## **SIEMENS**

## SIMATIC

## STEP 7 Professional V14 SP1

Manuel de programmation et d'utilisation

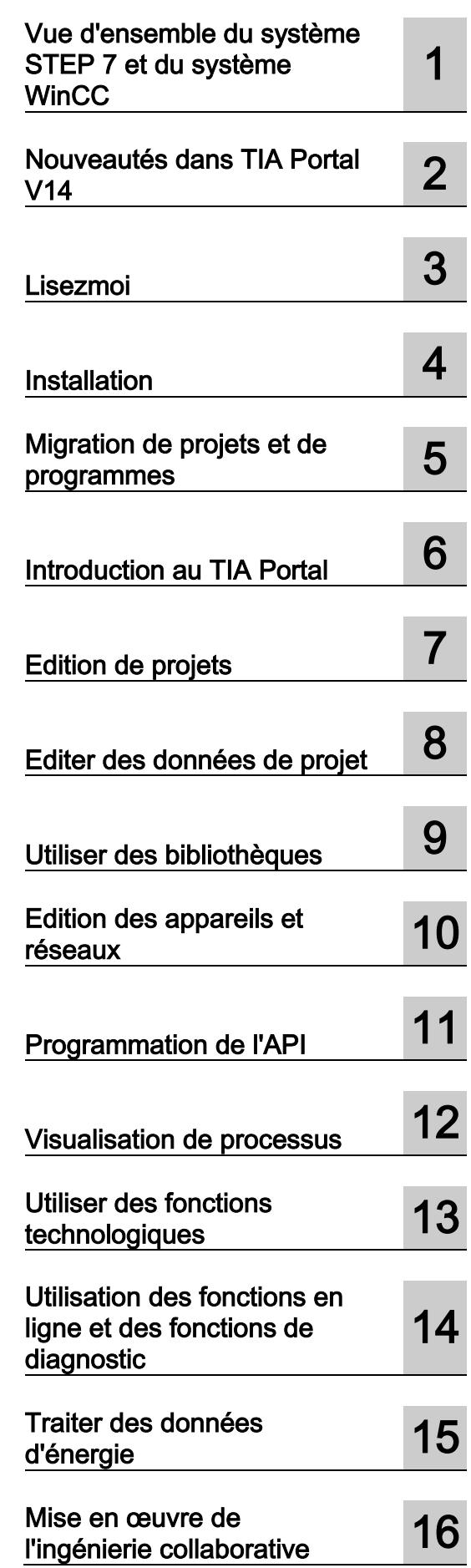

Impression de l'aide en ligne

#### Mentions légales

#### Signalétique d'avertissement

Ce manuel donne des consignes que vous devez respecter pour votre propre sécurité et pour éviter des dommages matériels. Les avertissements servant à votre sécurité personnelle sont accompagnés d'un triangle de danger, les avertissements concernant uniquement des dommages matériels sont dépourvus de ce triangle. Les avertissements sont représentés ci-après par ordre décroissant de niveau de risque.

#### $\land$  DANGER

signifie que la non-application des mesures de sécurité appropriées entraîne la mort ou des blessures graves.

#### $\triangle$ NATTENTION

signifie que la non-application des mesures de sécurité appropriées peut entraîner la mort ou des blessures graves.

#### PRUDENCE

signifie que la non-application des mesures de sécurité appropriées peut entraîner des blessures légères.

#### IMPORTANT

signifie que la non-application des mesures de sécurité appropriées peut entraîner un dommage matériel.

En présence de plusieurs niveaux de risque, c'est toujours l'avertissement correspondant au niveau le plus élevé qui est reproduit. Si un avertissement avec triangle de danger prévient des risques de dommages corporels, le même avertissement peut aussi contenir un avis de mise en garde contre des dommages matériels.

#### Personnes qualifiées

L'appareil/le système décrit dans cette documentation ne doit être manipulé que par du personnel qualifié pour chaque tâche spécifique. La documentation relative à cette tâche doit être observée, en particulier les consignes de sécurité et avertissements. Les personnes qualifiées sont, en raison de leur formation et de leur expérience, en mesure de reconnaître les risques liés au maniement de ce produit / système et de les éviter.

#### Utilisation des produits Siemens conforme à leur destination

Tenez compte des points suivants:

#### **ATTENTION**

Les produits Siemens ne doivent être utilisés que pour les cas d'application prévus dans le catalogue et dans la documentation technique correspondante. S'ils sont utilisés en liaison avec des produits et composants d'autres marques, ceux-ci doivent être recommandés ou agréés par Siemens. Le fonctionnement correct et sûr des produits suppose un transport, un entreposage, une mise en place, un montage, une mise en service, une utilisation et une maintenance dans les règles de l'art. Il faut respecter les conditions d'environnement admissibles ainsi que les indications dans les documentations afférentes.

#### Marques de fabrique

Toutes les désignations repérées par ® sont des marques déposées de Siemens AG. Les autres désignations dans ce document peuvent être des marques dont l'utilisation par des tiers à leurs propres fins peut enfreindre les droits de leurs propriétaires respectifs.

#### Exclusion de responsabilité

Nous avons vérifié la conformité du contenu du présent document avec le matériel et le logiciel qui y sont décrits. Ne pouvant toutefois exclure toute divergence, nous ne pouvons pas nous porter garants de la conformité intégrale. Si l'usage de ce manuel devait révéler des erreurs, nous en tiendrons compte et apporterons les corrections nécessaires dès la prochaine édition.

## <span id="page-2-0"></span>**SIEMENS**

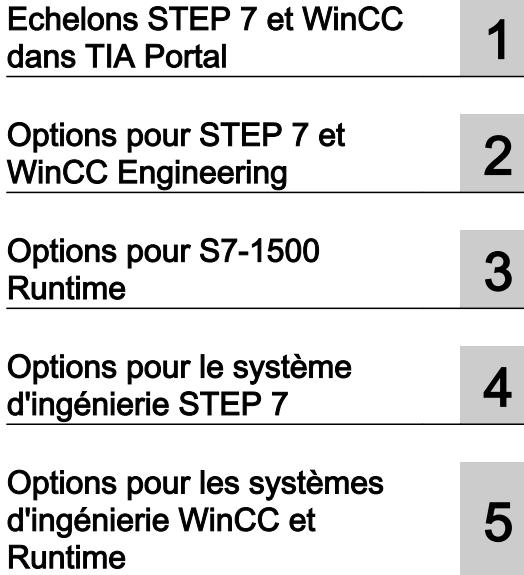

### Vue d'ensemble du système STEP 7 et du système WinCC

Manuel de programmation et d'utilisation

#### Mentions légales

#### Signalétique d'avertissement

Ce manuel donne des consignes que vous devez respecter pour votre propre sécurité et pour éviter des dommages matériels. Les avertissements servant à votre sécurité personnelle sont accompagnés d'un triangle de danger, les avertissements concernant uniquement des dommages matériels sont dépourvus de ce triangle. Les avertissements sont représentés ci-après par ordre décroissant de niveau de risque.

#### DANGER

signifie que la non-application des mesures de sécurité appropriées entraîne la mort ou des blessures graves.

#### **ATTENTION**

signifie que la non-application des mesures de sécurité appropriées peut entraîner la mort ou des blessures graves.

#### **PRUDENCE**

signifie que la non-application des mesures de sécurité appropriées peut entraîner des blessures légères.

#### IMPORTANT

signifie que la non-application des mesures de sécurité appropriées peut entraîner un dommage matériel.

En présence de plusieurs niveaux de risque, c'est toujours l'avertissement correspondant au niveau le plus élevé qui est reproduit. Si un avertissement avec triangle de danger prévient des risques de dommages corporels, le même avertissement peut aussi contenir un avis de mise en garde contre des dommages matériels.

#### Personnes qualifiées

L'appareil/le système décrit dans cette documentation ne doit être manipulé que par du **personnel qualifié** pour chaque tâche spécifique. La documentation relative à cette tâche doit être observée, en particulier les consignes de sécurité et avertissements. Les personnes qualifiées sont, en raison de leur formation et de leur expérience, en mesure de reconnaître les risques liés au maniement de ce produit / système et de les éviter.

#### Utilisation des produits Siemens conforme à leur destination

Tenez compte des points suivants:

#### **ATTENTION**

Les produits Siemens ne doivent être utilisés que pour les cas d'application prévus dans le catalogue et dans la documentation technique correspondante. S'ils sont utilisés en liaison avec des produits et composants d'autres marques, ceux-ci doivent être recommandés ou agréés par Siemens. Le fonctionnement correct et sûr des produits suppose un transport, un entreposage, une mise en place, un montage, une mise en service, une utilisation et une maintenance dans les règles de l'art. Il faut respecter les conditions d'environnement admissibles ainsi que les indications dans les documentations afférentes.

#### Marques de fabrique

Toutes les désignations repérées par ® sont des marques déposées de Siemens AG. Les autres désignations dans ce document peuvent être des marques dont l'utilisation par des tiers à leurs propres fins peut enfreindre les droits de leurs propriétaires respectifs.

#### Exclusion de responsabilité

Nous avons vérifié la conformité du contenu du présent document avec le matériel et le logiciel qui y sont décrits. Ne pouvant toutefois exclure toute divergence, nous ne pouvons pas nous porter garants de la conformité intégrale. Si l'usage de ce manuel devait révéler des erreurs, nous en tiendrons compte et apporterons les corrections nécessaires dès la prochaine édition.

### **Sommaire**

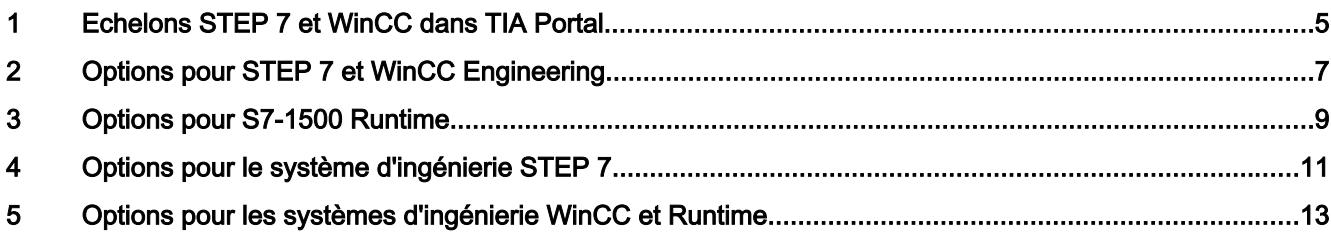

## <span id="page-6-0"></span>Echelons STEP 7 et WinCC dans TIA Portal 1

#### Performances des produits

Le graphique suivant visualise l'étendue des caractéristiques des produits STEP 7 et WinCC :

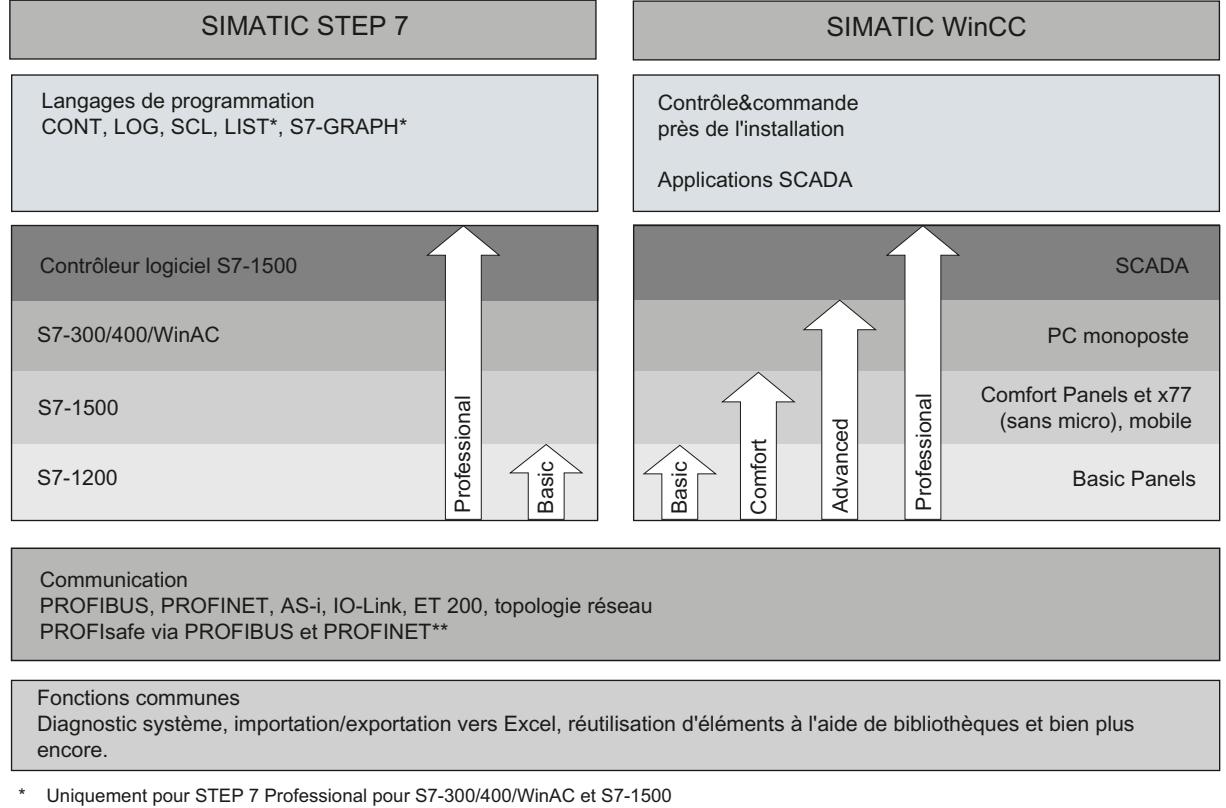

\*\* Avec logiciel optionnel "STEP 7 Safety Advanced" installé

#### STEP 7

STEP 7 (TIA Portal) est le logiciel d'ingénierie de configuration des familles d'automates SIMATIC S7-1200, S7-1500, S7-300/400 et WinAC. STEP 7 (TIA Portal) est disponible en 2 éditions, selon les familles d'automates configurables :

- STEP 7 Basic pour la configuration des S7-1200
- STEP 7 Professional pour la configuration de S7-1200, S7-1500, S7-300/400 et de l'automate logiciel (WinAC)

#### **WinCC**

WinCC (TIA Portal) est un logiciel d'ingénierie pour la configuration de SIMATIC Panels, de PC industriels SIMATIC et de PC standard avec le logiciel de visualisation WinCC Runtime Advanced ou avec le système SCADA WinCC Runtime Professional.

WinCC (TIA Portal) est disponible en quatre éditions, selon les systèmes de conduite configurables :

- WinCC Basic pour la configuration des pupitres de base WinCC Basic fait toujours partie constituante des éditions STEP 7 Basic et STEP 7 Professional.
- WinCC Comfort pour la configuration de tous les pupitres (y compris de Comfort Panels, Mobile Panels)
- WinCC Advanced pour la configuration de tous les pupitres et des PC par le logiciel de visualisation WinCC Runtime Advanced WinCC Runtime Advanced est un logiciel de visualisation destiné aux systèmes monoposte basés sur PC. WinCC Runtime Advanced est disponible avec des licences pour 128, 512, 2k, 4k, 8k ainsi que 16k PowerTags (variables avec liaison au process).

● WinCC Professional pour la configuration de pupitres et de PC avec WinCC Runtime Advanced ou avec le système SCADA WinCC Runtime Professional. WinCC Professional est disponible avec les éditions de WinCC Professional pour 512 et 4096 PowerTags ainsi que "WinCC Professional max. PowerTags". WinCC Runtime Professional est un système SCADA destiné à la réalisation de configurations avec des systèmes monoposte jusqu'aux systèmes multiposte avec des clients standard ou web. WinCC Runtime Professional est disponible avec des licences pour 128, 512, 2k, 4k, 8k, 64k, 100k, 150k ainsi que de 256k PowerTags (variables avec liaison au process).

Avec WinCC (TIA Portal), vous pouvez configurer également des PC SINUMERIK avec WinCC Runtime Advanced ou WinCC Runtime Professional et les pupitres opérateur avec SINUMERIK HMI Pro sl RT ou SINUMERIK Operate WinCC RT Basic.

## <span id="page-8-0"></span>Options pour STEP 7 et WinCC Engineering 2

Les options suivantes indépendantes des produits sont disponibles pour STEP 7 et WinCC Engineering :

- TIA Portal Multiuser (travail collaboratif sur un projet TIA Portal).
- TIA Portal Cloud Connector (accès à des interfaces locales avec utilisation de RDP)
- TIA Portal Teamcenter Gateway (connexion au Teamcenter)
- SIMATIC Visualization Architect (création de contenus IHM basés sur des projets STEP7)
- SIMATIC Energy Suite (gestion de l'énergie)

### <span id="page-10-0"></span>Options pour S7-1500 Runtime

L'ingénierie des fonctions suivantes est intégrée aux packs d'ingénierie de SIMATIC STEP 7 Professional ou SIMATIC Energy Suite. L'activation s'effectue dans le contexte de la CPU :

- SIMATIC ProDiag (diagnostic machine et de l'installation pour S7-1500 et SIMATIC HMI)
- SIMATIC OPC UA S7-1500 (raccordement d'appareils tiers à la CPU S7-1500)
- SIMATIC Energy Suite S7-1500 (gestion de l'énergie)

# <span id="page-12-0"></span>Options pour le système d'ingénierie STEP 7

Les options suivantes sont disponibles pour l'ingénierie STEP 7 :

- SIMATIC STEP 7 Safety Basic/Advanced (programmes de sécurité pour CPU F)
- SIMATIC S7-PLCSIM Advanced (contrôleur virtuel S7-1500)
- SIMATIC Target 1500S™ for Simulink® (Add-On pour Simulink®)

## <span id="page-14-0"></span>Options pour les systèmes d'ingénierie WinCC et Options pour les systemes d'ingériene vviroc et  $\overline{5}$

Les pupitres SIMATIC et WinCC Runtime Advanced et WinCC Runtime Professional comprennent toutes les fonctions essentielles pour le contrôle et la commande de machines ou d'installations. Pour un domaine de tâches plus étendu, la fonctionnalité peut en partie être complétée par des options supplémentaires.

#### Option pour Basic Panel

Pour les Basic Panel, il existe les possibilités d'extension suivantes :

● WinCC Sm@rtServer (conduite à distance)

#### Options pour les Comfort Panels et les Mobile Panels

Pour les Comfort Panels et Mobile Panels les possibilités d'extension suivantes sont disponibles :

- WinCC Audit (Audit Trail et signature électronique pour des applications régulées)
- SIMATIC ProDiag (diagnostic machine et de l'installation pour S7-1500 et SIMATIC HMI)

#### Options pour Multi Panel

Pour les Multi Panel, il existe les possibilités d'extension suivantes :

● WinCC Audit (Audit Trail et signature électronique pour des applications régulées)

#### Remarque

Par rapport à WinCC flexible 2008, des fonctions, issues des options WinCC flexible / Sm@rtService, WinCC flexible /Sm@rtAccess et Option WinCC flexible / OPC Server, ont été intégrées dans la fonctionnalité de base.

#### Options pour WinCC Runtime Advanced

Pour WinCC Runtime Advanced, il existe des possibilités d'extension suivantes :

- WinCC SmartServer (commande à distance)
- WinCC Recipes (système de recettes)
- WinCC Logging (archivage de valeurs de processus et de messages)
- WinCC Audit (Audit Trail pour des applications régulées)
- SIMATIC ProDiag (diagnostic machine et de l'installation pour S7-1500 et SIMATIC HMI)

#### Remarque

Par rapport à WinCC flexible 2008, des fonctions, issues des options WinCC flexible / Sm@rtService, WinCC flexible /Sm@rtAccess et Option WinCC flexible / OPC Server, ont été intégrées dans la fonctionnalité de base.

#### Options pour WinCC Runtime Professional

Pour WinCC Runtime Professional, il existe des possibilités d'extension suivantes :

- WinCC Client (client standard pour la réalisation de systèmes multiposte)
- WinCC Server (complément WinCC Runtime de la fonctionnalité de serveur)
- WinCC Recipes (système de recettes, WinCC/UserArchives jusqu'à présent)
- WinCC WebNavigator (contrôle et commande via le web)
- WinCC DataMonitor (affichage et évaluation d'états de processus et de données historiques)
- WinCC ControlDevelopment (extension par des contrôles spécifiques au client)
- WebUX (contrôle-commande indépendant de la plate-forme et du navigateur via Internet)
- SIMATIC Information Server 2014 (analyse et rapports sur les données de processus historiques basés sur Internet et indépendants du navigateur)
- SIMATIC Process Historian 2014 (serveur d'archives de l'installation pour les messages et données du processus)
- Industrial Data Bridge (liaisons aux bases de données et systèmes informatiques configurables)
- Redundancy (disponibilité accrue grâce à un serveur redondant)
- SIMATIC ProDiag (diagnostic machine et de l'installation pour S7-1500 et SIMATIC HMI)

#### Remarque

Par rapport à WinCC V7, des fonctions, issues des options WinCC /OPC-Server, WinCC / ConnectivityPack, ont été intégrées dans la fonctionnalité de base. Les API Runtime de WinCC /ODK sont également intégrés dans la fonctionnalité de base.

## <span id="page-16-0"></span>**SIEMENS**

[Nouveautés dans TIA Portal](#page-20-0) († 1114)<br>V14 SP1

[Nouveautés dans TIA Portal](#page-32-0) († **20**<br>V14

### Nouveautés dans TIA Portal

Manuel de programmation et d'utilisation

#### Mentions légales

#### Signalétique d'avertissement

Ce manuel donne des consignes que vous devez respecter pour votre propre sécurité et pour éviter des dommages matériels. Les avertissements servant à votre sécurité personnelle sont accompagnés d'un triangle de danger, les avertissements concernant uniquement des dommages matériels sont dépourvus de ce triangle. Les avertissements sont représentés ci-après par ordre décroissant de niveau de risque.

#### DANGER

signifie que la non-application des mesures de sécurité appropriées entraîne la mort ou des blessures graves.

#### **ATTENTION**

signifie que la non-application des mesures de sécurité appropriées peut entraîner la mort ou des blessures graves.

#### **PRUDENCE**

signifie que la non-application des mesures de sécurité appropriées peut entraîner des blessures légères.

#### IMPORTANT

signifie que la non-application des mesures de sécurité appropriées peut entraîner un dommage matériel.

En présence de plusieurs niveaux de risque, c'est toujours l'avertissement correspondant au niveau le plus élevé qui est reproduit. Si un avertissement avec triangle de danger prévient des risques de dommages corporels, le même avertissement peut aussi contenir un avis de mise en garde contre des dommages matériels.

#### Personnes qualifiées

L'appareil/le système décrit dans cette documentation ne doit être manipulé que par du **personnel qualifié** pour chaque tâche spécifique. La documentation relative à cette tâche doit être observée, en particulier les consignes de sécurité et avertissements. Les personnes qualifiées sont, en raison de leur formation et de leur expérience, en mesure de reconnaître les risques liés au maniement de ce produit / système et de les éviter.

#### Utilisation des produits Siemens conforme à leur destination

Tenez compte des points suivants:

#### **ATTENTION**

Les produits Siemens ne doivent être utilisés que pour les cas d'application prévus dans le catalogue et dans la documentation technique correspondante. S'ils sont utilisés en liaison avec des produits et composants d'autres marques, ceux-ci doivent être recommandés ou agréés par Siemens. Le fonctionnement correct et sûr des produits suppose un transport, un entreposage, une mise en place, un montage, une mise en service, une utilisation et une maintenance dans les règles de l'art. Il faut respecter les conditions d'environnement admissibles ainsi que les indications dans les documentations afférentes.

#### Marques de fabrique

Toutes les désignations repérées par ® sont des marques déposées de Siemens AG. Les autres désignations dans ce document peuvent être des marques dont l'utilisation par des tiers à leurs propres fins peut enfreindre les droits de leurs propriétaires respectifs.

#### Exclusion de responsabilité

Nous avons vérifié la conformité du contenu du présent document avec le matériel et le logiciel qui y sont décrits. Ne pouvant toutefois exclure toute divergence, nous ne pouvons pas nous porter garants de la conformité intégrale. Si l'usage de ce manuel devait révéler des erreurs, nous en tiendrons compte et apporterons les corrections nécessaires dès la prochaine édition.

## **Sommaire**

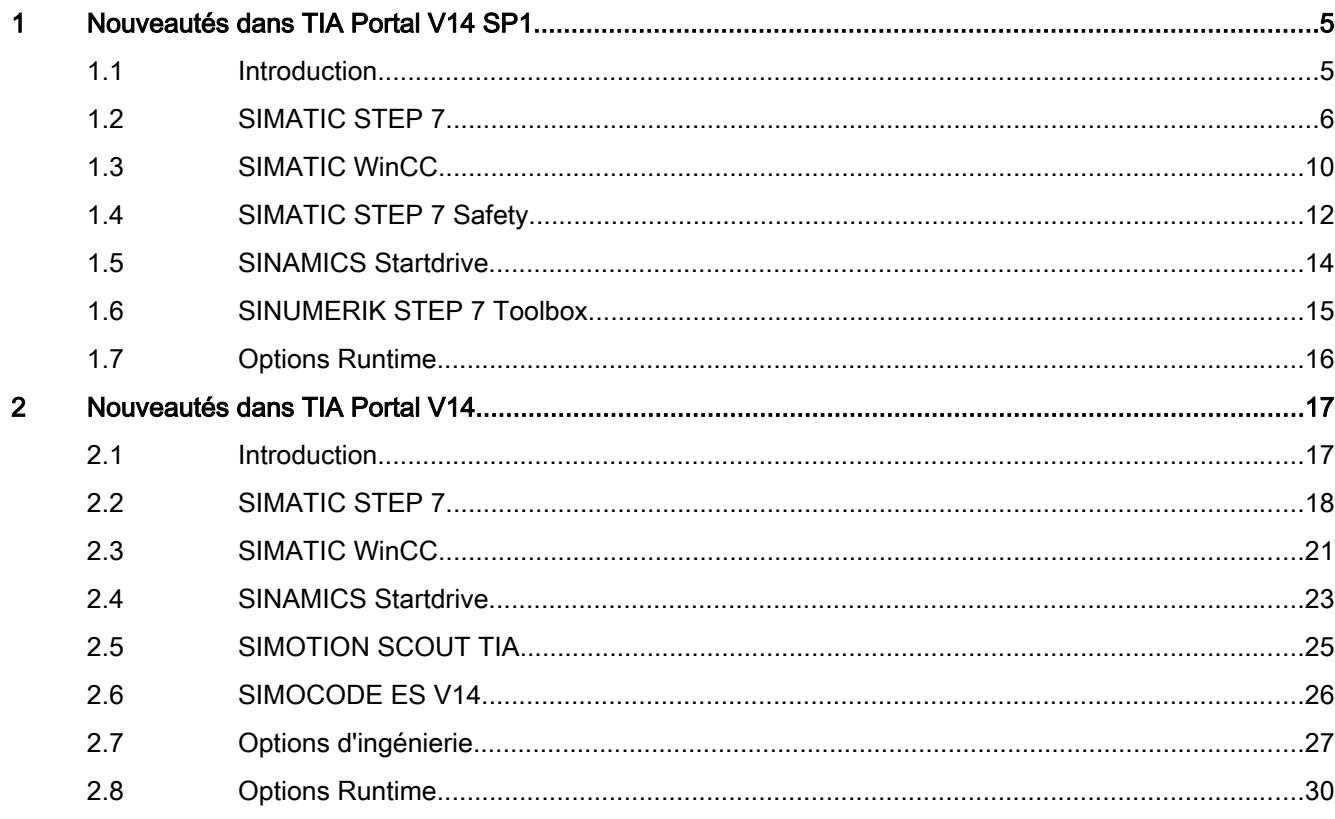

## <span id="page-20-0"></span>Nouveautés dans TIA Portal V14 SP1 1

#### 1.1 Introduction

#### **Description**

Toutes les nouveautés importantes par rapport à la version V14 sont regroupées ici. Vous trouverez des détails complémentaires sur les différents sujets dans les différents chapitres de la documentation produit.

<span id="page-21-0"></span>1.2 SIMATIC STEP 7

#### 1.2 SIMATIC STEP 7

#### **Description**

Toutes les nouveautés importantes de STEP 7 sont regroupées à l'aide du workflow d'ingénierie.

#### Configuration matérielle

- Nouvelle alimentation système PS 60W 24/48/60VDC HF pour S7-1500 avec la mise en tampon d'énergie pour sauvegarder jusqu'à 20 Mo de données dans la CPU
- Configuration des voies d'E/S sous forme de tableau pour les modules des ET 200MP DI HF et ET 200MP DO HF avec copier-coller et fonction de saisie automatique.
- Edition des noms d'appareil dans les vues graphiques
- Amélioration du zoom et sélection (multiple) optimisée dans la vue graphique de réseau et de topologie.
- Vue d'ensemble des variables E/S d'un appareil complet (par ex. d'une station ET 200SP)
- Élimination facile des fichiers GSD non utilisés dans le projet
- Extension de l'assistant pour UDP Multicast dans Open User Communication (OUC) avec S7-1500

#### Éditeurs pour langages de programmation

- Dans le code de programme SCL, les variables structurées et éléments de tableau (ARRAY) peuvent être remplacés par d'autres variables par glisser-déposer.
- Dans l'éditeur SCL, il est possible de passer du mode Insérer au mode Remplacer et viceversa.
- Les segments du code de programme sélectionnés peuvent être aisément entourés, dans SCL, de certains éléments de structure tels que "IF..Then".
- La comparaison détaillée de blocs individuels peut être lancée directement dans le navigateur de projet (hors ligne/hors ligne, mais aussi en ligne/hors ligne).
- Dans CONT/LOG, le commentaire de variable peut être affiché directement au point d'utilisation.
- La fonction F7 ("Ouvrir bloc/type de données API...") peut également être démarrée avec une focalisation dans les éditeurs.
- Générer un fichier source externe à partir de blocs : L'exportation d'objets comme source externe tient compte des types de données API (UDT) définis dans l'interface de bloc, des multi-instances et de tous les blocs appelés.
- Dans la Task Card "Instructions", toutes les instructions utilisées pour un automate sont converties dans la version la plus récente.

#### Nouvelles instructions

- Les nouvelles instructions "SCATTER" et "GATHER" pour S7-1200/1500 permettent de copier les valeurs entre les variables de type BYTE, WORD, DWORD, LWORD et les tableaux (ARRAYs) de variables de type BOOL. Ainsi, l'on peut par exemple décomposer facilement les mots de commande et d'état de certaines parties de l'installation en signaux binaires individuels, et les reconstituer.
- L'instruction "GetSMCInfo" permet de lire dans le programme utilisateur des informations sur la carte mémoire SIMATIC enfichée, telles que la capacité de mémoire, l'espace mémoire utilisé ou le nombre d'opérations d'écriture/de suppression déjà exécutées (en pourcentage).
- L'instruction "Polyline" transpose la valeur d'entrée sur la valeur de réglage à l'aide d'une courbe caractéristique. La courbe caractéristique est définie comme un tracé polygonal (comportant jusqu'à 50 nœuds d'interpolation).

#### Innovations de langages

- Les commentaires sur les types de données API (UDT) et les tableaux (ARRAY) peuvent être modifiés spécifiquement pour l'instance.
- L'affectation de différents types de données API (UDT) ayant la même structure mais des noms symboliques différents, est prise en charge.
- Les blocs S7-GRAPH à partir de la version 4.0 permettent l'acquisition de valeurs initiales des opérandes perturbés. Les valeurs actuelles des états de signaux des opérandes booléens ainsi que les résultats des comparateurs dans les Interlocks et les transitions sont enregistrés en continu à partir de l'activation de l'acquisition de valeurs initiales, même si aucune erreur ne se produit. Les états de signaux sont enregistrés dans le bloc de données d'instance GRAPH pour chaque cycle. Au maximum 32 états de signaux peuvent être enregistrés par Interlock ou par transition d'une étape GRAPH.

#### **Bibliothèques**

- Les bibliothèques de projet et les bibliothèques globales peuvent être désormais compilées séparément dans d'autres langues étrangères.
- Mise à niveau simplifiée des types (blocs, types de données API) dans une bibliothèque de projet existante.
- Désormais, l'aide personnalisée peut être également démarrée dans le contexte de la langue du projet. Jusqu'à la version V14, cela n'était possible que dans le contexte de la langue de TIA Portal.

#### Alarmes / diagnostic

● L'affichage de la vue des alarmes dans la fenêtre d'inspection a été optimisé et de nouvelles fonctions telles que "Recevoir les alarmes" et "Geler les alarmes" ont été ajoutées.

#### Migration

● Les constantes locales utilisées dans les sources SCL pour les limites de tableau (ARRAY) sont conservées lors de la migration de STEP 7 V5.x vers TIA Portal.

1.2 SIMATIC STEP 7

#### **Trace**

- Changement du format d'affichage (par ex. : un WORD peut être affiché au format hexadécimal ou en tant que signed INT ou unsigned INT)
- Une petite fenêtre de prévisualisation apparaît sur la barre de défilement de l'axe X ("affichage de la plage de temps") permettant de voir sur quelle plage l'on vient de zoomer.

#### Fonctions système

- Les données CAx basées sur XML pour l'échange de systèmes ECAD par exemple peuvent être exportées et réimportées.
- Des filtres pour les références croisées, librement définissables par l'utilisateur, par exemple pour trouver des accès multiples aux variables, sont pris en charge.
- Le TIA Portal peut être connecté à une administration de mots de passe externe au moyen d'un fournisseur de mots de passe. L'avantage offert par cette fonction est qu'il n'est pas nécessaire de révéler les mots de passe. Cela améliore la sécurité du code du programme.

#### SIMATIC Ident

L'objet technologique (TO) de SIMATIC Ident relie la configuration matérielle des modules de communication et lecteurs à la programmation d'un automate S7-1200 ou S7-1500. Le TO empêche les paramétrages incorrects et détecte les erreurs de paramétrage.

Configuration matérielle :

- Chaque module de communication/lecteur reçoit du constructeur de l'installation un "nom univoque" qui permet au personnel de mise en service et aux programmeurs de l'identifier de la même manière.
- Le paramétrage de chaque module de communication, lecteur ou système de lecture est effectué via le TO.
- Le bouton "Configuration automatique" permet de configurer les appareils Ident pour le fonctionnement avec le TO en un seul clic.

Nouvelles instructions :

- Toutes les instructions de SIMATIC Ident ont été révisées pour la coordination avec le TO. Vous trouverez ces instructions sur TIA Portal dans "Packs optionnels" > "SIMATIC Ident".
- L'adressage matériel d'un lecteur au niveau des instructions est modifié de telle sorte que les lecteurs soient sélectionnés selon le "nom univoque" défini dans le TO. Ainsi, il n'est plus nécessaire de rechercher, noter et transmettre l'identifiant matériel et l'adresse logique, ce qui représentait une source d'erreurs potentielle.
- Les entrées optionnelles au niveau des instructions sont masquées. Ainsi, l'utilisateur reconnaît immédiatement les paramètres importants qui sont nécessaires pour une fonction.
- Le programmeur n'est plus obligé de s'occuper du paramétrage du matériel. Indépendamment du lecteur connecté, seule l'instruction RESET\_READER, qui ne possède pas d'autres paramètres d'entrée, est requise au démarrage de l'AP. L'instruction va chercher les paramètres requis dans une zone de données paramétrée avec le TO.

Diagnostic :

- Le TO permet d'afficher les dernières alarmes signalées à l'application par les instructions.
- Un horodatage et le descriptif exact de l'erreur aident à analyser rapidement l'erreur.

<span id="page-25-0"></span>1.3 SIMATIC WinCC

#### 1.3 SIMATIC WinCC

#### Extension fonctionnelle – Openness

- Prise en charge des blocs d'affichage IHM
- Prise en charge des vues encastrables IHM
- Prise en charge des vues pop-up IHM

#### Extensions pour pupitres opérateur IHM SIMATIC

- SIMATIC HMI BASIC Panels :
	- Exportation de recettes en unicode CSV pour les Basic Panels
	- Modification des adresses IP des automates et composants SIMATIC supplémentaires (par ex. CP) via le pupitre opérateur.
	- Prise en charge des caractères chinois, japonais, coréens, russes et arabes dans le navigateur.
- Actualisation des caméras de réseau testées (AXIS M1013, AXIS M1011, D-Link DCS-942L, D-LINK 4701E, Siemens CCMS2025).
- Installation/désinstallation de Word, Excel, Win Mediaplayer, IE via ProSave.
- Nombre illimité de scripts utilisables pour Comfort.
- Configuration du démarrage (valeur supplémentaire "60s" pour l'heure de début de RT et fonction système pour le redémarrage du pupitre).
- Fonctions système supplémentaires dans l'éditeur "Zones" pour les Mobile Panels.

#### Extensions de SIMATIC Runtime Advanced

- Affichage caméra pour l'affichage de streams vidéos en direct provenant de caméras de réseau.
- Extension de l'affichage PDF (rechercher et copier)
- Utilisation sans licence de Sm@rtServer sur Runtime Advanced (à l'instar des Comfort Panels)

#### Intégration de SINUMERIK Operate (GUI et données) dans Runtime Advanced

- Accès à l'interface utilisateur de SINUMERIK Operate via un nouvel affichage de commande NC dans de vues de RT Advanced (également commande tactile multipoint)
- Accès aux données de SINUMERIK NCU via une voie SINUMERIK séparée

#### Extensions de SIMATIC Runtime Professional

- Prise en charge du client OPC UA DA
- Nouvelle méthode VBS pour les fenêtres de vue. Cela permet de désactiver temporairement la commande opérateur d'une fenêtre de vue.
- Personnalisation de la vue de recette. Cela permet d'adapter des propriétés des Controls (boutons ou éléments de tableau).

<span id="page-27-0"></span>1.4 SIMATIC STEP 7 Safety

#### 1.4 SIMATIC STEP 7 Safety

#### **Description**

SIMATIC STEP 7 Safety Basic/Advanced V14 SP1, le pack optionnel performant pour la programmation de contrôleurs S7 de sécurité pour Totally Integrated Automation Portal V14 SP1.

#### Chargement de station

Le chargement matériel et logiciel cohérent permet un chargement des données du projet (y compris les données de sécurité du projet) dans un PG/PC à partir d'une CPU S7-1500\*) de sécurité. Les données de projet sont chargées sans étape de génération supplémentaire et sont disponibles sous forme cohérente dans TIA Portal pour poursuivre directement leur édition.

\*) à partir de la version de firmware V2.1

#### Contrôle de la configuration

Avec Safety V14 SP1, le contrôle de la configuration (gestion des options) pour les périphéries de sécurité SIMATIC est pris en charge dans les configurations suivantes :

- de manière décentralisée sur une CPU F S7-300/400/1200/1500
- de manière centralisée sur une CPU F S7-1500 (y compris les CPU ET200SP de sécurité)

#### Communication entre contrôleur IO et I-Device dans l'ensemble du projet

Safety V14 SP1 permet une communication dans l'ensemble du projet de contrôleurs logiciels S7-1200/1500/1500 de sécurité avec des I-Device S7-300/400/1200/1500. Le projet du I-Device peut être créé aisément à l'aide de STEP 7 Safety V13 (ou une version ultérieure) ou encore de S7 Distributed Safety V5.4, exporté sous forme de fichier GSD et importé dans le projet du contrôleur IO.

#### Bloc global d'état des E/S de sécurité

Les périphéries F de sécurité proposent de nombreuses informations d'état, sur l'état des voies et des modules, grâce aux variables QBAD et aux bits d'état de la valeur.

Pour pouvoir détecter de manière centralisée une erreur de voie, de communication ou de périphérie F potentielle même dans des systèmes d'automatisation possédant des capacités fonctionnelles très importantes et la traiter, vous avez la possibilité de créer un FB standard pour chaque groupe d'exécution F dans l'éditeur d'administration de Safety. Dans le FB standard créé, les bits d'état de la valeur et les variables QBAD de la périphérie de sécurité utilisée dans le groupe d'exécution F respectif sont évalués et le résultat de l'évaluation est mis à disposition à la sortie "QSTATUS".

Vous pouvez utiliser le FB standard dans le programme standard.

#### Openness

Vous pouvez utiliser le jeu d'instructions Openness dans STEP 7 Safety, comme dans le programme standard. La condition est qu'aucun mot de passe ne soit configuré pour les données de sécurité du projet. L'utilisation d'Openness n'est pas autorisée en mode production.

Les fonctions suivantes sont, entres autres, prises en charge :

- Utilisation de bibliothèques (supprimer, copier, instancier, mettre à niveau des éléments, etc.)
- Importation de variables, tables des variables, types de données API (UDT), etc.
- Compilation de logiciels, blocs, types de données API (UDT).
- Connexion/suppression de CPU F et périphérie de sécurité
- Copie/suppression de CPU F et périphérie de sécurité à partir de modèles de copie
- Configuration de réseaux
- Compilation de logiciels (dont le programme de sécurité)
- Lecture/configuration des paramètres de sécurité de la CPU F
- Lecture/configuration des paramètres de sécurité de la périphérie de sécurité
- Lecture, déclaration ou suppression de variables de sécurité dans la table des variables API
- Actualisation de blocs F du projet avec les dernières versions de type

<span id="page-29-0"></span>1.5 SINAMICS Startdrive

#### 1.5 SINAMICS Startdrive

#### Startdrive pour G120

- Assistant de mise en service optimisé et étendu :
	- Regroupement en un seul assistant des deux anciens assistants de mise en service standard et de fonctionnement sous un axe SIMATIC Motion Control
	- Intégration de la sélection des télégramme, résistance de freinage, filtre côté moteur, capteur de température et de la sélection du moteur y compris par code moteur
- Comparaison des paramètres en ligne/hors ligne
- Prise en charge de Windows 10

#### Option Startdrive pour S120

- Configuration matérielle automatique
- Pris en charge de Drive-based Extended Safety avec masques de paramétrage graphiques
- Prise en charge de moteurs couple (1FW3, 1FW6)
- Mise en réseau avec la CPU ET200 SP
- Prise en charge de Windows 10

1.6 SINUMERIK STEP 7 Toolbox

### <span id="page-30-0"></span>1.6 SINUMERIK STEP 7 Toolbox

#### Caractéristiques du produit

SINUMERIK STEP 7 Toolbox V14 SP1 est un pack optionnel de SIMATIC STEP 7 Professional V14 SP1 (TIA Portal) avec programme d'installation supplémentaire.

#### Fonctions

SINUMERIK STEP 7 Toolbox V14 SP1 permet la configuration du matériel SINUMERIK dans TIA Portal grâce aux fonctionnalités et outils suivants :

- Catalogue matériel complété avec les modules suivants de SINUMERIK 840D sl (à partir de la version de firmware V4.5 SP2) :
	- NCU 710.3B
	- NCU 720.3B
	- NCU 730.3B
	- NX10.3
	- $-$  NX15.3
- Catalogue matériel complété avec le module ADI4
- Programme de base API SINUMERIK pour les versions
	- $-$  V4.5.x.x
	- $-$  V4.7.x.x
	- $V4.8.1$

SINUMERIK STEP 7 Toolbox V14 SP1 permet d'installer automatiquement le programme de base API sous forme de bibliothèque système "SINUMERIK 840D sl PLC Basic Program".

- Prise en charge de la migration matérielle
- Création d'archives de mise en service API SINUMERIK, d'archives de mise à niveau matérielle API et d'archives de chargement ultérieur
- Exportation d'icône API pour SINUMERIK Operate
- Importations de textes d'alarme utilisateur SINUMERIK
- Création d'archives API SINUMERIK
- Prise en charge de PROFINET IO IRT pour NCK
- Prise en charge de SINUMERIK Safety Integrated et Safety Integrated plus
- Sélecteur NC-VAR (outil externe)

<span id="page-31-0"></span>1.7 Options Runtime

#### 1.7 Options Runtime

#### **Description**

Les nouvelles options suivantes sont proposées uniquement en tant qu'options Runtime avec TIA Portal V14 SP1. Le produit ProDiag est déjà intégré dans les produits STEP 7 et WinCC existants et nécessitent uniquement une licence en cas d'utilisation sur le matériel réel. En comparaison avec les options d'ingénierie, les options Runtime sont indépendantes de la version.

#### SIMATIC ProDiag

- Les blocs S7-GRAPH à partir de la version 4.0 permettent l'acquisition de valeurs initiales des opérandes perturbés.
- L'objet "Affichage du code API" vous permet d'afficher les valeurs initiales sur l'IHM et d'identifier immédiatement les opérandes erronés en cas d'erreur (analyse des critères). Les valeurs initiales restent enregistrées jusqu'à ce qu'elles soient écrasées par une nouvelle erreur.
- Toutes les instructions prises en charge dans un bloc fonctionnel S7-GRAPH pour les transitions et les Interlocks sont prises en charge pour l'acquisition de valeurs initiales. L'état des opérandes est enregistré pour les opérations logiques sur bits tandis que c'est le résultat de la comparaison qui est enregistré pour les comparateurs.

#### SIMATIC Energy Suite S7-1500

SIMATIC Energy Suite, en tant qu'option intégrée pour le TIA Portal, associe pour la première fois et de manière efficace la gestion de l'énergie et l'automatisation et apporte ainsi une transparence énergétique dans la production. Par ailleurs, la configuration simplifiée de composants de mesure d'énergie réduit nettement le travail de configuration.

Fonctions :

- Configuration intégrée et intuitive de la gestion de l'énergie
- Génération automatique du programme énergétique de l'API pour S7-1500 pour la base données énergétiques (énergie et puissance)
- Archivage dans WinCC Runtime Professional ou sur une carte mémoire SIMATIC interne à l'API
- Connexion parfaite à SIMATIC Energy Manager PRO

Nouveautés dans V14 SP1 :

- Extension de la génération automatique du programme API avec ajout de données énergétiques (courants, tensions, fréquence)
- Outre l'exportation manuelle de données énergétiques, l'exportation automatique est désormais proposée (par ex. démarrage de l'exportation des données énergétiques de la semaine précédente chaque lundi à 00h15)
- Générateur de programme : Vue détaillée de la progression de la génération et messages en cas d'erreurs de configuration.

## <span id="page-32-0"></span>Nouveautés dans TIA Portal V14 **2008**

#### 2.1 Introduction

#### **Description**

Toutes les nouveautés importantes par rapport à la version V13 SP1 sont regroupées ici. Vous trouverez des détails complémentaires sur les différents sujets dans les différents chapitres de la documentation produit.

<span id="page-33-0"></span>2.2 SIMATIC STEP 7

### 2.2 SIMATIC STEP 7

#### **Description**

Toutes les nouveautés importantes de STEP 7 sont regroupées à l'aide du workflow d'ingénierie.

#### Configuration matérielle

- Prise en charge de la gamme des CPU S7-1500 T avec les fonctions Motion Control "Synchronisme absolu" et "Profil de came".
- Prise en charge de la nouvelle CPU 1518(F)-4 PN/DP ODK (Open Development Kit), qui permet d'intégrer dans le programme utilisateur des fonctions C/C++ créées avec SIMATIC ODK 1500S.
- Prise en charge de la CPU 1516pro (F)-2 PN
- Prise en charge du nouveau contrôleur logiciel S7-1500 Failsafe
- Le regroupement d'appareils IO / périphériques dans le navigateur du projet pour une recherche rapide et un regroupement technologique d'appareils est possible.
- La disposition des appareils dans la vue technologique peut être synchronisée avec la vue de réseau.
- Des profils personnalisés peuvent être définis dans le catalogue du matériel afin d'accéder rapidement et simplement aux modules fréquemment utilisés.

#### Éditeurs pour langages de programmation

- Des éditeurs dédiés sont disponibles pour les nouveaux objets technologiques came, piste de came et palpeur de mesure. De plus, un éditeur de profils de came convivial est disponible pour les automates S7-1500T.
- Des réseaux SCL peuvent être insérés dans les blocs CONT/LOG.
- Des "régions" peuvent également être utilisées dans le code programme SCL pour améliorer la structuration et la navigation.
- Il est possible de masquer les paramètres de bloc lors de l'appel du bloc dans CONT ou LOG.
- La comparaison des programmes API a été remaniée et permet une comparaison rapide et conviviale du code source avec de nombreuses possibilités de filtrage.
- Les réseaux dans les éditeurs de programme CONT/LOG/LIST s'affichent automatiquement comme ils étaient affichés lors de la dernière fermeture d'un bloc.

#### Innovations de langages

- ARRAY<sup>\*</sup>] permet de transmettre des tableaux de longueur variable.
- Dans l'interface de bloc, des multiinstances peuvent être déclarées dans des tableaux et appelées dans des boucles. Cela permet de réduire fortement le code du programme et d'obtenir une meilleure lisibilité et une programmation plus efficace lors du traitement d'objets de programme identiques.
- Le type de données DB\_ANY est également utilisable pour les objets technologiques. Ceci permet de manipuler les objets technologiques de manière plus flexible dans le programme. Un "ARRAY of DB\_ANY" peut par ex. représenter une liste d'axes de positionnement.
- Les instances peuvent être transmises comme paramètres dans l'interface de bloc, dans la section "InOut", de sorte qu'une instance dédiée ne doit être sélectionnée que lors de l'appel.
- Jusqu'à 3 langues pour les textes de message et les commentaires peuvent être chargées sur l'API S7-1500 et permutées en ligne.

#### Messages / Diagnostic

- La nouvelle instruction "Get\_Alarm" permet de lire des messages directement depuis le serveur de messages de la CPU S7-1500 et de les envoyer par ex. à un système de signalisation de niveau supérieur (par ex. un système de conduite).
- Avec l'instruction "GET\_DIAG", en Mode 1, les données de diagnostic sont sorties dans la structure DIS. Le bit 15 du paramètre IOState de cette structure sort l'état logique "1", lorsqu'une erreur réseau/matérielle s'est produite.

#### **Trace**

- La fonction Trace permet d'afficher différentes mesures dans un diagramme commun ("mesures superposées").
- En outre la fonction Trace permet de sauvegarder des mesures après leur achèvement sur la carte mémoire et de les redémarrer automatiquement si nécessaire.

#### Fonctions en ligne

- Restructuration de la barre d'outils dans l'éditeur de DB avec la possibilité de réinitialiser des blocs de données complets aux valeurs de départ définies.
- Les structures dans le bloc peuvent être visualisées directement dans la fenêtre d'inspection avec l'environnement d'appel.

#### Fonctions système

- La nouvelle recherche globale permet une recherche interprojets d'objets API ou IHM. Le résultat de la recherche peut en outre être limité par des filtres. Une fonction "GoTo" est également disponible.
- Les paramètres de TIA Portal peuvent être exportés ou importés et archivés sur un serveur central. Si un chemin de serveur existe, TIA Portal reprend automatiquement ces paramètres en tant que "valeurs par défaut" à chaque redémarrage.

2.2 SIMATIC STEP 7

- Nouveau système d'aide/d'information avec onglets, fonction de recherche améliorée et possibilité de filtres les informations en fonction de la gamme d'appareils.
- La nouvelle liste des références croisées donne rapidement une vue d'ensemble des objets et des appareils utilisés dans le projet :
	- Prise en charge d'accès superposés (variables API)
	- Prise en charge de blocs possédant une protection know-how
	- Accès aux éléments individuel d'un ARRAY
	- Représentation d'objets utilisés dans les appareils IHM et dans les appareils API
	- Saisie possible d'objets à rechercher dans les listes de référence croisée
	- Diverses possibilités de filtrage
	- Mise à disposition centrale conviviale de mises à jour dans les réseaux d'entreprise.
	- L'outil TIA Automation Corporate Configuration Tool permet de configurer un serveur propre à l'entreprise. Les mises à jour / support packages sont stockés sur le serveur et sont ainsi disponibles pour l'utilisateur.

#### S7-PLCSIM

- Démarrage rapide de S7-PLCSIM en mode compact et sans projet de simulation.
- Les appareils peuvent être remplacés dans le projet de simulation de sorte qu'il est possible de continuer à utiliser très facilement les tables SIM et les entrées de séquences existantes.
- Les séquences peuvent être démarrées sur la base d'une condition de déclenchement.
- Les séquences peuvent être temporairement désactivées.
- Les périphériques IO décentralisés peuvent être simulés dans la vue des appareils.

#### Applications Motion Control

- Configuration et couplage intégré et préconfiguré de l'entraînement SINAMICS V90 PN à un objet technologique Motion Control de SIMATIC S7-1500.
- Synchronisation automatique des données entre l'automate et l'entraînement.

#### Voir aussi

[Options d'ingénierie](#page-42-0) (Page [27\)](#page-42-0) [Options Runtime](#page-45-0) (Page [30](#page-45-0))
# 2.3 SIMATIC WinCC

### Configuration de vues

- Nouvelle vue sur la périphérie décentralisée du contrôle Diagnostic système.
- Améliorations dans les contrôles :
	- Nouvelle barre de défilement avec des couleurs configurables.
	- Nombre dynamique d'entrées dans le menu déroulant du contrôle de recette.
	- Extension des curseurs, barres et contrôles de jauge avec jusqu'à quatre valeurs limites.
- Nouvelle police de caractères "Siemens TIA Portal Icons"
- De nouveaux graphiques ont été ajoutés à la bibliothèque de graphiques et la structure a été entièrement retravaillée.

### Utilisation de variables

- Multiplexage d'adresses symbolique d'instances PlcUDT dans une variable ARRAY d'un bloc de données.
- IntelliSense hiérarchique pour la liaison de données API à des variables IHM.

### SIMATIC Panels et SIMATIC WinCC Runtime Advanced

- Transfert de la configuration par clé USB/carte SD pour les Basic Panels de seconde génération, Comfort Panels, Outdoor Panels, Mobile Panels et pour WinCC Runtime Advanced.
- Option Sm@rt Server pour les Basic Panel de seconde génération.
- La sécurité des fonctions suivantes a été améliorée :
	- Les composants suivants sont signés : Comfort et Mobile Panel : Runtime, options ProSave et composants additionnels Runtime. Basic Panels de seconde génération : image du panel
	- Sécurité des mots de passe utilisés au Runtime
	- Liaison possible entre le navigateur Web et un Sm@rtServer via le protocole HTTPS et liaison sécurisée possible entre un Web SmartClient et le Sm@rtServer.
- Le nombre maximal de Powertags dans WinCC Runtime Advanced a été augmenté pour atteindre 16 000.

### WinCC Runtime Professional

- Option WebUX Contrôle-commande indépendant de la plate-forme et du navigateur via Internet.
- Option Diagnostic de processus En cas d'erreur de processus, le diagnostic de processus fournit des informations sur l'emplacement et la cause de l'erreur et vous aide à la corriger.

2.3 SIMATIC WinCC

- Extension : Capacités fonctionnelles pour les API 1200/1500 Le nombre de liaisons pour S7-1200/1500 est de 64.
- Extension : multi-tactile pour certains contrôles Le mouvement de déplacement dans la zone d'affichage des contrôles peut désormais être utilisé (Trend-based Controls, Grid-based Controls, Axis-Control).
- Uniformisation : licences pour WEBNAVIGATOR, DATAMONITOR et WebUX Le type de licence des options Web sera partout Countable. A l'avenir, ces options SCADA auront à partir de V7.4 ou V14 des numéros de référence produit (MLFB) uniformes et il n'y aura donc plus de MLFB propre pour Runtime Professional pour ces produits.

# Voir aussi

[Options d'ingénierie](#page-42-0) (Page [27\)](#page-42-0) [Options Runtime](#page-45-0) (Page [30](#page-45-0))

# 2.4 SINAMICS Startdrive

#### Mise en service simplifiée et maintenance ou télémaintenance facilitée

Fonctionnalité de routage étendue pour la communication entre Startdrive et l'entraînement

- Routage via différents réseaux PROFINET
- Routage de PROFIBUS à PROFINET

#### Adaptation facile d'un projet à la machine

Mise à niveau G120 de la version de firmware dans le projet Startdrive (commençant avec la version de firmware 4.4)

#### Réutilisation du paramétrage pour différentes gammes de puissance

Egalement pour G120C

#### Accès rapide au pack Startdrive téléchargeable dans SIOS

- Pas de temps d'attente pour le contrôle à l'exportation
- A partir de Startdrive V13 SP1, la restriction à l'exportation (code d'exportation : AL=N, ECCN=N) est levée.

#### Configuration encore plus efficace

Temps de compilation optimisé de la CPU S7 avec entraînements configurés avec Startdrive mis en réseau

#### Possibilité de modifier les blocs de données S7 livrés pour la commande de l'entraînement

Bibliothèque Drive Library à présent sans protection Know How

#### Mise en service simplifiée

Il est facile d'attribuer un nom d'appareil PROFINET dans la navigation du projet et la vue de réseau HWCN via le menu contextuel de l'entraînement.

#### Procédure de mise à jour simplifiée

Installation automatique des Hardware Support Packages (HSP) et mises à jour avec TIA Portal Updater

#### Prise en charge de nouveaux matériels

Les nouveaux moteurs synchrones à réluctance 1FP1 sont pris en charge.

2.4 SINAMICS Startdrive

# Les mises à jour manuelles ne sont plus nécessaires.

Les HSP pour Sinamics Firmware V4.7.3 et V4.7.6 sont intégrés.

# 2.5 SIMOTION SCOUT TIA

# **Description**

La plate-forme SIMOTION P (basée sur PC) est désormais également disponible dans TIA Portal. (Planifiée env. 3 mois après la libération de STEP 7.)

- Un chargement de la configuration matérielle pour les appareils SIMOTION est possible.
- Fonctions PROFINET complémentaires pour les appareils SIMOTION :
	- Shared I-Device
	- Shared Device
	- Seamless Media Redundancy (MRPD)
	- "Check of VendorID/DeviceID" et "Overwriting of the NameOfStation" (configuration automatique de la topologie)
	- Addresstailoring (machines modulaires)

2.6 SIMOCODE ES V14

# 2.6 SIMOCODE ES V14

#### Routage via Ethernet - PROFINET

Avec SIMOCODE ES V14, le routage vers des appareils SIMOCODE DP avec PROFINET est pris en charge. Les appareils sont désormais également accessibles via Ethernet depuis une station d'ingénierie avec SIMOCODE ES V14 Premium s'ils ne sont pas directement reliés au réseau PROFINET auquel les appareils SIMOCODE pro sont raccordés. Ceci permet d'améliorer les possibilités d'utilisation du logiciel dans les installations dans lesquelles des appareils SIMOCODE pro sont employés avec PROFINET.

#### Migration des fichiers de groupe SIMOCODE ES 2007

Les configurations créées avec SIMOCODE ES 2007 dans lesquelles des fichiers de paramètres pour les appareils SIMOCODE pro ont été rassemblés dans des fichiers dits de groupe peuvent désormais être migrées directement et sans étapes de configuration supplémentaires dans un même projet TIA Portal V14. Cette fonction permet d'améliorer la manipulation du logiciel lors de la migration de SIMOCODE ES 2007 vers SIMOCODE ES V14 TIA Portal.

### Fonctions d'éditeur améliorées pour les diagrammes avec des connexions SIMOCODE pro

Avec SIMOCODE ES V14 Standard et Premium, les diagrammes basés sur CFC peuvent être copiés entièrement ou en partie et enregistrés comme éléments de bibliothèque puis réutilisés. Cette fonction simplifie la manipulation de configurations récurrentes pour des configurations typiques.

#### Représentation claire de tous les paramétrages importants dans l'éditeur de paramètres

Tous les paramétrages importants pour une mise en service rapide d'un départ-moteur peuvent être représentés et édités dans une nouvelle vue d'ensemble dans SIMOCODE ES V14, ce qui contribue grandement à améliorer la clarté.

#### Représentation uniforme des courbes enregistrées pour les valeurs de mesure

L'affichage de valeurs de mesure et de données enregistrées en ligne et hors ligne avec les fonctions SIMOCODE ES "Live-Trend" et "Enregistrement de valeur analogique" s'effectue à l'aide de la fonction "Traces" de TIA Portal. La commande de cette fonction est nettement améliorée grâce à l'uniformisation à l'échelle de TIA Portal.

# <span id="page-42-0"></span>2.7 Options d'ingénierie

### TIA Portal Multiuser

TIA Portal Multiuser Engineering permet de travailler en commun avec plusieurs utilisateurs, simultanément, à un projet. La durée de la configuration est ainsi considérablement réduite et les projets peuvent être mis plus rapidement en service.

Le principe de base :

● Une application serveur autonome se charge de la gestion du projet. L'application serveur peut être installée indépendamment d'un TIA Portal ou

la gestion du projet est située sur un serveur. Le serveur peut être installé indépendamment d'un TIA Portal.

- Différents utilisateurs travaillent dans des sessions locales, sur la base des projets gérés par le serveur.
- Les travaux dans les sessions locales dépendent les uns des autres, les modifications des autres utilisateurs s'affichent et peuvent être reprises.
- Les modifications dans les sessions locales sont transférées dans le projet de serveur par l'enregistrement.

#### TIA Portal Teamcenter Gateway

TIA Portal Teamcenter Gateway permet d'enregistrer et de gérer des projets TIA Portal et des bibliothèques globales dans Teamcenter. La commande s'effectue de façon intégrée dans TIA Portal.

### TIA Portal Cloud Connector

TIA Portal Cloud Connector permet d'accéder aux interfaces PC locales et au matériel SIMATIC qui y est raccordé dans TIA Portal Engineering, bien qu'Engineering fonctionne luimême par Bureau à distance dans un Cloud privé.

### SIMATIC Energy Suite

SIMATIC Energy Suite, en tant qu'option intégrée pour le TIA Portal, associe pour la première fois et de manière efficace la gestion de l'énergie et l'automatisation et apporte ainsi une transparence énergétique dans la production. Par ailleurs, la configuration simplifiée de composants de mesure d'énergie réduit nettement le travail de configuration.

- Configuration intégrée et intuitive de la gestion de l'énergie
- Génération automatique du programme énergétique de l'API pour S7-1500
- Archivage dans WinCC Runtime Professional ou sur une carte mémoire SIMATIC interne à l'API
- Connexion parfaite à SIMATIC Energy Manager PRO

2.7 Options d'ingénierie

#### SIMATIC S7-PLCSIM Advanced

S7-PLCSIM Advanced convient à la simulation d'un API S7-1500. Par rapport à S7-PLCSIM Standard, S7-PLCSIM Advanced offre les fonctions supplémentaires suivantes :

- API pour la connexion à des co-simulations
- Possibilité d'avoir plusieurs instances réparties
- Temps virtuel paramétrable
- Accès au serveur Web et au serveur OPC UA

### SIMATIC ODK 1500S

SIMATIC ODK 1500S permet le développement de bibliothèque de fonctions dans les langages C/C++ pour des automates SIMATIC S7-1500 compatibles ODK. Ces bibliothèques de fonction peuvent être chargées et exécutées directement à partir du programme utilisateur. Les automates S7-1500 compatibles ODK sont les suivants :

- S7-1500 Software Controller (CPU 1507S (F))
- ET 200SP Open Controller (CPU 1515SP PC (F))
- S7-1500 Advanced Controller (CPU 1518(F)-4 PN/DP ODK)

#### SIMATIC Target 1500S™ for Simulink®

SIMATIC Target 1500S™ pour Simulink® est un add on pour Simulink de la société MathWorks. Il permet d'intégrer des modèles Simulink directement dans le cycle de programme d'un API S7-1500 compatible avec ODK.

- Permet le développement sur la base de modèles avec MATLAB® et Simulink pour les automates SIMATIC
- Intégration parfaite dans Simulink sous forme de System target file
- Aucune connaissance en C/C++ ou ODK nécessaire
- Prise en charge du mode Simulink External Mode pour la visualisation et la commande de paramètres de modèle dans l'automate depuis Simulink
- Le code programme généré est exécutable sur les CPU 1507S(F) V2.0, CPU 1515SP PC (F) V2.0 et CPU 1518(F)-4 PN/DP ODK.

#### SIMATIC Visualization Architect

SIMATIC Visualization Architect (SiVArc) permet la création simple, rapide et automatisée de manière flexible de contenus IHM basés sur le programme utilisateur STEP 7.

- Appareils IHM pris en charge : Comfort Panel, Mobile Panel 2ème génération, WinCC RT Professional, WinCC RT Advanced
- Objets IHM pris en charge : Screens, Text lists, Power-Tags, Caption, Button, E/A Field, Symbolic I/O Field, Graphic I/ O Field, Switch, Round Button

2.7 Options d'ingénierie

- Configuration avec des éditeurs de règles
- Les modèles sont gérés via des bibliothèques

<span id="page-45-0"></span>2.8 Options Runtime

# 2.8 Options Runtime

#### **Description**

Les nouvelles options suivantes sont proposées uniquement en tant qu'options Runtime avec TIA Portal V14. Les produits ProDiag et OPC UA S7-1500 sont déjà intégrés dans les produits STEP 7 et WinCC existants et nécessitent uniquement une licence en cas d'utilisation sur le matériel réel. En comparaison avec les options d'ingénierie, les options Runtime sont indépendantes de la version.

#### SIMATIC ProDiag

SIMATIC ProDiag permet un diagnostic rapide et ciblé de machines et d'installations pour SIMATIC S7-1500 et SIMATIC HMI :

- Horodatage centralisé des messages de défaut au cycle près
- Génération automatique de la logique de surveillance et des appels de message
- Actualisation automatique de SIMATIC IHM en cas de modification de la configuration des messages pour 3 langues
- Les systèmes IHM n'ont pas besoin de quitter le mode Runtime en cas de modification
- Directement disponible dans les éditeurs CONT, LOG, SCL et LIST
- Il est possible de paramétrer ultérieurement des surveillances sur les blocs F et les blocs avec protection de know-how
- Définition centralisée de la structure des messages pour le projet
- Les textes de message sont automatiquement dérivés des informations existant dans le projet
- Visualisation simple sur l'IHM par des contrôles préparés

### SIMATIC OPC UA S7-1500

L'option OPC UA S7-1500 permet, via le serveur OPC UA intégré dans la CPU S7-1500, le raccordement simple d'appareils tiers à la CPU S7-1500 :

- Serveur OPC UA directement dans la S7-1500
- OPC UA Data Access, Read/Write, abonnement aux modifications de valeurs
- Security
- Exportation XML pour la configuration hors ligne de clients OPC UA

#### SIMATIC Energy Suite S7-1500

10 objets d'énergie sont fournis avec SIMATIC Energy Suite Engineering Il est possible d'ajouter des objets d'énergie supplémentaires avec les packages Runtime.

# WinCC / WebUX

WinCC / WebUX permet de visualiser et, le cas échant, de commander des procédés par Internet ou Intranet à l'aide de terminaux mobiles. Le logiciel offre une solution de visualisation convenant pour des navigateurs HTML5 et SVG indépendamment du système d'exploitation, et qui ne demande aucun travail d'ingénierie.

2.8 Options Runtime

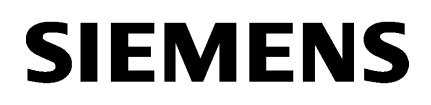

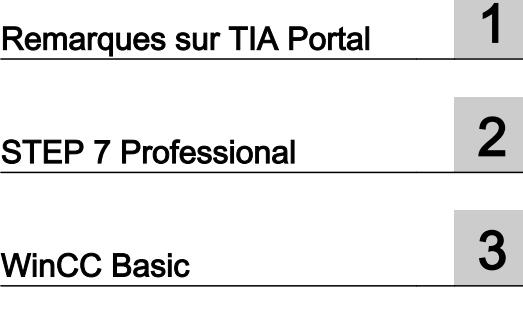

# Lisezmoi

Manuel de programmation et d'utilisation

### Mentions légales

#### Signalétique d'avertissement

Ce manuel donne des consignes que vous devez respecter pour votre propre sécurité et pour éviter des dommages matériels. Les avertissements servant à votre sécurité personnelle sont accompagnés d'un triangle de danger, les avertissements concernant uniquement des dommages matériels sont dépourvus de ce triangle. Les avertissements sont représentés ci-après par ordre décroissant de niveau de risque.

### DANGER

signifie que la non-application des mesures de sécurité appropriées entraîne la mort ou des blessures graves.

# **ATTENTION**

signifie que la non-application des mesures de sécurité appropriées peut entraîner la mort ou des blessures graves.

### **PRUDENCE**

signifie que la non-application des mesures de sécurité appropriées peut entraîner des blessures légères.

#### IMPORTANT

signifie que la non-application des mesures de sécurité appropriées peut entraîner un dommage matériel.

En présence de plusieurs niveaux de risque, c'est toujours l'avertissement correspondant au niveau le plus élevé qui est reproduit. Si un avertissement avec triangle de danger prévient des risques de dommages corporels, le même avertissement peut aussi contenir un avis de mise en garde contre des dommages matériels.

#### Personnes qualifiées

L'appareil/le système décrit dans cette documentation ne doit être manipulé que par du **personnel qualifié** pour chaque tâche spécifique. La documentation relative à cette tâche doit être observée, en particulier les consignes de sécurité et avertissements. Les personnes qualifiées sont, en raison de leur formation et de leur expérience, en mesure de reconnaître les risques liés au maniement de ce produit / système et de les éviter.

#### Utilisation des produits Siemens conforme à leur destination

Tenez compte des points suivants:

#### **ATTENTION**

Les produits Siemens ne doivent être utilisés que pour les cas d'application prévus dans le catalogue et dans la documentation technique correspondante. S'ils sont utilisés en liaison avec des produits et composants d'autres marques, ceux-ci doivent être recommandés ou agréés par Siemens. Le fonctionnement correct et sûr des produits suppose un transport, un entreposage, une mise en place, un montage, une mise en service, une utilisation et une maintenance dans les règles de l'art. Il faut respecter les conditions d'environnement admissibles ainsi que les indications dans les documentations afférentes.

#### Marques de fabrique

Toutes les désignations repérées par ® sont des marques déposées de Siemens AG. Les autres désignations dans ce document peuvent être des marques dont l'utilisation par des tiers à leurs propres fins peut enfreindre les droits de leurs propriétaires respectifs.

#### Exclusion de responsabilité

Nous avons vérifié la conformité du contenu du présent document avec le matériel et le logiciel qui y sont décrits. Ne pouvant toutefois exclure toute divergence, nous ne pouvons pas nous porter garants de la conformité intégrale. Si l'usage de ce manuel devait révéler des erreurs, nous en tiendrons compte et apporterons les corrections nécessaires dès la prochaine édition.

# **Sommaire**

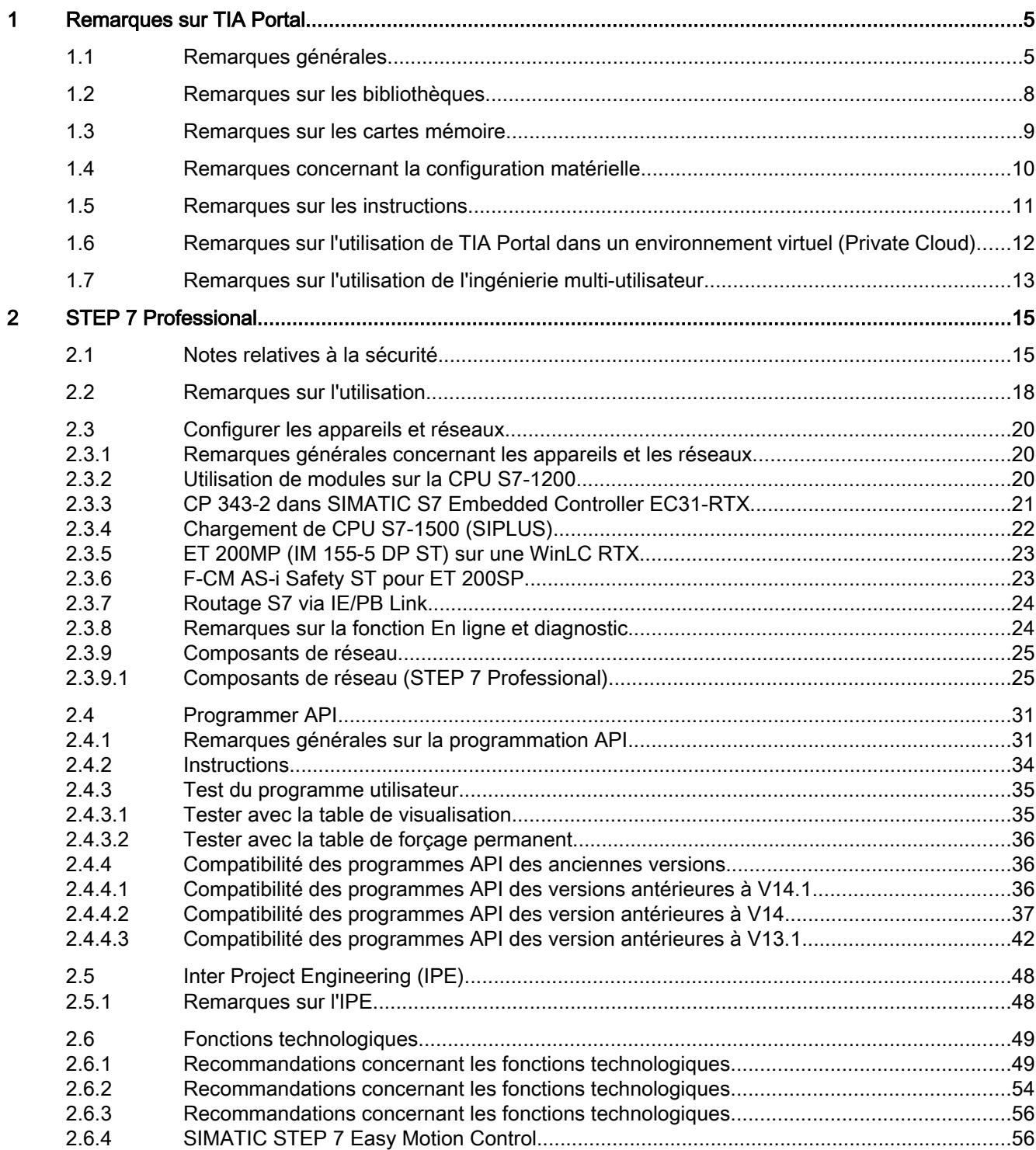

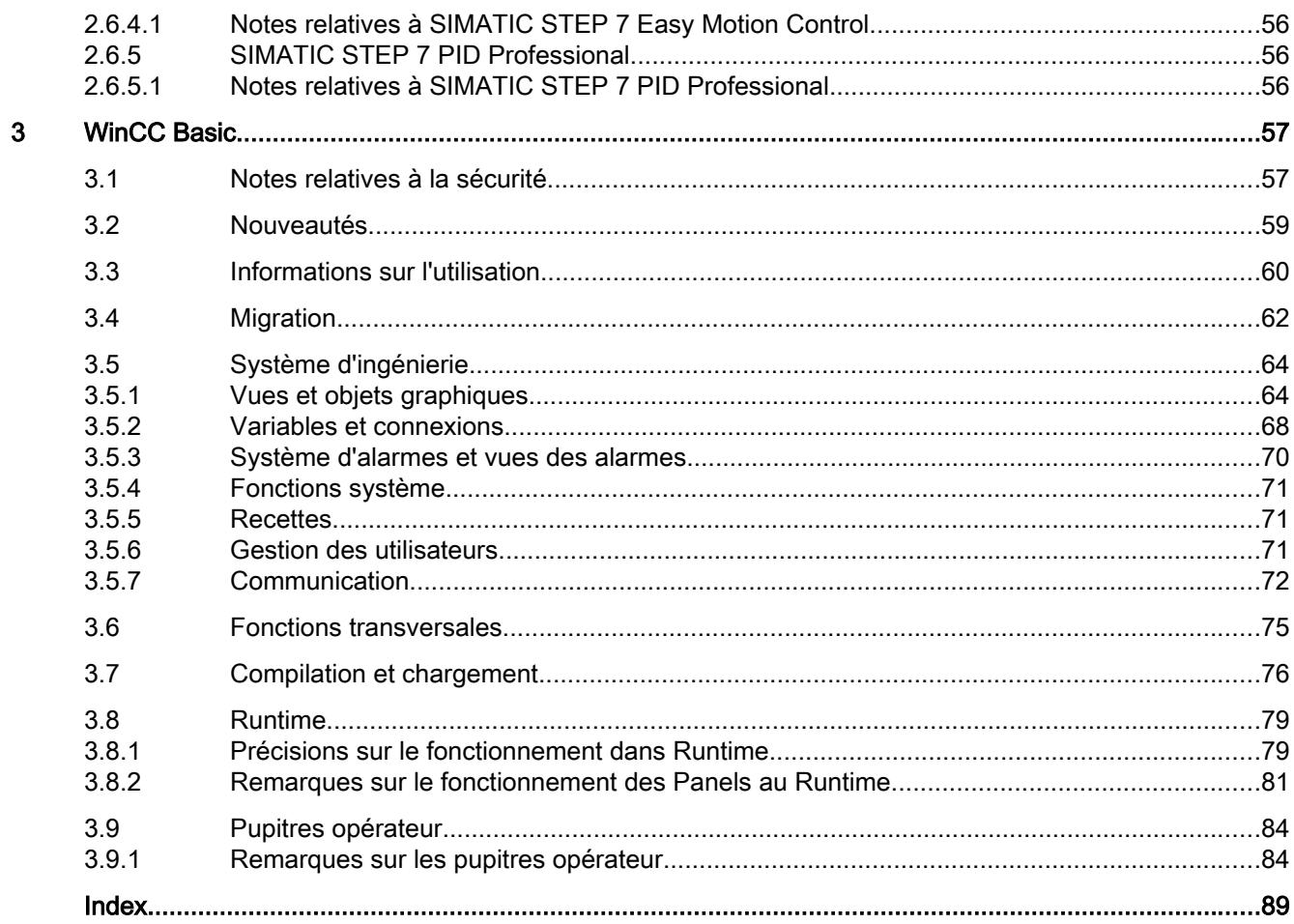

# <span id="page-52-0"></span>Remarques sur TIA Portal 1

# 1.1 Remarques générales

Les remarques du fichier Lisezmoi prévalent sur toute information contenue dans d'autres documents.

Veuillez lire attentivement ces remarques, car elles fournissent des informations importantes sur l'installation et l'utilisation. Lisez-les avant de procéder à l'installation.

### Utiliser les nouvelles fonctions du Service Pack 1 en mode de compatibilité

Si vous utilisez un projet en mode de compatibilité et que vous employez une nouvelle fonction de TIA Portal V14 SP1, le projet est, dans la plupart des cas, automatiquement mis à niveau à la version de projet V14 SP1.

Néanmoins, pour pouvoir utiliser les fonctions suivantes, mettez manuellement à niveau auparavant le projet à la version V14 SP1 :

- Affectation de différents types de données API (UDT) ayant la même structure mais des noms symboliques différents
- Sélection des nouvelles instructions SCATTER, GATHER, GetSMCinfo et Polyline

#### Consignes de sécurité pour la protection des blocs

Si un bloc est protégé par un mot de passe à saisie manuelle, l'entrée manuelle est toujours nécessaire pour le traitement du bloc ou de ses paramètres de protection. Ceci vaut aussi si, ultérieurement, un fournisseur de mot de passe contient un mot de passe de même contenu textuel.

### Mise à niveau des projets TIA Portal V13 SP1 à partir de modèles de copie de TIA Portal V10.5

Avant la mise à niveau d'un projet, contrôlez si sa bibliothèque contient des modèles de copie créés avec TIA Portal V10.5. Cette vérification peut être nécessaire si un message indiquant qu'une CPU S7-1200 que vous n'avez pas configurée est utilisée dans le projet avec la version de firmware V1.0 s'affiche lors de la mise à niveau. Dans ce cas, la CPU fait partie des modèles de copie contenus dans la bibliothèque du projet.

Avant la mise à niveau d'un projet à partir de modèles de copie de TIA Portal V10.5, procédez par conséquent de la manière suivante :

- 1. Utilisez chaque modèle de copie créé avec TIA Portal V10.5 une seule fois dans le projet.
- 2. Supprimez les modèles de copie concernés de la bibliothèque du projet.
- 3. Créez le nouveau modèle de copie avec les objets du projet.
- 4. Enregistrez le projet dans TIA Portal V13 SP1.

Ensuite, vous pouvez mettre à niveau le projet vers la version actuelle.

1.1 Remarques générales

#### Affichage de caractères asiatiques dans TIA Portal

Une modification du comportement dans Microsoft Windows peut entraîner un affichage incorrect de textes dans TIA Portal, si vous installez une version chinoise de TIA Portal sur un autre système d'exploitation asiatique (p. ex. Coréen). Pour afficher correctement les textes dans TIA Portal, sélectionnez "Anglais" sous "Langue pour les programmes non Unicode" dans le panneau de configuration Windows. Notez toutefois que des problèmes d'affichage peuvent ainsi apparaitre dans d'autres programmes.

#### Installation de nouvelles versions .Net ou de services Packs .Net

- Fermez TIA Portal avant d'installer une nouvelle version .Net ou un nouveau .Net Service Pack sur votre PG/PC.
- Ne démarrez le TIA Portal qu'une fois l'installation de la nouvelle version ou du nouveau Service Pack .Net effectuée avec succès.

#### Remarques sur l'utilisation

- Si un projet figurant dans la liste des projets récents se trouve sur un lecteur réseau non connecté, des retards risquent de se produire à l'ouverture du menu "Projet".
- Lorsque vous ajoutez une CPU, le temps d'attente peut être long si l'éditeur de texte du projet est également ouvert. Ce temps est particulièrement long s'il s'agit de la première CPU dans un projet nouvellement créé. Pour améliorer le rythme de travail, fermez l'éditeur de texte du projet avant d'ajouter une CPU.
- Sous Windows 7, le message "L'application ne répond pas" peut s'afficher si les fonctions sont trop lentes (p. ex. en cas de chargement de la CPU). Dans ce cas, attendez que la fonction se termine normalement.
- Si vous avez installé une souris Microsoft avec IntelliPoint, des chevauchements des boutons de la barre de titre risquent d'apparaître. Dans ce cas, désinstallez le logiciel IntelliPoint de Microsoft.
- L'activation de l'option "Virtual Desktop" peut entraîner des problèmes en jonction avec des cartes graphiques NVIDIA. Désactivez dans ce cas l'option "View virtual desktop manager" de votre pilote graphique NVIDIA.

#### Travailler avec des lecteurs réseau synchronisés automatiquement

Un projet TIA Portal comprend plusieurs fichiers qui sont enregistrés simultanément dans un répertoire. Si vous sauvegardez un projet sur un lecteur réseau ou un répertoire Cloud (p. ex. Dropbox, Syncplicity ou GoogleDrive) automatiquement synchronisé, une perte de données peut s'ensuivre si la synchronisation n'est que partielle ou a lieu de manière asynchrone. Il n'est donc pas recommandé d'éditer des projets TIA Portal directement sur des lecteurs réseau ou des répertoires Cloud. Fermez toujours le projet TIA Portal avant la synchronisation et veillez à ce que la synchronisation ait lieu simultanément pour tous les répertoires et fichiers du répertoire du projet. Désactivez éventuellement la synchronisation automatique durant votre session de travail TIA Portal. Les données actuelles (locales) du projet doivent lors d'une synchronisation remplacer les données de projet sur le lecteur réseau ou le répertoire Cloud.

### Saisie de décimales

Pour certaines options linguistiques de Windows, il se peut que la saisie de valeurs avec une virgule ne soit pas reconnue (la saisie de "1,23" provoque une erreur). Utilisez au lieu de la virgule le format international ("1.23").

# Informations sur TIA Portal dans Industry Online Support

Vue d'ensemble sur les informations techniques et les solutions les plus importantes pour TIA Portal dans Siemens Industry Online Support.

Lien Internet : TIA Portal dans Siemens Industry Online Support. ([https://](https://support.industry.siemens.com/cs/ww/fr/view/65601780) [support.industry.siemens.com/cs/ww/fr/view/65601780\)](https://support.industry.siemens.com/cs/ww/fr/view/65601780)

Toutes les informations sur le service et l'assistance dans Siemens Industry Online Support :

Lien Internet : Service et assistance dans Siemens Industry Online Support [\(https://](https://support.industry.siemens.com/cs/de/en/) [support.industry.siemens.com/cs/de/en/\)](https://support.industry.siemens.com/cs/de/en/)

Vous pouvez vous abonner ici à la Newsletter qui vous tiendra informé des nouveautés concernant vos produits.

### Démarrer le TIA Portal

Lors du démarrage de TIA Portal, Windows tente d'actualiser la Certificate Revocation List (CRL) depuis "windowsupdate.com".

En cas d'absence d'accès à Internet et de plusieurs serveurs DNS, des timeouts retardant le lancement de TIA Portal peuvent apparaître.

<span id="page-55-0"></span>1.2 Remarques sur les bibliothèques

# 1.2 Remarques sur les bibliothèques

#### **Contenu**

Remarques n'ayant pu figurer dans l'aide en ligne et remarques importantes sur les caractéristiques du produit.

#### comparer des éléments de bibliothèque

Lorsque des modèles de copies et des types possèdent le même nom, les objets correspondants sont écrasés dans le projet par l'utilisation de l'action "Copier". Cette opération a lieu sans demande de confirmation. Le comportement est identique lorsque le nom du modèle de copie est différent du nom du type, mais qu'un objet au sein du modèle de copie possède le même nom que le type.

#### Paramètres de bibliothèque : "Désactiver le traitement du numéro de version de type"

A l'aide du paramètre de bibliothèque "Désactiver le traitement du numéro de version de type", vous pouvez définir que, lors des actions "Valider la version" et "Attribuer une version", le numéro de version de type peut être affecté par l'utilisateur. Par l'activation de ce paramètre de bibliothèque, le numéro de version de type ne peut plus être modifié par l'utilisateur. Lors de la validation ou de l'attribution d'une version, le numéro de build continue d'être incrémenté automatiquement. Si la limite supérieure du numéro de build (999) a été atteinte dans un bloc, le numéro de version est incrémenté dans le bloc suivant.

1.3 Remarques sur les cartes mémoire

# <span id="page-56-0"></span>1.3 Remarques sur les cartes mémoire

#### Contenu

Remarques n'ayant pu figurer dans l'aide en ligne et remarques importantes sur les caractéristiques du produit.

#### Remarques sur les cartes mémoire SIMATIC

Les cartes mémoire SIMATIC sont formatées et configurées par Siemens pour l'utilisation sur les modules S7-1200 et S7-1500. Ce format ne doit pas est écrasé, sinon la carte SD n'est plus acceptée par les modules. Le formatage avec les outils Microsoft n'est donc pas autorisé.

#### Comportement en cas de tâche de forçage permanent ouverte :

Veillez à ce que la tâche de forçage permanent active le reste après le chargement d'un nouveau projet sur la carte mémoire SIMATIC. Il faut donc d'abord supprimer la tâche de forçage permanent avant de retirer une carte mémoire SIMATIC d'une CPU et de l'écraser avec un nouveau projet sur le PC. Si vous utilisez une carte mémoire SIMATIC dont le contenu est inconnu, il faut la formater avant le nouveau chargement.

#### Protection d'accès pour les cartes mémoire de lecteurs de carte USB

L'amélioration des mécanismes de sécurité pour l'accès en ligne et l'ingénierie des CPU S7-1500 a également permis de modifier l'enregistrement des données sur cartes mémoires. C'est pourquoi cette version de STEP 7 ne peut pas évaluer les mots de passe du niveau de sécurité configuré lors de la lecture de données de projet de cartes mémoire dont l'accès s'effectue via un lecteur de cartes USB. Ce nouveau comportement concerne les cartes mémoire des CPU des gammes S7-1200/1500. Utilisez donc des mécanismes de protection physiques pour protéger les données de projet critiques sur les cartes mémoire de ces appareils.

#### Remarque

Cette restriction ne concerne pas l'accès en ligne à des appareils ni la protection Know-How de blocs de programme.

<span id="page-57-0"></span>1.4 Remarques concernant la configuration matérielle

# 1.4 Remarques concernant la configuration matérielle

#### Contenu

Remarques n'ayant pu figurer dans l'aide en ligne et remarques importantes sur les caractéristiques du produit.

#### Adressage de sous-réseau pour les CP 1613 et CP 1623

Les CP 1613 et CP 1623 sont des modules de communication pourvus d'un microprocesseur. Pour établir en toute sécurité les connexions de communication, celles-ci sont traitées sur le module. La pile de protocole de votre PC est utilisée à des fins de diagnostic (SNMP, DCP). Pour permettre d'associer les deux piles de protocole (c'est-à-dire le firmware du CP 1613/23 et l'accès NDIS du CP 1613/23) au même partenaire, il est recommandé de placer les deux piles d'un module dans le même sous-réseau.

#### Editer une adresse IP d'appareils

Lorsque vous éditez une adresse IP d'appareils, n'utilisez pas la plage d'adresses 192.168.x. 241 à 192.168.x.250. Le système affecte automatiquement cette plage d'adresses à une PG le cas échéant. Cela vaut de manière analogue pour toutes les classes de réseau en fonction du masque de sous-réseau.

#### Pilotes pour le processeur de communication CP 5512

Les pilotes pour le CP 5512 ne sont plus contenus dans cette version du logiciel. Si vous voulez utiliser le CP 5512, installez avant l'installation du logiciel ce qui suit :

[http://](http://support.automation.siemens.com/WW/view/fr/78453460)support.automation.siemens.com/WW/view/78453460 (http:// [support.automation.siemens.com/WW/view/fr/78453460](http://support.automation.siemens.com/WW/view/fr/78453460))

Veuillez noter que le CP 5512 peut être utilisé au maximum sous Windows 7 32 bits. Le CP 5512 n'est compatible ni avec Windows 8 ou versions suivantes, ni avec les systèmes d'exploitation 64 bits.

#### Remarque

Il existe depuis 2009 un successeur fonctionnel, à savoir le module USB 2.0 CP 5711.

1.5 Remarques sur les instructions

# <span id="page-58-0"></span>1.5 Remarques sur les instructions

### **Contenu**

Remarques n'ayant pu figurer dans l'aide en ligne et remarques importantes sur les caractéristiques du produit.

#### Instructions non valables pour toutes les versions de firmware de la CPU

De la version de firmware de votre CPU dépend ce qui suit :

- si, pour cette CPU, une instruction donnée est dipsonible :
	- Si, par ex., vous sélectionnez la CPU 1211C DC/DC/DC avec la version de firmware V1.0, alors, l'instruction étendue "T\_COMBINE" n'est pas disponible. Elle apparaît grisée dans la Task Card "Instructions".
	- Si, par ex., vous sélectionnez la CPU 1211C DC/DC/DC avec la version de firmware V3.0, alors, l'instruction étendue "T\_COMBINE" est disponible dans les versions V1.1 et V1.2.
- Versions de l'instruction disponibles. Vous pouvez sélectionner les différentes versions dans la Task Card "Instructions", sous la colonne "Version".

<span id="page-59-0"></span>1.6 Remarques sur l'utilisation de TIA Portal dans un environnement virtuel (Private Cloud)

# 1.6 Remarques sur l'utilisation de TIA Portal dans un environnement virtuel (Private Cloud)

### **Contenu**

Remarques n'ayant pu figurer dans l'aide en ligne et remarques importantes sur les caractéristiques du produit.

### Instructions d'utilisation de TIA Portal dans un environnement virtuel (Private Cloud)

Vous trouverez les instructions d'utilisation de TIA Portal dans un environnement virtuel (Private Cloud) sur le support de données d'installation dans le répertoire "Documents\Readme \<Répertoire de la langue>". Ouvrez-y le document PDF "TIAPortalCloudConnectorHowTo<identification de la langue>.pdf".

TIA Portal Cloud Connector peut être utilisé avec les systèmes d'exploitation Windows 7 (64 bit) et Windows 8.1 (64 bit). L'utilisation de TIA Portal Cloud Connector avec Windows 10 est en préparation.

### Variables d'environnement "TiaUserSettingsPath" et "TiaDefaultProjectPath"

Les variables d'environnement "TiaUserSettingsPath" et "TiaDefaultProjectPath" permettent de définir un lieu de stockage pour le paramétrage utilisateur et du projet différent du lieu de stockage défini par défaut pour le système. Vous pouvez les utiliser, par exemple, pour enregistrer le paramétrage utilisateur et du projet de manière centralisée.

Pour plus d'informations sur l'utilisation des variables d'environnement, veuillez-vous référer aux instructions d'utilisation de TIA Portal dans un environnement virtuel (Private Cloud).

#### Remarques sur l'utilisation de certificats auto-signés lors de l'utilisation du protocole HTTPS comme protocole de communication

Microsoft vérifie régulièrement si les certificats dans le magasin de certificats Windows proviennent d'une source fiable. Les certificats dont la source n'est pas fiable sont supprimés. Veillez donc à ce que vos certificats auto-signés soient signés avec un certificat sûr.

1.7 Remarques sur l'utilisation de l'ingénierie multi-utilisateur

# <span id="page-60-0"></span>1.7 Remarques sur l'utilisation de l'ingénierie multi-utilisateur

#### Contenu

Remarques n'ayant pu figurer dans l'aide en ligne et remarques importantes sur les caractéristiques du produit d'ingénierie multi-utilisateur et sur le serveur multi-utilisateur.

L'installation du serveur multi-utilisateur vous permet d'utiliser la fonction "Multiuser Engineering" qui est disponible avec TIA Portal V14.

#### Compte système Microsoft pour serveur multi-utilisateur

Un compte système Microsoft est créé pour le serveur multiutilisateur lors de son installation. Microsoft modifie de façon cyclique le mot de passe de ce compte.

Si le mot de passe de ce compte est périmé, ce dernier doit être renouvelé et le serveur multiutilisateur redémarré.

#### Message d'erreur lors du démarrage du serveur multi-utilisateur

Si un message d'erreur indiquant que le service pour le serveur multi-utilisateur V14 ne peut pas être démarré s'affiche lors de ou après l'installation du serveur multi-utilisateur, nous vous recommandons de suivre la procédure suivante :

- 1. Ouvrez l'affichage d'évènements de Windows et vérifiez la présence d'un élément d'erreur comportant le numéro d'erreur "1069".
- 2. Si cela est le cas, vous trouverez ci-après des instructions pour poursuivre la procédure. Lien Internet : FAQ avec l'ID 109739926 [\(https://support.industry.siemens.com/cs/ww/fr/](https://support.industry.siemens.com/cs/ww/fr/view/109739926) [view/109739926\)](https://support.industry.siemens.com/cs/ww/fr/view/109739926)
- 3. Vous pouvez également contacter directement l'Assistance client. Lien Internet vers l'Assistance client : TIA Portal dans Siemens Industry Online Support [\(https://support.industry.siemens.com/cs/ww/fr/view/65601780](https://support.industry.siemens.com/cs/ww/fr/view/65601780))

#### Travailler dans la session locale avec des tâches d'observation et de forçage actives

Les tâches d'observation et de forçage actives doivent être achevées avant un enregistrement ou une mise à jour dans la session locale. L'enregistrement ou la mise à jour dans la session locale sont impossibles avec des tâches d'observation ou de forçage actives.

#### Travailler dans la session locale avec l'option "Conserver la session locale"

Si l'option "Conserver la session locale" est sélectionnée après l'enregistrement, tous les objets enregistrés dans la session locale apparaîtront comme obsolètes, même si le contenu de ces derniers est identique.

#### Utilisation du système de fichiers NTFS

Veuillez prendre note que le répertoire du serveur multiutilisateur est validé uniquement pour les partitions NTFS.

1.7 Remarques sur l'utilisation de l'ingénierie multi-utilisateur

# Voir aussi

TIA Portal dans Siemens Industry Online Support [\(https://support.industry.siemens.com/cs/](https://support.industry.siemens.com/cs/ww/fr/view/65601780) [ww/fr/view/65601780\)](https://support.industry.siemens.com/cs/ww/fr/view/65601780)

FAQ avec l'ID 109739926 (<https://support.industry.siemens.com/cs/ww/fr/view/109739926>)

# <span id="page-62-0"></span>2.1 Notes relatives à la sécurité

#### Notes relatives à la sécurité

Siemens commercialise des produits et solutions comprenant des fonctions de sécurité industrielle qui contribuent à une exploitation sûre des installations, systèmes, machines et réseaux.

Pour garantir la sécurité des installations, systèmes, machines et réseaux contre les cybermenaces, il est nécessaire d'implémenter (et de préserver) un concept de sécurité industrielle global et moderne. Les produits et solutions de Siemens ne constituent qu'une partie d'un tel concept.

Il incombe au client d'empêcher tout accès non autorisé à ses installations, systèmes, machines et réseaux. Les systèmes, machines et composants doivent uniquement être connectés au réseau d'entreprise ou à Internet si et dans la mesure où c'est nécessaire et si des mesures de protection correspondantes (p. ex. utilisation de pare-feux et segmentation du réseau) ont été prises.

En outre, vous devez tenir compte des recommandations de Siemens concernant les mesures de protection correspondantes. Pour plus d'informations sur la sécurité industrielle, rendezvous sur

http://www.siemens.com/industrialsecurity [\(http://www.industry.siemens.com/topics/global/](http://www.industry.siemens.com/topics/global/en/industrial-security/Pages/Default.aspx) [en/industrial-security/Pages/Default.aspx\)](http://www.industry.siemens.com/topics/global/en/industrial-security/Pages/Default.aspx)

Les produits et solutions Siemens font l'objet de développements continus pour être encore plus sûrs. Siemens vous recommande donc vivement d'effectuer des actualisations dès que les mises à jour correspondantes sont disponibles et de ne toujours utiliser que les versions de produit actuelles. L'utilisation de versions obsolètes ou qui ne sont plus prises en charge peut augmenter le risque de cybermenaces.

Afin d'être informé des mises à jour produit dès qu'elles surviennent, abonnez-vous au flux RSS Siemens Industrial Security sous

http://www.siemens.com/industrialsecurity [\(http://www.industry.siemens.com/topics/global/](http://www.industry.siemens.com/topics/global/en/industrial-security/Pages/Default.aspx) [en/industrial-security/Pages/Default.aspx\)](http://www.industry.siemens.com/topics/global/en/industrial-security/Pages/Default.aspx)

#### 2.1 Notes relatives à la sécurité

# Paramétrages réseau

Les tableaux suivants indiquent pour chaque produit les paramétrages réseau dont vous avez besoin pour analyser la sécurité du réseau et pour configurer les pare-feu externes :

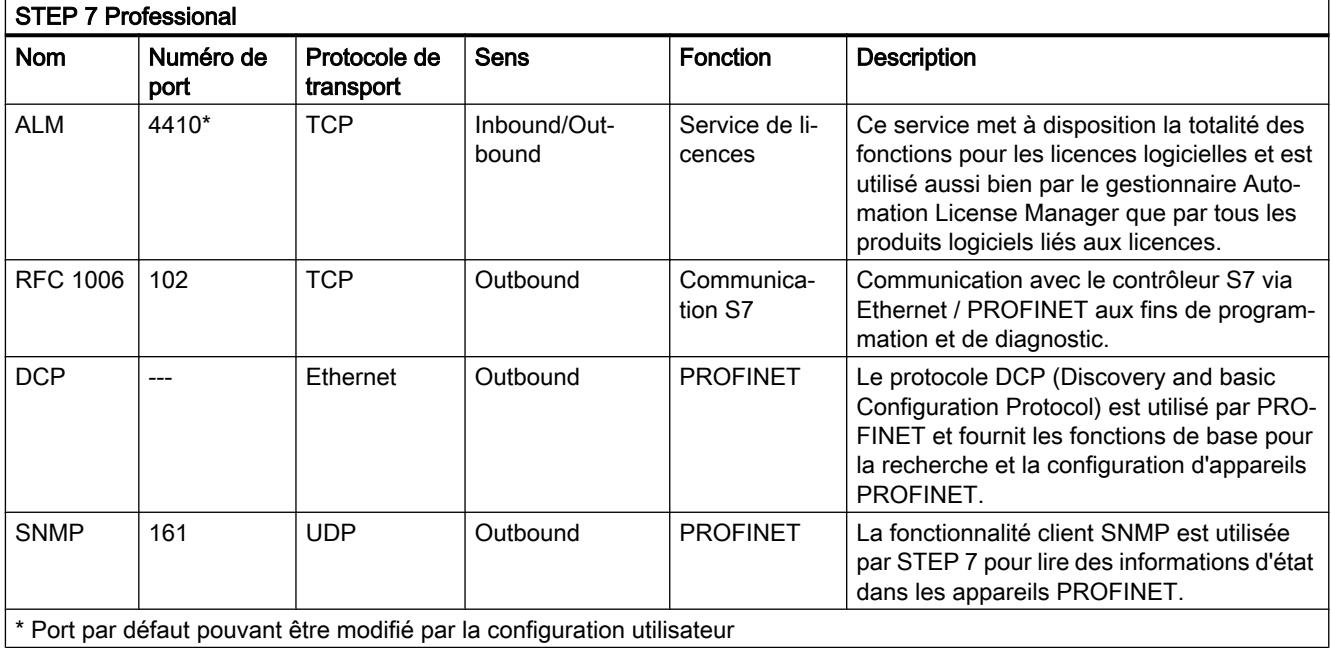

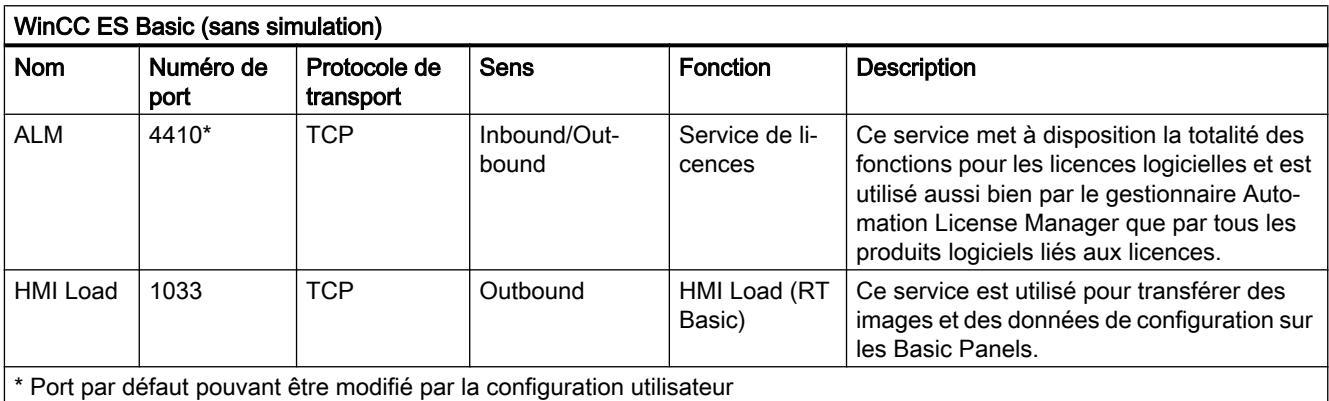

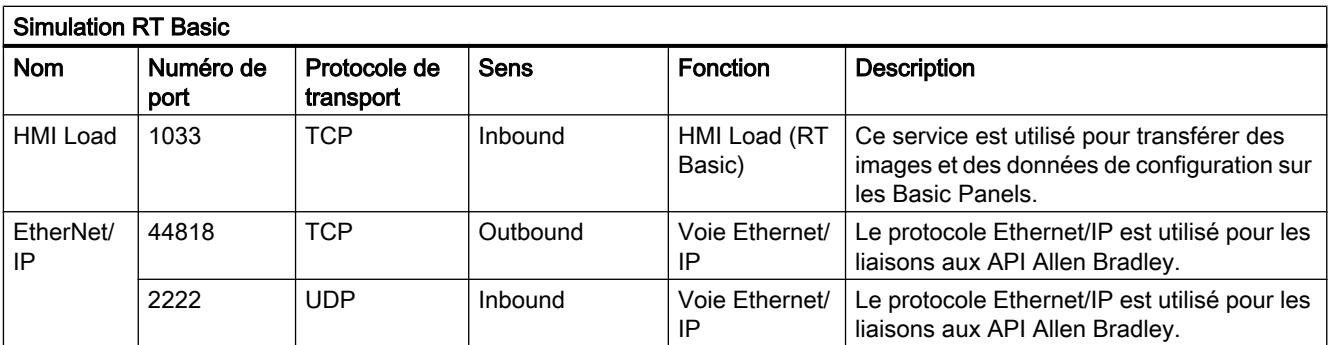

2.1 Notes relatives à la sécurité

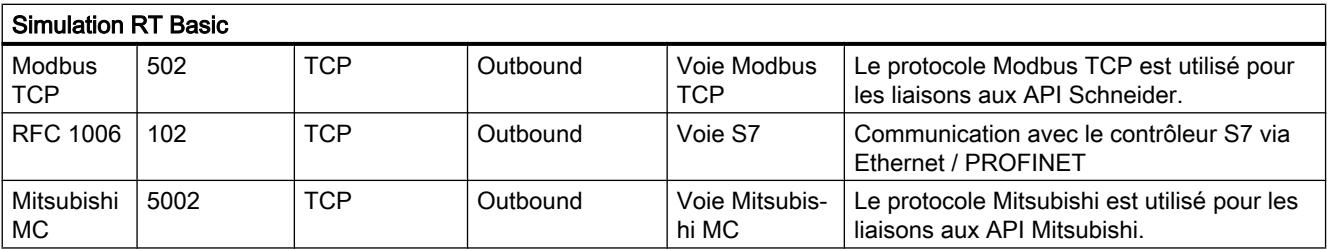

<span id="page-65-0"></span>2.2 Remarques sur l'utilisation

# 2.2 Remarques sur l'utilisation

#### Contenu

Remarques n'ayant pu figurer dans l'aide en ligne et remarques importantes sur les caractéristiques du produit.

#### Fonctionnement en ligne

Le fonctionnement parallèle en ligne de STEP 7 V5.5 ou versions antérieures et STEP 7 Professional V14 n'est pas autorisé.

#### Liaisons en ligne simultanées sur une CPU S7-1200

Il n'est pas possible de créer simultanément une connexion en ligne sur la même CPU S7-1200 à partir de plusieurs instances de TIA Portal.

#### Utilisation en parallèle

Si après l'installation du logiciel, le nom ou la clé de licence comporte le supplément "Combo", l'utilisation des produits/versions suivants vous est autorisée, conformément au paragraphe 1.6 des conditions générales (voir également le texte relatif à l'installation) :

- STEP 7 Professional 2010
- STEP 7 Professional 2006

#### Migration API

Aucun profil d'instruction ne doit être activé pendant la migration API.

Désactivez votre profil d'instruction avant d'exécuter la migration API. Réactivez ensuite le profil.

#### Débrochage/Enfichage de la carte mémoire

Effectuez toujours un effacement général sur la CPU après le débrochage ou l'enfichage d'une carte mémoire pour faire repasser la CPU à un état de marche.

#### Débrochage et enfichage des modules Ethernet

En cas de débrochage et de nouvel enfichage de modules Ethernet en cours de fonctionnement, vous devez redémarrer le PC, car sinon la fonctionnalité "Abonnés accessibles" dans STEP 7 ou NCM PC n'affiche pas tous les abonnés. Les modules Ethernet doivent être activés pendant le démarrage du PC.

# Charger les données du projet avec TIA Portal V12 et V13 (S7-1200)

Si vous avez chargé les données de projet d'une CPU S7-1200 à l'aide de TIA Portal V13, vous ne pouvez plus accéder à ces données avec TIA Portal V12. Pour cela, réinitialisez d'abord les paramètres d'usine de la CPU. Tenez compte, à cet effet, des informations de l'aide en ligne à la rubrique "Réinitialiser une CPU aux paramètres d'usine".

### **Compatibilité**

La configuration d'appareil et le programme d'une CPU S7-1200 doivent systématiquement être configurés avec la même version de STEP 7. Normalement, TIA Portal se charge d'éviter tout conflit de version en fournissant des indications appropriées pendant le chargement dans l'appareil.

Pour les CPU S7-1200 ayant la version de firmware V1.x, cette vérification ne s'effectue pas automatiquement et incombe donc à l'utilisateur.

# <span id="page-67-0"></span>2.3 Configurer les appareils et réseaux

# 2.3.1 Remarques générales concernant les appareils et les réseaux

#### **Contenu**

Remarques n'ayant pu figurer dans l'aide en ligne et remarques importantes sur les caractéristiques du produit.

#### Port Configuration Tool PCT

Si vous utilisez l'utilitaire PCT, employez uniquement la dernière version en date que vous pouvez télécharger gratuitement sous le lien suivant.

http://support.automation.siemens.com/WW/view/32469496 ([http://](http://support.automation.siemens.com/WW/view/fr/32469496) [support.automation.siemens.com/WW/view/fr/32469496](http://support.automation.siemens.com/WW/view/fr/32469496))

L'utilitaire PCT est mis à disposition pour installation, sur le DVD, dans le dossier "Support".

# 2.3.2 Utilisation de modules sur la CPU S7-1200

#### **Contenu**

Remarques n'ayant pu figurer dans l'aide en ligne et remarques importantes sur les caractéristiques du produit.

#### Utilisation de modules sur la CPU S7-1200

Les modules suivants ne sont pas pris en charge par la CPU S7-1200 :

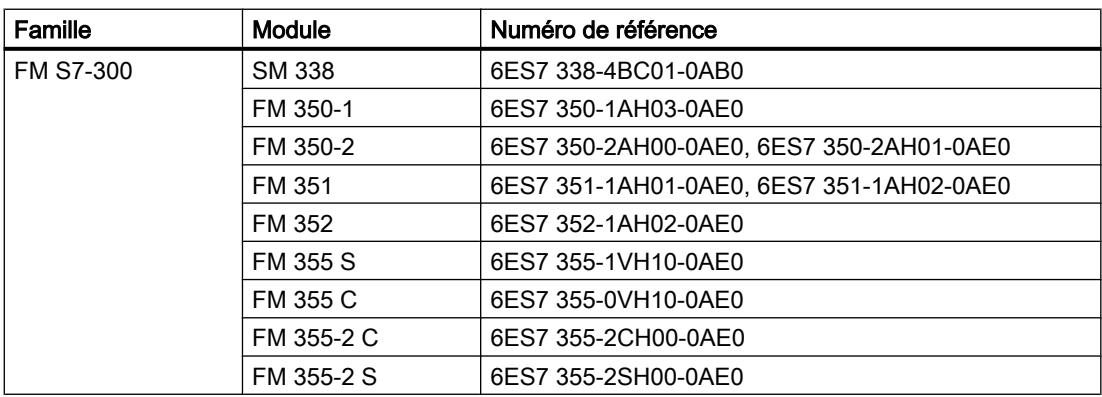

<span id="page-68-0"></span>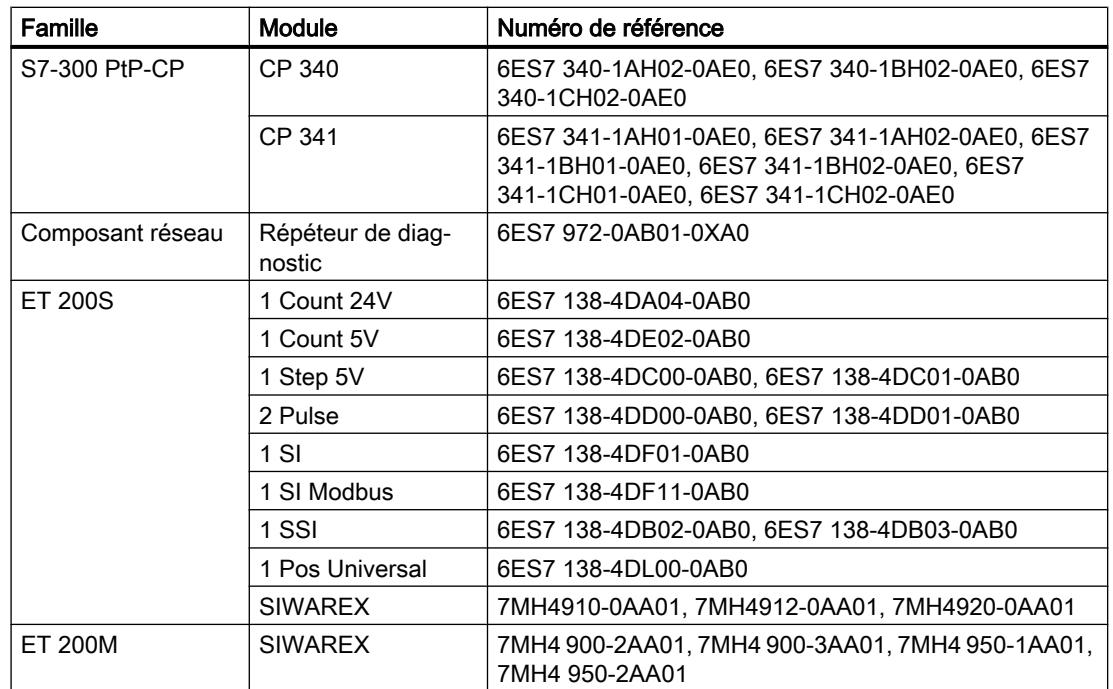

### Charger les commentaires de modules du S7-1200 dans le PC/PG

Pour configurations centralisées avec S7-1200, les commentaires des modules, sous-modules et signalboards ne sont pas chargés. Sur les CP/CM, seuls les commentaires des interfaces IE ou DP sont chargés. Dans les configurations décentralisées avec ET 200SP ou ET 200MP, les modules d'E/S ne chargent que les commentaires de canaux.

# 2.3.3 CP 343-2 dans SIMATIC S7 Embedded Controller EC31-RTX

#### **Contenu**

Remarques n'ayant pu figurer dans l'aide en ligne et remarques importantes sur des caractéristiques du produit.

### CP 343-2 dans SIMATIC S7 Embedded Controller EC31-RTX

Le module AS-Interface CP 343-2 (numéro d'article : 6GK7 343-2AH01) peut être enfiché dans un châssis d'extension du SIMATIC S7 Embedded Controller EC31-RTX (numéro d'article : 6ES7 677-1DDxx-0BB0) mais le CP 343-2 ne doit pas être utilisé avec l'EC31-RTX.

# <span id="page-69-0"></span>2.3.4 Chargement de CPU S7-1500 (SIPLUS)

### **Contenu**

Remarques n'ayant pu figurer dans l'aide en ligne et remarques importantes sur les caractéristiques du produit.

# Réaction d'une CPU S7-1500 SIPLUS (6AG1...) avec une carte mémoire formatée

Composants concernés :

- CPU 151x SIPLUS (6AG1...)
- Carte mémoire SIMATIC

Si, sur une carte mémoire SIMATIC vous chargez une CPU SIPLUS, puis que vous mettez la CPU à l'état MARCHE, cette dernière fonctionne sans erreur. Cependant, après coupure et rétablissement de la tension ou bien après un Memory Reset (MRES), la CPU SIPLUS passe à l'état ARRET avec un message d'erreur. Le message d'erreur indique que la carte mémoire n'est pas reconnue car elle est manquante, d'un type non reconnu, elle contient des données erronées ou elle est protégée.

Cette réaction ne se produit pas lorsqu'une configuration avec une CPU S7-1500 SIMATIC (6ES7...) est déjà présente sur la carte mémoire et qu'elle est écrasée par une configuration avec une CPU SIPLUS (6AG1...) de même type.

Solution :

- 1. Sur la carte mémoire SIMATIC, une configuration avec une CPU SIMATIC doit être chargée. La présence d'une CPU du même type est suffisante, celle de l'équipement périphérique n'est pas nécessaire.
- 2. La CPU SIPLUS est chargée sur la carte. La configuration SIMATIC de la carte mémoire est écrasée par la configuration SIMATIC.

Cette démarche permet d'éviter un message d'erreur de TIA Portal.

#### Remarque

Ce procédé fonctionne UNIQUEMENT lors du chargement en ligne sur la CPU ! Si la carte est programmée par un lecteur externe, l'erreur persiste !

Si, par ex., vous souhaitez charger une CPU 1511-1 PN SIPLUS (6AG1 511-1AK00...) procédez comme suit.

- 1. Enfichez une carte mémoire vide de taille suffisante dans la CPU SIPLUS.
- 2. Configurez une CPU SIMATIC de même type dans ce cas une S7-1511-1 PN (6ES7 511-1AK00...). Les modules périphériques ne sont pas nécessaires pour la première étape de chargement.
- 3. Chargez la configuration dans la CPU SIPLUS.

- <span id="page-70-0"></span>4. Remplacez la CPU SIMATIC dans STEP 7 par la CPU SIPLUS (6AG1 511-1AK00...) et complétez la configuration avec les modules périphériques et les appareils de périphérie décentralisée planifiés.
- 5. Chargez la configuration modifiez dans la CPU SIPLUS.

# 2.3.5 ET 200MP (IM 155-5 DP ST) sur une WinLC RTX

#### **Contenu**

Remarques n'ayant pu figurer dans l'aide en ligne et remarques importantes sur les caractéristiques du produit.

#### L'ET 200MP (IM 155-5 DP ST) ne peut actuellement pas être utilisé via PROFIBUS sur une WinLC RTX.

Composants concernés :

- Systèmes PC avec une fonctionnalité Logic Controller WinLC RTX comme maître DP (toutes les variantes : EC31-RTX (F), WinAC RTX (F) Software PLC) - ci-dessous nommées "WinLC RTX".
- ET 200MP (IM 155-5 DP ST) comme esclave DP

Lorsque vous configurez des modules standard ou des modules F dans un ET 200MP et que vous utilisez comme maître DP une WinLC RTX, alors, dans l'ET 200MP, ces modules ne sont pas paramétrés par le maître DP. Après le chargement de la configuration et le démarrage des composants participants, les modules dans l'ET 200MP signalent un paramétrage insuffisant par le clignotement des LED vertes.

STEP 7 n'indique pas en ligne la disponibilité des modules (état "OK").

Solution :

- Recommandation : utilisez un module d'interface IM 155-5 PN, pour lier l'ET 200MP via PROFINET IO à une WinLC RTX ou
- Si aucun module F n'est enfiché dans l'ET 200MP : utilisez pour la configuration des modules standard la variante GSD de l'ET 200MP sur une WinLC RTX

# 2.3.6 F-CM AS-i Safety ST pour ET 200SP

#### **Contenu**

Remarques n'ayant pu figurer dans l'aide en ligne et remarques importantes sur les caractéristiques du produit.

### <span id="page-71-0"></span>F-CM AS-i Safety ST (3RK7 136-6SC00-0BC1) de HSP0070

En cas d'utilisation d'un F-CM AS-i Safety ST (3RK7 136-6SC00-0BC1) via HSP0070 dans TIA Portal V13.0, le HSP0070 (F-CM AS-i Safety ST) doit, après une mise à jour au Service Pack 1, être mis à jour à la version V2.0. Ceci est nécessaire pour pouvoir utiliser le module sous TIA Portal V13 Service Pack 1.

# 2.3.7 Routage S7 via IE/PB Link

#### Contenu

Remarques n'ayant pu figurer dans l'aide en ligne et remarques importantes sur les caractéristiques du produit.

#### Routage S7 via IE/PB Link

Un routage via IE/PB Link PN IO n'est pas possible dans les cas suivants :

- routage S7 entre deux CPU de S7-1500
- routage S7 de liaisons de PG à des CPU de S7-1200/1500
- routage S7 de liaisons IHM à des CPU de S7-1200/1500

Ce comportement concerne l'IE/PB Link à firmware version V2.1 (6GK1 411-5AB00).

## 2.3.8 Remarques sur la fonction En ligne et diagnostic

#### **Contenu**

Remarques n'ayant pu figurer dans l'aide en ligne et remarques importantes sur les caractéristiques du produit.

#### Détection de matériel et connexion en ligne consécutive

Si pour une CPU non spécifiée, vous exécutez la commande "En ligne > Détection de matériel", la configuration en ligne n'est pas chargée à partir de la CPU. Si vous ne chargez pas la configuration obtenue via la détection de matériel sur la CPU, la vue des appareils et du réseau affichera toujours une différence entre la configuration en ligne et la configuration hors ligne. Dans la vue En ligne & diagnostic, il apparaît qu'il existe une configuration différente, bien que les numéros de référence de la CPU hors ligne et réelle soient identiques.

#### Reprise de nombreuses mesures Trace de taille importante depuis l'appareil (carte mémoire)

La reprise de mesures Trace depuis l'appareil vers le projet entraîne une taille de mémoire requise plus importante.
Évitez de copier simultanément un grand nombre de mesures avec des volumes de données élevés car cela peut entraîner une utilisation élevée de la mémoire de travail et des temps de copie longs.

#### Supprimer les mesures dans l'appareil (carte mémoire) (S7-1200)Appareil

Ne supprimez pas de mesures dans l'appareil aussi longtemps qu'un Trace continue de créer de nouvelles mesures sur la carte mémoire.

## 2.3.9 Composants de réseau

#### 2.3.9.1 Composants de réseau (STEP 7 Professional)

#### Diagnostic spécial, chargeur de firmware

#### Diagnostic spécial : Établissement d'une connexion en ligne

Certains composants de réseau tels que les CP pour stations PC et SIMATIC S7-300/400 ou les passerelles de réseau, mettent à disposition dans le diagnostic spécial des données de diagnostic étendues.

#### **Condition**

Une interface PG/PC au moins, reliée physiquement à un appareil, p. ex. avec un câble Ethernet, est installée.

#### Marche à suivre

Pour démarrer le diagnostic spécial, procédez comme suit :

- 1. Ouvrez la vue En ligne et diagnostic du module.
- 2. Dans le dossier "Fonctions", sélectionnez le groupe "Diagnostic spécial".
- 3. Cliquez dans la zone "Diagnostic spécial" sur le bouton "Démarrer diagnostic spécial".

À partir de .STEP 7 Professional V14, il n'est possible, pour certains CP, de n'établir qu'une seule connexion en ligne via le CP à partir de la station d'ingénierie. Cette connexion peut être établie soit avec STEP 7, soit avec le diagnostic spécial.

S'il n'est pas possible de démarrer le diagnostic spécial comme décrit ci-dessus et si un message d'erreur s'affiche, procédez de la manière suivante :

- 1. Coupez la connexion en ligne à la station.
- 2. Ouvrez à nouveau la vue En ligne et diagnostic du module comme décrit ci-dessus puis démarrez le diagnostic spécial.

#### Diagnostic spécial et chargeur de firmware : Interface utilisateur chinoise

Lorsque vous ouvrez le diagnostic spécial ou le chargeur de firmware dans l'interface utilisateur chinoise, vous devez sélectionner dans votre système d'exploitation le chinois comme langue pour les applications non-unicodes.

## S7-CM/CP

#### Pas de routage S7 avec CP 300/400 < V3 comme routeur

Lors du routage S7 entre stations S7‑1200 ou S7‑1500, aucune connexion n'est établie si les routeurs connectés sont des anciens CP de S7‑300/400. Ceci s'applique aux modes de communication suivants utilisent des liaisons ISO-Transport ou ISO-on-TCP :

- Communication S7
- Communication PG
- Communication IHM

Ce comportement vaut pour les CP S7‑300/400 dont la version de firmware < V3.0, où la longueur de TSAP est limitée à 2 octets.

Par contre, les CP S7‑300/400 à partir de V3.0 prennent en charge, comme les S7‑1200/1500, des TSAP longs et donc aussi le routage S7.

#### CM 1542‑1 : Supprimer l'enregistrement rémanent de l'adresse IP en cas de double adressage

L'enregistrement de l'adresse IP et du nom d'appareil du CM 1542-1 est rémanent :

Si, lors d'un démarrage dans un autre réseau p. ex., le CM détecte un double adressage, le CM n'est pas intégré dans le réseau. Le CM passe à RUN et n'est pas accessible via l'interface Ethernet.

Pour intégrer le CM dans le réseau, supprimez l'adresse IP en mémoire rémanente de la manière suivante :

- 1. Retirez la carte mémoire de la CPU.
- 2. A l'aide du Primary Setup Tool (PST), mettez via DCP, sans configuration, l'adresse du CM à 0.0.0.0. lors d'un arrêt de la CPU. Vous avez ainsi supprimé l'adresse IP du CM en mémoire rémanente. Le CM peut être intégré au réseau.
- 3. Remettez la carte mémoire de la CPU en place.

## CP PC et applications

#### CP PC pour VMware vSphere Hypervisor ESXi

Les processeurs de communication ci-après sont validés sous VMware vSphere Hypervisor ESXi pour STEP 7 Professional V14 :

- CP 5711
- Carte réseau VMware E1000

Les processeurs de communication ci-après ne sont pas validés sous VMware vSphere Hypervisor ESXi :

- CP 5611
- CP 5612
- CP 5621
- CP 5622
- CP 5512

Les autres processeurs de communication tels que CP 1623 et CP 1628 sont également validés par l'installation du logiciel PC SIMATIC NET. Vous trouverez des informations à ce sujet dans le fichier lisezmoi du logiciel PC SIMATIC NET.

#### Chargement sur stations PC

Si vous chargez des données de projet sur une station PC avec CP PC, veuillez vous assurer que le CP est joignable.

Ne cochez pas, dans le dialogue "Chargement étendu", la case de recherche d'abonnés compatibles.

Si le CP qui doit être chargé est différent de celui préalablement sélectionné dans le projet, modifiez manuellement l'adresse IP du CP dans la liste des nœuds d'accès configurés, affichée dans le dialogue "Chargement étendu".

#### Connexions S7 PROFIBUS à des serveurs OPC

Il n'est pas possible d'établir une connexion S7 via PROFIBUS entre un serveur OPC à partir de V12 et un S7-1200 à partir de V4 ou un S7-1500.

Remède : Utilisez un serveur OPC / une application < V12 ou utilisez comme station S7 un S7-1200 < V4 ou un S7-300 ou S7-400.

#### Visibilité des variables d'API pour la communication OPC UA

Si vous configurez, pour la communication S7 entre une station PC et une station S7, des variables d'API avec l'option "Joignable à partir de l'IHM/OPC UA" désactivée, ceci n'a pas d'impact sur la visibilité sur le serveur OPC UA de la station PC.

#### Droits d'accès d'un client OPC aux variables d'API

Si vous voulez écrire, à partir d'un client OPC UA, dans des variables d'API de stations S7, mises à disposition via la communication S7 sur le serveur OPC UA d'une station PC, tenez compte, lors de la configuration, des points suivants :

- L'option "Écriture autorisée à partir de l'IHM/OPC UA" est activée pour les variables d'API.
- Dans la configuration des mnémoniques de l'application serveur OPC UA de la station PC, le droit d'accès "read/write" est activé.

#### Modules de Security

#### Migration de projets avec des CP Ethernet et fonctions de sécurité activées

Dans les projets STEP 7 V5.5 comprenant des CP Industrial Ethernet avec fonctions de sécurité activées, les paramètres de sécurité sont désactivés lors de la migration vers STEP 7 Professional.

Le cas échéant, procédez comme suit après la migration :

- 1. Activez la fonction sécurité des données.
- 2. Configurez les paramètres de sécurité des données requis.

#### Migration de la liste de protection d'accès IP pour l'activation de la sécurité des données

Une liste de protection d'accès IP active est convertie en règles de pare-feu lors de l'activation de la sécurité des données. Celles-ci sont visibles en mode pare-feu avancé et peuvent être adaptées à cet endroit. Le mode pare-feu avancé est automatiquement activé.

#### Diagnostic en ligne de la sécurité des données des CP S7

Le diagnostic en ligne de la sécurité des données du CP n'est possible que si la liaison en ligne a été directement établie via le CP. Si une connexion en ligne à la station a été établie par STEP 7 via la CPU, vous pouvez utiliser le bouton "Etablir la connexion en ligne" qui se trouve sur la page de diagnostic de sécurité "Sécurité des données" > "Etat" du CP de sécurité, pour établir une connexion directe au CP en vue d'exécuter un diagnostic de sécurité en ligne. Vous pouvez sinon aussi couper la connexion en ligne à la CPU et saisir l'adresse IP du CP dans le champ "Adresse d'appareil" se trouvant sous l'entrée "Accès en ligne" du diagnostic en ligne.

#### Mode IKE

Lors de la négociation de clé en phase 1, on utilisera de préférence le mode IKE "Main". Ce mode est en général plus sûr que le mode "Aggressive". La raison qui plaide en faveur du mode "Aggressive" est l'utilisation de groupes VPN avec différentes clés partagées.

N'utilisez pas le mode IKE "Aggressive" en relation avec des certificats. Utilisez en mode IKE "Aggressive" exclusivement des clés partagées.

Un module de sécurité ne doit pas faire simultanément partie de groupes VPN utilisant différents modes IKE.

#### Chargement de données de configuration sur S7-300/400 via tunnel VPN

Lors du chargement de données de configuration via l'interface Gigabit d'un CP x43‑1 Advanced sur une station S7-300/S7-400, le chemin via lequel le chargement s'effectue est enregistré dans le projet. Si le projet est ensuite chargé via un tunnel VPN, établi entre un module SCALANCE S et le CP x43-1 Advanced, le chargement échoue en raison du chemin modifié.

Pour effectuer le chargement via le tunnel VPN, procédez comme suit :

- 1. Connectez la station d'ingénierie avec le bouton "Connexion en ligne" à l'interface Gigabit du CP x43‑1 Advanced.
- 2. Coupez la connexion en ligne au CP x43‑1 Advanced.
- 3. Chargez le projet sur la station via l'interface Gigabit du CP x43‑1 Advanced.

#### Etablissement d'un tunnel VPN par des CP 1200/1500 compatibles VPN

L'établissement de connexions via un tunnel VPN par des CP 1200/1500 n'est possible, avec la méthode d'authentification "clé partagée", que si le partenaire de connexion VPN est également un CP 1200/1500 compatible VPN. L'établissement de connexions via un tunnel VPN par un CP 1200/1500 compatible VPN à tous les autres partenaires de connexion VPN n'est possible qu'avec la méthode d'authentification "Certificat".

#### Configuration de sécurité d'anciens projets

Avant de pouvoir réutiliser une configuration de sécurité d'une version antérieure de STEP 7 sous STEP 7 V14, il faut qu'un utilisateur avec droits d'administrateur ouvre sous STEP 7 V13 SP1 une session avec cette configuration de sécurité et enregistre le projet. Avant d'ouvrir le projet dans STEP 7 V14, il faut à nouveau qu'un utilisateur se connecte avec droits d'administrateur. L'utilisation de cette configuration de sécurité sous STEP 7 V14 est alors possible.

#### Copie de modules de sécurité entre des instances de STEP 7

La copie de modules de sécurité entre différentes instances de STEP 7 n'est pas prise en charge.

#### Certificats d'appareil pour CP 1543-1 V2.0 et CP 1543SP-1

Sur les CP 1543-1 V2.0 et CP 1543SP-1, seuls sont chargés sur le module les certificats d'appareil qui ont été affectés au module comme certificats d'appareil par le gestionnaire de certificats local. Cette affectation s'effectue dans les paramètres de sécurité locaux du moteur sous l'entrée "Gestionnaire de certificats" à l'aide de l'éditeur de tableau "Certificats d'appareil". Lors de l'affectation de certificats, vous disposez des certificats du gestionnaire de certificats global.

#### Pas de profil VPN de repli pour CP 1200/1500

Les profils VPN de repli ne sont pas pris en charge par les CP 1200/1500. Les profils VPN de repli configurés ne sont par conséquent pas chargés sur les CP 1200/1500.

## Convertisseur de média

Pour migrer un projet, vous devez reconfigurer les convertisseurs de média.

## 2.4.1 Remarques générales sur la programmation API

#### **Contenu**

Remarques n'ayant pu figurer dans l'aide en ligne et remarques importantes sur les caractéristiques du produit.

### Utilisation du type de données système "TDiag\_StatusExt"

L'utilisation du type de données système avancé "TDiag\_StatusExt" au lieu du type de données système "TDiag Status" serait aussi une possibilité pour obtenir des informations détaillées sur une interruption de la connexion. Spécialement l'exportation de l'élément de la structure "LastConnErrTimeStamp" conduit au passage en "Defect" de la CPU et ne doit pas être utilisé actuellement.

#### Dimension totale des variables de signalisation pour ProDiag

Le type d'alarme de S7-1500-CPU met 512 octets à dispisition pour les variables de signalisation. ProDiag requiert une partie de la dimension totale des variables de signalisation pour les informations internes. Ainsi, 400 octets au maximum sont disponibles pour Prodiag dans le champ de texte spécifique pour les trois variables de signalisations possibles.

Cette dimension n'a pas été vérifiée lors de la compilation dans TIA Portal V14. Une vérification correspondante est effectuée à partir de TIA Portal V14 SP1 qui signale une erreur en cas de dépassement de cette dimension.

A tenir compte lors de la migration de projets de la version 14 à la version 14 SP1.

#### Mise à niveau de blocs possédant une protection know-how

Les blocs avec une protection know-how qui ont été configurés avec une version <V14 peuvent être chargés dans l'automate sans entrer de mot de passe après la mise à niveau de V13 SP1 vers V14 et ils sont exécutables. Pour éditer un bloc avec une protection know-how dans V14, supprimez la protection know-how et réactivez-le. Le bloc peut ensuite être renuméroté et renommé également avec une protection know-how (S7-1200 / S7-1500).

- Pour les blocs avec une protection know-how qui ont été configurés avec V13 SP1 :
	- Pour éditer le bloc avec une protection know-how dans V14, supprimez la protection know-how et réactivez-le. Le bloc peut ensuite être renuméroté et renommé également avec une protection know-how.
- Pour les blocs avec une protection know-how qui ont été configurés AVANT V13 SP1 :
	- Pour éditer le bloc, supprimez la protection know-how dans V13 SP1 et réactivez-le.

#### Informations relatives à la sécurité du réseau

Les accès de communication entre TIA Portal et la CPU ou entre l'IHM (sauf si des accès IHM sont utilisés via la "Communication GET/PUT") et la CPU offrent des fonctions de sécurité intégrées. Celles-ci intègrent une meilleure protection contre les manipulations et un accès plus sécurisé. Pensez à prendre des mesures de protection adaptées supplémentaires (comme un concept de protection des cellules), afin de protéger contre un accès réseau non autorisé à une CPU dotée d'accès de communication standardisés, comme "GET/PUT", "TSEND/TRCV", "Modbus", "FETCH/WRITE".

## Fonctions de la bibliothèque globale "Long Functions" avec PLCSIM S7-1500

La procédure de compilation a pour effet de lier les fonctions de la famille de CPU S7-1500 à la CPU afin de protéger cette dernière contre des manipulations. Les fonctions utilisées sur la CPU qui proviennent de la bibliothèque globale "Long Functions" et qui possèdent un tel lien ne peuvent pas être chargées dans une simulation. Cependant, il est possible de remplacer de tels éléments par les versions d'origine correspondantes issues de la bibliothèque globale. Celles-ci ne possèdent aucun lien à une CPU.

### Charger des programmes incohérents dans une CPU S7-1500

Dans TIA Portal, il n'est pas possible de charger des programmes incohérents dans une CPU S7-1500 sans contrôle de cohérence. Durant le chargement, la cohérence de tous les blocs du programme est implicitement vérifiée et, en cas d'incohérences, les blocs sont de nouveau compilés. Si des programmes chargés avec des versions antérieures de STEP 7 se trouvent toutefois sur votre CPU, ces programmes peuvent présenter des incohérences.

Tenez compte dans ce cas de la remarque suivante :

Si vous chargez un programme incohérent d'un appareil, vous ne pourrez plus le recharger dans une CPU S7-1500 sans qu'il soit modifié. En effet, un contrôle de cohérence automatique est effectué durant le chargement et les incohérences trouvées sont corrigées.

#### Droits d'accès à l'affichage de l'état de comparaison modifiés

#### Valable pour :

● CPU 1500 < V2.0 (ainsi que ET200 SP et contrôleur logiciel)

#### ● CPU 1200 V4.0 et V4.1

À partir de TIA Portal V14, les droits d'accès requis pour l'affichage de l'état de comparaison de blocs pour les CPU de la gamme S7-1200/1500 mentionnées ont été modifiés.

Le niveau d'accès "Accès IHM" uniquement était jusqu'ici requis pour l'affichage de l'état de comparaison sur les CPU mentionnées, à partir de la version V14, vous avez besoin du niveau d'accès "Accès en lecture" pour l'affichage de l'état de comparaison.

Cette modification implique la demande du mot de passe pour l'"Accès en lecture" lorsque vous commutez en ligne.

Si vous ne disposez que du mot de passe pour l'accès IHM, vous pouvez néanmoins établir une connexion en ligne.

Cliquez dans ce cas lors de la demande du mot de passe pour l'accès en lecture sur "Annuler" et entrez le mot de passe pour l'accès IHM dans la boîte de dialogue suivante. La connexion en ligne est alors établie avec les droits d'accès IHM, mais l'état de comparaison des blocs n'est pas affiché.

Des points d'interrogation sont affichés à la place des icônes pour l'état de comparaison.

#### Valable pour :

#### ● CPU 1200 <=V3.x.

À partir de TIA Portal V14, une demande de mot de passe pour l'affichage de l'état de comparaison de blocs a désormais lieu pour les CPU mentionnées ci-dessus si une protection en écriture ou en lecture a été configurée pour celles-ci.

Si vous ne connaissez pas le mot de passe pour l'accès aux blocs protégés en lecture sur une CPU protégée, vous pouvez néanmoins établir une connexion en ligne.

Fermez dans ce cas la boîte de dialogue de demande de mot de passe affichée en cliquant sur "Annuler".

La connexion en ligne est certes établie, mais l'état de comparaison des blocs n'est pas affiché.

Des points d'interrogation sont affichés à la place des icônes pour l'état de comparaison.

#### Échange de données entre le programme standard et le programme F lors de l'utilisation de Team **Engineering**

Pour garantir la cohérence des données entre le programme standard et le programme de sécurité, vous devez :

• échanger les données non pas via des mémentos, mais via des blocs de données globaux.

• limiter l'accès entre les programmes de sécurité et les programmes standard à deux blocs de données standard.

Pour plus d'informations à ce sujet, voir le chapitre 5.13 du guide de programmation sous :https://support.industry.siemens.com [\(https://support.industry.siemens.com/cs/](https://support.industry.siemens.com/cs/document/81318674/guide-de-programmation-pour-s7-12001500?dti=0&lc=fr-WW) [document/81318674/guide-de-programmation-pour-s7-12001500?dti=0&lc=fr-WW\)](https://support.industry.siemens.com/cs/document/81318674/guide-de-programmation-pour-s7-12001500?dti=0&lc=fr-WW).

#### Différences en ligne/hors ligne dans la navigation de projet (S7-1200 FW V2.0 et V2.1)

Si vous modifiez un bloc de données à l'aide de l'instruction "WRIT\_DBL", la différence ainsi obtenue entre le bloc en ligne et hors ligne ne s'affiche, dans un premier temps, pas correctement à l'aide des icônes dans la navigation de projet. La différence s'affiche seulement lorsque vous coupez la connexion en ligne puis repassez ensuite en ligne.

#### Eviter l'utilisation de types de données API générés par le système dans les bibliothèques

Lors de l'instanciation, certaines instructions créent leurs propres types de données API qui sont enregistrés dans le dossier de projet "Types de données API". Cependant, vous devriez éviter d'utiliser ces types de données API générés par le système dans une bibliothèque, car, d'une part, le système peut en générer à nouveau à tout moment et cela peut, d'autre part, provoquer un comportement défavorable du système.

## Voir aussi

https://support.industry.siemens.com ([https://support.industry.siemens.com/cs/document/](https://support.industry.siemens.com/cs/document/81318674/guide-de-programmation-pour-s7-12001500?dti=0&lc=fr-WW) [81318674/guide-de-programmation-pour-s7-12001500?dti=0&lc=fr-WW\)](https://support.industry.siemens.com/cs/document/81318674/guide-de-programmation-pour-s7-12001500?dti=0&lc=fr-WW)

## 2.4.2 Instructions

### **Contenu**

Remarques n'ayant pu figurer dans l'aide en ligne et remarques importantes sur les caractéristiques du produit.

#### Optimisation du temps d'exécution des instructions, telles que "Serialize", "Deserialize", "CMP", qui peuvent traiter des structures

Une série d'instructions (par ex. "Serialize : Sérialiser", "Deserialize : Désérialiser", "CMP" (comparateur) et "MOVE : Copier valeur") peuvent traiter des variables complexes et de grande taille. La CPU analyse ce faisant la structure des variables et exécute l'instruction adéquate pour chaque sous-structure contenue dans la structure globale ou pour tous les composants élémentaires compris.

Si la structure est très complexe, il se peut que cette analyse entraîne une augmentation imprévue du temps d'exécution de l'instruction. Outre la complexité des variables structurées, qui est indiquée lors de l'opération, le nombre total de structures anonymes déclarées dans le programme exerce également une influence sur le temps d'exécution. Un très grand nombre de définitions de structures anonymes différentes peut accroître le temps d'exécution.

Solution :

- Évitez les structures anonymes Ce sont des structures qui sont définies directement dans les variables à l'aide du mot clé "Struct" au lieu d'être définies à l'aide d'un type de données utilisateur (UDT).
- Évitez la déclaration multiple de structures de données très similaires. Essayez de les regrouper dans une seule déclaration de structure.
- Évitez la déclaration de nombreuses variables individuelles dans des structures et des blocs de données si ces variables présentent le même type de données et représentent un champ de la fonction. Dans ce cas, le type de données ARRAY doit, si possible, être utilisé.

## Instruction "Get\_IM\_Data : Lire les données d'identification et de maintenance"

L'instruction "Get\_IM\_Data" fournit actuellement le code d'erreur 16#0000 si une chaîne de caractères trop courte est utilisée au paramètre DATA.

Le code d'erreur 16#8752 serait la réaction correcte. Vous trouvez la description correspondante du code d'erreur 16#8752 dans la description de l'instruction du système d'information.

## Paramètres de sortie des instructions de S7-1500

Si une erreur d'accès ou une erreur de programmation se produit pendant le traitement de l'instruction, la valeur de la sortie est indéfinie.

## 2.4.3 Test du programme utilisateur

#### 2.4.3.1 Tester avec la table de visualisation

#### **Contenu**

Remarques n'ayant pu figurer dans l'aide en ligne et remarques importantes sur les caractéristiques du produit.

#### Accès multiple à la même CPU (S7-300/400/1200)

A partir d'une PG/d'un PC, il n'est possible d'accéder en ligne à une CPU (S7-300/400/1200) que si TIA Portal est ouvert. Les accès multiples à une même CPU de cette famille ne sont pas autorisés et peuvent provoquer des erreurs.

#### Chargement de blocs de données en cours de tâche de forçage

#### Remarque

Le chargement de blocs de données modifiés en cours de tâche de forçage peut entraîner des états imprévisibles. La tâche de forçage force toujours l'adresse indiquée alors que l'affectation a pu changer dans le bloc de données. Mettez toujours fin aux tâches de forçage en cours avant de charger les blocs de données.

#### Fonction "Débloquer sorties de périphérie"

La fonction "Débloquer sorties de périphérie" n'est pas disponible dans TIA Portal V14 pour les CPU de la gamme S7-1500.

Cette fonction peut être exécutée dans TIA Portal V14 uniquement avec une CPU S7-300, S7-400 ou S7-1200.

#### Test de programmes convertis de versions antérieures de STEP 7

Pour visualiser et tester un programme converti depuis une version antérieure de STEP 7, vous devez d'abord le compiler et le charger avec la version courante de STEP 7.

#### Formats d'affichage modifiés dans la table de visualisation

Le nombre de formats d'affichage a été réduit. Ainsi, les formats d'affichage qui ne sont plus pris en charge sont réinitialisés aux paramètres par défaut lors d'une mise à niveau du projet. Exemple : Les pointeurs ne peuvent plus être affichés qu'en format "Pointeur" ou en format "Hexadezimal".

#### 2.4.3.2 Tester avec la table de forçage permanent

#### **Contenu**

Remarques n'ayant pu figurer dans l'aide en ligne et remarques importantes sur les caractéristiques du produit.

#### Forçage permanent de variables lors de l'accès direct à la périphérie

Si, dans votre programme utilisateur, vous utilisez un accès direct à la périphérie pour une CPU S7-300, le forçage de cette adresse de périphérie n'est pas autorisé.

#### Exemple

Si le programme utilisateur accède à l'adresse de périphérie "IB0:P", les plages d'adresses suivantes ne peuvent pas être forcées : I0.0:P, IB0:P, IW0:P et ID0:P.

#### Formats d'affichage modifiés dans la table de forçage permanent

Le nombre de formats d'affichage a été réduit. Ainsi, les formats d'affichage qui ne sont plus pris en charge sont réinitialisés aux paramètres par défaut lors d'une mise à niveau du projet.

Exemple : Les pointeurs ne peuvent plus être affichés qu'en format "Pointeur" ou en format "Hexadezimal".

## 2.4.4 Compatibilité des programmes API des anciennes versions

#### 2.4.4.1 Compatibilité des programmes API des versions antérieures à V14.1

#### **Contenu**

Remarques n'ayant pu figurer dans l'aide en ligne et remarques importantes sur les caractéristiques du produit.

#### **Compatibilité**

En principe, tous les programmes API qui ont été créés avec des versions antérieures du TIA Portal peuvent toujours être utilisés dans la version V14 SP1. Toutefois, étant donné que la version V14 SP1 comporte des améliorations et des dépannages au niveau du compilateur, il se peut dans certains cas que le programme se comporte différemment après la mise à niveau ou que vous ayez à modifier manuellement le code du programme. Ces quelques cas sont détaillés ci-après.

Par ailleurs, vous avez également la possibilité de travailler sur le projet en mode de compatibilité. Pour plus d'informations sur la compatibilité des projets, consultez la rubrique "Compatibilité des projets".

#### Boucles de programme dans SCL (S7-1200/S7-1500)

SCL ne permet pas de modifier l'indice d'une boucle de programme à partir de la boucle dans S7-1200/S7-1500.

L'exemple de programme suivant ne serait donc pas valide :

FOR #i := 1 TO 10 DO #i := #i + 1; END\_FOR;

À partir de TIA Portal V14.0.1, un contrôle de la syntaxe est effectué à ce sujet et une erreur de compilation s'affiche lors de la compilation.

#### Instructions CASE dans SCL

Dans une instruction Case, les repères sans instruction "GOTO" correspondante ne sont plus autorisés. Une erreur de syntaxe s'est affichée.

#### ARRAY de multiinstances

Dans certains cas, les ARRAY de multiinstances n'ont pas pu être adressés correctement dans la version V14 si certaines variables possédaient le réglage de rémanence "Activer dans l'IDB" dans une multiinstance. Ce comportement a été corrigé dans la version V14 SP1.

Si vous avez utilisé ce type de variables dans votre programme, vous devez éventuellement compiler à nouveau le bloc concerné après la mise à niveau.

#### Type de paramètre "Block\_DB" pour l'indication du bloc de données d'instance

Dans CONT et LOG, vous ne pouvez pas indiquer le bloc de données d'instance d'une instruction via l'entrée du type de données "Block\_DB". Cette réaction a été harmonisée pour toutes les familles de CPU et tous les types de blocs.

A partir de TIA Portal V14 SP1, une erreur de syntaxe est émise sur ce point.

Si vous avez transféré dans votre programme des blocs de données d'instance à l'aide du type de données "Block\_DB", vous devez modifier votre programme Utilisez plutôt une instance paramètre pour transférer une instance à l'exécution.

#### 2.4.4.2 Compatibilité des programmes API des version antérieures à V14

#### Contenu

Remarques n'ayant pu figurer dans l'aide en ligne et remarques importantes sur les caractéristiques du produit.

## **Compatibilité**

En principe, tous les programmes API qui ont été créés avec des versions anciennes du TIA Portal peuvent toujours être utilisés dans la version V14. Toutefois, étant donné que la version V14 comporte des améliorations et des dépannages au niveau du compilateur, il se peut dans certains cas que le programme se comporte différemment après la mise à niveau ou que vous ayez à modifier manuellement le code du programme. Ces quelques cas sont détaillés ci-après.

## Instructions "SRW", "SLW" et "SSI" (LIST)

La plage de valeurs autorisée du nombre de décalage de ces instructions a été modifiée entre TIA Portal V13 SP1 et TIA Portal V14.

Dans la version V13 SP1, il est possible d'indiquer, comme nombre de décalage, un nombre compris dans une plage allant de 0 à 31 sur une CPU des gammes S7-1200/S7-1500 et un nombre compris dans une plage allant de 0 à 15 sur une CPU des gammes S7-300/S7-400.

Dans la version V14, les plages de valeurs ont été harmonisées et vont de 0 à 15 pour toutes les gammes de CPU (S7-300/400/1200/1500).

## Représentation du format BCD

La représentation du format BCD en ce qui concerne le signe en tête a été modifiée entre TIA Portal V13 SP1 et TIA Portal V14.

Dans la version V13 SP1, les valeurs au format BCD sont représentées sans signe en tête.

À partir de la version V14, les valeurs au format BCD sont représentées avec un signe en tête. Il peut en résulter une modification de la représentation des valeurs au format BCD.

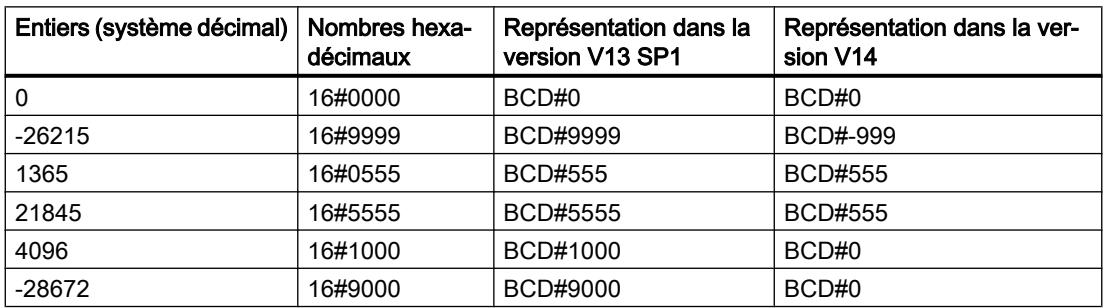

## Instructions "SET\_BF : Mise à 1 champ de bits" et "RESET\_BF : Mise à 0 champ de bits"

Le comportement de l'instruction en ce qui concerne les structures a été modifié entre TIA Portal V13 SP1 et TIA Portal V14.

Dans la version V13 SP1, le nombre de bits mis à 1 ou à 0 est égal au nombre indiqué à l'entrée. Cette règle s'applique également si vous avez indiqué, par exemple, une structure de type de données API, STRUCT ou ARRAY. Si, par exemple, vous souhaitez mettre 10 bits à 1 ou à 0 et que la structure contient uniquement 5 bits, les 5 bits suivants seront également mis à 1 ou à 0 dans la séquence d'adressage.

À partir de la version V14, le nombre de bits mis à 1 dans les structures de type de données API, STRUCT ou ARRAY se limite au nombre de bits contenus dans la structure : si vous indiquez la valeur "20", par exemple, et que la structure ne contient que 10 bits, seuls ces

10 bits seront mis à 1. Si vous indiquez la valeur "5", par exemple, et que la structure contient 10 bits, 5 bits seront mis à 1.

#### Instructions "SCALE : Mise à l'échelle" et "UNSCALE : Annuler mise à l'échelle" (S7-1500)

Le comportement de l'instruction lorsque vous indiquez les valeurs limites (LO\_LIM > HI\_LIM) a été modifié entre TIA Portal V13 SP1 et TIA Portal V14.

Dans la version V13 SP1, un message d'erreur s'affichait si la valeur limite inférieure était supérieure à la valeur limite supérieure.

À partir de la version V14, cette indication de valeur est autorisée et le résultat est mis à l'échelle de manière inversement proportionnelle à la valeur entrée.

Sur les CPU de la gamme S7-300/400, le résultat de l'instruction est depuis toujours mis à l'échelle de manière inversement proportionnelle à la valeur entrée.

#### Bits inutilisés de type de données API (UDT) dans le cas d'un firmware >= V1.8.1

Les bits inutilisés de type de données API dans les zones de mémoire par défaut sont affectés ou écrasés, p. ex. dans un type de données API contenant 4 bits.

Dans le cas d'un firmware de version < V1.8.1, les bits inutilisés d'un type de données API peuvent être utilisés ailleurs.

À partir de la version de firmware >= V1.8.1 tous les bits, même si 4 bits seulement sont utilisés, sont affectés ou écrasés.

## **Remarque**

#### Assignation d'adresse

Prenez garde à ne pas assigner deux fois la même adresse absolue à différents adressages symboliques.

#### Conversion explicite de type de données dans SCL (S7-1200) en cas de firmware >= V4.2

En cas de firmwares dont les versions < V4.2, lors de la conversion explicite de types de données dans SCL de SINT/INT/DINT/REAL\_TO\_STRING/WSTRING, la chaîne de caractères a été transmise alignée à droite et remplie de blancs avant le texte.

Exemple : REAL\_TO\_WSTRING(12) = ' 1.200000E+1'

A partir de TIA Portal V13, la chaîne de caractères est représentée avec un signe en tête et transmise alignée à gauche lors de la conversion explicite de type de données de SINT/INT/ DINT/REAL\_TO\_STRING/WSTRING dans SCL.

Exemple : REAL\_TO\_WSTRING(12) = '+1.200000E+1'

## SCL : Mécanisme EN/ENO pour les paramètres de bloc de type de données (W)STRING (S7-1200/1500)

A partir de TIA Portal V14, le système vérifie si les paramètres de bloc de type de données (W)STRING sont tronqués lors du transfert de paramètres en cours d'exploitation. Cela peut se produire si les paramètres effectifs et les paramètres formels ont une longueur déclarée différente. Quand la longueur déclarée du paramètre cible ne suffit pas à recevoir (W)STRING lors de l'exécution, (W)STRING est tronquée et la sortie de validation ENO est mise à "FALSE".

Lorsque le programme évalue la sortie de validation ENO, la sémantique du programme peut se modifier.

#### Transmission de paramètres STRING entre des blocs optimisés et des blocs standard (S7-1200/1500)

Avant la version TIA Portal V14, aucune information de longueur des STRING n'était fournie au bloc appelé durant la transmission de paramètres entre les blocs optimisés et les blocs non optimisés. De ce fait, certaines erreurs d'accès non détectées par le mécanisme ENO pouvaient se produire lors du traitement des STRING. La sortie de validation ENO restait TRUE malgré l'erreur d'accès.

Depuis TIA Portal V14, les informations de longueur STRING sont transmises et les erreurs d'accès sont surveillées par le mécanisme ENO. Lorsque le programme évalue la sortie de validation ENO, la sémantique du programme peut se modifier.

### Déclaration de longueur pour des constantes de type de données "STRING" ou "WSTRING"

Les déclarations de longueurs ne sont plus autorisées pour les constantes (W)STRING locales et globales. Si votre programme contient des déclarations de longueur, par ex. « MyStringConst [7] », celles-ci seront automatiquement supprimées lors de la mise à niveau. Cette modification n'a toutefois pas d'effet sémantique sur votre programme.

## Modification du type de données de base pour HW\_ANY de WORD en UINT

Le type de données matériel "HW\_ANY" sert à l'identification d'un composant matériel quelconque, p.ex. d'un module. Dans V14 le type de données de base de "HW\_ANY" a été changé de WORD en UINT. Après conversion vers V14, des erreurs peuvent se produire pendant la compilation si vous avez saisi sur un paramètre de type de données "HW\_ANY" une constante WORD explicite en tant que valeur effective (p. ex. W#16#1) ou une variable de type de données WORD.

Dans ce cas, modifiez la notation de la constante (p.ex. 16#1) ou modifiez le type de données des variables en UINT.

#### Longueur des commentaires de bloc

A partir de TIA Portal V14, les commentaires de bloc doivent avoir une longueur maximale de 32767 caractères unicode.

#### Contrôle de la syntaxe des instructions "SR : Bascule mise à 1/mise à 0" et "RS : Bascule mise à 0/ mise à 1"

En entrée « S », des entrées, sorties, mémentos ainsi que données statiques ou locales peuvent être utilisées en tant qu'opérandes. L'utilisation de constantes n'est pas autorisé. Autrefois, l'utilisation des constantes « 0 » et « 1 » n'était cependant pas refusée par le contrôle de la syntaxe. Dans TIA Portal V14, le contrôle de la syntaxe a été amélioré, de sorte que désormais, l'utilisation de « 0 » ou de « 1 » en entrée « S » est également refusée. Il se peut désormais que vous receviez un message d'erreur lors de la compilation d'un programme autrefois compilable sans erreurs. Dans pareil cas, modifiez votre programme et utilisez une opérande autorisée.

#### Pointeur Any : Accès à des données optimisées

Sur une CPU de la gamme S7-1500 aussi, avec le pointeur ANY, vous pouvez uniquement pointer sur des zones de mémoire dotées du type d'accès « Standard ». L'accès à des données optimisées via un pointeur ANY n'est pas autorisé.

À partir de TIA Portal V14, un contrôle de la syntaxe plus précis est mis en place pour les pointeurs ANY. L'accès à des données optimisées est désormais refusé. Il se peut désormais que vous receviez un message d'erreur lors de la compilation d'un programme autrefois compilable sans erreurs.

## Type de données "(L)REAL"

Sur les versions Windows 64 bit, le type de données LREAL est parfois évalué différemment que dans les anciennes versions Windows 32 bit. Une différence peut se produire pour les arrondis et les valeurs (L)Real de constantes en bit de poids faible.

L'éventuelle différence se situe au niveau du dernier caractère de la mantisse ; par conséquent, elle n'a généralement qu'une incidence minime sur l'exactitude.

Si vous évaluez le dernier caractère de la mantisse, il est possible que la sémantique de votre programme STEP 7 soit modifiée après la conversion.

#### Paramètre "ST" pour les temps IEC

Le paramètre "ST" d'un temps IEC est utilisé en interne et ne peut pas être écrit. Pour cette raison, ce paramètre n'est plus visible à partir de TIA Portal V14. Si, dans votre programme, vous accédez en écriture au paramètre "ST", un message d'erreur s'affiche lors de la compilation après la mise à niveau.

Si vous échangez des données avec Inter Project Engineering et que vous avez accédé au paramètre "ST" avec une IHM, vous devez d'abord exporter le projet puis le réimporter dans la CPU de proxy. C'est à ce moment uniquement que le paramètre "ST" disparaît dans la configuration de l'IHM.

#### Variables pour les messages (S7-1500)

Les projets créés avec une version antérieure de TIA Portal peuvent encore contenir des variables encapsulées qui sont structurées différemment dans les différentes langues du projet. Les variables peuvent être dans un ordre différent ou ne pas exister dans certaines langues. Lors de la mise à niveau d'un tel projet, l'ordre des variables est uniformisé. L'ordre est défini en fonction de la langue de référence définie dans le projet d'origine. Dans ce cas, il est recommandé de vérifier et de corriger les textes compilés.

### Conversion implicite du type de données pour les paramètres de bloc de type de données "DB\_ANY"

En cas d'accès à un paramètre de bloc du type de données "DB\_ANY" avec la syntaxe DB\_ANY.%DB(B|W|D), aucune conversion implicite du type de données n'était effectuée auparavant. Le profil binaire de la valeur source était simplement transféré dans le type de données cible. Si le type de données cible était inférieur au type de données source, cela provoquait un débordement et la valeur écrite pouvait être erronée ou imprécise. En cas d'imprécision ou d'erreur d'exécution, la sortie de validation ENO n'était pas mise sur "FALSE".

À partir de V14, la conversion est effectuée selon les règles de la conversion implicite du type de données en cas de transmission des paramètres avec la syntaxe DB\_ANY.%DB(B|W|D). Notez qu'une autre valeur peut donc être écrite après la mise à niveau et que la sémantique de votre programme peut s'en trouver modifiée. De plus, si une erreur d'exécution se produit, la sortie de validation ENO est mise sur "FALSE".

#### Interface de blocs d'organisation à accès standard

L'interface de blocs d'organisation à accès standard doit avoir une taille minimale de 20 octets. L'interface de l'OB1 a été examinée au regard de la taille minimale pendant la compilation dans les versions antérieures de TIA Portal. À partir de V14, les interfaces de tous les blocs d'organisation sont vérifiées. Il se peut désormais que vous receviez un message d'erreur lors de la compilation d'un programme autrefois compilable sans erreurs.

#### Comparaison de variables de type de données WORD avec des variables de type de données S5TIME (S7-1500)

À partir de TIA Portal V14, lors de la comparaison entre une variable de type de données WORD et une variable de type de données S5TIME, les deux variables sont converties dans le type de données TIME. La variable WORD est interprétée comme valeur S5TIME. Si l'une des deux variables ne peut pas être convertie, la comparaison n'est pas effectuée et le résultat est FALSE. Si la conversion fonctionne, la comparaison est effectuée selon l'expression de comparaison choisie.

## 2.4.4.3 Compatibilité des programmes API des version antérieures à V13.1

#### **Contenu**

Remarques n'ayant pu figurer dans l'aide en ligne et remarques importantes sur les caractéristiques du produit.

## **Compatibilité**

En principe, tous les programmes API qui ont été créés avec TIA Portal V12 SP1 ou V13 peuvent toujours être utilisés dans V13 SP1. Toutefois, étant donné que la version V13 SP1 comporte des améliorations et des dépannages au niveau du compilateur (compilation du code de programme), il se peut dans certains cas que le programme se comporte différemment après la mise à niveau ou que vous ayez à modifier manuellement le code du programme. Ces quelques cas sont détaillés ci-après.

### Bits inutilisés de type de données API (UDT) dans le cas d'un firmware >= V1.8.1

Les bits inutilisés de type de données API dans les zones de mémoire par défaut sont affectés ou écrasés, p. ex. dans un type de données API contenant 4 bits.

Dans le cas d'un firmware de version < V1.8.1, les bits inutilisés d'un type de données API peuvent être utilisés ailleurs.

À partir de la version de firmware >= V1.8.1 tous les bits, même si 4 bits seulement sont utilisés, sont affectés ou écrasés.

#### **Remarque**

#### Assignation d'adresse

Prenez garde à ne pas assigner deux fois la même adresse absolue à différents adressages symboliques.

#### Conversion explicite de type de données dans SCL (S7-1200) en cas de firmware >= V4.2

En cas de firmwares dont les versions < V4.2, lors de la conversion explicite de types de données dans SCL de SINT/INT/DINT/REAL\_TO\_STRING/WSTRING, la chaîne de caractères a été transmise alignée à droite et remplie de blancs avant le texte.

Exemple : REAL\_TO\_WSTRING(12) = ' 1.200000E+1'

A partir de TIA Portal V13, la chaîne de caractères est représentée avec un signe en tête et transmise alignée à gauche lors de la conversion explicite de type de données de SINT/INT/ DINT/REAL\_TO\_STRING/WSTRING dans SCL.

Exemple : REAL\_TO\_WSTRING(12) = '+1.200000E+1'

#### Lecture d'une entrée de périphérie invalide

Dans TIA Portal à partir de la version V12 le code d'erreur 16#2942 Lecture d'une entrée de périphérie invalide n'est plus affiché que si vous avez programmé l'accès invalide pour qu'il soit effectif, p. ex. %MW10 := "UngültigerWortZugriff":P, et non si elle se trouve dans une séquence invalide. Par ex. #tmp := "UngültigerWortZugriff":P, si la variable #tmp n'est pas utilisée dans le reste du bloc de programme.

#### Instruction "S\_CONV : convertir la chaîne de caractères"

Le mécanisme EN/ENO se comporte différemment dans TIA Portal V13 SP1 et dans TIA Portal V13.

Dans la version V13, la sortie de validation ENO indique, en cas d'erreur, l'état de signal "0" et ce même si vous avez désactivé la sortie de validation ENO. Si vous avez activé une autre instruction à la sortie de validation ENO, celle-ci ne sera pas exécutée.

Dans la version V13 SP1, la sortie de validation ENO indique, en cas d'erreur, l'état de signal "1" si vous avez désactivé la sortie de validation ENO. Si vous avez activé une autre instruction à la sortie de validation ENO, celle-ci sera exécutée comme prévu.

#### Instruction "SET : Mise à 1 bit par bit d'une zone"

Dans TIA Portal, vous pouvez également connecter un élément d'un bloc de données au paramètre N de l'instruction SET.

### Instruction "MUX : Multiplexeur" (SCL)

Jusqu'à la version TIA Portal V13 incluse, la valeur de la variable au paramètre d'entrée était fournie sans être modifiée comme valeur de fonction, même si le paramètre K avait un nombre entier négatif. Ce comportement a changé dans TIA Portal V13 SP1.

Si dans TIA Portal V13 SP1 vous indiquez une variable avec un type de données valide aux paramètres d'entrée de l'instruction MUX et que le paramètre K présente un nombre entier négatif, la valeur de la variable est alors modifiée. Les types de données valides sont répertoriés dans la description de l'instruction MUX dans le système d'information.

## Instruction "DEMUX : Démultiplexeur" (SCL)

Jusqu'à la version TIA Portal V13 incluse, aucune valeur n'était fournie au paramètre de sortie OUTELSE si la valeur au paramètre K était < 0. En revanche, la valeur du paramètre d'entrée IN était fournie au paramètre de sortie OUTELSE si la valeur au paramètre K était supérieure au nombre de sorties disponibles. Ce comportement a changé dans TIA Portal V13 SP1.

Si vous indiquez au paramètre K dans TIA Portal V13 SP1 une valeur située en dehors des sorties disponibles (K < 0 ou K > sorties disponibles), la valeur du paramètre d'entrée IN est alors fournie au paramètre de sortie OUTELSE.

## Instruction "MOVE : Copier valeur" (LIST) (S7-1500)

A partir de TIA Portal V13 SP1 une règle de syntaxe plus stricte s'applique à l'instruction "MOVE" :

Jusqu'à TIA Portal V13 inclus, il était possible de spécifier les constantes non typées telles que "0" dans le paramètre d'entrée IN.

Si vous voulez copier dans TIA Portal V13 SP1 la valeur "0" p. ex., vous devez spécifier une constante typée conforme au type de données du paramètre de sortie (p. ex. INT#0, DINT#0, etc.).

### Instruction "Program\_Alarm : Créer une alarme de programme avec des variables" (S7-1500)

A partir de TIA Portal V13 SP1 le type de données INT ne peut plus être utilisé pour les variables ou pour la variable d'indice d'une liste de textes. Utilisez à la place le type de données UINT.

#### Instructions "READ\_DBL : Lire dans un bloc de données de la mémoire de chargement" et "WRIT\_DBL : Écrire dans un bloc de données dans la mémoire de chargement"

TIA Portal V13 SP1 signale une erreur de compilation si vous utilisez "READ\_DBL" V1.0 ou "WRIT\_DBL" V1.0 et que vous accédez avec le paramètre DSTBLK à un bloc de données avec l'attribut "Sauvegarder uniquement dans la mémoire de chargement".

Utilisez à la place la version 1.2 des deux instructions.

#### Instructions "READ\_DBL : Lire dans un bloc de données de la mémoire de chargement" et "WRIT\_DBL : Écrire dans un bloc de données dans la mémoire de chargement" (SCL)

À partir de TIA Portal V13 SP1, la même règle de syntaxe stricte que dans tous les autres langages de programmation s'applique aux instructions "READ\_DBL" et "WRIT\_DBL" dans SCL.

Dans TIA Portal V13, il était possible d'indiquer aux paramètres SRCBLK et DSTBLK des blocs de données "standard" qui contenaient des variables avec des types de données différents.

À partir de TIA Portal V13 SP1, les différentes variables contenues par les blocs de données "standard" et "optimisés" doivent avoir le même type de données ; dans le cas contraire, une erreur de compilation est signalée.

## Valeurs de fonction (Return)

A partir de TIA Portal V13 SP1, des règles de syntaxe plus strictes s'appliquent lors de l'appel d'une fonction :

Une vérification permet de s'assurer que la valeur de fonction (Return) est écrite dans tous les cas, y compris lorsque, dans la fonction, plusieurs chemins de programme peuvent être exécutés, par ex. lors de l'utilisation d'instructions de saut ou de boucles IF. Ainsi, toute éventualité que les valeurs de fonction ne soient pas écrites lors de l'exécution est définitivement supprimée.

Il se pourrait que des erreurs de syntaxe se produisent lors de la compilation dans des fonctions qui se compilaient pourtant sans erreur avec V13. Modifiez dans ce cas le code du programme de manière à ce que la valeur de fonction s'inscrive dans tous les chemins possibles du programme.

Exemple :

#### **SCL**

```
IF #MyIn1 = #MyIn2 THEN
#Block 3 := #MyIn1 + 1;END_IF;
```
Dans cet exemple, la valeur de fonction de "Block\_3" n'est pas écrite si la condition de l'instruction IF n'est pas remplie. La valeur de fonction contient donc une valeur indéfinie.

#### **SCL**

```
#Block_3 := #MyIn1;IF #MyIn1 = #MyIn2 THEN
 #Block 3 := #MyIn1 + 1;END_IF;
```
Dans cet exemple, la valeur de fonction de "Block\_3" est écrite dans tous les cas étant donné qu'elle est préconfigurée avec "MyIn1" avant que la boucle IF ne s'exécute.

#### Comparaison des types de données matériel HW\_IO et HW\_DEVICE

A partir de TIA Portal V13 SP1, une règle de syntaxe plus stricte s'applique pour la comparaison des types de données HW\_IO et HW\_DEVICE :

Jusqu'à TIA Portal V13 inclus, il était possible de comparer directement les types de données HW\_IO et HW\_DEVICE entre eux.

Si vous voulez comparer ces deux types de données dans TIA Portal V13 SP1, vous devez d'abord créer une variable de type HW\_ANY dans la partie "Temp" de l'interface de bloc, puis copier le LADDR (de type HW\_DEVICE) dans la variable. Ensuite, la comparaison de HW\_ANY et HW\_IO est possible.

#### Conversion implicite de nombres à virgule flottante en DWORD (GRAPH) (S7-1500)

A partir de TIA Portal V13 SP1, des règles de syntaxe plus strictes s'appliquent à la conversion implicite de nombres à virgule flottante en DWORD :

Jusqu'à TIA Portal V13 inclus, il était possible de convertir implicitement une constante non typée (1.0 p. ex.) en type de données DWORD si la valeur était inférieure à 32 bits.

Si vous voulez, sous TIA Portal V13 SP1, convertir implicitement un nombre à virgule flottante en type de données DWORD, utilisez exclusivement des constantes typées (REAL#1.0 p. ex.), car une constante non typée (1.0 p. ex.) est interprétée comme type de données LREAL et ne peut donc de ce fait plus être convertie implicitement en DWORD.

#### Affectation d'une valeur à une constante LTIME

A partir de TIA Portal V13 SP1, une règle de syntaxe plus stricte s'applique pour la définition d'une valeur à une constante LTIME :

Jusqu'à TIA Portal V13 inclus, il était possible d'affecter une valeur TIME (par ex. T#10s) à une constante LTIME.

Si vous voulez affecter une valeur à une constante LTIME dans TIA Portal V13 SP1, vous devez utiliser une syntaxe LTIME. (z. B. LT#10s).

Veuillez noter que les projets du portail TIA des versions précédentes doivent déjà être adaptés avant la mise à niveau à TIA Portal V13 SP1.

## Indicer indirectement des composants ARRAY du type de données Séquence de bits dans SCL

Dans TIA Portal V13, dans SCL sur une CPU de la gamme S7-1200/1500, vous avez la possibilité d'indiquer comme indice pour l'adressage des composants d'un ARRAY non seulement une variable du type de données Nombre entier, mais aussi une variable de type BYTE, WORD, DWORD ou LWORD, quand le contrôle CEI n'est pas activé. Cela n'est pas possible sur une CPU des gammes S7-300/400.

Il en résulte une incompatibilité avec TIA Portal V12 SP1 où l'indexation indirecte est autorisée avec le type de données Séquences de bits sur une CPU des gammes S7-300/400.

## Mécanisme EN/ENO en cas de conversions de chaînes de caractères

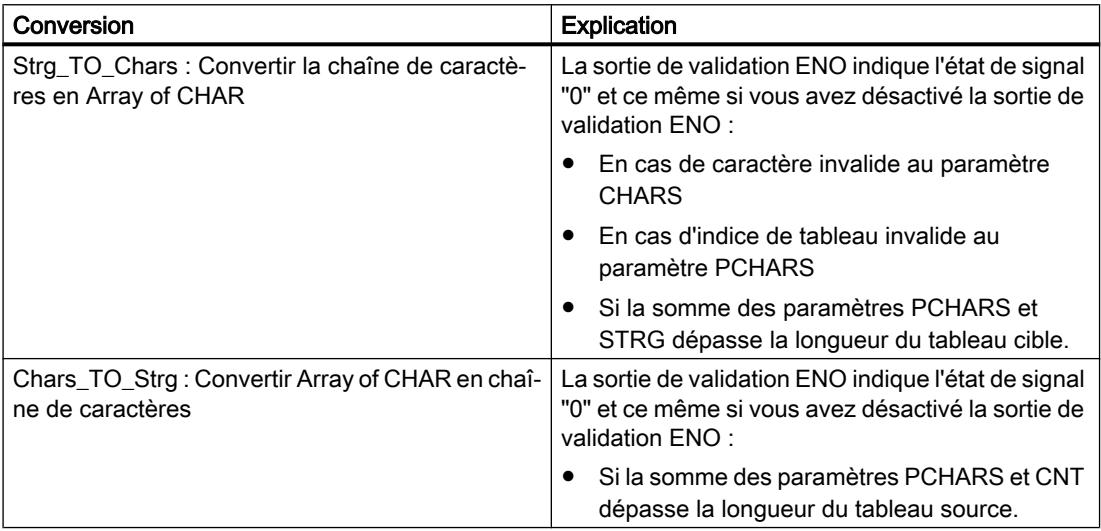

#### Dépassement de la pile de données locales (S7-300/S7-400)

A partir de TIA Portal V13 SP1, une vérification permet de savoir si la taille de la pile de données locales, que vous avez définie dans la configuration matérielle pour les priorités d'OB, est dépassée.

Il se peut que vous obteniez ainsi des messages d'erreur lors de la compilation dans des projets qui se compilaient pourtant sans erreur avec V13. Modifiez alors la taille maximale de la pile de données locales dans la configuration matérielle.

2.5 Inter Project Engineering (IPE)

# 2.5 Inter Project Engineering (IPE)

## 2.5.1 Remarques sur l'IPE

#### **Contenu**

Remarques n'ayant pu figurer dans l'aide en ligne et remarques importantes sur les caractéristiques du produit.

#### Utiliser un diagnostic système dans l'appareil Proxy

Pour pouvoir utiliser la fonction "Diagnostic système" dans un appareil Proxy IPE, par ex. un affichage du diagnostic système, insérez les "Alarmes API" comme contenu d'un appareil Proxy.

#### Liaisons à l'automate logiciel SIMATIC S7-1500

Les liaisons à l'automate logiciel SIMATIC S7-1500 servant de proxy matériel ne sont possibles que via les interfaces affectées à l'API logiciel.

#### Prise en charge de messages Alarm\_S

La fonctionnalité Configuration intégrée avec WinCC et SIMATIC Manager prend en charge les messages Alarm\_S, qui sont accessibles via des blocs de données et Continuous Function Chart (CFC).

#### **Compatibilité**

Avec TIA Portal V14 vous pouvez ouvrir les fichiers IPE de la même version et de la version V13 SP1.

Les fichiers IPE créés avec TIA Portal Version V14 ne peuvent pas être ouverts avec TIA Portal V13 SP1 et V13.

# 2.6 Fonctions technologiques

## 2.6.1 Recommandations concernant les fonctions technologiques

#### Paramètres des objets technologiques dans TIA Portal Openness

Vous trouverez une liste des paramètres d'objets technologiques disponibles dans l'information produit "Paramètres des objets technologiques dans TIA Portal Openness" sur internet [\(https://support.industry.siemens.com/cs/ww/fr/view/109744932\)](https://support.industry.siemens.com/cs/ww/fr/view/109744932).

## S7-1500 Motion Control - effet du paramètre "MasterSyncPosition" sur MC\_CamIn (S7-1500T)

Le paramètre "MasterSyncPosition" permet de spécifier la position de départ du synchronisme dans le profil de came par rapport au début du profil de came. Indiquez la valeur 0.0 (valeur par défaut) dans "MasterSyncPosition" si l'ensemble du profil de came doit être traversé.

La figure suivante montre l'effet théorique du paramètre "MasterSyncPosition" :

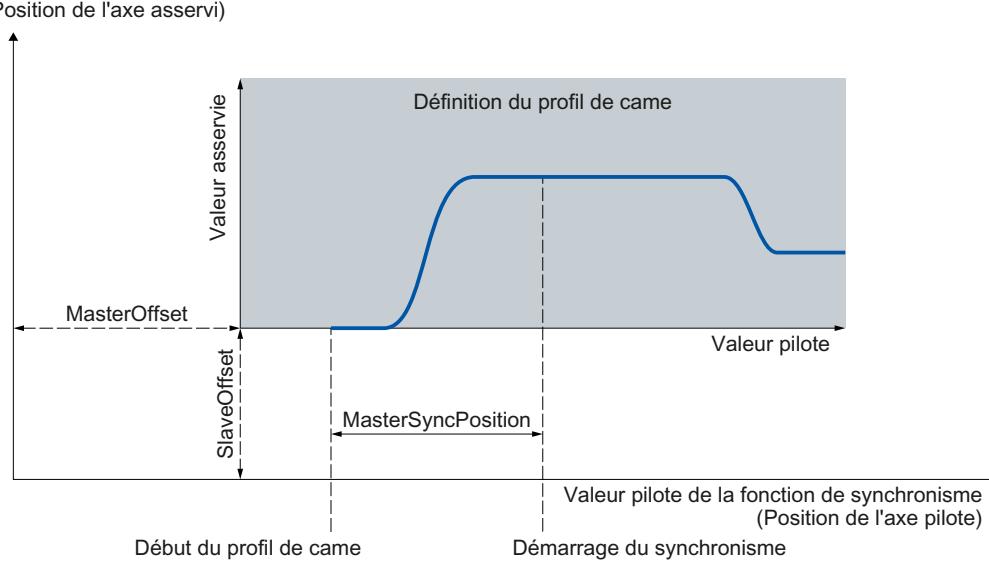

Valeur asservie de la fonction de synchronisme (Position de l'axe asservi)

Pour plus d'informations ainsi qu'une FAQ, visitez notre site Internet ([https://](https://support.industry.siemens.com/cs/ww/en/view/109740188) [support.industry.siemens.com/cs/ww/en/view/109740188](https://support.industry.siemens.com/cs/ww/en/view/109740188)).

## S7-1500 Motion Control - Paramètres pour la continuité dans l'éditeur de profil de came (S7-1500T)

Les paramètres dans l'éditeur de profil de came, dans la fenêtre de configuration "Propriétés (fenêtre d'inspection) > Profil > Options d'optimisation prédéfinies" s'appliquent à l'optimisation basée sur VDI et à l'interpolation du système de transitions.

Des avertissements pour le calcul de la courbe effective avec un triangle d'avertissement sont affichés dans l'éditeur de profil de came. Le cas échéant, les messages d'avertissements

#### 2.6 Fonctions technologiques

sur la continuité avec une interpolation du système sont masqués uniquement si vous adaptez l'exigence de continuité dans la fenêtre de configuration "Options d'optimisation prédéfinies".

## S7-1500 Motion Control - comportement d'interruption MC\_Home (S7-1500T)

Contrairement au comportement d'interruption documenté, une nouvelle tâche "MC\_Home" n'interrompt pas une tâche de synchronisme en cours avec "MC\_GearInPos"/"MC\_CamIn". Lorsqu'une tâche de synchronisme avec "MC\_GearInPos"/"MC\_CamIn" est active, une nouvelle tâche "MC\_Home" avec le code d'erreur 16#80A1 est refusée.

Le tableau suivant affiche l'entrée corrigée pour "MC\_Home" depuis le chapitre "Programmation API > Instructions > Instructions (S7-1200, S7-1500) > Technologie (S7-1200, S7-1500) > Motion Control (S7-1200, S7-1500, S7-1500T) > Motion Control (S7-1500, S7-1500T) > S7-1500 Motion Control V3 (S7-1500, S7-1500T) > Comportement d'interruption de tâches Motion Control V3 (S7-1500, S7-1500T)" :

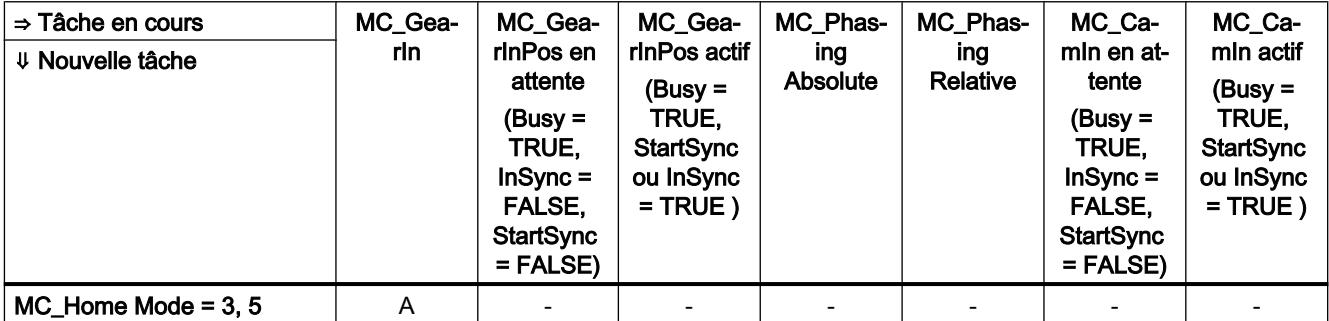

A La tâche en cours est annulée avec "CommandAborted" = TRUE. La dynamique actuelle est lissée aux valeurs de dynamique de la nouvelle tâche.

- Aucun effet, l'exécution de la tâche en cours se poursuit.

## S7-1500 Motion Control - MC\_SynchronizedMotionSimulation (S7-1500T)

Pour lancer une tâche "MC\_SynchronizedMotionSimulation", un synchronisme doit être actif sur l'objet technologique avec l'état "Synchrone" (<TO>.StatusWord.X22 = TRUE).

## S7-1500 Motion Control - Synchronisation par des paramètres dynamiques (S7-1500T)

Contrairement au comportement documenté pour la synchronisation avec des paramètres dynamiques, le comportement suivant s'applique si les axes se trouvent sur les positions de synchronisation.

Si, au démarrage de la tâche Motion Control correspondante, l'axe pilote et l'axe asservi se situent aux positions synchrones, l'état "synchrone" est immédiatement activé.

Si, au démarrage de la tâche Motion Control correspondante, seul l'axe pilote se situe sur sa position synchrone, l'axe pilote doit d'abord dépasser la position de départ pour lancer la synchronisation.

### S7-1500 Motion Control - Utiliser plusieurs codeurs en mode simulation ou avec SIMATIC S7-PLCSIM (S7-1500T)

Pour utiliser un objet technologique en mode simulation (axe virtuel/simulation) ou avec SIMATIC S7-PLCSIM , vous devez utiliser le codeur 1 pour l'asservissement de position de l'axe.

### S7-1500 Motion Control - Application automatique des paramètres d'entraînement et de codeur dans l'appareil

Le succès de l'application des paramètres dans l'automate est signalé dans les variables <TO>.StatusDrive.AdaptionState = 2 et <TO>.StatusSensor[n].AdaptionState = 2 de l'objet technologique.

#### S7-1500 Motion Control - Paramètre "ReferenceMarkPosition" de MC\_Home

Le paramètre "ReferenceMarkPosition" affiche la position à laquelle l'objet technologique a été référencé (marque de référence), valable pour "Done" = TRUE.

Dans TIA Portal V14 (S7-1500 Motion Control V3.0), le paramètre "ReferenceMarkPosition" affiche néanmoins la position à laquelle l'objet technologique a été référencé (marque de référence), plus le décalage du point de référence configuré (<TO>.Sensor[n].ActiveHoming.HomePositionOffset).

Si vous configurez un décalage du point de référence ≠ 0.0, vous ne pouvez pas utiliser le paramètre "ReferenceMarkPosition" de l'instruction Motion Control "MC\_Home".

## Motion Control S7-1500 - Axe virtuel/simulation

La configuration "SImulation" ne peut être modifiée que par un nouveau chargement dans la CPU (à l'état de fonctionnement ARRET) (<TO>.Simualtion.Mode).

### S7-1500 Motion Control - Défaillance de signe de vie pour le cycle d'application pris en charge du MC-Servo [OB91]

Si vous appelez le cycle d'application duMC-Servo [OB91] soumis au cycle d'émission d'un système PROFINET IO et que l'alarme technologique 431 est à nouveau affichée (Défaillance signe de vie entraînement), augmentez la période d'actualisation du cycle d'émission.

#### Motion Control S7-1500 - Modifier la piste de cames pendant le temps d'exécution

Si vous modifiez une piste de cames avec "MC\_CamTrack.Mode" = 1 pendant le temps d'exécution du programme utilisateur, prenez en compte le temps d'anticipation de la piste de cames comme réserve pour la première came. Définissez la première position de came de la piste de cames après avoir déterminé la position suivante :

Position première came > vitesse de l'axe × temps d'anticipation de la piste de cames (<TO>.Parameter.OnCompensation)

Prenez également en compte le temps interne au système pour le calcul de came, même si vous indiquez 0.0 comme temps d'anticipation.

2.6 Fonctions technologiques

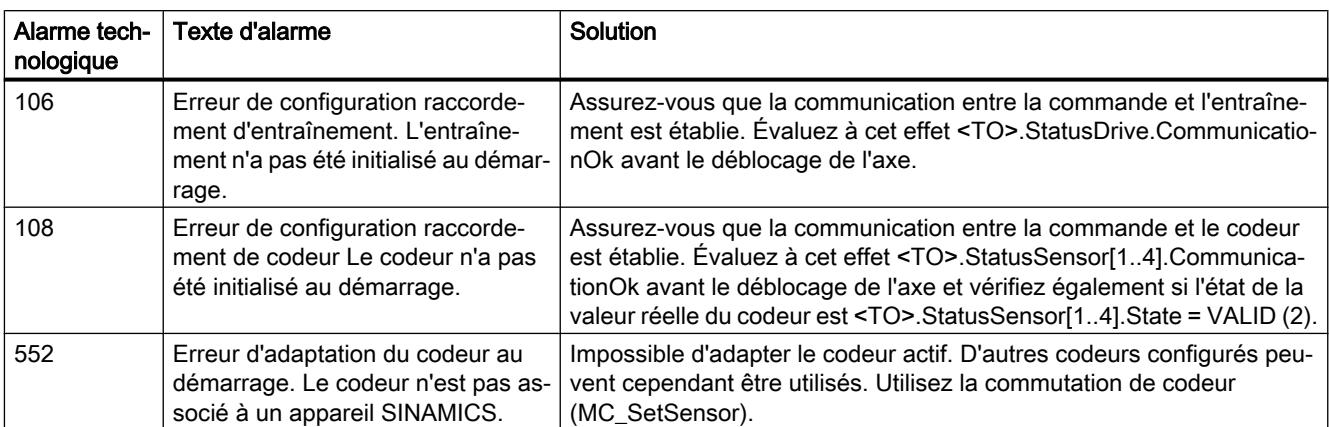

## S7-1500 Motion Control - Compléments des aides pour les alarmes technologiques

## S7-1500 Motion Control - Réaction à une erreur alarme technologique 603

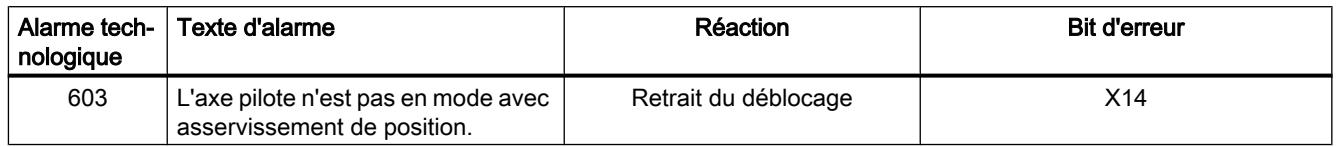

## Motion Control S7-1500 - Palpeur de mesure avec SIMATIC S7-PLCSIM

L'objet technologique palpeur de mesure ne peut pas être utilisé avec SIMATIC S7-PLCSIM. L'objet technologique palpeur de mesure et les ordres de palpeur de mesure utilisés dans le programme utilisateur peuvent être chargés dans SIMATIC S7-PLCSIM, mais ils n'ont pas de fonction. Aucune valeur de mesure n'est produite.

## S7-1500 Motion Control - Exigences temporelles pour les tâches de mesure avec "MC\_MeasuringInput"

En raison de restrictions dues au matériel lors de la mesure avec le télégramme PROFIdrive ou avec l'entrée du palpeur de mesure SINAMICS, des exigences temporelles apparaissent pour la durée qui s'écoule jusqu'à une saisie possible d'un événement de mesure.

Lors d'une mesure unique par "MC\_MeasuringInput" avec le mode 3 (mesure aux deux fronts avec le front montant en premier) ou le mode 4 (mesure aux 2 fronts avec le front descendant en premier), un intervalle minimum de plusieurs cycles servo est donc nécessaire entre le premier front à mesurer et le front précédent afin que le premier front à mesurer puisse être saisi.

Pour plus d'informations sur les conditions temporelles marginales, voir le chapitre "Utilisation de fonctions technologiques > Motion Control > Motion Control (S7-1200, S7-1500, S7-1500T) > Utilisation de S7-1500 Motion Control (S7-1500, S7-1500T) > Objets technologiques (S7-1500, S7-1500T) > Objet technologique Palpeur de mesure (S7-1500, S7-1500T) > Conditions temporelles marginales (S7-1500, S7-1500T)".

### S7-1500 Motion Control - Modification hors ligne de la configuration

Si vous modifiez hors ligne la configuration de l'axe et la chargez à l'état de fonctionnement MARCHE dans la CPU, les paramètres modifiés s'affichent mais ne sont effectifs qu'après un redémarrage de l'objet technologique.

Appelez pour cela MC\_Reset avec Restart = TRUE.

#### S7-1500 Motion Control - Palpeur de mesure via l'entrée de palpeur de mesure SINAMICS

Il est possible de prendre des mesures par le biais de l'entrée de palpeur de mesure uniquement pour les entraînements SINAMICS à partir de la version V4.x.

#### S7-1500 Motion Control - Bloc de données technologique

Seules les variables de types de données élémentaires sont accessibles dans le bloc de données technologique. Accès impossible aux variables comportant des types de données composés (p. ex. STRUCT, ARRAY) .

### S7-1500 Motion Control et S7-1200 Motion Control

S7-1200 Motion Control et S7-1500 Motion Control diffèrent. Les modes de fonctionnement de l'instruction Motion Control MC\_Home ne sont pas compatibles.

Vous devez modifier votre programme utilisateur. Une nouvelle mise en service des programmes qui sont transférés d'une famille CPU à une autre est toujours nécessaire.

## S\_USSI dans S7‑1500

Tenez compte de ce qui suit si vous utilisez l'instruction S\_USSI de la périphérie décentralisée ET 200S 1SI dans un S7‑1500.

Le paramètre ANZ indique également la valeur 0 en cas d'erreur.

Dans le cas où la CPU est commutée sur ARRET par l'instruction S\_USSI, vérifiez toutes les possibilités d'erreurs listées dans le paramètre ANZ.

## Modules PtP avec CM 1243-5 PROFIBUS maître

Pour l'utilisation de modules PtP CM PtP RS232 BA, CM PtP RS422/485 BA, CM PtP RS232 HF, CM PtP RS422/485 HF et CM PtP avec un CM 1243-5 PROFIBUS maître avec un firmware ≤ V1.3.4, vous devez procéder aux paramétrages suivants dans le DB d'instance des instructions :

- Send\_P2P max record  $len = 240$
- Modbus\_Master Send P2P.max record len = 240
- Modbus\_Slave Send\_P2P.max\_record\_len = 240

2.6 Fonctions technologiques

## PID\_Temp sur la CPU 1500 V1.7

Tenez compte de ce qui suit pour l'utilisation de PID\_Temp sur une CPU 1500 avec version de firmware V1.7 :

- La zone morte intégrée à PID\_Temp ne doit pas être utilisée sur une CPU 1500 V1.7. Ne modifiez pas la valeur par défaut 0.0 des paramètres Retain.CtrlParams.Heat.DeadZone et Retain.CtrlParams.Cool.DeadZone.
- Si sur un régulateur avec refroidissement et commutation de paramètres PID (Config.ActivateCooling = TRUE, Config.AdvancedCooling = TRUE) activés, la sortie de refroidissement est activée (PidOutputSum < 0.0, OutputCool <> 0.0) tandis qu'une optimisation préalable du refroidissement est démarrée (Mode = 1, Heat.EnableTuning = FALSE, Cool.EnableTuning = TRUE), celle-ci est interrompue avec l'erreur ErrorBits = 16#0040\_0000.
	- Utilisez dans ce cas l'optimisation fine du refroidissement (Mode = 2, Heat.EnableTuning = FALSE, Cool.EnableTuning = TRUE)

ou

– commutez avant le démarrage de l'optimisation préalable dans le mode manuel avec une valeur manuelle supérieure à 0.0 (Mode = 4, ManualValue ≥ 0.0).

Ces deux restrictions n'existent plus à partir de la version de firmware V1.8.

#### Voir aussi

FAQ Solutions pour les alarmes technologiques ([http://support.automation.siemens.com/WW/](http://support.automation.siemens.com/WW/view/fr/66958052) [view/fr/66958052\)](http://support.automation.siemens.com/WW/view/fr/66958052)

## 2.6.2 Recommandations concernant les fonctions technologiques

#### Paramètres des objets technologiques dans TIA Portal Openness

Vous trouverez une liste des paramètres d'objets technologiques disponibles dans l'information produit "Paramètres des objets technologiques dans TIA Portal Openness" sur internet [\(https://support.industry.siemens.com/cs/ww/fr/view/109744932](https://support.industry.siemens.com/cs/ww/fr/view/109744932)).

#### S7-1200 Motion Control - Variable <nom de l'axe>.StatusBits.NonPositionControlled

Contrairement à ce qui est indiqué dans l'aide en ligne, le contenu de la variable <Nom de l'axe>.StatusBits.NonPositionControlled a la signification suivante :

Régulation de position activée

FALSE = L'axe est en mode avec asservissement de position.

TRUE = L'axe est en mode sans asservissement de position.

#### S7-1200 Motion Control - Liaison des données d'entraînements PROFIdrive et de codeurs PROFIdrive via un bloc de données

Compilez le bloc de données pour la liaison des données avant de l'utiliser dans la configuration des axes. Ainsi, les adresses de décalage requises sont calculées.

### S7-1200 Motion Control - Paramètre "ReferenceMarkPosition" de MC\_Home

Le paramètre "ReferenceMarkPosition" affiche la position à laquelle l'objet technologique a été référencé (marque de référence), valable pour "Done" = TRUE.

Dans TIA Portal V14 (S7-1200 Motion Control V6.0), le paramètre "ReferenceMarkPosition" affiche néanmoins la position à laquelle l'objet technologique a été référencé (marque de référence), plus le décalage du point de référence configuré (<TO>.Sensor[n].ActiveHoming.HomePositionOffset).

Si vous configurez un décalage du point de référence ≠ 0.0, vous ne pouvez pas utiliser le paramètre "ReferenceMarkPosition" de l'instruction Motion Control "MC\_Home".

## S7-1200 Motion Control - ErrorID 16#8400

ErrorInfo 16#0030 a été complétée pour ErrorID 16#8400 :

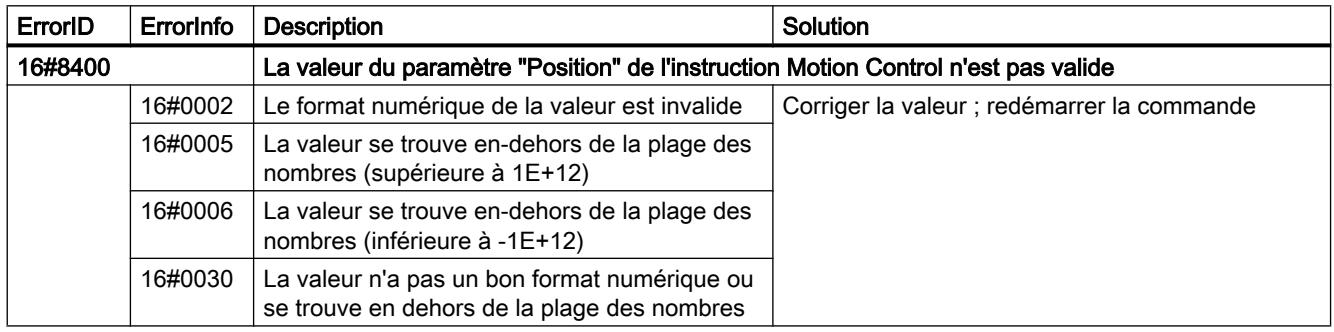

## Modules PtP avec CM 1243-5 PROFIBUS maître

Pour l'utilisation de modules PtP CM PtP RS232 BA, CM PtP RS422/485 BA, CM PtP RS232 HF, CM PtP RS422/485 HF et CM PtP avec un CM 1243-5 PROFIBUS maître avec un firmware ≤ V1.3.4, vous devez procéder aux paramétrages suivants dans le DB d'instance des instructions :

• Send P2P

max record  $len = 240$ 

- Modbus\_Master Send P2P.max record len = 240
- Modbus\_Slave Send P2P.max record len = 240

2.6 Fonctions technologiques

## 2.6.3 Recommandations concernant les fonctions technologiques

## Paramétrage du FM x51 et du FM x52

Contrairement aux informations de l'aide en ligne, les valeurs de paramètres déjà saisies ne sont pas converties dans le nouveau système de mesures en cas de changement de système de mesures.

### Programmation des FM x50-1, FM x51 et FM x52

Les "Valeurs initiales" indiquées dans l'aide en ligne pour les instructions dans les tables de paramètres correspondent à la "valeur par défaut" dans l'interface utilisateur de la programmation utilisateur.

#### Migration IM 174

Lors de la migration de projets avec IM 174, le paramétrage de l'IM 174 est réglé sur des valeurs par défaut. L'IM 174 doit être en tous les cas paramétré de nouveau après la migration.

## 2.6.4 SIMATIC STEP 7 Easy Motion Control

#### 2.6.4.1 Notes relatives à SIMATIC STEP 7 Easy Motion Control

Il n'y a pas de notes relatives à SIMATIC STEP 7 Easy Motion Control.

## 2.6.5 SIMATIC STEP 7 PID Professional

## 2.6.5.1 Notes relatives à SIMATIC STEP 7 PID Professional

Il n'y a pas de notes relatives à SIMATIC STEP 7 PID Professional.

# WinCC Basic  $3$

# 3.1 Notes relatives à la sécurité

#### Notes relatives à la sécurité

Siemens commercialise des produits et solutions comprenant des fonctions de sécurité industrielle qui contribuent à une exploitation sûre des installations, systèmes, machines et réseaux.

Pour garantir la sécurité des installations, systèmes, machines et réseaux contre les cybermenaces, il est nécessaire d'implémenter (et de préserver) un concept de sécurité industrielle global et moderne. Les produits et solutions de Siemens ne constituent qu'une partie d'un tel concept.

Il incombe au client d'empêcher tout accès non autorisé à ses installations, systèmes, machines et réseaux. Les systèmes, machines et composants doivent uniquement être connectés au réseau d'entreprise ou à Internet si et dans la mesure où c'est nécessaire et si des mesures de protection correspondantes (p. ex. utilisation de pare-feux et segmentation du réseau) ont été prises.

En outre, vous devez tenir compte des recommandations de Siemens concernant les mesures de protection correspondantes. Pour plus d'informations sur la sécurité industrielle, rendezvous sur

http://www.siemens.com/industrialsecurity [\(http://www.industry.siemens.com/topics/global/](http://www.industry.siemens.com/topics/global/en/industrial-security/Pages/Default.aspx) [en/industrial-security/Pages/Default.aspx\)](http://www.industry.siemens.com/topics/global/en/industrial-security/Pages/Default.aspx)

Les produits et solutions Siemens font l'objet de développements continus pour être encore plus sûrs. Siemens vous recommande donc vivement d'effectuer des actualisations dès que les mises à jour correspondantes sont disponibles et de ne toujours utiliser que les versions de produit actuelles. L'utilisation de versions obsolètes ou qui ne sont plus prises en charge peut augmenter le risque de cybermenaces.

Afin d'être informé des mises à jour produit dès qu'elles surviennent, abonnez-vous au flux RSS Siemens Industrial Security sous.

http://www.siemens.com/industrialsecurity [\(http://www.industry.siemens.com/topics/global/](http://www.industry.siemens.com/topics/global/en/industrial-security/Pages/Default.aspx) [en/industrial-security/Pages/Default.aspx\)](http://www.industry.siemens.com/topics/global/en/industrial-security/Pages/Default.aspx)

#### Mots de passe

Différents mots de passe sont définis par défaut dans WinCC. Il convient de modifier ces mots de passe pour des raisons de sécurité.

● Le mot de passe défini par défaut pour l'utilisateur "Administrateur" est "administrator".

#### 3.1 Notes relatives à la sécurité

#### Communication via Ethernet

En communication basée sur Ethernet, l'utilisateur final est lui-même responsable de la sécurité de son réseau de données, puisque le fonctionnement n'est pas garanti en cas d'attaques ciblées provoquant la surcharge de l'appareil, par exemple.

#### Paramétrages réseau

Les tableaux suivants indiquent pour chaque produit les paramétrages réseau dont vous avez besoin pour analyser la sécurité du réseau et pour configurer les pare-feu externes :

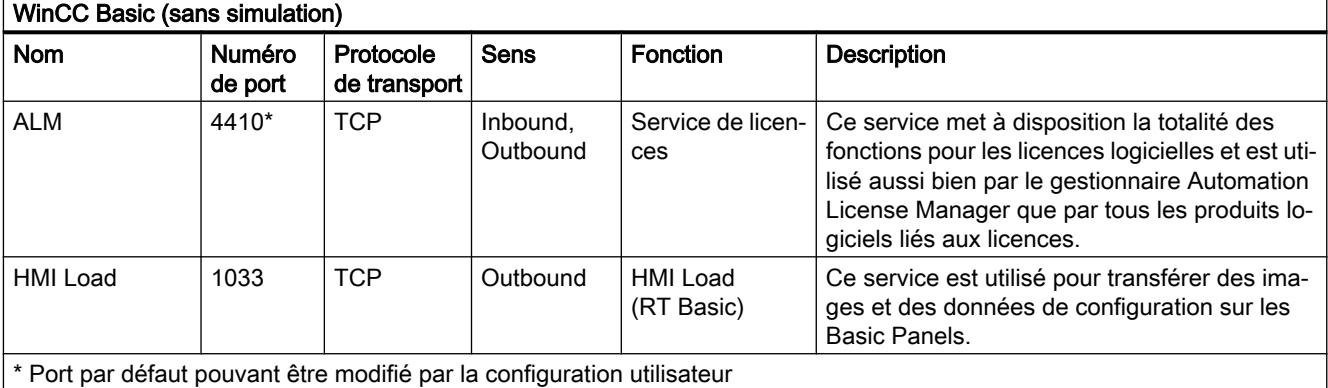

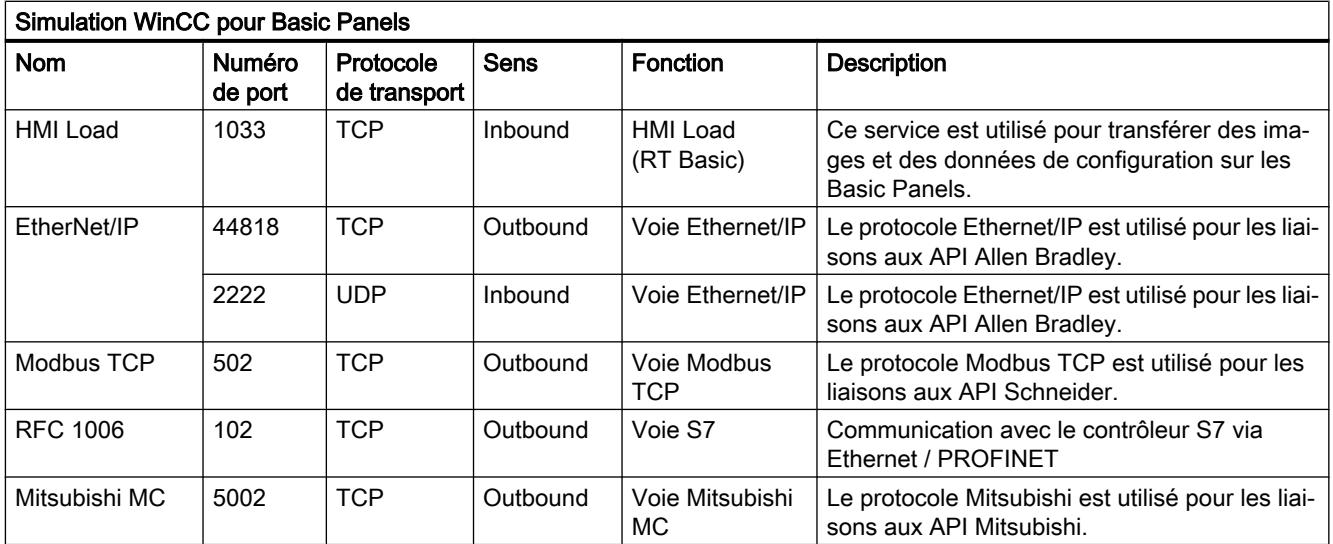

# 3.2 Nouveautés

### Nouveautés dans le portail TIA

Dans le support en ligne de Siemens Industry, vous pouvez vous informer sur les nouveautés des différents thèmes du portail TIA.

Vous trouverez ici toutes les nouveautés concernant WinCC : Nouveautés ([http://](http://support.automation.siemens.com/WW/view/fr/88360672) [support.automation.siemens.com/WW/view/fr/88360672\)](http://support.automation.siemens.com/WW/view/fr/88360672)

3.3 Informations sur l'utilisation

## 3.3 Informations sur l'utilisation

#### **Contenu**

Remarques n'ayant pu figurer dans l'aide en ligne et remarques importantes sur des caractéristiques du produit.

#### Détecteurs de virus pendant l'installation

Les détecteurs de virus doivent être désactivés pendant l'installation de WinCC.

#### Modifications de comportement après la mise à niveau

La nouvelle version de WinCC comporte des nouvelles fonctions et des améliorations par rapport à la version précédente. De ce fait, les désignations ou le comportement de propriétés et de fonctions sont susceptibles de présenter des modifications mineures après la mise à niveau vers la nouvelle version. Les propriétés par défaut de nouveaux objets créés peuvent également présenter de modifications par rapport aux versions précédentes.

Ces modifications de comportement peuvent également entraîner des erreurs lors de la compilation du projet.

#### Utilisation des styles

Remarquez que les styles système sont rétablis au style par défaut "WinCC Dark" après la mise à niveau des projets à la version V14.

Procédez comme suit pour rétablir le style système tel qu'il était paramétré avant la mise à niveau :

- 1. Ouvrez les paramètres Runtime du pupitre opérateur.
- 2. Sélectionnez sous "Style du pupitre opérateur" le style souhaité.

## Compatibilité avec WinCC V13

Dans WinCC V14, il n'est pas possible d'enregistrer le projet au format de WinCC 13.

#### Indication de la date/heure de la modification dans la vue d'ensemble

Les dates/heures de modification affichées dans la vue d'ensemble se rapportent uniquement aux modifications de l'objet proprement dit. Les modifications d'objets subordonnés, par ex. les objets graphiques dans une vue, n'ont pas pour effet de changer la date/heure de la dernière modification de la vue dans la vue d'ensemble.

#### Configuration sur un PC des langues de projet d'Extrême-Orient dans un système d'exploitation ne prenant pas en charge ces langues

Si vous n'avez pas installé de système d'exploitation asiatique sur votre PC, mais choisissez dans la configuration une langue de projet d'Extrême-Orient, la police par défaut sera marquée comme non valable dans l'éditeur "Paramètres Runtime > Langue & police".
3.3 Informations sur l'utilisation

Pour résoudre ce problème, activez l'option "Installer les fichiers pour les langues d'Extrême-Orient" dans le panneau de configuration, sous "Options régionales et linguistiques > Langues".

#### Polices de caractères PostScript

Seules des polices de caractères TrueType peuvent être utilisées dans TIA Portal. Les polices de caractères PostScript ne sont pas prises en charge.

3.4 Migration

## 3.4 Migration

#### **Contenu**

Remarques n'ayant pu figurer dans l'aide en ligne et remarques importantes sur des caractéristiques du produit.

#### Langues de projet dans WinCC

Dans WinCC V14, toutes les langues de projet qui étaient paramétrables dans WinCC flexible ne sont pas prises en charge, p. ex. l'arabe. Si vous obtenez un projet vide comme résultat de la migration, vérifiez la langue d'édition utilisée. Les langues de projet non supportées ne doivent pas être paramétrées comme langue d'édition dans le projet source. Procédez comme suit :

- 1. Ouvrez le projet avec WinCC flexible.
- 2. Modifiez la langue d'édition, par exemple : anglais.
- 3. Enregistrez le projet.
- 4. Relancez la migration.

#### Migration d'un projet intégré avec objets ProTool

Si vous migrez un projet WinCC flexible intégré dans STEP 7 et que le message d'erreur "Pack(s) d'option PROTOOL manquant(s) dans STEP 7" apparaît, vous avez installé WinCC flexible 2008 SP3. Le projet contient en outre encore des objets qui ont été configurés avec ProTool. N'ouvrez pas le projet avec WinCC flexible 2008 SP3 ! Pour migrer le projet, procédez comme suit :

- 1. Ouvrez le projet dans SIMATIC Manager.
- 2. Dans le menu "Fichier", exécutez la commande "Enregistrer sous".
- 3. Dans la boîte de dialogue "Enregistrer le projet sous", activez l'option "Avec réorganisation".
- 4. Cliquez sur OK.
- 5. Copiez à nouveau le projet vers l'ordinateur d'origine.
- 6. Relancez la migration.

#### Migration d'un projet WinCC V7 : Ligne d'encadrement de rectangles

Vous avez configuré un rectangle dans un projet WinCC V7 avec les paramètres "Largeur de ligne=1" et "Tracer le cadre à l'intérieur=oui".

Vous migrez le projet WinCC V7 vers WinCC V14. Afin que le rectangle soit correctement représenté, procédez comme suit:

- 1. Ouvrez la fenêtre d'inspection du rectangle.
- 2. Ouvrez la liste de propriétés.
- 3. Désactivez "Elargir la ligne du rectangle vers l'intérieur".

#### Affichage de la progression

Une fois que l'affichage de progression indique 100%, le logiciel effectue encore quelques travaux résiduels comme la fermeture de références. Le logiciel ne peut pas réagir à des entrées dans l'interface utilisateur pendant ce temps.

#### Langues de projet prises en charge dans WinCC V7

En raison des différentes versions de Windows-DotNet, une même langue peut être désignée différemment dans WIN CC V7 et dans TIA Portal. Par conséquent, il est possible de trouver différents ordres de triage dans le même projet.

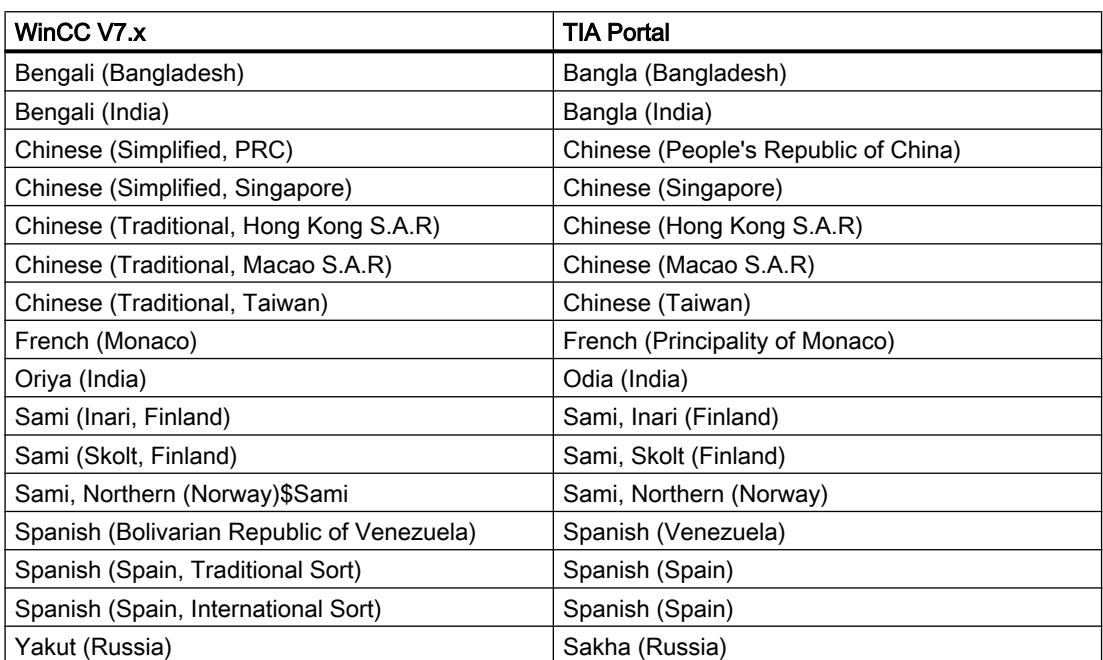

Le tableau ci-dessous montre quelques exemples en anglais :

## 3.5 Système d'ingénierie

### 3.5.1 Vues et objets graphiques

#### **Contenu**

Remarques n'ayant pu figurer dans l'aide en ligne et remarques importantes sur des caractéristiques du produit.

#### Objets d'affichage avec changement de pupitre opérateur

Si vous mettez à jour la version d'un pupitre opérateur à une nouvelle version, vous devez contrôler les vues présentes dans le projet. En raison de la nouvelle présentation et de l'interface optimisée, il peut arriver, p. ex. pour les champs d'E/S symboliques, que les textes ne soient pas entièrement lisibles et soient masqués par des éléments de commande.

#### Regroupement d'objets graphiques

Le regroupement d'objets graphiques dans WinCC peut entraîner, en cas d'imbrications profondes, des problèmes de performance de WinCC.

#### Contrôles ActiveX et .NET

Les contrôles ActiveX et .NET sont toujours positionnées en avant-plan au runtime.

La configuration de contrôles ActiveX et .NET en niveaux n'est pas prise en charge.

#### Utilisation de bitmaps en tant qu'icônes

Sous Windows 8 et Windows 8.1, l'utilisation sous forme d'icônes de bitmaps d'une taille de 48x48 pixels et d'une prise en charge de couleurs de 32 bits n'est pas supportée.

#### Ligne d'encadrement de rectangles

Vous avez configuré un rectangle dans un projet WinCC V7 avec les paramètres "Largeur de ligne=1" et "Tracer le cadre à l'intérieur=oui".

Vous migrez le projet WinCC V7 vers WinCC V12. Afin que le rectangle soit correctement représenté, procédez comme suit :

- 1. Ouvrez la fenêtre d'inspection du rectangle.
- 2. Ouvrez la liste de propriétés.
- 3. Désactivez "Elargir la ligne du rectangle vers l'intérieur".

#### Ligne de bordure de l'objet "Champ d'E/S graphique"

Dans WinCC V14, la dynamisation des couleurs de bordure de l'objet "Champ d'E/S graphique" dans le mode "Deux états" ne produit aucun effet à l'exécution.

#### Dynamisation des instances d'un type de blocs d'affichage au sein d'un groupe

Vous utilisez l'instance d'un type de blocs d'affichage dans un groupe d'objets. Les propriétés de l'instance s'affichent également comme propriétés du groupe. Le Runtime n'affichage pas chaque dynamisation avec les variables, les scripts ou les animations du groupe.

#### Aperçu dans la fenêtre de vue

Vous utilisez vos propres designs avec une ombre pour les objets graphiques. Les objets graphiques peuvent être affichés dans une fenêtre de vue.

L'ombre des objets graphiques s'affiche dans l'aperçu de la fenêtre de vue. Ce comportement ne s'applique que dans le système d'ingénierie. Ceci est représenté normalement en Runtime.

#### De nombreux objets graphiques d'apparence différente

L'utilisation d'objets graphiques avec de nombreux attributs ayant une apparence différente (p. ex. de nombreux styles différents) peut réduire la performance en Runtime et augmenter l'utilisation de l'espace mémoire. Evitez p. ex. d'utiliser un très grand nombre d'arrondis différents : 0 pixel, 1 pixel, 2 pixels, 3 pixels, etc.

#### Dynamisation des objets groupés (RT Professional)

En cas d'imbrications multiples de groupements (groupe dans groupe, objet graphique dans groupe, groupe dans objet graphique, ...), seuls les événements du groupe se trouvant le plus à l'extérieur et des objets se trouvant le plus à l'intérieur peuvent être utilisés lors de la dynamisation avec des fonctions système. Les fonctions système configurées dans les événements du groupe inférieur ou du bloc d'affichage inférieur ne sont pas exécutées.

La configuration de l'animation de mouvement simultané d'un groupe d'objets et d'objets dans ce groupe peut se dérouler de manière inattendue durant l'exécution. Vérifiez l'ordre d'exécution dans Runtime et adaptez la configuration le cas échéant.

#### Nombre de caractères dans les champs de textes, les listes et les textes d'alarme

Le nombre de caractères utilisables dans le texte d'un objet graphique n'est pas fixe. Les instructions de commande et le formatage sont pris en compte lors de la saisie de textes et le nombre maximal de caractères se réduit en conséquence.

#### Transparence dans WinCC à partir de V13

Les graphiques transparents peuvent être représentés en Runtime sans pertes. Cela est valable pour tous les Comfort Panels et WinCC Runtime Advanced à partir de la version 13.0. Pour utiliser la transparence dans une vue de graphique ou un champ d'E/S graphique, la propriété "Motif de remplissage" doit être paramétrée sur "Transparent" et la propriété "Utiliser couleur transparente" doit être désactivée.

3.5 Système d'ingénierie

Si la propriété "Utiliser couleur transparente" est activée dans un appareil à partir de la version 13.0, la transparence du graphique est perdue et les pixels transparents sont représentés en noir. Après avoir mis des projets existants à niveau vers la version d'appareil 13.0 ou plus, il est recommandé de contrôler la propriété "Utiliser couleur transparente" aux emplacements d'utilisation de graphiques transparents. Si les graphiques ne sont pas représentés correctement, désactivez cette propriété.

#### Afficher les pages Web API SIMOTION dans le navigateur HTML

Si les pages Web de l'API SIMOTION ne sont pas affichées correctement dans le navigateur HTML, ajouter "/basic" à l'URL afin d'afficher les pages Web en mode de base.

#### Différences de représentation entre la configuration et l'affichage sur le pupitre opérateur

La représentation sur le pupitre opérateur du texte configuré dans un objet graphique peut différer de celle configurée. Si vous utilisez les possibilités du dimensionnement automatique dans la configuration, vérifiez la représentation dans chaque langue sur le pupitre opérateur.

Si des textes configurés avec l'option "Adapter les objets au contenu" ne sont pas entièrement affichés, ils sont légèrement réduits sur le pupitre opérateur. Si la représentation des textes est déformée du fait de leur réduction, désactivez l'option "Adapter les objets au contenu" et agrandissez le texte en insérant des espaces supplémentaires. Une autre solution consiste à agrandir l'objet dans la largeur ou à reformuler le texte en l'abrégeant.

#### Exportation et importation de touches de fonction

Les touches de fonction sont synchronisées lors de l'importation. Si une touche de fonction est créée dans une vue globale et si la touche dans la vue est vide, la touche de fonction correspondante utilisera dans toutes les vues la définition globale.

Si vous voulez désactiver l'utilisation globale de touches de fonction après l'importation, définissez des touches vides dans les vues et importez les types de vues dans l'ordre suivant : Vue globale, modèles, vues.

Si vous voulez assurer que la définition globale d'une touche de fonction du modèle ou de la vue globale ne soit pas utilisée à l'exportation des vues, créez une touche de fonction vide dans la vue. Choisissez la touche de fonction souhaitée dans la vue, activez la propriété "Utliser l'affectation globale" et désactivez-la de nouveau.

#### Rayon d'angle de l'objet "Champ d'E/S symbolique"

Dans les Comfort Panels et RT Advanced, la propriété "Rayon d'angle" n'est pas disponible pour l'objet Champ d'E/S symbolique.

Le rayon d'angle que vous définissez pour l'objet "Champ d'E/S symbolique" dans l'éditeur de style n'a pas d'effet dans l'éditeur de vue pour ces systèmes cible.

#### Affichage du code API

Les types de données suivants ne sont pas pris en charge par l'affichage du code API :

- Date et heure : DATE, TOD, LTOD, DT, LDT
- Caractères : CHAR, WCHAR, STRING

 Les structures DTL complètes ne sont pas prises en charge. Seuls quelques éléments des structures DTL sont pris en charge.

#### Saut d'un message de surveillance dans l'affichage du code API

En cas de saut d'un message de surveillance dans l'affichage du code API, l'utilisation d'opérandes locales prises en charge dans un bloc fonctionnel, le nom d'instance doit correspondre aux conventions de dénomination suivantes : <FB-Name>\_DB.

Nota : le saut dans une fonction ou dans un bloc d'organisation est donc uniquement possible à la condition d'utiliser exclusivement des opérandes globales.

L'affichage des réseaux de préconnexion est limité comme suit :

- Le réseau de préconnexion ne peut contenir de variables provenant du domaine "Temp" ou "InOut" d'un bloc fonctionnel.
- Les types de données suivants ne peuvent pas être utilisés pour les variables :
	- STRING
	- WSTRING
	- CHAR
	- WCHAR
	- S5TIME
- Aucun élément de tableau comportant une variable ne peut être utilisé en tant qu'indice.
- Seul le « Bit-slicing » sera pris en charge en cas d'accès « Slice ».

#### Particularités : opérandes et UDT

Les opérandes qui sont déclarés dans la zone "#Temp" ou "#InOut" ne sont généralement pas prise en charge par l'affichage de code API. Ceci vaut pour les types de données élémentaires comme pour les types de données contenues dans les UDT.

Les types de données d'un UDT peuvent être déclarés dans les zones "#In" et "#Out" et représentés dans l'affichage de code API. Les mêmes restrictions s'appliquent pour les types de données élémentaires et pour les types de données de l'UDT.

#### Mise à jour d'un réseau FUP dans l'affichage du code API

Lorsqu'un réseau FUP contient une instruction de compteur ou une instruction de temps dont l'entrée Q n'est pas commutée, le statut du réseau n'est pas actualisé dans l'affichage du code API du Runtime. Pour actualiser le statut du réseau dans l'affichage du code API connectez la sortie avec une variable de remplissage quelconque qui n'a pas encore été utilisée.

3.5 Système d'ingénierie

#### Blocs d'affichage pour Runtime Advanced

Lors de la configuration de styles pour le type de bloc d'affichage, l'attribut "Utiliser le style/ design" doit figurer dans l'interface avant l'utilisation de l'attribut "Représentation élément du style". Sinon, la configuration des styles est perdue dans les instances du bloc d'affichage lors de l'actualisation.

#### Vue d'ensemble GRAPH pour Runtime Professional

Lors de la mise à niveau vers V14, la signature de la fonction C est modifiée dans l'événement "Cliquer". Le paramètre propertyName présent dans les anciennes versions est supprimé. Les fonctions qui accèdent à ce paramètre sont signalées comme erronées après la mise à niveau.

#### Actualiser les blocs d'affichage possédant des types de données utilisateur "Temporisations CEI"

L'élément "ST" a été supprimé automatiquement des types de données utilisateur (UDT) d'API définies par l'utilisateur, qui utilisent le type de données "Temporisations CEI". Adaptez les bloc d'affichage contenant ces UDT à une nouvelle version d'UDT ne comportant pas d'élément ST.

Vous trouverez une description détaillée à ce sujet dans la FAQ du SIMATIC Customer Online Support avec l'ID de contribution "109740393" :

#### Types de données API (UDTs) non pris en charge

Les types de données API (UDTs) non pris en charge ne peuvent pas être sélectionnés comme propriété du bloc d'affichage.

#### Contrôle superposés avec animations de visibilité

La configuration superposée des contrôles basés sur les tables avec animations de visibilité peut causer des problèmes au niveau de la commande tactile des appareils munis du système d'exploitation Windows CE/Embedded Compact.

#### Voir aussi

http://support.automation.siemens.com ([http://support.automation.siemens.com/WW/view/fr/](http://support.automation.siemens.com/WW/view/fr/62101921) [62101921](http://support.automation.siemens.com/WW/view/fr/62101921))

#### 3.5.2 Variables et connexions

#### **Contenu**

Remarques n'ayant pu figurer dans l'aide en ligne et remarques importantes sur des caractéristiques du produit.

#### Multiplexage de variables sur un Basic Panel

Si vous multiplexez une variable avec une variable externe sur un Basic Panel, l'adresse sera lue en Runtime à partir de l'API lors du premier cycle de lecture. C'est seulement au deuxième cycle de lecture que la valeur de l'adresse lue sera disponible.

#### Noms de variables dans les blocs d'affichage

L'utilisation des caractères "." et "@" dans les noms de variables dans les types de bloc d'affichage n'est pas autorisée. N'utilisez pas ces caractères spéciaux dans les noms de variables dans les blocs d'affichage.

#### Variables avec adressage symbolique et type de données "Char Array" (RT Professional)

Les variables avec adressage symbolique et type de données "WString" ne sont pas validées pour la communication de RT Professional et SIMATIC S7-1200 V3.

#### Indication de la longueur pour les variables du type "String"

Dans l'éditeur "Variables", l'indication de la longueur pour les variables IHM internes du type "String" n'a aucun effet. Si vous voulez limiter la longueur des variables, par exemple pour un champ de saisie ou un champ de sortie, utilisez des scripts VB ou C.

#### Variables du type "String" pour les liaisons avec les automates SIMOTION

Pour les automates SIMOTION, la longueur des variables String ne doit pas dépasser 210 caractères.

Il est possible de créer dans le système d'ingénierie une variable String avec plus de 210 caractères. Cependant, la variable concernée n'est pas écrite en Runtime. Un message affiche que la limite de valeur est en dehors de la variable.

Adaptez dans ce cas la longueur de la variable String.

#### Variables sous "Variable ID de boîtier"

La variable que vous configurez sous "Paramètres Runtime > Général", "Variable ID de boîtier", ne peut être utilisée qu'en mode Lecture seule.

Aucune valeur ne peut être écrite dans cette variable. Toutefois, elle peut être lue, par exemple dans des scripts, ou affichée dans des vues.

#### Éléments du tableau dans WinCC

Si vous associez une variable IHM à un tableau issu d'un bloc de données STEP 7 ne commençant pas par une limite inférieure de 0, les éléments du tableau dans WinCC sont mappés sur une limite inférieure de 0.

Pour que vous n'ayez pas à vous occuper de savoir s'il s'agit d'indices STEP 7 ou d'indices WinCC lors de l'accès aux différents éléments du tableau, définissez le début des limites inférieures des tableaux sur 0 également dans STEP 7.

3.5 Système d'ingénierie

#### Durée de l'initialisation des archives

L'initialisation des archives peut durer jusqu'à 5 minutes sur certains supports de mémoire. Le succès de l'initialisation est confirmné par une alarme système, aussitôt cette dernière terminée. En l'absence éventuelle d'un support de mémoire pour l'archivage, l'affichage du message système au démarrage du Runtime peut également prendre jusqu'à 5 minutes.

#### Utilisation de type de données 64 bits

En cas d'utilisation de types de données 64 bits, il faut compter avec une légère perte de précision, car ces types de données sont transposés en type de données Double dans le canal IHM. Il peut donc arriver que des entiers comme types de données soient représentés avec une partie décimale après la virgule.

#### 3.5.3 Système d'alarmes et vues des alarmes

#### Contenu

Remarques n'ayant pu figurer dans l'aide en ligne et remarques importantes sur des caractéristiques du produit.

#### Variables dans les textes d'alarme de Runtime Advanced

Les variables des types de données WChar ou WString ne peuvent pas être représentées dans la vue des alarmes de Runtime Advanced.

#### Variables booléennes dans les archives d'alarme

Les variables du type Bool sont reconnues par les chiffres 0 et -1 dans les archives d'alarme. Si vous utilisez, dans une archive d'alarmes, une liste de textes commandée par une variable de type Bool, ajoutez à la liste de textes correspondante l'entrée pour la valeur -1.

#### Durée de l'initialisation des archives.

L'initialisation des archives peut durer jusqu'à 5 min sur certains supports de données. Le succès de l'initialisation est confirmné par une alarme système, aussitôt cette dernière terminée. Dans le cas où le support de données est manquant pour l'archivage, l'affichage de l'alarme système lors du lancement de Runtime peut également durer jusqu'à 5 min.

#### Alarmes API

Une alarme API est alors visible dans l'éditeur "Alarmes" d'un appareil IHM si l'appel de FB de cette alarme a été effectué dans un OB.

### 3.5.4 Fonctions système

#### **Contenu**

Remarques n'ayant pu figurer dans l'aide en ligne et remarques importantes sur des caractéristiques du produit.

#### Fonction système "SimulerVariable" sur les Basic Panels

Si vous utilisez la fonction système "SimulerVariable" sur un Basic Panel en combinaison avec un petit temps de cycle, le pupitre opérateur risque d'être surchargé.

#### 3.5.5 Recettes

#### **Contenu**

Remarques n'ayant pu figurer dans l'aide en ligne et remarques importantes sur des caractéristiques du produit.

#### Tableaux dans les éléments de recette

Si vous avez configuré un tableau et des éléments de ce tableau au niveau des éléments de recette d'une recette, le chargement d'enregistrement de données est interrompu par le message d'erreur suivant : "290055: Importation des enregistrements interrompue car erreur"

Pour les éléments de recette de la même recette, n'utilisez que les tableaux ou seulement les éléments de ce tableau.

#### Sauvegarde des recettes sur les Comfort Panels

Si possible, il est préférable d'effectuer la sauvegarde des recettes sur une CF Card plutôt que sur la mémoire flash intégrée.

#### 3.5.6 Gestion des utilisateurs

#### **Contenu**

Remarques n'ayant pu figurer dans l'aide en ligne et remarques importantes sur des caractéristiques du produit.

3.5 Système d'ingénierie

#### 3.5.7 Communication

#### **Contenu**

Remarques n'ayant pu figurer dans l'aide en ligne et remarques importantes sur des caractéristiques du produit.

#### Interruptions de la liaison pour les automates Mitsubishi

Plusieurs interruptions de la liaison peuvent avoir pour effet que toutes les ressources de liaison de l'automate Mitsubishi soient occupées et qu'il ne soit plus possible d'établir la connexion. Il est recommandé de contrôler ces ressources de liaison dans le programme API de l'automate et également de les valider à nouveau.

#### Nombre restreint de liaisons IHM possibles

Lors de la compilation d'un appareil, un message d'erreur signale que la configuration de la liaison IHM dans l'éditeur "Pupitres & réseaux" est invalide. La cause de ce message peut être un dépassement du nombre maximal de liaisons possibles du pupitre IHM ou de l'API.

Vérifiez le nombre maximal de liaisons possibles. Veuillez consulter à ce sujet les manuels des appareils que vous utilisez.

#### Utilisation de PROFINET IO pour les pupitres opérateur Panel

Si vous utilisez PROFINET IO pour relier les touches directes et les LED des pupitres opérateur à l'automate, vous pouvez définir un décalage pour la plage d'adresses des entrées et des sorties lors de la configuration dans HW Config.

Si vous utilisez une CPU de la série 400 prenant en charge PROFINET IO avec l'un des pupitres opérateur mentionnés ci-dessous, la restriction suivante s'applique :

Le décalage pour le début de la plage d'adresses des entrées ne doit pas être plus grand que celui pour le début de la plage d'adresses des sorties.

La restriction s'applique aux pupitres opérateur suivants :

- OP 177B
- OP 277
- Mobile Panel 177

Pour configurer les paramètres d'adresse, ouvrez l'automate avec la CPU de la série 400 dans HW Config. Sélectionnez dans la fenêtre de station de HW Config le pupitre opérateur relié via PROFINET IO. Un tableau des propriétés du pupitre opérateur apparaît dans la vue de détails en bas de la fenêtre de station. Sélectionnez dans le tableau la ligne avec les adresses du pupitre opérateur et ouvrez les propriétés de l'objet via le menu contextuel.

Dans la boîte de dialogue "Propriétés de l'objet", activez l'onglet "Adresses". Configurez le décalage pour les entrées sous "Entrées > Début". Configurez le décalage pour les sorties sous "Sorties > Début".

#### Modification des paramètres IP et du nom d'appareil d'un automate dans le Control Panel du pupitre opérateur

Le Control Panel est ouvert dans le menu "Service and Commissoning > IP-Adaptation" du pupitre opérateur. Si vous voulez modifier les paramètres IP et le nom d'appareil d'un automate, vous devez prendre en compte le point suivant :

Dans le système d'ingénierie, vous avez activé au préalable l'option suivante dans la fenêtre d'inspection de l'automate sous "Propriétés > Général > Interface PROFINET > Adresses Ethernet" :

- "Dériver l'adresse IP d'une autre source" et

- Dériver le nom d'appareil PROFINET d'une autre source".

#### Liaisons IHM dans WinCC V14

Les liaisons IHM à des automates SIMATIC S7-1200 ayant une version de firmware inférieure à V2.0 sont impossibles dans WinCC V14.

#### Liaisons via PROFIBUS DP

Si une liaison via PROFIBUS DP est interrompue, puis rétablie entre un automate et un pupitre opérateur, toutes les autres liaisons PROFIBUS DP sont interrompues puis rétablies de manière sporadique

Mettez l'abonné coupé hors tension avant de le reconnecter.

#### "Définition de la suite IP (adresse) de l'API dans le Control Panel" pour SIMATIC S7-1200 V1

La fonction "Définition de la suite IP (adresse) de l'API dans le Control Panel" n'est pas validée pour les automates suivants :

● SIMATIC S7-1200 V1

#### Changement d'une liaison

En cas de changement de la liaison entre un pupitre opérateur et un automate SIMATIC S7-300/400 à un automate SIMATIC S7-1500 ou SIMATIC S7-1200, une interruption de la liaison peut se produire.

Tenez compte des paramétrages suivants pour les automates SIMATIC S7 1500 ou SIMATIC S7 1200 :

- Adressage absolu des variables
- L'option "Désactiver la communication PUT-GET" doit être sélectionnée
- Le niveau de protection "Protection complète" ne doit pas être configuré

#### Communication de données brutes dans les projets redondants

Simatic.NET, les Named Connections et divers blocs de communication, p. ex. BSEND/BRCV, peuvent uniquement être utilisés de manière restreinte lorsque la station PC est configurée avec redondance, car les paramètres de connexion du serveur partenaire redondant ne peuvent pas être configurés.

3.5 Système d'ingénierie

#### Détermination des données de diagnostic par appareils IHM

Contrairement à la description des icônes de diagnostic pour les modules et appareils dans le système d'information, l'icône suivante à la signification indiquée ci-après pour les appareils IHM :

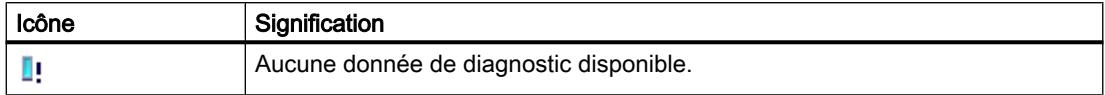

#### Connexion/déconnexion d'une liaison au Runtime (Basic 2nd Generation)

Contrairement à ce qui est décrit dans l'aide en ligne, les messages des différentes commandes sont affichées après la déconnexion d'une liaison. Le diagnostic système pour cette commande est également disponible.

## 3.6 Fonctions transversales

#### Contenu

Remarques n'ayant pu figurer dans l'aide en ligne et remarques importantes sur des caractéristiques du produit.

#### Utiliser un diagnostic système dans des appareils Proxy

Pour pouvoir utiliser la fonction de diagnostic système dans un appareil Proxy IPE, par ex. un affichage du diagnostic système, insérez les alarmes API comme contenu d'un appareil Proxy.

#### Initialiser un appareil Proxy avec des données issues d'un projet V13

Dans un projet de la version V13 SP1, il est impossible d'initialiser un appareil Proxy avec des données issues d'un projet V13. Mettez au niveau de la version V13 SP1 le projet source V13, afin de pouvoir initialiser l'appareil Proxy du projet cible avec des données issues du projet source.

#### Importation et exportation des textes de bibliothèque

Les objets suivants ne sont pas pris en charge lors de l'importation et l'exportation des textes de bibliothèque

- Importation : Recettes, éléments de recette, enregistrements de recette, alarmes IHM, entrées de listes de textes, vues, protocoles.
- Exportation : Entrées de listes de textes, vues, protocoles.
- Importation et exportation des types de bibliothèque "Vue".

3.7 Compilation et chargement

## 3.7 Compilation et chargement

#### **Contenu**

Remarques n'ayant pu figurer dans l'aide en ligne et remarques importantes sur des caractéristiques du produit.

#### Compilation et chargement

Quand des erreurs ou des avertissements surviennent lors de la compilation, compilez le projet dans son intégralité en vous servant de la commande "Compiler > Logiciel (tout compiler)" dans le menu contextuel du pupitre opérateur.

Avant de passer en mode de production avec votre projet, compilez le projet dans son intégralité via la commande "Compiler > Logiciel (tout compiler)" dans le menu contextuel du pupitre opérateur.

Si vous utilisez, dans votre projet, des variables IHM qui sont associées à des variables API, compilez aussi tous les blocs modifiés avant le chargement dans le pupitre opérateur avec la commande "Compiler > Logiciel" dans le menu contextuel.

#### Installation erronée de ProSave

Si vous obtenez un message d'erreur sur l'installation de ProSave lors du chargement des données dans un appareil cible ou lors de la maintenance d'un pupitre opérateur, vous ne pourrez pas éliminer l'erreur avec la fonction de réparation du setup. Désinstallez ProSave dans le Panneau de configuration. Démarrez ensuite le setup et réinstallez le composant "ProSave".

#### Vérification des paramètres d'adresse

Lorsque vous compilez un pupitre opérateur dans la navigation du projet au moyen de la commande "Compiler > Logiciel" du menu contextuel, les paramètres d'adresse du pupitre opérateur, tels que l'adresse IP par exemple, ne sont pas vérifiés. Pour être sûr que les paramètres d'adresse sont également vérifiés, il faut compiler le pupitre opérateur au moyen du bouton "Compiler" dans la barre d'outils de l'éditeur "Pupitres & Réseaux".

#### Message d'erreur lors du chargement de données sur l'API

Un Panel et un API sont connectés et communiquent l'un avec l'autre.

Si, pendant le chargement de données sur l'API, vous accédez à une variable depuis le Panel, un message d'erreur est généré sur le Panel.

#### Réaction retardée dans le dialogue "Chargement étendu"

Si les réglages de "Mode" et "Interface PG/PC" dans la boîte de dialogue "Chargement étendu" ne correspondent pas aux réglages dans le pupitre opérateur, il se peut que l'application ne réagisse pas pendant environ une minute.

#### Chargement étendu pour un S7-1200 et un Comfort Panel

Un API S7-1200 et un Comfort Panel se trouvent dans le même réseau physique que le PG/ PC. Vous ouvrez la boîte de dialogue "Chargement étendu" pour le Comfort Panel.

Si vous activez l'option "Afficher tous les abonnés accessibles", il se peut que l'application ne réagisse plus.

#### OP77A, OP73, TP177A : Charger un projet

Lors du chargement d'un projet dans un pupitre opérateur, il se peut que Runtime ne soit pas automatiquement quitté même si "Remote Transfer" est activé dans le pupitre.

Dans ce cas, stoppez Runtime et réglez le mode de transfert dans le pupitre opérateur.

#### Transfert de projet via USB

Si vous avez raccordé plusieurs pupitres opérateurs à votre PC de configuration via USB, un transfert de projet n'est alors possible que sur le dernier pupitre opérateur raccordé.

#### Comfort Panels à partir de la version d'appareil 13.0 : Sécurité des données lors du chargement de projets

Sur les Comfort Panels en version d'appareil 13.0 ou supérieure, WinCC garantit automatiquement qu'aucune donnée n'est perdue lorsque la transmission est interrompue et empêche la suppression des données présentes sur le pupitre opérateur avant que la transmission ne soit complète.

#### Charger le projet dans le fichier

La fonctionnalité "Charger le projet dans le fichier" est disponible uniquement pour les appareils Runtime Advanced en version V13 ou antérieure.

#### Affichage de caractères dans les alarmes de transfert

Si lors du transfert à des pupitres opérateur de version V12 ou antérieure, les caractères dans les alarmes de transfert ne sont pas correctement représentés, vérifiez les paramètres régionaux dans Windows. Réglez la langue correspondante sous "Langue pour les programmes non Unicode".

#### Polices manquantes (Panels)

Sous Windows 10, les polices de caractères suivantes ne font plus partie du package d'installation standard et ne sont pas préinstallées :

- MS PGothic (utilisée par défaut pour la représentation des caractères japonais)
- Gulim (utilisée par défaut pour la représentation des caractères coréens)
- MingLiU pour le chinois (utilisée par défaut pour la représentation des caractères chinois traditionnels pour Taiwan, Hong Kong et Macao)

#### 3.7 Compilation et chargement

Lorsqu'une police de caractères n'est pas installée, un message d'erreur est émis dans le système d'ingénierie. Le message d'erreur apparaît dans la session de TIA Portal lorsque vous naviguez vers "Paramètres Runtime > Langue et police" ou que vous ouvrez des objets graphiques qui contiennent la police manquante. TIA Portal remplace la police manquante par une police adaptée.

Les polices manquantes entraînent des problèmes lors de la compilation et en Runtime.

Si, par exemple, vous ouvrez sur un PC de configuration de version V14 SP1 équipé de Windows 10, un projet V13 SP1 exempt d'erreurs, créé sur un PC de configuration équipé de Windows 7, le système peut éditer des messages d'erreur lors de la compilation en raison des polices de caractères non installées.

Pour plus d'informations sur les polices dans Windows 10, voir https://support.microsoft.com/ en-us/kb/3083806 ([https://support.microsoft.com/en-us/kb/3083806\)](https://support.microsoft.com/en-us/kb/3083806)

#### Solution

- 1. Compilez le projet avant de le transférer sur votre pupitre opérateur. Vous déterminez ainsi si les polices de caractères requises manquent.
- 2. Installez vous-même ces polices ou le pack de langues Windows correspondant.

Vous pouvez également compiler le projet avec des polices de remplacement.

La police manquante est enregistrée dans la configuration. Aussitôt que cette police est à nouveau disponible, elle est affichée et utilisée dans la configuration.

#### Réduction de la taille du projet

Lors de la compilation de votre pupitre opérateur, un message vous informe que la taille de votre projet atteint les limites du système du pupitre opérateur en question. Dans ce cas, la compilation totale du logiciel peut réduire la taille de votre projet. Pour ce faire, exécutez la commande "Compiler > Logiciel (compilation complète)".

#### Voir aussi

http://support.microsoft.com [\(http://support.microsoft.com/default.aspx?scid=kb;EN-US;](http://support.microsoft.com/default.aspx?scid=kb;EN-US;224305) [224305\)](http://support.microsoft.com/default.aspx?scid=kb;EN-US;224305)

http://msdn.microsoft.com/en-us/library/ms968493.aspx [\(http://support.microsoft.com/](http://support.microsoft.com/default.aspx?scid=kb;EN-US;224305) [default.aspx?scid=kb;EN-US;224305](http://support.microsoft.com/default.aspx?scid=kb;EN-US;224305))

## 3.8.1 Précisions sur le fonctionnement dans Runtime

#### **Contenu**

Remarques n'ayant pu figurer dans l'aide en ligne et remarques importantes sur des caractéristiques du produit.

#### Mise au point sur Runtime

Si vous utilisez dans un projet V12 une combinaison de couleur de surbrillance et couleur de bordure peu contrastée, il est possible que la surbrillance ne soit plus identifiable après un changement de la version du pupitre opérateur au runtime. Modifiez l'une des deux couleurs.

#### Choix de la langue - clavier virtuel

L'apparence du clavier virtuel ne change pas lorsque vous passez à une langue du Runtime qui n'a pas été installée dans Windows pour le clavier virtuel.

Dans ce cas, le paramétrage de la langue du clavier reste dans la dernière lanque de paramétrage valide ou la langue de paramétrage par défaut de l'apparence de clavier est utilisée.

#### Valeurs de variable dépassant la longueur maximale

Vous saisissez une chaîne de caractères pour variable String dans un champ d'E/S. Quand la suite de caractères dépasse la longueur configurée pour la variable, la chaîne de caractères est tronquée à la longueur configurée.

#### Textes de message vides

Runtime est en cours avec un projet. Le projet est enregistré sur un lecteur réseau.

En cas d'interruptions avec le lecteur réseau, il peut arriver que Runtime tente de charger des textes de message du lecteur réseau.

Si la liaison est coupée, la fenêtre d'alarme ou la vue des alarmes reste vide.

Pour éviter ce comportement, copiez le projet sur un lecteur local avant de démarrer le projet dans Runtime.

#### Les archives importantes ralentissent l'arrêt du Runtime (Basic Panels 2nd Generation)

Lors de l'utilisation d'archives de très grande taille, l'arrrêt du Runtime peut prendre plus de temps. Utilisez des archives segmentées comme alternative aux archives cycliques de grande taille.

#### Chargement complet en mode Service

Si un "Chargement complet" de la station d'ingénierie est requis sur l'OS en mode Service, le Runtime se ferme automatiquement puis redémarre.

Le projet ne se trouve alors plus en mode Service.

Si l'alimentation est interrompue à cet état, l'OS WinCC Runtime ne redémarre plus automatiquement.

Solution :

- 1. Passez le projet manuellement en mode Service après avoir effectué le "Chargement complet".
- 2. Fermez manuellement le projet
- 3. Activez le mode Service.
- 4. Redémarrez le Runtime via l'icône de substitution dans la barre des tâches.

#### Réaction lente de SmartServer

Sous Windows 7 et Windows 2008 Server, les programmes suivants peuvent parfois démarrer et réagir lentement :

- HMI TouchInputPC
- SmartServer : Combinaison de touches <Ctrl+Alt+Suppr> pour la boîte de dialogue de connexion

Le retard est dû au contrôle du certificat Internet sur rappel.

Solution :

Vous trouverez les fichiers suivants sur le DVD de produit, sous Support\Windows7\CRL\_Check ou CD\_RT\Support\Windows7\CRL\_Check\ :

- DisableCRLCheck\_LocalSystem.cmd
- DisableCRLCheck\_CurrentUser.cmd
- 1. Exécutez le fichier "DisableCRLCheck\_LocalSystem.cmd" avec les droits d'administrateur. Appelez la commande "Run as administrator" dans le menu contextuel du fichier.
- 2. Redémarrez l'ordinateur.

Si le problème persiste, procédez comme suit :

- 1. Effectuez un double-clic sur le fichier et exécutez le fichier "DisableCRLCheck\_CurrentUser.cmd" avec les droits d'utilisateur.
- 2. Redémarrez l'ordinateur.

#### **Remarque**

Le contrôle du certificat sur rappel est désactivé pour l'utilisateur ou pour le PC. Pour restaurer l'état initial, exécutez les fichiers suivants :

- RestoreDefaults\_LocalSystem.cmd
- RestoreDefaults\_CurrentUser.cmd

Vous trouverez ces fichiers sur le DVD de produit, dans les répertoires suivants :

● Support\Windows7\CRL\_Check ou CD\_RT\Support\Windows7\CRL\_Check\

#### Quitte l'économiseur d'écran sur le Sm@rtServer

Lorsque l'économiseur d'écran du pupitre opérateur du Sm@rtServer est actif, vous avez besoin d'un accès en écriture à la page Sm@rtClient pour arrêter économiseur d'écran du pupitre opérateur du serveur.

#### Eviter les fichiers endommagés en cas de coupure de courant

Si une coupure de courant se produit pour les systèmes Windows pendant que le système WinCC est activé, des fichiers peuvent être endommagés et détruits. Le fonctionnement avec le système de fichiers NTFS offre davantage de sécurité.

Seule l'utilisation d'une alimentation sans interruption (UPS) garantit un fonctionnement continu sécurisé.

#### 3.8.2 Remarques sur le fonctionnement des Panels au Runtime

#### **Contenu**

Remarques n'ayant pu figurer dans l'aide en ligne et remarques importantes sur des caractéristiques du produit.

#### Transfert de licence via S7USB

Le transfert de licence à un Panel via S7USB n'est possible qu'à partir de WinCC.

#### Utilisation de la molette de la souris au Runtime

L'utilisation de la molette de la souris au Runtime n'est prise en charge sur aucun Panel.

#### Basic Panels : Sauvegarde sur la carte mémoire de l'API

Vous créez le fichier de sauvegarde "A.psb" sur la carte mémoire de l'API. Une erreur se produit lors de la création de la sauvegarde, p. ex. une rupture de liaison. Un fichier erroné est alors généré sur la carte mémoire de l'API. Un tel fichier contient le préfixe "~\$".

Supprimez le fichier ayant le préfixe "~\$", si vous voulez enregistrer à nouveau une sauvegarde sous le même nom "A.psb".

#### Basic Panels : Panel Data Storage et S7-1500F

La fonction "Panel Data Storage" PDS ne peut pas être utilisée en combinaison avec le S7-1500F sur les Basic Panels si le mot de passe pour le niveau de protection "Full access incl. fail-safe" n'est pas employé.

#### Fonction "Panel Data Storage" sur Basic Panels

La fonction "Panel Data Storage" (PDS) disponible sur les Basic Panels n'est prise en charge que par SIMATIC S7-1200 à partir de la version de firmware V4.0 et par SIMATIC S7-1500. Pour la fonction PDS, le Panel doit être connecté directement à la CPU ; une connexion via le CP n'est pas autorisée.

#### Polices avec l'extension de fichier ".ttx"

Les polices possédant l'extension de fichier ".ttx" sont disponibles sur tous les Panel dans Runtime Advanced et peuvent être affichées correctement sur tous les appareils, par ex. la police "WinCC\_flexible\_smart".

#### Transfert de données de masse via USB

Lorsque vous installez Windows 10 sur le PC de configuration, le canal de transfert "USB" n'est pas disponible.

Cette restriction s'applique aux appareils et outils suivants :

- Basic Panels : KP300 Basic, KP400 Basic, TP1500 Basic
- Panels : OP et TP des gammes 70, 177 et 270
- Multi Panels : Multi Panels des gammes 170, 270 et 370
- Mobile Panels : gammes 170 et 270
- Système d'ingénierie WinCC
- Outil de maintenance "ProSave"

#### Remarque

Le canal de transfert "USB" reste disponible lorsque Windows 7 ou Windows 8 est installé sur le PC de configuration.

#### Solution

Utilisez d'autres canaux de transfert pour transférer les données de projet, par exemple le canal "Industrial Ethernet" ou "PROFIBUS DP".

3.9 Pupitres opérateur

## 3.9 Pupitres opérateur

#### 3.9.1 Remarques sur les pupitres opérateur

#### **Contenu**

Remarques n'ayant pu figurer dans l'aide en ligne et remarques importantes sur des caractéristiques du produit.

Si PC passe à l'état Hibernate ou Standby au cours du transfert, l'état du Panel n'est pas défini après l'interruption de transfert.

#### Commande par plusieurs touches

La commande de plusieurs touches peut déclencher des actions non intentionnées :

- Si vous utilisez un pupitre à touches, vous ne devez pas actionner plus de deux touches de fonction à la fois.
- Si vous utilisez un pupitre tactile, un PC standard ou un Panel PC, vous ne devez actionner qu'une touche de fonction ou touche à la fois.

#### Pupitres opérateur avec charge de communication élevée

Si de nombreuses connexions avec des commandes ou d'autres pupitres opérateur sont configurés sur un Panel, le diagnostic S7 doit être désactivé. Si tel n'est pas le cas, le Panel court le risque d'une surcharge.

#### Adaptateur TS avec interface Ethernet

Si un pupitre opérateur est connecté via Ethernet et un adaptateur TS, il ne peut pas être réinitialisé sur les réglages d'usine.

#### Simulation avec une connexion réelle à l'automate

Le point d'accès utilisé par la simulation est indépendant des paramètres dans le système d'ingénierie et il peut uniquement être modifié avec l'outil "Paramétrage de l'interface PG/PC" dans le panneau de configuration. Si la liaison avec un automate est à nouveau interrompue, avec émission du message 140001, directement après le lancement de la simulation, vous devez vérifier le point d'accès utilisé par la simulation au moyen de l'outil "Paramétrage de l'interface PG/PC".

- 1. Dans le Panneau de configuration, double-cliquez sur "Paramétrage de l'interface PG/PC". Une boîte de dialogue s'ouvre.
- 2. Dans la zone "Point d'accès de l'application", sélectionnez "S7ONLINE" par défaut pour HMI.
- 3. Sélectionnez l'interface dans la zone "Interface Parameter Assignment Used".
- 4. Quittez la boîte de dialogue "Paramétrage de l'interface PG/PC" par OK

#### Simulation des Basic Panels

Vous utilisez un champ de sortie dans un texte d'alarme pour la sortie d'une variable externe. Lors de la simulation, le contenu affiché dans ce champ de sortie est toujours "0".

#### Mise à niveau des Basic Panels vers la version d'appareil V12

Avant de mettre à niveau les Basic Panels de la version d'appareil V11 à la version V12, transférez l'image de la version V11 SP2 Update 5 (ou version ultérieure) sur les appareils. Sélectionnez le paramètre "Réinitialiser aux réglages d'usine" dans la boîte de dialogue "SIMATIC ProSave [mise à jour de l'OS]".

Vous lancez ainsi toujours une actualisation fonctionnelle de l'image.

Appareils concernés :

- KP300 Basic mono PN
- KP400 Basic color PN
- KTP400 Basic color PN

#### Basic Panels de 2ème génération

Les Basic Panels de 2ème génération prennent en charge l'option Sm@rtServer.

Si vous n'utilisez pas de concentrateur USB, sélectionnez le port USB USB\_X60.1 comme chemin d'archivage.

#### Pupitres opérateur avec système d'exploitation Windows CE 5.0 ou ultérieur

En raison de la modification d'un réglage de sécurité au niveau de la communication client/ serveur, l'écart de temps entre le pupitre opérateur (client) et un PC (serveur) ne doit pas dépasser 1 jour. Lorsque vous sauvegardez, par ex., des données de recette du pupitre opérateur sur un lecteur réseau, vérifiez que l'heure est correctement réglée sur le PC (serveur) et le pupitre opérateur (client).

#### Nombres à virgule flottante sur MP 277, MP 377, TP 177B 4" et CP4

Sur les pupitres opérateur MP 277, MP 377, TP 177B 4" et CP4, les nombres à virgule flottante s'affichent correctement dans la plage de  $10^{-293}$   $\dots$  10<sup>+307</sup> uniquement. Si la valeur de la variable est située en dehors de cette plage, un 0 s'affiche.

#### Restrictions pour le pupitre opérateur MP 377 15" Touch daylight readable

Les fonctions suivantes ne sont pas prises en charge dans WinCC V12 pour le pupitre opérateur MP 377 15" Touch daylight readable :

- Option : Sm@rtServer
- Fonction système : RéglerEtLireLuminosité
- Touches directes

3.9 Pupitres opérateur

#### Changement de liaison dans le Control Panel pour les Basic Panels

Si vous utilisez la fonction "Override projected connection information", la restriction suivante est applicable :

Le changement de liaison dans le Control Panel d'un Basic Panel permettant de passer d'une commande sans niveau de protection à une commande avec le niveau de protection "Protection complète" n'est pas possible.

#### Mobile Panel

La communication entre un Mobile Panel de sécurité et un S7-1200F est impossible avec V14.0 et ne sera validée qu'avec une mise à jour ultérieure.

#### Mobile Panels 277F IWLAN

Sous WinCC V13 SP1 Update 4, les Mobile Panels 277F IWLAN sont validés pour l'utilisation avec les CPU de type S7-1500F.

Si, après démarrage du Panel ou bien après une coupure de la liaison de sécurité à une CPU S7-1500F, cette liaison ne s'établit pas d'elle-même, il convient de faire passer la CPU de l'état ARRÊT à l'état MARCHE.

MLFB concernés :

- 6AV6645-0EB01-0AX1
- 6AV6645-0EC01-0AX1
- 6AV6645-0EF01-0AX1
- 6AV6645-0GB01-0AX1
- 6AV6645-0GC01-0AX1
- 6AV6645-0GF01-0AX1

#### Utilisation des Mobile Panel 277F IWLAN dans le domaine industriel

Tenez compte des remarques suivantes pour éviter des perturbations de communication entre le pupitre opérateur et le point d'accès :

Planification IWLAN : Liaison radio entre le pupitre opérateur et le point d'accès

- Il convient de procéder à une planification du champ de communication radio. Pour les voies qui requièrent Dynamic Frequency Selection (DFS), les influences radar doivent être prises en compte.
- Évitez les brouillages par d'autres appareils, par exemple les appareils portatifs avec Bluetooth ou la fonction réseau sans fil.
- Pour les points d'accès voisins, utilisez des voies de données qui sont espacées d'au moins un canal radio (par exemple, pas 36 et 40, mais 36 et 44).
- Ne placez pas plusieurs points d'accès trop près les uns des autres. Il est recommandé de maintenir entre eux un espacement de 5 m au minimum.
- Utilisez, pour le Mobile Panel 277F IWLAN, la valeur 15 pour "Software Retry number" plutôt que la valeur par défaut 3.

Utilisation de la fonction "rapid roaming" avec iPCF-MC

- Utilisez toujours iPCF ou iPCF-MC (rapid roaming) pour la communication PROFIsafe via PROFINET.
- Utilisez le même SSID pour tous les points d'accès.
- Le "background scan" doit être désactivé sur le pupitre opérateur ("background scan interval" pour le pupitre opérateur = 1 (valeur par défaut)).
- Utilisez, pour tous les points d'accès, le même "management channel" et différents "data channels" sans chevauchements.
- Paramétrez le "PN-IO cycle time" de sorte qu'il soit supérieur au "iPCF scan cycle time".
- Prenez en compte les dépassements de temps réglés lors du paramétrage PROFIsafe.

#### Variable pour "ID de zone/ID de point de connexion" d'un Mobile Panel 277 IWLAN V2

La variable utilisée pour "ID de zone/ID de point de connexion" doit posséder le type de données INT pour les appareils Mobile Panel 277 IWLAN V2. Veillez à adapter si nécessaire le type de données lors de la migration d'un projet.

#### Mobile Panels 277F IWLAN (RFID Tag) : F\_DB\_STATES

Le bloc F\_DB\_STATES n'est plus livré avec WinCC V14. Le bloc F\_DB\_STATES servait uniquement à l'échange de données. Pour réaliser la fonctionnalité du bloc F\_DB\_STATES, vous pouvez configurer un bloc. Tenez compte de la description du F\_DB\_STATES dans les instructions de service de votre pupitre opérateur ou dans le système d'information.

#### IPC427D

Si un IPC427D est configuré dans un projet V12 ou V13 dans lequel IE1 est affecté à la station PC et que la version de la station PC passe de V1 à V2 après la mise à niveau vers V14, l'affectation d'interface de CP\_IE\_1 doit d'abord être modifiée en "Aucun ou un autre paramètre Windows" puis en "Station PC SIMATIC" avant la compilation du projet. Le projet peut ensuite être compilé sans erreurs.

#### Sm@rtServer avec Mobile Panels KTP

L'évaluation de la commande de sécurité via PROFIsafe n'est effectuée qu'à la condition que le Sm@rtServer est désactivé sur le Panel.

L'utilisation de Sm@rtServer sur des appareils sans fonction de sécurité n'est pas recommandée.

3.9 Pupitres opérateur

#### Imprimer des alarmes (Mobile Panels 2nd Generation)

Il n'est pas possible d'imprimer les alarmes comme PDF ou HMTL, lorsque la mémoire interne "/flash" est choisie comme "Storage Location". Pour imprimer les alarmes comme PDF ou HMTL, sélectionnez comme emplacement de stockage une carte mémoire SD ou une clé USB.

#### Fonctions système dans l'éditeur de zones des pupitres mobiles KTP.

Contrairement à la description contenue dans l'aide, la connexion et la déconnexion de l'utilisateur actuel ne peuvent pas être déclenchées par les fonctions système. Utilisez la fonction système AfficherDialogueConnexion pour connecter l'utilisateur sur le pupitre opérateur.

Pour KTP700F Mobile et KTP 900F Mobile, les fonctions système configurées pour l'événement "Connecté" sont exécutées deux fois.

#### DHCP sur KTP 400 PN, KTP 700 PN et KTP 900 PN

Pour les appareils KTP 400 PN, KTP 700 PN et KTP 900 PN, le fonctionnement avec DHCP est déconseillé.

Dans certaines circonstances, l'appareil risque de ne plus démarrer. Retirez alors le câble réseau et démarrez à nouveau l'appareil. Après un démarrage réussi, affectez une adresse IP fixe.

# Index

## A

Adresse IP, [10](#page-57-0) Asiatique, [6](#page-53-0)

## B

Bibliothèque, [8](#page-55-0) Types de données API générés par le système, [33](#page-80-0)

## C

Caractère, [6](#page-53-0) Carte mémoire, [9](#page-56-0) débrocher/enficher, [18](#page-65-0) Carte SD, [9](#page-56-0) Chaîne de caractères, [43](#page-90-0) **Charger** Commentaires de modules, [21](#page-68-0) dans l'appareil, [19](#page-66-0) d'un appareil, [19](#page-66-0), [32](#page-79-0) Chargeur de firmware ‑ Interface utilisateur chinoise, [26](#page-73-0) Commentaires de modules, [21](#page-68-0) comparer des éléments de bibliothèque, [8](#page-55-0) Compatibilité, [19](#page-66-0), [43](#page-90-0) Connexion en ligne plusieurs instances de TIA Portal, [18](#page-65-0) Conversions, [47](#page-94-0) Convertir la chaîne de caractères, [43](#page-90-0) CP 1613, [10](#page-57-0) CP 1623, [10](#page-57-0) CP 343 -2, [21](#page-68-0) CP 5512, [10](#page-57-0) CP PC VMware, [27](#page-74-0)

## D

Décimales, [7](#page-54-0) DEMUX, [44](#page-91-0) Désactiver, [47](#page-94-0) Diagnostic en ligne de la sécurité des données des CP S7, [28](#page-75-0) Diagnostic spécial, [25](#page-72-0) Diagnostic spécial ‑ Interface utilisateur chinoise, [26](#page-73-0)

## E

EC31-RTX, [21](#page-68-0) ENO, [47](#page-94-0) Environnement virtuel, [12](#page-59-0)

## F

F-CM AS-i Safety ST, [24](#page-71-0) Fonctionnement en ligne, [18](#page-65-0)

## I

IE/PB Link PN IO, [24](#page-71-0) IE/PB-Link, [24](#page-71-0) ISO‑on‑TCP, [26](#page-73-0)

## L

Lecteur de carte USB, [9](#page-56-0) Lecteur réseau, [6](#page-53-0) Longueur TSAP, [26](#page-73-0)

## M

Matériel Détection, [24](#page-71-0) Migration API Profil d'instruction, [18](#page-65-0) Migration de la liste de protection d'accès IP pour l'activation de la sécurité des données, [28](#page-75-0) Migration de projets avec des CP Ethernet et la sécurité des données, [28](#page-75-0) Module débrocher, [18](#page-65-0) enficher, [18](#page-65-0) Module Ethernet débrocher/enficher, [18](#page-65-0) Modules de la CPU S7-1200, [20](#page-67-0) MUX, [44](#page-91-0)

## P

Paramètre K, [44](#page-91-0) Périphérie, [35](#page-82-0), [36](#page-83-0) PLCSIM, [32](#page-79-0) Port Configuration Tool S7, [20](#page-67-0) Private Cloud, [12](#page-59-0) Program\_Alarm, [45](#page-92-0)

## R

Réseau, [32](#page-79-0) Return, [45](#page-92-0) Routage S7, [24](#page-71-0), [26](#page-73-0) via IE/PB-Link, [24](#page-71-0)

## S

S\_CONV, [43](#page-90-0) S7-1200, [20](#page-67-0) Sécurité, [32](#page-79-0) Service Packs .Net, [6](#page-53-0) SET, [44](#page-91-0) SIMATIC S7 Embedded Controller, [21](#page-68-0) STRING, [47](#page-94-0)

## T

Table de forçage permanent Formats d'affichage modifiés, [36](#page-83-0) Table de visualisation Accès multiple à la même CPU, [35](#page-82-0) Chargement de blocs de données en cours de tâche de forçage, [35](#page-82-0) Formats d'affichage modifiés, [35](#page-82-0) Tâche de forçage permanent ouverte, [9](#page-56-0) Tâche de forçage sur carte SD, [9](#page-56-0) TiaDefaultProjectPath, [12](#page-59-0) TiaUserSettingsPath, [12](#page-59-0) **Trace** Copier la mesure, [24](#page-71-0) Suppression de mesures, [25](#page-72-0) Supprimer les mesures dans l'appareil, [25](#page-72-0) Supprimer les mesures sur la carte mémoire, [25](#page-72-0) Utilisation de la mémoire, [24](#page-71-0) Transport ISO, [26](#page-73-0) Type de données API Types de données API générés par le système dans les bibliothèques, [33](#page-80-0)

#### V

Valeur de fonction, [45](#page-92-0) Versions .Net, [6](#page-53-0)

Versions de firmware, [11](#page-58-0)

# **SIEMENS**

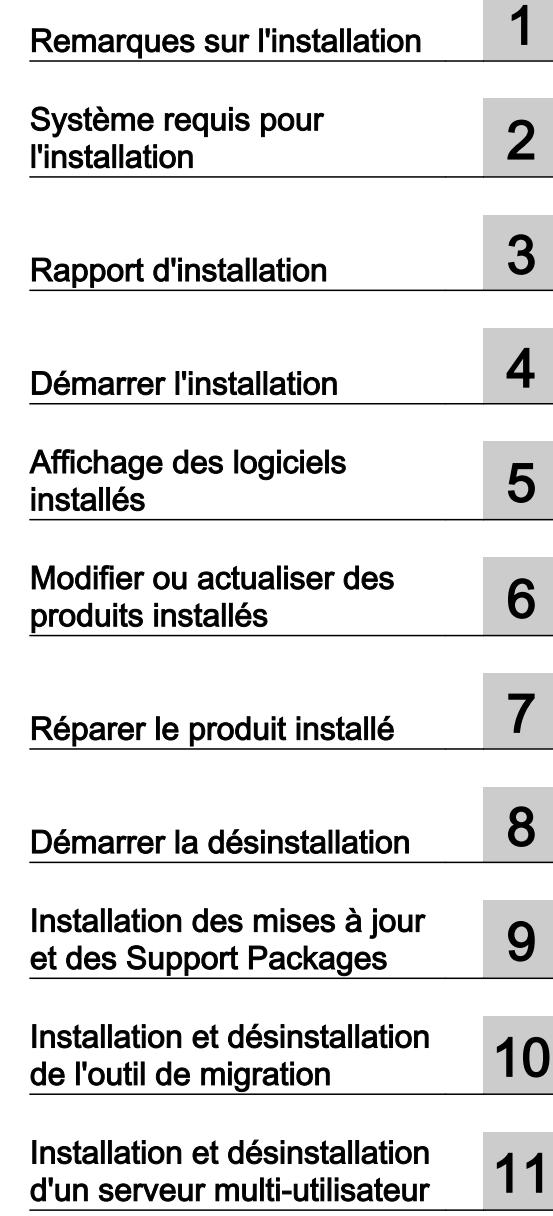

# Installation

Manuel de programmation et d'utilisation

#### Mentions légales

#### Signalétique d'avertissement

Ce manuel donne des consignes que vous devez respecter pour votre propre sécurité et pour éviter des dommages matériels. Les avertissements servant à votre sécurité personnelle sont accompagnés d'un triangle de danger, les avertissements concernant uniquement des dommages matériels sont dépourvus de ce triangle. Les avertissements sont représentés ci-après par ordre décroissant de niveau de risque.

#### DANGER

signifie que la non-application des mesures de sécurité appropriées entraîne la mort ou des blessures graves.

#### **ATTENTION**

signifie que la non-application des mesures de sécurité appropriées peut entraîner la mort ou des blessures graves.

#### **PRUDENCE**

signifie que la non-application des mesures de sécurité appropriées peut entraîner des blessures légères.

#### IMPORTANT

signifie que la non-application des mesures de sécurité appropriées peut entraîner un dommage matériel.

En présence de plusieurs niveaux de risque, c'est toujours l'avertissement correspondant au niveau le plus élevé qui est reproduit. Si un avertissement avec triangle de danger prévient des risques de dommages corporels, le même avertissement peut aussi contenir un avis de mise en garde contre des dommages matériels.

#### Personnes qualifiées

L'appareil/le système décrit dans cette documentation ne doit être manipulé que par du **personnel qualifié** pour chaque tâche spécifique. La documentation relative à cette tâche doit être observée, en particulier les consignes de sécurité et avertissements. Les personnes qualifiées sont, en raison de leur formation et de leur expérience, en mesure de reconnaître les risques liés au maniement de ce produit / système et de les éviter.

#### Utilisation des produits Siemens conforme à leur destination

Tenez compte des points suivants:

#### **ATTENTION**

Les produits Siemens ne doivent être utilisés que pour les cas d'application prévus dans le catalogue et dans la documentation technique correspondante. S'ils sont utilisés en liaison avec des produits et composants d'autres marques, ceux-ci doivent être recommandés ou agréés par Siemens. Le fonctionnement correct et sûr des produits suppose un transport, un entreposage, une mise en place, un montage, une mise en service, une utilisation et une maintenance dans les règles de l'art. Il faut respecter les conditions d'environnement admissibles ainsi que les indications dans les documentations afférentes.

#### Marques de fabrique

Toutes les désignations repérées par ® sont des marques déposées de Siemens AG. Les autres désignations dans ce document peuvent être des marques dont l'utilisation par des tiers à leurs propres fins peut enfreindre les droits de leurs propriétaires respectifs.

#### Exclusion de responsabilité

Nous avons vérifié la conformité du contenu du présent document avec le matériel et le logiciel qui y sont décrits. Ne pouvant toutefois exclure toute divergence, nous ne pouvons pas nous porter garants de la conformité intégrale. Si l'usage de ce manuel devait révéler des erreurs, nous en tiendrons compte et apporterons les corrections nécessaires dès la prochaine édition.

# **Sommaire**

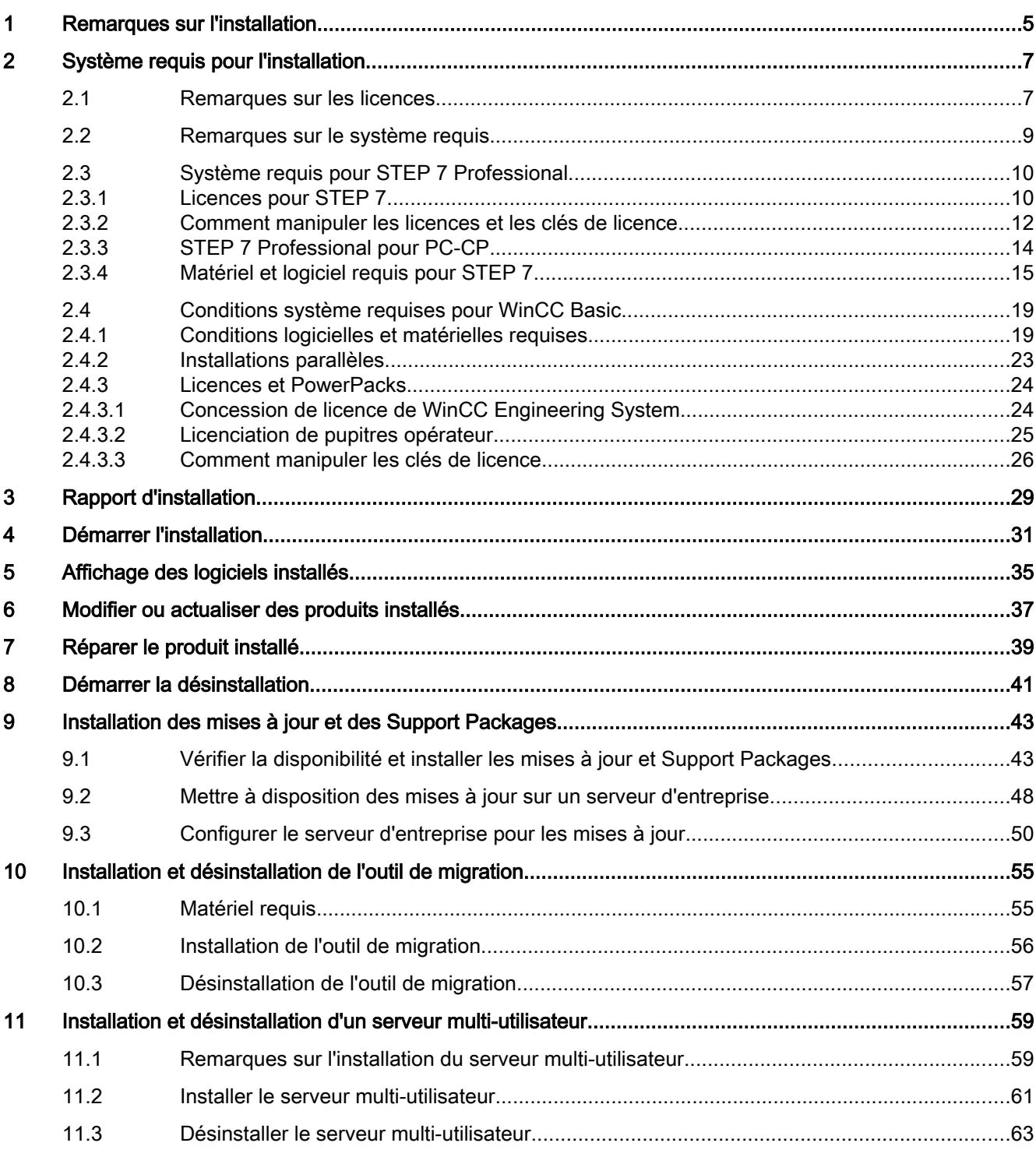

Index....................................................................................................................................................[.......65](#page-202-0)

## <span id="page-142-0"></span>Remarques sur l'installation 1

#### **Contenu**

Remarques n'ayant pu figurer dans l'aide en ligne et remarques importantes sur les caractéristiques du produit.

#### Installation dans un environnement virtuel (Private Cloud)

Vous trouverez les instructions d'installation de TIA Portal dans un environnement virtuel (Private Cloud) sur le support de données d'installation dans le répertoire "Documents\Readme \<Répertoire de la langue>". Ouvrez-y le document PDF "TIAPortalCloudConnectorHowTo<identification de la langue>.pdf".

#### Installation automatisée

Vous trouverez une description de l'installation automatisée sur le DVD du produit, dans le répertoire "Documents\Readme\<Répertoire de langue>".

#### Utilisation de versions identiques pour les produits TIA Portal lors de l'installation

Lors de l'installation de différents produits TIA Portal, veillez à utiliser les mêmes versions de Service Pack et de mises à jour pour l'installation. Par exemple : lorsque vous avez installé la version SP1 de STEP 7 V13, vous devez aussi installer la version SP1 de WinCC V13. L'installation des Service Pack et mises à jour doit s'effectuer au même moment pour tous les produits. Ne démarrez pas TIA Portal avant d'avoir mis à niveau tous les produits.

Vous pouvez télécharger le Service Packs gratuitement sur InternetSiemens Industry Online Support (<https://support.industry.siemens.com/cs/de/en/>).

#### Répertoire cible de l'installation

N'utilisez aucun caractère UNICODE (p.ex. caractères chinois) dans le chemin d'installation.

#### Utilisation de scanner antivirus

Il peut s'avérer nécessaire pendant l'installation d'accéder en lecture et en écriture à des fichiers déjà installés. Ces accès peuvent être bloqués par certains scanners antivirus. Il est donc recommandé de désactiver le scanner antivirus durant l'installation de TIA Portal et de le réactiver.

## Compatibilité avec V12 SP1 et V13

Les projets vides des versions précédentes sont installés dans le répertoire d'installation sous .. \<INSTALLDIR>\SampleProjects afin que le TIA Portal actuel puisse être ouvert en mode de compatibilité. Ces projets doivent être copiés dans un répertoire local avec accès total avant de pouvoir être utilisés. Vous trouverez des informations complémentaires à ce sujet sous FAQ ID 82169157.

#### FAQ sur le TIA Portal

Vous trouverez les FAQ sur TIA Portal sous FAQ ([http://support.automation.siemens.com/](http://support.automation.siemens.com/WW/view/fr/28919804/133000) [WW/view/fr/28919804/133000\)](http://support.automation.siemens.com/WW/view/fr/28919804/133000).
<span id="page-144-0"></span>Système requis pour l'installation

# 2.1 Remarques sur les licences

#### Mise à disposition des licences

Les licences pour les produits de TIA Portal sont généralement livrées sur le support de données d'installation et sont transférées automatiquement par l'Automation Licence Manager au cours du processus d'installation de TIA Portal.

Avant de désinstaller TIA Portal, vous devez encore transférer et sauvegarder les licences requises. Utilisez pour cela le Automation License Manager.

#### Mise à disposition de l'Automation License Manager

L'Automation License Manager , livré sur le support de données d'installation, est transféré automatiquement au cours du processus d'installation.

Si vous désinstallez TIA Portal, l'Automation License Manager reste installé sur votre système.

#### Travail avec l'Automation License Manager

L'Automation License Manager est un produit de Siemens AG ; il sert à manipuler les clés de licence (concrétisation technique des licences).

Les produits logiciels exigeant des clés de licence, tels que TIA Portal, demandent automatiquement la clé de licence requise à l'Automation License Manager . Si l'Automation License Manager trouve une clé de licence valide, le logiciel peut être utilisé en conformité avec les conditions d'utilisation spécifiées pour ladite clé de licence.

#### **Remarque**

De plus amples informations relatives à la gestion de vos licences par l'Automation License Manager figurent dans la documentation livrée avec l'Automation License Manager .

# Voir aussi

[Remarques sur le système requis](#page-146-0) (Page [9](#page-146-0)) [Démarrer l'installation](#page-168-0) (Page [31](#page-168-0)) [Affichage des logiciels installés](#page-172-0) (Page [35\)](#page-172-0) [Modifier ou actualiser des produits installés](#page-174-0) (Page [37](#page-174-0)) [Réparer le produit installé](#page-176-0) (Page [39](#page-176-0))

Système requis pour l'installation

2.1 Remarques sur les licences

[Démarrer la désinstallation](#page-178-0) (Page [41\)](#page-178-0) [Rapport d'installation](#page-166-0) (Page [29](#page-166-0))

2.2 Remarques sur le système requis

# <span id="page-146-0"></span>2.2 Remarques sur le système requis

# Système requis pour les différents produits

Le système requis dépend des produits que vous souhaitez installer. Veuillez par conséquent tenir compte des conditions spécifiques à vos produits.

Si vous souhaitez installer plusieurs produits, veuillez tenir compte du système requis pour le produit dont les exigences sont les plus élevées.

# Affichage de fichiers PDF

Afin de lire les fichiers PDF livrés, il vous faut un lecteur de PDF compatible avec la version PDF 1.7, p. ex. Adobe (R) Reader Version 9.

# Afficher le Welcome Tour

Pour démarrer le Welcome Tour de TIA Portal, vous avez besoin de la version 9 de Adobe (R) Flashplayer.

# Voir aussi

[Remarques sur les licences](#page-144-0) (Page [7](#page-144-0)) [Démarrer l'installation](#page-168-0) (Page [31](#page-168-0)) [Affichage des logiciels installés](#page-172-0) (Page [35\)](#page-172-0) [Modifier ou actualiser des produits installés](#page-174-0) (Page [37](#page-174-0)) [Réparer le produit installé](#page-176-0) (Page [39](#page-176-0)) [Démarrer la désinstallation](#page-178-0) (Page [41](#page-178-0))

# <span id="page-147-0"></span>2.3 Système requis pour STEP 7 Professional

# 2.3.1 Licences pour STEP 7

## Introduction

Vous avez besoin d'une clé de licence ( License Key) pour enregistrer les licences des éditions suivantes de STEP 7 :

- STEP 7 Basic
- STEP 7 Professional

Vous pouvez installer la clé de licence ( License Key) pour STEP 7 directement lors de l'installation ou la transférer après l'installation à l'aide du gestionnaire de licences Automation License Manager.

# Licences pour STEP 7

Vous disposez des licences suivantes avec les clés de licence correspondantes :

- STEP 7 Basic
- STEP 7 Professional
- STEP 7 Professional Combo

# Validité des clés de licence pour d'anciennes versions de STEP 7

Une clé de licence (License Key) valable pour la version V14.x de STEP 7 Professional et STEP 7 Professional Combo permet également d'utiliser sans restriction d'anciennes versions de STEP 7. Le tableau suivant contient des informations plus précises à ce sujet :

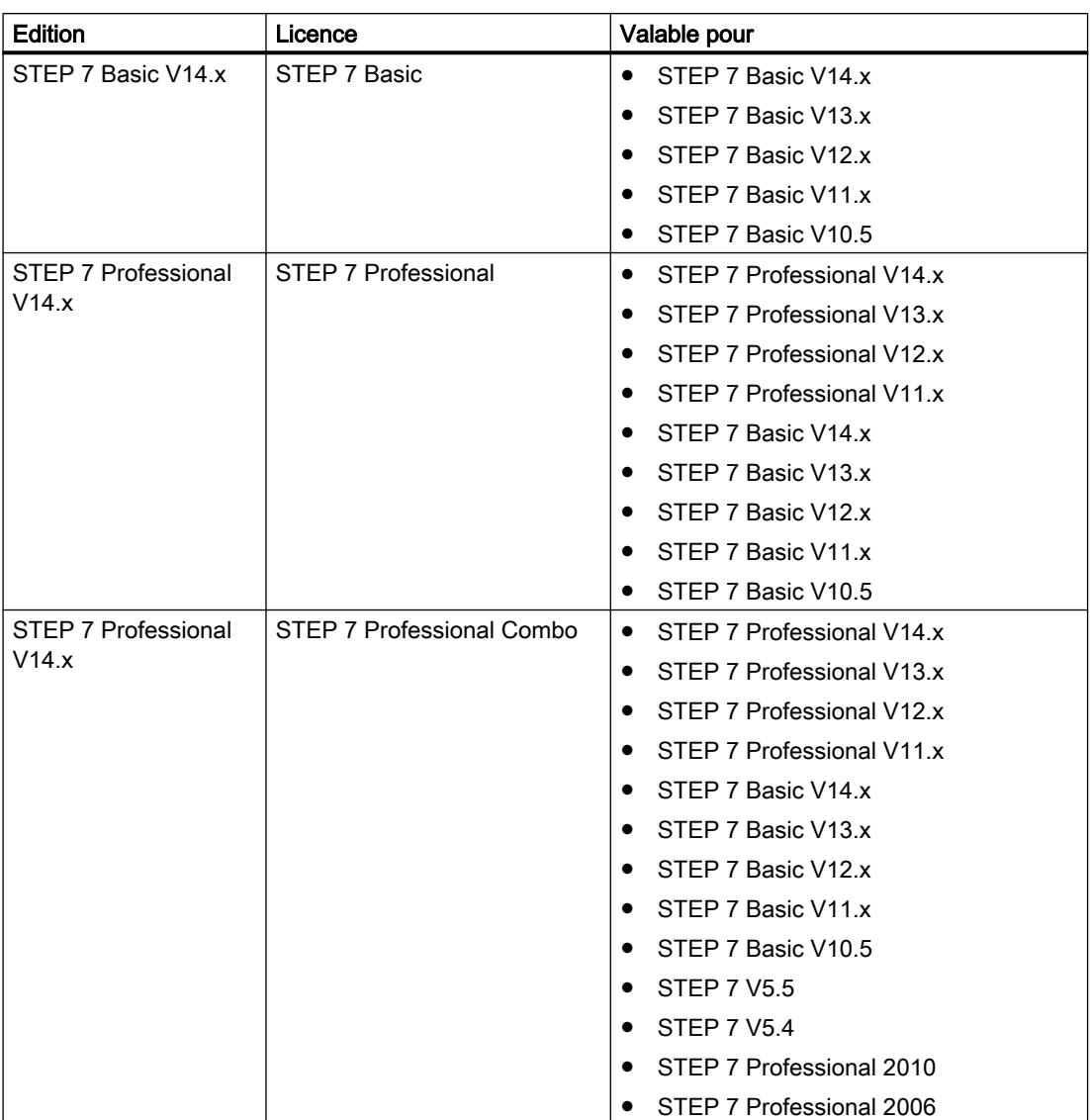

## Démarrage sans clé de licence valable

Si vous démarrez une édition de STEP 7 sans clé de licence valable (License Key ), le système affiche un message vous informant du fonctionnement en mode sans licence. Vous avez la possibilité d'activer une licence d'essai (Trial License) une fois. Cette licence n'est toutefois valable que pour un temps limité et expire au bout de 21 jours.

Les cas suivants peuvent se produire à l'expiration de la Trial License :

- Il n'y a jamais eu de licence pour STEP 7 sur le PC concerné :
	- Il n'est plus possible d'accomplir des actions nécessitant une licence dans STEP 7.
- Il y a eu une licence pour STEP 7 sur le PC concerné :
	- Le mode sans licence est signalé toutes les 10 minutes ainsi que pour chaque action nécessitant une licence par une fenêtre devant être acquittée.

#### Licences nécessaires pour la simulation

Vous n'avez pas besoin d'autres licences lorsque vous lancez la simulation dans STEP 7 via la commande "En ligne > Simulation".

Dans les situations suivantes, vous avez besoin même pour la simulation des licences correspondantes pour l'édition de STEP 7 que vous avez installée :

- La station d'ingénierie est connectée à un API.
- La connexion à l'API est configurée et active.

# Licences pour le TIA Portal Cloud Connector

Pour utiliser le TIA Portal Cloud Connector, vous avez besoin d'une License Key valide sur chaque appareil que vous définissez comme "Appareil utilisateur" dans le TIA Portal Cloud Connector. La License Key est ensuite également requise si le TIA Portal est installé sur cet appareil. Aucune License Key n'est requise pour les appareils que vous utilisez comme "Appareil distant".

## Voir aussi

Comment manipuler les licences et les clés de licence (Page 12)

# 2.3.2 Comment manipuler les licences et les clés de licence

## Introduction

Pour utiliser STEP 7 Basic et STEP 7 Professional, vous avez besoin d'une clé de licence (License Key) valide.

## Installation de clés de licence

Lorsque vous installez STEP 7 Basic, la clé de licence (License Key) requise est installée conjointement de manière automatique par le programme d'installation (Setup). Lors de l'installation de STEP 7 Professional, le système vous demande à la fin de la procédure d'installation (Setup) de transférer la licence du support de données fourni sur votre PC.

Si vous souhaitez installer d'autres clés de licence (License Keys), vous devez utiliser le gestionnaire de licences Automation License Manager.

Lorsque vous installez une licence, la clé de licence correspondante est supprimée du lieu d'archivage des clés de licence.

## IMPORTANT

#### Destruction de clés de licence par copie

Une clé de licence (License Key) ne peut pas être copiée. Le procédé de protection contre la copie utilisé empêche la copie des clés de licence. Tenter de copier une clé de licence (License Key) provoque sa destruction !

#### Désinstallation de clés de licence

La désinstallation de clés de licence se fait toujours au moyen du gestionnaire de licences Automation License Manager. Vous désinstallez une clé de licence (License Key) dans les cas suivants :

- Lorsque vous sauvegardez des données.
- Lorsque vous n'avez plus besoin de la licence.

Vous pouvez utiliser une licence valide sur un autre PC ou pupitre opérateur.

#### Sauvegarde des données

Lors de la sauvegarde de données sur le pupitre opérateur ou d'une sauvegarde en vue d'un remplacement de pupitre, vous désinstallez les clés de licence (License Keys) du pupitre concerné. Pour ce faire, appelez le gestionnaire de licences Automation License Manager et sauvegardez la clé de licence à désinstaller sur un autre lieu d'archivage.

#### IMPORTANT

#### Destruction de clés de licence sur des PC

Désinstallez d'abord toutes les clés de licence dans les cas suivants :

- Avant de formater le disque dur.
- Avant de comprimer le disque dur.
- Avant de restaurer le disque dur.
- Avant de lancer un programme d'optimisation qui déplace des blocs fixes.
- Avant d'installer un nouveau système d'exploitation.

Lisez la description du gestionnaire de licences Automation License Manager ("Démarrer > Siemens Automation > Documentation"). Tenez compte de tous les avertissements et de toutes les remarques.

Le lieu d'archivage des clés de licence est multilicence sur les pupitres opérateur basés sur PC ainsi qu'en cas d'utilisation du gestionnaire de licences Automation License Manager sur les pupitres opérateur non basés sur PC. Multilicence signifie que vous pouvez enregistrer

plusieurs licences du même type sur le même lieu d'archivage. Lors de la sauvegarde, n'utilisez qu'un seul lieu d'archivage pour toutes les clés de licence présentes sur un pupitre opérateur.

IMPORTANT

Conservez dans tous les cas le lieu d'archivage d'origine des clés de licence.

#### Licence invalide après changement de fuseau horaire

La licence installée ne fonctionne plus dans le cas suivant.

● Si vous changez le fuseau horaire sur un PC de la manière suivante : Passage d'une heure se référant à une heure pleine à une heure ne se référant pas à une heure pleine.

Exemple : vous changez le fuseau horaire de GMT + 3h00 en GMT + 3h30.

Pour éviter ce comportement, désinstallez la clé de licence à l'aide du gestionnaire Automation License Manager dans le fuseau horaire qui était sélectionné à l'installation de la clé de licence.

Ce comportement ne concerne pas la licence d'essai (Trial License).

#### Licence défectueuse

Une licence est défectueuse dans les cas suivants :

- Lorsque la clé de licence n'est plus accessible sur le lieu d'archivage.
- Lorsque la clé de licence disparaît lors du transfert sur le lecteur cible.

Vous pouvez faire réparer la licence défectueuse à l'aide du gestionnaire de licences Automation License Manager. Utilisez à cet effet la fonction "Restaurer" ou l'assistant de restauration du gestionnaire Automation License Manager. Il est nécessaire de prendre contact avec le Customer Support pour la restauration.

Pour plus d'informations à ce sujet, consultez le site Internet : http:// support.automation.siemens.com (<https://support.industry.siemens.com/cs/de/en/>)

#### Voir aussi

[Licences pour STEP 7](#page-147-0) (Page [10](#page-147-0))

# 2.3.3 STEP 7 Professional pour PC-CP

## Fonctions de STEP 7 Professional pour PC-CP

STEP 7 Professional pour PC-CP est une version complète de STEP 7 Professional qui a été installée sans licence. Dans cette version, vous disposez uniquement des possibilités de configuration et de diagnostic pour les composants suivants :

- PC-CP et applications (serveur OPC) pour les stations PC
- Composants réseau et routeurs : SCALANCE X, SCALANCE W, SCALANCE M

- Fonctions de sécurité : SCALANCE S, configuration de la sécurité (SCT)
- Périphériques PROFINET IO et esclaves PROFIBUS DP
- Lecteur RF et MV

Les stations SIMATIC et composants WinAC sont disponibles dans la vue du réseau et dans la vue topologique (aucune vue des appareils). Les fonctions de programmation ne sont pas disponibles.

## **Documentation**

Le système d'information existant dans la version STEP 7 Professional pour PC-CP décrit l'ensemble des fonctionnalités de STEP 7 Professional. Tenez compte par conséquent de la restriction aux fonctions de configuration des groupes d'appareils précités.

#### Mise à niveau aux fonctionnalités de STEP 7 Professional

L'ensemble des fonctionnalités de STEP 7 Professional est déjà disponible sur votre station d'ingénierie par le biais de l'installation de STEP 7 Professional pour PC-CP mais leur utilisation est limitée.

Une installation de licence ultérieure vous permet donc de mettre à niveau à tout moment l'ensemble des fonctionnalités de STEP 7 Professional. Une réinstallation n'est pas nécessaire. Les projets créés auparavant dans STEP 7 Professional pour PC-CP peuvent continuer à être utilisés sans restriction après l'installation d'une licence.

# 2.3.4 Matériel et logiciel requis pour STEP 7

## Conditions requises pour l'installation

Le tableau suivant indique les conditions matérielles et logicielles minimales requises pour l'installation du progiciel "SIMATIC STEP 7 Professional" :

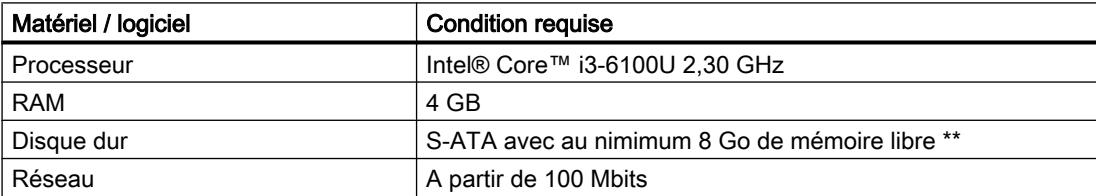

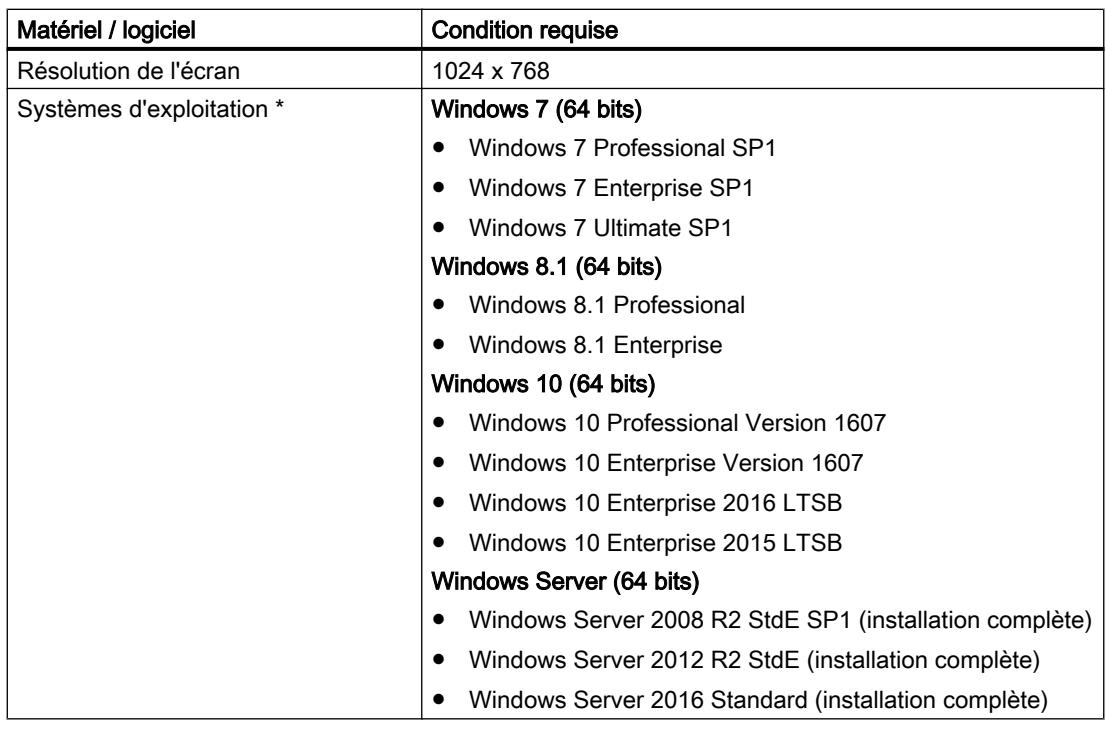

\* Y compris toutes les mises à jour de sécurité jusqu'au Microsoftrosoft Security Bulletin Summary du mois de février (MS17-Feb). \* Reportez-vous à l'aide de Microsoft Windows ou au site Internet de Microsoft pour plus d'informations sur les systèmes d'exploitation.

\*\* Pour l'utilisation de SIMATIC STEP 7 Professional, nous recommandons de disposer au minimum de 20 Go d'espace mémoire

# Configuration matérielle PC recommandée

Le tableau suivant montre le matériel recommandé pour le fonctionnement de STEP 7.

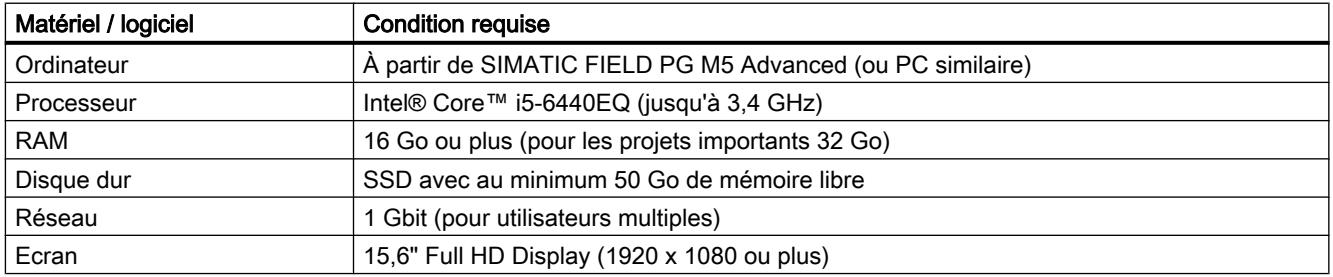

# Plateformes de virtualisation prises en charge

Vous pouvez installer le progiciel "SIMATIC STEP 7 Professional" dans une machine virtuelle. Utilisez à cet effet une des plateformes de virtualisation suivantes, de la version indiquée ou plus récente :

- VMware vSphere Hypervisor (ESXi) 6.0
- VMware Workstation 12.5

- VMware Player 12.5
- Microsoft Hyper-V Server 2016

Les systèmes d'exploitation suivants sont recommandés comme systèmes d'exploitation hôtes pour ces plateformes de virtualisation :

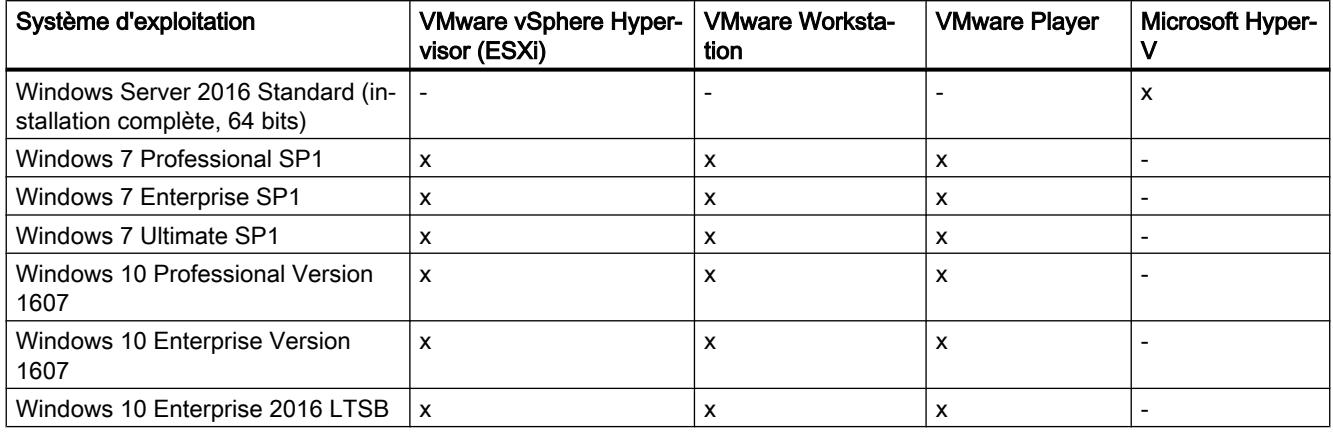

x : utilisable en tant que système d'exploitation hôte

- : pas utilisable en tant que système d'exploitation hôte

A l'intérieur de la plateforme de virtualisation sélectionnée, les systèmes d'exploitation invités suivants sont recommandés pour installer "SIMATIC STEP 7 Basic" :

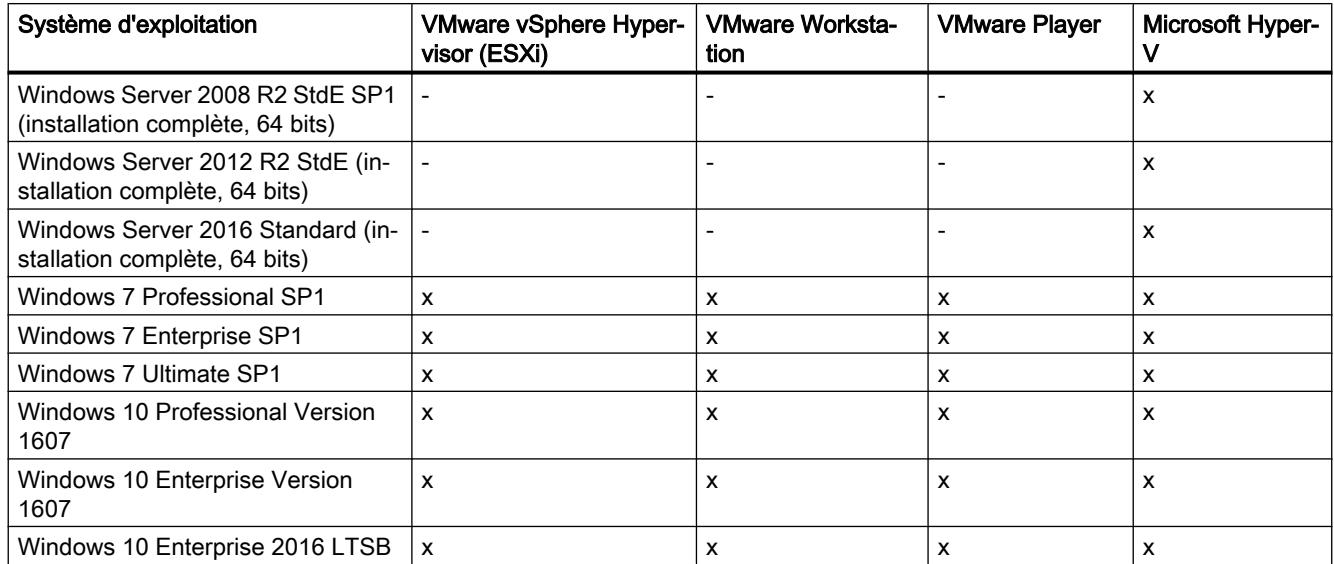

x : utilisable en tant que système d'exploitation invité

- : pas utilisable en tant que système d'exploitation invité

#### Remarque

- Les exigences matérielles requises pour les systèmes d'exploitation hôtes sont les mêmes que celles des différents produits TIA.
- L'utilisateur doit veiller à fournir suffisamment de ressources système pour les systèmes d'exploitation hôtes.
- Pour l'utilisation du serveur HyperV et d'ESXi, il est recommandé d'utiliser le matériel certifié par les fabricants.
- L'utilisation de Microsoft Hyper-V ne permet pas d'afficher les abonnés accessibles.

## Programmes de sécurité pris en charge

Les programmes de sécurité suivants sont compatibles avec "SIMATIC STEP 7 Professional" :

- Détecteurs de virus :
	- Symantec Endpoint Protection 12.1
	- Trend Micro Office Scan Corporate Edition 11.0
	- McAfee VirusScan Enterprise 8.8
	- Kaspersky Anti-Virus 2016
	- Windows Defender (à partir de Windows 8.1)
	- Qihoo "360 Total Security Essential" 9.7

La dernière mise à jour des signaturres de virus a eu lieu le 08.03.2017.

- Logiciels de cryptage :
	- Microsoft Bitlocker
- Système de détection d'intrusion basé sur l'hôte :
	- McAfee Application Control 6.2.0

# <span id="page-156-0"></span>2.4 Conditions système requises pour WinCC Basic

# 2.4.1 Conditions logicielles et matérielles requises

# Introduction

Pour l'installation, certaines exigences concernant le système d'exploitation et la configuration logicielle doivent être remplies.

#### **Remarque**

WinCC est en principe validé pour fonctionner dans un domaine ou un groupe de travail.

Tenez compte cependant du fait que les stratégies de groupe liées à des domaines et les restrictions du domaine peuvent entraver l'installation. Déconnectez dans ce cas l'ordinateur du domaine avant d'installer Microsoft Message Queuing, Microsoft SQL Server et WinCC. Connectez-vous localement à l'ordinateur concerné avec les droits d'administrateur. Effectuez l'installation. Une fois l'installation terminée, vous pouvez reconnecter l'ordinateur WinCC au domaine. Lorsque les stratégies de groupe liées à des domaines et les restrictions du domaine n'entravent pas l'installation, l'ordinateur ne doit pas être déconnecté du domaine pendant l'installation.

Tenez compte du fait que les stratégies de groupe liées à des domaines et les restrictions du domaine peuvent aussi entraver le fonctionnement. Si vous ne pouvez trouver de solution à ces restrictions, utilisez alors l'ordinateur WinCC dans un groupe de travail.

Adressez-vous si besoin est à l'administrateur de domaine.

## Conditions requises pour l'installation

Le tableau suivant indique les conditions matérielles et logicielles minimales requises pour l'installation du progiciel "SIMATIC WinCC Basic" :

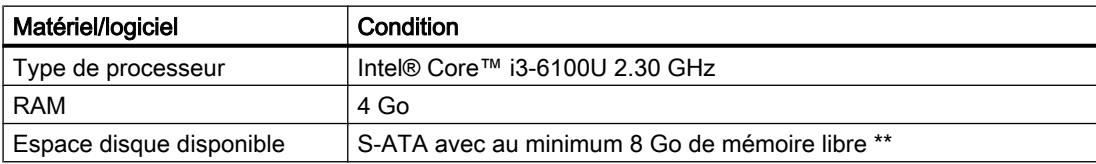

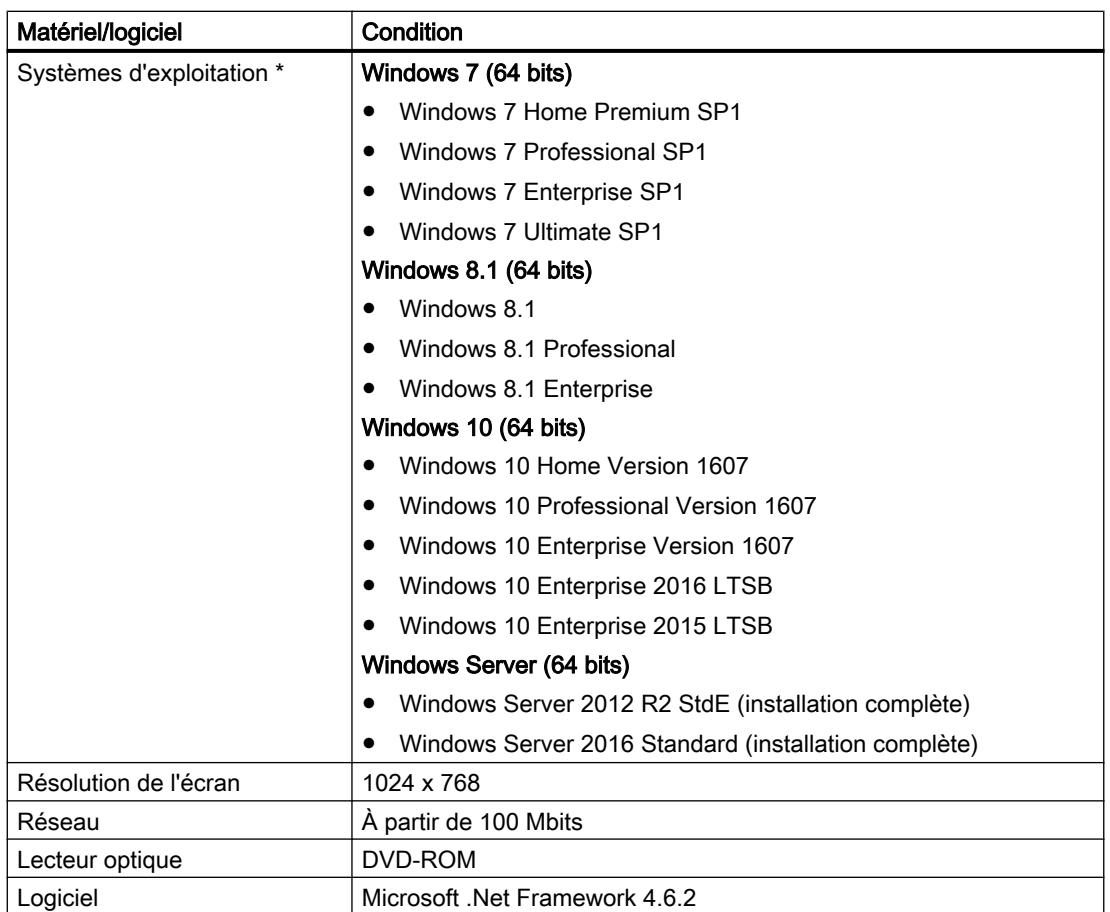

\* Y compris toutes les mises à jour de sécurité jusqu'au Microsoftrosoft Security Bulletin Summary du mois de février (MS17-Feb). \* Reportez-vous à l'aide de Microsoft Windows ou au site Internet de Microsoft pour plus d'informations sur les systèmes d'exploitation.

\* Pour l'utilisation de SIMATIC WinCC Basic, nous recommandons de disposer au minimum de 20 Go de mémoire libre.

L'ouverture simultanée de plusieurs instances de WinCC sur un PC de configuration peut rendre nécessaire une configuration matérielle plus élevée.

## Remarque

#### "Aero Glass Style" de Microsoft Windows 7

L'effet "Aero Glass Style" requiert une carte graphique performante. La technologie DirectX9 ainsi qu'une carte graphique séparée de 128 Mo sont les conditions nécessaires.

La performance de l'architecture du système graphique peut nettement influencer celle de WinCC.

# Matériel recommandé

Le tableau suivant indique le matériel recommandé pour exploiter SIMATIC WinCC.

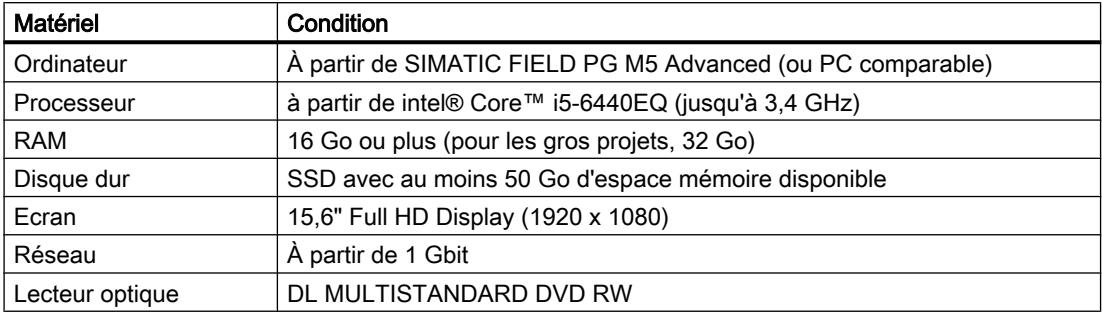

## Plateformes de virtualisation prises en charge

Vous pouvez installer le progiciel "SIMATIC WinCC Basic" dans une machine virtuelle. Utilisez pour ce faire l'une des plateformes de virtualisation suivantes :

- VMware vSphere Hypervisor (ESXi) 6.0
- VMware Workstation 12.5
- VMware Player 12.5
- Microsoft Windows Hyper-V Server 2016

Tous les systèmes d'exploitation validés peuvent être utilisés comme système d'exploitation hôte dans une plateforme de virtualisation.

#### **Remarque**

- Les systèmes d'exploitation invités ont les mêmes exigences matérielles que les produits TIA respectifs.
- L'exploitant de l'installation doit veiller à fournir suffisamment de ressources système pour les systèmes d'exploitation invités.
- Pour l'utilisation du serveur HyperV et d'ESXi, il est recommandé d'utiliser le matériel certifié par les fabricants.

#### Programmes de sécurité pris en charge

Les programmes de sécurité suivants sont compatibles avec "SIMATIC WinCC Basic" :

- Détecteurs de virus :
	- Symantec Endpoint Protection 12.1
	- Trend Micro Office Scan Corporate Edition 11.0
	- McAfee VirusScan Enterprise 8.8
	- Kaspersky Anti-Virus 2016
	- Windows Defender (à partir de Windows 8.1)
	- Qihoo "360 Total Security Essential" 9.7

La dernière mise à jour des signatures de virus a eu lieu le 08.03.2017.

- Logiciel de cryptage :
	- Microsoft Bitlocker
- Système de détection d'intrusion basé sur l'hôte :
	- McAfee Application Control 6.2.0

## Installer Microsoft .Net Framework

Une boîte de dialogue vous demandera d'installer la version requise de .Net Framework si cela ne peut se faire avec l'installation de WinCC. Une fois .Net Framework installé, un redémarrage peut être nécessaire.

#### Paramètres de sécurité lors de l'installation

Lorsque vous installez WinCC V14 SP1, des paramètres de sécurité sont modifiés dans votre système d'exploitation.

Ces paramètres de sécurité sont énumérés durant l'installation.

Vous devez confirmer ces modifications des paramètres de sécurité.

Si vous faites des modifications sur votre système d'exploitation après l'installation, cela peut affecter les modifications apportées aux paramètres de sécurité par l'installation de TIA Portal.

Vous pouvez restaurer les modifications des paramètres de sécurité par l'installation de TIA Portal comme suit :

"Démarrer > Tous les programmes > Siemens Automation > > Security Controller > Restaurer les paramètres".

# Instance SQL de WinCC V14 SP1

Une nouvelle instance WINCC SQL 2014 est installée avec l'installation de WinCC V14 SP1. Si vous avez déjà installé une version de WinCC, vous devez désinstaller l'instance WinCC des serveurs SQL existants avant de procéder à l'installation.

# Voir aussi

[Concession de licence de WinCC Engineering System](#page-161-0) (Page [24\)](#page-161-0)

http://support.microsoft.com/kb/917607 ([http://support.microsoft.com/kb/917607\)](http://support.microsoft.com/kb/917607)

# 2.4.2 Installations parallèles

# Installations parallèles dans TIA Portal V14

Si vous effectuez une installation parallèle de STEP 7 et de WinCC non autorisée, le portail TIA ne peut pas être démarré. Les installations parallèles suivantes sont autorisées dans le portail TIA :

● STEP 7 V14 et WinCC V14

Pendant l'installation, une boîte de dialogue vous signale une installation parallèle avec différentes versions. Les installations parallèles suivantes sont autorisées :

- WinCC V14 et RT Advanced V14
- WinCC V14 et RT Professional V14

Engineering System et Runtime doivent toujours avoir la même version après une installation.

## Installation parallèle de WinCC V14 et d'autres produits SIMATIC HMI

L'installation parallèle de WinCC V14 et de versions de WinCC flexible antérieures à WinCC flexible 2008 SP1 n'est pas autorisée.

L'installation parallèle de WinCC V14 et de versions de WinCC antérieures à WinCC V7.0 SP2 n'est pas autorisée. L'installation parallèle de WinCC V14 avec WinCC V7.0 SP2 ou WinCC V7.0 SP3 n'est pas autorisée pour :

- WinCC V 14 Professional
- WinCC V 14 Runtime Professional

## Utilisation en parallèle

Si le nom ou la clé de licence comporte la mention supplémentaire "Combo" après l'installation du logiciel, vous êtes autorisé à utiliser les produits/versions suivants, conformément au paragraphe 4.3 des conditions générales (voir également le texte du Setup) :

- Avec la licence "WinCC V14 Comfort Combo" : WinCC flexible 2008 Standard
- Avec la licence "WinCC V14 Advanced Combo" : WinCC flexible 2008 Advanced

# <span id="page-161-0"></span>2.4.3 Licences et PowerPacks

# 2.4.3.1 Concession de licence de WinCC Engineering System

Vous avez besoin d'une clé de licence pour ce qui suit :

- WinCC Engineering System, par ex. WinCC Professional
- Options pour WinCC Engineering System

La clé de licence pour WinCC peut être transférée immédiatement lors de l'installation. Après l'installation, vous transférez les licences pour les options WinCC avec Automation License Manager.

#### Démarrer sans clé de licence valable

Si vous démarrez WinCC sans clé de licence valable, le système affiche un message vous informant du mode non licencié. Vous avez la possibilité d'activer une fois une licence Trial. La validité de la licence Trial expire au bout de 21 jours pour les éditions d'ingénierie WinCC Basic, Comfort/Advanced et Professional.

Une fois la licence Trial expirée, les cas suivants peuvent se produire :

- WinCC n'a jamais eu de licence sur le PC concerné.
	- Il n'est plus possible d'effectuer dans WinCC des actions nécessitant une licence.
- WinCC a déjà eu une licence sur le PC concerné.
	- Le mode non licencié s'affiche toutes les 10 minutes et pour chaque action nécessitant une licence dans une fenêtre devant être acquittée.

#### Licences nécessaires pour la simulation

Quand vous démarrez la simulation dans WinCC via la commande de menu "En ligne > Simulation > Avec simulateur de variables", vous n'avez pas besoin de licence pour WinCC Runtime ni pour les options nécessitant une licence.

Quand les conditions suivantes sont vraies, la simulation demande aussi les licences appropriées pour WinCC Runtime et pour les options exigeant une licence :

- La station d'ingénierie est connectée à un API.
- La connexion à l'API est configurée et active.

Vous démarrez le simulateur avec la commande de menu "En ligne > Simulation > Démarrer".

# Validité des clés de licence pour d'anciennes versions de WinCC

Une clé de licence valable pour la version WinCC Basic V14.x permet également d'utiliser sans restriction d'anciennes versions de WinCC :

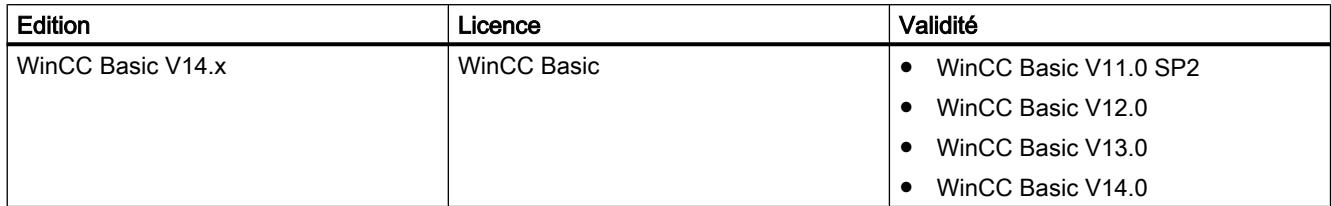

# Voir aussi

[Conditions logicielles et matérielles requises](#page-156-0) (Page [19](#page-156-0))

Licenciation de pupitres opérateur (Page 25)

[Comment manipuler les clés de licence](#page-163-0) (Page [26](#page-163-0))

#### 2.4.3.2 Licenciation de pupitres opérateur

Les pupitres opérateur non basés sur PC sont toujours équipés de "licences Runtime". Une clé de licence n'est pas nécessaire pour le fonctionnement en Runtime.

Une licence peut être est nécessaire pour exécuter une option pour pupitres opérateur non basés sur PC. La clé de licence de la licence correspondante valide respectivement l'utilisation d'une option.

## Clé de licence

Pour une concession de licence avec clés de licence sur des pupitres opérateur non basés sur PC, l'add-on "SIMATIC HMI License Manager Panel Plugin" est nécessaire.

Le setup de WinCC installe cet add-on par défaut. Vous ouvrez License Manager Panel Plugin dans Automation License Manager avec la commande de menu "Edition > Connecter le système cible > Connecter le pupitre opérateur".

Quand WinCC n'est pas installé, vous devez installer ProSave 7.2 ou supérieur.

#### Remarque

Pour plus d'informations sur la manipulation des licences, référez-vous à l'aide en ligne de l'Automation License Manager.

#### **Remarque**

Assurez-vous, avant de commencer la concession de licence, que le pupitre opérateur est équipé au minimum d'une version actuelle du système d'exploitation. Au besoin, actualisez le système d'exploitation avec ProSave.

## <span id="page-163-0"></span>Mode non licencié

Les options Runtime sont utilisables provisoirement sans licence valable, sans restriction des fonctions. Le mode non licencié s'affiche toutes les 10 minutes dans une fenêtre devant être acquittée.

#### Voir aussi

[Concession de licence de WinCC Engineering System](#page-161-0) (Page [24\)](#page-161-0)

## 2.4.3.3 Comment manipuler les clés de licence

#### Introduction

Vous transférez une clé de licence sur le pupitre opérateur dans les cas suivants :

- Pour utiliser WinCC Engineering System
- Pour utiliser WinCC Runtime
- Pour utiliser les options de WinCC Runtime sur des pupitres opérateur basés sur PC
- Pour utiliser les options sur des pupitres opérateur non basés sur PC

Vous transférez une clé de licence depuis le pupitre opérateur dans les cas suivants :

- Lorsque vous sauvegardez des données
- Si vous n'avez plus besoin de la licence

Vous pouvez utiliser cette licence sur un autre PC ou pupitre opérateur.

Quand vous transférez une licence sur un pupitre opérateur, la clé de licence correspondante est retirée du lieu d'archivage des clés.

#### **Remarque**

Une clé de licence ne peut pas être copiée. La procédure de protection contre la copie utilisée empêche la copie des clés de licence.

## Sauvegarde des données

Pour sauvegarder des données sur le pupitre opérateur ou pour faire une copie de sauvegarde lors d'un remplacement de pupitre, vous transférez les clés de licence depuis le pupitre.

Avec Automation°License°Manager, vous sauvegardez les clés de licence d'un pupitre opérateur sur le lieu de stockage des clés.

# IMPORTANT

#### Destruction des clés de licence sur des pupitres opérateur non basés sur PC

Les clés de licence transférées sont détruites par des opérations de sauvegarde/restauration sur les pupitres opérateur suivants :

- Gamme 270
- Gamme 370

Avant de commencer la restauration, exécutez les étapes suivantes :

- Vérifiez avec Automation License Manager et ProSave s'il y a des clés de licence sur le pupitre opérateur.
- Transférez dans un lieu d'archivage les clés de licence présentes sur le pupitre opérateur. Après la restauration, retransférez les clés de licence sur le pupitre opérateur.

# IMPORTANT

## Destruction de clés de licence sur des PC

Transférez d'abord toutes les clés de licence dans un lieu d'archivage dans les cas suivants :

- Avant de formater le disque dur
- Avant de comprimer le disque dur
- Avant de restaurer le disque dur
- Démarrer un programme d'optimisation déplaçant des blocs fixes
- Installer un nouveau système d'exploitation

Lisez la description d'Automation License Manager ("Démarrer > Siemens Automation > Documentation"). Respectez tous les avertissements et les indications.

Le lieu d'archivage des clés de licence est multilicence sur les pupitres opérateur basés sur PC ainsi que pour l'utilisation de l'Automation License Manager sur les pupitres opérateur non basés sur PC. Multilicence signifie que vous pouvez enregistrer plusieurs licences du même type sur le même lieu d'archivage. Lors de la sauvegarde, utilisez un seul et même lieu d'archivage pour toutes les clés de licence présentes sur un pupitre opérateur.

#### Remarque

Conservez dans tous les cas le lieu d'archivage d'origine des clés de licence.

## Licence invalide après changement de fuseau horaire

La licence transférée ne fonctionne plus dans le cas suivant :

- Si vous changez de fuseau horaire sur un PC WinCC de la manière suivante :
	- En passant d'une heure pleine à une heure non pleine. Exemple : vous changez le fuseau horaire de GMT + 3h00 en GMT + 3h30.

Pour éviter ce comportement, transférez la clé de licence depuis le pupitre opérateur avec un paramétrage de fuseau horaire identique à celui utilisé pour la transférer sur le pupitre.

Exemple :

Vous avez transféré la clé de licence sur le pupitre avec un paramétrage de fuseau horaire se référant à une heure pleine. Utilisez donc un paramétrage de fuseau horaire se référant également à une heure pleine pour transférer la clé depuis le pupitre.

Ce comportement ne concerne pas la licence Trial.

#### Licence défectueuse

Une licence est défectueuse dans les cas suivants :

- Lorsque la clé de licence n'est plus accessible sur le lieu d'archivage.
- Quand la clé de licence disparaît lors du transfert sur le lecteur cible.

#### Remarque

Remettre la date système à une date antérieure rend toutes les licences défectueuses.

Vous pouvez faire réparer la licence défectueuse à l'aide du Automation License Manager. Utilisez pour cela la fonction Restaurer ou l'assistant à la restauration du Automation License Manager. Pour la restauration, il est nécessaire de prendre contact avec le Customer Support. Pour plus d'informations à ce sujet, référez-vous à : http://support.automation.siemens.com (<http://support.automation.siemens.com>)

#### Remarque

L'exécution sans erreur du logiciel Runtime est aussi garantie en cas de licence manquante ou défectueuse. Le système affiche à intervalles réguliers un message vous informant du mode non licencié.

#### Remarque

Quand vous démarrez WinCC Engineering System sans clé de licence valable, le système affiche un message vous informant du mode non licencié. Vous avez la possibilité d'activer une fois une licence Trial. La licence Trial expire au bout de 21 jours.

Après l'expiration de la licence Trial, les cas suivants peuvent survenir :

- WinCC n'a jamais eu de licence sur le PC concerné. WinCC ne peut plus être démarré.
- WinCC a déjà eu une licence sur le PC concerné. WinCC peut être démarré. Le mode non licencié s'affiche toutes les 10 minutes dans une fenêtre devant être acquittée.

#### Voir aussi

[Concession de licence de WinCC Engineering System](#page-161-0) (Page [24\)](#page-161-0)

# <span id="page-166-0"></span>Rapport d'installation 3

# Fonction du rapport d'installation

Pendant l'installation, l'état d'avancement de la procédure est enregistré dans un fichier.

- Installation de produits
- Modification ou installation de produits installés
- Réparation d'une installation
- Désinstallation de produits

Si des erreurs surviennent ou des avertissements s'affichent en cours d'installation, vous pouvez les analyser grâce au fichier de rapport. Vous pouvez le faire vous-même ou vous adresser au Support produit.

## Lieu d'enregistrement des rapports d'installation

Le fichier de rapport est le fichier à extension ".log" le plus récent dont le nom débute par "SIA".

Le lieu d'enregistrement du fichier de rapport figure dans la variable d'environnement "%autinstlog%". Vous pouvez entrer cette variable d'environnement dans la barre d'adresse de Windows Explorer pour ouvrir le dossier contenant les fichiers de rapport. Vous pouvez également naviguer jusqu'au répertoire voulue en entrant "CD %autinstlog%" dans la ligne de commande.

Le lieu d'enregistrement dépend du système d'exploitation, p. ex. Programdata\Siemens \Automation\Logfiles\Setup" dans la version anglaise de Windows.

# Setup\_Report (fichier CAB)

Pour que vous puissiez fournir tous les fichiers requis au Support produit, le système crée en outre un fichier d'archive au format CAB qui contient le rapport d'installation et tous les autres fichiers requis. Cette archive se trouve sous "%autinstlog%\Reports\Setup\_report.cab". Transmettez ce fichier CAB au Support produit si vous avez besoin d'assistance lors de l'installation. Le Support produit sera alors en mesure de vérifier que l'installation s'est déroulée sans problème. Les fichiers CAB générés lors de processus d'installation antérieurs, sont enregistrés avec leur date de création dans le répertoire "Reports" .

## Voir aussi

[Remarques sur les licences](#page-144-0) (Page [7](#page-144-0))

[Démarrer l'installation](#page-168-0) (Page [31](#page-168-0))

[Vérifier la disponibilité et installer les mises à jour et Support Packages](#page-180-0) (Page [43\)](#page-180-0)

[Affichage des logiciels installés](#page-172-0) (Page [35\)](#page-172-0)

[Modifier ou actualiser des produits installés](#page-174-0) (Page [37](#page-174-0))

[Réparer le produit installé](#page-176-0) (Page [39\)](#page-176-0) [Démarrer la désinstallation](#page-178-0) (Page [41\)](#page-178-0)

# <span id="page-168-0"></span>Démarrer l'installation 4

## Introduction

L'installation des progiciels s'effectue automatiquement au moyen d'un programme d'installation. Celui-ci démarre lorsque vous insérez le support de données d'installation dans le lecteur correspondant.

## Condition requise

- Le matériel et le logiciel de votre PG/PC sont conformes aux exigences du système.
- Vous disposez des droits d'administrateur sur votre ordinateur.
- Vous avez quitté tous les programmes en cours.

## Marche à suivre

Pour installer les progiciels, procédez de la manière suivante :

- 1. Insérez le support de données d'installation dans le lecteur correspondant. Si vous n'avez pas désactivé la fonction Autostart sur votre PG/PC, le programme d'installation démarre automatiquement.
- 2. Si le programme d'installation ne démarre pas automatiquement, démarrez-le manuellement en effectuant un double clic sur le fichier "Start.exe". La boîte de dialogue de sélection de la langue d'installation s'ouvre.
- 3. Sélectionnez la langue dans laquelle vous désirez lire les dialogues du programme d'installation.
- 4. Pour lire les remarques sur le produit et sur l'installation, cliquez sur le bouton "Lire les remarques" ou "Remarques sur l'installation". Le fichier d'aide correspondant contenant les remarques s'ouvre.
- 5. Après avoir lu les remarques, fermez le fichier d'aide et cliquez sur le bouton "Suivant". La boîte de dialogue permettant de sélectionner la langue de produit s'ouvre.
- 6. Sélectionnez la langue pour la vue du produit et cliquez sur le bouton "Suivant".

#### **Remarque**

La langue de produit "Anglais" est toujours installée par défaut.

La boîte de dialogue de sélection de la configuration du produit s'ouvre.

- 7. Sélectionnez les produits que vous souhaitez installer :
	- si vous voulez installer le programme avec un nombre minimum de composants, cliquez sur le bouton "minimale".
	- si vous voulez installer le programme avec un nombre de composants typique pour un produit, cliquez sur le bouton "typique".
	- si vous voulez sélectionner vous-même les produits à installer, cliquez sur le bouton "personnalisée". Cochez ensuite les cases des produits que vous souhaitez installer.
- 8. Si vous voulez créer un raccourci sur le bureau, cochez la case "Créer un raccourci sur le bureau".
- 9. Cliquez sur le bouton de commande "Parcourir" si vous désirez modifier le répertoire cible pour l'installation. Tenez compte du fait que la longueur du chemin d'installation ne doit pas dépasser 89 caractères.
- 10.Cliquez sur le bouton "Suivant". La boîte de dialogue relative aux conditions d'octroi de licence s'ouvre.
- 11.Afin de poursuivre l'installation, vous devrez lire et accepter toutes les conventions de licence puis cliquer sur "Continuer". Si l'installation de TIA Portal nécessite une modification des paramètres de sécurité et droits d'accès, la boîte de dialogue des paramètres de sécurité s'ouvre.
- 12.Afin de poursuivre l'installation, confirmez les modifications des paramètres de sécurité et des droits puis cliquez sur le bouton "Suivant". La boîte de dialogue suivante affiche une vue d'ensemble des paramètres d'installation.
- 13.Vérifiez les paramètres d'installation sélectionnés. Si vous souhaitez effectuer des modifications, cliquez sur le bouton "Précédent" jusqu'à parvenir à l'endroit à modifier dans la boîte de dialogue. Après avoir effectué les modifications voulues, retournez à la vue d'ensemble en cliquant sur "Suivant".
- 14.Cliquez sur le bouton "Installer". L'installation démarre.

#### **Remarque**

Si aucune clé de licence n'est trouvée au cours de l'installation, vous avez la possibilité de la transférer sur votre PC. Si vous omettez de transférer la licence, vous pouvez effectuer cette opération ultérieurement à l'aide de l'Automation License Manager.

Une fois l'installation terminée, vous recevez un message vous indiquant si l'installation a réussi.

- 15.Vous devez probablement redémarrer l'ordinateur. Dans ce cas, activez la case à cocher "Oui, redémarrer l'ordinateur maintenant". Cliquez ensuite sur le bouton "Redémarrer".
- 16.Si l'ordinateur ne doit pas être redémarré, cliquez sur le bouton "Terminer".

# Résultat

TIA Portal a été installé sur votre ordinateur avec les produits et licences achetés, de même que Automation License Manager.

## Voir aussi

[Rapport d'installation](#page-166-0) (Page [29\)](#page-166-0) [Remarques sur le système requis](#page-146-0) (Page [9](#page-146-0)) [Remarques sur les licences](#page-144-0) (Page [7](#page-144-0)) [Affichage des logiciels installés](#page-172-0) (Page [35\)](#page-172-0) [Modifier ou actualiser des produits installés](#page-174-0) (Page [37](#page-174-0)) [Réparer le produit installé](#page-176-0) (Page [39](#page-176-0)) [Démarrer la désinstallation](#page-178-0) (Page [41](#page-178-0))

# <span id="page-172-0"></span>Affichage des logiciels installés 5

Vous pouvez vous informer à tout moment des logiciels installés. Vous pouvez en outre faire s'afficher des informations supplémentaires sur le logiciel installé.

# Marche à suivre

Pour afficher la liste des logiciels installés, procédez comme suit :

- 1. Dans le menu "Aide", cliquez sur "Logiciels installés". La boîte de dialogue "Logiciels installés" s'ouvre. Les logiciels installés s'affichent dans la boîte de dialogue. Ouvrez les entrées afin de voir la version installée.
- 2. Pour plus d'informations sur les logiciels d'automatisation installés, cliquez sur le lien dans la boîte de dialogue "Informations supplémentaires sur le logiciel installé". La boîte de dialogue "Informations détaillées" s'ouvre.
- 3. Dans la navigation d'écran, sélectionnez le sujet pour lequel vous désirez lire des informations supplémentaires.

## Voir aussi

[Remarques sur le système requis](#page-146-0) (Page [9](#page-146-0)) [Remarques sur les licences](#page-144-0) (Page [7](#page-144-0)) [Démarrer l'installation](#page-168-0) (Page [31](#page-168-0)) [Modifier ou actualiser des produits installés](#page-174-0) (Page [37](#page-174-0)) [Réparer le produit installé](#page-176-0) (Page [39](#page-176-0)) [Démarrer la désinstallation](#page-178-0) (Page [41](#page-178-0)) [Rapport d'installation](#page-166-0) (Page [29](#page-166-0))

# <span id="page-174-0"></span>Modifier ou actualiser des produits installés 6

Vous avez la possibilité de modifier des produits installés par l'intermédiaire du programme d'installation ou de mettre la version à jour (update).

Les blocs avec protection Know-How provenant de versions antérieures de TIA Portal ne sont pas mis à niveau automatiquement en même temps que le projet. Retirer la protection Know-How des blocs avant de mettre à jour TIA Portal. Rétablir ensuite la protection Know-How avec la version actuelle de TIA Portal. Pour plus d'informations, se reporter au système d'information.

## Condition requise

- Le matériel et le logiciel de votre PG/PC sont conformes aux exigences du système.
- Vous disposez des droits d'administrateur sur votre ordinateur.
- Vous avez quitté tous les programmes en cours.

#### Marche à suivre

Afin de modifier ou de mettre à jour des produits installés, veuillez procéder comme suit :

- 1. Insérez le support de données d'installation dans le lecteur correspondant. Si vous n'avez pas désactivé la fonction Autostart sur votre PG/PC, le programme d'installation démarre automatiquement.
- 2. Si le programme d'installation ne démarre pas automatiquement, démarrez-le manuellement en effectuant un double clic sur le fichier "Start.exe". La boîte de dialogue de sélection de la langue d'installation s'ouvre.
- 3. Sélectionnez la langue dans laquelle vous désirez lire les dialogues du programme d'installation
- 4. Pour lire les remarques sur le produit et sur l'installation, cliquez sur le bouton "Lire les remarques" ou "Remarques sur l'installation". Le fichier d'aide correspondant contenant les remarques s'ouvre.
- 5. Après avoir lu les remarques, fermez le fichier d'aide et cliquez sur le bouton "Suivant". La boîte de dialogue de sélection de la variante installée s'ouvre.
- 6. Activez la case d'option "Modifier/Mettre à jour" et cliquez sur le bouton "Suivant". La boîte de dialogue permettant de sélectionner la langue de produit s'ouvre.
- 7. Activez les cases d'option des langues de produit que vous désirez installer. Vous pouvez désinstaller des langues de produit déjà installées en désactivant les cases d'option correspondantes.

#### **Remarque**

Tenez compte du fait que vous ne pouvez pas désinstaller la langue de produit "Anglais".

8. Cliquez sur le bouton "Suivant". La boîte de dialogue de sélection de la configuration du produit s'ouvre.

- 9. Activez les cases d'option des composants que vous désirez installer. Vous pouvez désinstaller les composants déjà installés en désactivant les cases d'option correspondantes.
- 10.Cliquez sur le bouton "Suivant".

#### Remarque

Veillez à ce que vous ne puissiez pas modifier le répertoire cible parce que cela modifierait l'installation existante.

Si l'installation de TIA Portal nécessite une modification des paramètres de sécurité et droits d'accès, la boîte de dialogue des paramètres de sécurité s'ouvre.

- 11.Afin de poursuivre l'installation, confirmez les modifications des paramètres de sécurité et des droits puis cliquez sur le bouton "Suivant". La boîte de dialogue suivante affiche une vue d'ensemble des paramètres d'installation.
- 12.Cliquez sur le bouton de commande "Modifier". L'installation des composants supplémentaires démarre.

#### Remarque

Une fois l'installation terminée, vous recevez un message vous indiquant si l'installation existante a été modifiée.

- 13.Vous devez probablement redémarrer l'ordinateur. Dans ce cas, activez la case à cocher "Oui, redémarrer l'ordinateur maintenant". Cliquez ensuite sur le bouton "Redémarrer".
- 14.Si l'ordinateur ne doit pas être redémarré, cliquez sur le bouton "Terminer".

## Résultat

L'installation existante sur votre ordinateur vient d'être modifiée.

## Voir aussi

[Remarques sur le système requis](#page-146-0) (Page [9](#page-146-0))

[Remarques sur les licences](#page-144-0) (Page [7](#page-144-0))

[Démarrer l'installation](#page-168-0) (Page [31](#page-168-0))

[Affichage des logiciels installés](#page-172-0) (Page [35\)](#page-172-0)

[Réparer le produit installé](#page-176-0) (Page [39\)](#page-176-0)

[Démarrer la désinstallation](#page-178-0) (Page [41\)](#page-178-0)

[Rapport d'installation](#page-166-0) (Page [29](#page-166-0))

# <span id="page-176-0"></span>Réparer le produit installé 7

Vous avez la possibilité de réparer les produits installés à l'aide du programme d'installation par une réinstallation complète.

## Condition requise

- Le matériel et le logiciel de votre PG/PC sont conformes aux exigences du système.
- Vous disposez des droits d'administrateur sur votre ordinateur.
- Vous avez quitté tous les programmes en cours.

#### Marche à suivre

Pour réparer des produits installés, procédez comme suit :

- 1. Insérez le support de données d'installation dans le lecteur correspondant. Si vous n'avez pas désactivé la fonction Autostart sur votre PG/PC, le programme d'installation démarre automatiquement.
- 2. Si le programme d'installation ne démarre pas automatiquement, démarrez-le manuellement en effectuant un double clic sur le fichier "Start.exe". La boîte de dialogue de sélection de la langue d'installation s'ouvre.
- 3. Sélectionnez la langue dans laquelle vous désirez lire les dialogues du programme d'installation
- 4. Pour lire les remarques sur le produit et sur l'installation, cliquez sur le bouton "Lire les remarques" ou "Remarques sur l'installation". Le fichier d'aide correspondant contenant les remarques s'ouvre.
- 5. Après avoir lu les remarques, fermez le fichier d'aide et cliquez sur le bouton "Suivant". La boîte de dialogue de sélection de la variante installée s'ouvre.
- 6. Activez la case d'option "Réparer" et cliquez sur le bouton de commande "Continuer". La boîte de dialogue suivante affiche une vue d'ensemble des paramètres d'installation.
- 7. Cliquez sur le bouton de commande "Réparer". La réparation de l'installation existante démarre.

#### **Remarque**

Une fois l'installation terminée, vous recevez un message vous indiquant si les produits installés ont été réparés.

- 8. Vous devez probablement redémarrer l'ordinateur. Dans ce cas, activez la case à cocher "Oui, redémarrer l'ordinateur maintenant". Cliquez ensuite sur le bouton "Redémarrer".
- 9. Si l'ordinateur ne doit pas être redémarré, cliquez sur le bouton "Terminer".

# Résultat

Les produits installés se trouvent de nouveau installés.

# Voir aussi

[Remarques sur le système requis](#page-146-0) (Page [9](#page-146-0)) [Remarques sur les licences](#page-144-0) (Page [7](#page-144-0)) [Démarrer l'installation](#page-168-0) (Page [31](#page-168-0)) [Affichage des logiciels installés](#page-172-0) (Page [35\)](#page-172-0) [Modifier ou actualiser des produits installés](#page-174-0) (Page [37](#page-174-0)) [Démarrer la désinstallation](#page-178-0) (Page [41\)](#page-178-0) [Rapport d'installation](#page-166-0) (Page [29](#page-166-0))

# <span id="page-178-0"></span>Démarrer la désinstallation

## Introduction

La désinstallation des progiciels s'effectue automatiquement au moyen d'un programme d'installation. Une fois exécuté, le programme d'installation vous guide pas à pas tout au long de la procédure de désinstallation.

Vous avez deux possibilités pour la désinstallation :

- Désinstallation des composants sélectionnés via le Panneau de configuration
- Désinstallation d'un produit à l'aide du support de données d'installation

#### Remarque

Automation License Manager n'est pas supprimé automatiquement avec la désinstallation des progiciels, car il est mis en œuvre pour la gestion des clés de licence de plusieurs produits de Siemens AG.

#### Désinstallation des composants sélectionnés via le Panneau de configuration

Pour désinstaller les progiciels sélectionnés, procédez de la manière suivante :

- 1. Ouvrez le panneau de configuration via "Démarrer > Panneau de configuration".
- 2. Dans "Programmes", cliquez sur "Désinstaller un programme". La boîte de dialogue "Désinstaller ou modifier un programme" s'ouvre.
- 3. Sélectionnez les progiciels à désinstaller et cliquez sur le bouton "Désinstaller". La boîte de dialogue de sélection de la langue d'installation s'ouvre.
- 4. Sélectionnez la langue dans laquelle vous souhaitez que le programme d'installation (Setup) s'affiche et cliquez sur le bouton "Suivant". La boîte de dialogue affichant les produits logiciels à désinstaller s'ouvre.
- 5. Activez les cases d'option des produits à désinstaller, puis cliquez sur le bouton "Suivant". La boîte de dialogue suivante affiche une vue d'ensemble des paramètres d'installation.
- 6. Vérifiez la liste des produits à désinstaller. Si vous souhaitez effectuer des modifications, cliquez sur le bouton "Précédent".
- 7. Cliquez sur le bouton "Désinstaller". La désinstallation démarre.
- 8. Vous devez probablement redémarrer l'ordinateur. Dans ce cas, activez la case à cocher "Oui, redémarrer l'ordinateur maintenant". Cliquez ensuite sur le bouton "Redémarrer".
- 9. Si l'ordinateur ne doit pas être redémarré, cliquez sur le bouton "Terminer".

# Désinstallation d'un produit à l'aide du support de données d'installation

Pour désinstaller tous les progiciels sélectionnés, procédez de la manière suivante :

- 1. Insérez le support de données d'installation dans le lecteur correspondant. Si vous n'avez pas désactivé la fonction Autostart sur votre PG/PC, le programme d'installation démarre automatiquement.
- 2. Si le programme d'installation ne démarre pas automatiquement, démarrez-le manuellement en effectuant un double clic sur le fichier "Start.exe". La boîte de dialogue de sélection de la langue d'installation s'ouvre.
- 3. Sélectionnez la langue dans laquelle vous désirez lire les dialogues du programme d'installation.
- 4. Pour lire les informations sur le produit et sur l'installation, cliquez sur le bouton "Lire les informations produit" ou "Lire les remarques sur l'installation". Le fichier d'aide correspondant contenant les remarques s'ouvre.
- 5. Après avoir lu les remarques, fermez le fichier d'aide et cliquez sur le bouton "Suivant". La boîte de dialogue de sélection de la variante installée s'ouvre.
- 6. Activez la case d'option "Désinstaller" et cliquez sur le bouton "Continuer". La boîte de dialogue suivante affiche une vue d'ensemble des paramètres d'installation.
- 7. Cliquez sur le bouton "Désinstaller". La désinstallation démarre.
- 8. Vous devez probablement redémarrer l'ordinateur. Dans ce cas, activez la case à cocher "Oui, redémarrer l'ordinateur maintenant". Cliquez ensuite sur le bouton "Redémarrer".
- 9. Si l'ordinateur ne doit pas être redémarré, cliquez sur le bouton "Terminer".

# Voir aussi

[Rapport d'installation](#page-166-0) (Page [29\)](#page-166-0) [Remarques sur le système requis](#page-146-0) (Page [9](#page-146-0)) [Remarques sur les licences](#page-144-0) (Page [7](#page-144-0)) [Démarrer l'installation](#page-168-0) (Page [31](#page-168-0)) [Affichage des logiciels installés](#page-172-0) (Page [35\)](#page-172-0) [Modifier ou actualiser des produits installés](#page-174-0) (Page [37](#page-174-0)) [Réparer le produit installé](#page-176-0) (Page [39\)](#page-176-0)
## Installation des mises à jour et des Support Packages

## 9.1 Vérifier la disponibilité et installer les mises à jour et Support Packages

Par défaut, TIA Portal vérifie automatiquement si de nouvelles mises à jour ou des Support Packages sont disponibles, par ex. les Hardware Support Packages (HSP). La recherche des mises à jour est lancée après chaque démarrage de l'ordinateur, puis de manière cyclique, toutes les 24 heures. Vous pouvez activer ou désactiver la recherche automatique. Vous pouvez en outre rechercher des mises à jour manuellement.

Si des mises à jour ont été trouvées, vos pouvez les télécharger et les installer.

#### **Remarque**

Le système prend en charge les mises à jour et les Support Packages à partir de TIA Portal V13.

#### Désactiver, puis réactiver la recherche automatique des mises à jour logicielles

Pour désactiver, puis réactiver la recherche automatique des mises à jour logicielles, procédez comme suit :

- 1. Sélectionnez la commande "Paramètres" dans le menu "Outils". La fenêtre "Paramètres" s'affiche dans la zone de travail.
- 2. Sélectionnez le groupe "Général > Mises à jour de logiciel" dans la navigation locale.
- 3. Désactivez la case "Rechercher quotidiennement des mises à jour" pour désactiver la recherche automatique.
- 4. Activez la case "Rechercher quotidiennement des mises à jour" pour réactiver la recherche automatique.

#### Recherche manuelle de mises à jour

Pour rechercher manuellement des mises à jour, procédez de la manière suivante :

- 1. Dans le menu "Aide", cliquez sur "Logiciels installés". La boîte de dialogue "Logiciels installés" s'ouvre.
- 2. Cliquez sur "Rechercher des mises à jour". La boîte de dialogue "TIA Updater" s'ouvre et les mises à jour disponibles s'affichent.

Ou :

- 1. Sélectionnez la commande "Paramètres" dans le menu "Outils". La fenêtre "Paramètres" s'affiche dans la zone de travail.
- 2. Sélectionnez le groupe "Général > Mises à jour de logiciel" dans la navigation locale.
- 3. Cliquez sur "Rechercher maintenant des mises à jour". La boîte de dialogue "TIA Updater" s'ouvre et les mises à jour disponibles s'affichent.

Ou :

- 1. Ouvrez TIA Updater via "Démarrer > Tous les programmes > Siemens Automation > Totally Integrated Automation UPDATER".
- 2. Cliquez sur "Rechercher des mises à jour". Les mises à jour disponibles s'affichent.

#### Paramétrage du serveur

Selon que vous voulez télécharger les mises à jour ou les Support Packages du TIA Automation Update Server ou d'un serveur d'entreprise, vous devez paramétrer le serveur correspondant. Procédez de la manière suivante :

- 1. Ouvrez TIA Updater.
- 2. Cliquez sur "Paramètres" et dans la zone "Serveur sur lequel rechercher les mises à jour" de la boîte de dialogue qui s'ouvre, sélectionnez l'option "TIA Automation Software Update Server".

Le logiciel recherche les mises à jour disponibles sur le serveur du fabricant.

Ou :

- 1. Ouvrez TIA Updater.
- 2. Cliquez sur "Paramètres" et dans la zone "Serveur utilisé pour rechercher des mises à jour" de la boîte de dialogue qui s'ouvre, sélectionnez l'option "Serveur défini par l'utilisateur".
- 3. Saisissez l'URL du serveur que vous avez reçue de votre administrateur. Le logiciel recherche les mises à jour disponibles sur le serveur de votre entreprise.

Vous pouvez changer, à tout moment, les options déterminant le serveur sur lequel les mises à jour doivent être recherchées. Toutefois, aucun changement n'est possible pendant le téléchargement. Après le changement de serveur, toutes les mises à jour et les Support Packages déjà téléchargés sont affichés, même s'ils ne sont pas disponibles sur le serveur actuel configuré.

#### <span id="page-182-0"></span>Télécharger et installer les mises à jour logicielles séparément

Pour télécharger et installer les mises à jour logicielles et les Support Packages disponibles, procédez comme suit :

- 1. Si TIA Updater ne s'affiche pas, ouvrez-le d'une des manières suivantes :
	- Si la recherche automatique a détecté des mises à jour, un message s'affiche dans la zone d'information de la barre d'outils de Windows, ainsi que l'icone du TIA Updater. Cliquez sur le message ou sur l'icône pour ouvrir TIA Updater.
	- Dans le menu "Aide", cliquez sur "Logiciels installés", puis sur "Rechercher des mises à jour".
	- Dans le menu de démarrage de Windows, cliquez sur "Démarrer > Tous les programmes > Siemens Automation > Automation Software Updater".
- 2. Sur la ligne correspondant à la mise à jour ou au Support Package que vous désirez installer, cliquez sur "Télécharger". La mise à jour ou le Support Package est téléchargé. Dès que le téléchargement est terminé, le bouton "Installer" devient actif.

#### Remarque

#### Tenez compte des remarques suivantes :

- 1. Vous pouvez lancer plusieurs téléchargements simultanément.
- 2. Lorsqu'un téléchargement est en cours, vous pouvez fermer la session ou éteindre l'ordinateur. Le téléchargement est repris dès que ouvrez à nouveau la session.
- 3. Dans certains cas, au lieu du bouton "Télécharger", un lien vers une page Web externe s'affiche. Téléchargez alors la mise à jour logicielle sur cette page et installez-la manuellement.
- 3. Fermez TIA Portal s'il est encore ouvert.
- 4. Dans la boîte de dialogue TIA Updater, cliquez sur le bouton "Installer" du progiciel à installer.

La boîte de dialogue d'installation s'affiche.

#### Remarque

#### Tenez compte des remarques suivantes :

- 1. Il n'est pas possible d'installer plusieurs mises à jour simultanément.
- 2. Ne fermez pas la session et n'éteignez pas l'ordinateur pendant l'installation. Vous évitez ainsi les risques d'incohérence d'état sur l'ordinateur.
- 5. Cliquez sur "Suivant "

Le produit sélectionné est installé.

#### Télécharger et installer plusieurs Support Packages en une seule étape

Pour télécharger et installer les Support Packages disponibles en une seule étape, procédez comme suit :

- 1. Activez les lignes souhaitées. Il y a plusieurs façons de faire :
	- Pour télécharger et installer tous les Support Packages affichés, cochez la case dans le titre de la liste.
	- Pour télécharger et installer plusieurs Support Packages, marquez le premier, maintenez la touche <Ctrl> enfoncée et marquez tous les autres Support Packages souhaités. Cochez ensuite la case de l'une des lignes marquées.
	- Pour télécharger et installer plusieurs Support Packages dans un ordre déterminé, marquez le premier, maintenez la touche <Maj> enfoncée et marquez le dernier Support Package souhaité.
- 2. Cliquez sur le bouton "Télécharger et installer".
- 3. Une fois le téléchargement terminé, cliquez sur "Suivant" dans la boîte de dialogue qui s'affiche pour démarrer l'installation. Une autre boîte de dialogue vous montre le progrès de l'installation.

#### Remarque

 Vous ne pouvez télécharger et installer que les Support Packages sans restrictions d'exportation.

#### Autre méthode possible pour installer des Support Packages

Il existe une autre méthode pour installer un Support Package. Procédez de la manière suivante :

- 1. Dans le menu "Outils" de TIA Portal, cliquez sur "Support Packages". La boîte de dialogue "Informations détaillées" s'ouvre. Un tableau énumère tous les Support Packages contenus dans le répertoire que vous avez paramétré comme lieu de stockage pour Support Packages.
- 2. Si vous souhaitez installer un Support Package qui ne figure pas dans la liste, vous avez les possibilités suivantes :
	- Si le Support Package se trouve déjà sur votre ordinateur, vous pouvez le récupérer dans la liste en cliquant sur "Ajouter en provenance du système de fichiers".
	- Si vous désirez ajouter un Support Package depuis la page "Service & Support" sur Internet, téléchargez-le tout d'abord à l'aide de l'option "Télécharger depuis Internet". Ensuite, vous pourrez l'ajouter depuis le système de fichiers.
- 3. Sélectionnez le Support Package que vous désirez installer.
- 4. Cliquez sur "Installer".
- 5. Fermez TIA Portal et redémarrez-le.

#### Voir aussi

[Rapport d'installation](#page-166-0) (Page [29](#page-166-0))

9.2 Mettre à disposition des mises à jour sur un serveur d'entreprise

## 9.2 Mettre à disposition des mises à jour sur un serveur d'entreprise

#### Introduction

À l'aide du TIA Updater Corporate Configuration Tool, vous pouvez configurer un serveur d'entreprise sur lequel vous stocker les mises à jour/Support Packages afin de les mettre à la disposition des utilisateurs.

#### Condition requise

Vous devez posséder des droits d'administrateur.

#### Ajouter des mises à jour du TIA Automation Software Update Server

Pour ajouter des mises à jour provenant du TIA Automation Software Update Server, procédez comme suit :

- 1. Ouvrez le TIA Updater Corporate Configuration Tool. Les mises à jour disponibles s'affichent.
- 2. Cliquez sur le bouton "Ajouter une mise à jour" et cochez la case "Ajouter du TIA Automation Software Update Server" dans la boîte de dialogue qui s'ouvre.
- 3. Sélectionnez les mises à jour souhaitées (logiciels et Support Packages) dans la boîte de dialogue "Ajouter la mise à jour du TIA Automation Software Update Server" et cliquez sur "Ajouter".

Lorsque des mises à jour se trouvent déjà sur le serveur d'entreprise, celles-ci sont affichées en grisé. Elles ne peuvent pas être chargées à nouveau. Pendant le téléchargement, l'état et la durée restante sont affichés dans une boîte de dialogue.

#### Annuler le téléchargement

Pour annuler le téléchargement, procédez comme suit :

- 1. Cliquez sur le bouton "Annuler le téléchargement".
- 2. Validez la boîte de dialogue qui s'ouvre en cliquant sur "Oui". Le téléchargement de la mise à jour est interrompu et la mise à jour est supprimée de la liste.

#### Supprimer des mises à jour sur le serveur d'entreprise

Pour supprimer des mises à jour, procédez comme suit :

- 1. Sélectionnez les mises à jour voulues et cliquez sur le bouton "Supprimer".
- 2. Validez la boîte de dialogue qui s'ouvre en cliquant sur "Oui". Les mises à jour sélectionnées sont supprimées de la liste.

9.2 Mettre à disposition des mises à jour sur un serveur d'entreprise

#### Options serveur

Cliquez dans la boîte de dialogue "TIA Automation Software Update Server" sur "Paramètres" pour définir les paramètres suivants :

1. Indiquez sous "Chemin du serveur" le dossier dans lequel les téléchargements doivent être enregistrés. Vous pouvez choisir aussi bien un lecteur local qu'un lecteur réseau.

#### **Remarque**

Si vous travaillez directement sur le serveur, le répertoire cible et le répertoire de déploiement sur le serveur sont identiques. Toutes les modifications sont appliquées directement. Cette procédure n'est pas recommandée en raison de conflits qui pourraient survenir avec des téléchargements actifs.

Nous vous recommandons de travailler sur un autre ordinateur ; le répertoire cible étant un dossier de votre choix. Le contenu de ce dossier doit ensuite être copié dans le répertoire de déploiement. Veillez également à ce qu'aucun conflit ne survienne avec des téléchargements actifs.

- 2. Cochez la case "Laisser toujours fonctionner le serveur en arrière-plan (icône apparaît dans la barre d'outils)", lorsque le serveur doit toujours s'exécuter en arrière-plan.
- 3. Confirmez votre saisie avec "OK".

## 9.3 Configurer le serveur d'entreprise pour les mises à jour

#### Introduction

Pour mettre les mises à jour et Support Packages de manière centralisée à la disposition des utilisateurs, vous devez configurer un serveur d'entreprise. Pour ce faire, utilisez le gestionnaire de serveur Microsoft. La description de la marche à suivre pour créer et configurer le serveur ci-après s'applique au système d'exploitation Microsoft Server 2008 R2.

#### **Remarque**

Notez que la structure du menu de démarrage et le chemin d'accès aux programmes peuvent varier en fonction des systèmes d'exploitation utilisés.

L'aide de Microsoft explique en détail comment utiliser le gestionnaire de serveur.

#### **Condition**

Vous devez posséder des droits d'administrateur.

#### Installer le rôle du serveur Web (IIS)

Pour installer le rôle du serveur Web nécessaire, procédez de la manière suivante :

- 1. Ouvrez le menu Démarrer en cliquant sur la commande "Démarrer > Tous les programmes > Gestion" et sélectionnez "Gestionnaire de serveur".
- 2. Cliquez sur "Ajouter des rôles" sous "Résumé des rôles".
- 3. Utilisez l'assistant "Ajouter des rôles" pour ajouter le rôle du serveur Web. Avant le démarrage de l'assistant, le système vérifie que l'administrateur a attribué un mot de passe complexe, que les paramètres du réseau sont configurés correctement et que les mises à jour de sécurité Windows les plus récentes sont installées.
- 4. Tenez compte des services de rôle préselectionnés, qui sont installés par défaut, et sélectionnez également le service de rôle ASP.NET.
- 5. Sélectionnez les fonctionnalités nécessaires et cliquez sur "Suivant".
- 6. Pour clore l'installation, cliquez sur "Terminer". Le rôle du serveur Web a été ajouté.

#### Créer le site Web

- 1. Cliquez sur "Rôles > Serveur Web (IIS) > Gestionnaire des services Internet Information Services (IIS)".
- 2. Cliquez avec le bouton droit de la souris sur "Sites" dans le volet "Liaisons" et cliquez ensuite sur "Ajouter site Web".
- 3. Saisissez dans la boîte de dialogue "Ajouter site Web" un nom d'affichage pour le site Web dans le champ "Nom du site", par exemple "TIAPortalUpdates".

- 4. Saisissez dans le champ "Chemin physique" le chemin d'accès au dossier dans lequel se trouve le site Web ou cliquez sur le bouton (...) destiné à la recherche pour rechercher le dossier dans le système de fichiers.
- 5. Cliquez sur "OK".

#### Tester le site Web

- 1. Dans le volet "Liaisons > Sites", sélectionnez le site Web que vous avez créé. Dans l'affichage des "Fonctionnalités", activez l'entrée "Parcourir les répertoires".
- 2. Pour vérifier si le contenu du site Web s'affiche, sélectionnez la commande de menu "Gérer le site > Parcourir". Et dans la boîte de dialogue qui s'ouvre, vous pouvez maintenant voir les mises à jour disponibles dans le répertoire virtuel.

#### Ajouter un type MIME

- 1. Dans la vue "Fonctionnalités", double-cliquez sur "Type MIME".
- 2. Dans le volet "Actions", cliquez sur "Ajouter".
- 3. Dans la boîte de dialogue "Ajouter un type MIME", tapez .\* dans le champ de texte "Extension de nom de fichier".
- 4. Saisissez un type MIME dans le champ de texte "Type MIME". Tapez "all/files", par exemple.
- 5. Cliquez sur "OK".

#### Ajouter l'extension du serveur IIS BITS

- 1. Cliquez sur "Gestionnaire de serveur" dans la vue arborescente.
- 2. Cliquez sur "Ajouter des fonctionnalités" dans la vue d'ensemble des fonctionnalités.
- 3. Sélectionnez, dans l'assistant destiné à ajouter les fonctionnalités, les options "Service de transfert intelligent en arrière-plan (BITS)" et "Extension de serveur IIS".
- 4. Suivez les instructions de l'assistant, qui comprennent aussi, le cas échéant, l'installation des logiciels nécessaires.

#### Activer l'extension de serveur IIS BITS

- 1. Basculez vers le répertoire virtuel dans le gestionnaire IIS.
- 2. Double-cliquez sur "Téléchargements BITS" dans l'affichage des fonctionnalités du répertoire virtuel.
- 3. Cochez la case "Autoriser les clients à télécharger des fichiers" et cliquez ensuite sur "Appliquer".

#### Créer un certificat de serveur auto-signé

- 1. Naviguez dans le volet "Liaisons" jusqu'au niveau que vous voulez gérer.
- 2. Double-cliquez sur "Certificats de serveur" dans l'affichage des "Fonctionnalités".

- 3. Dans le volet "Actions", cliquez sur "Créer un certificat de serveur auto-signé".
- 4. Dans la boîte de dialogue "Créer un certificat auto-signé", saisissez un nom pour le certificat dans le champ "Nom d'affichage pour le certificat", puis cliquez sur "OK".

#### Crée une liaison SSL

- 1. Développez le nœud "Sites" dans l'arborescence des "Liaisons", puis cliquez sur le site auquel vous voulez ajouter une liaison.
- 2. Dans le volet "Actions", cliquez sur "Liaisons".
- 3. Dans la boîte de dialogue "Liaisons de sites", cliquez sur "Ajouter".
- 4. Dans la boîte de dialogue "Ajouter la liaison de site", ajoutez sous "Type" "https" et sous "Certificat SSL" le certificat que vous avez créé, puis cliquez sur "OK".

#### Vérifier la liaison SSL

1. Sous "Parcourir le site Web", cliquez dans le volet "Actions" sur la liaison préalablement créée.

Une page d'erreur s'ouvre dans Internet Explorer, parce que le certificat auto-signé a été créé par votre ordinateur.

2. Cliquez sur "Poursuivre sur ce site Web (non recommandé)". Si vous ajoutez le certificat dans la mémoire de certificats "Autorités de certification racines de confiance", ce message ne s'affichera plus.

#### Configurer les paramètres SSL

- 1. Double-cliquez sur "Paramètres SSL" dans l'affichage des "Fonctionnalités".
- 2. Dans le volet "Certificats clients" de la boîte de dialogue "Paramètres SSL", appliquez l'une des procédures suivantes :
	- Sélectionnez "Ignorer" si vous ne voulez accepter aucun certificat client même si un client en présente un.
	- Sélectionnez "Accepter" pour accepter des certificats clients.
	- Sélectionnez "Demander" afin d'exiger des certificats clients. Pour utiliser l'option "Exiger les certificats clients", vous devez activer l'option "Exiger SSL".
- 3. Dans le volet "Actions", cliquez sur "Appliquer".

#### Répartir les mises à jour sur différentes zones

Il peut arriver que différents départements aient besoin de mises à jour ou de Support Packages différents. Dans ce cas, nous recommandons d'exploiter plusieurs serveurs qui proposent des mises à jour et des Support Packages différents. Pour cela, procédez comme suit :

1. Créez différents serveurs d'entreprise comme il est dit plus haut.

ou

- 1. Installez le rôle du serveur Web.
- 2. Créez plusieurs sites Web. Prenez soin de donner des noms sans ambiguïté à ces sites Web et aux chemins physiques afin d'éviter toute confusion !
- 3. Paramétrez les fonctionnalités décrites plus haut pour le serveur Web ou les sites Web.

Vous pouvez maintenant sauvegarder les mises à jour et les Support Packages nécessaires aux différents départements dans les répertoires définis.

# <span id="page-192-0"></span>Installation et désinstallation de l'outil de migration  $\blacksquare$

## 10.1 Matériel requis

#### Matériel requis pour l'outil de migration

L'utilisation de l'outil de migration est liée aux conditions suivantes :

- Tous les produits avec lesquels le projet source a été créé sont installés. Les produits suivants sont utilisables :
	- STEP 7 V5.4 SP5
	- WinCC V7.3 avec les mises à jour les plus récentes
	- WinCC flexible 2008 SP3
	- Projets intégrés provenant de STEP 7 V5.4 et des produits WinCC cités ci-dessus
	- STEP 7 Distributed Safety V5.4
	- SINUMERIK STARTER et Startdrives
	- A partir de SIMOTION SCOUT V4.4 L'outil SCOUT Migration Tool PlugIn est nécessaire dans la version SCOUT TIA pour la migration de projets SIMOTION SCOUT
- Tous les progiciels optionnels requis pour le traitement du projet STEP 7 sont installés. Cela englobe par exemple tous les HSP pour tous les appareils utilisés dans le projet source.

<span id="page-193-0"></span>10.2 Installation de l'outil de migration

## 10.2 Installation de l'outil de migration

#### Distribution de l'outil de migration

L'outil de migration se trouve dans le répertoire "Support" du DVD d'installation de TIA Portal. Vous pouvez également le télécharger sous Siemens Industry Online Support. Pour certains produits, des plug-ins supplémentaires sont nécessaires pour l'outil de migration, p. ex. pour SIMATIC Failsafe ou SIMOTION. Vous pouvez également télécharger les plug-ins sous Siemens Industry Online Support ou les installer à partir du DVD d'installation des produits correspondants.

En règle générale, l'outil de migration s'installe sans TIA Portal. Etant donné que TIA Portal dispose d'une propre fonction de migration, une installation séparée de l'outil de migration n'est pas nécessaire.

#### Marche à suivre

Pour installer l'outil de migration, procédez de la manière suivante :

- 1. Téléchargez le fichier d'installation à partir de Siemens Industry Online Support ou utilisez le fichier d'installation se trouvant dans le répertoire "Support" du DVD d'installation de TIA Portal.
- 2. Démarrez le fichier d'installation. Le programme d'installation de l'outil d'installation s'ouvre.
- 3. Sélectionnez d'abord la langue dans laquelle l'installation se déroulera puis cliquez sur le bouton "Suivant".

La page de sélection de la langue du logiciel s'ouvre.

- 4. L'outil de migration étant exclusivement fourni en anglais, vous ne pouvez pas sélectionner une autre langue. Cliquez par conséquent sur "Suivant" pour passer à l'étape suivante. La page de sélection des produits s'ouvre.
- 5. L'outil de migration n'est constitué que d'un seul composant logiciel. L'outil de migration est donc déjà sélectionné. Pour créer un raccourci sur le Bureau permettant de démarrer l'outil de migration, cochez la case "Créer un raccourci sur le bureau". Cliquez ensuite sur le bouton "Suivant". La page d'acceptation de l'accord de licence s'ouvre.
- 6. Cliquez sur une entrée de la liste des conditions d'utilisation de la licence pour lire les conditions en question. Si vous êtes d'accord avec les conditions d'utilisation, cochez la case "J'accepte les conditions d'utilisation de la licence affichée". Cliquez ensuite sur le bouton "Suivant". Une vue d'ensemble de l'installation s'affiche.
- 7. Cliquez sur le bouton "Installer". L'installation est exécutée avec les paramètres affichés.

10.3 Désinstallation de l'outil de migration

## <span id="page-194-0"></span>10.3 Désinstallation de l'outil de migration

L'outil de migration peut être désinstallé via le panneau de configuration.

#### Marche à suivre

Pour désinstaller l'outil de migration, procédez de la manière suivante :

- 1. Ouvrez le panneau de configuration.
- 2. Dans le panneau de configuration, effectuez un double clic sur l'entrée "Ajout/Suppression de programmes".

La boîte de dialogue "Ajouter ou supprimer des programmes" s'ouvre.

- 3. Sélectionnez dans la boîte de dialogue "Ajouter ou supprimer des programmes" l'entrée pour l'outil de migration et cliquez sur le bouton "Supprimer". Il y a affichage d'une demande de confirmation.
- 4. Confirmez en cliquant sur le bouton "Désinstaller". L'outil de migration se trouve désinstallé.

10.3 Désinstallation de l'outil de migration

## <span id="page-196-0"></span>Installation et désinstallation d'un serveur multiutilisateur et desinstaliation d'un serveur multi-<br>utilisateur

## 11.1 Remarques sur l'installation du serveur multi-utilisateur

#### **Introduction**

L'installation du serveur multi-utilisateur vous permet d'utiliser la fonctionnalité "Multiuser Engineering" qui est disponible avec TIA Portal V14.

Vous pouvez installer le serveur multi-utilisateur comme suit :

- Avec l'installation de TIA Portal.
- Comme installation autonome via un processus d'installation propre sans TIA Portal.

#### **Remarque**

Des droits d'administrateur sont requis pour l'installation du serveur.

#### Installation du serveur multi-utilisateur avec le TIA Portal

Le serveur multi-utilisateur est installé avec l'installation des produits TIA Portal suivants :

- SIMATIC STEP 7 Basic V14.0
- SIMATIC STEP 7 Professional V14.0
- SIMATIC WinCC Basic V14.0
- SIMATIC WinCC Comfort/Advanced V14.0
- SIMATIC WinCC Professional V14.0

Le serveur multi-utilisateur est activé par défaut dans la sélection de ces produits et il est alors installé avec eux. Vérifiez les paramètres durant l'installation de TIA Portal. Vous trouverez le paramétrage par défaut pour le serveur multiutilisateur durant le setup lors de la sélection des produits dans le répertoire "Outils". Choisissez ici, en cochant ou en décochant la case, si le serveur multiutilisateur doit être installé ou non durant l'installation de TIA Portal.

#### Installation du serveur multi-utilisateur comme installation autonome

Le serveur multi-utilisateur peut également être installé de manière autonome.

Vous trouverez également une description de l'installation automatisée sur le DVD du produit, dans le répertoire "Documents\Lisezmoi\<Répertoire de langues>".

11.1 Remarques sur l'installation du serveur multi-utilisateur

#### Versions TIA Portal identiques lors de l'installation

Lors de l'installation de produits TIA Portal sur différents clients, veillez à ce que les partenaires utilisent les mêmes versions logicielles pour l'installation.

Si vous avez installé p.ex. STEP 7 Professional, WinCCAdvanced et Safety, ainsi que le serveur multi-utilisateur avec la version V14.0, tous les partenaires de Team Engineering doivent également installer la même version des logiciels.

L'installation de Service Pack et de mises à jour doit s'effectuer au même moment pour tous les produits.

#### Chemin d'installation

N'utilisez pas de caractères Unicode (p. ex. caractères chinois) dans le chemin d'installation.

#### Scanner antivirus

Il peut s'avérer nécessaire pendant l'installation d'accéder en lecture et en écriture à des fichiers déjà installés. Certains logiciels antivirus empêchent ceci. Il est donc recommandé de désactiver le logiciel antivirus durant l'installation du serveur multi-utilisateur et de ne le réactiver qu'ensuite.

11.2 Installer le serveur multi-utilisateur

## <span id="page-198-0"></span>11.2 Installer le serveur multi-utilisateur

#### Introduction

Le serveur multi-utilisateur V14 peut être installé dans le cadre de l'installation de TIA Portal V14 ou bien de manière autonome.

Vous trouverez également une description de l'installation automatisée sur le DVD du produit, dans le répertoire "Documents\Lisezmoi\<Répertoire de langues>".

#### Règles pour l'installation

Plusieurs versions du serveur multi-utilisateur peuvent être installées sur un ordinateur. Dans tous les cas, seule une version du serveur multi-utilisateur est toutefois exécutable avec la version correspondante de TIA Portal.

Exemple : Le serveur multi-utilisateur V14.0 peut uniquement être exécuté avec TIA Portal V14.0.

#### Conditions requises pour l'installation

Les mêmes conditions requises s'appliquent pour l'installation du serveur multi-utilisateur V14.0 que pour celle de TIA Portal V14.0.

Voir à ce sujet : AUTOHOTSPOT

#### Installer le serveur multi-utilisateur avec le TIA Portal

Pour l'installation, procédez comme suit :

- 1. Tenez compte des conditions requises pour l'installation du progiciel sélectionné.
- 2. Lancez le programme d'installation du produit souhaité en insérant le support de données d'installation dans le lecteur correspondant.
- 3. Sélectionnez les options voulues et cliquez sur le bouton "Installer".
- 4. Assurez-vous que le serveur multi-utilisateur est coché dans la sélection des produits et suivez les instructions dans les boîtes de dialogue d'installation.

#### Résultat

Le serveur multi-utilisateur a été installé sur votre ordinateur avec TIA Portal.

#### Installer le serveur multi-utilisateur de manière autonome

Pour l'installation, procédez comme suit :

- 1. Tenez compte des conditions requises pour l'installation du serveur multi-utilisateur.
- 2. Lancez le setup pour l'installation autonome du serveur multi-utilisateur en double-cliquant sur le fichier .exe auto-extractible "TIA\_Portal\_Multiuser\_Server\_V14.exe". Vous trouverez ce fichier dans le répertoire "Support" sur le DVD du produit.

11.2 Installer le serveur multi-utilisateur

- 3. Sélectionnez les options voulues et cliquez sur le bouton "Installer".
- 4. Suivez les instructions dans les boîtes de dialogue d'installation.

#### Résultat

Le serveur multi-utilisateur a été installé sur votre ordinateur.

11.3 Désinstaller le serveur multi-utilisateur

## <span id="page-200-0"></span>11.3 Désinstaller le serveur multi-utilisateur

#### Introduction

Le serveur multi-utilisateur peut être désinstallé via le panneau de configuration.

#### Conditions requises pour la désinstallation

Un serveur multi-utilisateur est installé sur votre ordinateur.

#### Désinstaller le serveur multi-utilisateur

Procédez comme suit pour la désinstallation :

- 1. Ouvrez le panneau de configuration.
- 2. Dans le panneau de configuration, effectuez un double-clic sur l'entrée "Ajouter ou supprimer des programmes". La boîte de dialogue "Ajouter ou supprimer des programmes" s'ouvre.
- 3. Sélectionnez dans la boîte de dialogue "Ajouter ou supprimer des programmes" l'entrée pour le "Serveur multi-utilisateur" et cliquez sur le bouton "Supprimer". Une demande de confirmation s'affiche.
- 4. Confirmez en cliquant sur le bouton "Désinstaller".

#### Résultat

Le serveur multi-utilisateur a été désinstallé de votre ordinateur.

11.3 Désinstaller le serveur multi-utilisateur

## Index

## A

Afficher le Welcome Tour, [9](#page-146-0) Afficher les fichiers PDF, [9](#page-146-0)

## C

Clé de licence, [13](#page-150-0), [26](#page-163-0) Comment manipuler les clés de licence, [26](#page-163-0) Manipulation des clés de licence, [13](#page-150-0) Concession de licence pour le pupitre opérateur Non basé sur PC, [25](#page-162-0) Conditions matérielles requises, [16](#page-153-0) Conditions système requises pour WinCC Basic, [19](#page-156-0) Configuration logicielle requise, [15](#page-152-0) Configuration matérielle requise, [15](#page-152-0)

## D

Démarrer la désinstallation, [41](#page-178-0) Désinstallation de clés de licence, [13](#page-150-0) Destruction de clés de licence, [13](#page-150-0) Détecteur de virus, [22](#page-159-0)

## H

Hardware Support Package Installation, [45](#page-182-0) HSP, (Voir Support Package)

## I

Ingénierie multi-utilisateur Démarrer l'installation du serveur multiutilisateur, [61](#page-198-0) Désinstallation du serveur multi-utilisateur, [63](#page-200-0) Installation du serveur multi-utilisateur avec TIA Portal, [59](#page-196-0) Installation du serveur multi-utilisateur comme installation autonome, [59](#page-196-0) Introduction, [59](#page-196-0) Règles et condition requise pour l'installation, [61](#page-198-0) Installation Affichage des logiciels, [35](#page-172-0) automatisée, [5](#page-142-0) démarrer, [31](#page-168-0)

Environnement virtuel (Private Cloud), [5](#page-142-0) Licences, [7](#page-144-0) Matériel requis, [9](#page-146-0) Mise à jour de produits, [37](#page-174-0) Mises à jour, [45](#page-182-0) Modifier des produits, [37](#page-174-0) Rapport, [29](#page-166-0) Réparer des produits, [39](#page-176-0) Répertoire cible, [5](#page-142-0) Support Package, [45](#page-182-0) Installation de clés de licence, [12](#page-149-0) Installer la mise à jour, [45](#page-182-0) Installer un Support Package, [45](#page-182-0)

## L

Licence défectueuse, [28](#page-165-0) Démarrage sans clé de licence valable, [11](#page-148-0) Démarrer sans clé de licence valable, [24](#page-161-0) Licence défectueuse, [14](#page-151-0), [28](#page-165-0) Licence défectueuse, [14](#page-151-0), [28](#page-165-0) Licence invalide en cas de changement de fuseau horaire, [27](#page-164-0) Licences, [7](#page-144-0) License Manager Panel Plugin, [25](#page-162-0) Logiciel de cryptage, [18,](#page-155-0) [22](#page-159-0)

### M

Machine virtuelle (VM) Plateformes de virtualisation prises en charge, [16,](#page-153-0) [21](#page-158-0) Mode non licencié Pupitres opérateur, [26](#page-163-0) Système d'ingénierie, [24](#page-161-0) Mode sans licence Système d'ingénierie, [11](#page-148-0)

## O

Opération de restauration Clé de licence, [27](#page-164-0) Outil de migration Désinstallation, [57](#page-194-0) Distribution et fournisseurs, [56](#page-193-0) Matériel requis, [55](#page-192-0)

### P

Programme de sécurité, [18](#page-155-0), [22](#page-159-0) Pupitre opérateur, [25](#page-162-0)

## S

Sauvegarde des données, [27](#page-164-0) Scanner antivirus, [5,](#page-142-0) [18](#page-155-0) Système de détection d'intrusion (IDS), [18,](#page-155-0) [22](#page-159-0) Système d'exploitation, [15](#page-152-0) Système requis pour STEP 7 Professional, [15](#page-152-0)

## W

Windows, [15](#page-152-0)

# **SIEMENS**

[Présentation des possibilités](#page-210-0)  de migration 1 [Migrer des programmes API](#page-212-0)  vers une CPU S7-1500 / ET 200SP 2 [Migration de projets dans un](#page-282-0)  Migration de projets dans un 3 Migrer le S7-1200 vers une [version de firmware à partir](#page-356-0)  4

de V4

## Migration de projets et de programmes

Manuel de programmation et d'utilisation

#### Mentions légales

#### Signalétique d'avertissement

Ce manuel donne des consignes que vous devez respecter pour votre propre sécurité et pour éviter des dommages matériels. Les avertissements servant à votre sécurité personnelle sont accompagnés d'un triangle de danger, les avertissements concernant uniquement des dommages matériels sont dépourvus de ce triangle. Les avertissements sont représentés ci-après par ordre décroissant de niveau de risque.

#### DANGER

signifie que la non-application des mesures de sécurité appropriées entraîne la mort ou des blessures graves.

#### **ATTENTION**

signifie que la non-application des mesures de sécurité appropriées peut entraîner la mort ou des blessures graves.

#### **PRUDENCE**

signifie que la non-application des mesures de sécurité appropriées peut entraîner des blessures légères.

#### IMPORTANT

signifie que la non-application des mesures de sécurité appropriées peut entraîner un dommage matériel.

En présence de plusieurs niveaux de risque, c'est toujours l'avertissement correspondant au niveau le plus élevé qui est reproduit. Si un avertissement avec triangle de danger prévient des risques de dommages corporels, le même avertissement peut aussi contenir un avis de mise en garde contre des dommages matériels.

#### Personnes qualifiées

L'appareil/le système décrit dans cette documentation ne doit être manipulé que par du **personnel qualifié** pour chaque tâche spécifique. La documentation relative à cette tâche doit être observée, en particulier les consignes de sécurité et avertissements. Les personnes qualifiées sont, en raison de leur formation et de leur expérience, en mesure de reconnaître les risques liés au maniement de ce produit / système et de les éviter.

#### Utilisation des produits Siemens conforme à leur destination

Tenez compte des points suivants:

#### **ATTENTION**

Les produits Siemens ne doivent être utilisés que pour les cas d'application prévus dans le catalogue et dans la documentation technique correspondante. S'ils sont utilisés en liaison avec des produits et composants d'autres marques, ceux-ci doivent être recommandés ou agréés par Siemens. Le fonctionnement correct et sûr des produits suppose un transport, un entreposage, une mise en place, un montage, une mise en service, une utilisation et une maintenance dans les règles de l'art. Il faut respecter les conditions d'environnement admissibles ainsi que les indications dans les documentations afférentes.

#### Marques de fabrique

Toutes les désignations repérées par ® sont des marques déposées de Siemens AG. Les autres désignations dans ce document peuvent être des marques dont l'utilisation par des tiers à leurs propres fins peut enfreindre les droits de leurs propriétaires respectifs.

#### Exclusion de responsabilité

Nous avons vérifié la conformité du contenu du présent document avec le matériel et le logiciel qui y sont décrits. Ne pouvant toutefois exclure toute divergence, nous ne pouvons pas nous porter garants de la conformité intégrale. Si l'usage de ce manuel devait révéler des erreurs, nous en tiendrons compte et apporterons les corrections nécessaires dès la prochaine édition.

## **Sommaire**

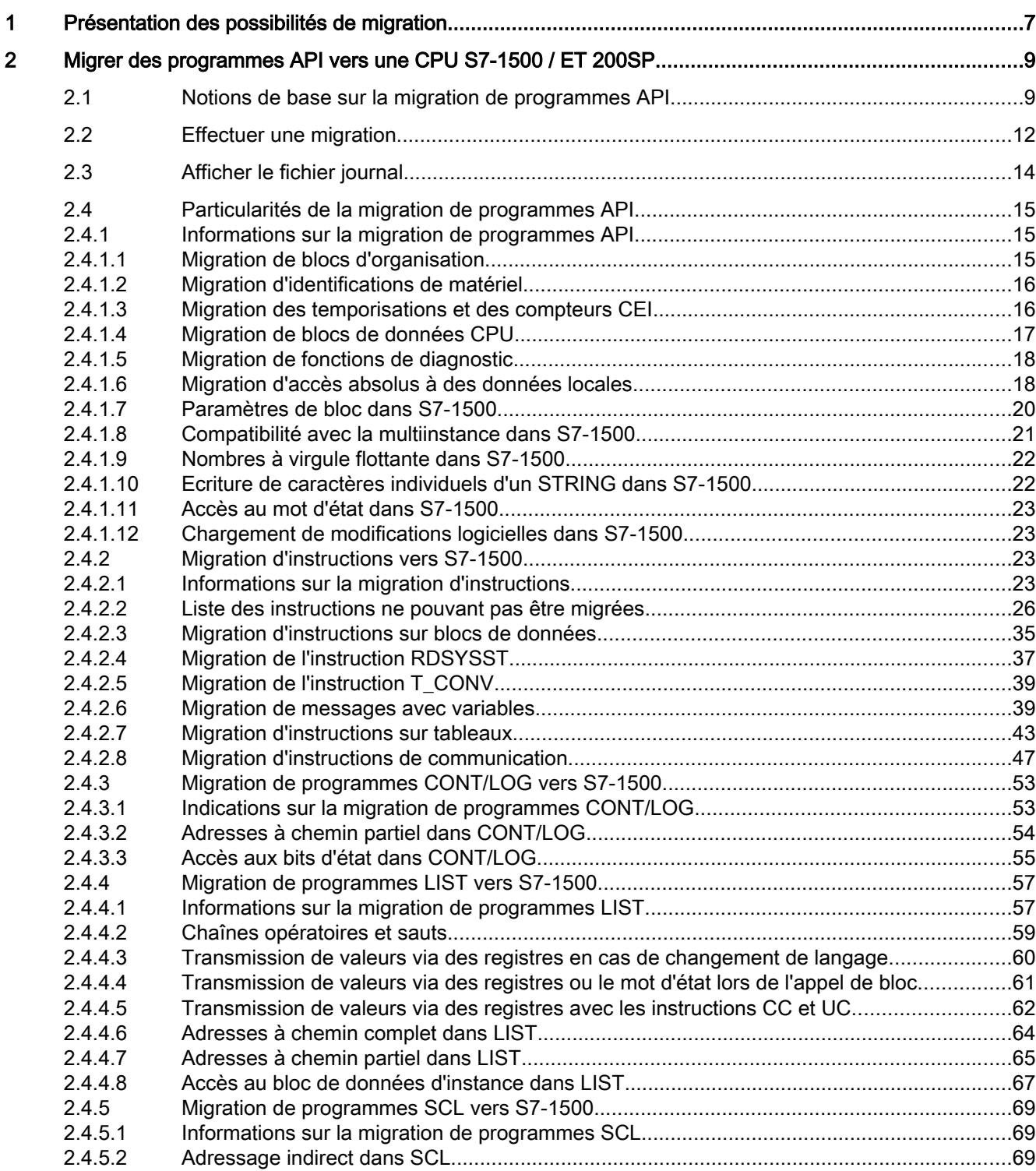

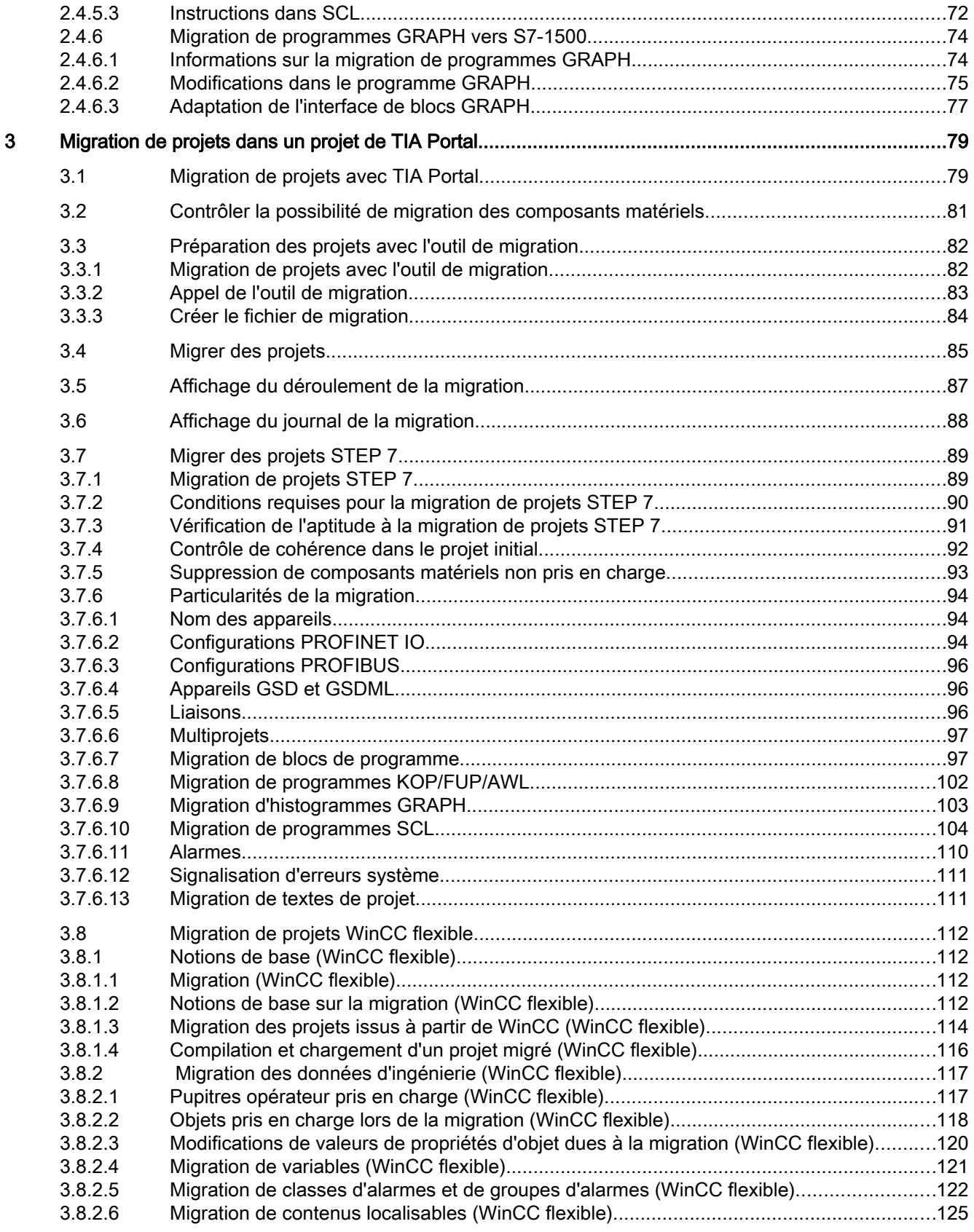

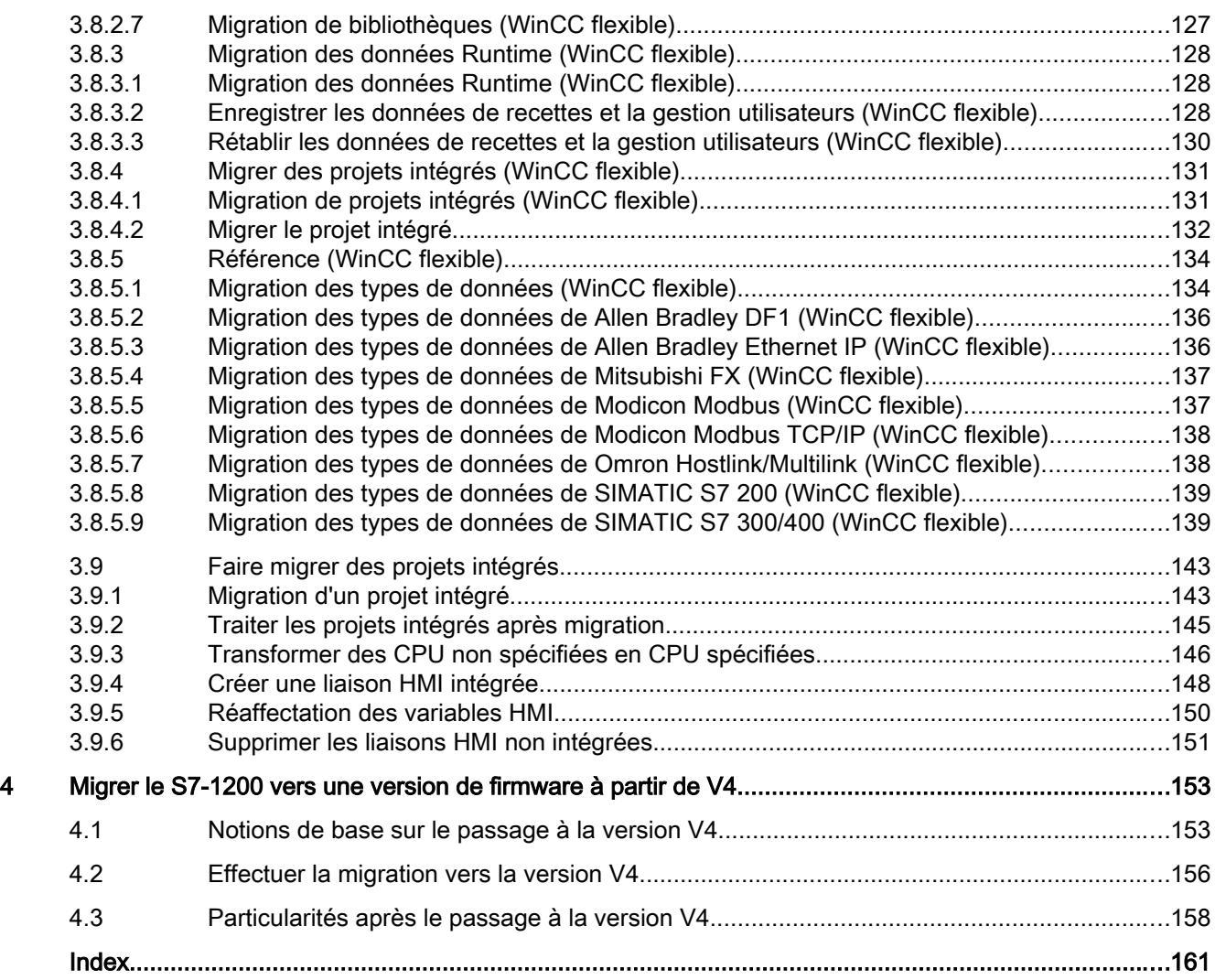

## <span id="page-210-0"></span>Présentation des possibilités de migration 1

#### Méthodes de migration

Différents processus permettent de migrer les projets lorsque vous souhaitez réutiliser des projets ou des programmes existants avec la dernière version de TIA Portal et du système S7-1500.

Le graphique suivant propose une vue d'ensemble des possibilités de migration :

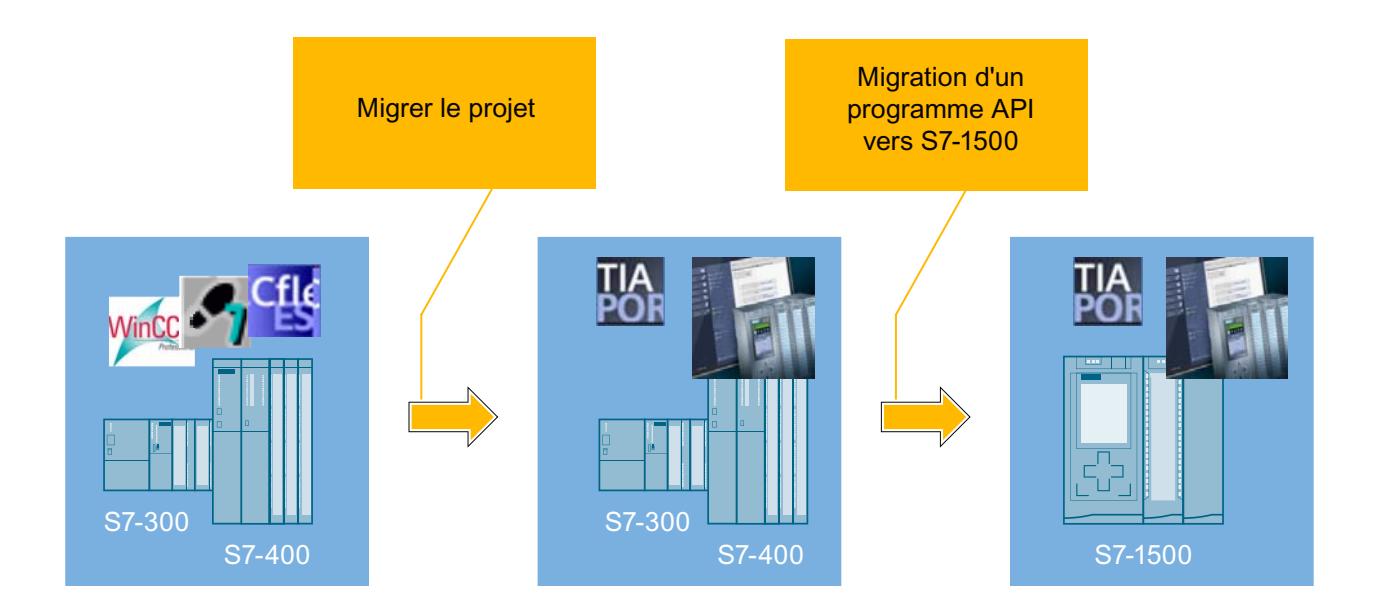

#### Migration de projets dans TIA Portal

La fonction "Migrer le projet" permet de migrer des projets qui ont été préalablement créés en dehors de TIA Portal, par ex. avec STEP 7, WinCC, WinCC flexible ou avec SINUMERIK.

Le résultat de la migration de projet est un projet TIA Portal que vous pouvez utiliser avec votre matériel de la famille S7-300/400 et avec les appareils IHM existants.

#### Migration de programmes API d'une S7-300/400 vers une S7-1500

Utilisez la migration API pour migrer un programme API dans TIA Portal d'un appareil de la série S7-300/400 vers un S7-1500.

Le résultat de la migration API est un programme API exécutable qui a été adapté autant que possible automatiquement à la nouvelle architecture système de la S7-1500.

#### Optimisation du programme API pour S7-1500

En option, vous avez la possibilité d'optimiser votre programme pour la S7-1500 à l'aide des nouvelles techniques de programmation implantées. En optimisant le programme, vous exploitez au mieux les performances supérieures, la technologie de stockage innovante et les nouvelles fonctions du système S7-1500.

#### Mise à niveau de projets

Les projets issus de versions antérieures de TIA Portal peuvent également être utilisés. Ces projets ne doivent toutefois pas être migrés. Mettez à niveau les projets issus de versions antérieures avec la version actuelle du produit. Vous trouverez d'autres informations sur la compatibilité et la mise à niveau de projets au chapitre "AUTOHOTSPOT".

#### Remarque

#### Assistance supplémentaire pour la migration

Vous trouverez des informations récentes relatives à la migration d'API dans Siemens Industry Online Support :

Migration de systèmes complets :

https://support.industry.siemens.com/cs/document/83558085/migration-d'installation-avecsimatic-%28tia-portal%29-syst%C3%A8mes-complets?dti=0&lc=fr-WW ([http://](http://support.automation.siemens.com/WW/view/fr/83558085) [support.automation.siemens.com/WW/view/fr/83558085](http://support.automation.siemens.com/WW/view/fr/83558085))

Migration de commandes :

https://support.industry.siemens.com/cs/document/83557459/migration-d'installation-avecsimatic-%28tia-portal%29-automates?dti=0&lc=fr-WW ([http://](http://support.automation.siemens.com/WW/view/fr/83557459) [support.automation.siemens.com/WW/view/fr/83557459](http://support.automation.siemens.com/WW/view/fr/83557459))

Migration de visualisation :

https://support.industry.siemens.com/cs/document/76878921/migration-des-installationsvers-simatic-%28tia-portal%29-visualisation?dti=0&lc=fr-WW ([http://](http://support.automation.siemens.com/WW/view/fr/76878921) [support.automation.siemens.com/WW/view/fr/76878921](http://support.automation.siemens.com/WW/view/fr/76878921))

Migration de communication :

http://support.automation.siemens.com/WW/view/fr/83558087 ([http://](http://support.automation.siemens.com/WW/view/fr/83558087) [support.automation.siemens.com/WW/view/fr/83558087](http://support.automation.siemens.com/WW/view/fr/83558087))

Si vous avez besoin d'une aide supplémentaire, veuillez vous adresser au SIMATIC Customer Support.

## <span id="page-212-0"></span>Migrer des programmes API vers une CPU S7-1500 / Inigred des programmes APT vers dire OPO 37-13007  $\overline{2}$

## 2.1 Notions de base sur la migration de programmes API

#### **Introduction**

Vous pouvez migrer des programmes API au sein de TIA Portal. La migration au sein de TIA Portal est appelée "Migration API". Lors de cette migration, le nouveau est créé dans le projet et le programme API existant est copié dans le nouveau module. L'ancien module reste inchangé dans le projet.

L'avantage de la migration par rapport à la copie réside dans l'adaptation automatique du programme à la nouvelle famille de CPU dans la mesure du possible. Les structures du programme qui ne sont plus autorisées, sont mises à jour. Les instructions qui ne sont pas disponibles sur le nouveau module sont remplacées par des instructions correspondantes de S7-1500.

Le tableau suivant présente les modules pouvant être migrés :

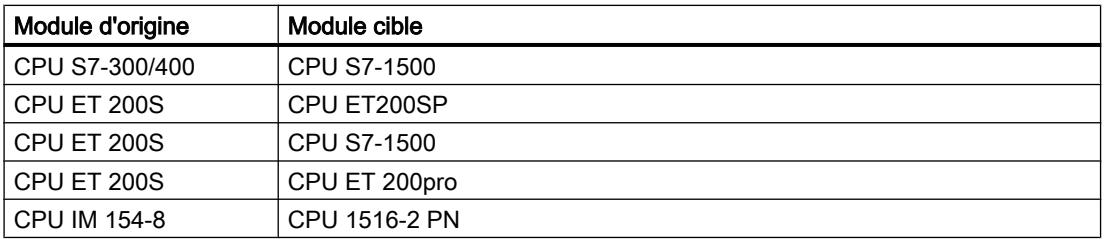

La migration vers S7-1500 et la migration vers ET 200SP se déroulent suivant les mêmes règles. Les programmes API sont traités de la même façon dans les deux cas.

#### Etendue de la migration

Lors de la migration API, tous les éléments du programme API sont copiés dans le nouveau module créé. Il s'agit par exemple des objets suivants :

- Blocs de programme dont le langage de développement est pris en charge par S7-1500, et qui ne possèdent pas de protection Know-How.
- Tables des variables API
- Tables de visualisation et de forçage
- Types de données API
- Objets technologiques
- Groupes définis par l'utilisateur dans la navigation du projet

2.1 Notions de base sur la migration de programmes API

La configuration matérielle du module d'origine n'est pas transférée automatiquement.

#### **ATTENTION**

#### Prévention des blessures corporelles et des dommages matériels

Pendant la migration API, des modifications sont apportées au programme dans certains cas. Il est donc absolument nécessaire de vérifier en détails le programme dans un environnement de test après la migration, avant de l'utiliser en fonctionnement courant.

#### Remarque

#### Assistance supplémentaire pour la migration API

Vous trouverez des informations récentes relatives à la migration dans Siemens Industry Online Support :

Migration de systèmes complets :

[http://](http://support.automation.siemens.com/WW/view/fr/83558085)support.automation.siemens.com/WW/view/de/83558085 (http:// [support.automation.siemens.com/WW/view/fr/83558085](http://support.automation.siemens.com/WW/view/fr/83558085))

Migration de commandes :

http://support.automation.siemens.com/WW/view/de/83557459 ([http://](http://support.automation.siemens.com/WW/view/fr/83557459) [support.automation.siemens.com/WW/view/fr/83557459](http://support.automation.siemens.com/WW/view/fr/83557459))

Migration de visualisation :

[http://](http://support.automation.siemens.com/WW/view/fr/76878921)support.automation.siemens.com/WW/view/de/76878921 (http:// [support.automation.siemens.com/WW/view/fr/76878921](http://support.automation.siemens.com/WW/view/fr/76878921))

Migration de communication :

http://support.automation.siemens.com/WW/view/de/83558087 ([http://](http://support.automation.siemens.com/WW/view/fr/83558087) [support.automation.siemens.com/WW/view/fr/83558087](http://support.automation.siemens.com/WW/view/fr/83558087))

FAQ sur la migration :

[http://](http://support.automation.siemens.com/WW/view/fr/67858106)support.automation.siemens.com/WW/view/de/67858106 (http:// [support.automation.siemens.com/WW/view/fr/67858106](http://support.automation.siemens.com/WW/view/fr/67858106))

Si vous avez besoin d'une aide supplémentaire, veuillez vous adresser au SIMATIC Customer Support.

2.1 Notions de base sur la migration de programmes API

#### Remarque

#### Plus d'informations sur TIA Portal

Pour plus d'informations sur tout ce qui concerne TIA Portal, consultez TIA Portal dans Siemens Industry Online Support à l'adresse suivante :

http://support.automation.siemens.com/WW/view/de/65601780 ([http://](http://support.automation.siemens.com/WW/view/fr/65601780) [support.automation.siemens.com/WW/view/fr/65601780\)](http://support.automation.siemens.com/WW/view/fr/65601780)

Vous y trouverez également des renseignements sur les offres de formation. Pour les habitués de l'environnement SIMATIC S7 classique qui veulent passer efficacement à SIMATIC S7-1500 avec TIA Portal, nous recommandons la formation "TIA-SYSUP - SIMATIC TIA Portal - Cours de transition système vers SIMATIC S7-1500".

<span id="page-215-0"></span>2.2 Effectuer une migration

## 2.2 Effectuer une migration

#### **Condition**

- Il existe un programme source cohérent.
- Tous les blocs sont compilés selon les données actuelles. Cette condition s'applique également aux blocs contenus dans le projet mais qui ne sont pas appelés pendant l'exécution du programme.
- Le programme a été élaboré avec TIA Portal V12 ou supérieur ou a été mis à niveau sur cette version.

#### Préparer la migration

Procédez comme suit pour préparer le programme à la migration :

- 1. Dans la navigation du projet, ouvrez l'appareil qui contient le programme source.
- 2. Ouvrez le dossier "Blocs de programmes" et vérifiez s'ils contiennent des blocs qui possèdent une protection Know-How.
- 3. Retirez la protection Know-How des blocs.
- 4. Ouvrez le dossier "Blocs de programmes > Blocs système" et vérifiez s'ils contiennent des blocs dotés du suffixe "\_LF" (legacy function). Il s'agit de blocs de bibliothèque de STEP 7 qui ne sont plus pris en charge dans TIA Portal. Lors de la migration API, ces blocs ne sont pas repris dans le nouvel appareil, car ils ont une protection Know-How.
- 5. Remplacez ces blocs, si possible, par une instruction de la Task Card "Instructions".
- 6. Si le programme contient des instructions pour la configuration des messages, suivez la marche à suivre pour la migration des messages avec variables. Voir aussi : [Migration de messages avec variables](#page-242-0) (Page [39](#page-242-0))

#### Marche à suivre

Pour migrer un programme API au sein de TIA Portal, procédez comme suit :

- 1. Dans la navigation du projet, ouvrez l'appareil qui contient le programme source.
- 2. Ouvrez la configuration des appareils.
- 3. Sélectionnez le module qui contient le programme source dans la vue de réseau ou la vue des appareils.
- 4. Choisissez la commande "Migrer vers S7-1500" dans le menu contextuel. La boîte de dialogue "Migrer vers S7-1500" s'ouvre.
- 5. Sélectionnez l'appareil sur lequel vous souhaitez migrer votre programme dans la zone "Nouvel appareil", et confirmez en cliquant sur "OK". Un avertissement de sécurité apparaît vous informant que le programme est modifié pendant la migration.
- 6. Confirmez l'avertissement de sécurité. Une boîte de dialogue apparaît, dans laquelle vous pouvez indiquer les instructions que vous souhaitez utiliser pour la communication point à point dans le programme migré.
2.2 Effectuer une migration

- 7. Sélectionnez le jeu d'instructions souhaité.
	- Choisissez l'option "Utiliser les nouvelles instructions point à point pour les modules de communication intégrés de S7-1500" pour utiliser les nouvelles instructions point à point de S7-1500.
	- Choisissez l'option "Continuer à utiliser les instructions point à point pour les processeurs de communication de S7-300/400" pour continuer à utiliser les instructions point à point des CP 300/400 ou de l'ET200.

Même si vous n'utilisez pas la communication point à point, vous devez sélectionner l'une des deux options. Mais dans ce cas-là, le choix n'a aucun impact sur le programme. Le programme API est migré. Un message vous indiquant si des erreurs se sont produites pendant la migration apparaît ensuite. Le message contient aussi un lien vers le journal de migration.

- 8. Ouvrez le journal de migration. Il contient des indications précises sur la migration et les modifications que vous devez apporter au programme pour que celui-ci puisse s'exécuter sur le nouvel appareil.
- 9. Traitez toutes les indications figurant dans le journal de migration.
- 10.Compilez le programme migré. Voir aussi : [Migration de blocs de programme PtP](#page-254-0) (Page [51](#page-254-0))

### Résultat

Un nouvel appareil a été créé dans la navigation du projet en plus de l'appareil d'origine. Il contient le programme API migré.

Pour pouvoir utiliser toute les fonctions de S7-1500, nous vous recommandons d'activer l'accès optimisé aux blocs pour les blocs migrés. Pour plus d'informations à ce sujet, référezvous à l'aide relative aux blocs avec accès optimisé :

Blocs avec accès optimisé

#### Remarque

Veillez à ce que seul le programme API soit converti par la migration API. La configuration matérielle de l'appareil d'origine n'est pas transférée automatiquement sur le nouvel appareil. Effectuez manuellement la configuration matérielle du nouvel appareil une fois la migration effectuée.

2.3 Afficher le fichier journal

# 2.3 Afficher le fichier journal

Un fichier journal est créé pour chaque migration. Il contient les informations suivantes :

- Modifications apportées aux objets durant la migration.
- Indications des adaptations nécessaires que vous devez effectuer sur le programme.

### Marche à suivre

Pour afficher le fichier journal d'une migration, procédez comme suit :

- 1. Dans la navigation du projet, ouvrez le dossier "Données communes > Journaux". Il comprend les journaux de toutes les migrations effectuées à ce jour.
- 2. Double-cliquez sur le journal de migration souhaité. Le journal s'ouvre.
- 3. Les messages qui se rapportent à un certain emplacement du programme, sont identifiés par une flèche dans la colonne "Aller à". Double-cliquez sur une flèche pour réaliser un saut vers l'emplacement pertinent du programme.
- 4. Les messages pour lesquels des informations complémentaires sont disponibles, sont identifiés par un point d'interrogation dans la colonne "?". Pour de plus amples informations sur le message, cliquez sur le point d'interrogation.

# 2.4 Particularités de la migration de programmes API

# 2.4.1 Informations sur la migration de programmes API

## 2.4.1.1 Migration de blocs d'organisation

## Blocs d'organisation

Les règles suivantes s'appliquent lors de la migration de blocs d'organisation :

- Le nom et le numéro de bloc sont repris sans être modifiés.
- L'interface de bloc est également reprise sans être modifiée.
- L'évènement correspondant au type d'OB est affecté à l'OB.
- Les paramètres d'OB, tels que la priorité, sont repris sans être modifiés. Si des paramètres supplémentaires peuvent être attribués dans la nouvelle CPU, ceux-ci reçoivent les valeurs par défaut.

Certains blocs d'organisation (OB) ne sont pas pris en charge par S7-1500 et ne peuvent donc pas être migrés. Le tableau suivant donne la liste de ces blocs d'organisation et vous indique comment simuler leur fonctionnalité dans votre programme :

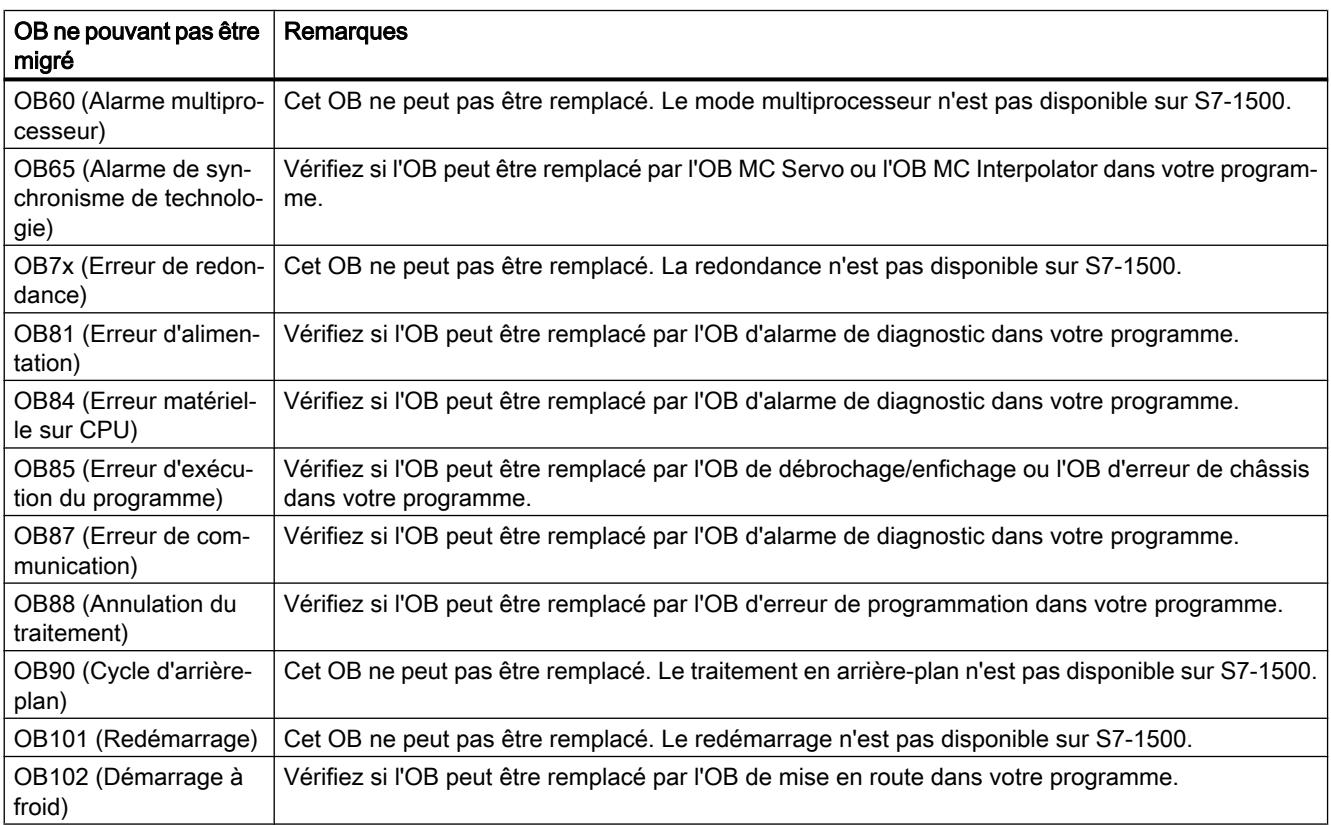

### Voir aussi

FAQ sur la migration [\(http://support.automation.siemens.com/WW/view/fr/67858106](http://support.automation.siemens.com/WW/view/fr/67858106))

### 2.4.1.2 Migration d'identifications de matériel

#### Adressage de modules au moyen des ID de matériel

Si vous adressez des modules matériels dans votre programme, par ex. au paramètre "LADDR" ou "ID", ces derniers ne seront plus valables après la migration sur le nouveau matériel. Il faut remplacer les adresses. Les modules matériels de S7-1500 sont adressés au moyen d'identifications de matériel. Ecrivez donc l'identification de matériel du nouveau module au paramètre "LADDR" ou "ID" après la migration.

Procédez comme suit :

- 1. Ouvrez la configuration de l'appareil.
- 2. Sélectionnez le module que vous voulez adresser.
- 3. Sélectionnez l'onglet "Propriétés > Constantes système" dans la fenêtre d'inspection. Le tableau contient des constantes pour tous les modules utilisés, avec les ID de matériel requises.
- 4. Sélectionnez la constante pour le module à adresser et choisissez la commande "Copier" dans le menu contextuel.
- 5. Collez la constante dans le paramètre "LADDR" ou "ID" de l'instruction migrée.

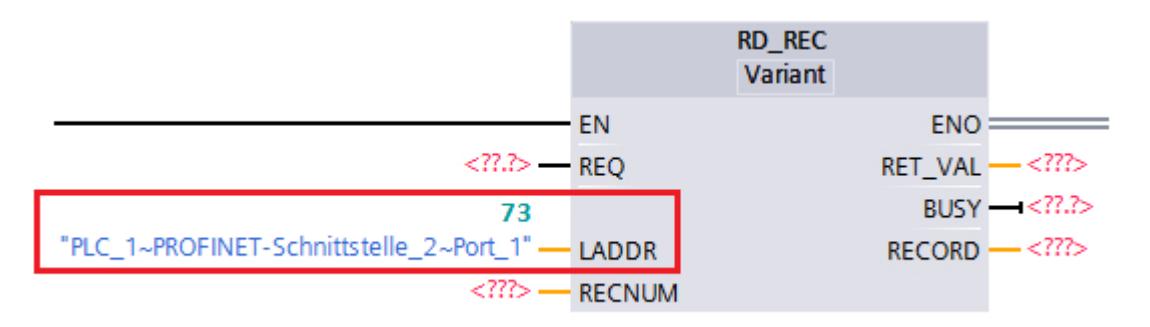

## 2.4.1.3 Migration des temporisations et des compteurs CEI

#### Actualisation des temporisations CEI

Les sorties "Q" et "ET" des temporisations CEI TP, TON et TOF sont définies dans S7-300/400 au moment où le programme exécute la temporisation CEI. Par la suite, l'état de "Q" et "ET" reste inchangé. Si, dans le programme, vous accédez plusieurs fois à ces sorties, vous obtenez toujours le même résultat.

Ce comportement a été modifié dans S7-1500 : Le programme vérifie à chaque accès la valeur réelle de la temporisation et définit à nouveau les sorties "Q" et "ET".

Suit à la migration, le comportement de votre programme peut donc se modifier, dans le cas où vous accédez plusieurs fois à "Q" et "ET".

Afin que le programme adopte le même comportement que dans S7-300/400, vous pouvez affecter la valeur de "Q" et "ET" à une variable. Dans le programme, vous référencez alors cette variable à la place de la sortie.

### Temporisation et compteur CEI avec connexion EN/ENO

Les instructions ont été adaptées à la norme CEI 1131-3 pour S7-1500. Il sont désormais connectés au circuit électrique via le paramètre "IN" et ne disposent ainsi plus des paramètres "EN" et "ENO". La migration signale une erreur si le programme source contient une temporisation ou un compteur CEI avec opération logique amont, qui est évaluée via le paramètre d'entrée "EN".

Insérez une instruction de saut entre l'opération logique amont et la temporisation CEI ou le compteur CEI, pour appeler la temporisation CEI ou le compteur CEI en fonction de RLO. Les instructions de saut suivantes sont disponibles :

- $\bullet$  ---( JMP ) : Saut si RLO = 1
- $\bullet$  ---( JMPN ) : Saut si RLO = 0

#### Compteur CEI : Nouveaux paramètres pour l'état du compteur dans l'interface de bloc

Après la migration, l'interface de bloc contient à la place du paramètre de sortie "Q" à présent les deux paramètres "QU" et "QD" indiquant l'état de comptage d'un compteur CEI. En fonction du type de compteur CEI, seul un des deux paramètres est lu. L'autre paramètre n'est pas utilisé.

Au cas où vous accédiez dans le code du programme au paramètre "Q", vous devez modifier manuellement l'accès après la migration. Utilisez "QU" pour le comptage et "QD" pour le décomptage.

## 2.4.1.4 Migration de blocs de données CPU

#### Blocs de données CPU

Les blocs qui ont été créés sur la CPU par les instructions CREAT\_DB ou CREATE\_DB et qui ne sont disponibles qu'en ligne ne sont pas migrés.

#### Voir aussi

[Migration d'instructions sur blocs de données](#page-238-0) (Page [35\)](#page-238-0)

## 2.4.1.5 Migration de fonctions de diagnostic

#### Listes d'états système

Les CPU de la gamme S7-1500 n'offrent pas de listes d'états système. Il est toutefois possible de lire certaines des informations via les instructions "GET\_DIAG", "Geo2Log", "DeviceStates" ou "ModuleStates".

Pour plus d'informations sur la migration des listes d'états système, référez-vous à la rubrique [Migration de l'instruction RDSYSST](#page-240-0) (Page [37](#page-240-0))

### Diagnostic système avec "Report System Errors"

 Les CPU de la gamme S7-1500 sont dotées d'un diagnostic système intégré. "Report System Errors" n'est donc plus pris en charge. Lorsque le programme contient des blocs utilisés avec "Report System Errors", désactivez le diagnostic système dans le programme source avant la migration et recompilez le programme. Ce faisant, les blocs concernés sont supprimés.

Le diagnostic système des CPU S7-1500 est activé par défaut. Vous ne devez procéder à aucun réglage supplémentaire ici.

Sélectionnez la CPU dans la configuration d'appareil afin de modifier les paramétrages pour le diagnostic système. La fenêtre d'inspection affiche alors les paramétrages du diagnostic système sous "Propriétés > Diagnostic système". Les messages du diagnostic système sont activés, mais peuvent être désactivés s'ils ne sont pas nécessaires.

#### Diagnostic PROFINET/PROFIBUS

Les règles suivantes s'appliquent lors de la migration du diagnostic PROFINET/PROFIBUS :

- "Signalisation d'erreurs système" est remplacé par le diagnostic système intégré.
- Le FB 126 n'est pas pris en charge, il ne peut donc pas être migré.
- Pour l'évaluation applicative, vous pouvez utiliser les instructions "DeviceStates" et "ModuleStates".

## 2.4.1.6 Migration d'accès absolus à des données locales

#### Accès absolu aux données locales

Dans S7-300/400, il était possible d'accéder de manière absolue aux données locales d'un bloc sans déclarer de mnémonique pour l'adresse.

L'accès purement absolu n'étant plus pris en charge dans S7-1500, la migration le traite comme suit :

- Si une variable temporaire est déclarée dans une interface de bloc pour une zone se trouvant à l'intérieur des données locales, l'adresse absolue est convertie en adresse symbolique.
- S'il n'existe aucune variable temporaire appropriée, l'adresse absolue est conservée. Toutefois, des adresses peuvent se déplacer à l'intérieur des données locales car, pendant la migration, d'autres variables locales peuvent être créées dans certaines conditions. Vous devez donc absolument vérifier si l'adresse absolue que vous utilisez est toujours correcte et que la bonne donnée est adressée. Créez si possible une variable dans la section "Temp" et utilisez-la pour l'adressage. Pour adresser de manière ciblée des zones dans des variables déclarées, vous pouvez ajouter aux variables existantes un AT supplémentaire ou adresser certaines zones avec la syntaxe .X, .B, .W ou .D.

### Exemples

Les exemples suivants montrent la migration d'accès absolus à des données locales.

Dans le premier tableau, vous pouvez voir un extrait du programme avant la migration :

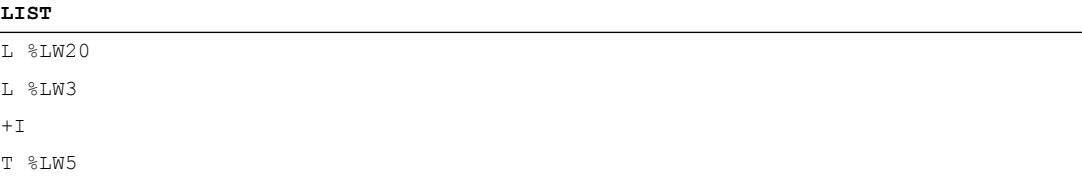

Dans le deuxième tableau, vous pouvez voir l'extrait du programme après la migration :

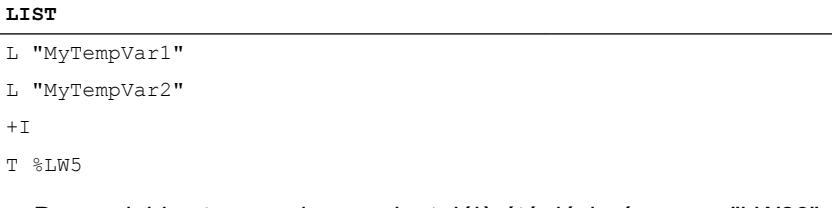

- Des variables temporaires avaient déjà été déclarées pour "LW20" et "LW3". Après la migration, celles-ci sont utilisées dans le programme.
- Aucune variable n'avait été déclarée pour "LW5". Vous devez vérifier, après la migration, que l'accès est toujours correct.

 $^{+}$ 

### 2.4.1.7 Paramètres de bloc dans S7-1500

#### Utiliser des paramètres de bloc

L'utilisation de paramètres de bloc à l'intérieur du bloc obéit aux règles suivantes dans S7-1500 :

- Les paramètres d'entrée (input) sont uniquement accessibles en lecture.
- Les paramètres de sortie (output) sont uniquement accessibles en écriture.
- Les paramètres d'entrée/sortie (InOut) sont accessibles en lecture et en écriture.
- Les valeurs de fonction (Ret\_Val) sont uniquement accessibles en écriture.

Si votre programme n'obéit pas à ces règles, une alarme est signalée lors de la compilation. Convertissez dans ce cas le paramètre d'entrée ou de sortie concerné en un paramètre d'entrée/sortie.

L'affectation de valeurs aux paramètres de fonctions (FC) est soumise à d'autres règles.

Voir aussi :

Fourniture de paramètres aux fonctions

#### Paramètres de bloc sous forme de mémentos de front dans des fonctions (FC)

Dans le cas de la programmation d'évaluations de front dans des fonctions (FC), vous devez aussi observer les règles précitées sur l'affectation de valeurs aux paramètres :

Pour faire office de mémento de front, vous avez besoin d'une valeur de données pouvant aussi bien être lue qu'écrite et qui reste inchangée sur plusieurs cycles. Les paramètres d'entrée (Input) pouvant être uniquement lus et les paramètres de sortie (Output) uniquement écrits, vous ne pouvez pas les utiliser comme mémento de front. Les données locales temporaires (Temp) ne peuvent pas non plus être utilisées comme mémentos de front étant donné qu'elles ne sont disponibles que le temps d'un cycle.

N'utilisez donc que des paramètres d'entrée/sortie (InOut) comme mémentos de front dans des fonctions (FC). Vous pouvez aussi utiliser un unique bit de paramètre d'entrée/sortie comme mémento de front si vous l'adressez via un accès Slice.

L'exemple suivant montre comment utiliser un paramètre d'entrée/sortie comme mémento de front.

#### **LIST**

FP #InOutFlagStore.x0

"InOutFlagStore" est un paramètre d'entrée/sortie du type de donnée BYTE. L'adresse "#InOutFlagStore.x0" adresse l'adresse de bit 0 qui sert de mémento de front.

#### Initialisation automatique de paramètres de bloc dans des fonctions (FC)

Dans S7-300/400, les données locales temporaires (Temp) d'une fonction doivent impérativement avoir une valeur par défaut, faute de quoi le programme peut travailler avec des valeurs non définies.

Dans S7-1500, le risque représenté par la poursuite du traitement de valeurs non définies est considérablement réduit en raison de l'initialisation automatique des paramètres suivants à l'appel de bloc :

- Les données temporaires de type de données STRING et WSTRING se voient affecter par défaut la longueur maximale 254 et la longueur réelle 0.
- Les données temporaires avec un type de donnée élémentaire sont initialisées automatiquement dans des fonctions (FC) avec accès optimisé. Elle se voient attribuer la valeur prédéfinie pour le type de donnée indiqué. Pour BOOL, par exemple, la valeur par défaut est "false". La valeur par défaut indiquée dans la déclaration du type de données API (UDT) est attribuée aux éléments du type de donnée API. La valeur "0" est affectée par défaut aux éléments de type ARRAY, STRING ou WSTRING, même quand ils sont utilisés dans un type de données API.

Les paramètres de sortie (Output) dans les fonctions ont dû être impérativement dotés d'une valeur dans S7-300/400, au risque de voir se produire des réactions non souhaitées dans le programme. Lors de l'utilisation d'instructions de saut ou d'instructions dépendant du RLO, chaque branche de programme devait ensuite être vérifiée.

Dans S7-1500, le risque représenté par des paramètres de sortie non définis est considérablement réduit en raison de l'initialisation automatique des paramètres de sortie de type de donnée élémentaire au moment de l'appel de bloc. Ils se voient attribuer la valeur prédéfinie pour le type de donnée indiqué. Pour BOOL, par exemple, la valeur par défaut est "false". Toutefois, une valeur par défaut n'est pas affectée aux paramètres de sortie structurés. Ceux-ci sont transmis sous la forme de pointeurs à l'appel de bloc et ne peuvent donc pas être indéfinis.

## 2.4.1.8 Compatibilité avec la multiinstance dans S7-1500

#### Compatibilité avec la multiinstance

Dans les CPU de la gamme S7-1500, tous les blocs fonctionnels sont multiinstance. Lors de la migration, les FB qui n'étaient pas marqués comme compatibles avec la multiinstance dans le programme source sont convertis en blocs compatibles avec la multiinstance. Un message est émis dans le journal de migration pour chaque FB converti. Si vous continuez d'utiliser le FB comme instance unique après la migration, votre programme fonctionne de manière inchangée.

### 2.4.1.9 Nombres à virgule flottante dans S7-1500

#### Nombres à virgule flottante invalides

Le traitement des nombres à virgule flottante invalides dans S7-1500 est différent de celui de S7-300/400. Exemple :

- S7-300/400 : le résultat de l'expression "nombre à virgule flottante invalide <> 1,0" est FALSE.
- S7-1500 : le résultat de l'expression "nombre à virgule flottante invalide <> 1,0" est TRUE.

Notez que les instructions de votre programme peuvent fournir d'autres résultats du fait de cette différence.

### 2.4.1.10 Ecriture de caractères individuels d'un STRING dans S7-1500

#### Ecriture de caractères individuels d'une STRING

Lorsqu'un signe ou un octet doit être écrit dans un STRING, une CPU de la gamme S7-1500 vérifie si l'adresse cible correspond à la longueur effective de la STRING. Sinon, le signe ou l'octet n'est pas écrit. Avec, pour exception, le cas où le signe est écrit directement derrière la longueur effective de la STRING.

L'exemple suivant montre la chaîne "hello" de longueur effective 5. Le 27e caractère de la chaîne se situe en dehors de la longueur effective et ne peut donc pas être écrit. La STRING est inchangée, le résultat de l'affectation est 'hello'.

SCL.

```
MyDB.mystring := 'hello' ;
MyDB.mystring[27] := CHAR TO BY-
TE('!!') ;
```
L'exemple suivant présente le cas d'exception évoqué : Le caractère est écrit directement dans le 6e caractère derrière la chaîne. Le résultat de l'affectation est 'hello!'.

SCL.

```
MyDB.mystring := 'hello' ;
MyDB.mystring[6] := CHAR TO BY-
TE('!!') ;
```
Pour la manipulation des STRING, utilisez si possible l'instruction de la palette "Instructions avancées > String + Char".

SCL.

CONCAT(IN1 := 'hello', IN2 := '!') ;

## <span id="page-226-0"></span>2.4.1.11 Accès au mot d'état dans S7-1500

#### Mot d'état

Le mot d'état n'est plus pris complètement en charge dans S7-1500. Il contient un nombre moins important d'informations et ne peut plus être évalué qu'en LIST. CONT et LOG ne prennent plus en charge l'évaluation du mot d'état. Vous trouverez plus d'indications sur la migration d'accès aux mots d'état dans les différents langages de programmation dans les chapitres suivants.

#### Voir aussi

[Migration de programmes CONT/LOG vers S7-1500](#page-256-0) (Page [53](#page-256-0)) [Migration de programmes LIST vers S7-1500](#page-260-0) (Page [57](#page-260-0))

## 2.4.1.12 Chargement de modifications logicielles dans S7-1500

#### Chargement de modifications logicielles

Les CPU de la gamme S7-1500 ont un comportement différent des CPU des gammes S7-300/400 lors du chargement de modifications logicielles. Elles permettent, par exemple, de charger des modifications à l'état Arrêt et à l'état Marche sans que cela n'influe sur les valeurs en cours de variables déjà chargées.

## 2.4.2 Migration d'instructions vers S7-1500

## 2.4.2.1 Informations sur la migration d'instructions

#### Migration automatique d'instructions

Pendant la migration, les instructions utilisées dans le programme de départ sont reprises dans le nouveau programme. Dans la mesure du possible, les adaptations nécessaires sont effectuées automatiquement sans modifier la sémantique du programme de départ. Lorsqu'il existe plusieurs versions d'une instruction, la migration utilise toujours la version la plus récente de l'instruction.

Les instructions non disponibles dans S7-1500 sont, dans la mesure du possible, remplacées par une instruction compatible ou similaire.

## Scénarios de migration

Le tableau suivant montre les scénarios de migration possibles pour les instructions :

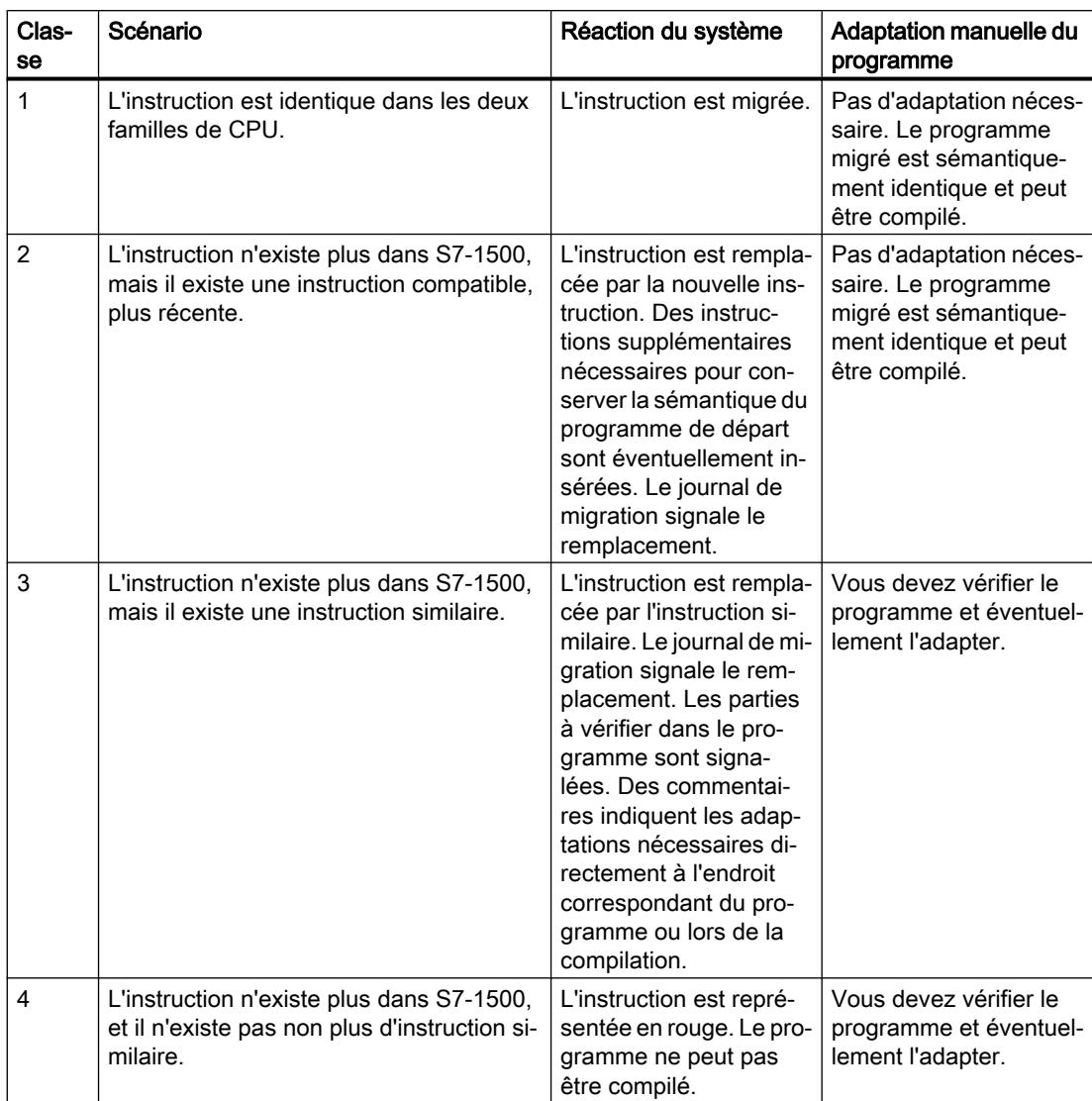

## Informations sur les instructions de la classe de migration 3

Certaines instructions qui étaient disponibles dans S7-300/400 ne sont plus proposées dans S7-1500 qui dispose de méthodes plus simples et plus performantes pour la résolution de certaines tâches. La migration API vous offre une assistance lors de la migration en remplaçant ces instructions par de nouvelles instructions appropriées. Les instructions de la classe 3 ne peuvent toutefois pas être migrées de manière entièrement automatique, en raison de l'ajout de nouveaux paramètres formels par exemple. Les parties qui ne peuvent pas être migrées automatiquement sont signalées dans le programme. Des commentaires indiquent les adaptations nécessaires directement à l'endroit correspondant du programme, dans le journal de migration ou lors de la compilation.

Les adaptations manuelles suivantes peuvent être nécessaires :

- Si la nouvelle instruction comporte des paramètres formels supplémentaires, affectez des paramètres effectifs appropriés à ces paramètres.
- Si des noms de paramètres ont changé dans la nouvelle instruction, modifiez l'affectation de valeurs aux paramètres en conséquence.
- Si la migration ne peut pas garantir de manière univoque que l'affectation de valeurs aux paramètres est sémantiquement identique au programme source, les paramètres effectifs devant faire l'objet d'une surveillance sont signalés. Vérifiez la sémantique de ces emplacements du programme après la migration et corrigez-les, si nécessaire.
- Si le programme de sortie comprend des identifiants matériels, p. ex. sur le paramètre "LADDR", ceux-ci sont également signalés. Entrez le nouvel identifiant matériel dans le paramètre "LADDR".
- Si des codes d'erreur ont changé dans la nouvelle instruction, adaptez le traitement d'erreur dans le programme.

Vous trouverez quelques exemples d'instructions de la classe de migration 3 au chapitre ["Migration d'instructions sur blocs de données](#page-238-0) (Page [35](#page-238-0))".

#### Informations sur les instructions de la classe de migration 4

Certaines instructions ne sont plus proposées dans S7-1500, car la fonctionnalité a entièrement changé. Ces instructions ne sont pas remplacées lors de la migration. Elles sont représentées en rouge dans le programme et empêchent la compilation de ce dernier. Des commentaires indiquent les adaptations nécessaires directement à l'endroit correspondant du programme, dans le journal de migration ou lors de la compilation.

Vous trouverez aux chapitres suivants la liste des instructions de la classe de migration 4 qui ne peuvent pas être migrées, ainsi que des informations sur les solutions de remplacement.

#### Remarque

#### Autre support

Vous trouverez des informations récentes relatives à la migration dans Siemens Industry Online Support :

Migration de commandes :

http://support.automation.siemens.com/WW/view/de/83557459 ([http://](http://support.automation.siemens.com/WW/view/fr/83557459) [support.automation.siemens.com/WW/view/fr/83557459\)](http://support.automation.siemens.com/WW/view/fr/83557459)

Si vous avez besoin d'une aide supplémentaire pour la migration API, veuillez vous adresser au SIMATIC Customer Support.

### Voir aussi

FAQ sur la migration (<http://support.automation.siemens.com/WW/view/fr/67858106>)

## 2.4.2.2 Liste des instructions ne pouvant pas être migrées

### Introduction

Certaines instructions de S7-300/400 ne peuvent pas être migrées vers S7-1500. Tel est le cas, par exemple, lorsqu'elles ne peuvent être utilisées qu'en rapport avec certains modules ou si la fonctionnalité de l'instruction doit être mise en œuvre différemment dans S7-1500.

## Informations sur le remplacement d'une instruction ne pouvant pas être migrée (classe 4)

Vous trouverez ci-dessous des exemples d'instructions ne pouvant pas être migrées et des indications sur leur remplacement :

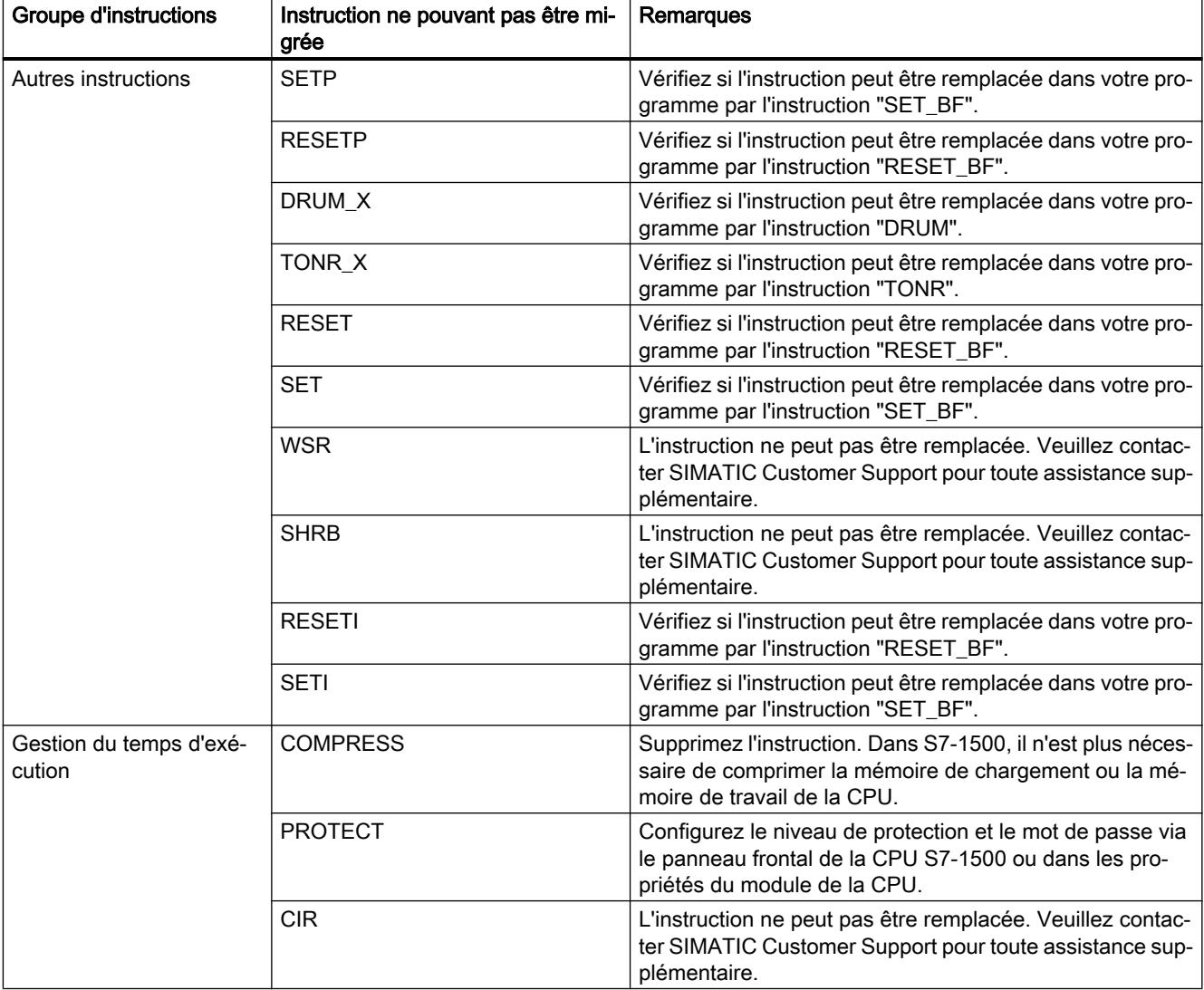

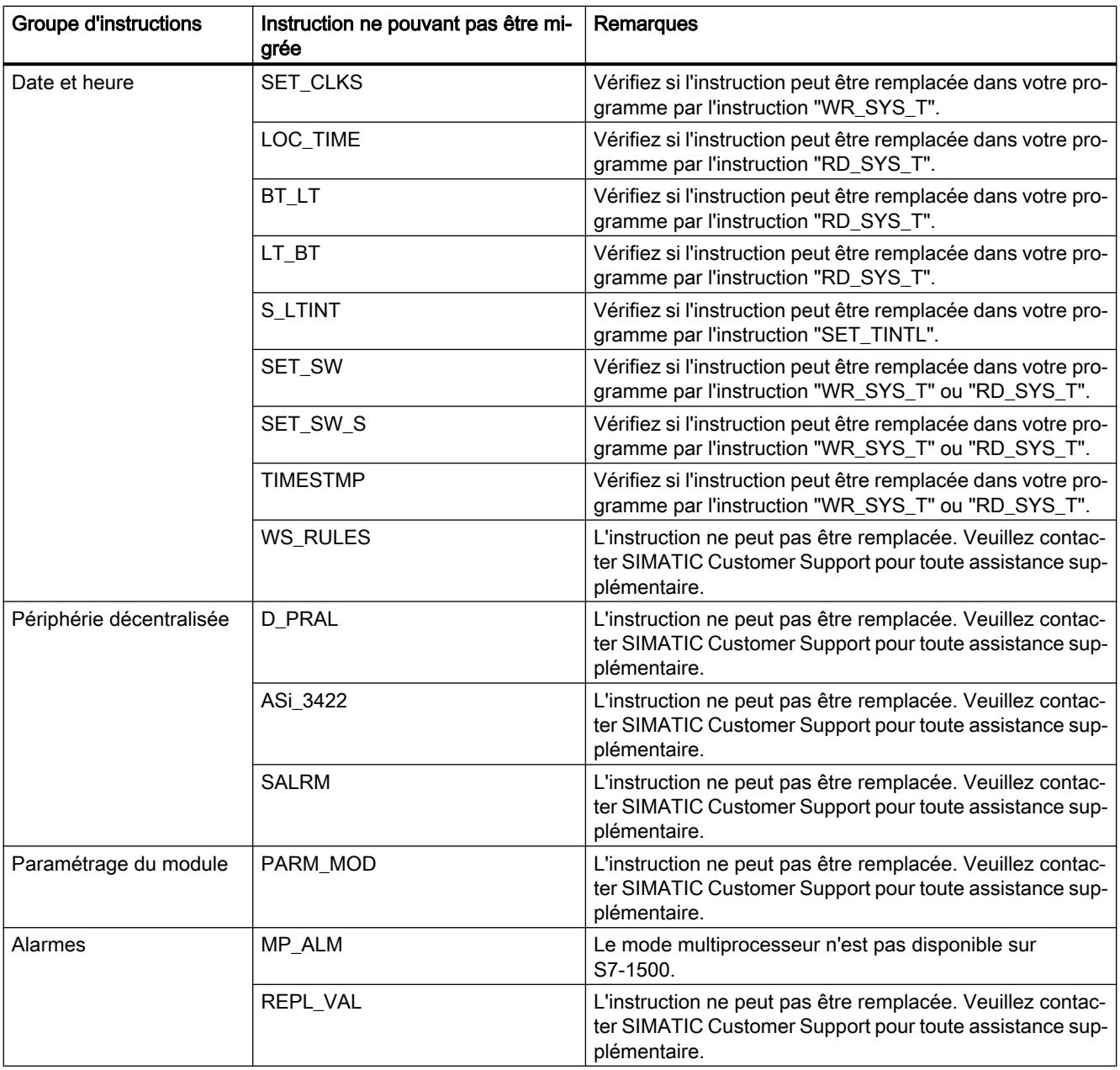

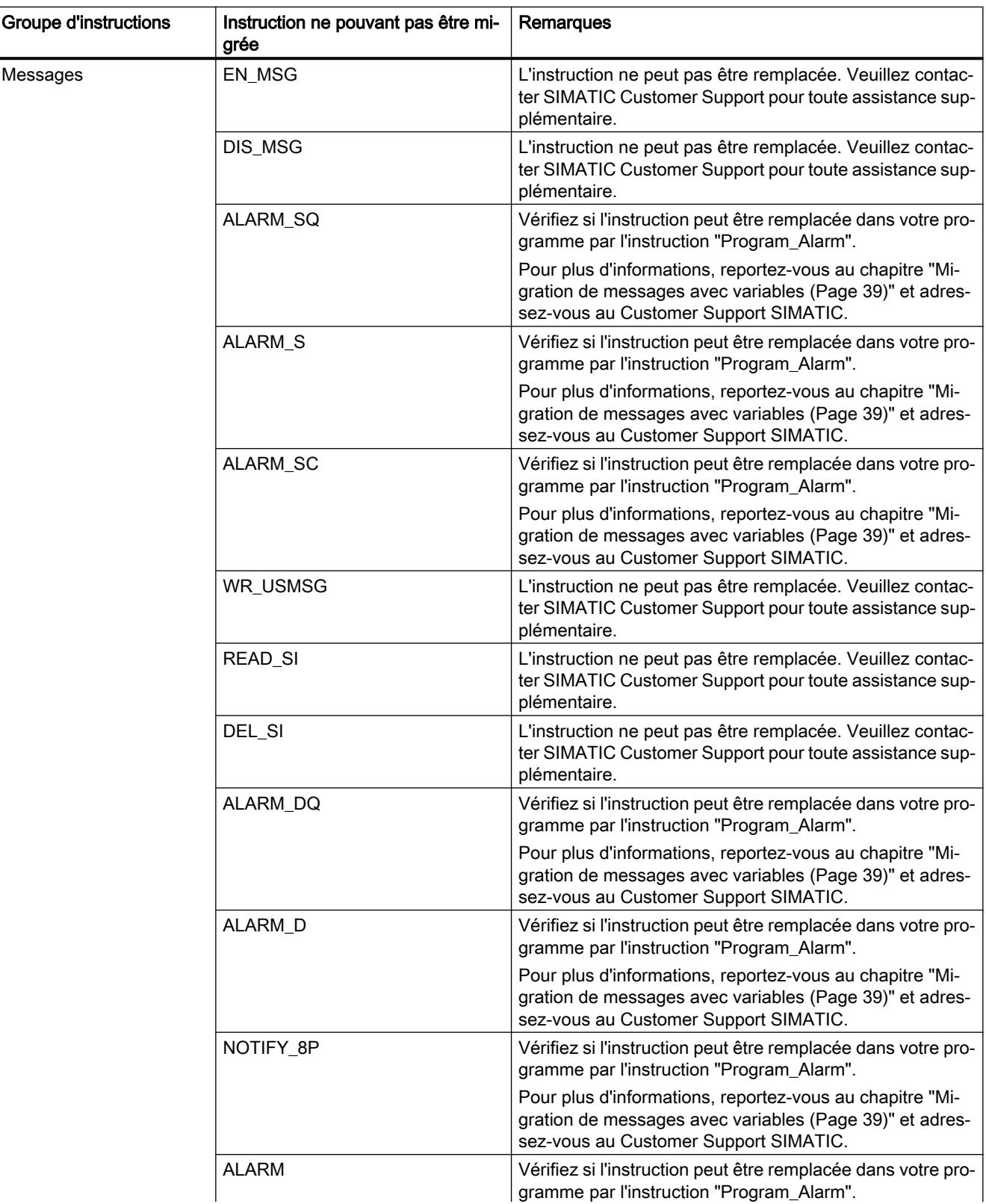

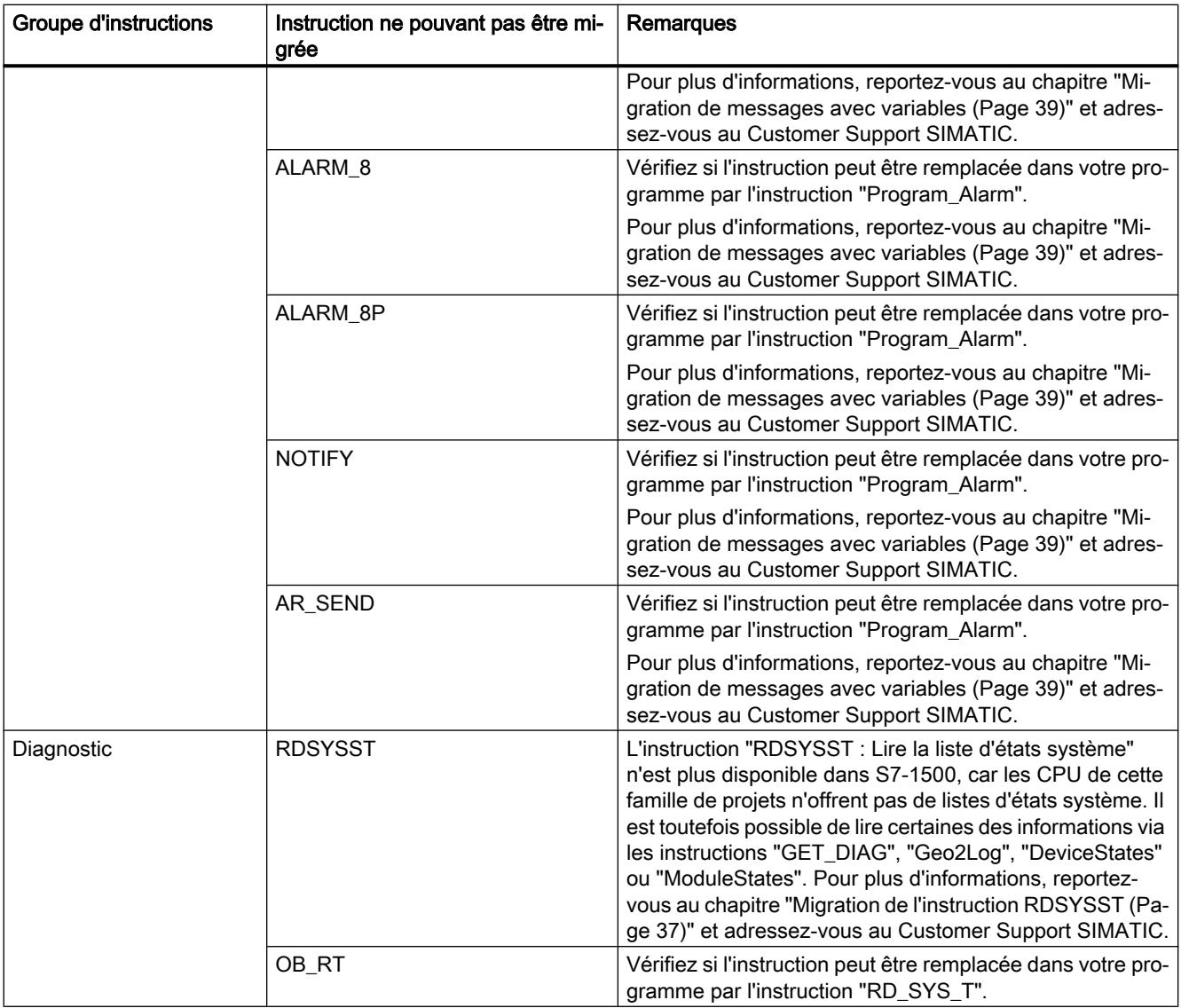

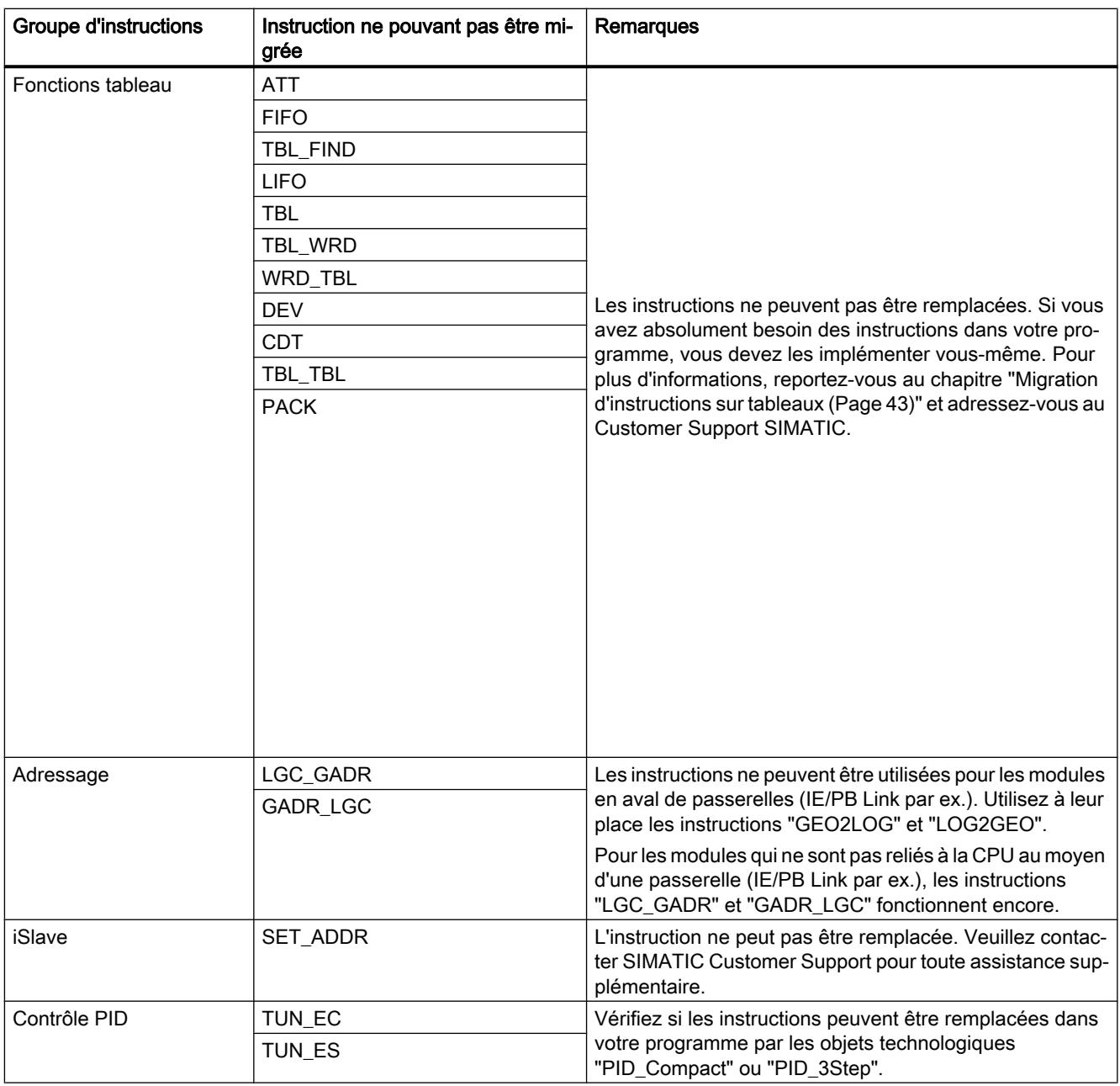

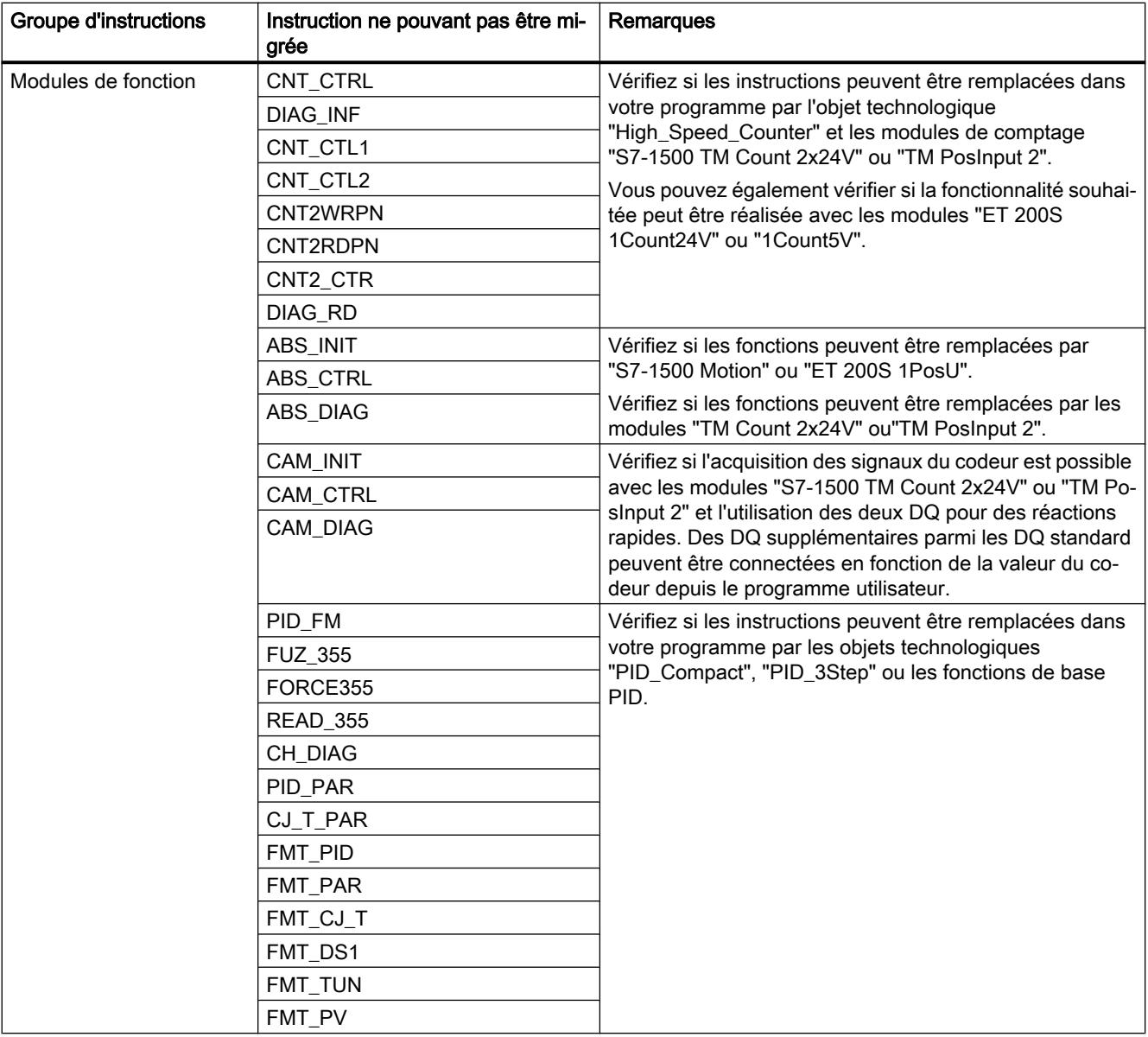

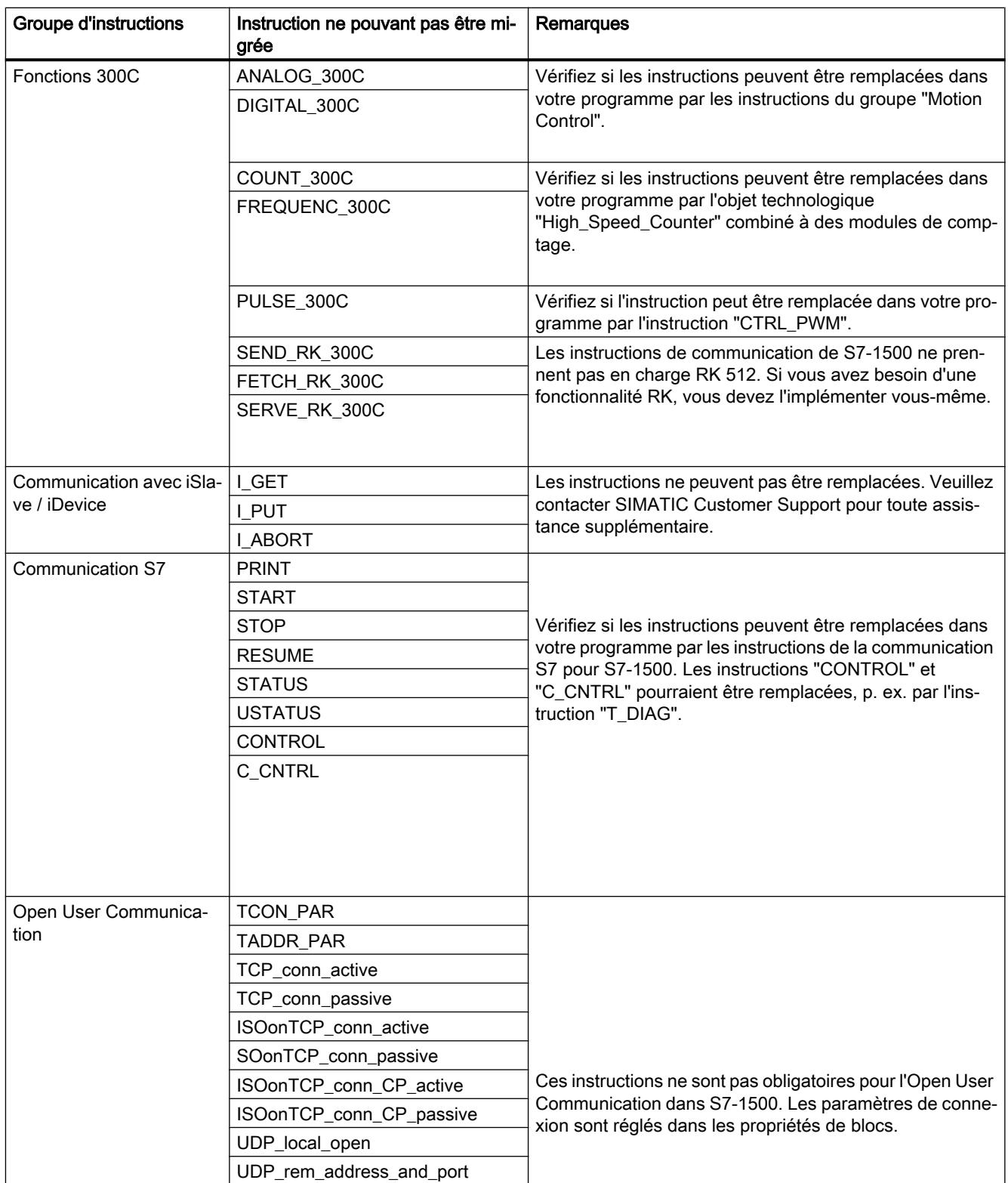

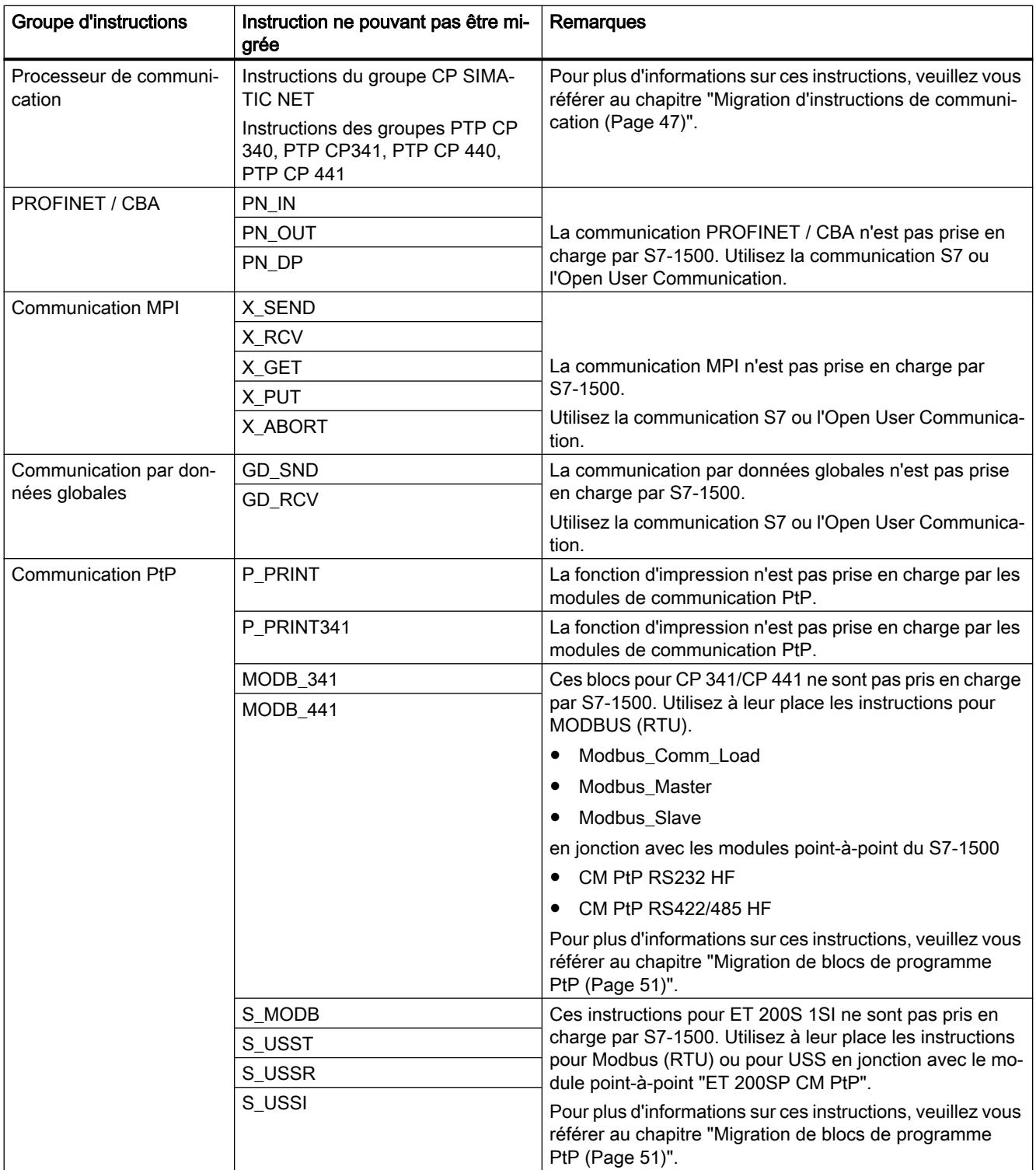

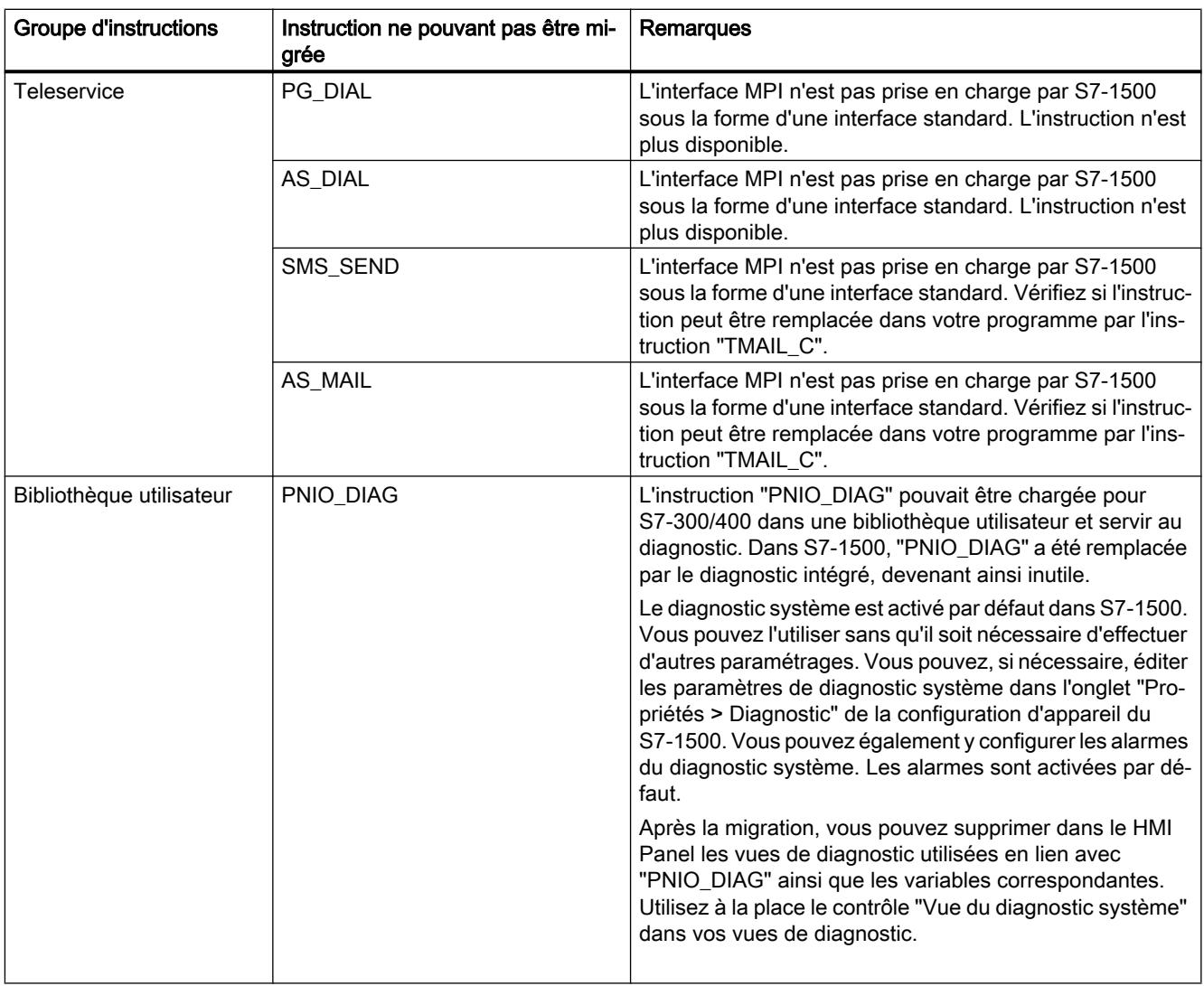

#### Remarque

#### Assistance pour les instructions ne pouvant pas être migrées

Si vous avez besoin d'une aide supplémentaire pour les instructions ne pouvant pas être migrées, veuillez vous adresser au SIMATIC Customer Support.

Vous trouverez des informations récentes sur la migration API dans Siemens Industry Online Support :

Migration de commandes :

[http://](http://support.automation.siemens.com/WW/view/fr/83557459)support.automation.siemens.com/WW/view/de/83557459 (http:// [support.automation.siemens.com/WW/view/fr/83557459](http://support.automation.siemens.com/WW/view/fr/83557459))

### <span id="page-238-0"></span>Voir aussi

FAQ sur la migration (<http://support.automation.siemens.com/WW/view/fr/67858106>)

## 2.4.2.3 Migration d'instructions sur blocs de données

#### Marche à suivre lors de la migration d'instructions sur blocs de données (classe de migration 3)

S7-1500 propose un jeu d'instructions modifié pour la catégorie "Blocs de données". Ces instructions sont remplacées automatiquement lors de la migration. Vous devez ensuite procéder à des adaptations manuelles.

Le tableau suivant présente une vue d'ensemble de la migration des instructions sur blocs de données :

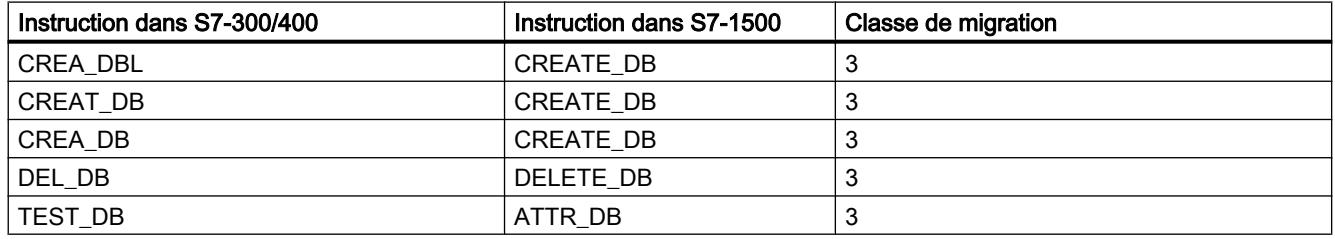

#### IMPORTANT

#### Traitement asynchrone

Les nouvelles instructions fonctionnent de manière asynchrone dans S7-1500, c'est-à-dire que leur exécution s'étend sur plusieurs cycles de programme.

#### Adaptations manuelles après la migration

Les instructions ont des paramètres formels supplémentaires dans S7-1500, nécessaires par exemple pour le traitement asynchrone. Vous devez affecter des paramètres effectifs appropriés à ces paramètres supplémentaires après la migration.

Le numéro de bloc du DB créé dans S7-1500 doit être compris entre 60000 et 60999. Adaptez pour cette raison les paramètres "LOW\_LIMIT" et "UP\_LIMIT" à la nouvelle plage de numéros.

Vous trouverez une description détaillée des paramètres dans l'aide de référence de S7-1500.

Voir aussi :

AUTOHOTSPOT

AUTOHOTSPOT

#### Exemple

L'exemple suivant montre la migration de l'instruction "CREAT\_DB" vers l'instruction "CREATE\_DB".

Sur la première figure, vous pouvez voir l'appel de "CREAT\_DB" avant la migration :

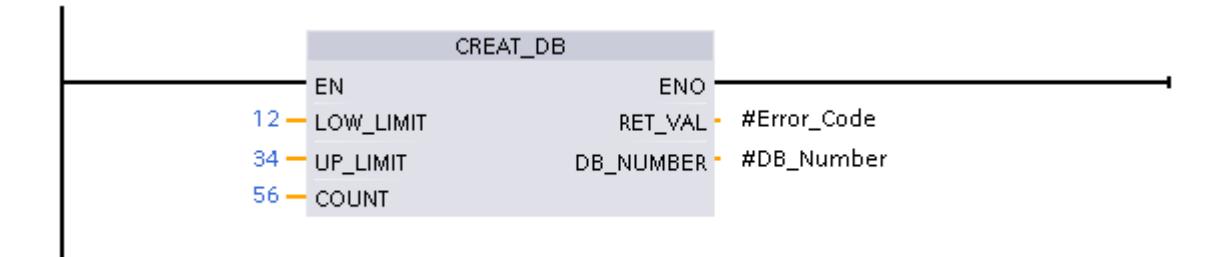

Sur la deuxième figure, vous pouvez voir l'appel de "CREATE\_DB" après la migration :

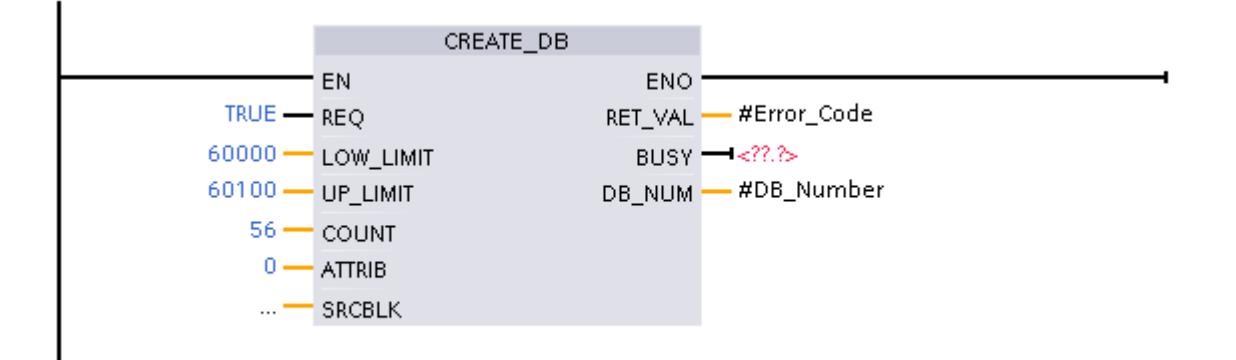

- Le paramètre "REQ" n'existait pas avec "CREAT\_DB" et a été ajouté par la migration. La valeur par défaut "TRUE" lui est affectée.
- Les paramètres "LOW\_LIMIT" et "UP\_LIMIT" se situaient en dehors de la plage de numéros amissible comprise entre 60 000 et 60 999. C'est pourquoi les valeurs "12" et "34" ont été signalées comme non valides pendant la migration. Les valeurs autorisées "60 000" et "60 100" et ont ensuite été saisies manuellement.
- Le paramètre "ATTRIB" n'existait pas avec "CREAT DB" et a été ajouté par la migration. La valeur par défaut "0" lui est affectée. Vous pouvez spécifier les propriétés du DB à créer dans ce paramètre.
- Le paramètre "SRCBLK" n'existait pas avec "CREAT\_DB" et a été ajouté par la migration. Vous pouvez indiquer à cet endroit la zone de données dont le contenu doit servir à décrire le DB à créer.
- Le paramètre "BUSY" n'existait pas avec "CREAT DB" et a été ajouté par la migration. Ce paramètre fournit le signal "1" jusqu'à ce que l'opération de création de bloc de données soit terminée. Pour évaluer le signal, vous devez connecter le paramètre de sortie à un opérande.

## <span id="page-240-0"></span>2.4.2.4 Migration de l'instruction RDSYSST

### Marche à suivre lors de la migration de RDSYSST (classe de migration 4)

L'instruction "RDSYSST : Lire la liste d'états système" n'est plus disponible dans S7-1500, car les CPU de cette famille de projets n'offrent pas de listes d'états système. Il est toutefois possible de lire certaines des informations fournies jusque-là par la liste d'états système par le biais des instructions suivantes :

- "RDREC" (Instructions avancées > Périphérie décentralisée)
- "GET\_DIAG" (Instructions avancées > Diagnostic)
- "GEO2LOG" (Instructions avancées > Diagnostic)
- "DeviceStates" (Instructions avancées > Diagnostic)
- "ModuleStates" (Instructions avancées > Diagnostic)
- "RALRM" (Instructions avancées > Périphérie décentralisée)
- "LED" (Instructions avancées > Diagnostic)

### Lecture d'informations d'état système dans S7-1500

Le tableau suivant affiche les informations relatives à l'état système pouvant être lues dans S7-1500.

La colonne "SZL-ID" contient les ID que vous pouviez lire jusqu'à présent avec l'instruction RDSYSST. Les deux derniers chiffres sont pertinents. Les caractères génériques "xy" varient selon le module mis en oeuvre.

La colonne "Migration" indique si l'information est toujours disponible dans S7-1500 et comment vous pouvez la lire.

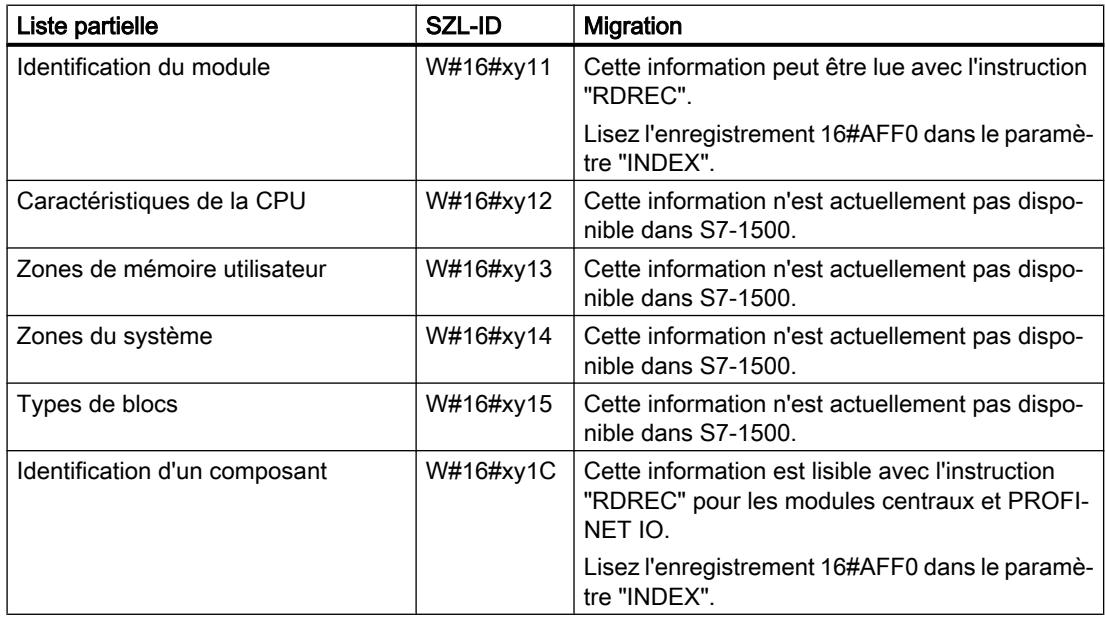

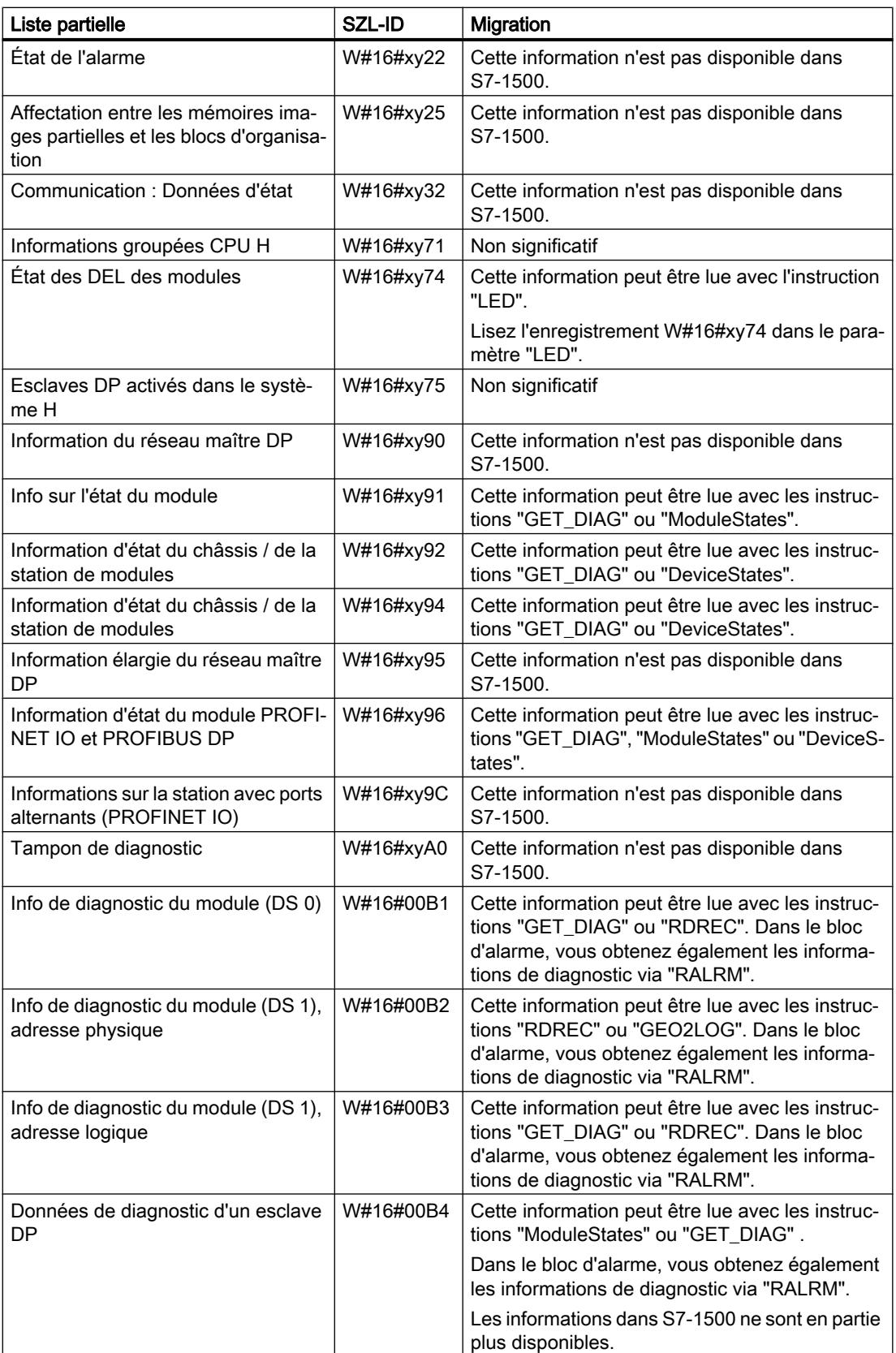

#### <span id="page-242-0"></span>**Remarque**

#### Assistance pour les informations ne pouvant pas être lues

Si vous avez besoin d'une aide supplémentaire pour les informations ne pouvant pas être lues, veuillez vous adresser au Customer Support SIMATIC.

Vous trouverez des informations récentes relatives à la migration dans Siemens Industry Online Support :

Migration de commandes :

[http://](http://support.automation.siemens.com/WW/view/fr/83557459)support.automation.siemens.com/WW/view/de/83557459 (http:// [support.automation.siemens.com/WW/view/fr/83557459\)](http://support.automation.siemens.com/WW/view/fr/83557459)

#### Voir aussi

FAQ sur la migration (<http://support.automation.siemens.com/WW/view/fr/67858106>)

## 2.4.2.5 Migration de l'instruction T\_CONV

#### Extraire des jours de la semaine de DATE\_AND\_TIME avec T\_CONV

L'instruction "T\_CONV" est disponible aussi bien sur les S7-300/400 que sur les S7-1500. L'instruction est migrée automatiquement dans la plupart des cas. Si vous avez utilisé "T\_CONV" pour extraire le jour de la semaine du type de données DATE\_AND\_TIME (DT), vous devez tenir compte de ce qui suit dans S7-1500 :

Dans S7-300/400, un paramètre de sortie "OUT" de type de données INT était attendu pour l'extraction du jour de la semaine. Dans S7-1500, le paramètre de sortie doit être de type de données DTL, si vous attendez un jour de la semaine comme résultat.

Si le paramètre de sortie "OUT" a un autre type de données, une erreur est signalée dans le journal de migration lors de la migration de l'API. Convertissez dans ce cas le type de données du paramètre de sortie en DTL et utilisez l'élément "Weekday".

Vous trouverez des informations supplémentaires sous "Voir aussi".

## 2.4.2.6 Migration de messages avec variables

#### Configuration de messages avec S7-1500

Toutes les fonctions de configuration des messages peuvent être réalisées de manière centrale avec l'instruction "Program\_Alarm" dans S7-1500.

"Program\_Alarm" remplace les instructions suivantes de la CPU S7-300/400 :

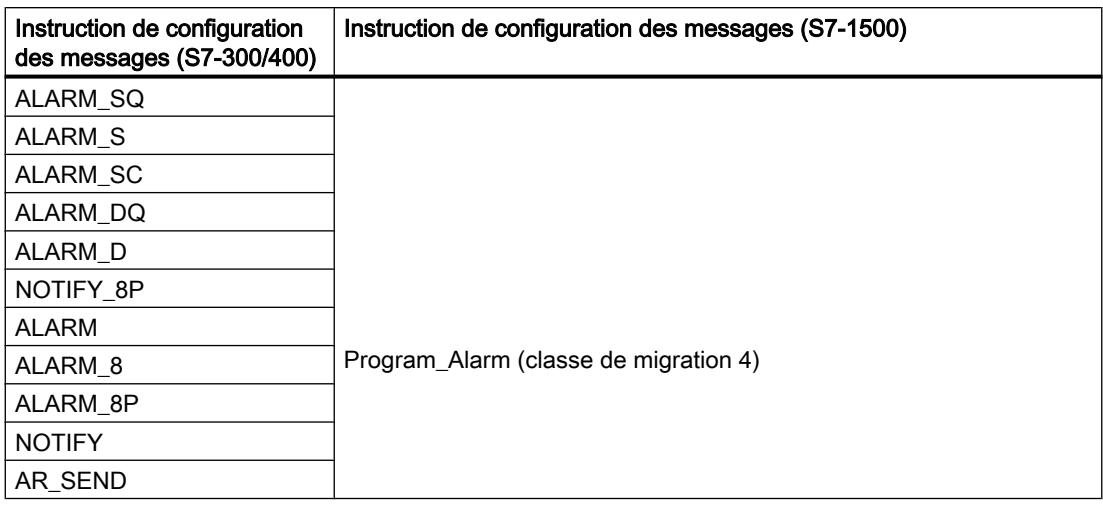

#### Marche à suivre pour la migration des messages

Les messages ne sont pas automatiquement migrés. Vous devez reconfigurer les messages manuellement après la migration.

Vous apprenez dans ce qui suit à préparer votre programme de manière à ce que les textes des messages soient conservés après la migration et que les retouches soient minimales :

Procédez comme suit pour migrer les messages :

- 1. Ouvrez le bloc contenant le message. L'interface du bloc contient un paramètre qui a un type de données de message (p. ex. le type de données "C\_Alarm\_8", "C\_Alarm\_s", " C\_Notify", etc.). Ce paramètre définit l'entrée du numéro de message.
- 2. Déplacez le paramètre pour l'entrée du numéro de message dans la section "Static".

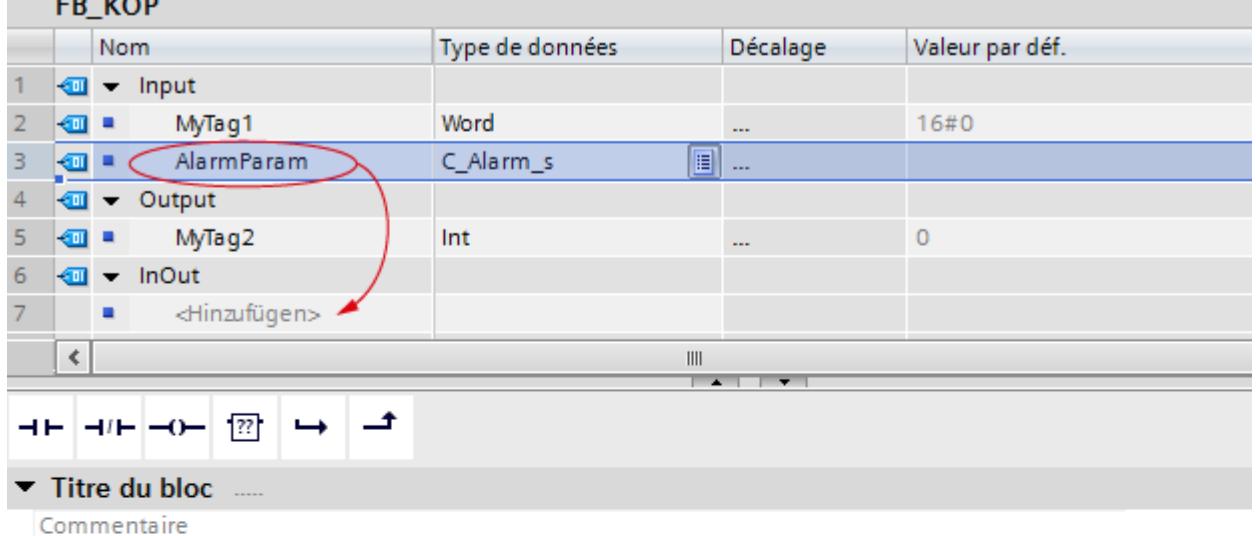

Réseau 1:

 $+$ 

Commentaire

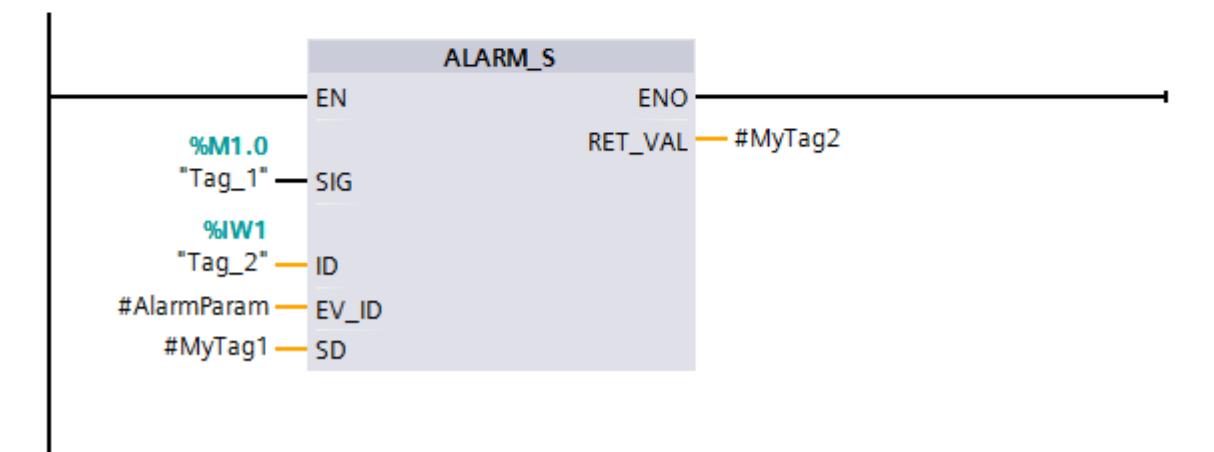

- 3. Enregistrez et compilez le bloc.
- 4. Exécutez ensuite la migration de l'API. Voir aussi : [Effectuer une migration](#page-215-0) (Page [12\)](#page-215-0)
- 5. Ouvrez dans la CPU nouvellement créée le bloc contenant le message. L'instruction de configuration des messages n'a pu être migrée et est affichée en rouge.

- 6. Dans l'interface du bloc, remplacez le type de données du message ("C\_Alarm\_s", par ex.) par le nouveau type de données "Program\_Alarm". Si le type de données "Program\_Alarm" ne figure pas dans la liste de sélection, saisissez le nom au clavier.
- 7. Ouvrez la Task Card "Instructions" et naviguez dans la palette "Instructions avancées" jusqu'au dossier "Alarmes".
- 8. Faites glisser l'instruction "Program\_Alarm" dans votre réseau.
- 9. Dans la boîte de dialogue "Options d'appel", sélectionnez dans le champ de saisie "Nom dans l'interface" la variable de message reconfigurée auparavant.
- 10.Ouvrez les propriétés de la variable et basculez dans l'onglet "Message". Le texte de message venant du programme d'origine y est écrit.
- 11.Supprimez des variables le caractère indiquant le type d'élément (par ex. Y, W, X, I, etc.). Dans S7-1500, les variables ne renferment pas d'indication sur le type d'élément. Voir aussi : AUTOHOTSPOT
- 12.Supprimez l'ancien bloc de signalisation du réseau. La configuration des messages a été migrée. Le texte de message du programme d'origine a été repris.

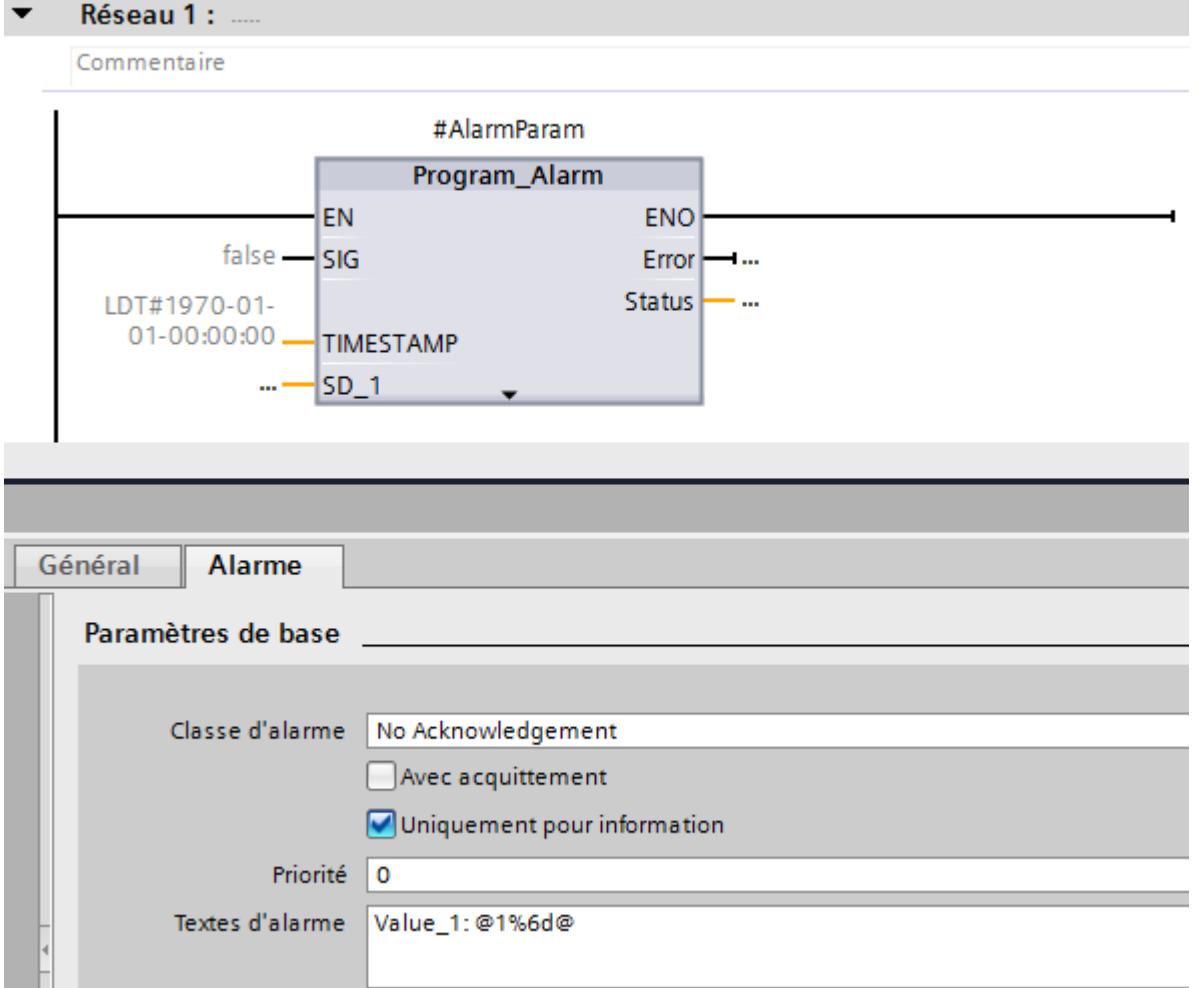

## <span id="page-246-0"></span>2.4.2.7 Migration d'instructions sur tableaux

## Informations sur la migration d'"ATT : Entrer la valeur dans la table"

### Marche à suivre lors de la migration d'instructions sur tableaux (classe de migration 4)

Les instructions du groupe "Tableau" ne sont plus disponibles dans S7-1500 et ne peuvent pas être remplacées par la migration, car elles reposent sur un adressage purement absolu. Cela dit, S7-1500 vous offre des fonctions conviviales vous permettant d'implémenter vousmême les instructions. Vous trouverez ci-après un exemple d'application de l'instruction "ATT : "Entrer la valeur dans la table".

### Mise en pratique

Le programme SCL suivant montre l'application de l'instruction "ATT". La fonction de l'exemple a été implémentée comme FC dans SCL.

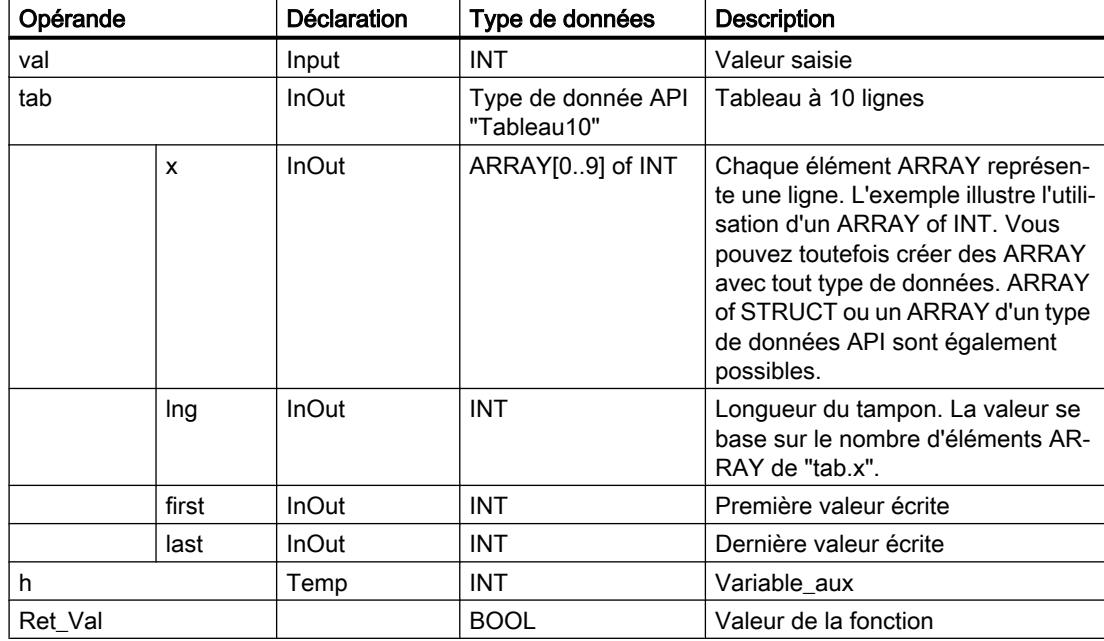

Le tableau suivant montre la déclaration des variables utilisées :

Le tableau suivant montre la FC "Attend" :

la fonction inscrit la valeur du paramètre d'entrée "#val" dans la dernière ligne du tableau.

```
SCL.
#h:=(#tab.last+1) MOD #tab.lng; // Incrémentation d'indice
IF #h <> #tab.first THEN // Interrogation si les indices se doublent
  #tab.x[#tab.last] := #val; // écriture de valeur
  #tab.last := #h; // enregistrement de l'indice de l'élément
libre suivant
  #Attend:= false;
ELSE
  #Attend:= true; // Erreur >> le tableau est plein, impossible d'entrer la
valeur
END_IF;
```
### Exemple de migration de "FIFO : Sortir la première valeur de la table"

#### Marche à suivre lors de la migration d'instructions sur tableaux (classe de migration 4)

Les instructions du groupe "Tableau" ne sont plus disponibles dans S7-1500 et ne peuvent pas être remplacées par la migration, car elles reposent sur un adressage purement absolu. Cela dit, S7-1500 vous offre des fonctions conviviales vous permettant d'implémenter vousmême les instructions. Vous trouverez ci-après un exemple d'application de l'instruction "FIFO : Sortir la première valeur de la table".

#### Mise en pratique

Le programme SCL suivant montre l'application de la fonction tableau "FIFO". La fonction de l'exemple a été implémentée comme FC dans SCL.

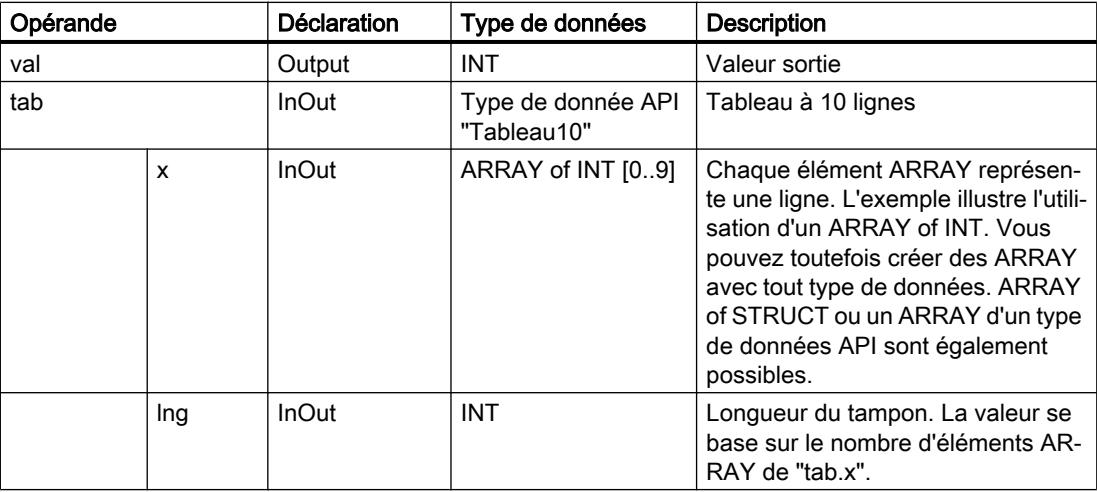

Le tableau suivant montre la déclaration des variables utilisées :

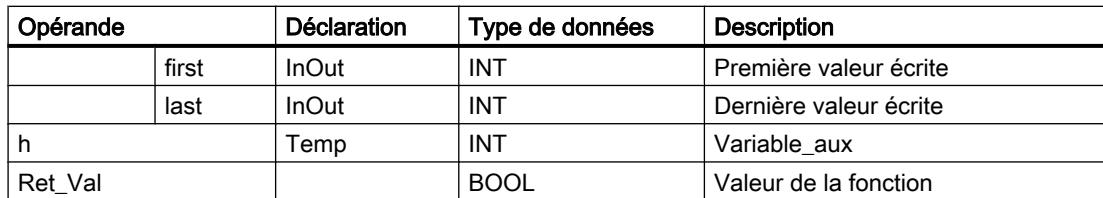

Le tableau suivant montre la FC "Fifo" :

la fonction fournit la première valeur inscrite dans le tableau (first in, first out). La valeur de fonction "true" indique que le tableau est vide.

SCL.

```
#h:=(#tab.first+1) MOD #tab.lng; // Incrémentation d'indice
 IF #h <> #tab.last THEN // Interrogation si les indices
se doublent
   #tab.first := #h; · // Enregistrement de la valeur
suivante
   #val := #tab.x[#h]; // Ecriture de la valeur souhaitée
   #Fifo:= false;
 ELSE
   #Fifo:= true; // Erreur >> le tableau est vide, impossible de
sortir une valeur
    #val := #tab.x[#tab.first]; // sortir à nouveau la dernière
valeur valide
 END_IF;
```
Exemple de migration de "LIFO : Sortir la dernière valeur de la table"

## Marche à suivre lors de la migration d'instructions sur tableaux (classe de migration 4)

Les instructions du groupe "Tableau" ne sont plus disponibles dans S7-1500 et ne peuvent pas être remplacées par la migration, car elles reposent sur un adressage purement absolu. Cela dit, S7-1500 vous offre des fonctions conviviales vous permettant d'implémenter vousmême les instructions. Vous trouverez ci-après un exemple d'application de l'instruction "LIFO : Sortir la dernière valeur de la table".

## Mise en pratique

Le programme SCL suivant montre l'application de la fonction tableau "LIFO". La fonction de l'exemple a été implémentée comme FC dans SCL.

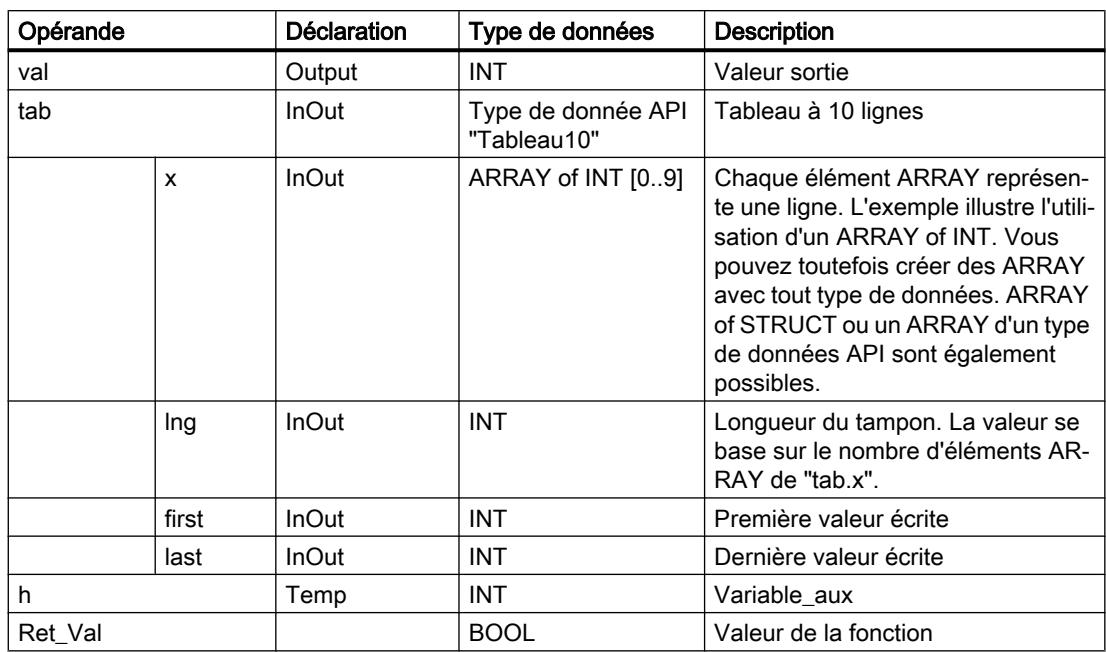

Le tableau suivant montre la déclaration des variables utilisées :

Le tableau suivant montre la FC "Lifo" :

la fonction fournit la dernière valeur inscrite dans le tableau (last in, first out). La valeur de fonction "true" indique que le tableau est vide.

```
SCL
```

```
#h:=(#tab.last-1) MOD #tab.lng; // Décrémentation
d'indice
 IF #h<0 THEN #h:=#h + #tab.lng; END_IF; // seuls des indices
positifs sont autorisés
  IF #h <> #tab.first THEN // Interrogation si
les indices se doublent
   #tab.last := #h; // Enregistrement
de la valeur suivante
   #val := #tab.x[#h]; // Ecriture de la valeur
souhaitée
   #Lifo:= false;
 ELSE
   #Lifo:= true; // Erreur >> le tableau est vide, impos-
sible de sortir une valeur
   #val := #tab.x[#tab.last]; // sortir à nouveau
la dernière valeur valide
 END_IF;
```
## <span id="page-250-0"></span>2.4.2.8 Migration d'instructions de communication

## SIMATIC NET CP/CM

#### Migration de blocs de programme

### Introduction

S7-300/400 utilise des blocs de programmes spécifiques pour les fonctions de communication via les CP SIMATIC NET. S7-1500 propose un ensemble d'instructions modifié pour ces fonctions de communication.

Les tableaux suivants fournissent une vue d'ensemble de la migration des blocs de programmes utilisés pour S7-300/400.

Pour plus d'informations sur l'entrée dans la colonne "Classe", reportez-vous au chapitr[eInformations sur la migration d'instructions](#page-226-0) (Page [23\)](#page-226-0).

### Blocs de programmes pour Industrial Ethernet/PROFINET

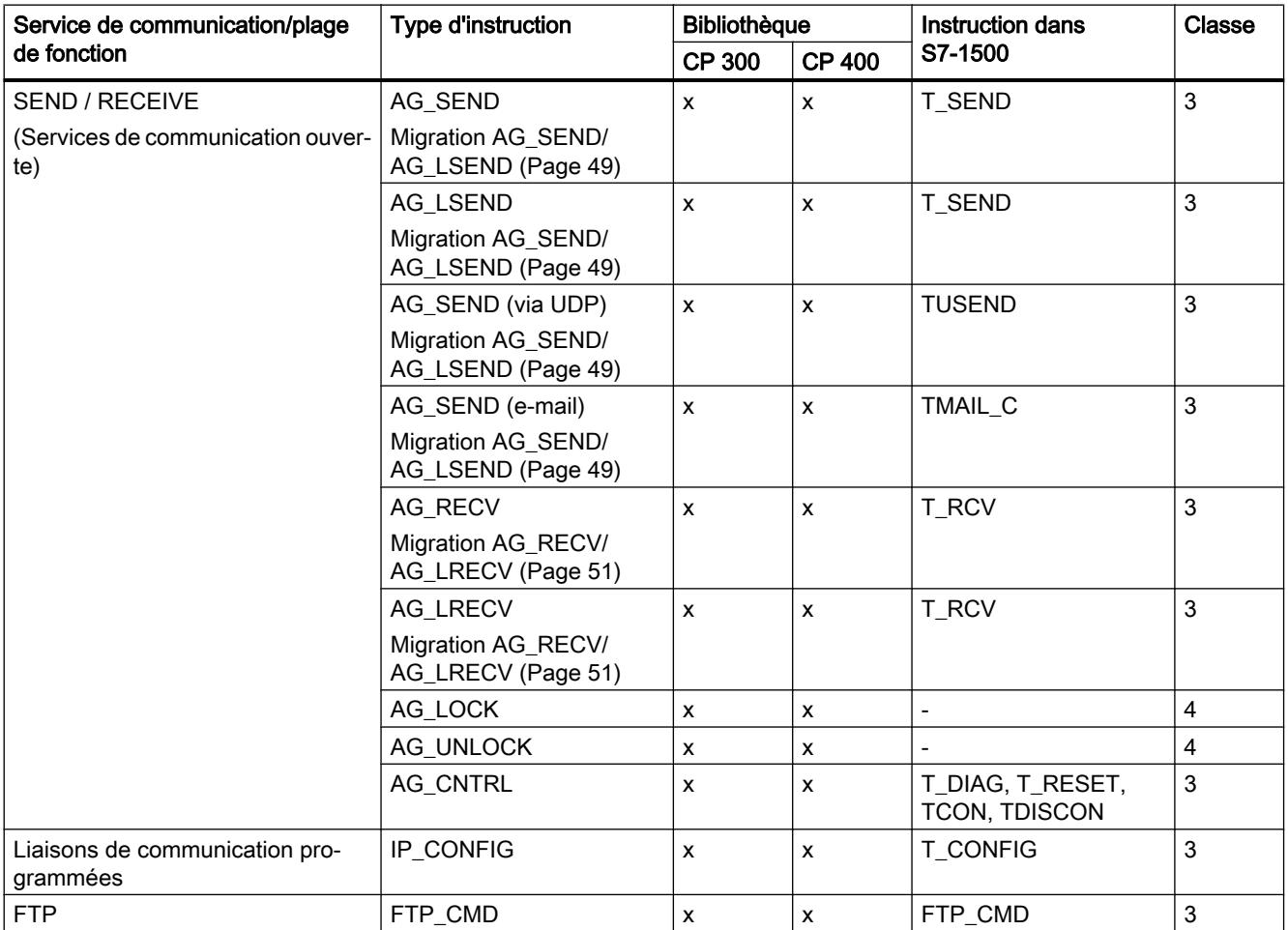

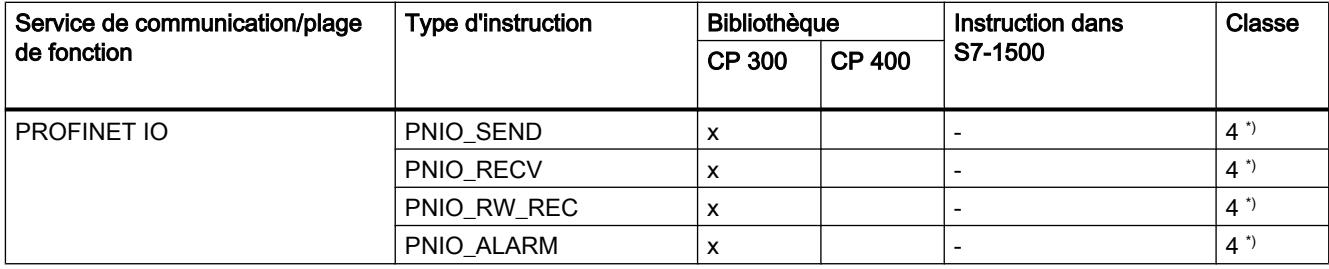

\*) il convient d'employer d'autres mécanismes d'accès.

## Blocs de programme pour PROFIBUS

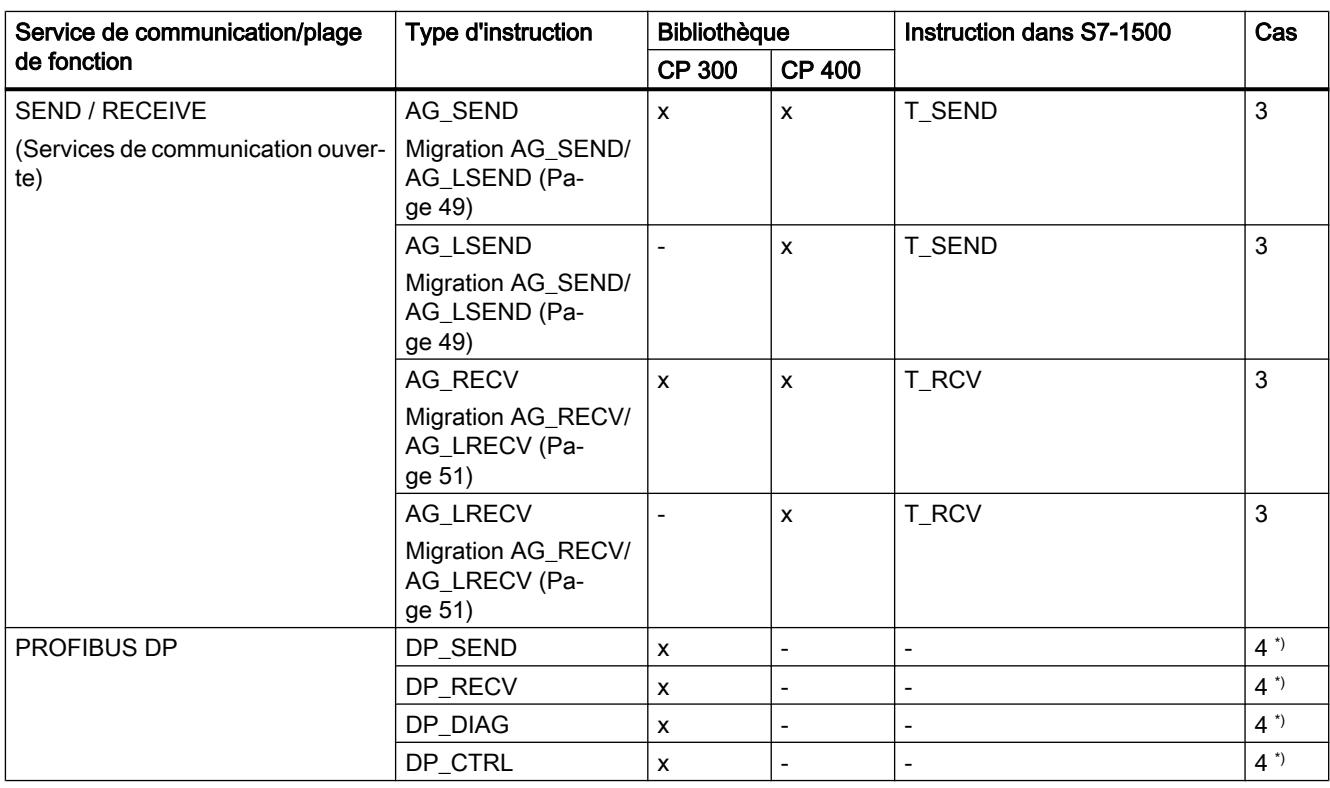

\*) il convient d'employer d'autres mécanismes d'accès.

#### Paramètres formels supplémentaires

Les instructions ont des paramètres formels supplémentaires dans S7-1500, nécessaires par exemple pour le traitement asynchrone. Vous devez affecter des paramètres effectifs appropriés à ces paramètres supplémentaires après la migration.

Vous trouverez une description détaillée des paramètres dans l'aide de référence de S7-1500.

Voir aussi :

AUTOHOTSPOT
## Exemple

Un exemple de principe de l'affichage d'une instruction migrée vous est présenté au chapitre [Migration d'instructions sur blocs de données](#page-238-0) (Page [35\)](#page-238-0)

# Migration AG\_SEND/AG\_LSEND

## Migration du paramètre d'appel - communication via ISO-Transprt, ISO-on-TCP, TCP

Tableau 2-1 Migration AG\_SEND/AG\_LSEND

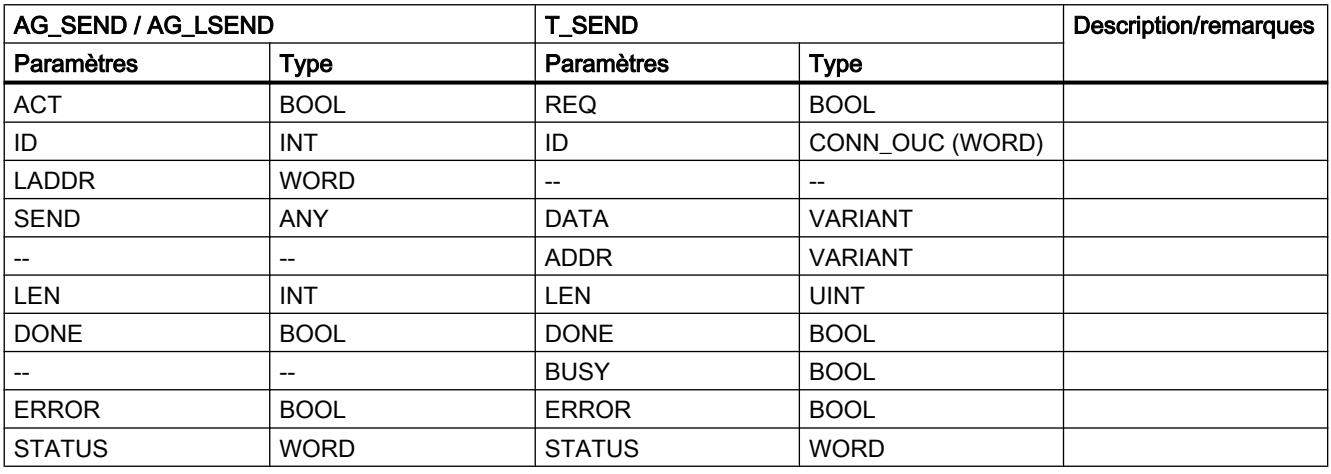

## Étapes supplémentaires

● Configurez le type de connexion correspondant à l'aide des paramètres d'adresse pertinents.

## Migration des paramètres d'appel - communication via UDP

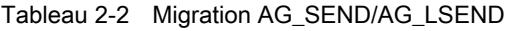

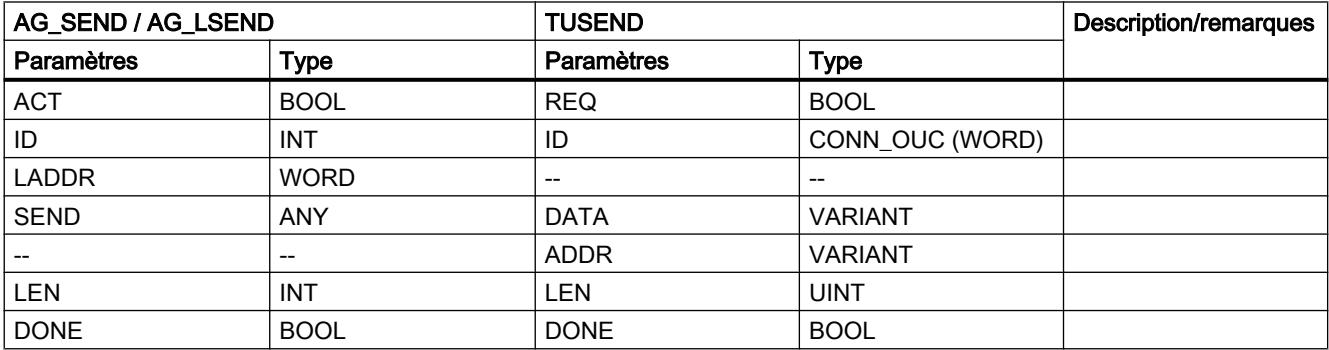

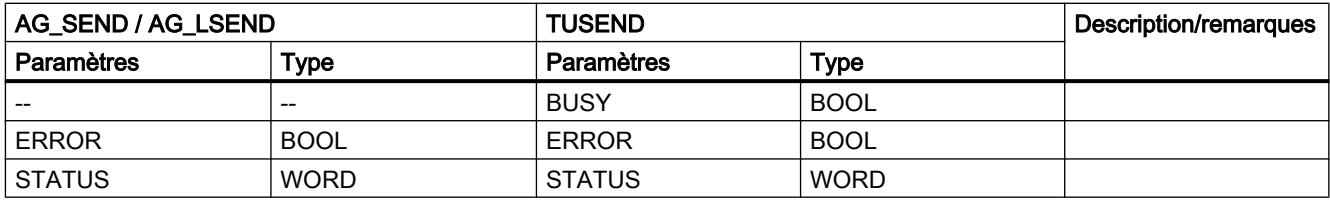

# Étapes supplémentaires

● Configurez le type de connexion correspondant à l'aide des paramètres d'adresse pertinents.

## Migration des paramètres d'appel - communication via E-MAIL

Tableau 2-3 Migration AG\_SEND/AG\_LSEND

| AG_SEND / AG_LSEND |             | TMAIL_C              |                | Description/remarques |
|--------------------|-------------|----------------------|----------------|-----------------------|
| <b>Paramètres</b>  | <b>Type</b> | <b>Paramètres</b>    | <b>Type</b>    |                       |
| <b>ACT</b>         | <b>BOOL</b> | <b>REQ</b>           | <b>BOOL</b>    |                       |
| ID                 | <b>INT</b>  |                      |                |                       |
| <b>LADDR</b>       | <b>WORD</b> | --                   |                |                       |
| <b>SEND</b>        | <b>ANY</b>  | TO_S                 | <b>STRING</b>  |                       |
| <b>SEND</b>        | ANY         | CC                   | <b>STRING</b>  |                       |
| <b>SEND</b>        | ANY         | <b>SUBJECT</b>       | <b>STRING</b>  |                       |
| <b>SEND</b>        | <b>ANY</b>  | <b>TEXTE</b>         | <b>STRING</b>  |                       |
| <b>SEND</b>        | ANY         | <b>ATTACHMENT</b>    | <b>VARIANT</b> |                       |
|                    |             | ATTACHMENT_NA-<br>ME | <b>STRING</b>  |                       |
| $-$                | --          | MAIL_ADDR_PARAM      | <b>VARIANT</b> |                       |
| <b>LEN</b>         | <b>INT</b>  | --                   | --             |                       |
| <b>DONE</b>        | <b>BOOL</b> | <b>DONE</b>          | <b>BOOL</b>    |                       |
|                    |             | <b>BUSY</b>          | <b>BOOL</b>    |                       |
| <b>ERROR</b>       | <b>BOOL</b> | <b>ERROR</b>         | <b>BOOL</b>    |                       |
| <b>STATUS</b>      | <b>WORD</b> | <b>STATUS</b>        | <b>WORD</b>    |                       |

# Étapes supplémentaires

● Configurez le type de connexion correspondant à l'aide des paramètres d'adresse pertinents.

# Migration AG\_RECV/AG\_LRECV

## Migration des paramètres d'appel

Tableau 2-4 Migration AG\_RECV/AG\_LRECV

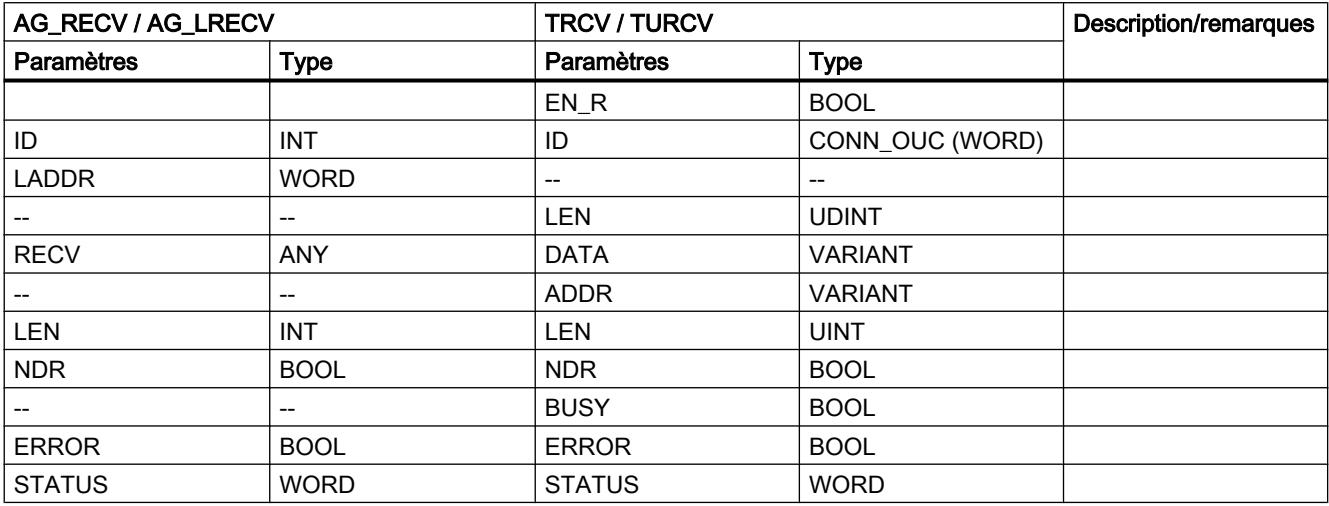

## Étapes supplémentaires

● Configurez le type de connexion correspondant à l'aide des paramètres d'adresse pertinents.

## CP/CM point à point

## Migration de blocs de programme PtP

## Introduction

S7-300/400 utilise des blocs de programmes spécifiques pour les fonctions de communication via les CP point à point.

S7-1500 propose un ensemble d'instructions modifié pour ces fonctions de communication.

Lors de la migration, le système vous demande si vous voulez utiliser l'ensemble d'instructions modifié pour les modules de communication de S7-1500 ou les blocs de programme pour les processeurs de communication des S7-300/400.

Le tableau suivant vous fournit une vue d'ensemble de la conversion des blocs de programmes utilisés pour S7-300/400 en instructions de S7-1500.

Pour plus d'informations sur l'entrée dans la colonne "Classe", reportez-vous au chapitr[eInformations sur la migration d'instructions](#page-226-0) (Page [23\)](#page-226-0).

# Blocs de programme pour la communication point à point

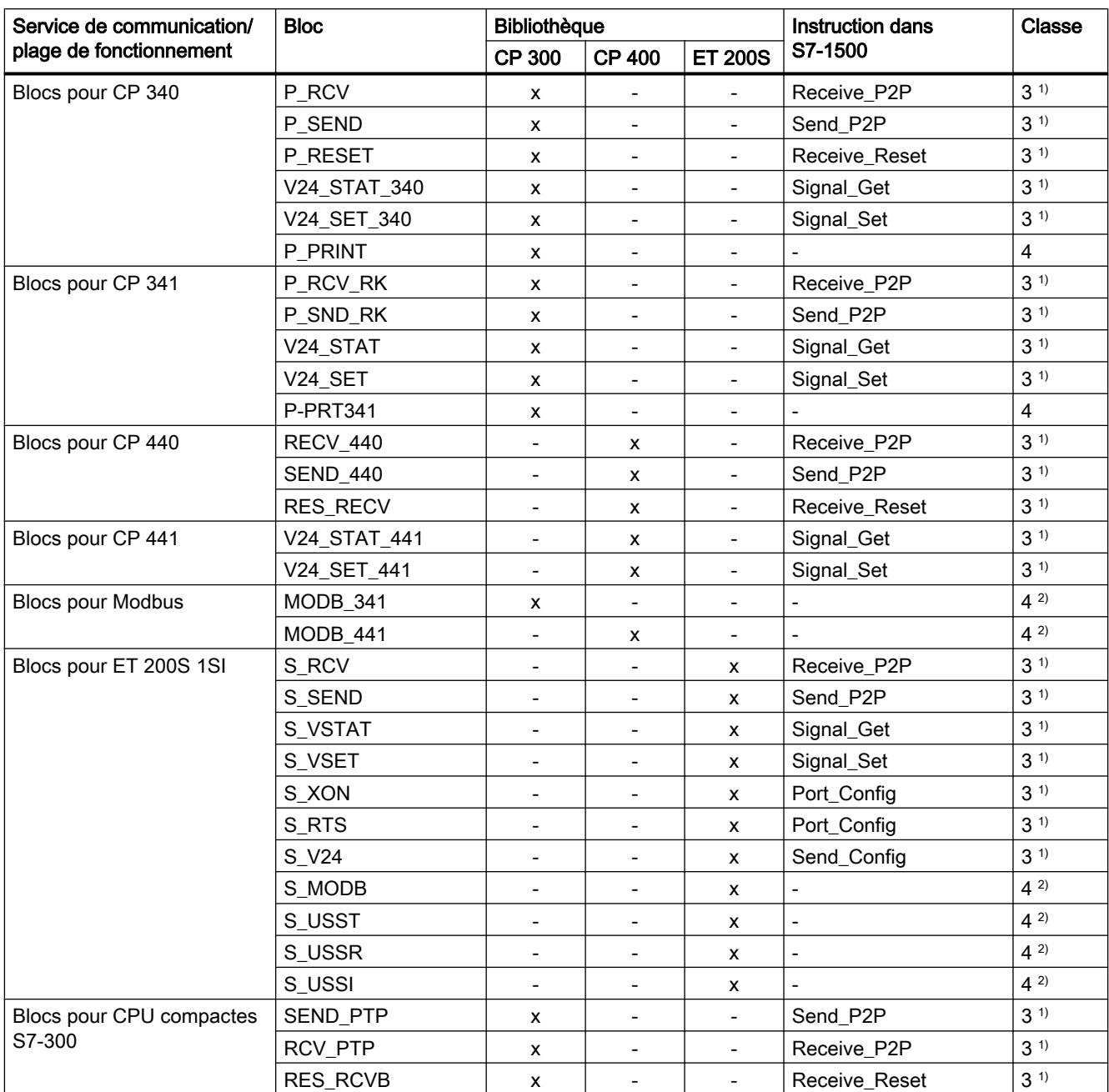

<sup>1)</sup> Vous trouverez des informations sur la migration de cette instruction en suivant ce [lien](#page-226-0) (Page [23](#page-226-0)).

<sup>2)</sup> Ces blocs pour ET 200S 1SI ne sont pas pris en charge par S7-1500. Utilisez à leur place les instructions pour Modbus (RTU) ou pour USS en jonction avec le module point-à-point "ET 200SP CM PtP".

## <span id="page-256-0"></span>Paramètres formels supplémentaires

Les instructions s'accompagnent de paramètres formels supplémentaires dans S7-1500. Vous devez affecter des paramètres effectifs appropriés à ces paramètres supplémentaires après la migration.

#### **Remarque**

#### Assistance supplémentaire pour la migration d'instructions de communication

Vous trouverez des informations récentes relatives à la migration d'instructions de communication dans Siemens Industry Online Support.

Migration de communication :

http://support.automation.siemens.com/WW/view/de/83558087 ([http://](http://support.automation.siemens.com/WW/view/fr/83558087) [support.automation.siemens.com/WW/view/fr/83558087\)](http://support.automation.siemens.com/WW/view/fr/83558087)

Migration de commandes :

http://support.automation.siemens.com/WW/view/de/83557459 ([http://](http://support.automation.siemens.com/WW/view/fr/83557459) [support.automation.siemens.com/WW/view/fr/83557459\)](http://support.automation.siemens.com/WW/view/fr/83557459)

Si vous avez besoin d'une aide supplémentaire, veuillez vous adresser au SIMATIC Customer Support.

## Voir aussi

FAQ sur la migration (<http://support.automation.siemens.com/WW/view/fr/67858106>)

# 2.4.3 Migration de programmes CONT/LOG vers S7-1500

## 2.4.3.1 Indications sur la migration de programmes CONT/LOG

## ---(SAVE) : Charger résultat logique dans registre RB

L'instruction n'est pas disponible sur S7-1500. La migration traite l'instruction comme suit :

- Si l'instruction "---(SAVE)" a été utilisée dans le dernier réseau d'un bloc, elle est remplacée par l'instruction "---(RET)" avec le paramètre "RLO".
- Si l'instruction "---(SAVE)" a été utilisée dans un réseau qui n'est pas le dernier réseau du bloc, elle ne peut pas être remplacée. Modifiez le programme manuellement. Enregistrez p. ex. le RLO dans une variable API, une variable DB ou une variable locale et redonnez celle-ci au bloc appelant à la fin du bloc à l'aide de l'instruction --(RET).

## ---(CALL) appel de bloc sans paramètres

L'instruction n'est pas disponible sur S7-1500. La migration adapte le programme de sorte que l'appel est réalisé via une boîte.

## Master Control Relais

Le Master Control Relais n'est pas disponible sur S7-1500. La migration signale une erreur. Modifiez le programme manuellement. Utilisez des variables temporaires p. ex., pour exécuter des instructions ou des réseaux avec des conditions.

## Changement de langage à l'intérieur d'un bloc :

Les contenus des registres, des accumulateurs et du mot d'état sont disponibles uniquement dans les réseaux LIST. Si un réseau CONT ou LOG suit sur un réseau LIST, vous ne pouvez pas accéder aux contenus des registres définis auparavant dans LIST à partir du réseau CONT ou LOG. Les contenus des registres sont toutefois à nouveau disponibles dans un réseau LIST suivant. Le bit RLO constitue une exception : il est paramétré sur "indéfini" lors d'un changement de langage et n'est plus disponible dans les réseaux suivants.

Voir aussi : [Transmission de valeurs via des registres en cas de changement de langage](#page-263-0) (Page [60](#page-263-0))

## 2.4.3.2 Adresses à chemin partiel dans CONT/LOG

## Introduction

L'adressage de variables DB sans indication de nom de DB est dénommé adressage à chemin partiel. L'adressage à chemin partiel n'est pas pris en charge pour CONT/LOG dans S7-1500. Les instructions "---(OPN)" et "---(OPNI)", qui sont fréquemment utilisées en rapport avec l'adressage à chemin partiel, ne sont pas non plus prises en charge dans S7-1500.

## Migration d'adresses à chemin partiel

La migration traite, si possible, les adresses à chemin partiel, comme suit :

- Si le bloc de données peut être déterminé de manière univoque, la migration remplace les adresses à chemin partiel par des adresses complètes, avec indication du DB.
- Si le DB a été transmis indirectement via le registre de bloc de données, le bloc de données ne peut pas être déterminé de manière univoque. Dans ce cas, la migration insère un paramètre du type de données "DB\_Any" dans l'interface de bloc. Le nom du bloc de données est transmis à ce paramètre. La migration remplace ensuite toutes les adresses à chemin partiel par des adresses présentant la syntaxe suivante : #<Nom du paramètre>.%<Adresse absolue>.

## Exemple

L'exemple suivant montre la migration d'un adressage à chemin partiel. Sur la première figure, vous pouvez voir le programme avant la migration :

Réseau 1 : les variables sont adressées avec un chemin partiel.

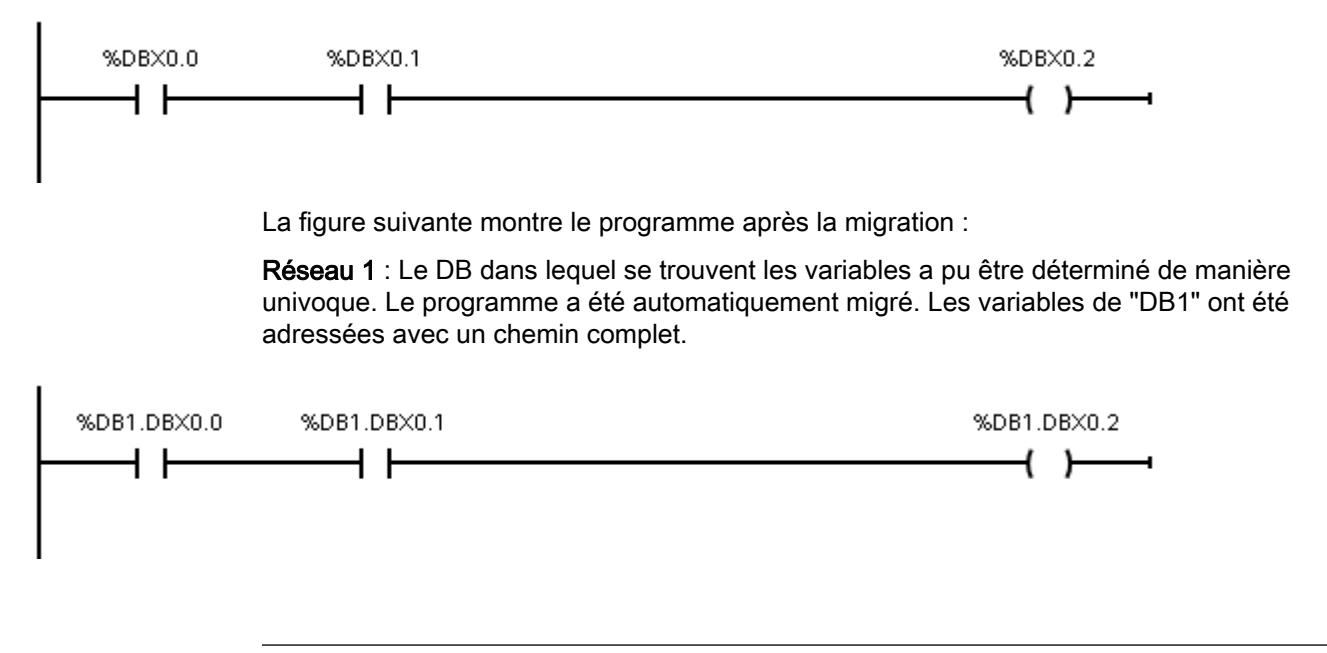

#### Remarque

#### Migration des paramètres de bloc à chemin partiel

La migration convertit aussi les paramètres DB à chemin partiel en paramètres à chemin complet. Notez que cela peut changer le type de transmission des paramètres au bloc appelé : Il se peut que le bloc appelé n'accède plus directement au paramètre effectif via l'adresse à chemin complet, mais qu'il utilise une copie qui est transmise lors de l'appel du bloc. Vérifiez donc si la sémantique du programme migré et celle du programme source concordent toujours.

Vous trouverez des informations plus détaillées à la rubrique : Accès aux paramètres de bloc pendant l'exécution du programme

Si vous ne souhaitez pas cette modification, vous pouvez, par exemple, utiliser un paramètre comportant un type de données structuré à la place d'un paramètre de bloc de types de données simple.

Définissez le type de données API (UDT) comme paramètre formel et transmettez une variable du même type ou un bloc de données dérivé du types de données API (UDT).

## 2.4.3.3 Accès aux bits d'état dans CONT/LOG

## Introduction

Les transmissions de valeurs entre blocs ne sont en principe autorisées que par le biais de l'interface de bloc, des blocs de données globaux ou des variables API, afin que le traitement du programme sur les CPU de la gamme S7-1500 soit le plus performant possible. Il n'est pas possible de transmettre de valeur via le mot d'état dans CONT et LOG.

## Migration des instructions "--| |-- : interroger le bit d'état à 1" / "--|/|-- : interroger le bit d'état à 0"

Les instructions ne sont pas disponibles sur S7-1500. La migration fait la distinction entre les cas suivants :

- Si une interrogation de bit d'état est placée juste après une instruction mathématique dans le même réseau, une comparaison est insérée à la place.
- Dans tous les autres cas, le programme est erroné après la migration. Vous devez alors modifier votre programme. Utilisez par exemple une interrogation de la sortie ENO à la place d'une interrogation du bit d'état OV. Si vous reliez logiquement par OU la négation de plusieurs interrogations d'ENO, vous pouvez remplacer l'interrogation du bit d'état OS.

## Exemple

L'exemple suivant montre la migration d'une interrogation de bit d'état. Sur la première figure, vous pouvez voir le programme avant la migration.

Réseau 1 : l'instruction "<=0" interroge le bit d'état "A1". Il indique si le résultat de la multiplication est inférieur ou égal à zéro.

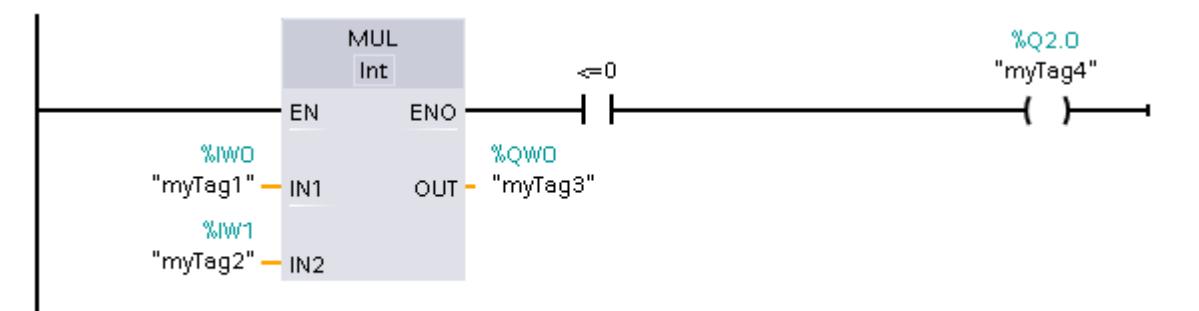

La figure suivante montre le programme après la migration.

Réseau 1 : Le programme a pu être automatiquement migré. L'instruction "<=0" a été supprimée. Au lieu de cela, le résultat de la multiplication est interrogé à l'aide d'une comparaison via la variable "myTag3".

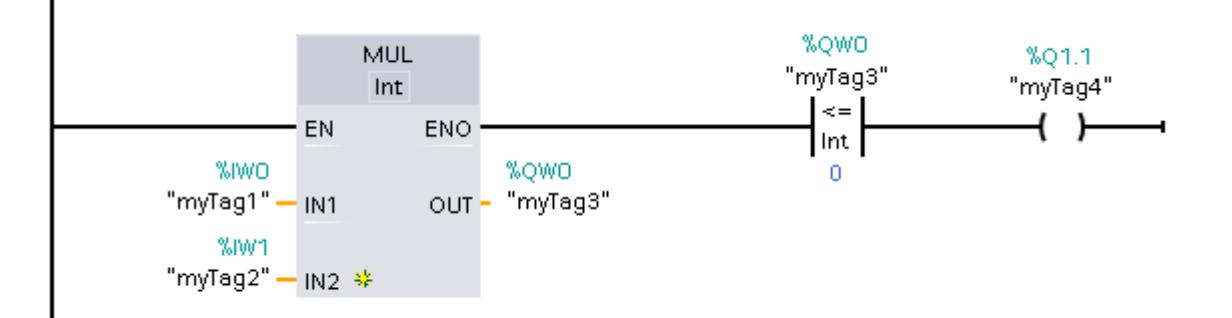

# 2.4.4 Migration de programmes LIST vers S7-1500

## 2.4.4.1 Informations sur la migration de programmes LIST

## Transmission de valeurs via des registres et le mot d'état

Les transmissions de valeurs entre blocs ne sont en principe autorisées que par le biais de l'interface de bloc, des blocs de données globaux ou des variables API, afin que le traitement du programme sur les CPU de la gamme S7-1500 soit le plus performant possible.

Il n'est pas possible de transmettre de valeur via des registres (tels que les accumulateurs, AR1, AR2, DB, DI) ou le mot d'état dans CONT et LOG. Dans LIST, la transmission de valeurs est possible avec quelques restrictions. Notez cependant que le traitement du programme est ralenti si vous utilisez ces zones pour transmettre des valeurs entre différents blocs.

Les règles suivantes s'appliquent pour LIST :

● Les contenus des onglets, des accumulateurs et du mot d'état ne sont disponibles qu'au sein de réseaux LIST. Si un réseau CONT ou LOG suit sur un réseau LIST, vous ne pouvez pas accéder aux contenus des onglets depuis le réseau CONT ou LOG ayant été activés auparavant dans LIST. Les contenus des onglets sont toutefois à nouveau disponibles dans un réseau LIST suivant.

Le bit RLO constitue une exception : il est paramétré sur "indéfini" lors d'un changement de langue et n'est plus disponible dans les réseaux suivants.

- Les valeurs des registres, des accumulateurs et du mot d'état ne sont en principe pas transmises aux blocs appelés. La seule exception concerne les instructions "CC" et "UC". Si vous utilisez "UC" ou "CC" et que vous souhaitez transmettre des paramètres au bloc appelé par le biais des registres, du mot d'état ou des accumulateurs, vous devez activer l'option "Affectation de valeurs aux paramètres via les registres" dans les propriétés du bloc appelé. Notez que cette option est disponible uniquement pour des blocs LIST avec accès standard et que le bloc ne peut disposer de paramètres formels. Si cette option est activée, vous pouvez transmettre les contenus d'onglets d'un bloc à un autre. Le bit RLO constitue également une exception dans ce cas : il est paramétré sur "indéfini" lors de la sortie du bloc et n'est plus disponible après un appel de bloc.
- Pour transmettre un message d'erreur au bloc à appeler, vous pouvez utiliser le Bit RB. Vous devez tout d'abord placer le message d'erreur dans le bloc appelé avec l'instruction "SAVE" dans le bit BR. Ensuite, vous pouvez lire le bit RB dans le bloc appelant.
- Après chaque accès à un bloc de données avec indication d'une adresse à chemin complet (%DB10.DBW10 par exemple), le registre de bloc de données DB est remis à "0". Un accès à chemin partiel subséquent entraîne une erreur lors de la compilation.
- Si, dans S7-1500, vous procédez à un adressage symbolique à un paramètre formel d'une interface de bloc d'un FB (p. ex. avec l'instruction L #myIn), vous accédez toujours au bloc de données que vous avez indiqué comme instance lors de l'appel de bloc. Les instructions AUF DI, L AR2, +AR2, TDB, TAR modifient certes le contenu de l'onglet DI ou du registre d'adresses, mais les registres ne sont plus évalués lors de l'adressage des paramètres formels locaux.

Pour des exemples de programmation, référez-vous aux chapitres suivants.

#### Master Control Relais

Le Master Control Relais n'est pas disponible sur S7-1500. La migration signale une erreur. Modifiez le programme manuellement. Formulez les conditions pour exécuter des instructions ou des réseaux de manière conditionnelle, p. ex. sous forme de paramètres de bloc.

## LEAVE et ENT

Les instructions "LEAVE" et "ENT" ne sont pas proposées dans S7-1500 car deux accumulateurs seulement sont disponibles. La migration signale une erreur. Modifiez le programme manuellement. Utilisez des variables temporaires p. ex., pour sauvegarder les résultats intermédiaires.

#### Paramètres de bloc du type de paramètre "Block\_DB"

Le type de paramètre "Block\_DB" n'est pas disponible sur S7-1500. La migration modifie ces paramètres et leur affecte le type de données "DB\_Any" au lieu de cela.

Dans S7-1500 il n'est toutefois pas possible d'affecter une instance sous la forme d'un paramètre du type "DB\_Any" aux instructions de bibliothèque lors de l'appel.

L'exemple suivant montre l'appel d'un bloc de bibliothèque avec une instance variable sur une CPU de la famille S7-300/400. Cette séquence ne peut pas être migrée vers S7-1500.

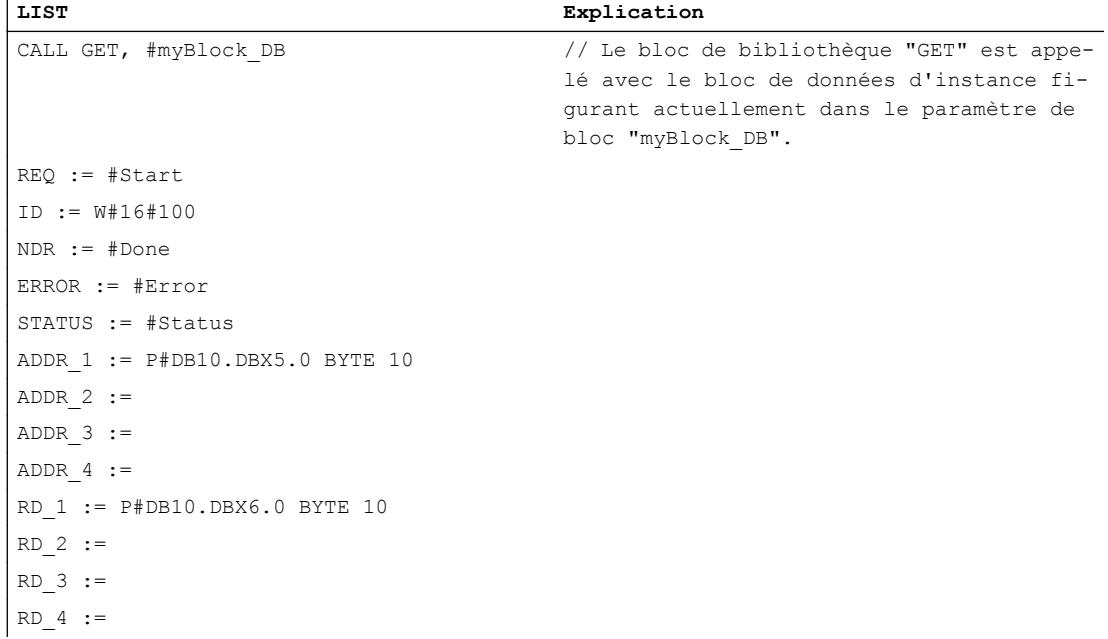

## 2.4.4.2 Chaînes opératoires et sauts

## Introduction

Dans S7-300/400, il est possible de définir dans LIST des repères de saut sur n'importe quelle instruction afin de sauter par programme à l'emplacement repéré. Toutefois, si vous définissez la destination de saut à l'intérieur d'une unité logique de programme dans laquelle le RLO n'a pas d'état défini, des résultats inattendus peuvent survenir lors du traitement du programme. Ainsi la CPU peut, dans certains cas, passer à l'état de fonctionnement STOP.

Vous devez donc veiller, lors de l'écriture du programme, à n'utiliser de repères de saut qu'au début d'une chaîne opératoire. Evitez également les sauts depuis le milieu d'une chaîne opératoire.

Les familles de CPU réagissent différemment lorsqu'un saut a lieu dans une chaîne opératoire.

- Pour la S7-300, la réaction à une première interrogation d'une instruction est définie derrière un repère de saut, à l'aide de l'instruction exécutée devant de façon linéaire. Le fait que l'instruction soit atteinte de façon linéaire derrière le repère de saut ou bien à l'aide de l'exécution d'un saut n'a pas d'importance.
- Pour la S7-400, la réaction à une première interrogation d'une instruction est définie derrière un repère de saut, à l'aide du flux de programme effectivement exécuté. La réaction à une première interrogation peut donc dépendre du fait que le repère de saut soit atteint de façon linéaire ou à l'aide de l'exécution d'un saut.
- Dans S7-1500, une erreur de compilation est signalée lorsque des sauts dans les programmes provoquent la sortie de la chaîne opératoire ou l'entrée dans une autre chaîne opératoire, qui, lors de l'exécution sur une S7-300 ou une S7-400, peuvent conduire à une réaction différente au Runtime. Le programme doit être modifié à cet endroit, afin de définir la réaction attendue du programme.

## Exemple

L'exemple suivant montre un saut provoquant l'entrée dans une chaîne opératoire : L'instruction de la ligne 6 au niveau du repère de saut n\_OK ne possède pas de réaction à une première interrogation définie de façon univoque. La formation du RLO n'est donc pas possible de façon univoque. Cette séquence de programme provoquerait une erreur de compilation sur une S7-1500.

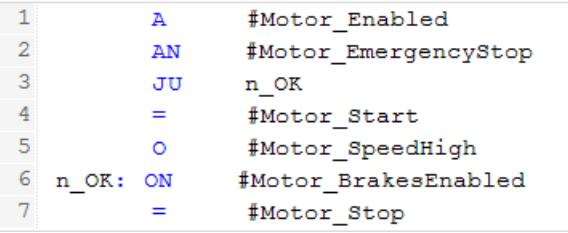

## <span id="page-263-0"></span>Migration de sauts dans des chaînes opératoires

La migration ne modifie pas les repères de saut de votre programme LIST. Une erreur est toutefois signalée lors de la compilation lorsque des conflits de repères de saut sont détectés. Vérifiez aux endroits indiqués la logique de programme de votre bloc. Utilisez les instructions SET ou CLR pour marquer le début d'une nouvelle "unité logique" et forcer une première interrogation.

## Recommandation

Evitez les sauts depuis une chaîne opératoire, pour par ex. optimiser le code programme. Le code deviendrait ainsi peu clair et difficile à gérer.

## 2.4.4.3 Transmission de valeurs via des registres en cas de changement de langage

## Introduction

Les contenus des onglets, des accumulateurs et du mot d'état ne sont disponibles qu'au sein de réseaux LIST. Si un réseau CONT ou LOG suit sur un réseau LIST, vous ne pouvez pas accéder aux contenus des onglets depuis le réseau CONT ou LOG ayant été activés auparavant dans LIST. Les contenus des onglets sont toutefois à nouveau disponibles dans un réseau LIST suivant.

Le bit RLO constitue une exception : il est paramétré sur "indéfini" lors d'un changement de langue et n'est plus disponible dans les réseaux suivants.

## Migration de transmissions de valeurs via des registres en cas de changement de langage

Lors de l'accès à des registres dans un réseau CONT ou LOG migré, le système signale une erreur lors de la compilation. Modifiez le programme de sorte que les registres soient placés et lus uniquement dans des réseaux LIST.

## Exemple

L'exemple suivant montre la migration d'un accès aux accumulateurs. Sur les deux premières figures, vous pouvez voir le programme avant la migration :

Réseau 1 : l'opérande "myIN1" est chargé dans l'Accu 1. Ensuite, "myIN2" est chargé dans l'Accu 1, et "myIN1" est transféré de ce fait dans l'Accu 2. Les deux valeurs sont alors additionnées. Le résultat est sauvegardé dans l'Accu 1 et affecté à l'opérande "myOUT" à partir de là.

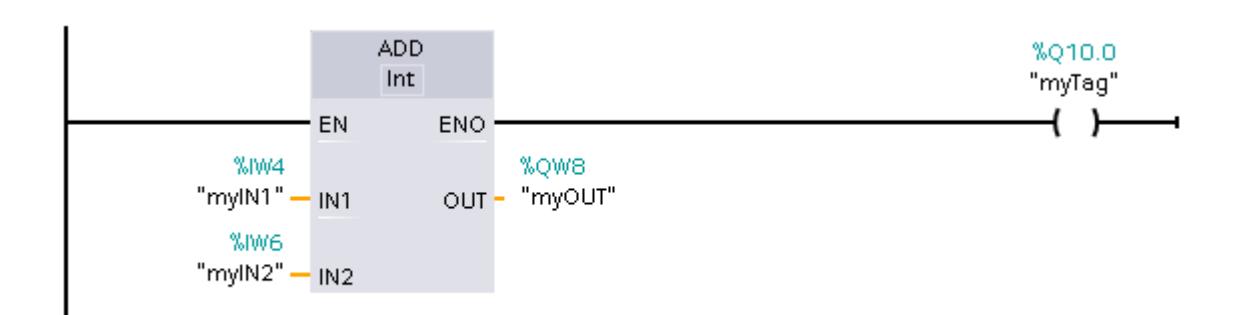

Réseau 2 : l'opérande "myIN3" est chargé dans l'Accu 1. L'opérande "myOUT" s'y trouvant encore, est transféré de ce fait dans l'Accu 2 et peut être immédiatement additionné à l'opérande "myIN3". L'opérande "myOUT" ne doit pas être explicitement rechargé.

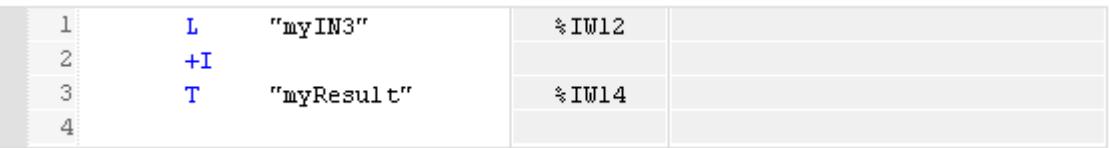

Après la migration, le réseau 2 est erroné, aucune valeur n'étant disponible dans les accumulateurs à cause du réseau CONT. Le programme doit être adapté manuellement, de sorte que les deux valeurs soient explicitement chargées dans les accumulateurs dans LIST.

La figure suivante montre le réseau 2 après correction de l'erreur.

Réseau 2 : les deux valeurs sont explicitement chargées dans LIST, dans les accumulateurs, avant qu'elles ne soient additionnées.

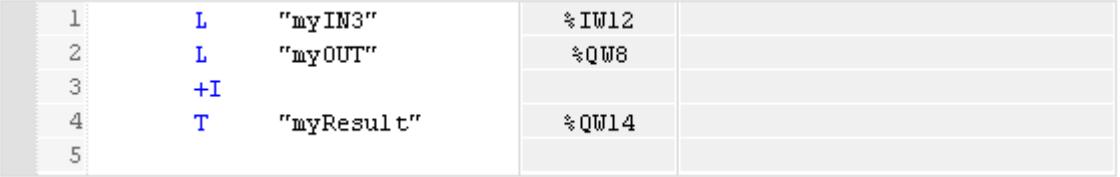

## 2.4.4.4 Transmission de valeurs via des registres ou le mot d'état lors de l'appel de bloc

## Migration de transmissions de valeurs via des registres ou le mot d'état lors de l'appel de bloc

Les valeurs de registres, des accumulateurs et du mot d'état sont remises à "0" lors d'un changement de bloc ou l'état "non défini" leur est affecté. Ainsi, elles ne peuvent pas être transmises à des blocs appelés.

La seule exception concerne les instructions "CC" et "UC". Si vous utilisez "UC" ou "CC" et que vous souhaitez transmettre des paramètres au bloc appelé par le biais des registres, du mot d'état ou des accumulateurs, vous devez activer l'option "Affectation de valeurs aux paramètres via les registres" dans les propriétés du bloc appelé. Notez que cette option est disponible uniquement pour des blocs LIST avec accès standard et que le bloc ne peut disposer de paramètres formels. Si cette option est activée, vous pouvez transmettre les

contenus de registres d'un bloc à un autre. Le bit RLO constitue une exception : il est toujours paramétré sur "indéfini" lors de la transition du bloc et n'est plus disponible après un appel de bloc.

Pour transmettre un message d'erreur au bloc à appeler, vous pouvez utiliser le Bit RB. Vous devez tout d'abord stocker le message d'erreur dans le bloc bit RB appelé. Pour cela, utilisez p. ex. les instructions "SAVE" ou "SPBNB". Ensuite, vous pouvez lire le bit RB dans le bloc appelant.

Une erreur est signalée lorsque vous accédez à des contenus de registres définis dans le bloc appelé après un appel de bloc. Modifiez alors votre programme. Utilisez p. ex. des variables dans des blocs de données ou des variables API pour redonner des valeurs au bloc appelant.

## **Exemples**

L'exemple suivant illustre les modifications que vous devez obligatoirement apporter à votre programme pour transmettre des valeurs via un registre à un bloc appelant.

Dans le premier tableau, vous pouvez voir le programme avant la migration :

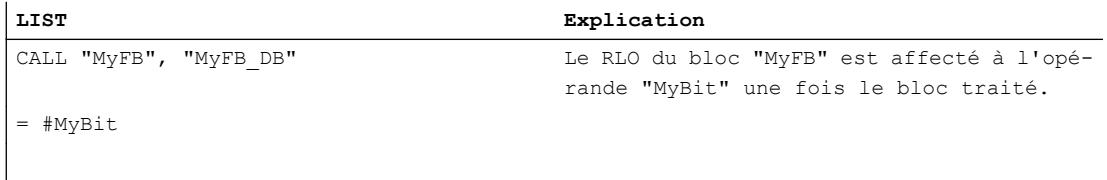

Dans le deuxième tableau, vous pouvez voir les modifications que vous devez apporter au programme

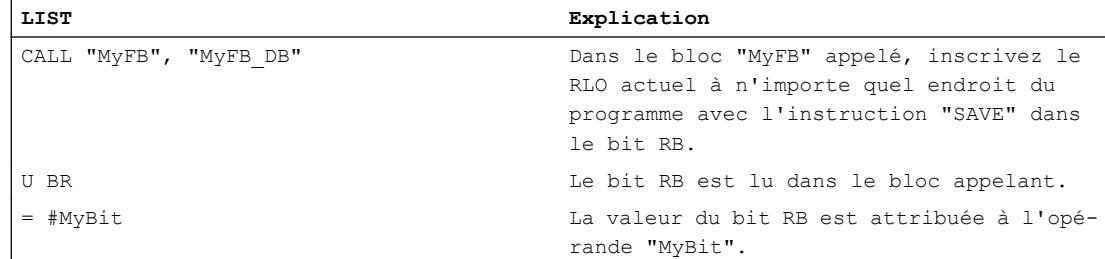

# 2.4.4.5 Transmission de valeurs via des registres avec les instructions CC et UC

## Introduction

Dans S7-300/400, il est possible de programmer des appels de bloc à l'aide des instructions UC et CC. La transmission de paramètres au bloc appelant n'est pas effectuée alors via l'interface, mais via des registres, tels que AR1, AR2, DB, DI, les accumulateurs ou le mot d'état.

Ces appels ralentissent le traitement du programme et il n'est donc plus possible de les paramétrer par défaut dans S7-1500. Au lieu de cela, l'instruction CALL est utilisée dans S7-1500. L'instruction CALL ne permet toutefois pas de réaliser d'appel de bloc indirect. Si vous souhaitez utiliser UC ou CC pour des appels de bloc indirects, vous devez activer l'option "Affectation de valeurs aux paramètres via des registres" dans les propriétés du bloc appelé.

Vous avez ensuite la possibilité de transmettre des contenus de registres d'un bloc à un autre. Le bit RLO constitue une exception : il est paramétré sur "indéfini" lors de la transition du bloc et n'est plus disponible après un appel de bloc.

Notez que cette option est disponible uniquement pour des blocs LIST avec accès standard et que le bloc ne peut disposer de paramètres formels. Si cette option est activée, vous pouvez transmettre les contenus de registres d'un bloc à un autre. Le bit RLO constitue également une exception dans ce cas : il est paramétré sur "indéfini" lors de la transition du bloc et n'est plus disponible après un appel de bloc.

Lors de la création d'éléments de bibliothèque disposant d'une protection Know-How, il n'est plus nécessaire d'utiliser des appels de bloc indirects. TIA Portal vous aide ici par un automatisme : A l'insertion d'un bloc d'une bibliothèque, les conflits de numéros avec des blocs se trouvant déjà dans le programme utilisateur sont automatiquement résolus.

## Migration d'appels de bloc via "UC" ou "CC"

La migration traite les appels de bloc via "UC" ou "CC" comme suit :

- L'instruction "UC FC" avec indication d'un numéro de bloc est remplacée par l'instruction "CALL" .
- L'instruction "CC FC" avec indication d'un numéro de bloc est remplacée par l'instruction "CALL". Une opération de saut supplémentaire est insérée pour réaliser l'appel conditionnel.
- Les instructions "UC FC" et "CC FC" avec indication indirecte d'un numéro de bloc restent inchangées.
- Les instructions "UC FB" et "CC FB" avec indication directe ou indirecte d'un numéro de bloc restent inchangées.

## Exemple

L'exemple suivant montre la migration d'appels de bloc via "UC".

Dans le premier tableau, vous pouvez voir le programme avant la migration :

**LIST**

```
UC FC 10
UC FC[#temp0]
\text{UC} FB 10
UC FB [#temp0]
```
Dans le tableau suivant, vous pouvez voir le programme après la migration :

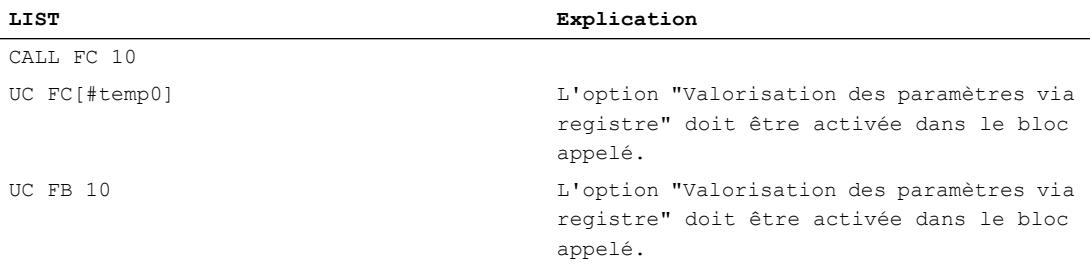

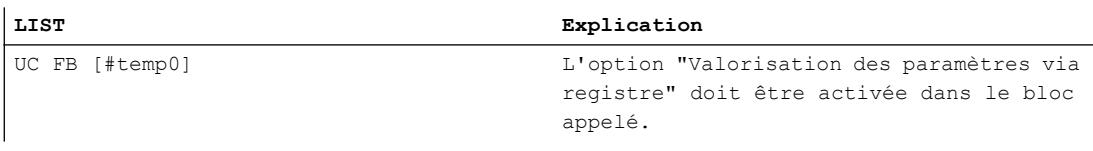

## 2.4.4.6 Adresses à chemin complet dans LIST

#### Introduction

L'adressage de variables DB avec indication de nom de DB ou de numéro de DB est dénommé adressage à chemin complet. Après chaque accès à un bloc de données avec indication d'une adresse à chemin complet, le registre de bloc de données est remis à "0". Si vous souhaitez accéder à nouveau au registre de DB après un accès à chemin complet, vous devez d'abord lui réaffecter une valeur à l'aide de l'instruction AUF DB.

#### Migration d'adresses à chemin complet

La migration insère si nécessaire l'instruction "OPN" après un accès à chemin complet pour recharger le bloc de données actuel dans le registre de bloc de données.

#### Exemple

L'exemple suivant montre la migration d'une adresse à chemin complet.

Dans le premier tableau, vous pouvez voir le programme avant la migration :

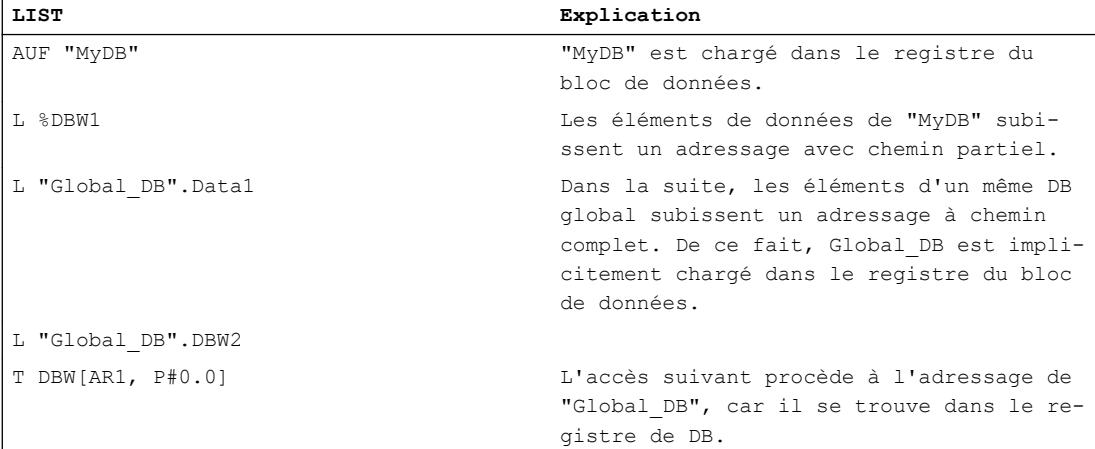

Dans le tableau suivant, vous pouvez voir le programme après la migration :

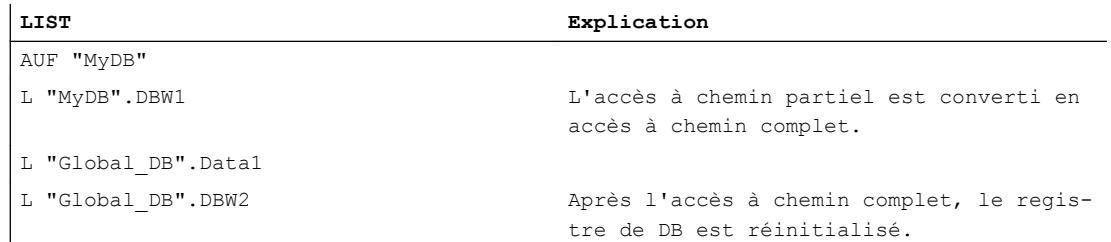

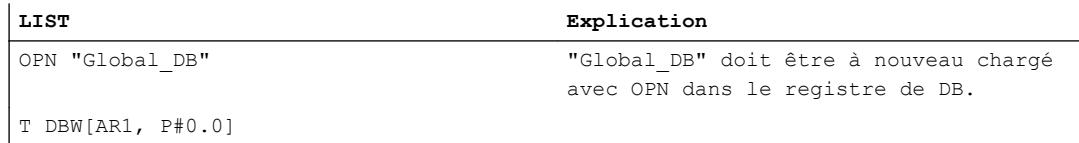

## 2.4.4.7 Adresses à chemin partiel dans LIST

#### Introduction

L'adressage de variables DB sans indication de nom de DB ou de numéro de DB est dénommé adressage à chemin partiel. L'adressage à chemin partiel accède à une valeur définie dans le bloc de données actuellement stocké dans le registre de DB.

Pour les adresses à chemin partiel, les limitations suivantes s'appliquent dans S7-1500 :

- dans S7-1500, les adresses à chemin partiel sont valides uniquement lorsque le registre de DB a été activé de manière explicite dans le bloc en cours. Activez le registre de DB à l'aide de l'instruction "OPN". Vous pouvez uniquement réaliser l'adressage à chemin partiel de variables se trouvant dans des blocs de données avec accès standard.
- Lors d'un appel de bloc, les registres de blocs de données sont remis à "0" dans S7-1500. Ainsi, il n'est pas possible d'ouvrir un bloc de données dans un bloc et d'adresser avec chemin partiel des éléments de données du bloc de données dans un bloc subordonné. Activez le registre de DB dans le bloc actuel avant de procéder à l'adressage avec chemin partiel de la variable DB.
- Chaque accès à chemin complet (p. ex. %DB10.DBW10) implique également que le registre du bloc de données DB soit mis sur "0". Réactivez le registre de DB dans le bloc actuel avant de procéder à l'adressage avec chemin partiel de la variable DB.
- L'utilisation d'adresses avec chemin partiel ralentit le traitement du programme jusqu'à l'exécution.

## Migration d'adresses à chemin partiel

La migration traite les adresses à chemin partiel dans LIST comme suit :

- L'adresse à chemin partiel est éventuellement convertie en une adresse à chemin complet.
- Si le bloc de données a été ouvert dans le bloc de code appelant et que le DB ne peut être déterminé de manière univoque, la migration insère un paramètre du type de données "DB\_Any" dans l'interface du bloc appelé. Le nom du bloc de données est transmis à ce paramètre. La migration insère l'instruction "OPN" dans le bloc appelé pour ouvrir le bloc de données.

#### Exemple

L'exemple suivant montre la migration d'adresses à chemin partiel.

Dans le premier tableau, vous pouvez voir le programme avant la migration :

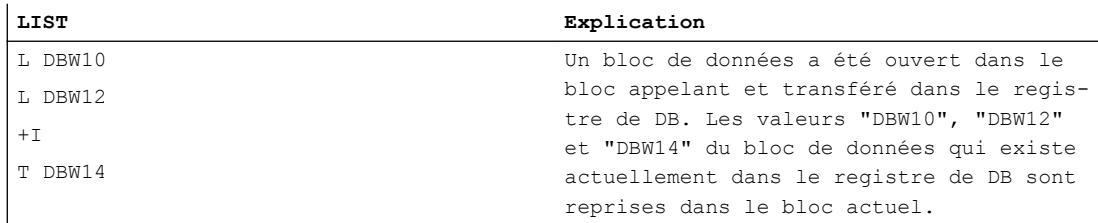

Dans le tableau suivant, vous pouvez voir le programme après la migration :

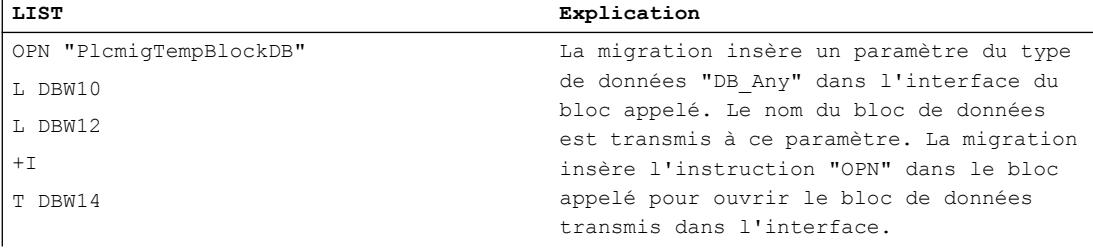

## **Remarque**

#### Migration des paramètres de bloc à chemin partiel

La migration convertit aussi les paramètres DB à chemin partiel en paramètres à chemin complet. Notez que cela peut changer le type de transmission des paramètres au bloc appelé : il se peut que le bloc appelé n'accède plus directement au paramètre effectif via l'adresse à chemin complet, mais qu'il utilise une copie qui est transmise lors de l'appel du bloc. Vérifiez si la sémantique du programme migré et celle du programme source concordent toujours.

Vous trouverez des informations plus détaillées à la rubrique Accès aux paramètres de bloc pendant l'exécution du programme

Si vous ne souhaitez pas cette modification, vous pouvez, par exemple, utiliser un paramètre comportant un type de données structuré à la place d'un paramètre de bloc de types de données simple.

Définissez le type de données API (UDT) comme paramètre formel et transmettez une variable du même type ou un bloc de données dérivé du types de données API (UDT).

Exemples :

CALL "MyFC" InStruct :="DBofUDT"

ou

 CALL "MyFC" InStruct := "DBArrayOfUDT".a[#i]

## 2.4.4.8 Accès au bloc de données d'instance dans LIST

#### Introduction

Les instructions "AUF DI" ou "TDB" déposent un bloc de données dans le registre DI. Dans S7-300/400, le bloc ouvert à cet endroit est considéré comme bloc de données d'instance. L'adressage symbolique suivant d'un paramètre formel local d'une interface de bloc de données d'un FB (IN, OUT, InOut, Static) ne procède plus à l'adressage du bloc de données indiqué comme instance lors de l'appel du bloc, mais du bloc de données se trouvant dans le registre DI. Afin de procéder ensuite à l'adressage symbolique d'un paramètre formel d'une interface de bloc de données, le bloc de données d'instance doit être chargé dans le registre DI.

Suite aux instructions "L AR2", "+ AR" et "TAR" il est toujours impossible de procéder à l'adressage symbolique d'un paramètre formel de l'interface du bloc dans S7-300/400 car la base d'accès pour l'accès au paramètre a été détruite par les instructions.

Ce comportement a été corrigé dans S7-1500 : Si, dans S7-1500, vous procédez à un adressage symbolique à un paramètre formel d'une interface de bloc (p. ex. avec l'instruction L #myIn), vous accédez toujours au bloc de données que vous avez indiqué comme instance lors de l'appel de bloc. Les instructions AUF DI, L AR2, +AR2, TDB, TAR modifient certes le contenu du registre DI ou du registre d'adresses, mais les registres ne sont plus évalués lors de l'adressage des paramètres formels locaux.

#### Migration d'accès aux variables locales dans le bloc de données d'instance

La migration ne modifie pas les accès programmés. Lorsque vous avez utilisé les instructions AUF DI, L AR2, +AR2, TDB, TAR,, etc. dans le programme de sortie, cela ne change toutefois rien à la sémantique du programme.

Afin d'atteindre à nouveau la sémantique d'origine, vous devez modifier le programme manuellement. Souvent, il n'est plus nécessaire de procéder à l'adressage des données via un registre. Profitez plutôt de la possibilité d'utiliser des ARRAY au sein du bloc de données d'instance et d'indiquer les éléments ARRAY de manière indirecte.

## Exemple 1 :

L'exemple suivant illustre la sémantique modifiée de l'instruction "AUF DI" :

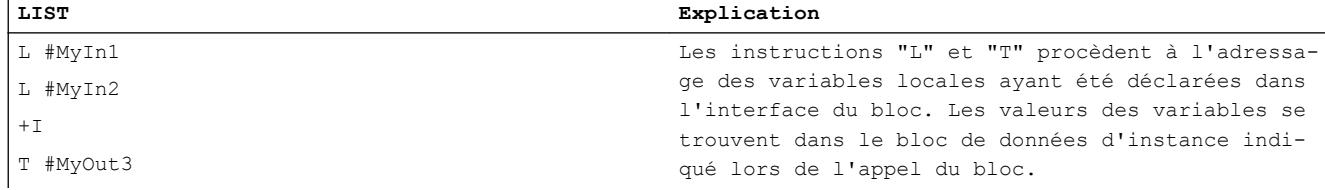

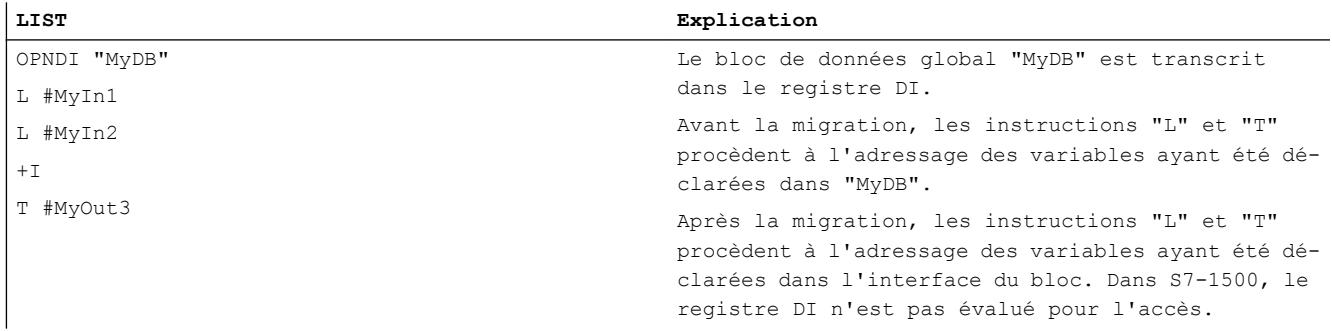

# Exemple 2 :

L'exemple suivant illustre la sémantique modifiée de l'instruction "LAR2" :

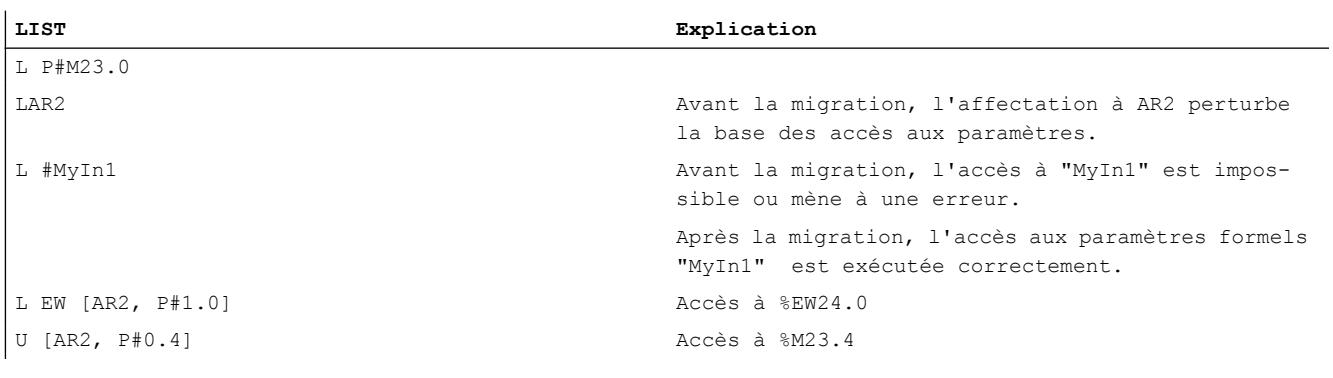

## Exemple 3 :

L'exemple suivant illustre la manière dont vous pouvez procéder à l'adressage indirect d'une variable DB dans S7-1500 sans utiliser le registre d'adresses :

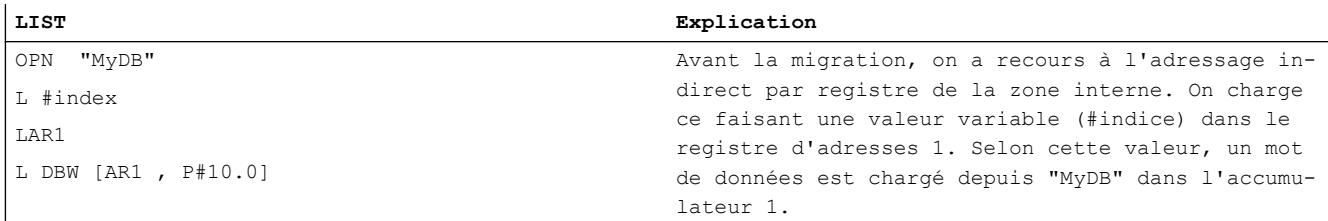

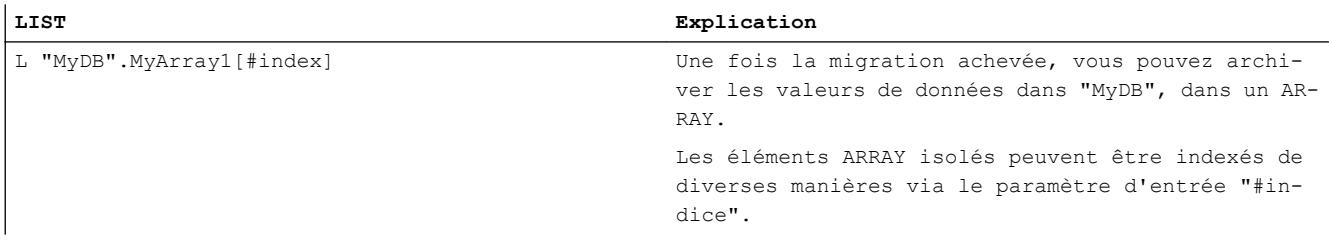

# 2.4.5 Migration de programmes SCL vers S7-1500

## 2.4.5.1 Informations sur la migration de programmes SCL

## Représentation de blocs SCL après la migration

Les blocs SCL, qui ont été créés avec S7-300/400, sont migrés automatiquement vers S7-1500, si leur sémantique peut être interprétée de manière univoque. Les emplacements de programme, qui ne peuvent pas être interprétés de manière univoque, ont été marqués après la migration par des points d'interrogation, qui entraînent des erreurs de syntaxe. Vérifiez la sémantique de ces emplacements de programme après la migration et corrigez-les, si nécessaire.

Dans certains cas, le code de programme est modifié par la migration. La section de code correspondante du programme source est alors reprise en tant que section de commentaire dans le bloc migré. Vous pouvez ainsi suivre facilement les modifications qui ont été effectuées par la migration.

#### Voir aussi

[Notions de base sur la migration de programmes API](#page-212-0) (Page [9\)](#page-212-0) [Informations sur la migration de programmes API](#page-218-0) (Page [15\)](#page-218-0)

## 2.4.5.2 Adressage indirect dans SCL

## **Introduction**

Les possibilités d'adressage indirect ont été homogénéisées pour tous les langages de programmation dans S7-1500. Les adressages indirects qui étaient possibles dans S7-300/400, sont donc convertis en partie pendant la migration.

Le tableau suivant offre une vue d'ensemble sur les possibilités de conversion. La migration des structures de langage individuelles est expliquée plus précisément ci-dessous.

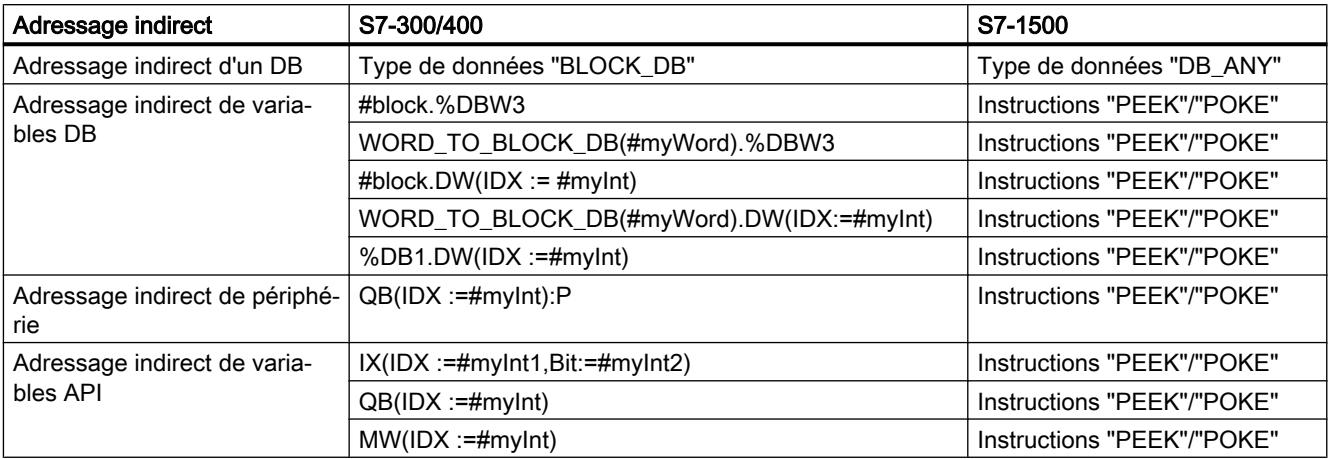

## Migration du type de données "BLOCK\_DB" vers "DB\_ANY"

Le type de données "BLOCK\_DB" n'est plus disponible dans S7-1500. Les variables de ce type de données sont converties par la migration dans le type de données "DB\_ANY" . Les fonctions de conversion "BLOCK\_DB\_TO\_WORD" et "WORD\_TO\_BLOCK\_DB" sont migrées vers "UINT\_TO\_WORD(DB\_ANY\_TO\_UINT)" et "UINT\_TO\_DB\_ANY(WORD\_TO\_UINT)".

Les exemples suivants montrent la migration du type de données "BLOCK\_DB".

Dans le premier tableau, vous pouvez voir trois extraits du programme avant la migration :

```
SCL
#myBlock //Type de données BLOCK_DB;
1/\ldots#myWord :=BLOCK_DB_TO_WORD(#myBlock);
1/\ldots#myBlockDB := WORD_TO_BLOCK_DB(#myWord);
```
Dans le tableau suivant, vous pouvez voir trois extraits du programme après la migration :

SCL.

```
#myBlock //Datentyp DB_Any;
//...
#myWord := UINT_TO_WORD(DB_ANY_TO_UINT(#myBlock));
//...
#myDBANY:= UINT TO DB ANY(WORD TO UINT(#myWord));
```
#### Migration de l'adressage indirect de variables DB

Les indications indirectes de blocs de données ou de variables DB sont mises en œuvre dans S7-1500 via les instructions "PEEK/POKE". La migration convertit automatiquement ces adressages indirects.

Les exemples suivants montrent la migration de l'adressage indirect de variables DB.

Dans le premier tableau, vous pouvez voir quelques extraits du programme avant la migration :

**SCL**

```
#myWord := %DB1.DW(IDX :=#myInt);
//...
#myBool := %DB1.DX(IDX :=#myByteOffset,Bit:=#myBitOffset);
1/\ldotsBDB1.DW(ID := #mvInt) := 12;//...
```
Dans le tableau suivant, vous pouvez voir les extraits du programme après la migration :

```
SCL
#myWord := PEEK_WORD(area:=16#84, dbNumber:=1, byteOffset:=#myInt);
//....
#myBool:=PEEK_BOOL(area:=16#84, dbNumber:=1, byteOffset:=#myByteOffset, bitOffset:=#myBitOffset);
11...POKE(area:=16#84,dbNumber:=1,byteOffset:=#myInt,value:=12);
//...
```
#### Migration de l'adressage indirect de variables API

Les indications indirectes de variables API sont mises en œuvre dans S7-1500 via les instructions "PEEK/POKE". La migration convertit automatiquement ces adressages indirects.

Les exemples suivants montrent la migration de l'adressage indirect de variables DB.

Dans le premier tableau, vous pouvez voir un extrait du programme avant la migration :

**SCL**

 $#myWord := MW(ID : = #myInt);$ 

Dans le tableau suivant, vous pouvez voir les extraits du programme après la migration :

**SCL**

#myWord := PEEK(area:=16#83,dbNumber:=0,byteOffset:=#myInt);

## 2.4.5.3 Instructions dans SCL

#### Migration d'instructions

S7-1500 propose un ensemble d'instructions légèrement modifié. Quelques instructions ont été améliorées ou remplacées par des instructions plus récentes.

Pendant la migration, les instructions utilisées dans le programme sont reprises dans la mesure du possible. Si une instruction n'est pas disponible dans S7-1500, la migration essaie de la remplacer par une instruction compatible ou similaire. Vous devez alors vérifier encore une fois le programme migré et l'adapter le cas échéant.

Ainsi, les modifications suivantes peuvent par exemple survenir :

- La nouvelle instruction comporte des paramètres formels supplémentaires. Fournissez des valeurs aux paramètres supplémentaires.
- Un paramètre formel de la nouvelle instruction possède un autre type de données. En l'occurrence, la migration complète automatiquement une instruction de conversion des types de données.

Si la migration ne peut pas garantir de manière univoque que l'affectation de valeurs aux paramètres est sémantiquement identique au programme de départ, les paramètres concernés sont transformés en commentaire. Vérifiez la sémantique de ces emplacements du programme après la migration et corrigez-les, si nécessaire.

Les exemples suivants montrent la migration de l'instruction "AG\_SEND" vers l'instruction "TSEND".

Dans le premier tableau, vous pouvez voir l'appel de "AG\_SEND" avant la migration :

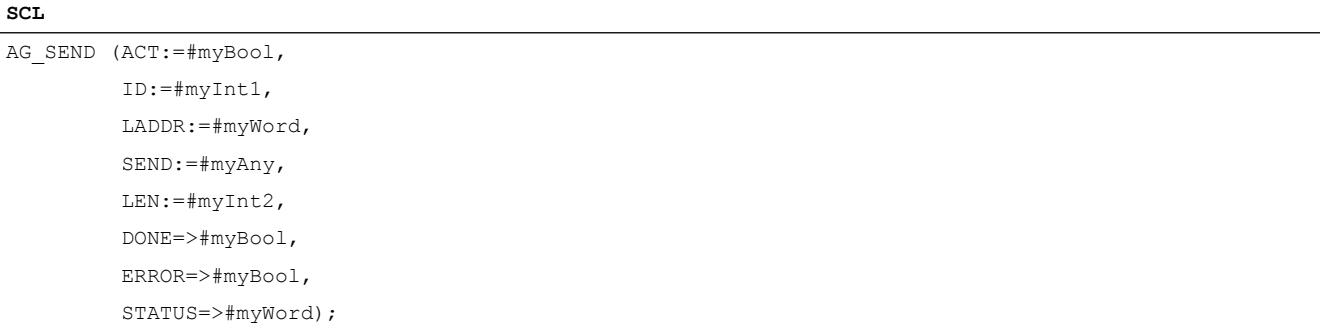

Dans le deuxième tableau, vous pouvez voir l'appel de "TSEND" après la migration :

```
"TSEND_DB"((* ToReplace: REQ:=#myBool *)
         (* ToReplace: ID:=#myInt1 *)
         LEN:=INT_TO_UDINT(#myInt2),
         DONE=>#myBool,
         ERROR:=#myBool,
         STATUS:=#myWord,
         DATA:=#myAny;
```
SCL.

Le paramètre effectif de "REQ" a été repris par le paramètre "ACT" de l'instruction "AG\_SEND". Il est transformé en commentaire parce que le programme doit être vérifié à cet endroit.

Le paramètre effectif de "ID" a été repris par "AG\_SEND" et doit être également vérifié.

Le paramètre "LEN" avait un autre type de données avec "AG\_SEND". La migration insère automatiquement une conversion.

#### Migration d'instructions dans des expressions

Dans certains cas, la migration crée plusieurs instructions à partir d'une instruction, p. ex. si un paramètre de sortie a un autre type de données après la migration et que le paramètre formel doit être converti. L'instruction de conversion est insérée après l'instruction migrée. Cependant, l'instruction d'origine ne peut de ce fait plus être utilisée comme expression. Dans ce cas, la migration complète une variable temporaire dans l'interface du bloc migré et lui affecte le résultat de l'instruction. Cette variable temporaire peut alors être utilisée comme expression. Pour les expressions complexes, il n'est pas toujours possible d'effectuer une migration automatique. Les expressions qui ne peuvent pas être interprétées de manière univoque sont marquées après la migration par des points d'interrogations, qui entraînent des erreurs de syntaxe. Vérifiez la sémantique de ces emplacements du programme après la migration et corrigez-les, si nécessaire.

Les exemples suivants montrent la migration de l'instruction "READ\_RTM" vers l'instruction "RTM".

Dans le premier tableau, vous pouvez voir l'appel de "READ\_RTM" avant la migration :

**SCL**

```
IF READ RTM(NR:=#myByte, CQ=>#myBool, CV=>#myOutInt)= 1 THEN
...;
```
END\_IF;

Dans le deuxième tableau, vous pouvez voir l'appel de "RTM" après la migration.

```
SCL
```

```
(* classic code: IF READ_RTM(NR:=#myByte, CQ=>#myBool, CV=>#myOutInt)= 1 THEN*)
#SCL_MIGRA_TEMP_INT_1:=RTM(NR:=#myByte,
                            MODE: = 0.
                            PV:=#Migra_PV,
                            CQ:=#myBool,
                            CV:=#Migra_CV);
#myOutInt:=DINT_TO_INT(#Migra_CV);
IF #SCL_MIGRA_TEMP_INT_1= 1 THEN;
...
END_IF;
```
L'instruction du programme source est reprise en tant que section de commentaire dans le bloc migré. Vous pouvez ainsi suivre facilement les modifications qui ont été effectuées par la migration.

Etant donné que CV a le type de données DINT avec "RTM", une instruction de conversion qui convertit le paramètre effectif d'INT en DINT est insérée. De ce fait, le résultat de RTM n'est plus utilisable comme expression dans l'instruction IF.

La variable temporaire "SCL\_MIGRA\_TEMP\_INT\_1" est insérée dans l'interface du bloc migré. Le résultat de l'instruction RTM est affecté aux variables temporaires.

Au lieu de l'instruction "RTM", la variable temporaire est utilisée comme expression dans l'instruction IF.

# 2.4.6 Migration de programmes GRAPH vers S7-1500

## 2.4.6.1 Informations sur la migration de programmes GRAPH

#### Introduction

Les programmes GRAPH qui ont été générés avec S7-300/400 peuvent être migrés automatiquement vers S7-1500. La migration API optimise les programmes pour leur exécution sur une CPU de la gamme S7-1500. Le journal de migration signale toutes les modifications automatiques du programme effectuées pendant la migration et vous informe sur les modifications manuelles éventuellement nécessaires que vous devrez encore apporter.

## Adaptation du programme GRAPH par la migration API

La liste suivante montre certains exemples d'adaptations automatiques qui sont exécutées pendant la migration API. Toutes les adaptations sont décrites en détail dans les chapitres suivants.

- Adaptation de l'interface de bloc L'interface des blocs GRAPH est légèrement modifiée. Cela permet d'utiliser l'accès au bloc optimisé de S7-1500 pour les blocs GRAPH.
- Adressage entièrement symbolique SIMATIC S7-1500 se caractérise par une programmation entièrement symbolique, ce qui rend les programmes plus performants et réduit les risques d'erreurs d'accès. Ainsi, si le programme de départ utilise des opérandes pour lesquels aucun mnémonique n'a été déclaré, la migration affecte un mnémonique à l'opérande dans la mesure du possible.
- Modèle de mémoire du DB GRAPH Grâce aux performances du S7-1500, il n'est plus nécessaire d'utiliser des DB GRAPH optimisés quant à l'espace mémoire. Ainsi GRAPH ne propose plus de modèles différents pour l'espace mémoire. Vous disposez, dans tous les DB GRAPH, du jeu de paramètres complet et donc de toute la fonctionnalité.

Les DB optimisés sont étendus au jeu de paramètres complet pendant la migration.

## Nouvelles fonctions de S7-1500

Après la migration d'un programme GRAPH, vous pouvez utiliser la fonctionnalité de S7-1500 dans son intégralité. La liste ci-dessous montre quelques exemples de nouvelles fonctions :

● Accès au bloc optimisé

Avec l'accès au bloc optimisé, les éléments de données déclarés sont automatiquement agencés dans la zone de mémoire disponible du bloc de telle manière que sa capacité soit exploitée de manière optimale. Ainsi, les données sont structurées et enregistrées d'une manière optimale pour la CPU utilisée. Vous pouvez ainsi améliorer la performance de la CPU. Les erreurs d'accès, par exemple à partir de HMI, ne sont pas possibles. L'attribut "accès au bloc optimisé" est toujours actif pour les blocs GRAPH dans S7-1500 ; il ne peut pas être désactivé. Voir aussi : AUTOHOTSPOT

**Nouvelles instructions** 

La Task Card "Instructions" vous propose le jeu d'instructions complet de S7-1500. De nombreuses instructions sont nouvelles ou ont été améliorées. Vous trouverez ainsi par exemple, dans la palette "Instructions de base " du dossier "Gestion du programme", l'instruction "GET\_ERROR" permettant de programmer un traitement d'erreur local dans le bloc

Voir aussi : AUTOHOTSPOT

● Fonctions CONT/LOG

Dans GRAPH pour S7-300/400, il était possible de programmer une opération amont uniquement sur la première entrée booléenne d'une boîte. Dans S7-1500, cela est possible sur toutes les entrées booléennes.

La sortie de validation ENO peut être activée ou désactivée de manière ciblée pour certaines instructions.

Voir aussi : AUTOHOTSPOT

- Nouveaux types de données S7-1500 fournit un jeu étendu de types de données et de nouvelles possibilités de conversion des types de données. Voir aussi : AUTOHOTSPOT
- Constantes

S7-1500 fournit des possibilités supplémentaires pour la notation des constantes. Vous pouvez ainsi affecter des types de données également aux constantes. Voir aussi : AUTOHOTSPOT

## 2.4.6.2 Modifications dans le programme GRAPH

## Introduction

La migration API adapte, automatiquement et dans la plus large mesure possible, le programme GRAPH à la nouvelle famille de CPU. A cet effet, elle analyse les actions ainsi que les réseaux CONT ou LOG que vous avez utilisés pour programmer des conditions. Les structures de programme qui ne sont plus autorisées sont mises à jour. Les instructions qui ne sont pas disponibles sur la nouvelle CPU sont remplacées par des instructions correspondantes de S7-1500.

#### Adressage symbolique

SIMATIC S7-1500 se caractérise par une programmation entièrement symbolique, ce qui rend les programmes plus performants et réduit le risque d'erreurs d'accès.

Si le programme de départ utilise des opérandes absolus pour lesquels aucun mnémonique n'a été déclaré, les opérandes absolus sont signalés comme invalides. Vous devez alors déclarer les mnémoniques correspondants avant de pouvoir compiler le programme migré.

Si le programme de départ utilise des opérandes absolus pour lesquels un mnémonique a été déclaré, la migration utilise les mnémoniques au lieu des opérandes absolus. Les accès à des bits individuels à l'intérieur d'un opérande symbolique déclaré sont remplacés par des accès Slice.

L'exemple suivant montre un accès absolu avant la migration :

%DB1.DBx1.1

La migration remplace l'accès absolu de la manière suivante. Comme la variable "FirstDataByte" est déclarée pour le premier octet de données dans "DataBlock1", l'accès au premier bit dans cette variable peut être remplacé par un accès Slice.

"DataBlock1".FirstDataByte.x1

#### Adressage à chemin complet

Les programmes S7-300/400 utilisent souvent des adresses à chemin partiel afin d'accéder à des opérandes de manière indirecte. Dans ce cas, seule l'adresse d'une variable DB à l'intérieur d'un bloc de données est indiquée. L'indication du nom ou du numéro de DB n'est pas contenue dans l'adresse (%DBX0.2, par exemple) Au moment de l'exécution, le programme accède au bloc de données qui est stocké dans le registre de DB. L'adressage à chemin partiel n'est pas pris en charge dans S7-1500. Pour adresser des variables DB de manière indirecte, vous utilisez des paramètres de bloc de type de données "DB\_ANY".

Si vous avez utilisé des adresses à chemin partiel dans des programmes GRAPH, celles-ci sont signalées comme erreurs après la migration. Le bloc ne peut pas être compilé. Remplacez alors l'adresse à chemin partiel par une adresse à chemin complet.

#### Eléments CONT/LOG dans les conditions

Les réseaux CONT ou LOG dans les transitions, les interlocks, la supervision et les instructions permanentes sont migrés selon les mêmes règles que les réseaux dans des blocs CONT ou LOG purs.

Voir aussi : [Migration de programmes CONT/LOG vers S7-1500](#page-256-0) (Page [53](#page-256-0))

#### Actions GRAPH

SIMATIC S7-1500 propose un jeu d'instructions légèrement modifié. Quelques instructions ont été améliorées ou remplacées par des instructions plus récentes.

Si vous avez utilisé des instructions dans des actions GRAPH, la migration vérifie si ces instructions sont toujours prises en charge par S7-1500. Les instructions sont reprises dans la mesure du possible. Si une instruction n'est pas disponible dans S7-1500, la migration essaie de la remplacer par une instruction compatible ou similaire.

C'est le cas, par exemple, des instructions "RLDA : Rotation gauche par bit d'état CC 1" et "RRDA : Rotation droite par bit d'état CC 1" qui sont remplacées par les instructions "ROR : Rotation à droite" et "ROL : Rotation à gauche".

Si des instructions sont remplacées par la migration, cela est signalé dans le journal de migration. Vous devez alors vérifier encore une fois le programme migré et l'adapter le cas échéant.

Voir aussi : [Migration d'instructions vers S7-1500](#page-226-0) (Page [23\)](#page-226-0)

## 2.4.6.3 Adaptation de l'interface de blocs GRAPH

## Modification de l'interface de bloc pendant la migration

L'interface des blocs GRAPH est modifiée pendant la migration. Ces adaptations vous permettent d'utiliser avec GRAPH le concept de mémoire amélioré du S7-1500. L'accès au bloc optimisé est toujours actif sur le S7-1500 pour les blocs GRAPH ; il ne peut pas être désactivé. Des modifications sont apportées dans les domaines suivants :

- Paramètres statiques : "STATIC"
- Paramètre de sortie : "OUTPUT"
- Paramétrage de la rémanence pour tous les paramètres internes

Voir aussi : Blocs avec accès optimisé

Si vous avez utilisé, dans le programme de départ, des noms de paramètres qui sont réservés dans S7-1500, ces paramètres sont renommés pendant la migration.

## Paramètres statiques

Les paramètres statiques sont modifiés comme suit pendant la migration :

- L'interface comporte une structure dans la section "Static" pour chaque étape et chaque transition du FB GRAPH. Les types de données "GraphStep", "GraphStepMin", "GraphTransition" et "GraphTransitionMin" étaient utilisés dans S7-300/400. Dans S7-1500, les nouveaux types de données "G7\_StepPlus" et "G7\_TransitionPlus" ont été introduits pour représenter les structures d'étapes et de transitions. La migration se passe comme suit :
	- Les paramètres "SNO" et "TNO" sont repris des anciennes structures avec leurs valeurs par défaut ; aucune autre valeur par défaut n'est transférée. Les programmes GRAPH à DB optimisé ne contiennent pas les paramètres "SNO" et "TNO". Lorsque vous migrez un DB optimisé, la migration définit automatiquement des valeurs par défaut commençant par "1" pour ces paramètres.
	- Les occurrences des paramètres modifiés dans le programme GRAPH ne sont pas automatiquement adaptées, mais sont signalées comme erreurs. Vous devez corriger ces occurrences manuellement après la migration.
- Tous les autres paramètres statiques sont transférés dans la structure "RT\_DATA". Les valeurs par défaut sont reprises dans la mesure du possible et les occurrences dans le programme sont automatiquement adaptées.

## Paramètres de sortie

Comme l'analyse des critères n'est plus prise en charge dans S7-1500, les paramètres de sortie suivants sont supprimés pendant la migration :

- T\_CRIT
- T\_CRITOLD
- T\_CRITFLT
- S CRITLOC
- S CRITLOCERR
- S CRITSUP

Les occurrences dans le programme GRAPH ne sont pas automatiquement adaptées, mais sont signalées comme erreurs. Vous devez corriger ces occurrences manuellement après la migration.

#### Paramétrage de la rémanence pour tous les paramètres internes

Le paramétrage de la rémanence pour les paramètres internes GRAPH influence le comportement de la commande séquentielle après une perte de tension.

- Un bloc GRAPH dont les paramètres sont rémanents poursuit avec la dernière étape active, après une perte de tension.
- Un bloc GRAPH dont les paramètres ne sont pas rémanents démarre avec l'étape initiale, après une perte de tension.

Les blocs GRAPH créés avec S7-300/400 possèdent par défaut des paramètres d'interface rémanents.

La rémanence des paramètres internes n'est pas conservée lorsque vous migrez le bloc GRAPH d'une CPU S7-300/S7-400 vers une CPU S7-1500. Les paramètres internes sont déclarés comme non rémanents après la migration.

Pour à nouveau déclarer tous les paramètres internes d'un bloc GRAPH comme rémanents suite à une migration, procédez comme suit :

- 1. Ouvrez après la migration le bloc GRAPH.
- 2. Dans le menu "Edition", choisissez la commande "Paramètres internes rémanents". Dans l'interface de bloc du bloc GRAPH, vous modifiez les réglages des paramètres internes dans la colonne "Rémanence" de "Non-rémanent" en "Rémanent".
- 3. Enregistrez et compilez votre projet. Les réglages des paramètres sont alors repris pour tous les DB d'instance.

# <span id="page-282-0"></span>Migration de projets dans un projet de TIA Portal

# 3.1 Migration de projets avec TIA Portal

#### Migration de projets existants

Vous pouvez faire migrer des projets, issus de solutions d'automatisation antérieures, dans TIA Portal. A chaque migration, un nouveau projet est créé pour les données migrées. C'est avec ce dernier que vous poursuivez le traitement des données. D'éventuels projets de TIA Portal ouverts sont tout d'abord fermés.

La migration est ensuite affichée dans le tableau de déroulement du projet. Vous avez accès à partir de là à un journal de migration qui est créé automatiquement lors de la migration.

Après la migration de configurations matérielles et de blocs de programme issus de solutions d'automatisation existantes, vérifiez d'abord que le projet migré est opérationnel avant de l'utiliser en mode de production.

#### Produits pris en charge lors de la migration

Le chapitre "Vue d'ensemble du système STEP 7 et WinCC" présente les produits disponibles pour TIA Portal. Tous les produits qui y figurent sont en principe pris en charge par TIA Portal lors de la migration.

Les conditions qui doivent en outre être remplies dépendent des produits logiciels utilisés initialement et des produits logiciels installés actuellement. Pour plus d'informations sur les possibilités de migration de vos produits logiciels, consultez le Siemens Industry Online Support et la documentation de vos produits logiciels.

Voir aussi : AUTOHOTSPOT

## Procédé de migration

Le processus de migration se déroule essentiellement comme suit :

1. Préparation du projet source

Si le logiciel pour le traitement du projet source n'est pas installé ou n'est pas installé dans son intégralité sur la PG/le PC avec TIA Portal, ou si le projet source est un projet intégré, vous devez d'abord convertir le projet source en un fichier de migration. Pour ce faire, installez l'outil de migration sur une PG/un PC où est installé le logiciel requis pour le traitement du projet source. Convertissez ensuite le projet source à l'aide de l'outil de migration et copiez le fichier sur le PG/PC sur lequel est installé TIA Portal. Vous pouvez sauter cette étape si le projet source et le logiciel d'origine associé se trouvent sur la même PG/le même PC que TIA Portal et si le projet source n'est pas un projet intégré.

2. Migration

Exécutez la migration dans TIA Portal. Pour la migration, spécifiez soit le fichier de migration que vous avez créé à l'aide de l'outil de migration comme source, soit le projet source si tous les logiciels requis sont installés.

3.1 Migration de projets avec TIA Portal

3. Contrôle du journal de migration

Un journal de migration est créé pour chaque migration. Il contient des informations sur les composants modifiés du projet. Vous pouvez appeler le journal dans le navigateur du projet, dans "Données communes > Journaux" ou à l'aide de l'historique du projet. Une fois la migration terminée, le journal de migration s'affiche dans TIA Portal. Contrôlez ce journal une fois la migration terminée.

Si la migration échoue, un fichier XML est créé et fait office de journal dans le répertoire de projet, sous "\Logs". Vous pouvez ouvrir celui-ci dans un éditeur XML de votre choix et vous pourrez visualiser les causes de l'échec de la migration.

4. Post-traitement du projet migré

Etant donné que les configurations du projet source ne sont pas toujours compatibles avec TIA Portal, il est possible que les configurations ne soient pas toujours toutes reprises à l'identique dans le projet migré. Traitez par conséquent systématiquement les entrées du journal de migration. Si vous n'avez pas inclus la configuration matérielle dans la migration, vous devez convertir, en outre, les appareils non spécifiés en matériels appropriés.

## Inclusion de la configuration matérielle dans la migration

Par défaut, seuls les composants logiciels du projet sont pris en compte pour la migration. Le projet migré génère alors, pour chaque appareil figurant dans le projet source, un appareil non spécifié. Les configurations matérielles, configurations de réseau ainsi que les connexions sont exclues de la migration. Convertissez donc, à la suite de la migration, les appareils non spécifiés en appareils appropriés puis recréez manuellement les éventuelles configurations de réseau et connexions.

Si vous savez avec certitude que le matériel utilisé dans le projet source possède un équivalent approprié dans TIA Portal, vous pouvez alors inclure la configuration matérielle lors de la migration. Dans ce cas, la migration portera aussi bien sur la configuration matérielle que sur le logiciel. Un [outil](#page-284-0) (Page [81\)](#page-284-0) permet de contrôler quels sont les composants matériels pris en charge.

## Voir aussi

[Affichage du journal de la migration](#page-291-0) (Page [88\)](#page-291-0)

# <span id="page-284-0"></span>3.2 Contrôler la possibilité de migration des composants matériels

## Introduction

Siemens propose un outil qui permet de contrôler que la configuration matérielle utilisée dans un projet source est appropriée à la migration dans TIA Portal.

Les composants intégrés via des fichiers GSD ou GSDML ne peuvent pas être contrôlés. Pour ce type de modules, vérifiez manuellement dans le portail TIA que les modules existent dans le catalogue du matériel. Si les modules n'existent pas, procédez à l'installation des fichiers GSD ou GSDML requis dans le portail TIA. Les fichiers requis sont disponibles auprès du fabricant des composants.

Le résultat du contrôle indique les produits logiciels et les licences qui doivent être disponibles sur la PG/le PC avec l'installation du portail TIA pour permettre d'exécuter une migration. Il indique également à partir que quelle version de firmware les modules du projet source sont pris en charge dans TIA Portal. Le résultat du contrôle peut être exporté dans un fichier Microsoft Excel ou PDF.

## Téléchargement

L'outil de contrôle de la possibilité de migration peut être téléchargé sous les FAQ du support Siemens Industry Online sous le numéro 60162195 [\(http://support.automation.siemens.com/](http://support.automation.siemens.com/WW/view/fr/60162195) [WW/view/fr/60162195\)](http://support.automation.siemens.com/WW/view/fr/60162195).

## Fichiers source pour le contrôle

La procédure de contrôle requiert l'un des fichiers sources ci-dessous contenant les n° d'article du matériel utilisé dans le projet source :

● Fichier .cfg

Vous pouvez exporter le fichier .cfg à partir de HW Config (STEP 7) via la commande "Exporter en tant que fichier .cfg" du menu "Station". Le fichier .cfg contient tous numéros de référence des appareils utilisés dans la station actuellement ouverte.

- Fichier Microsoft Excel (au format de fichier .xls) Quel que soit le projet source utilisé, vous pouvez créer une liste Microsoft Excel répertoriant tous les numéros de référence des appareils pour lesquels vous souhaitez effectuer une migration.
- Fichier au format .csv Au lieu d'utiliser une liste Microsoft Excel, vous pouvez enregistrer les numéros d'article à contrôler dans un fichier .csv. Pour ce faire, utilisez un simple éditeur de texte et saisissez les numéros de référence MLFB en les séparant par une virgule, sans espace après la

virgule. Enregistrez le fichier texte avec l'extension de fichier ".csv".

## Voir aussi

Outil de contrôle de la possibilité de migration ([http://support.automation.siemens.com/WW/](http://support.automation.siemens.com/WW/view/fr/60162195) [view/fr/60162195\)](http://support.automation.siemens.com/WW/view/fr/60162195)

<span id="page-285-0"></span>3.3 Préparation des projets avec l'outil de migration

# 3.3 Préparation des projets avec l'outil de migration

# 3.3.1 Migration de projets avec l'outil de migration

## Préparation de la migration

Dans de nombreux cas, un projet que vous souhaitez faire migrer ne se trouve pas sur la PG/ le PC où la version actuelle de TIA Portal est installée. C'est pourquoi le projet source à faire migrer doit être converti en un format compatible. Il en est de même pour les projets intégrés.

Une fois le fichier de migration créé, copiez celui-ci sur la PG/le PC où TIA Portal est actuellement installé. Dans TIA Portal, indiquez le fichier de migration comme source pour la migration. Vous pouvez ensuite créer un projet dans le format de fichier actuel de TIA Portal.

## Marche à suivre pour la migration à l'aide de l'outil de migration

La préparation d'une migration à l'aide de l'outil de migration nécessite l'exécution des étapes suivantes :

- 1. Installez l'outil de migration sur la PG/le PC contenant le projet source. Chargez à cet effet le fichier d'installation à partir de Siemens Industry Online Support ou installez l'outil de migration depuis le DVD d'installation de TIA Portal.
- 2. Démarrez l'outil de migration et utilisez-le pour convertir le projet source au format de fichier de migration avec l'extension ".am14". Pour cette opération, assurez-vous que le logiciel complet requis pour l'édition du projet source est installé sur la PG/le PC. En font partie également tous les correctifs, les packs de prise en charge du matériel et le logiciel d'extension complet requis pour l'édition du projet d'origine. S'il manque des produits, la migration ne pourra pas être exécutée, ou tout du moins pas intégralement.
- 3. Copiez le fichier de migration sur le système cible doté d'une installation actuelle de TIA Portal. Veillez à installer sur le système cible tous les logiciels requis pour la configuration de tous les appareils contenus dans le fichier de migration.
- 4. Exécutez la migration dans TIA Portal et entrez le fichier de migration comme source avec l'extension ".am14".
- 5. Contrôlez le journal de migration après la migration et corrigez systématiquement les remarques qu'il contient dans le nouveau projet créé. Tenez également compte des remarques figurant dans la fenêtre d'inspection après la première compilation de la configuration.

3.3 Préparation des projets avec l'outil de migration

## <span id="page-286-0"></span>Inclusion de la configuration matérielle dans la migration

Par défaut, seuls les composants logiciels du projet sont pris en compte pour la migration. Pour chaque appareil figurant dans le projet source, un appareil non spécifié est généré dans le projet migré. Les configurations matérielles, configurations de réseau ainsi que les connexions sont exclues de la migration. Convertissez donc, à la suite de la migration, les appareils non spécifiés en appareils appropriés puis recréez manuellement les éventuelles configurations de réseau et connexions.

Si vous savez avec certitude que le matériel utilisé dans le projet source possède un équivalent approprié dans TIA Portal, vous pouvez alors inclure la configuration matérielle lors de la migration. Dans ce cas, la migration portera aussi bien sur la configuration matérielle que sur le logiciel. Un outil permet de contrôler quels sont les modules pris en charge.

## Voir aussi

[Migration de projets avec TIA Portal](#page-282-0) (Page [79](#page-282-0)) [Migrer des projets](#page-288-0) (Page [85](#page-288-0)) Appel de l'outil de migration (Page 83) [Créer le fichier de migration](#page-287-0) (Page [84\)](#page-287-0)

# 3.3.2 Appel de l'outil de migration

## Démarrer l'outil de migration

Lors de l'installation, un lien "Migration to TIA Portal V14" est créé par défaut sous "Siemens Automation > Migration Tool" dans le menu de démarrage. Activez ce lien.

Sinon, vous pouvez appeler l'outil de migration directement dans l'explorateur Windows. Lors de l'installation, l'outil de migration est enregistré par défaut dans un des répertoires suivants :

- Pour un système d'exploitation 64 bits : C:\Program Files (x86)\Siemens\Automation\MIGTOOL\_V14\Bin
- Pour un système d'exploitation 32 bits : C:\Program Files\Siemens\Automation\MIGTOOL\_V14\Bin

 Pour démarrer l'outil de migration, ouvrez le fichier "Siemens.Automation.MigrationApplication.exe" dans un de ces répertoires.

## Voir aussi

[Créer le fichier de migration](#page-287-0) (Page [84\)](#page-287-0)

<span id="page-287-0"></span>3.3 Préparation des projets avec l'outil de migration

# 3.3.3 Créer le fichier de migration

Lisez ce qui suit pour savoir comment convertir, à l'aide de l'outil de migration, le projet source en un fichier de migration pouvant être lu par TIA Portal. Ce fichier sera ensuite transféré sur le système cible où s'effectuera la migration.

Vous pouvez définir que le fichier de migration contient le projet entier, y compris la configuration matérielle complète et le logiciel correspondant, ou que la migration ne doit porter que sur le logiciel.

## **Condition**

- Il existe pour toutes les configurations utilisées dans le projet d'origine le logiciel d'origine approprié avec une licence valide.
- Le projet source ne possède pas de protection d'accès.
- Pour que la migration puisse s'effectuer correctement, le projet source doit être cohérent.

## Marche à suivre

Procédez comme suit pour créer le fichier de migration :

- 1. Dans le champ "Storage Location (Path)", sélectionnez le chemin d'accès du fichier source pour la migration.
- 2. Indiquez les parties du projet qui doivent faire l'objet de la migration :
	- Cochez la case "Include HW and Network data during the migration" pour faire migrer non seulement le logiciel, mais également les parties matérielles complètes et la configuration réseau du projet.
	- Cochez la case "Copy SCADA runtime data" si vous souhaitez faire migrer, outre les données du système d'ingénierie, également les données Runtime, comme par ex. les archives de message, de variables ou utilisateur.
- 3. Dans le champ "Intermediate file", sélectionnez le chemin d'accès et le nom du fichier de migration.
- 4. Cliquez sur le bouton "Migrate".

## Résultat :

Un fichier de migration est créé. Copiez ensuite ce fichier sur le système cible et faites-le migrer dans TIA Portal.

## Voir aussi

[Migrer des projets](#page-288-0) (Page [85\)](#page-288-0) [Appel de l'outil de migration](#page-286-0) (Page [83](#page-286-0)) [Migration de projets avec l'outil de migration](#page-285-0) (Page [82\)](#page-285-0)
3.4 Migrer des projets

# 3.4 Migrer des projets

### **Condition**

- Il existe déjà un fichier déjà converti au format ".am14" ou bien le logiciel d'origine, compatible avec toutes les configurations utilisées dans le projet source, est installé avec une licence valide
- Le projet source ne possède pas de protection d'accès.
- Pour que la migration puisse s'effectuer correctement, le projet source doit être cohérent.

Tenez compte des remarques supplémentaires relatives aux conditions requises dans l'aide des produits installés correspondants.

#### **Remarque**

#### Veille prolongée du système durant la migration

Durant la migration, le système ne doit pas se trouver en mode de veille ou de veille prolongée. Sinon la migration est interrompue.

### Marche à suivre

Pour migrer un projet, procédez de la manière suivante :

- 1. Sélectionnez la commande "Migrer le projet" dans le menu "Projet". La boîte de dialogue "Migrer le projet" s'ouvre.
- 2. Entrez, dans le champ "Chemin source", le chemin d'accès et le nom de fichier du projet à migrer. Sélectionnez un projet converti au format de migration ".am14" ou existant au format du projet source.
- 3. Cochez la case "Inclure la configuration matérielle" pour inclure la configuration matérielle dans la migration.

Si vous avez sélectionné un fichier de migration réalisé avec l'outil de migration, la case à cocher n'est pas accessible. Dans ce cas, spécifiez dès la conversion avec l'outil de migration si vous voulez inclure la configuration matérielle lors de la migration.

- 4. Cochez la case "Copier les données de WinCC Runtime Professional" si vous souhaitez faire migrer, outre les données du système d'ingénierie, également les données Runtime, comme par ex. les archives de message, de variables ou utilisateur. Si vous avez sélectionné un fichier de migration réalisé avec l'outil de migration, la case à cocher n'est pas accessible. Dans ce cas, indiquez dès la conversion avec l'outil de migration si vous voulez inclure les données Runtime SCADA lors de la migration.
- 5. Dans le champ "Nom du projet", sélectionnez un nom pour le nouveau projet.
- 6. Dans le champ "Chemin cible", sélectionnez le chemin d'accès sous lequel le nouveau projet est créé.
- 7. Dans le champ "Auteur", entrez votre nom ou le nom d'un autre responsable projet.
- 8. Au besoin, ajoutez un commentaire dans le champ "Commentaire".
- 9. Cliquez sur "Migrer".

3.4 Migrer des projets

#### Résultat

Le projet source est converti et l'achèvement de l'action est signalé par un message. Le projet qui vient d'être créé s'ouvre alors dans la vue du projet et le journal de migration est ouvert dans TIA Portal.

Si la migration devait échouer, un répertoire de projet est toutefois créé sous la forme d'un fichier XML, celui-ci contenant également un journal de migration sous la forme d'un fichier XML. Le message de clôture suite à cette migration comporte un lien vers ce fichier XML. Cliquez sur ce lien pour ouvrir le fichier XML. Vous trouverez également le fichier XML dans le répertoire de projet sous "\Logs".

### Voir aussi

[Traiter les projets intégrés après migration](#page-348-0) (Page [145\)](#page-348-0) [Affichage du journal de la migration](#page-291-0) (Page [88\)](#page-291-0) [Migration de projets avec l'outil de migration](#page-285-0) (Page [82\)](#page-285-0) [Créer le fichier de migration](#page-287-0) (Page [84\)](#page-287-0)

3.5 Affichage du déroulement de la migration

# 3.5 Affichage du déroulement de la migration

Si un projet a été créé par migration, la migration est mentionnée dans le tableau de déroulement du projet. Le journal de la migration peut être appelé dans ce tableau. La date et l'heure de la migration sont également affichées.

## Marche à suivre

Pour afficher un tableau récapitulatif de la migration, procédez comme suit :

- 1. Sélectionnez le projet ouvert dans le navigateur du projet.
- 2. Choisissez la commande "Propriétés" dans le menu contextuel du projet. La boîte de dialogue des propriétés du projet s'ouvre.
- 3. Sélectionnez le groupe "Déroulement du projet" dans l'arborescence des rubriques. L'aperçu sous forme de table s'affiche.

<span id="page-291-0"></span>3.6 Affichage du journal de la migration

# 3.6 Affichage du journal de la migration

Un journal est créé pour chaque migration correctement effectuée. Il contient les informations suivantes :

- Objets migrés
- Modifications apportées aux objets durant la migration
- Erreurs survenues lors de la migration
- Le cas échéant un lien vers une aide supplémentaire pour certains événements. Dans ce cas, cliquez sur le point d'interrogation pour obtenir de l'aide.

### Marche à suivre

Pour afficher le fichier journal d'une migration, procédez comme suit :

- 1. Dans le navigateur du projet, ouvrez le dossier "Données communes > Journaux".
- 2. Double-cliquez sur le journal souhaité dans la liste. Le contenu du journal s'affiche dans la zone de travail.

### Voir aussi

[Migration de projets avec TIA Portal](#page-282-0) (Page [79\)](#page-282-0)

# <span id="page-292-0"></span>3.7 Migrer des projets STEP 7

# 3.7.1 Migration de projets STEP 7

#### Introduction

Vous pouvez migrer un projet de SIMATIC STEP 7 V5.4 SP5. Vous pouvez ensuite utiliser le projet dans TIA Portal. Si vous souhaitez migrer des projets provenant de versions STEP 7 antérieures, vous devez d'abord les ouvrir dans STEP 7 V5.4 SP5, les compiler, puis les sauvegarder. Vous pouvez aussi migrer des projets intégrés avec des appareils créés dans d'autres logiciels.

#### Etendue de la migration

D'une manière générale, vous pouvez migrer toutes les configurations et tous les objets de SIMATIC STEP 7 V5.4 SP5 que la version installée de TIA Portal prend également en charge. Les appareils et les configurations listés ci-après, par exemple, en font partie :

- Appareils des familles S7-300 et S7-400.
- Configurations PROFIBUS avec périphérie décentralisée. En font partie également les esclaves sur base GSD, les esclaves I et l'échange direct de données.
- Configurations PROFINET avec périphérie décentralisée. En font partie également les appareils sur base GSD et les I-Devices.
- Configurations de réseau
- Liaisons
- Blocs créés dans les langages CONT, LOG ou LIST, S7-SCL, S7-GRAPH
- Variables API
- Types de données définis par l'utilisateur (UDT)
- Messages et classes de messages
- Alarmes
- Attributs définis par l'utilisateur (UDA)
- Bibliothèques de textes utilisateur

# Inclusion de la configuration matérielle dans la migration

Par défaut, seuls les composants logiciels du projet sont pris en compte pour la migration. Le projet migré génère alors, pour chaque appareil figurant dans le projet source, un appareil non spécifié. Les configurations matérielles, configurations de réseau ainsi que les connexions sont exclues de la migration. Convertissez donc, à la suite de la migration, les appareils non spécifiés en appareils appropriés puis recréez manuellement les éventuelles configurations de réseau et connexions.

Si vous savez avec certitude que le matériel utilisé dans le projet source possède un équivalent approprié dans TIA Portal, vous pouvez inclure la configuration matérielle lors de la migration. Dans ce cas, la migration portera aussi bien sur la configuration matérielle que sur le logiciel.

#### **Remarque**

#### Assistance supplémentaire pour la migration

Vous trouverez des informations récentes relatives à la migration dans Siemens Industry Online Support :

Migration de commandes ([http://support.automation.siemens.com/WW/view/fr/83557459\)](http://support.automation.siemens.com/WW/view/fr/83557459)

Si vous avez besoin d'une aide supplémentaire, veuillez vous adresser au SIMATIC Customer Support.

#### Voir aussi

[Signalisation d'erreurs système](#page-314-0) (Page [111](#page-314-0))

[Migration de blocs de programme](#page-300-0) (Page [97\)](#page-300-0)

### 3.7.2 Conditions requises pour la migration de projets STEP 7

La migration impose différentes contraintes au logiciel installé sur le PG/PC d'origine et au projet initial.

#### Contraintes imposées au PG/PC d'origine

Les contraintes imposées au PG/PC sont les suivantes :

- Une version V5.4 SP5 ou ultérieure (V5.5 SP4 recommandée) de STEP 7 doit être installée, avec une licence. Pour les projets qui ne contiennent que des stations PC, l'installation du logiciel SIMATIC NET PC est suffisante.
- Les logiciels additionnels adéquats doivent être installés avec une licence valide pour toutes les configurations utilisées dans le projet, par ex. logiciels optionnels.
- Tous les HSP pour modules qui ne figurent pas dans le catalogue du matériel doivent être installés.
- Tous les fichiers GSD utilisés dans le projet doivent satisfaire aux spécifications.
- Ils doivent être enregistrés sur le système d'exploitation avec les droits d'administrateur.
- L'un des produits logiciels suivants doit être installé :
	- TIA Portal avec STEP 7 Professional à partir de V13 SP1 Si la migration ne se fait pas avec la dernière version de TIA Portal sur la PG/le PC d'origine, la fonctionnalité du projet est limitée dans un premier temps dans les versions plus récentes de TIA Portal. Pour pouvoir utiliser toutes les fonctions de versions plus récentes, vous devez mettre le projet à niveau au préalable.
	- L'outil de migration

### Contraintes imposées au projet initial

- Le projet initial ne doit pas faire l'objet d'une protection d'accès.
- Le matériel et le logiciel doivent être cohérents.
- L'attribution des numéros d'alarmes doit être réglée sur l'ensemble de la CPU.
- Aucun bloc protégé avec un conflit d'horodatage ne doit être contenu dans le projet.
- Tous les programmes et leurs sources doivent pouvoir être compilés sans erreurs.
- Tous les blocs appelés doivent être contenus dans le dossier Blocs.
- Les blocs non appelés, en particulier les blocs de données d'instance ne doivent pas se trouver dans le dossier Blocs.
- Il est recommandé de ne pas chiffrer les blocs faisant l'objet de la migration, car les blocs chiffrés avec S7 Block Privacy ne peuvent faire ni l'objet d'une lecture, ni d'une écriture dans TIA Portal.

### Exigences vis-à-vis de la PG/du PC avec STEP 7 Professional

- L'un des produits logiciels suivants doit être installé :
	- STEP 7 Professional V13 SP1 ou une version plus récente
	- STEP 7 Professional V13 SP1 ou une version plus récente (sans licence) si le projet à migrer ne contient que des composants ayant été configurés avec le logiciel SIMATIC NET PC.
- Les logiciels additionnels adéquats doivent être installés avec une licence valide pour toutes les configurations utilisées dans le projet, par ex. logiciels optionnels.
- Tous les HSP pour les modules qui ne sont pas contenus dans le catalogue du matériel et tous les fichiers GSD utilisés dans le projet doivent être installés.

# 3.7.3 Vérification de l'aptitude à la migration de projets STEP 7

Avent de commencer la migration, vérifiez que toutes les conditions requises pour la migration sont satisfaites dans le projet initial.

### **Remarque**

Notez que, lors de l'exécution des étapes suivantes, les valeurs actuelles sont réinitialisées dans le projet initial. Notez par ailleurs que l'exécution du contrôle de cohérence des blocs rétablit les valeurs par défaut des DB d'instance. Ce comportement est intempestif lorsque vous utilisez des fonctions technologiques.

### Marche à suivre

Pour contrôler la migrabilité d'un projet, procédez de la manière suivante :

- 1. Ouvrez le projet initial dans SIMATIC STEP 7 V5.4 SP5. Pour permettre une comparaison correcte, il est nécessaire que seuls les logiciels optionnels et les composants matériels disponibles dans TIA Portal, y compris les HSP et les fichiers GSD, soient installés.
- 2. Ouvrez les différentes stations. Si vous ne voyez s'afficher aucun message signalant des composants manquants, cela signifie que tous les composants nécessaires pour la migration sont disponibles.
- 3. Effectuez un contrôle de cohérence des blocs pour chaque dossier Blocs contenu dans le projet. Pour plus d'informations sur le contrôle de cohérence, référez-vous au chapitre "Contrôle

de cohérence dans le projet initial (Page 92)".

- 4. Compilez le projet complet. Si la compilation ne signale aucune erreur, les programmes peuvent être migrés.
- 5. Vérifiez si tous les modules sont contenus dans le catalogue du matériel de TIA Portal, avec un numéro d'article identique et la même version de firmware.
- 6. Contrôlez pour chaque CPU que l'affectation des numéros d'alarme est activée pour toute la CPU.
- 7. Compilez le projet dans NetPro. La compilation dans NetPro doit être exempte d'erreurs.

#### Voir aussi

Contrôle de cohérence dans le projet initial (Page 92)

Entrée FAQ pour le contrôle de cohérence [\(http://support.automation.siemens.com/WW/view/](http://support.automation.siemens.com/WW/view/fr/5416540) [fr/5416540](http://support.automation.siemens.com/WW/view/fr/5416540))

# 3.7.4 Contrôle de cohérence dans le projet initial

#### Projet source cohérent

Un projet initial cohérent est nécessaire pour réussir la migration d'un projet dans TIA Portal. Vous devez donc effectuer un contrôle de cohérence dans le projet source préalablement à la migration. Les instructions relatives au contrôle de cohérence dans SIMATIC STEP 7 sont disponibles dans une entrée FAQ [\(http://support.automation.siemens.com/WW/view/fr/](http://support.automation.siemens.com/WW/view/fr/5416540) [5416540](http://support.automation.siemens.com/WW/view/fr/5416540)) à la page Siemens Industry Online Support ou dans l'aide de SIMATIC STEP 7.

#### Migration des valeurs initiales dans des DB d'instance pour blocs technologiques

La compilation lors du contrôle de cohérence des blocs entraîne la réinitialisation des variables dans les DB d'instance. Les valeurs de départ réglées sont donc perdues.

Pour migrer néanmoins les valeurs de départ, il est recommandé d'utiliser l'une des méthodes suivantes :

- Pour les petits projets : sauvegarde des DB d'instance en dehors du dossier de blocs Sauvegardez les DB d'instance avant de démarrer le contrôle de cohérence. A l'issue du contrôle de cohérence, copiez de nouveau les DB d'instance dans le dossier Blocs.
- Pour les projets volumineux : création d'une copie du projet Créez une copie du projet et effectuez le contrôle sur cette copie. Eliminez dans le projet original les erreurs éventuellement détectées par le contrôle de ohérence.

Ensuite, vous pouvez faire migrer le projet avec les valeurs que vous avez configurées. De cette façon, vous conservez aussi la configuration de fonctions technologiques.

## 3.7.5 Suppression de composants matériels non pris en charge

Si vous avez créé dans le projet initial des configurations pour lesquelles les logiciels adéquats ne sont pas complètement installés, vous pourrez migrer le projet après y avoir supprimé manuellement les configurations non prises en charge. Vous pouvez également utiliser la fonction "Réorganiser".

### Marche à suivre

Pour nettoyer le projet initial, procédez de la manière suivante :

- 1. Utilisez une installation de SIMATIC STEP 7 V5.4 SP5 qui contient uniquement les logiciels optionnels disponibles dans TIA Portal et tous les modules nécessaires.
- 2. Enregistrez le projet en choisissant l'option "Avec réorganisation". Ce faisant, vous supprimerez dans le projet toutes les configurations non prises en charge.

Pour les modules qui ne sont disponibles dans TIA Portal que dans une version plus récente ou avec une version de firmware plus récente, utilisez dans la station la fonction "Remplacer l'objet" afin de remplacer un module plus ancien par un module migrable.

# 3.7.6 Particularités de la migration

### 3.7.6.1 Nom des appareils

#### Noms d'appareils de périphériques PROFINET IO

Dans STEP 7 V5.5, le nom d'appareil d'un périphérique PROFINET IO est utilisé comme nom du périphérique IO. Après la migration en projet TIA Portal, le nom d'appareil du périphérique PROFINET IO du projet initial est utilisé comme suit :

- comme nom d'appareil PROFINET
- comme nom pour le coupleur
- comme nom de la station

Le nom de la station est limité à 24 caractères dans TIA Portal. Le nom de la station est donc si besoin abrégé afin qu'il ne dépasse pas 24 caractères. Si l'abréviation du nom de la station aboutit à ce que plusieurs stations aient le même nom, les derniers caractères du nom de la station sont utilisés pour numéroter les stations.

#### Nom des modules et des racks

Dans SIMATIC STEP 7 V5.5, le nom des modules et des racks ne doit pas être obligatoirement univoque. Par contre, il doit l'être dans TIA Portal. Pour cette raison, le nom des modules et des racks peut se trouver modifié (numéro plus grand) au cours du processus de migration, afin de garantir une dénomination sans ambiguïté. Les périphériques IO PROFINET et les CP PROFINET ne sont pas concernés. Vous devez vous-même veiller à leur donner un nom univoque.

### 3.7.6.2 Configurations PROFINET IO

#### Attribution d'un nom univoque obligatoire

Les noms des périphériques IO PROFINET doivent être univoques au sein d'un même sousréseau. Cela vaut également pour les noms des CP PROFINET. Veillez donc à attribuer des noms univoques avant la migration dans le projet initial ou après la migration mais avant la première compilation.

#### Redondance des supports de transmission

Lorsque le projet initial comprend un domaine Sync avec redondance des supports de transmission activée, la configuration du domaine Sync est reprise lors de la migration. En revanche, si le projet comporte plusieurs domaines Sync avec redondance des supports de transmission activée, ceux-ci sont supprimés et le projet est migré sans les domaines Sync. Dans tous les cas, un message vous informe sur les domaines Sync qui ont été migrés.

Dans tous les cas, utilisez SIMATIC STEP 7 V5.5 pour configurer la redondance des supports de transmission dans le projet initial.

### Synchronisme d'horloge pour PROFINET IO

Dans les configurations PROFINET IO avec synchronisation d'horloge, tenez compte des points suivants :

- IRT haute performance Si vous avez configuré une IRT haute performance dans la topologie du projet initial, l'option est commutée sur "RT" lors de la migration. Un message vous informe de cette modification.
- Utilisation de l'OB 61 Si le mode de synchronisation d'horloge pour PROFINET IO a été activé avec l'OB 61 dans la configuration d'origine du projet STEP 7, il sera désactivé par la migration. Les appareils seront cependant repris. Les configurations PROFINET IRT avec l'option "haute flexibilité" sans utilisation de l'OB 61 peuvent être migrées.

### CBA pour contrôleurs IO

Si le service cyclique CBA (Component based Automation) a été utilisé dans le projet initial, il sera désactivé à la migration. Un message vous informe de cette modification.

#### Utilisation de périphériques partagés (Shared Devices)

Si des périphériques partagés ont été configurés dans le projet initial, ils sont supprimés à la migration. Un message vous informe de cette suppression.

#### Zones de transfert

Si des zones de transfert destinées à l'échange de données entre contrôleur IO et périphérique IO sont configurées dans le projet initial, elles sont supprimées à la migration. Un message vous informe de la suppression d'une zone de transfert.

### Groupes d'actualisation pour PROFINET IO

Supprimez également les groupes d'actualisation dans le projet STEP 7 avant de lancer la migration. La migration ne pourra pas s'effectuer en présence de groupes d'actualisation.

#### Esclaves I et I-Devices

Pour pouvoir être migrés, les configurations avec des esclaves I et des I-Devices doivent être reliées et cohérentes. Toute configuration incohérente sera exclue de la migration.

#### Réseaux PROFINET IO non connectés

Des stations ayant des réseaux PROFINET IO non connectés peuvent être migrées. Les périphériques IO et les réseaux PROFINET IO non connectés sont disponibles dans la vue du réseau après la migration. Après la migration, connectez les périphériques IO concernés à un contrôleur IO ou supprimez les périphériques IO dont vous n'avez pas besoin.

# 3.7.6.3 Configurations PROFIBUS

#### PROFIBUS avec synchronisation d'horloge

Les configurations PROFIBUS avec synchronisation d'horloge peuvent être migrées. Cependant, il vous est recommandé de recompiler le projet après migration pour exclure d'éventuelles incohérences. Tenez également compte de SDB qui peuvent se trouver légèrement modifiés.

#### Réseaux maître orphelins

Des stations ayant des réseaux maître orphelins peuvent être migrées. Les esclaves DP du réseau maître DP orphelin sont disponibles à l'état non connecté dans la vue du réseau après la migration. Après la migration, connectez les esclaves DP concernés à un maître DP ou supprimez les esclaves DP dont vous n'avez pas besoin.

### 3.7.6.4 Appareils GSD et GSDML

Pour les appareil configurés avec des fichiers GSD PROFIBUS ou GSD PROFINET, les fichiers GSD correspondants doivent être également installés dans TIA Portal. Si ce n'est pas le cas, les fichiers GSD seront automatiquement installés dans TIA Portal durant la migration. Les fichiers GSD doivent satisfaire aux spécifications (comme les spécifications GSDML pour PROFINET IO, voir www.profinet.com [\(http://www.profinet.com\)](http://www.profinet.com)) pour migrer correctement le projet. Si les fichiers GSD ne satisfont pas aux spécifications, il est impossible de migrer le projet. Vous recevez des messages signalant des fichiers GSD non conformes à la norme dans le journal de migration.

Si les fichiers GSD ne satisfont pas aux spécifications, vérifiez si le fabricant a éventuellement mis à disposition une version plus récente du fichier GSD. Installez la version actuelle. Si aucune version du fichier GSD correspondant aux spécifications n'est disponible, adressezvous au fabricant de l'appareil.

#### 3.7.6.5 Liaisons

D'une manière générale, il est possible de migrer des liaisons à partir de projets SIMATIC STEP 7 dans la mesure où ces liaisons sont également prises en charge par la version installée de TIA Portal.

#### Types de liaisons migrables

Les types de liaisons suivants sont migrables :

- Liaison S7 unilatérale
- Liaison S7 bilatérale
- Liaison S7 de sécurité
- Liaison TCP
- Liaison ISO on TCP

- <span id="page-300-0"></span>● Liaison ISO
- Liaison UDP
- Liaison E-Mail
- Liaison FDL
- Liaison point à point

Les liaisons FMS avec PROFIBUS ne sont pas reprises dans la migration. Adaptez les liaisons ou modifiez le programme utilisateur.

### 3.7.6.6 Multiprojets

### Multiprojets dans SIMATIC STEP 7

Dans SIMATIC STEP 7, vous pouvez découper un multiprojet s'il est trop volumineux par exemple ou si plusieurs personnes travaillent dessus. Les projets partiels peuvent contenir des références imbriquées dans le projet global comme par ex. les liaisons. Les projets partiels d'un multiprojet et les bibliothèques correspondantes sont rangées dans un même répertoire.

#### Migration des parties d'un multiprojet

Vous pouvez migrer les différentes parties d'un multiprojet. Pour cela, sélectionner l'un des projets partiels à migrer. Les appareils et configurations renfermés dans ce projet partiel seront repris lors de la migration.

Règles à respecter pour la migration de projets partiels :

- Liaisons imbriquées dans le projet global Les liaisons entre projets partiels imbriquées dans le projet global sont considérées comme des liaisons non spécifiées.
- Mise en réseau dans le projet global Les informations qui concernent la mise en réseau d'appareils et qui sont imbriquées dans le projet global ne sont pas reprises dans la migration. Par contre, les informations de mise en réseau d'appareils dans un même projet partiel sont conservées.

#### Fusion d'un multiprojet pour la migration.

La migration d'un multiprojet entier avec toutes ses parties découpées ne peut se faire que si les différentes parties du projet ont été refusionnées manuellement avant la migration. Pour regrouper un multiprojet, copiez par exemple tous les appareils et insérez-les de nouveau dans un seul projet.

### 3.7.6.7 Migration de blocs de programme

D'une manière générale, vous pouvez migrer tous les blocs créés dans CONT, LOG, SCL, LIST et GRAPH. Tenez compte cependant des remarques suivantes :

#### Programmes avec adressage absolu

Dans TIA Portal, des opérandes symboliques sont déclarées automatiquement pour toutes les adresses absolues. Si vous avez utilisé l'adressage absolu dans le programme STEP 7 à migrer, des opérandes symboliques seront donc déclarées pour les adresses absolues lors de la migration. Cette déclaration automatique peut cependant conduire à des conflits entre types de données, en particulier si le contrôle CEI a été activé dans TIA Portal. Un conflit entre types de données pourrait par exemple se produire si une donnée 32 bits est interprétée comme variable de type DWORD par la déclaration automatique, alors que dans la suite du programme, une variable de type REAL est attendue.

Dans ce cas, il ne suffit pas de désactiver le contrôle CEI. A la place, vous devrez corriger la déclaration dans la table des variables API.

Des conflits de types de données peuvent également se produire, lorsque dans le programme, vous accédez de façon multiple à la même adresse absolue et que vous utilisez différents types de données pour les différents accès. La figure suivante montre un exemple de tels accès multiples :

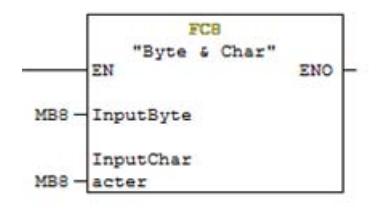

Dans ces cas, une variable propre est déclarée pour chaque type de données, au cours de la migration. Comme toutes les variables renvoient à cette adresse absolue, des avertissements sont émis dans la table des variables API. Vous devez corriger manuellement ces chevauchements dans la table des variables API.

#### Migration de blocs de communication

Pour la migration d'instructions de communication depuis STEP 7 V5.x, des pointeurs de type de données ANY sont remplacés par des variables API au sein de la station S7.

- Une fois la migration terminée, un avertissement s'affiche au niveau des paramètres concernés.
- Pour ces paramètres, remplacez les variables API par un pointeur. Lors de l'adressage absolu d'un bloc de données du type de données ANY, le bloc de données doit être créé avec accès standard, car l'adressage symbolique n'est pas possible avec le type de données ANY. Exemple : Lorsque vous attribuez des valeurs aux paramètres correspondants de l'instruction, utilisez P#M10.0 BYTE 4 au lieu de %MD10.

#### Noms symboliques des blocs et types de données définis par l'utilisateur (UDT)

Dans TIA Portal, chaque bloc ou UDT a un numéro et un nom. Il n'est donc pas nécessaire de déclarer des noms symboliques. Si le programme à migrer contient des déclarations de symboles pour des blocs ou des UDT, celles-ci seront utilisées comme noms après la migration.

#### Blocs issus des bibliothèques STEP 7

Dans TIA Portal, les fonctions et les blocs fonctionnels standard ne sont pas disponibles dans des bibliothèques, mais sous la forme d'instructions dans la Task Card "Instructions". Les instructions sont classées selon leur fonction et sous leur nom symbolique.

Si le programme à migrer contient des appels de fonctions ou de blocs fonctionnels standard, ils seront remplacés lors de la migration par des instructions qui correspondent à la fonction ou au bloc fonctionnel standard d'origine.

On peut avoir les situations suivantes si le bloc de bibliothèque n'est plus pris en charge par TIA Portal :

- Le bloc de bibliothèque est remplacé par une instruction compatible. Dans ce cas, un message vous signale que le programme doit être compilé après la migration. Notez que le bloc d'appel ne doit pas comporter de protection Know how car l'appel de bloc doit être modifié au cours de la compilation.
- S'il n'existe pas d'instruction compatible, le bloc est migré comme bloc utilisateur. Il figure alors comme bloc avec protection Know-How dans le dossier "Blocs de programme" et présente l'extension de nom "\_LF" (legacy function).

#### Bibliothèques de blocs définies par l'utilisateur

Les bibliothèques de blocs définies par l'utilisateur n'existent plus sous la forme classique dans TIA Portal. Vous pouvez toutefois migrer les bibliothèques de blocs définies par l'utilisateur en les insérant dans un projet avant de migrer ce dernier. Ensuite, vous pouvez copier la bibliothèque depuis ce projet dans TIA Portal et l'utiliser.

#### Instructions avec présentation modifiée

La présentation de certaines instructions CONT, LOG, LIST, SCL et GRAPH dans TIA Portal diffère de leur présentation dans les versions antérieures de STEP 7. Par exemple, les fonctions mathématiques et les comparateurs ne sont plus spécifiques au type de données. Il existe dorénavant une instruction centrale applicable pour tous les types de données. L'instruction "ADD<sup>"</sup> par exemple n'est plus autorisée, elle est remplacée par l'instruction "ADD".

Certaines autres instructions ont également une nouvelle présentation dans TIA Portal, par ex. les instructions de front, combinaisons de mots, conversions, temporisations CEI, compteurs CEI, etc.

La présentation des instructions est modifiée lors de la migration.

#### Contrôle CEI plus sévère

Dans le portail TIA, les règles de contrôle de la compatibilité des types de données sont plus sévères. D'autre part, les erreurs qui risquent d'influencer les temps impartis sont déjà détectées lors du contrôle de syntaxe. C'est ainsi que dans les fonctions (FC), écrire sur ses propres paramètres d'entrée ou lire ses propres paramètres de sortie n'est plus autorisée. Pour éviter des erreurs de syntaxe, tenez compte des règles suivantes :

- Lorsque vous transférez des paramètres, utilisez uniquement des variables avec des types de données compatibles.
- Dans les instructions de comparaison ou les instructions arithmétiques, utilisez uniquement des variables avec des types de données compatibles.
- Ecrire sur des paramètres d'entrée et lire des paramètres de sortie ne sont plus autorisés.

Vous trouverez des informations supplémentaires sur l'interface des blocs et la conversion des types de données avec contrôle CEI dans l'aide relative aux types de données :

Types de données

#### Contrôle plus sévère du type de données pour les instructions "MOVE" et "FILL"

Pour les instructions "MOVE" et "FILL", la compatibilité des zones source et cible est contrôlée suivant des règles plus sévères. Par exemple, il n'est plus possible de déplacer une variable de type "Integer" dans une zone cible de type "WORD" avec "MOVE". Utilisez à la place les instructions "CONVERT", "T\_CONV" ou "S\_CONV" dans TIA Portal.

Vous trouverez des indications détaillées sur les types de données compatibles avec "MOVE" et "FILL" dans l'aide de ces instructions.

#### AUTOHOTSPOT

AUTOHOTSPOT

Les programmes qui ont été créés dans CONT ou LOG et qui renferment des types de données non autorisés aux instructions "MOVE" ou "FILL" sont représentés en LIST après la migration. Cependant, le langage dans les propriétés de bloc reste CONT ou LOG.

Convertissez le programme une fois encore en LIST dans les propriétés de bloc. Ensuite, remettez le langage sur CONT ou LOG.

#### Identification d'accès au périphérique ":P"

Dans TIA Portal, on utilise l'identificateur d'accès ":P" pour l'adressage direct de la périphérie. La notation suivante n'est, par exemple, pas autorisée : %PEW3

A sa place, on utilise la notation suivante : %EW3:P //représentation absolue MyTag:P //présentation symbolique

La conversion dans la nouvelle notation s'effectue lors de la migration. Cependant, les noms symboliques qui ont été déclarés dans le programme d'origine pour les variables de périphérie ne sont pas repris. De nouvelles déclarations sont créées à leur place. Pour plus d'informations sur l'accès à la périphérie, référez-vous à l'aide relative à l'adressage de la périphérie :

Adresser la périphérie

#### Aucune distinction n'est faite entre majuscules et minuscules pour les repères de saut.

Pour les repères de saut dans TIA Portal, il n'y a pas de distinction entre majuscules et minuscules. Si le programme d'origine contient des repères de saut qui diffèrent uniquement par l'écriture majuscule / minuscule, ceux-ci sont convertis en repères de saut univoques. Le fichier protocole donne des indications sur les repères de saut modifiés.

#### Aucune distinction entre le caractère spécial allemand "ß" et "ss"

Aucune distinction entre le caractère spécial allemand "ß" et "ss" pour les noms de variables n'est faite dans TIA Portal. Si le programme d'origine contient des noms de variables qui diffèrent uniquement par ces deux caractères, ceux-ci sont convertis en noms de variables uniques.

#### Migration de valeurs REAL et STRING

Dans TIA Portal, un contrôle vérifie si les valeurs de départ des variables REAL et STRING se trouvent dans la plage admissible ou déclarée. Les règles qui s'appliquent sont les suivantes :

- Les variables REAL doivent avoir une valeur comprise entre +1,175494E-38 et +3,402823E +38.
- La longueur maximale de la valeur STRING ne doit pas dépasser la longueur déclarée pour le STRING.

Quand ces règles ne sont pas observées, la migration du programme est certes effectuée, mais il n'est plus possible de le compiler après cela.

Pour y remédier, vous pouvez ouvrir les blocs concernés dans STEP 7 (TIA Portal) et modifier leurs valeurs de départ. Après cela, vous compilez le programme avec la commande "Logiciel (compiler complètement les blocs)".

#### Migration de blocs de données globales

La représentation et la manipulation des valeurs de données dans les blocs de données sont différentes dans TIA Portal et dans SIMATIC STEP 7. Dans les blocs de données globaux qui ne sont pas dérivés d'un objet de niveau supérieur, par ex. d'un UDT, la valeur par défaut des variables est toujours la valeur par défaut du type de données, par ex. FALSE dans le cas du type de données BOOL. Cette valeur par défaut n'est pas éditable. Si des valeurs initiales hors ligne ont été attribuées dans la vue des déclarations dans le projet initial, elles ne sont pas reprises lors de la migration. Si vous avez besoin de valeurs par défaut spécifiques à l'utilisateur dans votre programme, utilisez un bloc de données globales basé sur un type de données PLC. Dans un type de données API, vous pouvez affecter vos propres valeurs par défaut aux variables.

Vous trouverez des informations supplémentaires sur les valeurs des données dans les blocs de données sous l'aide relative aux blocs de données :

Programmer les blocs de données

#### Remarque

#### Assistance supplémentaire pour la migration

Vous trouverez des informations récentes relatives à la migration dans Siemens Industry Online Support :

Migration de commandes ([http://support.automation.siemens.com/WW/view/fr/83557459\)](http://support.automation.siemens.com/WW/view/fr/83557459)

Si vous avez besoin d'une aide supplémentaire, veuillez vous adresser au SIMATIC Customer Support.

#### 3.7.6.8 Migration de programmes KOP/FUP/AWL

Les blocs KOP/FUP et AWL peuvent être exécutés après migration sans qu'il soit nécessaire de les recompiler.

#### Protection Know-How

Les blocs qui bénéficiaient d'une protection know-how avant la migration, continuent d'en bénéficier après. Les sources n'étant pas migrées, la protection know-how n'est pas supprimée. Par conséquent, les blocs ne peuvent être ni ouverts, ni traités. Cependant, il est possible de charger les blocs dans la CPU et de les exécuter.

Pour annuler la protection Know-How d'un bloc, vous disposez de deux possibilités :

- Supprimez avant la migration l'attribut KNOW\_HOW\_PROTECT de la source, générez un bloc sans protection Know-How. Migrez ensuite ce bloc.
- Importez la source dans TIA Portal et créez un bloc sans protection Know-How. Affectez ensuite un mot de passe au bloc à l'aide de la commande de menu "Edition > Protection Know-how".

#### Commutation de KOP/FUP vers AWL

Les programmes qui ont été créés dans CONT ou LOG et qui renferment des opérations qui ne sont plus autorisées dans S7-1500 sont représentés en LIST après la migration pour des raisons inhérentes au système. Les opérations non autorisées sont par exemple les opérations de saut dans les réseaux suivants.

Le langage dans les propriétés de bloc reste CONT ou LOG. Convertissez le programme une fois encore en AWL dans les propriétés des blocs. Ensuite, remettez le langage sur KOP ou FUP.

### Commutation de LIST vers CONT/LOG

Lors de la migration d'un bloc CONT/LOG contenant des réseaux LIST, un message d'erreur apparaît. Ce message d'erreur apparaît car un réseau LIST d'un bloc CONT/LOG ne peut pas être affiché dans CONT/LOG après la migration. Les réseaux LIST sont toutefois correctement migrés. Vous pouvez ignorer le message d'erreur.

# 3.7.6.9 Migration d'histogrammes GRAPH

### **Condition**

La migration de blocs GRAPH nécessite l'installation du logiciel optionnel "S7-GRAPH", version 5.3 SP6 ou plus récente, sur l'appareil d'origine.

### Paramètres de blocs spécifiques à GRAPH

Le nombre de paramètres de blocs spécifiques à GRAPH a été nettement réduit dans TIA Portal. Le tableau ci-après montre comment les paramètres d'origine ont été transférés dans TIA Portal.

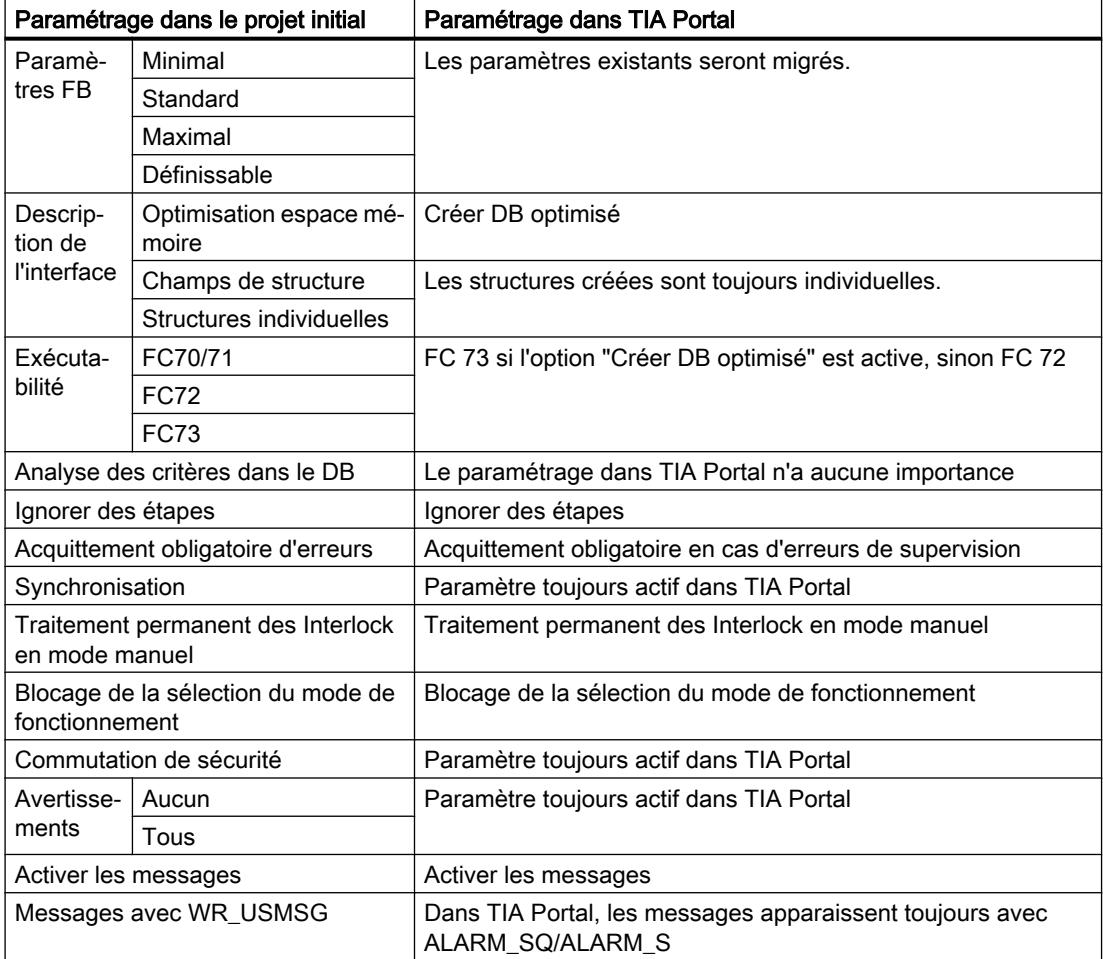

### Extension du nom des étapes

L'extension du nom des étapes n'est pas prise en charge dans TIA Portal. Elle sera convertie dans un texte spécifique à l'étape, au moment de la migration.

### Compilation du bloc migré

Les blocs GRAPH doivent faire l'objet d'une recompilation après migration et être rechargés.

Les erreurs suivantes peuvent se produire lors de la compilation :

- En raison du contrôle CEI plus sévère, des conflits peuvent se produire entre les types de données. Dans ce cas, modifiez la déclaration.
- Le paramètre "Champs de structure" pour l'interface n'étant plus disponible dans TIA Portal, il n'est plus possible d'adresser des éléments d'interface avec G7S[1].X par exemple. Il convient par conséquent de corriger l'accès à l'élément, par ex. STEP1.X.

### Modification de l'interface du bloc GRAPH

Les paramètres modifiés peuvent conduire à des modifications au niveau de l'interface du bloc. Vous serez peut-être dans l'obligation de recréer le DB d'instance ou d'actualiser les appels de blocs.

### 3.7.6.10 Migration de programmes SCL

La migration de blocs SCL nécessite l'installation de l'option "S7-SCL", version 5.3 SP5 ou plus récente, sur l'appareil d'origine.

Les blocs SCL doivent faire l'objet d'une recompilation après migration et être rechargés.

#### Procédure générale de migration

Une migration intégrale des blocs SCL est effectuée uniquement si les sources correspondantes sont présentent dans le projet initial.

Le tableau suivant montre le processus d'une manière générale :

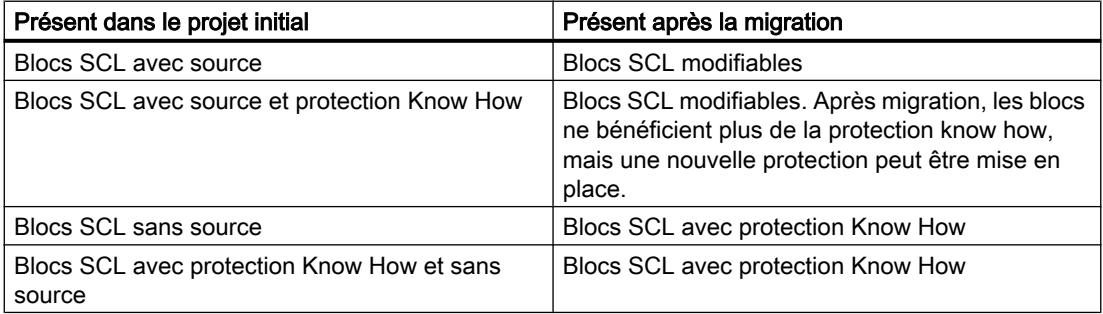

#### Options de compilateur spécifiques à SCL

Seules les options de compilateur qui sont définies directement dans une source SCL sont reprises comme attribut de bloc lors de la migration dans le portail TIA. Si aucune option de compilateur n'est définie dans la source SCL d'origine, les options sont désactivées dans les propriétés du bloc migré.

Les options de compilateur qui sont définies comme paramétrages dans l'éditeur SCL ou dans un fichier d'information compilation SCL ne sont pas migrées.

Le tableau ci-après montre les options de compilateur qui sont transférées dans le portail TIA comme atributs de bloc.

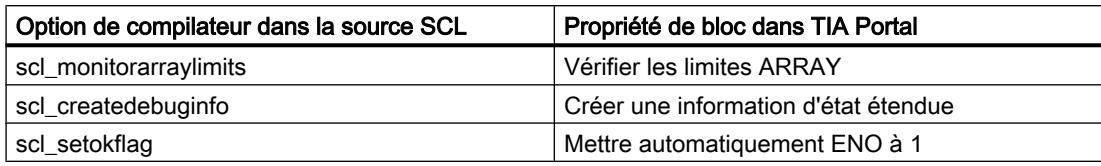

# Appel de blocs fonctionnels

Un appel de bloc avec indication du bloc fonctionnel, p. ex. "DBX"."FBX()", n'est plus admissible dans TIA Portal. La syntaxe d'appel est convertie en la notation "DBX()" pendant la migration.

# Nouveau mécanisme EN/ENO

SCL utilise le mécanisme EN/ENO de TIA Portal. Pour cette raison, tous les fanions OK sont remplacés par ENO lors de la migration. Les endroits où ENO figurait dans le programme d'origine sont repérés. Ces endroits sont à contrôler après migration et à adapter au nouveau mécanisme.

Voir aussi :

AUTOHOTSPOT

### Opérateur "DIV"

L'opérateur "DIV" n'est plus disponible dans TIA Portal. Tous les "DIV" utilisés sont convertis lors de la migration en notation "/", conformément à la norme.

#### Constantes locales

Dans TIA Portal, les constantes symboliques locales sont déclarées dans la section "CONST" de l'interface de bloc. Elles possèdent toujours un type de données. Si le programme d'origine contient des constantes symboliques sans type de données, un type de données approprié leur sera affecté pendant la migration.

Dans les programmes Classic SCL, il était possible d'utiliser des constantes locales comme limites ARRAY. Ces déclarations sont conservées lors de la migration.

Exemple de déclaration de limites ARRAY avec des constantes locales dans un programme Classic SCL :

VAR\_INPUT MyArray : Array[MyConst1 .. MyConst2] of Int; END\_VAR

Cette déclaration se présente de la manière suivante après migration :

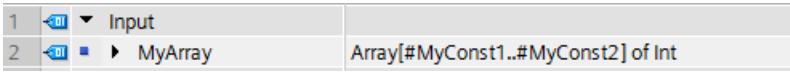

Toutefois, dans l'interface de bloc de TIA Portal, il n'est pas possible de créer des expressions avec des constantes locales afin de les utiliser pour la déclaration de limites ARRAY ou l'initialisation de valeurs. Au lieu de cela, c'est le résultat de l'expression qui est formée et inscrit comme valeur dans la déclaration lors de la migration. L'expression du programme d'origine est enregistrée sous forme de commentaire.

Exemple de déclaration de limites ARRAY à l'aide d'expressions dans un programme Classic  $SCI$  :

```
CONST
MyConst1Value10 := int#10;
MyConst2Value10 := int#10;
MyConst20 := MyConst1Value10 + MyConst2Value10 ;
MyConst0 := MyConst1Value10 - MyConst2Value10 ;
MyConst100 := MyConst1Value10 * MyConst2Value10 ;
END_CONST
```
Cette déclaration se présente de la manière suivante après migration :

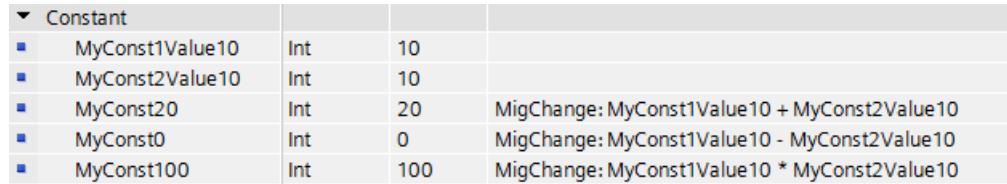

Voir aussi :

AUTOHOTSPOT

AUTOHOTSPOT

#### ARRAY imbriqués

Il n'est pas possible d'imbriquer des ARRAY dans TIA Portal. La déclaration suivante ne serait, par exemple, pas autorisée :

ARRAY[1..5] OF ARRAY[0..3] OF INT

Les ARRAY imbriqués sont convertis en ARRAY multidimensionnels, au moment de la migration. L'exemple donné se présenterait de la manière suivante après migration : ARRAY[1..5, 0..3] OF INT

#### Déclaration de repères de saut (LABEL)

La déclaration de repères de saut n'est pas possible dans TIA Portal. La déclaration suivante ne serait, par exemple, pas reprise du projet initial : LABEL MARKE1, MARKE2, MARKE3 ; END\_LABEL

Cependant, les repères de saut existants sont conservés dans le code du programme et peuvent être utilisés pour des instructions GOTO.

#### Accès indexés à la périphérie

Dans TIA Portal, des parenthèses sont utilisées pour la syntaxe des accès indexés à la périphérie. La notation suivante n'est, par exemple, pas autorisée : PEB[1]

A sa place, on utilise la notation suivante :  $EB(1):P$ 

La conversion dans la nouvelle notation s'effectue lors de la migration.

Voir aussi :

AUTOHOTSPOT

#### Accès indexés à la mémoire

Dans TIA Portal, des parenthèses sont utilisées pour la syntaxe des accès indexés à la mémoire. La notation suivante n'est, par exemple, pas autorisée : EB[2]

A sa place, on utilise la notation suivante :  $EB(2)$ 

La conversion dans la nouvelle notation s'effectue lors de la migration. Vous trouverez des informations supplémentaires sur l'adressage sous "Voir aussi".

#### Accès indexé aux blocs de données

Dans TIA Portal, des parenthèses sont utilisées pour la syntaxe des accès indexés aux blocs de données. La notation suivante n'est, par exemple, pas autorisée : %DB100.DW[5]

A sa place, on utilise la notation suivante : %DB100.DW(5)

La conversion dans la nouvelle notation s'effectue lors de la migration. Vous trouverez des informations supplémentaires sur l'adressage sous "Voir aussi".

#### Accès absolu aux blocs de données

Pour un accès absolu, il faut utiliser le descripteur absolu du bloc de données, l'accès avec le descripteur symbolique n'est pas autorisé dans TIA Portal.

La notation suivante n'est, par exemple, pas autorisée : DB100.DW3

A sa place, on utilise la notation suivante : %DB100.DW3

Lors de la migration, l'identifiant "%" s'ajoute au bloc de données lorsqu'un accès absolu est détecté. Vous trouverez des informations supplémentaires sur l'adressage sous "Voir aussi".

#### Fonctions logarithmiques "EXPD"et "LOG"

Les fonctions logarithmiques "EXPD" et "LOG" ne sont plus disponibles dans TIA Portal. Toutes les "EXPD" utilisées sont converties lors de la migration en notation "10\*\*(<Expression>)", conformément à la norme. Toutes les "LOG" utilisées sont converties lors de la migration en notation "LN(<Expression>)", conformément à la norme.

#### Instruction mathématique "MAX"

L'instruction "MAX" ne permet pas de traiter les types de données temporels dans TIA Portal. Il est toutefois possible d'utiliser des comparateurs à la place.

L'exemple suivant vous indique comment déterminer, à l'aide de comparateurs, le "plus grand" des deux types de données temporels :

```
SCL
```

```
#xs tod := #xi tod + #xi time;
  // statt #xstod1 := MAX(IN1:=#xtod1, IN2:=#xstod1);
  IF #xs_tod < #xi_tod THEN
        #xs tod := #xi tod;
  END_IF;
  // statt #xsd1 := MAX(IN1:=#xd1, IN2:=#xsd1);
  IF #xi_date <#xs_date THEN
        #xs date := #xi date;
  END IF;
#xs date time := #xi date time + #xi time;
  // statt #xs date time := MAX(IN1:=#xi date time, IN2:=#xs date time);
  IF #xi_date_time <#xs_date_time THEN
         #xs date time := #xi date time;
  END_IF;
```
#### Nombres à virgule flottante - Représentation exponentielle

La notation exponentielle des nombres à virgule flottante sans séparateur décimal n'est plus autorisée dans TIA Portal. La notation suivante n'est, par exemple, pas autorisée : 3E10

A sa place, on utilise la notation suivante : 3.0E10

Tous les "3E10" utilisés sont convertis lors de la migration en notation "3.0E10", conformément à la norme.

Voir aussi :

#### AUTOHOTSPOT

#### Blocs issus des bibliothèques STEP 7

Les fonctions FC1 à FC40 de la bibliothèque Classic STEP 7 "Fonctions standard CEI" ne sont plus disponibles dans TIA Portal. Les appels de fonctions standard sont convertis en appels d'instructions avancées correspondantes pendant la migration. Si une conversion univoque n'est pas possible, une erreur de syntaxe est signalée.

Modifiez dans ce cas le bloc SCL après la migration et utilisez vos propres instructions ou opérateurs SCL pour remplacer les fonctions standard CEI.

Exemples :

Utilisez S5TIME\_TO\_TIME à la place de S5TI\_TIM (FC33) : "TAG TIME" := S5TIME TO TIME ("TAG S5TIME");

```
Utilisez l'opérateur de comparaison <> à la place de NE_DT (FC9) :
IF #D1 \langle> #D2 THEN "MyOutput" : = 10;
END_IF;
```

```
Utilisez l'opérateur de comparaison <> à la place de EQ_STRNG (FC 10) :
IF #My String1 = #MyString2 THEN "MyOutput" : = 10;
END_IF;
```
#### Interruption de chaînes de caractères avec "\$"

Dans STEP 7 Classic, il était possible d'interrompre des chaînes de caractères en SCL par des caractères spéciaux tels que caractères de commande ou caractères non imprimables. Ces caractères étaient reconnaissables aux séquences d'interruption "\$>" et "\$<".

Exemple : #myString := 'Test1\$> \$<Test1';

Cette possibilité n'existe plus dans TIA Portal. Les interruptions de chaînes de caractères sont supprimées lors de la migration.

#### Pointeur NULL

Les pointeurs NULL dans TIA Portal ne sont plus indiqués par "NIL", mais par "NULL". La notation est automatiquement remplacée lors de la migration.

#### **Commentaires**

Les commentaires sont repris à partir de la source migrée si possible. Les règles qui s'appliquent sont les suivantes :

- Les commentaires présents dans le bloc source directement après la définition du bloc sont convertis en commentaires de bloc.
- Les commentaires suivant une déclaration de variables comme commentaire de ligne sont repris dans la colonne "Commentaire" de l'interface de bloc.
- Tous les autres commentaires ne sont pas repris.

Exemple :

```
// Commentaire qui n'est pas repris.
FUNCTION_BLOCK FB57
// Commentaire qui est repris dans les propriétés du bloc.
(*Commentaire qui est repris dans les propriétés du bloc. *)
VAR_TEMP
   myVar1 : INT;// Commentaire qui est repris dans l'interface.
    myVar2 : INT;(* Commentaire qui n'est pas repris parce qu'il
s'agit d'une section du commentaire *)
END_VAR
// Commentaire qui n'est pas repris.
BEGIN
    ;
END_FUNCTION_BLOCK
```
#### Appels de bloc dans les sources S7-SCL

Dans STEP 7 V5.x, vous pouviez positionner les paramètres de bloc dans les sources S7-SCL avant ou après l'appel proprement dit du bloc. En d'autres termes, il était possible d'appeler le bloc avec des paramètres incomplets et de fournir des variables ou des valeurs aux paramètres d'entrée/sortie des blocs à un autre endroit dans la source S7-SCL. Ce type de programmation n'est pas possible dans STEP 7 (TIA Portal) pour des raisons de système et ne sera plus pris en charge à l'avenir. Vous pouvez certes migrer et compiler le projet STEP 7 V5.x sans erreur dans TIA Portal, mais la fonction de cet appel de bloc n'est plus possible dans le programme S7-SCL.

Avant de compiler votre source S7-SCL dans STEP 7 V5.x et de migrer le projet dans TIA Portal, tenez compte des points suivants :

- Tous les paramètres du bloc appelé doivent être valorisés dans l'instruction d'appel.
- Il n'est pas permis de supprimer des paramètres du bloc appelé pour les insérer et paramétrer à un autre endroit de la source S7-SCL.

#### 3.7.6.11 Alarmes

Les messages API sont migrés avec l'ensemble des paramètres et toutes les classes de messages. Les types de message et les instances de message sont également migrés et enregistrés sous les messages API dans le portail TIA.

#### Condition requise

Le choix de l'attribution des numéros de message à l'échelle de la CPU dans le projet source est une condition préalable. En conséquence, activez, le cas échéant, avant la migration dans le projet source l'option "Numéros de message univoques pour la CPU" et effectuez un enregistrement sous > Avec réorganisation.

# <span id="page-314-0"></span>**Restrictions**

- Les messages avec des références à des symboles ne peuvent pas être migrés.
- Les mots-clés "\$\$AKZ\$\$", "\$\$BlockComment\$\$" et "\$\$Area\$\$" sont repris, mais aucun remplacement n'a lieu lors de l'exécution.

# 3.7.6.12 Signalisation d'erreurs système

D'une manière générale, vous pouvez migrer les messages d'erreurs système que vous avez configurés dans SIMATIC STEP 7.

# **Restrictions**

Lors de la migration de l'application "Signalisation d'erreurs système", seuls les réglages entrepris par l'utilisateur dans le projet SIMATIC STEP 7 seront migrés (par ex. réglages par défaut, numéros des blocs, noms des blocs).

Les éléments suivants ne seront pas migrés :

- blocs SFM
- Messages SFM ainsi que les réglages entrepris pour la configuration du texte des messages
- Bibliothèques de textes système

Vous pourrez adapter manuellement les réglages une fois la migration effectuée. Les éléments manquants seront générés lorsque la configuration matérielle sera compilée pour la première fois.

# 3.7.6.13 Migration de textes de projet

Lors de la migration du projet de départ, les textes du projet tels que titres et commentaires de blocs, sont repris dans TIA Portal. Toutefois, seuls sont migrés les textes de projet existant dans la langue d'édition configurée dans le projet de départ. Les textes de projet dans d'autres langues ne sont pas migrés.

# Voir aussi

[Migration de projets STEP 7](#page-292-0) (Page [89](#page-292-0))

# <span id="page-315-0"></span>3.8 Migration de projets WinCC flexible

### 3.8.1 Notions de base (WinCC flexible)

### 3.8.1.1 Migration (WinCC flexible)

#### Introduction

Dans WinCC, vous pouvez continuer à utiliser les projets provenant de WinCC flexible. La version WinCC flexible suivante est prise en charge :

● WinCC flexible 2008 SP2

Les chapitres suivants décrivent la prise en charge des pupitres opérateur et les conditions devant être remplies pour une bonne migration.

Les projets provenant de ProTool et de versions plus anciennes de WinCC flexible ne peuvent pas être migrés directement dans WinCC. Pour continuer à utiliser de tels projets dans WinCC, il faut d'abord les migrer dans une version prise en charge de WinCC flexible.

### Voir aussi

[Objets pris en charge lors de la migration \(WinCC flexible\)](#page-321-0) (Page [118\)](#page-321-0) [Migration des projets issus à partir de WinCC \(WinCC flexible\)](#page-317-0) (Page [114](#page-317-0)) [Compilation et chargement d'un projet migré \(WinCC flexible\)](#page-319-0) (Page [116\)](#page-319-0) [Migration des données Runtime \(WinCC flexible\)](#page-331-0) (Page [128\)](#page-331-0) [Migration de projets intégrés \(WinCC flexible\)](#page-334-0) (Page [131\)](#page-334-0) [Pupitres opérateur pris en charge \(WinCC flexible\)](#page-320-0) (Page [117\)](#page-320-0) [Migration des types de données \(WinCC flexible\)](#page-337-0) (Page [134](#page-337-0))

### 3.8.1.2 Notions de base sur la migration (WinCC flexible)

#### Introduction

Les données de projet issues d'un projet WinCC flexible sont converties au nouveau format WinCC lors de la migration. Le système ne contrôle pas si les données sont cohérentes dans le projet à migrer. Si des erreurs se produisent ou si avertissements sont émis dans un projet lors de la compilation, ils ne seront pas éliminés lors de la migration. Le projet à migrer doit donc être compilable sans erreurs avant la migration. Lors de la migration, tenez compte de la taille du projet. Les caractéristiques de performance de WinCC sont déterminantes pour la migration. Pour plus d'informations, référez-vous au chapitre "Visualisation de processus > Caractéristiques > Engineering System" de l'aide en ligne.

### Univocité de noms d'objets

L'univocité des objets dans WinCC flexible est déterminée par le dossier contenant. L'univocité des objets en cas d'éléments de vue dans les groupes est déterminée par le nom du groupe.

Un nom d'objet dans WinCC doit être univoque au sein d'un pupitre opérateur. En cas d'éléments de vue, le nom doit être univoque au sein d'une vue.

L'univocité des noms est contrôlée lors de la migration. Si un nom n'est pas univoque selon la nouvelle règle, l'objet concerné est renommé. Un objet renommé obtient le suffixe "#Mign", "n" étant un numéro séquentiel.

### Exemple :

Dans WinCC flexible, des variables qui sont archivées dans des dossiers différents peuvent porter le même nom. Dans WinCC, le nom de variable doit être unique sur le pupitre opérateur configuré. Par la suite, les noms de variable identiques provenant de dossiers différents sont modifiés lors de la migration.

Les variables sont renommées d'après le schéma suivant :

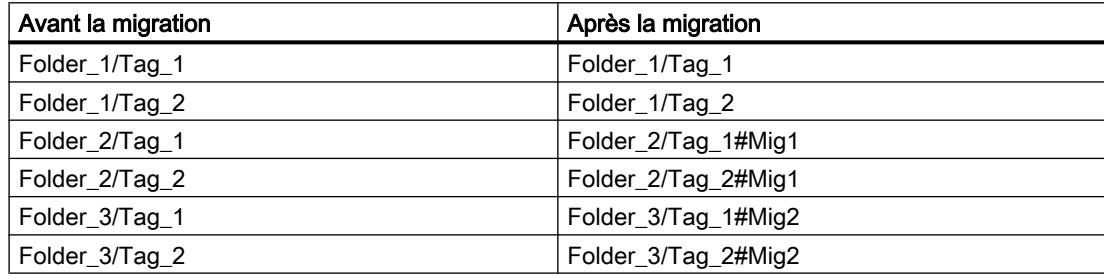

#### Objets concernés

Les objets suivants sont renommés le cas échéant :

- Vues
- Objets de vue
- **Recettes**
- Variables

#### Abandon de la migration

La migration est abandonnée dans les cas suivants :

- Lorsque le projet à migrer est ouvert dans le système d'ingénierie ou au Runtime.
- Lorsque l'espace mémoire libre sur le disque dur est insuffisant pour enregistrer une copie pour la migration du projet.
- Lorsque la migration ne peut pas interpeller la base de données du projet en raison de problèmes avec le serveur SQL installé.
- Lorsque la migration ne peut pas accéder à la base de données du projet car l'utilisateur n'a pas l'autorisation requise.

- <span id="page-317-0"></span>● Lorsque vous sélectionnez le fichier "\*.hmi" d'un projet intégré pour la migration. Dans un projet intégré, vous devez sélectionner le fichier "\*.s7" pour la migration.
- Lorsque le projet a été créé avec une version non prise en charge par la migration.

### Enregistrer le projet au format de migration.

La migration d'un projet WinCC flexible ne doit pas être intégralement réalisée sur le PC sur lequel se trouve le projet. Vous pouvez préparer la migration en enregistrant le projet au format de migration. L'outil de migration est disponible pour l'enregistrement d'un projet WinCC flexible au format de migration. L'outil de migration exporte les données d'ingénierie du projet WinCC flexible et enregistre les données au format de migration "\*.AM11".

Pour la migration elle-même, copiez les données au format de migration sur un PC sur lequel est installé le TIA Portal.

Pour plus d'informations sur l'outil de migration, référez-vous au chapitre"AUTOHOTSPOT".

### 3.8.1.3 Migration des projets issus à partir de WinCC (WinCC flexible)

#### Introduction

Lorsque vous migrez un projet, les données provenant d'un projet WinCC flexible sont chargées dans un nouveau projet pour WinCC. Voilà pourquoi un nouveau projet est créé automatiquement pour la migration. Vous ne pouvez pas migrer dans un projet existant.

Vous pouvez appeler la migration dans la vue de portail comme dans la vue de projet.

La migration d'un projet ne doit s'effectuer que dans un portail TIA qui a été redémarré.

Vous trouverez des informations sur la migration d'un projet intégré au chapitre [Migration de](#page-334-0)  [projets intégrés \(WinCC flexible\)](#page-334-0) (Page [131\)](#page-334-0).

Si vous voulez simplement enregistrer le projet au format de migration, l'outil de migration est à votre disposition. Pour plus d'informations à ce sujet, référez-vous à AUTOHOTSPOT.

#### **Remarque**

#### Assistance supplémentaire pour la migration

Vous trouverez des informations récentes relatives à la migration dans Siemens Industry Online Support :

Migration de visualisation

Si vous avez besoin d'une aide supplémentaire, veuillez vous adresser au SIMATIC Customer Support.

#### Conditions requises

- Il existe un projet issu de WinCC flexible.
- Ce projet n'est pas ouvert dans WinCC flexible.

## Marche à suivre

Vous migrez un projet dans la vue de portail de la manière suivante :

1. Choisissez l'action "Démarrer > Migrer projet".

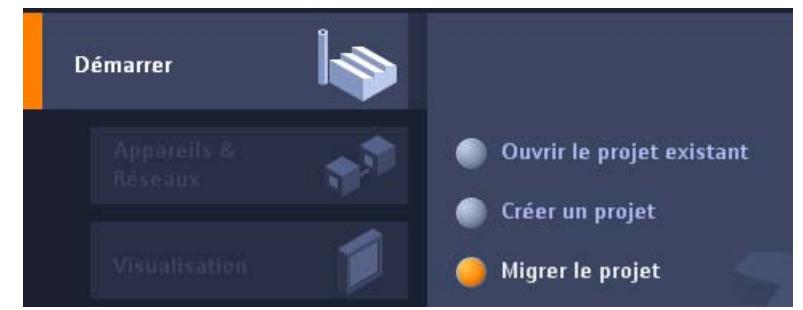

2. Naviguez dans le champ "Chemin source" jusqu'au projet que vous voulez migrer.

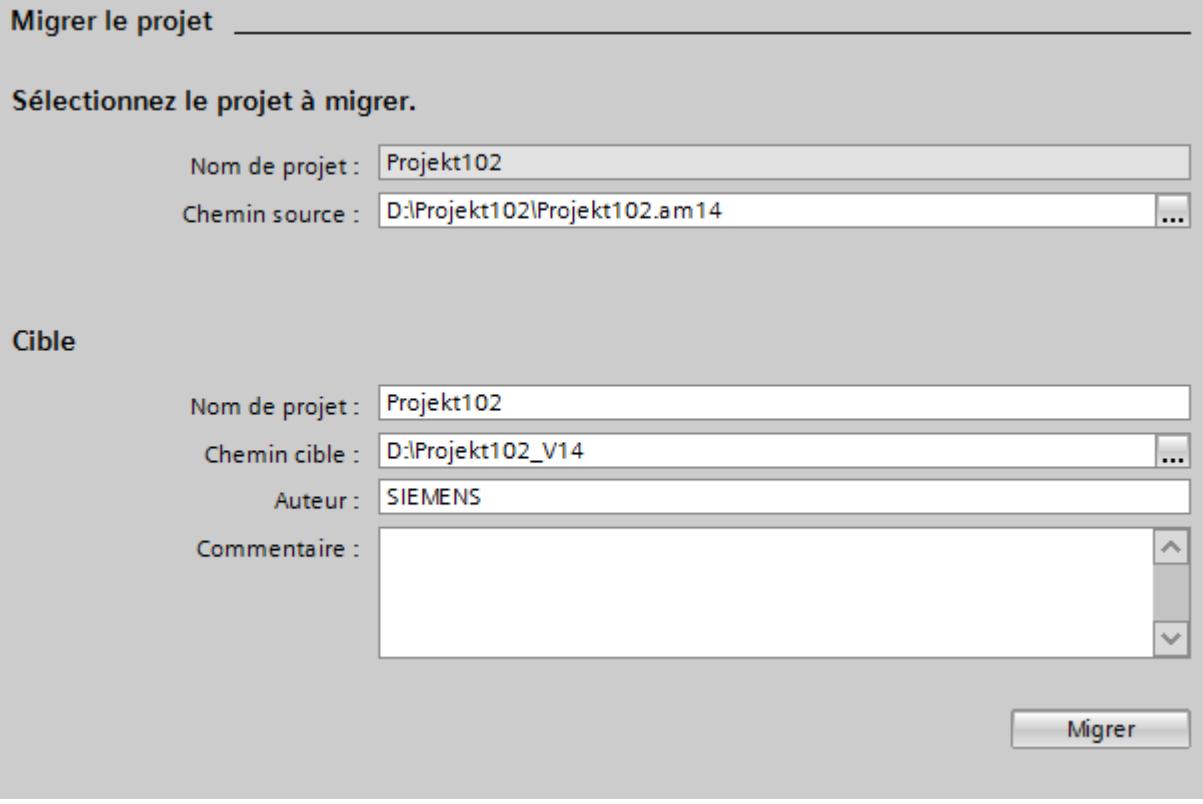

3. Sélectionnez le fichier de projet WinCC flexible "\*.hmi" ou "\*.am14".

- <span id="page-319-0"></span>4. Au besoin, modifiez les indications pour le nouveau projet à créer. Modifiez par exemple le nom du projet ou le chemin du projet. Les données à migrer sont créées dans le nouveau projet.
- 5. Cliquez sur "Migrer".

Un nouveau projet est créé et la migration des données est lancée.

- La vue de projet s'affiche.
- La progression de l'opération est indiquée par une fenêtre.
- Les informations, avertissements et les erreurs survenues pendant la migration sont édités dans la fenêtre d'inspection sous "Infos > Général".
- Toutes les informations sur la migration sont consignées dans un fichier-journal.
- A l'issue de la migration, le projet est enregistré et une alarme est émise. Vous y trouvez un lien vous permettant d'ouvrir le fichier-journal.

Une fois la migration terminée, la navigation du projet contient un nouveau pupitre pour chaque pupitre migré. Ces pupitres renferment les données migrées, par ex. les vues, alarmes et variables.

## Ouvrir ultérieurement le journal de la migration

Le journal de la migration est enregistré avec le projet migré. Vous pouvez afficher ce journal ultérieurement. Ouvrez-le de la manière suivante :

- 1. Dans la navigation du projet, ouvrez le dossier "Données communes > Journaux". Il comprend les journaux de toutes les migrations effectuées à ce jour.
- 2. Double-cliquez sur le journal de migration souhaité. Le journal s'ouvre.

### Voir aussi

[Migration de projets intégrés \(WinCC flexible\)](#page-334-0) (Page [131\)](#page-334-0)

# 3.8.1.4 Compilation et chargement d'un projet migré (WinCC flexible)

# Compilation d'un projet migré

Après avoir réussi la migration d'un projet WinCC flexible, vous devez le compiler une nouvelle fois avant de le charger sur le pupitre opérateur. Le projet ne peut être compilé correctement que s'il était compilable sans erreurs avant la migration.

Si des erreurs apparaissent lors de la compilation du projet migré, vous devez les éliminer.

Une fois la compilation du projet réussie, chargez-le sur le pupitre opérateur.

### Paramètres pour le chargement sur le pupitre opérateur

Les paramètres pour le chargement sur le pupitre opérateur ne sont pas repris lors de la migration. Après avoir migré le projet, vous devez reconfigurer les paramètres du chargement.

<span id="page-320-0"></span>Sélectionnez le pupitre dans la navigation du projet, puis sélectionnez la commande contextuelle "Chargement dans l'appareil > Logiciel (chargement complet)". La boîte de dialogue "Chargement étendu" s'ouvre. Configurez les paramètres requis pour l'interface. Cliquez sur le bouton "Charger". Le projet est recompilé et la boîte de dialogue "Aperçu du chargement" s'ouvre.

Développez l'entrée "Ecraser tout" et vérifiez les paramètres des options suivantes :

- Voulez-vous écraser les données de gestion des utilisateurs présentes sur le pupitre
- Voulez-vous écraser les données de recette présentes sur le pupitre

Configurez les options de manière à pouvoir les utiliser comme vous le souhaitez à l'avenir dans le projet. Chargez le projet sur le pupitre opérateur.

### 3.8.2 Migration des données d'ingénierie (WinCC flexible)

### 3.8.2.1 Pupitres opérateur pris en charge (WinCC flexible)

#### Introduction

Pour migrer des projets de WinCC flexible, il faut savoir que WinCC ne supporte que les types suivants de pupitres opérateur :

- KTP400 Basic mono PN
- KTP400 Basic mono PN Portrait
- KTP600 Basic DP
- KTP600 Basic DP Portrait
- KTP600 Basic PN
- KTP600 Basic PN Portrait
- KTP600 Basic mono PN
- KTP600 Basic mono PN Portrait
- KTP1000 Basic DP
- KTP1000 Basic PN
- TP1500 Basic PN

WinCC ne supporte que les fonctions qui sont proposées par ces pupitres opérateur.

Si votre projet WinCC contient un pupitre opérateur non pris en charge par WinCC, la migration est interrompue. Pour migrer le projet, vous devez modifier dans WinCC flexible le type de pupitre opérateur en un pupitre pris en charge par WinCC flexible.

Des fonctionnalités non prises en charge par un Basic Panel (en raison d'une conversion de type d'appareil effectuée par ex.) peuvent être contenues dans un projet WinCC flexible. Ces fonctionnalités ne sont pas migrées.

### <span id="page-321-0"></span>Adaptations avant la migration

Si le pupitre a été remplacé par un autre avec une autre taille d'écran dans le projet à migrer, il faut recompiler le projet avant de le migrer. Grâce à cette compilation, la taille des vues et des éléments de vue est adaptée.

### Voir aussi

Objets pris en charge lors de la migration (WinCC flexible) (Page 118)

[Migration \(WinCC flexible\)](#page-315-0) (Page [112\)](#page-315-0)

[Migration de classes d'alarmes et de groupes d'alarmes \(WinCC flexible\)](#page-325-0) (Page [122](#page-325-0))

[Migration de contenus localisables \(WinCC flexible\)](#page-328-0) (Page [125](#page-328-0))

[Migration de bibliothèques \(WinCC flexible\)](#page-330-0) (Page [127](#page-330-0))

[Migration de variables \(WinCC flexible\)](#page-324-0) (Page [121](#page-324-0))

[Modifications de valeurs de propriétés d'objet dues à la migration \(WinCC flexible\)](#page-323-0) (Page [120\)](#page-323-0)

## 3.8.2.2 Objets pris en charge lors de la migration (WinCC flexible)

### Introduction

Lors de la migration de projets issus de WinCC flexible, toutes les données de configuration contenues par un pupitre opérateur pris en charge par WinCC, sont migrées. En règle générale, tous les types d'objet et toutes les fonctions disponibles dans le nouvel environnement du projet et pouvant être représentés sont intégralement migrés.

Certains types d'objet globaux ne sont pas migrés, tels que les dictionnaires et les bibliothèques globales.

### Types d'objet supportés

Les types d'objet suivants sont pris en charge par la migration :

- Animations
- Planificateur de tâches
- Gestion des utilisateurs
- Pointeur de zone
- Vues
- Modèle de vue
- Types de données
- Listes de fonctions
- Listes de graphiques

- Objets de commande et d'affichage La migration prend en charge tous les objets de commande et d'affichage qui sont disponibles sur les pupitres opérateur supportés.
- Alarmes
- Classes d'alarmes
- Groupes d'alarmes
- Bibliothèque de projet
- Langues du projet
- Recettes
- Langues Runtime
- Polices Runtime
- Fonctions système
- Textes
- Listes de textes
- Variables
- **Connexions**

#### Types d'objet non pris en charge

Les fonctions et les types d'objet suivants ne sont pas pris en charge par la migration :

- Bibliothèques globales
- Dictionnaires
- Versions du projet
- Journal des modifications

#### Migration du modèle de vue

Dans WinCC, vous disposez d'un concept étendu pour le travail avec des modèles de vue. Dans WinCC, une vue globale et plusieurs modèles pour chaque appareil sont à votre disposition. Lors de la migration d'un modèle de WinCC flexible, les objets contenus et les propriétés configurées dans le modèle sont migrés vers les différents modèles de WinCC.

Les objets suivants sont migrés dans la "Vue globale" de WinCC :

- Fenêtre d'alarmes
- Indicateur d'alarme
- Touches de fonction des pupitres opérateur avec touches de fonction

Tous les autres objets et propriétés sont migrés dans un modèle de WinCC.

La liaison entre les objets/propriétés et le modèle correspondant est ajustée automatiquement lors de la migration.

### <span id="page-323-0"></span>Migration de fonctions système

Les noms de quelques fonctions système de WinCC ont été modifiés.

Les fonctions système dont le nom a été modifié ont été renommées.

Les fonctions système suivantes sont concernées :

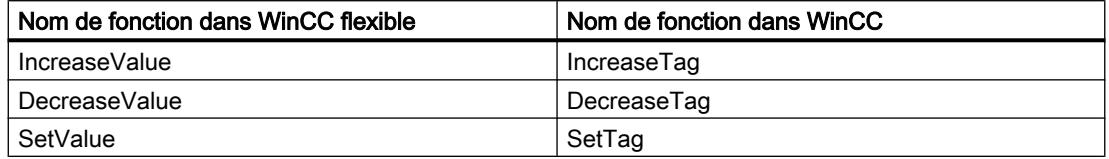

#### Voir aussi

[Pupitres opérateur pris en charge \(WinCC flexible\)](#page-320-0) (Page [117\)](#page-320-0)

Modifications de valeurs de propriétés d'objet dues à la migration (WinCC flexible) (Page 120)

### 3.8.2.3 Modifications de valeurs de propriétés d'objet dues à la migration (WinCC flexible)

### Introduction

En raison de l'uniformisation des propriétés des objets de WinCC V7 et WinCC flexible, des modifications sont nécessaires pour certaines propriétés d'objet au cours de la migration. La migration calcule les modifications de manière à ce que la représentation des objets soit la même avant et après la migration. En raison des modifications lors de la migration, des différences d'unité et de valeurs apparaissent dans la configuration pour certaines propriétés d'objet.

### Migration des paramètres de police d'un objet

Dans WinCC V7 et WinCC flexible, l'unité utilisée pour décrire la taille des polices employées pour un objet est le "point". Dans WinCC, la taille des polices employées pour un objet est décrite avec l'unité "pixel". Lors de la migration, la taille de police est convertie de manière adéquate, de manière à ce que la représentation de la police ait la même taille pour un taux de zoom de 100 %. En raison de cette différence d'unité, la valeur numérique de la taille de police est différente après la migration.

#### Exemple :

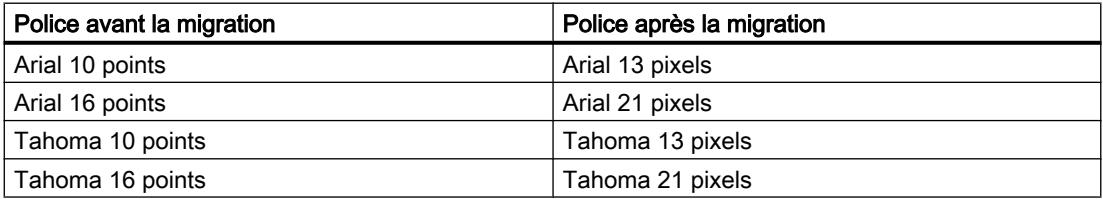
# Migration des marges des objets

Dans WinCC flexible, lors de la configuration de la représentation de certains objets, il est possible de saisir des valeurs <0 et >127 pour la définition des marges des objets. Dans WinCC, la plage de valeurs pour les marges des objets est limitée aux valeurs comprises entre 0 et 127. Lors de la migration, la valeur "0" est affectée aux valeurs <0 et la valeur "127" est affectée aux valeurs >127.

#### Voir aussi

[Pupitres opérateur pris en charge \(WinCC flexible\)](#page-320-0) (Page [117](#page-320-0)) [Objets pris en charge lors de la migration \(WinCC flexible\)](#page-321-0) (Page [118\)](#page-321-0)

# 3.8.2.4 Migration de variables (WinCC flexible)

#### Introduction

Vous devez tenir compte de certaines particularités lors de la migration de variables. Les aspects suivants doivent être distingués :

- Migration des types de données de variables
- Migration de variables internes
- Migration de variables externes
- Noms de variables

#### Migration des types de données

WinCC dispose partiellement d'autres types de données et utilise d'autres noms de types de données que WinCC flexible. Lors de la migration d'une variable concernée, le type de données issu de WinCC flexible est mappé sur le type de données dans WinCC. Pour plus d'informations à ce sujet, référez-vous au paragraphe [Migration des types de données \(WinCC](#page-337-0)  [flexible\)](#page-337-0) (Page [134](#page-337-0)).

#### Migration de variables

Les variables sont toujours entièrement migrées. Seuls les noms de types de données et de variables peuvent être modifiés à la suite de la migration.

#### Migration des noms de variables

Dans WinCC flexible, des variables qui seront archivées dans des dossiers différents peuvent porter le même nom. Dans WinCC, le nom de variable doit être unique sur le pupitre opérateur configuré. Par la suite, les noms de variable identiques provenant de dossiers différents sont modifiés lors de la migration. Pour plus d'informations à ce sujet, référez-vous au paragraphe [Notions de base sur la migration \(WinCC flexible\)](#page-315-0) (Page [112](#page-315-0)).

# Voir aussi

[Notions de base sur la migration \(WinCC flexible\)](#page-315-0) (Page [112\)](#page-315-0) [Migration des types de données \(WinCC flexible\)](#page-337-0) (Page [134](#page-337-0)) [Pupitres opérateur pris en charge \(WinCC flexible\)](#page-320-0) (Page [117\)](#page-320-0)

# 3.8.2.5 Migration de classes d'alarmes et de groupes d'alarmes (WinCC flexible)

#### Modification des noms de classes d'alarmes

Contrairement à WinCC flexible, les noms des classes d'alarmes prédéfinies ne dépendent pas de la langue d'interface actuellement utilisée. Lors de la migration, les noms des classes d'alarmes sont attribués de la manière suivante :

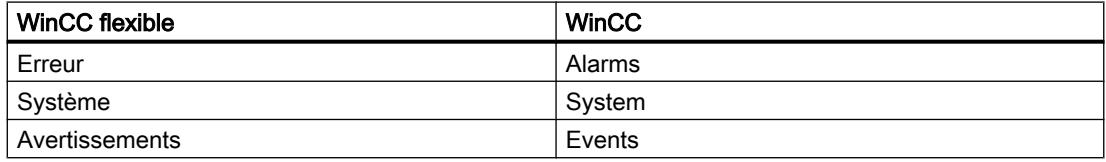

Après la migration, vous pouvez modifier les noms des classes d'alarmes comme vous le souhaitez.

## Migration de groupes d'alarmes

Seuls les groupes d'alarmes réellement utilisés sont migrés.

Ceux qui ont une ID comprise entre 1 et 31 sont migrés à l'identique.

Un groupe d'alarmes correspondant par classe d'alarme est créé par le système dans WinCC. Ces groupes d'alarmes créés par le système contiennent les ID à partir du numéro 32 et sont incrémentées de façon continue. Les 4 classes d'alarmes prédéfinies dans chaque projet WinCC occupent automatiquement les ID de 32 à 35 de par leur appartenance à leur groupe d'alarmes. Pour chaque classe d'alarmes personnalisée, un nouveau groupe d'alarmes est créé et une autre ID est attribuée. Les ID des groupes d'alarmes aux ID > 31 peuvent donc être modifiées à la suite de la migration. L'affectation des noms de groupes d'alarmes aux ID se voient également modifiée.

Exemple :

L'exemple illustre l'attribution d'ID dans WinCC après la migration.

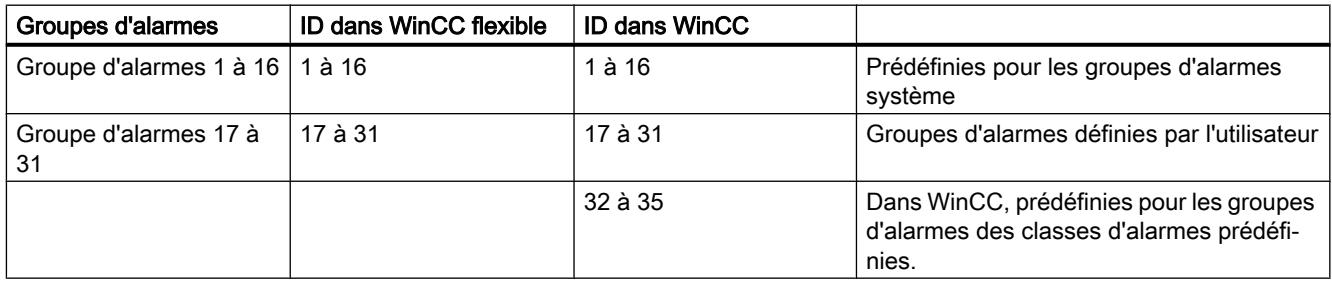

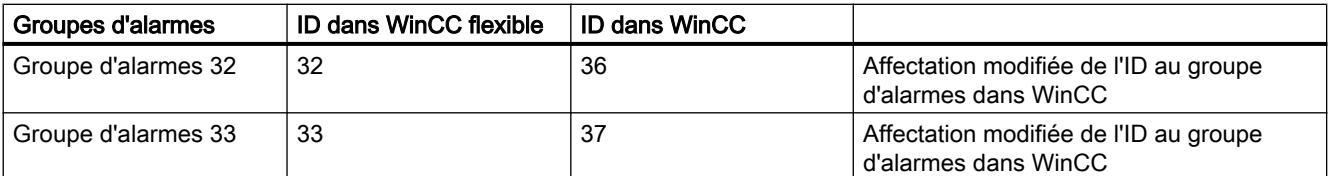

Tenez également compte des points suivants :

La migration adapte les noms lors de la migration de groupes d'alarmes au nom de groupe apparemment identique. Ce cas survient lorsqu'un nom de groupe contient un espace à la fin du nom par ex. La migration supprime tous les espaces existants à la fin des noms. Si 2 groupes obtiennent le même nom de groupe après la suppression, la migration étend le nom des groupes d'alarmes suivants en leur donnant le suffixe "#Mign", "n" étant un numéro séquentiel.

Exemple :

Les groupes d'alarmes suivants existent dans WinCC flexible :

"AlarmGroup\_18"

"AlarmGroup 18" - Nom de groupe contient 1 espace

"AlarmGroup\_18 " - Nom de groupe contient 2 espaces

Le groupe d'alarmes "AlarmGroup 18" est le groupe au numéro le plus élevé.

Résultat après la migration :

"AlarmGroup\_18"

"AlarmGroup\_18#Mig1"

"AlarmGroup\_18#Mig1.1"

#### Modification des noms de classes d'alarmes

Contrairement à WinCC flexible, les noms des classes d'alarmes prédéfinies ne dépendent pas de la langue d'interface actuellement utilisée. Lors de la migration, les noms des classes d'alarmes sont attribués de la manière suivante :

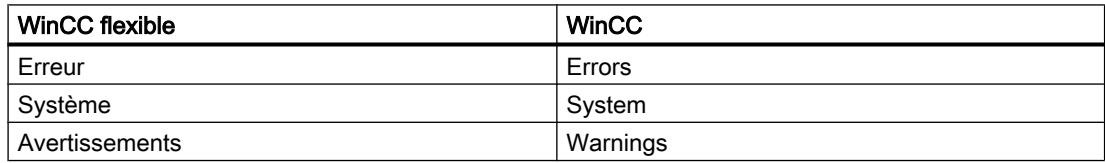

Après la migration, vous pouvez modifier à volonté les noms des classes d'alarmes.

#### Affichage des alarmes ALARM\_S et des alarmes SIMATIC SFM

Dans WinCC flexible, vous pouvez activer les classes d'affichage pour les alarmes ALARM\_S dans des projets intégrés. Activez l'affichage des alarmes SIMATIC SFM dans WinCC flexible via un paramétrage séparé. Dans WinCC, le paramétrage séparé de l'activation de l'affichage des alarmes SIMATIC SFM n'est pas nécessaire. Dans WinCC, vous commandez l'affichage des alarmes SIMATIC SFM ainsi que celui des alarmes ALARN\_S exclusivement en activant la classe d'affichage correspondante.

Le nouveau concept permet de modifier l'affichage des alarmes après la migration.

Si toutes les classes d'affichage des alarmes ALARM\_S sont activées dans le projet WinCC flexible et que l'affichage des alarmes SIMATIC SFM est désactivé, les alarmes ALARM\_S et SIMATIC SFM s'affichent après la migration.

Afin d'afficher uniquement les alarmes ALARM\_S après la migration, vous devez affecter les alarmes SIMATIC SFM à une classe d'affichage inutilisée après la migration vers STEP 7. Dans WinCC, vous devez ensuite désactiver cette dernière.

Si toutes les classes d'affichage des alarmes ALARM\_S sont désactivées dans le projet WinCC flexible et que l'affichage des alarmes SIMATIC SFM est activé, aucune alarme ALARM\_S et SIMATIC SFM ne s'affiche après la migration.

Afin d'afficher uniquement les alarmes SIMATIC SFM après la migration, vous devez affecter les alarmes SIMATIC SFM à une classe d'affichage inutilisée après la migration dans STEP 7. Dans WinCC, vous devez ensuite activer cette dernière.

La classe d'affichage dépend des paramétrages dans STEP 7. Le paramétrage standard des alarmes SIMATIC SFM dans STEP 7 est la classe d'affichage "0". Afin d'activer l'affichage dans WinCC, vous devez activer la classe d'affichage "0".

Activez les classes d'affichage dans WinCC dans les paramètres Runtime du pupitre opérateur correspondant dans la catégorie "Alarmes".

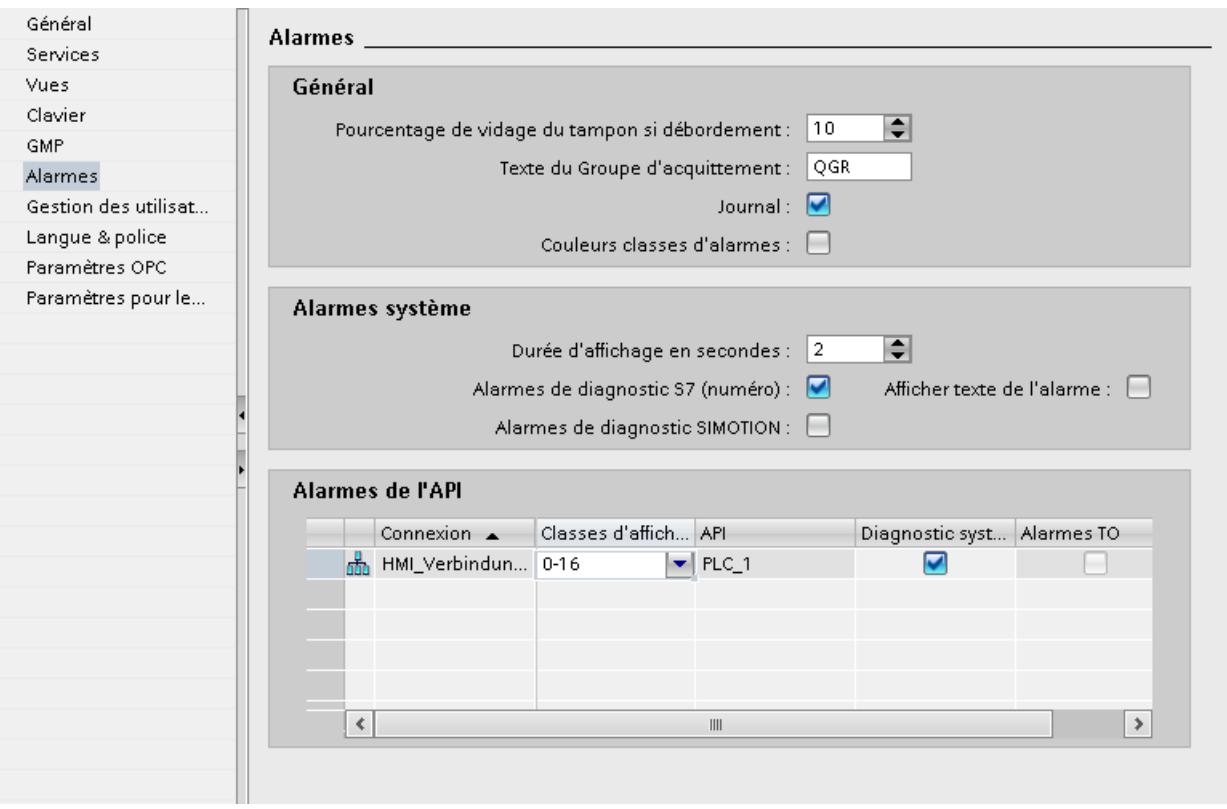

# Voir aussi

[Pupitres opérateur pris en charge \(WinCC flexible\)](#page-320-0) (Page [117\)](#page-320-0)

# 3.8.2.6 Migration de contenus localisables (WinCC flexible)

#### Introduction

Vous disposez dans WinCC des mêmes possibilités de configuration en différentes langues que dans WinCC flexible. Toutes les langues prises en charge par WinCC sont migrées lors de la migration d'un projet.

#### Migration de contenus dépendants de la langue

Les contenus dépendants de la langue suivants sont migrés lors de la migration :

- Langues du projet
- Textes du projet
- Polices de représentation dans Runtime
- Graphique dépendants de la langue

Vous devez tenir compte de certaines particularités lors de la migration de contenus dépendants de la langue :

- Le système d'exploitation du PC où s'effectue la migration doit prendre en charge les langues utilisées dans le projet.
- Les polices que vous utilisez pour la représentation dans Runtime doivent être installées sur le PC où s'effectue la migration.
- Les dictionnaires ne sont pas pris en charge par la migration.

#### Langue d'édition des projets intégrés après la migration

Lors de la migration d'un projet intégré, les parties de projet à migrer depuis STEP 7 et WinCC flexible transfèrent également leurs paramètres respectifs pour la langue d'édition. Dans WinCC, il n'existe désormais plus qu'une langue d'édition pour toutes les parties de projet. La migration active pour le projet migré la langue d'édition paramétrée dans STEP 7 avant la migration. Si ce paramètre ne concorde pas avec celui de WinCC flexible, les textes configurés dans WinCC ne sont plus visibles. Aucun texte ne s'affiche aux occurrences ou seule l'entrée "Text" apparaît encore. Pour afficher les textes, vous devez changer la langue d'édition. Cliquez dans la marge de droite de TIA Portal sur la fiche tâche "Tâches" puis sélectionnez la langue d'édition correcte dans la zone "Langues & ressources".

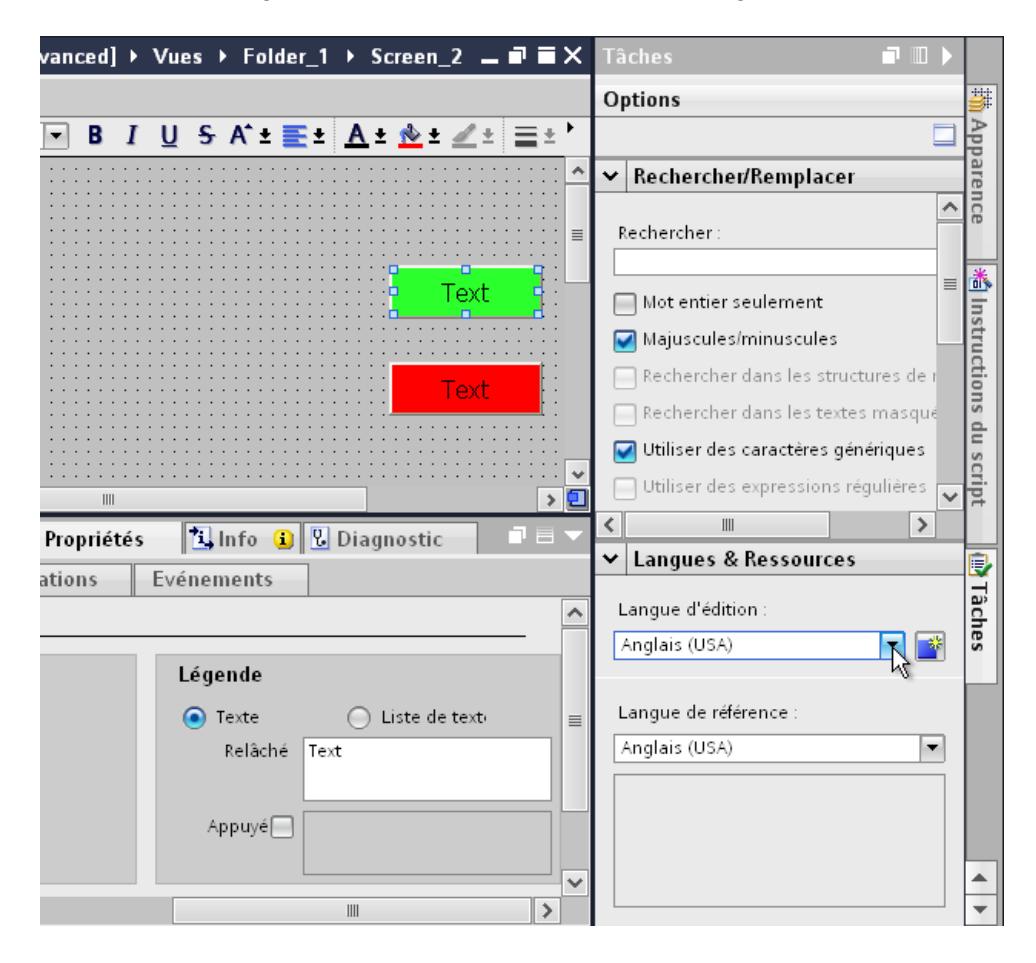

#### Langues non prises en charge

La migration de contenus dépendants de la langue dépend de la prise en charge par WinCC de la langue respective.

Si un projet ne contient que des langues non prises en charge par WinCC, le projet n'est pas migré.

Si un projet contient des langues prises en charge et non prises en charge, seules les langues prises en charge sont migrées. La langue d'édition et la langue de référence sont définies sur une langue prise en charge.

Les langues suivantes ne sont pas prises en charge par WinCC :

- Arabe
- Hébreu
- Dihevi
- Gujarâtî
- Kannara
- Tamoul
- Télougou
- Ourdou
- Panjâbî
- Perse
- Syrien

# Voir aussi

[Pupitres opérateur pris en charge \(WinCC flexible\)](#page-320-0) (Page [117](#page-320-0))

# 3.8.2.7 Migration de bibliothèques (WinCC flexible)

#### Introduction

Vous devez distinguer deux cas lors de la migration de bibliothèques :.

- 1. Migration de la bibliothèque de projet
- 2. Migration d'une bibliothèque globale

# Migration de la bibliothèque de projet

Une bibliothèque de projet est enregistrée avec les données de projet dans le fichier de projet. La migration d'une bibliothèque de projet est donc soumise aux mêmes restrictions que la migration des données de projet.

#### Migration d'une bibliothèque globale

Les bibliothèques globales ne sont pas prises en charge par la migration. Les objets de bibliothèque utilisés dans le projet sont cependant migrés. Les objets de bibliothèque sont copiés dans le projet lors de l'utilisation et n'ont ensuite plus aucune liaison à la bibliothèque.

Pour migrer une bibliothèque globale. vous devez déplacer ou copier vers la bibliothèque de projet les objets contenus dans la bibliothèque. Les objets sont alors migrés lors de la migration. Vous déplacez dans WinCC les objets migrés dans une bibliothèque globale à créer. Vous pouvez déplacer ou copier aussi bien des objets individuels que des catégories de bibliothèques entières.

#### <span id="page-331-0"></span>Voir aussi

[Pupitres opérateur pris en charge \(WinCC flexible\)](#page-320-0) (Page [117\)](#page-320-0)

# 3.8.3 Migration des données Runtime (WinCC flexible)

# 3.8.3.1 Migration des données Runtime (WinCC flexible)

#### Introduction

Seules les données de configuration sont migrées lors de la migration d'un projet. Cela ne concerne pas les données Runtime. Les données Runtime doivent être mises à jour après la migration.

Elles sont composées des éléments suivants :

- Projet Runtime Le projet Runtime contient les données de projet compilées.
- Données de recette et gestion des utilisateurs Les données de recette et la gestion des utilisateurs sont des données qui peuvent être modifiées en Runtime.

#### Migration des données Runtime

Vous mettez à jour le projet Runtime en recompilant le projet dans WinCC et en le chargeant sur le pupitre opérateur.

Si les données de recette et la gestion des utilisateurs ont été modifiées en Runtime, vous devez enregistrer ces données avant de charger le projet migré. Vous chargez ensuite le projet migré sur le pupitre opérateur. Puis, vous rechargez les données de recette et la gestion des utilisateurs sur le pupitre opérateur.

#### Voir aussi

[Migration \(WinCC flexible\)](#page-315-0) (Page [112\)](#page-315-0)

Enregistrer les données de recettes et la gestion utilisateurs (WinCC flexible) (Page 128)

[Rétablir les données de recettes et la gestion utilisateurs \(WinCC flexible\)](#page-333-0) (Page [130](#page-333-0))

#### 3.8.3.2 Enregistrer les données de recettes et la gestion utilisateurs (WinCC flexible)

#### Introduction

Pour réutiliser les données de recette et la gestion des utilisateurs dans un projet migré, vous devez d'abord sauvegarder ces données à partir du pupitre opérateur. Chargez ensuite les données dans le projet WinCC migré. Utilisez ProSave pour sauvegarder les données.

# **Condition**

- Le projet WinCC flexible est exécuté en runtime sur le pupitre opérateur.
- Le pupitre opérateur est relié à un PC sur lequel ProSave est installé.

# Marche à suivre

Pour sauvegarder les données de recette et la gestion des utilisateurs, procédez de la manière suivante :

- 1. Démarrez ProSave.
- 2. Sélectionnez le type d'appareil et les paramètres de la connexion dans l'onglet "Général".
- 3. Activez l'onglet "Backup".
- 4. Sélectionnez l'entrée "Recettes de la mémoire des appareils" dans le champ "Type de données". Ne sélectionnez pas "Sauvegarde complète" ou vous ne pourrez plus choisir séparément les données de recette lors de la restauration.
- 5. Naviguez dans le champ "Enregistrer sous" vers l'emplacement de stockage, puis cliquez sur le bouton "Start Backup".

Les données de recette sont sauvegardées.

6. Sélectionnez l'entrée "Gestion des utilisateurs" dans le champ "Type de données", puis cliquez sur le bouton "Start Backup". La gestion des utilisateurs est sauvegardée.

Pour plus d'informations, référez-vous à l'aide en ligne de ProSave.

# Autre solution

ProSave est installé par défaut avec WinCC flexible. Toutes les fonctionnalités de ProSave sont disponibles sur le PC de configuration au sein de WinCC flexible via la commande "Projet > Transfert".

Vous pouvez également sauvegarder les données de recette et la gestion des utilisateurs via la version ProSave intégrée dans WinCC flexible. Démarrez WinCC flexible et sélectionnez la commande de menu "Projet > Transfert > Sauvegarde". Sauvegardez les données de recette et la gestion des utilisateurs comme il est décrit aux étapes 4 à 6.

# Voir aussi

[Migration des données Runtime \(WinCC flexible\)](#page-331-0) (Page [128\)](#page-331-0)

[Rétablir les données de recettes et la gestion utilisateurs \(WinCC flexible\)](#page-333-0) (Page [130](#page-333-0))

# <span id="page-333-0"></span>3.8.3.3 Rétablir les données de recettes et la gestion utilisateurs (WinCC flexible)

# Introduction

Afin de restaurer les données de recette et la gestion des utilisateurs après la migration, vous devez d'abord compiler le projet migré et le charger sur le pupitre opérateur. Vous transférez ensuite les données sauvegardées sur le pupitre opérateur. Utilisez ProSave pour restaurer les données.

# **Conditions**

- Le projet migré est transféré sur le pupitre opérateur et est exécuté en Runtime.
- Le pupitre opérateur est relié à un PC sur lequel ProSave est installé.

# Marche à suivre

Pour charger les données de recette sauvegardées et la gestion des utilisateurs, procédez de la manière suivante :

- 1. Démarrez ProSave.
- 2. Sélectionnez le type d'appareil et les paramètres de la liaison sur l'onglet "Général".
- 3. Activez l'onglet "Restore".
- 4. Naviguez dans le champ "Ouvrir..." vers l'emplacement de stockage des données de recette sauvegardées et sélectionnez le fichier.
- 5. Cliquez sur le bouton "Start Restore". Les données de recette sont transférées sur le pupitre opérateur.
- 6. Répétez les étapes 4 e t 5 pour restaurer la gestion des utilisateurs. La gestion des utilisateurs est transférée sur le pupitre opérateur.

Pour plus d'informations, référez-vous à l'aide en ligne de ProSave.

#### Autre solution

ProSave est installé par défaut avec WinCC. Toutes les fonctionnalités de ProSave sont disponibles sur le PC de configuration au sein de WinCC via la commande "Projet > Transfert".

Vous restaurez également les données de recette et la gestion des utilisateurs via la version ProSave intégrée dans WinCC. Démarrez WinCC et sélectionnez la commande "En ligne > Maintenance des pupitres opérateur > Restauration". Restaurez les données de recette et la gestion des utilisateurs comme il est décrit aux étapes 4 à 6 .

#### Voir aussi

[Migration des données Runtime \(WinCC flexible\)](#page-331-0) (Page [128\)](#page-331-0) [Enregistrer les données de recettes et la gestion utilisateurs \(WinCC flexible\)](#page-331-0) (Page [128\)](#page-331-0)

# 3.8.4 Migrer des projets intégrés (WinCC flexible)

# 3.8.4.1 Migration de projets intégrés (WinCC flexible)

#### Introduction

Des automates et des pupitres opérateurs inclus dans un projet intégré dans STEP 7 sont reliés entre eux par la configuration. Les données de configuration de WinCC flexible et STEP 7 possèdent également ces liaisons communes. En cas de migration d'un projet intégré, le projet complet est migré avec les parties de WinCC flexible et STEP 7. Les liaisons sont conservées.

#### **Remarque**

Avant de migrer un projet intégré, vous devez le compiler et l'enregistrer dans WinCC flexible. Une compilation sans erreur assure la synchronisation des données dans WinCC flexible et STEP 7.

#### Migration d'un projet intégré

Les conditions s'appliquant à la migration d'un projet WinCC flexible non intégré s'appliquent à la partie WinCC flexible lors de la migration d'un projet intégré. Les objets et propriétés contenus dans la partie WinCC flexible doivent être pris en charge par WinCC, comme le pupitre opérateur ou le pilote de communication. La propriété "Online" d'une connexion configurée doit être activée. Si elle est désactivée, la connexion correspondante n'est pas migrée.

En plus des conditions pour la partie WinCC flexible, d'autres conditions s'appliquent à la partie STEP 7 du projet intégré. Les objets et propriétés contenus dans la partie STEP 7 V5.4 SP5 ou V5.5 doivent être pris en charge dans STEP 7. Pour plus d'informations à ce sujet, référezvous à la documentation STEP 7.

Pour pouvoir migrer entièrement un projet migré et le traiter ultérieurement, les composants suivants doivent être installés sur le PC pour la migration.

- STEP 7 V5.4 SP5 ou STEP 7 V5.5
- WinCC flexible 2008 SP2 ou WinCC flexible 2008 SP3
- STEP 7

Si vous voulez simplement enregistrer le projet au format de migration, l'outil de migration est à votre disposition. Pour plus d'informations à ce sujet, référez-vous à [Notions de base sur la](#page-315-0)  [migration \(WinCC flexible\)](#page-315-0) (Page [112\)](#page-315-0).

Un projet intégré est toujours entièrement migré. Si vous souhaitez seulement migrer le projet WinCC flexible contenu dans ce dernier, vous devez d'abord l'exclure du projet STEP 7 avant de le migrer. Pour exclure le projet de l'intégration, ouvrez le projet dans STEP 7 V5.4 SP5 ou V5.5. Ouvrez le projet WinCC flexible dans SIMATIC Manager. Ce projet est ouvert avec WinCC flexible. Sélectionnez dans WinCC flexible la commande "Projet > Copier projet depuis STEP 7". WinCC flexible sauvegarde une copie non intégrée du projet.

# Voir aussi

[Notions de base sur la migration \(WinCC flexible\)](#page-315-0) (Page [112\)](#page-315-0)

# 3.8.4.2 Migrer le projet intégré

#### Introduction

Lors de la migration d'un projet intégré, aussi bien les parties issues du projet WinCC flexible que les celles issues du projet STEP 7 sont migrées. C'est pourquoi vous devez sélectionner le fichier de projet à l'extension "\*.s7p" pour la migration. Lors de la migration, les données sont copiées du projet existant et migrées dans un nouveau projet. Vous ne pouvez pas migrer dans un projet existant.

Vous pouvez appeler la migration dans la vue de portail comme dans la vue de projet.

La migration d'un projet ne doit s'effectuer que dans un portail TIA qui a été redémarré.

Si vous voulez simplement enregistrer le projet au format de migration, l'outil de migration est à votre disposition. Pour plus d'informations à ce sujet, référez-vous aux Notions de base sur la migration (WinCC flexible).

# **Condition**

- STEP 7 V5.4 SP5 ou STEP 7 V5.5 et tous les packs d'options utilisés sont installés.
- STEP 7 et toutes les options utilisées sont installés.
- Le portail TIA est redémarré.
- Aucun projet n'est ouvert dans WinCC.
- Un projet intégré est créé.
- Le projet intégré n'est pas ouvert.

# Marche à suivre

Pour migrer un projet intégré dans la vue de portail, procédez comme suit :

1. Choisissez l'action "Démarrer > Migrer projet".

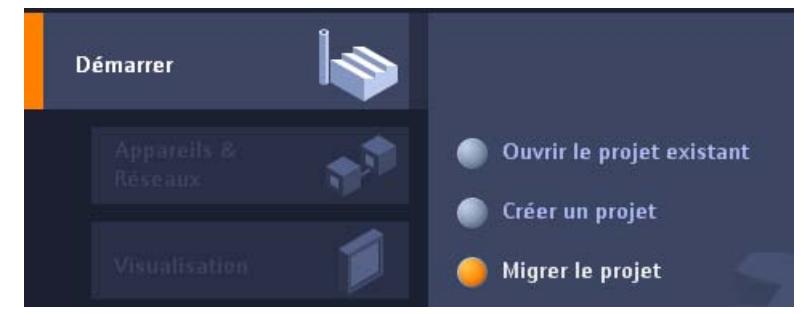

2. Naviguez dans le champ "Chemin source" jusqu'au projet que vous voulez migrer.

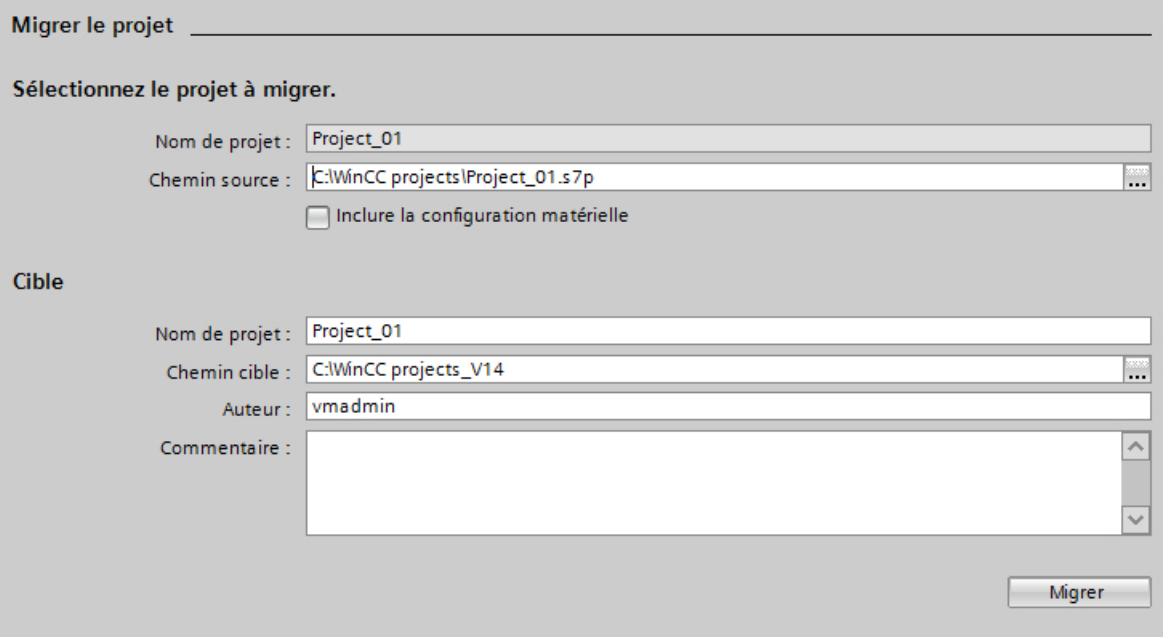

- 3. Sélectionnez le fichier de projet "\*.s7p".
- 4. Au besoin, modifiez les indications pour le nouveau projet à créer. Modifiez par exemple le nom du projet ou le chemin du projet. Les données à migrer sont créées dans le nouveau projet.
- 5. Pour migrer le projet avec configuration matérielle, activez l'option "Inclure la configuration matérielle".

- <span id="page-337-0"></span>6. Cliquez sur "Migrer". Un nouveau projet est créé et la migration des données est lancée.
	- La vue de projet s'affiche.
	- La progression de l'opération est indiquée par une fenêtre.
	- Les informations, avertissements et les erreurs survenues pendant la migration sont édités dans la fenêtre d'inspection sous "Infos > Général".
	- Toutes les informations sur la migration sont consignées dans un fichier-journal.
	- A l'issue de la migration, une alarme est émise. Vous y trouvez un lien vous permettant d'ouvrir le fichier-journal.
- 7. Enregistrez le projet à la fin de la migration.

Une fois la migration terminée, la navigation du projet contient un nouveau pupitre pour chaque pupitre migré et chaque automate migré. Ces pupitres conservent les données migrées.

#### Remarque

#### Projets intégrés avec des vues des alarmes

Les classes d'alarmes peuvent être désactivées dans la vue des alarmes lors de la migration du projet. Vérifiez les paramètres dans la vue des alarmes après la migration du projet. Activez le cas échéant les classes d'alarmes nécessaires dans la fenêtre d'inspection sous "Attributs > Général".

# Ouvrir ultérieurement le journal de la migration

Le journal de la migration est enregistré avec le projet migré. Vous pouvez afficher ce journal ultérieurement. Ouvrez-le de la manière suivante :

- 1. Dans la navigation du projet, ouvrez "Données communes > Journaux".
- 2. Double-cliquez sur le fichier-journal. Le journal de migration s'ouvre.

# Voir aussi

[Notions de base sur la migration \(WinCC flexible\)](#page-315-0) (Page [112\)](#page-315-0)

# 3.8.5 Référence (WinCC flexible)

3.8.5.1 Migration des types de données (WinCC flexible)

#### Introduction

Certains types de données des variables internes sont renommés en vue d'harmoniser les types de données utilisés des automates et systèmes HMI. Le nom donné doit être conforme à IEC. Comme seuls les noms sont modifiés, aucune modification n'est effectuée pour la configuration en cas de variables internes.

Le tableau ci-après décrit la conversion des types de données de WinCC flexible en types de données WinCC.

#### Migration des types de données

Les types de données internes sont convertis comme suit lors de la migration :

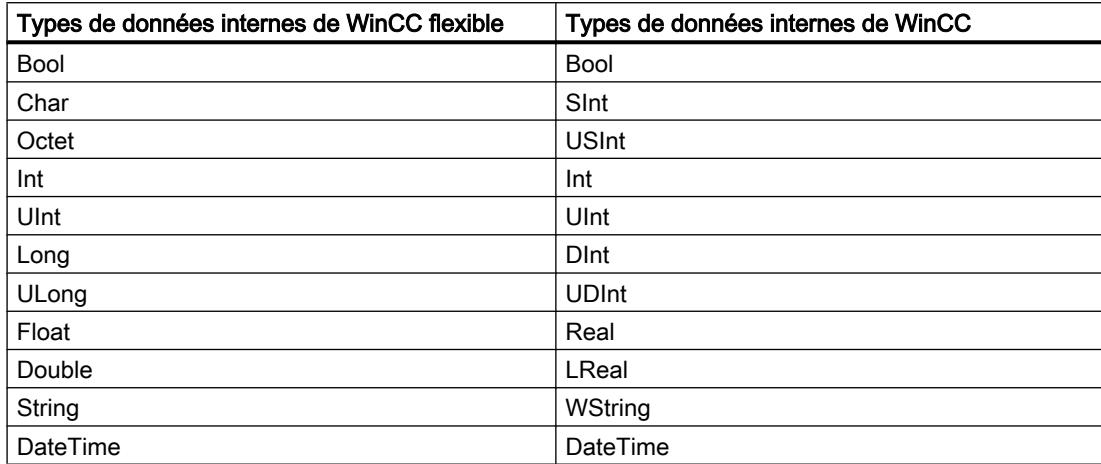

#### Migration des types de données externes

La conversion des types de données des pilotes de communication disponibles est indiquée dans les pages suivantes.

#### Voir aussi

[Migration \(WinCC flexible\)](#page-315-0) (Page [112\)](#page-315-0)

[Migration des types de données de Allen Bradley DF1 \(WinCC flexible\)](#page-339-0) (Page [136\)](#page-339-0) [Migration des types de données de Allen Bradley Ethernet IP \(WinCC flexible\)](#page-339-0) (Page [136\)](#page-339-0) [Migration des types de données de Mitsubishi FX \(WinCC flexible\)](#page-340-0) (Page [137](#page-340-0)) [Migration des types de données de Modicon Modbus \(WinCC flexible\)](#page-340-0) (Page [137](#page-340-0)) [Migration des types de données de Modicon Modbus TCP/IP \(WinCC flexible\)](#page-341-0) (Page [138](#page-341-0)) [Migration des types de données de Omron Hostlink/Multilink \(WinCC flexible\)](#page-341-0) (Page [138\)](#page-341-0) [Migration des types de données de SIMATIC S7 200 \(WinCC flexible\)](#page-342-0) (Page [139](#page-342-0)) [Migration des types de données de SIMATIC S7 300/400 \(WinCC flexible\)](#page-342-0) (Page [139\)](#page-342-0)

# <span id="page-339-0"></span>3.8.5.2 Migration des types de données de Allen Bradley DF1 (WinCC flexible)

## Migration des types de données Allen-Bradley DF1

Les types de données du pilote de communication Allen-Bradley DF1 sont convertis comme suit lors de la migration vers WinCC :

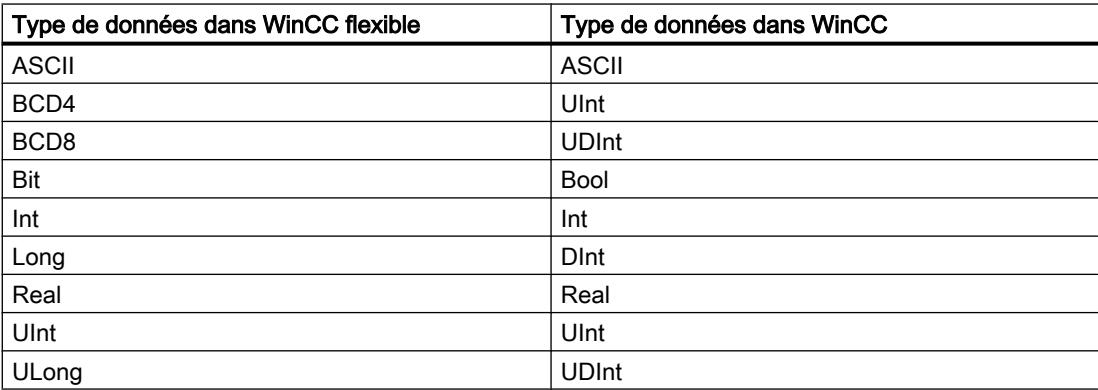

#### Voir aussi

[Migration des types de données \(WinCC flexible\)](#page-337-0) (Page [134](#page-337-0))

# 3.8.5.3 Migration des types de données de Allen Bradley Ethernet IP (WinCC flexible)

#### Migration des types de données Allen-Bradley Ethernet IP

Les types de données du pilote de communication Allen-Bradley Ethernet IP sont convertis comme suit lors de la migration vers WinCC :

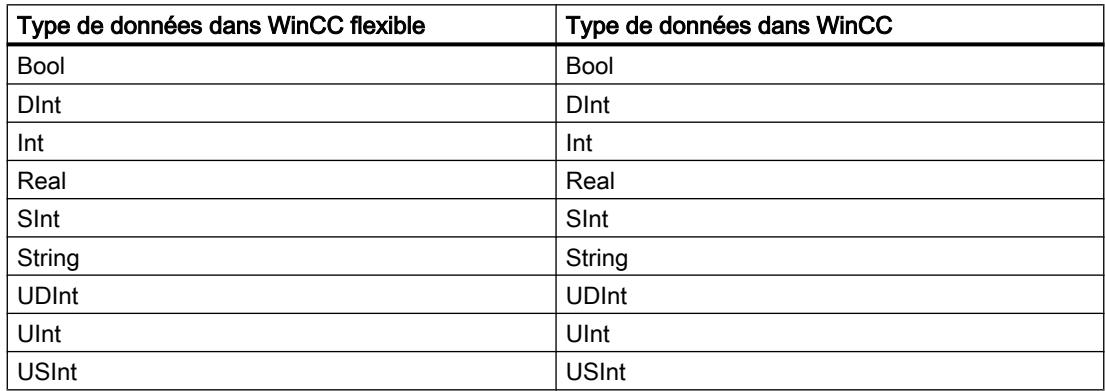

# Voir aussi

[Migration des types de données \(WinCC flexible\)](#page-337-0) (Page [134](#page-337-0))

# <span id="page-340-0"></span>3.8.5.4 Migration des types de données de Mitsubishi FX (WinCC flexible)

#### Migration des types de données Mitsubishi FX

Les types de données du pilote de communication Mitsubishi FX sont convertis comme suit lors de la migration vers WinCC :

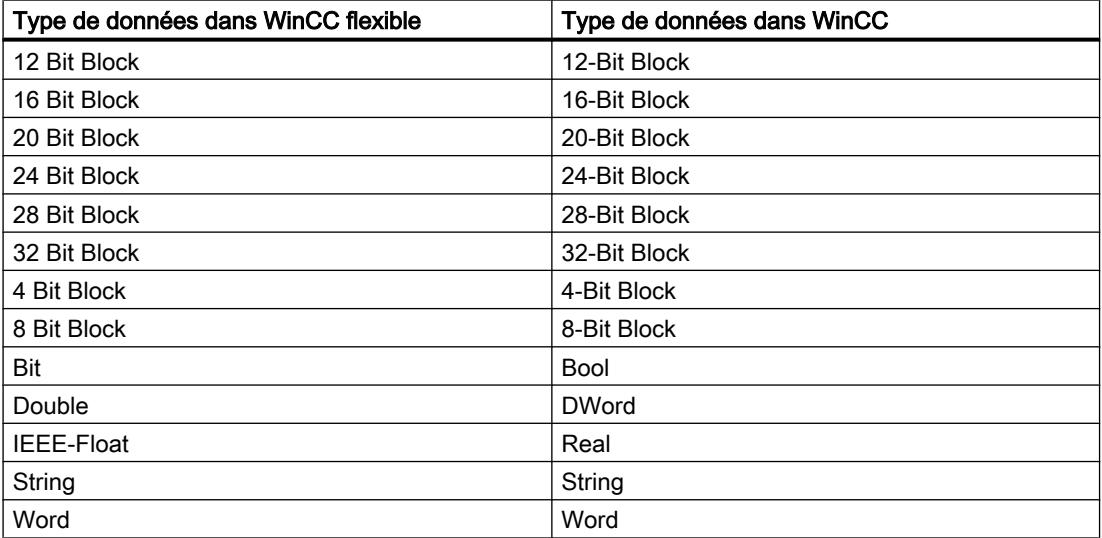

# Voir aussi

[Migration des types de données \(WinCC flexible\)](#page-337-0) (Page [134](#page-337-0))

#### 3.8.5.5 Migration des types de données de Modicon Modbus (WinCC flexible)

#### Migration des types de données Modicon Modbus

Le pilote de communication Modicon Modbus n'est pas pris en charge par WinCC, il est remplacé par le pilote Modicon Modbus RTU lors de la migration. Les types de données du pilote de communication Modicon Modbus sont convertis comme suit lors de la migration vers WinCC :

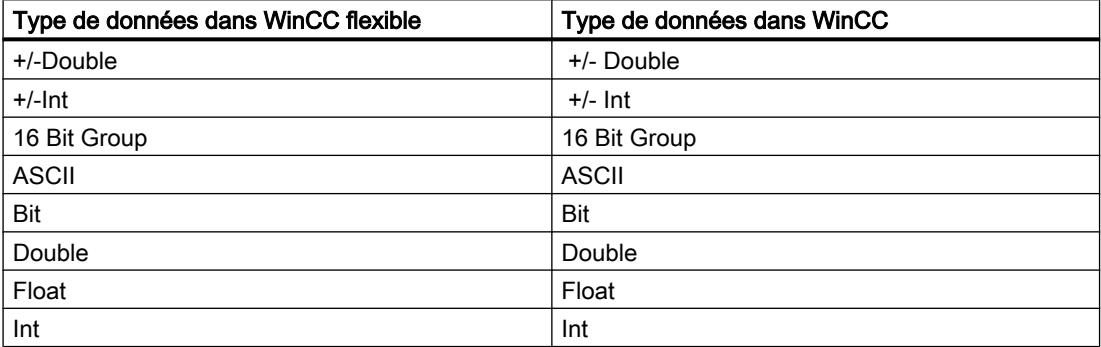

# <span id="page-341-0"></span>Voir aussi

[Migration des types de données \(WinCC flexible\)](#page-337-0) (Page [134](#page-337-0))

# 3.8.5.6 Migration des types de données de Modicon Modbus TCP/IP (WinCC flexible)

#### Migration des types de données Modicon Modbus TCP/IP

Les types de données du pilote de communication Modicon Modbus TCP/IP sont convertis comme suit lors de la migration vers WinCC :

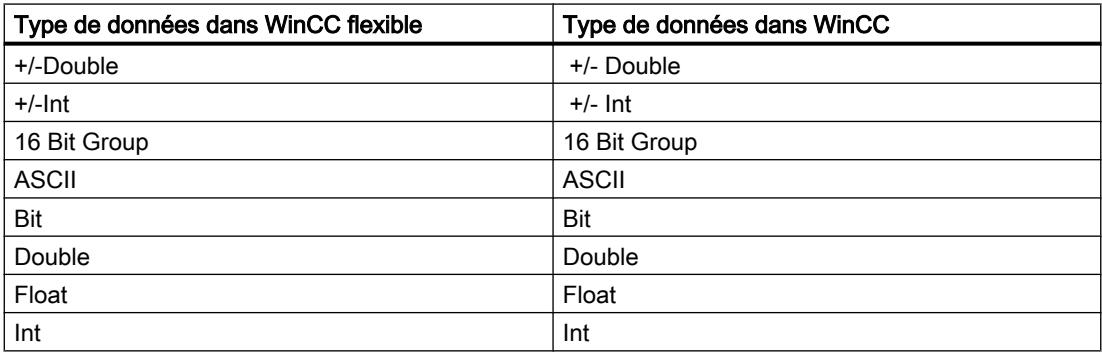

#### Voir aussi

[Migration des types de données \(WinCC flexible\)](#page-337-0) (Page [134](#page-337-0))

# 3.8.5.7 Migration des types de données de Omron Hostlink/Multilink (WinCC flexible)

#### Migration des types de données Omron Hostlink/Multilink

Le pilote de communication Omron Hostlink/Multilink n'est pas pris en charge par WinCC, il est remplacé par le pilote Omron Host Link lors de la migration. Les types de données du pilote de communication Omron Hostlink/Multilink sont convertis comme suit lors de la migration vers WinCC :

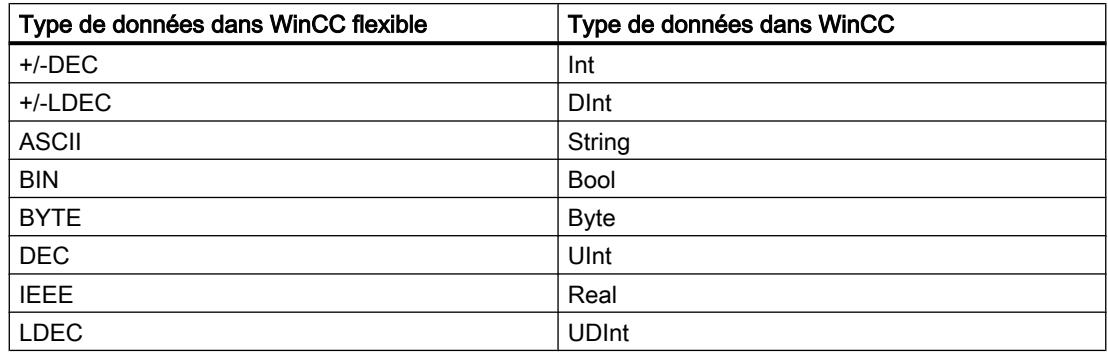

# <span id="page-342-0"></span>Voir aussi

[Migration des types de données \(WinCC flexible\)](#page-337-0) (Page [134](#page-337-0))

# 3.8.5.8 Migration des types de données de SIMATIC S7 200 (WinCC flexible)

# Migration des types de données SIMATIC S7 200

Les types de données du pilote de communication SIMATIC S7 200 sont convertis comme suit lors de la migration vers WinCC :

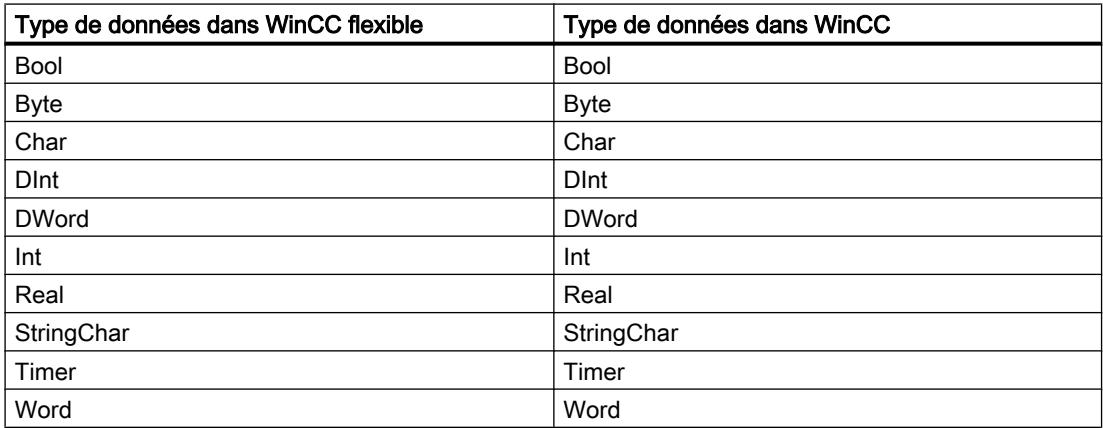

#### Voir aussi

[Migration des types de données \(WinCC flexible\)](#page-337-0) (Page [134](#page-337-0))

# 3.8.5.9 Migration des types de données de SIMATIC S7 300/400 (WinCC flexible)

#### Migration des types de données SIMATIC S7 300/400

Les types de données du pilote de communication SIMATIC S7 300/400 sont convertis comme suit lors de la migration vers WinCC :

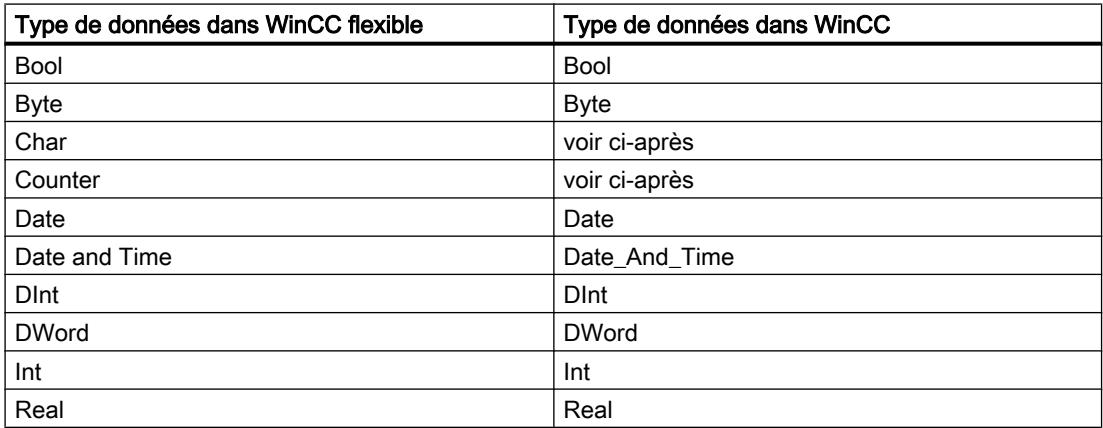

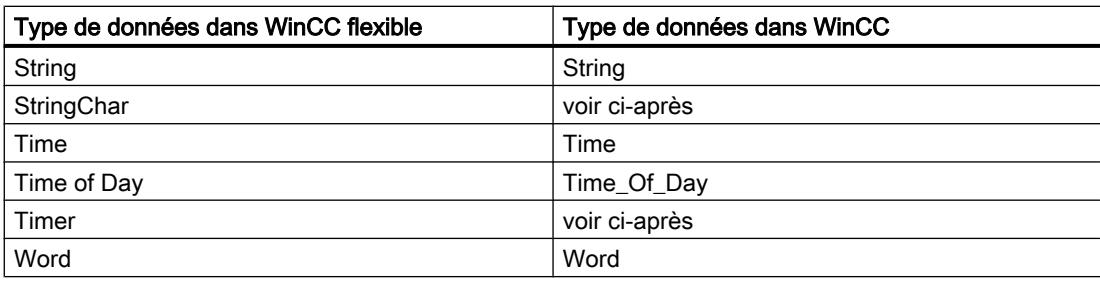

# Particularités de certains types de données

Vous devez tenir compte de certaines particularités lors de la migration de variables externes contenant des types de données d'automate SIMATIC S7-300/400.

# Conversion du type de données S7 "Char"

Le type de données S7 "Char" est un type de données destiné à convertir les caractères conformément à la spécification. Comme ce type de données a souvent été utilisé pour lire et écrire des valeurs numériques, il est converti dans WinCC en type de données S7 "Byte". Quand ce cas survient au cours de la migration, la fenêtre des erreurs et avertissements le signale.

Si le type de données S7 "Char" est utilisé pour les valeurs numériques et que des nombres négatifs sont configurés au niveau de l'occurrence, une erreur survient lors de la conversion au type de données S7 "Byte". Le type de données S7 "Byte" ne peut pas convertir de nombres négatifs. Pour éliminer l'erreur, vous devez ajuster la configuration de manière adéquate. Pour le traitement de valeurs numériques positives et négatives, utilisez un type de données avec signe, par exemple le type de données "Int".

Si le type de données S7 "Char" est tout de même utilisé pour la conversion de caractères, vous devez modifier la configuration après la migration. Utilisez le type de données "String" pour représenter les caractères.

Lors de la migration d'un projet intégré, le type de données "Char" est également migré en type de données "Byte" dans WinCC. Toutefois, avec une variable API associée, le type de données "Char" reste "Char". La modification du type de données de la variable IHM n'entraîne pas la migration de l'adressage symbolique de la variable concernée. Après la migration, les variables sont associées par des adresses absolues et continuent à fonctionner. Si vous souhaitez rétablir l'adressage symbolique, vous devez modifier la configuration en conséquence après la migration.

# Conversion d'un tableau du type de données S7 "Char"

Un tableau du type de données S7 "Char" est converti en un tableau du type de données "Byte" lors de la migration.

Si un tableau du type de données S7 "Char" est utilisé pour les valeurs numériques et que des nombres négatifs sont configurés au niveau de l'occurrence, une erreur survient lors de la conversion vers un tableau du type de données S7 "Byte". Le type de données S7 "Byte" ne peut pas convertir de nombres négatifs. Pour éliminer l'erreur, vous devez ajuster la configuration de manière adéquate. Pour le traitement de valeurs numériques positives et négatives, utilisez un type de données avec signe, par exemple le type de données "Int".

# Conversion du type de données S7 "Counter"

Une variable externe au type de données S7 "Counter" et à l'adresse du compteur est convertie en type de données S7 "Counter". L'adresse est conservée.

Si une variable externe au type de données S7 "Counter" adresse un bloc de données ou une adresse de mémento, la conversion s'effectue en type de données S7 "Word". L'adresse est conservée. La migration définit le codage sur "SimaticBCDCounter".

Le type de données S7 "Counter" possède une plage de valeurs de 0 à 999. Un dépassement haut de la plage de valeurs est possible au niveau de l'automate lors de la saisie via le type de données S7 "Word". Assurez-vous que la plage de valeurs est respectée.

Exemple :

# WinCC flexible

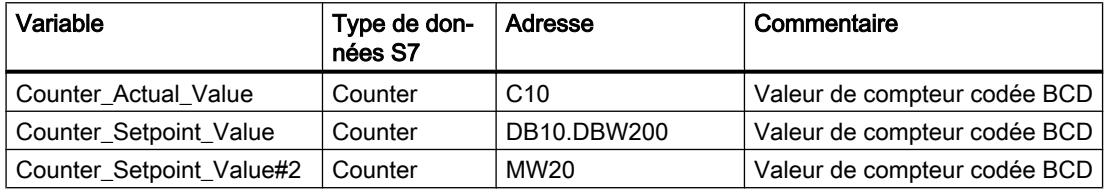

#### **WinCC**

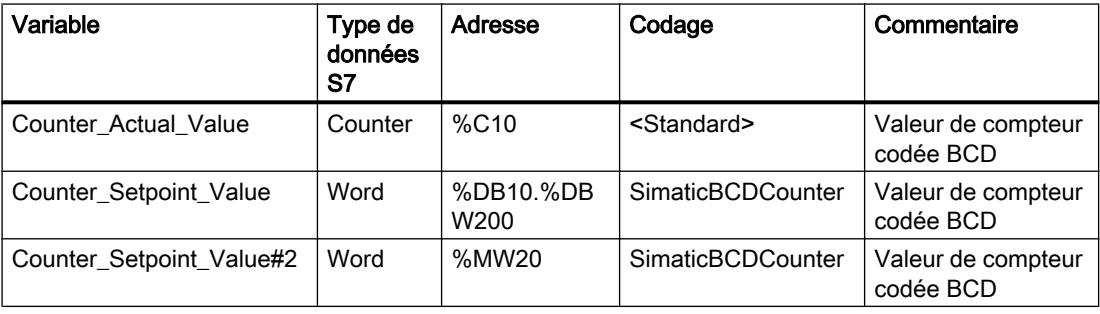

#### Conversion du type de données "StringChar"

Il n'existe dans WinCC aucun type de données correspondant pouvant être converti en type de données "StringChar". La conversion en WinCC dépend de la propriété "Longueur" du type de données S7.

Une variable du type de données "StringChar" avec la propriété "Longueur" > 1 est migrée dans un tableau de type de données S7 "Char". La longueur du tableau correspond à la longueur du type de données configuré d'origine "StringChar".

Si la propriété est "Longueur" = 1, le type de données est migré, dans WinCC, en un tableau du type de données S7 "Char" avec Longueur = 1. L'expression pour un tableau avec un élément est "Array[0 ..0] of Char".

#### Conversion du type de données S7 "Timer"

Une variable externe au type de données S7 "Timer" et à l'adresse du temporisateur est convertie en type de données S7 "Timer". L'adresse est conservée.

Si une variable externe au type de données S7 "Timer" adresse un bloc de données ou une adresse de mémento, la conversion s'effectue en type de données S7 "S5 Time". L'adresse est conservée.

Exemple :

#### WinCC flexible

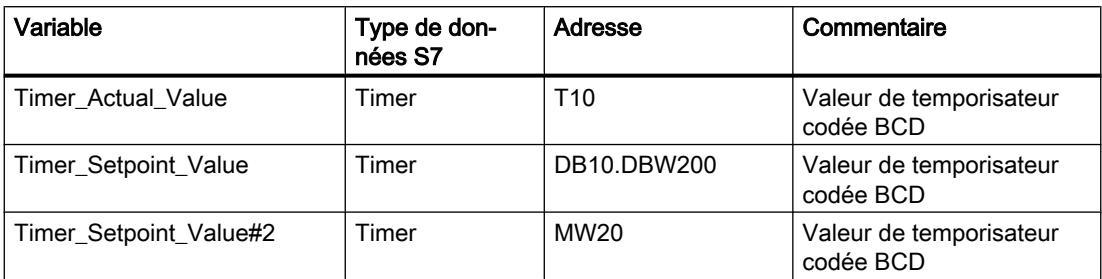

#### **WinCC**

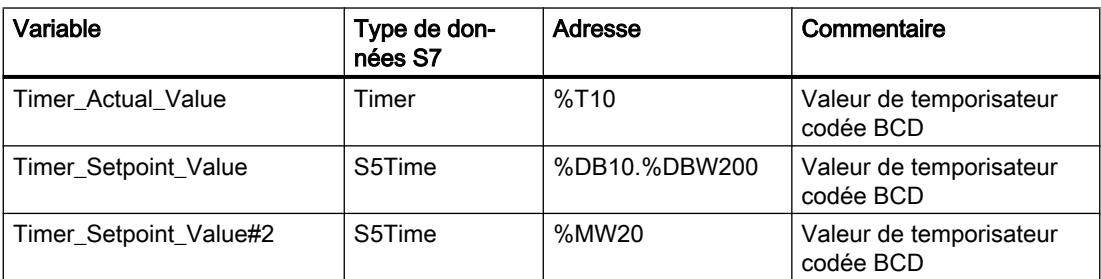

#### Voir aussi

[Migration des types de données \(WinCC flexible\)](#page-337-0) (Page [134](#page-337-0))

# 3.9 Faire migrer des projets intégrés

# 3.9.1 Migration d'un projet intégré

#### Introduction

Dans les projets intégrés, vous utilisez les automates SIMATIC et les composants WinCC conjointement dans un seul projet. En cas de migration d'un projet intégré, le projet complet est migré avec les parties de WinCC et STEP 7. Les liaisons configurées entre la commande et la visualisation sont conservées.

# Migration d'un projet intégré

Lors de la migration d'un projet intégré, les conditions qui s'appliquent à la migration d'un projet STEP 7 non intégré s'appliquent aussi à la partie STEP 7 du projet. Les objets et propriétés contenus dans la partie WinCC doivent être pris en charge dans WinCC (TIA Portal).

Pour migrer une station de conduite (OS), celle-ci doit se trouver dans le navigateur du projet de SIMATIC Manager sous une station PC et l'application WinCC. La figure suivante montre l'affectation de la station de conduite dans le projet source :

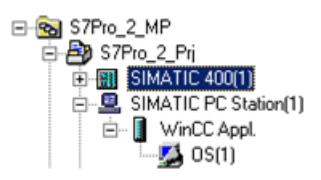

Pour d'autres conditions requises pour la migration de projets intégrés, référez-vous à la documentation WinCC.

Notez par ailleurs que le projet source doit être compilé avant la migration.

Pour migrer entièrement un projet intégré, les composants suivants doivent être installés sur la PG ou sur le PC pour la migration :

- STEP 7 V5.4 SP5
- WinCC V7.3 avec la mise à jour actuelle ou WinCC Flexible 2008 SP2 ou SP3

Pour pouvoir traiter entièrement un projet intégré, les composants suivants doivent être installés dans la version actuelle sur le PC :

- STEP 7 Professional
- WinCC Basic, WinCC Comfort/Advanced ou WinCC Professional, selon les composants utilisés

#### Utilisation de l'outil de migration

L'utilisation de l'outil de migration est nécessaire dans les conditions suivantes :

- Le projet source ne se trouve pas sur le même PG/PC que l'installation de TIA Portal.
- Des appareils SCADA se trouvent dans le projet source. Ces derniers ne peuvent être migrés qu'avec l'outil de migration.
- WinCC Professional V14 et STEP 7 avec WinCC V7.3 ne peuvent pas être installés sur le même PG/PC. Pour pouvoir effectuer la migration, les projets intégrés doivent donc être préparés avec des parties de WinCC V7.3 à l'aide de l'outil de migration.

# Migration de la partie STEP 7 d'un projet intégré

Un projet intégré est toujours entièrement migré. Il n'est pas possible d'en migrer des parties individuellement. Le projet STEP 7 peut uniquement être migré individuellement à condition de supprimer au préalable toutes les stations HMI dans le SIMATIC-Manager et de recompiler ensuite le projet dans NetPro.

Vous pouvez également ouvrir le projet dans une installation de STEP 7 V5.4 SP5 sans installation de WinCC. Faites une nouvelle sauvegarde du projet en sélectionnant la fonction "réorganiser". Les parties WinCC sont alors automatiquement supprimée lors de l'enregistrement de la copie.

Vous migrez ensuite le projet STEP 7 sans le projet WinCC.

#### Migration d'un projet intégré avec la configuration matérielle

Dans le cas des projets intégrés, les appareils IHM sont également migrés si vous n'incluez pas la configuration matérielle dans la migration. La partie de STEP 7 de la configuration matérielle (y compris les configurations de réseau, les liaisons et les alarmes) n'est migrée qu'à condition d'inclure la configuration matérielle dans la migration. Dans le cas contraire, des modules non spécifiés, que vous devrez convertir en modules adaptés une fois la migration terminée, sont créés pour les appareils STEP 7.

Les modules HMI enfichés dans une station PC sont transformés lors de la migration en une station séparée. Si vous exécutez la migration en excluant la configuration matérielle, le projet migré contient une station PC SIMATIC non spécifiée ainsi qu'une station PC SIMATIC avec les appareils HMI. Les références aux appareils HMI ne sont pas repris lors de la migration. En cas d'inclusion de la configuration matérielle, le projet migré contient deux stations séparées, la station HMI et la station PC.

#### Emplacement d'un projet WinCC intégré

Si vous migrez un projet intégré, la partie HMI qui y est contenue doit se trouver sur le même PC/PG que la partie STEP 7 du projet. Si la partie HMI se trouve sur une autre PG, la partie STEP 7 sera migrée toute seule.

# Objets non pris en charge

Les composants suivants ne sont pas pris en charge par la migration :

- Multiprojet STEP 7 Un multiprojet STEP 7 ne peut pas être migré. Toute tentative de migration sera interrompue
- Central Archive Server CAS En présence d'un CAS dans un projet intégré, la migration aura lieu, mais les données CAS ne seront pas migrées.

#### Voir aussi

Traiter les projets intégrés après migration (Page 145)

# 3.9.2 Traiter les projets intégrés après migration

Après la migration d'un projet intégré sans configuration matérielle, des CPU non spécifiées sont utilisées à la place des CPU du projet initial. Étant donné qu'aucune liaison ne peut exister entre une CPU non spécifiée et un appareil HMI, les liaisons du projet initial ne sont également reprises que sous forme non spécifiée.

# Marche à suivre

Pour utiliser un projet intégré après la migration, procédez comme suit :

- 1. Convertissez les appareils non spécifiées en des appareils appropriés.
- 2. Rétablissez la liaison HMI intégrée entre l'appareil HMI et l'automate.
- 3. Connectez toutes les variables HMI avec la nouvelle liaison intégrée ainsi établie.
- 4. Rétablissez la liaison entre les variables HMI et les variables API.
- 5. Supprimez les liaisons HMI non intégrées.

Chaque étape est décrite de manière plus détaillée dans les chapitres suivants au moyen d'un exemple de projet.

#### Voir aussi

[Transformer des CPU non spécifiées en CPU spécifiées](#page-349-0) (Page [146\)](#page-349-0)

[Créer une liaison HMI intégrée](#page-351-0) (Page [148](#page-351-0))

[Réaffectation des variables HMI](#page-353-0) (Page [150](#page-353-0))

[Supprimer les liaisons HMI non intégrées](#page-354-0) (Page [151\)](#page-354-0)

# <span id="page-349-0"></span>3.9.3 Transformer des CPU non spécifiées en CPU spécifiées

La première étape après une migration sans configuration matérielle consiste à transformer les CPU non spécifiées en CPU spécifiées. Les CPU non spécifiées font office d'emplacements réservés pour des CPU concrètes issues du catalogue matériel mais dont le type n'est pas encore connu. Vous pouvez définir des paramètres généraux et déjà référencer les CPU dans le programme utilisateur. Néanmoins, le projet n'est pas entièrement fonctionnel tant que la CPU n'a pas été spécifiée.

# Spécifier une CPU par remplacement de module

Pour spécifier une CPU non spécifiée via le remplacement de module, procédez comme suit :

- 1. Sélectionnez la CPU non spécifiée dans la vue d'appareil ou la vue de réseau.
- 2. Choisissez la commande "Remplacer l'appareil" dans le menu contextuel. La boîte de dialogue "Remplacer l'appareil" s'ouvre.

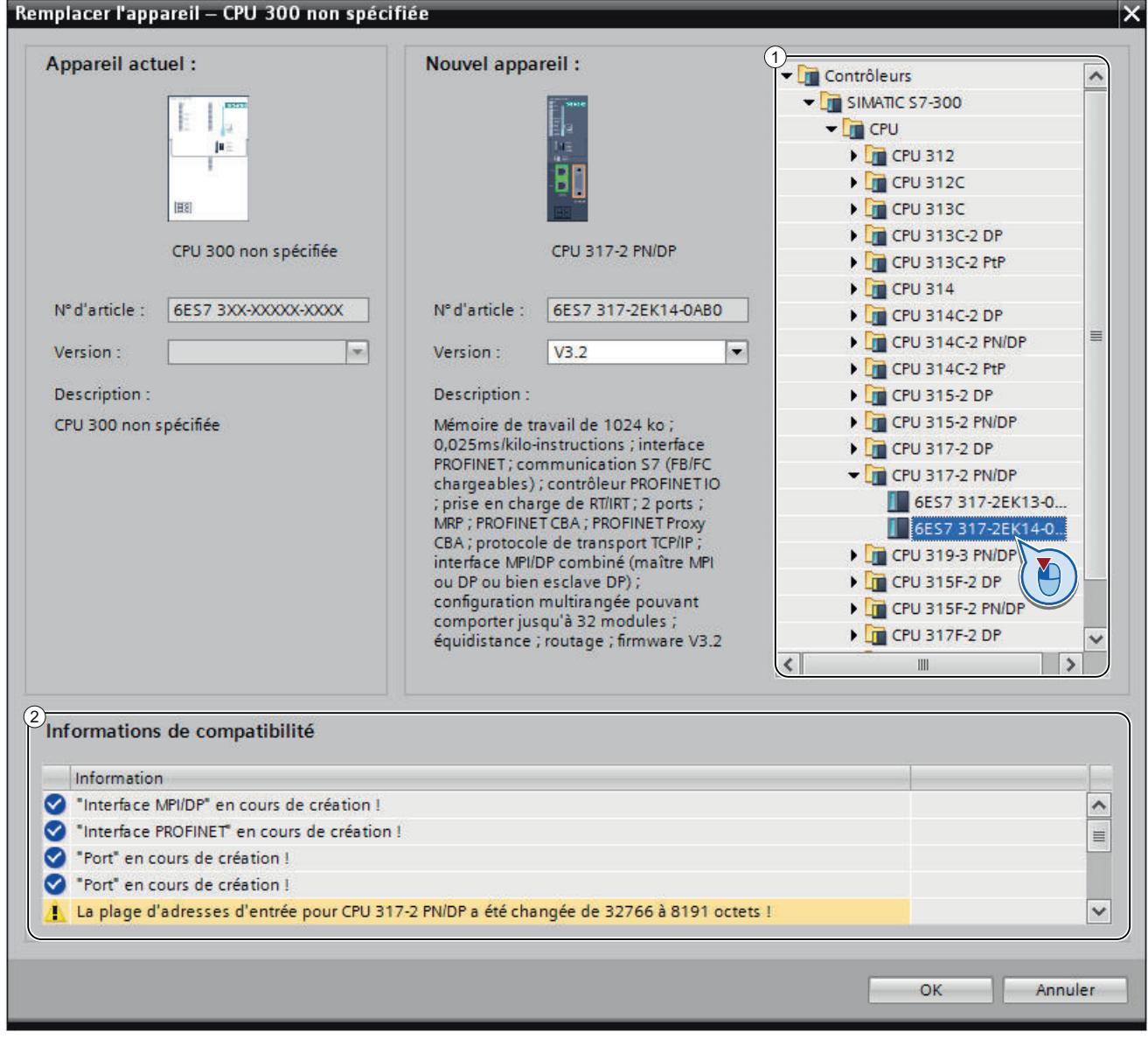

- 3. Dans l'arborescence, sous "Nouvel appareil", cliquez sur le module qui doit remplacer la CPU non spécifiée. (Zone 1) Sous "Informations de compatibilité", vous trouverez des indications sur la compatibilité entre la CPU choisie et la configuration du projet initial. (Zone 2)
- 4. Cliquez sur "OK".
- 5. Répétez les mêmes étapes pour toutes les CPU non spécifiées.

# <span id="page-351-0"></span>Voir aussi

Créer une liaison HMI intégrée (Page 148)

# 3.9.4 Créer une liaison HMI intégrée

Après avoir spécifié les CPU non spécifiées, établissez la liaison avec l'appareil HMI.

# Marche à suivre

Pour créer graphiquement une liaison, procédez comme suit :

- 1. Cliquez sur le bouton "Liaisons" dans la barre d'outils. Ceci permet d'activer le mode liaison.  $\mathbb{R}^{\mathbb{R}}$  Mise en réseau  $\left(\mathbb{R}^{\mathbb{R}}\right)$  Liaisons Liaison IHM P) ᄤ ᄬ ᄪ ᅋ **®** \*
- 2. Sélectionnez le type "Liaison HMI" dans la liste déroulante. Dans la vue de réseau, toutes les CPU et tous les appareils HMI pouvant être impliqués dans une liaison HMI sont affichés en couleur.
- 3. Vous pouvez à présent laisser le système déterminer automatiquement le chemin de liaison ou en choisir un explicitement par le biais d'interfaces spécifiques :
	- Laisser le système déterminer automatiquement le chemin de liaison Sélectionnez la CPU d'où une liaison doit partir. Déplacez la souris sur le composant cible. Confirmez l'extrémité de la liaison en cliquant une nouvelle fois avec la souris. Autre possibilité : En maintenant la touche Maj enfoncée, sélectionnez également le composant cible et choisissez la commande "Ajouter nouvelle liaison" avec un clic droit de la souris.
	- Choisir un chemin de liaison explicite d'interface à interface Cliquez sur l'interface de sous-réseau dans l'appareil d'où une liaison doit partir. Placez ensuite le pointeur de la souris, tout en maintenant le bouton enfoncé, sur l'interface souhaitée dans l'appareil cible et relâchez le bouton de la souris.

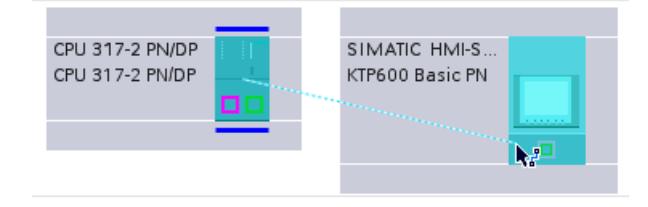

# Résultat

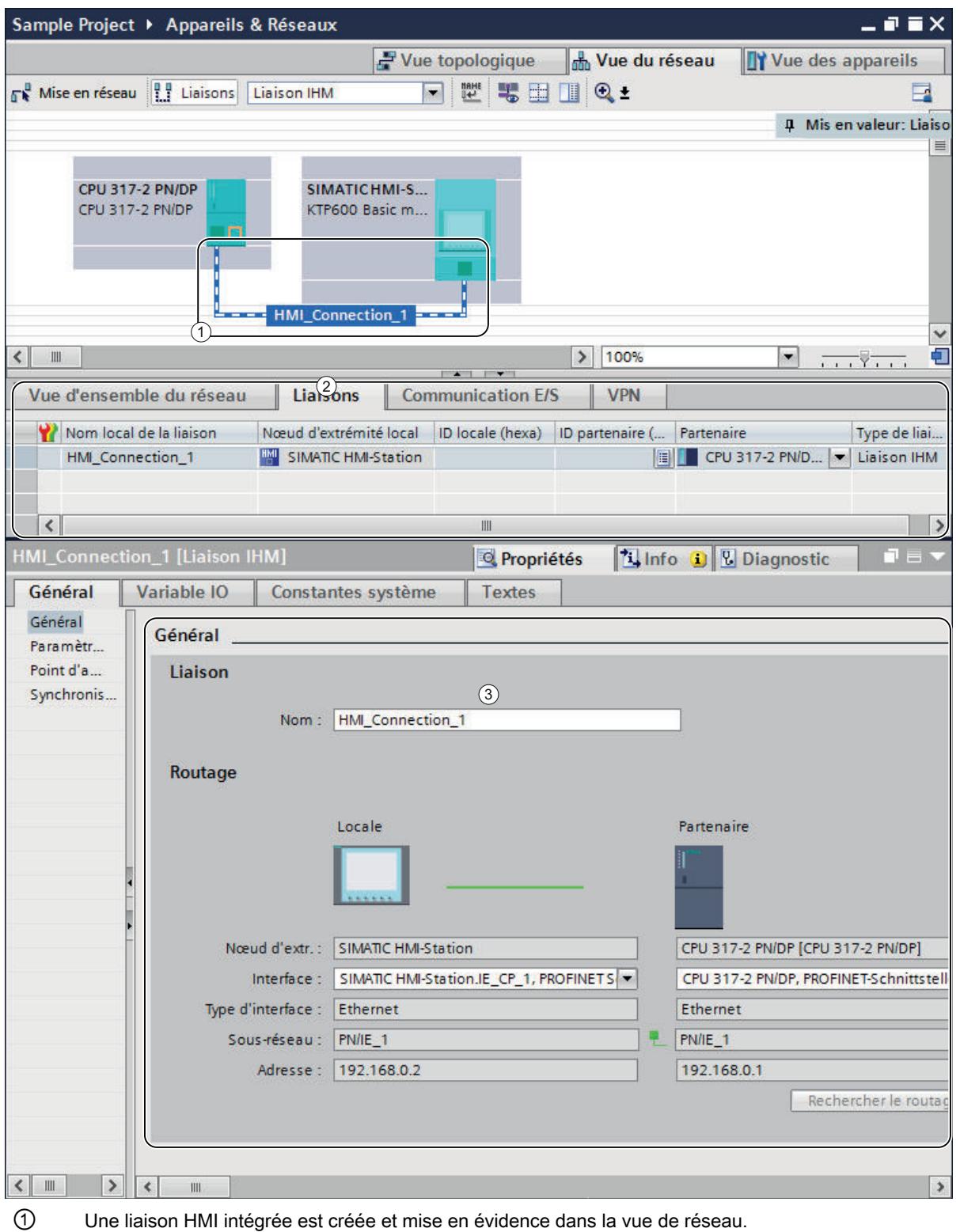

La figure suivante représente l'état après la création de la liaison intégrée :

- <span id="page-353-0"></span>② La liaison est affichée dans le tableau des liaisons des composants.
- ③ La liaison peut être éditée dans les propriétés de liaison.

# Voir aussi

Réaffectation des variables HMI (Page 150)

# 3.9.5 Réaffectation des variables HMI

Après avoir établi une nouvelle liaison HMI entre une CPU et un appareil HMI, vous devez lui affecter les variables HMI existantes. Procédez comme suit pour chaque ligne de la table des variables concernée.

# Marche à suivre

Pour réaffecter les variables HMI, procédez comme suit :

1. Recherchez les variables HMI dans le navigateur de projet et double-cliquez sur la table des variables correspondante pour visualiser celle-ci dans la zone de travail. La table des variables s'affiche.

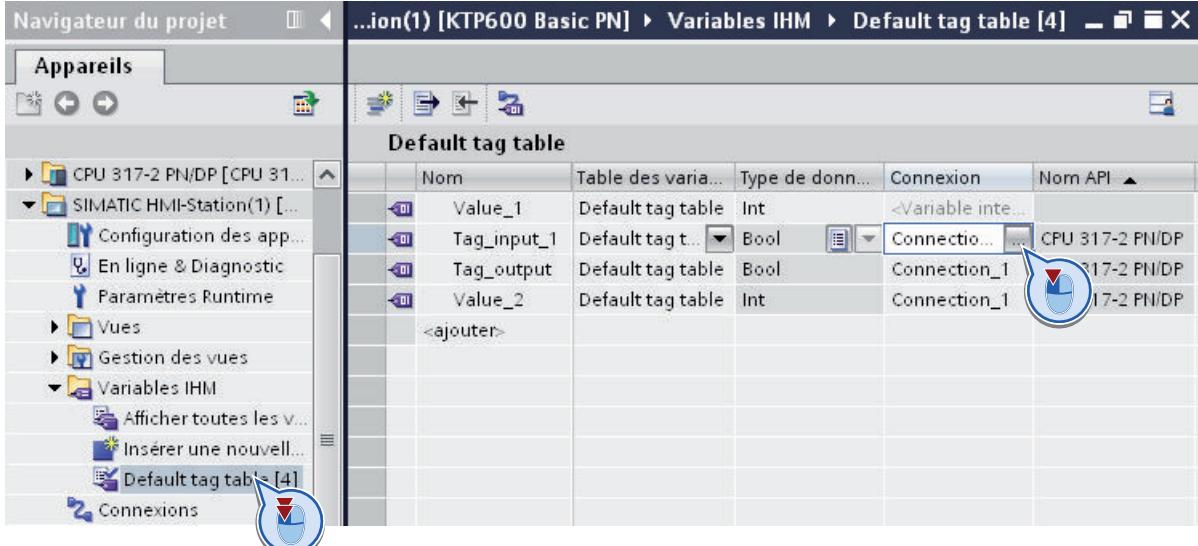

2. Cliquez sur le bouton "..." dans la colonne "Liaison". Une boîte de dialogue permettant de sélectionner la liaison s'ouvre.

<span id="page-354-0"></span>3. Sélectionnez la liaison HMI créée précédemment.

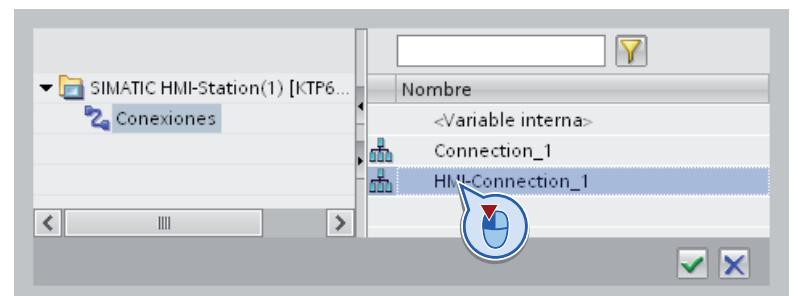

- 4. Cliquez sur le bouton "✓" pour valider la liaison sélectionnée.
- 5. Dans la barre d'outils, cliquez sur le bouton "Relier variable API".

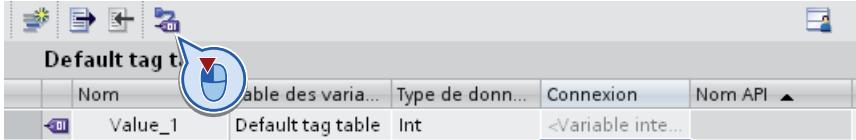

# Voir aussi

Supprimer les liaisons HMI non intégrées (Page 151)

# 3.9.6 Supprimer les liaisons HMI non intégrées

Pour finir, vous pouvez supprimer les liaisons HMI non intégrées issues du projet initial.

# Marche à suivre

Pour supprimer les liaisons HMI non intégrées, procédez comme suit :

1. Ouvrez l'appareil HMI dans le navigateur de projet et double-cliquez sur l'entrée "Liaisons". La table des liaisons s'affiche.

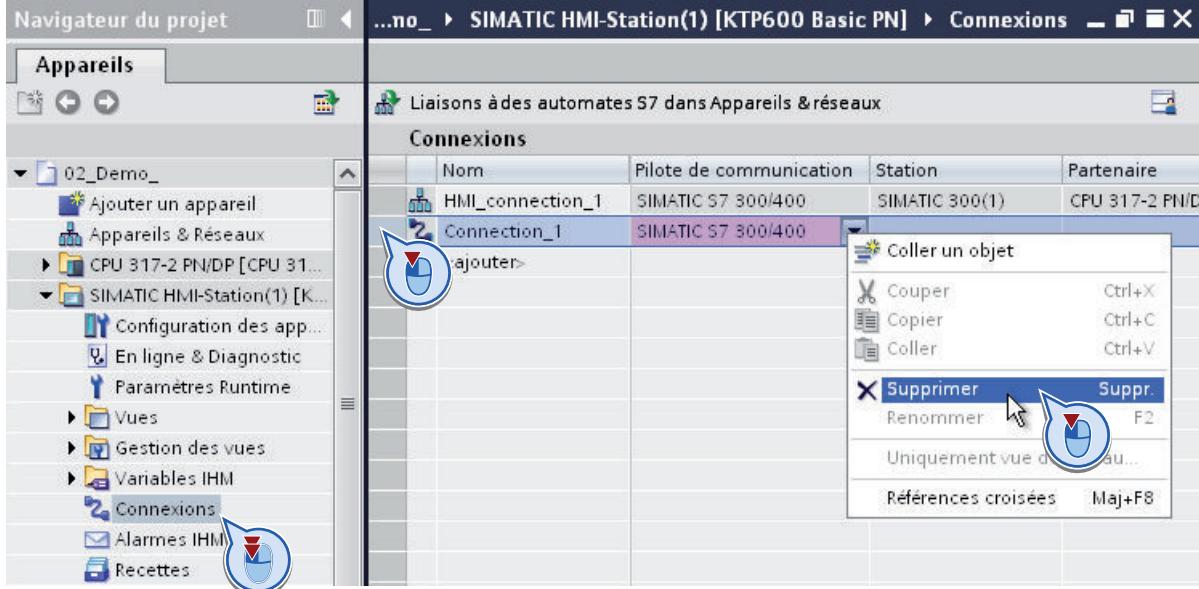

- 2. Sélectionnez dans la table la ligne correspondant à l'ancienne liaison.
- 3. Choisissez la commande "Supprimer" dans le menu contextuel de la ligne en question.
- 4. Répétez les mêmes étapes pour toutes les liaisons HMI non intégrées du projet initial.

# Migrer le S7-1200 vers une version de firmware à partir  $\frac{d}{dx}$  de V4

# 4.1 Notions de base sur le passage à la version V4

# **Introduction**

Si vous avez utilisé dans votre projet une CPU avec la version de firmware V3 et souhaitez migrer vers une CPU avec une version de firmware V4.0 ou supérieure, vous pouvez remplacer les appareils très simplement.

TIA Portal vous offre pour cela la fonction "Remplacer l'appareil". Le projet reste inchangé lors du remplacement de l'appareil. Vous pouvez continuer à utiliser les programmes que vous avez créés avec la version de firmware V3.

#### Règles

Les règles essentielles suivantes s'appliquent lors du remplacement de l'appareil :

- Le remplacement de l'appareil n'est possible que si le projet a été créé sur la base d'une CPU avec la version de firmware V3.0. Si votre projet a été créé sur la base des versions de firmware V1.0 ou V2.0, créez une nouvelle CPU avec la version de firmware V3.0 dans le projet hors ligne et copiez votre programme dans cette CPU.
- Le remplacement d'une CPU V4 par une CPU V3 est impossible. Si vous voulez continuer à utiliser la CPU V3 existante, créez une copie de cette CPU avant le remplacement de l'appareil.
- Le programme ne peut pas être transféré sur la nouvelle CPU via une carte mémoire. A la place, utilisez la fonction "Remplacer l'appareil", décrite dans les chapitres suivants.

# Pupitres IHM

Les pupitres IHM configurés sont traités différemment lors du remplacement de l'appareil en fonction de la version de firmware du pupitre et du type de communication.

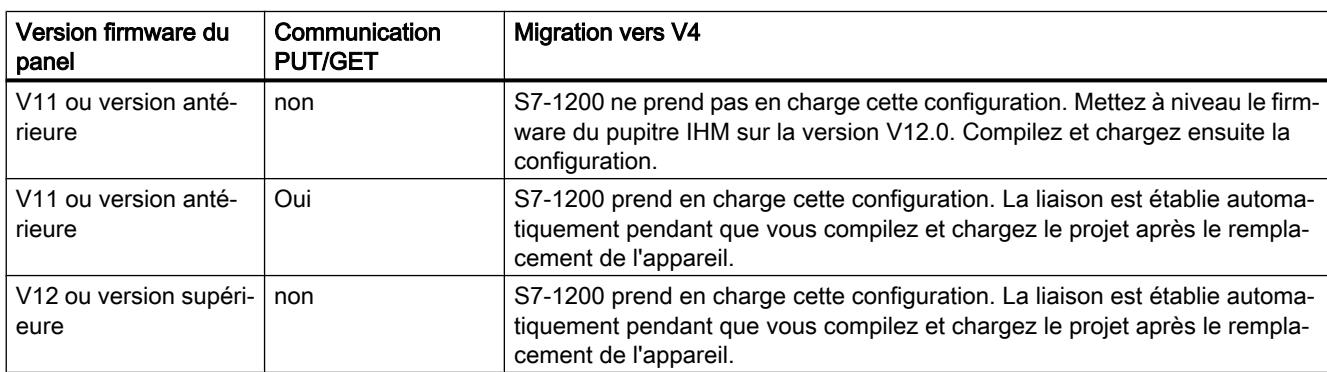

Le tableau suivant indique quelles liaisons IHM sont prises en charge lors de la migration :

4.1 Notions de base sur le passage à la version V4

A la compilation du programme, vous obtenez des informations ciblées sur la migration des pupitres IHM.

**Remarque** 

# HMI TP 177B 4"

Le HMI TP 177B 4" avec la version firmware V11.0.2 ne peut pas être exploité avec S7-1200 V4. Remplacez le cas échéant ce panel pas un nouvel appareil.

#### Modules d'extension S7-1200

Si votre installation utilise déjà les modules enfichés de manière centralisée S7-1200 suivants, vous devez mettre à jour le firmware de ces modules, afin de garantir un bon fonctionnement avec S7-1200 V4.

- ASi Master CM 1243
- DP Master CM 1243-5
- WAN CP CP1243-1

Les modules S7-1200 nouvellement livrés sont équipés départ usine du firmware le plus récent.

#### Blocs protégés

Les blocs comportant une protection Know-How ou une protection contre la copie ne peuvent pas être migrés vers la version V4. Si le projet contient des blocs protégés, vous devez supprimer la protection avant la migration.

S'il s'agit de blocs livrés dont vous ne connaissez pas le mot de passe, demandez à votre fournisseur le mot de passe ou un bloc compatible avec la version V4.

# **ATTENTION**

#### Prévention des blessures corporelles et des dommages matériels

Pendant le remplacement de l'appareil, des modifications sont apportées au programme dans certains cas. Après le remplacement de l'appareil, vérifiez donc en détails le programme dans un environnement de test avant de l'utiliser en fonctionnement courant.

4.1 Notions de base sur le passage à la version V4

#### Remarque

#### Assistance supplémentaire

Vous trouverez des FAQ au sujet du passage au S7-1200 V4 dans l'Assistance en ligne Siemens Industry :

http://support.automation.siemens.com/WW/view/fr/82140966 ([http://](http://support.automation.siemens.com/WW/view/fr/82140966) [support.automation.siemens.com/WW/view/fr/82140966\)](http://support.automation.siemens.com/WW/view/fr/82140966)

Si vous avez besoin d'une aide supplémentaire pour le passage au S7-1200 V4, veuillez vous adresser au SIMATIC Customer Support.

## Voir aussi

[Effectuer la migration vers la version V4](#page-359-0) (Page [156](#page-359-0)) [Particularités après le passage à la version V4](#page-361-0) (Page [158](#page-361-0)) <span id="page-359-0"></span>4.2 Effectuer la migration vers la version V4

# 4.2 Effectuer la migration vers la version V4

# **Condition**

- Une CPU avec la version de firmware V3 est disponible dans le projet.
- Le projet ne contient aucun bloc protégé.

# Marche à suivre

Pour remplacer une CPU, procédez comme suit :

- 1. Sélectionnez la CPU V3 que vous souhaitez remplacer.
- 2. Choisissez la commande "Remplacer l'appareil" dans le menu contextuel. La boîte de dialogue "Remplacer l'appareil" s'affiche.
- 3. Dans l'arborescence, sous "Nouvel appareil", sélectionnez la CPU V4 par laquelle vous voulez remplacer la CPU V3 actuelle.
- 4. Cliquez sur "OK". La CPU existante est remplacée par la nouvelle CPU.
- 5. Sélectionnez la nouvelle CPU et choisissez la commande "Compiler > Matériel et logiciel (uniquement modifications)" dans le menu contextuel. La configuration de l'appareil et le programme utilisateur sont recompilés.
- 6. Optionnel : définissez, si nécessaire, une protection Know-how ou une protection contre la copie pour les blocs individuels dans le programme.
- 7. Sélectionnez la nouvelle CPU et choisissez la commande "Charger dans l'appareil > Matériel et logiciel (uniquement modifications)" dans le menu contextuel. La configuration de l'appareil et le programme utilisateur sont chargés dans la nouvelle CPU.

Le remplacement de l'appareil est alors terminé.

# **ATTENTION**

#### Prévention des blessures corporelles et des dommages matériels

Pendant le remplacement de l'appareil, des modifications sont apportées au programme dans certains cas. Après le remplacement de l'appareil, vérifiez donc en détails le programme dans un environnement de test avant de l'utiliser en fonctionnement courant.
4.2 Effectuer la migration vers la version V4

#### Remarque

#### Assistance supplémentaire

Vous trouverez des FAQ au sujet du passage au S7-1200 V4 dans l'Assistance en ligne Siemens Industry :

http://support.automation.siemens.com/WW/view/fr/82140966 ([http://](http://support.automation.siemens.com/WW/view/fr/82140966) [support.automation.siemens.com/WW/view/fr/82140966\)](http://support.automation.siemens.com/WW/view/fr/82140966)

Si vous avez besoin d'une aide supplémentaire pour le passage au S7-1200 V4, veuillez vous adresser au SIMATIC Customer Support.

#### Voir aussi

[Notions de base sur le passage à la version V4](#page-356-0) (Page [153\)](#page-356-0) [Particularités après le passage à la version V4](#page-361-0) (Page [158](#page-361-0))

<span id="page-361-0"></span>4.3 Particularités après le passage à la version V4

# 4.3 Particularités après le passage à la version V4

#### Modifications fonctionnelles de la V4

S7-1200 V4 offre un éventail de fonctions bien plus étendu. Les modifications fonctionnelles les plus importantes dont vous devez tenir compte lors du passage de la V3 à la V4 sont décrites brièvement ci-après.

Pour plus d'informations sur le S7-1200, référez-vous au manuel système "Système d'automatisation SIMATIC S7-1200".

https://support.industry.siemens.com/cs/ww/fr/view/65601780 [\(http://](http://support.automation.siemens.com/WW/view/fr/65601780) [support.automation.siemens.com/WW/view/fr/65601780](http://support.automation.siemens.com/WW/view/fr/65601780))

#### Blocs d'organisation

Le S7-1200 V4 vous permet de définir de manière ciblée l'interruptibilité de chaque bloc d'organisation utilisé. Lors du remplacement de l'appareil, tous les blocs d'organisation sont configurés comme non interruptibles afin de s'assurer que votre programme V3 reste exécutable sans modification. Les priorités d'OB sont également reprises du programme V3 sans modification. Après la migration, vous pouvez si nécessaire modifier les paramètres quant à la priorité et à l'interruptibilité.

Le comportement des alarmes de diagnostic a été modifié comme suit dans la V4 :

Dans la V3, l'information de déclenchement contenait toujours des indications sur le module déclencheur, y compris le numéro de voie. Dans la V4, ces deux indications ne s'affichent que lorsqu'un événement de diagnostic est présent. Si aucun événement de diagnostic n'est présent, p. ex. parce que le défaut est déjà éliminé, seul le module déclencheur s'affiche.

#### Niveaux d'accès

S7-1200 V4 offre un concept de niveaux d'accès étendu. Le tableau suivant montre comment sont représentés les niveaux de protection du firmware V3 dans V4 :

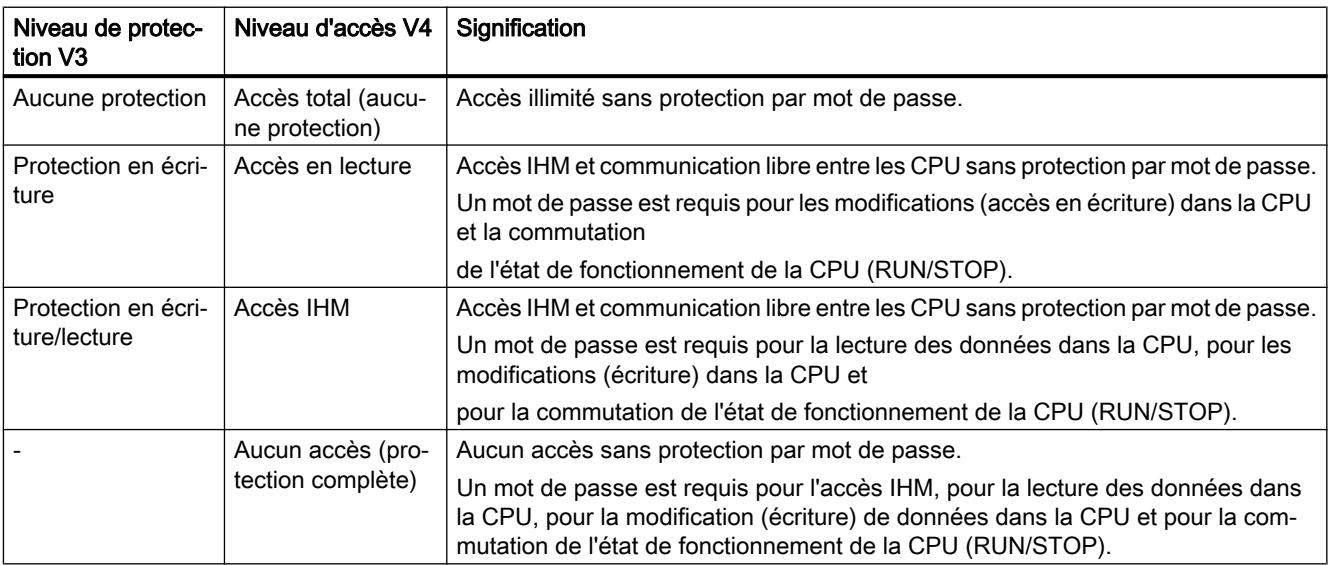

#### 4.3 Particularités après le passage à la version V4

#### Bibliothèques d'instructions

Les instructions des bibliothèques de la version de firmware V3 restent disponibles après le passage à S7-1200 V4. Vous pouvez ainsi continuer à utiliser votre programme sans modification. Le S7-1200 V4 propose en outre de nombreuses nouvelles instructions qui sont également compatibles avec le S7-1500.

Pour plus d'informations sur les bibliothèques d'instructions, référez-vous au manuel système "Système d'automatisation SIMATIC S7-1200".

https://support.industry.siemens.com/cs/ww/fr/view/65601780 ([http://](http://support.automation.siemens.com/WW/view/fr/65601780) [support.automation.siemens.com/WW/view/fr/65601780\)](http://support.automation.siemens.com/WW/view/fr/65601780)

#### Motion Control

Lors du remplacement de l'appareil, les objets Motion Control des bibliothèques des versions de firmware V1 et V2 sont remplacés par les objets correspondants des bibliothèques V3. Les objets des bibliothèques V3 sont compatibles, vous permettant ainsi de continuer à utiliser les programmes sans modifications.

Les bibliothèques du S7-1200 V4 proposent de nombreuses nouvelles fonctions Motion Control qui sont également compatibles avec les fonctions du S7-1500. Si vous voulez utiliser les bibliothèques V4, sélectionnez-les via la Task Card "Instructions" après le remplacement de l'appareil.

Pour plus d'informations sur les nouvelles fonctions Motion Control, référez-vous au manuel système "Système d'automatisation SIMATIC S7-1200".

https://support.industry.siemens.com/cs/ww/fr/view/65601780 ([http://](http://support.automation.siemens.com/WW/view/fr/65601780) [support.automation.siemens.com/WW/view/fr/65601780\)](http://support.automation.siemens.com/WW/view/fr/65601780)

#### Serveur Web

Les paramètres suivants pour l'utilisation via le serveur Web sont transférés de la CPU V3 à la CPU V4 lors du remplacement de l'appareil.

- Activer le serveur Web dans ce module
- Autoriser l'accès uniquement via HTTPS

Si vous voulez exploiter la CPU V4 via le serveur Web, vous devez configurer des comptes utilisateurs avec des droits affectés via la gestion des utilisateurs. En tant qu'utilisateur standard sans droits supplémentaires, seules les pages Web standard sont à votre disposition. 4.3 Particularités après le passage à la version V4

#### Remarque

#### Assistance supplémentaire

Vous trouverez des FAQ au sujet du passage au S7-1200 V4 dans l'Assistance en ligne Siemens Industry :

http://support.automation.siemens.com/WW/view/fr/82140966 ([http://](http://support.automation.siemens.com/WW/view/fr/82140966) [support.automation.siemens.com/WW/view/fr/82140966](http://support.automation.siemens.com/WW/view/fr/82140966))

Si vous avez besoin d'une aide supplémentaire pour le passage au S7-1200 V4, veuillez vous adresser au SIMATIC Customer Support.

#### Communication via PUT/GET

La communication via PUT/GET" est activée après le remplacement de l'appareil. Notez que les nouveaux types de liaisons intégrés offrent un niveau de sécurité plus élevé que la communication PUT/GET. Si vous n'utilisez pas la communication PUT/GET, vous devez la désactiver à nouveau.

#### Voir aussi

[Notions de base sur le passage à la version V4](#page-356-0) (Page [153](#page-356-0)) [Effectuer la migration vers la version V4](#page-359-0) (Page [156](#page-359-0))

# Index

# A

Affecter les variables HMI, [150](#page-353-0) Allen-Bradley DF1 Migration des types de données, [136](#page-339-0) Allen-Bradley Ethernet IP Migration des types de données, [136](#page-339-0)

# B

Bibliothèque de projet Migrer, [127](#page-330-0) Bibliothèque globale Migrer, [127](#page-330-0)

# C

Classes d'alarmes Modification des noms lors de la migration, [123](#page-326-0) Compilation Projet migré, [116](#page-319-0) CONT Migration, [102](#page-305-0) Contrôle de cohérence avant la migration, [92](#page-295-0) Contrôle de la migrabilité, [92](#page-295-0)

# D

Démarrage de l'outil de migration, [83](#page-286-0) Données de recette Migration, [128](#page-331-0) Données Runtime Migration, [128](#page-331-0)

# F

Faire migrer des projets Conditions requises, [85](#page-288-0) Marche à suivre, [85](#page-288-0)

# G

Gestion des utilisateurs Migration, [128](#page-331-0)

GRAPH Migration, [103](#page-306-0) Groupe d'alarmes Migration, [122](#page-325-0)

#### I

IX, [69](#page-272-0)

# L

Langues Migrer, [125](#page-328-0) Liaison HMI, [148](#page-351-0) **LIST** Migration, [102](#page-305-0) LOG Migration, [102](#page-305-0)

#### M

Migration, [23](#page-226-0), [26](#page-229-0), [35](#page-238-0), [37](#page-240-0), [47](#page-250-0), [51](#page-254-0), [69](#page-272-0), [72,](#page-275-0) [98,](#page-301-0) [102](#page-305-0), [103,](#page-306-0) [104](#page-307-0) Adaptations préalables, [118](#page-321-0) Afficher le fichier journal, [88](#page-291-0) Afficher l'historique, [87](#page-290-0) Bibliothèque de projet, [127](#page-330-0) Bibliothèque globale, [127](#page-330-0) de groupes d'alarmes, [122](#page-325-0) de la gestion des utilisateurs, [128](#page-331-0) de langues, [125](#page-328-0) de textes, [125](#page-328-0) de textes de projet, [125](#page-328-0) de variables externes, [135](#page-338-0) Déroulement de la migration, [79](#page-282-0) des données de recette, [128](#page-331-0) des données Runtime, [128](#page-331-0) des variables, [121](#page-324-0) Inclusion de la configuration matérielle, [80](#page-283-0) Introduction, [112](#page-315-0) Introduction à la migration, [79](#page-282-0) Migration de programmes API vers S7-1500, [9](#page-212-0), [12](#page-215-0), [14,](#page-217-0) [15,](#page-218-0) [16](#page-219-0), [17,](#page-220-0) [18,](#page-221-0) [20](#page-223-0), [21](#page-224-0), [22,](#page-225-0) [23](#page-226-0), [39](#page-242-0), [43,](#page-246-0) [44](#page-247-0), [45](#page-248-0), [53](#page-256-0), [54,](#page-257-0) [56,](#page-259-0) [57](#page-260-0), [59,](#page-262-0) [60,](#page-263-0) [61](#page-264-0), [62,](#page-265-0) [64,](#page-267-0) [65](#page-268-0), [67,](#page-270-0) [74,](#page-277-0) [75](#page-278-0), [77](#page-280-0) Migrer des projets, [115](#page-318-0), [133](#page-336-0) Migrer ET200S, [9](#page-212-0) Migrer le projet intégré, [131](#page-334-0), [143](#page-346-0)

Notions de base, [112](#page-315-0) Paramètres de police, [120](#page-323-0) Produits pris en charge, [79](#page-282-0) Projet intégré, [143](#page-346-0) Pupitres opérateur pris en charge, [117](#page-320-0) Types de données Allen Bradley DF1, [136](#page-339-0) Types de données Allen Bradley Ethernet IP, [136](#page-339-0) Types de données Mitsubishi FX, [137](#page-340-0) Types de données Modicon Modbus, [137](#page-340-0) Types de données Modicon Modbus TCP/IP, [138](#page-341-0) Types de données Omron Hostlink/Multilink, [138](#page-341-0) Types de données SIMATIC S7 200, [139](#page-342-0) Types de données SIMATIC S7 300/400, [139](#page-342-0) Migration de messages vers S7-1500, [39](#page-242-0) Migration de programmes API vers S7-1500, [23](#page-226-0), [26,](#page-229-0) [35,](#page-238-0) [37](#page-240-0), [47,](#page-250-0) [51,](#page-254-0) [69](#page-272-0), [72](#page-275-0) Migration de projets STEP 7 Alarmes, [110](#page-313-0) Appareils GSD et GSDML, [96](#page-299-0) CBA pour contrôleurs IO, [95](#page-298-0) Conditions requises, [90](#page-293-0) Contraintes imposées au projet, [91](#page-294-0) Esclaves I et I-Devices, [95](#page-298-0) Etendue de la migration, [89](#page-292-0) Groupes d'actualisation PROFINET IO, [95](#page-298-0) Introduction, [89](#page-292-0) Isochronisme PROFIBUS, [96](#page-299-0) Messages d'erreurs système, [111](#page-314-0) Migration de textes de projet, [111](#page-314-0) Multiprojet, [97](#page-300-0) Nom des modules et des racks, [94](#page-297-0) Noms d'appareils de périphériques PROFINET IO, [94](#page-297-0) Redondance de supports de transmission, [94](#page-297-0) Shared Devices, [95](#page-298-0) Synchronisme d'horloge pour PROFINET IO, [95](#page-298-0) Types de liaisons migrables, [96](#page-299-0) Zones de transfert, [95](#page-298-0) Migration : Contrôler la possibilité de migration du matériel, [81](#page-284-0) Mitsubishi FX Migration des types de données, [137](#page-340-0) Modicon Modbus Migration des types de données, [137](#page-340-0) Modicon Modbus TCP/IP Migration des types de données, [138](#page-341-0)

#### N

Nettoyage du projet pour la migration, [93](#page-296-0) Noms de classes d'alarmes Modification lors de la migration, [123](#page-326-0)

Noms d'objets Univocité, [113](#page-316-0) Notions de base Migration, [112](#page-315-0)

# O

Omron Hostlink/Multilink Migration des types de données, [138](#page-341-0) Outil de migration, [114](#page-317-0) Créer le fichier de migration, [84](#page-287-0) Inclure la configuration matérielle, [83](#page-286-0) Utilisation de l'outil de migration, [82](#page-285-0)

# P

Paramètres de police Migrer, [120](#page-323-0) Préparer la migration, [93](#page-296-0) Projet Migrer, [115](#page-318-0), [133](#page-336-0) Projet intégré Affecter les variables HMI, [150](#page-353-0) Convertir une CPU non spécifié, [147](#page-350-0) Créer une liaison HMI intégrée, [148](#page-351-0) Migrer, [131](#page-334-0), [143](#page-346-0) Supprimer une liaison non spécifiée, [152](#page-355-0) traiter après migration, [145](#page-348-0) Projet migré Compilation, [116](#page-319-0) Projet WinCC flexible Migrer, [115](#page-318-0), [133](#page-336-0)

# R

Remplacement de module, [147](#page-350-0)

# S

**SCL** Migration, [104](#page-307-0) SIMATIC S7 300/400 Migration des types de données, [139](#page-342-0) SIMATIC S7 200 Migration des types de données, [139](#page-342-0) Supprimer la liaison, [152](#page-355-0)

# T

**Textes** Migrer, [125](#page-328-0) Textes du projet Migrer, [125](#page-328-0) Transformer une CPU non spécifiée, [147](#page-350-0) Types de données Migration, [135](#page-338-0)

# U

Univocité d'objets, [113](#page-316-0)

# V

Variables Migration, [135](#page-338-0) Migrer, [121](#page-324-0)

# **SIEMENS**

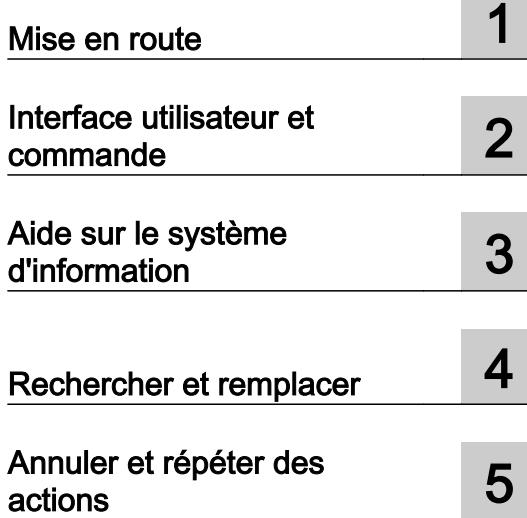

# Introduction au TIA Portal

Manuel de programmation et d'utilisation

#### Mentions légales

#### Signalétique d'avertissement

Ce manuel donne des consignes que vous devez respecter pour votre propre sécurité et pour éviter des dommages matériels. Les avertissements servant à votre sécurité personnelle sont accompagnés d'un triangle de danger, les avertissements concernant uniquement des dommages matériels sont dépourvus de ce triangle. Les avertissements sont représentés ci-après par ordre décroissant de niveau de risque.

#### DANGER

signifie que la non-application des mesures de sécurité appropriées entraîne la mort ou des blessures graves.

#### **ATTENTION**

signifie que la non-application des mesures de sécurité appropriées peut entraîner la mort ou des blessures graves.

#### **PRUDENCE**

signifie que la non-application des mesures de sécurité appropriées peut entraîner des blessures légères.

#### IMPORTANT

signifie que la non-application des mesures de sécurité appropriées peut entraîner un dommage matériel.

En présence de plusieurs niveaux de risque, c'est toujours l'avertissement correspondant au niveau le plus élevé qui est reproduit. Si un avertissement avec triangle de danger prévient des risques de dommages corporels, le même avertissement peut aussi contenir un avis de mise en garde contre des dommages matériels.

#### Personnes qualifiées

L'appareil/le système décrit dans cette documentation ne doit être manipulé que par du **personnel qualifié** pour chaque tâche spécifique. La documentation relative à cette tâche doit être observée, en particulier les consignes de sécurité et avertissements. Les personnes qualifiées sont, en raison de leur formation et de leur expérience, en mesure de reconnaître les risques liés au maniement de ce produit / système et de les éviter.

#### Utilisation des produits Siemens conforme à leur destination

Tenez compte des points suivants:

#### **ATTENTION**

Les produits Siemens ne doivent être utilisés que pour les cas d'application prévus dans le catalogue et dans la documentation technique correspondante. S'ils sont utilisés en liaison avec des produits et composants d'autres marques, ceux-ci doivent être recommandés ou agréés par Siemens. Le fonctionnement correct et sûr des produits suppose un transport, un entreposage, une mise en place, un montage, une mise en service, une utilisation et une maintenance dans les règles de l'art. Il faut respecter les conditions d'environnement admissibles ainsi que les indications dans les documentations afférentes.

#### Marques de fabrique

Toutes les désignations repérées par ® sont des marques déposées de Siemens AG. Les autres désignations dans ce document peuvent être des marques dont l'utilisation par des tiers à leurs propres fins peut enfreindre les droits de leurs propriétaires respectifs.

#### Exclusion de responsabilité

Nous avons vérifié la conformité du contenu du présent document avec le matériel et le logiciel qui y sont décrits. Ne pouvant toutefois exclure toute divergence, nous ne pouvons pas nous porter garants de la conformité intégrale. Si l'usage de ce manuel devait révéler des erreurs, nous en tiendrons compte et apporterons les corrections nécessaires dès la prochaine édition.

# **Sommaire**

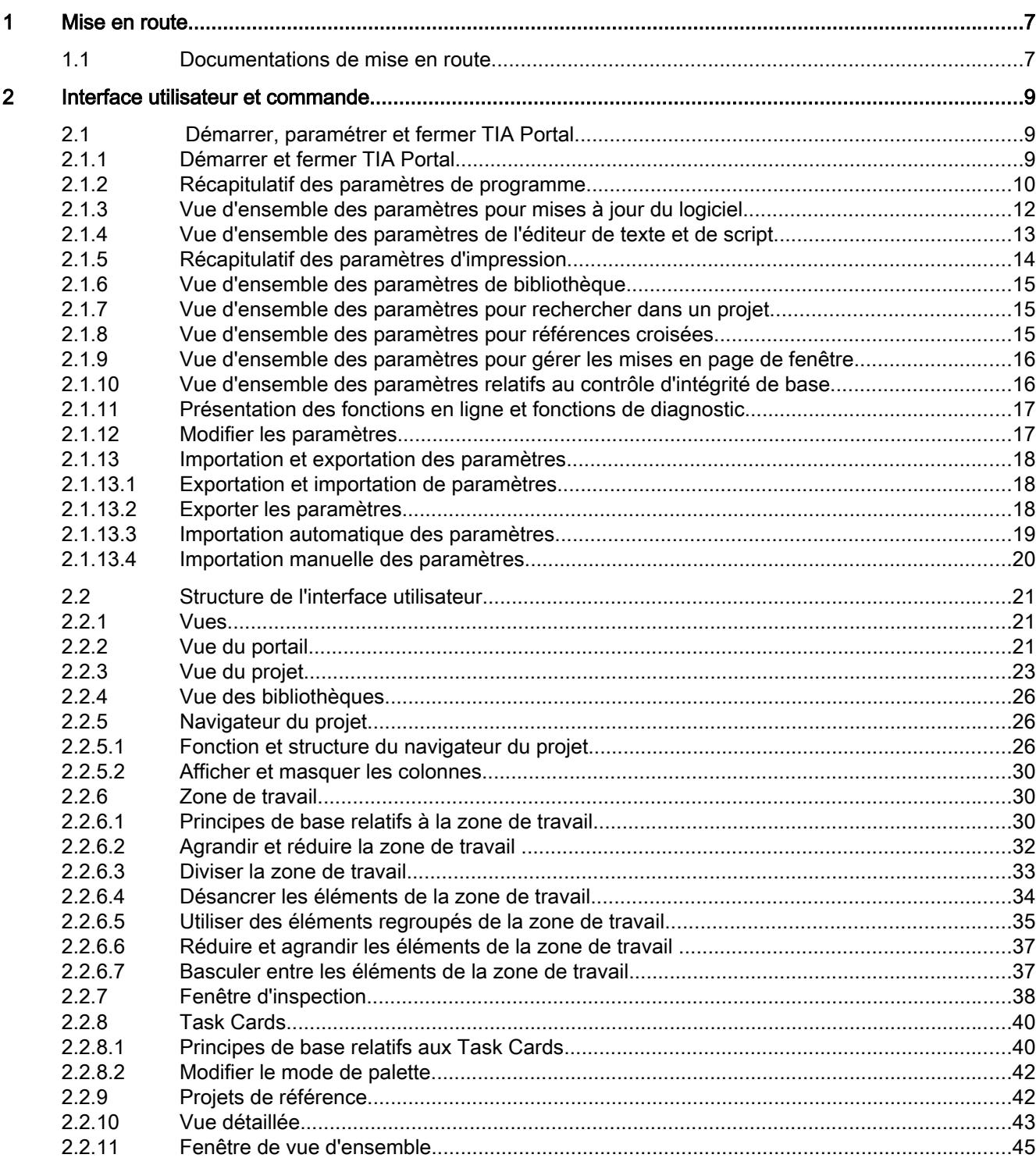

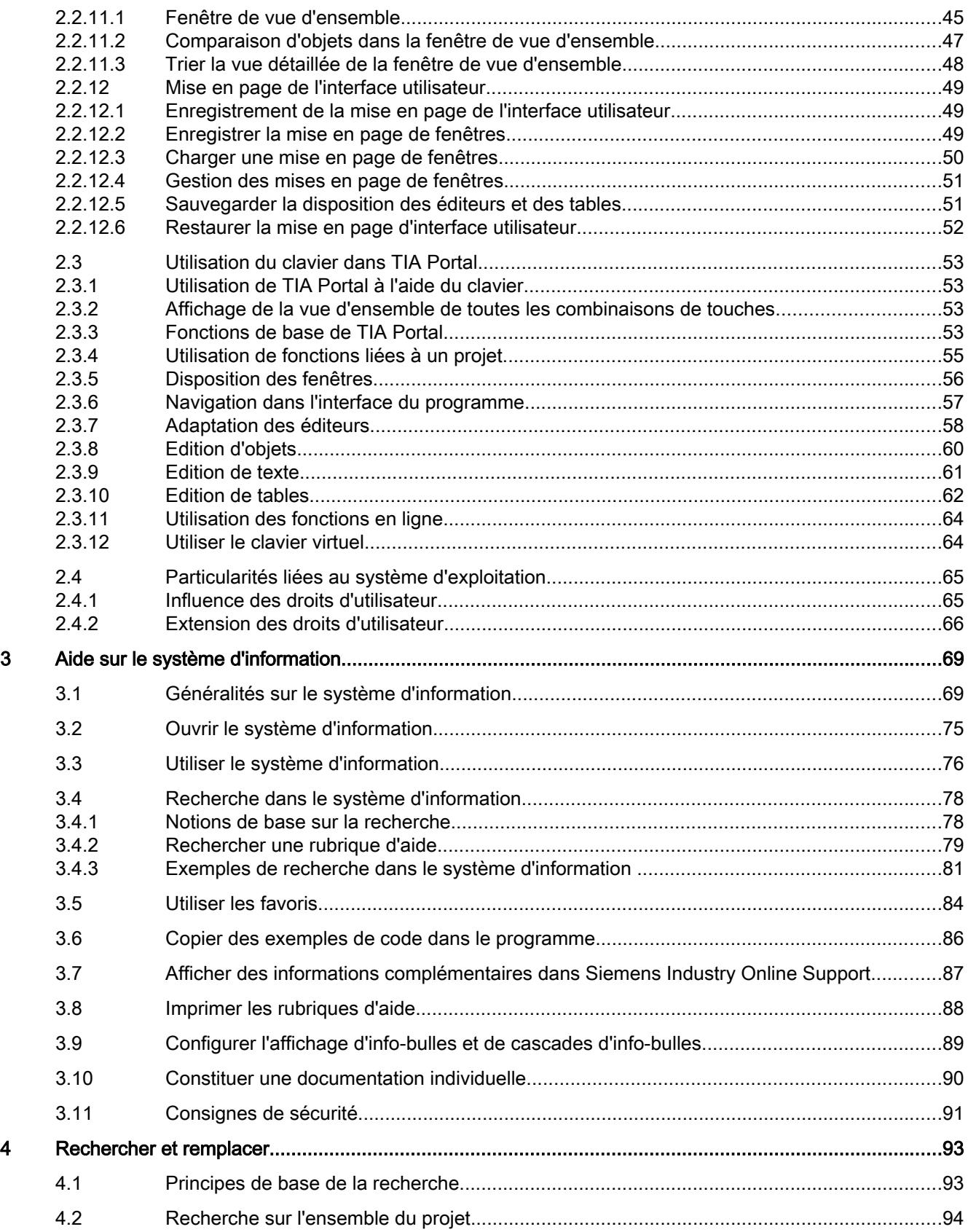

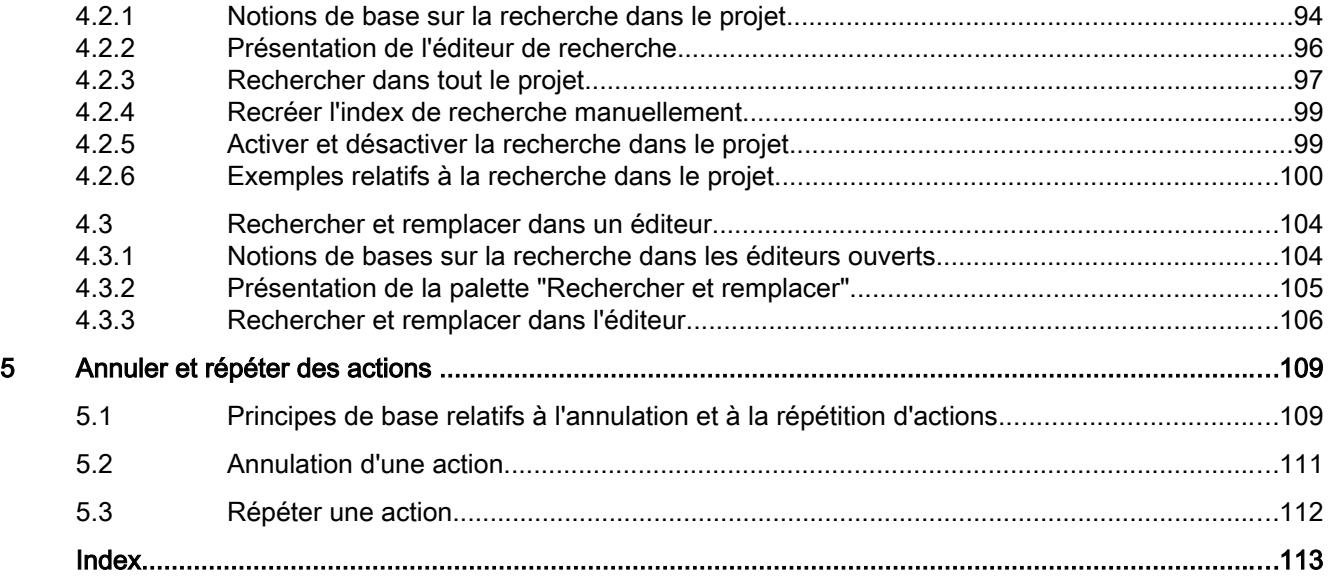

# <span id="page-374-0"></span>Mise en route and the state of the state of  $\blacksquare$

# 1.1 Documentations de mise en route

#### Introduction à TIA Portal.

La documentation Mise en route vous offre une introduction rapide à TIA Portal.

Les documentations Mise en route décrivent étape après étape comment créer un projet dans TIA Portal et offrent la possibilité de se familiariser rapidement avec l'éventail de fonctionnalités de TIA Portal.

#### **Contenus**

Les documentations Mise en route décrivent la création d'un projet pour STEP 7 et WinCC du début jusqu'à la fin en consacrant un chapitre à chaque étape. Vous apprenez à utiliser des fonctions de plus en plus complexes à partir de fonctions de base simples.

Outre la mise en place étape après étape d'un projet, les documentations Mise en route fournissent de courtes informations de fond sur chaque thème expliquant les fonctions utilisées et les corrélations.

#### Groupe cible

Les documentations Mise en route s'adressent aux débutants et aux utilisateurs des versions précédentes de STEP 7 et WinCC souhaitant utiliser TIA.

#### Documentations de Mise en route

Vous pouvez télécharger les documents de Mise en route via les liens suivants :

● Instructions pas à pas pour l'utilisation pour l'utilisation du TIA Portal (STEP 7 Basic, S7-1200) https://support.industry.siemens.com/cs/ww/fr/view/40263542 ([http://](http://support.automation.siemens.com/WW/view/fr/40263542/0/fr)

[support.automation.siemens.com/WW/view/fr/40263542/0/fr](http://support.automation.siemens.com/WW/view/fr/40263542/0/fr))

- Configuration d'une solution d'automatisation avec STEP 7 Professional/ WinCC Advanced (S7-300) [https://](https://support.industry.siemens.com/cs/ww/fr/view/54430386)support.industry.siemens.com/cs/ww/fr/view/54430386 (https:// [support.industry.siemens.com/cs/ww/fr/view/54430386\)](https://support.industry.siemens.com/cs/ww/fr/view/54430386)
- Version multimédia de Mise en route pour S7-1500 : http://www.siemens.de/s7-1500-getting-started ([http://www.automation.siemens.com/](http://www.automation.siemens.com/salesmaterial-as/interactive-manuals/getting-started_simatic-s7-1500/_content/EN/content_en.html) [salesmaterial-as/interactive-manuals/getting-started\\_simatic-s7-1500/\\_content/EN/](http://www.automation.siemens.com/salesmaterial-as/interactive-manuals/getting-started_simatic-s7-1500/_content/EN/content_en.html) [content\\_en.html\)](http://www.automation.siemens.com/salesmaterial-as/interactive-manuals/getting-started_simatic-s7-1500/_content/EN/content_en.html)

#### Mise en route

1.1 Documentations de mise en route

#### Voir aussi

Service et Support (<https://support.industry.siemens.com/cs/de/en/>)

# <span id="page-376-0"></span>Interface utilisateur et commande 2

# 2.1 Démarrer, paramétrer et fermer TIA Portal

#### 2.1.1 Démarrer et fermer TIA Portal

#### Démarrer le TIA Portal

Pour démarrer TIA Portal, procédez de la manière suivante :

1. Sélectionnez sous Windows la commande "Démarrer > Tous les programmes > Siemens Automation > TIA Portal V14". TIA Portal s'ouvre avec les paramètres dernièrement utilisés.

#### Fermer TIA Portal

Pour fermer TIA Portal, procédez de la manière suivante :

- 1. Choisissez la commande "Quitter" dans le menu "Projet". Si le projet contient des modifications qui ne sont pas enregistrées, le système vous demande si vous souhaitez les enregistrer.
	- Choisissez "Oui" pour enregistrer les modifications dans le projet en cours et quitter TIA Portal.
	- Choisissez "Non" pour quitter TIA Portal sans enregistrer les dernières modifications.
	- Choisissez "Annuler" pour interrompre la procédure d'arrêt. Dans ce cas, TIA Portal reste ouvert.

# <span id="page-377-0"></span>2.1.2 Récapitulatif des paramètres de programme

#### Vue d'ensemble

Le tableau ci-dessous montre les paramètres utilisateur que vous pouvez régler :

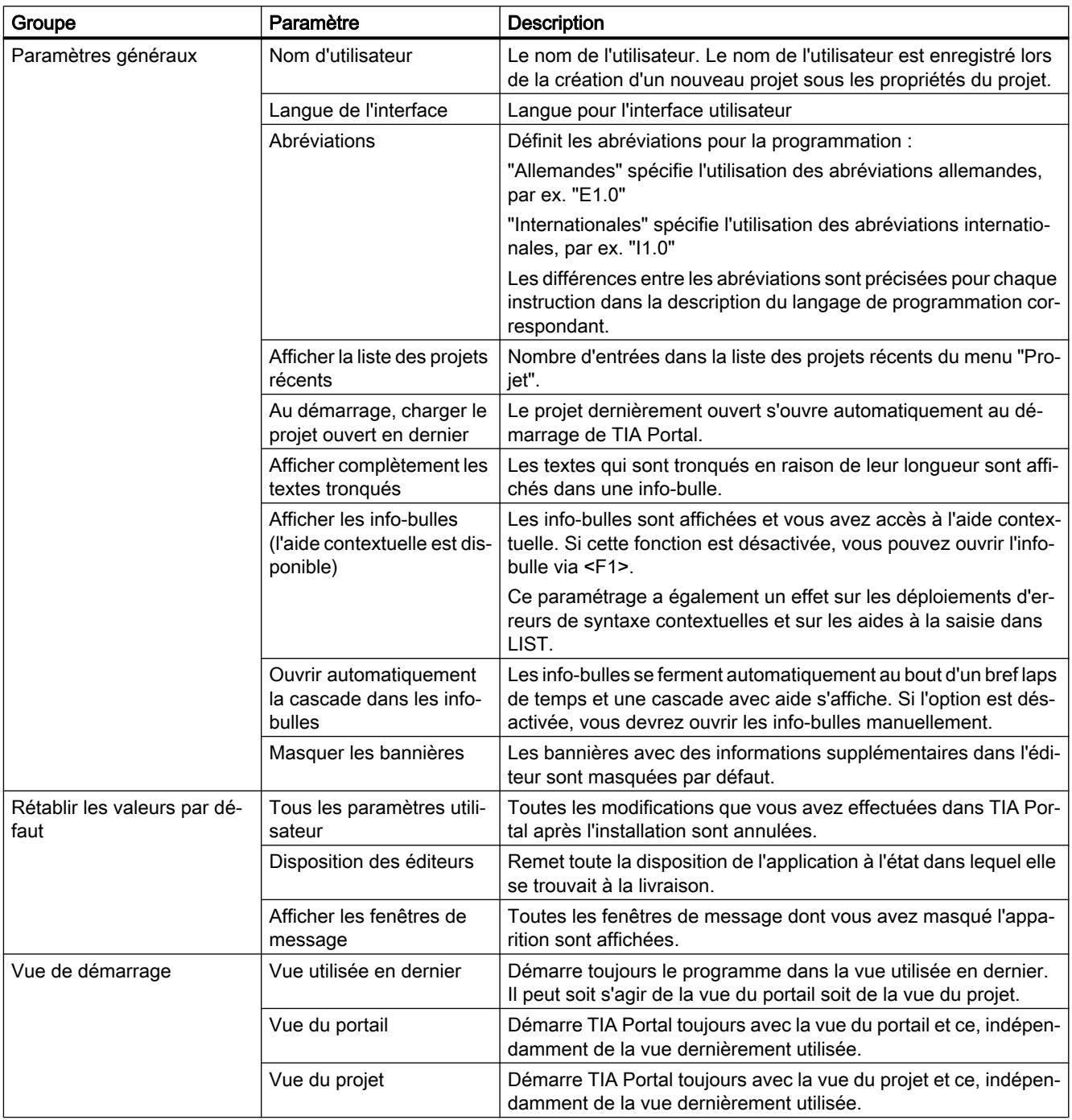

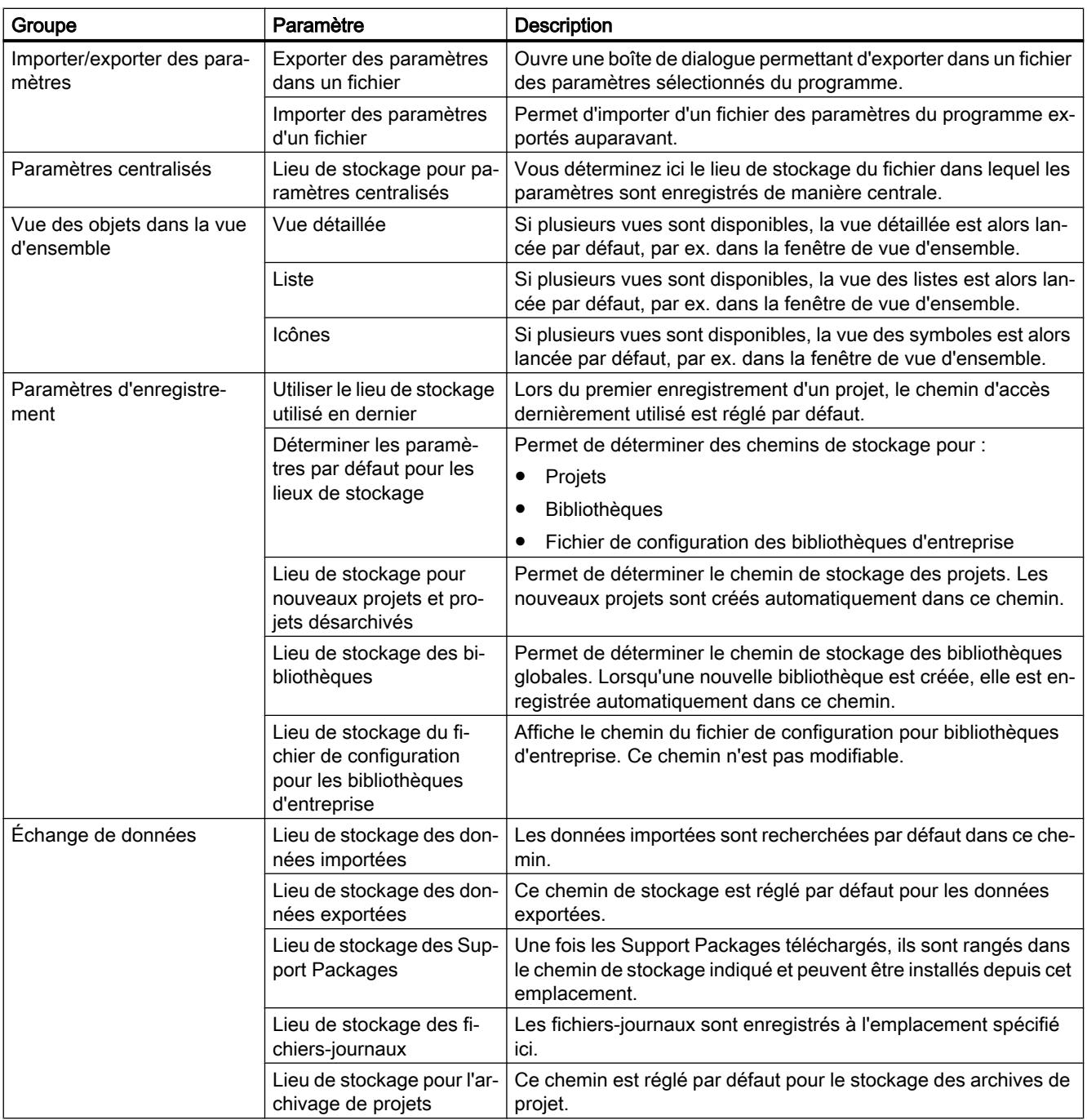

<span id="page-379-0"></span>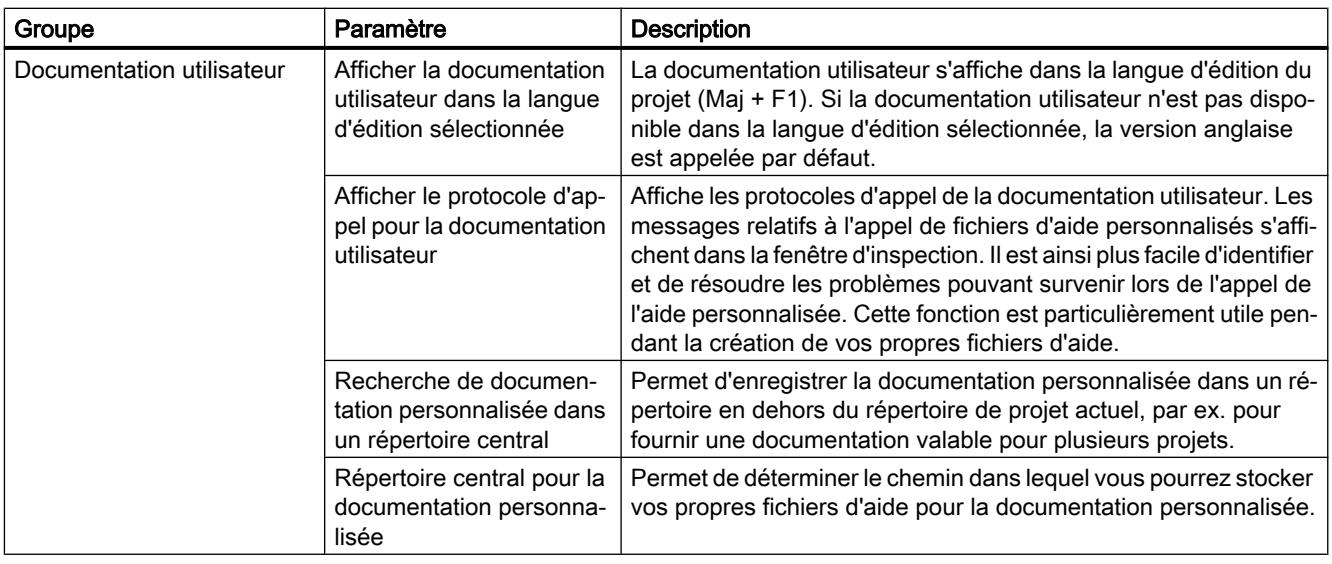

#### Voir aussi

[Démarrer et fermer TIA Portal](#page-376-0) (Page [9\)](#page-376-0) [Restaurer la mise en page d'interface utilisateur](#page-419-0) (Page [52](#page-419-0)) [Modifier les paramètres](#page-384-0) (Page [17](#page-384-0)) [Configurer l'affichage d'info-bulles et de cascades d'info-bulles](#page-456-0) (Page [89\)](#page-456-0)

# 2.1.3 Vue d'ensemble des paramètres pour mises à jour du logiciel

#### Vue d'ensemble

Le tableau ci-dessous montre les paramètres que vous pouvez régler pour les mises à jour du logiciel :

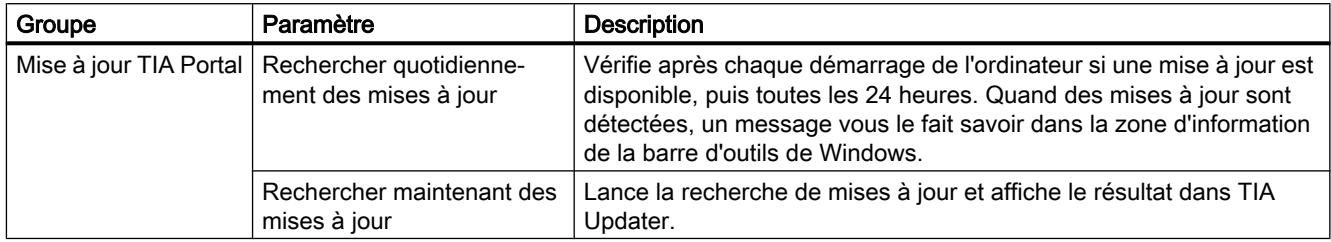

# <span id="page-380-0"></span>2.1.4 Vue d'ensemble des paramètres de l'éditeur de texte et de script

#### Vue d'ensemble

Le tableau ci-dessous montre les paramètres que vous pouvez régler pour les éditeurs de script et de texte :

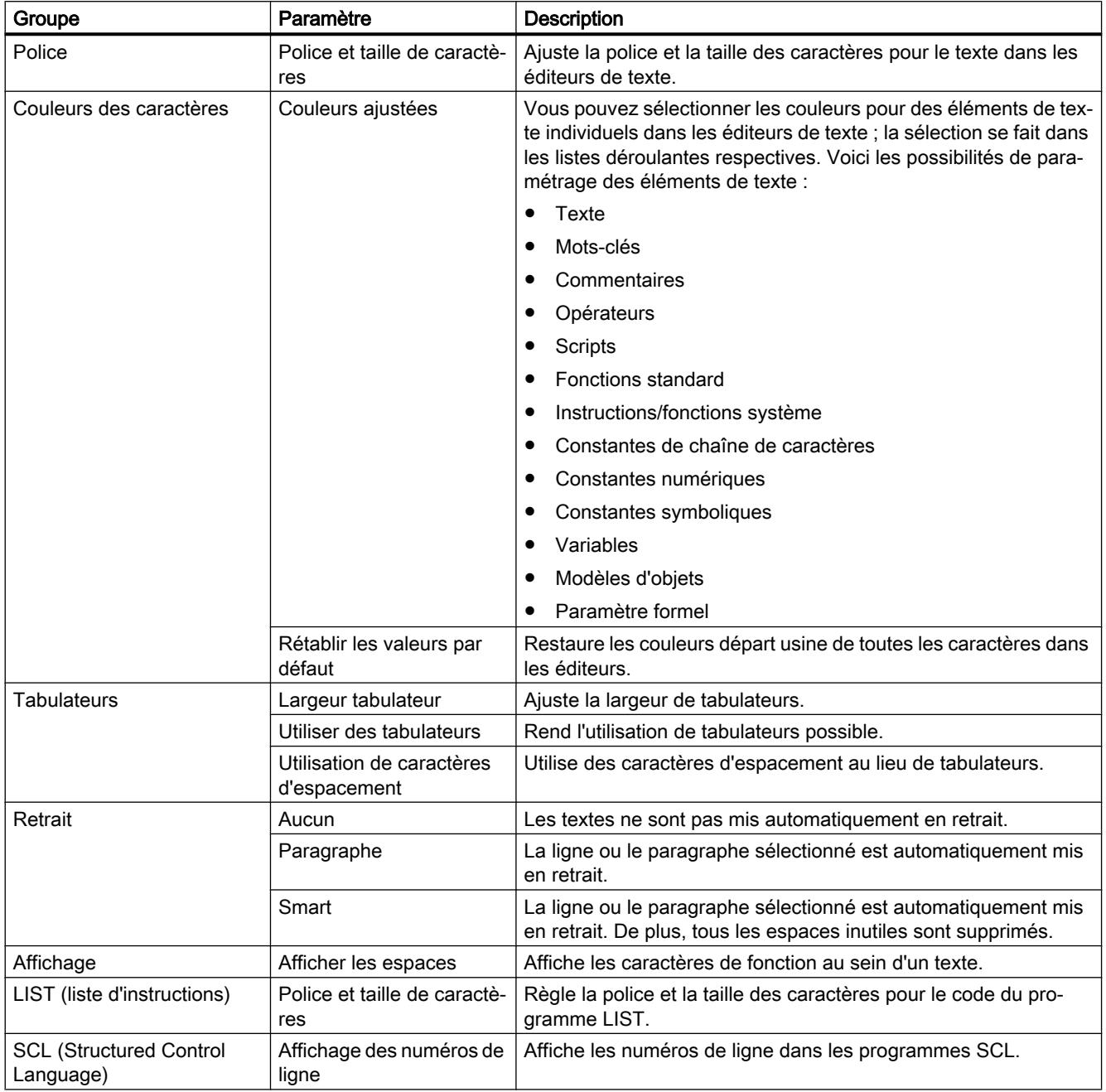

#### <span id="page-381-0"></span>Voir aussi

[Modifier les paramètres](#page-384-0) (Page [17](#page-384-0))

# 2.1.5 Récapitulatif des paramètres d'impression

#### Vue d'ensemble

Le tableau ci-dessous montre les paramètres que vous pouvez régler pour l'impression :

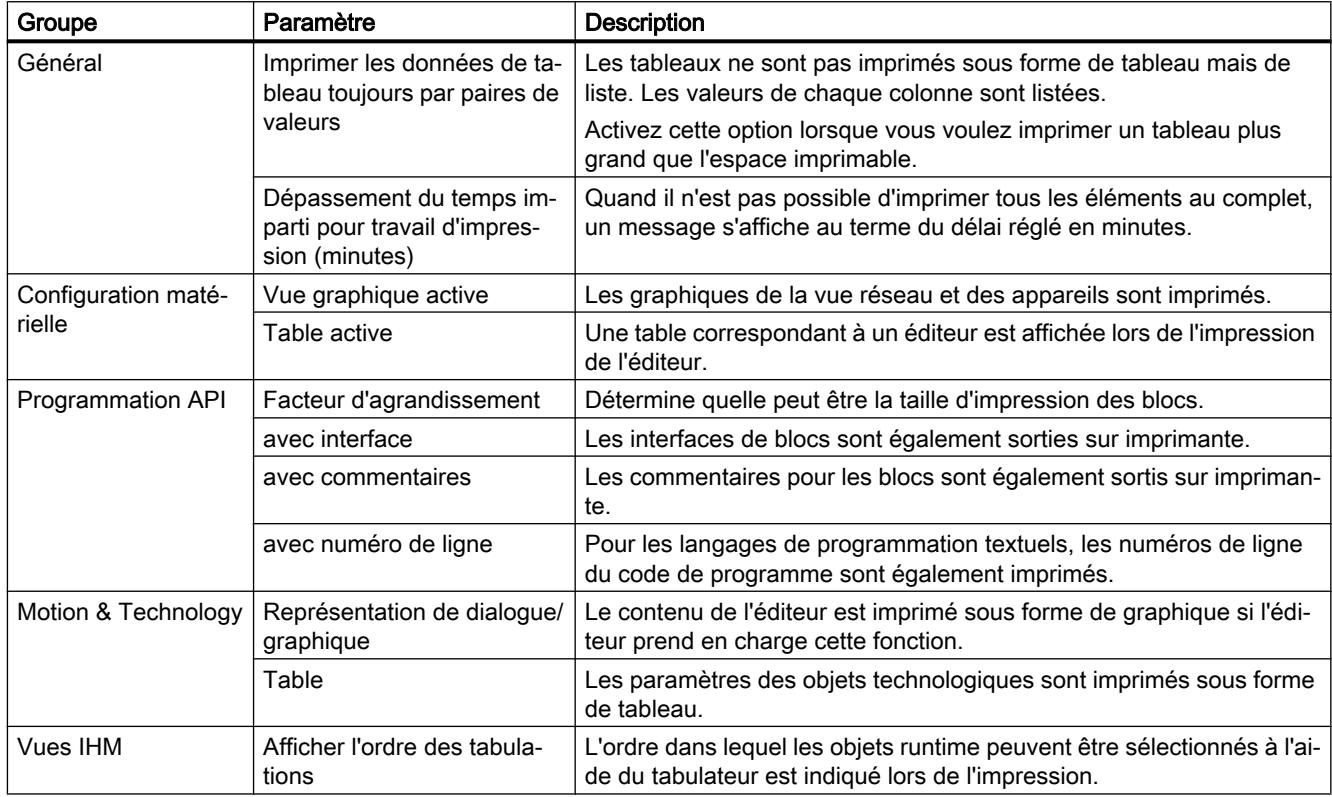

#### Voir aussi

[Modifier les paramètres](#page-384-0) (Page [17](#page-384-0))

# <span id="page-382-0"></span>2.1.6 Vue d'ensemble des paramètres de bibliothèque

#### Vue d'ensemble

Le tableau suivant montre les paramètres de bibliothèque que vous pouvez configurer :

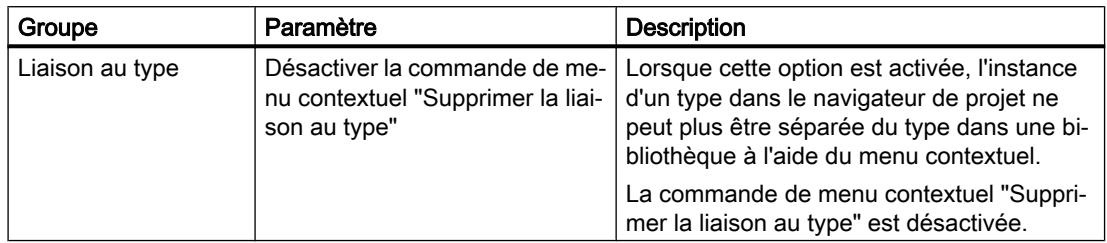

#### 2.1.7 Vue d'ensemble des paramètres pour rechercher dans un projet

#### Vue d'ensemble

Le tableau ci-dessous montre les paramètres que vous pouvez régler pour rechercher dans un projet :

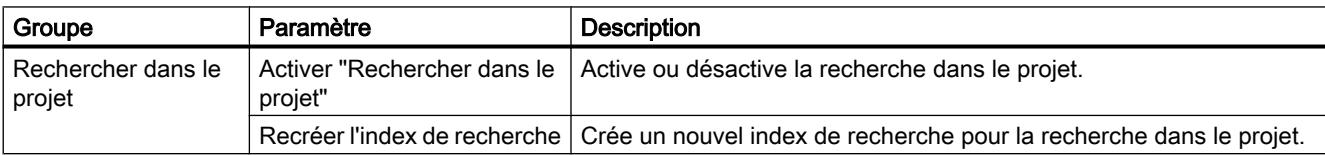

#### 2.1.8 Vue d'ensemble des paramètres pour références croisées

#### Vue d'ensemble

Le tableau ci-dessous montre les paramètres que vous pouvez régler pour les références croisées :

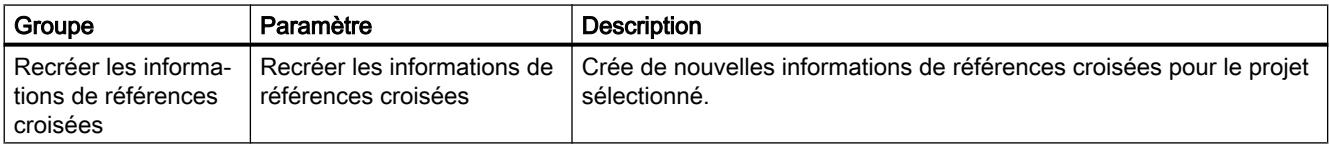

#### <span id="page-383-0"></span>2.1.9 Vue d'ensemble des paramètres pour gérer les mises en page de fenêtre

#### Vue d'ensemble

Le tableau ci-dessous montre les paramètres que vous pouvez régler pour gérer les mises en page de fenêtre :

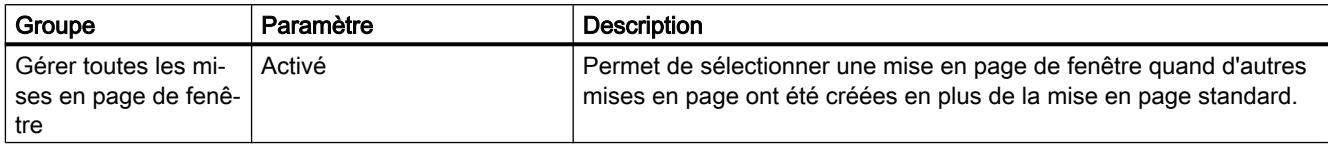

#### 2.1.10 Vue d'ensemble des paramètres relatifs au contrôle d'intégrité de base

#### Vue d'ensemble

Le tableau ci-dessous montre les paramètres que vous pouvez régler pour le contrôle d'intégrité de base :

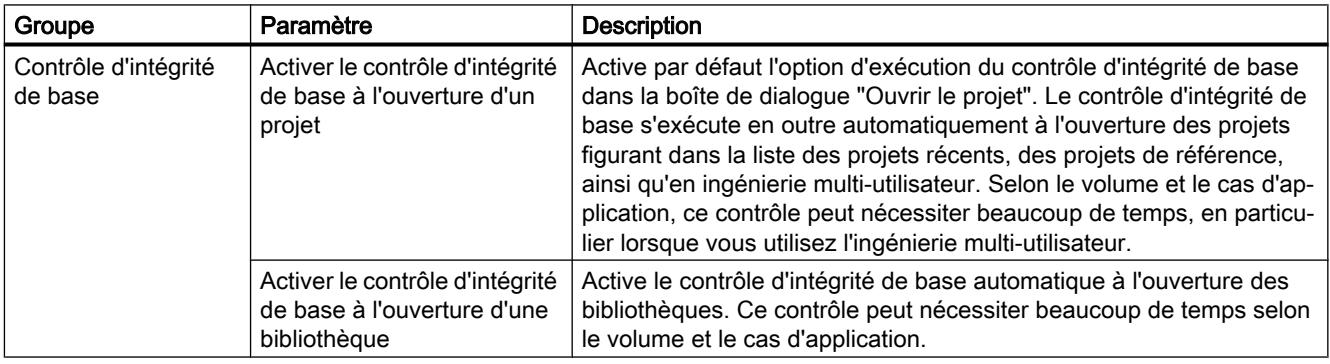

#### Voir aussi

[Modifier les paramètres](#page-384-0) (Page [17](#page-384-0))

#### <span id="page-384-0"></span>2.1.11 Présentation des fonctions en ligne et fonctions de diagnostic

#### Vue d'ensemble

Le tableau suivant montre les paramètres que vous pouvez configurer pour les fonctions en ligne et fonctions de diagnostic :

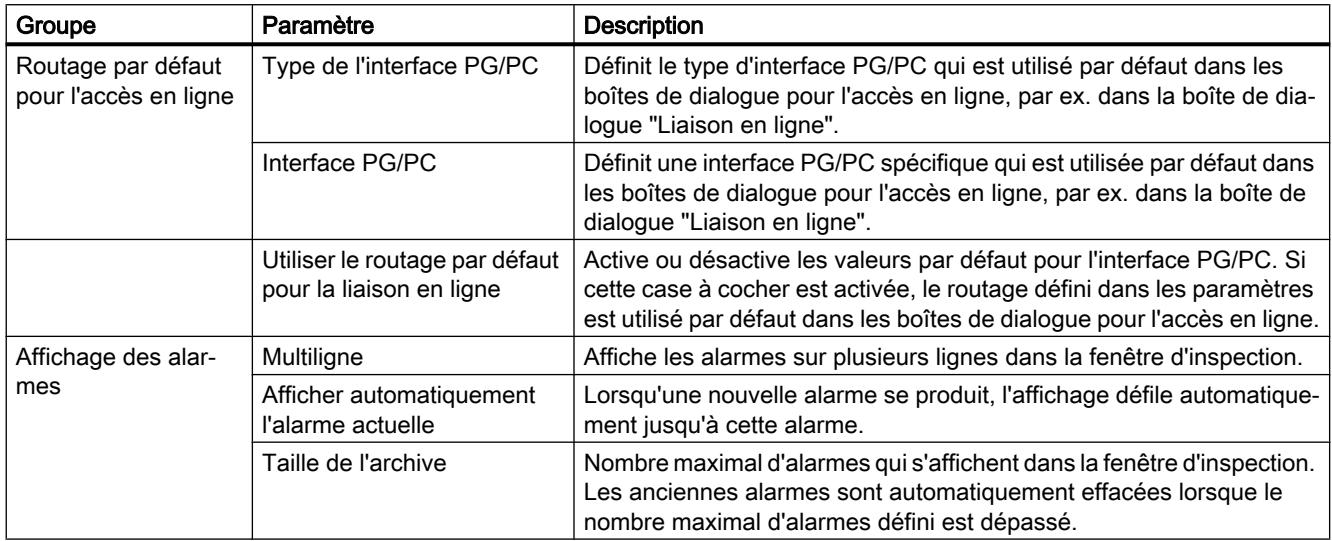

#### 2.1.12 Modifier les paramètres

#### Marche à suivre

Pour modifier les paramètres, procédez comme suit :

- 1. Choisissez la commande "Paramètres" dans le menu "Outils". La fenêtre "Paramètres" s'affiche dans la zone de travail.
- 2. Dans l'arborescence des rubriques, sélectionnez le groupe "Général" pour éditer les paramètres décrits dans les chapitres ci-avant. Ou cliquez sur l'une des autres entrées de l'arborescence des rubriques pour modifier les paramètres de vos produits installés.
- 3. Modifiez les paramètres.

#### Résultat

La modification est immédiatement appliquée et il n'est pas nécessaire de l'enregistrer explicitement.

#### <span id="page-385-0"></span>Voir aussi

[Récapitulatif des paramètres de programme](#page-377-0) (Page [10](#page-377-0)) [Vue d'ensemble des paramètres de l'éditeur de texte et de script](#page-380-0) (Page [13](#page-380-0)) [Récapitulatif des paramètres d'impression](#page-381-0) (Page [14\)](#page-381-0)

#### 2.1.13 Importation et exportation des paramètres

#### 2.1.13.1 Exportation et importation de paramètres

Vous pouvez exporter les paramètres de TIA Portal dans un fichier. Lorsque vous importez les paramètres, il sont repris en bloc. Cette fonction permet de transmettre les paramètres à d'autres utilisateurs. Il est également possible de prédéfinir les paramètres système de manière centrale, afin de créer un environnement homogène pour plusieurs PC d'ingénierie. TIA Portal recherche un fichier de paramètres au démarrage. Si un fichier de paramètres est trouvé, les paramètres qu'il contient sont repris automatiquement lors d'un redémarrage. Si une version plus récente de ce fichier existe, les paramètres locaux seront actualisés.

Vous pouvez exporter tous les paramètres, p. ex. :

- Langue de l'interface utilisateur
- Chemins d'accès des bibliothèques d'entreprise
- Chemin de la documentation personnalisée
- Dispositions des fenêtres
- Profils du catalogue du matériel

Les fichiers de paramètres sont liés à une version et ne peuvent être importés automatiquement que dans une version du produit, pas dans d'autres versions du produit.

#### 2.1.13.2 Exporter les paramètres

Vous pouvez exporter les paramètres de TIA Portal dans un fichier, p. ex. pour les sauvegarder ou les transmettre à un autre utilisateur.

#### Marche à suivre

- 1. Sélectionnez la commande "Paramètres" dans le menu "Outils". Les paramètres de TIA Portal s'affichent.
- 2. Dans la navigation locale, sélectionnez l'entrée "Général".
- 3. Cliquez dans la zone "Importer/exporter les réglages" sur le bouton "Exporter les paramètres...". La boîte de dialogue "Paramètres d'exportation" s'ouvre.

- <span id="page-386-0"></span>4. Sélectionnez les paramètres que vous voulez exporter.
	- Cliquez sur "Sélectionner tout" pour sélectionner tous les paramètres pour l'exportation.
	- Cliquez sur "Désélectionner tout" pour sélectionner ensuite des paramètres individuels pour l'exportation. Tous les paramètres subordonnés sont également sélectionnés.
- 5. Si vous voulez reprendre la sélection des paramètres d'exportations précédentes, p. ex. en cas d'utilisation différentes des fichiers de paramètres, activez la case à cocher "Utiliser la sélection d'un fichier d'exportation précédent" et entrez le fichier dans le champ de saisie.
- 6. Saisissez un nom pour le fichier de paramètres dans le champ "Nom de fichier".
- 7. Cliquez sur "Exportation". Les paramètres sont exportés dans un fichier doté de l'extension ".tps14".

#### **Remarque**

#### Champs de saisie vides dans le fichier d'exportation

Dans les paramétrages se trouvent des champs de saisie, par ex. "Paramétrages centraux". Si vous ne remplissez pas l'un de ces champs de saisie et que vous sélectionnez quand même le paramétrage pour l'exportation, un paramétrage vide est exporté. Si vous importez ensuite le fichier des paramètres, les réglages locaux correspondants sont écrasés par les contenus vides du fichier des paramètres importé.

Si vous ne souhaitez pas que ces champs soient supprimés par une importation, désactivez dès l'exportation du fichier de paramètres les champs de saisie non remplis.

#### 2.1.13.3 Importation automatique des paramètres

Au démarrage de TIA Portal, vous pouvez importer automatiquement les paramètres d'un fichier de paramètres, p. ex. pour reprendre un environnement défini de manière centralisée.

#### Marche à suivre

- 1. Choisissez la commande "Paramètres" dans le menu "Outils". Les paramètres de TIA Portal s'affichent.
- 2. Dans la navigation locale, sélectionnez l'entrée "Général".
- 3. Cliquez dans la zone "Paramètres centraux" sur le bouton "Parcourir".
- 4. Sélectionnez le fichier de paramètres d'extension ".tps14".
- 5. Cliquez sur "Ouvrir". Les paramètres sont appliqués après un redémarrage de TIA Portal.

#### **Remarque**

#### Priorité des paramètres centraux

Les paramètres centraux ont priorité sur les paramètres importés manuellement et les écrasent.

#### <span id="page-387-0"></span>2.1.13.4 Importation manuelle des paramètres

Vous pouvez importer manuellement des paramètres de TIA Portal d'un fichier de paramètres, p. ex. pour reprendre des paramètres d'autres utilisateurs.

#### Marche à suivre

- 1. Choisissez la commande "Paramètres" dans le menu "Outils". Les paramètres de TIA Portal s'affichent.
- 2. Dans la navigation locale, sélectionnez l'entrée "Général".
- 3. Cliquez dans la zone "Importer/exporter les réglages" sur le bouton "Importer les paramètres...".
- 4. Sélectionnez le fichier de paramètres d'extension ".tps14".
- 5. Cliquez sur "Ouvrir". Les paramètres sont appliqués après un redémarrage de TIA Portal.

# <span id="page-388-0"></span>2.2 Structure de l'interface utilisateur

#### 2.2.1 Vues

#### Vues

Vous disposez de trois vues différentes pour votre projet d'automatisation :

- La vue du portail est une vue orientée sur les tâches du projet.
- La vue du projet est une vue des composants du projet et des zones de travail et éditeurs correspondants.
- La [vue des bibliothèques](#page-393-0) (Page [26](#page-393-0)) montre les éléments de la bibliothèque de projet et des bibliothèques globales ouvertes.

Vous pouvez basculer d'une vue à l'autre au moyen d'un lien.

#### 2.2.2 Vue du portail

#### Fonction de la vue du portail

La vue du portail offre une vue orientée sur les tâches des outils. Vous pouvez y décider rapidement ce que vous souhaitez faire et appeler l'outil requis pour la tâche correspondante. Si nécessaire, un basculement automatique dans la [vue du projet](#page-390-0) (Page [23\)](#page-390-0) a lieu pour la tâche sélectionnée.

#### Structure de la vue du portail

La figure suivante montre un exemple des composants de la vue du portail :

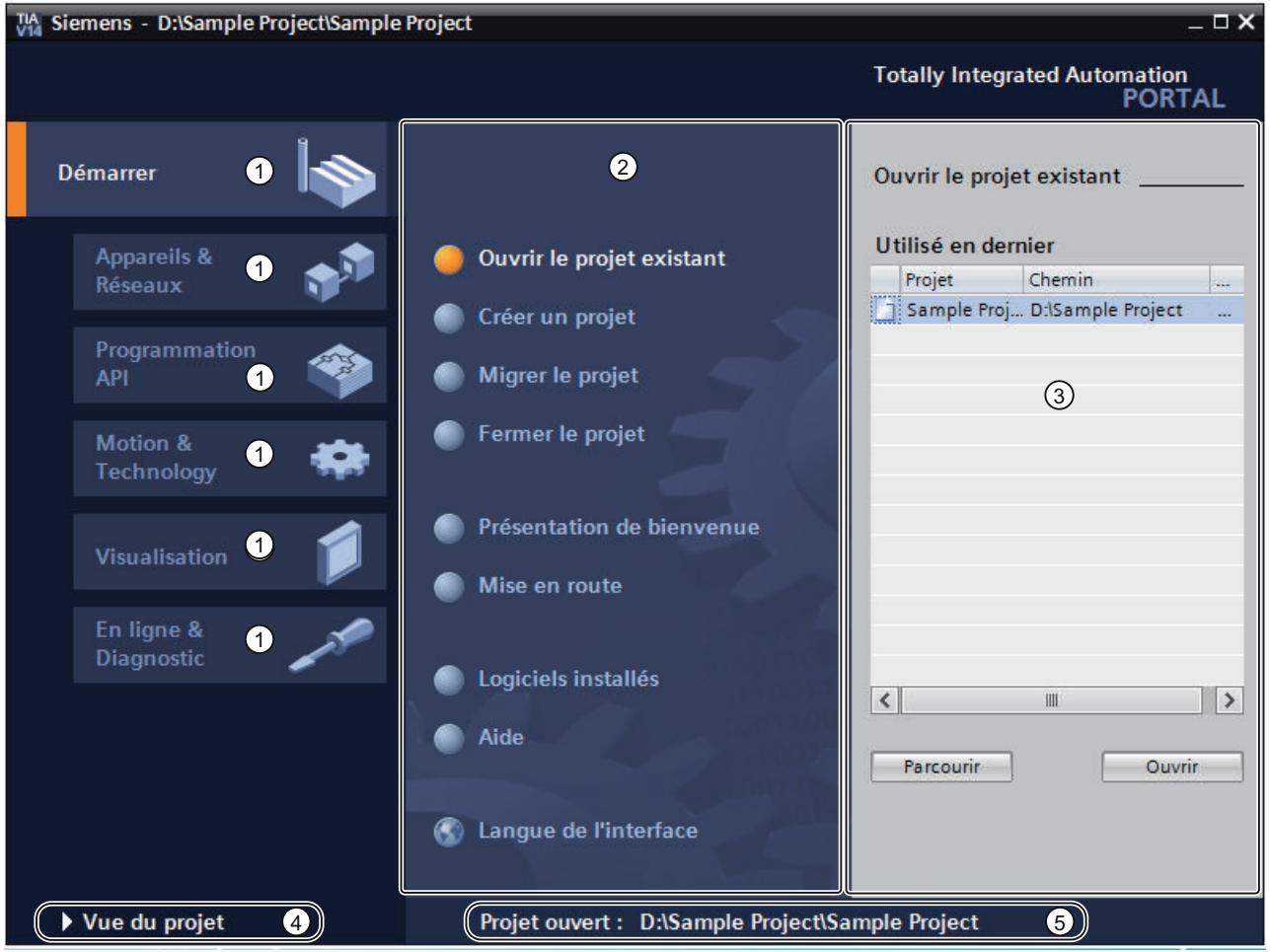

- ① Portails pour les différentes tâches
- ② Actions correspondant au portail sélectionné
- ③ Fenêtre de sélection correspondant à l'action sélectionnée
- ④ Basculer dans la vue du projet
- ⑤ Affichage du projet actuel ouvert

#### Portails

Les portails mettent à disposition les fonctions élémentaires requises par chaque type de tâche. Les portails proposés dans la vue du portail dépendent des produits installés.

#### Actions correspondant au portail sélectionné

En fonction du portail sélectionné, les actions que vous pouvez y exécuter vous sont proposées. L'appel d'une aide contextuelle vous est proposée dans chaque portail.

#### <span id="page-390-0"></span>Fenêtre de sélection correspondant à l'action sélectionnée

La fenêtre de sélection est disponible dans chaque portail. Son contenu s'adapte à la sélection en cours.

#### Basculer à la vue du projet

Le lien "Vue du projet" vous permet de basculer à la vue du projet.

#### Affichage du projet actuel ouvert

Fournit des informations sur le projet actuellement ouvert.

#### Voir aussi

[Fonction et structure du navigateur du projet](#page-393-0) (Page [26](#page-393-0)) [Principes de base relatifs à la zone de travail](#page-397-0) (Page [30\)](#page-397-0) [Fenêtre d'inspection](#page-405-0) (Page [38\)](#page-405-0) [Principes de base relatifs aux Task Cards](#page-407-0) (Page [40\)](#page-407-0) [Vue détaillée](#page-410-0) (Page [43\)](#page-410-0)

#### 2.2.3 Vue du projet

#### Fonction de la vue du projet

La vue du projet correspond à une vue structurée de l'ensemble des composants du projet.

#### Structure de la vue du projet

La figure suivante montre un exemple des composants de la vue du projet :

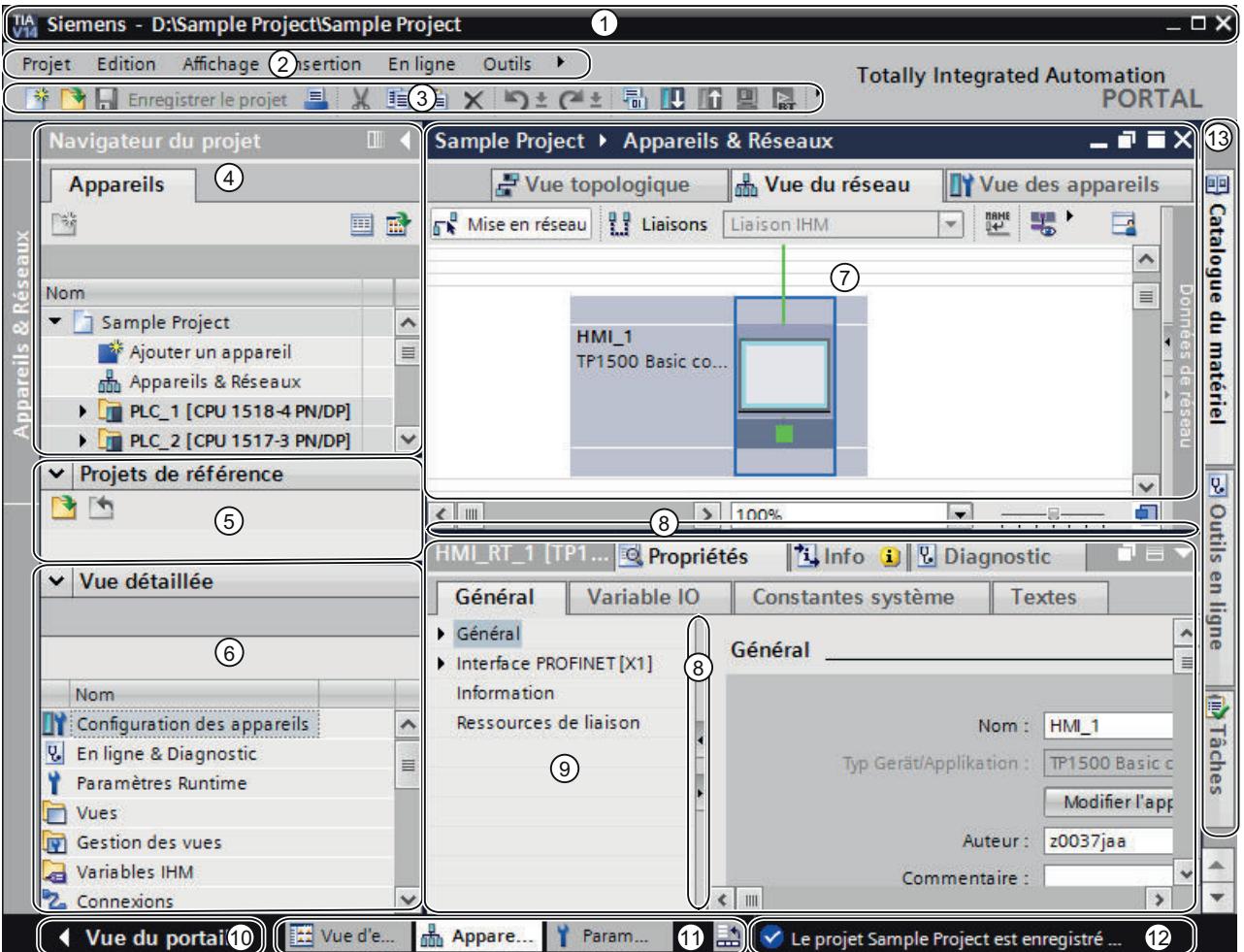

- Barre de titre
- Barre des menus
- Barre d'outils
- [Navigateur du projet](#page-393-0) (Page [26\)](#page-393-0)
- [Projets de référence](#page-409-0) (Page [42\)](#page-409-0)
- [Vue détaillée](#page-410-0) (Page [43](#page-410-0))
- [Zone de travail](#page-407-0) (Page [40\)](#page-407-0)
- Barre de fractionnement
- [Fenêtre d'inspection](#page-405-0) (Page [38](#page-405-0))
- Basculer à la [vue du portail](#page-388-0) (Page [21](#page-388-0))
- Barre des éditeurs
- Barre d'état avec affichage de progression
- [Task Cards](#page-407-0) (Page [40\)](#page-407-0)

#### Barre de titre

La barre de titre affiche le nom du projet.

#### Barre des menus

La barre des menus contient toutes les commandes dont vous avez besoin pour réaliser votre tâche.

#### Barre d'outils

La barre d'outils met à votre disposition des boutons vous permettant d'exécuter les commandes les plus fréquemment utilisées. L'accès à ces commandes est ainsi plus rapide.

#### Barre de fractionnement

Les barres de fractionnement séparent les différents éléments de l'interface logicielle. Les flèches situées sur ces barres de fractionnement permettent d'afficher ou de masquer les éléments de l'interface attenants.

#### Basculer à la vue du portail

Le lien "Vue du portail" vous permet de basculer dans la vue du portail.

#### Barre des éditeurs

La barre des éditeurs affiche les éditeurs ouverts. Cela vous permet de passer rapidement d'un élément ouvert à un autre. Si vous avez ouvert de nombreux éditeurs, vous pouvez afficher les éditeurs de même type de manière groupée.

#### Barre d'état avec affichage de progression

La barre d'état visualise la progression des processus se déroulant actuellement en arrièreplan. Une barre de progression en fait également partie ; elle sert d'affichage graphique de la progression. Maintenez le pointeur de la souris un peu plus longtemps positionné sur la barre de progression et il y aura incrustation d'une info-bulle avec davantage d'informations sur le processus se déroulant en arrière-plan. Vous pouvez interrompre les processus d'arrière-plan par le bouton à côté de la barre de progression

Si aucun processus d'arrière-plan n'est en train d'être exécuté, la barre d'état affiche le message dernièrement généré.

#### Voir aussi

[Principes de base relatifs à la zone de travail](#page-397-0) (Page [30\)](#page-397-0)

#### <span id="page-393-0"></span>2.2.4 Vue des bibliothèques

#### Fonction de la vue des bibliothèques

La vue des bibliothèques affiche une vue d'ensemble des éléments de la bibliothèque de projet et des bibliothèques globales ouvertes. Vous pouvez basculer dans la vue des bibliothèques à l'aide de la Task Card "Bibliothèques".

Voir aussi : Présentation de la vue des bibliothèques

#### 2.2.5 Navigateur du projet

#### 2.2.5.1 Fonction et structure du navigateur du projet

#### Fonction du navigateur du projet

Le navigateur du projet vous permet d'accéder à tous les composants et données du projet. Vous pouvez par ex. réaliser les actions suivantes dans le navigateur du projet :

- Ajouter de nouveaux composants
- Editer des composants existants
- Interroger et modifier les propriétés de composants existants

Vous pouvez sélectionner les objets du navigateur de projet soit avec la souris, soit au moyen du clavier en saisissant la lettre initiale de l'objet souhaité. Si plusieurs objets commencent par la même lettre, l'objet inférieur suivant est sélectionné. Le navigateur de projet doit être l'élément d'interface actuel afin que vous puissiez sélectionner les objets par leur première lettre.

### Structure du navigateur du projet

La figure suivante montre un exemple de zones du navigateur du projet :

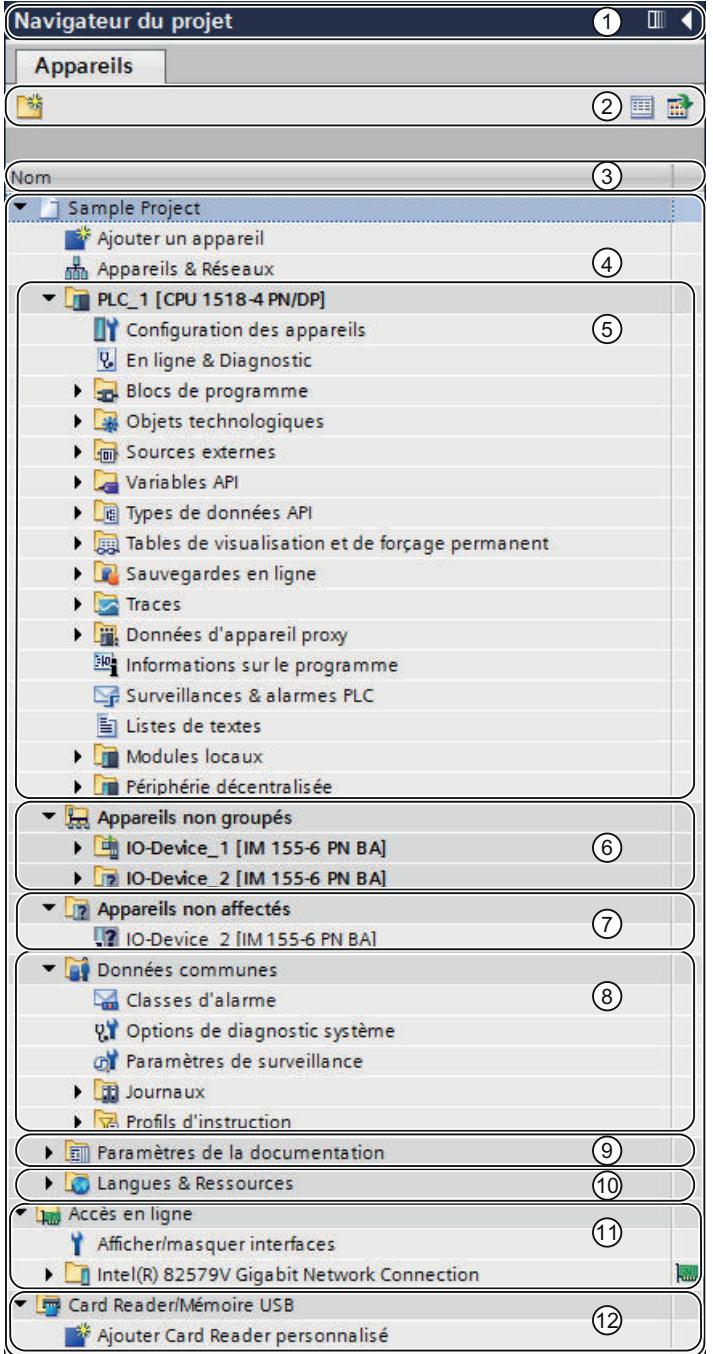

- ① Barre de titre
- ② Barre d'outils
- ③ En-tête de colonne
- ④ Projet

- ⑤ Appareils
- ⑥ Appareils non regroupés
- ⑦ Appareils non affectés
- ⑧ Données communes
- ⑨ Paramètres de documentation
- ⑩ Langues & Ressources
- ⑪ Accès en ligne
- ⑫ Card Reader (lecteur de cartes)/clé USB

#### Barre de titre

La barre de titre du navigateur du projet présente un bouton permettant de fermer manuellement et automatiquement le navigateur. Lorsque celui-ci est fermé manuellement, le bouton "Réduire" se positionne au bord gauche. Son aspect change d'une flèche vers la gauche en une flèche vers la droite qui permet d'ouvrir à nouveau le navigateur du projet. Le bouton "Réduire automatiquement" vous permet de fermer le navigateur automatiquement lorsque vous ne l'utilisez pas.

Voir aussi : [Maximiser et minimiser la zone de travail](#page-399-0) (Page [32\)](#page-399-0)

#### Barre d'outils

La barre d'outils du navigateur du projet permet d'exécuter les actions suivantes :

- Créer un nouveau dossier utilisateur, par ex. pour regrouper des blocs dans le dossier "Blocs de programme" ou pour regrouper des appareils.
- Naviguer vers l'avant jusqu'à la source d'un lien et vers l'arrière pour revenir au lien Le navigateur du projet met à votre disposition deux boutons vous permettant de naviguer du lien jusqu'à la source et de revenir au lien.
- Afficher la vue d'ensemble de l'objet sélectionné dans la zone de travail Lorsque vous affichez la vue d'ensemble, les objets et actions des niveaux hiérarchiques inférieurs aux éléments sont masqués dans le navigateur du projet.

#### En-tête de colonne

Par défaut, la colonne "Nom" est affichée. Vous pouvez en outre afficher les colonnes "Nom du type" et "Version". Si vous affichez les colonnes supplémentaires, vous voyez sous les instances de types de la bibliothèque le nom de type et la version utilisée.

#### Projet

Le dossier "Projet" contient tous les objets et actions relatifs au projet, tels que :

- Appareils
- Langues & Ressources
- Accès en ligne
#### Appareil

Pour chaque appareil du projet, il existe un dossier spécifique contenant son nom interne au projet. Ces dossiers permettent de structurer les objets et actions appartenant à l'appareil.

### Appareils non regroupés

Tous les périphériques décentralisés du projet sont regroupés dans le dossier "Appareils non regroupés".

#### Appareils non affectés

Les périphériques décentralisés qui ne sont affectés à aucun système périphérique décentralisé s'affichent sous forme de liens dans le dossier "Appareils non affectés".

#### Données communes

Ce dossier contient des données que vous pouvez utiliser dans l'ensemble des appareils, comme par ex. les classes de messages communes, les journaux et les scripts.

#### Paramètres de documentation

Dans ce dossier, vous déterminez la mise en page pour l'impression de la documentation de projet.

#### Langues & Ressources

Dans ce dossier, vous définissez les langues du projet et les textes du projet.

#### Accès en ligne

Ce dossier contient toutes les interfaces de votre PG/PC, même si celles-ci ne sont pas utilisées pour la communication avec un module.

#### Card Reader (lecteur de cartes)/clé USB

Ce dossier permet de gérer tous les lecteurs de cartes connectés au PG/PC et d'autres supports d'enregistrement USB.

## Voir aussi

[Vue du portail](#page-388-0) (Page [21\)](#page-388-0) [Vue du projet](#page-390-0) (Page [23\)](#page-390-0) [Principes de base relatifs à la zone de travail](#page-397-0) (Page [30\)](#page-397-0) [Fenêtre d'inspection](#page-405-0) (Page [38\)](#page-405-0) [Principes de base relatifs aux Task Cards](#page-407-0) (Page [40\)](#page-407-0)

[Vue détaillée](#page-410-0) (Page [43\)](#page-410-0)

Afficher et masquer les colonnes (Page 30)

## <span id="page-397-0"></span>2.2.5.2 Afficher et masquer les colonnes

Au besoin, affichez des colonnes supplémentaires dans le navigateur du projet. Ces colonnes supplémentaires montrent le nom du type de l'instance et son numéro de version.

#### Marche à suivre

Pour afficher ou masquer des colonnes supplémentaires pour les types et les numéros de version, procédez comme suit :

- 1. Cliquez sur le bouton "Afficher/masquer l'en-tête de la colonne" dans la barre d'outils du navigateur de projet.
	- La vue en colonnes du navigateur de projet est activée et un en-tête de tableau s'affiche.
- 2. Faites un clic droit sur l'en-tête de tableau de le navigateur du projet.
- 3. Dans le menu contextuel, choisissez la commande "Afficher/masquer" et sélectionnez les colonnes qui doivent être affichées. Les colonnes voulues sont affichées ou masquées.

#### Voir aussi

[Fonction et structure du navigateur du projet](#page-393-0) (Page [26](#page-393-0))

# 2.2.6 Zone de travail

## 2.2.6.1 Principes de base relatifs à la zone de travail

#### Fonction de la zone de travail

La zone de travail affiche les objets que vous ouvrez afin de les éditer. Il s'agit p. ex. des :

- Editeurs et vues
- Tables

Vous avez la possibilité d'ouvrir plusieurs objets, même si normalement seul l'un d'entre eux est visible dans la zone de travail. Tous les autres objets sont affichés sous forme d'onglets dans la barre des éditeurs. Si, pour certaines tâches, vous souhaitez voir deux objets simultanément, vous pouvez diviser la zone de travail verticalement ou horizontalement ou détacher des éléments de la zone de travail. Si aucun objet n'est ouvert, la zone de travail est vide.

## Structure de la zone de travail

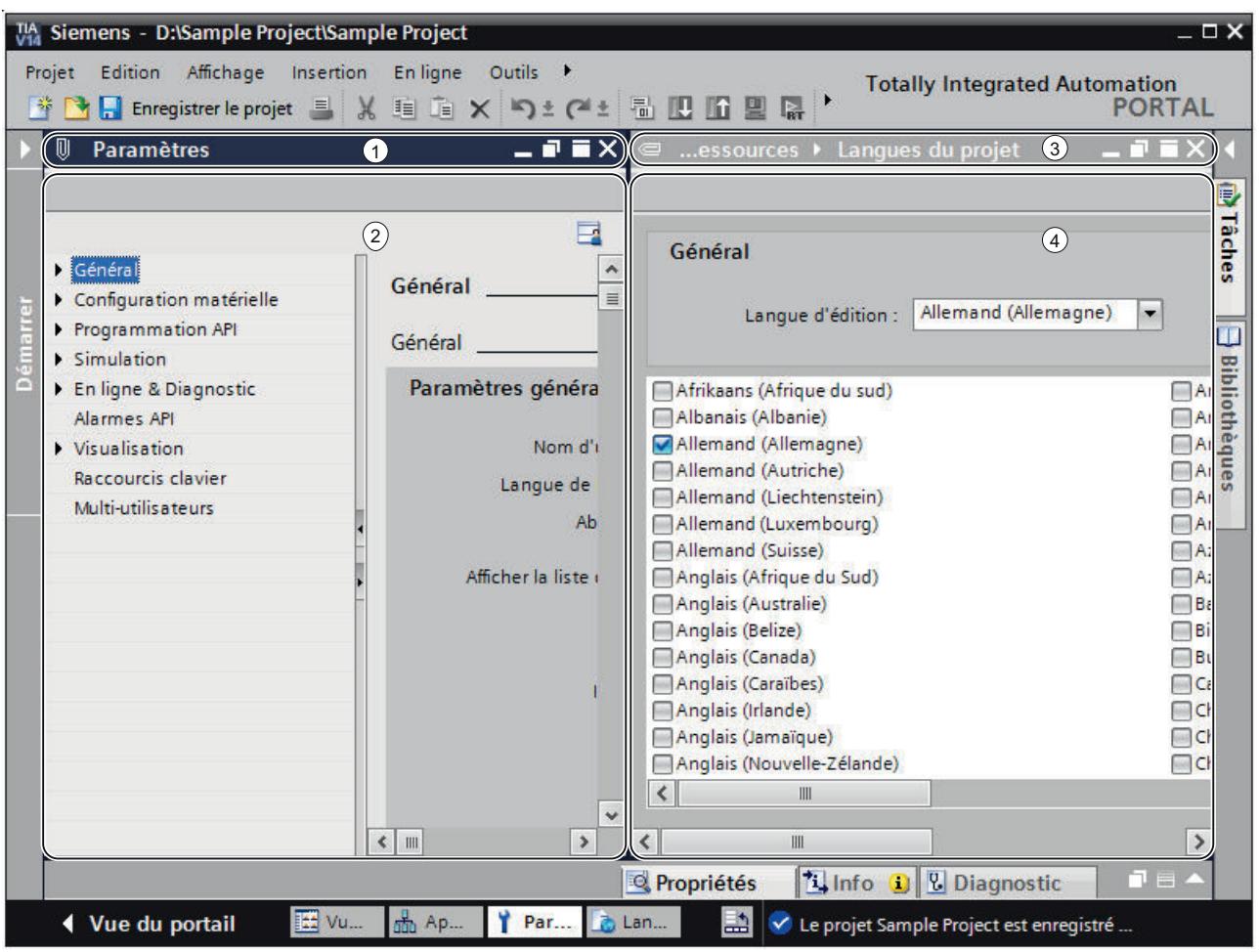

La figure suivante montre un exemple de zone de travail divisée verticalement :

- ① Barre de titre de l'éditeur de gauche
- ② Zone de travail de l'éditeur de gauche
- ③ Barre de titre de l'éditeur de droite
- ④ Zone de travail de l'éditeur de droite

# Voir aussi

[Agrandir et réduire la zone de travail](#page-399-0) (Page [32](#page-399-0))

[Diviser la zone de travail](#page-400-0) (Page [33](#page-400-0))

[Désancrer les éléments de la zone de travail](#page-401-0) (Page [34](#page-401-0))

[Utiliser des éléments regroupés de la zone de travail](#page-402-0) (Page [35\)](#page-402-0)

<span id="page-399-0"></span>[Réduire et agrandir les éléments de la zone de travail](#page-404-0) (Page [37\)](#page-404-0) [Basculer entre les éléments de la zone de travail](#page-404-0) (Page [37\)](#page-404-0) [Sauvegarder la disposition des éditeurs et des tables](#page-418-0) (Page [51\)](#page-418-0) [Enregistrement de la mise en page de l'interface utilisateur](#page-416-0) (Page [49\)](#page-416-0)

## 2.2.6.2 Agrandir et réduire la zone de travail

Vous avez la possibilité d'adapter les zones de travail pour profiter de leur taille maximale. A cet effet, vous pouvez utiliser la fonction suivante :

- Agrandir la zone de travail Un clic dans une Task Card vous permet de fermer le navigateur du projet et la fenêtre d'inspection. Ceci permet d'agrandir la surface de la zone de travail. Vous pouvez de nouveau réduire à tout moment la zone de travail et revenir au mode d'affichage préalable.
- Fermeture automatique des Task Cards, du navigateur du projet et de la fenêtre d'inspection

Vous pouvez utiliser l'option "Réduire automatiquement" pour les Task Cards, pour le navigateur de projet et pour la fenêtre d'inspection. Cela fermera automatiquement les fenêtres lorsque vous ne les utilisez pas.

## Agrandir et réduire la zone de travail

Pour agrandir la zone de travail, procédez de la manière suivante :

- 1. Ouvrez un élément, p. ex. un éditeur ou une table. L'élément s'affiche dans la zone de travail.
- 2. Cliquez sur le bouton "Agrandir" dans la barre de titre de l'élément. Les Task Cards, le navigateur du projet et la fenêtre d'inspection sont fermés et la zone de travail s'affiche dans sa taille maximale.

Pour réduire à nouveau la zone de travail, procédez de la manière suivante :

1. Cliquez sur le bouton "Encapsuler" dans la barre de titre de l'élément affiché. La vue avant l'agrandissement de la zone de travail s'ajuste de nouveau. Cela signifie que si les Task Cards, le navigateur du projet ou la fenêtre d'inspection ont été ouverts au préalable, ils sont de nouveau ouverts maintenant.

## Fermeture automatique des Task Cards, du navigateur du projet et de la fenêtre d'inspection

Afin de fermer automatiquement les Task Cards, veuillez procéder comme suit :

- 1. Dans la barre de titre des Task Cards, cliquez sur "Réduire automatiquement". Les Task Cards se ferment lorsque vous cliquez avec la souris sur une surface à l'extérieur des Task Cards.
- 2. Afin d'utiliser les Task Cards, cliquez sur les Task Cards fermées.
- 3. Les Task Cards s'ouvrent et vous pouvez les utiliser. Ce faisant, l'option "Réduire automatiquement" demeure activée.

<span id="page-400-0"></span>Afin de fermer automatiquement le navigateur du projet, veuillez procéder comme suit :

- 1. Dans la barre de titre du navigateur du projet, cliquez sur "Réduire automatiquement". Le navigateur du projet se ferme lorsque vous cliquez avec la souris sur une surface à l'extérieur du navigateur du projet.
- 2. Afin d'utiliser le navigateur du projet, cliquez sur le navigateur de projet fermé. Le navigateur du projet s'ouvre et vous pouvez l'utiliser. Ce faisant, l'option "Réduire automatiquement" demeure activée.

Afin de fermer automatiquement la fenêtre d'inspection, veuillez procéder comme suit :

- 1. Dans la barre de titre de la fenêtre d'inspection, cliquez sur "Réduire automatiquement". La fenêtre d'inspection se ferme lorsque vous cliquez avec la souris sur une surface à l'extérieur de la fenêtre d'inspection.
- 2. Afin d'utiliser la fenêtre d'inspection, cliquez sur la fenêtre d'inspection fermée. La fenêtre d'inspection s'ouvre et vous pouvez l'utiliser. Ce faisant, l'option "Réduire automatiquement" demeure activée.

Pour annuler la fermeture automatique, procédez de la manière suivante :

1. Cliquez sur "Elargir de manière permanente" dans la fenêtre respective. L'option "Réduire automatiquement" est désactivée et la fenêtre demeure toujours ouverte.

#### Voir aussi

[Principes de base relatifs à la zone de travail](#page-397-0) (Page [30\)](#page-397-0) Diviser la zone de travail (Page 33) [Désancrer les éléments de la zone de travail](#page-401-0) (Page [34](#page-401-0)) [Utiliser des éléments regroupés de la zone de travail](#page-402-0) (Page [35](#page-402-0)) [Réduire et agrandir les éléments de la zone de travail](#page-404-0) (Page [37\)](#page-404-0) [Basculer entre les éléments de la zone de travail](#page-404-0) (Page [37\)](#page-404-0) [Sauvegarder la disposition des éditeurs et des tables](#page-418-0) (Page [51\)](#page-418-0)

## 2.2.6.3 Diviser la zone de travail

Vous pouvez diviser la zone de travail sur l'axe horizontal ou vertical.

#### Marche à suivre

Pour diviser la zone de travail verticalement ou horizontalement, procédez de la manière suivante :

1. Choisissez l'une des commandes "Diviser la zone d'édition verticalement" ou "Diviser la zone d'édition horizontalement" dans le menu "Fenêtre". L'élément sélectionné et l'élément suivant de la barre des éditeurs s'affichent l'un à côté de l'autre ou l'un en-dessous de l'autre.

#### <span id="page-401-0"></span>Remarque

Si aucun élément n'est ouvert dans la zone de travail, les fonctions "Diviser la zone d'édition verticalement" et "Diviser la zone d'édition horizontalement" ne sont pas disponibles.

## Voir aussi

[Principes de base relatifs à la zone de travail](#page-397-0) (Page [30](#page-397-0)) [Agrandir et réduire la zone de travail](#page-399-0) (Page [32\)](#page-399-0) Désancrer les éléments de la zone de travail (Page 34) [Utiliser des éléments regroupés de la zone de travail](#page-402-0) (Page [35\)](#page-402-0) [Réduire et agrandir les éléments de la zone de travail](#page-404-0) (Page [37\)](#page-404-0) [Basculer entre les éléments de la zone de travail](#page-404-0) (Page [37\)](#page-404-0) [Sauvegarder la disposition des éditeurs et des tables](#page-418-0) (Page [51\)](#page-418-0)

## 2.2.6.4 Désancrer les éléments de la zone de travail

Vous pouvez désancrer les éléments suivants et les ouvrir dans une propre fenêtre :

- Editeurs
- Tables
- Fenêtre de paramétrage
- Task Cards
- Fenêtre d'inspection

Les éléments désancrés peuvent de nouveau être encapsulés à tout moment dans la zone de travail.

## Désancrer les éléments de la zone de travail

Pour désancrer des éléments de la zone de travail, procédez de la manière suivante :

1. Cliquez sur le bouton "Désancrer" dans la barre de titre de l'élément. L'élément est détaché de la zone de travail et s'affiche sous forme de fenêtre distincte. Vous pouvez à présent placer cette fenêtre où vous le souhaitez. Si vous la réduisez, vous pouvez la rétablir via la barre des éditeurs.

#### Encapsuler des éléments dans la zone de travail

Pour encapsuler de nouveau des éléments dans la zone de travail, procédez de la manière suivante :

1. Cliquez sur le bouton "Encapsuler" dans la barre de titre de l'élément. L'élément s'affiche de nouveau dans la zone de travail.

## <span id="page-402-0"></span>Voir aussi

[Principes de base relatifs à la zone de travail](#page-397-0) (Page [30\)](#page-397-0) [Agrandir et réduire la zone de travail](#page-399-0) (Page [32](#page-399-0)) [Diviser la zone de travail](#page-400-0) (Page [33](#page-400-0)) Utiliser des éléments regroupés de la zone de travail (Page 35) [Réduire et agrandir les éléments de la zone de travail](#page-404-0) (Page [37\)](#page-404-0) [Basculer entre les éléments de la zone de travail](#page-404-0) (Page [37\)](#page-404-0) [Sauvegarder la disposition des éditeurs et des tables](#page-418-0) (Page [51\)](#page-418-0)

## 2.2.6.5 Utiliser des éléments regroupés de la zone de travail

Si vous avez ouvert plusieurs éléments de même type, p. ex. des éditeurs ou des tables, vous pouvez les afficher sous forme de groupe dans la barre d'éditeur. Vous pouvez utiliser ces groupes de la manière suivante :

- Afficher les éléments individuels d'un groupe
- Afficher tous les éléments d'un groupe dans une propre fenêtre
- Encapsuler tous les éléments d'un groupe affichés dans la zone de travail
- Réduire tous les éléments affichés
- Fermer tous les éléments d'un groupe

Vous pouvez de nouveau annuler à tout moment le regroupement d'éléments de même type.

#### Regrouper des éléments de même type ou annuler le regroupement

Pour regrouper des éléments de même type dans la barre d'éditeur ou annuler à nouveau le regroupement, procédez comme suit :

1. Cliquez sur le bouton "Regrouper des éditeurs/Annuler le regroupement" à droite dans la barre d'éditeur.

Chaque clic sur le bouton entraîne le regroupement d'éléments de même type ou la suppression de groupes existants. L'icône du bouton est alors légèrement modifiée afin que vous puissiez détecter rapidement dans quel mode vous travaillez. Le mode paramétré est conservé même après la fermeture des éléments.

#### Afficher les éléments individuels d'un groupe

Afin d'afficher des éléments individuels d'un groupe, procédez comme suit :

1. Dans la barre d'éditeur, cliquez sur le groupe dans lequel se trouve l'élément que vous désirez afficher.

Une liste s'affiche avec tous les éléments disponibles du groupe.

2. Cliquez sur l'élément que vous désirez afficher.

#### Afficher tous les éléments d'un groupe dans une propre fenêtre

Afin d'afficher tous les éléments d'un groupe dans de propres fenêtres, procédez comme suit :

- 1. Dans la barre d'éditeur, cliquez avec le bouton droit de la souris sur le groupe dont vous désirez afficher les éléments.
- 2. Sélectionnez la commande "Rétablir le groupe" dans le menu contextuel. Tous les éléments du groupe s'affichent dans une propre fenêtre ; les fenêtres sont chevauchées. Décalez les fenêtres afin de voir les éléments individuels ou sélectionnez un élément par l'intermédiaire du groupe dans la barre d'éditeur.

## Encapsuler tous les éléments d'un groupe affichés dans la zone de travail

Afin d'encapsuler de nouveau dans la zone de travail les éléments d'un groupe affichés dans de propres fenêtres, procédez comme suit :

- 1. Dans la barre d'éditeur, cliquez avec le bouton droit de la souris sur le groupe dont vous désirez encapsuler les éléments.
- 2. Sélectionnez la commande "Encapsuler le groupe" dans le menu contextuel. Tous les éléments du groupe sont de nouveau encapsulés dans la zone de travail.

#### Réduire tous les éléments affichés

Pour réduire tous les éléments d'un groupe, procédez de la manière suivante :

- 1. Dans la barre d'éditeur, cliquez avec le bouton droit de la souris sur le groupe dont vous désirez réduire les éléments.
- 2. Sélectionnez la commande "Réduire le groupe" dans le menu contextuel. Tous les éléments du groupe sont réduits. Les éléments réduits sont néanmoins ouverts et peuvent être rapidement de nouveau agrandis via le groupe dans la barre d'éditeur.

#### Fermer tous les éléments d'un groupe

Pour fermer tous les éléments d'un groupe, procédez de la manière suivante :

- 1. Dans la barre d'éditeur, cliquez avec le bouton droit de la souris sur le groupe dont vous désirez fermer les éléments.
- 2. Sélectionnez la commande "Fermer le groupe" dans le menu contextuel. Tous les éléments du groupe sont fermés. Le groupe se trouve supprimé.

#### Voir aussi

[Principes de base relatifs à la zone de travail](#page-397-0) (Page [30](#page-397-0))

[Agrandir et réduire la zone de travail](#page-399-0) (Page [32\)](#page-399-0)

[Diviser la zone de travail](#page-400-0) (Page [33\)](#page-400-0)

[Désancrer les éléments de la zone de travail](#page-401-0) (Page [34](#page-401-0))

[Réduire et agrandir les éléments de la zone de travail](#page-404-0) (Page [37\)](#page-404-0)

Basculer entre les éléments de la zone de travail (Page 37)

[Sauvegarder la disposition des éditeurs et des tables](#page-418-0) (Page [51\)](#page-418-0)

## <span id="page-404-0"></span>2.2.6.6 Réduire et agrandir les éléments de la zone de travail

Au besoin, vous pouvez réduire les éléments ouverts de la zone de travail, p. ex. les éditeurs ou les tables. Un élément réduit est toujours encore ouvert et peut rapidement de nouveau être agrandi à partir de la barre des éditeurs.

## Réduire les éléments de la zone de travail

Pour réduire des éléments de la zone de travail, procédez de la manière suivante :

1. Cliquez sur le bouton "Réduire" dans la barre de titre de l'élément. L'élément est réduit et reste disponible via la barre des éditeurs.

Pour réduire tous les éléments simultanément, procédez de la manière suivante :

1. Choisissez la commande "Réduire tout" dans le menu "Fenêtre".

## Agrandir les éléments de la zone de travail

Pour agrandir à nouveau des éléments de la zone de travail, procédez de la manière suivante :

1. Cliquez sur l'élément souhaité dans la barre des éditeurs. L'élément est de nouveau agrandi et s'affiche dans la zone de travail.

## Voir aussi

[Principes de base relatifs à la zone de travail](#page-397-0) (Page [30\)](#page-397-0) [Agrandir et réduire la zone de travail](#page-399-0) (Page [32](#page-399-0)) [Diviser la zone de travail](#page-400-0) (Page [33](#page-400-0)) [Désancrer les éléments de la zone de travail](#page-401-0) (Page [34](#page-401-0)) [Utiliser des éléments regroupés de la zone de travail](#page-402-0) (Page [35\)](#page-402-0) Basculer entre les éléments de la zone de travail (Page 37) [Sauvegarder la disposition des éditeurs et des tables](#page-418-0) (Page [51\)](#page-418-0)

## 2.2.6.7 Basculer entre les éléments de la zone de travail

Vous pouvez à tout moment basculer entre les éléments de la zone de travail.

## Basculer entre les éléments de la zone de travail

Pour basculer à l'éditeur précédent ou suivant, procédez de la manière suivante :

1. Choisissez l'une des commandes "Editeur suivant" ou "Editeur précédent" dans le menu "Fenêtre".

L'éditeur suivant ou précédent s'ouvre.

## <span id="page-405-0"></span>Voir aussi

[Principes de base relatifs à la zone de travail](#page-397-0) (Page [30](#page-397-0)) [Agrandir et réduire la zone de travail](#page-399-0) (Page [32\)](#page-399-0) [Diviser la zone de travail](#page-400-0) (Page [33\)](#page-400-0) [Désancrer les éléments de la zone de travail](#page-401-0) (Page [34](#page-401-0)) [Utiliser des éléments regroupés de la zone de travail](#page-402-0) (Page [35\)](#page-402-0) [Réduire et agrandir les éléments de la zone de travail](#page-404-0) (Page [37\)](#page-404-0) [Sauvegarder la disposition des éditeurs et des tables](#page-418-0) (Page [51\)](#page-418-0)

## 2.2.7 Fenêtre d'inspection

#### Fonction de la fenêtre d'inspection

La fenêtre d'inspection affiche des informations supplémentaires sur un objet sélectionné ou sur des actions exécutées.

## Structure de la fenêtre d'inspection

Les figures suivantes représentent les composants de la fenêtre d'inspection :

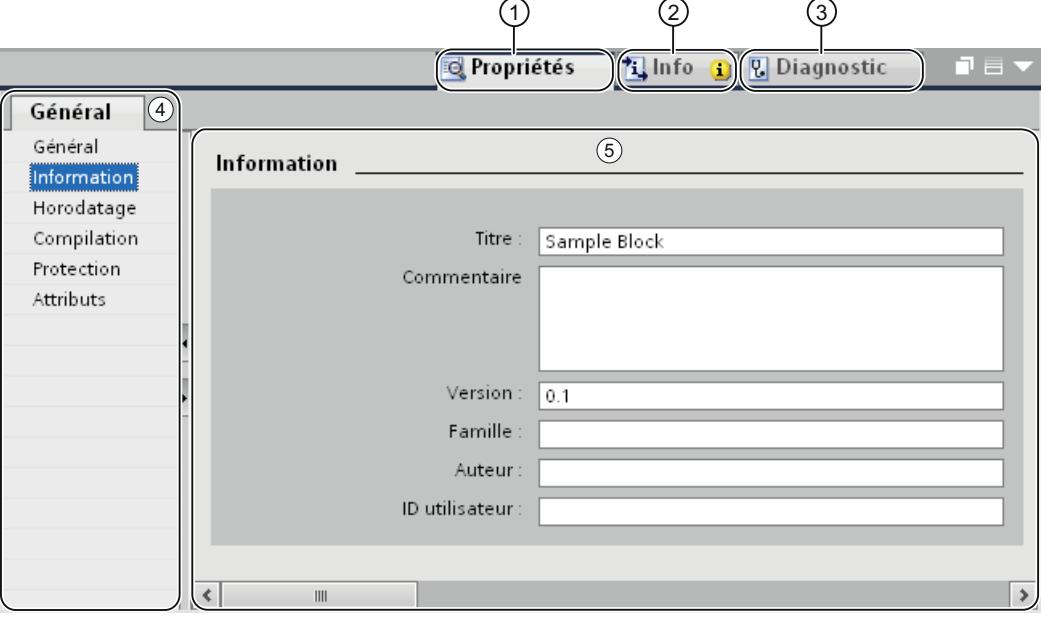

- ① Onglet "Propriétés"
- ② Onglet "Info"
- ③ Onglet "Diagnostic"
- ④ Navigateur de la zone dans l'onglet "Propriétés"
- ⑤ Contenu de l'onglet "Propriétés"

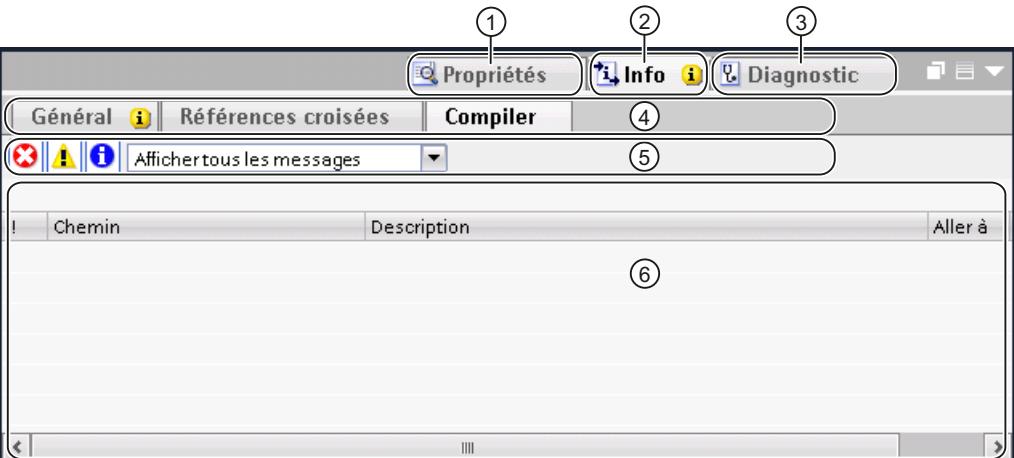

- ① Onglet "Propriétés"
- ② Onglet "Info"
- ③ Onglet "Diagnostic"
- ④ Navigation au sein des onglets via d'autres onglets (disponible uniquement dans l'onglet "Info" et "Diagnostic")
- ⑤ Barre d'outils (disponible uniquement dans l'onglet "Info" et les onglets de niveau hiérarchique inférieur,"Général" et "Compiler")
- ⑥ Contenu de l'onglet "Compiler" dans l'onglet "Info"

#### Onglet "Propriétés"

Cet onglet affiche les propriétés de l'objet sélectionné. Vous pouvez y modifier les propriétés éditables.

## Onglet "Info"

Cet onglet affiche des informations supplémentaires sur l'objet sélectionné ainsi que des messages sur les actions exécutées, p. ex. la compilation.

#### Onglet "Diagnostic"

Cet onglet fournit des informations sur les événements de diagnostic système, sur les événements de message configurés et sur le diagnostic de liaison.

#### Navigation dans les onglets

Grâce au navigateur de la zone et aux onglets de niveau hiérarchique inférieur, vous pouvez afficher les informations souhaitées dans les onglets.

## <span id="page-407-0"></span>Barre d'outils

Grâce à la barre d'outils dans les onglets "Général" et "Compiler" au sein de l'onglet "Info", vous pouvez déterminer quels types d'alarmes vous souhaitez afficher. Vous pouvez activer ou désactiver séparément l'affichage des types d'alarmes suivants :

- Erreurs
- **Avertissements**
- Informations

## Voir aussi

[Fonction et structure du navigateur du projet](#page-393-0) (Page [26](#page-393-0)) [Principes de base relatifs à la zone de travail](#page-397-0) (Page [30](#page-397-0)) [Vue du portail](#page-388-0) (Page [21\)](#page-388-0) [Vue du projet](#page-390-0) (Page [23](#page-390-0)) Principes de base relatifs aux Task Cards (Page 40) [Vue détaillée](#page-410-0) (Page [43\)](#page-410-0)

## 2.2.8 Task Cards

## 2.2.8.1 Principes de base relatifs aux Task Cards

## Fonction des Task Cards

Selon l'objet édité ou sélectionné, vous disposez de Task Cards vous permettant de réaliser des actions supplémentaires, p. ex. :

- Sélectionner des objets dans une bibliothèque ou dans le catalogue du matériel
- Rechercher et remplacer des objets dans le projet
- Amenez des objets prédéfinis dans la zone de travail

Les Task Cards disponibles figurent dans une barre au bord droit de l'écran. Vous pouvez à tout moment ouvrir ou fermer cette barre. Les Task Cards qui vous sont proposées dépendent des produits installés. Des Task Cards plus complexes sont réparties en palettes que vous pouvez également ouvrir et fermer.

## Structure des Task Cards

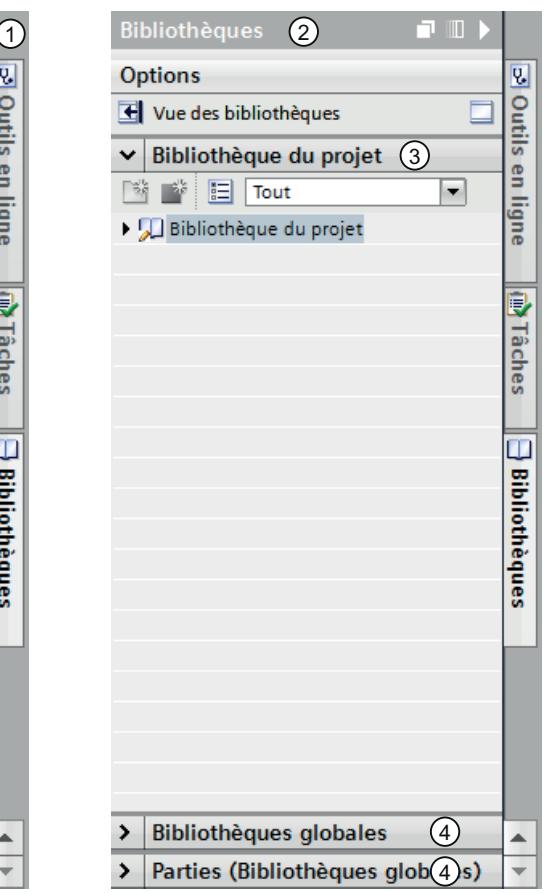

La figure suivante montre un exemple de barre avec des Task Cards :

- ① Task Cards fermées
- ② Task Card ouverte
- ③ Palette ouverte d'une Task Card
- ④ Palette fermée d'une Task Card

## Voir aussi

[Modifier le mode de palette](#page-409-0) (Page [42\)](#page-409-0) [Fonction et structure du navigateur du projet](#page-393-0) (Page [26](#page-393-0)) [Principes de base relatifs à la zone de travail](#page-397-0) (Page [30\)](#page-397-0) [Fenêtre d'inspection](#page-405-0) (Page [38\)](#page-405-0) [Vue du portail](#page-388-0) (Page [21\)](#page-388-0) [Vue du projet](#page-390-0) (Page [23\)](#page-390-0) [Vue détaillée](#page-410-0) (Page [43\)](#page-410-0)

## <span id="page-409-0"></span>2.2.8.2 Modifier le mode de palette

Vous pouvez choisir parmi deux modes de palette :

- Mode de palette individuelle : Il y a toujours une seule palette d'ouverte. Si vous ouvrez une autre palette, la palette actuellement ouverte se ferme automatiquement.
- Mode multipalette : Vous pouvez ouvrir plusieurs palettes à la fois.

## Marche à suivre

Pour modifier le mode de palette, procédez comme suit :

1. Dans une Task Card, cliquez sur le bouton de commande "Modifier le mode de palette" audessus des palettes.

## Voir aussi

[Principes de base relatifs aux Task Cards](#page-407-0) (Page [40](#page-407-0))

## 2.2.9 Projets de référence

## Fonction des projets de référence

Dans la palette "Projets de référence", vous pouvez ouvrir des projets en plus du projet actuel. Ces projets de référence sont ouverts en lecture seule et ne sont pas éditables. En revanche, vous pouvez faire glisser les objets d'un projet de référence dans votre projet en cours et les y éditer. Vous pouvez en outre comparer les objets d'un projet de référence avec les objets de votre projet en cours.

## Structure de la palette "Projets de référence"

La figure suivante montre la structure de la palette "Projets de référence" :

<span id="page-410-0"></span>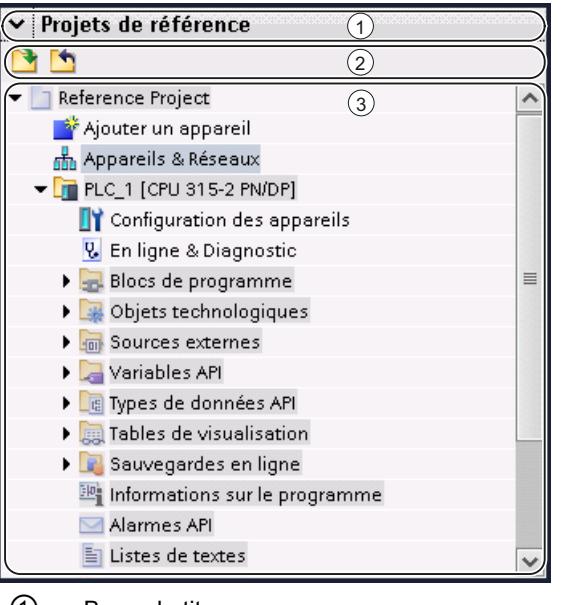

- ① Barre de titre
- ② Barre d'outils
- ③ Projets de référence ouverts

## Barre de titre

La barre de titre de la palette "Projets de référence" présente une flèche permettant de fermer la palette. Lorsque cette dernière est fermée, l'aspect de la flèche change d'une flèche vers le bas en une flèche vers la droite qui permet d'ouvrir la palette.

## Barre d'outils

La barre d'outils contient les boutons permettant d'ouvrir et de fermer des projets de référence.

#### Projets de référence ouverts

Les projets de référence ouverts sont affichés en lecture seule avec leurs objets et leur structure hiérarchique.

## 2.2.10 Vue détaillée

#### Fonction de la vue détaillée

La vue détaillée affiche certains contenus d'un objet sélectionné dans la fenêtre de vue d'ensemble ou dans le navigateur de projet. Il peut s'agir p. ex. de listes de textes ou de variables.

## Structure de la vue détaillée

La figure suivante montre un exemple de vue détaillée :

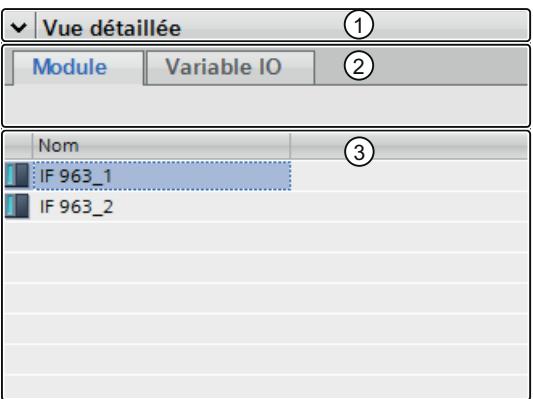

- ① Barre de titre
- ② Onglet
- ③ Contenus de l'objet sélectionné

## Barre de titre

La barre de titre de la vue détaillée présente une flèche permettant de fermer la vue détaillée. Lorsque celle-ci est fermée, l'aspect de la flèche change d'une flèche vers le bas en une flèche vers la droite qui permet d'ouvrir la vue détaillée.

## **Onglet**

Des onglets sont affichés dans la vue détaillée en fonction de l'objet sélectionné.

- L'onglet "Modules" est affiché lorsque vous sélectionnez un appareil, un lien vers un appareil ou un dossier qui contient un de ces objets. L'onglet "Modules" affiche les modules ou sous-modules enfichés d'un appareil dans la vue détaillée lorsque vous sélectionnez l'appareil lui-même ou un lien vers l'appareil dans la navigation de projet.
- L'onglet "Variables IO" affiche les variables IO existantes des appareils et liens vers les appareils sélectionnés sous le dossier "Modules locaux" ou d'un dossier d'appareil. Outre le type de données et l'adresse, le nom de la variable simple ou de l'élément de données d'un type de données API est affiché.

#### Remarque

Lorsqu'une variable simple est définie pour une adresse de canal, et que cette variable est également située dans la plage d'adresses de l'élément de données d'un type de données API, seul le nom de la variable simple est affiché.

#### <span id="page-412-0"></span>**Objets**

Les contenus affichés dépendent de l'objet sélectionné. Vous pouvez amener les contenus des objets directement par glisser-déplacer de la vue détaillée à l'occurrence souhaitée.

## Voir aussi

[Fonction et structure du navigateur du projet](#page-393-0) (Page [26](#page-393-0)) [Principes de base relatifs à la zone de travail](#page-397-0) (Page [30\)](#page-397-0) [Fenêtre d'inspection](#page-405-0) (Page [38\)](#page-405-0) [Principes de base relatifs aux Task Cards](#page-407-0) (Page [40\)](#page-407-0) [Vue du portail](#page-388-0) (Page [21\)](#page-388-0) [Vue du projet](#page-390-0) (Page [23\)](#page-390-0)

## 2.2.11 Fenêtre de vue d'ensemble

## 2.2.11.1 Fenêtre de vue d'ensemble

#### Fonctions de la fenêtre de vue d'ensemble

La fenêtre de vue d'ensemble sert de complément au navigateur du projet. Elle affiche les contenus du dossier actuellement sélectionné dans le navigateur du projet.

Elle permet en outre de réaliser les actions suivantes :

- Ouvrir des objets
- Afficher et éditer les propriétés d'objets dans la fenêtre d'inspection
- Renommer des objets
- Appeler des actions spécifiques aux objets via le menu contextuel
- Comparer directement des objets
- Exécuter différentes opérations avec les objets, par ex. ajouter des objets en provenance de la bibliothèque par glisser-déplacer ou déplacer, copier, insérer et supprimer des objets

Interface utilisateur et commande

2.2 Structure de l'interface utilisateur

## Structure de la fenêtre de vue d'ensemble

La figure suivante montre les composants de la fenêtre de vue d'ensemble :

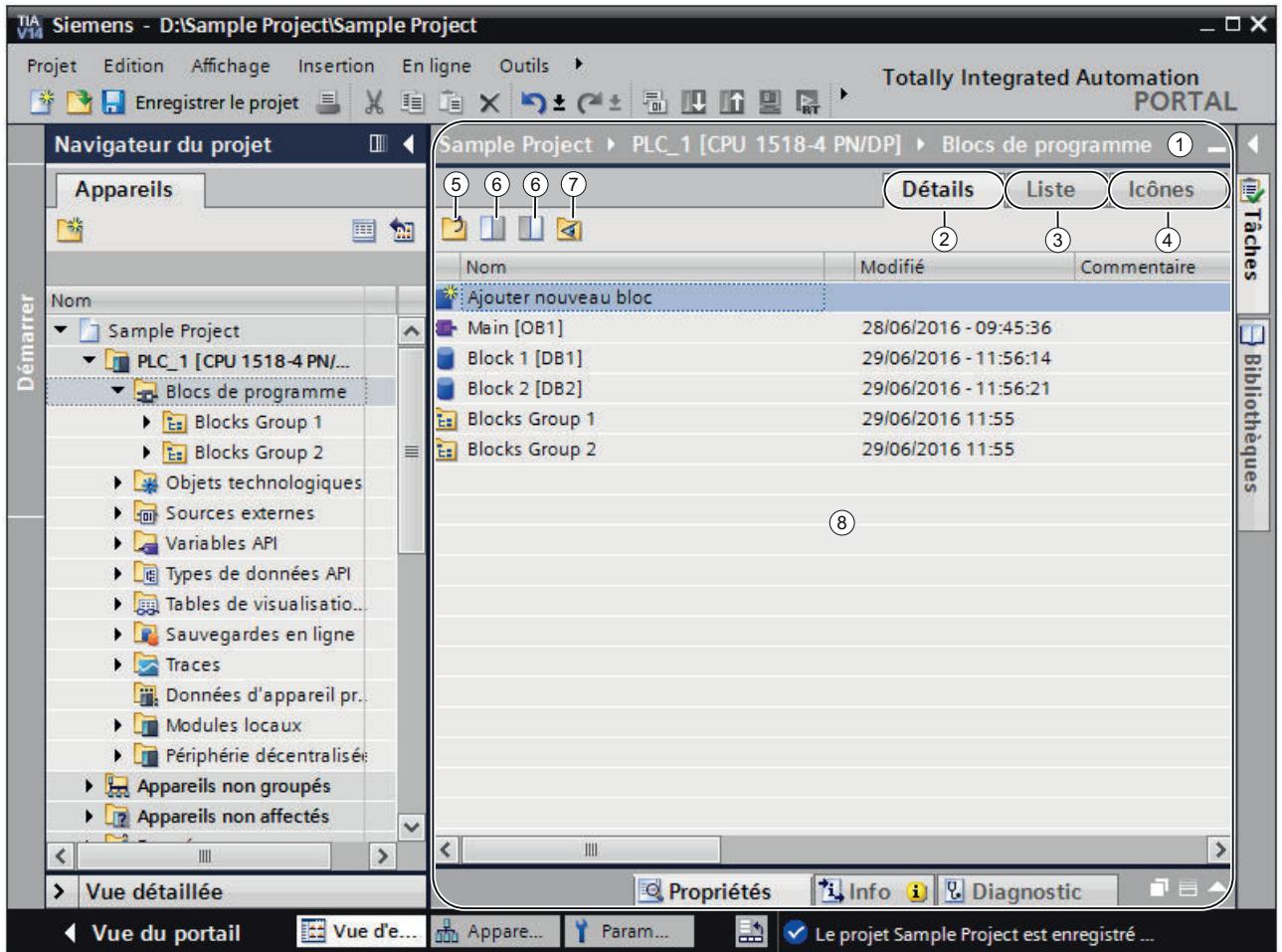

- ① Fenêtre de vue d'ensemble
- ② Basculer dans la vue détaillée
- ③ Basculer dans la vue de liste
- ④ Basculer dans la vue symbolique
- ⑤ Basculer dans le niveau supérieur
- ⑥ Division de la fenêtre de vue d'ensemble en deux volet. Le volet droit ou gauche de la fenêtre de vue d'ensemble est synchronisé. Cliquez à nouveau dessus pour annuler la division.
- ⑦ Tous les éléments d'un dossier sélectionné s'affichent, même s'ils se trouvent dans des groupes de niveau inférieur. Cette option est disponible uniquement dans la vue détaillée.
- ⑧ Contenus de l'objet qui est sélectionné dans le navigateur du projet.

## Modes de représentation de la fenêtre de vue d'ensemble

Les contenus de la fenêtre de vue d'ensemble peuvent être représentés de la façon suivante :

- Vue détaillée Les objets s'affichent dans une liste contenant des informations supplémentaires, comme p. ex. la date de modification.
- Vue de liste Les objets s'affichent sous forme de liste simple.
- Vue symbolique Les objets, classés par catégories, s'affichent sous forme d'icônes.

## Voir aussi

Comparaison d'objets dans la fenêtre de vue d'ensemble (Page 47)

[Trier la vue détaillée de la fenêtre de vue d'ensemble](#page-415-0) (Page [48\)](#page-415-0)

## 2.2.11.2 Comparaison d'objets dans la fenêtre de vue d'ensemble

Dans la fenêtre de vue d'ensemble, vous pouvez confronter les contenus de deux dossiers ou objets et les comparer. La fenêtre de vue d'ensemble est divisée au milieu et vous pouvez afficher à chaque fois des contenus différents dans la moitié gauche et droite.

En outre, il est possible de déplacer les objets entre les fenêtres divisées par glisser-déplacer. De cette manière, vous pouvez par exemple décaler les contenus d'un dossier dans un autre.

## Marche à suivre

Afin de diviser la fenêtre de vue d'ensemble au milieu ou d'annuler la division, procédez de la manière suivante :

- 1. Dans la barre d'outils, cliquez sur l'icône "Synchroniser volet gauche" ou "Synchroniser volet droit" pour diviser la fenêtre de vue d'ensemble. Le volet gauche ou droit de la fenêtre de vue d'ensemble est synchronisé avec les contenus de l'objet sélectionné dans le navigateur de projet.
- 2. Pour annuler la division, cliquez à nouveau sur l'icône précédemment sélectionnée.

## Voir aussi

[Fenêtre de vue d'ensemble](#page-412-0) (Page [45\)](#page-412-0)

## <span id="page-415-0"></span>2.2.11.3 Trier la vue détaillée de la fenêtre de vue d'ensemble

Quelques possibilités d'adaptation de la représentation sont à votre disposition dans la vue détaillée de la fenêtre de vue d'ensemble :

- Insertion de colonnes supplémentaires Certaines colonnes sont masquées par défaut afin d'améliorer la lisibilité. Vous affichez si nécessaire les colonnes masquées. La disponibilité des colonnes dépend de l'objet sélectionné.
- Affichage du contenu de dossiers selon une hiérarchie plate Le contenu de dossiers peut être affiché selon une hiérarchie plate. Tous les contenus s'affichent en une fois, même s'ils se trouvent dans différents groupes.
- Tri des colonnes de la table Certaines colonnes de la table peuvent être triées par ordre croissant ou décroissant.

#### Afficher ou masquer les colonnes

Pour afficher ou masquer des colonnes supplémentaires, procédez comme suit :

- 1. Cliquez avec le bouton droit de la souris sur la barre de titre de la table.
- 2. Sélectionnez la commande "Afficher/masquer" et sélectionnez les colonnes qui doivent être affichées.

#### Afficher le contenu de dossiers selon une hiérarchie plate

Pour afficher le contenu d'un dossier selon une hiérarchie plate, procédez comme suit :

- 1. Sélectionnez le dossier souhaité dans le navigateur du projet, ou dans le navigateur de bibliothèque dans la vue de bibliothèque.
- 2. Cliquez dans la barre d'outils sur l'icône "Afficher les éléments inférieurs". Tous les éléments s'affichent en une fois dans le tableau, même s'ils se trouvent dans des dossiers de niveau inférieur.

## Tri de la table dans l'ordre croissant ou décroissant

Procédez comme suit pour trier la table par colonne, dans l'ordre croissant ou décroissant :

- 1. Cliquez sur l'en-tête d'une colonne pour trier cette colonne dans l'ordre croissant.
- 2. Cliquez à nouveau sur l'en-tête de la même colonne pour trier cette dernière dans l'ordre décroissant.
- 3. Cliquez une troisième fois sur l'en-tête de la même colonne pour annuler le tri.

#### Voir aussi

[Fenêtre de vue d'ensemble](#page-412-0) (Page [45\)](#page-412-0)

# <span id="page-416-0"></span>2.2.12 Mise en page de l'interface utilisateur

# 2.2.12.1 Enregistrement de la mise en page de l'interface utilisateur

### Possibilités pour l'enregistrement de la mise en page de l'interface utilisateur

Si vous modifiez l'interface utilisateur, cette modification est conservée après un redémarrage de TIA Portal. Parmi les modifications de la mise en page de l'interface utilisateur, on compte par exemple le fait de déplacer une fenêtre ou d'adapter la taille d'un éditeur.

Outre l'enregistrement automatique de la mise en page de l'interface utilisateur, vous avez la possibilité de sauvegarder manuellement certains agencements :

- Enregistrement de la mise en page de fenêtres Vous pouvez enregistrer manuellement les dispositions des fenêtres et éditeurs de TIA Portal et les restaurer à un moment ultérieur. Cinq mises en page de fenêtres peuvent être appelées à l'aide d'une combinaison de touches. Utilisez cette fonction par exemple si vous travaillez avec un Notebook que vous complétez au besoin par un moniteur externe. Ainsi, vous pouvez créer une mise en page de fenêtres pour une utilisation mobile sur l'écran du Notebook et une autre pour le travail au bureau avec un moniteur externe.
- Enregistrement de l'agencement au sein d'éditeurs Vous pouvez adapter la représentation dans certains éditeurs. Par exemple, vous pouvez régler la largeur de tableaux ou afficher et masquer certaines colonnes de tableau.

## Voir aussi

Enregistrer la mise en page de fenêtres (Page 49) [Charger une mise en page de fenêtres](#page-417-0) (Page [50](#page-417-0)) [Gestion des mises en page de fenêtres](#page-418-0) (Page [51](#page-418-0)) [Sauvegarder la disposition des éditeurs et des tables](#page-418-0) (Page [51\)](#page-418-0) [Restaurer la mise en page d'interface utilisateur](#page-419-0) (Page [52\)](#page-419-0) [Principes de base relatifs à la zone de travail](#page-397-0) (Page [30\)](#page-397-0)

## 2.2.12.2 Enregistrer la mise en page de fenêtres

Vous pouvez enregistrer la mise en page de fenêtres actuelle pour la restaurer sous la même forme à un moment ultérieur.

## Marche à suivre

Pour enregistrer une mise en page de fenêtres, procédez de la manière suivante :

- 1. Agencez toutes les fenêtres comme vous souhaitez les enregistrer.
- 2. Choisissez la commande "Enregistrer la mise en page de fenêtres sous" dans le menu "Fenêtre".

La boîte de dialogue "Enregistrer la disposition de fenêtre actuelle sous" s'ouvre.

- <span id="page-417-0"></span>3. Dans le champ "Nom", entrez un nom pour la mise en page de fenêtres.
- 4. Entrez une description de la mise en page de fenêtres dans le champ "Description" afin de pouvoir plus tard identifier plus facilement la mise en page de fenêtres.
- 5. Cliquez sur le bouton "Enregistrer".

## Résultat

La nouvelle mise en page de fenêtres est enregistrée en dernière position, à la suite des mises en page de fenêtres existantes. Les cinq premières mises en page de fenêtres peuvent être appelées par une combinaison de touches.

## Voir aussi

[Enregistrement de la mise en page de l'interface utilisateur](#page-416-0) (Page [49\)](#page-416-0)

## 2.2.12.3 Charger une mise en page de fenêtres

Si vous avez déjà enregistré une mise en page de fenêtres, vous pouvez charger celle-ci et donc adapter rapidement votre environnement de travail à vos conditions. Vous pouvez charger les cinq premières mises en page de fenêtres grâce à l'accès rapide du menu "Fenêtre" ou bien par une combinaison de touches.

Si vous avez chargé une mise en page de fenêtres puis modifié l'agencement des fenêtres, vous pouvez rétablir la mise en page de fenêtres enregistrée à l'origine.

#### Charger les mises en page de fenêtres 1 à 5 à l'aide d'un accès rapide

Pour charger une des cinq premières mises en page de fenêtres enregistrées, procédez comme suit :

1. Sélectionnez une mise en page de fenêtres dans le menu "Fenêtre" ou utilisez la combinaison de touches <Alt+Maj+[1 ... 5]>.

#### Charger d'autres mises en page de fenêtres

Pour sélectionner une mise en page de fenêtres ne se trouvant pas dans les cinq premières, procédez comme suit :

- 1. Choisissez la commande "Autres mises en page de fenêtres" dans le menu "Fenêtre". La boîte de dialogue "Gérer toutes les dispositions de fenêtre" s'affiche.
- 2. Sélectionnez la mise en page de fenêtres souhaitée.
- 3. Cliquez sur "OK".

#### Restaurer la mise en page de fenêtres

Pour revenir à la mise en page de fenêtres enregistrée, procédez de la manière suivante :

1. Dans le menu "Fenêtre", sélectionnez la commande "Restaurer la mise en page de fenêtres" ou utilisez la combinaison de touches <Alt+Maj+0>.

## <span id="page-418-0"></span>Voir aussi

[Enregistrement de la mise en page de l'interface utilisateur](#page-416-0) (Page [49\)](#page-416-0)

## 2.2.12.4 Gestion des mises en page de fenêtres

Vous pouvez réaliser les actions suivantes avec des mises en page de fenêtres existantes :

- Modifier l'ordre des mises en page de fenêtres L'ordre des mises en page de fenêtres est important car les cinq premières mises en page de fenêtres peuvent être appelées directement via le menu "Fenêtre" et par une combinaison de touches.
- Sélection d'une mise en page de fenêtres Si une disposition de fenêtres ne se trouve pas parmi les cinq premières dispositions, vous pouvez l'appeler à l'aide de la boîte de dialogue "Gérer toutes les dispositions de fenêtre".
- Suppression de mises en page de fenêtres

## Marche à suivre

Pour gérer les mises en page de fenêtres existantes, procédez de la manière suivante :

- 1. Choisissez la commande "Paramètres" dans le menu "Outils". Les paramètres de TIA Portal s'affichent.
- 2. Dans la navigation locale, naviguez jusqu'à l'entrée "Général > Gérer toutes les dispositions de fenêtre".
- 3. Sélectionnez une disposition de fenêtre. La disposition de fenêtre sélectionnée est activée immédiatement.
- 4. Cliquez sur le symbole "vers le haut" ou "vers le bas" pour déplacer la mise en page de fenêtres vers l'avant ou vers l'arrière.
- 5. Cliquez sur le symbole "supprimer" pour supprimer la mise en page de fenêtres sélectionnée.

## Voir aussi

[Enregistrement de la mise en page de l'interface utilisateur](#page-416-0) (Page [49\)](#page-416-0)

## 2.2.12.5 Sauvegarder la disposition des éditeurs et des tables

Vous avez la possibilité de personnaliser les éditeurs et les tables en fonction de vos besoins. Vous pouvez par exemple masquer les colonnes de tables dont vous n'avez pas besoin. La vue ainsi adaptée par vos soins peut ensuite être sauvegardée.

## Marche à suivre

Afin de sauvegarder la disposition des éditeurs et des tables, procédez de la manière suivante :

- 1. Adaptez l'éditeur ou la table selon vos besoins.
- 2. Cliquez sur le bouton "Mémoriser la disposition" au sein de l'éditeur ou dans la table.

## <span id="page-419-0"></span>Résultat

La disposition sera sauvegardée. Si vous ouvrez de nouveau l'éditeur ou la table, cette disposition sera de nouveau utilisée.

## Voir aussi

[Principes de base relatifs à la zone de travail](#page-397-0) (Page [30](#page-397-0)) [Agrandir et réduire la zone de travail](#page-399-0) (Page [32\)](#page-399-0) [Diviser la zone de travail](#page-400-0) (Page [33\)](#page-400-0) [Désancrer les éléments de la zone de travail](#page-401-0) (Page [34](#page-401-0)) [Utiliser des éléments regroupés de la zone de travail](#page-402-0) (Page [35\)](#page-402-0) [Réduire et agrandir les éléments de la zone de travail](#page-404-0) (Page [37\)](#page-404-0) [Basculer entre les éléments de la zone de travail](#page-404-0) (Page [37\)](#page-404-0) [Enregistrement de la mise en page de l'interface utilisateur](#page-416-0) (Page [49\)](#page-416-0)

## 2.2.12.6 Restaurer la mise en page d'interface utilisateur

Chaque modification que vous effectuez sur l'interface utilisateur est sauvegardée. Les modifications sont encore disponibles après le redémarrage de TIA Portal. Si vous modifiez par exemple la hauteur et la largeur d'un éditeur de texte ou la subdivision d'une table, vos modifications sont conservées à demeure et vous devrez de nouveau effectuer vos adaptations individuelles.

Dans quelques cas, il peut cependant s'avérer utile de rétablir les paramètres de disposition originaux, par ex. si un autre utilisateur préfère une autre disposition de l'interface utilisateur.

## Marche à suivre

Pour rétablir les paramètres par défaut de l'interface utilisateur, procédez de la manière suivante :

- 1. Sélectionnez la commande "Paramètres" dans le menu "Outils". La fenêtre "Paramètres" s'affiche dans la zone de travail.
- 2. Sélectionnez le groupe "Général" dans l'arborescence des rubriques.
- 3. Cliquez sur le bouton "Rétablir les valeurs par défaut" sous "Rétablir les valeurs par défaut > Disposition des éditeurs".

## Résultat

Les paramètres par défaut sont rétablis pour l'interface utilisateur.

### Voir aussi

[Récapitulatif des paramètres de programme](#page-377-0) (Page [10](#page-377-0))

[Enregistrement de la mise en page de l'interface utilisateur](#page-416-0) (Page [49\)](#page-416-0)

# 2.3 Utilisation du clavier dans TIA Portal

## 2.3.1 Utilisation de TIA Portal à l'aide du clavier

Vous pouvez vous déplacer dans TIA Portal à l'aide du clavier si vous n'avez pas de souris actuellement à disposition par exemple. De nombreuses fonctions sont accessibles en plus via une combinaison de touches. Vous trouverez une vue d'ensemble de toutes les combinaisons de touches dans les paramètres de TIA Portal.

Les chapitres suivants vous indiquent comment vous déplacer dans TIA Portal, comment éditer des objets et comment adapter TIA Portal à vos besoins à l'aide du clavier.

## Voir aussi

Affichage de la vue d'ensemble de toutes les combinaisons de touches (Page 53)

# 2.3.2 Affichage de la vue d'ensemble de toutes les combinaisons de touches

Vous pouvez afficher une vue d'ensemble de toutes les combinaisons de touches.

## Marche à suivre

Pour afficher une vue d'ensemble de toutes les combinaisons de touches possibles, procédez comme suit :

- 1. Sélectionnez la commande "Paramètres" dans le menu "Outils". Les paramètres de TIA Portal s'affichent.
- 2. Ouvrez l'entrée "Raccourcis clavier" dans la navigation d'écran. Vous voyez alors une vue d'ensemble de toutes les combinaisons de touches, valable pour les produits actuellement installés.

# 2.3.3 Fonctions de base de TIA Portal

Le paragraphe suivant décrit comment utiliser les fonctions de base de TIA Portal uniquement à l'aide du clavier.

## Utilisation des fonctions de base de TIA Portal à l'aide du clavier

Le tableau suivant montre comment accéder aux fonctions de base de TIA Portal par des combinaisons de touches :

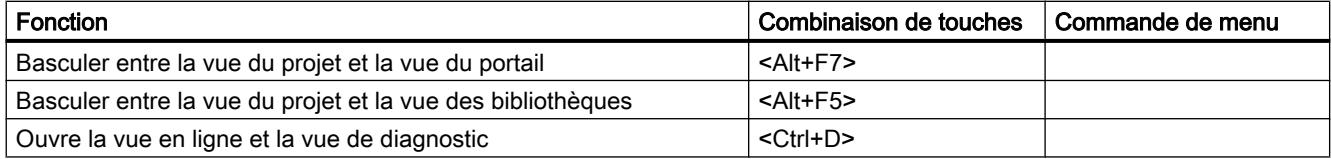

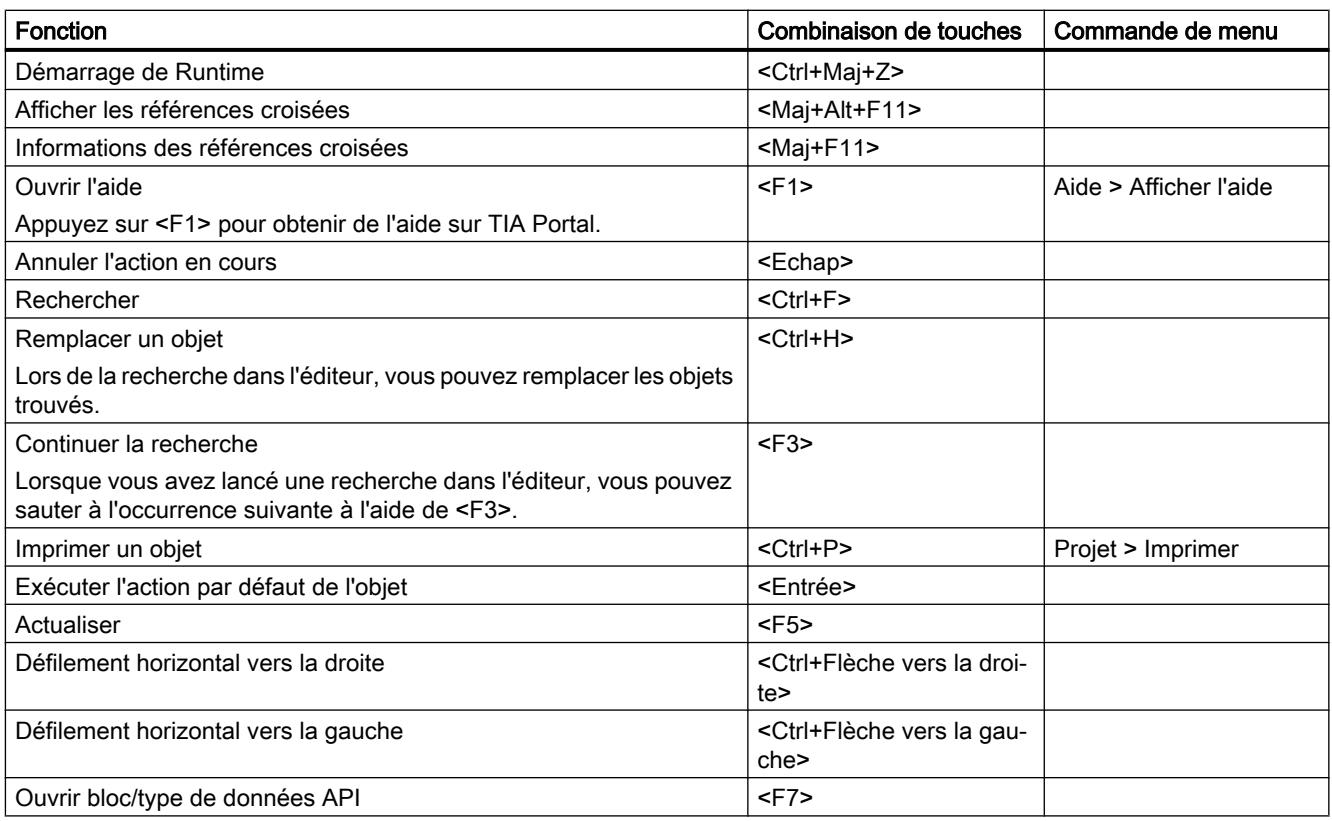

# Utilisation des menus

Le tableau suivant indique comment se déplacer dans les menus à l'aide du clavier :

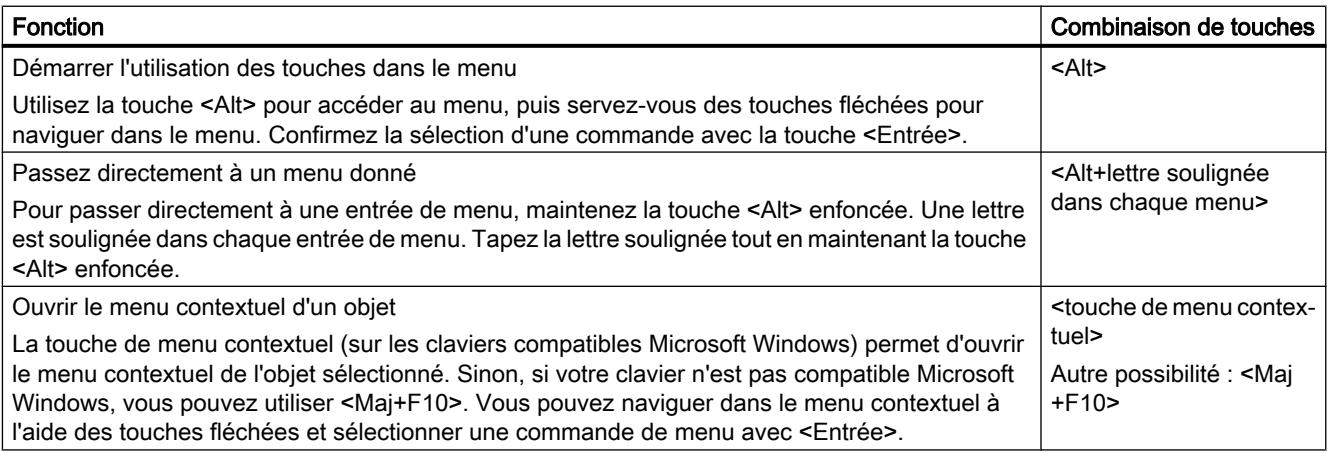

# Utilisation des éléments déroulants

Le tableau suivant indique comment manier les éléments déroulants à l'aide du clavier :

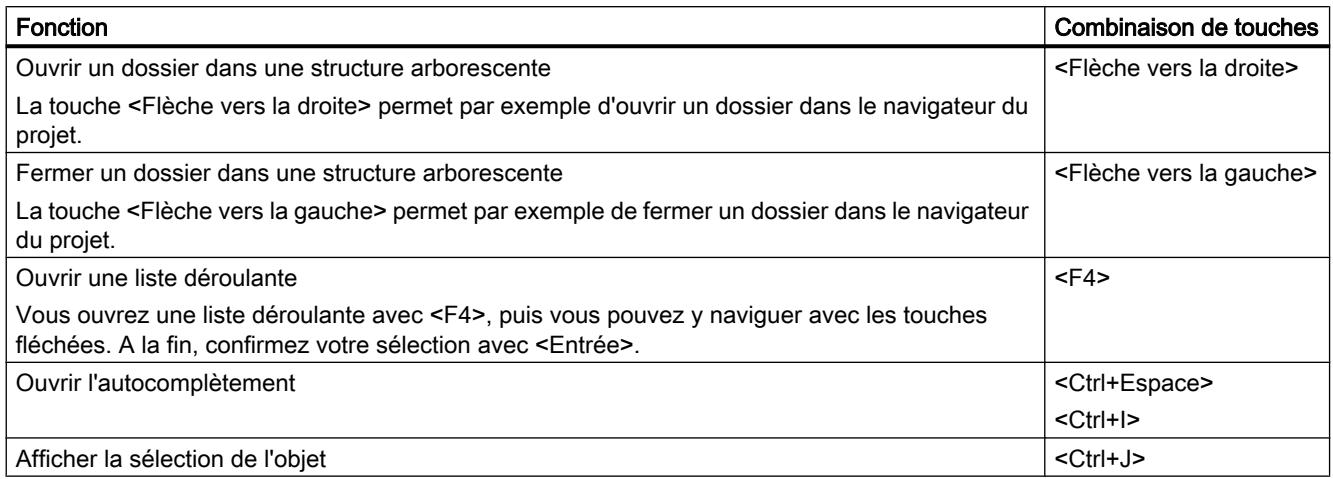

# 2.3.4 Utilisation de fonctions liées à un projet

## Editer un projet

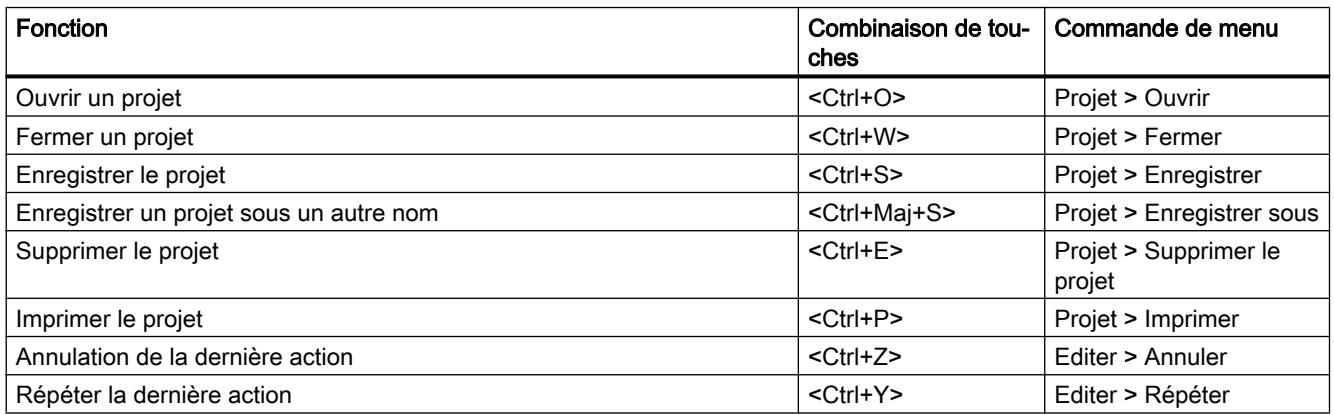

# Appeler l'aide

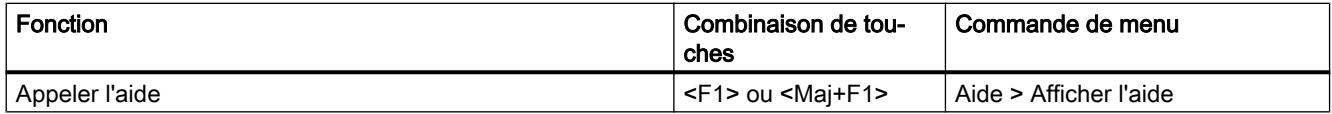

# 2.3.5 Disposition des fenêtres

La partie suivante vous apprend à ouvrir et fermer des fenêtres individuelles de TIA Portal à l'aide du clavier ou à utiliser des dispositions de fenêtre enregistrées à l'aide du clavier.

## Ouvrir et fermer une fenêtre

Le tableau suivant montre comment ouvrir et fermer des fenêtres individuelles par des combinaisons de touches :

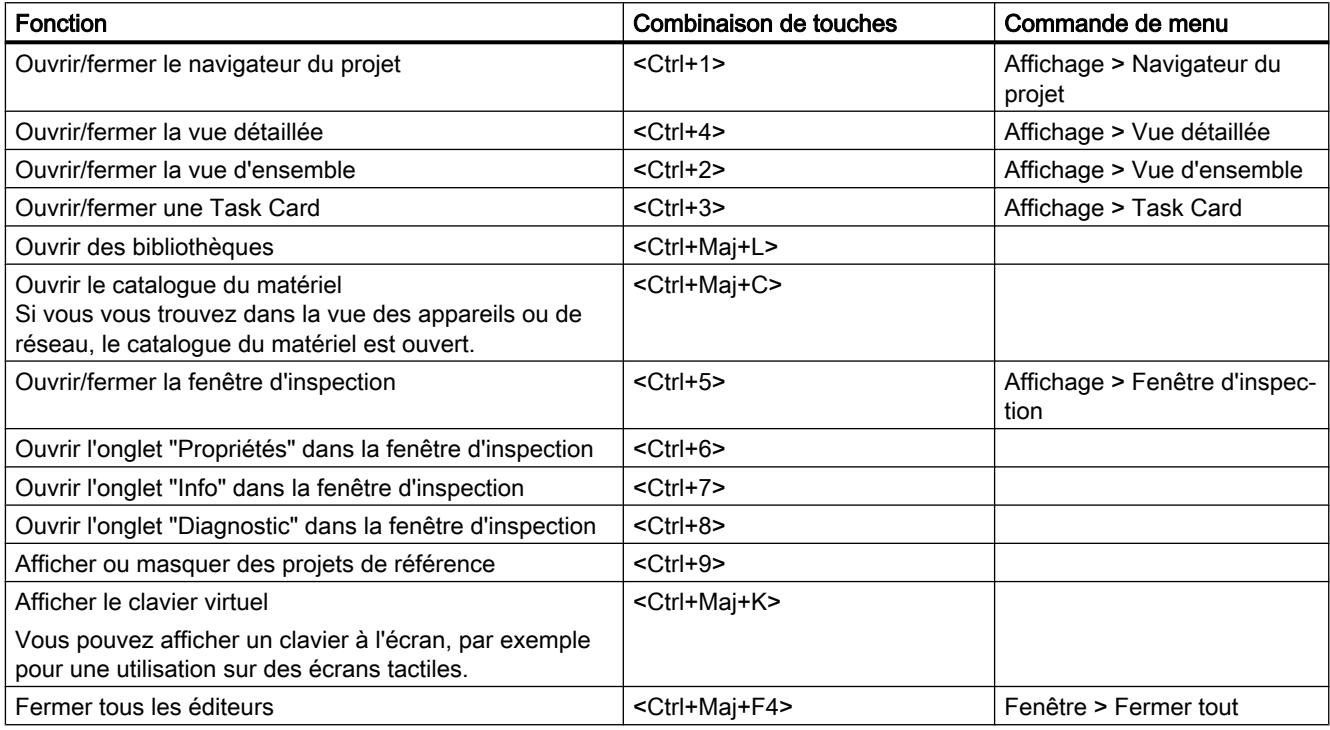

## Utilisation de dispositions de fenêtre enregistrées

Vous pouvez enregistrer des dispositions de fenêtre individuelles et les restaurer ultérieurement. Le tableau suivant montre comment accéder à des dispositions de fenêtre enregistrées par des combinaisons de touches :

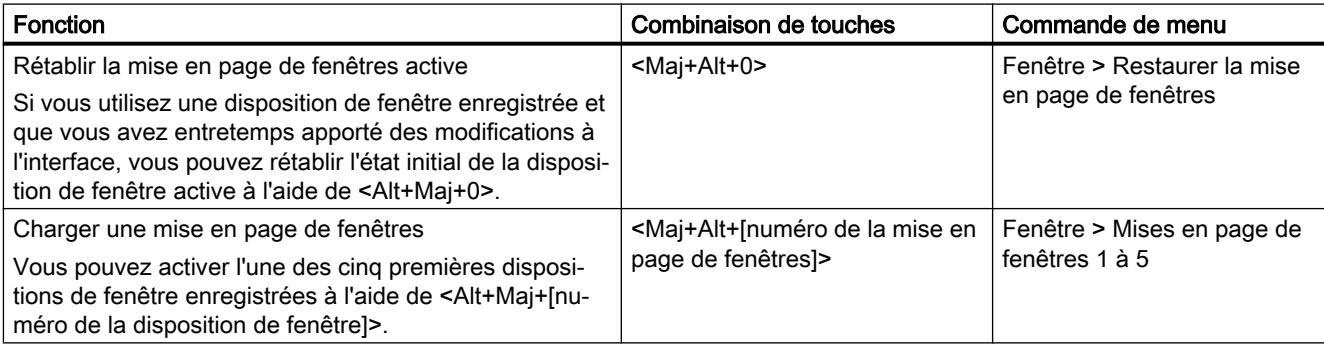

# 2.3.6 Navigation dans l'interface du programme

TIA Portal se subdivise en différentes zones d'interface telles que les fenêtres, les barres d'outils et les éditeurs. Si vous souhaitez utiliser le clavier à l'intérieur d'une zone d'interface, vous devez d'abord activer cette zone d'interface. Cette partie décrit comment activer différentes zones d'interface à l'aide du clavier. Vous apprendrez en outre à vous déplacer dans une zone d'interface de TIA Portal à l'aide du clavier.

## Basculement entre des zones d'interface et des éditeurs

Le tableau suivant montre comment basculer entre différentes zones d'interface de TIA Portal :

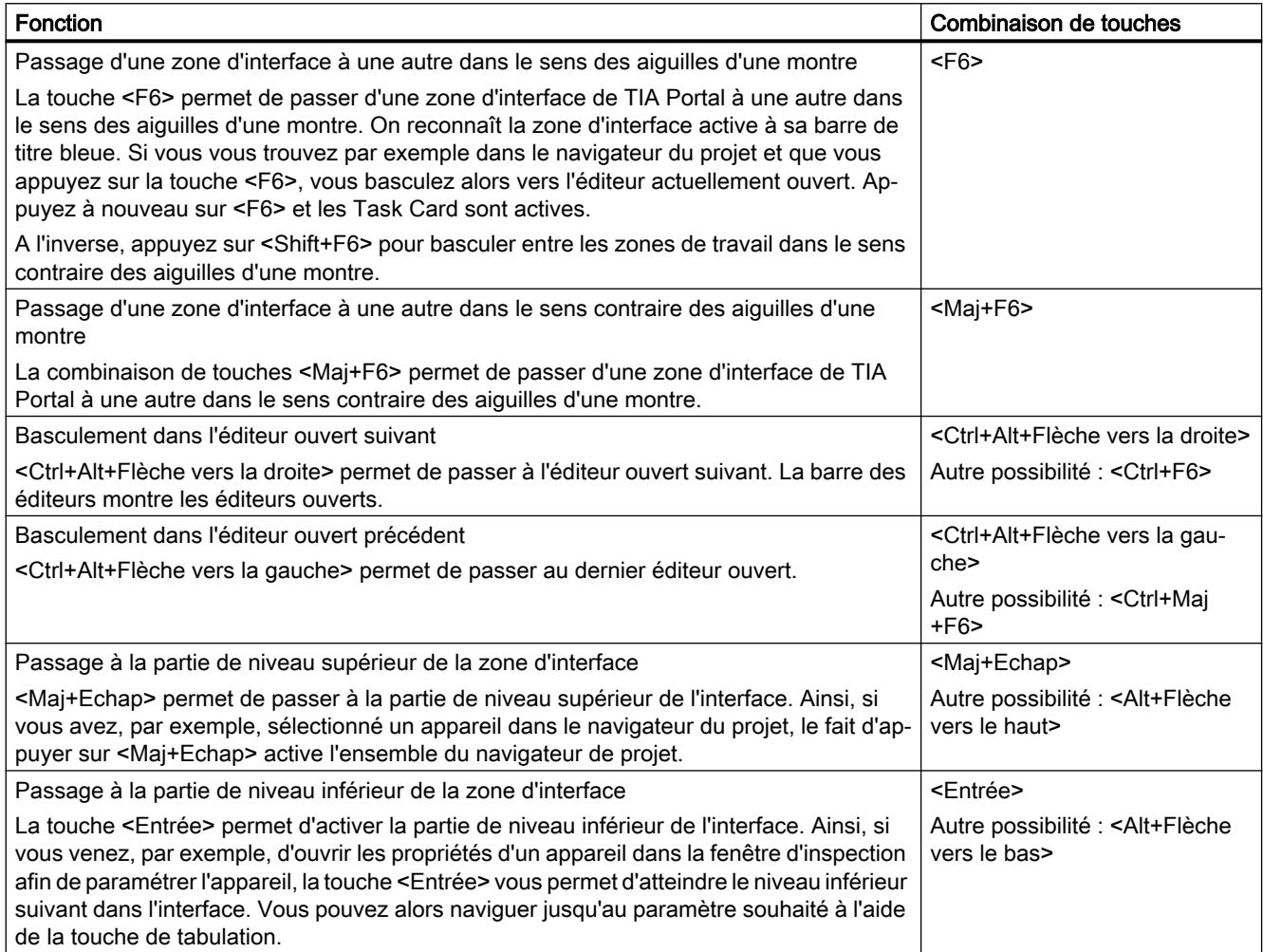

## Navigation à l'intérieur des zones d'interface et des éditeurs

Le tableau suivant indique comment se déplacer à l'intérieur d'une zone d'interface à l'aide du clavier :

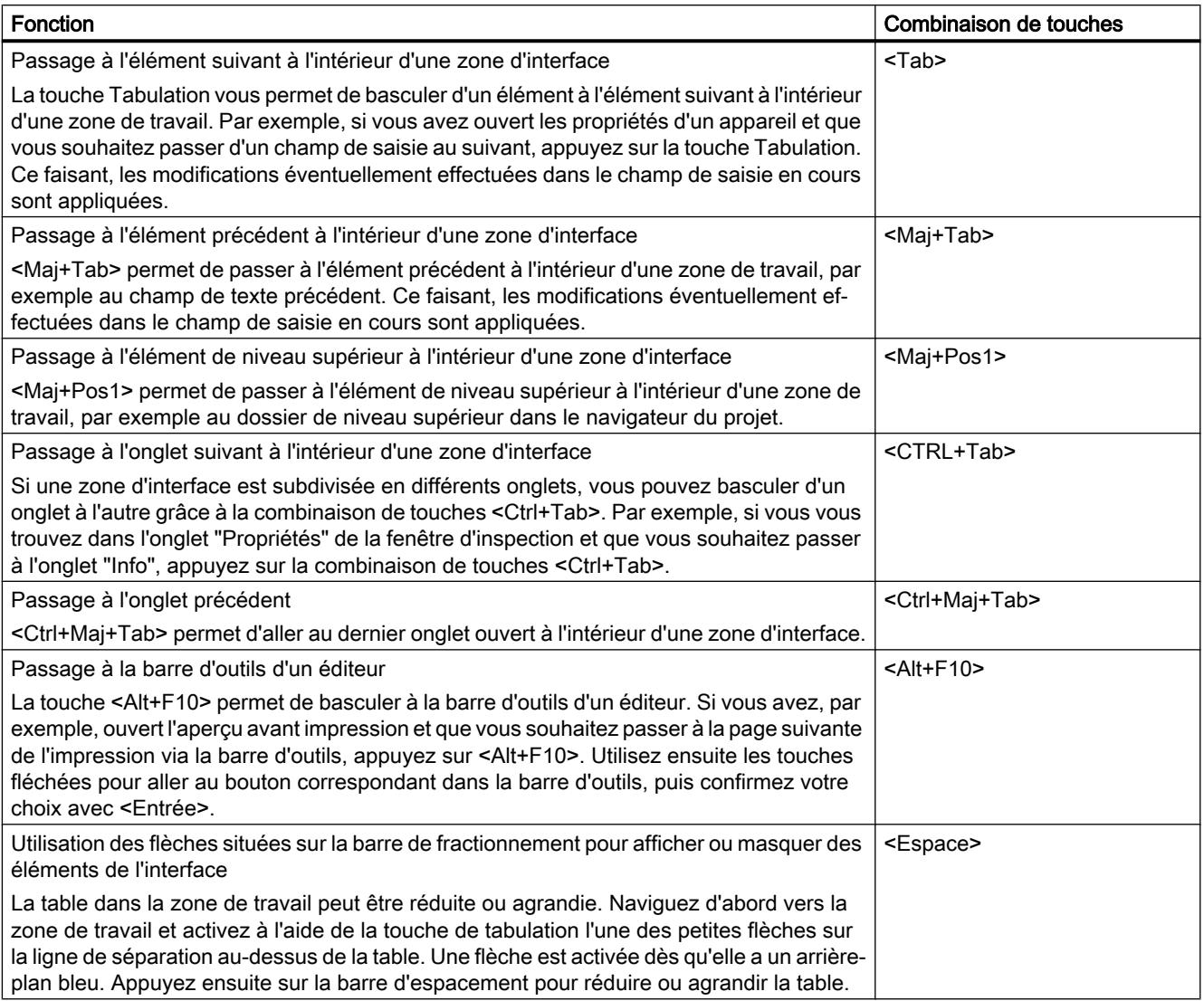

# 2.3.7 Adaptation des éditeurs

Cette partie décrit comment modifier la disposition des éditeurs à l'aide du clavier. Vous y apprendrez également comment choisir la taille de représentation et l'extrait affiché dans un éditeur graphique.

## Disposition et adaptation des éditeurs

Le tableau suivant décrit comment disposer les éditeurs ouverts en cascade ou en mosaïque et comment fermer un éditeur ouvert :

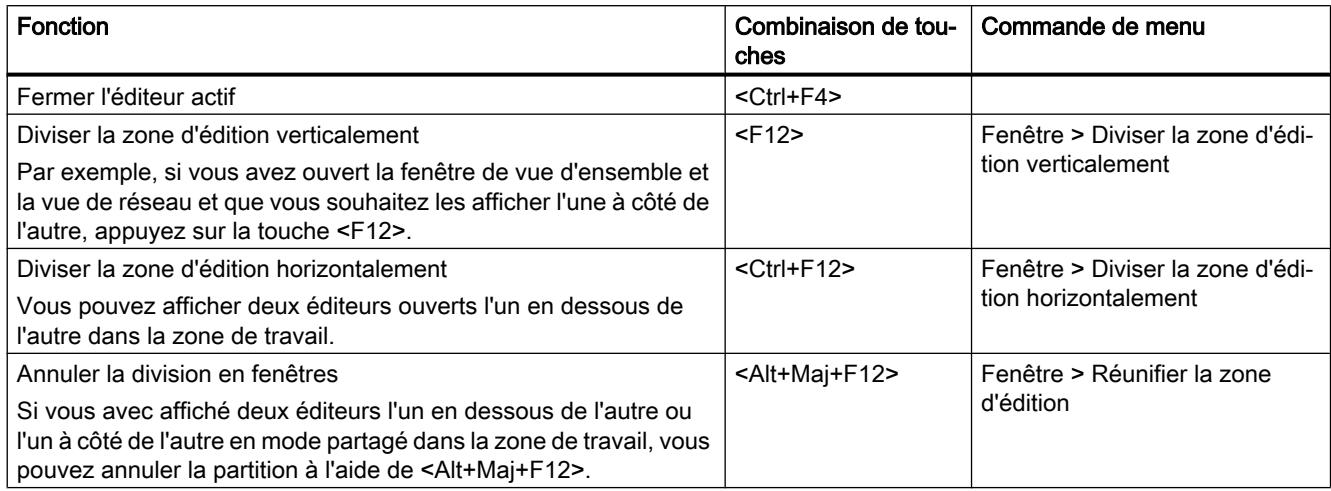

## Adapter l'affichage dans un éditeur

Le tableau suivant indique comment agrandir ou réduire l'affichage dans les éditeurs graphiques et comment déplacer l'extrait affiché dans un éditeur :

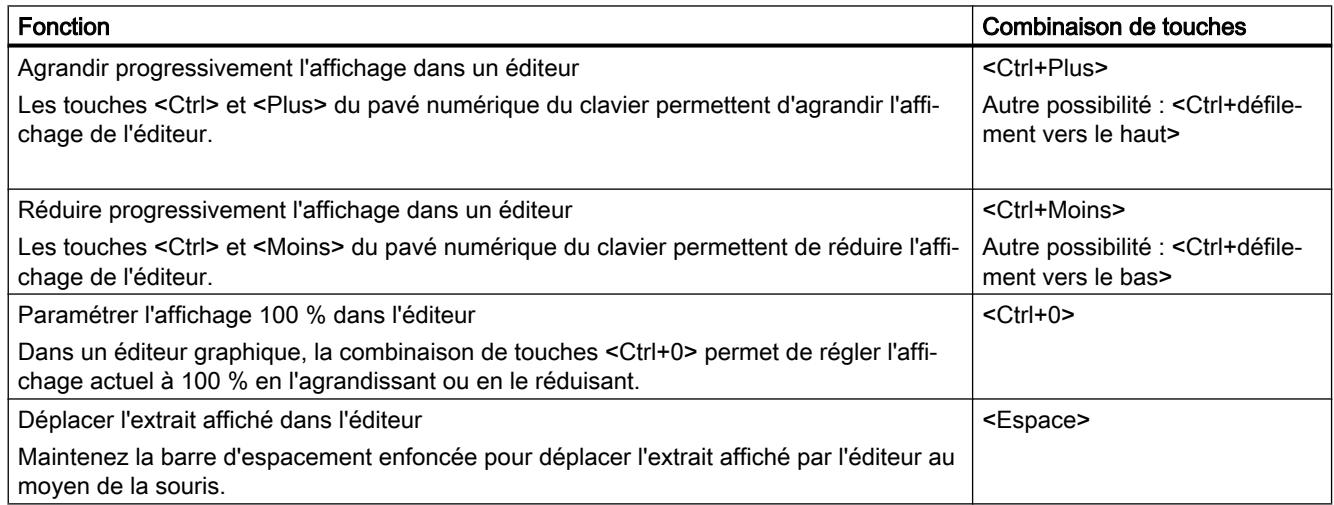

# 2.3.8 Edition d'objets

## Sélectionner des objets

Le tableau suivant indique comment sélectionner des objets individuels, par ex. des appareils dans le navigateur du projet :

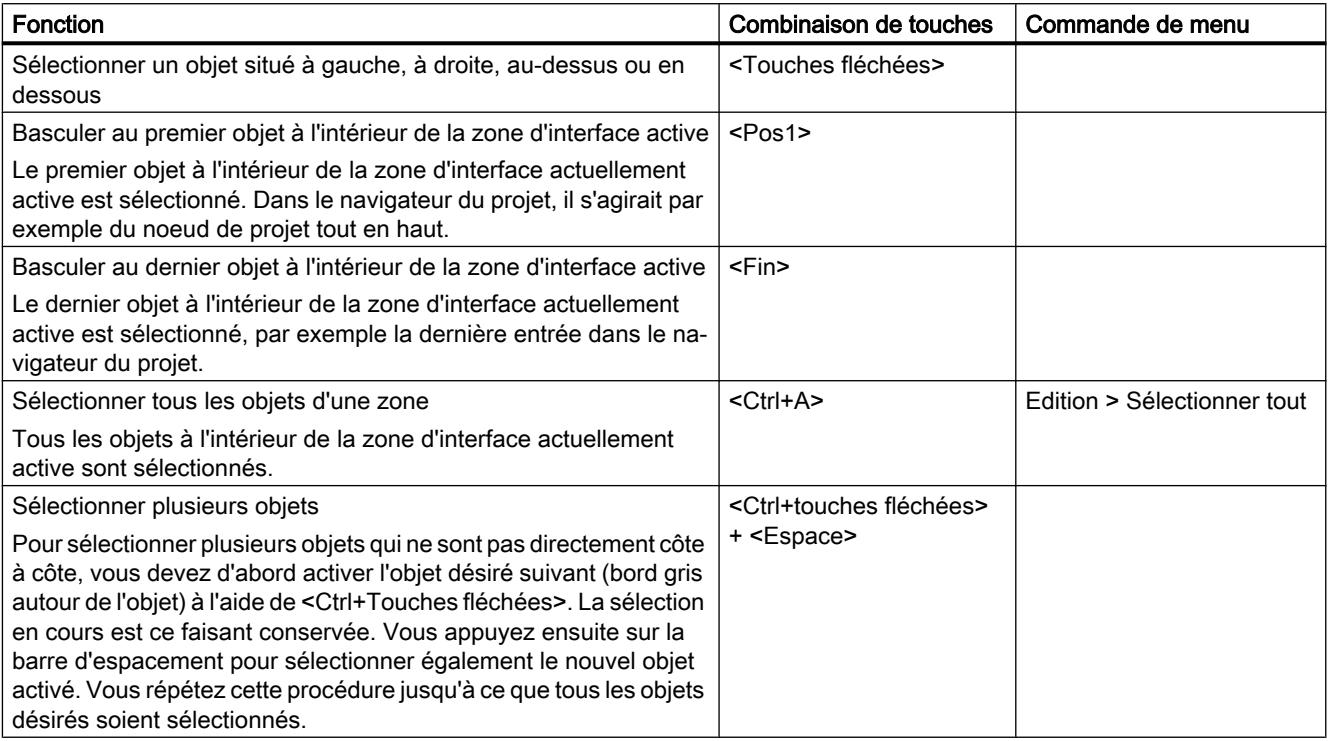

# Editer des objets

Le tableau suivant est une vue d'ensemble de toutes les combinaisons de touches nécessaires à l'édition d'objets :

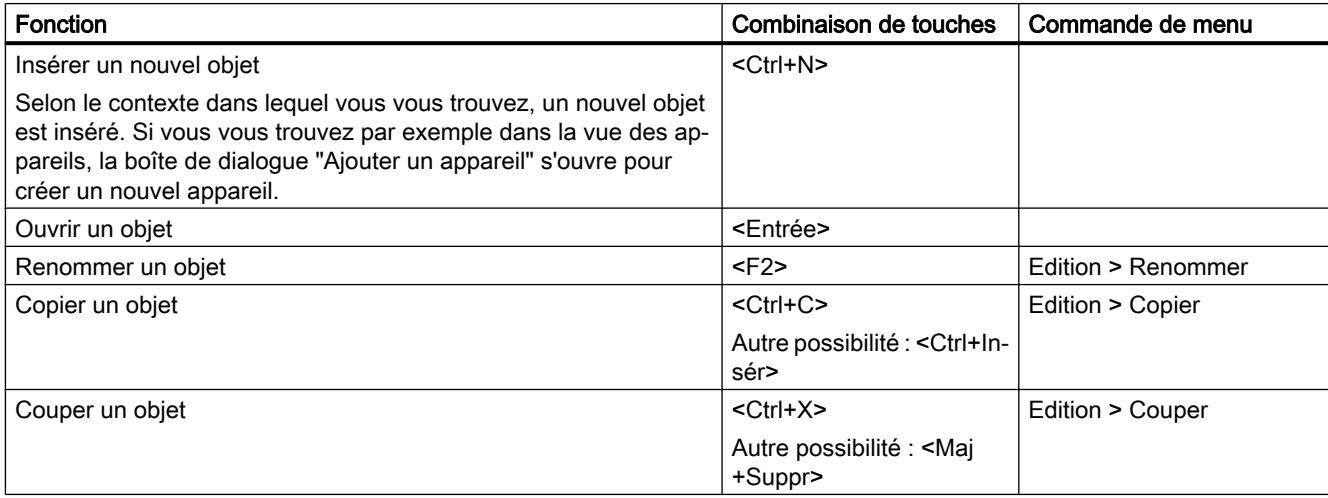

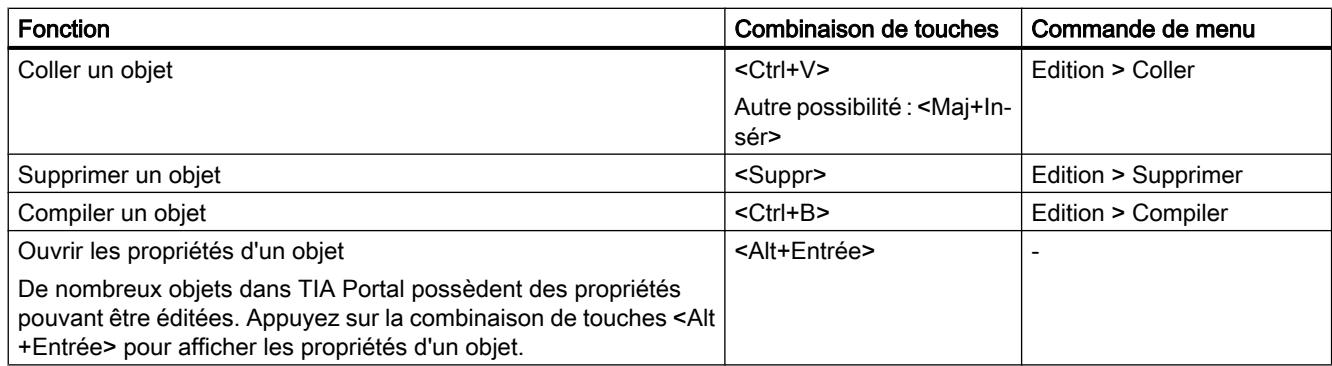

## 2.3.9 Edition de texte

Cette partie décrit comment utiliser des fonctions d'édition de texte exclusivement à l'aide du clavier.

## Editer du texte

Le tableau suivant montre des fonctions d'édition de base pour du texte :

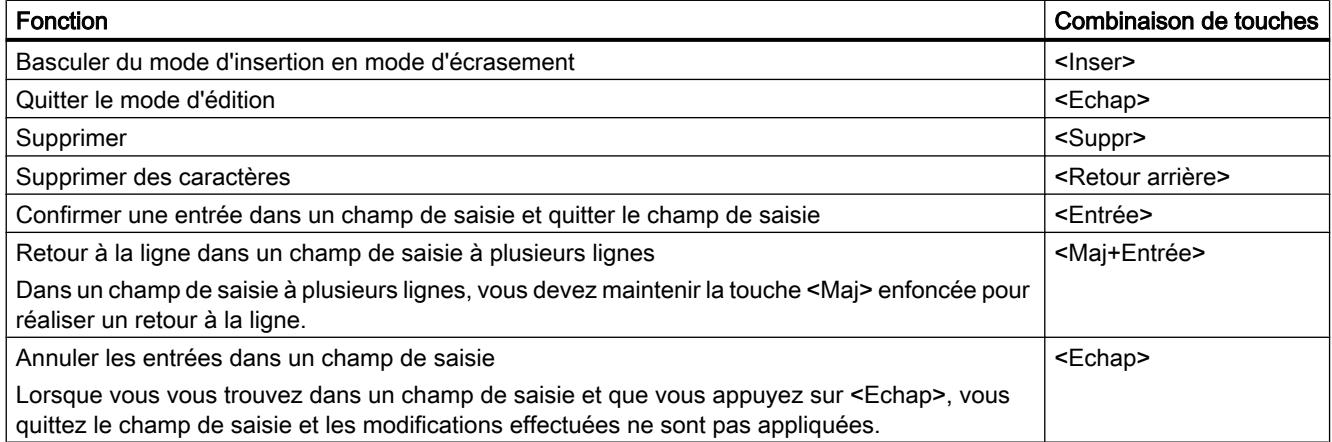

## Navigation à l'intérieur d'une zone de texte

Le tableau suivant indique comment naviguer à l'intérieur d'une zone de texte à l'aide du clavier :

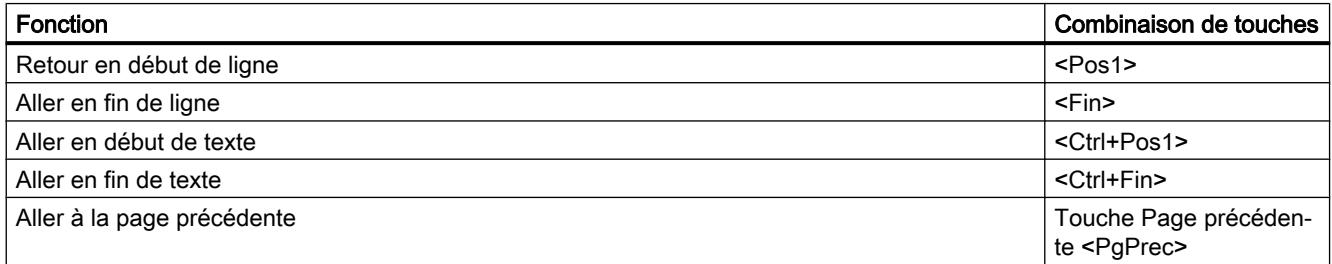

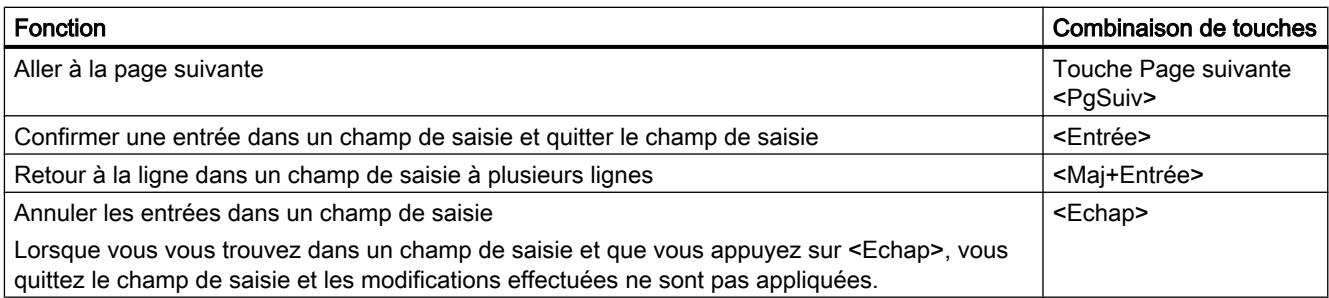

## Sélectionner du texte

Le tableau suivant indique comment sélectionner du texte à l'aide du clavier :

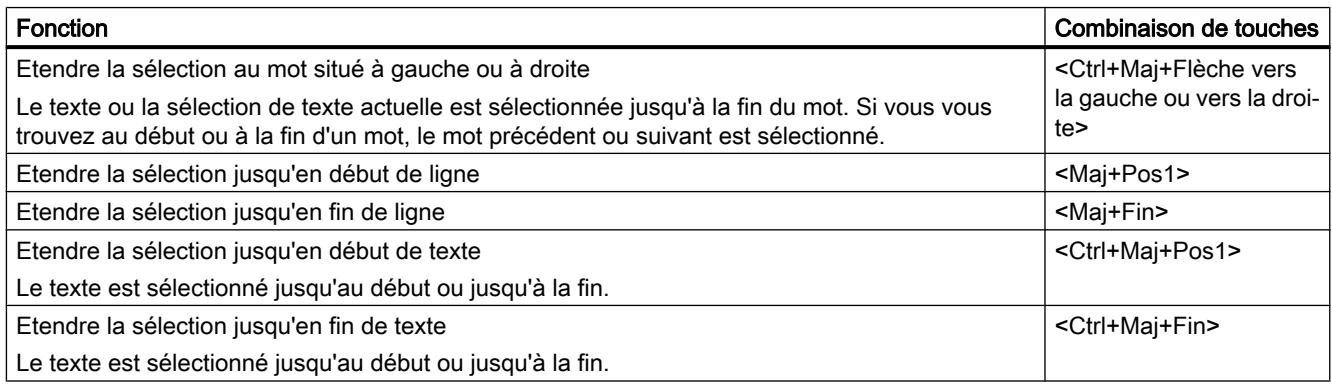

# 2.3.10 Edition de tables

La partie suivante décrit comment naviguer dans des tables à l'aide du clavier, éditer des champs individuels et sélectionner des parties de tables.

## Utilisation générale du clavier dans les tables

Le tableau suivant indique comment éditer des tables exclusivement à l'aide du clavier :

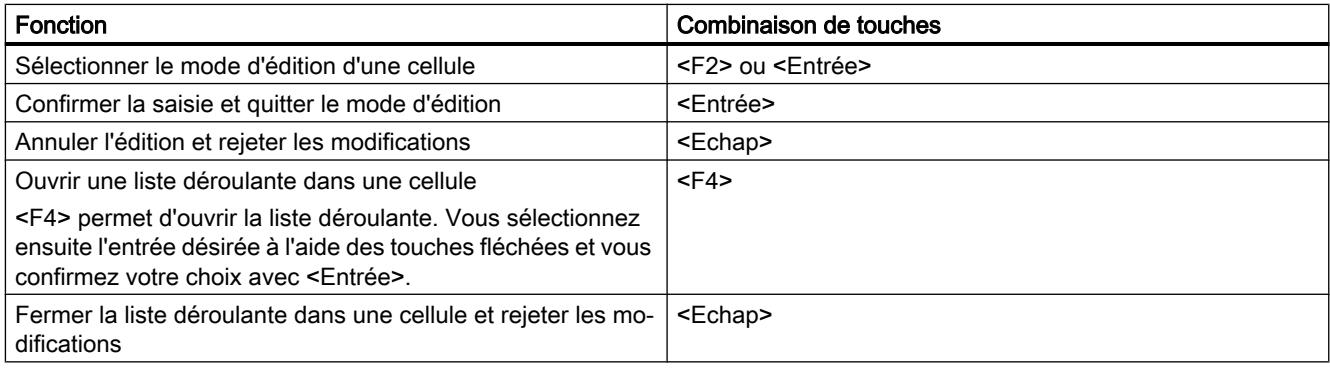

## Naviguer dans la table

Le tableau suivant indique comment se déplacer à l'intérieur d'une table à l'aide du clavier :

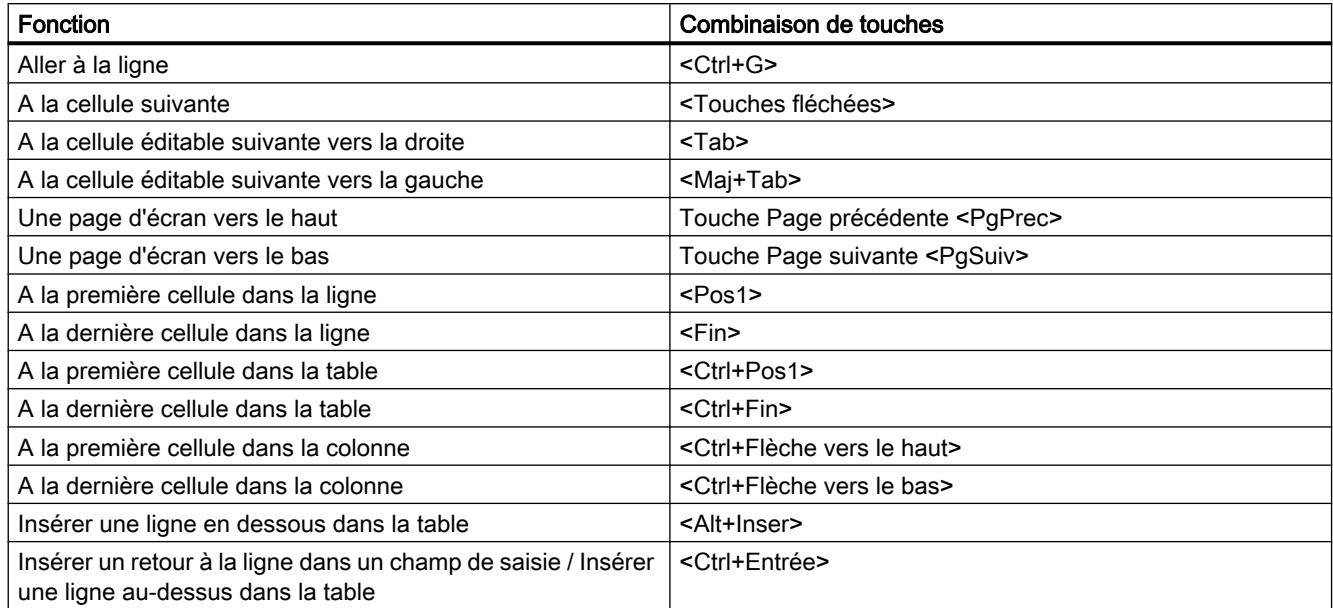

## Sélectionner des zones dans des tables

Le tableau suivant indique comment sélectionner des zones à l'intérieur d'une table à l'aide du clavier :

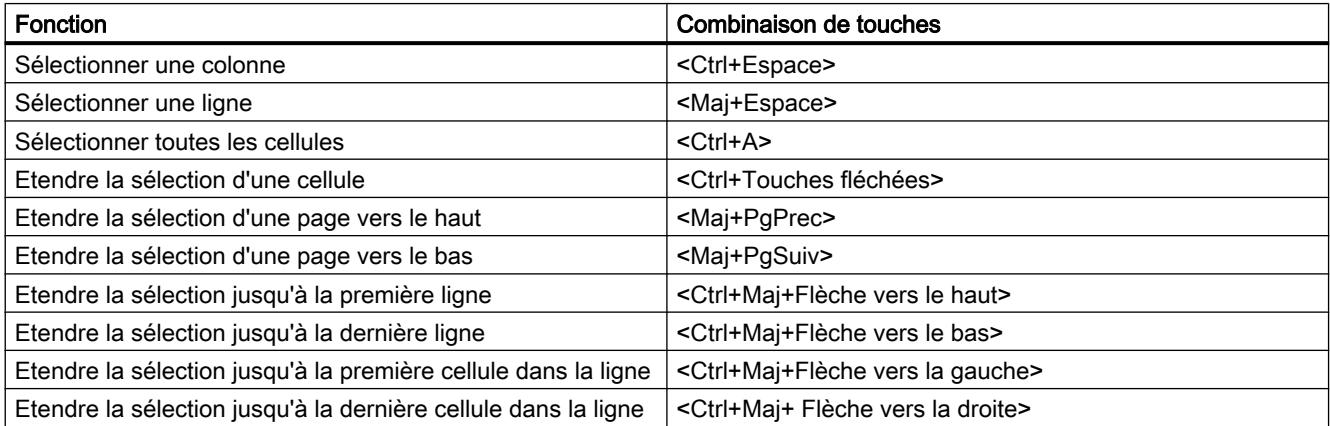

# 2.3.11 Utilisation des fonctions en ligne

## Commande des fonctions en ligne à l'aide du clavier

Le tableau suivant contient une vue d'ensemble des combinaisons de touches permettant d'utiliser les fonctions en ligne de TIA Portal :

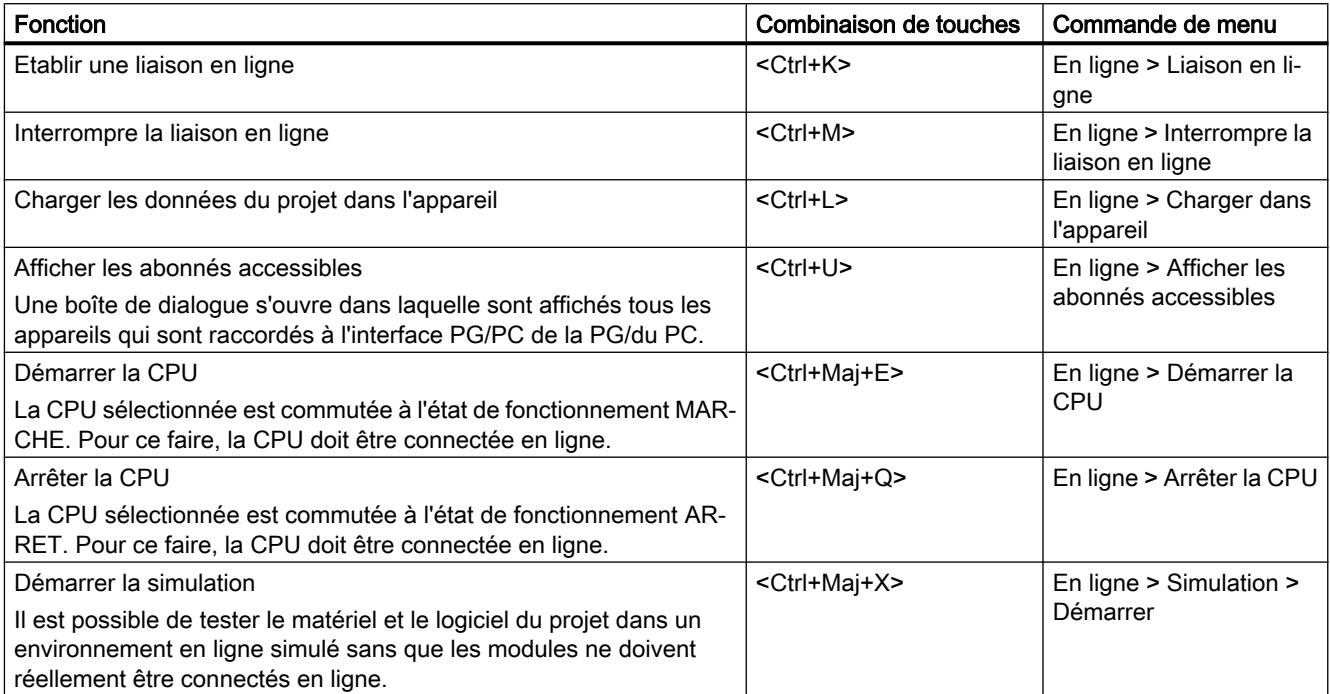

# 2.3.12 Utiliser le clavier virtuel

## Introduction

Pour la commande de TIA Portal, vous disposez en outre du clavier virtuel Microsoft.

## Afficher le clavier virtuel

Pour afficher le clavier virtuel, procédez de la manière suivante :

1. Choisissez la commande "Clavier virtuel" dans le menu "Affichage".

## Quitter le clavier virtuel

Pour quitter le clavier virtuel, procédez de la manière suivante :

1. Choisissez la commande "Quitter" dans le menu "Fichier" du clavier virtuel.
# 2.4 Particularités liées au système d'exploitation

# 2.4.1 Influence des droits d'utilisateur

### Restrictions dans le cas de droits d'utilisateur limités

Le logiciel propose certaines fonctions nécessitant un accès direct au matériel de votre PG/ PC et ainsi au système d'exploitation installé. Afin de disposer de la fonctionnalité complète, le logiciel doit fonctionner étroitement avec le système d'exploitation. Pour une interaction parfaite, il est de ce fait recommandé d'être connecté au système d'exploitation avec des droits d'utilisateur suffisants.

Les fonctions nécessitant une connexion en ligne ou modifiant le paramétrage des cartes d'interface, en particulier, ne sont pas entièrement utilisables si vous ne possédez que des droits d'utilisateur restreints.

### Détection de fonctions restreintes

Vous pouvez détecter les fonctions nécessitant des droits spécifiques de la manière suivante :

● Une icône représentant un panneau est affichée à côté de la fonction.

La fonction peut être commandée, elle est toutefois réglementée par la gestion des comptes utilisateur.

Un champ est estompé et ne peut pas être commandé. Vous devez impérativement posséder des droits d'utilisateur pour ce champ. Dans certains environnements système, vous pouvez obtenir des droits d'administrateur pour un court instant par saisie d'un mot de passe d'administrateur.

### Remarque

Lorsqu'un champ est estompé, cela n'est pas toujours du à des droits manquants. Tenez compte des informations supplémentaires dans les info-bulles afin de connaître les conditions d'utilisation.

# 2.4.2 Extension des droits d'utilisateur

### Annuler des restrictions dues à des droits d'utilisateur

Certaines fonctions risquent de ne pas être utilisables si vous n'êtes pas connecté au système d'exploitation avec des droits d'utilisateur suffisants. Pour annuler ces restrictions, vous avez les possibilités suivantes :

- Validation de droits étendus au moyen de la gestion des comptes utilisateur de Windows
- Connexion au système d'exploitation avec des droits d'administrateur
- Utilisation de droits d'administrateur provisoires

### Validation de droits étendus au moyen de la gestion des comptes d'utilisateur de Windows

Pour commander une fonction pourvue de l'icône représentant un panneau issu de la gestion des comptes utilisateur de Windows, procédez de la manière suivante :

- 1. Cliquez sur le champ ou le bouton pourvus de l'icône représentant un panneau. L'interrogation de sécurité de la gestion des comptes utilisateur de Windows s'ouvre.
- 2. Suivez les instructions de la gestion des comptes utilisateur de Windows et entrez un mot de passe d'administrateur si vous y êtes sollicité.

Cette fonction ne peut être utilisée qu'une seule fois sans restrictions.

#### Connexion au système d'exploitation avec des droits d'administrateur

Pour utiliser une fonction désactivée en raison de droits d'utilisateur manquants, procédez de la manière suivante :

- 1. Quittez le logiciel
- 2. Déconnectez-vous du système d'exploitation.
- 3. Connectez-vous au système d'exploitation avec des droits d'administrateur.
- 4. Redémarrez le logiciel.

## Utilisation de droits d'administrateur provisoires

Pour obtenir des droits d'administrateur provisoires, procédez de la manière suivante :

- 1. Cliquez sur le bouton "Modifier les paramètres". Le bouton se trouve dans des boîtes de dialogue autorisant l'affectation provisoire de droits d'administrateur. Une boîte de dialogue du système d'exploitation s'ouvre pour la saisie d'un mot de passe d'administrateur.
- 2. Entrez un mot de passe d'administrateur.

Une modification provisoire des paramètres est possible. Si vous appelez une nouvelle fois la boîte de dialogue, vous devez renouveler la procédure.

# Remarque

Cette fonction n'est pas prise en charge par tous les systèmes d'exploitation. S'il n'existe pas de bouton "Modifier les paramètres" ou si ce bouton est grisé, connectez-vous au système d'exploitation avec des droits d'administrateur.

# <span id="page-436-0"></span>Aide sur le système d'information

# 3.1 Généralités sur le système d'information

### Réponses rapides à vos questions

Le système d'information de TIA Portal vous assiste dans la solution de vos tâches et vous propose les rubriques d'aide nécessaires à chaque étape de configuration.

Pendant l'utilisation du programme, l'assistance suivante vous est proposée :

- Système d'information avec l'ensemble des informations fondamentales, des instructions étape par étape et des exemples dont vous avez besoin pour utiliser TIA Portal.
- Info-bulles pour les informations sur les éléments de l'interface, tels que les champs de saisie, les boutons ou les icônes. Les info-bulles sont partiellement complétées par des cascades contenant des informations plus précises.
- Aide sur le contexte actuel, p. ex. les commandes de menu, avec la touche <F1>.
- Aide des messages
- Roll-outs pour la saisie correcte dans les boîtes de dialogue
- Bannières au niveau de l'interface du logiciel

## Système d'information

Le système d'information s'ouvre dans une fenêtre distincte. La figure suivante montre le système d'information de TIA Portal :

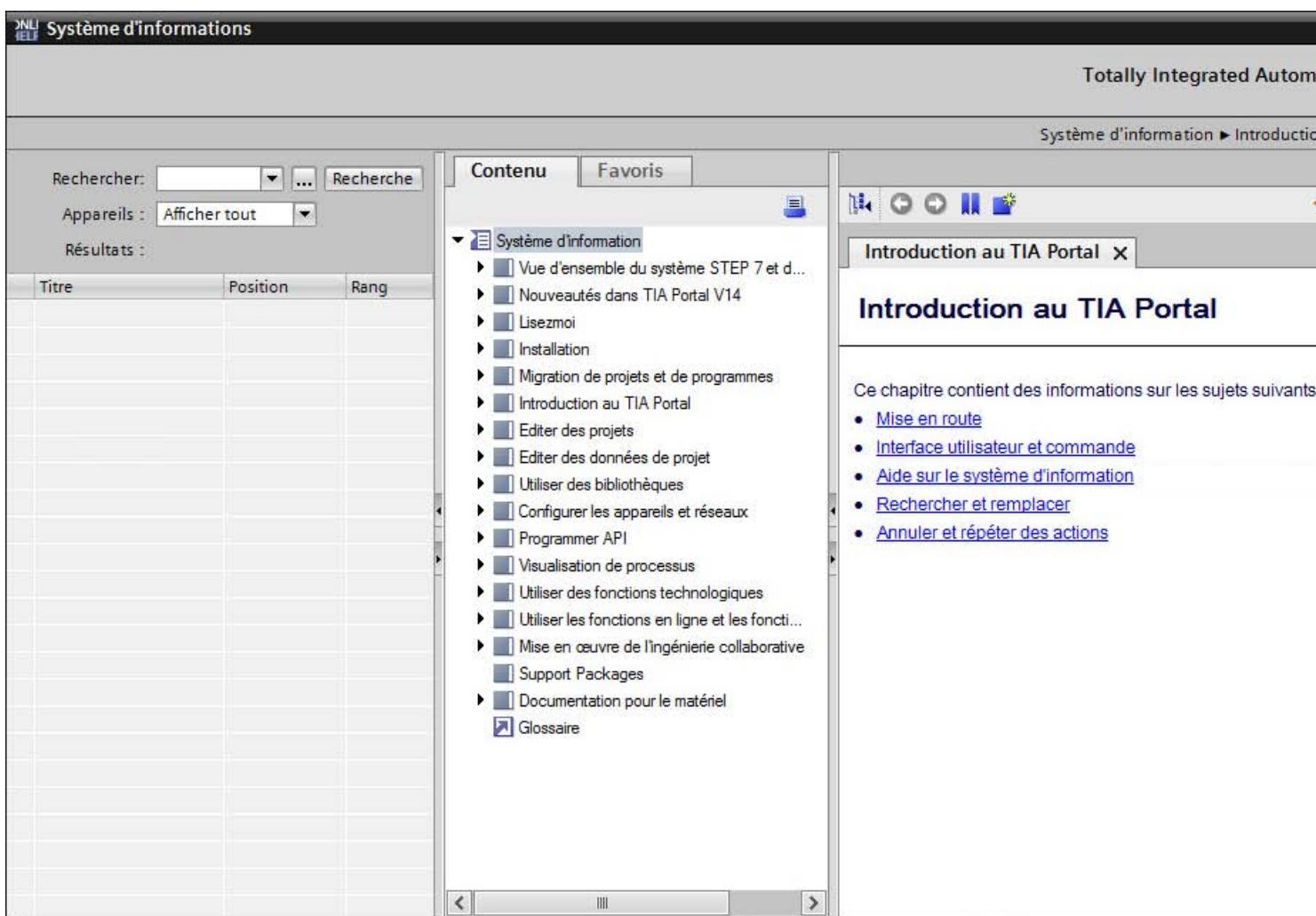

Le système d'information est divisé dans les zones suivantes :

- Plage de recherche Vous pouvez effectuer une recherche en texte intégral sur l'ensemble des rubriques d'aide.
- Zone de navigation La zone de navigation contient le sommaire et les favoris.
- Zone de contenu

Les pages d'aide sont affichées dans la zone de contenu. Vous pouvez ouvrir plusieurs onglets pour afficher simultanément différentes pages d'aide.

Les flèches situées sur les barres de fractionnement des fenêtres permettent d'afficher ou de masquer les différentes zones. Vous pouvez en outre réduire la zone de recherche et la zone de navigation pour agrandir la zone de contenu si nécessaire.

# Boutons dans la zone de contenu

Les boutons suivants sont disponibles dans la zone de contenu du système d'information :

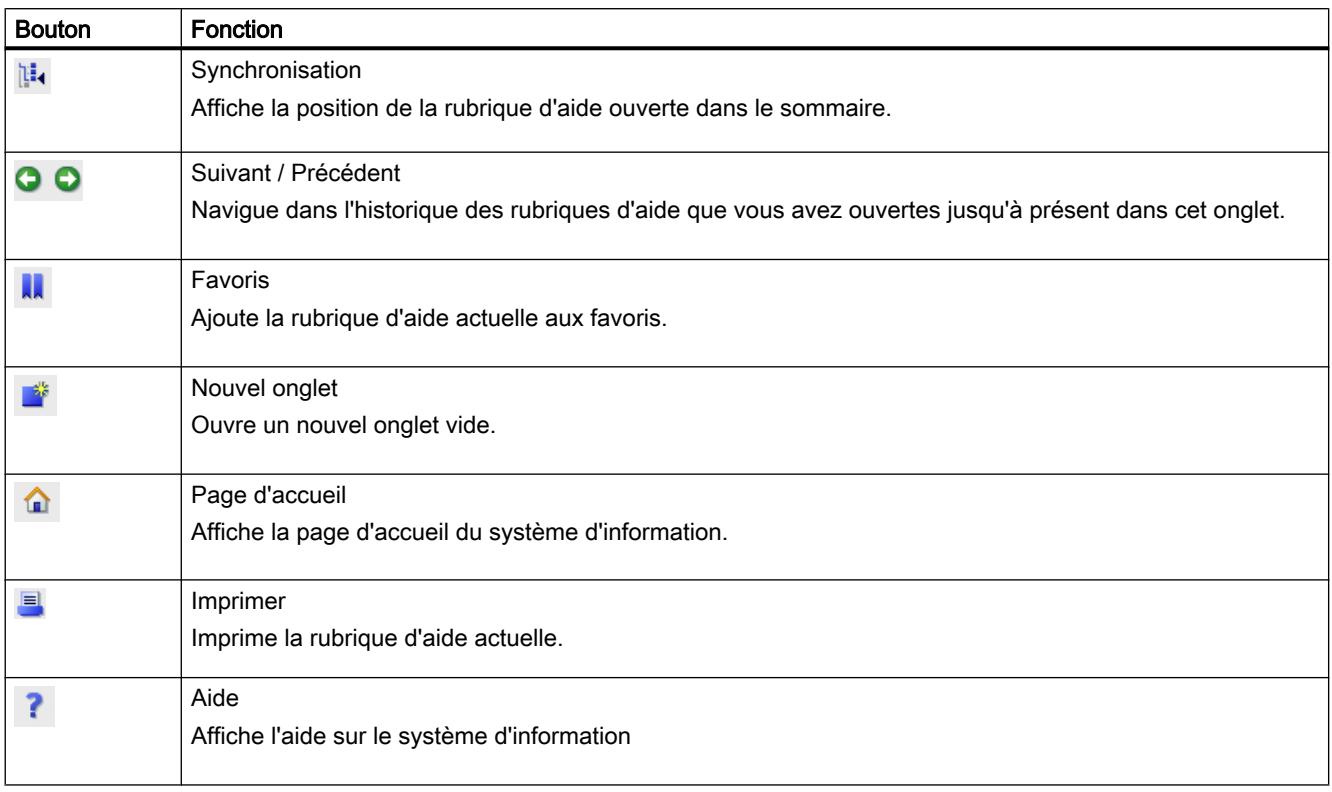

## Identification des rubriques de l'aide en fonction du type d'information

Le système d'information vous propose un large éventail d'informations. Les rubriques d'aide sont identifiées par différentes icônes, selon le type d'information. Les icônes vous permettent de reconnaître en un coup d'œil le type d'information que vous venez d'ouvrir.

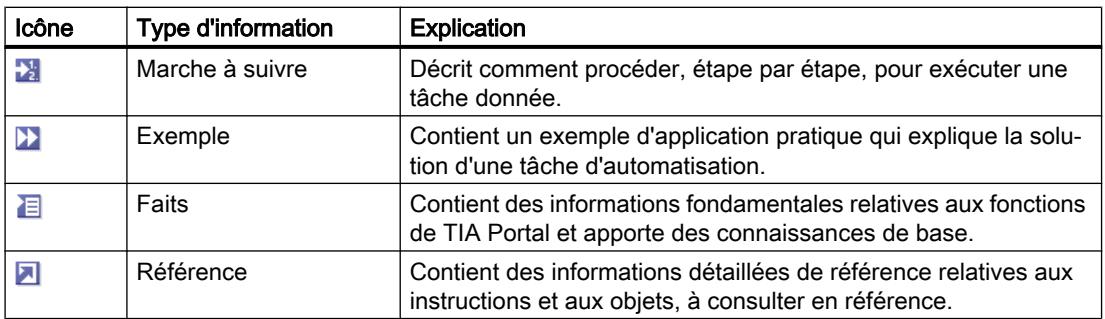

### Identification des rubriques en fonction du système cible

Selon l'étendue de l'installation, il se peut que l'aide contienne des chapitres ou des pages qui ne s'appliquent qu'à certains appareils. Pour que vous puissiez identifier ces chapitres ou des pages en un coup d'œil, des remarques sont fournies à ce sujet entre parenthèses dans le sommaire. Les résultats dans la recherche en texte intégral sont repérés de la même manière s'ils ne concernent que des appareils définis. Vous trouverez une icône dans la barre de titre de ce type de page. Déplacez le pointeur de la souris au-dessus de l'icône pour obtenir une remarque sur le système cible valide.

### Roll-out

Certains champs de saisie proposent une information qui se "déroule" et vous assiste pour la saisie de paramètres et valeurs valides. Le Roll-out vous indique les plages de valeurs et types de données autorisés pour les champs de saisie.

La figure suivante montre un Roll-out (jaune) et un message d'erreur Roll-out (rouge) signalant une valeur non valide :

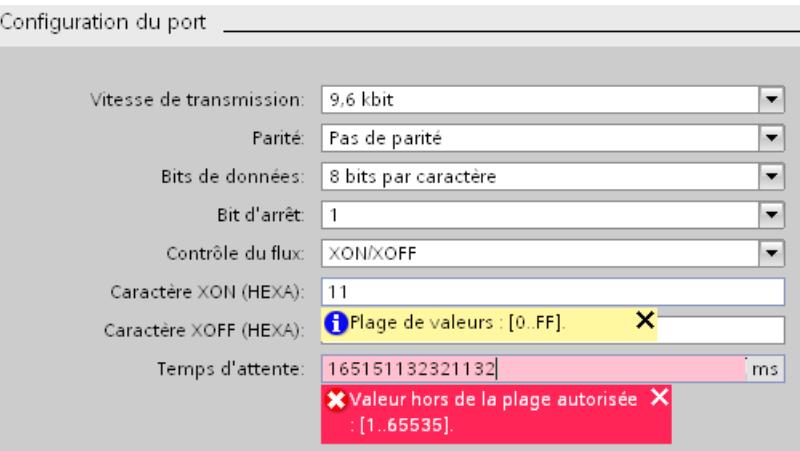

Le Roll-out est terminé dès que vous quittez le champ ou que vous cliquez sur la croix située dans le coin supérieur droit.

# Info-bulle

Les éléments de l'interface vous offrent une information succincte sous forme d'info-bulle.

Les info-bulles précédées d'une flèche proposent des informations supplémentaires sous forme d'info-bulles en cascade. Si vous laissez quelques instants le pointeur de la souris sur l'info-bulle ou si vous cliquez sur l'icône de flèche, ces informations s'affichent. L'affichage automatique des info-bulles en cascade peut être désactivé.

Si des informations complémentaires sont disponibles, un lien vers la rubrique d'aide correspondante s'affiche dans la cascade. Lorsque vous cliquez sur ce lien, la rubrique correspondante s'ouvre dans le système d'information.

La figure suivante montre une info-bulle avec cascade ouverte :

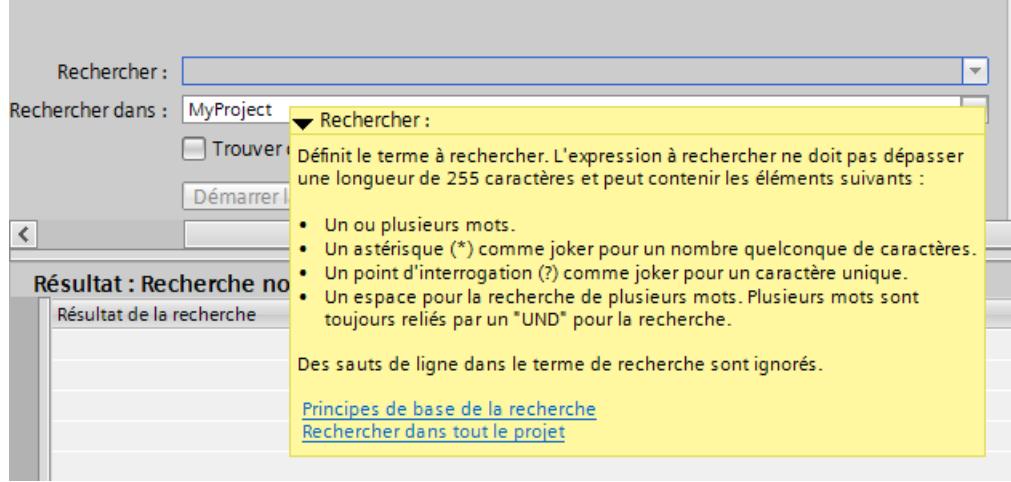

#### Aide des messages

Dans TIA Portal, de nombreuses actions sont accompagnées de messages dans la fenêtre d'inspection. Ces messages indiquent si une action a été exécutée avec succès ou pas. De plus, vous pouvez voir quelles modifications ont été apportées au projet. Certains messages contiennent une aide supplémentaire. Dans ce cas, cliquez sur l'icône du point d'interrogation pour afficher l'aide sur le message en question.

La figure suivante montre l'onglet "Info" dans la fenêtre d'inspection avec quelques messages et l'icône du point d'interrogation :

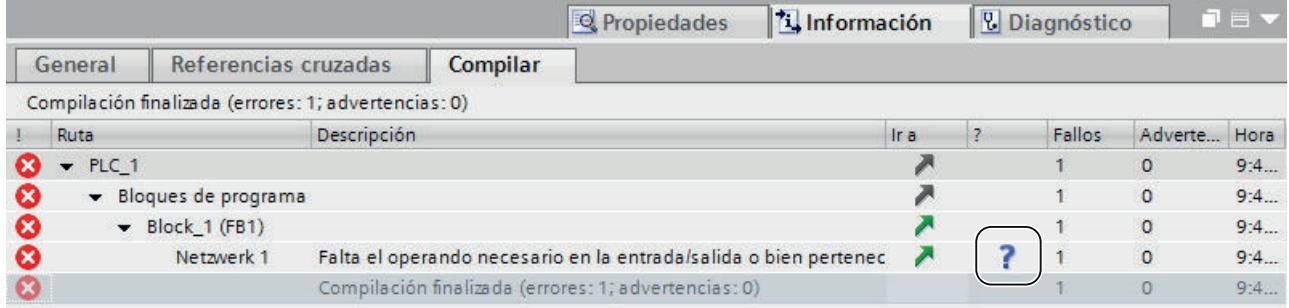

# Bannières au niveau de l'interface du logiciel

Dans certains éditeurs, vous obtenez une assistance supplémentaire grâce à des bannières sur le bord supérieur de l'éditeur. La figure suivante montre une bannière dans le cas d'un type de bibliothèque ouvert :

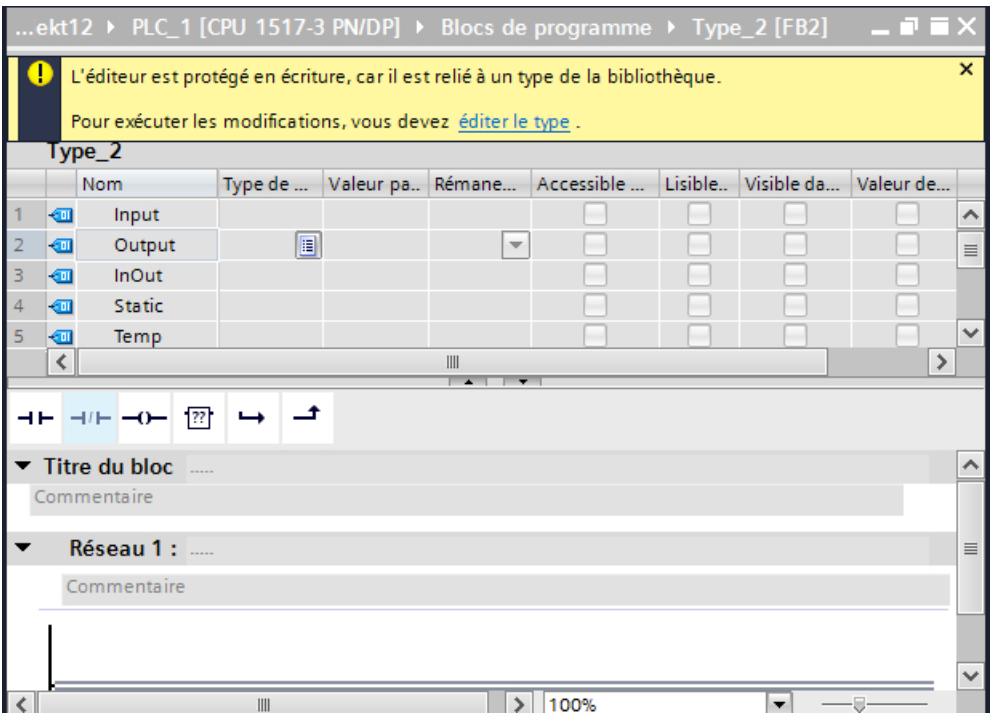

Pour masquer la bannière, cliquez sur la barre bleue verticale sur le bord gauche de la bannière ou sur la croix dans le coin supérieur droit. Pour afficher une bannière masquée, cliquez sur l'icône correspondante sur le bord supérieur gauche de l'éditeur ouvert. Dans les paramètres de TIA Portal, vous pouvez régler le masquage par défaut des bannières.

Si plusieurs bannières sont disponibles dans un éditeur, la bannière la plus pertinente est affichée en premier. Pour afficher la bannière suivante, naviguez vers celle-ci dans le coin inférieur droit.

# Voir aussi

[Configurer l'affichage d'info-bulles et de cascades d'info-bulles](#page-456-0) (Page [89\)](#page-456-0)

# 3.2 Ouvrir le système d'information

# Ouvrir le système d'information via le menu

Pour ouvrir le système d'information dans la page d'accueil, procédez de la manière suivante :

1. Choisissez la commande "Afficher l'aide" dans le menu "Aide".

La page d'accueil du système d'information s'ouvre.

## Ouvrir le système d'information avec <F1>.

Pour ouvrir le système d'information et afficher l'aide relative au contexte actuel, procédez de la manière suivante :

- 1. Sélectionnez un objet dont vous voulez afficher l'aide, p. ex. une commande de menu ou un élément de programme.
- 2. Appuyez sur <F1>.

Le système d'information s'ouvre. S'il existe des informations relatives au contexte actuel, la rubrique correspondante s'affiche. S'il n'existe pas d'information relative au contexte actuel, la page d'accueil du système d'information s'affiche.

# Ouvrir le système d'information via une cascade d'info-bulle

Pour ouvrir le système d'information depuis une cascade d'info-bulle, procédez de la manière suivante :

- 1. Déplacez le pointeur de la souris au-dessus d'un objet avec une cascade d'info-bulle. La cascade d'info-bulle s'ouvre. S'il existe des informations supplémentaires, la cascade d'info-bulle contient des liens vers les rubriques d'aide correspondantes.
- 2. Cliquez sur un lien.

Le système d'information s'ouvre et la rubrique d'aide complémentaire s'affiche.

# Ouvrir l'aide relative aux messages d'erreur

Dans TIA Portal, de nombreuses actions sont accompagnées de messages dans la fenêtre d'inspection. S'il existe une aide relative à un tel message, un point d'interrogation bleu est affiché derrière le message.

Pour afficher l'aide relative à un message, procédez de la manière suivante :

- 1. Ouvrez la fenêtre d'inspection.
- 2. Cliquez sur le point d'interrogation bleu derrière le message.

Le système d'information s'ouvre et la rubrique d'aide relative au message d'erreur s'affiche. Il contient une description exacte de l'origine de l'erreur ainsi que des indications de dépannage.

## Voir aussi

[Utiliser le système d'information](#page-443-0) (Page [76\)](#page-443-0)

<span id="page-443-0"></span>3.3 Utiliser le système d'information

# 3.3 Utiliser le système d'information

## Ouvrir la rubrique d'aide dans l'onglet actuel

Pour ouvrir une rubrique d'aide dans l'onglet actuel, procédez de la manière suivante :

1. Cliquez sur la rubrique d'aide dans le sommaire.

Ou :

1. Double-cliquez sur la rubrique d'aide dans la liste des résultats de la recherche.

### Ouvrir la rubrique d'aide dans un nouvel onglet

Pour ouvrir une rubrique d'aide dans un nouvel onglet, procédez de la manière suivante :

- 1. Sélectionnez la rubrique d'aide dans le sommaire ou dans la liste des résultats de la recherche.
- 2. Choisissez la commande "Ouvrir dans un nouvel onglet" dans le menu contextuel.

Ou :

- 1. Cliquez sur le bouton "Nouvel onglet" dans la zone de contenu du système d'information. Un nouvel onglet vide s'ouvre.
- 2. Double-cliquez sur la rubrique d'aide dans le sommaire ou dans la liste des résultats de la recherche.

## Fermer un onglet

Pour fermer un onglet, procédez de la manière suivante :

1. Cliquez sur la croix sur le bord droit de l'onglet. L'onglet actuel se ferme.

Ou :

- 1. Cliquez sur l'onglet.
- 2. Sélectionnez la commande "Fermer les autres onglets" dans le menu contextuel. Tous les onglets à l'exception de l'onglet actuel se ferment.

## Afficher l'historique

L'historique des rubriques d'aide ouvertes jusqu'à présent est sauvegardé séparément pour chaque onglet. Pour afficher une rubrique d'aide de l'historique, procédez de la manière suivante :

1. Cliquez sur les boutons "En avant" ou "En arrière" dans la zone de contenu du système d'information pour naviguer dans la chronologie de l'historique.

3.3 Utiliser le système d'information

## Afficher la position d'une rubrique d'aide dans le sommaire

Pour afficher la position de la rubrique d'aide ouverte dans le sommaire, procédez de la manière suivante :

- 1. Placez le pointeur de la souris dans la rubrique d'aide.
- 2. Cliquez sur le bouton "Synchroniser" dans la zone de contenu du système d'information.

## Afficher l'aide sur le système d'information

Pour afficher l'aide sur le système d'information, procédez comme suit :

1. Cliquez sur le bouton "Aide" dans la zone de contenu du système d'information.

# <span id="page-445-0"></span>3.4 Recherche dans le système d'information

# 3.4.1 Notions de base sur la recherche

#### Introduction

Vous avez la possibilité de rechercher des textes dans le système d'information. Une zone de recherche est disponible à cet effet.

#### Options de recherche

Vous pouvez rechercher les textes suivants :

- Recherche d'un mot : <Terme recherché> Toutes les pages d'aide qui contiennent le terme recherché exact ou légèrement modifié sont trouvées.
- Recherche de plusieurs mots :

<Terme recherché\_1 Terme recherché\_2 ... Terme recherché\_n> Toutes les pages d'aide qui contiennent tous les termes recherchés exacts ou légèrement modifiés sont trouvées. L'ordre des mots recherchés ou l'espacement entre ceux-ci ne jouent ici aucun rôle.

● Recherche de phrases :

<Terme recherché\_1 Terme recherché\_2 ... Terme recherché\_n> Toutes les pages d'aide qui contiennent tous les termes recherchés dans l'ordre exact indiqué sont trouvées. Pour une recherche de phrases, placez l'expression recherchée entre guillemets.

Vous pouvez également spécifier votre recherche avec des critères supplémentaires :

● Recherche booléenne avec "AND" :

<Terme recherché AND Terme recherché>

<Terme recherché + Terme recherché>

Vous pouvez relier vos termes recherchés avec l'opérateur booléen "AND". Toutes les pages d'aide qui contiennent tous les termes recherchés exacts ou légèrement modifiés sont alors trouvées.

Vous pouvez également saisir plusieurs termes recherchés sans opérateurs "AND" ou "+". Même dans ce cas, toutes les pages d'aide qui contiennent tous les termes recherchés sont trouvées.

● Recherche booléenne avec "OR" :

<Terme recherché OR Terme recherché>

<Terme recherché - Terme recherché>

Vous pouvez relier vos termes recherchés avec l'opérateur booléen "OR". Toutes les pages d'aide qui contiennent l'un des termes recherchés exact ou légèrement modifié sont alors trouvées.

- Exclure de la recherche avec "NOT" <Terme recherché\_1 NOT Terme recherché\_2> <Terme recherché\_1 ! Terme recherché\_2> Vous pouvez exclure un terme de la recherche avec "NOT". Vous devez toutefois saisir au moins un terme recherché. Toutes les pages d'aide qui contiennent "Terme recherché\_1" sont alors trouvées. Les pages contenant "Terme recherché\_2" ne sont pas reprises comme occurrences, puisque ce terme a été exclu.
- Recherche imprécise avec "~" <Terme recherché~> Vous pouvez placer un tilde ("~") après le terme recherché. Toutes les pages d'aide dans lesquelles le terme recherché apparaît dans une écriture approximative sont ainsi trouvées.
- Recherche d'espacements avec "~<Espacement>" <"Terme recherché\_1 Terme recherché\_2" ~Espacement> La recherche d'espacements vous permet de trouver des pages d'aides dans lesquelles deux termes recherchés ne sont pas espacés avec un espacement plus grand que l'espacement défini. Entrez un nombre entier pour l'espacement. Placez pour cela les deux termes recherchés entre guillemets. Il ne doit y avoir aucun espace entre le tilde ("~") et la proximité.

## Filtre de recherche

Vous pouvez restreindre la recherche à un appareil déterminé ou à une gamme d'appareils déterminée en indiquant l'appareil comme filtre de recherche :

- Si vous sélectionnez un appareil comme filtre, le terme de recherche n'est recherché que dans les pages ou chapitres valables pour cet appareil.
- Si vous n'indiquez aucun appareil mais sélectionnez l'option "Afficher tout" dans la liste, la recherche est effectuée dans l'ensemble du système d'information.

# Recherche avancée

Vous pouvez également utiliser la recherche avancée pour effectuer une recherche dans le système d'information. Elle offre les mêmes possibilités de recherche que la fonction de recherche standard. Toutefois, vous obtenez en outre des informations directes sur les possibilités de saisie des options de recherche.

## Voir aussi

Rechercher une rubrique d'aide (Page 79)

[Exemples de recherche dans le système d'information](#page-448-0) (Page [81\)](#page-448-0)

# 3.4.2 Rechercher une rubrique d'aide

Pour trouver les informations nécessaires, vous pouvez effectuer une recherche en texte intégral sur l'ensemble des rubriques d'aide.

# Marche à suivre

Pour rechercher un terme déterminé dans le système d'information, procédez comme suit :

- 1. Ouvrez la plage de recherche.
- 2. Entrez le terme recherché dans le champ de saisie "Rechercher" ou sélectionnez un terme précédemment recherché dans la liste déroulante.
- 3. Facultatif : Pour obtenir des informations sur les possibilités de saisie de termes de recherche, cliquez sur le bouton "...". La boîte de dialogue "Recherche avancée" s'ouvre. Elle affiche une vue d'ensemble de toutes les options.
- 4. Facultatif : Sélectionnez un appareil comme filtre de recherche dans la zone de liste "Appareils".
- 5. Cliquez sur "Rechercher". La recherche est effectuée et les résultats sont affichés sous forme de liste :
	- La colonne "Titre" affiche le titre de la rubrique d'aide trouvée.
	- La colonne "Position" affiche le chapitre contenant la rubrique d'aide.
	- La colonne "Rang" affiche la pertinence de la rubrique d'aide par rapport au terme recherché.

Vous pouvez modifier le tri en cliquant sur la ligne d'en-tête d'une colonne.

6. Double-cliquez sur un résultat de recherche ou choisissez la commande "Ouvrir dans un nouvel onglet" dans le menu contextuel.

# Résultat

La rubrique d'aide s'ouvre dans la zone de contenu.

Pour afficher la position de la rubrique d'aide ouverte dans le sommaire, cliquez sur le bouton "Synchroniser".

# Voir aussi

[Notions de base sur la recherche](#page-445-0) (Page [78\)](#page-445-0)

[Exemples de recherche dans le système d'information](#page-448-0) (Page [81\)](#page-448-0)

# <span id="page-448-0"></span>3.4.3 Exemples de recherche dans le système d'information

## Exemples de recherche d'un mot

Lors de la recherche d'un mot, toutes les pages d'aide qui contiennent le terme recherché exact ou légèrement modifié sont trouvées. Les termes contenant des caractères spéciaux doivent être placés entre guillemets :

● Recherche de <Type de données API> Toutes les pages qui contiennent les termes "Type de données API", "Type de donnée API", "Types de données API" ou des termes proches apparentés sont trouvées.

## Exemples de recherche de plusieurs mots

Lors de la recherche de plusieurs mots, toutes les pages d'aide qui contiennent tous les termes recherchés exacts ou légèrement modifiés sont trouvées. L'ordre des mots recherché ou l'espacement entre ceux-ci ne jouent ici aucun rôle :

- Recherche de <Variant exemple> Toutes les pages qui contiennent les termes "Variant", "VARIANT", "Instruction Variant" et "Exemple", "Exemples" ou des termes proches apparentés sont trouvées.
- Recherche de <Variable LED> Toutes les pages qui contiennent les termes "Variable LED", "Variable de LED", "état LED de la variable" ou des termes proches apparentés sont trouvées.

## Exemples de recherche de phrases

La recherche de phrases trouve toutes les pages d'aide contenant tous les termes recherchés dans l'ordre exact saisi pour la recherche. Pour une recherche de phrases, placez l'expression recherchée entre guillemets.

● Recherche de <"Exemples d'utilisation de recettes"> La recherche trouve toutes les pages qui contiennent les termes "Exemples d'utilisation de recettes" ou des termes semblables dans l'ordre indiqué.

## Exemples de recherche booléenne avec "AND"

Lors de la recherche booléenne avec "AND", toutes les pages d'aide qui contiennent tous les termes recherchés exacts ou légèrement modifiés sont trouvées. L'ordre des mots recherchés ou l'espacement entre ceux-ci ne jouent ici aucun rôle :

- Recherche de <groupes d'utilisateurs AND Autorisation> Toutes les pages qui contiennent les termes "groupes d'utilisateurs", "groupe d'utilisateurs", et "Autorisation", "Autorisations" ou des termes proches apparentés sont trouvées.
- Recherche de <Exemples AND "Utilisation de recettes"> Dans cet exemple, la recherche booléenne avec "AND" est combinée avec une recherche de phrase : Toutes les pages qui contiennent exactement les termes "Utilisation de recettes" dans l'ordre indiqué et "Exemples" à une position quelconque sont trouvées.

## Exemples de recherche booléenne avec "OR"

Lors de la recherche booléenne avec "OR", toutes les pages d'aide qui contiennent un ou plusieurs termes recherchés exacts ou légèrement modifiés sont trouvées.

- Recherche de <Bloc OR Fonction> Toutes les pages qui contiennent les termes "Bloc", "Blocs", et/ou "Fonction", "Fonctions" ou des termes proches apparentés sont trouvées.
- Recherche de <Bloc OR Fonction OR Bloc fonctionnel> Toutes les pages qui contiennent les termes "Bloc", "Blocs", et/ou "Fonction", "Fonctions" et/ou "Bloc fonctionnel", "Blocs fonctionnels" ou des termes proches apparentés sont trouvées.

### Exemples de recherche booléenne avec "NOT"

Lors de la recherche booléenne avec "NOT", toutes les pages d'aide qui contiennent les termes recherchés mais pas le terme précédé de la négation sont trouvées.

- Recherche de <Alarme CPU NOT GRAPH> Toutes les pages qui contiennent les termes "Alarme", "Alarmes" et "CPU", mais pas le mot "GRAPH" sont trouvées.
- Recherche de <Alarme NOT GRAPH CPU> Toutes les pages qui contiennent les termes "Alarme", "Alarmes" et "CPU", mais pas le mot "GRAPH" sont trouvées.
- Recherche de <Alarme NOT CPU NOT GRAPH> Toutes les pages qui contiennent le terme "Alarme" mais pas le mot "CPU" et pas le mot "GRAPH" sont trouvées.

## Exemple de recherche imprécise avec "~"

Lors de la recherche imprécise, toutes les pages d'aide dans lesquelles le terme recherché apparaît dans une écriture approximative sont trouvées.

● Recherche de <Fonction ~> Toutes les pages qui contiennent les termes "Fonction", "Fonctionnel", "Fonctionnement", "Fonctionner", "Fonctionnalité" ou des termes proches apparentés sont trouvées.

#### Recherche d'espacements avec "~<Espacement>"

La recherche d'espacements vous permet de trouver des pages d'aides dans lesquelles deux termes recherchés ne sont pas espacés de plus que l'espacement défini.

● Recherche de <Courbe mesure~10> Toutes les pages qui contiennent les termes "Courbe" et "Mesure" espacés d'au plus 10 mots sont trouvées.

# Exemples de recherche avec filtre

Lors de la recherche avec filtre, le terme de recherche n'est recherché que dans les pages ou chapitres valables pour l'appareil indiqué.

- Recherche de <Exemple> avec filtre de recherche "S7-1500" Toutes les pages valables pour S7-1500 qui contiennent les termes "Exemple", "Exemples" ou des termes proches apparentés sont trouvées.
- Recherche de <SCL> avec filtre de recherche "S7-400" Toutes les pages d'aide valables pour S7-400 qui contiennent le terme "SLC" sont trouvées.

3.5 Utiliser les favoris

# 3.5 Utiliser les favoris

### Utiliser les favoris

Vous avez la possibilité d'enregistrer des pages d'aide ou des chapitres spécifiques comme favoris. Cela vous évitera une nouvelle recherche de la même rubrique d'aide.

Les favoris sont conservés même lorsque vous quittez TIA Portal. Il sont disponibles après la réouverture du système d'information.

### Enregistrer les favoris

Pour enregistrer une page ou un chapitre sous les favoris, procédez de la manière suivante :

- 1. Ouvrez la rubrique d'aide ou le chapitre que vous souhaitez enregistrer comme favoris.
- 2. Cliquez sur le bouton "Ajouter aux favoris". Ou :
- 1. Sélectionnez une page ou un chapitre dans le sommaire.
- 2. Choisissez la commande de menu contextuel "Ajouter aux favoris".

La rubrique d'aide ou le chapitre sont enregistrés en tant que favoris et seront disponibles lors d'une nouvelle ouverture de l'aide.

## Ouvrir les favoris

Pour ouvrir une page sous les favoris, procédez de la manière suivante :

- 1. Ouvrez l'onglet "Favoris".
- 2. Double-cliquez sur la rubrique d'aide que vous voulez ouvrir. Ou :
- 1. Ouvrez l'onglet "Favoris".
- 2. Choisissez la commande de menu contextuel "Ouvrir dans un nouvel onglet".

La rubrique d'aide s'ouvre dans la zone de contenu dans l'onglet actuel ou dans un nouvel onglet.

#### Aller à la position dans le sommaire

Pour naviguer vers la position de la rubrique dans le sommaire depuis les favoris, procédez comme suit :

- 1. Sélectionnez dans les favoris la rubrique dont vous voulez atteindre la position dans le sommaire.
- 2. Choisissez la commande "Aller à" dans le menu contextuel. La commande de menu n'est active que si vous sélectionnez une rubrique d'aide comprise dans le sommaire. Les rubriques d'aide contextuelles, p. ex. l'aide concernant des erreurs de syntaxes, ne sont pas comprises dans le sommaire. La fonction "Aller à" n'est pas exécutable pour ces rubriques.

Le sommaire s'ouvre et la position souhaitée est développée.

# Supprimer les favoris

Pour supprimer une entrée des favoris, procédez comme suit :

- 1. Ouvrez l'onglet "Favoris".
- 2. Sélectionnez dans la liste, la rubrique que vous souhaitez supprimer.
- 3. Choisissez la commande "Supprimer" dans le menu contextuel.

3.6 Copier des exemples de code dans le programme

# 3.6 Copier des exemples de code dans le programme

De nombreuses rubriques d'aide contiennent des exemples de code qui explicitent des instructions et des fonctions pour la programmation dans TIA Portal. Vous pouvez copier tels quels les exemples de code en langage de programmation SCL et LIST dans le programme et les utiliser.

### Exemple

Un exemple pouvant être copié se reconnaît au bouton "Copier" dans le titre de l'exemple de programme :

#### **SCL**

```
"Tag_Result1" := ABS("Tag_Value");
"Tag_Result2" := ABS("Tag_Value1"*"Tag_Value2");
```
### Marche à suivre

Procédez comme suit pour copier un exemple de code :

- 1. Ouvrez la rubrique d'aide contenant l'exemple de code souhaité.
- 2. Cliquez sur le bouton "Copier" dans le titre de l'exemple de programme. Le code programme est copié dans le presse-papiers.
- 3. Ouvrez l'éditeur de programmes et insérez le code copié. Pour ce faire, sélectionnez la commande "Insérer" dans le menu contextuel. Le code programme copié est inséré du presse-papiers dans le bloc de programme actuel.

3.7 Afficher des informations complémentaires dans Siemens Industry Online Support

# 3.7 Afficher des informations complémentaires dans Siemens Industry Online Support

Le système d'information fournit une introduction au "TIA Portal Information Center" dans Siemens Industry Online Support. Vous y trouvez des informations actuelles complémentaires relatives à TIA Portal, telles que des exemples d'application, des propositions de formation, des FAQ, des documentations du matériel et plus encore.

### Remarque

### Connexion Internet indispensable

Pour accéder aux informations dans le support en ligne de Siemens Industry, vous avez besoin d'une connexion Internet.

# Marche à suivre

Pour afficher les informations complémentaires dans le support en ligne de Siemens Industry, procédez comme suit :

- 1. Ouvrez la page d'accueil du système d'information. Vous disposez pour ce faire des possibilités suivantes :
	- Sélectionnez l'entrée supérieure dans le sommaire. Cette entrée porte le titre "Système d'information".
	- Sélectionnez le bouton "Page d'accueil" dans la zone de contenu.

La page d'accueil du système d'information s'ouvre. Le "TIA Portal Information Center" s'affiche dans la zone inférieure de la page d'accueil.

2. Cliquez sur l'image du "TIA Portal Information Center". Le "TIA Portal Information Center" s'ouvre.

3.8 Imprimer les rubriques d'aide

# 3.8 Imprimer les rubriques d'aide

Vous disposez des possibilités suivantes pour imprimer le contenu du système d'information :

- Vous pouvez imprimer sous forme de paquet des chapitres ou des pages sélectionnés dans le sommaire. A cet effet, vous pouvez sélectionner librement des extraits du système d'information. Les extraits ne doivent pas obligatoirement se composer de chapitres consécutifs. Les extraits de contenu sélectionnés sont imprimés avec une mise en page optimisée pour l'impression et une numérotation des pages.
- Vous pouvez imprimer une page ouverte individuellement.

### Imprimer des chapitres ou des pages du sommaire

Pour imprimer des extraits du contenu à partir du sommaire, procédez comme suit :

- 1. Ouvrez le sommaire du système d'information.
- 2. Cliquez sur le bouton "Imprimer" dans l'onglet "Contenu". La boîte de dialogue "Imprimer" s'ouvre.
- 3. Dans la boîte de dialogue "Imprimer", sélectionnez les chapitres et les pages que vous voulez imprimer.
- 4. Cliquez sur le bouton "Imprimer" pour imprimer les informations sélectionnées. La boîte de dialogue d'impression standard s'ouvre.
- 5. Sélectionnez l'imprimante sur laquelle vous souhaitez imprimer les informations.
- 6. Pour définir des paramètres d'imprimante supplémentaires, cliquez sur "Propriétés".
- 7. Confirmez votre saisie avec "OK". Les informations sont imprimées sur l'imprimante sélectionnée.

#### Imprimer une page ouverte individuelle

Pour imprimer une page individuelle, procédez comme suit :

- 1. Ouvrez la page à imprimer dans la zone de contenu du système d'information.
- 2. Sélectionnez le bouton "Imprimer" dans la zone de contenu.
- 3. La boîte de dialogue d'impression standard s'ouvre.
- 4. Sélectionnez l'imprimante sur laquelle vous souhaitez imprimer les informations.
- 5. Pour définir des paramètres d'imprimante supplémentaires, cliquez sur "Propriétés".
- 6. Validez l'entrée par "OK". La page est imprimée sur l'imprimante sélectionnée.

# <span id="page-456-0"></span>3.9 Configurer l'affichage d'info-bulles et de cascades d'info-bulles

### Possibilités de configuration pour les info-bulles et les cascades d'info-bulles

Vous pouvez adapter l'affichage des info-bulles et des cascades d'info-bulles à vos besoins. Vous disposez des possibilités de paramétrage suivantes :

- Activer ou désactiver l'affichage des textes tronqués Des textes peuvent parfois s'avérer trop longs pour un champ de saisie. Les textes s'affichent alors en entier dans une info-bulle lorsque vous laissez la souris un moment sur le champ de saisie. Vous pouvez activer ou désactiver cette fonction.
- Activer ou désactiver les info-bulles Les info-bulles donnent des informations plus précises sur un élément de l'interface. Elles permettent en outre l'affichage de cascades d'info-bulles. Si vous désactivez les info-bulles, les cascades avec l'aide contextuelle ne sont alors plus non plus affichées. Vous avez toutefois la possibilité d'afficher manuellement l'info-bulle pour l'élément d'interface actuellement actif en appuyant sur <F1>. Le réglage a également une action sur les déploiements d'erreurs de syntaxes contextuelles et sur les aides à la saisie dans LIST.
- Activer ou désactiver l'ouverture automatique de cascades d'info-bulles Lorsque vous maintenez la souris un court moment sur une info-bulle, les cascades éventuellement présentes s'affichent automatiquement. Vous pouvez activer ou désactiver l'affichage automatique des cascades. Lorsque l'affichage automatique est désactivé, vous devez le cas échéant ouvrir la cascade à la main. Pour ce faire, cliquez sur la flèche à l'intérieur de l'info-bulle.

## Marche à suivre

Procédez de la manière suivante pour configurer l'affichage des info-bulles et des cascades d'info-bulles :

- 1. Sélectionnez la commande "Paramètres" dans le menu "Outils".
- 2. Sélectionnez le groupe "Général" dans l'arborescence des rubriques.
- 3. Activez ou désactivez les différentes cases d'option dans la zone "Info-bulles" selon vos besoins. La case d'option "Ouvrir automatiquement la cascade dans les info-bulles" ne peut être cochée ou décochée que si l'affichage des info-bulles est activé.

#### Voir aussi

[Généralités sur le système d'information](#page-436-0) (Page [69](#page-436-0))

3.10 Constituer une documentation individuelle

# 3.10 Constituer une documentation individuelle

# Documentation individualisée

Dans Siemens Industry Online Support sous "mySupport Documentation", vous pouvez vous constituer une documentation individuelle adaptée à vos besoins. Vous disposez à cet effet de tous les manuels et instructions de services configurables de Siemens Industry Online Support. Vous en extrayez les parties qui vous intéressent et les combinez en une documentation personnelle dans une bibliothèque. Vous organisez cette documentation à l'aide de dossiers dans votre bibliothèque personnelle. Les dossiers deviennent ensuite les différents chapitres de votre documentation personnalisée.

Vous appelez votre "mySupport Documentation" sur

https://support.industry.siemens.com/My/ww/fr/documentation [\(https://](https://support.industry.siemens.com/My/ww/fr/documentation) [support.industry.siemens.com/My/ww/fr/documentation\)](https://support.industry.siemens.com/My/ww/fr/documentation)

# Condition requise

- Les manuels ou instructions de services utilisés doivent être configurables. Vous reconnaissez les manuels configurables à la mention "configurable sans restriction" ajoutée à leur nom.
- Pour pouvoir utiliser toutes les fonctionnalités, vous devez être enregistré dans Siemens Industry Online Support et ouvrir une session.

## Documentation dans différentes langues

Vous pouvez au besoin changer la langue de la documentation constituée à l'anglais, l'allemand, l'espagnol, l'italien ou le chinois. Vous avez, par exemple, la possibilité de rassembler des informations pertinentes pour un projet précis et de les mettre à disposition de collègues parlant une autre langue.

# Fonction d'exportation à l'intérieur de la documentation

Dans votre bibliothèque, vous pouvez exporter des parties en différents formats (PDF, XML, RTF) à n'importe quel endroit.

## Aide pour la création de la documentation

Vous trouverez plus d'aide sur la création et l'utilisation d'une documentation personnalisée sur Siemens Industry Online Support sous

https://support.industry.siemens.com/cs/helpcenter/fr/index.htm ([https://](https://support.industry.siemens.com/cs/helpcenter/en/index.htm) [support.industry.siemens.com/cs/helpcenter/en/index.htm\)](https://support.industry.siemens.com/cs/helpcenter/en/index.htm)

# 3.11 Consignes de sécurité

# Consignes de sécurité

L'aide donne les consignes que vous devez respecter pour votre propre sécurité et pour éviter des dommages matériels. Les avertissements servant à votre sécurité personnelle sont accompagnés d'un triangle de danger, les avertissements concernant uniquement des dommages matériels sont dépourvus de ce triangle. Les avertissements sont représentés ciaprès par ordre décroissant de niveau de risque.

# DANGER

signifie que la non-application des mesures de sécurité appropriées entraîne la mort ou des blessures graves.

# **ATTENTION**

signifie que la non-application des mesures de sécurité appropriées peut entraîner la mort ou des blessures graves.

# PRUDENCE

accompagné d'un triangle de danger, signifie que la non-application des mesures de sécurité appropriées peut entraîner des blessures légères.

# IMPORTANT

non accompagné d'un triangle de danger, signifie que la non-application des mesures de sécurité appropriées peut entraîner un dommage matériel.

## Remarque

signifie que le non-respect de l'avertissement correspondant peut entraîner l'apparition d'un événement ou d'un état indésirable.

En présence de plusieurs niveaux de risque, c'est toujours l'avertissement correspondant au niveau le plus élevé qui est reproduit. Si un avertissement avec triangle de danger prévient des risques de dommages corporels, le même avertissement peut aussi contenir un avis de mise en garde contre des dommages matériels.

# Personnes qualifiéés

L'installation et l'exploitation de l'appareil/du système concerné ne sont autorisées qu'en liaison avec la présente documentation. La mise en service et l'exploitation d'un appareil/système ne doivent être effectuées que par des personnes qualifiées. Au sens des consignes de sécurité figurant dans cette documentation, les personnes qualifiées sont des personnes qui sont habilitées à mettre en service, à mettre à la terre et à identifier des appareils, systèmes et circuits en conformité avec les normes de sécurité.

3.11 Consignes de sécurité

# Utilisation conforme

Tenez compte des points suivants :

# **ATTENTION**

L'appareil ne doit être utilisé que pour les cas d'application prévus dans le catalogue et dans la description technique, et exclusivement avec des appareils et composants d'autres marques recommandés ou agréés par Siemens. Le fonctionnement correct et sûr du produit suppose un transport, un entreposage, une mise en place, un montage, une mise en service, une utilisation et une maintenance dans les règles de l'art.

## Marques de fabrique

Toutes les désignations repérées par ® sont des marques déposées de Siemens AG. Les autres désignations dans ce document peuvent être des marques dont l'utilisation par des tiers à leurs propres fins peut enfreindre les droits de leurs propriétaires respectifs.

## Exclusion de responsabilité

Nous avons vérifié la conformité du contenu du présent document avec le matériel et le logiciel qui y sont décrits. Or, des divergences n'étant pas exclues, nous ne pouvons pas nous porter garants pour la conformité intégrale. Si l'usage de cette aide devait révéler des erreurs, nous en tiendrons compte et approterons les corrections nécessaires dès la prochaine édition.

# <span id="page-460-0"></span>Rechercher et remplacer

# 4.1 Principes de base de la recherche

## Introduction

Dans TIA Portal, vous pouvez utiliser les possibilités de recherche suivantes :

- Rechercher dans l'ensemble du projet
- Rechercher et remplacer dans un éditeur
- Rechercher dans le catalogue du matériel

De plus, certains produits de TIA Portal proposent d'autres possibilités de recherche.

### Rechercher dans l'ensemble du projet

Vous pouvez rechercher un texte donné dans le projet complet. Un éditeur de recherche permet de limiter la recherche. Les objets contenant le texte recherché sont représentés clairement dans un tableau. Vous pouvez ouvrir les objets depuis l'éditeur de recherche, afin de consulter l'endroit concerné.

### Rechercher et remplacer dans un éditeur

Vous avez la possibilité de rechercher des textes dans les éditeurs. La fonction de recherche trouve tous les textes contenant le terme recherché dans l'éditeur ouvert. Les résultats sont sélectionnés successivement dans l'éditeur ouvert.

Vous disposez en outre des possibilités suivantes :

- Recherche approfondie grâce à des options supplémentaires
- Remplacement des textes recherchés

Les options supplémentaires disponibles et les types de textes qu'il est possible de rechercher dépendent des produits installés et de l'éditeur ouvert.

#### Rechercher dans le catalogue du matériel

Vous pouvez rechercher un composant donné dans le catalogue du matériel.

Voir aussi : Rechercher dans le catalogue du matériel

### Voir aussi

[Rechercher et remplacer dans l'éditeur](#page-473-0) (Page [106\)](#page-473-0) [Rechercher dans tout le projet](#page-464-0) (Page [97](#page-464-0))

# <span id="page-461-0"></span>4.2 Recherche sur l'ensemble du projet

# 4.2.1 Notions de base sur la recherche dans le projet

### Introduction

Vous pouvez rechercher un texte (expression de recherche) donné dans le projet ouvert. L'expression de recherche peut être composée d'un ou plusieurs mots ou de parties de mots. Seuls les espaces sont pris en compte comme délimiteurs de mot. Vous pouvez rechercher des expressions de 255 caractères au plus. Les caractères génériques vous permettent de générer des expressions de recherche complexes. Il est également possible de limiter la recherche à certains zones, objets ou propriétés. Les majuscules/minuscules ne sont pas prises en compte dans la recherche.

Un index des textes des éditeurs dans lesquels la recherche est possible est automatiquement établi en arrière-plan pour la recherche. A chaque modification, l'index de recherche est adapté. Tant que l'indexation n'est pas terminée, vous ne pouvez pas démarrer de recherche. Vous pouvez lancer à tout moment la création d'un nouvel index de recherche.

Notez que l'index de recherche est enregistré avec le projet. La taille du fichier de projet peut donc augmenter. Si vous souhaitez transmettre le projet, vous pouvez réduire la taille du fichier en archivant le projet ou en le réduisant. L'index de recherche est alors supprimé. Vous pouvez désactiver complètement la recherche dans le projet si nécessaire.

En cas de modifications d'objets STEP 7, par ex. des changements de nom de variables, de types de données API ou de blocs, il est nécessaire d'actualiser les lieux d'utilisation de ces objets avant d'effectuer une recherche dans le projet pour que la recherche puisse prendre en compte ces modifications. A cet effet, vous pouvez par ex. recompiler votre programme.

La recherche ne porte que sur les textes dans la langue d'édition paramétrée. L'index de recherche est recréé si vous changez de langue d'édition. Cette opération est susceptible de durer un moment en fonction du nombre de textes se trouvant dans le projet.

Vous disposez d'un éditeur de recherche. Dans cet éditeur, vous pouvez définir des options de recherche et lancer la recherche. L'éditeur de recherche affiche une liste des objets contenant le texte recherché. Vous avez la possibilité d'ouvrir les objets directement dans l'éditeur de recherche.

## Options de recherche

Vous disposez des options de recherche suivantes :

- Limiter la recherche :
	- Rechercher dans : Vous pouvez définir les parties de projet à parcourir.
	- Trouver correspondance exacte : recherche exactement le texte spécifié. L'expression de recherche est recherchée sous forme de mot unique ou de phrase. Avec cette option, vous ne pouvez pas utiliser de caractères génériques dans l'expression recherchée, c'est-à-dire que si vous saisissez "\*" ou "?", le système recherche ce signe.
	- Limiter la recherche à : vous pouvez limiter la recherche à certaines propriétés ou types d'objets.
- Utiliser "\*" pour remplacer un nombre quelconque de caractères et "?" pour remplacer un caractère et un seul dans un mot :

Lorsque vous utilisez les caractères génériques "\*" ou "?" dans l'expression recherchée, vous obtenez comme résultat des mots entiers correspondant à cette expression. Par exemple, si vous tapez "Dé\*moteur", vous obtiendrez des résultats comme "Départ-moteur" ou "Démarr\_moteur1", mais pas "Démarrer moteurs" ni "Démarrer moteur1". Par défaut, la recherche se fait avec des caractères génériques implicites. Si vous saisissez "Moteur" comme expression à rechercher, les expressions "Moteur\_ON", "départ-moteur" et "123\_Moteur" sont également trouvées. Ceci correspond à la recherche explicite par caractère générique avec l'expression "\*Moteur\*". Vous pouvez désactiver la recherche avec caractères génériques implicites en activant l'option "Trouver correspondance exacte".

# Remplacer des textes dans le projet

Vous avez la possibilité de remplacer des textes individuels dans le projet. Pour ce faire, vous pouvez ouvrir directement le texte trouvé après une recherche en double-cliquant dessus dans la liste des résultats de la recherche, et l'éditer. Après sa modification, le texte est réindexé automatiquement. Si vous voulez ouvrir ensuite le résultat de recherche suivant, un message vous permettant d'actualiser la liste des résultats s'affiche. De cette manière il vous est possible de remplacer un texte dans l'ensemble du projet, jusqu'à ce que la liste des résultats de recherche n'affiche plus aucun résultat.

# Voir aussi

[Principes de base de la recherche](#page-460-0) (Page [93](#page-460-0))

[Présentation de l'éditeur de recherche](#page-463-0) (Page [96\)](#page-463-0)

[Rechercher dans tout le projet](#page-464-0) (Page [97](#page-464-0))

[Recréer l'index de recherche manuellement](#page-466-0) (Page [99](#page-466-0))

[Activer et désactiver la recherche dans le projet](#page-466-0) (Page [99\)](#page-466-0)

[Exemples relatifs à la recherche dans le projet](#page-467-0) (Page [100\)](#page-467-0)

# <span id="page-463-0"></span>4.2.2 Présentation de l'éditeur de recherche

# Fonction de l'éditeur de recherche

L'éditeur de recherche permet de rechercher des textes sur l'ensemble du projet et affiche ensuite les résultats.

# Structure de l'éditeur de recherche

La figure suivante montre les composants de l'éditeur de recherche :

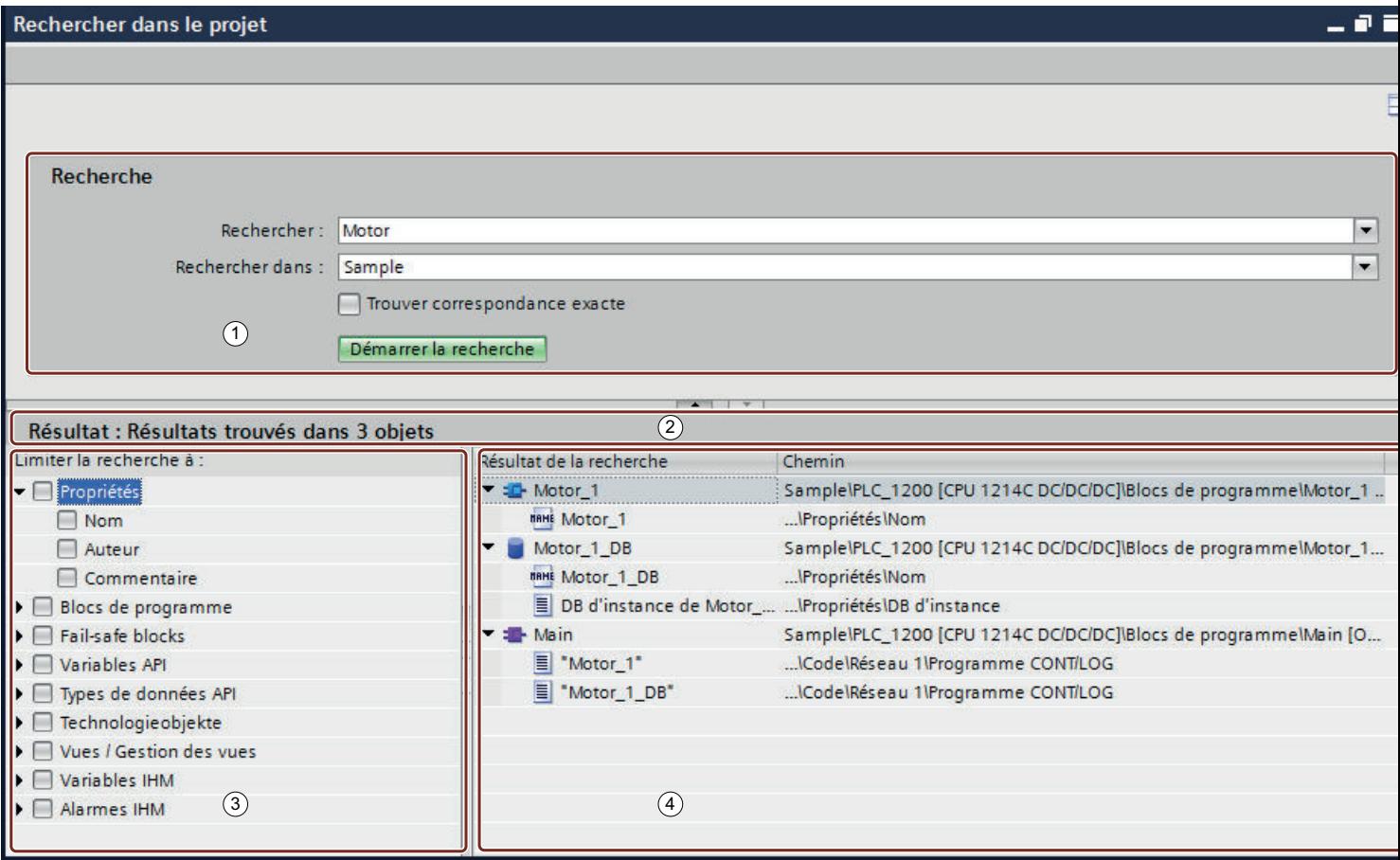

- ① Ecran de recherche
- ② Barre d'état
- ③ Filtre de recherche
- ④ Liste de résultats

## <span id="page-464-0"></span>Ecran de recherche

L'écran de recherche permet de saisir l'expression et de limiter la zone de recherche. Vous pouvez également activer l'option "Trouver correspondance exacte" ; dans ce cas, seules les expressions correspondantes exactes sont recherchées dans le projet et les expressions similaires ne sont pas prises en compte. Vous lancez la recherche dans l'écran.

# Barre d'état

La barre d'état fournit des informations sur le résultat de la recherche.

# Filtre de recherche

Le filtre de recherche permet de limiter encore les résultats. Si vous n'activez pas le filtre, tous les objets et toutes les propriétés sont pris en compte. Si vous activez un filtre, seuls les résultats correspondant à ce critère de filtre sont affichés.

# Liste de résultats

La liste de résultats affiche les objets contenant l'expression recherchée. Un double clic sur un résultat de recherche permet d'ouvrir l'éditeur correspondant avec l'occurrence sélectionnée.

# Voir aussi

[Principes de base de la recherche](#page-460-0) (Page [93](#page-460-0)) [Notions de base sur la recherche dans le projet](#page-461-0) (Page [94\)](#page-461-0) Rechercher dans tout le projet (Page 97) [Recréer l'index de recherche manuellement](#page-466-0) (Page [99](#page-466-0)) [Activer et désactiver la recherche dans le projet](#page-466-0) (Page [99\)](#page-466-0) [Exemples relatifs à la recherche dans le projet](#page-467-0) (Page [100\)](#page-467-0)

# 4.2.3 Rechercher dans tout le projet

# **Condition**

Un projet est ouvert.

# Marche à suivre

Pour rechercher un texte dans le projet en cours, procédez comme suit :

- 1. Dans la barre d'outils du portail TIA, saisissez l'expression à trouver dans la zone de texte.
- 2. Cliquez sur "Rechercher dans le projet". L'éditeur s'ouvre et la recherche est lancée sur l'ensemble du projet. Les objets contenant le texte recherché sont affichés dans l'aperçu.

#### Remarque

Pour cette recherche, vous ne pouvez pas spécifier d'options de recherche. La recherche s'effectue sur l'ensemble du projet et tous les objets pouvant être recherchés sont pris en compte. Pour réduire la recherche ou utiliser les options, vous pouvez lancer une nouvelle recherche. Suivez à cet effet les consignes alternatives sous "Ou" à partir de l'étape 2.

Ou :

- 1. Ouvrez l'éditeur de recherche d'une des manières suivantes :
	- Dans le menu "Edition", choisissez la commande "Rechercher dans le projet".
	- Faites un clic droit dans le navigateur de projet sur un objet et choisissez la commande "Recherche dans le projet" dans le menu contextuel. L'objet est affiché par défaut dans le champ "Rechercher dans".
	- Assurez-vous que la surbrillance se trouve en dehors d'un éditeur prenant en charge une recherche qui lui est spécifique et appuyez sur la combinaison de touches <Ctrl+F>.
- 2. Saisissez l'expression de recherche dans le champ "Recherche" ou choisissez dans la liste une expression que vous avez déjà recherchée.
- 3. Pour rechercher une expression exacte, cochez la case "Trouver uniquement les correspondances exactes". Avec cette option, vous ne pouvez pas utiliser de caractères génériques dans l'expression recherchée, c'est-à-dire que si vous saisissez "\*" ou "?", le système recherche ce signe.
- 4. Pour limiter la zone de recherche, activez sous "Rechercher dans" la zone à rechercher.
- 5. Pour limiter une recherche à certains objets ou propriétés, activer sous "Limiter la recherche à" les objets ou les propriétés servant de critère de recherche.
- 6. Cliquez sur "Lancer la recherche". Les objets contenant le texte recherché sont affichés dans l'aperçu.
- 7. Double-cliquez sur un objet pour l'ouvrir.

#### Voir aussi

[Principes de base de la recherche](#page-460-0) (Page [93](#page-460-0))

[Notions de base sur la recherche dans le projet](#page-461-0) (Page [94](#page-461-0))

[Présentation de l'éditeur de recherche](#page-463-0) (Page [96\)](#page-463-0)

[Recréer l'index de recherche manuellement](#page-466-0) (Page [99](#page-466-0))

[Activer et désactiver la recherche dans le projet](#page-466-0) (Page [99\)](#page-466-0)

[Exemples relatifs à la recherche dans le projet](#page-467-0) (Page [100\)](#page-467-0)

[Rechercher et remplacer dans l'éditeur](#page-473-0) (Page [106\)](#page-473-0)

# <span id="page-466-0"></span>4.2.4 Recréer l'index de recherche manuellement

Un index des textes des éditeurs dans lesquels la recherche est possible est automatiquement établi en arrière-plan pour la recherche. A chaque modification, l'index de recherche est adapté. Tant que l'indexation n'est pas terminée, vous ne pouvez pas démarrer de recherche. Vous pouvez également lancer manuellement la création de l'index de recherche.

# Marche à suivre

Procédez de la manière suivante pour lancer la création d'un nouvel index de recherche :

- 1. Choisissez la commande "Paramètres" dans le menu "Outils". La fenêtre "Paramètres" s'affiche dans l'espace de travail.
- 2. Sélectionnez le groupe "Général > Rechercher dans le projet" dans la navigation locale.
- 3. Cliquez sur "Créer un index de recherche".

# Résultat

L'index de recherche est recréé pour le projet.

## Voir aussi

[Principes de base de la recherche](#page-460-0) (Page [93](#page-460-0)) [Notions de base sur la recherche dans le projet](#page-461-0) (Page [94\)](#page-461-0) [Présentation de l'éditeur de recherche](#page-463-0) (Page [96\)](#page-463-0) [Rechercher dans tout le projet](#page-464-0) (Page [97](#page-464-0)) Activer et désactiver la recherche dans le projet (Page 99) [Exemples relatifs à la recherche dans le projet](#page-467-0) (Page [100\)](#page-467-0)

# 4.2.5 Activer et désactiver la recherche dans le projet

Vous pouvez désactiver de manière centrale la recherche dans le projet si vous ne l'utilisez pas. Si nécessaire, vous pouvez la réactiver à tout moment. Par défaut, la recherche est activée.

## <span id="page-467-0"></span>Marche à suivre

Pour activer ou désactiver la recherche dans le projet, procédez comme suit :

- 1. Choisissez la commande "Paramètres" dans le menu "Outils". La fenêtre "Paramètres" s'affiche dans l'espace de travail.
- 2. Sélectionnez le groupe "Général > Rechercher dans le projet" dans la navigation locale.
- 3. Activez ou désactivez la case à cocher "Activer 'Rechercher dans le projet'".

## Voir aussi

[Principes de base de la recherche](#page-460-0) (Page [93](#page-460-0))

[Notions de base sur la recherche dans le projet](#page-461-0) (Page [94](#page-461-0))

[Présentation de l'éditeur de recherche](#page-463-0) (Page [96\)](#page-463-0)

[Rechercher dans tout le projet](#page-464-0) (Page [97\)](#page-464-0)

[Recréer l'index de recherche manuellement](#page-466-0) (Page [99](#page-466-0))

Exemples relatifs à la recherche dans le projet (Page 100)

# 4.2.6 Exemples relatifs à la recherche dans le projet

## Exemples sur l'utilisation de filtres de propriétés et d'objets

Dans l'éditeur de recherche, dans la partie "Limiter la recherche à", vous disposez de filtres permettant de limiter la recherche à des propriétés ou objets spécifiques. Notez que le mécanisme suivant s'applique :

- Si vous n'activez pas de filtre, l'expression de recherche est recherchée dans tous les objets et propriétés pouvant faire l'objet d'une recherche dans la zone de recherche paramétrée.
- Si vous activez des filtres, seuls les objets et propriétés sélectionnés font l'objet de la recherche.

Exemples sur l'utilisation de filtres de propriétés et d'objets :

- Recherche d'un objet avec le nom "Motor1" : Saisissez l'expression de recherche et activez le filtre "Nom". Tous les objets contenant "Motor1" dans le nom sont trouvés.
- Recherche d'un objet comportant le texte "Motor1" dans le nom ou bien dans le commentaire : Saisissez l'expression de recherche et activez les filtres "Nom" et "Commentaire". Tous les objets contenant "Motor1" dans le nom ou dans le commentaire sont trouvés.
- Recherche d'un bloc avec le nom "Motor1" : Saisissez l'expression de recherche et activez les filtres "Nom" et "Bloc". Tous les blocs contenant "Motor1" dans le nom sont trouvés.
Recherche d'un bloc comportant le texte "Motor1" dans le nom ou bien dans le commentaire : Saisissez l'expression de recherche et activez les filtres "Nom", "Commentaire" et "Bloc".

Tous les blocs contenant "Motor1" dans le nom ou dans le commentaire sont trouvés.

Recherche d'un bloc ou d'un objet technologique avec le nom "Motor1" : Saisissez l'expression de recherche et activez les filtres "Nom", "Bloc" et "Objet technologique". Tous les blocs ou objets technologiques contenant "Motor1" dans le nom sont trouvés.

Lors de la saisie du terme de recherche, tenez compte également des exemples qui suivent concernant la recherche d'un terme ou de plusieurs termes.

#### Exemples sur la recherche d'un terme

Si vous saisissez une expression à rechercher constituée d'un seul terme et que l'option "Trouver correspondance exacte" est désactivée, la recherche est toujours effectuée avec des caractères génériques implicites. Le système ajoute le caractère générique "\*" avant et après l'expression de recherche. Vous pouvez aussi ajouter vous-même des caractères génériques dans l'expression de recherche pour effectuer une recherche avec caractères génériques explicites. Si vous souhaitez au contraire trouver exactement le terme saisi, activez l'option "Trouver correspondance exacte". Les majuscules/minuscules ne sont pas prises en compte dans la recherche.

Exemples sur la recherche d'un terme :

- Rechercher "motor", option "Trouver correspondance exacte" désactivée Une recherche avec caractères génériques implicites a lieu. L'expression de recherche est considérée comme étant "\*motor\*" et tous les termes comportant "motor", p. ex. "motor", "motor\_1", "Motorstart" ou "Start\_Motor" sont trouvés.
- Rechercher "m\*tor" (recherche avec caractères génériques explicites), option "Trouver correspondance exacte" désactivée L'expression de recherche est considérée comme étant "\*m\*tor\*" pour cette recherche avec caractères génériques. Ainsi, les termes "motor", "motor\_1", "Start\_Motor", "GLOB.Mode.motor[1]" ou "Mo\_tor" sont également trouvés.
- Rechercher "motor", option "Trouver correspondance exacte" activée Aucun caractère générique n'est utilisé pour la recherche ; ainsi, seuls les termes "motor" et "Motor" sont trouvés.
- Rechercher "m\*tor" (recherche avec caractères génériques explicites), option "Trouver correspondance exacte" activée Le caractère "\*" n'a plus sa fonction de caractère générique et il est interprété comme simple caractère. Ainsi, seules les chaînes de caractères "m\*tor" et "M\*tor" sont trouvées lors de la recherche, et pas les termes "motor", "", "Motormotor\_1" par exemple.

#### 4.2 Recherche sur l'ensemble du projet

Exemples d'application :

- Si vous souhaitez déterminer d'où proviennent les accès à l'élément "GLOB\_DB.MODE.FG[6].IN.ERROR\_DROP\_START" d'un bloc de données, vous pouvez utiliser la liste de références croisées. Toutefois, si l'accès est réalisé par adressage indirect (p. ex. avec "#GLOB.MODE.FG[#FgNr].IN.ERROR\_DROP\_START := TRUE;"), la liste de références croisées ne donne aucun résultat. Dans ce cas, utilisez une recherche avec caractères génériques et cherchez "MODE.FG[\*].IN.ERROR\_DROP\_START" dans le projet entier.
- Vous souhaitez trouver toutes les occurrences où "ERROR\_DROP\_START" est utilisé. Effectuez une recherche de "ERROR\_DROP\_START" dans le projet entier. Tous les éléments "ERROR\_DROP\_START" dans le tableau "FG[]" sont également trouvés.

#### Exemples sur la recherche de plusieurs termes

Si vous entrez une expression de recherche constituée de plusieurs termes et que l'option "Trouver correspondance exacte" est désactivée, les objets contenant tous ces termes sont trouvés. Les textes peuvent apparaître dans n'importe quel ordre. Si vous voulez que les termes apparaissent dans un objet exactement comme vous les avez saisis, activez l'option "Trouver correspondance exacte". Les majuscules/minuscules ne sont pas prises en compte dans la recherche.

Exemples sur la recherche de plusieurs termes :

● Rechercher "motor start", option "Trouver correspondance exacte" désactivée Tous les objets comportant les termes "motor" et "start" sont trouvés. Cela ne joue aucun rôle qu'ils soient éloignés l'un de l'autre ou apparaissent dans un autre ordre. Des résultats possibles sont donc : "Motor start", "start my motor", "my motor is in start mode"

#### Remarque

Dans les blocs de données et les interfaces de blocs, les textes d'une colonne sont traités comme un objet textuel. Par conséquent, lors de la recherche, les blocs de données et les blocs dans lesquels les termes de recherche sont répartis dans différentes lignes sont également trouvés.

Rechercher "motor start\*", option "Trouver correspondance exacte" désactivée Comme lors de la recherche d'un seul mot, des caractères génériques sont ajoutés implicitement pour tous les mots lors de la recherche de plusieurs mots. C'est pourquoi il est inutile de saisir des caractères génériques explicites. "motor start\*" est interprété comme "\*motor\* \*start\*" et renvoie les mêmes occurrences que "motor start".

- Rechercher "motor start", option "Trouver correspondance exacte" activée Si l'option "Trouver correspondance exacte" est activée, seuls les objets comportant les deux termes l'un après l'autre comme locution sont trouvés. L'expression de recherche est trouvée p. ex. dans les objets comportant les textes "push motor start button" ou "motor start on". Aucun résultat n'est toutefois trouvé avec "start motor", "motorstart", "start my motor", "my motor is in start mode".
- Rechercher "motor start\*", option "Trouver correspondance exacte" activée Le caractère "\*" n'a plus sa fonction de caractère générique et il est interprété comme simple caractère. Ainsi, lors de la recherche, seuls sont trouvés les objets dans lesquels la chaîne de caractères "motor start\*" apparaît, les majuscules/minuscules ne jouant aucun rôle. "motor starting", "start my motor", "motor start", "Motor Start", "motor start\_mode" ne fournissent aucun résultat.

Exemples d'application :

- Vous souhaitez savoir à quels endroits du programme vous avez utilisé la fonction "Setbit" pour mettre la variable "MotorOn" à 1. Pour cela, recherchez "setbit motoron".
- Vous souhaitez trouver un certain commentaire de réseau, mais vous vous souvenez seulement qu'il contient les mots "CPU" et "Cycle". Pour cela, lancez une recherche de "CPU cycle".

#### Voir aussi

[Principes de base de la recherche](#page-460-0) (Page [93](#page-460-0)) [Notions de base sur la recherche dans le projet](#page-461-0) (Page [94\)](#page-461-0) [Présentation de l'éditeur de recherche](#page-463-0) (Page [96\)](#page-463-0) [Rechercher dans tout le projet](#page-464-0) (Page [97](#page-464-0)) [Recréer l'index de recherche manuellement](#page-466-0) (Page [99](#page-466-0)) [Activer et désactiver la recherche dans le projet](#page-466-0) (Page [99\)](#page-466-0)

# <span id="page-471-0"></span>4.3 Rechercher et remplacer dans un éditeur

#### 4.3.1 Notions de bases sur la recherche dans les éditeurs ouverts

#### Introduction

Vous pouvez effectuer une recherche limitée à l'éditeur ouvert dans la zone de travail actuellement ouverte. Vous pouvez adapter la recherche en fonction de vos besoins.

- Vous pouvez optimiser la recherche via des options complémentaires.
- Vous pouvez définir la plage de recherche.
- Vous pouvez définir le sens de la recherche.

#### Options de recherche supplémentaires

Vous pouvez affiner la recherche à l'aide des options supplémentaires suivantes :

- Mot entier seulement La recherche s'applique uniquement aux mots entiers. Les mots composés contenant l'élément recherché sont ignorés.
- Majuscules/minuscules Les majuscules/minuscules sont prises en compte dans la recherche.
- Rechercher dans les structures de niveau inférieur Les textes contenus dans un autre objet sont également pris en compte dans la recherche.
- Rechercher dans les textes masqués Les textes affectés à un autre texte, mais actuellement masqués, sont également pris en compte dans la recherche.
- Utiliser des caractères génériques Vous pouvez saisir un astérisque comme caractère générique d'un nombre quelconque de caractères. Exemple : Vous recherchez tous les mots commençant par "Appareil". Saisissez "Appareil\*" dans le champ de recherche. Si vous souhaitez supprimer un seul caractère, entrez en revanche un point d'interrogation comme caractère générique.
- Utiliser des expressions régulières (uniquement pour la recherche dans des scripts) Une expression régulière est une chaîne de caractères servant à la description de qualités, utilisée comme filtre. Elle permet de créer des modèles de recherche complexes.

Les options supplémentaires disponibles dépendent des produits installés et de l'éditeur ouvert.

#### <span id="page-472-0"></span>Plage et sens de la recherche

Vous disposez des possibilités suivantes pour définir la plage de recherche :

- Document complet La recherche s'effectue sur l'éditeur complet indépendamment de la sélection et de la position.
- A partir de la position active

La recherche commence à partir de cette position. En fonction du sens de la recherche, tous les textes qui se trouvent au-dessus ou à gauche, ou bien en dessous ou à droite de la position ne sont pas pris en compte.

● Sélection Le terme est recherché uniquement dans la sélection actuelle.

Indépendamment de la plage de recherche, vous pouvez définir le sens de la recherche :

- Vers le bas La recherche dans l'éditeur s'effectue de haut en bas ou de gauche à droite.
- Vers le haut La recherche dans l'éditeur s'effectue de bas en haut ou de droite à gauche.

#### 4.3.2 Présentation de la palette "Rechercher et remplacer"

#### Fonction de la palette "Rechercher et remplacer"

La palette "Rechercher et remplacer" dans la Task Card "Tâches" permet de faire une recherche dans un éditeur ouvert. Elle contient toutes les options dont vous avez besoin pour une recherche efficace.

#### Structure de la palette "Rechercher et remplacer"

La figure suivante montre les éléments de la palette "Rechercher et remplacer" :

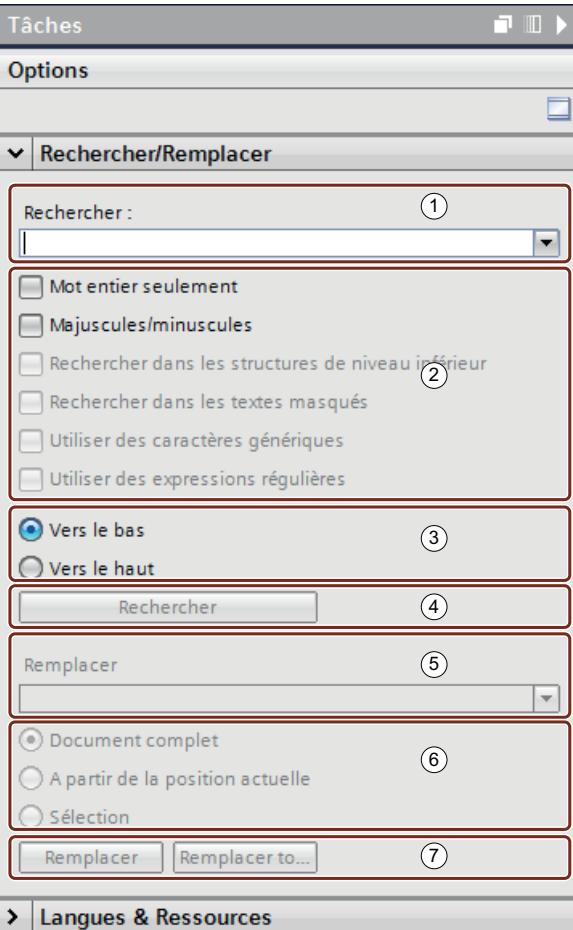

- Saisie du terme recherché
- Options complémentaires
- Sens de recherche
- Lancer la recherche
- Saisie du terme de remplacement
- Plage de remplacement
- Remplacer

#### 4.3.3 Rechercher et remplacer dans l'éditeur

Vous avez la possibilité de rechercher ou de remplacer des textes dans un éditeur.

#### <span id="page-474-0"></span>Lancer la recherche

Pour lancer la fonction "Rechercher et remplacer", procédez de la manière suivante :

- 1. Choisissez la commande "Rechercher et remplacer" dans le menu "Edition" ou ouvrez la palette "Rechercher et remplacer" dans la Task Card "Tâches". La palette "Rechercher et remplacer" s'ouvre.
- 2. Saisissez un terme dans la liste déroulante "Rechercher". Une alternative consiste à sélectionner, dans la liste déroulante, l'un des termes recherchés en dernier.
- 3. Activez les options supplémentaires souhaitées pour la recherche.
- 4. Cochez les cases correspondantes pour spécifier le début ainsi que le sens de la recherche.
- 5. Cliquez sur "Rechercher". La première occurrence du terme recherché est sélectionnée dans l'éditeur.
- 6. Pour afficher l'occurrence suivante, cliquez de nouveau sur "Rechercher". L'occurrence suivante du terme recherché est sélectionnée dans l'éditeur. Si nécessaire, répétez cette étape jusqu'à la dernière occurrence du terme recherché.

#### Remplacer l'occurrence

Vous avez la possibilité de remplacer des occurrences spécifiques du terme recherché ou de remplacer automatiquement tous les textes trouvés, si cette fonctionnalité est prise en charge par l'éditeur. Pour remplacer des termes, procédez de la manière suivante :

- 1. Saisissez un terme dans la liste déroulante "Rechercher". Ou bien vous pouvez sélectionner, dans la liste déroulante, l'un des derniers termes recherchés.
- 2. Activez les options supplémentaires souhaitées pour la recherche.
- 3. Cliquez sur le bouton "Rechercher" pour effectuer une recherche du terme saisi. La première occurrence du terme recherché s'affiche dans l'éditeur.
- 4. Saisissez, dans la liste déroulante "Remplacer", le texte avec lequel vous souhaitez remplacer l'occurrence du terme recherché. Vous pouvez également sélectionner, dans la liste déroulante, l'un des derniers textes saisis.
- 5. Pour remplacer l'occurrence sélectionnée par le texte saisi, cliquez sur le bouton "Remplacer".

Le texte trouvé est remplacé et l'occurrence suivante est sélectionnée dans l'éditeur. Répétez cette étape jusqu'à ce que toutes les occurrences souhaitées soient remplacées. Pour aller à l'occurrence suivante sans remplacer le mot sélectionné, cliquez sur le bouton "Rechercher" au lieu du bouton "Remplacer".

6. Pour remplacer automatiquement toutes les occurrences en une seule fois, cliquez sur le bouton "Remplacer tout".

#### Voir aussi

[Principes de base de la recherche](#page-460-0) (Page [93](#page-460-0))

[Rechercher dans tout le projet](#page-464-0) (Page [97](#page-464-0))

# <span id="page-476-0"></span>5.1 Principes de base relatifs à l'annulation et à la répétition d'actions

#### Fonction

Vous pouvez annuler à tout moment des actions effectuées. A cet effet, chaque action effectuée par vos soins est sauvegardée dans une pile d'actions. Lors de l'annulation, la pile est prise en charge du haut vers le bas. Ainsi, si vous annulez une action qui se trouve plus bas dans la pile, toutes les actions situées au-dessus sont automatiquement annulées elles aussi.

Vous pouvez répéter les actions annulées jusqu'à ce que vous effectuiez une nouvelle action. Après l'exécution d'une nouvelle action, une répétition d'actions annulées n'est plus possible.

#### Particularités lors de l'annulation

Il existe certaines actions qui permettent de vider la pile d'actions. Il n'est possible d'annuler ni les actions actuelles ni les actions exécutées auparavant. Voici les actions permettant de vider la pile d'actions :

- Enregistrer
- Gestion du projet (création d'un nouveau projet, ouverture, fermeture ou suppression d'un projet)
- Supprimer les fichiers GSD inutilisés
- Etablir une liaison en ligne

Notez que la pile d'actions est vidée lors de l'établissement d'une liaison en ligne. Cela signifie qu'après avoir établi une liaison en ligne, vous ne pouvez plus annuler les actions effectuées hors ligne. Vous pouvez annuler toutes les actions que vous réalisez alors en ligne, même après la coupure de la liaison en ligne.

#### Affichage de la pile d'actions

Dès que vous effectuez une action pouvant être annulée, le bouton de commande "Annuler" la barre d'outils est activé. Ce bouton de commande se compose de deux parties ; la flèche vers le bas vous permet d'ouvrir la liste déroulante. Cette liste déroulante affiche toutes les actions de la pile d'actions que vous pouvez annuler. Si vous avez effectué les actions dans un éditeur outre que l'éditeur actuellement affiché, l'éditeur respectif est affiché sous forme de titre intermédiaire. De cette manière, vous pouvez déceler à tout moment où l'annulation sera efficace. Les titres intermédiaires sont supprimés de la liste lorsqu'il n'est plus possible d'annuler des actions dans l'éditeur correspondant.

Les actions annulées sont placées dans la pile d'actions pour la répétition. Ici, vous pouvez répéter les actions annulées. L'affichage des actions que vous pouvez répéter est similaire à l'affichage des actions que vous pouvez annuler.

5.1 Principes de base relatifs à l'annulation et à la répétition d'actions

#### Exemple pour l'annulation d'actions

L'image suivante représente comment l'annulation des actions s'effectue dans les différents éditeurs et tables :

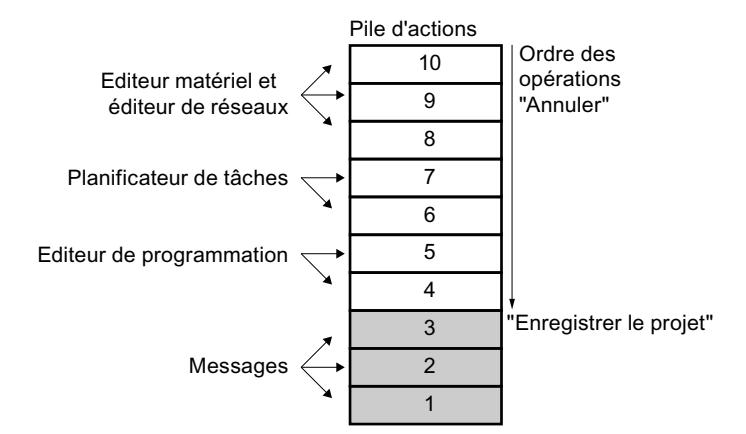

Dans cet exemple, vous ne pouvez pas annuler les actions 1 à 3 étant donné que le projet a été sauvegardé. Les actions 4 à 10 peuvent être annulées dans le sens de la flèche. Cela signifie que vous devrez d'abord annuler l'action 10. Après avoir annulé l'action 8, vous ne pouvez pas annuler directement l'action 5. Vous devrez d'abord annuler l'action 7 et l'action 6. L'action 4 s'annule en dernier. Vous avez la possibilité d'annuler d'une traite plusieurs actions en annulant une action inférieure dans la pile d'actions. Toutes les actions situées en dessus sont alors automatiquement annulées.

Le même principe est valable également pour la répétition d'actions.

#### Voir aussi

[Annulation d'une action](#page-478-0) (Page [111](#page-478-0)) [Répéter une action](#page-479-0) (Page [112\)](#page-479-0)

# <span id="page-478-0"></span>5.2 Annulation d'une action

Vous disposez des possibilités suivantes afin d'annuler des actions :

- Annuler seulement la dernière action Seule la dernière action effectuée est annulée.
- Annuler un nombre quelconque d'actions Plusieurs actions de la pile d'actions sont annulées à la fois.

#### Annuler seulement la dernière action

Afin d'annuler l'action dernièrement effectuée, procédez comme suit :

- 1. Cliquez sur le bouton "Annuler" dans la barre d'outils.
	- Si l'action n'a pas été exécutée dans l'éditeur actuellement affiché, une demande de confirmation s'affiche.
	- Lorsqu'il faut ouvrir un éditeur pour annuler l'action et si cet éditeur comprend un objet protégé, vous devrez entrer le mot de passe pour cet objet.
- 2. Si nécessaire, validez la demande de confirmation avec "Oui".
- 3. Si nécessaire, entrez le mot de passe. L'éditeur dans lequel l'action a été exécutée s'affiche et l'action se trouve annulée.

#### Annuler un nombre quelconque d'actions

Afin d'annuler d'une traite plusieurs actions de la pile d'actions, procédez comme suit :

- 1. Dans la barre d'outils, cliquez sur la flèche vers le bas, à côté du bouton "Annuler". Une liste déroulante s'ouvre ; celle-ci indique toutes les actions pouvant être annulées. Les actions en provenance d'autres éditeurs s'identifient par les noms des éditeurs qui s'affichent sous forme de titres intermédiaires.
- 2. Cliquez sur l'action que vous désirez annuler. L'action sélectionnée et toutes les actions se situant en dessus de celle-ci sont annulées. Lorsqu'il faut ouvrir un éditeur pour annuler l'action et si cet éditeur comprend un objet protégé, vous devrez entrer le mot de passe pour cet objet.
- 3. Si nécessaire, entrez les mots de passe requis. Les éditeurs dans lesquels les actions ont été exécutées s'affichent et les actions se trouvent annulées.

#### Voir aussi

[Principes de base relatifs à l'annulation et à la répétition d'actions](#page-476-0) (Page [109\)](#page-476-0) [Répéter une action](#page-479-0) (Page [112](#page-479-0))

<span id="page-479-0"></span>5.3 Répéter une action

### 5.3 Répéter une action

Vous avez la possibilité de répéter une action annulée et ainsi restaurer l'état avant l'action "Annuler". Cela n'est cependant possible qu'avant avoir effectué une nouvelle action. Voici les possibilités pour répéter des actions :

- Ne répéter que l'action dernièrement annulée Seule l'action dernièrement annulée est répétée.
- Répéter un nombre quelconque d'actions annulées Plusieurs actions annulées de la pile d'actions sont répétées d'une traite.

#### Ne répéter que l'action dernièrement annulée

Afin de répéter l'action dernièrement annulée, procédez comme suit :

- 1. Cliquez sur le bouton "Répéter" dans la barre d'outils.
	- Si l'action n'est pas répétée dans l'éditeur actuellement affiché, une demande de confirmation s'affiche.
	- Lorsqu'il faut ouvrir un éditeur pour répéter l'action et si cet éditeur comprend un objet protégé, vous devrez entrer le mot de passe pour cet objet.
- 2. Si nécessaire, validez la demande de confirmation avec "Oui".
- 3. Si nécessaire, entrez le mot de passe. L'éditeur dans lequel l'action a été annulée s'affiche et l'action se trouve répétée.

#### Répéter un nombre quelconque d'actions annulées

Afin de répéter d'une traite plusieurs actions annulées de la pile d'actions, procédez comme suit :

- 1. Dans la barre d'outils, cliquez sur la flèche vers le bas à côté du bouton "Répéter". Une liste déroulante s'ouvre ; celle-ci affiche toutes les actions que vous avez annulées. Les actions en provenance d'autres éditeurs s'identifient par les noms des éditeurs qui s'affichent sous forme de titres intermédiaires.
- 2. Cliquez sur l'action que vous désirez répéter. L'action sélectionnée et toutes les actions se situant en dessus de celle-ci sont répétées. Lorsqu'il faut ouvrir un éditeur pour répéter l'action et si cet éditeur comprend un objet protégé, vous devrez entrer le mot de passe pour cet objet.
- 3. Si nécessaire, entrez les mots de passe requis. Les éditeurs dans lesquels les actions ont été annulées s'affichent et les actions se trouvent répétées.

#### Voir aussi

[Principes de base relatifs à l'annulation et à la répétition d'actions](#page-476-0) (Page [109](#page-476-0)) [Annulation d'une action](#page-478-0) (Page [111](#page-478-0))

# Index

# A

Actions Annuler, [111](#page-478-0) Principes de base relatifs à la répétition d'actions, [109](#page-476-0) Principes de base relatifs à l'annulation, [109](#page-476-0) Répéter, [112](#page-479-0) Aide Aide des messages, [73](#page-440-0) Composantes du système d'information, [69](#page-436-0) Enregistrer des rubriques dans les favoris, [84](#page-451-0) Identification des rubriques d'aide, [71](#page-438-0) Imprimer les rubriques d'aide, [88](#page-455-0) Info-bulle, [72](#page-439-0) Navigation, [76](#page-443-0) Ouvrir, [75,](#page-442-0) [76](#page-443-0) Ouvrir automatiquement les cascades d'infobulles, [89](#page-456-0) Ouvrir une rubrique à partir des favoris, [84](#page-451-0) Recherche d'un texte intégral, [80](#page-447-0) rechercher, [80](#page-447-0) Roll-out, [72](#page-439-0) Supprimer une rubrique des favoris, [85](#page-452-0) Annulation d'actions Annulation de la dernière action, [111](#page-478-0) Annuler plusieurs actions, [111](#page-478-0) Principes de base relatifs à l'annulation, [109](#page-476-0)

# C

Charger une mise en page de fenêtres Chargement via accès rapide, [50](#page-417-0) Charger d'autres mises en page de fenêtres, [50](#page-417-0) Consignes de sécurité, [91](#page-458-0) Constituer des manuels, [90](#page-457-0) Créer une documentation individuelle, [90](#page-457-0)

# E

Éditeur de programmation Paramètres généraux, [10,](#page-377-0) [13](#page-380-0), [14](#page-381-0), [16](#page-383-0) Enregistrer la mise en page de fenêtres, [49](#page-416-0) Enregistrer l'agencement de tableau, [49](#page-416-0) Enregistrer l'interface utilisateur, [49](#page-416-0) Enregistrer la mise en page de fenêtres, [49](#page-416-0) Enregistrer l'agencement dans les éditeurs, [49](#page-416-0)

### F

Fenêtre de vue d'ensemble, [45](#page-412-0) Afficher et masquer les colonnes, [48](#page-415-0) Afficher tous les blocs, [48](#page-415-0) Comparer des objets, [47](#page-414-0) Trier la vue détaillée, [48](#page-415-0) Fenêtre d'inspection Réduire automatiquement, [32](#page-399-0) Structure, [38](#page-405-0)

# I

Interface utilisateur Agrandir la zone de travail, [32](#page-399-0) Fenêtre de vue d'ensemble, [45](#page-412-0) Fenêtre d'inspection, [38](#page-405-0) Navigateur du projet, [26](#page-393-0) palette "Projets de référence", [42](#page-409-0) Réduire la zone de travail, [32](#page-399-0) Task Card, [40](#page-407-0) Vue détaillée, [43](#page-410-0) Vue du portail, [21](#page-388-0) Vue du projet, [23](#page-390-0) Vues, [21](#page-388-0) Zone de travail, [30](#page-397-0)

# M

MDM, [90](#page-457-0) Mises en page de fenêtres Modifier l'ordre, [51](#page-418-0) Supprimer des mises en page de fenêtres, [51](#page-418-0) Mode de palette, [42](#page-409-0) My Documentation Manager, [90](#page-457-0)

# N

Navigateur du projet Afficher les colonnes supplémentaires, [30](#page-397-0) Fonction, [26](#page-393-0) Réduire automatiquement, [32](#page-399-0)

# O

Obtention de droits d'utilisateur

- Au moyen de la gestion des comptes utilisateur de Windows, [66](#page-433-0) Connexion au système d'exploitation avec des
- droits d'administrateur, [66](#page-433-0)

# P

#### Paramètres

Fonctions en ligne et fonctions de diagnostic, [17](#page-384-0) Général, [10,](#page-377-0) [12,](#page-379-0) [13](#page-380-0), [14,](#page-381-0) [15,](#page-382-0) [16](#page-383-0) Modifier, [17](#page-384-0)

# R

Recherche Editeur de recherche, [96](#page-463-0) Exemples relatifs à la recherche dans le projet, [100](#page-467-0) Notions de base sur la recherche, [93](#page-460-0) Notions de base sur la recherche dans le projet, [94](#page-461-0) Options de recherche supplémentaires, [104](#page-471-0) Palette Rechercher et remplacer, [105](#page-472-0) Rechercher dans tout le projet, [98](#page-465-0) Rechercher et remplacer dans l'éditeur, [107](#page-474-0) Remplacer les occurrences dans l'éditeur, [107](#page-474-0) Répétition d'actions Principes de base relatifs à la répétition d'actions, [109](#page-476-0) Répéter des actions, [112](#page-479-0) Restaurer la mise en page de fenêtres, [50](#page-417-0) Restaurer la mise en page d'interface utilisateur, [52](#page-419-0) Restrictions dues à des droits d'utilisateur, [65](#page-432-0), [66](#page-433-0) Détecter, [65](#page-432-0)

# S

Système d'information Aide des messages, [73](#page-440-0) Composantes du système d'information, [69](#page-436-0) Info-bulle, [72](#page-439-0) Roll-out, [72](#page-439-0)

# T

Task Card Fonction, [40](#page-407-0) Modifier le mode de palette, [42](#page-409-0) Réduire automatiquement, [32](#page-399-0) TIA Portal Démarrer, [9](#page-376-0) Quitter, [9](#page-376-0)

# U

Utilisation du clavier adaptation des éditeurs, [59](#page-426-0) éditer des objets, [60](#page-427-0) Edition de textes, [61](#page-428-0) Edition d'un projet, [55](#page-422-0) Fenêtre, [56](#page-423-0) Fonctions de base de TIA Portal, [53](#page-420-0) fonctions en ligne, [64](#page-431-0) Navigation dans TIA Portal, [57](#page-424-0) sélectionner des objets, [60](#page-427-0) Tables, [62](#page-429-0) Utiliser le clavier virtuel, [64](#page-431-0)

# V

Vue détaillée, [43](#page-410-0) Vue du portail, [21](#page-388-0) Vue du projet, [23](#page-390-0)

# Z

Zone de travail Agrandir, [32](#page-399-0) Agrandir les éléments, [37](#page-404-0) Basculer entre les éléments, [37](#page-404-0) Désancrer des éléments, [34](#page-401-0) Diviser, [33](#page-400-0) Encapsuler des éléments désancrés, [34](#page-401-0) Fonction, [30](#page-397-0) Réduire, [32](#page-399-0) Réduire les éléments, [37](#page-404-0) Sauvegarder la disposition des éditeurs et des tables, [51](#page-418-0) Utiliser des éléments regroupés, [35](#page-402-0)

# **SIEMENS**

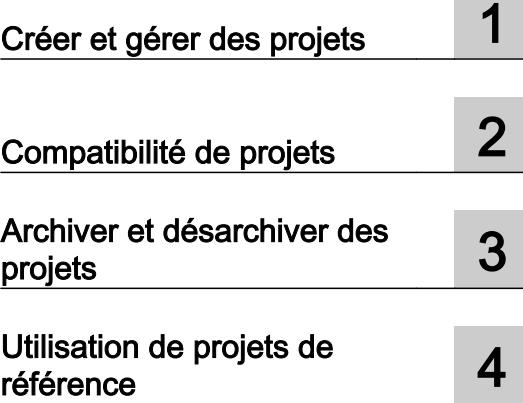

Editer des projets

Description fonctionnelle

#### Mentions légales

#### Signalétique d'avertissement

Ce manuel donne des consignes que vous devez respecter pour votre propre sécurité et pour éviter des dommages matériels. Les avertissements servant à votre sécurité personnelle sont accompagnés d'un triangle de danger, les avertissements concernant uniquement des dommages matériels sont dépourvus de ce triangle. Les avertissements sont représentés ci-après par ordre décroissant de niveau de risque.

#### DANGER

signifie que la non-application des mesures de sécurité appropriées entraîne la mort ou des blessures graves.

#### **ATTENTION**

signifie que la non-application des mesures de sécurité appropriées peut entraîner la mort ou des blessures graves.

#### **PRUDENCE**

signifie que la non-application des mesures de sécurité appropriées peut entraîner des blessures légères.

#### IMPORTANT

signifie que la non-application des mesures de sécurité appropriées peut entraîner un dommage matériel.

En présence de plusieurs niveaux de risque, c'est toujours l'avertissement correspondant au niveau le plus élevé qui est reproduit. Si un avertissement avec triangle de danger prévient des risques de dommages corporels, le même avertissement peut aussi contenir un avis de mise en garde contre des dommages matériels.

#### Personnes qualifiées

L'appareil/le système décrit dans cette documentation ne doit être manipulé que par du **personnel qualifié** pour chaque tâche spécifique. La documentation relative à cette tâche doit être observée, en particulier les consignes de sécurité et avertissements. Les personnes qualifiées sont, en raison de leur formation et de leur expérience, en mesure de reconnaître les risques liés au maniement de ce produit / système et de les éviter.

#### Utilisation des produits Siemens conforme à leur destination

Tenez compte des points suivants:

#### **ATTENTION**

Les produits Siemens ne doivent être utilisés que pour les cas d'application prévus dans le catalogue et dans la documentation technique correspondante. S'ils sont utilisés en liaison avec des produits et composants d'autres marques, ceux-ci doivent être recommandés ou agréés par Siemens. Le fonctionnement correct et sûr des produits suppose un transport, un entreposage, une mise en place, un montage, une mise en service, une utilisation et une maintenance dans les règles de l'art. Il faut respecter les conditions d'environnement admissibles ainsi que les indications dans les documentations afférentes.

#### Marques de fabrique

Toutes les désignations repérées par ® sont des marques déposées de Siemens AG. Les autres désignations dans ce document peuvent être des marques dont l'utilisation par des tiers à leurs propres fins peut enfreindre les droits de leurs propriétaires respectifs.

#### Exclusion de responsabilité

Nous avons vérifié la conformité du contenu du présent document avec le matériel et le logiciel qui y sont décrits. Ne pouvant toutefois exclure toute divergence, nous ne pouvons pas nous porter garants de la conformité intégrale. Si l'usage de ce manuel devait révéler des erreurs, nous en tiendrons compte et apporterons les corrections nécessaires dès la prochaine édition.

# **Sommaire**

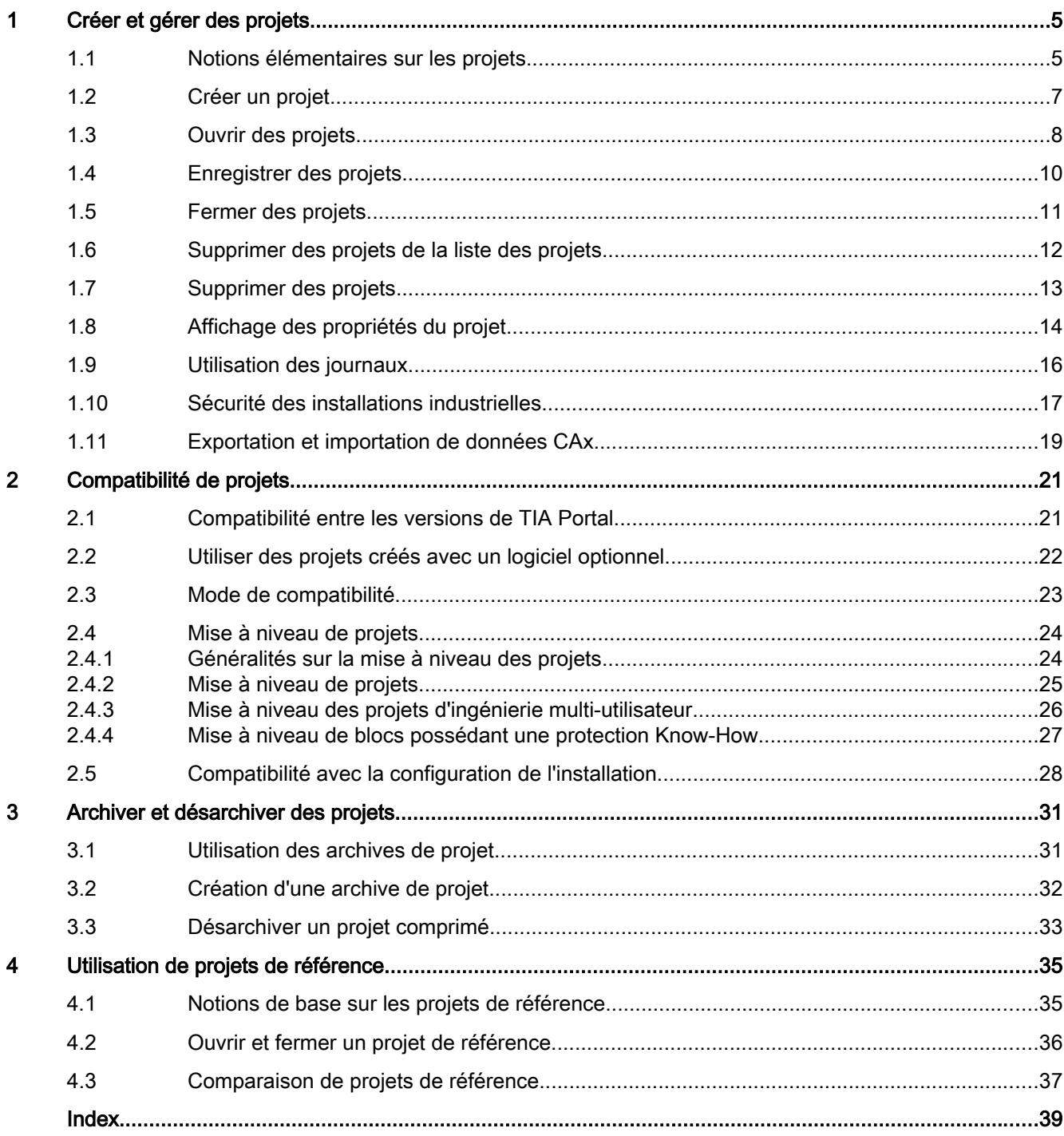

# <span id="page-486-0"></span>Créer et gérer des projets 1

# 1.1 Notions élémentaires sur les projets

Les projets comprennent les données et programmes résultant de la réalisation d'une solution d'automatisation. Les données regroupées dans un projet comportent par exemple :

- les données de configuration du matériel et les données de paramétrage des modules
- les données de configuration pour la communication sur les réseaux
- les données de configuration des appareils
- des journaux pour les événements importants dans le cycle de vie du projet

#### Version de projet

La version de projet définit la version de TIA Portal avec laquelle un projet est compatible. Un projet compatible avec la version actuelle de TIA Portal a pour version de projet V14 SP1 (ou V14 en mode de compatibilité) de TIA Portal.

La version d'un projet qui vient d'être ouvert est visible dans les propriétés du projet. Sélectionnez l'entrée "Produits logiciels dans le projet" dans l'onglet "Général" de la boîte de dialogue des propriétés. Le tableau permet de visualiser tous les produits nécessaires au traitement du projet ouvert avec leurs version.

#### Hiérarchie du projet

Les données sont stockées dans un projet sous forme d'objets. Ceux-ci sont disposés sous forme de structure arborescente (hiérarchie du projet) dans le projet.

Les appareils et stations, de même que les données de configuration et programmes correspondants constituent la base de la hiérarchie du projet.

Les données communes au projet et les accès en ligne sont p. ex. également représentés dans le navigateur du projet.

#### Contrôle d'intégrité de base

Pour identifier des modifications dans les principales données de projet définies par l'utilisateur (par ex. les blocs, la configuration matérielle), le logiciel d'ingénierie dispose d'un mécanisme de protection de base. Les modifications des données de projet peuvent être, par exemple, dues à une manipulation à l'extérieur du logiciel d'ingénierie ou à des supports de données défectueux.

Le contrôle des données de configuration est effectué en option sur demande, car, selon le volume et le cas d'application, il peut nécessiter beaucoup de temps, en particulier lorsque vous utilisez l'ingénierie multi-utilisateur. Vous modifiez les paramètres par défaut du contrôle dans les paramètre du logiciel d'ingénierie.

#### 1.1 Notions élémentaires sur les projets

Si une modification est repérée lors d'un contrôle, contactez le Siemens Customer Support. Vous pouvez continuer à travailler avec les données de projet. La poursuite du travail s'effectue sous votre propre responsabilité.

#### **Remarque**

#### Vitesse de travail réduite lorsque le contrôle d'intégrité de base est actif

Lorsque vous activez le contrôle d'intégrité de base dans les paramètres du logiciel d'ingénierie, la vitesse de travail de ce dernier est réduite.

#### Voir aussi

[Utilisation des journaux](#page-497-0) (Page [16](#page-497-0)) [Créer un projet](#page-488-0) (Page [7](#page-488-0)) [Utiliser des projets créés avec un logiciel optionnel](#page-503-0) (Page [22\)](#page-503-0) [Ouvrir des projets](#page-489-0) (Page [8](#page-489-0)) [Mise à niveau de projets](#page-506-0) (Page [25](#page-506-0)) [Affichage des propriétés du projet](#page-495-0) (Page [14](#page-495-0)) [Enregistrer des projets](#page-491-0) (Page [10\)](#page-491-0) [Fermer des projets](#page-492-0) (Page [11\)](#page-492-0) [Supprimer des projets de la liste des projets](#page-493-0) (Page [12](#page-493-0)) [Supprimer des projets](#page-494-0) (Page [13\)](#page-494-0)

# <span id="page-488-0"></span>1.2 Créer un projet

#### Marche à suivre

Pour créer un nouveau projet, procédez de la manière suivante :

- 1. Choisissez la commande "Nouveau" dans le menu "Projet". La boîte de dialogue "Créer un projet" s'ouvre.
- 2. Entrez un nom et un chemin pour le projet ou utilisez les données proposées.
- 3. Sélectionnez dans la liste déroulante "Version", la version de projet souhaitée pour la création du projet. Si vous sélectionnez "V14", le projet sera compatible avec TIA Portal V14 sans Service Pack 1 installé.
- 4. Cliquez sur le bouton "Créer".

#### Résultat

Le nouveau projet est créé et affiché dans le navigateur du projet.

#### Voir aussi

[Compatibilité entre les versions de TIA Portal](#page-502-0) (Page [21](#page-502-0)) [Notions élémentaires sur les projets](#page-486-0) (Page [5](#page-486-0)) [Utiliser des projets créés avec un logiciel optionnel](#page-503-0) (Page [22](#page-503-0)) [Ouvrir des projets](#page-489-0) (Page [8](#page-489-0)) [Mise à niveau de projets](#page-506-0) (Page [25](#page-506-0)) [Affichage des propriétés du projet](#page-495-0) (Page [14\)](#page-495-0) [Enregistrer des projets](#page-491-0) (Page [10\)](#page-491-0) [Fermer des projets](#page-492-0) (Page [11](#page-492-0)) [Supprimer des projets de la liste des projets](#page-493-0) (Page [12\)](#page-493-0) [Supprimer des projets](#page-494-0) (Page [13\)](#page-494-0)

# <span id="page-489-0"></span>1.3 Ouvrir des projets

Vous reconnaissez les projets de TIA Portal à l'extension du nom de fichier ".ap[Numéro de version]". Les projets de la version actuelle ont par exemple pour extension ".ap14". Les projets de versions V14 et V14 SP1 peuvent être ouverts directement. Les projets de version V13 SP1 doivent être mis à niveau avant ouverture.

#### Marche à suivre

Pour ouvrir un projet existant, procédez de la manière suivante :

- 1. Choisissez la commande "Ouvrir" dans le menu "Projet". La boîte de dialogue "Ouvrir le projet" s'ouvre et la liste des projets utilisés en dernier s'affiche.
- 2. Sélectionnez un projet dans la liste et cliquez sur "Ouvrir".
- 3. Si le projet souhaité ne figure pas dans la liste, cliquez sur le bouton "Parcourir". Naviguez jusqu'au dossier de projet souhaité et ouvrez le fichier du projet.
- 4. Pour vérifier si le projet a fait l'objet de modifications non autorisées, activez la case à cocher "Activer le contrôle d'intégrité de base". Le contrôle d'intégrité de base peut prendre un certain temps.
- 5. Cliquez sur le bouton "Ouvrir".

Le projet s'ouvre. Si vous avez choisi un projet issu de la version V13 SP1 de TIA Portal, la boîte de dialogue "Mettre à niveau le projet" s'ouvre. Vous trouverez d'autres informations sur la mise à niveau des projets à la section ["Mise à niveau de projets](#page-506-0) (Page [25\)](#page-506-0)".

#### Contrôle des composants logiciels manquants

Lors de l'ouverture de projets déjà existants, le système vérifie automatiquement si le logiciel correspondant est installé pour tous les modules utilisés dans le projet. Si vous essayez d'ouvrir un projet contenant des modules qui ne sont pas pris en charge par l'installation actuelle de TIA Portal, une remarque signalant les composants logiciels manquants s'affiche à l'ouverture du projet. Si les composants logiciels ne sont pas obligatoirement nécessaires pour ouvrir le projet, vous pouvez cependant ouvrir le projet.

1.3 Ouvrir des projets

#### Comportement en cas de composants logiciels manquants

Les modules non pris en charge d'un projet sont traités comme suit :

- Affichage des modules au niveau de l'interface utilisateur
	- Les modules non pris en charge s'affichent dans le navigateur du projet avec tous leurs objets subordonnés ; les modules eux-mêmes ne peuvent cependant pas être traités dans les éditeurs ou dans la fenêtre d'inspection. Si possible, un module de remplacement convenant au mieux par rapport au module d'origine est utilisé. Les modules de remplacement sont identifiés par une icône représentant un point d'exclamation.
	- L'affichage des propriétés dans les tables est limité. Cela concerne en particulier la représentation des paramètres réseau, comme par exemple l'adresse IP.
- Restrictions fonctionnelles
	- Les modules non pris en charge ne peuvent être ni imprimés, ni compilés.
	- Il est impossible d'établir une liaison en ligne aux modules. Un téléchargement n'est donc pas possible non plus.
	- Pour modifier le type d'appareil, vous devez d'abord supprimer l'appareil et l'ajouter à nouveau. La fonction "Modifier le type d'appareil" n'est pas prise en charge.
	- Il est possible de copier et d'insérer des objets subordonnés, comme par exemple des blocs, mais pas l'appareil lui-même.
	- Il n'est pas possible de modifier la configuration du réseau dans la vue de réseau avec des modules de remplacement.
	- Il est possible d'afficher des références croisées. Celles-ci ne reflètent cependant que le dernier état enregistré dans le projet, car une comparaison en ligne avec le module d'origine ne peut pas être effectuée.

#### Voir aussi

[Notions élémentaires sur les projets](#page-486-0) (Page [5](#page-486-0))

[Créer un projet](#page-488-0) (Page [7](#page-488-0))

[Utiliser des projets créés avec un logiciel optionnel](#page-503-0) (Page [22](#page-503-0))

[Mise à niveau de projets](#page-506-0) (Page [25](#page-506-0))

[Affichage des propriétés du projet](#page-495-0) (Page [14\)](#page-495-0)

[Enregistrer des projets](#page-491-0) (Page [10\)](#page-491-0)

[Fermer des projets](#page-492-0) (Page [11](#page-492-0))

[Supprimer des projets de la liste des projets](#page-493-0) (Page [12\)](#page-493-0)

<span id="page-491-0"></span>1.4 Enregistrer des projets

# 1.4 Enregistrer des projets

Vous pouvez à tout moment enregistrer un projet sous le même nom ou sous un nom différent. L'enregistrement est également possible si le projet comporte encore des éléments erronés.

#### Enregistrer le projet

Pour enregistrer un projet, procédez de la manière suivante :

1. Choisissez la commande "Enregistrer" dans le menu "Projet". Toutes les modifications du projet sont enregistrées sous le nom de projet en cours. Si vous éditez un projet issu d'une version antérieure de TIA Portal, l'extension de fichier est également conservée et vous pouvez continuer à éditer le projet dans la version antérieure de TIA Portal.

#### Enregistrer le projet sous

Pour enregistrer le projet sous un autre nom, procédez de la manière suivante :

- 1. Choisissez la commande "Enregistrer sous" dans le menu "Projet". La boîte de dialogue "Enregistrer le projet en cours sous" s'ouvre.
- 2. Sélectionnez le dossier du projet souhaité dans le champ "Enregistrer sous".
- 3. Entrez le nouveau nom du projet dans le champ "Nom de fichier".
- 4. Confirmez toutes vos saisies avec "Enregistrer". Le projet est enregistré et ouvert sous le nouveau nom.

#### **Remarque**

#### Annulation d'actions

Notez qu'il est impossible d'annuler des actions après avoir enregistré le projet.

#### Voir aussi

[Notions élémentaires sur les projets](#page-486-0) (Page [5](#page-486-0))

[Créer un projet](#page-488-0) (Page [7](#page-488-0))

[Utiliser des projets créés avec un logiciel optionnel](#page-503-0) (Page [22\)](#page-503-0)

[Ouvrir des projets](#page-489-0) (Page [8](#page-489-0))

[Mise à niveau de projets](#page-506-0) (Page [25](#page-506-0))

[Affichage des propriétés du projet](#page-495-0) (Page [14](#page-495-0))

[Fermer des projets](#page-492-0) (Page [11\)](#page-492-0)

[Supprimer des projets de la liste des projets](#page-493-0) (Page [12](#page-493-0))

# <span id="page-492-0"></span>1.5 Fermer des projets

#### Marche à suivre

Pour fermer un projet, procédez de la manière suivante :

- 1. Choisissez la commande "Fermer" dans le menu "Projet". Si vous avez modifié le projet depuis son dernier enregistrement, un message s'affiche.
- 2. Indiquez si vous souhaitez enregistrer les modifications.

#### Voir aussi

[Notions élémentaires sur les projets](#page-486-0) (Page [5](#page-486-0))

[Créer un projet](#page-488-0) (Page [7](#page-488-0))

[Utiliser des projets créés avec un logiciel optionnel](#page-503-0) (Page [22](#page-503-0))

[Ouvrir des projets](#page-489-0) (Page [8](#page-489-0))

[Mise à niveau de projets](#page-506-0) (Page [25](#page-506-0))

[Affichage des propriétés du projet](#page-495-0) (Page [14\)](#page-495-0)

[Enregistrer des projets](#page-491-0) (Page [10\)](#page-491-0)

[Supprimer des projets de la liste des projets](#page-493-0) (Page [12\)](#page-493-0)

<span id="page-493-0"></span>1.6 Supprimer des projets de la liste des projets

# 1.6 Supprimer des projets de la liste des projets

Vous pouvez supprimer des projets de la liste des projets utilisés en dernier. Les données du projet sont conservées sur le support de mémoire.

#### Marche à suivre

Pour supprimer un projet de la liste des projets utilisés en dernier, procédez comme suit :

- 1. Choisissez la commande "Supprimer le projet" dans le menu "Projet". La boîte de dialogue "Supprimer le projet" s'ouvre et la liste des projets utilisés en dernier s'y affiche.
- 2. Sélectionnez le projet dans la liste.
- 3. Cliquez sur le bouton "Supprimer".
- 4. Répondez à la demande de confirmation par "oui" afin de supprimer le projet de la liste.

#### Résultat

Le projet ne s'affiche plus dans la liste des projets utilisés en dernier. Après la réouverture du projet, celui-ci est de nouveau intégré dans la liste.

#### Voir aussi

[Notions élémentaires sur les projets](#page-486-0) (Page [5](#page-486-0))

[Créer un projet](#page-488-0) (Page [7](#page-488-0))

[Utiliser des projets créés avec un logiciel optionnel](#page-503-0) (Page [22\)](#page-503-0)

[Ouvrir des projets](#page-489-0) (Page [8](#page-489-0))

[Mise à niveau de projets](#page-506-0) (Page [25](#page-506-0))

[Affichage des propriétés du projet](#page-495-0) (Page [14](#page-495-0))

[Enregistrer des projets](#page-491-0) (Page [10\)](#page-491-0)

[Fermer des projets](#page-492-0) (Page [11\)](#page-492-0)

1.7 Supprimer des projets

# <span id="page-494-0"></span>1.7 Supprimer des projets

Lors de la suppression, l'ensemble des données du projet sont supprimées sur le support de mémoire.

#### Condition requise

Le projet à supprimer n'est pas ouvert.

#### Marche à suivre

Pour supprimer un projet existant, procédez de la manière suivante :

- 1. Choisissez la commande "Supprimer le projet" dans le menu "Projet". La boîte de dialogue "Supprimer le projet" s'ouvre et la liste des projets utilisés en dernier s'y affiche.
- 2. Sélectionnez le projet dans la liste. Si le projet souhaité ne figure pas dans la liste, cliquez sur le bouton "Parcourir". Naviguez au dossier projet souhaité et ouvrez le fichier projet.
- 3. Cliquez sur le bouton de commande "Supprimer".
- 4. Répondez à la demande de confirmation par "oui" afin de supprimer le projet définitivement.

#### Résultat

Le dossier complet du projet est supprimé dans le système de fichiers.

#### Voir aussi

[Notions élémentaires sur les projets](#page-486-0) (Page [5](#page-486-0))

[Créer un projet](#page-488-0) (Page [7](#page-488-0))

[Utiliser des projets créés avec un logiciel optionnel](#page-503-0) (Page [22](#page-503-0))

[Ouvrir des projets](#page-489-0) (Page [8](#page-489-0))

[Mise à niveau de projets](#page-506-0) (Page [25](#page-506-0))

[Affichage des propriétés du projet](#page-495-0) (Page [14\)](#page-495-0)

[Enregistrer des projets](#page-491-0) (Page [10\)](#page-491-0)

[Fermer des projets](#page-492-0) (Page [11](#page-492-0))

[Supprimer des projets de la liste des projets](#page-493-0) (Page [12\)](#page-493-0)

<span id="page-495-0"></span>1.8 Affichage des propriétés du projet

# 1.8 Affichage des propriétés du projet

Vous pouvez faire afficher les propriétés d'un projet. L'arborescence des rubriques de l'onglet "Général" propose les propriétés suivantes du projet :

● Métadonnées du projet

Ici, vous pouvez vous procurer par exemple des informations sur la date de création, sur l'auteur, sur le répertoire de sauvegarde, sur la taille du projet, sur les remarques de droit d'auteur, sur les langues projet, etc. Beaucoup de ces propriétés sont modifiables.

● Historique du projet

L'historique du projet contient un aperçu des éléments importants dans le cycle de vie d'un projet. Vous pouvez par exemple y trouver la version de TIA Portal avec laquelle un projet a été créé et savoir s'il a été entre-temps mis à niveau. Si un projet a par exemple été créé via une migration, cela est également indiqué dans la table de l'historique du projet, avec la date et l'heure de la migration. Lorsqu'un journal a été généré pour un événement, vous pouvez l'appeler directement.

● Support Packages dans le projet

Une vue d'ensemble des logiciels supplémentaires requis pour le traitement de tous les appareils du projet s'affiche. On y trouve également la liste des fichiers GSD installés (fichiers de description des appareils pour d'autres appareils du catalogue du matériel).

● Produits logiciels du projet

Vous pouvez faire afficher une vue d'ensemble de tous les produits logiciels installés et nécessaires pour le projet. La colonne "Version" vous indique dans quelle version de projet du logiciel le projet a été enregistré.

Vous déterminez dans l'onglet "Protection" que les blocs pourront être simulés avec SIMATIC S7-PLCSIM Advanced après compilation. Pour cela, cochez la case "Prise en charge de la simulation lors de la compilation des blocs". Par défaut, cette fonction est désactivée.

#### Marche à suivre

Pour afficher les propriétés du projet, procédez de la manière suivante :

- 1. Sélectionnez le projet ouvert dans le navigateur du projet.
- 2. Choisissez la commande "Propriétés" dans le menu contextuel du projet. Le dialogue avec les propriétés du projet s'ouvre.
- 3. Sélectionnez les propriétés de projet souhaitées dans la navigation d'écran pour les afficher.

#### Voir aussi

[Notions élémentaires sur les projets](#page-486-0) (Page [5](#page-486-0))

[Créer un projet](#page-488-0) (Page [7](#page-488-0))

[Utiliser des projets créés avec un logiciel optionnel](#page-503-0) (Page [22\)](#page-503-0)

[Ouvrir des projets](#page-489-0) (Page [8](#page-489-0))

[Mise à niveau de projets](#page-506-0) (Page [25](#page-506-0))

[Enregistrer des projets](#page-491-0) (Page [10\)](#page-491-0)

[Fermer des projets](#page-492-0) (Page [11\)](#page-492-0)

1.8 Affichage des propriétés du projet

[Supprimer des projets de la liste des projets](#page-493-0) (Page [12\)](#page-493-0) [Supprimer des projets](#page-494-0) (Page [13\)](#page-494-0)

# <span id="page-497-0"></span>1.9 Utilisation des journaux

Lors de certaines opérations dans TIA Portal, des journaux documentant les modifications apportées au projet sont automatiquement créés en arrière-plan. Des journaux sont créés automatiquement, par exemple lors de la migration de projets et de programmes ou lors de l'actualisation d'instances provenant de la bibliothèque.

Les journaux sont affichés dans le dossier "Données communes" du navigateur de projet. Ils sont enregistrés dans le dossier de projet conjointement avec le projet et sont donc lisibles indépendamment de la PG ou du PC utilisé(e) dès que le projet est ouvert. Vous pouvez filtrer le journal selon les catégories erreurs, avertissements ou informations.

Outre l'affichage dans TIA Portal, il est possible d'imprimer les journaux.

#### Afficher les journaux

Procédez comme suit pour ouvrir un journal :

- 1. Dans le navigateur du projet, ouvrez le dossier "Données communes > Journaux".
- 2. Double-cliquez sur le journal souhaité dans la liste. Le contenu du journal s'affiche dans la zone de travail.
- 3. Optionnel : Pour afficher ou masquer une catégorie de messages définie, activez ou désactivez l'icône correspondant à "Erreurs", "Avertissements" ou "Informations".

#### Supprimer un journal

Procédez comme suit pour supprimer un journal :

- 1. Sélectionnez le journal dans le navigateur du projet.
- 2. Appuyez sur la touche <Suppr>. Le journal sélectionné est supprimé du répertoire du projet et effacé du navigateur du projet.

# <span id="page-498-0"></span>1.10 Sécurité des installations industrielles

La numérisation croissante de l'automatisation industrielle apporte de nombreux avantages, mais aussi une vulnérabilité accrue des installations industrielles. TIA Portal et les produits SIMATIC possèdent déjà de nombreuses fonctions qui permettent un fonctionnement sûr de vos installations, par exemple :

- Protection know-how des blocs
- Protection d'intégrité de base des projets, pour protéger les projets contre les manipulations
- Les fonctions de protection et de sécurité des CPU

Pour obtenir plus d'informations et signaler des problèmes de sécurité, rendez-vous sur Internet à l'adresse :

White papers and further information [\(https://www.industry.siemens.com/topics/global/en/](https://www.industry.siemens.com/topics/global/en/industrial-security/support/Pages/white-papers.aspx) [industrial-security/support/Pages/white-papers.aspx\)](https://www.industry.siemens.com/topics/global/en/industrial-security/support/Pages/white-papers.aspx)

#### Industrial Security

Le champ d'application d'Industrial Security s'étend au-delà des règles et des mesures de sécurité dans l'environnement du bureau. Industrial Security est un concept global de protection des installations industrielles. Ce concept sert à protéger contre les accès non autorisés, le sabotage, l'espionnage et les manipulations mal intentionnées. Industrial Security permet d'assurer les critères suivants :

- Disponibilité Dans les installations industrielles, la disponibilité constitue la première des priorités. Les temps d'arrêt doivent être réduits au minimum.
- Intégrité du système et des données Des tiers ne doivent pas être en mesure de modifier sans autorisation l'installation et les données.
- Confidentialité

Les informations relatives à l'installation industrielle et aux données ne doivent pas tomber entre les mains de tiers non autorisés.

1.10 Sécurité des installations industrielles

#### Concept global

En plus des fonctions de sécurité intégrées à TIA Portal, Industrial Security requiert d'autres mesures globales. Tenez compte des aspects fondamentaux de la sécurité suivants :

- Sécurité des installations
	- Protection contre l'accès de personnes non autorisées
	- Protection physique contre l'accès à des composants critiques
- Sécurité du réseau
	- Interfaces contrôlées entre les réseaux des bureaux et de l'installation, par exemple à l'aide de pare-feu.
	- Segmentation du réseau de l'installation
- Intégrité du système
	- Mise en œuvre d'antivirus et de liste blanche
	- Respect des processus de maintenance et de mise à jour
	- Authentification des utilisateurs pour les opérateurs de machines ou d'installations
	- Contrôle d'accès intégré aux composants d'automatisation

# <span id="page-500-0"></span>1.11 Exportation et importation de données CAx

Les fichiers CAx sont des fichiers XML que vous pouvez créer dans TIA Portal et échanger entre différentes installations ou avec d'autres outils, tels que des systèmes ECAD. Les fichiers contiennent les informations suivantes :

- Configuration matérielle d'un appareil ou d'un projet complet (sans paramétrage)
- Arborescence des dossiers (groupes) L'arborescence des dossiers est rétablie lors de l'importation.
- Appartenance d'un appareil à un sous-réseau Lors de l'importation, les appareils enregistrés dans le fichier CAx sont à nouveau connectés au même sous-réseau.
- Adresses des appareils
- Plages d'adresses des entrées et des sorties
- Systèmes Profinet I/O et maîtres PROFIBUS DP

#### Conditions requises

- Le pack logiciel optionnel "Openness" est installé. Si ce n'est pas le cas, installez-le à partir du DVD d'installation de TIA Portal. Le pack optionnel est contenu dans le DVD, dans le dossier "\support".
- Un projet est ouvert.

#### Exportation du fichier CAx d'un projet

- 1. Cliquez sur la commande "Exportation de données CAx..." dans le menu "Outils".
- 2. Dans la boîte de dialogue "Exportation CAx", sélectionnez un dossier pour le fichier à exporter.
- 3. Modifiez éventuellement le nom de fichier et confirmez avec "Enregistrer". Le fichier exporté prend l'extension ".aml". L'onglet "Info > Général" de la fenêtre d'inspection vous indique l'état de l'exportation.

#### Exporter le fichier CAx d'un appareil

- 1. Sélectionnez les appareils à exporter dans le navigateur de projet.
- 2. Sélectionnez la commande "Exportation de données CAx..." dans le menu contextuel.
- 3. Dans la boîte de dialogue "Exportation CAx", sélectionnez un dossier pour le fichier à exporter.
- 4. Modifiez éventuellement le nom de fichier et confirmez avec "Enregistrer". Le fichier exporté prend l'extension ".aml". L'onglet "Info > Général" de la fenêtre d'inspection vous indique l'état de l'exportation.

1.11 Exportation et importation de données CAx

#### Importation du fichier CAx d'un appareil ou d'un projet

- 1. Cliquez sur la commande "Importation de données CAx..." dans le menu "Outils".
- 2. Dans la boîte de dialogue "Importation CAx", sélectionnez un fichier CAx dans un dossier.
- 3. Cliquez sur le bouton "Ouvrir". Vous recevez dans l'onglet "Info > Général" de la fenêtre d'inspection une information en retour vous signalant l'état de l'importation d'appareils, par exemple des messages d'erreur.

#### Options d'importation lors de conflits de noms de stations

Un conflit se produit, lorsqu'un fichier CAx à importer et le projet TIA Portal actuellement ouvert contiennent des stations de même nom. Une boîte de dialogue de paramétrage des options d'importation s'ouvre. Avant d'importer le fichier, choisissez la façon dont les stations de même nom doivent être rassemblées. Les stations du fichier CAx peuvent être renommées et rassemblées dans un nouveau dossier.

#### Remarque

#### Nom par défaut du dossier

Le dossier pour les stations à importer prend le nom par défaut "ParkingLot".

Vous pouvez aussi définir vous-même le nom du nouveau dossier. Ouvrez à cette fin les paramètres et naviguez jusqu'au point "CAx". Sous "Paramètres de résolution de conflit", indiquez le nom du dossier, dans la zone "Nom du stockage pour les appareils existant dans le projet".

Vous pouvez également choisir de ne pas importer les stations à l'origine du conflit ou bien vous pouvez remplacer dans le projet TIA Portal ouvert les stations de même nom.

# <span id="page-502-0"></span>2.1 Compatibilité entre les versions de TIA Portal

Avec TIA Portal V14 SP1, vous pouvez ouvrir des projets créés avec la version V14 de TIA Portal. Avant ouverture, vous devrez mettre à niveau les projets issus de versions antérieures de TIA Portal à la version de projet actuelle.

#### Ouverture de projets issus de versions antérieures du produit

Le tableau suivant représente le comportement de TIA Portal lors de l'ouverture de projets issus d'une version antérieure du produit :

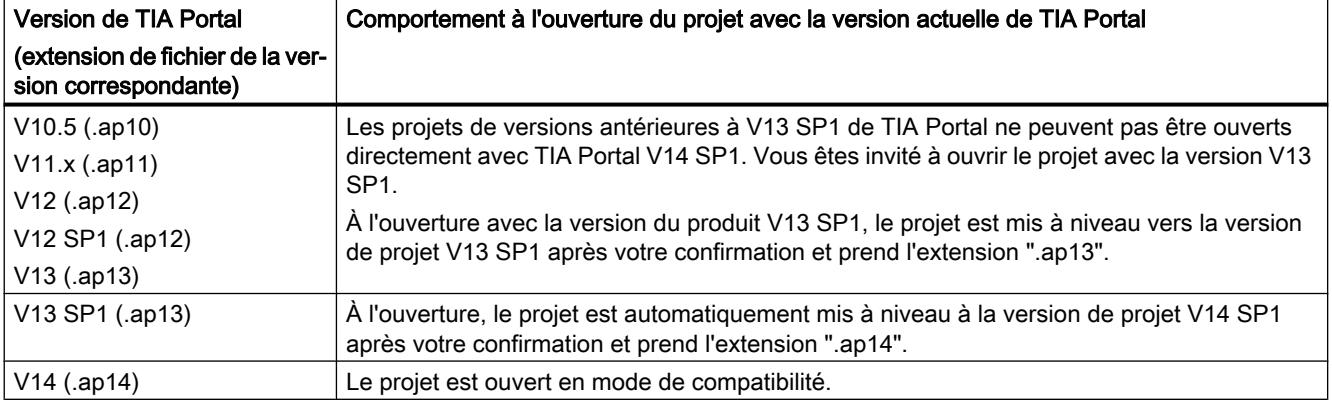

#### Compatibilité de la version actuelle de TIA Portal avec les versions antérieures

Les projets que vous enregistrez dans la version de projet actuelle V14 SP1 ne sont pas rétrocompatibles, en raison des fonctionnalités étendues par rapport aux versions antérieures. Les projets en version de projet V14 SP1 peuvent exclusivement être ouverts avec TIA Portal V14 SP1 ou une version plus récente.

<span id="page-503-0"></span>2.2 Utiliser des projets créés avec un logiciel optionnel

# 2.2 Utiliser des projets créés avec un logiciel optionnel

Pour TIA Portal, de nombreux logiciels optionnels sont disponibles. Les Hardware Support Packages, par exemple, en font partie. Si vous ouvrez un projet qui a été créé avec un logiciel optionnel, mais que vous n'avez pas installé ce logiciel optionnel, les cas suivants peuvent se présenter :

- Il manque des composants logiciels qui ne sont pas obligatoirement requis : Une boîte de dialogue apparaît dans laquelle figure une liste des composants logiciels manquants. Après ouverture du projet, ses propriétés sont affichées. A cet endroit, vous avez la possibilité d'installer a posteriori les composants manquants. Même si une installation a posteriori des composants manquants n'a pas lieu, tous les appareils contenus dans le projet sont disponibles. Vous ne pouvez cependant traiter que les appareils qui sont compatibles avec le logiciel actuellement installé. Les appareils dont le traitement n'est pas pris en charge en raison d'un composant logiciel manguant sont signalés par le symbole suivant dans le navigateur de projet :  $\odot$
- Il manque des composants logiciels obligatoirement requis : Une boîte de dialogue apparaît dans laquelle figure une liste des composants logiciels manquants. Les composants logiciels indispensables sont indiqués. Le projet ne peut être ouvert que si vous installez les composants logiciels manquants.

#### Voir aussi

[Notions élémentaires sur les projets](#page-486-0) (Page [5](#page-486-0))

[Créer un projet](#page-488-0) (Page [7](#page-488-0))

[Ouvrir des projets](#page-489-0) (Page [8](#page-489-0))

[Mise à niveau de projets](#page-506-0) (Page [25](#page-506-0))

[Affichage des propriétés du projet](#page-495-0) (Page [14](#page-495-0))

[Enregistrer des projets](#page-491-0) (Page [10\)](#page-491-0)

[Fermer des projets](#page-492-0) (Page [11\)](#page-492-0)

[Supprimer des projets de la liste des projets](#page-493-0) (Page [12](#page-493-0))
# 2.3 Mode de compatibilité

Si vous créez ou ouvrez un projet à la version de projet de V14 sans le mettre à niveau, le projet se trouve en mode de compatibilité. Tant que vous n'utilisez pas les nouvelles fonctions de TIA Portal V14 SP1, vous travaillez en mode de compatibilité. Le projet reste rétrocompatible et peut toujours être ouvert et modifié avec TIA Portal V14. C'est seulement lorsque vous utilisez les nouvelles fonctions du Service Pack 1 que vous devez mettre à niveau le projet et que la rétrocompatibilité est perdue.

Les bibliothèques globales sont toujours créées dans le format actuel et ne sont pas rétrocompatibles, même si le projet est ouvert en mode de compatibilité.

#### Bibliothèques en mode de compatibilité

Si vous utilisez des bibliothèques globales en mode de compatibilité, tenez compte des points suivants :

● Bibliothèques système

En mode de compatibilité, seules sont affichées les bibliothèques système qui sont utilisables avec la version de projet du projet ouvert. Dès que vous avez mis à niveau le projet, les bibliothèques système utilisables avec la version actuelle de TIA Portal sont affichées.

● Bibliothèques globales utilisateur

Les bibliothèques globales créées avec TIA Portal V14 SP1 peuvent être chargées en mode de compatibilité. Dès que vous utilisez des éléments de la bibliothèque qui ne sont pas compatibles avec la version V14 de TIA Portal, vous devez mettre le projet au niveau de la version de projet V14 SP1.

#### Ajouter des appareils pris en charge par les Hardware Support Packages

Vous pouvez ajouter aux projets en mode de compatibilité des composants qui ont été fournis ultérieurement pour TIA Portal V14 dans le cadre d'un Hardware Support Package (HSP). Pour continuer à travailler avec le projet dans TIA Portal V14, installez le Hardware-Support-Package correspondant dans TIA Portal V14.

#### Charger la configuration matérielle et le logiciel en mode de compatibilité

Lorsque vous chargez la configuration matérielle et le logiciel en mode de compatibilité sur un appareil, cet appareil reste compatible avec TIA Portal V14. L'appareil peut toujours être chargé avec TIA Portal V14 et toutes les fonctions en ligne sont disponibles.

#### Mise à niveau d'un projet

Pour utiliser l'ensemble des fonctionnalités de la version actuelle, mettez le projet à niveau. Vous recevez automatiquement une invite correspondante dès que vous utilisez une nouvelle fonction du Service Pack 1. Lors de la mise à niveau, le projet est converti dans le format de projet actuel et le mode de compatibilité est quitté. L'ensemble des fonctionnalités de la version actuelle peut alors être utilisé.

# <span id="page-505-0"></span>2.4 Mise à niveau de projets

#### 2.4.1 Généralités sur la mise à niveau des projets

Un projet à la version V13 SP1 de TIA Portal peut être uniquement ouvert lorsqu'il est mis à niveau vers la version actuelle de TIA Portal. Lors de l'ouverture du projet, vous êtes invité à mettre à niveau le projet.

Pour connaître les possibilités en fonction de la version de produit du projet, consultez le chapitre ["Compatibilité entre les versions de TIA Portal](#page-502-0) (Page [21\)](#page-502-0)".

#### Mise à niveau des blocs avec protection know-how

Les blocs avec protection know-how ne sont pas automatiquement mis à niveau avec le projet. Supprimez la protection know-how des blocs avant de mettre le projet à niveau.

- Pour les projets V13 SP1 Supprimez la protection know-how avec TIA Portal V13 SP1.
- Pour les projets V14 Supprimez la protection know-how avec TIA Portal V14 ou avec TIA Portal V14 SP1 en mode de compatibilité.

Puis réactivez la protection know-how dans la version actuelle de TIA Portal. Pour plus d'informations, reportez-vous au chapitre "[Mise à niveau de blocs possédant une protection](#page-508-0)  [Know-How](#page-508-0) (Page [27](#page-508-0))".

#### Mise à niveau des bibliothèques globales

Les bibliothèques globales étant indépendantes des projets, elles ne sont pas automatiquement mises à niveau en même temps que le projet. Si vous voulez continuer à utiliser des bibliothèques globales issues de versions antérieures de TIA Portal, mettez également ces bibliothèques globales à niveau. Vous trouverez d'autres informations sur la mise à niveau des bibliothèques globales au chapitre "AUTOHOTSPOT".

#### Versions d'instructions

Les instructions que vous utilisez pour la création de votre programme utilisateur peuvent être de différentes versions. Différentes versions de TIA Portal peuvent contenir diverses versions d'instructions. Vous avez la possibilité de mettre à niveau le projet et les instructions à la version actuelle. Ainsi, vous disposez des nouvelles versions d'instructions. Après la mise à niveau, les nouvelles versions d'instructions ne sont cependant pas utilisées automatiquement dans votre programme. Pour utiliser les nouvelles versions d'instructions, vous devez mettre à niveau votre programme. Pour plus d'informations au sujet des "Versions d'instructions", consultez le paragraphe "Éditeur de programmes".

#### Ingénierie multi-utilisateur

Pour mettre à niveau des projets d'ingénierie multi-utilisateur, veuillez respecter la démarche décrite au paragraphe "[Mise à niveau des projets d'ingénierie multi-utilisateur](#page-507-0) (Page [26](#page-507-0))".

2.4 Mise à niveau de projets

#### <span id="page-506-0"></span>Voir aussi

[Utiliser des projets créés avec un logiciel optionnel](#page-503-0) (Page [22](#page-503-0))

Mise à niveau de projets (Page 25)

#### 2.4.2 Mise à niveau de projets

Les points ci-dessous décrivent la mise à niveau de projets issus de versions antérieures de TIA Portal.

#### Mise à niveau des projets de TIA Portal V13 SP1

Pour mettre à niveau un projet de TIA Portal V13 SP1, procédez comme suit :

- 1. Choisissez la commande "Ouvrir" dans le menu "Projet". La boîte de dialogue "Ouvrir le projet" s'ouvre et la liste des projets utilisés en dernier s'affiche.
- 2. Sélectionnez un projet dans la liste et cliquez sur "Ouvrir".
- 3. Si le projet souhaité ne figure pas dans la liste, cliquez sur le bouton "Parcourir". Naviguez jusqu'au dossier de projet souhaité et ouvrez le fichier de projet. La boîte de dialogue "Mettre à niveau le projet" s'ouvre.
- 4. Confirmez par "OK" l'invitation à mettre à niveau le projet. Le projet est mis à niveau à la version de projet actuelle et ouvert.
- 5. Compilez le matériel et les logiciels de tous les appareils du projet.

#### Mise à niveau des projets TIA Portal V13 SP1 à partir de modèles de copie de TIA Portal V10.5

Avant la mise à niveau d'un projet, contrôlez si sa bibliothèque contient des modèles de copie créés avec TIA Portal V10.5. Cette vérification peut être nécessaire, par exemple, lorsque la mise à niveau affiche un message sur une CPU S7-1200 utilisée dans le projet avec la version de firmware V1.0 alors que vous n'avez pas configurée cette CPU. Dans ce cas, la CPU se trouve comme modèle de copie dans la bibliothèque du projet.

Avant la mise à niveau d'un projet à partir de modèles de copie de TIA Portal V10.5, procédez donc de la manière suivante :

- 1. Utilisez une fois dans le projet chaque modèle de copie créé avec TIA Portal V10.5.
- 2. Supprimez les modèles de copie concernés de la bibliothèque du projet.
- 3. Créez de nouveau le modèle de copie avec les objets du projet.
- 4. Enregistrez le projet dans TIA Portal V13 SP1.

Ensuite, vous pouvez mettre à niveau le projet vers la version actuelle.

<span id="page-507-0"></span>2.4 Mise à niveau de projets

#### Mise à niveau des projets de TIA Portal V13 ou de versions antérieures

Les projets de la version V13 ou antérieure ne peuvent ni être miss à niveau ni être ouverts avec TIA Portal. Mettez d'abord à niveau les projets de TIA Portal V13 ou antérieurs à niveau à la version TIA Portal V13 SP1. Puis mettez à nouveau à niveau les projets avec la version actuelle de TIA Portal à la version de projet V14 SP1.

Pour obtenir plus d'informations sur la mise à niveau de projets issus de versions de produit antérieures, référez-vous au support en ligne sous Siemens Industry Online Support [\(https://](https://support.industry.siemens.com/cs/ww/fr/view/109476392) [support.industry.siemens.com/cs/ww/fr/view/109476392\)](https://support.industry.siemens.com/cs/ww/fr/view/109476392).

#### Voir aussi

[Mise à niveau de blocs possédant une protection Know-How](#page-508-0) (Page [27\)](#page-508-0) [Généralités sur la mise à niveau des projets](#page-505-0) (Page [24](#page-505-0)) Mise à niveau des projets d'ingénierie multi-utilisateur (Page 26) [Notions élémentaires sur les projets](#page-486-0) (Page [5](#page-486-0)) [Créer un projet](#page-488-0) (Page [7](#page-488-0)) [Utiliser des projets créés avec un logiciel optionnel](#page-503-0) (Page [22\)](#page-503-0) [Ouvrir des projets](#page-489-0) (Page [8](#page-489-0)) [Affichage des propriétés du projet](#page-495-0) (Page [14](#page-495-0)) [Enregistrer des projets](#page-491-0) (Page [10\)](#page-491-0) [Fermer des projets](#page-492-0) (Page [11\)](#page-492-0) [Supprimer des projets de la liste des projets](#page-493-0) (Page [12](#page-493-0)) [Supprimer des projets](#page-494-0) (Page [13\)](#page-494-0)

#### 2.4.3 Mise à niveau des projets d'ingénierie multi-utilisateur

Vous apprendrez ci-dessous comment mettre à niveau des projets d'ingénierie multi-utilisateur.

#### Marche à suivre

Pour mettre à niveau des projets d'ingénierie multi-utilisateur, procédez de la manière suivante :

- 1. Enregistrez avant la mise à niveau toutes les sessions locales dans le projet serveur multiutilisateur.
- 2. Enregistrez le projet serveur multi-utilisateur comme projet mono-utilisateur.
- 3. Mettez à niveau le projet mono-utilisateur.
- 4. Après la mise à niveau, créez à nouveau un projet multi-utilisateur à partir du projet monoutilisateur.
- 5. À partir du projet multi-utilisateur, créez à nouveau les sessions locales pour tous les utilisateurs.

#### <span id="page-508-0"></span>Voir aussi

[Mise à niveau de projets](#page-506-0) (Page [25](#page-506-0))

#### 2.4.4 Mise à niveau de blocs possédant une protection Know-How

Pour des raisons de sécurité, la protection Know-How des blocs est liée à la version de TIA Portal avec laquelle la protection a été configurée. Après une mise à niveau, il n'est plus possible d'ouvrir ni d'éditer avec l'ancien mot de passe les blocs dotés d'une protection Know-How dans une version antérieure du produit. Mais il est possible de les charger dans l'automate où ils sont exécutables. Si vous souhaitez ouvrir et éditer un bloc après la mise à niveau, supprimez sa protection Know-How et configurez-la de nouveau.

#### Marche à suivre

Procédez comme suit pour mettre à niveau des blocs munis d'une protection Know-How :

- 1. Supprimez la protection Know-How des blocs dans la version de produit antérieure au moyen de la commande "Protection Know How" du menu "Edition". Pour plus d'informations, reportez-vous au chapitre "Suppression de la protection Know-How de blocs".
- 2. Mettez le projet à niveau comme décrit au chapitre ["Mise à niveau des projets](#page-506-0) (Page [25\)](#page-506-0)".
- 3. Rétablissez la protection Know-How des blocs dans la version de produit actuelle au moyen de la commande "Protection Know How" du menu "Edition". Pour plus d'informations, reportez-vous au chapitre "Création de la protection Know-How de blocs".

2.5 Compatibilité avec la configuration de l'installation

## 2.5 Compatibilité avec la configuration de l'installation

Pour pouvoir utiliser toutes les fonctions en ligne, la configuration de l'installation doit être compatible avec TIA Portal V14 SP1 et la version du projet ouvert. Pour la configuration de l'installation, les facteurs suivants sont particulièrement importants pour la compatibilité :

- Le matériel et sa version de firmware Les appareils et leurs versions de firmware doivent être pris en charge par TIA Portal V14 SP1 et dans le projet ouvert.
- Le programme utilisateur sur les différents appareils Tous les blocs et les instructions des appareils doivent être disponibles dans TIA Portal V14 SP1 et utilisables avec la version du projet ouvert.

#### Influence de la version de projet sur la compatibilité

Avec TIA Portal V14 SP1 vous pouvez traiter les projets en mode de compatibilité pour la version de projet V14. Si vous avez ouvert un projet en mode de compatibilité, vous ne pouvez charger depuis l'installation que des configurations matérielles et des logiciels compatibles avec TIA Portal V14. Si la configuration matérielle ou le logiciel de l'installation utilise des fonctionnalités d'une version plus récente de TIA Portal, cette dernière ne peut pas être chargée avec un projet en mode de compatibilité. Dans ce cas, pour charger la configuration matérielle ou le logiciel depuis l'installation, mettez le projet ouvert au niveau de la version actuelle de TIA Portal.

Pour les CPU des familles de produits S7-1200 et S7-1500, vous voyez sur l'affichage, dans le serveur Web et dans la vue en ligne et diagnostic de TIA Portal, la version de projet avec laquelle les blocs de la CPU sont compatibles. Remarquez cependant qu'une version de projet compatible seule n'est pas suffisante pour travailler avec la CPU. La CPU elle-même et sa version de firmware doivent être compatibles avec la version installée de TIA Portal et les différents produits installés.

La version de projet du projet ouvert est indiquée dans les propriétés du projet.

#### Blocs incompatibles

Avec une connexion en ligne existante, une comparaison en ligne/hors ligne est effectuée pour les appareils configurés. Si les blocs disponibles en ligne ne sont pas compatibles avec la version du projet ouvert, les blocs non compatibles sont identifiés dans le navigateur de projets à l'aide du symbole suivant :

#### 0

#### Charger la configuration matérielle et le logiciel sur un appareil

Si vous souhaitez charger la configuration matérielle et le logiciel sur un appareil qui a été dernièrement chargé avec TIA Portal V13 SP1 ou une version antérieure, vous devez charger à nouveau l'ensemble de la configuration matérielle et du logiciel sur l'appareil. Dans ce cas, il n'est pas possible de charger uniquement les modifications. Sur les appareils dernièrement chargés avec TIA Portal V14 ou une version plus récente, vous pouvez charger uniquement les modifications de la configuration matérielle et du logiciel.

2.5 Compatibilité avec la configuration de l'installation

#### Voir aussi

[Notions élémentaires sur les projets](#page-486-0) (Page [5](#page-486-0)) [Généralités sur la mise à niveau des projets](#page-505-0) (Page [24\)](#page-505-0) [Mise à niveau de projets](#page-506-0) (Page [25](#page-506-0)) [Affichage des propriétés du projet](#page-495-0) (Page [14\)](#page-495-0)

2.5 Compatibilité avec la configuration de l'installation

# <span id="page-512-0"></span>Archiver et désarchiver des projets 3

# 3.1 Utilisation des archives de projet

#### Archivage et transmission de projets

Lorsque vous travaillez avec un projet depuis un certain temps, les fichiers peuvent devenir volumineux, en particulier pour des configurations matérielles importantes. Pour cette raison, vous avez la possibilité de réduire la taille d'un projet, si vous voulez, par exemple, archiver un projet sur un disque dur externe ou si vous voulez envoyer un projet par e-mail et avez pour cela besoin d'une taille de fichier plus faible.

Pour réduite la taille du projet, créez une archive de projet. Les archives de projets de TIA Portal sont des fichiers comprimés ou non comprimés qui contiennent respectivement un projet entier avec sa structure de dossiers complète. Avant que le répertoire de projet ne soit comprimé en fichier d'archive, tous les fichiers sont réduits à leurs constituants essentiels afin de réduire davantage la taille du projet.

Les archives de projet ont l'extension de fichier ".zap[Numéro de version de TIA Portal]". Les projets créés avec TIA Portal V14 portent l'extension de fichier ".zap14".

Pour ouvrir une archive de projet, vous devez désarchiver l'archive de projet. Lors du désarchivage, le fichier d'archive est décomprimé pour restaurer la structure du répertoire de projet d'origine avec les fichiers de projet qui y sont contenus.

#### Voir aussi

[Désarchiver un projet comprimé](#page-514-0) (Page [33\)](#page-514-0) [Création d'une archive de projet](#page-513-0) (Page [32\)](#page-513-0) <span id="page-513-0"></span>3.2 Création d'une archive de projet

## 3.2 Création d'une archive de projet

Vous pouvez réduire l'espace mémoire nécessaire pour le projet que vous venez d'ouvrir en archivant le projet dans un fichier comprimé.

#### **Remarque**

Le dernier état enregistré du projet est utilisé lors de l'archivage. Vous devez donc enregistrer le projet avant d'utiliser la fonction d'archivage pour que vos dernières modifications soient contenues dans le projet archivé.

#### Marche à suivre

Procédez de la manière suivante pour archiver un projet :

- 1. Choisissez la commande "Archiver..." dans le menu "Projet". La boîte de dialogue "Archiver le projet" s'ouvre.
- 2. Pour créer un fichier d'archive comprimé, sélectionnez l'option "Archive de projet TIA Portal".
- 3. Si vous ne voulez pas archiver l'index de recherche et le résultat HMI Compile, sélectionnez l'option "Rejeter les données restaurables". Vous pourrez restaurer au besoin les données rejetées.
- 4. Pour ajouter la date et l'heure automatiquement, sélectionnez l'option "Ajouter la date et l'heure au nom de fichier". L'extension est affichée dans le champ "Nom de fichier résultant" après le nom de fichier sélectionné.
- 5. Saisissez un nom de fichier dans le champ "Nom de fichier".
- 6. Sélectionnez le chemin d'accès au fichier d'archive. Vous pouvez paramétrer le répertoire par défaut sous "Outils > Configuration > Général > Lieu de stockage des archives de projet".
- 7. Cliquez sur "Archiver".

#### Résultat

Un fichier comprimé avec l'extension ".zap14" est généré.

Ce fichier d'archive contient le répertoire de projet complet. Les différents fichiers du projet sont en outre réduits à leurs constituants essentiels pour économiser de l'espace mémoire.

#### Voir aussi

[Utilisation des archives de projet](#page-512-0) (Page [31\)](#page-512-0) [Désarchiver un projet comprimé](#page-514-0) (Page [33\)](#page-514-0)

# <span id="page-514-0"></span>3.3 Désarchiver un projet comprimé

Vous pouvez décomprimer les archives de projet de TIA Portal à l'aide de la fonction "Désarchiver". La structure de répertoire de projet ainsi que tous les fichiers de projet sont alors restaurés.

#### Condition requise

Aucun projet n'est ouvert.

#### Marche à suivre

Procédez comme suit pour décomprimer une archive de projet :

- 1. Sélectionnez la commande "Désarchiver" dans le menu "Projet". La boîte de dialogue "Désarchiver un projet archivé" s'ouvre.
- 2. Sélectionnez l'archive de projet.
- 3. Cliquez sur "Ouvrir".
- 4. La boîte de dialogue "Chercher un dossier" s'ouvre.
- 5. Sélectionnez le répertoire cible dans lequel le projet archivé doit être décomprimé.
- 6. Cliquez sur "OK".

#### Résultat

Le projet est décomprimé dans le répertoire sélectionné et immédiatement ouvert. Si vous décomprimez une archive de projet qui contient un projet issu de la version de produit V13 SP1, vous devrez mettre le projet à niveau. Vous recevez automatiquement une invite correspondante dès que le projet s'ouvre. Les mêmes règles que celles décrites au chapitre ["Utiliser des projets créés avec un logiciel optionnel](#page-503-0) (Page [22\)](#page-503-0)" s'appliquent. L'index de recherche et le résultat HMI Compile sont restaurés automatiquement en arrière-plan.

#### Voir aussi

[Utilisation des archives de projet](#page-512-0) (Page [31](#page-512-0)) [Ouvrir des projets](#page-489-0) (Page [8](#page-489-0)) [Utiliser des projets créés avec un logiciel optionnel](#page-503-0) (Page [22](#page-503-0)) [Mise à niveau de projets](#page-506-0) (Page [25](#page-506-0))

#### Archiver et désarchiver des projets

3.3 Désarchiver un projet comprimé

# <span id="page-516-0"></span>Utilisation de projets de référence

# 4.1 Notions de base sur les projets de référence

#### Introduction

Vous avez la possibilité d'ouvrir des projets comme référence en plus du projet actuel. Vous pouvez utiliser ces projets de référence comme suit :

- Vous pouvez faire glisser des objets individuels d'un projet de référence dans le projet actuel et les y éditer.
- Vous pouvez ouvrir en lecture seule des objets donnés, par exemple des blocs de code, d'un projet de référence. Cela n'est toutefois pas possible pour tous les éléments.
- Vous pouvez comparer des appareils du projet de référence avec des appareils du projet actuel à l'aide d'une comparaison hors ligne/hors ligne.

Notez que les projets de référence sont protégés en écriture. Vous ne pouvez donc pas modifier les objets d'un projet de référence.

Vous pouvez aussi ouvrir des projets qui ont été créés avec une version antérieure de TIA Portal ou avec une autre configuration d'installation comme projets de référence. Les mêmes règles de compatibilité que pour l'ouverture d'un projet issu d'une ancienne version de TIA Portal s'appliquent.

Voir aussi : [Compatibilité de projets](#page-503-0) (Page [22\)](#page-503-0)

#### Voir aussi

[Comparaison de projets de référence](#page-518-0) (Page [37](#page-518-0))

[Ouvrir et fermer un projet de référence](#page-517-0) (Page [36\)](#page-517-0)

<span id="page-517-0"></span>4.2 Ouvrir et fermer un projet de référence

# 4.2 Ouvrir et fermer un projet de référence

#### Ouvrir un projet de référence

Pour ouvrir un projet de référence, procédez de la manière suivante :

- 1. Dans le menu "Affichage", cochez la case "Projets de référence". La palette "Projets de référence" s'affiche dans le navigateur du projet.
- 2. Cliquez sur "Ouvrir projet de référence" dans la barre d'outils de la palette "Projets de référence" dans le navigateur de projets. La boîte de dialogue "Ouvrir un projet de référence" s'ouvre.
- 3. Naviguez jusqu'au dossier de projet souhaité et ouvrez le fichier de projet. Les projets de TIA Portal V14 portent l'extension ".ap14". Les projets antérieurs de TIA Portal ont l'extension ".ap[Numéro de version]".
- 4. Cliquez sur "Ouvrir". Le projet sélectionné s'ouvre en lecture seule en tant que projet de référence.

#### Fermer un projet de référence

Pour fermer un projet de référence, procédez de la manière suivante :

- 1. Sélectionnez le projet de référence que vous désirez fermer dans la palette "Projets de référence" du navigateur de projets.
- 2. Dans la barre d'outils, cliquez sur "Fermer le projet de référence". Le projet de référence sélectionné est fermé.

#### Voir aussi

[Notions de base sur les projets de référence](#page-516-0) (Page [35](#page-516-0))

[Comparaison de projets de référence](#page-518-0) (Page [37](#page-518-0))

4.3 Comparaison de projets de référence

# <span id="page-518-0"></span>4.3 Comparaison de projets de référence

#### Introduction

Vous pouvez comparer des appareils issus des projets de référence aussi bien avec des appareils du projet actuel qu'avec des appareils issus du même projet de référence ou d'un autre projet de référence ou encore d'une bibliothèque.

#### **Remarque**

Tenez compte des remarques suivantes :

- Pour les objets comparés, vous ne pouvez pas définir d'action, car les projets de référence sont protégés en écriture.
- Pour les objets comparés, vous ne pouvez effectuer une comparaison détaillée que si le type de l'objet comparé l'autorise de manière générale.
- Vous pouvez également passer à tout moment de la comparaison automatique à la comparaison manuelle (et inversement) lorsque vous comparez des projets de référence.

#### Marche à suivre

Procédez comme suit pour comparer les objets d'un projet de référence aux données d'appareil du projet en cours :

- 1. Dans le navigateur du projet, sélectionnez l'appareil dont vous voulez comparer les données avec les données d'un projet de référence et qui autorise une comparaison hors ligne/hors ligne.
- 2. Sélectionnez la commande "Comparer > Hors ligne/hors ligne" dans le menu contextuel. L'éditeur de comparaison s'ouvre et l'appareil sélectionné est affiché dans la zone de gauche.
- 3. Dans le navigateur du projet, ouvrez la palette "Projets de référence".
- 4. Sélectionnez l'appareil d'un projet de référence que vous souhaitez comparer avec les données d'appareil du projet en cours.

#### 4.3 Comparaison de projets de référence

- 5. Faites glisser l'appareil du projet de référence dans la surface glisser-déplacer de droite de l'éditeur de comparaison. Vous pouvez reconnaître l'état des objets aux icônes situées dans la zone d'état et d'action. Quand vous sélectionnez un objet, ses propriétés et celles de l'objet correspondant dans l'appareil associé s'affichent clairement dans la comparaison des propriétés. Vous pouvez à tout moment faire glisser d'autres appareils depuis le projet actuel, une bibliothèque ou un projet de référence jusqu'aux zones de dépôt et démarrer ainsi une nouvelle comparaison, quel que soit l'appareil que vous amenez et la surface glisserdéplacer dans laquelle vous l'amenez.
- 6. Exécutez si nécessaire une comparaison détaillée pour les objets permettant ce type de comparaison.

#### Remarque

Pour les blocs, les variables API et les types de données API, vous pouvez lancer la comparaison détaillée directement depuis le projet de référence. Pour plus d'informations, reportez-vous au chapitre "Comparer les programmes API".

#### Voir aussi

[Notions de base sur les projets de référence](#page-516-0) (Page [35](#page-516-0))

[Ouvrir et fermer un projet de référence](#page-517-0) (Page [36\)](#page-517-0)

# Index

# A

Archivage de projets, [31,](#page-512-0) [32](#page-513-0) Archives de projets, [31](#page-512-0)

# C

**Compatibilité** Projets issus de versions antérieures du programme, [21](#page-502-0) Rétrocompatibilité de projets, [21](#page-502-0)

# D

Désarchiver des projets, [33](#page-514-0)

# O

Ouvrir un projet, [8](#page-489-0)

## P

Projet Afficher les propriétés, [14](#page-495-0) Créer, [7](#page-488-0) Enregistrer, [10](#page-491-0) Fermer, [11](#page-492-0) Supprimer, [12,](#page-493-0) [13](#page-494-0) Projet de référence Comparer, [37](#page-518-0) fermer, [36](#page-517-0) notions de base, [35](#page-516-0) ouvrir, [36](#page-517-0) Protocoles Afficher les journaux, [16](#page-497-0) Supprimer les journaux, [16](#page-497-0)

## R

Réduction de projets, [31](#page-512-0)

# **SIEMENS**

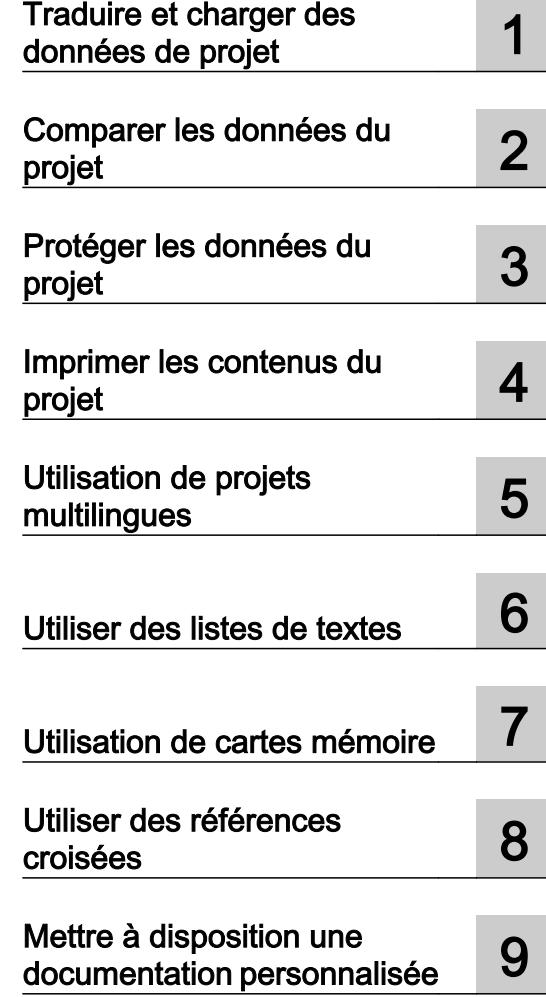

# Editer des données de projet

Manuel de programmation et d'utilisation

#### Mentions légales

#### Signalétique d'avertissement

Ce manuel donne des consignes que vous devez respecter pour votre propre sécurité et pour éviter des dommages matériels. Les avertissements servant à votre sécurité personnelle sont accompagnés d'un triangle de danger, les avertissements concernant uniquement des dommages matériels sont dépourvus de ce triangle. Les avertissements sont représentés ci-après par ordre décroissant de niveau de risque.

#### DANGER

signifie que la non-application des mesures de sécurité appropriées entraîne la mort ou des blessures graves.

#### **ATTENTION**

signifie que la non-application des mesures de sécurité appropriées peut entraîner la mort ou des blessures graves.

#### **PRUDENCE**

signifie que la non-application des mesures de sécurité appropriées peut entraîner des blessures légères.

#### IMPORTANT

signifie que la non-application des mesures de sécurité appropriées peut entraîner un dommage matériel.

En présence de plusieurs niveaux de risque, c'est toujours l'avertissement correspondant au niveau le plus élevé qui est reproduit. Si un avertissement avec triangle de danger prévient des risques de dommages corporels, le même avertissement peut aussi contenir un avis de mise en garde contre des dommages matériels.

#### Personnes qualifiées

L'appareil/le système décrit dans cette documentation ne doit être manipulé que par du **personnel qualifié** pour chaque tâche spécifique. La documentation relative à cette tâche doit être observée, en particulier les consignes de sécurité et avertissements. Les personnes qualifiées sont, en raison de leur formation et de leur expérience, en mesure de reconnaître les risques liés au maniement de ce produit / système et de les éviter.

#### Utilisation des produits Siemens conforme à leur destination

Tenez compte des points suivants:

#### **ATTENTION**

Les produits Siemens ne doivent être utilisés que pour les cas d'application prévus dans le catalogue et dans la documentation technique correspondante. S'ils sont utilisés en liaison avec des produits et composants d'autres marques, ceux-ci doivent être recommandés ou agréés par Siemens. Le fonctionnement correct et sûr des produits suppose un transport, un entreposage, une mise en place, un montage, une mise en service, une utilisation et une maintenance dans les règles de l'art. Il faut respecter les conditions d'environnement admissibles ainsi que les indications dans les documentations afférentes.

#### Marques de fabrique

Toutes les désignations repérées par ® sont des marques déposées de Siemens AG. Les autres désignations dans ce document peuvent être des marques dont l'utilisation par des tiers à leurs propres fins peut enfreindre les droits de leurs propriétaires respectifs.

#### Exclusion de responsabilité

Nous avons vérifié la conformité du contenu du présent document avec le matériel et le logiciel qui y sont décrits. Ne pouvant toutefois exclure toute divergence, nous ne pouvons pas nous porter garants de la conformité intégrale. Si l'usage de ce manuel devait révéler des erreurs, nous en tiendrons compte et apporterons les corrections nécessaires dès la prochaine édition.

# **Sommaire**

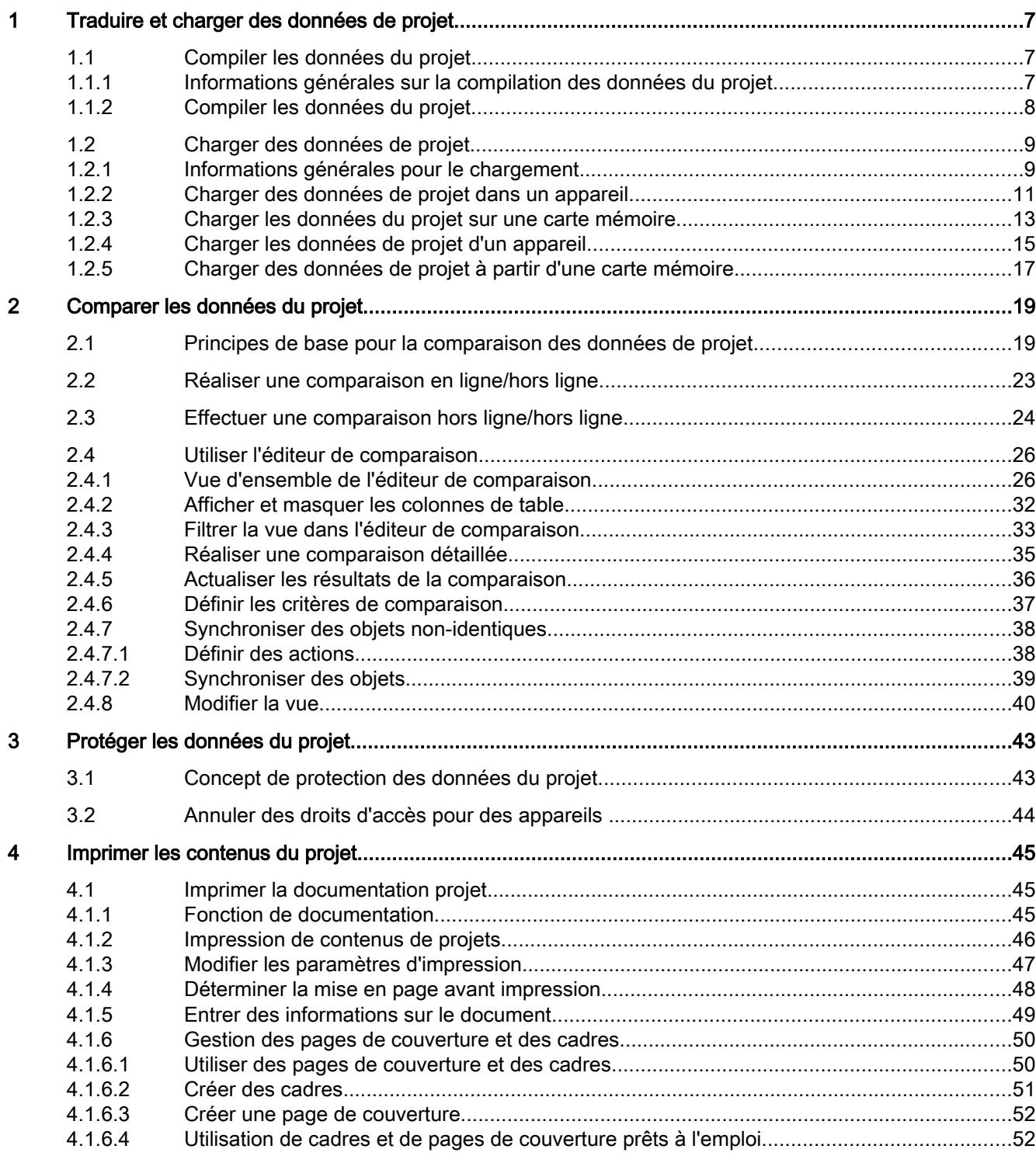

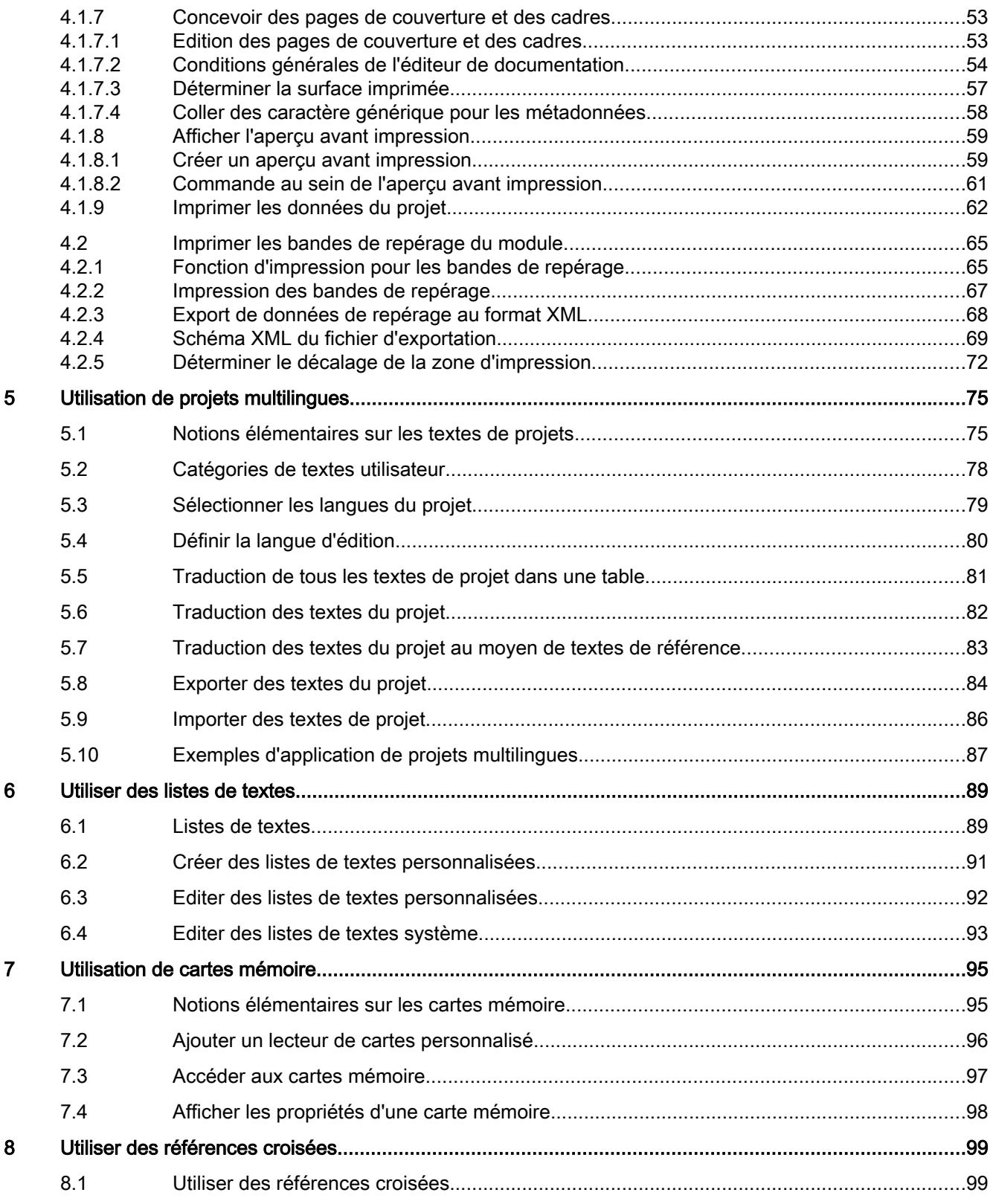

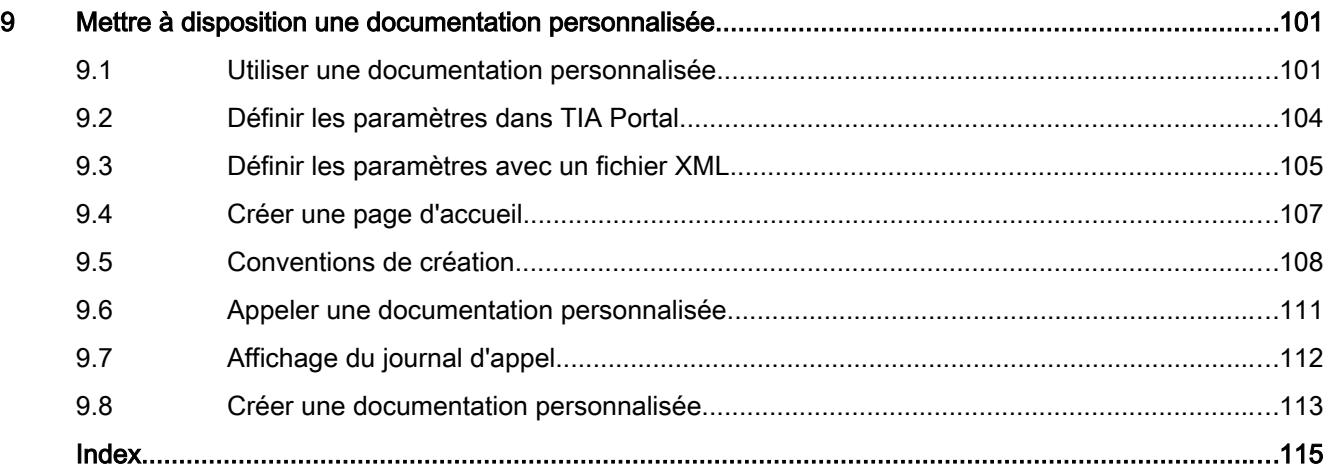

# <span id="page-528-0"></span>Traduire et charger des données de projet 1

# 1.1 Compiler les données du projet

#### 1.1.1 Informations générales sur la compilation des données du projet

#### Compilation des données du projet

Lors de la compilation, les données du projet sont converties de sorte à pouvoir être lues par l'appareil. Les données de configuration matérielle et les données du programme peuvent être compilées ensemble ou séparément. Vous pouvez compiler les données du projet simultanément pour un ou plusieurs systèmes cibles.

Les données suivantes du projet doivent être compilées avant le chargement :

- Données matérielles du projet, par ex. les données de configuration des appareils ou les réseaux et liaisons
- Données logicielles du projet, par ex. les blocs de programme ou les vues de processus

#### Remarque

Lorsqu'un appareil est en train d'être compilé, aucune autre compilation ne peut être lancée. Notez qu'une compilation peut être déclenchée non seulement manuellement, mais également de manière automatique pour les appareils de contrôle-commande.

#### Etendue de la compilation

Lorsque vous compilez les données du projet, différentes possibilités s'offrent à vous en fonction de l'appareil :

- Matériel et logiciel (modifications seulement)
- Matériel (modifications seulement)
- Matériel (compilation complète)
- Logiciel (modifications seulement)
- Logiciel (compilation complète)
- Logiciel (réinitialisation de la réserve de mémoire)

#### Voir aussi

[Compiler les données du projet](#page-529-0) (Page [8\)](#page-529-0)

<span id="page-529-0"></span>1.1 Compiler les données du projet

#### 1.1.2 Compiler les données du projet

Le chapitre suivant décrit la procédure générale de compilation des données du projet dans le navigateur du projet. La manière dont fonctionne la compilation d'objets donnés et les particularités à respecter au cours de cette procédure sont décrites dans l'aide du produit.

#### Marche à suivre

Pour compiler les données du projet, procédez de la manière suivante :

- 1. Dans le navigateur du projet, sélectionnez les appareils dont vous voulez compiler les données de projet.
- 2. Choisissez l'option souhaitée dans le sous-menu "Compiler" du menu contextuel.

#### Remarque

Tenez compte du fait que les options disponibles dépendent de l'appareil sélectionné.

Les données du projet sont compilées. Vous pouvez contrôler la réussite de la compilation dans la fenêtre d'inspection, sous "Info > Compiler".

#### Voir aussi

[Informations générales sur la compilation des données du projet](#page-528-0) (Page [7](#page-528-0))

#### <span id="page-530-0"></span>1.2.1 Informations générales pour le chargement

#### Introduction

Pour configurer votre système d'automatisation, il est nécessaire de charger dans les appareils raccordés les données de projet générées en mode hors ligne. Ces données de projet sont générées par exemple durant la configuration du matériel, des réseaux et des liaisons, au cours de la programmation du programme utilisateur ou durant la création de recettes.

Lors du premier chargement, toutes les données du projet sont chargées. Par la suite, seules les modifications sont chargées.

Vous pouvez charger les données de projet dans des appareils et sur des cartes mémoires.

#### **Remarque**

Lorsqu'un appareil est en train d'être compilé, aucun chargement ne peut être lancé. Notez qu'une compilation peut être déclenchée non seulement manuellement, mais également de manière automatique pour les appareils de contrôle-commande.

#### Options possibles pour le chargement

Voici les options disponibles pour l'objet que vous désirez charger :

- Matériel et logiciel (modifications seulement) La configuration matérielle et le logiciel sont tous deux chargés vers la cible en cas de divergences entre les versions en ligne et hors ligne.
- Configuration matérielle Seule la configuration matérielle est chargée dans la cible.
- Logiciel (modifications seulement) Seuls les éléments qui sont différents en ligne et hors ligne sont chargés dans la cible.
- Charger et réinitialiser un programme API dans l'appareil Tous les blocs sont chargés dans la cible et toutes les valeurs reprennent leur valeur initiale. Notez que cela vaut aussi pour les valeurs rémanentes.

Vous pouvez aussi de nouveau charger dans votre projet les données qui sont déjà contenues dans un appareil. Dans pareil cas, vous disposez des possibilités suivantes :

- Charger l'appareil complet comme nouvelle station La configuration matérielle de l'appareil et le logiciel se trouvant sur l'appareil sont chargés dans le projet.
	- L'appareil est chargé dans le projet avec toutes les données significatives.
- Charger le logiciel d'un appareil Seuls les blocs et les paramètres de l'appareil sont chargés dans une CPU existante dans le projet.

Dans les deux cas, toutes les instances de types de bibliothèque se voient à nouveau liées à la version appropriée du type dans la bibliothèque du projet lors du chargement. Si le type approprié ou la version correcte du type n'existent pas encore dans la bibliothèque du projet pour une instance chargée, le type ou la version sont ajoutés à la bibliothèque du projet.

#### Chargement avec synchronisation

Dans le cadre de l'ingénierie collaborative, il est possible pour plusieurs utilisateurs de travailler parallèlement depuis plusieurs systèmes d'ingénierie sur un projet et d'accéder parallèlement à une CPU S7-1500. Pour assurer la cohérence à l'intérieur du projet commun, il est nécessaire de synchroniser, avant le chargement, toutes les données modifiées, afin d'éviter qu'elles ne soient écrasées de manière involontaire.

Ainsi, lorsque des différences occasionnées par un autre système d'ingénierie sont détectées entre la gestion des données en ligne et hors ligne à l'intérieur du projet commun lors du chargement, la synchronisation des données à charger est automatiquement proposée lors de la procédure de chargement.

Dans ce cas, la boîte de dialogue "Synchronisation" affiche les données à synchroniser avec l'état actuel (comparaison en ligne/hors ligne) et les actions possibles.

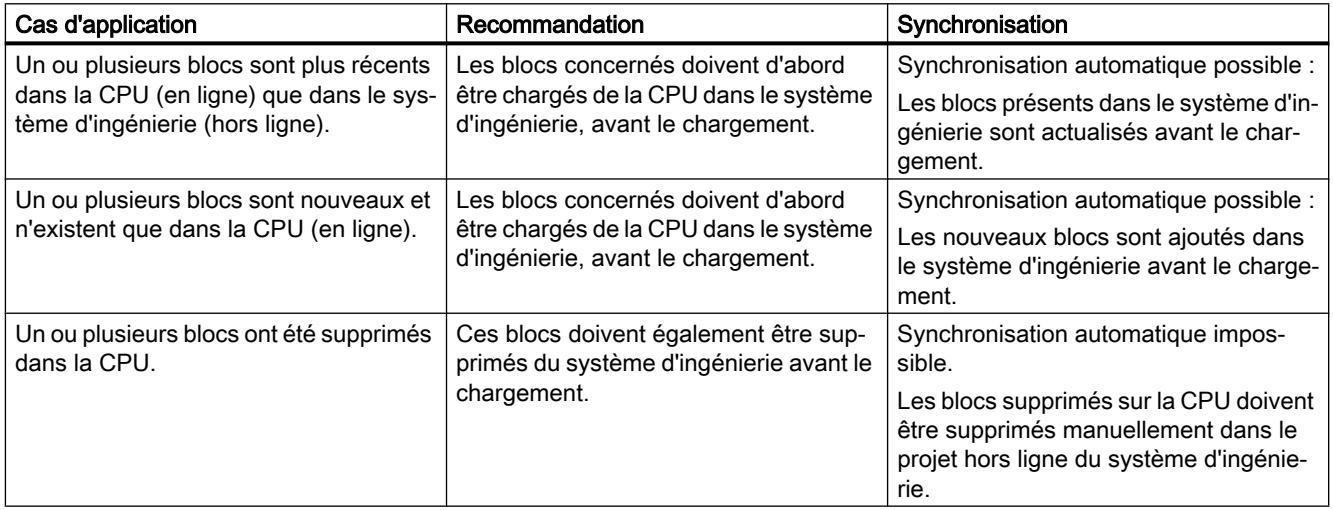

<span id="page-532-0"></span>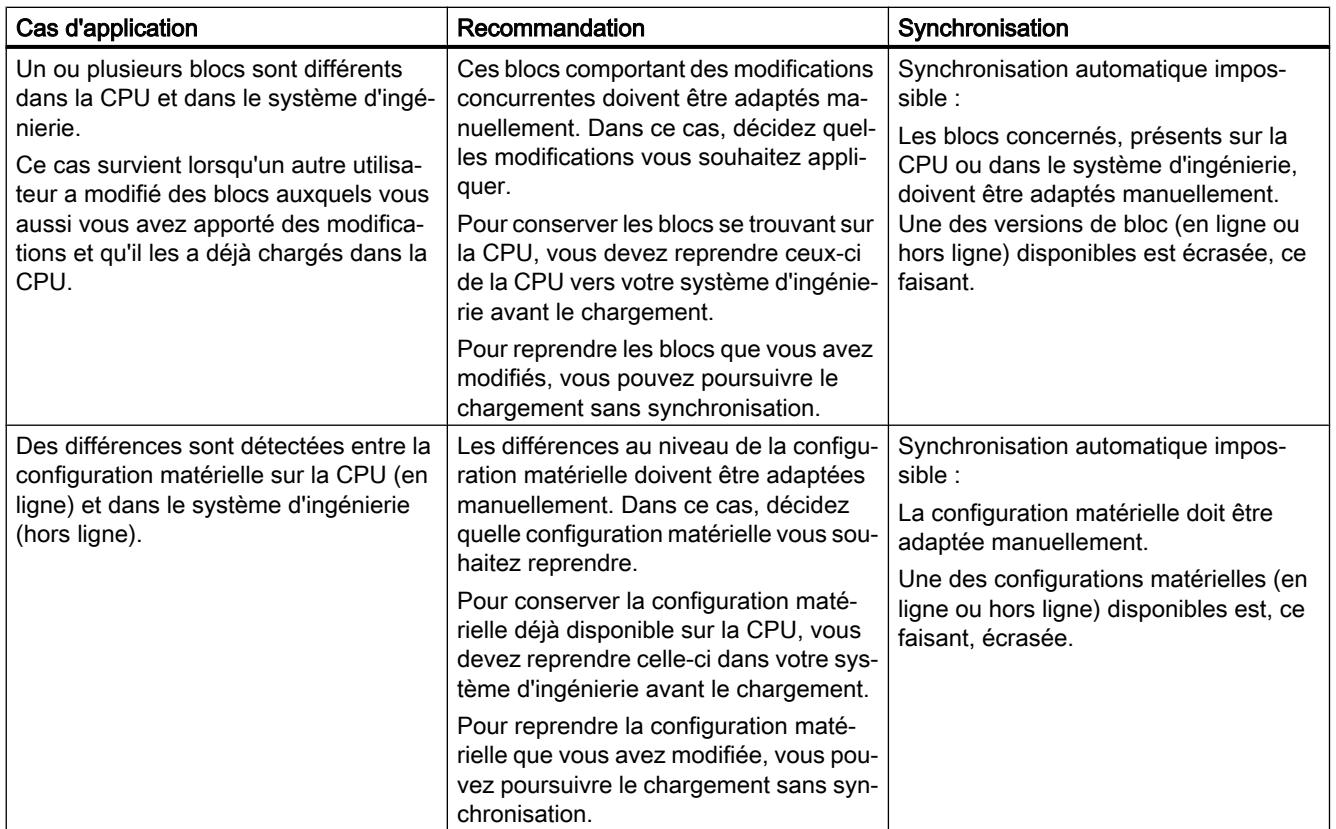

La commande "Forcer le chargement dans l'appareil" permet de charger les blocs sans synchronisation si nécessaire.

#### Voir aussi

Charger des données de projet dans un appareil (Page 11) [Charger les données du projet sur une carte mémoire](#page-534-0) (Page [13](#page-534-0)) [Charger les données de projet d'un appareil](#page-536-0) (Page [15](#page-536-0))

#### 1.2.2 Charger des données de projet dans un appareil

Le chapitre suivant décrit la procédure générale de chargement des données de projet dans un appareil. La manière dont fonctionne le chargement d'objets donnés et les particularités à respecter au cours de cette procédure sont décrites dans l'aide du produit.

#### Condition requise

- Les données du projet sont cohérentes.
- Chaque appareil à charger est accessible via un accès en ligne.

#### Marche à suivre

Pour charger les données du projet dans les appareils sélectionnés, procédez de la manière suivante :

- 1. Sélectionnez un ou plusieurs appareils dans le navigateur du projet.
- 2. Cliquez avec le bouton droit de la souris sur un objet sélectionné. Le menu contextuel s'ouvre.
- 3. Choisissez l'option souhaitée dans le dans le sous-menu "Charger dans l'appareil" du menu contextuel.

#### **Remarque**

Tenez compte du fait que les options disponibles dépendent de l'appareil sélectionné.

Si nécessaire, les données du projet sont compilées.

- Si vous avez déjà défini une liaison en ligne, la boîte de dialogue "Aperçu du chargement" s'ouvre. Cette boîte de dialogue affiche des messages et propose les actions requises pour le chargement.
- Si vous n'avez jusqu'à présent pas encore créé de liaison en ligne, la boîte de dialogue "Chargement étendu" s'ouvre et vous devrez d'abord sélectionner les interfaces via lesquelles vous souhaitez établir la liaison à l'appareil. Vous pouvez afficher tous les abonnés compatibles en activant l'option correspondante et en cliquant sur la commande "Lancer la recherche". Voir aussi : AUTOHOTSPOT
- 4. Contrôlez les messages dans la boîte de dialogue "Aperçu de chargement" et, le cas échéant, activez les actions dans la colonne "Action".

#### **ATTENTION**

#### Prévention des blessures corporelles et des dommages matériels

L'exécution des actions proposées durant le fonctionnement de l'installation risque de provoquer de graves dégâts matériels ou des dommages corporels en cas de défaillances fonctionnelles ou d'erreurs de programme !

Avant d'activer l'exécution des actions, assurez-vous qu'aucun état dangereux ne peut survenir.

Dès que le chargement est possible, le bouton "Charger" est actif.

5. Cliquez sur le bouton "Charger".

La procédure de chargement s'exécute. Si la synchronisation est nécessaire, le système affiche automatiquement la boîte de dialogue "Synchronisation". Des messages s'affichent et des actions requises pour la synchronisation vous sont proposées dans cette boîte de dialogue. Vous avez la possibilité d'exécuter ces actions ou de forcer le chargement sans synchronisation en cliquant sur "Forcer le chargement dans l'appareil'. Si vous avez exécuté les actions proposées, un message vous demande si vous voulez poursuivre le chargement. Ensuite, la boîte de dialogue "Résultats du chargement" s'ouvre. Dans cette boîte de dialogue, vous pouvez vérifier si la procédure de chargement s'est déroulée correctement et éventuellement sélectionner des actions supplémentaires.

6. Cliquez sur le bouton "Terminer".

#### <span id="page-534-0"></span>Résultat

Les données du projet sélectionnées ont été chargées dans les appareils.

#### Voir aussi

[Informations générales pour le chargement](#page-530-0) (Page [9](#page-530-0)) Charger les données du projet sur une carte mémoire (Page 13) [Charger les données de projet d'un appareil](#page-536-0) (Page [15](#page-536-0))

#### 1.2.3 Charger les données du projet sur une carte mémoire

Vous avez la possibilité de charger des données de projet sur une carte mémoire. Avec les CPU de la gamme S7-300/400, vous pouvez aussi charger explicitement le programme utilisateur sur une carte mémoire enfichée dans la CPU.

Pour charger des données de projet sur une carte mémoire, vous avez les possibilités suivantes :

- Charger les données de projet par glisser-déplacer sur une carte mémoire
- Ecrire les données du projet sur une carte mémoire
- Charger le programme utilisateur sur une carte mémoire enfichée dans une CPU de la gamme S7-300/400

#### **Condition**

Une carte mémoire est affichée.

Voir aussi : [Accéder aux cartes mémoire](#page-618-0) (Page [97\)](#page-618-0)

#### Charger les données du projet sur une carte mémoire

Pour charger des données de projet sur une carte mémoire, procédez comme suit :

- 1. Dans le navigateur du projet, faites glisser les données de projet que vous désirez charger sur la carte mémoire. Si nécessaire, les données du projet sont compilées. Ensuite, la boîte de dialogue "Aperçu du chargement" s'ouvre. Cette boîte de dialogue affiche des messages et propose les actions requises pour le chargement.
- 2. Contrôlez les messages et, le cas échéant, activez les actions dans la colonne "Action". Dès que le chargement est possible, le bouton "Charger" est actif.
- 3. Cliquez sur le bouton "Charger". La procédure de chargement s'exécute.

Ou :

- 1. Sélectionnez dans le navigateur du projet les données du projet que vous souhaitez charger.
- 2. Faites un clic droit sur la sélection et choisissez la commande "Copier" dans le menu contextuel. Vous pouvez aussi utiliser la combinaison de touches <Ctrl+C>.
- 3. Faites un clic droit sur la carte mémoire et choisissez la commande "Coller" dans le menu contextuel. Vous pouvez aussi utiliser la combinaison de touches <Ctrl+V>. Si nécessaire, les données du projet sont compilées. Ensuite, la boîte de dialogue "Aperçu du chargement" s'ouvre. Cette boîte de dialogue affiche des messages et propose les actions requises pour le chargement.
- 4. Contrôlez les messages et, le cas échéant, activez les actions dans la colonne "Action". Dès que le chargement est possible, le bouton "Charger" est actif.
- 5. Cliquez sur le bouton "Charger". La procédure de chargement s'exécute.

Ou :

- 1. Sélectionnez dans le navigateur du projet les données du projet que vous souhaitez charger.
- 2. Sélectionnez la commande "Card Reader/Mémoire USB > Ecrire sur la carte mémoire" dans le menu "Projet". La boîte de dialogue "Sélectionner une carte mémoire" s'ouvre.
- 3. Sélectionnez une carte mémoire compatible avec la CPU. Un bouton avec une coche verte est activé dans la zone inférieure de la boîte de dialogue.
- 4. Cliquez sur le bouton avec la coche verte. Si nécessaire, les données du projet sont compilées. Ensuite, la boîte de dialogue "Aperçu du chargement" s'ouvre. Cette boîte de dialogue affiche des messages et propose les actions requises pour le chargement.
- 5. Contrôlez les messages et, le cas échéant, activez les actions dans la colonne "Action". Dès que le chargement est possible, le bouton "Charger" est actif.
- 6. Cliquez sur le bouton "Charger". La procédure de chargement s'exécute.

#### Charger le programme utilisateur sur une carte mémoire dans la CPU (S7-300/400 uniquement)

Pour charger le programme utilisateur sur une carte mémoire dans une CPU de la gamme S7-300/400, procédez comme suit :

- 1. Sélectionnez une CPU de la gamme S7-300/400 dans le navigateur du projet.
- 2. Sélectionnez la commande "Charger le programme utilisateur sur Memory Card" dans le menu "En ligne". La boîte de dialogue "Aperçu du chargement" s'ouvre. Cette boîte de dialogue affiche des messages et propose les actions requises pour le chargement.
- 3. Contrôlez les messages et, le cas échéant, activez les actions dans la colonne "Action". Dès que le chargement est possible, le bouton "Charger" devient actif.

- <span id="page-536-0"></span>4. Cliquez sur le bouton "Charger". Le processus de chargement est effectué et la boîte de dialogue "Résultats du chargement" s'affiche. Cette boîte de dialogue vous affiche des messages et propose des actions possibles.
- 5. Contrôlez les messages et, le cas échéant, activez les actions dans la colonne "Action".
- 6. Cliquez sur le bouton "Terminer".

#### Voir aussi

[Informations générales pour le chargement](#page-530-0) (Page [9](#page-530-0))

[Charger des données de projet dans un appareil](#page-532-0) (Page [11\)](#page-532-0)

Charger les données de projet d'un appareil (Page 15)

#### 1.2.4 Charger les données de projet d'un appareil

Le chapitre suivant décrit la procédure générale de chargement des données de projet d'un appareil. Les données de projet d'un appareil pouvant être chargées dépendent des produits installés.

Vous disposez des possibilités suivantes pour le chargement de données de projet d'un appareil vers votre projet :

- Charger l'appareil comme nouvelle station Avec cette option, vous chargez les données de projet existantes d'un appareil vers votre projet comme nouvelle station.
- Charger les données de projet d'un appareil Avec cette option, vous chargez les données de projet de l'appareil vers une CPU existante du projet. Vous trouverez les données de projet chargées dans l'aide du produit.

Dans les deux cas, toutes les instances de types de bibliothèque se voient à nouveau liées à la version appropriée du type dans la bibliothèque du projet lors du chargement. Si le type approprié ou la version correcte du type n'existent pas encore dans la bibliothèque du projet pour une instance chargée, le type ou la version sont ajoutés à la bibliothèque du projet. Vous ne pouvez charger dans le projet des types de bibliothèque enregistrés dans l'appareil à l'état "En test" que si la version de type autorisée servant de base de la version test est présente dans la bibliothèque de projet.

#### **Condition**

- Un projet est ouvert.
- La configuration matérielle et le logiciel devant être chargés doivent être compatibles avec TIA Portal. Assurez-vous notamment de la compatibilité lorsque les données de l'appareil ont été créées avec une version de programme antérieure ou avec un autre logiciel de configuration.

#### Charger l'appareil comme nouvelle station

Afin de charger l'appareil complet dans votre projet, procédez comme suit :

- 1. Sélectionnez le nom de projet dans le navigateur du projet.
- 2. Dans le menu "En ligne", choisissez la commande "Charger l'appareil comme nouvelle station (matériel et logiciel)". La boîte de dialogue "Charger l'appareil dans PG/PC" s'ouvre.
- 3. Dans la liste déroulante "Type d'interface PG/PC", sélectionnez le type d'interface que vous désirez utiliser pour la procédure de chargement.
- 4. Dans la liste déroulante "Interface PG/PC", sélectionnez l'interface qui doit être utilisée.
- 5. A droite de la liste déroulante "Interface PG/PC", cliquez sur le bouton "Configurer l'interface" afin d'ajuster les paramètres pour l'interface choisie. Voir aussi : AUTOHOTSPOT
- 6. Affichez tous les abonnés compatibles en activant l'option correspondante et en cliquant sur la commande "Lancer la recherche". Dans la table des abonnés accessibles, sélectionnez l'abonné dont vous désirez charger les données de projet.
- 7. Cliquez sur "Charger". Selon l'appareil sélectionné, une boîte de dialogue s'affiche dans laquelle vous devez entrer d'autres informations comme, par exemple, la position du châssis. Les données de projet de l'appareil sont chargées dans le projet. Vous pouvez le traiter en mode hors ligne et ensuite le recharger dans l'appareil.

#### Charger les données de projet d'un appareil

Pour charger uniquement les données de projet d'un appareil dans votre projet, veuillez procéder comme suit :

- 1. Etablissez une liaison en ligne avec l'appareil à partir duquel vous souhaitez charger les données du projet. Voir aussi : AUTOHOTSPOT
- 2. Sélectionnez l'appareil dans le navigateur du projet. Dans le menu "En ligne", la commande "Charger depuis l'appareil (logiciel)" est activée.
- 3. Choisissez la commande "Charger depuis l'appareil (logiciel)" dans le menu "En ligne". La boîte de dialogue "Aperçu pour le chargement de l'appareil" s'ouvre.
- 4. Contrôlez les messages dans la boîte de dialogue "Aperçu pour le chargement de l'appareil" et activez, le cas échéant, les actions requises dans la colonne "Action". Dès que le chargement est possible, le bouton "Charger de l'appareil" devient actif.
- 5. Cliquez sur le bouton "Charger de l'appareil". La procédure de chargement s'exécute.

#### Charger d'un appareil des données de projet issues d'une autre version

Les commandes "Charger de l'appareil (logiciel)" et "Charger l'appareil comme nouvelle station (matériel et logiciel)" du menu "En ligne" vérifient avant de s'exécuter si les données de projet sur l'appareil ont été élaborées avec une version de TIA Portal autre que la version ouverte.

Traduire et charger des données de projet

1.2 Charger des données de projet

<span id="page-538-0"></span>Quand les données de projet ont été élaborées avec une autre version, la boîte de dialogue "Aperçu pour charger de l'appareil" vous indique si toutes les conditions du chargement sont remplies.

Tenez compte de ces remarques et choisissez au besoin une commande dans le menu de la colonne "Action".

Dès que l'affichage a été mis à jour et que le chargement est possible, le bouton "Charger de l'appareil" devient actif.

#### Particularités liées à l'utilisation de blocs de données d'autres versions de produit

Les blocs de données qui ont été créés avec d'autres versions de produit de TIA Portal ne peuvent pas être ouverts ni édités avec la version de produit actuelle. Pour plus d'informations, reportez-vous au chapitre "AUTOHOTSPOT".

#### Voir aussi

[Informations générales pour le chargement](#page-530-0) (Page [9](#page-530-0))

[Charger des données de projet dans un appareil](#page-532-0) (Page [11\)](#page-532-0)

[Charger les données du projet sur une carte mémoire](#page-534-0) (Page [13](#page-534-0))

#### 1.2.5 Charger des données de projet à partir d'une carte mémoire

Vous disposez des possibilités suivantes pour le chargement de données de projet d'une carte mémoire vers le projet :

- Charger les données de projet de la carte mémoire comme nouvelle station Avec cette option, vous chargez les données de projet d'une carte mémoire vers votre projet comme nouvelle station.
- Charger les données de projet de la carte mémoire dans un appareil existant Avec cette option, vous chargez les données de projet d'une carte mémoire dans un appareil existant du projet. Vous trouverez les données de projet chargées dans l'aide du produit.

Dans les deux cas, toutes les instances de types de bibliothèques se voient à nouveau liées à la version appropriée du type dans la bibliothèque du projet lors du chargement. Si le type approprié ou la version correcte du type n'existent pas encore dans la bibliothèque du projet pour une instance chargée, le type ou la version sont ajoutés à la bibliothèque du projet.

#### **Condition**

- Un projet est ouvert.
- La carte mémoire s'affiche. Voir aussi : [Accéder aux cartes mémoire](#page-618-0) (Page [97\)](#page-618-0)
- La configuration matérielle et le logiciel devant être chargés doivent être compatibles avec TIA Portal. Assurez-vous notamment de la compatibilité lorsque les données de la carte mémoire ont été créées avec une version de programme antérieure ou avec un autre logiciel de configuration.

#### Charger les données de projet comme nouvelle station

Pour charger les données de projet d'une carte mémoire comme nouvelle station dans le projet, procédez comme suit :

- 1. Sélectionnez la carte mémoire à partir de laquelle vous souhaitez charger les données de projet dans le navigateur de projet.
- 2. Dans le menu "En ligne", choisissez la commande "Charger l'appareil comme nouvelle station (matériel et logiciel)".

Ou :

1. Faites glisser le dossier de la carte mémoire vers le projet dans le navigateur de projet.

Ou :

- 1. Cliquez avec le bouton droit de la souris sur la carte mémoire.
- 2. Choisissez la commande "Copier" dans le menu contextuel.
- 3. Avec le bouton droit de la souris, cliquez sur le projet.
- 4. Sélectionnez la commande "Coller" dans le menu contextuel.

#### Charger les données de projet dans un appareil existant

Pour charger les données de projet d'une carte mémoire dans un appareil existant, procédez comme suit :

- 1. Dans le navigateur du projet, faites glisser le dossier de la carte mémoire vers un appareil du projet ou copiez la carte mémoire et collez les données dans un appareil. La boîte de dialogue "Aperçu pour le chargement de l'appareil" s'ouvre.
- 2. Contrôlez les messages dans la boîte de dialogue "Aperçu pour le chargement de l'appareil" et activez, le cas échéant, les actions requises dans la colonne "Action". Dès que le chargement est possible, le bouton "Charger de l'appareil" devient actif.
- 3. Cliquez sur le bouton "Charger de l'appareil". La procédure de chargement s'exécute.
## <span id="page-540-0"></span>Fonction

Vous pouvez comparer des données de projet de même type pour déterminer d'éventuelles différences. Vous disposez fondamentalement des types de comparaison suivants :

- Comparaison en ligne/hors ligne Ce type de comparaison vous permet d'exécuter une comparaison logicielle entre les objets d'un appareil et les objets d'un projet. A cet effet, une liaison en ligne doit être établie avec l'appareil.
- Comparaison hors ligne/hors ligne

Ce type de comparaison vous permet d'exécuter soit une comparaison logicielle, soit une comparaison matérielle. Dans la comparaison logicielle, vous pouvez comparer des objets provenant de projets ou de bibliothèques. Vous disposez de la comparaison matérielle pour les appareils du projet actuellement ouvert ou des projets de référence. Vous pouvez décider, tant pour la comparaison logicielle que pour la comparaison matérielle si la comparaison est exécutée automatiquement pour tous les objets ou si vous voulez comparer manuellement certains objets.

● Comparaison détaillée

Pour certains objets, par exemple des blocs, vous pouvez effectuer une comparaison détaillée en plus de la comparaison en ligne/hors ligne ou hors ligne/hors ligne. Les objets comparés sont alors ouverts côte à côte et les différences sont mises en évidence.

Une comparaison en ligne/hors ligne simple a déjà lieu lors de l'établissement d'une liaison en ligne. Dans le navigateur du projet,les objets pouvant être comparés sont repérés par des icônes ; ces icônes représentent le résultat de la comparaison. Vous pouvez également exécuter une comparaison en ligne/hors ligne et hors ligne/hors ligne étendue dans l'éditeur de comparaison. Si vous comparez des logiciels, vous pouvez également définir des actions pour des objets non identiques.

### **Remarque**

- Tous les objets n'autorisent pas tous les types de comparaison. Les types de comparaison autorisés pour les différentes données de projet dépendent des produits installés.
- Compilez votre programme utilisateur avant de lancer une comparaison ou une comparaison détaillée. Vous devez répéter cette opération après chaque modification du programme pendant une comparaison avant d'actualiser le résultat de la comparaison. Vous êtes ainsi assuré que la comparaison affiche l'état en cours.
- Notez bien que la comparaison en ligne/hors ligne lors de la supervision d'un bloc peut présenter une différence d'horodatage même quand vous recompilez le bloc sans avoir modifié le code. Le total de contrôle reste le même. Dans ce cas, chargez le bloc dans l'appareil, puis redémarrez la supervision.

### Comparaison à l'aide de totaux de contrôle

La comparaison en ligne/hors ligne d'objets logiciels fait appel à des totaux de contrôle générés pour certaines données des objets. Les objets ne sont identiques que si leurs totaux de contrôle le sont aussi.

### **Remarque**

Pour les CPU des gammes S7-300/400, la comparaison en ligne/hors ligne utilise en outre des horodatages.

Les données d'un objet sont divisées dans les deux catégories suivantes :

● Données source

Les données source sont toutes les données d'un objet sur lesquelles vous avez une influence directe, p. ex. le nom de l'objet, le code source, le commentaire ou le langage de programmation. Les propriétés que vous pouvez éditer sont différentes en fonction de l'objet.

● Données cible

Les données cible sont les données de compilation et d'exécution. Vous ne pouvez pas les influencer directement, car elles sont générées par le système sur la base de vos données source. Leurs propriétés sont également différentes en fonction de l'objet.

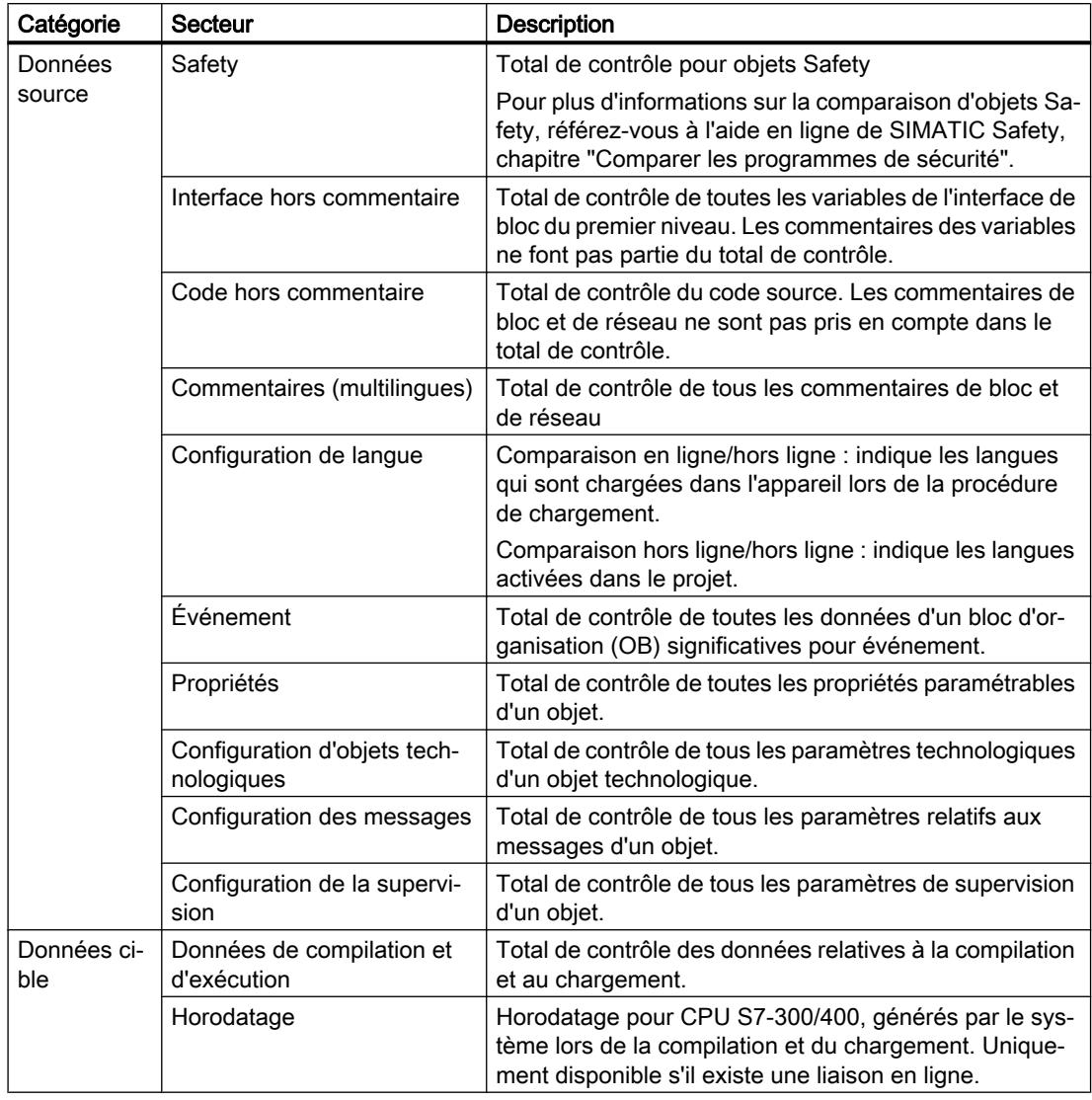

Le tableau suivant offre une vue d'ensemble sur les secteurs de la comparaison des propriétés.

### Remarque

- Notez que les totaux de contrôle utilisés pour la comparaison dépendent de l'objet.
- Les valeurs des paramètres des objets technologiques sont également prises en compte dans le total de contrôle de l'interface de bloc.
- Pour les blocs à protection Know-How créés dans une version antérieure, les totaux de contrôle "Code sans commentaires" et "Commentaires (multilingues)" ne s'affichent pas sous "Données source".

# Voir aussi

[Réaliser une comparaison en ligne/hors ligne](#page-544-0) (Page [23](#page-544-0))

[Effectuer une comparaison hors ligne/hors ligne](#page-545-0) (Page [24\)](#page-545-0)

[Réaliser une comparaison détaillée](#page-556-0) (Page [35](#page-556-0)) [Utiliser l'éditeur de comparaison](#page-547-0) (Page [26\)](#page-547-0)

2.2 Réaliser une comparaison en ligne/hors ligne

# <span id="page-544-0"></span>2.2 Réaliser une comparaison en ligne/hors ligne

La comparaison en ligne/hors ligne vous permet de comparer des objets d'un appareil avec les objets d'un projet.

# **Condition**

La navigation du projet est ouverte.

# Marche à suivre

Procédez comme suit pour effectuer une comparaison en ligne/hors ligne :

- 1. Dans le navigateur du projet, sélectionnez un appareil autorisant une comparaison en ligne/ hors ligne.
- 2. Sélectionnez la commande "Comparer > Hors ligne/en ligne" dans le menu contextuel.
- 3. Si vous n'aviez pas encore établi de liaison en ligne à cet appareil, la boîte de dialogue "Liaison en ligne" s'ouvre. Dans ce cas, réglez tous les paramètres nécessaires pour la liaison et cliquez sur "Connecter".

La liaison en ligne est établie et l'éditeur de comparaison s'ouvre.

## Résultat

Tous les objets présents en ligne et hors ligne s'affichent. Vous pouvez constater l'état des objets grâce aux symboles dans l'éditeur de comparaison et dans la navigation du projet. Vous pouvez alors définir dans l'éditeur de comparaison certaines actions pour les objets en fonction de l'état des objets.

### Voir aussi

[Principes de base pour la comparaison des données de projet](#page-540-0) (Page [19\)](#page-540-0) [Effectuer une comparaison hors ligne/hors ligne](#page-545-0) (Page [24\)](#page-545-0) [Utiliser l'éditeur de comparaison](#page-547-0) (Page [26](#page-547-0)) [Réaliser une comparaison détaillée](#page-556-0) (Page [35](#page-556-0))

<span id="page-545-0"></span>2.3 Effectuer une comparaison hors ligne/hors ligne

# 2.3 Effectuer une comparaison hors ligne/hors ligne

Dans la comparaison hors ligne/hors ligne, vous pouvez comparer les données de projet de deux appareils. Ce faisant, il est possible d'exécuter tant une comparaison logicielle qu'une comparaison matérielle. Dans la comparaison logicielle, vous pouvez comparer des objets provenant de projets ou de bibliothèques. Vous disposez de la comparaison matérielle pour les appareils du projet actuellement ouvert ou des projets de référence. Vous pouvez décider si la comparaison est exécutée automatiquement pour tous les objets ou si vous voulez comparer manuellement certains objets. Lors de la comparaison du logiciel, vous disposez en outre des options de recherche suivantes :

- Vous pouvez définir, pour les objets non identiques, des actions permettant de supprimer les différences.
- Vous pouvez définir les critères qui doivent être pris en compte pour la comparaison.

Vous pouvez à tout moment faire glisser d'autres appareils dans les surfaces glisser-déplacer afin d'effectuer d'autres comparaisons.

## Condition requise

La navigation du projet est ouverte.

## Exécuter la comparaison hors ligne/hors ligne pour le logiciel

Procédez comme suit pour exécuter une comparaison hors ligne/hors ligne pour le logiciel :

- 1. Dans le navigateur du projet, sélectionnez un appareil autorisant une comparaison hors ligne/hors ligne.
- 2. Sélectionnez la commande "Comparer > Hors ligne/hors ligne" dans le menu contextuel. L'éditeur de comparaison s'ouvre et l'appareil sélectionné est affiché dans la zone de gauche.
- 3. Faites glisser un autre appareil dans la surface glisser-déplacer de la zone de droite. Tous les objets existants des appareils sélectionnés sont affichés en fonction des paramétrages dans l'onglet "Logiciel" de l'éditeur de comparaison et une comparaison automatique est exécutée. Vous pouvez reconnaître l'état des objets aux icônes de l'éditeur de comparaison. Vous pouvez définir, pour les objets non identiques, une action permettant de supprimer les différences.
- 4. Si nécessaire, définissez les critères de comparaison.
- 5. Sélectionnez un objet pour afficher les détails dans la comparaison des propriétés.
- 6. Si vous souhaitez exécuter une comparaison manuelle, cliquez, dans la zone d'état et d'action, sur le bouton de commutation entre comparaison automatique et comparaison manuelle. Sélectionnez ensuite les objets que vous voulez comparer. La comparaison des propriétés s'affiche. Vous pouvez reconnaître l'état des objets aux icônes.

2.3 Effectuer une comparaison hors ligne/hors ligne

### Exécuter la comparaison hors ligne/hors ligne pour le matériel

Procédez comme suit pour exécuter une comparaison hors ligne/hors ligne pour le matériel :

- 1. Dans le navigateur du projet, sélectionnez un appareil autorisant une comparaison hors ligne/hors ligne.
- 2. Sélectionnez la commande "Comparer > Hors ligne/hors ligne" dans le menu contextuel. L'éditeur de comparaison s'ouvre et l'appareil sélectionné est affiché dans la zone de gauche.
- 3. Faites glisser un autre appareil dans la surface cible de la zone de droite.
- 4. Ouvrez l'onglet "Matériel".
- 5. Si vous souhaitez exécuter une comparaison manuelle, cliquez, dans la zone d'état et d'action, sur le bouton de commutation entre comparaison automatique et comparaison manuelle. Sélectionnez ensuite les objets que vous voulez comparer. La comparaison des propriétés s'affiche. Vous pouvez reconnaître l'état des objets aux icônes.

### Voir aussi

[Principes de base pour la comparaison des données de projet](#page-540-0) (Page [19\)](#page-540-0)

[Réaliser une comparaison en ligne/hors ligne](#page-544-0) (Page [23](#page-544-0))

[Utiliser l'éditeur de comparaison](#page-547-0) (Page [26](#page-547-0))

[Réaliser une comparaison détaillée](#page-556-0) (Page [35](#page-556-0))

# <span id="page-547-0"></span>2.4 Utiliser l'éditeur de comparaison

# 2.4.1 Vue d'ensemble de l'éditeur de comparaison

### Fonction

L'éditeur de comparaison représente les résultats de comparaison dans un tableau. L'affichage varie légèrement selon qu'il s'agit d'une comparaison en ligne/hors ligne ou matériel/logiciel.

## Structure de l'éditeur de comparaison

La figure suivante montre la structure de l'éditeur de comparaison pour une comparaison en ligne/hors ligne

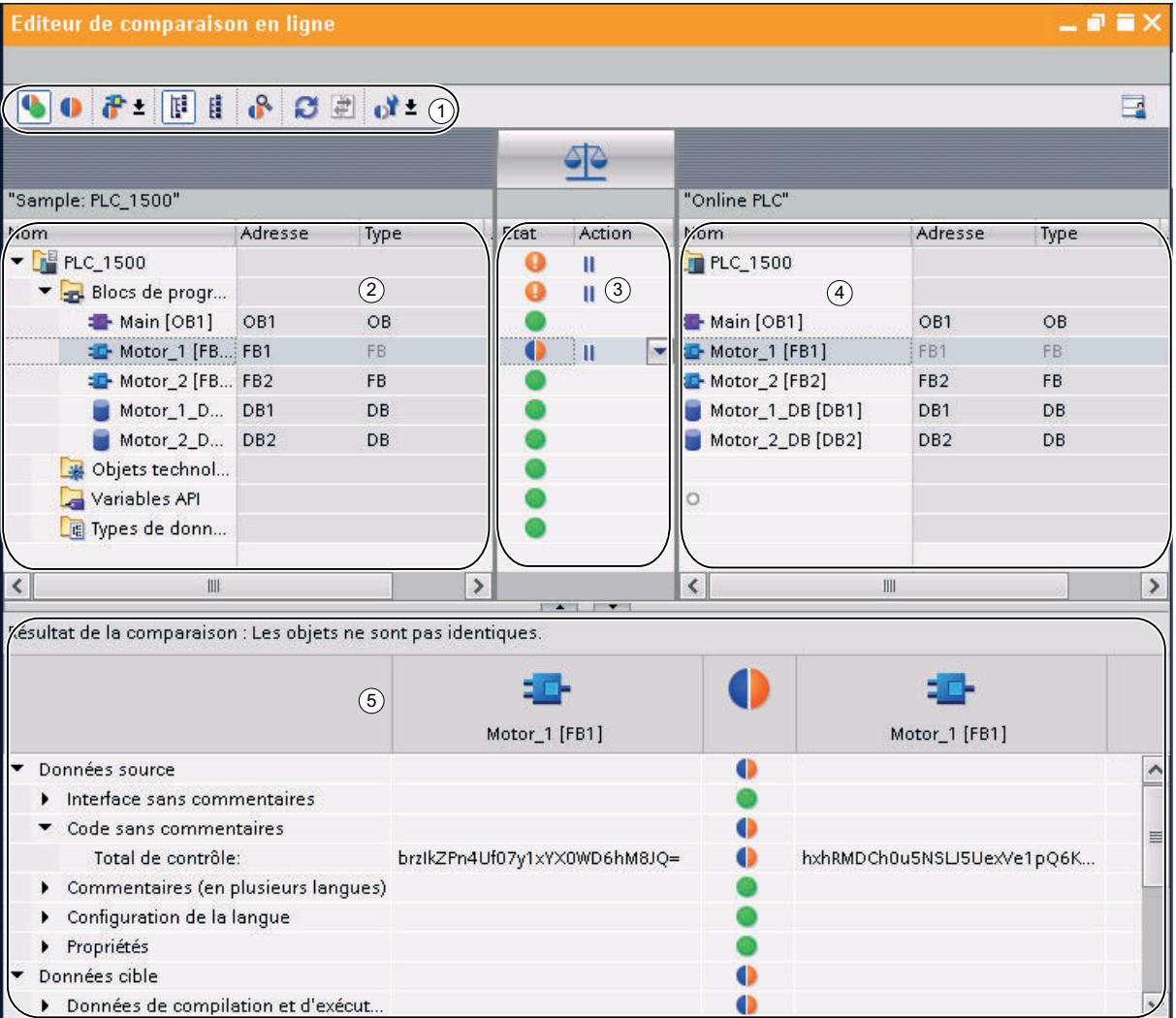

① Barre d'outils de l'éditeur de comparaison

- Table de comparaison gauche
- Zone d'état et d'action
- Table de comparaison droite
- Comparaison des propriétés

La figure suivante montre la structure de l'éditeur de comparaison pour une comparaison hors ligne/hors ligne (logiciel)

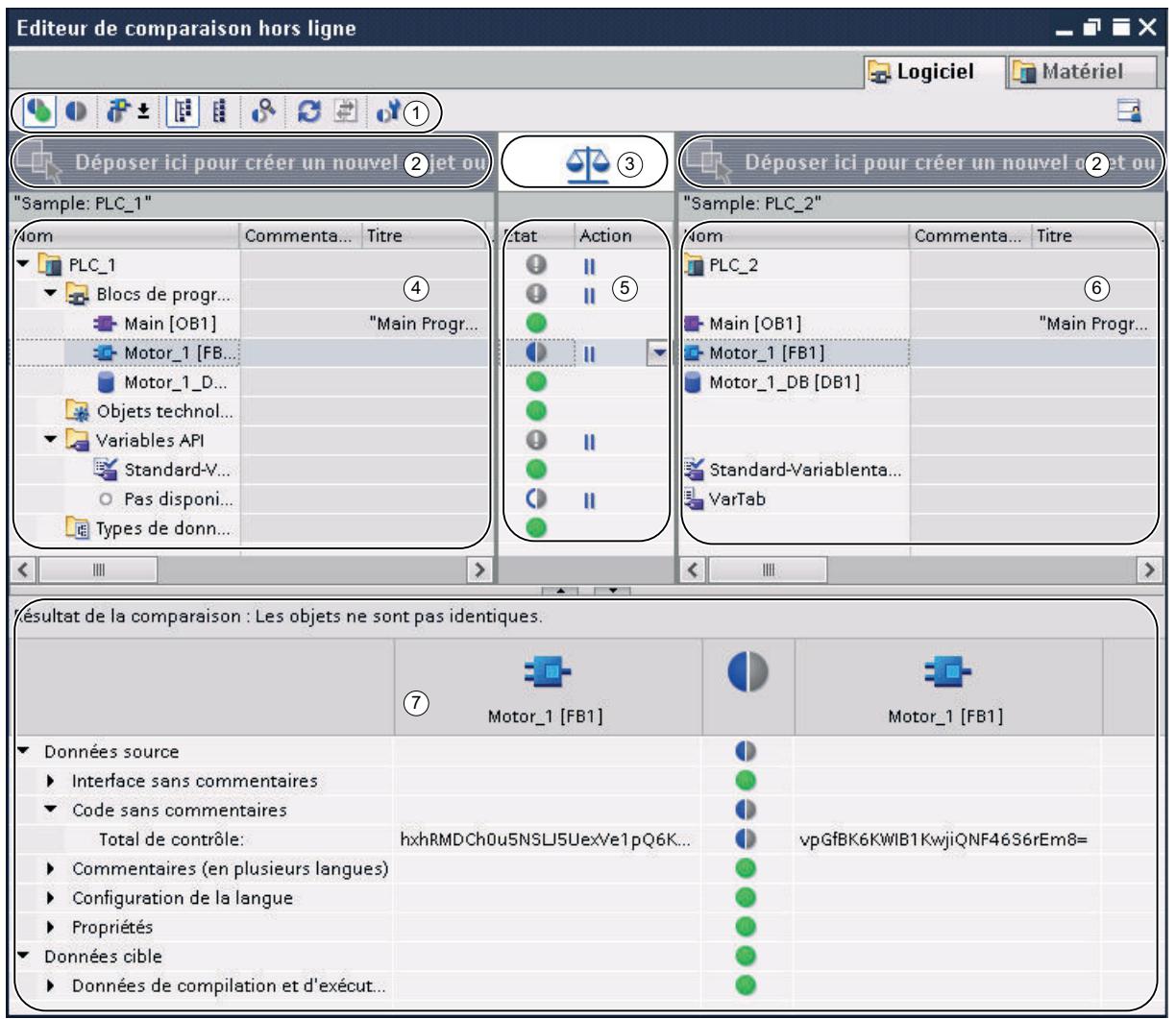

- Barre d'outils de l'éditeur de comparaison
- Surfaces glisser-déplacer
- Bouton pour commuter entre comparaison automatique et comparaison manuelle
- Table de comparaison gauche
- Zone d'état et d'action
- Table de comparaison droite
- Comparaison des propriétés

La figure suivante montre la structure de l'éditeur de comparaison pour une comparaison hors ligne/hors ligne (matériel)

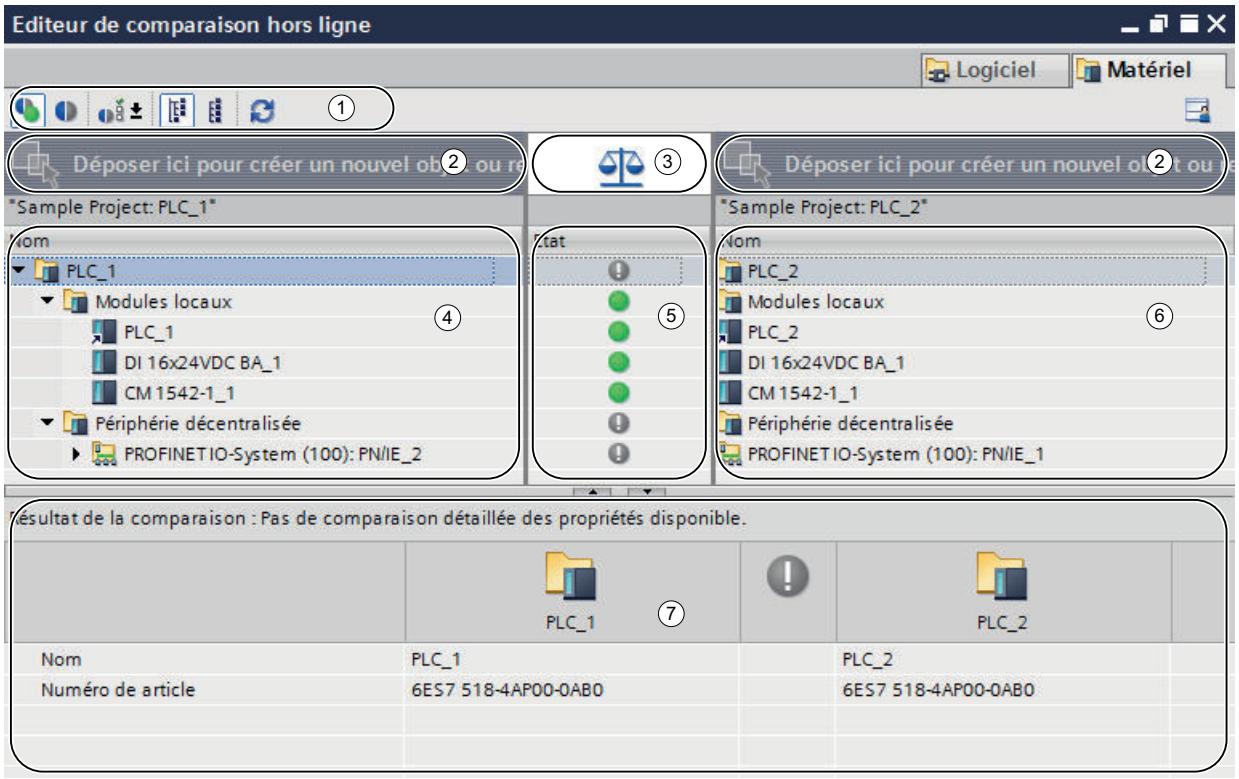

- ① Barre d'outils de l'éditeur de comparaison
- ② Surfaces glisser-déplacer
- ③ Bouton pour commuter entre comparaison automatique et comparaison manuelle
- ④ Table de comparaison gauche
- ⑤ Zone d'état
- ⑥ Table de comparaison droite
- ⑦ Comparaison des propriétés

# Barre d'outils de l'éditeur de comparaison

La barre d'outils vous permet d'accéder aux fonctions suivantes de l'éditeur de comparaison :

- Afficher des objets identiques et différents Vous pouvez afficher des objets identiques si vous souhaitez voir s'afficher la comparaison dans son intégralité.
- Afficher uniquement des objets différents Vous pouvez masquer les objets identiques afin d'améliorer la clarté.
- Afficher les autres filtres disponibles (uniquement comparaison en ligne/hors ligne et hors ligne/hors ligne pour logiciel) Vous pouvez déterminer les objets qui doivent être comparés.

- Afficher les critères d'affectation disponibles (uniquement comparaison hors ligne/hors ligne pour matériel) Vous pouvez déterminer les critères d'affectation des modules entre eux pour la comparaison.
- Modifier la vue

Vous pouvez choisir entre une vue hiérarchique et une vue linéaire. Dans la vue hiérarchique, les appareils sont représentés dans leur structure ; dans la vue linéaire, les objets des appareils sont représentés sans structure.

- Lancer une comparaison détaillée (uniquement comparaison en ligne/hors ligne et hors ligne/hors ligne pour logiciel) Vous pouvez lancer une comparaison détaillée pour certains objets afin de voir les différences individuelles. Cette fonction n'est toutefois pas disponible pour l'ensemble des objets.
- Actualiser l'affichage Après une modification des objets, cette fonction vous permet d'actualiser les résultats de la comparaison.
- Exécuter les actions (uniquement comparaison en ligne/hors ligne et hors ligne/hors ligne pour logiciel)

Vous pouvez synchroniser des objets non identiques par certaines actions.

● Définir les critères de comparaison (uniquement comparaison en ligne/hors ligne et hors ligne/hors ligne pour logiciel) Vous pouvez définir les critères à évaluer pour la comparaison. Les critères désactivés

n'ont aucune influence sur le résultat de la comparaison.

### Surfaces glisser-déplacer

Lors d'une comparaison hors ligne/hors ligne, vous pouvez faire glisser les appareils que vous voulez comparer dans les surfaces glisser-déplacer. Pour une comparaison logicielle, les appareils à comparer peuvent provenir du projet ouvert, de projets de référence, de la bibliothèque du projet ou de bibliothèques globales. Notez toutefois que vous ne pouvez insérer des bibliothèques complètes que dans la surface glisser-déplacer de droite. Pour une comparaison matérielle, vous pouvez comparer des appareils du projet ouvert ou des projets de référence.

### Bouton pour commuter entre comparaison automatique et comparaison manuelle

Lors d'une comparaison hors ligne/hors ligne, vous pouvez passer d'une comparaison automatique à une comparaison manuelle. Dans le cas d'une comparaison automatique, les objets à comparer sont affectés automatiquement ; dans une comparaison manuelle, vous devez choisir vous-même les objets à comparer.

### Tables de comparaison

Les objets des appareils qui sont comparés entre eux sont affichés dans les tables de comparaison.

Le tableau suivant donne la signification des colonnes des tables de comparaison :

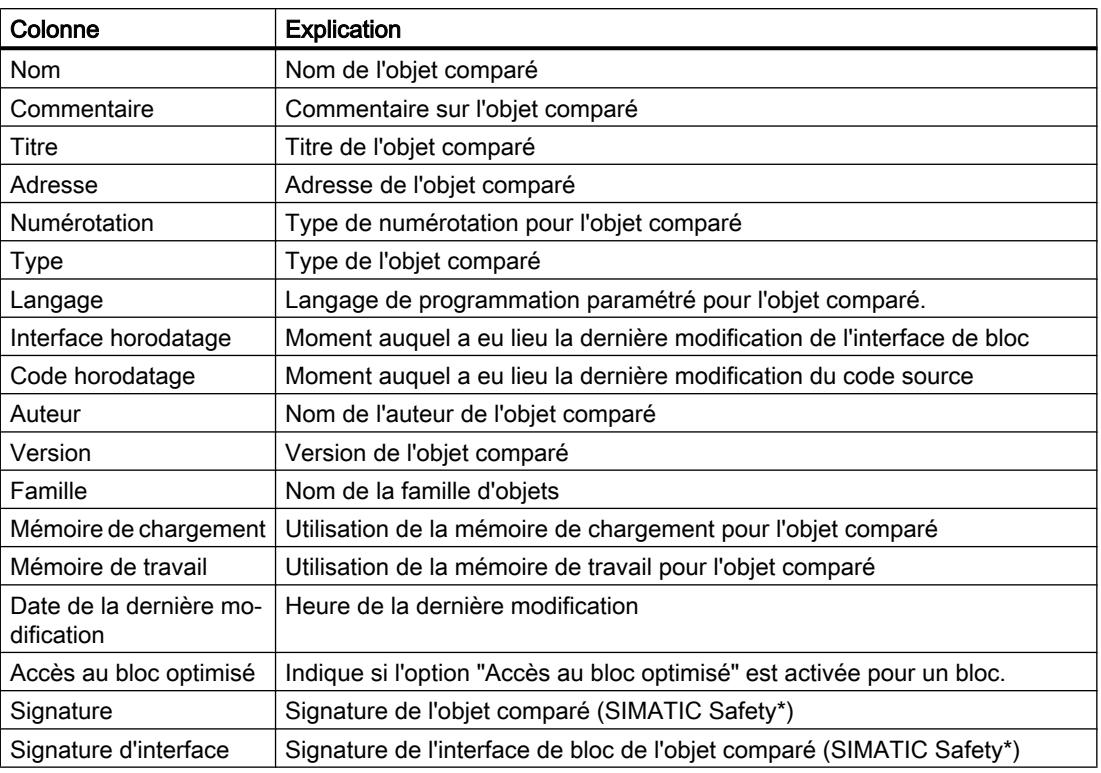

\* Pour plus d'informations sur la comparaison d'objets Safety, référez-vous à l'aide en ligne de SIMATIC Safety, chapitre "Comparer les programmes de sécurité".

Toutes les colonnes ne sont pas disponibles dans chaque type de comparaison ; par ex. dans une comparaison matérielle, les tableaux de comparaison contiennent uniquement la colonne "Nom".

Par défaut, toutes les colonnes ne sont pas affichées. Vous pouvez toutefois afficher et masquer les colonnes selon vos besoins et effectuer des tris par les différentes colonnes, comme dans tous les tableurs.

### Zone d'état et d'action

La zone d'état et d'action offre les possibilités suivants :

- Vous pouvez consulter les résultats d'une comparaison automatique. Les résultats sont affichés au moyen d'icônes.
- Dans une comparaison en ligne/hors ligne et une comparaison hors ligne/hors ligne pour logiciel, vous pouvez définir des actions pour des objets non identiques.

# Icônes d'état et d'action

Le tableau suivant présente les symboles pour les résultats de comparaison d'une comparaison en ligne/hors ligne :

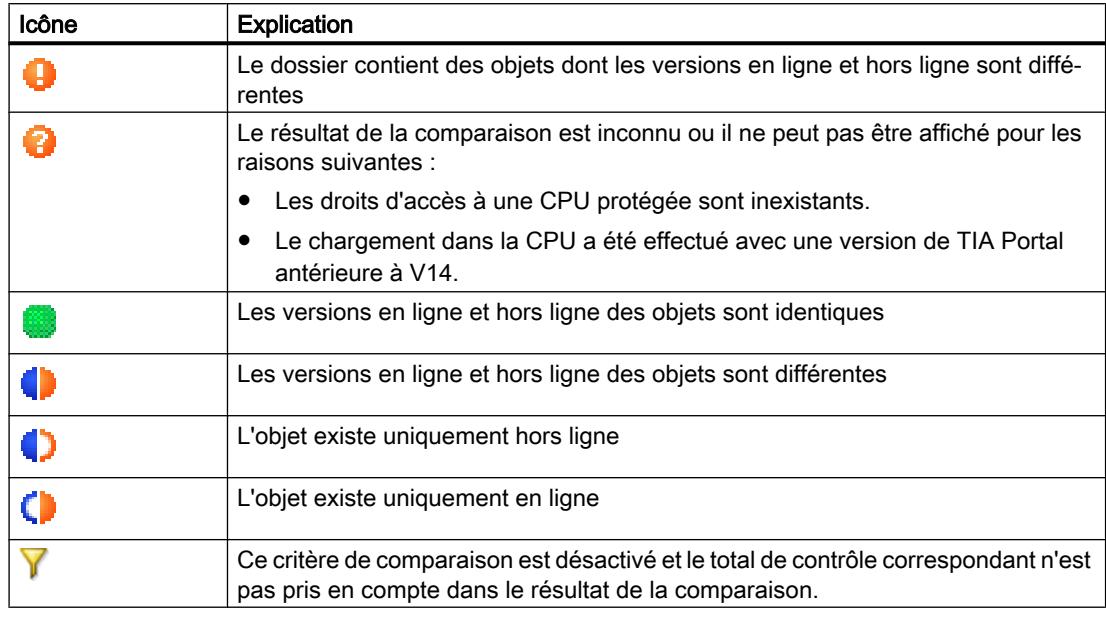

Le tableau suivant présente les symboles pour les résultats de comparaison d'une comparaison hors ligne/hors ligne :

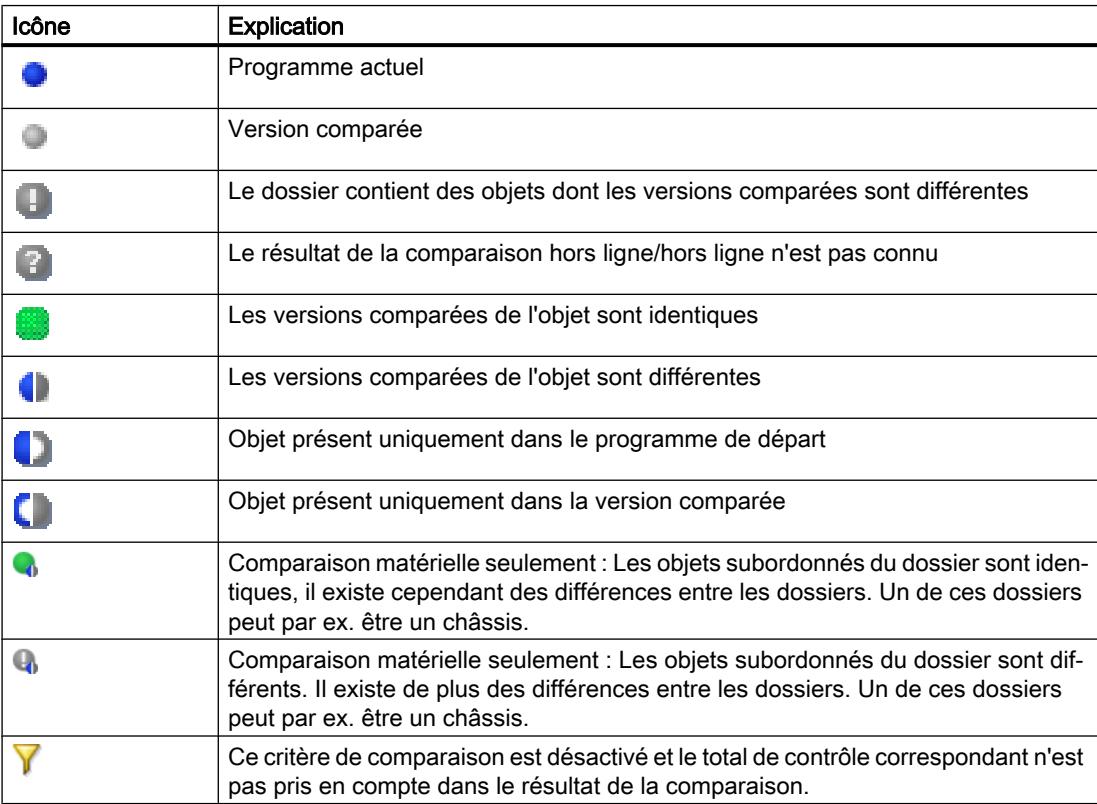

<span id="page-553-0"></span>Le tableau suivant présente les symboles pour les actions possibles dans une comparaison logicielle :

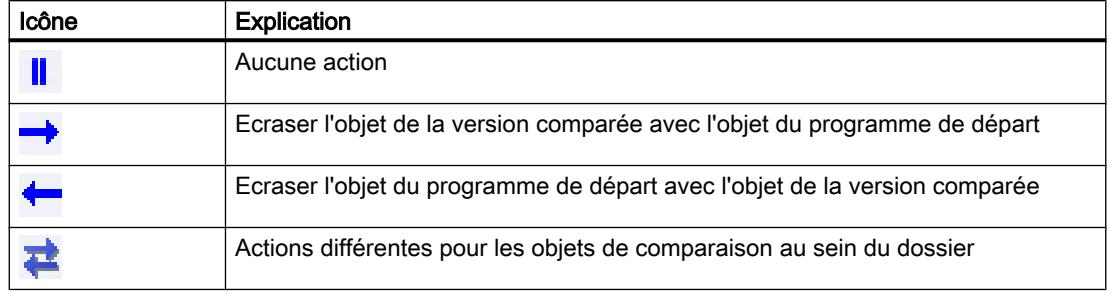

### Comparaison des propriétés

La comparaison des propriétés permet de comparer les propriétés des objets de comparaison sélectionnés. Le résultat est affiché au moyen d'icônes. En cas de comparaison manuelle, seules les propriétés sont comparées de sorte que la zone d'état et d'action reste vide. En cas de comparaison automatique, vous pouvez également utiliser la comparaison des propriétés en plus de la comparaison dans les tables de comparaison.

### Voir aussi

[Principes de base pour la comparaison des données de projet](#page-540-0) (Page [19\)](#page-540-0) [Réaliser une comparaison en ligne/hors ligne](#page-544-0) (Page [23](#page-544-0)) [Effectuer une comparaison hors ligne/hors ligne](#page-545-0) (Page [24\)](#page-545-0) Afficher et masquer les colonnes de table (Page 32) [Filtrer la vue dans l'éditeur de comparaison](#page-554-0) (Page [33\)](#page-554-0) [Réaliser une comparaison détaillée](#page-556-0) (Page [35](#page-556-0)) [Actualiser les résultats de la comparaison](#page-557-0) (Page [36](#page-557-0)) [Définir les critères de comparaison](#page-558-0) (Page [37\)](#page-558-0) [Synchroniser des objets non-identiques](#page-559-0) (Page [38](#page-559-0)) [Modifier la vue](#page-561-0) (Page [40\)](#page-561-0)

# 2.4.2 Afficher et masquer les colonnes de table

Dans une comparaison logicielle, vous pouvez afficher et masquer les colonnes du tableau de comparaison selon vos besoins.

<span id="page-554-0"></span>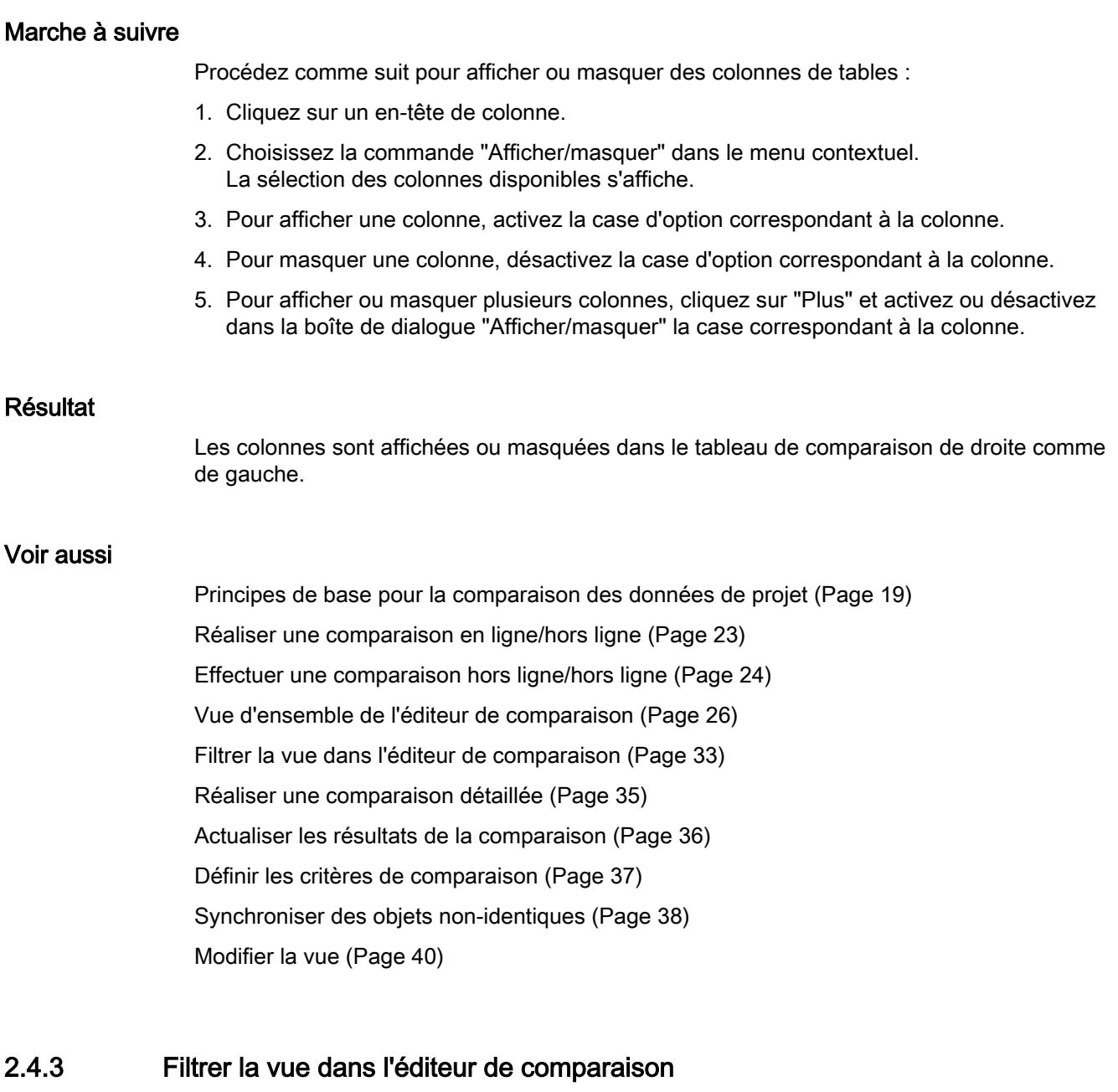

Afin d'améliorer la clarté de l'éditeur de comparaison, vous pouvez appliquer des restrictions à la vue à l'aide des mécanismes de filtrage suivants :

- Masquer les objets de comparaison identiques Vous pouvez masquer les objets de comparaison dont les versions en ligne/hors ligne ou hors ligne/hors ligne sont identiques. Vous pouvez aussi, à l'inverse, afficher à tout moment de tels objets de comparaison s'ils sont masqués.
- Sélectionner les objets affichés Dans une comparaison en ligne/hors ligne ou une comparaison hors ligne/hors ligne pour logiciel, vous pouvez définir les objets qui seront affichés dans les résultats.

## **Condition**

L'éditeur de comparaison est ouvert.

### Masquer les objets de comparaison identiques

Procédez de la manière suivante pour masquer les objets identiques :

1. Dans la barre d'outils, cliquez sur le bouton "Afficher uniquement les objets différents". Seuls les éléments qui sont différents en ligne et hors ligne s'affichent.

### Afficher les objets de comparaison identiques

Procédez de la manière suivante pour afficher de nouveau les objets identiques :

1. Dans la barre d'outils, cliquez sur le bouton "Afficher tout, objets identiques et objets différents". Tous les éléments sont affichés.

### Sélectionner les objets affichés

Procédez comme suit pour sélectionner les objets pour lesquels les résultats de comparaison doivent être affichés :

- 1. Exécutez une comparaison en ligne/hors ligne ou hors ligne/hors ligne pour logiciel.
- 2. Cliquez sur la flèche du bouton "Afficher d'autres filtres disponibles" dans la barre d'outils.
- 3. Sélectionnez le filtre souhaité.

### Voir aussi

[Principes de base pour la comparaison des données de projet](#page-540-0) (Page [19\)](#page-540-0) [Réaliser une comparaison en ligne/hors ligne](#page-544-0) (Page [23](#page-544-0)) [Effectuer une comparaison hors ligne/hors ligne](#page-545-0) (Page [24\)](#page-545-0) [Vue d'ensemble de l'éditeur de comparaison](#page-547-0) (Page [26\)](#page-547-0) [Afficher et masquer les colonnes de table](#page-553-0) (Page [32](#page-553-0)) [Réaliser une comparaison détaillée](#page-556-0) (Page [35](#page-556-0)) [Actualiser les résultats de la comparaison](#page-557-0) (Page [36](#page-557-0)) [Définir les critères de comparaison](#page-558-0) (Page [37\)](#page-558-0) [Synchroniser des objets non-identiques](#page-559-0) (Page [38](#page-559-0)) [Modifier la vue](#page-561-0) (Page [40\)](#page-561-0)

# <span id="page-556-0"></span>2.4.4 Réaliser une comparaison détaillée

#### **Remarque**

Tenez compte des remarques suivantes :

- Tous les objets n'autorisent pas une comparaison détaillée. Les données du projet pour lesquelles une comparaison détaillée est possible dépendent des produits installés. La comparaison matérielle ne permet pas d'exécuter une comparaison détaillée des composants matériels.
- Pour les blocs, les variables API et les types de données API, vous pouvez lancer la comparaison détaillée directement depuis le navigateur de projet. Pour plus d'informations, reportez-vous au chapitre "Comparer les programmes API".

## Marche à suivre

Pour réaliser une comparaison détaillée, procédez comme suit :

1. Exécutez d'abord une comparaison en ligne/hors ligne ou hors ligne/hors ligne pour logiciel. L'éditeur de comparaison s'ouvre.

#### **Remarque**

Vous ne pouvez effectuer une comparaison détaillée que pour les objets figurant aussi bien dans le tableau de comparaison de gauche que de droite.

- 2. Dans l'éditeur de comparaison, sélectionnez l'objet pour lequel vous voulez exécuter une comparaison détaillée.
- 3. Cliquez sur le bouton "Lancer la comparaison détaillée" dans la barre d'outils.

### Résultat

L'objet et son partenaire de comparaison sont ouverts dans leurs éditeurs correspondants. Les éditeurs sont disposés côte à côte de sorte que vous puissiez vous faire rapidement un aperçu des différences. Pour plus d'informations, référez-vous à la description de la comparaison d'objets correspondante.

### Voir aussi

[Principes de base pour la comparaison des données de projet](#page-540-0) (Page [19\)](#page-540-0)

[Réaliser une comparaison en ligne/hors ligne](#page-544-0) (Page [23](#page-544-0))

[Effectuer une comparaison hors ligne/hors ligne](#page-545-0) (Page [24\)](#page-545-0)

[Vue d'ensemble de l'éditeur de comparaison](#page-547-0) (Page [26\)](#page-547-0)

[Afficher et masquer les colonnes de table](#page-553-0) (Page [32\)](#page-553-0)

[Filtrer la vue dans l'éditeur de comparaison](#page-554-0) (Page [33\)](#page-554-0)

[Actualiser les résultats de la comparaison](#page-557-0) (Page [36\)](#page-557-0)

[Définir les critères de comparaison](#page-558-0) (Page [37](#page-558-0))

<span id="page-557-0"></span>[Synchroniser des objets non-identiques](#page-559-0) (Page [38](#page-559-0))

[Modifier la vue](#page-561-0) (Page [40\)](#page-561-0)

# 2.4.5 Actualiser les résultats de la comparaison

Dès que vous modifiez un objet, les résultats de la comparaison ne sont plus valides et nécessitent une actualisation.

#### **Remarque**

Lors d'une comparaison en ligne/hors ligne, il peut arriver que l'éditeur de comparaison soit mis à jour automatiquement par le système en raison de modifications dans l'appareil, au cas où des objets de la comparaison sont concernés par la modification. Ceci peut avoir les effets suivants :

- Certaines des actions que vous avez définies peuvent être ensuite invalides, par exemple si l'objet n'existe plus dans l'appareil. Les objets concernés par de telles actions invalides sont mis en évidence afin que vous puissiez définir une nouvelle action valable.
- Il se peut également que la sélection que vous avez faite avant la mise à jour automatique soit annulée.

### **Condition**

L'éditeur de comparaison est ouvert.

### Marche à suivre

Procédez de la manière suivante pour actualiser les résultats de la comparaison :

1. Cliquez sur le bouton "Actualiser l'affichage" dans la barre d'outils. Les résultats de la comparaison sont actualisés.

#### Remarque

Veuillez noter que le bouton "Actualiser l'affichage" n'est pas à votre disposition pendant que l'éditeur de comparaison charge ou synchronise des contenus.

### Voir aussi

[Principes de base pour la comparaison des données de projet](#page-540-0) (Page [19\)](#page-540-0) [Réaliser une comparaison en ligne/hors ligne](#page-544-0) (Page [23](#page-544-0)) [Effectuer une comparaison hors ligne/hors ligne](#page-545-0) (Page [24\)](#page-545-0) [Vue d'ensemble de l'éditeur de comparaison](#page-547-0) (Page [26\)](#page-547-0) [Afficher et masquer les colonnes de table](#page-553-0) (Page [32](#page-553-0)) [Filtrer la vue dans l'éditeur de comparaison](#page-554-0) (Page [33\)](#page-554-0) [Réaliser une comparaison détaillée](#page-556-0) (Page [35](#page-556-0))

<span id="page-558-0"></span>Définir les critères de comparaison (Page 37) [Synchroniser des objets non-identiques](#page-559-0) (Page [38](#page-559-0)) [Modifier la vue](#page-561-0) (Page [40](#page-561-0))

# 2.4.6 Définir les critères de comparaison

Vous avez la possibilité de définir les critères à prendre en compte dans la comparaison. Les critères définis sont utilisés pour tous les objets d'une comparaison dans la mesure où ils sont disponibles pour un objet. Lorsqu'un critère n'est pas disponible pour un objet, p. ex. "Code sans commentaires" pour les blocs de données, le résultat de la comparaison pour ce total de contrôle, est considéré comme "Identique".

Lorsque vous avez désactivé un critère vous pouvez examiner le total de contrôle correspondant, mais il n'est pas utilisé dans le résultat global de la comparaison. Vous pouvez reconnaître les critères de comparaison désactivés dans la comparaison des propriétés grâce à l'icône de filtre. L'icône de filtre peut également s'afficher dans la zone supérieure de l'éditeur de comparaison lorsque la sélection des critères de comparaison est telle que plus aucun total de contrôle n'est pris en compte dans le résultat de la comparaison.

### **Remarque**

Lors d'une comparaison en ligne/hors ligne, les critères de comparaison n'ont pas d'influence sur le résultat de la comparaison dans la navigation de projet. Notez que ceci peut mener à des résultats différents dans la navigation de projet et dans l'éditeur de comparaison.

# Marche à suivre

Pour définir les critères à prendre en considération dans la comparaison, procédez comme suit :

- 1. Dans la barre d'outils, cliquez sur la flèche du bouton "Afficher d'autres critères de comparaison".
- 2. Activez tous les critères à prendre en compte lors de la comparaison.
- 3. Désactivez tous les critères à ne pas prendre en compte lors de la comparaison.
- 4. Cliquez sur le bouton avec la coche verte dans la zone inférieure de la liste déroulante.
- 5. Un clic sur le bouton représentant une croix vous permet de fermer la liste déroulante sans appliquer les modifications.

## Résultat

Seuls les critères actifs sont pris en compte dans la comparaison.

### Voir aussi

[Principes de base pour la comparaison des données de projet](#page-540-0) (Page [19\)](#page-540-0)

[Réaliser une comparaison en ligne/hors ligne](#page-544-0) (Page [23](#page-544-0))

<span id="page-559-0"></span>[Effectuer une comparaison hors ligne/hors ligne](#page-545-0) (Page [24\)](#page-545-0) [Vue d'ensemble de l'éditeur de comparaison](#page-547-0) (Page [26\)](#page-547-0) [Afficher et masquer les colonnes de table](#page-553-0) (Page [32](#page-553-0)) [Filtrer la vue dans l'éditeur de comparaison](#page-554-0) (Page [33\)](#page-554-0) [Réaliser une comparaison détaillée](#page-556-0) (Page [35](#page-556-0)) [Actualiser les résultats de la comparaison](#page-557-0) (Page [36](#page-557-0)) Synchroniser des objets non-identiques (Page 38) [Modifier la vue](#page-561-0) (Page [40\)](#page-561-0)

# 2.4.7 Synchroniser des objets non-identiques

## 2.4.7.1 Définir des actions

Après avoir réalisé une comparaison, vous pouvez définir dans l'éditeur de comparaison, les actions à appliquer à des objets non identiques. Vous ne pouvez pas sélectionner d'action pour des objets identiques. Veuillez noter qu'aucune action ne peut être exécutée dans la comparaison matérielle.

Toute comparaison en ligne/hors ligne n'autorise que des actions de synchronisation dans un sens, de manière à ce que la cohérence du programme soit garantie. Vous pouvez p. ex. charger plusieurs blocs dans un appareil ou depuis un appareil, mais vous ne pouvez par exemple pas exécuter d'actions mixtes de chargement au cours d'une même action de synchronisation. C'est la première action que vous paramétrez dans l'éditeur de comparaison qui définit le sens de la synchronisation. Donc, si vous paramétrez un bloc de manière à ce que le bloc hors ligne soit chargé dans l'appareil, la synchronisation ne vous permettra de charger les autres objets que dans l'appareil. Si vous souhaitez toutefois charger des objets depuis l'appareil, paramétrez tout d'abord l'option "Pas d'action", ensuite vous pourrez reconfigurer l'action selon les besoins. Vous pouvez également procéder à une nouvelle comparaison.

### **Remarque**

Lorsque vous définissez des actions, veuillez prendre en compte les particularités spécifiques à la CPU suivantes :

- S7-300/400 : Vous pouvez définir des actions pour le dossier "Blocs de programme", pour les dossiers que vous avez créés vous-même ou pour des blocs individuels.
- S7-1200/1500 : Vous pouvez définir des actions pour le dossier "Blocs de programme", pour les dossiers que vous avez créés vous-même ou pour des blocs individuels. Après avoir effectuée une comparaison en ligne/hors ligne et sélectionné le chargement dans l'appareil comme action, le système exécute un chargement cohérent. Si vous choisissez par contre de charger l'objet depuis l'appareil dans le projet comme action, vous pouvez également charger des blocs individuels.

### Condition requise

L'éditeur de comparaison est ouvert.

## Marche à suivre

Procédez de la manière suivante pour sélectionner une action pour un objet non identique :

- 1. Dans la colonne "Action" de la zone d'état et d'action, cliquez dans la cellule de l'objet pour lequel vous voulez définir une action. La cellule se change en liste déroulante.
- 2. Cliquez dans la liste déroulante.
- 3. Sélectionnez l'action souhaitée. L'action paramétrée sera exécutée pour l'objet à la synchronisation suivante. Si vous avez modifié l'action paramétrée au préalable sans le vouloir, vous pouvez annuler la modification avant la synchronisation suivante.
- 4. Pour rétablir l'action paramétrée au préalable, cliquez sur l'action que vous voulez rétablir avec le bouton droit de la souris dans la zone d'état et d'action.
- 5. Sélectionnez la commande "Restaurer la dernière sélection" dans le menu contextuel.

### Voir aussi

[Principes de base pour la comparaison des données de projet](#page-540-0) (Page [19\)](#page-540-0) [Réaliser une comparaison en ligne/hors ligne](#page-544-0) (Page [23](#page-544-0)) [Effectuer une comparaison hors ligne/hors ligne](#page-545-0) (Page [24\)](#page-545-0) [Vue d'ensemble de l'éditeur de comparaison](#page-547-0) (Page [26\)](#page-547-0) [Afficher et masquer les colonnes de table](#page-553-0) (Page [32\)](#page-553-0) [Filtrer la vue dans l'éditeur de comparaison](#page-554-0) (Page [33\)](#page-554-0) [Actualiser les résultats de la comparaison](#page-557-0) (Page [36\)](#page-557-0) Synchroniser des objets (Page 39)

# 2.4.7.2 Synchroniser des objets

La synchronisation permet d'exécuter les actions que vous avez définies pour des objets non identiques. Veuillez toutefois tenis compte du fait qu'une comparaison en ligne/hors ligne ne permet des actions que dans un sens lors d'une action de synchronisation.

# Condition requise

- L'éditeur de comparaison est ouvert.
- Les actions souhaitées sont sélectionnées.

<span id="page-561-0"></span>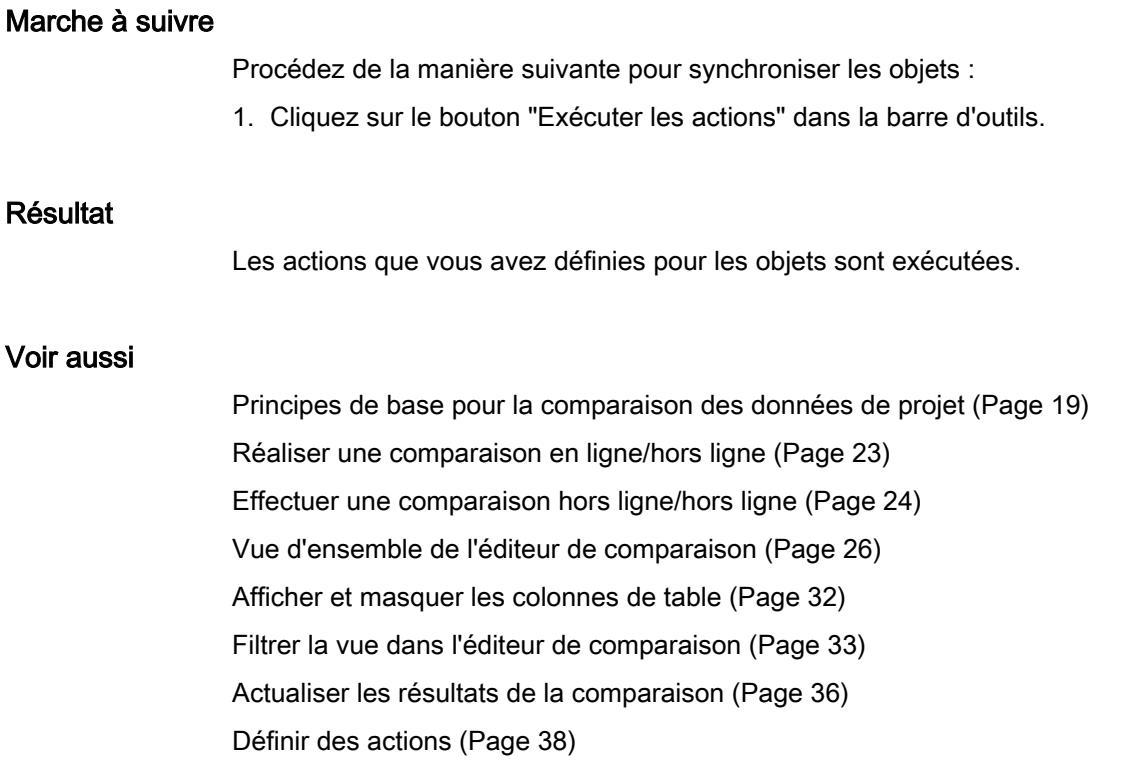

# 2.4.8 Modifier la vue

Vous pouvez choisir entre une vue hiérarchique et une vue linéaire pour le tableau de comparaison de gauche. Dans la vue hiérarchique, les appareils sont représentés dans leur structure ; dans la vue linéaire, les objets des appareils sont représentés sans structure. Dans le tableau de comparaison de droite, les objets sont toujours représentés de façon linéaire.

### Paramétrer la vue hiérarchique

Pour paramétrer la vue hiérarchique, procédez comme suit :

1. Cliquez sur le bouton "Affichage hiérarchique" dans la barre d'outils de l'éditeur de comparaison.

### Paramétrer la vue linéaire

Pour paramétrer la vue linéaire, procédez comme suit :

1. Cliquez sur le bouton "Affichage plat" dans la barre d'outils de l'éditeur de comparaison.

# Voir aussi

[Principes de base pour la comparaison des données de projet](#page-540-0) (Page [19\)](#page-540-0) [Réaliser une comparaison en ligne/hors ligne](#page-544-0) (Page [23](#page-544-0))

[Effectuer une comparaison hors ligne/hors ligne](#page-545-0) (Page [24\)](#page-545-0) [Vue d'ensemble de l'éditeur de comparaison](#page-547-0) (Page [26\)](#page-547-0) [Afficher et masquer les colonnes de table](#page-553-0) (Page [32\)](#page-553-0) [Filtrer la vue dans l'éditeur de comparaison](#page-554-0) (Page [33\)](#page-554-0) [Réaliser une comparaison détaillée](#page-556-0) (Page [35](#page-556-0)) [Actualiser les résultats de la comparaison](#page-557-0) (Page [36\)](#page-557-0) [Définir les critères de comparaison](#page-558-0) (Page [37](#page-558-0)) [Synchroniser des objets non-identiques](#page-559-0) (Page [38](#page-559-0))

## Comparer les données du projet

2.4 Utiliser l'éditeur de comparaison

# <span id="page-564-0"></span>Protéger les données du projet

# 3.1 Concept de protection des données du projet

### Introduction

Vous avez la possibilité de protéger vos données du projet contre des accès non autorisés. Il s'agit p. ex. de :

- Protection d'accès pour appareils
- Protection contre la copie et l'affichage d'objets
- Limitations pour la sortie d'objets avec protection Know-How

Si vous munissez un objet de la protection Know-How, cette protection demeure effective même après insertion dans une bibliothèque. Observez que les objets ne profitent pas tous du mécanisme de protection. Vous trouverez la manière de protéger des objets précis dans l'aide du produit.

Les entreprises peuvent également décider d'utiliser un fournisseur de mot de passe pour la protection des blocs. Dans ce cas, il faut adapter les paramètres généraux et tous les utilisateurs doivent intégrer les fournisseurs de mot de passe correspondants dans TIA Portal. Les mots de passe fournis par un fournisseur de mot de passe pourront alors être utilisés. Pour plus d'informations, reportez-vous au chapitre "Protection des blocs".

### Annuler des droits d'accès pour des appareils

Afin d'exécuter une fonction verrouillée dans le niveau de protection de l'appareil, vous devrez entrer un mot de passe approprié dans la boîte de dialogue apparaissant. Après entrée correcte du mot de passe, vous pouvez exécuter la fonction souhaitée. Le droit d'accès à l'appareil demeure actif jusqu'à ce que vous fermiez TIA Portal.

Si vous désirez réactiver la protection de mot de passe lorsque TIA Portal est ouvert, vous pouvez annuler explicitement les droits d'accès pour un appareil. Cela a pour effet que certaines fonctions pour l'appareil protégé ne sont exécutables qu'après avoir de nouveau entré le mot de passe. Les fonctions exigeant l'entrée d'un mot de passe se spécifient lors de la configuration du niveau de protection de l'appareil.

### Voir aussi

[Imprimer les données du projet](#page-583-0) (Page [62\)](#page-583-0)

3.2 Annuler des droits d'accès pour des appareils

# 3.2 Annuler des droits d'accès pour des appareils

# **Condition**

- Cet appareil a reçu un niveau de protection.
- Une fonction protégée pour l'appareil a été validée via l'entrée d'un mot de passe.

# Marche à suivre

Afin d'annuler de nouveau les droits d'accès pour l'appareil, procédez comme suit :

- 1. Dans le navigateur du projet, sélectionnez l'appareil pour lequel vous souhaitez annuler les droits d'accès.
- 2. Choisissez la commande "Supprimer les droits d'accès" dans le menu "En ligne".

## Résultat

Les droits d'accès sont annulés et il y a de nouveau ouverture de la boîte de dialogue pour l'entrée du mot de passe pour toutes les fonctions protégées par mot de passe de cet appareil. La fonction peut être exécutée après l'entrée du mot de passe correct.

Si une liaison en ligne existe pour l'appareil, cette liaison en ligne est coupée.

### Voir aussi

[Concept de protection des données du projet](#page-564-0) (Page [43\)](#page-564-0)

Imprimer les contenus du projet

# 4.1 Imprimer la documentation projet

# 4.1.1 Fonction de documentation

### **Introduction**

Après la création d'un projet, vous pouvez imprimer les contenus dans une forme conviviale. Vous pouvez imprimer soit le projet total, soit les objets individuels. Un imprimé correctement structuré facilite non seulement la suite du traitement du projet, mais également les tâches de maintenance. L'imprimé peut aussi servir de présentation pour vos clients ou de documentation complète de l'installation.

Vous pouvez préparer le projet sous forme de dossiers de plans normalisés et l'imprimer avec une mise en forme homogène. Vous pouvez limiter l'ampleur de l'imprimé. Vous imprimez le projet complet ou des objets individuels avec leurs propriétés ou une vue d'ensemble compacte du projet. Vous pouvez également sortir sur imprimante les contenus d'un éditeur ouvert.

### Vous pouvez améliorer l'aspect de l'impression par des cadres et une page de couverture

Vous avez la possibilité de personnaliser l'apparence des pages imprimées, p. ex. en insérant le logo de votre entreprise ou en utilisant la mise en page propre à l'entreprise dans la documentation de projet. Pour la bordure et les pages de couverture, vous pouvez créer autant de types de design que vous le souhaitez. Les bordures et les pages de couverture sont enregistrées dans le navigateur de projet, sous l'entrée "Paramètres de la documentation", et font partie du projet. Pour les bordures et les pages de couverture, vous pouvez insérer des caractères génériques pour des données d'informations propres au document préalablement enregistrées. Lors de l'impression, ceux-ci seront remplis automatiquement de métadonnées.

Si vous désirez renoncer à l'aménagement libre, vous pouvez utiliser des cadres et pages de couverture prédéfinis. Des modèles conformes à la norme ISO relative à la documentation technique de produits en font partie.

### Structure modulaire de l'impression

En règle générale, l'impression se compose des éléments suivants :

- Page de couverture (uniquement pour l'impression à partir du navigateur du projet)
- Sommaire (uniquement pour l'impression à partir du navigateur du projet)
- Nom et chemin d'accès d'un objet au sein du navigateur du projet
- Données d'objet

L'impression d'une page de couverture ou d'une sommaire peut être désactivée dans la boîte de dialogue "Imprimer".

### Voir aussi

[Créer des cadres](#page-572-0) (Page [51\)](#page-572-0) [Créer une page de couverture](#page-573-0) (Page [52](#page-573-0)) [Edition des pages de couverture et des cadres](#page-574-0) (Page [53](#page-574-0)) [Entrer des informations sur le document](#page-570-0) (Page [49](#page-570-0)) [Fonction d'impression pour les bandes de repérage](#page-586-0) (Page [65\)](#page-586-0)

# 4.1.2 Impression de contenus de projets

### Disponibilité de la fonction d'impression

Les contenus suivants peuvent être imprimés :

- un projet complet dans le navigateur du projet
- un ou plusieurs objets assignés à un projet dans le navigateur du projet
- les contenus d'un éditeur
- les tables
- les bibliothèques
- la vue de diagnostic de la fenêtre d'inspection

Dans les zones suivantes, l'impression n'est pas possible :

- vue du portail
- vue détaillée
- Fenêtre de vue d'ensemble
- Editeur de comparaison
- tous les onglets de la fenêtre d'inspection, sauf dans la vue de diagnostic
- toutes les Task Cards sauf les bibliothèques
- la plupart des boîtes de dialogue
- Propriétés et appareils du PG/PC n'appartenant pas au projet, p. ex. les accès en ligne et les card reader (lecteurs de carte) raccordés.

### Etendue de l'impression

Pour pouvoir imprimer, au moins un élément imprimable doit être sélectionné.

Si un objet sélectionné est imprimé, tous les objets sous-jacents sont également imprimés. Si vous sélectionnez par exemple un appareil dans le navigateur du projet, toutes les données y appartenant sont également imprimées. Lorsque vous sélectionnez le projet entier dans le navigateur du projet pour l'imprimer, tous les contenus du projet sont imprimés, à l'exception des vues graphiques. Ces dernières doivent être imprimées séparément. Les entrées du

navigateur de projet qui n'appartiennent pas au projet ne peuvent pas être imprimées : par exemple des accès en ligne, des Card Readers (lecteurs de carte) et des clés USB raccordés.

Si l'impression concerne les contenus des tables, il y a prise en charge de toutes les lignes de la table qui contiennent une cellule repérée. Afin d'imprimer une ou plusieurs colonnes d'un table, les colonnes souhaitées doivent être repérées. Si aucune cellule individuelle ou colonne n'est repérée, la table complète est sortie.

### Limitations d'impression

En règle générale, il est possible d'imprimer tous les objets qui peuvent être vus sur l'interface utilisateur. Inversement, cela signifie que les objets auxquels vous n'avez pas accès ne peuvent pas non plus être imprimés. Voici les motifs possibles de l'échec d'une impression :

- Aucune licence valide n'existe pour l'affichage d'un objet.
- Absence de description d'appareil pour un objet.
- Un composant logiciel requis pour l'affichage d'un objet n'est pas installé.

### Voir aussi

[Imprimer les données du projet](#page-583-0) (Page [62\)](#page-583-0)

### 4.1.3 Modifier les paramètres d'impression

### Modifier les paramètres d'impression

Vous pouvez procéder à des réglages généraux pour l'impression ; ceux-ci demeurent actuels après la fermeture et la réouverture de TIA Portal. Certains réglages dépendent des produits installés. Les réglages suivants sont cependant toujours possibles :

### Imprimer les données de table toujours par paires de valeurs.

Si cette fonction est activée, les tables ne sont pas imprimées sous forme tabellaire mais sous forme de couple composé d'un code et d'une valeur.

Exemple :

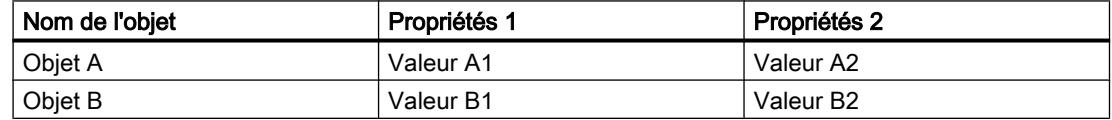

Dans ce cas, l'impression a l'aspect suivant :

### Objet A

Propriété 1 : Valeur A1

Propriété 2 : Valeur A2

#### Objet B

Propriété 1 : Valeur B1 Propriété 2 : Valeur B2

### Imprimer les éditeurs de masque

- Imprimer les données toujours sous forme de table Tous les paramètres d'objets technologie sont imprimés sous forme de table.
- Imprimer si possible les graphiques de la page d'écran Si l'éditeur utilisé prend en charge cette fonction, les contenus de l'éditeur ne sont pas imprimés sous forme de table mais sous forme graphique complet, comme affiché sur l'écran.

### Marche à suivre

Pour modifier les paramètres d'impression, procédez comme suit :

- 1. Choisissez la commande "Paramètres" dans le menu "Outils". La fenêtre "Paramètres" s'affiche dans la zone de travail.
- 2. Sélectionnez le groupe "Général".
- 3. Activez les préréglages souhaités dans la zone "Paramètres d'impression". Les modifications sont immédiatement prises en charge et demeurent actuelles pour tous les projets, même après la fermeture de TIA Portal.

# 4.1.4 Déterminer la mise en page avant impression

### Déterminer la mise en page avant impression

Si vous ne désirez pas utiliser de modèles préconçus, vous pouvez définir une page de couverture ou une mise en page personnalisées. Vos ébauches sont sauvegardées avec le projet concerné.

Dans le groupe "Informations sur le document" du navigateur du projet, vous trouverez vos ébauches de pages de couverture et de modèles pour la mise en page. En outre, vous y trouverez les métadonnées du projet ; elles figurent sous "Informations sur le document". Pour l'impression qui suit, vous pouvez configurer, dans la boîte de dialogue "Imprimer", une apparence personnalisée en combinant les pages de couverture sauvegardées, les modèles de mise en page et les métadonnées.

### Concevoir une page de couverture

La page de couverture peut être personnalisée. Vous pouvez coller un graphique d'arrièreplan et prévoir des caractères génériques pour des textes sur la page. Au cours de l'impression, les caractères génériques sont automatiquement remplis avec des données issues des informations sur le document.

Les pages de couverture se trouvent dans le navigateur du projet, en dessous du groupe "Informations sur le document > Pages de couverture".

### <span id="page-570-0"></span>Concevoir une page de contenu

Les pages continues d'une impression peuvent contenir les éléments suivants :

- Cadre avec contenu statique, par ex. logo d'entreprise
- Caractères génériques pour des textes, par ex. nom de projet, numéro de page ou moment de démarrage de l'impression Il est possible de spécifier de nombreuses valeurs pour les caractères génériques individuels dans les informations sur le document. D'autres valeurs, telles que le nom de projet, sont prédéfinies et automatiquement insérées au moment de l'impression.
- Annotation en bas de page L'annotation en bas de page est sortie en dessous de la zone prévue pour le contenu.
- Zone pour le contenu Vous pouvez spécifier une zone dans laquelle vous désirez ancrer le contenu d'impression.

Les pages de contenu conçues sont sauvegardées dans des cadres. Les cadres individuels se trouvent dans le navigateur du projet, en dessous du groupe "Informations sur le document > Cadres".

# 4.1.5 Entrer des informations sur le document

Vous pouvez entrer des métadonnées pour chaque projet dans les informations sur le document. En outre, il y a détermination d'un cadre pour l'impression et d'une page de couverture dans les informations sur le document. Vous pouvez, si besoin est, éditer différentes informations sur le document afin de pouvoir basculer rapidement entre les différentes informations sur le document, contenant différentes informations, cadres, pages de couverture, tailles de pages et alignements, lors de l'impression. Cela est également utile si vous désirez par exemple imprimer différentes langues, avec différentes informations sur les documents pour chaque langue.

L'éditeur de documentation vous permet de prévoir des caractères génériques sur la page de couverture ou sur le cadre des pages continues. Au cours de l'impression, ces caractères génériques peuvent alors être automatiquement remplis de métadonnées provenant des informations sur le document.

Les différentes informations sur le document sont donc un composant de la fonction d'impression et déterminent la mise en page d'impression ainsi que les contenus d'impression.

# Marche à suivre

Afin d'ajouter des métadonnées, procédez comme suit :

1. Dans la navigation du projet, double-cliquez sur "Ajouter de nouvelles informations sur le document" sous "Informations sur le document > Informations sur le document" pour créer de nouvelles informations sur le document. Les nouvelles informations sur le document sont créées et immédiatement ouvertes.

- 2. Dans le champ "Nom", entrez un nom pour le jeu d'informations.
- 3. Remplissez les champs individuels des métadonnées relatives au projet.

# <span id="page-571-0"></span>4.1.6 Gestion des pages de couverture et des cadres

## 4.1.6.1 Utiliser des pages de couverture et des cadres

### Utilisation de pages de couverture

Vous pouvez conférer un aspect professionnel à votre documentation en ajoutant une page de couverture. Vous pouvez librement concevoir la page de couverture ou utiliser des pages de couverture prédéfinies. Les pages de couverture prédéfinies peuvent être adaptées et de nouveau enregistrées en tant que modèle.

Les pages de couverture peuvent être enregistrées dans des bibliothèques globales et sont donc disponibles aussi à d'autres projets.

Les pages de couverture sont prévues en standard comme page d'impression de droite.

### Utilisation de cadres

Vous pouvez ancrer les pages continues de la documentation de l'installation dans un cadre fixe. Le cadre peut contenir des caractères génériques pour les métadonnées du projet ; ces données sont enregistrées dans les informations sur le document. Il peut cependant contenir aussi des éléments graphiques configurables.

Vous pouvez créer vos propres cadres ou utiliser des cadres de pages prédéfinis. Les cadres de pages prédéfinis peuvent être adaptés et ensuite de nouveau être enregistrés en tant que nouveaux cadres.

Les cadres peuvent être enregistrés, tout comme les pages de couverture, dans des bibliothèques globales et sont donc disponibles à d'autres projets.

Les cadres sont prévus en standard comme page d'impression droite.

### Pages de couverture et modèles dans le navigateur du projet

Les pages de couverture et les cadres appartenant au projet sont enregistrés dans le navigateur du projet sous "Informations sur le document". En dessous, on trouve les dossiers pour les cadres et les pages de couverture.

Voici les opérations proposées pour les pages de couverture et les cadres dans le navigateur du projet :

- Création d'un sous-dossier
- Copier et coller
- Insertion de pages de couverture et de cadres provenant de la bibliothèque de système "Paramètres de documentation"
- Copiage de pages de couverture et de modèles dans une bibliothèque globale

### <span id="page-572-0"></span>Pages de couverture et modèles dans les bibliothèques

La bibliothèque système "Paramètres de documentation" propose quelques pages de couverture et modèles qui sont disponibles dans tous les projets A partir de là, vous pouvez déplacer, par la fonction glisser-déplacer, les pages de couverture et les modèles dans le navigateur du projet. Dans le navigateur du projet, vous pouvez alors adapter les pages de couverture et les modèles au projet.

Ensuite, les pages de couverture et les modèles peuvent être déplacés, par glisser-déplacer, du navigateur de projet dans une bibliothèque globale. Après quoi, ils sont disponibles dans chaque projet.

### Voir aussi

[Utilisation de cadres et de pages de couverture prêts à l'emploi](#page-573-0) (Page [52\)](#page-573-0) [Concevoir des pages de couverture et des cadres](#page-574-0) (Page [53\)](#page-574-0)

## 4.1.6.2 Créer des cadres

Vous pouvez créer pour chaque projet un nombre quelconque de cadres. Les cadres sont enregistrés dans le navigateur du projet en dessous du groupe "Informations sur le document > Cadres". Vous pouvez attribuer un cadre à chaque information sur le document. Si vous optez pour une impression avec une information sur le document, c'est le cadre correspondant qui est utilisé.

# Marche à suivre

Procédez de la manière suivante pour créer un nouveau cadre :

- 1. Dans la navigation du projet, double-cliquez sur "Ajouter un nouveau cadre" en dessous du groupe "Informations sur le document > Cadres". La boîte de dialogue "Créer un cadre" s'ouvre.
- 2. Entrez un nom pour le cadre dans le champ "Nom".
- 3. Sélectionnez une taille de papier dans la liste déroulante "Format du papier".
- 4. Sélectionnez le format Portrait ou Paysage dans la liste déroulante "Orientation".

Cliquez sur le bouton "Ajouter".

### Résultat

Un nouveau cadre est créé. Le cadre s'ouvre automatiquement dans l'éditeur de documentation et peut alors être adapté aux exigences.

### Voir aussi

[Edition des pages de couverture et des cadres](#page-574-0) (Page [53](#page-574-0)) [Créer une page de couverture](#page-573-0) (Page [52\)](#page-573-0)

### <span id="page-573-0"></span>4.1.6.3 Créer une page de couverture

Vous pouvez créer pour chaque projet un nombre quelconque de pages de couverture pour l'impression. Les pages de couverture sont enregistrées dans le navigateur du projet, en dessous du groupe "Informations sur le document > Pages de couverture". Vous pouvez attribuer une page de couverture à toutes les informations sur le document. Si vous optez pour des informations sur le document particulières pour l'impression, c'est la page de couverture correspondante qui est utilisée.

## Marche à suivre

Procédez de la manière suivante pour créer une page de couverture :

- 1. Dans le navigateur du projet, double-cliquez sur "Ajouter une nouvelle page de couverture" en dessous du groupe "Informations sur le document > Pages de couverture". La boîte de dialogue "Ajouter une nouvelle page de couverture" s'affiche.
- 2. Entrez un nom pour la page de couverture dans le champ "Nom".
- 3. Sélectionnez une taille de papier dans la liste déroulante "Format du papier".
- 4. Sélectionnez le format Portrait ou Paysage dans la liste déroulante "Orientation".

Cliquez sur le bouton "Ajouter".

### Résultat

Une nouvelle page de couverture est créée. La page de couverture s'ouvre automatiquement dans l'éditeur de documentation et peut alors être adaptée aux exigences.

### Voir aussi

[Edition des pages de couverture et des cadres](#page-574-0) (Page [53](#page-574-0))

[Créer des cadres](#page-572-0) (Page [51\)](#page-572-0)

## 4.1.6.4 Utilisation de cadres et de pages de couverture prêts à l'emploi

Certains cadres et pages de couverture sont déjà fournis avec TIA Portal. Vous pouvez les modifier selon vos désirs.

### Marche à suivre

Pour insérer et traiter des cadres et des pages de couverture fournies, procédez comme suit :

- 1. Ouvrez la palette "Bibliothèques globales" dans la Task Card "Bibliothèques".
- 2. Dans le dossier "Modèles de copie", ouvrez le dossier "Cover Pages" pour les pages de couverture ou "Frames" pour les cadres.

- <span id="page-574-0"></span>3. A partir d'un des deux dossiers, déplacez par la fonction glisser-déplacer une page de couverture ou un cadre vers l'un des dossiers suivants du navigateur de projet :
	- Pour les cadres : "Informations sur les documents > Cadres"
	- Pour les pages de couverture : "Informations sur les documents > Pages de couverture"

Le cadre ou la page de couverture prêt à l'emploi peut à présent être utilisé dans le projet.

4. Dans le navigateur de projet, double-cliquez sur la nouvelle entrée pour traiter le cadre ou la page de couverture.

### Voir aussi

[Utiliser des pages de couverture et des cadres](#page-571-0) (Page [50](#page-571-0))

Edition des pages de couverture et des cadres (Page 53)

# 4.1.7 Concevoir des pages de couverture et des cadres

### 4.1.7.1 Edition des pages de couverture et des cadres

L'éditeur de documentation est un éditeur graphique qui sert à concevoir des cadres et des pages de couverture pour la documentation de l'installation. Dans l'éditeur de documentation, vous pouvez placer des images ou des éléments de texte sur les cadres ou les pages de couverture. Les éléments de texte sont soit statiques, soit automatiquement complétés à l'impression avec les données provenant des informations de document que vous avez sélectionnées dans la boîte de dialogue d'impression.

### Marche à suivre

Afin d'éditer une page de couverture ou un cadre dans l'éditeur de documentation, procédez comme suit :

- 1. Dans le navigateur du projet, dans le groupe "Informations sur le document > Cadres" ou "Informations sur le document > Pages de couverture", double-cliquez sur l'entrée pour une page de couverture ou un cadre existant(e). L'éditeur de documentation s'ouvre.
- 2. Vous pouvez concevoir la page de couverture ou le cadre selon vos idées.
- 3. Fermez l'éditeur de documentation. Les modifications effectuées sur la page de couverture ou sur le cadre sont automatiquement prises en charge.

# Voir aussi

[Créer une page de couverture](#page-573-0) (Page [52\)](#page-573-0) [Créer des cadres](#page-572-0) (Page [51\)](#page-572-0) [Conditions générales de l'éditeur de documentation](#page-575-0) (Page [54\)](#page-575-0)

# <span id="page-575-0"></span>4.1.7.2 Conditions générales de l'éditeur de documentation

# Composants de l'éditeur de documentation

L'image suivante visualise une vue d'ensemble des composants de l'éditeur de documentation :

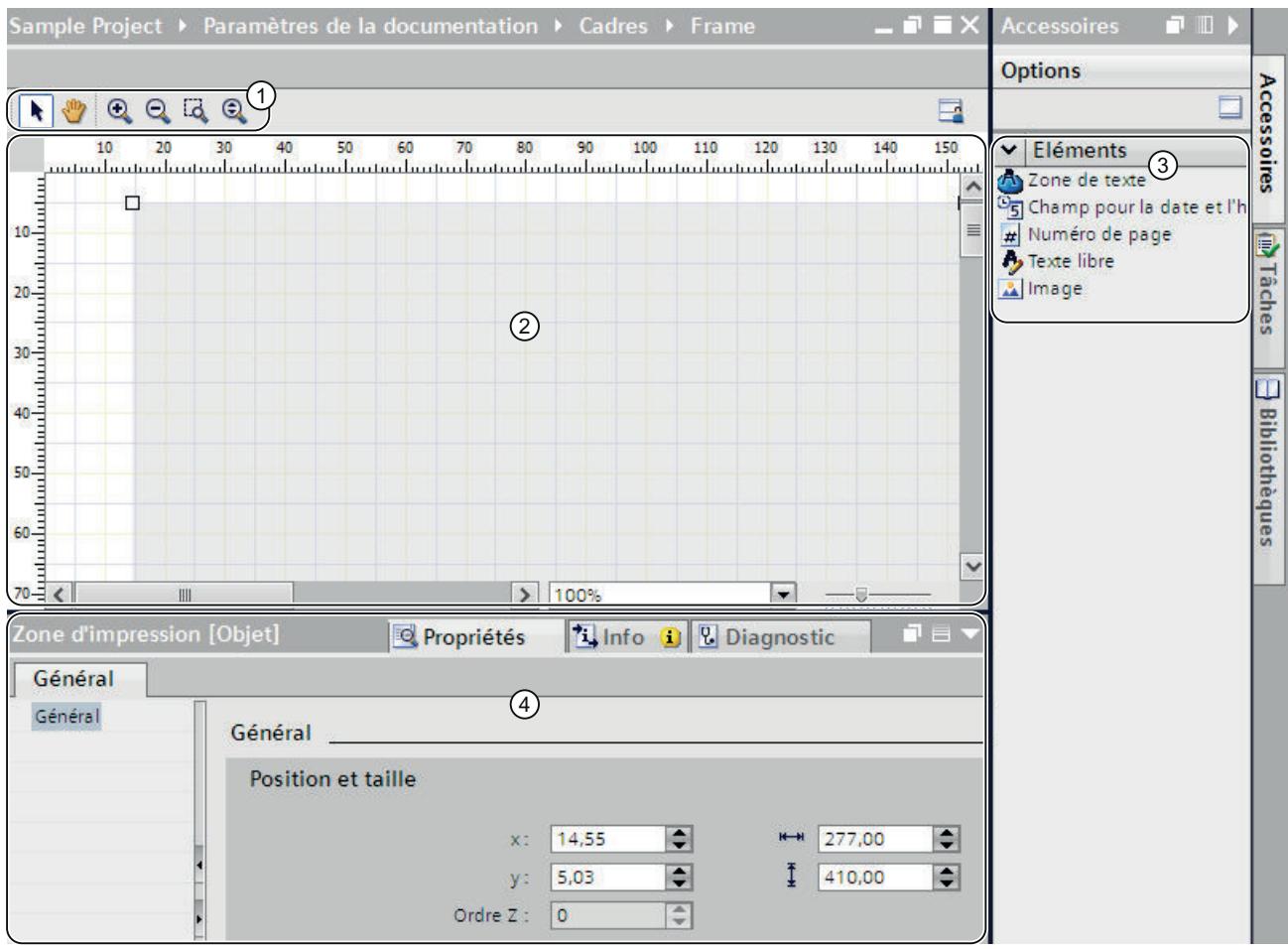
① Barre d'outils

La barre d'outils propose les outils suivants (de la gauche vers la droite) :

- Flèche
	- Elle permet la sélection d'un objet.
- Outil de navigation Il permet de décaler un extrait de page.
- Bouton d'agrandissement Agrandit progressivement la représentation.
- Bouton de réduction Réduit progressivement la représentation.
- Sélection d'un facteur d'agrandissement Adapte la taille de la page à une zone de travail sélectionnée.
- Agrandissement dynamique Adapte la largeur de la page à la zone de travail.
- ② Zone de travail

Dans la zone de travail, vous pouvez concevoir votre page de couverture ou votre cadre.

③ Task Card "Accessoires"

Dans la Task Card "Accessoires", on trouve les différents types de caractères gé‐ nériques que vous pouvez utiliser sur la page d'ouverture ou sur le cadre. Les ca‐ ractères génériques peuvent être positionnés par glisser-déplacer dans la zone de travail.

④ Propriétés dans la fenêtre d'inspection

Dans l'onglet "Propriétés" de la fenêtre d'inspection, vous pouvez visualiser et modifier les propriétés de l'objet actuellement sélectionné. Vous pouvez par exemple modifier les propriétés de la page, formater le texte, fixer la position d'objets sur la page, etc.

### Commande dans l'éditeur de documentation

L'éditeur de documentation propose les fonctions essentielles suivantes :

Fonctionnalité glisser-déplacer

L'éditeur de documentation est un éditeur graphique. Cela signifie que vous pouvez positionner les objets librement au moyen de la souris. Dans la zone de travail, il y a visualisation de la page comme aperçu identique à la page imprimée plus tard. Si vous désirez sélectionner les objets sur la page afin de les déplacer ou afin de modifier leurs propriétés, la flèche dans la barre d'outils doit être activée.

● Fonction zoom

La fonction zoom vous permet de modifier la taille d'affichage de la page. Vous avez deux possibilités d'adaptation de la page :

– à l'aide des icônes dans la barre d'outils

Activez l'icône de loupe "Augmenter le facteur d'agrandissement" ou "Réduire le facteur d'agrandissement" dans la barre d'outils de l'éditeur de documentation. Ensuite, cliquez sur la page que vous désirez agrandir ou réduire progressivement.

Afin d'agrandir une zone déterminée, sélectionnez l'outil "Sélectionner un facteur d'agrandissement" et dessinez, à l'aide de la souris, un cadre autour de la zone que vous désirez mettre en évidence.

Afin d'agrandir ou de réduire la zone d'une traite, utilisez le "Zoom dynamique". Cliquez sur un endroit dans la zone de travail et faites glisser la souris vers le haut, le bouton droit pressé, afin d'agrandir la page représentée. Afin de réduire la page représentée, tirez la souris vers le bas.

– A l'aide de la barre zoom

La barre de zoom dans le coin inférieur droit de la zone de travail vous permet également d'adapter la taille de représentation. Sélectionnez un pourcentage dans la liste déroulante ou entrez une valeur en pour-cent. En alternative, vous pouvez modifier la taille de la représentation à l'aide de l'outil de réglage (ascenseur).

● Navigation sur la page

Outre le défilement, il existe la possibilité de modifier l'extrait de la page au moyen de l'outil de navigation. Pour modifier l'extrait au moyen de l'outil de navigation, actionnez l'icône "mode manuel" dans la barre d'outils. Ensuite, cliquez avec la souris sur la page, maintenez le bouton de la souris enfoncé et faites glisser la page sur la position souhaitée.

## Utiliser et adapter l'outil de positionnement

Il existe plusieurs aides pour le positionnement des éléments sur la page :

● Règles

Les règles se trouvent sur les bords latéraux de la zone de travail.

● Grille

L'arrière-plan de la page dans la zone de travail est enregistré avec une grille.

Vous pouvez incruster, masquer ou adapter l'aide au positionnement dans la fenêtre d'inspection sous "Propriétés > Règles et grilles". Pour ce faire, vous disposez des options de réglage suivantes :

- Unités : Fixez l'unité de mesure pour la grille et pour les règles.
- Niveaux de grille : Fixez la largeur de la grille .
- Afficher la grille Déterminez si la grille est affichée ou masquée.
- Aligner sur la grille : Indiquez si les objets sont automatiquement alignés sur la grille. Si cette option est activée, les lignes de la grille adoptent une fonction "magnétique".
- Afficher les règles : Déterminez si les règles sont affichées.

# Voir aussi

[Edition des pages de couverture et des cadres](#page-574-0) (Page [53](#page-574-0))

Déterminer la surface imprimée (Page 57)

[Coller des caractère générique pour les métadonnées](#page-579-0) (Page [58\)](#page-579-0)

# 4.1.7.3 Déterminer la surface imprimée

Au sein d'un cadre, il existe une zone pour les contenus d'impression proprement dits. Les données du projet sont alors insérées dans la zone fixe définie à l'intérieur du cadre. Vous pouvez adapter la taille de la zone d'impression.

# **Condition**

Un cadre est ouvert dans l'éditeur de documentation.

# Marche à suivre

Procédez comme suit pour définir les contenus d'impression :

- 1. Cliquez sur la surface un peu plus sombre dans la représentation de la page de l'éditeur de documentation pour sélectionner la zone des contenus de l'impression. Les propriétés de la zone d'impression s'affichent dans la fenêtre d'inspection.
- 2. Dans cette fenêtre d'inspection, vous spécifiez la position de la surface d'impression sur l'axe X et sur l'axe Y.
- 3. Dans la fenêtre d'inspection, vous entrez également la largeur et la hauteur de la surface d'impression ; les cotes doivent être indiquées en cm.

En alternative, vous pouvez modifier la largeur et la position du champ d'impression dans la représentation graphique de la page. Pour ce faire, faites glisser, avec la souris, les bords de la surface d'impression dans la position souhaitées et adaptez la taille.

## <span id="page-579-0"></span>Voir aussi

[Créer des cadres](#page-572-0) (Page [51\)](#page-572-0)

[Conditions générales de l'éditeur de documentation](#page-575-0) (Page [54\)](#page-575-0)

# 4.1.7.4 Coller des caractère générique pour les métadonnées

Vos pouvez prévoir des marques de réservation sur la page de couverture et dans un cadre. Durant l'impression, les marques de réeservation - s'il s'agit de marques de réservation pour du texte - sont automatiquement remplies avec des métadonnées provenant des informations sur le document. En alternative, vous pouvez insérer des données non modifiables, par exemple du texte libre ou une image.

Tous les éléments sont placés dans des plans numérotés. Si des objets se superposent, vous pouvez déterminer dans quel ordre ils sont agencés.

## Types de marques de réservation

Vous disposez des types de marques de réservation suivants :

● Champ de texte

Le champ de texte réserve de la place pour un élément de texte provenant d'une information de document. Vous déterminez dans les propriétés du champ de texte quel texte d'une information de document doit automatiquement être utilisé lors de l'impression.

● Champ pour la date et l'heure

Une date et une heure sont insérées au lieu de la marque de réservation lors de l'impression. Il peut, par exemple, s'agir de la date de création ou de l'heure de la dernière modification apportée au projet. Vous déterminez l'heure et la date dont il s'agit dans les propriétés de la fenêtre d'inspection.

- Numéro de page Le numéro de page correspondant est automatiquement utilisé lors de l'impression.
- Texte libre

Vous pouvez entrer un texte au choix dans les propriétés du champ de texte. Ce texte est statique et n'est pas influencé par l'information de document sélectionnée lors de l'impression.

● Image

Sélectionnez le fichier image dans les propriétés de la marque de réservation dans la fenêtre d'inspection. Les images en format BMP, JPEG, PNG, EMF ou GIF sont autorisées.

# **Condition**

Une page de couverture ou un cadre est ouvert dans l'éditeur de documentation.

## <span id="page-580-0"></span>Marche à suivre

Pour insérer des marques de réservation de métadonnées dans la page de couverture ou dans un cadre, procédez comme suit :

- 1. A partir de la Task Card "Outils > Eléments", déplacez par la fonction glisser-déplacer un champ vers la zone de travail de l'éditeur de documentation. La marque de réservation est insérée à cet endroit. Les propriétés de la marque de réservation s'affichent et peuvent être éditées dans la fenêtre d'inspection.
- 2. Dans la liste déroulante "Texte" de la fenêtre d'inspection, sous "Paramètres > Général > Champ de texte", sélectionnez la métadonnée à insérer pour l'impression. Ou bien entrez un texte libre ou sélectionnez une image, selon le type de marque de réservation dont il s'agit.
- 3. Dans la fenêtre d'inspection, sélectionnez la position de la marque de réservation sur l'axe X et sur l'axe Y sous "Propriétés > Général > Position et taille" puis entrez, en cm, la largeur et la hauteur du champ de texte. Définissez dans le champ "Plan" l'ordre des objets s'ils se superposent. Plus la valeur est petite, plus l'objet se trouve derrière.
- 4. Dans la fenêtre d'inspection, sous "Propriétés > Vue", sélectionnez le formatage de la police et l'orientation du texte ainsi que l'alignement des caractères. Ce paramétrage n'est pas possible pour les images.

# Voir aussi

[Conditions générales de l'éditeur de documentation](#page-575-0) (Page [54\)](#page-575-0)

# 4.1.8 Afficher l'aperçu avant impression

# 4.1.8.1 Créer un aperçu avant impression

## Créer un aperçu avant impression

Vous pouvez créer un aperçu de l'imprimé. Tout comme pour l'impression réelle, vous pouvez sélectionner ici aussi des informations sur le document. Cela vous permettra de prévisualiser le cadre sélectionné et, le cas échéant, la page de couverture. Les paramétrages sont conservés pour l'impression à venir.

# Marche à suivre

Pour créer un aperçu avant impression et définir l'étendue du futur imprimé, procédez de la manière suivante :

- 1. Choisissez la commande "Aperçu avant impression" dans le menu "Projet". La boîte de dialogue "Aperçu avant impression" s'ouvre.
- 2. Sélectionnez la mise en page du cadre que vous souhaitez utiliser pour l'imprimé.
	- Dans la liste déroulante "Informations sur le document", sélectionnez les informations sur le document qui doivent être utilisées pour l'impression qui suivra.
	- Activez la case d'option "Imprimer la page de couverture" afin d'imprimer la page de couverture définie dans le jeu d'informations sur le document sélectionné.
	- Activez la case d'option "Imprimer le sommaire" afin d'insérer un sommaire dans l'imprimé.

Les cases d'option pour l'impression de la page de couverture et du sommaire ne peuvent être activées que si vous avez lancé l'impression dans le navigateur du projet.

- 3. Sélectionnez sous "Imprimer objets/plage" ce que vous désirez imprimer. La sélection n'est possible que si vous avez lancé l'impression dans un éditeur proposant cette fonction.
	- Sélectionnez "Tous" afin d'imprimer tous les contenus de l'éditeur.
	- Choisissez "Sélection" pour imprimer les objets actuellement sélectionnés dans l'éditeur.
- 4. Sélectionnez le volume d'impression sous "Propriétés".
	- Sélectionnez "Tout" pour imprimer toutes les données de configuration des objets sélectionnés.
	- Sélectionnez "Visible" afin d'imprimer toutes les informations actuellement visibles dans un éditeur. L'option n'est sélectionnable que si vous avez lancé l'impression dans un éditeur offrant cette fonction.
	- Si vous souhaitez imprimer une version raccourcie des données du projet, sélectionnez "Compact".
- 5. Cliquez sur "Aperçu avant impression" pour prévisualiser ce qui va être imprimé. Un aperçu avant impression s'affiche dans la zone de travail.

#### **Remarque**

#### Temps d'attente si les documents sont volumineux

Si les projets sont particulièrement volumineux, la création de l'aperçu avant impression peut durer quelques minutes. Sur des systèmes suffisamment performantes, cela n'entrave cependant pas votre travail que vous pouvez poursuivre normalement. Dans la barre d'état, il y a visualisation de la progression de la création de l'aperçu.

## Voir aussi

[Commande au sein de l'aperçu avant impression](#page-582-0) (Page [61](#page-582-0))

# <span id="page-582-0"></span>4.1.8.2 Commande au sein de l'aperçu avant impression

### Fonctions de l'aperçu avant impression

L'aperçu avant impression donne une vue exacte de ce qui va être imprimé plus tard. Les icônes dans la barre d'outils permettent d'adapter l'aperçu affiché. Voici les fonctions offertes (de la gauche vers la droite) :

Mode de navigation

Il permet de décaler l'extrait de page.

Afin de modifier l'extrait au moyen de l'outil de navigation, activez l'icône "flèche". Ensuite, cliquez avec la souris sur la page, maintenez le bouton de la souris enfoncé et faites glisser la page sur la position souhaitée.

- Fonction zoom
	- "Agrandir" et "Réduire"

Agrandit ou réduit la représentation.

Afin d'agrandir ou de réduire progressivement la représentation, activez l'icône correspondante. Ensuite, cliquez sur la page que vous désirez agrandir ou réduire progressivement.

Pour agrandir une zone déterminée, activez l'icône "Sélectionner un facteur d'agrandissement" et dessinez, à l'aide de la souris, un cadre autour de la zone que vous désirez mettre en évidence.

Pour effectuer un zoom dynamique sur la page, activez l'icône "Agrandir/Réduire dynamiquement". Faites glisser ensuite la souris vers le bas de la page en maintenant le bouton de la souris enfoncé pour réduire la représentation. Faites-la au contraire glisser vers le haut pour agrandir la représentation.

– Pourcentage dans la liste déroulante

Fixe la taille de représentation en pour-cent.

Entrez un pourcentage ou sélectionnez-en un dans la liste déroulante. Vous pouvez également sélectionner les options "Ajuster à la page" dans la liste déroulante afin d'adapter la taille de la page à la zone de travail. Ou sélectionnez "Ajuster à la largeur" afin d'adapter la largeur de la page à la zone de travail.

- "En avant" et "En arrière" Chaque modification de l'extrait de page, du numéro de page ou de la taille de représentation est sauvegardée dans un historique en arrière-plan. Le bouton "en avant" ou "en arrière" vous permet de passer à la vue précédente ou à la vue suivante.
- Navigation sur la page
	- "Première page" Saute en arrière sur la première page.
	- "Page précédente" Recule d'une page.
	- Zone de texte "Numéro de page" Affiche la page actuelle. Pour passer directement à une page donnée, entrez le numéro de la page souhaitée.
	- "Page suivante" Passe à la prochaine page.
	- "Dernière page" Saute sur la dernière page.

# Voir aussi

[Créer un aperçu avant impression](#page-580-0) (Page [59\)](#page-580-0)

# 4.1.9 Imprimer les données du projet

Vous disposez de deux possibilités d'impression de données de projet :

● Impression immédiate avec les paramètres par défaut à lancer via le bouton "Imprimer" dans la barre d'outils.

Le bouton ne se laisse activer que si un objet imprimable est sélectionné.

● Impression via la commande de menu "Projet > Imprimer" avec des possibilités de paramétrage étendues. Vous pouvez par exemple choisir une autre imprimante, sélectionner certaines informations

sur la documentation spécifique ou déterminer si une page de couverture et un sommaire doivent être imprimés. En outre, vous pouvez fixer le volume d'impression ou créer un aperçu avant la sortie définitive.

# Condition requise

- Une imprimante au moins est configurée.
- Les objets à imprimer ne sont pas protégés. Si les objets sont protégés, le volume d'impression est restreint. Pour imprimer les objets entièrement, annulez la protection Know-How.

#### Imprimer les données du projet

Afin d'imprimer les données du projet actuel ou du projet global avec des possibilités de paramétrage étendues, procédez comme suit :

- 1. Sélectionnez le projet global dans le navigateur du projet pour imprimer le projet complet. Si vous ne désirez imprimer que quelques éléments d'un projet, sélectionnez-les dans le navigateur du projet.
- 2. Choisissez la commande "Imprimer" dans le menu "Projet". La boîte de dialogue "Imprimer" s'ouvre.
- 3. Sélectionnez l'imprimante dans le champ "Nom".
- 4. Cliquez sur "Etendu" afin d'adapter les paramètres Windows de l'imprimante.
- 5. Sélectionnez la mise en page du cadre que vous souhaitez utiliser pour l'imprimé.
	- Sélectionnez les informations sur le document dans la liste déroulante "Informations sur le document". Le cadre sauvegardé dans les informations sur le document sera utilisé pour l'impression. Tous les caractères génériques dans le cadre sélectionné sont remplis de métadonnées provenant des informations sur le produit sélectionnées.
	- Activez la case d'option "Imprimer la page de couverture" afin d'imprimer la page de couverture sauvegardée dans les informations sur le document sélectionnées.
	- Activez la case d'option "Imprimer le sommaire" afin d'insérer un sommaire au début de l'imprimé.

Les cases d'option pour l'impression de la page de couverture et du sommaire ne peuvent être activées que si vous avez lancé l'impression dans le navigateur du projet.

- 6. Sélectionnez sous "Imprimer objets/plage" ce que vous désirez imprimer. La sélection n'est possible que si vous avez lancé l'impression dans un éditeur offrant cette fonction.
	- Sélectionnez "Tous" afin d'imprimer tous les contenus de l'éditeur.
	- Choisissez "Sélection" pour n'imprimer que les objets actuellement sélectionnés dans l'éditeur.
- 7. Sélectionnez le volume d'impression sous "Propriétés".
	- Sélectionnez "Tout" pour imprimer toutes les données de configuration des objets sélectionnés.
	- Sélectionnez "Visible" afin d'imprimer toutes les informations actuellement visibles dans un éditeur. L'option n'est sélectionnable que si vous avez lancé l'impression dans un éditeur.
	- Si vous souhaitez imprimer une version raccourcie des données du projet, sélectionnez "Compact".
- 8. Cliquez sur "Aperçu avant impression" pour prévisualiser ce qui va être imprimé. Un aperçu avant impression s'affiche dans la zone de travail.
- 9. Cliquez sur "Imprimer" pour lancer l'impression.

#### Remarque

#### Ampleur de la boîte de dialogue "Imprimer"

Les options offertes dans la boîte de dialogue "Imprimer" varient en fonction des éléments à imprimer.

## Résultat

Les données du projet sont alors préparées en arrière-plan puis sorties sur l'imprimante sélectionnée. La progression de l'impression s'affiche dans la barre d'état. Lorsque l'impression est préparée, vous pouvez poursuivre votre travail comme de coutume.

Les résultats de l'impression et d'éventuelles erreurs et alarmes sont listés sous "Info" dans la fenêtre d'inspection une fois la tâche d'impression terminée.

# Interrompre la tâche d'impression

Afin d'interrompre une tâche d'impression en cours, veuillez procéder comme suit :

1. Dans la barre d'état, cliquez sur la croix bleue à côté de la barre de progression de l'impression.

La tâche d'impression est interrompue.

# Voir aussi

[Concept de protection des données du projet](#page-564-0) (Page [43\)](#page-564-0) [Annuler des droits d'accès pour des appareils](#page-565-0) (Page [44\)](#page-565-0) [Impression de contenus de projets](#page-567-0) (Page [46\)](#page-567-0) [Concevoir des pages de couverture et des cadres](#page-574-0) (Page [53\)](#page-574-0)

# <span id="page-586-0"></span>4.2 Imprimer les bandes de repérage du module

# 4.2.1 Fonction d'impression pour les bandes de repérage

## Impression des bandes de repérage pour module matériel

A l'aide de TIA Portal, vous pouvez imprimer des bandes de repérage pour les modules de votre projet. Les bandes de repérage conviennent parfaitement aux modules respectivement utilisés et peuvent être imprimés avec les informations suivantes :

- Nom symbolique de l'entrée ou de la sortie
- Adresse absolue de l'entrée ou de la sortie
- Nom symbolique et l'adresse absolue de l'entrée ou de la sortie. L'ordre est paramétrable.

La vue de l'appareil affiche les modules sous forme graphique. Si vous paramétrez l'agrandissement dans la vue de l'appareil sur au moins 200 %, les repérages sont visibles à cet endroit pour les différents modules. L'impression figurant sur la bande de repérage correspond à la représentation du repérage dans la vue de l'appareil.

L'image suivante montre par exemple deux modules dans la vue de l'appareil sur lesquels le repérage des entrées et des sorties s'affiche :

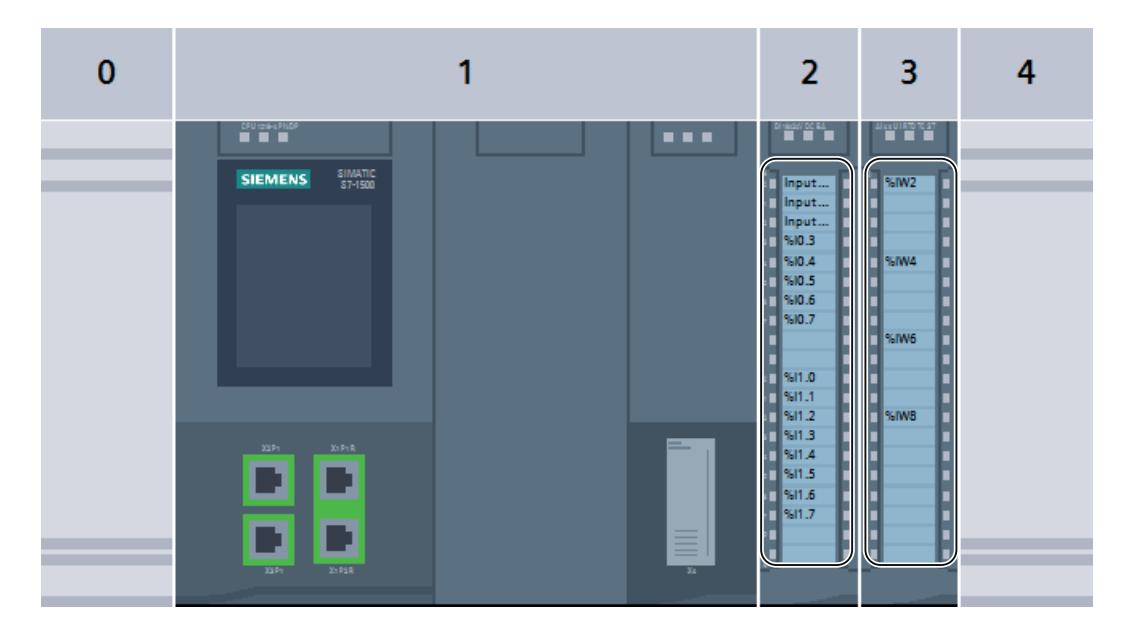

## Export et poursuite du traitement sous forme de fichier Microsoft Word

Avant l'impression, les bandes de repérage sont d'abord exportées sous la forme de fichier Microsoft DOCX. Vous pouvez retravailler ce fichier à l'aide de programmes de traitement de texte courants, comme Microsoft Word par exemple. Les différentes bandes de repérage sont représentées dans le fichier DOCX sous forme de tableau.

Par défaut, la largeur du texte dans le tableau est adaptée de sorte que le texte ne soit pas coupé. Si vous souhaitez que le texte ne soit pas trop étendu ou écrasé, modifiez la largeur du texte dans les propriétés de la cellule du tableau.

### Edition des données de repérage dans un fichier XML.

Au lieu d'imprimer les bandes de repérage, vous pouvez éditer les adresses des entrées et sorties d'un module dans un fichier XML. Utilisez l'export dans un fichier XML pour les appareils pour lesquels aucune bande de repérage n'a été prédéfinie. Vous pouvez également utiliser l'export dans un fichier XML pour créer les bandes de repérage avec un autre programme. Le programme doit pouvoir transformer les données du fichier XML dans un format de saisie adapté pour le système de repérage. Pour connaître le schéma du fichier XML, se référer au chapitre ["Schéma XML du fichier d'exportation](#page-590-0) (Page [69\)](#page-590-0)".

### Supports d'impression

Vous pouvez imprimer les bandes de repérage soit sur les formulaires d'impression préparés, soit sur du papier de format A4. Le formulaire d'impression préparé vous permet de découper les différentes bandes de repérage et de les insérer dans les zones de repérage de vos modules prévues à cet effet. Si vous imprimez sur du papier blanc, découpez vous-même les différentes bandes de repérage. Vous pouvez vous aider pour cela des marques de découpage qui sont appliquées automatiquement sur l'impression.

Les alimentations papier des différentes imprimantes variant légèrement les unes des autres, l'impression peut être légèrement décalée sur le papier. L'impression des bandes de repérage sur les formulaires d'impression préparés requiert cependant une précision au millimètre près, sans quoi le texte ne se trouvera pas exactement dans la zone prédécoupée. En outre, une impression inexacte risque de perturber le repérage d'une entrée ou d'une sortie, qui ne coïnciderait plus avec l'affichage d'état de la voie du module. Afin de garantir la précision de l'impression, vous pouvez entrer dans TIA Portal une valeur indiquant le décalage de votre imprimante. Pour connaître la manière de déterminer la valeur adéquate pour le décalage de votre imprimante, consultez le chapitre ["Déterminer le décalage de la zone d'impression](#page-593-0)  (Page [72](#page-593-0))".

## Voir aussi

[Export de données de repérage au format XML](#page-589-0) (Page [68\)](#page-589-0) [Schéma XML du fichier d'exportation](#page-590-0) (Page [69](#page-590-0)) [Impression des bandes de repérage](#page-588-0) (Page [67](#page-588-0)) [Déterminer le décalage de la zone d'impression](#page-593-0) (Page [72\)](#page-593-0) [Fonction de documentation](#page-566-0) (Page [45\)](#page-566-0)

# <span id="page-588-0"></span>4.2.2 Impression des bandes de repérage

Vous pouvez imprimer des bandes de repérage pour les modules de votre projet si l'application de bandes de repérage est prévue pour les modules utilisés. Les bandes de repérage sont tout d'abord exportées dans un fichier Microsoft Word DOCX. Un fichier DOCX propre est créé pour chaque famille de modules (p. ex. pour tous les modules S7-1500 choisis). L'impression est au final effectuée à partir du programme de traitement de texte.

# **Condition**

L'impression de bandes de repérage requiert les conditions suivantes :

- Les modules sélectionnés doivent prendre en charge l'impression de bandes de repérage. Sans quoi, l'édition des données ne sera possible que dans un fichier XML.
- Un programme de traitement de texte prenant en charge les fichiers Microsoft Word DOCX doit être installé, p. ex. Microsoft Word 2010 ou version ultérieure.
- Il vous faut les bandes de repérage préparées pour vos modules ou du papier en vente dans le commerce de format A4.

# Marche à suivre

Pour imprimer des bandes de repérage pour des modules matériels, procédez comme suit :

- 1. Dans le navigateur du projet, sélectionnez les modules pour lesquels vous souhaitez imprimer des bandes de repérage.
	- Vous pouvez sélectionner une ou plusieurs stations pour imprimer des bandes de repérage pour tous les modules enfichés dans ces stations.
	- Vous pouvez également sélectionner les modules souhaités sous les stations, dans le dossier "Modules locaux".
- 2. Cliquez avec le bouton droit de la souris sur l'un des appareils et choisissez la commande "Exporter les bandes de repérage" dans le menu contextuel. La boîte de dialogue "Exporter les bandes de repérage" s'ouvre.
- 3. Dans la zone "Contenu de la bande de repérage", sélectionnez les données à imprimer sur la bande de repérage :
	- Sélectionnez "Noms symboliques" pour imprimer le nom symbolique de l'entrée ou de la sortie (correspond aux contenus de la colonne "Nom" de la table de variables IO).
	- Sélectionnez "Adresse absolue" pour imprimer l'adresse absolue de l'entrée ou de la sortie respective (correspond aux contenus de la colonne "Adresse" de la table de variables IO).
	- Sélectionnez "Adresse absolue et symbolique" ou "Adresse symbolique et absolue" pour imprimer les deux adresses. L'ordre d'impression correspond à l'ordre mentionné.

- <span id="page-589-0"></span>4. Dans la zone "Format d'exportation", sélectionnez comment les données de repérage sont éditées.
	- Sélectionnez "Impression sur une feuille de marquage SIEMENS" si vous imprimez sur une feuille de marquage préparée pour vos modules.
	- Sélectionnez "Impression sur une feuille A4 vide" si vous souhaitez une impression sur du papier de format A4.
- 5. Dans la zone "Décalage de la zone d'impression", sélectionnez si besoin des valeurs de correction pour votre imprimante. Ces valeurs permettent de rectifier la zone d'impression. Les valeurs de correction ne sont nécessaires que si vous imprimez sur des bandes de repérage préparées.
	- Dans le champ "Décalage vertical", entrez une valeur de correction en millimètres. Une valeur négative décale la zone d'impression vers le haut. Une valeur positive décale la zone d'impression vers le bas.
	- Dans le champ "Décalage horizontal", entrez une valeur de correction en millimètres. Une valeur négative décale la zone d'impression vers la gauche. Une valeur positive décale la zone d'impression vers la droite.
- 6. Dans le champ "Chemin", indiquez un chemin d'accès sous lequel les fichiers exportés sont enregistrés.
- 7. Cliquez sur le bouton "Exporter" pour démarrer l'exportation. Les fichiers d'exportation sont créés.
- 8. Ouvrez les fichiers DOCX avec un programme de traitement de texte usuel, p. ex. avec Microsoft Word, et modifiez au besoin la présentation des bandes de repérage.
- 9. Imprimez la bande de repérage depuis votre programme de traitement de texte. Utilisez pour cela le papier que vous avez spécifié dans la boîte de dialogue de l'export.
- 10.Découpez les bandes de repérage en suivant les prédécoupages prévus à cet effet si vous utilisez le papier préparé. Sur du papier A4 en vente dans le commerce, découpez les bandes de repérage.

# Voir aussi

[Déterminer le décalage de la zone d'impression](#page-593-0) (Page [72\)](#page-593-0)

Export de données de repérage au format XML (Page 68)

# 4.2.3 Export de données de repérage au format XML

TIA Portal prend en charge un grand nombre de modules différents et reste extensible à tout moment, par ex., grâce aux Hardware Support Package. Certes, des bandes de repérage préparées ne sont pas disponibles pour chacun des modules pris en charge, mais vous pouvez néanmoins en imprimer pour les entrées et sorties de modules non pris en charge à l'aide de TIA Portal. Exportez d'abord les adresses absolues et symboliques des entrées et sorties dans un fichier XML standard. Importez ensuite le fichier XML dans un programme externe, destiné à l'impression d'étiquettes. Dans ce programme, préparez les données adéquatement pour vos modules, puis imprimez les étiquettes.

## <span id="page-590-0"></span>Marche à suivre

Pour exporter des données de repérage pour des modules matériels au format XML, procédez comme suit :

- 1. Dans le navigateur du projet ou la vue de réseau, sélectionnez les modules pour lesquels vous souhaitez imprimer des bandes de repérage.
	- Vous pouvez sélectionner une ou plusieurs stations pour exporter les adresses d'entrée et de sortie de tous les modules enfichés dans ces stations.
	- Vous pouvez également sélectionner les modules souhaités sous les stations, dans le dossier "Modules locaux".
- 2. Cliquez avec le bouton droit de la souris sur l'un des appareils et choisissez la commande "Exporter des bandes de repérage pour modules" dans le menu contextuel. La boîte de dialogue "Exporter les bandes de repérage" s'ouvre.
- 3. Sélectionnez l'option "Exporter dans un fichier XML" dans la zone "Format d'exportation".
- 4. Dans le champ "Chemin", indiquez un chemin d'accès sous lequel le fichier XML est enregistré.
- 5. Cliquez sur le bouton "Exporter" pour démarrer l'exportation dans un fichier XML. Le fichier XML est créé avec le nom "<Nom du projet>\_IO\_Channels.xml".

## Voir aussi

Schéma XML du fichier d'exportation (Page 69) [Fonction d'impression pour les bandes de repérage](#page-586-0) (Page [65\)](#page-586-0) [Impression des bandes de repérage](#page-588-0) (Page [67](#page-588-0))

# 4.2.4 Schéma XML du fichier d'exportation

## Schéma XML d'un fichier d'exportation

```
Le fichier XML pour les bandes de repérage des modules est structuré selon le schéma suivant :
<?xml version="1.0" encoding="utf-8"?>
<xs:schema targetNamespace="http://tempuri.org/XMLSchema.xsd"
elementFormDefault="qualified" xmlns:mstns="http://tempuri.org/
XMLSchema.xsd" xmlns:xs="http://www.w3.org/2001/XMLSchema">
  <xs:element name="Stations">
  <xs:complexType>
    <xs:sequence>
      <xs:element name="Station" maxOccurs="unbounded">
      <xs:complexType>
        <xs:sequence>
        <xs:element name="Rack" maxOccurs="unbounded">
        <xs:complexType>
          <xs:sequence>
          <xs:element name="Module" maxOccurs="unbounded">
          <xs:complexType>
```

```
<xs:sequence>
            <xs:element name="IOChannel" maxOccurs="unbounded">
            <xs:complexType>
              <xs:sequence>
                <xs:element name="Address" type="xs:string"></
xs:element>
               <xs:element name ="Tag" type="xs:string"></xs:element>
              </xs:sequence>
            <xs:attribute name="Number" type="xs:int"></xs:attribute>
            </xs:complexType>
            </xs:element>
            </xs:sequence>
            <xs:attribute name="Name"></xs:attribute>
          </xs:complexType>
          </xs:element>
          </xs:sequence>
          <xs:attribute name="Name" type="xs:string"></xs:attribute>
        </xs:complexType>
        </xs:element>
        </xs:sequence>
        <xs:attribute name="Name" type="xs:string"></xs:attribute>
      </xs:complexType>
      </xs:element>
    </xs:sequence>
  </xs:complexType>
  </xs:element>
</xs:schema>
```
## Exemple de fichier XML

```
L'exemple suivant montre un fichier XML qui contient des données de repérage pour une CPU 
S7-1500 avec un module d'entrée TOR et un module de sortie analogique :
<?xml version="1.0" encoding="UTF-8"?>
<Stations>
  <!-- La CPU est affichée en premier -->
  <Station Name="S71500/ET200MP-Station_1">
    <Rack Name="Rack_0"> <!-- Nom du châssis -->
      \leq Module Name="Sample S7-1500" /> \lt!-- Nom de la CPU -->
      <Module Name="DI 16x24VDC BA_1"> <!-- Nom du module d'entrée
TOR \leftarrow<!-- Les différentes voies du module d'entrée TOR sont
affichées -->
        <IOChannel Number="0">
           <Address>%I0.0</Address>
         <Tag>Input Value 1</Tag> <!-- Adresse symbolique de l'entrée
0 - ></IOChannel>
        <IOChannel Number="1">
          <Address>%I0.1</Address>
          <Tag>Input Value 2</Tag>
        </IOChannel>
        <IOChannel Number="2">
```

```
<Address>%I0.2</Address>
          <Tag>Input Value 3</Tag>
        </IOChannel>
        <!-- Suivent toutes les autres voies -->
      </Module>
      <Module Name="AI 4xU/I/RTD/TC ST_1"> <!-- Nom du module
d'entrée analogique -->
       <!-- Les différentes voies du module d'entrée analogique sont
affichées -->
        <IOChannel Number="0">
          <Address>%IW2</Address>
          <Tag> <!-- Aucune adresse symbolique n'est définie pour le
module d'entrée analogique. -->
          \langleTag>
        </IOChannel>
        <IOChannel Number="1">
          <Address>%IW4</Address>
          <Tag>\langleTag>
        </IOChannel>
        <IOChannel Number="2">
          <Address>%IW6</Address>
          <Tag>\langleTag>
        </IOChannel>
        <IOChannel Number="3">
          <Address>%IW8</Address>
          <Tag>\langleTag>
        </IOChannel>
      </Module>
      <Module Name="Sample S7-1500" />
      <Module Name="DI 16x24VDC BA_1">
        <IOChannel Number="0">
          <Address>%I0.0</Address>
          <Tag>Input Value 1</Tag>
        </IOChannel>
        <IOChannel Number="1">
          <Address>%I0.1</Address>
          <Tag>Input Value 2</Tag>
        </IOChannel>
        <IOChannel Number="2">
          <Address>%I0.2</Address>
          <Tag>Input Value 3</Tag>
        </IOChannel>
        <!-- Suivent toutes les autres voies -->
      </Module>
      <Module Name="AI 4xU/I/RTD/TC ST_1">
        <IOChannel Number="0">
          <Address>%IW2</Address>
          <Tag>\langleTag>
```

```
</IOChannel>
        <IOChannel Number="1">
           <Address>%IW4</Address>
           <Tag>\langleTag>
        </IOChannel>
        <IOChannel Number="2">
           <Address>%IW6</Address>
           <Tag>\langleTag>
        </IOChannel>
        <IOChannel Number="3">
           <Address>%IW8</Address>
           <Tag>\langleTag>
        </IOChannel>
      </Module>
    \langle/Rack>
  </Station>
</Stations>
```
## Voir aussi

[Export de données de repérage au format XML](#page-589-0) (Page [68\)](#page-589-0)

# 4.2.5 Déterminer le décalage de la zone d'impression

Si vous utilisez une feuille d'étiquetage préparée, celle-ci doit être imprimée correctement afin que le texte soit parfaitement aligné sur les bandes de repérage prédécoupées et corresponde ensuite aux affichages d'état des voies du module. Les alimentations papier varient toutefois légèrement en fonction de l'imprimante. Vous devez donc, le cas échéant, entrer dans TIA Portal une valeur de correction adéquate pour votre imprimante. La zone d'impression est alors décalée dans le fichier DOCX exporté de sorte que l'impression soit adaptée aux feuilles d'étiquetage préparées.

Les paramètres pour le décalage de la zone d'impression sont enregistrés pour l'utilisateur Windows concerné. Si vous vous connectez sous Windows avec un autre nom d'utilisateur, vous devez à nouveau entrer les valeurs de correction.

Ce paragraphe explique comment déterminer une valeur de correction pour votre imprimante.

## Condition requise

- Vous avez besoin d'une feuille d'étiquetage préparée.
- L'impression devra s'effectuer sur la même imprimante dont vous disposez actuellement. L'imprimante doit être prête à l'emploi pour une impression sur du papier DIN A4 en vente dans le commerce.

# Marche à suivre

Afin de déterminer la valeur de correction pour votre imprimante, procédez comme ceci :

- 1. Imprimez une feuille d'étiquetage sur du papier DIN A4 habituel comme décrit au chapitre ["Impression des bandes de repérage](#page-588-0) (Page [67\)](#page-588-0)".
- 2. Comparez l'impression sur le papier DIN A4 avec la feuille d'étiquetage préparée.
- 3. Si la zone d'impression est décalée, vous devez utiliser des valeurs de correction.
	- Mesurez à l'aide d'une règle le décalage horizontal par rapport à la feuille d'étiquetage préparée. Celui-ci est entré ultérieurement pour l'impression dans le champ "Décalage horizontal" de la boîte de dialogue d'export. Si la zone d'impression est décalée vers la droite, une valeur de correction négative doit être saisie. Si la zone d'impression est décalée vers la gauche, une valeur de correction positive doit être saisie.
	- Mesurez à l'aide d'une règle le décalage vertical par rapport à la feuille d'étiquetage préparée. Celui-ci est entré ultérieurement pour l'impression dans le champ "Décalage vertical" de la boîte de dialogue d'export. Si la zone d'impression est décalée vers le bas, une valeur de correction négative doit être saisie. Si la zone d'impression est décalée vers le haut, une valeur de correction positive doit être saisie.

<span id="page-596-0"></span>Utilisation de projets multilingues 5

# 5.1 Notions élémentaires sur les textes de projets

#### Textes dans différentes langues dans le projet

Si vous entrez du texte pendant que vous traitez un projet, vous le ferez en règle générale dans votre langue maternelle. Si vous transmettez ensuite le projet à une autre personne qui ne maîtrise pas cette langue, elle aura besoin d'une traduction de tous les textes pertinents dans une langue qu'elle comprend. Ainsi, tous les textes sont traduisibles. Ceci vous permet de vous assurer que toute personne qui sera confrontée ultérieurement aux textes du projet pourra les afficher dans la langue souhaitée.

## Langue du projet

Les langues du projet désignent toutes les langues dans lesquelles un projet sera édité ultérieurement. Tous les textes peuvent être traduits dans les différentes langues du projet à partir de la langue d'édition. Vous déterminez les langues disponibles pour le projet dans le navigateur du projet, sous "Langues & Ressources > Langues du projet"

#### Langue d'édition

Chaque projet possède ce que l'on appelle une langue d'édition. Il s'agit de la langue dans laquelle sont toujours créés les textes que vous saisissez. Ainsi, vérifiez que la langue d'édition paramétrée correspond à la langue dans laquelle vous entrez des textes. Vous éviterez ainsi des problèmes au cours de la traduction ultérieure des textes.

La langue d'édition ne dépend pas de la langue de l'interface utilisateur. Vous pouvez par exemple avoir paramétré l'anglais comme langue pour l'interface utilisateur mais utiliser l'italien comme langue d'édition. Si vous entrez du texte, ces entrées seront enregistrées dans la langue de projet "Italien", bien que l'interface utilisateur de TIA Portal soit affichée en anglais.

Vous paramétrez la langue d'édition dans le navigateur du projet sous "Langues & Ressources > Langues du projet > Langue d'édition".

#### Langue de référence

La langue de référence sert de modèle pour la traduction. Dans la Task Card "Tâches > Langues & Ressources", le texte de chaque champ de saisie est affiché dans la langue de référence. Vous savez ainsi quel texte est associé à quel champ de saisie même si aucun texte n'est encore entré pour la langue d'édition actuellement paramétrée.

5.1 Notions élémentaires sur les textes de projets

### Textes utilisateur et système

Afin d'améliorer la convivialité, on distingue les textes utilisateur et les textes système :

- Les textes utilisateur sont des textes que l'utilisateur a créés.
- Les textes système sont des textes qui sont créés automatiquement dans le projet, en fonction de la configuration.

Vous gérez les textes du projet dans le navigateur du projet sous "Langues & Ressources > Textes du projet".

### Exemples de textes multilingues du projet

Vous pouvez p. ex. gérer les textes de projet suivants dans plusieurs langues :

- Titres de blocs et commentaires de blocs
- Titres de réseaux et commentaires de réseaux
- Commentaires dans les tables
- Textes des messages
- Textes personnalisés
- Listes de textes
- Inscriptions sur les boutons
- Noms d'affichage de recettes

## Traduction de textes

Pour traduire des textes, vous disposez des procédures suivantes.

- Traduction dans une table de tous les textes utilisés dans le projet Vous pouvez entrer directement les traductions pour chaque langue du projet dans la table "Textes du projet". Cette table se trouve dans le navigateur du projet, sous "Langues & Ressources > Textes du projet".
- Entrer dans la fenêtre d'inspection les textes associés à différents objets Dans la fenêtre d'inspection, vous pouvez traduire les textes qui sont associés aux objets actuellement sélectionnés. Des colonnes pour toutes les langues de projet disponibles sont affichées dans une table. Vous pouvez y entrer vos traductions pour le texte concerné.
- Traduction de textes au moyen de textes de référence Pour de petits volumes de textes, vous pouvez changer la langue d'édition. Tous les champs de texte contiennent ensuite à nouveau les valeurs par défaut et peuvent être complétés dans la langue en cours. A titre indicatif, vous pouvez afficher dans la langue de référence le texte que vous avez entré en dernier dans le champ. Utilisez pour ce faire la Task Card "Tâches" et ouvrez la palette "Langues & Ressources".
- Exporter les textes et les traduire en externe Si vous travaillez avec des volumes de textes assez importants, vous pouvez exporter les textes dans un fichier Office Open XML et effectuer la traduction dans un tableur usuel. Vous réimportez ensuite la liste traduite dans TIA Portal.

5.1 Notions élémentaires sur les textes de projets

## Remarque

#### Utilisation de langues de projets est-asiatiques

Pour pouvoir afficher des langues de projet est-asiatiques, vous devez posséder Microsoft Windows, au moins dans sa version professionnelle ou bien dans une version d'équipement supérieure. Microsoft Windows version professionnelle doit être installé dans la langue nationale correspondante. Dans les versions "Ultimate" ou "Enterprise", l'installation du pack de langues correspondant suffit.

# Voir aussi

[Exemples d'application de projets multilingues](#page-608-0) (Page [87](#page-608-0))

5.2 Catégories de textes utilisateur

# 5.2 Catégories de textes utilisateur

## Vue d'ensemble des catégories de texte

Vous trouverez ci-après une liste récapitulative des catégories de textes utilisateur que vous pouvez sélectionner lors de l'exportation.

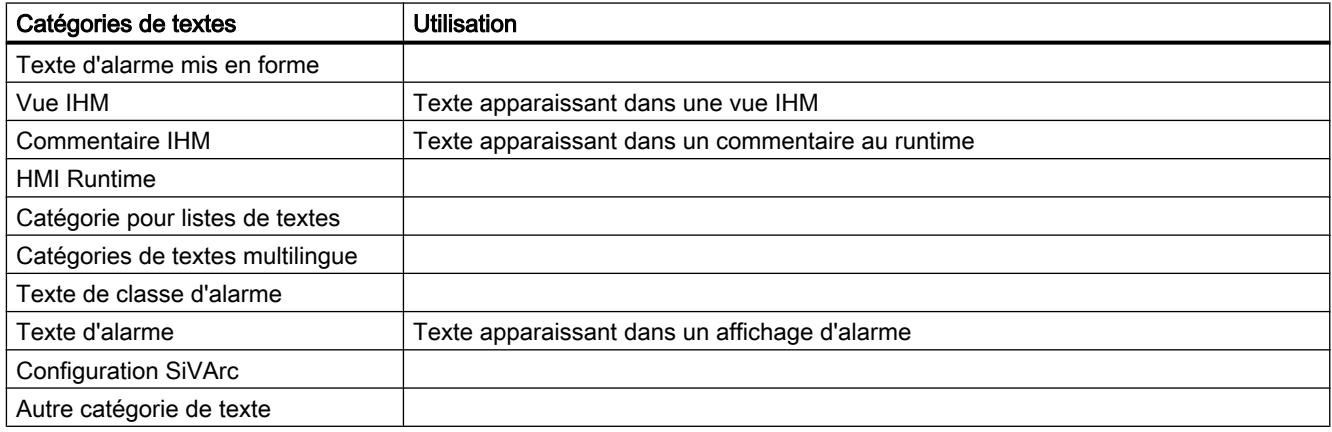

5.3 Sélectionner les langues du projet

# 5.3 Sélectionner les langues du projet

Tous les textes au sein d'un projet peuvent être affichés dans la même langue que celle que vous avez sélectionnée pour votre interface logicielle. Pour cela, tous les textes du projet doivent être disponibles dans la langue correspondante. Vous pouvez définir vous-même les langues de projet disponibles au sein du projet.

# Marche à suivre

Pour sélectionner les langues du projet, procédez de la manière suivante :

1. Dans le navigateur du projet, cliquez sur la flèche placée à gauche de "Langues & Ressources".

Les éléments disposés en-dessous s'affichent.

- 2. Effectuez un double clic sur "Langues du projet". La zone de travail affiche une liste de langues que vous pouvez sélectionner.
- 3. Activez les langues souhaitées.

# Résultat

Tous les textes peuvent être affichés dans les langues activées, à condition qu'une traduction dans ces langues soit déjà disponible.

5.4 Définir la langue d'édition

# 5.4 Définir la langue d'édition

Lorsqu'ils sont saisis, tous les textes du projet sont créés dans ce que l'on appelle la langue d'édition. Lorsque vous changez la langue d'édition, toutes les saisies ultérieures de textes seront enregistrées dans la nouvelle langue d'édition.

# Marche à suivre

Pour changer la langue d'édition, procédez de la manière suivante :

1. Dans le navigateur du projet, cliquez sur la flèche placée à gauche de "Langues & Ressources".

Les éléments de niveau inférieur s'affichent.

- 2. Effectuez un double clic sur "Langues du projet". La zone de travail affiche les possibilités de paramétrage des langues du projet.
- 3. Sélectionnez la langue d'édition sous "Général > Langue d'édition".

5.5 Traduction de tous les textes de projet dans une table

# 5.5 Traduction de tous les textes de projet dans une table

Vous pouvez afficher et éditer dans une liste tous les textes de projet qui sont utilisés dans le projet actuellement ouvert. Pour une meilleure lisibilité, les textes utilisateur et les textes système sont séparés en deux listes distinctes. Ces deux listes comportent chacune une colonne pour chaque langue du projet. Entrez la traduction des textes dans la colonne correspondante.

# Condition requise

Vous avez sélectionné au moins une autre langue pour le projet.

# Marche à suivre

Procédez de la manière suivante pour traduire des textes dans la liste du projet :

- 1. Dans le navigateur du projet, cliquez sur la flèche placée à gauche de "Langues & Ressources". Les éléments disposés en-dessous s'affichent.
- 2. Effectuez un double clic sur "Textes du projet". La zone de travail affiche la liste des textes utilisateur du projet.
- 3. Cliquez sur "Textes système" si vous souhaitez éditer la liste des textes système au lieu des textes utilisateur.
- 4. Clarifiez la liste si elle contient un trop grand nombre de textes.
	- Afin de grouper les textes identiques et de les traduire en une seule phase, cliquez sur le bouton "Activer/désactiver le groupement" dans la barre d'outils.
	- Afin de masquer les textes avec des traductions manquantes, cliquez sur le bouton "Activer/désactiver le filtrage de textes vides" dans la barre d'outils.
	- Afin de limiter le nombre de textes affichés pour un projet à quelques appareils définis, il faut ouvrir la liste de sélection et repérer les appareils souhaités.
- 5. Entrez la traduction des textes du projet dans la colonne respective.

<span id="page-603-0"></span>5.6 Traduction des textes du projet

# 5.6 Traduction des textes du projet

Pour éditer les textes d'objets individuels, il serait trop fastidieux de rechercher les textes concernés dans la table contenant tous les textes de projet. C'est pourquoi il existe dans la fenêtre d'inspection une table contenant uniquement les textes associés aux objets actuellement sélectionnés. Dans cette table, vous pouvez compléter les traductions manquant pour certaines langues de projet ou modifier des textes existants.

# Condition requise

Pour les textes à traduire, un texte doit déjà avoir été saisi dans au moins une langue de projet.

# Marche à suivre

Procédez comme suit pour éditer les textes des objets actuellement sélectionnés :

- 1. Sélectionnez les objets dont vous voulez éditer les textes.
- 2. Ouvrez l'onglet "Propriétés" dans la fenêtre d'inspection.
- 3. Ouvrez le sous-onglet "Textes" dans la fenêtre d'inspection. Une table contenant tous les textes associés aux objets sélectionnés s'affiche. Elle contient respectivement une colonne pour la langue d'édition actuellement sélectionnée et pour la langue de référence, ainsi que d'autres colonnes pour les langues de projet supplémentaires.
- 4. Complétez ou modifiez les entrées pour les différentes langues de projet dans la table.

## Voir aussi

[Exemples d'application de projets multilingues](#page-608-0) (Page [87](#page-608-0))

# 5.7 Traduction des textes du projet au moyen de textes de référence

# Introduction

Après le changement de la langue d'édition, tous les textes dans les champs de saisie s'affichent dans la nouvelle langue d'édition. S'il n'existe pas encore de traductions dans la langue nouvellement paramétrée, les champs de saisie sont vides ou contiennent les valeurs par défaut.

Si vous entrez un texte dans un champ de saisie, il est enregistré dans la langue d'édition actuelle. Finalement, les textes pour ce champ de saisie existent dans deux langues du projet - dans la langue d'édition initiale et dans la langue d'édition actuelle. Il est ainsi possible de créer des textes dans plusieurs langues du projet.

Vous avez la possibilité d'afficher dans un champ de saisie des traductions déjà existantes dans d'autres langues du projet. Celles-ci servent de comparaison pour la saisie de texte dans la langue d'édition actuelle et sont désignés par langue de référence.

### Remarque

L'affichage de textes de référence dépend des produits installés et n'est pas pris en charge par tous les éditeurs.

# **Condition**

Il existe au moins une traduction dans une autre langue du projet pour un champ de saisie.

## Marche à suivre

Pour afficher la traduction dans une langue de référence pour un champ de saisie, procédez de la manière suivante :

- 1. Dans la Task Card "Tâches", sélectionnez la palette "Langues & Ressources".
- 2. Sélectionnez une langue de référence dans la liste déroulante "Langue de référence".

# Résultat

La langue de référence est présélectionnée. Lorsque vous cliquez dans un champ de texte, la Task Card "Tâches > Langues & Ressources" affiche les traductions existant déjà dans d'autres langues du projet.

<span id="page-605-0"></span>5.8 Exporter des textes du projet

# 5.8 Exporter des textes du projet

Vous pouvez exporter des textes du projet pour les traduire, puis les importer de nouveau. L'exportation a lieu dans un fichier Office Open XML avec extension ".xlsx". Celui-ci est éditable dans Microsoft Excel ou dans beaucoup d'autres tableurs.

Voici les différentes possibilités d'exportation :

- Exporter des textes de projet individuels Dans l'éditeur "Textes du projet" vous pouvez sélectionner des textes et exporter exclusivement ces textes.
- Exporter des textes du projet d'un appareil Si un appareil est sélectionné, tous les textes correspondants sont affichés sous l'onglet "Propriétés > Textes" de la fenêtre d'inspection. A cet endroit, vous pouvez exporter tous les textes qui appartiennent à l'appareil.
- Exporter tous les textes utilisateur ou système en une fois Vous pouvez au choix exporter tous les textes du projet ou limiter l'exportation par catégories.

#### **Remarque**

#### Capacité de lignes dans Microsoft Excel

Notez qu'il est possible que les tableurs ne traitent qu'un nombre défini de lignes. Ainsi, Microsoft Excel 2003 prend par exemple en charge 65536 lignes au maximum. Les versions les plus récentes de Microsoft Excel prennent en charge considérablement plus de lignes.

#### Exporter des textes de projet individuels

Pour exporter des textes de projet individuels, procédez de la manière suivante :

- 1. Dans le navigateur du projet, ouvrez le dossier "Langues & Ressources". Les éléments sous-jacents s'affichent.
- 2. Effectuez un double clic sur "Textes du projet". L'éditeur de textes de projet s'ouvre.
- 3. Sélectionnez le type de texte à exporter dans l'onglet "Textes utilisateur" ou dans l'onglet "Textes système" de l'éditeur.
- 4. Sélectionnez les textes de projet que vous souhaitez exporter.
- 5. Cliquez sur "Exporter des textes de projet" dans la barre d'outils de l'éditeur. La boîte de dialogue "Exporter" s'ouvre.
- 6. Dans la liste déroulante "Langue source", sélectionnez la langue de départ de la traduction.
- 7. Dans la liste déroulante "Langue cible", sélectionnez la langue d'édition dans laquelle vous souhaitez traduire les textes. La liste déroulante propose les langues déjà choisies pour le projet. Si la langue souhaitée manque, choisissez-la d'abord dans l'éditeur des langues de projet.
- 8. Entrez un chemin de stockage dans le champ de saisie "Sélectionner le fichier à exporter" ainsi qu'un nom pour le fichier d'exportation.
- 9. Cliquez sur "Exporter".

## Exporter des textes du projet d'un appareil

- 1. Pour exporter tous les textes de projet d'un appareil donné, procédez de la manière suivante :
- 2. Sélectionnez l'appareil et ouvrez les propriétés de l'appareil dans la fenêtre d'inspection.
- 3. Ouvrez l'onglet "Textes" dans la fenêtre d'inspection.
- 4. Cliquez sur l'icone "Importer des textes de projet" dans la barre d'outils. La boîte de dialogue "Exporter" s'ouvre.
- 5. Dans la liste déroulante "Langue source", sélectionnez la langue de départ de la traduction.
- 6. Dans la liste déroulante "Langue cible", sélectionnez la langue d'édition dans laquelle vous souhaitez traduire les textes. La liste déroulante propose les langues déjà choisies pour le projet. Si la langue souhaitée manque, choisissez-la d'abord dans l'éditeur des langues de projet.
- 7. Entrez un chemin de stockage dans le champ de saisie "Sélectionner le fichier à exporter" ainsi qu'un nom pour le fichier d'exportation.
- 8. Cliquez sur "Exporter".

## Exportation de tous les textes système ou utilisateur

Pour exporter tous les textes projet, procédez de la manière suivante :

- 1. Sélectionnez la commande "Exporter des textes de projet" dans le menu "Accessoires". La boîte de dialogue "Exporter" s'ouvre.
- 2. Dans la liste déroulante "Langue source", sélectionnez la langue de départ de la traduction.
- 3. Dans la liste déroulante "Langue cible", sélectionnez la langue d'édition dans laquelle vous souhaitez traduire les textes. La liste déroulante propose les langues de projet déjà fixées. Si la langue souhaitée manque, spécifiez-la d'abord dans l'éditeur des langues de projet.
- 4. Sous "Sélectionner les contenus", cochez la case d'option "Textes utilisateur" afin d'exporter les textes utilisateur. Sélectionnez "Textes système" pour exporter les textes système. Cochez les deux cases d'option pour exporter à la fois les textes utilisateur et les textes système.
- 5. Sous "Sélectionner les contenus", sélectionnez les catégories de texte souhaitées pour les textes utilisateur ou les textes système.
- 6. Entrez un nom pour le fichier d'exportation dans le champ de saisie "Fichier d'exportation".
- 7. Dans le champ de saisie "Chemin d'accès", sélectionnez le chemin d'accès du système de fichiers où doit être enregistré le fichier d'exportation.
- 8. Cliquez sur "Exporter".

## Voir aussi

[Exemples d'application de projets multilingues](#page-608-0) (Page [87](#page-608-0)) [Importer des textes de projet](#page-607-0) (Page [86](#page-607-0))

<span id="page-607-0"></span>5.9 Importer des textes de projet

# 5.9 Importer des textes de projet

Après la traduction externe dans un tableur, vous importez les textes du projet dans TIA Portal. Vous pouvez importer les textes du projet depuis les endroits suivants :

- dans le menu "Outils"
- dans la barre d'outil de l'éditeur "Textes du projet"
- dans les propriétés d'un appareil Si un appareil est sélectionné, tous les textes correspondants sont affichés sous l'onglet "Propriétés > Textes" de la fenêtre d'inspection. Vous pouvez également importer les textes de l'appareil à cet endroit.

## Importer des textes de projet

Pour importer un fichier contenant des textes de projet, procédez comme suit :

- 1. Sélectionnez la commande "Importer des textes de projet" dans le menu "Accessoires". Alternatives :
	- Cliquez sur l'icône "Importer des textes de projet" dans la barre d'outils de l'éditeur.
	- Sélectionnez l'appareil et ouvrez les propriétés de l'appareil dans la fenêtre d'inspection. Ouvrez l'onglet "Texte" puis cliquez dans la barre d'outils sur l'icône "Importer des textes de projet".
- 2. La boîte de dialogue "Importer" s'ouvre.
- 3. Dans le champ "Sélectionner le fichier à importer", sélectionnez le chemin d'accès et le nom du fichier d'importation.
- 4. Activez la case d'option "Importer la langue source" si vous avez modifié la langue source dans le fichier d'exportation et si vous désirez écraser les entrées dans le projet par vos modifications.
- 5. Cliquez sur "Importer".

# Voir aussi

[Exporter des textes du projet](#page-605-0) (Page [84\)](#page-605-0)

#### 5.10 Exemples d'application de projets multilingues

# <span id="page-608-0"></span>5.10 Exemples d'application de projets multilingues

Partons du principe que vous travaillez en équipe avec des collègues parlant anglais, français ou allemand. Vous avez créé un projet à l'aide de TIA Portal et vous avez déjà créé une configuration qui fonctionne.

Afin que le projet puisse être compris par les autres collègues de l'équipe, vous aimeriez attribuer des commentaires en anglais et en allemand à tous les appareils. Vous souhaitez d'abord entrer les commentaires en allemand. Pour des raisons de temps et de coûts, vous souhaitez confier la traduction vers l'anglais des textes à une agence de traduction externe, qui réalisera ceci dans un tableur.

De plus, vous souhaitez également mettre à disposition un commentaire spécifique pour un appareil précis en français afin que le collègue francophone puisse continuer à travailler avec cet appareil.

A titre d'exemple, vous trouverez ci-après une description de la manière d'atteindre ce but avec les moyens proposés par TIA Portal.

# Traduire le projet en anglais

Pour entrer d'abord les commentaires en allemand puis les faire traduire en anglais, procédez de la manière suivante :

- 1. Paramétrez la langue d'édition sur "Allemand" et remplissez tous les champs de commentaire avec les textes correspondants en allemand. Pour l'appareil sélectionné pour le collègue francophone, entrez par exemple d'abord en allemand "Unser neues Gerät". Tous les commentaires sont maintenant enregistrés en allemand.
- 2. Exportez tous les textes utilisateur dans un fichier Office Open XML au format ".xlsx".
- 3. Faites traduire en anglais les textes utilisateur contenus dans le fichier dans un tableur usuel, comme Microsoft Excel par exemple.
- 4. Après la traduction, importez le fichier dans TIA Portal. Tous les textes sont à présent disponibles en allemand et en anglais.

## Traduire le champ de commentaire unique en français

Pour traduire le contenu d'un champ de commentaire unique en français, procédez comme suit :

- 1. Ouvrez le champ de commentaire pour l'appareil dont le collègue francophone doit s'occuper à l'avenir.
- 2. Ouvrez la palette "Langues & ressources" de la Task Card "Tâches".

#### 5.10 Exemples d'application de projets multilingues

- 3. Paramétrez "Français" comme langue d'édition dans la palette "Langues & Ressources". Comme langue de référence, vous pouvez par exemple paramétrer "Anglais". Etant donné qu'aucune traduction n'est encore enregistrée en français, le champ de commentaire est vide. La traduction anglaise "Our new device" est toutefois affichée en tant que référence dans la palette "Langues & Ressources".
- 4. Prenez exemple sur le texte de référence en anglais et entrez "Notre nouvel appareil" dans le champ de commentaire. Le commentaire concernant cet appareil est maintenant disponible en allemand, anglais et français.

# Voir aussi

[Notions élémentaires sur les textes de projets](#page-596-0) (Page [75](#page-596-0)) [Exporter des textes du projet](#page-605-0) (Page [84\)](#page-605-0) [Traduction des textes du projet](#page-603-0) (Page [82](#page-603-0))

# Utiliser des listes de textes 6

# 6.1 Listes de textes

## Introduction

Vous pouvez gérer de manière centrale les textes référencés dans des messages. Tous les textes sont enregistrés dans ce que l'on appelle des listes de textes. Chaque liste de textes possède un nom univoque permettant d'appeler son contenu. Une plage de valeurs est affectée à chaque texte de la liste. Si une valeur appartenant à une plage de valeurs survient, le texte correspondant est appelé.

Tous les textes peuvent être traduits dans l'ensemble des langues du projet. Pour cela, vous disposez de deux possibilités :

- Vous pouvez entrer la traduction des textes dans une liste. Cette liste se trouve dans le navigateur du projet, sous "Langues & Ressources > Textes du projet".
- Vous pouvez exporter tous les textes dans un fichier Office Open XML et entrer la traduction dans un tableur. Vous pouvez ensuite à nouveau importer les traductions. Exportez les données uniquement à un emplacement protégé par des mécanismes d'accès. Importez uniquement des fichiers provenant de sources dignes de confiance.

La traduction des textes dans les autres langues du projet a lieu dans le cadre des textes de projet. Dans l'éditeur de listes de texte, vous gérez exclusivement l'assignation des textes individuels à une liste.

Chaque appareil d'un projet peut posséder ses propres listes de textes. Les listes de textes spécifiques à un appareil s'appliquent à un seul appareil du projet et ne sont donc valables que pour cet appareil. Elles sont de ce fait placées sous l'appareil correspondant dans le navigateur du projet. Les listes de textes spécifiques à un appareil peuvent être définies par l'utilisateur ou prédéfinies par le système.

#### Editeur de listes de textes

L'éditeur Liste de textes est divisé en une partie supérieure et une partie inférieure. La zone supérieure affiche les différentes listes de texte. Dès que vous sélectionnez une liste de textes, les textes et les plages de valeurs contenus s'affichent dans la partie inférieure. Les colonnes peuvent être triées par ordre croissant ou décroissant par un clic sur l'en-tête.

6.1 Listes de textes

## Listes de textes personnalisées et listes de textes système

Il existe deux types de listes de textes :

● Listes de textes personnalisées

Vous avez la possibilité de créer vous même des listes de textes personnalisées et de les compléter par des textes, autrement dit, vous pouvez définir vous-même des plages de valeurs et les textes correspondants. Dans le cas de listes de textes définies par l'utilisateur, le nom de la liste de textes commence par défaut par "USER". Vous êtes toutefois libre de modifier cette désignation comme vous le souhaitez.

● Listes de textes système

Les listes de textes systèmes sont prédéfinies par le système. Il s'agit toujours de textes concernant des appareils. Ils sont générés automatiquement dès que vous insérez un appareil dans le projet. Dans le cas de messages système, le nom de la liste de textes commence par "SYSTEM". Le nom de la liste de textes, de même que les plages de valeurs qui sont spécifiées ne sont pas modifiables. Vous pouvez uniquement éditer des textes qui sont affectés à des plages de valeurs spécifiques.

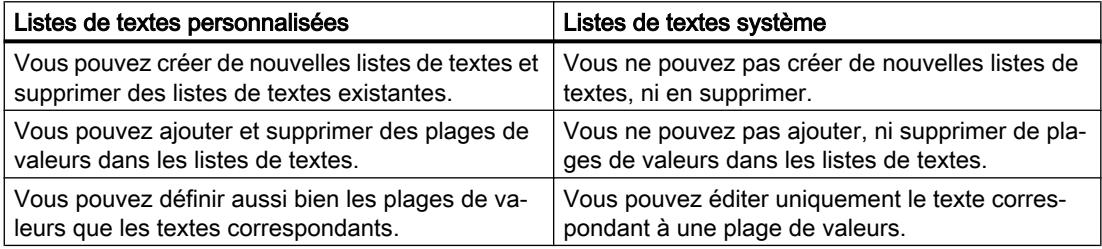

## Voir aussi

[Exporter des textes du projet](#page-605-0) (Page [84\)](#page-605-0)
6.2 Créer des listes de textes personnalisées

## <span id="page-612-0"></span>6.2 Créer des listes de textes personnalisées

Vous pouvez créer de nouvelles listes de textes personnalisées pour des appareils spécifiques.

#### Condition

- Vous vous trouvez dans la vue du projet.
- Un projet est ouvert.
- Le projet contient au moins un appareil.

#### Marche à suivre

Pour créer des listes de textes personnalisées, procédez de la manière suivante :

- 1. Dans le navigateur du projet, cliquez sur la flèche placée à gauche d'un appareil. Les éléments disposés sous l'appareil s'affichent.
- 2. Effectuez un double clic sur "Listes de textes". Toutes les listes de textes qui sont affectées à l'appareil s'affichent sous forme de table dans la zone de travail.
- 3. Effectuez un double clic sur la première ligne vide de la table. Une nouvelle liste de textes personnalisée est créée.
- 4. Dans la colonne "Nom", entrez un nom pour votre nouvelle liste de textes.
- 5. Dans la liste déroulante de la colonne "Sélection", précisez si vous souhaitez indiquer les plages de valeurs sous forme décimale, binaire ou de bits. Selon l'appareil, d'autres options sont parfois proposées à cet endroit.
- 6. Dans la colonne "Remarque", entrez une remarque de votre choix. Vous venez de créer une nouvelle liste de textes personnalisée et pouvez dès à présent y entrer les plages de valeurs et textes.

<span id="page-613-0"></span>6.3 Editer des listes de textes personnalisées

## 6.3 Editer des listes de textes personnalisées

Vous pouvez entrer des plages de valeurs et les textes correspondants dans les listes de textes personnalisées. Les listes de textes personnalisées se trouvent toujours sous un appareil dans le navigateur du projet.

#### Condition

- Vous vous trouvez dans la vue du projet.
- Un projet est ouvert.
- Le projet contient au moins un appareil

#### Marche à suivre

Pour compléter des listes de textes personnalisées avec des plages de valeurs et des textes, procédez de la manière suivante :

- 1. Dans le navigateur du projet, cliquez sur la flèche placée à gauche d'un appareil. Les éléments disposés en-dessous s'affichent.
- 2. Effectuez un double clic sur "Listes de textes". Toutes les listes de textes qui sont affectées à l'appareil s'affichent sous forme de table dans la zone de travail.
- 3. Sélectionnez une liste de textes dans la table. Dans la zone de travail, il y a ouverture des contenus de la liste de texte sélectionnée. A cet endroit, vous pouvez entrer une plage de valeurs et affecter des textes à des plages de valeurs.
- 4. Entrez les plages de valeurs souhaitées dans les colonnes "Plage de" et "Plage à". L'entrée doit correspondre au format de nombres sélectionné pour la liste de textes.
- 5. Entrez pour chaque plage de valeurs un texte dans la colonne "Entrée".

6.4 Editer des listes de textes système

## <span id="page-614-0"></span>6.4 Editer des listes de textes système

Dans les listes de textes système, vous pouvez modifier les textes spécifiques affectés à une plage de valeurs.

Les listes de textes système se trouvent sous un appareil dans le navigateur du projet.

#### Condition

- Vous vous trouvez dans la vue du projet.
- Un projet est ouvert.
- Le projet contient au moins un appareil.

#### Marche à suivre

Pour éditer des textes affectés à une plage de valeurs dans des listes de textes système, procédez de la manière suivante :

- 1. Dans le navigateur du projet, cliquez sur la flèche placée à gauche d'un appareil. Les éléments disposés en-dessous s'affichent.
- 2. Effectuez un double clic sur "Listes de textes". Toutes les listes de textes qui sont affectées à l'appareil s'affichent sous forme de table dans la zone de travail.
- 3. Sélectionnez une liste de textes dans la table. Dans la zone de travail, il y a ouverture des contenus des listes de textes sélectionnées. Vous pouvez y compléter ou éditer les textes affectés à une plage de valeurs.
- 4. Entrez pour chaque plage de valeurs un texte dans la colonne "Entrée".

6.4 Editer des listes de textes système

## <span id="page-616-0"></span>Utilisation de cartes mémoire

## 7.1 Notions élémentaires sur les cartes mémoire

#### Introduction

Les cartes mémoire sont des cartes enfichables pouvant être mises en oeuvre à diverses fins. Elles existent en différents variantes. En fonction du type d'appareil ou de sa famille, les cartes mémoire s'utilisent par ex. en tant que :

- mémoire de chargement d'une CPU
- support de données pour des projets, pour la sauvegarde de microprogrammes ou pour divers autres fichiers
- support de données pour l'exécution d'une mise à jour de microprogrammes
- support de données pour le nom d'appareil PROFINET

Vous trouverez des informations sur l'équipement technique des cartes mémoire respectives et sur le maniement en général dans la documentation des appareils en question. Vous trouverez des informations sur le maniement de cartes mémoire dans TIA Portal dans l'aide en ligne ; entrez à cet effet le mot-clé "Carte mémoire".

#### IMPORTANT

#### Carte mémoire inutilisable pour les appareils SIMATIC

Si vous utilisez une carte mémoire SIMATIC pour une application externe à SIMATIC ou si elle n'est pas formatée comme elle le devrait, vous écrasez la structure interne de la carte mémoire SIMATIC. Cette structure ne peut pas être restaurée et la carte mémoire SIMATIC devient inutilisable avec les appareils SIMATIC.

N'utilisez pas la carte mémoire pour des applications étrangères à SIMATIC et ne la formatez jamais à l'aide d'appareils tiers ou d'outils Windows.

#### Voir aussi

[Ajouter un lecteur de cartes personnalisé](#page-617-0) (Page [96\)](#page-617-0)

[Accéder aux cartes mémoire](#page-618-0) (Page [97](#page-618-0))

[Afficher les propriétés d'une carte mémoire](#page-619-0) (Page [98](#page-619-0))

<span id="page-617-0"></span>7.2 Ajouter un lecteur de cartes personnalisé

## 7.2 Ajouter un lecteur de cartes personnalisé

#### Introduction

Si votre lecteur de cartes n'est pas détecté automatiquement, vous pouvez l'ajouter manuellement.

#### Condition requise

La vue du projet est ouverte.

#### Marche à suivre

Pour ajouter un lecteur de cartes, procédez de la manière suivante :

- 1. Ouvrez le navigateur du projet.
- 2. Dans le menu "Projet", sélectionnez la commande "Card Reader/clé USB > Ajouter un lecteur de cartes personnalisé". La boîte de dialogue "Ajouter un Card Reader personnalisé" s'ouvre.
- 3. Sélectionnez le chemin du lecteur de cartes dans la liste déroulante.
- 4. Confirmez la saisie avec "OK".

#### Voir aussi

[Notions élémentaires sur les cartes mémoire](#page-616-0) (Page [95\)](#page-616-0)

[Accéder aux cartes mémoire](#page-618-0) (Page [97](#page-618-0))

[Afficher les propriétés d'une carte mémoire](#page-619-0) (Page [98](#page-619-0))

7.3 Accéder aux cartes mémoire

## <span id="page-618-0"></span>7.3 Accéder aux cartes mémoire

#### Condition requise

- Une carte mémoire est enfichée dans le lecteur de cartes.
- La vue du projet est ouverte.

#### **Remarque**

Vous ne pouvez pas travailler avec plusieurs cartes mémoire simultanément. Une seule carte mémoire doit donc être insérée dans le lecteur.

#### Marche à suivre

Pour accéder aux cartes mémoire, procédez de la manière suivante :

- 1. Ouvrez le navigateur du projet.
- 2. Dans le menu "Projet", sélectionnez la commande "Card Reader/clé USB > Afficher un lecteur de cartes personnalisé". Le dossier "Card Reader/clé USB" s'ouvre dans le navigateur du projet.
- 3. Ouvrez le dossier "Card Reader/clé USB" Vous pouvez à présent accéder à la carte mémoire.

#### Remarque

Si des données d'un produit non installé sont enregistrées sur la carte mémoire, les dossiers contenant ces données sont grisés. Si vous tentez d'accéder à un dossier de ce type, vous recevez un message d'erreur. Installez le produit correspondant si besoin.

#### Voir aussi

[Notions élémentaires sur les cartes mémoire](#page-616-0) (Page [95\)](#page-616-0) [Ajouter un lecteur de cartes personnalisé](#page-617-0) (Page [96\)](#page-617-0)

[Afficher les propriétés d'une carte mémoire](#page-619-0) (Page [98](#page-619-0))

<span id="page-619-0"></span>7.4 Afficher les propriétés d'une carte mémoire

## 7.4 Afficher les propriétés d'une carte mémoire

Vous pouvez visualiser les propriétés de la carte mémoire utilisée. Observez qu'en fonction de l'appareil, vous devrez utiliser différentes cartes mémoire avec différentes propriétés.

#### **Condition**

- Une carte mémoire est enfichée dans le lecteur de cartes.
- La vue du projet est ouverte.

#### Marche à suivre

Pour afficher les propriétés d'une carte mémoire, procédez de la manière suivante :

- 1. Avec le bouton droit de la souris, cliquez sur la carte mémoire dont vous souhaitez afficher les propriétés.
- 2. Choisissez la commande "Propriétés" dans le menu contextuel. La boîte de dialogue "Carte mémoire <Nom de la carte mémoire>" s'ouvre. Les propriétés s'y affichent.

#### Voir aussi

[Notions élémentaires sur les cartes mémoire](#page-616-0) (Page [95\)](#page-616-0)

[Ajouter un lecteur de cartes personnalisé](#page-617-0) (Page [96\)](#page-617-0)

[Accéder aux cartes mémoire](#page-618-0) (Page [97](#page-618-0))

# Utiliser des références croisées

## 8.1 Utiliser des références croisées

#### Présentation des références croisées

La liste des références croisées fournit un aperçu de l'utilisation d'objets dans le projet. Vous pouvez constater la dépendance mutuelle des objets et voir où chaque objet se trouve. Les références croisées font ainsi partie de la documentation du projet.

Elles vous permettent en outre d'aller directement à l'occurrence d'un objet.

Les objets pouvant être affichés et localisés dans la liste des références croisées dépendent des produits installés.

#### Utiliser des références croisées

8.1 Utiliser des références croisées

# <span id="page-622-0"></span>Mettre à disposition une documentation personnalisée 9

## 9.1 Utiliser une documentation personnalisée

#### Documentation personnalisée relative aux contenus des projets ou des bibliothèques

Dans un projet ou une bibliothèque, vous créez un bon nombre de contenus au fil du temps. Ces contenus spécifiques peuvent être des blocs, des variables ou des types de bibliothèque. Si le fonctionnement de TIA Portal est décrit dans l'aide fournie, il ne procure en revanche aucune aide pour les contenus que vous avez vous-même créés. Pour expliquer le fonctionnement de votre projet ou l'utilisation de certains types de bibliothèque à d'autres collaborateurs, vous pouvez créer vous-même une documentation personnalisée.

Vous pouvez réaliser cette documentation personnalisée dans les langues disponibles pour l'interface utilisateur. TIA Portal propose, par défaut, les langues allemande, anglaise, française, espagnole, italienne et chinoise comme langues de l'interface utilisateur. Afin de pouvoir appeler l'aide correspondant à un objet, vous devez respecter quelques conventions lors de la création de la documentation personnalisée.

Vous créez la documentation personnalisée soit dans l'un des formats pris en charge par Office, soit sous la forme d'une aide HTML compilée au format CHM.

#### Domaines d'application possibles pour la documentation personnalisée

Vous pouvez proposer une documentation personnalisée pour les éléments suivants de TIA Portal, par exemple :

- Navigateur de projet
- Task Card "Bibliothèques" et vue des bibliothèques
- Certains éditeurs, selon les produits installés, par ex. :
	- Editeur de programmation Les langages de programmation CONT, LOG, LIST, SCL et GRAPH sont pris en charge. Les appels de blocs permettent également d'intégrer une documentation personnalisée.
	- Editeur "Vues" Dans l'éditeur "Vues", des utilisations de vues et d'instances de blocs d'affichage IHM sont prises en charge.

9.1 Utiliser une documentation personnalisée

#### Répertoires pour la documentation personnalisée

Enregistrez la documentation personnalisée dans l'un des répertoires suivants :

- Répertoire du projet Si vous créez une documentation personnalisée relative à des objets se trouvant dans un projet, enregistrez l'aide dans le répertoire du projet. Si vous transférez le projet, la documentation personnalisée est également incluse.
- Répertoire d'une bibliothèque globale Si vous créez une documentation personnalisée relative à des objets se trouvant dans une bibliothèque globale, enregistrez la documentation personnalisée dans le répertoire de la bibliothèque globale. Si vous transférez la bibliothèque globale, la documentation personnalisée est également incluse.
- Répertoire central sur le disque dur ou sur un lecteur réseau Vous pouvez enregistrer la documentation personnalisée dans un répertoire central sur le disque dur ou sur un lecteur réseau. Vous avez ainsi accès dans chaque projet à la documentation personnalisée ou vous utilisez la documentation personnalisée sur un lecteur réseau commun à l'équipe. Vous déterminez le répertoire de stockage central de la documentation personnalisée à l'aide d'un fichier XML ou dans les paramètres de TIA Portal.

#### Page d'accueil de la documentation personnalisée

Vous pouvez créer votre propre page d'accueil pour chaque version linguistique de la documentation personnalisée. La page d'accueil de la documentation personnalisée peut contenir les rubriques d'aide générales à un projet ou à une bibliothèque. La page d'accueil doit être enregistrée dans le répertoire de stockage central de la documentation personnalisée.

#### Appel de la documentation personnalisée

Si une documentation personnalisée relative à un objet est disponible, vous l'appelez à l'aide de la combinaison de touches <Maj+F1>. La documentation personnalisée s'ouvre toujours avec le programme défini par défaut dans Microsoft Windows pour le format de fichier correspondant.

En appuyant sur la combinaison de touches <Alt+F1>, la documentation personnalisée est recherchée dans certains répertoires suivant un ordre bien défini. Ci-dessous, vous pouvez voir l'ordre dans lequel la recherche est effectuée :

- 1. Recherche dans le répertoire central pour la documentation personnalisée
	- 1.1 Recherche d'un fichier CHM
	- 1.2 Recherche de la documentation dans d'autres formats de fichier
- 2. Recherche dans le répertoire du projet ou d'une bibliothèque
	- 2.1 Recherche d'un fichier CHM
	- 2.2 Recherche de la documentation dans d'autres formats de fichier

La recherche a lieu tout d'abord dans le répertoire de la langue d'interface utilisateur actuellement paramétrée de TIA Portal. Lorsqu'aucune aide n'est disponible dans ce répertoire de langue, la recherche de la documentation personnalisée a lieu suivant le même ordre dans le répertoire anglais.

9.1 Utiliser une documentation personnalisée

Dès qu'une documentation personnalisée est trouvée à l'un de ces emplacements, elle s'ouvre et la recherche s'arrête. Si la documentation personnalisée n'est disponible dans aucun des répertoires, une page d'accueil est recherchée suivant l'ordre présenté ci-dessus. Une fois de plus, la recherche de la page d'accueil a lieu tout d'abord dans le répertoire de la langue d'interface utilisateur actuellement paramétrée. Si aucune page d'accueil n'est trouvée là-bas, une recherche est effectuée dans le répertoire anglais.

#### Journal d'appel

Pour faciliter la liaison de la documentation personnalisée, vous pouvez afficher un journal d'appel de la documentation personnalisée. Les messages contenus dans le journal montrent dans quels répertoires la documentation est recherchée et si l'appel de la documentation personnalisée a réussi. En outre, le nom de fichier attendu s'affiche. Vous pouvez ainsi voir comment vous devez nommer votre documentation et dans quel répertoire vous devez enregistrer la documentation personnalisée. Le journal d'appel respecte le même ordre que celui de la recherche de la documentation personnalisée ou d'une page d'accueil.

Le journal s'affiche dans l'onglet "Info" de la fenêtre d'inspection. Avant de pouvoir afficher le journal d'appel, vous devez d'abord activer le journal d'appel dans les paramètres de TIA Portal ou à l'aide d'un fichier XML.

#### Voir aussi

[Conventions de création](#page-629-0) (Page [108\)](#page-629-0) [Définir les paramètres avec un fichier XML](#page-626-0) (Page [105](#page-626-0)) [Créer une page d'accueil](#page-628-0) (Page [107\)](#page-628-0) [Créer une documentation personnalisée](#page-634-0) (Page [113\)](#page-634-0) [Appeler une documentation personnalisée](#page-632-0) (Page [111](#page-632-0))

<span id="page-625-0"></span>9.2 Définir les paramètres dans TIA Portal

## 9.2 Définir les paramètres dans TIA Portal

Dans les paramètres de TIA Portal, vous définissez les paramètres suivants pour la documentation personnalisée :

- Afficher le journal d'appel dans la fenêtre d'inspection Un journal d'appel de la documentation personnalisée s'affiche dans l'onglet "Info > Général" de la fenêtre d'inspection. Ce journal vous aide à respecter les conventions relatives à l'appel de la documentation personnalisée.
- Recherche de la documentation personnalisée dans un répertoire de stockage central Vous pouvez enregistrer la documentation personnalisée dans un répertoire en dehors du répertoire de projet actuel, par ex. pour mettre à disposition la documentation pour plusieurs projets.
- Répertoire central pour la documentation personnalisée Dans le répertoire de stockage central de la documentation personnalisée vous enregistrez la documentation pour plusieurs projets.

#### **Remarque**

#### Priorité du fichier de configuration XML sur les paramètres de TIA Portal

Si vous utilisez un fichier de configuration XML dans lequel vous avez défini des paramètres de la documentation personnalisée, les paramètres du fichier XML ont la priorité. Dès que vous remplacez le fichier de configuration XML ou redémarrez TIA Portal, les paramètres du fichier XML sont appliqués. Les paramètres que vous avez définis dans TIA Portal perdent leur validité.

#### Marche à suivre

Procédez comme suit pour définir un lieu d'archivage central pour l'aide utilisateur :

- 1. Choisissez la commande "Paramètres" dans le menu "Outils".
- 2. Ouvrez la zone "Général > Général".
- 3. Naviguez jusqu'à la section "Documentation utilisateur".
- 4. Cochez la case "Afficher un journal d'appel de la documentation personnalisée" afin d'afficher un journal d'appel de la documentation personnalisée dans la fenêtre d'inspection.
- 5. Cochez la case "Recherche de la documentation personnalisée dans un répertoire central" afin d'enregistrer la documentation personnalisée dans un répertoire pour plusieurs projets.
- 6. Dans le champ "Répertoire central pour la documentation personnalisée", indiquez le chemin d'accès à l'emplacement où vous enregistrez la documentation pour plusieurs projets.

#### Voir aussi

[Définir les paramètres avec un fichier XML](#page-626-0) (Page [105\)](#page-626-0)

9.3 Définir les paramètres avec un fichier XML

## <span id="page-626-0"></span>9.3 Définir les paramètres avec un fichier XML

A la place des paramètres dans TIA Portal, une autre solution consiste à définir les paramètres de la documentation personnalisée dans un fichier XML. Le fichier XML est le même fichier que vous utilisez pour l'intégration de bibliothèques d'entreprise.

Si vous utilisez un fichier de configuration XML dans lequel vous avez défini des paramètres de la documentation personnalisée, les paramètres du fichier XML ont la priorité. Dès que vous remplacez le fichier de configuration XML ou redémarrez TIA Portal, les paramètres du fichier XML sont appliqués. Les paramètres que vous avez définis dans TIA Portal perdent leur validité.

Dans le fichier de configuration XML, vous pouvez définir les options suivantes :

- Afficher le journal d'appel dans la fenêtre d'inspection Un journal d'appel de la documentation personnalisée s'affiche dans l'onglet "Info > Général" de la fenêtre d'inspection. Ce journal vous aide à respecter les conventions relatives à l'appel de la documentation personnalisée.
- Recherche de la documentation personnalisée dans un répertoire de stockage central Vous pouvez enregistrer la documentation personnalisée dans un répertoire en dehors du répertoire de projet actuel, par ex. pour mettre à disposition la documentation pour plusieurs projets.
- Répertoire central pour la documentation personnalisée Dans le répertoire de stockage central de la documentation personnalisée vous enregistrez la documentation pour plusieurs projets.

#### Marche à suivre

Pour définir des paramètres de la documentation personnalisée, procédez comme suit :

- 1. Créez un fichier XML nommé "CorporateSettings.xml" si vous n'avez pas encore utilisé de fichier de configuration XML pour l'intégration de bibliothèques d'entreprise. Si vous utilisez déjà un fichier de configuration, poursuivez à l'étape 3. Le fichier de configuration doit être enregistré avec le codage "UTF-8".
- 2. Enregistrez le fichier dans le répertoire suivant de l'ordinateur : C:\ProgramData\Siemens\Automation\Portal V14\CorporateSettings\
- 3. Entrez le contenu indiqué ci-dessous dans le fichier de configuration XML.
- 4. Adaptez les attributs d'affichage de la documentation personnalisée. Vous trouverez la signification des différents éléments dans les commentaires du fichier de configuration XML. Pour activer une fonction, utilisez la valeur "true". Pour désactiver une fonction, utilisez la valeur "false".

9.3 Définir les paramètres avec un fichier XML

#### Contenu du fichier de configuration XML

Le fichier de configuration XML doit posséder le contenu suivant :

#### XML

```
<?xml version="1.0" encoding="utf-8"?>
<Document>
<Settings.Settings ID="0">
 <ObjectList>
  <Settings.General ID="1" AggregationName="General">
   <!-- Vous trouverez les paramètres d'éventuelles bibliothèques d'entreprise globales à
cet emplacement. -->
   <ObjectList>
    <Settings.UserDocumentation ID="2" AggregationeName="UserDocumentation">
     <!-- A la section suivante, vous définissez les valeurs d'affichage de la
documentation personnalisée. -->
     <AttributeList>
      <!-- Active ou désactive l'affichage du journal d'accès. -->
      <DisplayLogInformation>
       <Value>true</Value>
      </DisplayLogInformation>
      <!-- Active ou désactive la recherche de la documentation personnalisée dans un
répertoire central. -->
      <EnableLookupFromCentralStorageLocation>
       <Value>true</Value>
      </EnableLookupFromCentralStorageLocation>
      <!-- Définit le répertoire central pour la documentation personnalisée. -->
      <CentralStorageLocation>
       <Value>D:\CorporateDocumentation\UserDocumentation\</Value>
      </CentralStorageLocation>
     </AttributeList>
    </Settings.UserDocumentation>
   </ObjectList>
  </Settings.General>
 </ObjectList>
 </Settings.Settings>
</Document>
```
#### Voir aussi

[Utiliser une documentation personnalisée](#page-622-0) (Page [101\)](#page-622-0) [Définir les paramètres dans TIA Portal](#page-625-0) (Page [104](#page-625-0)) [Appeler une documentation personnalisée](#page-632-0) (Page [111\)](#page-632-0) [Créer une page d'accueil](#page-628-0) (Page [107](#page-628-0))

9.4 Créer une page d'accueil

## <span id="page-628-0"></span>9.4 Créer une page d'accueil

Vous pouvez réaliser une page d'accueil pour la documentation personnalisée. La page d'accueil peut être une page HTML que vous enregistrez soit à l'intérieur d'un fichier CHM soit dans le répertoire de la langue correspondante. D'autres formats de fichier valides pour la documentation personnalisée sont également possibles. Vous réalisez la page d'accueil de la documentation personnalisée en-dehors de TIA Portal.

#### Marche à suivre

Pour créer une page d'accueil, procédez de la manière suivante :

- 1. Réalisez un fichier au format HTML ou dans un autre format de fichier valide pour l'aide personnalisée.
- 2. Nommez ce fichier "Home".
- 3. Copiez le fichier dans le répertoire central pour la documentation personnalisée sur le disque dur ou sur un lecteur réseau : <Répertoire central pour la documentation personnalisée>\<Dossier pour chaque langue>
- 4. Si le dossier de langue correspondant n'existe pas encore, créez-le. Autre possibilité : Si vous créez une page d'accueil pour un fichier CHM, placez la page d'accueil dans le répertoire principal du fichier CHM.

#### Exemple de configuration de la page d'accueil

Ci-dessous vous trouverez le chemin correct pour les conditions suivantes :

- La documentation personnalisée est en espagnol.
- La page d'accueil est un fichier HTML.

Dans ces conditions, le chemin est le suivant :

<Répertoire central pour la documentation personnalisée>\es-ES\Home.html

#### Voir aussi

[Définir les paramètres avec un fichier XML](#page-626-0) (Page [105](#page-626-0))

[Utiliser une documentation personnalisée](#page-622-0) (Page [101](#page-622-0))

[Conventions de création](#page-629-0) (Page [108\)](#page-629-0)

[Appeler une documentation personnalisée](#page-632-0) (Page [111](#page-632-0))

[Affichage du journal d'appel](#page-633-0) (Page [112\)](#page-633-0)

[Créer une documentation personnalisée](#page-634-0) (Page [113\)](#page-634-0)

<span id="page-629-0"></span>9.5 Conventions de création

## 9.5 Conventions de création

Pour que la documentation personnalisée soit appelée à l'emplacement correct, vous devez respecter certaines conventions.

- La documentation personnalisée doit être enregistrée dans le répertoire correct.
- Le nom de fichier doit correspondre exactement à la désignation de l'objet dans TIA Portal.

Pour éviter qu'un code malveillant ne soit exécuté sur votre ordinateur, seuls les formats de fichier classés comme largement sûrs sont autorisés.

#### Formats de fichier pris en charge

Créez la documentation personnalisée dans l'un des formats de fichier suivants :

- Microsoft Word (.docx)
- Microsoft Excel (.xlsx)
- Microsoft Powerpoint (.pptx et .ppsx)
- Pages HTML (.htm ou .html)
- Microsoft XPS (.xps)
- Rich Text Format (.rtf)
- Texte brut (.txt)
- Compiled HTML Help (.chm), aide HTML compilée
- Documents PDF (.pdf)

Enregistrez la page d'accueil de la documentation personnalisée au format HTML (.htm ou .html) ou enregistrez-la dans un fichier CHM.

#### IMPORTANT

#### Infection de l'ordinateur par un code malveillant

Si la documentation personnalisée contient un code malveillant, vous risquez d'infecter votre ordinateur. Les pages HTML et les fichiers CHM notamment peuvent contenir un code malveillant.

Assurez-vous que la documentation personnalisée provient d'une source fiable. Prenez en outre les précautions de sécurité d'usage telles que l'utilisation d'un pare-feu ou d'un antivirus à jour.

9.5 Conventions de création

#### <span id="page-630-0"></span>Répertoires pour la documentation personnalisée

Vous stockez la documentation personnalisée dans l'un des répertoires suivants :

- Répertoire du projet : UserFiles\UserDocumentation\<Dossier pour la langue correspondante>\<Catégorie d'objet>
- Répertoire d'une bibliothèque globale : UserFiles\UserDocumentation\<Dossier pour la langue correspondante>\<Catégorie d'objet>
- Répertoire central sur le disque dur ou sur un lecteur réseau : <Répertoire central pour la documentation personnalisée>\<Dossier pour chaque langue> \<Catégorie d'objet>\

La documentation personnalisée doit être placée dans le sous-dossier adéquat pour la langue correspondante. Le tableau suivant indique les dossiers correspondant aux langues installées par défaut pour l'interface utilisateur :

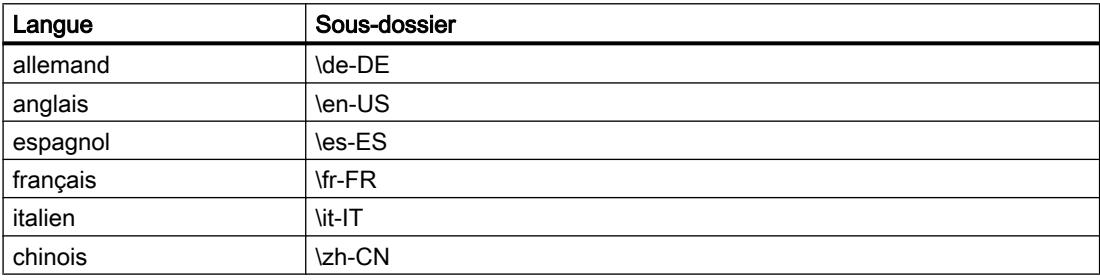

Le dossier de la langue doit contenir un sous-dossier spécifique pour chaque catégorie d'objet. Créez les sous-dossiers correspondant aux objets pour lesquels vous réalisez une documentation personnalisée. Utilisez toujours la désignation anglaise de la catégorie d'objet. Le tableau suivant indique la désignation anglaise des principales catégories d'objet de TIA Portal :

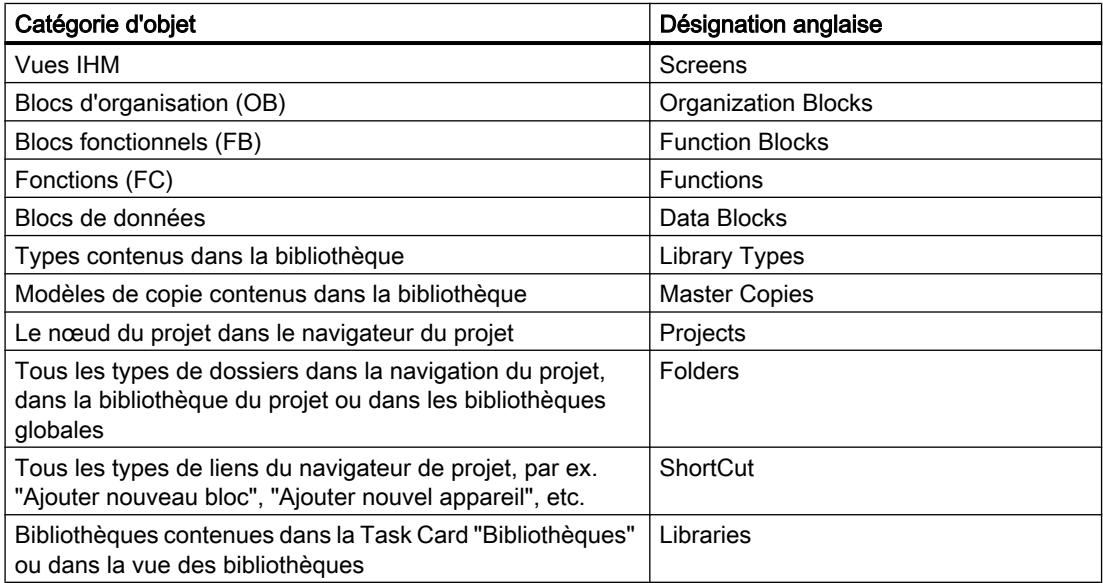

#### <span id="page-631-0"></span>9.5 Conventions de création

Si vous n'êtes pas sûr de la désignation anglaise d'une catégorie d'objet, basculez sur la langue d'interface utilisateur "anglais" de TIA Portal. Une autre solution consiste à appeler la documentation personnalisée relative à un objet en appuyant sur <Maj+F1> et de vérifier dans le journal d'appel quelle désignation est prévue pour cette catégorie d'objet.

#### Noms de fichier autorisés

Le nom de fichier doit correspondre exactement au nom de l'objet dans TIA Portal.

Il existe cependant des restrictions pour les noms de fichier sous Microsoft Windows. Les mêmes restrictions s'appliquent au système de fichiers avec lequel le disque dur est formaté. Le nom d'un fichier ne peut contenir que certains caractères et ne doit pas dépasser une certaine longueur. Les restrictions pour les noms de fichier diffèrent selon la version de Windows et le système de fichiers utilisé sur le disque dur.

Pour vous assurer que l'appel de l'aide fonctionne, vérifiez les éventuelles restrictions dans la documentation de Microsoft Windows.

#### Particularités des fichiers CHM

Vous enregistrez les fichiers CHM directement dans le dossier de langue approprié. Les dossiers de la catégorie d'objet correspondante doivent être compris dans le fichier CHM luimême. Les noms des différents fichiers HTML situés dans le fichier CHM compilé doivent eux aussi correspondre exactement au nom de l'objet dans TIA Portal.

#### **Remarque**

#### Ouverture de fichiers CHM sur des lecteurs réseau

Si des fichiers CHM sont enregistrés sur un lecteur réseau, les fichiers CHM ne sont pas correctement affichés sous les dernières versions de Microsoft Windows. Ce comportement est dû aux stratégies de sécurité du système d'exploitation. Toutes les versions de Microsoft Windows à partir de Windows Server 2003 SP1 sont concernées.

Vous pouvez contourner les stratégies de sécurité de Microsoft Windows en modifiant la base de données du Registre.

Afin de ne pas compromettre la sécurité de votre ordinateur, enregistrez les fichiers CHM localement sur votre ordinateur uniquement et ne modifiez pas la base de données du Registre.

#### Voir aussi

[Utiliser une documentation personnalisée](#page-622-0) (Page [101\)](#page-622-0) [Créer une page d'accueil](#page-628-0) (Page [107](#page-628-0))

9.6 Appeler une documentation personnalisée

## <span id="page-632-0"></span>9.6 Appeler une documentation personnalisée

La documentation personnalisée s'ouvre dans la langue actuellement définie comme langue pour l'interface utilisateur. S'il n'existe pas de documentation personnalisée dans la langue définie pour l'interface utilisateur, la documentation personnalisée s'ouvre en anglais. S'il n'existe pas de documentation personnalisée, une page d'accueil est recherchée.

#### **Condition**

Vous avez déjà enregistré une documentation personnalisée ou une page d'accueil conformément aux conventions.

#### Marche à suivre

Pour ouvrir la documentation personnalisée, procédez comme suit :

- 1. Sélectionnez l'objet pour lequel la documentation personnalisée doit être affichée.
- 2. Appuyez sur la touche <Alt+F1>. La documentation personnalisée correspondante ou la page d'accueil s'affiche.

#### Voir aussi

[Utiliser une documentation personnalisée](#page-622-0) (Page [101](#page-622-0))

[Créer une page d'accueil](#page-628-0) (Page [107\)](#page-628-0)

[Définir les paramètres avec un fichier XML](#page-626-0) (Page [105](#page-626-0))

[Affichage du journal d'appel](#page-633-0) (Page [112\)](#page-633-0)

<span id="page-633-0"></span>9.7 Affichage du journal d'appel

## 9.7 Affichage du journal d'appel

Le journal d'appel vous permet de contrôler que vous avez correctement relié la documentation personnalisée que vous avez créée. Le journal d'appel indique dans quels répertoires s'effectue la recherche de la documentation personnalisée ou de la page d'accueil. En outre, le journal d'appel affiche les noms que les différents fichiers d'aide doivent posséder pour appeler la documentation personnalisée.

#### Condition

Le journal d'appel est activé dans les paramètres de TIA Portal ou à l'aide d'un fichier de configuration XML.

#### Marche à suivre

Pour afficher le journal d'appel, procédez de la manière suivante :

- 1. Ouvrez l'onglet "Info" dans la fenêtre d'inspection.
- 2. Ouvrez l'onglet "Général".
- 3. Sélectionnez l'objet pour lequel vous souhaitez appeler l'aide.
- 4. Appuyez sur la combinaison de touches <Alt+F1>. La documentation personnalisée correspondante ou la page d'accueil s'affiche lorsque cela est possible. Dans tous les cas, la fenêtre d'inspection vous signale quelle documentation personnalisée est appelée. Le cas échéant, les répertoires dans lesquels aucune documentation personnalisée n'a été trouvée sont affichés.

#### Voir aussi

[Appeler une documentation personnalisée](#page-632-0) (Page [111\)](#page-632-0) [Créer une page d'accueil](#page-628-0) (Page [107](#page-628-0))

9.8 Créer une documentation personnalisée

## <span id="page-634-0"></span>9.8 Créer une documentation personnalisée

Vous créez une documentation personnalisée relative à des éléments se trouvant dans un projet ou une bibliothèque globale en-dehors de TIA Portal. Vous pouvez créer une documentation personnalisée dans toutes les langues disponibles pour l'interface utilisateur.

Si vous créez la documentation personnalisée sous forme de fichier CHM, la marche à suivre lors de la création de l'aide est légèrement différente de la procédure de création pour les autres formats de données.

Voir des remarques du chapitre "[Conventions de création](#page-629-0) (Page [108](#page-629-0))".

#### Créer une documentation personnalisée sous forme de fichier individuel

Pour créer une documentation personnalisée sous forme de fichier individuel, procédez comme suit :

- 1. Créez un fichier dans un format autorisé.
- 2. Donnez-lui le même nom que l'objet pour lequel vous souhaitez appeler la documentation personnalisée. Si vous proposez, par exemple, de l'aide pour un type de bibliothèque, nommez le fichier
	- d'aide de la même façon que le type.
- 3. Copiez le fichier à l'un des lieux de stockage suivants, selon que vous créez la documentation personnalisée pour les contenus d'un projet ou d'une bibliothèque globale :
	- Répertoire du projet sous "UserFiles\UserDocumentation\<Dossier pour la langue correspondante>\<Catégorie d'objet>"
	- Répertoire d'une bibliothèque globale sous "UserFiles\UserDocumentation\<Dossier pour la langue correspondante>\<Catégorie d'objet>"
	- Répertoire central sur le disque dur ou sur un lecteur réseau : <Répertoire central pour la documentation personnalisée>\<Dossier pour chaque langue>\<Catégorie d'objet>\

Si le dossier de langue correspondant ou le dossier pour la catégorie d'objet n'existent pas encore, créez les dossiers requis avant de copier le fichier.

#### Exemple de configuration de la documentation personnalisée

Ci-dessous vous trouverez le chemin correct pour les conditions suivantes :

- La documentation personnalisée est définie pour un type dans une bibliothèque globale.
- La documentation personnalisée est en français.
- Le type est nommé "commande de moteur"
- La documentation personnalisée est fournie avec la bibliothèque globale.
- La documentation personnalisée est créée au format Microsoft Power Point.

Dans ces conditions, le chemin est le suivant :

<Dossier de la bibliothèque globale>\UserFiles\UserDocumentation\fr-FR\Library Types \commande de moteur.pptx

<span id="page-635-0"></span>9.8 Créer une documentation personnalisée

#### Créer une documentation personnalisée sous forme de fichier CHM

Pour réaliser votre documentation personnalisée au format CHM, procédez de la manière suivante :

- 1. Créez un dossier dans Windows Explorer pour chaque catégorie d'objet pour laquelle vous souhaitez créer une documentation personnalisée. Utilisez la désignation anglaise de la catégorie d'objet.
- 2. Créez un fichier HTML pour chaque objet que vous souhaitez doter d'une documentation personnalisée. Donnez-lui le même nom que l'objet pour lequel vous souhaitez appeler la documentation personnalisée. Si vous souhaitez proposer, par exemple, une documentation personnalisée pour un type de bibliothèque, nommez le fichier HTML de la même façon que le type.
- 3. Enregistrez les fichiers HTML dans les dossiers correspondants de la catégorie d'objet concernée.
- 4. Créez le fichier CHM à l'aide de Microsoft HTML Help Workshop. Reprenez pour cela la structure préparée avec les fichiers HTML.
- 5. Copiez le fichier CHM à l'un des emplacements de sauvegarde suivants :
	- Répertoire d'un projet sous "UserFiles\UserDocumentation\<Dossier pour la langue correspondante>"
	- Répertoire d'une bibliothèque globale sous "UserFiles\UserDocumentation\<Dossier pour la langue correspondante>"
	- Répertoire central sur le disque dur ou sur un lecteur réseau : <Répertoire central pour la documentation personnalisée>\<Dossier pour chaque langue>

Si le dossier de langue correspondant n'existe pas encore, créez-le avant de copier le fichier CHM.

#### Voir aussi

[Créer une page d'accueil](#page-628-0) (Page [107](#page-628-0))

[Conventions de création](#page-629-0) (Page [108](#page-629-0))

# Index

## A

Affichage du journal d'appel, [112](#page-633-0) Afficher et masquer les colonnes, [33](#page-554-0) Aide Créer vos propres contenus d'aide, [101](#page-622-0) Paramètres de la documentation personnalisée, [104](#page-625-0), [105](#page-626-0) Appeler une documentation personnalisée, [111](#page-632-0)

## C

**Cadre** Déterminer la surface imprimée, [57](#page-578-0) Marques de réservation pour les informations sur le document, [59](#page-580-0) Carte mémoire Accéder, [97](#page-618-0) Afficher les propriétés, [98](#page-619-0) Ajouter un lecteur de cartes, [96](#page-617-0) Introduction, [95](#page-616-0) **Charger** Charger d'un appareil, [15](#page-536-0) Charger les données du projet dans l'appareil, [11](#page-532-0) Charger sur une carte mémoire, [13](#page-534-0) Ecrire sur une carte mémoire, [13](#page-534-0) Informations générales, [9](#page-530-0) Comparaison de blocs Actualiser les résultats de la comparaison, [36](#page-557-0) Exécuter des actions, [39](#page-560-0) Comparaison détaillée réaliser, [35](#page-556-0) Concept de protection Annuler des droits d'accès, [44](#page-565-0) Introduction, [43](#page-564-0) Contenus imprimables, [46](#page-567-0) Conventions pour la documentation personnalisée, [108](#page-629-0) Création de bandes de repérage, [65](#page-586-0) Création d'un fichier CHM, [114](#page-635-0) Créer un aperçu avant impression, [59](#page-580-0) Créer une documentation personnalisée, [113](#page-634-0) Créer une page d'accueil de la documentation personnalisée, [107](#page-628-0)

### D

Documentation personnalisée, [101](#page-622-0) Activer le journal d'appel, [104,](#page-625-0) [105](#page-626-0) Définir le répertoire de stockage central, [104,](#page-625-0) [105](#page-626-0) Définir les paramètres, [104](#page-625-0), [105](#page-626-0) Données du projet Chargement d'un appareil, [15](#page-536-0) Charger, [11](#page-532-0) Charger sur une carte mémoire, [13](#page-534-0) Compiler, [8](#page-529-0) Ecrire sur une carte mémoire, [13](#page-534-0) Informations sur la compilation, [7](#page-528-0) Informations sur le chargement, [9](#page-530-0)

## E

Editeur de comparaison Afficher et masquer les colonnes, [33](#page-554-0) Définir des actions, [39](#page-560-0) filtrer la vue, [34](#page-555-0) modifier la vue, [40](#page-561-0) Vue d'ensemble, [26](#page-547-0) Editeur de documentation Présentation, [54](#page-575-0) Etendue d'impression, [46](#page-567-0) Exemple de documentation personnalisée, [113](#page-634-0) Exemple de page d'accueil de la documentation personnalisée, [107](#page-628-0) Export de bandes de repérage, [65](#page-586-0) Exportation de données de repérage au format XML, [69](#page-590-0)

## F

Fonction de documentation Utilisation de cadres et de pages de couverture prêts à l'emploi, [52](#page-573-0) Formats de fichier pris en charge, [108](#page-629-0)

## I

Impression des bandes de repérage, [67](#page-588-0) Détermination de la valeur de correction pour le décalage de l'impression, [73](#page-594-0)

Imprimer Contenus d'impression, [49](#page-570-0) Créer des cadres, [51](#page-572-0) Créer une page de couverture, [52](#page-573-0) Définir la mise en page, [48](#page-569-0) Déterminer la surface imprimée, [57](#page-578-0) Editer un cadre, [53](#page-574-0) Editer une page de couverture, [53](#page-574-0) Eléments dans la bibliothèque, [51](#page-572-0) Eléments dans le navigateur du projet, [50](#page-571-0) Eléments non imprimables, [46](#page-567-0) Fonction de documentation, [45](#page-566-0) Modifier les paramètres, [47](#page-568-0) Objets non imprimables, [47](#page-568-0) Structure de l'impression, [45](#page-566-0) Utilisation de cadres et de pages de couverture, [45](#page-566-0) Utiliser des cadres, [50](#page-571-0) Utiliser des modèles, [48](#page-569-0) Utiliser une page de couverture, [48](#page-569-0) Imprimer le projet, [63](#page-584-0) Informations sur les documents, [49](#page-570-0) Interrompre l'impression, [64](#page-585-0)

## L

Langue de référence, [75](#page-596-0) Langue d'édition, [75](#page-596-0) Langue du projet, [75](#page-596-0) Langues du projet Changer la langue d'édition, [80](#page-601-0) Définir les langues du projet, [79](#page-600-0) Utiliser, [75](#page-596-0) Listes de textes Editeur de listes de textes, [89](#page-610-0) Introduction, [89](#page-610-0) Personnalisées, [90](#page-611-0) Système, [90](#page-611-0) Listes de textes personnalisées Créer, [91](#page-612-0) Editer, [92](#page-613-0) Editer les plages de valeurs et les textes, [92](#page-613-0) Listes de textes système Editer, [93](#page-614-0) Modifier des textes, [93](#page-614-0)

## N

Niveau de protection Annuler des droits d'accès, [44](#page-565-0) Noms de fichier autorisés, [110](#page-631-0)

## P

Page de couverture Marques de réservation pour les informations sur le document, [59](#page-580-0) Paramètres pour l'aide utilisateur, [105](#page-626-0) Particularités des fichiers CHM, [110](#page-631-0) Projet comparaison détaillée, [35](#page-556-0) Comparer des données, [19](#page-540-0) Compiler les données du projet, [8](#page-529-0) effectuer une comparaison en ligne/hors ligne, [23](#page-544-0) effectuer une comparaison hors ligne/hors ligne, [24](#page-545-0) Protection par mot de passe Annuler des droits d'accès, [44](#page-565-0) Concept de protection, [43](#page-564-0)

## R

Répertoires pour la documentation personnalisée, [109](#page-630-0)

## T

**Textes** Exportation de tous les textes, [85](#page-606-0) Exporter des textes d'un appareil, [85](#page-606-0) Exporter des textes individuels, [84](#page-605-0) Importer, [86](#page-607-0) Textes du projet Afficher le texte de référence, [83](#page-604-0) Exemple d'application, [87](#page-608-0) Exportation de tous les textes, [85](#page-606-0) Exporter des textes d'un appareil, [85](#page-606-0) Exporter des textes individuels, [84](#page-605-0) Importer, [86](#page-607-0) modifier les textes d'objets sélectionnés, [82](#page-603-0) Traduction dans les langues du projet, [75](#page-596-0) Traduction des textes du projet, [81](#page-602-0) Textes système, [76](#page-597-0) Textes utilisateur, [76](#page-597-0) Traduction de textes, [75](#page-596-0)

## U

Utilisation de cadres et de pages de couverture de la bibliothèque, [52](#page-573-0)

## V

#### Variable API

Actualiser les résultats de la comparaison, [36](#page-557-0)

# **SIEMENS**

# Utiliser des bibliothèques

Manuel de programmation et d'utilisation

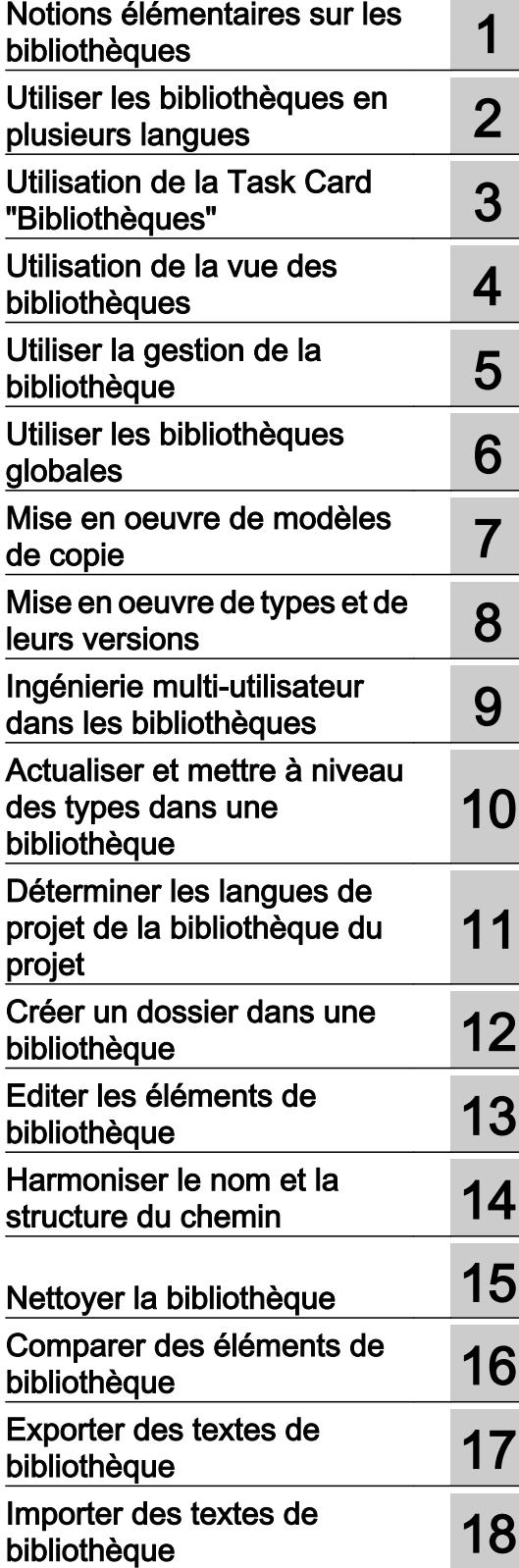

#### Mentions légales

#### Signalétique d'avertissement

Ce manuel donne des consignes que vous devez respecter pour votre propre sécurité et pour éviter des dommages matériels. Les avertissements servant à votre sécurité personnelle sont accompagnés d'un triangle de danger, les avertissements concernant uniquement des dommages matériels sont dépourvus de ce triangle. Les avertissements sont représentés ci-après par ordre décroissant de niveau de risque.

#### DANGER

signifie que la non-application des mesures de sécurité appropriées entraîne la mort ou des blessures graves.

#### **ATTENTION**

signifie que la non-application des mesures de sécurité appropriées peut entraîner la mort ou des blessures graves.

#### **PRUDENCE**

signifie que la non-application des mesures de sécurité appropriées peut entraîner des blessures légères.

#### IMPORTANT

signifie que la non-application des mesures de sécurité appropriées peut entraîner un dommage matériel.

En présence de plusieurs niveaux de risque, c'est toujours l'avertissement correspondant au niveau le plus élevé qui est reproduit. Si un avertissement avec triangle de danger prévient des risques de dommages corporels, le même avertissement peut aussi contenir un avis de mise en garde contre des dommages matériels.

#### Personnes qualifiées

L'appareil/le système décrit dans cette documentation ne doit être manipulé que par du **personnel qualifié** pour chaque tâche spécifique. La documentation relative à cette tâche doit être observée, en particulier les consignes de sécurité et avertissements. Les personnes qualifiées sont, en raison de leur formation et de leur expérience, en mesure de reconnaître les risques liés au maniement de ce produit / système et de les éviter.

#### Utilisation des produits Siemens conforme à leur destination

Tenez compte des points suivants:

#### **ATTENTION**

Les produits Siemens ne doivent être utilisés que pour les cas d'application prévus dans le catalogue et dans la documentation technique correspondante. S'ils sont utilisés en liaison avec des produits et composants d'autres marques, ceux-ci doivent être recommandés ou agréés par Siemens. Le fonctionnement correct et sûr des produits suppose un transport, un entreposage, une mise en place, un montage, une mise en service, une utilisation et une maintenance dans les règles de l'art. Il faut respecter les conditions d'environnement admissibles ainsi que les indications dans les documentations afférentes.

#### Marques de fabrique

Toutes les désignations repérées par ® sont des marques déposées de Siemens AG. Les autres désignations dans ce document peuvent être des marques dont l'utilisation par des tiers à leurs propres fins peut enfreindre les droits de leurs propriétaires respectifs.

#### Exclusion de responsabilité

Nous avons vérifié la conformité du contenu du présent document avec le matériel et le logiciel qui y sont décrits. Ne pouvant toutefois exclure toute divergence, nous ne pouvons pas nous porter garants de la conformité intégrale. Si l'usage de ce manuel devait révéler des erreurs, nous en tiendrons compte et apporterons les corrections nécessaires dès la prochaine édition.

# **Sommaire**

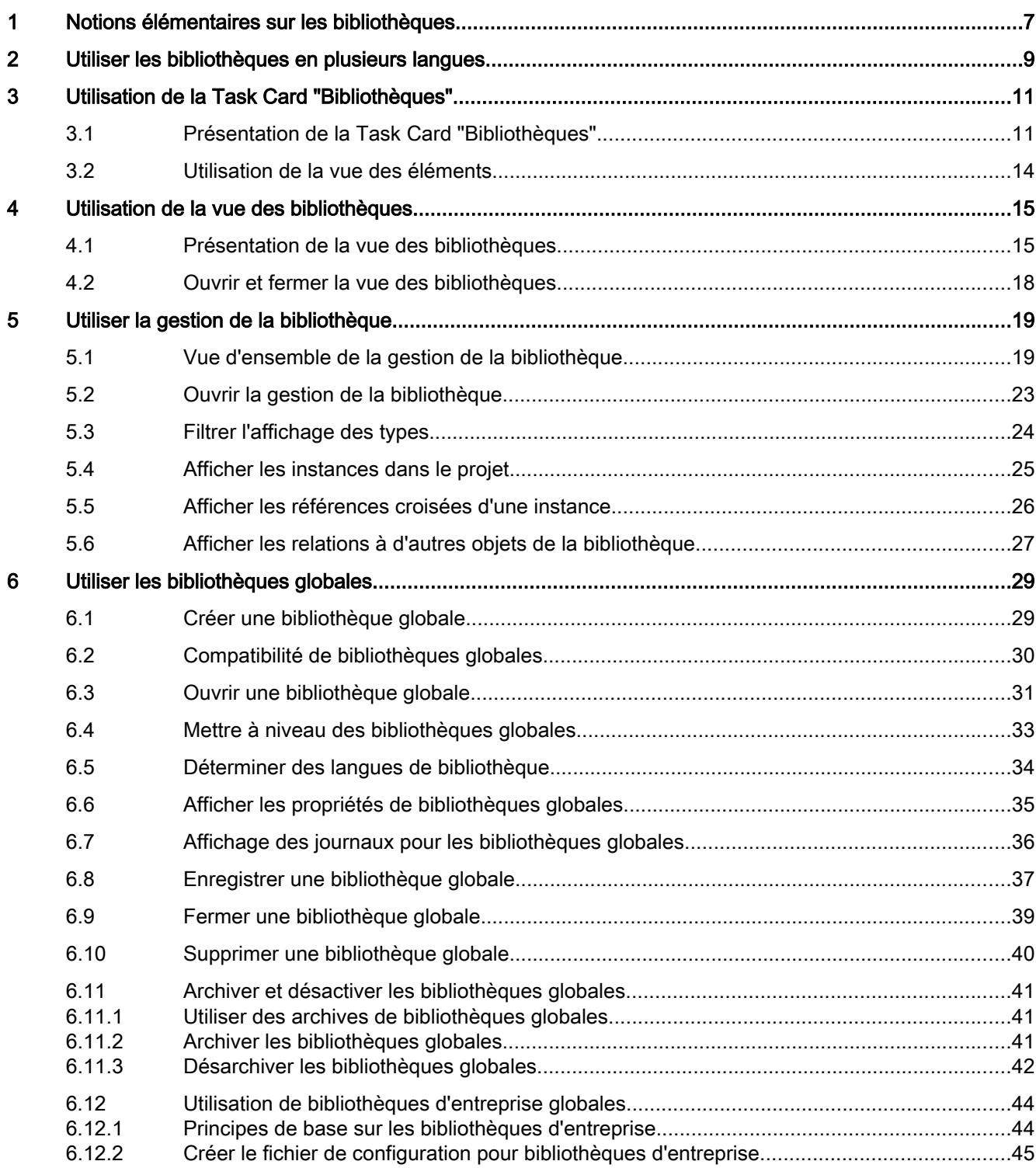

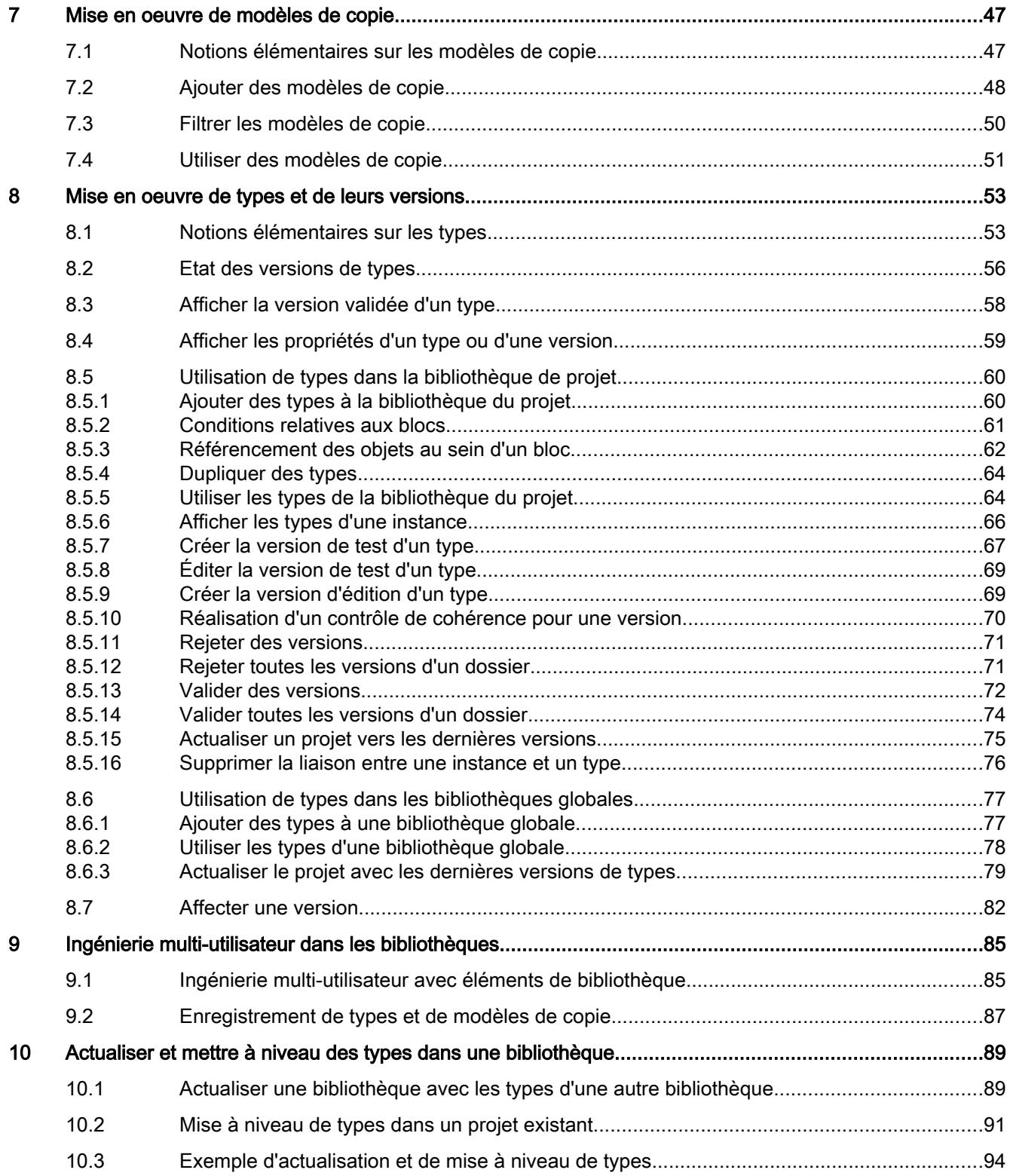

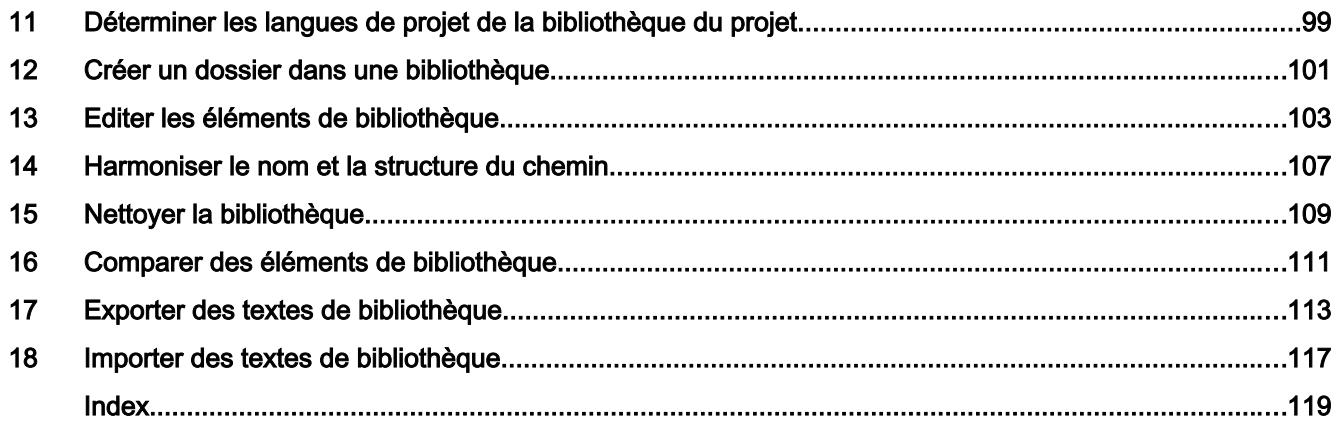

# <span id="page-646-0"></span>Notions élémentaires sur les bibliothèques 1

#### Introduction

Vous rangez dans les bibliothèques des éléments de bibliothèque que vous souhaitez réutiliser. Il existe pour chaque projet une bibliothèque de projet qui est liée au projet. Vous pouvez, en plus de la bibliothèque de projet, créer autant de bibliothèques globales, c'est-àdire utilisables dans l'ensemble des projets, que vous le souhaitez. Les bibliothèques sont compatibles entre elles de sorte que vous pouvez copier et déplacer des éléments de bibliothèque entre les bibliothèques. Les bibliothèques vous permettent d'élaborer, par exemple, des modèles de bloc que vous insérez d'abord dans la bibliothèque du projet pour continuer à les développer. À la fin, vous copiez les blocs de la bibliothèque du projet dans une bibliothèque globale. Vous mettez les bibliothèques globales à la disposition des autres collaborateurs dans votre projet. Les autres collaborateurs réutilisent ces blocs et les adaptent, le cas échéant, à leurs exigences personnelles.

La bibliothèque de projet tout comme les bibliothèques globales distinguent deux types différents d'éléments :

● Types

Les types adéquats sont des éléments nécessaires pour l'exécution de programmes utilisateurs, par exemple les blocs, les types de données API (UDT), les types de données utilisateur IHM ou les blocs d'affichage. Il est possible d'en créer des versions différentes, ce qui permet un développement professionnel. Les projets dans lesquels les types sont utilisés peuvent être actualisés dès que de nouvelles versions des types sont disponibles.

● Modèles de copie

Presque tous les objets peuvent être enregistrés en tant que modèles de copie et être réinsérés ultérieurement dans le projet. Vous pouvez p. ex. enregistrer les appareils entiers avec leurs contenus ou les pages de couvertures pour la documentation de l'installation en tant que modèles de copie.

#### Bibliothèque du projet

Chaque projet possède sa propre bibliothèque, la bibliothèque du projet. Vous rangez dans la bibliothèque du projet les objets que vous souhaitez réutiliser dans le projet. La bibliothèque du projet est ouverte, enregistrée et fermée en même temps que le projet en cours.

#### Bibliothèques globales

Utilisez des bibliothèques globales en plus de la bibliothèque du projet si vous voulez employer des bibliothèques dans l'ensemble des projets. Les bibliothèques globales existent en trois variantes :

Bibliothèques système

Siemens fournit des bibliothèques globales avec ses produits logiciels. Elles contiennent des fonctions et blocs fonctionnels prédéfinis que vous pouvez utiliser dans votre projet. Vous ne pouvez pas modifier les bibliothèques fournies. Les bibliothèques fournies sont automatiquement chargées de manière adaptée au projet. Quand vous éditez le projet en mode de compatibilité, seules les bibliothèques compatibles avec TIA Portal V14 sont chargées.

Bibliothèques d'entreprise

Les bibliothèques d'entreprise sont mises à disposition de manière centralisée par votre organisation, par exemple sur un ordinateur central dans un lecteur réseau. TIA Portal gère automatiquement les bibliothèques d'entreprise. Dès qu'une version plus récente d'une bibliothèque d'entreprise déjà existante est disponible, vous êtes invité à faire passer la bibliothèque d'entreprise en question sur la version plus récente.

**Bibliothèques utilisateur** 

Les bibliothèques utilisateur globales ne dépendent pas d'un projet déterminé et peuvent donc être transmises à d'autres utilisateurs. Un accès commun aux bibliothèques utilisateur globales, p. ex. sur un lecteur réseau, est également possible si tous les utilisateurs ouvrent la bibliothèque utilisateur globale en lecture seule.

Vous pouvez continuer à utiliser les bibliothèques utilisateur globales que vous avez élaborées avec des versions antérieures de TIA Portal. Pour continuer d'utiliser les bibliothèques utilisateur globales issues de versions antérieures de TIA Portal, vous devez au préalable les mettre à niveau.

#### Comparaison d'éléments de bibliothèque

Vous avez la possibilité de comparer des blocs et des types de données API (UDT) avec les objets d'un appareil. Vous saurez ainsi si des blocs ou des types de données API (UDT) précis ont été utilisés dans un projet et s'ils ont été modifiés.

#### Voir aussi

[Présentation de la Task Card "Bibliothèques"](#page-650-0) (Page [11](#page-650-0)) [Présentation de la vue des bibliothèques](#page-654-0) (Page [15](#page-654-0)) [Vue d'ensemble de la gestion de la bibliothèque](#page-658-0) (Page [19\)](#page-658-0) [Notions élémentaires sur les modèles de copie](#page-686-0) (Page [47](#page-686-0)) [Notions élémentaires sur les types](#page-692-0) (Page [53\)](#page-692-0)
# Utiliser les bibliothèques en plusieurs langues 2

#### **Description**

Vous pouvez utiliser différents produits TIA (par ex. STEP 7 Professional, Safety, WinCC Advanced, etc.) dans une même version de TIA Portal (par ex. V14 SP1). Vous pouvez aussi ouvrir à tout moment avec un autre produit TIA des projets contenant des bibliothèques de projet et des bibliothèques globales qui ont été élaborées avec un produit TIA. Cependant, les éléments de bibliothèque ne peuvent être traités et utilisés dans le projet que s'ils sont également pris en charge dans le produit utilisé et si toutes les licences et tous les Support Packages requis sont disponibles. C'est ainsi que les blocs de programme LIST ne sont pas éditables avec STEP 7 Basic, par exemple.

Quand un modèle de copie ou un type ou ses versions ne sont pas pris en charge, l'icône du bloc dans la bibliothèque et dans le navigateur de projet est repérée en plus par le symbole désignant les éléments de bibliothèque non pris en charge  $\Theta$ .

Quand un modèle de copie ou un type est repéré comme non pris en charge, vous disposez des fonctions suivantes :

- Renommer
- Supprimer
- Déplacer dans la bibliothèque
- Copier dans une autre bibliothèque si cette dernière prend l'élément en charge

Quand un type est repéré comme non pris en charge, vous disposez en outres des fonctions suivantes :

- Fonction "Aller au type"
- Gestion de bibliothèque
- Fonction "Nettoyer la bibliothèque"
- Mise à niveau de la bibliothèque si elle ne contient aucune version de type non prise en charge
- Affecter une version de type si elle ne contient aucune version de type non prise en charge

#### Exemple

L'exemple suivant montre ce qui se passe lorsque vous ouvrez une bibliothèque de projet provenant d'un produit plus élaboré dans un produit moins élaboré :

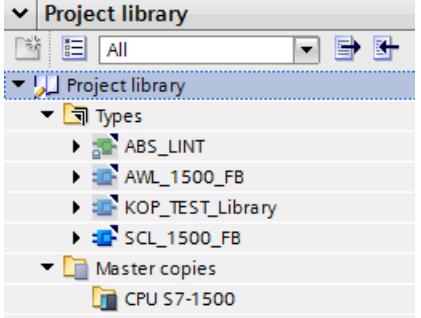

La bibliothèque du projet a été élaborée avec STEP 7 Professional et contient des types spécifiques à Professional.

Lorsque vous ouvrez le projet STEP 7 Professional avec STEP 7 Basic, un message indique que les bibliothèques contenues ne pourront être éditées qu'avec certaines restrictions.

● Représentation dans la bibliothèque de projet :

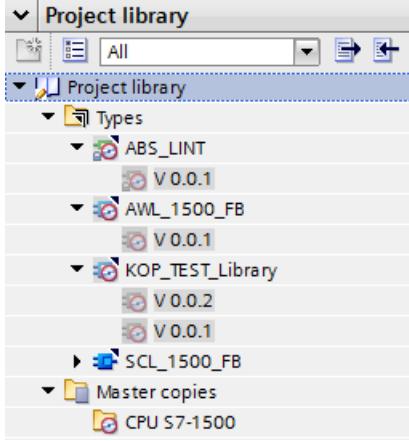

● Représentation dans le navigateur de projet :

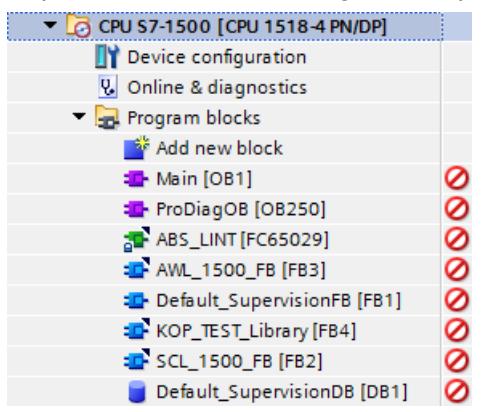

Tous les types spécifiques de STEP 7 Professional sont donc repérés comme non pris en charge et leur édition est soumise à des restrictions.

# <span id="page-650-0"></span>Utilisation de la Task Card "Bibliothèques" 3

# 3.1 Présentation de la Task Card "Bibliothèques"

#### Fonction de la Task Card "Bibliothèques"

La Task Card "Bibliothèques" vous permet d'utiliser efficacement la bibliothèque du projet et les bibliothèques globales.

#### Structure de la Task Card "Bibliothèques"

La Task Card "Bibliothèques" est formée des composantes suivantes :

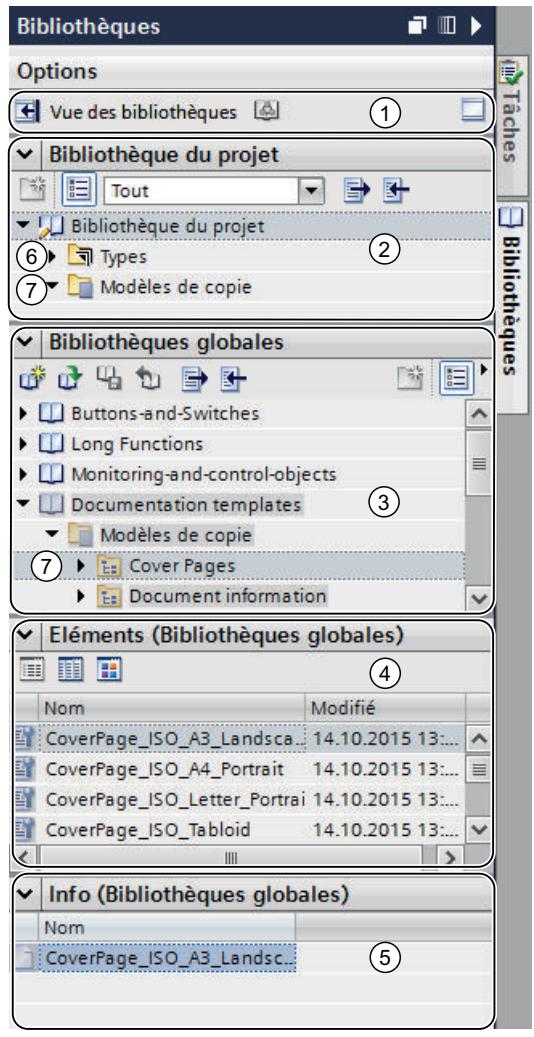

3.1 Présentation de la Task Card "Bibliothèques"

- ① Boutons "Vue des bibliothèques" et "Gestion de la bibliothèque"
- ② Palette "Bibliothèque du projet"
- ③ Palette "Bibliothèques globales"
- ④ Palette "Eléments"
- ⑤ Palette "Info"
- ⑥ Dossier "Types"
- ⑦ Dossier "Modèles de copie"

#### Bouton "Vue des bibliothèques"

Le bouton "Vue des bibliothèques" permet de basculer dans la vue des bibliothèques. La Task Card "Bibliothèques" et le navigateur du projet sont masqués.

Voir aussi : [Utilisation de la vue des bibliothèques](#page-654-0) (Page [15](#page-654-0))

#### Palette "Bibliothèque du projet"

Dans la palette "Bibliothèque du projet", vous rangez les éléments que vous souhaitez utiliser plusieurs fois dans le projet.

#### Palette "Bibliothèques globales"

Vous gérez dans la palette "Bibliothèques globales" les bibliothèques globales dont les éléments sont réutilisés dans d'autres projets.

Les bibliothèques fournies avec les produits que vous avez achetés figurent également dans cette palette. Ces bibliothèques mettent à votre disposition par exemple des fonctions et blocs fonctionnels prêts à être utilisés. Les bibliothèques globales fournies ne sont pas modifiables.

#### Palette "Eléments"

Cette palette permet d'afficher les contenus de dossiers dans la bibliothèque. Par défaut, la palette "Eléments" n'est pas affichée. Si vous voulez afficher la palette "Eléments", celle-ci doit d'abord être activée. Il existe trois modes de représentation dans la palette "Eléments" :

- Mode détails Le mode détails affiche les propriétés des dossiers, modèles de copie et types sous forme de tableau.
- Mode liste Le mode liste énumère le contenu des dossiers.
- Mode vue d'ensemble Le mode vue d'ensemble affiche le contenu des dossiers au moyen de grandes icônes.

Voir aussi : [Utilisation de la vue des éléments](#page-653-0) (Page [14](#page-653-0))

3.1 Présentation de la Task Card "Bibliothèques"

#### Palette "Info"

La palette "Info" permet d'afficher le contenu des éléments de bibliothèque. Les différentes versions des types ainsi que la date de la dernière modification de la version sont également indiquées.

#### Dossier "Types"

Dans les répertoires "Types", vous gérez les types et les versions des types d'éléments que vous utilisez en tant qu'instances dans le projet.

Voir aussi : [Utilisation de types](#page-692-0) (Page [53](#page-692-0))

#### Dossier "Modèles de copie"

Dans les répertoires "Modèles de copie", vous gérez les modèles de copie d'éléments que vous pouvez insérer en tant que copies dans le projet.

Voir aussi : [Utilisation de modèles de copie](#page-686-0) (Page [47\)](#page-686-0)

#### Voir aussi

[Notions élémentaires sur les bibliothèques](#page-646-0) (Page [7](#page-646-0))

[Comparer des éléments de bibliothèque](#page-750-0) (Page [111\)](#page-750-0)

<span id="page-653-0"></span>3.2 Utilisation de la vue des éléments

# 3.2 Utilisation de la vue des éléments

#### Introduction

A la première ouverture de la Task Card "Bibliothèques", les palettes "Bibliothèque du projet" et "Bibliothèques globales" s'affichent ouvertes et la palette "Info" fermée. Vous affichez la palette "Eléments" si nécessaire.

La vue des éléments affiche les éléments de la bibliothèque sélectionnée. La vue des éléments propose trois modes de représentation :

- Vue détaillée Le mode détails affiche les propriétés des dossiers, modèles de copie et types sous forme de tableau.
- Liste Le mode liste énumère le contenu des dossiers.
- Vue d'ensemble Le mode vue d'ensemble affiche le contenu des dossiers au moyen de grandes icônes.

La palette "Info" affiche le contenu de l'élément de bibliothèque sélectionné. Par exemple, si vous sélectionnez un type dans la vue des éléments, la palette "Info" affiche les versions de ce type.

#### **Condition**

La Task Card "Bibliothèques" est affichée.

#### Marche à suivre

Pour utiliser la vue des éléments, procédez de la manière suivante :

- 1. Dans les palettes "Bibliothèque du projet" ou "Bibliothèques globales", cliquez sur "Ouvrir ou fermer la vue des éléments".
- 2. Pour passer du mode d'affichage de la vue détaillée à la vue sous forme de liste ou à la vue d'ensemble, cliquez dans la barre d'outils sur l'icône correspondante.

#### Voir aussi

[Notions élémentaires sur les bibliothèques](#page-646-0) (Page [7](#page-646-0))

[Présentation de la Task Card "Bibliothèques"](#page-650-0) (Page [11](#page-650-0))

[Comparer des éléments de bibliothèque](#page-750-0) (Page [111\)](#page-750-0)

[Utiliser les bibliothèques globales](#page-668-0) (Page [29\)](#page-668-0)

# <span id="page-654-0"></span>Utilisation de la vue des bibliothèques 4

# 4.1 Présentation de la vue des bibliothèques

#### Fonction de la vue des bibliothèques

La vue des bibliothèques regroupe les fonctionnalités de la Task Card "Bibliothèques" et de la fenêtre de vue d'ensemble. Dans la vue des bibliothèques, vous affichez les éléments d'une bibliothèque de différentes manières ; vous pouvez ainsi voir d'autres propriétés des différents éléments dans la vue détaillée. La vue des bibliothèques permet en outre d'éditer les types et d'en gérer les différentes versions.

4.1 Présentation de la vue des bibliothèques

#### Structure de la vue des bibliothèques

La figure suivante montre les éléments de la vue des bibliothèques :

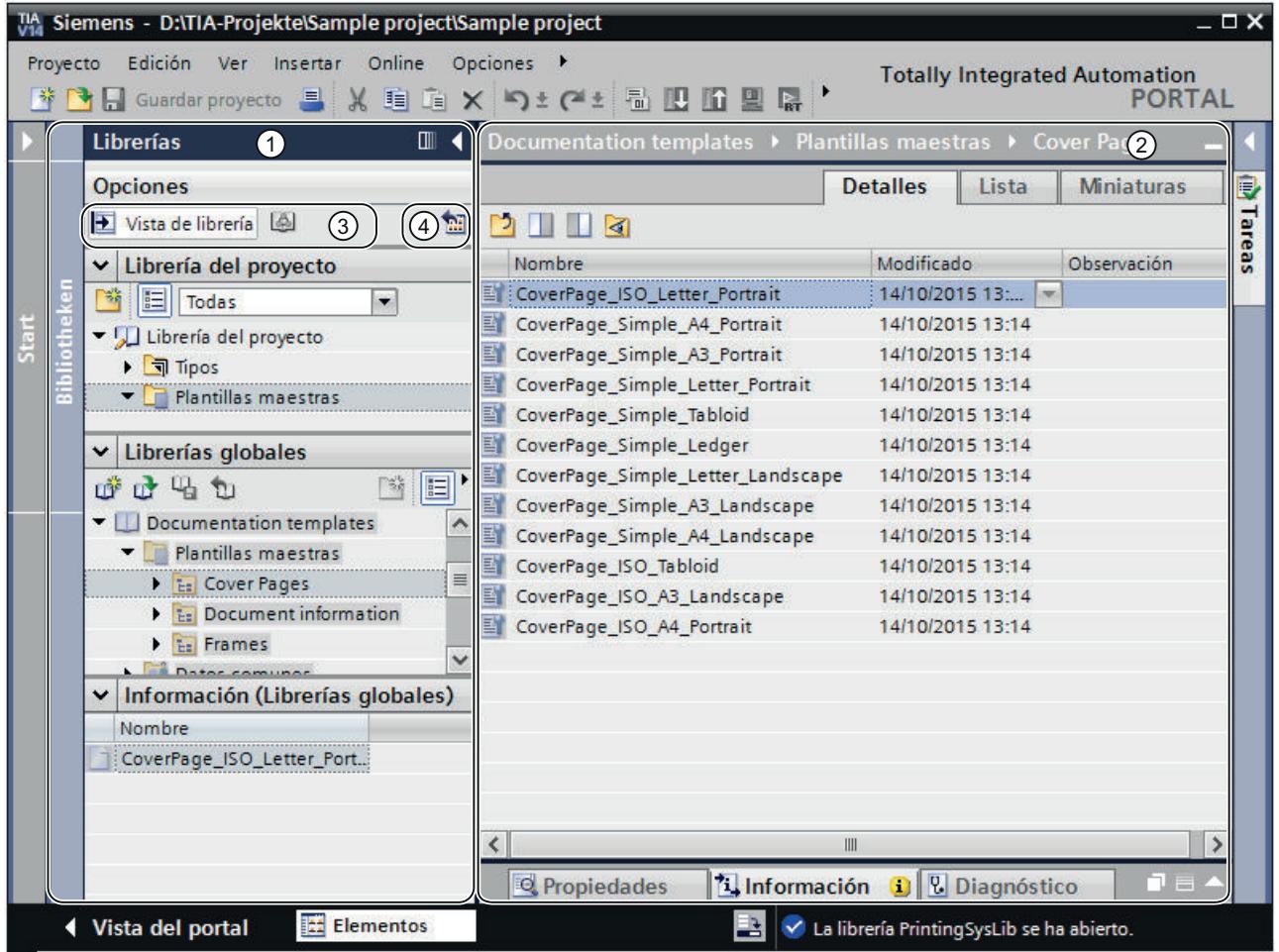

① Navigateur de bibliothèques

② Vue d'ensemble des bibliothèques

③ Boutons "Ouvrir/fermer la vue d'ensemble des bibliothèques" et "Ouvrir la gestion de la bibliothèque"

④ Bouton "Ouvrir ou fermer la vue d'ensemble des bibliothèques"

#### Navigateur de bibliothèques

Le navigateur de bibliothèques est similaire à quelques détails près à la Task Card "Bibliothèques". Contrairement à la Task Card, il n'y a pas de palette "Eléments", car les éléments sont affichés dans la vue d'ensemble des bibliothèques. Vous pouvez en outre fermer la vue des bibliothèques ou bien ouvrir ou fermer la vue d'ensemble des bibliothèques dans le navigateur de bibliothèques.

Voir aussi : [Task Card "Bibliothèques"](#page-650-0) (Page [11](#page-650-0))

4.1 Présentation de la vue des bibliothèques

#### Vue d'ensemble des bibliothèques

La vue d'ensemble des bibliothèques correspond à la fenêtre de vue d'ensemble et affiche les éléments de l'objet actuellement sélectionné dans le navigateur de bibliothèques. Vous pouvez afficher les éléments dans trois vues différentes :

● Vue détaillée

Les objets s'affichent dans une liste contenant des informations supplémentaires, comme p. ex. la date de modification.

- Vue de liste Les objets s'affichent sous forme de liste simple.
- Vue symbolique Les objets, classés par catégories, s'affichent sous forme d'icônes.

Vous pouvez en outre exécuter les actions suivantes dans la vue d'ensemble des bibliothèques :

- Renommer des éléments
- Supprimer des éléments
- Copier des éléments
- Déplacer des éléments
- Editer les instances des types
- Gérer les versions des types
- WinCC uniquement : Editer les blocs d'affichage et les types de données utilisateur IHM

Voir aussi : Fenêtre de vue d'ensemble

#### Voir aussi

[Notions élémentaires sur les modèles de copie](#page-686-0) (Page [47](#page-686-0)) [Notions élémentaires sur les types](#page-692-0) (Page [53\)](#page-692-0) [Ouvrir et fermer la vue des bibliothèques](#page-657-0) (Page [18](#page-657-0)) [Notions élémentaires sur les bibliothèques](#page-646-0) (Page [7](#page-646-0)) [Comparer des éléments de bibliothèque](#page-750-0) (Page [111\)](#page-750-0)

<span id="page-657-0"></span>4.2 Ouvrir et fermer la vue des bibliothèques

### 4.2 Ouvrir et fermer la vue des bibliothèques

Dans certains cas, la vue des bibliothèques s'ouvre automatiquement, par ex. lorsque vous éditez l'instance de test d'un type ou bien des blocs d'affichage et des types de données utilisateur IHM. Mais vous pouvez également ouvrir la vue des bibliothèques manuellement.

#### Ouvrir la vue des bibliothèques

Procédez de la manière suivante pour ouvrir manuellement la vue des bibliothèques :

- 1. Ouvrez la Task Card "Bibliothèques".
- 2. Cliquez sur le bouton "Ouvrir/Fermer la vue des bibliothèques" dans la Task Card "Bibliothèques". Le navigateur de bibliothèques s'ouvre. La Task Card "Bibliothèques" et le navigateur du projet se ferment.
- 3. Quand la vue d'ensemble des bibliothèques ne s'affiche pas, cliquez sur le bouton "Maximiser/minimiser les éléments" dans le navigateur de bibliothèques. La vue d'ensemble des bibliothèques s'ouvre.

#### Quitter la vue des bibliothèques

Procédez de la manière suivante pour quitter la vue des bibliothèques :

1. Cliquez sur le bouton "Ouvrir/Fermer la vue des bibliothèques" dans le navigateur de bibliothèques. Le navigateur de bibliothèques se ferme. La Task Card "Bibliothèques" et le navigateur du projet s'ouvrent.

#### Voir aussi

[Présentation de la vue des bibliothèques](#page-654-0) (Page [15](#page-654-0))

[Notions élémentaires sur les bibliothèques](#page-646-0) (Page [7](#page-646-0))

[Comparer des éléments de bibliothèque](#page-750-0) (Page [111\)](#page-750-0)

[Utilisation de la Task Card "Bibliothèques"](#page-650-0) (Page [11\)](#page-650-0)

[Utiliser les bibliothèques globales](#page-668-0) (Page [29\)](#page-668-0)

# <span id="page-658-0"></span>Utiliser la gestion de la bibliothèque 5

# 5.1 Vue d'ensemble de la gestion de la bibliothèque

#### Fonction de gestion de bibliothèque

Les modèles de copie et les types avec des dépendances envers d'autres éléments de la bibliothèque sont soumis à certaines restrictions fonctionnelles. Par exemple, ils ne peuvent pas être supprimés tant que des dépendances subsistent. Cela permet d'empêcher que d'autres éléments de la bibliothèque soient inutilisables. La gestion de bibliothèque permet d'identifier les dépendances et d'avoir une vue d'ensemble de la progression du travail.

La gestion de bibliothèque offre les fonctions suivantes :

- Représentation des liens entre les types et les modèles de copie Si un type est référencé dans d'autres types ou modèles de copie, les liens s'affichent alors dans la gestion de bibliothèque. De même, l'affichage montre les éléments de bibliothèque qui sont référencés par un type ou un modèle de copie.
- Affichage des occurrences des types dans le projet
- Mise à niveau de types
- Limitation des types affichés à l'aide de filtres

5.1 Vue d'ensemble de la gestion de la bibliothèque

#### Configuration de la gestion de bibliothèque

La figure suivante montre les composants de la gestion de bibliothèque :

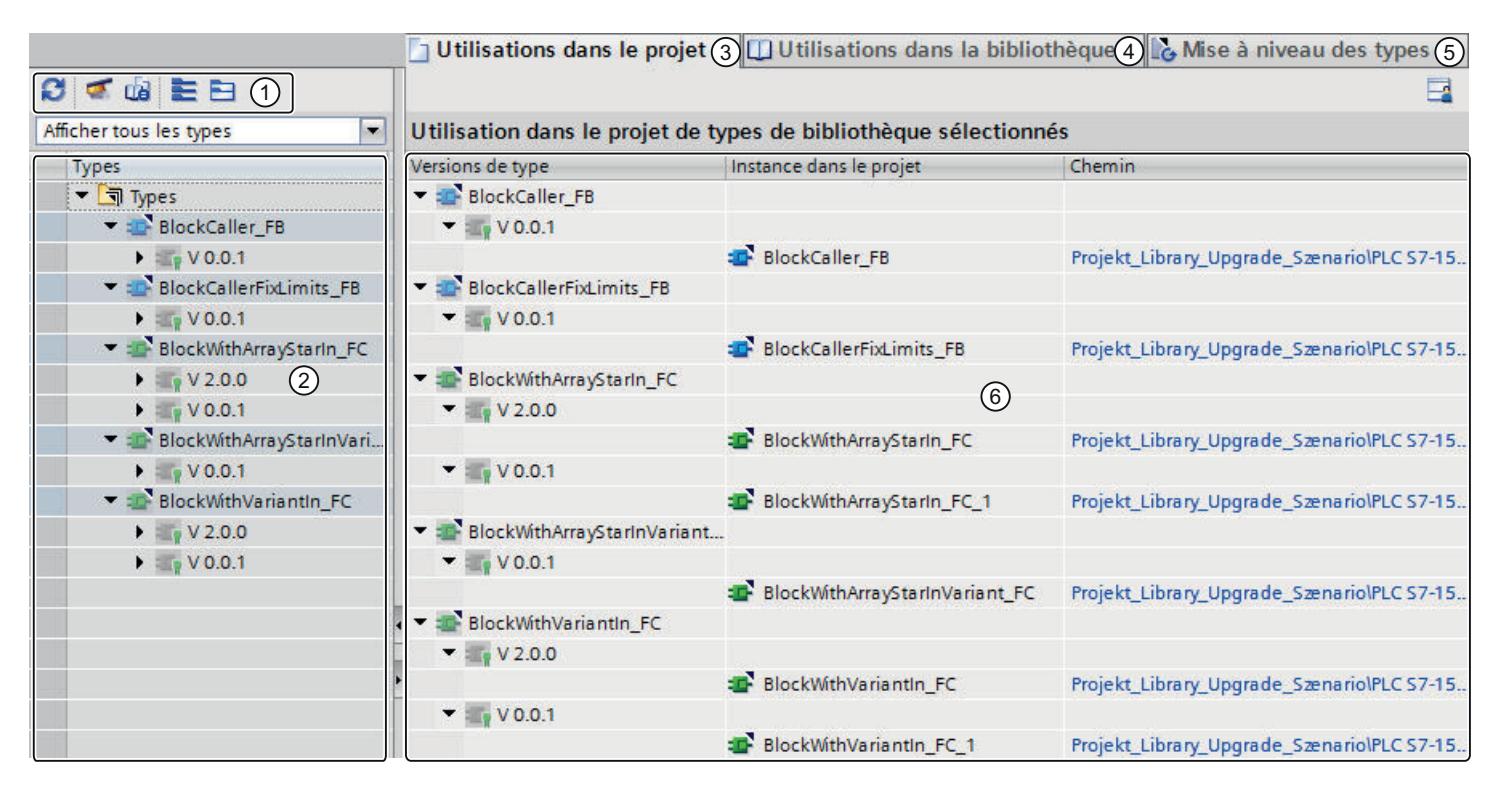

- ① Barre d'outils de la gestion de bibliothèque
- ② Zone "Types"
- ③ Onglet "Utilisations dans le projet"
- ④ Onglet "Utilisations dans la bibliothèque"
- ⑤ Onglet "Mise à niveau de types"
- ⑥ Fenêtre "Utilisations"

#### 5.1 Vue d'ensemble de la gestion de la bibliothèque

#### Barre d'outils de la gestion de bibliothèque

La barre d'outils de la gestion de bibliothèque vous permet de réaliser les actions suivantes :

- Actualiser les utilisations Si le projet a été modifié, vous devez actualiser la vue de la gestion de bibliothèque.
- Nettoyer la bibliothèque Vous nettoyez une bibliothèque pour supprimer tous les types et toutes les versions de type qui ne sont reliés à aucune instance dans le projet.
- Harmoniser le projet

Vous harmonisez un projet pour calquer les noms et les structures de chemin des utilisations de type dans le projet sur les noms et structures de chemin correspondants des types dans une bibliothèque.

- Masquer tout Tous les sous-menus du nœud supérieur sont masqués dans la zone "Types". Les éléments subordonnés, tels que types et certaines versions de type, ne s'affichent plus.
- Afficher tout

Tous les éléments subordonnés s'affichent dans la zone "Types". Les éléments subordonnés, tels que types et versions de type, s'affichent intégralement.

### Zone "Types"

La zone "Types" affiche les contenus du dossier que vous avez sélectionné dans la vue des bibliothèques. Pour chaque type, les types auxquels il fait référence sont affichés. Les boutons de la barre d'outils dans la zone "Types" vous permettent d'afficher ou de masquer tous les nœuds de type.

En outre, vous pouvez filtrer la vue avec la liste déroulante "Filtre". Pour plus d'informations sur les paramètres de filtrage, voir : [Filtrer l'affichage des types](#page-663-0) (Page [24](#page-663-0))

#### Onglet "Utilisations dans le projet"

L'onglet "Utilisations dans le projet" affiche les instances des versions de type avec leur occurence respective dans le projet. Sélectionnez une instance pour afficher dans la fenêtre d'inspection ses références croisées dans le projet.

Pour plus d'informations, voir :

[Afficher les références croisées d'une instance](#page-665-0) (Page [26\)](#page-665-0)

[Afficher les instances dans le projet](#page-664-0) (Page [25](#page-664-0))

#### Onglet "Utilisations dans la bibliothèque"

L'onglet "Utilisations dans la bibliothèque" affiche tous les emplacements de la bibliothèque où sont utilisés un type ou un modèle de copie.

Pour plus d'informations, voir : [Afficher les relations à d'autres objets de la bibliothèque](#page-666-0)  (Page [27](#page-666-0))

5.1 Vue d'ensemble de la gestion de la bibliothèque

#### Onglet "Mise à niveau de types"

Dans l'onglet "Mise à niveau de types", vous pouvez identifier tous les types, mettre les types modifiés en relation avec d'autres et les mettre à niveau.

Pour plus d'informations sur la mise à niveau de types, voir :

[Mise à niveau de types dans un projet existant](#page-730-0) (Page [91\)](#page-730-0)

[Exemple d'actualisation et de mise à niveau de types](#page-733-0) (Page [94\)](#page-733-0)

#### Voir aussi

[Ouvrir la gestion de la bibliothèque](#page-662-0) (Page [23\)](#page-662-0) [Notions élémentaires sur les bibliothèques](#page-646-0) (Page [7](#page-646-0))

# <span id="page-662-0"></span>5.2 Ouvrir la gestion de la bibliothèque

#### Marche à suivre

Pour ouvrir la gestion de bibliothèque, procédez comme suit :

- 1. Ouvrez la vue des bibliothèques.
- 2. Sélectionnez un type ou un dossier quelconque qui contient les types.
- 3. Choisissez la commande "Gestion de bibliothèque" dans le menu contextuel.
- Ou :
- 1. Cliquez sur le dossier "Types" dans la bibliothèque de projet.
- 2. Choisissez la commande "Gestion de bibliothèque" dans le menu contextuel.

#### Résultat

La gestion de bibliothèque s'ouvre et les types s'affichent avec leurs versions.

#### Voir aussi

[Vue d'ensemble de la gestion de la bibliothèque](#page-658-0) (Page [19](#page-658-0))

<span id="page-663-0"></span>5.3 Filtrer l'affichage des types

# 5.3 Filtrer l'affichage des types

Pour obtenir une meilleure vue d'ensemble des types, vous pouvez recourir aux filtres. Un filtre permet de limiter les types affichés. Vous disposez des filtres suivants :

- Types avec des modifications en attente Ce filtre affiche tous les types qui ont une version à l'état "En test" ou "En cours d'édition"
- Types validés Ce filtre affiche tous les types validés qui n'ont pas de version à l'état "En test" ou "En cours d'édition".
- Types avec plusieurs versions Ce filtre affiche tous les types qui ont plus d'une version.
- Types sans utilisation dans le projet Ce filtre affiche tous les types qui n'ont pas d'instance dans le projet.
- Types à versions récentes pour la mise à niveau d'autres types Ce filtre affiche tous les types pertinents pour la mise à niveau d'autres types. Les types doivent satisfaire en outre aux critères suivants :
	- Ils ont plus d'une version.
	- Toutes les versions du type respectif sont validées.

#### **Condition**

La gestion de bibliothèque est ouverte.

#### Marche à suivre

Pour filtrer les types affichés, procédez de la manière suivante :

- 1. Sélectionnez dans la zone "Types" le dossier dont vous souhaitez filtrer le contenu.
- 2. Sélectionnez le filtre souhaité dans la liste déroulante. La zone "Types" affiche les types qui répondent aux critères sélectionnés.

#### Voir aussi

[Vue d'ensemble de la gestion de la bibliothèque](#page-658-0) (Page [19\)](#page-658-0)

[Etat des versions de types](#page-695-0) (Page [56](#page-695-0))

[Créer la version de test d'un type](#page-706-0) (Page [67](#page-706-0))

[Éditer la version de test d'un type](#page-708-0) (Page [69](#page-708-0))

[Créer la version d'édition d'un type](#page-708-0) (Page [69](#page-708-0))

5.4 Afficher les instances dans le projet

# <span id="page-664-0"></span>5.4 Afficher les instances dans le projet

Vous pouvez afficher, dans la gestion de bibliothèque, les instances de toutes les versions d'un type ou d'une version particulière. Vous pouvez sauter directement à chaque instance dans le projet.

#### Condition

La gestion de bibliothèque est ouverte.

#### Marche à suivre

Pour afficher les instances d'un type ou de ses versions, procédez comme suit :

- 1. Sélectionnez dans la zone "Types" les dossiers, types ou versions désirés.
- 2. Ouvrez l'onglet "Utilisations dans le projet". Pour chaque version de type, les instances s'affichent dans le projet. La colonne "Chemin" affiche le chemin d'accès à l'instance respective dans le projet.
- 3. Pour sauter directement à une instance dans le navigateur du projet, cliquez sur le chemin. La gestion de bibliothèque est alors masquée et l'instance se trouve sélectionnée dans le navigateur de projet.

#### Voir aussi

[Afficher les références croisées d'une instance](#page-665-0) (Page [26\)](#page-665-0) [Utiliser les types de la bibliothèque du projet](#page-703-0) (Page [64\)](#page-703-0) [Vue d'ensemble de la gestion de la bibliothèque](#page-658-0) (Page [19](#page-658-0)) [Afficher les relations à d'autres objets de la bibliothèque](#page-666-0) (Page [27](#page-666-0)) <span id="page-665-0"></span>5.5 Afficher les références croisées d'une instance

### 5.5 Afficher les références croisées d'une instance

Vous pouvez afficher les références croisées d'une instance sans quitter la gestion de bibliothèque.

#### **Condition**

La gestion de bibliothèque est ouverte.

#### Marche à suivre

Pour afficher les références croisées d'une instance dans le projet, procédez de la manière suivante :

- 1. Sélectionnez dans la zone "Types" la version de type dont vous voulez afficher les instances.
- 2. Sélectionnez dans l'onglet "Utilisations dans le projet" l'instance de la version de type souhaitée.
- 3. Dans la fenêtre d'inspection, ouvrez l'onglet "Info > Références croisées". Les références croisées de l'instance dans le projet sont affichées.

#### Voir aussi

[Vue d'ensemble de la gestion de la bibliothèque](#page-658-0) (Page [19\)](#page-658-0)

[Afficher les instances dans le projet](#page-664-0) (Page [25](#page-664-0))

5.6 Afficher les relations à d'autres objets de la bibliothèque

# <span id="page-666-0"></span>5.6 Afficher les relations à d'autres objets de la bibliothèque

Dans la gestion de bibliothèque, il est possible d'afficher les relations entre différents objets de la bibliothèque. Les références des versions de type à d'autres objets de la bibliothèque s'affichent automatiquement dans la zone "Types". Vous pouvez afficher en plus, dans l'onglet "Utilisations dans la bibliothèque", quels autres objets de bibliothèque font référence à la version de type en question.

#### Condition

La gestion de bibliothèque est ouverte.

#### Marche à suivre

Pour afficher les autres objets de bibliothèque qui font référence à une version de type, procédez comme suit :

- 1. Sélectionnez dans la zone "Types" les dossiers, types ou versions désirés.
- 2. Ouvrez l'onglet "Utilisations dans la bibliothèque". La fenêtre "Utilisations" affiche les autres objets de bibliothèque qui font référence aux différentes versions de type.
- 3. Pour sauter directement à l'objet de bibliothèque qui fait référence, cliquez sur le chemin respectif dans la colonne "Chemin".

#### Voir aussi

[Afficher les instances dans le projet](#page-664-0) (Page [25](#page-664-0)) [Vue d'ensemble de la gestion de la bibliothèque](#page-658-0) (Page [19](#page-658-0)) [Référencement des objets au sein d'un bloc](#page-701-0) (Page [62](#page-701-0))

5.6 Afficher les relations à d'autres objets de la bibliothèque

# <span id="page-668-0"></span>Utiliser les bibliothèques globales 6

# 6.1 Créer une bibliothèque globale

#### **Condition**

La Task Card "Bibliothèques" est affichée ou la vue des bibliothèques est ouverte.

#### Marche à suivre

Pour élaborer une nouvelle bibliothèque globale, procédez de la manière suivante :

- 1. Cliquez dans la barre d'outils de la palette "Bibliothèques globales" sur l'icône "Créer une nouvelle bibliothèque globale" ou choisissez la commande "Bibliothèques globales > Créer une bibliothèque" dans le menu "Outils". La boîte de dialogue "Créer une nouvelle bibliothèque globale" s'ouvre.
- 2. Entrez le nom et le lieu de stockage pour la nouvelle bibliothèque globale.
- 3. Sélectionnez dans la liste déroulante "Version" celle dans laquelle vous souhaitez élaborer la bibliothèque. Si vous sélectionnez "V14", la bibliothèque sera compatible avec TIA Portal V14 sans Service Pack 1 installé.
- 4. Confirmez vos saisies en cliquant sur "Créer".

#### Résultat

La nouvelle bibliothèque globale est créée et insérée dans la palette "Bibliothèques globales". Dans le système de fichiers, un dossier portant le nom de la bibliothèque globale est créé à son lieu de stockage. Le fichier de bibliothèque proprement dit possède l'extension ".al14".

#### Voir aussi

[Notions élémentaires sur les bibliothèques](#page-646-0) (Page [7](#page-646-0))

[Ouvrir une bibliothèque globale](#page-670-0) (Page [31\)](#page-670-0)

[Afficher les propriétés de bibliothèques globales](#page-674-0) (Page [35](#page-674-0))

[Enregistrer une bibliothèque globale](#page-676-0) (Page [37](#page-676-0))

[Fermer une bibliothèque globale](#page-678-0) (Page [39\)](#page-678-0)

[Supprimer une bibliothèque globale](#page-679-0) (Page [40](#page-679-0))

<span id="page-669-0"></span>6.2 Compatibilité de bibliothèques globales

# 6.2 Compatibilité de bibliothèques globales

#### Bibliothèques de TIA Portal V13 ou de versions antérieures

Les bibliothèques globales qui ont été élaborées avec la version V13 de TIA Portal ou une version antérieure ne sont pas utilisables dans la version actuelle de TIA Portal. Mettez d'abord les bibliothèques au niveau de la version actuelle de bibliothèque avec la version V13 SP1 de TIA Portal. Après quoi, vous pourrez ouvrir la bibliothèque et la mettre de nouveau à niveau.

#### Bibliothèques de TIA Portal V13 SP1

Avec TIA Portal, vous pouvez ouvrir des bibliothèques globales qui ont été élaborées avec TIA Portal V13 SP1. Lorsque vous ouvrez la bibliothèque, un message vous demande de mettre à niveau la bibliothèque à la version actuelle de TIA Portal. Une fois la bibliothèque globale mise à niveau, vous ne pourrez plus l'ouvrir avec des versions antérieures de TIA Portal.

#### Bibliothèques de TIA Portal V14

Les bibliothèques globales de TIA Portal V14 peuvent être ouvertes en mode de compatibilité. La bibliothèque reste compatible avec TIA Portal V14 jusqu'à ce que vous y enregistriez un élément qui n'est utilisable qu'avec TIA Portal V14 SP1. Dès que vous enregistrez un élément possédant des fonctions de TIA Portal V14 SP1 dans une blbliothèque globale de version V14, un message vous demande de mettre la bibliothèque à niveau.

#### Rétrocompatibilité de la version de bibliothèque actuelle

Les bibliothèques globales enregistrées au format de bibliothèque de TIA Portal ne sont pas rétrocompatibles en raison des fonctions avancées par rapport aux versions antérieures. Les bibliothèques globales au format de bibliothèque actuel sont utilisables exclusivement avec des projets de TIA Portal V14 SP1.

#### Voir aussi

[Ouvrir une bibliothèque globale](#page-670-0) (Page [31](#page-670-0))

# <span id="page-670-0"></span>6.3 Ouvrir une bibliothèque globale

Les bibliothèques globales peuvent être développées de manière centralisée et utilisées dans l'ensemble des projets. Plusieurs personnes peuvent ouvrir une bibliothèque globale simultanément à partir d'un lieu de stockage central dans la mesure où tous les utilisateurs ouvrent la bibliothèque globale en lecture seule.

#### **Condition**

La Task Card "Bibliothèques" est affichée ou la vue des bibliothèques est ouverte.

#### Marche à suivre

Pour ouvrir une bibliothèque globale, procédez de la manière suivante :

- 1. Cliquez sur l'icône "Ouvrir la bibliothèque globale" dans la barre d'outils de la palette "Bibliothèques globales" ou choisissez la commande Bibliothèques globales > Ouvrir bibliothèque" dans le menu "Outils". La boîte de dialogue "Ouvrir la bibliothèque globale" s'ouvre.
- 2. Sélectionnez la bibliothèque globale que vous souhaitez ouvrir. Vous reconnaissez le fichier de la bibliothèque à l'extension du nom de fichier ".al[Numéro de version]". Les bibliothèques globales enregistrées avec la version de produit actuelle de TIA Portal ont par conséquent l'extension ".al14".
- 3. La protection en écriture est activée pour la bibliothèque. Si vous souhaitez modifier la bibliothèque globale, désactivez l'option "Ouvrir en lecture seule".
- 4. Cliquez sur "Ouvrir".

Quand la bibliothèque est enregistrée dans la version pour TIA Portal V14 ou V14 SP1, la bibliothèque globale s'ouvre et s'ajoute à la palette "Bibliothèques globales". Si vous avez sélectionné une bibliothèque globale provenant de TIA Portal V13 SP1, c'est d'abord la boîte de dialogue "Mettre à niveau la bibliothèque globale" qui s'ouvre. Dans ce cas, mettez la bibliothèque au niveau de la version actuelle de TIA Portal.

#### Résultat

La bibliothèque globale s'affiche dans la palette "Bibliothèques globales".

Si la bibliothèque globale a été ouverte en lecture seule, elle apparaîtra sur fond gris ainsi que tous ses sous-dossiers.

#### Voir aussi

[Désarchiver les bibliothèques globales](#page-681-0) (Page [42\)](#page-681-0) [Compatibilité de bibliothèques globales](#page-669-0) (Page [30\)](#page-669-0) [Notions élémentaires sur les bibliothèques](#page-646-0) (Page [7](#page-646-0)) [Créer une bibliothèque globale](#page-668-0) (Page [29](#page-668-0)) [Afficher les propriétés de bibliothèques globales](#page-674-0) (Page [35](#page-674-0)) [Enregistrer une bibliothèque globale](#page-676-0) (Page [37](#page-676-0))

Utiliser les bibliothèques globales

6.3 Ouvrir une bibliothèque globale

[Fermer une bibliothèque globale](#page-678-0) (Page [39](#page-678-0)) [Supprimer une bibliothèque globale](#page-679-0) (Page [40](#page-679-0))

6.4 Mettre à niveau des bibliothèques globales

# 6.4 Mettre à niveau des bibliothèques globales

Les bibliothèques globales en mode de compatibilité pour TIA Portal V14 peuvent être mises à niveau manuellement si nécessaire.

#### **Condition**

Une bibliothèque globale est ouverte en mode de compatibilité pour TIA Portal V14.

#### Marche à suivre

Pour mettre une bibliothèque globale manuellement au niveau de la version actuelle de bibliothèque, procédez comme suit :

- 1. Faites un clic droit sur la bibliothèque globale que vous voulez mettre à niveau.
- 2. Choisissez la commande "Mettre à niveau la bibliothèque" dans le menu contextuel. La boîte de dialogue "Mise à niveau" s'affiche.
- 3. Confirmez en cliquant sur "Oui". La bibliothèque est mise à niveau.

6.5 Déterminer des langues de bibliothèque

### 6.5 Déterminer des langues de bibliothèque

Vous pouvez déterminer plusieurs langues de bibliothèque pour les bibliothèques globales et choisir parmi elles une langue d'édition pour tous les commentaires. Le choix des langues s'applique à tous les éléments (types, versions de type et modèles de copie) dans la bibliothèque globale.

Les commentaires des types et de leurs versions peuvent être traduits dans plusieurs langues de bibliothèque et gérés dans la bibliothèque globale. La langue d'édition choisie décide en quelle langue les commentaires s'affichent. Le commentaire d'un type peut être édité à tout moment. Dès que la version d'un type est validée, son commentaire n'est plus éditable et s'affiche en lecture seule.

Quand vous changez de langue d'édition pour une bibliothèque globale, les commentaires de tous les types s'affichent dans la nouvelle langue d'édition, à condition que ces traductions existent.

#### Condition

La Task Card "Bibliothèques" est affichée ou la vue des bibliothèques est ouverte.

#### Marche à suivre

Pour déterminer les langues d'une bibliothèque globale, procédez comme suit :

- 1. Cliquez sur l'icône "Ouvrir la bibliothèque globale" dans la barre d'outils de la palette "Bibliothèques globales" ou choisissez la commande Bibliothèques globales > Ouvrir bibliothèque" dans le menu "Outils". La boîte de dialogue "Ouvrir la bibliothèque globale" s'ouvre.
- 2. Sélectionnez la bibliothèque globale que vous souhaitez ouvrir.
- 3. Désactivez la protection en écriture de la bibliothèque globale en retirant la coche de la case "Ouvrir en lecture seule". Si vous ne désactivez pas l'option "Ouvrir en lecture seule", vous pourrez consulter le choix de langues dans la bibliothèque globale, mais vous ne pourrez pas le modifier.
- 4. Cliquez sur "Ouvrir". La bibliothèque globale s'affiche.
- 5. Ouvrez le dossier "Langues et ressources".
- 6. Faites un double-clic sur l'entrée "Langues de bibliothèque" ou choisissez "Ouvrir" dans le menu contextuel.

#### Résultat

Les langues de bibliothèque s'affichent dans la vue des bibliothèques.

# <span id="page-674-0"></span>6.6 Afficher les propriétés de bibliothèques globales

Les bibliothèques globales possèdent des propriétés les décrivant plus en détails. Voici les points appartenant aux propriétés :

- Informations générales sur la bibliothèque Ici, vous pouvez vous procurer par exemple des informations sur la date de la création, l'auteur, le répertoire de sauvegarde, la taille du projet, les remarques de droit d'auteur, les langues projet, etc. Beaucoup de ces attributs sont modifiables.
- Historique de la bibliothèque L'historique de la bibliothèque contient une vue d'ensemble des migrations réalisées. Vous pouvez également appeler le fichier de protocole pour les migrations. L'historique contient en outre des informations sur les mises à jour de la bibliothèque globale.
- Support Packages dans la bibliothèque Il est possible d'afficher une vue d'ensemble du logiciel supplémentaire. Ce logiciel supplémentaire est indispensable pour pouvoir éditer tous les appareils du projet.
- Produits logiciels dans la bibliothèque Vous pouvez afficher une vue d'ensemble de tous les produits logiciels installés et nécessaires pour le projet.

#### Condition requise

La Task Card "Bibliothèques" est affichée ou la vue des bibliothèques est ouverte.

#### Marche à suivre

Pour afficher les propriétés d'une bibliothèque globale, procédez de la manière suivante :

- 1. Avec le bouton droit de la souris, cliquez sur la bibliothèque globale dont vous souhaitez afficher les propriétés.
- 2. Choisissez la commande "Propriétés" dans le menu contextuel. La boîte de dialogue avec les propriétés de la bibliothèque globale s'ouvre.
- 3. Sélectionnez les propriétés souhaitées dans la navigation d'écran pour les visualiser.

#### Voir aussi

[Ouvrir une bibliothèque globale](#page-670-0) (Page [31\)](#page-670-0)

[Notions élémentaires sur les bibliothèques](#page-646-0) (Page [7](#page-646-0))

[Créer une bibliothèque globale](#page-668-0) (Page [29](#page-668-0))

[Enregistrer une bibliothèque globale](#page-676-0) (Page [37](#page-676-0))

[Fermer une bibliothèque globale](#page-678-0) (Page [39\)](#page-678-0)

[Supprimer une bibliothèque globale](#page-679-0) (Page [40](#page-679-0))

6.7 Affichage des journaux pour les bibliothèques globales

# 6.7 Affichage des journaux pour les bibliothèques globales

Si vous actualisez ou nettoyez des bibliothèques globales ou que vous attribuez une version commune à plusieurs types, des journaux sont créés. Dans les journaux figurent toutes les modifications apportées à la bibliothèque globale. Les journaux sont enregistrés avec la bibliothèque globale et sont toujours disponibles une fois la bibliothèque globale ouverte.

#### Marche à suivre

Pour appeler les journaux d'une bibliothèque globale, procédez comme suit :

- 1. Ouvrez la bibliothèque globale dans la Task Card "Bibliothèques" ou dans la vue des bibliothèques.
- 2. Ouvrez le dossier de niveau inférieur "Données communes > Journaux".
- 3. Double-cliquez sur le journal souhaité. Le journal s'ouvre dans la zone de travail.

#### Voir aussi

[Actualiser une bibliothèque avec les types d'une autre bibliothèque](#page-728-0) (Page [89](#page-728-0))

6.8 Enregistrer une bibliothèque globale

# <span id="page-676-0"></span>6.8 Enregistrer une bibliothèque globale

Après avoir modifié une bibliothèque globale, enregistrez-la. La commande "Enregistrer la bibliothèque sous" vous permet d'enregistrer une bibliothèque globale sous un autre nom.

#### **Remarque** Compatibilité avec les versions antérieures de TIA Portal

Tenez compte du fait que les bibliothèques globales ne peuvent plus être ouvertes dans d'anciennes versions de TIA Portal si elles ont été enregistrées une fois dans la version actuelle.

#### **Condition**

La Task Card "Bibliothèques" est affichée ou la vue des bibliothèques est ouverte.

#### Enregistrer des modifications

Pour enregistrer une bibliothèque globale, procédez de la manière suivante :

- 1. Avec le bouton droit de la souris, cliquez sur la bibliothèque globale que vous souhaitez enregistrer.
- 2. Choisissez la commande "Enregistrer la bibliothèque" dans le menu contextuel.

#### Enregistrer une bibliothèque globale sous un autre nom

Pour enregistrer une bibliothèque globale sous un autre nom, procédez de la manière suivante :

- 1. Avec le bouton droit de la souris, cliquez sur la bibliothèque globale que vous souhaitez enregistrer avec un autre nom.
- 2. Choisissez la commande "Enregistrer la bibliothèque sous" dans le menu contextuel. La boîte de dialogue "Enregistrer la bibliothèque sous" s'ouvre.
- 3. Sélectionnez le lieu de stockage et entrez le nom de fichier.
- 4. Confirmez vos saisies avec "Enregistrer". La bibliothèque est alors enregistrée à l'endroit indiqué avec son nouveau nom. L'ancienne bibliothèque est encore disponible.

#### Voir aussi

[Utiliser des archives de bibliothèques globales](#page-680-0) (Page [41](#page-680-0))

[Archiver les bibliothèques globales](#page-680-0) (Page [41](#page-680-0))

[Notions élémentaires sur les bibliothèques](#page-646-0) (Page [7](#page-646-0))

[Créer une bibliothèque globale](#page-668-0) (Page [29](#page-668-0))

[Ouvrir une bibliothèque globale](#page-670-0) (Page [31\)](#page-670-0)

[Afficher les propriétés de bibliothèques globales](#page-674-0) (Page [35](#page-674-0))

Utiliser les bibliothèques globales

6.8 Enregistrer une bibliothèque globale

[Fermer une bibliothèque globale](#page-678-0) (Page [39](#page-678-0)) [Supprimer une bibliothèque globale](#page-679-0) (Page [40](#page-679-0))

6.9 Fermer une bibliothèque globale

# <span id="page-678-0"></span>6.9 Fermer une bibliothèque globale

Les bibliothèques globales sont indépendantes des projets. Cela signifie que les bibliothèques globales ne sont pas fermées avec le projet. Vous devez par conséquent les fermer de manière explicite.

#### Condition

La Task Card "Bibliothèques" est affichée ou la vue des bibliothèques est ouverte.

#### Marche à suivre

Pour fermer une bibliothèque globale ouverte, procédez de la manière suivante :

- 1. Avec le bouton droit de la souris, cliquez sur la bibliothèque globale que vous souhaitez fermer.
- 2. Choisissez la commande "Fermer la bibliothèque" dans le menu contextuel. Si vous avez apporté des modifications à la bibliothèque globale, décidez si vous voulez les enregistrer ou pas. La bibliothèque globale est fermée.

#### Voir aussi

[Créer une bibliothèque globale](#page-668-0) (Page [29](#page-668-0)) [Ouvrir une bibliothèque globale](#page-670-0) (Page [31\)](#page-670-0) [Afficher les propriétés de bibliothèques globales](#page-674-0) (Page [35](#page-674-0)) [Enregistrer une bibliothèque globale](#page-676-0) (Page [37](#page-676-0)) [Notions élémentaires sur les bibliothèques](#page-646-0) (Page [7](#page-646-0)) [Supprimer une bibliothèque globale](#page-679-0) (Page [40](#page-679-0))

<span id="page-679-0"></span>6.10 Supprimer une bibliothèque globale

# 6.10 Supprimer une bibliothèque globale

Si vous n'avez plus besoin d'une bibliothèque globale, vous pouvez la supprimer. Les bibliothèques fournies par Siemens ne peuvent pas être supprimées.

#### **Condition**

La Task Card "Bibliothèques" est affichée ou la vue des bibliothèques est ouverte.

#### Marche à suivre

Pour supprimer une bibliothèque globale, procédez de la manière suivante :

- 1. Avec le bouton droit de la souris, cliquez sur la bibliothèque globale que vous souhaitez supprimer.
- 2. Choisissez la commande "Supprimer" dans le menu contextuel.
- 3. Validez la demande de confirmation avec "Oui".

#### Résultat

La bibliothèque globale disparaît de la palette "Bibliothèques globales". Le répertoire entier pour la bibliothèque globale est supprimé du système de fichiers.

#### Voir aussi

[Notions élémentaires sur les bibliothèques](#page-646-0) (Page [7](#page-646-0))

[Créer une bibliothèque globale](#page-668-0) (Page [29](#page-668-0))

[Ouvrir une bibliothèque globale](#page-670-0) (Page [31](#page-670-0))

[Afficher les propriétés de bibliothèques globales](#page-674-0) (Page [35](#page-674-0))

[Enregistrer une bibliothèque globale](#page-676-0) (Page [37](#page-676-0))

[Fermer une bibliothèque globale](#page-678-0) (Page [39](#page-678-0))

# <span id="page-680-0"></span>6.11 Archiver et désactiver les bibliothèques globales

#### 6.11.1 Utiliser des archives de bibliothèques globales

Si vous souhaitez, par exemple, sauvegarder des bibliothèques globales sur un disque dur externe ou les envoyer par e-mail, réduisez l'espace mémoire nécessaire de la bibliothèque à l'aide de la fonction d'archivage.

#### Possibilités de réduction de la taille d'un projet

Deux méthodes permettent de réduire l'espace mémoire nécessaire des bibliothèques globales :

● Création d'une archive comprimée de bibliothèques globales

Les archives de bibliothèques globales sont des fichiers comprimés qui contiennent chacun une bibliothèque globale entière, y compris la structure de dossiers complète de la bibliothèque. Avant que le répertoire avec la bibliothèque globale ne soit comprimé en un fichier d'archive, tous les fichiers sont réduits à leurs constituants essentiels afin de réduire davantage l'espace mémoire nécessaire. Les archives comprimées de bibliothèques globales conviennent donc tout à fait à un envoi par e-mail.

Les archives comprimées de bibliothèques globales de la version de produit actuelle ont l'extension de fichier ".zal14". Les archives issues de TIA Portal V13.x ont l'extension de fichier ".zal13".

Pour ouvrir une archive comprimée d'une bibliothèque globale, désarchivez l'archive. Le fichier d'archive est décomprimé à l'emplacement que vous avez sélectionné avec la structure des dossiers complète et tous les fichiers.

Réduction de bibliothèques globales

Vous pouvez renoncer à une compression supplémentaire dans un fichier d'archive et créer à la place une copie du répertoire de la bibliothèque globale. Les fichiers contenus sont réduits à leurs constituants essentiels, ce qui permet de réduire l'espace mémoire nécessaire. L'ensemble des fonctionnalités de la bibliothèque globale est conservé et celleci peut être chargée comme d'habitude.

Les bibliothèques globales minimisées conviennent particulièrement bien à l'archivage, p. ex. sur un support de données externe.

#### Voir aussi

Archiver les bibliothèques globales (Page 41)

[Désarchiver les bibliothèques globales](#page-681-0) (Page [42\)](#page-681-0)

### 6.11.2 Archiver les bibliothèques globales

Vous pouvez réduire l'espace mémoire nécessaire d'une bibliothèque globale en comprimant la bibliothèque globale dans un fichier. Vous pouvez également réduire l'espace mémoire nécessaire via une sauvegarde de la bibliothèque globale en réduisant son contenu à l'essentiel. Vous pouvez appliquer les deux méthodes avec la fonction d'archivage pour les bibliothèques globales.

<span id="page-681-0"></span>6.11 Archiver et désactiver les bibliothèques globales

#### Condition requise

La bibliothèque globale est chargée.

#### Marche à suivre

Pour archiver une bibliothèque globale, procédez comme suit :

- 1. Sélectionnez la bibliothèque globale que vous voulez archiver.
- 2. Cliquez avec le bouton droit de la souris sur la bibliothèque globale et choisissez la commande "Archiver" dans le menu contextuel. La boîte de dialogue "Archiver la bibliothèque globale sous..." s'ouvre.
- 3. Choisissez le répertoire dans lequel vous voulez enregistrer le fichier d'archive ou le nouveau répertoire de la bibliothèque globale. Le répertoire ne doit pas se trouver dans un répertoire de projet ou dans le répertoire d'une bibliothèque globale.
- 4. Sélectionnez le type de fichier dans la liste déroulante "Type de fichier" :
	- Archive de bibliothèques globales si vous voulez créer un fichier comprimé de la bibliothèque.
	- Bibliothèque globale réduite si vous voulez créer uniquement une copie du répertoire de la bibliothèque avec un espace mémoire nécessaire minimisé.
- 5. Entrez un nom de fichier dans le champ "Nom de fichier" si vous créez un fichier d'archive. Si vous créez une bibliothèque globale minimisée, entrez à la place le nom du nouveau répertoire de bibliothèque à créer dans le champ "Nom de fichier".
- 6. Cliquez sur "Enregistrer".

#### Résultat

Un fichier comprimé avec l'extension ".zal14" est généré.

Le fichier contient le répertoire complet de la bibliothèque globale. Les différents fichiers de la bibliothèque globale ont été en outre réduits à leurs constituants essentiels afin d'économiser de l'espace mémoire.

Si vous avez minimisé la bibliothèque globale, seule une copie du répertoire d'origine de la bibliothèque globale est créée à l'emplacement souhaité. Les fichiers qui y sont contenus sont réduits aux constituants essentiels pour économiser de l'espace mémoire.

#### Voir aussi

[Utiliser des archives de bibliothèques globales](#page-680-0) (Page [41](#page-680-0))

Désarchiver les bibliothèques globales (Page 42)

#### 6.11.3 Désarchiver les bibliothèques globales

Avant de pouvoir utiliser une bibliothèque globale archivée, désarchivez-la. La bibliothèque globale est décomprimée et ouverte ensuite dans TIA Portal.

6.11 Archiver et désactiver les bibliothèques globales

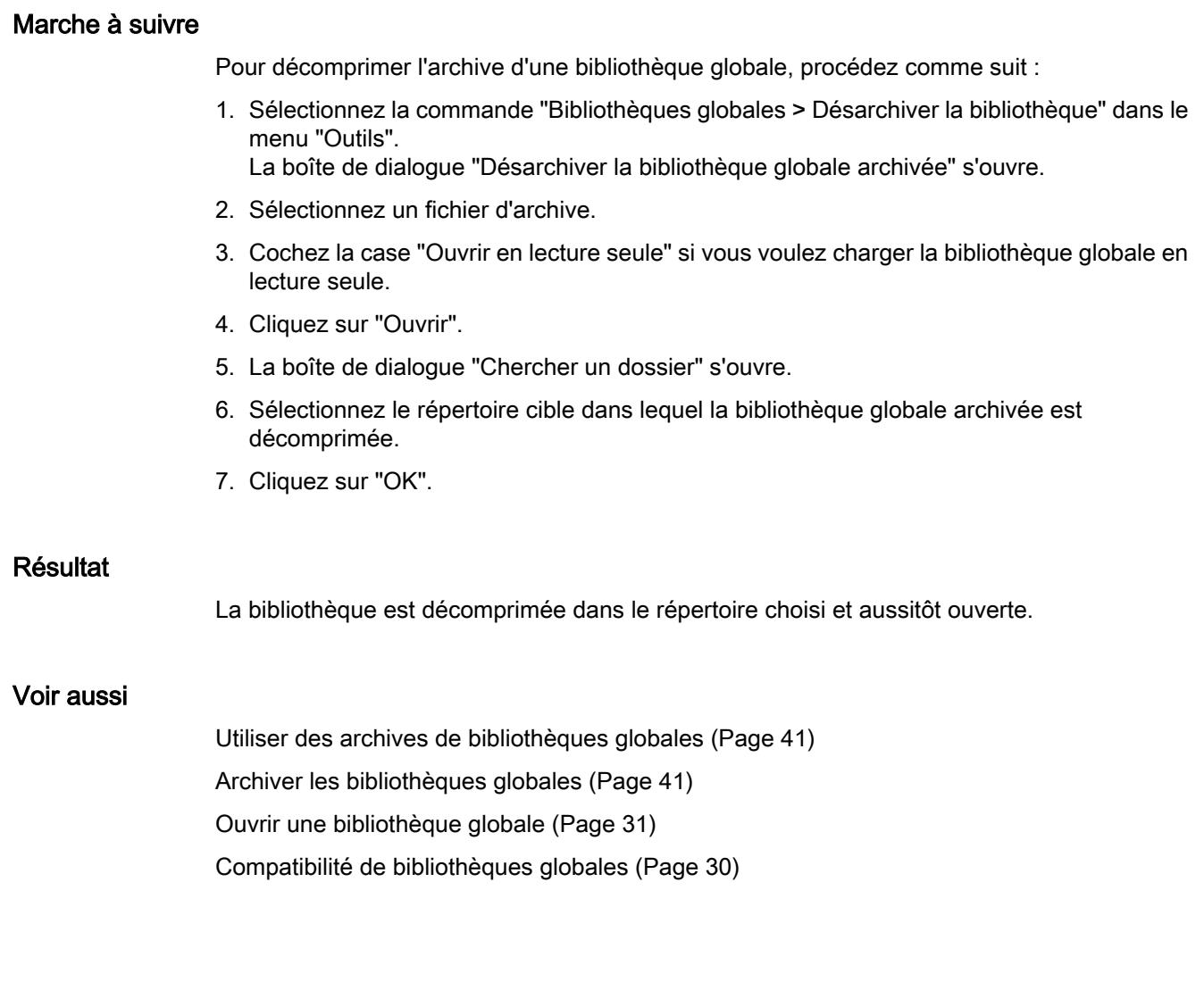

6.12 Utilisation de bibliothèques d'entreprise globales

# 6.12 Utilisation de bibliothèques d'entreprise globales

### 6.12.1 Principes de base sur les bibliothèques d'entreprise

#### Introduction

Les bibliothèques des entreprises sont des bibliothèques globales qui sont mises à disposition par un administrateur et sont affectées à TIA Portal. L'administrateur peut à tout moment affecter de nouvelles bibliothèques ou modifier des bibliothèques. Après votre confirmation, les nouvelles bibliothèques sont automatiquement chargées dans TIA Portal. Dès que de nouvelles versions de bibliothèques d'entreprise sont disponibles, les bibliothèques d'entreprise existantes sont mises automatiquement à jour vers la version plus récente, une fois après votre confirmation.

Les bibliothèques d'entreprise se trouvent, comme des bibliothèques globales ordinaires, dans la palette "Bibliothèques globales" de la Task Card "Bibliothèques".

#### Mise à disposition de bibliothèques d'entreprise

Les bibliothèques d'entreprise peuvent être enregistrées dans un répertoire quelconque sur le disque dur de l'ordinateur ou sur un lecteur réseau. Pour intégrer des bibliothèques d'entreprise dans TIA Portal, utilisez un fichier XML. Les répertoires et les noms des bibliothèques d'entreprise affectées sont enregistrés dans le fichier XML. Le fichier XML doit être enregistré dans le répertoire suivant sur le disque dur de l'ordinateur :

C:\ProgramData\Siemens\Automation\Portal V14\CorporateSettings\

Le fichier XML doit être nommé "CorporateSettings.xml".

Soit vous copiez le fichier de configuration vous-même dans le répertoire correspondant, soit le fichier de configuration vous est attribué via le réseau de l'entreprise. La configuration valide est appliquée automatiquement au démarrage de TIA Portal. Au démarrage de TIA Portal, le répertoire des fichiers de configuration est surveillé en permanence. Si le fichier de configuration a été modifié, vous êtes invité à appliquer la nouvelle configuration. Vous pouvez décliner l'invite jusqu'à deux fois. Vous recevez l'invite suivante trois heures plus tard à chaque fois. A la troisième invite, vous devez appliquer la nouvelle configuration. Vous recevez un fichier de configuration modifié de votre administrateur de projet, par exemple, en cas d'ajout ou de suppression de bibliothèques d'entreprise.

#### Possibilités dont dispose l'administrateur de projet

Vous pouvez affecter automatiquement le fichier de configuration ou les bibliothèques d'entreprise aux ordinateurs des membres de l'équipe ou encore diffuser des mises à jour aux membres de l'équipe. Cette fonction ne fait pas partie de TIA Portal et suppose que votre entreprise ait une infrastructure informatique adaptée. Si vous voulez gérer le fichier de configuration de manière centralisée, parlez de la marche à suivre avec le responsable informatique de votre entreprise.

Pour transmettre des bibliothèques d'entreprise aux collaborateurs de l'équipe du projet, la fonction d'archivage pour les bibliothèques globales est appropriée. Avant l'utilisation dans TIA Portal, vous devez toutefois désarchiver à nouveau les bibliothèques d'entreprise.
6.12 Utilisation de bibliothèques d'entreprise globales

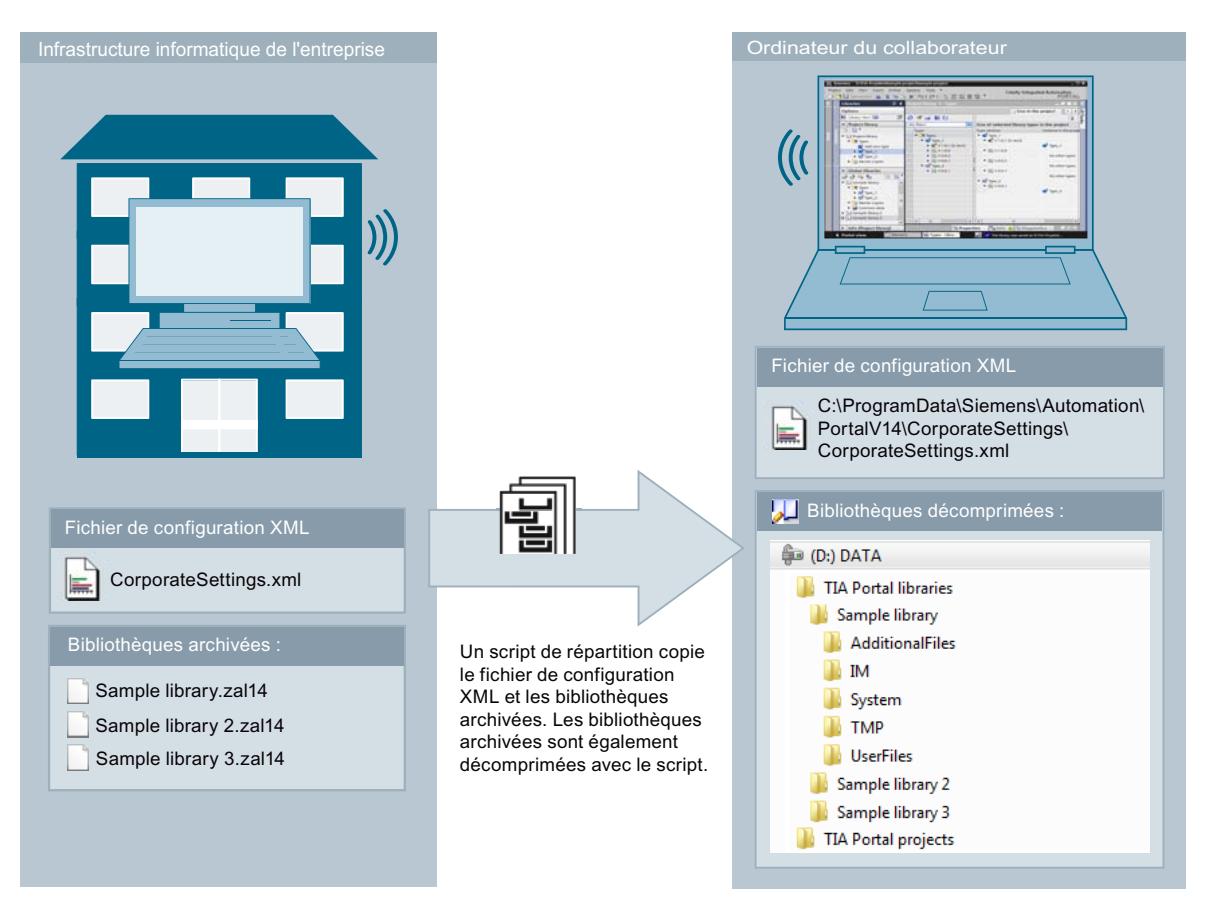

L'image suivante vous montre à l'aide d'un exemple comment diffuser des bibliothèques d'entreprise aux différents collaborateurs au sein de votre entreprise.

#### Voir aussi

[Utiliser des archives de bibliothèques globales](#page-680-0) (Page [41](#page-680-0)) [Archiver les bibliothèques globales](#page-680-0) (Page [41](#page-680-0)) [Désarchiver les bibliothèques globales](#page-681-0) (Page [42\)](#page-681-0)

#### 6.12.2 Créer le fichier de configuration pour bibliothèques d'entreprise

Pour mettre à disposition des bibliothèques d'entreprise dans TIA Portal, utilisez un fichier de configuration au format XML. Le fichier de configuration contient les répertoires et les noms de fichier des bibliothèques à charger. Ci-après vous découvrirez comment créer le fichier de configuration XML et où l'enregistrer.

6.12 Utilisation de bibliothèques d'entreprise globales

#### Marche à suivre

Pour mettre à disposition un fichier de configuration pour bibliothèques d'entreprise, procédez comme suit :

- 1. Créez un fichier de configuration XML avec le contenu indiqué ci-dessous. Utilisez le codage "UTF-8".
- 2. Dans l'exemple ci-dessous, remplacez les chemins d'accès mentionnés dans la rubrique "<CorporateLibraryPaths>" par ceux dans lesquels vos bibliothèques sont enregistrées.
- 3. Enregistrez le fichier XML sous le nom "CorporateSettings.xml".
- 4. Enregistrez le fichier dans le répertoire suivant de l'ordinateur : C:\ProgramData\Siemens\Automation\Portal V14\CorporateSettings\

#### Contenu du fichier de configuration XML

Le fichier de configuration XML doit posséder le contenu suivant :

#### XML

```
<?xml version="1.0" encoding="utf-8"?>
<Document>
<Settings.Settings ID="0">
 <ObjectList>
  <Settings.General ID="1" AggregationName="General">
    <AttributeList>
    <CorporateLibraryPaths>
    <!-- Exemple pour deux entrées -->
    <Item>D:\CorporateLibraries\Corporate_Library_1.al14</Item>
    <Item>D:\CorporateLibraries\Corporate_Library_2.al14</Item>
    <!-- Entrez ici toutes les autres bibliothèques globales le cas échéant. -->
    </CorporateLibraryPaths>
   </AttributeList>
  </Settings.General>
 </ObjectList>
 </Settings.Settings>
</Document>
```
#### Résultat

Dès que vous avez enregistré le fichier de configuration XML dans le répertoire correspondant, vous êtes invité dans TIA Portal à charger les bibliothèques d'entreprise.

# <span id="page-686-0"></span>Mise en oeuvre de modèles de copie 7

# 7.1 Notions élémentaires sur les modèles de copie

Vous utilisez des modèles de copie afin de générer de manière standardisée les éléments souvent nécessaires. Sur la base d'un modèle de copie, vous pouvez, si nécessaire, élaborer autant d'éléments que vous le souhaitez et les insérer dans le projet. Les éléments héritent des propriétés du modèle de copie.

Vous stockez les modèles de copie soit dans la bibliothèque du projet, soit dans une bibliothèque globale. Vous ne pouvez utiliser les modèles de copie de la bibliothèque du projet que dans le projet. Si vous élaborez le modèle de copie dans une autre bibliothèque globale, il peut être utilisé dans différents projets.

Vous pouvez, par exemple, élaborer les éléments suivants comme modèles de copie dans la bibliothèque :

- Appareils avec leur configuration
- Table des variables ou variables individuelles
- Profils d'instruction
- Tables de visualisation
- Eléments des paramètres de la documentation, tels que pages de couverture et cadres
- Blocs et groupes contenant plusieurs blocs
- Types de données API (UDT) et groupes contenant plusieurs types de données API
- Listes de textes
- Classes d'alarme
- Objets technologiques

Les objets que vous insérez en tant que modèles de copie contiennent souvent d'autres éléments. Une CPU peut, par exemple, contenir des blocs. Si les éléments contenus sont des utilisations d'une version de type, les versions de types utilisées sont alors automatiquement créées dans la bibliothèque. Ensuite, les éléments contenus sont utilisés comme instances et liés au type.

#### Voir aussi

[Ajouter des modèles de copie](#page-687-0) (Page [48\)](#page-687-0) [Utiliser des modèles de copie](#page-690-0) (Page [51\)](#page-690-0) [Notions élémentaires sur les types](#page-692-0) (Page [53\)](#page-692-0) [Filtrer les modèles de copie](#page-689-0) (Page [50](#page-689-0))

<span id="page-687-0"></span>7.2 Ajouter des modèles de copie

# 7.2 Ajouter des modèles de copie

Vous enregistrez les objets que vous souhaitez utiliser plusieurs fois en tant que modèles de copie dans la bibliothèque du projet ou dans une bibliothèque globale. Vous avez les possibilités suivantes pour élaborer des modèles de copie :

- Vous sélectionnez un ou plusieurs éléments et générez des modèles de copie uniques à partir de ces derniers.
- Vous sélectionnez plusieurs éléments à partir desquels vous générez un modèle de copie unique contenant tous les éléments sélectionnés.

#### **Conditions**

- La Task Card "Bibliothèques" est affichée.
- Quand vous ajoutez un appareil comme modèle de copie, il répond aux exigences suivantes :
	- L'appareil est compilé et dans un état cohérent.
	- L'appareil ne contient pas d'instance de test d'un type.
- Quand vous ajoutez le modèle de copie à une bibliothèque globale, cette dernière est ouverte en écriture.

#### Générer des modèles de copie à partir d'un ou de plusieurs éléments

Procédez comme suit pour générer un modèle de copie à partir d'un ou de plusieurs éléments :

- 1. Ouvrez la bibliothèque dans la Task Card "Bibliothèques".
- 2. Sélectionnez les éléments souhaités.
- 3. Amenez les éléments par glisser-déposer dans le dossier "Modèles de copie" ou dans n'importe quel sous-dossier de "Modèles de copie".

Autre possibilité :

- 1. Sélectionnez les éléments souhaités.
- 2. Copiez les éléments dans le presse-papiers, puis collez-les à l'emplacement souhaité. Les éléments s'ajoutent respectivement en tant que modèle de copie à la bibliothèque. Un type est généré automatiquement à partir de chaque objet éventuellement contenu (par ex. blocs référencés).

#### Générer un modèle de copie unique à partir de plusieurs éléments

Procédez comme suit pour générer un seul modèle de copie pour tous les éléments à partir de plusieurs éléments :

- 1. Ouvrez la bibliothèque dans la Task Card "Bibliothèques".
- 2. Copiez dans le presse-papiers les éléments dont vous voulez créer des modèles de copie.

7.2 Ajouter des modèles de copie

- 3. Faites un clic droit dans la bibliothèque sur le dossier "Modèles de copie" ou sur n'importe quel sous-dossier.
- 4. Choisissez la commande "Insérer comme modèles de copie unique" dans le menu contextuel.

Autre possibilité :

- 1. Sélectionnez les éléments souhaités.
- 2. Amenez les éléments par glisser-déposer dans le dossier "Modèles de copie" ou dans n'importe quel sous-dossier de "Modèles de copie". Ce faisant, maintenez la touche <Alt> enfoncée.

Les éléments s'ajoutent à la bibliothèque en tant que modèle de copie unique. Le modèle de copie unique contient tous les éléments sélectionnés. Un type est généré automatiquement à partir de chaque objet éventuellement contenu (par ex. blocs référencés).

#### **Remarque**

#### Éviter des structures de modèles de copie complexes

Afin de prévenir des conflits de nom et des conflits par rapport à la structure des dossiers lors de l'utilisation ultérieure des modèles de copie, évitez des modèles de copie complexes. Des modèles de copie complexes sont, par ex., des modèles de copie à partir de plusieurs éléments et dans des dossiers imbriqués.

#### Voir aussi

[Notions élémentaires sur les modèles de copie](#page-686-0) (Page [47](#page-686-0))

[Utiliser des modèles de copie](#page-690-0) (Page [51\)](#page-690-0)

[Notions élémentaires sur les bibliothèques](#page-646-0) (Page [7](#page-646-0))

[Ajouter des types à la bibliothèque du projet](#page-699-0) (Page [60\)](#page-699-0)

<span id="page-689-0"></span>7.3 Filtrer les modèles de copie

# 7.3 Filtrer les modèles de copie

Pour améliorer la lisibilité en cas d'un nombre important de modèles de copie, vous pouvez filtrer l'affichage selon le type de modèle de copie.

#### **Condition**

La Task Card "Bibliothèques" est affichée ou la vue des bibliothèques est ouverte.

#### Marche à suivre

Pour filtrer la vue, procédez de la manière suivante :

- 1. Ouvrez le dossier "Modèles de copie" dans la bibliothèque du projet ou dans une bibliothèque globale.
- 2. Sélectionnez dans la liste déroulante de la barre d'outils le type des objets que vous voulez afficher sous "Modèles de copie".

#### Résultat

Seuls les modèles de copie du type sélectionné sont affichés. Pour revenir à l'affichage non flitré, donnez au filtre la valeur "Tous".

#### Voir aussi

[Notions élémentaires sur les bibliothèques](#page-646-0) (Page [7](#page-646-0)) [Créer un dossier dans une bibliothèque](#page-740-0) (Page [101](#page-740-0)) [Notions élémentaires sur les modèles de copie](#page-686-0) (Page [47](#page-686-0)) [Utiliser des modèles de copie](#page-690-0) (Page [51\)](#page-690-0) [Utilisation de la vue des éléments](#page-653-0) (Page [14\)](#page-653-0)

# <span id="page-690-0"></span>7.4 Utiliser des modèles de copie

Les modèles de copie se trouvent soit dans la bibliothèque du projet, soit dans une bibliothèque globale. Vous pouvez insérer un ou plusieurs modèles de copie en une fois dans le projet. Lorsque vous insérez plusieurs modèles de copie en une fois, assurez-vous que tous les modèles de copie sont compatibles avec l'emplacement d'insertion souhaité.

#### **Condition**

La Task Card "Bibliothèques" est affichée.

#### Marche à suivre

Procédez comme suit pour insérer des modèles de copie dans le projet :

- 1. Ouvrez le dossier "Modèles de copie" ou n'importe quel sous-dossier de "Modèles de copie" dans une bibliothèque.
- 2. Amenez les modèles de copie souhaités ou des dossiers entiers par glisser-déposer jusqu'au lieu d'utilisation.

Ou :

- 1. Ouvrez la vue des éléments.
- 2. Faites glisser les modèles de copie souhaités ou des dossiers entiers de la palette "Éléments" jusqu'au lieu d'utilisation.

#### Résultat

Une copie provenant des modèles de copie est insérée. Lorsqu'une sélection multiple contient des modèles de copie non compatibles, ceux-ci sont exclus et aucune copie correspondante n'est créée dans le projet.

#### Voir aussi

[Notions élémentaires sur les modèles de copie](#page-686-0) (Page [47](#page-686-0)) [Ajouter des modèles de copie](#page-687-0) (Page [48\)](#page-687-0) [Filtrer les modèles de copie](#page-689-0) (Page [50](#page-689-0)) [Notions élémentaires sur les bibliothèques](#page-646-0) (Page [7](#page-646-0)) [Utilisation de la vue des éléments](#page-653-0) (Page [14](#page-653-0))

#### Mise en oeuvre de modèles de copie

7.4 Utiliser des modèles de copie

# <span id="page-692-0"></span>Mise en oeuvre de types et de leurs versions

# 8.1 Notions élémentaires sur les types

#### Utilisation de types

Les types sont des éléments nécessaires à l'exécution de programmes utilisateur. Les types peuvent avoir différentes versions et être développés de manière centralisée.

Il est possible de ranger les éléments suivants en tant que types dans la bibliothèque du projet ou dans une bibliothèque globale :

- Fonctions (FC)
- Blocs fonctionnels (FB)
- Types de données API (UDT)
- Blocs d'affichage
- Vues
- Styles
- Fonctions personnalisées

Dans une CPU, vous ne pouvez utiliser qu'une fois la même version d'un type. Quand il existe plusieurs versions d'un type, elles peuvent être toutes utilisées dans une CPU. Dans un projet, il est possible de dériver autant d'instances que vous le souhaitez, suivant le nombre de CPU utilisées. Ces instances sont ensuite liées à la version du type dans la bibliothèque. Si vous utilisez les types d'une bibliothèque globale, le type est alors également créé dans la bibliothèque du projet. Si le type se trouve déjà dans la bibliothèque du projet, des versions de type manquantes seront alors complétées. L'instance est ensuite uniquement liée à la version correspondante du type dans la bibliothèque de projet.

Les types et leurs instances sont repérés par un triangle noir. La figure suivante montre une instance repérée par un triangle noir, ainsi qu'un bloc de programme normal :

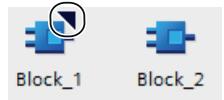

#### Principes pour gérer les versions des types

La gestion des versions des types permet de développer les types de manière centralisée, puis d'étendre la version la plus récente aux différents projets sous forme de mise à jour. Les corrections d'erreurs et les extensions fonctionnelles peuvent ainsi être facilement intégrées dans les projets existants. Si vous avez élaboré une nouvelle version d'une bibliothèque globale, vous actualisez les projets existants par un processus automatique. Cela réduit considérablement les erreurs, ainsi que le travail nécessaire à la maintenance de grandes solutions d'automatisation avec de nombreux projets individuels.

#### 8.1 Notions élémentaires sur les types

La gestion des versions permet de remonter le processus de développement des différents types. Avant de valider une version, vous pouvez tester dans un environnement de test si les modifications apportées à un type s'intègrent sans problème dans un projet existant. Validez une version pour l'utilisation productive seulement si vous vous êtes assuré que tout fonctionne correctement. Vous pouvez à tout moment voir l'historique des différentes instances dans le projet et déterminer la version de laquelle l'instance a été dérivée.

TIA Portal vérifie en outre automatiquement s'il existe des objets attachés à certaines versions d'un type. Les objets attachés peuvent être, par exemple, des types de données API (UDT) référencés dans un bloc ou bien d'autres blocs. Tous les objets attachés sont pris en compte dès l'élaboration d'un type ou la copie entre bibliothèques. Afin d'éviter toute incohérence dans le projet, la cohérence des versions des types est vérifiée avant la validation.

#### Versions de types

Des versions sont affectées à chaque type. Le numéro de version s'affiche à côté de chaque type aussi bien dans la Task Card "Bibliothèques" que dans la vue des bibliothèques. Vous pouvez en outre afficher la version d'un type à côté des instances dans le navigateur de projet. Sélectionnez à cet effet la colonne "Version" dans le navigateur de projet. Vous savez ainsi à tout moment dans quelle version une instance est utilisée dans le projet.

Le numéro de version comporte trois positions séparées par des points. Vous pouvez définir librement les deux premières positions. Les nombres de 1 à 999 sont autorisés pour ces deux premières positions. La troisième position est le numéro d'édition. Il est automatiquement incrémenté de 1 dès que vous éditez une instance associée à la version. Lorsque vous validez la version, le numéro d'édition est remis à 1.

Les versions de types peuvent présenter trois états :

- En cours d'édition (blocs d'affichage et types de données utilisateur IHM)
- En cours de test (toutes les catégories de types, sauf les blocs d'affichage et les types de données utilisateur IHM)
- Validé

La figure suivante montre un type avec deux versions. Une version est à l'état "en cours de test" et une version est validée :

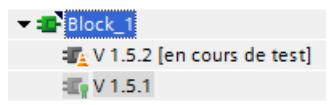

Si vous utilisez des fonctions (FC) ou des blocs fonctionnels (FB) comme types dans la bibliothèque du projet, tenez compte des remarques suivantes pour compiler le bloc avec des versions différentes de l'instruction :

- Vous pouvez recompiler sans mot de passe les blocs avec protection du savoir-faire quand les interfaces des versions du bloc sont identiques.
- Vous pouvez recompiler les blocs sans protection du savoir-faire quand aucun paramètre effectif n'en perd l'affectation de valeurs et que la nouvelle version n'ajoute pas de nouveau paramètre effectif auquel il faudrait affecter des valeurs.
- S'il n'est pas possible de compiler le type avec une autre version de l'instruction, il faudra recourir à une nouvelle version du type contenant les adaptations nécessaires.

8.1 Notions élémentaires sur les types

#### Voir aussi

[Etat des versions de types](#page-695-0) (Page [56](#page-695-0)) [Notions élémentaires sur les modèles de copie](#page-686-0) (Page [47](#page-686-0)) [Ajouter des types à la bibliothèque du projet](#page-699-0) (Page [60\)](#page-699-0) [Utiliser les types de la bibliothèque du projet](#page-703-0) (Page [64\)](#page-703-0) [Editer les éléments de bibliothèque](#page-742-0) (Page [103](#page-742-0)) [Dupliquer des types](#page-703-0) (Page [64](#page-703-0))

<span id="page-695-0"></span>8.2 Etat des versions de types

### 8.2 Etat des versions de types

Les versions de types peuvent présenter trois états différents. Les états sont visibles sur l'instance ou dans la bibliothèque.

#### Etat "En cours d'édition"

Seules les versions de blocs d'affichage et types de données utilisateurs IHM ont l'état "En cours d'édition". Lorsqu'une version est en cours d'édition, la mention "En cours d'édition" figure à côté de la version dans la bibliothèque.

Si vous créez un nouveau type ou une nouvelle version d'un type validé, le type est défini dans l'état "En cours d'édition".

Les types avec l'état "En cours d'édition" peuvent être édités dans la vue de la bibliothèque. Une référence à une instance dans le projet n'est pas obligatoire. La compatibilité du type est vérifiée lors de la validation avec un contrôle de cohérence.

#### Etat "En cours de test"

Tous les types, sauf les blocs d'affichage et les types de données utilisateur IHM, peuvent se trouver à l'état "En cours de test". Lorsqu'une version est en cours de test, la mention "En cours de test" figure à côté de l'instance et dans la bibliothèque. Une version en cours de test est liée à une instance de test dans le projet. Vous pouvez ainsi tester les effets de vos modifications dans un environnement de test, y compris toutes les fonctions en ligne, avant de valider un type pour une utilisation en mode d'exploitation.

#### Etat "Validé"

L'état "Validé" est disponible pour tous les types, indépendamment de l'endroit de leur utilisation. Lorsqu'une version est validée, l'icône de la version dans la bibliothèque est munie d'un sceau :

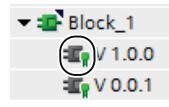

Les versions validées peuvent être ouvertes en lecture seule dans leur instance. Pour éditer une version validée, vous devez d'abord créer une nouvelle version "En cours d'édition" ou "En cours de test".

#### Voir aussi

[Notions élémentaires sur les types](#page-692-0) (Page [53\)](#page-692-0) [Utiliser les types de la bibliothèque du projet](#page-703-0) (Page [64\)](#page-703-0) [Créer la version de test d'un type](#page-706-0) (Page [67](#page-706-0)) [Éditer la version de test d'un type](#page-708-0) (Page [69](#page-708-0)) [Créer la version d'édition d'un type](#page-708-0) (Page [69](#page-708-0)) [Réalisation d'un contrôle de cohérence pour une version](#page-709-0) (Page [70\)](#page-709-0)

8.2 Etat des versions de types

[Rejeter des versions](#page-710-0) (Page [71](#page-710-0)) [Valider des versions](#page-711-0) (Page [72](#page-711-0)) [Affecter une version](#page-721-0) (Page [82](#page-721-0)) [Actualiser un projet vers les dernières versions](#page-714-0) (Page [75](#page-714-0)) [Supprimer la liaison entre une instance et un type](#page-715-0) (Page [76\)](#page-715-0) [Filtrer l'affichage des types](#page-663-0) (Page [24\)](#page-663-0)

8.3 Afficher la version validée d'un type

# 8.3 Afficher la version validée d'un type

Si vous voulez afficher la version d'un type mais ne pas l'éditer, ouvrez l'instance en lecture seule. Tous les types, à l'exception des blocs d'affichage et des types de données utilisateur IHM, peuvent être ouverts directement dans l'instance. Les blocs d'affichage et des types de données utilisateur IHM peuvent être ouverts exclusivement dans la Task Card "Bibliothèques" ou dans la vue des bibliothèques.

#### Condition

Sauf s'il s'agit d'un bloc d'affichage ou d'un type de données utilisateur IHM, la version validée possède une instance dans le projet.

#### Ouvrir la version d'un type à partir d'une instance

Procédez comme suit pour ouvrir en lecture seule une version validée d'un type à partir d'une instance :

- 1. Sélectionnez la version validée au niveau de l'instance dans le navigateur de projet.
- 2. Cliquez sur l'instance avec le bouton droit de la souris et choisissez la commande "Ouvrir" dans le menu contextuel. L'instance s'ouvre en lecture seule.

#### Ouvrir la version d'un type dans la Task Card "Bibliothèques" ou dans la vue des bibliothèques

Procédez comme suit pour ouvrir une version validée d'un type dans la Task Card "Bibliothèques" ou dans la vue des bibliothèques :

- 1. Sélectionnez la version.
- 2. Cliquez sur la version avec le bouton droit de la souris et choisissez la commande "Ouvrir" dans le menu contextuel. S'il s'agit d'un bloc d'affichage ou d'un type de données utilisateur IHM, celui-ci est ouvert directement dans la vue des bibliothèques. Les étapes suivantes ne sont alors pas nécessaires. S'il s'agit d'un autre type, la boîte de dialogue "Ouvrir le type" s'ouvre.
- 3. Sélectionnez dans la liste des instances celle avec la version que vous voulez afficher.
- 4. Confirmez en cliquant sur "OK". L'instance s'ouvre en lecture seule.

8.4 Afficher les propriétés d'un type ou d'une version

# 8.4 Afficher les propriétés d'un type ou d'une version

Vous pouvez afficher les propriétés d'un type ou d'une version.

#### Marche à suivre

Pour afficher les propriétés d'un type ou d'une version et saisir un commentaire, procédez comme suit :

- 1. Sélectionnez un type ou la version d'un type dans la Task Card "Bibliothèques" ou dans la vue des bibliothèques.
- 2. Faites un clic droit sur le type ou sur l'une de ses versions et choisissez la commande "Propriétés" dans le menu contextuel. La boîte de dialogue "Propriétés" s'ouvre.
- 3. Saisissez au besoin un commentaire sur le type dans le champ "Commentaire" ou modifiez un commentaire existant.

#### Propriétés visibles et modifiables

Le tableau suivant montre les propriétés d'un type ou d'une version que vous pouvez visualiser et modifier :

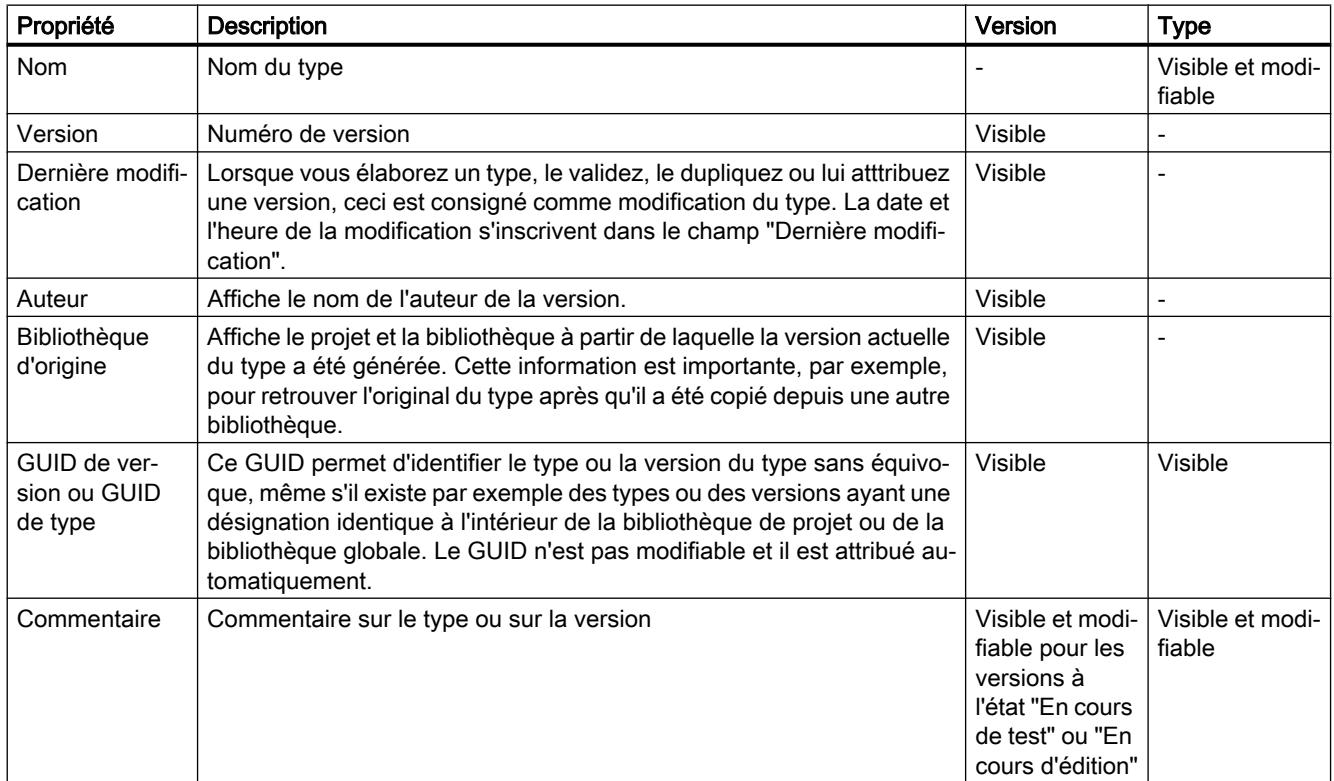

# <span id="page-699-0"></span>8.5 Utilisation de types dans la bibliothèque de projet

### 8.5.1 Ajouter des types à la bibliothèque du projet

Dans la bibliothèque du projet, vous pouvez créer des types de nombreux éléments afin de les réutiliser dans le projet. Par exemple, vous pouvez créer comme type les éléments suivants :

- Blocs de programme (FC/FB)
- Types de données API (UDT)
- Blocs d'affichage
- Type de données utilisateur IHM
- Vues
- Styles

Lorsque vous ajoutez comme type à la bibliothèque du projet un élément qui a des dépendances envers d'autres éléments, les éléments dépendants sont aussi créés automatiquement comme types.

Après qu'un type a été ajouté à la bibliothèque du projet, il est lié à l'élément ajouté du projet. L'élément du projet est ainsi l'instance du type.

#### **Conditions**

- La Task Card "Bibliothèques" est affichée.
- Les éléments que vous désirez ajouter en tant que types sont compilés.
- Les éléments sont à l'état cohérent.
- Pour les blocs, toutes les autres exigences décrites à la rubrique "[Conditions relatives aux](#page-700-0) [blocs](#page-700-0) (Page [61](#page-700-0)) sont satisfaites.

#### Marche à suivre

Pour ajouter un élément existant en tant que type à la bibliothèque du projet, procédez de la manière suivante :

- 1. Ouvrez la bibliothèque de projet dans la Task Card "Bibliothèques".
- 2. Faites glisser un ou plusieurs éléments dans le dossier "Types" ou dans n'importe quel sous-dossier de "Types". Autre possibilité : copiez les éléments dans le presse-papiers du navigateur de projet, puis collez les éléments dans le dossier souhaité de la bibliothèque de projet. La boîte de dialogue "Créer un type" s'ouvre.

Mise en oeuvre de types et de leurs versions

#### 8.5 Utilisation de types dans la bibliothèque de projet

- <span id="page-700-0"></span>3. Saisissez les propriétés du nouveau type :
	- Entrez un nom pour le nouveau type dans le champ "Nom du type".
	- Entrez un numéro de version pour le nouveau type dans le champ "Version".
	- Entrez le nom de la personne responsable du type dans le champ "Responsable".
	- Entrez un commentaire sur le type dans le champ "Commentaire".
- 4. Confirmez en cliquant sur "OK". Le nouveau type est généré avec une version validée. Cette version est liée à l'élément ajouté (instance).

#### Voir aussi

[Notions élémentaires sur les types](#page-692-0) (Page [53\)](#page-692-0) [Dupliquer des types](#page-703-0) (Page [64](#page-703-0)) Conditions relatives aux blocs (Page 61) [Référencement des objets au sein d'un bloc](#page-701-0) (Page [62](#page-701-0)) [Notions élémentaires sur les bibliothèques](#page-646-0) (Page [7](#page-646-0)) [Ajouter des modèles de copie](#page-687-0) (Page [48\)](#page-687-0)

#### 8.5.2 Conditions relatives aux blocs

#### Blocs autorisés pour élaborer un type

Les blocs suivants permettent d'élaborer des types dans la bibliothèque du projet :

- Blocs fonctionnels (FB)
- Fonctions (FC)
- Types de données API (UDT)

#### Cohérence et compilation

Pour générer un type à partir d'un bloc, il faut que ce bloc soit cohérent et compilé. Lorsque vous élaborez un type, la cohérence du bloc est contrôlée automatiquement et le bloc est compilé si nécessaire.

#### <span id="page-701-0"></span>Conditions relatives au bloc

Pour générer un type à partir d'un bloc, il faut que ce bloc réponde aux exigences suivantes :

- Le bloc convient au type de la CPU. Un bloc qui ne convient pas à une CPU est repéré par un symbole d'incompatibilité à droite du bloc dans le navigateur du projet. Ce cas peut se produire, par exemple, lorsque vous copiez un bloc d'une CPU S7-1500-CPU dans une CPU S7-300. Un bloc d'une CPU S7-1500 n'est pas compatible avec une CPU S7-300 et ne peut pas être compilé. Il n'est donc pas possible de générer un type à partir de ce bloc.
- Le bloc n'est pas un bloc de données système.
- Le bloc ne contient pas d'accès aux données globales ni d'appel d'instance unique d'un bloc de données d'instance. Ceci s'applique aussi, par exemple, à l'appel d'un bloc de données dans un bloc LIST avec la commande "OPN".

#### Particularités des blocs avec protection know-how

Il est également possible d'élaborer des types à partir de blocs avec protection know-how. Tenez toutefois compte des exigences supplémentaires suivantes concernant les blocs avec protection know-how :

- Validation du bloc pour l'utilisation comme type Les blocs avec protection know-how doivent être validés pour l'utilisation dans une bibliothèque. Vous procédez au paramétrage correspondant dans les propriétés du bloc.
- Le bloc ne contient pas d'accès à des blocs de données, variables API ou constantes API. Comme il n'est pas possible de créer des types à partir de blocs de données, variables API ou constantes API, il n'est pas non plus possible de créer de type à partir de blocs avec protection know-how comportant des accès à ces objets. L'instance d'un bloc avec protection know-how n'est pas fonctionnelle sans les blocs de données, variables API ou constantes API correspondants.

#### Voir aussi

[Ajouter des types à la bibliothèque du projet](#page-699-0) (Page [60](#page-699-0)) Référencement des objets au sein d'un bloc (Page 62)

#### 8.5.3 Référencement des objets au sein d'un bloc

Dans de nombreux cas, vous faites référence à d'autres objets dans un type. Par exemple, vous appelez une variable ou un bloc de données dans un bloc. Il en résulte une dépendance entre le bloc et les objets référencés. Le bloc n'est alors cohérent que si tous les objets dépendants sont également disponibles.

#### Référence à d'autres types

Lorsque vous appelez dans un bloc d'autres blocs de programme, blocs d'affichage, type de données API (UDT) ou types de données utilisateur IHM, ces objets dépendants sont aussi rangés automatiquement comme types dans la bibliothèque du projet. Quand le bloc faisant référence est réutilisé ultérieurement comme instance dans le projet, une instance de chaque objet référencé est également créée. Ainsi, TIA Portal assure automatiquement un état de bloc toujours cohérent et un programme utilisateur exécutable.

#### Référence à d'autres objets

Dans les blocs sans protection know-how, les accès à des blocs de données, variables API ou constantes API sont autorisés. Il est donc possible de créer des types de ces blocs. Pourtant, alors que les blocs fonctionnels référencés dans un bloc, par exemple, sont également créés automatiquement comme types dans la bibliothèque du projet, ce n'est pas le cas pour les accès à des blocs de données, variables API et constantes API. Lorsque des blocs de données, des variables API ou des constantes API sont référencés dans un bloc, seul le bloc lui-même est créé comme type. Les objets référencés ne le sont pas. Quand vous faites référence à des objets qui ne peuvent pas être créés comme types, tenez compte des points suivants :

Utilisation du bloc à un autre endroit

Quand vous élaborez une instance du type à un autre endroit que l'endroit d'utilisation d'origine (par ex. une autre CPU), les objets référencés manquent à l'endroit d'utilisation ultérieur. Il faut donc les recréer à l'endroit du programme où ils sont utilisés (par ex. blocs de données ou tables des variables). Faites attention à ce que les objets référencés portent le même nom au nouvel endroit.

Modification ultérieure du nom d'objets référencés Le bloc n'est plus cohérent en cas de modification ultérieure des noms des objets référencés. L'objet référencé (par ex. une variable) est introuvable. Vous ne pouvez plus corriger l'appel de l'objet dans les versions du type déjà validées. Dans ce cas, élaborez une nouvelle version du type et corrigez le nom de l'objet appelé. Ensuite, actualisez toutes les instances du type dans le projet à la version la plus récente.

#### Voir aussi

[Conditions relatives aux blocs](#page-700-0) (Page [61](#page-700-0)) [Ajouter des types à la bibliothèque du projet](#page-699-0) (Page [60\)](#page-699-0) [Réalisation d'un contrôle de cohérence pour une version](#page-709-0) (Page [70\)](#page-709-0) [Actualiser un projet vers les dernières versions](#page-714-0) (Page [75](#page-714-0)) [Afficher les relations à d'autres objets de la bibliothèque](#page-666-0) (Page [27](#page-666-0))

#### <span id="page-703-0"></span>8.5.4 Dupliquer des types

Il est possible de dupliquer des types dans la bibliothèque du projet. Dans ce cas, sachez que :

- Le double est élaboré dans le même dossier.
- Le double est élaboré à partir de la version du type au numéro le plus élevé.
- Le double n'a pas d'instance dans le projet.

#### **Condition**

Le type est validé.

#### Marche à suivre

Pour dupliquer un type dans la bibliothèque du projet, procédez de la manière suivante :

- 1. Faites un clic droit sur un type.
- 2. Choisissez la commande "Dupliquer type" dans le menu contextuel. La boîte de dialogue "Dupliquer type" s'ouvre.
- 3. Saisissez les propriétés du nouveau type :
	- Entrez un nom pour le nouveau type dans le champ "Nom du type".
	- Entrez un numéro de version pour le nouveau type dans le champ "Version".
	- Entrez le nom de la personne responsable du type dans le champ "Responsable".
	- Entrez un commentaire sur le type dans le champ "Commentaire".
- 4. Confirmez en cliquant sur "OK". Le nouveau type est généré avec une version validée.

#### Voir aussi

[Ajouter des types à la bibliothèque du projet](#page-699-0) (Page [60](#page-699-0)) [Editer les éléments de bibliothèque](#page-742-0) (Page [103](#page-742-0))

#### 8.5.5 Utiliser les types de la bibliothèque du projet

Les types de la bibliothèque du projet peuvent être utilisés autant de fois que nécessaire dans un projet. L'occurrence d'un type est toujours lié à une version du type concerné dans la bibliothèque de projets. Si le type contient des éléments dépendants, ces éléments sont également créés comme occurrence à l'emplacement approprié dans le projet. Les éléments dépendants sont, par ex., des types de données API référencés dans un bloc.

Vous ne pouvez attribuer à un appareil qu'une version du même type. Si nécessaire, vous pouvez créer des occurrences de plusieurs types en une fois.

Les occurrences d'un type dans le navigateur de projet s'appellent les instances.

#### Occurrences possibles pour les versions de types

Pour utiliser un type, vous générez à un emplacement approprié dans le projet une occurrence d'une version définie du type. Les emplacements suivants sont appropriés :

● Dossier dans le navigateur du projet

Il est possible de générer l'instance d'un type dans un dossier dans le navigateur du projet. Le dossier doit être approprié pour la catégorie de type. Lorsqu'il s'agit, par ex., d'un type de données utilisateur, vous ne pouvez générer l'instance souhaitée que dans le dossier "Types de données API".

● Editeur

Il est possible de générer l'occurrence d'un type dans un éditeur approprié. Vous pouvez, par ex., générer une occurrence d'un type d'un bloc fonctionnel dans un autre bloc. Ainsi, le type du bloc fonctionnel est appelé depuis un autre bloc.

#### Possibilités de création d'une occurrence

Vous avez deux possibilités pour créer des occurrences d'un type :

● Déplacer la version d'un type par glisser-déposer de la bibliothèque de projet vers l'occurrence souhaitée.

Des occurrences des types et de leurs éléments dépendants sont générées et insérées à l'emplacement souhaité. Les occurrences sont liées à la version respective du type dans la bibliothèque de projet. Si vous avez créé les occurrences dans un éditeur, des instances du type sont également créées à l'emplacement correspondant dans le navigateur du projet. Par défaut, la structure des dossiers de la bibliothèque est reprise dans le navigateur du projet. Si vous n'avez pas opté pour un autre dossier dans le navigateur du projet, les instances se trouvent dans le même dossier que dans la bibliothèque.

Copier et coller des occurrences de type Vous pouvez copier les occurrences des types dans le presse-papiers et les coller à un autre endroit. Vous avez ainsi créé une autre occurrence de la version du type. L'occurrence est de plus liée à la même version du type dans la bibliothèque de projet. Si vous copiez l'occurrence d'un type dans le presse-papiers et la collez dans un autre projet, toutes les versions de type requises sont reprises dans la bibliothèque de l'autre projet.

#### **Condition**

- Les versions souhaitées sont validées.
- Le projet contient déjà un appareil qui prend en charge les types souhaités.
- Aucune autre occurrence des mêmes types n'est déjà affectée à l'appareil.

#### Marche à suivre

Pour créer une occurrence d'un type, procédez comme suit :

- 1. Sélectionnez dans la bibliothèque du projet les versions à partir desquelles vous voulez créer une instance.
- 2. Déplacez les versions par glisser-déposer depuis la bibliothèque de projet jusqu'à l'emplacement d'insertion souhaité dans le navigateur du projet ou un éditeur. Autre possibilité : Pour que la version la plus récente soit automatiquement utilisée, déplacez les types eux-mêmes par glisser-déposer depuis la bibliothèque de projet jusqu'à l'emplacement d'insertion. Par exemple, déplacez par glisser-déposer le type d'un bloc fonctionnel vers le dossier de blocs d'une CPU dans le navigateur de projet. Pour appeler directement le type souhaité depuis un autre bloc, par ex., déplacez le type lui-même par glisser-déposer depuis la bibliothèque de projet jusqu'à l'emplacement d'insertion dans l'éditeur de programmation.

Autre possibilité :

- 1. Copiez une ou plusieurs occurrences dans le presse-papiers.
- 2. Collez l'occurrence à un endroit approprié dans le même projet ou dans un autre projet.

#### Voir aussi

[Notions élémentaires sur les types](#page-692-0) (Page [53\)](#page-692-0) [Etat des versions de types](#page-695-0) (Page [56](#page-695-0)) Afficher les types d'une instance (Page 66) [Notions élémentaires sur les bibliothèques](#page-646-0) (Page [7](#page-646-0)) [Utiliser des modèles de copie](#page-690-0) (Page [51\)](#page-690-0)

#### 8.5.6 Afficher les types d'une instance

Vous pouvez sauter du navigateur de projet au type dans la bibliothèque du projet qui correspond à l'instance dans le navigateur de projet.

#### Marche à suivre

Pour sauter au type dans la bibliothèque du projet, procédez comme suit :

- 1. Faites un clic droit sur l'instance du type dans le navigateur du projet.
- 2. Choisissez la commande "Aller au type" dans le menu contextuel. La version référencée du type correspondant s'affiche dans la bibliothèque du projet.

#### Voir aussi

[Utiliser les types de la bibliothèque du projet](#page-703-0) (Page [64\)](#page-703-0)

### <span id="page-706-0"></span>8.5.7 Créer la version de test d'un type

Avant de valider un type pour l'utilisation productive, testez le type dans le projet et dans l'installation d'automatisation. Le test est exécuté dans un environnement de test précis. L'environnement de test peut par exemple être une CPU.

Pour le test, vous créez une version à l'état "En cours de test". La création d'une version à l'état "En cours de test" est appropriée pour tous les types, à l'exception des blocs d'affichage et des types de données utilisateur IHM. Les versions peuvent en revanche être créées à l'état "En cours d'édition" à partir des blocs d'affichage et des types de données utilisateur IHM.

Il existe deux manières de créer une version de test d'un type et de définir l'environnement de test :

- Dans la Task Card "Bibliothèques" ou dans la vue des bibliothèques Vous créez la nouvelle version à l'état "En cours de test" dans la Task Card "Bibliothèques" ou dans la vue des bibliothèques. Vous pouvez générer la nouvelle version soit directement à partir du type, soit à partir d'une version précise du type.
- Au niveau d'une instance dans le navigateur de projet Vous pouvez également créer la version de test directement au niveau de l'instance dans le navigateur de projet. Comme l'instance est toujours utilisée dans une version précise dans le projet, une nouvelle version du type est générée à partir de la version utilisée dans l'instance.

Vous pouvez également créer des versions de test simultanément à partir de plusieurs types.

Les règles suivantes s'appliquent à une version à l'état "En cours de test" :

- On ne peut faire passer qu'une seule version par type à l'état "En cours de test".
- Une version en cours de test ne peut être liée qu'à une seule instance dans le projet. Il n'est donc pas possible de copier une instance dans le presse-papiers, de la dupliquer ou de créer un autre type depuis l'instance tant que celle-ci se trouve à l'état "En cours de test".

#### **Condition**

- Il existe dans le projet au moins une instance du type dans une version quelconque.
- Si vous souhaitez créer la nouvelle version à partir d'une version précise du type, l'instance doit être utilisée dans cette version dans le projet.

#### Marche à suivre

Procédez comme suit pour créer une nouvelle version de test d'un type ou de la version d'un type :

- 1. Sélectionnez le type, une version du type ou l'instance. Si vous créez la version de test directement dans l'instance, vous pouvez sélectionner plusieurs éléments ou dossiers via la sélection multiple. L'environnement de test étant déjà défini par l'instance sélectionnée, vous pouvez omettre les étapes 3 et 4.
- 2. Cliquez avec le bouton droit de la souris sur l'élément sélectionné et sélectionnez la commande "Editer le type" dans le menu contextuel. Si vous avez lancé le traitement dans la Task Card "Bibliothèques" ou dans la vue des bibliothèques, la boîte de dialogue "Editer le type" s'ouvre. Si vous avez commencé l'édition dans l'instance dans le navigateur du projet, l'instance de test s'ouvre immédiatement dans la vue des bibliothèques pour être éditée.
- 3. Sélectionnez dans la liste une instance du type dans le projet. Les règles suivantes s'appliquent si vous avez lancé vous-même l'édition au niveau du type :
	- L'emplacement dans lequel l'instance est utilisée (p. ex. la CPU) sert d'environnement de test pour l'édition consécutive du type.
	- En sélectionnant l'instance de test, vous définissez également la version qui sera traitée.

Les règles suivantes s'appliquent pour l'édition d'une version précise : Si votre point de départ est une version précise, vous ne pouvez sélectionner dans la liste que des instances qui sont utilisées dans la même version.

4. Confirmez en cliquant sur "OK".

#### Résultat

Une nouvelle version du type est créée. La nouvelle version se trouve à l'état "En cours de test" et est identifiée en conséquence dans l'interface utilisateur.

#### Voir aussi

[Notions élémentaires sur les types](#page-692-0) (Page [53\)](#page-692-0) [Etat des versions de types](#page-695-0) (Page [56](#page-695-0)) [Notions élémentaires sur les bibliothèques](#page-646-0) (Page [7](#page-646-0))

#### <span id="page-708-0"></span>8.5.8 Éditer la version de test d'un type

Quand vous poursuivez l'édition d'une version à l'état "En cours de test", aucune nouvelle version n'est créée. Vous pouvez démarrer l'édition de la version de test sur l'instance dans le navigateur de projet, dans la Task Card "Bibliothèques" ou dans la vue des bibliothèques.

#### Remarque

#### Supprimer et renommer les paramètres d'interface

Vous pouvez ajouter de nouveaux paramètres. Cependant, si vous renommez ou supprimez des paramètres existants, la transmission de valeurs aux paramètres ne se fera plus lors de l'appel du bloc.

#### Marche à suivre

Pour éditer la version de test d'un type, procédez comme suit :

- 1. Faites un clic droit sur la version de test ou sur l'instance.
- 2. Choisissez la commande "Éditer le type" dans le menu contextuel. L'instance de test s'ouvre et peut être éditée.

#### Voir aussi

[Notions élémentaires sur les types](#page-692-0) (Page [53\)](#page-692-0) [Etat des versions de types](#page-695-0) (Page [56](#page-695-0)) [Notions élémentaires sur les bibliothèques](#page-646-0) (Page [7](#page-646-0)) [Réalisation d'un contrôle de cohérence pour une version](#page-709-0) (Page [70\)](#page-709-0) [Rejeter des versions](#page-710-0) (Page [71](#page-710-0)) [Valider des versions](#page-711-0) (Page [72](#page-711-0))

#### 8.5.9 Créer la version d'édition d'un type

Si vous voulez éditer un type avec des blocs d'affichage ou des types de données utilisateur IHM, créez une nouvelle version du type à l'état "En cours d'édition". L'édition de la nouvelle version s'effectue dans la vue des bibliothèques. Pour vérifier la compatibilité des modifications, un contrôle de cohérence est automatiquement exécuté pour le type avant sa validation.

#### **Condition**

La bibliothèque de projet est ouverte dans la Task Card "Bibliothèques" ou dans la vue des bibliothèques.

#### <span id="page-709-0"></span>Marche à suivre

Procédez comme suit pour créer une nouvelle version d'un type en cours d'édition :

- 1. Cliquez avec le bouton droit de la souris sur le type ou la version du type.
- 2. Choisissez la commande "Editer le type" dans le menu contextuel. Une nouvelle version "En cours d'édition" est créée et ouverte dans la vue des bibliothèques en vue de son édition.

#### Voir aussi

[Notions élémentaires sur les types](#page-692-0) (Page [53\)](#page-692-0)

[Etat des versions de types](#page-695-0) (Page [56](#page-695-0))

[Notions élémentaires sur les bibliothèques](#page-646-0) (Page [7](#page-646-0))

#### 8.5.10 Réalisation d'un contrôle de cohérence pour une version

Lorsque vous éditez la version d'un type, cette version peut prendre un état incohérent par erreur. Pour détecter à temps les erreurs dans le processus de développement, vous pouvez effectuer régulièrement un contrôle de cohérence. Un contrôle de cohérence s'exécute toutefois automatiquement lorsque vous validez une version.

Ce paragraphe décrit comment lancer manuellement un contrôle de cohérence pour la version d'un type.

#### **Condition**

- La bibliothèque de projet est ouverte dans la Task Card "Bibliothèques" ou dans la vue des bibliothèques.
- La version se trouve à l'état "En cours d'édition" ou "En cours de test".

#### Marche à suivre

Procédez comme suit pour exécuter un contrôle de cohérence pour la version d'un type :

- 1. Cliquez avec le bouton droit de la souris sur la version dont vous voulez vérifier la cohérence.
- 2. Choisissez la commande "Exécuter un contrôle de cohérence" dans le menu contextuel. Le contrôle de cohérence s'exécute. Vous recevez un message avec le résultat du contrôle de cohérence.

#### Voir aussi

[Valider des versions](#page-711-0) (Page [72\)](#page-711-0) [Rejeter des versions](#page-710-0) (Page [71](#page-710-0)) [Éditer la version de test d'un type](#page-708-0) (Page [69](#page-708-0))

<span id="page-710-0"></span>[Notions élémentaires sur les types](#page-692-0) (Page [53\)](#page-692-0) [Etat des versions de types](#page-695-0) (Page [56](#page-695-0)) [Notions élémentaires sur les bibliothèques](#page-646-0) (Page [7](#page-646-0))

#### 8.5.11 Rejeter des versions

Vous rejetez les versions d'un type à l'état "En cours de test" ou "En cours d'édition" si vous n'avez plus besoin de la version. Vous pouvez également sélectionner plusieurs types ou dossiers et rejeter toutes les versions de test ou de traitement qu'ils contiennent. Toutes les occurrences des versions supprimées reprennent le dernier état validé.

#### **Condition**

- La version que vous souhaitez rejeter se trouve à l'état "En cours de test" ou "En cours d'édition".
- Vous vous trouvez dans la vue des bibliothèques ou la Task Card "Bibliothèques" est ouverte.

#### Marche à suivre

Pour rejeter une version, procédez comme suit :

- 1. Cliquez avec le bouton droit de la souris sur la version que vous désirez rejeter.
- 2. Sélectionnez la commande "Rejeter les modifications et supprimer la version" dans le menu contextuel. La version est supprimée.

Solution alternative dans la vue des bibliothèques :

1. Alors que la version est ouverte pour l'édition, cliquez sur le bouton "Annuler les modifications et supprimer la version" dans la barre d'outils. La version est supprimée.

#### Voir aussi

[Notions élémentaires sur les types](#page-692-0) (Page [53\)](#page-692-0)

[Etat des versions de types](#page-695-0) (Page [56](#page-695-0))

[Notions élémentaires sur les bibliothèques](#page-646-0) (Page [7](#page-646-0))

[Réalisation d'un contrôle de cohérence pour une version](#page-709-0) (Page [70\)](#page-709-0)

#### 8.5.12 Rejeter toutes les versions d'un dossier

Vous pouvez rejeter simultanément toutes les versions à l'état "En cours de test" ou "En cours d'édition" dans un dossier. Toutes les occurrences de la version supprimée reprennent le dernier état validé.

#### <span id="page-711-0"></span>**Condition**

Vous vous trouvez dans la vue des bibliothèques ou la Task Card "Bibliothèques" est ouverte.

#### Rejeter la version d'un type individuel

Pour rejeter toutes les versions d'un dossier, procédez comme suit :

- 1. Cliquez avec le bouton droit de la souris sur le dossier.
- 2. Choisissez la commande "Rejeter tout" dans le menu contextuel. Toutes les versions "En cours de test" ou "En cours d'édition" sont supprimées.

#### 8.5.13 Valider des versions

Lorsque vous avez terminé d'éditer la version d'un type, vous validez cette version pour sa mise en œuvre en production. Lors de la validation, vous affectez un numéro à cette version. La fonction de sélection multiple permet également de valider plusieurs versions en une seule fois.

#### **Condition**

- La Task Card "Bibliothèques" est ouverte ou vous vous trouvez dans la vue des bibliothèques.
- Les versions que vous souhaitez valider se trouvent à l'état "En cours de test" ou "En cours d'édition".
- Les versions se trouvent dans un état cohérent. Un contrôle de cohérence est exécuté dès que vous démarrez la validation. Si des erreurs empêchant la validation sont détectées lors du contrôle de cohérence, un message vous signale comment corriger ces erreurs.

#### Marche à suivre

Pour valider des versions de type, procédez de la manière suivante :

- 1. Sélectionnez les versions que vous souhaitez valider.
- 2. Cliquez avec le bouton droit de la souris sur la sélection.
- 3. Choisissez la commande "Valider la version" dans le menu contextuel. La boîte de dialogue "Valider la version de type" s'ouvre.

- 4. Modifiez si nécessaire les propriétés de la version :
	- Entrez un nom pour le type dans le champ "Nom". Si vous avez sélectionné plusieurs versions pour la validation, le champ "Nom" ne peut pas être modifié.
	- Définissez dans le champ "Version" un numéro de version principal et un numéro de version intermédiaire pour la version à valider. Si vous avez sélectionné plusieurs versions pour la validation, le champ "Version" ne peut pas être modifié et le dernier numéro de version est utilisé pour la validation.
	- Dans le champ "Auteur", entrez l'auteur de la version à valider.
	- Dans le champ "Commentaire", entrez un commentaire pour la version à valider.
- 5. Optionnel : Cochez la case "Supprimer les versions de type inutilisées de la bibliothèque" pour supprimer de la bibliothèque toutes les versions qui ne sont reliées à aucune instance dans le projet. Les versions qui possèdent des dépendances envers d'autres types ou modèles de copie ne sont pas supprimées.
- 6. Confirmez en cliquant sur "OK".

Solution alternative dans la vue des bibliothèques :

- 1. Lorsque vous avez ouvert une version pour être éditée, cliquez dans la barre d'outils sur l'icône "Valider la version".
- 2. Poursuivez avec les étapes 3 à 5 de la description ci-dessus.

#### Résultat

Les versions sélectionnées sont validées.

Les propriétés sont appliquées aux types mêmes, aux versions à valider et à toutes les versions futures. Les versions déjà validées ne sont pas affectées par les modifications.

Le cas échéant, toutes les instances ayant la même version de départ sont actualisées à la version la plus récente et les versions non utilisées du type sont supprimées.

#### Voir aussi

[Valider toutes les versions d'un dossier](#page-713-0) (Page [74](#page-713-0))

[Notions élémentaires sur les types](#page-692-0) (Page [53\)](#page-692-0)

[Etat des versions de types](#page-695-0) (Page [56](#page-695-0))

[Notions élémentaires sur les bibliothèques](#page-646-0) (Page [7](#page-646-0))

[Réalisation d'un contrôle de cohérence pour une version](#page-709-0) (Page [70\)](#page-709-0)

[Affecter une version](#page-721-0) (Page [82](#page-721-0))

[Ajouter des types à une bibliothèque globale](#page-716-0) (Page [77\)](#page-716-0)

[Actualiser un projet vers les dernières versions](#page-714-0) (Page [75](#page-714-0))

#### <span id="page-713-0"></span>8.5.14 Valider toutes les versions d'un dossier

Lorsque vous avez terminé d'éditer tous les types se trouvant dans un dossier, validez toutes les versions en une fois.

#### **Condition**

- Vous vous trouvez dans la Task Card "Bibliothèques" ou dans la vue des bibliothèques.
- Le dossier contient des versions à l'état "En cours de test" ou "En cours d'édition".
- Toutes les versions "En cours de test" ou "En cours d'édition" se trouvent dans un état cohérent.

Un contrôle de cohérence est exécuté dès que vous démarrez la validation. Si des erreurs empêchant la validation sont détectées lors du contrôle de cohérence, un message vous signale comment corriger ces erreurs.

#### Marche à suivre

Pour valider toutes les versions de type d'un dossier, procédez de la manière suivante :

- 1. Cliquez avec le bouton droit de la souris sur le dossier de votre choix.
- 2. Choisissez la commande "Valider tout" dans le menu contextuel. La boîte de dialogue "Valider la version de type" s'ouvre.
- 3. Modifiez si nécessaire les propriétés de la version :
	- Dans le champ "Auteur", entrez l'auteur des versions à valider.
	- Dans le champ "Commentaire", entrez un commentaire relatif aux versions à valider.
- 4. Cochez la case "Supprimer les versions de type inutilisées de la bibliothèque" pour supprimer de la bibliothèque toutes les versions qui ne sont reliées à aucune instance dans le projet. Les versions qui possèdent des dépendances envers d'autres types ou modèles de copie ne sont pas supprimées.
- 5. Confirmez en cliquant sur "OK".

#### Résultat

Toutes les versions de type "En cours de test" ou "En cours d'édition" dans le dossier sélectionné sont validées.

Les propriétés sont appliquées aux versions à valider et à toutes les versions futures. Les versions déjà validées ne sont pas affectées par les modifications.

Les versions des types qui ne sont pas utilisées dans le projet sont supprimées le cas échéant.

#### Voir aussi

[Valider des versions](#page-711-0) (Page [72\)](#page-711-0)

#### <span id="page-714-0"></span>8.5.15 Actualiser un projet vers les dernières versions

Une fois que vous avez actualisé plusieurs types dans la bibliothèque de projet, vous actualisez toutes les instances dans le projet à la version la plus récente des types dans la bibliothèque de projet. Si vous ne voulez pas appliquer les modifications à l'ensemble du projet, vous pouvez limiter l'actualisation à certains appareils dans le projet.

Vous pouvez sélectionner les éléments suivants comme source pour l'actualisation :

- la bibliothèque du projet dans son intégralité
- des dossiers individuels dans la bibliothèque du projet
- des types individuels (il est permis de sélectionner plusieurs types)

#### **Condition**

Vous vous trouvez dans la Task Card "Bibliothèques" ou dans la vue des bilbliothèques.

#### Marche à suivre

Procédez comme suit pour actualiser les instances dans un projet avec les contenus de la bibliothèque du projet :

- 1. Sélectionnez la bibliothèque de projet entière ou des éléments de cette bibliothèque.
- 2. Faites un clic droit sur les éléments souhaités et choisissez la commande "Actualiser > Projet" dans le menu contextuel. La boîte de dialogue "Actualiser un projet" s'ouvre.
- 3. Sélectionnez soit l'ensemble du projet, soit des appareils individuels pour l'actualisation.
- 4. Choisissez les options pour la procédure d'actualisation :
	- La case "Actualiser les instances dans le projet" est toujours activée pour cette opération.
	- Cochez la case "Supprimer de la bibliothèque les versions de type non utilisées" afin d'effacer de la bibliothèque du projet toutes les anciennes versions des types actualisés.
- 5. Confirmez en cliquant sur "OK". L'actualisation s'exécute.

#### Résultat

Les changements suivants sont effectués dans le projet :

- Toutes les anciennes versions sont supprimées de la bibliothèque de projet le cas échéant.
- Toutes les instances dans les appareils sélectionnés sont actualisées à la version la plus récente du type lié.
- Quand une CPU contient des instances de bloc qui ne sont pas appelées dans le programme utilisateur, ces instances sont supprimées de la CPU. Les types restent présents dans la bibliothèque et peuvent être utilisés à nouveau dans le projet si nécessaire.
- Un journal de la procédure d'actualisation est disponible sous "Données communes" dans le navigateur de projet.

#### <span id="page-715-0"></span>Voir aussi

[Actualiser le projet avec les dernières versions de types](#page-718-0) (Page [79\)](#page-718-0)

[Actualiser une bibliothèque avec les types d'une autre bibliothèque](#page-728-0) (Page [89](#page-728-0))

[Notions élémentaires sur les types](#page-692-0) (Page [53\)](#page-692-0)

[Notions élémentaires sur les bibliothèques](#page-646-0) (Page [7](#page-646-0))

[Etat des versions de types](#page-695-0) (Page [56](#page-695-0))

#### 8.5.16 Supprimer la liaison entre une instance et un type

Les instances de types sont toujours liées à la version du type correspondant. Elles ne peuvent pas être éditées comme des objets ordinaires. Lorsque vous éditez l'instance, une nouvelle version du type est créée automatiquement dans la bibliothèque du projet et les modifications ont ainsi des effets sur l'ensemble du projet.

Lorsque vous détachez la liaison de l'instance à son type, vous pouvez ensuite éditer l'objet comme un objet ordinaire dans le navigateur de projet.

#### Remarque

#### Désactiver "Supprimer la liaison au type"

Si vous souhaitez éviter que des instances puissent être séparées de leur type dans le projet, vous pouvez aussi désactiver l'option "Supprimer la liaison au type".

Pour cela, cochez l'option "Désactiver la commande de menu contextuel "Supprimer la liaison au type"" sous "Outils > Paramètres > Général > Paramètres de bibliothèque".

#### **Condition**

L'instance ne doit pas être à l'état "En cours de test".

#### Marche à suivre

Procédez comme suit pour supprimer la liaison entre des instances et leurs versions de type :

- 1. Sélectionnez une ou plusieurs instances dans le navigateur du projet.
- 2. Faites un clic droit sur la sélection et choisissez dans le menu contextuel la commande "Supprimer la liaison au type".
- 3. La liaison aux versions de type correspondantes est supprimée.

#### Voir aussi

[Notions élémentaires sur les types](#page-692-0) (Page [53\)](#page-692-0) [Notions élémentaires sur les bibliothèques](#page-646-0) (Page [7](#page-646-0)) [Etat des versions de types](#page-695-0) (Page [56](#page-695-0))

#### 8.6 Utilisation de types dans les bibliothèques globales

# <span id="page-716-0"></span>8.6 Utilisation de types dans les bibliothèques globales

#### 8.6.1 Ajouter des types à une bibliothèque globale

Les bibliothèques globales servent de ressources centrales pour travailler sur plusieurs projets. L'édition directe des types est donc réservée à ceux figurant dans la bibliothèque de projet. Si vous voulez modifier des types, il faut donc utiliser la bibliothèque de projet. Lorsque vous avez terminé l'édition d'un type dans la bibliothèque de projet, vous pouvez l'ajouter dans une bibliothèque globale. Ajouter des types provenant de la bibliothèque de projet correspond à une opération de copie normale à partir de la bibliothèque de projet.

#### **Conditions**

- La Task Card "Bibliothèques" ou la vue des bibliothèques est ouverte.
- La bibliothèque globale à laquelle vous souhaitez ajouter des types est ouverte en écriture.

#### Marche à suivre

Pour ajouter des types dans une bibliothèque globale, procédez comme suit :

- 1. Dans la Task Card "Bibliothèques" ou dans la vue des bibliothèques, ouvrez le dossier souhaité dans la bibliothèque globale.
- 2. Par glisser-déposer, amenez un ou plusieurs types de la bibliothèque du projet dans le dossier "Types" ou dans n'importe quel sous-dossier de la bibliothèque globale.

Autre possibilité :

- 1. Copiez les types souhaités de la bibliothèque du projet dans le presse-papier.
- 2. Ouvrez la bibliothèque globale souhaitée dans la palette "Bibliothèque globale" de la Task Card "Bibliothèques".
- 3. Faites un clic droit sur le dossier "Types" ou sur n'importe quel sous-dossier de "Types".
- 4. Choisissez la commande "Coller" dans le menu contextuel.

#### Résultat

Les types sont ajoutés à la bibliothèque globale. Les types qui en dépendent, comme par ex. ceux de types de données utilisateur IHM ou de variables, sont également copiés dans la bibliothèque globale dans la mesure où ils n'y sont pas encore. Cela garantit que tous les éléments nécessaires à la création d'une instance sont présents dans la bibliothèque globale.

Si un type figure déjà dans la bibliothèque globale, la procédure décrite correspond à une actualisation de la bibliothèque globale. Dans ce cas, ce sont les versions validées les plus récentes du type qui sont ajoutées à la bibliothèque globale.

8.6 Utilisation de types dans les bibliothèques globales

#### Voir aussi

[Notions élémentaires sur les types](#page-692-0) (Page [53\)](#page-692-0)

[Valider des versions](#page-711-0) (Page [72\)](#page-711-0)

[Affecter une version](#page-721-0) (Page [82\)](#page-721-0)

[Actualiser le projet avec les dernières versions de types](#page-718-0) (Page [79\)](#page-718-0)

[Notions élémentaires sur les bibliothèques](#page-646-0) (Page [7](#page-646-0))

#### 8.6.2 Utiliser les types d'une bibliothèque globale

Pour utiliser un type de la bibliothèque globale, vous générez à un emplacement approprié dans le projet une occurrence d'une version définie du type. Si nécessaire, vous pouvez créer des occurrences de plusieurs types en une fois. Les occurrences d'un type dans le navigateur de projet s'appellent les instances.

#### Occurrences possibles pour les versions de types

Les occurrences adaptées aux types de la bibliothèque globale sont les suivantes :

- Dossier dans le navigateur du projet Il est possible de générer l'instance d'un type dans un dossier dans le navigateur du projet. Le dossier doit être approprié pour la catégorie de type. Lorsqu'il s'agit, par ex., d'un type de données utilisateur, vous ne pouvez générer l'instance souhaitée que dans le dossier "Types de données API".
- Editeur

Il est possible de générer l'occurrence d'un type dans un éditeur approprié. Vous pouvez, par ex., générer une occurrence d'un type d'un bloc fonctionnel dans un autre bloc. Ainsi, le type du bloc fonctionnel est appelé depuis un autre bloc.

#### Liaison entre l'occurrence et la bibliothèque du projet

Les occurrences de types provenant d'une bibliothèque globale ne sont pas liées au type de la bibliothèque globale dans le projet. En effet, lors de la création d'une occurrence, le type et ses éléments dépendants sont copiés dans la bibliothèque de projet. Les éléments dépendants sont, par exemple, des types de données API référencés dans un bloc. La copie du type et des éléments dépendants dans la bibliothèque du projet contient la version que vous avez reliée à l'occurrence. Si le type ou un élément dépendant sont déjà présents dans la bibliothèque de projet, seule la version manquante est, le cas échéant, ajoutée à la bibliothèque de projet.

L'occurrence est liée à la copie du type dans la bibliothèque de projet. Vous ne pouvez affecter un type qu'une seule fois à un appareil, et ce indépendamment de la version.

#### **Condition**

- Le projet contient déjà un appareil qui prend en charge le type.
- Aucune autre instance du même type n'est déjà affectée à l'appareil.

#### <span id="page-718-0"></span>Marche à suivre

Pour utiliser la version d'un type, procédez comme suit :

- 1. Sélectionnez dans la bibliothèque globale les versions dont vous voulez créer une occurrence.
- 2. Faites glisser les versions voulue des types à l'emplacement d'insertion souhaité. Autre possibilité : Pour que la version la plus récente soit automatiquement utilisée, déplacez les types eux-mêmes par glisser-déposer depuis la bibliothèque jusqu'à l'occurrence.

Par exemple, déplacez par glisser-déposer le type d'un bloc fonctionnel vers le dossier de blocs d'une CPU dans le navigateur de projet. Pour appeler directement le type souhaité depuis un autre bloc, par ex., déplacez le type lui-même par glisser-déposer de la bibliothèque vers l'occurrence dans l'éditeur de programmation.

#### Résultat

Les types manquants ou différentes versions sont ajoutés à la bibliothèque de projet. Si un type n'existe pas encore dans la bibliothèque du projet, il est enregistré dans le même dossier que préalablement dans la bibliothèque globale. Une occurrence des types et de leurs éléments dépendants est générée et insérée à l'emplacement souhaité. Les occurrences sont liées à la version respective du type dans la bibliothèque de projet.

Si vous avez créé les occurrences dans un éditeur, des instances du type sont également créées à l'emplacement correspondant dans le navigateur du projet. La structure des dossiers de la bibliothèque est reprise dans le navigateur du projet. Vous retrouvez donc les occurrences dans les mêmes dossiers que dans la bibliothèque globale.

#### Voir aussi

[Notions élémentaires sur les types](#page-692-0) (Page [53\)](#page-692-0) Actualiser le projet avec les dernières versions de types (Page 79) [Notions élémentaires sur les bibliothèques](#page-646-0) (Page [7](#page-646-0)) [Utilisation de la vue des éléments](#page-653-0) (Page [14](#page-653-0))

#### 8.6.3 Actualiser le projet avec les dernières versions de types

Dans les grandes entreprises qui fonctionnent avec de nombreux projets d'automatisation, les bibliothèques globales sont souvent gérées de manière centralisée. Lorsqu'une nouvelle version a été développée, les bibliothèques globales actualisées sont mises à la disposition des différents projets. Lorsque vous recevez une nouvelle version d'une bibliothèque globale, vous remplacez les instances obsolètes dans votre projet par la version la plus récente. Si vous ne voulez pas appliquer les modifications à l'ensemble du projet, vous pouvez limiter l'actualisation à certains appareils dans le projet.

Lors de l'actualisation du projet ou d'appareils individuels, la bibliothèque de projet est également mise à jour avec les nouvelles versions des types de la bibliothèque globale.

#### 8.6 Utilisation de types dans les bibliothèques globales

Vous pouvez sélectionner les éléments suivants comme source pour l'actualisation :

- des dossiers individuels à l'intérieur d'une bibliothèque globale
- des types individuels (il est permis de sélectionner plusieurs types)

#### **Conditions**

- Vous vous trouvez dans la Task Card "Bibliothèques" ou dans la vue des bilbliothèques.
- La bibliothèque globale actualisée est ouverte.

#### Marche à suivre

Procédez comme suit pour actualiser les instances dans un projet avec les contenus d'une bibliothèque globale :

- 1. Sélectionnez la bibliothèque globale actualisée ou des éléments individuels de cette bibliothèque.
- 2. Faites un clic droit sur la bibliothèque globale ou sur les éléments souhaités et choisissez la commande "Actualiser > Projet" dans le menu contextuel. La boîte de dialogue "Actualiser un projet" s'ouvre.
- 3. Sélectionnez soit l'ensemble du projet, soit des appareils individuels pour l'actualisation.
- 4. Choisissez les options pour la procédure d'actualisation :
	- La case "Actualiser les instances dans le projet" est toujours activée pour cette opération.
	- Cochez la case "Supprimer de la bibliothèque les versions de type non utilisées" afin d'effacer de la bibliothèque du projet toutes les anciennes versions des types actualisés.
- 5. Confirmez en cliquant sur "OK". L'actualisation s'exécute.

#### Résultat

Les changements suivants ont été effectués dans le projet :

- La dernière version des types sélectionnés se trouve dans la bibliothèque de projet. Toutes les anciennes versions ont été supprimées le cas échéant.
- Toutes les instances à l'intérieur des appareils sélectionnés ont été actualisées à la dernière version du type lié.
- Un journal de la procédure d'actualisation est disponible sous "Données communes" dans le navigateur de projet.

#### Voir aussi

[Actualiser un projet vers les dernières versions](#page-714-0) (Page [75](#page-714-0)) [Actualiser une bibliothèque avec les types d'une autre bibliothèque](#page-728-0) (Page [89](#page-728-0)) [Notions élémentaires sur les types](#page-692-0) (Page [53\)](#page-692-0)
8.6 Utilisation de types dans les bibliothèques globales

[Notions élémentaires sur les bibliothèques](#page-646-0) (Page [7](#page-646-0))

[Ajouter des types à une bibliothèque globale](#page-716-0) (Page [77\)](#page-716-0)

8.7 Affecter une version

### 8.7 Affecter une version

Une bibliothèque offre une meilleure vue d'ensemble si les types ayant des contenus connexes possèdent le même numéro de version. Le numéro de version identique reflète la progression du travail. Si vous avez terminé le travail pour un ensemble de types connexes, vous pouvez attribuer le même numéro de version à ces types.

Pour attribuer une version commune à des types, vous disposez des possibilités de sélection suivantes :

- Un ou plusieurs dossiers d'une bibliothèque
- Un ou plusieurs types

#### **Condition**

- La Task Card "Bibliothèques" ou la vue des bibliothèques est ouverte.
- Votre sélection ne doit contenir aucun type à l'état "En cours de test" ou "En cours d'édition".

#### Marche à suivre

Procédez comme suit pour attribuer la même version à plusieurs types :

- 1. Sélectionnez les types auxquels vous souhaitez attribuer une version commune.
- 2. Choisissez la commande "Attribuer la version" dans le menu contextuel. La boîte de dialogue "Attribuer la version" s'ouvre.
- 3. Modifiez si nécessaire les propriétés de la version :
	- Définissez le nouveau numéro de version dans le champ "Version". Le numéro de version doit être supérieur au numéro de version le plus élevé de tous les types sélectionnés.
	- Dans le champ "Auteur", entrez le responsable de la version à valider.
	- Dans le champ "Commentaire", entrez un commentaire pour la version à valider.
- 4. Confirmez en cliquant sur "OK".

#### Résultat

Les versions de type sélectionnées sont modifiées comme suit :

- Une nouvelle version de tous les types choisis est créée avec le numéro de version défini.
- Les propriétés sont appliquées à tous les types choisis, à la nouvelle version et à toutes les versions futures. Les versions antérieures ne sont pas affectées par les modifications. Si vous ne modifiez pas les propriétés, les propriétés de la dernière version validée de chaque type sont appliquées.
- Le numéro d'édition de types dépendants est incrémenté au prochain numéro d'édition libre si les types dépendants n'étaient pas inclus dans votre sélection. Si vous aviez également sélectionné un type dépendant, le numéro de version que vous avez défini est affecté.

Un journal des modifications est créé. Si vous avez attribué une version aux types dans la bibliothèque du projet, vous trouverez ce journal sous "Données communes > Journaux" dans le navigateur de projet. Si vous avez attribué une version aux types dans une bibliothèque

8.7 Affecter une version

globale, vous trouverez le journal dans le dossier "Données communes > Journaux" en dessous de la bibliothèque globale.

#### Voir aussi

[Notions élémentaires sur les types](#page-692-0) (Page [53\)](#page-692-0) [Etat des versions de types](#page-695-0) (Page [56](#page-695-0)) [Notions élémentaires sur les bibliothèques](#page-646-0) (Page [7](#page-646-0)) [Valider des versions](#page-711-0) (Page [72](#page-711-0)) [Ajouter des types à une bibliothèque globale](#page-716-0) (Page [77\)](#page-716-0) [Affichage des journaux pour les bibliothèques globales](#page-675-0) (Page [36\)](#page-675-0) 8.7 Affecter une version

## Ingénierie multi-utilisateur dans les bibliothèques 9

### 9.1 Ingénierie multi-utilisateur avec éléments de bibliothèque

Vous pouvez utiliser des éléments de bibliothèque dans la bibliothèque du projet dans le cadre de l'ingénierie multi-utilisateur.

Vous trouverez plus d'informations sur l'utilisation de l'ingénierie multi-utilisateur au chapitre "AUTOHOTSPOT".

#### Sélections pour l'enregistrement.

Les différents éléments contenus dans la bibliothèque du projet sont sélectionnés de la même manière que dans le navigateur de projet pour l'ingénierie multi-utilisateur. Vous pouvez sélectionner des éléments de bibliothèque dans les zones suivantes de TIA Portal :

- Task Card "Bibliothèques"
- Vue des bibliothèques
- Gestion des bibliothèques
- A leur lieu d'occurrence, par ex. dans les instances de type

Sélectionnez toujours manuellement les éléments de bibliothèque.

La figure suivante montre la Task Card "Bibliothèques" avec la colonne de sélection et des éléments de bibliothèque sélectionnés pour la fonction multi-utilisateur :

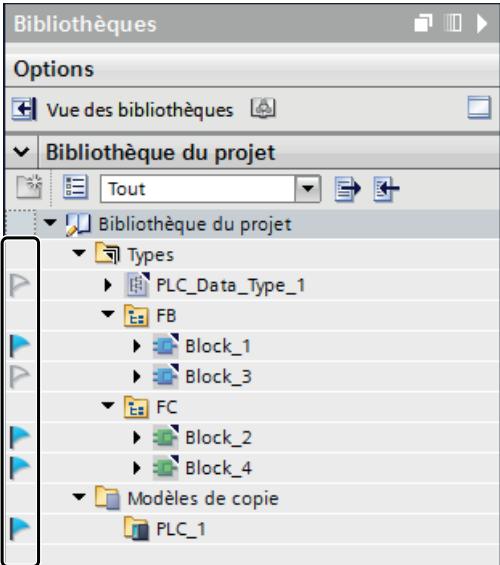

9.1 Ingénierie multi-utilisateur avec éléments de bibliothèque

#### Éléments de bibliothèque pouvant être sélectionnés

Le tableau ci-après montre les types qui peuvent être sélectionnés dans la bibliothèque du projet et dans l'instance du projet pour l'enregistrement :

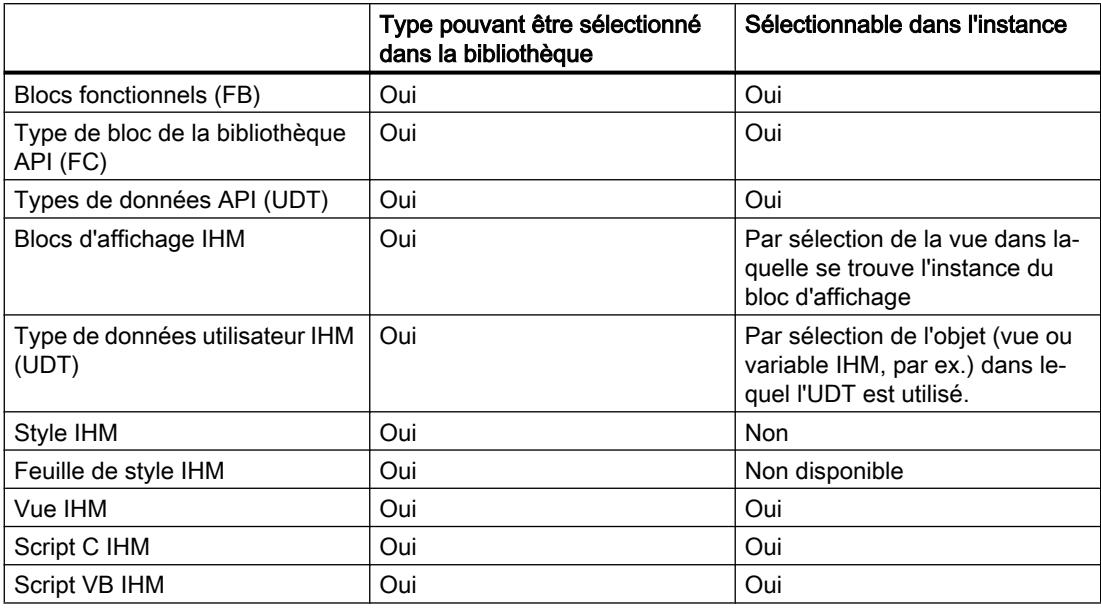

#### Suppression de types dans la session locale

Si vous souhaitez supprimer des types dans la session locale, tenez compte de ce qui suit :

- Validez le type si une version est encore en test ou en cours d'édition.
- Sélectionnez le type dans la session locale avant la suppression pour supprimer le type dans le projet de serveur affecté.

Vous pouvez certes supprimer certaines versions dans la session locale, mais elles seront conservées dans le projet du serveur. Comme la suppression est une opération de gestion, c'est dans le projet du serveur que vous supprimez les types et leurs versions.

#### Actualiser un projet

Si vous souhaitez actualiser le projet, tenez compte de ce qui suit :

- Sélectionnez les types avant d'actualiser le projet.
- Sélectionnez les types de données utilisateur IHM à leur lieu d'occurrence avant d'actualiser le projet.
- Les modifications aux styles IHM ne sont pas appliquées dans la session locale si vous actualisez le projet. Actualisez les styles IHM dans la vue de projet de serveur.

9.2 Enregistrement de types et de modèles de copie

### 9.2 Enregistrement de types et de modèles de copie

Vous contrôlez également dans le projet de serveur multi-utilisateur les modifications apportées aux types et modèles de copie, de même que tous les autres objets de la session locale. Si vous enregistrez un type, toutes les versions du type sont alors enregistrées.

#### Actualisation du projet de serveur

Les types et les modèles de copie sont identifiés et harmonisés dans le projet serveur à l'aide du GUID univoque. Lors de l'enregistrement de types et modèles de copie, vos modifications sont reprises dans le projet de serveur à partir de la session locale :

- Les propriétés du type ou du modèle de copie, par ex. le nom, sont reprises dans le projet serveur.
- Les versions de types manquantes sont complétées.
- La structure du dossier au sein de la bibliothèque est reprise dans le projet serveur. Les dossiers vides ne sont cependant pas supprimés.

L'actualisation du projet serveur peut entraîner des conflits. Les conflits éventuels sont résolus comme suit :

Conflits de noms

Deux types avec un nom identique peuvent être enregistrés. Le nom de chaque type est alors muni automatiquement d'un complément (<\_1> etc.). Deux instances de type avec un nom identique ne sont pas autorisées et entrainent une erreur d'enregistrement.

Un type est à l'état "En cours de test" ou "En cours d'édition".

Si un type du projet serveur ou de la session locale se trouve dans l'un des deux états, vous ne pouvez pas actualiser le projet serveur. Validez d'abord tous les types sélectionnés avant d'actualiser le projet serveur.

● Conflits de versions

Si des versions avec un numéro de version identique se trouvent aussi bien dans le projet serveur que dans la session locale alors que les versions se distinguent par leur contenu, un message vous en informe. Modifiez le numéro de version de sorte qu'il n'existe qu'une seule fois.

Vous trouverez plus d'informations sur l'ingénierie multi-utilisateur au chapitre "AUTOHOTSPOT".

9.2 Enregistrement de types et de modèles de copie

## <span id="page-728-0"></span>Actualiser et mettre à niveau des types dans une Actualiser et filettre a filveau des types daris une **10**

### 10.1 Actualiser une bibliothèque avec les types d'une autre bibliothèque

Il est possible d'actualiser une bibliothèque existante avec les contenus provenant d'une autre bibliothèque. L'actualisation de bibliothèques peut prendre l'une des formes suivantes :

- Actualisation d'une bibliothèque globale avec des types provenant d'une autre bibliothèque globale ou de la bibliothèque de projet
- Actualisation de la bibliothèque de projet avec des types provenant d'une bibliothèque globale

Vous pouvez sélectionner les éléments suivants comme source pour l'actualisation :

- le dossier "Types"
- des dossiers individuels dans le dossier "Types"
- des types individuels (il est permis de sélectionner plusieurs types)

Lors de l'actualisation, les types figurant déjà dans la bibliothèque cible sont complétés par leurs versions les plus récentes. Les types qui ne figurent pas encore dans la bibliothèque cible sont copiés avec toutes leurs versions dans la bibliothèque cible.

#### **Remarque**

#### Documentation utilisateur lors de la copie de types

La documentation utilisateur n'est pas copiée avec un type dans une autre bibliothèque. Copiez vous-même la documentation utilisateur relative aux types dans le répertoire approprié.

Vous trouverez d'autres informations sur l'utilisation de la documentation utilisateur au chapitre "AUTOHOTSPOT".

#### **Condition**

Si vous souhaitez actualiser une bibliothèque globale, elle doit être ouverte en écriture.

#### Marche à suivre

Procédez comme suit pour actualiser une bibliothèque avec le contenu d'une autre bibliothèque :

- 1. Dans la bibliothèque, sélectionnez le dossier "Types" ou des éléments de ce dossier comme source pour l'actualisation.
- 2. Faites un clic droit sur la source et choisissez la commande "Actualiser > Bibliothèque" dans le menu contextuel.

La boîte de dialogue "Actualiser une bibliothèque" s'ouvre.

10.1 Actualiser une bibliothèque avec les types d'une autre bibliothèque

- 3. Sélectionnez le type de bibliothèque que vous souhaitez actualiser :
	- Sélectionnez "Actualiser la bibliothèque du projet" pour actualiser la bibliothèque du projet avec des types tirés d'une bibliothèque globale.
	- Sélectionnez "Actualiser une bibliothèque globale" si vous souhaitez actualiser une bibliothèque globale.
- 4. En option : sélectionnez dans la liste déroulante la bibliothèque globale à actualiser si vous souhaitez actualiser une bibliothèque globale.
- 5. Sélectionnez les options pour l'actualisation :
	- L'option "Actualiser les instances dans le projet" est toujours désactivée pour cette opération.
	- Cochez la case "Supprimer de la bibliothèque les versions de type non utilisées" si vous voulez supprimer de la bibliothèque toutes les versions de type qui ne sont reliées à aucune instance dans le projet et qui ne dépendent pas d'autres types. Cette option est grisée lorsque vous actualisez une bibliothèque globale puisque les types d'une bibliothèque globale n'ont jamais d'occurrence dans le projet.
- 6. Confirmez en cliquant sur "OK". L'actualisation s'exécute.

#### Résultat

Les changements suivants ont été effectués dans la bibliothèque cible :

- Les types qui ne figuraient pas encore dans la bibliothèque cible y ont été ajoutés avec toutes leurs versions. Les types qui se trouvaient déjà dans la bibliothèque cible ont été complétés par leurs versions les plus récentes. Quand la bibliothèque cible contenait déjà une version récente d'un type, la version la plus récente a quand même été copiée de la bibliothèque source et elle a pris automatiquement un numéro de version plus récent.
- Le cas échéant, toutes les versions de certains types ont été supprimées de la bibliothèque du projet quand le type en question n'était utilisé dans aucune instance dans le projet.
- Un journal énumérant toutes les modifications apportées à la bibliothèque cible a été créé pour la procédure d'actualisation. Si vous avez actualisé la bibliothèque du projet, vous trouverez ce journal sous "Données communes > Journaux" dans le navigateur de projet. Si vous avez actualisé une bibliothèque globale, vous trouverez ce journal dans le dossier "Données communes > Journaux" en-dessous de la bibliothèque globale.

#### Voir aussi

[Actualiser un projet vers les dernières versions](#page-714-0) (Page [75](#page-714-0)) [Actualiser le projet avec les dernières versions de types](#page-718-0) (Page [79\)](#page-718-0) [Affichage des journaux pour les bibliothèques globales](#page-675-0) (Page [36\)](#page-675-0) [Notions élémentaires sur les bibliothèques](#page-646-0) (Page [7](#page-646-0))

10.2 Mise à niveau de types dans un projet existant

### 10.2 Mise à niveau de types dans un projet existant

Avec la fonction "Mise à niveau de types" vous mettez en une seule fois les dépendances entre types au niveau des versions de type les plus récentes, et ceci dans l'ensemble du projet.

Lorsque vous éditez, dans votre bibliothèque du projet, un type qui renvoie à un autre type et que vous élaborez une nouvelle version de ce type, le type référencé prend automatiquement l'état "En cours de test" ou "En cours d'édition". Ceci garantit que tous les types sont actuels dans le projet.

Quand vous avez édité un type en dehors du projet et élaboré une nouvelle version de ce type, les types auxquels il renvoie ne sont pas automatiquement actualisés. Grâce à la fonction "Mise à niveau de types", disponible dans la gestion de bibliothèque, vous n'êtes pas obligé de mettre à niveau manuellement ces dépendances des différents types référencés.

Avec cette fonction, vous identifiez tous les types référencés qui dépendent du type modifié et vous les mettez à niveau automatiquement. Tous les types mis à niveau reçoivent l'addition "En cours de test" ou "En cours d'édition" dans la bibliothèque du projet. Après la mise à niveau, vous voyez ainsi d'un seul coup d'œil quels types sont également concernés par les modifications et vous pouvez les contrôler et les valider de manière ciblée.

#### **Conditions**

Vous avez élaboré un projet contenant, par exemple, des blocs de programme qui appellent d'autres blocs de programme ou des objets tels que des types de données API (UDT). Il y a donc des dépendances entre les différents objets.

Vous avez élaboré une bibliothèque du projet et enregistré les types à éditer dans une bibliothèque globale. Ces types ont été développés à l'extérieur de votre projet et vous voulez les intégrer de nouveau, avec leurs nouvelles versions, dans votre bibliothèque de projet existante. Pour cela, actualisez la bibliothèque du projet.

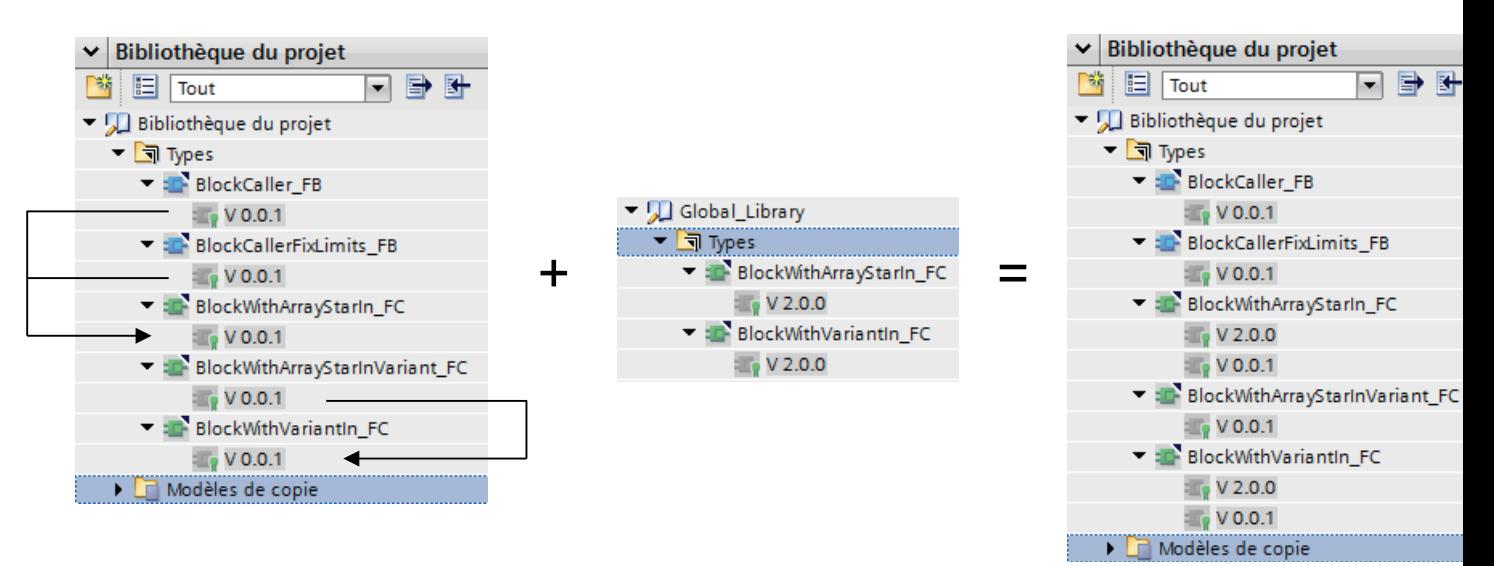

10.2 Mise à niveau de types dans un projet existant

Pour intégrer les nouvelles versions des types dans la bibliothèque de projet existante, procédez comme suit :

- 1. Ouvrez la bibliothèque globale sans protection en écriture. Les types édités ont un numéro de version plus élevé que ceux qui se trouvent dans la bibliothèque du projet.
- 2. Faites un clic droit sur le dossier "Types" dans la bibliothèque globale et choisissez la commande "Actualiser > Projet" dans le menu contextuel. La bibliothèque du projet est alors actualisée et elle contient à présent les nouvelles versions des types.

Pour plus d'informations sur l'actualisation de bibliothèques, voir : [Actualiser une bibliothèque](#page-728-0)  [avec les types d'une autre bibliothèque](#page-728-0) (Page [89\)](#page-728-0)

À ce stade, les nouvelles versions des types figurent dans la bibliothèque du projet, mais elles ne sont pas encore référencées dans le projet.

#### Marche à suivre

Pour que les nouvelles versions des types soient référencées automatiquement dans le projet, il faut les mettre à niveau dans la gestion de bibliothèque.

Procédez comme suit :

- 1. Cliquez sur le dossier "Types" dans la bibliothèque du projet et ouvrez la gestion de bibliothèque.
- 2. Dans la liste déroulante de la zone "Types", sélectionnez l'entrée "Types à versions récentes pour la mise à niveau d'autres types". Tous les types s'affichent pour lesquels la bibliothèque du projet contient une nouvelle version.
- 3. Faites un clic droit sur le dossier "Types" et choisissez la commande "Afficher les types pouvant être mis à niveau".

L'onglet "Mise à niveau de types" affiche tous les types référencés.

- 4. Sélectionnez l'une des deux options sous "Types à mettre à niveau" :
	- Uniquement avec l'environnement de test Affiche tous les types qui font référence à une instance dans l'environnement de test.
	- Compatible avec l'environnement de test choisi Affiche tous les types qui peuvent faire référence à une instance dans l'environnement de test. Mais cette instance n'a pas encore été élaborée à ce stade.
- 5. Sélectionnez un environnement de test. Ce choix détermine dans quel environnement de test les types seront mis à niveau.
- 6. Tous les types qui doivent être mis à niveau s'affichent à présent.

### Remarque Affichage des types

L'affichage des types dépend du dossier que vous avez sélectionné dans la gestion de bibliothèque et des paramètres que vous avez définis dans l'onglet "Mise à niveau de types".

#### 10.2 Mise à niveau de types dans un projet existant

7. Cliquez sur "Démarrer".

Après la mise à niveau correcte, la boîte de dialogue "Mise à niveau de types" s'ouvre.

#### Remarque

#### État "Défaut"

Si l'un des types à mettre à niveau est à l'état "Défaut", vous ne pourrez pas démarrer la mise à niveau. Vous avez alors deux possibilités :

- 1. Corrigez le défaut et redémarrez la mise à niveau.
- 2. Actualisez la vue des types pouvant être mis à niveau en sélectionnant de nouveau l'option souhaitée dans la liste déroulante sous "Types à mettre à niveau".

Tous les types référencés sont maintenant à l'état "En cours de test" dans le navigateur de projet et dans la bibliothèque du projet.

- 8. Contrôlez les types "En cours de test", puis validez-les. Vous pouvez faire cela aussi dans la gestion de bibliothèque.
- 9. Dans la liste déroulante, sélectionnez l'entrée "Types en attente de modifications" et validez tous les types affichés.

#### Résultat

Dans votre projet, tous les types font maintenant référence à leur version actuelle.

### 10.3 Exemple d'actualisation et de mise à niveau de types

#### **Description**

Vous avez une bibliothèque de projet dont les types sont référencés entre eux de manière différente.

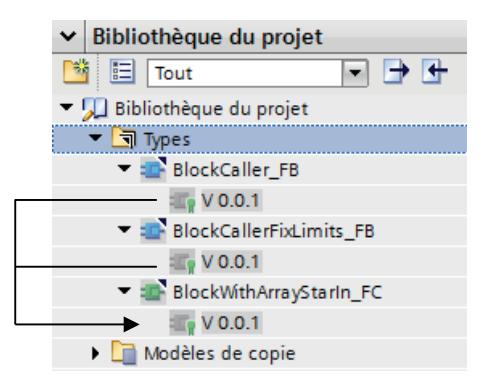

La fonction "BlockWithArrayStarIn\_FC" est appelée par chacun des deux blocs fonctionnels.

Il s'agit de développer la fonction "BlockWithArrayStarIn\_FC" de manière autonome en dehors de la bibliothèque du projet.

#### **Condition**

Vous avez élaboré la bibliothèque de projet avec tous les types pertinents.

#### Marche à suivre

Pour développer le type "BlockWithArrayStarIn\_FC" de manière autonome en dehors de la bibliothèque du projet, procédez comme suit :

1. Copiez le type de la bibliothèque du projet dans une bibliothèque globale afin de pouvoir le transmettre.

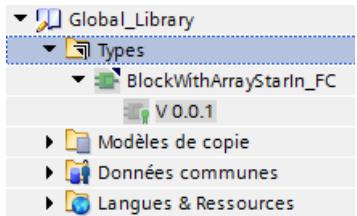

Vous transmettez la version V0.0.1 pour développement ultérieur.

2. Le type "BlockWithArrayStarIn\_FC" a été édité et validé. Une nouvelle version V2.0.0 a été élaborée et retransmise à la bibliothèque globale :

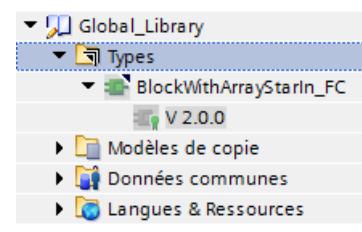

Pour intégrer cette nouvelle version de la fonction dans votre bibliothèque de projet existante, procédez comme suit :

- 1. Cliquez sur le dossier "Types" de la bibliothèque globale "Global\_Library".
- 2. Choisissez la commande "Actualiser > Projet" dans le menu contextuel. La boîte de dialogue "Actualiser un projet" s'ouvre.
- 3. Cliquez sur "OK".

La nouvelle version V2.0.0 du type a été intégrée dans la bibliothèque du projet.

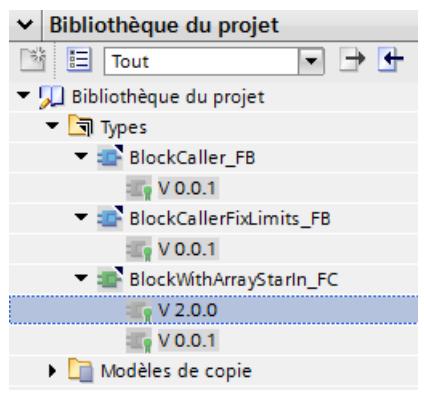

#### Remarque Faire référence à la version actuelle du type

À ce stade, la nouvelle version du type n'est disponible que dans la bibliothèque du projet. Les instances mentionnées dans le navigateur de projet font encore référence à la version périmée V0.0.1.

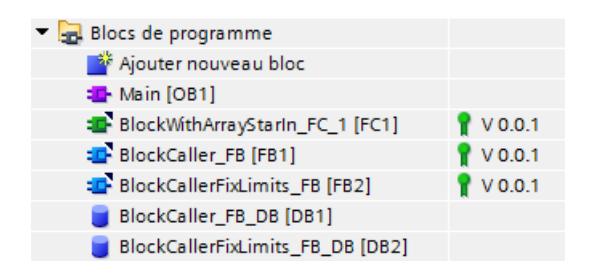

Pour que les instances dans le navigateur de projet soient mises d'un seul coup au niveau de la nouvelle version du type, procédez comme suit :

- 1. Cliquez sur le dossier "Types" dans la bibliothèque du projet et ouvrez la gestion de bibliothèque.
- 2. Dans la liste déroulante de la zone "Types", sélectionnez l'entrée "Types à versions récentes pour la mise à niveau d'autres types".

Ceci affiche la fonction dont la nouvelle version du type n'est pas encore utilisée dans le navigateur de projet.

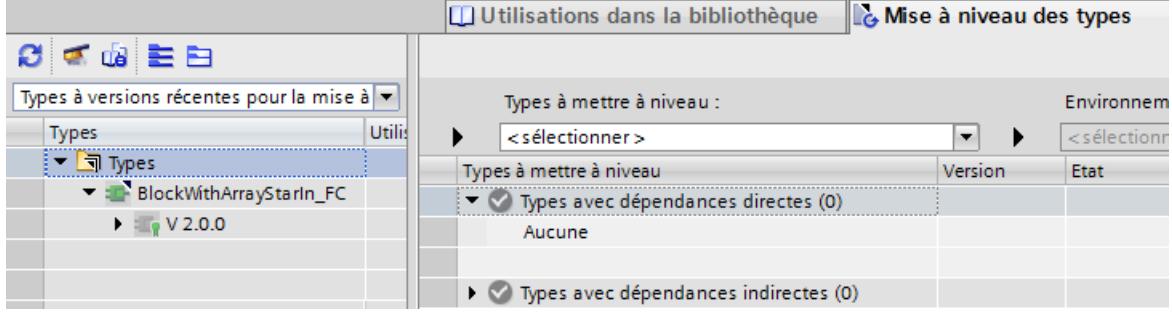

3. Faites un clic droit sur le dossier "Types" et choisissez la commande "Afficher les types pouvant être mis à niveau".

L'onglet "Mise à niveau de types" s'ouvre et affiche tous les types directement dépendants du type modifié.

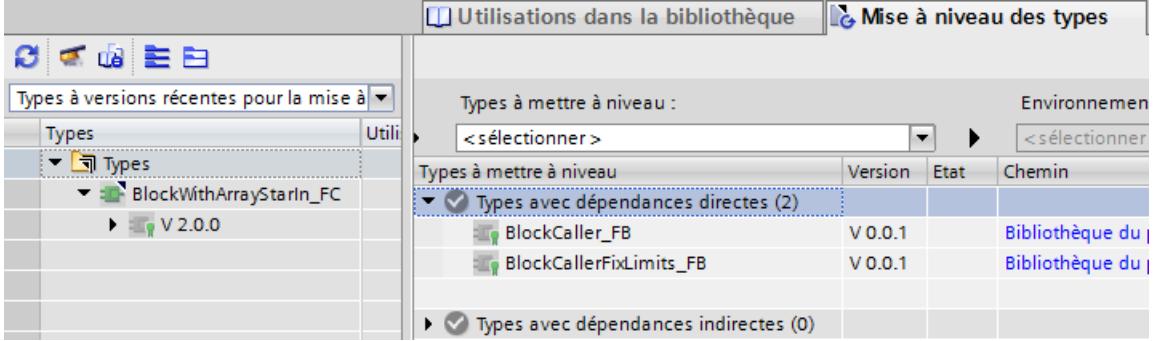

4. Pour filtrer les types à mettre à niveau d'après un environnement de test, sélectionnez sous "Types à mettre à niveau" l'entrée "Uniquement avec environnement de test".

Utilisations dans la bibliothèque **Le Mise à niveau des types** 日本山上 Types à versions récentes pour la mise à Types à mettre à niveau : Environnemen Utili **Types** Uniquement avec environnement test E **PLC S7-1500** ь ▼ 司 Types Types à mettre à niveau Version Etat - ElockWithArrayStarIn\_FC Types avec dépendances directes (2)  $\blacktriangleright$   $\blacksquare$   $\blacktriangleright$  V 2.0.0 BlockCaller\_FB  $V<sub>0</sub>$ 01  $\bullet$  ok **Exp BlockCallerFixLimits\_FB**  $V 0.0.1$ ☎ OK ▶ ◆ Types avec dépendances indirectes (0)

#### 5. Sélectionnez l'environnement de test "PLC S7-1500".

Tous les types pouvant être mis à niveau sont à l'état "Ok". Si l'un des types ou plusieurs sont à l'état "Défaut", vous ne pourrez pas démarrer la mise à niveau. Corrigez d'abord le défaut, puis répétez les étapes 1 à 5.

6. Cliquez sur "Démarrer".

#### Résultat

Tous les types référencés ont été mis au niveau de la nouvelle version dans la bibliothèque du projet et dans le navigateur de projet et ils ont reçu l'addition "En cours de test".

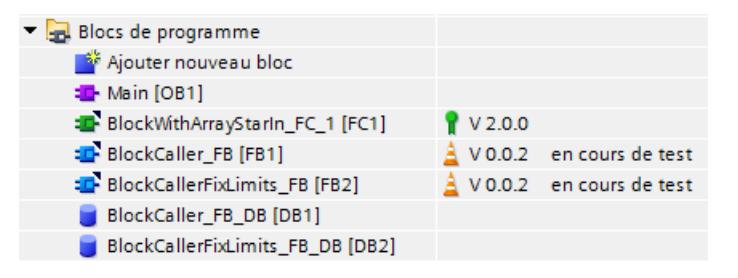

Contrôlez les nouvelles versions, puis validez-les.

## Déterminer les langues de projet de la bibliothèque du projet en la distribución de projet de la bibliotrieque du anticada de la distribución de la distribución de l<br>Desembrica de la biblioteca de projet de la bibliotrieque du anticada de la distribución de la distribución de

Toutes les langues de projet déterminées sont disponibles également dans la bibliothèque du projet.

Vous pouvez déterminer et modifier les langues de projet de manière centrale pour toute la bibliothèque du projet. Dans ce cas, toutes les modifications apportées aux langues du projet s'appliquent à tous les types et modèles de copie existants et nouvellement créés dans la bibliothèque du projet.

Mais vous pouvez aussi modifier les langues de projet pour une seule version de type, sans conséquence pour le reste de la bibliothèque du projet.

#### Marche à suivre

Procédez comme suit pour déterminer les langues de projet pour toute la bibliothèque du projet :

- 1. Ouvrez ou éditez un type ou un modèle de copie.
- 2. Ouvrez la Task Card "Tâches".
- 3. Vous pouvez soit sélectionner sous "Langues et ressources" une autre langue de projet parmi les langues d'édition existantes, soit cliquer sur "Ajouter nouvelle langue d'édition".
- 4. Un clic sur "Ajouter nouvelle langue d'édition" affiche la liste des langues de projet disponibles.
- 5. Sélectionnez la langue d'édition souhaitée.

#### Marche à suivre

Procédez comme suit pour déterminer les langues de projet pour une seule version de type :

- 1. Sélectionnez la version de type concernée dans la bibliothèque du projet.
- 2. Choisissez la commande "Outils > Langues de projet" dans la barre de menus. La liste des langues de projet disponibles s'ouvre.
- 3. Sélectionnez la langue d'édition souhaitée.

#### Résultat

La bibliothèque du projet ou la version du type disposent des langues de projet ou d'édition souhaitées.

## Créer un dossier dans une bibliothèque **12**

Dans les bibliothèques, les éléments de bibliothèque sont sauvegardés, en fonction de leur nature, dans les dossiers "Types" et "Modèles de copie". Vous pouvez créer des dossiers sous les dossiers "Types" et "Modèles de copie" pour mieux organiser les modèles de copie et les types.

#### **Condition**

- La Task Card "Bibliothèques" est affichée ou la vue des bibliothèques est ouverte.
- Pour créer de nouveaux dossiers dans une bibliothèque globale, vous devez avoir ouvert la bibliothèque globale en écriture.

#### Marche à suivre

Pour générer un nouveau dossier, procédez comme suit :

- 1. Dans la bibliothèque, cliquez avec le bouton droit de la souris sur un dossier de votre choix.
- 2. Choisissez la commande "Ajouter un dossier" dans le menu contextuel. Un nouveau dossier est créé.
- 3. Entrez un nom pour le nouveau dossier.

#### Voir aussi

[Filtrer les modèles de copie](#page-689-0) (Page [50](#page-689-0))

[Utilisation de types dans la bibliothèque de projet](#page-699-0) (Page [60](#page-699-0))

## Editer les éléments de bibliothèque  $\blacksquare$

Les types, modèles de copies et dossiers peuvent coupés, copiés, collés, déplacés, renommés et supprimés de manière habituelle dans la Task Card "Bibliothèques" ou dans la vue des bibliothèques. Les bibliothèques globales doivent être ouvertes en écriture pour chacune des opérations mentionnées.

#### Remarque

#### Documentation personnalisée relative aux types et modèles de copie

La documentation personnalisée n'est concernée par aucune des opérations de la bibliothèque. Si vous déplacez un modèle de copie ou un type à un entre remplacement, vous déplacez manuellement la documentation personnalisée correspondante à l'emplacement approprié dans le système de fichiers.

Vous trouverez d'autres informations sur l'utilisation de la documentation personnalisée au chapitre "AUTOHOTSPOT".

#### Copier des types

Les règles suivantes s'appliquent quand vous copiez un type dans le presse-papiers :

- Les types sont toujours copiés dans le presse-papiers avec toutes leurs versions. Mais seules les versions déjà validées sont copiées.
- Les types sont toujours copiés dans le presse-papiers avec tous leurs éléments dépendants.
- Les modèles de copie sont toujours copiés avec les types qui y sont utilisés dans le pressepapiers.

#### Copier et coller des versions de type

Si vous copiez des versions de types et que vous les collez dans une autre bibliothèque, les types doivent déjà exister dans la bibliothèque cible.

#### Couper des éléments

Une insertion d'éléments de bibliothèque découpés n'est possible que dans la même bibliothèque. Vous pouvez insérer les modèles de copie uniquement dans le dossier "Modèles de copie" ou dans un sous-dossier de "Modèles de copie" et insérer les types uniquement dans le dossier "Types" ou dans un sous-dossier de "Types".

#### Coller des types

L'insertion de types dans une autre bibliothèque correspond à une actualisation de la bibliothèque cible.

Les règles suivantes s'appliquent quand vous avez inséré un type dans une autre bibliothèque :

- Un type est toujours inséré avec toutes ses versions.
- Si le type existe déjà dans la bibliothèque cible, toutes les versions qui ne sont pas encore disponibles sont complétées par le type correspondant dans la bibliothèque cible.
- S'il existe déjà une version à l'état validé dans la bibliothèque cible, la même version n'y est pas rajoutée.
- S'il existe déjà la même version en test ou en cours d'édition dans la bibliothèque cible, cette version est remplacée par la version validée.
- Si un type requiert d'autres types, ceux-ci sont alors également insérés à l'emplacement correspondant.

#### Coller des modèles de copie

Lorsque vous collez des modèles de copie, toutes les versions de type qui y sont utilisées sont également collées. Si les types correspondants se trouvent déjà dans la bibliothèque, seules les versions manquantes sont ajoutées aux différents types. Si un type utilisé n'y figure pas déjà, il est collé au niveau supérieur dans la bibliothèque. Le type contient la version de type utilisée dans le modèle de copie.

#### Déplacer des éléments

Si vous déplacez un élément d'une bibliothèque dans une autre bibliothèque, il sera copié et non pas déplacé. Les règles énoncées sous "Coller des types" et "Coller des modèles de copie" s'appliquent ici également.

#### Supprimer des types et des versions de types

Tenez compte des remarques suivantes lors de la suppression de types ou de versions de types :

- Il n'est possible de supprimer un type ou une version d'un type que s'il n'existe pas de dépendances envers d'autres types.
- Si vous supprimez un type, toutes les versions du type sont alors supprimées.
- Si vous supprimez toutes les versions d'un type, ce type est également supprimé.
- Si vous supprimez une version qui possède des instances dans le projet, les instances sont également supprimées du projet.
- Si vous supprimez un type qui est en même temps enregistré comme modèle de copie, le modèle de copie est également supprimé.

#### Supprimer des instances

Si vous supprimez une instance qui possède des dépendances par rapport à d'autres instances, cette instance sera restaurée lors de la prochaine compilation. L'instance sera à nouveau liée à la version d'origine du type de manière à restaurer la cohérence du projet.

#### Voir aussi

[Notions élémentaires sur les bibliothèques](#page-646-0) (Page [7](#page-646-0)) [Supprimer la liaison entre une instance et un type](#page-715-0) (Page [76\)](#page-715-0) [Actualiser une bibliothèque avec les types d'une autre bibliothèque](#page-728-0) (Page [89\)](#page-728-0) [Dupliquer des types](#page-703-0) (Page [64](#page-703-0))

## Harmoniser le nom et la structure du chemin  $\blacksquare$

Vous avez la possibilité d'harmoniser le projet avec une bibliothèque. Cela vous permet de corriger les points suivants :

● Noms des instances :

Des instances dont les noms ont été complétés " 1", " 2" etc. après une correction automatique peuvent apparaître lors de la phase de développement d'une bibliothèque. L'extension est réalisée afin d'éviter les noms en double dans le projet. Les instances retrouvent les noms de leurs types correspondants lors de l'harmonisation.

Structure du chemin : Un développement en parallèle ou la copie d'instances dépendantes peut occasionner la perte de la structure de chemin d'origine. Cela nuit à la lisibilité du projet. La structure du chemin à l'intérieur du projet est adaptée à celle de la bibliothèque lors de l'harmonisation.

#### Marche à suivre

Pour harmoniser les noms et la structure du chemin, procédez comme suit :

- 1. Ouvrez la gestion de bibliothèque.
- 2. Cliquez sur "Harmoniser le projet" dans la barre d'outils. La boîte de dialogue "Harmoniser le projet" s'ouvre.
- 3. Choisissez l'appareil avec lequel vous voulez harmoniser la bibliothèque.
- 4. Cochez la case "Harmoniser les chemins entre le projet et la bibliothèque" si vous souhaitez restaurer la structure du chemin.
- 5. Cochez la case "Harmoniser les noms entre le projet et la bibliothèque" si vous souhaitez corriger les noms.
- 6. Confirmez votre saisie avec "OK".

#### Résultat

En fonction de vos paramétrages, les noms et la structure du chemin dans le projet sont harmonisés avec la bibliothèque.

Les modifications apportées au projet sont journalisées. Vous trouverez le journal dans le navigateur du projet sous "Données communes > Journaux".

#### Voir aussi

[Notions élémentaires sur les bibliothèques](#page-646-0) (Page [7](#page-646-0)) [Présentation de la vue des bibliothèques](#page-654-0) (Page [15](#page-654-0)) [Vue d'ensemble de la gestion de la bibliothèque](#page-658-0) (Page [19](#page-658-0))

## Nettoyer la bibliothèque  $\overline{\phantom{a}}$

Vous pouvez nettoyer la bibliothèque du projet et les bibliothèques globales afin de supprimer des types ou des versions de type qui ne sont reliés à aucune instance dans le projet. Cela améliore la lisibilité dans les bibliothèques et réduit la taille de la bibliothèque.

#### Nettoyer la bibliothèque du projet

Pour nettoyer la bibliothèque du projet, procédez comme suit :

- 1. Ouvrez la gestion de la bibliothèque.
- 2. Dans la barre d'outils, cliquez sur "Nettoyer la bibliothèque". La boîte de dialogue "Nettoyer la bibliothèque du projet" s'ouvre.
- 3. Choisissez dans quelle ampleur vous voulez supprimer des types ou des versions de type :
	- Pour conserver la version au numéro le plus élevé, même si elle ne possède pas d'instance, choisissez l'option "Supprimer les anciennes versions du type et conserver la nouvelle version".
	- Pour supprimer le type complet lorsqu'aucune version n'est reliée à une instance, choisissez l'option "Supprimer les types complets".
- 4. Confirmez votre saisie avec "OK". En fonction de votre sélection, les versions de types ou les types non utilisés sont supprimés de la bibliothèque du projet. Les modifications sont journalisées. Vous trouverez le journal dans le navigateur du projet

### Nettoyer la bibliothèque globale

Pour nettoyer une bibliothèque globale, procédez comme suit :

- 1. Ouvrez la bibliothèque globale sans protection en écriture.
- 2. Ouvrez la gestion de la bibliothèque.

sous "Données communes > Journaux".

- 3. Dans la barre d'outils, cliquez sur "Nettoyer la bibliothèque". La boîte de dialogue "Nettoyer la bibliothèque globale" s'ouvre.
- 4. Cliquez sur "OK". Les versions de types non utilisées sont supprimées. La version la plus récente d'un type est toujours conservée. Les modifications sont journalisées. Vous trouverez le journal sous la bibliothèque globale dans le dossier "Données communes > Journaux".

#### Voir aussi

[Notions élémentaires sur les bibliothèques](#page-646-0) (Page [7](#page-646-0))

[Présentation de la vue des bibliothèques](#page-654-0) (Page [15](#page-654-0))

[Vue d'ensemble de la gestion de la bibliothèque](#page-658-0) (Page [19\)](#page-658-0) [Affichage des journaux pour les bibliothèques globales](#page-675-0) (Page [36\)](#page-675-0)

## Comparer des éléments de bibliothèque **16**

#### Introduction

Vous pouvez comparer des appareils issus de bibliothèques aussi bien avec des appareils du projet actuel qu'avec des projets issus de la même bibliothèque ou d'autres bibliothèques ou bien encore de projets de référence. Notez toutefois que les projets de référence sont protégés en écriture. Vous avez également la possibilité de comparer les instances dans un appareil avec leur version de type dans une bibliothèque. Vous ne disposez pas de toutes les actions lors de la comparaison avec des types. Par exemple, vous ne pourrez pas remplacer une instance d'une version récente par une version plus ancienne du type tirée de la bilbliothèque.

Vous pouvez passer à tout moment de la comparaison automatique à la comparaison manuelle (et inversement) lorsque vous comparez des éléments de bibliothèque.

#### Marche à suivre

Procédez comme suit pour comparer des éléments de bibliothèque aux données d'appareil d'un projet :

- 1. Dans le navigateur du projet, sélectionnez l'appareil dont vous voulez comparer les données avec un élément de bibliothèque et qui autorise une comparaison hors ligne/hors ligne.
- 2. Choisissez la commande "Comparer > Hors ligne/hors ligne" dans le menu contextuel. L'éditeur de comparaison s'ouvre et l'appareil sélectionné est affiché dans la zone de gauche.
- 3. Ouvrez la Task Card "Bibliothèques".
- 4. Sélectionnez l'élément de bibliothèque que vous souhaitez comparer avec les données d'appareil.
- 5. Faites glisser l'élément de bibliothèque jusqu'à la zone de dépôt du côté droit de l'éditeur de comparaison.

L'état des objets vous est indiqué par les symboles dans la zone d'état et d'action. Quand vous sélectionnez un objet, ses propriétés et celles de l'objet correspondant dans l'appareil associé s'affichent clairement dans la comparaison des propriétés.

Vous pouvez à tout moment faire glisser d'autres appareils depuis le projet actuel, une bibliothèque ou un projet de référence jusqu'aux zones de dépôt et démarrer ainsi une nouvelle comparaison, quel que soit l'appareil déplacé et la zone de dépôt utilisée.

#### Voir aussi

[Utilisation de la vue des bibliothèques](#page-654-0) (Page [15](#page-654-0)) [Notions élémentaires sur les bibliothèques](#page-646-0) (Page [7](#page-646-0)) [Présentation de la Task Card "Bibliothèques"](#page-650-0) (Page [11\)](#page-650-0) [Présentation de la vue des bibliothèques](#page-654-0) (Page [15](#page-654-0))

[Utilisation de la vue des éléments](#page-653-0) (Page [14\)](#page-653-0) [Utiliser les bibliothèques globales](#page-668-0) (Page [29\)](#page-668-0)

# Exporter des textes de bibliothèque  $\overline{\mathbf{17}}$

#### **Description**

Vous pouvez exporter les textes des éléments de bibliothèque pour les traduire, puis les importer de nouveau. L'exportation a lieu dans un fichier Office Open XML avec extension ".xlsx". Celui-ci est éditable dans Microsoft Excel ou dans beaucoup d'autres tableurs.

Voici les différentes possibilités d'exportation :

- Exporter les textes de certains types et modèles de copie Vous pouvez sélectionner certains types et modèles de copie et exporter exclusivement les textes de ces éléments à l'aide du menu contextuel. Vous pouvez également sélectionner plusieurs ou tous les types ou les modèles de copie par sélection multiple et les exporter.
- Exporter les textes de tous les éléments de la bibliothèque de projet ou d'une bibliothèque globale

À l'aide des boutons de la barre d'outils des palettes "Bibliothèque du projet" ou "Bibliothèques globales", vous pouvez exporter tous les textes d'une bibliothèque de projet ou d'une bibliothèque globale.

Quand il existe plusieurs versions d'un type, ce sont les textes de la version la plus récente qui sont exportés.

#### Remarque

#### Pas d'exportation de textes de bibliothèque

Quand la version la plus récente d'un type n'est pas encore validée et possède encore l'addition "en cours de test" ou "En cours d'édition", les textes de bibliothèque ne sont pas exportés.

#### Remarque

#### Capacité de lignes dans Microsoft Excel

Notez qu'il est possible que les tableurs ne traitent qu'un nombre défini de lignes. Ainsi, Microsoft Excel 2003 prend par exemple en charge 65536 lignes au maximum. Les versions les plus récentes de Microsoft Excel prennent en charge plus de lignes.

#### Définir les langues de départ et d'arrivée dans une bibliothèque de projet

Dans une bibliothèque de projet, le choix des langues de départ et d'arrivée dépend des langues de projet qui sont définies.

Pour plus d'informations, voir : AUTOHOTSPOT

#### Définir les langues de départ et d'arrivée dans les bibliothèques globales

Dans une bibliothèque globale, vous pouvez définir les langues vous-même si la bibliothèque n'est pas en lecture seule.

Vous pouvez afficher le choix de langues possibles en double-cliquant sur le sous-dossier "Langues de la bibliothèque" dans le dossier "Langues et ressources". Pour une bibliothèque en lecture seule, les langues possibles s'affichent en lecture seule dans la vue de bibliothèque.

Pour plus d'informations, voir : [Déterminer des langues de bibliothèque](#page-673-0) (Page [34\)](#page-673-0)

#### **Condition**

Activez la langue d'arrivée souhaitée :

- dans les langues du projet pour une bibliothèque de projet
- dans les langues de la bibliothèque pour une bibliothèque globale

#### Exporter les textes des éléments de bibliothèque

Pour exporter les textes des éléments de bibliothèque sélectionnés, procédez comme suit :

- 1. Sélectionnez les éléments voulus (un ou plusieurs éléments, un dossier, une bibliothèque complète).
- 2. Faites soit un clic droit pour choisir "Exporter les textes de bibliothèque" dans le menu contextuel, soit un clic gauche sur le bouton "Exporter les textes de bibliothèque" dans la barre d'outils.

La boîte de dialogue "Exporter" s'ouvre.

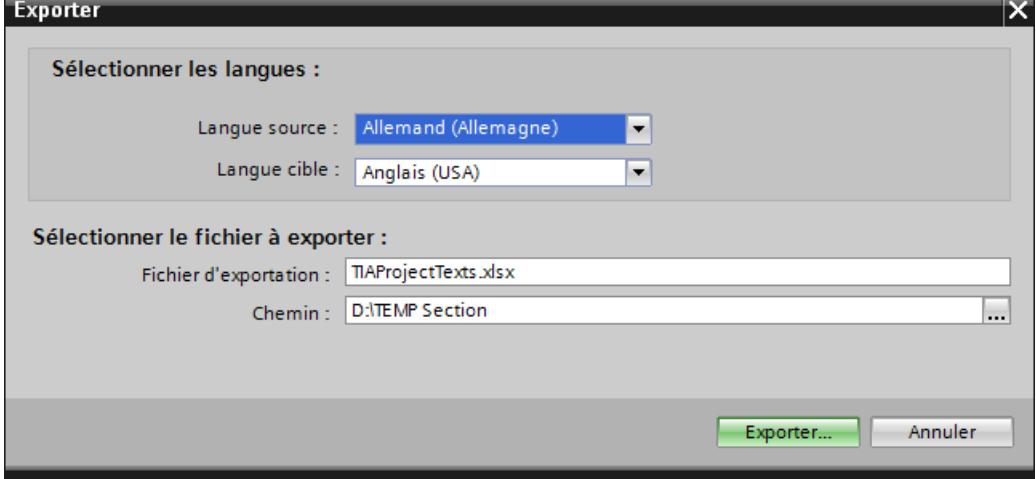

- 3. Choisissez la langue de départ et la langue d'arrivée.
- 4. Donnez le nom souhaité au fichier d'exportation.
- 5. Réglez le chemin souhaité au lieu de stockage du ficheir d'exportation.
- 6. Cliquez sur "Exporter".

#### Résultat

L'exportation s'est terminée avec succès et le fichier ".xlsx" est créé sur le lieu de stockage.

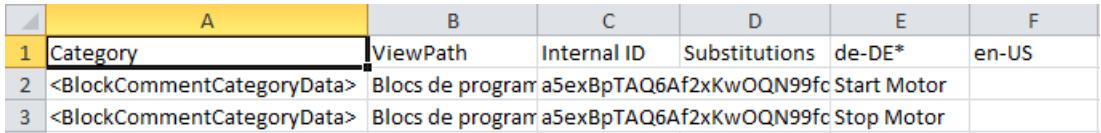

Écrivez les traductions en anglais dans la colonne "en-US" pour pouvoir les importer ensuite.
# Importer des textes de bibliothèque  $\overline{18}$

#### **Description**

Après la traduction externe dans un tableur, vous importez les textes dans TIA Portal. Vous pouvez importer les textes dans la bibliothèque du projet ou dans une bibliothèque globale de la manière suivante :

- avec la commande "Importer les textes de bibliothèque" du menu contextuel
- avec le bouton "Importer les textes de bibliothèque"

Quel que soit le nombre d'éléments sélectionnés, tous les textes du fichier d'importation sont importés pour l'ensemble de la bibliothèque. Les éléments du fichier d'importation doivent correspondre à ceux de la bibliothèque dans laquelle les textes doivent être importés. Les langues d'arrivée que vous voulez importer doivent être activées dans le projet ou la bibliothèque globale.

Quand vous importez des textes pour des modèles de copie, les textes existants sont écrasés. Quand vous importez des textes pour des types, seuls les textes de la version la plus récente sont écrasés.

#### **Remarque**

#### Importation de textes de bibliothèque impossible

Importer des textes de bibliothèque n'est pas possible dans les cas suivants :

- Les textes appartiennent à une instance de type qui fait partie d'un modèle de copie.
- Une version d'un type n'est pas encore validée dans la bibliothèque du projet et elle possède l'addition "en cours de test" ou "En cours d'édition".
- La bibliothèque globale est en lecture seule.
- Il s'agit d'une bibliothèque système.

#### Remarque

#### Importer des textes de bibliothèque pour un projet multiutilisateur

Dans un projet multiutilisateur, il faut importer les textes de bibliothèques dans la vue du projet de serveur afin que les textes des objets non sélectionnés soient également importés.

#### **Conditions**

Les traductions dans la langue d'arrivée souhaitée sont écrites dans le fichier d'exportation.

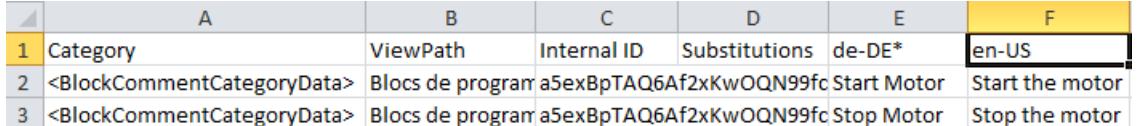

Si vous voulez importer les textes de bibliothèque dans une bibliothèque de projet, il faut que la langue d'arrivée souhaitée soit activée dans les langues du projet.

Si vous voulez importer les textes de bibliothèque dans une bibliothèque globale, il faut que la langue d'arrivée souhaitée soit activée dans la bibliothèque globale.

#### Importer tous les textes d'une bibliothèque de projet ou d'une bibliothèque globale

Pour importer tous les textes de bibliothèque traduits, procédez comme suit :

- 1. Sélectionnez la bibliothèque de projet ou une bibliothèque globale.
- 2. Faites soit un clic droit pour choisir "Importer les textes de bibliothèque" dans le menu contextuel, soit un clic gauche sur le bouton "Importer les textes de bibliothèque" dans la barre d'outils. La boîte de dialogue "Importer" s'ouvre.
- 3. Sélectionnez le fichier à importer.
- 4. Vous pouvez importer également la langue de départ en activant l'option "Importer langue de départ".
- 5. Cliquez sur "Importer". La boîte de dialogue "Importation achevée" signale la fin de l'opération.

#### Résultat

- Importation terminée correctement : Après l'importation correcte, la version actuelle du type contient les textes traduits.
- Importation terminée avec avertissements : La cause du défaut s'affiche directement dans une boîte de dialogue ou bien vous cliquez sur le lien "Cliquer ici pour consulter le fichier-journal" afin de prendre connaissance des causes.
- Échec de l'importation : Vous affichez le journal des causes de défaut en cliquant sur le lien "Cliquer ici pour consulter le fichier-journal".

# Index

# A

Actualiser des types à la dernière version, [89](#page-728-0) Actualiser une bibliothèque, [89](#page-728-0) Afficher le type d'une instance, [66](#page-705-0)

# B

**Bibliothèque** Ajouter un modèle de copie, [48](#page-687-0) coller des modèles de copie depuis le pressepapiers, [104](#page-743-0) coller des types depuis le presse-papiers, [103](#page-742-0) comparer des éléments de bibliothèque, [111](#page-750-0) copier des types dans le presse-papiers, [103](#page-742-0) couper des éléments de bibliothèque, [103](#page-742-0) couper des modèles de copie, [103](#page-742-0) couper des types, [103](#page-742-0) Créer un dossier, [101](#page-740-0) déplacer des éléments de bibliothèque, [104](#page-743-0) Gestion des versions des types, [53](#page-692-0) Harmoniser le nom et la structure du chemin, [107](#page-746-0) Mise en œuvre de modèles de copie, [47](#page-686-0) Modèles de copie, [7](#page-646-0) Nettoyer, [109](#page-748-0) Notions élémentaires, [7](#page-646-0) ouvrir une version validée d'un type, [58](#page-697-0) supprimer des instances, [104](#page-743-0) supprimer des types et des versions, [104](#page-743-0) Types, [7](#page-646-0) Utilisation de types, [53](#page-692-0) Utiliser des modèles de copie, [51](#page-690-0) Utiliser la vue de filtrage, [50](#page-689-0) version En cours de test d'un type, [56](#page-695-0) version validée d'un type, [56](#page-695-0) Bibliothèque du projet, [7](#page-646-0) actualiser un projet, [75](#page-714-0) affecter une version commune à des types, [82](#page-721-0) Ajouter un type, [60](#page-699-0) Créer un dossier, [101](#page-740-0) Dupliquer des types, [64](#page-703-0) exécuter un contrôle de cohérence pour la version d'un type, [70](#page-709-0) Nettoyer, [109](#page-748-0) rejeter la version d'un type, [71](#page-710-0) Rejeter toutes les versions, [72](#page-711-0) Utilisation de types, [65](#page-704-0)

Utiliser la vue de filtrage, [50](#page-689-0) Valider des versions de type, [72](#page-711-0) Valider toutes les versions, [74](#page-713-0) Bibliothèque globale actualiser un projet, [80](#page-719-0) afficher les journaux, [36](#page-675-0) Afficher les propriétés, [35](#page-674-0) Ajouter des types, [77](#page-716-0) Archiver, [42](#page-681-0) Créer un dossier, [101](#page-740-0) Élaborer, [29](#page-668-0) Enregistrer, [37](#page-676-0) Fermer, [39](#page-678-0) Nettoyer, [109](#page-748-0) Ouvrir, [31](#page-670-0) Supprimer, [40](#page-679-0) Utilisation de types, [78](#page-717-0) Utiliser la vue de filtrage, [50](#page-689-0) Bibliothèques d'entreprise, [8](#page-647-0) Bibliothèques globales, [8](#page-647-0) Archiver, [41](#page-680-0) Bibliothèques d'entreprise, [8](#page-647-0) Bibliothèques système, [8](#page-647-0) Bibliothèques utilisateur, [8](#page-647-0) Désarchiver, [43](#page-682-0) Rétrocompatibilité avec des versions antérieures du produit, [30](#page-669-0) Bibliothèques système, [8](#page-647-0) Bibliothèques utilisateur, [8](#page-647-0)

# C

Comparaison d'objets de bibliothèque, [8](#page-647-0)

# E

Éditer la version d'un type en cours de test, [69](#page-708-0)

# G

Gestion de bibliothèque Afficher les instances des versions de type, [25](#page-664-0) Afficher les références croisées d'une instance, [26](#page-665-0) Afficher les relations entre objets de bibliothèque, [27](#page-666-0) Filtrer par types non validés, [24](#page-663-0)

Ouvrir, [23](#page-662-0) Vue d'ensemble, [19](#page-658-0) Gestion des versions des types version En cours de test, [56](#page-695-0) version validée, [56](#page-695-0)

# I

Instance Afficher le type correspondant, [66](#page-705-0) Créer une instance, [65](#page-704-0)

# M

Mettre à niveau une bibliothèque globale, [33](#page-672-0)

# P

Projet Harmoniser, [107](#page-746-0)

# T

# Type

Afficher les propriétés d'un type, [59](#page-698-0) Afficher les propriétés d'une version, [59](#page-698-0) Créer l'instance, [78](#page-717-0) Types Ajouter des occurrences, [65](#page-704-0) Copier des occurrences, [65](#page-704-0) Créer l'instance, [65](#page-704-0) Utilisation de types, [65](#page-704-0)

# V

Vue des bibliothèques ouvrir, [18](#page-657-0) quitter, [18](#page-657-0) Vue d'ensemble, [15](#page-654-0)

# **SIEMENS**

[Configurer les appareils et](#page-768-0)  réseaux 1

[Diagnostiquer les appareils](#page-3432-0)  et les réseaux 2

# Edition des appareils et réseaux

Manuel de programmation et d'utilisation

#### Mentions légales

#### Signalétique d'avertissement

Ce manuel donne des consignes que vous devez respecter pour votre propre sécurité et pour éviter des dommages matériels. Les avertissements servant à votre sécurité personnelle sont accompagnés d'un triangle de danger, les avertissements concernant uniquement des dommages matériels sont dépourvus de ce triangle. Les avertissements sont représentés ci-après par ordre décroissant de niveau de risque.

#### DANGER

signifie que la non-application des mesures de sécurité appropriées entraîne la mort ou des blessures graves.

### **ATTENTION**

signifie que la non-application des mesures de sécurité appropriées peut entraîner la mort ou des blessures graves.

#### **PRUDENCE**

signifie que la non-application des mesures de sécurité appropriées peut entraîner des blessures légères.

#### IMPORTANT

signifie que la non-application des mesures de sécurité appropriées peut entraîner un dommage matériel.

En présence de plusieurs niveaux de risque, c'est toujours l'avertissement correspondant au niveau le plus élevé qui est reproduit. Si un avertissement avec triangle de danger prévient des risques de dommages corporels, le même avertissement peut aussi contenir un avis de mise en garde contre des dommages matériels.

#### Personnes qualifiées

L'appareil/le système décrit dans cette documentation ne doit être manipulé que par du **personnel qualifié** pour chaque tâche spécifique. La documentation relative à cette tâche doit être observée, en particulier les consignes de sécurité et avertissements. Les personnes qualifiées sont, en raison de leur formation et de leur expérience, en mesure de reconnaître les risques liés au maniement de ce produit / système et de les éviter.

#### Utilisation des produits Siemens conforme à leur destination

Tenez compte des points suivants:

#### **ATTENTION**

Les produits Siemens ne doivent être utilisés que pour les cas d'application prévus dans le catalogue et dans la documentation technique correspondante. S'ils sont utilisés en liaison avec des produits et composants d'autres marques, ceux-ci doivent être recommandés ou agréés par Siemens. Le fonctionnement correct et sûr des produits suppose un transport, un entreposage, une mise en place, un montage, une mise en service, une utilisation et une maintenance dans les règles de l'art. Il faut respecter les conditions d'environnement admissibles ainsi que les indications dans les documentations afférentes.

#### Marques de fabrique

Toutes les désignations repérées par ® sont des marques déposées de Siemens AG. Les autres désignations dans ce document peuvent être des marques dont l'utilisation par des tiers à leurs propres fins peut enfreindre les droits de leurs propriétaires respectifs.

#### Exclusion de responsabilité

Nous avons vérifié la conformité du contenu du présent document avec le matériel et le logiciel qui y sont décrits. Ne pouvant toutefois exclure toute divergence, nous ne pouvons pas nous porter garants de la conformité intégrale. Si l'usage de ce manuel devait révéler des erreurs, nous en tiendrons compte et apporterons les corrections nécessaires dès la prochaine édition.

# **Sommaire**

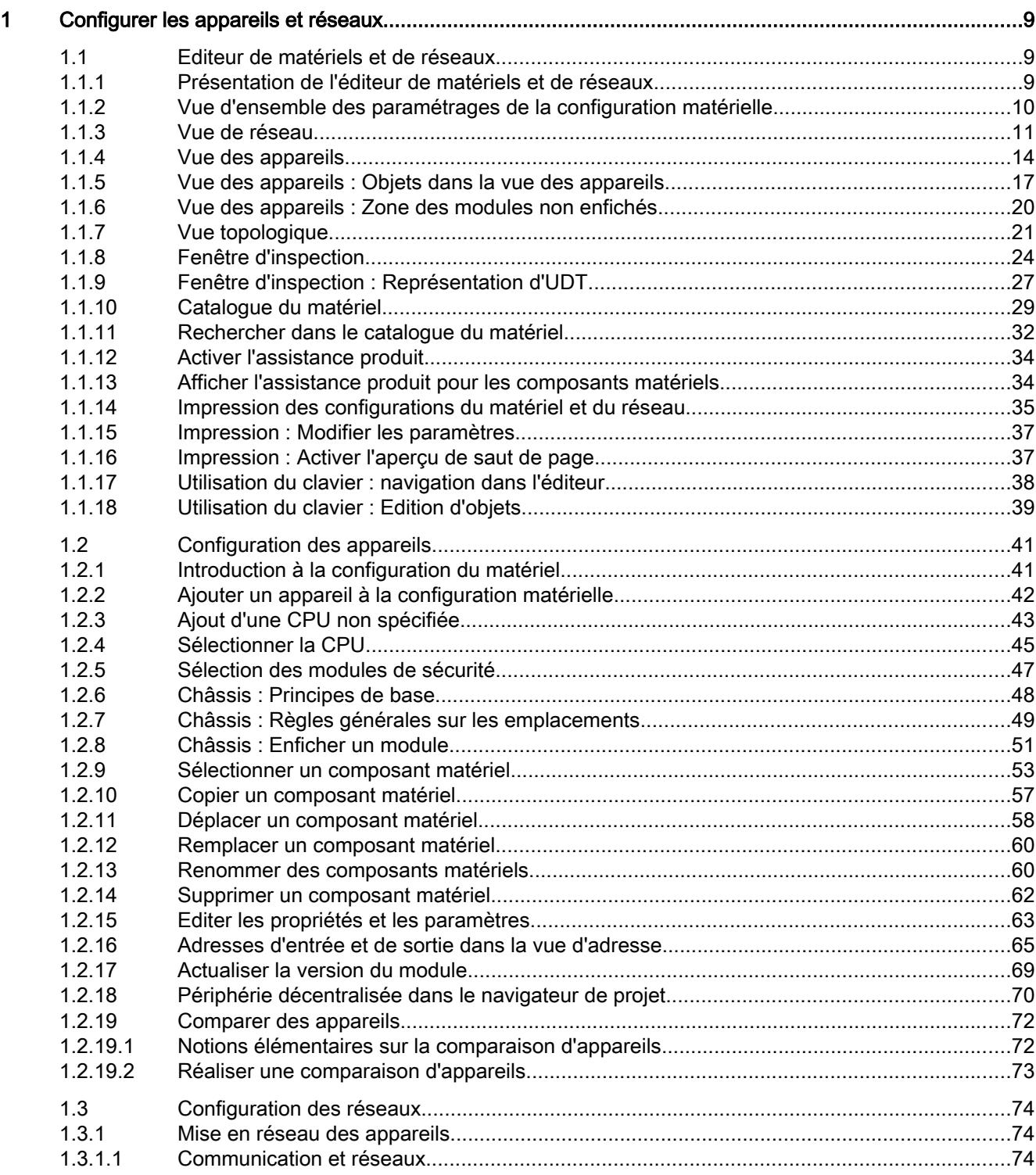

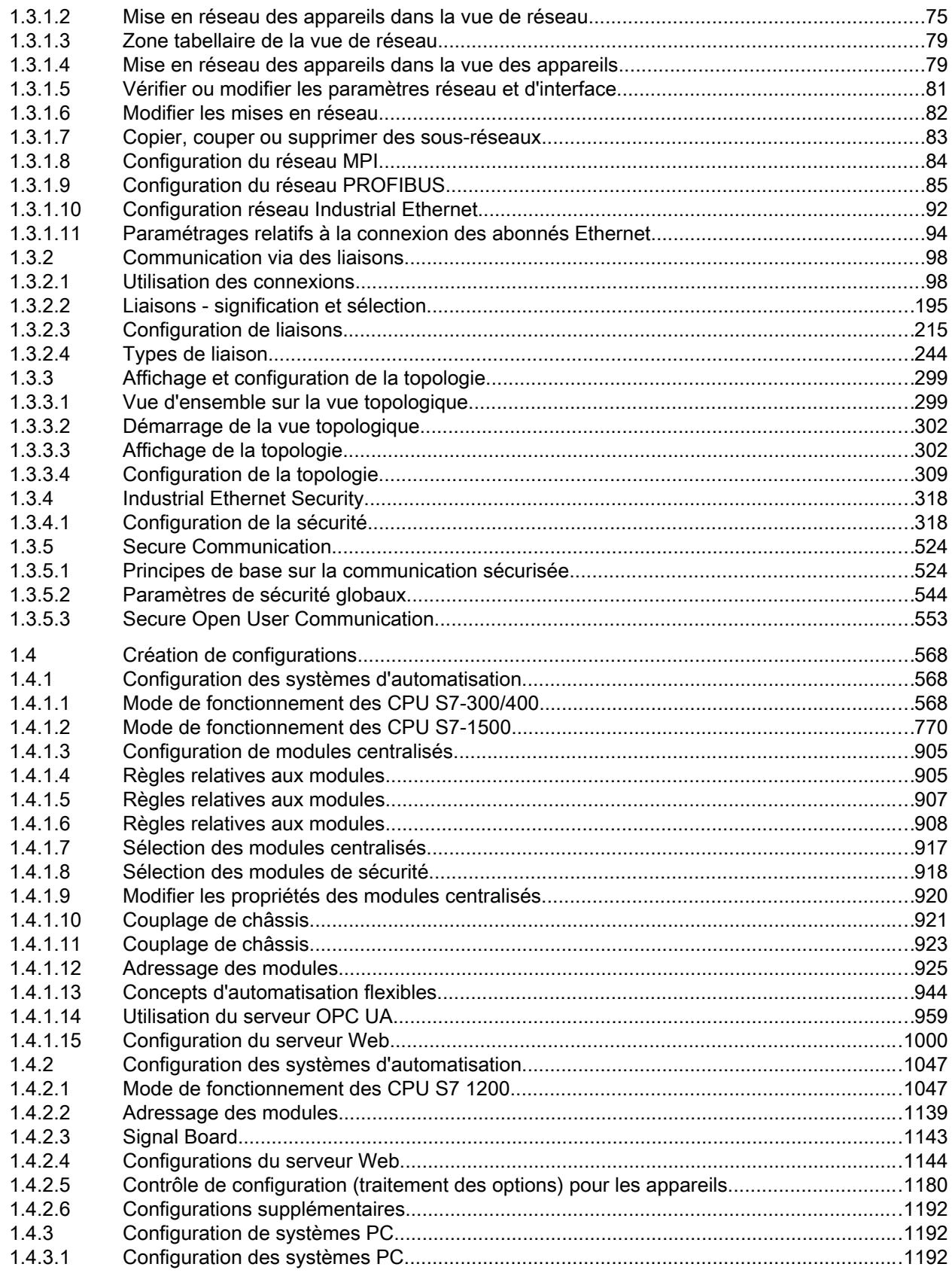

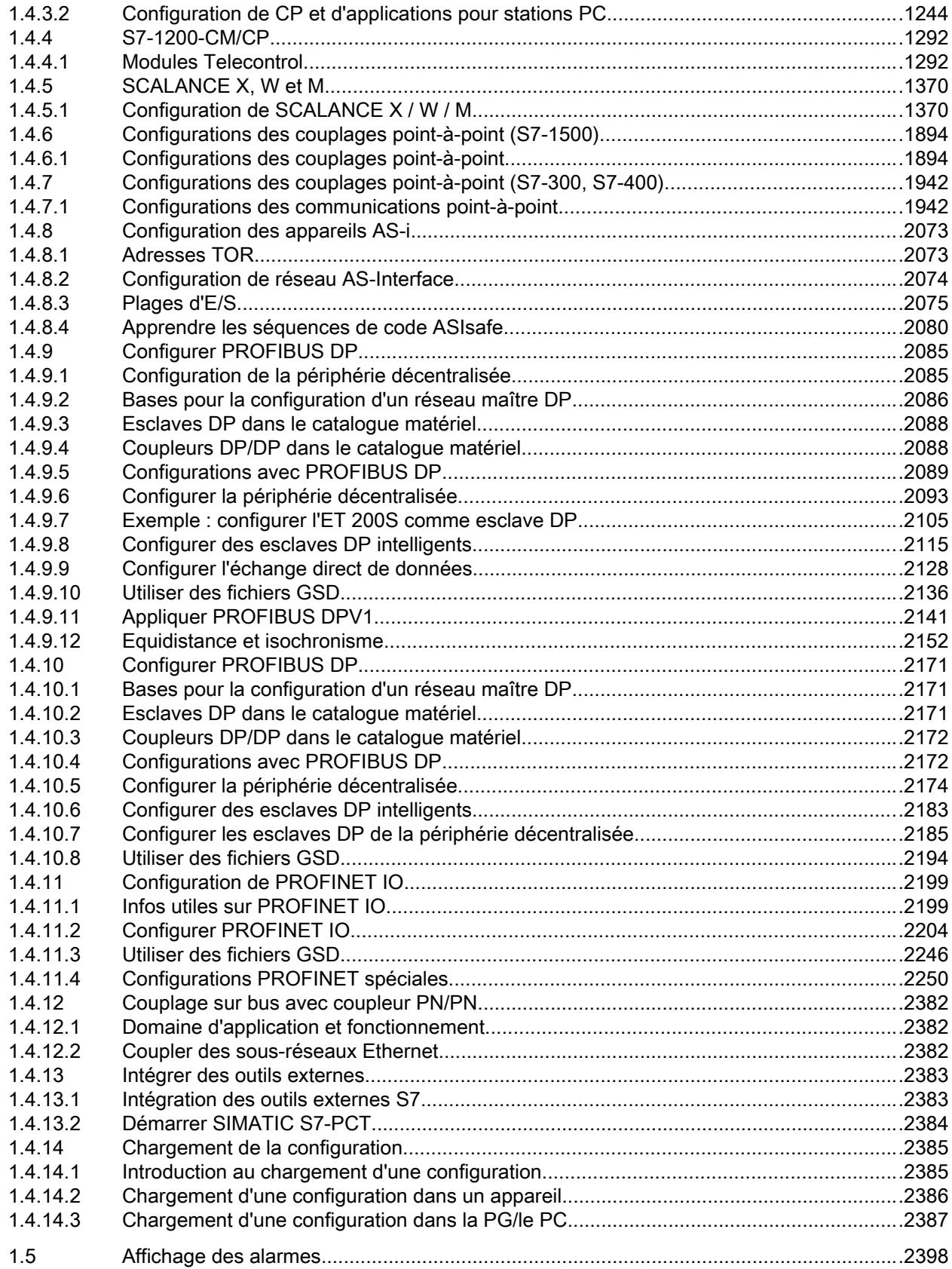

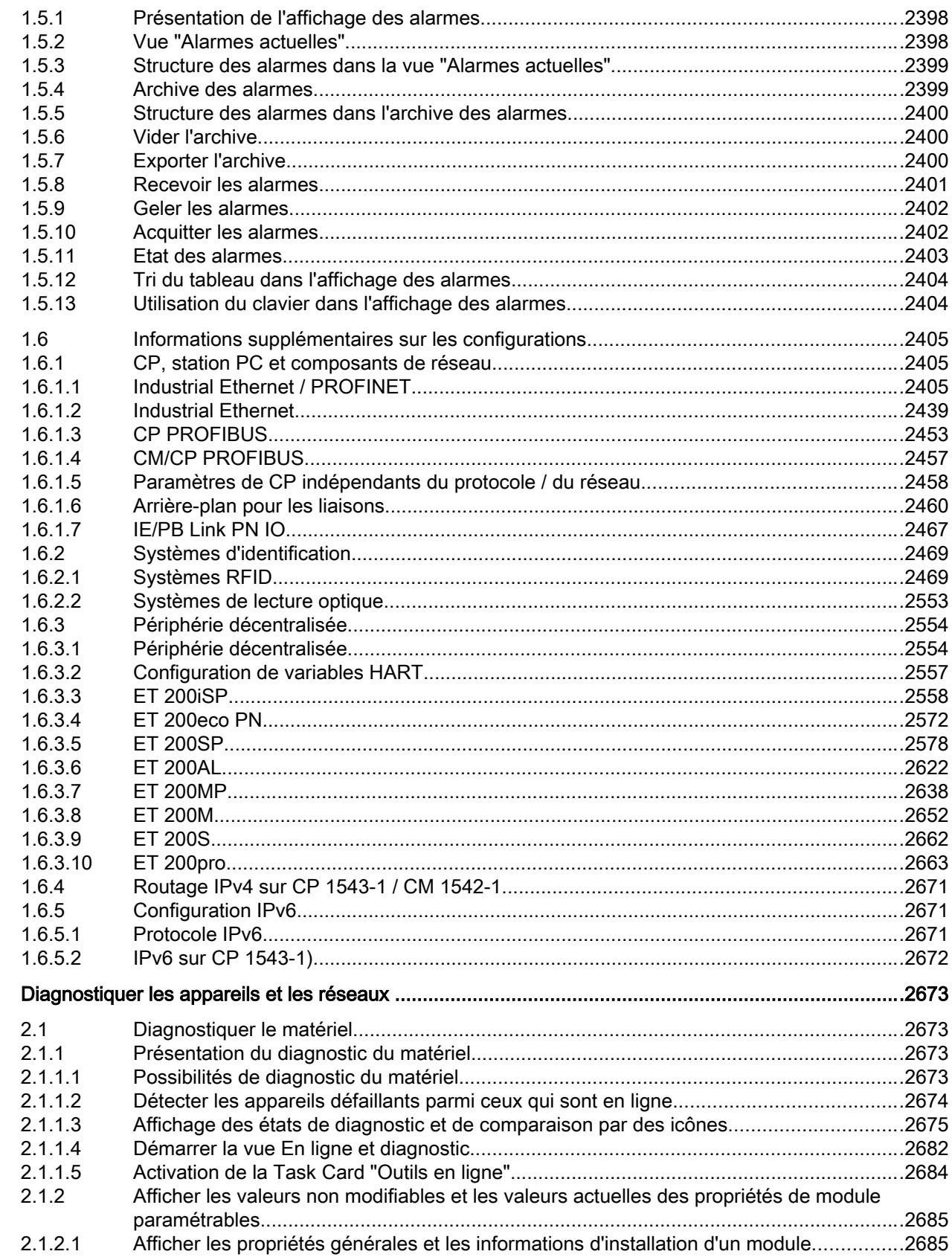

 $\overline{2}$ 

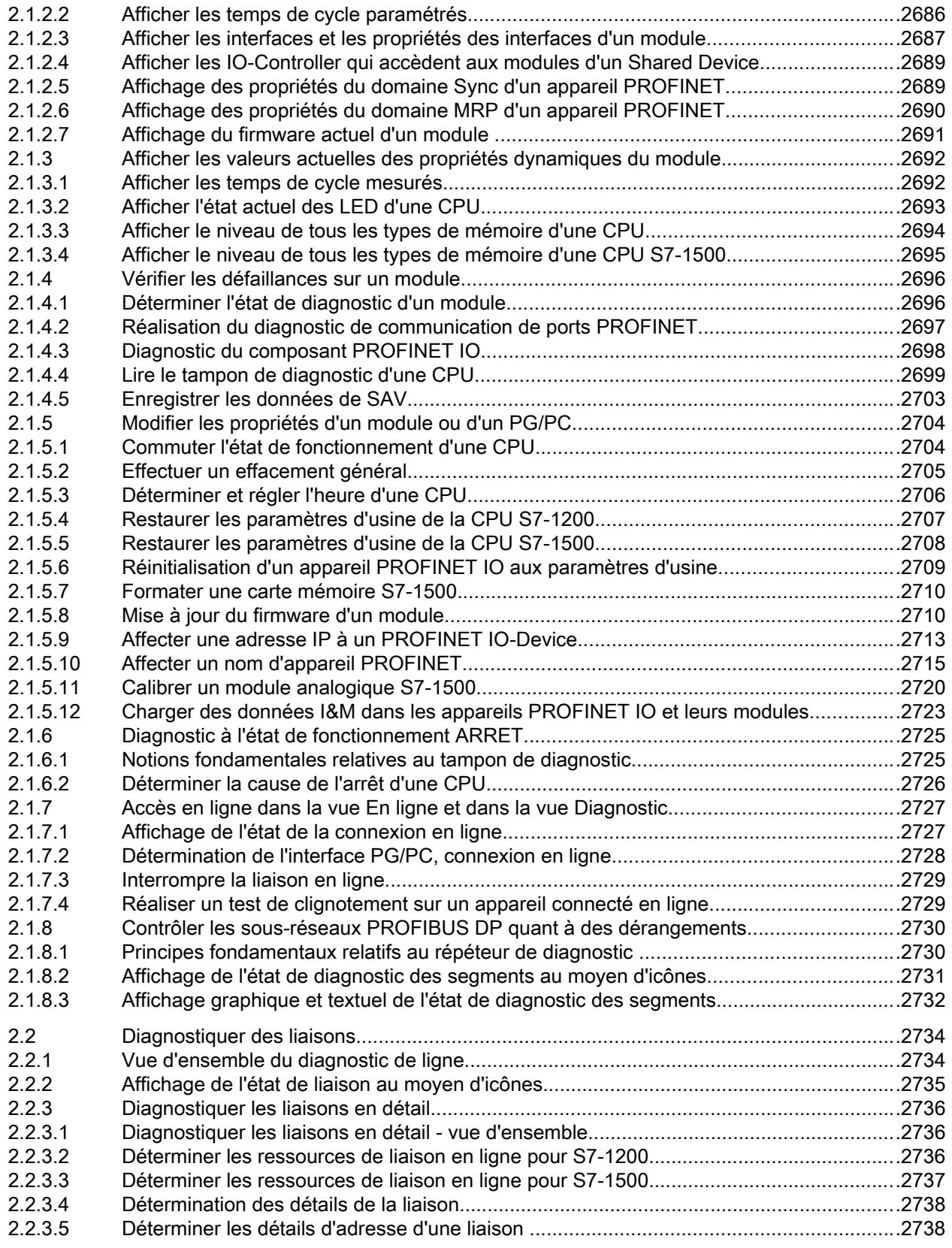

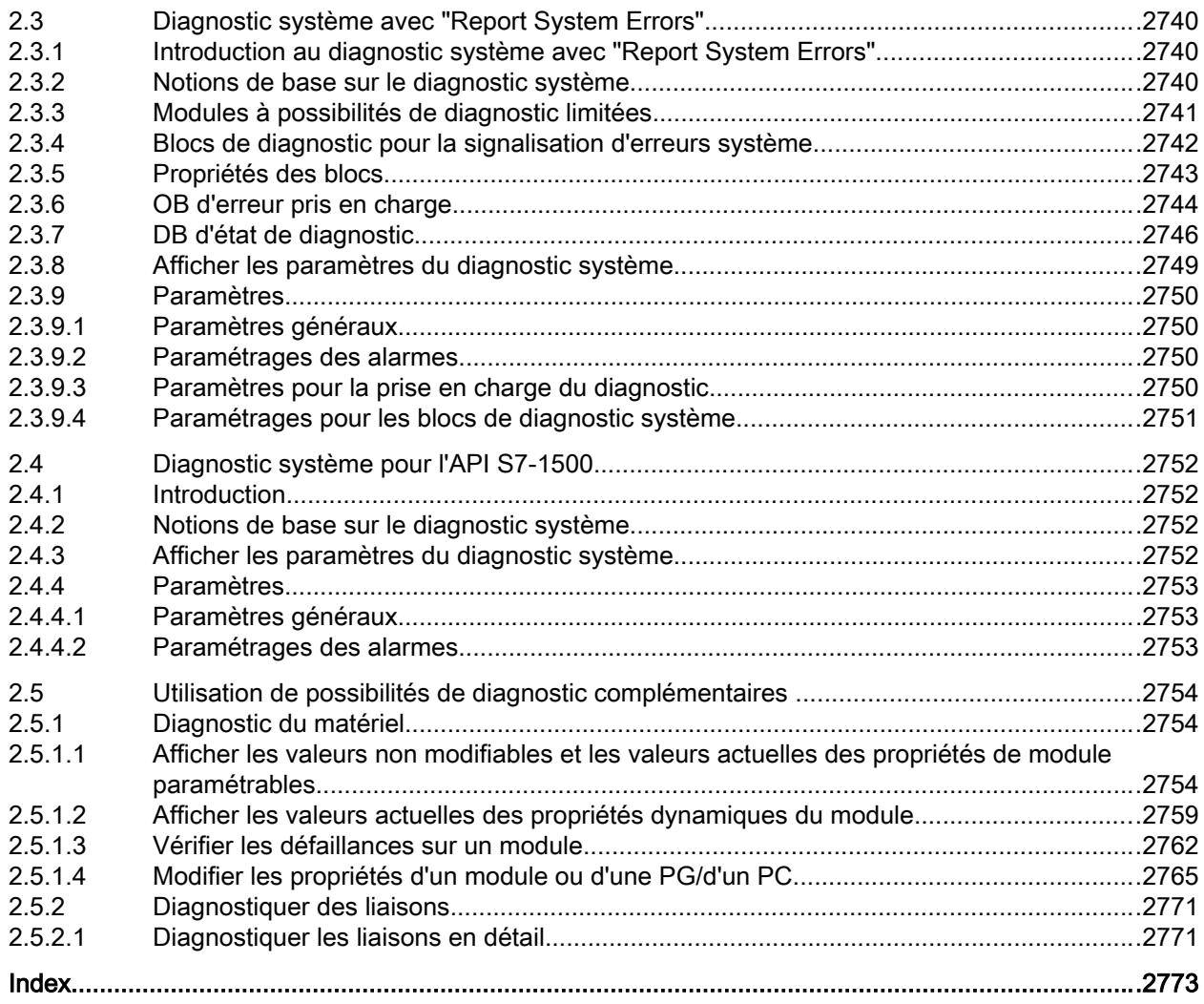

# <span id="page-768-0"></span>Configurer les appareils et réseaux 1

# 1.1 Editeur de matériels et de réseaux

# 1.1.1 Présentation de l'éditeur de matériels et de réseaux

# Fonctionnement de l'éditeur de matériels et de réseaux

Dans la navigation du projet, double-cliquez sur la commande "Appareils et réseaux" pour ouvrir l'éditeur de matériels et de réseaux. L'éditeur de matériels et de réseaux est l'environnement de développement intégré pour la configuration, le paramétrage et la mise en réseau des appareils et des modules. Il offre une prise en charge maximale lors de la réalisation du projet d'automatisation.

#### <span id="page-769-0"></span>Structure de l'éditeur de matériels et de réseaux

L'éditeur de matériels et de réseaux comprend les composants suivants :

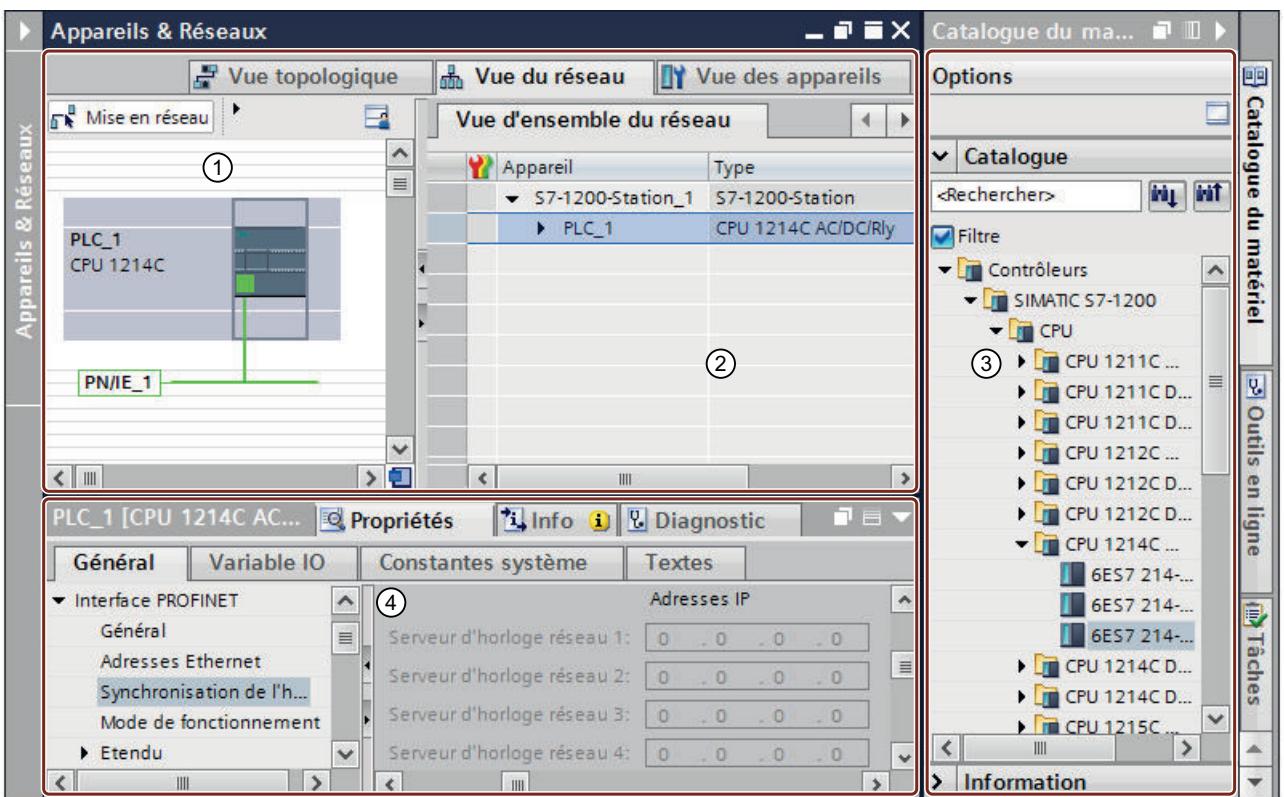

- ① [Vue des appareils](#page-773-0) (Page [14](#page-773-0)), [Vue de réseau](#page-770-0) (Page [11\)](#page-770-0)[,Vue topologique](#page-780-0) (Page [21](#page-780-0)) : Zone graphique
- ② [Vue des appareils](#page-773-0) (Page [14](#page-773-0)), [Vue de réseau](#page-770-0) (Page [11\)](#page-770-0)[,Vue topologique](#page-780-0) (Page [21](#page-780-0)) : Zone tabellaire
- ③ [Catalogue du matériel](#page-788-0) (Page [29](#page-788-0))
- ④ [Fenêtre d'inspection](#page-783-0) (Page [24\)](#page-783-0)

L'éditeur de matériels et de réseaux vous propose trois vues différentes de votre projet. Vous pouvez à tout moment basculer entre ces trois vues, selon que vous voulez créer et éditer des appareils et des modules individuellement, des réseaux et des configurations d'appareils complets ou la structure topologique de votre projet.

Vous sélectionnez dans le catalogue du matériel les appareils et les modules requis pour votre système d'automatisation et les insérez dans la vue des appareils, des réseaux ou topologique.

La fenêtre d'inspection contient des informations sur l'objet en cours de sélection. Vous pouvez y modifier les paramètres de l'objet sélectionné.

# 1.1.2 Vue d'ensemble des paramétrages de la configuration matérielle

La commande "Outils > Paramètres > Configuration matérielle" permet de définir divers paramètres de la configuration matérielle.

# <span id="page-770-0"></span>Présentation

Le tableau suivant présente les paramétrages de la configuration matérielle :

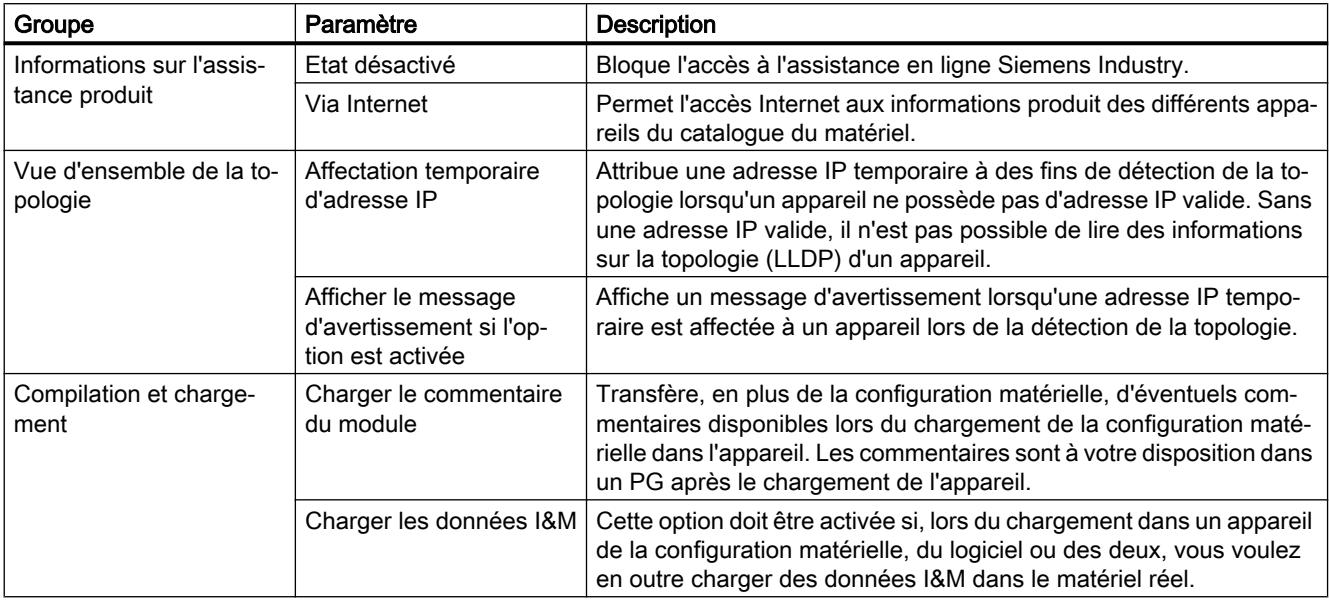

#### Voir aussi

[Activer l'assistance produit](#page-793-0) (Page [34](#page-793-0))

[Afficher l'assistance produit pour les composants matériels](#page-793-0) (Page [34\)](#page-793-0) [Vue topologique](#page-780-0) (Page [21](#page-780-0))

# 1.1.3 Vue de réseau

#### Introduction

La vue de réseau constitue l'une des trois zones de travail de l'éditeur de matériels et de réseaux. Vous pouvez y exécuter les tâches suivantes :

- Configurer et paramétrer les appareils
- Mettre les appareils en réseau
- Editer les noms des appareils

# **Structure**

La figure suivante montre les différentes parties de la vue de réseau :

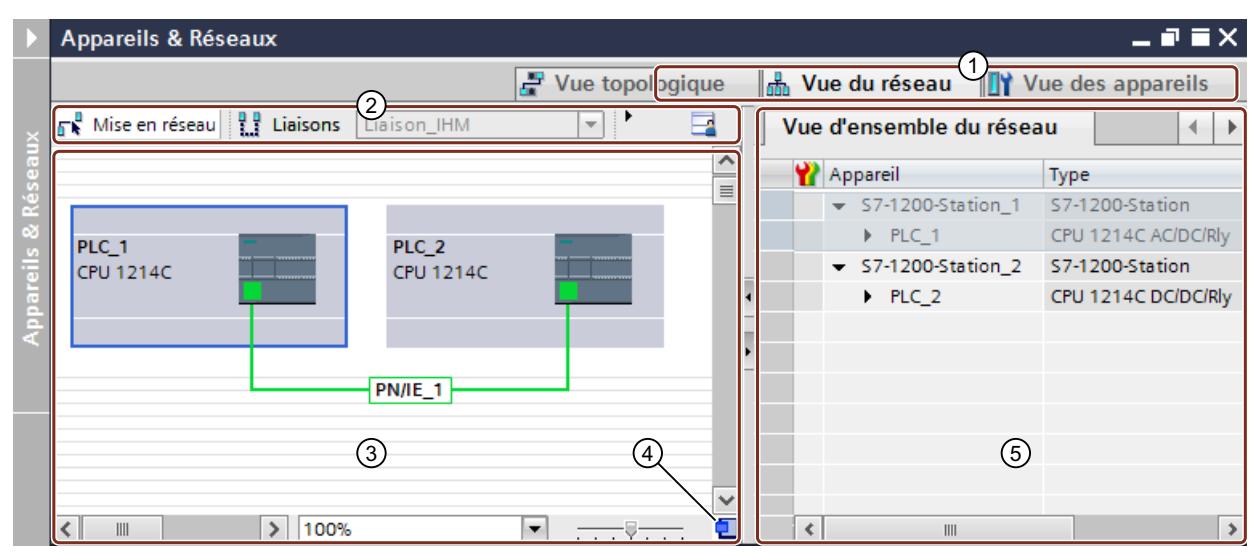

- ① Commutateur entre vue des appareils/vue de réseau/vue topologique
- ② Barre d'outils de la vue de réseau
- ③ Zone graphique de la vue de réseau
- ④ Navigation générale
- ⑤ Zone tabellaire de la vue de réseau

Vous pouvez modifier avec la souris la division entre la zone graphique et la zone tabellaire. Un bouton de la barre d'outils permet de passer de la division horizontale à la division verticale et vice versa. Pour modifier la position de la division et donc la répartition entre la zone graphique et la zone tabellaire, cliquez entre les deux et faites glisser la barre de fractionnement vers la gauche ou vers la droite, en maintenant le bouton de la souris enfoncé. Le Speedy Splitter permet (via les deux petites touches fléchées) en un clic de réduire la zone tabellaire, de l'agrandir ou de rétablir la séparation précédente.

# Barre d'outils

Vous disposez des fonctions suivantes dans la barre d'outils :

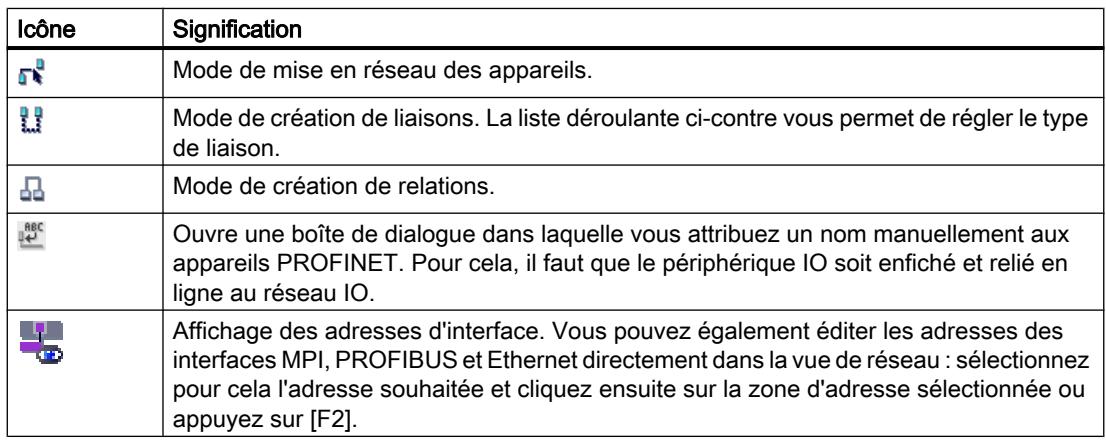

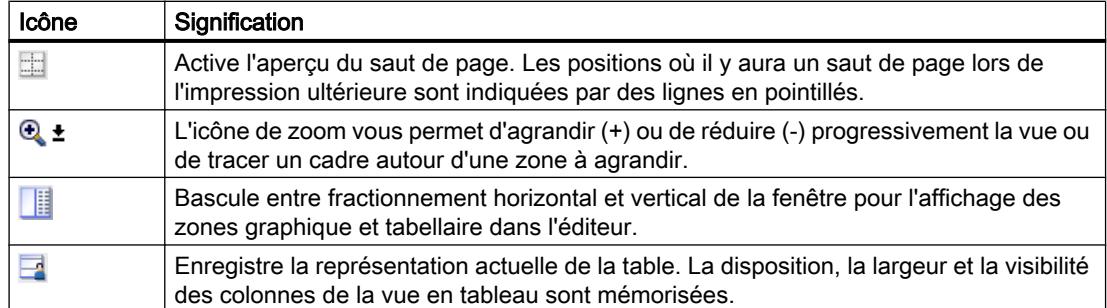

#### Zone graphique

La zone graphique de la vue de réseau permet d'afficher les appareils mis en réseau, les réseaux, les liaisons et relations. Dans cette zone, vous pouvez insérer les appareils provenant du catalogue du matériel, les relier par l'intermédiaire de leurs interfaces et modifier les paramètres de communication.

Au bas de la zone graphique se trouvent des éléments permettant de commander la vue :

- La liste déroulante sert à sélectionner le niveau de zoom. Vous pouvez aussi taper une valeur directement dans le champ de la liste.
- Vous pouvez aussi régler le niveau de zoom à l'aide du curseur coulissant.
- L'icône dans le coin inférieur droit sert à changer la taille de la zone graphique.

#### Navigation générale

Cliquez avec la souris dans la navigation générale pour obtenir une vue générale des objets créés dans la zone graphique. En maintenant la touche de la souris enfoncée dans la navigation générale, vous pouvez naviguer rapidement vers les objets souhaités et les afficher dans la zone graphique.

#### Zone tabellaire

La zone tabellaire de la vue de réseau contient différentes tables relatives aux appareils, liaisons et paramètres de communication disponibles :

- Vue d'ensemble du réseau
- Liaisons
- Relations
- Communication E/S
- VPN

Le menu contextuel de la barre de titre du tableau permet de modifier la présentation du tableau.

### <span id="page-773-0"></span>Voir aussi

[Ajouter un appareil à la configuration matérielle](#page-801-0) (Page [42\)](#page-801-0) [Affichage des états de diagnostic et de comparaison par des icônes](#page-3434-0) (Page [2675\)](#page-3434-0) [Mise en réseau des appareils dans la vue de réseau](#page-834-0) (Page [75\)](#page-834-0) [Zone tabellaire de la vue de réseau](#page-838-0) (Page [79\)](#page-838-0)

# 1.1.4 Vue des appareils

#### Introduction

La vue des appareils constitue l'une des trois zones de travail de l'éditeur de matériels et de réseaux. Vous pouvez y exécuter les tâches suivantes :

- Configurer et paramétrer les appareils
- Configurer et paramétrer les modules
- Editer les noms des appareils et des modules

#### **Structure**

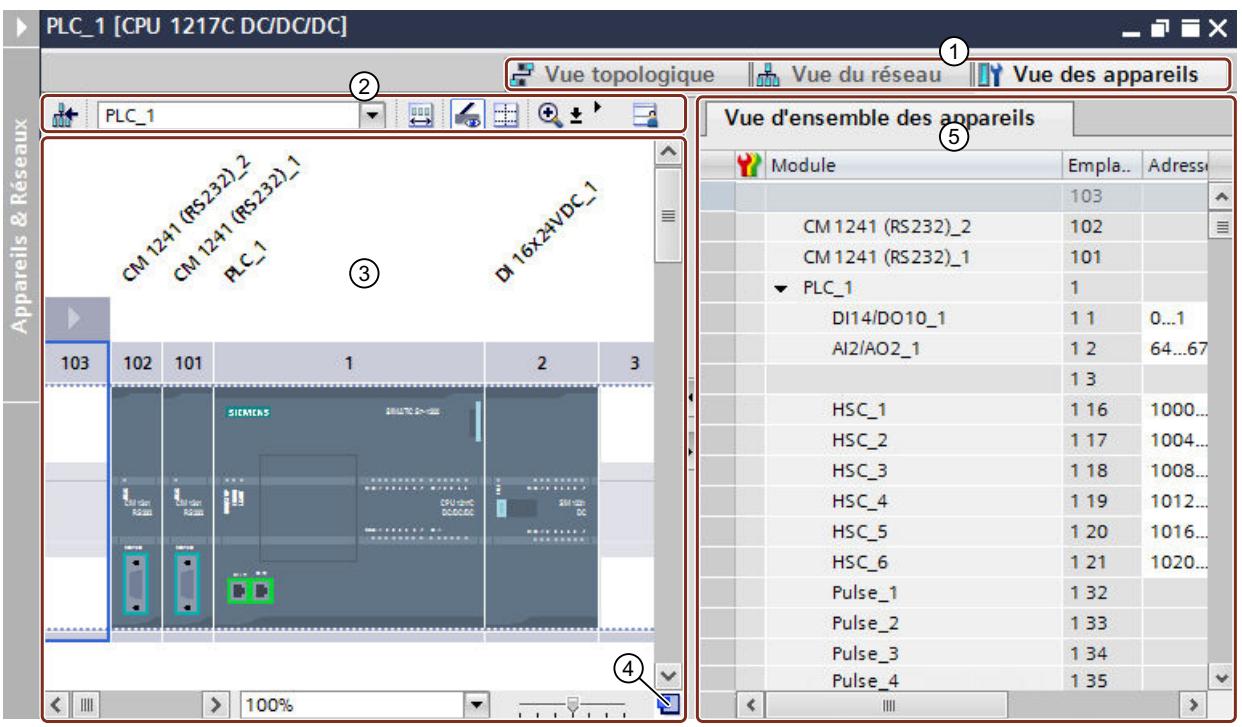

La figure suivante montre les différentes parties de la vue des appareils :

- ① Commutateur entre vue des appareils/vue de réseau/vue topologique
- ② Barre d'outils de la vue des appareils
- ③ Zone graphique de la vue des appareils
- ④ Navigation générale
- ⑤ Zone tabellaire de la vue des appareils

Vous pouvez modifier avec la souris la division entre la zone graphique et la zone tabellaire. Un bouton de la barre d'outils permet de passer de la division horizontale à la division verticale et vice versa. Pour modifier la position de la division et donc la répartition entre la zone graphique et la zone tabellaire, cliquez entre les deux et faites glisser la barre de fractionnement vers la gauche ou vers la droite, en maintenant le bouton de la souris enfoncé. Le Speedy Splitter permet (via les deux petites touches fléchées) en un clic de réduire la zone tabellaire, de l'agrandir ou de rétablir la séparation précédente.

#### Barre d'outils

La liste déroulante de la barre d'outils vous permet de passer à la vue des appareils des différents appareils de votre projet. En plus de la liste déroulante pour la sélection des appareils, vous disposez des fonctions suivantes :

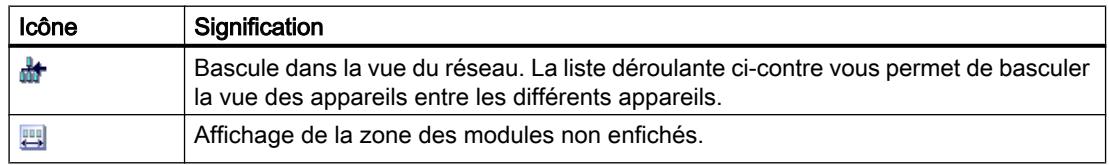

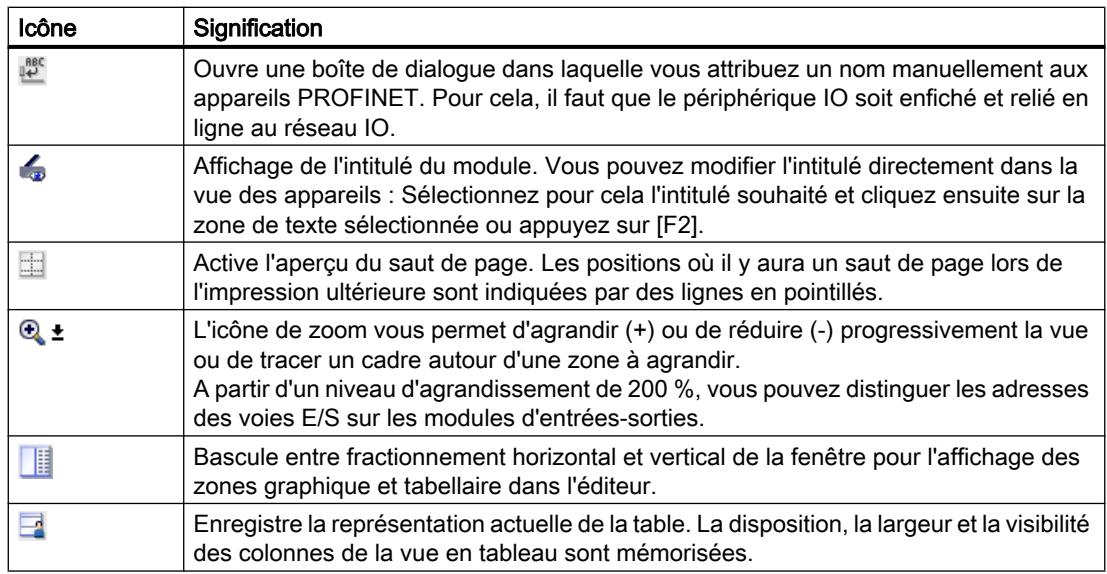

#### Zone graphique

La zone graphique de la vue des appareils affiche les appareils et les modules qui sont affectés les uns aux autres via un ou plusieurs châssis. Pour les appareils avec châssis, vous pouvez sélectionner d'autres objets dans le catalogue du matériel et les enficher sur les emplacements des châssis.

Au bas de la zone graphique se trouvent des éléments permettant de commander la vue :

- La liste déroulante sert à sélectionner le niveau de zoom. Vous pouvez aussi taper une valeur directement dans le champ de la liste.
- Vous pouvez aussi régler le niveau de zoom à l'aide du curseur coulissant.
- L'icône dans le coin inférieur droit sert à changer la taille de la zone graphique.

#### Navigation générale

Cliquez avec la souris dans la navigation générale pour obtenir une vue générale des objets créés dans la zone graphique. En maintenant la touche de la souris enfoncée dans la navigation générale, vous pouvez naviguer rapidement vers les objets souhaités et les afficher dans la zone graphique.

#### Zone tabellaire

La zone tabellaire de la vue des appareils présente une vue d'ensemble du matériel utilisé avec leurs principales caractéristiques techniques et organisationnelles.

Le menu contextuel de la barre de titre du tableau permet de modifier la présentation du tableau.

#### <span id="page-776-0"></span>Voir aussi

[Châssis : Principes de base](#page-807-0) (Page [48](#page-807-0))

[Vue de réseau](#page-770-0) (Page [11](#page-770-0))

[Vue des appareils : Zone des modules non enfichés](#page-779-0) (Page [20](#page-779-0))

[Châssis : Enficher un module](#page-810-0) (Page [51](#page-810-0))

Vue des appareils : Objets dans la vue des appareils (Page 17)

[Affichage des états de diagnostic et de comparaison par des icônes](#page-3434-0) (Page [2675\)](#page-3434-0)

# 1.1.5 Vue des appareils : Objets dans la vue des appareils

La partie gauche de la vue des appareils contient une représentation graphique du châssis et des appareils qui y sont enfichés. Une vue d'ensemble des appareils est affichée dans la partie droite de la vue des appareils. La vue d'ensemble des appareils est une table présentant les principales informations relatives aux modules ajoutés au châssis. Les deux volets sont affichés dans une fenêtre. Vous pouvez régler la taille des deux volets au moyen de la ligne de séparation. Celle-ci permet également d'afficher ou de masquer entièrement l'un ou l'autre volet.

#### Structure et contenu de la vue des appareils

La configuration en ligne des appareils enfichés sur le châssis est affichée dans la zone graphique de la vue des appareils. La représentation correspond symboliquement à la structure sur le châssis réel.

La vue d'ensemble des appareils affiche l'affectation du châssis sous forme de table. Chaque ligne du tableau contient les informations concernant l'affectation d'un emplacement.

La figure suivante présente la vue des appareils avec la configuration d'une CPU SIMATIC S7-1200.

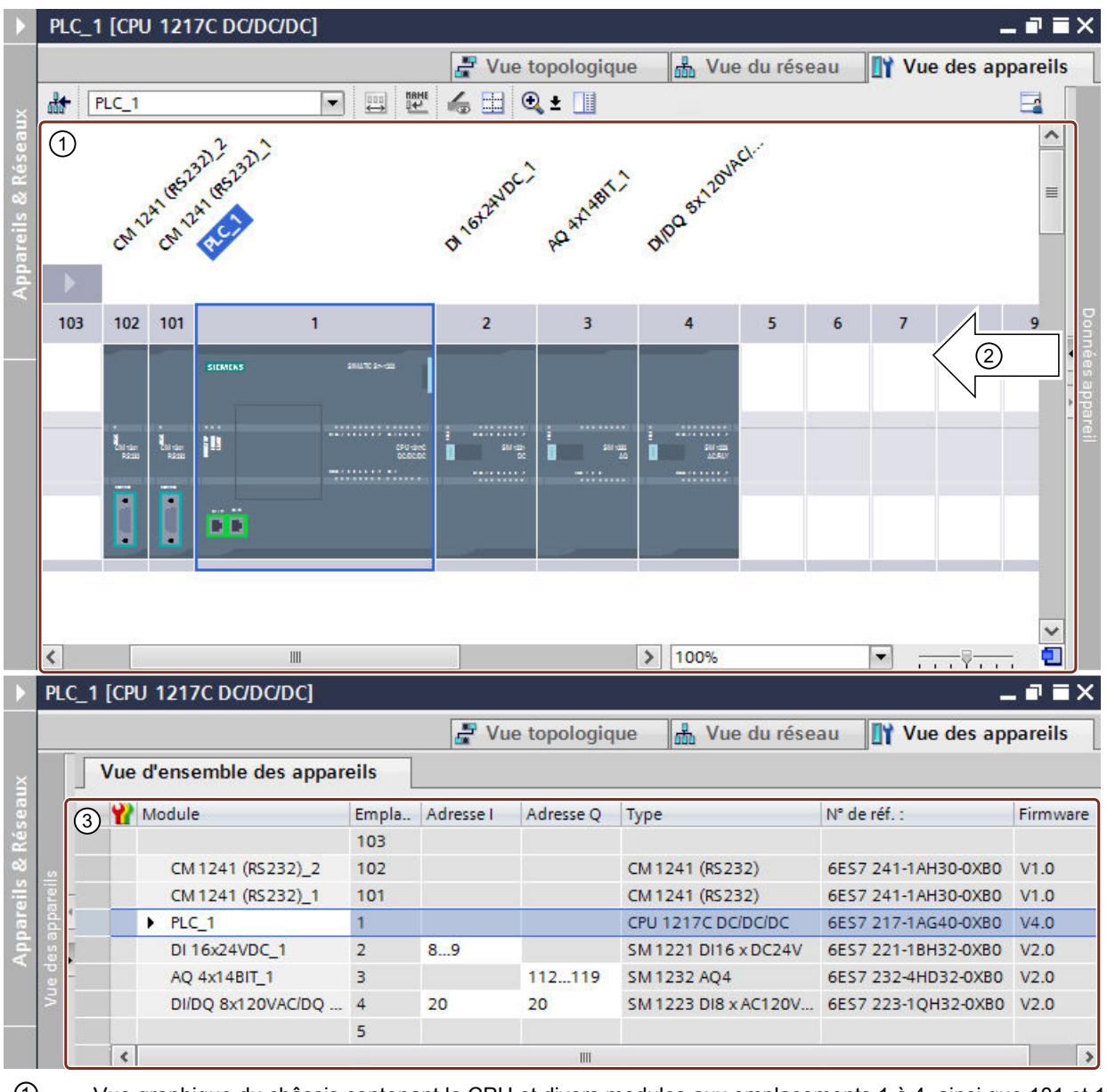

① Vue graphique du châssis contenant la CPU et divers modules aux emplacements 1 à 4, ainsi que 101 et 102. ② La ligne de séparation vous permet de régler la séparation de la vue des appareils entre la partie gauche (vue graphique) et la partie droite (vue d'ensemble des appareils). En cliquant sur les flèches, vous pouvez modifier rapidement la séparation des volets.

③ Vue d'ensemble des appareils avec tableau des emplacements d'enfichage du châssis et des composants enfichés. Le menu contextuel du titre de colonne permet d'afficher des colonnes supplémentaires et de masquer des colonnes affichées.

Chaque ligne de la vue d'ensemble des appareils représente un emplacement. Pour chaque emplacement, on retrouve les principales données le concernant dans les colonnes du tableau :

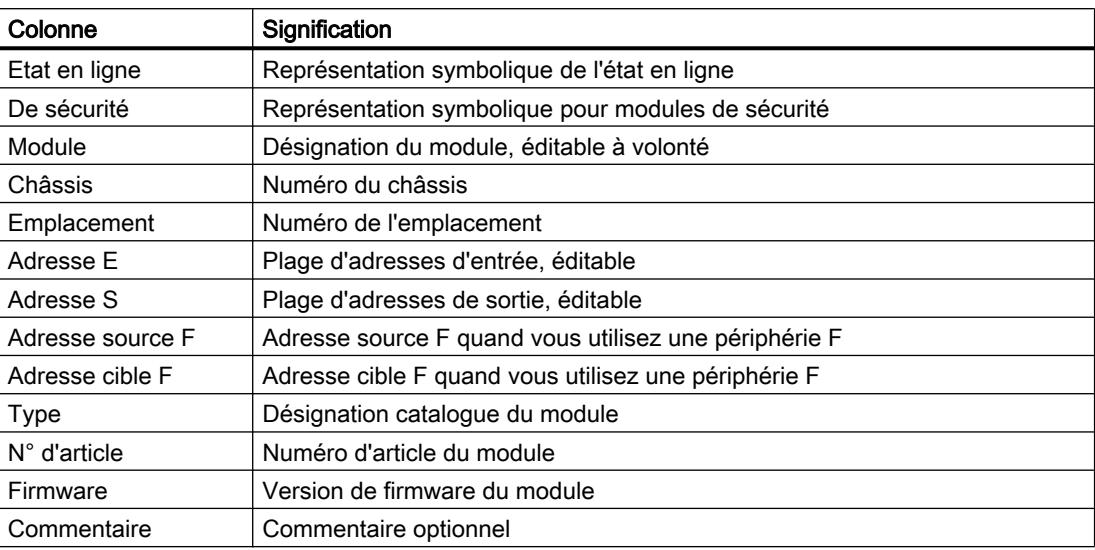

#### Affichage des voies d'E/S

Quand vous réglez le niveau d'agrandissement sur 200 % au moins dans la vue des appareils, vous voyez les différentes voies d'E/S des modules d'entrées/sorties. Si vous avez défini des variables API pour ces voies, ce sont les noms des variables qui s'afficheront.

La figure ci-dessous montre les voies d'entrée d'un module d'entrées TOR avec les deux variables API "Test1" et "Test2" à un niveau d'agrandissement de 400 %.

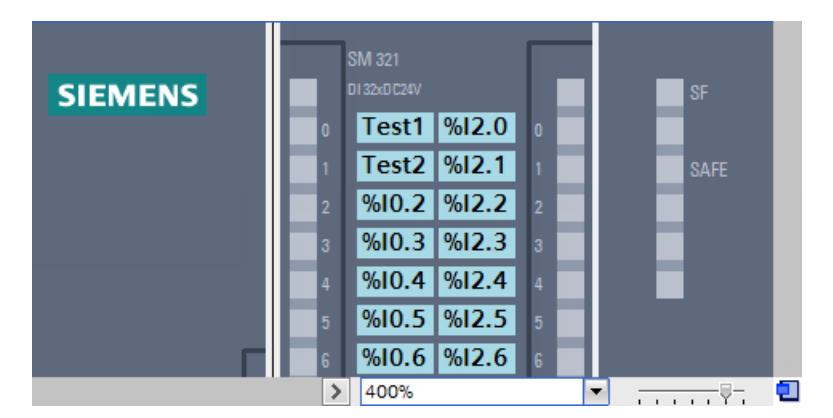

Vous pouvez sélectionner les différentes voies d'E/S et vous avez les possibilités suivantes pour les voies avec variable API :

- La fenêtre d'inspection vous montre sous "Propriétés" les propriétés générales de la variable API sélectionnée.
- La fenêtre d'inspection vous donne sous "Info > Références croisées" les références croisées de la variable API sélectionnée. Ces références croisées s'affichent aussi à l'aide du menu contextuel de la variable API sélectionnée.

#### <span id="page-779-0"></span>Voir aussi

[Vue des appareils](#page-773-0) (Page [14\)](#page-773-0)

## 1.1.6 Vue des appareils : Zone des modules non enfichés

Dans certains cas, les modules d'une configuration matérielle ne sont temporairement pas affectés à un emplacement. Ces modules non enfichés sont déplacés dans la zone des modules non enfichés, une zone spéciale qui se trouve dans la vue des appareils.

#### Enregistrement des modules dans la zone

Sont déplacés automatiquement dans la zone des modules non enfichés, ceux qui doivent être affectés à un appareil suite à une copie, mais dont le châssis ne possède pas d'emplacement compatible disponible.

Des modules sont automatiquement déplacés dans la zone des modules non enfichés aux conditions suivantes :

- Dans la vue de réseau, un module est placé sur un appareil, mais le châssis ne possède pas d'emplacement compatible disponible.
- Dans la vue des appareils, un module du châssis, du catalogue ou de la navigation du projet est copié ou déplacé directement dans la zone.

Les CP et FM qui occupent une ressource de réseau peuvent être déplacés dans la zone des modules non enfichés, mais perdent leurs ressources de réseau déjà affectées.

Vous pouvez également insérer des modules par glisser-déposer dans la zone des modules non enfichés. Pour ce faire, la zone doit être ouverte.

#### Utilisation de la zone des modules non enfichés

Utilisez le bouton correspondant pour ouvrir la zone des modules non enfichés.

La zone des modules non enfichés se trouve dans la vue des appareils.

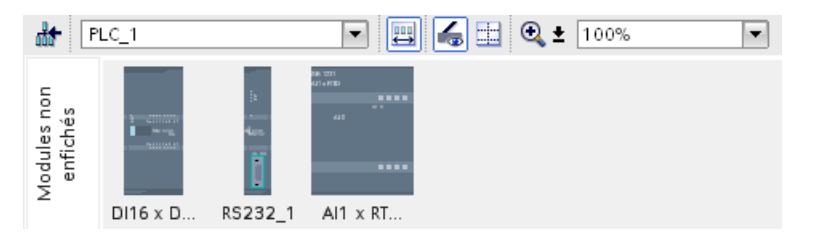

Utilisez l'icône correspondante dans la [barre d'outils de la vue des appareils](#page-773-0) (Page [14\)](#page-773-0) pour ouvrir la zone des modules non enfichés.

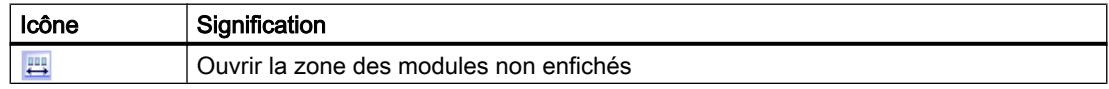

#### <span id="page-780-0"></span>**Remarque**

Pour libérer des emplacements, déplacez des modules de la configuration dans la zone des modules non enfichés et de là, enfichez ensuite les modules voulus sur les emplacements libérés.

Vous pouvez ainsi retirer temporairement des modules déjà paramétrés de votre configuration sans avoir à les supprimer.

#### Traitement des modules dans la zone

Les règles suivantes s'appliquent aux modules dans la zone :

- Les modules se trouvent dans la navigation du projet, sous l'appareil correspondant, dans le dossier "Modules locaux".
- Les modules conservent tous les paramètres et réglages effectués jusqu'à présent.
- Les modules ne sont pas pris en compte lors du chargement dans le système cible, il n'y a donc pas de contrôle de cohérence effectué sur les modules qui se trouvent dans la zone de modules non enfichés.
- Le menu contextuel permet par exemple de copier, couper ou supprimer les modules.

#### 1.1.7 Vue topologique

#### Introduction

La vue topologique constitue l'une des trois zones de travail de l'éditeur de matériels et de réseaux. Vous pouvez y exécuter les tâches suivantes :

- Affichage de la topologie Ethernet
- Configuration de la topologie Ethernet
- Recherche et minimisation des différences entre la topologie demandée et la topologie réelle
- Editer les noms des appareils

# **Structure**

La figure suivante présente une vue d'ensemble de la vue topologique.

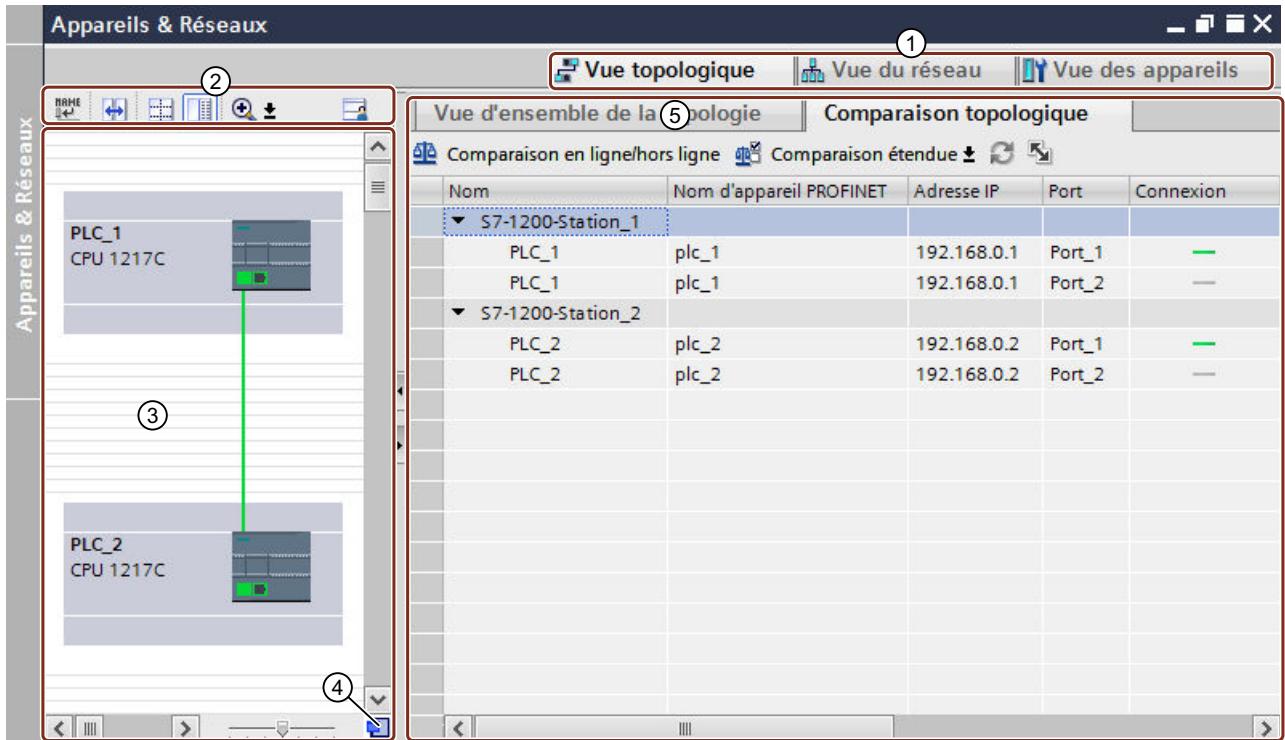

- ① Commutateur Vue des appareils/vue de réseau/vue topologique
- ② Barre d'outils de la vue topologique
- ③ Zone graphique de la vue topologique
- ④ Navigation générale
- ⑤ Zone tabulaire de la vue topologique (vue d'ensemble de la topologie)

Vous pouvez modifier avec la souris la séparation entre la zone graphique et la zone tabulaire de la vue topologique. Un bouton de la barre d'outils permet de passer de la division horizontale à la division verticale et vice versa. Pour modifier la position de la division et donc la répartition entre la zone graphique et la zone tabulaire, cliquez entre les deux et faites glisser la barre de fractionnement vers la gauche ou vers la droite, en maintenant le bouton de la souris enfoncé. Le Speedy Splitter permet (via les deux petites touches fléchées) en un clic de réduire la zone tabulaire, de l'agrandir ou de rétablir la séparation précédente.

#### Barre d'outils

Vous disposez des fonctions suivantes dans la barre d'outils :

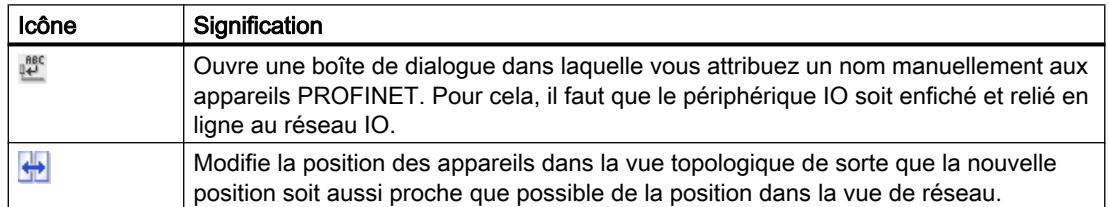

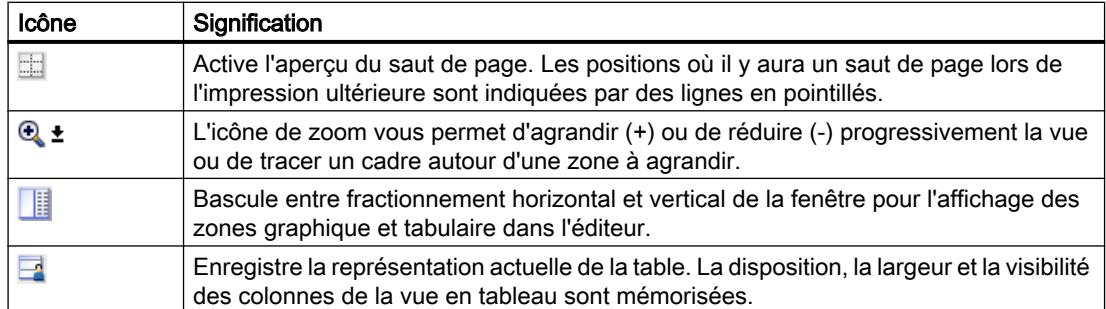

#### Zone graphique

Les modules Ethernet ainsi que les ports correspondants et les connexions de port s'affichent dans la zone graphique de la vue topologique. Dans cette zone, vous pouvez ajouter d'autres objets matériels avec des interfaces Ethernet. Voir : [Ajouter un appareil à la configuration](#page-801-0)  [matérielle](#page-801-0) (Page [42](#page-801-0))

Au bas de la zone graphique se trouvent des éléments permettant de commander la vue :

- La liste déroulante sert à sélectionner le niveau de zoom. Vous pouvez aussi taper une valeur directement dans le champ de la liste.
- Vous pouvez aussi régler le niveau de zoom à l'aide du curseur coulissant.
- L'icône dans le coin inférieur droit sert à changer la taille de la zone graphique.

#### Navigation générale

Cliquez avec la souris dans la navigation générale pour obtenir une vue générale des objets créés dans la zone graphique. En maintenant la touche de la souris enfoncée dans la navigation générale, vous pouvez naviguer rapidement vers les objets souhaités et les afficher dans la zone graphique.

#### Zone tabulaire

La zone tabulaire est constituée des deux onglets suivants :

- onglet "Vue d'ensemble de la topologie"
- onglet "Comparaison de topologie"

Dans l'onglet "Vue d'ensemble de la topologie", les modules Ethernet ou PROFINET, leurs ports et leurs connexions de port s'affichent sous forme de tableau. Ce tableau correspond à celui de la vue d'ensemble du réseau figurant dans la vue de réseau.

L'onglet "Comparaison de topologie" permet de rechercher les différences entre la topologie demandée et la topologie réelle et de les minimiser.

#### Voir aussi

[Affichage des états de diagnostic et de comparaison par des icônes](#page-3434-0) (Page [2675\)](#page-3434-0)

[Vue d'ensemble des paramétrages de la configuration matérielle](#page-769-0) (Page [10\)](#page-769-0)

## <span id="page-783-0"></span>1.1.8 Fenêtre d'inspection

La fenêtre d'inspection permet de modifier les propriétés et les paramètres affichés de l'objet sélectionné.

## **Composition**

La fenêtre d'inspection comprend les composants suivants :

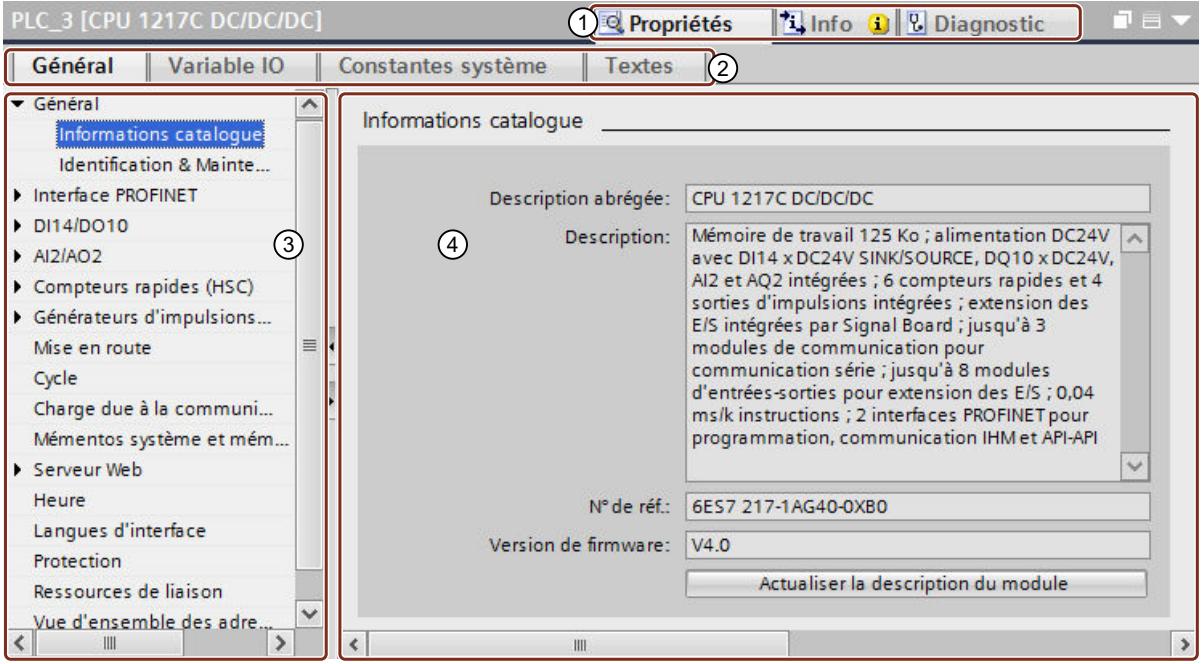

- ① Commutation entre les différentes zones d'information et de travail
- ② Commutation entre les différents onglets des zones d'information et de travail
- ③ Navigation entre différentes informations et paramètres
- ④ Affichage des informations et paramètres sélectionnés

#### Description des fonctions

Les informations et les paramètres sont divisés en différents types d'informations grâce à différents onglets dans la fenêtre d'inspection :

● Propriétés

Dans cette zone, vous pouvez configurer l'appareil. Vous pouvez effectuer les réglages du matériel, éditer des variables et des constantes système et gérer les textes du projet. Les onglets suivants se trouvent à cet endroit :

- Général (voir [Propriétés et paramètres](#page-822-0) (Page [63](#page-822-0)))
- Variable IO (voir AUTOHOTSPOT)
- Constantes système (voir AUTOHOTSPOT)
- Textes (voir AUTOHOTSPOT)
- Info

Cette zone contient des informations générales sur l'appareil présent dans le projet ainsi qu'une liste de références croisées, des messages et remarques sur la compilation de l'appareil. Les onglets suivants se trouvent à cet endroit :

- Général
- Liste de références croisées (voir Références croisées dans la fenêtre d'inspection)
- Compiler (voir Informations sur la compilation)
- Diagnostic

C'est à cet endroit que vous trouvez les informations de diagnostic concernant l'appareil et ses liaisons lors de la connexion en ligne avec l'appareil. Les messages de diagnostic correspondants sont également affichés. Les onglets suivants se trouvent à cet endroit :

- Info appareil (voir [Diagnostic matériel](#page-3432-0) (Page [2673\)](#page-3432-0))
- Informations sur la liaison (voir [Diagnostic de liaison](#page-3493-0) (Page [2734\)](#page-3493-0))
- Affichage de messages (voir Affichage de messages)

Cliquez sur la zone voulue pour afficher les informations et les paramètres correspondants.

#### Affichage des propriétés de l'appareil

La zone "Propriétés" concerne particulièrement la configuration du système d'automatisation. C'est pourquoi les possibilités d'édition sont décrites séparément ici. Pour obtenir des informations sur les autres zones, suivez les liens vers d'autres endroits du système d'information mentionnés ci-dessus.

#### Onglet "Général"

Affichage des propriétés et des paramètres de l'appareil ou du module. Vous pouvez éditer les réglages et les paramètres à cet endroit. Dans la partie gauche de la fenêtre d'inspection, on trouve la navigation locale. Les informations et les paramètres y sont agencés en groupes. En cliquant sur la flèche représentée près du nom du groupe, vous pouvez dérouler une arborescence qui affiche les sous-groupes éventuels. Si vous sélectionnez un groupe ou un sous-groupe, les informations et paramètres qui s'y rapportent sont affichés dans la partie droite de la fenêtre d'inspection et vous pouvez les y modifier.

#### Onglet "Variables IO"

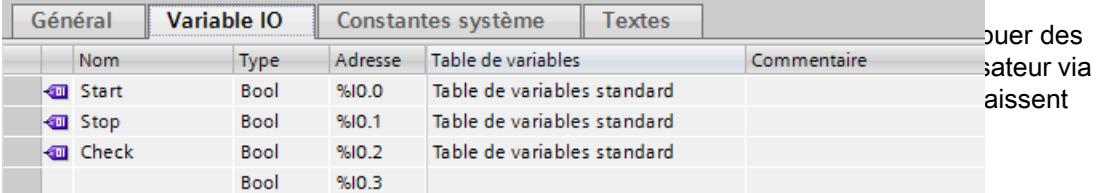

Vous pouvez cliquer sur le symbole des variables dans le tableau pour les utiliser par glisserdéplacer dans d'autres éditeurs. Cela vous permet par ex. d'affecter une variable à une instruction dans l'éditeur de programmes ou de copier une variable dans la table des variables d'un autre appareil.

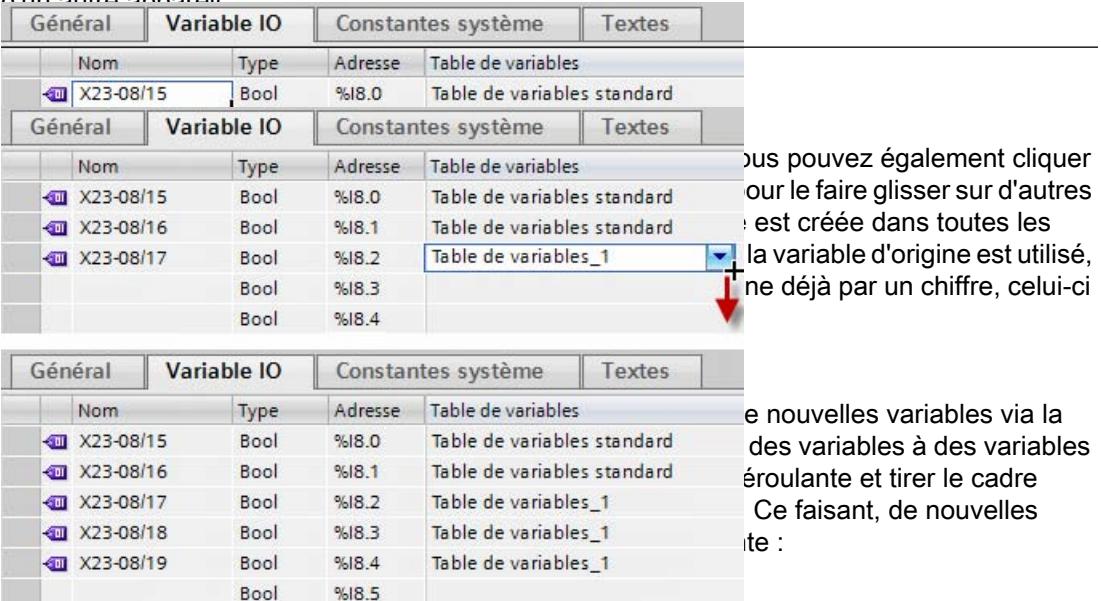

Si des variables déjà existantes sont concernées par ces actions, le système vous demande via une boîte de dialogue si les variable correspondantes doivent être écrasées ou s'il ne faut ajouter de nouvelles variables que dans des champs vides. Dans le deuxième cas, cela signifie que pour une zone de neuf champs contenant six variables, par exemple, seules trois variables seront ajoutées et les six variables existantes ne seront pas modifiées.

#### Onglet "Constantes système"

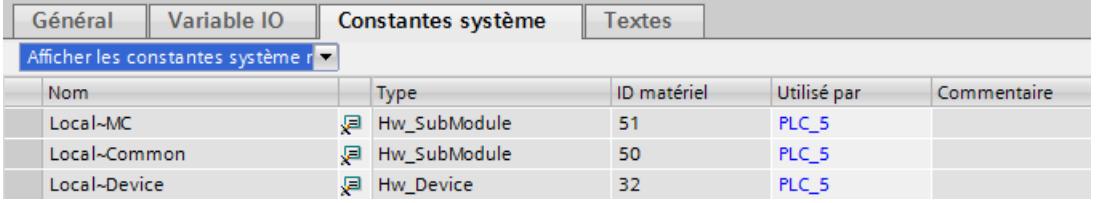

Avec des esclaves I ou des périphériques I, les constantes système concernant l'esclave I ou le périphérique I du maître DP ou du contrôleur IO sont également affichées.

Lorsque vous cliquez sur le lien dans la colonne dans laquelle l'utilisation de la constante s'affiche, la vue des appareils de l'appareil correspondant s'ouvre. Les constantes système apparaissent également dans la table des variables API.

Vous pouvez cliquer sur le symbole des constantes dans le tableau pour utiliser les constantes système par glisser-déplacer dans d'autres éditeurs. Cela vous permet par ex. d'affecter une

<span id="page-786-0"></span>constante système à une instruction dans l'éditeur de programmes ou de créer une constante système comme constante utilisateur dans un autre appareil.

#### Onglet "Textes"

affichage de la langue de référence et indication de la source pour les textes du projet. Consultez à ce sujet les autres contenus du système d'information.

#### Voir aussi

[Présentation de l'éditeur de matériels et de réseaux](#page-768-0) (Page [9\)](#page-768-0) [Adressage des modules](#page-1898-0) (Page [1139\)](#page-1898-0) Fenêtre d'inspection : Représentation d'UDT (Page 27)

#### 1.1.9 Fenêtre d'inspection : Représentation d'UDT

La fenêtre d'inspection affiche des structures des données définies par l'utilisateur et composées de plusieurs éléments sous "Propriétés > Variables IO". La représentation de ces types de données API appelées UDT (User Defined Structure) se distingue de la représentation de simples variables IO.

#### Représentation d'UDT dans la table des variables IO

Les variables API structurées, qui occupent la plage d'adresses d'un module, sont affichées avec les éléments de données contenus via des colonnes combinées. Les zones d'adresses occupées sont représentées par des lignes verticales, les adresses individuelles, par de petits losanges.

En fonction des adresses de voie des modules IO occupées par la zone d'adresse des UDT, les symboles suivants sont utilisés pour la représentation :

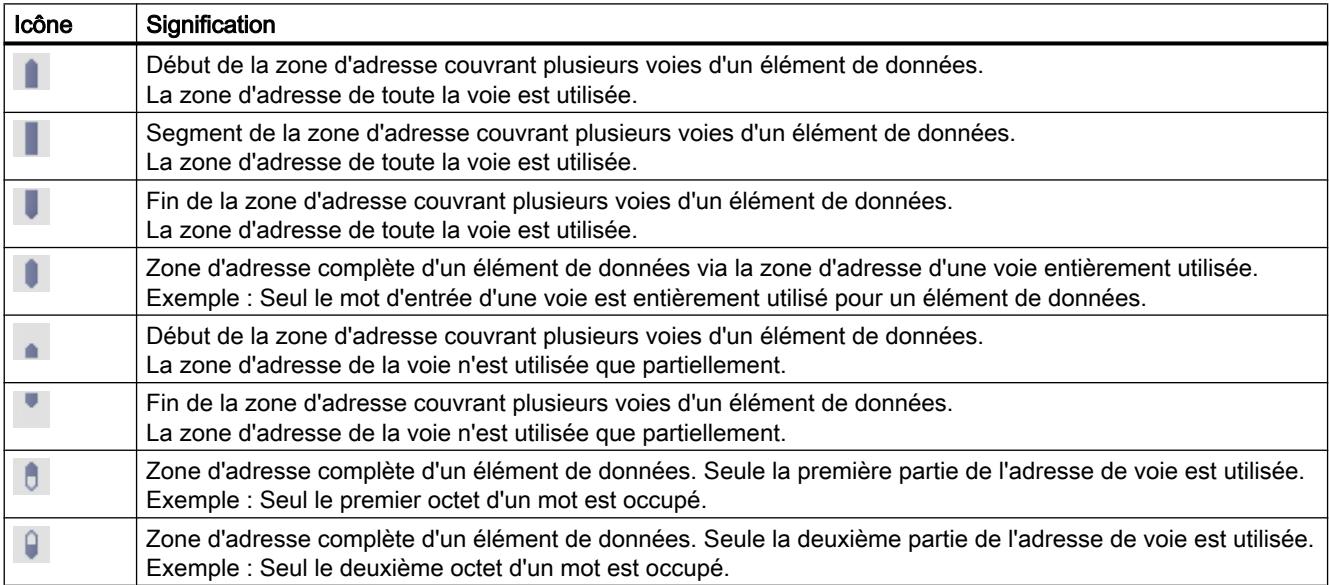

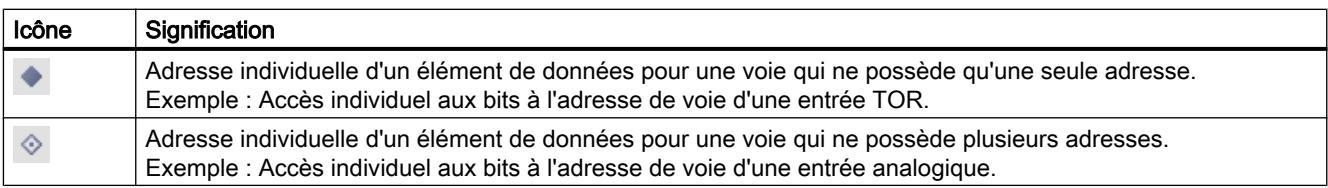

#### Exemple d'application

La figure suivante montre une table des variables avec un type de données API UDT "Motor" et les éléments de données "Start", "Stop" et "Dummy" qu'elle contient :

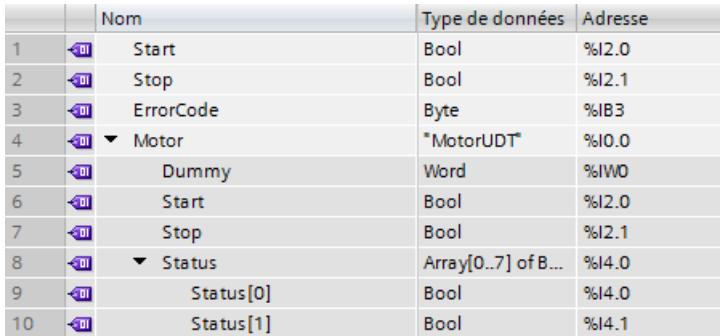

Sur un module d'entrée DI32 avec les adresses d'entrée I0.0 à I3.7, vous voyez la colonne combinée "Motor ("MotorUDT")" sous les variables IO dans la fenêtre d'inspection. Cette colonne combinée contient une colonne pour la zone d'adresseUDT "Motor" et une colonne pour les éléments de données "Motor.Dummy", "Motor.Start" et "Motor.Stop" contenus dans l'UDT. L'élément de données "Status" ne débute qu'à partir de l'adresse I4.0 et il n'est pas affiché avec les variables IO de ce module d'entrée, car la zone d'adresse des 32 voies TOR va seulement de I0.0 à I3.7. La variable "ErrorCode (Byte)" ne fait pas partie d'UDT, c'est pourquoi elle ne s'affiche pas dans la colonne combinée sous UDT "Motor" mais dans une colonne séparée :

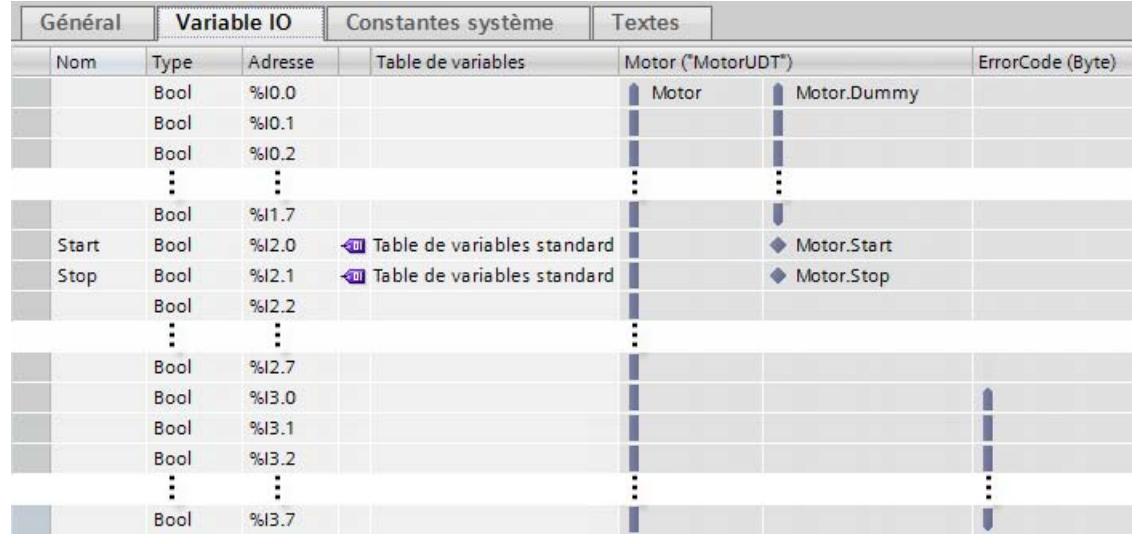

L'UDT "Motor" occupe dans ce module la zone d'adresse de I0.0 à I3.7. A l'intérieur de la zone d'adresse, la variable "Dummy" occupe la zone d'adresse I0.0 à I1.7 et les deux variables

<span id="page-788-0"></span>"Start" et "Stop" occupent les adresses individuelles I2.0 et I2.1. La variable "ErrorCode (Byte)", qui ne fait pas partie d'UDT, occupe dans une colonne séparée les adresses I3.0 à I3.7.

#### **Remarque**

La table des variables IO n'affiche que les données situées à l'intérieur de la zone d'adresse de l'appareil sélectionné, dans ce cas, la zone d'adresse du module d'entrée DI32. Lorsqu'un autre module d'entrée avec minimum 16 voies est connecté, l'affichage de l'affectation des adresses avec la zone d'adresse étendue se poursuit avec l'UDT : La zone d'adresse UDT "Motor" va jusqu'à l'adresse I5.7 et l'état de l'élément de données qu'elle contient va de l'adresse I4.0 à I5.7. L'élément de données "Status" quant à lui occupe aussi de I4.0 à I4.7 des adresses individuelles pour différents bits d'état. Une colonne supplémentaire est ajoutée à la colonne combinée UDT pour l'affichage des bits d'état.

#### Voir aussi

[Fenêtre d'inspection](#page-783-0) (Page [24\)](#page-783-0)

# 1.1.10 Catalogue du matériel

La Task Card "Catalogue du matériel" permet d'accéder facilement aux différents composants matériels.

## **Structure**

La Task Card "Catalogue du matériel" comporte les palettes suivantes :

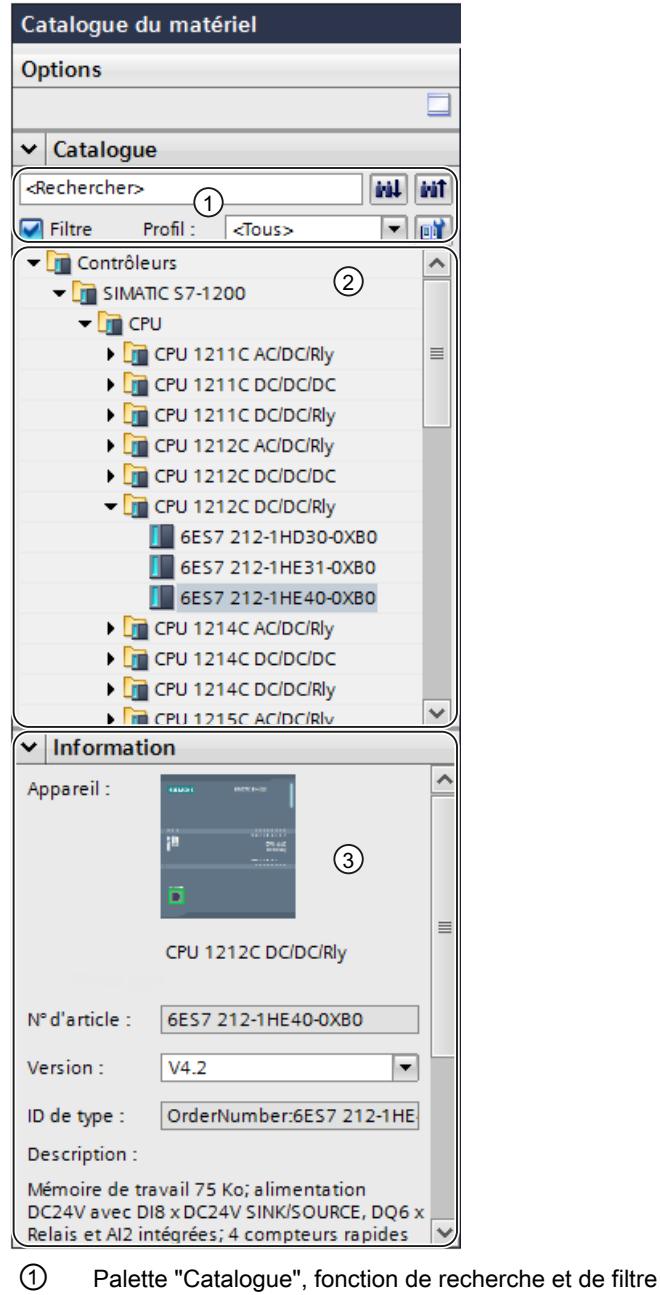

- ② Palette "Catalogue", sélection de composants
- ③ Palette "Information"

#### Fonction de recherche et de filtre

Les fonctions de recherche et de filtre de la palette "Catalogue" permet de rechercher facilement des composants matériels donnés. Après avoir saisi le texte recherché, vous pouvez lancer la recherche vers le haut ou vers le bas à partir de la position de catalogue momentanée.

La fonction de filtre permet de limiter l'affichage des composants matériels à certains critères. Vous pouvez par exemple limiter l'affichage aux objets que vous pouvez également placer dans le contexte donné ou qui contiennent certaines fonctions. Les objets utilisables dans le contexte donné sont p.ex. les objets pouvant être mis en réseau dans la vue de réseau ou les seuls modules compatibles à l'appareil dans la vue des appareils.

Vous pouvez créer des profils matériels qui permettent de restreindre les objets affichés dans le catalogue du matériel. Vous pourriez, par exemple, créer un profil matériel qui n'afficherait que certains automates et un autre profil qui ne contiendrait que des appareils précis de la périphérie décentralisée. Vous pouvez passer d'un profil matériel créé à un autre.

#### Sélection de composants

La sélection de composants de la palette "Catalogue" contient les composants matériels installés dans une arborescence. Vous pouvez déplacer les appareils ou les modules voulus du catalogue vers la zone de travail graphique de la vue des appareils ou de réseau.

Les composants matériels qui sont installés mais pour lesquels il n'y a pas de licence sont grisés. Vous ne pouvez pas utiliser les composants matériel sans licence.

Les composants matériels appartenant à différents groupes de composants sur le plan thématique sont en partie exécutés comme objet relié. Si vous cliquez sur un composant matériel relié de ce type, la structure de catalogue dans laquelle figure le composant matériel correspondant s'ouvre.

#### Information

Dans la palette "Information", vous pouvez consulter les informations détaillées relatives à l'objet sélectionné dans le catalogue :

- Représentation schématique
- Nom
- Numéro d'article
- Numéro de version
- Description
- Type Identifier (uniquement si activé)

## <span id="page-791-0"></span>**Remarque** Type Identifier (ID de type)

Dans le menu "Outils > Paramètres > Configuration matérielle", vous pouvez activer l'affichage de l'attribut "Type Identifier". Lorsque l'ID de type est activé, vous pouvez identifier de façon univoque des objets matériels pour l'utilisation dans des environnements de développement externes. L'ID de type apparaît, entre autres, dans le catalogue du matériel dans la palette "Informations".

#### Voir aussi

Rechercher dans le catalogue du matériel (Page 32) [Présentation de l'éditeur de matériels et de réseaux](#page-768-0) (Page [9\)](#page-768-0)

# 1.1.11 Rechercher dans le catalogue du matériel

#### Introduction

Pour sélectionner le composant voulu pour une configuration matérielle, utilisez la Task Card "Catalogue du matériel". Utilisez le catalogue du matériel pour sélectionner les composants matériels pouvant être mis en réseau dans la vue de réseau et dans la vue topologique ainsi que pour sélectionner les modules voulus dans la vue des appareils.

#### Filtre contextuel

L'option "Filtre" du catalogue du matériel permet de limiter le nombre de composants matériels recherchés et affichés.

Si vous activez le filtre, les composants disponibles dans le catalogue du matériel sont affichés en fonction de la vue et de l'appareil sélectionnés. Lorsque vous basculez entre les différentes vues, l'affichage des objets filtrés est modifié en fonction du contexte. Si le filtre n'est pas activé, le catalogue complet s'affiche dans toutes les vues.

Exemple : Si le filtre est activé dans la vue des appareils d'une CPU S7-1200, le catalogue du matériel affiche uniquement des CPU S7-1200 et des modules compatibles.

#### Possibilités de recherche

La fonction de recherche permet de retrouver des entrées du catalogue de manière ciblée. Règles à respecter pour la saisie d'un critère de recherche :

- Aucune distinction n'est faite entre majuscules et minuscules.
- Les traits d'union et les espaces sont ignorés.
- La recherche partielle est possible.
- Plusieurs critères de recherche doivent être séparés par un espace.
- L'astérisque "\*" est utilisé comme caractère générique.

### **Remarque**

### Utilisation de caractères génériques dans le catalogue du matériel

Lors de l'entrée du terme recherché, l'astérisque "\*" est utilisé comme caractère générique. Par exemple, la recherche de "1A\*\*0" affiche également les entrées contenant "1AD30" ou "1AE40". Inversement, il existe également dans le catalogue du matériel des modules dont le n° d'article contient également des caractères génériques. En plus des astérisques, les caractères minuscules "x", "y" et "z" peuvent également être utilisés comme caractères génériques dans les différents n° d'article. Par exemple, lorsque vous entrez le n° d'article réel "3RW4 422-1BC34" dans le champ "Rechercher", les articles possédant le numéro "3RW4 422-\*BC\*\*" ou "3RW4 4xx-1By3z" sont également affichés.

Pour lancer la recherche, choisissez un sens (vers le haut, vers le bas).

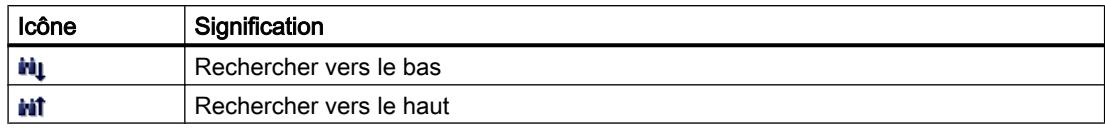

### Rechercher dans le catalogue du matériel

Pour faire une recherche dans le catalogue du matériel, procédez comme suit :

- 1. Cliquez avec la souris sur la zone de texte de la fonction de recherche
- 2. Renseignez le champ. Les éléments suivants sont examinés :
	- Nom de l'appareil ou du module
	- Numéro d'article (MLFB)
	- Description dans la palette "Information"
- 3. Cliquez sur les boutons "Rechercher vers le bas" ou "Rechercher vers le haut".

#### **Remarque**

Pour choisir le sens de la recherche, observez quel endroit du catalogue est sélectionné. Pour faire une recherche complète, cliquez sur le premier objet du catalogue et lancez la recherche avec "Rechercher vers le bas".

Le premier enregistrement correspondant à la recherche est affiché en résultat. Cliquez ensuite sur les boutons "Rechercher vers le bas" ou "Rechercher vers le haut" pour continuer la recherche.

Vérifiez le filtre contextuel du catalogue du matériel. S'il est activé, la recherche est limitée aux composants du matériel affichés qui sont enfichables.

#### Voir aussi

[Catalogue du matériel](#page-788-0) (Page [29\)](#page-788-0)

## <span id="page-793-0"></span>1.1.12 Activer l'assistance produit

Pour chaque appareil du catalogue du matériel, vous pouvez afficher des informations supplémentaires qui sont contenues dans le support en ligne de Siemens Industry. Par défaut, la fonction est désactivée. Ce paragraphe décrit comment activer cette fonction.

## **Condition**

TIA Portal dispose d'un accès à Internet.

## Marche à suivre

Pour activer l'accès au support en ligne de Siemens Industry, procédez comme suit :

- 1. Choisissez la commande "Options" dans le menu "Outils".
- 2. Ouvrez le groupe "Configuration matérielle" dans la navigation de zone.
- 3. Activez la case d'option "Via internet".

## Résultat

Dans le catalogue du matériel, le menu contextuel des modules vous permet d'accéder aux options Assistance produit, FAQ et Manuels.

## Voir aussi

Afficher l'assistance produit pour les composants matériels (Page 34)

[Vue d'ensemble des paramétrages de la configuration matérielle](#page-769-0) (Page [10](#page-769-0))

## 1.1.13 Afficher l'assistance produit pour les composants matériels

Le catalogue du matériel vous permet d'accéder directement aux informations contenues pour chaque module dans le support en ligne de Siemens Industry. Les liens directs suivants vers les pages respectives du support en ligne de Siemens Industry sont disponibles :

- Informations sur l'assistance produit
- FAQ
- Manuels

## **Condition**

- Vous avez accès à Internet.
- L'accès à l'assistance produit est activé dans les paramètres de TIA Portal. Le chapitre "Activer l'assistance produit (Page 34)" vous explique comment activer la fonction.

## <span id="page-794-0"></span>Marche à suivre

Pour afficher les informations relatives à un module précis dans le support en ligne de Siemens Industry, procédez comme suit :

- 1. Parcourez le catalogue du matériel jusqu'au module voulu.
- 2. Avec le bouton droit de la souris, cliquez sur le module.
- 3. Choisissez l'une des entrées suivantes dans le menu contextuel :
	- Informations sur l'assistance produit
	- FAQ
	- Manuels

## Résultat

Le navigateur par défaut paramétré dans le système d'exploitation s'ouvre et la page appropriée du support en ligne de Siemens Industry est chargée.

### Voir aussi

[Activer l'assistance produit](#page-793-0) (Page [34](#page-793-0))

[Vue d'ensemble des paramétrages de la configuration matérielle](#page-769-0) (Page [10\)](#page-769-0)

## 1.1.14 Impression des configurations du matériel et du réseau

## Impression des configurations du matériel et du réseau

Dans le cadre de la documentation du projet, vous pouvez imprimer les éléments suivants de la vue du matériel et de la vue de réseau :

- Zone graphique de la vue de réseau
- Zone tabellaire de la vue de réseau
- Zone graphique de la vue des appareils
- Zone graphique de la vue des appareils
- Les paramètres de l'objet sélectionné dans l'éditeur

## Impression des contenus d'un éditeur

Lorsque vous lancez l'impression dans un éditeur ouvert et qu'aucun module n'est sélectionné, ce sont toujours les contenus de l'éditeur qui sont imprimés. La représentation graphique ainsi que la table correspondant à l'éditeur en font partie. Vous pouvez cependant modifier l'étendue de l'impression. Vous pouvez paramétrer si seule la vue graphique, seule la table ou les deux doivent être imprimées. Référez-vous à ce sujet au chapitre ["Impression : Modifier les](#page-796-0)  [paramètres](#page-796-0) (Page [37\)](#page-796-0)".

Si le graphique est plus grand que la mise en page choisie, l'impression se poursuit sur la page suivante. Ainsi, aucun contenu n'est perdu. Vous pouvez également modifier le niveau d'agrandissement de la représentation graphique pour adapter l'impression sur une page. L'impression prend toujours en compte le niveau d'agrandissement sélectionné à ce moment.

Pour contrôler si tous les contenus peuvent être imprimés sur une page, vous pouvez utiliser l'aperçu avant impression ou activer l'aperçu des sauts de page. Lorsque l'aperçu des sauts de page est activé, des lignes en pointillé s'affichent dans l'éditeur graphique à l'endroit d'un prochain saut de page.

## Impression de très grandes tables

Si une table est plus grande que la surface d'impression et ne peut donc pas être imprimée complètement, ses contenus ne sont pas imprimés sous forme tabellaire mais sous forme de paires entre valeur et clé.

Exemple :

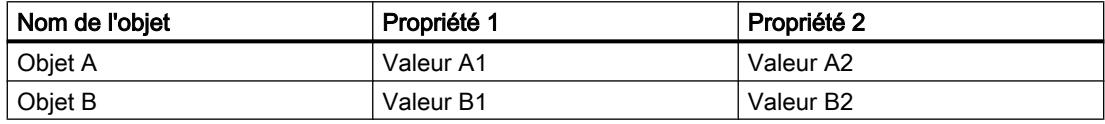

Dans ce cas, l'impression se présente comme suit :

### Objet A

Propriété 1 : Valeur A1

Propriété 2 : Valeur A2

## Objet B

Propriété 1 : Valeur B1

Propriété 2 : Valeur B2

Vous pouvez également paramétrer par défaut cette forme d'impression afin que les tables soit toujours imprimées comme paire entre clé et valeur. Référez-vous à ce sujet au chapitre "AUTOHOTSPOT".

#### Impression des paramètres de modules

Les paramètres des modules sélectionnés et les valeurs définies sont imprimés sous forme de texte. Tous les paramètres des modules correspondants sont également imprimés. Si vous avez sélectionné une CPU, les paramètres d'un Signal Board éventuellement enfiché sont également imprimés.

Vous pouvez déterminer l'étendue de l'impression des paramètres de modules. Vous pouvez sélectionner dans la boîte de dialogue "Imprimer" si vous souhaitez imprimer toutes les propriétés et tous les paramètres d'un module ou si vous préférez une impression compacte. Si vous choisissez la forme compacte, seules les entrées saisies dans la zone "Général" des propriétés du module sont imprimées. Les commentaires relatifs au module ainsi que l'auteur

Configurer les appareils et réseaux

1.1 Editeur de matériels et de réseaux

<span id="page-796-0"></span>et la description du module sont exclus. Les paramètres ci-après d'un module sont par exemple imprimés en mode compact :

- Informations sur le module Nom, emplacement du module, description abrégée, numéro d'article, version de firmware
- Nom de l'interface PROFINET
- Informations sur le sous-réseau Nom du sous-réseau, ID du sous-réseau S7

### Voir aussi

Impression : Modifier les paramètres (Page 37) Impression : Activer l'aperçu de saut de page (Page 37)

## 1.1.15 Impression : Modifier les paramètres

#### Modifier l'étendue de l'impression

Lorsque vous imprimez à partir de l'éditeur, vous pouvez choisir d'imprimer soit les graphiques, soit les tables, soit les deux. Par défaut, les deux sont imprimés.

## Marche à suivre

Pour modifier l'étendue de l'impression, procédez comme suit :

- 1. Choisissez la commande "Options" dans le menu "Outils".
- 2. Sélectionnez le groupe de paramètres "Configuration de l'imprimante" sous "Général" dans la navigation locale.
- 3. Faites défiler jusqu'au groupe "Configuration matérielle".
- 4. Activez ou désactivez la case "Vue graphique active", selon que vous voulez ou non imprimer les graphiques de la vue des appareils et de réseau.
- 5. Activez ou désactivez la case "Table active", selon que vous voulez ou non imprimer la table correspondant à un éditeur.

## Voir aussi

[Impression des configurations du matériel et du réseau](#page-794-0) (Page [35\)](#page-794-0)

## 1.1.16 Impression : Activer l'aperçu de saut de page

Vous pouvez activer un aperçu des sauts de page dans les éditeurs graphiques. Si l'option est activée, des lignes en pointillé s'affichent dans l'éditeur graphique aux endroits où le saut de page aura lieu lors de la prochaine impression.

## Marche à suivre

Pour activer l'aperçu des sauts de page, procédez comme suit :

- 1. Dans la zone graphique, sélectionnez la vue correspondante.
- 2. Dans la barre d'outils de l'éditeur graphique, cliquez sur l'icône "Afficher saut de page". Des lignes en pointillé s'affichent dans l'éditeur graphique à l'endroit d'un prochain saut de page.
- 3. Pour modifier le modèle, choisissez la commande "Imprimer" dans le menu "Projet".
- 4. Pour désactiver l'aperçu des sauts de page, cliquez à nouveau sur l'icône "Afficher saut de page" dans la barre d'outils de l'éditeur graphique.

## 1.1.17 Utilisation du clavier : navigation dans l'éditeur

Vous pouvez naviguer d'un composant à l'autre dans l'éditeur de matériels et de réseaux et passer de l'un à l'autre de leurs objets dans la vue de réseau et des appareils à l'aide de raccourcis clavier.

## Navigation entre les éléments et les fonctions

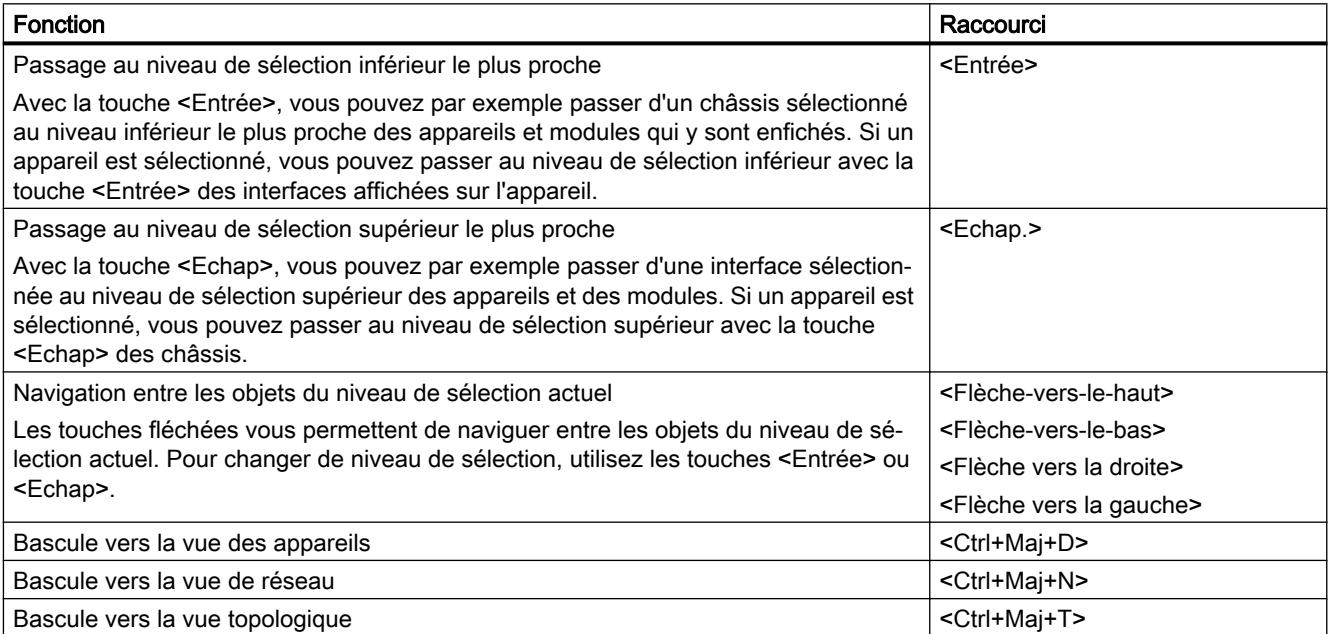

<span id="page-798-0"></span>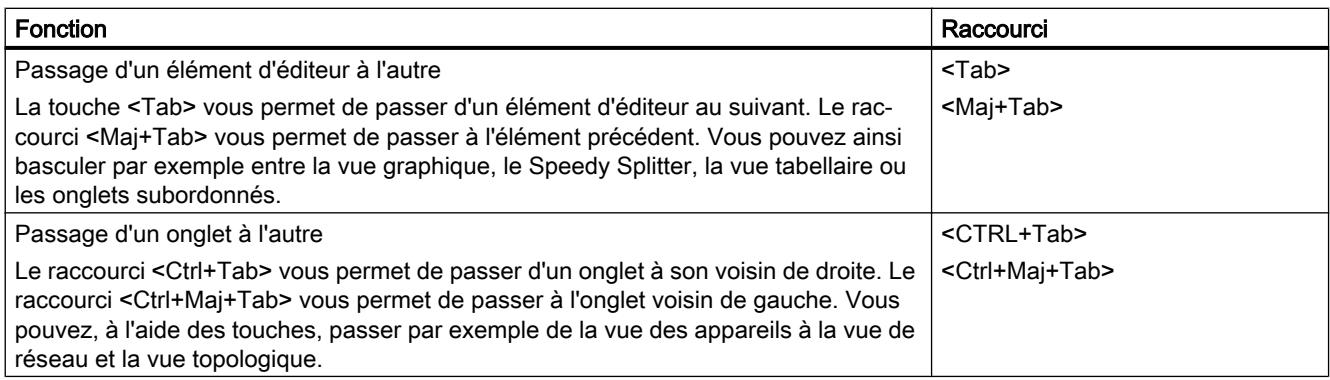

## Ouverture des éléments et des fonctions

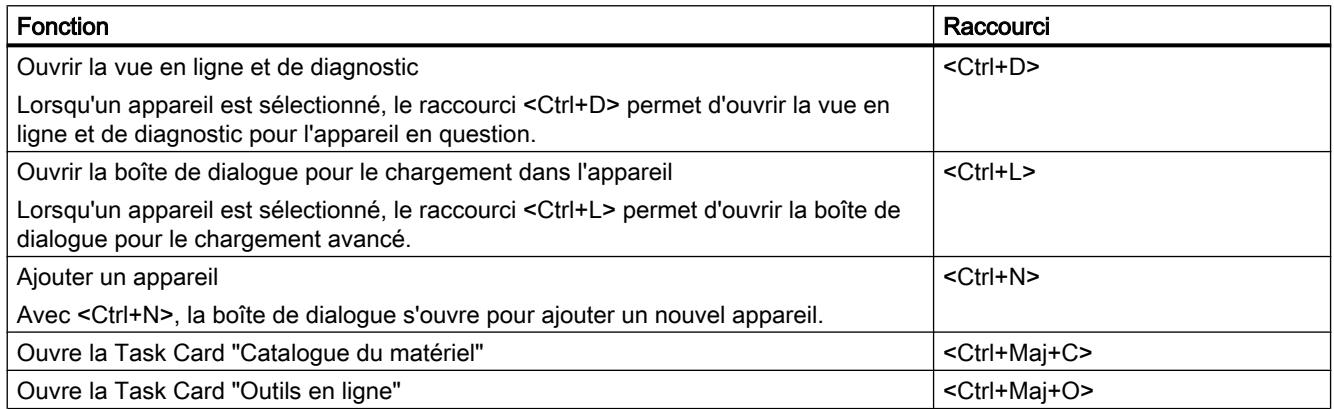

## 1.1.18 Utilisation du clavier : Edition d'objets

Dans l'éditeur de matériels et de réseaux, vous pouvez exécuter certaines fonctions de la vue des appareils et de réseau directement à partir d'un raccourci clavier et de la souris. Les commandes clavier dans les tableaux sont usuelles. Vous trouverez ici les commandes clavier concernant la zone de travail graphique de la vue des appareils et de réseau.

## Commandes clavier générales

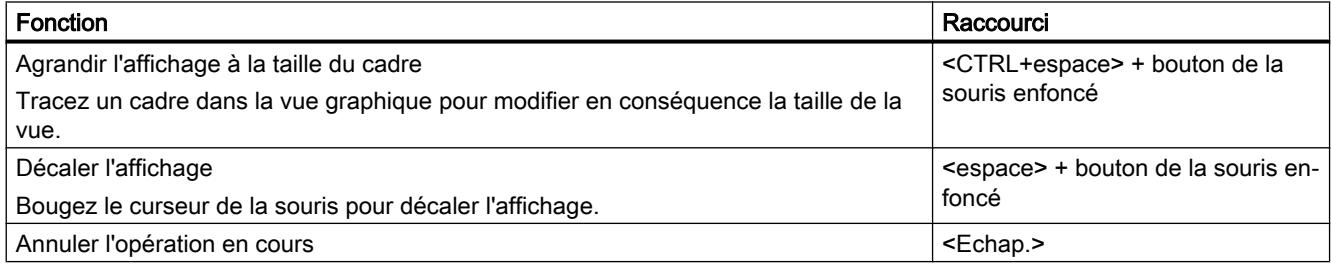

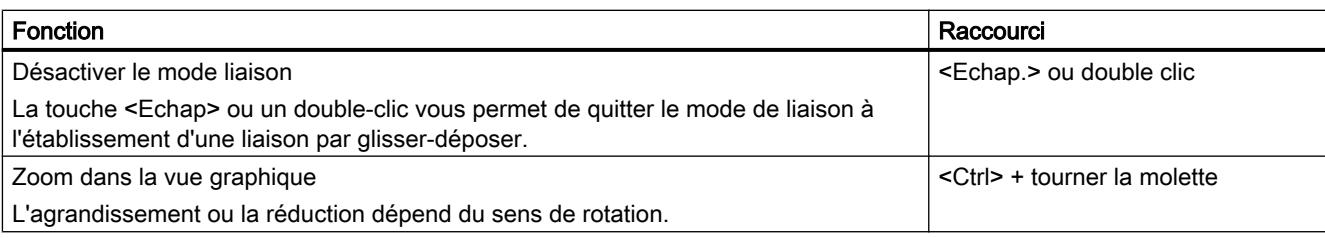

## Objets sélectionnés

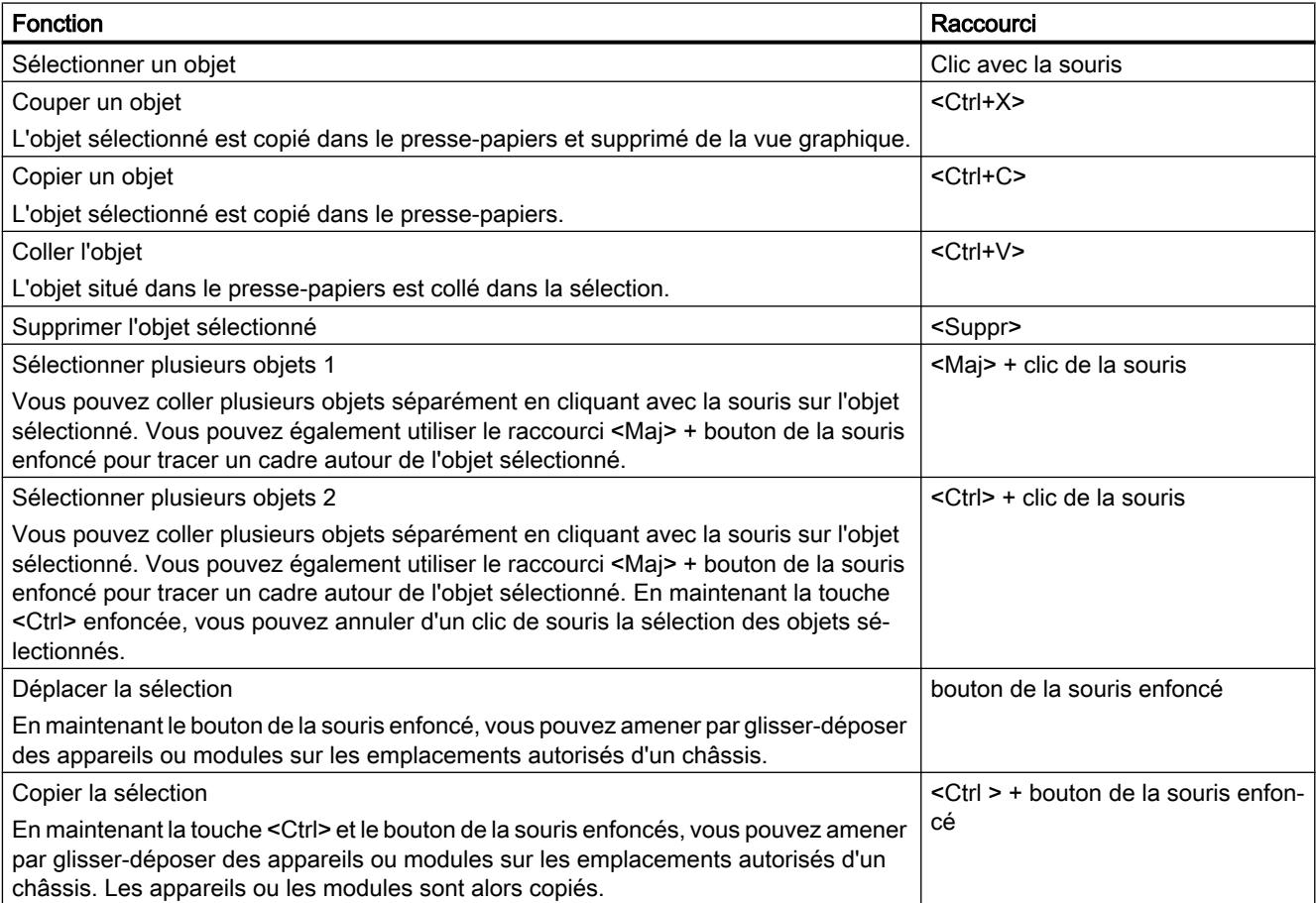

## 1.2.1 Introduction à la configuration du matériel

Pour créer un système d'automatisation, vous devez configurer, paramétrer et relier les différents composants matériels. Les tâches principales sont réalisées dans la vue des appareils et de réseau.

## **Configuration**

On entend pas "Configuration" la disposition, le paramétrage et la mise en réseau des appareils et des modules dans la vue des appareils ou dans la vue de réseau. Les châssis sont représentés de manière symbolique. Comme les châssis "réels", ils permettent d'enficher un nombre défini de modules.

Chaque module se voit affecter une adresse automatiquement. Les adresses peuvent être modifiées a posteriori.

Au démarrage du système d'automatisation, la CPU compare la configuration logicielle prévue avec la configuration réelle de l'installation. De cette manière, il est possible de détecter et de signaler immédiatement les erreurs éventuelles.

### Paramétrer

On entend par "paramétrage" le réglage des propriétés des composants utilisés. Ce faisant, les composants matériels et les paramètres sont configurés pour l'échange de données :

- Propriétés des modules paramétrables
- Paramètres pour l'échange de données entre les composants

Les paramètres sont chargés dans la CPU et sont transmis aux modules correspondants au démarrage de la CPU. Les modules peuvent être facilement remplacés, car les paramètres configurés au démarrage sont chargés automatiquement dans le nouveau module.

## Adaptation du matériel aux exigences du projet

Vous devez configurer le matériel lorsque vous créez, étendez ou modifiez un projet d'automatisation. Pour cela, vous ajoutez des composants matériels à l'installation, vous les reliez aux composants existants et vous modifiez les propriétés du matériel en fonction des tâches.

Les propriétés des systèmes d'automatisation et des modules sont définies par défaut de telle sorte que le paramétrage est généralement superflu. Le paramétrage est cependant nécessaire dans les cas suivants :

- vous voulez modifier les paramètres par défaut d'un module,
- vous voulez utiliser des fonctions spécifiques,
- vous voulez configurer des liaisons de communication.

## <span id="page-801-0"></span>1.2.2 Ajouter un appareil à la configuration matérielle

### Introduction

Pour ajouter un appareil pouvant être mis en réseau à la configuration matérielle, vous disposez des possibilités suivantes dans la vue de réseau et dans la vue topologique :

- Commande "Ajouter nouvel appareil" dans la navigation de projet
- Double clic sur un appareil dans le catalogue du matériel
- Glisser-déposer à partir du catalogue du matériel dans la vue de réseau ou de la vue topologique :
	- Entrée de texte à partir de la palette "Catalogue"
	- Graphique d'aperçu à partir de la palette "Catalogue"
- Commande "Insertion > Appareil" dans la barre de menus de la vue de réseau ou la vue topologique
- Menu contextuel d'un appareil dans le catalogue du matériel pour "Copier" et "Coller"

Un châssis adapté est créé en même temps que le nouvel appareil. L'appareil sélectionné est enfiché sur le premier emplacement autorisé du châssis.

Indépendamment de la méthode, l'appareil ajouté est visible dans la navigation du projet et dans la vue de réseau ou de la vue topologique de l'éditeur de matériels et de réseaux.

## Ajouter des appareils via la navigation du projet

Pour ajouter un appareil de la configuration du matériel à la navigation du projet, procédez comme suit :

- 1. Dans la navigation du projet, cliquez sur la commande "Ajouter nouvel appareil". La boîte de dialogue "Ajouter nouvel appareil" s'affiche.
- 2. Affichez l'appareil désiré dans l'arborescence :
	- Naviguez jusqu'à l'appareil voulu.
	- Entrez un nom d'appareil dans la zone de texte.
- 3. Sélectionnez l'appareil désiré dans l'arborescence. La partie droite de la boîte de dialogue affiche des informations complémentaires sur l'appareil sélectionné.
- 4. Le cas échéant, paramétrez la version firmware au moyen de la liste déroulante de la boite de dialogue.
- 5. Activez la case à cocher "Ouvrir la vue des appareils" si vous voulez basculer directement dans la vue des appareils après avoir ajouté l'appareil. De là, vous pouvez immédiatement continuer la configuration des appareils et l'insertion des composants dans le châssis.
- 6. Cliquez sur "OK" pour ajouter l'appareil sélectionné. La boîte de dialogue se referme.

<span id="page-802-0"></span>Ajouter un appareil à partir du catalogue du matériel

Pour ajouter un appareil à la configuration du matériel à partir du catalogue, procédez comme suit :

- 1. Ouvrez la vue de réseau ou la vue topologique.
- 2. Ouvrez le catalogue du matériel.
- 3. Parcourez le catalogue jusqu'à l'appareil voulu.
- 4. Sélectionnez l'appareil voulu par un clic de la souris.
- 5. Le cas échéant, paramétrez la version firmware au moyen de la liste déroulante du catalogue du matériel.
- 6. Faites glisser l'appareil par glisser-déposer dans la vue de réseau ou la vue topologique.

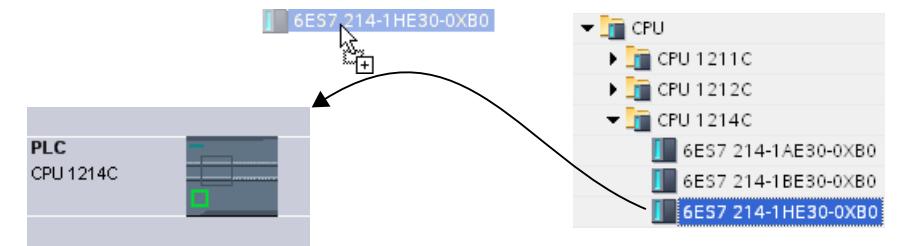

Vous avez placé l'appareil dans la vue de réseau ou la vue topologique. Le rectangle (ou "station") affiché symbolise l'appareil enfiché avec son châssis et ses éventuels modules subordonnés. Par double clic sur l'appareil ou sur la station, vous ouvrez la vue des appareils et le nouveau châssis avec l'appareil enfiché s'affiche. A l'étape suivante, vous pouvez configurer l'appareil dans la vue de l'appareil et procéder à l'nsertion des composants dans le châssis.

## Voir aussi

[Vue de réseau](#page-770-0) (Page [11](#page-770-0)) Ajout d'une CPU non spécifiée (Page 43) [Vue topologique](#page-780-0) (Page [21](#page-780-0))

## 1.2.3 Ajout d'une CPU non spécifiée

## Introduction

Si vous n'avez pas encore sélectionné de CPU, mais que vous voulez commencer la programmation ou utiliser un programme existant, vous pouvez utiliser une CPU non spécifiée. Dans le cas d'une CPU non spécifiée, vous pouvez régler certains paramètres. Les possibilités de configuration se limitent aux paramètres communs à toutes les CPU d'une famille donnée.

## Ajout d'une CPU non spécifiée dans la vue de portail

Pour ajouter une CPU non spécifiée dans la vue de portail, procédez comme suit :

- 1. Cliquez sur l'une des options suivantes :
	- "Appareils et réseaux > Ajouter un appareil"
	- "Programmation API" > bouton "Appareil"
- 2. Sélectionnez comme famille d'appareils une CPU non spécifiée dans l'arborescence du dialogue "Ajouter un nouvel appareil".
- 3. Cliquez sur "Ajouter".

Une CPU non spécifiée est ajoutée et la vue des appareils de cette CPU s'affiche.

### Autres possibilités d'ajout d'une CPU non spécifiée

Dans la vue du projet, vous pouvez ajouter une CPU non spécifiée aussi bien qu'une CPU spécifiée :

- Dans la navigation du projet, cliquez sur "Ajouter nouvel appareil"
- Dans la Task Card "Catalogue du matériel"

Vous pouvez ainsi ajouter plusieurs CPU non spécifiées.

## Spécifier des CPU non spécifiées

Il existe deux moyens de spécifier des CPU non spécifiées.

- Affectez une CPU existante à une CPU non spécifiée par [remplacement de module](#page-819-0) (Page [60](#page-819-0)) par glisser-déplacer à partir du catalogue du matériel.
- La CPU non spécifiée étant sélectionnée, choisissez dans la barre de menus "En ligne > Détection de matériel" et affectez-lui une CPU détectée en ligne. Pour cela, attribuez une adresse IP par l'intermédiaire du bouton "Ajouter adresse pour PG/PC".

#### Remarque

Si vous souhaitez commuter en ligne après la détection de matériel, vous devez d'abord charger la configuration détectée dans votre projet. Sinon, une erreur en raison de configurations incohérentes peut se produire. Après la détection de matériel, les numéros d'article de la CPU dans le projet et de la CPU réelle sont certes identiques, mais pas leurs paramètres. Les paramètres de la CPU dans le projet ont les valeurs par défaut et les paramètres de la CPU réelle les valeurs que vous avez définies.

Les CPU F se comportent comme après un échange de module avec une CPU sans fonction failsafe. Contrairement à ce qui est le cas après le remplacement d'un module par une CPU F du catalogue du matériel, la fonction F est désactivée et le niveau de protection est "Accès complet (pas de protection) après le remplacement par une CPU non spécifiée ou après une détection du matériel.

## Voir aussi

Sélectionner la CPU (Page 45)

[Ajouter un appareil à la configuration matérielle](#page-801-0) (Page [42](#page-801-0))

## 1.2.4 Sélectionner la CPU

## Introduction

Dans la vue de réseau, vous sélectionnez une CPU dans le catalogue du matériel et vous la créez avec un châssis. Vous faites glisser les modules du catalogue du matériel sur cet appareil, ceux-ci sont ensuite automatiquement disposés sur le châssis.

### Sélection des composants dans le catalogue du matériel

Dans le catalogue du matériel, chaque composant matériel est représenté sous forme de dossier. Lorsque vous ouvrez ce dossier, vous voyez les différentes versions des composants matériels sélectionnés avec leurs numéros d'article.

Un exemple montre comment créer une CPU avec un châssis dans la vue de réseau.

## **Condition**

- Le catalogue du matériel est ouvert.
- Vous êtes dans la vue de réseau.

## Marche à suivre

Pour choisir une CPU dans le catalogue du matériel, procédez comme suit :

- 1. Parcourez le catalogue du matériel jusqu'au dossier contenant les CPU voulues.
- 2. Ouvrez le dossier du type de CPU recherché. Tous les numéros d'article du type de CPU sélectionné s'affichent.

3. Cliquez sur le numéro d'article d'une CPU pour consulter la palette "Information" de la CPU sélectionnée.

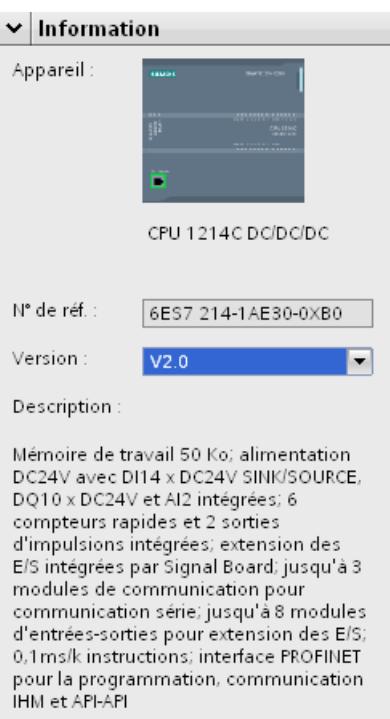

- 4. Créez la CPU et un châssis. Vous disposez des possibilités suivantes :
	- Faites glisser la CPU par glisser-déplacer du catalogue dans la vue de réseau.
	- Copiez la CPU par copier-coller dans la vue de réseau.
	- Double-cliquez sur le nom de la CPU dans le catalogue du matériel.

## Voir aussi

[Rechercher dans le catalogue du matériel](#page-791-0) (Page [32](#page-791-0))

[Ajouter un appareil à la configuration matérielle](#page-801-0) (Page [42\)](#page-801-0)

[Châssis : Enficher un module](#page-810-0) (Page [51\)](#page-810-0)

[Châssis : Principes de base](#page-807-0) (Page [48](#page-807-0))

[Ajout d'une CPU non spécifiée](#page-802-0) (Page [43](#page-802-0))

## 1.2.5 Sélection des modules de sécurité

## Introduction

Les systèmes d'automatisation de sécurité (systèmes F) servent à commander les processus en les amenant immédiatement dans un état sûr par le biais d'une coupure. Les systèmes F commandent les processus pour lesquels une coupure immédiate n'entraîne aucun danger pour l'homme ou l'environnement.

## Sélection des composants F dans le catalogue du matériel

Dans le catalogue du matériel, chaque composant matériel est représenté sous forme de dossier. Les composants matériel de sécurité sont représentés dans le catalogue du matériel par des symboles jaunes tandis que les composants du matériel non de sécurité sont indiqués en bleu.

La figure ci-après montre un extrait du catalogue du matériel avec une CPU F (jaune).

Le marquage couleur permet d'identifier simplement et rapidement les composants F dans le catalogue du matériel.

The CPU 1215FC DC/DC/Rly 6ES7 215-1HF40-0XB0

## Affichage des composants F dans l'éditeur Matériel & Réseaux

Lorsque vous utilisez des appareils de sécurité et des appareils "normaux" dans les vues graphiques de l'éditeur Matériel & Réseau, vous pouvez les reconnaître simplement à l'aide du marquage jaune de l'appareil.

La figure suivante montre deux CPU. La F-CPU possède un marquage jaune :

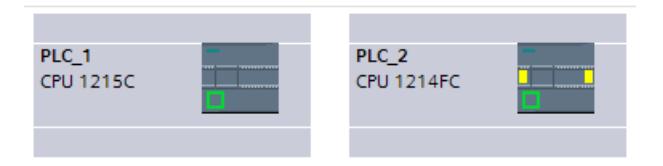

Les modules de sécurité présents sur des châssis ou dans des appareils peuvent également être reconnus dans la vue des appareils grâce à un marquage jaune. Puisque les modules non capables de fonctionner en réseau ne sont pas indiqués dans la vue réseau ou la vue topologique, les appareils avec des composants F non capables de fonctionner en réseau sont représentés dans ces deux vues par un symbole particulier.

La figure suivante présente dans la vue réseau une CPU "normale" et une F-CPU, toutes deux comprenant des composants F :

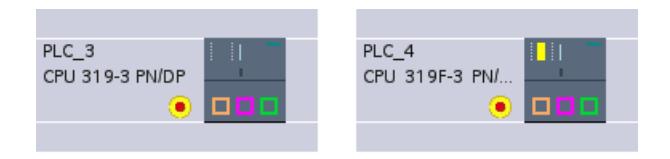

Le marquage couleur des appareils et modules de sécurité permet également d'identifier rapidement les composants F dans les vues graphiques de l'éditeur Matériel & Réseau.

## <span id="page-807-0"></span>1.2.6 Châssis : Principes de base

### Introduction

Pour affecter un module à un appareil, vous avez besoin d'un châssis, p.ex. un profilé support. Vous fixez les modules sur le châssis et vous les reliez à la CPU, une alimentation électrique ou d'autres modules via le bus de fond de panier.

### Création d'un châssis

Lorsque vous ajoutez un appareil dans la vue de réseau, cela entraîne la création automatique d'une station et d'un châssis adapté à l'appareil sélectionné. Dans la vue de l'appareil, le châssis est affiché avec les emplacements disponibles. Le nombre d'emplacements disponibles dépend du type de l'objet.

#### Structure d'un châssis

Un châssis comprend toujours l'appareil ajouté dans la vue de réseau. L'appareil est affecté de manière univoque à un emplacement, celui-ci dépend cependant du type de l'appareil. On trouve d'autres emplacements à droite ou à gauche de l'appareil ; au-dessus des emplacements, les numéros s'affichent lorsque des modules sont enfichés.

La désignation abrégée s'affiche au dessus des appareils et des modules enfichés. Vous pouvez afficher ou masquer cette désignation à l'aide de la commande "Afficher l'intitulé du module" dans la barre de menus "Affichage" ou en cliquant sur l'icône correspondante dans la [barre d'outils de la vue des appareils](#page-773-0) (Page [14](#page-773-0)).

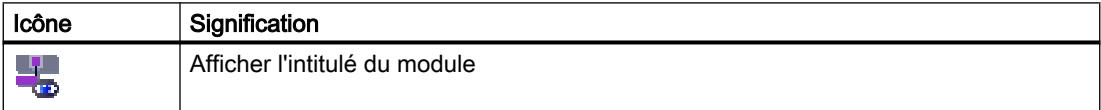

Lorsque des modules sont sélectionnés dans le catalogue du matériel, tous les emplacements autorisés de ces modules sont sélectionnés. Vous pouvez ainsi déterminer immédiatement où enficher le module.

Dans la figure suivante, on a sélectionné dans le catalogue du matériel un module d'entréessorties pour un châssis partiellement équipé d'un S7-1200 :

<span id="page-808-0"></span>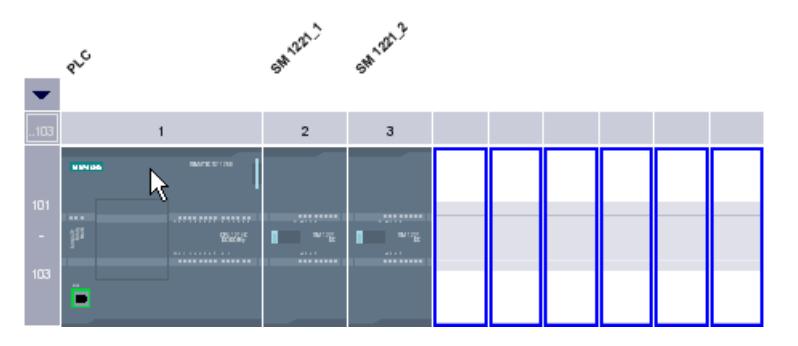

Sachant que les emplacements 101 à 103 sont réservés pour les modules de communication, seuls les autres emplacements libres envisageables s'affichent.

En cliquant sur la flèche représentée au dessus de l'emplacement extensible, vous pouvez afficher ou masquer l'arborescence du groupe d'emplacements. Lorsque l'arborescence est masquée, seuls le premier et le dernier numéro d'emplacement sont affichés.

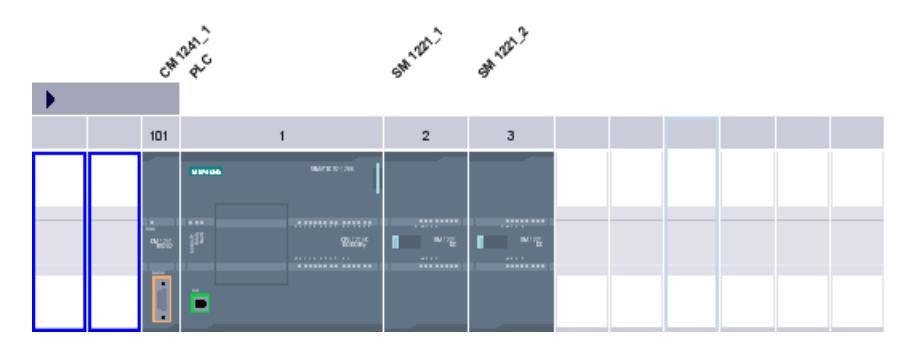

La figure suivante affiche l'arborescence du groupe d'emplacements :

Les groupes d'emplacements contenant des modules déjà enfichés ne peuvent pas être masqués.

#### Sélection multiple de modules et d'emplacements

Vous disposez des possibilités suivantes pour sélectionner plusieurs modules ou emplacements :

- Sélection de plusieurs modules ou emplacements en appuyant simultanément sur <Maj> ou <Ctrl>.
- Faire un clic en dehors du châssis, puis tracer un cadre de sélection autour des modules ou emplacements concernés en maintenant la touche de la souris enfoncée.

## 1.2.7 Châssis : Règles générales sur les emplacements

#### Introduction

Il existe des règles spécifiques sur les emplacements pour chaque système d'automatisation et pour chaque module.

Dans la vue des appareils, lorsque vous sélectionnez un module du catalogue du matériel, tous les emplacements possibles sur le châssis sont également sélectionnés. Vous ne pouvez enficher les modules que sur les emplacements marqués.

Les règles sur les emplacements s'appliquent également lorsque vous insérez, déplacez ou échangez un module.

### **Cohérence**

Certaines règles sur les emplacement sont dépendantes de la configuration de l'environnement. Cela signifie que parfois des modules peuvent être enfichés sur le châssis, bien que cela entraîne une incohérence. Si vous modifiez la configuration, p.ex. en ce qui concerne la sélection d'autres modules ou du paramétrage des modules, vous pouvez lui rendre sa cohérence.

Lorsque l'enfichage d'un module entraîne une incohérence qui peut être corrigée, celui-ci est autorisé. Un contrôle de cohérence est effectué à la compilation de la configuration. Les incohérences sont affichées sous forme de message dans la fenêtre d'inspection sous "Infos". Vous pouvez corriger votre configuration sur la base de ces résultats et lui redonner sa cohérence.

### Règles sur la disposition des modules

Les règles générales applicables aux modules dans le châssis sont les suivantes :

- Vous pouvez uniquement enficher des modules dans un châssis.
- Vous pouvez uniquement enficher des modules d'interface dans un module.
- Vous pouvez uniquement utiliser des modules de la même famille de produits ou de systèmes dans un châssis.

En outre, il existe d'autres règles spéciales pour certains modules :

- enfichage uniquement sur des emplacements précis
- enfichage en fonction des autres modules, CPU ou paramètres
- limitation du nombre d'utilisations dans un châssis

## <span id="page-810-0"></span>1.2.8 Châssis : Enficher un module

## Introduction

Une fois que vous avez ajouté des appareils du catalogue dans votre configuration à partir de la vue de réseau, vous pouvez passer à l'insertion des modules dans les appareils. Pour enficher un module sur un châssis dans la vue des appareils, vous disposez des options suivantes :

- Pour un emplacement libre valide, double clic sur un module dans le catalogue du matériel.
- Glisser-déposer à partir du catalogue du matériel sur un emplacement libre valide dans la zone graphique ou tabellaire :
	- Entrée de texte à partir de la palette "Catalogue"
	- Graphique d'aperçu à partir de la palette "Catalogue"
- "Copier" dans le menu contextuel d'un module à partir du catalogue du matériel et menu contextuel "Coller" sur un emplacement libre valide dans la zone graphique ou tabellaire.

Pour ouvrir la vue des appareils à partir de la vue de réseau, double cliquer dans la vue de réseau sur un appareil ou sur la station ou cliquez sur l'onglet Vue des appareils. La vue des appareils contient une représentation de l'appareil sélectionné sur un châssis. La représentation graphique du châssis dans le logiciel correspond à la structure réelle, c'est-àdire qu'il existe autant d'emplacements visibles que dans le montage réel.

### **Remarque**

Vous pouvez aussi faire glisser le module sur un châssis dans la vue de réseau. Pour ce faire, il convient de désactiver la fonction de filtre du catalogue du matériel. Le module est enfiché automatiquement sur un emplacement libre autorisé. En l'absence d'emplacement, le module est déplacé dans la [zone des modules non enfichés](#page-779-0) (Page [20\)](#page-779-0).

## Disposition des modules sur un châssis

Disposez les modules sur un châssis conformément aux règles d'enfichage correspondantes.

Une fois qu'un module est enfiché sur un châssis avec une CPU déjà enfichée, les zones d'adresse sont automatiquement vérifiées, afin qu'une adresse ne soit pas attribuée plusieurs fois. De cette manière, chaque module possède une zone d'adresses valide après l'enfichage. Pour cela, les esclaves DP et IO-Devices doivent être mis en réseau avec une CPU via le maître DP ou le réseau IO correspondant.

## **Condition**

- Vous êtes dans la vue des appareils.
- Le catalogue du matériel est ouvert.

## Ajouter un module à partir du catalogue du matériel

L'enfichage d'un module à partir du catalogue du matériel sur le châssis est illustré par l'exemple d'un module d'entrée/sortie TOR. Pour cela, procédez de la manière suivante :

1. Parcourez le catalogue jusqu'au module voulu.

#### **Remarque**

Si vous activez la fonction de filtre du catalogue du matériel, seuls les modules compatibles avec le type d'appareil sont affichés.

- 2. Sélectionnez le module voulu.
- 3. Le cas échéant, paramétrez la version firmware au moyen de la liste déroulante du catalogue du matériel.
- 4. Faites glisser le module d'entrée-sortie par glisser-déplacer sur un emplacement disponible du châssis.

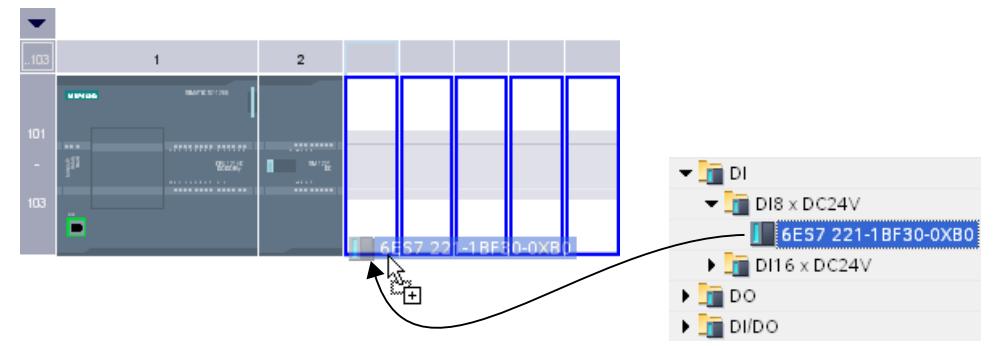

Vous avez enfiché le module d'entrée-sortie TOR sur un emplacement du châssis. Procédez de la même façon pour les autres modules.

Le nom s'affiche au dessus des modules ajoutés. Dans la barre de menus, vous pouvez afficher et masquer l'intitulé du module via "Affichage > Afficher l'intitulé du module".

#### Insérer un module

Vous pouvez ajouter des modules par glisser-déplacer entre deux modules déjà enfichés. Pour cela, faites glisser un module entre deux modules déjà enfichés, en maintenant enfoncée la touche de la souris.

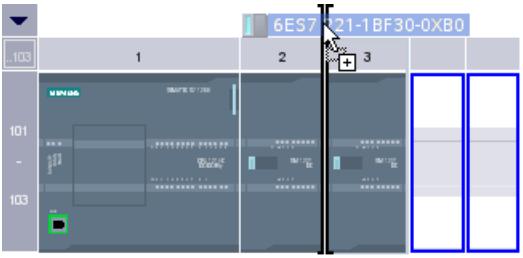

Une marque d'insertion s'affiche. Quand vous relâchez la touche de la souris, tous les modules enfichés qui se trouvent à droite de la marque sont décalés d'un emplacement vers la droite. Si un module est en sur-nombre, il est déplacé dans la zone des modules non enfichés. Le nouveau module est enfiché sur l'emplacement qui vient de se libérer.

## Voir aussi

[Vue des appareils](#page-773-0) (Page [14](#page-773-0))

[Vue des appareils : Zone des modules non enfichés](#page-779-0) (Page [20](#page-779-0))

[Châssis : Règles générales sur les emplacements](#page-808-0) (Page [49\)](#page-808-0)

## 1.2.9 Sélectionner un composant matériel

Vous pouvez sélectionner des composants matériels et d'autres objets des vues graphiques en effectuant un clic avec le bouton gauche de la souris. Il est également possible de sélectionner des objets par sélection multiple en glissant la souris et en maintenant le bouton gauche de la souris enfoncé ou à l'aide de la combinaison clic gauche + touche <Maj> ou <Ctrl>.

Il est possible de sélectionner les objets suivants dans les vues graphiques : appareils (avec CPU, châssis, modules), CPU, processeurs de communication, modules, sous-réseaux, liaisons et nœuds.

## Règles

Vous pouvez sélectionner des objets dans les vues graphiques de plusieurs manières différentes :

- Clic gauche sur un objet : l'objet est sélectionné.
- Clic gauche + <Ctrl> sur un objet : l'objet est sélectionné et ajouté à la sélection actuelle.
- Clic gauche + <Ma> sur un objet : tous les objets entre l'objet actuel sélectionné et les précédents objets choisis sont ajoutés à la sélection.
- En maintenant le bouton gauche de la souris enfoncé, tracez un cadre autour de plusieurs objets : tous les objets entourés par le cadre sont ajoutés à la sélection.

La sélection multiple est possible uniquement pour des objets de la même catégorie :

- Catégorie 1 : appareils, sous-réseaux, liaisons, connexions entre les ports
- Catégorie 2 : CPU, processeurs de communication, coupleurs / modules
- Catégorie 3 : interfaces, ports, nœuds

Comportement en cas de sélection multiple d'objets de différentes catégories :

- Cadre de sélection multiple : seuls les objets de la plus haute catégorie font partie de la sélection multiple
- Clic gauche + <Maj> ou <Ctrl> : le dernier objet choisi dans une nouvelle catégorie reste sélectionné, les précédents objets choisis sont exclus de la sélection.

#### **Remarque**

#### Sélection multiple de différents types d'objets

Dans le cadre d'une sélection multiple, seules les mêmes catégories d'objets peuvent être sélectionnées. Par exemple, il est possible de sélectionner plusieurs CPU ou bien plusieurs réseaux. Cependant, il n'est pas possible, dans le cadre d'une sélection multiple d'ajouter d'abord un appareil, puis juste la CPU d'un deuxième appareil et uniquement l'interface d'un troisième appareil à la sélection multiple.

#### Sélection multiple d'appareils au moyen du cadre de sélection

Pour sélectionner plusieurs appareils en traçant un cadre de sélection autour de ceux-ci dans la vue de réseau, procédez comme suit :

1. En maintenant le bouton gauche de la souris enfoncé, tracez un cadre autour de tous les appareils que vous souhaiter ajouter à votre sélection :

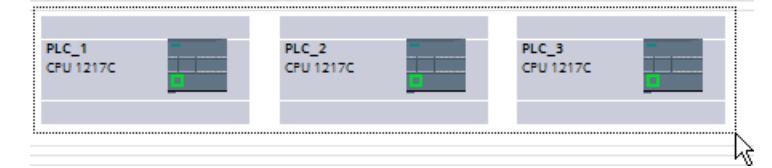

2. Relâchez le bouton de la souris. Tous les appareils à l'intérieur du cadre hachuré font désormais partie de la sélection multiple.

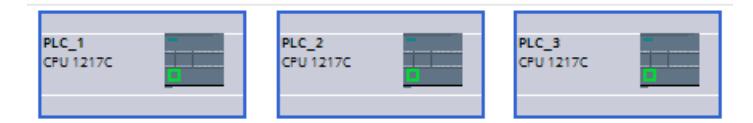

Dans l'exemple ci-dessus, un cadre de sélection a été tracé autour d'appareils entiers. Si vous tracez le cadre de manière à entourer uniquement les CPU qui se trouvent à l'intérieur d'un appareil entier, ce dernier ne sera pas ajouté à la sélection multiple, mais les CPU uniquement. Si vous tracez le cadre de manière à entourer en partie des appareils entiers et en partie des CPU, c'est la catégorie la plus élevée des objets choisis qui est déterminante et seuls les appareils entiers sont ajoutés à la sélection multiple.

## Sélection multiple de CPU à l'aide de la touche <Maj>

Au lieu de la sélection multiple avec un cadre, vous pouvez également effectuer la sélection multiple avec la touche <Maj>. Ce faisant, vous sélectionnez deux objets afin que tous les objets intermédiaires présents entre ceux-ci soient également inclus dans la sélection multiple. Pour sélectionner plusieurs CPU dans la vue topologique avec la touche <Maj>, procédez comme suit :

1. Choisissez la première CPU souhaitée de votre sélection multiple avec le bouton gauche de la souris :

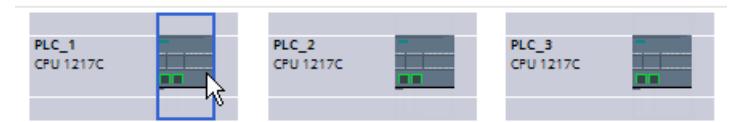

2. Sélectionnez la dernière CPU souhaitée de votre sélection multiple avec le bouton gauche de la souris en maintenant la touche <Maj> enfoncée. Les deux CPU choisies font office de limites du cadre de sélection, représenté ici par la ligne orange :

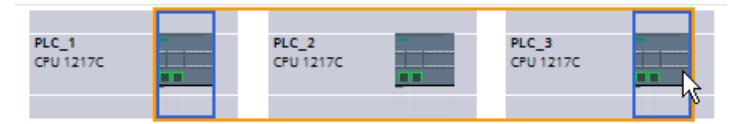

3. Toutes les CPU se trouvant entre la première et la dernière CPU choisie sont inclues dans la sélection multiple.

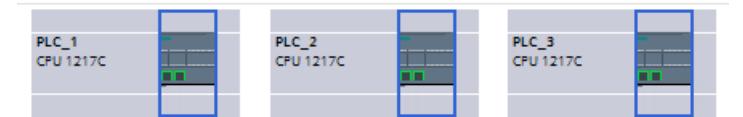

Dans l'exemple ci-dessus, seules des CPU ont été choisies. Si vous sélectionnez plutôt des appareils entiers, tous les appareils se trouvant entre le premier et le dernier appareil choisi sont inclus dans la sélection multiple. Si vous sélectionnez aussi bien un appareil entier qu'une CPU, c'est la catégorie du dernier objet choisi qui détermine la catégorie des objets sélectionnés globalement.

## Sélection multiple d'appareils à l'aide des touches <Ctrl> et <Maj>

Vous pouvez également effectuer une sélection multiple à l'aide des touches <Maj> et <Ctrl>. Pour ce faire, sélectionnez plusieurs objets avec un clic gauche et la touche <Ctrl>. Si vous sélectionnez ensuite un objet d'un clic gauche + la touche <Maj>, tous les objets situés entre les précédents objets sélectionnés et le dernier objet choisi sont inclus dans la sélection multiple.

Pour sélectionner plusieurs appareils dans la vue des appareils à l'aide des touches <Maj> et <Ctrl>, procédez comme suit :

1. Sélectionnez plusieurs appareils individuellement avec le bouton gauche de la souris en maintenant la touche <Ctrl> enfoncée :

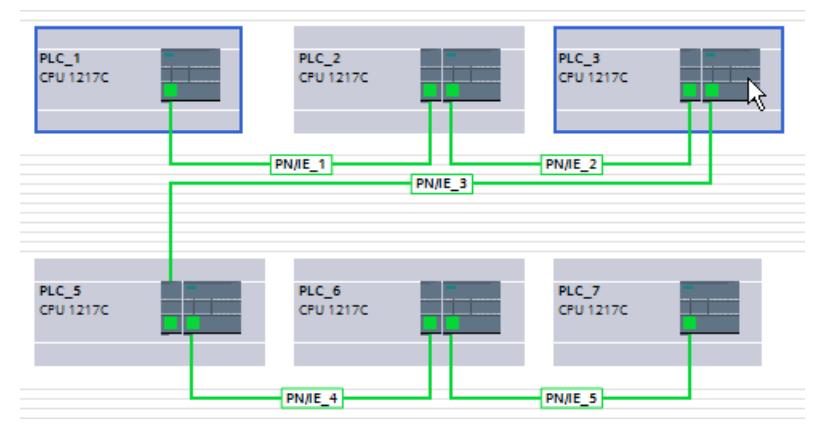

2. Sélectionnez le dernier appareil souhaité de votre sélection multiple avec le bouton gauche de la souris en maintenant la touche <Maj> enfoncée. Les appareils déjà choisis font office de limites du cadre de sélection, représenté ici par la ligne orange :

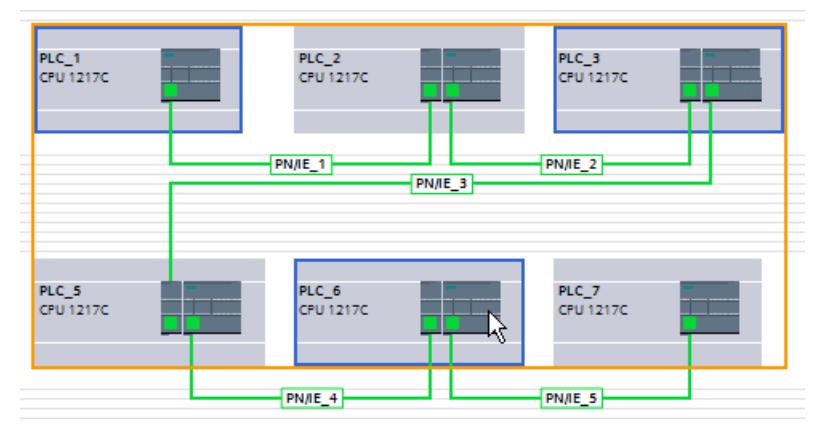

3. Tous les appareils du cadre virtuel de sélection et les sous-réseaux présents dans le cadre sont inclus dans la sélection multiple.

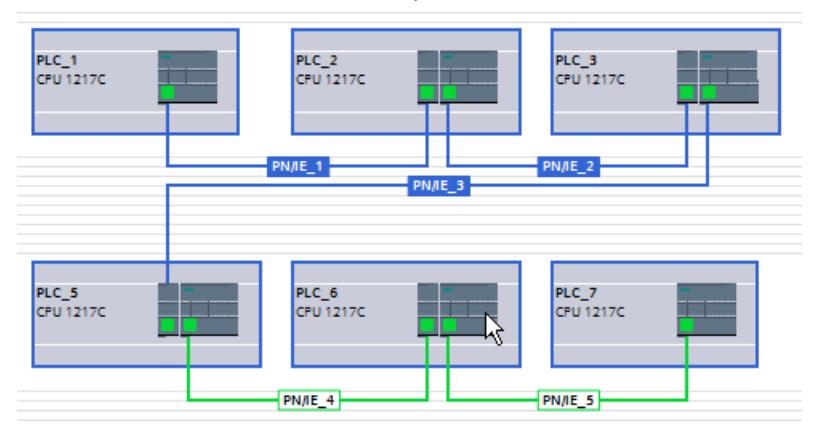

Seules les mêmes catégories d'objets sont sélectionnées. C'est pourquoi, dans l'exemple cidessus, les sous-réseaux sont sélectionnés en même temps que les appareils correspondants, car ils étaient présents dans le cadre virtuel de sélection et ils appartiennent à la même catégorie que les appareils. Les sous-réseaux PN/IE\_4 et PN/IE\_5 ne se trouvant pas à l'intérieur du cadre virtuel de sélection, ils ne font pas partie de la sélection multiple.

## 1.2.10 Copier un composant matériel

Vous pouvez copier des composants matériels dans la vue des appareils ou dans la vue de réseau. Les composants matériels copiés sont enregistrés dans le presse-papiers et peuvent ensuite être insérés à un autre endroit. Les stations copiées sont insérées sous forme de nouvelles stations dans la vue de réseau, les appareils et les modules copiés peuvent être insérés dans la vue des appareils et de réseau sur des châssis existants.

## Règles

- Vous pouvez copier les objets individuellement ou plusieurs objets à la fois.
- Les modules enfichés sur le châssis et ceux de la zone des modules non enfichés peuvent être copiés.
- Les appareils et les modules peuvent être copiés uniquement sur des emplacements disponibles valides conformément aux règles d'emplacement.
- Les châssis avec des CPU enfichées ne peuvent pas être copiés individuellement. Ils sont copiés avec tous les composants matériels enfichés.

## Marche à suivre

Pour copier un composant matériel, procédez comme suit :

- 1. Sélectionnez le composant matériel que vous souhaitez copier.
	- Vue des appareils : sélectionnez le module dans un châssis ou dans la zone des modules non enfichés.
	- Vue de réseau ou vue topologique : sélectionnez la station ou le composant matériel voulu dans la vue de réseau.
	- Navigation du projet : sélectionnez la station ou le module.
- 2. Sélectionnez dans le menu contextuel la commande "Copier" ou utilisez le raccourci <Ctrl  $+C$

Si la commande de menu "Copier" est grisée, la sélection contient au moins un composant qui ne peut pas être copié.

- 3. Sélectionnez l'endroit sur lequel copier le contenu du presse-papiers.
	- Sélectionnez dans la vue des appareils un emplacement libre sur le châssis ou la zone des modules non enfichés.
	- Sélectionnez dans la vue de réseau ou topologique une station pour insérer les appareils ou les modules.
- 4. Sélectionnez dans le menu contextuel la commande "Coller" ou utilisez le raccourci <Ctrl +V>.
	- Si vous collez l'objet copié sans sélection dans la vue de réseau ou topologique en utilisant le raccourci <Ctrl+V>, l'objet copié est inséré à droite, à côté de l'objet original.
	- Si vous collez l'objet copié sans sélection dans la vue de réseau ou topologique en utilisant le menu contextuel, l'objet copié est placé là où se trouve le curseur.
	- Si la commande de menu "Coller" est grisée, la sélection contient au moins un composant qui ne peut pas être collé.

L'objet copié est inséré à l'endroit choisi.

Si vous avez sélectionné une station dans la vue de réseau ou topologique pour coller un module, celui-ci est enfiché sur le premier emplacement disponible valide. En l'absence d'emplacement disponible valide, l'objet est déplacé dans la zone des modules non enfichés.

#### Remarque

Vous pouvez aussi copier un module d'un appareil dans un autre :

Pour cela, copiez un module dans l'éditeur de matériels et de réseaux, sélectionnez un autre appareil dans la vue de réseau ou topologique ou sur la liste déroulante de la vue des appareils et insérez le module.

Dans la vue des appareils, vous pouvez insérer l'objet copié directement sur un emplacement ou dans la zone des modules non enfichés. Si vous ajoutez l'objet copié dans la vue de réseau à un appareil ou une station, l'objet copié est enfiché sur le premier emplacement disponible.

En l'absence d'emplacement disponible, l'objet est inséré automatiquement dans la [zone des](#page-779-0)  [modules non enfichés](#page-779-0) (Page [20](#page-779-0)).

#### Remarque

Vous pouvez également copier un composant matériel directement avec <Ctrl> et glisserdéplacer.

## Voir aussi

[Utilisation du clavier : Edition d'objets](#page-798-0) (Page [39\)](#page-798-0)

## 1.2.11 Déplacer un composant matériel

Vous pouvez déplacer des composants matériels dans la vue des appareils ou dans la vue de réseau.

### **Règles**

- Les appareils, les modules et les modules enfichés sur le châssis et ceux de la zone des modules non enfichés peuvent être déplacés en respectant les règles sur les emplacements.
- Les CP peuvent être déplacés dans la vue de réseau. Le CP est enfiché sur un emplacement disponible et valide de l'appareil cible. En l'absence d'emplacement disponible, le CP à ajouter est déplacé dans la zone des modules non enfichés.
- Les CPU et les modules de tête esclaves peuvent être déplacés entre les appareils, voire, selon le type de CPU sur un même châssis.

#### **Remarque**

Les CP déplacés sont coupés de leur réseau mais en conservent les paramètres et l'adresse. Lorsque le CP est de nouveau raccordé au réseau mais que son adresse a déjà été attribuée par ailleurs, vous pouvez lui affecter une nouvelle adresse univoque via une boîte de dialogue.

## Marche à suivre

Pour déplacer un composant matériel, procédez comme suit :

- 1. Sélectionnez le composant matériel que vous souhaitez déplacer.
	- Vue des appareils : sélectionnez le module dans un châssis ou dans la zone des modules non enfichés.
	- Vue de réseau : sélectionnez les composants matériels significatifs pour la vue de réseau.
- 2. Sélectionnez dans le menu contextuel la commande "Couper" ou utilisez le raccourci <Ctrl  $+X>$ .

Si la commande de menu "Couper" est grisée, la sélection contient au moins un composant qui ne peut pas être coupé.

- 3. Sélectionnez l'endroit sur lequel déplacer l'objet coupé.
	- Vue des appareils : sélectionnez un emplacement libre sur le châssis ou la zone des modules non enfichés.
	- Vue de réseau : sélectionnez une station pour insérer les appareils ou les modules.
- 4. Sélectionnez dans le menu contextuel la commande "Coller" ou utilisez le raccourci <Ctrl  $+V$

Si la commande de menu "Coller" est grisée, la sélection contient au moins un composant qui ne peut pas être collé.

Le composant matériel sélectionné est déplacé à l'endroit voulu. Si le composant déplacé est un objet mis en réseau, il est découplé du réseau.

#### Remarque

Vous pouvez également déplacer un composant matériel sélectionné directement par glisserdéplacer.

## <span id="page-819-0"></span>Voir aussi

[Utilisation du clavier : Edition d'objets](#page-798-0) (Page [39\)](#page-798-0)

## 1.2.12 Remplacer un composant matériel

Vous pouvez remplacer les composants les uns par les autres. Vous pouvez ainsi par ex. remplacer des [CPU non spécifiées](#page-802-0) (Page [43\)](#page-802-0) par des CPU disponibles du catalogue du matériel.

## Règles

Seuls les composants matériels qui prennent en charge le remplacement de modules et qui sont compatibles entre eux peuvent être remplacés.

## Marche à suivre

Pour remplacer un module par un autre, procédez de la manière suivante :

- 1. Sélectionnez le module que vous souhaitez remplacer.
- 2. Ouvrez le menu contextuel :
	- Si l'entrée "Remplacer l'appareil" est active, l'échange de modules est possible.
	- Si l'entrée "Remplacer l'appareil" est inactive, l'échange de modules est impossible.
- 3. Cliquez dans le menu contextuel sur "Remplacer l'appareil". La boîte de dialogue "Remplacer l'appareil" s'affiche.
- 4. Dans l'arborescence, sous "Nouvel appareil", cliquez sur le module qui doit remplacer le module actuel.
- 5. Cliquez sur "OK".
- 6. Compilez le matériel et le logiciel.

Le module actuel est remplacé par le nouveau.

Vous pouvez également faire glisser directement un module du catalogue du matériel et le placer sur le module à remplacer. Si les deux modules peuvent être échangés, un symbole sur le pointeur de la souris le signale.

## 1.2.13 Renommer des composants matériels

Vous pouvez éditer les noms des composants matériels dans les trois vues (vue de réseau, vue d'appareil, vue topologique) de façon confortable directement dans la zone graphique, mais également dans les zones tabellaires correspondantes ou dans la fenêtre d'inspection.

## Règles

Vous pouvez renommer des composants matériels de plusieurs manières :

- Dans la vue graphique, après sélection du nom affiché.
- Dans la vue tabellaire, dans la cellule de tableau, contenant le nom à éditer.
- Dans la fenêtre d'inspection sous "Propriétés > Général" pour le composant matériel sélectionné.

## Marche à suivre

Pour renommer un composant matériel dans la zone graphique d'une vue, procédez de la manière suivante :

Pour la vue d'appareil, procédez comme suit :

- 1. Activez l'affichage des noms de modules en cliquant sur le bouton correspondant dans la barre d'outils.
- 2. Sélectionnez les composants matériels ou leurs noms.
- 3. Vous avez alors deux possibilités :
	- Appuyez sur la touche <F2>.
	- Cliquez sur le nom préalablement sélectionné.
- 4. Modifiez le nom

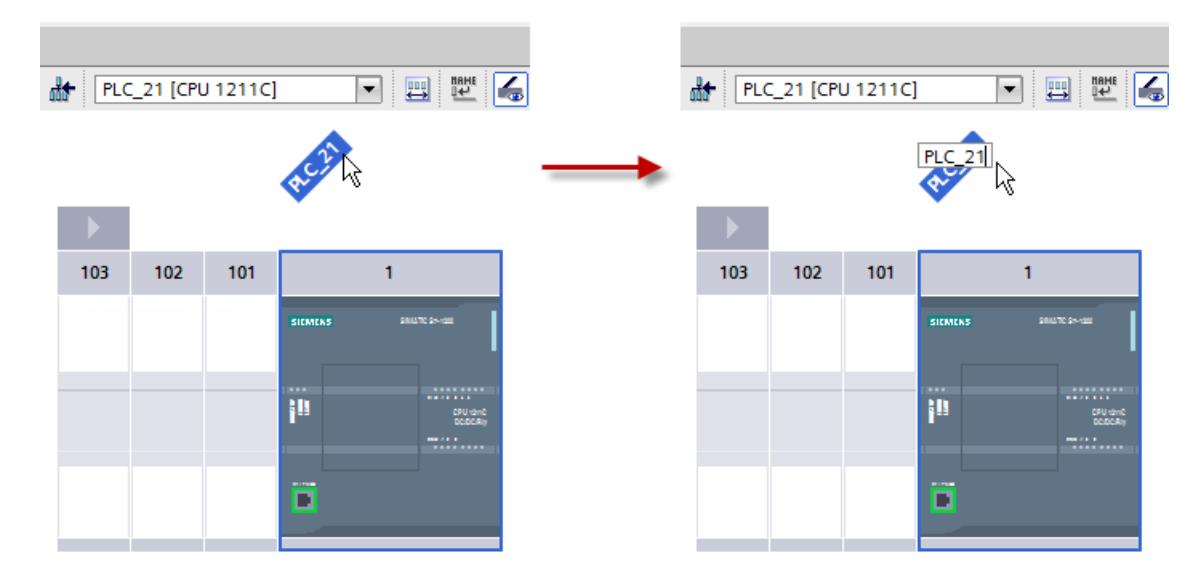

Pour les vues de réseau et topologique, procédez comme suit :

- 1. Sélectionnez les composants matériels ou leurs noms.
- 2. Vous avez alors trois possibilités :
	- Appuyez sur la touche <F2>.
	- Cliquez sur le nom préalablement sélectionné.
	- Sélectionnez dans le menu contextuel "Renommer".

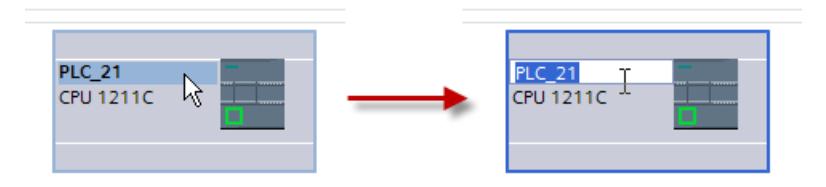

Pour la modification du nom dans la zone tabellaire, sélectionnez dans le tableau la cellule contenant le nom à éditer. Cliquez ensuite à nouveau sur le nom, afin de pouvoir l'éditer directement dans la cellule.

Pour la modification de noms dans la fenêtre d'inspection, sélectionnez dans la zone graphique les composants matériels dont vous souhaitez éditer le nom. Les paramètres pertinents sont alors affichés dans la fenêtre d'inspection. Vous pouvez éditer le nom sous "Propriétés > Général".

## Voir aussi

[Vue de réseau](#page-770-0) (Page [11\)](#page-770-0) [Vue des appareils](#page-773-0) (Page [14\)](#page-773-0) [Vue topologique](#page-780-0) (Page [21](#page-780-0)) [Fenêtre d'inspection](#page-783-0) (Page [24\)](#page-783-0)

## 1.2.14 Supprimer un composant matériel

Vous pouvez supprimer des composants matériels de plusieurs manières. Les composants matériels supprimés disparaissent du système et les adresses occupées redeviennent disponibles.

## Règles

- Les CPU ou les modules du châssis et ceux de la zone des modules non enfichés peuvent être supprimés.
- Si un châssis est supprimé dans la vue des appareils, les composants matériels enfichés sont déplacés dans la zone des modules non enfichés.

## Marche à suivre

Pour supprimer un composant matériel, procédez comme suit :

- 1. Sélectionnez le composant matériel que vous souhaitez supprimer.
	- Vue de réseau : Dans la vue graphique ou dans la vue de réseau, sélectionnez les appareils ou les composant matériels mis en réseau.
	- Vue des appareils : Dans la vue graphique ou dans la vue des appareils, sélectionnez le châssis ou les modules du châssis ou de la zone des modules non enfichés.
	- Vue topologique : Dans la vue graphique ou dans la vue topologique, sélectionnez les appareils ou les composant matériels avec des interfaces Ethernet.
	- Navigation du projet : Sélectionnez les appareils ou les composants matériels dans l'arborescence.
- 2. Sélectionnez dans le menu contextuel la commande "Supprimer" ou utilisez la touche <Suppr>.

Si la commande de menu "Supprimer" est grisée, la sélection contient au moins un composant qui ne peut pas être supprimé.

Les composants matériels sélectionnés sont supprimés.

#### Remarque

La suppression de composants matériels peut entraîner des incohérences dans le projet, comme la violation des règles d'emplacement. Ces incohérences sont signalées pendant le contrôle de cohérence. Corrigez-les par des mesures appropriées, par ex. en rétablissant la conformité aux règles d'emplacement.

#### Voir aussi

[Utilisation du clavier : Edition d'objets](#page-798-0) (Page [39\)](#page-798-0)

## 1.2.15 Editer les propriétés et les paramètres

Une fois que vous avez enfiché les composants matériels sur le châssis, vous pouvez éditer les propriétés par défaut dans la vue des appareils, de réseau ou topologique, par ex. les paramètres et les adresses.

## **Condition**

Vous êtes dans la vue de réseau, appareils ou topologique.

## **Remarque**

Dans les différentes vues, vous pouvez éditer les propriétés et les paramètres pertinents aussi bien dans la vue graphique que tabellaire. Les paramètres que vous pouvez éditer dépendent dans la vue où vous vous trouvez. Dans la vue de réseau graphique, vous avez accès aux composants matériels et autres stations pertinents pour le réseau. Vous pouvez accéder aux composants matériels et aux modules non affichés dans la vue de réseau graphique par l'intermédiaire du tableau. Dans la vue topologique ou la vue d'appareil, vous avez accès à d'autres paramètres relatifs à la topologie ou aux appareils.

## Marche à suivre

Pour modifier les propriétés et les paramètres des composants matériels dans la vue d'appareils, procédez comme suit :

- 1. Dans la représentation graphique, sélectionnez la CPU, le module, le châssis ou l'interface à éditer.
- 2. Définissez les paramètres de l'objet sélectionné :
	- Dans la zone graphique, vous pouvez par exemple, lorsque les intitulés des modules sont activés, éditer les noms des objets.
	- Dans la zone tabellaire, vous pouvez éditer, par exemple, les adresses et les noms.
	- Dans la fenêtre d'inspection, les différents paramètres possibles sont disponibles sous "Propriétés".

Attention, les modules ne peuvent être paramétrés en totalité que s'ils sont affectés à une CPU. C'est pourquoi les modules d'interface PROFIBUS et PROFINET doivent d'abord être mis en réseau avec la CPU ou un module de communication enfiché de manière centralisée, afin de constituer un réseau maître ou IO. Après seulement, il sera possible d'éditer les adresses des composants distants enfichés.

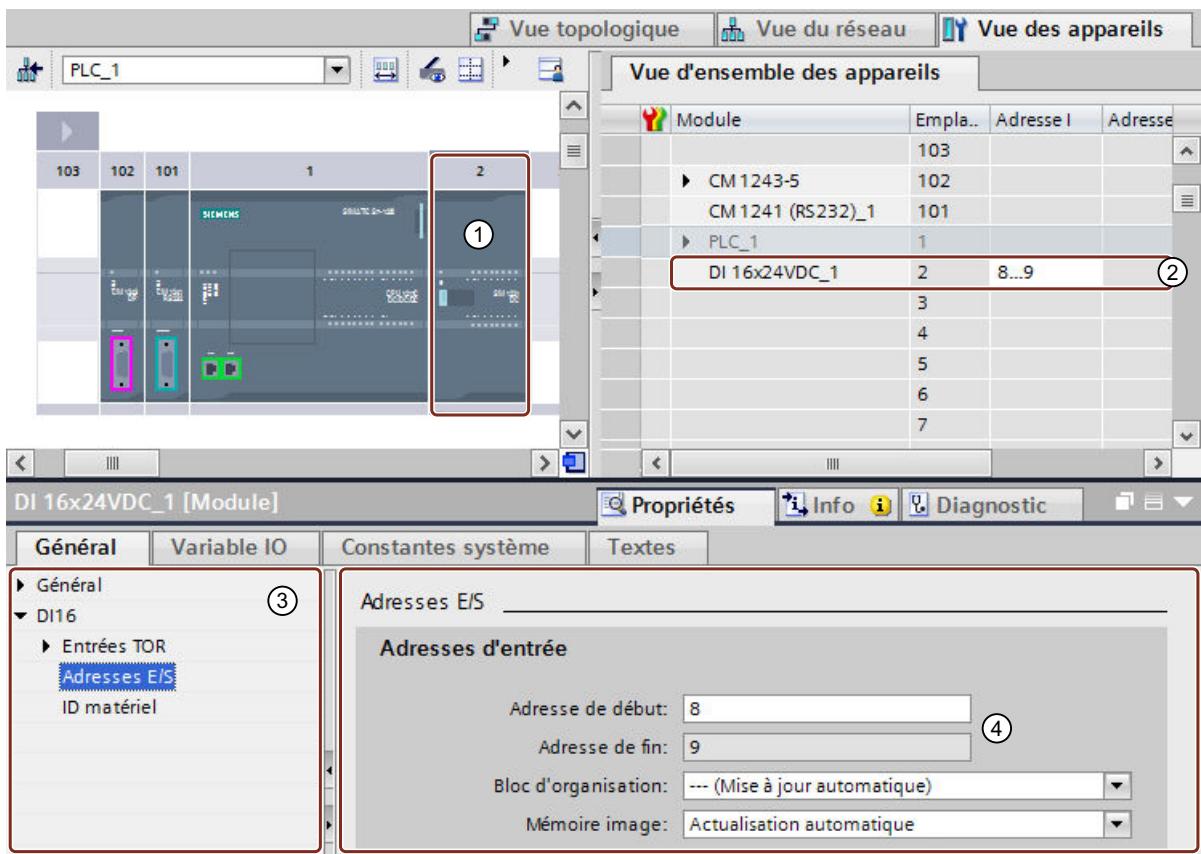

## Exemple de modification des paramètres

- ① Sélection d'un module
- ② Possibilité d'édition des adresses dans la vue d'ensemble des appareils
- ③ Possibilités de sélection dans la fenêtre d'inspection
- ④ Possibilité d'édition des adresses dans la fenêtre d'inspection

## Voir aussi

[Fenêtre d'inspection](#page-783-0) (Page [24\)](#page-783-0)

## 1.2.16 Adresses d'entrée et de sortie dans la vue d'adresse

## Introduction

Les adresses d'entrée et de sortie actuellement utilisées peuvent s'afficher sous forme de tableau dans la vue d'adresse. La vue d'adresse se trouve dans la fenêtre d'inspection de la CPU sous "Propriétés".

## Structure de la vue d'adresse

Via différentes cases d'option vous pouvez définir les objets qui doivent s'afficher dans la vue d'adresse :

- Entrées : Affichage des adresses d'entrée
- Sorties : Affichage des adresses de sortie
- Intervalles entre les adresses : Affichage des zones d'adresse libres
- Emplacement : Affichage du numéro d'emplacement

Habituellement, les informations suivantes s'affichent dans la vue d'adresse :

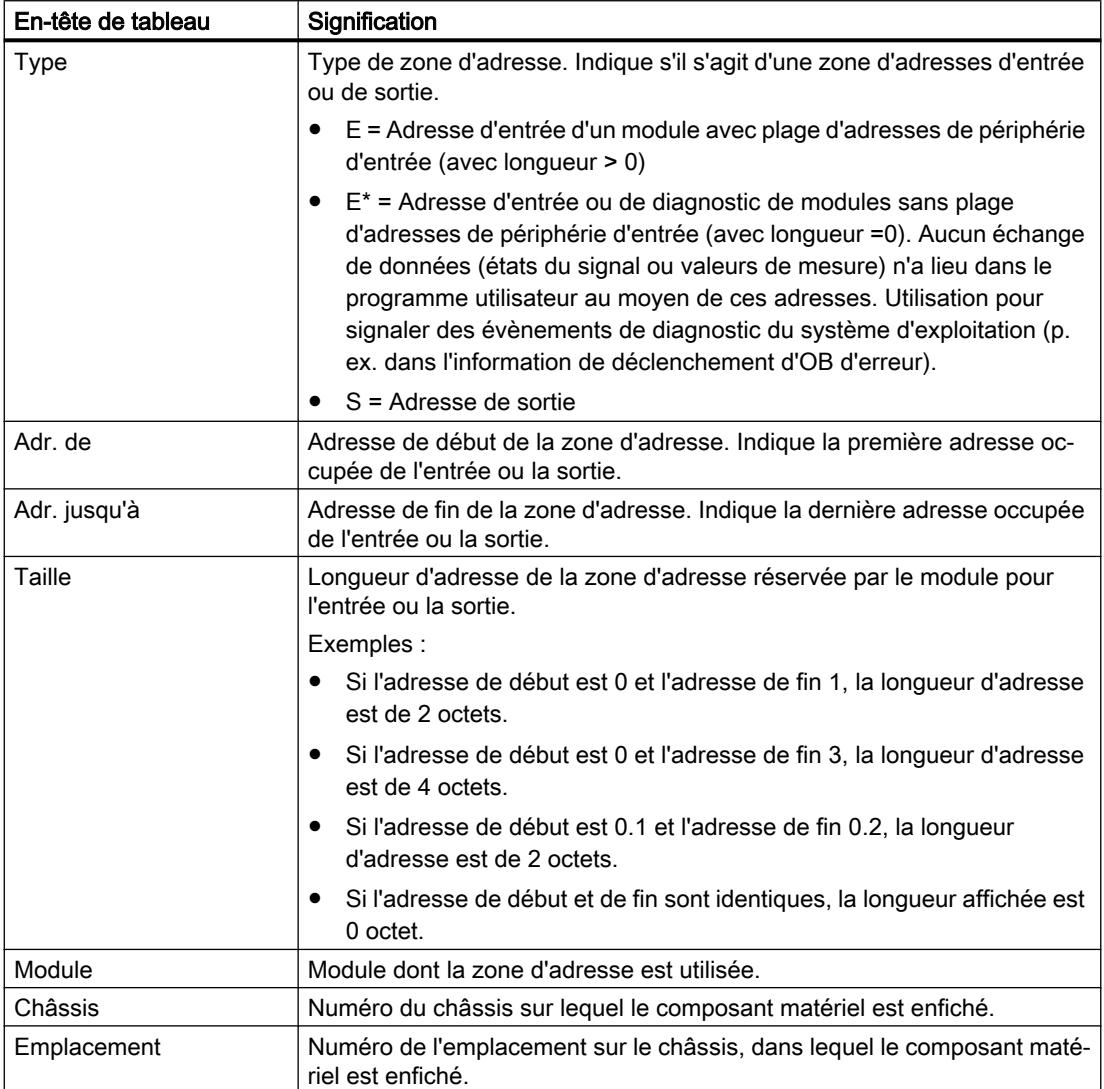

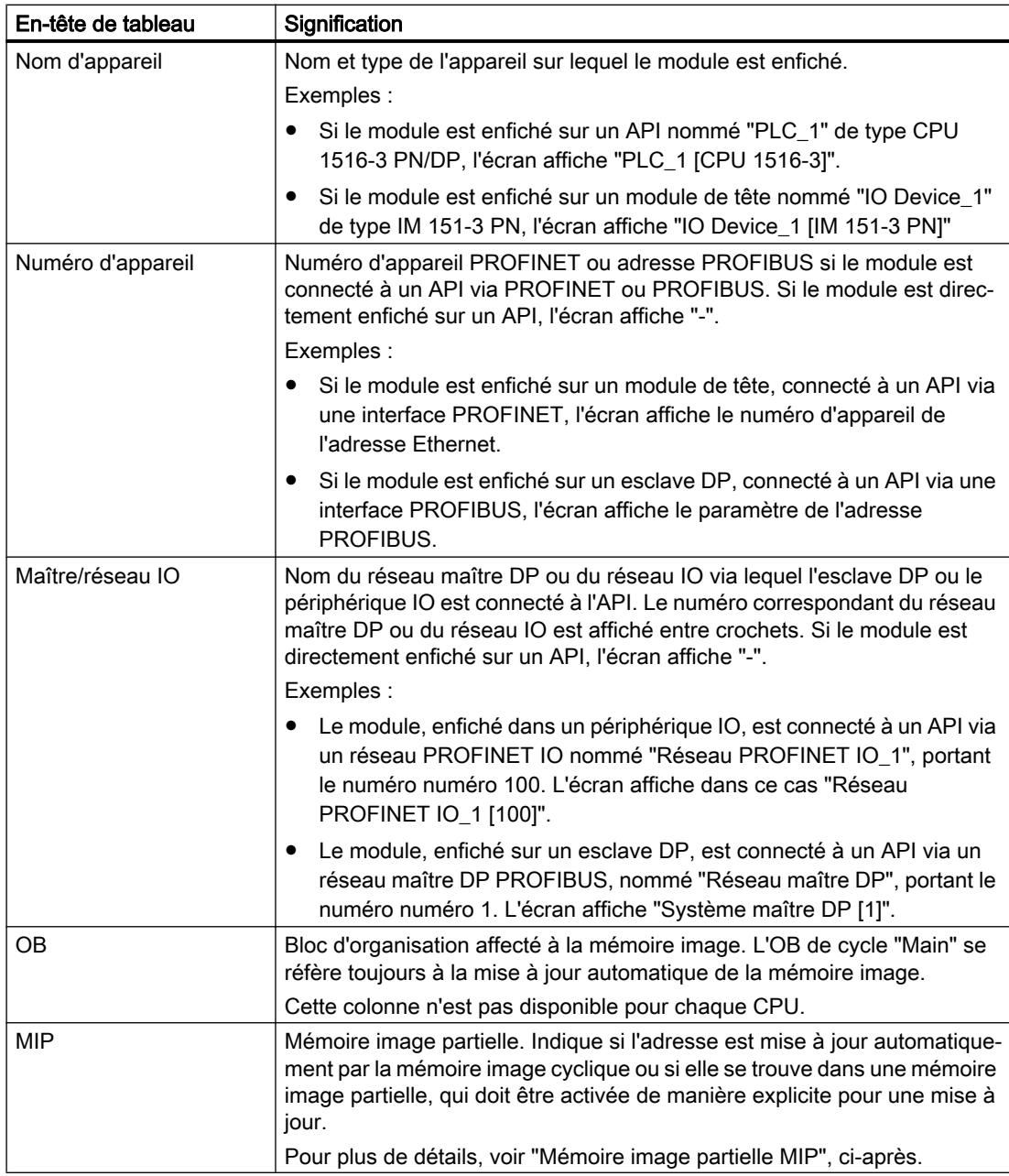

## Mémoire image partielle MIP

La colonne "MIP" du tableau montre l'affectation de l'adresse à la mémoire image cyclique ou à une mémoire image partielle (MIP).

Pour les CPU S7-300/400 :

- "MI OB1" : L'adresse est affectée à la mémoire image cyclique. Le système d'exploitation actualise cette adresse automatiquement à chaque cycle du programme.
- "MIP x" : L'adresse est affectée à la mémoire image partielle x (par exemple MIP 1, pas de mémoire image cyclique). Le système d'exploitation actualise cette MIP lors de l'exécution de l'OB affecté. Si aucun OB n'est affecté à cette MIP, elle n'est pas actualisée par le système d'exploitation. Vous pouvez actualiser vous-même la MIP au moyen des instructions "UPDAT\_PI" et "UPDAT\_PO" dans le programme utilisateur (CPU S7-400 et certaines CPU S7-300).

Pour les CPU S7-1200 :

- "Actualisation automatique" : L'adresse est affectée à la mémoire image cyclique (MIP 0). Le système d'exploitation actualise cette adresse automatiquement à chaque cycle du programme.
- "Aucun(e)" : L'adresse n'est affectée à aucune mémoire image partielle. Vous accédez directement à cette adresse dans le programme utilisateur (accès direct à la périphérie, pas de mémoire image).
- "MIP x" : Le système d'exploitation actualise cette MIP lors de l'exécution de l'OB affecté. Si aucun OB n'est affecté à cette MIP, elle n'est pas actualisée par le système d'exploitation. Vous pouvez lire des entrées ou écrire des sorties dans le programme utilisateur par l'intermédiaire d'accès directs à la périphérie. Les instructions "UPDAT\_PI", "UPDAT\_PO", "SYNC\_PI" et "SYNC\_PO" ne sont pas prises en charge par le S7-1200.
- "MIP OB Servo" : La mémoire image partielle "MIP OB Servo" n'est affectée à aucun bloc d'organisation (paramétrage fixe pour le bloc d'organisation : "---(aucun)" ). Le système d'exploitation n'actualise ni cette MIP ni les adresses qui y sont contenues ; vous accédez directement aux adresses dans le programme utilisateur (accès direct à la périphérie).

Pour les CPU S7-1500 :

- "Actualisation automatique" : L'adresse est affectée à la mémoire image cyclique (MIP 0). Le système d'exploitation actualise cette adresse automatiquement à chaque cycle du programme.
- "Aucun" : L'adresse n'est affectée à aucune mémoire image partielle. Vous accédez directement à cette adresse dans le programme utilisateur (accès direct à la périphérie, pas de mémoire image).
- "MIP x" (de MIP 1 à MIP 31) : Le système d'exploitation actualise la MIP x lors de l'exécution de l'OB affecté. Si aucun OB n'est affecté à cette MIP, le système d'exploitation n'actualise pas la MIP x. Vous pouvez actualiser la MIP x dans le programme utilisateur au moyen des instructions "UPDAT\_PI" et "UPDAT\_PO". Si la MIP x est affectée à un OB d'alarme d'isochronisme (OB 61 à OB 64), le système d'exploitation n'actualise pas la MIP x ; vous pouvez actualiser la MIP x dans votre programme utilisateur au moyen des instructions "SYNC\_PI" et "SYNC\_PO".
- "MIP OB Servo" : La mémoire image partielle "MIP OB Servo" est affectée de manière fixe à l'OB "MC-Servo". STEP 7 génère cet OB automatiquement lorsque vous créez un objet technologique Motion Control. La MIP OB Servo est actualisée de manière isochrone lors de l'exécution de l'OB. Tous les entraînements et capteurs utilisés par Motion Control sont affectés à cette mémoire image partielle.
## Voir aussi

[Définir les adresses d'entrée et de sortie](#page-1899-0) (Page [1140\)](#page-1899-0)

# 1.2.17 Actualiser la version du module

## Définition

Les termes "Version du module" et "Version du firmware" sont expliqués ci-après.

- Version du module : version du logiciel de configuration provenant de la description du module. Ex. : V11.0.0.0
- Version de firmware : version du firmware du module paramétré hors ligne Ex. : V2.0

# **Condition**

- Vous avez créé un configuration d'appareils.
- Vous avez installé ultérieurement une mise à jour ou un progiciel optionnel. De ce fait, au moins un type de module du catalogue du matériel a vu sa version mise à jour, la nouvelle version étant incompatible avec l'ancienne.
- Vous avez utilisé un tel module dans la configuration des appareils et vous voulez utilisez les nouvelles propriétés.

# Marche à suivre

Exécutez les étapes suivantes pour chaque type de module concerné.

- 1. Dans la vue des appareils, sélectionnez un module concerné.
- 2. Dans la fenêtre d'inspection, cliquez sur Propriétés > Général > Informations catalogue. Cliquez sur le bouton "Actualiser la version du module".
- 3. Dans la fenêtre de requête qui s'affiche, indiquez si la mise à jour de la version concerne uniquement le module sélectionné ou tous les modules de ce type dans le projet actif.

## Résultat

Tous les modules sélectionnés sont remplacés dans le projet actif par une version mise à jour.

## Dans quel cas la mise à jour n'est-elle pas nécessaire ?

La mise à jour de la version du module est inutile dans les cas suivants :

- Vous ne voulez pas utiliser les nouvelles propriétés des modules.
- Vous ouvrez un projet existant avec une version du logiciel de configuration plus récente que celle utilisée pour créer le projet et le système convertit automatiquement le projet, par ex. de TIA Portal V12 à TIA Portal V13. Dans ce cas, toutes les versions anciennes des modules sont modifiées.

# 1.2.18 Périphérie décentralisée dans le navigateur de projet

Les appareils de la périphérie décentralisée sont affichés dans le navigateur de projet dans des dossiers particuliers. Selon qu'un appareil est affecté à un réseau PROFINET IO, à un réseau maître DP ou n'est affecté à aucun réseau, l'appareil est affiché comme nœud ou comme raccourci vers l'appareil dans l'un des dossiers décrits ci-après.

## Dossier "Appareils non groupés" du projet

Tous les périphériques décentralisés du projet sont regroupés dans le dossier "Appareils non groupés".

Les icônes et raccourcis signalent l'état "affecté" par un repère de couleur : Les périphériques PROFINET IO sont repérés en vert, les esclaves PROFIBUS DP en magenta, les autres appareils de la périphérie décentralisée ne sont pas repérés

Les icônes des dossiers et raccourcis signalent l'état "affecté" par un point d'interrogation.

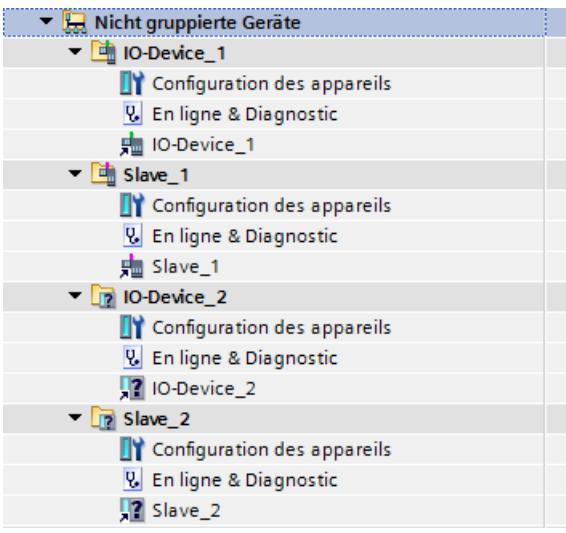

Si une liaison est établie à un périphérique PROFINET IO ou à un esclave DP par la fonction "Connecter en ligne", les mêmes informations de diagnostic (coche verte p. ex.) sont affichées pour le raccourci d'un appareil que pour l'appareil lui-même dans le navigateur de projet. Pour plus d'informations, reportez-vous au chapitre "Affichage en mode en ligne".

Il est possible de copier ou de déplacer des appareils de la périphérie décentralisée du dossier "Appareils non groupés" à un autre endroit de l'arborescence du projet mais pas le dossier luimême. Les destinations possibles sont le dossier de projet ou un dossier d'appareil. Inversement, vous pouvez recopier ou déplacer des appareils de la périphérie décentralisée dans le dossier "Appareils non groupés".

Un double clic sur le raccourci vous fait passer à la vue des appareils qui vous permet de configurer le périphérique décentralisé.

### Dossier "Appareils non affectés" du projet

Les appareils qui ne sont affectés à aucun système périphérique décentralisé s'affichent sous forme de raccourcis dans le dossier "Appareils non affectés".

Les icônes du dossier ainsi que le raccourci des appareils dans l'arborescence du projet signalent par un point d'interrogation qu'ils ne sont pas liés à un système périphérique décentralisé. Le raccourci est repéré par une petite flèche.

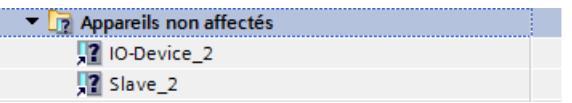

L'affichage dans l'arborescence de projet comme raccourci permet de sélectionner les périphériques IO et esclaves DP individuellement, pour sélectionner par exemple la destination du raccourci. La sélection de groupes d'appareils reste toujours possible.

Un double clic sur le raccourci vous fait passer à la vue des appareils qui vous permet de configurer le périphérique décentralisé.

#### Dossier "Périphérie décentralisée" sous un appareil

Si vous affectez un périphérique IO à un réseau PROFINET IO, celui-ci est affiché dans l'arborescence du projet comme raccourci sous le noeud "Périphérie décentralisée > Réseau PROFINET IO".

De même, un esclave DP affecté à un réseau maître DP est affiché comme raccourci sous le nœud "Périphérie décentralisée > Réseau maître DP".

Le raccourci renvoie au périphérique IO ou à l'esclave DP associé dans l'arborescence du projet.

Les icônes du noeud ainsi que le raccourci des appareils dans l'arborescence du projet signalent par leur couleur s'ils sont liés par PROFINET (vert) ou par PROFIBUS (magenta). Le raccourci est repéré par une petite flèche.

<span id="page-831-0"></span>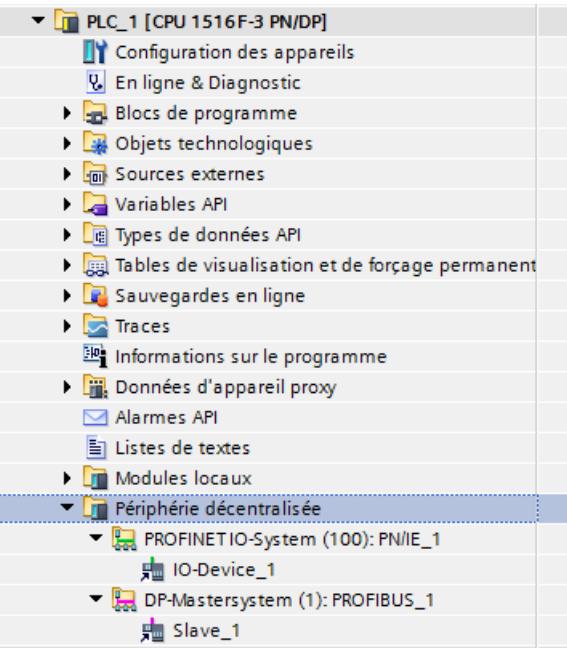

Les passerelles sont affichées par un lien sous le noeud maître DP/IO auquel elles ont été affectées.

Un double clic sur le raccourci vous fait passer à la vue des appareils qui vous permet de configurer le périphérique décentralisé.

# 1.2.19 Comparer des appareils

# 1.2.19.1 Notions élémentaires sur la comparaison d'appareils

## Fonction

Vous avez la possibilité de comparer les composants matériels de deux appareils afin de déceler d'éventuelles différences. Pour cela, vous pouvez faire une comparaison hors ligne / hors ligne. Les appareils destinés à être comparés peuvent être issus d'un seul projet ou de projets différents.

Vous pouvez comparer aussi bien la périphérie centralisée que la périphérie décentralisée. L'affectation des appareils à comparer peut être réalisée automatiquement ou manuellement. L'affectation automatique de la périphérie centralisée a lieu sur la base du numéro d'emplacement. Pour la périphérie décentralisée, l'affectation automatique peut avoir lieu selon les critères suivants :

- Affectation avec l'adresse/ID matérielle : l'affectation est réalisée avec les adresses ou les ID des appareils. Ce critère convient pour la comparaison d'appareils se trouvant au sein d'un seul projet.
- Affectation avec le nom : l'affectation est réalisée avec les noms d'appareil. Ce critère convient pour la comparaison d'appareils se trouvant dans des projets différents.

Vous pouvez définir vous-même l'affectation ou bien laisser le système décider. Dans ce cas, le système choisit lui-même l'affectation en fonction du contexte.

Pour comparer les modules de la périphérie décentralisée, lancez une comparaison hors ligne/ hors ligne des stations décentralisées concernées.

## Voir aussi

Réaliser une comparaison d'appareils (Page 73)

## 1.2.19.2 Réaliser une comparaison d'appareils

### Marche à suivre

Pour réaliser une comparaison d'appareils, procédez comme suit :

- 1. Dans le navigateur du projet, sélectionnez un appareil autorisant une comparaison hors ligne/hors ligne.
- 2. Sélectionnez la commande "Comparer > Hors ligne/hors ligne" dans le menu contextuel. L'éditeur de comparaison s'ouvre et l'appareil sélectionné est affiché dans la zone de gauche.
- 3. Ouvrez l'onglet "Matériel".
- 4. Faites glisser un autre appareil dans la surface de glisser-déplacer de la zone située à droite.

Tous les objets existants des appareils sélectionnés sont affichés en fonction des paramétrages dans l'onglet "Matériel" de l'éditeur de comparaison et une comparaison automatique est exécutée. Les icônes de l'éditeur de comparaison vous permettent de lire l'état des objets de comparaison. Vous trouvez un résultat détaillé de la comparaison des sous-modules dans la zone "Comparaison des propriétés"

- 5. Si vous souhaitez modifier le critère d'affectation, cliquez sur la flèche du bouton "Afficher les critères d'affectation disponibles" dans la barre d'outils. Choisissez alors le critère d'affectation que vous désirez utiliser.
- 6. Si vous souhaitez exécuter une comparaison manuelle, cliquez, au-dessus de la zone d'état, sur le bouton de commutation entre comparaison automatique et comparaison manuelle. Sélectionnez ensuite les objets que vous voulez comparer. La comparaison des propriétés s'affiche. Vous pouvez reconnaître l'état des objets aux icônes.

### Voir aussi

[Notions élémentaires sur la comparaison d'appareils](#page-831-0) (Page [72](#page-831-0))

# 1.3 Configuration des réseaux

- 1.3.1 Mise en réseau des appareils
- 1.3.1.1 Communication et réseaux

### Communication entre les appareils

Tout type de communication s'appuie toujours sur un réseau configuré au préalable. La configuration du réseau établit les conditions requises à la communication :

- tous les abonnés d'un réseau ont une adresse univoque ;
- les propriétés de transmission pour la communication des abonnés sont cohérentes.

## Définition

Les divers ordinateurs et équipements terminaux (PC, PG, API) sont interconnectés via le réseau à l'aide de coupleurs, de câbles et de logiciels adéquats. Les appareils en réseau peuvent échanger des données. L'interconnexion en réseau peut s'effectuer à l'aide de câbles ou sans fil, par voie hertzienne.

Le sous-réseau est un élément de réseau dont les paramètres doivent être harmonisés au niveau des abonnés (pour PROFIBUS p. ex.). Il comprend les composants de bus et tous les appareils connectés. Les sous-réseaux peuvent également être couplés à un réseau au moyen de passerelles. Dans la réalité, les termes "sous-réseau" et "appareils en réseau" sont souvent utilisés comme synonymes.

## Configuration du réseau

Pour configurer des réseaux, les étapes suivantes sont nécessaires :

- Connecter les appareils au sous-réseau
- Définir les propriétés/paramètres de chaque sous-réseau
- Définir les propriétés des abonnés pour chaque module mis en réseau
- Charger les données de configuration dans les appareils pour fournir aux interfaces les paramètres résultant de la configuration du réseau
- Documenter la configuration du réseau

Pour Open User Communication, la création et la configuration d'un sous-réseau sont prises en charge par le paramétrage de la liaison.

### Relation entre la configuration réseau et le projet

Dans un projet, les sous-réseaux sont gérés avec leurs propriétés. Les propriétés découlent principalement des paramètres réseau configurables, ainsi que du nombre et des propriétés de communication des abonnés connectés.

Les abonnés à mettre en réseau doivent se trouver dans le même projet.

### <span id="page-834-0"></span>Nom et ID de sous-réseau

Les sous-réseaux sont identifiés de manière univoque dans le projet par un nom et une ID de sous-réseau. L'ID de sous-réseau est enregistrée dans tous les composants équipés d'interfaces pouvant être mises en réseau. De cette manière, les composants peuvent aussi être affectés à un sous-réseau de manière univoque après chargement dans un projet.

## Possibilités de mise en réseau

Dans le projet, vous pouvez créer et mettre en réseau des appareils utilisant des composants aptes à la communication. Pour la mise en réseau des appareils, vous disposez des possibilités suivantes :

- Vous raccordez entre elles les interfaces des composants aptes à la communication. De cette manière, vous créez un nouveau sous-réseau adapté au type de l'interface.
- Vous raccordez l'interface des appareils aptes à la communication avec un nouveau sousréseau ou avec un sous-réseau existant.
- Vous créez une liaison de type Open User Communication. Le paramétrage de la liaison Open User Communication permet de créer automatiquement un sous-réseau entre les partenaires de communication.
- Vous configurez les liaisons via la configuration graphique des liaisons ; les liaisons manquantes sont détectées et créées automatiquement ou par dialogue interactif.

En fonction des différentes tâches assignées aux appareils ou en raison de l'extension de l'installation, il peut être nécessaire d'exploiter plusieurs sous-réseaux. Ces sous-réseaux sont gérés dans un projet.

## 1.3.1.2 Mise en réseau des appareils dans la vue de réseau

## Possibilités

Dans la vue de réseau graphique, vous avez une vue d'ensemble des sous-réseaux de toute l'installation dans le projet. Vous pouvez également vous aider du tableau de la vue de réseau.

Pour mettre en réseau l'interface d'un composant apte à la communication, vous avez plusieurs possibilités de configuration en fonction de la situation de départ. La procédure est décrite ci-après.

- Créer un sous-réseau
- Créer plusieurs sous-réseaux simultanément
- Connecter deux appareils cible via un nouveau sous-réseau
- Connecter les appareils au sous-réseau existant
- Sélectionner le sous-réseau existant sur une liste
- Mise en réseau automatique pendant la configuration ; Voir aussi : AUTOHOTSPOT

Situations de départ envisageables :

- Aucun sous-réseau approprié disponible.
- Le sous-réseau auquel connecter les composants existe déjà.

### Marche à suivre - Créer un sous-réseau

Pour créer un sous-réseau et le relier à une interface, procédez de la manière suivante :

- 1. Sélectionnez l'interface d'une CPU / d'un CP.
- 2. Dans le menu contextuel de l'interface, sélectionnez la commande "Créer un sous-réseau".

L'interface sélectionnée est connectée à un nouveau sous-réseau. Les incohérences pouvant résulter de la modification de la configuration sont élucidées automatiquement ou par une requête. Lors de problèmes de cohérence, l'adresse libre suivante est utilisée de préférence.

La figure suivante montre une interface dont la ligne de liaison part vers un sous-réseau :

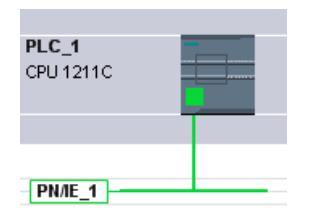

#### Marche à suivre - Créer plusieurs sous-réseaux simultanément

Pour créer plusieurs sous-réseaux simultanément, procédez comme suit :

- 1. Sélectionnez plusieurs interfaces par un clic de la souris tout en enfonçant la touche <Ctrl>.
- 2. Dans le menu contextuel de l'interface, sélectionnez la commande "Créer un sous-réseau".

Chaque interface sélectionnée est connectée à un nouveau sous-réseau. Les incohérences pouvant résulter de la modification de la configuration sont élucidées automatiquement ou par une requête. Lors de problèmes de cohérence, l'adresse libre suivante est utilisée de préférence.

La figure suivante montre plusieurs sous-réseaux créés par sélection multiple des interfaces :

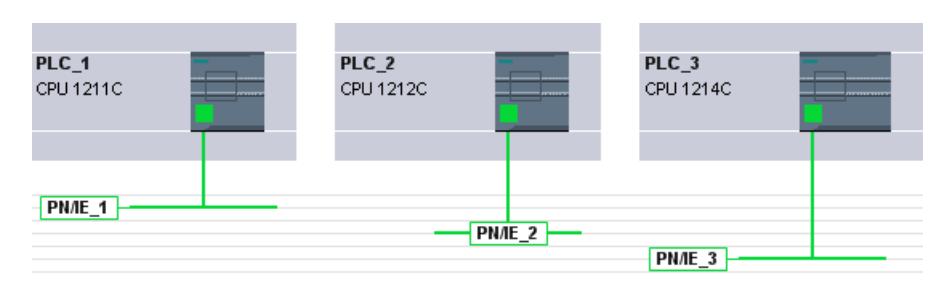

### Marche à suivre - Relier deux appareils cible via un nouveau sous-réseau

Pour relier une interface à un autre appareil via un sous-réseau qui n'a pas encore été créé, procédez de la manière suivante :

- 1. Placez le curseur de la souris sur l'interface d'un composant apte à la communication que vous voulez connecter.
- 2. Faites un clic gauche et maintenez le bouton de la souris enfoncé.
- 3. Déplacez le curseur de la souris.

Il indique à présent le mode "Mise en réseau" par le symbole correspondant. En même temps, il montre le symbole d'interdiction qui disparaît seulement sur une position cible valable.

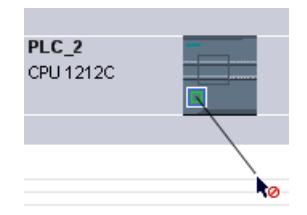

- 4. Amenez maintenant le curseur en mode de mise en réseau sur l'interface de l'appareil cible. Ce faisant, vous pouvez maintenir le bouton gauche de la souris enfoncé ou le relâcher.
- 5. Relâchez le bouton gauche de la souris ou faites un nouveau clic gauche.

#### Remarque

Si vous voulez quitter le mode de mise en réseau avant la fin de l'opération, appuyez sur <Esc>, faites un clic droit ou double-cliquez sur l'arrière-plan de la vue de réseau.

Un nouveau sous-réseau est créé. Les interfaces sont maintenant reliées via le nouveau sousréseau. Les incohérences pouvant résulter de la modification de la configuration sont élucidées automatiquement ou par une requête. Lors de problèmes de cohérence, l'adresse libre suivante est utilisée de préférence.

La figure suivante montre deux appareils mis en réseau :

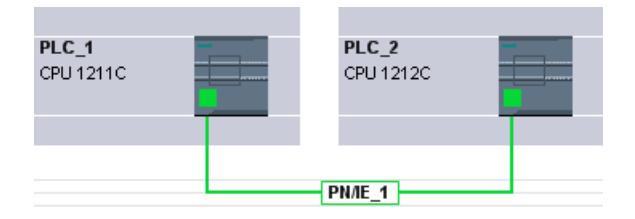

## Marche à suivre - Relier des appareils à un sous-réseau existant

Pour relier une interface à un sous-réseau existant, procédez de la manière suivante :

- 1. Placez le curseur de la souris sur l'interface d'un composant apte à la communication que vous voulez mettre en réseau ou sur le sous-réseau existant.
- 2. Faites un clic gauche et maintenez le bouton de la souris enfoncé.

3. Déplacez le curseur de la souris.

Il indique à présent le mode "Mise en réseau" par le symbole correspondant. En même temps, il montre le symbole d'interdiction qui disparaît seulement sur une position cible valable.

4. Amenez maintenant le curseur sur le sous-réseau existant ou sur l'interface à mettre en réseau. Ce faisant, vous pouvez maintenir le bouton gauche de la souris enfoncé ou le relâcher.

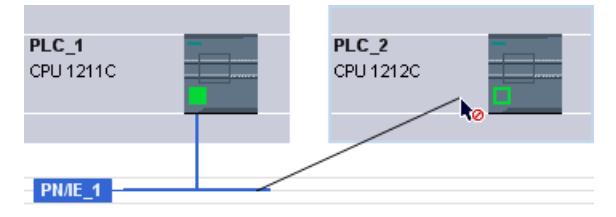

5. Relâchez le bouton gauche de la souris ou faites un nouveau clic gauche. Si vous voulez quitter le mode de mise en réseau avant la fin de l'opération, appuyez sur <Esc> ou faites un clic droit.

#### Résultat :

L'interface est maintenant reliée au sous-réseau sélectionné. Les incohérences pouvant résulter de la modification de la configuration sont élucidées automatiquement ou par une requête. Lors de problèmes de cohérence, l'adresse libre suivante est utilisée de préférence.

### Marche à suivre - Sélectionner le sous-réseau existant sur une liste

Pour connecter une interface à un sous-réseau déjà créé, procédez de la manière suivante :

- 1. Sélectionnez l'interface d'une CPU.
- 2. Dans le menu contextuel de l'interface, sélectionnez la commande "Affecter un nouveau sous-réseau".

Une liste de sélection contenant les sous-réseaux existants s'affiche.

3. Sélectionnez un sous-réseau sur la liste.

L'interface est maintenant reliée au sous-réseau voulu. Les incohérences pouvant résulter de la modification de la configuration sont élucidées automatiquement ou par une requête. Lors de problèmes de cohérence, l'adresse libre suivante est utilisée de préférence.

# 1.3.1.3 Zone tabellaire de la vue de réseau

## Zone tabellaire de la vue du réseau

La zone tabellaire de la vue du réseau est constituée de plusieurs tableaux :

- Vue d'ensemble du réseau : le tableau pour la vue d'ensemble du réseau complète la vue graphique du réseau en proposant les fonctions suivantes :
	- Affichage d'informations détaillées sur la structure et le paramétrage des appareils.
	- Dans la colonne "Sous-réseau", vous pouvez raccorder des composants aptes à la communication à des sous-réseaux existants.
- Liaisons : ce tableau affiche les liaisons de communication. Certains aspects des liaisons affichées peuvent être édités directement dans le tableau. Les liaisons sélectionnées s'affichent et peuvent être éditées dans la fenêtre d'inspection.
- Relations : les liaisons logiques de la relation client-serveur IHM s'affichent ici.
- Communication E/S : la communication des appareils par PROFIBUS DP et PROFINET IO est configurée et affichée dans ce tableau. Seules s'affichent dans la table de communication E/S les interfaces de l'appareil qui peuvent être utilisées pour la communication avec PROFIBUS DP ou PROFINET IO.
- VPN : les propriétés des groupes VPN et des modules de sécurité qui leur sont associés s'affichent ici.

#### Fonctions de base pour les tableaux

La vue d'ensemble du réseau prend en charge les fonctions de base suivantes pour l'édition d'un tableau :

- Afficher et masquer des colonnes Nota : les colonnes déterminantes pour la configuration ne peuvent pas être masquées.
- Optimiser largeur de colonne
- Tri du tableau
- Affichage de la signification d'une colonne, d'une ligne ou d'un champ au moyen d'infobulles

# 1.3.1.4 Mise en réseau des appareils dans la vue des appareils

#### Mise en réseau dans la vue des appareils

Dans la vue des appareils, vous pouvez vérifier et régler dans le détail tous les paramètres des composants d'appareil et des interfaces. Vous pouvez également affecter les interfaces aux sous-réseaux créés dans le projet.

# **Condition**

- Le sous-réseau auquel connecter une interface existe déjà.
- Si le sous-réseau n'est pas encore créé, basculez dans la vue du réseau et effectuez la mise en réseau dans cette vue.

## Marche à suivre - Connecter à un sous-réseau existant

Pour connecter l'interface à un sous-réseau déjà créé, procédez de la manière suivante :

1. Sélectionnez le composant apte à la communication dans sa totalité ou l'interface à connecter.

Les propriétés de l'interface ou du composant sélectionné s'affichent dans la fenêtre d'inspection.

- 2. Dans la fenêtre d'inspection, choisissez le groupe de paramètres de l'interface sélectionnée, p.ex. pour une interface PROFINET, le groupe "Adresses Ethernet" .
- 3. Sous "Interface connectée avec", choisissez le sous-réseau à connecter dans la liste déroulante "Sous-réseau".

L'interface est maintenant reliée au sous-réseau voulu. Les incohérences pouvant résulter de la modification de la configuration sont élucidées automatiquement ou par une requête. Lors de problèmes de cohérence, l'adresse libre suivante est utilisée de préférence.

## Marche à suivre - Créer un nouveau sous-réseau

Pour créer un sous-réseau et le relier à une interface dans la vue des appareils, procédez de la manière suivante :

1. Sélectionnez le composant apte à la communication dans sa totalité ou l'interface à connecter.

Les propriétés de l'interface ou du composant sélectionné s'affichent dans la fenêtre d'inspection.

- 2. Dans la fenêtre d'inspection, choisissez le groupe de paramètres de l'interface sélectionnée, par exemple le groupe "Adresses Ethernet" pour une interface PROFINET.
- 3. Sous "Interface connectée avec", cliquez sur le bouton "Ajouter nouveau sous-réseau".

L'interface est reliée à un nouveau sous-réseau de type approprié. Les incohérences pouvant résulter de la modification de la configuration sont élucidées automatiquement ou par une requête. Lors de problèmes de cohérence, l'adresse libre suivante est utilisée de préférence.

# 1.3.1.5 Vérifier ou modifier les paramètres réseau et d'interface

## Introduction

Pour que les appareils mis en réseau puissent communiquer, il convient de configurer les paramètres suivants :

- Paramètres réseau Les paramètres réseau identifient le réseau dans la configuration de l'installation, p.ex. par un nom.
- Paramètres d'interface

Les paramètres d'interface définissent des propriétés spécifiques pour un composant apte à la communication. Les adresses et les propriétés de transmission sont automatiquement paramétrées pour être cohérentes avec les paramètres réseau.

#### **Remarque**

A la mise en réseau, les paramètres réseau et d'interface sont configurés par défaut de telle sorte que toute modification est inutile dans la majorité des cas d'application. Les incohérences pouvant résulter de la modification de la configuration sont élucidées automatiquement ou par une requête. Lors de problèmes de cohérence, l'adresse libre suivante est utilisée de préférence.

## Marche à suivre - Vérifier ou modifier les paramètres réseau

Pour vérifier ou modifier les paramètres réseau, procédez comme suit :

- 1. Basculez dans la vue de réseau.
- 2. Sélectionnez le sous-réseau dans la vue de réseau. Dans la fenêtre d'inspection, les paramètres réseau sont affichés sous l'onglet "¨Propriétés".
- 3. Vérifiez ou modifiez les paramètres réseau selon vos besoins dans les différents groupes proposés.

## Marche à suivre - Vérifier ou modifier les paramètres d'interface

Vous pouvez vérifier et modifier les paramètres d'interface dans la vue des appareils et dans la vue de réseau.

Pour vérifier ou modifier les paramètres d'interface, procédez comme suit :

- 1. Basculez dans la vue de réseau ou des appareils.
- 2. Sélectionnez l'interface. Dans la fenêtre d'inspection, les paramètres d'interface sont affichés sous l'onglet "¨Propriétés".
- 3. Vérifiez ou modifiez les paramètres d'interface selon vos besoins dans les différents groupes proposés.

### Marche à suivre - Vérifier ou modifier les adresses d'interface

Vous pouvez éditer les adresses MPI, PROFIBUS et Ethernet directement dans la vue de réseau graphique.

Pour éditer des adresses MPI, PROFIBUS et Ethernet dans la vue de réseau, procédez comme suit :

- 1. Dans la vue de réseau, activez l'affichage des adresses d'interface.
- 2. Sélectionnez l'adresse MPI, PROFIBUS ou Ethernet à modifier.
- 3. Cliquez sur la zone d'adresse sélectionnée ou appuyez sur [F2] pour éditer l'adresse directement dans la vue de réseau.

### 1.3.1.6 Modifier les mises en réseau

### Introduction

Vous pouvez annuler la connexion réseau d'une interface ou l'affecter à un autre sous-réseau de même type.

#### Répercussions

Selon la version, des distinctions existent :

- Annuler la connexion réseau d'une interface Les paramètres configurés de l'interface restent inchangés.
- Affecter la connexion réseau à un autre sous-réseau. Si les adresses du sous-réseau affecté ne sont pas univoques, c'est-à-dire, si elles sont déjà utilisées, elles sont rendues univoques automatiquement.

### Marche à suivre - Annuler une connexion réseau

Pour annuler la connexion réseau d'une interface, procédez comme suit :

1. Sélectionnez l'interface mise en réseau.

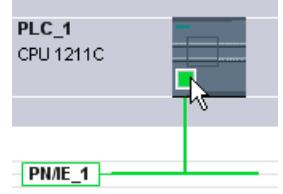

2. Dans le menu contextuel de l'interface, choisissez la commande "Déconnecter du sousréseau".

La connexion réseau est supprimée, mais les adresses de l'interface restent inchangées.

Les liaisons configurées sont conservées, mais elles sont marquées en rouge dans la table des liaisons pour cause d'absence de mise en réseau. Les liaisons spécifiées le restent.

## Voir aussi

[Mise en réseau des appareils dans la vue de réseau](#page-834-0) (Page [75\)](#page-834-0)

## 1.3.1.7 Copier, couper ou supprimer des sous-réseaux

### Introduction

Vous pouvez copier les sous-réseaux individuellement ou en liaison avec des appareils connectés ou avec d'autres réseaux.

Vous pouvez ainsi créer des configurations complexes qui doivent être ordonnancées dans le projet en plusieurs variantes sans difficultés supplémentaires.

### Effets sur le sous-réseau copié

Les propriétés qui doivent être attribuées de manière univoque dans un projet sont affectées aux objets copiés.

Pour les sous-réseaux, il en découle : L'ID et le nom de sous-réseau sont réaffectés au sousréseau copié.

Les propriétés configurées sont reprises dans le sous-réseau copié.

#### Marche à suivre - Copier un sous-réseau

Pour copier un ou plusieurs sous-réseaux, procédez comme suit :

- 1. Sélectionnez un ou plusieurs sous-réseaux.
- 2. Choisissez la commande "Copier" dans le menu contextuel.
- 3. Choisissez la commande "Coller" dans le menu contextuel.

Les sous-réseaux copiés sont affichés dans la zone supérieure de la vue de réseau comme sous-réseaux "orphelins".

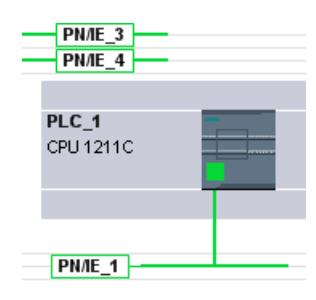

## Marche à suivre - Copier un sous-réseau avec des appareils raccordés

Pour copier un ou plusieurs sous-réseaux avec appareils connectés, procédez comme suit :

- 1. Sélectionnez un ou plusieurs sous-réseaux avec les appareils connectés, p.ex. avec la fonction lasso.
- 2. Choisissez la commande "Copier" dans le menu contextuel.
- 3. Choisissez la commande "Coller" dans le menu contextuel.

Des copies complètes des sous-réseaux et des appareils connectés sont créées.

Les liaisons configurées sont reprises et sont conservées dans les appareils copiés. Les liaisons vers les appareils non copiés sont interrompues et sont donc non spécifiées.

## 1.3.1.8 Configuration du réseau MPI

#### Attribution d'adresses MPI

Pour les appareils avec une interface MPI, tous les participants à un sous-réseau doivent posséder des adresses de réseau différentes.

Les CPU avec adresses MPI sont livrées avec l'adresse MPI par défaut 2. Etant donné que vous ne pouvez utiliser cette adresse qu'une seule fois dans le sous-réseau MPI, vous devez modifier celle par défaut dans toutes les autres CPU.

Pour les appareils avec le numéro d'article 6ES7 3xx-xxxxx-0AB0 :

Lors de la planification des adresses MPI pour plusieurs CPU, vous devez définir des adresses MPI propres pour les "intervalles entre les adresses MPI" des FM et CP afin d'éviter qu'une adresse soit attribuée plusieurs fois.

Vous ne devez charger les paramètres via le réseau que lorsque tous les modules d'un sousréseau possèdent des adresses différentes et que votre structure réelle correspond à la configuration du réseau créée.

## Règles pour l'attribution d'adresse MPI

- Attribuez les adresses MPI dans l'ordre croissant.
- Réservez l'adresse MPI 0 pour une PG.
- Vous pouvez relier jusqu'à 126 abonnés (adressables) les uns aux autres dans un sousréseau MPI ; jusqu'à 8 abonnés pour une vitesse de transmission de 19,2 kbit/s.
- Toutes les adresses MPI d'un sous-réseau MPI doivent être différentes.

Vous trouverez d'autres règles pour l'établissement d'un réseau dans les manuels relatifs à la configuration des systèmes d'automatisation.

# <span id="page-844-0"></span>1.3.1.9 Configuration du réseau PROFIBUS

## Adresses PROFIBUS

## Règles pour la configuration réseau

Tous les abonnés d'un sous-réseau doivent posséder une adresse PROFIBUS différente.

Vous ne devez charger les paramètres via le réseau que lorsque tous les modules d'un sousréseau possèdent des adresses différentes et que votre structure réelle correspond à la configuration du réseau créée.

Les abonnés qui communiquent via des liaisons configurées ou qui appartiennent à un réseau maître PROFIBUS DP peuvent être raccordés au sous-réseau PROFIBUS.

Vous trouverez d'autres informations relatives à la configuration d'un réseau maître DP dans les chapitres suivants.

## **Condition**

La CPU 121xC est compatible PROFIBUS à partir de la version firmware 2.0.

### Règles pour l'attribution d'adresse PROFIBUS

- Attribuez les adresses PROFIBUS dans l'ordre croissant.
- Réservez l'adresse PROFIBUS "0" pour une PG.
- Attribuez à chaque abonné du réseau PROFIBUS ou à chaque maître DP et chaque esclave DP dans le réseau PROFIBUS une adresse PROFIBUS univoque dans la plage allant de 0 à 126.
- Il existe des modules dont l'adresse réglable la plus petite doit être supérieure à 1.
- Toutes les adresses PROFIBUS d'un sous-réseau PROFIBUS doivent être différentes.

Vous trouverez d'autres règles pour l'établissement d'un réseau dans les manuels relatifs à la configuration des systèmes d'automatisation, par ex. SIMATIC S7-1200.

# Remarque Adresse PROFIBUS "0"

Réservez l'adresse PROFIBUS "0" pour une console de programmation que vous raccorderez plus tard brièvement au réseau PROFIBUS à des fins de maintenance.

## Voir aussi

[Informations utiles sur les paramètres de bus PROFIBUS](#page-845-0) (Page [86\)](#page-845-0)

## <span id="page-845-0"></span>Informations utiles sur les paramètres de bus PROFIBUS

### Harmonisation des paramètres

Un fonctionnement correct du sous-réseau PROFIBUS n'est possible que si les paramètres du profil de bus sont harmonisés. Ne modifiez les valeurs par défaut que si vous maîtrisez le paramétrage du profil de bus pour PROFIBUS.

#### Remarque

Les paramètres du bus sont réglables ou non en fonction du profil du bus. S'ils ne sont pas réglables, ils sont grisés. Ce sont toujours les valeurs hors ligne des paramètres du bus qui sont affichées, même si elles sont reliées en ligne avec le système cible.

Les paramètres affichés s'appliquent à l'ensemble du sous-réseau PROFIBUS et sont décrits ci-après.

### Activer répartition cyclique des paramètres de bus

Dans un sous-réseau PROFIBUS donné, si dans la fenêtre d'inspection la case d'option "Activer la répartition cyclique des paramètres de bus" est cochée sous "Paramètres de bus", les paramètres du bus sont envoyés cycliquement par les modules qui prennent en charge cette fonction durant le fonctionnement. De cette manière, il est par ex. possible de raccorder facilement une PG au PROFIBUS en cours de fonctionnement.

Vous devez désactiver cette fonction :

- Dans le cas d'un sous-réseau PROFIBUS hétérogène (ou plus exactement : en cas d'appareils externes raccordés dont le protocole utilise le DSAP 63 pour le Multicast)
- En mode équidistant (réduire le cycle de bus !)

#### Paramètres du profil de bus des sous-réseaux PROFIBUS

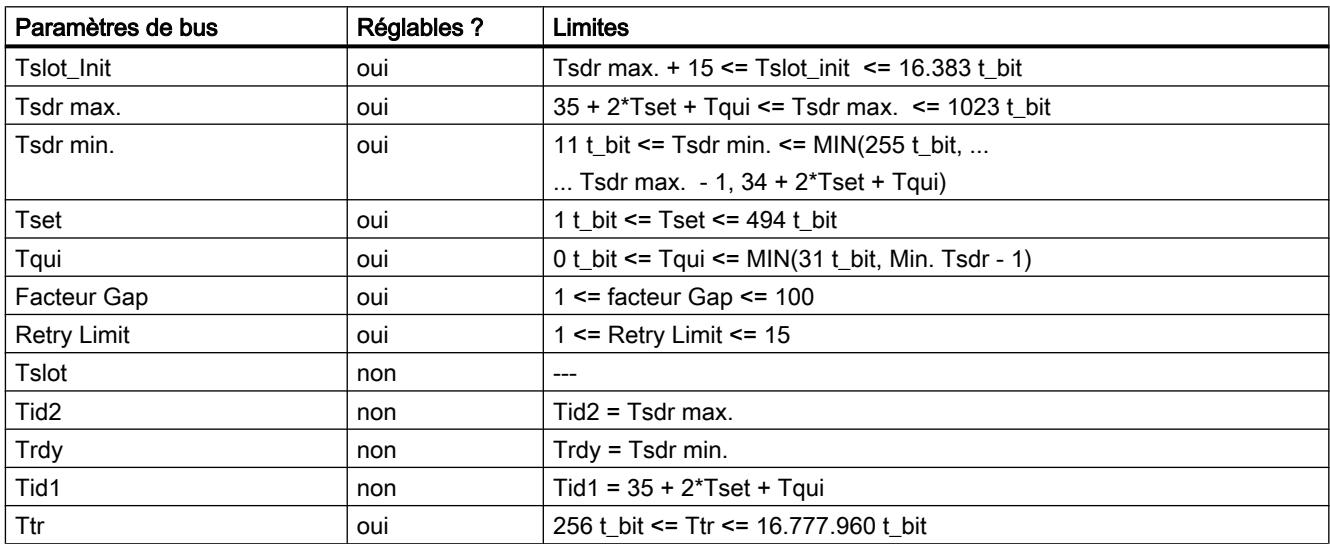

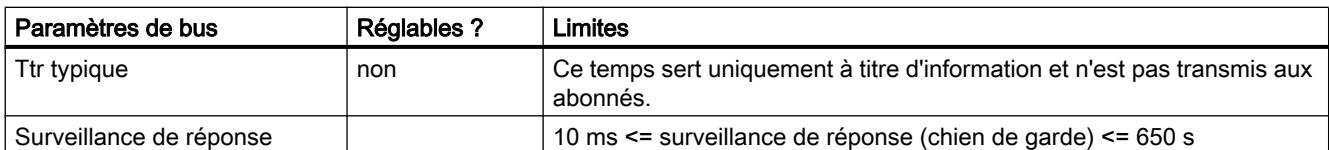

Si vous voulez créer un profil de bus personnalisé, nous vous recommandons les réglages suivants :

- Target-Rotation-Time (Ttr) minimal = 5000 x HSA (adresse PROFIBUS la plus haute)
- Surveillance de réponse minimale (chien de garde) = 6250 x HSA

## Nouveau calcul

Le bouton "Nouveau calcul" vous permet de calculer à nouveau les paramètres.

## Voir aussi

[Adresses PROFIBUS](#page-844-0) (Page [85\)](#page-844-0)

Description des paramètres de bus (Page 87)

## Description des paramètres de bus

## Description détaillée des paramètres de bus PROFIBUS

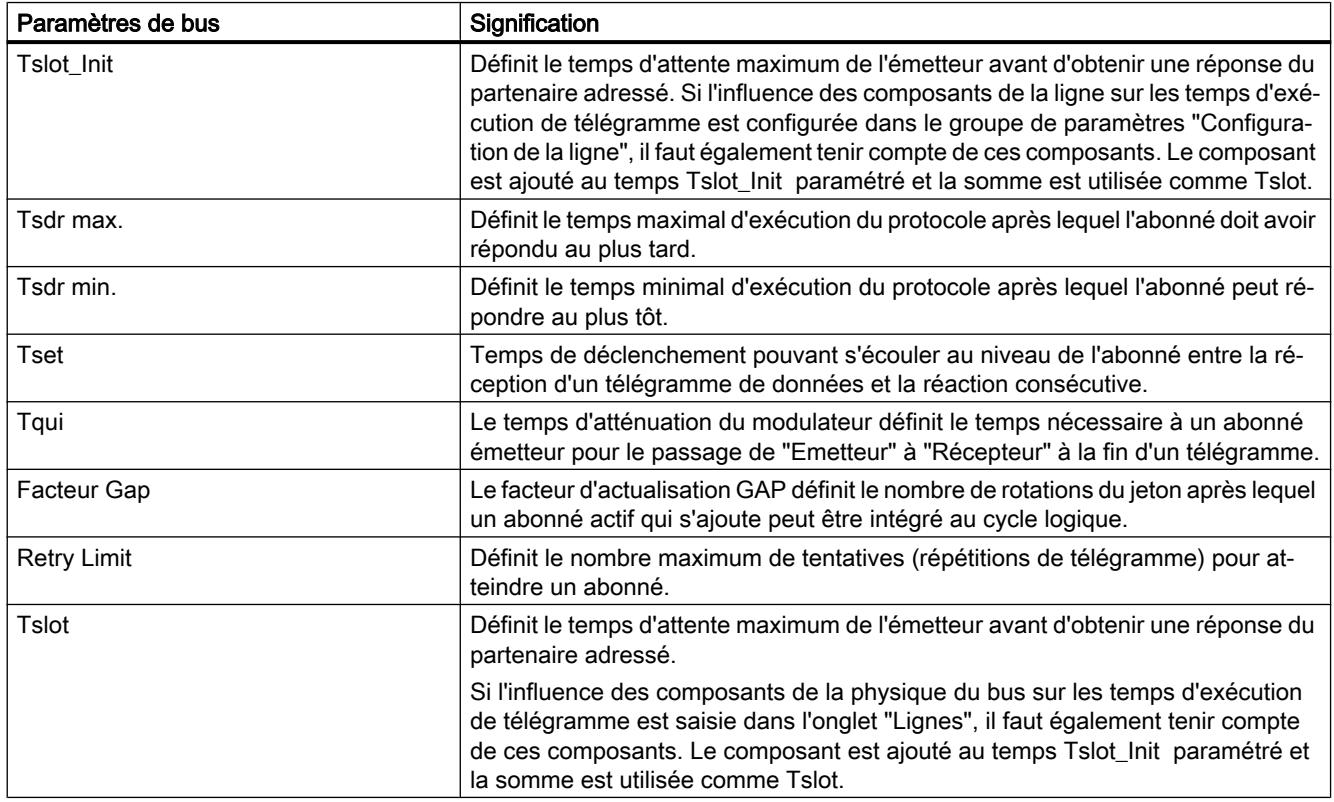

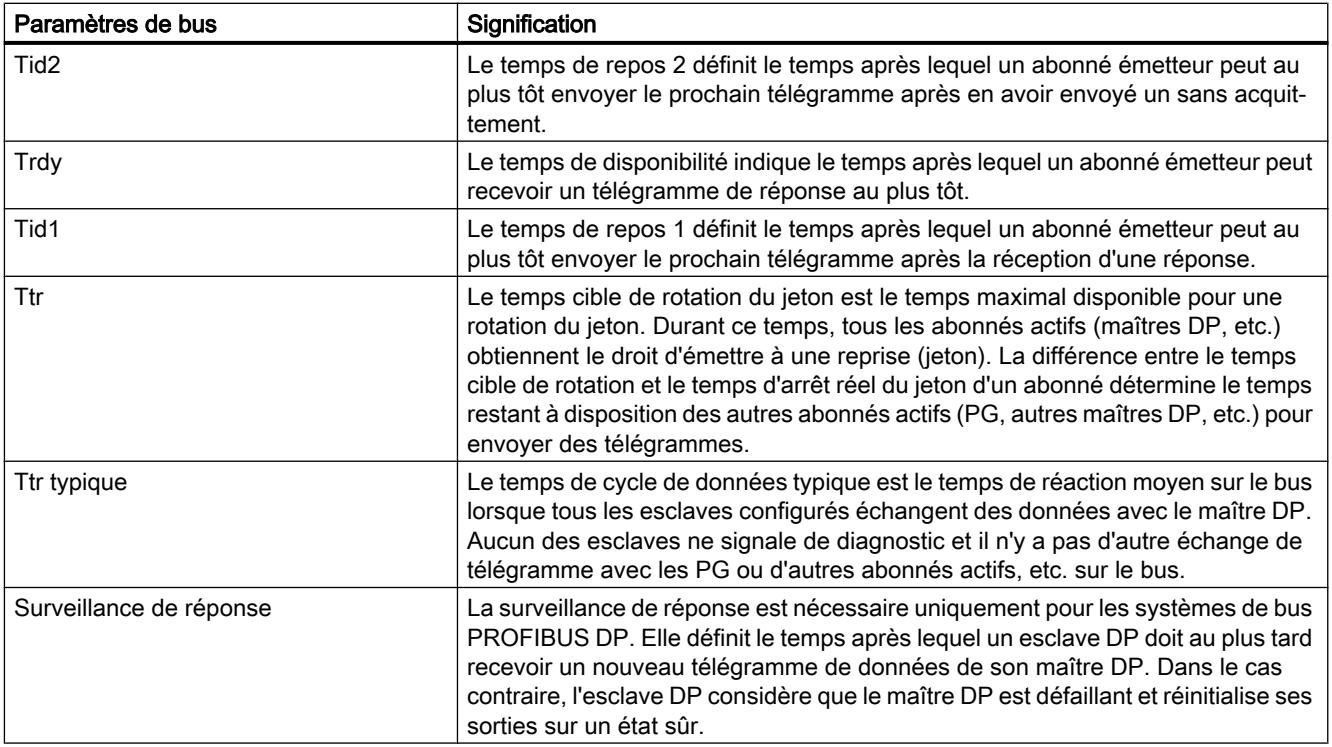

#### Voir aussi

[Informations utiles sur les paramètres de bus PROFIBUS](#page-845-0) (Page [86](#page-845-0))

# Profils de bus pour PROFIBUS

## Introduction

En fonction des types d'appareils connectés et des protocoles utilisés sur PROFIBUS, vous disposez de différents profils de bus. Les profils sont différents en ce qui concerne les possibilités de réglage et le calcul des paramètres de bus. Les profils sont décrits ci-après.

## Abonnés avec différents profils sur le même sous-réseau PROFIBUS

Un fonctionnement correct du sous-réseau PROFIBUS n'est possible que si les paramètres de bus de tous les abonnés ont les mêmes valeurs. Si des services DP et FMS sont par ex. utilisés sur un sous-réseau, les jeux de paramètres de bus "plus lents" doivent être réglés pour tous les abonnés ; vous devez donc sélectionner le profil "Universel (DP/FMS)" également pour les abonnés DP.

# Profils et vitesses de transmission

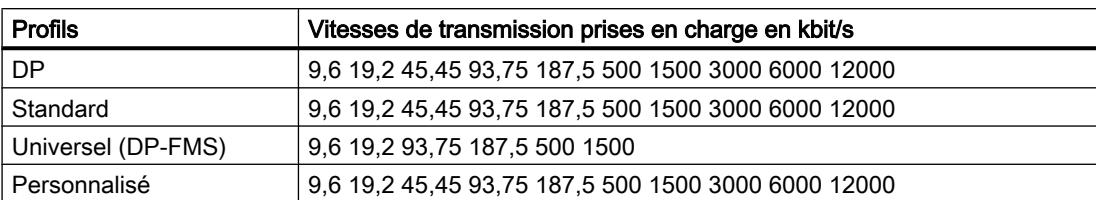

# Signification des profils

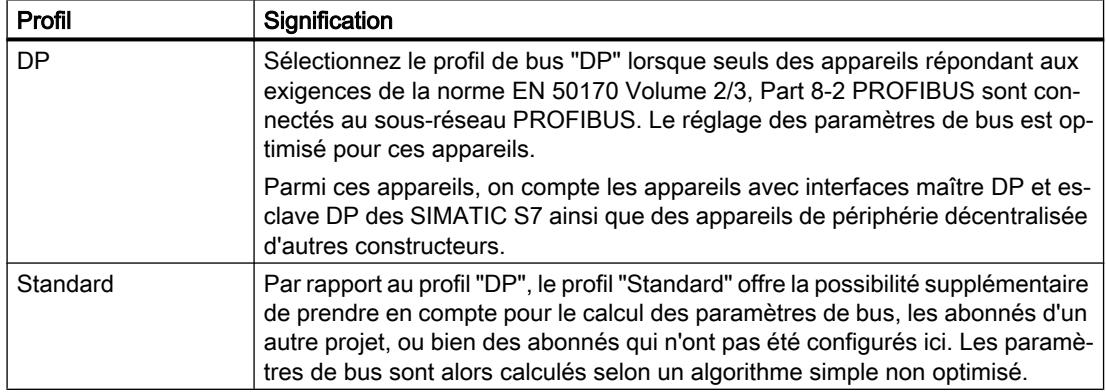

#### Configurer les appareils et réseaux

#### 1.3 Configuration des réseaux

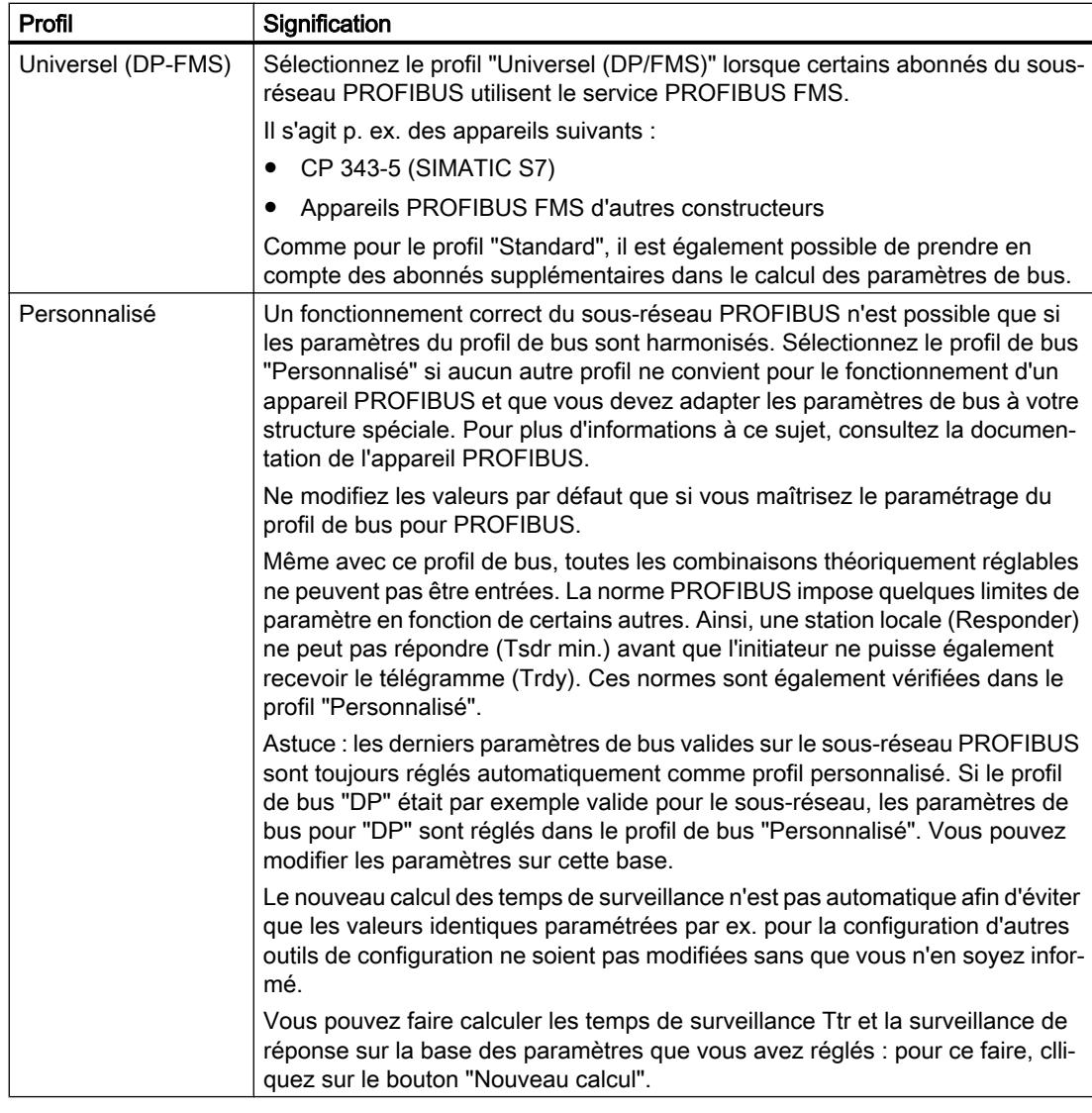

#### Remarque

Les modes monomaître et multimaître sont possibles pour tous les profils PROFIBUS.

# Informations utiles sur la configuration des câbles PROFIBUS

## Configuration des câbles et paramètres de bus

Des instructions relatives à la configuration des câbles peuvent être prises en compte lors du calcul des paramètres de bus. A cet effet, vous devez cocher la case d'option "Prendre en compte la configuration de câblr" dans les propriétés du sous-réseau PROFIBUS.

Les autres instructions dépendent alors du type de câble utilisé ; les câbles suivants sont réglables :

- Câble en cuivre
- Câble à fibres optiques / anneau optique

## Configuration des câbles PROFIBUS, anneau optique

Le calcul dépend des types OLM utilisés. Sélectionnez-les en cochant la case d'option (une activation multiple est possible, au moins un type OLM doit être sélectionné) :

- OLM/P12
- OLM/G12
- OLM/G12-EEC
- OLM/G12-1300

Les adaptations suivantes des paramètres de bus sont effectuées :

Configuration d'un abonné inexistant

#### **Remarque**

#### Les restrictions ci-après s'appliquent aux anneaux optiques, y compris ceux des abonnés passifs (par ex. esclaves DP) :

Un nombre maximal d'abonnés égal à la HSA-1 peuvent être connectés sur le réseau PROFIBUS. Dans le cas d'une HSA de 126, les adresses 126 et 125 ne doivent pas être utilisées. Ainsi, au maximum 125 abonnés sont possibles sur le bus (n° 0 à 124).

Si l'HSA est inférieure ou égale à 125, les adresses égales ou supérieures à l'HSA ne doivent pas être utilisées. En revanche, l'adresse HSA-1 peut être utilisée.

- Augmentation de la valeur Retry sur 3
- Réglage du Slot Time minimal nécessaire pour le mode anneau

#### **Remarque**

Des valeurs Slot Time brèves pour les OLM/P12, moyennes pour les OLM/G12, et élevées pour les OLM/G12-1300 sont nécessaires. Il en résulte une haute performance pour une petite extension de réseau ou une performance moyenne à faible pour une extension de réseau moyenne à grande.

## Charge de communication PROFIBUS

#### Charge de communication - Prise en compte des partenaires de réseau supplémentaires

Les paramètres de bus dépendent du volume de communication des partenaires de réseau actifs. Il existe des différences entre la communication cyclique (DP) et la communication orientée liaison acyclique (communication S7, Send/Receive (FDL), FMS). Contrairement à la DP, le nombre et la taille des demandes de communication (charge de communication) dépendent du programme utilisateur. Pour cette raison, il n'est pas toujours possible de déterminer automatiquement la charge de communication.

Pour le calcul des temps de bus, vous pouvez définir dans le groupe de paramètres "Partenaires de réseau supplémentaires" une configuration réseau différente de celle configurée avec STEP 7.

#### <span id="page-851-0"></span>Prise en compte du profil

La configuration de réseau peut être définie pour les profils "Standard", "Universel (DP/FMS)" et "Personnalisé". Pour le profil "DP", les paramètres ne peuvent pas être entrés dans le groupe "Partenaires de réseau supplémentaires".

### Estimation de la charge de communication

Les réglages suivants sont possibles pour prendre en compte la charge de communication :

- Informations sur le nombre de partenaires de réseau non configurés ;
- Informations sur la charge de communication résultant des programmes utilisateur pour la communication FDL ou S7. Vous pouvez sélectionner l'un des niveaux suivants :
	- Faible
		- Typique pour la DP, pas de communication de données importante en dehors de la DP.
	- Moyen

Typique pour l'exploitation mixte de la DP et d'autres services de communication (p. ex. communication S7), si les exigences de la DP en matière de temps sont élevées et que le volume de communication acyclique est moyen.

– Elevé

Pour l'exploitation mixte de la DP et d'autres services de communication (p. ex. communication S7), si les exigences de la DP en matière de temps sont faibles et que le volume de communication acyclique est élevé.

## 1.3.1.10 Configuration réseau Industrial Ethernet

#### Règles pour la configuration réseau

Les interfaces Ethernet des appareils ont une adresse IP par défaut que vous pouvez modifier.

## Adresse IP

Les paramètres IP s'affichent si le module apte à la communication prend en charge le protocole TCP/IP. Cela est en général le cas avec tous les modules Ethernet.

L'adresse IP se compose de 4 nombres décimaux situés dans la plage de 0 à 255. Ces nombres décimaux sont séparés par un point.

Exemple : 140.80.0.2

L'adresse IP se compose de :

- l'adresse du sous-réseau IP
- l'adresse de l'abonné (aussi appelé hôte ou nœud de réseau)

## Masque de sous-réseau

Le masque de sous-réseau sépare ces deux adresses. Il détermine quelle partie de l'adresse IP désigne le réseau et quelle partie de l'adresse IP désigne l'abonné.

Les bits du masque de sous-réseau mis à 1 déterminent la partie du réseau de l'adresse IP.

Exemple :

Masque de sous-réseau : 255.255.0.0 = 11111111.11111111.00000000.00000000

Dans l'exemple de l'adresse IP ci-dessus, le masque de sous-réseau affiché a la signification suivante :

les 2 premiers octets de l'adresse IP déterminent le masque de sous-réseau – soit 140.80. Les deux derniers octets désignent l'abonné – soit 0.2.

D'une manière générale :

- L'adresse de réseau résulte de la combinaison ET de l'adresse IP et du masque de sousréseau.
- L'adresse de l'abonné résulte de la combinaison NON ET de l'adresse IP et du masque de sous-réseau.

## Relation entre l'adresse IP et le masque de sous-réseau par défaut

Il existe une convention pour ce qui est de l'affectation des plages d'adresses IP et de ce que l'on appelle les "masques de sous-réseau par défaut". Le premier nombre décimal de l'adresse IP (de gauche) détermine la structure du masque de sous-réseau par défaut pour ce qui est du nombre de valeurs "1" (binaires) comme suit :

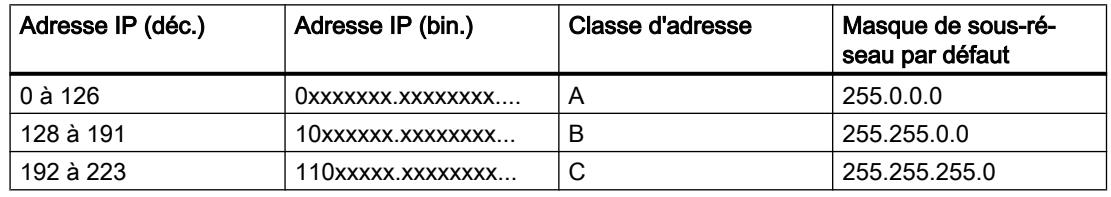

#### Remarque

#### Plage de valeurs des premières décimales

Pour le premier nombre décimal de l'adresse IP du masque de sous-réseau, vous pouvez saisir une valeur comprise entre 224 et 255 (classe d'adresses D, etc.). Mais ceci n'est pas recommandé, car l'adresse de ces valeurs n'est pas contrôlée.

## Masquer les autres sous-réseaux

Les masques de sous-réseau permettent d'étendre la structure d'un sous-réseau qui est affecté à une des classes d'adresses A, B ou C et de constituer des sous-réseaux "privés" en mettant à "1" d'autres positions de poids faible du masque de sous-réseau. Pour chaque bit mis à 1, le nombre de réseaux privés double et le nombre de participants à ces réseaux est divisé par 2. De l'extérieur, le réseau conserve son aspect de réseau unique.

Exemple :

Dans un sous-réseau de classe d'adresses B, p. ex. adresse IP 129.80.xxx.xxx, vous modifiez le masque de sous-réseau par défaut comme suit :

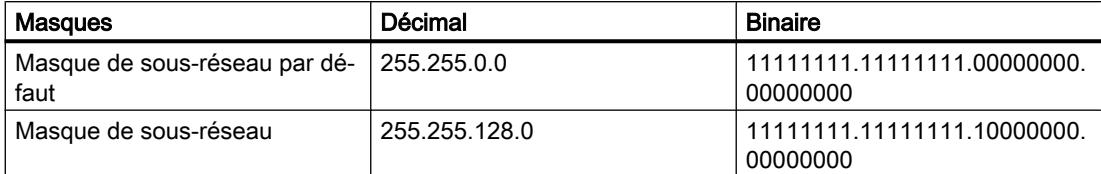

#### Résultat :

Tous les abonnés utilisant les adresses comprises entre 129.80.001.xxx et 129.80.127.xxx se trouvent dans un sous-réseau IP, tous les abonnés utilisant les adresses comprises entre 129.80.128.xxx et 129.80.255.xxx se trouvent dans un autre sous-réseau IP.

#### **Routeur**

Les routeurs ont pour tâche de connecter les sous-réseaux IP. Pour pouvoir envoyer un datagramme IP à un autre réseau, il faut d'abord le transmettre à un routeur. Pour que cela soit possible, vous devez entrer l'adresse du routeur pour chaque abonné du sous-réseau IP.

L'adresse IP d'un abonné du sous-réseau et l'adresse IP du routage (Router) ne peuvent être différentes qu'aux endroits où le masque de sous-réseau indique "0".

#### Voir aussi

Paramétrages relatifs à la connexion des abonnés Ethernet (Page 94)

## 1.3.1.11 Paramétrages relatifs à la connexion des abonnés Ethernet

Dans ce qui suit, il s'agit du comportement de STEP 7 lors de la connexion d'appareils PROFINET et des effets de la connexion de port sur la vue de réseau.

#### Relation entre connexion de port et vue de réseau

#### Vue topologique

Dans la vue topologique, vous pouvez définir la connexion physique des ports Ethernet. Vous définissez, concrètement, quel port Ethernet d'un appareil il faut connecter à un port Ethernet précis d'un autre appareil via un câble Ethernet (topologie prévue).

Exemple :

Vous indiquez que le port 1 de l'interface PROFINET de la CPU doit être connecté au port 2 de l'interface PROFINET du périphérique A via un câble Ethernet. Sur les appareils avec plusieurs interfaces PROFINET, vous indiquez également l'interface.

Exemple :

Vous indiquez que le port 1 de l'interface PROFINET X2 de la CPU doit être connecté au port 2 de l'interface PROFINET du périphérique A via un câble Ethernet. La connexion de ports Ethernet est possible sous forme tabellaire ou graphique.

#### Vue du réseau

Dans la vue de réseau, vous définissez les appareils à interconnecter via un sous-réseau Ethernet. Vous n'indiquez pas via quels ports Ethernet les appareils correspondants doivent être interconnectés (c'est la tâche de la connexion de port).

La connexion de port a des répercussions sur la vue de réseau. Lorsque vous interconnectez les ports Ethernet des appareils dans la vue topologique, STEP 7 relie les interfaces PROFINET des appareils connectées à un sous-réseau Ethernet (ligne verte). Le tracé de la ligne verte ne correspond pas toutefois pas au cheminement réel du câblage. C'est dans la vue topologique que vous définissez le câblage réel.

Tout sous-réseau Ethernet a un nom et une ID de sous-réseau S7. Vous pouvez paramétrer ces deux valeurs dans les propriétés du sous-réseau.

### Avec quel sous-réseau Ethernet les appareils interconnectés sont-ils mis en réseau ?

STEP 7 fait la distinction entre les cas suivants :

- Sous-réseau Ethernet prédéfini (sous-réseau par défaut).
- Aucun sous-réseau Ethernet prédéfini (pas de sous-réseau par défaut).

#### Sous-réseau Ethernet prédéfini (sous-réseau par défaut)

Dans les propriétés d'un sous-réseau Ethernet, l'option "Connecter les appareils non connectés à ce sous-réseau pour la connexion de port" est activée (par défaut). Cette option peut être activée une seule fois par sous-réseau Ethernet. Activez cette option, si nécessaire, sur le sous-réseau Ethernet à développer pour la connexion des abonnés non connectés. Ce sous-réseau sera appelé "Sous-réseau par défaut" dans ce qui suit.

Réaction de STEP 7 :

Lorsque vous interconnectez les ports de deux appareils non connectés dans la vue topologique, STEP 7 connecte ces appareils au sous-réseau par défaut.

#### Exemple :

Etape 1 : Créer un sous-réseau dans la vue de réseau au niveau de PLC\_4, l'option "Connecter les appareils non connectés à ce sous-réseau pour la connexion de port" est activée.

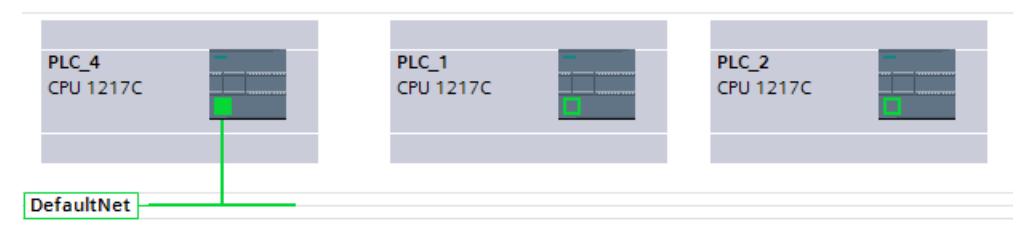

Etape 2 : Connecter PLC\_1 à PLC\_2 (vue topologique).

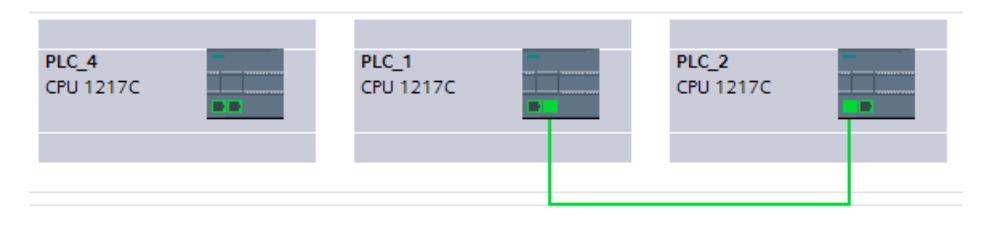

Résultat : Tous les API sont reliés au même sous-réseau par défaut (vue de réseau).

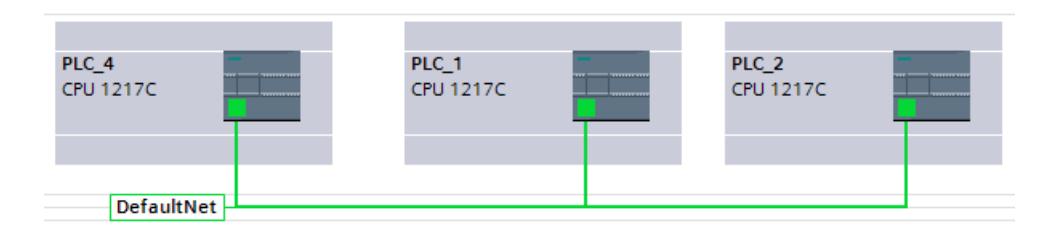

## Aucun sous-réseau Ethernet prédéfini (pas de sous-réseau par défaut).

C'est le cas lorsque les conditions suivantes sont remplies :

- Un sous-réseau est ajouté à une interface PROFINET (appelée "Interface A" dans ce qui suit).
- Dans les propriétés du sous-réseau correspondant, l'option "Connecter les appareils non connectés à ce sous-réseau pour la connexion de port" est désactivée (pas de sous-réseau par défaut).
- En outre, il n'y a aucun autre sous-réseau Ethernet sur lequel l'option est activée.

Réaction de STEP 7 :

- Le sous-réseau Ethernet de l'interface A n'est réalisé que lorsque vous interconnectez un port de l'interface A au port d'un autre appareil.
- Lorsque vous interconnectez des ports d'autres abonnés non connectés, STEP 7 crée un nouveau sous-réseau Ethernet.

#### Exemple :

Etape 1 : Créer un sous-réseau dans la vue de réseau au niveau de PLC\_4, l'option "Connecter les appareils non connectés à ce sous-réseau pour la connexion de port" est désactivée.

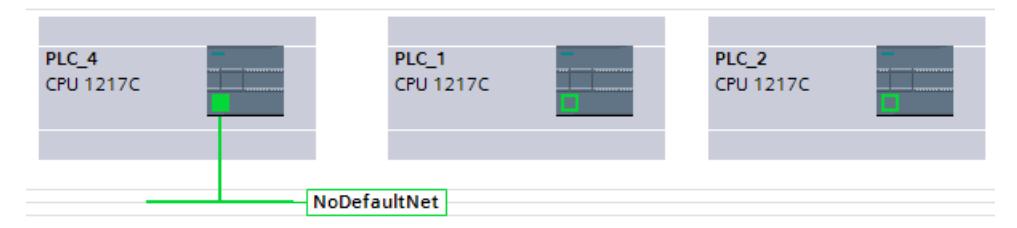

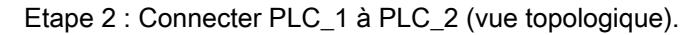

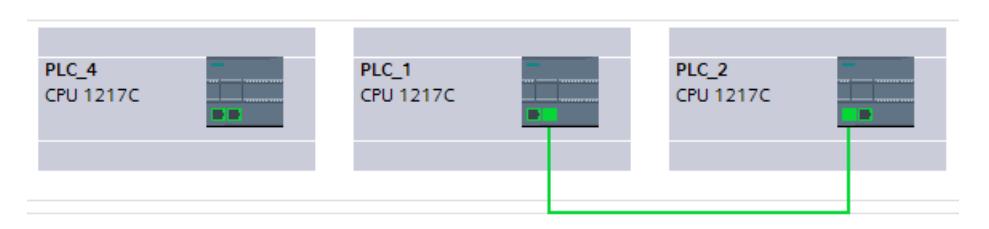

Résultat : PLC\_1 et PLC\_2 sont reliées par un nouveau sous-réseau (vue d'appareil).

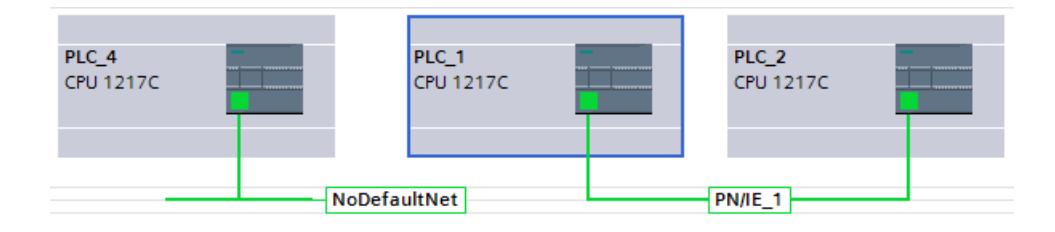

#### Adaptation manuelle des adresses IP

Il est possible que STEP 7 n'adapte pas les adresses IP des appareils interconnectés de manière à que la mise en réseau en résultant puisse être compilée, par ex. pour les appareils avec plusieurs interfaces PROFINET. Dans ce cas, il est nécessaire que vous adaptiez les adresses IP des appareils manuellement.

Les règles suivantes s'appliquent :

- Les appareils qui doivent communiquer entre eux sans routeur ne doivent pas appartenir à des sous-réseaux différents.
- Pour les appareils à plusieurs interfaces PROFINET, les interfaces doivent se trouver dans des sous-réseaux IP différents.

Pour modifier l'adresse d'une interface PROFINET, exécutez les étapes suivantes :

- 1. Passez dans la vue de réseau (si elle n'est pas déjà sélectionnée).
- 2. Faites un clic gauche sur l'icône de l'interface PROFINET à exclure du sous-réseau IP.
- 3. Dans les propriétés de l'interface PROFINET, modifiez la partie du sous-réseau de l'adresse IP (zone "Adresses Ethernet").

#### Exemple : Commutation manuelle de la partie de sous-réseau IP pour les appareils avec plusieurs interfaces PROFINET dans un sous-réseau

l'adresse IP est : "192.168.0.1".

Le masque de sous-réseau est "255.255.255.0".

Les trois premiers nombres "192.168.0" constituent la partie du sous-réseau IP de l'adresse IP "192.168.0.1".

Modifiez la partie du sous-réseau IP, par ex. en "192.168.1"

#### Voir aussi

[Connexion de ports dans la vue graphique](#page-1069-0) (Page [310\)](#page-1069-0)

[Connexion de ports dans la vue tabellaire](#page-1071-0) (Page [312\)](#page-1071-0)

[Configuration réseau Industrial Ethernet](#page-851-0) (Page [92\)](#page-851-0)

# 1.3.2 Communication via des liaisons

1.3.2.1 Utilisation des connexions

Utiliser Open User Communication

### Principes de Open User Communication

#### Introduction

Open User Communication (OUC) désigne un procédé de communication commandé par programme via l'interface PN/IE intégrée des CPU de S7-1200/1500 et S7-300/400. Différents types de liaison sont disponibles pour ce procédé.

Open User Communication se distingue par une grande souplesse dans les structures de données à transmettre et permet ainsi un échange ouvert de données avec tous types de partenaires de communication, à condition qu'ils prennent en charge les types de liaisons mis à disposition ici. La communication étant commandée exclusivement par l'intermédiaire d'instructions dans le programme utilisateur, il est possible d'établir et de suspendre les liaisons par déclenchement d'événements. Les liaisons peuvent également être modifiées par le programme utilisateur en cours d'exécution.

Les CPU avec une interface intégrée PN/IE utilisent pour Open User Communication les types de liaisons TCP, UDP et ISO-on-TCP. Les partenaires de communication peuvent également être deux API SIMATIC ou un API SIMATIC et un appareil tiers approprié.

## Instructions pour Open User Communication

Pour établir les liaisons, vous disposez selon le type de CPU de différentes instructions accessibles après ouverture de l'éditeur de programmation sous la Task Card "Instructions > Communication > Open User Communication" :

- Instructions compactes pour l'émission et la réception de données avec les fonctions intégrées d'établissement ou de suspension de la liaison (uniquement S7-1200/1500) :
	- TSEND\_C (établir/suspendre la liaison, émission)
	- TRCV\_C (établir/suspendre la liaison, réception)
- Instructions individuelles pour l'émission et la réception de données ou pour l'établissement/ la suspension de la liaison :
	- TCON (établissement de la liaison)
	- TDISCON (suspension de la liaison)
	- TSEND (TCP ou ISO-on-TCP : Emission)
	- TRCV (TCP ou ISO-on-TCP: Réception)
	- TUSEND (UDP : Emission)
	- TURCV (UDP : Réception)

## Etablissement de la liaison

Pour Open User Communication, les deux partenaires de communication doivent disposer d'instructions d'établissement et de suspension de liaison. Un partenaire de communication envoie ses données via TSEND, TUSEND ou TSEND\_C, pendant que l'autre reçoit les données via TRCV, TURCV ou TRCV\_C.

Un des partenaires de communication commence à établir la liaison en tant que partenaire actif. L'autre réagit et lance l'établissement de sa liaison en tant que partenaire passif. Une fois que les deux partenaires de communication ont lancé l'établissement de la liaison, la communication est établie dans son intégralité.

### Paramétrage de la liaison

Vous pouvez paramétrer l'établissement de la liaison via un DB de description de la liaison avec la structure TCON\_Param, TCON\_IP\_v4 ou TCON\_IP\_RFC de la manière suivante :

- création manuelle, paramétrage et écriture directe dans l'instruction ;
- avec prise en charge via le paramétrage de la liaison.

Le paramétrage de la liaison prend en charge l'établissement de la liaison, c'est donc la méthode la plus recommandée.

Vous pouvez définir les éléments suivants dans le paramétrage de la liaison :

- Partenaire de liaison
- Type de liaison
- ID de liaison
- DB de description de la liaison
- Détails de l'adresse en liaison avec le type de liaison sélectionné

De plus, vous définissez ici le partenaire de communication qui doit activer l'établissement de la liaison et celui qui exécute l'établissement passif de la liaison en réaction à la requête de son partenaire.

# Voir aussi

[Mode de fonctionnement des protocoles orientés liaison](#page-871-0) (Page [112](#page-871-0))

#### Paramétrage de la liaison

#### Présentation du paramétrage de la liaison

#### Introduction

Le paramétrage de la liaison est accessible dans la fenêtre d'inspection de l'éditeur de programmation, si vous souhaitez programmer une Open User Communication avec les instructions de communication TSEND\_C, TRCV\_C ou TCON.

Le paramétrage de la liaison prend en charge la fonction de programmation de la communication : Les paramètres saisis lors de la configuration de la liaison sont enregistrés dans un DB Global créé automatiquement à partir de la structure du type TCON\_Param, TCON\_IP\_v4 ou TCON\_IP\_RFC. Dans ce DB de description de liaison, vous pouvez modifier les paramètres de liaison.

# Structure du paramétrage de la liaison

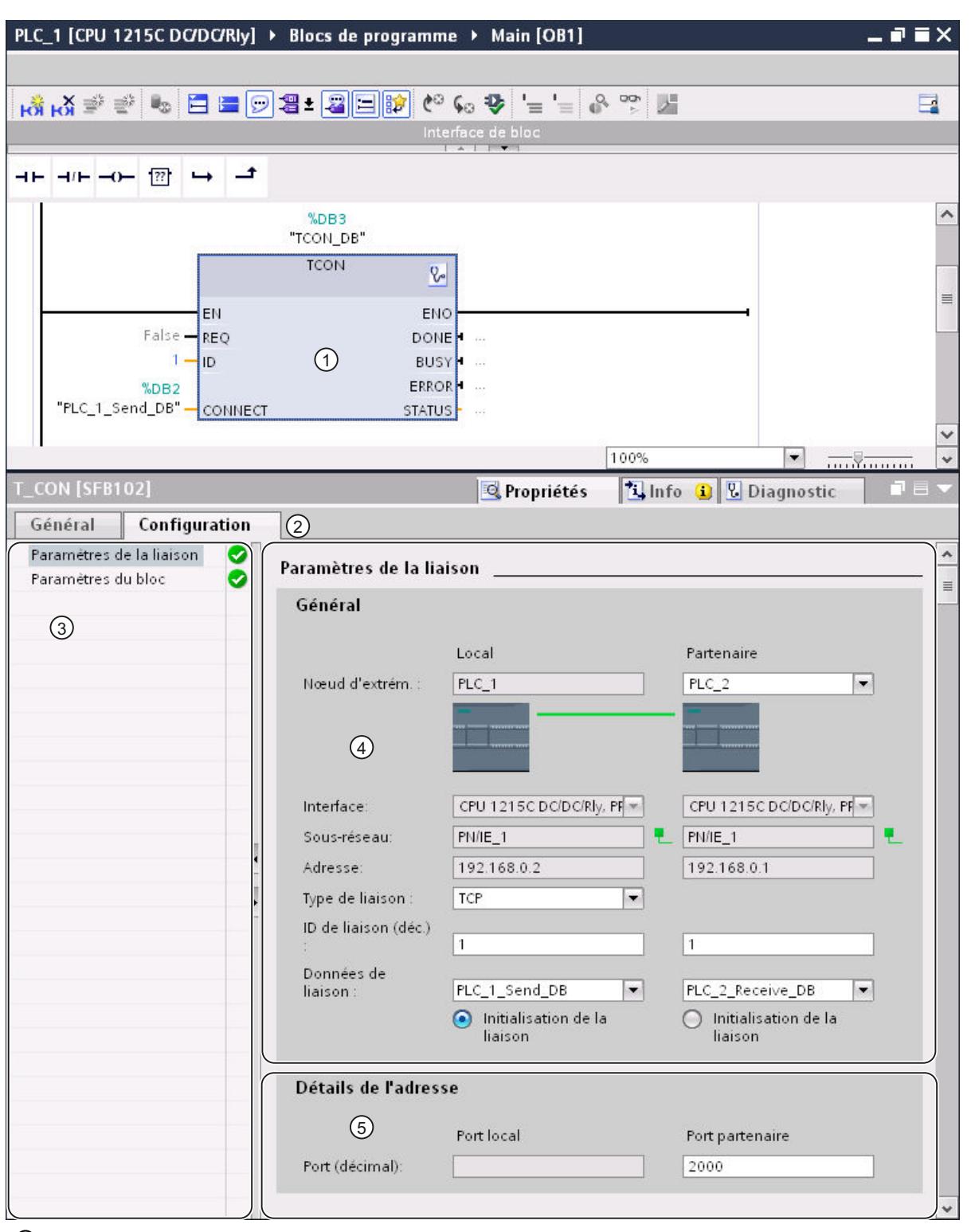

Le paramétrage de la liaison comprend les composants suivants :

① Instruction de communication pour TCON, TSEND\_C ou TRCV\_C

- ② Onglet "Configuration" sous "Propriétés"
- ③ Navigation locale de l'onglet "Configuration"
- ④ Propriétés générales des paramètres de liaison
- ⑤ Détails de l'adresse des paramètres de liaison (pour les DB de liaison sélectionnés)

## Onglet "Configuration"

Entrez les paramètres de liaison voulus sous l'onglet "Configuration". Dans la navigation locale de l'onglet "Configuration" se trouve le groupe "Paramètres de liaison". Ce groupe contient le paramétrage de liaison. C'est ici que vous pouvez saisir les paramètres des liaisons et les détails de l'adresse avec l'aide du système. Vous pouvez également renseigner les paramètres de bloc CONNECT (TCON, TSEND\_C, TRCV\_C) ou ID (TCON, TSEND, TRCV) des instructions de communication sélectionnées.

Si tous les paramètres requis sont disponibles, le groupe "Paramètres de liaison" de la navigation locale est coché.

### Remarque

Le paramétrage de la liaison ne contrôle pas l'unicité des ID de liaisons et des numéros de port (TCP, UDP) ou les TSAP (ISO-on-TCP, ISO). Lors de la configuration de Open User Communication, vérifiez que ces paramètres sont bien affectés de manière univoque sur l'ensemble d'un appareil.

## Voir aussi

[Paramètres de liaison selon TCON\\_Param](#page-873-0) (Page [114](#page-873-0)) [Paramètres de liaison selon TCON\\_IP\\_v4](#page-876-0) (Page [117\)](#page-876-0) [Paramètres de liaison selon TCON\\_IP\\_RFC](#page-881-0) (Page [122\)](#page-881-0)

# Description des paramètres de liaison

# Vue d'ensemble

Le tableau suivant montre les paramètres de liaison généraux :

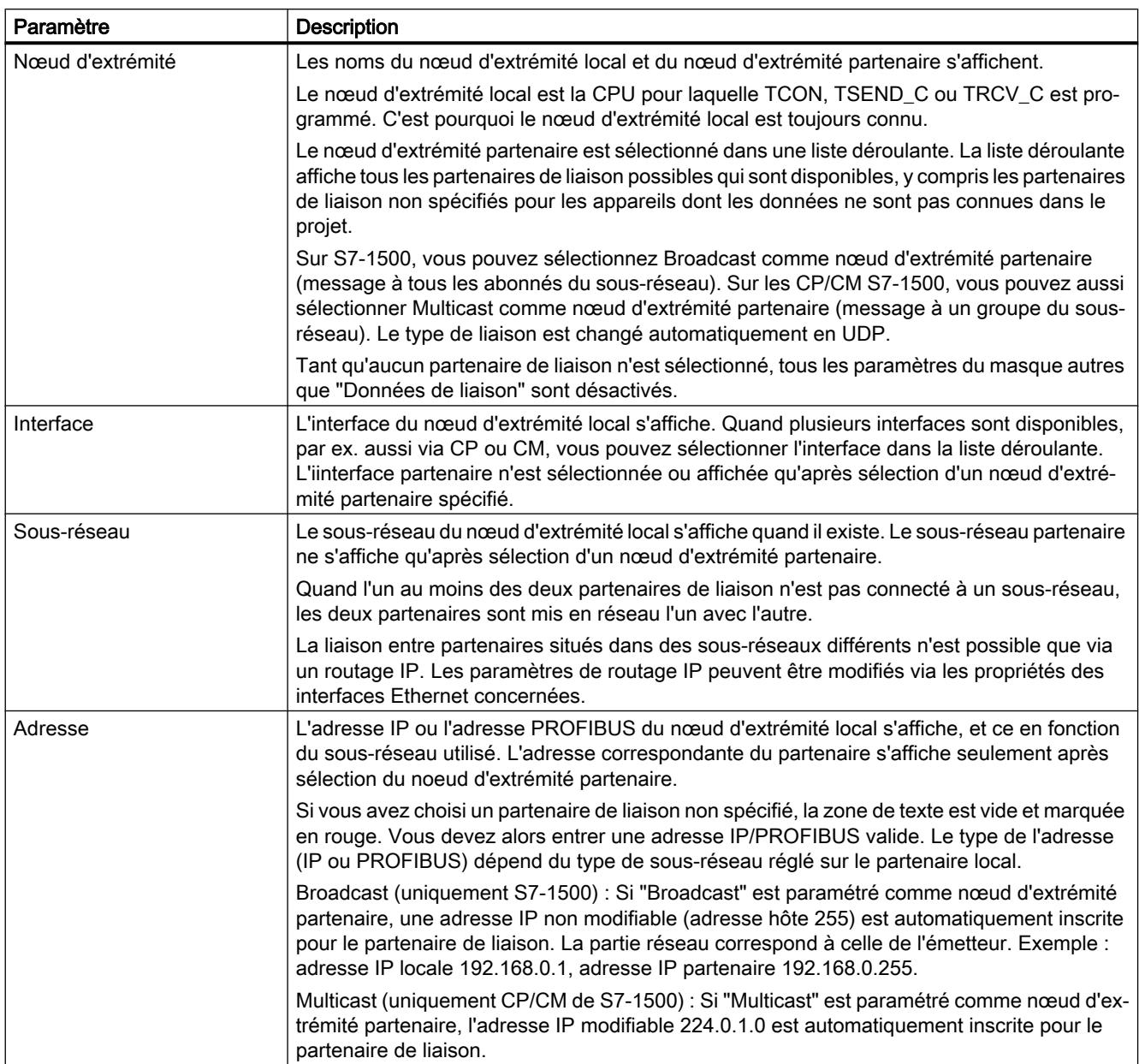

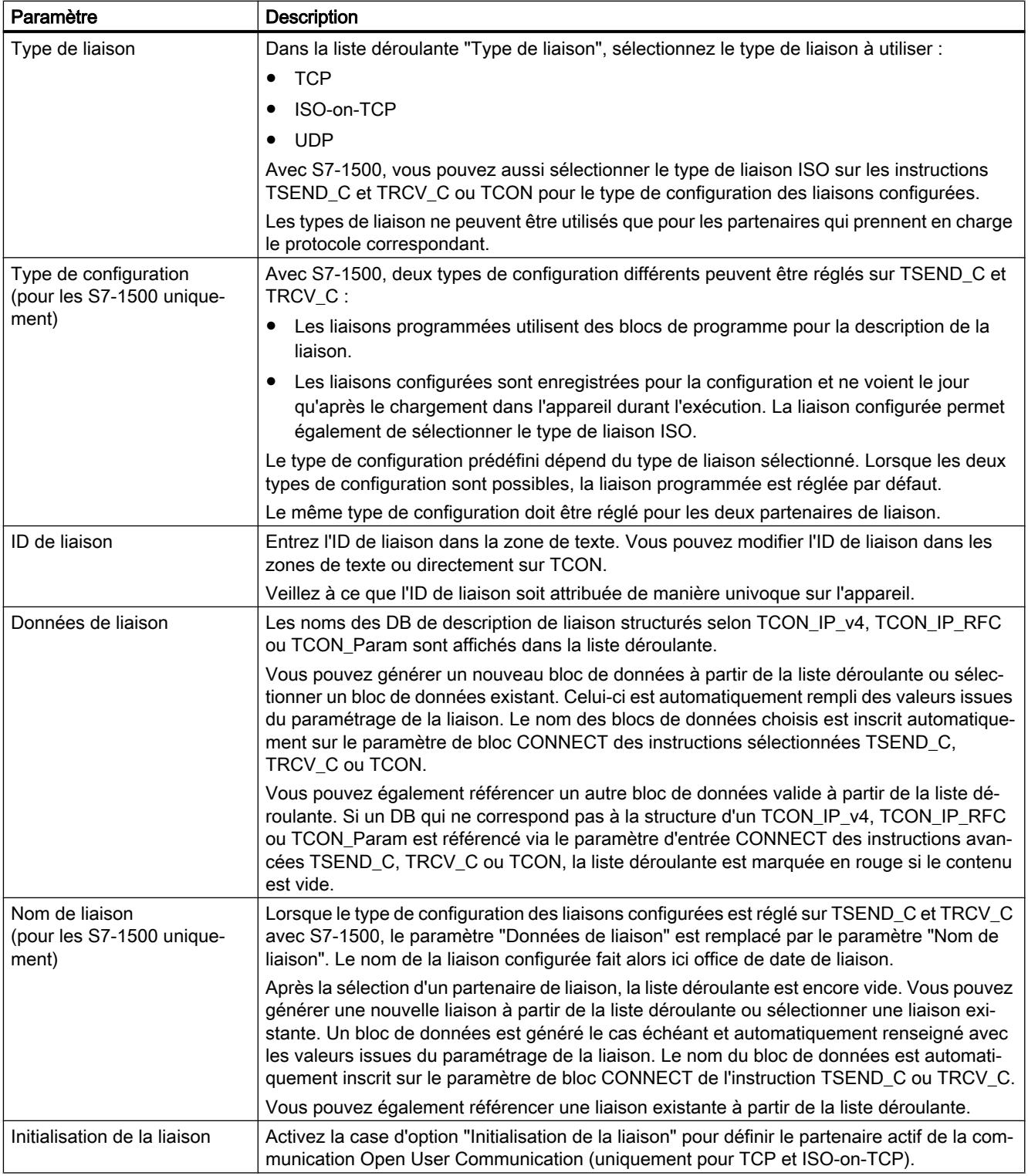
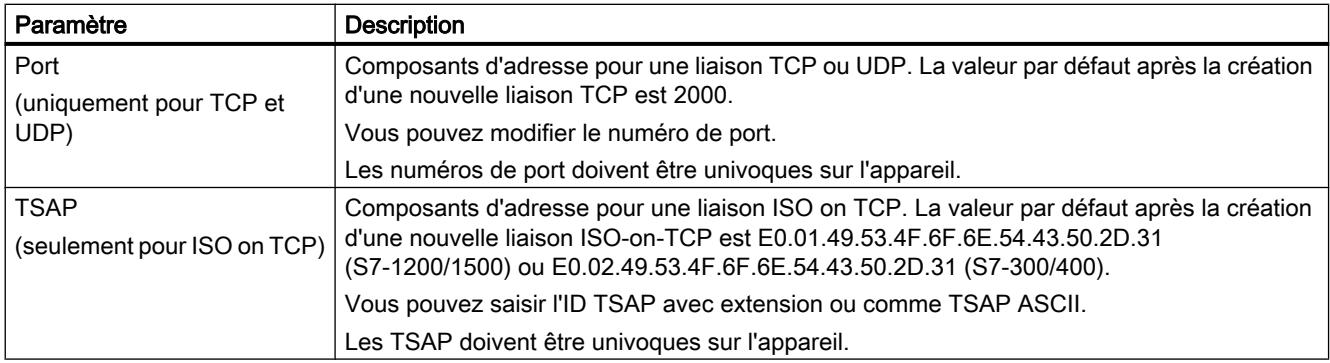

#### Remarque

#### Liaison UDP pour le paramètre "Broadcast" (S7-300/400/1200)

Les paramètres de la liaison UDP pour "Broadcast" comme nœud d'extrémité partenaire sont enregistrés dans un DB de description de liaison TCON\_IP\_v4 : pour la communication via UDP avec TCON et TUSEND/TURCV , TCON\_IP\_v4 n'est pas rempli de paramètres du partenaire (valeur=0). Cependant, l'adresse du partenaire et le port partenaire sont nécessaires pour l'envoi des données et l'utilisateur doit les inscrire dans TADDR\_Param . TADDR Param pour la communication via UDP est référencé par le paramètre du bloc TUSEND-/TURCV comme ADDR . Les valeurs pour les deux paramètres se trouvent dans la configuration de la liaison.

Pour les autres récepteurs de la communication UDP aussi, il faut adapter la configuration : pour recevoir les télégrammes de diffusion générale, le port partenaire doit être configuré côté récepteur. Pour cela, il faut remplir sur le bloc ADDR le paramètre RemotePort du TADDR\_Param .

### Remarque

#### Communication via TSEND\_C et TRCV\_C (S7-1500)

Lors de l'utilisation de TSEND C et TRCV C, il faut pour chaque communication une propre paire de blocs TSEND\_C et TRCV\_C avec une liaison configurée. Plusieurs paires de blocs TSEND\_C et TRCV\_C ne peuvent pas utiliser simultanément la même liaison configurée pour communiquer.

Vous pouvez créer des liaisons supplémentaires pour une instruction TSEND\_C ou TRCV\_C dans la fenêtre d'inspection des paramètres de liaison au moyen du bouton correspondant, en regard des données de liaison.

Lorsque vous sélectionnez le bloc TSEND\_C ou TRCV\_C, les liaisons configurées via TSEND\_C et TRCV\_C s'affichent dans un tableau de liaison dans la fenêtre d'inspection, sous "Propriétés > Configuration > Vue d'ensemble des liaisons configurées".

### Voir aussi

[Attribution des numéros de port](#page-887-0) (Page [128](#page-887-0))

[Structure TSAP](#page-890-0) (Page [131](#page-890-0))

[Exemples d'attribution TSAP](#page-893-0) (Page [134\)](#page-893-0)

<span id="page-865-0"></span>[Possibilité de relecture des paramètres pour la description de liaison](#page-889-0) (Page [130\)](#page-889-0)

[Créer et paramétrer les liaisons](#page-866-0) (Page [107\)](#page-866-0)

[Paramètres de liaison selon TCON\\_Param](#page-873-0) (Page [114](#page-873-0))

[Paramètres de liaison selon TCON\\_IP\\_v4](#page-876-0) (Page [117](#page-876-0))

[Paramètres de liaison selon TCON\\_IP\\_RFC](#page-881-0) (Page [122\)](#page-881-0)

## Démarrer le paramétrage de la liaison

Le paramétrage de la liaison pour Open User Communication est activé dès que vous sélectionnez une instruction de communication TCON, TSEND\_C ou TRCV\_C dans un bloc de programme.

## **Condition**

- Le projet contient au moins une CPU S7.
- L'éditeur de programmes est ouvert.
- Un réseau existe.

# Marche à suivre

Pour insérer les instructions avancées pour Open User Communication, procédez comme suit :

- 1. Ouvrez les Task Card, palette et dossier "Instructions > Communication > Open User Communication".
- 2. Amenez l'une des instructions suivantes dans un réseau par glisser-déposer :
	- TSEND\_C
	- TRCV\_C
	- TCON

La boîte de dialogue "Options d'appel" s'affiche.

- 3. Modifiez les propriétés du DB d'instance dans la boîte de dialogue "Options d'appel". Vous disposez des possibilités suivantes :
	- Modifiez le nom par défaut.
	- Sélectionnez l'option "manuel" pour attribuer votre propre numéro.
	- Pour les blocs fonctionnels, vous pouvez aussi exécuter le DB comme multiinstance.
- 4. Cliquez sur "OK" pour terminer la saisie.

# Résultat

Pour l'instruction insérée TSEND\_C, TRCV\_C ou TCON, un DB d'instance correspondant est créé s'il s'agit d'une instance simple. Pour une multiinstance, c'est le DB d'instance du bloc fonctionnel qui est utilisé.

<span id="page-866-0"></span>Lorsque les instructions TSEND\_C, TRCV\_C ou TCON sont sélectionnées, l'onglet "Configuration" s'affiche sous "Propriétés" dans la fenêtre d'inspection. Le groupe ''Paramètres de liaison" qui se trouve dans la navigation locale contient le paramétrage de la liaison que vous pouvez maintenant effectuer.

# Voir aussi

Créer et paramétrer les liaisons (Page 107)

## Créer et paramétrer les liaisons

Dans le paramétrage de liaison de Open User Communication, vous pouvez créer et paramétrer des liaisons de type TCP, UDP ou ISO-on-TCP.

### **Condition**

Il existe une CPU avec une instruction de communication TCON, TSEND\_C ou TRCV\_C.

## Marche à suivre

Pour créer une liaison Open User Communication, procédez de la manière suivante :

- 1. Dans l'éditeur de programmes, sélectionnez un bloc Open User Communication TCON, TSEND C ou TRCV C.
- 2. Dans la fenêtre d'inspection, ouvrez l'onglet "¨Propriétés > Configuration".
- 3. Sélectionnez le groupe "Paramètres de liaison". Tant que vous n'avez pas sélectionné de partenaire de liaison, seules les listes déroulantes pour le nœud d'extrémité partenaire et les données de liaison locales sont actives. Toutes les autres possibilités de saisie sont désactivées.

Les paramètres de liaison déjà connus sont affichés :

- Nom du noeud d'extrémité local
- Interface du noeud d'extrémité local
- Adresse IP (si sous-réseau Ethernet) ou adresse PROFIBUS (si sous-réseau PROFIBUS) du noeud d'extrémité local
- 4. Si vous désirez utiliser un DB de description de liaison existant, passez à l'étape 6. Si vous voulez configurer la liaison avec un nouveau partenaire de liaison distant, poursuivez ici : Choisissez un partenaire de liaison dans la liste déroulante du noeud d'extrémité partenaire. Il peut s'agir d'un appareil non spécifié ou d'une CPU du projet. Certains paramètres de liaison sont ensuite inscrits automatiquement comme valeurs par défaut. Les paramètres suivants sont configurés :
	- Nom du noeud d'extrémité partenaire
	- Interface du noeud d'extrémité partenaire
	- Adresse IP (si sous-réseau Ethernet) ou adresse PROFIBUS (si sous-réseau PROFIBUS) du noeud d'extrémité partenaire

Si les partenaires de liaison sont en réseau, le nom du sous-réseau est affiché.

5. Avec S7-1500, optez dans la liste déroulante "Type de configuration" pour l'utilisation de blocs de programme ou de liaisons configurées.

- 6. Dans la liste déroulante "Données de liaison", sélectionnez un DB de description de liaison existant ou, dans le cas de liaisons configurées, une liaison existante, sous "Nom de liaison". Vous pouvez aussi créer un nouveau DB de description de liaison ou une nouvelle liaison configurée. Si vous sélectionnez un DB de description de liaison existant, les données de configuration disponibles sont appliquées et inscrites dans la description de liaison. Elles se substituent le cas échéant aux données d'un partenaire distant inscrites précédemment. Vous pouvez choisir ultérieurement d'autres liaisons configurées ou modifier les noms des DB de description de liaison pour créer de nouveaux blocs de données :
	- Vous voyez également le bloc de données sélectionné au paramètre d'entrée CONNECT de l'instruction TCON, TSEND\_C ou TRCV\_C.
	- Si vous avez déjà saisi un DB de description de liaison pour le partenaire de liaison via le paramètre CONNECT de l'instruction TCON, TSEND\_C ou TRCV\_C, vous pouvez utilisez ce DB ou en créer un nouveau.
	- Si vous éditez le nom du bloc de données affiché dans la liste déroulante, un nouveau bloc de données portant le nom modifié est créé automatiquement. Sa structure et son contenu sont identiques à l'ancien et il est utilisé pour la liaison.
	- Les noms modifiés d'un bloc de données doivent être univoques dans le contexte du partenaire de communication.
	- Selon le type de CPU et la liaison, un DB de description de liaison doit avoir la structure TCON\_Param, TCON\_IP\_v4 ou TCON\_IP\_RFC.
	- Un bloc de données ne peut pas être sélectionné pour un partenaire non spécifié.

Une fois que le DB de description de liaison ou la liaison configurée a été sélectionné ou créé, d'autres valeurs sont déterminées ou saisies. Pour les partenaires de liaison spécifiés :

- Type de liaison ISO-on-TCP
- ID de liaison avec valeur par défaut 1
- Etablissement de liaison actif du partenaire local
- TSAP-ID pour S7-1200/1500 : E0.01.49.53.4F.6F.6E.54.43.50.2D.31 pour S7-300/400 : E0.02.49.53.4F.6F.6E.54.43.50.2D.31

Pour les partenaires de liaison non spécifiés :

- Type de liaison TCP
- Port partenaire 2000

Ce qui suit s'applique pour une liaison configurée avec un partenaire de liaison spécifié :

- Type de liaison TCP
- ID de liaison avec valeur par défaut 257
- Etablissement de liaison actif du partenaire local
- Port partenaire 2000

Ce qui suit s'applique pour une liaison configurée avec un partenaire de liaison non spécifié :

– Type de liaison TCP

- Port local 2000
- 7. Le cas échéant, entrez une ID de liaison pour le partenaire. Il est impossible d'attribuer une ID de liaison pour un partenaire non spécifié.

#### **Remarque**

Dans le cas d'un partenaire de liaison connu, vous devez entrer une valeur univoque pour l'ID de liaison. L'unicité de l'ID de liaison n'est pas vérifiée par le paramétrage des liaisons et aucune valeur par défaut n'est entrée pour l'ID de liaison à la création d'une nouvelle liaison.

- 8. Sélectionnez le type de liaison souhaité dans la liste déroulante. Les détails d'adresse sont définis par défaut en fonction du type de liaison. Vous avez le choix entre :
	- TCP
	- ISO-on-TCP
	- UDP

ISO vaut également pour les liaisons configurées avec S7-1500.

- 9. Vous pouvez éditer les zones de textes dans les détails de l'adresse. En fonction du protocole paramétré, vous pouvez éditer les ports (pour TCP et UDP) ou les TSAP (pour ISO-on-TCP et ISO).
- 10.Pour TCP, ISO et ISO-on-TCP, configurez le comportement pour l'établissement de la liaison via les cases d'option "Initialisation de la liaison". Vous pouvez choisir le partenaire de communication initialisant la liaison.

Les valeurs modifiées sont contrôlées immédiatement par le paramétrage de liaison pour vérifier qu'il n'y a pas d'erreur de saisie et sont transmises dans le bloc de données pour la description de la liaison.

#### **Remarque**

Open User Communication entre les deux partenaires de communication est opérationnelle uniquement lorsque la partie de programme pour le noeud d'extrémité partenaire est chargée dans le matériel. Attention, pour que la communication soit opérationnelle, vous devez non seulement charger la description de liaison de la CPU locale dans l'appareil, mais aussi celle de la CPU partenaire.

# Voir aussi

[Description des paramètres de liaison](#page-862-0) (Page [103\)](#page-862-0) [Démarrer le paramétrage de la liaison](#page-865-0) (Page [106](#page-865-0)) [Structure TSAP](#page-890-0) (Page [131\)](#page-890-0) [Attribution des numéros de port](#page-887-0) (Page [128](#page-887-0)) [Paramètres de liaison selon TCON\\_Param](#page-873-0) (Page [114](#page-873-0)) [Paramètres de liaison selon TCON\\_IP\\_v4](#page-876-0) (Page [117\)](#page-876-0) [Paramètres de liaison selon TCON\\_IP\\_RFC](#page-881-0) (Page [122\)](#page-881-0)

# Supprimer les liaisons

## Introduction

Les données d'une liaison Open User Communication existante sont enregistrés dans un DB de description de liaison. Vous pouvez supprimer la liaison en supprimant le bloc de données contenant la description de liaison.

## **Condition**

Vous avez créé une liaison de type Open User Communication.

## Marche à suivre

Pour supprimer une liaison, procédez comme suit :

- 1. Dans la navigation du projet, sélectionnez un partenaire de communication de type Open User Communication.
- 2. Ouvrez le dossier "Blocs de programme > Blocs système > Ressources du programme" qui se trouve sous le partenaire de communication sélectionné.
- 3. Dans le menu contextuel du bloc de données, choisissez la commande "Supprimer" avec le paramétrage de liaison.

#### Remarque

Si vous ne savez pas quel bloc supprimer, ouvrez l'instruction élargie TCON, TSEND\_C ou TRCV\_C. Vous trouvez le nom du bloc de données comme paramètre d'entrée CONNECT ou dans le paramétrage de la liaison comme paramètre "Données de liaison".

Si vous supprimez seulement les DB d'instance des instructions avancées TCON, TSEND\_C ou TRCV\_C, les liaisons paramétrées ne sont pas supprimées en même temps.

#### Remarque

Si le DB de liaison est encore utilisé par d'autres blocs des instructions avancées, il convient de supprimer également du dossier Blocs les appels de blocs, les DB d'instance et, si existants, les blocs de communication TSEND\_C et TRCV\_C s'ils ne sont pas utilisés par ailleurs.

Cette mesure permet d'éviter toute incohérence dans le programme.

## Résultat

Vous avez supprimé la liaison.

#### Remarque

Ajouter à nouveau une instruction avancée TCON, TSEND\_C ou TRCV\_C pour référencer à nouveau une description de liaison avec la structure TCON\_Param, TCON\_IP\_v4 ou TCON\_IP\_RFC existante via le paramètre "Données de liaison".

# <span id="page-871-0"></span>Paramètres de liaison

## Mode de fonctionnement des protocoles orientés liaison

## Introduction

Les protocoles orientés liaison établissent une liaison logique avec le partenaire de communication avant la transmission des données et la supprime, le cas échéant, une fois la transmission terminée. Ils sont utilisés quand la fiabilité du transfert de données est particulièrement importante. Habituellement, plusieurs liaisons logiques peuvent être établies sur une même ligne physique.

Open User Communication prend en charge les types de liaisons suivants :

- TCP
- ISO-on-TCP
- ISO (S7-1500 uniquement)
- UDP

Dans une liaison, les deux partenaires de communication doivent prendre en charge le même type de liaison. Par exemple, si un partenaire de communication ne prend pas en charge une liaison de type ISO-on-TCP, utilisez plutôt le type de liaison TCP - à condition que ce dernier soit également pris en charge.

Pour les partenaires de communication qui ne peuvent pas être configurés dans TIA Portal, par ex. des appareils tiers ou des PC, inscrivez "non spécifié" dans le champ "Nœud d'extrémité partenaire" du paramétrage de la liaison. Pour le type de liaison requis pour les appareils non spécifiés, consultez la documentation correspondante.

#### Remarque

#### Liaisons avec ISO

Avec les CPU S7-1500, des liaisons configurées du type ISO peuvent être établies via les instructions TSEND\_C et TRCV\_C. Pour plus d'informations sur ces types de liaison, observez les descriptions de liaison générales.

# Caractéristiques de TCP

TCP est un protocole de streaming qui permet de transmettre la longueur du flux de données au récepteur, afin que ce dernier puisse recevoir le flux de données sous forme de segments TCP individuels. La transmission des données via une liaison TCP ne fournit donc aucun renseignement, ni sur le début ni sur la fin d'un message. Le récepteur n'a aucune possibilité, à travers les segments du flux de données reçus, de savoir quand se termine un message et quand le suivant commence. C'est pourquoi il est recommandé d'attribuer le même nombre d'octets pour la réception (paramètre LEN , instruction TRCV/TRCV\_C) que pour l'émission (paramètre LEN, instruction TSEND/TSEND\_C)

Si les deux longueurs ne correspondent pas, la démarche est la suivante :

- Longueur des données à recevoir (paramètre LEN, instruction TRCV/TRCV C) supérieure à longueur des données émises (paramètre LEN, instruction TSEND/TSEND\_C) : TRCV/TRCV\_C copie les données reçues dans la zone de réception prévue (paramètre DATA) une fois seulement que la longueur est atteinte. Quand la longueur paramétrée est atteinte, les données d'une autre tâche sont déjà en cours de réception. Il y a alors dans la zone de réception des données provenant de deux tâches différentes. Si on ne connait pas la longueur exacte du premier message, il est impossible de déterminer la fin du premier message et le début du suivant.
- Longueur des données à recevoir (paramètre LEN, instruction TRCV/TRCV\_C) inférieure à longueur des données émises (paramètre LEN, instruction TSEND/TSEND\_C) : TRCV/TRCV\_C copie autant d'octets dans la zone de réception (paramètre DATA) qu'indiqué sous le paramètre LEN. Ensuite, elle place le paramètre d'état NDR sur TRUE (tâche terminée sans erreur) et attribue à RCVD\_LEN (nombre de données effectivement reçues) la valeur de LEN. Chaque appel fournit un nouveau bloc de données émises.

La version de protocole du mode ad hoc permet de définir une zone de réception avec une longueur de données indiquée dans les instructions TRCV/TRCV\_C.

# Caractéristiques de ISO-on-TCP

ISO-on-TCP est un protocole orienté message qui détecte la fin du message côté récepteur et indique les données faisant partie du message à l'utilisateur. Et ce, indépendamment de la longueur de réception spécifiée du message. La transmission des données via une liaison ISO-on-TCP fournit donc des renseignements sur la longueur et sur la fin d'un message.

Si les deux longueurs ne correspondent pas, la démarche est la suivante :

- Longueur des données à recevoir (paramètre LEN, instruction TRCV/TRCV\_C) supérieure à longueur des données émises (paramètre LEN, instruction TSEND/TSEND\_C) : TRCV/TRCV\_C copie les données émises intégralement dans la zone de réception (paramètre DATA). Ensuite, elle place le paramètre d'état NDR sur TRUE (tâche terminée sans erreur) et attribue à RCVD\_LEN (nombre de données effectivement reçues) la valeur des données émises.
- Longueur des données à recevoir (paramètre LEN, instruction TRCV/TRCV\_C) inférieure à longueur des données émises (paramètre LEN, instruction TSEND/TSEND\_C) : TRCV/TRCV\_C ne copie pas de données dans la zone de réception (paramètre DATA), mais fournit les informations suivantes : ERROR=1, STATUS=W#16#8088 (tampon cible trop petit).

#### Caractéristiques de UDP

UDP est un protocole orienté message qui détecte la fin du message côté récepteur et indique les données faisant partie du message à l'utilisateur. Et ce, indépendamment de la longueur de réception spécifiée du message. La transmission des données via une liaison UDP fournit donc des renseignements sur la longueur et sur la fin d'un message.

<span id="page-873-0"></span>Si les deux longueurs ne correspondent pas, la démarche est la suivante :

● Longueur des données à recevoir (paramètre LEN, instruction TURCV/TRCV C) supérieure à longueur des données émises (paramètre LEN, instruction TUSEND/ TSEND\_C) :

TURCV/TRCV\_C copie les données émises intégralement dans la zone de réception (paramètre DATA). Ensuite, elle place le paramètre d'état NDR sur TRUE (tâche terminée sans erreur) et attribue à RCVD\_LEN (nombre de données effectivement reçues) la valeur des données émises.

● Longueur des données à recevoir (paramètre LEN, instruction TURCV/TRCV C) inférieure à longueur des données émises (paramètre LEN, instruction TUSEND/TSEND\_C) : TURCV/TRCV\_C copie autant de données dans la zone de réception (paramètre DATA) que requis dans le paramètre LEN. Aucun autre message d'erreur n'est généré. Dans ce cas, l'opérateur doit encore appeler un T\_URCV pour recevoir les octets restants.

# Voir aussi

[Principes de Open User Communication](#page-857-0) (Page [98](#page-857-0))

# Paramètres de liaison selon TCON\_Param

# Blocs de données pour description de la liaison

Pour paramétrer des liaisons de communication sous TCP; UDP et ISO-on-TCP, on utilise pour certaines CPU de S7-1200 un DB de description de liaison avec une structure de type TCON\_Param. La structure de données fixe TCON\_Param renferme les paramètres requis pour établir la liaison. Le DB de description de liaison est créé automatiquement par le paramétrage de la liaison Open User Communication avec les instructions TSEND\_C, TRCV C ou TCON pour toute nouvelle liaison.

Le paramètre de liaison CONNECT des DB d'instance pour TSEND\_C, TRCV\_C ou TCON contient un renvoi vers le bloc de données utilisé.

# Structure de la description de liaison selon TCON\_Param

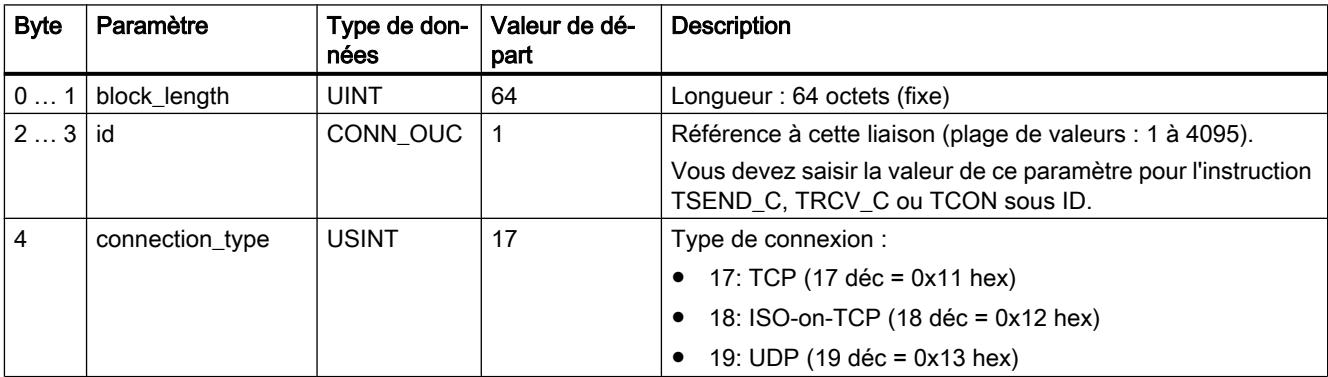

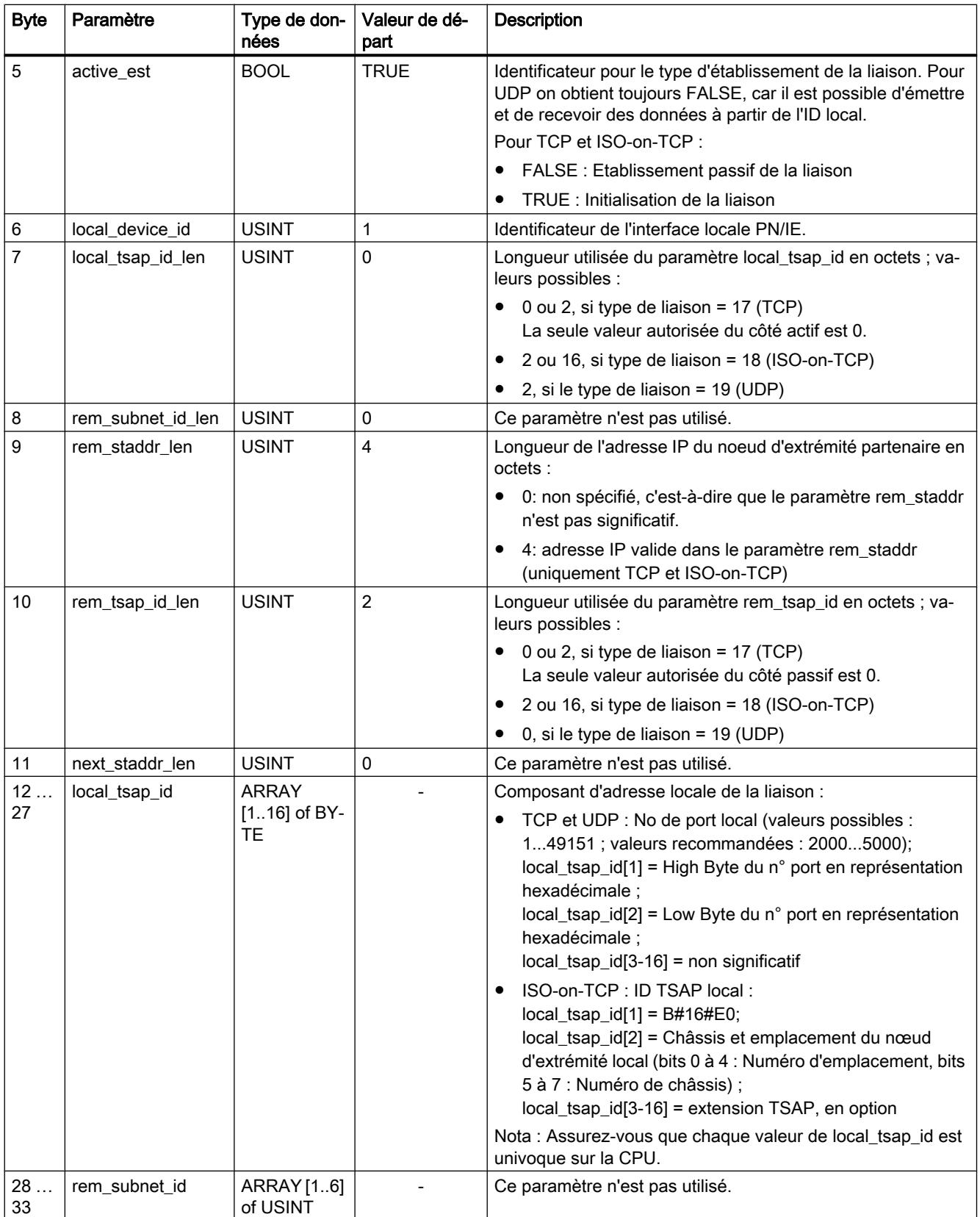

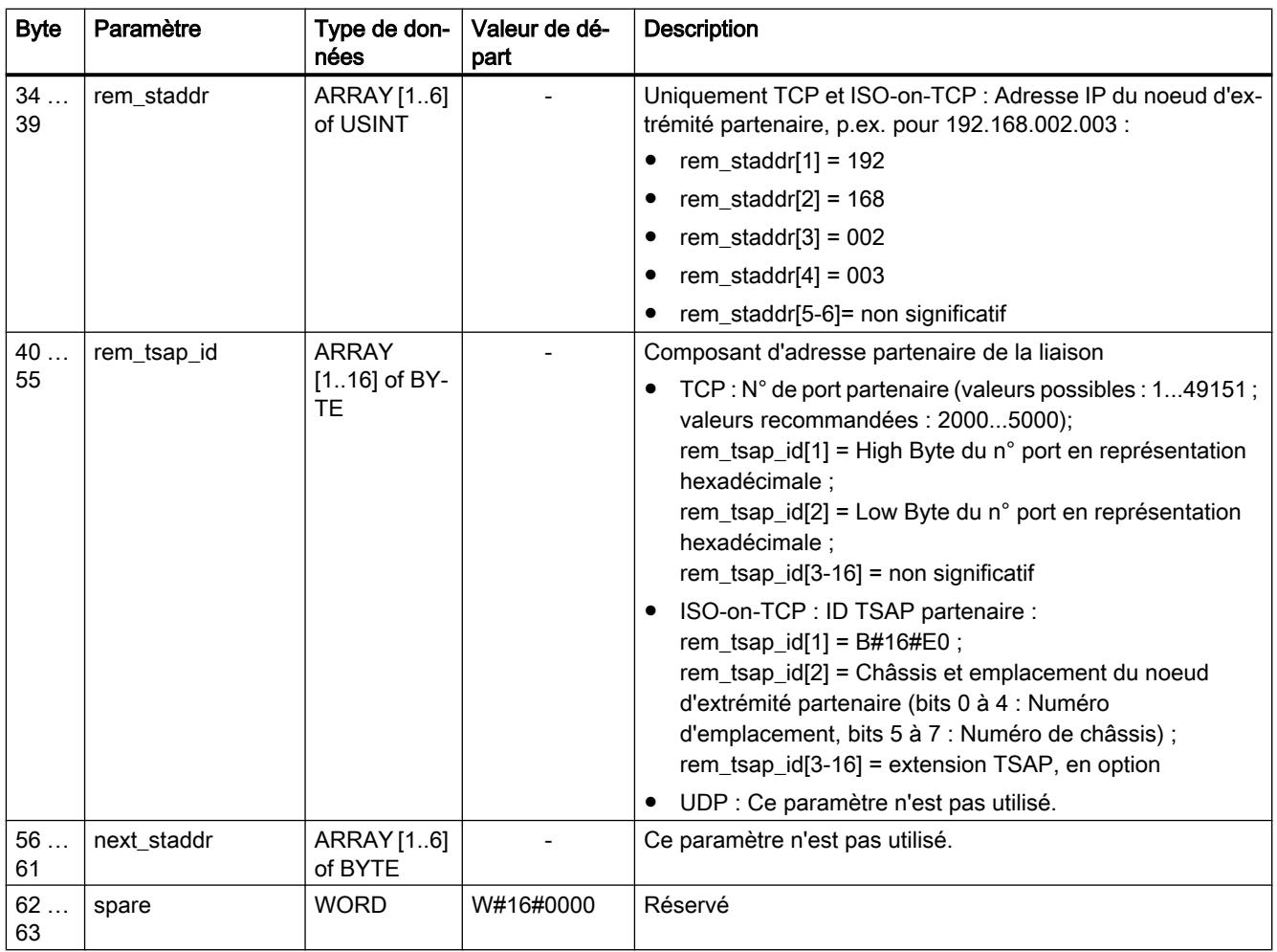

# Remarque

# TCON\_Param pour la CPU S7-1500

Pour des raisons de migration, certaines CPU du S7-1500 prennent également en charge le DB de description de liaison avec une structure de type TCON\_Param. Toutefois, il est recommandé d'utiliser les nouvelles structures de type TCON\_IP\_v4 et TCON\_IP\_RFC.

# Voir aussi

[Mode de fonctionnement des protocoles orientés liaison](#page-871-0) (Page [112\)](#page-871-0)

[Description des paramètres de liaison](#page-862-0) (Page [103\)](#page-862-0)

[Possibilité de relecture des paramètres pour la description de liaison](#page-889-0) (Page [130\)](#page-889-0)

[Présentation du paramétrage de la liaison](#page-858-0) (Page [99](#page-858-0))

[Structure TSAP](#page-890-0) (Page [131\)](#page-890-0)

[Attribution des numéros de port](#page-887-0) (Page [128](#page-887-0))

# <span id="page-876-0"></span>Paramètres de liaison selon TCON\_IP\_v4

# Blocs de données pour description de la liaison

Pour paramétrer des liaisons de communication sous TCP et UDP, on utilise pour certaines CPU du S7-1200, à partir de V4.0, et S7-1500 un DB de description de liaison avec une structure de type TCON\_IP\_v4. La structure de données fixe TCON\_IP\_v4 renferme les paramètres requis pour établir la liaison. Le DB de description de liaison est créé automatiquement par le paramétrage de la liaison Open User Communication avec les instructions TSEND\_C, TRCV\_C ou TCON pour toute nouvelle liaison.

Le paramètre de liaison CONNECT des DB d'instance pour TSEND\_C, TRCV\_C ou TCON contient un renvoi vers le bloc de données utilisé.

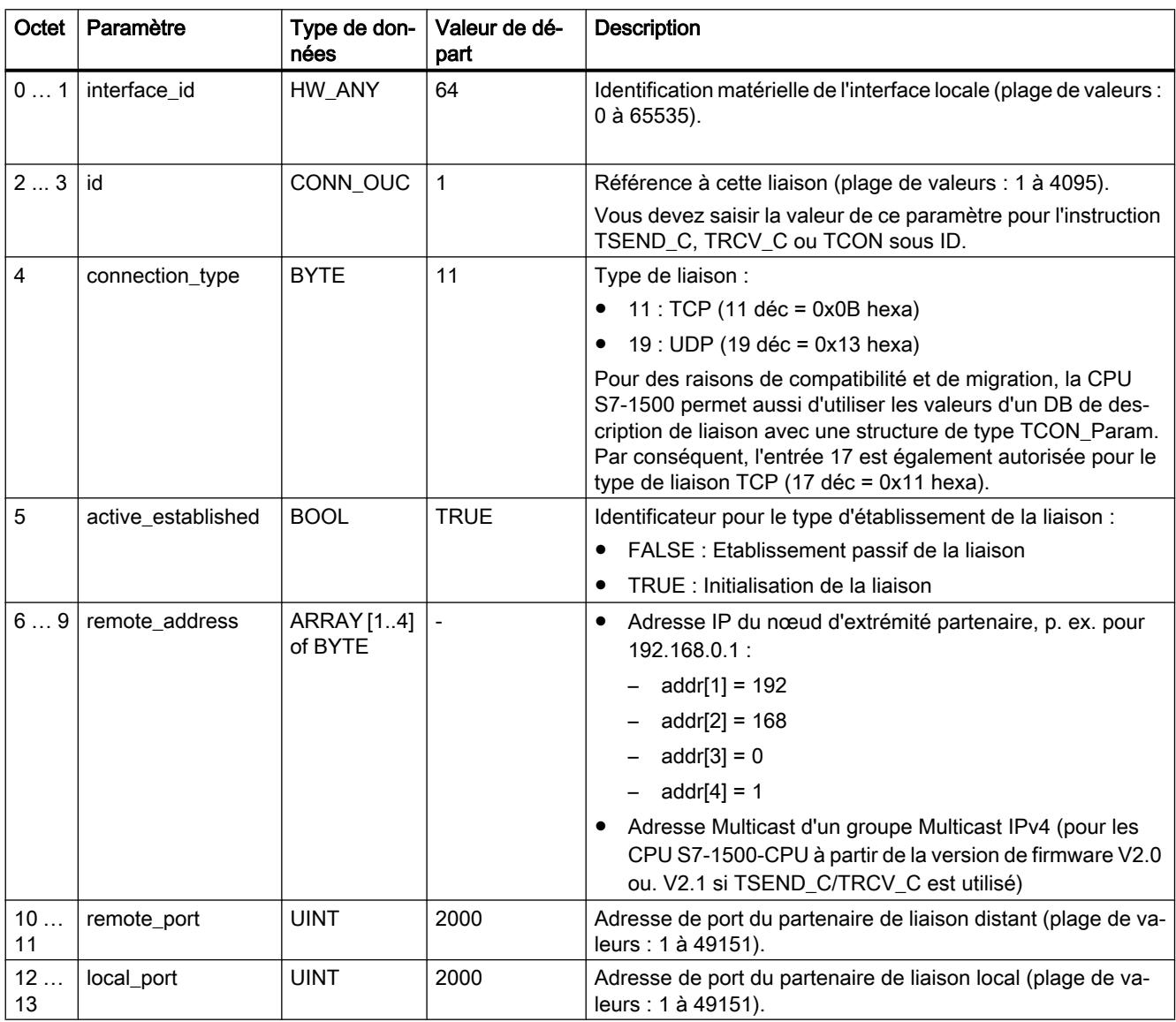

# Structure de la description de liaison selon TCON\_IP\_v4

# Voir aussi

[Mode de fonctionnement des protocoles orientés liaison](#page-871-0) (Page [112\)](#page-871-0)

[Description des paramètres de liaison](#page-862-0) (Page [103\)](#page-862-0)

[Possibilité de relecture des paramètres pour la description de liaison](#page-889-0) (Page [130\)](#page-889-0)

[Présentation du paramétrage de la liaison](#page-858-0) (Page [99](#page-858-0))

[Attribution des numéros de port](#page-887-0) (Page [128](#page-887-0))

# Paramètres de liaison selon TCON\_IP\_V4\_SEC

# Blocs de données pour description de la liaison

Utilisez les modules suivants pour paramétrer les liaisons de communication pour TCP via IPv4 au moyen de Secure Communication :

- CPU S7-1500 à partir de la version de firmware V2.0 avec un DB de description de liaisons ayant la structure du type de données système TCON\_IP\_V4\_SEC
- Également facultativement : CP 1543-1 à partir de la version de firmware V2.0 ou CP1543SP-1 à partir de la version de firmware V1.0

# Remarque

# Liaison TCP ou UDP non-secure via IPv4

Vous pouvez également utiliser la SDT TCON\_IP\_V4\_SEC pour une liaison TCP ou UDP nonsecure via IPv4.

Le paramètre de liaison CONNECT des DB d'instance pour TCON contient un renvoi vers le bloc de données utilisé.

# Structure de la description de liaison selon TCON\_IP\_V4\_SEC

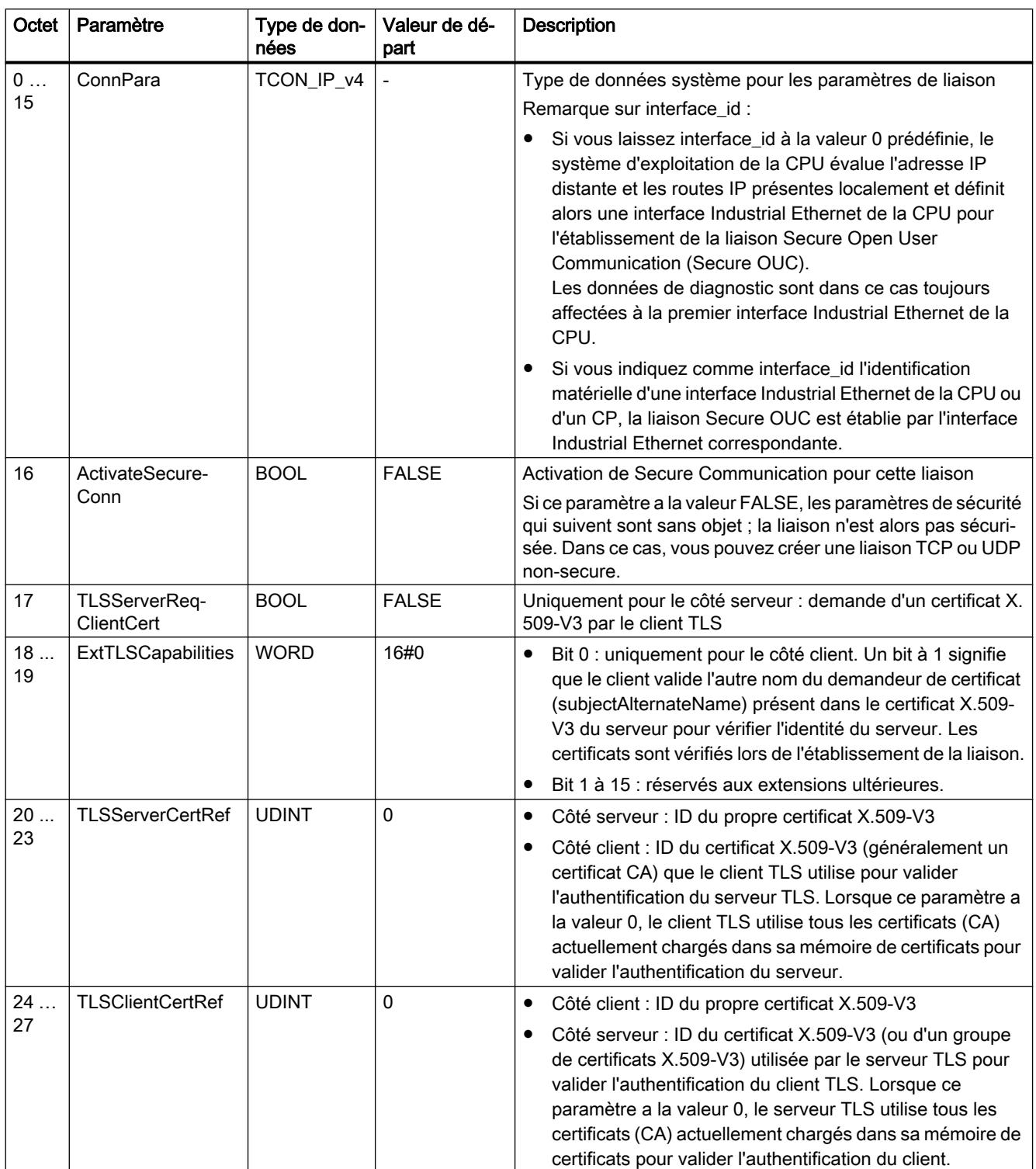

# <span id="page-879-0"></span>Voir aussi

[Paramètres de liaison selon TCON\\_IP\\_v4](#page-876-0) (Page [117\)](#page-876-0) [Secure OUC entre deux CPU S7-1500](#page-1312-0) (Page [553\)](#page-1312-0)

# Paramètres de liaison selon TCON\_QDN

# Blocs de données pour description de la liaison

Pour paramétrer des liaisons de communication sous TCP et UDP en indiquant le nom de domaine complet, utilisez pour les CPU S7-1500, à partir de V2.0, un DB de description de liaison avec une structure de type TCON\_QDN.

Le paramètre de liaison CONNECT des DB d'instance pour TCON contient un renvoi vers le bloc de données utilisé.

# **Remarque** Structure TCON\_DNS

TCON\_QDN remplace TCON\_DNS. N'utilisez que des DB de description de liaison avec une structure selon TCON\_QDN.

# Structure de la description de liaison selon TCON\_QDN

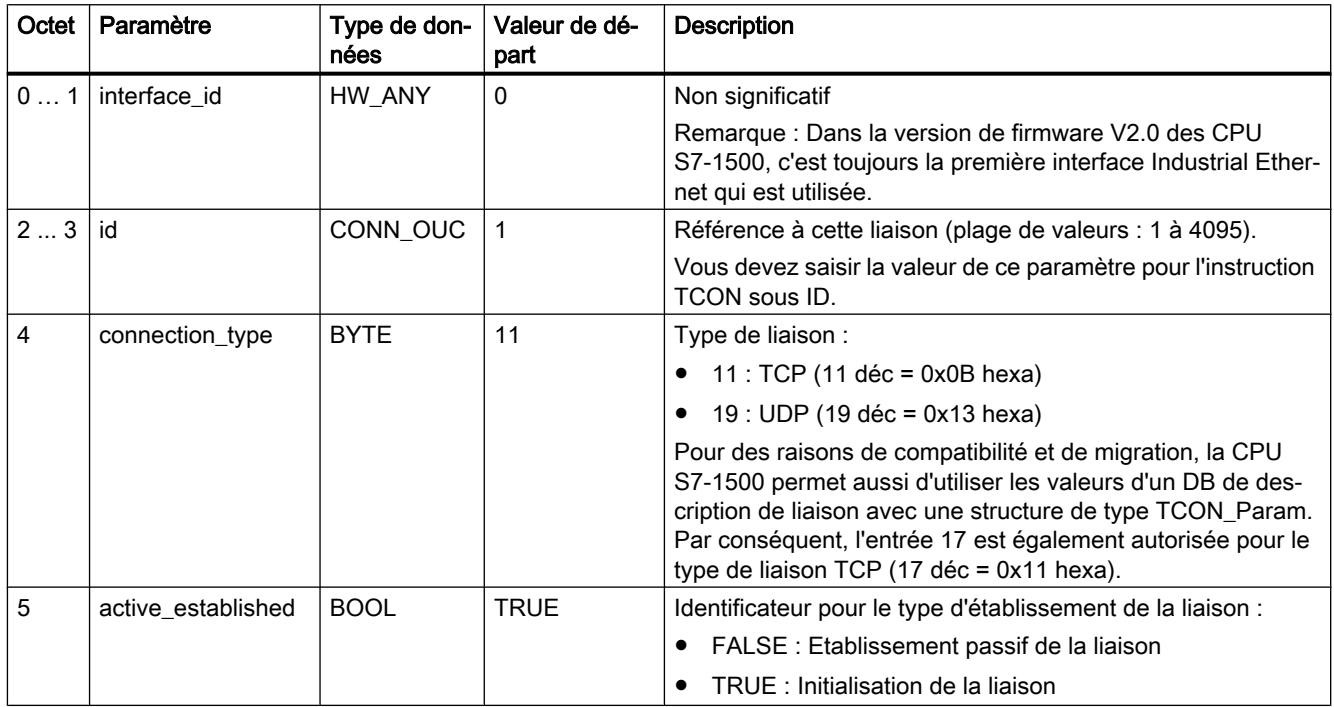

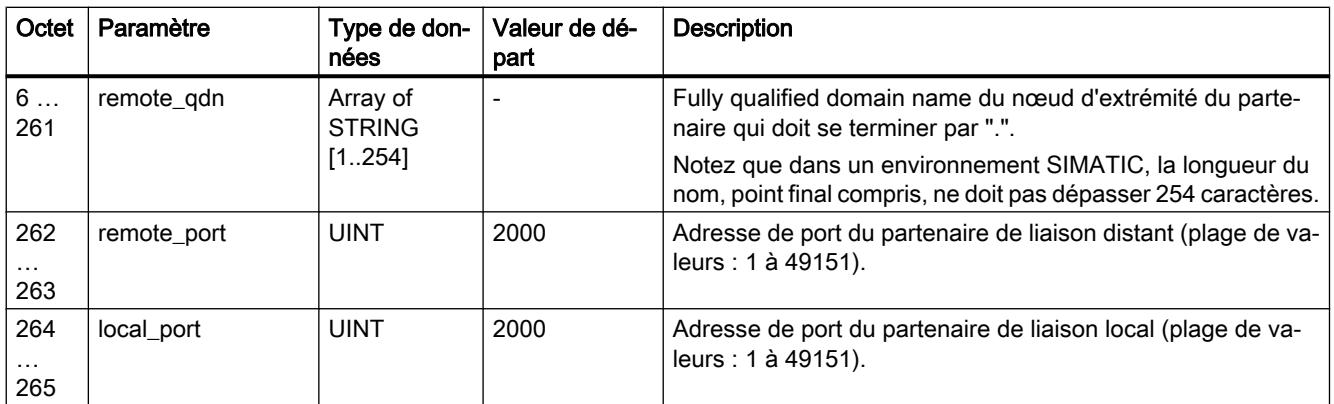

# Paramètres de liaison selon TCON\_QDN\_SEC

## Blocs de données pour description de la liaison

Pour paramétrer des liaisons de communication sous TCP en indiquant le nom de domaine complet au moyen de secure communication, utilisez pour les CPU S7-1500 de version de firmware V2.0 ou supérieure un DB de description de liaison avec une structure SDT de type TCON\_QDN\_SEC.

#### Remarque

#### Liaison TCP ou UDP non-secure en indiquant le nom de domaine complet

Vous pouvez également utiliser le SDT de type TCON\_QDN\_SEC pour une liaison TCP ou UDP non-secure en indiquant le nom de domaine complet.

Le paramètre de liaison CONNECT des DB d'instance pour TCON contient un renvoi vers le bloc de données utilisé.

# Structure de la description de liaison selon TCON\_QDN\_SEC

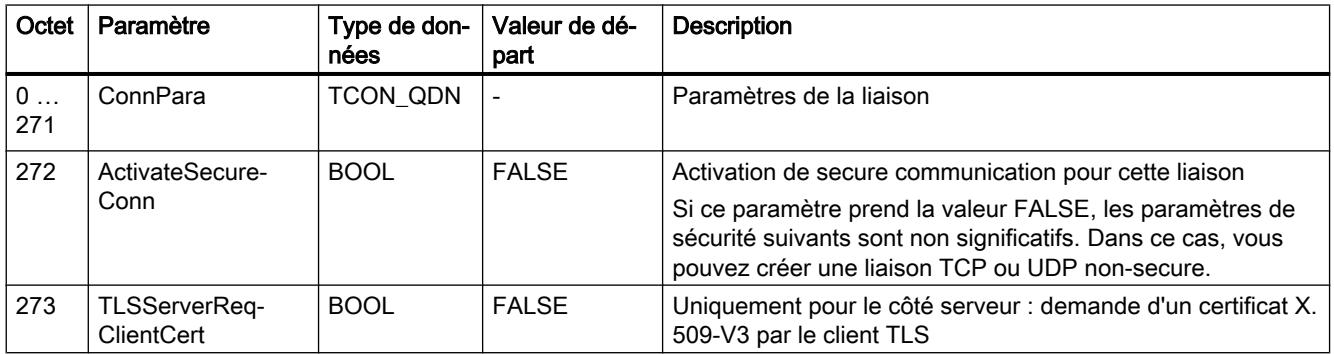

<span id="page-881-0"></span>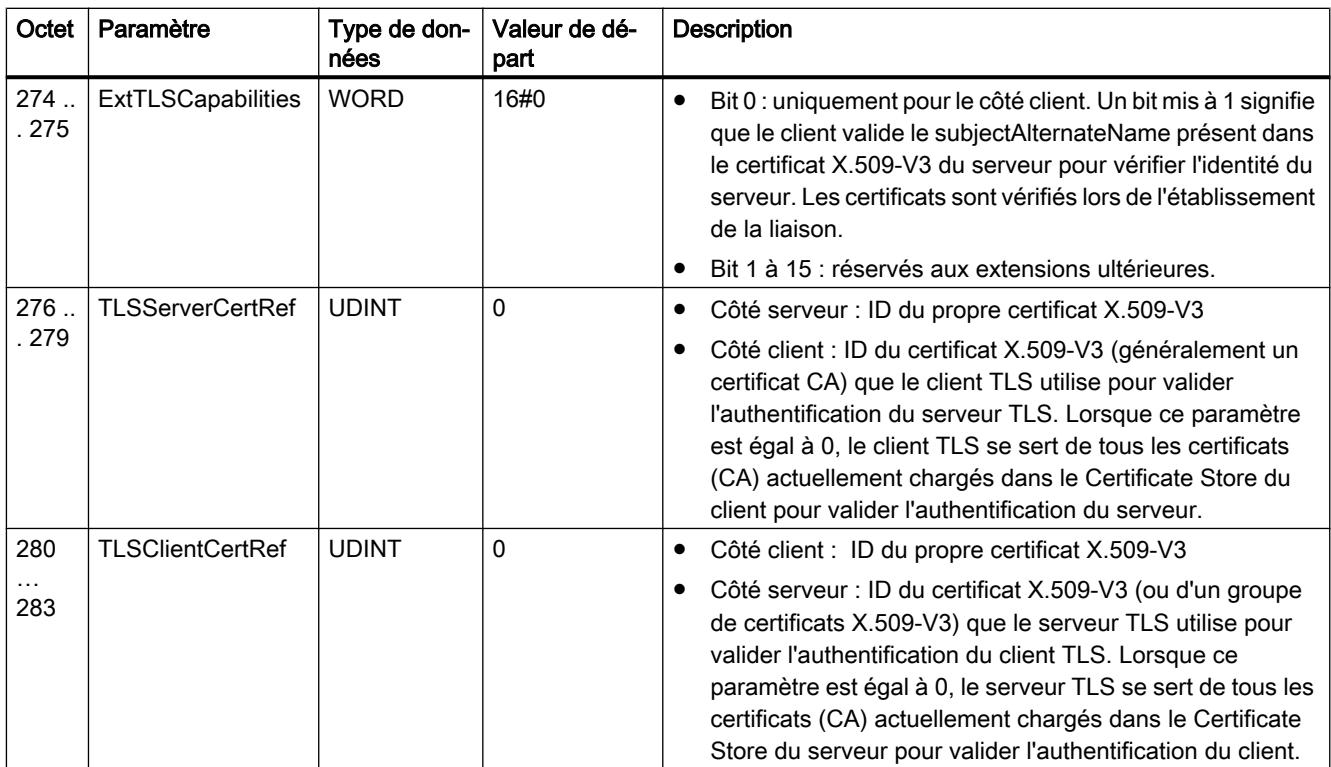

# Voir aussi

[Paramètres de liaison selon TCON\\_QDN](#page-879-0) (Page [120](#page-879-0))

[Secure OUC entre deux CPU S7-1500](#page-1312-0) (Page [553\)](#page-1312-0)

[Secure OUC entre une CPU S7-1500 en tant que client TLS et un API d'un autre constructeur](#page-1315-0)  [\(serveur TLS\)](#page-1315-0) (Page [556\)](#page-1315-0)

[Secure OUC d'une CPU S7-1500 en tant que serveur TLS avec un API d'un autre constructeur](#page-1317-0)  [\(client TLS\)](#page-1317-0) (Page [558\)](#page-1317-0)

[Secure OUC via e-mail](#page-1324-0) (Page [565\)](#page-1324-0)

# Paramètres de liaison selon TCON\_IP\_RFC

# Blocs de données pour description de la liaison

Pour paramétrer des liaisons de communication sous ISO-on-TCP, on utilise pour certaines CPU du S7-1200, à partir de V4.0, et S7-1500 un DB de description de liaison avec une structure de type TCON\_IP\_RFC. La structure de données fixe TCON\_IP\_RFC renferme les paramètres requis pour établir la liaison. Le DB de description de liaison est créé automatiquement par le paramétrage de la liaison Open User Communication avec les instructions TSEND\_C, TRCV\_C ou TCON pour toute nouvelle liaison.

Le paramètre de liaison CONNECT des DB d'instance pour TSEND\_C, TRCV\_C ou TCON contient un renvoi vers le bloc de données utilisé.

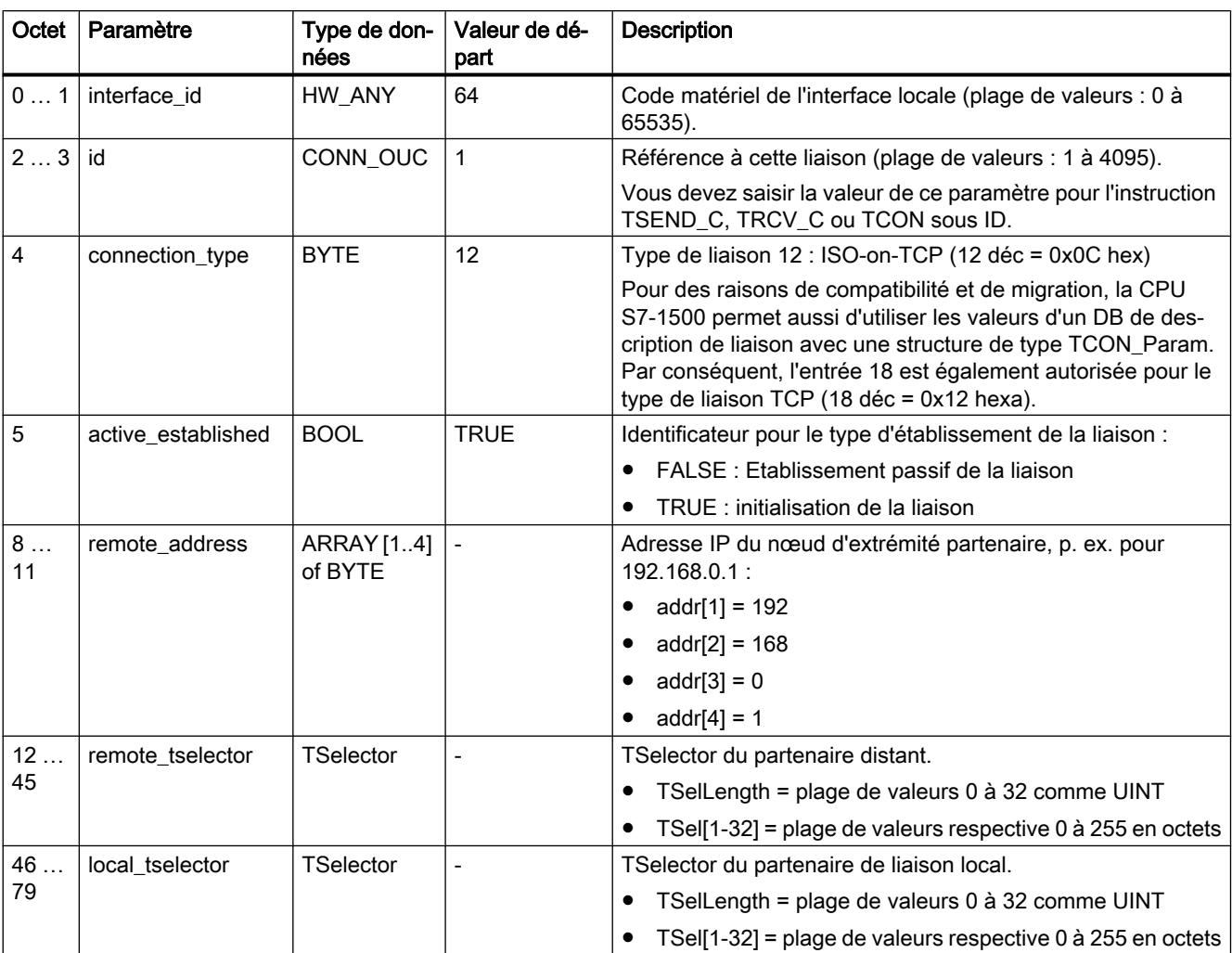

# Structure de la description de liaison selon TCON\_IP\_RFC

# Voir aussi

[Mode de fonctionnement des protocoles orientés liaison](#page-871-0) (Page [112](#page-871-0)) [Description des paramètres de liaison](#page-862-0) (Page [103\)](#page-862-0) [Possibilité de relecture des paramètres pour la description de liaison](#page-889-0) (Page [130](#page-889-0)) [Présentation du paramétrage de la liaison](#page-858-0) (Page [99](#page-858-0)) [Structure TSAP](#page-890-0) (Page [131](#page-890-0))

# Paramètres de liaison selon TCON\_Phone

## Types de données système TCON\_... pour liaisons Telecontrol

TCON\_PHONE est utilisé comme description de liaison pour les types de liaison suivants :

- Sur CP de téléphonie mobile du S7‑1200 pour liaisons de l'Open User Communication pour la transmission de SMS via TCON / TDISCON / TSEND ou TSEND C.
- Sur le CP 1242-7 pour liaisons Telecontrol à des clients SMS via TC CON

Pour configurer l'établissement d'une liaison à l'aide de l'une des instructions mentionnées ciavant, on se sert du paramètre CONNECT de l'instruction pour décrire la liaison.

La description de la liaison est prédéfinie par la structure du type de données système (SDT) TCON\_Phone. La structure du SDT en question contient les paramètres requis pour l'établissement de la liaison avec le partenaire de communication distant.

# Création d'un DB de type TCON\_Phone

Le type de données du DB doit être saisi au clavier. Il n'est pas affiché dans la zone de liste déroulante. La casse ne joue aucun rôle lors de la saisie du type de données.

Procédez pour la création du DB comme suit :

- 1. Créez un bloc de données de type "DB global" avec accès au bloc "Standard". Désactivez à cet effet la propriété "Accès au bloc optimisé" dans les propriétés de bloc (menu contextuel) dans l'onglet "Attributs".
- 2. Créez un SDT dans le tableau de configuration des paramètres du DB.
- 3. Saisissez le nom suivant dans le tableau de déclaration du DB dans la cellule du type de données : TCON\_Phone Le SDT et ses paramètres (voir ci-dessous) sont créés.
- 4. Configurez les paramètres qui sont décrits ci-après.

Les bits réservés ne sont pas affichés

#### Type de données système TCON\_Phone pour liaisons SMS

#### Remarque

#### Texte de SMS

- L'accès aux textes de SMS programmés, pour l'envoi de SMS, s'effectue via le paramètre DATA de l'instruction TC\_SEND.
- Le texte d'un SMS reçu est affecté à la zone d'adresses de la CPU via le paramètre DATA de l'instruction TC\_RECV.

| Octet                   | Paramètre         | Type de don-<br>nées | Valeur de début    | <b>Description</b>                                                                                                    |
|-------------------------|-------------------|----------------------|--------------------|----------------------------------------------------------------------------------------------------|
| 01                      | InterfaceId       | HW_ANY               |                    | Référence à l'interface locale (interface Telecontrol ou<br>Ethernet du CP > "ID matériel")                                                                                                    |
| 23                      | ID                | CONN_OUC             | 107FF <sub>h</sub> | Référence à la liaison de téléphonie mobile locale.<br>L'ID est attribué et doit être unique au sein de la CPU.                                                                                                    |
|                         |                   |                      |                    | Note relative aux liaisons Telecontrol du CP 1242-7 :<br>Il convient d'utiliser ici la même valeur que celle du<br>paramètre ID de l'instruction TC_CON.                                                                                                    |
| $\overline{\mathbf{4}}$ | ConnectionType    | <b>Byte</b>          | W#16#0E            | Variante de protocole 14 $(E_h)$ : Liaison SMS                                                                                                    |
| 5                       | ActiveEstablished | Bool                 |                    | Identificateur du type d'établissement de liaison (sans<br>signification pour CP 1242-7) :                                                                                                    |
|                         |                   |                      |                    | 0 : établissement de liaison passif (sans<br>signification ici)                                                                                                    |
|                         |                   |                      |                    | 1 : Etablissement de liaison actif                                                                                                    |
| 67                      |                   |                      |                    | - reserviert -                                                                                                    |
| 831                     | PhoneNumber       | String[22]           |                    | Numéro d'appel du partenaire de communication                                                                                                    |
|                         |                   |                      |                    | Valeurs admises : signe plus (+) et chiffres                                                                                                    |
|                         |                   |                      |                    | Veillez à entrer correctement l'indicatif de pays du nu-<br>méro d'appel fourni par l'opérateur de réseau (symbo-<br>le "+" ou zéros).                                                                                                    |
|                         |                   |                      |                    | Note relative aux liaisons Telecontrol du CP 1242-7 :<br>si le paramètre PhoneNumber reste vide, aucun par-<br>tenaire de liaison n'est spécifié et il est alors possible<br>de recevoir des SMS de tous les partenaires de liaison<br>autorisés.<br>Sans entrée, TC_RECV délivre d'abord au démarrage<br>le plus ancien SMS reçu. |

Tableau 1-1 Paramètres de TCON\_Phone

# Paramètres de liaison selon TCON\_FDL

# Bloc de données système (SDT) pour la description de la liaison FDL

Pour paramétrer une liaison FDL pour le CM 1542‑5, un DB de description de la liaison est utilisé avec un SDT de type TCON\_FDL. La structure de données fixe de SDT renferme les paramètres requis pour établir la liaison. Le SDT de description de la liaison doit être créé dans un DB créé.

Le paramètre de liaison CONNECT des DB d'instance pour TSEND\_C ou TRCV\_C contient un renvoi vers le bloc de données utilisé.

Les liaisons FDL des types suivants peuvent être établies :

● Liaisons FDL configurées

Ces types de liaison sont configurés dans l'éditeur de programme STEP 7, voir AUTOHOTSPOT. Les blocs utilisés sont TSEND\_C et TRCV\_C.

- Liaison spécifiée Liaison entièrement configurée entre deux maîtres
- Liaison non spécifiée Liaison configurée avec un partenaire non spécifié

## ● Liaisons FDL programmées

Ces types de liaison ne sont pas configurables dans l'éditeur de programme STEP 7. À la place, l'appel de l'instruction TCON avec TSEND/TRCV ou TUSEND/TURCV est impératif pour ces types de liaison.

- Liaison de couche 2 non spécifiée Liaison FDL programmée avec un partenaire non spécifié avec un accès libre à la couche 2.
- Liaison broadcast Liaison avec tous les partenaires raccordés
- Liaison multicast Liaison avec plusieurs partenaires définis

Si des réglages spécifiques sont requis pour les différents types de liaison, cela est évoqué dans les paramètres suivants du SDT.

# Structure de la description de liaison selon "TCON\_FDL" pour des liaisons configurées

Le tableau ci-après décrit les paramètres de liaison pour les liaisons FDL configurées suivantes :

- Liaison spécifiée
- Liaison non spécifiée

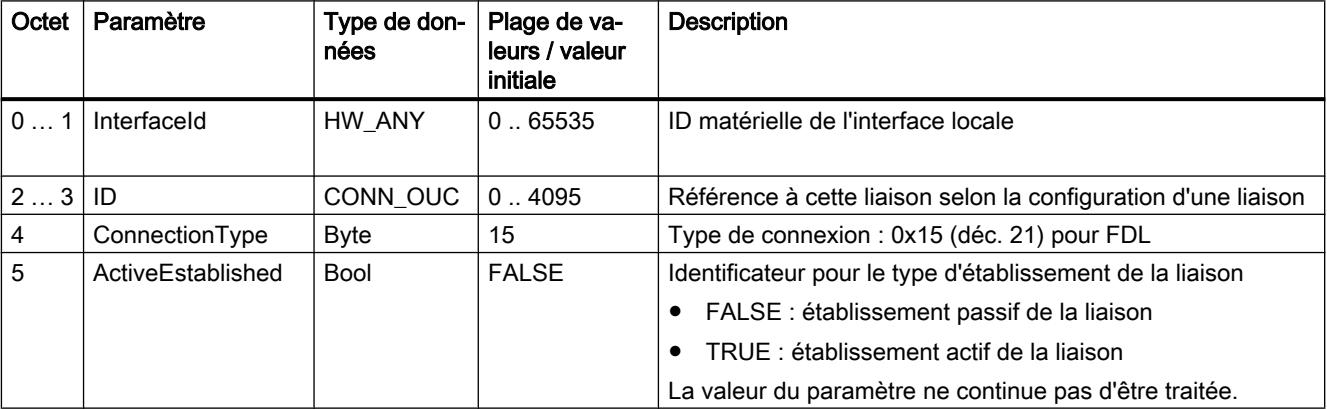

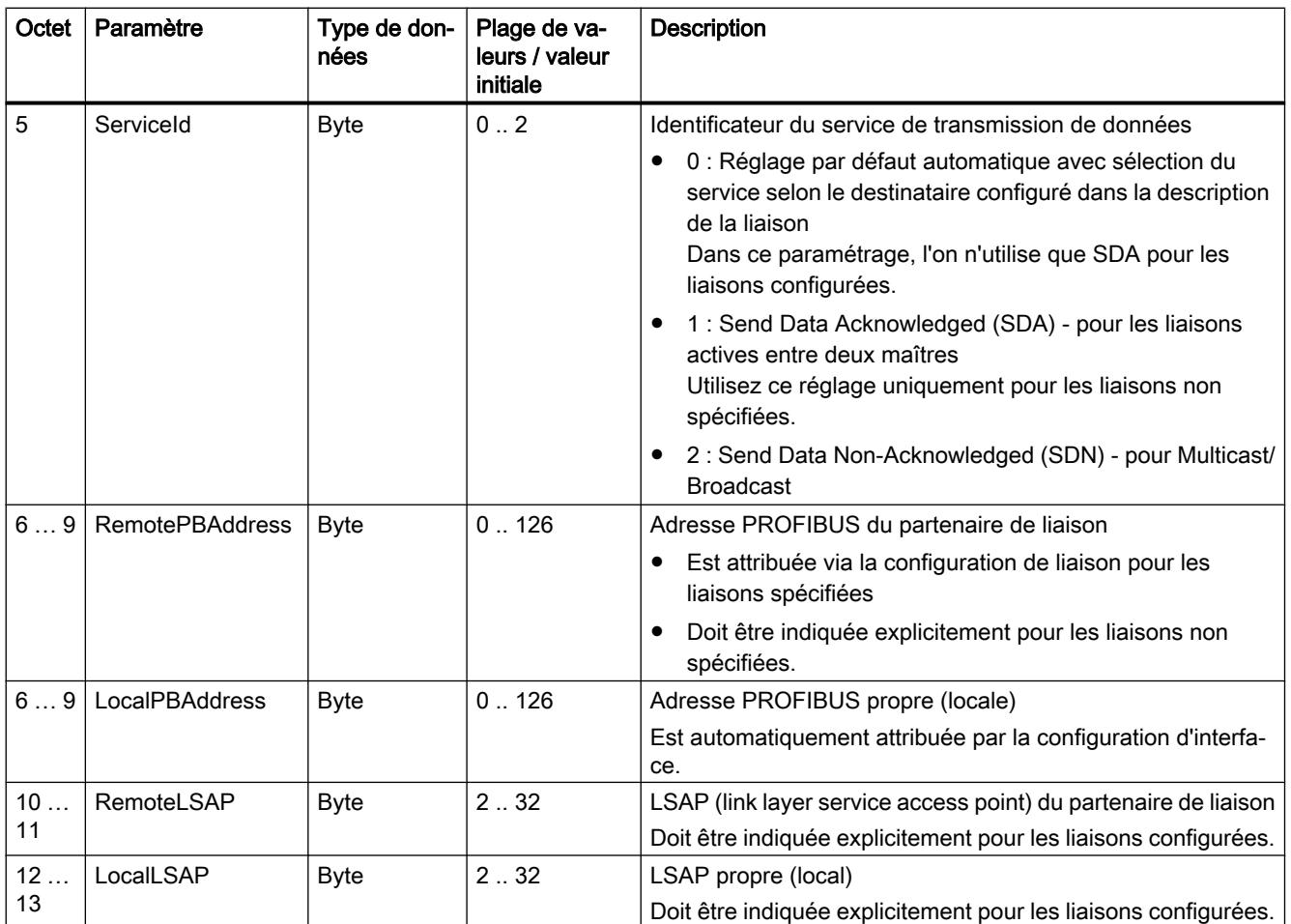

# Structure de la description de liaison selon "TCON\_FDL" pour des liaisons programmées

Le tableau ci-après décrit les paramètres de liaison pour les liaisons FDL programmées suivantes :

- Liaison de couche 2 non spécifiée
- Liaison broadcast
- Liaison multicast

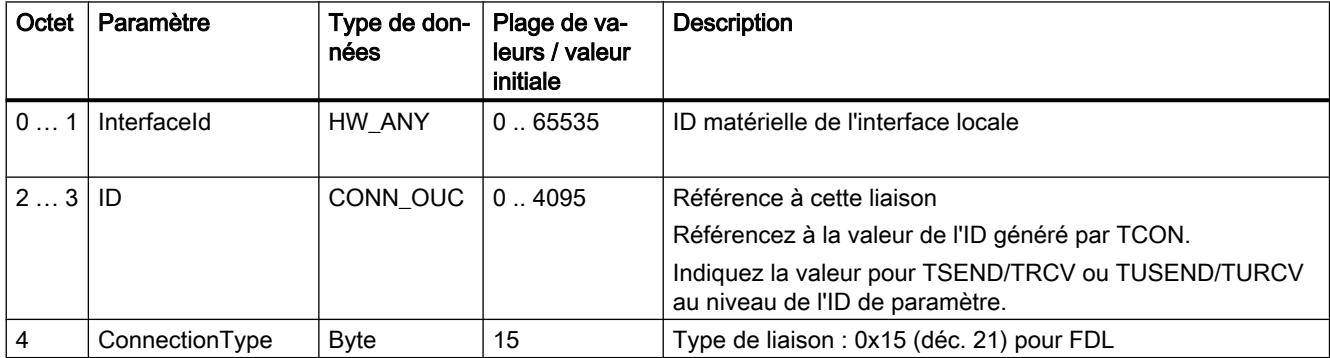

<span id="page-887-0"></span>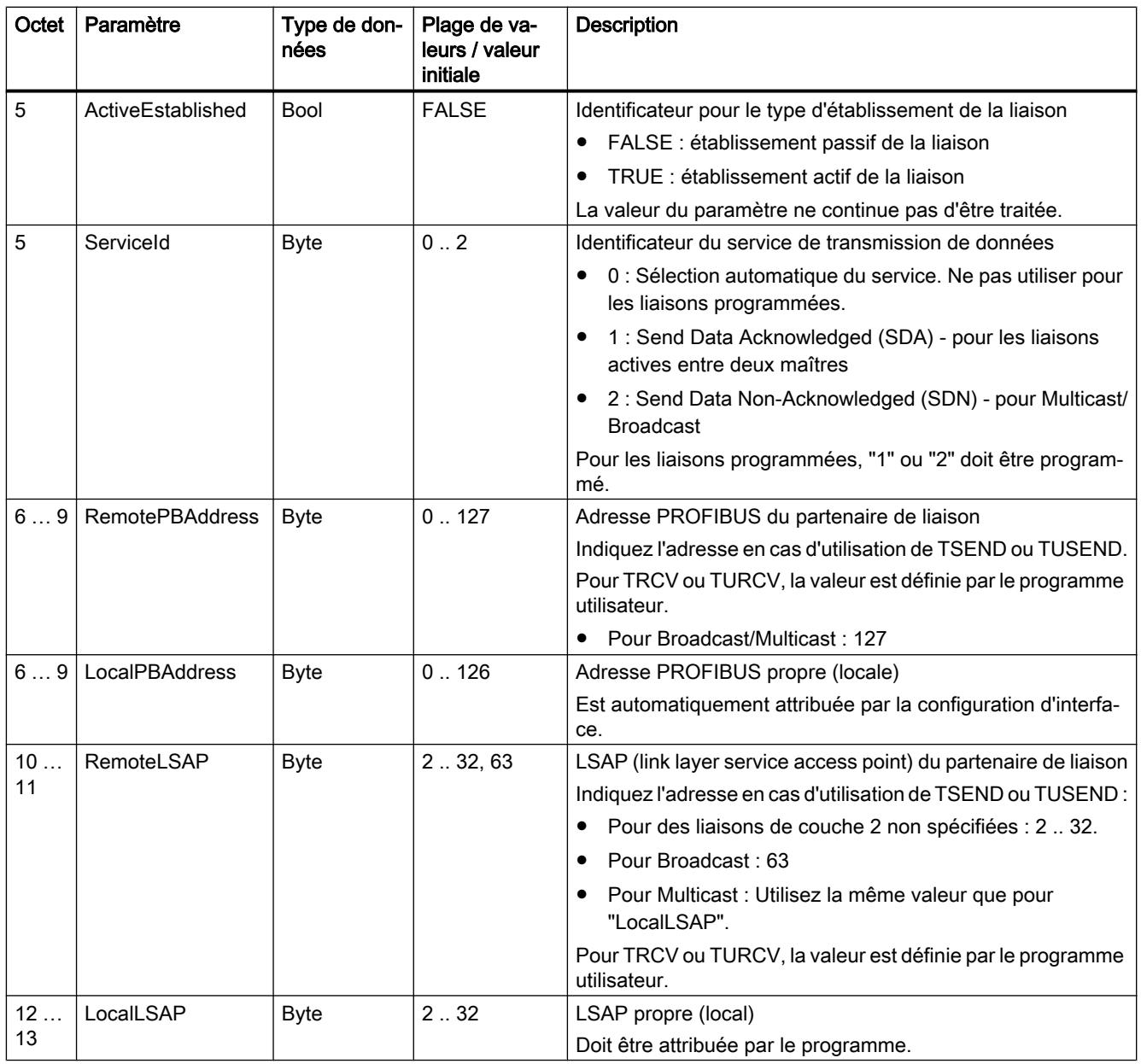

# Attribution des numéros de port

# Introduction

A la création d'une Open User Communication, la valeur 2000 est attribuée automatiquement comme numéro de port.

Les numéros de port doivent être compris entre 1 et 49151. Dans cet intervalle, vous pouvez attribuer des numéros de port comme vous l'entendez. Cependant, étant donné que certains

ports sont déjà attribués pour des raisons de contraintes du système, il est recommandé de se limiter à l'intervalle 2000 à 5000.

### **Remarque**

Les numéros de port doivent être univoques. Lorsque des numéros de port sont attribués deux fois, la configuration de la liaison ou l'appel de bloc correspondant est refusé, avec le message d'erreur correspondant.

### Vue d'ensemble des numéros de port

Le tableau suivant récapitule les réactions du système aux différents numéros de port.

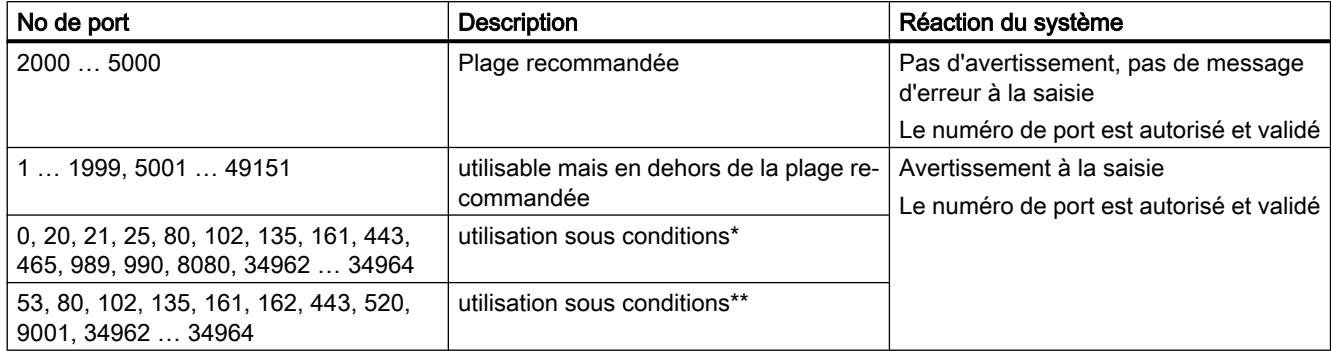

\* Ports définis pour certaines fonctions ("well-known Ports") :

0 : ANY - la valeur (>49151) est automatiquement attribuée par la CPU de S7-1500 comme numéro de port

20 : Transfert de données FTP

21 : Contrôle FTP

- 25 : SMTP (Simple Mail Transfer Protocol) / TMAIL\_C
- 80 : HTTP (Hypertext Transfer Protocol) / Serveur Web
- 102 : ISO-on-TCP (RFC1006)
- 135 : DCE Endpoint Mapper pour PROFINET
- 161 : SNMP (Simple Network Management Protocol)
- 443 : HTTPS (Hypertext Transfer Protocol Secure)
- 465 : SMTPS (Simple Mail Transfer Protocol Secure)
- 989 : Transfert de données FTPS
- 990 : Contrôle FTPS

8080 : Autre HTTP / Web interne

34962 ... 34964 : PROFINET

#### **Remarque**

Pour UDP/TCP, l'utilisateur indique d'habitude la valeur 0 sur le nœud d'extrémité de liaison actif comme numéro de port local. Dans ce cas, le système d'exploitation de la CPU choisit le premier numéro de port disponible, supérieur à 49151. Par contre, pour le nœud d'extrémité de liaison passif, c'est le plus souvent 0 qui est attribué par défaut comme numéro de port partenaire. Le paramètre correspondant est désactivé dans le paramétrage de la liaison.

\*\* Ces ports sont bloqués selon l'étendue des fonctions de la CPU utilisée. Référez-vous à la documentation des CPU pour connaître l'affectation de ces ports.

## <span id="page-889-0"></span>Voir aussi

[Description des paramètres de liaison](#page-862-0) (Page [103\)](#page-862-0)

[Créer et paramétrer les liaisons](#page-866-0) (Page [107\)](#page-866-0)

#### Possibilité de relecture des paramètres pour la description de liaison

#### Modification des valeurs de paramètre dans la description de liaison

Dans le DB de description de la liaison, la description de la liaison est inscrite dans le paramétrage de la liaison pour exactement une liaison Open User Communication.

Vous pouvez modifier la valeur des paramètres du DB de description de la liaison en dehors du paramétrage de la liaison dans le programme utilisateur. Les DB de description de liaison dont vous avez modifié les valeurs a posteriori peuvent être relus dans le paramétrage de la liaison. Dans la fenêtre d'inspection, sous "Propriétés > Configuration > Paramètres de liaison", seuls les paramètres de liaison enregistrés dans le DB de description de la liaison sont affichés.

#### **Remarque**

Dans le programme utilisateur en cours, vous ne pouvez modifier les valeurs que lorsque les instructions TCON, TSEND\_C ou TRCV\_C ne sont pas éditées ou lorsque la liaison référencée n'est pas établie.

Les descriptions de liaison imbriquées dans des types de DB localisables uniquement par référencement offset (p.ex. DB global) ne sont pas prises en charge par le paramétrage de la liaison.

La structure de la description de la liaison n'est pas modifiable.

#### Possibilité de relecture des paramètres de liaison

Pour le paramètre "Adresse" du partenaire de communication dans une liaison TCP ou ISOon-TCP, L'adresse IP est affichée à partir du paramètre "rem\_staddr" de la description de la liaison.

Les valeurs suivantes sont rechargeables à partir de la description de la liaison :

- Type de liaison
- ID de liaison locale
- Etablissement de la liaison active/passive (pas avec UDP)
- TSAP local (seulement pour ISO on TCP)
- TSAP partenaire (seulement pour ISO on TCP)
- Port local (uniquement pour TCP et UDP)
- Port partenaire (seulement pour TCP)

<span id="page-890-0"></span>Les valeurs des paramètres de l'ID de liaison du partenaire de communication, les données de liaison et d'établissement de la liaison ne font pas partie de la description de la liaison dans le DB local de description de la liaison. Ces paramètres ne peuvent donc pas être affichés lors de la réouverture du paramétrage de la liaison. L'établissement de la liaison partenaire résulte de l'établissement de la liaison locale et est donc affiché.

Il est possible à tout moment de choisir un nouveau partenaire dans la liste déroulante "Partenaire".

Si vous sélectionnez une CPU reconnue dans le projet comme partenaire de communication non spécifié, les champs de saisie de l'ID de liaison et les données de liaison sont à nouveau affichés.

# Voir aussi

[Paramètres de liaison selon TCON\\_Param](#page-873-0) (Page [114\)](#page-873-0) [Description des paramètres de liaison](#page-862-0) (Page [103\)](#page-862-0)

# Structure TSAP

# Introduction

Pour une liaison de type ISO-on-TCP, les deux partenaires de communication doivent être pourvus de TSAP (Transportation Service Access Points). Les TSAP sont attribués automatiquement après création d'une liaison ISO on TCP. Afin de garantir l'unicité des ID TSAP dans un appareil, vous pouvez modifier les TSAP par défaut dans le paramétrage de la liaison.

# Structure des TSAP

L'attribution libre des TSAP doit respecter certaines règles. Un TSAP doit contenir un certain nombre d'octets qui peuvent être saisis et affichés dans le paramétrage de la liaison sous forme de valeurs hexadécimales (ID TSAP) ou ASCII (TSAP ASCII) :

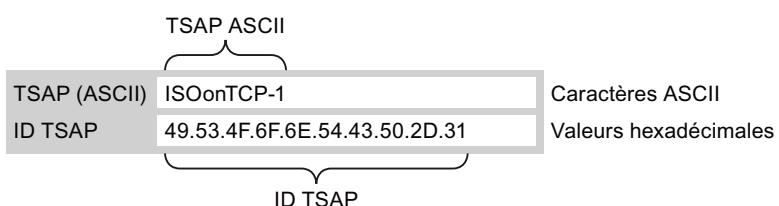

Toute saisie ou modification des ID TSAP ou des TSAP ASCII a un effet sur le format d'affichage de l'autre valeur.

Si un TSAP ne contient aucun code ASCII valide, le TSAP est affiché uniquement sous forme de ID TSAP. Cela est vrai après création d'une liaison. Les deux premiers codes hexa de l'ID TSAP désignent le type de communication et le châssis/emplacement. Pour une CPU, ces caractères n'ont aucun équivalent ASCII valides et dans ce cas, le TSAP ASCII n'est pas affiché :

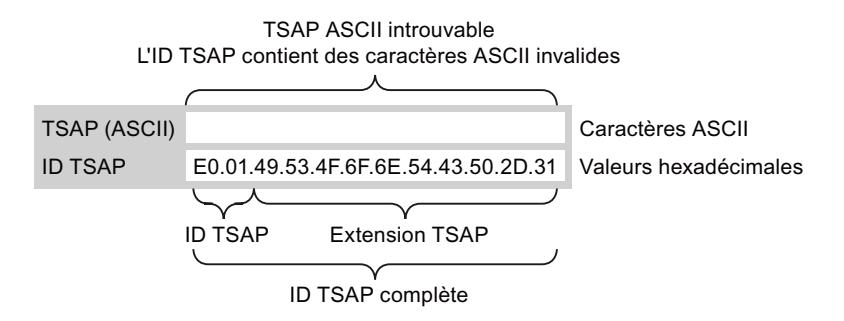

Outre la règle relative à la longueur et la structure des TSAP, vous devez veiller à respecter l'unicité de l'ID TSAP. Les TSAP ne sont pas automatiquement attribués de manière univoque.

## Longueur et contenu des TSAP

Structure de l'ID TSAP avec extension TSAP

- Valable pour CPU S7-1200 firmware V1 Longueur = 2 à 16 octets  $x$  tsap  $id[0] = 0xE0$  (Open User Communication)  $x_t$ tsap\_id[1] (bits 0 à 4) = n° emplacement de la CPU x tsap id[1] (bits 5 à 7) = n° châssis de la CPU  $x$  tsap  $id[2...15]$  = caractères quelconques (extension TSAP, optionnelle)  $(x = loc (local) ou x = rem (partenzie))$
- Valable pour CPU S7-1500 et S7-1200 firmware à partir de V2 Longueur = 2 à 16 octets  $x$  tsap  $id[0] = 0xE0$  (Open User Communication)  $x_t$ tsap\_id[1] = 0x00 à 0xFF x\_tsap\_id[2...15] = caractères quelconques (extension TSAP, optionnelle)  $(x = loc (local) ou x = rem (partenaire))$

Structure de l'ID TSAP comme TSAP ASCII

- Valable pour CPU S7-1200 firmware V1 Longueur = 3 à 16 octets x\_tsap\_id[0 à 2] = 3 caractères ASCII (0x20 à 0x7E) x\_tsap\_id[3 à 15] = caractères quelconques (optionnel)  $(x = loc (local) ou x = rem (partenaire))$
- Valable pour CPU S7-1200 firmware à partir de V2 Longueur = 3 à 16 octets x\_tsap\_id[0 à 2] pour liaison active = 3 caractères ASCII (0x00 à 0xFF) ou suite de bits quelconque\* x\_tsap\_id[0 à 2] pour liaison passive = 3 caractères ASCII (0x20 à 0x7E) ou suite de bits quelconque\* x\_tsap\_id[3 à 15] = caractères quelconques (optionnel)  $(x = loc (local) ou x = rem (partenzie))$
- Valable pour CPU S7-1500 Longueur = 3 à 16 octets x\_tsap\_id[0 à 2] = 3 caractères ASCII (0x00 à 0xFF) ou suite de bits quelconque\* x\_tsap\_id[3 à 15] = caractères quelconques (optionnel)  $(x = loc (local) ou x = rem (partenaire))$

\* Les chaînes de caractères ASCII ne doivent pas commencer par "SIMATIC-"

Le tableau suivant présente la structure schématique de différentes ID TSAP :

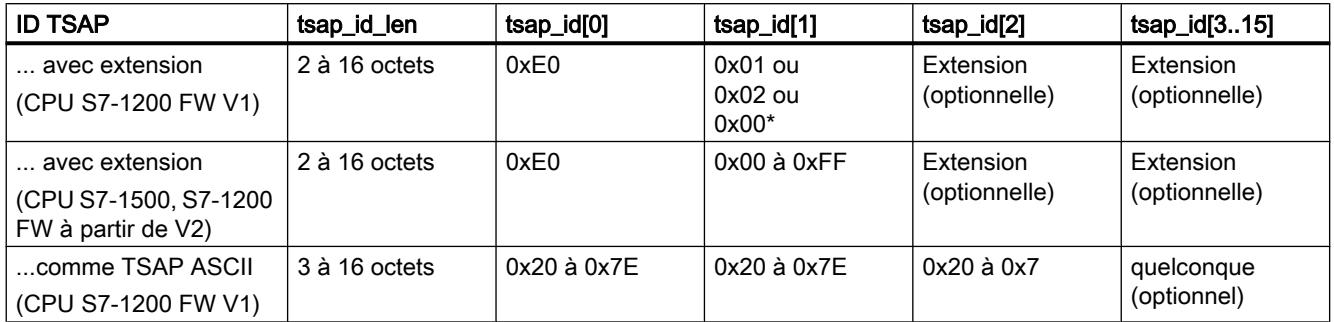

\* Une CPU S7-1200 est généralement enfichée dans le châssis 0 et l'emplacement 1, une CPU S7-300/400 dans le châssis 0 et l'emplacement 2. Pour cette raison, la valeur hexa en deuxième position de l'ID TSAP avec extension est 01 ou 02. Quand le partenaire de liaison est une CPU non spécifiée, par ex. un appareil tiers, la valeur hexa 00 est aussi admissible pour l'adresse d'emplacement.

#### **Remarque**

S'agissant de partenaires de communication non spécifiés, les ID TSAP locales et les ID TSAP partenaires peuvent avoir une longueur de 0 à 16 octets, toutes les valeurs hexa de 00 à FF étant autorisées.

# Table des codes ASCII pour la saisie des TSAP ASCII

Pour la saisie de TSAP ASCII avec les valeurs hexadécimales de 20 à 7E, seuls les caractères suivants sont permis :

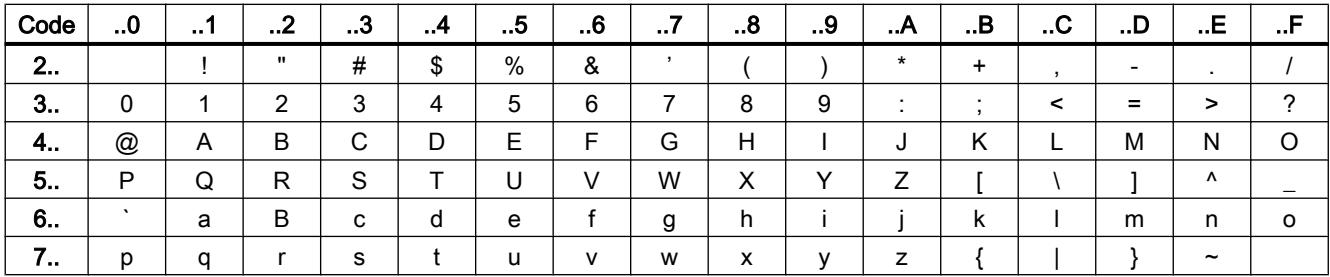

# Voir aussi

[Exemples d'attribution TSAP](#page-893-0) (Page [134\)](#page-893-0) [Description des paramètres de liaison](#page-862-0) (Page [103\)](#page-862-0) [Créer et paramétrer les liaisons](#page-866-0) (Page [107](#page-866-0))

# <span id="page-893-0"></span>Exemples d'attribution TSAP

Les exemples suivants montrent le traitement des TSAP pour les CPU de S7-1200/1500 (CPU sur l'emplacement 1) sous différents angles :

- Exemple 1 : Création d'une nouvelle liaison pour une communication API-API.
- Exemple 2 : Saisie d'un TSAP ASCII local
- Exemple 3 : Saisie d'une extension TSAP dans l'ID TSAP
- Exemple 4 : Edition incorrecte de l'ID TSAP
- Exemple 5 : Saisie d'un TSAP ASCII dans le champ "ID TSAP"

## Exemple 1 : Création d'une nouvelle liaison pour une communication API-API.

Une fois que vous avez créé une nouvelle liaison pour Open User Communication avec deux API, l'extension TSAP "ISOonTCP-1" est attribuée automatiquement.

Cette extension TSAP est le résultat de l'ID TSAP E0.01.49.53.4F.6F.6E.54.43.50.2D.31, qui est inscrite automatiquement dans le DB de description de la liaison et dans les champs de saisie du TSAP partenaire et local. Les champs du TSAP ASCII restent vides :

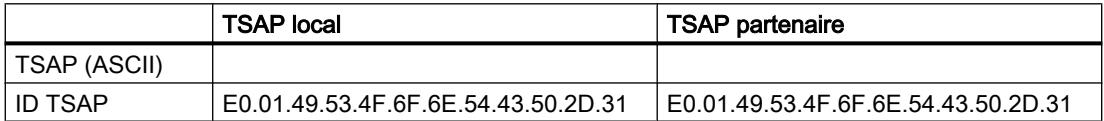

Vous pouvez modifier les valeurs des champs de l'ID TSAP et du TSAP ASCII à tout moment.

Le champ de saisie de l'ID TSAP montre le TSAP complet, enregistré dans le bloc de données de la description de la liaison. L'ID TSAP avec extension TSAP limité à 16 caractères n'est pas affiché dans le champ "TSAP (ASCII)", car E0 ne constitue pas un caractère valide pour le TSAP ASCII.

Si l'ID TSAP affiché est un TSAP ASCII valide, il est affiché dans le champ "TSAP (ASCII)".

Les modifications des champs ID TSAP et TSAP ASCII s'influencent les unes les autres.

# Exemple 2 : Saisie d'un TSAP ASCII local

Si vous avez créé une nouvelle liaison et que vous attribuez une valeur ASCII au TSAP local dans le champ de saisie "TSAP (ASCII)", p. ex. "ISOonTCP-1", l'ID TSAP résultant est généré automatiquement.

Lorsque vous quittez le champ "TSAP (ASCII)", le respect de la limitation des codes ASCII (comprise entre 3 et 16) est vérifié automatiquement et l'ID TSAP qui en résulte est inscrite dans le champ ccorrespondant :

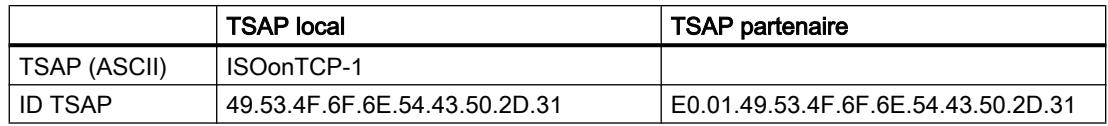

# Exemple 3 : Saisie d'une extension TSAP dans l'ID TSAP

Si après création d'une liaison et saisie d'un TSAP ASCII (voir exemples 1 et 2) vous inscrivez le code "E0.01." en début de valeur TSAP de l'ID TSAP locale, le TSAP ASCII n'est plus affiché dès que vous quittez le champ :

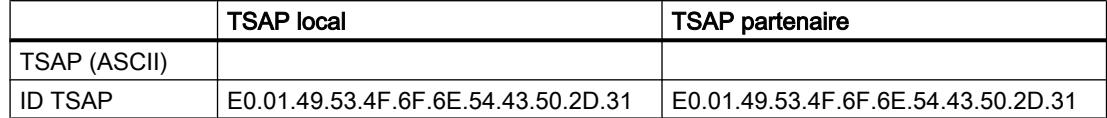

Une fois que vous avez quitté le champ de saisie de l'ID TSAP, le premier caractère de l'ID TSAP est contrôlé, afin de vérifier s'il s'agit d'un code ASCII valide. E0 dans l'ID TSAP ne constituant pas un caractère valide pour le TSAP ASCII, le champ "TSAP (ASCII)", n'affiche plus le TSAP ASCII.

Si les ASCII utilisés sont valides, le contrôle porte sur le respect de la longueur, qui doit être comprise entre 2 et 16 caractères.

# Exemple 4 : Edition incorrecte de l'ID TSAP

Si dans un ID TSAP commençant par "E0.01", vous retirez la valeur hexa "E0", l'ID TSAP commençant maintenant par "01" ne respecte plus les règles et est donc invalide :

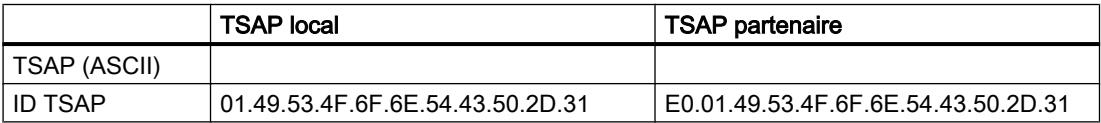

Une fois que vous avez quitté le champ de saisie, un message indique que l'ID TSAP n'est ni un TSAP ASCII valide (pour cela elle devrait avoir comme première valeur un code hexa compris entre 20 à 7E), ni une ID TSAP valide (pour cela elle devrait avoir comme première valeur le code "E0").

# Exemple 5 : Saisie d'un TSAP ASCII dans le champ "ID TSAP"

Si dans l' ID TSAP incorrect de l'exemple 4 vous retirez la valeur "01" en plus de la valeur "E0", l'ID TSAP commence par la valeur hexa 49. Cette valeur se trouve dans la plage autorisée des TSAP ASCII :

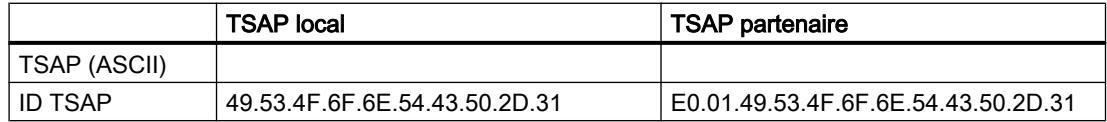

Lorsque vous quittez le champ de saisie, l'ID TSAP est reconnu ecomme un TSAP ASCII valide et le TSAP ASCII qui en résulte, "ISOonTCP-1", est inscrit dans le champ "TSAP (ASCII)".

# Voir aussi

[Structure TSAP](#page-890-0) (Page [131](#page-890-0))

[Description des paramètres de liaison](#page-862-0) (Page [103\)](#page-862-0)

# Configuration de liaisons IHM

## Introduction à la configuration des liaisons

# Définition

Une liaison définit une correspondance logique entre deux partenaires pour exécuter des services de communication. Une liaison définit les éléments suivants :

- Partenaires de communication concernés
- Type de la liaison (p. ex. liaison IHM)
- Propriétés spéciales (p. ex. établissement permanent de la liaison ou établissement et interruption dynamique dans le programme utilisateur et émission ou non de messages d'état de fonctionnement)
- Routage

## Généralités sur la configuration des liaisons

Lorsque vous configurez les liaisons, une identification locale univoque sous forme de nom de liaison local est attribuée à la liaison IHM.

Dans la vue de réseau, un onglet "Liaisons" s'affiche à côté de l'onglet "Vue d'ensemble du réseau". Cet onglet contient la table des liaisons. Chaque ligne de cette table de liaison représente une liaisons configurée, p.ex. entre un appareil IHM et un API, avec ses propriétés.

# Généralités sur l'utilisation des ressources de liaison

## Introduction

Chaque liaison requiert sur les appareils concernés des ressources de communication pour le noeud d'extrémité ou le noeud intermédiaire. Le nombre de ressources dépend de l'appareil.

Si toutes les ressources d'un partenaire de communication sont occupées, il est impossible de créer une nouvelle liaison. Dans ce cas, la nouvelle liaison est marquée en rouge dans la table des liaisons. La configuration est alors incohérente et ne peut pas être compilée.

# Liaisons IHM

Si les liaisons IHM sont établies via l'interface PN intégrée, une ressource de liaison est occupée pour le noeud d'extrémité de chaque liaison d'un appareil IHM.

Une ressource de liaison est également requise pour le partenaire de liaison (API).

# Vues avec informations sur les liaisons configurées

Les vues suivantes permettent d'accéder largement à un grand nombre d'informations et de fonctions relatives à la configuration et au contrôle des liaisons de communication.

- Affichage des liaisons dans la vue de réseau
- Table des liaisons
- Onglet "Propriétés" d'une liaison dans la fenêtre d'inspection

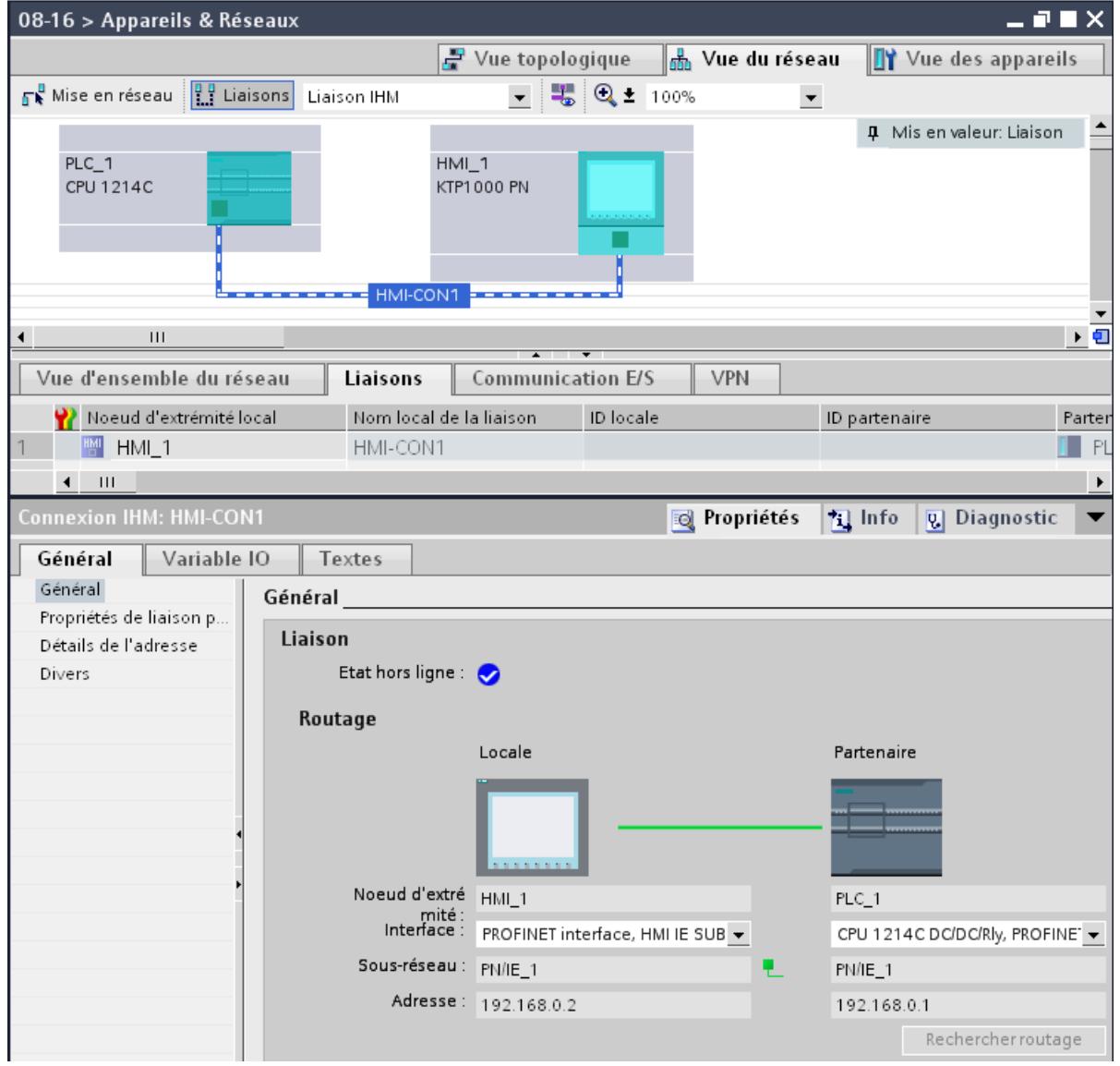

#### Configurer les appareils et réseaux

#### 1.3 Configuration des réseaux

## Avantages

Les informations affichées ici représentent en temps réel les actions de l'utilisateur. En d'autres termes :

- la table des liaisons affiche toutes les liaisons créées.
- Lorsque vous avez sélectionné une liaison dans la table :
	- le chemin de liaison s'affiche de manière graphique dans la vue du réseau ;
	- l'onglet "Propriétés" de la fenêtre d'inspection affiche les paramètres de cette liaison.

# Table des liaisons

La table des liaisons offre les fonctions suivantes :

- Liste de toutes les liaisons du projet
- Sélection d'une liaison et affichage de la liaison dans la vue de réseau
- Modification des partenaires de liaison
- Affichage des informations d'état

# Onglet "Propriétés" d'une liaison dans la fenêtre d'inspection

La boite de dialogue Propriétés a la signification suivante :

- Affichage des paramètres de liaison
- Affichage du routage
- Spécification a posteriori des liaisons via le bouton "Rechercher routage"

## Création d'une nouvelle liaison

#### Création d'une liaison - alternatives

Pour créer une liaison dans la vue de réseau, vous disposez des possibilités suivantes :

- Configuration graphique de la liaison
- Configuration de la liaison par dialogue interactif

Les différentes étapes sont décrites aux chapitres suivants.

# Condition et résultat

Vous avez créé dans la vue de réseau les appareils avec CPU et appareils IHM entre lesquels les liaisons doivent être configurées.

# Spécifier la liaison

Si les deux partenaires pour le type de liaison sélectionné sont reliés au même réseau, vous définissez une liaison entièrement spécifiée en sélectionnant les deux partenaires de liaison de manière graphique ou par dialogue interactif.

Celle-ci est inscrite automatiquement dans la table des liaisons de l'appareil IHM. Cette liaison se voit attribuer un nom local.

La figure suivante présente une liaison configurée sur un appareil mis en réseau :

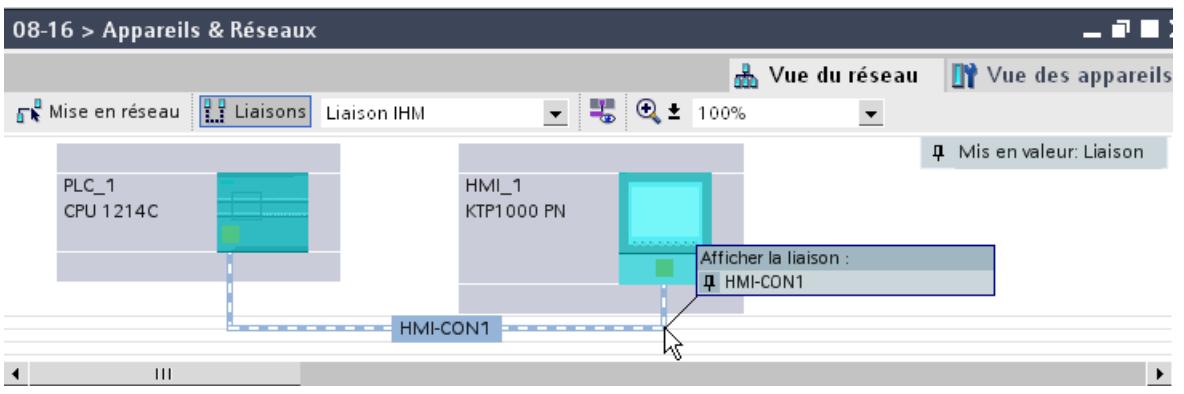

# Créer graphiquement une liaison

# Configurer graphiquement des liaisons

Dans la configuration graphique des liaisons, vous êtes invités le cas échéant, à définir le routage. Dans la configuration actuelle, sélectionnez l'appareil à relier.

# Déterminer automatiquement le routage

Pour créer graphiquement une liaison, procédez comme suit :

1. Cliquez sur le bouton "Liaisons".

 $\frac{10}{11}$  Liaisons

Le mode de liaison pour le type de liaison sélectionné est ainsi activé. Ceci est illustré par le comportement suivant : Dans la vue de réseau, les appareils utilisables dans le projet pour le type de liaison sélectionné sont affichés en couleur.

2. Déplacez le curseur de la souris en maintenant la touche enfoncée de l'appareil servant de point de départ de la liaison jusqu'à l'appareil servant de point d'arrivée.

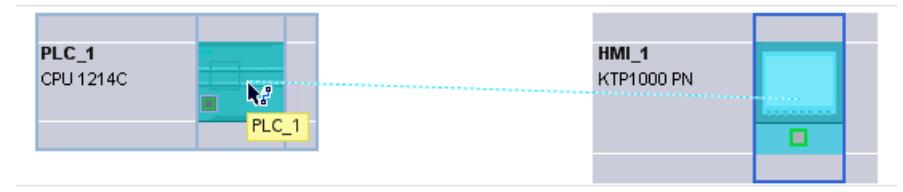

3. Parvenu sur l'appareil cible, relâchez la touche pour créer la liaison entre les deux appareils.

# Résultat

- Une liaison spécifiée est créée.
- Le routage est mis en valeur.
- La liaison est inscrite dans la table des liaisons.

# Créer une liaison par dialogue interactif

# Configurer des liaisons par dialogue interactif

Définissez l'appareil local et son partenaire de communication.

# Marche à suivre

Pour créer une liaison par dialogue interactif, procédez comme suit :

- 1. Dans le menu contextuel d'un partenaire pour lequel vous voulez créer une liaison, sélectionnez la commande "Créer une nouvelle liaison" . Le dialogue "Créer une nouvelle liaison" s'affiche.
- 2. Sélectionnez le noeud d'extrémité du partenaire. Dans la partie droite du dialogue, un routage possible, correspondant au noeud d'extrémité sélectionné est le cas échéant affiché. Les routages incomplets, p.ex. avec une CPU non spécifiée sont indiqués par un point d'exclamation sur fond rouge.
- 3. Pour fermer la boîte de dialogue, cliquez sur "OK". Pour valider la liaison et configurer d'autres liaisons à des noeuds d'extrémité différents, cliquez sur "Appliquer".
# Utilisation de la vue de réseau

### Mise en évidence des routages et des partenaires dans la vue de réseau

Pour afficher les partenaires pour tous ou certains types de liaisons dans la vue de réseau, procédez comme suit :

1. Cliquez sur le bouton "Liaisons".

 $\frac{1}{2}$  Liaisons

- 2. Dans le menu contextuel de l'appareil IHM dont vous voulez afficher le partenaire de liaison dans la vue de réseau, sélectionnez la commande "Mise en valeur du partenaire de liaison".
- 3. Dans le menu suivant, sélectionnez "Tous les partenaires de liaison". L'appareil local et les CPU des appareils cible sont sélectionnés. Le partenaire de liaison local affiche une flèche vers la droite et le partenaire distant une flèche vers la gauche.
- 4. Ouvrez une liste affichant les appareils cible en cliquant sur la flèche de l'appareil local. Cette fonction supplémentaire est utile dans les configurations réseau complexes qui ne peuvent pas afficher tous les appareils.

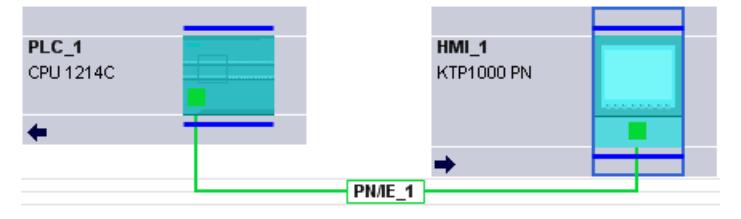

#### Remarque

Vous pouvez afficher un partenaire qui n'est pas visible dans la zone d'affichage actuelle de la vue de réseau. Cliquez sur le partenaire de communication sur la liste ainsi affichée. Résultat : l'affichage est déplacé, afin que le partenaire de liaison soit visible.

### Voir aussi

[Créer graphiquement une liaison](#page-898-0) (Page [139\)](#page-898-0)

# Utilisation de la table des liaisons

### Fonctions de base pour les tableaux

La table des liaisons prend en charge les fonctions de base suivantes pour l'édition d'un tableau :

- Modifier largeur de colonne
- Affichage de la signification d'une colonne, d'une ligne ou d'un champ au moyen d'infobulles.

# Modifier la largeur de colonne

Procédez de la manière suivante pour adapter la largeur d'une colonne à son contenu (pour que tous les textes restent lisibles) :

- 1. Positionnez le pointeur de la souris dans l'en-tête de la table des liaisons, à droite de la colonne à optimiser, jusqu'à ce qu'il prenne la forme de deux lignes parallèles (comme si vous souhaitiez modifier la largeur de la colonne en l'élargissant avec le pointeur).
- 2. Double-cliquez sur cet emplacement.

ou

- 1. Ouvrez le menu contextuel sur la ligne d'en-tête de la table.
- 2. Cliquez sur
	- "Optimisation de la largeur des colonnes" ou
	- "Optimiser la largeur de toutes les colonnes"

Quand les colonnes sont trop étroites, passez le pointeur de la souris sur le champ concerné pour afficher son contenu entier.

### Afficher/masquer les colonnes

Le menu contextuel des en-têtes de la table permet de définir l'affichage des différentes colonnes. L'entrée contextuelle "Afficher/masquer le colonnes" affiche une vue d'ensemble des colonnes disponibles. Les cas d'option permettent de décider si les colonnes sont ou non affichées.

## Parcourir la table des liaisons à l'aide des touches du curseur

Les touches VERS LE HAUT et VERS LE BAS permettent de sélectionner une liaison dans la table ; la liaison est marquée et s'affiche en évidence dans la vue de réseau.

#### Modifier les propriétés de la liaison

Vous pouvez partiellement éditer directement les paramètres affichés dans la table des liaisons. Pour modifier le nom d'une liaison, vous n'avez pas besoin de naviguer jusqu'à la fenêtre d'inspection.

#### Changer de partenaire de liaison

Vous pouvez modifier le partenaire de liaison comme suit :

- 1. Sélectionnez la liaison.
- 2. Dans la liste déroulante activée sous la colonne "Partenaire", sélectionnez le nouveau partenaire de liaison.

#### Supprimer les liaisons

Vous pouvez supprimer des liaisons configurées dans la vue de réseau ou la table des liaisons.

Dans la vue du réseau, vous pouvez supprimer une liaison individuelle mise en valeur. Dans la table des liaisons, vous pouvez supprimer une ou plusieurs liaisons.

### Marche à suivre

Pour supprimer une liaison, procédez comme suit :

- 1. Sélectionnez la liaison à supprimer :
	- Dans la vue de réseau : sélectionnez la liaison à supprimer.
	- Dans la table des liaisons : sélectionnez les lignes des liaisons à supprimer (possibilité de sélection multiple).
- 2. Ouvrez le menu contextuel avec le bouton droit de la souris.
- 3. Choisissez la commande "Supprimer".

### Résultat

La liaison sélectionnée est intégralement supprimée.

# Copier des liaisons

# Introduction

Les liaisons ne peuvent pas être copiées une à une, elles sont copiées en contexte, avec le projet ou l'appareil.

Vous pouvez copier les éléments suivants :

- projets complets
- un ou plusieurs appareils dans un projet ou en dehors du projet

#### Copier le projet

Lors de la copie d'un projet, toutes les liaisons configurées sont également copiées. Aucun réglage n'est requis pour les liaisons copiées, car elles restent cohérentes.

#### Copier les appareils

Lors de la copie d'appareils, pour lesquels des liaisons ont été configurées (appareils IHM), les liaisons sont également copiées. Pour compléter le routage, vous devez effectuer la mise en réseau.

Une CPU S7-1200 avec une version firmware 1.0 est uniquement un serveur pour les liaisons IHM et n'a pas de configuration des liaisons. De ce fait, lors de la copie d'une CPU S7-1200 avec une version firmware 1.0, les liaisons ne sont pas copiées.

## Liaisons incohérentes - Liaisons sans affectation

Dans une liaison incohérente, la structure des données de liaison est dégradée ou la liaison n'est pas opérationnelle en contexte dans le projet.

Les liaisons incohérentes ne peuvent pas être compilées ni chargées, le fonctionnement avec ces liaisons est impossible.

Dans la table des liaisons, les liaisons incohérentes sont signalées en rouge.

### Causes possibles des liaisons incohérentes

- Suppression ou modification de la configuration matérielle
- Absence de mise en réseau des interfaces du projet qui sont indispensables à la liaison.
- Dépassement des ressources de liaison
- Erreur de sauvegarde des données pour cause de mémoire insuffisante
- Liaisons à un partenaire non spécifié sans indication de l'adresse du partenaire.

Pour des informations détaillées sur les causes d'incohérence, référez-vous à l'onglet "Compiler" après la compilation (Edition > Compiler).

# **Solutions**

Il peut être indispensable de supprimer et de recréer la liaison, si celle-ci n'est plus réparable en ouvrant, modifiant ou annulant les propriétés de liaison.

# Liaison IHM - Paramètres généraux

#### Paramètres généraux

Les paramètres généraux qui identifient le noeud d'extrémité de la liaison sont affichés dans le groupe de paramètres "Général" sous les propriétés de la liaison.

Vous pouvez en outre affecter le routage et spécifier intégralement le partenaire de liaison.

#### Propriétés de liaison particulières

Affichage des propriétés de liaison (non modifiable) :

- Initialisation de la liaison L'établissement de la liaison part toujours de l'appareil IHM. L'option est activée par défaut lorsque l'adresse du partenaire est spécifiée.
- A sens unique A sens unique signifie que le partenaire joue le rôle de serveur de liaison et ne peut pas recevoir ou émettre de manière active.
- Emission de messages d'état de fonctionnement Non significatif pour les appareils IHM.

# Détails de l'adresse

Affichage des détails de l'adresse de la liaison IHM. Dans le cas d'un partenaire non spécifié, les valeurs du châssis et de l'emplacement peuvent être modifiés. Toutes les autres valeurs sont déterminées à partir de la configuration actuelle et ne sont pas modifiables.

## Divers

Affichage des points d'accès pour la liaison en ligne entre l'appareil IHM et le partenaire de liaison.

# Configuration de liaisons S7

### Introduction à la configuration des liaisons

# Définition

Une liaison définit une correspondance logique entre deux partenaires pour exécuter des services de communication. Une liaison définit les éléments suivants :

- Partenaires de communication concernés
- Type de la liaison (p. ex. liaison S7)
- Propriétés spéciales (p. ex. établissement permanent de la liaison ou établissement et interruption dynamique dans le programme utilisateur et émission ou non de messages d'état de fonctionnement)
- Routage

# Généralités sur la configuration des liaisons

Lorsque vous configurez les liaisons, une identification locale univoque sous forme de nom de liaison local est attribuée à la liaison S.

Dans la vue de réseau, un onglet "Liaisons" s'affiche à côté de l'onglet "Vue d'ensemble du réseau". Cet onglet contient la table des liaisons. Chaque ligne de cette table de liaison représente une liaisons configurée provenant de la vue du partenaire de communication local avec ses propriétés, p.ex. entre deux CPU S7-1200.

#### Généralités sur l'utilisation des ressources de liaison

# Introduction

Chaque liaison requiert sur les appareils concernés des ressources de communication pour le noeud d'extrémité ou le noeud intermédiaire. Le nombre de ressources dépend de l'appareil.

Si toutes les ressources d'un partenaire de communication sont occupées, il est impossible de créer une nouvelle liaison. Dans ce cas, la nouvelle liaison est marquée en rouge dans la table des liaisons. La configuration est alors incohérente et ne peut pas être compilée.

# Liaisons S7

Dans le cas de liaisons S7 via l'interface PN, sur la CPU S7-1200, une ressource est occupée par liaison S7 pour le nœud d'extrémité. Une ressource de liaison est également requise pour le partenaire de liaison.

Vous trouverez un aperçu des ressources disponibles et occupées de la CPU S7-1200 sélectionnée dans la fenêtre d'inspection sous "Propriétés > Ressources de liaison".

# Vues avec informations sur les liaisons configurées

Les vues suivantes permettent d'accéder largement à un grand nombre d'informations et de fonctions relatives à la configuration et au contrôle des liaisons de communication.

- Affichage des liaisons dans la vue de réseau
- Table des liaisons
- Onglet "Propriétés" d'une liaison dans la fenêtre d'inspection

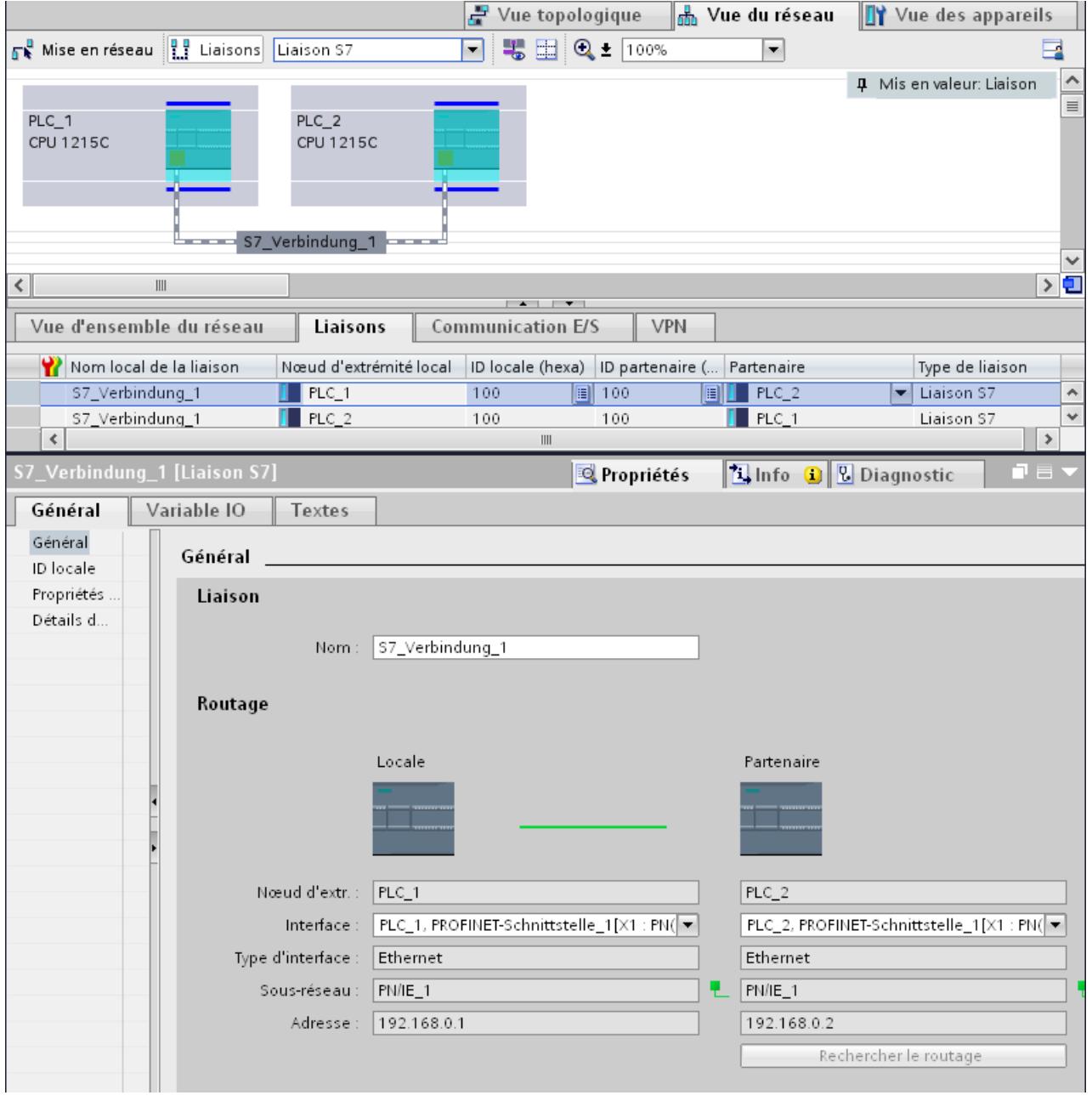

#### Configurer les appareils et réseaux

#### 1.3 Configuration des réseaux

## Avantages

Les informations affichées ici représentent en temps réel les actions de l'utilisateur. En d'autres termes :

- la table des liaisons affiche toutes les liaisons créées.
- Lorsque vous avez sélectionné une liaison dans la table :
	- en mode liaison actif, le chemin de liaison s'affiche de manière graphique dans la vue du réseau ;
	- l'onglet "Propriétés" de la fenêtre d'inspection affiche les paramètres de cette liaison.

# Table des liaisons

La table des liaisons offre les fonctions suivantes :

- Liste de toutes les liaisons du projet
- Sélection d'une liaison et affichage de la liaison dans la vue de réseau (en mode liaison actif)
- Modification des partenaires de liaison
- Affichage des informations d'état

### Onglet "Propriétés" d'une liaison dans la fenêtre d'inspection

La boite de dialogue Propriétés a la signification suivante :

- Affichage des paramètres de liaison
- Affichage du routage
- Spécification a posteriori des liaisons via le bouton "Rechercher routage"

# Création d'une nouvelle liaison

#### Création d'une liaison - alternatives

Pour créer une liaison dans la vue de réseau, vous disposez des possibilités suivantes :

- Configuration graphique de la liaison
- Configuration de la liaison par dialogue interactif

Les différentes étapes sont décrites aux chapitres suivants.

## Condition et résultat

Vous avez ajouté dans la vue de réseau les appareils entre lesquels les liaisons doivent être configurées.

# Spécifier la liaison

Si les deux partenaires pour le type de liaison sélectionné sont reliés au même réseau, vous définissez une liaison entièrement spécifiée en sélectionnant les deux partenaires de liaison de manière graphique ou par dialogue interactif.

Celle-ci est inscrite automatiquement dans la table des liaisons de la CPU S7-1200. Cette liaison se voit attribuer un nom local.

La figure suivante présente une liaison configurée sur un appareil mis en réseau :

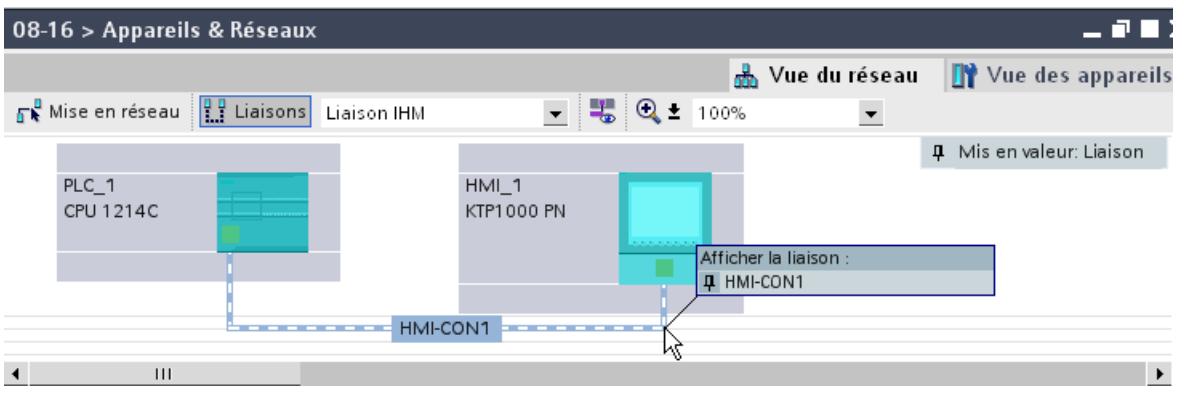

# Créer graphiquement une liaison

# Configurer graphiquement des liaisons

Dans la configuration graphique des liaisons, le routage est déterminé automatiquement si les interfaces et les ressources sont disponibles. Dans la configuration actuelle, sélectionnez l'appareil à relier.

# Déterminer automatiquement le routage

Pour créer graphiquement une liaison, procédez comme suit :

1. Cliquez sur le bouton "Liaisons".

 $\frac{10}{11}$  Liaisons

De cette manière le mode liaison est actif. Vous pouvez maintenant sélectionner le type de liaison. Ceci est illustré par le comportement suivant : Dans la vue de réseau, les appareils utilisables dans le projet pour le type de liaison sélectionné sont affichés en couleur.

2. Déplacez le curseur de la souris en maintenant la touche enfoncée de l'appareil servant de point de départ de la liaison jusqu'à l'appareil servant de point d'arrivée.

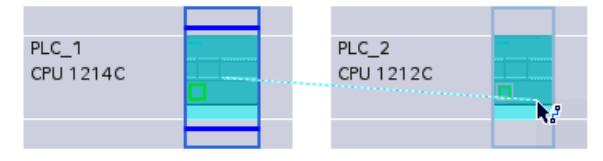

3. Parvenu sur l'appareil cible, relâchez la touche pour créer la liaison entre les deux appareils.

# Résultat

- Une liaison spécifiée est créée.
- Le routage est mis en valeur.
- La liaison est inscrite dans la table des liaisons.

#### Configurer une liaison si aucune affectation de réseau n'est disponible ou si celle-ci n'est pas univoque

Les réseaux absents sont automatiquement créés, dans la mesure du possible, lors de la création d'une liaison. Si une affectation de réseau univoque est impossible, une question est posée à l'issue de la configuration de la liaison. Les sous-réseaux existants pouvant être sélectionnés sont alors proposés.

Exemple sur l'image ci-dessous : Une question est posée lors de la création d'une liaison entre les stations PLC\_1 et PLC\_2 qui ne sont pas encore en réseau.

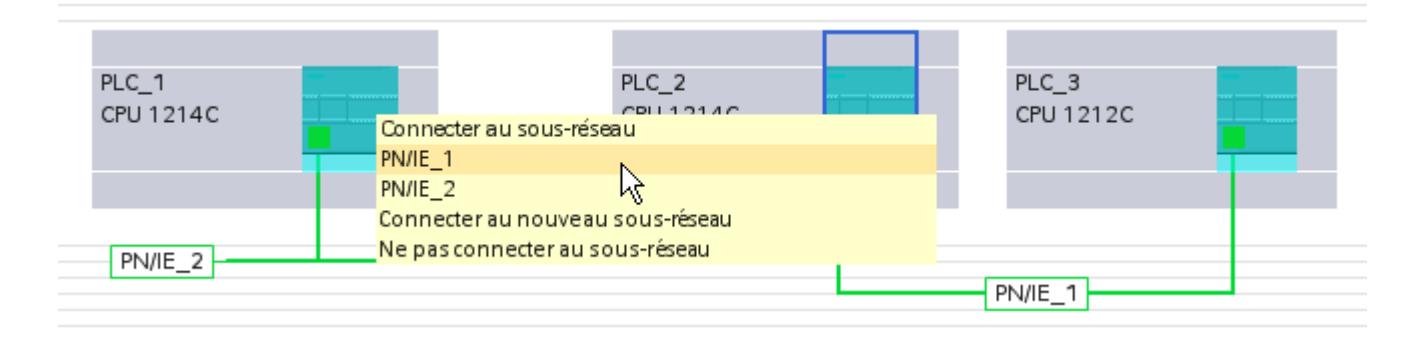

# Créer une liaison par dialogue interactif

# Configurer des liaisons par dialogue interactif

Définissez l'appareil local et son partenaire de communication.

# Marche à suivre

Pour créer une liaison par dialogue interactif, procédez comme suit :

- 1. Dans le menu contextuel d'un partenaire pour lequel vous voulez créer une liaison, sélectionnez la commande "Ajouter une liaison". Le dialogue "Créer une nouvelle liaison" s'affiche.
- 2. Sélectionnez le noeud d'extrémité du partenaire. Dans la partie droite du dialogue, un routage possible, correspondant au noeud d'extrémité sélectionné est le cas échéant affiché. Les routages incomplets, p.ex. avec une CPU non spécifiée sont indiqués par un point d'exclamation sur fond rouge.
- 3. Pour valider la liaison et configurer d'autres liaisons à des noeuds d'extrémité différents, cliquez sur "Ajouter".

Pour fermer la boîte de dialogue, cliquez sur "OK".

# Utilisation de la vue de réseau

# Mise en évidence des routages et des partenaires dans la vue de réseau

Pour afficher les partenaires pour tous ou certains types de liaisons dans la vue de réseau, procédez comme suit :

1. Cliquez sur le bouton "Liaisons".

 $\frac{10}{3}$  Liaisons

- 2. Dans le menu contextuel de la CPU S7-1200 dont vous voulez afficher le partenaire de liaison dans la vue de réseau, sélectionnez la commande "Mise en valeur du partenaire de liaison".
- 3. Dans le menu suivant, sélectionnez "Tous les partenaires de liaison". L'appareil local et les CPU des appareils cible sont sélectionnés. Le partenaire de liaison local affiche une flèche vers la droite et le partenaire distant une flèche vers la gauche.
- 4. Ouvrez une liste affichant les appareils cible en cliquant sur la flèche de l'appareil local. Cette fonction supplémentaire est utile dans les configurations réseau complexes qui ne peuvent pas afficher tous les appareils.

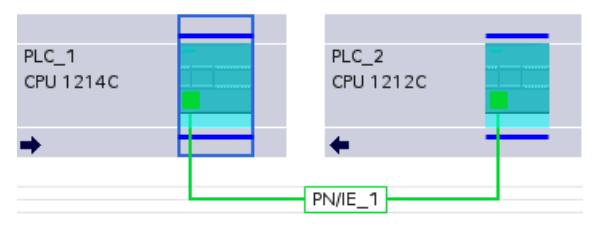

#### Remarque

Vous pouvez afficher un partenaire qui n'est pas visible dans la zone d'affichage actuelle de la vue de réseau. Cliquez sur le partenaire de communication sur la liste ainsi affichée. Résultat : l'affichage est déplacé, afin que le partenaire de liaison soit visible.

### Utilisation de la table des liaisons

#### Fonctions de base pour les tableaux

La table des liaisons prend en charge les fonctions de base suivantes pour l'édition d'un tableau :

- Modifier largeur de colonne
- Affichage de la signification d'une colonne, d'une ligne ou d'un champ au moyen d'infobulles.

## Modifier la largeur de colonne

Procédez de la manière suivante pour adapter la largeur d'une colonne à son contenu (pour que tous les textes restent lisibles) :

- 1. Positionnez le pointeur de la souris dans l'en-tête de la table des liaisons, à droite de la colonne à optimiser, jusqu'à ce qu'il prenne la forme de deux lignes parallèles (comme si vous souhaitiez modifier la largeur de la colonne en l'élargissant avec le pointeur).
- 2. Double-cliquez sur cet emplacement.

ou

- 1. Ouvrez le menu contextuel sur l'en-tête de la table.
- 2. Cliquez sur
	- "Optimisation de la largeur des colonnes" ou
	- "Optimiser la largeur de toutes les colonnes"

Quand les colonnes sont trop étroites, passez le pointeur de la souris sur le champ concerné pour afficher son contenu entier.

#### Afficher/masquer les colonnes

Le menu contextuel des en-têtes de la table permet de définir l'affichage des différentes colonnes. L'entrée contextuelle "Afficher/masquer le colonnes" affiche une vue d'ensemble des colonnes disponibles. Les cas d'option permettent de décider si les colonnes sont ou non affichées.

Pour enregistrer la disposition, la largeur et l'affichage des colonnes, cliquez sur "Noter la disposition" dans la partie supérieure droite de la vue de réseau.

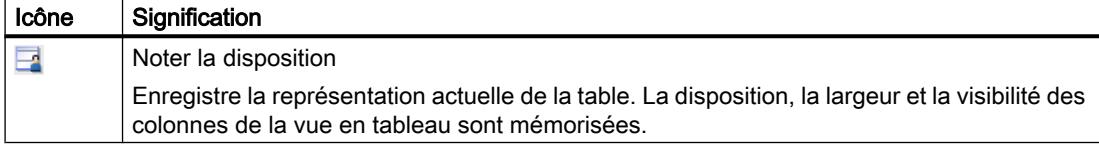

#### Parcourir la table des liaisons à l'aide des touches du curseur

Les touches VERS LE HAUT et VERS LE BAS permettent de sélectionner une liaison dans la table ; la liaison est marquée et s'affiche en évidence dans la vue de réseau.

#### Modifier les propriétés de la liaison

Vous pouvez éditer directement certains paramètres affichés dans la table des liaisons. Par exemple, le nom de la liaison est modifiable uniquement dans la table des liaisons.

#### Changer de partenaire de liaison

Vous pouvez modifier le partenaire de liaison comme suit :

- 1. Sélectionnez la liaison.
- 2. Dans la liste déroulante activée sous la colonne "Partenaire", sélectionnez le nouveau partenaire de liaison.

#### Supprimer les liaisons

Vous pouvez supprimer des liaisons configurées dans la vue de réseau ou la table des liaisons.

Dans la vue du réseau, vous pouvez supprimer une liaison qui est mise en valeur. Dans la table des liaisons, vous pouvez supprimer une ou plusieurs liaisons.

#### Marche à suivre

Pour supprimer une liaison, procédez comme suit :

- 1. Sélectionnez la liaison à supprimer :
	- dans la vue de réseau : sélectionnez la liaison à supprimer.
	- Dans de la table des liaisons : sélectionnez les lignes des liaisons à supprimer (possibilité de sélection multiple).
- 2. Ouvrez le menu contextuel avec le bouton droit de la souris.
- 3. Choisissez la commande "Supprimer".

#### Résultat

La liaison sélectionnée est intégralement supprimée.

# Copier des liaisons

## Introduction

Les liaisons ne peuvent pas être copiées une à une, elles sont copiées en contexte, avec le projet ou l'appareil.

Vous pouvez copier les éléments suivants :

- projets complets
- un ou plusieurs appareils dans un projet ou en dehors du projet

### Copier le projet

Lors de la copie d'un projet, toutes les liaisons configurées sont également copiées. Aucun réglage n'est requis pour les liaisons copiées, car elles restent cohérentes.

### Copier les appareils

Lors de la copie d'appareils, pour lesquels des liaisons ont été configurées, les liaisons sont également copiées. Pour compléter le routage, vous devez effectuer la mise en réseau.

Une CPU S7-1200 avec une version firmware 1.0 est uniquement un serveur pour les liaisons et n'a pas de configuration des liaisons. De ce fait, lors de la copie d'une CPU S7-1200 avec une version firmware 1.0, les liaisons ne sont pas copiées.

# Liaisons incohérentes - Liaisons sans affectation

Dans une liaison incohérente, la structure des données de liaison est dégradée ou la liaison n'est pas opérationnelle en contexte dans le projet.

Les liaisons incohérentes ne peuvent pas être compilées ni chargées, le fonctionnement avec ces liaisons est impossible.

Dans la table des liaisons, les liaisons incohérentes sont signalées en rouge.

#### Causes possibles des liaisons incohérentes

- Suppression ou modification de la configuration matérielle
- Absence de mise en réseau des interfaces du projet qui sont indispensables à la liaison.
- Dépassement des ressources de liaison
- Liaisons à un partenaire non spécifié sans indication de l'adresse du partenaire.

Pour des informations détaillées sur les causes d'incohérence, référez-vous à l'onglet "Compiler" après la compilation (Edition > Compiler).

# Solutions

Pour affecter un routage fermé à un routage ouvert déjà existant, complétez la configuration de l'appareil de manière à ce que que les interfaces nécessaires au type de liaison existent chez les deux partenaires. Il est possible de créer une liaison au partenaire existant dans la fenêtre d'inspection sous "Propriétés > Général > Interface" à l'aide du bouton "Rechercher routage".

# Liaison S7 - Paramètres généraux

# Paramètres généraux

Les paramètres généraux qui identifient le noeud d'extrémité de la liaison sont affichés dans le groupe de paramètres "Général" sous les propriétés de la liaison.

Vous pouvez affecter le routage et spécifier intégralement le partenaire de liaison.

# ID locale

Ici est affichée l'ID locale du module, duquel la liaison concernée provient (partenaire local). Vous pouvez modifier l'ID locale. Ceci est nécessaire si vous avez déjà programmé des blocs fonctionnels de communication et si vous voulez utiliser pour la liaison l'ID locale qui y est définie.

# Propriétés de liaison particulières

Affichage des propriétés de liaison (modifiable en fonction des composants utilisés) :

- A sens unique A sens unique signifie que le partenaire joue le rôle de serveur de liaison et ne peut pas recevoir ou émettre de manière active.
- Initialisation de la liaison

Dans le cas d'une liaison à sens unique, p. ex. avec une CPU S7-1200 avec version firmware V1.0, seul un des partenaires peut servir à établir la liaison active. Dans le cas d'une liaison bilatérale, vous pouvez définir quel partenaire doit prendre en charge la partie active.

Emission de messages d'état de fonctionnement Indique si le partenaire local envoie des messages d'état de fonctionnement au partenaire de liaison.

# Détails de l'adresse

Affichage des détails de l'adresse de la liaison S7. Dans le cas d'un partenaire non spécifié, les valeurs du châssis et de l'emplacement peuvent être modifiés. Toutes les autres valeurs sont déterminées à partir de la configuration actuelle et ne sont pas modifiables.

# Détails d'adresse de liaison S7

# **Signification**

Dans les détails d'adresse, vous voyez les noeuds d'extrémité de la liaison et vous pouvez les localiser en indiquant le châssis et l'emplacement.

Lorsqu'une liaison est établie, les ressources d'un module spécifiques à la liaison sont affectées de manière fixe à cette liaison. Cette affectation n'est possible que si la ressource de liaison peut être adressée. Le TSAP (Transport Service Access Point) est pratiquement l'adresse de la ressource, qui est constituée entre autres, à l'aide de la ressource de liaison ou, pour les CPU S7-1200 firmware V2.0 et plus avec SIMATIC-ACC (SIMATIC Application Controlled Communication).

# Structure du TSAP pour S7-1200

- Pour CPU S7-1200 avec firmware V2.0 et plus : "SIMATIC-ACC"<nnn><mm> nnn = ID locale mm = valeur quelconque
- Pour CPU S7-1200 avec firmware V1.0 :  $<$ xx>. $<$ yz> xx = numéro de la ressource de liaison y = numéro du châssis z = numéro d'emplacement

# Structure du TSAP en fonction du partenaire

La structure du TSAP pour les CPU S7-1200 dépend du firmware et du partenaire de liaison distant. Quand une CPU S7-1200 est reliée à une CPU S7-300/400, la CPU S7-1200 utilise aussi la structure de TSAP incluant la ressource de liaison.

Voir les exemples suivants pour les TSAP de différentes configurations de liaison

- Liaison entre deux CPU S7-1200 (avec firmware V2.0) :
	- CPU S7-1200 "A" avec firmware V2.0 et ID locale 100 : TSAP : SIMATIC-ACC10001
	- CPU S7-1200 "B" avec firmware V2.0 et ID locale 5AE : TSAP : SIMATIC-ACC5AE01
- Liaison entre deux CPU S7-1200 (firmware V2.0 et V1.0) :
	- CPU S7-1200 avec firmware V2.0 et ID locale 1FF : TSAP : SIMATIC-ACC1FF01
	- CPU S7-1200 avec firmware V1.0 (châssis 0, emplacement 1, ressource de liaison 03) : TSAP : 03.01
- Liaison entre une CPU S7-1200 (firmware V2.0) et une CPU S7-300/400 :
	- CPU S7-1200 avec firmware V2.0 (châssis 0, emplacement 1, ressource de liaison 12) : TSAP : 12.01
	- CPU S7-300/400 (châssis 0, emplacement 2, ressource de liaison 11) : TSAP : 11.02

# Liaisons S7 via CM/CP

### Introduction

A partir de la version de firmware V2.0, les CPU S7-1200 prennent en charge des liaisons unilatérales ou bilatérales via interfaces CM/CP. Ceci permet d'augmenter le nombre de ports et de réseaux Ethernet utilisables pour les liaisons S7. La CPU S7-1200 correspondante constitue un nœud d'extrémité de la liaison bien que la liaison ait lieu via CM/CP. Un autre appareil quelconque peut constituer le nœud d'extrémité partenaire dans les liaisons bilatérales. L'appareil concerné doit aussi prendre en charge les liaisons S7.

#### Volumes de données et capacités fonctionnelles

Le nombre de liaisons de communication supporté par le CM/CP figure dans le manuel joint à chaque CM/CP. Le nombre de liaisons par appareil peut encore être augmenté par l'ajout d'autres CM/CP.

Si plusieurs CM/CP sont montés dans un appareil, le système passe automatiquement au CP suivant en cas de dépassement de cette limite. La sélection de la voie vous permet d'affecter le cas échéant des liaisons de manière ciblée.

#### **Remarque**

Le transfert de données > 240 octets est supporté par les CP actuels.

Des CP à la version plus ancienne supportent le transfert de données d'une longueur atteignant 240 octets.

Tenez compte des informations supplémentaires contenues dans le manuel de chaque CP Ethernet.

### Tâches du CM/CP Ethernet en mode en ligne

Le CM/CP Ethernet effectue les tâches suivantes lors du transfert de données via une liaison :

- Réception Réception de données depuis Ethernet et transmission à la zone de données utilisateur dans la CPU.
- Envoi

Reprise de données en provenance de la zone de données utilisateur de la CPU et envoi des données via Ethernet.

Les liaisons sont établies automatiquement, dès lors que le partenaire est joignable.

# Liaisons S7 via les instructions PUT et GET

## Notions de base sur la communication via l'instruction PUT/GET

## Notions de base sur les instructions PUT/GET

Pour échanger des données entre deux CPU via une liaison S7, servez-vous des instructions PUT et GET.

L'instruction GET vous permet de lire des données dans une CPU partenaire distante. L'instruction PUT commande l'écriture de variables dans le partenaire de communication via le programme utilisateur. Outre les instructions PUT et GET, des fonctions de communication supplémentaires ne sont pas prévues pour la lecture et l'écriture de variables.

Afin de vous faciliter l'utilisation des deux instructions, créez tous les paramètres nécessaires pour la liaison ainsi que tous les paramètres de blocs dans la fenêtre d'inspection de l'éditeur de programmation.

# **Condition**

Les conditions suivantes doivent être remplies pour pouvoir utiliser les instructions PUT et GET :

- Une CPU S7-1200/1500 ou S7-300/400 doit au moins être créée dans le projet. Le firmware 2.0 ou une version supérieure doit être installée sur une CPU S7-1200. Si vous n'avez pas encore créé de seconde CPU dans le projet, vous pouvez d'abord établir la liaison à un partenaire non spécifié.
- Une liaison S7 entre les deux CPU doit exister. Si vous n'avez pas encore établi de liaison entre les deux CPU, une liaison est automatiquement établie durant la configuration des instructions.
- Les deux instructions requièrent un bloc de données d'instance dans lequel toutes les données utilisées par l'instruction sont stockées. Le bloc de données d'instance est automatiquement créé dès que vous faites glisser l'instruction PUT ou GET sur un réseau dans l'éditeur de programmation. Comme il n'est pas permis de modifier ces blocs de données d'instance pour que le programme s'exécute correctement, ils sont dotés de la protection Know How. Vous ne pouvez y accéder qu'en lecture.

# Voir aussi

Présentation du paramétrage de la liaison (Page 159) [Paramétrer le début de la requête](#page-924-0) (Page [165](#page-924-0)) [PUT : paramétrer la zone d'écriture et la zone d'envoi](#page-924-0) (Page [165\)](#page-924-0) [GET : paramétrer la zone de lecture et la zone de mémorisation](#page-925-0) (Page [166](#page-925-0))

# Paramétrage de liaison

# Présentation du paramétrage de la liaison

# Introduction

Le paramétrage de liaison pour les instructions PUT et GET s'effectue dans la fenêtre d'inspection de l'éditeur de programmation. Tous les paramètres sont mémorisés dans le bloc de données d'instance correspondant.

# Structure du paramétrage de la liaison

Le paramétrage de la liaison comprend les composants suivants :

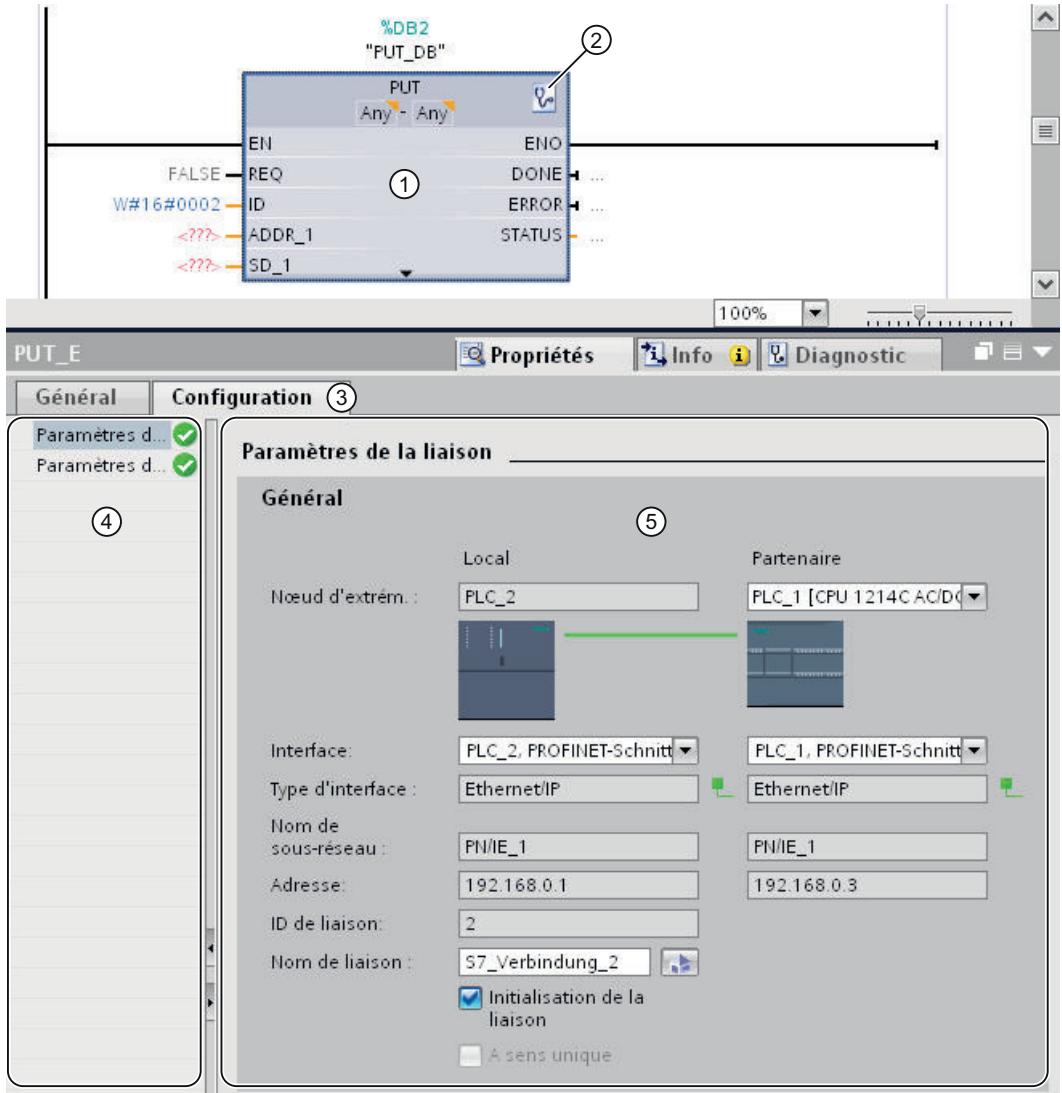

- ① Instruction de communication pour PUT ou GET
- ② Appel des fonctions en ligne et des fonctions de diagnostic
- ③ Onglet "Configuration" sous "Propriétés"
- ④ Navigation locale de l'onglet "Configuration"
- ⑤ Propriétés générales des paramètres de liaison

# Affichage des fonctions en ligne et des fonctions de diagnostic

Lorsque vous cliquez sur le symbole de démarrage des fonctions en ligne et de diagnostic, la CPU correspondante est automatiquement connectée en ligne. La table des liaisons dans la vue de réseau s'ouvre. En plus, l'onglet "Diagnostic" et les informations sur la liaison s'affichent dans la fenêtre d'inspection.

# Indication des paramètres de liaison

Entrez les paramètres de liaison voulus sous l'onglet "Configuration". Dans la navigation locale de l'onglet "Configuration" se trouve le groupe "Paramètres de liaison". Ce groupe contient le paramétrage de liaison. C'est ici que vous pouvez saisir les paramètres des liaisons avec l'aide du système. Quand tous les paramètres requis sont présents, le groupe "Paramètres de liaison" est muni d'une coche dans la navigation locale.

# Voir aussi

[Paramétrer le début de la requête](#page-924-0) (Page [165](#page-924-0))

[PUT : paramétrer la zone d'écriture et la zone d'envoi](#page-924-0) (Page [165\)](#page-924-0)

[GET : paramétrer la zone de lecture et la zone de mémorisation](#page-925-0) (Page [166](#page-925-0))

### Description des paramètres de liaison

### Présentation

Le tableau suivant montre les paramètres de liaison généraux :

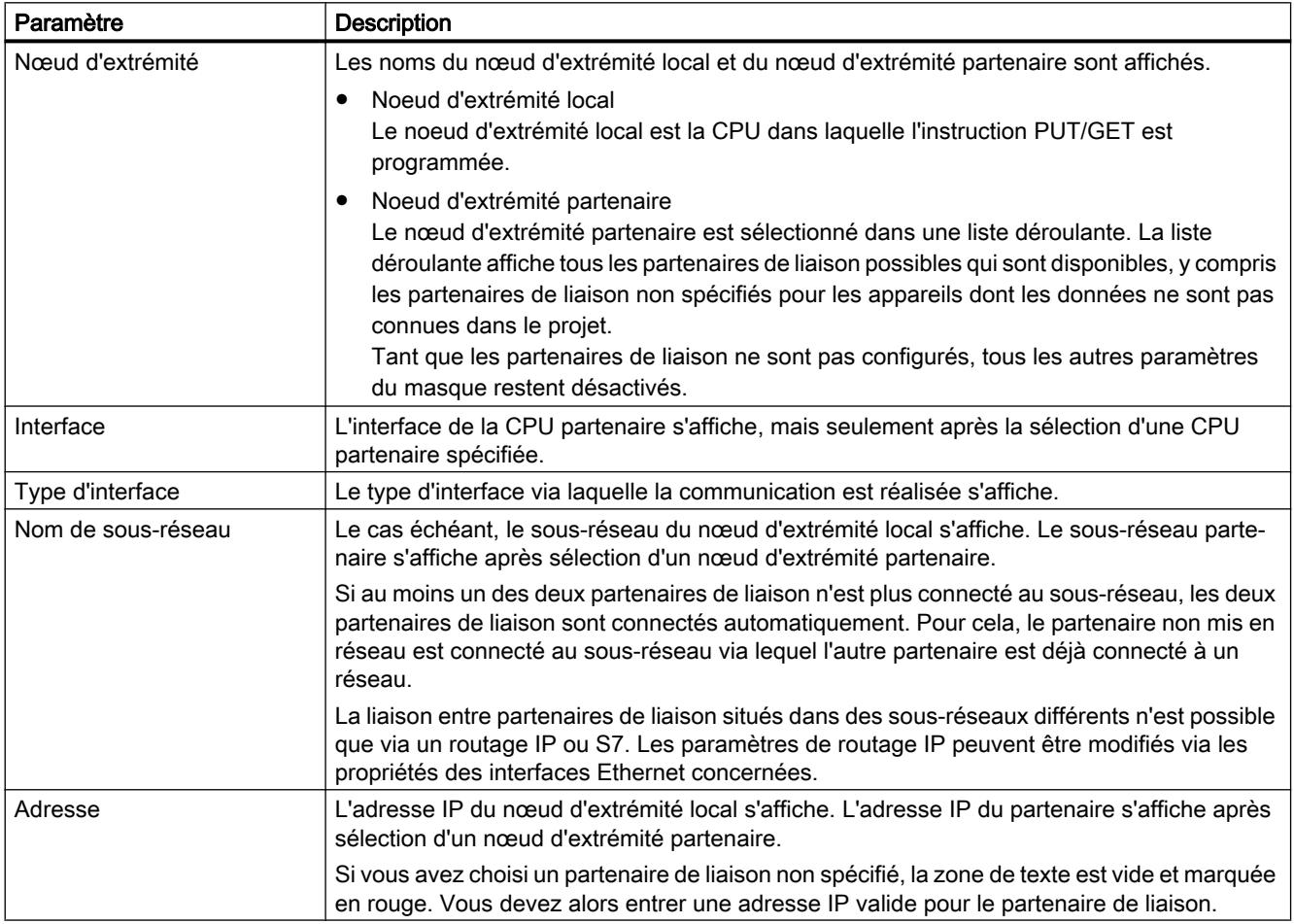

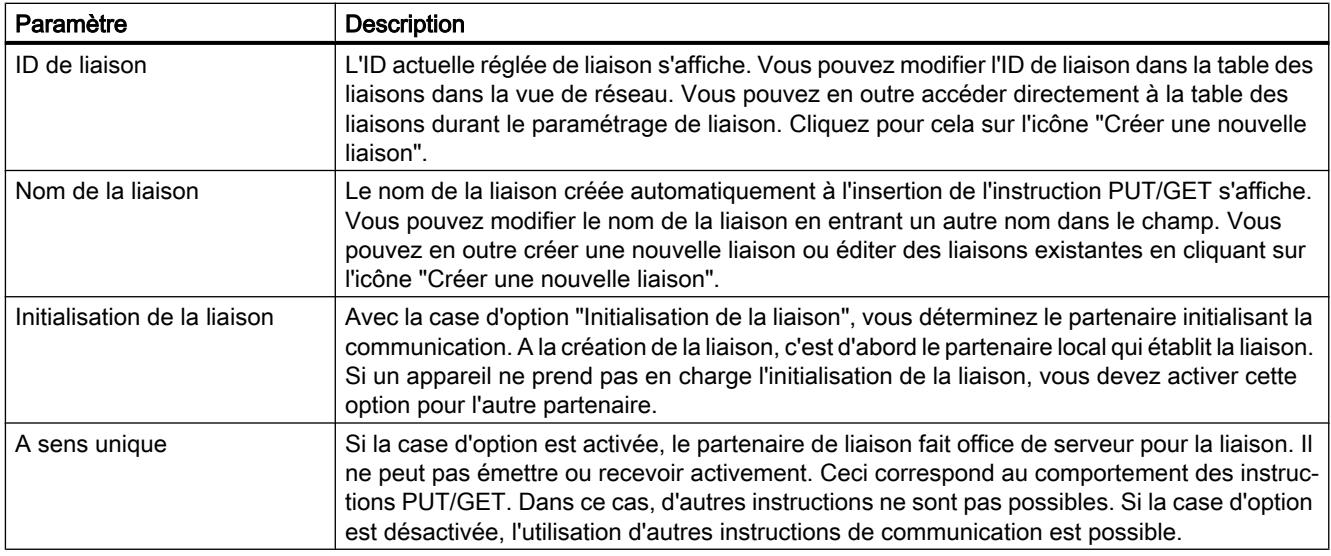

# Démarrer le paramétrage de liaison

Vous pouvez paramétrer la liaison pour PUT et GET dans la fenêtre d'inspection dès que vous avez inséré et sélectionné une instruction PUT/GET dans un bloc de programme.

# Marche à suivre

Pour insérer des instructions PUT/GET, procédez comme suit :

- 1. Ouvrez la Task Card "Instructions", puis le dossier "Communication > Communication S7".
- 2. Amenez une instruction PUT/GET dans un réseau par glisser-déplacer. La boîte de dialogue "Options d'appel" s'affiche.
- 3. Optionnel : modifiez les propriétés du DB d'instance dans la boîte de dialogue "Options d'appel". Vous disposez des possibilités suivantes :
	- Modifiez le nom par défaut.
	- Sélectionnez l'option "manuel" pour attribuer votre propre numéro.
- 4. Cliquez sur "OK".

# Résultat

Pour l'instruction PUT ou GET insérée, un DB d'instance correspondant est créé. Pour les CPU de S7-300, un bloc fonctionnel est créé en plus dans les ressources du programme.

Lorsqu'une instruction PUT/GET est sélectionnée, la fenêtre d'inspection affiche l'onglet "Configuration" sous "Propriétés". Le groupe ''Paramètres de liaison" dans la navigation locale contient le paramétrage de liaison que vous pouvez maintenant effectuer.

# Voir aussi

Créer et paramétrer les liaisons (Page 163)

[Supprimer les liaisons](#page-923-0) (Page [164](#page-923-0))

# Créer et paramétrer les liaisons

Vous pouvez créer et paramétrer des liaisons S7 dans le paramétrage de liaison des instructions PUT/GET. Le paramétrage de liaison vérifie immédiatement les valeurs modifiées pour détecter d'éventuelles erreurs de saisie.

# **Condition**

Il existe une CPU avec une instruction de communication PUT ou GET.

# Marche à suivre

Pour configurer une liaison S7 via des instructions PUT/GET, procédez comme suit :

- 1. Sélectionnez l'appel de l'instruction PUT ou GET dans l'éditeur de programmation.
- 2. Dans la fenêtre d'inspection, ouvrez l'onglet "¨Propriétés > Configuration".
- 3. Sélectionnez le groupe "Paramètres de liaison". Tant que vous n'avez pas sélectionné de partenaire de liaisoni, seule la liste déroulante vide pour le nœud d'extrémité partenaire est active. Toutes les autres possibilités de saisie sont désactivées. Les paramètres de liaison déjà connus sont affichés :
	- Nom du nœud d'extrémité local
	- Interface du nœud d'extrémité local
	- Adresse IP du nœud d'extrémité local

- <span id="page-923-0"></span>4. Choisissez un partenaire de liaison dans la liste déroulante du nœud d'extrémité partenaire. Il peut s'agir d'un appareil non spécifié ou d'une CPU du projet. Les paramètres suivants sont écrits automatiquement dès que vous avez sélectionné le partenaire de liaison :
	- Nom du nœud d'extrémité partenaire
	- Interface du nœud d'extrémité partenaire. Si plusieurs interfaces sont disponibles, vous pouvez le cas échéant modifier l'interface.
	- Type d'interface du nœud d'extrémité partenaire
	- Nom de sous-réseau des deux nœuds d'extrémité
	- Adresse IP du nœud d'extrémité partenaire
	- Nom de la liaison utilisée pour la communication. Si une liaison n'existe pas encore, elle est automatiquement créée.
- 5. Modifiez le cas échéant le nom de la liaison dans le champ de saisie "Nom de liaison". Pour créer une nouvelle liaison ou éditer une liaison existante, cliquez sur l'icône "Créer une nouvelle liaison".

#### **Remarque**

Les instructions PUT et GET sont uniquement exécutables entre deux partenaires de communication si la configuration matérielle ainsi que la partie du programme pour le nœud d'extrémité partenaire ont été chargées dans le matériel. Attention, pour que la communication soit opérationnelle, vous devez non seulement charger la description de liaison de la CPU locale dans l'appareil, mais aussi celle de la CPU partenaire.

#### Supprimer les liaisons

Une liaison qui a été créée automatiquement lors de l'insertion d'une instruction PUT/GET figure comme toute liaison ordinaire dans la table des liaisons de la vue de réseau. On peut donc la supprimer de la table des liaisons.

#### Marche à suivre

Pour supprimer une liaison, procédez comme suit :

- 1. Ouvrez la table des liaisons dans la vue de réseau.
- 2. Dans la table des liaisons, sélectionnez celle que vous voulez supprimer.
- 3. Effectuez un clic droit sur la liaison et choisissez la commande "Supprimer" dans le menu contextuel.

# Résultat

La liaison a été supprimée. L'instruction PUT/GET et les blocs de données d'instance correspondants sont conservés et il faudra les supprimer manuellement si besoin est.

Pour continuer à utiliser l'instruction PUT/GET, vous devez configurer de nouveau la liaison dans la fenêtre d'inspection de l'éditeur de programmation, puisque la suppression de la liaison

a également supprimé tous les paramètres de liaison. Dans ce cas, déterminez un nouveau partenaire de communication et une liaison appropriée.

# <span id="page-924-0"></span>Paramétrage de bloc

# Paramétrer le début de la requête

Pour débuter une communication via l'instruction PUT/GET, vous devez déterminer un événement qui activera l'instruction. Cet événement est appelé paramètre de commande (REQ). La requête de communication se trouve activée dès qu'il y a un front positif au paramètre de commande REQ.

Notez bien que le paramètre de commande REQ a la valeur FALSE au premier appel.

#### **Condition**

- L'éditeur de programmation est ouvert.
- Vous avez déjà inséré une instruction PUT/GET.
- Il existe une liaison entre deux partenaires de communication.

### Marche à suivre

Pour déterminer le paramètre de commande REQ, procédez comme suit :

- 1. Sélectionnez l'instruction PUT/GET dans l'éditeur de programmation.
- 2. Ouvrez l'onglet "Configuration" dans la fenêtre d'inspection.
- 3. Sélectionnez l'entrée "Paramétrage de bloc" dans la navigation locale.
- 4. Sélectionnez une variable du type de données "BOOL" dans le champ "REQ" pour initialiser l'exécution de l'instruction. En lieu et place de cela, vous pouvez aussi interconnecter une instruction en amont dans l'éditeur de programmation.

# Voir aussi

PUT : paramétrer la zone d'écriture et la zone d'envoi (Page 165)

[GET : paramétrer la zone de lecture et la zone de mémorisation](#page-925-0) (Page [166](#page-925-0))

#### PUT : paramétrer la zone d'écriture et la zone d'envoi

Pour la communication via l'instruction PUT, vous devez préciser dans quelle zone de mémorisation de la CPU partenaire les données doivent être écrites et dans quelle zone de mémorisation de la CPU locale elles doivent être lues.

# <span id="page-925-0"></span>**Condition**

- L'éditeur de programmation est ouvert.
- Vous avez déjà inséré une instruction PUT.
- Il existe une liaison entre deux partenaires de communication.

# Marche à suivre

Procédez comme suit pour déterminer la zone de lecture et la zone de mémorisation pour l'instruction :

- 1. Sélectionnez l'instruction PUT dans l'éditeur de programmation.
- 2. Ouvrez l'onglet "Configuration" dans la fenêtre d'inspection.
- 3. Sélectionnez l'entrée "Paramétrage de bloc" dans la navigation locale.
- 4. Sélectionnez, dans le champ "Entrées-sorties > Zone d'écriture (ADDR\_1) > Début", un pointeur du type de données "REMOTE" sur la zone de la CPU partenaire où écrire. Seul l'adressage absolu est autorisé. Exemple : P#DB10.DBX5.0 Byte 10
- 5. Saisissez la longueur de la zone d'écriture dans le champ "Longueur" et sélectionnez le type de données de la zone de mémorisation dans la liste déroulante.
- 6. Sélectionnez, dans le champ "Entrées-sorties > Zone d'envoi (SD\_1) > Début", un pointeur sur la zone de la CPU locale contenant les données à envoyer.
- 7. Saisissez la longueur de la zone de mémorisation à lire dans le champ "Longueur" et sélectionnez son type de données dans la liste déroulante. Les seuls types de données admissibles sont BOOL (pour un champ de bits, l'adresse doit être "0" et la longueur égale à un multiple entier d'octets), BYTE, CHAR, WORD, INT, DWORD, DINT, REAL, COUNTER, TIMER. Quand le pointeur VARIANT accède à un DB, il faut toujours spécifier ce DB (ex. : P#DB10.DBX5.0 Byte 10).

# Voir aussi

GET : paramétrer la zone de lecture et la zone de mémorisation (Page 166)

# GET : paramétrer la zone de lecture et la zone de mémorisation

Pour la communication via l'instruction GET, vous devez préciser dans quelle zone de mémorisation de la CPU locale les données doivent être écrites et dans quelle zone de lecture de la CPU partenaire elles doivent être lues.

# **Condition**

- L'éditeur de programmation est ouvert.
- Vous avez déjà inséré une instruction GET.
- Il existe une liaison entre deux partenaires de communication.

# Marche à suivre

Procédez comme suit pour déterminer la zone de lecture et la zone de mémorisation pour l'instruction :

- 1. Sélectionnez l'instruction GET dans l'éditeur de programmation.
- 2. Ouvrez l'onglet "Configuration" dans la fenêtre d'inspection.
- 3. Sélectionnez l'entrée "Paramétrage de bloc" dans la navigation locale.
- 4. Sélectionnez, dans le champ "Entrées-sorties > Zone de lecture (ADDR\_1) > Début", un pointeur du type de données "REMOTE" sur la zone de la CPU partenaire à lire. Seul l'adressage absolu est autorisé. Exemple : P#DB10.DBX5.0 Byte 10
- 5. Saisissez la longueur de la zone de lecture dans le champ "Longueur" et sélectionnez le type de données de la zone de mémorisation dans la liste déroulante.
- 6. Sélectionnez, dans le champ "Entrées-sorties > Zone de mémorisation (RD\_1) > Début", un pointeur sur la zone de la CPU locale où stocker les données lues.
- 7. Saisissez la longueur de la zone de mémorisation dans le champ "Longueur" et sélectionnez son type de données dans la liste déroulante. Les seuls types de données admissibles sont BOOL (pour un champ de bits, l'adresse doit être "0" et la longueur égale à un multiple entier d'octets), BYTE, CHAR, WORD, INT, DWORD, DINT, REAL, COUNTER, TIMER.

# Voir aussi

[PUT : paramétrer la zone d'écriture et la zone d'envoi](#page-924-0) (Page [165\)](#page-924-0)

# Ressources de liaison

# Capacités fonctionnelles dans la configuration des liaisons

# Ressources de liaison

Des liaisons sont nécessaires pour certains services de communication. Les liaisons de communication sollicitent lors du fonctionnement des ressources mémoire et programme des CPU, CP et CM qui font partie de la voie de communication (p. ex. des zones de mémoire dans le système d'exploitation de la CPU). Ceci est valable par exemple dans un automate (API) pour la CPU servant de nœud d'extrémité de liaison ainsi que pour les extensions avec les CP servant d'interfaces vers les sous-réseaux. Dans la plupart des cas, une ressource est réservée par CPU/CP/CM pour une liaison. Jusqu'à 3 ressources de liaison sont requises par liaison IHM dans une communication IHM.

### Ressources de liaison disponibles

C'est toujours la CPU qui détermine les capacités fonctionnelles maximales dans le système d'automatisation, soit par la limite supérieure du système fixée par la CPU (S7-1200/1500), soit par la somme des ressources utilisables de la CPU et du CP (S7-300/400). Les ressources de liaison disponibles d'une CPU/d'un CP/CM sont généralement réparties automatiquement sur les interfaces selon les besoins.

Chaque CPU apporte des ressources de liaison réservées à la communication IHM, PG et serveur Web dans votre configuration. Il existe en outre des ressources disponibles que vous pouvez utiliser pour chaque communication IHM, S7 ou ouverte (S7-1200/1500).

Vous pouvez savoir quelles ressources sont à votre disposition par le biais de la configuration des appareils de la manière suivante :

- choix du type d'appareil au nœud d'extrémité de liaison (CPU)
- nombre et type de modules de communication supplémentaires (CP, CM)

Le nombre de ressources de liaison disponibles varie en fonction des systèmes d'automatisation :

- S7-300 : la CPU utilisée détermine le nombre de ressources possibles pour les liaisons. Le nombre maximum de ressources pour les liaisons peut être augmenté par l'ajout de CP.
- S7-400 : La CPU utilisée détermine le nombre de ressources possibles pour les liaisons S7. Les ressources peuvent également être utilisées pour d'autres types de liaison, le nombre maximum de ressources pour d'autres types de liaison pouvant être augmenté par l'ajout de CP.
- S7-1200 : La CPU utilisée détermine le nombre de ressources possibles pour les liaisons S7. La limite supérieure ne peut pas être augmentée par l'ajout de CP ou de CM.
- S7-1500 : la CPU utilisée détermine la limite supérieure en matière de ressources de liaison valable pour l'ensemble du système d'automatisation. La CPU elle-même fournit une partie de ces ressources de liaison requises, le reste des ressources provient de CP et de CM. Mais le nombre total de ressources de liaison ne peut pas dépasser la limite supérieure déterminée par le type de CPU quel que soit le nombre de CP et de CM ajoutés.

# Moment d'utilisation des ressources de liaison

Les ressources effectivement sollicitées lors du fonctionnement dépendent des fonctions de communication qui sont utilisées à un moment donné et des liaisons de communication qui sont établies à un moment donné. Par conséquent, le respect de certaines capacités fonctionnelles et une disponibilité en ressources de communication ne peuvent être vérifiés que de façon limitée au moment de la configuration. La configuration des liaisons propose ici une assistance la plus poussée possible.

#### Facteurs influençant les capacités fonctionnelles

La configuration des appareils vous permet de déterminer ces ressources de communication :

- nombre de ressources de liaison S7 disponibles dans la CPU (S7-300/400)
- nombre de ressources de liaison pour la communication S7 et ouverte dans la station (S7-1500)
- nombre de ressources de liaison spécifiques au protocole dans les CP/CM

- nombre de CP/CM disponibles
- créer la liaison de façon automatique, programmée ou configurée

# Comportement de la configuration des liaisons

La configuration des liaisons vérifie certains états de fait pendant la saisie et se comporte comme suit :

- Lors de la création de liaisons S7 Le nombre maximum de ressources de liaison S7 disponibles est-il atteint ? Si oui, aucune autre liaison S7 n'est configurable via l'interface choisie. Sur le S7-300, des CP supplémentaires permettent d'augmenter les capacités fonctionnelles.
- Lors de la création de types de liaison au choix Le nombre maximum de ressources de liaison spécifiques au protocole dans l'interface (CP) est-il atteint ? Si oui, aucune autre liaison du type choisi n'est configurable via l'interface choisie. Sur le S7-300/400, des CP supplémentaires permettent d'augmenter les capacités fonctionnelles.
- Lors de la création de types de liaison au choix pour OPC (stations PC) Dans le cas de liaisons avec OPC comme nœud d'extrémité de liaison, plus de liaisons peuvent en principe être configurées que le CP utilisé dans la station PC ne peut en exploiter à un moment. Ceci dépend du fait que dans les propriétés de liaison, une distinction est faite entre "maintenir durablement" et "établir sur demande".

Lorsqu'une interface ne peut être affectée, une erreur est émise, ou le cas échéant un avertissement au moment où la configuration des liaisons est compilée.

#### **Remarque**

#### Ressources de liaison S7 épuisées

Lorsque le nombre maximum de ressources de liaison S7 est réservé, aucune ressource de liaison S7 n'est disponible pour des liaisons supplémentaires qui sont nécessaires à une transmission de données entre CPU et CP. Les commandes de communication correspondantes sont alors refusées.

Vous devez donc, eu égard à l'ensemble des fonctions de communication sollicitées, garantir un nombre suffisant de ressources de liaison S7 inoccupées.

Le nombre de ressources de liaison S7 réservées est consultable pour la CPU S7-300 ou la CPU S7-1200/1500 sélectionnée sous "Ressources de liaison" dans la navigation locale. Pour le S7-300, seules les ressources de liaison de la CPU s'affichent ; pour le S7-1200/1500, vous voyez également les ressources des CP et des CM.

# Ressources de liaison et type de communication

Chaque liaison nécessite sur les appareils concernés des ressources de liaison pour le nœud d'extrémité ou le nœud intermédiaire (p. ex. CP, CM). Le nombre de ressources de liaison disponibles est spécifique à la CPU/au CP/CM.

Si toutes les ressources d'un partenaire de communication sont occupées, il est impossible de créer une nouvelle liaison. Chaque type de communication va maintenant être examiné en détail. Des combinaisons au choix sont toutefois possibles en tenant compte des ressources de liaison disponibles.

## Liaisons S7 par l'interface intégrée

Dans le cas de liaisons S7 par l'interface MPI/PROFIBUS DP/PN intégrée, une ressource de liaison par liaison S7 est occupée sur la CPU pour le nœud d'extrémité. Cela est valable pour toutes les CPU S7-300/400/1200/1500.

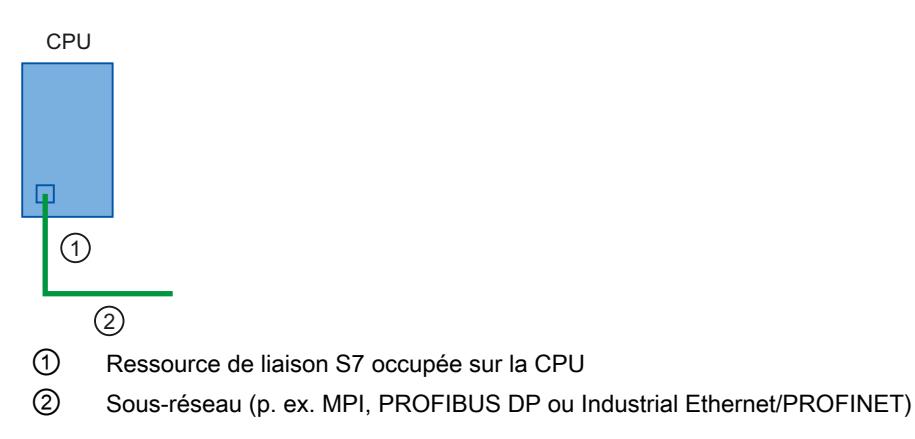

- CPU S7-300/400 : Une ressource de liaison S7 est occupée sur la CPU.
- CPU S7-1200/1500 : Une ressource de liaison S7 est occupée sur la CPU et donc une ressource de liaison S7 sur la station également.

# Liaisons S7 par interface externe

Dans le cas de liaisons S7 par le biais d'une interface CP externe, il faut distinguer les cas suivants :

- S7-300 CPU
	- Liaison S7 à sens unique : Une ressource de liaison S7 est occupée par liaison S7 sur la CPU (pour le nœud d'extrémité) et sur le CP (nœud intermédiaire).

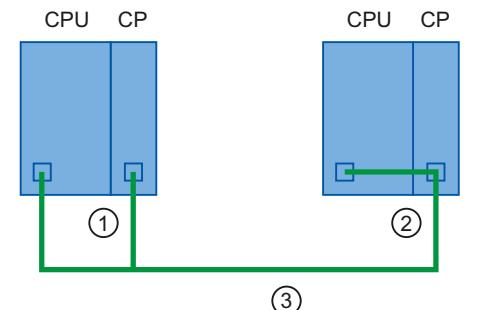

- ① Une ressource de liaison S7 sur la CPU et une sur le CP du nœud d'extrémité local
- ② Partenaire de liaison
- ③ Sous-réseau, p. ex. Industrial Ethernet
- Liaison S7 à deux sens : Une ressource de liaison S7 est occupée par liaison S7 sur le CP.

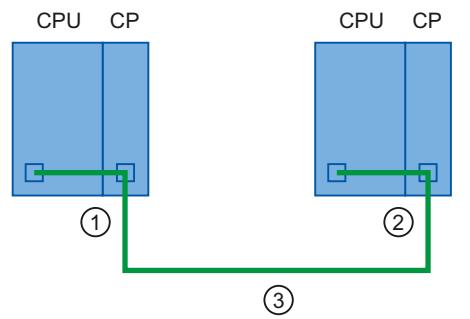

- ① Une ressource de liaison S7 sur le CP pour le nœud d'extrémité local
- ② Partenaire de liaison
- ③ Sous-réseau, p. ex. Industrial Ethernet
- S7-400 CPU

Une ressource de liaison S7 est occupée par liaison S7 sur la CPU (pour le nœud d'extrémité) et sur le CP (nœud intermédiaire).

## Configurer les appareils et réseaux

# 1.3 Configuration des réseaux

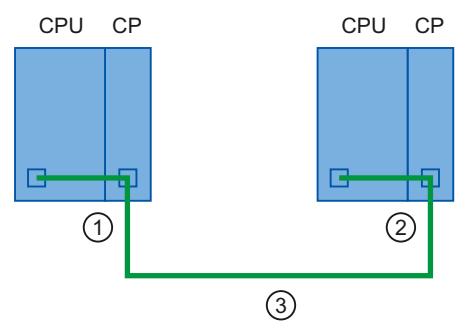

- ① Une ressource de liaison S7 sur la CPU et une sur le CP du nœud d'extrémité local
- ② Partenaire de liaison
- ③ Sous-réseau, p. ex. Industrial Ethernet
- CPU S7-1200/1500
	- Liaison S7 à sens unique : Par liaison S7, une ressource de liaison S7 est occupée sur la CPU et donc une ressource de liaison S7 sur la station également.

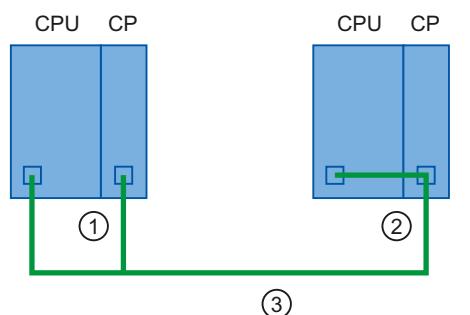

- ① Une ressource de liaison S7 dans la CPU et une dans le CP du nœud d'extrémité local
- ② Partenaire de liaison
- ③ Sous-réseau, p. ex. Industrial Ethernet
- Liaison S7 à deux sens : Par liaison S7, une ressource de liaison S7 est occupée sur la CPU et donc une ressource de liaison S7 sur la station également.

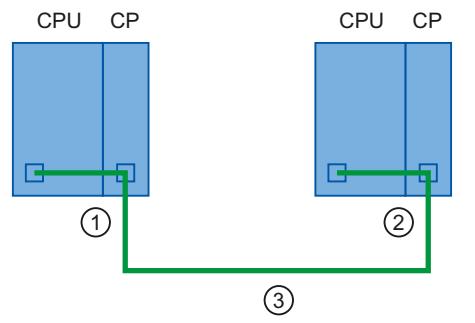

- ① Une ressource de liaison S7 sur le CP et donc une sur la station également
- ② Partenaire de liaison
- ③ Sous-réseau, p. ex. Industrial Ethernet

#### **Remarque**

Le nombre de ressources de liaison S7 réservées est consultable pour certains types de CPU S7-300 et pour la CPU S7-1200/1500 sélectionnée et ses modules de communication raccordés sous "Ressources de liaison" dans la navigation locale. Vous pouvez réserver ici des ressources de liaison S7 pour une communication de base OP/PG et S7.

# Liaisons pour services de communication ouverts (interface SEND/RECEIVE)

La communication via l'interface SEND/RECEIVE se fait uniquement via des CP. Ici, une ressource de liaison spécifique au protocole est occupée par liaison (FDL, transport ISO, ISOon-TCP, UDP et TCP) sur le CP pour le nœud d'extrémité.

Ici, aucune ressource de liaison n'est nécessaire sur la CPU pour la liaison.

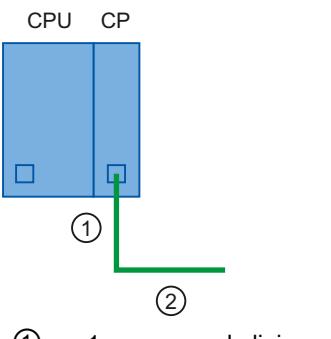

① 1 ressource de liaison occupée sur le CP

② Sous-réseau, p. ex. Industrial Ethernet

Exception : Sur la CPU S7-400, une ressource de liaison S7 supplémentaire est nécessaire pour chaque liaison "SPEED SEND/RECEIVE" sur la CPU pour les liaisons ayant la propriété "SPEED SEND/RECEIVE".

# Ressources de liaison et type de liaison

# Création de la liaison

Vous avez souvent le choix entre créer une liaison configurée et une liaison programmée. Créer une liaison programmée simplifie la libération de ressources de liaison après la transmission de données. Dans le cas d'une liaison configurée, STEP 7 vous aide dans la gestion des ressources de liaison.

| Service de communication | Liaison automati-<br>que | Liaison programmée | ∣ Liaison configurée     |
|--------------------------|--------------------------|--------------------|--------------------------|
| Communication PG         |                          |                    | $\overline{\phantom{0}}$ |
| <b>Communication IHM</b> |                          |                    |                          |
| Communication S7         |                          |                    |                          |

Tableau 1-2 Création du service de communication

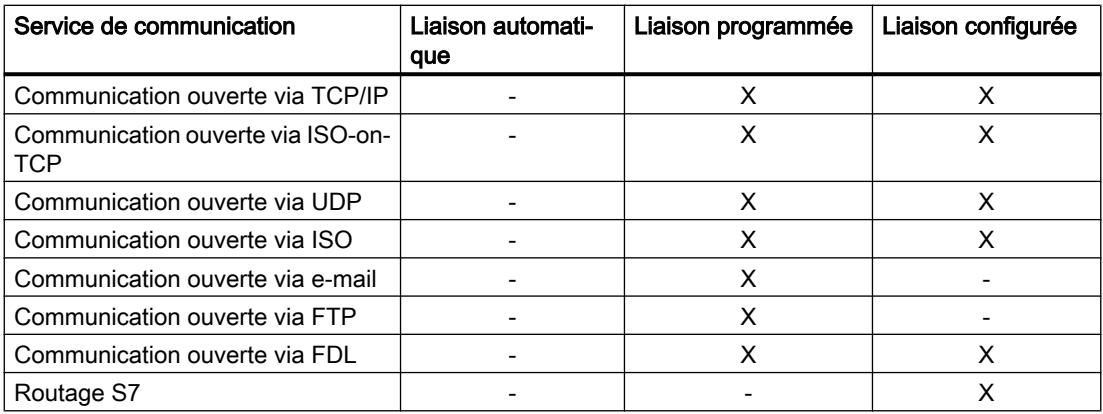

# Affectation des ressources de liaison selon le type de liaison créé

L'affectation des ressources de liaison varie en fonction du mode d'établissement de la liaison :

● Liaison configurée

Dans le cas de liaisons configurées, la ressource de liaison est occupée dès que la configuration matérielle a été chargée dans la CPU. L'affectation des ressources sur le serveur OPC s'effectue selon les besoins.

- Liaison programmée Une ressource de liaison est occupée à l'appel des instructions d'établissement de la liaison (via TSEND C ou T CON) correspondantes.
- Liaison automatique Les ressources de liaison sont occupées dès qu'une liaison physique et en ligne est établie entre le PG ou l'appareil IHM et la CPU.

# Ressources de liaison dans une liaison configurée

Vous créez la liaison dans la vue de réseau de l'éditeur du matériel et des réseaux dans le contexte d'une CPU.

La liaison n'est pas rompue après la transmission de données ; autrement dit, les ressources de liaison sont occupées de façon permanente. Pour rompre la liaison, il faut supprimer la configuration des liaisons et charger la nouvelle configuration dans la CPU.

Les liaisons OPC sont établies et rompues automatiquement selon les besoins.

Lorsque vous avez configuré des liaisons, le respect du nombre maximum de ressources de liaison possibles est surveillé dans le système d'automatisation.

# Ressources de liaison dans une liaison programmée

Vous créez la liaison dans l'éditeur de programme dans le contexte d'une CPU en paramétrant des instructions de communication comme TSEND\_C.

Après l'établissement de la liaison par les instructions TCON ou TSEND\_C, la liaison est rompue par le paramétrage correspondant de l'instruction TSEND\_C ou par l'appel de l'instruction TDISCON après la transmission des données. Quand la liaison est rompue, les

ressources de liaison de la CPU/du CP/CM sont à nouveau disponibles. Maintenir la liaison établie raccourcit le temps de traitement des instructions dans le cas d'un nouveau transfert de données, car il ne faut pas réétablir la liaison.

Lorsque l'établissement et la fin des liaisons s'effectuent de façon programmée dans le programme utilisateur, vous devez veiller vous-même au respect des limites valables dans le système d'automatisation. Vous recevez le cas échéant une erreur de communication sur le paramètre de sortie "STATUS" de l'instruction TSEND\_C ou T\_CON et vous pouvez obtenir des informations plus détaillées via le diagnostic de liaison.

# Ressources de liaison dans une liaison automatique

La liaison est créée automatiquement (p. ex. liaison PG ou IHM) dès que vous établissez une liaison physique entre l'interface PG/PC et une interface de la CPU et que vous procédez à l'affectation à l'interface dans la boîte de dialogue "Liaison en ligne".

Pour les liaisons **automatiques**, le respect des ressources de liaison réservées à cette fin est surveillé dans le système d'automatisation.

# Ressources de liaison S7-1200

### Affichage des ressources de liaison

#### Ressources de liaison dans la fenêtre d'inspection

Vous trouverez une vue d'ensemble des ressources de liaison réservées et disponibles d'un système d'automatisation S7-1200 dans les propriétés de la CPU dans la fenêtre d'inspection de l'éditeur du matériel et des réseaux.

## Vue d'ensemble des ressources de liaison

La CPU prend en charge au maximum le nombre suivant de liaisons de communication asynchrones simultanées pour PROFINET et PROFIBUS. Le nombre maximum de ressources de liaison affectées à chaque catégorie est fixe. Vous ne pouvez pas modifier les valeurs. Les 6 liaisons utilisables librement peuvent toutefois servir à augmenter le nombre de liaisons dans chaque catégorie en fonction des besoins de l'application.

Lors de l'affichage des ressources de liaison, une distinction est faite entre la vue en ligne et la vue hors ligne. La figure suivante montre l'affichage hors ligne des ressources de liaison réservées et disponibles d'une CPU 1217C :

#### Ressources de liaison

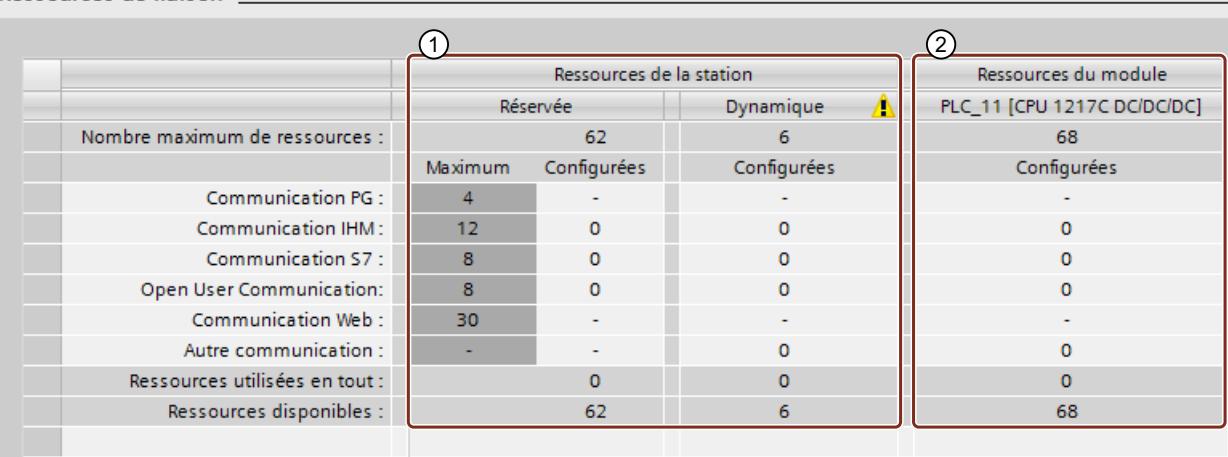

① Ressources de liaison spécifiques à la station

Ressources de liaison spécifiques au module

### Ressources de liaison spécifiques à la station

Les colonnes des ressources de liaison spécifiques à la station renseignent sur les ressources de liaison réservées et utilisables dynamiquement de la station. Dans l'exemple, le système d'automatisation dispose d'au maximum 68 ressources de liaison spécifiques à la station :

- 62 ressources de liaison sont réservées pour des types de liaison précis.
- 6 ressources de liaison peuvent être utilisées librement pour les types de liaison.

Le triangle d'avertissement s'affiche par conséquent dans la colonne des ressources dynamiques de la station, car la somme des ressources de liaison disponibles au maximum de la CPU atteint la limite de la station fixée à 68.

#### **Remarque**

#### Dépassement des ressources de liaison disponibles

STEP 7 signale par un avertissement que les ressources de liaison spécifiques à la station sont atteintes. Si vous avez besoin de plus de ressources de liaison, vous devez soit utiliser une CPU avec un nombre maximum plus important de ressources de liaison disponibles spécifiques à la station, soit réduire le nombre de liaisons de communication.

#### Ressources de liaison spécifiques au module

Les colonnes des ressources de liaison spécifiques au module renseignent sur l'utilisation des ressources dans les CPU, CP et CM d'un système d'automatisation. L'affichage s'effectue en fonction du module et non de l'interface. Dans l'exemple, la CPU met un maximum de 68 ressources de liaison à disposition.

#### Remarque

Le nombre total des ressources de communication S7-1200 n'augmente pas lorsque vous ajoutez des modules CM/CP.
## Vue en ligne

Si vous êtes connecté en ligne à la CPU, vous pouvez demander l'affichage du nombre de ressources actuellement utilisées dans la section "Diagnostic" de l'onglet "Informations sur la liaison" dans la fenêtre d'inspection.

La vue en ligne du tableau "Ressources de liaison" contient, outre les ressources de liaison réservées et dynamiques des liaisons configurées, des colonnes avec les ressources, actuellement occupées dans la station, des liaisons programmées et configurées automatiquement. Ainsi, toutes les ressources de liaison occupées dans le système d'automatisation s'affichent dans la vue en ligne, indépendamment de la méthode avec laquelle la liaison a été configurée. La ligne "Autre communication" affiche les ressources de liaison occupées pour la communication avec des appareils tiers et la communication par routage d'enregistrements.

Le tableau est mis à jour automatiquement. Un message s'affiche en cas d'incohérences entre la configuration matérielle configurée et la configuration disponible en ligne.

### Besoin des liaisons en ressources

Les liaisons de communication pour communication utilisateur ouverte, liaison S7, IHM, console de programmation et serveur Web (HTTP) peuvent utiliser plusieurs ressources de liaison selon les fonctions utilisées.

Le nombre suivant de liaisons est disponible par appareil en fonction des ressources de liaison affectées :

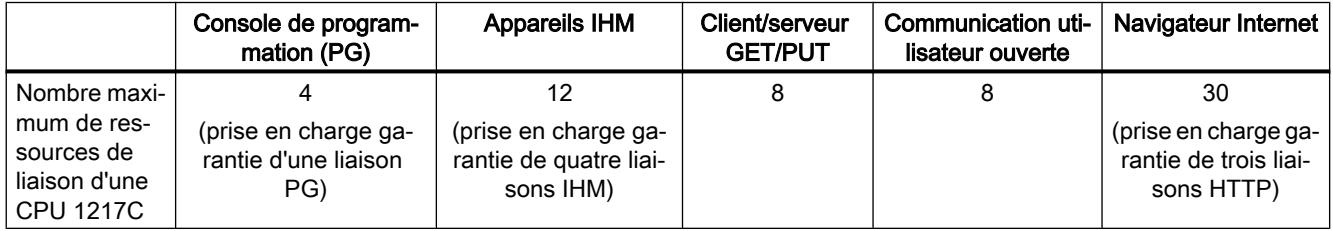

# Communication PG

Quatre ressources de liaison sont, par exemple, disponibles pour une communication PG. Selon les fonctions PG effectivement utilisées, la PG occupe jusqu'à trois ressources de communication pour une liaison. Avec le S7-1200, au moins une liaison PG est garantie à tout moment.

## Communication IHM

Le nombre d'appareils IHM constitue un autre exemple, comme illustré dans la figure suivante. 12 ressources de liaisons sont disponibles pour les appareils IHM. Selon le type ou le modèle d'appareil IHM et les fonctions IHM utilisées, l'appareil IHM peut nécessiter jusqu'à trois ressources de communication pour une liaison IHM. Un Basic Panel peut, par exemple, avoir besoin de deux ressources de liaison maximum et un Comfort Panel peut en nécessiter jusqu'à trois dans la CPU pour une liaison IHM. Au moins quatre liaisons IHM peuvent être configurées simultanément en fonction du nombre de ressources de liaison requises.

Un appareil IHM peut utiliser ses ressources de liaison disponibles pour les fonctions suivantes :

- Lecture
- Écriture
- Alarmes et diagnostic

Ceci n'est qu'un exemple. Le nombre de liaisons effectif peut différer selon le type et la version d'appareil IHM.

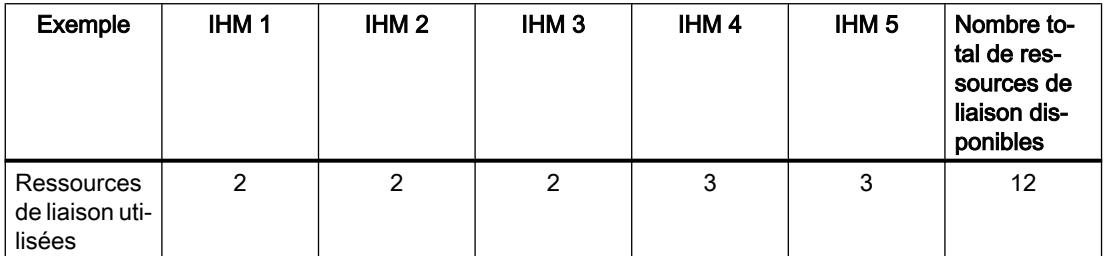

Vous trouverez des informations sur la disponibilité et l'affectation des ressources de liaison pour les liaisons IHM dans la vue hors ligne de l'appareil IHM (dans la fenêtre d'inspection, sous "Propriétés > Général > Ressources de liaison") :

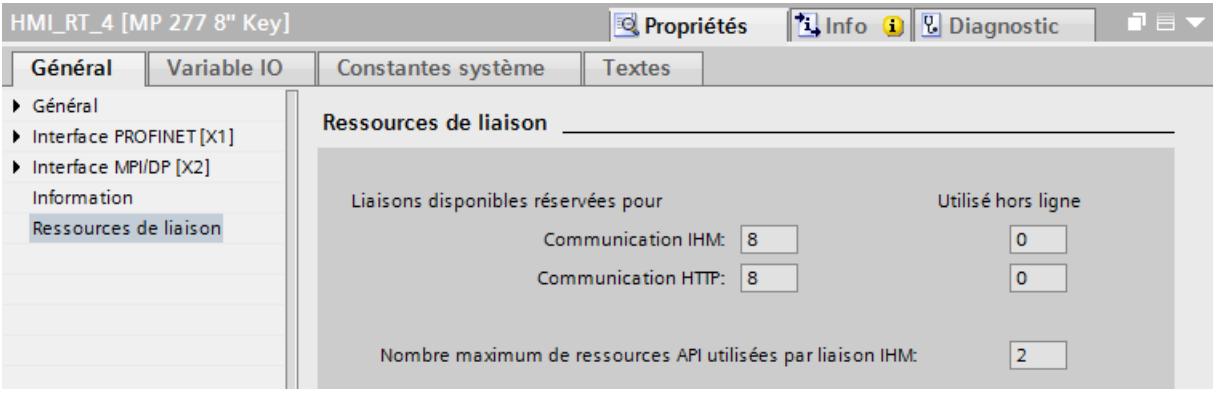

Les informations suivantes sont affichées dans la zone Ressources de liaison :

- Nombre de liaisons disponibles dans l'IHM réservées à la communication IHM et HTTP
- Nombre de ressources de liaison utilisées hors ligne dans l'IHM pour la communication IHM et HTTP

STEP 7 émet un message si le nombre de ressources de liaison disponibles au maximum pour un appareil IHM est dépassé.

● Nombre maximum de ressources API utilisées par liaison IHM. Ce paramètre est un facteur qu'il faut multiplier avec le nombre de liaisons IHM utilisées hors ligne. Le produit représente le nombre de ressources IHM utilisées dans la CPU.

Un message s'affiche en cas de dépassement du nombre de ressources de liaison disponibles au maximum pour un appareil IHM.

### Communication Web

La CPU fournit des liaisons (HTTP) serveur Web pour plusieurs navigateurs Internet. Le nombre de navigateurs pouvant être pris en charge simultanément par la CPU dépend du nombre de liaisons qu'un navigateur Internet demande/utilise.

## Ressources de liaison S7-1500

### Ressources de liaison dans le système d'automatisation

### Introduction

Certains services de communications requièrent des liaisons. Les liaisons utilisent des ressources dans le système d'automatisation. Les ressources de liaison sont mises à disposition par les CPU, les processeurs de communication (CP) et les modules de communication (CM).

### Ressources de liaison d'une station

Les ressources de liaison disponibles dépendent des CPU, CP et CM utilisés et ne doivent pas dépasser un nombre maximal par station. Le nombre maximal de ressources d'une station est déterminé par la CPU.

Chaque CPU réserve des ressources de liaison pour la communication PG, IHM et serveur Web. Ceci permet de s'assurer qu'une PG peut toujours établir au moins une liaison en ligne avec la CPU, quel que soit le nombre d'autres services de communication utilisant déjà des ressources de liaison. Il existe de plus des ressources dynamiques. La différence entre le nombre maximal de ressources de liaison et le nombre de ressources de liaison réservées constitue le nombre maximal de ressources de liaison dynamiques. Ce contingent de ressources de liaison dynamiques sert aux services de communication PG, communication IHM, communication S7, Open User Communication, communication Web et autres communications (par ex. OPC UA).

La figure suivante montre à titre d'exemple comment des composants mettent des ressources de liaison à la disposition d'une station S7-1500.

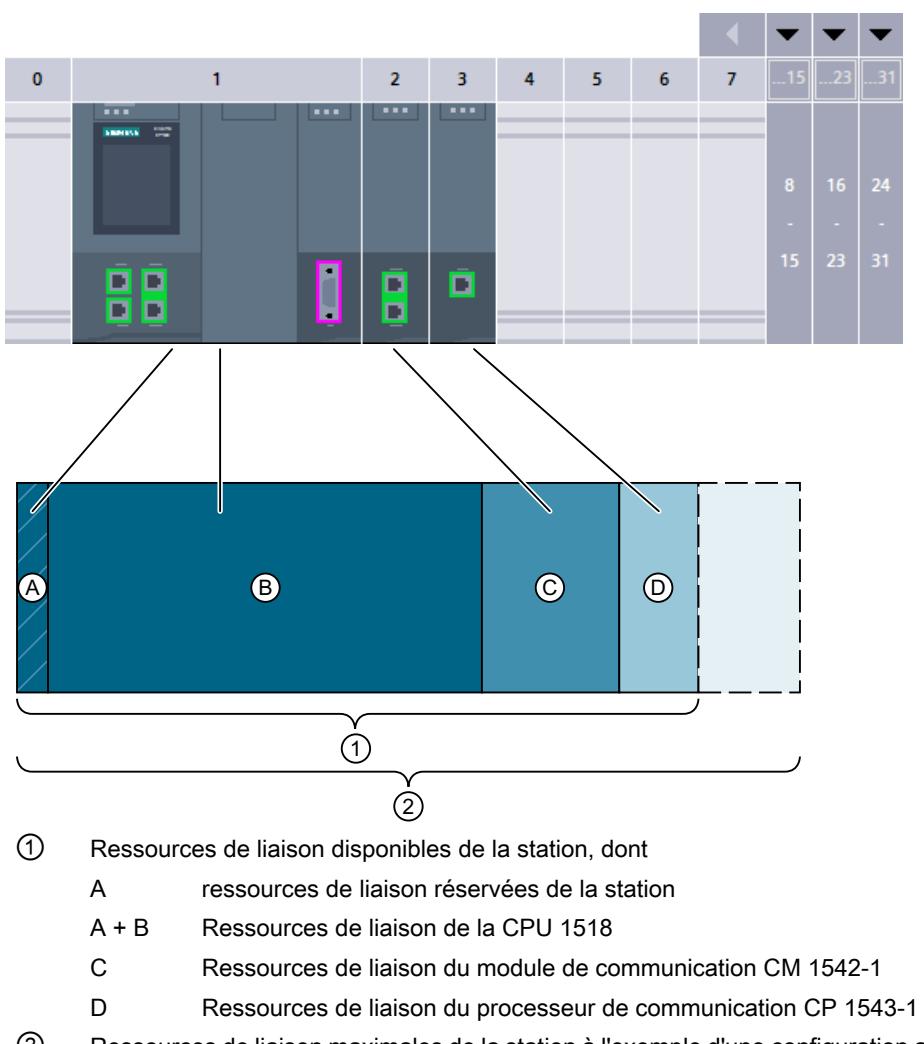

② Ressources de liaison maximales de la station à l'exemple d'une configuration avec CPU 1518, CM 1542-1 et CP 1543-1

# Nombre de ressources de liaison d'une station

Vous trouverez dans le tableau suivant les ressources de liaison disponibles au maximum pour quelques types de CPU :

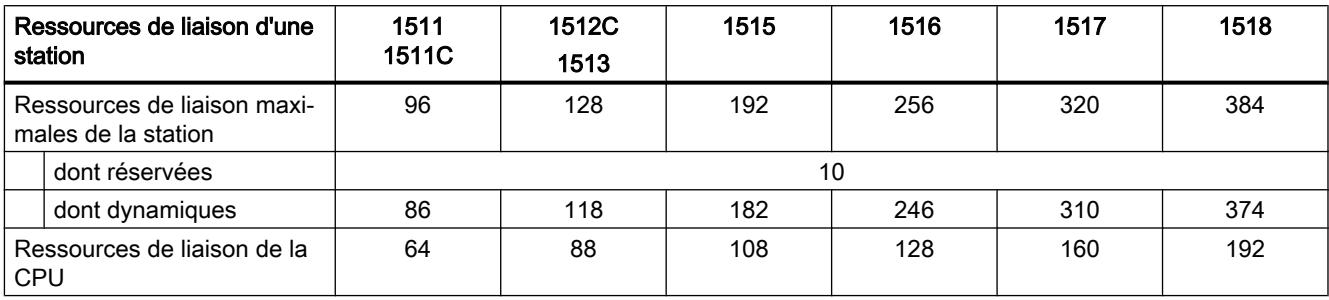

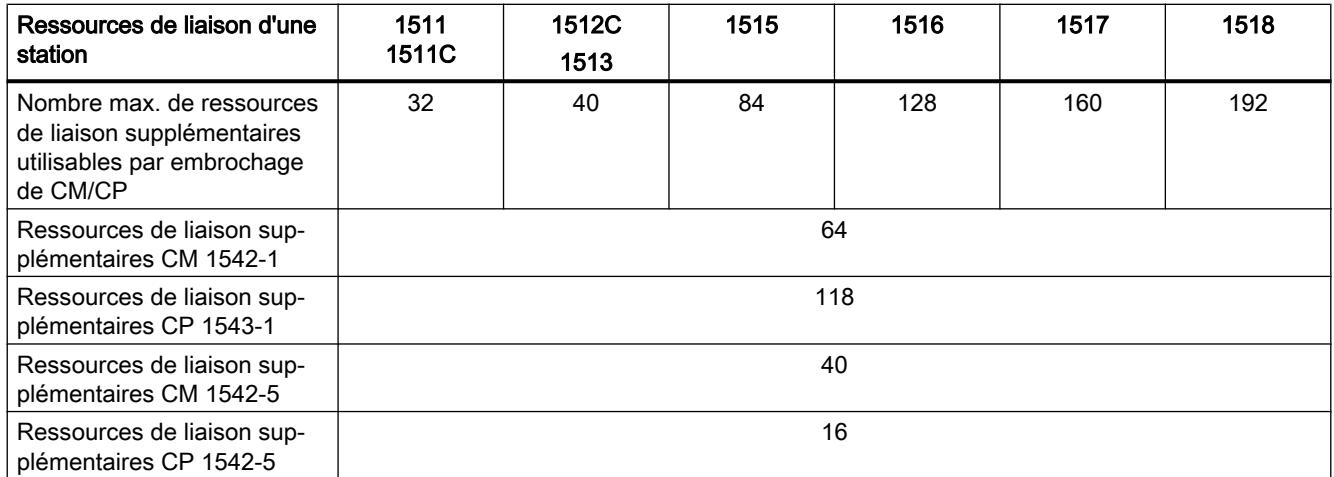

Vous trouverez le nombre de ressources de liaisons qu'une CPU ou un module de communication prend en charge dans les caractéristiques techniques des manuels.

# Exemple

Vous avez configuré une CPU 1518-4PN/DP avec un module de communication CM 1542-1 et un processeur de communication CP 1542-5.

- Ressources de liaison maximales de la station : 384
- Ressources de liaison disponibles :
	- $-$  CPU 1518-4 PN/DP  $\cdot$  192
	- $-$  CM 1542-1 : 64
	- CP 1542-5 : 16
	- Total : 272

Cette configuration met à disposition 272 ressources de liaison. L'ajout de modules de communication permet à la station de prendre en charge au maximum 112 ressources de liaison supplémentaires.

## Ressources de liaison réservées

Sur les stations avec les CPU S7-1500, ET 200SP et la CPU ET 200pro, 10 ressources de liaison sont réservées sur S7-1500 de base.

- 4 pour la communication PG, requises par STEP 7 pour les fonctions de test et de diagnostic, par exemple, ou le chargement dans la CPU
- 4 pour la communication IHM, utilisées par les premières liaisons IHM configurées dans STEP 7
- 2 pour la communication avec le serveur Web

#### Configurer les appareils et réseaux

1.3 Configuration des réseaux

## Affectation de ressources de liaison

## Vue d'ensemble - Utilisation des ressources de liaison

La figure ci-après montre comment les diverses liaisons utilisent les ressources du S7-1500 :

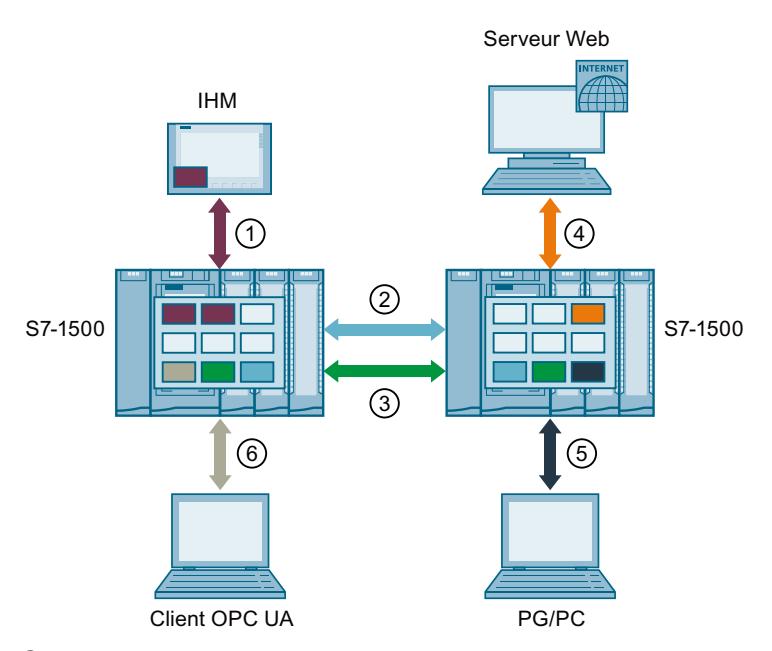

- ① Communication IHM : voir ci-dessous
- ② Open User Communication Les liaisons de l'Open User Communication utilisent une ressource de liaison sur chaque noeud d'extrémité.
- ③ Communication S7 : Les liaisons de la communication S7 utilisent une ressource de liaison sur chaque noeud d'extrémité.
- ④ Communication Web : La liaison au serveur Web utilise sur la station au moins une ressource de liaison. Le nombre de liaisons occupées dépend du navigateur.
- ⑤ Communication PG : La liaison PG de la station utilise une ressource de liaison.
- ⑥ Communication OPC UA : Chaque session que le serveur OPC UA de la CPU établit avec un client OPC UA occupe généralement une ressource de liaison (autre communication) dans la station.
- Ressource de liaison pour la communication IHM
- Ressource de liaison pour l'Open User Communication
- Ressource de liaison pour la communication S7
- $\mathcal{L}(\mathcal{A})$ Ressource de liaison pour la communication Web
- $\mathcal{L}(\mathcal{A})$ Ressource de liaison pour la communication PG
- $\blacksquare$ Ressource de liaison pour autre communication (par ex. OPC UA)

## Ressources de liaison pour la communication IHM

Lors de la communication IHM, l'utilisation de ressources de liaison sur la station dépend de l'appareil IHM utilisé. Vous trouverez dans le tableau suivant les ressources de liaison utilisées au maximum pour une liaison IHM en fonction des différents appareils IHM :

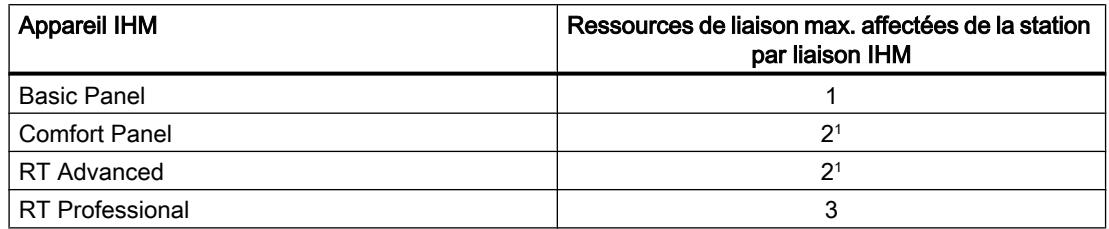

Si vous n'utilisez pas de diagnostic système ni de configuration d'alarmes, la station n'affecte qu'une seule ressource de liaison par liaison IHM.

Exemple : vous avez configuré les liaisons IHM suivantes pour une CPU 1516‑3 PN/DP :

- Deux liaisons IHM à un HMI TP700 Comfort (2 ressources de liaison chacune)
- Une liaison IHM à un HMI KTP1000 Basic (1 ressource de liaison)

Au total, 5 ressources de liaison sont occupées dans la CPU pour la communication IHM.

# Ressources de liaison pour le routage

### Liaisons S7 au-delà des limites du réseau (routage S7)

Pour la transmission de données à travers plusieurs sous-réseaux S7 ("routage S7"), une liaison S7 est établie entre deux CPU. Les sous-réseaux S7 sont reliés les uns aux autres par des passerelles appelées routeurs S7. Le routeur constitue le point de transit d'une liaison S7 et peut établir des liaisons S7. Les CPU, CM et CP dans S7‑1500 sont des routeurs S7.

Les principes suivants s'appliquent aux liaisons S7 par routeur :

- Une liaison par routeur utilise une ressource de liaison dans les deux nœuds d'extrémité. STEP 7 affiche ces ressources dans le tableau "Ressources de liaison".
- Sur le routeur S7, deux ressources de liaison particulières sont utilisées pour le routage S7. STEP 7 n'affiche pas les ressources de liaison particulières pour le routage S7 dans le tableau "Ressources de liaison". Le nombre de ressources dour le routage S7 dépend de la CPU. Vous trouverez les ressources pour le routage S7 dans les caractéristiques techniques de la CPU sous "Nombre de liaisons de routage S7".

La figure suivante montre l'utilisation des ressources de liaison pour le routage S7 :

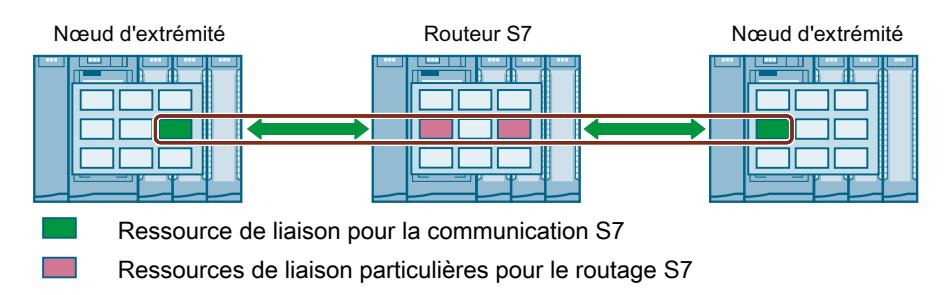

## Routage d'enregistrement

Le routage d'enregistrement permet lui aussi de transmettre des données d'une station d'ingénierie connectée à PROFINET à divers appareils de terrain à travers plusieurs sousréseaux S7 par le biais de PROFIBUS.

Comme pour le routage S7, deux des ressources de liaison spéciales du routage S7 sont utilisées également pour le routage d'enregistrement sur les passerelles dans chaque routeur d'enregistrement. Les ressources de liaison pour le routage d'enregistrement s'affichent dans la vue en ligne du tableau "Ressources de liaison", ligne "Autre communication", dans le nœud d'extrémité de la communication (CPU).

#### Remarque

#### Ressources de liaison lors du routage d'enregistrement

Sur le routeur d'enregistrement, deux ressources de liaison particulières du routage S7 sont utilisées pour le routage d'enregistrement. Ni la liaison d'enregistrement ni les ressources de liaison occupées ne sont affichées dans le tableau des ressources d'enregistrement. Vous devez veiller vous-même au respect des limites lors de la configuration.

#### Quand les ressources de liaison sont-elles utilisées ?

Le moment de l'utilisation des ressources de liaison dépend de la façon dont la liaison est créée.

● Création programmée d'une liaison

Une ressource de liaison est utilisée dès qu'une instruction d'établissement de liaison (TSEND\_C/TRCV\_C ou TCON) est appelée dans le programme utilisateur de la CPU. Un paramétrage approprié du paramètre CONT des instructions TSEND\_C/TRCV\_C ou l'appel de l'instruction TDISCON permet de couper la liaison après la transmission des données et de libérer la ressource de liaison. Une fois la liaison coupée, les ressources de liaison sont de nouveau disponibles dans la/le CPU/CP/CM.

● Liaisons configurées (liaison IHM par exemple)

Si vous avez configuré une liaison dans STEP 7, la ressource de liaison est utilisée dès que la configuration matérielle a été chargée dans la CPU. Une liaison configurée n'est pas coupée après son utilisation pour la transmission de données. La ressource de liaison reste utilisée en permanence. Pour libérer la ressource de liaison, vous devez supprimer la liaison configurée dans STEP 7 et charger la configuration modifiée dans la CPU.

- Liaison PG Des ressources de liaison sont utilisées dès que vous avez relié la PG à une CPU en ligne dans STEP 7.
- Serveur Web

Des ressources de liaison sont utilisées dans la CPU tant que vous laissez le serveur Web de la CPU ouvert dans un navigateur.

● Serveur OPC UA Une ressource de liaison est utilisée dans la CPU tant qu'une session est en cours entre le serveur OPC UA de la CPU et un client OPC UA.

# Surveillance du nombre maximal possible de ressources de liaison

### Hors ligne

STEP 7 surveille l'utilisation des ressources de liaison lors de la configuration des liaisons. STEP 7 signale tout dépassement du nombre maximal de ressources de liaison par une alarme appropriée.

### En ligne

La CPU surveille l'utilisation des ressources de liaison dans le système d'automatisation. Si vous établissez dans le programme utilisateur plus de liaisons qu'il n'y a de ressources de liaison disponibles dans le système d'automatisation, la CPU signale une erreur en réponse à l'instruction d'établissement de liaison.

## Affichage des ressources de liaison

## Ressources de liaison dans la fenêtre d'inspection

Vous trouverez une vue d'ensemble des ressources de liaison réservées et disponibles du système d'automatisation S7-1500 dans les propriétés de la CPU dans la fenêtre d'inspection de l'éditeur du matériel et des réseaux.

## Affichage des ressources de liaison dans STEP 7 (vue hors ligne)

Lors de l'affichage des ressources de liaison, une distinction est faite entre la vue en ligne et la vue hors ligne. La figure suivante montre l'affichage hors ligne des ressources de liaison réservées et disponibles d'une CPU S7-1500 avec un CP et un CM :

#### Ressources de liaison

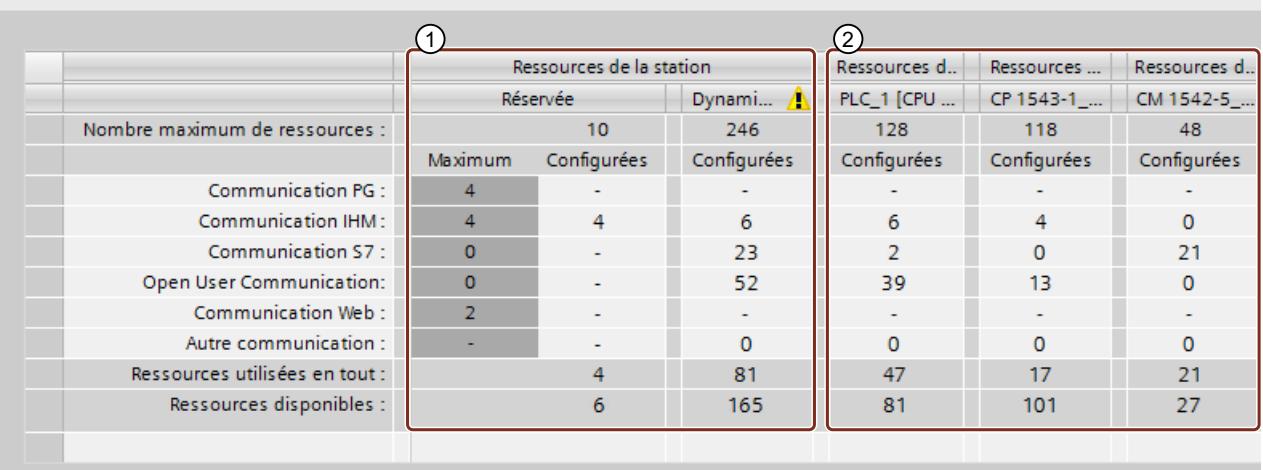

- ① Ressources de liaison spécifiques à la station
- ② Ressources de liaison spécifiques au module

#### Ressources de liaison spécifiques à la station

Les colonnes des ressources de liaison spécifiques à la station renseignent sur les ressources de liaison réservées et utilisables dynamiquement de la station. Dans l'exemple, le système d'automatisation dispose d'au maximum 256 ressources de liaison spécifiques à la station :

- 10 ressources de liaison réservées dont 4 sont déjà utilisées et 6 encore disponibles. Les 4 ressources occupées sont utilisées pour la communication IHM.
- 246 ressources de liaison dynamiques dont 81 sont déjà utilisées et 165 encore disponibles. Les ressources configurées se répartissent comme suit :
	- 6 ressources pour la communication IHM
	- 23 ressources pour la communication S7
	- 52 ressources pour l'Open User Communication

Le triangle d'avertissement s'affiche par conséquent dans la colonne des ressources dynamiques de la station, car la somme maximale des ressources de liaison disponibles de la CPU, du CP et du CM (= 294 ressources de liaison) excède la limite de la station fixée à 256.

#### Remarque

#### Dépassement des ressources de liaison disponibles

STEP 7 signale le dépassement des ressources de liaison spécifiques de la station par un avertissement. Si vous voulez exploiter la totalité des ressources de liaison disponibles de la CPU, du CP et du CM, utilisez une CPU avec un plus grand nombre maximal disponible de ressources de liaison spécifiques à la station ou bien réduisez le nombre de liaisons de communication.

#### Ressources de liaison spécifiques au module

Les colonnes des ressources de liaison spécifiques au module renseignent sur l'utilisation des ressources dans les CPU, CP et CM d'un système d'automatisation. l'affichage s'effectue en fonction du module et non de l'interface. Dans l'exemple, la CPU met à disposition un maximum de 128 ressources de liaison dont 47 sont déjà utilisées et 81 encore disponibles. Les ressources configurées se répartissent comme suit :

- 6 ressources pour la communication IHM
- 2 ressources pour la communication S7
- 39 ressources pour l'Open User Communication

Le CP met à disposition 118 ressources et le CM 48 ressources dont respectivement 17 et 21 sont utilisées.

## Affichage des ressources de liaison dans STEP 7 (vue en ligne)

Si vous êtes connecté en ligne à la CPU, vous pouvez demander l'affichage du nombre de ressources actuellement utilisées dans la section "Diagnostic" de l'onglet "Informations sur la liaison" dans la fenêtre d'inspection. La figure suivante montre l'affichage en ligne des ressources de liaison réservées, disponibles et utilisées d'une CPU S7-1500 :

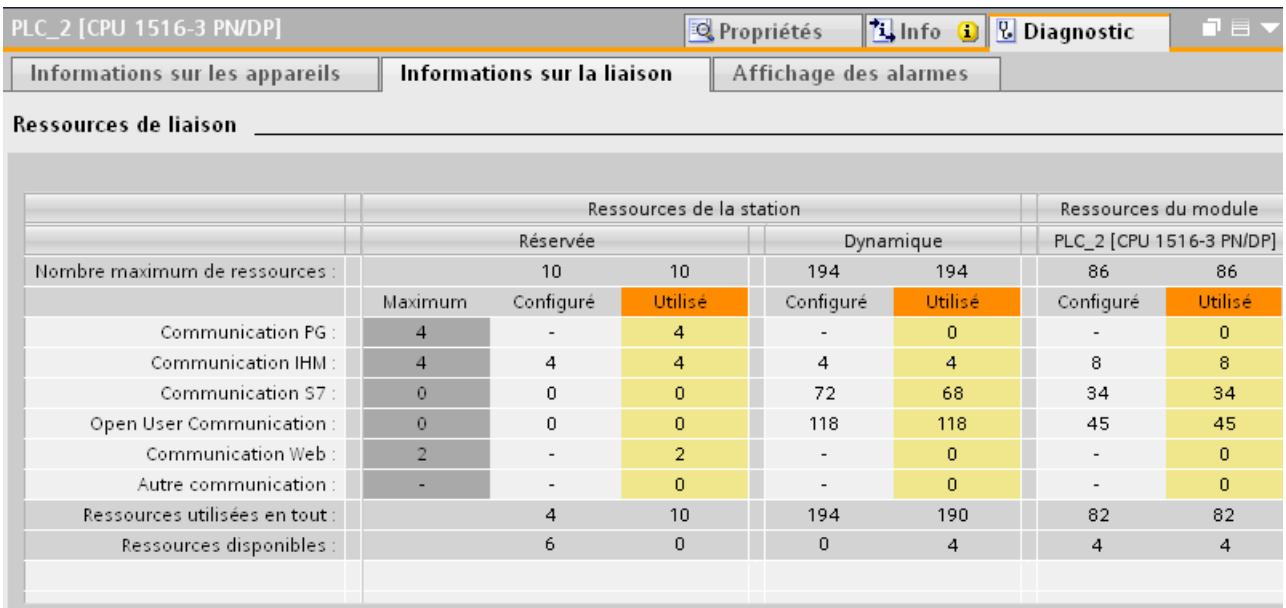

La vue en ligne du tableau "Ressources de liaison" contient, outre les ressources de liaison réservées et dynamiques des liaisons configurées, des colonnes avec les ressources, actuellement occupées dans la station, des liaisons programmées et configurées automatiquement. Ainsi, toutes les ressources de liaison occupées dans le système d'automatisation s'affichent dans la vue en ligne, indépendamment de la méthode avec laquelle la liaison a été configurée. La ligne "Autre communication" affiche les ressources de liaison occupées pour la communication avec des appareils tiers et la communication par routage d'enregistrements.

Le tableau est mis à jour automatiquement. Un message s'affiche en cas d'incohérences entre la configuration matérielle configurée et la configuration disponible en ligne.

#### Remarque

Quand une liaison S7 par routeur passe par une CPU, les ressources de liaisons requises de la CPU ne sont pas affichées dans le tableau des ressources de liaison !

## Affichage des ressources de liaison pour IHM

Pour la communication IHM, l'utilisation des ressources de liaison dans la CPU dépend de l'appareil IHM utilisé et des applications dans lesquelles ce dernier est mis en oeuvre. Un Basic Panel peut, par exemple, avoir besoin de deux ressources de liaison maximum et un Comfort Panel peut en nécessiter jusqu'à trois dans la CPU pour une liaison IHM.

Vous trouverez des informations sur la disponibilité et l'affectation des ressources de liaison pour les liaisons IHM dans la vue hors ligne de l'appareil IHM (dans la fenêtre d'inspection, sous "Propriétés > Général > Ressources de liaison") :

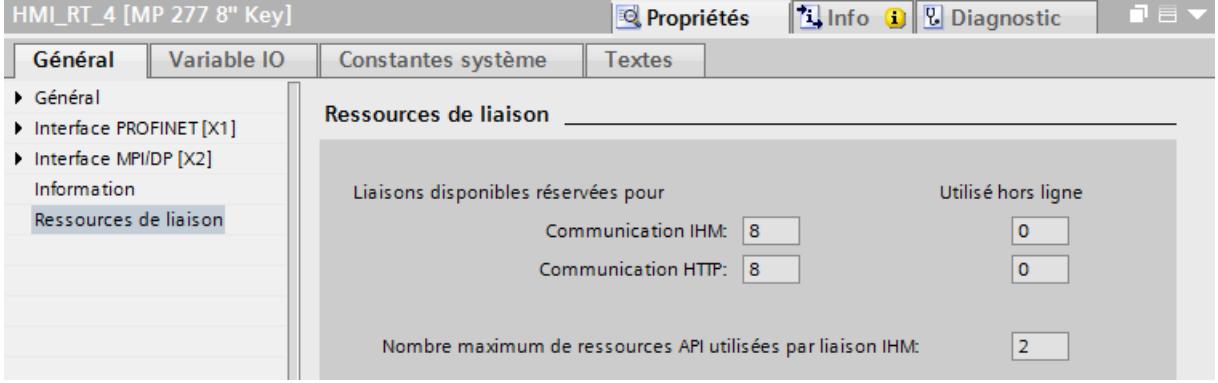

Sont affichés dans la zone ressources de liaison :

- Le nombre de liaisons disponibles dans l'IHM, réservées à la communication IHM et HTTP
- Le nombre de ressources de liaison utilisées hors ligne dans l'IHM pour la communication IHM et HTTP

Lorsque le nombre maximal de ressources de liaison disponibles pour un appareil IHM est dépassé, STEP 7 émet un message approprié.

● "Nombre maximal de ressources d'API utilisées par liaison IHM" : Ce paramètre est un facteur qui multiplie le nombre de liaisons IHM utilisées hors ligne. Le produit représente le nombre de ressources IHM utilisées sur la CPU.

Un message s'affiche en cas de dépassement du nombre de ressources de liaison disponibles au maximum pour un appareil IHM.

#### Affichage du nombre de ressources de liaison sur le serveur Web

Vous pouvez consulter les ressources de liaison non seulement sous STEP 7 mais aussi sur la page correspondante du serveur Web affichée dans un navigateur. Pour plus d'informations sur l'affichage des ressources de liaison dans le serveur Web, voir la description fonctionnelle du serveur Web.

#### Exemple de calcul des ressources de liaison

## Introduction

L'exemple du tableau ci-dessus avec l'affichage des ressources de liaison montre la structure des différentes entrées dans le tableau.

# **Condition**

- 2 CPU 1516-3 PN/DP avec un CP 1543-1 et un CM 1542-1 chacune pour augmenter les capacités fonctionnelles en tant que partenaire de liaison
- 1 écran TFT MP 377 12" tactile avec WinAC MP 377 en tant que partenaire de liaison pour liaisons IHM
- Ces appareils sont mis en réseau entre eux.

# Création de liaisons

Après avoir créé et mis en réseau les partenaires de liaison (CPU, CP, CM, MP 377) dans la vue de réseau de l'éditeur du matériel et des réseaux, procédez comme suit :

- 1. Basculez dans la vue de réseaux dans le mode liaison.
- 2. Créez les connexions suivantes :
	- Liaisons S7 : 2 x via CPU, 21 x via CM
	- Liaisons TCP : 2 x via CPU, 4 x via CM
	- Liaison ISO : 6 x via CP
	- ISO-on-TCP : 3 x via CPU, 4 x via CM
	- Liaison UDP : 4 x via CPU, 106 x via CP
	- Liaisons IHM : 1 x via CPU, 2 x via CP

## Résultat

Dans l'affichage des ressources de liaison, outre les ressources disponibles, vous voyez aussi les ressources requises pour les liaisons créées.

Dans la figure ci-dessous, les ressources disponibles sur les appareils et les modules sont mises en valeur :

## Configurer les appareils et réseaux

#### 1.3 Configuration des réseaux

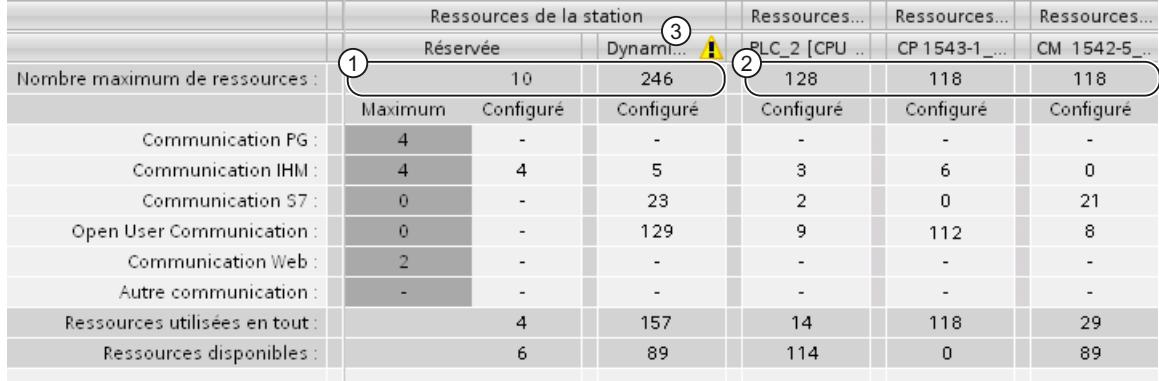

- ① Selon la CPU, au maximum 256 ressources de liaison sont à la disposition de cette station. 10 ressources sont réservées pour des types de liaison définis et 246 ressources dynamiques sont disponibles.
- ② La CPU met à disposition 128 ressources de liaison, le CP et le CM offrent 118 ressources supplémentaires chacun.
- ③ Ensemble, CPU, CP et CM mettent à disposition 128 + 118 + 118 = 364 ressources. Comme les appareils et les modules réunis offrent plus de ressources de liaison que les 256 ressources de liaison maximum que la station peut utiliser, un triangle d'avertissement s'affiche.

Dans la figure ci-dessous, les ressources consommées par les liaisons créées sont mises en valeur :

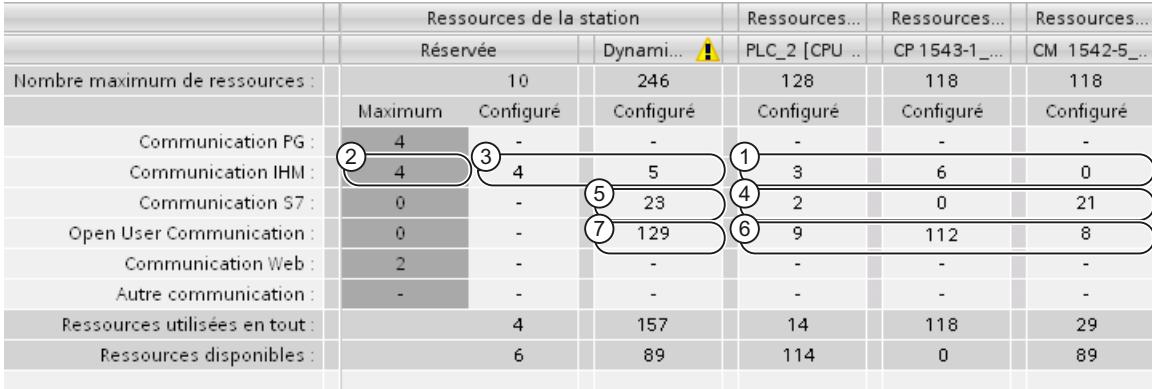

- ① Il s'agit des ressources occupées par les liaisons IHM. Dans l'exemple ci-dessus, une liaison IHM utilise 3 ressources de liaison. Pour toute la station, il faut 3 + 6 = 9 ressources de liaison pour la communication IHM.
- ② 4 ressources sont réservées pour la communication IHM.
- ③ Les 9 ressources de communication IHM sont réparties comme suit : pour les 4 premières ressources, ce sont les ressources déjà réservées pour la communication IHM qui sont utilisées. Les 5 autres ressources nécessaires sont puisées dans les ressources dynamiques.
- ④ Il s'agit des ressources occupées par les liaisons S7. Une liaison S7 utilise 1 ressource de liaison. Pour toute la station, il faut 2 + 21 = 23 ressources de liaison.
- ⑤ Il n'y a pas de ressources réservées à la communication S7. Toutes les 23 ressources nécessaires sont puisées dans les ressources dynamiques disponibles.
- ⑥ Il s'agit des ressources Open User Communication (avec TCP, FDL, ISO, ISO-on-TCP et UDP). Pour toute la station, il faut  $9 + 112 + 8 = 129$  ressources de liaison.
- ⑦ Il n'y a pas de ressources réservées pour l'Open User Communication. Toutes les 129 ressources nécessaires sont puisées dans les ressources dynamiques disponibles.

# Calcul de ressources de liaison

Vous pouvez calculer le nombre de ressources encore libres et la somme des ressources utilisées à partir des ressources disponibles et des ressources utilisées par chaque appareil ou module :

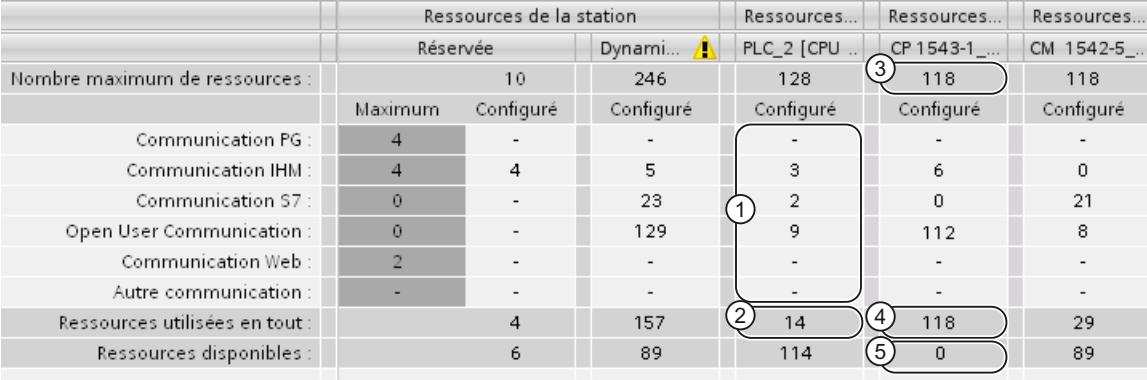

- ① Ici s'affichent toutes les ressources requises pour les types de communication respectifs de la CPU. Il faut 3 res‐ sources pour la communication IHM, 2 pour la communication S7 et 9 pour les communications du type Open User Communication.
- ② Sous la liste des ressources requises pour les différents types de communication, se trouve le nombre total de ressources nécessaires. Il faut donc pour la CPU 3 + 2 + 9 = 14 ressources.
- ③ Le CP 1543-1 a 118 ressources de liaison disponibles. Une fois qu'elles sont épuisées, vous ne pouvez plus créer de liaison supplémentaire pour le CP.
- ④ Pour le CP 1543-1, 118 ressources de liaison sont déjà occupées par les 2 liaisons IHM (3 ressources par liaison = 6 ressources) et 112 ressources par des liaisons de communication ouverte.
- ⑤ Le CP 1543-1 n'a plus de ressources libres. Vous ne pouvez plus créer de liaisons pour le CP 1543-1.

Une représentation du nombre de ressources encore libres et de la somme des ressources utilisées est également possible pour toute la station :

### Configurer les appareils et réseaux

#### 1.3 Configuration des réseaux

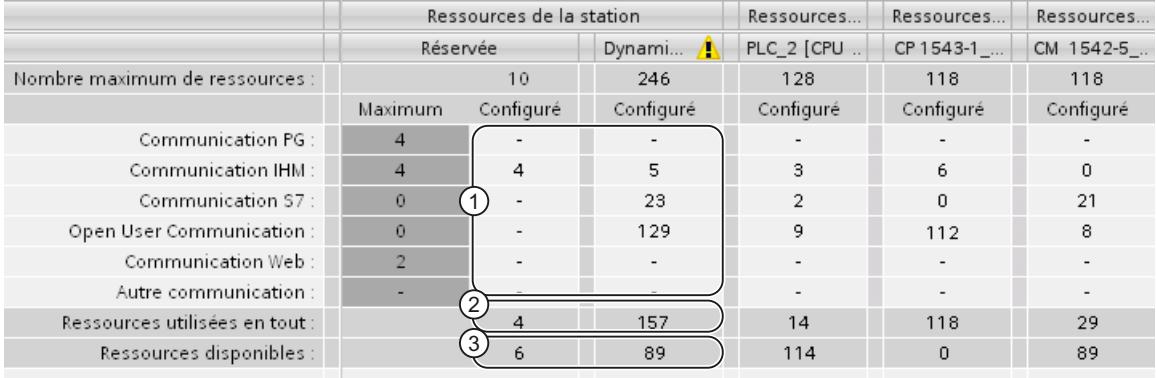

- ① Ressources de liaison réservées ou dynamiques (configurées) utilisées pour les différents types de communication dans toute la station. Les valeurs découlent de la somme des ressources utilisées sur les appareils et les modules (CPU, CP, CM).
- ② Ressources de liaison réservées ou dynamiques (configurées) utilisées pour tous les types de communication dans toute la station.
- ③ Total des ressources de liaison réservées et dynamiques encore disponibles. Les valeurs résultent du nombre maximum de ressources configurées moins le nombre de ressources utilisées.

## Cohérence des données

## Définition

La cohérence des données est, pour la transmission de données, une grandeur importante que vous devez prendre en compte lors de la configuration d'une tâche de communication. Si ce n'est pas le cas, des dysfonctionnements peuvent en être la conséquence.

On appelle zone de données cohérente une zone de données qui ne peut pas être modifié par des processus concurrents. Autrement dit, une zone de données formant un tout mais dont la taille dépasse la taille maximale de la zone de données cohérentes peut être constituée, à un moment donné, en partie de nouveaux et en partie d'anciens blocs cohérents.

Une incohérence peut se produire si une instruction de communication est interrompue par ex. par un OB d'alarme de processus de priorité plus élevée. La transmission de la zone de données est alors également interrompue. Si le programme utilisateur modifie maintenant dans cet OB les données qui n'ont pas encore été traitées par l'instruction de communication, les données transmises proviennent d'instants différents.

La figure suivante montre une zone de données qui est plus petite que la taille maximale de la zone de données cohérente. Lors de la transmission de la zone de données, on est sûr dans ce cas qu'aucune interruption par le programme utilisateur n'interviendra durant l'accès au données et qu'ainsi les données ne seront pas modifiées.

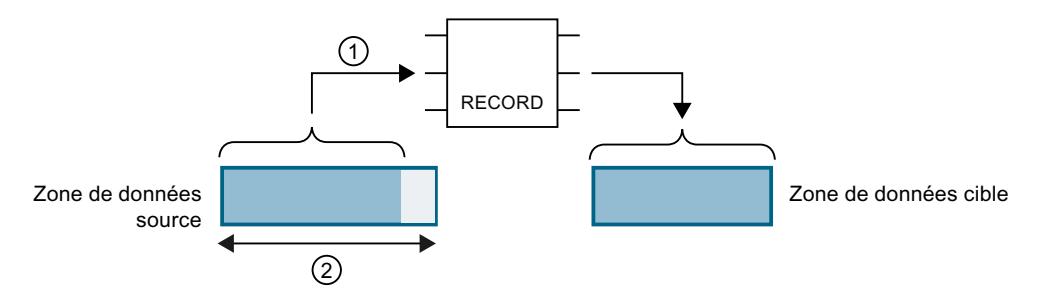

- ① La zone de données source est plus petite que la taille maximale de la zone de données cohé‐ rente (②). L'instruction transmet les données en un bloc dans la zone de données cible.
- ② Taille maximale de la zone de données cohérente

Figure 1-1 Transmission cohérente de données

La figure suivante montre une zone de données qui est plus grande que la taille maximale de la zone de données cohérente. Dans ce cas, les données peuvent être modifiées durant une interruption de la transmission de données. Il y a interruption p. ex. lorsqu'une zone de données doit être transmise en plusieurs parties. Si les données sont modifiées durant l'interruption, les données seront issues d'instants différents.

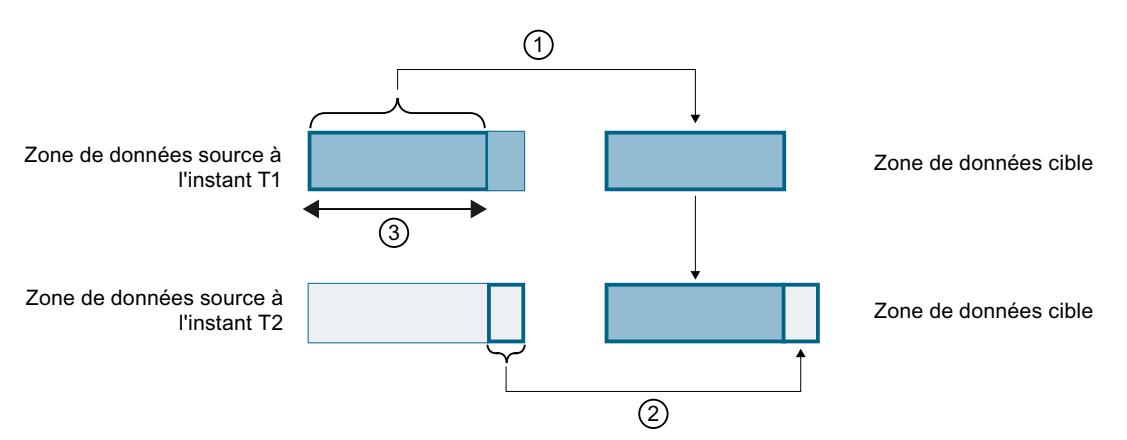

- ① La zone de données source est plus grande que la taille maximale de la zone de données cohérente (③). À l'instant T1, l'instruction ne transmet, dans la zone de données cible, que la quantité de données de la zone de données source que la zone de données cohérente peut absorber.
- ② A l'instant T2, l'instruction transmet le reste de la zone de données source dans la zone de données cible. Après la transmission, la zone de données cible contient des données issues de divers instants. Si les données de la zone de données source ont entre temps été modifiées, une incohérence peut se produire.
- ③ Taille maximale de la zone de données cohérente

Figure 1-2 Transmission de données dont la taille est supérieure à la zone de données cohérente

## Exemple d'une incohérence

La figure suivante montre un exemple de modification des données durant la transmission. La zone de données cible contient des données issues de divers instants.

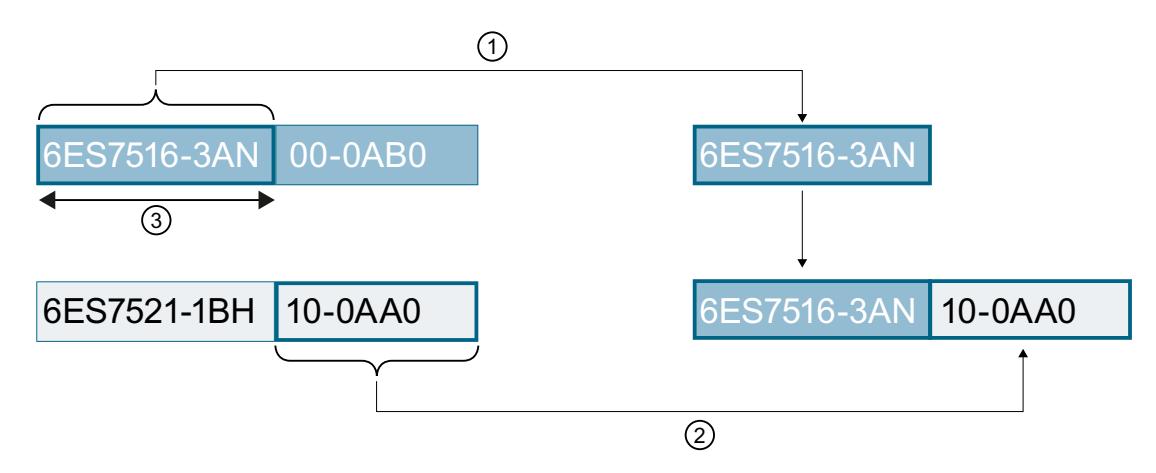

Figure 1-3 Exemple : Modification des données durant la transmission

### Cohérence des données maximale, spécifique au système pour S7‑1500 :

Une incohérence ne survient pas si la taille maximale des données cohérentes, spécifique au système, est respectée. Pour S7-1500, les données de communication sont copiées de façon cohérente en blocs de 512 octets maximum dans/à partir de la mémoire utilisateur pendant le cycle de programme. Pour toutes les zones de données plus importantes, la cohérence des données n'est pas garantie. Si une cohérence définie des données est requise, les données de communication dans le programme utilisateur de la CPU ne peuvent pas être supérieures à 512 octets. Vous pouvez alors accéder de manière cohérente à ces zones de données par ex. à partir d'un appareil IHM avec lecture/écriture de variables.

Si vous devez transmettre plus de données que le taille maximale spécifique au système, vous devez alors garantir vous-même la cohérence des données par des mesures appropriées dans le programme utilisateur.

### Assurer la cohérence des données

#### Utilisation d'instructions pour l'accès à des données communes :

Si des instructions de communication, accédant à des données communes, existent dans le programme utilisateur, par ex. TSEND/TRCV, vous pouvez coordonner vous-même l'accès à cette zone de données, par ex. au moyen du paramètre "DONE". La cohérence des données

des zones de données transmises par une instruction de communication peut donc être assurée dans le programme utilisateur.

#### Remarque

#### Mesures dans le programme utilisateur

Pour assurer la cohérence des données, vous pouvez copier les données à transmettre dans une zone de données distincte (bloc de données global p. ex.). Tandis que le programme utilisateur continue à utiliser les données originales, vous pouvez transmettre les données enregistrée dans la zone de données distincte de manière cohérente avec l'instruction de communication.

Utilisez, pour la duplication, des instructions ininterruptibles telles que UMOVE\_BLK ou UFILL\_BLK. Ces instructions garantissent la cohérence des données jusqu'à 16 Ko.

#### Utilisation des instructions PUT/GET ou écriture/lecture via communication IHM :

Pour la communication S7 avec les instructions PUT/GET ou l'écriture/lecture via la communication IHM, vous devez tenir compte de la taille des zones de données cohérentes dès la programmation ou la configuration. En effet, il n'existe pas d'instruction pouvant coordonner la transmission de données dans le programme utilisateur d'un S7-1500 comme serveur. Les données échangées via des instructions PUT/GET sont actualisées par le S7-1500 durant l'exécution du programme utilisateur. Il n'existe pas d'instant durant le traitement du programme utilisateur cyclique au cours duquel les données sont échangées de manière cohérente. Il faudrait que la longueur de la zone de données à transmettre soit inférieure à 512 octets.

### Informations complémentaires

- Vous trouverez le nombre max. de données cohérentes également dans les manuels des CPU, CM ou CP, dans les caractéristiques techniques.
- Pour plus d'informations sur la cohérence des données, référez-vous à la description des instructions dans l'aide en ligne de STEP 7.

#### 1.3.2.2 Liaisons - signification et sélection

#### Introduction à la configuration des liaisons

#### Pourquoi établir des liaisons ?

Une liaison de communication ou liaison tout court définit une affectation logique entre deux partenaires pour exécuter des services de communication.

Vous pouvez configurer des liaisons de communication ou les établir par commande programmable sous certaines conditions.

Ce chapitre explique comment définir des liaisons, de quelles spécificités vous devez tenir compte et les instructions de commande que vous pouvez ajouter au programme utilisateur.

# Définition

Une liaison définit les éléments suivants :

- Partenaires de communication concernés
- Type de liaison (par ex. liaison S7, transport ISO-on-TCP, ISO, liaison FDL, UDP, e-mail ou TCP)
- Propriétés spéciales, telles que par ex.
	- la procédure d'établissement Une liaison peut être établie de manière permanente ou établie puis désactivée en cas de besoin.
	- L'envoi des messages d'état de fonctionnement
- Voie de communication
	- à l'intérieur des appareils (CPU CP)
	- dans le réseau (sous-réseaux / routeur)

## Généralités sur la configuration des liaisons

Lors de la configuration des liaisons, une identification locale explicite est attribuée par liaison : l'"ID locale". Seule cette ID locale est nécessaire pour paramétrer les blocs de communication. L'ID locale est explicitement affectée aux adresses des partenaires de liaison locaux et distants.

S'il s'agit d'une application d'une station PC à un nœud d'extrémité de liaison, le nom de la liaison est utilisé comme "ID locale" pour identifier la liaison.

A l'ouverture du projet, la table des liaisons pour le projet s'affiche. Si vous désctivez la case à cocher "Afficher toutes les liaisons" dans le menu contextuel de la table des liaisons, seules les liaisons spécifiques aux objets sélectionnés sont affichées. Pour les objets suivants, les liaisons générées peuvent être affichées séparément :

- modules programmables, qui peuvent constituer l'extrémité d'une liaison.
- modules de communication (CP), utilisés sur le routage
- Sous-réseaux

Les adresses des partenaires locaux et distants sont imposées par le branchement des appareils et affectées aux liaisons lors de la configuration. Les liaisons suivantes font exception à la règle :

- Liaison UDP libre Pour la liaison UDP libre, l'adresse est indiquée à l'interface de communication dans le programme utilisateur.
- Liaison de communication programmée

#### Remarque

Le terme "liaison" est également utilisé sous la communication SIMATIC pour l'UDP. La raison en est que lors de la configuration, les partenaires de communication sont assignés l'un à l'autre et donc logiquement "reliés". Effectivement, aucune liaison explicite n'est établie entre les partenaires de communication dans le cas d'un UDP.

## Interconnexion et sélection de la voie déterminent le statut de configuration

Selon que les partenaires de liaison sont présents et interconnectés dans le projet, les paramètres d'adresse des nœuds d'extrémité de liaison peuvent être intégralement ou seulement en partie spécifiés.

- intégralement spécifiés
	- Les adresses et les paramètres de réseau des partenaires de communication locaux et distants sont définis.
	- Une fois les paramètres de liaison chargés dans l'appareil, la liaison de communication est prête à fonctionner.
- non spécifiés (en partie spécifiés) Seul le partenaire de communication local est défini. Le partenaire pour le type de liaison choisi n'est pas interconnecté, ne participe pas au projet ou ne doit pas être défini en raison d'une utilisation spécifique. Cas d'application :
	- La configuration matérielle est encore incomplète, l'interconnexion complète des appareils n'est donc pas encore possible.
	- Une capacité de réception doit être aménagée pour des partenaires de communication au choix (non spécifiés).

Une fois les paramètres de liaison chargés dans l'appareil, la liaison de communication est prête à fonctionner sous condition.

## Liaisons de communication programmées

Dans certains domaines d'application, il est avantageux de ne pas établir les liaisons de communication de façon statique via la configuration. Aussi est-il possible d'établir par commande programmée, et donc de façon dynamique en cas de besoin, certains types de liaison sur une application spécifique.

## Caractéristiques de la configuration des liaisons

La vue de réseau offre une plateforme dégagée pour configurer des liaisons de communication entre des appareils configurés.

## Principales fonctions

- Configuration graphique des liaisons dans la vue de réseau Vous tracez une liaison en quelques clics.
- Mise en avant des partenaires de liaison possibles Vous choisissez un type de liaison - les partenaires de communication en question sont automatiquement mis en avant.
- Recherche automatique des voies de communication Vous demandez l'affectation automatique des meilleures voies de communication possibles ou la sélection des voies de communication alternatives.

- Prise en charge automatique de configurations Si vous configurez et interconnectez des modules après coup, les liaisons déjà configurées et prises en charge par le module sont automatiquement affectées.
- Sélection confortable de l'affichage des liaisons Lorsque vous sélectionnez un objet dans la vue de réseau, par ex. un sous-réseau ou l'interface d'un module apte à la communication, la liaison de communication configurée en question est affichée dans la table des liaisons.
- Prise en compte des ressources disponibles Dès lors que des ressources de liaison sont nécessaires pour un type de liaison, une certaine limitation est imposée à la création des liaisons. Le nombre maximal de ressources de liaison varie aussi bien pour les appareils de type CPU que pour les appareils de type CP.

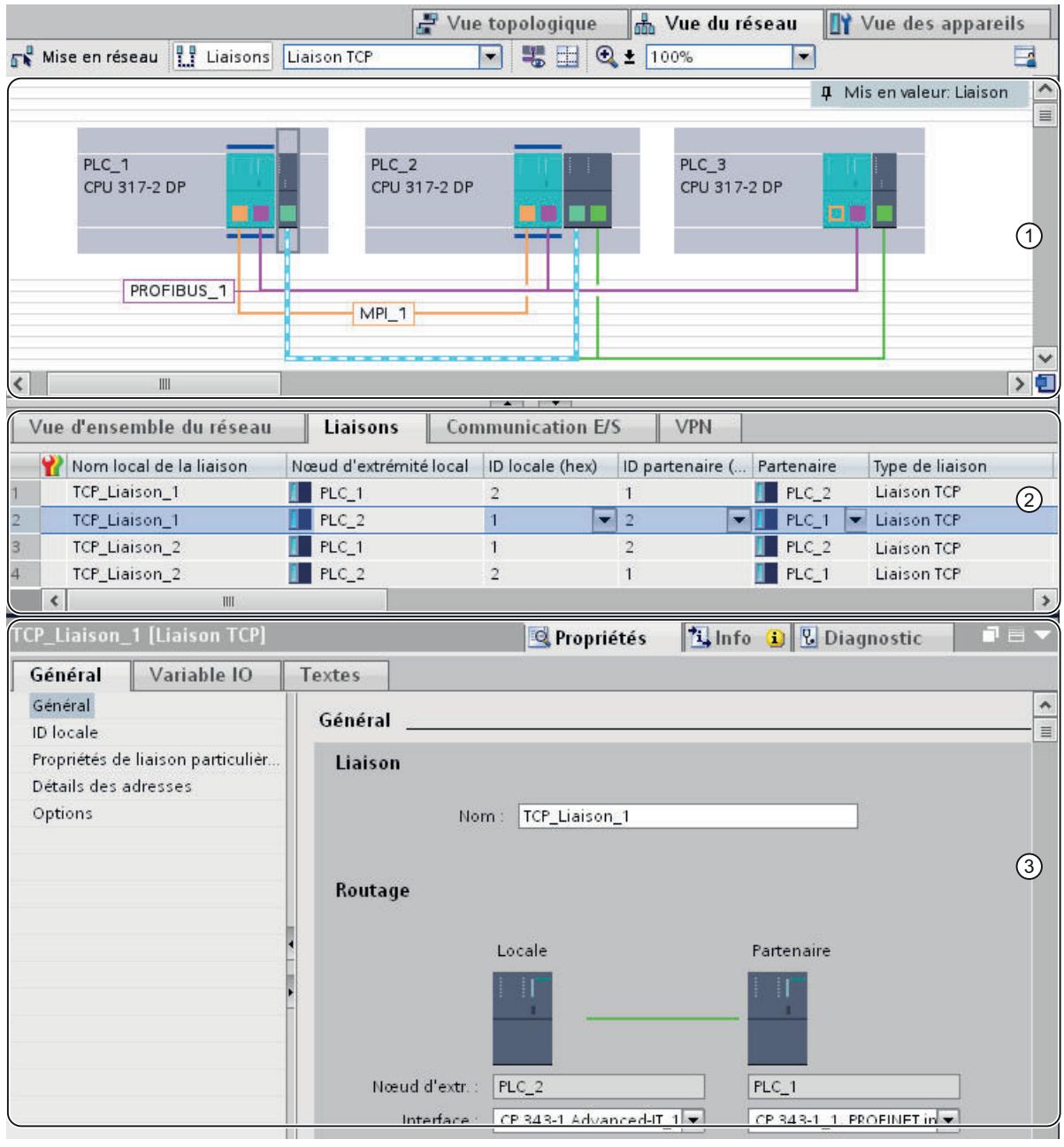

- ① Affichage des liaisons dans la vue de réseau
- ② Table des liaisons
- ③ Onglet "Propriétés" d'une liaison dans la fenêtre d'inspection

# Voir aussi

[Vue d'ensemble du diagnostic de ligne](#page-3493-0) (Page [2734](#page-3493-0))

### Domaines d'utilisation des types de liaison

#### Introduction

Les sections suivantes donnent un bref aperçu des types de liaison que vous pouvez utiliser en fonction du type d'appareil et de l'usage voulu pour communiquer.

### Pour plus d'informations...

Pour d'autres informations sur les possibilités de communication dans SIMATIC et sur l'usage voulu des types de liaison, référez-vous au manuel traitant de la communication avec SIMATIC.

# Liaisons S7

Des liaisons S7 présentent entre autres les caractéristiques suivantes :

- Type de liaison exploitable dans tous les appareils S7 ;
- Utilisable sur les types de sous-réseau suivants : MPI, PROFIBUS, Industrial Ethernet ;
- En cas d'utilisation de SFB BSEND/BRCV : Transmission assurée de données entre stations SIMATIC S7-400/1500 ; p. ex. échange de contenus de bloc de données (jusque 64 Ko) ;
- Avec CPU 317-2 PN/DP comme avec CPU 31x et un CP, il est aussi possible de transmettre de façon fiable des données aux stations S7-300, S7-400 et S7-1500 lorsque des FB BSEND/BRCV sont utilisés ;
- En cas d'utilisation de SFB BSEND/BRCV : Transmission rapide, non sécurisée de données, indépendamment du traitement chronologique du partenaire de communication ; (par ex. pour des messages d'état et de maintenance) ;
- Acquittement de la transmission de données par le partenaire de communication sur la couche 7 du modèle de référence ISO.

## Liaison FDL

Le FDL PROFIBUS (Fieldbus Data Link) présente les caractéristiques suivantes :

- Transmission de données à un partenaire de communication (par ex. SIMATIC S5 ou PC) qui prend en charge l'émission ou la réception conformément à la fonction SDA (Send Data with Acknowledge) ;
- La réception des données est confirmée par le service FDL du partenaire de communication avec un reçu ;
- Type de sous-réseau utile : PROFIBUS ;
- Conforme à la norme EN 50170 vol. 2 PROFIBUS ;
- S'affecte à la couche 2 du modèle de référence ISO ;
- Interface dans le programme utilisateur S7 : SEND/RECEIVE ;
- Services FDL disponibles en tant que fonctions C sur le PC.

## Liaison de transport ISO

La liaison de transport ISO présente les caractéristiques suivantes :

- "Mise en bloc des données" appropriée aux grandes quantités de données ;
- Communication avec un partenaire (par ex. SIMATIC S5 ou PC) qui assure l'émission ou la réception de données conformément au transport ISO ;
- Type de sous-réseau utile : Industrial Ethernet ;
- La réception des données est confirmée par le service de transport ISO du partenaire de communication avec un reçu ;
- Interface dans le programme utilisateur S7 : SEND/RECEIVE et FETCH/WRITE ;
- Le service de transport ISO (ISO 8073 classe 4) correspond à la couche 4 du modèle de référence ISO ;
- Services de transport ISO disponibles en tant que fonctions C sur le PC.

# Liaison ISO-on-TCP

La liaison ISO-on-TCP présente les caractéristiques suivantes :

- Correspond à la norme TCP/IP (Transmission Control Protocol / Internet Protocol) avec l'extension RFC 1006 conformément à la couche 4 du modèle de référence ISO. Le RFC1006 décrit comment les services de la couche ISO 4 peuvent être reproduits ;
- Communication avec un partenaire (par ex. PC ou système externe) qui assure l'émission ou la réception de données conformément à ISO-on-TCP ;
- Type de sous-réseau utile : Industrial Ethernet ;
- Réception des données confirmée par un reçu ;
- Interface dans le programme utilisateur STEP 7 : SEND/RECEIVE et FETCH/WRITE ;
- Services ISO-on-TCP disponibles en tant que fonctions C sur le PC.

# Liaison TCP

La liaison TCP présente les caractéristiques suivantes :

- Correspond à la norme TCP/IP (Transmission Control Protocol/Internet Protocol) ;
- Communication avec un partenaire (par ex. PC ou système externe) qui prend en charge l'émission ou la réception de données conformément à TCP/IP ;
- Type de sous-réseau utile : Industrial Ethernet ;
- Interface dans le programme utilisateur STEP 7 : SEND/RECEIVE et FETCH/WRITE ;
- Implémentation TCP/IP du système d'exploitation PC généralement utile.

# Liaison UDP

La liaison UDP (User Datagramm Protocol) présente les caractéristiques suivantes :

- Type de sous-réseau utile : Industrial Ethernet (protocole TCP/IP) ;
- Transmission non sécurisée de blocs de données solidaires entre deux abonnés ;
- Interface dans le programme utilisateur S7 : SEND/RECEIVE.

## Liaison e-mail

La liaison e-mail présente les caractéristiques suivantes :

- Type de sous-réseau utile : Industrial Ethernet (protocole TCP/IP) ;
- Permet par ex. d'envoyer par ex. des données de processus provenant de blocs de données par e-mail via un CP avec fonctionnalité IT (CP IT) ;
- La liaison e-mail définit le serveur de mail via lequel tous les différents e-mails envoyés par un CP IT sont délivrés.

## Liaison FTP (liaison TCP spécialement configurée)

La liaison FTP est utilisée pour le traitement des séquences de commande FTP.

Avec les fonctions de transfert de fichier (FTP), les CP avec fonctionnalité IT vous donnent la possibilité de transmettre des fichiers vers et depuis les appareils S7.

## Liaison HMI

AUTOHOTSPOT

# Choix des types de liaison

## Choix des types de liaison

Le type de liaison choisi dépend non seulement des propriétés de transmission exigées mais aussi du sous-réseau et du protocole de transmission via lequel la liaison est établie. De plus, le type d'appareil restreint les types de liaison au nœud d'extrémité de liaison respectif.

Les instructions ou services que vous utilisez sur l'interface (nœuds d'extrémité de liaison) dépendent du type de liaison et du type d'appareil.

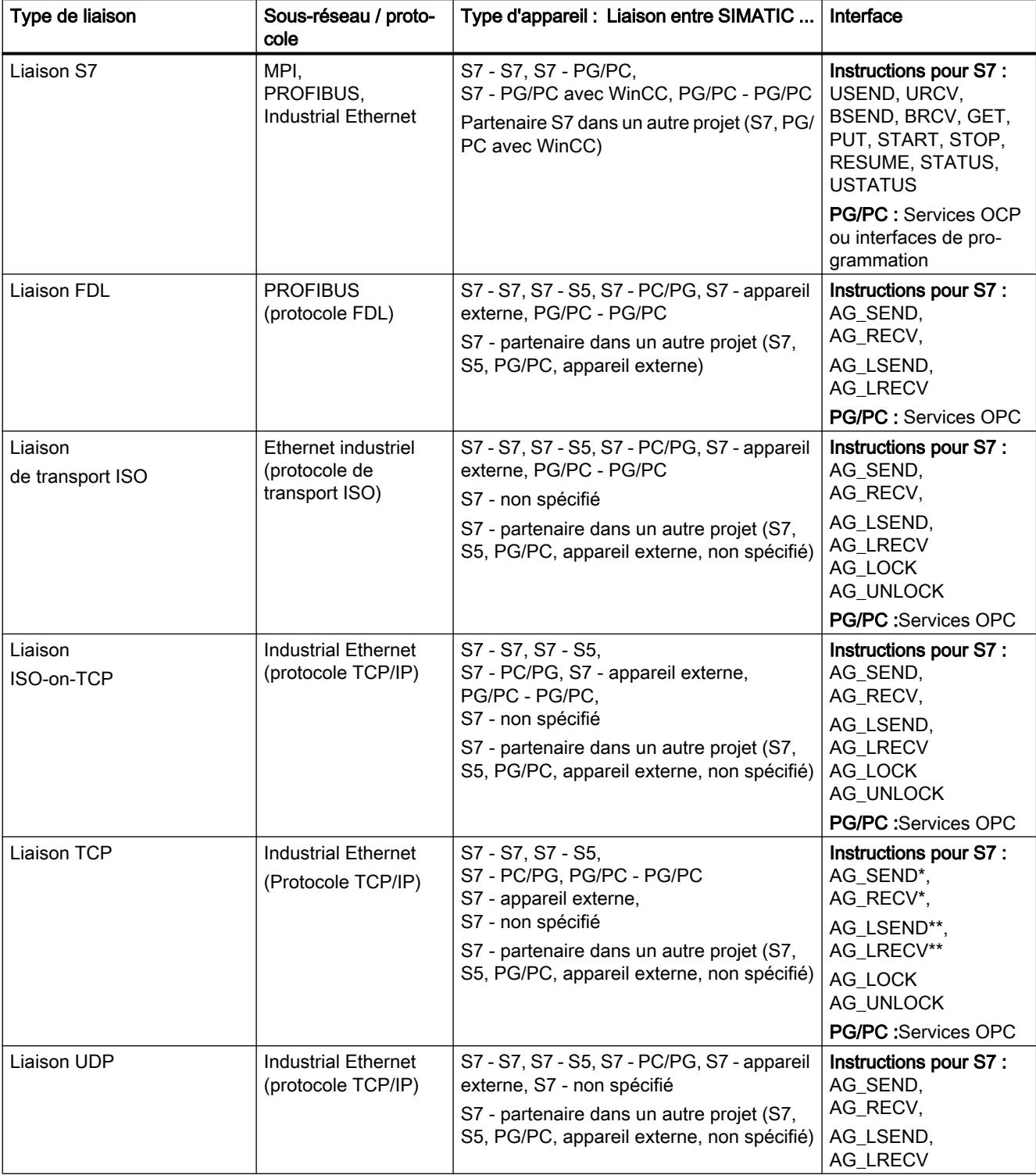

Le tableau suivant présente ces dépendances :

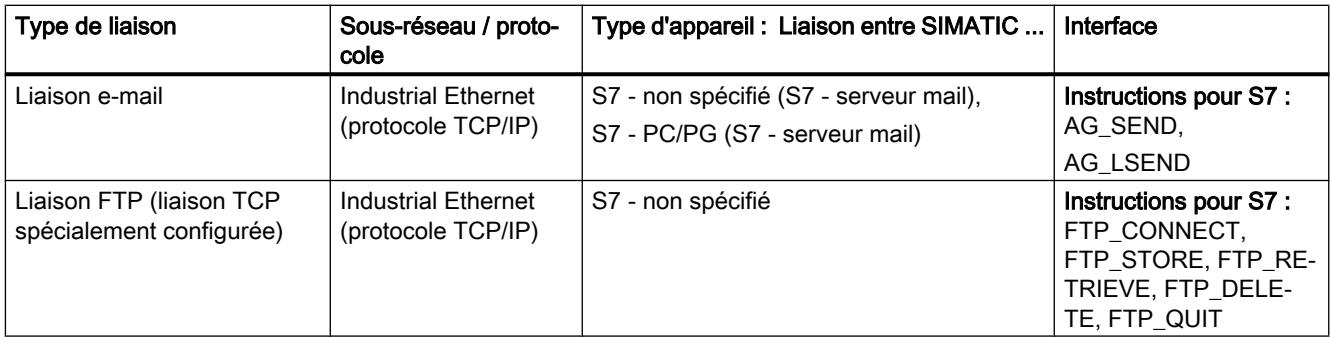

# Liaison vers abonnés de diffusion (Broadcast) et multidiffusion (Multicast)

### Remarque

Pour des types de liaison spéciaux, il est possible non seulement de choisir un partenaire de liaison mais aussi plusieurs partenaires de diffusion et multidiffusion. Les partenaires de liaison "vers tous les participants à la diffusion ... ou ... à la multidiffusion" peuvent être sélectionnés dans la boîte de dialogue pour entrer une nouvelle liaison.

● Vous pouvez établir une liaison "vers tous les participants à la diffusion" (envoi simultané à tous les récepteurs de diffusion) pour les liaisons de type FDL et UDP.

● Vous pouvez configurer une liaison "vers tous les participants à la multidiffusion" (envoi simultané à plusieurs participants) pour les liaisons de type FDL et UDP.

# Choix des types de liaison

## Choix du type de liaison

Vous devez opter pour un service de communication en fonction de votre tâche d'automatisation. Le choix du service de communication a une influence sur ce qui suit :

- la fonctionnalité disponible,
- le moment de l'établissement de la liaison,
- les tâches que vous devez exécuter (p. ex. configurer les connexions, programmer les instructions).

Le tableau suivant vous donne une vue d'ensemble des services de communication disponibles.

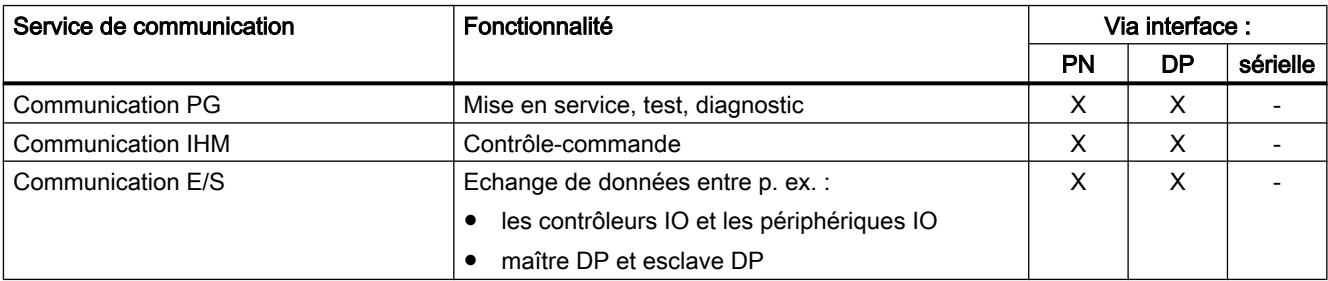

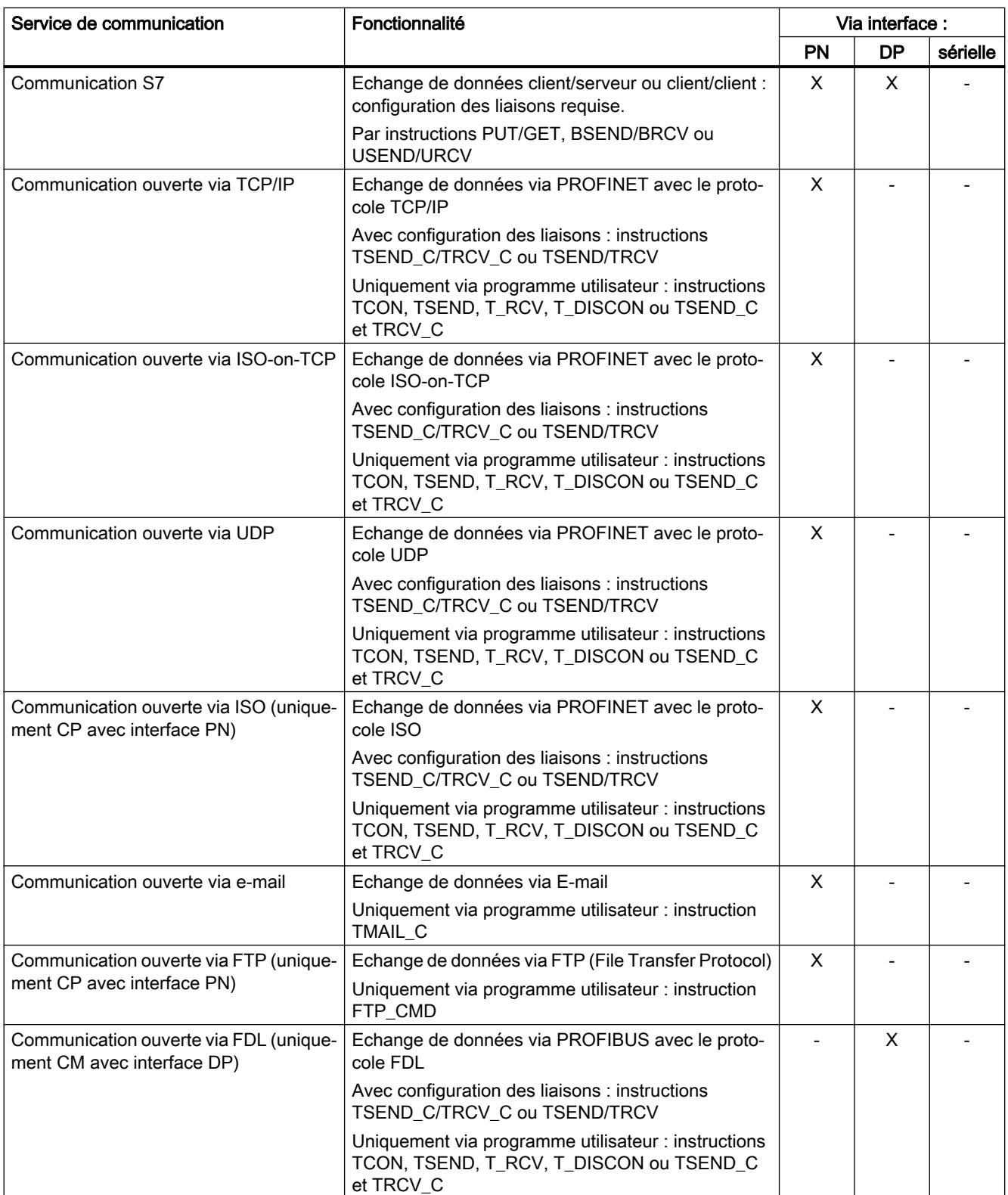

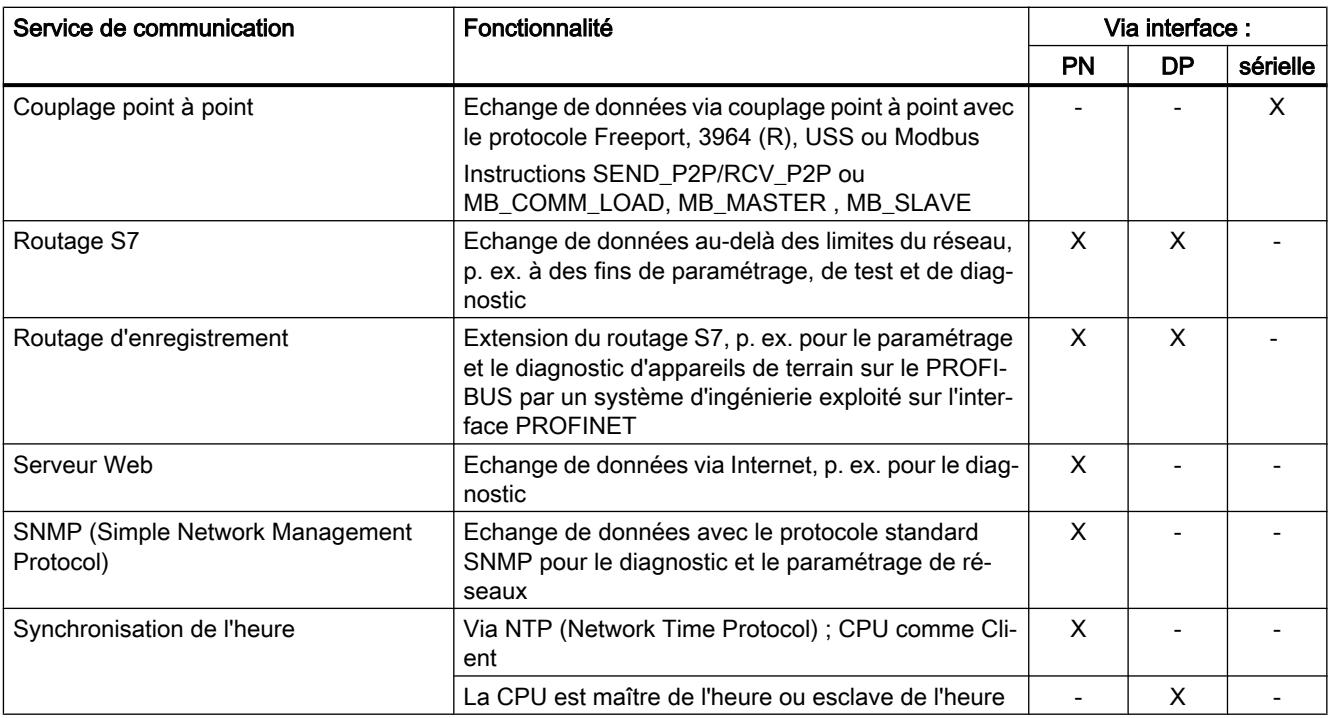

## Liaison vers abonnés de diffusion (Broadcast) et multidiffusion (Multicast)

#### Remarque

Pour des types de liaison spéciaux, il est possible non seulement de choisir un partenaire de liaison mais aussi plusieurs partenaires de diffusion et multidiffusion. Les partenaires de liaison "vers tous les participants à la diffusion ... ou ... à la multidiffusion" peuvent être sélectionnés dans la boîte de dialogue pour entrer une nouvelle liaison.

● Vous pouvez établir une liaison "vers tous les participants à la diffusion" (envoi simultané à tous les récepteurs de diffusion) pour les liaisons de type FDL et UDP.

● Vous pouvez configurer une liaison "vers tous les participants à la multidiffusion" (envoi simultané à plusieurs participants) pour les liaisons de type FDL et UDP.

## Instructions pour des tâches de communication

#### Interface avec le programme utilisateur

Des instructions spéciales sont disponibles pour votre interface de communication dans le programme utilisateur de SIMATIC S7-300/400/1500. Vous avez ici un aperçu des instructions pour les divers types de liaison.

Les instructions PUT et GET sont utilisées pour le S7-1500. Voir les tableaux suivants pour les instructions du S7-300/400.

## Instructions pour liaisons S7

Les blocs fonctionnels système affectés aux instructions sont intégrés dans les CPU du S7-400.

Pour le S7-300, il est possible sur les nouveaux CPU et CP d'exploiter la communication S7 de façon active via l'interface du CP (c'est-à-dire en tant que client). Les instructions ont la même désignation que les SFB du S7-400, mais doivent être appelées de façon cyclique dans le programme utilisateur de la CPU S7-300.

Le CP doit assurer la fonction Client pour la communication S7.

Une CPU S7-300 avec interface PROFINET intégrée peut être également configurée en tant que client pour la communication S7. Ces blocs sont utilisés comme dans le cas susmentionné du S7-300 avec CP. La fonctionnalité Client n'est disponible que sur l'interface PROFINET.

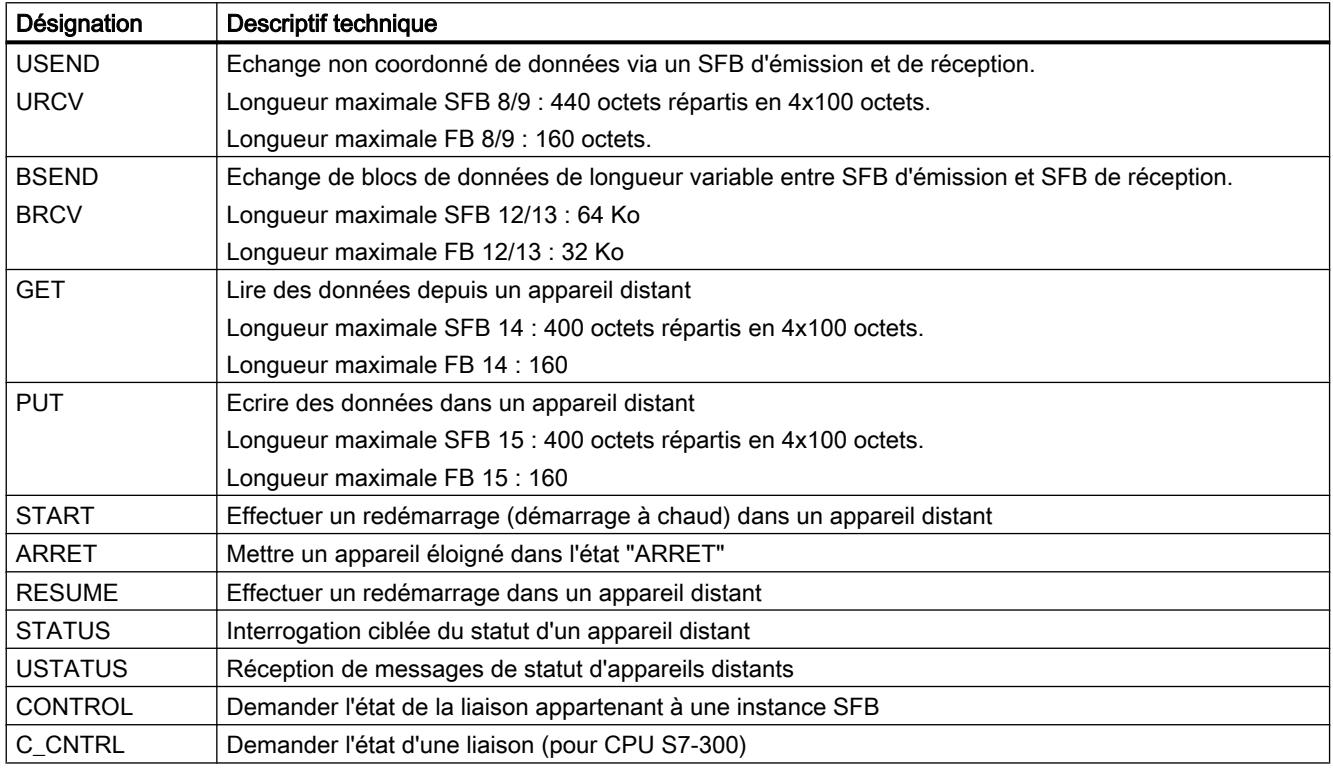

Instructions pour la communication S7

## Instructions pour liaisons de point à point

Pour les types de liaison de point à point, vous pouvez utiliser les SFB BSEND, BRCV, GET, PUT et STATUS (voir tableau ci-dessus).

Par ailleurs, le SFB PRINT peut être utilisé :

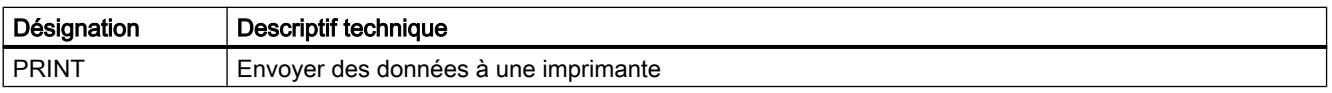

# Instructions pour liaison FDL, ISO-on-TCP, UDP et TCP et pour liaison e-mail

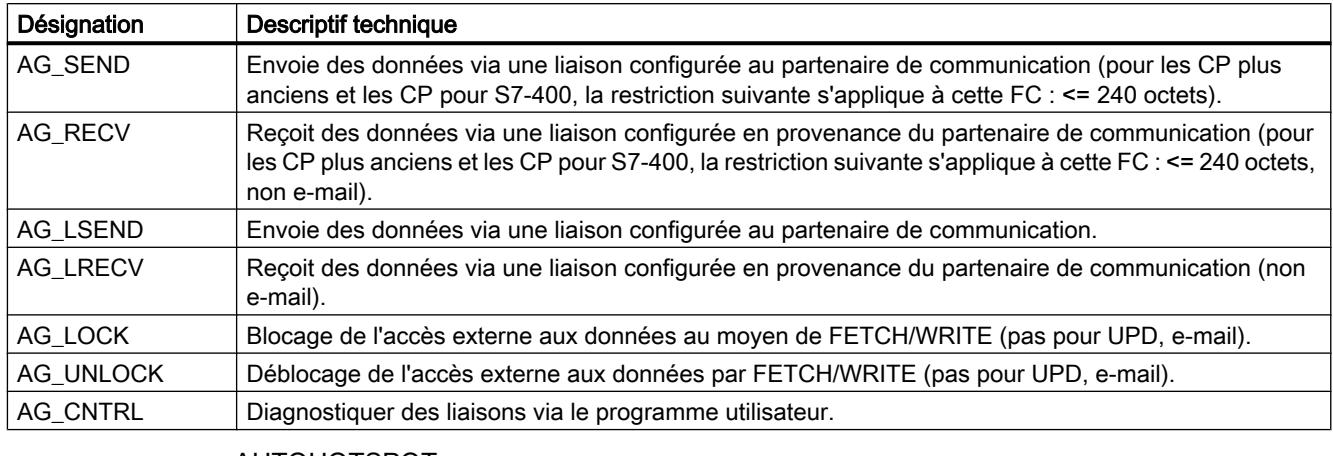

AUTOHOTSPOT

AUTOHOTSPOT

# Instructions pour services FTP via des liaisons TCP (liaison FTP)

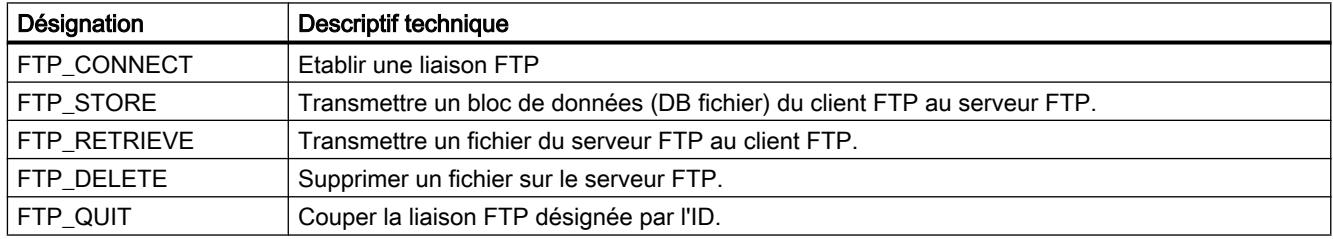

AUTOHOTSPOT

## Instructions pour les services de communication ouverts programmés pour liaisons ISO-on-TCP, UDP et TCP ainsi que pour liaison e-mail via CP.

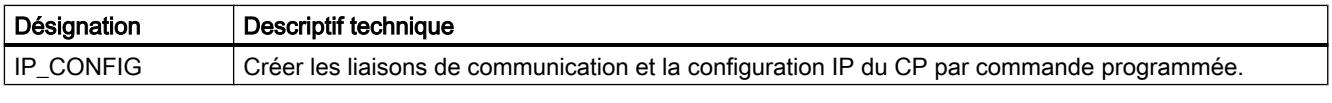

AUTOHOTSPOT

## Instructions pour les services de communication ouverts programmés (Open User Communication) pour liaisons ISO-on-TCP, UDP et TCP via CPU ou CP\*) .

\*) Remarque : Avec ces instructions, la communication via CP est uniquement possible avec ISO-on-TCP.

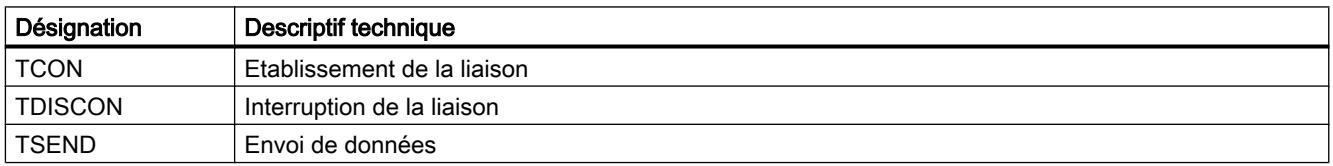

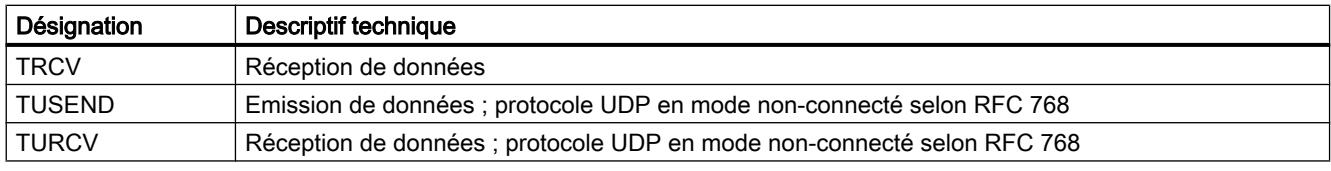

AUTOHOTSPOT

### Liaisons de communication via des CP

#### Volumes de données et capacités fonctionnelles

Le nombre de liaisons de communication supporté par le CP en question figure dans le manuel joint à chaque CP. Le nombre de liaisons par appareil peut être augmenté par l'ajout d'autres PC.

Si plusieurs CP sont montés dans un appareil, le système passe automatiquement au CP suivant en cas de dépassement de cette limite. La sélection de la voie vous permet d'affecter le cas échéant des liaisons de manière ciblée.

#### CP Ethernet

Le CP Ethernet peut transmettre via une liaison les volumes de données suivants par commande :

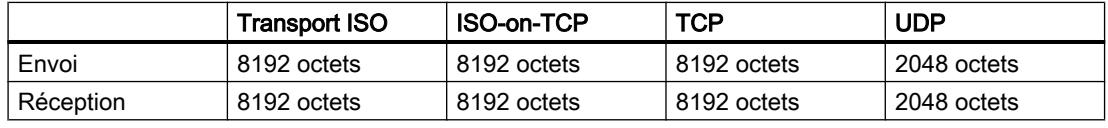

#### Remarque

Le transfert de données > 240 octets est supporté par les CP actuels.

Des CP à la version plus ancienne supportent le transfert de données d'une longueur atteignant 240 octets.

Tenez compte des informations supplémentaires contenues dans le manuel de chaque CP Ethernet.

#### Tâches du CP Ethernet en mode en ligne

Le CP Ethernet effectue les tâches suivantes lors du transfert de données via une liaison :

- Réception Réception de données depuis Ethernet et transmission à la zone de données utilisateur dans la CPU.
- **Envoi**

Reprise de données en provenance de la zone de données utilisateur de la CPU et envoi des données via Ethernet.

Les liaisons sont établies automatiquement, dès lors que le partenaire est joignable.

Viennent s'ajouter en cas de liaison UDP/FDL libre :

- à la réception des indications de l'expéditeur ayant envoyé le message, dans l'en-tête de commande.
- à l'envoi exploitation de l'en-tête de commande et adressage du partenaire.

## CP PROFIBUS

Le CP PROFIBUS peut transmettre via une liaison les volumes de données suivants par commande :

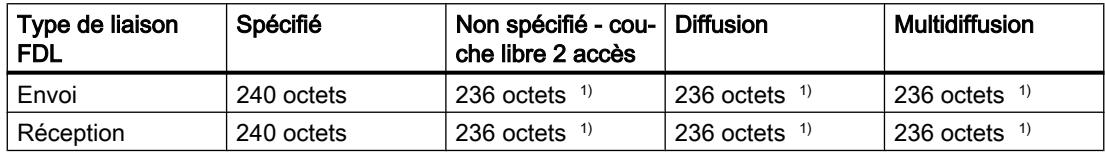

1) L'en-tête de commande occupe, hormis lesdites données utiles, 4 octets supplémentaires

## Tâches du CP PROFIBUS en mode en ligne

Le CP PROFIBUS effectue les tâches suivantes pour que le transfert de données se fasse via une liaison FDL :

- dans le cas de liaisons spécifiées
	- Réception

Réception de données depuis PROFIBUS et transmission à la zone de données utilisateur dans la CPU.

– Envoi

Reprise de données en provenance de la zone de données utilisateur de la CPU et envoi des données via PROFIBUS.

- dans le cas de liaisons non spécifiées en plus
	- à la réception

Indications de l'expéditeur et du service FDL dans l'en-tête de commande.

– à l'envoi

Exploitation de l'en-tête de commande et adressage du partenaire ; exécution du service FDL choisi.

# Liaisons de communication aux stations PC

## Nœuds d'extrémité de liaison d'une station PC

Dans le cas de stations PC, vous configurez des liaisons avec l'un des composants suivants en tant que nœud d'extrémité de liaison :

- serveur OCP en tant que prestataire de communication central En fonction du CP disponible, vous pouvez utiliser les types de liaison suivants :
	- Liaison S7
	- Liaison ISO
	- Liaison ISO-on-TCP :
	- Liaison TCP
	- Liaison FDL
- Application standard Avec le type de liaison S7, la communication via Industrial Ethernet ou PROFIBUS est possible en fonction du CP disponible.

### **Remarque**

### CPU 1515SP PC comme routeur pour liaisons S7

Si vous affectez l'interface "PROFINET onboard [X2]" de la CPU 1515SP PC à la station SIMATIC PC, la CPU 1515SP PC peut être utilisée comme routeur pour liaisons S7. Avec le réglage "Non ou un autre réglage Windows" sur l'interface CP "PROFINET onboard [X2]" il n'est pas possible d'utiliser la CPU 1515SP PC comme routeur pour liaisons S7 par routeur. Une liaison S7 existante utilisant la CPU 1515SP PC comme routeur devient invalide quand l'affectation de l'interface de la CPU 1515SP PC se trouve modifiée de "Station SIMATIC PC" à "Non ou un autre réglage Windows". Comme l'API ne se charge plus du routage pour cette liaison, la liaison invalide ne vous est pas signalée lors de la compilation de la CPU 1515SP PC . La liaison S7 au routage invalide ne vous sera signalée que lors de la compilation de ses nœuds d'extrémité.

Les interfaces nécessaires aux liaisons S7 par routeur doivent rester affectées explicitement dans la CPU 1515SP PC . Vous pouvez éditer l'affectation de l'interface de la CPU 1515SP PC dans les propriétés, sous "PROFINET onboard [X2] > Affectation d'interface".

## Particularités de la configuration des liaisons avec serveur OCP

Dans le cas de liaisons avec OPC comme nœud d'extrémité, vous pouvez configurer en principe plus de liaisons que le CP utilisé dans la station PC peut en exploiter à un moment.

Ceci dépend du fait que dans les propriétés de liaison, une distinction est faite entre "maintenir durablement" et "établir sur demande".

Par conséquent, le nombre de liaisons avec la propriété "maintenir durablement" ne doit pas dépasser le nombre maximal des ressources de liaison CP. Au cas où il doit être possible d'établir des liaisons supplémentaires sur demande, vous devez garder libres des ressources de liaison correspondantes du CP. Configurez donc un nombre de liaisons avec la propriété

"maintenir durablement" inférieur au nombre autorisé par les ressources de liaison maximales du CP.

Un avertissement est émis le cas échéant au moment où la configuration des liaisons est compilée.

### Pour plus d'informations...

Communication industrielle avec PG/PC tome 1 sous ID de contribution : 42783968 ([http://](http://support.automation.siemens.com/WW/view/fr/42783968) [support.automation.siemens.com/WW/view/fr/42783968](http://support.automation.siemens.com/WW/view/fr/42783968))

Communication industrielle avec PG/PC tome 2 sous ID de contribution : 42783660 ([http://](http://support.automation.siemens.com/WW/view/fr/42783660) [support.automation.siemens.com/WW/view/fr/42783660](http://support.automation.siemens.com/WW/view/fr/42783660))

Mettre les stations PC en service - manuel sous ID de contribution : 13542666 [\(http://](http://support.automation.siemens.com/WW/view/fr/13542666) [support.automation.siemens.com/WW/view/fr/13542666](http://support.automation.siemens.com/WW/view/fr/13542666))

### Liaisons non spécifiées

#### Liaisons non spécifiées pour Industrial Ethernet

Les liaisons avec un appareil non encore connu (par ex. appareil de diagnostic) sont configurées comme liaisons "non spécifiées". La liaison non spécifiée peut être utilisée de différentes manières, comme ci-dessous par exemple pour une liaison ISO-on-TOP ; la procédure à utiliser est similaire pour les liaisons ISO-Transport et TCP.

#### ● Se déclarer prêt à la communication - établissement passif de la liaison

L'établissement de la liaison doit être configuré en mode "passif". Pour la configuration d'adresse dans le cas de liaison ISO-on-TCP, on peut alors avoir : l'adresse IP distante et le TSAP distant sont vides, ils sont sans importance pour le CP. Pour l'établissement de la liaison, chaque partenaire est alors accepté (partenaire = nom de liaison, qui fournit au CP l'adresse IP et le TSAP corrects).

Il est également possible de réaliser une spécification partielle, dans laquelle la communication est autorisée avec un partenaire au choix, qui correspond à celui spécifié dans le TSAP.

#### ● Liaison à une station définie dans un projet au choix

Pour la configuration d'adresse dans le cas de la liaison ISO-on-TCP, on peut alors avoir : Vous pouvez indiquer l'adresse IP distante et le port pour une station cible quelconque. La station cible peut se trouver à l'intérieur ou à l'extérieur du projet STEP 7 concerné. Utilisez cette possibilité lorsque vous n'avez pas créé la station partenaire dans le projet en cours.

#### ● Liaison sans spécification de port

Les liaisons TCP ne sont pas spécifiées dans les cas suivants :

- Le port local n'est pas indiqué (établissement actif d'une liaison).
- Le port local n'est pas indiqué (établissement actif d'une liaison).

#### ● Adressage IP par DHCP

Si vous choisissez l'option Adressage IP par DHCP, il n'est pas possible de créer immédiatement une liaison spécifiée dans le projet, car l'adresse IP locale n'est pas connue. Vous devez donc choisir le type de liaison "non spécifié" sans établissement actif de la liaison.
Le tableau suivant résume les possibilités :

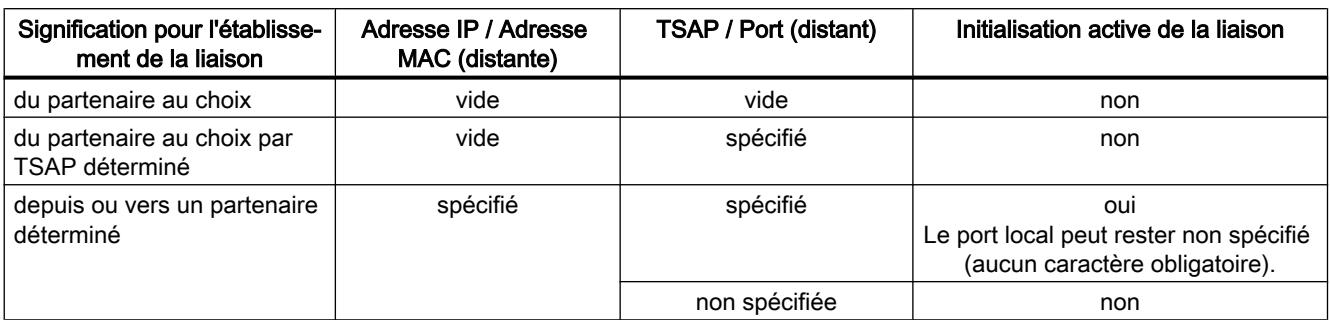

Tableau 1-3 Configuration des paramètres d'adresse "distants"

La liaison UDP libre constitue une autre variante. Dans ce type de liaison, l'adresse du partenaire de liaison reste ouverte lors de la configuration. Les abonnés de communication sont déterminés par des adresses indiquées dans la tâche de communication du programme utilisateur.

# Liaisons non spécifiées dans PROFIBUS

Une liaison FDL non spécifiée avec accès ouvert à la couche 2 permet l'adressage commandé par programme du partenaire de communication et la communication entre deux abonnés sur le PROFIBUS avec les propriétés suivantes :

L'abonné local doit être configuré. L'abonné distant est inscrit, par le programme utilisateur, dans l'en-tête de tâche du tampon des tâches à l'appel de l'instruction AG\_SEND. Chaque abonné sur le PROFIBUS (adresses PROFIBUS de 0 à 126) est ainsi accessible.

# Pour plus d'informations

Vous trouverez ci-après de plus amples informations à ce sujet dans les chapitres relatifs aux différentes liaisons.

[Liaison UDP libre](#page-1033-0) (Page [274\)](#page-1033-0)

[FDL, liaison FDL non spécifiée \(accès libre à la couche 2\)](#page-1042-0) (Page [283](#page-1042-0))

# Liaisons de communication programmées via des CP

# Domaine d'application

Dans certains domaines d'application, il est avantageux de créer les liaisons de communication ou la configuration IP du CP non pas par configuration mais par commande programmée dans une application spécifique.

Vous avez la possibilité de configurer librement des liaisons de communication par commande programmée via des CP Industrial Ethernet. Tenez compte pour ce faire des caractéristiques de performance du type de CP que vous utilisez.

Des cas d'application typiques existent par ex. chez les constructeurs de machines en série. Pour proposer à leurs clients des interfaces de commande confortables, ces constructeurs adaptent les services de communication aux entrées de commande correspondantes. L'utilisateur final n'a pas besoin d'avoir des connaissance pour configurer des liaisons.

L'instruction IP\_CONFIG, permettant de transmettre de manière flexible des blocs de données de configuration à un CP Ethernet, est disponible pour ces applications.

### Cohabitation entre programmation et configuration

Les liaisons sont configurées ou créées par le programme utilisateur lors de l'exécution de l'appareil S7. Une forme mixte de ces variantes est impossible dans un CP !

### Principe

Des données de configuration pour liaisons de communication sont envoyées au CP via l'instruction IP\_CONFIG dans le programme utilisateur.

Cette voie permet de charger à tout moment le DB de configuration dans le CP. Les liaisons et données de configuration précédentes (adresse IP, masque de sous-réseau, routeur par défaut, serveur horaire NTP et autres paramètres) sont alors écrasées.

Le CP Ethernet reconnaît grâce aux données de configuration que les liaisons de communication doivent être configurées via le programme utilisateur.

### Capacités fonctionnelles

Dans l'instruction IP\_CONFIG, il est possible d'indiquer 64 liaisons au maximum. L'important est cependant le nombre maximum de liaisons pris en charge par le type de CP que vous utilisez.

### Particularités/Restrictions

- Vérification de la cohérence uniquement sur liaison configurée La configuration des liaisons est associée à des vérifications de la cohérence qui ne sont pas possibles ou seulement sous certaines conditions avec la configuration programmée.
- Configuration des liaisons nécessaire chez le partenaire Lorsque des liaisons spécifiques sont configurées, la liaison est implicitement créée pour le partenaire lors de la configuration. Ceci n'est pas possible dans le cas d'une configuration programmée ! Ici, des liaisons cohérente correspondantes doivent être configurées pour les partenaires.
- Configuration de la protection d'accès IP La protection d'accès IP permet de limiter la communication via le CP de l'appareil S7 local à des partenaires avec des adresses IP toutes spécifiques. Ce paramétrage est également valable pour des liaisons de communication programmées.
- DHCP/DNS est pris en charge L'adressage IP est également possible via DHCP/DNS en configuration programmée.

# Liaisons avec Open User Communication via CPU et CP

# Open User Communication via Industrial Ethernet - liaisons de communication programmées

Open User Communication offre des services pour Industrial Ethernet, que vous pouvez utiliser dans le programme utilisateur via une interface d'instructions. Les liaisons de communication sont créées dans le programme utilisateur par le biais de l'interface d'instructions et la configuration de ces liaisons n'est pas nécessaire.

# Services via l'interface de la CPU

Ces services de Open User Communication sont disponibles sur S7-1500 pour l'échange de données via l'interface Ethernet intégrée d'une CPU :

- TCP selon RFC 793
- ISO-on-TCP selon RFC 1006
- UDP selon RFC 768 (Broadcast ou Singlecast, mais Multicast n'est pas pris en charge)

# Services via l'interface du CP

Ces services de Open User Communication sont disponibles sur S7-300/400/1500 pour l'échange de données via l'interface Ethernet d'un CP :

- TCP selon RFC 793
- ISO selon RFC 905
- ISO-on-TCP selon RFC 1006
- UDP selon RFC 768 (Broadcast ou Singlecast, mais Multicast n'est pas pris en charge)

# 1.3.2.3 Configuration de liaisons

# Création d'une nouvelle liaison - Vue d'ensemble

# Création d'une liaison - alternatives

Pour créer une liaison dans la vue de réseau, vous disposez des possibilités suivantes :

- Configuration graphique de la liaison Vous tirez une ligne de liaison jusqu'au partenaire de liaison ou attribuez une nouvelle liaison aux partenaires de liaison sélectionnés auparavant. Il s'agit d'une méthode pratique pour créer des liaisons dans la vue du réseau. Les interconnexions manquantes sont complétées automatiquement ou dans des boîtes de dialogue.
- Configuration de la liaison par dialogue interactif Choisissez le partenaire de liaison dans une liste. Cette manière de procéder est plus avantageuse que la méthode graphique lorsque la quantité de liaisons à configurer est importante.

Les différentes étapes sont décrites aux chapitres suivants.

## Affecter un routage

Selon l'utilisation, on distingue les méthodes suivantes :

- Sélection du noeud d'extrémité dans l'appareil source et l'appareil cible Le logiciel détermine automatiquement le routage adapté vers l'appareil cible. Cette liaison est alors appelée "Routage par défaut". Le logiciel tient compte des ressources de liaison disponibles lors de la sélection de la route. Le noeud d'extrémité peut être une CPU ou bien une application PC. Remarque : Cette variante n'est possible que pour la configuration graphique de liaisons.
- Sélection du noeud d'extrémité dans l'appareil source et l'appareil cible Si, pour le partage des charges, vous prévoyez plusieurs composants (CP) et, éventuellement, différents sous-réseaux, vous pouvez configurer aussi le routage de manière ciblée. Vous définissez un routage via le noeud d'extrémité et le choix de l'interface vers le sous-réseau.

# Condition et résultat

Vous avez créé dans la vue de réseau les appareils équipés des CPU et des applications PC et le cas échéant des modules (CP) aptes à la communication.

Le résultat de la configuration dépend alors de la configuration des appareils et du branchement définis dans le projet. Par conséquent, les méthodes décrites dans les chapitres ci-dessous permettent d'obtenir les résultats suivants :

● Liaison spécifiée

Si les deux partenaires sélectionnés sont branchés sur le même sous-réseau, vous créez une liaison entièrement spécifiée soit graphiquement, soit par dialogue interactif. Cette liaison entièrement spécifiée est inscrite automatiquement aussi bien dans la table des liaisons de l'abonné local que du partenaire. L'ID locale et l'ID du partenaire sont attribuées pour cette liaison. Vous avez besoin de ces ID lors de la programmation des ont besoin des instructions de communication (valeur du paramètre de bloc "ID") ou des applications PC.

Exceptions :

– Liaisons S7 unilatérales

Dans une liaison S7 unilatérale, le partenaire de liaison a une fonction serveur. C'est pourquoi, chez le partenaire, il n'y a aucune inscription dans la table des liaisons. Une ID de liaison est attribuée uniquement pour le partenaire local.

L'illustration ci-dessous montre une liaison spécifiée :

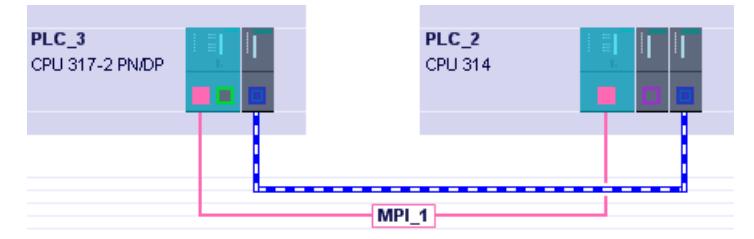

### ● Liaison non spécifiée

Dans les cas suivants, pour créer des liaisons non spécifiées, vous sélectionnez uniquement le partenaire de liaison local de façon graphique ou par dialogue interactif :

- Lorsque certaines propriétés exigent une liaison non spécifiée. Exemples : Liaison email, liaison FTP, liaison FDL avec accès libre à la couche 2.
- Lorsqu'un des deux partenaires n'est pas (encore) disponible pour le type de liaison choisi, mais que vous souhaitez réserver une ressource de liaison.

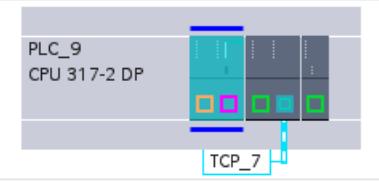

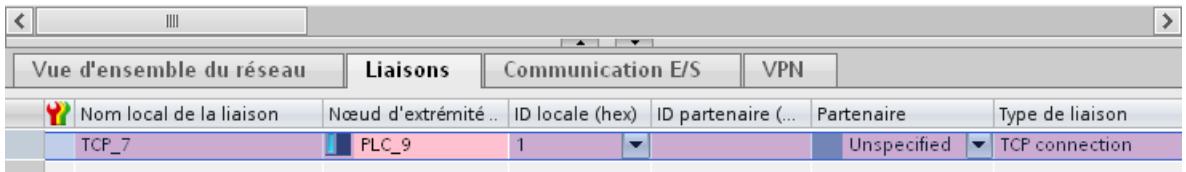

### Influence de l'interconnexion - Comportement en cas d'interconnexion manquante

L'interconnexion des partenaires de liaison est un pré-requis pour garantir le caractère univoque et cohérent des paramètres de liaison attribués. Lorsqu'un ou les deux partenaires ne sont pas interconnectés au même sous-réseau, le comportement suivant doit être pris en compte pour la configuration graphique des liaisons :

#### **Remarque**

#### Configuration des liaisons avec boîtes de dialogue - aucune interconnexion automatique

Aucune interconnexion automatique n'est exécutée pour la configuration des liaisons avec boîtes de dialogue.

- Les interfaces des partenaires à relier ne sont pas interconnectées, du moins, pas connectés au même masque de sous-réseau. La boîte de dialogue affichée "Relier au sous-réseau" propose les choix suivants :
	- Affecter sous-réseau disponible Vous sélectionnez un sous-réseau de la liste des sous-réseaux disponibles. La liaison peut être créée de façon cohérente et spécifiée.
	- "Relier au nouveau sous-réseau" Les interfaces des partenaires de liaison sont reliées par un nouveau sous-réseau. La liaison peut être créée de façon cohérente et spécifiée.
	- "Ne pas relier au sous-réseau" La liaison est créée de façon spécifiée ; la cohérence n'est pas garantie du fait de l'interconnexion manquante, c'est pourquoi l'entrée s'affiche en rouge dans la table des liaisons. Les liaisons sont représentées par une ligne en pointillé dans la vue de réseau ;
- Plusieurs interfaces / CP chez le partenaire au moins une des interfaces disponibles chez le partenaire n'est pas interconnectée Selon la méthode employée pour créer la liaison dans ce cas :
	- Si vous définissez la liaison uniquement en sélectionnant la CPU / le serveur OPC en tant que nœud d'extrémité, le routage est défini indépendamment de l'interconnexion. Ceci peut conduire au comportement décrit dans le cas b, de sorte que la boîte de dialogue de sélection s'affiche.
	- Si vous choisissez comme nœud d'extrémité de façon ciblée l'interface encore libre, non interconnectée du partenaire, le comportement décrit par le cas a s'applique. Les interfaces des partenaires de liaison sont reliées par un nouveau sous-réseau. La liaison peut être créée de façon cohérente et spécifiée.

### Vues avec informations sur les liaisons configurées

Les vues suivantes permettent d'accéder largement à un grand nombre d'informations et de fonctions relatives à la configuration et au contrôle des liaisons de communication.

La vue est accessible avec la navigateur de projet sous "Appareils et réseaux".

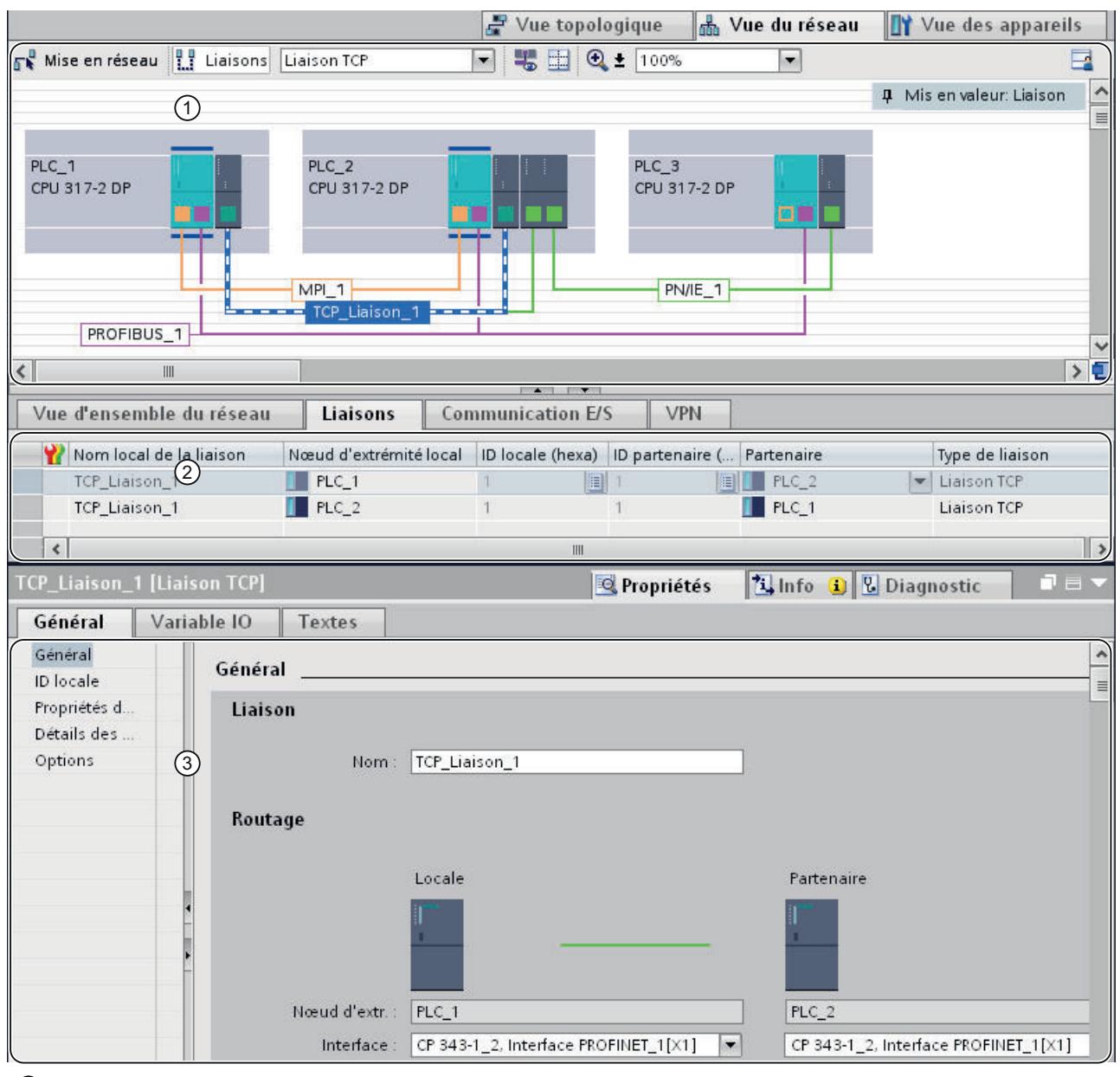

- ① Affichage des liaisons dans la vue de réseau
- ② Table des liaisons
- ③ Onglet "Propriétés" d'une liaison dans la fenêtre d'inspection

# Avantages

Les informations affichées ici représentent en temps réel les actions de l'utilisateur. En d'autres termes :

- Si, p. ex., une CPU a été sélectionnée sur la vue de réseau, la table des liaisons montre toutes les liaisons créées vers cette CPU. Remarque : Avec le menu contextuel de la table de liaisons, vous pouvez choisir entre afficher toutes les liaisons du projet et afficher les liaisons d'un composant choisi.
- Lorsque vous avez sélectionné une liaison dans la table :
	- Lorsque le mode de liaison est activé, le routage s'affiche de manière graphique sur la vue du réseau.
	- La vue "Propriétés" de la fenêtre d'inspection affiche les paramètres de cette liaison.

# Affichage des liaisons dans la vue de réseau

La vue de réseau montre des appareils avec leurs composants ainsi que des réseaux et des liaisons de communication.

En ce qui concerne les liaisons, sur la vue de réseau vous pouvez voir :

- Les appareils entre lesquels des liaisons sont établies.
- Les appareils desquels partent des liaisons non spécifiées.

La vue de réseau offre les fonctions suivantes :

- Créer graphiquement les liaisons ;
- Choisir les routages en création graphique.

# Table des liaisons

La table des liaisons offre les fonctions suivantes :

- Liste des liaisons vers un objet (réseau, CPU, CP) sélectionné sur la vue de réseau ;
- Liste de toutes les liaisons du projet ;
- Sélection d'une liaison et de l'affichage associé de la liaison dans la vue de réseau, ainsi qu'affichage des propriétés d'une liaison sélectionnée dans la fenêtre d'inspection ;
- Modification des partenaires de liaison ;
- Possibilité de saisir des paramètres centraux ;
- Affichage des informations d'état ;
- Initiation à la création de nouvelles liaisons avec boîtes de dialogue (possible si l'option "Afficher toutes les liaisons" est désactivée).

# <span id="page-980-0"></span>Onglet "Propriétés" d'une liaison dans la fenêtre d'inspection

La boite de dialogue Propriétés a la signification suivante :

- Affichage et possibilité de régler tous les paramètres de liaison ;
- Paramétrage du routage ; automatique ou sélectionnable
- Spécification après-coup de liaisons non spécifiées.

### Créer graphiquement une liaison

### Configurer graphiquement des liaisons

- Dans le cas le plus simple, sélectionnez uniquement les appareils à relier. Sélectionner un routage possible dans la configuration actuelle et l'identifier comme "Routage par défaut". Le routage est alors choisi afin d'utiliser au mieux les ressources disponibles. Le choix s'effectue en tenant compte des points suivants :
	- Les composants non interconnectés sont interconnectés dans la mesure du possible, afin de créer directement des liaisons si possible entièrement spécifiées.
	- Les ressources d'un composant sont d'abord entièrement exploitées avant qu'un autre composant soit commuté.
	- Si les types de liaison sont indépendants du réseau (liaisons S7), les types de réseau obéissent aux règles de préférence suivantes : Industrial Ethernet avant PROFIBUS.
- Vous pouvez aussi définir de manière ciblée le routage noeud d'extrémité et interface vers le sous-réseau.

### **Remarque**

### Créer graphiquement des liaisons S7 pour la CPU 1515SP PC

Lorsque vous souhaitez créer graphiquement une liaison S7 pour une CPU 1515SP PC , utilisez l'interface droite de la CPU 1515SP PC "PROFINET onboard [X1]". Cette interface est reliée directement à la CPU 150xS .

L'interface gauche de la CPU 1515SP PC "PROFINET onboard [X2]" est reliée à la station SIMATIC PC ou à une application Windows et n'est pas utilisable pour la création graphique d'une liaison S7.

### Déterminer automatiquement le routage

Pour créer graphiquement une liaison via un routage par défaut, procédez comme suit :

1. Cliquez sur le bouton "Liaisons" dans la barre d'outils. Vous activez ainsi le mode de liaison.

**Liaisons** Liaison TCP  $\overline{\phantom{a}}$ 

- 2. Sélectionnez le type de liaison requis dans la liste déroulante située à côté. Voici ce qui se passe ensuite :
	- Sur la vue de réseau, les composants utilisables dans votre projet en tant que noeud d'extrémité pour le type de liaison sélectionné sont affichés en couleur. Ces composants peuvent être des CPU ou des applications PC.

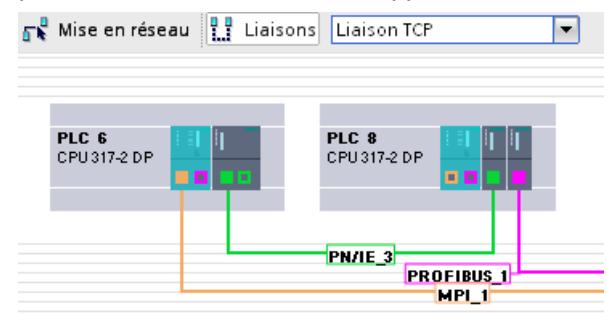

- 3. Sélectionnez les composants d'où une liaison doit partir.
- 4. Vous avez 2 possibilités pour créer la liaison :
	- Cliquez sur le composant qui doit être le point de départ de la liaison et faites glisser le curseur de la souris en mode de liaison jusqu'au composant cible. Confirmez le nœud d'extrémité par un nouveau clic.

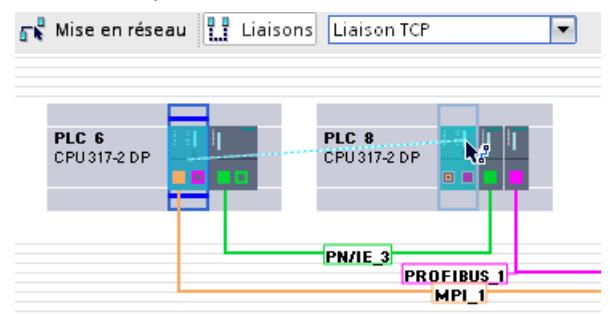

– Enfoncez la touche <Maj> pour sélectionner en plus le composant cible et choisissez la commande "Ajouter nouvelle liaison" avec un clic droit.

### **Remarque**

Si vous voulez quitter le mode de liaison avant la fin de l'opération, appuyez sur <Esc>, faites un clic droit ou double-cliquez sur l'arrière-plan de la vue du réseau.

# Résultat

- Une liaison spécifiée est créée.
- Le routage est mis en surbrillance. Le routage a été paramétré automatiquement en fonction des ressources de liaison et interfaces disponibles.
- La liaison est inscrite dans les tables des liaisons des composants (CPU / application PC).

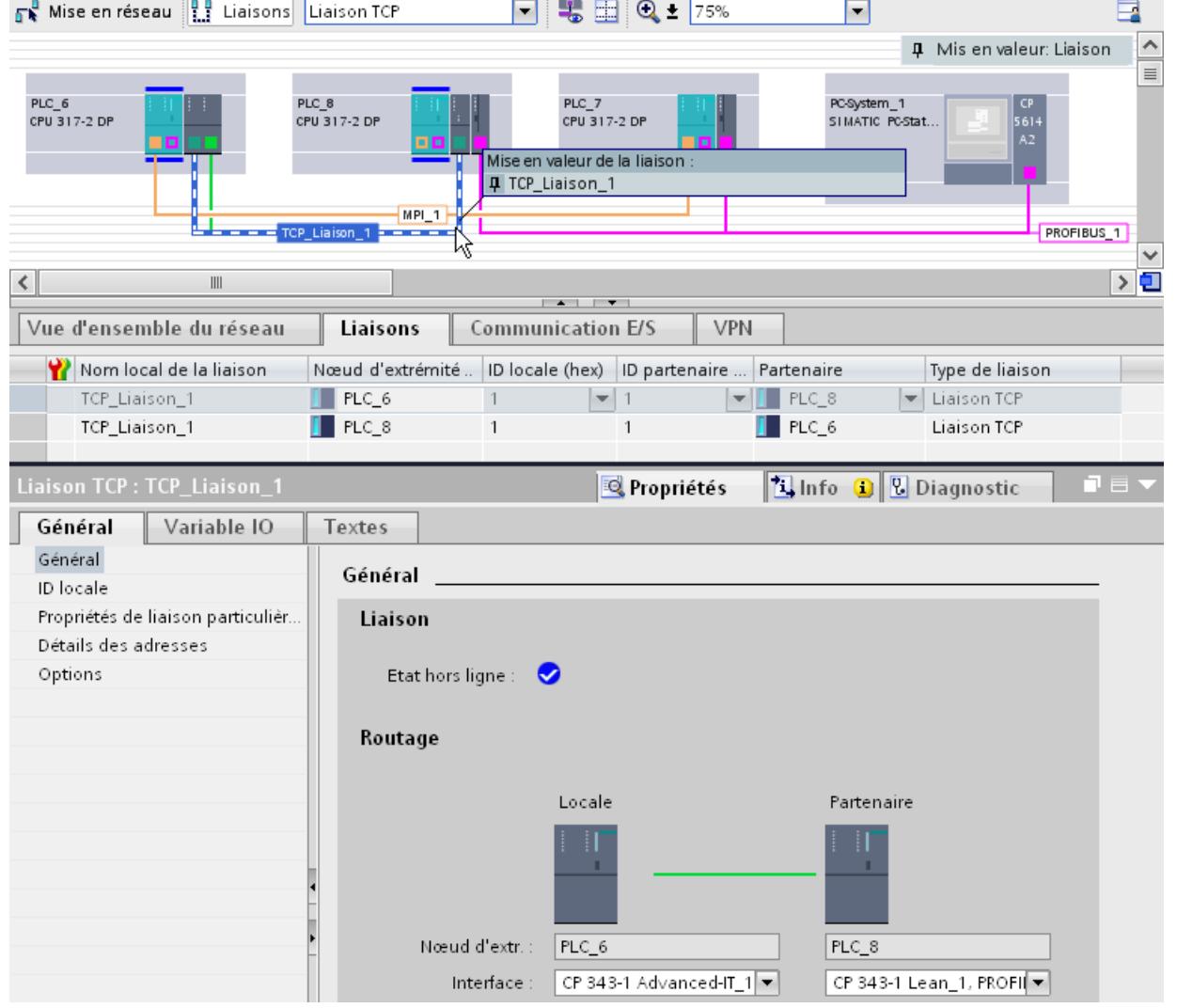

# Sélectionner un routage de manière ciblée

Pour créer une liaison avec un routage sélectionné de façon explicite, procédez comme suit :

1. Cliquez sur le bouton "Liaisons" dans la barre d'outils. Vous activez ainsi le mode de liaison.

**Liaisons** Liaison TCP ⊡

2. Sélectionnez le type de liaison requis dans la liste déroulante.

- 3. Cliquez sur l'interface de sous-réseau dans l'appareil d'où une liaison doit partir.
- 4. Tout en maintenant le bouton de la souris enfoncé, faites glisser le curseur en mode de liaison jusqu'à l'interface souhaitée dans l'appareil cible et relâchez le bouton de la souris.

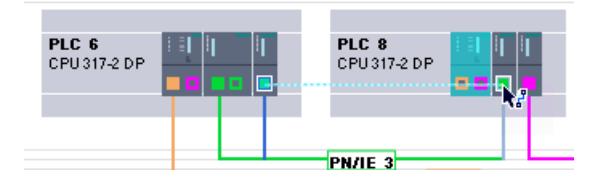

### **Remarque**

Si vous voulez quitter le mode de liaison avant la fin de l'opération, appuyez sur <Esc>, faites un clic droit ou double-cliquez sur l'arrière-plan de la vue du réseau.

Résultat :

- Une liaison spécifiée est créée.
- La liaison créée entre les noeuds d'extrémité utilise les interfaces sélectionnées pour le routage.
- Le routage est mis en surbrillance.
- La liaison est inscrite dans les tables des liaisons des appareils (CPU / application PC).

### Configurer une liaison si aucune affectation de réseau n'est disponible ou si celle-ci n'est pas univoque

Les réseaux absents sont automatiquement créés, dans la mesure du possible, lors de la création d'une liaison. Si une affectation de réseau univoque est impossible, une question est posée à l'issue de la configuration de la liaison. Les sous-réseaux existants pouvant être sélectionnés sont alors proposés.

Exemple sur l'image ci-dessous : Une question est posée lors de la création d'une liaison entre les stations PLC2 et PLC3 qui ne sont pas encore en réseau.

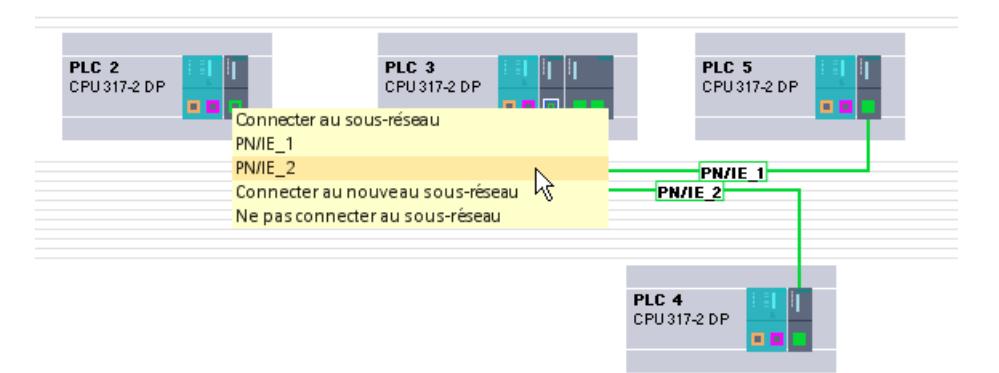

# <span id="page-984-0"></span>Créer une nouvelle liaison par dialogue interactif

# Configurer des liaisons par dialogue interactif

La configuration d'une liaison par dialogue interactif est particulièrement indiquée pour créer en même temps plusieurs liaisons dans une même station.

D'une part, vous avez le contrôle total du choix du routage, car le système affiche toutes les variantes d'interfaces. D'autre part, vous avez la possibilité de laisser au système la prise en compte des ressources système disponibles et donc du choix du routage.

#### **Remarque**

### Configuration des liaisons avec boîte de dialogue - aucune interconnexion automatique

Aucune interconnexion automatique n'est exécutée pour la configuration des liaisons avec boîtes de dialogue.

# Boîte de dialogue "Créer une nouvelle liaison"

Ci-dessous, structure de la boîte de dialogue "Créer une nouvelle liaison". Il s'agit d'une mise en réseau de plusieurs stations. Le mode liaison est activé et la station située en haut sélectionnée.

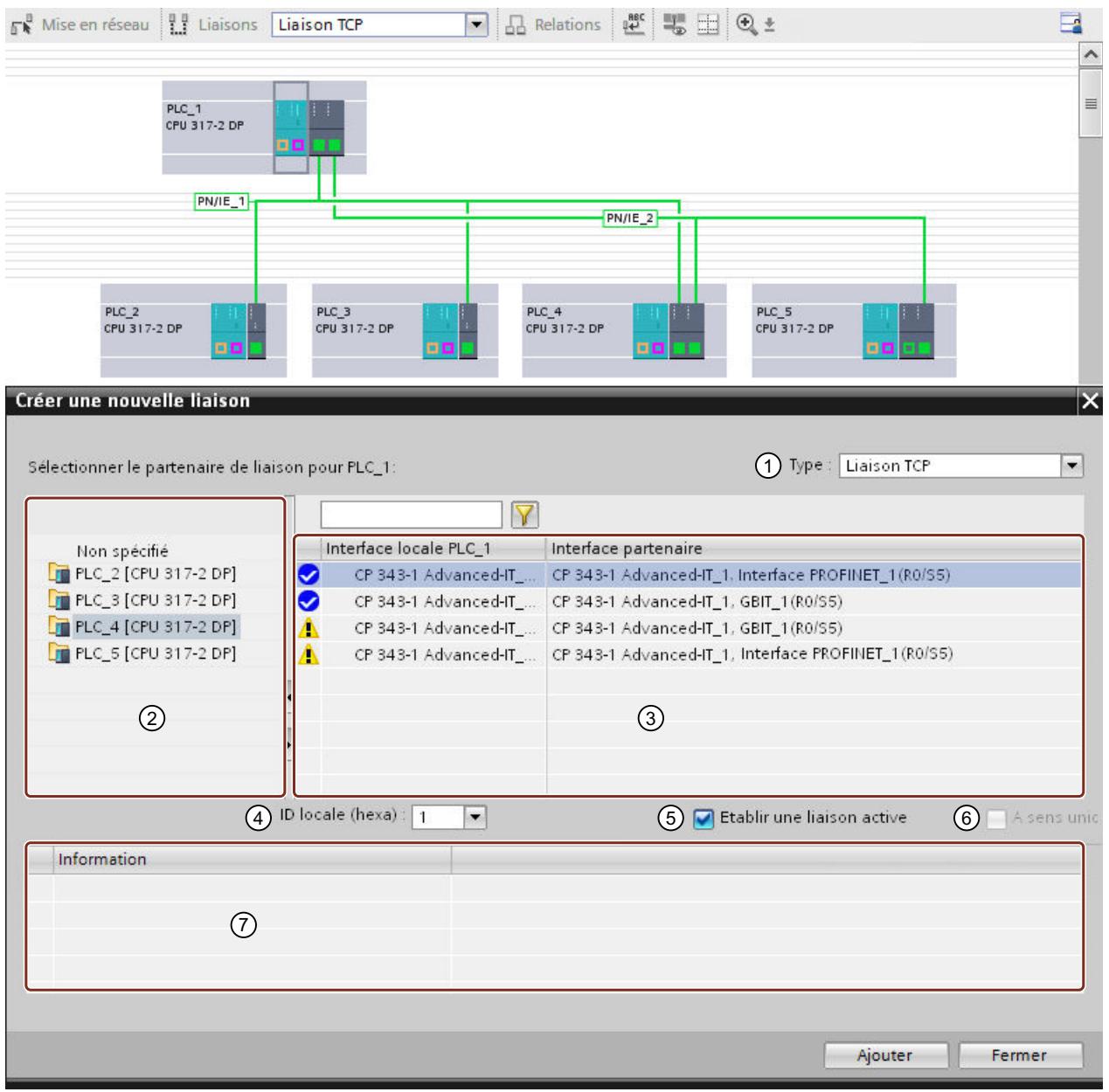

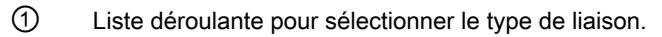

- ② Affichage des partenaires de liaison possibles pour le type de liaison sélectionné. Choisissez parmi les solutions suivantes :
	- Configuration spéciale de la liaison selon le type de liaison :
		- "Non spécifié"
		- "Broadcast"
		- "Multicast"
	- Partenaire de liaison
- ③ Zone de contenu pour sélectionner les interfaces.

Vous pouvez voir les combinaisons d'interfaces possibles en fonction de la configuration. Seules sont affichées les interfaces possibles pour le type de liaison sélectionné. De plus, l'affichage d'état montre si la liaison peut être créée compte tenu du réseau et des ressources disponibles. Vous pouvez quand même créer une liaison si les interfaces ne sont pas en réseau.

Voir aussi AUTOHOTSPOT

Exemple représenté :

Entre PLC1 et PLC4, les ports Gbit d'une part et les interfaces PROFINET d'autre part sont en réseau. Par consé‐ quent, seules ces deux combinaisons sont affichées comme entièrement affectables.

- ④ Liste déroulante pour sélectionner ou écrire l'ID locale.
- ⑤ Case à cocher pour indiquer l'établissement de liaison actif.

Lors de la création d'une liaison, la case pour l'établissement actif de liaison est toujours cochée pour le côté local. Tous les abonnés ne sont pas capables d'établir une liaison. Dans ce cas, c'est le partenaire qui doit se charger d'établir la liaison. La case à cocher indique toujours la capacité de la liaison sélectionnée.

⑥ Case à cocher pour indiquer une liaison à sens unique.

Une liaison à sens unique constitue une relation client-serveur. Seul le client connaît le serveur, tandis que le serveur n'a pas d'informations sur le client. Pour une liaison à deux sens, les informations sur le partenaire sont connues aux deux nœuds d'extrémité. La case à cocher indique toujours les informations sur la liaison sélectionnée.

⑦ Affiche la confirmation qu'une nouvelle liaison a été créée.

Le type de liaison et les deux partenaires sont indiqués. Des icônes jaunes signifient que la liaison est établie, mais incohérente. Dans ce cas, vérifiez les paramètres de liaison.

# Affichage d'état

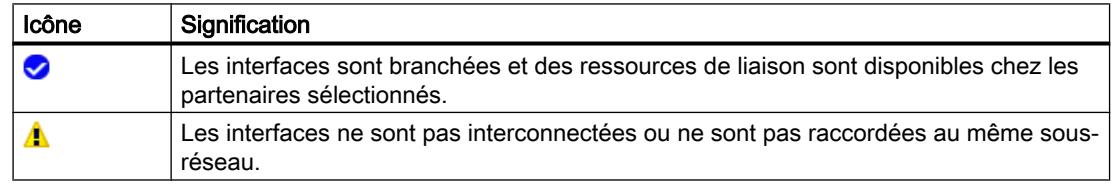

# Marche à suivre

Pour créer une liaison par dialogue interactif, procédez comme suit :

1. Cliquez sur le bouton "Liaisons" dans la barre d'outils. Vous activez ainsi le mode de liaison.

**Liaisons** Liaison TCP  $\blacksquare$ 

2. Dans le menu contextuel du composant qui doit être le nœud d'extrémité (CPU ou application PC), choisissez la commande "Ajouter une liaison". ou

L'option "Afficher toutes les liaisons" étant désactivée et une CPU ou une application sélectionnée, choisissez dans le menu contextuel de la table des liaisons la commande "Ajouter une liaison".

Le dialogue "Créer une nouvelle liaison" s'affiche.

- 3. Dans la liste déroulante "Type", sélectionnez le type de liaison souhaité, p. ex. "Liaison FDL".
- 4. Dans le pied de page, vérifiez les paramètres par défaut affichés en complément et corrigezles selon ce que vous souhaitez.

### Remarque

Vous pouvez également modifier ces paramètres ultérieurement dans la table des liaisons ou bien dans les propriétés de la liaison.

5. Dans la zone gauche de la boîte de dialogue, sélectionnez le partenaire de liaison (appareil ou CPU).

Les combinaisons possibles d'interfaces selon la configuration sont affichées dans la zone de contenu avec les informations d'état. La première combinaison d'interfaces à laquelle une liaison du type sélectionné peut être affectée, est sélectionnée.

### Remarque

Selon le type de liaison sélectionné, des types de liaison spéciaux sont proposés à côté des partenaires de liaison possibles, comme par exemple "non spécifiée", "Broadcast" ou "Multicast".

- 6. Laissez ce qui est proposé ou bien sélectionnez le routage souhaité.
- 7. Confirmez votre choix avec le bouton "Ajouter". Une liaison est créée et apparaît dans la table des liaisons.
- 8. Si vous n'avez pas fermé la boîte de dialogue, vous pouvez aussi poursuivre de la manière suivante :
	- Pour créer une autre liaison du même type vers le même appareil cible, cliquez de nouveau sur le bouton "Ajouter".
	- Répétez l'opération décrite ci-dessus en choisissant un autre type de liaison dans la liste déroulante ou un autre partenaire de liaison.

# Configurer une liaison en l'absence de réseau

Les réseaux absents sont automatiquement créés, dans la mesure du possible, lors de la création d'une liaison. Si une affectation univoque du réseau est possible, l'interface correspondante est affichée en réseau sur la vue de réseau à la fin du dialogue.

Si une affectation univoque du réseau est impossible, aucun réseau n'est ajouté lors de la configuration d'une liaison par dialogue interactif. Par conséquent, les liaisons ainsi créées ne sont pas encore spécifiées entièrement et sont marquées en rouge dans la table des liaisons.

# Utilisation de la vue du réseau

## Signification de la vue de réseau en mode liaison

La vue de réseau montre des appareils avec leurs composants et interfaces vers les sousréseaux. En mode liaison, vous pouvez aussi afficher les voies de communication des liaisons configurées.

Vous obtenez les informations suivantes relatives aux liaisons :

- Les appareils entre lesquels des liaisons sont établies
- Les types de liaison créés partant d'un appareil
- Les appareils desquels partent des liaisons non spécifiées

En mode liaison, la vue de réseau offre les fonctions suivantes :

- Créer graphiquement les liaisons ; voir aussi [Créer graphiquement une liaison](#page-980-0) (Page [221\)](#page-980-0)
- Mise en valeur de certaines liaisons d'un sous-réseau ;
- Mise en valeur du partenaire de liaison.

### Mise en évidence des routages et des partenaires dans la vue de réseau

Pour afficher les partenaires pour tous ou certains types de liaisons dans la vue de réseau, procédez comme suit :

- 1. Dans le menu contextuel du noeud d'extrémité (application CPU ou PC) dont vous voulez afficher le partenaire de liaison sur la vue de réseau, sélectionnez la commande "Mise en valeur du partenaire de liaison".
- 2. Dans le menu suivant, sélectionnez soit "Tous les partenaires de liaison" soit "Sélectionner le type de liaison..."

Le noeud d'extrémité local et le noeud d'extrémité pour tous les types de liaison ou le type de liaison sélectionné des appareils cibles sont marqués. De plus, les appareils montrent une flèche.

3. Ouvrez une liste affichant les appareils cibles en cliquant, avec le bouton droit de la souris, sur la flèche dans le pied de page de l'appareil local. Cette fonction supplémentaire est utile dans les configurations réseau complexes qui ne peuvent pas afficher tous les appareils.

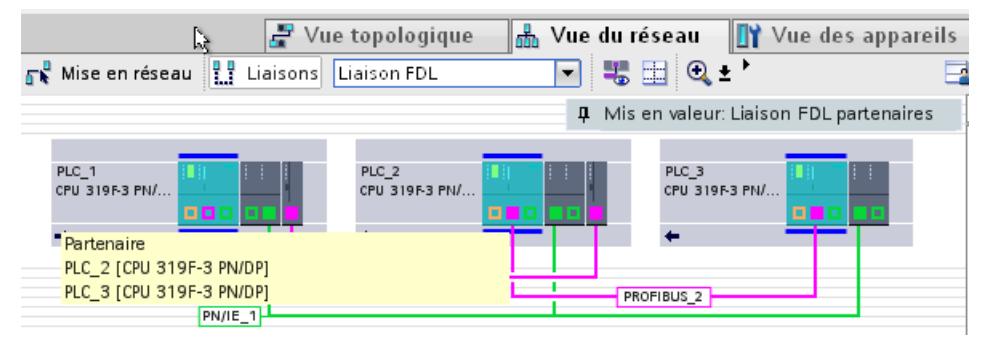

#### Remarque

Vous pouvez afficher un partenaire qui n'est pas visible dans la zone d'affichage actuelle de la vue de réseau. Cliquez sur le partenaire de communication sur la liste ainsi affichée. Résultat : l'affichage est déplacé, afin que le partenaire de liaison soit visible.

### Mettre en valeur / sélectionner une liaison

Vous pouvez sélectionner des liaisons individuellement et les mettre en valeur. Vous obtenez ceci :

- La liaison est cochée dans la table des liaisons ; vous pouvez y paramétrer certaines propriétés.
- La liaison est affichée avec toutes les possibilités de paramétrage dans la fenêtre d'inspection.

Procédez comme suit :

- 1. Placez le curseur sur le sous-réseau.
- 2. Sélectionnez et cochez la liaison souhaitée dans la boîte de dialogue "Mise en valeur d'une liaison" qui s'affiche.

Le routage s'affiche sous forme de ligne en pointillé bleu ciel.

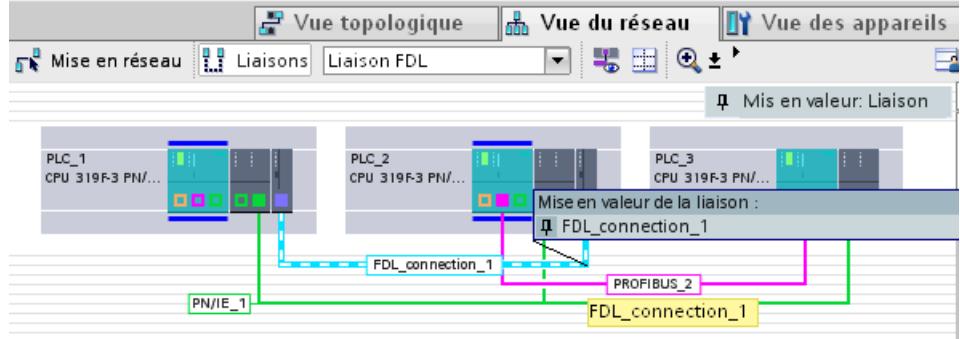

3. Cliquez sur la ligne en pointillé.

La ligne devient bleu foncé ; la liaison est affichée dans la table des liaisons ainsi que dans la fenêtre d'inspection.

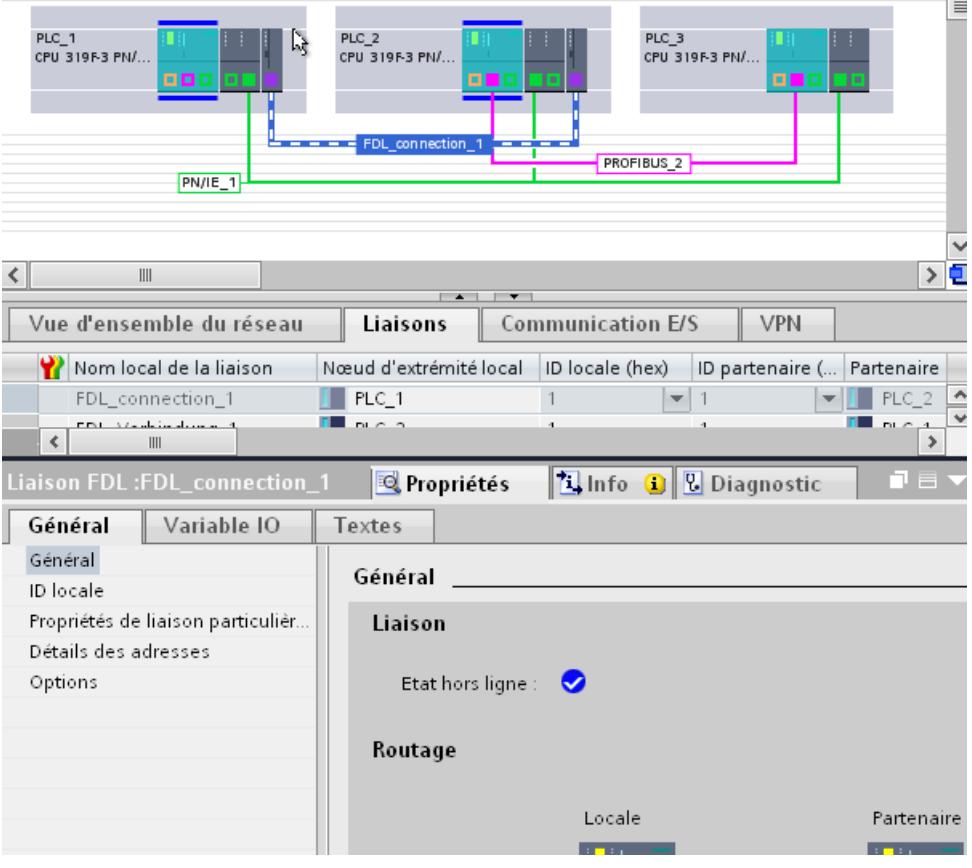

## Utilisation de la table des liaisons

### Fonctions

Outre la possibilité de créer de nouvelles liaisons par boîtes de dialogue, la table des liaisons offre d'autres fonctions :

- Listage des liaisons vers un objet (réseau, CPU, CP) sélectionné sur la vue de réseau
- Liste de toutes les liaisons du projet
- Sélection d'une liaison et affichage correspondant de la liaison sur la vue de réseau
- Modification des partenaires de liaison
- Possibilité de saisir des paramètres centraux
- Affichage des informations d'état

### Créer de nouvelles liaisons par dialogue interactif

[Créer une nouvelle liaison par dialogue interactif](#page-984-0) (Page [225\)](#page-984-0)

### Contenu de la table des liaisons

La table des liaisons permet d'afficher dans le détail toutes les liaisons de communication créées dans le projet :

- Afficher toutes les liaisons (paramétrage par défaut sélection avec le menu contextuel) La table des liaisons affiche toutes les liaisons créées concernant le projet.
- Afficher les liaisons sélectionnées (paramètre recommandé pour les projets complexes) Pour ce faire, à l'aide du menu contextuel, désactivez l'option "Afficher toutes les liaisons". La table des liaisons montre les liaisons faisant partie d'un sous-réseau sélectionné ou d'une CPU ou d'un CP sélectionnés. Elle est donc vide si aucun des objets cités n'est sélectionné sur la vue de réseau.

Il est également possible de sélectionner en même temps plusieurs objets de même type (plusieurs sous-réseaux ou plusieurs CPU/CP ou plusieurs interfaces). La table des liaisons montre alors toutes les liaisons correspondantes.

### Fonctions de base pour les tableaux

La table des liaisons prend en charge les fonctions de base suivantes pour l'édition d'un tableau :

- Afficher et masquer les colonnes du tableau sélectionnées Pour ce faire, choisissez la commande "Afficher/masquer les colonnes" dans l'en-tête du tableau du menu contextuel.
- Modifier la largeur des colonnes manuellement Pour ce faire, dans l'en-tête, déplacez la ligne de séparation située à droite de la colonne.

- Optimiser automatiquement la largeur des colonnes Pour ce faire, choisissez la commande "Optimiser la largeur de colonne" dans l'en-tête du tableau du menu contextuel.
- Afficher la signification d'une colonne avec la fonction info-bulles.

Pour enregistrer la disposition, la largeur et l'affichage des colonnes, cliquez sur "Noter la disposition" dans la partie supérieure droite de la vue de réseau.

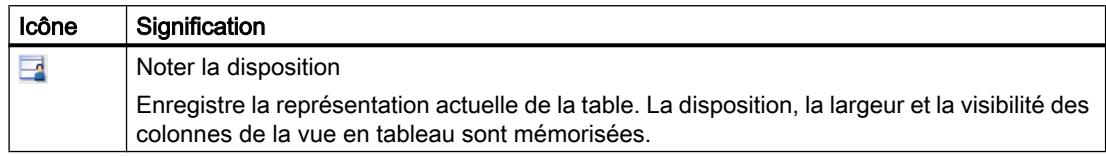

# Parcourir la table des liaisons à l'aide des touches du curseur

Les touches VERS LE HAUT et VERS LE BAS permettent de sélectionner une liaison dans la table ; la liaison sélectionnée est cochée et s'affiche en évidence sur la vue de réseau lorsque le mode liaison est activé.

### Modifier les propriétés de la liaison

Vous pouvez éditer directement certains paramètres affichés dans la table des liaisons. Par exemple, le nom de la liaison est modifiable uniquement dans la table des liaisons.

### Changer de partenaire de liaison

Vous pouvez modifier le partenaire de liaison comme suit :

- 1. Sélectionnez la liaison.
- 2. Dans la liste déroulante activée sous la colonne "Partenaire", sélectionnez le nouveau partenaire de liaison.

# Voir aussi

[Vue d'ensemble du diagnostic de ligne](#page-3493-0) (Page [2734](#page-3493-0)) [Affichage de l'état de liaison au moyen d'icônes](#page-3494-0) (Page [2735](#page-3494-0)) [Diagnostiquer les liaisons en détail](#page-3495-0) (Page [2736](#page-3495-0))

## Changer de partenaire de liaison

Si une liaison est déjà configurée, modifiez, si nécessaire, le partenaire de liaison comme décrit ci-dessous. L'ID locale et le type de liaison sont conservés.

Les modifications des noeuds d'extrémité ne sont possibles que dans la table des liaisons ou bien la fenêtre d'inspection.

### Modifier des liaisons avec une boîte de dialogue

Pour atteindre un autre partenaire de liaison sur un routage par défaut, procédez de la manière suivante :

1. Sur la vue de réseau, cochez le noeud d'extrémité local auquel vous affectez un nouveau partenaire de liaison.

Les liaisons correspondantes sont affichées dans la table des liaisons.

- 2. Sélectionnez la liaison souhaitée dans la table des liaisons.
- 3. Dans la colonne "Partenaire", sélectionnez le nouvel appareil cible pour la liaison à l'aide de la liste déroulante. Vous pouvez aussi choisir le nouvel appareil cible dans la fenêtre d'inspection sous "Routage".

#### **Remarque**

### Répercussion sur des propriétés déjà configurées

Veuillez noter qu'en cas de modification du partenaire de liaison, les propriétés de la liaison qui ont été paramétrées reviennent aux valeurs par défaut.

Utilisez les possibilités de saisie dans la table des liaisons ou bien dans la fenêtre d'inspection si vous voulez modifier les "propriétés" de la liaison.

#### Remarque

#### Répercussion sur le branchement

Sur les versions précédentes, des sous-réseaux ne sont pas automatiquement créés pour modifier le paramètre de liaison en l'absence de branchement au nouveau noeud d'extrémité.

### Paramétrer ou modifier un routage

Des liaisons peuvent passer par des chemins différents à l'intérieur de l'appareil selon les composants et les interfaces disponibles à l'intérieur de celui-ci.

Selon l'état de la configuration de l'appareil, des liaisons en cours de configuration se trouvent dans l'état de configuration ci-dessous et sont affichées en conséquence :

Routage fermé

Les deux noeuds d'extrémité (application CPU ou PC) ainsi que les interfaces nécessaires à la communication (localement dans la CPU ou CP supplémentaire) existent.

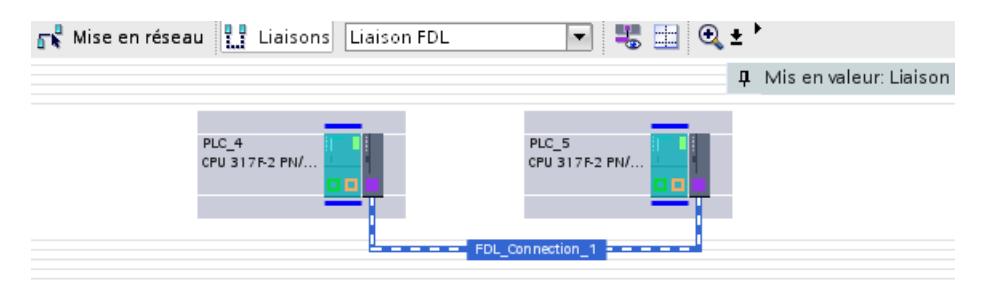

- Routage ouvert
	- Le routage ne peut pas être complètement affecté en raison de l'absence d'interfaces.
	- Le routage n'est défini qu'à son noeud d'extrémité en raison d'une liaison non spécifiée.

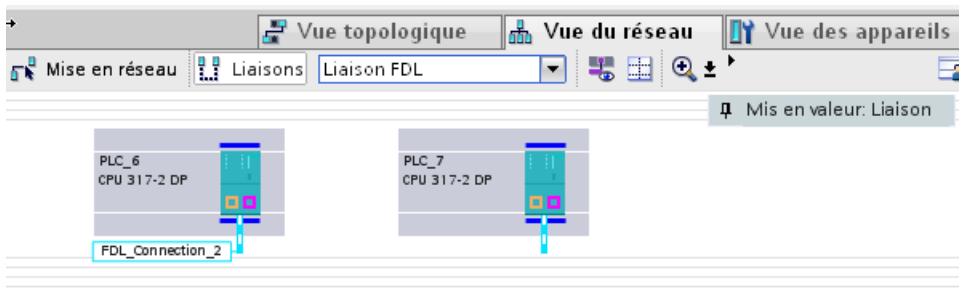

La procédure pour modifier ou réaffecter un routage configuré dans un appareil local ou partenaire est décrite ci-dessous.

Vous pouvez paramétrer ou modifier le routage dans les fenêtres ci-dessous :

● Fenêtre d'inspection sous "Propriétés > Général"

# Modifier un routage dans la fenêtre d'inspection

Pour affecter un autre chemin à une liaison existante, procédez comme suit :

- 1. Sur la vue de réseau, sélectionnez le noeud d'extrémité (CPU ou application PC) pour lequel une liaison doit être modifiée.
- 2. Dans la table des liaisons, sélectionnez la liaison dont vous voulez modifier le chemin. Conseil : Le chemin du moment est mise en valeur dans la vue de réseau si vous avez coché "Mise en valeur d'une liaison".
- 3. Sélectionnez la nouvelle interface dans la fenêtre d'inspection sous "Propriétés > Général > Interface". Pour le partenaire, les interfaces possibles pour l'interface locale sont proposées (Remarque : les liaisons S7 peuvent en principe utiliser différents types de sousréseaux).

Le nouveau routage est mis en valeur sur la vue de réseau.

# Affecter un routage

Pour affecter un chemin fermé à un chemin ouvert existant, procédez comme suit :

- 1. Complétez la configuration de l'appareil de manière à ce que que les interfaces nécessaires au type de liaison existent chez les deux partenaires.
- 2. Dans la table des liaisons, sélectionnez la liaison dont vous voulez affecter le chemin. Conseil : Le chemin du moment est surligné sur la vue de réseau si vous avez coché "Mise en valeur d'une liaison".
- 3. Dans la fenêtre d'inspection, sous "Propriétés > Général > Interface", cliquez sur le bouton "Trouver un routage".

Le nouveau routage est mis en valeur sur la vue de réseau.

# <span id="page-995-0"></span>Créer une liaison non spécifiée

Dans les cas suivants, pour créer des liaisons non spécifiées, vous sélectionnez uniquement le partenaire de liaison local de façon graphique ou par dialogue interactif :

- Lorsque certaines propriétés de service ou de liaison exigent une liaison non spécifiée (exemples : Liaison e-mail, liaison FTP, liaison FDL avec la propriété "Accès libre à la couche 2").
- Lorsqu'il s'agit de créer une liaison qui doit être en mesure de communiquer avec un partenaire quelconque.
- Lorsqu'un des deux partenaires n'est pas (encore) disponible pour le type de liaison choisi, mais que vous souhaitez réserver une ressource de liaison.
- Lorsque le partenaire se trouve à l'extérieur du projet (p ex. stations externes).
- Liaison UDP avec broadcast / multicast :
	- voir [UDP avec broadcast et multicast](#page-1029-0) (Page [270\)](#page-1029-0)
	- voir [Liaison UDP libre](#page-1033-0) (Page [274\)](#page-1033-0)

# **Condition**

Vous êtes dans la vue de réseau.

### Configurer graphiquement une liaison non spécifiée

Pour créer graphiquement une liaison non spécifiée, procédez comme suit :

1. En mode liaison, sélectionnez le type de liaison nécessaire dans la liste déroulante, par exemple "Liaison TCP". Liaison TCP П

Les CPU entrant en ligne de compte pour le type de liaison sélectionné sont sélectionnées et surlignées.

- 2. Cliquez sur la CPU d'où une liaison doit partir.
- 3. Déplacez le curseur à l'intérieur de la CPU ou sur l'interface du CP et confirmez le noeud d'extrémité en double-cliquant dessus.

# Résultat

- Une liaison non spécifiée est créée. Selon le noeud d'extrémité choisi CPU ou CP -, noter ceci en ce qui concerne le choix du chemin :
	- Noeud d'extrémité CPU : Localement, c'est le meilleur routage qui est automatiquement choisi. Voir aussi [Créer graphiquement une liaison](#page-980-0) (Page [221\)](#page-980-0)
	- Noeud d'extrémité interface CP : Le routage est déterminé par la saisie.
- La liaison non spécifiée est mise en valeur par une courte ligne discontinue.

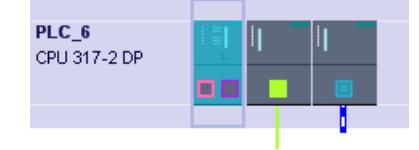

La liaison non spécifiée est reportée dans la table des liaisons de l'appareil ; "inconnu" figure dans la colonne "Partenaire".

### Configurer une liaison non spécifiée par boîte de dialogue

Pour créer une liaison non spécifiée par dialogue interactif, procédez comme suit :

1. Dans le menu contextuel de l'appareil (CPU), pour lequel vous voulez créer une liaison, sélectionnez la commande "Ajouter une liaison". ou L'option "Afficher toutes les liaisons" étant désactivée, sélectionnez dans le menu

contextuel de la table des liaisons la commande "Ajouter une liaison". Résultat : La boîte de dialogue "Créer une nouvelle liaison" s'affiche.

- 2. Dans la boîte de dialogue "Créer une nouvelle liaison", sélectionnez le type de liaison souhaité, p. ex. "Liaison FDL".
- 3. En haut de la boîte de dialogue, sélectionnez l'entrée "non spécifiée".
- 4. Si plusieurs interfaces locales sont disponibles, vous pouvez choisir l'interface souhaitée depuis une liste. La première ligne de la liste affiche l'interface jugée la plus appropriée par le système, celle-ci y étant sélectionnée.
- 5. Confirmez votre choix avec le bouton "Ajouter". Une liaison non spécifiée est créée et apparaît dans la table des liaisons.
- 6. Répétez l'opération ou quittez la boîte de dialogue en faisant "OK".

### Résultat

- Une ou plusieurs liaisons non spécifiées sont créées.
- Les liaisons non spécifiées sont inscrites dans la table des liaisons.

#### Remarque

Veuillez noter que vous pouvez paramétrer encore des propriétés spéciales pour chaque liaison.

# Créer liaisons UDP/FDL avec multicast / broadcast

## **Signification**

Le multicast et le broadcast sont des options de liaison spéciales, qui sont prises en charge par des CP Industrial Ethernet dans le cas des liaisons UDP et par PROFIBUS dans le cas des liaisons FDL, et sont configurables.

### Créer liaison avec boîtes de dialogue - Marche à suivre

Pour créer une liaison multicast par dialogue interactif, procédez comme suit :

1. Dans le menu contextuel du composant qui doit être le nœud d'extrémité, sélectionnez la commande "Ajouter une liaison". ou

L'option "Afficher toutes les liaisons" étant désactivée, sélectionnez dans le menu contextuel de la table des liaisons la commande "Ajouter une liaison". Le dialogue "Créer une nouvelle liaison" s'affiche.

- 2. Dans la liste déroulante "Type", sélectionnez le type de liaison souhaité, liaison UDP / liaison FDL.
- 3. Dans la zone gauche de la boîte de dialogue, sélectionnez le type de liaison, broadcast ou multicast.

Les interfaces locales possibles selon la configuration sont affichées dans la zone de contenu avec les informations d'état. La première interface, à laquelle une liaison du type sélectionné peut être affectée, est sélectionnée.

- 4. Laissez ce qui est proposé ou bien sélectionnez le routage souhaité.
- 5. Confirmez votre choix avec le bouton "Ajouter". Une liaison est créée et apparaît dans la table des liaisons.
- 6. Si vous n'avez pas fermé la boîte de dialogue, vous pouvez aussi poursuivre de la manière suivante :
	- Pour créer une autre liaison du même type vers le même appareil cible, cliquez de nouveau sur le bouton "Ajouter".
	- Répétez l'opération décrite ci-dessus en choisissant un autre type de liaison dans la liste déroulante ou un autre partenaire de liaison.

# <span id="page-998-0"></span>Créer liaison graphiquement - Marche à suivre

- 1. Créez d'abord une liaison UDP / liaison FDL non spécifiée avec la configuration graphique de liaison ; [Créer graphiquement une liaison](#page-980-0) (Page [221\)](#page-980-0)
- 2. Attribuez alors la configuration d'adresse pour le partenaire de liaison en fonction des critères pour le multicast ou le broadcast. Alternativement, procédez comme suit :
	- dans la table des liaisons, sélectionnez dans la colonne "Partenaire" le type de liaison souhaité de la liste déroulante ; les paramètres d'adresse sont attribués automatiquement. ou
	- Pour UDP, saisissez directement l'adresse IP ou le port sous "Général > Détails de l'adresse". Pour FDL, réglez l'adresse d'abonné PROFIBUS numéro 63.

# Voir aussi

[UDP avec broadcast et multicast](#page-1029-0) (Page [270\)](#page-1029-0) [Liaison FDL avec broadcast](#page-1042-0) (Page [283\)](#page-1042-0) [Liaison FDL avec multicast](#page-1044-0) (Page [285](#page-1044-0))

# Spécifier une liaison non spécifiée

# Caractéristiques de la liaison non spécifiée

En ce qui concerne les liaisons non spécifiées, il manque, selon le type de liaison, la totalité ou certains paramètres nécessaires à l'accès local au réseau et à l'adressage du partenaire.

Une liaison non spécifiée est représentée de la façon suivante :

● Vue de réseau :

Après avoir créé une nouvelle liaison ou si la liaison est cochée dans la table des liaisons, la liaison non spécifiée apparaît sous forme de ligne en pointillé sur la vue de réseau.

- Table des liaisons :
	- Affichage dans la colonne "Partenaire" : "inconnue"

Une liaison non spécifiée est représentée de la façon suivante : Voir aussi [Créer une liaison](#page-995-0)  [non spécifiée](#page-995-0) (Page [236\)](#page-995-0)

En ce qui concerne la spécification après coup de la liaison, d'une manière générale, il faut distinguer ceci :

- Le partenaire de liaison se trouve dans le même projet Spécifiez la liaison en sélectionnant après-coup des composants présents dans le projet.
- Le partenaire de liaison se trouve à l'extérieur du projet Spécifiez la liaison en saisissant les paramètres d'adresse des partenaires de communication présents à l'extérieur du projet.

### Complément automatique des paramètres de liaison manquants

Lorsque l'absence de ressources a été résolue par l'ajout de composants, les liaisons sont affectées automatiquement dans la mesure du possible et ainsi, le cas échéant, à une liaison entièrement spécifiée.

# **Condition**

● Les composants des deux appareils ont des ressources libres pour ce type de liaison.

### Marche à suivre dans la table des liaisons

Pour alimenter une liaison non spécifiée en paramètres d'adresse d'un appareil cible présent dans le projet, procéder de la manière suivante :

- 1. Sélectionnez la CPU dont il s'agit de spécifier la liaison. Toutes les liaisons non spécifiées configurées pour la CPU sont accompagnées du commentaire "inconnue" dans la table des liaisons, colonne "Partenaire".
- 2. Sélectionnez l'appareil cible souhaité dans la colonne "Partenaire" de la table des liaisons.

# Résultat

- La liaison est spécifiée pour le partenaire de liaison, avec les détails d'adresse correspondants.
- Le nouveau routage est représenté sous forme de ligne en pointillé sur le vue de réseau.

L'illustration ci-dessous montre une liaison spécifiée :

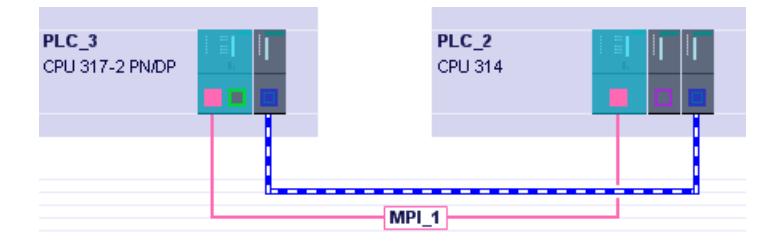

# Supprimer la liaison

Vous pouvez supprimer des liaisons configurées dans la vue de réseau ou la table des liaisons.

Dans la vue du réseau, vous pouvez supprimer une liaison qui est mise en valeur. Dans la table des liaisons, vous pouvez supprimer une ou plusieurs liaisons.

## Marche à suivre sur la vue du réseau

Vous pouvez supprimer différentes liaisons sur la vue de réseau à l'aide du menu contextuel. Procédez de la manière suivante :

- 1. Basculez en mode liaison.
- 2. Placez le curseur sur le sous-réseau. La boîte de dialogue "Mise en valeur d'une liaison" montre les liaisons déjà configurées.
- 3. Sélectionnez la liaison à supprimer.
- 4. Placez de nouveau le curseur sur le sous-réseau.
- 5. Ouvrez le menu contextuel avec le bouton droit de la souris.
- 6. Sélectionnez la commande "Supprimer". La liaison marquée est entièrement supprimée. Si, dans une liaison spécifiée, le partenaire se trouve à l'intérieur du projet, elle est également supprimée de la table des liaisons du partenaire.

#### Remarque

#### Charger les données de liaison dans le module

Chargez la table des liaisons, avec la liaison supprimée, dans les modules programmables concernés par la suppression.

### Marche à suivre dans la table des liaisons / vue de réseau

Vous pouvez supprimer une ou plusieurs liaisons sélectionnées dans la table des liaisons à l'aide du menu contextuel. Procédez de la manière suivante :

- 1. Dans la table des liaisons, sélectionnez les liaisons que vous voulez supprimer.
- 2. Sélectionnez le menu contextuel avec le bouton droit de la souris.
- 3. Choisissez la commande "Supprimer".

La liaison sélectionnée est intégralement supprimée. Si, dans une liaison spécifiée, le partenaire se trouve à l'intérieur du projet, elle est également supprimée de la table des liaisons du partenaire.

4. Chargez la table des liaisons, avec les liaisons supprimées, dans le module programmable concerné.

#### **Remarque**

#### Charger les données de liaison dans le module

Chargez la table des liaisons, avec la liaison supprimée, dans les modules concernés par la suppression.

#### **Remarque**

Pour supprimer toutes les liaisons du module, vous devez charger une table des liaisons vide.

# Copier une liaison

## Introduction

Les liaisons ne peuvent pas être copiées une à une, elles sont copiées en contexte, avec le projet ou l'appareil.

Vous pouvez copier les éléments suivants :

- projets complets
- un ou plusieurs appareils dans un projet ou en dehors du projet

### Copier le projet

Lors de la copie d'un projet, toutes les liaisons configurées sont également copiées. Aucun nouveau réglage n'est requis pour les liaisons copiées, car elles restent cohérentes.

### Copier les appareils

- Copier un appareil à l'intérieur d'un projet Si vous copiez différents appareils, des liaisons non spécifiées se créent et vous devez réaffecter les partenaires de liaison à l'abonné local. Les liaisons à l'intérieur d'un groupe d'appareils sont copiées en même temps lorsque vous copiez ce groupe d'appareils. Toutefois, cette copie entraîne la duplication des noms de liaison. Modifiez ces noms de liaison après la copie. Les appareils copiés doivent être à nouveau interconnectés.
- Copie des appareils dans un autre projet Vous pouvez copier un ou plusieurs appareils dans un autre projet. Pour éditer l'autre projet en parallèle, redémarrez TIA Portal. Les liaisons configurées entre les appareils copiés sont maintenues dans le projet cible. Dans le projet cible, il suffit de réaffecter le branchement. Lorsque vous copiez l'un après l'autre les appareils dans le projet cible, il se forme

provisoirement des liaisons non spécifiées. Cependant, lorsqu'un autre appareil est ajouté, les partenaires de communication sont réaffectés dans la mesure du possible.

### Pour plus d'informations

Voir aussi [Spécifier une liaison non spécifiée](#page-998-0) (Page [239](#page-998-0))

### Liaisons incohérentes - Liaisons sans affectation

Dans une liaison incohérente, les données de liaison sont incomplètes ou non concluantes ; la liaison n'est pas opérationnelle en contexte dans le projet.

Les liaisons incohérentes ne peuvent pas être chargées, le fonctionnement avec ces liaisons est impossible.

Dans la table des liaisons, les liaisons incohérentes sont signalées en rouge.

#### Remarque

#### Liaisons non spécifiées

Les liaisons non spécifiées ne sont toutes incohérentes, bien que celles-ci soient généralement marquées en rouge dans la table des liaisons.

[Créer une liaison non spécifiée](#page-995-0) (Page [236\)](#page-995-0)

### Causes possibles des liaisons incohérentes

- Suppression ou modification de la configuration matérielle
- Absence de mise en réseau des interfaces du projet qui sont indispensables à la liaison.
- Dépassement des ressources de liaison
- Liaisons à un partenaire non spécifié sans indication de l'adresse du partenaire.

Vous trouverez des informations détaillées sur l'origine de l'incohérence dans la fenêtre d'inspection de la page Propriétés d'une liaison ; les paramètres incohérents y sont marqués en rouge. Pour obtenir une information supplémentaire sur ces paramètres, placez le curseur sur le paramètre concerné.

### Exemples et solution pour les incohérences lors d'actions typiques dans le cadre de la configuration

Les actions pouvant entraîner la perte ou la suppression de l'affectation de liaisons configurées sont expliquées ci-dessous.

#### Remarque

Veuillez noter que contrairement aux liaisons S7, c'est une ID en fonction du CP qui est affectée aux liaisons de l'interface SEND/RECEIVE. C'est pourquoi, lors des actions décrites cidessous, des adaptations de l'ID peuvent avoir lieu qui obligent également à adapter l'interface dans le programme utilisateur.

Si un CP est remplacé par un autre, celui-ci doit au moins fournir les mêmes services et avoir au moins la même version. C'est la seule façon de garantir que les liaisons configurées à l'aide du CP restent cohérentes et puissent être utilisées.

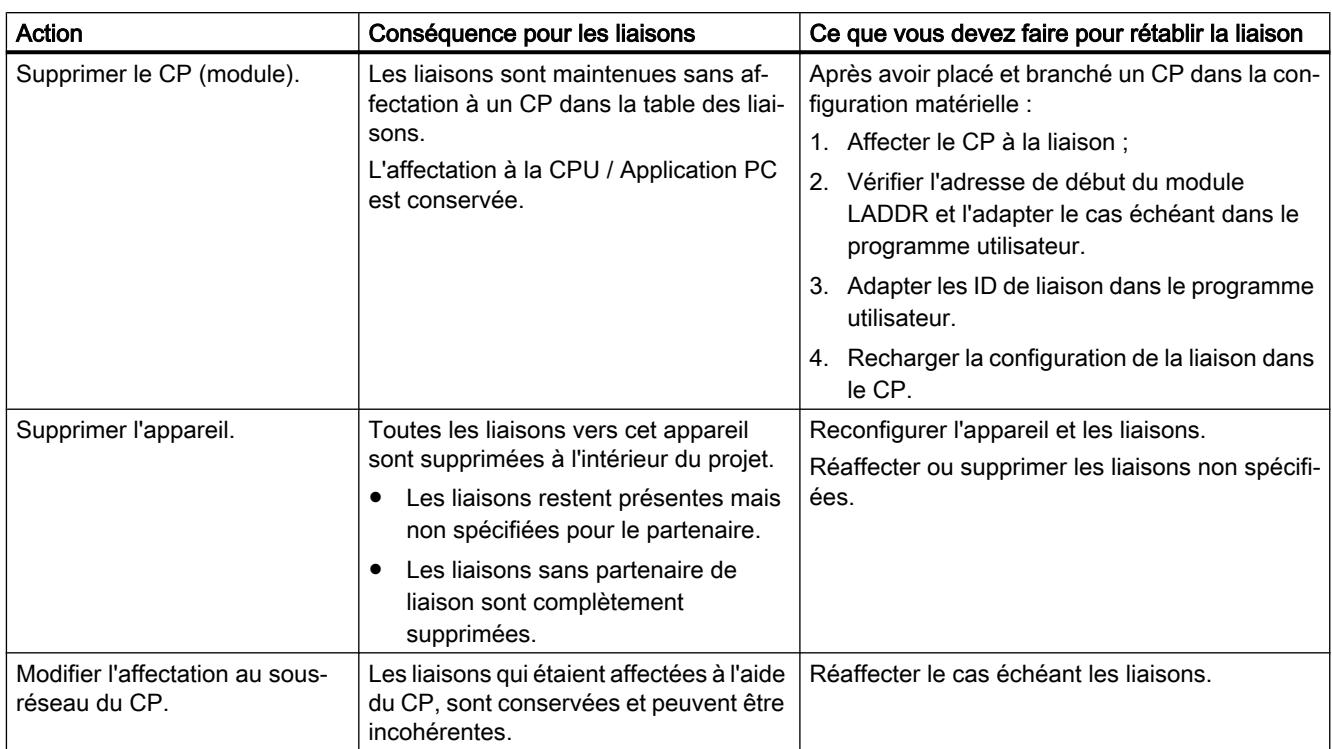

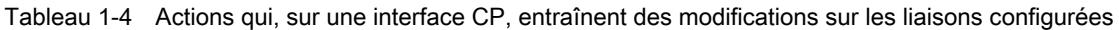

# 1.3.2.4 Types de liaison

# Liaison S7

# Liaison S7 - Paramètres généraux

# Paramètres généraux

Les paramètres généraux qui identifient le noeud d'extrémité de la liaison sont affichés dans le groupe de paramètres "Général" sous les propriétés de la liaison.

Vous pouvez affecter le routage et spécifier intégralement le partenaire de liaison.

# ID locale

Ici est affichée l'ID locale du module, duquel la liaison concernée provient (partenaire local). Vous pouvez modifier l'ID locale. Ceci est nécessaire si vous avez déjà programmé des blocs fonctionnels de communication et si vous voulez utiliser pour la liaison l'ID locale qui y est définie.

# Propriétés de liaison particulières

Affichage des propriétés de liaison (modifiable en fonction des composants utilisés) :

- A sens unique A sens unique signifie que le partenaire joue le rôle de serveur de liaison et ne peut pas recevoir ou émettre de manière active. Les instructions de communication à deux sens ("paires de blocs") ne peuvent pas être utilisées dans les liaisons à sens unique ; p. ex. USEND et URCV, BSEND et BRCV ou USTATUS.
- Initialisation active d'une liaison Cette option permet de définir si la liaison doit être établie à partir de cet appareil. Si vous avez choisi comme partenaire "non spécifié" lors de la création de la liaison, cette option est inactive par défaut. Si vous activez cette option, vous devez spécifier l'adresse du partenaire sous l'onglet "Adresses".
- Emission de messages d'état de fonctionnement Indique si le partenaire local envoie des messages d'état de fonctionnement au partenaire de liaison.

# Détails de l'adresse

Affichage des détails de l'adresse de la liaison S7. Dans le cas d'un partenaire non spécifié, les valeurs du châssis et de l'emplacement peuvent être modifiées. Toutes les autres valeurs sont déterminées à partir de la configuration actuelle et ne sont pas modifiables.

# Détails d'adresse de liaison S7

# **Signification**

Une ressource de liaison, telle qu'elle est affichée dans "Propriétés > Détails de l'adresse", fait partie du TSAP (Transport Service Access Point) du module local ou du partenaire.

Lorsqu'une liaison est établie, les ressources d'un module spécifiques à la liaison sont affectées de manière fixe à cette liaison. Cette affectation n'est possible que si la ressource de liaison peut être adressée. Le TSAP (Transport Service Access Point) est quasiment l'adresse de la ressource, formée entre autres à l'aide de la ressource de liaison ou avec SIMATIC-ACC (SIMATIC Application Controlled Communication) pour les CPU S7-1500.

Il existe des restrictions et des règles concernant la disponibilité des ressources de liaison. On ne peut pas utiliser n'importe quelle ressource de liaison p. ex. pour chaque type de liaison.

# Structure des TSAP

- Pour CPU S7-1500 : "SIMATIC-ACC"<nnn><mm> nnn = ID locale mm = valeur quelconque
- Pour CPU S7-300/400 :  $<$ xx>. $<$ yz> xx = numéro de la ressource de liaison y = numéro du châssis z = numéro d'emplacement

# Structure du TSAP en fonction du partenaire

La structure du TSAP dépend du partenaire de liaison distant pour les CPU S7-1500. Quand une CPU S7-1500 est reliée à une CPU S7-300/400, la CPU S7-1500 utilise aussi la structure de TSAP incluant la ressource de liaison.

Voir les exemples suivants pour les TSAP de différentes configurations de liaison

- Liaison entre deux CPU S7-1500 :
	- CPU S7-1500 "A" avec ID locale 200 : TSAP : SIMATIC-ACC20001
	- CPU S7-1500 "B" avec ID locale 3B2 : TSAP : SIMATIC-ACC3B201
- Liaison entre une CPU S7-1500 et une CPU S7-300/400 :
	- CPU S7-1500 (châssis 0, emplacement 1, ressource de liaison 10) : TSAP : 10.01
	- CPU S7-300/400 (châssis 0, emplacement 2, ressource de liaison 11) : TSAP : 11.02

# Plages de valeurs de la ressource de liaison

Le tableau ci-dessous renseigne sur la signification des valeurs et du type de liaison. Selon le partenaire de liaison et le type de liaison, la plage de valeurs est automatiquement limitée aux valeurs valables ou bien la valeur de la ressource de liaison est fixe.

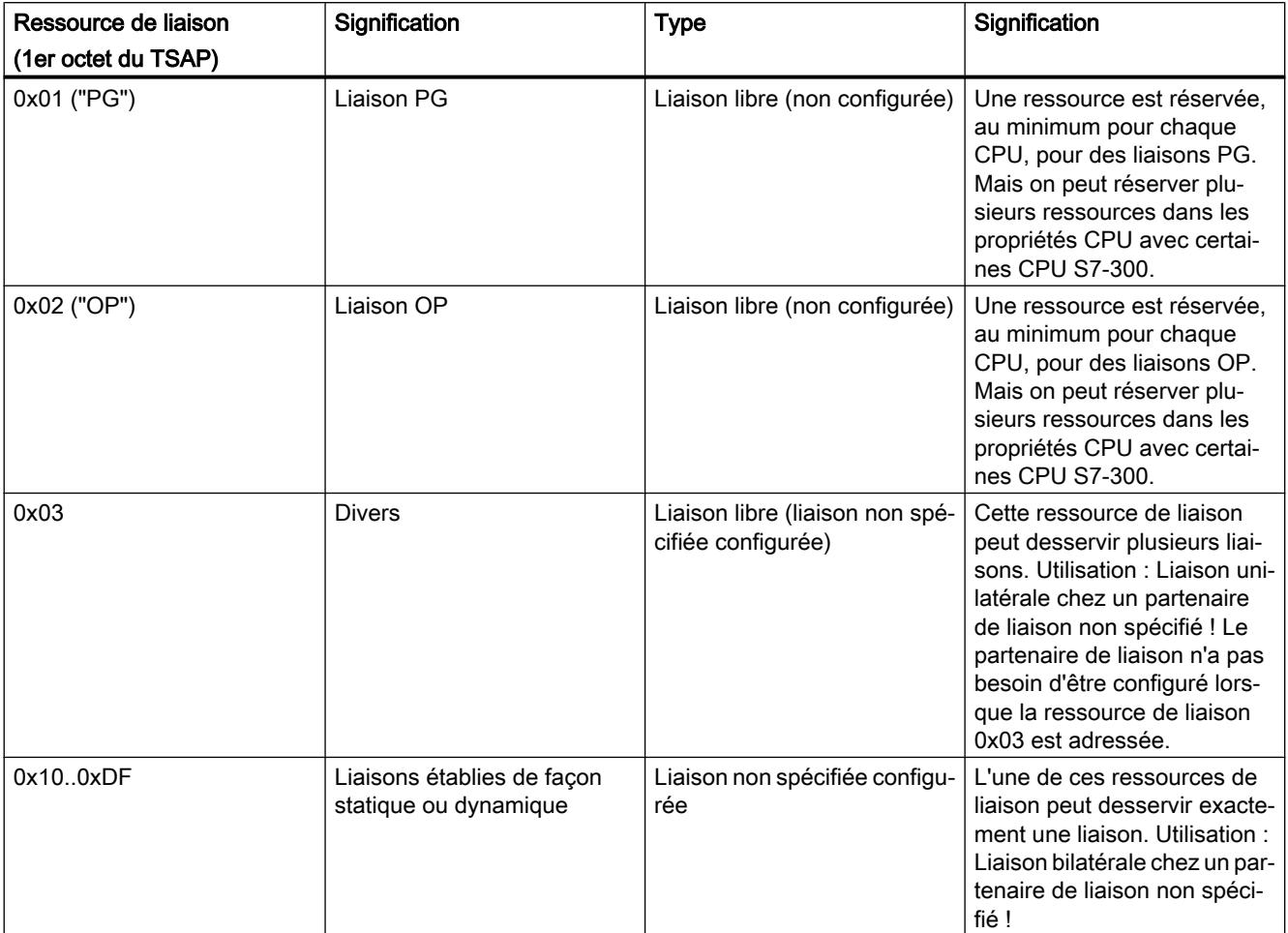

# Liaisons S7 libres

Des liaisons S7 libres sont établies de façon dynamique pendant l'exécution ; les liaisons libres sont les suivantes :

● Liaisons PG (0x01)

Liaisons S7 établies typiquement par un PG ou par un PC (avec fonctions ES). Une telle liaison permet de configurer et de programmer, de tester et de mettre en service la station adressée ou le module adressé ; ensuite, la liaison est, en règle générale, de nouveau suspendue. Cette ressource de liaison permet aussi bien la lecture que l'écriture (p. ex. observation et chargement).

● Liaisons OP (0x02)

Liaisons S7 établies typiquement à partir d'un OP ou d'un PC (avec fonction OS). Une telle liaison permet d'observer la station adressée ou le module adressé du point de vue du process à piloter.

● Divers (0x03) L'utilisation n'est pas fixée. P. ex., cette ressource est automatiquement utilisée lors de la configuration d'une liaison S7 unilatérale depuis une S7-400 vers une S7-300.

● Communication de base S7 (0xFD)

Liaisons établies de façon typique depuis une CPU vers un autre module (CPU, FM, ...) à l'intérieur d'un sous-réseau. L'établissement d'une liaison est initié par le programme utilisateur, aucune configuration de liaison n'étant disponible. Une telle liaison permet d'échanger des données process entre les modules. Sur certaines CPU S7-300 il est possible de réserver des ressources pour une communication de base S7.

### Recommandation pour choisir la ressource de liaison

STEP 7 propose toujours une ressource de liaison libre pour le partenaire local. Nous vous recommandons de prendre celle-ci en charge.

# Liaison de transport ISO

### Transport ISO - Propriétés de liaison particulières

### Référence

Dans le groupe de paramètres "Propriétés > Général > Propriétés de liaison particulières", vous pouvez définir des ppropriétés complémentaires pour le noeud d'extrémité local.

### Etablir connexion active

Cette option permet de définir si la liaison doit être établie à partir de cet appareil. L'option est activée par défaut lorsque l'adresse du partenaire est spécifiée.

- Activé : La liaison est établie de manière active.
- Désactivé : La liaison est établie par le partenaire.

Si vous avez choisi comme partenaire "non spécifié" lors de la création de la liaison, cette option est désactivée par défaut. Si vous activez cette option, vous devez spécifier l'adresse du partenaire sous l'onglet "Adresses".

### Remarque

### Répercussion sur le mode de fonctionnement

Noter la répercussion sur le mode de fonctionnement.

● S7-300 / S7-400

En cas d'utilisation du mode de fonctionnement FETCH ou WRITE (voir groupe de paramètres "Options"), vous devez désactiver l'option "Initialisation de la liaison".

● Serveur OPC En cas d'utilisation du mode de fonctionnement FETCH ou WRITE (voir groupe de paramètres "Options"), vous devez activer l'option "Initialisation de la liaison".
# Nom

A la création de la liaison, un nom pour le noeud d'extrémité portant un numéro de liaison en suffixe est proposé.

Utilisez ce champ en cas de liaisons non spécifiées pour identifier le partenaire.

# Détails de structure ISO OPC

### Référence

Configuration d'une liaison pour l'OPC dans le groupe de paramètres "Propriétés > Général > Détails de structure".

#### Options d'établissement d'une liaison

Vous devez avoir activé l'établissement actif de liaison sous "Propriétés de liaison particulières" pour que cette zone de saisie soit accessible.

Choisissez parmi les deux solutions suivantes :

- Maintenir la liaison de façon durable La liaison est établie et maintenue au démarrage de la station PC et après une coupure de liaison.
- Etablir la liaison sur demande (accès à une variable) Vous pouvez également définir la durée de maintien de la liaison après un accès.

### Surveillance de l'établissement de liaison

Dépassement de délai : Délai d'attente d'erreur pendant l'établissement de la liaison Si la liaison ne peut pas être établie pendant ce délai, la liaison est remise à 0 et la tâche en attente est acquittée avec une erreur. Plage de valeurs : 0...99999 ms Par défaut : 15000 ms

#### Remarque

La surveillance d'établissement de la liaison réglable ici est dépendante de la surveillance de temps pouvant être définie dans la configuration des modules : la valeur la plus basse est appliquée.

La surveillance de temps est configurable dans la configuration des modules sous "Propriétés > Interface Ethernet".

### Transport ISO Détails de l'adresse

#### Référence

Configuration d'une liaison dans le groupe de paramètres "Propriétés > Général > Détails de l'adresse".

### Paramètres d'adresse

Une liaison Transport ISO est spécifiée par le noeud d'extrémité local et distant.

- Adresses locales : Adresse MAC locale et TSAP (Transport Service Access Point) local
- Adresses distantes : Adresse MAC distante et TSAP distant

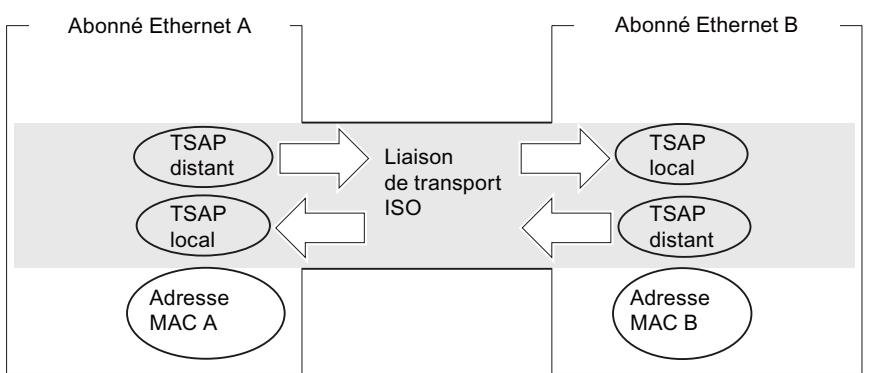

Figure 1-4 Envoi et réception via une liaison de transport ISO

## Format TSAP

Les liaisons de transport ISO ont une longueur TSAP de 1 à 16 octets. Lors de la saisie, la longueur réelle est affichée automatiquement (affichage visible : 16 caractères ASCII). Les TSAP locaux et distants peuvent être saisis sous forme de valeur hexadécimale ou de chaîne ASCII. En cas de saisie ASCII, chaque caractère est affiché aussi en hexadécimal. En cas de saisie hexadécimale, les caractères imprimables sont représentés sous la forme d'une valeur ASCII (8 caractères hexa visibles). Si vous saisissez des caractères non imprimables, l'affichage ASCII est grisé (saisie ASCII impossible) et les caractères non imprimables sont représentés par des points.

### TSAP locaux et distants

Les TSAP distants et locaux peuvent être identiques car la liaison est univoque du fait que les adresses MAC sont différentes. S'il faut créer plus d'une liaison entre deux stations, les TSAP doivent également être différents.

- Liaison spécifiée
	- Les TSAP d'une liaison de transport ISO doivent coïncider de la façon suivante :
	- TSAP distant (sur le CP Ethernet) =TSAP local (dans la station cible)
	- TSAP local (sur le CP Ethernet) = TSAP distant (dans la station cible)
- Liaison non spécifiée

Les paramètres d'adresse sont partiellement non définis : [Liaisons non spécifiées](#page-971-0) (Page [212](#page-971-0))

# TSAP par défaut

Des valeurs par défaut (modifiables) (p. ex. ISO-1 pour la première liaison entre deux partenaires) sont proposées lors de la configuration des TSAP locaux et distants. Si de nouvelles liaisons sont configurées entre les mêmes partenaires, les valeurs par défaut sont automatiquement incrémentées (p. ex. ISO-2, etc.). Si on établit une nouvelle liaison vers un nouveau partenaire, on recommence par ISO-1.

# Options de transport ISO

# Référence

Configuration d'une liaison dans le groupe de paramètres "Propriétés > Général > Options".

### Modes de fonctionnement

#### ● SEND/RECV :

Mode de fonctionnement par défaut des FC AG\_SEND/AG\_LSEND et AG\_RECV/ AG\_LRECV.

● FETCH/WRITE :

Si vous choisissez l'un des modes de fonctionnement ci-dessous pour la liaison de transport ISO, il est possible d'accéder aux zones de mémoire système dans la SIMATIC S7 à partir des appareils suivants :

- SIMATIC S5
- Stations PC SIMATIC
- Appareils externes

La liaison ne peut alors être utilisée que pour ce mode de fonctionnement. L'envoi ou la réception à l'aide des instructions AG\_SEND/AG\_LSEND ou AG\_RECV/AG\_LRECV est alors impossible.

– FETCH

Lorsque vous choisissez le mode de fonctionnement Fetch, vous permettez l'accès en lecture direct aux zones de données de la SIMATIC S7. Cet accès est possible, par exemple, depuis une station SIMATIC S5 ou d'une station externe.

– WRITE

Lorsque vous choisissez le mode de fonctionnement Write, vous permettez l'accès en écriture direct aux zones de données de la SIMATIC S7. Cet accès est possible, par exemple, depuis une station SIMATIC S5 ou d'une station externe.

### SPEED SEND/RECV :

Lorsque vous choisissez le mode de fonctionnement SPEED SEND/RECV, vous permettez l'utilisation des instructions AG\_SSEND et AG\_SRECV.

AG\_SSEND/AG\_SRECV (SPEED SEND/RECEIVE) offrent un transfert optimisé (car plus rapide) à l'intérieur d'une station S7-400. Vérifiez à l'aide de la documentation appareil du CP installé que ce mode de fonctionnement est pris en charge par le CP et avec la CPU choisie.

### Condition à remplir pour FETCH/WRITE : Type d'établissement d'une liaison

Selon le type de station, choisissez, pour établir une liaison, l'option suivante dans le groupe de paramètres "Propriétés > Général > Propriétés de liaison particulières" :

- Station SIMATIC S7 : Etablissement PASSIF de la liaison
- Station PC : Initialisation active d'une liaison

### Option "Mode d'adressage S7" (uniquement pour FETCH/WRITE)

Lors de la configuration du mode de fonctionnement FETCH/WRITE, vous pouvez choisir ici le mode d'adressage.

- Mode d'adressage S7 : Adresse d'octet
- Mode d'adressage S5 : Adresse de mot

Il est tout à fait possible que des applications accèdent aux stations S5 ou S7 sans adapter les adresses. Ceci est particulièrement intéressant pour les applications S5 existantes qui doivent maintenant être utilisées sans modification pour l'accès aux stations S7.

Par défaut c'est le mode d'adressage pour l'accès à la SIMATIC S7 (option sélectionnée) qui est paramétré.

### Voir aussi

[Configuration de la liaison pour FETCH/WRITE](#page-1037-0) (Page [278](#page-1037-0)) [Utilisation de FETCH/WRITE](#page-1035-0) (Page [276\)](#page-1035-0)

# Transport ISO - Dynamique

### Référence

Configuration d'une liaison dans le groupe de paramètres "Propriétés > Général > Dynamique".

Affiche les Timer et Counter significatifs de cette liaison. Vous pouvez appliquer ces valeurs par défaut.

Le cas échéant (p. ex. couplages à des systèmes tiers), les Timer et Counter et par conséquent aussi, le comportement dynamique de la liaison peuvent être réglés individuellement.

### Propriétés ISO OPC

### Référence

Configuration d'une liaison pour l'OPC dans le groupe de paramètres "Propriétés > Général > OPC".

Configurez ici les propriétés spécifiques à la liaison pour une liaison de transport ISO utilisée par le serveur OPC.

Les paramètres suivants peuvent être configurés ici :

### Dépassement de temps imparti pour la tâche

Si la tâche en attente ne peut pas être traitée pendant le délai défini ici, la liaison est remise à 0 et la tâche en attente est acquittée avec une erreur.

Plage de valeurs : 0..99999 ms

- Valeur par défaut : 15000 ms

### Grand tampon d'émission

Taille prédéfinie du tampon d'émission par défaut. En cours d'exploitation, il est possible d'utiliser des tampons d'émission supplémentaires d'une longueur quelconque (au plus 65535 octets).

Plage de valeurs :

- Valeur par défaut : 256 octets

- Plage de valeurs : 65535 octets maximum

## Option "Optimisation de l'accès direct par services variables"

Si vous utilisez cette option, le serveur OPC essaie de regrouper les accès directs à plusieurs variables, afin de transmettre le moins de tâches possibles.

Par défaut, l'option est activée.

### Option "Signalisation en retour immédiate en cas d'interruption de liaison détectée"

Lorsque l'option est sélectionnée, un message annonçant que la tâche de communication est non exécutable (FETCH ou WRITE) s'affiche immédiatement dans l'application si la liaison n'est pas disponible. Le message s'affiche sans tenir compte de l'échec ou du succès d'une nouvelle tentative d'établissement de la liaison en cours.

Si vous ne sélectionnez pas cette option, le message d'indisponibilité s'affiche seulement à la fin du temps imparti.

L'option décrite ici est disponible et significative uniquement si vous utilisez les deux types de fonctionnement suivants :

● La liaison est configurée en tant que liaison durable.

Les liaisons peuvent être configurées pour être actives de façon durable (sous "Détails sur l'établissement de la liaison"). De cette manière, les tâches peuvent être transmises au partenaire avec un temps de réaction aussi court que possible, sans avoir à établir une liaison.

Si la liaison est perturbée, le système tente automatiquement de la rétablir. Dans cet état, le message peut parvenir à l'application avec retard.

● Vous utilisez les types de tâche FETCH ou WRITE (option de sélection sous l'onglet "Options".

Ces types de tâches sont les seules à exiger une réaction immédiate en cas d'absence de liaison dans certains cas d'application.

# Liaison ISO on TCP

## Liaison ISO on TCP - Propriétés de liaison particulières

#### Référence

Dans le groupe de paramètres "Propriétés > Général > Propriétés de liaison particulières", vous pouvez définir des paramètres complémentaires pour le noeud d'extrémité local.

#### Initialisation active d'une liaison

Cette option permet de définir si la liaison doit être établie à partir de cet appareil. L'option est activée par défaut lorsque l'adresse du partenaire est spécifiée.

- Activé : La liaison est établie de manière active.
- Désactivé : La liaison est établie par le partenaire.

Si vous avez choisi comme partenaire "non spécifié" lors de la création de la liaison, cette option est inactive par défaut. Si vous activez cette option, vous devez spécifier l'adresse du partenaire sous l'onglet "Adresses".

#### Remarque

#### Répercussion sur le mode de fonctionnement

Noter la répercussion sur le mode de fonctionnement.

- S7-300 / S7-400 En cas d'utilisation du mode de fonctionnement FETCH ou WRITE (voir groupe de paramètres "Options"), vous devez désactiver l'option "Initialisation de la liaison".
- Serveur OPC En cas d'utilisation du mode de fonctionnement FETCH ou WRITE (voir groupe de paramètres "Options"), vous devez activer l'option "Initialisation de la liaison".

### Nom

A la création de la liaison, un nom pour le noeud d'extrémité portant un numéro de liaison en suffixe est proposé.

Utilisez ce champ en cas de liaisons non spécifiées pour identifier le partenaire.

### Détails de structure OPC ISO-on-TCP

### Référence

Configuration d'une liaison pour l'OPC dans le groupe de paramètres "Propriétés > Général > Détails de structure".

#### Options d'établissement d'une liaison

Vous devez avoir activé l'établissement actif de liaison sous "Propriétés de liaison particulières" pour que cette zone de saisie soit accessible.

Choisissez parmi les deux solutions suivantes :

- Maintenir la liaison de façon permanente La liaison est établie et maintenue au démarrage de la station PC et après une coupure de liaison.
- La liaison est établie au besoin (accès à une variable) Vous pouvez également définir la durée de maintien de la liaison après un accès.

### Surveillance d'établissement de liaison

Dépassement de délai : Délai d'attente d'erreur pendant l'établissement de la liaison

Si la liaison ne peut pas être établie pendant ce délai, la liaison est remise à 0 et la tâche en attente est acquittée avec une erreur.

Plage de valeurs : 0...99999 ms

Par défaut : 15000 ms

#### Remarque

La surveillance d'établissement de la liaison réglable ici est dépendante de la surveillance de temps pouvant être définie dans la configuration des modules : la valeur la plus basse est appliquée.

La surveillance de temps est configurable dans la configuration des modules sous "Propriétés > Interface Ethernet".

### ISO-on-TCP Détails de l'adresse

#### Référence

Configuration d'une liaison dans le groupe de paramètres "Propriétés > Général > Détails de l'adresse".

#### Paramètres d'adresse

Une liaison est spécifiée par le noeud d'extrémité local et distant.

- Adresses locales : Adresse IP locale et TSAP (Transport Service Access Point) local
- Adresses distantes : Adresse IP distante et TSAP distant

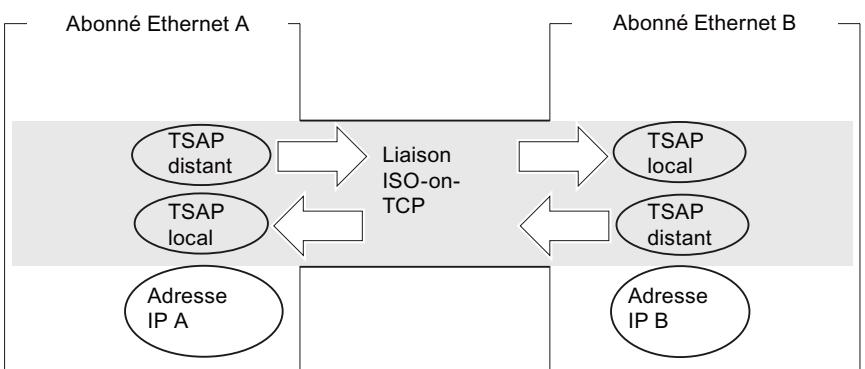

Figure 1-5 Envoi et réception via une liaison ISO-on-TCP

### Onglet Adresses

sous l'ongelt Adresses ce sont les informations d'adresses locales et distantes significatives qui sont proposées. Vous avez la possibilité de régler individuellement les TSAP.

# Format TSAP

Les liaisons ISO-on-TCP ont une longueur TSAP de 1 à 16 octets. Lors de la saisie, la longueur réelle est affichée automatiquement (affichage visible : 16 caractères ASCII). Les TSAP locaux et distants peuvent être saisis sous forme de valeur hexadécimale ou de chaîne ASCII. En cas de saisie ASCII, chaque caractère est affiché aussi en hexadécimal. En cas de saisie hexadécimale, les caractères imprimables sont représentés sous la forme d'une valeur ASCII (8 caractères hexa visibles). Si vous saisissez des caractères non imprimables, l'affichage ASCII est grisé (saisie ASCII impossible) et les caractères non imprimables sont représentés par des points.

# TSAP locaux et distants

Les TSAP distants et locaux peuvent être identiques car la liaison est univoque du fait que les adresses IP sont différentes. S'il faut créer plus d'une liaison entre deux stations, les TSAP doivent également être différents.

● Liaison spécifiée

Il faut que les TSAP d'une liaison ISO-on-TCP soient les mêmes interverties lors de la configuration du CP Ethernet et dans la station cible Ethernet :

- TSAP distant (sur le CP Ethernet) =TSAP local (dans la station cible)
- TSAP local (sur le CP Ethernet) = TSAP distant (dans la station cible)
- Liaison non spécifiée Les paramètres d'adresse sont partiellement non définis : [Liaisons non spécifiées](#page-971-0) (Page [212](#page-971-0))

## TSAP par défaut

Pour la configuration des TSAP locaux et distants, il existe une valeur par défaut "TCP-1" pour la première liaison entre les deux partenaires (modifiable). Si on établit une nouvelle liaison entre les mêmes partenaires, la valeur par défaut "TCP-2" est proposée. Si on établit une nouvelle liaison vers un nouveau partenaire, on recommence par TCP-1.

# Options ISO-on-TCP

### Référence

Configuration d'une liaison dans le groupe de paramètres "Propriétés > Général > Options".

### Modes de fonctionnement

#### ● SEND/RECV :

Mode de fonctionnement par défaut des FC AG\_SEND/AG\_LSEND et AG\_RECV/ AG\_LRECV.

#### ● FETCH/WRITE :

Si vous choisissez l'un des modes de fonctionnement ci-dessous pour la liaison de transport ISO, il est possible d'accéder aux zones de mémoire système dans la SIMATIC S7 à partir des appareils suivants :

- SIMATIC S5
- Stations PC SIMATIC
- Appareils externes

La liaison ne peut alors être utilisée que pour ce mode de fonctionnement. L'envoi ou la réception à l'aide des instructions AG\_SEND/AG\_LSEND ou AG\_RECV/AG\_LRECV est alors impossible.

– FETCH

Lorsque vous choisissez le mode de fonctionnement Fetch, vous permettez l'accès en lecture direct aux zones de données de la SIMATIC S7. Cet accès est possible, par exemple, depuis une station SIMATIC S5 ou d'une station externe.

– WRITE

Lorsque vous choisissez le mode de fonctionnement Write, vous permettez l'accès en écriture direct aux zones de données de la SIMATIC S7. Cet accès est possible, par exemple, depuis une station SIMATIC S5 ou d'une station externe.

### ● SPEED SEND/RECV :

Lorsque vous choisissez le mode de fonctionnement SPEED SEND/RECV, vous permettez l'utilisation des instructions AG\_SSEND et AG\_SRECV.

AG\_SSEND/AG\_SRECV (SPEED SEND/RECEIVE) offrent un transfert optimisé (car plus rapide) à l'intérieur d'une station S7-400. Regardez dans la documentation du CP utilisé, si ce mode de fonctionnement est supporté.

# Condition à remplir pour FETCH/WRITE : Type d'établissement d'une liaison

Selon le type de station, choisissez, pour établir une liaison, l'option suivante dans le groupe de paramètres "Propriétés > Général > Propriétés de liaison particulières" :

- Station SIMATIC S7 : Etablissement PASSIF de la liaison
- Station PC : Initialisation active d'une liaison

# Option "Mode d'adressage S7" (uniquement pour FETCH/WRITE)

Lors de la configuration du mode de fonctionnement FETCH/WRITE, vous pouvez choisir ici le mode d'adressage.

- Mode d'adressage S7 : Adresse d'octet
- Mode d'adressage S5 : Adresse de mot

Il est tout à fait possible que des applications accèdent aux stations S5 ou S7 sans adapter les adresses. Ceci est particulièrement intéressant pour les applications S5 existantes qui doivent maintenant être utilisées sans modification pour l'accès aux stations S7.

Par défaut c'est le mode d'adressage pour l'accès à la SIMATIC S7 (option sélectionnée) qui est paramétré.

### Voir aussi

[Configuration de la liaison pour FETCH/WRITE](#page-1037-0) (Page [278\)](#page-1037-0) [Utilisation de FETCH/WRITE](#page-1035-0) (Page [276](#page-1035-0))

## Propriétés OPC ISO-on-TCP

#### Référence

Configuration d'une liaison pour l'OPC dans le groupe de paramètres "Propriétés > Général > OPC".

Configurez ici les propriétés spécifiques de la liaison pour une liaison ISO-on-TCP utilisée par le serveur OPC.

Les paramètres suivants peuvent être configurés ici :

#### Dépassement de temps imparti pour la tâche

Si la tâche en attente ne peut pas être traitée pendant le délai défini ici, la liaison est remise à 0 et la tâche en attente est acquittée avec une erreur.

Plage de valeurs : 0..99999 ms

- Valeur par défaut : 15000 ms

#### Grand tampon d'émission

Taille prédéfinie du tampon d'émission par défaut. En cours d'exploitation, il est possible d'utiliser des tampons d'émission supplémentaires d'une longueur quelconque (au plus 65535 octets).

Plage de valeurs :

- Valeur par défaut : 256 octets
- Plage de valeurs : 65535 octets maximum

#### Option "Optimisation de l'accès direct par services variables"

Si vous utilisez cette option, le serveur OPC essaie de regrouper les accès directs à plusieurs variables, afin de transmettre le moins de tâches possibles.

Par défaut, l'option est activée.

#### Option "Signalisation en retour immédiate en cas d'interruption de liaison détectée"

Lorsque l'option est sélectionnée, un message annonçant que la tâche de communication est non exécutable (FETCH ou WRITE) s'affiche immédiatement dans l'application si la liaison n'est pas disponible. Le message s'affiche sans tenir compte de l'échec ou du succès d'une nouvelle tentative d'établissement de la liaison en cours.

Si vous ne sélectionnez pas cette option, le message d'indisponibilité s'affiche seulement à la fin du temps imparti.

L'option décrite ici est disponible et significative uniquement si vous utilisez les deux types de fonctionnement suivants :

● La liaison est configurée en tant que liaison durable.

Les liaisons peuvent être configurées pour être actives de façon durable (sous "Détails sur l'établissement de la liaison"). De cette manière, les tâches peuvent être transmises au partenaire avec un temps de réaction aussi court que possible, sans avoir à établir une liaison.

Si la liaison est perturbée, le système tente automatiquement de la rétablir. Dans cet état, le message peut parvenir à l'application avec retard.

● Vous utilisez les types de tâche FETCH ou WRITE (option de sélection sous l'onglet "Options".

Ces types de tâches sont les seules à exiger une réaction immédiate en cas d'absence de liaison dans certains cas d'application.

# Liaison TCP

#### TCP - Propriétés de liaison particulières

#### Référence

Configuration d'une liaison dans le groupe de paramètres "Propriétés > Général > Propriétés de liaison particulières".

Les paramètres de liaison permettent de définir des propriétés supplémentaires du noeud d'extrémité local.

#### Etablissement actif de liaison

Cette option permet de définir si la liaison doit être établie à partir de cet appareil. L'option est activée par défaut lorsque l'adresse du partenaire est spécifiée.

- Activé : La liaison est établie de manière active.
- Désactivé : La liaison est établie par le partenaire.

Si vous avez choisi comme partenaire "non spécifié" lors de la création de la liaison, cette option est désactivée par défaut. Si vous activez cette option, vous devez spécifier l'adresse du partenaire sous l'onglet "Adresses".

#### **Remarque**

#### Répercussion sur le mode de fonctionnement

Noter la répercussion sur le mode de fonctionnement.

- S7-300 / S7-400 En cas d'utilisation du mode de fonctionnement FETCH ou WRITE (voir groupe de paramètres "Options"), vous devez désactiver l'option "Initialisation de la liaison".
- Serveur OPC En cas d'utilisation du mode de fonctionnement FETCH ou WRITE (voir groupe de paramètres "Options"), vous devez activer l'option "Initialisation de la liaison".

#### Mode FTP (pour S7-300 / S7-400 - liaison non spécifiée)

Si vous choisissez cette option, les effets sont les suivants :

- La liaison TCP est utilisée comme liaison FTP.
- Groupe de paramètres "Détails d'adresse" : Les adresses sont spécifiées automatiquement (port = 21 ; remarque : ce paramètre n'est pas visible sous "Détails d'adresse").
- Groupe de paramètres "Options" : Le mode de fonctionnement est réglé sur "FTP".

L'option "Initialisation de la liaison" n'est pas significative et ne peut donc pas être sélectionnée.

Condition : Cette option peut être sélectionnée uniquement en cas de liaison TCP non spécifiée pour certains CP de S7-300 / S7-400.

# Détails de structure TCP OPC

### Référence

Configuration d'une liaison pour l'OPC dans le groupe de paramètres "Propriétés > Général > Détails de structure".

#### Options d'établissement d'une liaison

Vous devez avoir activé l'établissement actif de liaison sous "Propriétés de liaison particulières" pour que cette zone de saisie soit accessible.

Choisissez parmi les deux solutions suivantes :

- Maintenir la liaison de façon permanente La liaison est établie et maintenue au démarrage de la station PC et après une coupure de liaison.
- La liaison est établie au besoin (accès à une variable) Vous pouvez également définir la durée de maintien de la liaison après un accès.

### Surveillance d'établissement de liaison

● Timeout : Délai d'attente d'erreur pendant l'établissement de la liaison Si la liaison ne peut pas être établie pendant ce délai, la liaison est remise à 0 et la tâche en attente est acquittée avec une erreur. Plage de valeurs : 0...99999 ms Par défaut : 15000 ms

#### **Remarque**

La surveillance d'établissement de la liaison réglable ici est dépendante de la surveillance de temps pouvant être définie dans la configuration des modules : la valeur la plus basse est appliquée.

La surveillance de temps est configurable dans la configuration des modules sous "Propriétés > Interface Ethernet".

# TCP Détails de l'adresse

#### Référence

Configuration d'une liaison dans le groupe de paramètres "Propriétés > Général > Détails de l'adresse".

#### Paramètres d'adresse et types de liaison

Dans TCP, les partenaires de communication sont adressés de la façon suivante par le noeud d'extrémité local et distant.

- Adresses locales : Adresse IP locale et port local
- Adresses distantes : Adresse IP distante et port distant

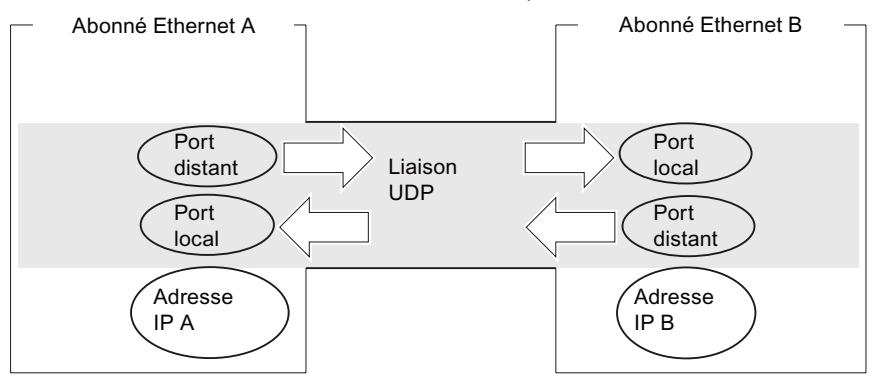

# **Ports**

Les ports respectivement les adresses de port définissent le point d'accès au programme utilisateur à l'intérieur de la station/CPU. Ils doivent être univoques à l'intérieur de la station/ CPU !

- Liaison spécifiée Il faut que les ports d'une liaison TCP soient les mêmes intervertis lors de la configuration du CP Ethernet et dans la station cible Ethernet :
	- Port distant (sur le CP Ethernet) =Port local (dans la station cible)
	- Port local (sur le CP Ethernet) = Port distant (dans la station cible)
- Liaison non spécifiée Les paramètres d'adresse sont partiellement non définis : [Liaisons non spécifiées](#page-971-0) (Page [212](#page-971-0))

# Plage de valeurs du port - voir aussi

[Paramètres de port](#page-1025-0) (Page [266](#page-1025-0))

Options TCP

### Référence

Configuration d'une liaison dans le groupe de paramètres "Propriétés > Général > Options".

### Mode de fonctionnement

#### ● SEND/RECV :

Mode de fonctionnement par défaut des FC AG\_SEND/AG\_LSEND et AG\_RECV/ AG\_LRECV.

#### ● FETCH/WRITE :

Si vous choisissez l'un des modes de fonctionnement ci-dessous pour la liaison TCP, il est possible d'accéder aux zones de mémoire système dans la SIMATIC S7 à partir des appareils suivants :

- SIMATIC S5
- Stations PC SIMATIC
- Appareils externes

La liaison ne peut alors être utilisée que pour ce mode de fonctionnement. L'envoi ou la réception à l'aide des FC AG\_SEND/AG\_LSEND ou AG\_RECV/AG\_LRECV est alors impossible.

– FETCH

Lorsque vous choisissez ce mode de fonctionnement, vous permettez l'accès en lecture direct aux zones de données de la SIMATIC S7. Cet accès est possible, par exemple, depuis une station SIMATIC S5 ou d'une station externe.

– WRITE

Lorsque vous choisissez ce mode de fonctionnement, vous permettez l'accès en écriture direct aux zones de données de la SIMATIC S7. Cet accès est possible, par exemple, depuis une station SIMATIC S5 ou d'une station externe.

#### ● FTP

Si sous "Propriétés > Général > Propriétés de liaison particulières", vous avez sélectionné l'option "Utiliser pour protocole FTP", "FTP" s'affiche ici ; la liaison TCP est alors utilisée comme "liaison FTP" et il n'existe pas d'autres possibilités de sélection. Condition : Cette option ne peut être sélectionnée que pour une liaison TCP non spécifiée.

### ● SPEED SEND/RECV

Lorsque vous choisissez le mode de fonctionnement SPEED SEND/RECV, vous permettez l'utilisation des instructions AG\_SSEND et AG\_SRECV. Les instructions AG\_SSEND/AG\_SRECV (SPEED SEND/RECEIVE) offrent un transfert optimisé (car plus rapide) à l'intérieur d'une station S7-400. Regardez dans la documentation du CP utilisé, si ce mode de fonctionnement est supporté.

# Condition à remplir pour FETCH/WRITE : Type d'établissement d'une liaison

En fonction du type de station, choisissez l'option suivante sous l'onglet "Général" pour établir une liaison :

- Station SIMATIC S7 : Etablissement PASSIF de la liaison
- Station PC : Initialisation active d'une liaison

Option "Mode d'adressage S7" (uniquement pour FETCH/WRITE)

Lors de la configuration du mode de fonctionnement FETCH/WRITE, vous pouvez choisir ici le mode d'adressage :

- Mode d'adressage S7 : Adresse d'octet
- Mode d'adressage S5 : Adresse de mot

Il est tout à fait possible que des applications accèdent aux stations S5 ou S7 sans adapter les adresses. Ceci est particulièrement intéressant pour les applications S5 existantes qui doivent maintenant être utilisées sans modification pour l'accès aux stations S7.

Par défaut c'est le mode d'adressage pour l'accès à la SIMATIC S7 (option sélectionnée) qui est paramétré.

### Voir aussi

[Configuration de la liaison pour FETCH/WRITE](#page-1037-0) (Page [278\)](#page-1037-0) [Utilisation de FETCH/WRITE](#page-1035-0) (Page [276](#page-1035-0))

# Propriétés TCP OPC

### Référence

Configuration d'une liaison pour l'OPC dans le groupe de paramètres "Propriétés > Général > OPC".

Configurez ici les propriétés spécifiques de la liaison pour une liaison TCP utilisée par le serveur OPC.

Les paramètres suivants peuvent être configurés ici :

### Timeout de tâche

Si la tâche en attente ne peut pas être traitée pendant le délai défini ici, la liaison est remise à 0 et la tâche en attente est acquittée avec une erreur.

Plage de valeurs :

● Valeur par défaut : 15000 ms

### Grand tampon d'émission

Taille prédéfinie du tampon d'émission par défaut. En cours d'exploitation, il est possible d'utiliser des tampons d'émission supplémentaires d'une longueur quelconque (au plus 65535 octets).

Plage de valeurs :

- Valeur par défaut : 256 octets
- Plage de valeurs : 65535 octets maximum

#### <span id="page-1025-0"></span>Optimisation de l'accès direct par services variables

Si vous utilisez cette option, le serveur OPC essaie de regrouper les accès directs à plusieurs variables, afin de transmettre le moins de tâches possibles.

Par défaut, l'option est activée.

#### Utiliser miniprotocole

Définissez si les données sous TCP doivent être transmises sous forme de blocs individuels avec une longueur définie pour la taille de blocs (2 octets dans le tampon des tâches). Le récepteur lit alors les données en fonction de la longueur définie. Vous devez configurer les propriétés des deux partenaires de communication de manière identique.

Par défaut, l'option est désactivée ; le récepteur lit les données en fonction de la taille du tampon de réception.

● Grand tampon de réception Si vous n'utilisez pas de miniprotocole, vous pouvez régler ici la taille du tampon de réception.

Plage de valeurs : 0..65535 octets

– Valeur par défaut : 256 octets

### Paramètres de port

### Paramètres de port

Les ports respectivement les adresses de port définissent le point d'accès au programme utilisateur à l'intérieur de la station/CPU. Ils doivent être univoques à l'intérieur de la station/ CPU ! Pour les particularités lors de liaisons non spécifiées vers des partenaires redondants, voir le paragraphe ci-dessous.

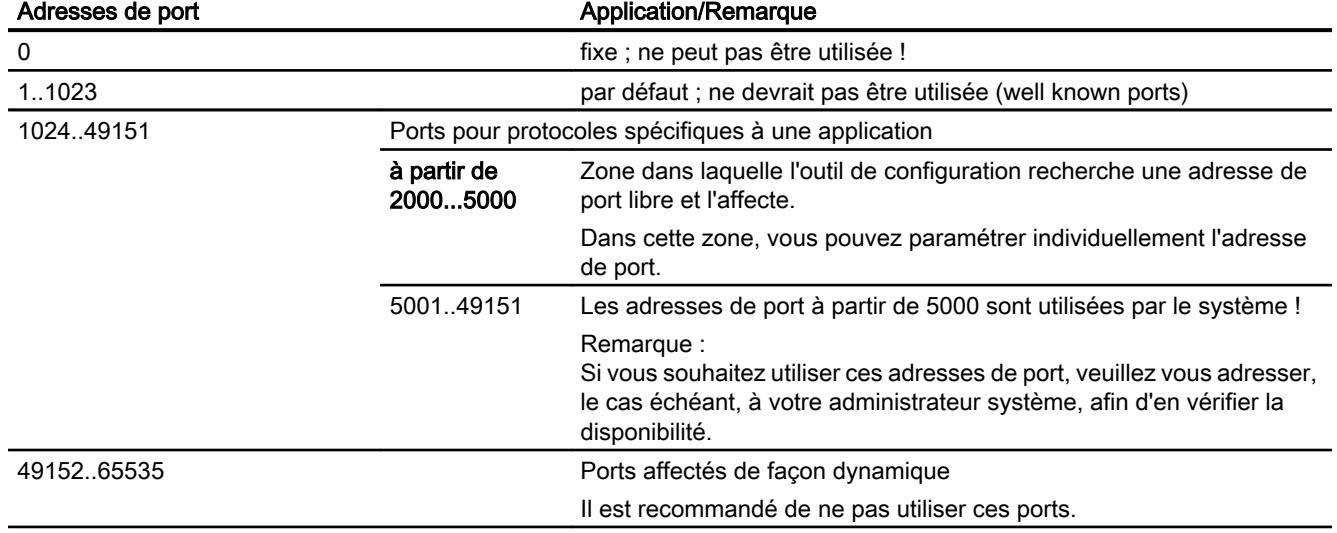

Le tableau ci-dessous renseigne sur la plage de valeurs :

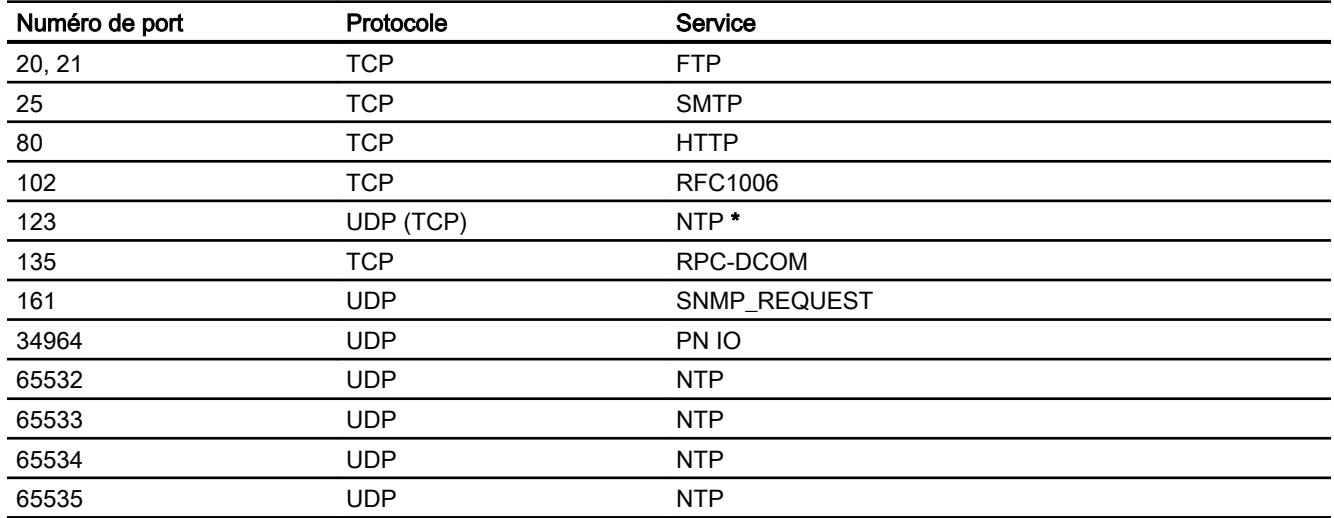

Les numéros de ports locaux ci-dessous sont réservés, il est recommandé de ne pas les utiliser par ailleurs lors de la configuration d'une liaison.

\* Le port 123 est réservé pour le CP 443-1 V3.2 et pour le CP 443-1 Advanced V3.2 pour NTP. De même, n'utilisez pas ce port sur les CP mentionnés avec des versions de firmware antérieures à V3.2.

### Numéros de port pour liaisons non spécifiées vers des partenaires redondants

Si vous créez des liaisons non spécifiées vers un partenaire redondant, par ex. entre S7-400 avec CP et un maître IEC redondant, vous pouvez utiliser le même numéro de port local pour deux liaisons TCP dans le CP 443-1 (Advanced).

### Liaison UDP

# UDP Détails de l'adresse

### Référence

Configuration d'une liaison dans le groupe de paramètres "Propriétés > Général > Détails de l'adresse".

#### Paramètres d'adresse et types de liaison

Dans UDP, les partenaires de communication sont adressées de la façon suivante par le noeud d'extrémité local et distant.

- Adresses locales : Adresse IP locale et port local
- Adresses distantes : Adresse IP distante et port distant

#### Remarque

Le terme "Liaison" est aussi utilisé ici pour l'UDP parce que lors de la configuration, comme pour TCP p. ex., les partenaires de communication sont affectés l'un à l'autre et sont donc logiquement "connectés". En réalité, dans UDP il n'y a aucun établissement explicite d'une liaison entre les partenaires de communication lors du fonctionnement des stations.

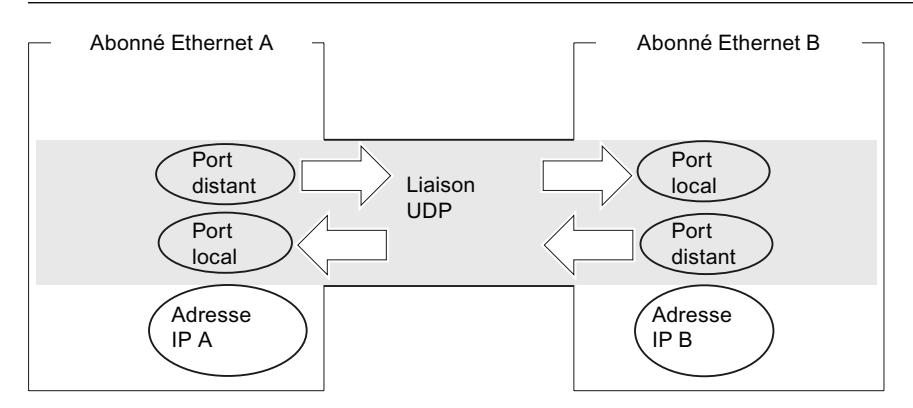

Figure 1-6 Envoyer et recevoir avec une liaison UDP

Lors de la configuration, les paramètres d'adresse distants sont spécifiés ou laissés ouverts en fonction du type de liaison souhaité.

● Liaison UDP spécifiée

Vous avez indiqué une station cible lors de la création d'une nouvelle liaison.

- Liaison UDP spécifiée en tant que broadcast Lors de la création d'une nouvelle liaison, vous avez indiqué "Broadcast" comme partenaire (la liaison doit être créée à l'aide d'une boîte de dialogue ou graphiquement, comme une liaison non spécifiée).
- Liaison UDP spécifiée en tant que multicast Lors de la création d'une nouvelle liaison, vous avez indiqué "Multicast" comme partenaire (la liaison doit être créée à l'aide d'une boîte de dialogue ou graphiquement, comme une liaison non spécifiée).
- Liaison UDP non spécifiée Lors de la création d'une nouvelle liaison, vous avez indiqué "non spécifiée" pour le type de liaison.

# Liaison UDP non spécifiée

La liaison UDP non spécifiée peut être utilisée de deux manières :

● Liaison UDP libre

Pour configurer une liaison UDP libre, choisissez l'option "Attribution d'une adresse sur le bloc". Les champs de saisie pour l'adresse IP distante et du port distant ne sont plus accessibles, car les adresses de destination sont maintenant définies par le programme utilisateur.

● Liaison vers une "Station tierce" dans un autre projet Vous pouvez indiquer l'adresse IP distante et le port pour une station cible quelconque. La station cible peut se trouver à l'intérieur ou à l'extérieur du projet concerné.

#### **Remarque**

#### Les adresses partenaires doivent être spécifiées

Puisque pour UDP aucune liaison n'est établie (service datagramme), la communication via la liaison UDP configurée n'est possible que si les adresses partenaires (adresse IP et port) sont elles-aussi spécifiées.

### Voir aussi

[Liaisons non spécifiées](#page-971-0) (Page [212](#page-971-0))

#### Liaison vers tous les abonnés broadcast

Lorsque vous choisissez, comme partenaire de liaison, "Tous les abonnés broadcast", vous définissez que les télégrammes UDP sont envoyés à tous les abonnés broadcast accessibles.

Dans le groupe de paramètres "Détails de l'adresse", une adresse broadcast valable dans le réseau est proposée pour le partenaire dans l'adresse IP (IP).

Dans PORT, vous devez saisir une adresse PORT valable pour tous les partenaires à joindre.

### Paramètres de port - voir aussi

[Paramètres de port](#page-1034-0) (Page [275](#page-1034-0))

### UDP avec broadcast et multicast

#### Utilisation

Lorsque vous sélectionnez le partenaire de liaison, vous disposez en plus des deux options suivantes pour les liaisons UDP :

● Liaison vers tous les abonnés broadcast Lorsque vous choisissez, comme partenaire, "Tous les abonnés broadcast", vous définissez que les télégrammes UDP sont envoyés à tous les abonnés roadcast accessibles.

#### **Remarque**

En broadcast, les S7-CP permettent uniquement un envoi ; un S7-CP ne permet aucune réception de données sur liaisons broadcast (voir ci-dessous) !

● Liaison vers tous les abonnés multicast Lorsque vous choisissez, comme partenaire, "Tous les abonnés multicast", vous définissez que les télégrammes UDP sont envoyés à tous les abonnés d'un groupe multicast et que des télégrammes multicast peuvent être reçus.

Le multicast et le broadcast sont des options de liaison spéciales, qui sont prises en charge par des CP Industrial Ethernet dans le cas des liaisons UDP et sont configurables.

Les télégrammes sont envoyés sans acquittement car le protocole UDP ne prévoit aucun acquittement. C'est prévu ainsi pour empêcher un "afflux de données" du fait des acquittements. P. ex., si des télégrammes sont envoyés à 100 partenaires, ce sont 100 acquittements (1 par partenaire) qui arriveraient en même temps. De tels flots de données pourraient ne pas être analysés par le module d'envoi.

### Voir aussi

[Créer liaisons UDP/FDL avec multicast / broadcast](#page-997-0) (Page [238\)](#page-997-0)

### Quand utiliser multicast plutôt que broadcast ?

L'option de liaison "multicast" pour liaisons UDP a été mise en place pour permettre l'envoi simultané d'un télégramme à une multitude de partenaires.

Contrairement à l'option de liaison broadcast, dans ce type de liaison, il est également possible de recevoir des télégrammes qui sont envoyés à plusieurs abonnés dans le circuit multicast.

L'alignement sur un certain groupe de destinataires (circuit multicast) empêche une sollicitation de destinataires non concernés. C'est pourquoi, multicast est, dans tous les cas, la meilleure solution, par rapport à broadcast, lorsqu'il s'agit d'envoyer des télégrammes à des groupes de stations partenaires.

### Pourquoi un S7-CP ne permet aucune réception de données sur les liaisons broadcast ?

Les S7-CP ne reçoivent aucun télégramme broadcast de transfert de données. Seuls les télégrammes exploitables comme, p. ex. une ARP-Resquest, sont transmis au-delà du LAN-Controller et analysés. Cependant, il est possible d'envoyer des télégrammes broadcast dans le réseau avec les S7-CP.

Raison :

Il est fréquent de vouloir envoyer des télégrammes à une multitude d'appareils partenaires à partir d'un appareil. L'important est alors que les télégrammes soient envoyés en même temps et qu'ils arrivent aussi pratiquement en même temps sur les appareils partenaires. C'est pourquoi, un envoi et une réception de télégrammes broadcast sont toujours demandés. Avec un message broadcast, le télégramme est réellement pris en charge par tous les abonnés sur le réseau.

Une application typique des télégrammes broadcast est la recherche d'une adresse MAC pour une adresse IP (ARP-Request).

C'est pourquoi, un module de communication doit enregistrer les télégrammes broadcast de façon générale et les analyser avec un logiciel. Le gros inconvénient de cette méthode est que les performances diminuent nettement lorsqu'il y a trop de télégrammes broadcast sur le réseau. Ceci est dû au fait que les différents modules doivent traiter tous les télégrammes broadcast pour déterminer s'ils leurs sont adressés.

Pour éviter tous ces inconvénients, les CP S7 se comportent de la façon suivante par rapport à broadcast :

● Tous les CP Ethernet, lorsqu'ils reçoivent les télégrammes broadcast, les filtrent en priorité. Autrement dit, tous les télégrammes qui ne sont pas des télégrammes exploitables, sont immédiatement refusés. Seuls les télégrammes exploitables comme, p. ex. une ARP-Resquest, sont transmis au-delà du LAN-Controller et analysés. Ceci permet d'empêcher une possible action négative des télégrammes broadcast sur les autres liaisons.

### Groupe de paramètres "Détails de l'adresse" - Liaison vers tous les abonnés multicast

Lorsque vous choisissez "Tous les abonnés multicast" comme paramètre de liaison, vous définissez les règles suivantes :

- Les télégrammes UDP envoyés sont remis à tous les abonnés multicast accessibles du groupe multicast ;
- L'appareil local dédié aux télégrammes multicast est prêt à recevoir dans le groupe multicast indiqué.

Le circuit multicast est défini par l'adresse IP et les adresses de ports.

Dans l'adresse IP (IP) destinée au partenaire, c'est une adresse IP pour les circuits multicast valable sur le réseau qui est proposée. Avec multicast, le partenaire est un groupe de destinataires (groupe multicast).

Inscrivez une adresse PORT dans PORT pour tous les partenaires que vous voulez joindre. Elle doit concerner tous les partenaires.

En principe, il est possible de s'adresser à plusieurs circuits multicast sous une même adresse IP. Pour ce faire, vous pouvez créer plusieurs liaisons UDP avec la même adresse IP mais des adresses PORT différentes.

#### Remarque

Il est recommandé d'attribuer des adresses PORT identiques pour le port local et le port partenaire à l'intérieur d'un circuit multicast. C'est la seule façon d'envoyer et de recevoir des télégrammes du CP à l'intérieur d'un circuit multicast !

Voici un exemple de trois abonnés dans le circuit multicast :

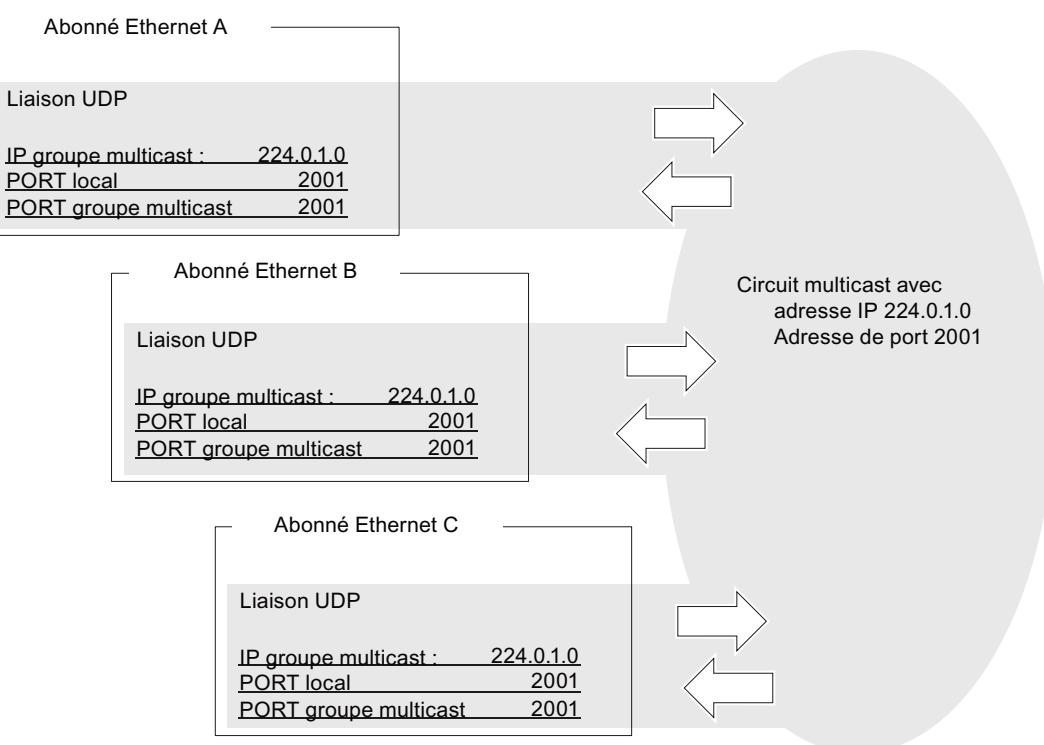

Figure 1-7 Envoi et réception dans un circuit multicast via des adresses Port identiques

## Adresses IP pour multicast IP

● Plage des valeurs

Pour multicast IP, il est possible d'utiliser les adresses IP de 224.0.0.0 à 239.255.255.255 Les adresses IP jusqu'à 224.0.0.255 étant réservées à des fins particulières, il est recommandé d'utiliser les adresses IP à partir de 224.0.1.0 (paramètre par défaut) pour multicast IP.

● Identification du circuit multicast

Un circuit multicast n'est pas identifié avec l'adresse IP complète ; le premier octet d'adresse et le bit du deuxième octet d'adresse ayant la plus grande valeur sont ignorés. Ceci est une particularité importante, car ceci permet d'adresser des adresses IP apparemment différentes au même circuit multicast.

Exemple :

Les adresses IP suivantes s'adressent au même circuit multicast.

Adresse IP **Adresse multicast résultante** 

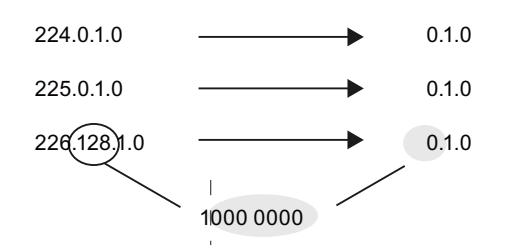

# Liaison UDP libre

#### Adressage commandé par programme

Une liaison UDP libre permet l'adressage commandé par programme du partenaire de communication. La communication entre deux abonnés sur Industrial Ethernet a les propriétés suivantes :

- Le transfert de données est bidirectionnel, autrement dit il est possible d'envoyer et de recevoir en même temps sur la liaison UDP.
- L'abonné local doit être configuré. L'abonné distant est inscrit, par le programme utilisateur, dans l'en-tête de tâche du tampon des tâches lors de l'ouverture de AG\_SEND. Ceci permet de joindre n'importe quel abonné sur l'Ethernet/LAN/WAM.
- L'adresse IP et le port de l'expéditeur peuvent être lus dans l'en-tête de tâche de l'AG\_RECV.

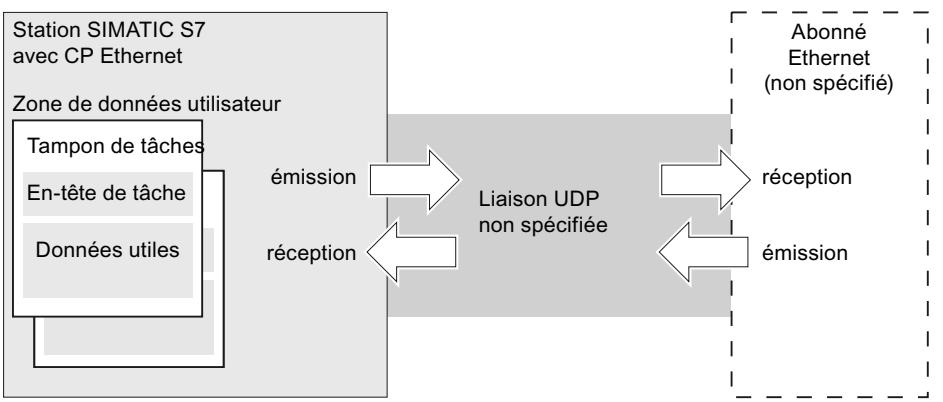

Figure 1-8 Envoyer et recevoir avec une liaison UDP non spécifiée - Adressage par programme

### Volume de données et capacités fonctionnelles

Pour savoir combien de liaisons UDP le CP Ethernet en question supporte, veuillez consulter le manuel qui l'accompagne. Il est possible d'augmenter le nombre de liaisons par station en ajoutant d'autres CP.

Il est possible de transférer jusqu'à 2042 octets de données utiles par tampon de tâches. L'entête de tâche occupe 6 octets supplémentaires.

### Options UDP

### Référence

Configuration d'une liaison dans le groupe de paramètres "Propriétés > Général > Options".

### <span id="page-1034-0"></span>Mode de fonctionnement

### ● SEND/RECV :

Mode de fonctionnement par défaut des FC AG\_SEND/AG\_LSEND et AG\_RECV/ AG\_LRECV.

### ● SPEED SEND/RECV

Lorsque vous choisissez le mode de fonctionnement SPEED SEND/RECV, vous permettez l'utilisation des instructions AG\_SSEND et AG\_SRECV. Les instructions AG\_SSEND/AG\_SRECV (SPEED SEND/RECEIVE) offrent un transfert optimisé (car plus rapide) à l'intérieur d'une station S7-400. Regardez dans la

documentation du CP utilisé, si ce mode de fonctionnement est supporté.

## Paramètres de port

## Paramètres de port

Les ports respectivement les adresses de port définissent le point d'accès au programme utilisateur à l'intérieur de la station/CPU. Ils doivent être univoques à l'intérieur de la station/ CPU ! Pour les particularités lors de liaisons non spécifiées vers des partenaires redondants, voir le paragraphe ci-dessous.

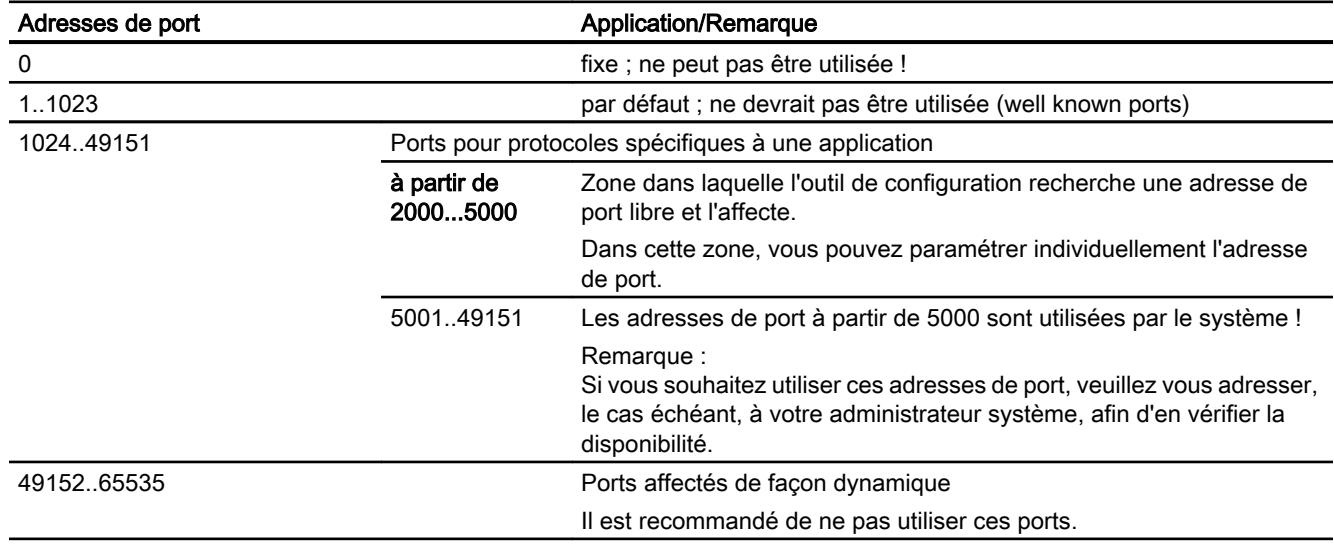

Le tableau ci-dessous renseigne sur la plage de valeurs :

Les numéros de ports locaux ci-dessous sont réservés, il est recommandé de ne pas les utiliser par ailleurs lors de la configuration d'une liaison.

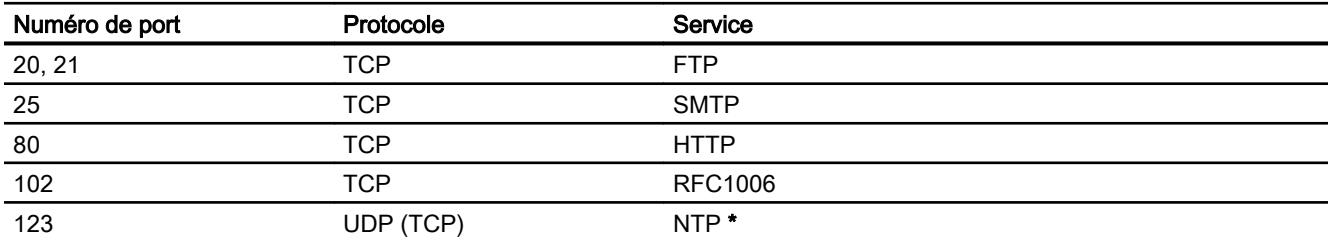

<span id="page-1035-0"></span>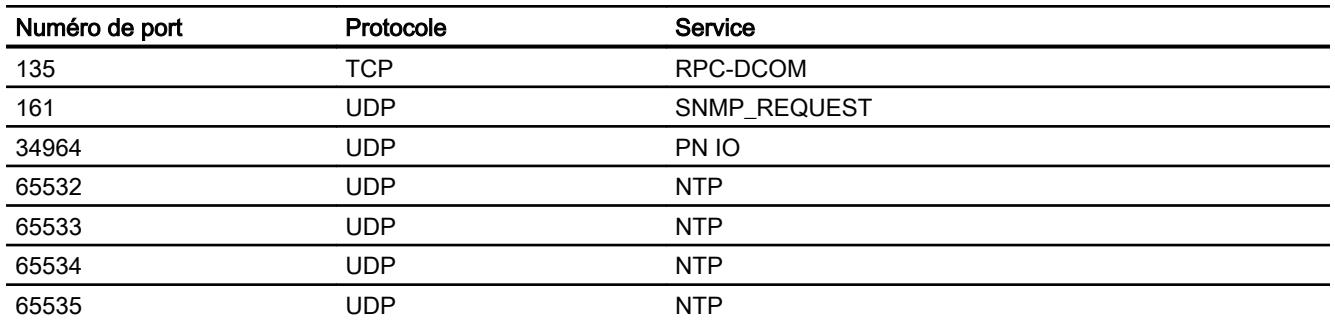

\* Le port 123 est réservé pour le CP 443-1 V3.2 et pour le CP 443-1 Advanced V3.2 pour NTP. De même, n'utilisez pas ce port sur les CP mentionnés avec des versions de firmware antérieures à V3.2.

#### Numéros de port pour liaisons non spécifiées vers des partenaires redondants

Si vous créez des liaisons non spécifiées vers un partenaire redondant, par ex. entre S7-400 avec CP et un maître IEC redondant, vous pouvez utiliser le même numéro de port local pour deux liaisons TCP dans le CP 443-1 (Advanced).

### Mode de fonctionnement FETCH/WRITE

## Utilisation de FETCH/WRITE

### FETCH/WRITE

Avec les services FETCH/WRITE, vous accédez à des zones de mémoire système de la CPU S7.

- FETCH : Lire directement des données
- WRITE : Ecrire directement des données

L'accès est possible à partir des appareils suivants :

- SIMATIC S5
- Stations PC SIMATIC
- Appareils externes

### Types de liaison

Les services FETCH/WRITE peuvent être configurés et utilisés, dans la SIMATIC S7, pour les types de liaison suivants :

- Liaisons de transport ISO
- Liaisons ISO on TCP
- Liaisons TCP

#### Mémoire système

Vous pouvez accéder aux zones d'opérande suivantes dans la mémoire système de la SIMATIC S7 à l'aide de FETCH ou de WRITE :

- Blocs de données (DB) (veuillez noter la restriction suivante pour l'accès au DB : le no de DB le plus haut est 255)
- Mémentos (M)
- Mémoire image des entrées (MIE)
- Mémoire image des sorties (MIS)
- Zone périphérique entrées (PEW, PED, PEB)
- Zone périphérique sorties (PAW, PAD, PAB)
- Compteurs (Z)
- Temporisations (T)

#### Couplage à des systèmes non S7

Par principe, il est possible d'utiliser FETCH et WRITE pour accéder à des zones de mémoire système S7 depuis n'importe quels appareils non S7.

Pour pouvoir implémenter aussi cet accès pour des applications PC par ex., vous devez connaître l'architecture PDU des tâches. Pour ce faire, consultez la documentation de l'appareil.

#### Messages dans le tampon de diagnostic

Les accès FETCH/WRITE peuvent provoquer des acquittements négatifs de la part de la CPU S7. Ceci entraîne alors des entrées orientées liaison correspondantes dans le tampon de diagnostic.

| Codage          | Signification                                            |
|-----------------|----------------------------------------------------------|
| 01 <sub>P</sub> | Erreur matérielle                                        |
| 03 <sub>P</sub> | L'accès à un objet n'est pas autorisé.                   |
| 05 <sub>P</sub> | Adresse invalide (ID syntaxe, zone, type, numéro de bit) |
| 06 <sub>P</sub> | Ce type de données n'est pas supporté.                   |
| 07 <sub>p</sub> | Ce type de données n'est pas cohérent.                   |
| $0A_H$          | Cet objet n'existe pas ou la fin de zone est dépassée.   |
| $FF_{H}$        | Erreur de protocole interne                              |

Tableau 1-5 Codage des messages dans le tampon de diagnostic pour FETCH/WRITE

#### Pour plus d'informations...

L'architecture PDU pour l'accès à partir de systèmes externes est décrite dans la documentation des CP S7.

# <span id="page-1037-0"></span>Configuration de la liaison pour FETCH/WRITE

#### Configurer le mode de fonctionnement en fonction du type d'appareil

Selon le type de station, les modes de fonctionnement pouvant être configurés pour le noeud d'extrémité sont les suivants :

Station SIMATIC S7 : FETCH PASSIF / WRITE PASSIF

Lorsque vous choisissez l'un des modes de fonctionnement FETCH PASSIF ou WRITE PASSIF, vous pouvez accéder directement aux zones de mémoire système de la SIMATIC S7 à partir d'une station SIMATIC S5 ou d'une station externe (liaison non spécifiée). La liaison ne peut alors être utilisée que pour ce mode de fonctionnement. L'envoi ou la réception à l'aide des FC AG\_SEND/AG\_LSEND ou AG\_RECV/AG\_LRECV est alors impossible.

La liaison est établie de façon passive, autrement dit seule la station partenaire (station SIMATIC S5, une station PC ou une station externe) peut établir la liaison. Procédez au paramétrage correspondant dans "Propriétés > Options". Une fois le mode de fonctionnement choisi, il n'est plus possible de modifier le type d'établissement d'une liaison.

Station PC SIMATIC : FETCH ACTIF / WRITE ACTIF

Lorsque vous choisissez l'un des modes de fonctionnement FETCH ACTIF ou WRITE ACTIF, vous pouvez accéder directement aux zones de mémoire système de la SIMATIC S7 ou de la station SIMATIC S5 à partir de la station PC.

La liaison est établie de façon active, autrement dit la station partenaire doit attendre l'établissement de la liaison (établissement passif de la liaison chez le partenaire). Procédez au paramétrage correspondant dans "Propriétés > Options". Une fois le mode de fonctionnement choisi, il n'est plus possible de modifier le type d'établissement d'une liaison.

### Option "Mode d'adressage S7"

Lors de la configuration du mode de fonctionnement FETCH ACTIF/WRITE ACTIF, vous pouvez choisir le mode d'adressage. Ceci permet de déterminer comment l'adresse indiquée lors de l'ouverture de FETCH/WRITE de la station SIMATIC S7 doit être interprétée lors de l'accès à des DB :

- Mode d'adressage S7 : Adresse d'octet
- Mode d'adressage S5 : Adresse de mot

Il est tout à fait possible que des applications accèdent aux stations S5 ou S7 sans adapter les adresses. Ceci est particulièrement intéressant pour les applications S5 existantes qui doivent maintenant être utilisées sans modification pour l'accès aux stations S7.

Par défaut c'est le mode d'adressage pour l'accès à la SIMATIC S7 (option sélectionnée) qui est paramétré.

# Liaison FDL

# Liaisons FDL - Aperçu

# Utilisation

Le transfert de données à l'aide d'une liaison FDL configurée sert à transférer des blocs de données cohérents entre deux abonnés PROFIBUS ou plus.

Il faut distinguer

● la liaison FDL spécifiée Les abonnés de communication sont définis de manière univoque par la configuration d'une liaison.

Le partenaire de liaison peut se trouver à l'intérieur ou à l'extérieur du projet STEP7.

- Liaison FDL non spécifiée (accès libre à la couche 2) L'adresse du partenaire de liaison reste ouverte lors de la configuration. Les abonnés de communication sont déterminés par des adresses indiquées dans la tâche de communication du programme utilisateur. Ceci permet de joindre jusqu'à 126 abonnés à l'aide d'une liaison FDL non spécifiée configurée, dans la mesure où ces abonnés supportent des liaisons FDL. Le partenaire de liaison peut se trouver à l'intérieur ou à l'extérieur du projet.
- Liaison FDL avec broadcast Ce sont tous les abonnés sur le PROFIBUS prêts à recevoir pour broadcast qui sont joints.
- Liaison FDL avec multicast Ce sont tous les abonnés sur le PROFIBUS faisant partie du circuit multicast qui sont joints.

#### Remarque

### Condition à remplir pour la configuration

Si des liaisons FDL doivent être utilisées, le mode de fonctionnement CP du CP PROFIBUS ne doitpas être paramétré sur Esclave DP passif !

### Remarque

### Priorité des télégrammes

Veuillez noter que les CP PROFIBUS de la SIMATIC S7 envoient les télégrammes avec le niveau de priorité "LOW".

Les stations partenaires (SIMATIC S5, S7 ou stations externes) doivent également utiliser la priorité "LOW" car sinon aucune liaison n'est établie.

# Détails de l'adresse FDL

### Référence

Configuration d'une liaison dans le groupe de paramètres "Propriétés > Général > Détails de l'adresse".

#### Paramètres d'adresse des liaisons FDL

Une liaison FDL est spécifiée par le noeud d'extrémité local et distant. En font partie :

- L'adresse PROFIBUS de l'abonné qui doit être joint.
- LSAP (Link ServiceAccessPoint) local : Le LSAP local pilote la disponibilité de réception du CP PROFIBUS. Dans le CP PROFIBUS, les ressources de réception sont mises à disposition pour la réception de données sur la liaison FDL pour le LSAP.
- LSAP (Link ServiceAccessPoint) distant : Le LSAP distant pilote la disponibilité d'émission du CP PROFIBUS. Le CP PROFIBUS envoie vers l'abonné sur la liaison FDL via le LSAP. L'abonné cible doit être prêt à recevoir pour ce SAP.

#### la liaison FDL spécifiée

Avec une liaison FDL spécifiée, ce sont les informations d'adresse locales et distantes significatives qui sont affichées en tant que valeurs proposées. Si nécessaire, vous avez la possibilité de paramétrer individuellement les adresses LSAP.

### Liaison FDL non spécifiée

La liaison FDL non spécifiée peut être utilisée de deux manières :

● Liaison vers une "Station tierce" dans un autre projet Vous pouvez indiquer l'adresse PROFIBUS distante et le LSAP pour une station cible quelconque. La station cible peut se trouver à l'intérieur ou à l'extérieur du projet STEP 7 concerné.

Tant que l'adresse distante n'est pas spécifiée, aucune communication n'est possible via la liaison FDL.

● Accès libre à la couche 2

Pour configurer un accès libre à la couche 2, sélectionnez la case à cocher correspondante. Les champs de l'adresse PROFIBUS distante et du LSAP distant ne sont plus accessibles, car les adresses de destination sont maintenant définies par le programme utilisateur.

# Liaison FDL avec broadcast

En ce qui concerne la liaison FDL avec broadcast, les paramètres de l'adresse distante sont fixes. Tous les abonnés broadcast sont accessibles par l'adresse PROFIBUS 127. Les données de réception sont reçues par tous les abonnés broadcast via le LSAP 63.

Les paramètres d'adresse locale sont inscrits dans l'en-tête du message lors de l'envoi et remis au destinataire. Le programme utilisateur du partenaire distant peut ainsi déterminer l'expéditeur du télégramme broadcast.

#### Remarque

#### CP reçoit uniquement sur une liaison broadcast

Si vous utilisez une liaison FDL avec broadcast, sur le CP en question vous ne pouvez recevoir d'autre liaison broadcast.

# PRUDENCE

#### Fonction "Activer la répartition cyclique des paramètres de bus"

Si vous avez activé cette option dans "Général > Paramètres du bus" pour le sous-réseau, les paramètres du bus sont envoyés de façon cyclique sous forme de télégrammes broadcast lors du fonctionnement. Pour éviter des conflits lors de la gestion des télégrammes dans le programme utilisateur qui reçoit les télégrammes broadcast, vous devez procéder de la manière suivante :

- Vous ignorez tous les télégrammes envoyés avec un LSAP > 56 ;
- ou
- Vous désactivez l'option citée dans "Général > Paramètres du bus".

#### Liaison FDL avec multicast

En ce qui concerne la liaison FDL avec multicast, les paramètres de l'adresse distante sont fixes. Tous les abonnés multicast sont accessibles par l'adresse PROFIBUS 127. L'envoi et la réception de données sont traités par tous les abonnés du circuit multicast avec le même LSAP (zone de 1 à 56). C'est pourquoi, la valeur du LSAP ne peut être sélectionnée que localement et prise en charge automatiquement dans le LSAP distant.

Les paramètres d'adresse locale sont inscrits dans l'en-tête du message lors de l'envoi et remis au destinataire. Le programme utilisateur du partenaire distant peut ainsi déterminer l'expéditeur du télégramme multicast.

### Options FDL

### Référence

Configuration d'une liaison dans le groupe de paramètres "Propriétés > Général > Options".

### Mode de fonctionnement

● SEND/RECV :

Mode de fonctionnement par défaut des FC AG\_SEND/AG\_LSEND et AG\_RECV/ AG\_LRECV. Pour les liaisons FDL, le mode de fonctionnement est prédéfini et ne peut être modifié.

# Propriétés FDL OPC

#### Référence

Configuration d'une liaison pour l'OPC dans le groupe de paramètres "Propriétés > Général > OPC".

Configurez ici les propriétés spécifiques de la liaison pour une liaison FDL utilisée par le serveur OPC.

Les paramètres suivants peuvent être configurés ici :

### Délai d'attente d'erreur

Si la tâche en attente ne peut pas être traitée pendant ce délai, la liaison est remise à 0 et la tâche en attente est acquittée avec une erreur.

#### Nombre max. de répétitions de tâche d'émission

Indiquez ici le nombre de fois où la tâche d'émission est répétée, si le partenaire de liaison est temporairement inaccessible en raison d'un manque de ressources.

#### Grand tampon d'émission

Vous sélectionnez ici la taille du tampon d'émission par défaut.

Le réglage s'applique aux émissions acquittées et non acquittées.

En cours d'exploitation, il est possible d'utiliser des tampons d'émission supplémentaires d'une longueur quelconque (au plus 244 ou 246 octets).

Valeur par défaut :

244 ou 246 octets (pour les SAP par défaut, si le SAP local et distant sont réglés par défaut sur 255)

#### Nombre max. de tâches d'émission parallèles

Nombre maximal de tâches d'émission en parallèle sur la liaison configurée ici.

#### Nombre de ressources pour les tâches de réception

Indiquez le nombre de tâches d'émission que le serveur OPC doit être prêt à recevoir sur la liaison FDL configurée ici.

Choisissez une valeur correspondant au flux de communication entrant prévu, c'est-à-dire

- Pour une quantité généralement limitée de liaisons : choisir une valeur plutôt haute, pour être certain d'obtenir un temps de réaction rapide.
- Pour une quantité généralement élevée de liaisons : choisir une valeur plutôt basse, pour être certain d'éviter les conflits de ressources.
	- Valeur par défaut : 3

#### Envoyer avec priorité haute

Indiquez si les télégrammes FDL doivent être envoyés sur la liaison configurée de préférence via le LAN (option activée).

# FDL, liaison FDL non spécifiée (accès libre à la couche 2)

## Propriétés

Une liaison FDL non spécifiée avec accès ouvert à la couche 2 permet l'adressage commandé par programme du partenaire de communication et la communication entre deux abonnés sur le PROFIBUS avec les propriétés suivantes :

- Le transfert de données est bidirectionnel, autrement dit il est possible d'envoyer et de recevoir en même temps sur la liaison FDL.
- L'abonné local doit être configuré. L'abonné distant est inscrit, par le programme utilisateur, dans l'en-tête de tâche du tampon des tâches à l'appel de l'instruction AG\_SEND. Chaque abonné sur le PROFIBUS (adresses PROFIBUS de 0 à 126) est ainsi accessible.
- L'adresse PB, le LSAP et le service de l'expéditeur peuvent être lus dans l'en-tête de tâche de l'AG\_RECV.

L'illustration ci-dessous représente l'adressage commandé par programme dans le tampon de tâche :

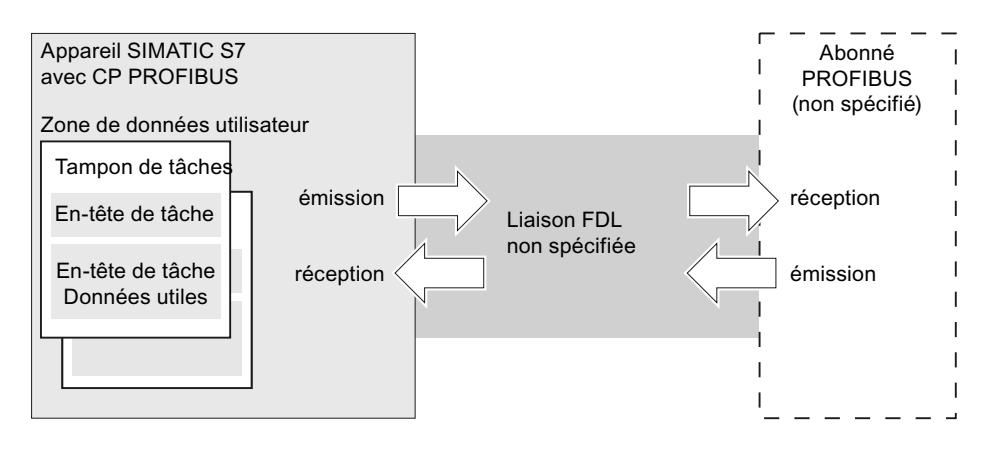

### Volume de données et capacités fonctionnelles

Il est possible de transférer jusqu'à 236 octets de données utiles par tampon de tâches. L'entête de tâche occupe 4 octets supplémentaires.

### Liaison FDL avec broadcast

### Propriétés

Une liaison broadcast permet l'envoi d'un message à plusieurs destinataires avec une seule tâche. En conséquence, il est possible de recevoir, sur la même liaison broadcast, des messages qui sont réceptionnés en même temps par d'autres abonnés sur le PROFIBUS.

Les propriétés peuvent être résumées de la façon suivante :

- Le transfert de données est bidirectionnel, autrement dit il est possible d'envoyer et de recevoir en même temps sur la liaison broadcast.
- L'expédition et la réception se font via le service SDN (Send Data with No Acknowledge) de FDL.
- L'ouverture de AG\_SEND a besoin d'un tampon de tâches lors de l'envoi. L'en-tête de tâche de ce tampon doit être réservé.
- L'adresse PB, le LSAP et le service de l'expéditeur Broadcast peuvent être lus dans l'entête de tâche de l'AG\_RECV.
- Pour envoyer, on utilise la zone LSAP de 1 à 56. Le LSAP 63 est réservé pour tous les abonnés Broadcast.

L'illustration ci-dessous représente l'envoi et la réception via une liaison FDL avec adressage broadcast par programme :

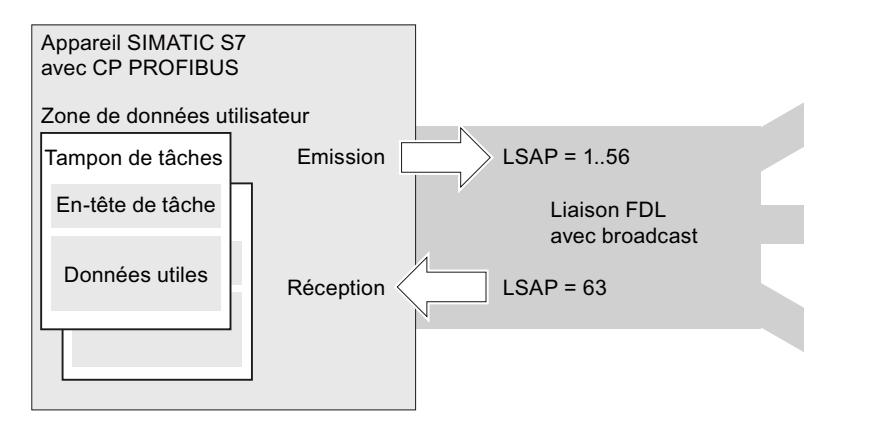

### Configurer une liaison FDL avec broadcast

Lors de la création de la liaison FDL, choisir comme partenaire de liaison/station "Tous les abonnés broadcast".

### Voir aussi

[Créer liaisons UDP/FDL avec multicast / broadcast](#page-997-0) (Page [238\)](#page-997-0)

### Volume de données et capacités fonctionnelles

Le CP PROFIBUS supporte une liaison broadcast.
Il est possible de transférer jusqu'à 236 octets de données utiles par tampon de tâches. L'entête de tâche occupe 4 octets supplémentaires.

## Remarque CP reçoit uniquement sur une liaison broadcast

Si vous utilisez une liaison FDL avec broadcast, sur le CP en question vous ne pouvez recevoir de messages sur aucune autre liaison broadcast ni sur aucune liaison FMS avec broadcast. Raison :

Le LSAP de réception pour broadcast (63) est occupé par une liaison broadcast.

# Liaison FDL avec multicast

### Propriétés

Une liaison FDL avec multicast permet l'envoi d'un message à plusieurs destinataires d'un circuit multicast avec une tâche.

Les propriétés peuvent être résumées de la façon suivante :

- Le transfert de données est bidirectionnel, autrement dit il est possible d'envoyer et de recevoir en même temps sur la liaison FDL avec multicast.
- L'expédition et la réception se font via le service SDN (Send Data with No Acknowledge) de FDL.
- L'envoi se fait par un LSAP homogène pour le circuit multicast (zone de 1 à 56).
- L'ouverture de AG\_SEND a besoin d'un tampon de tâches lors de l'envoi. L'en-tête de tâche de ce tampon doit être réservé.
- L'adresse PB, le LSAP et le service de l'expéditeur multicast peuvent être lus dans l'en-tête de tâche de l'AG\_RECV.

L'illustration ci-dessous représente l'envoi et la réception via une liaison FDL avec adressage multicast par programme :

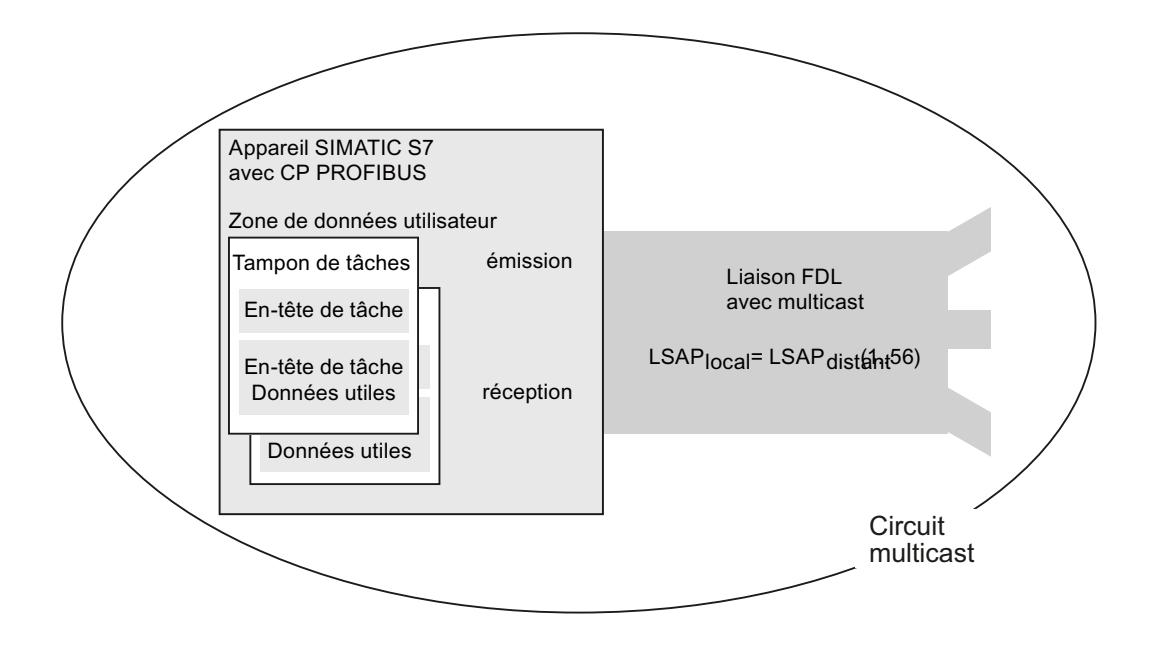

## Configurer une liaison FDL avec multicast

Lors de la création de la liaison FDL, choisir comme partenaire de liaison/station "Tous les abonnés multicast".

#### Voir aussi

[Créer liaisons UDP/FDL avec multicast / broadcast](#page-997-0) (Page [238\)](#page-997-0)

#### Volume de données et capacités fonctionnelles

Le nombre de liaisons FDL supportées par le CP PROFIBUS concerné est indiqué dans la documentation du CP PROFIBUS. Il est possible d'augmenter le nombre de liaisons par station en ajoutant d'autres CP.

Il est possible de transférer jusqu'à 236 octets de données utiles par tampon de tâches. L'entête de tâche occupe 4 octets supplémentaires.

## Configuration de la communication via FDL

### Condition préalable

- Logiciel de configuration : STEP 7 Professional V14
- Nœud d'extrémité de la liaison : CPU S7-1500 à partir de la version de firmware V2.0 avec le module de communication CM 1542-5 avec version de firmware V2.0

## Établissement d'une liaison FDL configurée

Procédez comme suit pour établir une liaison FDL configurée dans STEP 7 :

- 1. Créez une instruction TSEND\_C dans l'éditeur de programme.
- 2. Sélectionnez l'instruction TSEND\_C et naviguez dans la fenêtre d'inspection jusqu'à "Propriétés" > "Général" > "Paramètres de la liaison".
- 3. Sous "Nœud d'extrémité", sélectionnez le nœud d'extrémité du partenaire. Utilisez l'un des deux nœuds d'extrémité partenaires suivants :
	- CPU S7-1500 avec CM 1542-5
	- Non spécifié
- 4. Sous "Mode de configuration", sélectionnez "Utiliser la liaison configurée".
- 5. Sous "Type de liaison", sélectionnez "FDL".
- 6. Sous "Interface", sélectionnez les interfaces suivantes :
	- Local : interface PROFIBUS du CM 1542-5
	- Partenaire spécifié : interface PROFIBUS du CM 1542-5
- 7. Sélectionnez le paramétrage <nouveau> pour les données de liaison.

La figure suivante montre une liaison FDL entièrement configurée dans STEP 7.

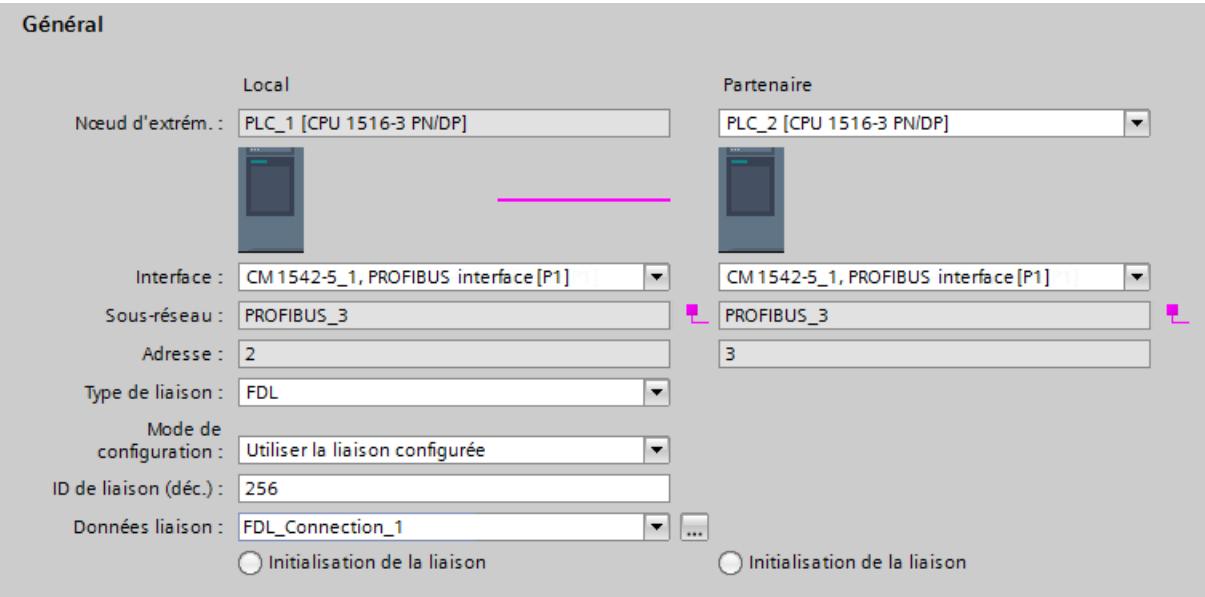

Figure 1-9 Configurer une liaison FDL

FBI compatient

#### Établissement d'une liaison FDL dans le programme utilisateur

Pour la communication via FDL, vous devez créer vous-même le bloc de données de type de données système TCON\_FDL, le paramétrer et l'appeler directement dans l'instruction. Procédez comme suit :

- 1. Créez un bloc de données global dans le navigateur du projet.
- 2. Définissez une variable de type de données TCON\_FDL dans le bloc de données global. L'exemple suivant montre le bloc de données global "FDL\_connection" dans lequel est définie la variable "FDL\_connection" de type de données TCON\_FDL.

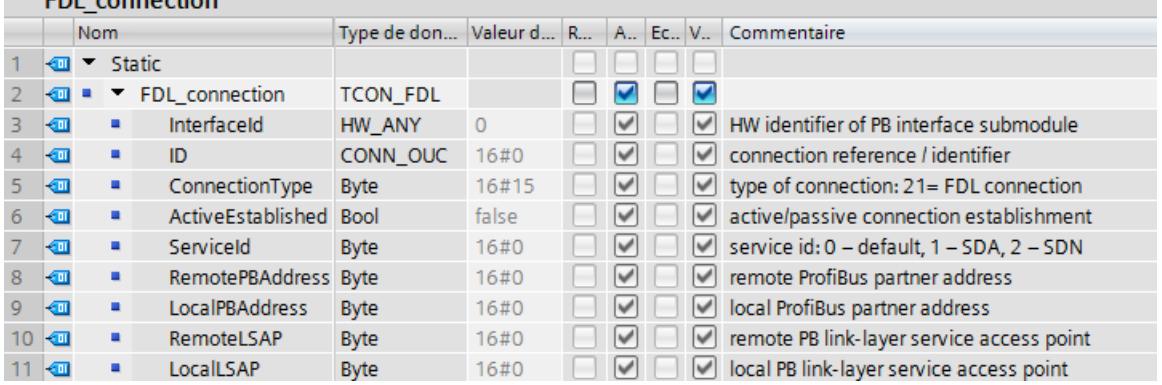

Figure 1-10 Programmer une liaison FDL

- 3. Programmez les paramètres de la liaison FDL (les adresses PROFIBUS, par exemple) dans la variable de type de données TCON\_FDL.
- 4. Insérez une instruction TCON dans l'éditeur de programme.
- 5. Interconnectez le paramètre CONNECT de l'instruction TCON avec la variable de type de données TCON\_FDL.

Dans l'exemple suivant, le paramètre CONNECT de l'instruction TCON est interconnecté à la variable "FDL Connection" (de type de données TCON\_FDL).

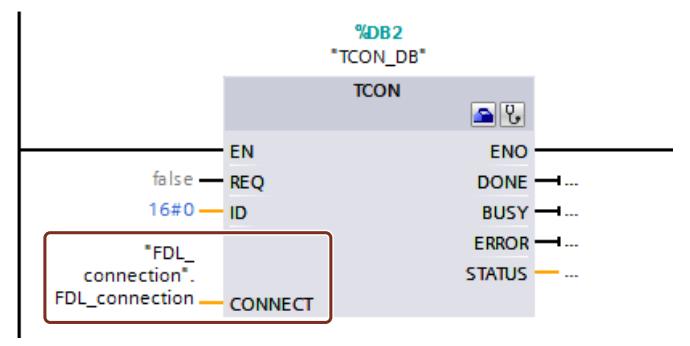

Figure 1-11 Exemple : Instruction TCON pour la liaison FDL

### Liaison courrier électronique

### Créer une liaison de courrier électronique

Le système d'automatisation peut envoyer des e-mails mais pas en recevoir.

Pour envoyer des e-mails dans le programme utilisateur de la CPU S7, utilisez l'invitation à émettre de l'interface SEND/RECEIVE (FC AG\_SEND / AG\_LSEND).

### Vue d'ensemble de la configuration

Pour envoyer des e-mails, il faut créer une liaison de courrier électronique pour chaque CP. La liaison de courrier électronique permet de définir le serveur mail avec lequel tous les courriers électroniques envoyés par le CP sont remis.

Il est possible de créer une liaison de courrier électronique de la manière suivante :

- Configuration de la liaison (application par défaut) Ce cas est décrit ci-dessous.
- Programme utilisateur avec FB CP\_CONFIG et bloc de données de configuration Il existe des domaines d'application dans lesquels il est avantageux de ne pas faire passer les liaisons de communication par l'interface de configuration mais par des applications spécifiques à l'aide d'un programme.

#### Marche à suivre - Exemple pour la configuration graphique

La configuration d'une liaison de courrier électronique est décrite ci-dessous. D'une manière générale, procédez comme pour une liaison non spécifiée : [Créer une liaison non spécifiée](#page-995-0)  (Page [236\)](#page-995-0).

Sélectionnez le type de liaison de courrier électronique dans la liste déroulante.

Ceci permet d'activer le mode Liaison : les CPU entrant en ligne de compte pour le type de liaison sélectionné sont sélectionnées et surlignées.

- 1. Cliquez sur la CPU d'où une liaison doit partir.
- 2. Déplacez le pointeur de la souris à l'intérieur de la CPU et confirmez le noeud d'extrémité en cliquant de nouveau dessus. Une liaison non spécifiée est alors créée.
- 3. Dans la fenêtre d'inspection, saisissez les paramètres d'adresse dans "Propriétés > Détails de l'adresse" conformément aux indications relatives aux détails d'adresse : [Détails d'adresse e-mail](#page-1049-0) (Page [290](#page-1049-0))

Une fois les données de configuration chargées, le programme utilisateur peut envoyer des emails par cette liaison de courrier électronique.

## <span id="page-1049-0"></span>Utiliser serveur OPC comme serveur SMTP

Vous pouvez utiliser comme partenaire de liaison un serveur OPC comme serveur SMTP au lieu d'une liaison non spécifiée. Ainsi, l'adresse IP de l'interface SMTP de la station PC est automatiquement reportée dans les détails d'adresse du partenaire.

#### Remarque

#### L'interface PC doit prendre en charge le protocole SMTP

La liaison e-mail par le serveur OPC n'est alors créée de façon cohérente que si une interface dans la station PC est activée avec prise en charge du protocole SMTP. Reportez-vous à la documentation relative au module que vous utilisez.

# Voir aussi

[Configuration DNS](#page-3178-0) (Page [2419](#page-3178-0))

## Détails d'adresse e-mail

### Référence

Configuration d'une liaison dans le groupe de paramètres "Propriétés > Général > Détails de l'adresse".

# Paramètres

Saisissez les paramètres requis pour la distribution des e-mails. Les paramètres suivants peuvent être saisis :

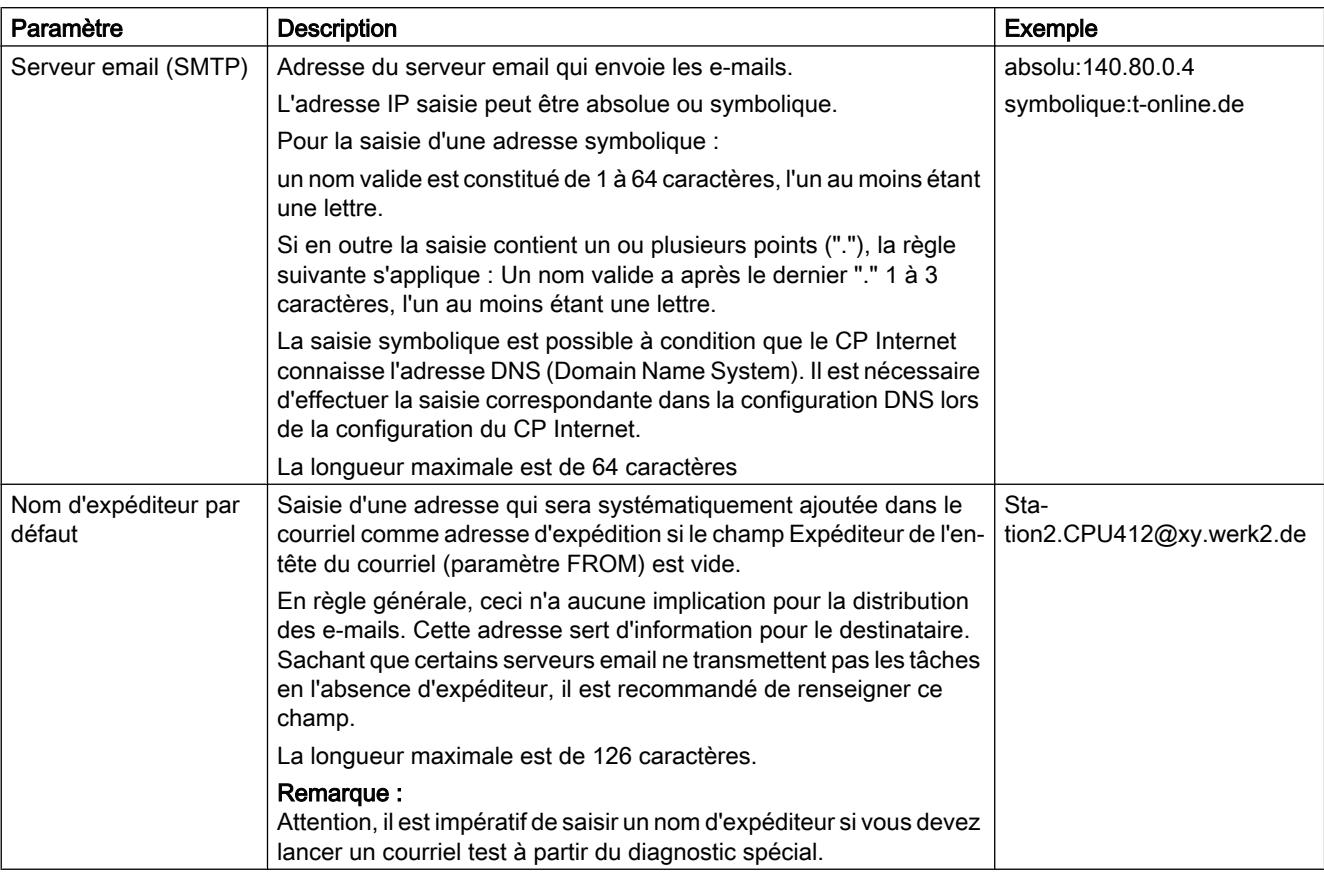

# Voir aussi

[Configuration DNS](#page-3178-0) (Page [2419\)](#page-3178-0)

# Envoi d'un courriel

# Marche à suivre

Pour envoyer un e-mail, procéder de la façon suivante :

- 1. Charger les données d'e-mail dans un bloc de données.
- 2. Vous utilisez l'instruction AG\_SEND ou AG\_LSEND dans le programme utilisateur.

# **Condition**

Vous pouvez envoyer des e-mails lorsque la liaison de courrier électronique a été configurée à l'aide de la configuration de liaisons. Lors de la configuration d'une liaison, utiliser l'ID prédéfini pour accéder à FC AG\_SEND/AG\_LSEND.

### Bloc de données

La totalité de l'e-mail, donc les informations d'adresse et le message lui-même, est créée dans un bloc de données quelconque. Vous trouverez ci-dessous des indications correspondantes à l'aide d'un exemple en notation LIST pour la structure requise d'un DB.

Utiliser l'éditeur de programmation pour créer et saisir des données DB.

Le tableau ci-dessous contient des informations sur les blocs de données e-mail en notation LIST :

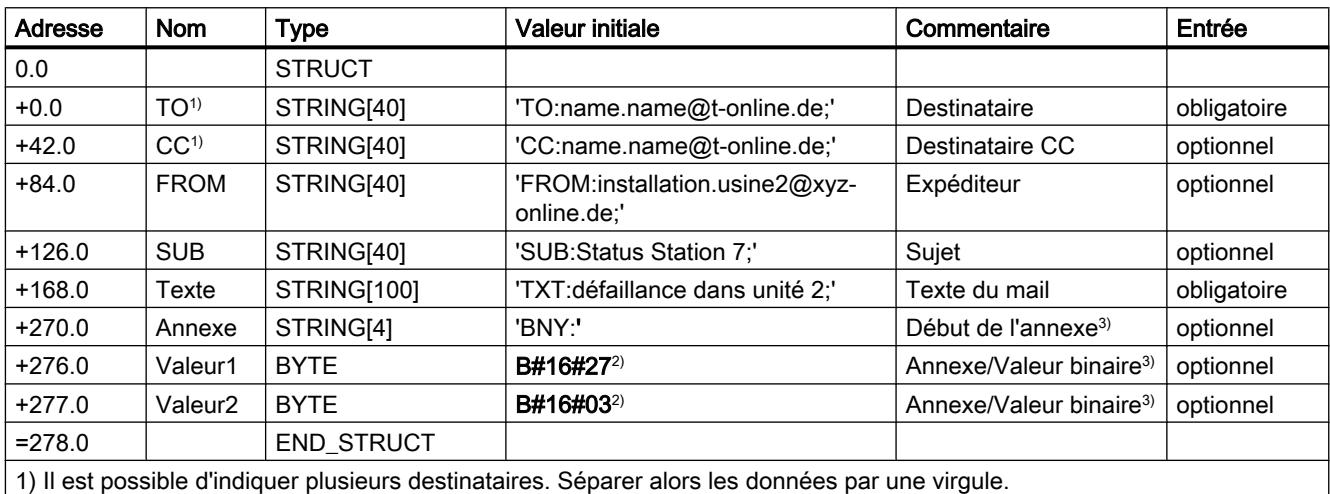

2) Les indications en gras sont remises au destinataire sous forme d'annexe

3) Il est également possible d'affecter les données de façon dynamique.

### Recommandations concernant le tableau

● Structure et syntaxe des données dans le DB e-mail

La structure avec plusieurs chaînes, proposée ici, est une variante parmi d'autres. Ce qui est important, ce sont les données saisies dans la colonne "Valeur initiale" avec les codes qu'elles contiennent (TO:, SUB:, CC:, FROM:, TXT:, BNY:) et qui doivent être utilisées exactement dans ce mode d'écriture dans le DB pour identifier les contenus des courriels ! Toutes les données saisies doivent se terminer par un point virgule ; seule la dernière entrée n'a pas besoin de point virgule.

La longueur d'une chaîne indiquée dans le tableau n'est donnée qu'à titre d'exemple ; elle peut être adaptée au nombre de caractères réel (exception : la longueur de chaîne identifiant l'annexe doit être accompagnée de [4].

Une autre variante serait, par exemple, d'utiliser uniquement une seule chaîne au total et d'affecter à celle-ci le texte entier avec les codes.

● Si la saisie du caractère @ pose problème, faire ALT+64.

● Annexes

Les données utiles inscrites dans le DB de courrier électronique peuvent être remises entièrement ou partiellement sous forme d'annexe. Pour ce faire, l'expéditeur doit accompagner les données du code 'BNY:' .

Les données indiquées après ce code sont alors remises au destinataire sous forme d'annexe.

Dans le tableau, l'annexe comporte 2 octets ; ce n'est qu'un exemple ! Il est possible d'ajouter des annexes d'une complexité quelconque.

● Longueur des données

La longueur des données indiquée dans AG\_SEND/AG\_LSEND doit renfermer au minimum la longueur des données dans le DB ; veuillez noter les indications dans la colonne Adresse de l'éditeur de programmation (nota : l'indication correspond au nombre d'octets).

### Envoyer un e-mail avec AG\_SEND/AG\_LSEND 1)

Utiliser l'instruction AG\_SEND ou, pour les données supérieures à 240 octets, AG\_LSEND pour envoyer un e-mail. Vous trouverez un descriptif détaillé des paramètres d'appel dans l'aide en ligne concernant les instructions.

Voir aussi AUTOHOTSPOT

Exemple :

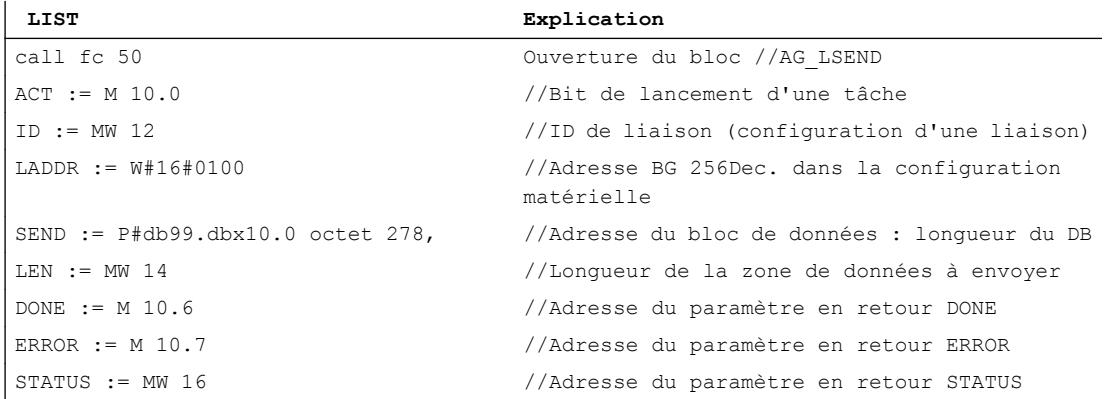

### Liaison PtP

#### Communication PtP

#### Modes de communication de la communication PtP

Pour la communication par une liaison PtP, on différencie deux modes de communication :

- Communication homogène
- Communication non homogène

La prise en charge de la communication PtP permet de communiquer avec des périphériques de type imprimante.

#### Communication PtP homogène

Le CP-PtP transfère les données entre les modules qui gèrent le protocole S7. Toutes les fonctions de communication qui gèrent les terminaux raccordés par PtP sont à disposition de l'utilisateur (p. ex. CPU avec CPU ou PG avec CPU).

Les CP PtP pour cette liaison ne constituent par le nœud d'extrémité de la liaison, mais jouent le rôle d'un routeur.

En cas de couplage homogène, toutes les fonctions de communication définies dans S7, gérées par les deux partenaires de liaison, peuvent être utilisées Il n'est donc pas nécessaire de procéder à un traitement du protocole pour les appels spécifiques d'instructions de communication sur le CP.

#### Communication PtP non homogène

Le CP PtP fonctionne comme une passerelle sur les autres protocoles, comme RK512, 3964, pilote ouvert et protocoles spéciaux. Les blocs sélectionnés servent d'interfaces utilisateur synchrones au programme, dans le programme utilisateur. Au niveau de la réception, le programme utilisateur en tant que serveur peut également être mis en jeu pour les fonctions de communication asynchrones au programme, pour le couplage PtP non homogène.

Pour la communication non homogène, le CP PtP est du point de vue des techniques de communication le nœud d'extrémité de la liaison S7. La communication entre la CPU et le CP se base sur les éléments du protocole S7. Le CP prend en charge la conversion de ces éléments de protocole en protocole PtP, et inversement.

Pour la communication non homogène, les instructions de communication suivantes peuvent être utilisées sur la CPU :

- BSEND
- BRCV
- PUT
- GET

Les éléments de protocole S7 correspondants doivent être implémentés sur le CP PtP pour les instructions BSEND, BRCV, PUT et GET en tant que Client (CP est actif) et PUT et GET en tant que Serveur (CP est passif)

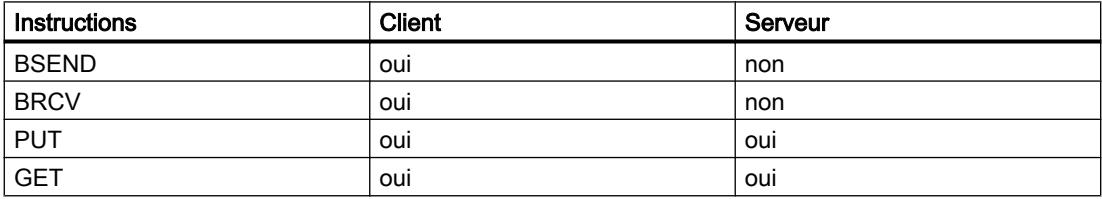

## Fonctions de communication

La communication non homogène peut intervenir en deux qualités différentes, selon l'instruction :

- Fonctions de communication contrôlées : Pour les fonctions de communication contrôlées, il est possible d'exécuter le transfert en les contrôlant. Cela signifie que le transfert non seulement peut être démarré du côté actif, mais peut également être validé du côté passif, et que la fin du transfert peut être détectée. Cette fonctionnalité est réalisée avec les paramètres "EN\_R" (prêt à recevoir) et "NDR" (transfert de données terminé) des instructions de communication dans S7.
- Fonctions de communication non contrôlées : Pour les fonctions de communication non contrôlées, le transfert depuis le partenaire actif est exécuté que le partenaire passif puisse intervenir.

## Paramétrer la liaison PtP

### Configurer le matériel pour PtP

Pour établir une liaison PtP, vous aurez besoin d'un CP 441. Les modules de communication de type CP 441 disposent de logements pour utiliser un (CP 441-1) ou deux (CP 441-2) modules d'interface PtP.

Les modules d'interface PtP de type IF963 sont disponibles dans le catalogue matériel du SIMATIC S7-400 sous les modules de communication pour PtP. Les modules IF963 sont disponibles pour les types d'interface suivants :

- RS232C
- TTY
- RS422/485

Les modules IF963 prennent en charge, au maximum, les protocoles de communication suivants, selon le type d'interface :

- ASCII
- 3964(R)
- RK512
- Imprimante
- Modbus Master
- Modbus Slave

Si vous utilisez une interface PtP dans un CP 441, un sous-réseau PtP est affiché automatiquement et une liaison PtP non spécifiée est ajoutée.

Après avoir sélectionné le CP 441 ou directement l'interface souhaitée, vous pouvez sélectionner et configurer le protocole dans la fenêtre d'inspection.

#### Liaison PtP vers un appareil S7 comme partenaire de liaison

Vous pouvez entrer un maximum de 8 liaisons dans la table des liaisons pour le partenaire local. Pour le partenaire de liaison, vous devez entrer une seule liaison dans la table des liaisons. Le partenaire de liaison peut recevoir des données des 8 liaisons sur cette liaison.

Exemple : Définitions pour le partenaire local :

- Protocole 3964(R)
- Sens de communication 1 : Local --> Partenaire
- max. 8 liaisons, ID locales : 1000; 1001, ..., 1007

Définitions pour le partenaire de liaison :

- Protocole 3964(R)
- Direction de communication 2 : Partenaire --> Local
- max. 1 liaison, ID locale : 1000

#### Nombre de liaisons

Le nombre maximum de liaisons configurables par appareil (CPU/FM) dépend des ressources du module utilisé.

#### Sens de communication PtP

#### Sens de communication

Vous pouvez définir différents sens de communication pour les liaisons PtP. Cochez pour cela la case correspondante :

- $\bullet$  Local  $\rightarrow$  Partenaire : Liaisons par lesquelles vous souhaitez transmettre les télégrammes.
- Partenaire → Local : Liaisons par lesquelles vous souhaitez réceptionner les télégrammes.
- Local ↔ Partenaire : Liaisons par lesquelles vous souhaitez transmettre et réceptionner les télégrammes.

#### Remarque

Pour plus d'informations sur la définition du sens de communication, consultez la documentation relative à votre module.

# Routage PtP

# Paramètres de routage

Sous "Général > Routage", dans les paramètres de direction de communication, vous pouvez définir le routage pris par la liaison du nœud d'extrémité local au partenaire de liaison. Vous pouvez choisir le routage en fonction des CP PtP configurés. Exemple : Le partenaire local contient deux CP PtP. Vous pouvez dans ce cas choisir par quel CP la liaison doit "passer".

Particularité : A la différence des liaisons S7, la configuration des liaisons PtP à un partenaire non spécifié ne présuppose pas d'interconnexion du partenaire local. Vous devez d'abord interconnecter les partenaires de communication dans votre installation réelle, avant de mettre en service la liaison.

## Possibilités de sélection pour le partenaire de liaison

● via CP :

Vous pouvez sélectionner le CP PtP pour le partenaire local, par lequel la liaison doit "passer" (nom du CP avec indication du rack et de l'emplacement).

● Interface :

Les CP de SIMATIC S7 disposent de plusieurs canaux (interfaces), permettant d'initialiser les liaisons PtP. Ils affichent le canal et le protocole utilisé pour le canal (canal/protocole). Vous avez configuré le protocole avec le logiciel de configuration spécifique pour le CP.

● Type :

C'est ici qu'est indiqué le type d'interface "PtP".

# "Liaison sélectionnée sur CPU RK512 No. :" (local)

Les systèmes d'automatisation dotés de la fonction multitraitement (comme p. ex. SIMATIC S7-400) peuvent contenir plusieurs CPU. C'est pourquoi vous devez indiquer un numéro de CPU via laquelle le partenaire peut adresser la liaison.

Si vous avez choisi Partenaire -> Local ou Local <-> Partenaire pour le sens de communication, et souhaitez recevoir les télégrammes par un SFB du partenaire, veuillez indiquer ici le numéro de la CPU (1 à 4) du partenaire local.

Le numéro de CPU indiqué ici doit correspondre au numéro de CPU entré dans l'en-tête du télégramme de commande du CP (pour la structure du télégramme de commande, référezvous à la documentation relative au CP utilisé). En cas de correspondance, le partenaire peut établir la liaison par ce numéro de CPU.

#### **Remarque**

Si vous souhaitez envoyer ou recevoir des télégrammes via les SFB, vous devez remplir les deux champs, sous "Local" et "Partenaire". Le nombre maximum de liaisons via lesquelles vous pouvez envoyer/recevoir des télégrammes est indiqué dans la documentation relative au CP utilisé.

## "CPU RK512 No. :" (Partenaire)

Les systèmes d'automatisation dotés de la fonction multitraitement (comme p. ex. SIMATIC S7-400) peuvent contenir plusieurs CPU. C'est pourquoi vous devez indiquer un numéro de CPU via laquelle la liaison doit passer.

Si vous avez choisi Partenaire -> Local ou Local <-> Partenaire pour le sens de communication, et souhaitez envoyer les télégrammes via un SFB au partenaire, veuillez indiquer ici le numéro de la CPU (1 à 4) du partenaire de liaison.

Le CP reporte le No CPU indiqué ici dans l'en-tête du télégramme de commande à envoyer. Ce numéro de CPU permet d'adresser une des 4 CPU du partenaire de liaison.

Pour le transfert vers des appareils non Siemens, il est également possible d'indiquer "0" pour le No de CPU. Ainsi, un accès en broadcast est possible sur la station partenaire. Si le partenaire est un CP 441, la CPU 1 est toujours adressée.

#### Remarque

Si vous souhaitez envoyer ou recevoir des télégrammes via les SFB, vous devez remplir les deux champs, sous "Local" et "Partenaire". Le nombre maximum de liaisons sur lesquelles vous pouvez envoyer/recevoir des télégrammes est indiqué dans la documentation relative au CP utilisé.

#### PtP - Propriétés de liaison particulières

#### Référence

Dans le groupe de paramètres "Propriétés > Général > Propriétés de liaison particulières", vous pouvez définir des paramètres complémentaires pour le noeud d'extrémité local.

#### A sens unique

A sens unique signifie que le partenaire joue le rôle de serveur de liaison et ne peut pas recevoir ou émettre de manière active.

#### Etablissement actif de liaison

Cette option permet de définir si la liaison doit être établie à partir de cet appareil. L'option est activée par défaut lorsque l'adresse du partenaire est spécifiée.

- Activé : La liaison est établie de manière active.
- Désactivé : La liaison est établie par le partenaire.

Si vous avez choisi comme partenaire "non spécifié" lors de la création de la liaison, cette option est désactivée par défaut. Si vous activez cette option, vous devez spécifier l'adresse du partenaire sous l'onglet "Adresses".

#### **Remarque**

Tous les abonnés ne sont pas capables de prendre en charge l'établissement de la liaison. Dans ce cas, c'est le partenaire qui doit s'en charger. Les cases à cocher sont grisées et ne sont pas modifiables.

### Emission de messages d'état de fonctionnement

Sur une liaison active, les partenaires de liaison peuvent également échanger leurs messages d'état de fonctionnement.

Activez cette case si l'abonné local doit envoyer ses messages d'état de fonctionnement au partenaire. Les messages d'état sont alors reçus sur le partenaire via l'instruction USTATUS (SFB 23).

# 1.3.3 Affichage et configuration de la topologie

#### 1.3.3.1 Vue d'ensemble sur la vue topologique

#### Fonctions de la vue topologique

La vue topologique constitue l'une des trois zones de travail de l'éditeur de matériels et de réseaux. Vous pouvez y exécuter les tâches suivantes :

- Afficher la topologie Ethernet
	- Afficher tous les appareils PROFINET et tous les composants Ethernet passifs du projet, avec leurs ports
	- Afficher les connexions entre les ports
	- Afficher les réseaux logiques correspondants
	- Afficher les informations de diagnostic de tous les ports
- Configurer la topologie Ethernet
	- Créer, modifier et supprimer les connexions des ports
	- Renommer les stations, appareils, interfaces, ports
	- Ajouter au projet des appareils PROFINET et des composants Ethernet passifs tirés du catalogue de matériel
- Déterminer et réduire les différences entre topologie prévue et réelle
	- Réaliser la comparaison hors ligne/en ligne de modules, ports et connexions de ports Ethernet
	- Adopter dans le projet hors ligne des informations sur la topologie existantes en ligne

#### Remarque

#### Appareils sans adresse IP valide

Sans une adresse IP valide, il n'est pas possible de lire des informations sur la topologie (LLDP) d'un appareil.

Pour éviter d'avoir un appareil sans adresse IP valide, vous pouvez spécifier dans les paramètres de TIA Portal pour la configuration matérielle qu'une adresse IP temporaire soit attribuée aux appareils sans adresse IP valide.

#### Remarque

#### Appartenance à un sous-réseau

Avant la détermination de la topologie, vous devez paramétrer pour l'interface locale de votre PG/PC la même adresse réseau que celle définie pour les composants Ethernet à déterminer dans l'installation réelle. Si vous ne respectez pas cette condition, les informations de topologie avancées (données sur les ports et les relations de voisinage) ne pourront pas être déterminées.

#### Différences entre la vue du réseau et la vue topologique

La vue du réseau affiche tous les sous-réseaux logiques du projet. La vue topologique affiche tous les composants Ethernet du projet. En font partie également les composants passifs tels que les commutateurs, les convertisseurs de médias et les lignes.

#### Remarque

En outre, les stations avec des composant non Ethernet sont également affichées si au moins une station Ethernet s'y trouve.

● Les positions d'un appareil dans la vue du réseau et dans la vue topologique ne dépendent dans un premier temps pas l'une de l'autre. En règle générale, un appareil représenté dans les deux vues se situe à chaque fois à un autre endroit.

Si vous voulez positionner un appareil au même endroit dans la vue topologique et la vue de réseau, cliquez sur l'icône ci-après dans la barre d'outils de la vue topologique :

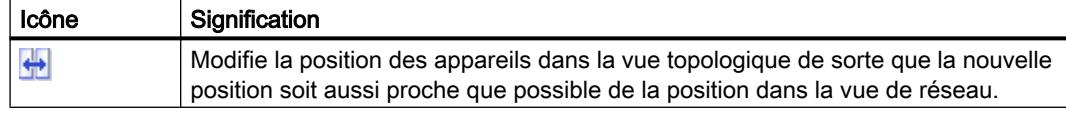

Si vous ouvrez le catalogue de matériel dans la vue topologique, seuls des appareils avec interface Ethernet sont affichés.

#### Structure de la vue topologique

La [vue topologique](#page-780-0) (Page [21](#page-780-0)) se compose essentiellement d'une partie graphique (appelée vue graphique dans ce qui suit) et d'une partie tabulaire (appelée vue tabulaire dans ce qui suit).

# Quelles sont les fonctions offertes par la vue graphique et par la vue tabulaire ?

● Afficher la topologie Ethernet

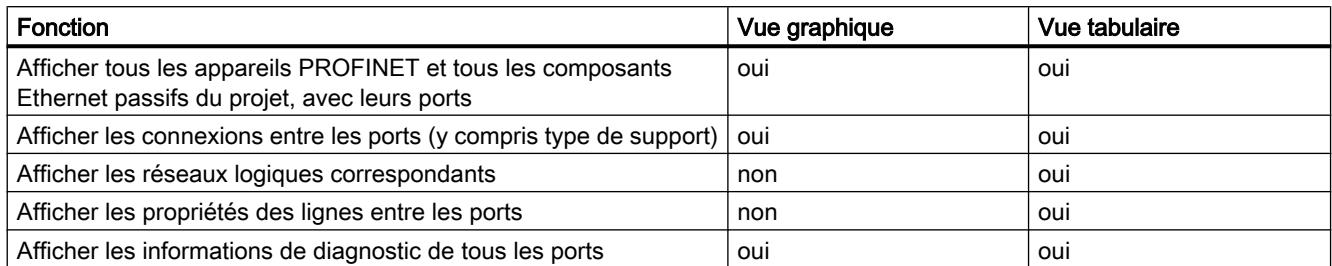

## ● Configurer la topologie Ethernet

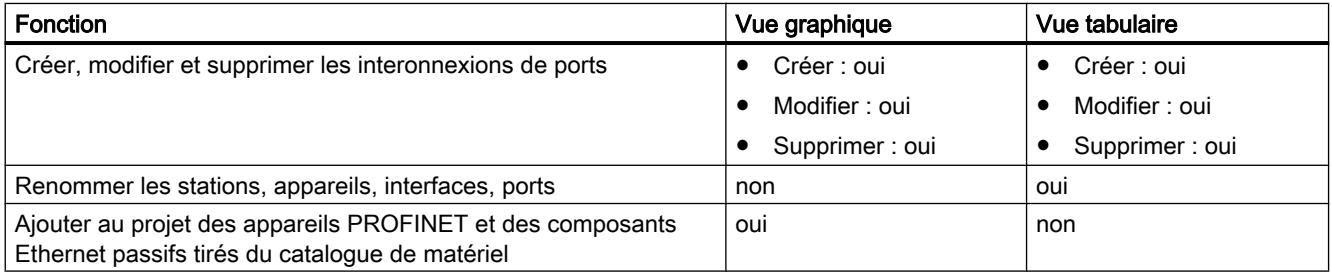

#### ● Déterminer et réduire les différences entre topologie prévue et réelle

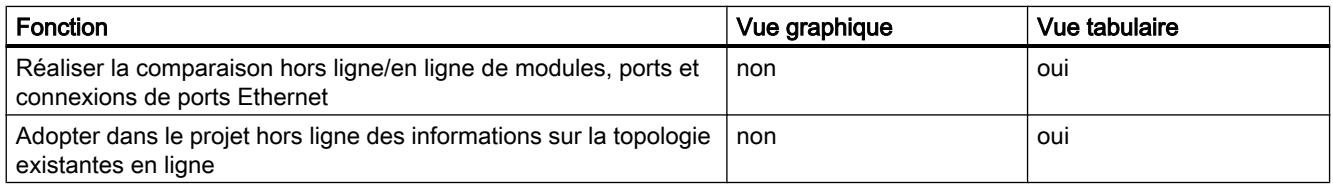

## Structure de la vue tabulaire

La vue tabulaire est constituée des deux onglets suivants :

- onglet "Vue d'ensemble de la topologie"
- onglet "Comparaison de topologie"

L'onglet "Vue d'ensemble de la topologie" propose les fonctions suivantes :

- affichage de la topologie configurée en structures hiérarchiques (de la station jusqu'au port)
- configuration de la topologie Ethernet
- affichage de l'état de diagnostic de composants matériels

L'onglet "Comparaison de topologie" propose la fonction suivante :

● recherche et minimisation des différences entre la topologie demandée et la topologie réelle

# 1.3.3.2 Démarrage de la vue topologique

## **Condition**

La vue des appareils ou la vue du réseau dans l'éditeur de matériels et de réseaux.

## Marche à suivre

Procédez comme suit pour démarrer la vue topologique de votre projet :

1. Cliquez sur l'onglet "Vue topologique".

Ou :

- 1. Ouvrez la vue du réseau de l'éditeur du matériel.
- 2. Sélectionnez un appareil PROFINET ou un module PROFINET.
- 3. Choisissez la commande "Aller à la vue topologique" dans le menu contextuel.

## Résultat

La vue topologique est démarrée. Si vous avez appelé la vue topologique via le menu contextuel, le composant sélectionné reste sélectionné après la commutation.

# 1.3.3.3 Affichage de la topologie

### Affichage de la vue graphique de la topologie configurée

### Qu'est-ce qui est représenté ?

La vue graphique de la topologie configurée affiche ce qui suit :

- les appareils PROFINET configurés et les composants Ethernet passifs, y compris les ports
- les stations configurées avec des composants non Ethernet si la station comporte au moins un composant Ethernet
- les connexions configurées entre les ports

### Type de représentation

La vue graphique de la vue topologique et de la vue du réseau se ressemblent énormément :

- Comparés à la vue des appareils, les composants y sont représentés de façon simplifiée.
- Les connexions entre les ports sont représentées sous forme de lignes verticales et horizontales. Elles sont transformées en tirets s'il s'agit de la connexion entre un port partenaire alternant et son port partenaire potentiel.

# Affichage de la vue tabellaire de la topologie configurée

## **Condition**

- La vue tabulaire de la topologie est ouverte.
- Vous vous trouvez dans l'onglet "Vue d'ensemble de la topologie".

## Qu'est-ce qui est représenté ?

La vue tabulaire affichée de la topologie configurée affiche le même contenu que la vue graphique à l'exception des sous-réseaux PROFINET logiques configurés :

- tous les appareils PROFINET configurés et tous les composants Ethernet passifs, y compris les ports
- toutes les stations configurées avec des composants non Ethernet si la station comporte au moins un composant Ethernet
- les connexions configurées entre les ports Le nombre de lignes remplies appartenant à un port avec la propriété "Port partenaire alternant" correspond au nombre de ports partenaires potentiels plus une ligne vide.

## Type de représentation

Comme le nom l'indique, la vue tabulaire de la topologie constitue un tableau représentant l'ensemble de la topologie. Elle affiche la topologie configurée en structures hiérarchiques (de la station jusqu'au port) Sa structure est identique à celle du tableau synoptique du réseau. Le tableau comprend les colonnes suivantes :

● Appareil/port

Il s'agit là de la colonne la plus importante du tableau. Les entrées y figurent dans un ordre hiérarchique dont le dernier élément est constitué par les ports PROFINET. Vous pouvez ouvrir et réduire les entrées hiérarchiques. L'entrée d'une CPU, par exemple, se compose des éléments suivants :

- Nom de la station
- Nom d'appareil
- Nom de l'interface PROFINET
- Nom des ports

Nota : Toutes les autres colonnes contiennent uniquement des entrées dans les lignes avec les noms des ports.

- Emplacement Affiche le numéro de l'emplacement sur le châssis sur lequel le module est enfiché. Pour les interfaces, la désignation de l'interface est affichée en outre.
- Indice (cette colonne n'est pas affichée par défaut) Cette colonne n'est pertinente que pour les stations PC. L'index correspond à l'adresse d'emplacement virtuelle du composant.

- Type d'appareil (cette colonne n'est pas affichée par défaut). Affiche le type de station, d'appareil ou d'interface à laquelle/auquel la ligne du tableau en question se rapporte ou si elle appartient à un port.
- N° d'article (cette colonne n'est pas affichée par défaut) Numéro d'article de l'appareil
- Sous-réseau (cette colonne n'est pas affichée par défaut.) Sous-réseau configuré auquel l'interface appartient
- Réseau I/O maître (cette colonne n'est pas affichée par défaut.) Affiche si l'interface appartient à un réseau PROFIBUS DP maître ou à un réseau PROFINET IO.
- Adresse IP (la colonne n'est pas affichée par défaut.) Adresse configurée de l'interface dans le sous-réseau
- Station partenaire Nom de la station qui comporte le port partenaire
- Appareil partenaire Nom de l'appareil qui comporte le port partenaire
- Interface partenaire Interface à laquelle le port partenaire appartient
- Port partenaire
- Données de câble Indique la longueur et la durée d'exécution du signal de la ligne reliant les ports

#### Fonctions de base pour les tableaux

Le tableau synoptique de la topologie prend en charge les fonctions de base suivantes pour l'édition d'un tableau :

- Afficher et masquer les colonnes du tableau Nota : Les colonnes déterminantes pour la configuration ne peuvent pas être masquées.
- Optimisation de la largeur des colonnes
- Enregistrer la représentation actuelle
- Affichage de la signification d'une colonne, d'une ligne ou d'un champ au moyen d'infobulles

### Affichage de l'état de diagnostic du port dans la vue graphique

#### **Condition**

La vue graphique de la vue topologique est ouverte.

## Marche à suivre

Pour déterminer l'état de diagnostic du port, procédez comme ceci :

1. Passez en ligne avec le/les composant(s) souhaité(s).

### Résultat

Les icônes suivantes s'affichent :

- L'icône de diagnostic correspondante est affichée pour chaque appareil.
- Si au moins un composant subordonné présente une erreur, l'icône de diagnostic "Erreur dans le composant subordonné" s'affiche également dans le coin inférieur gauche de l'icône de diagnostic.
- L'icône de diagnostic correspondante est affichée pour chaque port.
- Chaque ligne entre deux ports sur le réseau reçoit la couleur correspondant à son état de diagnostic.

Les icônes de diagnostic possibles pour les ports et le marquage de couleur des lignes Ethernet sont expliquées dans la description du diagnostic du matériel. Voir : [Affichage des](#page-3434-0)  [états de diagnostic et de comparaison par des icônes](#page-3434-0) (Page [2675](#page-3434-0))

# Affichage de l'état de diagnostic de composants matériels dans la vue tabellaire

### **Condition**

- La vue tabulaire de la vue topologique est ouverte.
- Vous vous trouvez dans l'onglet "Vue d'ensemble de la topologie".

## Marche à suivre

Pour d'afficher l'état de diagnostic de composants matériels du tableau synoptique de la topologie, procédez comme suit :

1. Passez en mode en ligne avec les composants souhaités.

### Résultat

Les icônes suivantes sont affichées sur le bord gauche du tableau synoptique de la topologie dans chaque ligne qui appartient au composant en question :

- L'icône de diagnostic matériel appartenant au composant matériel correspondant s'affiche.
- Dans le cas de composants matériels dotés de composants subordonnés, il y a également affichage, dans le coin inférieur gauche de l'icône de diagnostic du composant matériel, de l'icône de diagnostic "Erreur dans un composant subordonné" si au moins un composant subordonné présente une erreur.

Vous trouverez les icônes de diagnostic possibles pour les composants matériels dans la description du diagnostic matériel. Voir : [Affichage des états de diagnostic et de comparaison](#page-3434-0)  [par des icônes](#page-3434-0) (Page [2675](#page-3434-0))

#### **Remarque**

L'affichage de l'état de diagnostic de composants matériels dans le tableau synoptique de la topologie et dans le tableau synoptique du réseau est le même.

# Exécution d'une comparaison hors ligne/en ligne et affichage du résultat

### **Condition**

- La vue tabulaire de la vue topologique est ouverte.
- Vous vous trouvez dans l'onglet "Comparaison de topologie".
- Une liaison en ligne à un ou à plusieurs appareils peut être établie mais n'est pas indispensable.

## Marche à suivre

Afin de déterminer les différences entre une topologie configurée et une topologie réelle, procédez comme suit :

1. Cliquez dans la barre d'outils sur le bouton "Comparaison hors ligne/en ligne".

### Résultat

La topologie réelle est identifiée et comparée à la topologie configurée.

Ce faisant, les appareils identifiés en ligne sont automatiquement affectés, dans la mesure du possible, aux appareils configurés. Voir [Affectation automatique d'appareils à l'aide d'une](#page-1074-0)  [comparaison hors ligne/en ligne](#page-1074-0) (Page [315\)](#page-1074-0)

Les colonnes du côté droit du tableau sont renseignées et actualisées :

- Colonnes pour le résultat de la comparaison hors ligne/en ligne : "État" et "Action"
- Colonnes pour la topologie déterminée en ligne

#### **Remarque**

#### Abandon d'une comparaison hors ligne/en ligne en cours

Si vous cliquez sur le bouton "Comparaison hors ligne/en ligne" pendant une identification de topologie en cours, ceci provoque l'abandon de l'identification.

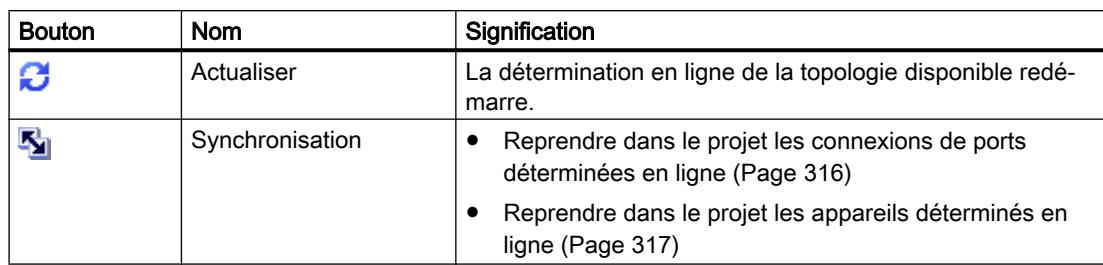

Les boutons suivants de la barre d'outils du tableau passent à l'état activé :

### Remarque

Si vous n'avez pas configuré votre propre PC ou PG hors ligne, un cercle gris s'affiche comme icône de diagnostic.

Vous pouvez également configurer hors ligne une deuxième et une troisième PG ou un deuxième et un troisième PC.

## Colonnes pour le résultat de la comparaison hors ligne/en ligne

Les colonnes suivantes sont affichées :

● "Etat"

Le résultat de la comparaison hors ligne/en ligne est affiché ici sous forme d'icônes de diagnostic. Les icônes suivantes sont possibles :

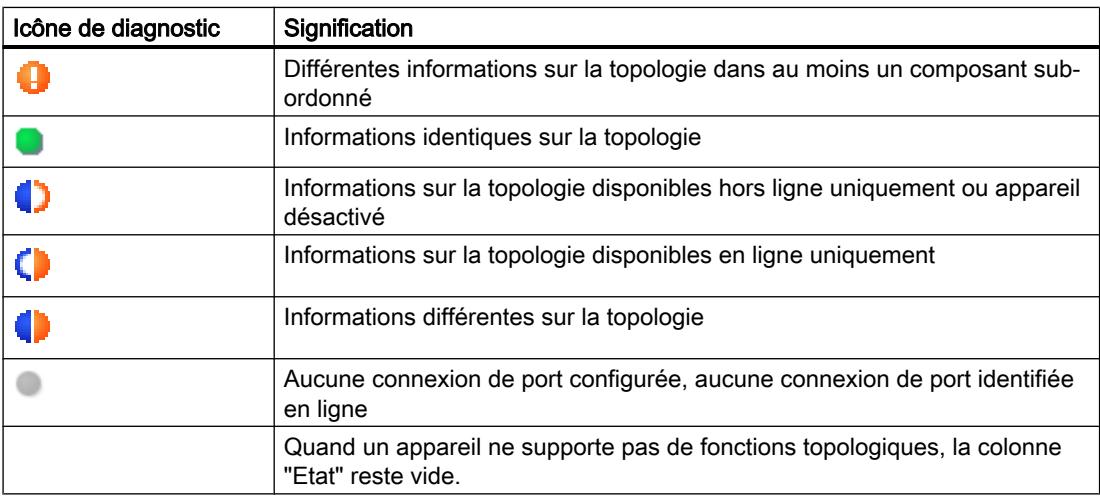

● "Action"

Les actions possibles sont affichées ici. Les actions possibles sont les suivantes :

- pas d'action
- appliquer

# **Remarque** Colonnes de séparation

Pour séparer clairement les colonnes hors ligne des colonnes en ligne du tableau de comparaison de topologie, une colonne de séparation a été ajoutée respectivement à gauche de la colonne "État" et à droite de la colonne "Action". Les colonnes de séparation ne peuvent pas être masquées ni leur largeur être modifiée.

## Colonnes pour la topologie déterminée en ligne

Les colonnes suivantes sont affichées :

- "Nom d'appareil PROFINET"
- "N° d'article" (cette colonne n'est pas affichée par défaut)
- "Famille d'appareils" (cette colonne n'est pas affichée par défaut).
- "Adresse IP" (la colonne n'est pas affichée par défaut.)
- "Port"
- "Connexion"
	- Trait vert, si le port est connecté
	- Trait gris, si le port n'est pas connecté
- "Port partenaire"
- "Adresse IP du partenaire"
- "Nom d'appareil PROFINET du partenaire"
- "N° d'article partenaire" (cette colonne n'est pas affichée par défaut)
- "Famille d'appareils du partenaire" (cette colonne n'est pas affichée par défaut).

### Fonctions de base pour les tableaux

Le tableau comparatif de la topologie prend en charge les fonctions de base suivantes d'édition d'un tableau :

- Afficher et masquer les colonnes du tableau Nota : Les colonnes déterminantes pour la configuration ne peuvent pas être masquées.
- Optimisation de la largeur des colonnes
- Enregistrer la représentation actuelle
- Affichage de la signification d'une colonne, d'une ligne ou d'un champ au moyen d'infobulles

Exécution d'une comparaison hors ligne/en ligne avancée et affichage du résultat

## Vue d'ensemble

La comparaison hors ligne/en ligne par défaut utilise le protocole DCP.

La comparaison hors ligne/en ligne avancée fait en plus appel à ICMP pour identifier également les appareils qui ne prennent pas DCP en charge. Les stations PC/PG sont de tels appareils.

# **Condition**

- La vue tabulaire de la vue topologique est ouverte.
- Vous vous trouvez dans l'onglet "Comparaison de topologie".
- Les appareils à identifier via ICMP se trouvent dans le même sous-réseau que la carte de réseau utilisée momentanément sur votre PG/PC.

## Marche à suivre

Procédez comme suit :

- 1. Dans la barre d'outils, cliquez sur la flèche du bouton "Comparaison étendue".
- 2. À l'aide des champ "Adresse de début" et "Adresse de fin", sélectionnez une plage d'adresses IP dans laquelle des abonnées Ethernet joignables seront recherchés à l'aide d'ICMP. Validez-le p. ex. en cliquant sur le bouton avec la coche verte.
- 3. Cliquez sur l'icône dans la partie gauche du bouton "Comparaison étendue".

### Résultat

Les abonnés Ethernet identifiables via DCP et ICMP sont identifiés.

Les colonnes du côté droit du tableau sont renseignées et actualisées :

# 1.3.3.4 Configuration de la topologie

### Connexion de port

# Vue d'ensemble

### Connecter des ports dans la vue topologique

Vous avez les possibilités suivantes pour connecter des ports dans la vue topologique :

- dans la [vue graphique](#page-1069-0) (Page [310](#page-1069-0))
- dans la [vue graphique d'une station avec port alternant](#page-1071-0) (Page [312](#page-1071-0))
- dans la [vue tabellaire](#page-1071-0) (Page [312](#page-1071-0))

- <span id="page-1069-0"></span>● dans la [vue tabellaire d'une station avec port alternant](#page-1072-0) (Page [313\)](#page-1072-0)
- via la [reprise de connexions de ports déterminées en ligne](#page-1075-0) (Page [316](#page-1075-0))

#### **Remarque**

#### Connexion d'un port électrique avec un port optique

Si vous voulez connecter un port électrique et un port optique, vous devez distinguer communication RT et communication IRT.

- Pour la communication RT, la configuration d'un convertisseur de média n'est pas obligatoire.
- Pour la communication IRT, vous devez effectuer la connexion par le biais d'un convertisseur de média.

#### Quels sont les effets d'une connexion de ports sur la vue du réseau ?

#### Remarque

Dans la vue du réseau, vous pouvez spécifier, comme propriété d'un sous-réseau, l'utilisation de ce sous-réseau pour une connexion de ports entre deux appareils non mis en réseau.

Les effets suivants sont possibles dans la vue du réseau à la création d'une connexion entre deux ports :

- Quand les interfaces correspondantes ne sont pas mises en réseau : Si vous avez préréglé un sous-réseau, il est utilisé. Sinon, un nouveau sous-réseau est créé afin de relier les deux interfaces.
- Quand une seule des deux interfaces correspondantes est mise en réseau : l'interface non mise en réseau est reliée au même sous-réseau que l'interface déjà mise en réseau.
- Dans tous les autres cas : Les interfaces correspondantes ne sont pas reliées à un sousréseau logique.

### Voir aussi

[Connexion de port](#page-2984-0) (Page [2225\)](#page-2984-0)

[Paramétrages relatifs à la connexion des abonnés Ethernet](#page-853-0) (Page [94\)](#page-853-0)

#### Connexion de ports dans la vue graphique

#### **Condition**

Vous vous trouvez dans la vue graphique de la vue topologique.

## Marche à suivre – Créer une nouvelle connexion entre deux ports

Afin de connecter le port d'un appareil au port d'un autre appareil, procédez comme suit :

- 1. Placez le pointeur de la souris sur le port à connecter.
- 2. Faites un clic gauche et maintenez le bouton de la souris enfoncé.
- 3. Déplacez le curseur de la souris. Il indique à présent le mode "Connecter" par le symbole correspondant. En même temps, il montre le symbole d'interdiction qui disparaît seulement sur une position cible valable.
- 4. Amenez le curseur sur le port cible. Ce faisant, vous pouvez maintenir le bouton gauche de la souris enfoncé ou le relâcher.
- 5. Relâchez le bouton gauche de la souris ou faites un nouveau clic gauche.

Résultat : Une nouvelle connexion de ports est créée.

#### Remarque

#### Création d'un anneau pour les CPU S7-300, S7-400 et S7-1500

Lorsque vous créez un anneau au moyen de connexions de ports dans les CPU de S7-300, S7-400 ou S7-1500, un domaine MRP est automatiquement créé.

### Marche à suivre – Modifier une connexion de ports existante, sans la supprimer au préalable

Procédez comme suit :

- 1. Placez le curseur de la souris sur le port d'une connexion existante auquel vous voulez donner un nouveau port partenaire.
- 2. Amenez-le sur le nouveau port partenaire.

Résultat : La connexion de ports existante est supprimée. La nouvelle connexion de ports est créée.

Autre solution :

- 1. Placez le curseur de la souris sur un port non connecté jusqu'à présent, à connecter avec un port déjà connecté.
- 2. Faites-le glisser sur le port déjà connecté.

Résultat : La connexion de ports existante est supprimée. La nouvelle connexion de ports est créée.

### Marche à suivre – Connecter entre eux deux ports déjà connectés, sans supprimer au préalable les deux connexions de ports existantes

Procédez comme suit :

- 1. Placez le curseur de la souris sur un port déjà connecté auquel vous voulez donner un nouveau port partenaire.
- 2. Faites-le glisser sur le nouveau port partenaire qui est déjà connecté lui aussi.

Résultat : Les deux connexions de ports existantes sont supprimées. La nouvelle connexion de ports est créée.

## <span id="page-1071-0"></span>Connexion de ports dans la vue tabellaire

#### Quelles sont les actions possibles avec des connexions de ports dans la vue tabulaire ?

La vue tabulaire permet les actions suivantes avec des connexions de ports :

- Créer une nouvelle connexion de ports
- Modifier une connexion de ports existante
- Supprimer une connexion de ports existante

### **Condition**

L'onglet "Vue d'ensemble de la topologie" affiche la ligne avec le port dont vous voulez créer, modifier ou supprimer la connexion.

#### Marche à suivre

Procédez comme suit pour créer, modifier ou supprimer la connexion d'un port pour la première fois :

- 1. Positionnez le pointeur de la souris dans la colonne "Port partenaire", sur la ligne du port source.
- 2. Cliquez sur la liste déroulante qui s'y trouve.
- 3. Sélectionnez le port partenaire souhaité (pour créer ou modifier une connexion de port) ou l'entrée "Partenaire quelconque" (pour supprimer une connexion de port).

### Résultat

L'action souhaitée s'exécute. La colonne "Port partenaire" affiche le nouveau port partenaire (après création ou modification d'une connexion de ports) ou l'expression "Sélectionner port" (après suppression d'une connexion de ports).

### Connecter un port à plusieurs ports partenaires dans la vue graphique

## **Condition**

- Vous avez paramétré le port d'un appareil PROFINET avec la propriété "Partenaires alternatifs" et spécifié ses ports partenaires possibles.
- La vue graphique de la vue topologique est ouverte.

# <span id="page-1072-0"></span>Marche à suivre

- 1. Connectez ce port (appelé port source dans ce qui suit) à l'un des ports partenaires que vous avez spécifiés (appelé port cible dans ce qui suit).
- 2. Connectez le port source à un autre port cible. Cela est possible de différentes manières :
	- Faites glisser le pointeur de la souris d'un port partenaire déjà connecté sur un port cible.
	- Faites glisser le pointeur de la souris d'une connexion déjà créée sur un port cible.
	- Faites glisser le pointeur de la souris d'un port cible sur un port partenaire déjà connecté.
	- Faites glisser le pointeur de la souris d'un port cible sur une connexion déjà créée.
- 3. Répétez cette opération une ou plusieurs fois si nécessaire.

#### Résultat

Une connexion est créée entre le port source et les ports partenaires alternants. Elle s'affiche sous forme de ligne en pointillés.

### Connecter un port à plusieurs ports partenaires dans la vue tabellaire

## Quelles sont les actions possibles avec des connexions de ports à plusieurs partenaires dans la vue tabulaire ?

En cas de station avec port alternant, la vue tabulaire permet les actions suivantes sont possibles avec des connexions de ports à plusieurs partenaires :

- Créer une nouvelle connexion de ports
- Modifier une connexion de ports existante
- Supprimer une connexion de ports existante

# **Condition**

- Vous avez paramétré le port d'un appareil PROFINET avec la propriété "Partenaires alternatifs" et spécifié ses ports partenaires possibles.
- L'onglet "Vue d'ensemble de la topologie" affiche la ligne avec le port dont vous voulez créer, modifier ou supprimer la connexion.

## Marche à suivre

Procédez comme suit pour créer, modifier ou supprimer la connexion d'un port à un ou plusieurs ports partenaires :

- 1. Positionnez le pointeur de la souris dans la colonne "Port partenaire", sur la ligne du port source.
- 2. Cliquez sur la liste déroulante qui s'y trouve.
- 3. Sélectionnez le port partenaire souhaité (pour créer ou modifier une connexion de port) ou l'entrée "Partenaire quelconque" (pour supprimer une connexion de port).

## Résultat

L'action souhaitée s'exécute :

- Lors d'une création, une nouvelle ligne doit être insérée dans le tableau synoptique de la topologie. C'est là que le nouveau port partenaire s'affiche dans la colonne "Port partenaire".
- Pour une modification, le nouveau port partenaire s'affiche dans la colonne "Port partenaire".
- Pour une suppression, la ligne avec l'ancienne connexion de ports est supprimée.

#### Remarque

En cas de station avec port alternant, un port avec des connexions à plusieurs ports partenaires dispose normalement de plusieurs lignes. La dernière ligne est toujours une ligne vide. La première ligne peut être éditée, toutes les autres lignes sont en lecture seule.

### Affectation d'un nouveau nom aux stations, appareils, interfaces et ports

# Affectation d'un nouveau nom à une station, à un appareil, à une interface ou à un port

### **Condition**

- La vue tabulaire de la vue topologique est ouverte.
- Vous vous trouvez dans l'onglet "Vue d'ensemble de la topologie".

### Marche à suivre

Procédez comme suit pour renommer une station, un appareil, une interface ou un port :

- 1. Cliquez deux fois dans le champ correspondant du tableau de la topologie (le deuxième clic ouvre le mode d'édition.).
- 2. Entrez le nouveau nom et pressez ensuite la touche Entrée (pour quitter le mode d'édition).

## Résultat

L'objet est renommé.

# <span id="page-1074-0"></span>Comparaison hors ligne/en ligne

# Affectation automatique d'appareils à l'aide d'une comparaison hors ligne/en ligne

#### Vue d'ensemble

Lors de la comparaison hors ligne/en ligne, la topologie configurée est comparée à la topologie réelle. Ce faisant, les appareils déterminés en ligne sont automatiquement affectés si possible à des appareils configurés.

### Démarrage de la détermination de la disponibilité

Vous lancez la détermination de la disponibilité pour la première fois en actionnant le bouton "Comparaison hors ligne/en ligne" dans la barre d'outils de l'onglet "Comparaison de topologie".

Vous lancez la détermination de la disponibilité de nouveau en cliquant sur le bouton "Actualiser".

#### Remarque

La détermination de la disponibilité peut durer quelques secondes. Dans cette phase, aucune entrée de commande n'est possible.

# Affectation automatique d'un appareil PNIO

Un appareil PNIO identifié en ligne est automatiquement affecté à un appareil configuré si les deux appareils présentent tous deux les mêmes propriétés suivantes :

- N° d'article
- Type d'appareil ou famille d'appareils
- Nom d'appareil PROFINET

### <span id="page-1075-0"></span>Aucune affectation automatique

Dans les cas suivants, aucune affectation automatique n'est possible :

- Aucun appareil en ligne correspondant à l'appareil configuré n'est disponible (dans pareil cas, les colonnes correspondantes dans la zone "Topologie en ligne" du tableau de comparaison de topologie sont vides.). Dans ce cas, vous devriez compléter votre installation par l'appareil déjà configuré ou supprimer l'appareil configuré dans la configuration.
- Un appareil identifié en ligne peut être affecté à un appareil configuré mais il y des différences dans les connexions de port. Dans ce cas, vous pouvez reprendre manuellement dans le projet les connexions de port identifiées en ligne (Page 316).
- Un appareil identifié en ligne ne peut être affecté à aucun appareil configuré (dans pareil cas, les colonnes correspondantes dans la zone "Topologie hors ligne" du tableau de comparaison de topologie sont vides.). Dans ce cas, vous pouvez [reprendre manuellement dans le projet l'appareil identifié en](#page-1076-0) [ligne](#page-1076-0) (Page [317\)](#page-1076-0).

### Reprendre dans le projet des connexions de ports identifiées en ligne

## **Condition**

Vous avez exécuté une comparaison hors ligne/en ligne dans la vue topologique. Le résultat obtenu indique qu'au moins un appareil déterminé en ligne a été affecté automatiquement à un appareil configuré mais qu'il y a encore des différences au niveau des connexions.

# Marche à suivre

Procédez comme suit pour reprendre manuellement dans le projet une ou plusieurs connexions de ports déterminées en ligne :

- 1. Sélectionnez la ligne correspondant à la connexion de port.
- 2. Sélectionner si nécessaire d'autres lignes par sélection multiple.
- 3. Sélectionnez dans le menu contextuel "Appliquer" > "Appliquer les sélections". Le contenu correspondant des champs du tableau de la colonne "Action" passe alors à "Appliquer".
- 4. Si par erreur vous avez sélectionné un trop grand nombre de connexions de port à reprendre dans le projet : Sélectionnez par sélection multiple les connexions de port que vous ne voulez pas reprendre dans le projet. Sélectionnez dans le menu contextuel "Réinitialiser" > "Réinitialiser les sélections". Les champs correspondant du tableau de la colonne "Action" passe alors à "Pas d'action".
- 5. Cliquez sur le bouton "Synchroniser".

## <span id="page-1076-0"></span>Résultat

Pour les appareils correspondants, les connexions de port identifiées en ligne sont reprises dans le projet. La reprise sans erreur est affichée par l'icône de diagnostic "Information de topologie identique" pour chaque port.

#### **Remarque**

Quand les connexions de ports détectées pour un appareil déterminé en ligne ne sont pas celles qui existent dans le projet, leur reprise dans le projet y remplace les connexions existantes. Par suite, si aucune connexion de ports n'est détectée pour un appareil déterminé en ligne, la reprise dans le projet supprimera toutes les connexions de ports de cet appareil existant dans le projet.

## Reprendre manuellement dans un projet les appareil identifiés en ligne

## **Condition**

Vous avez exécuté une comparaison hors ligne/en ligne dans la vue topologique. Le résultat obtenu indique qu'au moins un appareil déterminé en ligne a pu être affecté à un appareil configuré.

### Marche à suivre

Procédez comme suit pour reprendre manuellement dans le projet une ou plusieurs appareils déterminés en ligne :

- 1. Dans le cas d'un projet configuré sans partenaire en ligne, déplacez le pointeur de la souris dans la colonne "Appareil/port" de la topologie en ligne.
- 2. Sur la liste déroulante de ce champ, sélectionnez l'appareil que vous désirez affecter à l'appareil configuré.
- 3. Si nécessaire, répétez les étapes effectuées jusqu'ici pour d'autres appareils configurés sans partenaire en ligne.

### Résultat

L'appareil sélectionné et déterminé en ligne est déplacé du bas tableau vers le haut. Il se trouve ensuite dans la ligne de l'appareil configuré que vous venez d'affecter.

### Affectation automatique d'appareils par comparaison hors ligne/en ligne avancée

### Vue d'ensemble

La comparaison hors ligne/en ligne avancée fait appel, en plus de DCP, à ICMP pour identifier également les appareils qui ne prennent pas DCP en charge.

### Affectation automatique d'appareils identifiés à l'aide d'ICMP

Pour les appareils identifiés à l'aide d'ICMP, le type n'est pas disponible.

Pour les appareils passifs, le n° d'article n'est pas disponible. Les appareils passifs ne peuvent pas conséquent être affectés automatiquement qui si vous n'avez pas entré de n° d'article dans les données de configuration et que si les adresses IP hors ligne et en ligne concordent.

Dans le cas de commutateurs une affectation automatique est possible si les n° d'article, adresses IP et noms d'appareil PROFINET hors ligne et en ligne concordent.

## 1.3.4 Industrial Ethernet Security

## 1.3.4.1 Configuration de la sécurité

#### Général

### Appareils pris en charge

#### Appareils pris en charge

Les fonctions de sécurité décrites dans cette rubrique d'aide sont prises en charge par les produits suivants :

- SCALANCE S :
	- S602 V2\*/V3/V4
	- S612 V2\*/V3/V4
	- $-$  S613 V2\*
	- S623 V3/V4
	- S627-2M V4
- SOFTNET Security Client :
	- SOFTNET Security Client V4
- CP S7 / TIM : CP 343-1 GX31 Advanced, CP 443-1 GX30 Advanced, CP 443-1 OPC UA, CP 1543-1, CP 1543SP-1, CP 1243-1 BX30, CP 1243-1 PCC, CP 1242-7 KX31, CP 1243-7 LTE, CP 1243-8 IRC, TIM 4R-IE, TIM 4R-IE DNP3, TIM 1531 IRC
- CP PC : CP 1628
- Routeur GSM : SCALANCE M875

\* Les appareils SCALANCE S V2 ne peuvent pas être intégrés à un projet STEP 7. Les appareils SCALANCE S V2 de projets issus d'anciennes versions de STEP 7 sont simplement affichés avec leurs propriétés. Les propriétés de ces appareils ne peuvent cependant pas être modifiées. Un téléchargement sur des appareils SCALANCE S V2 ou leur compilation et diagnostic ne sont également pas possibles. Toutes les fonctions décrites pour les appareils SCALANCE S se rapportent aux versions de firmware V3 et suivantes.

À l'ouverture d'un projet STEP 7 avec des appareils SCALANCE S V2 existant déjà, il est possible de créer des règles de pare-feu globales à partir des règles de pare-feu locales disponibles pour l'appareil.

## Dénomination générale "module de sécurité"

Dans la présente rubrique du système d'information, la dénomination "module de sécurité" est utilisée comme désignation générique à la place des noms de produit mentionnés ci-avant. Pour les différences fonctionnels, veuillez consulter le site Siemens Industry Mall.

## Utilisation des désignations "interface" et "port"

Dans la présente documentation, les ports des modules SCALANCE S sont nommés comme suit :

- "Interface externe" : le port externe du SCALANCE S602 / S612 / S613 / S623 ou un port externe du SCALANCE S627-2M (marquage rouge)
- "Interface interne" : le port interne du SCALANCE S602 / S612 / S613 / S623 ou un port interne du SCALANCE S627-2M (marquage vert)
- "Interface de DMZ" : Le port de DMZ du SCALANCE S623 / S627-2M (marquage jaune)

La désignation "port" proprement dite est utilisée lorsqu'il est question d'un port particulier d'une interface.

### Structure de cette rubrique d'aide

Les sujets qui concernent plusieurs types de module, se trouvent au chapitre "Général". Les informations qui ne concernent qu'un type défini de module, se trouvent dans les rubriques spécifiques aux modules.

# Généralités - Fonctions et mode de fonctionnement

### Désignation générale "STEP 7"

La configuration de fonctions de sécurité des données est prise en charge à partir de STEP 7 V12. C'est pourquoi vous trouverez dans la présente rubrique du système d'information la désignation "STEP 7" en lieu et place de toutes les versions de STEP 7 à partir de V12.

### Fonctions

Vous pouvez utiliser les fonctions de sécurité suivantes sous STEP 7 :

- Configuration des modules de sécurité
- Création de données de configuration VPN pour SOFTNET Security Client V4
- Création des données de configuration VPN pour SCALANCE M875
- Création de fichiers de configuration VPN pour appareils VPN d'autres fournisseurs
- Fonctions de diagnostic et de test, indications d'état

## Affichage de configuration hors ligne et affichage en ligne/de diagnostic

Les fonctions de sécurité sont configurées dans deux affichages :

- Affichage de configuration hors ligne L'affichage de configuration hors ligne permet de définir les données de configuration. Une liaison aux modules de sécurité avant le chargement n'est pas nécessaire.
- Affichage en ligne/de diagnostic L'affichage en ligne/de diagnostic sert à diagnostiquer les modules de sécurité et permet, entre autre, de mettre le firmware à jour.

### Mode de fonctionnement - Sécurité et cohérence

- Accès réservé aux utilisateurs autorisés Les fonctions de sécurité des données de chaque projet sont protégées contre les accès illicites par l'attribution d'un nom d'utilisateur et d'un mot de passe. Des stratégies de mot de passe permettent de spécifier des règles d'attribution de mot de passe spécifiques au projet.
- Données de projet cohérentes Des contrôles de cohérence ont lieu dès la saisie des données dans les différents dialogues. Des contrôles de cohérence supplémentaires sont effectués au-delà du dialogue, dans tout le projet. Les données de projet ne peuvent être chargées sur les modules de sécurité que si elles sont cohérentes.
- Protection des données de projet par cryptage Les données de projet et de configuration touchant à la sécurité sont protégées par cryptage. Les données sont enregistrées, selon le module de sécurité, dans le projet et/ou sur C-PLUG.
# Interface utilisateur - Structure et commandes de menu

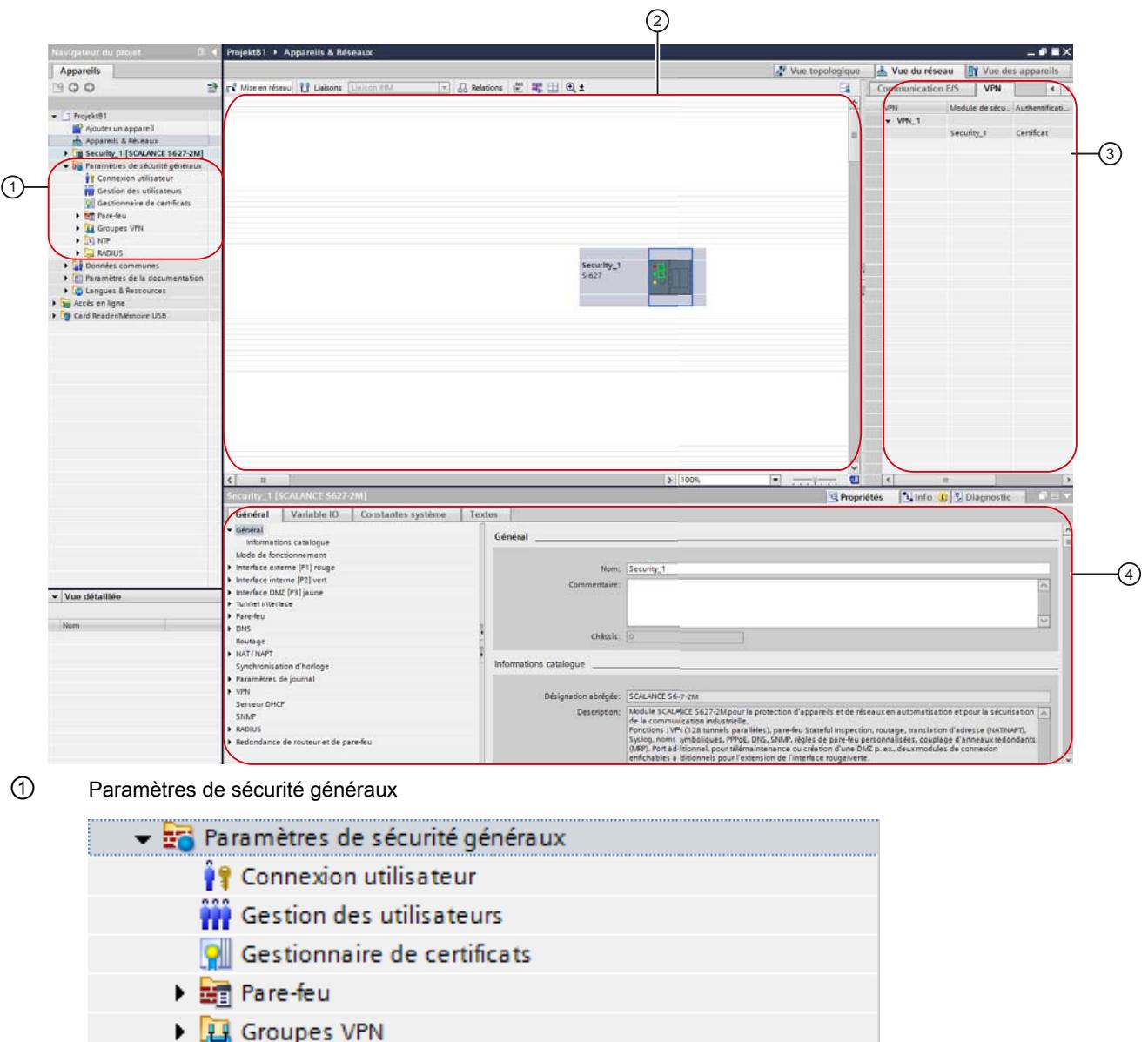

Interface utilisateur pour fonctions de sécurité sous STEP 7

 $\mathbf{E}$  MTP

 $\triangleright$   $\blacksquare$  RADIUS

La navigation du projet contient les paramètres de sécurité généraux. Ces paramètres peuvent être configurés indépendamment des modules, puis affectés au besoin à des modules de sécurité individuels. Les modifications apportées aux paramètres de sécurité généraux doivent être chargées sur tous les modules de sécurité. Cela vaut également pour les paramètres des relations de redondance.

Si le premier module de sécurité à configurer est un CP, les paramètres de sécurité généraux ne sont affichés qu'après activation des fonctions de sécurité dans les paramètres de sécurité locaux du CP. Si le premier module

de sécurité à configurer est un module SCALANCE S, un module SCALANCE M ou un appareil de sécurité, les paramètres de sécurité généraux sont affichés dès la connexion au projet de sécurité. Les entrées et dossiers principaux suivants sont disponibles dans les paramètres de sécurité généraux :

Connexion utilisateur

Il existe une gestion des utilisateurs particulière pour configurer la sécurité au sein d'un projet. Connectez-vous à l'aide de l'entrée "Connexion utilisateur" à la configuration de sécurité. Lors de la première connexion à la configuration de sécurité, un utilisateur avec le rôle "Administrateur", défini par le système, est créé automatiquement. Vous pouvez créer d'autres utilisateurs au sein de la configuration de sécurité dans la gestion des utilisateurs.

● Gestion des utilisateurs

Dans la gestion des utilisateurs, vous pouvez créer des utilisateurs, définir des droits pour des rôles et affecter ces rôles à des utilisateurs.

Gestionnaire de certificats

Le gestionnaire de certificats récapitule tous les certificats utilisés dans le projet. Vous pouvez importer de nouveaux certificats, par exemple, ainsi qu'exporter, renouveler ou remplacer des certificats existants.

#### ● Pare-feu

Vous pouvez définir sous l'entrée "Pare-feu" des jeux de règles globaux IP et MAC ainsi que des jeux de règles IP personnalisés (uniquement pour modules SCALANCE S) et les affecter à des modules de sécurité. Les jeux de règles de pare-feu globaux peuvent par ailleurs être exportés de STEP 7 ou importés dans STEP 7. Les définitions de service IP et MAC permettent une définition compacte et claire des règles de pare-feu IP et MAC.

**Groupes VPN** 

Ce dossier contient tous les groupes VPN créés. Vous pouvez y créer de nouveaux groupes VPN et affecter des modules de sécurité à ces groupes VPN. Il est par ailleurs possible d'éditer les propriétés de groupes VPN déjà créés.

● NTP

Vous pouvez créer ici des serveurs NTP sécurisés et les associer à un ou plusieurs modules de sécurité. Vous obtenez ainsi que la synchronisation horaire soit effectuée via le serveur NTP associé. Les serveurs NTP non sécurisés peuvent être configurés dans les paramètres de sécurité locaux.

● RADIUS

Vous pouvez créer ici des serveurs RADIUS et les affecter à un ou plusieurs modules de sécurité. Les requêtes d'authentification d'utilisateurs qui se connectent au module de sécurité sélectionné pour activer des jeux de règles IP personnalisés, sont alors retransmises au serveur RADIUS affecté.

# ② Zone de travail

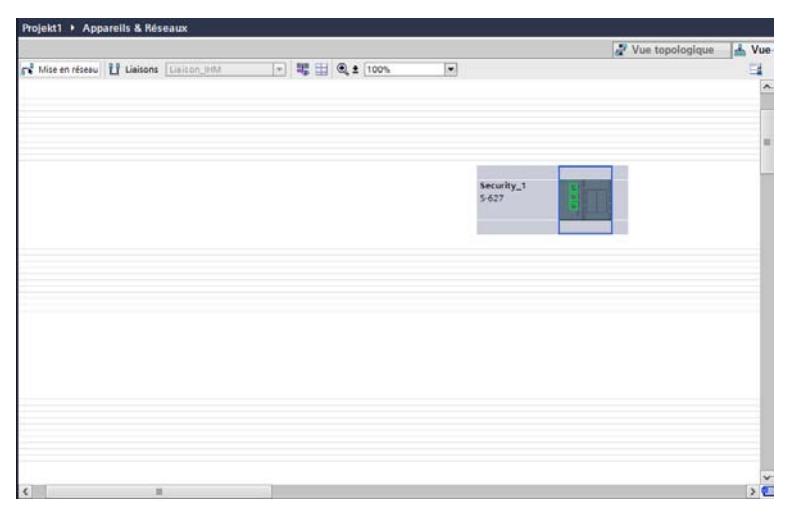

Après avoir sélectionné un module de sécurité, un module SCALANCE M ou un appareil de sécurité dans la zone de travail, ses paramètres de sécurité locaux sont configurables sous "Propriétés" > "Général". Si l'objet sélectionné fait partie d'un groupe VPN, l'onglet VPN affiche les informations correspondantes.

### ③ Onglet VPN

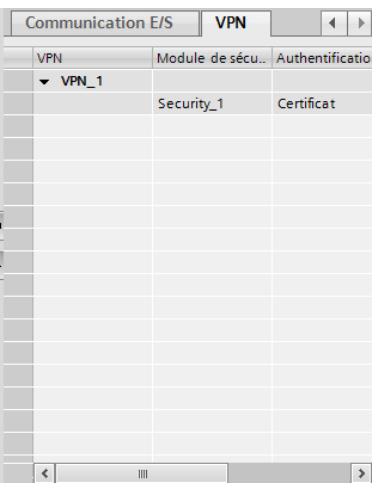

Cet onglet affiche des informations sur tous les groupes VPN dont fait partie le module de sécurité qui a été sélectionné dans la zone de travail. Il est possible d'afficher et de masquer les informations sur les abonnés respectifs d'un groupe VPN.

#### ④ Paramètres de sécurité locaux

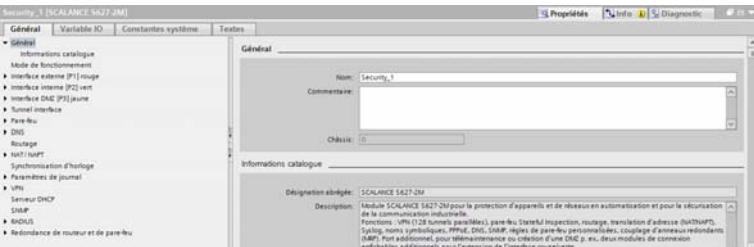

Les paramètres de sécurité locaux sont configurés pour un module de sécurité / module SCALANCE M / appareil de sécurité déterminé. Après avoir sélectionné l'un de ces objets dans la zone de travail, ses paramètres de sécurité locaux sont disponibles dans l'onglet "Propriétés" > "Général" de la fenêtre d'inspection.

#### Nota pour les CP :

Avant de pouvoir configurer les paramètres de sécurité locaux pour des CP, il faut les activer.

Connectez-vous pour ce faire dans votre projet de sécurité puis cochez la case "Activer les fonctions de sécurité des données" dans l'onglet "Propriétés > Général > Sécurité" de la fenêtre d'inspection. Les paramètres de sécurité locaux ne s'affichent ensuite que sous l'entrée "Sécurité". En cochant la case, vous migrez automatiquement certains paramètres du CP, s'ils étaient activés, dans les paramètres de sécurité locaux.

Selon le module de sécurité, vous disposez de fonctions de sécurité additionnelles telles que NTP (secure), SNMPv3, FTPS.

De plus, des règles de pare-feu sont créées automatiquement pour les liaisons configurées, règles qui valident l'établissement de liaison. Pour enregistrer des paquets bloqués, vous disposez des paramètres de journal.

### Domaines de configuration sécurisés et non sécurisés

L'interface utilisateur peut être subdivisée en domaines de configuration sécurisés et non sécurisés.

Les domaines sécurisés sont ceux où la configuration n'est possible qu'après connexion à la configuration de sécurité. Ces domaines sont cryptés et donc uniquement disponibles pour

les personnes autorisées dans la gestion des utilisateurs, même si le projet est accessible à un cercle étendu de personnes.

Les fonctions des domaines non sécurisés peuvent en revanche être configurées sans connexion à la configuration de sécurité. Dans la mesure où un cercle étendu de personnes peut apporter des modifications au projet, il convient de vérifier que ces paramètres sont corrects avant le chargement du projet sur des composants de l'installation.

La liste ci-après indique les domaines de configuration de l'interface utilisateur qui sont sécurisés et ceux qui ne le sont pas. Ceci dépend en partie du module de sécurité pour lequel la configuration est réalisée.

- Tous les paramètres de sécurité généraux sont sécurisés.
- Domaines de configuration sécurisés et non sécurisés des modules SCALANCE S :
	- Tous les paramètres des interfaces et ports, notamment les adresses IP ne sont pas sécurisés.
	- Les paramètres sous l'entrée "Général" des paramètres de sécurité locaux ne sont pas sécurisés.
	- Les paramètres de niveau supérieur (paramètres MRP tels que gestionnaire MRP p. ex.) qui ne sont pas configurés sur le module de sécurité même mais ont éventuellement un impact sur le module de sécurité, ne sont pas sécurisés. Ceci ne concerne pas les paramètres de sécurité généraux.
	- Les autres paramètres sont sécurisés.
- Domaines de configuration sécurisés et non sécurisés pour CP :
	- Tous les paramètres hors de l'entrée "Sécurité" ne sont pas sécurisés.
	- Les paramètres de niveau supérieur (paramètres MRP tels que gestionnaire MRP, paramètres PROFINET, liaisons p. ex.) qui ne sont pas configurés sur le module de sécurité même mais ont éventuellement un impact sur le module de sécurité, ne sont pas sécurisés. Ceci ne concerne pas les paramètres de sécurité généraux.
	- Tous les paramètres des interfaces et ports, notamment les adresses IP ne sont pas sécurisés.
	- Les paramètres sous l'entrée "Sécurité" sont sécurisés.

### Restrictions relatives à l'utilisation de bibliothèques

Si un modèle de copie a été créé pour un module de sécurité dans la bibliothèque globale, la configuration de ce module de sécurité est perdue dans le modèle de copie. Une nouvelle connexion est nécessaire pour l'utilisation du modèle de copie.

Si un modèle de copie a été créé pour un module de sécurité dans la bibliothèque du projet, la configuration de ce module de sécurité à l'exception des informations d'ordre général sur les relations VPN et de redondance est conservée.

### Adresses IP pour serveurs configurables

N'utilisez pas, lors de la configuration de serveurs, les adresses IP (alias) du module de sécurité. L'adresse IP spécifiée des serveurs configurables fait l'objet d'un contrôle de cohérence.

## Réaliser contrôle de cohérence

## Généralités

On distingue les contrôles de cohérence suivants :

- Contrôles de cohérence locaux
- Contrôles de cohérence sur l'ensemble du projet

Dans les description de boîtes de dialogue de cette aide, vous trouverez sous le mot-clé "Contrôle de cohérence" les règles dont vous devez tenir compte lors de la saisie.

## Contrôles de cohérence locaux

Un contrôle de cohérence est dit local lorsqu'il est exécuté directement au sein d'un dialogue. Des contrôles de cohérence locaux sont exécutés lors des actions suivantes :

- lorsque vous quittez un champ
- lorsque vous quittez une ligne d'un tableau
- lorsque vous acquittez une boîte de dialogue avec "OK"

## Contrôles de cohérence sur l'ensemble du projet

Les contrôles de cohérence sur l'ensemble du projet indiquent si les données de projet sont correctement configurées. Un contrôle de cohérence sur l'ensemble du projet est exécuté lors des actions suivantes :

- lors de la compilation d'une configuration
- lors du chargement d'une configuration

### Remarque

Les données configurées ne peuvent être chargées que sur un module de sécurité dont la cohérence a été vérifiée au niveau projet.

## Echange du module de sécurité

### Fonction spécifique module

Les modules SCALANCE S V3 et suivantes peuvent uniquement être remplacés par des modules SCALANCE S V3 et suivantes, voir la rubrique : [Echange du module de sécurité](#page-1203-0) (Page [444](#page-1203-0)) du chapitre "SCALANCE S".

# <span id="page-1086-0"></span>Gestion des certificats

## Récapitulatif des certificats

## Gestion de certificats

Le gestionnaire de certificats dans les paramètres de sécurité généraux contient un récapitulatif de tous les certificats utilisés dans le projet, des certificats CA p. ex., avec mention des propriétaires de certificat, des émetteurs, de la validité, de l'usage et de la présence d'une clé privée.

Un certificat CA est un certificat, établi par une autorité de certification (Certificate Authority), à partir duquel sont dérivés les certificats d'appareil. Les certificats SSL font partie des certificats d'appareil. Les certificats SSL servent d'authentification lors de la communication sécurisée entre un abonné du réseau et un module de sécurité. D'autres certificats d'appareil sont les certificats de groupes VPN de modules de sécurité qui se trouvent dans des groupes VPN ainsi que les certificats de client / serveur OPC UA de modules CP 443-1 OPC UA. Les autorités de certification peuvent être :

- Le projet STEP 7 même. Si le "propriétaire du certificat" et l'"émetteur" sont identiques, il s'agit d'un certificat auto-signé, donc d'un certificat établi par le projet STEP 7.
- une autorité de certification supérieure. Ces certificats externes au projet sont importés et enregistrés dans la mémoire de certificats de STEP 7.

Les certificats créés par l'une de ces deux autorités de certification possèdent toujours une clé privée permettant de dériver les certificats d'appareil.

À chaque certificat correspond un ID qui permet de référencer le certificat dans les blocs de programme. Les ID sont générés au fur et à mesure de la création de certificats. Certains ID ne sont pas utilisés pour des raisons propres au système.

### Remarque

### Chargement de la configuration

Après remplacement ou renouvellement de certificats, la configuration doit être chargée sur les modules de sécurité concernés.

Après remplacement ou renouvellement de certificats CA, la configuration doit être chargée sur tous les modules de sécurité.

### **Remarque**

### Date et heure actuelles sur les modules de sécurité

Veillez, lors de l'utilisation de la communication sécurisée (via HTTPS, VPN... p. ex.), à ce que les modules de sécurité concernés possèdent bien la date et l'heure actuelles. Les certificats utilisés sont sinon considérés non valides et la communication sécurisée ne fonctionnera pas.

#### Remarque

#### Jeux de caractères de certificats

Les certificats sont enregistrés d'une manière générale avec le jeu de caractères ASCII. Si un certificat contient des caractères qui n'existent pas dans le jeu de caractères ASCII, le certificat est enregistré avec le jeu de caractères UTF-8. Ceci n'est pas possible pour les modules SCALANCE S V2.

## Gestionnaire de certificats global

Le gestionnaire de certificats qui se trouve dans les paramètres de sécurité, met à disposition les fonctions suivantes :

- Importation de nouveaux certificats et d'autorités de certification.
- Importation de certificats SSL (uniquement CP 343-1 Adv. / CP 443-1 Adv), p. ex. pour la communication FTP.
- Exportation des certificats et autorités de certification utilisés dans le projet.
- Renouvellement de certificats et d'autorités de certification périmés.
- Remplacement d'autorités de certification existantes.
- Ajout de certificats dignes de confiance et d'autorités de certification.
- Suppression de certificats importés manuellement.

Double-cliquez dans les paramètres de sécurité généraux sur l'entrée "Gestionnaire de certificats".

Dans les divers onglets, vous avez accès aux commandes suivantes via le menu contextuel :

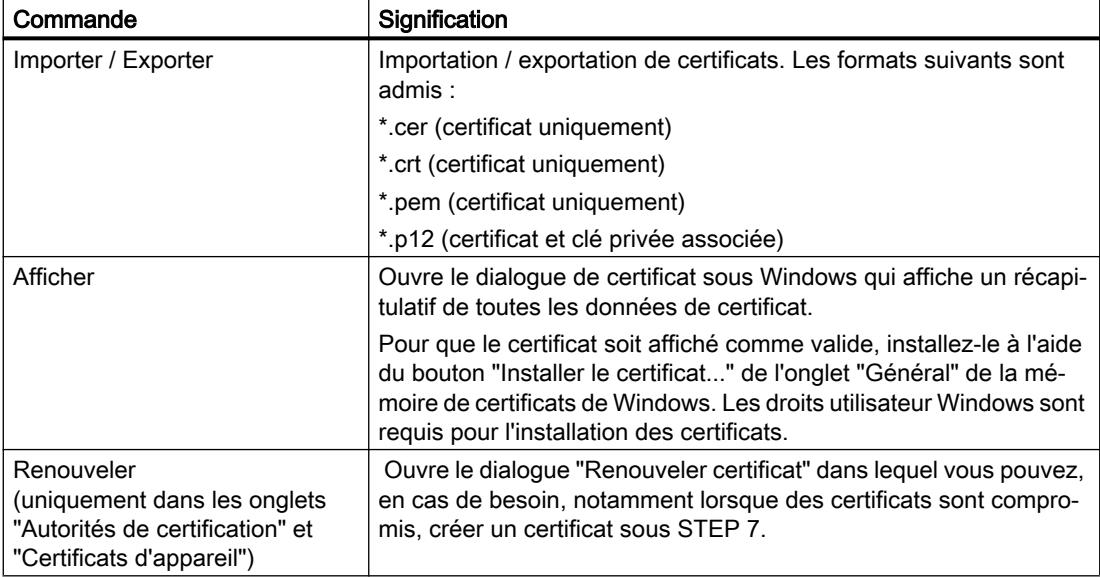

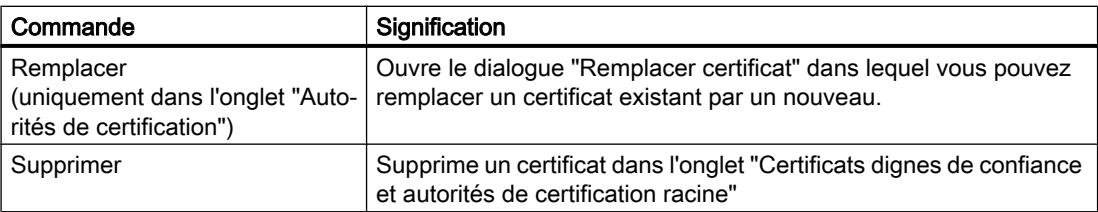

## Gestionnaire de certificats local

Les certificats qui ont été importés via le gestionnaire de certificats qui se trouve dans les paramètres de sécurités globaux, ne sont pas affectés automatiquement aux modules correspondants. Les certificats importés doivent être inscrits manuellement dans la liste des certificats de partenaire dignes de confiance via l'entrée "Gestionnaire de certificats" dans les paramètres locaux de sécurité. Les certificats générés par STEP 7 tels que les certificats SSL ou certificats de groupes VPN sont automatiquement affectés aux modules correspondants et il n'est pas nécessaire de les y affecter à l'aide des paramètres de sécurité locaux.

Avant de pouvoir référencer des certificats dans des blocs de programme pour Secure Communication, ces certificats doivent être affectés au module de sécurité via le gestionnaire de certificats local comme certificats d'appareil. Après avoir sélectionné une cellule du tableau, vous pouvez soit créer un nouveau certificat avec le bouton "Ajouter" ou utiliser un certificat existant du projet avec le symbole de coche. Pour pouvoir accéder aux certificats existants du projet ou faire signer un nouveau certificat par une autorité de certification, il faut que la case "Utiliser les paramètres de sécurité généraux pour le gestionnaire de certificats" soit cochée. Pour porter le certificat affecté à la connaissance du module partenaire, il faut inscrire ce certificat, après importation, dans la liste des certificats de partenaire dignes de confiance.

# Autorités de certification

### Onglet "Autorité de certification"

Les autorités de certification suivantes sont affichées :

- Certificats CA d'un projet : Lors de la création d'un projet, des certificats CA qui utilisent différents algorithmes de hachage pour la signature des certificats, sont créés pour le projet. Les certificats CA pour les projets sont toujours chargés sur les modules de sécurité associés. Les certificats CA servent à générer les certificats SSL ainsi que les certificats client/serveur OPC UA destinés aux divers modules de sécurité.
- Certificats CA de groupe : Lors de la création d'un groupe VPN, un certificat CA est généré pour le groupe VPN. Ce certificat sert à générer les certificats de groupes VPN des membres de groupe VPN.

# Certificats d'appareil

## Onglet "Certificats d'appareil"

Affichage des certificats d'appareil qui sont générés par les autorités de certification associées pour des modules. Ils comprennent :

- Certificat SSL d'un module : Un certificat SSL, dérivé du certificat CA du projet, est généré pour chaque module créé. Les certificats SSL servent à l'authentification lors de la communication sécurisée entre PG/PC et un module ainsi que lors du chargement de la configuration.
- Certificat client/serveur OPC UA du module : Selon la fonction client/serveur OPC UA configurée du CP 443-1 OPC UA, un certificat client/serveur OPC UA est généré pour l'authentification auprès du partenaire de communication.
- Certificat de groupe VPN d'un module : Un certificat de groupe VPN est généré en plus par groupe VPN pour chaque module qui se trouve dans un tel groupe.

## Certificats dignes de confiance et autorités de certification racine

## Onglet "Certificats dignes de confiance et autorités de certification racine"

Affiche les certificats externes importés dans STEP 7. Les certificats importés sont p. ex. des certificats de serveurs FTPS externes, des certificats d'autres projets STEP 7 ou des certificats requis par des services externes tels que DNS dyn.

Les certificats doivent être affectés, après importation, aux modules correspondants à l'aide des paramètres de sécurité locaux. Pour plus d'informations, reportez-vous au chapitre [Récapitulatif des certificats](#page-1086-0) (Page [327](#page-1086-0)).

# Renouvellement de certificats

### **Signification**

Cette boîte de dialogue permet de renouveler des certificats CA et des certificats d'appareil.

### Pour accéder à cette fonction

- 1. Cliquez avec le bouton droit de la souris sur une entrée de la liste du gestionnaire de certificats.
- 2. Sélectionnez la commande "Renouveler" dans le menu contextuel.
- 3. Spécifiez si le nouveau certificat doit être auto-signé ou signé par une autorité de certification.
- 4. Si le certificat doit être signé par une autorité de certification, sélectionnez avec le bouton "Sélectionner" l'autorité de certification voulue. Vous ne pouvez sélectionner qu'une autorité de certification figurant dans la mémoire de certificats du projet actuel.
- 5. Entrez selon le certificat les paramètres suivants dans les champs de saisie appropriés :

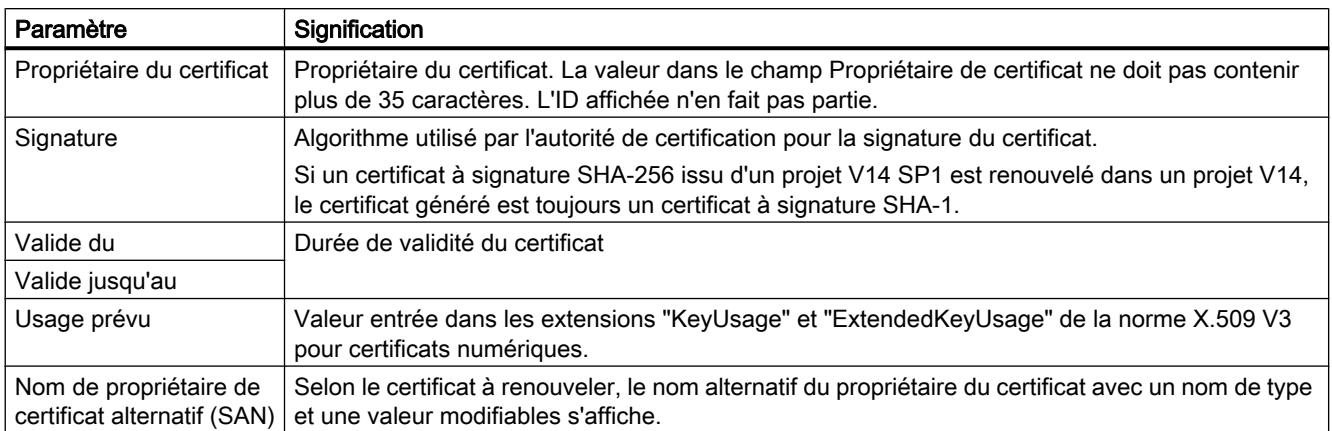

## Remplacement de certificats

## **Signification**

Le dialogue "Remplacer certificat" permet de remplacer un certificat existant par un nouveau.

## Pour accéder à cette fonction

- 1. Cliquez avec le bouton droit sur l'entrée de liste d'un certificat.
- 2. Sélectionnez la commande "Remplacer" dans le menu contextuel.
- 3. La boîte de dialogue "Remplacer certificat" s'ouvre.

Tous les certificats listés dans le tableau "Certificats concernés" sont régénérés. Le certificat de groupe CA d'un groupe VPN déjà configuré peut ainsi être remplacé au sein d'un projet par le certificat de groupe CA d'un autre projet. Les certificats de groupe VPN des membres du groupe VPN sont donc dérivés dans les deux projets du même certificat de groupe CA.

Après avoir effectué des modifications dans le gestionnaire de certificats, chargez la configuration sur tous les modules de sécurité concernés.

# <span id="page-1091-0"></span>Gestion d'utilisateurs et de rôles

## Règles pour noms d'utilisateur, rôles et mots de passe

## Quelles sont les règles applicables aux noms d'utilisateur, noms de rôle et mots de passe ?

Tenez compte des règles suivantes lors de la création et de la modification d'un utilisateur, d'un rôle ou d'un mot de passe :

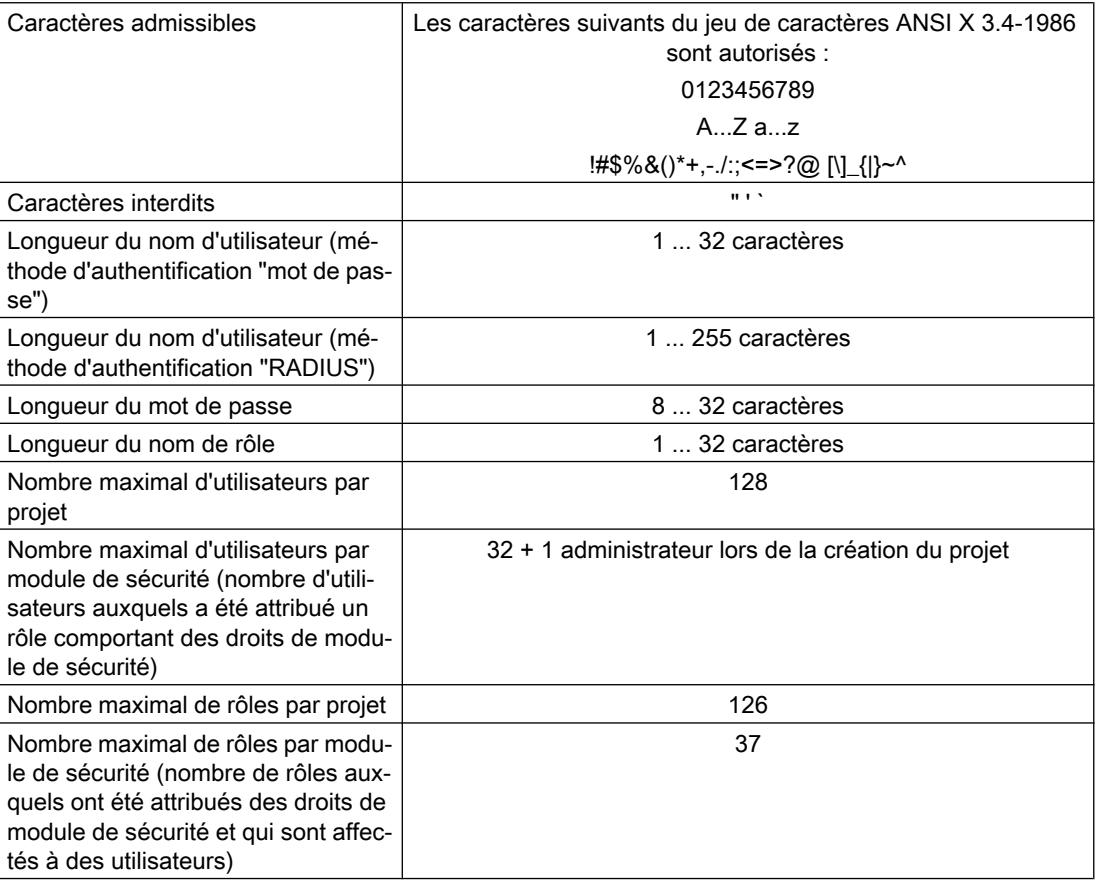

Tableau 1-6 Règles de gestion des utilisateurs

### Remarque

### Noms d'utilisateur et mots de passe

Une mesure importante d'amélioration de la sécurité consiste à toujours veiller à ce que les noms d'utilisateur et les mots de passe soient le plus longs possibles et contiennent des caractères spéciaux, des minuscules/majuscule ainsi que des chiffres.

Les stratégies de mot de passe permettent d'accroître encore la sévérité des restrictions pour mot de passe mentionnées ci-dessus. Pour savoir comment définir des stratégies de mot de passe, veuillez vous référer au chapitre :

[Configuration des stratégies de mot de passe](#page-1101-0) (Page [342\)](#page-1101-0)

### Force du mot de passe

Lors de la saisie d'un nouveau mot de passe, sa "force" est vérifiée. On distingue les niveaux de force de mot de passe suivants :

- très faible
- faible
- moyen
- bon
- fort
- très fort

# Création d'utilisateurs

## **Signification**

Les fonctions de sécurité configurées sous STEP 7 sont protégées contre un accès illicite par une gestion d'utilisateurs particulière. Avant de pouvoir accéder aux paramètres de sécurité généraux des modules de sécurité, vous devez vous connecter à la configuration de sécurité avec un utilisateur.

## Création dans le projet du premier utilisateur

Après avoir créé le premier module de sécurité du projet, créez un premier utilisateur. Cliquez pour ce faire dans les paramètres de sécurité locaux du module de sécurité créé, sous l'entrée "Propriétés de sécurité", sur le bouton "Connexion utilisateur" et saisissez les données de connexion de l'utilisateur que vous voulez créer. Vous serez ensuite connecté à l'utilisateur créé auquel sera attribué le rôle "Administrateur" défini par le système. Ce rôle accorde des droits de configuration et de module sans restriction.

# Mise à niveau d'un projet à V14 SP1

Si le projet STEP 7 a été créé comme projet V14, la case à cocher "Mettre à niveau le projet" s'affiche dans le dialogue de connexion utilisateur. Si vous cochez cette case, le projet sera mis à niveau à V14 SP1 à la prochaine connexion d'un utilisateur à la configuration de sécurité. Sous V14 SP1 vous disposez de paramètres VPN plus sûrs, de profils VPN configurables et de paramètres de pare-feu pour le routage IP via le bus de fond de panier. L'utilisateur qui met à niveau le projet à V14 SP1 par sa connexion à la configuration de sécurité doit posséder le droit de configuration "Configuration de la sécurité". Après la mise à niveau, le projet ne pourra plus être ouvert avec V14 et la case ne pourra plus être désactivée. Si vous avez utilisé dans le projet une fonction ne concernant pas à la sécurité qui n'est disponible qu'à partir de V14 SP1, la case "Mettre à niveau le projet" est déjà cochée et ne peut plus être désactivée. La partie du projet ne concernant pas la sécurité aura alors déjà été mise à niveau à V14 SP1. Pour pouvoir dans ce cas utiliser la configuration de sécurité, la partie du projet touchant à la sécurité devra également être mise à niveau à V14 SP1. Ceci nécessitera la connexion d'un utilisateur possédant le droit de configuration "Configuration de la sécurité".

Pour pouvoir ajouter les modules suivants, disponibles à partir de V14 SP1, le projet devra être mis à niveau à V14 SP1 :

- CP 1543-1 V2.1
- CP 1243-1 BX30
- CP 1242-7 KX31
- CP 1243-7 LTE
- CP 1243-8 IRC
- TIM 1531 IRC
- TIM 3V-IE
- TIM 3V-IE Advanced
- TIM 3V-IE DNP3
- TIM 4R-IE
- TIM 4R-IE Standalone
- TIM 4R-IE DNP3
- TIM 4R-IE DNP3 Standalone

## Création d'utilisateurs dans la gestion des utilisateurs

Si vous vous êtes connecté sous un nom d'utilisateur lors de la configuration de sécurité, vous pouvez créer ou supprimer des utilisateurs dans les paramètres de sécurité généraux sous l'entrée "Gestion des utilisateurs".

### **Remarque**

## Utilisateur avec rôle "Administrateur"

Le projet doit toujours comporter au moins un utilisateur avec des droits de configuration complets. L'administrateur qui est créé automatiquement lors de la première activation des fonctions de sécurité ne peut être supprimé que s'il existe au moins un autre utilisateur possédant les droits du rôle "Administrateur", défini par le système.

Les paramètres suivants sont disponibles dans l'onglet "Utilisateur" de la gestion des utilisateurs

| Paramètre                                                                           | Signification                                                                                                    |  |  |
|-------------------------------------------------------------------------------------|----------------------------------------------------------------------------------------------------|--|--|
| Nom d'utilisateur                                                                   | Nom de l'utilisateur à créer.<br>Dans la colonne "Nom d'utilisateur", cliquez sur l'entrée "Ajouter un<br>utilisateur" pour créer un nouvel utilisateur.                                                                                                    |  |  |
| Mot de passe (uniquement<br>pour la méthode d'authentifi-<br>cation "Mot de passe") | Saisie du mot de passe de l'utilisateur. Lors de la saisie, la "force" du<br>mot de passe est contrôlée. Pour plus d'informations sur la force du<br>mot de passe, reportez-vous au chapitre :                                                                                                    |  |  |
|                                                                                     | Règles pour noms d'utilisateur, rôles et mots de passe (Page 332)                                                                                                    |  |  |
| Méthode d'authentification                                                          | Mot de passe : Utilisez cette méthode d'authentification pour les<br>٠<br>utilisateurs qui éditent et chargent le projet de sécurité STEP 7 et<br>pour ceux qui doivent diagnostiquer le module de sécurité.<br>L'authentification de l'utilisateur est assurée par le module de<br>sécurité lors de l'activation de jeux de règles IP personnalisés.<br>RADIUS : (uniquement pour SCALANCE S à partir de V4) :<br>٠<br>L'authentification de l'utilisateur est assurée par un serveur<br>RADIUS lors de l'activation de jeux de règles IP personnalisés. Le<br>mot de passe de l'utilisateur pour cette méthode d'authentification<br>n'est pas configuré sous STEP 7, vous devez l'enregistrer sur le<br>serveur RADIUS. Utilisez cette méthode d'authentification<br>exclusivement pour des utilisateurs qui doivent simplement se<br>connecter sur le site web d'un module de sécurité. Un utilisateur<br>authentifié par "RADIUS" ne peut pas se connecter à des projets<br>STEP 7. |  |  |
| Rôle                                                                                | Sélection d'un rôle défini par le système ou d'un rôle personnalisé.                                                                                                    |  |  |

Tableau 1-7 Indications de l'onglet "Utilisateur"

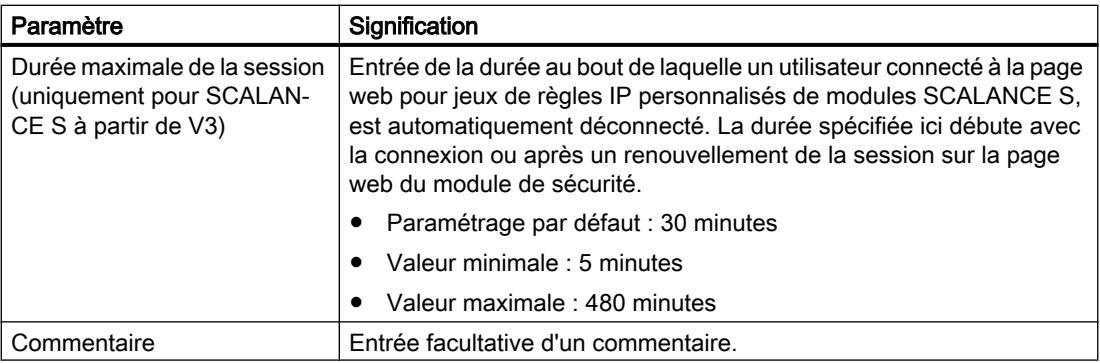

## Création de rôles

## Généralités

Vous pouvez attribuer à un utilisateur un rôle défini par le système ou un rôle personnalisé. Définissez les droits de module d'un rôle personnalisé pour chaque module de sécurité.

## Rôles définis par le système

Les rôles figurant dans la liste ci-après sont prédéfinis par le système. Ces rôles possèdent des droits définis qui sont identiques sur tous les modules et que l'administrateur ne peut ni modifier, ni supprimer.

- Administrator Rôle par défaut lors de la création d'une configuration de sécurité. Droits d'accès illimités à toutes les données de configuration et tous les modules de sécurité.
- Standard Rôle à droits d'accès restreints.
- Diagnose
	- Accès en lecture aux configurations.
	- Accès en lecture au module de sécurité en mode "En ligne" à des fins de test et de diagnostic.
- Remote-Access Pas de droits sauf celui de se connecter à la page web pour jeux de règles IP personnalisés.
- administrator (radius) Rôle utilisable pour l'activation de jeux de règles IP personnalisés avec authentification via serveur RADIUS. Droits d'accès à toutes les données de configuration sauf aux MIB SNMP.
- radius Rôle utilisable pour l'activation de jeux de règles IP personnalisés avec authentification via serveur RADIUS. Accès en lecture seulement.

Vous trouverez dans les tableaux 1 -3 à 1-7 du chapitre [Gestion des droits](#page-1097-0) (Page [338\)](#page-1097-0) une liste détaillée des droits de configuration et de module affectés aux rôles "administrateur", "standard" et "diagnostic"

Pour plus d'informations sur les jeux de règles IP personnalisés, veuillez vous référer au chapitre suivant : AUTOHOTSPOT

Vous trouverez des informations détaillées sur l'authentification par serveur RADIUS au chapitre suivant : AUTOHOTSPOT

### Rôle personnalisé

Vous pouvez compléter les rôles définis par le système en définissant des rôles personnalisés. Pour définir un rôle personnalisé, choisissez les droits de configuration et droits de module et définissez pour chaque module de sécurité utilisé dans le projet les droits de module correspondants. Attribuez ensuite manuellement le rôle personnalisé aux utilisateurs voulus.

## Pour accéder à cette fonction

- 1. Double-cliquez dans les paramètres de sécurité généraux sur l'entrée "Gestion des utilisateurs".
- 2. Sélectionnez dans la gestion des utilisateurs l'onglet "Rôles".

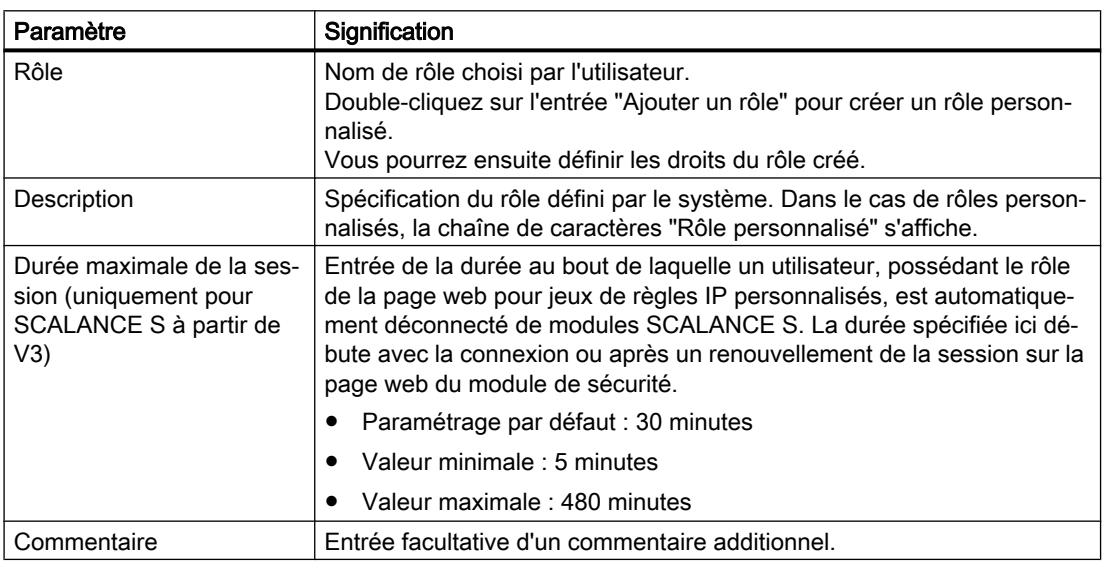

Tableau 1-8 Indications de l'onglet "Rôles"

### Remarque

### Suppression de rôles

Un rôle personnalisé ne peut être supprimé que s'il n'est pas affecté à un utilisateur. Vous pouvez si nécessaire attribuer à l'utilisateur un autre rôle.

Les rôles définis par le système ne peuvent pas être supprimés.

# <span id="page-1097-0"></span>Gestion des droits

## Pour accéder à cette fonction

- 1. Double-cliquez dans les paramètres de sécurité généraux sur l'entrée "Gestion des utilisateurs".
- 2. Sélectionnez dans la gestion des utilisateurs l'onglet "Rôles".

## Création et affectation d'un rôle personnalisé

- 1. Double-cliquez sur l'entrée "Ajouter un rôle".
- 2. Entrez un nom de rôle et définissez la durée maximale de session au bout de laquelle l'utilisateur auquel ce rôle a été affecté est automatiquement déconnecté de la page web des jeux de règles IP personnalisés.
- 3. Sélectionnez le cas échéant dans la zone de liste déroulante nommée "<Copier droits de>" le rôle défini par le système dont les droits serviront de modèle à la définition du rôle personnalisé. Les rôles personnalisés ne sont pas sélectionnables dans la zone de liste déroulante.

Résultat : Les droits sélectionnés dans la liste des droits des rôles d'utilisateur sont ceux qui correspondent au rôle défini par le système sélectionné.

- 4. Activez ou désactivez pour chaque module de sécurité les droits que vous voulez affecter au rôle personnalisé.
- 5. Attribuez le rôle à un utilisateur dans l'onglet "Utilisateur".

## Droits de configuration

Les droits de configuration ne sont pas liés à des modules et conditionnent les droits de configuration sous STEP 7.

Selon le type d'utilisateur, vous pouvez choisir parmi les droits de configuration suivants :

| Droit de configuration             | Administrator | Standard | Diagnose |
|------------------------------------|---------------|----------|----------|
| Diagnostic de la sécurité          |               |          |          |
| Configuration de la sécurité       |               |          | -        |
| Gestion d'utilisateurs et de rôles |               |          | -        |

Tableau 1-9 Droits de configuration

### Droits de module

Les droits de module sont configurés par module. La colonne "Service" indique à quel service se rapporte le droit en question. Les commandes "Copier des droits" et "Coller les droits" du menu contextuel vous permettent de transférer des droits d'un module à un autre.

Selon le type d'utilisateur, vous pouvez choisir parmi les droits de module suivants :

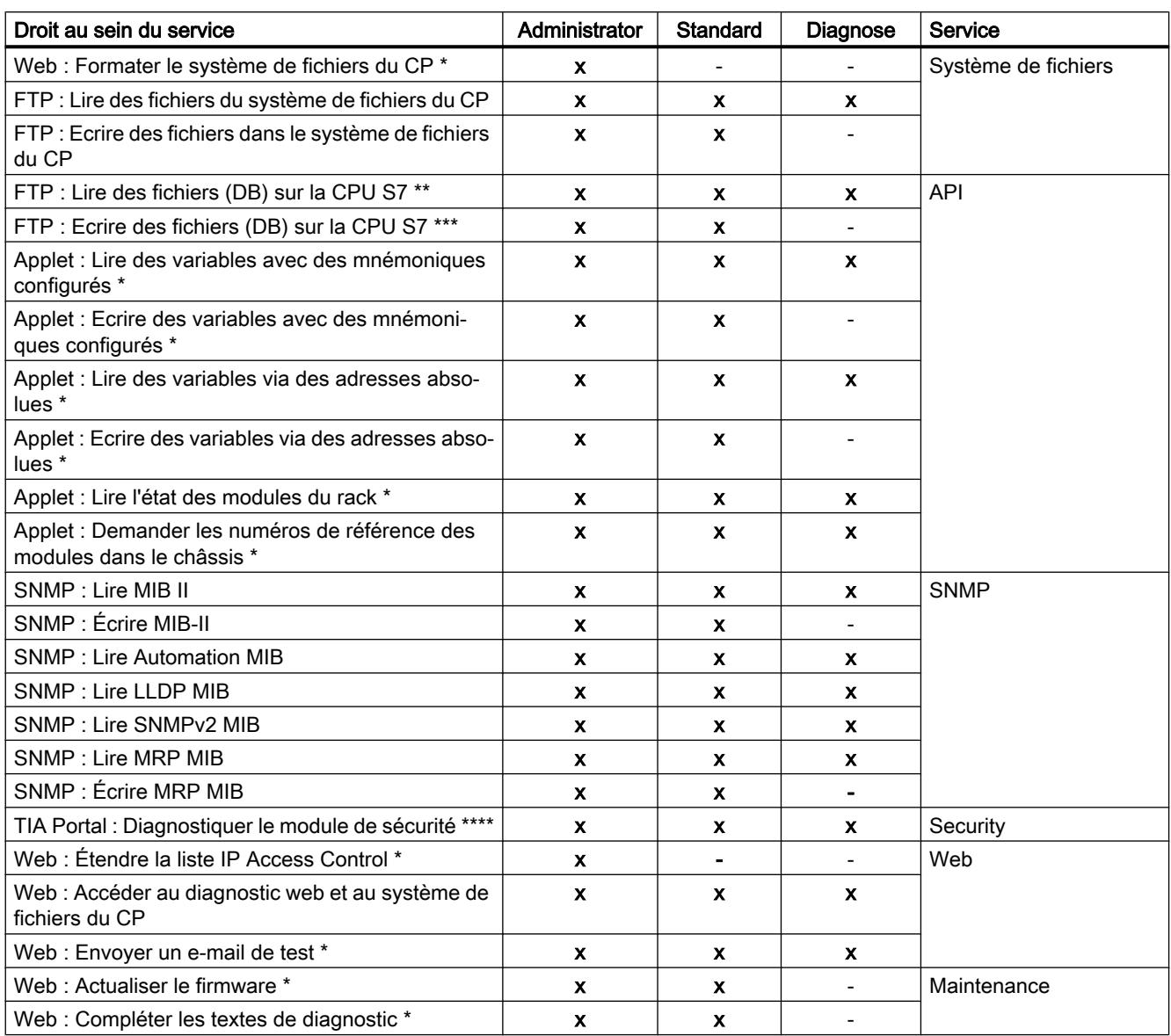

Tableau 1-10 Droits de module CP 343-1 Advanced / CP 443-1 Advanced.

Tableau 1-11 Droits de module CP 443-1 OPC UA

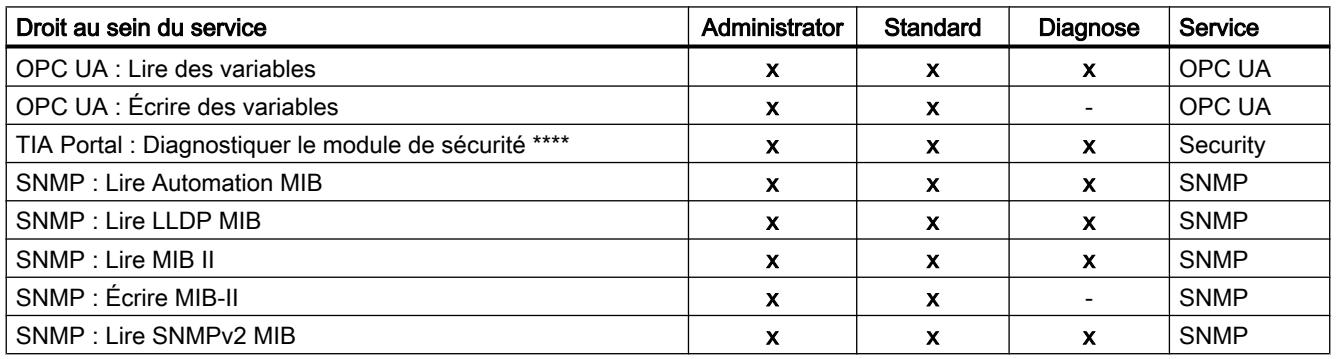

## Configurer les appareils et réseaux

1.3 Configuration des réseaux

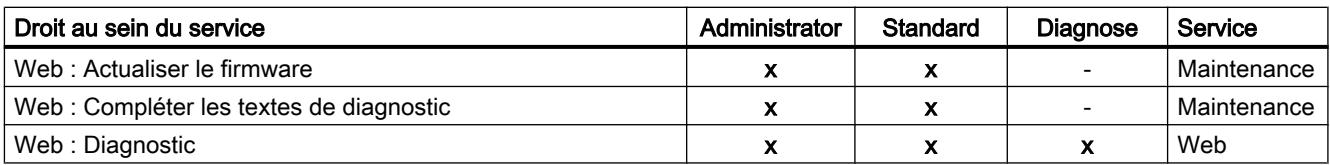

Tableau 1-12 Droits du module CP 1628

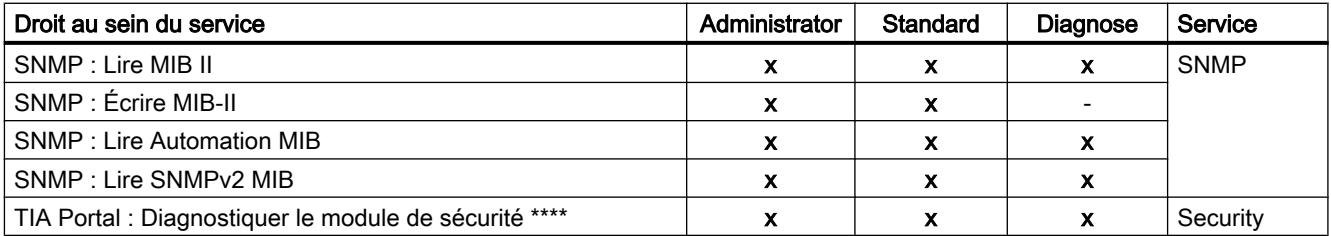

## Tableau 1-13 Droits du module SCALANCE S

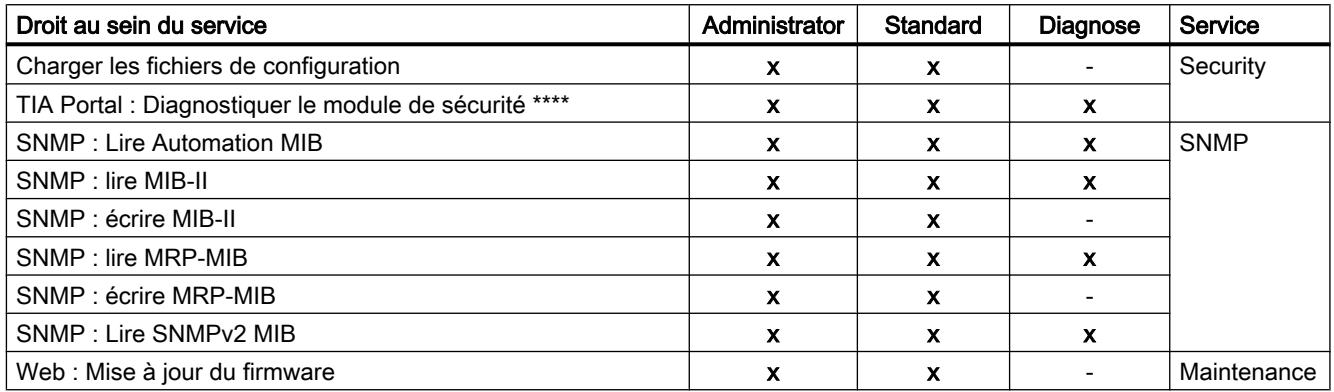

Tableau 1-14 Droits du module CP 1543-1

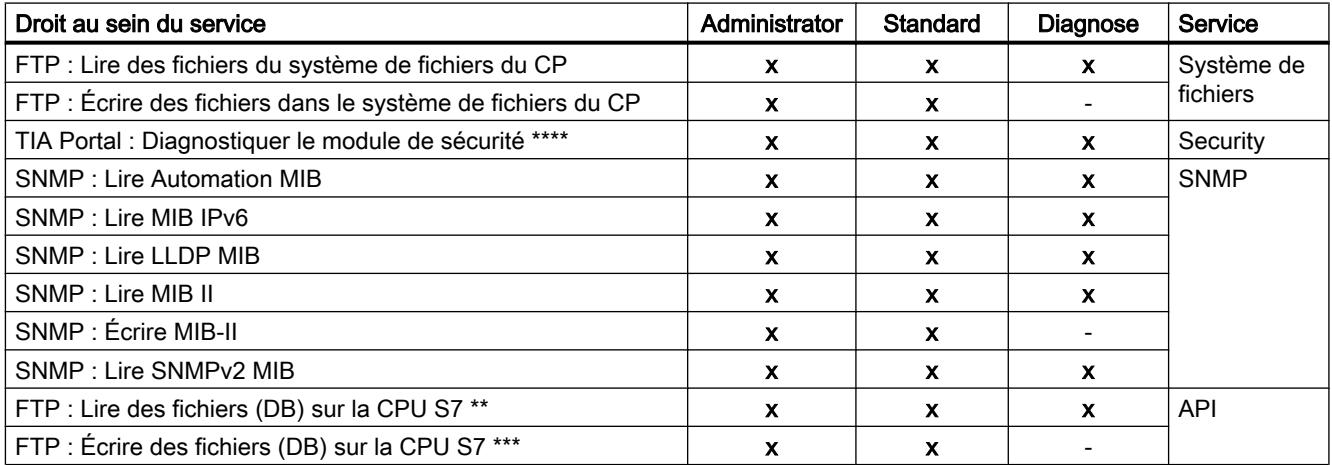

Tableau 1-15 Droits de groupe du CP 1543SP-1

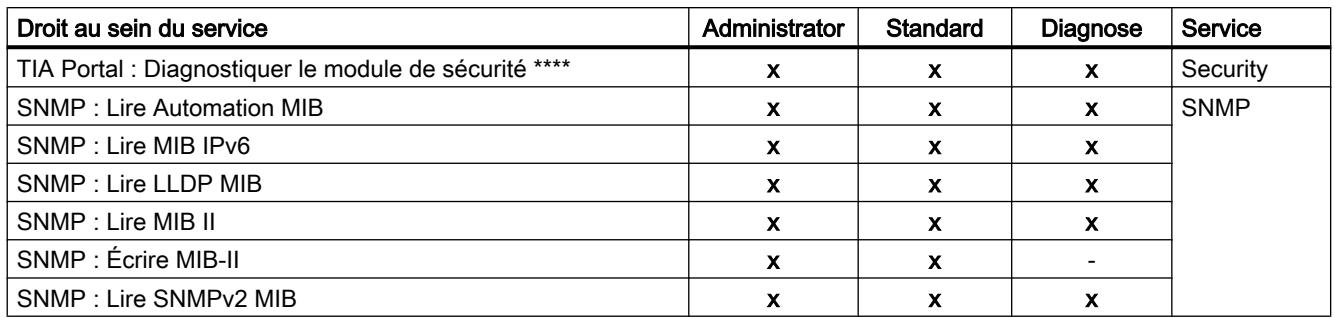

# Tableau 1-16 Droits du module CP 1243-1

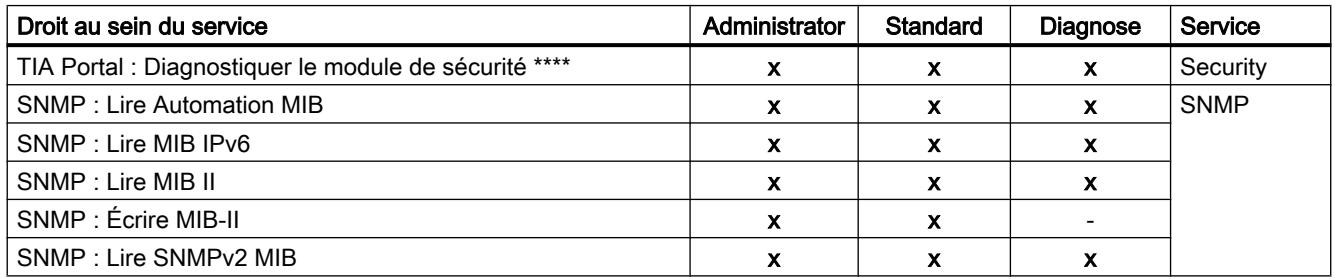

## Tableau 1-17 Droits de module CP 1242-7

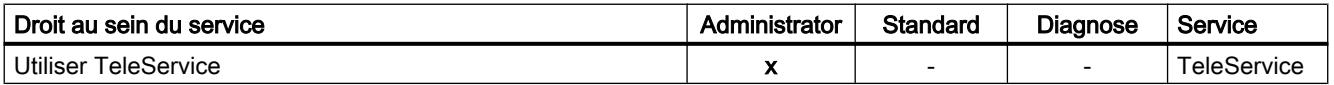

### Tableau 1-18 Droits de module CP 1243-7 LTE

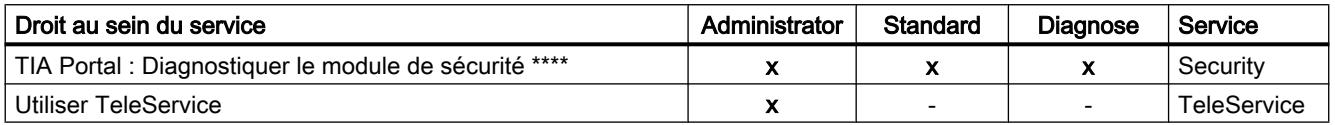

Tableau 1-19 Droits de module CP 1243-8 IRC

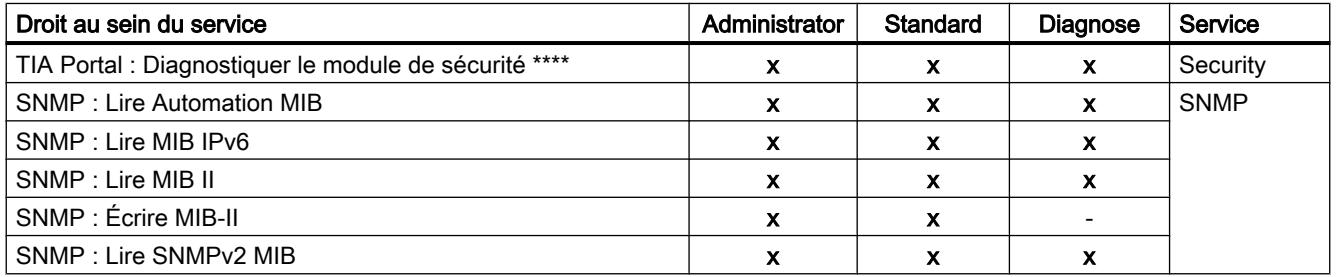

- <span id="page-1101-0"></span>Pour pouvoir appliquer cette fonction, le droit de module "Web : accéder au diagnostic web et au système de fichiers du CP" doit également être activé.
- \*\* Pour pouvoir appliquer cette fonction, le droit de module "FTP : lire des fichiers du système de fichiers du CP" doit également être activé.
- \*\*\* Pour pouvoir appliquer cette fonction, le droit de module "FTP : écrire des fichiers dans le système de fichiers du CP" doit également être activé.
- \*\*\*\* Pour pouvoir appliquer cette fonction, il faut que le droit de configuration "Diagnostiquer la sécurité" soit également activé.

## Définition de droits de module avant et après la création de modules de sécurité

Au sein d'un rôle personnalisé, les droits de module sont définis séparément pour chaque module de sécurité. Si un module de sécurité, auquel des droits de module doivent être affectés au sein d'un rôle, a été créé avant l'ajout du rôle, des droits de module sont prédéfinis par STEP 7 pour le module de sécurité en fonction du modèle de droits sélectionné. Les droits de module prédéfinis peuvent ensuite être adaptés lors de l'ajout du rôle. Si un module de sécurité a été créé après l'ajout d'un rôle, aucun droit n'est prédéfini pour ce module de sécurité. Vous devez dans ce cas éditer le rôle existant et définir ensuite vous-même tous les droits de module pour ce module de sécurité.

Vous pouvez copier des droits de module existants et les appliquer à un autre module et éventuellement les y adapter. Sélectionnez pour ce faire l'option "Copier des droits" ou "Coller les droits" du menu contextuel des droits de module.

### Configuration des stratégies de mot de passe

### **Signification**

Les stratégies de mot de passe permettent de définir des règles à appliquer lors de l'attribution de mots de passe à de nouveaux utilisateurs.

### Pour accéder à cette fonction

- 1. Double-cliquez dans les paramètres de sécurité généraux sur l'entrée "Gestion des utilisateurs".
- 2. Sélectionnez dans la gestion des utilisateurs l'onglet "Stratégies de mot de passe".

La stratégie est active dès que la case correspondante a été cochée et peut être si nécessaire adaptée à l'aide du champ de saisie correspondant.

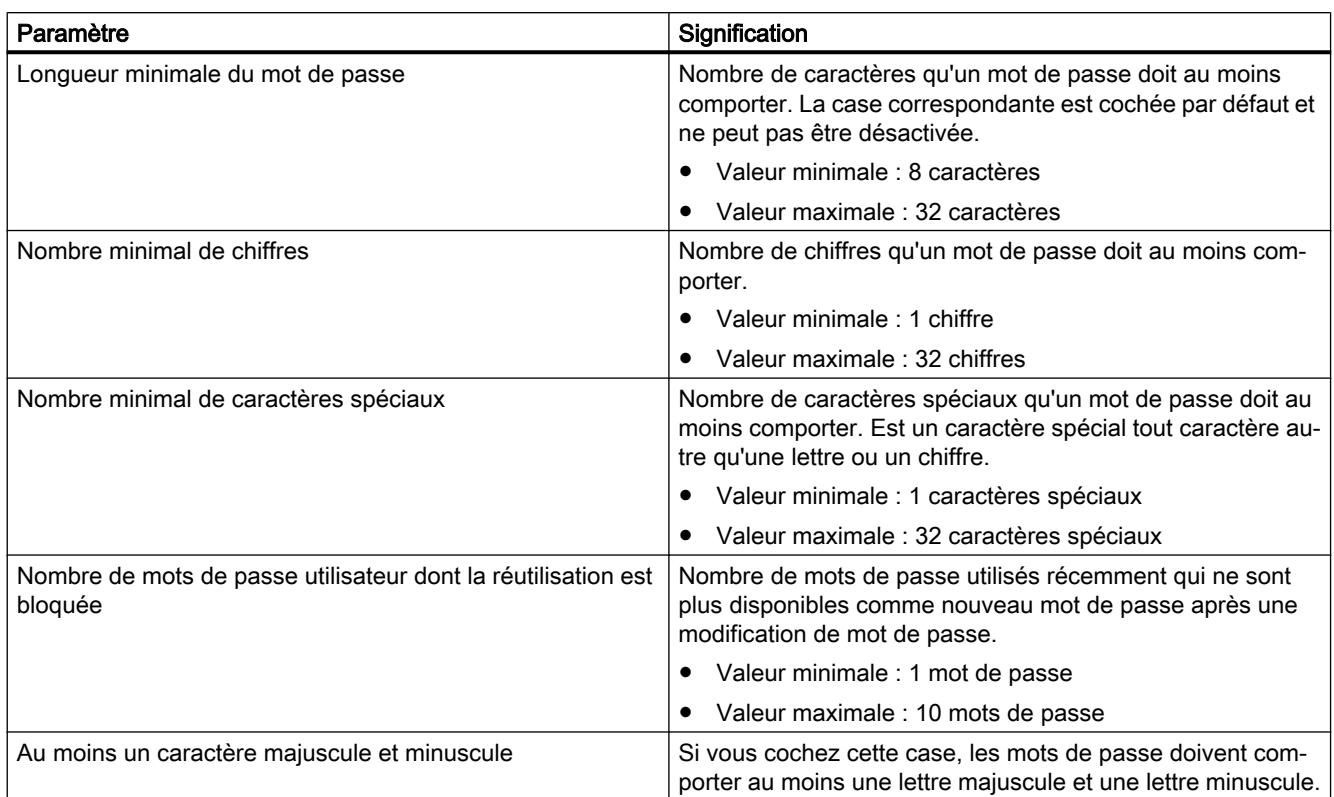

Le nombre minimal de chiffres et le nombre minimal de caractères spéciaux ne doivent pas dépasser ensemble la longueur minimale du mot de passe.

# Authentification par serveur RADIUS

## Fonction spécifique module

Cette fonction n'est disponible que pour SCALANCE S à partir de V4, voir la rubrique :

AUTOHOTSPOT du chapitre "SCALANCE S".

# Génération des données de configuration pour modules SCALANCE M

## **Signification**

Vous pouvez générer les informations VPN pour le paramétrage d'un SCALANCE M avec STEP 7. Il faut pour ce faire que le module se trouve dans au moins un groupe VPN avec un module de sécurité ou un SOFTNET Security Client. Vous pourrez ensuite configurer le SCALANCE M avec les données générées via le Web Based Management de l'appareil.

### Données générées

Les types de données suivants sont générés :

- Fichier d'exportation avec les données de configuration
	- Type de fichier : fichier \*.txt au format ASCII
	- Contient les informations de configuration exportées du SCALANCE M y compris une information sur les certificats additionnels générés.
- Certificat de groupe VPN du module
	- Type de fichier de la clé privée : fichier \*.p12
	- Le fichier contient le certificat de module et les clés.
	- L'accès est protégé par mot de passe.
- Certificats CA de groupes VPN
	- Type de fichier : fichier \*.cer

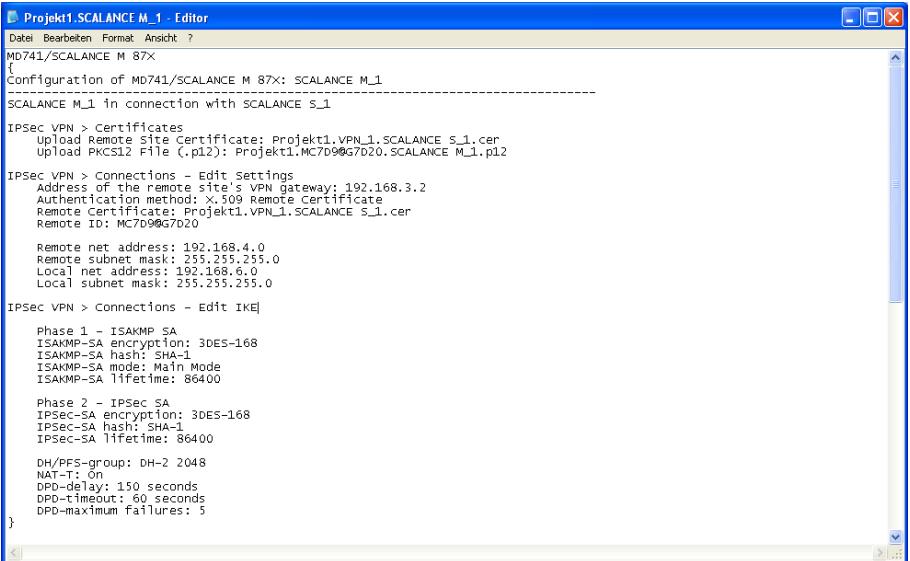

Figure 1-12 Fichier de configuration SCALANCE M

#### Remarque

#### Pas de transfert sur le module SCALANCE M

Les fichiers de configuration ne sont pas transférés sur le module SCALANCE M. On génère simplement un fichier ASCII avec lequel vous pouvez configurer les propriétés VPN du SCALANCE M. Le SCALANCE M doit pour ce faire se trouver, avec un autre module de sécurité ou un client de sécurité SOFTNET, dans au moins un groupe VPN.

#### Remarque

## Protection des fichiers de configuration exportés contre un accès non autorisé

Les fichiers de configuration exportés de STEP 7 pour SCALANCE M peuvent contenir des informations sensibles. Veuillez par conséquent vous assurer que ces fichiers sont protégés contre un accès non autorisé. Ceci vaut en particulier lors de la communication des fichiers.

## Marche à suivre

- 1. Sélectionnez le module de type "SCALANCE M ".
- 2. Dans les paramètres de sécurité locaux, sélectionnez l'entrée "Configuration SCALANCE M".
- 3. Cochez la case "Générer fichiers SCALANCE M" puis sélectionnez un emplacement d'enregistrement des fichiers de configuration.
- 4. Définissez le mot de passe de cryptage des certificats de groupes VPN en utilisant le nom de projet comme mot de passe ou en attribuant un mot de passe personnel.
- 5. Compilez la configuration du module SCALANCE M.

Résultat : Les fichiers (fichier .txt et certificats) sont enregistrés dans le répertoire que vous avez spécifié.

## Génération des données de configuration des appareils de sécurité

# **Signification**

Un appareil de sécurité désigne un appareil d'un autre constructeur.

Un appareil de sécurité peut assurer les fonctions d'un appareil VPN, représentant un appareil d'un autre constructeur. Vous pouvez générer les informations VPN de paramétrage d'un appareil VPN sous STEP 7. Il faut pour ce faire que l'appareil VPN se trouve dans au moins un groupe VPN avec un module de sécurité. Vous pourrez ensuite configurer l'appareil VPN avec les fichiers générés.

### Remarque

### Protection des fichiers de configuration exportés contre une intrusion

Les fichiers de configuration exportés de STEP 7 pour appareils VPN peuvent contenir des informations sensibles. Veuillez par conséquent vous assurer que ces fichiers sont protégés contre une intrusion. Ceci vaut en particulier lors de la communication des fichiers.

## Marche à suivre

- 1. Sélectionnez l'appareil de sécurité à éditer.
- 2. Dans les paramètres de sécurité locaux, sélectionnez l'entrée "Appareil VPN".
- 3. Cochez la case "Générer fichiers de l'appareil VPN".

- 4. Dans la zone de liste déroulante "Mode VPN", sélectionnez le mode de l'appareil VPN. Cette sélection n'est possible que si l'appareil VPN n'appartient à aucun groupe VPN.
	- Client VPN : L'appareil VPN peut adopter les rôles suivants : Initiateur : l'appareil VPN tente activement d'établir une liaison VPN à un partenaire.
	- Serveur VPN : L'appareil VPN peut adopter les rôles suivants : Initiateur/répondeur : l'appareil VPN tente activement d'établir une liaison VPN à un partenaire. Il peut également accepter des requêtes d'établissement de liaison VPN. Ce rôle est défini par défaut dans les propriétés de liaison VPN. Répondeur : il peut également accepter des requêtes d'établissement de liaison VPN.
	- Client VPN NCP pour Android (à partir de la version 2.1) : L'appareil VPN avec logiciel NCP Secure VPN Client for Android installé tente activement d'établir une liaison VPN à un partenaire.
- 5. Sélectionnez un emplacement d'enregistrement des fichiers de configuration.
- 6. Définissez le mot de passe de cryptage des certificats de groupes VPN en utilisant le nom de projet comme mot de passe ou en attribuant un mot de passe personnel.
- 7. Si vous avez configuré l'appareil VPN comme client VPN :
	- Définissez le type de fichier voulu sous l'entrée "Certificats et clés exportés".
- 8. Si vous avez configuré l'appareil VPN comme serveur VPN :
	- Dans le champ "Adresse du serveur VPN (adresse IP WAN)", entrez l'adresse IP WAN à laquelle le serveur VPN est joignable par l'initiateur de la liaison VPN.
	- Définissez le type de fichier voulu sous l'entrée "Certificats et clés exportés".
	- Dans l'entrée "Sous-réseaux accessibles via un tunnel" spécifiez les sous-réseaux et/ ou adresses IP pour lesquels la communication via un tunnel est autorisée.
- 9. Si vous avez configuré l'appareil VPN comme client VPN NCP Secure :
	- Dans l'entrée "Paramètres client VPN NCP Secure" spécifiez le chemin d'enregistrement sur le client VPN NCP Secure.

## **Remarque**

## Autorisation de sous-réseaux et d'abonnés en cas de liaison entre un client VPN NCP Secure et un SCALANCE S

Le sous-réseau interne local de modules SCALANCE S est autorisé par défaut pour la communication via un tunnel. Celui-ci est toujours inscrit comme premier sous-réseau autorisé dans le fichier généré pour le client VPN NCP Secure. Le client VPN NCP Secure ne prenant au maximum en charge que 5 entrées pour sous-réseaux / abonnés autorisés, le réseau interne local du module SCALANCE S et les 4 premières entrées de tableau de l'entrée "Noeuds" sont autorisés par défaut sur le client VPN NCP Secure. Pour autoriser d'autres sousréseaux et abonnés pour la communication via un tunnel, le fichier généré sous STEP 7 doit être adapté en conséquence.

# Configuration d'interfaces pour modules SCALANCE S

## Généralités

Vous trouverez des informations sur la configuration des interfaces de modules SCALANCE S à la rubrique AUTOHOTSPOT du chapitre "SCALANCE S". Les informations que vous y trouverez traitent des options de configuration suivantes :

- Mode (mode pont / mode routage / mode fantôme (uniquement pour SCALANCE S602 à partir de V3.1)) : [Régler le mode de fonctionnement](#page-1206-0) (Page [447\)](#page-1206-0)
- Paramètres d'adresse IP : [Configuration des paramètres d'adresse IP](#page-1206-0) (Page [447\)](#page-1206-0)
- Paramètres de port (uniquement pour SCALANCE S à partir de V3) : [Configuration du](#page-1208-0) [mode de port](#page-1208-0) (Page [449\)](#page-1208-0)
- Paramètre du fournisseur d'accès Internet (FAI) si l'une des interfaces est exploitée via PPPoE (uniquement pour SCALANCE S V3 et suivantes) : [Configuration de la connexion](#page-1209-0) [Internet](#page-1209-0) (Page [450\)](#page-1209-0)
- DNS (uniquement pour SCALANCE S à partir de V3) : [Configuration DNS](#page-1210-0) (Page [451](#page-1210-0))
- DNS dynamique (uniquement pour SCALANCE S à partir de V3) : [Configuration du DNS](#page-1211-0) [dynamique](#page-1211-0) (Page [452\)](#page-1211-0)
- LLDP (uniquement pour SCALANCE S à partir de V4 en mode routage) : [Configuration du](#page-1213-0) [LLDP](#page-1213-0) (Page [454\)](#page-1213-0)
- Redondance de supports dans les topologies en anneau (client MRP p. ex.), (uniquement pour SCALANCE S627-2M V4 et suivantes en mode routage) : AUTOHOTSPOT

Des informations sur les particularités du mode fantôme sont fournies au chapitre suivant : [Particularités du mode fantôme](#page-1216-0) (Page [457](#page-1216-0))

La configuration des paramètres d'interface de CP est décrite dans les chapitres traitant des CP.

## Configuration du pare-feu

## Présentation du pare-feu

## **Signification**

La fonctionnalité de pare-feu du module de sécurité est destinée à protéger les réseaux et stations des influences externes et perturbations. En d'autres termes seules sont autorisées des relations de communication prédéfinies. Les télégrammes non autorisés sont rejetés par le pare-feu sans qu'une réponse ne soit émise.

Le trafic de données peut être filtré en fonction des adresses IP, sous-réseaux IP, services ou adresses MAC. Vous pouvez en outre spécifier une limitation de largeur de bande.

La fonctionnalité de pare-feu peut être configurée pour les niveaux de protocole suivants :

- Pare-feu IP avec Stateful Packet Inspection (couches 3 et 4)
- Pare-feu également pour télégrammes Ethernet "non IP" selon IEEE 802.3 (couche 2)

Dans le cas d'un module de sécurité compatible VPN, le pare-feu peut également être utilisé pour le trafic de données crypté (tunnel IPsec). Sur le module de sécurité SCALANCE S602, le pare-feu n'est utilisable que pour le trafic de données non crypté.

## Règles de pare-feu

Les règles de pare-feu autorisent ou bloquent le transfert des paquets dans une direction ou une autre. Les règles IP s'appliquent à tous les paquets IP de couche 3 Les règles MAC s'appliquent uniquement aux trames inférieures à la couche 3.

## Types de règles de pare-feu

- Jeux de règles de pare-feu globaux : les jeux de règles de pare-feu globaux peuvent être attribuées simultanément à plusieurs modules. Les jeux de règles de pare-feu globales se configurent dans les paramètres de sécurité généraux.
- Règles de pare-feu locales : Les règles de pare-feu locales sont configurée dans les paramètres de sécurité locaux d'un module de sécurité.
- Jeux de règles IP personnalisés (uniquement pour SCALANCE S à partir de V3) : Les jeux de règles de pare-feu personnalisés peuvent être attribués individuellement ou simultanément à plusieurs modules de sécurité. Les jeux de règles de pare-feu IP personnalisés sont configurés dans les paramètres de sécurité généraux et y sont affectés à un ou plusieurs utilisateurs.

SCALANCE S V4 et suivantes (RADIUS): Il est possible d'affecter aux jeux de règles IP personnalisés un ou plusieurs utilisateurs mais aussi un ou plusieurs rôles.

## Définitions de service

Vous avez également la possibilité de spécifier, à l'aide de définitions de service, des règles de pare-feu compactes et claires. Les définitions de services sont configurées dans les paramètres de sécurité généraux et peuvent être utilisées aussi bien dans les règles de parefeu locales que dans les règles globales et personnalisées.

### Adapter des règles par défaut pour services IP

Pour les modules SCALANCE S à partir de V3, vous pourrez adapter les règles spécifiques services qui sont paramétrées par défaut pour les interfaces du module de sécurité. Vous trouverez des informations sur la configuration de ces règles de pare-feu à la rubrique [Adapter](#page-1233-0)  [des règles par défaut pour services IP](#page-1233-0) (Page [474\)](#page-1233-0) du chapitre "SCALANCE S".

### Règles de pare-feu générées automatiquement pour liaisons de CP

Pour les liaisons configurées sur CP, STEP 7 crée automatiquement des règles de pare-feu qui autorisent la communication avec les partenaires du CP dans la direction spécifiée (CP actif/passif). Il est tenu compte ce faisant du sens d'établissement des liaisons. Pour afficher ces règles de pare-feu, actionnez le bouton "Actualiser règles de connexion", le mode de parefeu avancé étant activé. Les règles de pare-feu sont alors affichées en mode de pare-feu avancé.

Les rubriques ci-après indiquent quelles règles de pare-feu sont générées automatiquement.

- Pour CP S7-300/S7-400/PC : [Règles de pare-feu en rapport avec les liaisons, créées](#page-1267-0) [automatiquement](#page-1267-0) (Page [508](#page-1267-0)) au chapitre "Sécurité pour CP S7-300/S7-400/PC" :
- Pour CP S7-1200/S7-1500 : [Règles de pare-feu en rapport avec les liaisons, créées](#page-1280-0) [automatiquement](#page-1280-0) (Page [521](#page-1280-0)) au chapitre "Sécurité pour CP S7-1200/S7-1500" :

## Activer pare-feu

Dans les paramètres de sécurité locaux, la fonction de pare-feu d'un module de sécurité donné est activée et désactivée à l'aide de la case à cocher "Activer pare-feu". Si la case est cochée, le pare-feu peut être configuré et sera actif après l'opération de chargement Si le module de sécurité fait partie d'un groupe VPN, la case "Activer pare-feu" est cochée par défaut et ne peut pas être désactivée. Après passage au mode de pare-feu avancé, il n'est pas possible de retourner au mode standard. Vous trouverez plus d'informations sur le mode standard et le mode avancé du pare-feu au chapitre :

[Présentation des règles de pare-feu locales](#page-1130-0) (Page [371\)](#page-1130-0).

## Jeux de règles globales du pare-feu

## **Utilisation**

Les jeux de règles de pare-feu globales se configurent dans les paramètres de sécurité généraux, indépendamment des modules. Un jeu de règles de pare-feu qui est attribué individuellement à des modules de sécurité, se compose d'une ou de plusieurs règles de parefeu.

On distingue dans les jeux de règles de pare-feu globales :

- les jeux de règles IP
- les jeux de règles MAC

La figure ci-après illustre la corrélation entre les jeux de règles définis globalement et les jeux de règles utilisés localement.

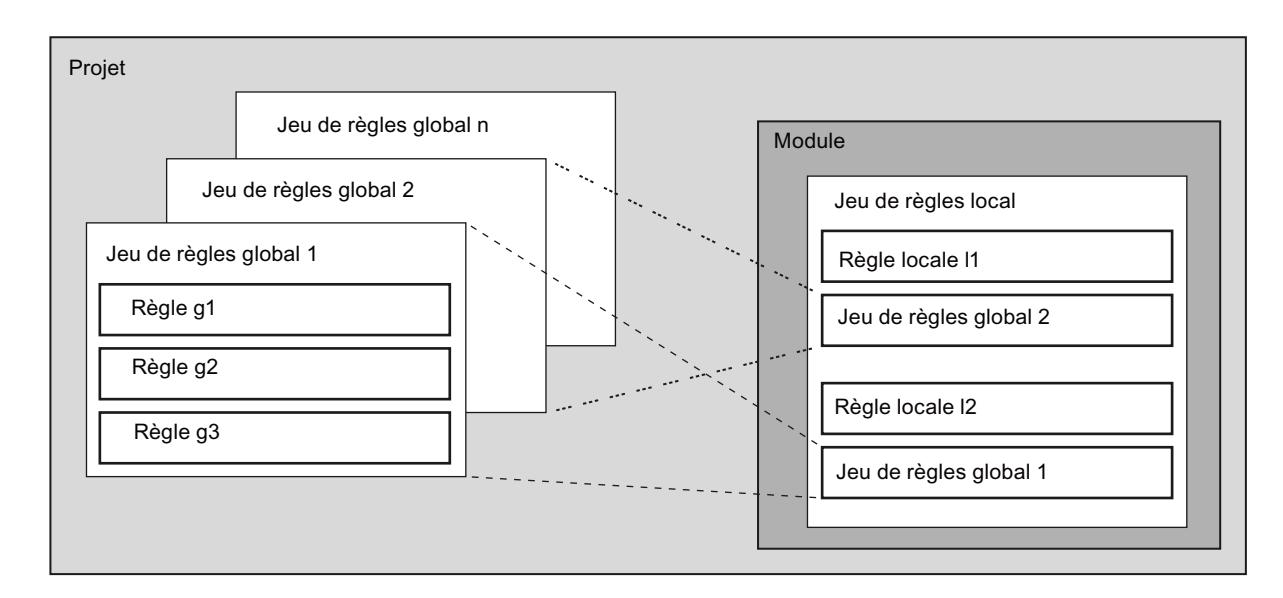

# **Configuration**

Lors de la configuration de règles de pare-feu globales, vous pouvez définir des paramètres de pare-feu détaillés. Vous pouvez autoriser des services choisis pour un abonné ou autoriser pour cet abonné tous les services d'accès à la station ou au réseau.

## Quand les règles de pare-feu IP et MAC sont-elles utiles ?

Les règles de pare-feu globales sont utiles lorsque vous voulez définir des critères de filtrage de la communication identiques pour plusieurs modules de sécurité.

## Remarque

### Affectation de jeux de règles de pare-feu incompatibles

Dans un jeu de règles de pare-feu, seules les règles de pare-feu prises en charge par le module de sécurité, sont correctement appliquées. Une règle de pare-feu avec la direction "De : externe" ou "Vers : Any", contenue dans un jeu de règles de pare-feu global, n'est pas attribuée par exemple à un CP 1628. Les autres règles de pare-feu du jeu de règles de pare-feu global sont appliquées si elles sont prises en charge par le CP 1628.

# Jeux de règles de pare-feu globales - Conventions

## Utilisation locale de jeux de règles de pare-feu globales

sécurité généraux n'en sont pas affectés.

Les conventions ci-après s'appliquent à la création d'un jeu de règles de pare-feu globales ainsi qu'à son affectation à un module :

- Affichage de configuration Les jeux de règles de pare-feu globales se configurent dans les paramètres de sécurité généraux.
- Priorité

La priorité des règles définies localement est par défaut supérieure à celle des jeux de règles de pare-feu IP et MAC globales. Les jeux de règles IP et MAC globales nouvellement affectés sont donc ajoutés au bas de la liste des règles locales. La priorité peut être modifiée par déplacement de la règle dans la liste.

● Entrée, modification ou suppression de jeux de règles Les jeux de règles de pare-feu globales ne sont pas éditables dans la liste locale des règles de pare-feu, figurant dans les propriétés du module. Elles ne peuvent qu'y être affichées et déplacées pour en modifier la priorité. Vous ne pouvez pas supprimer, dans les paramètres de sécurité locaux, une règle individuelle d'un jeu de règles affecté. Vous pouvez uniquement supprimer le jeu de règles complet de la liste de règles locale. Les jeux de règles de pare-feu dans les paramètres de

## Création de global firewall rule sets

# Pour accéder à cette fonction

- 1. Dans les paramètres de sécurité généraux, sélectionnez l'entrée "Pare-feu" > "Jeux de règles de pare-feu globales" > "Jeux de règles IP" ou "Jeux de règles MAC". Résultat : Les jeux de règles IP ou MAC créés jusque-là sont affichés sous l'entrée sélectionnée.
- 2. Double-cliquez sur l'entrée "Ajouter nouveau jeu de règles IP" ou "Ajouter nouveau jeu de règles MAC". Résultat : Le jeu de règles de pare-feu créé est affiché avec un numéro attribué

automatiquement sous l'entrée "Jeux de règles IP" ou "Jeux de règles MAC" .

3. Double-cliquez sur le jeu de règles de pare-feu créé. Résultat : La zone de travail affiche le dialogue d'affectation des jeux de règles de parefeu. Dans la zone de liste déroulante "Jeu de règles", le jeu de règles de pare-feu sélectionné est choisi. Vous pouvez lui affecter les modules de sécurité voulus, voir chapitre [Affecter des global firewall rule sets](#page-1111-0) (Page [352](#page-1111-0)). Les paramètres de sécurité locaux affichent les propriétés configurables du jeu de règles de pare-feu.

- <span id="page-1111-0"></span>4. Dans les paramètres de sécurité locaux, saisissez les données suivantes sous "Général" :
	- Nom : Désignation, unique au sein du projet, du jeu de règles. Le nom figure, après affectation du jeu de règles, dans la liste des règles locales du module de sécurité.
	- Description (facultative) : Entrez une description du jeu de règles globales.
- 5. Entrez les règles de pare-feu dans la liste dans l'entrée "Jeu de règles de pare-feu" des paramètres de sécurité locaux. Tenez compte de la description des paramètres dans les chapitres ci-après : Pour jeux de règles IP : [Définition de règles de filtrage de paquets IP](#page-1131-0) (Page [372\)](#page-1131-0) Pour jeux de règles MAC : [Définir des règles de filtrage de paquets MAC](#page-1135-0) (Page [376\)](#page-1135-0) Pour passer aux paramètres de sécurité locaux d'un autre jeu de règles de pare-feu, sélectionnez ce dernier dans la zone de liste déroulante "Jeu de règles" du dialogue d'affectation ou double-cliquez sur l'entrée correspondante dans les paramètres de sécurité généraux.

## Résultat

Vous avez créé le jeu de règles de pare-feu global et pouvez à présent l'affecter aux modules de sécurité voulus.

Tenez compte des descriptions du chapitre suivant :

Affecter des global firewall rule sets (Page 352)

## Affecter des global firewall rule sets

### **Condition**

Vous avez activé le mode de pare-feu avancé pour les modules de sécurité que vous voulez affecter à un jeu de règles de pare-feu.

## Marche à suivre

- 1. Dans les paramètres de sécurité généraux, sélectionnez l'entrée "Pare-feu" > "Jeux de règles de pare-feu globaux" > "Affecter un module à un jeu de règles de pare-feu".
- 2. Dans la zone de liste déroulante "Jeu de règles", sélectionnez le jeu de règles auquel vous voulez affecter le module de sécurité. Le tableau droit affiche les modules de sécurité que vous pouvez affecter au jeu de règles de pare-feu sélectionné. Le tableau gauche affiche les modules de sécurité qui sont déjà affectés au jeu de règles de pare-feu sélectionné.
- 3. Dans la zone "Modules disponibles" sélectionnez les modules de sécurité que vous voulez affecter au jeu de règles choisi.
- 4. Cliquez sur le bouton "<<" pour affecter les modules sélectionnés au jeu de règles choisi.

## Résultat

Le jeu de règles globales est utilisé par les modules de sécurité affectés comme jeu de règles locales et s'affiche automatiquement dans la liste des règles de pare-feu des paramètres de sécurité locaux.

# Exportation et importation de jeux de règles de pare-feu globaux

### Signification et fonction

 Les jeux de règles de pare-feu globaux peuvent par ailleurs être exportés de STEP 7 au format XLSX ou importés dans STEP 7. À l'exportation, un fichier XLSX est créé par jeu de règles de pare-feu.

L'exportation ou l'importation permet d'échanger des jeux de règles de pare-feu entre divers projets STEP 7. Les jeux de règles de pare-feu exportés peuvent en outre être édités sous Microsoft Excel® puis être réimportés dans STEP 7. Cette méthode facilite la réalisation de grandes quantités de modifications.

Les jeux de règles de pare-feu exportés de STEP 7 sont en grande partie compatibles avec Security Configuration Tool (SCT). Les jeux de règles de pare-feu exportés de Security Configuration Tool sont entièrement compatibles avec STEP 7.

#### Remarque

### Restrictions lors de l'importation de jeux de règles de pare-feu issus de STEP 7 dans Security Configuration Tool

Les règles de pare-feu IPv6 et services ICMPv6 ne sont pas pris en charge par SCT. Lors de l'importation, les règles de pare-feu repérées comme règles de pare-feu IPv6 ainsi que les services ICMPv6 sont ignorés.

Sous SCT, la bande passante est limitée à 100 Mbit/s. À l'importation les règles de pare-feu à plus de 100 Mbit/s sont ignorées.

## Exportation de jeux de règles de pare-feu de STEP 7

- 1. Dans les paramètres de sécurité généraux, sélectionnez l'entrée "Pare-feu" > "Jeux de règles de pare-feu globaux".
- 2. Double-cliquez sur "Vue d'ensemble". Résultat : La zone de travail affiche les jeux de règles IP et de règles MAC existant sous SETP 7.
- 3. Si vous ne voulez pas exporter tous les jeux de règles, cochez les cases en face des jeux de règles de pare-feu à exporter.
- 4. Cliquez sur le bouton  $\rightarrow$ .
- 5. Dans le dialogue "Exporter jeux de règles de pare-feu", choisissez l'exportation de tous les jeux de règles de pare-feu, l'exportation uniquement des jeux de règles de pare-feu sélectionnés ou l'exportation de tous les jeux de règles de pare-feu supportés par SCT. La troisième option exclut de l'exportation les jeux de règles de pare-feu qui contiennent des règles de pare-feu non supportées par SCT.
- 6. Indiquez un chemin d'accès sous lequel les jeux de règles de pare-feu sont enregistrés puis cliquez sur le bouton "Exporter". Résultat : Un fichier XLSX a été créé par jeu de règles de pare-feu. Les fichiers XLSX ont été nommés en fonction du nom du jeu de règles de pare-feu correspondant et de la date et de l'heure de l'exportation.

## Importation de jeux de règles de pare-feu dans STEP 7

Les jeux de règles de pare-feu exportés peuvent être édités avant l'importation. Tenez compte à ce propos des indications du chapitre "Exigences auxquelles doivent satisfaire les jeux de règles de pare-feu à importer".

Procédez comme suit pour importer des jeux de règles de pare-feu dans STEP 7 :

- 1. Dans les paramètres de sécurité généraux, sélectionnez l'entrée "Pare-feu" > "Jeux de règles de pare-feu globaux".
- 2. Double-cliquez sur "Vue d'ensemble". Résultat : La zone de travail affiche les jeux de règles IP et de règles MAC existant sous SETP 7.
- 3. Cliquez sur le bouton  $\leftarrow$ .
- 4. Si vous voulez que les jeux de règles de pare-feu possédant le même nom soient écrasés, cochez la case " "Écraser les jeux de règles de pare-feu existants". Remarque : La comparaison des jeux de règles de pare-feu existant sous STEP 7 et des fichiers XLSX se base uniquement sur les noms de jeux de règles de pare-feu. Les indications de date et d'heure dans les noms de fichier XLSX sont ignorées.
- 5. Sélectionnez les fichiers XLXS à importer. Vous pouvez sélectionner plusieurs fichiers à la fois.
- 6. Cliquez sur le bouton "Importer". Résultat : Les jeux de règles de pare-feu des fichiers XLSX sélectionnés ont été importés dans STEP 7.

### Structure des jeux de règles IP exportés

Un fichier XLSX, constitué des feuilles de classeur suivantes, est créé pour chaque jeu de règles IP exporté de STEP 7.

- IP Ruleset : Contient les règles de filtre de paquets IP du jeu de règles IP
- IP Services : Contient les services IP utilisés dans les règles de filtre de paquets IP du jeu de règles IP. Les services IP des groupes de services IP sont également affichés ici.
- ICMP Services : Contient les services ICMP utilisés dans les règles de filtre de paquets IP du jeu de règles IP. Les services ICMP des groupes de services IP sont également affichés ici.
- IP Service Groups : Contient les groupes de services IP utilisés dans les règles de filtre de paquets IP du jeu de règles IP. Les services IP et ICMP de chaque groupe de services IP sont affichés.

# Structure des jeux de règles MAC exportés

Un fichier XLSX, constitué des feuilles de classeur suivantes, est créé pour chaque jeu de règles MAC exporté de STEP 7.

- MAC Ruleset : Contient les règles de filtre de paquets MAC du jeu de règles MAC
- MAC Services : Contient les services MAC utilisés dans les règles de filtre de paquets MAC du jeu de règles MAC. Les services MAC des groupes de services MAC sont également affichés ici.
- MAC Service Groups : Contient les groupes de services MAC utilisés dans les règles de filtre de paquets MAC du jeu de règles MAC. Les services MAC de chaque groupe de services MAC sont affichés.

# Conventions pour jeux de règles à importer

Les conventions suivantes s'appliquent aux jeux de règles de pare-feu à importer dans STEP 7 :

- Les fichiers ont pour extension \*.XLSX et sont au format Office Open XML.
- Si le nom du fichier XLSX excède 128 caractères, le jeu de règles est créé dans STEP 7 avec un nom par défaut.
- Ne pas modifier le nom des colonnes des feuilles de classeur ; l'ordre des colonnes peut quant à lui être modifié.
- Ne pas modifier le nom des feuilles de classeur ; l'ordre des colonnes peut quant à lui être modifié.

# Valeurs admissibles des paramètres des jeux de règles IP à importer

Les valeurs suivantes peuvent être entrées dans les colonnes des fichiers XLSX des jeux de règles IP. Le contrôle de syntaxe ne fait pas de distinction entre majuscules et minuscules.
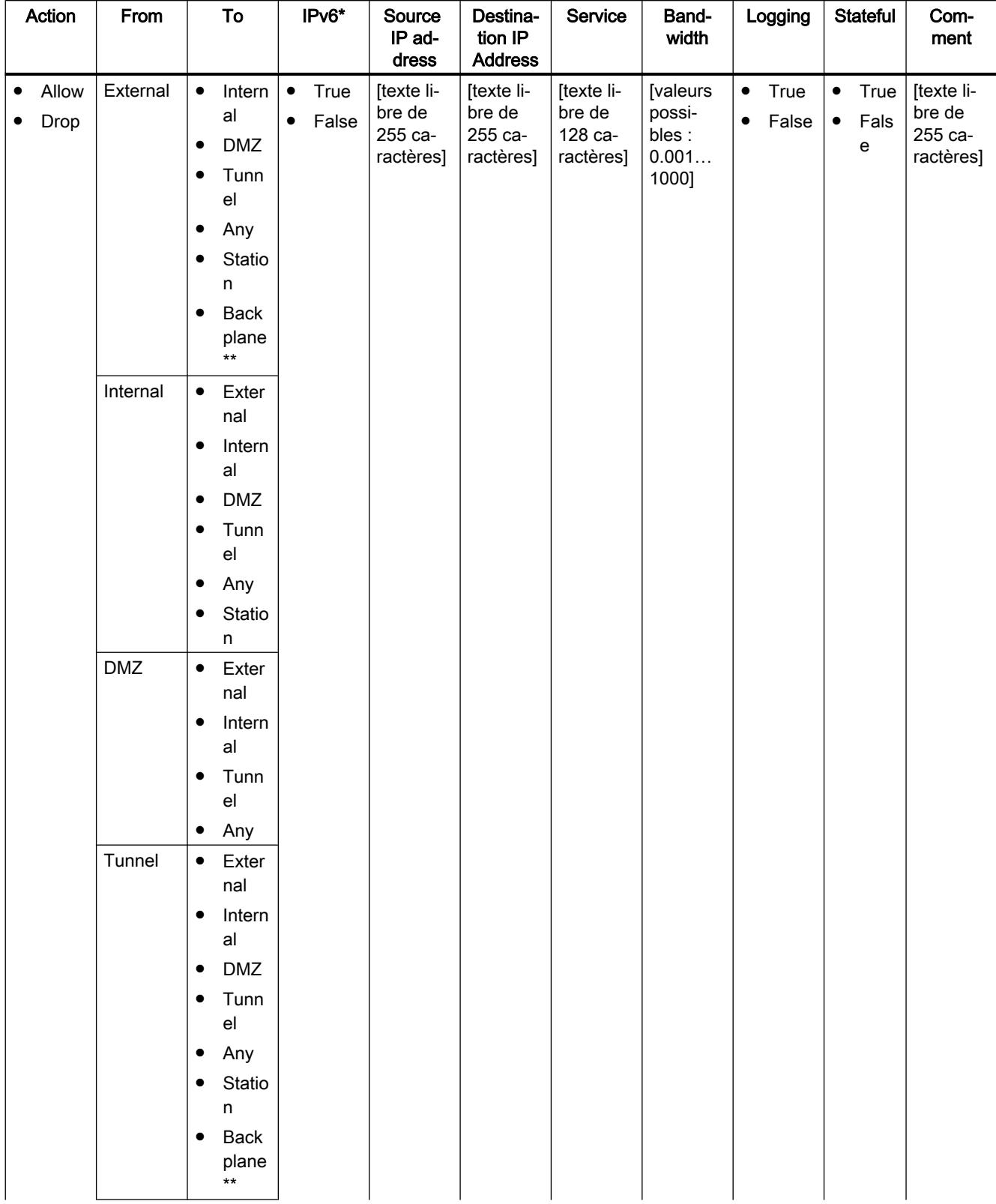

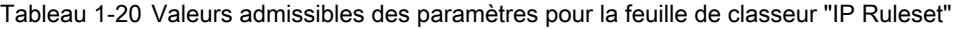

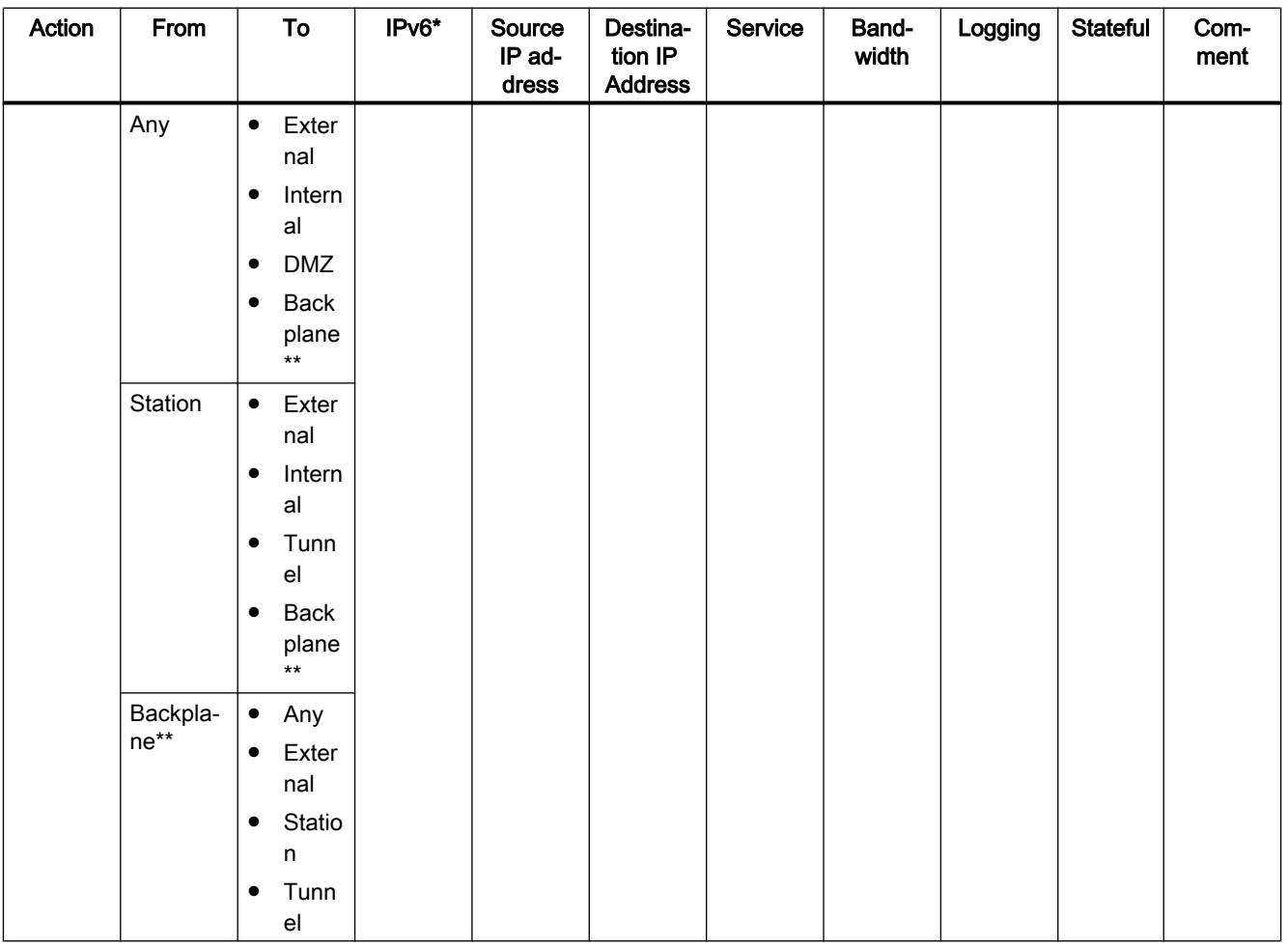

\* Cette colonne est facultative Si la colonne n'existe pas lors de l'importation dans STEP 7, la valeur par défautFalse" est utilisée sous STEP 7.

\*\* uniquement possible dans un projet V14 SP1.

Tableau 1-21 Valeurs admissibles des paramètres pour la feuille de classeur "IP Services"

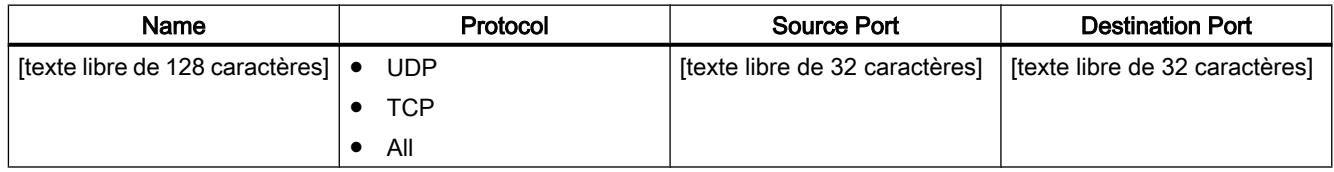

Configurer les appareils et réseaux

## Configurer les appareils et réseaux

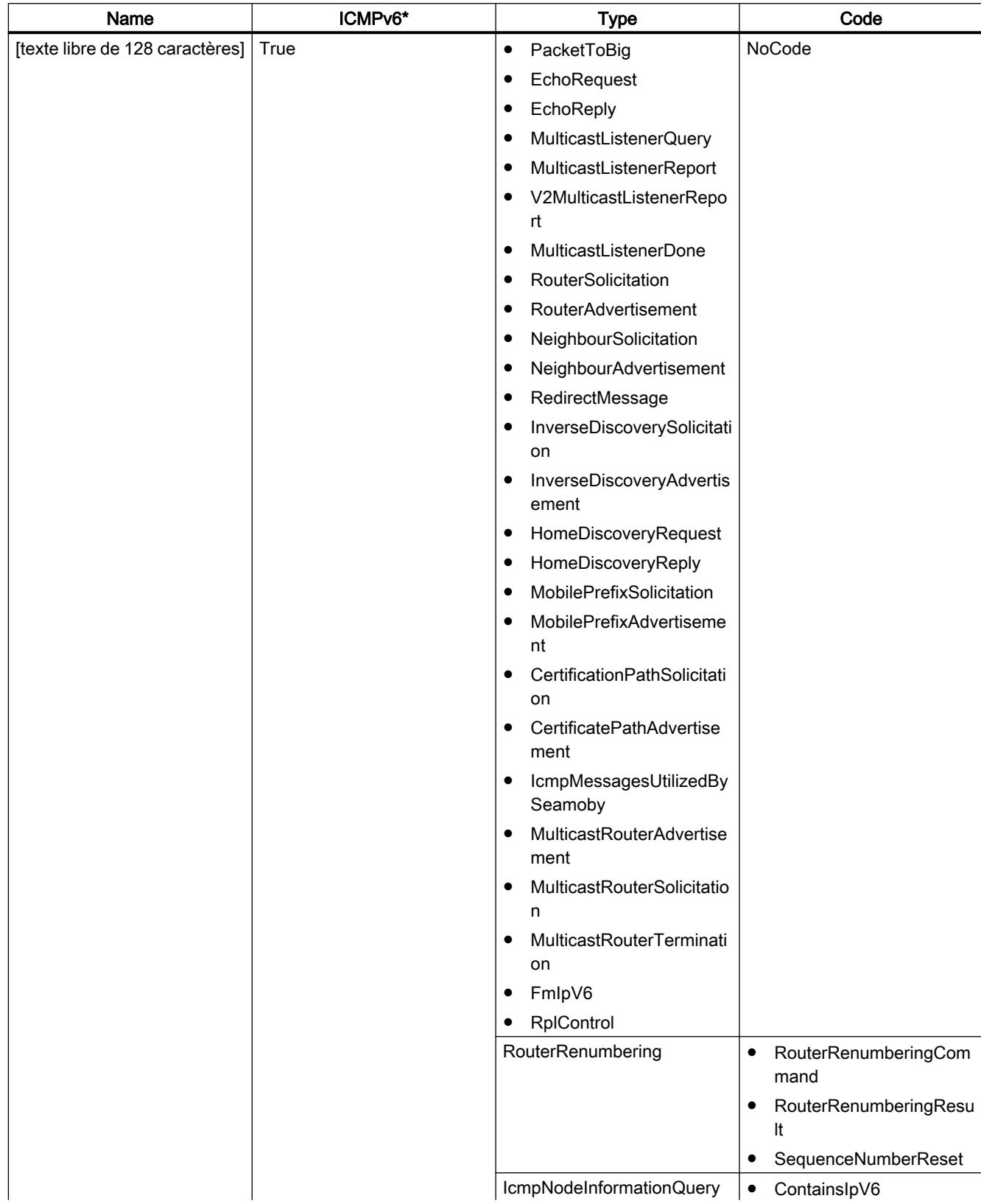

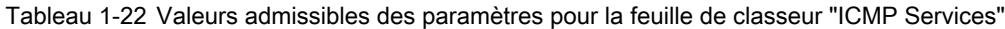

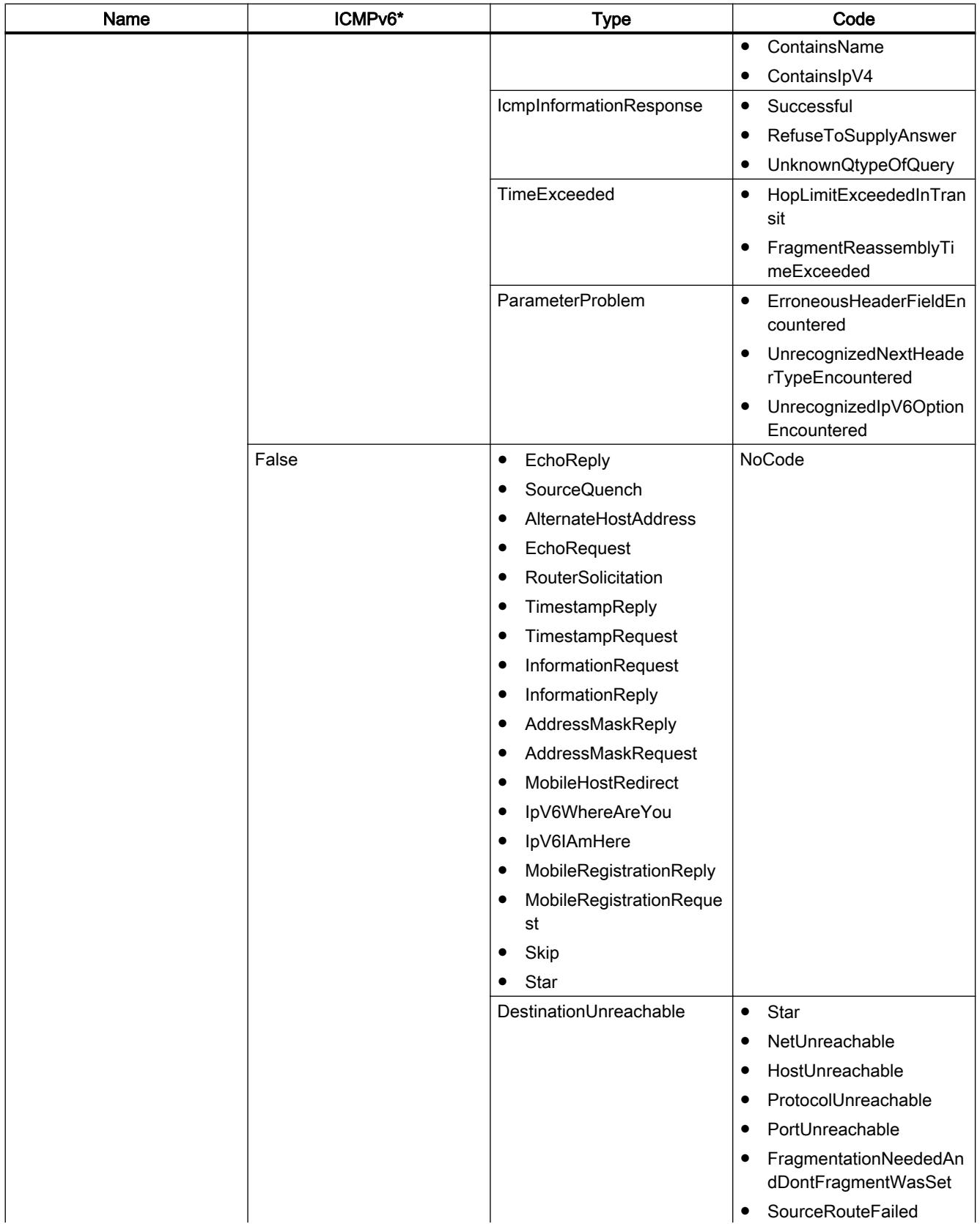

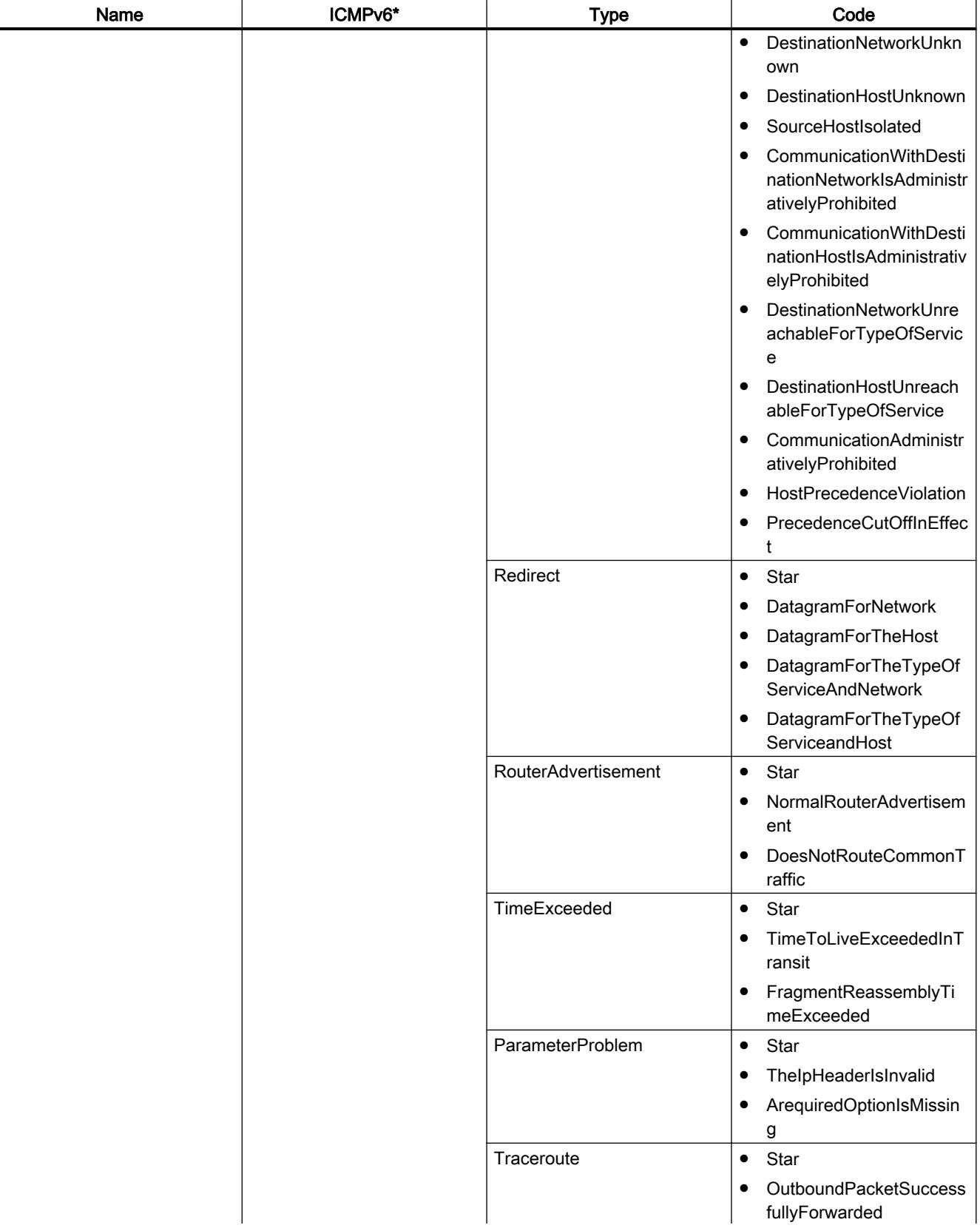

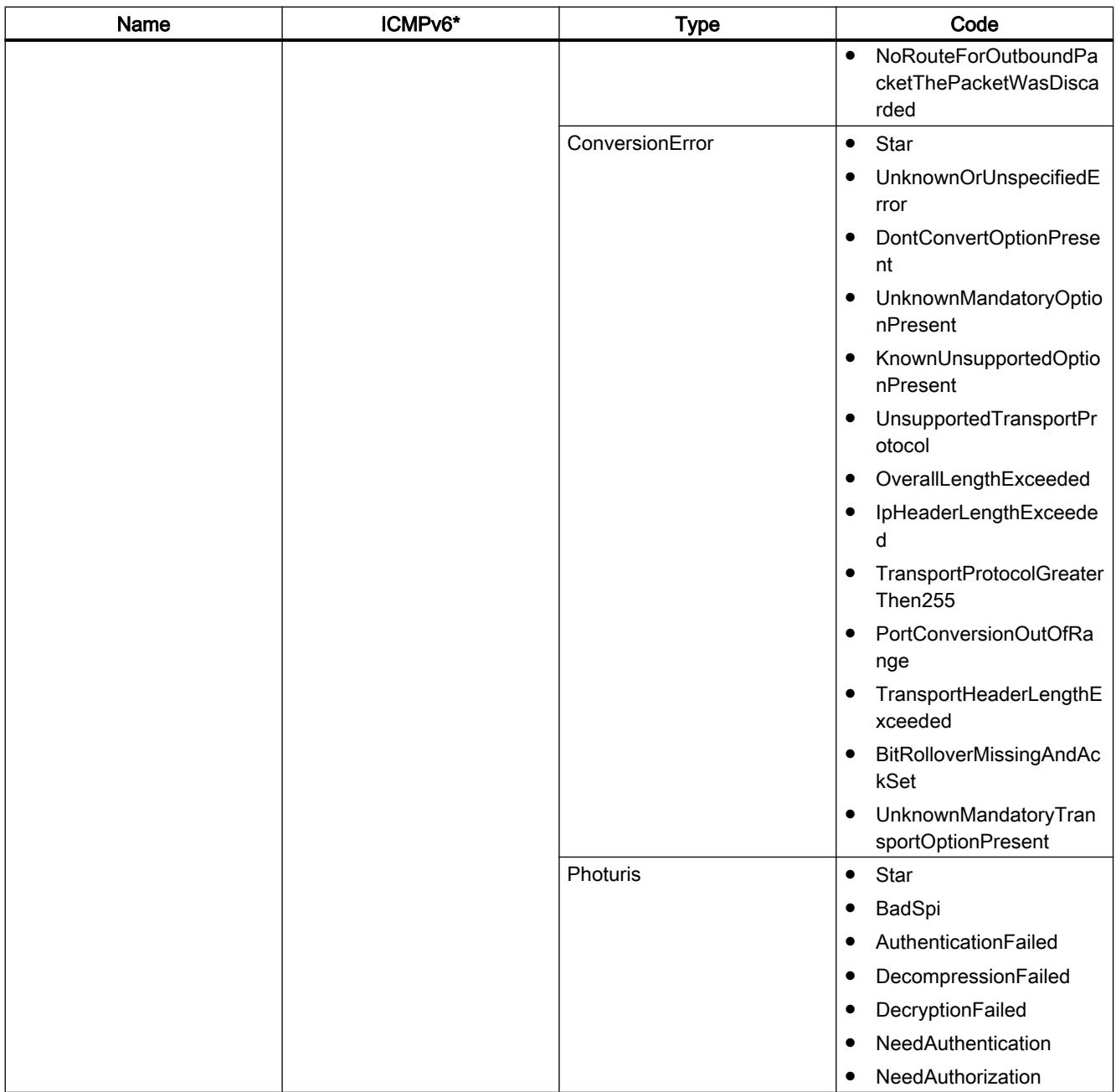

\* Cette colonne est facultative Si la colonne n'existe pas lors de l'importation dans STEP 7, la valeur par défautFalse" est utilisée sous STEP 7.

Tableau 1-23 Valeurs admissibles des paramètres pour la feuille de classeur "IP Service Groups"

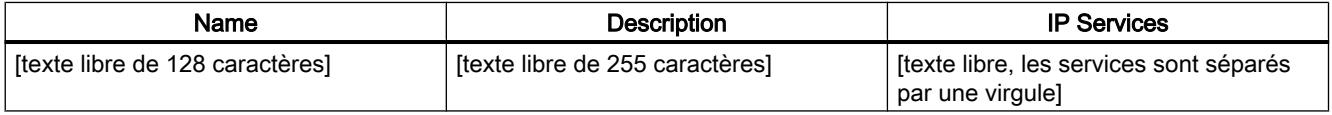

# Valeurs admissibles des paramètres des jeux de règles MAC à importer

Les valeurs suivantes peuvent être entrées dans les colonnes des fichiers XLSX des jeux de règles MAC. Le contrôle de syntaxe ne fait pas de distinction entre majuscules et minuscules.

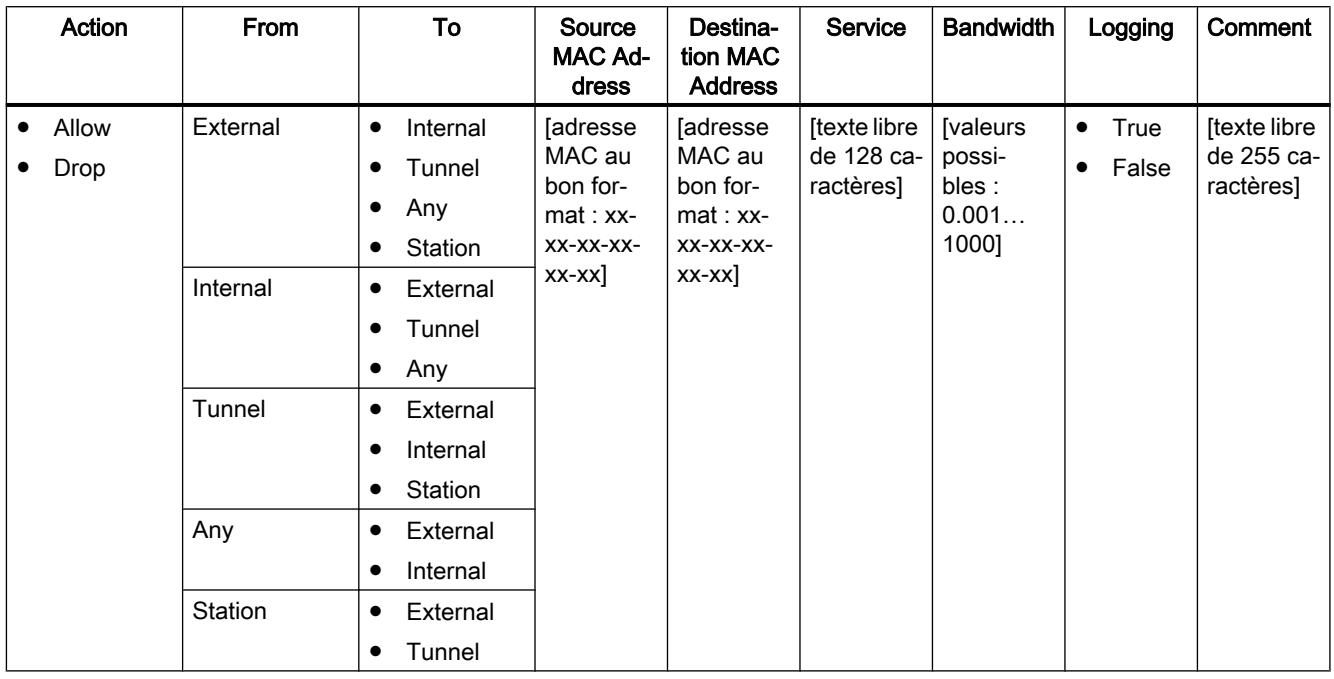

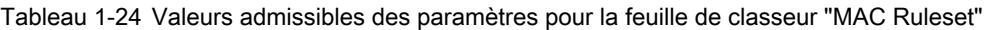

Tableau 1-25 Valeurs admissibles des paramètres pour la feuille de classeur "MAC Services"

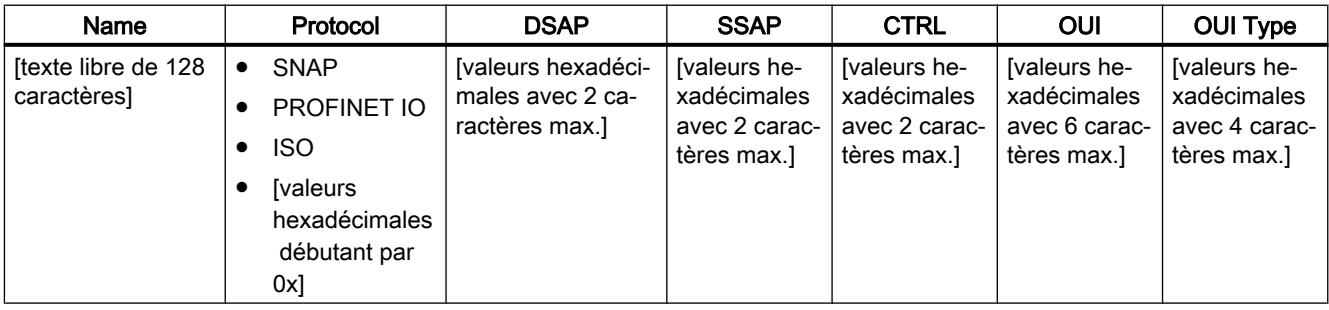

Tableau 1-26 Valeurs admissibles des paramètres pour la feuille de classeur "MAC Service Groups"

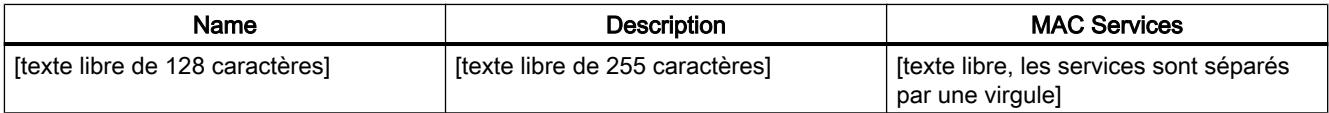

# Services IP

Définition des services IP

## Pour accéder à cette fonction

Dans les paramètres de sécurité généraux, sélectionnez l'entrée "Pare-feu" > "Services" > "Définir des services pour les règles IP".

## Marche à suivre

La définition de services IP permet de créer des règles de pare-feu compactes et claires, applicables à des services déterminés. Vous attribuez pour ce faire un nom et vous lui affectez les paramètres de service.

Vous pouvez par ailleurs regrouper les services ainsi définis sous un nom de groupe.

Il vous suffira d'utiliser ce nom lors de la configuration des règles de filtrage de paquets.

# Paramètres des services IP

La définition des services IP s'effectue à l'aide des paramètres suivants :

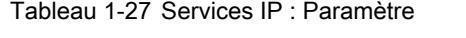

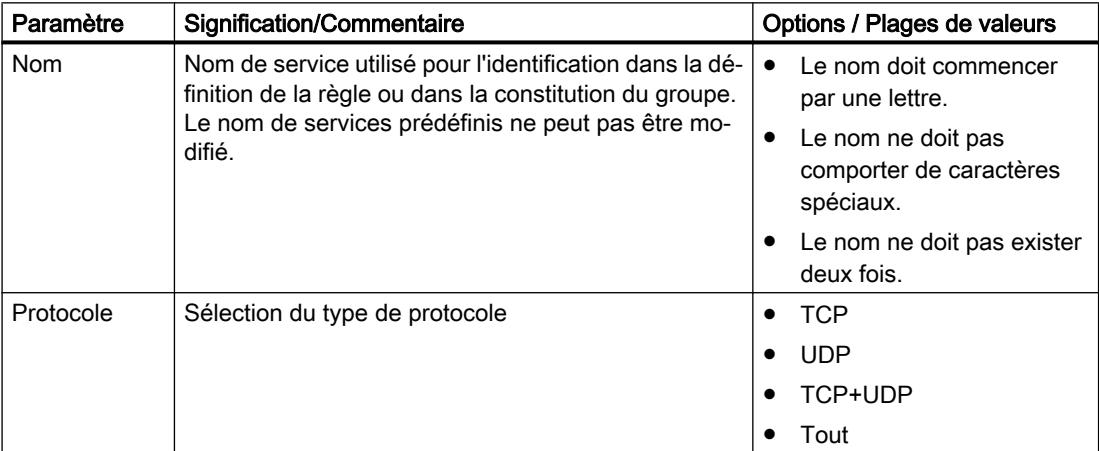

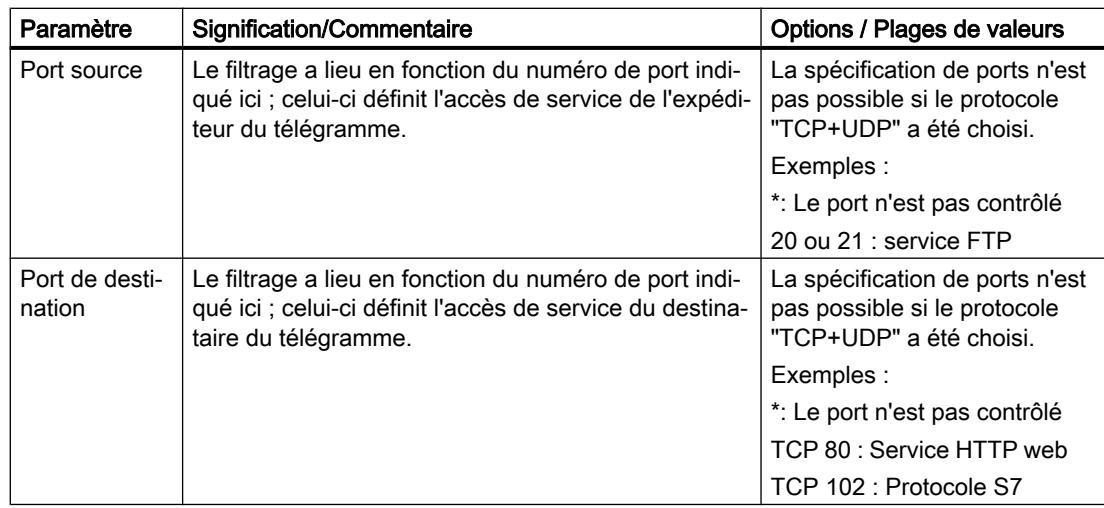

# Définition des services ICMP

# Pour accéder à cette fonction

- 1. Dans les paramètres de sécurité généraux, sélectionnez l'entrée "Pare-feu" > "Services" > "Définir des services pour les règles IP".
- 2. Sélectionnez l'onglet "ICMP".

# Marche à suivre

La définition de services ICMP permet de créer des règles de pare-feu compactes et claires, applicables à des services déterminés. Vous attribuez pour ce faire un nom et vous lui affectez les paramètres de service.

Vous pouvez par ailleurs regrouper les services ainsi définis sous un nom de groupe.

Il vous suffira d'utiliser ce nom lors de la configuration des règles de filtrage de paquets.

# Paramètres des services ICMP

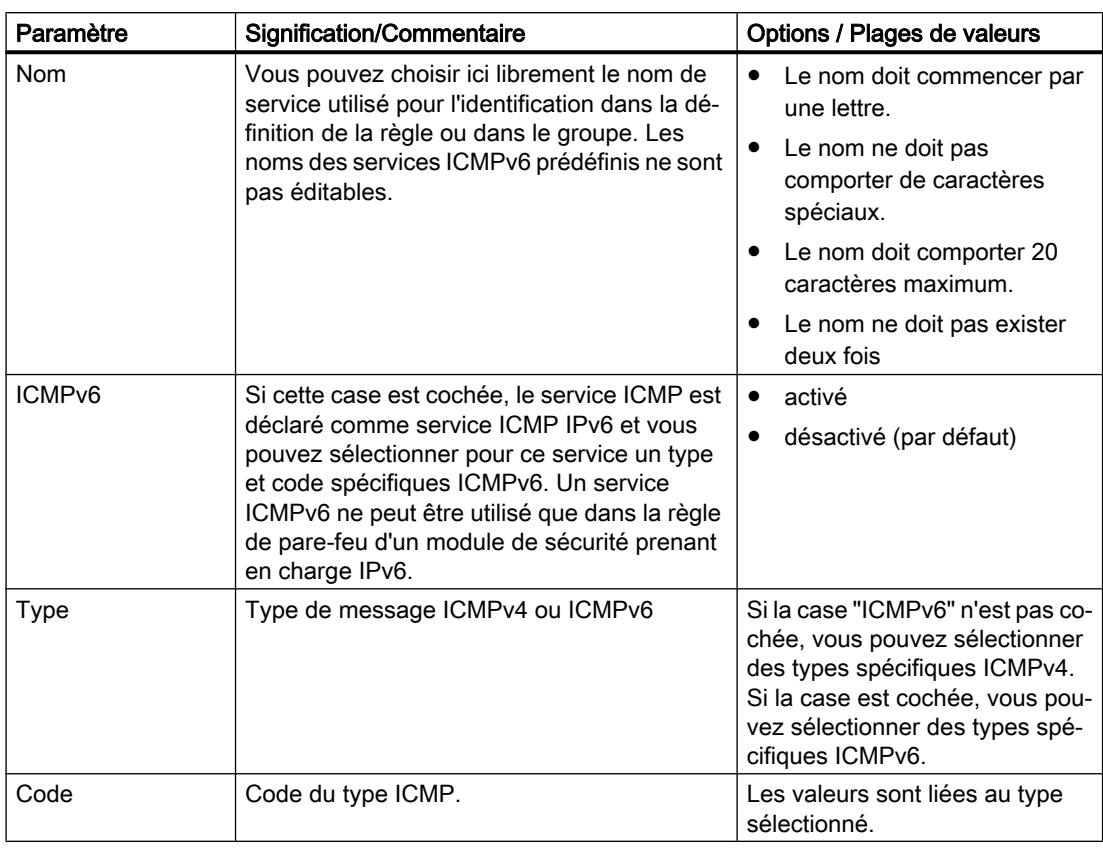

## Création de service groups

## Pour accéder à cette fonction

- 1. Dans les paramètres de sécurité généraux, sélectionnez l'entrée "Pare-feu" > "Services" > "Définir des services pour les règles IP".
- 2. Sélectionnez l'onglet "Groupes de services".

## Constitution de groupes de services

Vous pouvez regrouper plusieurs services par la constitution de groupes de services. Ceci vous permet de créer des services plus complexes, utilisables dans les règles de filtrage de paquets par simple sélection d'un nom. Les services IPv4 et IPv6 peuvent être regroupés dans un groupe de services.

Créez les groupes dans l'onglet "Groupes de services" ouvert. Affectez ensuite, dans l'onglet "Gestion des groupes", les services à un groupe.

## Marche à suivre

- 1. Dans cet onglet, définissez dans un premier temps des groupes en leur attribuant un nom pertinent et, facultativement, un texte descriptif.
- 2. Sélectionnez ensuite l'onglet "Gestion des groupes". Vous pouvez alors y affecter les services IP choisis précédemment aux groupes définis.

## Gestion des service groups

## Pour accéder à cette fonction

- 1. Dans les paramètres de sécurité généraux, sélectionnez l'entrée "Pare-feu" > "Services" > "Définir des services pour les règles IP".
- 2. Sélectionnez l'onglet "Gestion des groupes".

## Constitution de groupes de services

Vous pouvez regrouper plusieurs services par la constitution de groupes de services. Ceci vous permet de créer des services plus complexes, utilisables dans les règles de filtrage de paquets par simple sélection d'un nom. Les services IPv4 et IPv6 peuvent être regroupés dans un groupe de services.

Dans l'onglet "Gestion des groupes", affectez à un groupe de services choisi des services que vous avez préalablement créés dans l'onglet "Groupes de services".

## Marche à suivre

- 1. Sélectionnez dans cet onglet, à l'aide de la zone de liste déroulante "Groupes de services" un groupe défini auparavant dans l'onglet "Groupes de services".
- 2. Affectez ensuite à partir du volet droit "Services disponibles" les services voulus au groupe.

# Services MAC

## Définition des services MAC

## Pour accéder à cette fonction

Dans les paramètres de sécurité généraux, sélectionnez l'entrée "Pare-feu" > "Services" > "Définir des services pour les règles MAC".

## **Signification**

La définition de services MAC permet de créer des règles de pare-feu compactes et claires, applicables à des services déterminés. Vous attribuez un nom et vous lui affectez les paramètres de service.

Vous pouvez par ailleurs regrouper les services ainsi définis sous un nom de groupe.

Vous utiliserez alors ce nom lors de la configuration des règles globales ou locales de filtrage de paquets.

# Paramètres des services MAC

La définition d'un service MAC est constituée de paramètres MAC spécifiques protocole :

Tableau 1-28 Paramètres de service MAC

| Paramètre   | <b>Signification/Commentaire</b>                                                                                                    | Options / Plages de valeurs                                              |  |
|-------------|----------------------------------------------------------------------------------------------------|--------------------------------------------------------------------------|--|
| Nom         | Vous pouvez choisir ici librement le nom de service utilisé<br>pour l'identification dans la définition de la règle ou dans<br>le groupe.                                                                             | Le nom doit commencer par une lettre.<br>Le nom ne doit pas comporter de |  |
|             |                                                                                                    | caractères spéciaux.                                                     |  |
|             |                                                                                                    | Le nom ne doit pas exister deux fois.<br>٠                               |  |
| Protocole   | Nom du type de protocole :<br><b>ISO</b><br>٠<br>ISO désigne des télégrammes possédant les                                                                                                    | <b>ISO</b><br>$\bullet$<br><b>SNAP</b><br><b>PROFINET IO</b>             |  |
|             | propriétés suivantes :<br>Lengthfield $\leq$ 05DC (hex),<br>DSAP= userdefined<br>SSAP= userdefined<br>CTRL= userdefined                                                                                               | 0x (entrée du numéro de protocole)                                       |  |
|             | SNAP<br>٠<br>SNAP désigne des télégrammes possédant les<br>propriétés suivantes :<br>Lengthfield $\leq$ 05DC (hex),<br>DSAP=AA (hex),<br>SSAP=AA (hex),<br>CTRL=03 (hex),<br>OUI=userdefined,<br>OUI-Type=userdefined |                                                                          |  |
|             | PROFINET IO<br>$\bullet$<br>Il est également possible d'entrer un numéro de<br>protocole.                                                                                                    |                                                                          |  |
|             | Les entrées de protocole 0800 (hex) et 0806 (hex) ne sont<br>pas acceptées car ces valeurs s'appliquent aux télégram-<br>mes IP ou ARP.                                                                               |                                                                          |  |
| <b>DSAP</b> | Destination Service Access Point : Adresse de récepteur<br><b>LLC</b>                                                                                                    |                                                                          |  |
| <b>SSAP</b> | Source Service Access Point : Adresse d'émetteur LLC                                                                                                    |                                                                          |  |
| <b>CTRL</b> | <b>LLC Control Field</b>                                                                                                    |                                                                          |  |
| OUI         | Organizationally Unique Identifier                                                                                                    |                                                                          |  |
|             | (les 3 premiers octets de l'adresse MAC = identification du<br>constructeur)                                                                                                    |                                                                          |  |
| Type OUI    | Type/identification de protocole                                                                                                    |                                                                          |  |

# Remarque Traitement pour CP S7

Seuls sont traités les paramètres de trames ISO avec DSAP=SSAP=FE (hex). Les autres types de trame sont sans signification pour les CP S7 et sont donc déjà rejetés avant même leur traitement par le pare-feu.

## Paramétrages spécifiques pour les services SIMATIC NET

Veuillez utiliser les paramètres de protocole suivants pour le filtrage de services SIMATIC NET particuliers :

- DCP : PROFINET IO
- SiClock : OUI= 08 00 06 (hex) , OUI-Type= 01 00 (hex)

## Création de service groups

## Pour accéder à cette fonction

- 1. Dans les paramètres de sécurité généraux, sélectionnez l'entrée "Pare-feu" > "Services" > "Définir des services pour les règles MAC".
- 2. Sélectionnez l'onglet "Groupes de services".

## Constitution de groupes de services

Vous pouvez regrouper plusieurs services par la constitution de groupes de services. Ceci vous permet de créer des services plus complexes, utilisables dans les règles de filtrage de paquets par simple sélection d'un nom.

Créez les groupes dans l'onglet "Groupes de services" ouvert. Affectez ensuite, dans l'onglet "Gestion des groupes", les services à un groupe.

# Marche à suivre

- 1. Dans cet onglet, définissez dans un premier temps des groupes en leur attribuant un nom pertinent et, facultativement, un texte descriptif.
- 2. Sélectionnez ensuite l'onglet "Gestion des groupes". Vous pouvez alors y affecter les services MAC choisis précédemment aux groupes définis.

# Gestion des service groups

#### Pour accéder à cette fonction

- 1. Dans les paramètres de sécurité généraux, sélectionnez l'entrée "Pare-feu" > "Services" > "Définir des services pour les règles MAC".
- 2. Sélectionnez l'onglet "Gestion des groupes".

#### Constitution de groupes de services

Vous pouvez regrouper plusieurs services par la constitution de groupes de services. Ceci vous permet de créer des services plus complexes, utilisables dans les règles de filtrage de paquets par simple sélection d'un nom.

Dans l'onglet "Gestion des groupes", affectez à un groupe de services choisi des services que vous avez préalablement créés dans l'onglet "Groupes de services".

## Marche à suivre

- 1. Sélectionnez dans cet onglet, à l'aide de la zone de liste déroulante "Groupes de services" un groupe défini auparavant dans l'onglet "Groupes de services".
- 2. Affectez ensuite à partir du volet droit "Services disponibles" les services voulus au groupe.

#### Présentation des règles de pare-feu locales

#### **Signification**

Les règles de pare-feu locales sont configurées dans les paramètres de sécurité locaux d'un module de sécurité et ne s'appliquent qu'à ce module de sécurité. Après l'activation de la fonction de pare-feu, vous pouvez soit utiliser des règles de pare-feu prédéfinies, soit définir des règles de pare-feu en mode de pare-feu avancé.

#### Utilisation de règles de pare-feu prédéfinies

Vous faites appel à des règles simples, prédéfinies. Vous ne pouvez autoriser que des règles spécifiques au service. Les services autorisés le sont pour tous les abonnés dans la direction indiquée. Vous trouverez des informations détaillées sur la définition de règles de pare-feu dans cette boîte de dialogue dans les chapitres spécifiques suivants :

- Pour SCALANCE S : AUTOHOTSPOT
- Pour CP S7-300/S7-400/PC : AUTOHOTSPOT
- Pour CP S7-1200/S7-1500 : AUTOHOTSPOT

Le sens de communication "Station" configurable pour le CP comprend l'accès au CP ainsi que l'accès à la CPU via le CP.

#### Définition de règles de pare-feu en mode de pare-feu avancé

En mode avancé, vous pouvez y définir des paramètres de pare-feu détaillés. Vous pouvez autoriser des services choisis pour un abonné ou autoriser pour cet abonné tous les services d'accès à la station ou au réseau. Pour activer le mode de pare-feu avancé, cochez la case "Activer le pare-feu en mode avancé". Les règles de pare-feu sont alors configurables dans les paramètres de sécurité locaux sous "Pare-feu" > "Règles IP" > ou "Règles MAC". Pour savoir quelles possibilités de configuration sont disponibles ici, voir les chapitres suivants :

Pour règles de filtre de paquets IP : Définition de règles de filtrage de paquets IP (Page 372)

Pour règles de filtre de paquets MAC : [Définir des règles de filtrage de paquets MAC](#page-1135-0)  (Page [376\)](#page-1135-0)

#### **Remarque**

#### Impossibilité de désactiver le mode de pare-feu avancé

Une fois que vous avez activé le mode de pare-feu avancé, vous ne pouvez plus le désactiver.

#### Application de règles de pare-feu prédéfinies en mode de pare-feu avancé

Lors du basculement en mode de pare-feu avancé, les règles de pare-feu prédéfinies activées ainsi que les paramètres de connexion sont appliqués. Si, sur un mdule SCALANCE S p. ex., la case "Autoriser protocole S7" est cochée dans le sens "D'externe vers interne", une règle Allow est automatiquement créée dans ce sens de communication, avec le service "S7", en mode de pare-feu avancé.

S'il existe des paramètres de journalisation prédéfinis pour les CP S7-1200/S7-1500, ils ne sont pas représentés en mode de pare-feu avancé comme règles de pare-feu mais sont affichés et sont éditables sous l'entrée "Pare-feu > Paramètres de journal".

## Capacités fonctionnelles

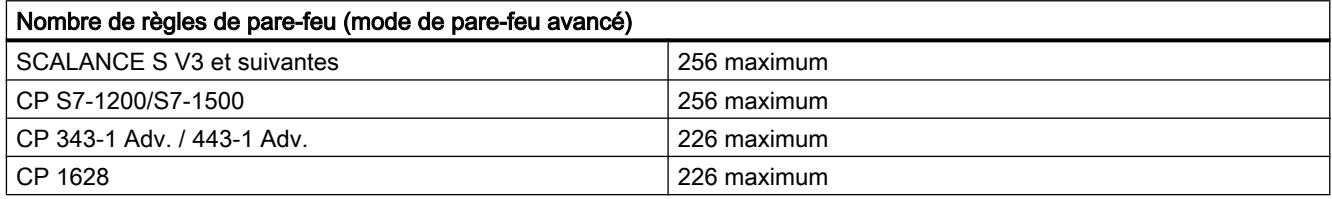

## Définition de règles de filtrage de paquets IP

#### **Signification**

Les règles de filtrage de paquets IP permettent de filtrer des télégrammes IP tels que les télégrammes TCP, UDP ou ICMP.

Dans une règle de filtrage de paquets, vous avez accès aux définitions des services IP.

# Entrée des règles de filtrage de paquets IP

Entrez successivement les règles de pare-feu dans la liste. Tenez compte de la description des paramètres ci-après :

Tableau 1-29 Règles IP : Paramètre

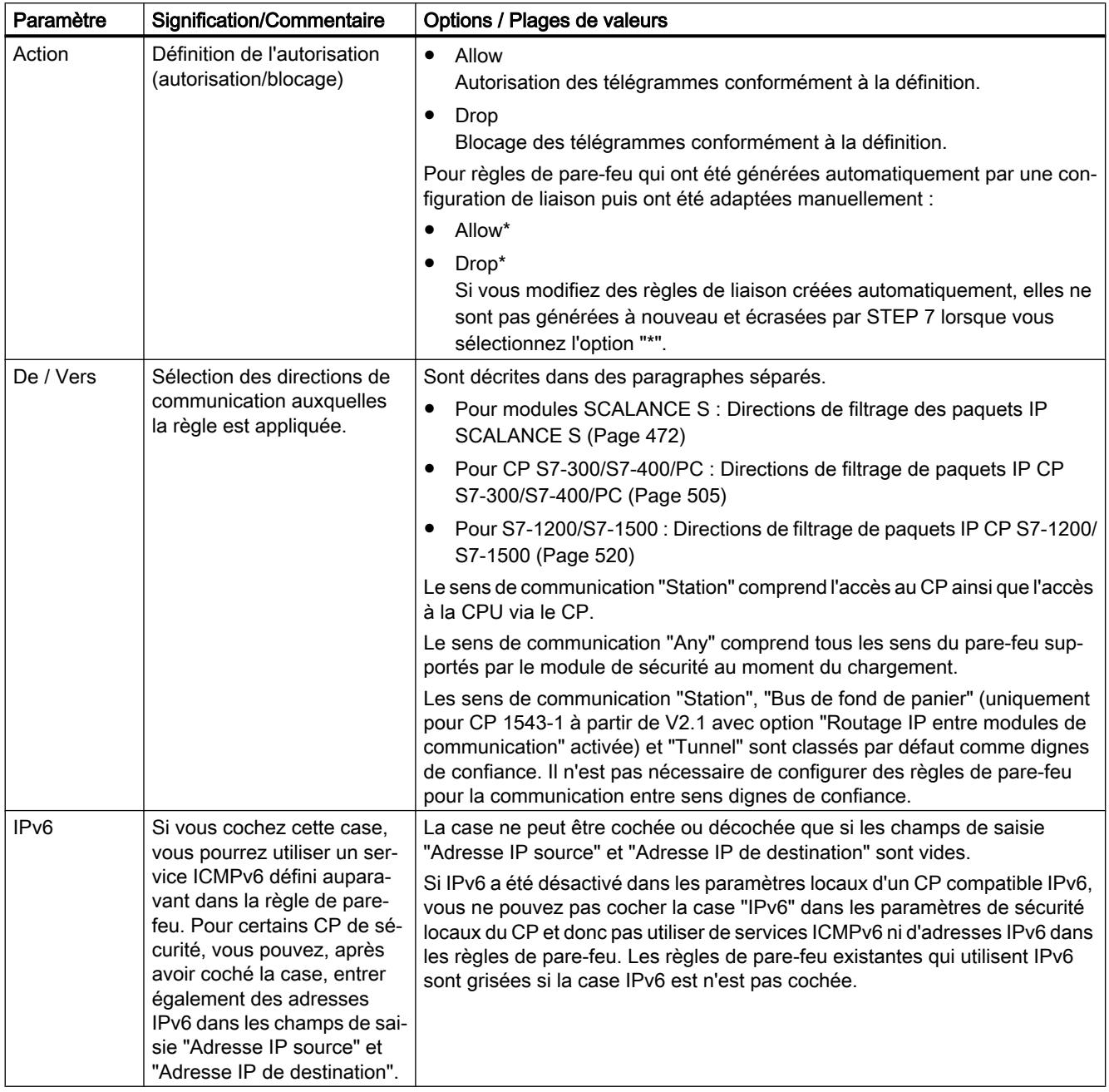

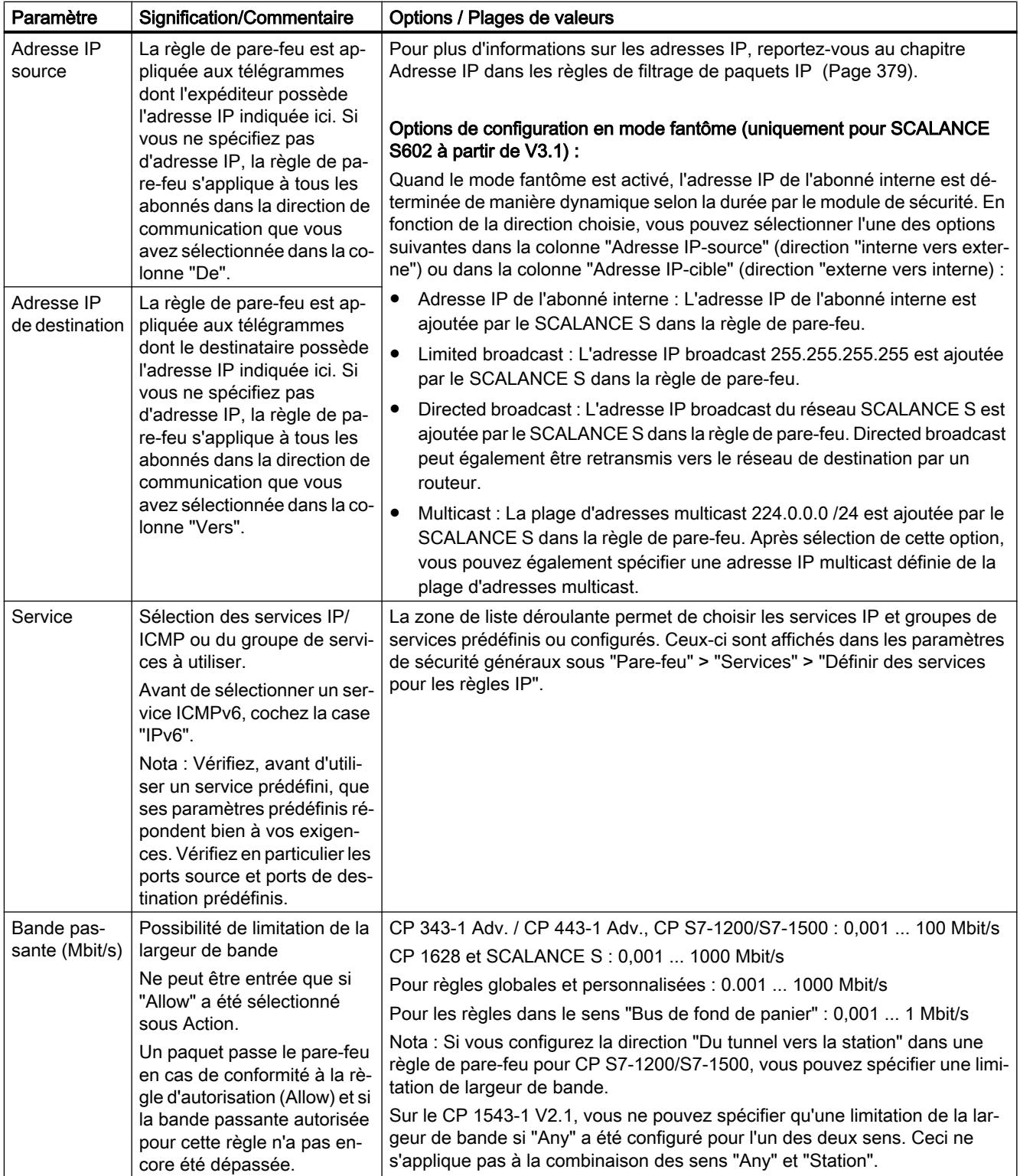

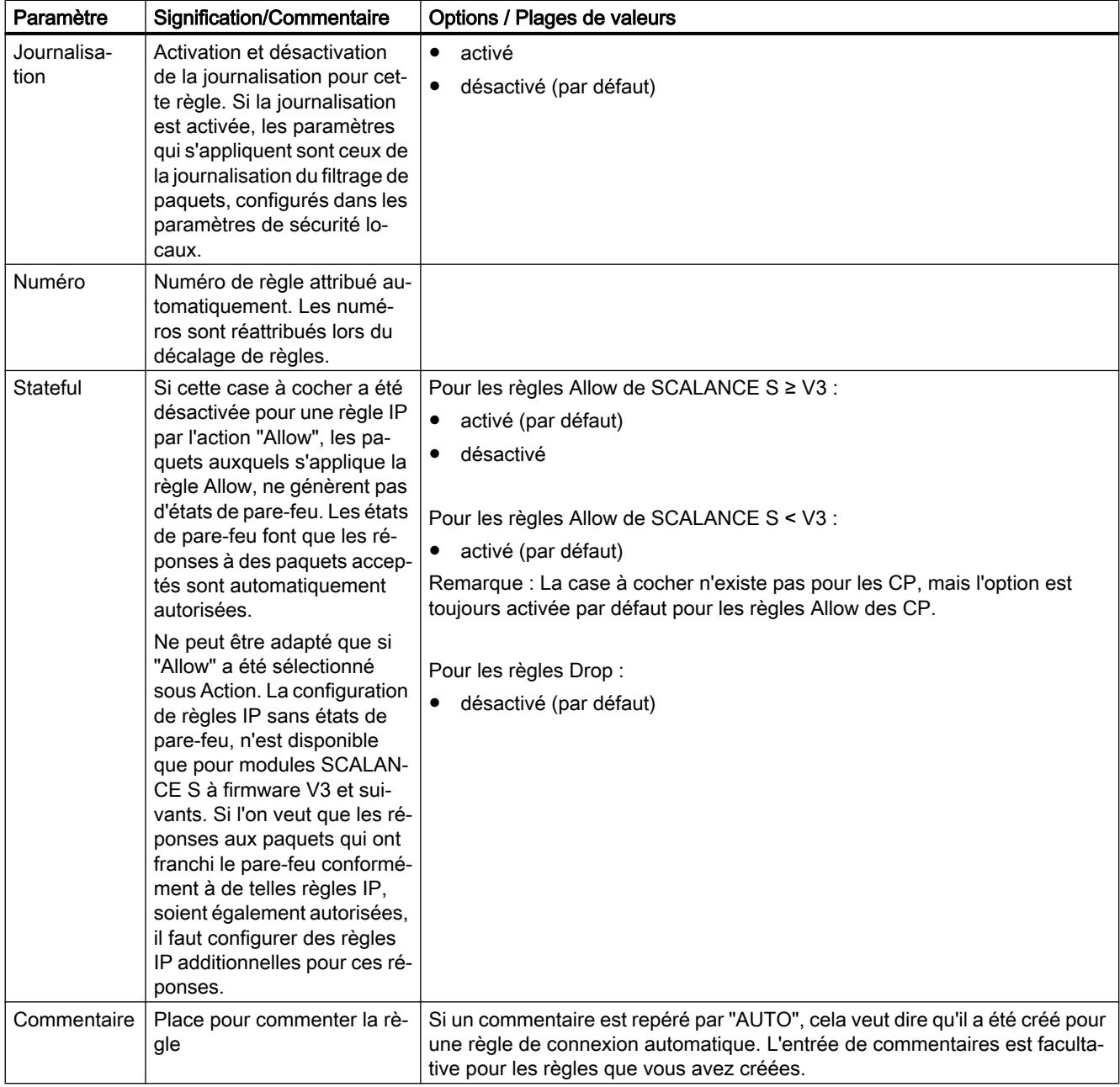

<span id="page-1135-0"></span>Tableau 1-30 Signification des options du menu contextuel

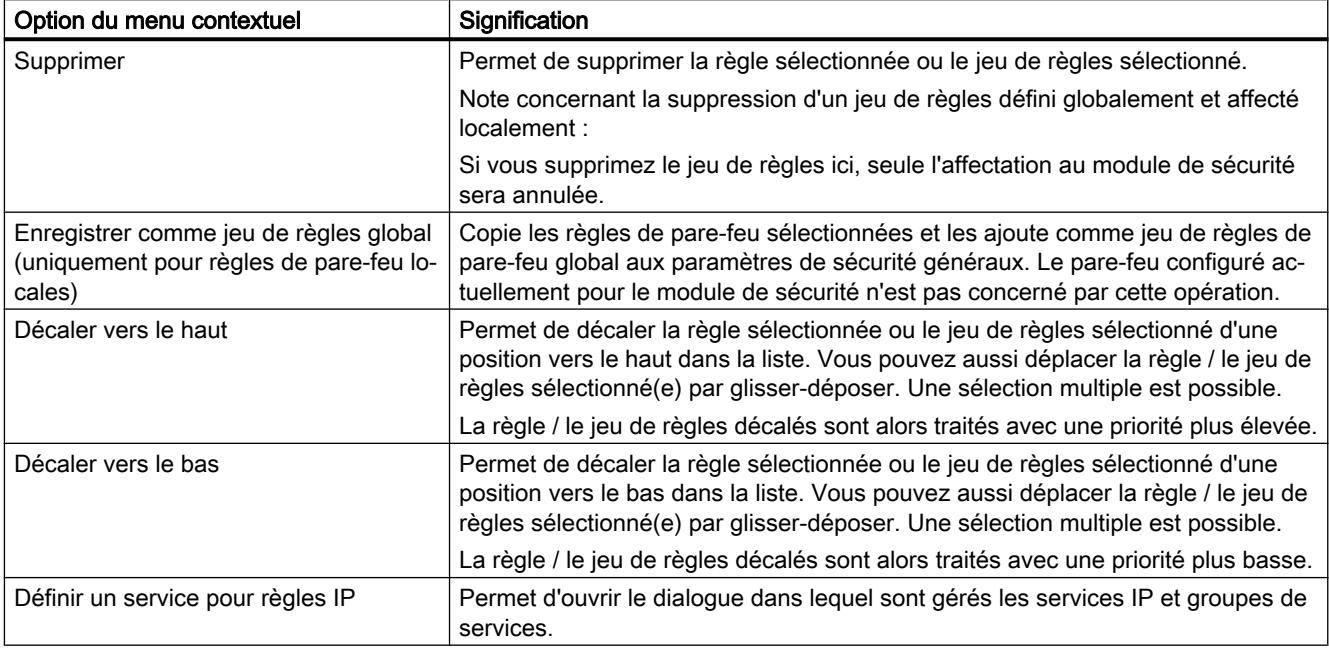

# Définir des règles de filtrage de paquets MAC

## **Signification**

Les règles de filtrage de paquets MAC permettent de filtrer des télégrammes MAC. Dans une règle de filtrage de paquets, vous avez accès aux définitions des services MAC.

## Entrer les règles de filtrage de paquets MAC

Entrez successivement les règles de pare-feu dans la liste. Tenez compte de la description des paramètres ci-après :

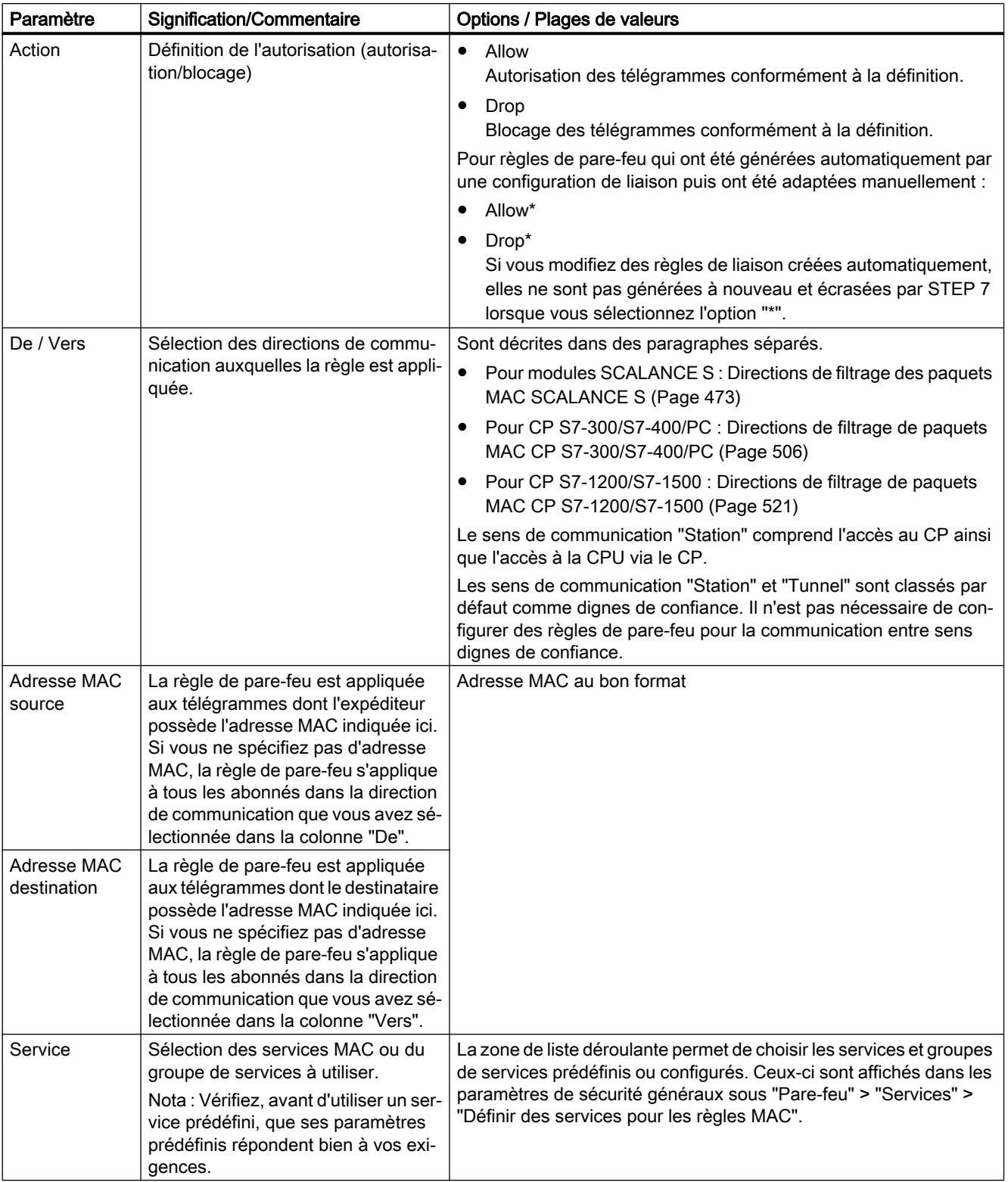

## Tableau 1-31 Règles MAC : Paramètre

| Paramètre                    | <b>Signification/Commentaire</b>                                                                                                    | Options / Plages de valeurs                                                                                                    |
|------------------------------|----------------------------------------------------------------------------------------------------|----------------------------------------------------------------------------------------------------|
| Bande passan-<br>te (Mbit/s) | Possibilité de limitation de la largeur<br>de bande. Ne peut être entrée que si<br>"Allow" a été sélectionné sous Action.<br>Un paquet passe le pare-feu en cas<br>de conformité à la règle d'autorisa-<br>tion (Allow) et si la bande passante<br>autorisée pour cette règle n'a pas en-<br>core été dépassée. | CP 343-1 Adv. / CP 443-1 Adv., CP S7-1200/S7-1500: 0,001  100<br>Mbit/s<br>CP 1628 et SCALANCE S : 0,001  1000 Mbit/s<br>Pour règles globales : 0.001  1000 Mbit/s<br>Nota: Si vous configurez la direction "Du tunnel vers la station" dans<br>une règle de pare-feu pour CP S7-1200/S7-1500, vous pouvez spé-<br>cifier une limitation de largeur de bande. |
| Journalisation               | Activation et désactivation de la jour-<br>nalisation pour cette règle. Si la jour-<br>nalisation est activée, les paramè-<br>tres qui s'appliquent sont ceux de la<br>journalisation du filtrage de paquets,<br>configurés dans les paramètres de<br>sécurité locaux.                                          | activé<br>$\bullet$<br>$\bullet$<br>désactivé (par défaut)                                                                                                    |
| Numéro                       | Numéro de règle attribué automati-<br>quement. Les numéros sont réattri-<br>bués lors du décalage de règles.                                                                                                    |                                                                                                    |
| Commentaire                  | Place pour commenter la règle                                                                                                    | Si un commentaire est repéré par "AUTO", cela veut dire qu'il a été<br>créé pour une règle de connexion automatique. L'entrée de com-<br>mentaires est facultative pour les règles que vous avez créées.                                                                                                    |

Tableau 1-32 Signification des commandes de menu

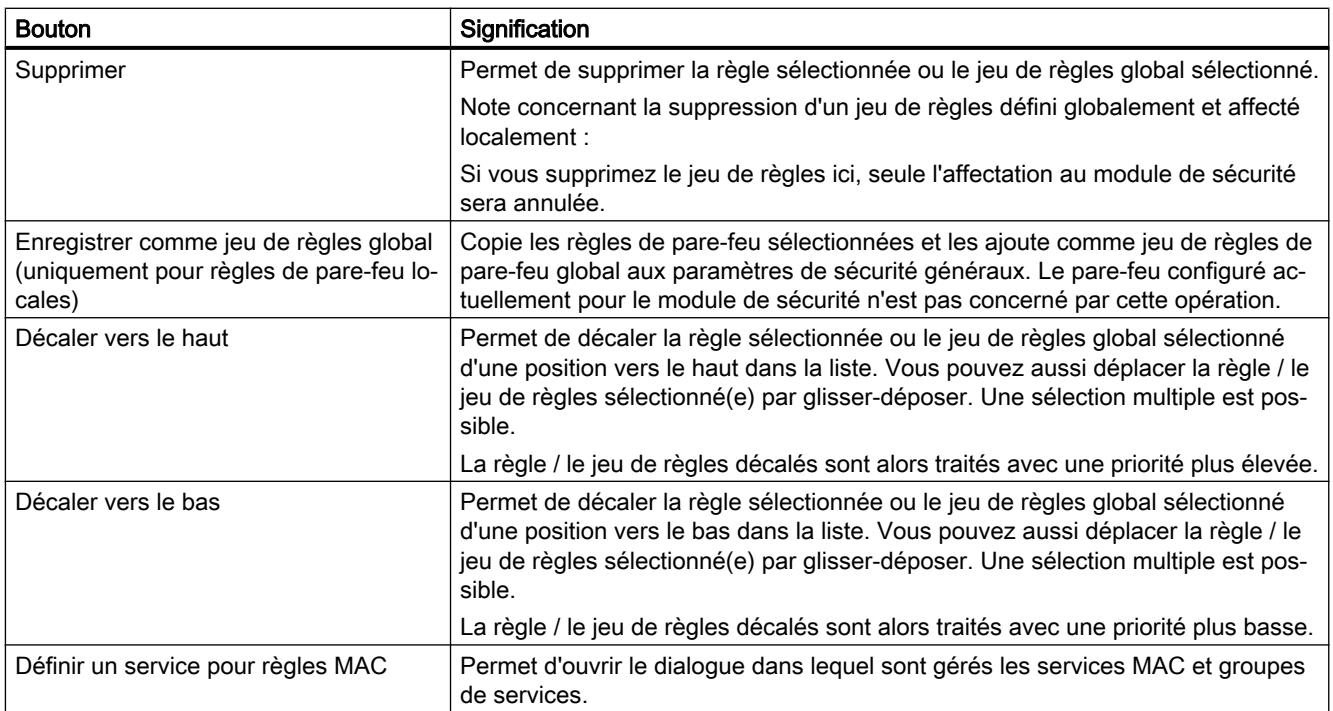

<span id="page-1138-0"></span>Adresse IP dans les règles de filtrage de paquets IP

## Entrée d'adresses IP dans des règles de filtrage de paquets IP

Dans les règles de filtrage de paquets, vous pouvez spécifier les adresses IP comme suit :

- pas de mention La règle s'applique à toutes les adresses IP.
- une adresse IP La règle s'applique précisément à l'adresse spécifiée.
- Plage d'adresses

La règle s'applique à toutes les adresses IP incluses dans la plage d'adresses. Une plage d'adresses est définie en indiquant le nombre de bits valables dans l'adresse IP, notamment comme suit : [adresse IP]/[nombre de bits à prendre en compte]

- [adresse IP]/24 signifie par conséquent que seuls les 24 bits de plus fort poids de l'adresse IP sont pris en compte dans la règle de filtrage de paquets. Il s'agit des trois premiers nombres de l'adresse IP.
- [adresse IP]/25 signifie que seuls les trois premiers nombres et le bit de plus fort poids du quatrième nombre de l'adresse IP sont pris en compte dans la règle de filtrage de paquets.
- Plage d'adresses Pour l'adresse IP source, il est possible d'entrer une plage d'adresses au format suivant : [Adresse IP de début]-[Adresse IP de fin]

## Adresses IPv4

L'adresse IPv4 se compose de 4 nombres en notation décimale situés dans la plage de 0 à 255 et séparés par un point.

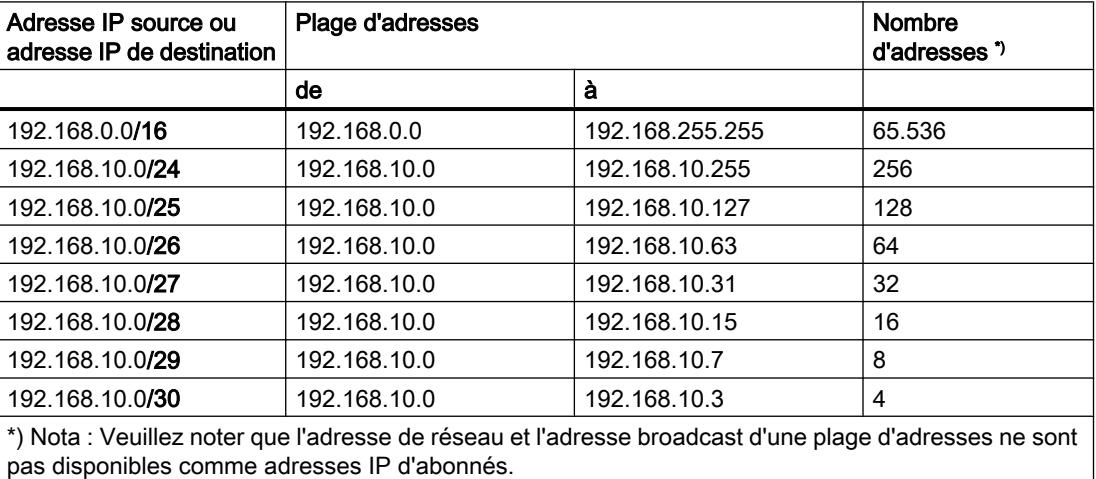

Tableau 1-33 Exemple de plages d'adresses IPv4

## Adresses IPv6

Les adresses IPv6 sont constituées de 8 groupes de nombres hexadécimaux à quatre chiffres (128 bits au total). Les groupes sont séparés par le signe deux-points.

Exemple : fd00:ffff:ffff:ffff:ffff:ffff:2f33:8f21

Règles / simplifications :

- Les zéros non significatifs d'un groupe peuvent être omis. Exemple : Au lieu de 2001:0db8:2426:08d3:1457:8a2e:0070:7344 vous pouvez également noter 2001:db8:2426:8d3:1457:8a2e:70:7344.
- Si un ou plusieurs groupes possèdent la valeur 0 (ou 0000), une notation abrégée est possible.

Exemple : Au lieu de 2001:0db8:0:0:0:0:1428:57ab vous pouvez également noter 2001:db8::1428:57ab.

Pour que l'adresse reste unique, cette abréviation ne peut être utilisée qu'une seule fois dans l'adresse.

- Notation décimale pointée Pour les 2 derniers groupes, soit 4 octets, il est possible d'utiliser la notation décimale pointée habituelle. Exemple : L'adresse IPv6 fd00::ffff.125.1.0.1 équivaut à fd00::ffff:7d01:1.
- Entrée d'une plage d'adresses dans les règles de filtrage de paquets IP : Par analogie aux adresses IPv4, vous pouvez également entrer des adresses IPv6 sous forme de plages d'adresses. Exemple : L'entrée "2001:0db8:85a3:08d3:1319:8a2e:0:0/96" englobe toutes les adresses

IPv6 de 2001:0db8:85a3:08d3:1319:8a2e:0:0 à 2001:0db8:85a3:08d3:1319:8a2e:ffff:ffff.

## Régler les paramètres de journal spécifiques du module

## Récapitulatif des paramètres de journal

## Fonction spécifique module

Certaines fonctions de journalisation ne sont disponibles que pour des modules de sécurité définis.

## Paramètres de journal dans la configuration

Ces paramétrages journal sont chargés avec la configuration sur le module et prennent effet au démarrage du module de sécurité.

En cas de besoin, vous pouvez limiter les paramètres configurés du journal de filtrage de paquets dans les fonctions en ligne. Par exemple, si vous avez configuré une journalisation IP et MAC, vous pouvez limiter l'affichage à la journalisation IP dans les fonctions en ligne.

#### Procédure d'enregistrement et classes d'événement

Vous pouvez définir ici les données à enregistrer. Vous activez ainsi l'enregistrement dès le chargement de la configuration sur le module de sécurité.

Vous sélectionnez en outre dans la configuration l'une ou les deux procédures d'enregistrement :

- Journalisation locale
- Syslog réseau

Le module de sécurité connaît pour les deux procédures d'enregistrement les trois types d'événements suivants :

- Evènements de filtrage de paquets
- Evènements d'audit
- Evènements système

## Configuration de la journalisation locale

## Pour accéder à cette fonction

- 1. Sélectionnez le module à éditer.
- 2. Dans les paramètres de sécurité locaux, sélectionnez l'entrée "Paramètres de journal" > "Mémoire locale de journal".

# Configuration de la journalisation locale

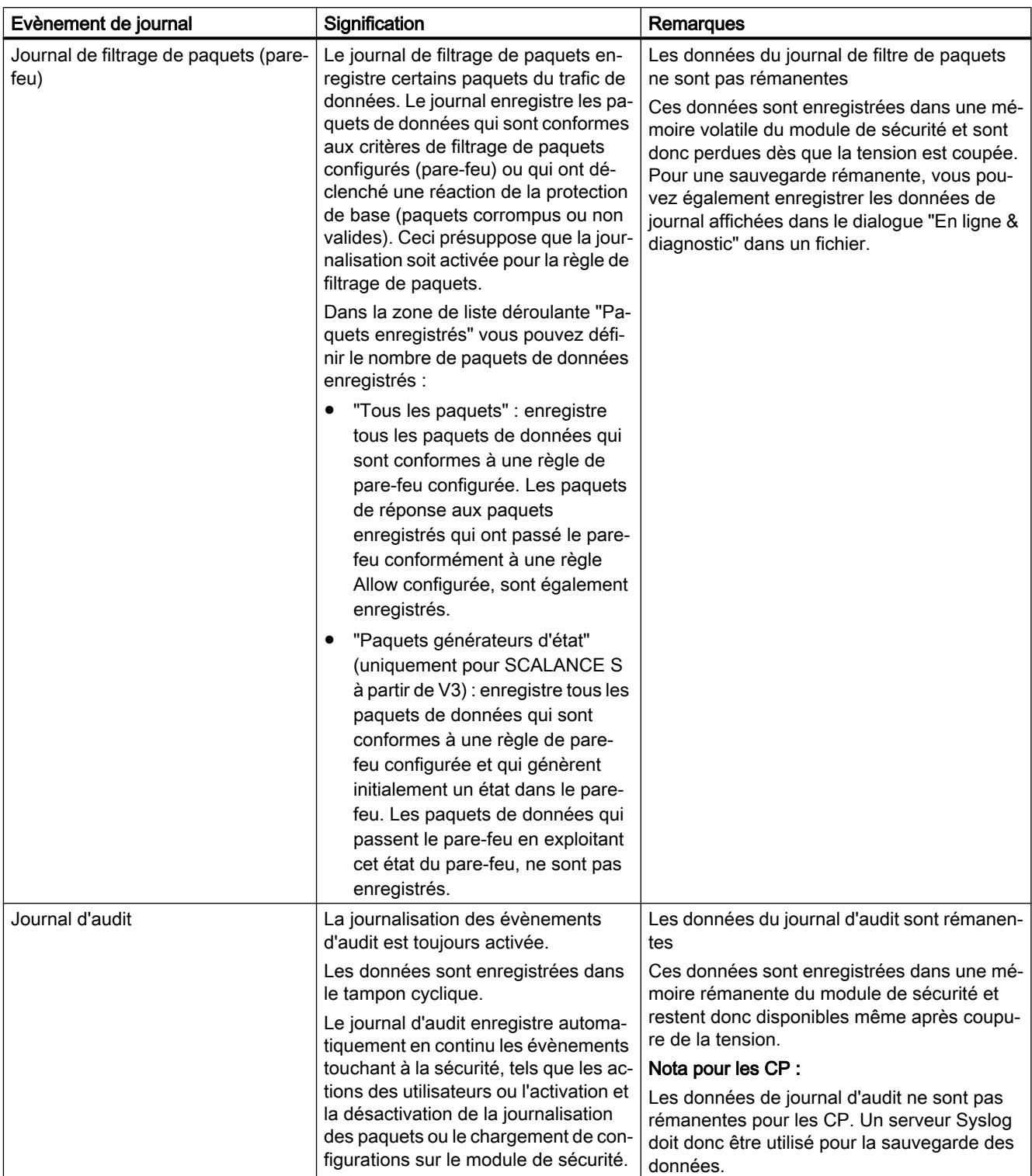

Tableau 1-34 Journalisation locale - Paramètres des évènements de journal

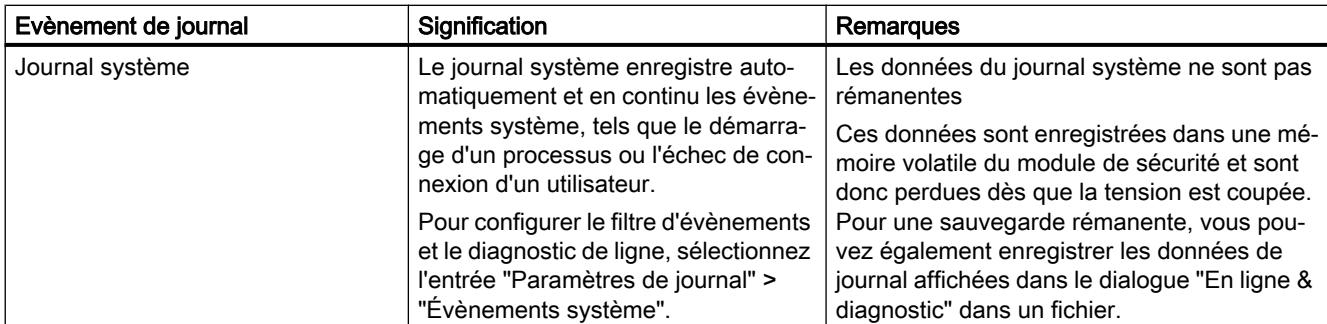

Tableau 1-35 Journalisation locale - Procédures d'enregistrement des données

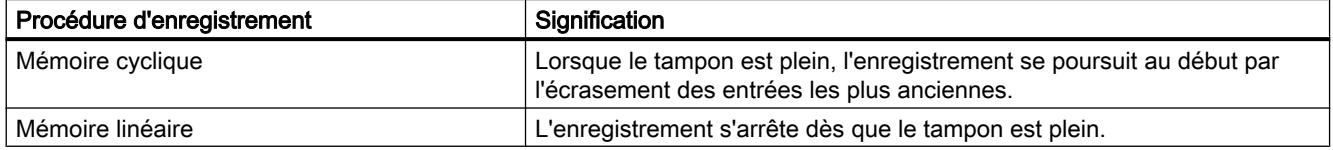

#### Configuration des évènements système

#### Pour accéder à cette fonction

- 1. Sélectionnez le module à éditer.
- 2. Dans les paramètres de sécurité locaux, sélectionnez l'entrée "Paramètres de journal" > "Évènements système".

#### Filtrage des évènements système

Définissez, dans ce dialogue des évènements système, un niveau de filtrage. Les valeurs paramétrées par défaut sont :

- SCALANCE S : Niveau 3 (error)
- CP : Niveau 3 (error)

Les évènements système enregistrés sont ceux dont la priorité est égale ou supérieure au niveau de filtrage sélectionné. Plus la valeur du niveau de filtrage est faible, plus le niveau de priorité est élevé et plus faible est le nombre d'évènements enregistrés.

Le niveau de filtrage sélectionné doit être identique ou de priorité inférieure à la Severity paramétrée pour le diagnostic de ligne, voir tableau "Paramétrage du diagnostic de ligne" (pas pour CP).

Recommandation : Sélectionnez le niveau de filtrage "Error" ou un niveau de filtrage de priorité supérieure pour empêcher l'affichage d'évènements généraux, non critiques.

## Remarque concernant le CP

Ne sélectionnez pour les CP que le niveau 3 ou le niveau 6 car les évènements générés pour le CP appartiennent uniquement à ces niveaux.

- Si vous sélectionnez le niveau 3, les messages d'erreur affichés sont ceux des niveaux 0 à 3.
- Si vous sélectionnez le niveau 6, les messages d'erreur affichés sont ceux des niveaux 0 à 6.

## Propriétés des évènements système – Diagnostic de la ligne (uniquement pour SCALANCE S)

Le diagnostic des lignes génère un évènement système spécifique. Un événement système est généré lorsqu'un pourcentage défini de télégrammes erronés est dépassé. La Severity et Facillity paramétrées dans ce dialogue sont affectées à cet évènement système.

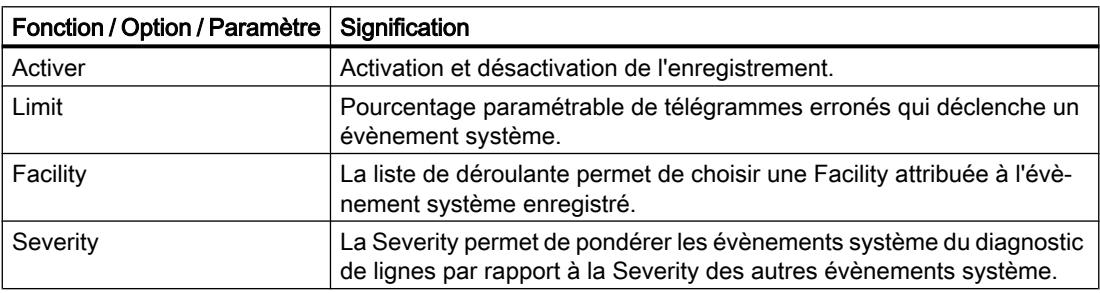

Tableau 1-36 Paramétrage du diagnostic de la ligne

#### Remarque

#### Severity des évènements système du diagnostic de la ligne

Veillez à ne pas attribuer aux événements système du diagnostic de la ligne une Severity inférieure à celle paramétrée pour le filtre. Si la Severity était plus faible, ces événements serait retenus par le filtre et ne seraient pas enregistrés.

# Configuration du journal système de réseau

## Pour accéder à cette fonction

- 1. Sélectionnez le module à éditer.
- 2. Choisissez l'entrée "Paramètres de journal" > "Journal système de réseau" dans les paramètres de sécurité locaux.

# Configuration du journal système de réseau

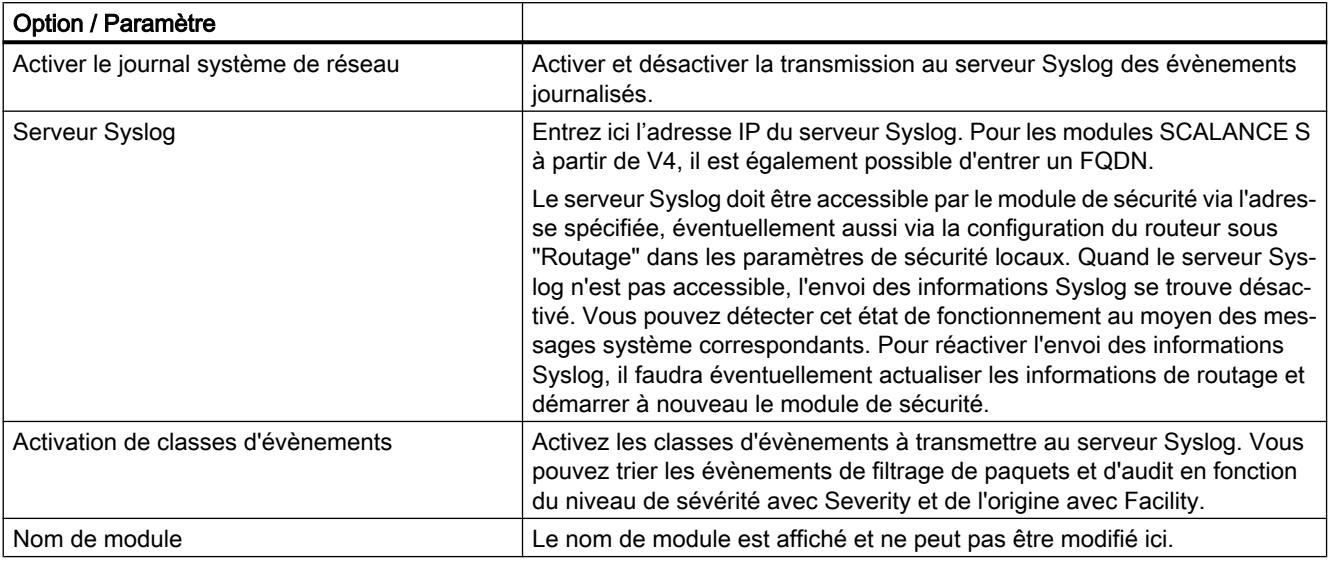

Tableau 1-37 Journal système de réseau - Paramètres de base

# Remarque

## Transmission non sécurisée d'évènements journalisés

Les évènements journalisés sont transmis au serveur Syslog en texte clair. Il convient d'en tenir compte lors de l'utilisation de serveurs Syslog.

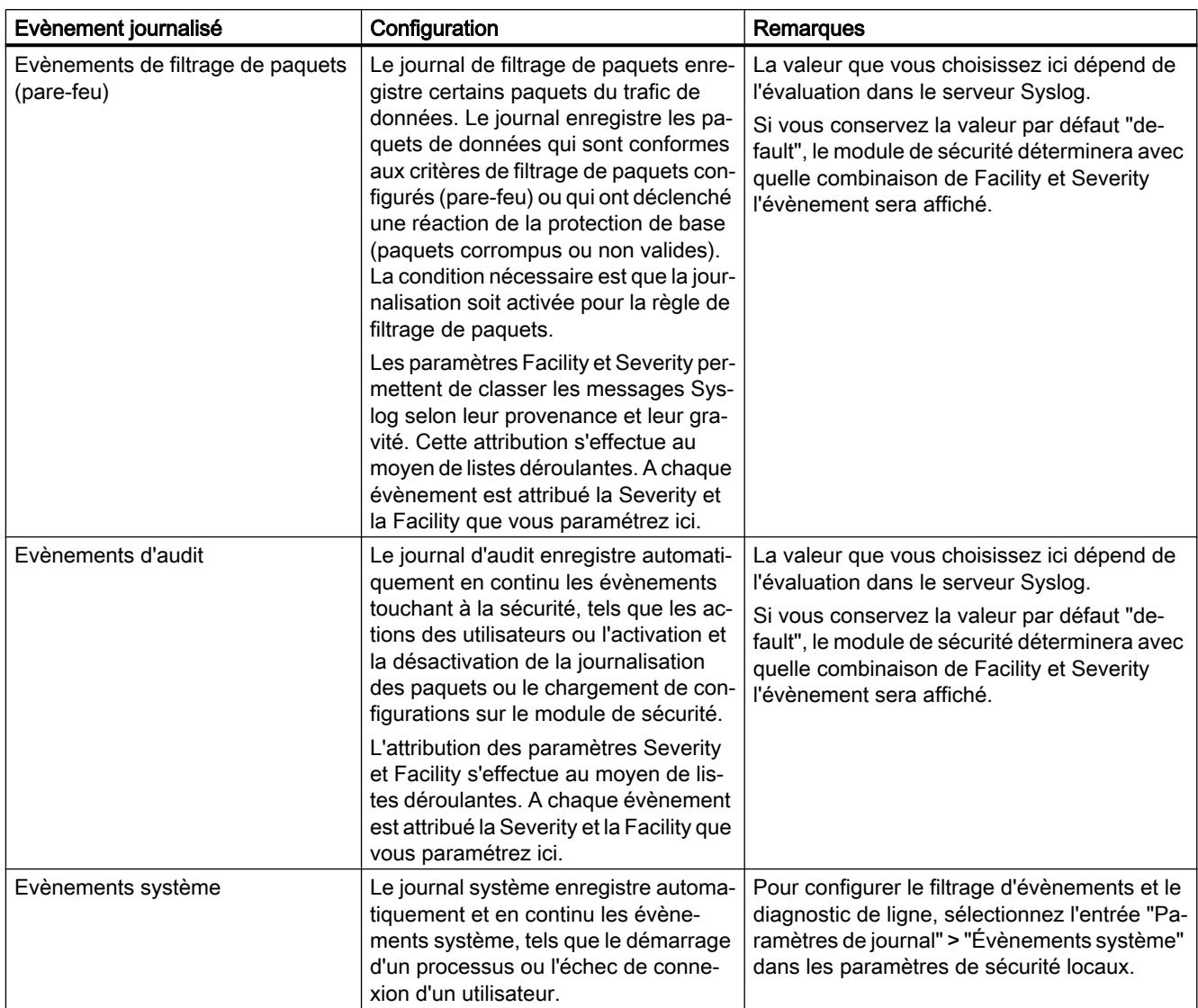

<span id="page-1145-0"></span>Tableau 1-38 Journal système de réseau - Paramètres des évènements journalisés

# Module de sécurité comme routeur

# Généralités sur les paramètres de routage

## **Signification**

Lorsque vous utilisez le module de sécurité en mode routage, les réseaux connectés à l'interface interne et externe deviennent des sous-réseaux distincts. L'interface de DMZ (SCALANCE S623/S627-2M uniquement) est toujours connectée en mode routage. Ne sont retransmis en mode routage que les télégrammes qui sont adressés à une adresse IP existant dans le sous-réseau. Sont également appliquées par ailleurs les règles de pare-feu définies pour chaque direction de transmission.

Vous avez par ailleurs les possibilités suivantes :

- Définition de routes spécifiques configurables dans les paramètres de sécurité locaux sous "Routage" (uniquement pour SCALANCE S), voir [Définition de routes](#page-1234-0) (Page [475](#page-1234-0)) au chapitre "SCALANCE S".
- Utilisation du routeur par défaut configurable dans les paramètres de sécurité locaux sous "Interface externe [P1] rouge", "Interface interne [P2] verte", ou "Interface DMZ [P3] jaune" (uniquement SCALANCE S623/S627-2M),voir [Configuration des paramètres d'adresse IP](#page-1206-0) (Page [447](#page-1206-0)) au chapitre "SCALANCE S". Un routeur par défaut peut tout au plus être utilisé par module de sécurité.
- Routage NAT/NAPT configurable dans les paramètres de sécurité locaux sous "NAT/ NAPT" (uniquement pour SCALANCE S et CP 343-1 Adv. / CP 443-1 Adv). Pour pouvoir utiliser le routage NAT/NAPT, le module de sécurité doit se trouver en mode routage.

## Activation du mode routage (uniquement nécessaire pour modules SCALANCE S)

Pour ce mode, vous devez configurer dans les paramètres de sécurité locaux une adresse IP interne et un masque de sous-réseau interne pour l'adressage du routeur dans le sous-réseau interne. Toutes les requêtes de réseau n'appartenant pas à un sous-réseau sont retransmises par le module de sécurité dans un autre sous-réseau.

Nota : En mode routage, les étiquettes de réseau virtuel sont perdues ce qui n'est pas le cas lorsque le module de sécurité fonctionne en mode pont.

- 1. Dans les paramètres de sécurité locaux, sélectionnez sous "Mode" l'option "Mode routage".
- 2. Dans les paramètres de sécurité locaux, entrez dans les champs de saisie sous "Interface Internet [P2] verte" > "Adresses Ethernet", une adresse IP interne et un masque de sousréseau interne pour l'adressage du routeur dans le sous-réseau interne.

# Généralités sur NAT/NAPT

## **Conditions**

- Le module de sécurité est en mode routage ou l'interface de DMZ (uniquement SCALANCE S623 / S627-2M) est activée.
- Etant donné que des règles de pare-feu, autorisant la communication dans le sens de translation d'adresse configuré, sont automatiquement générées pour les règles de NAT/ NAPT, il faut que le mode de pare-feu avancé ait été configuré pour le module de sécurité. Pour plus d'informations, reportez-vous au chapitre [Corrélation entre routeur NAT/NAPT](#page-1155-0) [et pare-feu](#page-1155-0) (Page [396](#page-1155-0))

# Pour accéder à cette fonction

- 1. Sélectionnez le module à éditer.
- 2. Dans les paramètres de sécurité locaux, sélectionnez l'entrée "NAT/NAPT".
- 3. Activez, selon vos besoins, la translation d'adresses NAT (Network Address Translation) ou NAPT (Network Address Port Translation).

#### Translation d'adresses par NAT (Network Address Translation)

NAT est une méthode de translation d'adresse entre deux espaces d'adressage. Sa principale fonction consiste à traduire des adresses IP privées en adresses publiques, c. à-d. en adresses IP utilisables sur Internet et donc routables. Ceci a pour effet que les adresses IP du réseau interne ne sont pas divulguées sur le réseau externe. Les abonnés internes ne sont visibles dans le réseau externe que sous les adresses IP externes définies dans la liste de translation d'adresses (table NAT). Si l'adresse IP externe n'est pas l'adresse du module de sécurité et si l'adresse IP interne est unique, il s'agit de NAT 1 pour 1. Dans le cas de la NAT 1 pour 1, l'adresse interne est traduite dans cette adresse externe sans translation de port. Sinon, il s'agit de NAT n pour 1.

## Translation d'adresses par NAPT (Network Address Port Translation)

La translation d'adresses selon NAPT modifie l'adresse et le port de destination en une relation de communication (retransmission de port).

La translation s'applique aux télégrammes arrivant du réseau externe ou du réseau de DMZ et qui sont destinés à l'adresse IP du module de sécurité. Si le port de destination du télégramme est identique à l'une des valeurs figurant dans la colonne "Port source", le module de sécurité remplace l'adresse IP de destination et le port de destination comme indiqué dans la ligne correspondante de la table NAPT. Lors de la réponse, le module de sécurité indique comme adresse IP source et port source les valeurs qui figurent en face du télégramme initial comme adresse IP de destination et port de destination.

La différence par rapport à NAT réside dans le fait que ce protocole assure également la traduction des ports. Il n'y a pas de traduction 1 pour 1 de l'adresse IP. Il n'existe au contraire plus qu'une seule adresse IP publique qui, par ajout du numéro de port, peut être traduite en une série d'adresses IP privées.

# Translation d'adresse dans des tunnels VPN

Des translations d'adresse NAT/NAPT peuvent également être réalisées pour des relations de communication établies via tunnel VPN. Ceci est pris en charge pour les partenaires de liaison de type SCALANCE S612 / S623 / S627-2M à partir de V4.

Pour plus d'informations sur la translation d'adresse dans des tunnels VPN, veuillez vous référer au chapitre :

- ● [Routage NAT/NAPT](#page-1148-0) (Page [389\)](#page-1148-0)
- ● [Translation d'adresse avec NAT/NAPT dans des tunnels VPN](#page-1154-0) (Page [395\)](#page-1154-0)

#### Contrôle de cohérence - Règles à observer

Observez entre autres les règles suivantes pour obtenir des entrées cohérentes :

- N'utilisez pas l'adresse IP de l'interface interne dans la table NAT/NAPT.
- Une adresse IP utilisée dans la liste de translation d'adresses NAT/NAPT doit être différente d'une adresse multicast ou broadcast.

<span id="page-1148-0"></span>● Les ports attribués pour la translation d'adresses NAPT sont compris dans la plage > 0 et ≤ 65535.

Les ports 443 (HTTPS), 161 (SNMP), 67+68 (DHCP) et 500+4500 (IPsec) en sont exclus, dans la mesure où ces services sont activés sur le module de sécurité.

- L'adresse IP externe du module de sécurité ou l'adresse IP de l'interface de DMZ ne doit être utilisée dans la table NAT que pour la direction "NAT de source".
- Vérification d'unicité dans la table NAT Une adresse IP externe ou une adresse IP dans le réseau DMZ, qui est utilisée pour la direction "NAT de destination" ou "NAT de source + NAT de destination" ou "NAT double" ne doit être utilisée qu'une seule fois dans chaque direction indiquée.
- Vérification d'unicité dans la table NAPT : Un numéro de port source ne doit être spécifiée qu'une seul fois pour chaque interface.
- Les ports NAPT internes peuvent être compris dans la plage de > 0 à ≤ 65535.

#### Voir aussi

[Généralités sur les paramètres de routage](#page-1145-0) (Page [386\)](#page-1145-0)

## Routage NAT/NAPT

## Activer NAT

Active la zone de saisie pour NAT. Les translations d'adresses NAT ne prennent effet que si les entrées décrites ci-après ont été effectuées dans la liste de translation d'adresse. Après création des règles NAT, les règles de pare-feu correspondantes sont générées et affichées en mode de pare-feu avancé, voir chapitre :

[Corrélation entre routeur NAT/NAPT et pare-feu](#page-1155-0) (Page [396\)](#page-1155-0)

Si PPPoE a été activé pour l'interface externe ou pour l'interface de DMZ, l'action "NAT de destination" n'est pas configurable. Lors de la configuration de l'action "NAT de source", l'adresse IP du champ de saisie "Translation de source" ne peut pas être entrée car celle-ci est déterminée dynamiquement durant le fonctionnement.

## Actions de translation d'adresse possibles pour NAT

Les tableaux suivants présentent les entrées possibles pour la translation d'adresse avec NAT.

## Action "NAT de destination" - "Redirect"

L'action "NAT de destination" peut être exécutée dans la direction suivante :

● Externe vers interne

Si l'interface de DMZ du module de sécurité est activée (uniquement SCALANCE S623/ S627-2M) , l'action "NAT de destination" peut également être exécutée dans les directions suivantes :

- Externe vers DMZ
- DMZ vers interne
- DMZ vers externe

Si le module SCALANCE S (uniquement SCALANCE S612/S623/S627-2M à partir de V4) se trouve dans un groupe VPN et si l'interface de tunnel est activée, l'action "NAT de destination" peut également être exécutée dans les directions suivantes :

- Tunnel vers interne
- Tunnel vers externe
- Tunnel vers DMZ (uniquement si l'interface DMZ est activée)

Pour la direction "Externe vers interne", la règle est par exemple : La concordance de l'adresse IP de destination d'un télégramme venant du réseau externe avec l'adresse IP figurant dans le champ de saisie "Adresse IP de destination" est vérifiée. En cas de concordance, le télégramme est retransmis dans le réseau interne, l'adresse IP de destination du télégramme étant remplacé par l'adresse IP qui figure dans le champ de saisie "Translation de destination". L'accès du réseau externe au réseau interne via l'adresse IP externe est possible.

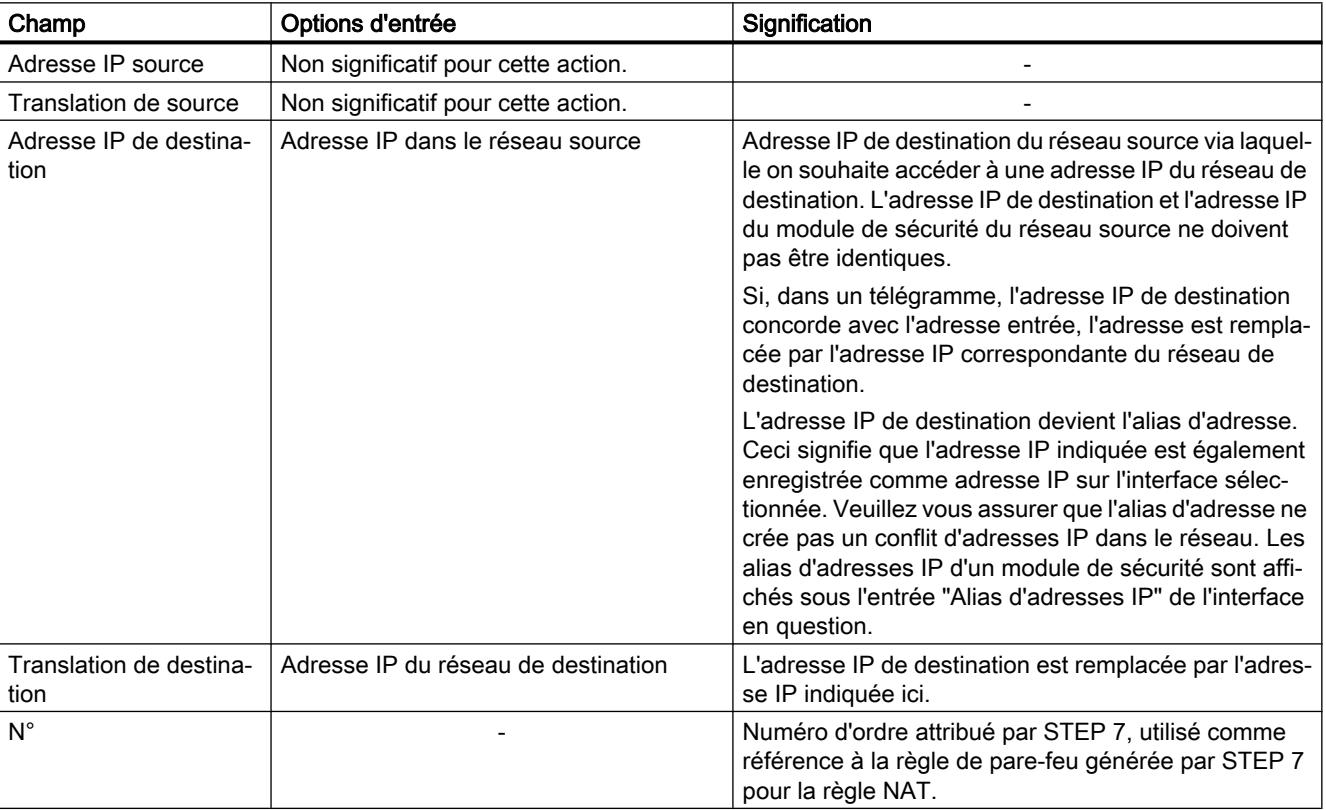

Le tableau suivant indique le schéma de saisie pour l'action "NAT de destination".

# Action "NAT de source" - "Masquerading"

L'action "NAT de source" peut être exécutée dans la direction suivante :

● Interne vers externe

Si l'interface de DMZ du module de sécurité est activée (uniquement SCALANCE S623/ S627-2M) , l'action "NAT source" peut également être exécutée dans les directions suivantes :

- Interne vers DMZ
- Externe vers DMZ
- DMZ vers externe

Si le module SCALANCE S (uniquement SCALANCE S612/S623/S627-2M à partir de V4) se trouve dans un groupe VPN et si l'interface de tunnel est activée, l'action "NAT de source" peut également être exécutée dans les directions suivantes :

- Interne vers tunnel
- Externe vers tunnel
- DMZ vers tunnel (uniquement si l'interface DMZ est activée)

Pour la direction "Interne vers externe", la règle est par exemple : La concordance de l'adresse IP source d'un télégramme venant du réseau interne avec l'adresse IP figurant dans le champ de saisie "Adresse IP source" est vérifiée. En cas de concordance, le télégramme est retransmis dans le réseau externe avec l'adresse IP externe spécifiée dans le champ de saisie "Translation de source" comme nouvelle adresse IP source. Sur le réseau externe, c'est l'adresse IP externe qui prend effet.

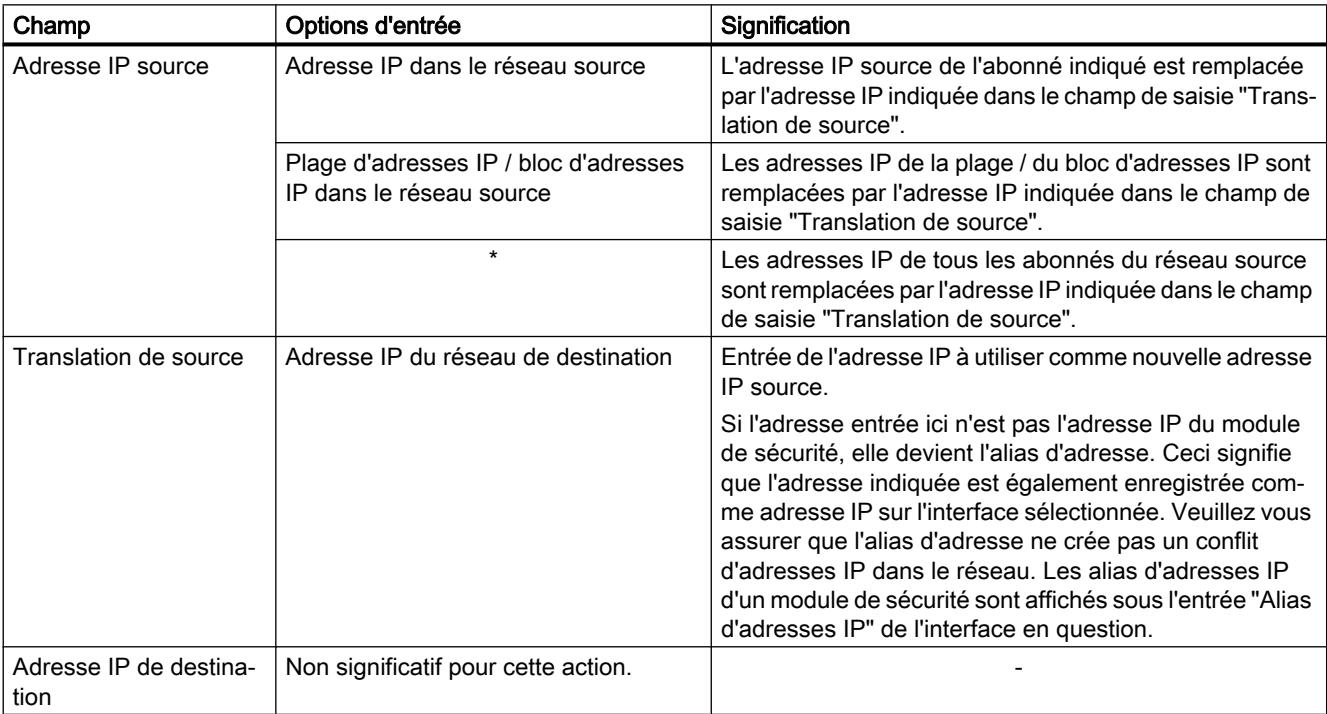

Le tableau suivant indique le schéma de saisie pour l'action "NAT de source".

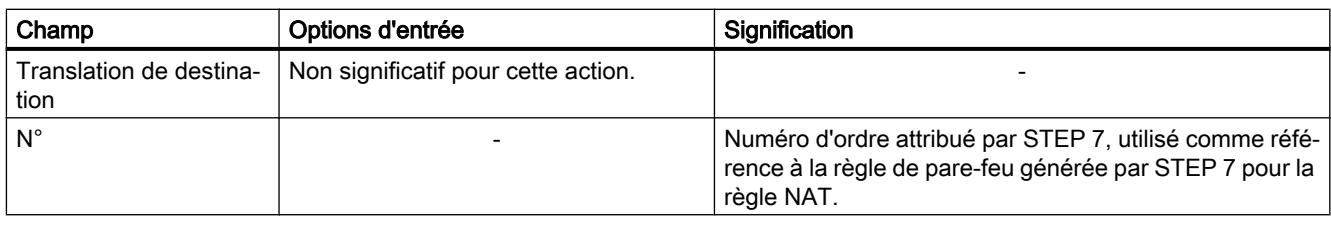

#### **Remarque**

Vous pouvez configurer, pour tous les télégrammes transitant d'un réseau source vers un réseau de destination, une translation d'adresse sur l'adresse IP de module dans le réseau de destination. Le module de sécurité attribue en plus à chaque télégramme un numéro de port. Il s'agit en l'occurrence d'une translation d'adresse NAT n pour 1 au cours de laquelle plusieurs adresses IP du réseau source sont traduites en une adresse IP du réseau de destination.

Entrez par exemple pour la direction "interne vers externe" les paramètres suivants :

- Action : "NAT de source"
- De : "interne"
- Vers "externe"
- Adresse IP source : "\*"
- Translation de source : Adresse IP externe du module de sécurité

# Action "NAT de source + NAT de destination" - "1:1-NAT"

L'action "NAT de source + NAT de destination" peut être exécutée dans la direction suivante :

● Interne vers externe

Si l'interface de DMZ du module de sécurité est activée (uniquement SCALANCE S623/ S627-2M) , l'action "NAT de source + NAT de destination" peut également être exécutée dans les directions suivantes :

- Interne vers DMZ
- **Externe vers DMZ**
- DMZ vers externe

Si le module SCALANCE S (uniquement SCALANCE S612/S623/S627-2M à partir de V4) se trouve dans un groupe VPN et si l'interface de tunnel est activée, l'action "NAT de source + NAT de destination" peut également être exécutée dans les directions suivantes :

- Externe vers tunnel
- Interne vers tunnel
- DMZ vers tunnel (uniquement si l'interface DMZ est activée)

Pour la direction "Interne vers externe", la règle est par exemple : L'action "NAT de source" est exécutée lors de l'accès du réseau interne vers le réseau externe. L'action "NAT de destination" est exécutée lors de l'accès du réseau externe vers le réseau interne.
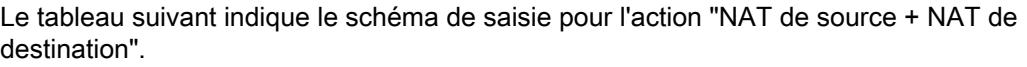

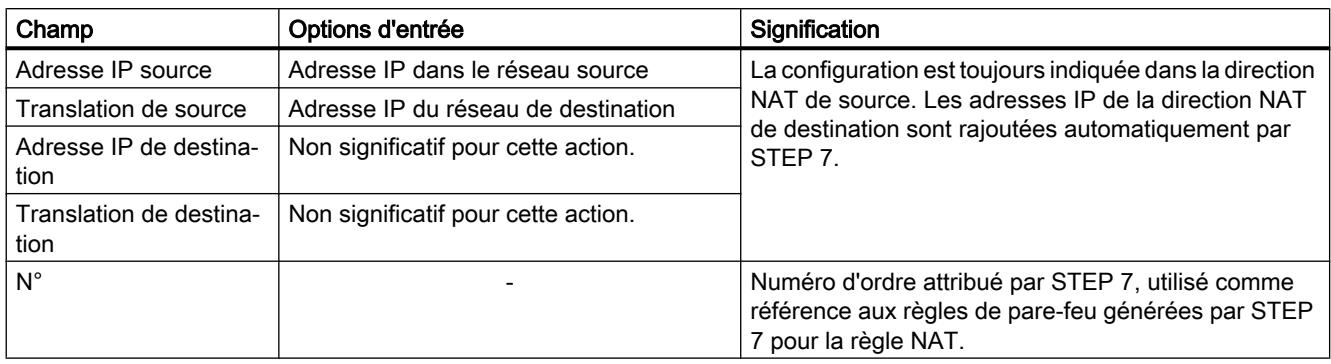

# Action "NAT double"

L'action "NAT double" peut être exécutée pour les modules SCALANCE S dans les directions suivantes :

- Interne vers externe
- Externe vers interne

Si l'interface de DMZ du module de sécurité est activée (uniquement SCALANCE S623/ S627-2M) , l'action "NAT double" peut également être exécutée dans les directions suivantes :

- Interne vers DMZ
- Externe vers DMZ
- DMZ vers interne
- DMZ vers externe

Une NAT de source et de destination a lieu simultanément dans les deux directions. Pour la direction "Interne vers externe", la règle est par exemple : Lors d'un accès du réseau externe au réseau interne, l'adresse IP source de l'abonné externe est remplacée (NAT de source). De plus, l'accès au réseau interne s'effectue via l'adresse IP externe spécifiée dans le champ de saisie "Adresse IP de destination" (NAT de destination).

Vous pouvez utiliser cette action par exemple si un routeur par défaut autre que le module de sécurité a été spécifié pour l'appareil auquel l'accès s'effectue à l'aide de la NAT de destination. Les télégrammes de réponse de cet appareil ne sont alors pas transmis au routeur par défaut spécifié mais à l'interface correspondante du module de sécurité.

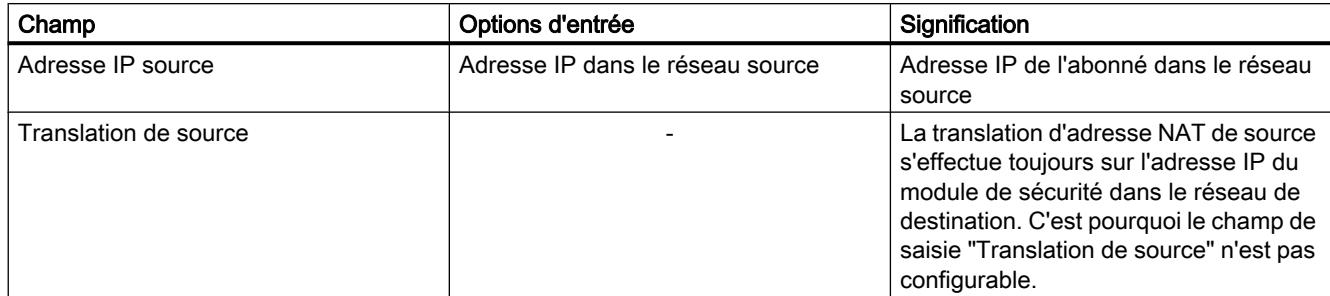

Le tableau suivant indique le schéma de saisie pour l'action "NAT double" :

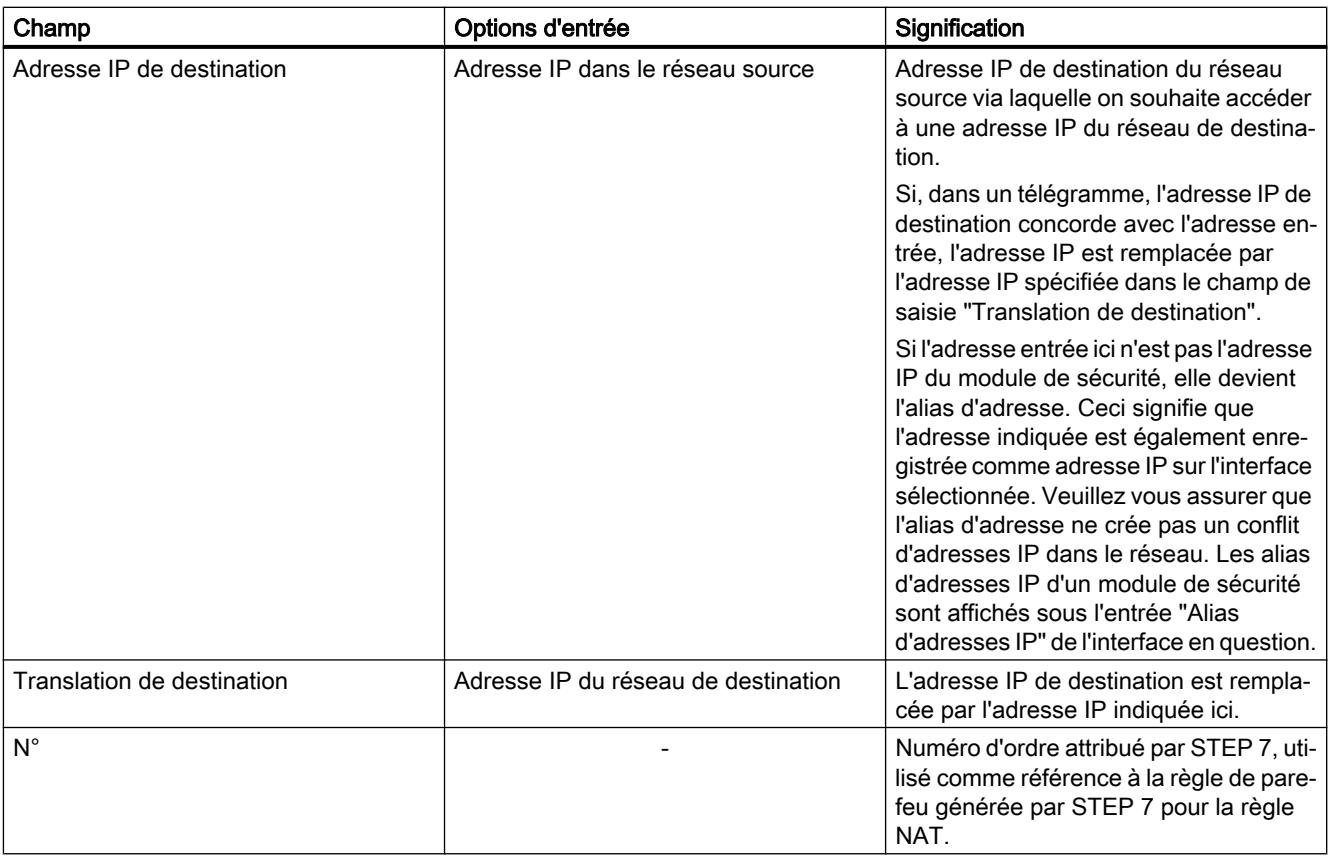

# Activation de NAPT

Active la zone de saisie pour NAPT. Les translations NAPT ne prennent effet que si les entrées décrites ci-après ont été effectuées dans la liste. Après création des règles NAPT, les règles de pare-feu correspondantes sont générées et affichées en mode de pare-feu avancé, voir chapitre :

[Corrélation entre routeur NAT/NAPT et pare-feu](#page-1155-0) (Page [396\)](#page-1155-0)

La translation d'adresse IP avec NAPT peut être exécutée dans la direction suivante :

● Externe vers interne

Si l'interface de DMZ du module de sécurité est activée (uniquement SCALANCE S623/ S627-2M) , la translation d'adresse IP avec NAPT peut également être exécutée dans les directions suivantes :

- Externe vers DMZ
- DMZ vers interne
- DMZ vers externe

Si le module SCALANCE S (uniquement SCALANCE S612/S623/S627-2M à partir de V4) se trouve dans un groupe VPN et si l'interface de tunnel est activée, la translation d'adresse IP par NAPT peut également être exécutée dans les directions suivantes :

- Tunnel vers interne
- Tunnel vers externe
- Tunnel vers DMZ (uniquement si l'interface DMZ est activée)

Pour la direction "Externe vers interne", la règle est par exemple : Les télégrammes adressés à l'adresse IP externe du module de sécurité et au port inscrit dans la colonne "Port source" sont retransmis à l'adresse IP de destination du réseau interne et au port de destination indiqué.

L'adresse IP à partir de laquelle des télégrammes sont retransmis dans le réseau de destination, est affichée dans la colonne "Adresse IP virtuelle". Dans le cas de la direction partant d'externe, c'est l'adresse IP externe du module de sécurité et, dans le cas de la direction partant de DMZ, c'est l'adresse IP de l'interface DMZ du module de sécurité.

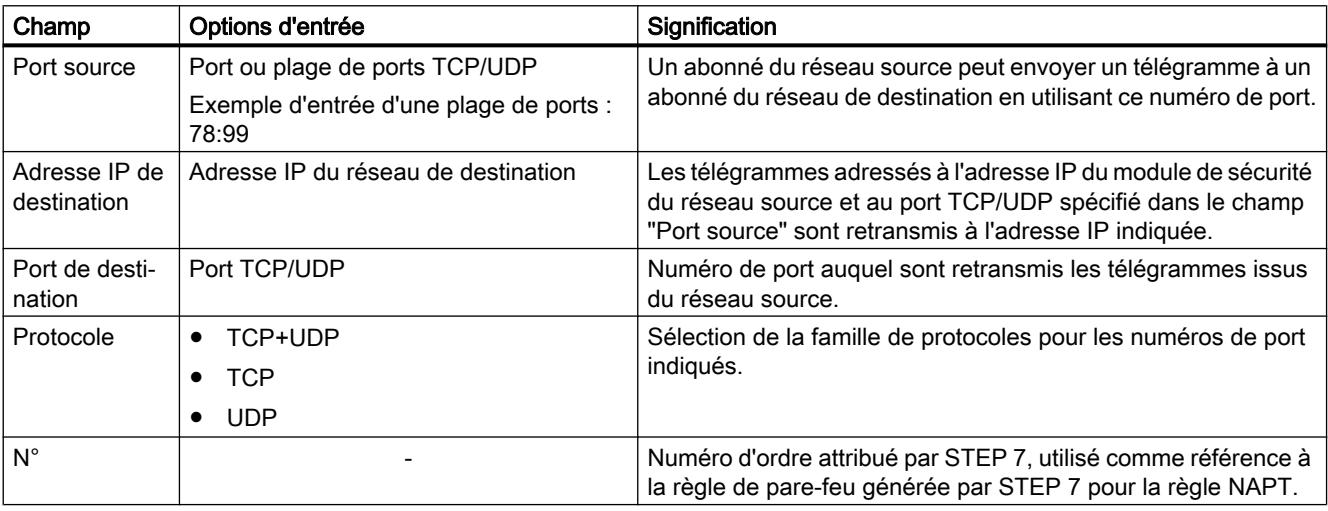

Le tableau suivant indique le schéma de saisie pour la translation d'adresse NAPT :

# Translation d'adresse avec NAT/NAPT dans des tunnels VPN

#### Fonction spécifique module

La translation d'adresses avec NAT/NAPT dans des tunnels VPN n'est disponible que pour modules SCALANCE S612/S623/S627-2M à partir de V4, voir la rubrique : [Translation d'adresse avec NAT/NAPT dans des tunnels VPN](#page-1235-0) (Page [476\)](#page-1235-0)

# <span id="page-1155-0"></span>Corrélation entre routeur NAT/NAPT et pare-feu

# **Signification**

Après la création de règles NAT/NAPT, STEP 7 génère automatiquement des règles de parefeu qui autorisent la communication dans la direction de translation d'adresse configurée. Les règles de pare-feu générées sont visibles en mode de pare-feu avancé et peuvent, si nécessaire, être complétées (adresses IP additionnelle / plage d'adresses IP / bande d'adresses IP , services, largeur de bande). Il convient par ailleurs de contrôler la position des règles de pare-feu générées automatiquement eu égard à leur priorité. S'il existe dans la liste des règles, des règles de pare-feu configurées manuellement dont la priorité est supérieure à celle des règles de pare-feu générées automatiquement, il se peut que NAT/NAPT ne soit pas exécuté.

S'il existe plusieurs paires de règles NAT/de pare-feu identiques, la priorité dans la liste des règles de pare-feu déterminera la règle à appliquer.

Les paramètres de pare-feu générés par STEP 7 ne peuvent pas être modifiés. Après désactivation de NAT/NAPT, les règles de pare-feu générées par STEP 7 sont désactivées.

Pour retrouver plus facilement la correspondance entre règles NAT/NAPT et règles de parefeu, ces dernières sont repérées par des numéros d'ordre qui se correspondent.

La case à cocher "Stateful" ne peut pas être désactivée dans les règles de pare-feu générées automatiquement pour des règles NAT/NAPT.

Le tableau ci-après présente les schémas de règles de pare-feu générées pour les règles NAT de modules SCALANCE S.

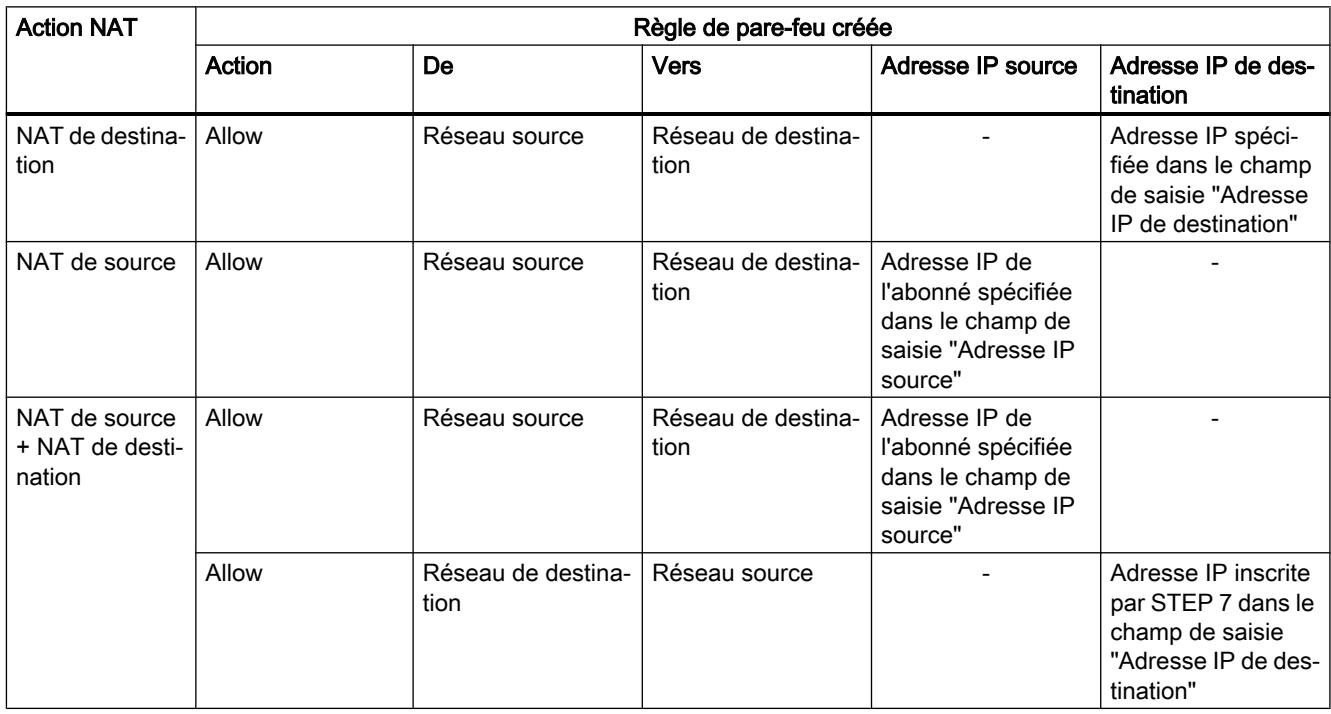

Tableau 1-39 Translation d'adresse NAT et règles de pare-feu correspondantes pour modules SCALANCE S

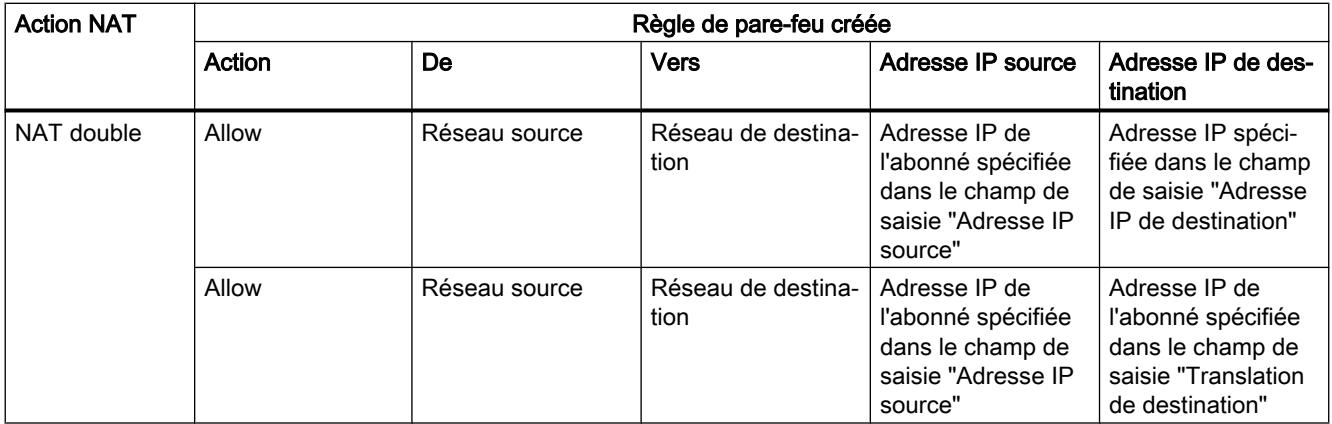

Le tableau ci-après présente les schémas de règles de pare-feu générées pour les règles NAT du CP 343-1 Adv. / CP 443-1 Adv.

Tableau 1-40 Translation d'adresses NAT et règles de pare-feu correspondantes pour CP 343-1 Adv. / CP 443-1 Adv.

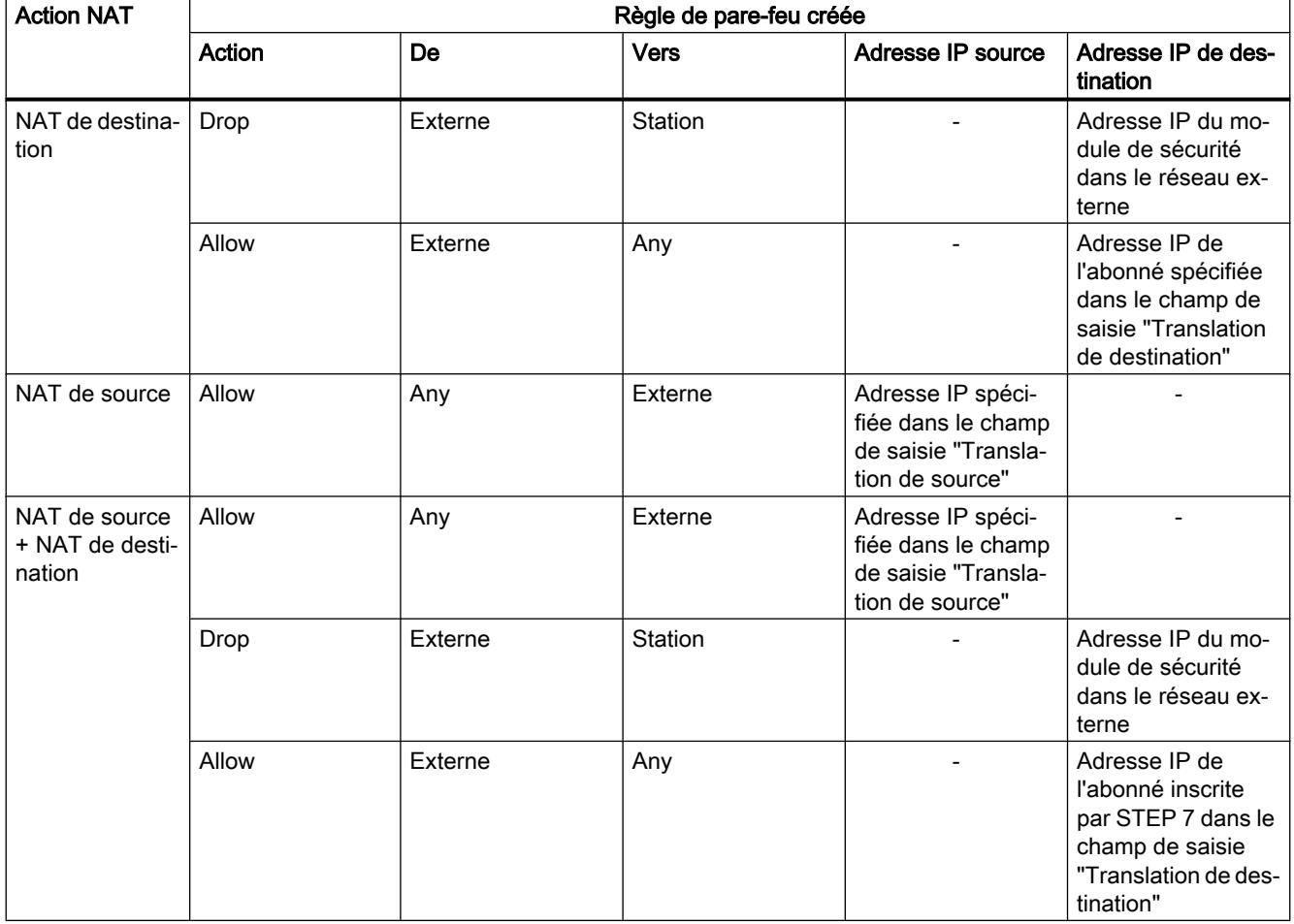

Le tableau ci-après présente le schéma de règles de pare-feu générées pour les règles NAPT de modules SCALANCE S.

Tableau 1-41 Translation d'adresse NAPT et règles de pare-feu créées pour modules SCALANCE S

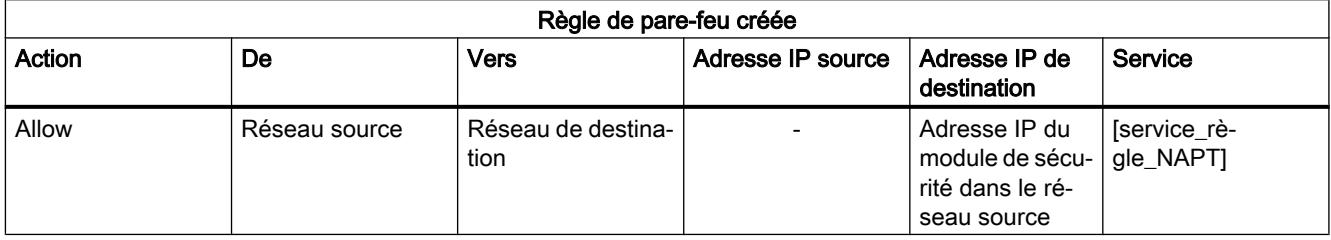

Le tableau ci-après présente le schéma de règles de pare-feu générées pour les règles NAPT du CP 343-1 Adv. / CP 443-1 Adv.

Tableau 1-42 Translation d'adresses NAPT et règles de pare-feu créées pour CP 343-1 Adv. / CP 443-1 Adv.

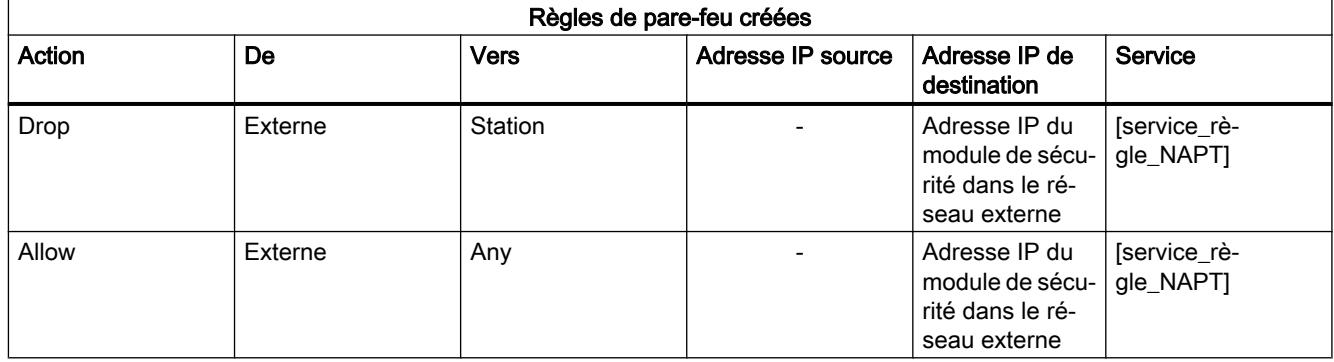

# Stateful Packet Inspection

Le pare-feu et le routeur NAT/NAPT prennent en charge le mécanisme "Stateful Packet Inspection". Les télégrammes de réponse peuvent par conséquent passer par le routeur NAT/ NAPT et le pare-feu sans qu'il soit nécessaire d'inscrire leur adresse dans la règle de pare-feu ou dans la liste de translation d'adresse NAT/NAPT.

# Corrélation entre routeur NAT/NAPT et pare-feu personnalisé

# Fonction spécifique module

La configuration de règles NAT/NAPT dans le pare-feu personnalisé n'est disponible que pour modules SCALANCE S à partir de V3, voir section :

[Corrélation entre routeur NAT/NAPT et pare-feu personnalisé](#page-1237-0) (Page [478](#page-1237-0))

# Configuration de la synchronisation d'horloge

# Méthodes de synchronisation d'horloge

# **Signification**

Le module de sécurité gère la date et l'heure à des fins de synchronisation de la transmission des données de production, de contrôle de la validité d'un certificat et d'horodatage des entrées de journal. Les fonctions de sécurité (Security) exigent que l'heure du module de sécurité d'un projet soit synchronisée.

#### Remarque

#### Configuration d'un pare-feu pour la communication avec des serveurs NTP

Si le module de sécurité ne peut pas accéder au serveur NTP, vous devez autoriser explicitement le passage des télégrammes du serveur NTP à travers le pare-feu (UDP, port 123).

#### Remarque

La synchronisation d'horloge s'applique uniquement au module de sécurité et ne peut pas être utilisée pour synchroniser des appareils au sein du réseau du module de sécurité.

Certains CP peuvent retransmettre la date/heure à d'autres modules de la station.

Le CP 443-1 OPC UA ne peut, dans la méthode SIMATIC, que recevoir l'heure de la station, mais ne peut pas la retransmettre.

#### Remarque

Avant que les fonctions de sécurité d'un CP (horloge esclave) soient appliquées, il faut que le CP reçoive un télégramme d'horodatage valide de l'horloge maître.

# Configuration de la synchronisation d'horloge pour un module de sécurité

# Pour accéder à cette fonction

- 1. Sélectionnez le module à éditer.
- 2. Sélectionnez l'entrée "Synchronisation d'horloge" dans les paramètres de sécurité locaux.
- 3. Cochez la case "Activer la synchronisation de l'heure".

# Méthodes de synchronisation d'horloge

Selon le module de sécurité utilisé, les méthodes suivantes sont configurables :

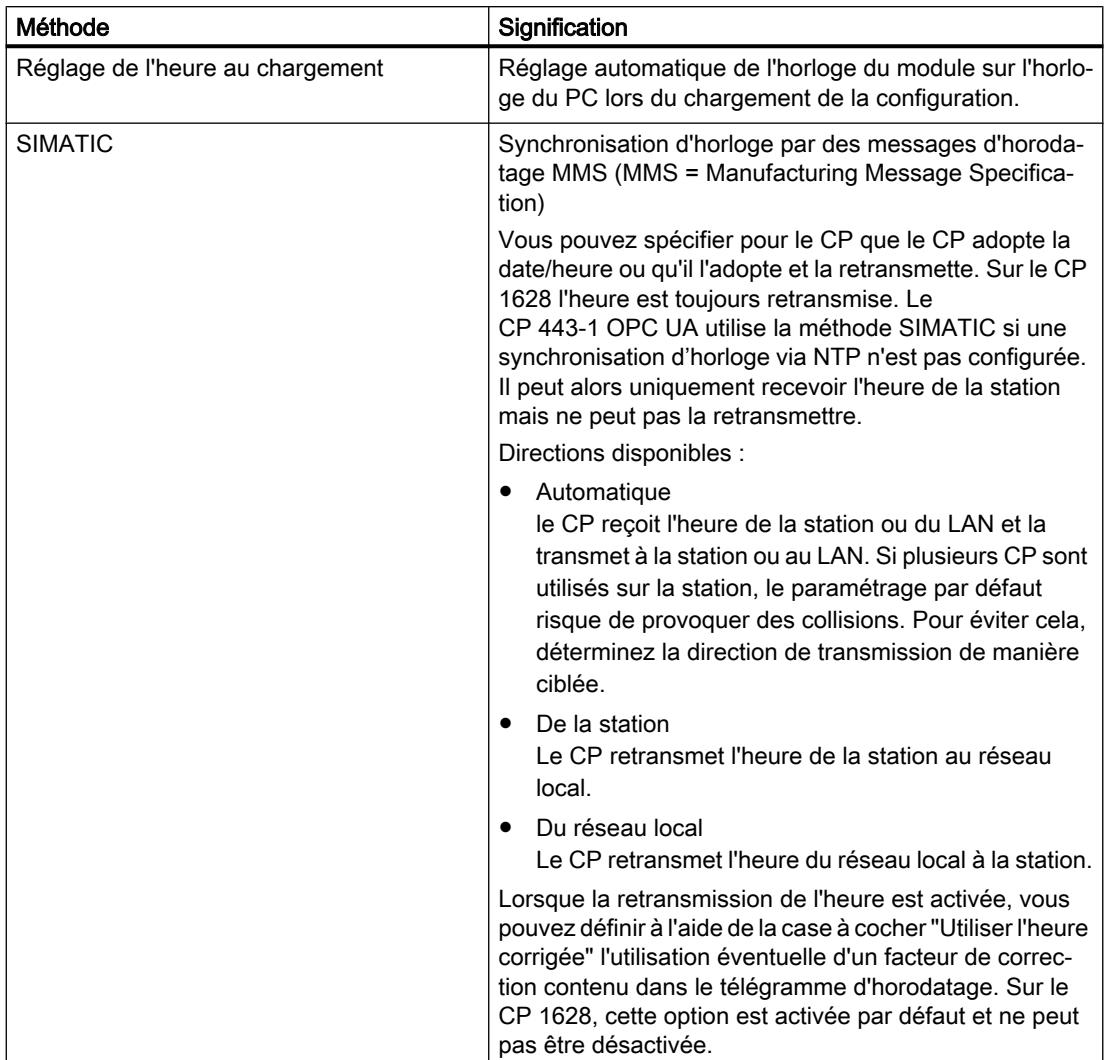

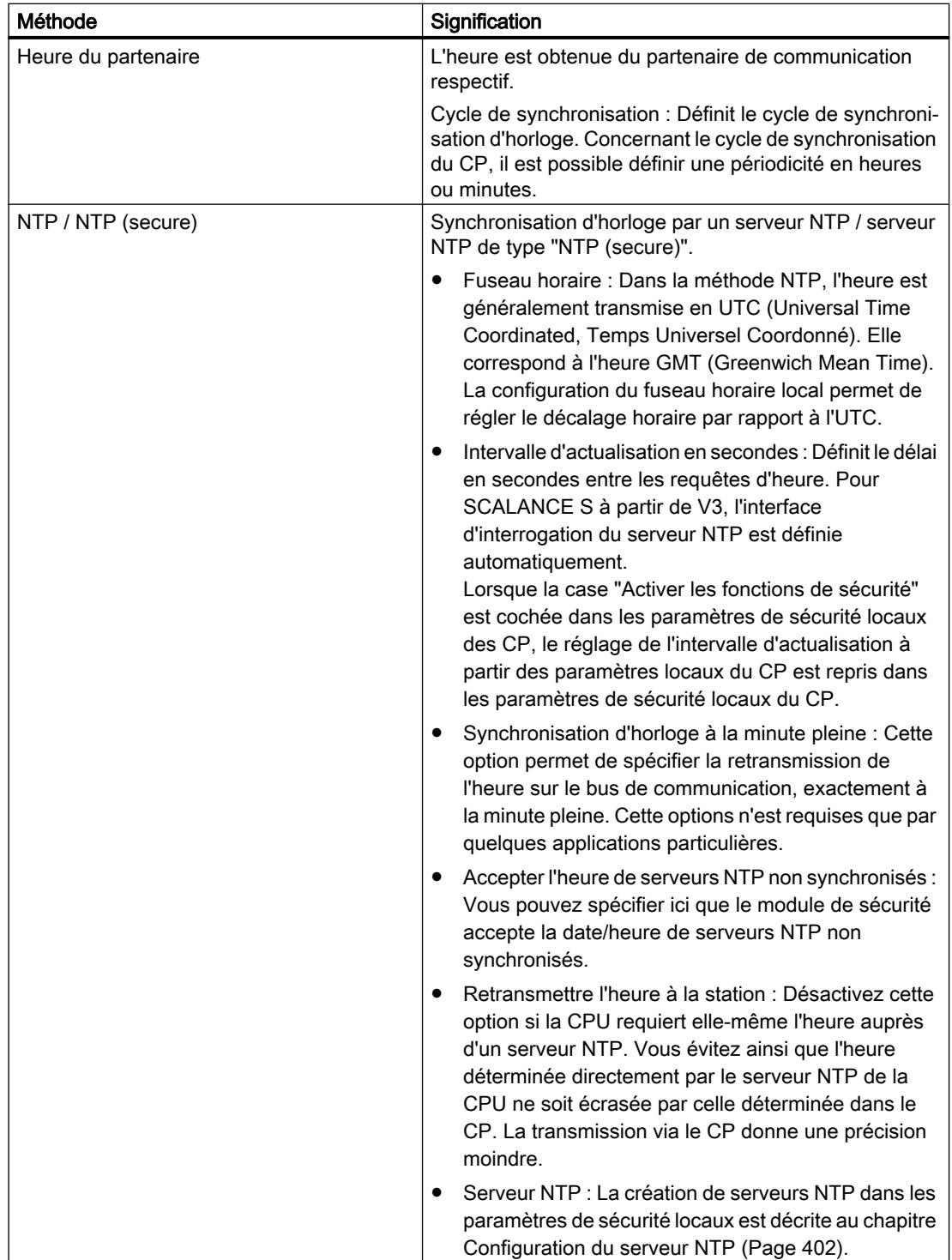

# <span id="page-1161-0"></span>Configuration du serveur NTP

# Création d'un serveur NTP de type "NTP (secure)" dans les paramètres de sécurité généraux

Dans les paramètres de sécurité généraux, il est uniquement possible de créer des serveurs NTP de type "NTP (secure)" et de les affecter à des CP ou modules SCALANCE S à partir de V4.

- 1. Dans les paramètres de sécurité généraux, sélectionnez l'entrée "NTP". Résultat : Les serveurs NTP (secure) créés jusque-là sont affichés sous l'entrée sélectionnée.
- 2. Double-cliquez sur l'entrée "Ajouter un nouveau serveur NTP". Résultat : Le serveur NTP (secure) créé est affiché avec un numéro attribué automatiquement sous l'entrée "NTP" .
- 3. Double-cliquez sur le serveur NTP (secure) créé. Résultat : La zone de travail affiche le dialogue d'affectation du serveur NTP (secure). Dans la zone de liste déroulante "Serveur NTP", le serveur NTP (secure) sélectionné est choisi. Vous pouvez lui affecter les modules de sécurité voulus, voir chapitre [Affectation d'un](#page-1162-0) [module de sécurité à un serveur NTP \(secure\)](#page-1162-0) (Page [403\)](#page-1162-0). Les paramètres de sécurité locaux affichent les propriétés configurables du serveur NTP (secure).
- 4. Dans les paramètres de sécurité locaux, saisissez les données suivantes sous "Général" :
	- Nom : Vous pouvez utiliser pour le nom du serveur NTP (secure) au plus 25 caractères.
	- Adresse IP / FQDN : Adresse du serveur NTP (secure).
- 5. Dans les paramètres de sécurité locaux, saisissez les paramètres de cryptage suivants sous "Clé NTP" :

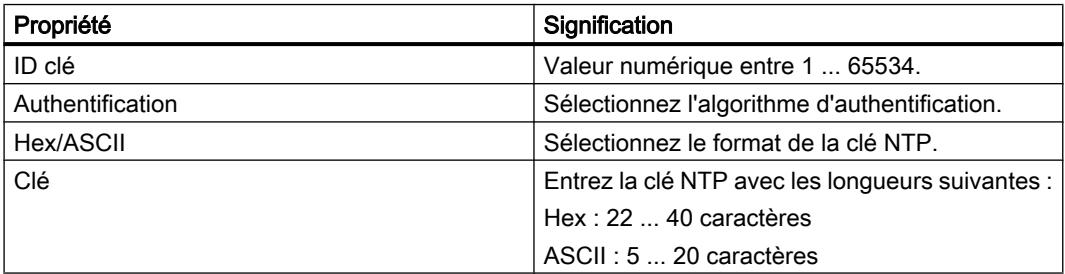

Pour passer aux paramètres de sécurité locaux d'un autre serveur NTP (secure), sélectionnez ce dernier dans la zone de liste déroulante "Serveur NTP" du dialogue d'affectation ou double-cliquez sur l'entrée correspondante dans les paramètres de sécurité généraux.

# Résultat

Vous avez créé le serveur NTP (secure) et pouvez à présent l'affecter aux modules de sécurité voulus.

Tenez compte des descriptions du chapitre suivant :

[Affectation d'un module de sécurité à un serveur NTP \(secure\)](#page-1162-0) (Page [403\)](#page-1162-0)

# <span id="page-1162-0"></span>Création de serveurs NTP non sécurisés dans les paramètres de sécurité locaux

Vous devez créer les serveurs NTP non sécurisés pour les modules SCALANCE S antérieurs à V4 et CP dans les paramètres de sécurité locaux.

- 1. Sélectionnez le module à éditer.
- 2. Sélectionnez l'entrée "Synchronisation d'horloge" dans les paramètres de sécurité locaux.
- 3. Sélectionnez la méthode de synchronisation.
- 4. Entrez un nom et l'adresse IP du serveur NTP. Vous pouvez utiliser pour le nom au plus 25 caractères. Si vous avez opté pour le mode de synchronisation "NTP (secure)", vous pouvez sélectionner dans la colonne "Nom" un serveur NTP (secure) que vous avez créé dans les paramètres de sécurité généraux.

#### Capacités fonctionnelles pour serveur NTP

Vous pouvez affecter au maximum 4 serveurs NTP à un module de sécurité.

#### Conventions pour les noms de serveurs NTP

Vous pouvez utiliser pour les noms de serveur NTP les caractères 0-9, a-z, A-Z, -.\_. Le nom doit débuter par une lettre et se terminer par une lettre ou un chiffre. Le caractère '.' doit uniquement être précédé de lettres et de chiffres et être uniquement suivi de lettres. Le caractère '\_' ou "-" doit uniquement être précédé et suivi de lettres et de chiffres.

# Importation / exportation de serveurs NTP (secure)

Les commandes de menu "Importer" et "Exporter" du menu contextuel permettent d'exporter la liste des clés du serveur NTP actuellement sélectionné (secure) dans les paramètres de sécurité généraux et d'importer le fichier sur un serveur NTP (secure) ou inversement.

# Affectation d'un module de sécurité à un serveur NTP (secure)

# **Condition**

- Vous avez défini un serveur NTP (secure) dans les paramètres de sécurité généraux.
- Dans les paramètres de sécurité locaux du module de sécurité que vous souhaitez affecter à un serveur NTP (secure), le mode de synchronisation "NTP" ou "NTP (secure)" est sélectionné.

# Marche à suivre

- 1. Double-cliquez dans les paramètres de sécurité généraux sur l'entrée "NTP".
- 2. Double-cliquez sur l'entrée "Affecter le module à un serveur NTP".
- 3. Sélectionnez dans la liste déroulante "Serveur NTP" le serveur NTP (secure) auquel vous souhaitez affecter un module de sécurité.

- 4. Sélectionnez dans la zone "Modules disponibles" le module de sécurité que vous souhaitez affecter au serveur NTP (secure) sélectionné.
- 5. Cliquez sur le bouton "<<" pour affecter le module sélectionné au serveur NTP (secure) choisi.

## Résultat

Vous avez affecté le module de sécurité au serveur NTP (secure). Dans les paramètres de sécurité locaux, le serveur NTP (secure) apparaît automatiquement dans la liste des serveurs NTP.

# Module de sécurité comme serveur DHCP

#### Fonction spécifique module

L'utilisation du module de sécurité comme serveur DHCP est uniquement possible dans le cas de modules SCALANCE S, voir rubrique : AUTOHOTSPOT du chapitre "SCALANCE S".

# Configuration de SNMP

#### Présentation de SNMP

#### Qu'est-ce que SNMP ?

Le module de sécurité prend en charge la transmission d'informations de gestion via Simple Network Management Protocol (SNMP): Un agent SNMP qui réceptionne les requêtes SNMP et y répond est installé pour ce faire sur le module de sécurité. Les informations sur les propriétés des appareils compatibles SNMP sont enregistrées dans des fichiers MIB (Management Information Base) pour lesquels l'utilisateur doit posséder les droits requis.

Sous SNMPv1 le "Community String" est transmis. Le Community String est comme un mot de passe transmis en même temps que la requête SNMP. Si le Community String est correct, le module de sécurité répond avec les informations requises. Si le Community String est incorrect, le module de sécurité rejette la requête et ne répond pas. Le Community String est transmis sans cryptage avec SNMPv1.

Avec SNMPv3, les données peuvent être transmises avec cryptage.

# Configuration SNMP - Entrée "SNMP"

#### Pour accéder à cette fonction

- 1. Sélectionnez le module à éditer.
- 2. Dans les paramètres de sécurité locaux, sélectionnez l'entrée "SNMP".
- 3. Cochez la case "Activer SNMP".

4. Choisissez l'une des versions suivantes du protocole SNMP :

#### Remarque

#### Transmission de données avec cryptage pour SNMPv3

Pour augmenter la sécurité, il est recommandé d'utiliser SNMPv3, car les données peuvent être cryptées pour la transmission.

– SNMPv1

Le module de sécurité utilise, pour gérer les droits d'accès dans l'agent SNMP, les valeurs par défaut suivantes pour les Community Strings. Ces valeurs par défaut peuvent être adaptées pour améliorer la sécurité.

pour l'accès en lecture : public

pour l'accès en lecture et écriture : private

Pour activer l'accès en écriture via SNMP, sélectionnez l'option "Autoriser accès en écriture".

– SNMPv3

Sélectionnez seulement un algorithme d'authentification ou bien un algorithme d'authentification et un algorithme de cryptage. Algorithme d'authentification : aucun, MD5, SHA-1 Algorithme de cryptage : aucun, AES 128, DES

#### Remarque

#### Eviter l'utilisation de DES

DES est un algorithme de cryptage peu sûr. Il ne doit donc être utilisé que pour des raisons de compatibilité descendante.

#### Remarque

En cas d'utilisation de SNMPv3, l'authentification RADIUS n'est pas possible.

5. Si vous voulez utiliser SNMPv3, affectez à un utilisateur un rôle dans lequel les droits SNMP voulus sont activés pour qu'il puisse accéder au module via SNMP. Vous trouverez une liste récapitulative des droits SNMP au chapitre : [Gestion des droits](#page-1097-0) (Page [338](#page-1097-0)).

6. Configurez dans le volet "Paramétrages avancés" des modules SCALANCE S les indications spécifiques au module sur l'auteur, le lieu et l'adresse e-mail qui viennent écraser les indications tirées des propriétés du projet. Dans le cas de valeurs écrites par un outil SNMP via une commande SNMP SET sur le module de sécurité : si vous cochez la case "Conserver les valeurs écrites par SNMP Set", les valeurs ne seront pas écrasées par le nouveau chargement d'une configuration STEP 7 sur le module de sécurité.

# Configuration d'un proxy ARP

# Fonction spécifique module

Cette fonction n'est disponible que pour SCALANCE S à partir de V3, voir la rubrique : [Configuration d'un proxy ARP](#page-1242-0) (Page [483](#page-1242-0)).

# Activation du serveur web sur module de sécurité

#### Fonction spécifique module

Cette fonction est uniquement disponible sur les CP 343-1 Advanced / CP 443-1 Advanced et CP 443-1 OPC UA, voir la rubrique : [Activation du serveur web sur module de sécurité](#page-1269-0) (Page [510\)](#page-1269-0) du chapitre "Sécurité pour CP S7-300/S7-400/PC".

# Tunnel IPsec : Création et affectation de groupes VPN

#### Pour créer des tunnels IPsec avec des groupes VPN

# **Condition**

# Remarque

#### Date et heure actuelles sur les modules de sécurité

Veillez, lors de l'utilisation de la communication sécurisée (via HTTPS, VPN,... p. ex.), à ce que les modules de sécurité concernés possèdent bien la date et l'heure actuelles. Les certificats utilisés sont sinon considérés non valides et la communication sécurisée ne fonctionnera pas.

# Création d'un groupe VPN

La sécurité des paramètres par défaut de groupes VPN sous V14 SP1 a été améliorée. Si vous voulez attribuer ces paramètres par défaut dans un projet V14 à un nouveau groupe VPN, le projet devra être mis à niveau à V14 SP1 lors de la création du groupe VPN en question. Si le projet n'est pas mis à niveau, le groupe VPN sera créé avec les paramètres par défaut de V14. Pour plus d'informations sur la mise à niveau, reportez-vous au chapitre [Création d'utilisateurs](#page-1092-0) (Page [333\)](#page-1092-0).

- 1. Dans les paramètres de sécurité généraux, sélectionnez l'entrée "Groupes VPN". Résultat : Les groupes VPN créés jusque-là sont affichés sous l'entrée sélectionnée.
- 2. Double-cliquez sur l'entrée "Ajouter un nouveau groupe VPN". Résultat : Le groupe VPN créé est affiché avec un numéro attribué automatiquement sous l'entrée "Groupes VPN" . Vous pouvez sinon aussi cliquer, dans la vue de réseau, avec le bouton droit de la souris sur une interface compatible VPN d'un module et créer un groupe VPN à l'aide de la commande de menu contextuel "Ajouter un nouveau groupe VPN" (pas possible sur client de sécurité SOFTNET). Le module de sécurité sélectionné est automatiquement affecté au groupe VPN créé.
- 3. Double-cliquez sur le groupe VPN créé.

Résultat : La zone de travail affiche le dialogue d'affectation pour groupes VPN. Le groupe VPN sélectionné est affiché dans la zone de liste déroulante "VPN". Vous pouvez lui affecter les modules de sécurité à l'aide du dialogue d'affectation correspondant, voir chapitre [Affectation d'un module de sécurité à un groupe VPN](#page-1168-0) (Page [409\)](#page-1168-0). Dans les paramètres de sécurité locaux, vous pouvez adapter les propriétés du groupe VPN sélectionné, voir chapitre [Configuration des propriétés du groupe VPN](#page-1171-0) (Page [412\)](#page-1171-0).

# Conventions pour les noms de groupes VPN

Vous pouvez utiliser pour les noms de groupes VPN les caractères 0-9, a-z, A-Z, -.\_. Le nom doit débuter par une lettre et se terminer par une lettre ou un chiffre. Le caractère '.' doit uniquement être précédé de lettres et de chiffres et être uniquement suivi de lettres. Le caractère ' ' ou "-" doit uniquement être précédé et suivi de lettres et de chiffres.

# Affichage des groupes VPN avec leurs propriétés

Si vous sélectionnez un module de sécurité qui fait partie d'un ou de plusieurs groupe(s) VPN, la zone "Données de réseau" affiche les propriétés du (des) groupe(s) VPN dans lequel (lesquels) se trouve le module de sécurité.

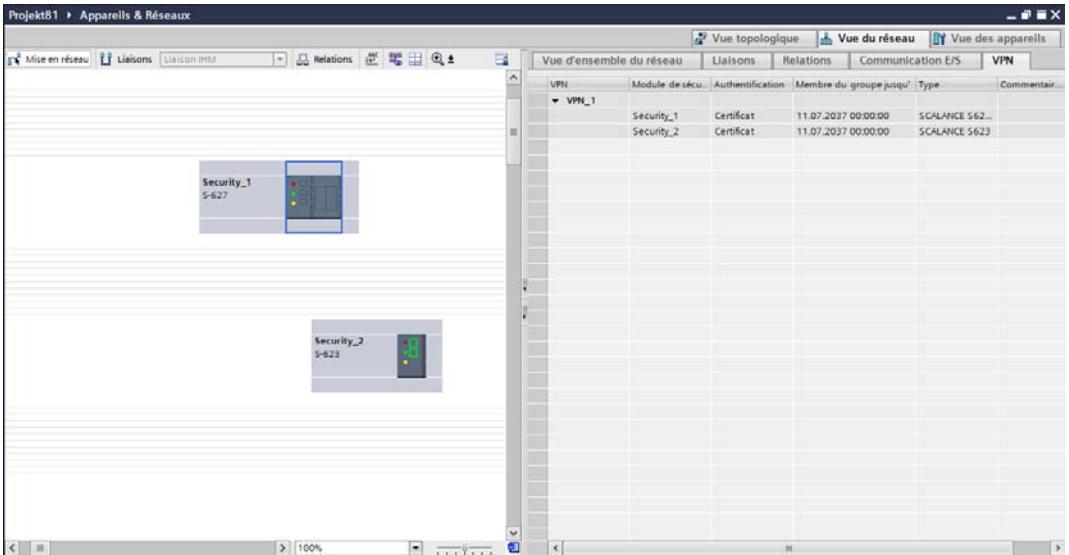

Les propriétés suivantes des groupes VPN s'affichent par colonne dans l'onglet "VPN" de la zone "Données de réseau" :

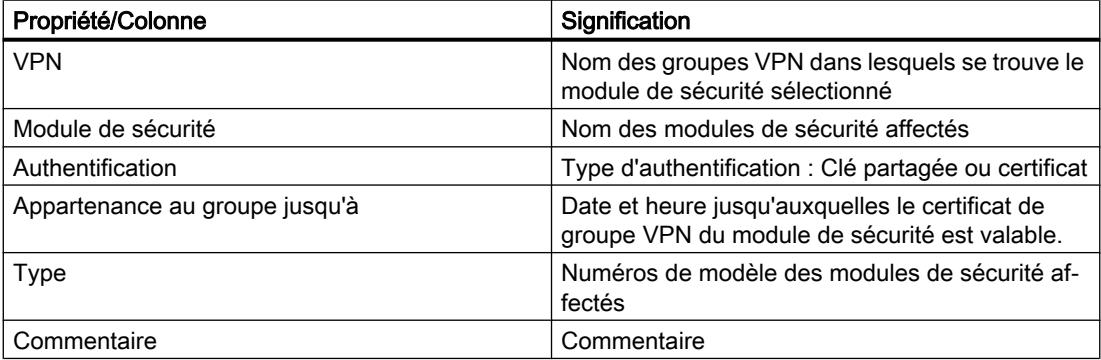

#### <span id="page-1168-0"></span>Paramétrer la durée de vie des certificats

Ouvrez le dialogue qui permet d'entrer la date d'expiration du certificat comme suit :

- 1. Sélectionnez le groupe VPN à éditer dans l'onglet "VPN".
- 2. Dans l'onglet "Propriétés" > "Général", de la fenêtre d'inspection sélectionnez l'entrée "Authentification".

#### **Remarque**

#### Expiration d'un certificat

La communication via tunnel VPN se poursuit après expiration du certificat jusqu'à ce que le tunnel soit coupé ou que la durée de vie SA se termine. Pour plus d'informations sur les certificats, veuillez vous référer au chapitre : AUTOHOTSPOT.

#### Capacités fonctionnelles

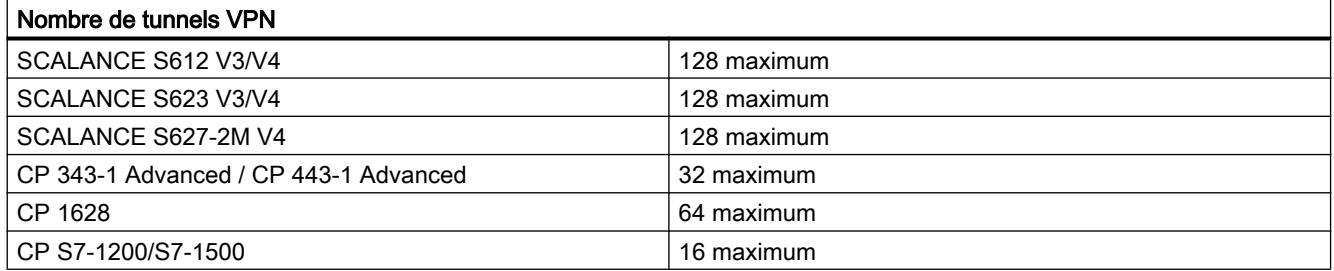

Les capacités fonctionnelles ci-après définissent le nombre de relations de communication entre sous-réseaux du module de sécurité et sous-réseaux d'autres modules de sécurité joignables via des tunnels VPN :

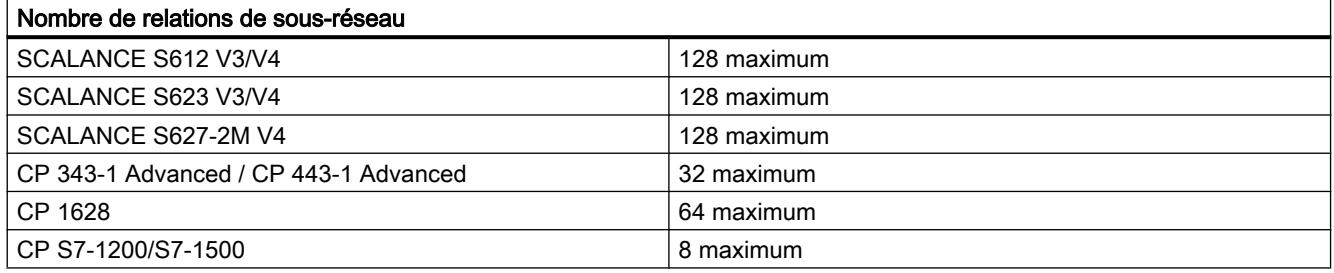

# Affectation d'un module de sécurité à un groupe VPN

# **Condition**

Vous avez défini un groupe VPN dans les paramètres de sécurité généraux. Conformez-vous, avant d'affecter des modules de sécurité à des groupes VPN, aux règles associées figurant au chapitre [Modes des groupes VPN](#page-1179-0) (Page [420](#page-1179-0)).

# <span id="page-1169-0"></span>Marche à suivre

- 1. Double-cliquez dans les paramètres de sécurité généraux sur l'entrée "Groupes VPN".
- 2. Double-cliquez sur l'entrée "Affecter module à un groupe VPN".
- 3. Dans la zone de liste déroulante "VPN", sélectionnez le groupe VPN auquel vous voulez affecter un module de sécurité.
- 4. Sélectionnez dans la zone "Modules disponibles" le module de sécurité que vous souhaitez affecter au groupe VPN sélectionné.
- 5. Cliquez sur le bouton "<<" pour affecter le module sélectionné au groupe VPN choisi. Si le module de sécurité ne supporte pas une ou plusieurs propriétés du groupe VPN, le symbole du module dans la zone des modules affectés est représenté avec un symbole d'erreur  $\mathbf{I}$ .

Au lieu de la marche à suivre décrite ci-dessus, vous pouvez aussi affecter un module de sécurité à un groupe VPN existant en cliquant, dans la vue de réseau, avec le bouton droit de la souris sur une interface compatible VPN d'un module et affecter le module à l'aide de la commande de menu contextuel "Affecter module à un groupe VPN" au groupe VPN (pas possible sur client de sécurité SOFTNET).

# Résultat

Vous avez affecté le module de sécurité au groupe VPN.

# Méthodes d'authentification

# Les méthodes à votre disposition sont les suivantes

La méthode d'authentification est définie par groupe VPN ; elle détermine la nature de l'authentification utilisée.

Les méthodes prises en charge sont l'authentification par clé et l'authentification par certificat :

● Clé partagée

L'authentification s'effectue à l'aide d'une chaîne de caractères préalablement définie, distribuée à tous les modules du groupe.

Pour ce faire, entrez une clé partagée dans le champ "Clé" sous "Authentification" > "Général" des propriétés du groupe VPN. Si vous cliquez sur le bouton "Renouveler clé partagée", STEP 7 renouvelle la clé partagée à utiliser.

**Certificat** 

L'authentification à base de certificats "Certificat" est le paramétrage par défaut. Le comportement est le suivant :

- Un certificat CA (certificat racine) est généré automatiquement lors de la création d'un groupe.
- Chaque module de sécurité appartenant au groupe reçoit en plus un certificat de groupe signé avec la clé du certificat CA.

Si vous cliquez sur le bouton "Renouveler certificat", STEP 7 renouvelle le certificat CA du groupe VPN.

Tous les certificats sont conformes à la norme ITU X.509v3 (ITU, International Telecommunications Union).

Les certificats sont générés par une autorité de certification intégrée STEP 7.

#### Remarque

# Restriction en mode VLAN

Dans le cas de la transmission de télégrammes IP par le tunnel VPN du module de sécurité, aucune balise VLAN n'est transmise. Les balises de VLAN contenues dans les télégrammes unicast sont perdues lors du transit par les modules de sécurité du fait de l'utilisation de IPsec pour la transmission des télégrammes IP.

D'une manière générale, IPsec ne permet pas de transmettre des télégrammes IP broadcast ou multicast via un tunnel VPN de couche 3. A travers un tunnel VPN de couche 2 du module de sécurité, les télégrammes IP broadcast et multicast sont, tout comme les paquets MAC, encapsulés avec leur en-tête Ethernet dans UDP et transmis. C'est la raison pour laquelle les balises VLAN restent conservées dans ces paquets.

# <span id="page-1171-0"></span>Propriétés de groupe VPN

# Établissement de liaisons par Known Peers et Unknown Peers

Les propriétés d'un groupe VPN se composent de la méthode d'authentification sélectionnée ainsi que des paramètres configurés pour IKE phases 1 et 2 et elles sont transférées lors du chargement sur tous les membres du groupe VPN. Dans le cas du répondeur, les adresses IP des modules de sécurité autorisés à établir la liaison VPN avec les propriétés configurées du groupe VPN, sont également enregistrées. Si un module de sécurité tente d'établir une liaison VPN au répondeur, ce dernier vérifie d'abord s'il connaît l'adresse IP de l'initiateur. Si c'est le cas, l'initiateur est un Known Peer. Si les propriétés de groupe VPN proposées par ce Known Peer concordent avec celles enregistrées sur le répondeur pour le Known Peer, le répondeur autorise l'établissement de la liaison VPN. En plus des propriétés d'un groupe VPN, il est également possible d'attribuer à un groupe VPN des profils VPN de repli. Les profils VPN contiennent des propriétés prédéfinies pour la méthode d'authentification IKE phases 1 et 2. Les profils VPN de repli peuvent être utilisés comme configurations de substitution pour l'établissement d'une liaison VPN. Ceux-ci prennent effet lorsque les propriétés VPN de l'initiateur ne concordent pas avec les propriétés VPN du répondeur. Les profils VPN de repli assurent dans ce cas l'établissement des liaisons VPN. Les profils VPN de repli configurés sont transférés, tout comme les propriétés du groupe VPN, sur tous les membres de groupe VPN. La priorité d'utilisation des profils de repli VPN est déterminée par leur ordre dans la configuration. Les profils VPN de repli et les propriétés du groupe VPN doivent utiliser la même méthode d'authentification.

Si le répondeur ne connaît pas l'adresse IP de l'initiateur parce que l'initiateur est connecté, durant l'exploitation productive, via une translation NAT, l'initiateur est un Unknown Peer (Road Warrior). Le répondeur autorise par défaut l'établissement d'une liaison par des Unknown Peers. Vous pouvez spécifier dans les propriétés VPN spécifiques du module si, et si oui avec quelles propriétés de groupe VPN, l'établissement d'une liaison par des Unknown Peers est autorisé par le répondeur, voir chapitre [Configuration de paramètres VPN spécifiques module](#page-1183-0)  [et liaison](#page-1183-0) (Page [424\)](#page-1183-0).

La configuration de profils VPN de repli ainsi que le paramétrage du répondeur pour des liaisons Road Warrior ne sont possibles que dans des projets V14 SP1. Pour des d'informations sur la mise à niveau de projets, reportez-vous au chapitre [Création](#page-1092-0)  [d'utilisateurs](#page-1092-0) (Page [333\)](#page-1092-0).

# Configuration des propriétés du groupe VPN

# Propriétés de groupe VPN

#### Remarque

#### Connaissances IPsec requises

La spécification de ces paramètres présuppose la connaissance de IPsec. Si vous ne spécifiez ou ne modifiez pas de paramètre, ce sont les paramètres par défaut qui seront appliqués.

Les paramètres suivants sont configurables dans les propriétés du groupe VPN :

- Procédures d'authentification (entrée : "Général")
- Paramètres IKE (entrée : "Paramètres avancés phase 1")
- Paramètres IPsec (entrée : "Paramètres avancés phase 2")
- Profils VPN de repli

La configuration des tous les paramètres de phase 1 et de phase 2 ainsi que la configuration de profils VPN de repli ne sont possibles que dans des projets V14 SP1. Pour des d'informations sur la mise à niveau de projets, reportez-vous au chapitre [Création](#page-1092-0)  [d'utilisateurs](#page-1092-0) (Page [333\)](#page-1092-0).

Si les propriétés de groupe VPN que vous avez configurées sont moins sûres que les propriétés recommandées, STEP 7 vous en avertit par un texte de message adéquat.

# Pour accéder à cette fonction

- 1. Sélectionnez, dans les paramètres de sécurité généraux, sous l'entrée "Groupes VPN" le groupe VPN dont vous voulez configurer les propriétés.
- 2. Sélectionnez dans le menu contextuel de cette entrée la commande "Ouvrir". Résultat : Les propriétés du groupe VPN sont affichées dans la zone des paramètres de sécurité locaux.
- 3. Sélectionnez sous l'entrée "Authentification" l'authentification par une clé partagée ou par un certificat. Pour plus d'informations, reportez-vous au chapitre : [Méthodes d'authentification](#page-1169-0) (Page [410](#page-1169-0)).

# Paramètres avancés phase 1

Phase 1 : Négociation IKE de la Security Association (SA) pour phase 2 :

Définissez ici les paramètres de négociation des paramètres de sécurité à utiliser en phase  $2:$ 

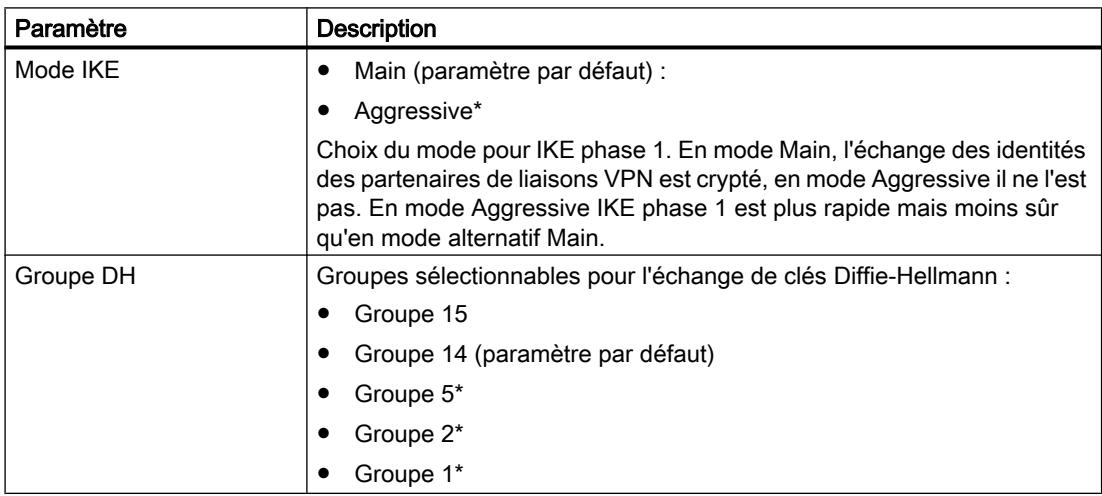

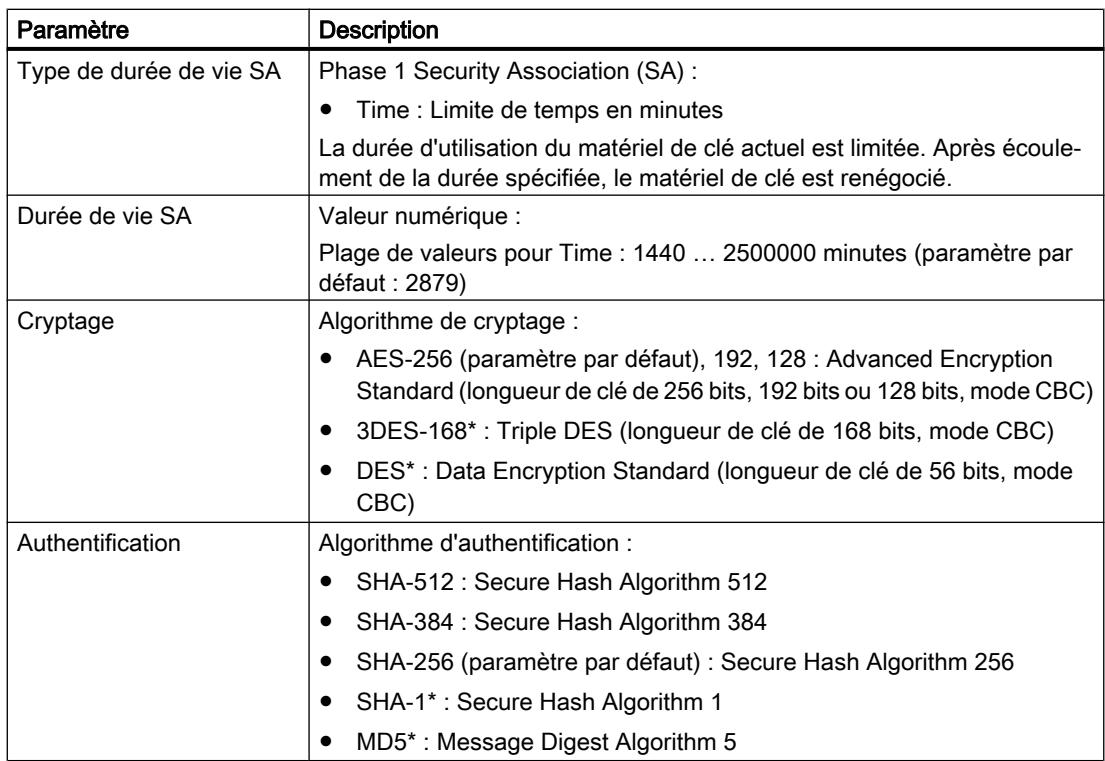

\* Ce paramètre est considéré comme étant moins sûr. Il est recommandé d'utiliser si possible un paramètre plus sûr.

# Paramètres avancés phase 2

Phase 2 : Négociation IKE de la Security Association (SA) pour échange de données IPsec :

Définissez ici les paramètres de négociation des paramètres de sécurité utilisés pour l'échange de données IPsec avec ESP (Encapsulating Security Payload) et AH (Authentication Header). La communication en phase 2 est déjà cryptée.

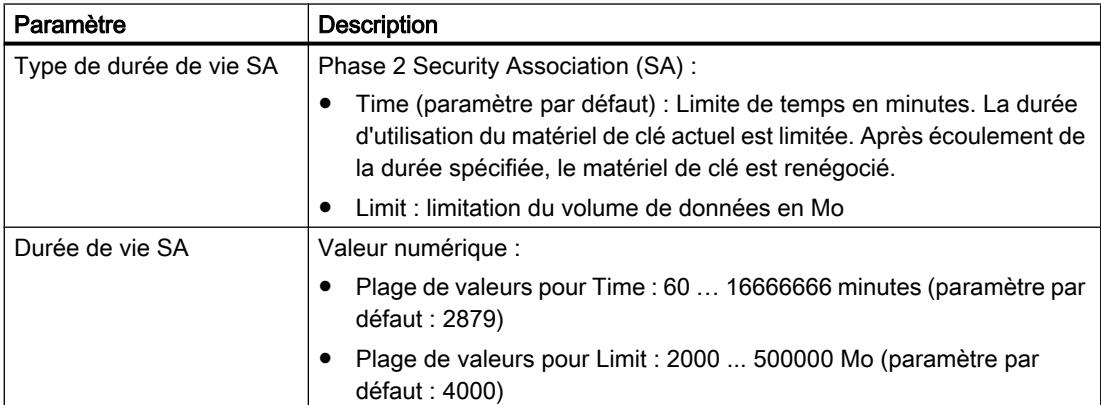

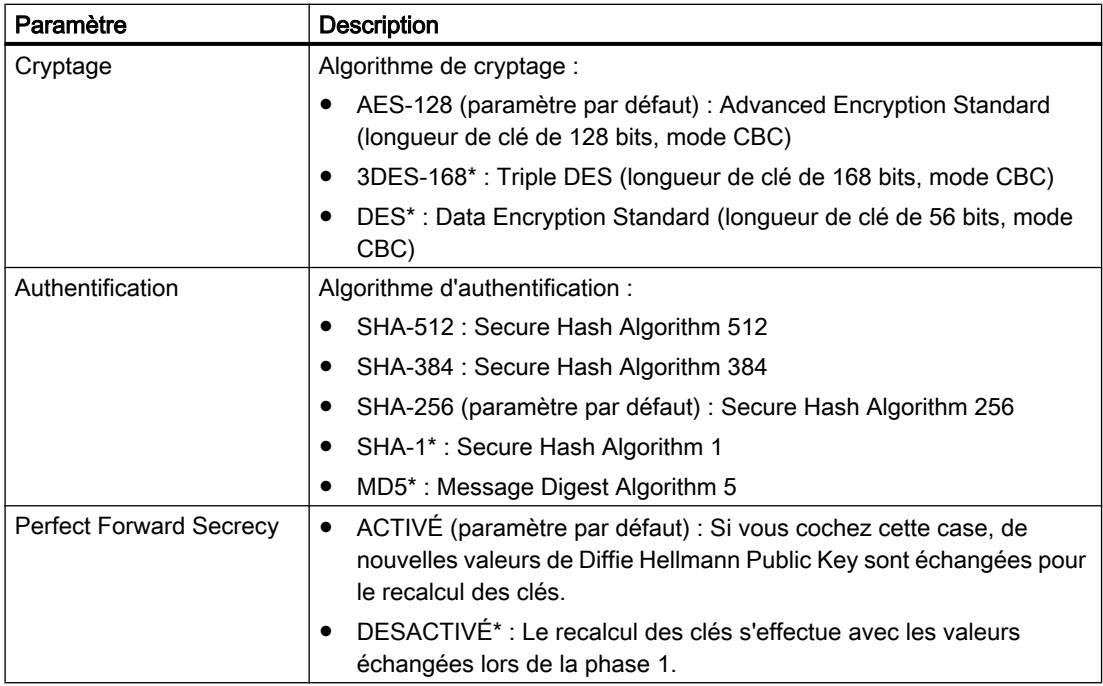

\* Ce paramètre est considéré comme étant moins sûr. Il est recommandé d'utiliser si possible un paramètre plus sûr.

# Configuration de profils VPN de repli

La configuration de profils VPN de repli n'est possible que dans des projets V14 SP1. Pour des d'informations sur la mise à niveau de projets, reportez-vous au chapitre [Création](#page-1092-0)  [d'utilisateurs](#page-1092-0) (Page [333\)](#page-1092-0).

En plus des propriétés d'un groupe VPN, il est également possible d'attribuer à un groupe VPN des profils VPN de repli. Les profils VPN contiennent des propriétés prédéfinies pour la méthode d'authentification IKE phases 1 et 2. Les profils VPN de repli peuvent être utilisés comme configurations de substitution pour l'établissement d'une liaison VPN. Ceux-ci prennent effet lorsque les propriétés VPN de l'initiateur ne concordent pas avec les propriétés VPN du répondeur. Les profils VPN de repli assurent dans ce cas l'établissement des liaisons VPN. Les profils VPN de repli configurés sont transférés, tout comme les propriétés du groupe VPN, sur tous les membres de groupe VPN. La priorité d'utilisation des profils de repli VPN est déterminée par leur ordre dans la configuration. Les profils VPN de repli et les propriétés du groupe VPN doivent utiliser la même méthode d'authentification.

Les profils VPN de repli disponibles sont :

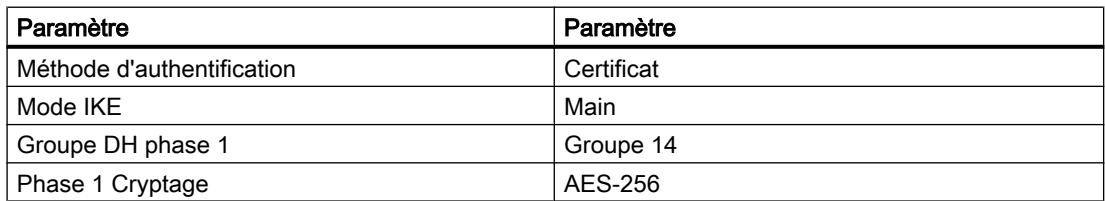

Tableau 1-43 Profil VPN 1

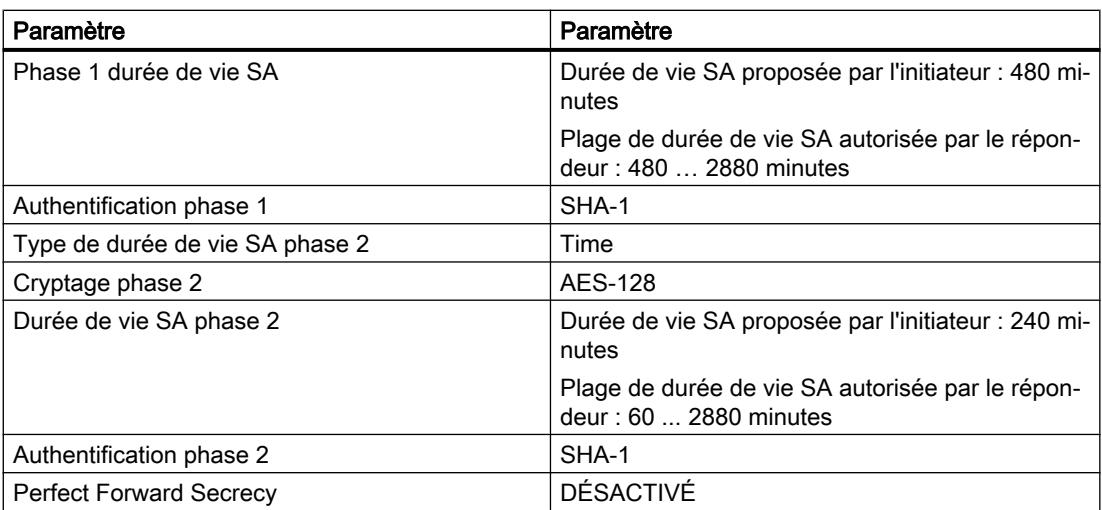

#### Tableau 1-44 Profil VPN 2

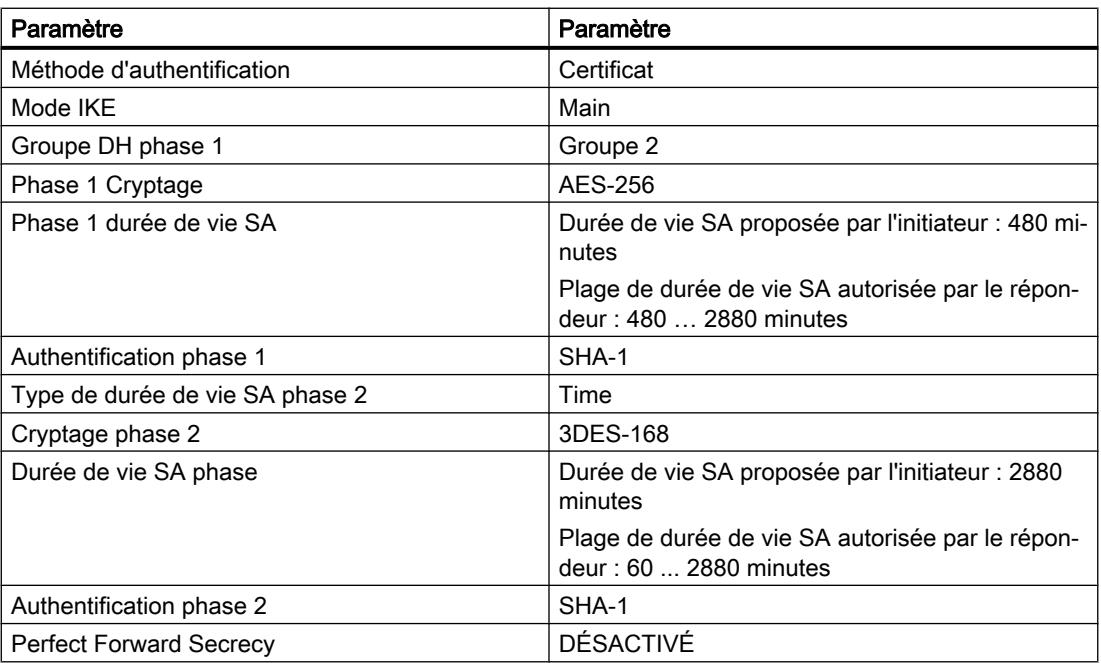

#### Tableau 1-45 Profil VPN 3

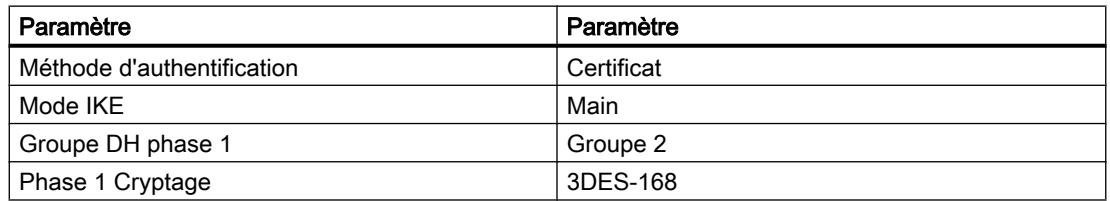

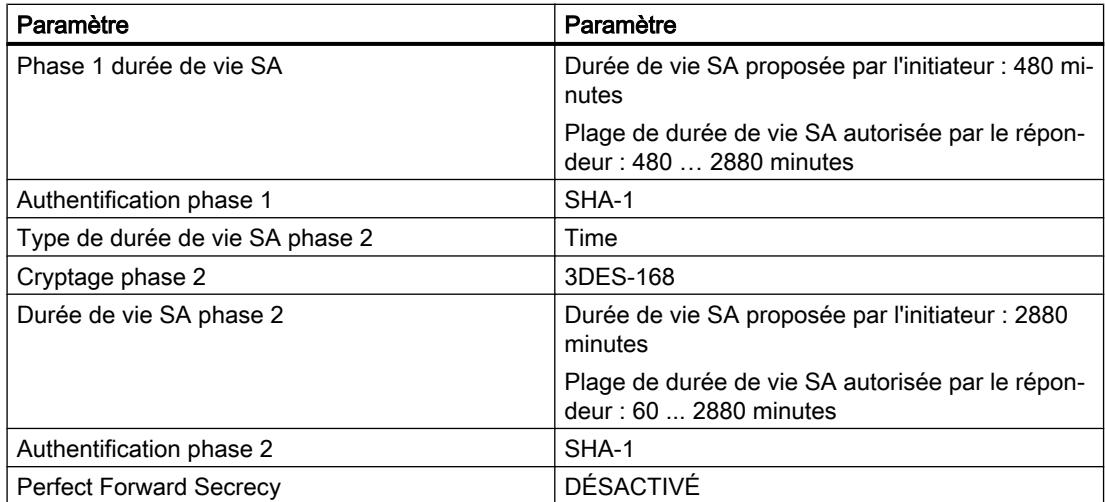

#### Tableau 1-46 Profil VPN 4

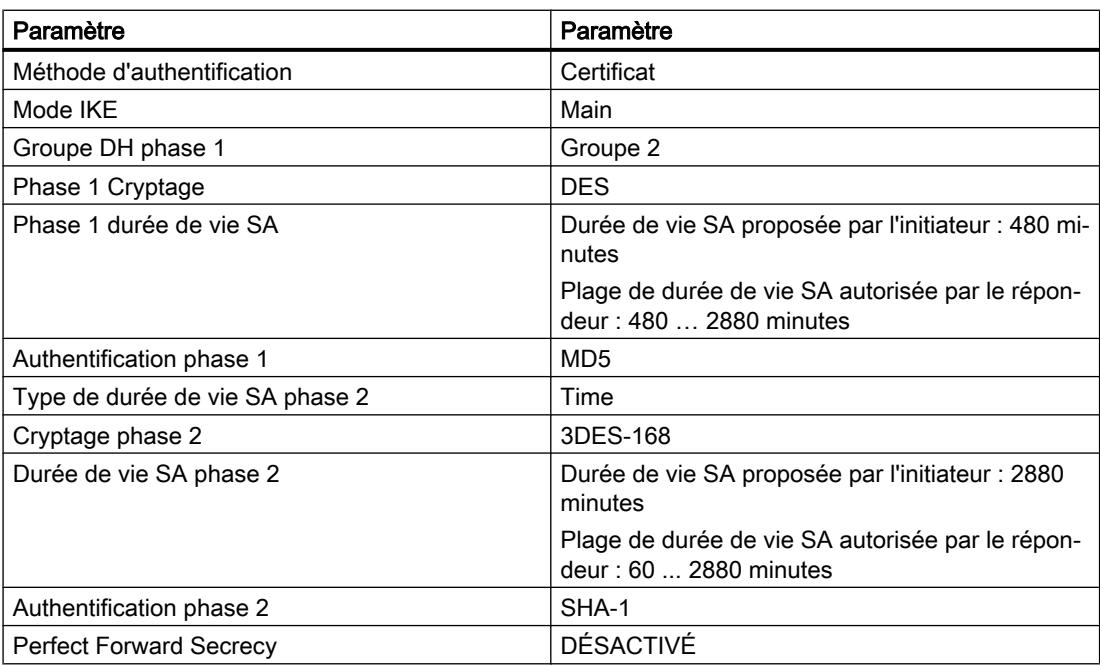

#### Tableau 1-47 Profil VPN 5

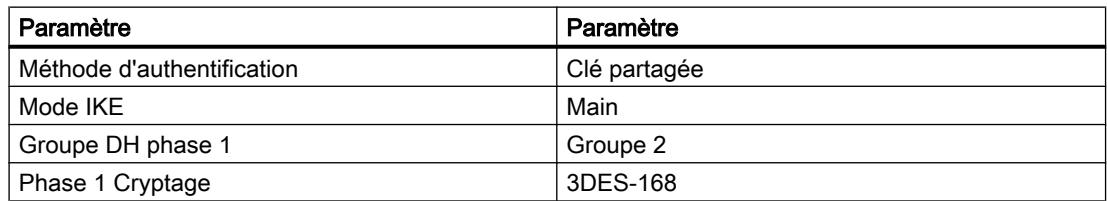

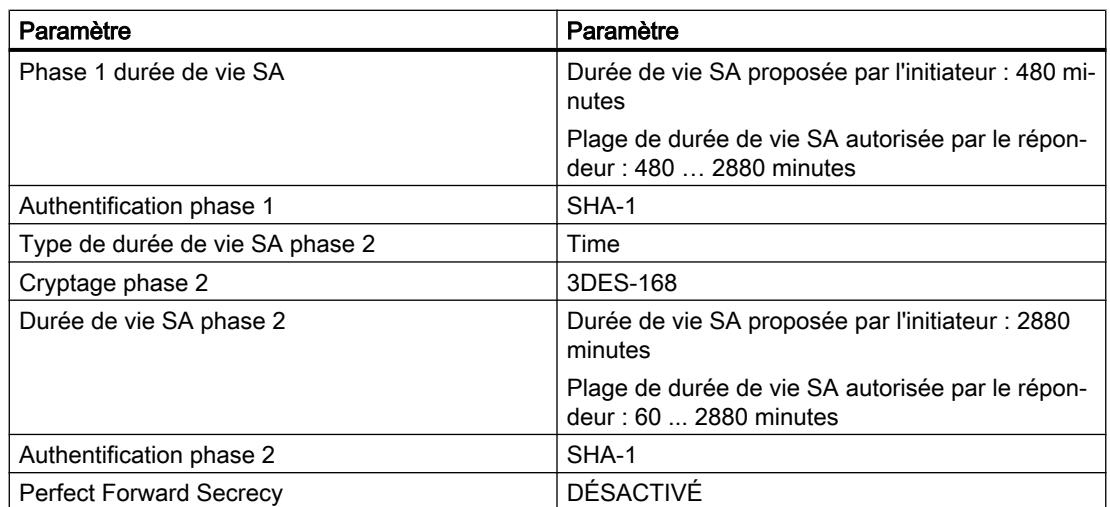

Après l'ouverture d'un projet STEP 7 dont le dernier enregistrement a été effectué avec une version antérieure à V14 SP1, les profils VPN de repli prédéfinis 2 - 5 sont affectés par défaut à tous les groupes VPN existants à méthode d'authentification "Certificat".

# Particularités pour SOFTNET Security Client et SCALANCE M

Les profils VPN de repli configurés ne sont pas intégrés aux fichiers de configuration des modules Roadwarrior SOFTNET Security Client et SCALANCE M. À retenir pour SOFTNET Security Client et SCALANCE M :

- Sélectionnez le profil VPN à utiliser pour les liaisons VPN de modules SOFTNET Security Client / SCALANCE M aux SCALANCE S / CP dans les paramètres du répondeur, voir chapitre [Configuration de paramètres VPN spécifiques module et liaison](#page-1183-0) (Page [424\)](#page-1183-0).
- Pour les liaisons VPN de modules SCALANCE M aux modules SCALANCE M, utiliser les paramètres de groupe VPN configurés.
- Pour les liaisons VPN de modules SOFTNET Security Client aux modules SCALANCE M, utilisez toujours les paramètres du profil VPN 3.

# Propriétés de groupe VPN non supportées

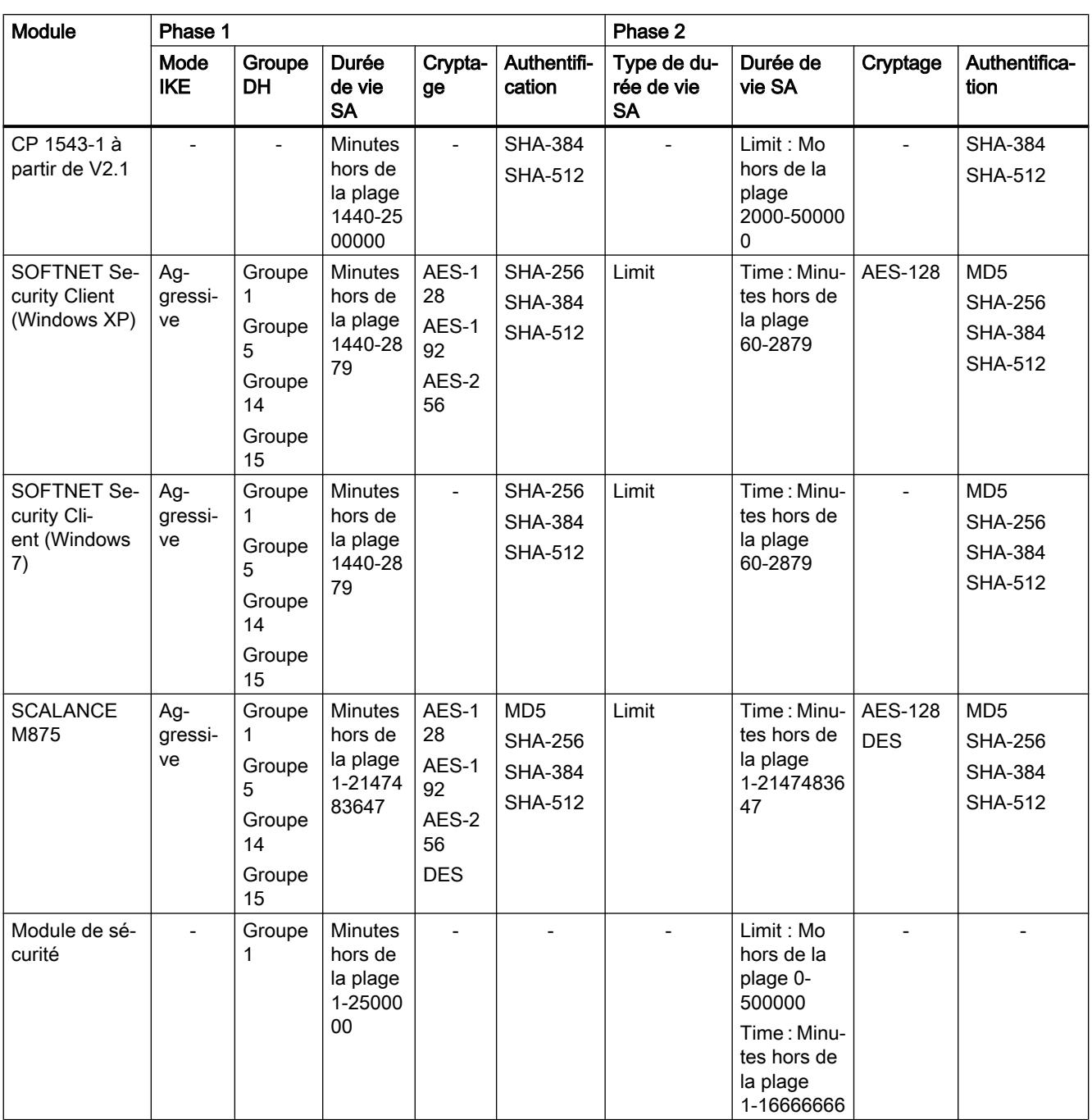

Les propriétés de groupe VPN suivantes ne sont pas supportées par les modules :

- Pas de restriction

Pour les autres modules de sécurité : Les propriétés de groupe VPN avec groupe DH supérieur au groupe 14 et/ou authentification supérieure à SHA-1 ne sont pas supportées.

# <span id="page-1179-0"></span>Modes des groupes VPN

# Modes VPN

Selon le mode dans lequel se trouve les modules de sécurité qui ont été ajoutés à un groupe VPN, on distingue divers modes de fonctionnement de groupes VPN. Le mode de fonctionnement d'un groupe VPN conditionne les types de module de sécurité qui peuvent être ajoutés au groupe VPN et leur mode de fonctionnement.

# Règles de constitution de groupes

Tenez compte des règles ci-après lors de la constitution de groupes VPN :

● Pour SCALANCE S612 / S613 / S623 / S627-2M / SCALANCE M / appareil VPN Le premier module affecté à un groupe VPN détermine les types de module pouvant être ajoutés au groupe.

Si le premier SCALANCE S ajouté se trouve en mode de routage ou si le premier module est un module SCALANCE M ou un appareil VPN, il ne sera possible d'ajouter que des modules SCALANCE S à mode de routage activé ou des modules SCALANCE M ou appareils VPN car les modules SCALANCE M et appareils VPN fonctionnent toujours en mode de routage. Si le premier module SCALANCE S ajouté est en mode pont, il ne sera possible d'ajouter à ce groupe que des modules SCALANCE S en mode pont. Pour pouvoir modifier le mode d'un groupe VPN, il faut d'abord supprimer tous les modules du groupe puis les ajouter à nouveau. Un CP ainsi qu'un SSC peuvent être ajoutés à une groupe contenant un SCALANCE S en mode pont ou routage.

● Pour CP / SSC

Si un CP / SSC est le premier appareil d'un groupe VPN, il sera possible d'y ajouter des modules de sécurité fonctionnant dans n'importe quel mode. Le prochain module définissant le mode déterminera le mode du groupe VPN. Un CP / SSC peut être affecté simultanément à plusieurs groupes VPN fonctionnant en différents modes. Le CP / SSC est alors utilisé en mode mixte.

● Il n'est pas possible d'ajouter un module SCALANCE M à un groupe VPN qui contient un module en mode pont.

Le tableau ci-après indique les modules qui peuvent être réunis dans un groupe VPN :

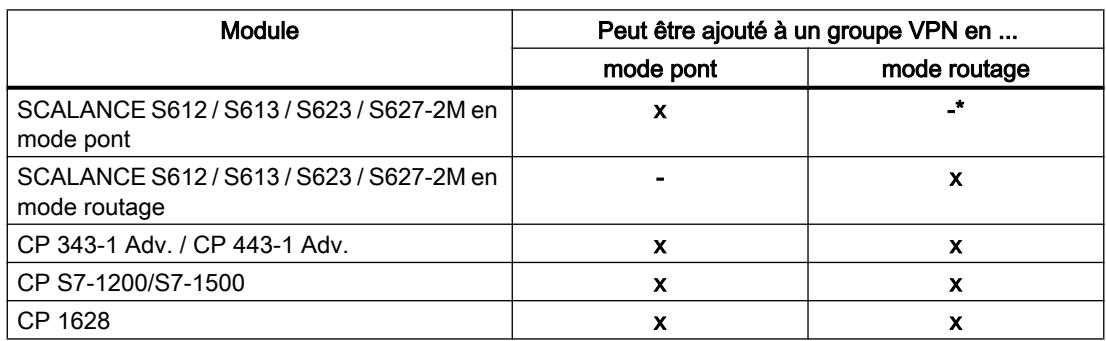

Tableau 1-48 Modules de sécurité et modes VPN

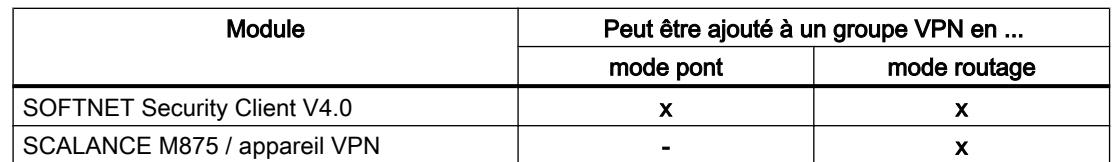

\* Les modules SCALANCE S623/S627-2M en mode pont peuvent être ajoutés à un groupe VPN en mode routage si leur interface de DMZ est activée (pas simultanément).

# Ajout d'un module de sécurité à un groupe VPN configuré

Les propriétés de groupe VPN configurées sont recopiées pour les modules de sécurité qui sont ajoutés à un groupe VPN existant.

# Marche à suivre après ajout d'un module de sécurité à un groupe VPN configuré

Selon que vous avez modifié les propriétés de groupe VPN ou non depuis le dernier chargement, vous devrez distinguer les deux cas suivants :

- Cas a : Si vous n'avez pas modifié les propriétés de groupe VPN et que le module devant être ajouté établit la liaison avec des modules de type SCALANCE S, CP 343-1 Adv. / CP 443-1 Adv. ou CP 1628 de manière active :
- 1. Ajoutez le nouveau module de sécurité au groupe VPN.
- 2. Chargez la configuration sur le nouveau module.
- Cas b : Si vous avez modifié les propriétés de groupe VPN et que le module devant être ajouté n'établit pas la liaison avec les modules déjà configurés de manière active :
- 1. Ajoutez le nouveau module de sécurité au groupe VPN.
- 2. Chargez la configuration matérielle sur tous les modules appartenant au groupe VPN.

Les modules de sécurité déjà existants et mis en service ne doivent pas être reconfigurés ni rechargés dans le cas a. La communication en cours n'est pas affectée, ni coupée.

# Marche à suivre après retrait d'un abonné actif d'un groupe VPN

Si vous supprimez un abonné actif d'un groupe VPN, celui-ci peut encore établir une liaison aux abonnés du groupe même si vous avez rechargé le projet sur tous les abonnés du groupe VPN.

Si vous ne souhaitez pas que l'abonné actif supprimé puisse établir une liaison, renouvelez le certificat de groupe CA et rechargez le projet sur tous les abonnés du groupe VPN. Le certificat peut être renouvelé dans les propriétés de groupe du groupe VPN ou dans le gestionnaire de certificats, onglet "CA".

# Configuration des nœuds de réseau accessibles par tunnel

# Vue d'ensemble

#### Configuration des nœuds de réseau accessibles par tunnel

Chaque module de sécurité doit connaître tous les nœuds de réseau accessibles par VPN pour pouvoir vérifier l'authenticité d'un télégramme.

Le module de sécurité doit connaître ses propres nœuds mais aussi les nœuds des modules de sécurité du groupe VPN auquel il appartient. Cette information permet à un module de sécurité de déterminer les paquets de données à transmettre par un tunnel donné.

Lorsque vous ajoutez un module de sécurité à un groupe VPN, les nœuds de réseau/sousréseaux internes locaux du module de sécurité sont automatiquement autorisés à communiquer par tunnel VPN. Pour leur permettre de communiquer par tunnel VPN avec d'autres sous-réseaux ou abonnées d'un autre sous-réseau (réseau interne routé ; réseau de DMZ si le tunnel VPN est connecté à l'interface externe et inversement), ces sous-réseaux ou abonnés doivent être autorisés par la configuration à communiquer par tunnel VPN.

Les modules SCALANCE S sont conçus pour apprendre automatiquement ou configurer statiquement les nœuds du réseau. Les possibilités d'apprentissage de nœuds de réseau internes sont déterminées par le mode de fonctionnement du module de sécurité.

#### SCALANCE S en mode pont

En mode pont, vous pouvez configurer les nœuds IP/MAC ainsi que les sous-réseaux ou bien autoriser l'apprentissage automatique de nœuds par le SCALANCE S.

# SCALANCE S en mode routage

Le mode d'apprentissage automatique n'est pas disponible en mode routage. Vous spécifiez au lieu de cela des sous-réseaux complets à autoriser pour la communication par tunnel.

# CP 343-1 Advanced / CP 443-1 Advanced et CP 1628

- CP 343-1 Advanced / CP 443-1 Advanced Spécifiez si la communication par tunnel vers le CP (interface Gbit) et/ou vers le sousréseau interne (sous-réseau PROFINET) est autorisée ou non pour les partenaires de liaison VPN en mode routage (SCALANCE S / M).
- CP 1628

Entrez les nœuds NDIS auxquels les partenaires VPN doivent avoir accès via le tunnel en mode routage (SCALANCE S / M).

# CP 1543-1 à partir de V2.1 avec routage IP entre modules de communication activé

Entrez les sous-réseaux et adresses IP joignables via le bus de fond de panier de la station et qui doivent être autorisés pour la communication par tunnel.

# Apprentissage automatique de nœuds de réseau internes

#### Fonction spécifique module

Les modules SCALANCE S en mode pont proposent un mode d'apprentissage qui permet d'apprendre automatiquement des nœuds de réseau internes en cours de fonctionnement. Pour plus d'informations à ce sujet, référez-vous à la rubrique : [Utilisation du mode d'apprentissage de nœuds internes](#page-1242-0) (Page [483](#page-1242-0)) du chapitre "SCALANCE

S".

# Configuration manuelle de nœuds de réseau IP pour SCALANCE S

#### Fonction spécifique module

Pour savoir comment configurer manuellement des nœuds de réseau IP pour modules SCALANCE S, voir la rubrique : [Configuration manuelle de nœuds de réseau IP](#page-1244-0) (Page [485\)](#page-1244-0) du chapitre "SCALANCE S".

# Configuration manuelle de nœuds de réseau MAC pour SCALANCE S

# Fonction spécifique module

Pour savoir comment configurer manuellement des nœuds de réseau MAC pour modules SCALANCE S, voir la rubrique : [Configuration manuelle de nœuds de réseau MAC](#page-1244-0) (Page [485\)](#page-1244-0) du chapitre "SCALANCE S".

# Configuration manuelle de sous-réseaux internes pour SCALANCE S

# Fonction spécifique module

Pour savoir comment configurer des sous-réseaux internes pour modules SCALANCE S, voir la rubrique : [Configuration manuelle de sous-réseaux internes](#page-1245-0) (Page [486\)](#page-1245-0) du chapitre "SCALANCE S".

# Autoriser les partenaires VPN à accéder aux CP S7-300-/S7-400

# Fonction spécifique module

Pour savoir comment autoriser les partenaires VPN à accéder aux CP S7-300/S7-400, voir la rubrique :

[Autoriser les partenaires VPN à accéder aux CP S7-300-/S7-400](#page-1270-0) (Page [511](#page-1270-0)) du chapitre "Sécurité pour CP S7-300/S7-400/PC".

# <span id="page-1183-0"></span>Configuration de nœuds NDIS accessibles via tunnel pour CP PC

#### Fonction spécifique module

Pour savoir comment configurer sur CP PC des nœuds NDIS accessibles via tunnel, voir la rubrique :

[Configuration manuelle de nœuds NDIS accessibles via tunnel pour CP PC](#page-1270-0) (Page [511\)](#page-1270-0) du chapitre "Sécurité pour CP S7-300/S7-400/PC".

# Configuration des sous-réseaux accessibles via le bus de fond de panier pour CP 1543-1

#### Fonction spécifique module

Pour savoir comment configurer les sous-réseaux et nœuds de réseau accessibles par le bus de fond de panier pour le CP 1543-1 à partir de V2.1, voir la section : [Configuration des sous-réseaux accessibles via le bus de fond de panier pour CP 1543-1](#page-1282-0) (Page [523\)](#page-1282-0).

#### Configuration de paramètres VPN spécifiques module et liaison

#### **Condition**

Le module est membre d'un groupe VPN.

#### Paramètres spécifiques module et liaison

Les paramètres spécifiques module et liaison permettent de configurer des paramètres VPN spécifiques. Les paramètres spécifiques module sont spécialement configurés pour un module de sécurité tandis que les paramètres spécifiques liaisons sont configurés pour un module de sécurité dans un groupe VPN défini.

Dans les paramètres de sécurité locaux, vous pouvez configurer les propriétés spécifiques module suivantes sous l'entrée "VPN" :

- Dead-Peer-Detection
- Permission d'initier la connexion
- Adresse publiques (adresse IP / FQDN) pour la communication via des passerelles Internet
- Paramètres du répondeur pour Road Warrior
- Nœuds qui doivent être autorisés à communiquer via le tunnel

Si vous sélectionnez un module de sécurité dans la liste des groupes VPN de la zone "Données de réseau", vous pouvez consulter et configurer les paramètres VPN spécifiques liaison suivants :

- Permission d'initier la connexion
- Module partenaires auxquels sont établies des liaisons par tunnel
- Type de paquets transmis

● Sélection de l'interface locale du module de sécurité sélectionné qui servira de point terminal de tunnel.

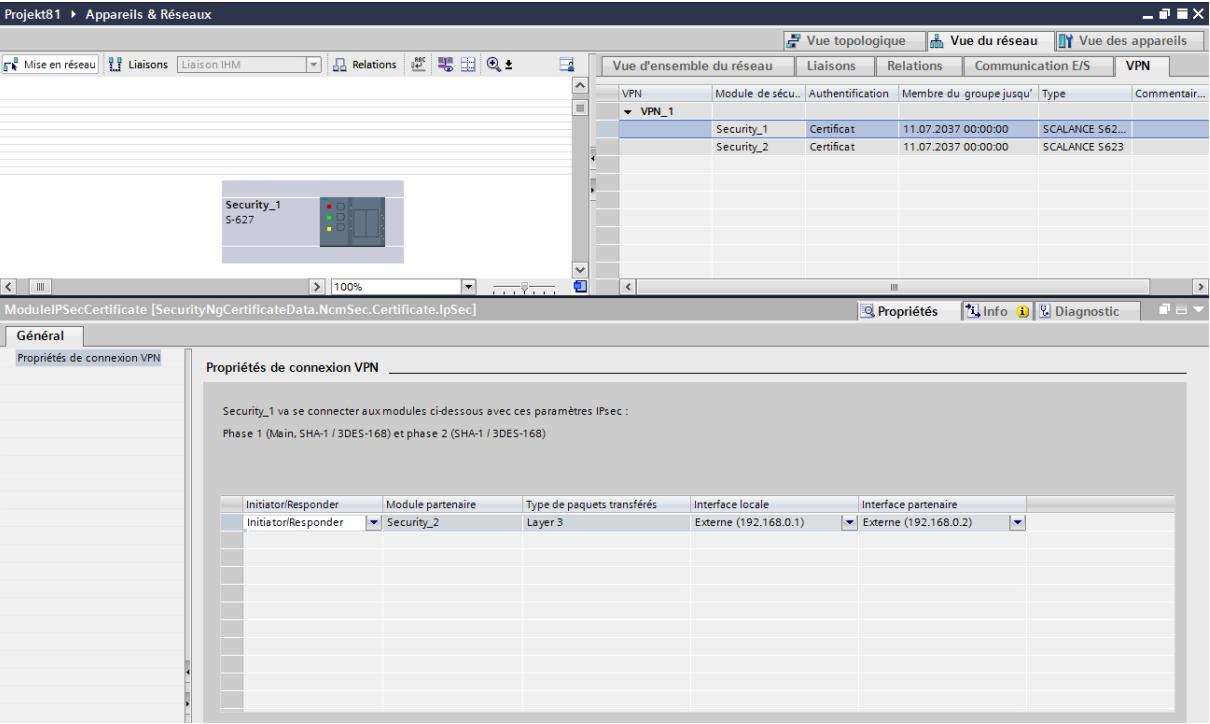

● Sélection de l'interface partenaire qui servira de point terminal de tunnel

# Dead-Peer-Detection (DPD)

La DPD est activée par défaut.

Dans le cas d'une DPD activée, les modules échangent des informations supplémentaires dans des intervalles de temps paramétrables tant qu'aucune communication n'existe alors. Ceci permet de savoir si la connexion IPsec est encore valide ou si elle doit éventuellement être rétablie. Si elle ne l'est plus, les "Security Associations" (SA) de la phase 2 sont terminées prématurément. Si la DPD est désactivée, la SA n'est terminée qu'après écoulement de la durée de vie SA. Pour paramétrer la durée de vie SA, voir la rubrique : [Configuration des propriétés du groupe VPN](#page-1171-0) (Page [412](#page-1171-0)).

# Permission d'initier la connexion

Vous pouvez limiter la permission d'initier une connexion VPN à certains modules du VPN.

L'option déterminante du paramétrage décrit est l'attribution de l'adresse de la passerelle du module à configurer. En cas d'attribution d'une adresse IP statique, le module peut être trouvé

par le partenaire. En cas d'attribution dynamique, c.-à-d. de changement permanent d'adresse IP, le partenaire ne peut pas établir la connexion sans information complémentaire.

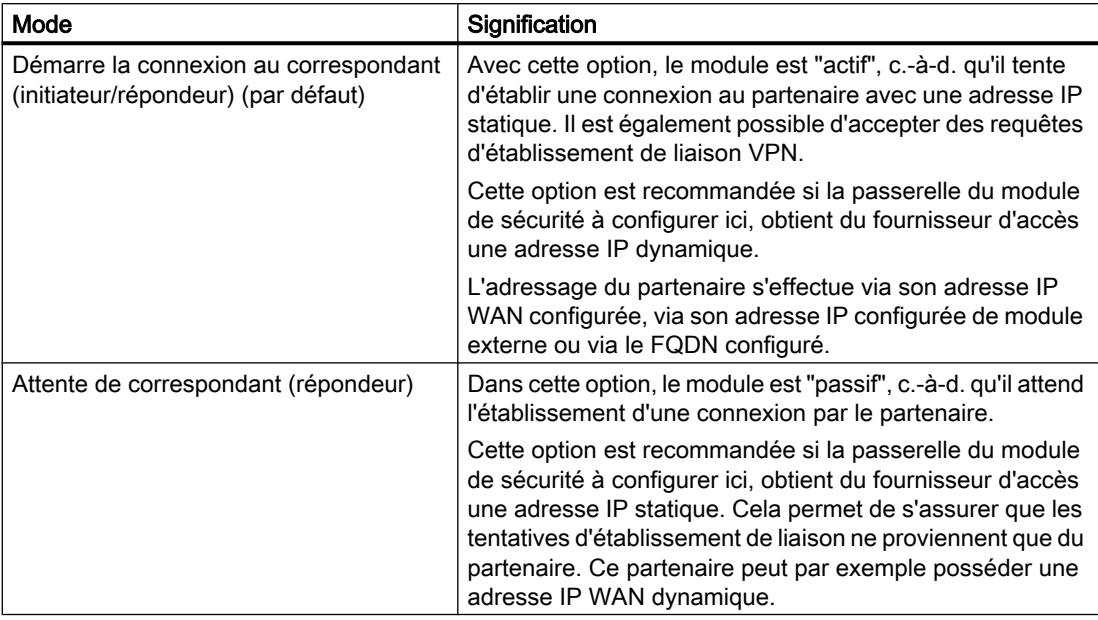

#### Remarque

Ne paramétrez pas "Attente du partenaire" pour tous les modules d'un groupe VPN car sinon aucune connexion ne sera établie.

# Adresse IP WAN / FQDN - Adresses des modules et passerelles dans un VPN via Internet

En cas d'utilisation d'un VPN à tunnel IPsec via Internet, des adresses IP supplémentaires sont généralement nécessaires pour les passerelles Internet telles que les routeurs ADSL p. ex. Les différents modules de sécurité et modules SCALANCE M doivent connaître les adresses IP externes des modules partenaires du VPN.

#### Remarque

Pour utiliser un WAN comme réseau externe public, entrez comme adresse IP externe l'adresse IP statique obtenue de votre fournisseur d'accès via laquelle le module de sécurité sera accessible sur le WAN (Internet). Pour que le module de sécurité puisse transmettre des paquets via le WAN, entrez sous "Routeur par défaut" votre routeur DSL.

Si vous utilisez un routeur ADSL comme passerelle Internet, vérifiez qu'au minimum l'accès aux ports suivants est autorisé conformément à la documentation correspondante :

- Port 500 (ISAKMP)
- Port 4500 (NAT-T)

Il est possible à ce propos d'affecter dans les paramètres VPN spécifiques du module une adresse IP comme "adresse IP WAN". Lors du chargement de la configuration de module, les adresses IP WAN des modules partenaires sont alors communiquées aux abonnés du groupe. Au lieu d'une adresse IP WAN vous pouvez également entrer un FQDN. Selon les adresses

disponibles, les points de terminaison VPN sont utilisés par défaut en fonction des priorités suivantes :

- 1. Adresse WAN
- 2. FQDN du service DNS dynamique primaire
- 3. FQDN du service DNS dynamique secondaire
- 4. Adresse IP externe / adresse IP de DMZ du module de sécurité

Remarque : L'adresse IP externe / l'adresse IP de DMZ est toujours utilisée lorsqu'une adresse WAN a été supprimée.

Dans la sélection d'interface des paramètres VPN spécifiques liaison, vous pouvez choisir l'adresse à communiquer au partenaire. Vous pouvez aussi y paramétrer l'interface par laquelle les abonnés d'un groupe VPN doivent communiquer et le module de sécurité qui a l'autorisation d'établir la liaison.

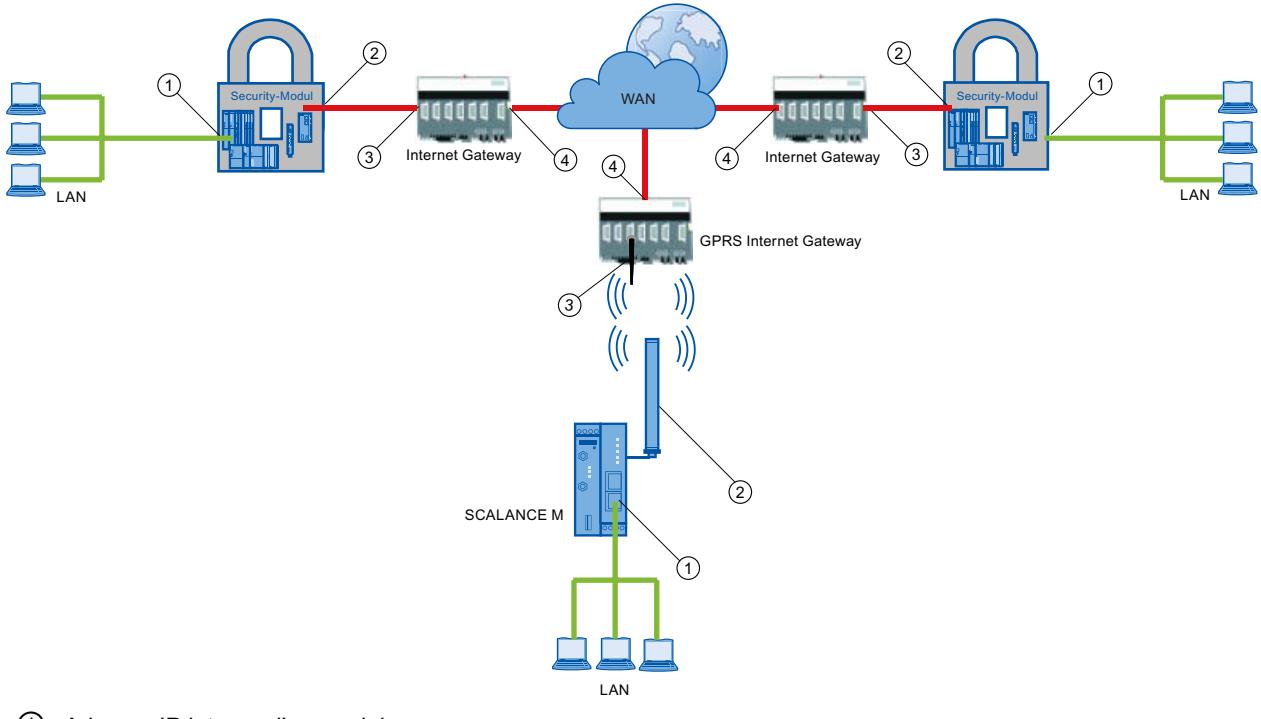

- ① Adresse IP interne d'un module
- ② Adresse IP externe d'un module
- ③ Adresse IP d'une passerelle Internet (passerelle GPRS p. ex.)
- ④ Adresse IP (adresse IP WAN) d'une passerelle Internet (routeur ADSL p. ex.)

#### Paramètres du répondeur pour Road Warrior

La configuration de paramètres de répondeur pour les liaisons Road Warrior n'est possible que dans des projets V14 SP1. Pour des d'informations sur la mise à niveau de projets, reportez-vous au chapitre [Création d'utilisateurs](#page-1092-0) (Page [333\)](#page-1092-0).

L'établissement de liaisons VPN par Unknown Peers (Road Warriors) est autorisé par défaut par le répondeur avec les propriétés VPN sécurisées du profil VPN 1. L'établissement de liaisons VPN par Unknown Peers ainsi que les propriétés utilisées pour ce faire peuvent être autorisés ou bloqués par la sélection d'un profil de groupe VPN et par la sélection de profils VPN.

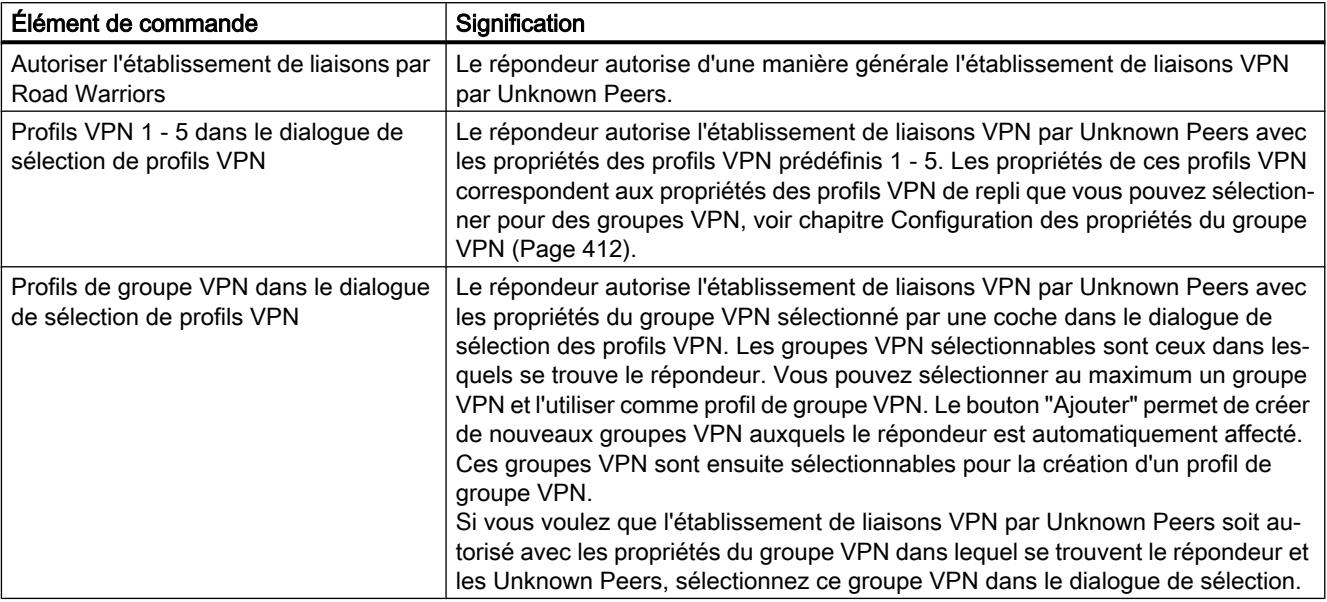

Après l'ouverture d'un projet STEP 7 dont le dernier enregistrement a été effectué avec une version antérieure à V14 SP1, la case "Autoriser l'établissement de liaisons VPN par des Road Warriors" est cochée par défaut. De plus, les profils VPN 2 - 5 prédéfinis sont affectés au répondeur.

Pour les liaisons VPN de modules SOFTNET Security Client / SCALANCE M-800 aux SCALANCE S / CP, le profil utilisé et exporté est toujours le profil VPN sélectionné possédant la plus haute priorité. La méthode d'authentification du profil VPN sélectionné doit concorder avec la méthode d'authentification du groupe VPN correspondant. Priorité des profils VPN :

- 1. Profil de groupe VPN sélectionné
- 2. Profil VPN 1
- 3. Profil VPN 2
- 4. Profil VPN 3
- 5. Profil VPN 4
- 6. Profil VPN 5

Pour les liaisons VPN de modules SCALANCE M875 aux SCALANCE S / CP, il faut sélectionner le profil VPN 3 si la méthode d'authentification du groupe VPN correspondant est "Certificat". Si la méthode d'authentification du groupe VPN correspondant est "Clé partagée", il faut sélectionner le profil VPN 5.

# Configuration de nœuds de réseau internes

La configuration de nœuds de réseau internes est décrite dans le chapitre suivant : AUTOHOTSPOT
## Voir aussi

[Pour créer des tunnels IPsec avec des groupes VPN](#page-1165-0) (Page [406](#page-1165-0))

## Configuration de la redondance de routeur et de pare-feu

## Fonction spécifique module

Cette fonction n'est disponible que pour SCALANCE S623/S627-2M à partir de V4, voir la rubrique : AUTOHOTSPOT

## Fonctions en ligne - Diagnostic et Journalisation

## Généralités sur le diagnostic et la journalisation

Le module de sécurité est doté de fonctions de diagnostic et de journalisation à des fin de test et de surveillance.

- Fonctions de diagnostic On entent par là diverses fonctions système et d'état utilisables en présence d'une liaison au module de sécurité.
- Fonctions de journalisation Il s'agit ici de l'enregistrement des évènements système et de sécurité ainsi que de paquets de données.

### Enregistrement d'évènements avec les fonctions de journalisation

Les évènements à enregistrer sont définis avec les paramètres de journalisation pour chaque module de sécurité.

Vous pouvez configurer pour l'enregistrement les variantes suivantes :

- Journalisation locale Cette variante consiste à enregistrer les évènements dans les tampons locaux du module de sécurité. Le dialogue "En ligne & Diagnostic" vous permet d'accéder à ces enregistrements, de les visualiser et de les archiver dans la station de service. L'analyse des zones de tampon du module de sécurité présuppose l'existence d'une connexion au module de sécurité sélectionné.
- Journal système de réseau Pour le journal système de réseau, utilisez un serveur Syslog connecté au réseau. Celuici enregistre les évènements en fonction de la configuration des paramètres de journalisation du module de sécurité en question.

## Archivage des données de journalisation et chargement à partir d'un fichier

Les évènements enregistrés peuvent être sauvegardés à des fins d'archivage dans un fichier journal qui pourra être ouvert ultérieurement en l'absence de liaison réseau au module de sécurité. Pour plus d'informations, voir chapitre : AUTOHOTSPOT.

## Diagnostic en mode fantôme (uniquement pour SCALANCE S602 à partir de V3.1)

Si vous utilisez le module de sécurité en mode fantôme, l'interface externe du module de sécurité accepte en cours de fonctionnement l'adresse IP de l'abonné interne. Pour pouvoir diagnostiquer un module de sécurité en mode fantôme, vous devez établir la liaison au module de sécurité via l'adresse IP que le module de sécurité a obtenue en cours de fonctionnement de l'abonné interne.

Pour savoir quelle est l'adresse IP actuellement utilisée par le module de sécurité, recherchez sous STEP 7 les abonnés joignables avec l'option de menu "En ligne" > "Abonnés joignables".

## Protection des fichiers journal exportés contre un accès non autorisé

Les fichiers journal exportés de STEP 7 peuvent contenir des informations sensibles. Veuillez par conséquent vous assurer que ces fichiers sont protégés contre un accès non autorisé. Ceci vaut en particulier lors de la communication des fichiers.

## Vue d'ensemble des fonctions du dialogue en ligne

## Fonctions du dialogue "En ligne & diagnostic"

Le module de sécurité propose les fonctions suivantes dans la boîte de dialogue "En ligne & Diagnostic" de STEP 7 :

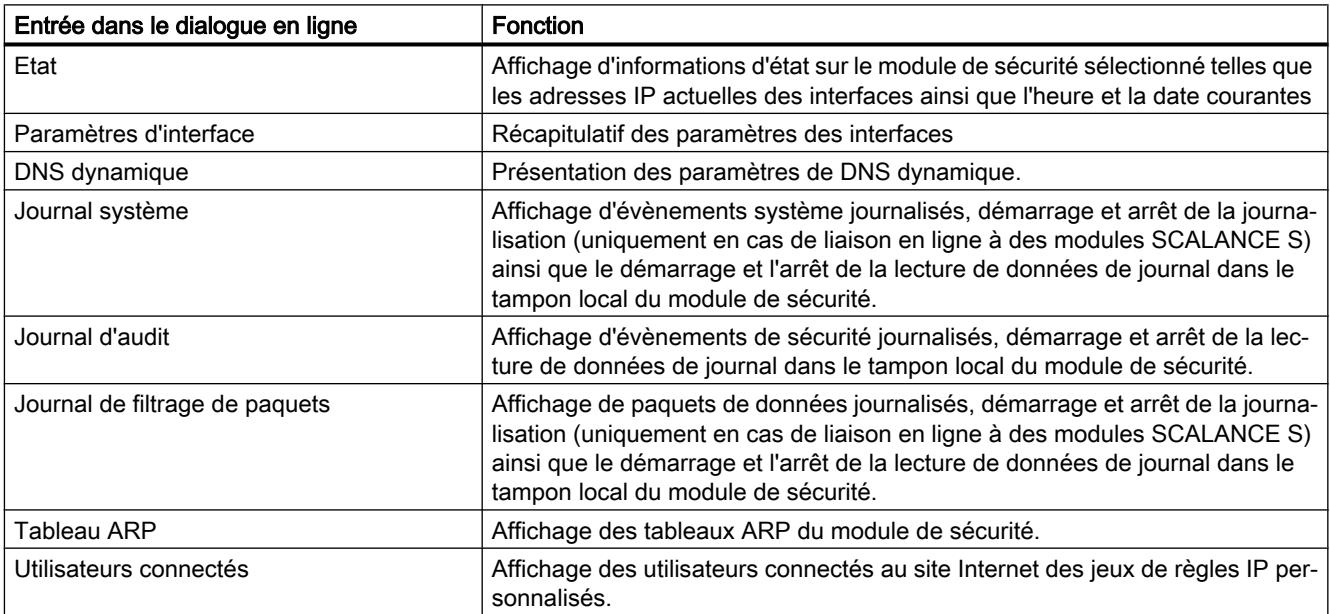

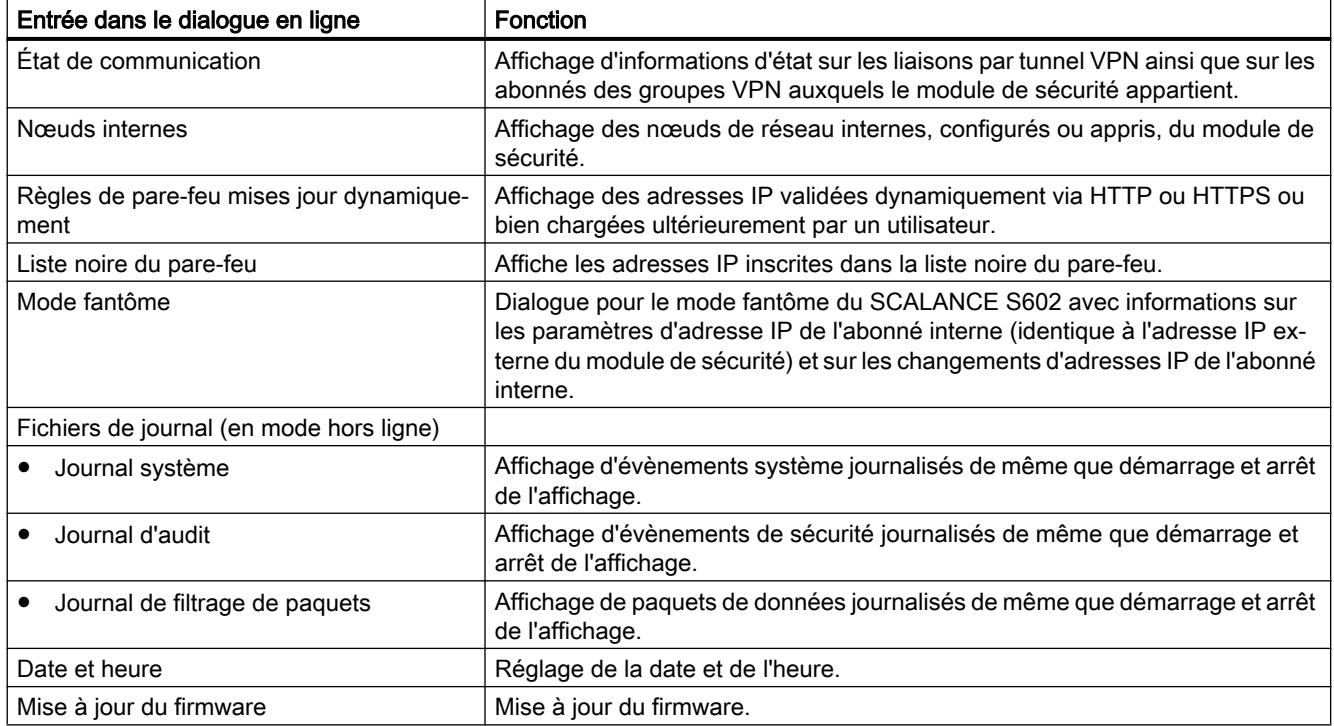

## Conditions d'accès

Pour pouvoir utiliser les fonctions en ligne d'un module de sécurité, les conditions suivantes doivent être remplies :

- une connexion de réseau au module sélectionné est établie
- le projet avec lequel le module a été configuré est ouvert
- un utilisateur possédant les droits requis doit être connecté au projet
- Pour les CP, l'accès de diagnostic doit avoir été autorisé dans le pare-feu (CP 343-1 Adv. / 443-1 Adv. et CP 1628 : TCP 443 ; CP S7-1200/S7-1500 : TCP 8448)

### **Remarque**

### Préalable pour le diagnostic en ligne en mode fantôme (uniquement pour SCALANCE S602 à partir de V3.1)

Le diagnostic en ligne n'est disponible en mode fantôme qu'après l'apprentissage par le module de sécurité de l'adresse IP de l'abonné interne et son application a son interface externe. Le module de sécurité est ensuite accessible via l'adresse IP de l'interface externe.

## Pour accéder à cette fonction

- 1. Cliquez avec le bouton droit de la souris sur le module à éditer.
- 2. Choisissez la commande "En ligne & Diagnostic" dans le menu contextuel.
- 3. Si aucune liaison n'a encore été établie au module de sécurité, cliquez dans l'entrée "Diagnostic" sur le bouton "Liaison en ligne".

## Les paramétrages en ligne ne sont pas enregistrés dans la configuration

Les paramétrages que vous effectuez en ligne (paramétrage de la mémoire de journal p. ex.) ne sont pas enregistrés dans la configuration du module de sécurité. Après un redémarrage du module, les paramétrages actifs sont par conséquent toujours ceux de la configuration.

## Fonctions du diagnostic en ligne

# Informations d'état du module de sécurité - Entrée "Etat"

## **Signification**

Affichage de l'état du module de sécurité sélectionné dans le projet.

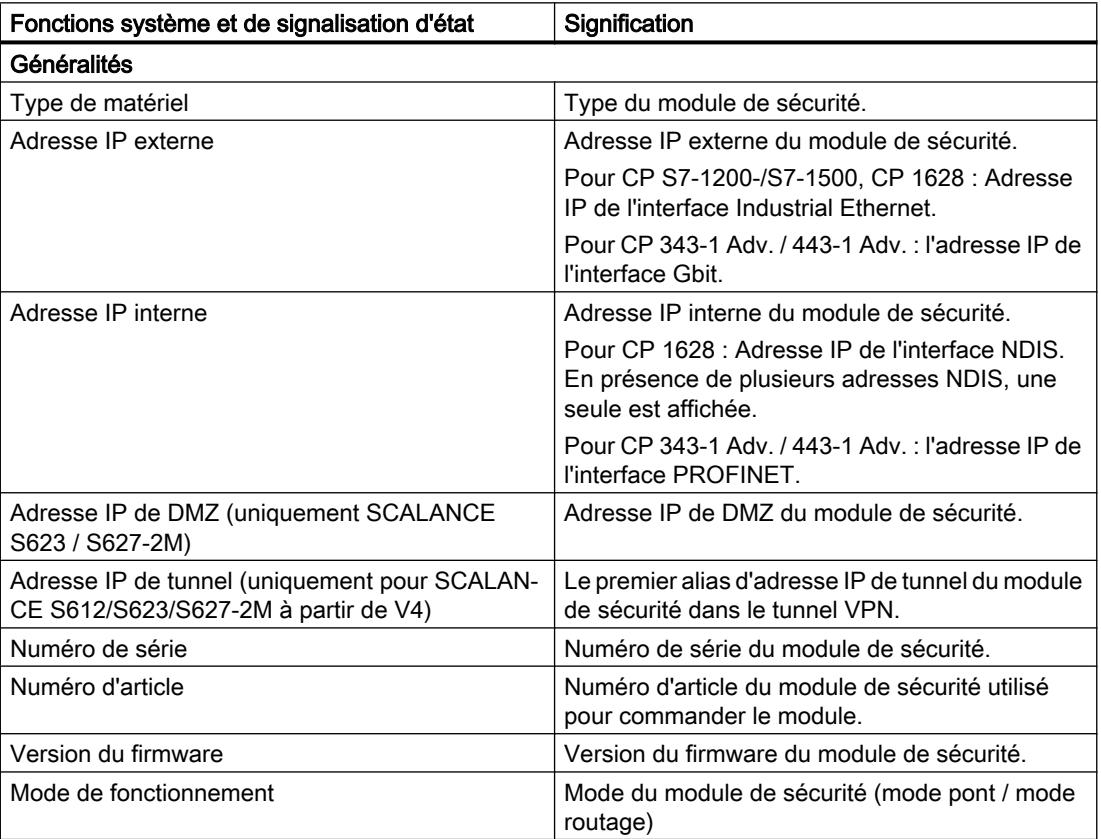

Tableau 1-49 En ligne & Diagnostic : Entrée "État"

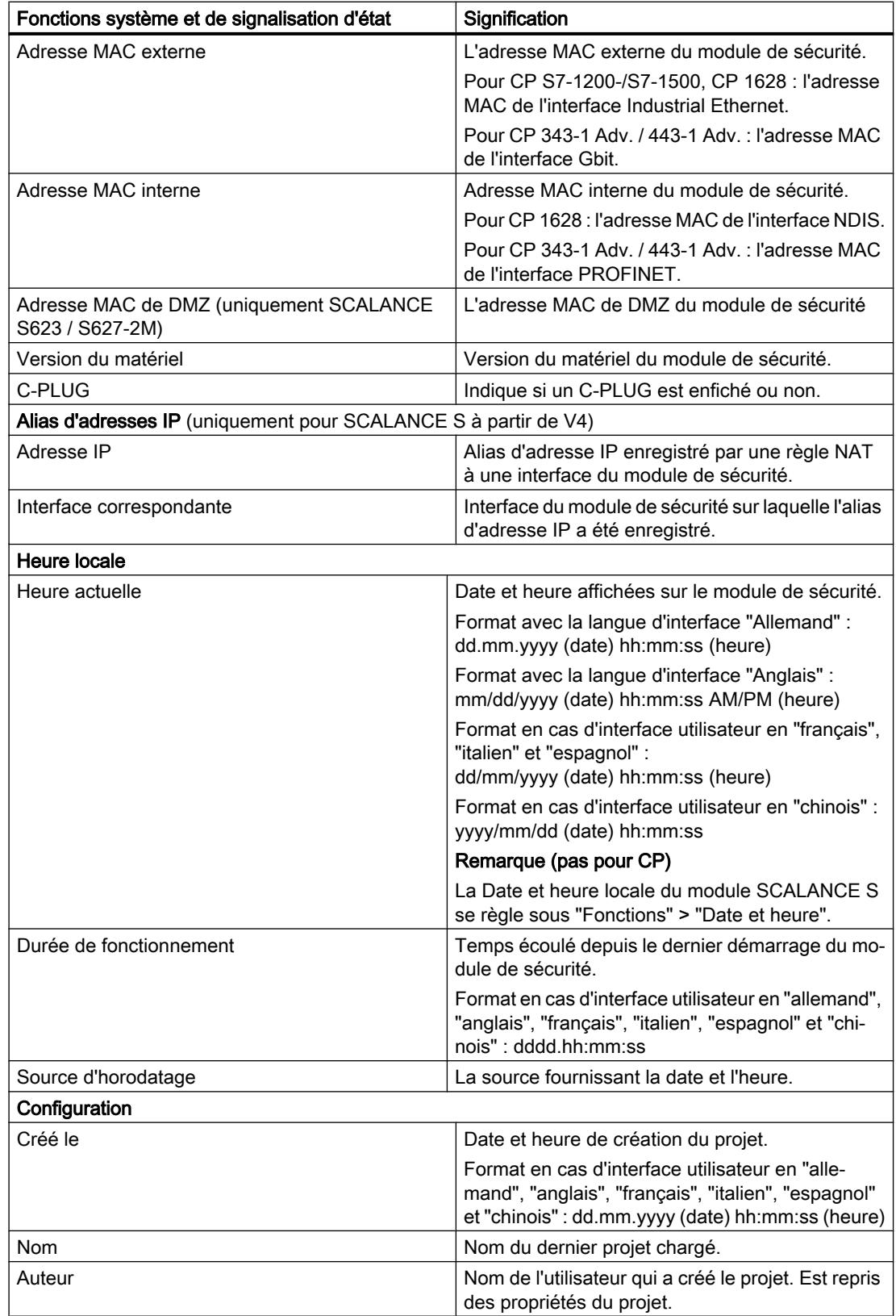

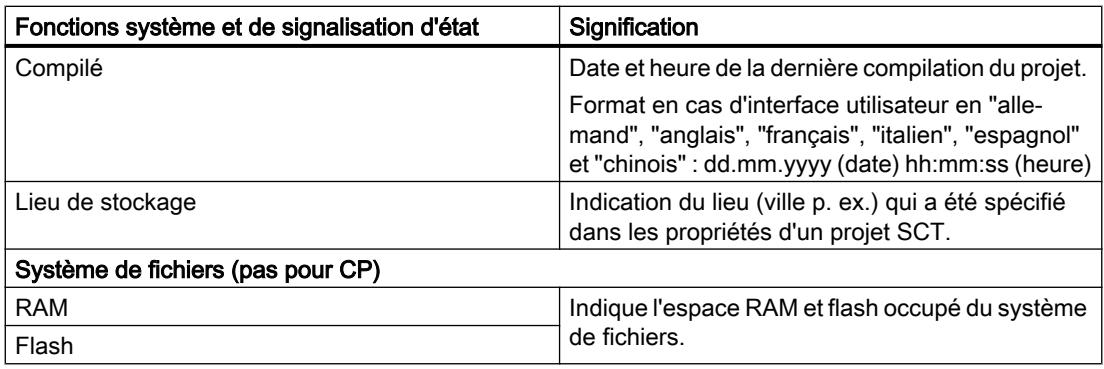

## Récapitulatif des interfaces - Entrée "Paramètres d'interface"

### Fonction spécifique module

Cette fonction n'est disponible que pour SCALANCE S à partir de V3, voir la rubrique : [Récapitulatif des interfaces - Entrée "Paramètres d'interface"](#page-1250-0) (Page [491](#page-1250-0)).

## Récapitulatif des paramètres de DNS dynamique - Entrée "DNS dynamique"

### Fonction spécifique module

Cette fonction n'est disponible que pour SCALANCE S à partir de V3, voir la rubrique : [Récapitulatif des paramètres de DNS dynamique - Entrée "DNS dynamique"](#page-1251-0) (Page [492](#page-1251-0)).

## Affichage de la table ARP - Entrée "Table ARP"

## Fonction spécifique module

Cette fonction n'est disponible que pour SCALANCE S à partir de V3, voir la rubrique : [Affichage de la table ARP - Entrée "Table ARP"](#page-1253-0) (Page [494](#page-1253-0)).

## Utilisateurs connectés à la page web - Entrée "Utilisateurs connectés"

### Fonction spécifique module

Cette fonction n'est disponible que pour SCALANCE S à partir de V3, voir la rubrique : [Utilisateurs connectés à la page web - Entrée "Utilisateurs connectés"](#page-1253-0) (Page [494](#page-1253-0)).

# Liaisons VPN du module de sécurité - Entrée "Etat des communications"

## **Signification**

Affichage de l'état de communication des composants réseau suivants :

- Autres modules de sécurité du groupe VPN auquel le module de sécurité sélectionné appartient
- Nœuds de réseau internes de ces modules de sécurité

Tableau 1-50 En ligne & Diagnostic : Entrée "Etat des communications"

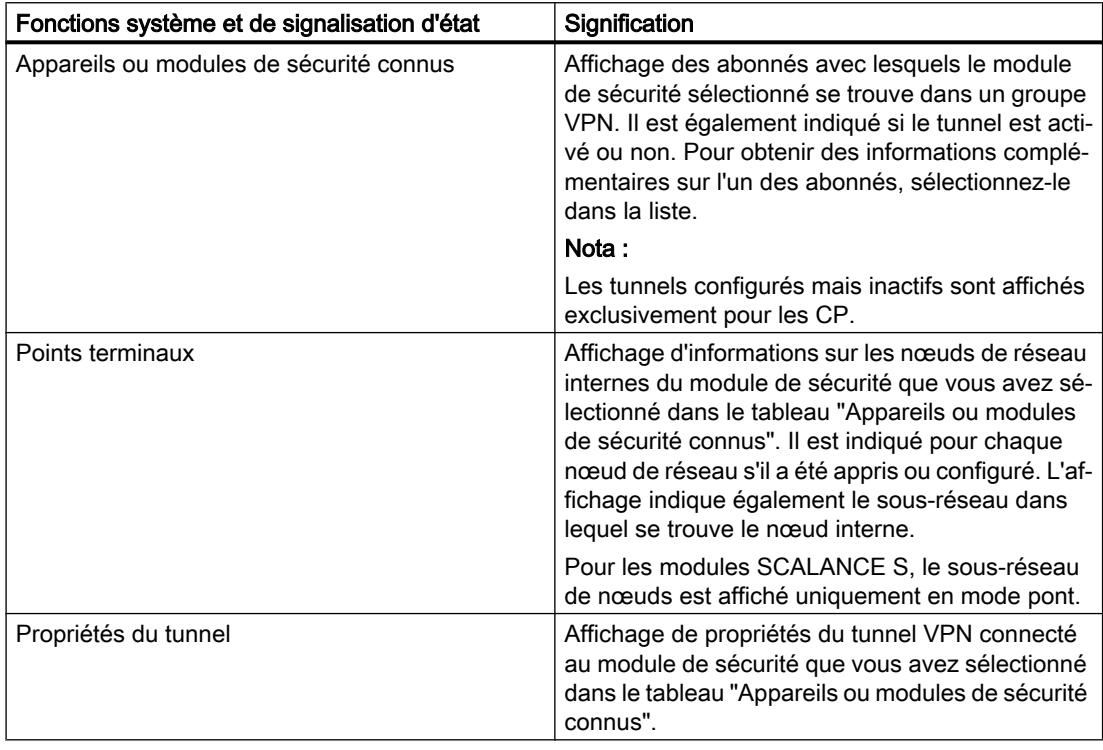

# Nœuds de réseau internes détectés - Entrée "Nœuds internes"

## **Signification**

Affichage de tous les nœuds de réseau appris et configurés. L'affichage indique également si le mode d'apprentissage du module de sécurité est activé ou désactivé.

# <span id="page-1195-0"></span>Règles de pare-feu mises à jour - Entrée "Règles de pare-feu actualisées dynamiquement"

### Fonction spécifique module

Cette fonction est uniquement disponible sur CP 343-1 Adv. / 443-1 Adv., voir section : [Règles de pare-feu mises à jour - Entrée "Règles de pare-feu actualisées dynamiquement"](#page-1271-0) (Page [512\)](#page-1271-0) du chapitre "Sécurité pour CP S7-300/S7-400/PC".

## Affichage de la liste noire du pare-feu - Entrée "Liste noire du pare-feu"

### Fonction spécifique module

Cette fonction n'est disponible que pour SCALANCE S à partir de V4, voir la rubrique : [Affichage de la liste noire du pare-feu - Entrée "Liste noire du pare-feu"](#page-1254-0) (Page [495](#page-1254-0)).

## Réglage de la date/heure - Entrée "Date et heure"

### Fonction spécifique module

Cette fonction n'est disponible que pour SCALANCE S, voir la rubrique : [Réglage de la date/heure - Entrée "Date et heure"](#page-1254-0) (Page [495\)](#page-1254-0).

## Diagnostic en mode fantôme - Entrée "Mode fantôme"

### Fonction spécifique module

Cette fonction n'est disponible que pour SCALANCE S602 à partir de V3.1, voir la rubrique : [Diagnostic en mode fantôme - Entrée "Mode fantôme"](#page-1254-0) (Page [495\)](#page-1254-0).

### Fonctions de journalisation

### Enregistrement d'évènements système - Entrée "Journal système"

### **Signification**

Affichage d'évènements système journalisés ainsi que démarrage et arrêt de la lecture d'évènements système de la mémoire locale du module de sécurité.

<span id="page-1196-0"></span>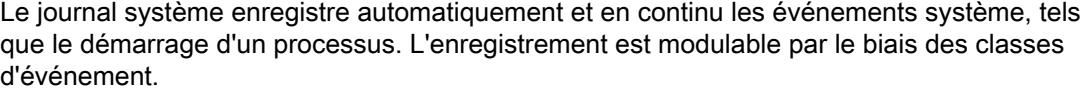

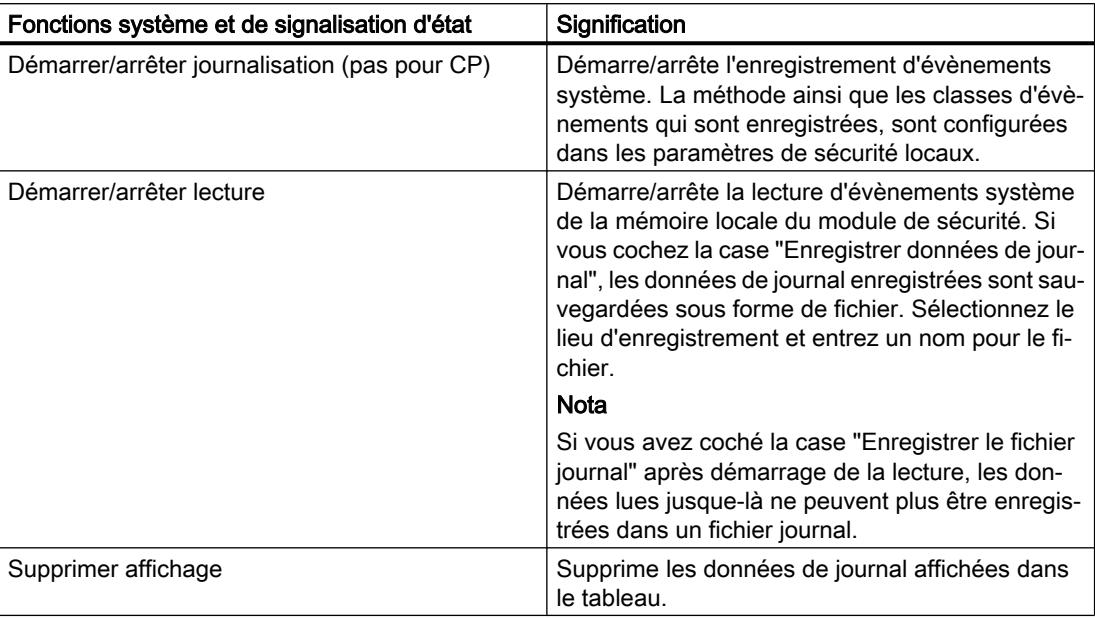

Pour ouvrir des évènements système enregistrés dans des fichiers journaux, voir chapitre : [Analyse d'évènements système en mode hors ligne - Entrée "Journal système" \(affichage hors](#page-1198-0)  [ligne\)](#page-1198-0) (Page [439](#page-1198-0)).

# Enregistrement d'évènements de sécurité - Entrée "Journal d'audit"

# **Signification**

Affichage d'évènements de sécurité journalisés ainsi que démarrage et arrêt de la lecture d'évènements de sécurité de la mémoire locale du module de sécurité.

<span id="page-1197-0"></span>Le journal de sécurité enregistre automatiquement et en permanence les événements touchant à la sécurité. Notamment les actions de l'utilisateur telles que l'activation et la désactivation de la journalisation de paquets.

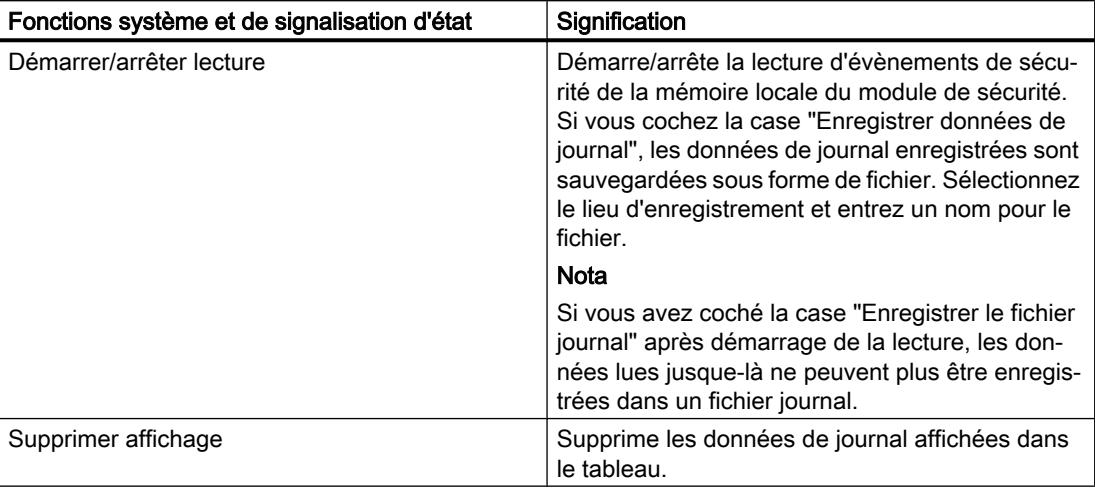

Pour ouvrir des évènements de sécurité enregistrés dans des fichiers journaux, voir chapitre : [Analyse d'évènements de sécurité en mode hors ligne - Entrée "Journal d'audit" \(affichage](#page-1199-0)  [hors ligne\)](#page-1199-0) (Page [440](#page-1199-0)).

# Enregistrement de paquets de données - Entrée "Journal de filtrage de paquets"

# **Signification**

Affichage de paquets de données journalisés de même que démarrage et arrêt de la lecture d'évènements de filtrage de paquets.

Le journal de filtrage de paquets enregistre certains paquets du trafic de données. Le journal enregistre les paquets de données qui sont conformes aux critères de filtrage de paquets configurés (pare-feu) ou qui ont déclenché une réaction de la protection de base (paquets corrompus ou non valides). Ceci présuppose que la journalisation soit activée pour la règle de filtrage de paquets.

Vous trouverez des informations sur l'activation de la journalisation au chapitre : AUTOHOTSPOT.

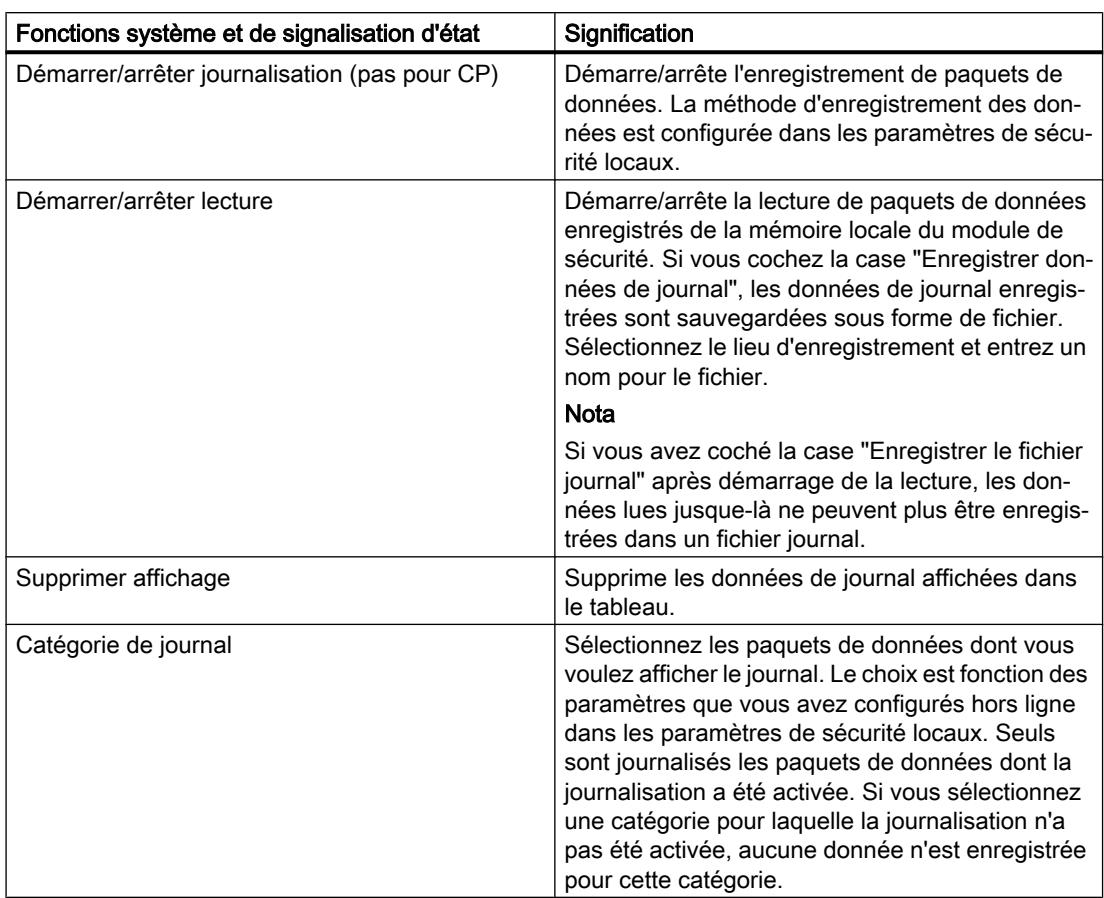

<span id="page-1198-0"></span>Les données journalisées peuvent être lues dans le tampon ou transférées pour affichage à l'écran mais aussi enregistrées dans un fichier pour archivage.

Pour ouvrir les données enregistrées du journal de filtrage de paquets, voir chapitre : [Analyse d'évènements de filtrage de paquets en mode hors ligne - Entrée "Journal de filtrage](#page-1199-0)  [de paquets" \(affichage hors ligne\)](#page-1199-0) (Page [440\)](#page-1199-0).

# Analyse de fichiers de journal en mode hors ligne

# Analyse d'évènements système en mode hors ligne - Entrée "Journal système" (affichage hors ligne)

# Pour accéder à cette fonction

- 1. Cliquez avec le bouton droit de la souris sur le module à éditer.
- 2. Sélectionnez dans le menu contextuel l'entrée "En ligne & diagnostic".
- 3. Sélectionnez l'entrée "Diagnostic" > "Fichiers journaux (affichage hors ligne)" > "Journal système".

## <span id="page-1199-0"></span>**Signification**

Ouverture d'évènements système journalisés que vous avez enregistrés dans un fichier dans l'affichage en ligne.

Pour plus d'informations, reportez-vous au chapitre [Enregistrement d'évènements système -](#page-1195-0)  [Entrée "Journal système"](#page-1195-0) (Page [436\)](#page-1195-0).

## Analyse d'évènements de sécurité en mode hors ligne - Entrée "Journal d'audit" (affichage hors ligne)

## Pour accéder à cette fonction

- 1. Cliquez avec le bouton droit de la souris sur le module à éditer.
- 2. Sélectionnez dans le menu contextuel l'entrée "En ligne & diagnostic".
- 3. Sélectionnez l'entrée "Diagnostic" > "Fichiers journaux (affichage hors ligne)" > "Journal d'audit".

# **Signification**

Ouverture d'évènements de sécurité journalisés que vous avez enregistrés dans un fichier dans l'affichage en ligne.

Pour plus d'informations, reportez-vous au chapitre [Enregistrement d'évènements de sécurité](#page-1196-0)  [- Entrée "Journal d'audit"](#page-1196-0) (Page [437\)](#page-1196-0).

# Analyse d'évènements de filtrage de paquets en mode hors ligne - Entrée "Journal de filtrage de paquets" (affichage hors ligne)

## Pour accéder à cette fonction

- 1. Cliquez avec le bouton droit de la souris sur le module à éditer.
- 2. Sélectionnez dans le menu contextuel l'entrée "En ligne & diagnostic".
- 3. Sélectionnez l'entrée "Diagnostic" > "Fichiers journaux (affichage hors ligne)" > "Journal de filtrage de paquets".

## **Signification**

Ouverture de paquets de données journalisés que vous avez enregistrés dans un fichier dans l'affichage en ligne.

Pour plus d'informations, reportez-vous au chapitre [Enregistrement de paquets de données -](#page-1197-0)  [Entrée "Journal de filtrage de paquets"](#page-1197-0) (Page [438\)](#page-1197-0).

# Fonctions de chargement

## Particularités lors du chargement de configurations de sécurité

Les configurations de sécurité peuvent affecter la possibilité du PC de configuration d'accéder au module de sécurité. C'est par exemple le cas si, dans une configuration du module de sécurité, une liaison par tunnel a été vers un autre module de sécurité et si cette configuration est chargée par le PC de configuration sur le module de sécurité. Le PC de configuration ne peut plus accéder au module de sécurité après le chargement et le test d'accessibilité exécuté par défaut par STEP 7 après le chargement d'une configuration se solde par un échec. Le message d'erreur que STEP 7 émet alors se rapporte exclusivement au test d'accessibilité ; le chargement proprement dit de la configuration est assuré dans la mesure où les données de projet sont cohérentes et où la relation d'adresses IP entre module de sécurité et PC de configuration est correcte.

Les particularités du chargement de configurations et de firmware sur modules SCALANCE S sont décrites à la rubrique suivante : AUTOHOTSPOT du chapitre "SCALANCE S".

## Chargement de configurations sur la station d'ingénierie

Le chargement d'une configuration d'un module SCALANCE S ou d'un CP 1628 sur une station d'ingénierie n'est pas possible.

Le chargement d'une configuration d'un CP S7 qui prend en charge la sécurité des données, sur une station d'ingénierie est également possible si des fonctions de sécurité ont été définies dans la configuration. Les fonctions de sécurité configurées ne seront cependant pas transférées sur la station d'ingénierie. Dans la configuration transférée sur la station d'ingénierie, la case à cocher "Activer les fonctions de sécurité des données" sera par ailleurs désactivée.

## SOFTNET Security Client

## Mise en œuvre du SOFTNET Security Client

## Domaine de mise en œuvre - Accès via VPN

Le logiciel SOFTNET Security Client (SSC), fonctionnant sur PC, permet à la PG/au PC d'accéder en toute sécurité via les réseaux publics à des automates programmables protégés par un module de sécurité. Les CP S7-300-/S7-400 et CP PC CP 1628 exigent le SOFTNET Security Client V4.0 HF1. Ces CP ne sont pas validés avec SOFTNET Security Client ≤ V4.0. Le SOFTNET Security Client n'est pas encore validé pour d'autres CP.

SOFTNET Security Client configure automatiquement une PG/un PC de sorte qu'il puisse établir, via tunnel IPsec, une connexion sécurisée à un ou plusieurs modules de sécurité du VPN (Virtual Private Network).

Cette communication par tunnel IPsec permet à des applications de PG/PC telles que Diagnostic NCM, d'accéder par une voie sécurisée à des appareils ou réseaux se trouvant dans un réseau interne protégé par le module de sécurité.

## Comment fonctionne le SOFTNET Security Client ?

Le SOFTNET Security Client lit la configuration réalisée sous STEP 7 et recherche dans le fichier les certificats à importer.

Le certificat CA et le cas échéant les clés privées sont importés et enregistrés sur la PG/le PC local.

Les données sont ensuite utilisées pour configurer les paramètres de sécurité afin que les applications puissent accéder aux adresses IP en aval des modules de sécurité.

Si le mode d'apprentissage des abonnés internes ou automates programmables est activé, une stratégie de sécurité est tout d'abord créée pour l'accès sécurisé aux modules de sécurité. Le SOFTNET Security Client s'adresse ensuite aux modules de sécurité pour déterminer les adresses IP des abonnés internes correspondants.

Le SOFTNET Security Client inscrit ces adresses IP dans des listes de filtrage particulières de cette stratégie de sécurité. Les applications peuvent alors communiquer avec les automates programmables par le biais du VPN.

#### **Remarque**

#### Mesures de sécurité supplémentaires pour SOFTNET Security Client

SOFTNET Security Client offre une solution de communication sûre avec des cellules d'automatisation via VPN. Pour une auto-protection des PC/PG et de la cellule d'automatisation qui leur est associée, des mesures supplémentaires telles que scanner antivirus et pare-feu Windows sont recommandées.

Sous Windows 7, il faut activer le pare-feu du système d'exploitation pour pouvoir établir des tunnels VPN.

## Création du fichier de configuration sous STEP 7

### Configuration du module SOFTNET Security Client dans le projet

Le SOFTNET Security Client est créé dans le projet sous forme de module. Contrairement aux autres modules de sécurité, il n'y pas d'autres propriétés à configurer.

Il suffit d'affecter le module SSC au(x) groupe(s) VPN dans le(s)quel(s) des tunnels IPsec doivent être créés vers la PG/le PC.

#### Remarque

Tenez compte des informations à propos des paramètres du chapitre : [Ajout d'un module de sécurité à un groupe VPN configuré](#page-1180-0) (Page [421](#page-1180-0)).

#### Remarque

Si vous créez plusieurs SOFTNET Security Clients au sein d'un groupe, les tunnels ne sont pas établis entre ces clients mais uniquement de chaque client vers les modules de sécurité.

# Fichiers de configuration pour le SOFTNET Security Client

L'interface entre STEP 7, utilisé comme outil de configuration, et le SOFTNET Security Client est commandée par des fichiers de configuration.

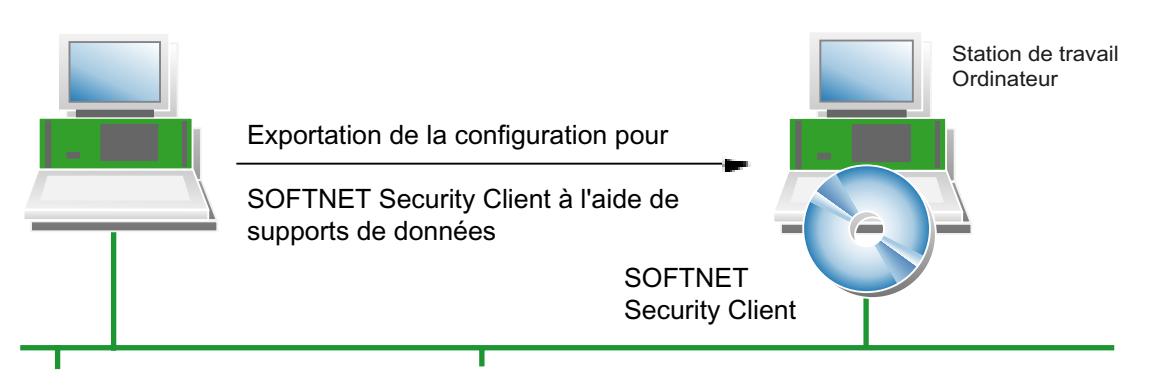

La configuration est enregistrée dans les types de fichier "\*.dat", "\*.p12" et "\*.cer".

## Marche à suivre

Pour générer les fichiers de configuration, exécutez sous STEP 7 les opérations suivantes :

- 1. Sélectionnez dans l'affichage "Appareils & Réseau" l'onglet "Affichage de topologie" ou l'onglet "Affichage de réseau"
- 2. Insérez à partir du catalogue du matériel un système PC de type "SOFTNET Security Client" dans l'onglet sélectionné.
- 3. Affectez le SOFTNET Security Client aux groupes VPN dans lesquels la PG/le PC communiquera via des tunnels IPsec.
- 4. Veuillez vous assurer que la case "Générer fichiers SSC" sous l'entrée "Configuration du SOFTNET Security Client" dans les paramètres de sécurité locaux du SOFTNET Security Client est cochée.
- 5. Sélectionnez l'emplacement d'enregistrement des fichiers de configuration.
- 6. Compilez le fichier de configuration du SOFTNET Security Client pour exporter le fichier de configuration.
- 7. Si vous avez choisi la méthode d'authentification "Certificat", entrez un mot de passe pour le certificat de la configuration VPN. Si vous n'attribuez pas de mot de passe, le nom de projet (et non le mot de passe de projet) sera utilisé comme mot de passe. Résultat : L'exportation des fichiers de configuration est alors terminée.
- 8. Recopiez les fichiers de type \*.dat, \*.p12, \*.cer sur la PG/le PC sur laquelle(lequel) vous voulez utiliser le SOFTNET Security Client.

### **Remarque**

### Protection des fichiers de configuration exportés contre un accès non autorisé

Les fichiers de configuration exportés de STEP 7 pour un client de sécurité SOFTNET peuvent contenir des informations sensibles. Veuillez par conséquent vous assurer que ces fichiers sont protégés contre un accès non autorisé. Ceci vaut en particulier lors de la communication des fichiers.

# SCALANCE S

## Echange du module de sécurité

## Fonction spécifique module

Cette fonction n'est disponible que pour les modules SCALANCE S à partir de V3.

## **Condition**

Pour pouvoir échanger des modules de sécurité, leurs descriptions de module doivent être à jour. Pour mettre à jour la description des modules de sécurité, procédez comme suit :

- 1. Sélectionnez le module de sécurité à éditer.
- 2. Dans les paramètres de sécurité locaux, cliquez sur l'entrée l'entrée "Général" > "Information de catalogue".
- 3. Cliquez sur le bouton "Actualiser la description du module".

## Pour accéder à cette fonction

- 1. Sélectionnez le module de sécurité à éditer dans l'affichage de topologie ou de réseau.
- 2. Cliquez avec le bouton droit de la souris sur le module de sécurité et sélectionnez dans le menu contextuel la commande "Echanger appareil...". Le tableau ci-après indique les modules de sécurité que vous pouvez échanger sans perte de données et ceux avec perte éventuelle de données.

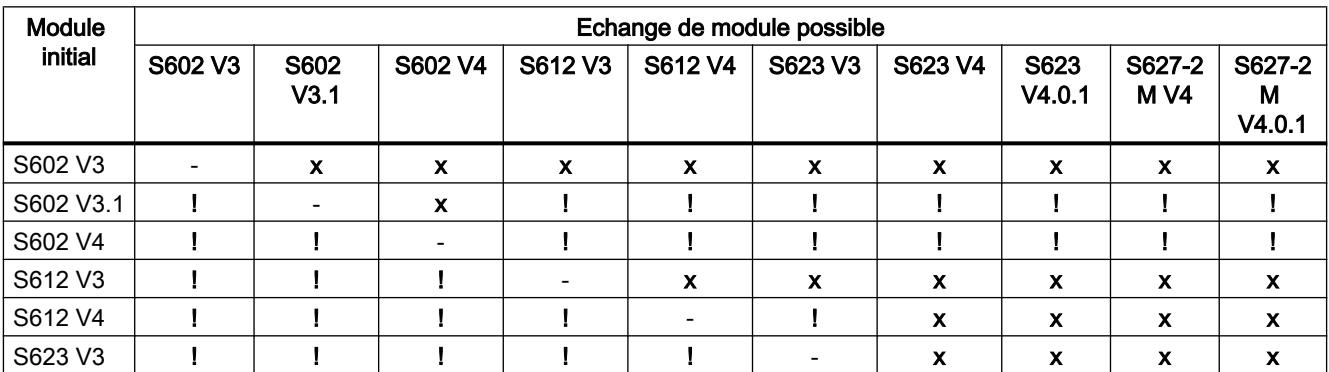

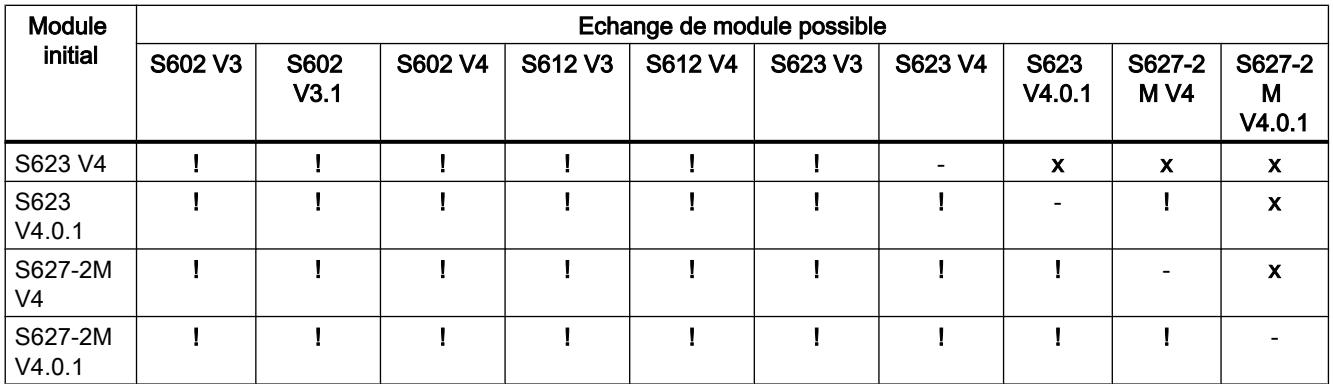

#### x sans pertes

! avec pertes éventuelles

- Le type de module et la version de firmware ne sont pas modifiés.

## Configuration d'interfaces pour modules SCALANCE S

## Généralités

## Configuration du mode

Le mode défini le fonctionnement du routage d'interface (externe/interne). L'interface de DMZ du module de sécurité (uniquement SCALANCE S623/S627-2M) est toujours connecté en mode routage. Vous trouverez de plus amples informations à la rubrique : [Configuration des paramètres d'adresse IP](#page-1206-0) (Page [447](#page-1206-0))

### Configuration des interfaces

Pour pouvoir programmer l'interface externe, l'interface DMZ (uniquement SCALANCE S623/ S627-2M) ou l'interface de tunnel (uniquement SCALANCE S612/S623/S627-2M à partir de V4 dans un(des) groupe(s) VPN) d'un module de sécurité, vous devez d'abord l'activer via la case à cocher "Activer interface". Définissez les informations d'adresse IP et paramétrages des ports de chaque interface. Pour affecter une adresse IP à l'interface externe et à l'interface DMZ (uniquement SCALANCE S623/S627-2M), vous avez le choix dans l'entrée "Général" entre les modes d'affectation suivants :

- Adresse IP statique avec masque de sous-réseau. Vous trouverez de plus amples informations à la rubrique : [Configuration des paramètres d'adresse IP](#page-1206-0) (Page [447\)](#page-1206-0)
- Affectation d'adresse via PPPoE. Vous trouverez de plus amples informations à la rubrique : [Configuration de la connexion Internet](#page-1209-0) (Page [450\)](#page-1209-0) L'interface interne ainsi que l'interface de tunnel ne peuvent être configurées que via une adresse IP statique.

Si des alias d'adresses IP sont enregistrés pour les interfaces du module de sécurité lors de la configuration de règles NAT, ceux-ci sont affichés dans le champ "Alias d'adresses IP".

#### Remarque

#### Interface externe et interface de DMZ comme accès à Internet

L'utilisation simultanée de PPPoE sur l'interface externe et sur l'interface de DMZ (double FAI) n'est pas possible.

### Point to Point Protocol over Ethernet (PPPoE)

Afin de permettre une connexion Internet / WAN directe via un modem DSL, l'adresse IP est attribuée par PPPoE à l'interface externe ou à l'interface de DMZ. PPPoE est un protocole de connexion permettant d'obtenir des adresses IP d'un fournisseur d'accès Internet (Internet Service Provider, ISP). SCALANCE S est utilisé pour ce faire en mode routage.

Pour utiliser cette méthode d'attribution d'adresse IP, entrez les informations relatives au FAI dans l'entrée "PPPoE". L'adresse IP, le masque de sous-réseau, le routeur par défaut ainsi que le serveur DNS de l'interface sont alors spécifiés par le FAI.

#### **Remarque**

Un routeur par défaut configuré n'est pas pris en compte en cas d'utilisation de PPPoE. Il est affecté dynamiquement au module par le FAI.

#### Remarque

#### Pas de composant de réseau entre SCALANCE S et modem DSL

Si l'interface d'un module SCALANCE S est exploitée via PPPoE, aucun composant de réseau ne doit se trouver entre cette interface et le modem DSL connecté, car les données de connexion du fournisseur d'accès Internet sont éventuellement transmises en clair sur ce segment du réseau. En cas d'utilisation du protocole d'authentification "CHAP", les données sont transmises cryptées.

#### Configuration de modules de connexion

En plus des fonctions du SCALANCE S623, le S627-2M possède deux emplacements de module de connexion prévus pour recevoir chacun un module de connexion électrique ou optique à deux ports. Les interfaces externe et interne sont ainsi complétées par deux ports. En mode routage, les ports additionnels du module de sécurité peuvent servir à intégrer les interfaces externe et interne dans des topologies en anneau.

Pour intégrer des modules de connexion dans le SCALANCE S627-2M, sélectionnez le module de sécurité et passez à l'affichage des appareils. Sélectionnez ensuite les modules de sécurité voulus dans le catalogue du matériel.

Dans le cas de ports de type "cuivre" vous pourrez sélectionner manuellement la vitesse de transmission ainsi que le mode duplex du port. Dans le cas de ports de type "optique", le mode du port est déterminé par le module de connexion et le SFP utilisés et il n'est pas modifiable.

Vous trouverez des informations sur la connexion des ports de module de connexion à des anneaux MRP au chapitre suivant : AUTOHOTSPOT

### <span id="page-1206-0"></span>Régler le mode de fonctionnement

### Pour accéder à cette fonction

- 1. Sélectionnez le module à éditer.
- 2. Dans les paramètres de sécurité locaux, sélectionnez l'entrée "Mode".

### Mode - Options

Si le module de sécurité ne fait partie d'aucun groupe VPN, le mode peut être modifié ici. Si le module de sécurité fait partie d'un groupe VPN, le mode ne peut pas être modifié.

Le choix s'applique au routage d'interface entre interfaces externe et interne. L'interface de DMZ (SCALANCE S623 et S627-2M uniquement) est toujours connecté en mode routage.

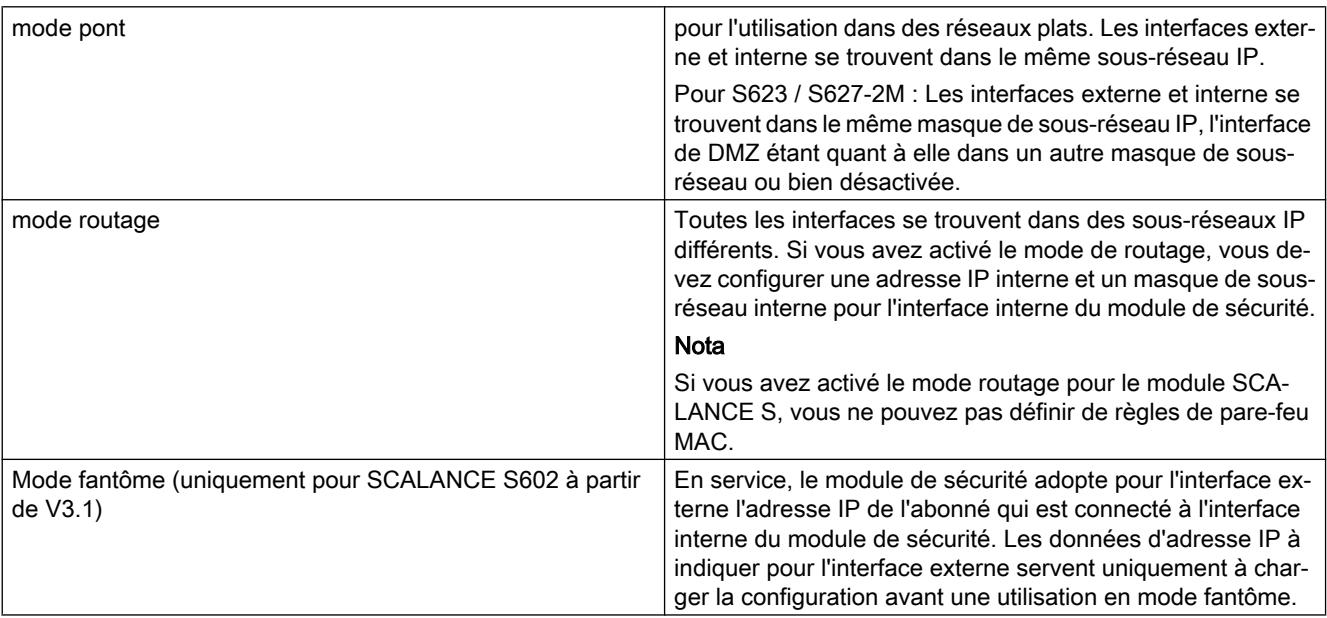

### Configuration des paramètres d'adresse IP

### **Signification**

Définition des paramètres de réseau tels qu'adresse IP et masque de sous-réseau pour interface(s) du module de sécurité.

## Pour accéder à cette fonction

- 1. Sélectionnez le module à éditer.
- 2. Dans les paramètres de sécurité locaux, sélectionnez l'entrée "Interface externe [P1] rouge" ou "Interface de DMZ [P3] jaune". L'interface de tunnel virtuelle ne peut être configurée que si le module de sécurité (uniquement SCALANCE S612/S623/S627-2M à partir de V4) se trouve dans au moins un groupe VPN, voir section "Signification de l'adresse IP de tunnel".

### **Remarque**

### Configuration de l'interface interne en cas de mode routage

Si vous avez sélectionné le mode "Routage" pour le module de sécurité, vous devez configurer en plus de cela une adresse IP interne et un masque de sous-réseau pour l'interface interne du module de sécurité. Vous pouvez accéder à cette fonction dans les paramètres de sécurité locaux, sous "Interface interne [P2] verte"> "Adresses Ethernet".

- 3. Activez si nécessaire l'interface avec la case à cocher "Activer interface".
- 4. Sélectionnez l'entrée "Adresses Ethernet".
- Paramètre Signification Adresse IP **Adresse IP Adresse IP** pour l'interface externe. L'adresse IP est composée de 4 nombres décimaux compris entre 0 et 255, séparés par un point, par exemple, 141.80.0.16 Masque de sous-réseau Le masque de sous-réseau est composé de 4 nombres décimaux séparés par un point, par exemple, 255.255.0.0 Utiliser routeur (pas possible pour interface de tunnel) Cochez cette case si vous voulez utiliser un routeur par dé‐ faut puis entrez une adresse IP dans le champ de saisie
- 5. Effectuez les paramétrages indiqués dans le tableau suivant.

### Remarque

### Mise en réseau des interfaces physiques

Interconnectez les interfaces physiques du module de sécurité avec les sous-réseaux correspondants pour éviter des conflits d'adresses IP.

"Adresse de routeur".

## Signification de l'adresse IP de tunnel

Si vous utilisez la fonction "NAT/NAPT dans le tunnel VPN" pour un module SCALANCE S612/ S623/S627-2M à partir de V4, vous devez attribuer au module de sécurité une adresse IP de tunnel. Ceci assure l'accessibilité du module de sécurité via le tunnel VPN ainsi qu'une possibilité de configuration et de diagnostic. L'adresse IP de tunnel configurée peut être complétée, à l'aide de règles NAT/NAPT adéquates, par des alias d'adresse IP de tunnel. Le masque de sous-réseau de 32 bits est prédéfini pour l'adresse IP de tunnel et n'est pas modifiable par configuration. L'adresse IP de tunnel ne peut être configurée que si le module de sécurité se trouve dans au moins un groupe VPN.

Pour plus d'informations sur la translation d'adresse NAT/NAPT dans les tunnels VPN, veuillez vous référer au chapitre : [Translation d'adresse avec NAT/NAPT dans des tunnels VPN](#page-1235-0) (Page [476\)](#page-1235-0)

## Particularités du routeur par défaut

- Si l'affectation d'IP est configurée via "PPPoE", tout routeur par défaut configuré est ignoré, car la route par défaut passe automatiquement via l'interface PPPoE.
- Si l'affectation d'adresse IP est configurée via "Adresse statique" et si le module de sécurité est connecté à Internet via un routeur DSL (NAPT), le routeur DSL doit être déclaré comme routeur par défaut.
- Il n'est pas possible de configurer des routeurs par défaut pour les modules de sécurité en mode fantôme (SCALANCE S602 à partir de V3.1 uniquement) car ceux-ci ne sont déterminés qu'en cours de fonctionnement. Il n'est pas possible de configurer des routes spécifiques pour les modules de sécurité en mode fantôme

# Configuration du mode de port

## **Signification**

Le mode de port permet de définir la vitesse de transmission et la procédure de duplex. Définissez des paramètres identiques pour les ports participants à la communication.

## Modes de port configurables

Les modes de port suivants sont configurables sur SCALANCE S à partir de V3 pour les ports intégrés :

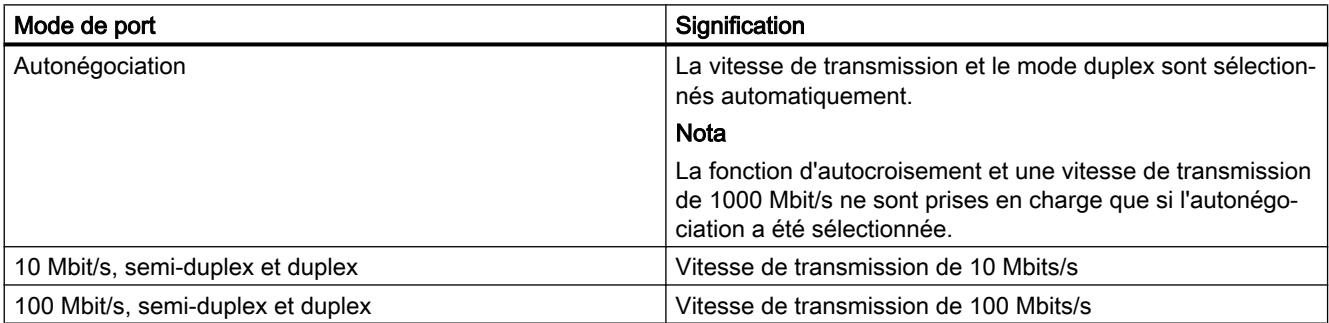

La désactivation d'un port n'est possible sur SCALANCE S623/S627-2M que pour les ports externes ainsi que pour le port DMZ. Les modes des ports de modules de connexion sont configurés dans l'affichage d'appareils et dépendent des fonctionnalités du module de connexion en question.

## <span id="page-1209-0"></span>Configuration de la connexion Internet

### **Condition**

L'entrée "PPPoE" n'est affiché dans les paramètres de sécurité locaux que si le mode d'affectation IP "PPPoE" a été configuré pour l'une des interfaces.

### Pour accéder à cette fonction

- 1. Sélectionnez le module de sécurité à éditer.
- 2. Dans les paramètres de sécurité locaux, sélectionnez l'entrée "PPPoE".

# **Signification**

Si la connexion d'une interface du module de sécurité est paramétrée via PPPoE, effectuez les paramétrages relatifs au fournisseur d'accès Internet (FAI) dans cette entrée.

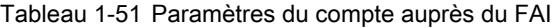

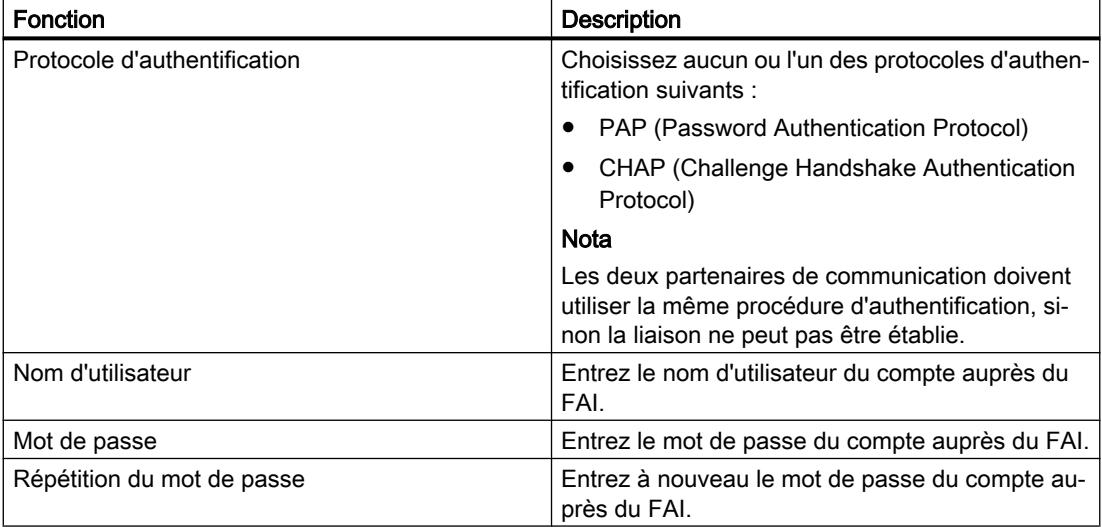

Tableau 1-52 Règles pour noms d'utilisateur et mots de passe

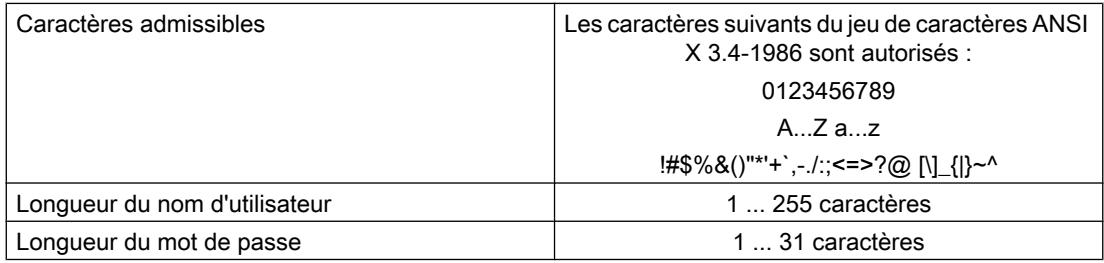

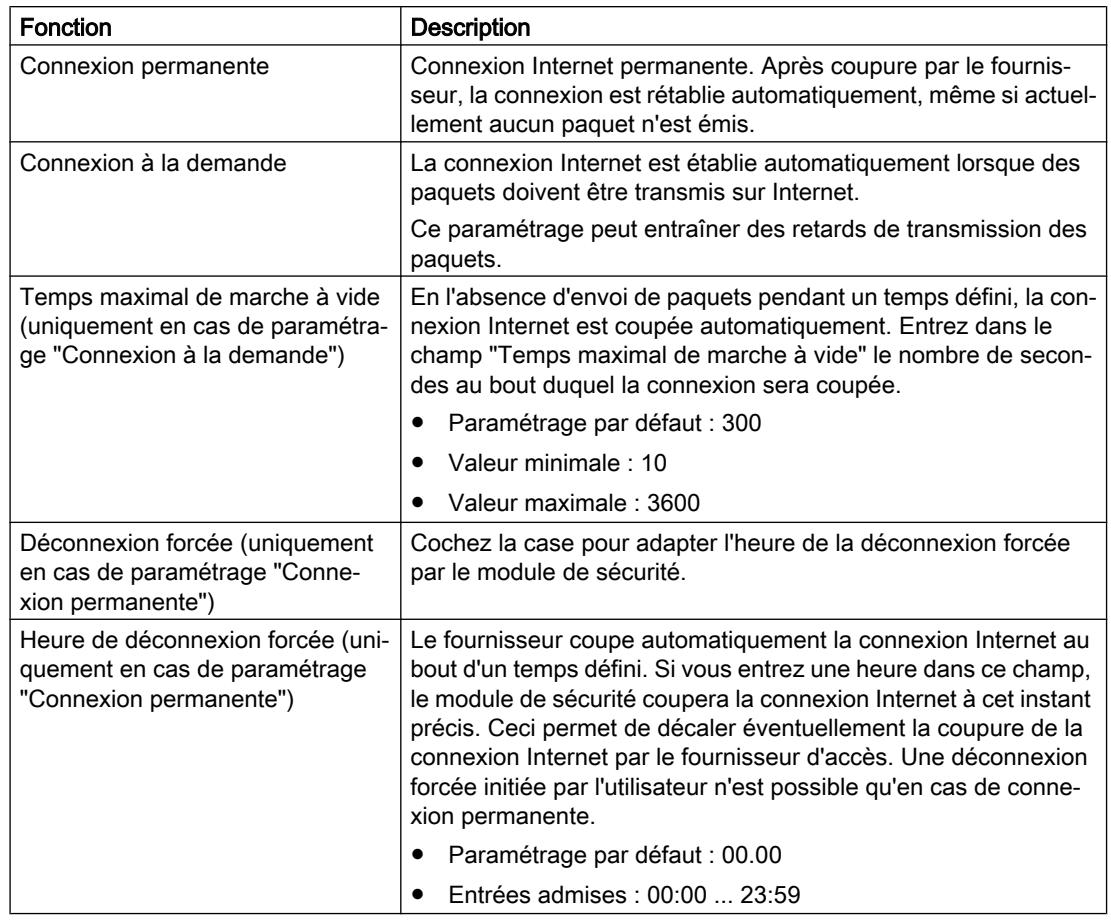

Tableau 1-53 Paramètres de liaison

# Configuration DNS

## Fonction spécifique module

Les serveurs DNS pour la résolution de FQDN, qui sont spécifiés sous "DNS dynamique", sont utilisables par des modules SCALANCE S à partir de V3. Les serveurs DNS pour toutes les autres fonctions sont utilisables par des modules SCALANCE S à partir de V4.

# **DNS**

L'adressage d'abonnés du réseau par leur FQDN présuppose que le module de sécurité connaisse l'adresse IP d'un serveur DNS qui convertit les requête DNS en adresses IP correspondantes des abonnés.

# Création d'un DNS - marche à suivre :

- 1. Sélectionnez le module de sécurité à éditer.
- 2. Dans les paramètres de sécurité locaux, sélectionnez l'entrée "DNS".

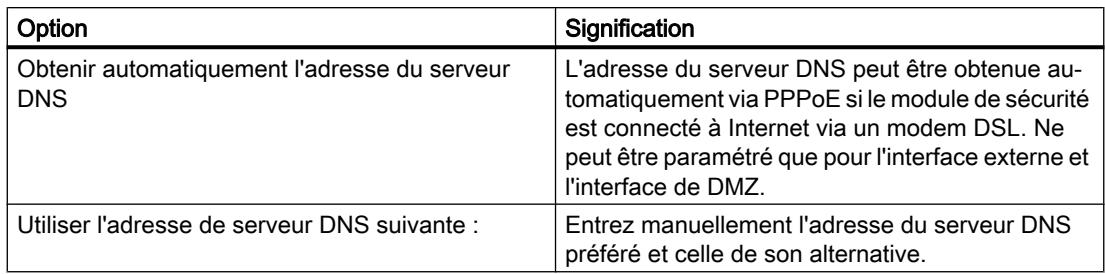

# Configuration du DNS dynamique

## DNS dynamique

Le DNS dynamique vous permet d'accéder à une adresse IP qui change en permanence avec un nom défini invariable (FQDN). Ceci est p. ex. nécessaire si vous voulez accéder à un serveur accessible via une adresse IP publique variable.

Le module de sécurité signale à un fournisseur de DNS dynamique (par ex. DynDNS.org, noip.com) l'adresse WAN-IP actuelle via laquelle il est possible d'accéder au module de sécurité. Le fournisseur veille à ce que les requêtes DNS adressées au FQDN du module de sécurité soient redirigées vers l'adresse IP WAN actuelle du module de sécurité.

Le DNS dynamique est autorisé sur les interfaces suivantes :

- Interface externe
- Interface DMZ

## **Condition**

Il faut avoir créé un compte auprès d'un fournisseur de DNS dynamique et avoir enregistré un FQDN.

## Création d'un DNS dynamique - marche à suivre :

- 1. Sélectionnez le module de sécurité à éditer.
- 2. Sélectionnez l'entrée "DNS dynamique" dans les paramètres de sécurité locaux.

3. Activez la case de contrôle "Activer service" dans le volet "Service DNS dyn. primaire" et procédez aux paramétrages suivants :

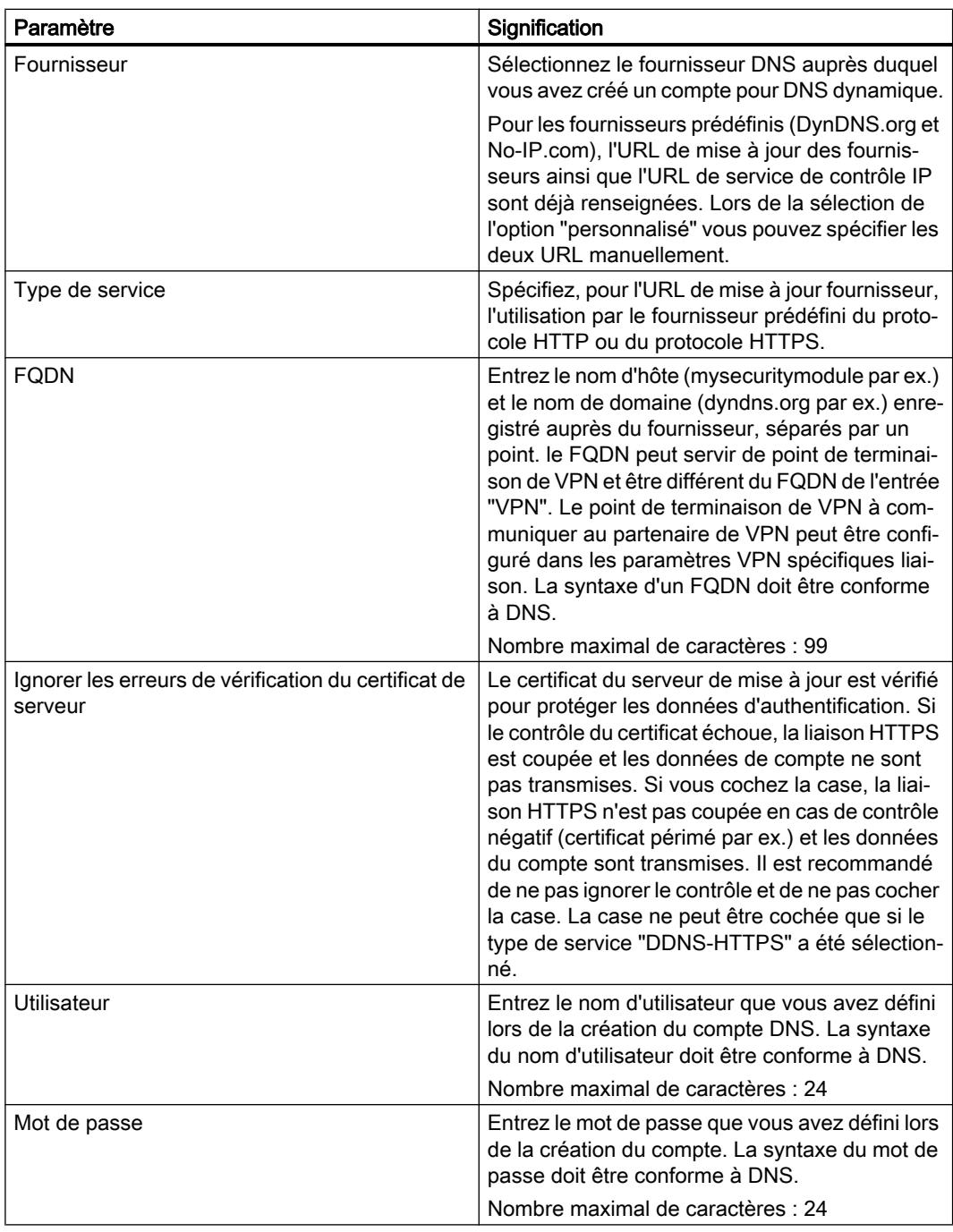

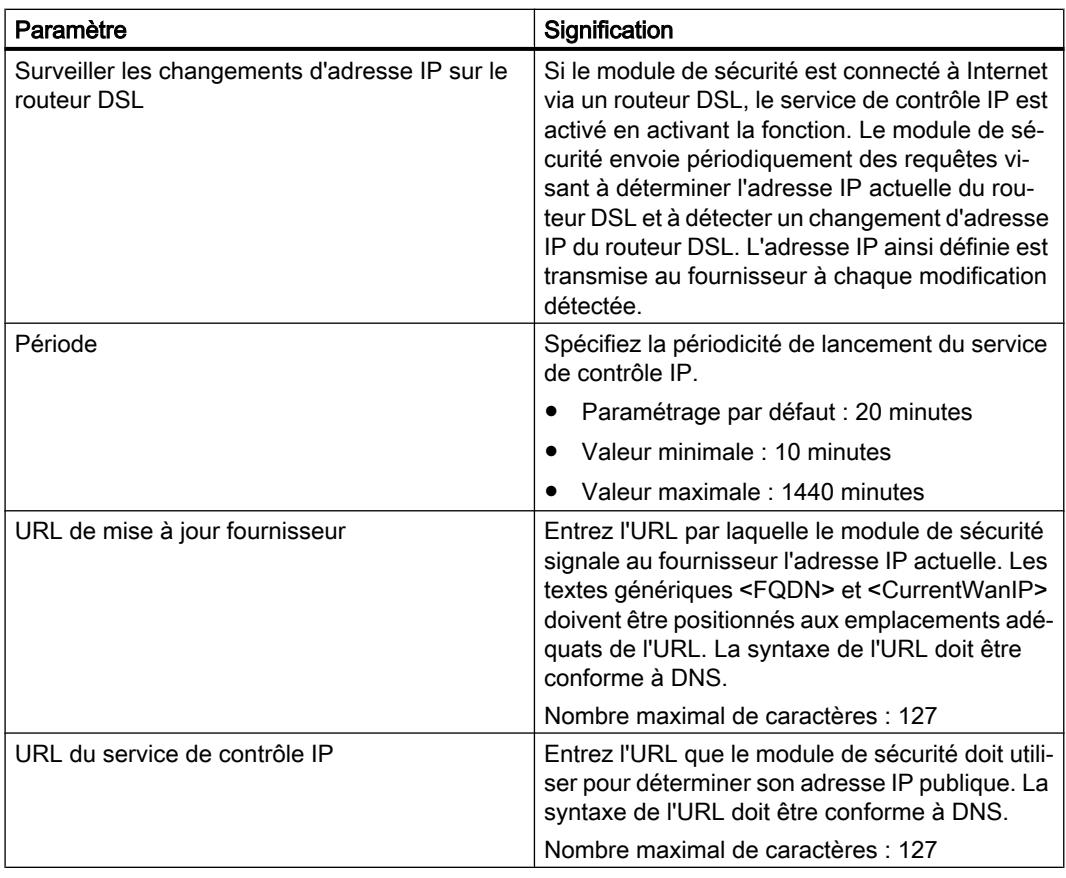

4. Définissez dans la zone "Service dyn. DNS secondaire" (paramètre facultatif) un autre fournisseur pour le cas où le fournisseur primaire serait défaillant.

# Configuration du LLDP

# Fonction spécifique module

Cette fonction n'est disponible que pour les modules SCALANCE S à partir de V4.

# **Condition**

Le module de sécurité est en mode routage.

## **Signification**

LLDP (Link Layer Discovery Protocol) est un protocole utilisé pour la détection de topologies de réseau. Un appareil compatible LLDP est en mesure d'émettre à intervalles réguliers des informations sur lui-même et sur ses appareils voisins et de recevoir en même temps des informations de ses voisins. Les informations reçues sont enregistrées sur chaque appareil compatible LLDP dans un fichier MIB LLDP. Les systèmes de gestion du réseau peuvent accéder à ces fichiers MIB LLDP via SNMP et représenter la topologie de réseau détectée.

# Paramètres configurables

L'activité du module de sécurité en ce qui concerne LLDP est configurable dans l'entrée "Mode LLDP" de chaque interface.

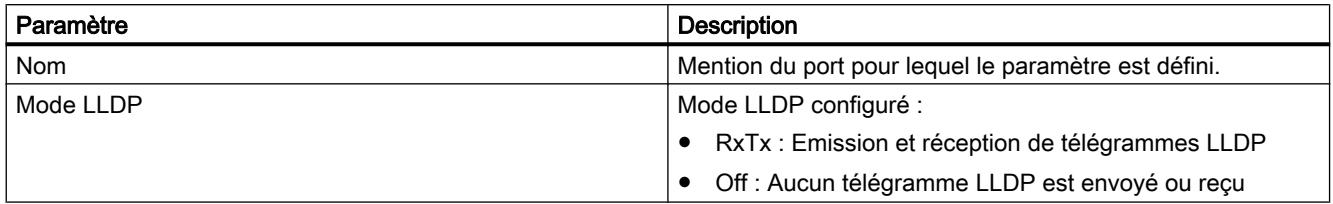

## Redondance des supports dans les topologies en anneau

## Redondance de supports avec MRP

## Fonction spécifique module

Cette fonction n'est disponible que pour SCALANCE S627-2M.

## **Signification**

La notion de "redondance de supports" couvre diverses procédures d'amélioration de la disponibilité de réseaux Industrial Ethernet, l'accès aux appareils étant possible par plusieurs voies. Ceci s'obtient par l'interconnexion de réseaux, l'agrégation de voies de transmission ou le bouclage en anneau d'une topologie linéaire.

## Procédure de redondance de support MRP

La redondance de supports au sein d'une topologie en anneau existe pour des produits SIMATIC NET notamment dans la procédure MRP (Media Redundancy Protocol).

Dans cette procédure, l'un des abonnés est configuré comme gestionnaire de redondance. Les autres abonnés sont des clients de redondance. Les modules SCALANCE S627-2M peuvent uniquement adopter le rôle d'un client MRP. Le gestionnaire de redondance vérifie l'absence d'interruption sur l'anneau à l'aide de télégrammes de test. Les clients de redondance retransmettent les télégrammes de test. Si les télégrammes de test du gestionnaire de redondance ne parviennent pas à l'autre port de réseau en anneau du gestionnaire de redondance en raison d'une coupure, le gestionnaire de redondance interconnecte ses deux ports de réseau en anneau et informe sans délai les clients de redondance de ce changement.

Le temps que les commutateurs SCALANCE X mettent, en tant que gestionnaire de redondance, pour interconnecter leurs ports de réseau en anneau, est de 200 ms.

## Notes concernant l'utilisation de MRP

- MRP est pris en charge par des topologies en anneau comptant jusqu'à 100 appareils. Un dépassement du nombre d'appareils peut provoquer la défaillance du trafic de données.
- Il est recommandé de paramétrer les ports de réseau en anneau pour une transmission full duplex à 100 Mbit/s. Une défaillance du trafic de données n'est sinon pas exclue.

## Possibilités de mise en œuvre de MRP sur ports de module de connexion

MRP est uniquement pris en charge sur les ports de module de connexion du SCALANCE S627-2M . Le tableau ci-après montre les possibilités de mise en œuvre de MRP sur les ports de module de connexion d'un SCALANCE S627-2M :

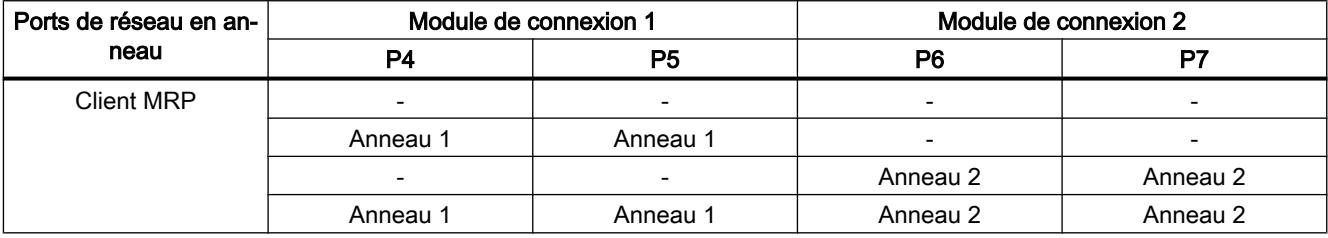

En présence de deux anneaux subordonnés par module SCALANCE S, une communication de couche 3 est possible entre les anneaux.

## Configuration de MRP pour le module de sécurité

## **Condition**

- Le module de sécurité est en mode routage.
- Des modules de connexion ont été configurés pour les interfaces à connecter à des anneaux MRP.
- Les interfaces du module de sécurité qui doivent être connectées à des anneaux, sont connectées aux gestionnaires d'anneau correspondants.

## Pour accéder à cette fonction

- 1. Sélectionnez le module de sécurité à éditer.
- 2. Dans les paramètres de l'interface voulue, sélectionnez l'entrée "Media Redundancy".

# Paramètres configurables

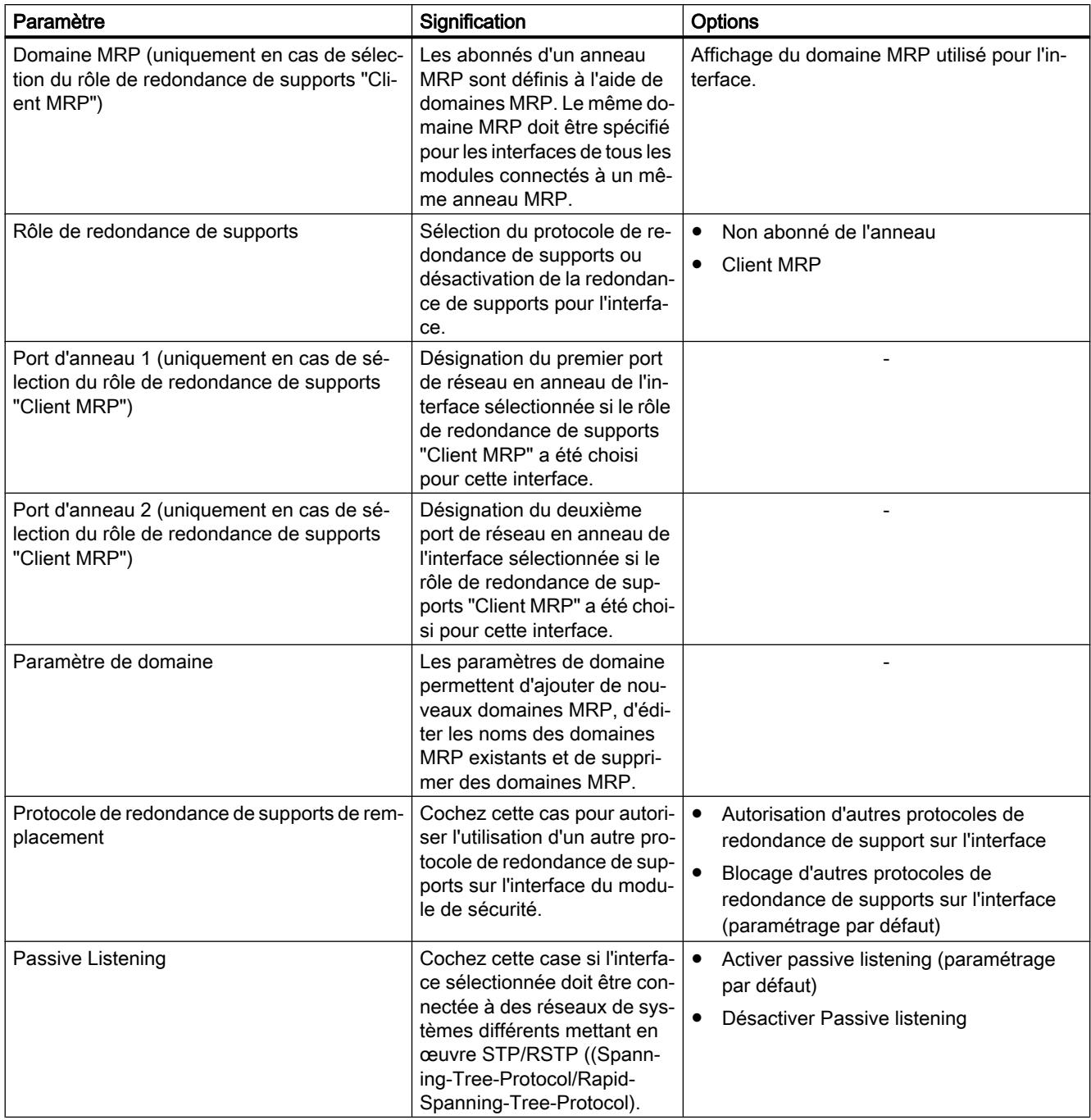

# Particularités du mode fantôme

# Fonction spécifique module

Cette fonction n'est disponible que pour SCALANCE S602 à partir de V3.1.

# **Signification**

En mode fantôme, le module de sécurité n'a pas d'adresse IP propre, que ce soit à l'interface interne ou externe. Au lieu de cela, le module de sécurité obtient en cours de fonctionnement l'adresse IP pour son interface externe d'un abonné qui est connecté à l'interface interne du module de sécurité et dont les paramètres d'adresse IP peuvent être inconnus au moment de la configuration. Une modification d'adresse IP de l'abonné interne et donc une modification d'adresse IP à l'interface externe sont possibles. L'abonné interne étant identifié par son adresse MAC, la modification d'adresses IP ne s'appliquent qu'aux adresses MAC apprises. Aucune adresse IP n'est configurée ou acquise à l'interface interne du module de sécurité.

Pour ce qui est des adresses MAC, le module de sécurité remplace l'adresse MAC de l'abonné interne par l'adresse MAC du module de sécurité dans tous les paquets de données sortants à l'interface externe (réponse de l'abonné interne).

## Activation du mode fantôme

- 1. Sélectionnez le module à éditer.
- 2. Dans les paramètres de sécurité locaux, sélectionnez l'entrée "Mode".
- 3. Sélectionnez l'option "mode fantôme".

## Propriétés de module configurables

En mode fantôme, vous pouvez configurer dans les paramètres de sécurité locaux les propriétés de module suivantes :

- Interface externe [P1] rouge
- Pare-feu
- Synchronisation d'horloge
- Paramètres de journal
- SNMP

Une résolution des FQDN n'est pas possible faute de pouvoir configurer un serveur DNS en mode fantôme.

## Condition requise pour la détection d'un abonné interne

Le module de sécurité ne peut trouver l'adresse IP de l'abonné interne que si ce dernier initie lui-même une communication de données avec un partenaire du réseau externe. Le module de sécurité ne propose d'ailleurs pas de services de serveur durant la recherche de l'adresse IP. Ce n'est qu'après l'envoi de paquets de données de l'abonné interne au module de sécurité que ce dernier peut répondre aux requêtes de l'extérieur.

## Occupation des ports pour liaisons de données entrantes et sortantes

L'interface externe du module de sécurité et l'abonné interne ayant la même adresse IP, un adressage ciblé des composants de réseau doit être réalisé via les ports TCP/UDP. Les ports sont par conséquent affectés soit au module de sécurité, soit à l'abonné interne. Dans les tableaux suivants sont représentées les affectations des ports aux appareils respectifs pour des liaisons de données entrantes et sortantes :

Tableau 1-54 Affectation des ports pour liaisons entrantes (du réseau externe au module de sécurité)

| Service                                                    | Port | Protocole                                       | Commentaire                                                                                                    |
|------------------------------------------------------------|------|-------------------------------------------------|----------------------------------------------------------------------------------------------------|
| Services web, accès aux con-<br>figurations et diagnostics | 443  | <b>TCP</b>                                      | Le port HTTPS est toujours<br>activé pour l'accès de confi-<br>guration et de diagnostic via<br>STEP 7 ; il ne peut pas être<br>modifié.                                                 |
| <b>SNMP</b>                                                | 161  | <b>TCP</b>                                      | Un fois SNMP activé sous                                                                                                    |
|                                                            |      | <b>UDP</b><br>terne par exemple.<br><b>Nota</b> | STEP 7, les requêtes SNMP<br>entrantes sont transmises via<br>le port UDP 161. Une trans-<br>mission via le port TCP 161<br>est également possible pour<br>accéder ainsi à l'abonné in-  |
|                                                            |      |                                                 |                                                                                                    |
|                                                            |      |                                                 | Après activation de SNMP, le<br>port SNMP est affecté au mo-<br>dule de sécurité. Si SNMP<br>n'est pas activé, une règle de<br>pare-feu permet d'accéder<br>via SNMP à l'abonné interne. |

Tableau 1-55 Affectation des ports pour liaisons sortantes (du module de sécurité vers le réseau externe)

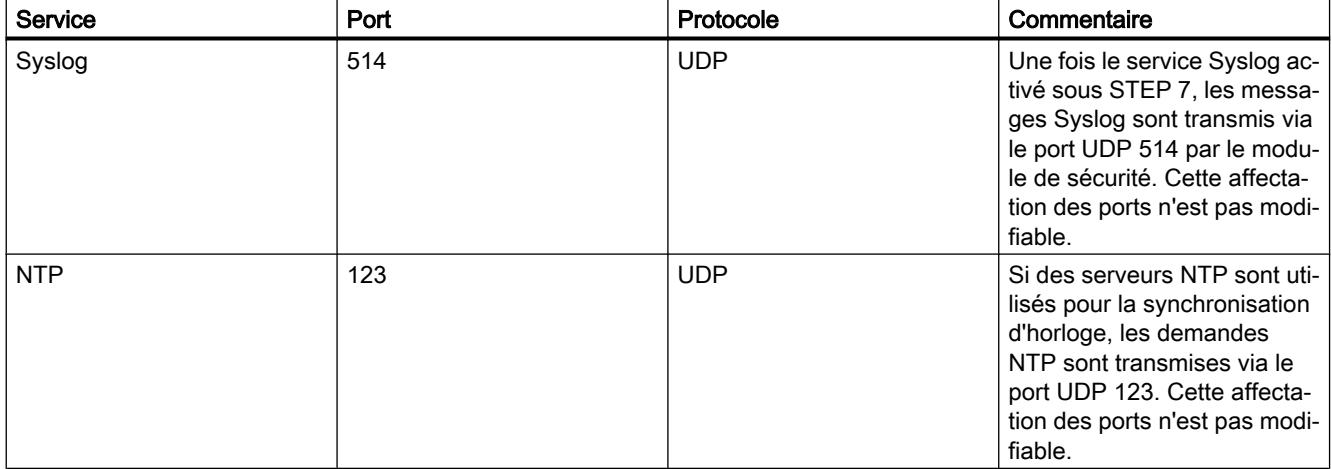

### Adresses IP et masques de sous-réseau détectables

Le module de sécurité ne détecte que des abonnés internes qui présentent des adresses IP appartenant aux classes de réseau A, B ou C. Le masque de sous-réseau est déterminé par le module de sécurité en fonction de la classe de réseau associée (voir tableau "Classes de réseau et masques de sous-réseau correspondants"). Pour que le masque de sous-réseau puisse être déterminé correctement, un routeur par défaut doit être spécifié pour l'abonné interne.

Les abonnés à adresse IP appartenant aux classes D et E sont rejetés par le module de sécurité.

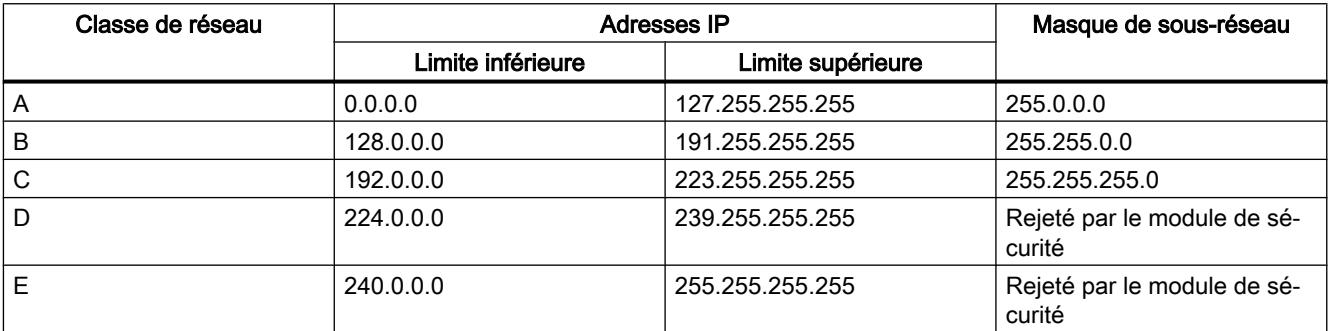

### Capacités fonctionnelles

Un abonné interne est au maximum détecté par le module de sécurité. Dans le cas de plusieurs abonnés internes, le module de sécurité se comporte comme suit :

- Le premier appareil détecté par le module de sécurité sur le réseau interne peut accéder au segment de réseau externe, si le pare-feu est configuré en conséquence.
- Le trafic de données des éventuels abonnés supplémentaires présents dans la zone du réseau interne est bloqué à la couche 2 (couche MAC) au moyen de l'adresse expéditeur.

### Chargement de configurations et diagnostics après la mise en service

Après obtention d'une adresse IP de l'abonné interne, le module de sécurité possède à l'interface externe une adresse IP qui peut être différente de l'adresse IP avec laquelle le module de sécurité a été initialement configuré. Pour charger une configuration ou effectuer un diagnostic, vous devez spécifier sous STEP 7, pour la liaison à l'interface externe, l'adresse IP que le module de sécurité a obtenue en fonctionnement de l'abonné interne. Ceci est possible dans les paramètres de sécurité locaux ou directement dans les dialogues "Chargement étendu" ou "Etablir la connexion en ligne" Pour plus d'informations sur l'établissement de connexions en ligne, veuillez vous reporter au chapitre : [Chargement d'une](#page-1256-0)  [configuration](#page-1256-0) (Page [497\)](#page-1256-0)

## Informations de routage pour réseaux hiérarchiques à l'interface externe

Si des réseaux hiérarchiques avec passerelles de sous-réseau sont connectés à l'interface externe du module de sécurité, ce dernier doit obtenir les informations de routage correspondantes de l'abonné interne. L'abonné interne doit pour ce faire répondre aux requêtes ICMP qui lui sont adressées. Il n'est pas obligé de répondre aux broadcasts ICMP.

# Authentification par serveur RADIUS

## Généralités

## Fonction spécifique module

Cette fonction n'est disponible que pour les modules SCALANCE S à partir de V4.

## **Signification**

RADIUS (Remote Authentication Dial-In User Service) est un protocole d'authentification d'utilisateurs par des serveurs sur lesquels les données d'utilisateur ont été centralisées. L'utilisation de serveurs RADIUS permet d'améliorer la protection des noms d'utilisateur, des rôles et mots de passe affectés

## Scénario d'utilisation de serveurs RADIUS

L'authentification par serveur RADIUS peut avoir lieu dans le cadre de l'activation de jeux de règles IP personnalisés.

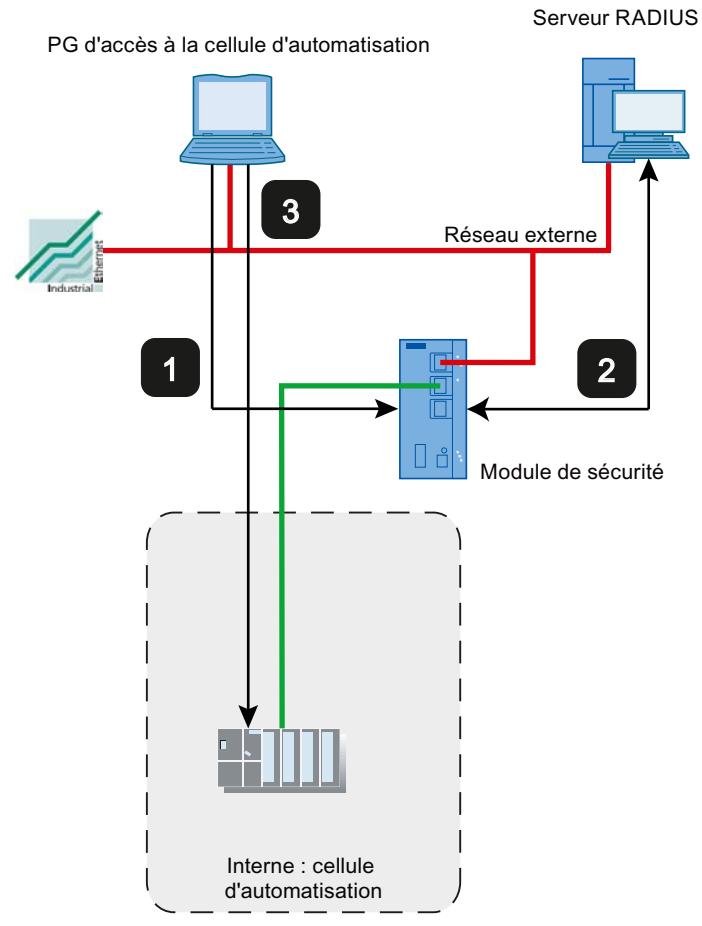

- 1 Saisie des données d'utilisateur sur la page web du module de sécurité
- 2 Authentification par serveur RADIUS et activation du jeu de règles IP personnalisé.
- 3 Accès à la cellule d'automatisation

La structure de réseau présentée ci-dessus est un exemple. Le serveur RADIUS peut se trouver dans un réseau interne ou un réseau de DMZ du module de sécurité.

Les possibilités de configuration décrites ci-après présupposent qu'un serveur RADIUS ait été configuré sous STEP 7 et affecté au module de sécurité concerné. Il faut par ailleurs qu'un utilisateur et un rôle aient été configurés avec la méthode d'authentification "RADIUS". Pour plus d'informations, référez-vous aux chapitres suivants :

- ● [Définition d'un serveur RADIUS](#page-1223-0) (Page [464](#page-1223-0))
- ● [Affectation d'un serveur RADIUS à un module de sécurité](#page-1224-0) (Page [465](#page-1224-0))
- ● [Création d'utilisateurs](#page-1092-0) (Page [333\)](#page-1092-0)
- ● [Création de rôles](#page-1095-0) (Page [336\)](#page-1095-0)

Vous trouverez des informations générales sur les jeux de règles IP personnalisés dans le chapitre suivant :

● AUTOHOTSPOT

## Options de configuration

Vous disposez de deux options de configuration d'un serveur RADIUS pour l'authentification d'une utilisateur :

- L'utilisateur et son rôle sont connus sur le module de sécurité, seule la gestion du mot de passe de l'utilisateur a lieu sur le serveur RADIUS. L'utilisateur et le mot de passe associé sont configurés sur le serveur RADIUS.
	- Un utilisateur est configuré avec la méthode d'authentification "RADIUS".
	- L'utilisateur est affecté au jeu de règles IP personnalisé.

Résultat :

- Lors de la connexion d'un utilisateur à la page web du module de sécurité, la requête d'authentification est transmise au serveur RADIUS.
- Le serveur RADIUS vérifie le mot de passe et transmet le résultat au module de sécurité.
- Si la vérification du mot de passe est positive, le jeu de règles IP personnalisé est activé.
- Le rôle est connu sur le module de sécurité, la gestion des utilisateurs a lieu via le serveur RADIUS. L'utilisateur et le mot de passe associé sont configurés sur le serveur RADIUS.
	- Un rôle personnalisé ou un rôle défini par le système est affecté au jeu de règles IP personnalisé.
	- Sous l'entrée "RADIUS" > "Paramètres RADIUS" des paramètres de sécurité locaux du module de sécurité, cochez la case "Autoriser l'authentification RADIUS d'utilisateurs non configurés" ainsi que la case "ID de filtrage requis pour l'authentification".

#### Résultat :

- Lors de la connexion d'un utilisateur à la page web du module de sécurité, la requête d'authentification et d'autorisation est transmise au serveur RADIUS.
- Le serveur RADIUS vérifie le mot de passe et transmet le résultat au module de sécurité.
- Cas a : Si le nom de rôle a également été configuré sur le serveur RADIUS : le serveur RADIUS retourne le nom de rôle affecté à l'utilisateur, au module de sécurité.
- Cas b : Si le nom de rôle n'a pas été configuré sur le serveur RADIUS : le module de sécurité affecte à l'utilisateur le rôle "radius", défini par le système.
- Si la vérification du mot de passe est positive, le jeu de règles IP personnalisé est activé.

## Conventions pour serveurs RADIUS

- Les serveurs RADIUS peuvent se trouver dans tout réseau connecté au module de sécurité.
- Il n'est pas possible de configurer plus de deux serveurs RADIUS par module de sécurité. En service, un seul des serveurs RADIUS est actif.

- <span id="page-1223-0"></span>● Lors de la définition d'un serveurs RADIUS, il est également possible d'utiliser un FQDN à la place d'une adresse IP.
- Vous pouvez utiliser pour le nom d'un serveur RADIUS au plus 25 caractères.

## Définition d'un serveur RADIUS

### **Signification**

Avant de pouvoir authentifier avec un serveur RADIUS, celui-ci doit avoir été enregistré sous STEP 7. Après quoi, vous devez affecter le serveur RADIUS défini au module de sécurité pour lequel le serveur RADIUS doit authentifier les utilisateurs.

## Marche à suivre

- 1. Dans les paramètres de sécurité généraux, sélectionnez l'entrée "RADIUS". Résultat : Les serveurs RADIUS créés jusque-là sont affichés sous l'entrée sélectionnée.
- 2. Double-cliquez sur l'entrée "Ajouter un nouveau serveur RADIUS". Résultat : Le serveur RADIUS créé est affiché avec un numéro attribué automatiquement sous l'entrée "RADIUS" .
- 3. Double-cliquez sur le serveur RADIUS créé. Résultat : La zone de travail affiche le dialogue d'affectation pour serveur RADIUS. Dans la zone de liste déroulante "Serveurs RADIUS", le serveur RADIUS sélectionné est choisi. Vous pouvez lui affecter les modules de sécurité voulus, voir chapitre [Affectation d'un](#page-1224-0) [serveur RADIUS à un module de sécurité](#page-1224-0) (Page [465](#page-1224-0)). Les paramètres de sécurité locaux affichent les propriétés configurables du serveur RADIUS.
- 4. Dans les paramètres de sécurité locaux, saisissez les données suivantes sous "Général" :

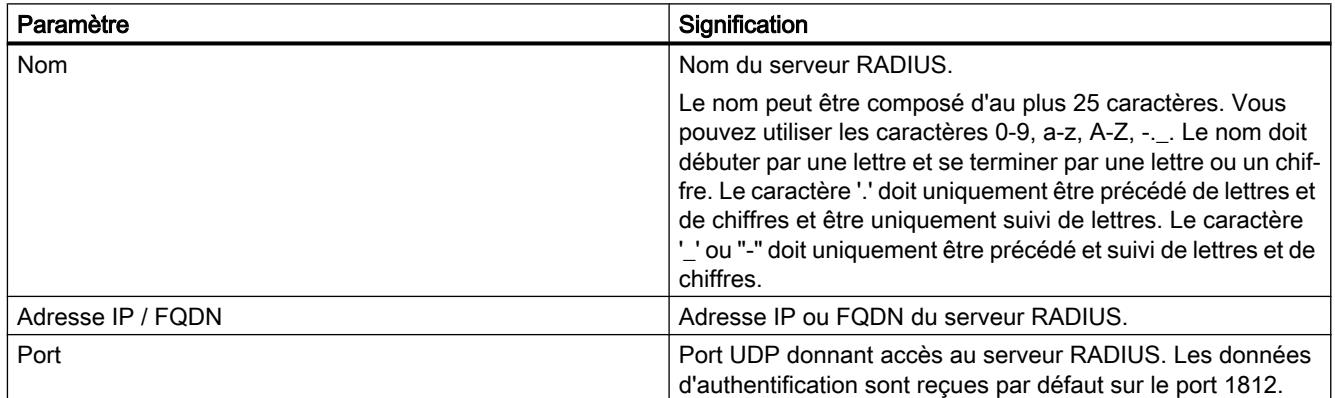
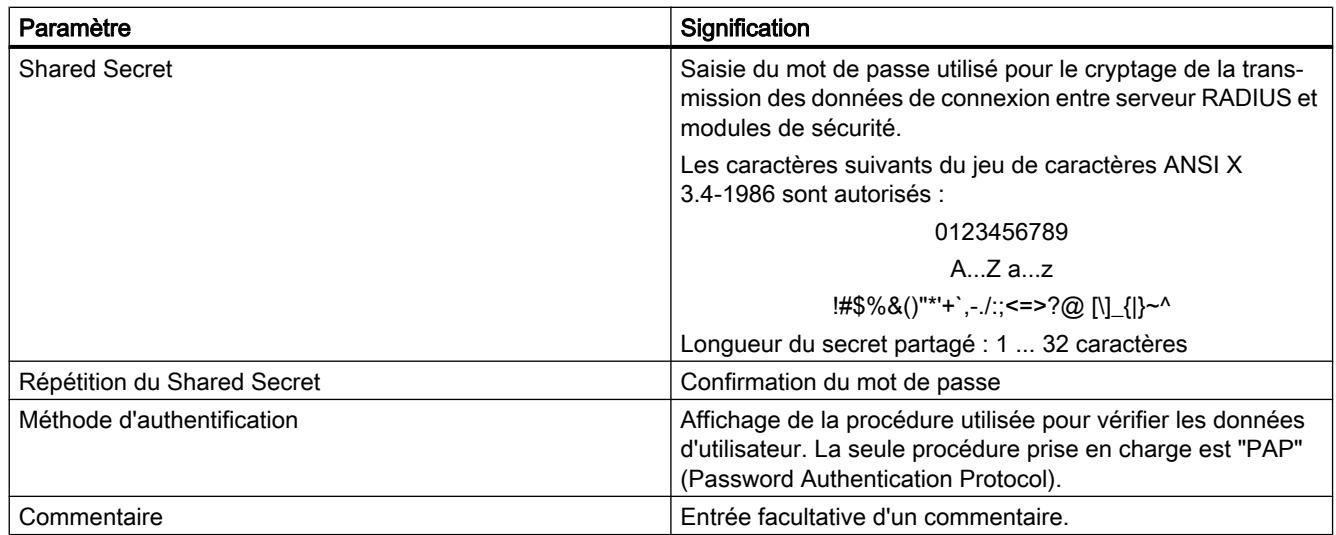

# Résultat

Vous avez défini un serveur RADIUS et pouvez à présent l'affecter aux modules de sécurité voulus. Tenez compte des descriptions du chapitre suivant : Affectation d'un serveur RADIUS à un module de sécurité (Page 465)

# Affectation d'un serveur RADIUS à un module de sécurité

# **Condition**

Vous avez défini un serveur RADIUS.

# Marche à suivre

- 1. Sélectionnez le module à éditer.
- 2. Dans les paramètres de sécurité locaux, sélectionnez l'entrée "RADIUS".
- 3. Cochez la case "Activer l'authentification RADIUS".

#### **Remarque**

#### Modification de la méthode d'authentification avec serveur web sur module de sécurité

Lorsque l'authentification RADIUS est activée sur le module de sécurité, la méthode d'authentification avec le serveur web passe de "Digest Access Authentication" à "Basic Access Authentication".

- 4. Entrez dans le champ de saisie "Timeout RADIUS" le délai en secondes que le module de sécurité doit attendre une réponse du serveur RADIUS.
- 5. Dans le champ de saisie "Réitérations RADIUS", entrez le nombre de tentatives de connexion au serveur RADIUS.
- 6. Cochez la case "Autoriser l'authentification RADIUS d'utilisateurs non configurés" si, au lieu d'un utilisateur, c'est un rôle qui a été affecté au jeu de règles IP personnalisé.

- 7. Cochez la case "ID de filtrage requis pour l'authentification" si le rôle affecté est un rôle personnalisé.
- 8. Sélectionnez dans la zone de liste déroulante "Nom", sous l'entrée "Serveur RADIUS, le serveur RADIUS que vous voulez affecter au module de sécurité. Vous pouvez également affecter des modules de sécurité pour lesquels l'authentification RADIUS est activée, à des serveurs RADIUS dans les paramètres de sécurité globaux. Vous trouverez des informations générales sur l'authentification par serveur RADIUS au chapitre suivant : AUTOHOTSPOT

# Configuration du pare-feu

# Règles de pare-feu locales pour modules SCALANCE S

# Configuration d'un pare-feu avec règles de pare-feu prédéfinies

# Configuration d'un pare-feu avec règles IP prédéfinies

# Pour accéder à cette fonction

- 1. Sélectionnez le module à éditer.
- 2. Dans les paramètres de sécurité locaux, sélectionnez l'entrée "Pare-feu".

# Pare-feu activé par défaut

La case "Activer pare-feu" est cochée par défaut. Le pare-feu est donc automatiquement activé et tous les accès de l'extérieur au module de sécurité sont bloqués. Activez les règles de parefeu pour les diverses directions de transmission en cochant les cases voulues.

#### Remarque

#### Paramètres de pare-feu détaillés en mode de pare-feu avancé

En mode de pare-feu avancé, les règles de pare-feu peuvent être limitées à certains abonnés. Pour passer en mode de pare-feu avancé, cochez la case "Activer le pare-feu en mode avancé" Pour plus d'informations sur le mode de pare-feu avancé, voir le chapitre [Présentation des règles de pare-feu locales](#page-1130-0) (Page [371](#page-1130-0)).

# Configuration du pare-feu avec VPN

Si le module de sécurité fait partie d'un groupe VPN, la case "Communication tunnelisée uniquement" est automatiquement cochée. Cela signifie que seul le transfert de données IPsec crypté est autorisé par l'intermédiaire de l'interface externe ou de l'interface de DMZ. Seul l'accès HTTPS au module (port TCP 443) est encore autorisé hors tunnel.

Si cette case est décochée, la communication tunnelisée de même que les types de communication sélectionnés avec les autres cases à cocher sont autorisés.

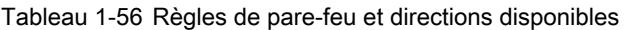

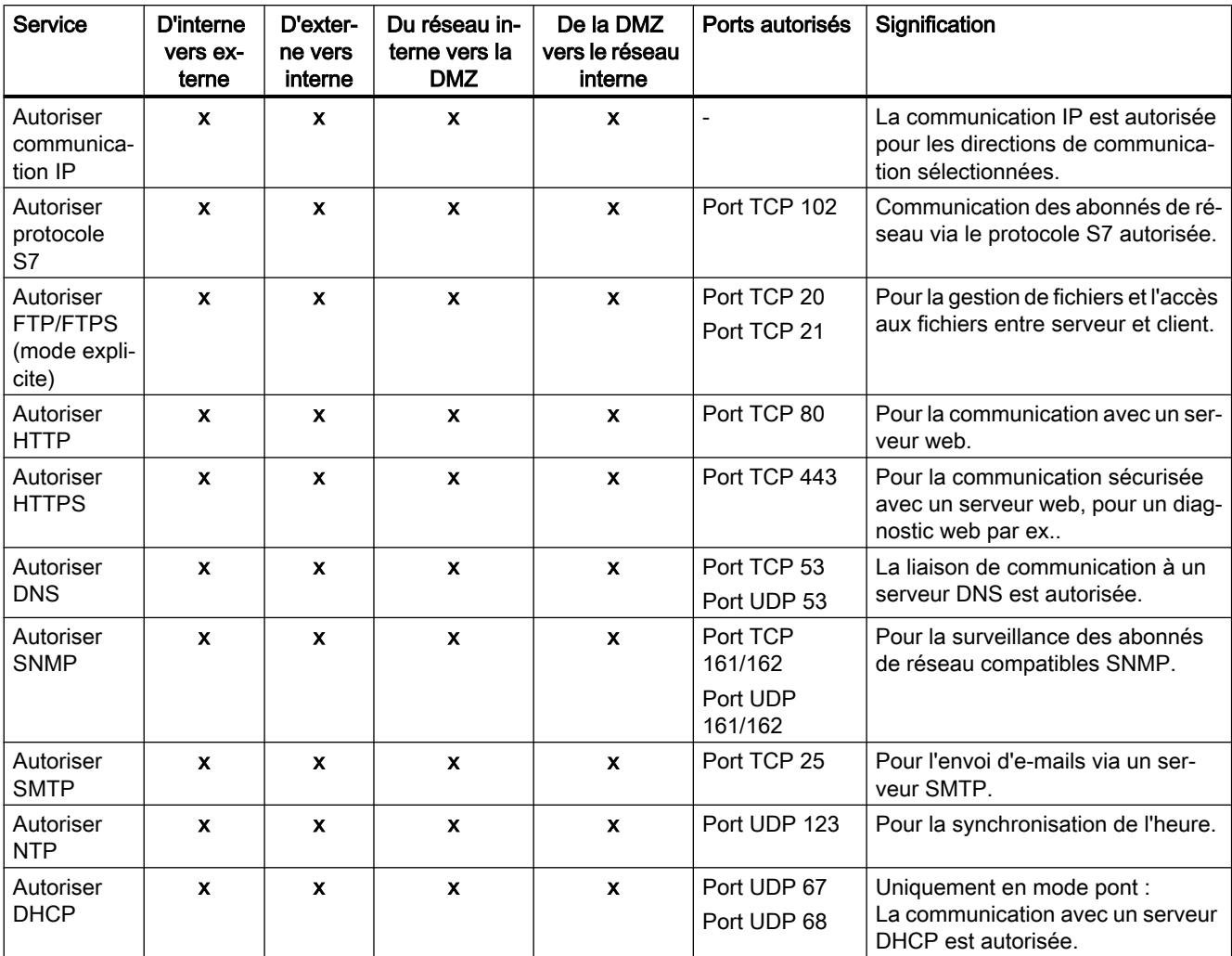

#### Tableau 1-57 Journalisation

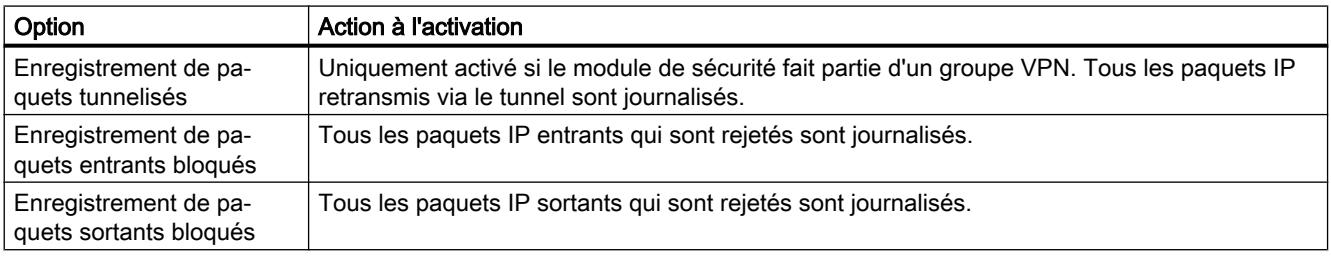

Vous pouvez visualiser les paquets journalisés dans l'entrée "Journal de filtrage de paquets" du dialogue "En ligne & diagnostic". Vous trouverez de plus amples informations à ce sujet à la rubrique [Enregistrement de paquets de données - Entrée "Journal de filtrage de paquets"](#page-1197-0)  (Page [438\)](#page-1197-0).

# Configuration d'un pare-feu avec règles MAC prédéfinies

# Pour accéder à cette fonction

- 1. Sélectionnez le module à éditer.
- 2. Dans les paramètres de sécurité locaux, sélectionnez l'entrée "Pare-feu".

# Pare-feu activé par défaut

La case "Activer pare-feu" est cochée par défaut. Le pare-feu est donc automatiquement activé et tous les accès de l'extérieur au module de sécurité sont bloqués. Activez les règles de parefeu pour les diverses directions de transmission en cochant les cases voulues.

#### Remarque

#### Paramètres de pare-feu détaillés en mode de pare-feu avancé

En mode de pare-feu avancé, les règles de pare-feu peuvent être limitées à certains abonnés. Pour passer en mode de pare-feu avancé, cochez la case "Activer le pare-feu en mode avancé" Pour plus d'informations sur le mode de pare-feu avancé, voir le chapitre [Présentation des](#page-1130-0)  [règles de pare-feu locales](#page-1130-0) (Page [371\)](#page-1130-0).

# Configuration du pare-feu avec VPN

Si le module de sécurité fait partie d'un groupe VPN, la case "Communication tunnelisée uniquement" est automatiquement cochée.

Si cette case est décochée, la communication tunnelisée de même que les types de communication sélectionnés avec les autres cases à cocher sont autorisés.

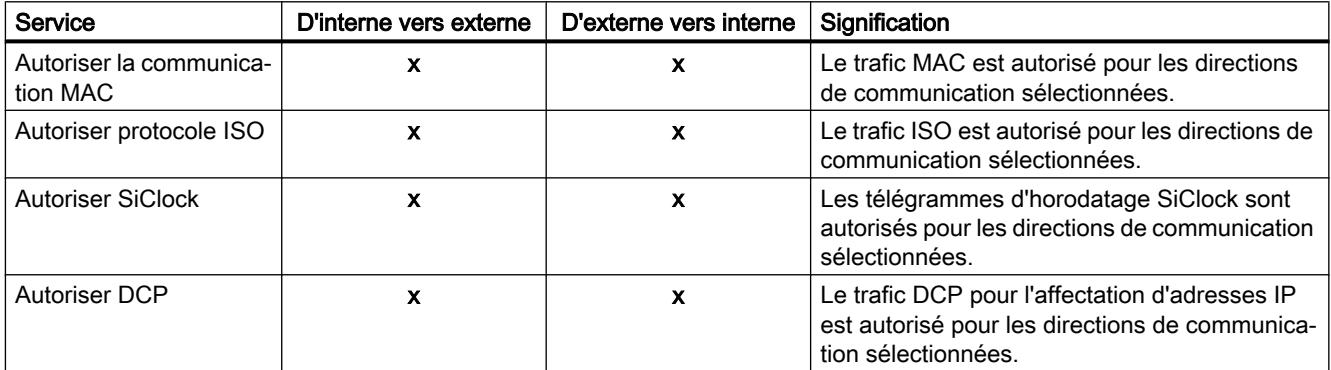

# Règles MAC et directions disponibles

Tableau 1-58 Journalisation

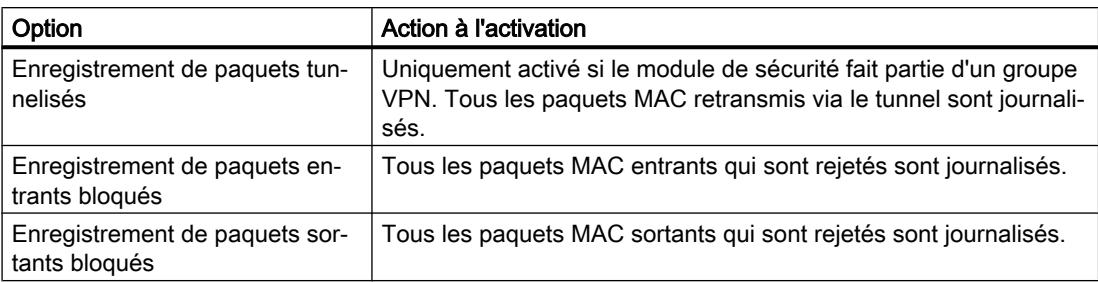

# Jeux de règles IP personnalisés

# Généralités

# **Signification**

Dans un premier temps, on affecte un ou plusieurs utilisateurs aux jeux de règles IP personnalisés. Les jeux de règles IP personnalisés sont ensuite affectés à un ou plusieurs modules de sécurité. Il est ainsi possible d'autoriser des accès spécifiques utilisateurs. Si p. ex. tous les accès aux réseaux en aval du module de sécurité sont bloqués par défaut, il est possible d'autoriser un utilisateur à accéder à certains abonnés via leurs adresses IP. L'accès sera donc autorisé pour l'utilisateur en question et restera bloqué pour les autres.

# Connexion de l'utilisateur via Internet

L'utilisateur peut se connecter via la page web du module de sécurité à l'interface externe ou à l'interface de DMZ. Si l'authentification réussit, le jeu de règles IP défini pour l'utilisateur est activé pour l'adresse IP de l'appareil qui s'est connecté.

La connexion à la page web du module de sécurité s'effectue via HTTPS en utilisant l'adresse IP du port connecté en tenant compte des règles de routage applicables :

Exemple :

Interface externe : 192.168.10.1

Accès à la page de connexion via : https://192.168.10.1/

Les utilisateurs peuvent se connecter avec n'importe quel rôle à condition que l'utilisateur ou le rôle soit affecté à un jeu de règles de IP personnalisé.

# Possibilités d'authentification de l'utilisateur

Selon la méthode d'authentification que vous avez choisie lors de la création de l'utilisateur qui se connecte au module de sécurité, l'authentification est assurée par diverses instances :

- Méthode d'authentification "Mot de passe" : L'authentification est assurée par le module de sécurité.
- Méthode d'authentification "RADIUS" : L'authentification est assurée par le serveur RADIUS (uniquement pour SCALANCE S à partir de V4)

### <span id="page-1229-0"></span>Affectation de rôles à des jeux de règles IP personnalisés

Il est également possible d'affecter des jeux de règles IP personnalisés auxquels ont été attribués des rôles, à des modules SCALANCE S à partir de V4. Il est ainsi possible d'autoriser un groupe d'utilisateurs à accéder à certaines adresses IP.

Si un serveur RADIUS est utilisé pour l'authentification des utilisateurs et si un rôle est affecté au jeu de règles IP personnalisé, le serveur RADIUS peut également authentifier des utilisateurs qui n'ont pas été configurés sur le module de sécurité. Ces utilisateurs doivent être enregistrés sur le serveur RADIUS, ou dans une base de données distincte, et y être affectés au rôle qui a été affecté sous STEP 7 au jeu de règles IP personnalisé. Cette méthode a pour avantage que les données d'utilisateur sont exclusivement enregistrées sur le serveur RADIUS.

Vous trouverez des informations complémentaires sur l'authentification par serveur RADIUS au chapitre suivant :

AUTOHOTSPOT

### Utilisation locale de jeux de règles IP personnalisés - Conventions

Les conventions applicables sont les mêmes que celles décrites dans le chapitre suivant : [Jeux de règles de pare-feu globales - Conventions](#page-1110-0) (Page [351\)](#page-1110-0)

# Création et affectation de jeux de règles IP personnalisés

#### Création de jeux de règles IP personnalisés

- 1. Dans les paramètres de sécurité généraux, sélectionnez l'entrée "Pare-feu" > "Jeux de règles IP personnalisés" > "Jeux de règles IP".
- 2. Double-cliquez sur l'entrée "Ajouter nouveau jeu de règles IP" pour créer un jeu de règles IP personnalisé.

Résultat : Le jeu de règles IP personnalisé s'affiche sous l'entrée.

3. Effectuez un double clic sur le jeu de règles IP personnalisé créé. Résultat : L'onglet "Propriétés" > "Général" de la fenêtre d'inspection affiche les propriétés configurables du jeu de règles IP personnalisé.

- 4. Dans la fenêtre d'inspection, cliquez sur l'entrée "Général" et saisissez les données suivantes :
	- Nom : Désignation, unique au sein du projet, du jeu de règles. Le nom figure, après affectation du jeu de règles, dans la liste des règles locales du module de sécurité.
	- Description (facultative) : Entrez une description du jeu de règles IP personnalisé.
- 5. Cliquez sur l'entrée "Règles IP" puis entrez successivement les règles de pare-feu dans la liste.

Vous ne pouvez pas entrer d'adresse IP dans le champ "Adresse IP source". Celle-ci est inscrite automatiquement lors de la connexion de l'abonné au module de sécurité. La case à cocher "Stateful" ne peut pas être désactivée pour les règles IP de jeux de règles IP personnalisés.

Tenez compte de la description des paramètres des chapitres ci-après :

[Définition de règles de filtrage de paquets IP](#page-1131-0) (Page [372](#page-1131-0))

Tenez compte des particularités des règles de pare-feu générées automatiquement par STEP 7 pour les règles NAT/NAPT :

[Corrélation entre routeur NAT/NAPT et pare-feu personnalisé](#page-1237-0) (Page [478\)](#page-1237-0)

# Affectation de jeux de règles IP personnalisés

- 1. Dans la fenêtre d'inspection, cliquez sur l'entrée "Utilisateurs et rôles".
- 2. Dans la zone "Utilisateurs et rôle disponibles" sélectionnez les utilisateur ou rôles que vous voulez affecter au jeu de règles IP personnalisé.
- 3. Cliquez sur le bouton "<<" pour affecter les utilisateurs ou rôles sélectionnés au jeu de règles IP personnalisé. L'affectation de rôles à des jeux de règles IP personnalisés n'est possible que pour des modules SCALANCE S à partir de V4.
- 4. Affectez le jeu de règles IP personnalisé créé aux modules de sécurité voulus sous l'entrée "Affecter un jeu de règles IP personnalisé" des paramètres de sécurité globaux. Il faut pour ce faire que le mode de pare-feu avancé soit activé pour les modules de sécurité.

#### Remarque

#### Affectation de jeux de règles IP personnalisés

- Il n'est possible d'affecter à un module de sécurité qu'un seul jeu de règles IP personnalisé par utilisateur.
- Cette affectation active le droit de se connecter au module de sécurité pour tous les utilisateurs ou rôles affectés au jeu de règles IP.

# Résultat

- Le jeu de règles IP personnalisé est utilisé par les modules de sécurité comme jeu de règles local et apparaît automatiquement dans la liste locale des règles de pare-feu.
- L'utilisateur peut se connecter au module de sécurité. L'utilisateur est authentifié, selon la méthode d'authentification définie, soit par le module de sécurité, soit par un serveur RADIUS.

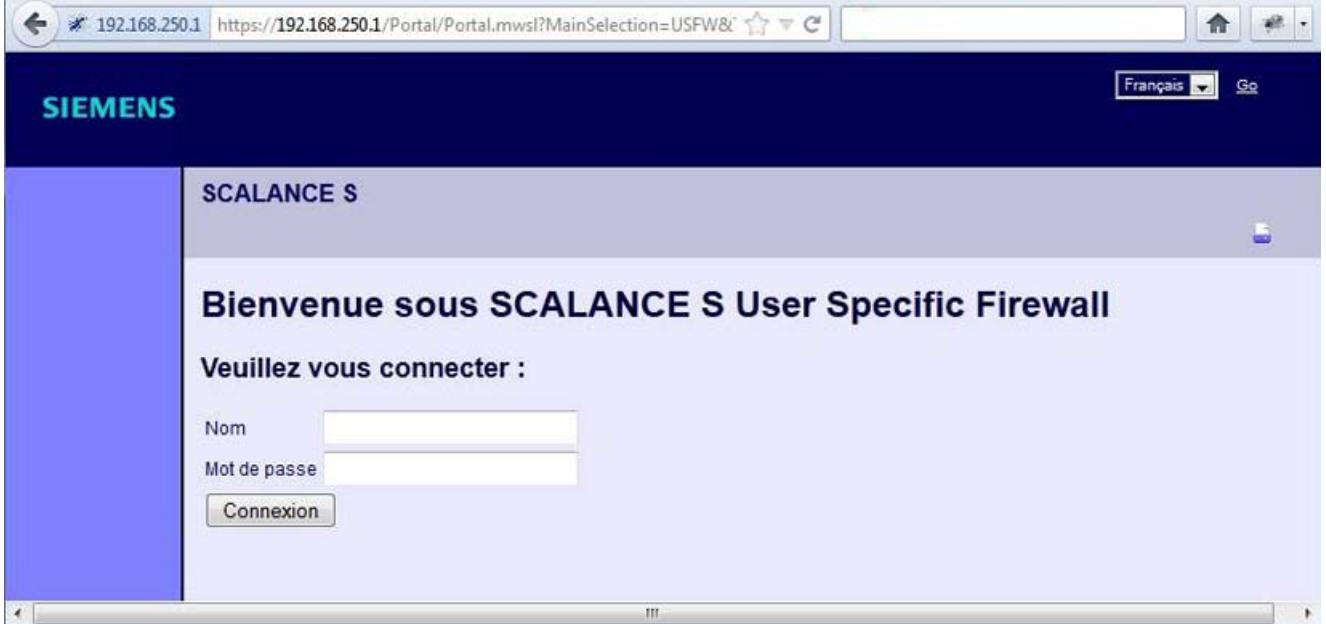

# Plage de valeur de la durée maximale de session

La durée au bout de laquelle l'utilisateur est automatiquement déconnecté, peut être définie à la création ou lors de l'édition de l'utilisateur ; elle est par défaut de 30 minutes. La durée de session peut être prolongée sur la page web du module de sécurité jusqu'à la valeur affectée à l'utilisateur.

Pour plus d'informations sur la création d'utilisateurs, veuillez vous référer au chapitre suivant :

[Création d'utilisateurs](#page-1092-0) (Page [333](#page-1092-0))

# Directions de filtrage des paquets IP SCALANCE S

# **Signification**

Options pour les directions de communication "De" et "Vers" dans les règles IP du mode de pare-feu avancé.

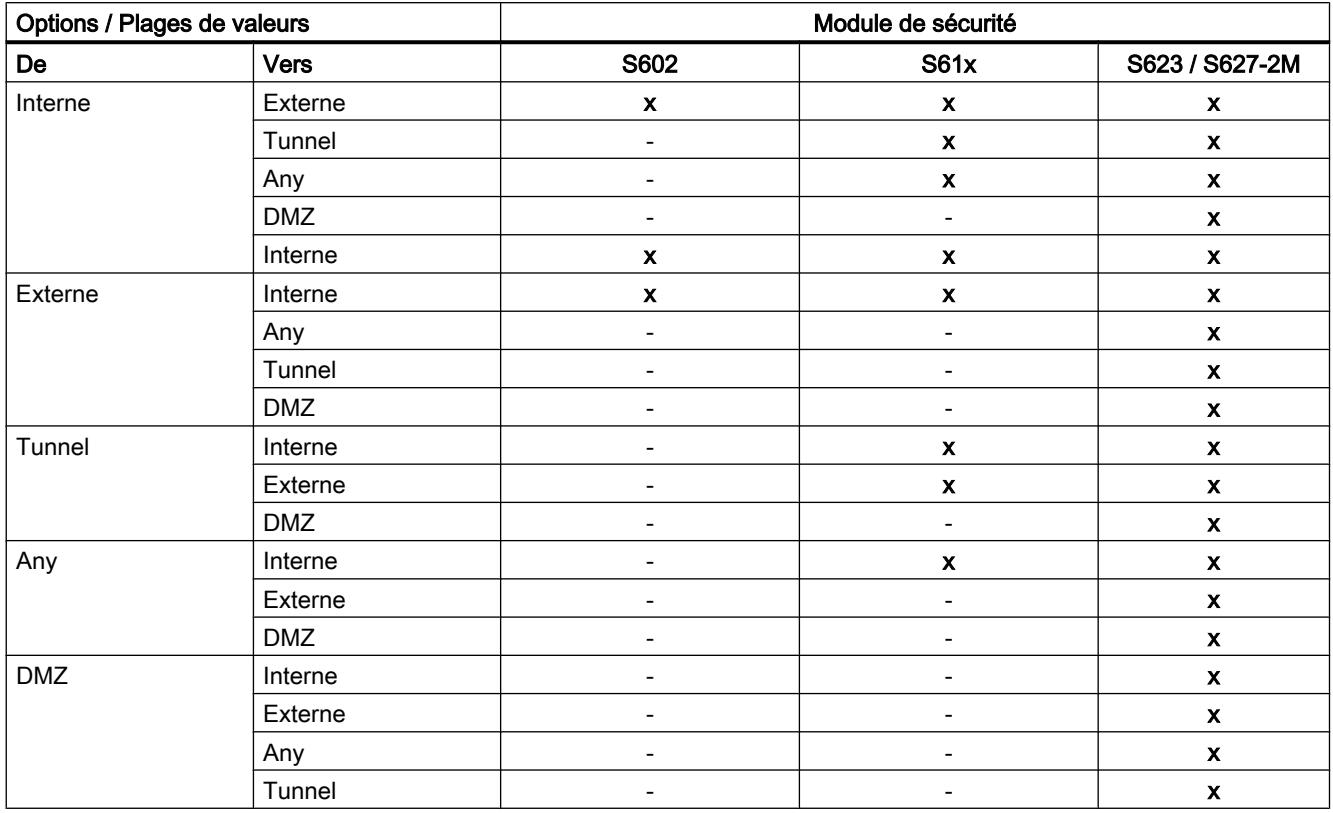

# Les directions suivantes sont possibles

 $x =$  la direction de communication est configurable

- = la direction de communication n'est pas configurable

# Directions de filtrage des paquets MAC SCALANCE S

# **Signification**

Options pour les directions de communication "De" et "Vers" dans les règles MAC du mode de pare-feu avancé.

# Les directions suivantes sont possibles

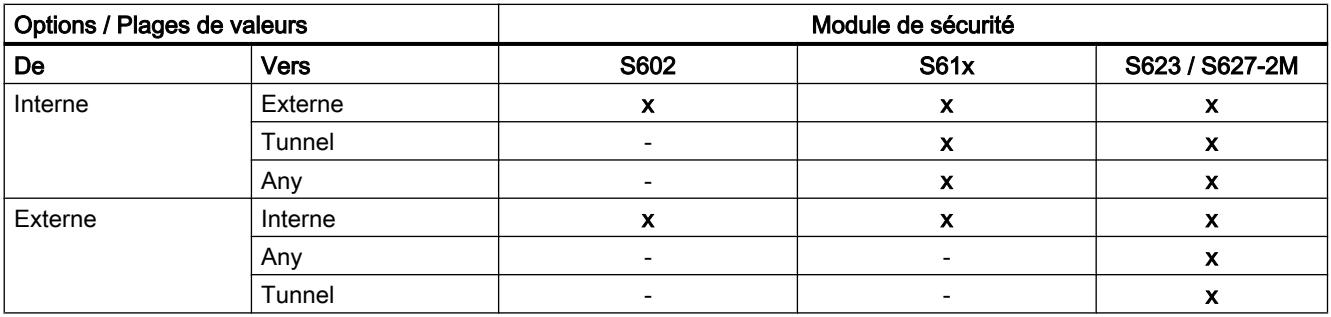

#### Configurer les appareils et réseaux

#### 1.3 Configuration des réseaux

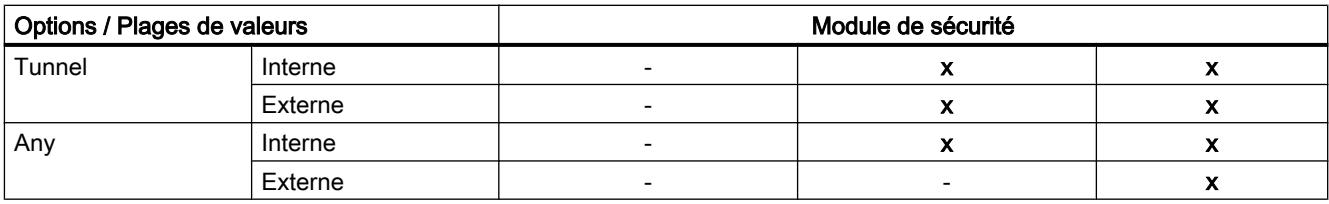

 $x =$  la direction de communication est configurable

- = la direction de communication n'est pas configurable

# Adapter des règles par défaut pour services IP

# **Condition**

Cette fonction n'est disponible qu'en mode de pare-feu avancé.

# Pour accéder à cette fonction

- 1. Sélectionnez le module de sécurité à éditer.
- 2. Dans les paramètres de sécurité locaux, sélectionnez l'entrée "Pare-feu" > "Règles par défaut pour services IP".

# Signification des paramètres avancés

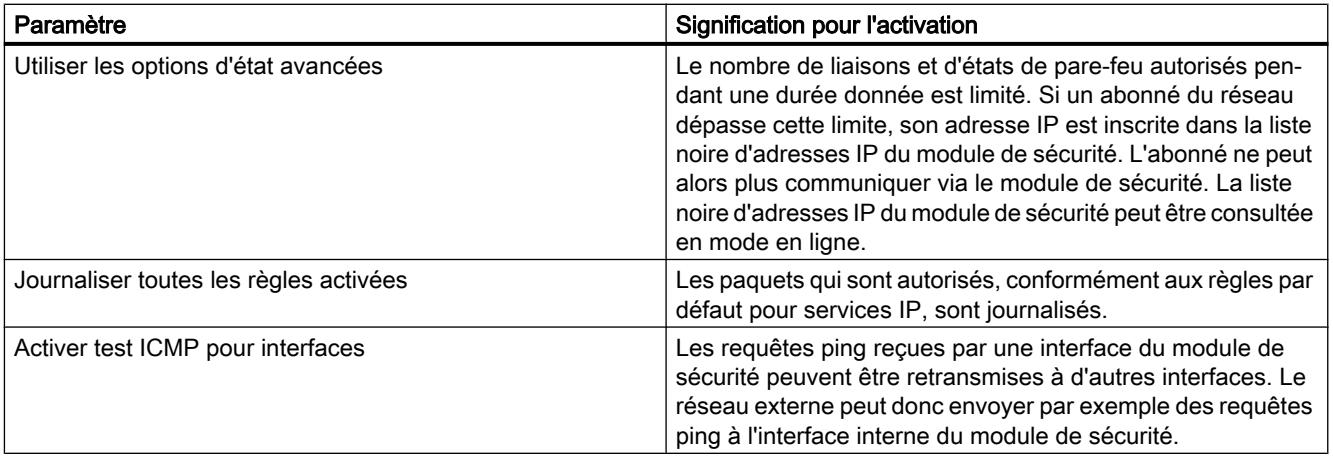

# <span id="page-1234-0"></span>Règles de pare-feu par défaut pour SCALANCE S

Le tableau suivant contient les règles de pare-feu par défaut des modules SCALANCE S. Les règles de pare-feu ne sont actives que si le service en question est utilisé par le module de sécurité (par ex. SNMP).

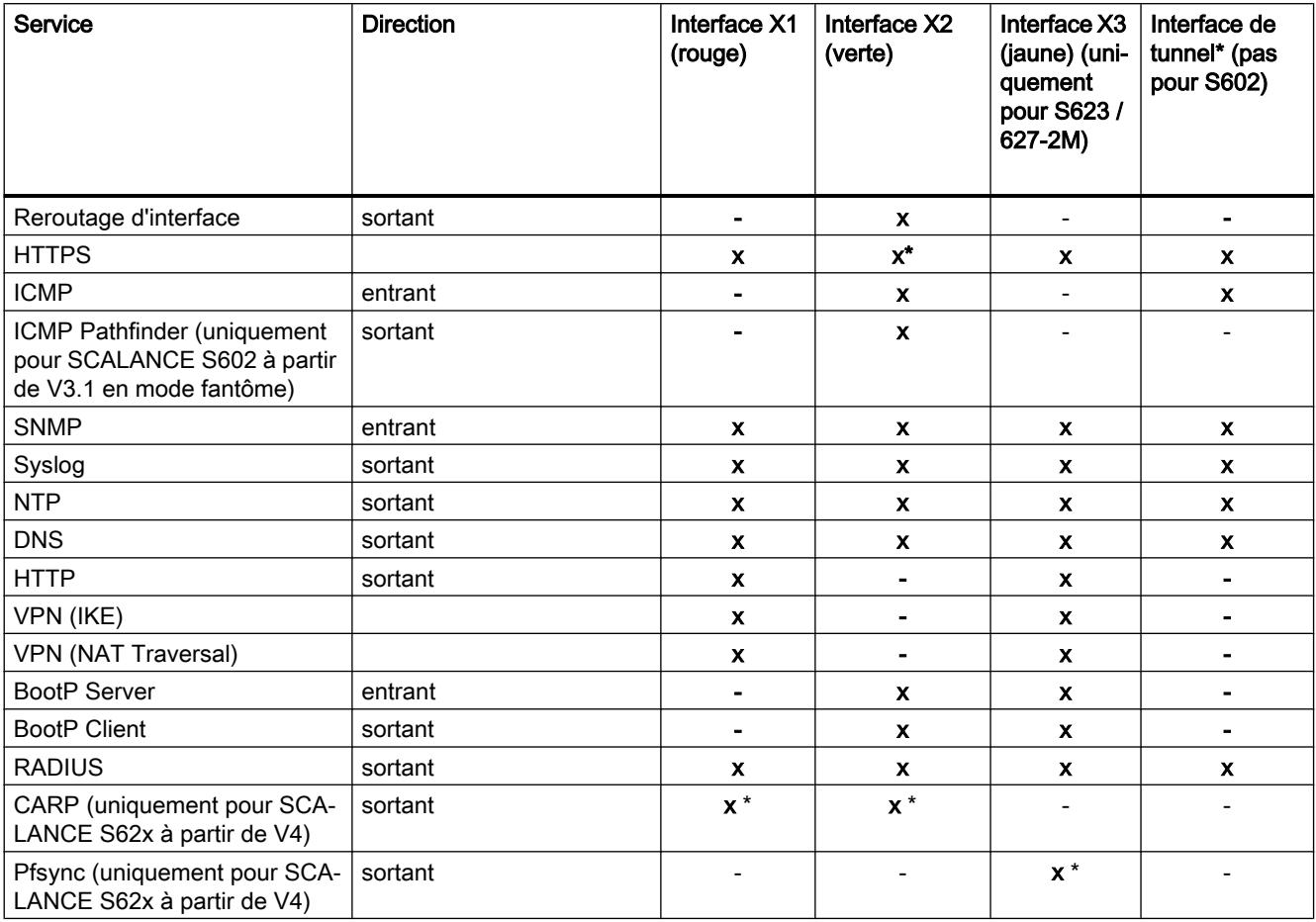

- x activé par défaut
- désactivé par défaut
- \* pas adaptable

# Module SCALANCE S comme routeur

# Définition de routes

# **Signification**

Spécification de routes pour l'adressage de sous-réseaux qui ne peuvent pas être atteints directement via le module de sécurité

# Pour accéder à cette fonction

- 1. Sélectionnez le module à éditer.
- 2. Dans les paramètres de sécurité locaux, sélectionnez l'entrée "Routage".
- 3. Double-cliquez sur l'entrée "Ajouter nouveau" dans le tableau pour ajouter une route.
- 4. Entrez les valeurs suivantes :

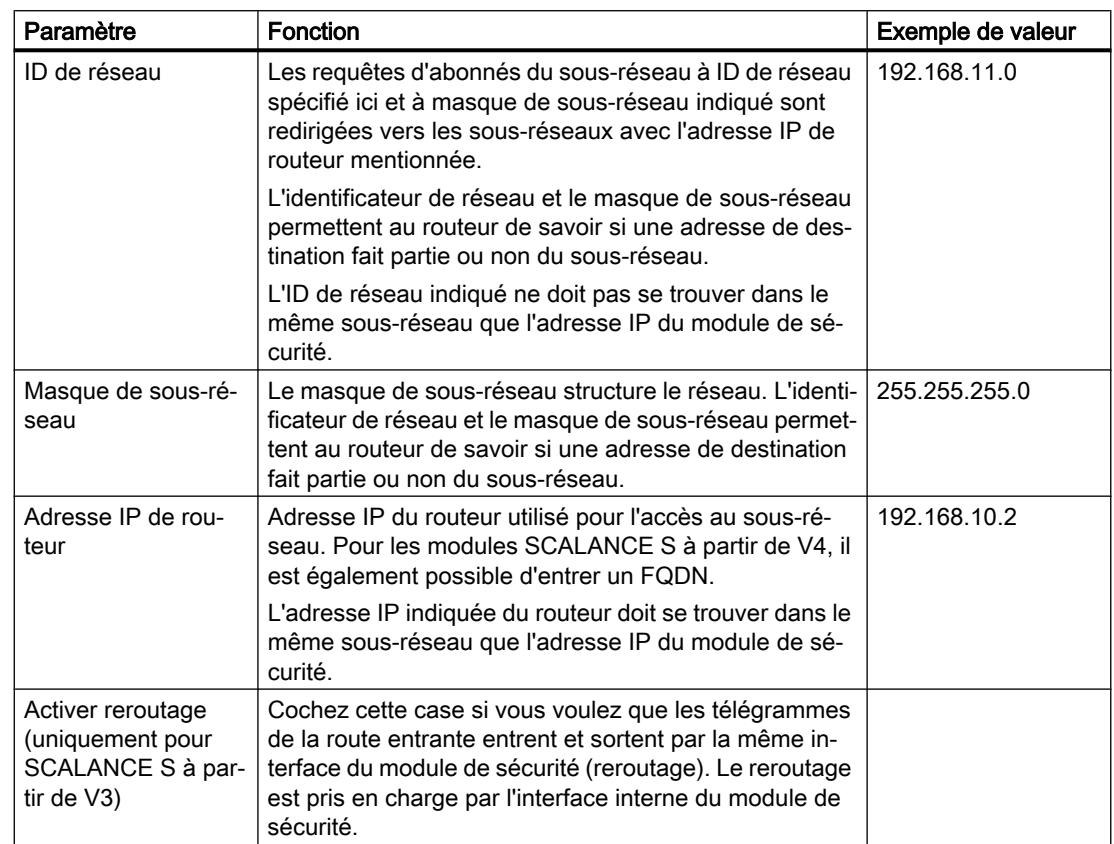

# Translation d'adresse avec NAT/NAPT dans des tunnels VPN

# Fonction spécifique module

La translation d'adresses avec NAT/NAPT dans des tunnels VPN n'est disponible que pour modules SCALANCE S612/S623/S627-2M à partir de V4.

# **Signification**

Des translations d'adresse NAT/NAPT peuvent également être réalisées pour des relations de communication établies via tunnel VPN.

# **Conditions**

Un module SCALANCE S qui doit exécuter une translation d'adresse avec NAT/NAPT dans un tunnel VPN doit d'une manière générale répondre aux conditions suivantes :

- Le module SCALANCE S se trouve dans un groupe VPN.
- Le module SCALANCE S est en mode routage et/ou l'interface de DMZ du module SCALANCE S est activée.
- L'interface de tunnel est activée.
- Le mode de pare-feu avancé est activé.

# Directions de translation d'adresse prises en charge

Les directions de translation d'adresse prises en charge sont décrites dans le chapitre suivant [Routage NAT/NAPT](#page-1148-0) (Page [389\)](#page-1148-0)

# Action de translation d'adresse prises en charge

Dans le cas de relations de communication tunnelisées, les actions de translation d'adresse suivantes sont prises en charge :

- NAT de destination ("Redirect")
- NAT de source ("Masquerading")
- NAT de source et de destination ("NAT 1 pour 1")
- NAPT ("Portforwarding")

Vous trouverez des informations générales sur les actions de translation d'adresse au chapitre suivant :

[Routage NAT/NAPT](#page-1148-0) (Page [389\)](#page-1148-0)

# Couplages VPN pris en charge

Les couplages VPN suivants sont pris en charge en relation avec NAT/NAPT :

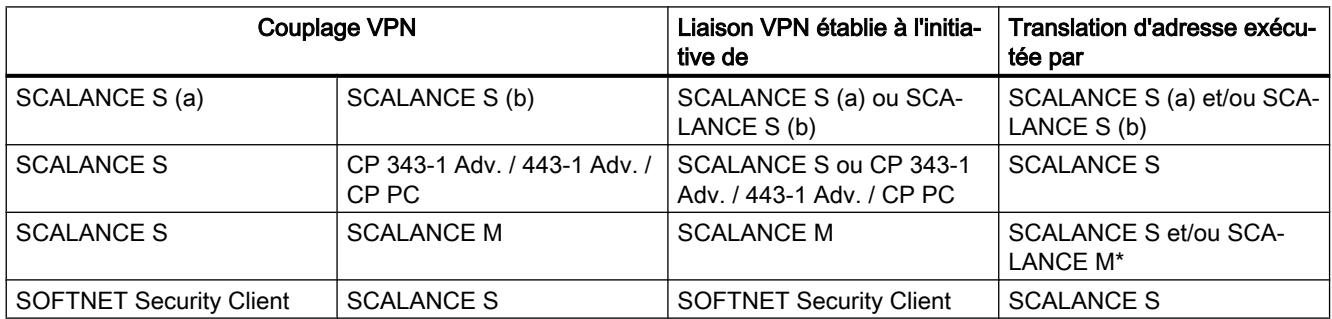

\* Seul NAT 1 pour 1 est pris en charge.

Les modules SCALANCE S de type SCALANCE S623 V4 et SCALANCE S627-2M V4 qui possèdent une terminaison VPN à l'interface externe et à l'interface de DMZ, peuvent exécuter des translations d'adresse simultanément aux deux interfaces.

#### <span id="page-1237-0"></span>Comportement de translation d'adresse en cas d'appartenance à plusieurs groupes VPN

Si un module SCALANCE S fait partie de plusieurs groupes VPN, les règles de translation d'adresse qui sont configurées pour l'interface de tunnel du module SCALANCE S s'appliquent à toutes les liaisons VPN de ce module SCALANCE S.

Nota : Dès que vous avez configuré une translation d'adresse NAT en direction du tunnel ou venant du tunnel, il ne sera plus possible d'accéder via le tunnel VPN qu'aux adresses IP participant aux règles de translation d'adresse NAT.

#### Corrélation entre routeur NAT/NAPT et pare-feu personnalisé

#### Fonction spécifique module

La configuration de règles NAT/NAPT dans le pare-feu personnalisé n'est disponible que pour modules SCALANCE S à partir de V3.

### **Signification**

Après la création de règles NAT/NAPT, STEP 7 génère automatiquement un jeu de règles IP personnalisé dans le pare-feu personnalisé qui autorise la communication dans la direction de translation d'adresse configurée. Vous pouvez affecter ce jeu de règles IP personnalisé à un ou plusieurs utilisateurs et/ou à un ou plusieurs rôles (uniquement pour modules SCALANCE S à partir de V4).

Les règles de pare-feu générées peuvent, si nécessaire, être décalées ou complétées (adresses IP, services, bande passante supplémentaires). Les paramètres de pare-feu générés par STEP 7 ne peuvent pas être modifiés. Si le jeu de règles IP personnalisé est affecté à un module de sécurité sur lequel NAT/NAPT est désactivé, les règles NAT/NAPT du pare-feu personnalisé ne sont pas appliquées à ce module de sécurité.

#### Remarque

Les actions de translation d'adresses "NAT de source + NAT de destination" et "NAT double" ne sont pas prises en compte en relation avec le pare-feu personnalisé.

### Pour accéder à cette fonction

Entrée "NAT" ou "NAPT" dans l'éditeur pour jeux de règles IP personnalisés, voir le chapitre suivant :

[Création et affectation de jeux de règles IP personnalisés](#page-1229-0) (Page [470\)](#page-1229-0)

#### Directions de translation d'adresse prises en charge pour l'action "NAT de source"

L'action "NAT de source" peut être exécutée dans les directions suivantes :

- Externe vers DMZ
- DMZ vers externe

Vous ne pouvez pas entrer d'adresse IP dans le champ "Adresse IP source". Celle-ci est inscrite automatiquement lors de la connexion de l'abonné au module de sécurité.

# Directions de translation d'adresse prises en charge pour l'action "NAT de destination"

L'action "NAT de destination" peut être exécutée dans les directions suivantes :

- Externe vers interne
- Externe vers DMZ
- DMZ vers interne
- DMZ vers externe
- Tunnel vers réseau interne (uniquement pour SCALANCE S612/S623/S627-2M à partir de V4)
- Tunnel vers réseau externe (uniquement pour SCALANCE S612/S623/S627-2M à partir de V4)
- Tunnel vers la DMZ (uniquement pour SCALANCE S612/S623/S627-2M à partir de V4)

### Directions de translation d'adresse prises en charge pour NAPT

La translation d'adresse IP avec NAPT peut être exécutée dans les directions suivantes :

- Externe vers interne
- Externe vers DMZ
- DMZ vers interne
- DMZ vers externe
- Tunnel vers réseau interne (uniquement pour SCALANCE S612/S623/S627-2M à partir de V4)
- Tunnel vers réseau externe (uniquement pour SCALANCE S612/S623/S627-2M à partir de V4)
- Tunnel vers la DMZ (uniquement pour SCALANCE S612/S623/S627-2M à partir de V4)

# Translation d'adresse NAT/NAPT et jeux de règles IP personnalisés correspondants

Dans les règles de pare-feu pour jeux de règles IP personnalisés générés sur la base de règles NAT/NAPT, il n'est pas possible d'entrer une adresse IP dans le champ "Adresse IP source". Celle-ci est inscrite automatiquement lors de la connexion de l'abonné au module de sécurité. Les autres propriétés sont identiques aux règles de pare-feu générées localement pour des modules de sécurité. Voir chapitre :

[Corrélation entre routeur NAT/NAPT et pare-feu](#page-1155-0) (Page [396\)](#page-1155-0).

# Module de sécurité comme serveur DHCP

### Présentation du serveur DHCP

# Généralités

Vous pouvez utiliser le module SCALANCE S sur le réseau interne et sur le réseau DMZ comme serveur DHCP (DHCP = Dynamic Host Configuration Protocol). Ceci permet d'affecter automatiquement des adresses IP aux appareils connectés au réseau interne ou au réseau DMZ.

Le fonctionnement simultané en serveur DHCP aux deux interfaces est possible (uniquement SCALANCE S623/S627-2M).

Les adresses IP sont dans ce cas distribuées dynamiquement dans une plage d'adresses que vous aurez définie ou bien une adresse IP définie sera attribuée, selon vos spécifications, à un appareil déterminé. Si les appareils de l'interface interne ou de l'interface de DMZ doivent toujours obtenir la même adresse IP pour la configuration du pare-feu, l'attribution d'adresses doit être uniquement statique, c.-à-d. avec l'adresse MAC ou l'ID de client.

### **Conditions**

Les appareils du réseau interne ou du réseau DMZ doivent être configurés de manière à obtenir l'adresse IP d'un serveur DHCP.

En fonction du mode d'exploitation, soit le module de sécurité transmet une adresse IP du routeur par défaut aux abonnés du sous-réseau en question, soit vous devez communiquer une adresse IP du routeur aux abonnés du sous-réseau.

- L'adresse IP du routeur est transmise Une adresse IP de routeur est transmise à l'abonné par le module de sécurité au moyen du protocole DHCP dans les cas suivants :
	- L'abonné est connecté à l'interface de DMZ (SCALANCE S623/S627-2M uniquement) Le module de sécurité transmet dans ce cas sa propre adresse IP comme adresse IP de routeur.
	- Le module de sécurité transmet dans ce cas sa propre adresse IP comme adresse IP de routeur.

Le module de sécurité transmet dans ce cas sa propre adresse IP comme adresse IP de routeur.

– L'abonné est connecté à l'interface interne et le module de sécurité n'est pas configuré pour le mode routeur, mais un routeur par défaut a été spécifié dans la configuration du module de sécurité.

Le module de sécurité transmet dans ce cas l'adresse IP du routeur par défaut comme adresse IP de routeur.

- L'adresse IP du routeur n'est pas transmise Dans les cas suivants entrez l'adresse IP de routeur manuellement sur l'abonné :
	- L'abonné est connecté à l'interface interne et le module de sécurité n'est pas configuré pour le mode routeur. Aucun routeur par défaut n'est en outre spécifié dans la configuration du module de sécurité.

Voir aussi

Configuration d'un serveur DHCP (Page 481)

# Configuration d'un serveur DHCP

# Pour accéder à cette fonction

- 1. Sélectionnez le module à éditer.
- 2. Dans les paramètres de sécurité locaux, sélectionnez l'entrée "Serveur DHCP".
- 3. Sélectionnez l'interface pour laquelle vous voulez paramétrer DHCP.
- 4. Choisissez le mode d'attribution d'adresse. Vous disposez des possibilités de configuration suivantes :
	- Attribution d'adresse statique Des adresses IP prédéfinies sont attribuées aux appareils possédant une adresse MAC ou un ID client défini. Inscrivez pour ce faire ces appareils dans la zone de saisie de la liste d'adresses "Attribution d'adresse statique"
	- Attribution d'adresse dynamique Les appareils dont l'adresse MAC ou l'ID de client n'est pas indiquée explicitementm obtiennent une adresse IP choisie dans la plage d'adresses prédéfinie. Cochez pour ce faire la case "Activer la plage d'adresses IP dynamique". Vous spécifiez cette plage d'adresses dans la zone de saisie "Activer la plage d'adresses IP dynamique".

# **Remarque**

# Attribution d'adresse dynamique - Comportement à la suite d'une coupure de l'alimentation

Veuillez noter que les adresses IP attribuées dynamiquement ne sont pas enregistrées en cas de coupure de l'alimentation. Après rétablissement de la tension, vous devez veillez à ce que les abonnés envoient à nouveau une requête d'adresse IP.

Ne prévoyez par conséquent une attribution d'adresse dynamique que pour les abonnés suivants :

- les abonnés qui sont utilisés temporairement dans le sous-réseau (les appareils de dépannage p. ex.).
- les abonnés qui, lors d'une nouvelle requête, transmette une adresse IP qui leur a été attribuée une fois comme "adresse préférentielle" au serveur DHCP (les stations PC par exemple).

Pour les abonnés permanents, il est préférable de prévoir l'attribution statique d'une adresse via l'indication d'une ID de client ou de l'adresse MAC.

### Contrôle de cohérence - Règles à observer

Tenez compte des règles ci-après lorsque vous effectuez des entrées.

- Les adresses IP spécifiées dans la zone de saisie "Attribution d'adresse statique" de la liste d'adresses ne doivent pas se situer dans la plage des adresses IP dynamiques.
- Les adresses IP, adresses MAC et ID de client doivent être uniques dans le tableau "Affectation d'adresse statique" (se rapportant au module de sécurité).
- Pour les adresses IP statiques, vous devez spécifier soit l'adresse MAC soit l'ID de client (nom d'ordinateur).
- L'ID de client est une chaîne d'au maximum 63 caractères. Elle ne doit contenir que les caractères suivants : a-z, A-Z, 0-9 et - (trait d'union). **Nota**

Dans le cas de SIMATIC S7, il est possible d'attribuer un identificateur de client aux appareils connectés à l'interface Ethernet pour qu'ils puissent obtenir une adresse IP via DHCP.

Pour ce qui est des PC, la marche à suivre dépend du système d'exploitation utilisé ; il est recommandé d'utiliser ici l'adresse MAC pour l'affectation.

- Dans le cas d'une affectation statique des adresses IP, vous devez indiquer l'adresse IP.
- Les adresses IP suivantes ne doivent pas se situer dans la plage d'adresses IP libres (adresses IP dynamiques) :
	- toutes les adresses IP de routeur de l'onglet "Routage"
	- serveur Syslog
	- routeur par défaut
	- adresse(s) de module de sécurité
- DHCP est supporté à l'interface vers le sous-réseau interne et à l'interface vers le réseau DMZ par le module de sécurité. Ce comportement du module de sécurité implique par ailleurs les contraintes suivantes pour ce qui est des adresses IP dans la plage des attributions d'adresse dynamiques :
	- mode pont

La plage doit être située dans le réseau défini par le module de sécurité.

– mode routage

La plage doit être située dans le sous-réseau interne défini par le module de sécurité. Nota

Le réseau DMZ représente toujours un sous-réseau séparé. Veillez impérativement à ce que la plage d'adresses IP libre (adresses IP dynamiques) se trouve dans le sousréseau DMZ quand DHCP est utilisé sur l'interface de DMZ.

- La plage d'adresses IP libres doit être intégralement spécifiée par l'indication de l'adresse de début et de l'adresse de fin. L'adresse de fin doit être supérieure à l'adresse de début.
- Les adresses IP que vous entrez dans la zone de saisie "Attribution d'adresse statique" de la liste d'adresses doivent se situer dans la plage d'adresses du sous-réseau interne ou dans le sous-réseau DMZ du module de sécurité.

### Voir aussi

[Réaliser contrôle de cohérence](#page-1085-0) (Page [326\)](#page-1085-0)

# Configuration d'un proxy ARP

# Généralités

Proxy-ARP permet aux routeurs de répondre aux requêtes ARP adressées à des hôtes. Les hôtes se trouvent dans des réseaux séparés par des routeurs, mais utilisent la même plage d'adresses IP.

Si le PC1 envoie une requête ARP au PC2, il recevra une réponse ARP du module de sécurité situé entre les deux et non pas du PC2, ainsi que l'adresse matérielle de l'interface (adresse MAC du port du module de sécurité), sur lequel la requête a été reçue. Le PC1, auteur de la requête, envoie alors ses données au module de sécurité qui les retransmet au PC2.

# Pour accéder à cette fonction

Cette fonction est uniquement disponible pour l'interface interne d'un module de sécurité qui est abonné d'un groupe VPN et qui se trouve en mode pont.

- 1. Sélectionnez le module de sécurité à éditer.
- 2. Dans les paramètres de sécurité locaux, sélectionnez l'entrée "Proxy ARP".
- 3. Si le module de sécurité doit répondre, à la place d'un partenaire de communication spécifique, à une requête ARP issue du propre réseau local, entrez l'adresse IP voulue.

# Tunnel IPSec : création et affectation de groupes

# Configuration de nœuds de réseau internes

# Utilisation du mode d'apprentissage de nœuds internes

# Recherche automatique des abonnés de la communication par tunnel

Le fait que les modules SCALANCE S en mode pont soient en mesure de détecter automatiquement les abonnés connectés à l'interface interne présente un gros avantage pour la configuration et l'exploitation de la communication par tunnel. Les nouveaux abonnés sont détectés par le module de sécurité en cours de fonctionnement. Les abonnés détectés sont signalés aux modules de sécurité appartenant au même groupe VPN. L'échange de données au sein des tunnels d'un groupe est de ce fait toujours possible dans les deux directions.

# Abonnés détectables

Abonnées détectables :

- Nœuds de réseau compatibles IP Les nœuds de réseau compatibles IP sont détectés s'ils émettent une réponse ICMP au broadcast ICMP du sous-réseau. Les nœuds IP en aval de routeurs sont détectables si les routeurs font transiter les télégrammes broadcast ICMP.
- Nœuds de réseau ISO Les nœuds de réseau qui ne sont pas compatibles IP, mais accessibles via protocole ISO, sont également appris. Ceci présuppose cependant qu'ils répondent aux télégrammes XID ou TEST. TEST et XID (Exchange Identification) sont des protocoles auxiliaires pour l'échange d'informations au niveau couche -2. Ces nœuds de réseau peuvent être trouvés par l'émission de ces
- Nœuds PROFINET DCP (Discovery and basic Configuration Protocol) permet de trouver les nœuds PROFINET.

Les nœuds de réseau qui ne remplissent pas ces conditions, doivent en revanche être configurés manuellement.

Les sous-réseaux qui se trouvent au-delà de routeurs internes doivent également être configurés manuellement.

# Pour accéder à la fonction

- 1. Sélectionnez le module.
- 2. Dans les paramètres de sécurité locaux, sélectionnez l'entrée "VPN" > "Nœuds".

# Activation/désactivation du mode apprentissage

La fonction d'apprentissage est activée par défaut dans la configuration sur chaque module de sécurité.

L'apprentissage peut cependant être complètement désactivé pour SCALANCE S. Vous devrez le cas échéant configurer manuellement tous les nœuds de réseau internes que vous souhaitez faire participer à la communication par tunnel.

# Quand est-il utile de désactiver la fonction d'apprentissage automatique ?

télégrammes avec une adresse broadcast.

Le paramétrage par défaut du module de sécurité présuppose que les réseaux internes soient toujours sûrs ; c.-à-d. que normalement aucun nœud n'est connecté au réseau interne s'il n'est pas digne de confiance.

La désactivation du mode d'apprentissage peut être utile si le réseau interne est statique, c. à-d. si le nombre de nœuds internes et leur adresse ne changent pas.

La désactivation du mode apprentissage réduit par ailleurs le trafic sur les supports de transmission et les nœuds du fait de l'absence des télégrammes d'apprentissage. N'ayant plus à traiter les télégrammes d'apprentissage, le module de sécurité devient également plus performant.

Remarque : En mode apprentissage, tous les nœuds du réseau interne sont pris en compte. Les indications de capacités fonctionnelles VPN ne se rapportent qu'aux nœuds qui communiquent sur le réseau interne via VPN.

#### **Remarque**

Si vous exploitez plus de 128 nœuds internes dans le réseau interne, vous dépassez la capacité fonctionnelle admissible et générez un état de fonctionnement non admissible. En raison de la dynamique du trafic sur le réseau, des nœuds internes déjà appris sont remplacés par de nouveaux nœuds pas encore connus jusque-là.

### Voir aussi

[Configuration manuelle de sous-réseaux internes](#page-1245-0) (Page [486\)](#page-1245-0)

# Configuration manuelle de nœuds de réseau IP

# **Signification**

Au lieu d'activer le mode d'apprentissage en cochant la case "Autoriser l'apprentissage de nœuds internes" grâce auquel le module de sécurité apprend les nœuds internes dynamiquement, vous pouvez saisir les nœuds internes à apprendre manuellement sous "Nœuds IP internes" et autoriser ainsi la communication VPN par tunnel. L'adresse MAC d'un nœud est ici une indication facultative.

# **Condition**

- Le module de sécurité est en mode pont.
- Le module de sécurité est membre d'un groupe VPN.

# Pour accéder à cette fonction

- 1. Sélectionnez le module à éditer.
- 2. Dans les paramètres de sécurité locaux, sélectionnez l'entrée "VPN" > "Nœuds" > "Nœuds IP internes".

# Configuration manuelle de nœuds de réseau MAC

# **Signification**

Au lieu d'activer le mode d'apprentissage en cochant la case "Autoriser l'apprentissage de nœuds internes" grâce auquel le module de sécurité apprend les nœuds internes dynamiquement, vous pouvez saisir les nœuds internes à apprendre manuellement sous "Nœuds MAC internes" et autoriser ainsi la communication VPN par tunnel.

#### <span id="page-1245-0"></span>Configurer les appareils et réseaux

1.3 Configuration des réseaux

# **Condition**

- Le module de sécurité est en mode pont.
- Le module de sécurité est membre d'un groupe VPN.

# Pour accéder à cette fonction

- 1. Sélectionnez le module à éditer.
- 2. Dans les paramètres de sécurité locaux, sélectionnez l'entrée "VPN" > "Nœuds" > "Nœuds MAC internes".

# Configuration manuelle de sous-réseaux internes

# **Condition**

● Le module de sécurité est membre d'un groupe VPN.

# Pour accéder à cette fonction

- 1. Sélectionnez le module à éditer.
- 2. Dans les paramètres de sécurité locaux, sélectionnez l'entrée "VPN" > "Nœuds" > "Sousréseaux internes".

# Module de sécurité en mode pont - entrée "Sous-réseaux internes"

Pour autoriser manuellement la participation de sous-réseaux internes à la communication VPN par tunnel, entrez les paramètres d'adresse suivants :

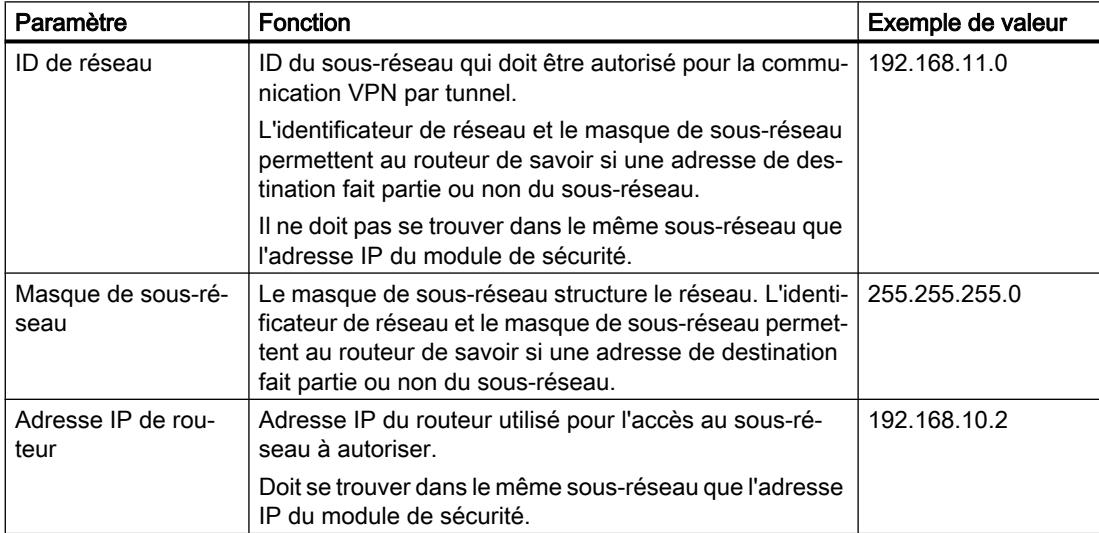

# Module de sécurité en mode routage - entrée "Sous-réseaux accessibles via un tunnel"

Les sous-réseaux tunnelisés en mode routage sont toujours des sous-réseaux complets. Pour autoriser manuellement des sous-réseaux internes joignables par routeur, le sous-réseau externe ou le sous-réseau de DMZ à participer à la communication VPN par tunnel, entrez les paramètres d'adresse suivants :

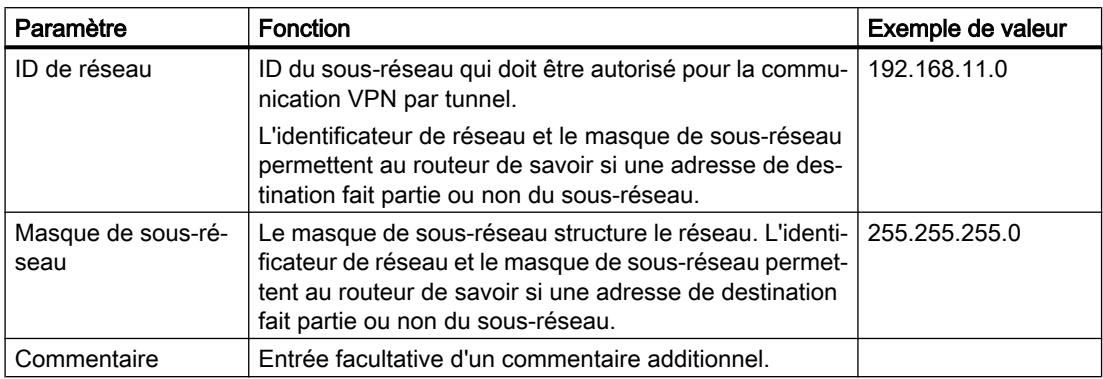

# Redondance de routeur et de pare-feu

# Généralités

# **Signification**

La redondance de routeur et de pare-feu permet de compenser automatiquement en fonctionnement une défaillance des modules de sécurité SCALANCE S623 à partir de V4 et SCALANCE S627-2M à partir de V4. Vous regroupez ici deux modules de sécurité de type SCALANCE S623 ou SCALANCE S627-2M dans une relation de redondance en activant pour les deux modules de sécurité la redondance de routeur et de pare-feu. Définissez ensuite le module de sécurité de la relation de redondance qui sera passif (module secondaire) en fonctionnement normal. Ce paramétrage s'effectue sur le module de sécurité de la relation de redondance qui est actif en fonctionnement normal (module primaire). En cas de défaillance du module primaire, les fonctions de pare-feu et de routeur (NAT/NATP) sont automatiquement relayées par le module secondaire. Pour assurer la configuration identique des deux modules de sécurité, ceux-ci sont interconnectés par leurs interfaces de DMZ, leurs configurations étant synchronisées durant le fonctionnement. Les interfaces de DMZ des modules de sécurité concernés ne sont dans ce cas pas utilisables à d'autres fins.

# Redondance d'adresse

En plus de leur adresse IP de module, les deux modules de sécurité se partagent à l'interface externe et à l'interface interne une adresse IP commune afin, qu'en cas de défaillance d'un module de sécurité, aucune modification des adresses IP ne soit nécessaire. Vous devez par conséquent configurer une adresse IP pour les interfaces externe et interne de la relation de redondance.

# Impact des relations de redondance sur les modules de sécurité

Lors de la configuration de relations de redondance entre modules de sécurité, certaines propriétés de ces modules sont automatiquement adaptées pour assurer la compatibilité avec la relation de redondance. Les propriétés suivantes sont concernées par cette adaptation :

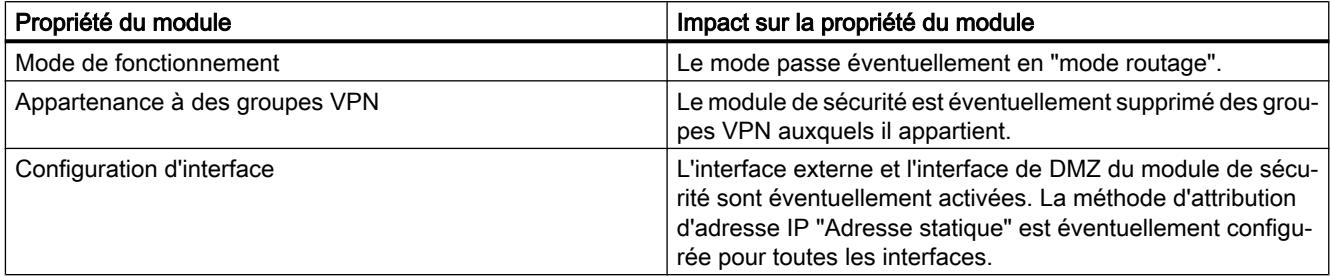

# Configuration de modules de sécurité dans des relations de redondance

La redondance de routeur et pare-feu ayant été activée pour les modules de sécurité et le module primaire de la relation de redondance ayant été défini, une partie des propriétés de module est exclusivement configurée via le module primaire. Les propriétés configurées pour le module primaire valent pour la relation de redondance et ne sont pas configurables pour le module secondaire. Les propriétés suivantes sont configurables pour la relation de redondance :

- Paramètres de base de la relation de redondance (module secondaire, paramètres de réseau)
- Pare-feu (les règles par défaut pour services IP sont configurées séparément pour les différents modules de sécurité)
- Routage
- Routage NAT/NAPT (pas de NAT 1 pour 1)

Les valeurs des propriétés mentionnées ci-dessus sont appliquées initialement au module primaire de le relation de redondance.

Les paramètres mentionnés ci-après sont également configurés séparément pour les modules de sécurité même après leur intégration à la relation de redondance. La configuration de ces propriétés pour le module primaire n'a par conséquent pas d'impact sur le module secondaire.

- Configuration d'interface (la désactivation d'interfaces ainsi que la modification de la méthode d'attribution d'adresse IP "Adresse statique" n'est pas possible).
- Règles par défaut des services IP (pare-feu)
- DDNS
- Synchronisation d'horloge
- Paramètres de journal
- **SNMP**
- RADIUS

#### **Remarque**

### Chargement d'une configuration sur des modules de sécurité d'une relation de redondance (uniquement SCALANCE S623/S627-2M à partir de V4)

Les propriétés d'une relation de redondance, configurées pour le module primaire, doivent être chargées sur le module primaire mais aussi sur le module secondaire. Pour charger la configuration, utilisez l'adresse IP physique respective via laquelle votre station d'ingénierie peut accéder au module de sécurité. Les adresses IP virtuelles de la relation de redondance ne sont pas utilisables pour le chargement.

### **Remarque**

### Configuration du routage en cas d'utilisation de la redondance de routeurs et de pare-feux

Dans le cadre d'une relation de redondance, les seules informations de routage synchronisées entre modules primaires et secondaires sont celles qui ont été configurées statiquement dans l'entrée "Routage" des paramètres de sécurité locaux du module primaire. Les entrées de routage qui sont générées dynamiquement par l'utilisation de routeurs standard, ne sont pas synchronisées. Si vous utilisez la redondance de routeurs et de pare-feux, il est par conséquent recommandé de configurer statiquement si possible toutes les routes connues.

# Création de relations de redondance entre modules de sécurité

# **Condition**

Les modules de sécurité SCALANCE S623/S627-2M à partir de V4 ne font partie d'aucune autre relation de redondance.

# Marche à suivre

- 1. Sélectionnez le module de sécurité qui sera le module de sécurité actif (module primaire) en fonctionnement normal.
- 2. Dans les paramètres de sécurité locaux, sélectionnez l'entrée "Redondance de routeur et de pare-feu".
- 3. Cochez la case "Redondance de routeur et de pare-feu".
- 4. Sélectionnez dans la zone de liste déroulante "Module secondaire" le module de sécurité qui sera le module de sécurité passif en fonctionnement normal.

Résultat : Vous avez créé une relation de redondance entre les modules de sécurité.

# Configuration de relations de redondance

### Pour accéder à cette fonction

- 1. Sélectionnez le module primaire de la relation de redondance.
- 2. Dans les paramètres de sécurité locaux, sélectionnez l'entrée "Redondance de routeur et de pare-feu".

# Configuration des paramètres de réseau de la relation de redondance

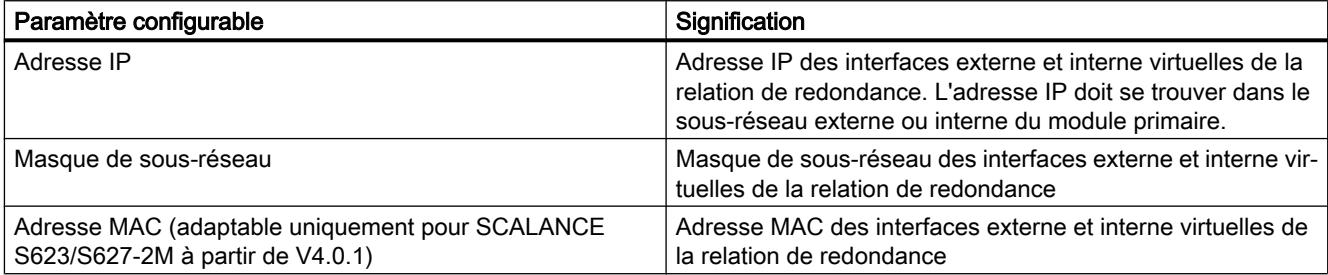

Vous trouverez des informations générales sur la configuration de paramètres de réseau au chapitre suivant :

[Configuration des paramètres d'adresse IP](#page-1206-0) (Page [447](#page-1206-0))

# Configuration du pare-feu

Les règles de filtrage de paquets IP des relations de redondance se configurent sur le module primaire. Les directions de communication disponibles sont "d'externe vers interne" et "d'interne vers externe".

Vous trouverez des informations générales sur la configuration de règles de filtrage de paquets IP en mode avancé au chapitre suivant :

[Définition de règles de filtrage de paquets IP](#page-1131-0) (Page [372](#page-1131-0))

# Configuration de la translation d'adresse avec NAT/NAPT

La translation d'adresse NAT/NATP de la relation de redondance se configure sur le module primaire. Seule la translation NAT et NAPT de source est configurable pour des relations de redondance. Dans le cas de la NAT de source, les adresses IP source du sous-réseau interne peuvent être uniquement remplacées par l'adresse IP externe virtuelle de la relation de redondance. Il n'est pas possible d'enregistrer des alias d'adresse IP sur l'interface externe de la relation de redondance. En cas de NAPT, seule la direction de translation d'adresse "externe vers interne" est configurable.

Vous trouverez des informations générales sur la configuration de translations d'adresse avec NAT/NAPT au chapitre suivant : [Généralités sur NAT/NAPT](#page-1146-0) (Page [387\)](#page-1146-0)

# Configuration du routage

Les routes de relation de redondance se configurent sur le module primaire. Les routeurs par défaut doivent être entrés pour les deux modules sous "Interface externe [P1] rouge" ou "Interface interne [P2] verte" et être identiques à chaque interface.

Vous trouverez des informations générales sur le routage au chapitre suivant : [Définition de routes](#page-1234-0) (Page [475\)](#page-1234-0)

# Fonctions en ligne - Diagnostic et Journalisation

# Récapitulatif des interfaces - Entrée "Paramètres d'interface"

# **Signification**

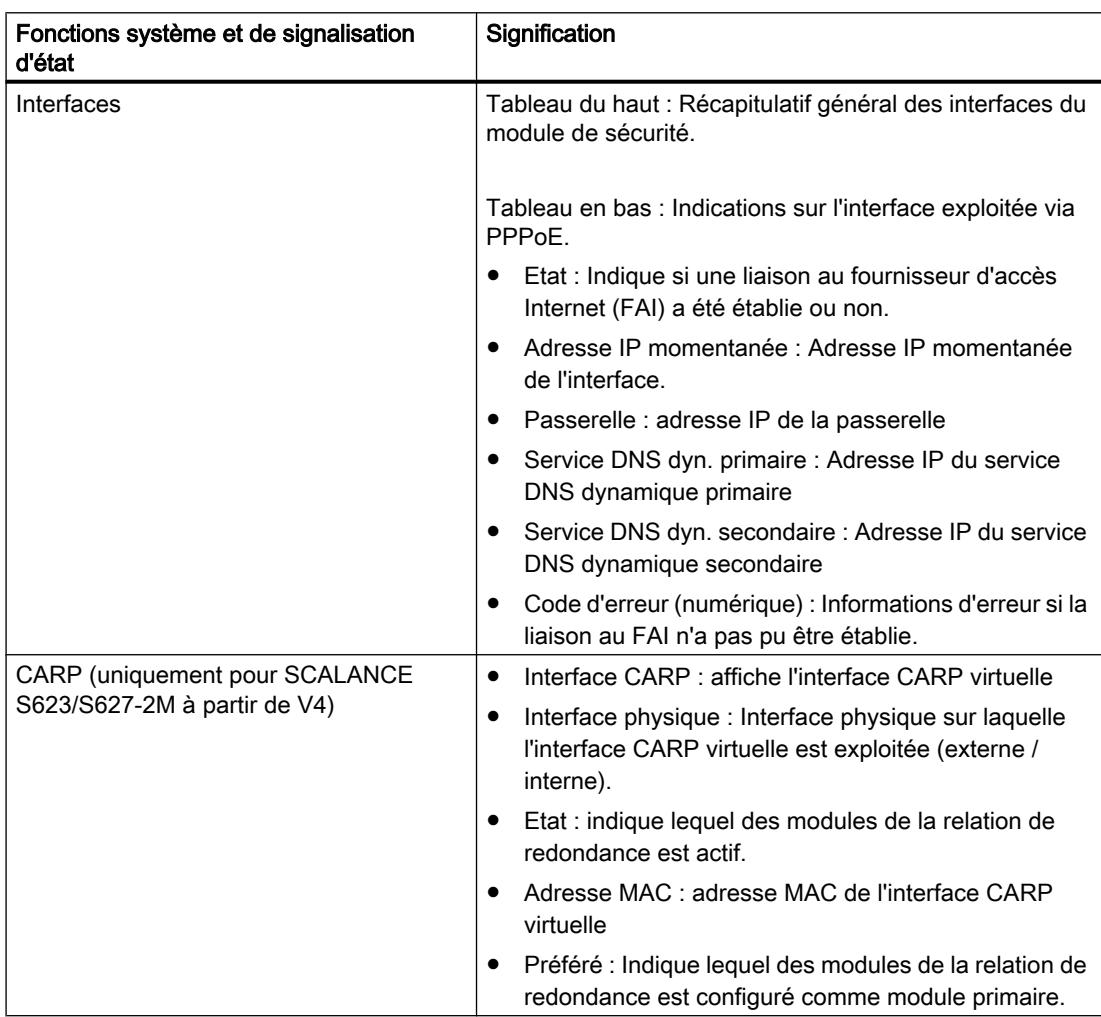

Tableau 1-59 Diagnostic en ligne : Entrée "Paramètres d'interface"

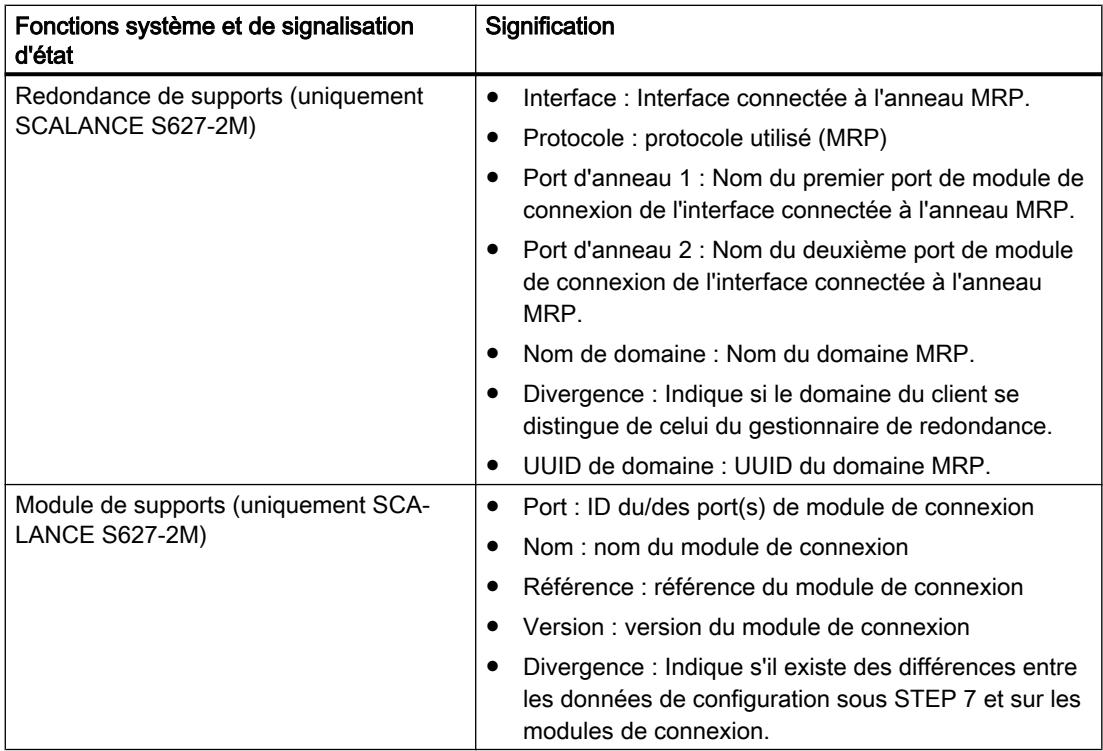

# Récapitulatif des paramètres de DNS dynamique - Entrée "DNS dynamique"

# **Signification**

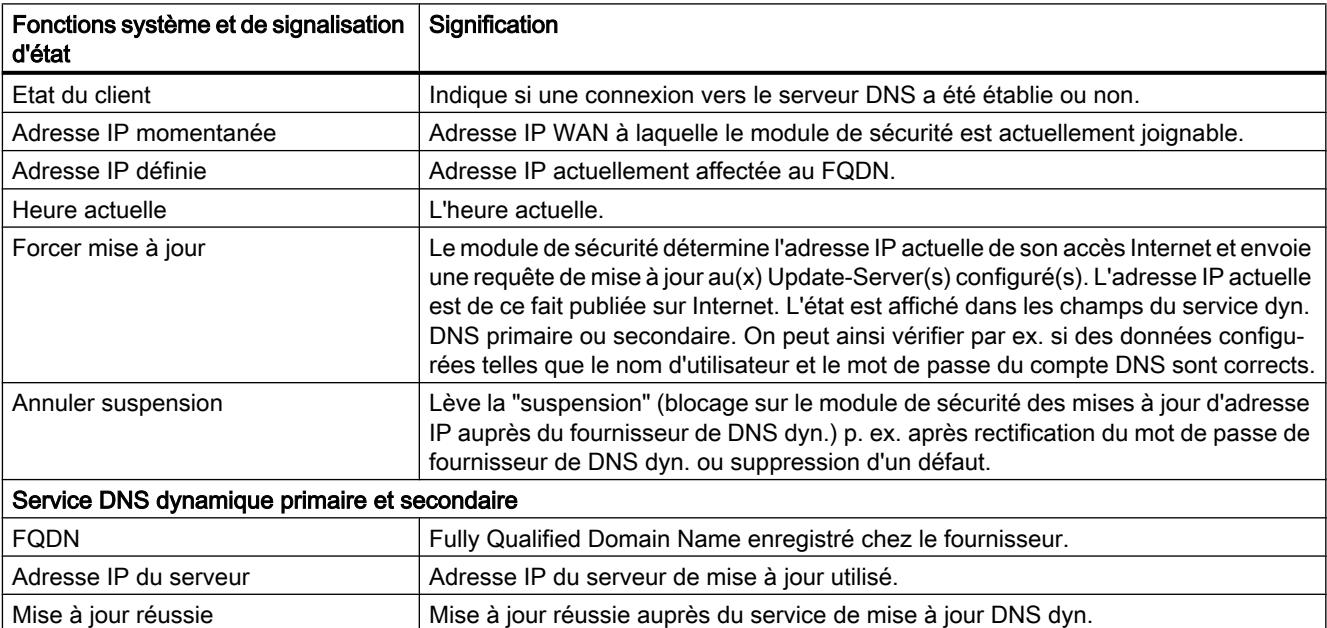

Tableau 1-60 Diagnostic en ligne : "DNS dynamique"

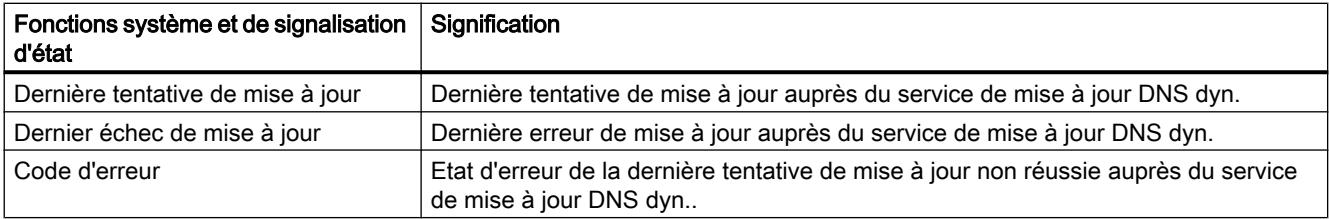

# Quelle est la signification des messages

Les messages de la dernière tentative de mise à jour DDNS signifient :

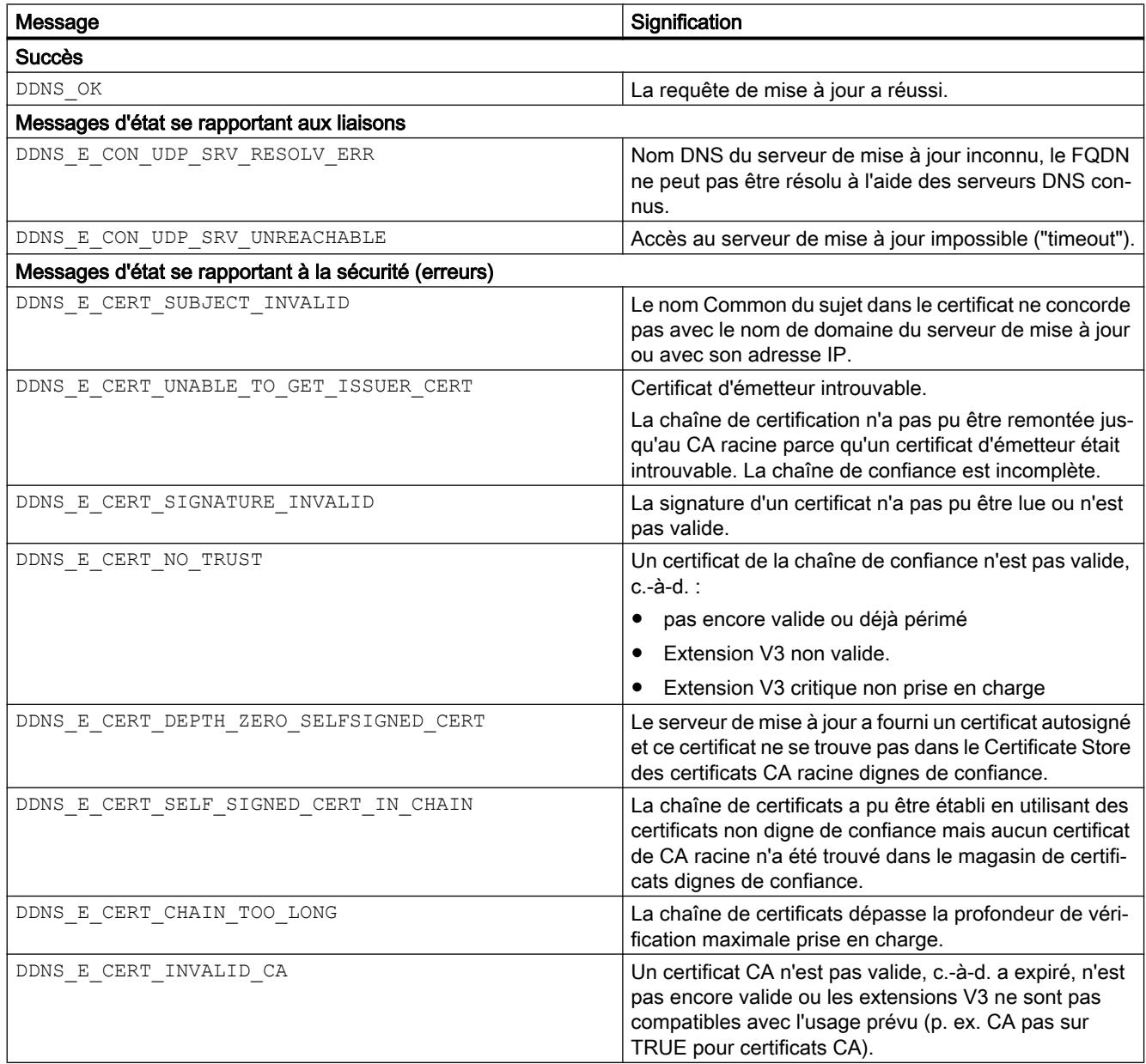

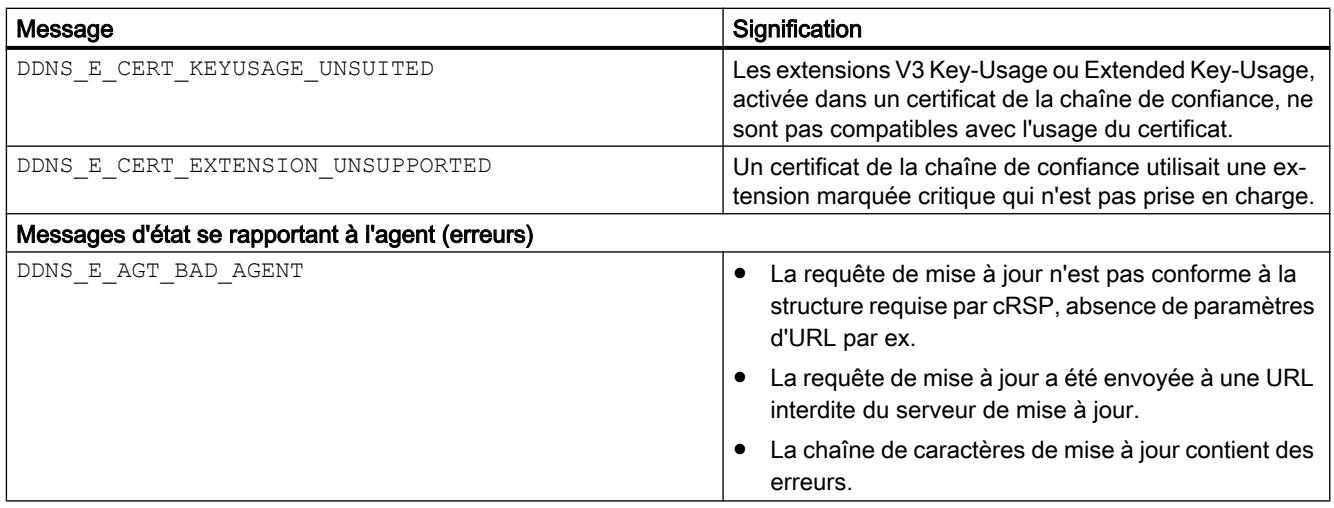

# Affichage de la table ARP - Entrée "Table ARP"

# **Signification**

Affichage des tableaux ARP du module de sécurité.

Tableau 1-61 Diagnostic en ligne : Onglet "Table ARP"

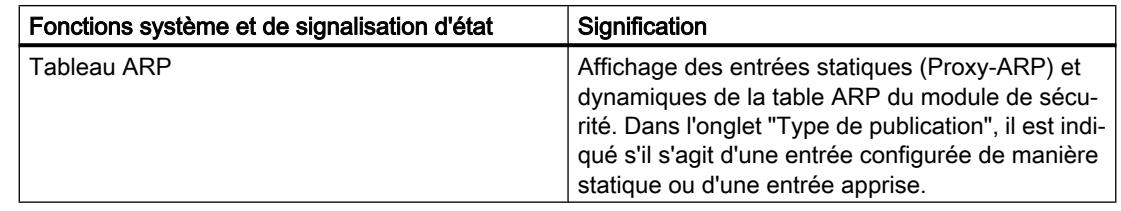

# Utilisateurs connectés à la page web - Entrée "Utilisateurs connectés"

# **Signification**

Affichage des utilisateurs connectés au site Internet des jeux de règles IP personnalisés.

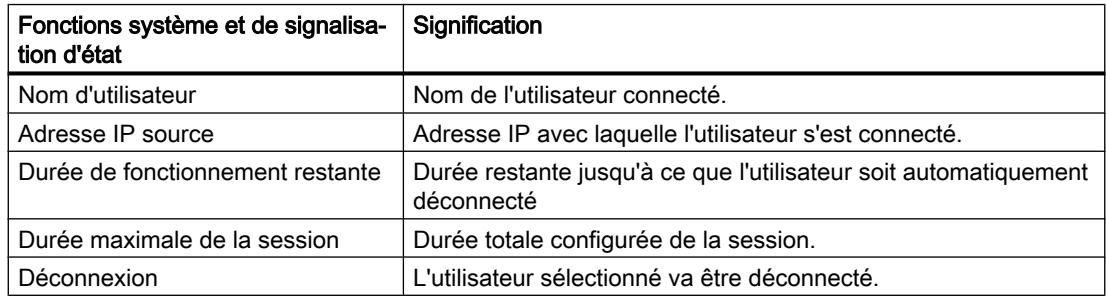

# Affichage de la liste noire du pare-feu - Entrée "Liste noire du pare-feu"

### **Signification**

Affichage des adresses IP d'abonnés dont le nombre de liaisons et d'états de pare-feu pendant une durée donnée a été dépassé. Ces abonnés sont inscrits dans la liste noire d'adresses IP du pare-feu.

Le nombre de liaisons et d'états de pare-feu pendant une durée donnée n'est limité que si la case "Utiliser les options d'état avancées" de l'entrée "Règles par défaut pour services IP" des paramètres de sécurité locaux est cochée.

Si vous cliquez sur le bouton "Supprimer tout", les adresses IP affichées dans la liste noire de pare-feu du module de sécurité sont supprimées. De plus, les adresses IP ne sont plus affichées.

### Réglage de la date/heure - Entrée "Date et heure"

# Pour accéder à cette fonction

- 1. Sélectionnez le module de sécurité dont vous voulez vérifier ou régler l'heure et la date.
- 2. Choisissez la commande "En ligne & Diagnostic" dans le menu contextuel.
- 3. Sélectionnez dans le diagnostic en ligne l'entrée "Fonctions" > "Date et heure".

### Heure locale sur le module de sécurité

Cette zone permet de consulter et de régler la date et l'heure du module de sécurité. Si vous cliquez sur le bouton "Appliquer", la date et l'heure qui sont actuellement inscrits dans les champs de saisie "Date" et "Heure" sont affectées au module de sécurité.

# Heure locale sur le PC

Cette zone permet d'afficher la date et l'heure actuelle du PC sur lequel STEP 7 est installé. Si vous cliquez sur le bouton "Appliquer au module", la date et l'heure actuelles du PC sont affectées au module de sécurité.

#### Diagnostic en mode fantôme - Entrée "Mode fantôme"

#### Fonction spécifique module

Cette fonction n'est disponible que pour SCALANCE S602 à partir de V3.1.

# **Signification**

Affichage des indications d'adresse et des informations sur les modifications d'adresse IP de l'abonné interne.

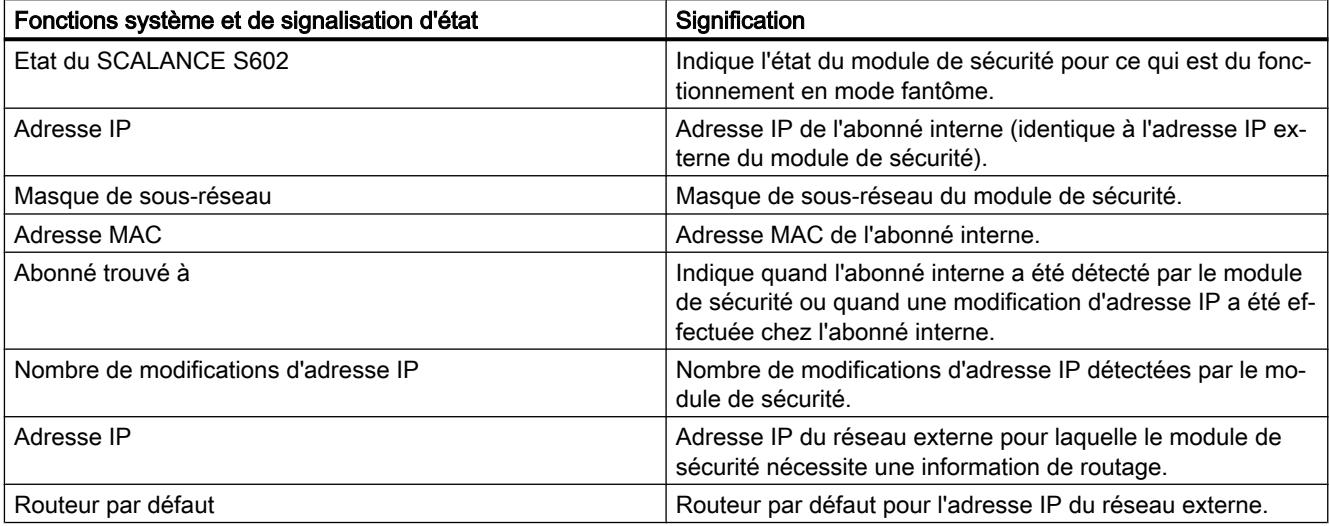

# Fonctions de chargement

# Chargement d'une configuration

### Chargement de la configuration / Etablissement d'une connexion en ligne

- 1. Sélectionnez dans la zone de liste de déroulante "Interface PG/PC" du dialogue "Chargement étendu" ou "Etablir la connexion en ligne" d'abord la carte réseau via laquelle vous pouvez accéder au module.
- 2. Si le module est configuré avec les paramètres d'usine, procédez comme suit :
	- Sélectionnez, dans la zone de liste déroulante "Liaison à l'interface/au sous-réseau", l'interface du module à laquelle votre station d'ingénierie est connectée et pour laquelle l'adresse IP à affecter a été configurée dans les paramètres de sécurité locaux.
	- Sélectionnez l'option "Afficher tous les abonnés compatibles" dans la zone de liste déroulante.
	- Cliquez sur le bouton "Démarrer recherche".
	- Résultat : Le module est affiché, avec son adresse MAC identifiée, dans le tableau "Sélectionner l'appareil de destination".
	- Sélectionnez l'entrée du module dans le tableau puis cliquez sur le bouton "Affecter une adresse IP"
	- Résultat : L'adresse IP qui a été configurée dans les paramètres de sécurité locaux pour l'interface sélectionnée, est affectée au module.
- 3. Si le module n'est pas configuré avec les paramètres d'usine, procédez comme suit :
	- Sélectionnez, dans la zone de liste déroulante "Liaison à l'interface/au sous-réseau", l'interface / l'adresse FQDN / l'adresse WAN du module via laquelle votre station d'ingénierie peut joindre le module. STEP 7 utilise alors, pour l'accès au module, l'adresse configurée dans les paramètres de sécurité locaux pour le composant sélectionné.
	- Si vous sélectionnez dans la zone de liste déroulante l'option "Afficher les appareils à adresses identiques", les abonnés affichés sont ceux dont l'adresse correspond à celle du composant sélectionné. Si vous sélectionnez l'entrée "Afficher tous les abonnés compatibles", tous les abonnés dont le type de module correspond au module sélectionné sont affichés.
	- Cliquez sur le bouton "Démarrer recherche".
	- Résultat : La colonne "Adresse" du tableau "Abonnés compatibles du sous-réseau de destination" affiche l'adresse IP / FQDN identifiée du module.
	- Sélectionnez l'adresse dans le tableau puis cliquez sur le bouton "Charger" ou "Connecter".

Configurez les modules d'un groupe de préférence par le réseau externe commun à ces modules (interface X1). Si la station d'ingénierie se trouve dans un réseau interne, vous devrez

autoriser explicitement les adresses IP des autres modules du groupe dans le pare-feu de ce SCALANCE S et configurer ce module en premier.

#### Remarque

### Chargement d'une configuration en mode fantôme (uniquement SCALANCE S602 à partir de V3.1)

Si vous utilisez le module de sécurité en mode fantôme, l'interface externe du module de sécurité accepte en cours de fonctionnement l'adresse IP de l'abonné interne. Avant de pouvoir charger une nouvelle configuration via l'interface externe sur le module de sécurité, vous devez spécifier, pour le chargement d'une configuration, l'adresse IP que le module de sécurité a obtenue en cours de fonctionnement de l'abonné interne.

Pour savoir quelle est l'adresse IP actuellement utilisée par le module de sécurité, recherchez sous STEP 7 les abonnés accessibles avec l'option de menu "En ligne" > "Abonnés accessibles".

#### Remarque

#### Chargement d'une configuration sur des modules de sécurité d'une relation de redondance (uniquement SCALANCE S623/S627-2M à partir de V4)

Les propriétés d'une relation de redondance, configurées pour le module primaire, doivent être chargées sur le module primaire mais aussi sur le module secondaire. Pour charger la configuration, utilisez l'adresse IP physique respective via laquelle votre station d'ingénierie peut accéder au module de sécurité. Les adresses IP virtuelles de la relation de redondance ne sont pas utilisables pour le chargement.

### Définition d'une adresse différente

Dans la zone de dialogue "Sélectionner l'appareil de destination", vous pouvez entrer une adresse IP / FQDN qui diffère de l'adresse IP / FQDN spécifiée dans les paramètres de sécurité locaux. Entrez pour ce faire, dans la cellule éditable de la colonne "Adresse" du tableau l'adresse IP / FQDN du module. Après le chargement, le module de sécurité est accessible via l'adresse IP / FQDN des paramètres de sécurité locaux.

### Version de firmware

La configuration d'un module SCALANCE S peut également être chargée sur un module SCALANCE S dont la version de firmware est supérieure à celle du firmware du module SCALANCE S sous STEP 7.

# État de fonctionnement

Les configurations peuvent être chargées en cours de fonctionnement des modules SCALANCE S. Pour que les modifications d'une configuration prennent effet, le module SCALANCE S doit être redémarré.

#### **Remarque**

### Particularités

- Tant qu'aucun paramètre IP n'a été spécifié sur un module (c.-à-d. avant la première configuration), il ne doit pas y avoir de routeur entre le module et l'ordinateur de configuration.
- Si vous déconnectez un PC de l'interface interne du SCALANCE S pour le connecter à l'interface externe, les accès de ce PC au SCALANCE S seront bloqués durant env. 20 min.

# Etat de configuration

Avant chaque chargement, la configuration se trouvant sur le module de sécurité est vérifiée et comparée à la configuration à charger à partir du projet STEP 7. Si la configuration du module est issue du projet STEP 7 à charger et qu'il existe des différences par rapport à cette configuration, il est possible de ne charger sur le module de sécurité que les fichiers qui présentent des différences par rapport à ceux de la configuration du module. Ceci permet le cas échéant de raccourcir le temps de chargement.

# Transfert d'un firmware

# Ce dont vous devez tenir compte avant de transférer un nouveau firmware

Les conditions suivantes doivent être remplies pour pouvoir transférer le nouveau firmware sur un module de sécurité :

- vous disposez des droits nécessaires au transfert d'un firmware, voir chapitre : AUTOHOTSPOT.
- le module de sécurité est configuré avec une adresse IP.

# Le transfert est sûr

Le transfert du firmware s'effectue via une connexion sécurisée et peut donc être issu d'un réseau non protégé.

Le firmware lui-même est signé et crypté. Ceci permet de s'assurer de l'authenticité du firmware chargé sur le module SCALANCE S.

# Redémarrage requis après transfert

Le nouveau firmware qui vient d'être chargé n'est activé qu'après un redémarrage du module SCALANCE S. Si la transmission a été perturbée ou interrompue, le module redémarre avec l'ancienne version de firmware.

# Sécurité pour CP S7-300/S7-400/PC

### Configuration du pare-feu

Règles de pare-feu locales pour CP S7-300/S7-400/PC

# Généralités CP S7-300/S7-400/PC

#### Activation des règles de filtrage de paquets

Si vous activez la fonction de sécurité dans les paramètres de sécurité locaux pour les CP, tous les accès au et via le CP sont autorisés dans un premier temps. Pour activer certaines règles de filtrage de paquets, cochez la case "Activer pare-feu". Activez ensuite les services voulus. Les règles de pare-feu qui sont créées automatiquement suite à la configuration d'une liaison, sont prioritaires par rapport aux règles paramétrés manuellement.

#### **Remarque**

#### Paramètres de pare-feu détaillés en mode de pare-feu avancé

En mode de pare-feu avancé, les règles de pare-feu peuvent être limitées à certains abonnés. Pour passer en mode de pare-feu avancé, cochez la case "Activer le pare-feu en mode avancé"

#### Configuration du pare-feu avec VPN

Si le module de sécurité est ajouté à un groupe VPN, le pare-feu est activé par défaut. La case "Communication tunnelisée uniquement" est par ailleurs cochée. Cela signifie que seul le transfert de données IPsec crypté est autorisé par l'intermédiaire de l'interface externe. La circulation de données vers l'extérieur est bloquée.

Si cette case est décochée, la communication tunnelisée de même que les types de communication sélectionnés avec les autres cases à cocher sont autorisés.

#### Actualiser règles de connexion

En modifiant la configuration de liaison des CP, vous modifiez également les règles de parefeu relatives à la liaison. Pour afficher les règles de pare-feu modifiées, vous devez à nouveau actionner le bouton "Actualiser règles de connexion". Les règles de pare-feu modifiées sont alors affichées en mode de pare-feu avancé.
# Configuration d'un pare-feu avec règles de pare-feu prédéfinies - CP 343-1 Adv. / 443-1 Adv.

# Configuration d'un pare-feu avec règles IP prédéfinies - CP 343-1 Adv. / 443-1 Adv.

# Pour accéder à cette fonction

- 1. Sélectionnez le module à éditer.
- 2. Dans les paramètres de sécurité locaux, sélectionnez l'entrée "Pare-feu" > "Règles IP prédéfinies".

Tableau 1-62 Services et directions disponibles

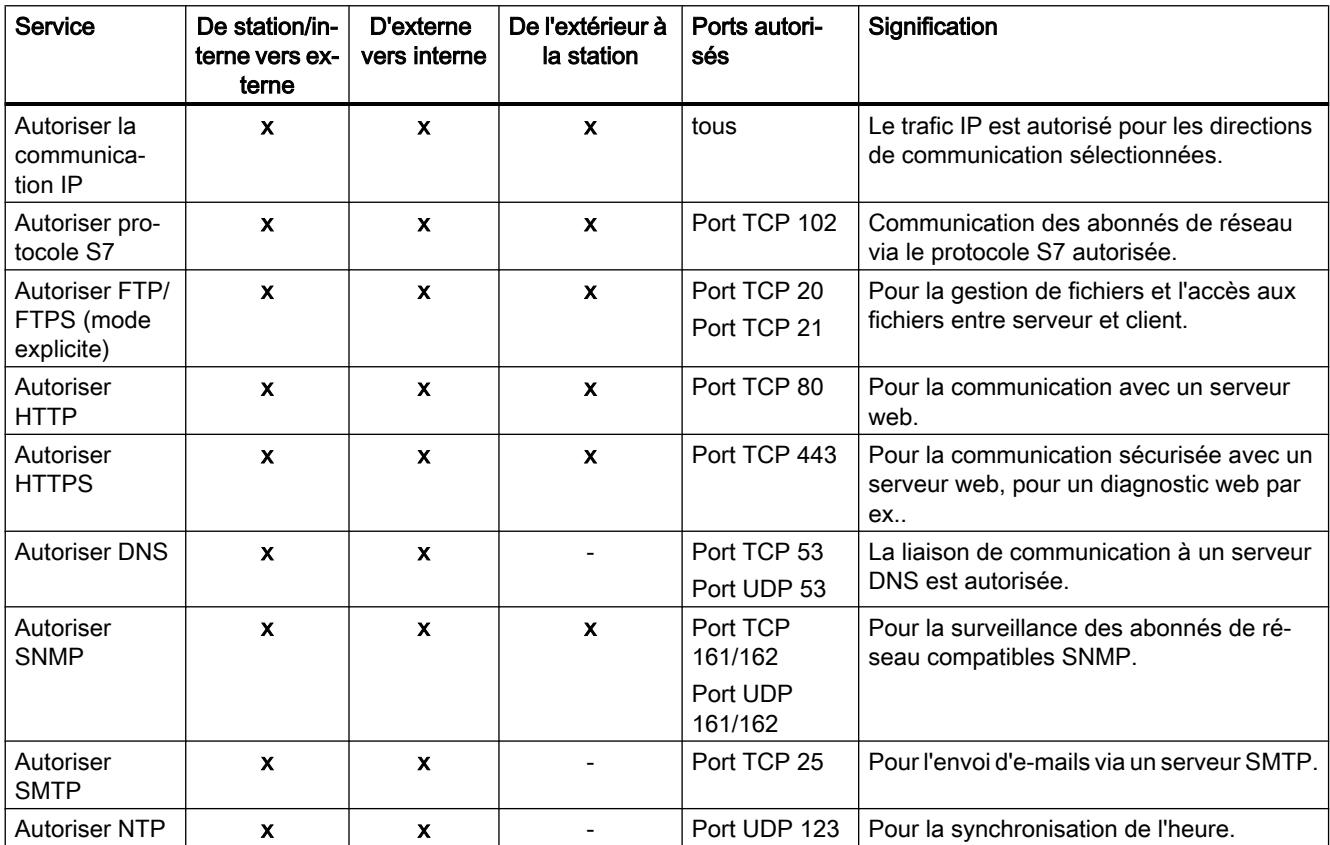

#### Tableau 1-63 Journalisation

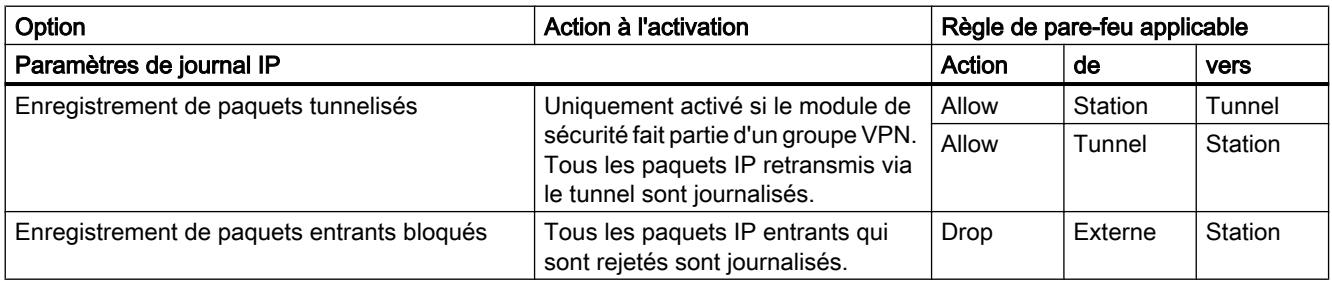

### Remarque

## Relation entre les Paramètres de journal en mode standard et les règles du pare-feu

Les paramètres de journal définis sous "Règles IP prédéfinies" ou "Règles MAC prédéfinies" n'ont pas d'effet sur les règles de pare-feu générées automatiquement par une configuration de liaison. A titre d'exemple, les télégrammes tunnelisés d'une liaison configurée ne peuvent ainsi pas faire l'objet d'une journalisation. En mode de pare-feu avancé, la journalisation peut être élargie aux règles de pare-feu de liaisons créées automatiquement.

# Configuration d'un pare-feu avec règles MAC prédéfinies - CP 343-1 Adv. / 443-1 Adv.

## Pour accéder à cette fonction

- 1. Sélectionnez le module à éditer.
- 2. Sélectionnez l'entrée "Pare-feu" > "Règles MAC prédéfinies".

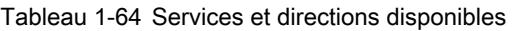

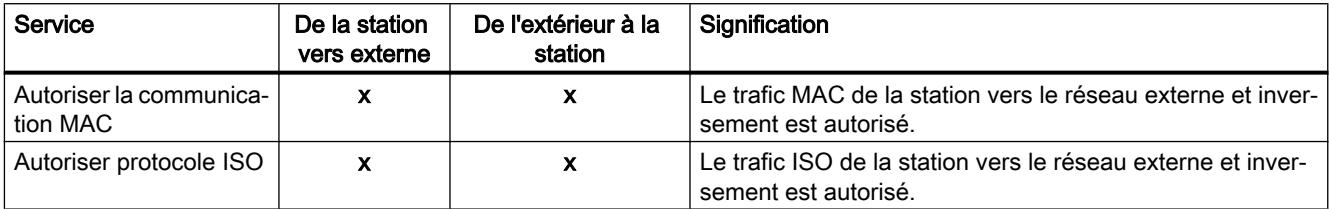

#### Tableau 1-65 Journalisation

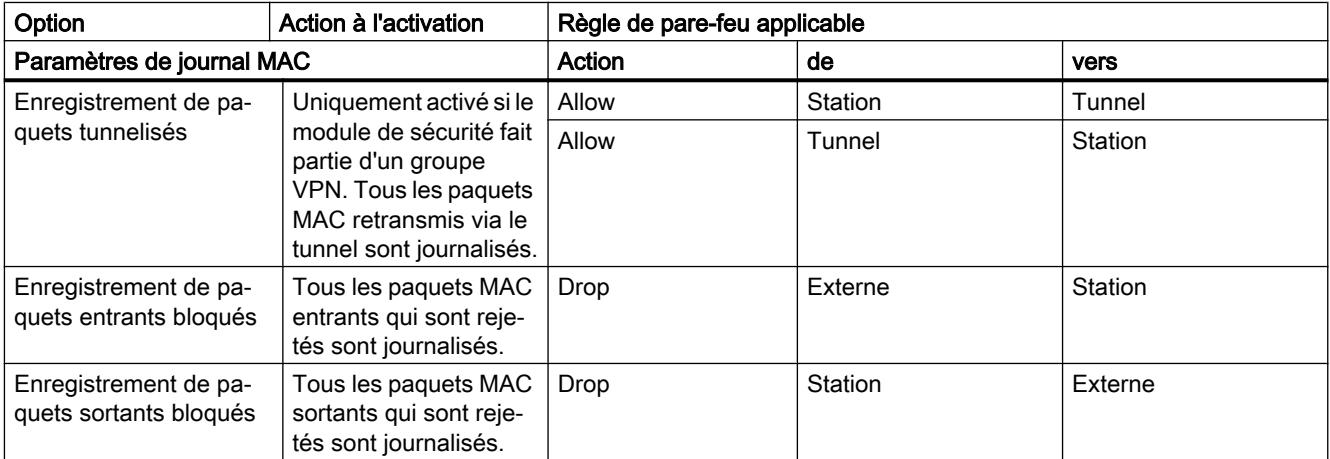

### **Remarque**

### Relation entre les Paramètres de journal en mode standard et les règles du pare-feu

Les paramètres de journal définis sous "Règles IP prédéfinies" ou "Règles MAC prédéfinies" n'ont pas d'effet sur les règles de pare-feu générées automatiquement par une configuration de liaison. A titre d'exemple, les télégrammes tunnelisés d'une liaison configurée ne peuvent ainsi pas faire l'objet d'une journalisation. En mode de pare-feu avancé, la journalisation peut être élargie aux règles de pare-feu de liaisons créées automatiquement.

# Configuration d'un pare-feu avec règles de pare-feu prédéfinies - CP1628

# Configuration d'un pare-feu avec règles IP prédéfinies - CP1628

# Pour accéder à cette fonction

- 1. Sélectionnez le module à éditer.
- 2. Sélectionnez l'entrée "Sécurité" > "Pare-feu" > " Règles IP prédéfinies".

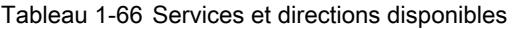

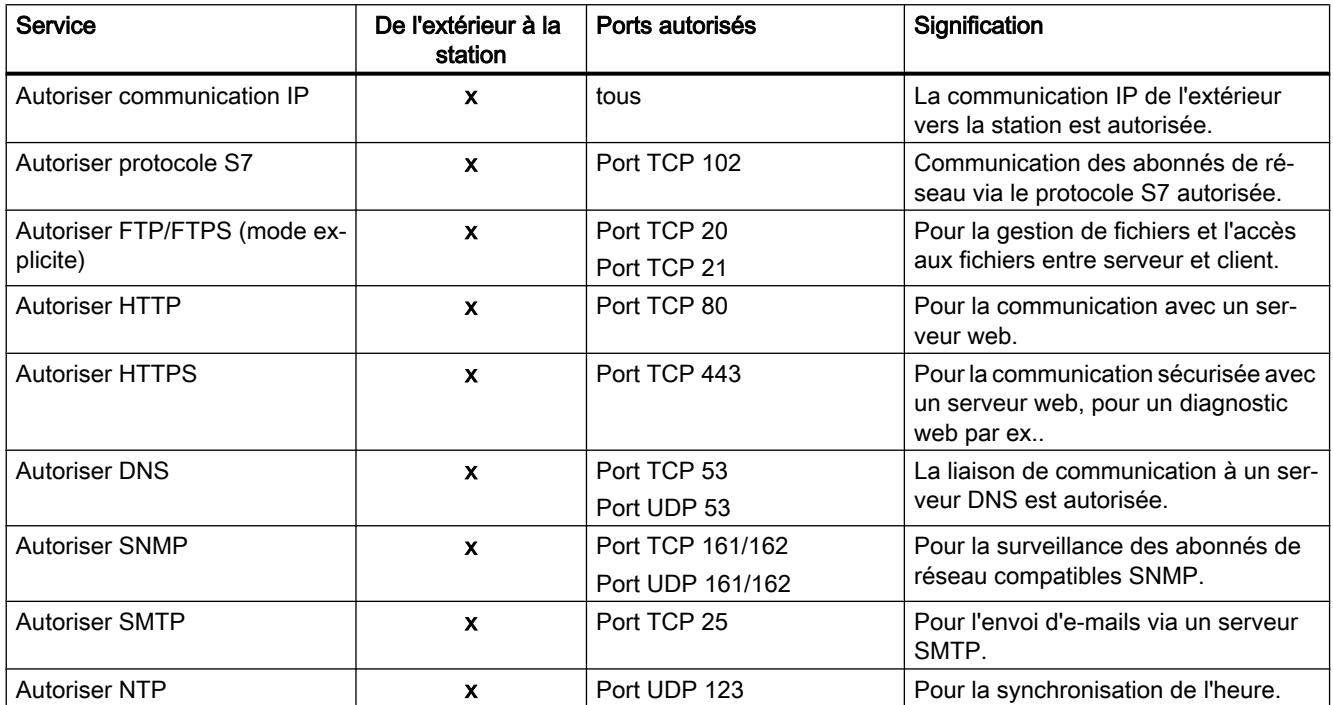

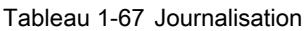

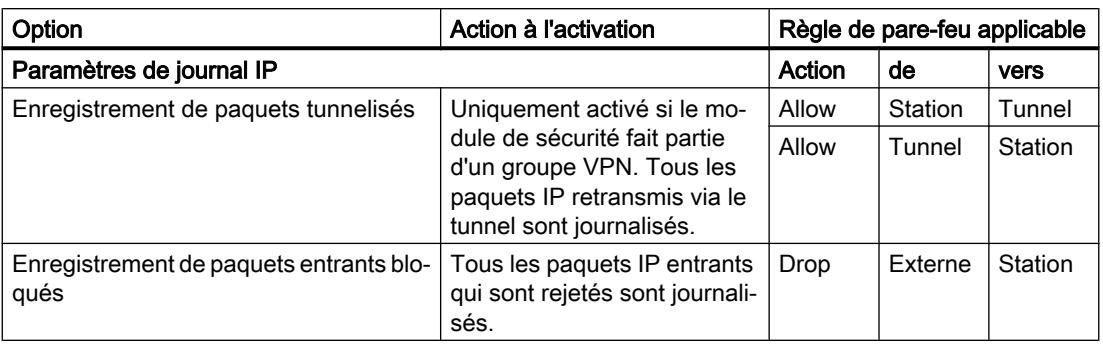

#### **Remarque**

### Relation entre les Paramètres de journal en mode standard et les règles du pare-feu

Les paramètres de journal définis sous "Règles IP prédéfinies" ou "Règles MAC prédéfinies" n'ont pas d'effet sur les règles de pare-feu générées automatiquement par une configuration de liaison. A titre d'exemple, les télégrammes tunnelisés d'une liaison configurée ne peuvent ainsi pas faire l'objet d'une journalisation. En mode de pare-feu avancé, la journalisation peut être élargie aux règles de pare-feu de liaisons créées automatiquement.

# Configuration d'un pare-feu avec règles MAC prédéfinies - CP1628

### Pour accéder à cette fonction

- 1. Sélectionnez le module à éditer.
- 2. Sélectionnez l'entrée "Sécurité" > "Pare-feu" > "Règles MAC".

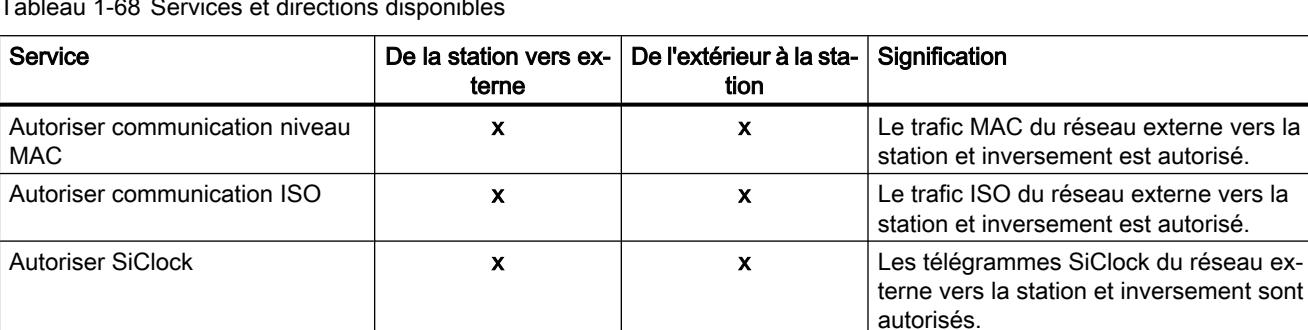

Tableau 1-68 Services et directions disponibles

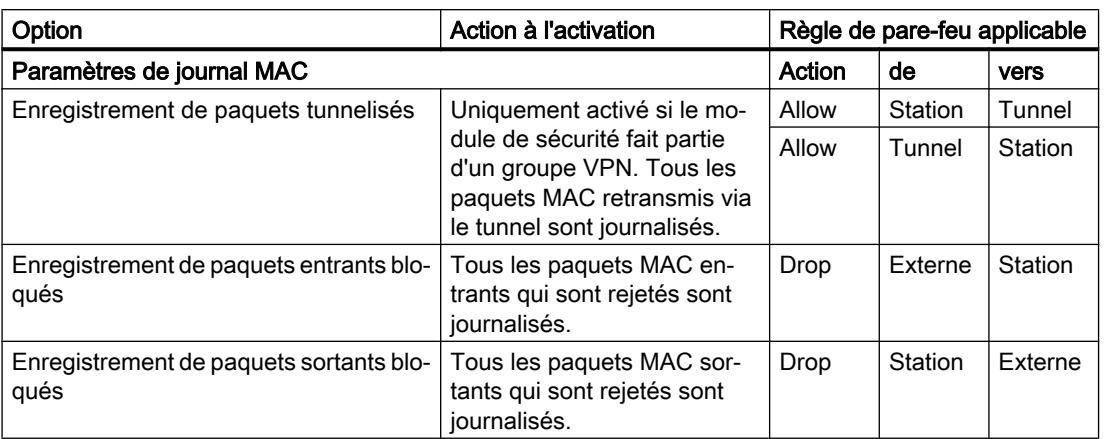

Tableau 1-69 Journalisation

### Remarque

## Relation entre les paramètres de journal en mode standard et les règles du pare-feu

Les paramètres de journal définis sous "Règles IP prédéfinies" ou "Règles MAC prédéfinies" n'ont pas d'effet sur les règles de pare-feu générées automatiquement par une configuration de liaison. A titre d'exemple, les télégrammes tunnelisés d'une liaison configurée ne peuvent ainsi pas faire l'objet d'une journalisation. En mode de pare-feu avancé, la journalisation peut être élargie aux règles de pare-feu de liaisons créées automatiquement.

# Directions de filtrage de paquets IP CP S7-300/S7-400/PC

## **Signification**

Options pour les directions de communication "De" et "Vers" dans les règles IP du mode de pare-feu avancé.

### Les directions suivantes sont possibles

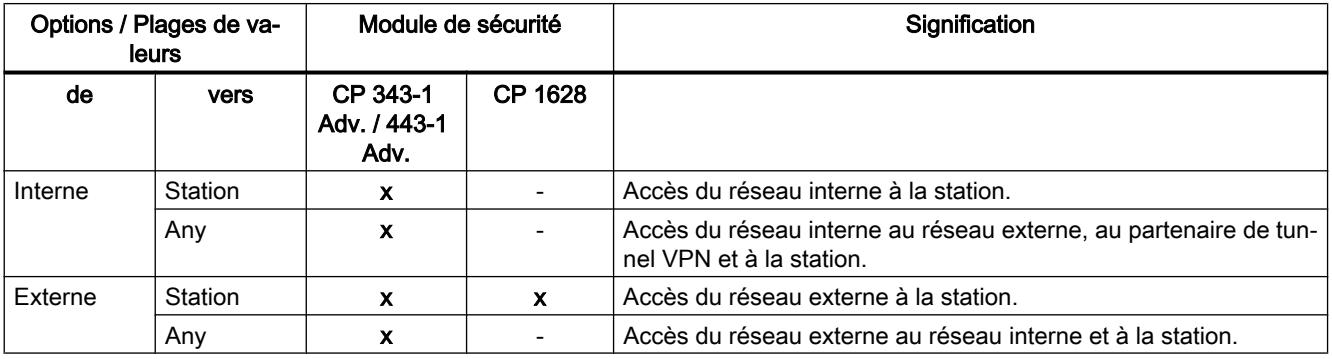

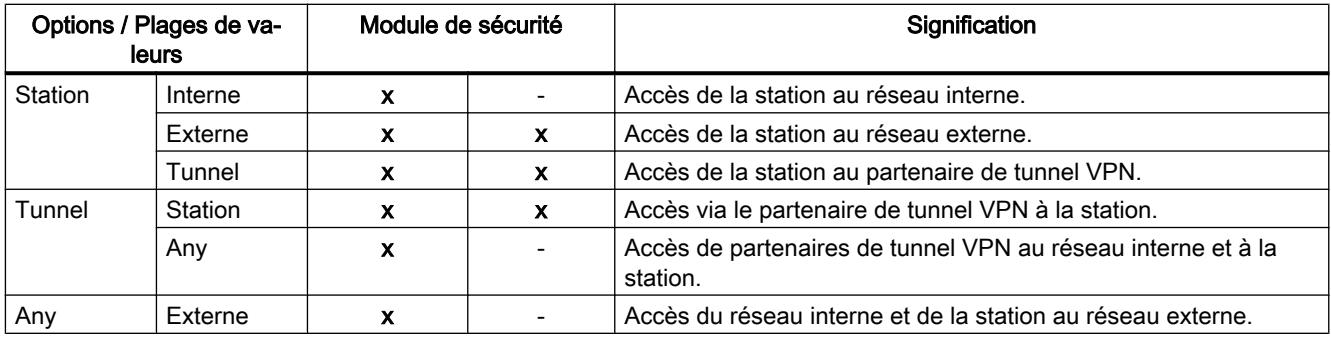

# Directions de filtrage de paquets MAC CP S7-300/S7-400/PC

# **Signification**

Options pour les directions de communication "De" et "Vers" dans les règles MAC du mode de pare-feu avancé.

# Les directions suivantes sont possibles

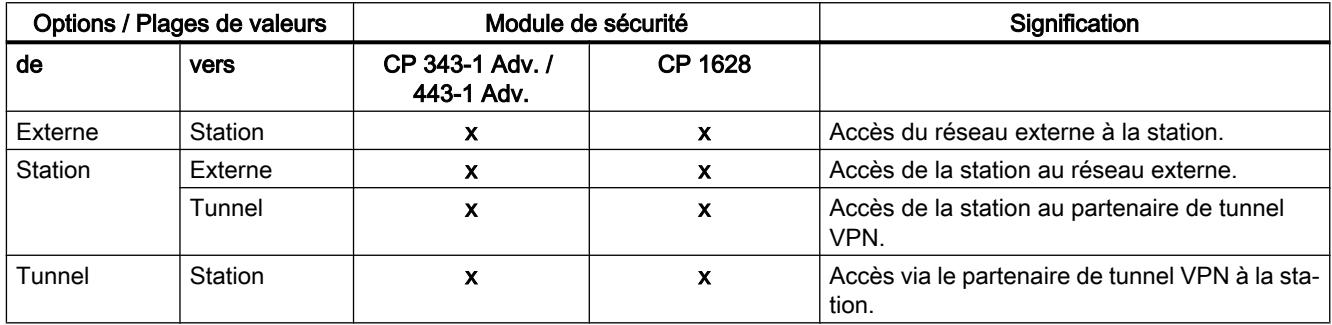

# Configuration de la liste d'accès

# Fonction spécifique module

Cette fonction n'est pas disponible pour CP 1628.

# **Signification**

Les listes de protection d'accès IP permettent de définir la protection d'accès à certaines adresses IP. Les entrées de liste déjà créées dans les paramètres locaux du CP, avec les droits correspondants, sont affichées sous l'entrée "Pare-feu" > "Règles IP (mode de pare-feu avancé).

### **Remarque**

### Modification de comportement après l'activation de la sécurité

- Après l'activation de la sécurité pour un CP, la protection d'accès ne reste en vigueur que pour l'interface externe. Pour que la protection d'accès agisse également au niveau de l'interface interne, configurez en mode de pare-feu avancé les règles de pare-feu appropriées.
- Le CP répond aussi aux requêtes ARP d'adresses IP non autorisées (couche 2).
- Si la liste d'accès IP d'un CP ne comporte aucune entrée et que la sécurité est activée pour le CP, le pare-feu est activé et il n'est plus possible d'accéder au CP depuis le réseau externe. Pour que le CP reste accessible, configurez les règles de pare-feu appropriées dans le mode de pare-feu avancé.

# Effet des entrées de la liste d'accès IP lors de l'activation de la sécurité

Lorsque la sécurité est activée dans les paramètres locaux d'un CP, les règles correspondantes sont créées dans le mode de pare-feu avancé. Si une adresse IP a été indiquée dans la liste d'accès, une règle de pare-feu ""Allow" > "Externe" > "Station" est créée pour cette adresse IP. Pour cela, l'adresse IP de la liste d'accès IP est reprise comme adresse IP source. Les adresses IP d'une plage d'adresses IP définie sont également transposées dans des règles de pare-feu correspondantes.

## Conditions d'édition

Pour pouvoir éditer les règles de pare-feu créées, les conditions suivantes doivent être remplies :

- pour l'édition sous STEP 7 : droit de configuration "Configuration de la sécurité".
- pour l'édition via un serveur web : droit de module "Web : Compléter l'IP Access Control List".

Les conditions d'édition des listes de contrôle d'accès IP hors des paramètres de sécurité locaux sont décrites dans les chapitres du CP concerné.

## Règles de pare-feu en rapport avec les liaisons, créées automatiquement

## **Signification**

Pour les liaisons configurées sur CP, STEP 7 crée automatiquement des règles de pare-feu qui autorisent la communication avec les partenaires du CP dans la direction spécifiée (CP actif/passif). Il est tenu compte ce faisant du sens d'établissement des liaisons. Pour afficher ces règles de pare-feu, actionnez le bouton "Actualiser règles de connexion", le mode de parefeu avancé étant activé. Les règles de pare-feu sont alors affichées en mode de pare-feu avancé.

### **Remarque**

### Autorisation manuelle des liaisons multicast UDP

Il n'y a pas de création automatique de règles de pare-feu pour les liaisons multicast UDP. Pour autoriser les liaisons, ajoutez les règles de pare-feu voulues manuellement, en mode de pare-feu avancé.

Selon la manière dont l'établissement de la liaison est configurée, les règles de pare-feu de couche 3 suivantes sont créées. Si le module de sécurité fait partie d'un groupe VPN, la direction "Externe" devient "Tunnel". Cela vaut uniquement pour les CP qui prennent en charge le VPN.

L'adresse IP du partenaire de liaison est inscrite dans la colonne "Adresse IP source" ou "Adresse IP de destination" de ces règles de pare-feu.

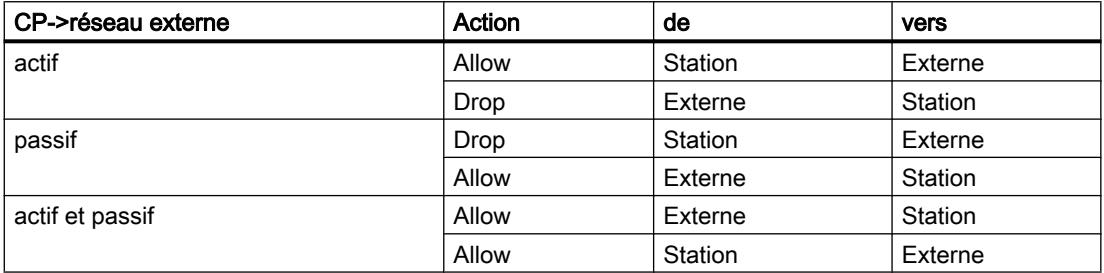

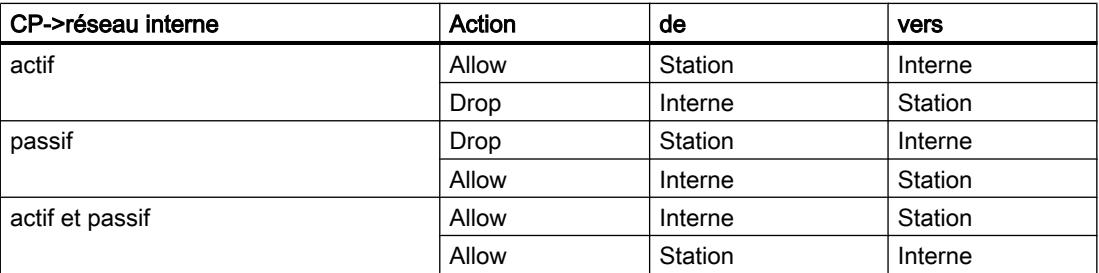

Pour les liaisons de couche 2, des règles "Allow" sont créées pour les deux sens. Si le module de sécurité fait partie d'un groupe VPN, la direction "Externe" devient "Tunnel".

L'adresse MAC du partenaire de liaison est inscrite dans la colonne "Adresse MAC source" ou "Adresse MAC de destination" de ces règles de pare-feu.

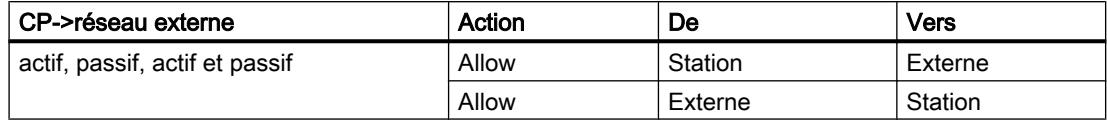

### **Remarque**

### Modification de la configuration des liaisons

En modifiant la configuration de liaison des CP, vous modifiez également les règles de parefeu relatives à la liaison. Pour afficher les règles de pare-feu modifiées, vous devez à nouveau actionner le bouton "Actualiser règles de connexion".

## Conventions pour règles de pare-feu créées automatiquement

● Priorité

Les règles possèdent la plus haute priorité et sont donc ajoutées en haut dans la liste des règles locales.

● Suppression de règles

Les règles ne peuvent pas être supprimées. La journalisation peut être activée et les services peuvent être attribués. Il est en outre possible d'ajouter un commentaire et une bande passante.

Changement de l'action

Si vous changez l'action "Allow" en "Drop" ou inversement, celles-ci sont écrasées lors d'une nouvelle synchronisation système. Si vous voulez conserver les modifications effectuées, sélectionnez comme action "Allow\*" ou "Drop\*". Dans ce cas, seule l'adresse IP sera synchronisée tandis que l'action et le sens resteront inchangés. Les paramètres de journalisation, service, largeur de bande et commentaire restent inchangés même après une nouvelle synchronisation, même sans changement de l'action en "Allow\*" ou "Drop\*". Si la liaison configurée est supprimée, les règles correspondantes sont supprimées de la liste.

## Module de sécurité dans un groupe VPN

La case "Communication tunnelisée uniquement" est cochée par défaut. Décocher la case permet d'établir, outre une communication par tunnel entre partenaires de tunnel, une communication avec d'autres abonnés vers lesquels aucun tunnel ne mène.

- La communication passe en dehors du tunnel si l'adresse de partenaire appartient à une station connue sous STEP 7 vers laquelle aucun tunnel VPN n'a été configuré.
- La communication passe par le tunnel VPN si l'adresse de partenaire est une terminaison VPN.
- S'il n'est pas possible de déterminer clairement le passage de la liaison par le tunnel VPN ou hors du tunnel VPN, la liaison est affectée au tunnel VPN et un message adéquat affiché. L'affectation peut être modifiée en mode de pare-feu avancé, p. ex. en changeant la direction "De" "Tunnel" en "Externe". Pour que cette adaptation ne soit pas écrasée lors de la prochaine synchronisation, l'action "Allow\*" ou "Drop\*" doit être sélectionnée.

#### **Remarque**

Si vous voulez vous assurer que la communication s'effectue exclusivement par le tunnel, vous devez créer, en mode de pare-feu avancé, les règles de pare-feu voulues pour les abonnés internes ou les adresses NDIS p. ex.

Pour autoriser la communication exclusivement via le tunnel pour un CP, ajoutez une règle avec les paramètres suivants :

- "Action" : "Drop"
- "De" : "Any"
- "Vers" : "Externe"

Pour le CP 1628, ajoutez une règle avec les paramètres suivants :

- "Action" : "Drop"
- "De" : "Station"
- "Vers" : "Externe"

Supprimez en outre les règles de pare-feu déjà créées qui autorise la communication hors tunnel.

## Activation du serveur web sur module de sécurité

## Fonction spécifique module

Cette fonction est uniquement disponible sur les CP 343-1 Adv. / 443-1 Adv. et CP 443-1 OPC UA.

# **Signification**

Après activation du serveur web, vous avez accès aux pages web du module. Dans les paramètres de sécurité locaux, vous pouvez limiter l'accès à ces pages web pour CP 343-1 Adv. / 443-1 Adv. au protocole HTTPS. Cet accès est activé ou désactivé à l'aide de la case à cocher "Autoriser uniquement l'accès via HTTPS". Vous devez en outre configurer le parefeu en conséquence. Pour CP 443-1 OPC UA, l'accès au serveur Web n'est autorisé que via HTTPS.

# Tunnel IPSec : création et affectation de groupes

Configuration de nœuds de réseau internes - Entrée "Nœuds"

# Autoriser les partenaires VPN à accéder aux CP S7-300-/S7-400

## **Options**

Spécifiez si les partenaires de liaison VPN sont autorisés à accéder au CP en mode routage (SCALANCE S / M) et/ou au sous-réseau interne du CP.

# Pour accéder à cette fonction

- 1. Sélectionnez le module à éditer.
- 2. Dans les paramètres de sécurité locaux, sélectionnez l'entrée "Nœuds".
- 3. Configurez l'accès des partenaires de liaison VPN du CP en mode routage (SCALANCE S / M) :
	- Autoriser connexion au CP (interface Gbit)
	- Autoriser connexion au sous-réseau interne (sous-réseau PROFINET)

## Configuration manuelle de nœuds NDIS accessibles via tunnel pour CP PC

## Configuration de nœuds NDIS accessibles via tunnel

Les nœuds internes sont appris et affectés dynamiquement aux routes. Ceci s'applique aux adresses IP NDIS du PC Windows.

## Marche à suivre

- 1. Sélectionnez le module à éditer.
- 2. Dans les paramètres de sécurité locaux, sélectionnez l'entrée "Nœuds" > "Nœuds NDIS accessibles via un tunnel".
- 3. Entrez les adresses IP NDIS.

# Fonctions en ligne - Test / diagnostic et journalisation

# Règles de pare-feu mises à jour - Entrée "Règles de pare-feu actualisées dynamiquement"

## Fonction spécifique module

Cette fonction est uniquement disponible sur CP 343-1 Adv. / 443-1 Adv.

## **Signification**

Affichage des adresses IP ou plages d'adresses IP autorisées dynamiquement via HTTP ou HTTPS ou bien chargées ultérieurement par un utilisateur. Les droits d'accès au CP S7 des adresses IP autorisées sont affichés. Une mise à jour des adresses IP dans cet onglet peut avoir lieu suite aux événements suivants :

- Extension/modification de la liste de contrôle d'accès IP
- Mise à jour des règles de pare-feu
- Extensions dynamiques entrées par le CP pour le temps d'exécution, p. ex. périphériques PROFINET IO.

Etant donné que seules les règles de pare-feu actualisées dynamiquement sont affichées ici, il faut également tenir compte, pour l'évaluation complète de l'état actuel du pare-feu du module, des règles de pare-feu configurées hors ligne et chargées sur la station.

# Sécurité pour CP S7-1200/S7-1500

## Configuration du pare-feu

Règles de pare-feu locales pour CP S7-1200/S7-1500

## Récapitulatif des règles de pare-feu locales pour CP S7-1200/S7-1500

## Activation des règles de filtrage de paquets

Si vous activez la fonction de sécurité dans les paramètres de sécurité locaux pour les CP, tous les accès au et via le CP sont autorisés dans un premier temps. Pour activer certaines règles de filtrage de paquets, cochez la case "Activer pare-feu". Activez ensuite les services voulus. Les règles de pare-feu qui sont créées automatiquement suite à la configuration d'une liaison, sont prioritaires par rapport aux règles paramétrés manuellement.

### Remarque

### Paramètres de pare-feu détaillés en mode de pare-feu avancé

En mode de pare-feu avancé, les règles de pare-feu peuvent être limitées à certains abonnés. Pour passer en mode de pare-feu avancé, cochez la case "Activer le pare-feu en mode avancé"

# Actualiser règles de connexion

En modifiant la configuration de liaison des CP, vous modifiez également les règles de parefeu relatives à la liaison. Pour afficher les règles de pare-feu modifiées, vous devez à nouveau actionner le bouton "Actualiser règles de connexion". Les règles de pare-feu modifiées sont alors affichées en mode de pare-feu avancé.

# Configuration d'un pare-feu avec règles de pare-feu prédéfinies - CP 1543-1 / CP 1543SP-1

# Configuration d'un pare-feu avec des règles IP prédéfinies

## Pour accéder à cette fonction

- 1. Sélectionnez le module à éditer.
- 2. Dans les paramètres de sécurité locaux, sélectionnez l'entrée "Pare-feu" > "Règles IP prédéfinies".

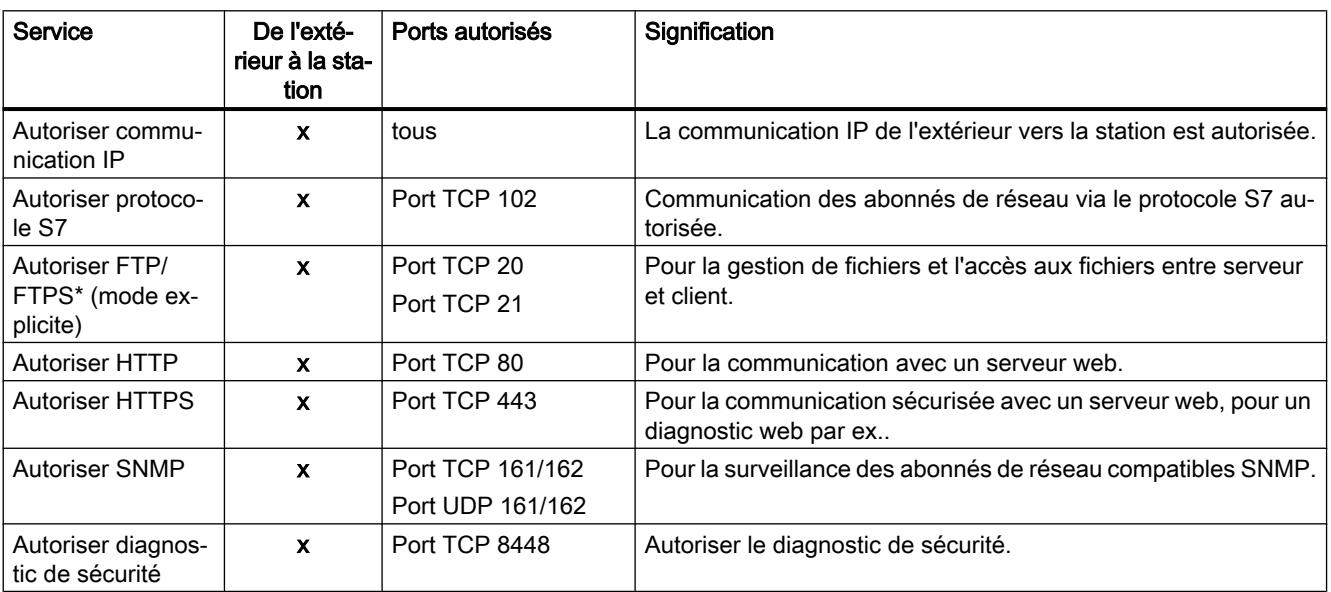

Tableau 1-70 Services et directions disponibles

\* Non disponible sur CP 1543SP-1

Tableau 1-71 Routage IP via le bus de fond de panier (uniquement pour CP 1543-1 à partir de V2.1)

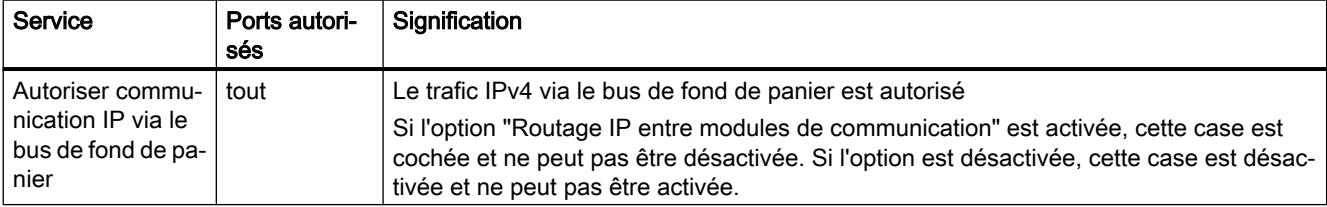

Tableau 1-72 Journalisation

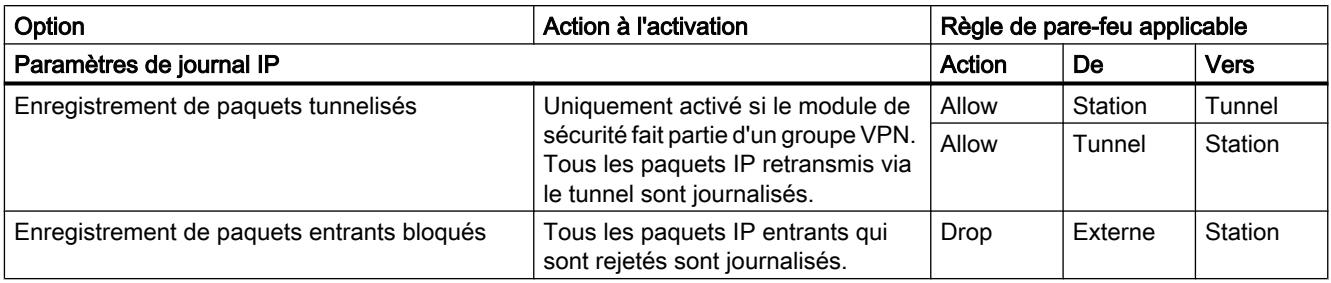

### Remarque

### Relation entre les paramètres de journal en mode standard et les règles du pare-feu

Les paramètres de journal définis sous "Règles IP prédéfinies" ou "Règles MAC prédéfinies" n'ont pas d'effet sur les règles de pare-feu générées automatiquement par une configuration de liaison. A titre d'exemple, les télégrammes tunnelisés d'une liaison configurée ne peuvent ainsi pas faire l'objet d'une journalisation. En mode de pare-feu avancé, la journalisation peut être élargie aux règles de pare-feu de liaisons créées automatiquement.

# Configuration d'un pare-feu avec des règles IPv6 prédéfinies

## **Signification**

Les règles IPv6 prédéfinies permettent de configurer le pare-feu pour ce qui est des services dans lesquels IPv6 est utilisé. L'autorisation d'une règle IPv6 prédéfinie dans les paramètres de sécurité locaux du CP 1543-1 V1.1, autorise en même temps les services ICMPv6 du parefeu prédéfinis par le système qui figurent dans les paramètres de sécurité généraux sous "Parefeu" > "Services" > "Définir des services pour règles IP", onglet "ICMP". Le pare-feu du CP 1543-1 V1.0 laisse transiter des paquets ICMPv6 même sans autorisation d'une règle IPv6 prédéfinie.

## Pour accéder à cette fonction

- 1. Sélectionnez le module à éditer.
- 2. Sélectionnez l'entrée "Pare-feu" > "Règles IPv6 prédéfinies" dans les paramètres de sécurité locaux.

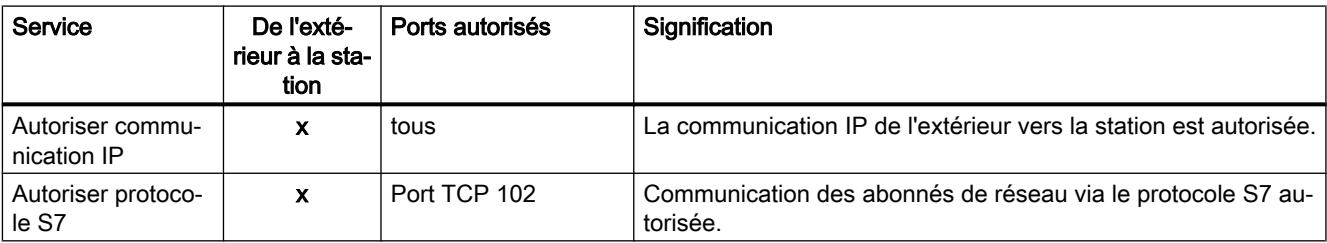

Tableau 1-73 Services et directions disponibles

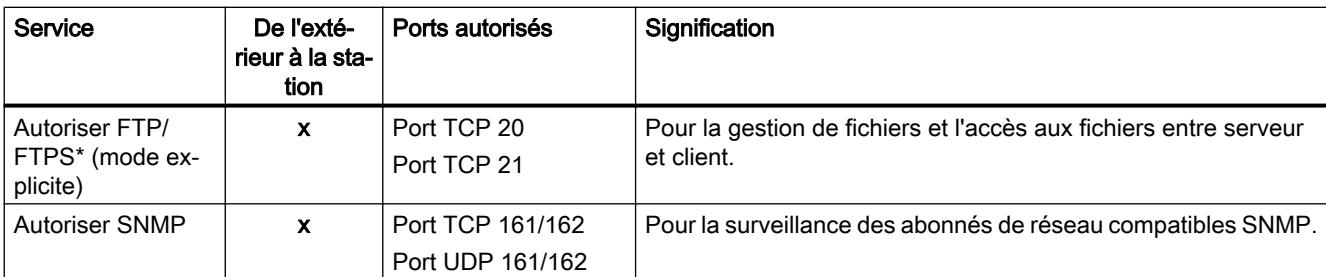

\* Non disponible sur CP 1543SP-1

Tableau 1-74 Journalisation

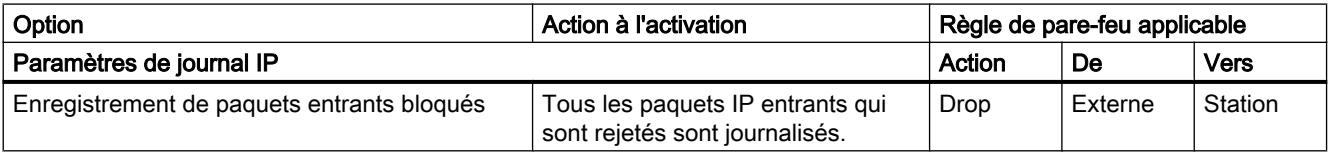

### Remarque

# Relation entre les paramètres de journal en mode standard et les règles du pare-feu

Les paramètres de journal définis sous "Règles IPv6 prédéfinies" n'ont pas d'effet sur les règles de pare-feu ayant été créées automatiquement par une configuration de liaison. A titre d'exemple, les télégrammes tunnelisés d'une liaison configurée ne peuvent ainsi pas faire l'objet d'une journalisation. En mode de pare-feu avancé, la journalisation peut être élargie aux règles de pare-feu de liaisons créées automatiquement.

# Configuration d'un pare-feu avec des règles MAC prédéfinies

## Pour accéder à cette fonction

- 1. Sélectionnez le module à éditer.
- 2. Sélectionnez l'entrée "Pare-feu" > "Règles MAC prédéfinies".

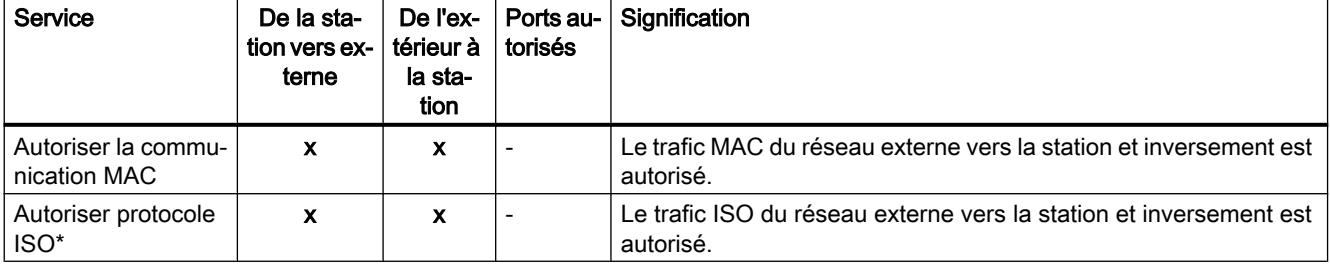

Tableau 1-75 Services et directions disponibles

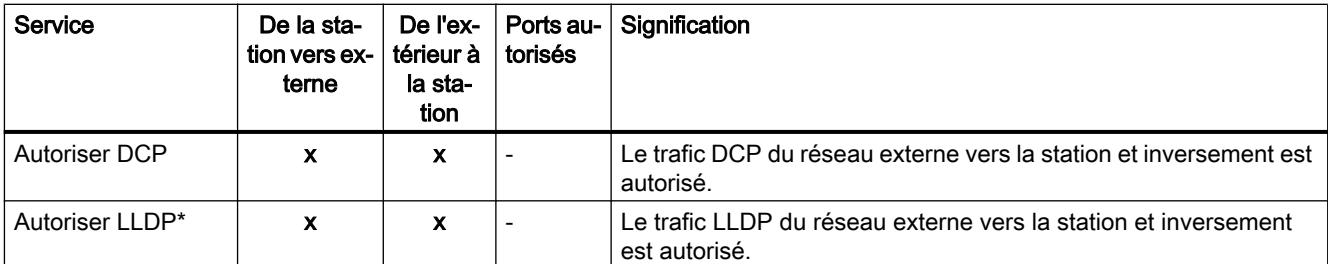

\* Non disponible sur CP 1543SP-1

#### Tableau 1-76 Journalisation

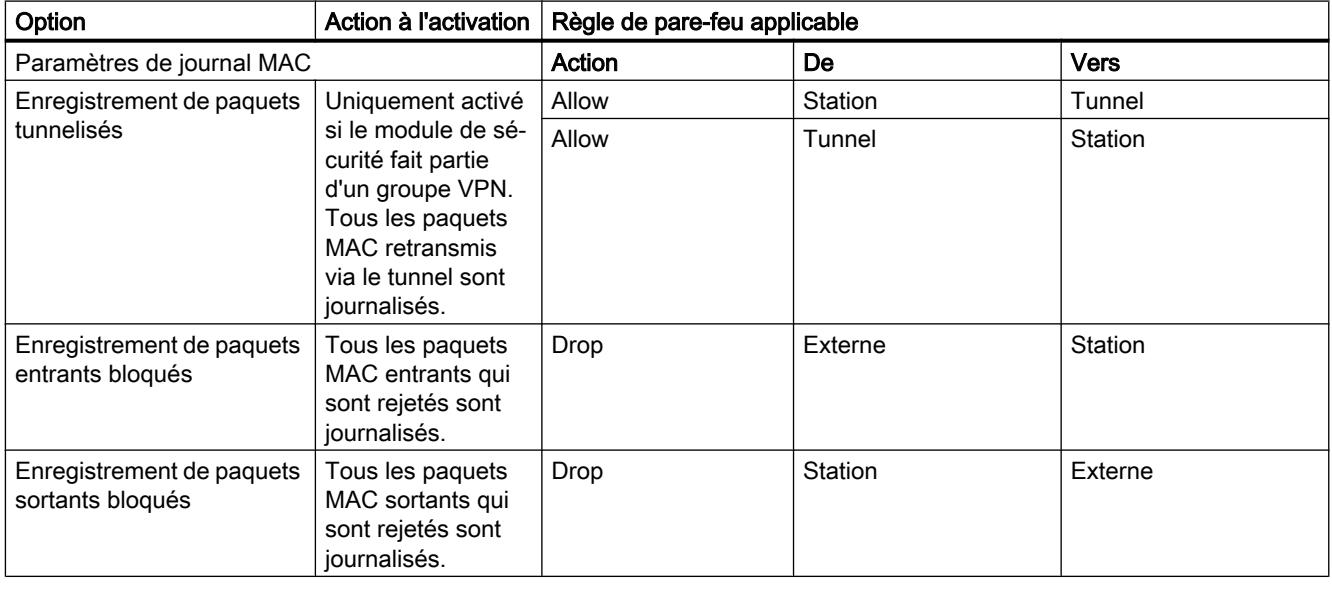

### Remarque

### Relation entre les paramètres de journal en mode standard et les règles du pare-feu

Les paramètres de journal définis sous "Règles IP prédéfinies" ou "Règles MAC prédéfinies" n'ont pas d'effet sur les règles de pare-feu générées automatiquement par une configuration de liaison. A titre d'exemple, les télégrammes tunnelisés d'une liaison configurée ne peuvent ainsi pas faire l'objet d'une journalisation. En mode de pare-feu avancé, la journalisation peut être élargie aux règles de pare-feu de liaisons créées automatiquement.

# Configuration d'un pare-feu avec des règles de pare-feu prédéfinies - CP S7-1200

# Configuration d'un pare-feu avec des règles IP prédéfinies

### Pour accéder à cette fonction

- 1. Sélectionnez le module à éditer.
- 2. Dans les paramètres de sécurité locaux, sélectionnez l'entrée "Pare-feu" > "Règles IP prédéfinies".

Tableau 1-77 Services et directions disponibles

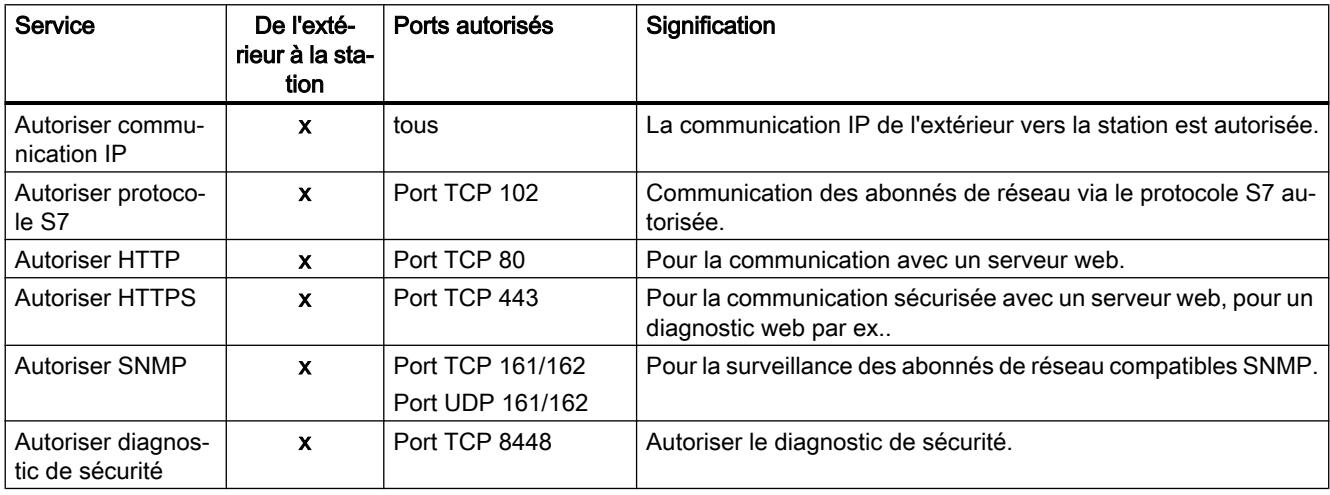

#### Tableau 1-78 Journalisation

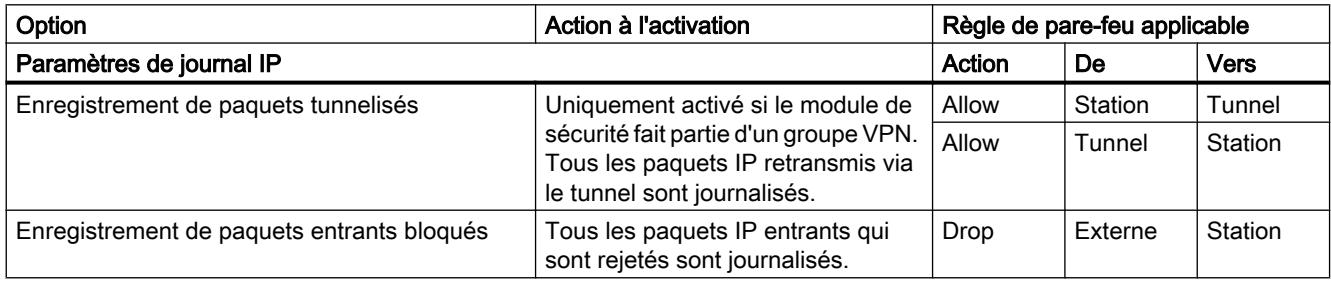

# Remarque

#### Relation entre les paramètres de journal en mode standard et les règles du pare-feu

Les paramètres de journal définis sous "Règles IP prédéfinies" ou "Règles MAC prédéfinies" n'ont pas d'effet sur les règles de pare-feu générées automatiquement par une configuration de liaison. A titre d'exemple, les télégrammes tunnelisés d'une liaison configurée ne peuvent ainsi pas faire l'objet d'une journalisation. En mode de pare-feu avancé, la journalisation peut être élargie aux règles de pare-feu de liaisons créées automatiquement.

# Configuration d'un pare-feu avec des règles IPv6 prédéfinies

# **Signification**

Les règles IPv6 prédéfinies permettent de configurer le pare-feu pour ce qui est des services dans lesquels IPv6 est utilisé. L'autorisation d'une règle IPv6 prédéfinie dans les paramètres de sécurité locaux d'un CP S7-1200 compatible IPv6, autorise en même temps dans le parefeu les services ICMPv6 définis par le système qui figurent dans les paramètres de sécurité généraux sous "Pare-feu" > "Services" > "Définir des services pour règles IP", onglet "ICMP".

# Pour accéder à cette fonction

- 1. Sélectionnez le module à éditer.
- 2. Sélectionnez l'entrée "Pare-feu" > "Règles IPv6 prédéfinies" dans les paramètres de sécurité locaux.

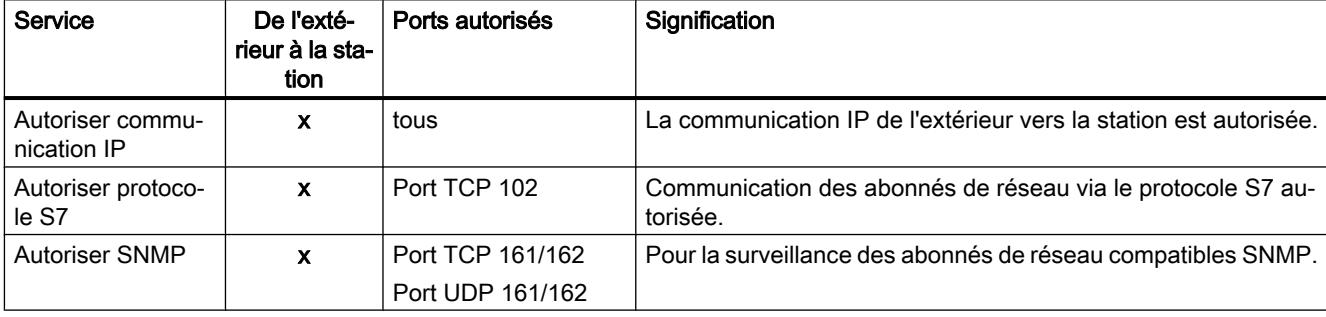

Tableau 1-79 Services et directions disponibles

Tableau 1-80 Journalisation

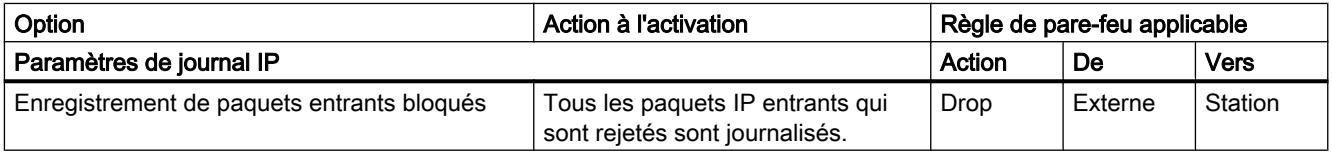

## Remarque

## Relation entre les paramètres de journal en mode standard et les règles du pare-feu

Les paramètres de journal définis sous "Règles IPv6 prédéfinies" n'ont pas d'effet sur les règles de pare-feu ayant été créées automatiquement par une configuration de liaison. A titre d'exemple, les télégrammes tunnelisés d'une liaison configurée ne peuvent ainsi pas faire l'objet d'une journalisation. En mode de pare-feu avancé, la journalisation peut être élargie aux règles de pare-feu de liaisons créées automatiquement.

# Configuration d'un pare-feu avec des règles MAC prédéfinies

# Pour accéder à cette fonction

- 1. Sélectionnez le module à éditer.
- 2. Sélectionnez l'entrée "Pare-feu" > "Règles MAC prédéfinies".

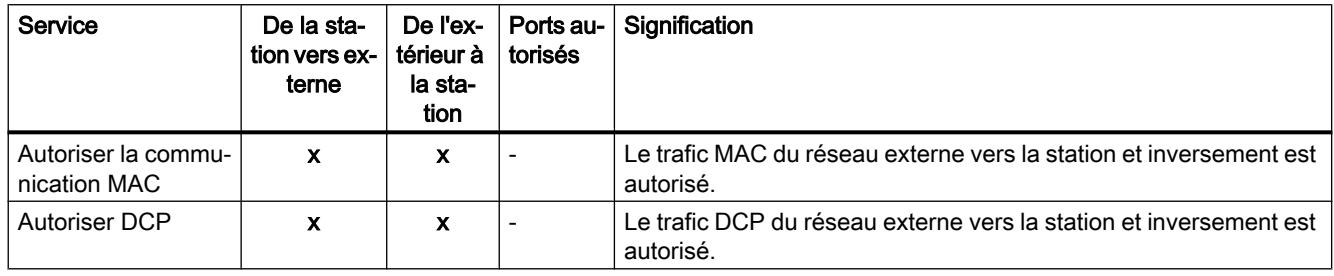

Tableau 1-81 Services et directions disponibles

#### Tableau 1-82 Journalisation

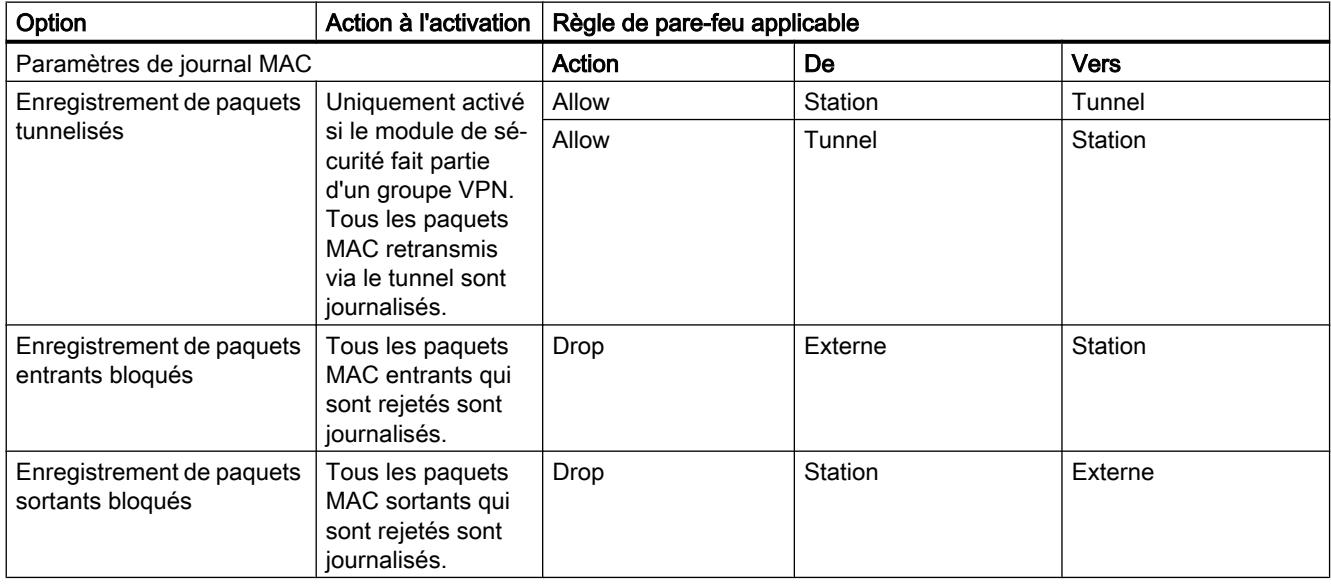

### Remarque

### Relation entre les paramètres de journal en mode standard et les règles du pare-feu

Les paramètres de journal définis sous "Règles IP prédéfinies" ou "Règles MAC prédéfinies" n'ont pas d'effet sur les règles de pare-feu générées automatiquement par une configuration de liaison. A titre d'exemple, les télégrammes tunnelisés d'une liaison configurée ne peuvent ainsi pas faire l'objet d'une journalisation. En mode de pare-feu avancé, la journalisation peut être élargie aux règles de pare-feu de liaisons créées automatiquement.

# Directions de filtrage de paquets IP CP S7-1200/S7-1500

## **Signification**

Options pour les directions de communication "De" et "Vers" dans les règles IP du mode de pare-feu avancé.

## Les directions suivantes sont possibles

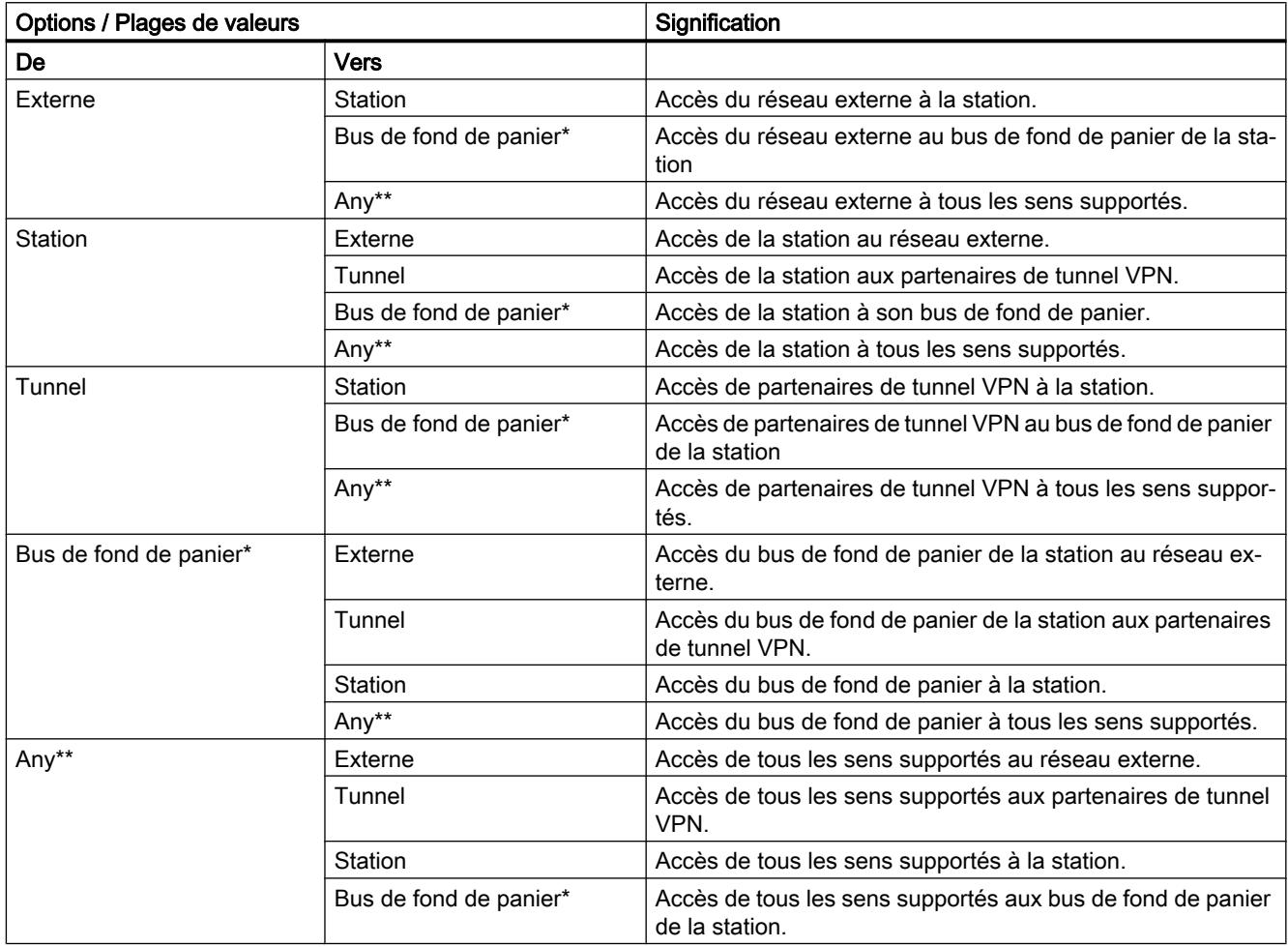

\* Uniquement pour CP 1543-1 à partir de V2.1 avec communication IPv4. Si l'option "Routage IP entre modules de communication" est activée, il est possible d'autoriser / de bloquer via ce sens le routage IP via le bus de fond de panier.

\*\* Uniquement pour CP 1543-1 à partir de V2.1

# Directions de filtrage de paquets MAC CP S7-1200/S7-1500

# **Signification**

Options pour les directions de communication "De" et "Vers" dans les règles MAC du mode de pare-feu avancé.

## Les directions suivantes sont possibles

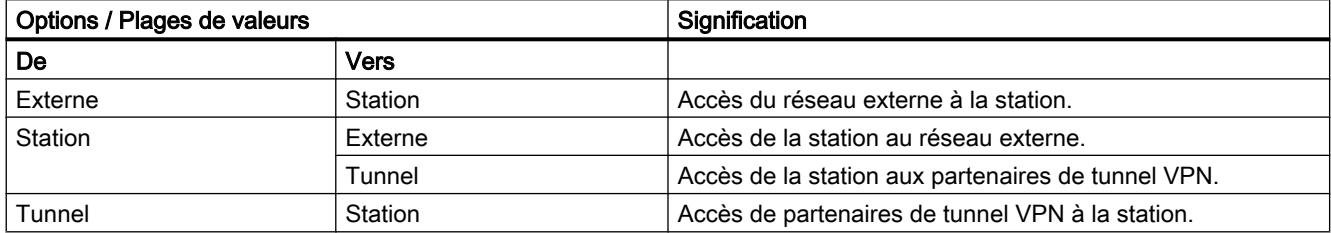

## Règles de pare-feu en rapport avec les liaisons, créées automatiquement

## **Signification**

Pour les liaisons configurées sur CP, STEP 7 crée automatiquement des règles de pare-feu qui autorisent la communication avec les partenaires du CP dans la direction spécifiée (CP actif/passif). Il est tenu compte ce faisant du sens d'établissement des liaisons. Pour afficher ces règles de pare-feu, actionnez le bouton "Actualiser règles de connexion", le mode de parefeu avancé étant activé. Les règles de pare-feu sont alors affichées en mode de pare-feu avancé.

### **Remarque**

### Autorisation manuelle des liaisons multicast UDP et broadcast UDP

Il n'y a pas de création automatique de règles de pare-feu pour les liaisons multicast UDP et broadcast UDP. Pour autoriser les liaisons, ajoutez les règles de pare-feu voulues manuellement, en mode de pare-feu avancé.

Selon la manière dont l'établissement de la liaison est configurée, les règles de pare-feu de couche 3 suivantes sont créées. Si le CP fait partie d'un groupe VPN, la direction "Externe" devient "Tunnel".

L'adresse IP du partenaire de liaison est inscrite dans la colonne "Adresse IP source" ou "Adresse IP de destination" de ces règles de pare-feu.

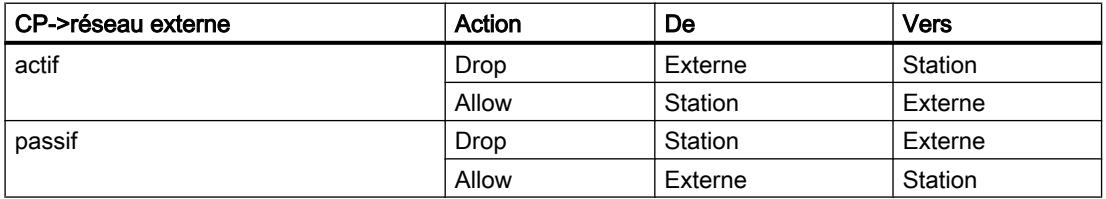

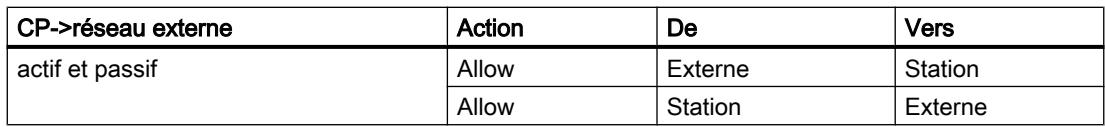

Pour les liaisons de couche 2, des règles "Allow" sont créées pour les deux sens. Si le CP fait partie d'un groupe VPN, la direction "Externe" devient "Tunnel".

L'adresse MAC du partenaire de liaison est inscrite dans la colonne "Adresse MAC source" ou "Adresse MAC de destination" de ces règles de pare-feu.

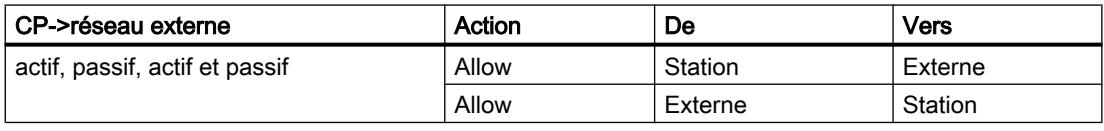

### Remarque

### Modification de la configuration des liaisons

En modifiant la configuration de liaison des CP, vous modifiez également les règles de parefeu relatives à la liaison. Pour afficher les règles de pare-feu modifiées, vous devez à nouveau actionner le bouton "Actualiser règles de connexion".

# Conventions pour règles de pare-feu créées automatiquement

**Priorité** 

Les règles possèdent la plus haute priorité et sont donc ajoutées en haut dans la liste des règles locales.

● Suppression de règles

Les règles ne peuvent pas être supprimées. La journalisation peut être activée et les services peuvent être attribués. Il est en outre possible d'ajouter un commentaire et une bande passante.

● Changement de l'action

Si vous changez l'action "Allow" en "Drop" ou inversement, celles-ci sont écrasées lors d'une nouvelle synchronisation système. Si vous voulez conserver les modifications effectuées, sélectionnez comme action "Allow\*" ou "Drop\*". Dans ce cas, seule l'adresse IP sera synchronisée tandis que l'action et le sens resteront inchangés. Les paramètres de journalisation, service, largeur de bande et commentaire restent inchangés même après une nouvelle synchronisation, même sans changement de l'action en "Allow\*" ou "Drop\*". Si la liaison configurée est supprimée, les règles correspondantes sont supprimées de la liste.

### Module de sécurité dans un groupe VPN

La case "Communication tunnelisée uniquement" est cochée par défaut. Décocher la case permet d'établir, outre une communication par tunnel entre partenaires de tunnel, une communication avec d'autres appareils vers lesquels aucun tunnel ne mène.

- La communication passe en dehors du tunnel si l'adresse de partenaire appartient à une station connue sous STEP 7 vers laquelle aucun tunnel VPN n'a été configuré.
- La communication passe par le tunnel VPN si l'adresse de partenaire est une terminaison VPN.

#### Remarque

Si vous voulez vous assurer que la communication s'effectue exclusivement par le tunnel, vous devez créer, en mode de pare-feu avancé, les règles de pare-feu voulues.

Pour autoriser la communication exclusivement via le tunnel pour un CP, ajoutez une règle avec les paramètres suivants :

- "Action" : "Drop"
- "De" : "Station"
- "Vers" : "Externe"

Supprimez en outre les règles de pare-feu déjà créées qui autorise la communication hors tunnel.

## Configuration des sous-réseaux accessibles via le bus de fond de panier pour CP 1543-1

## **Condition**

Le module de sécurité CP 1543-1 à partir de V2.1 est abonné d'un groupe VPN et l'option "Routage IP entre modules de communication" est activée.

### Pour accéder à cette fonction

- 1. Sélectionnez le module à éditer.
- 2. Sélectionnez dans les paramètres de sécurité locaux l'entrée "VPN" > "Nœuds" > "Sousréseaux accessibles par tunnel".

### Configuration des sous-réseaux accessibles via le bus de fond de panier

La communication VPN avec des nœuds de réseau et sous-réseaux accessibles via le bus de fond de panier d'une station n'est possible que si celle-ci a été autorisée pour la communication VPN. L'entrée "Sous-réseaux accessibles par tunnel" permet d'entrer pour cela au maximum 16 adresses IP ou sous-réseaux. Les adresses IP doivent être spécifiées avec un masque de sous-réseau 32 bits, les sous-réseaux avec un masque de sous-réseau admissible dans la plage 1 ... 31 bits. La spécification d'adresses broadcast n'est pas admissible.

# 1.3.5 Secure Communication

# 1.3.5.1 Principes de base sur la communication sécurisée

### Principes de base sur la communication sécurisée

Les possibilités de communication sécurisée, appelée "Secure Communication" dans ce qui suit, ont été considérablement étendues pour STEP 7 (TIA Portal) à partir de V14 et pour les CPU S7-1500 à partir de firmware V2.0.

Par "CPU S7-1500", on entend les modèles de CPU S7-1500F, S7-1500T, S7-1500C, ainsi que les CPU S7-1500pro et ET200SP.

### Introduction

L'attribut "secure" est utilisé pour le marquage des mécanismes de communication, qui sont établis sur une Public Key Infrastructure (PKI) (par ex. RFC 5280 pour Internet X.509 Public Key Infrastructure Certificate and Certificate Revocation List Profile). Par Public Key Infrastructure (PKI), on entend un système qui délivre, distribue et vérifie des certificats numériques. Les certificats numériques délivrés sont utilisés au sein de la PKI pour la sécurisation de la communication informatisée. Lorsqu'une PKI utilise la cryptographie asymétrique, il est possible de signer numériquement et de crypter les messages dans un réseau.

Les composants que vous avez configurés pour la communication sécurisée dans STEP 7 (TIA Portal) utilisent une cryptographie asymétrique avec clé publique (Public Key) et clé privée (Private Key). Le protocole de cryptage utilisé est TLS (Transport Layer Security). TLS succède au protocole SSL (Secure Sockets Layer).

## Objectifs de Secure Communication

L'utilisation de Secure Communication vise à atteindre les objectifs suivants :

- Confidentialité La lecture des données n'est pas possible ou est inintelligible pour des tiers non autorisés.
- Intégrité

Le message que reçoit le destinataire est intègre, identique à celui envoyé par l'expéditeur. Le message n'a pas été modifié en transit.

● Authentification du nœud d'extrémité Le partenaire de communication en tant que nœud d'extrémité est bien celui qu'il prétend être et qu'il faut joindre. L'identité du partenaire est vérifiée.

Si ces objectifs étaient particulièrement importants par le passé dans le monde des TI et pour les ordinateurs en réseau, les machines et automates utilisés de nos jours en environnement industriel, avec leurs données sensibles, sont tout aussi menacés du fait de leur mise en réseau et exigent un niveau de sécurité élevé pour l'échange de données.

La protection de la cellule d'automatisation par pare-feu ou par liaison VPN, par exemple avec le module Security, a fait ses preuves et a toujours cours.

Mais on rencontre de plus en plus un besoin de transmettre des données sous forme chiffrée également à des ordinateurs externes, par l'Intranet ou des réseaux publics.

## Principes communs de Secure Communication

Indépendamment du contexte, Secure Communication se base sur le concept de l'infrastructure PKI (Public Key Infrastructure ) et comprend les composantes suivantes :

- Une technique de cryptage asymétrique. Cette technique permet :
	- Le cryptage ou décryptage des messages à l'aide de clés publiques ou privées.
	- La validation de signatures au niveau des messages et des certificats. Les messages/certificats sont signés de l'expéditeur/du détendeur du certificat à l'aide de leur clé privée. Le destinataire/l'autorité valide la signature à l'aide de la clé publique de l'expéditeur/du détendeur du certificat.
- Transmission et mémorisation des clés publiques à l'aide de certificats X.509 :
	- Les certificats X.509 sont des données signées numériquement qui permettent de vérifier l'authenticité de clés publiques par rapport à l'identité associée.
	- Les certificats X.509 peuvent contenir des informations qui limitent ou caractérisent plus précisément l'utilisation des clés publiques. Par exemple, les dates de début et de fin de validité d'une clé publique dans un certificat.
	- Les certificats X.509 contiennent également des informations sécurisées sur celui qui a généré le certificat.

La description suivante donne un aperçu des notions de base qui sont nécessaires, par exemple, pour l'utilisation des certificats dans STEP 7 (TIA Portal) ou pour la programmation des instructions de communication pour secure Open User Communication (sOUC).

# Secure Communication avec STEP 7

STEP 7 à partir de V14 met à disposition la PKI correspondante qui est nécessaire pour la configuration et le fonctionnement d'une Secure Communication.

Exemples :

- L'Hypertext Transfer Protokoll (HTTP) devient l'Hypertext Transfer Protokoll Secure (HTTPS) à l'aide du protocole TLS (Transport Layer Security). Comme HTTPS est une combinaison de HTTP et de TLS, il est nommé "HTTP over TLS" dans le RFC correspondant. L'utilisation de HTTPS est reconnaissable à l'URL qui commence par "https://" au lieu de "http://" dans la barre d'adresse du navigateur. De plus, la plupart des navigateurs soulignent visuellement une telle liaison sécurisée.
- Open User Communication devient secure Open User Communication. C'est également le protocole TLS qui sert de base.
- Les fournisseurs de messagerie électronique offrent également l'accès via le protocole "Secure SMTP over TLS" afin de rendre les échanges de courrier électronique plus sûrs.

La figure ci-dessous montre le protocole TLS dans le contexte des couches de communication.

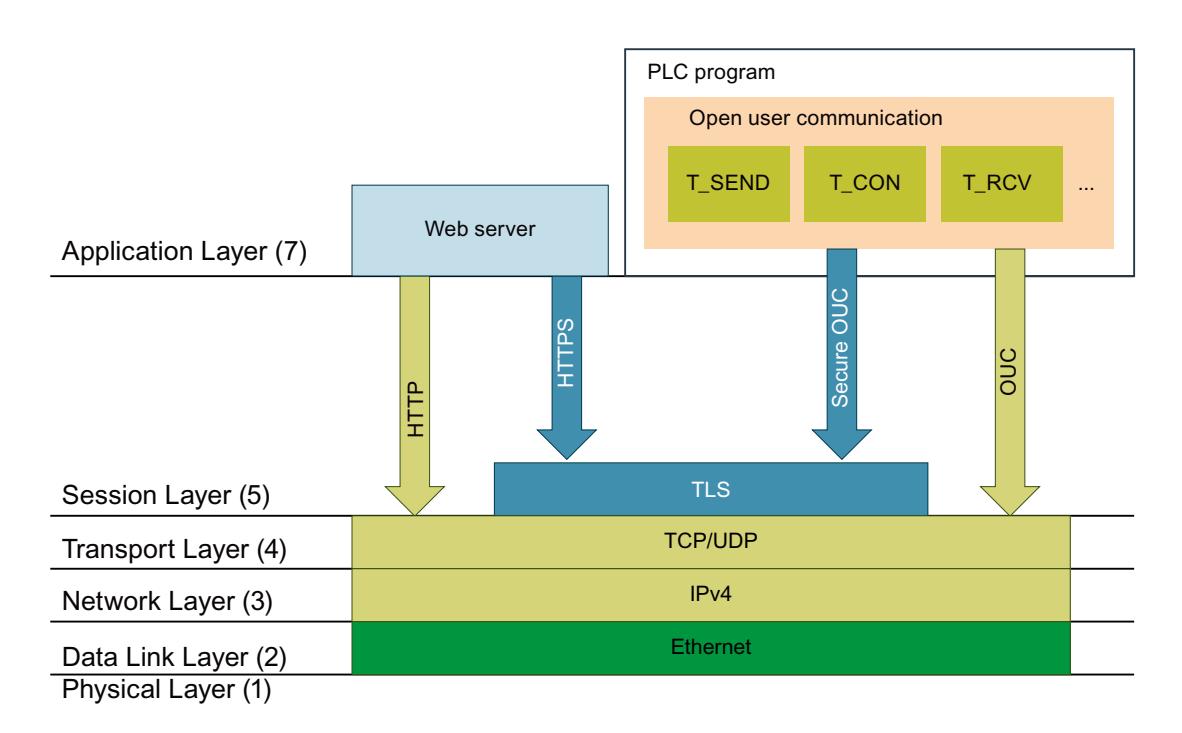

# Secure Communication sur OPC UA

Dans les CPU S7-1500, un serveur OPC UA est implémenté à partir du firmware V2.0. OPC UA Security comprend également l'authentification, le cryptage et l'intégrité des données via des certificatsX.509 numériques et il utilise aussi une Public Key Infrastructure (PKI). Vous pouvez choisir différents niveaux de sécurité pour la sécurité de nœud d'extrémité conformément aux exigences de l'application. Un chapitre spécifique est consacré à la description de la fonctionnalité du serveur OPC UA.

## Confidentialité par cryptage

Le cryptage des messages apporte une contribution majeure à la sécurité des données. Lorsque des messages chiffrés sont interceptés par un tiers durant leur transit, cet espion potentiel ne peut rien en faire.

Il existe une multitude de fonctions mathématiques (algorithmes) pour le cryptage des messages.

Tous ces algorithmes ont ceci en commun qu'ils traitent un paramètre "clé" pour crypter ou décrypter des messages.

- Algorithme + clé + message => message crypté
- Message crypté + clé + algorithme => message (décrypté)

# Cryptage symétrique

Le point essentiel de la cryptographie symétrique, c'est que les deux partenaires de communication utilisent la même clé pour crypter et décrypter des messages, comme le montre la figure suivante : Bob utilise la même clé pour le cryptage qu'Alice pour le décryptage. En général, on dit aussi que les deux parties partagent le secret de la clé secrète, qu'ils peuvent utiliser pour crypter ou décrypter un message.

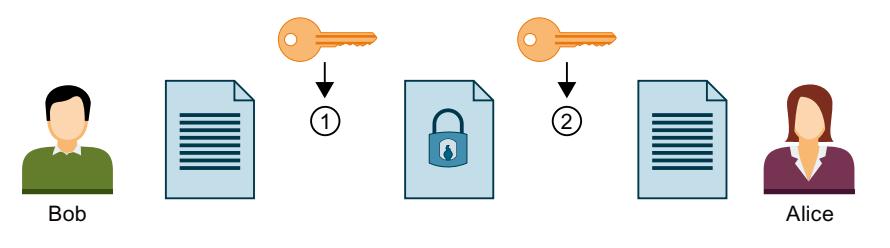

① Bob crypte son message à l'aide de la clé symétrique

② Alice décrypte le message crypté à l'aide de la clé symétrique

Cette technique peut être illustrée au moyen d'une analogie avec une mallette que l'expéditeur et le destinataire peuvent ouvrir ou fermer à l'aide d'une seule clé qu'ils possèdent chacun.

- Avantage : Les algorithmes de cryptage symétrique (par ex. AES, Advanced Encryption Algorithm) sont rapides.
- Inconvénients : Comment faire parvenir la clé au destinataire sans qu'elle ne tombe entre de mauvaises mains ? Cela est un problème de distribution de clé. En outre, on peut aisément deviner la clé après avoir intercepté un nombre suffisant de messages ; c'est pourquoi il faut assez souvent convenir d'une nouvelle clé.

En outre, plus le nombre de partenaires de communication augmente, plus le nombre de clés à distribuer est important.

## Cryptage asymétrique

La technique de cryptage asymétrique est basée sur l'utilisation d'une paire de clés, composée d'une clé publique et d'une clé privée. Elle est également appelée technique Public Key ou seulement technique PKI en relation avec une PKI. Un partenaire, Alice sur la figure cidessous, possède une clé privée et une clé publique. La clé publique est révélée publiquement, c'est-à-dire à chaque partenaire de communication potentiel. Chaque expéditeur qui possède la clé publique peut crypter des messages pour Alice. Par exemple, Bob sur la figure cidessous.

La clé privée d'Alice, que celle-ci doit garder secrète, est utilisée par Alice pour décrypter le message chiffré qui lui a été adressé.

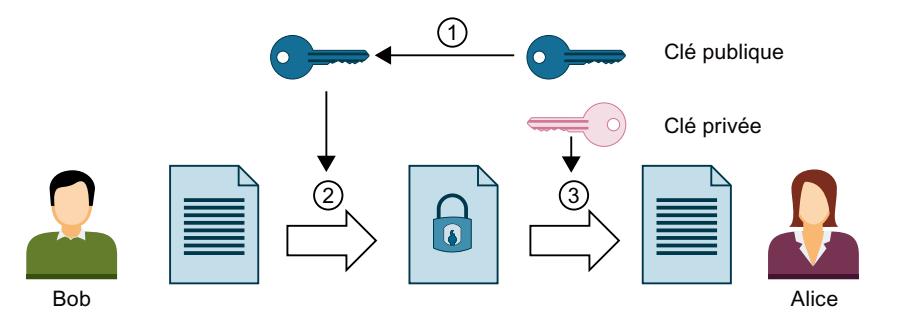

- ① Alice transmet sa clé publique à Bob. Aucune mesure de précaution n'est requise à cet effet : chacun peut utiliser cette clé publique pour envoyer des messages à Alice lorsqu'il est sûr que cette clé publique provient effectivement d'Alice.
- ② Bob crypte son message à l'aide de la clé publique d'Alice.
- ③ Alice décrypte à l'aide de sa clé privée le message crypté par Bob. Comme Alice est la seule à posséder cette clé privée et qu'elle ne l'a jamais donnée à quelqu'un, elle seule peut décrypter ce message. Avec sa clé privée, elle peut décrypter tout message qui a été crypté à l'aide de sa clé publique, pas seulement celui de Bob.

Cette technique s'illustre le mieux au moyen d'une analogie avec une boîte aux lettres dans laquelle chacun peut déposer une lettre que seule la personne en possession d'une clé pour la boîte aux lettres peut retirer.

- Avantages : un message chiffré à l'aide d'une clé privée ne peut être déchiffrée que par le détenteur de la clé privée. Comme une clé (privée) complémentaire est nécessaire pour le décryptage, il est bien plus difficile de deviner la bonne clé qu'il faut pour le décryptage parmi la multitude de messages chiffrés. C'est pourquoi les clés privées ne doivent pas être gardées aussi secrètes que c'est le cas pour les clés symétriques. La facilité de distribution des clés publiques constitue un autre avantage. Avec la technique asymétrique, aucun canal particulièrement sécurisé n'est nécessaire pour l'échange des clés privées entre le destinataire et l'expéditeur qui chiffre le message. La gestion des clés est donc plus facile que dans la cryptographie symétrique.
- Inconvénients : algorithme requérant des calculs complexes (tel que l'algorithme RSA, du nom des trois mathématiciens Ronald Rivest, Adi Shamir et Len Adleman qui l'ont mis au point), donc moins performants que le cryptage symétrique.

## Mise en œuvre de la cryptographie

Dans la pratique, par exemple avec le serveur Web de la CPU et Secure Open User Communication, le protocole TLS est utilisé en dessous de la couche application respective. Des exemples de couche application sont HTTP ou SMTP, comme décrit dans le paragraphe précédent.

TLS (Transport Layer Security) combine les avantages des deux systèmes, la cryptographie asymétrique et la cryptographie symétrique (technique de cryptage hybride), pour la

sécurisation des transferts de données sur Internet, par exemple, et utilise les sous-protocoles suivants :

- TLS Handshake Protocol, responsable de l'authentification des partenaires de communication et de la négociation des algorithmes et clés à utiliser dans les transferts de données à venir sur la base du cryptage asymétrique.
- TLS Record Protocol, responsable du cryptage des données utiles selon les procédés de cryptage symétriques et de l'échange de données.

La cryptographie asymétrique et la cryptographie symétrique passent pour être des procédés de cryptage sûrs. En effet, il n'y a pas de différence importante entre ces deux procédés sur le plan de sécurité. Le niveau de sécurité dépend des paramètres utilisés, telle que la longueur de la clé choisie.

# Abus du cryptage

En tant qu'une suite de bits, une clé publique ne permet pas de reconnaître l'identité du détenteur de la clé publique concernée. Un fraudeur pourrait diffuser sa clé publique et se faire passer pour quelqu'un d'autre. Si un tiers utilisait cette clé croyant s'adresser au partenaire de communication souhaité, on ne peut pas exclure que des informations confidentielles atterrissent chez le fraudeur. Le fraudeur déchiffrerait alors à l'aide de sa clé privée un message qui ne lui était pas du tout destiné et des informations confidentielles tomberaient ainsi entre de mauvaises mains.

Pour éviter ce genre d'abus, il faut établir entre les partenaires de communication une relation de confiance qui leur garantisse qu'ils ont bien affaire au partenaire souhaité. L'utilisation de certificats numériques dans une infrastructure PKI vise à établir cette relation de confiance.

## Authenticité et intégrité grâce aux signatures

Les attaques de programmes qui se substituent au client ou au serveur pour intercepter les échanges entre le client et le serveur portent le nom d'attaque de l'homme du milieu ou "Manin-the-middle attack". Si leur fausse identité n'est pas détectée, ces programmes peuvent recevoir des informations importantes par ex. via le programme S7 ou activer des valeurs dans la CPU et attaquer ainsi une machine ou des installations. Pour éviter de telles attaques, l'on utilise des certificats numériques.

Secure Communication utilise des certificats numériques conformes à la norme X.509 de l'International Telecommunication Union (ITU). Cela permet de vérifier (authentifier) l'identité d'un programme, d'un ordinateur ou d'un organisme.

## Comment établir une relation de confiance avec les certificats

La principale fonction des certificats X.509 est d'associer une identité contenant les informations d'identification du détendeur d'un certificat (par ex. adresse e-mail, nom d'ordinateur) à une clé publique associée à l'identité. Une identité peut être une personne, un ordinateur ou une machine

Les certificats sont attribués par une autorité de certification (Certificate Authority, CA) ou le titulaire du certificat lui-même. Les systèmes PKI définissent comment les utilisateurs peuvent faire confiance aux autorités de certification et aux certificats délivrés par celles-ci.

Obtention d'un certificat :

- 1. Qui souhaite avoir un certificat en fait la demande par l'intermédiaire d'une autorité d'enregistrement affiliée à l'autorité de certification.
- 2. L'autorité de certification vérifie si la demande et le demandeur répondent à des critères définis.
- 3. Lorsque l'identité du demandeur est clairement identifiée, l'autorité de certification confirme l'authenticité de cette identité en délivrant un certificat signé. Le demandeur est devenu titulaire du certificat.

La figure suivante représente la procédure de façon simplifiée. La possibilité pour Alice de vérifier la signature électronique n'étant pas représentée.

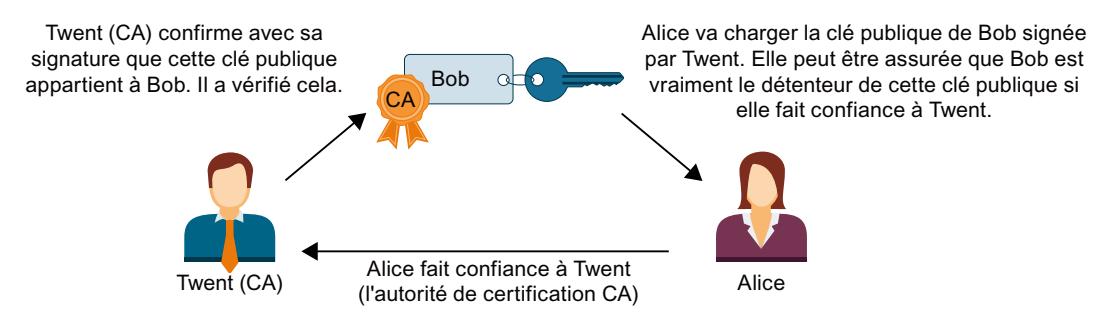

### Certificats autosignés

Les certificats autosignés sont des certificats signés par le titulaire lui-même, et non par une autorité de certification indépendante.

Exemples :

- Vous pouvez créer et auto-signer un certificat, par exemple, pour chiffrer des messages envoyés à un partenaire de communication. Dans l'exemple ci-dessus, Bob pourrait autosigner son certificat au moyen de sa clé privée (au lieu de Twent). Alice peut vérifier à l'aide de la clé publique transmise par Bob que la signature correspond à la clé publique de Bob. Cette procédure suffit largement pour garantir la confidentialité des échanges au sein d'une organisation.
- Un certificat racine est, par exemple, un certificat auto-signé par l'autorité de certification (émetteur) et contenant la clé publique de cette autorité.

### Particularités des certificats autosignés

Les attributs "CN" (Common Name of Subject) pour le titulaire du certificat et "Issuer" (émetteur) des certificats autosignés sont identiques : en effet, vous avez signé vous-même votre certificat. Le champ "CA" (Certificate Autority) pour l'autorité de certification doit être paramétré sur "False", puisque le certificat autosigné ne doit pas servir à signer d'autres certificats.

Les certificats auto-signés ne font pas partie d'une hiérarchie PKI.

# Contenu des certificats

Un certificat conforme à la norme X.509 V3, norme également utilisée avec STEP 7 ou les CPU S7-1500, contient essentiellement les informations suivantes :

- Clé publique
- Indication du titulaire du certificat (c'est-à-dire le détendeur de la clé) ; il s'agit par ex. du Common Name (CN) of Subject
- Numéro de série et durée de validité
- Signature numérique (confirmation) de l'autorité de certification (CA) certifiant que les données sont exactes.

En plus de ces informations, il y a des extensions ; par ex.

- Indication de l'utilisation à laquelle la clé publique est destinée (Key Usage), par ex. la signature ou le cryptage de clé. Lorsque vous créez un nouveau certificat avec STEP 7, par ex. dans le contexte Secure Open User Communication, sélectionnez l'entrée souhaitée dans la liste des utilisations possibles, par ex. "TLS".
- Indication d'un "Autre nom du titulaire du certificat" ("SAN", Subject Alternative Name), qui sert, par exemple lors de la communication sécurisée avec des serveurs Web (HTTP over TLS), à garantir que le certificat appartient également au serveur Web dont l'URL est indiquée dans la barre d'adresse du navigateur Internet.

### Comment créer et authentifier les signatures

La cryptographie asymétrique offre les conditions techniques permettant de vérifier les certificats : L'exemple de certificat "MyCert" permet d'illustrer les procédés "Signer" et "Vérifier la signature".

Création de la signature :

- 1. L'émetteur du certificat "MyCert" génère une valeur de hachage à partir des données du certificat avec une fonction de hachage précise (par ex. SHA-1, Secure Hash Algorithm). La valeur de hachage est une suite de bits de longueur constante. La longueur constante de la valeur de hachage a pour avantage d'offrir le même temps nécessaire à la signature de la valeur de hachage.
- 2. À partir de la valeur de hachage ainsi créée, l'émetteur du certificat génère une signature électronique à l'aide de la clé privée. Le chiffrement RSA est souvent utilisé à cet effet.
- 3. La signature électronique est enregistrée dans le certificat. Ainsi, le certificat est signé.

Vérification de la signature :

- 1. Le vérificateur du certificat "MyCert" récupère le certificat de l'émetteur et donc la clé publique.
- 2. Une nouvelle valeur de hachage est formée à partir des informations du certificat avec le même algorithme de hachage qui a été utilisé pour la signature (par ex. SHA-1).

- 3. Cette valeur de hachage est ensuite comparée à la valeur de hachage utilisée en combinaison avec la clé publique de l'émetteur de certificat et l'algorithme de signature, pour authentifier la signature jointe au certificat.
- 4. Un résultat positif de l'authentification de la signature atteste de l'identité du titulaire du certificat ainsi que de l'intégrité, c'est-à-dire de l'authenticité du contenu du certificat. Toute personne qui détient la clé publique, c'est-à-dire le certificat de l'autorité de certification, peut vérifier la signature et donc établir que le certificat a effectivement été signé par l'autorité de certification.

La figure suivante montre comment Alice vérifie à l'aide de la clé publique du certificat de Twent (incarnant l'autorité de certification CA) la signature jointe à la clé publique de Bob. Cette vérification n'est donc possible qu'à la condition que le certificat de l'autorité de certification soit disponible au moment de la vérification. L'authentification elle-même s'exécute automatiquement dans la session TLS.

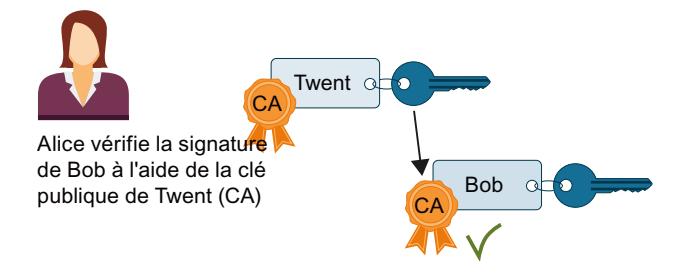

## Signature de messages

La méthode de signature et d'authentification décrite ci-dessus utilise également la session TLS pour signer et vérifier les messages :

Lorsqu'une valeur de hachage est créée par un message et que cette valeur de hachage est signée à l'aide de la clé privée de l'expéditeur, puis jointe au message d'origine, le destinataire est à même de vérifier l'intégrité du message. Le destinataire décode la valeur de hachage à l'aide de la clé publique de l'expéditeur, forme lui-même une valeur de hachage à partir du message reçu et compare les deux valeurs. Si les valeurs sont différentes, le message a été modifié en transit.

# Chaîne de certificats jusqu'au certificat d'origine

Les certificats d'une PKI reposent fréquemment sur un système hiérarchique : Au sommet de la hiérarchie se trouvent les certificats d'origine, également appelés certificats racine. Ce sont des certificats, qui ne sont pas confirmés par une autorité de certification de niveau supérieur. Le titulaire et l'émetteur des certificats d'origine sont identiques. Les certificats d'origine jouissent d'une confiance absolue ; ils sont la "pierre angulaire" de la confiance et ils doivent donc être connus du destinataire comme des certificats dignes de confiance. Ils sont enregistrés dans une zone prévue pour les certificats dignes de confiance.

La fonction des certificats d'origine peut consister par exemple, selon la PKI, à signer d'autres certificats d'autorités de certification de niveau inférieur, également appelés certificats intermédiaires. Le certificat intermédiaire hérite ainsi de la confiance dont jouit le certificat d'origine. Comme un certificat intermédiaire peut signer un autre certificat au même titre qu'un certificat d'origine, on parle également de "certificats CA" dans les deux cas.

Ce système hiérarchique se décline en plusieurs certificats intermédiaires jusqu'au certificat d'entité finale. Le certificat d'entité finale correspond au certificat de l'utilisateur à identifier.

Pour l'authentification, le système hiérarchique fonctionne en sens inverse : L'émetteur du certificat est identifié comme décrit ci-dessus, la signature est authentifiée à l'aide de sa clé publique, puis le certificat de l'émetteur de certificats de niveau supérieur est identifié, en remontant la chaîne d'approbation jusqu'au certificat d'origine.

Conclusion : La chaîne des certificats intermédiaires jusqu'au certificat d'origine, le chemin d'accès aux certificats doit être présent sur chaque appareil qui doit valider un certificat d'entité finale fourni par le partenaire de communication, indépendamment du type de Secure Communication que vous configurez.

# Gestion de certificats avec STEP 7

STEP 7 à partir de la version V14 avec les CPU S7-1500 à partir de la version de FW 2.0 prennent en charge la PKI Internet (RFC 5280) pour autant qu'une CPU S7-1500 est en mesure de communiquer avec des appareils qui prennent en charge, eux aussi, la PKI Internet.

L'utilisation de certificats X.509, par ex. pour l'authentification de certificats comme décrit dans les paragraphes ci-dessus, en découle.

STEP 7 à partir de V14 utilise une PKI analogue à la PKI Internet. Les Certificate Revocation Lists (CRLs), par exemple, ne sont pas pris en charge.

### Créer ou affecter des certificats

Pour les appareils dotés de propriétés Security, tels qu'une CPU S7-1500 à partir de la version de firmware V2.0, vous pouvez créer des certificats STEP 7 pour différentes applications.

Les sections suivantes dans la fenêtre d'inspection de la CPU permettent la création de nouveaux certificats ou la sélection de certificats existants :

- "Protection & sécurité > Gestionnaire de certificats" pour la création ou l'affectation de tous les types de certificat ; les certificats TLS pour Secure Open User Communication sont paramétrés par défaut pour la création de certificats.
- "Serveur Web > Sécurité" pour générer ou affecter des certificats serveur Web.
- "OPC UA > Serveur > Sécurité" pour la création ou l'affectation de certificats OPC UA.

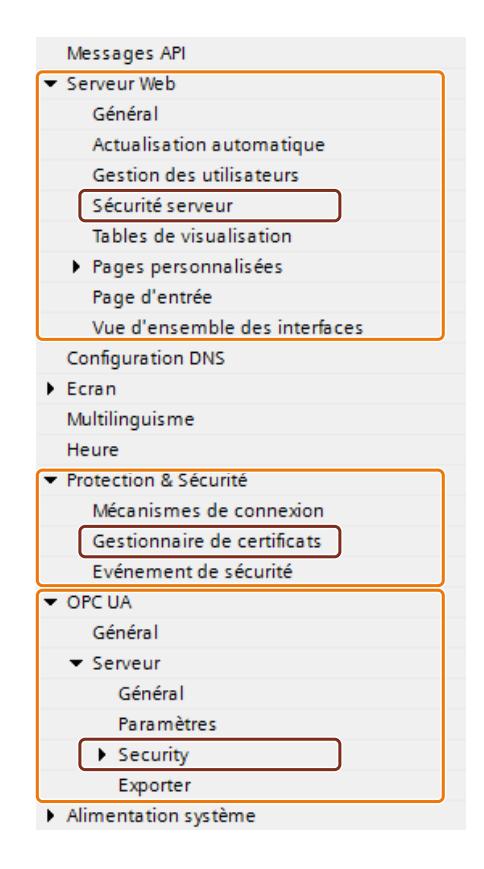

### Particularité de la zone "Protection et sécurité > Gestionnaire de certificats"

Ce n'est que dans cette zone de la fenêtre d'inspection que vous pouvez basculer entre le gestionnaire de certificats global, c'est-à-dire à l'échelle du projet, et le gestionnaire de certificats local, c'est-à-dire spécifique à l'appareil (option "Utiliser les paramètres globaux de sécurité pour le gestionnaire de certificats"). Cette option détermine si vous avez accès à tous les certificats du projet ou non.

- Si vous n'utilisez pas le gestionnaire de certificats dans les paramètres de sécurité généraux, vous n'aurez accès qu'à la mémoire de certificats locale de la CPU. Vous n'avez pas accès, par exemple aux certificats importés ou certificats d'origine. Sans ces certificats, la fonctionnalité est limitée ; par exemple, vous ne pouvez créer que des certificats autosignés.
- Si vous n'utilisez pas le gestionnaire de certificats dans les paramètres de sécurité généraux et que vous avez ouvert une session en tant qu'administrateur, vous aurez accès à la mémoire de certificats globale pour l'ensemble du projet. Vous pouvez, par exemple, affecter des certificats importés à la CPU ou créer des certificats qui ont été émis et signés par la CA du projet (autorité de certification du projet).

La figure suivante représente l'affichage des "Paramètres de sécurité globaux" dans le navigateur du projet après l'activation de l'option "Utiliser les paramètres globaux de sécurité pour le gestionnaire de certificats" dans la fenêtre d'inspection de la CPU.

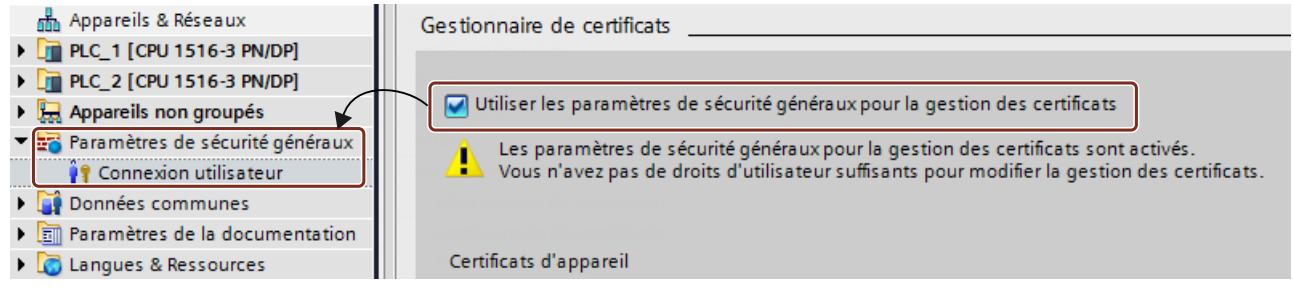

Lorsque vous double-cliquez sur "Connexion utilisateur" sous les paramètres globaux de sécurité du navigateur de projet et que vous vous connectez, vous voyez s'afficher, entre autres, une ligne "Gestionnaire de certificats".

En double-cliquant sur la ligne "Gestionnaire de certificats" vous obtenez l'accès à tous les certificats du projet, répartis dans les onglets "CA" (autorités de certification), "Certificats d'appareil", "Certificats dignes de confiance" et "Autorités de certification d'origine".

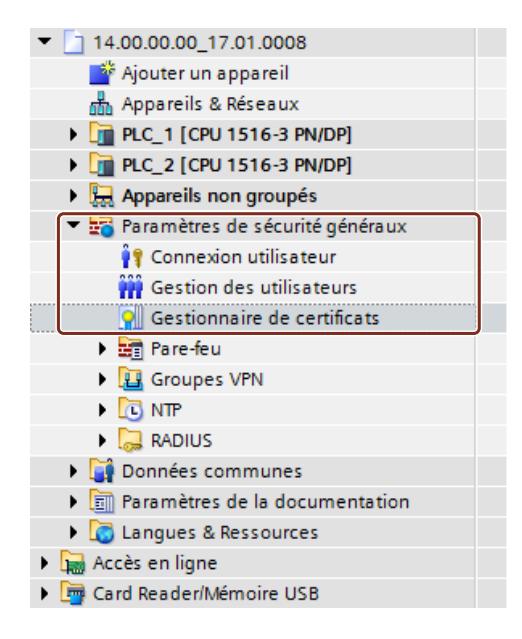

# Clé privée

STEP 7 crée une clé privée lors de la génération de certificats d'appareil ou certificats de serveur (certificats d'entité finale). Le lieu d'enregistrement de la clé privée cryptée dépend de l'utilisation de paramètres globaux de sécurité pour le gestionnaire de certificats :

- Lorsque vous utilisez les paramètres de sécurité généraux, la clé privée est stockée sous forme chiffrée dans la mémoire de certificats globale (pour l'ensemble du projet).
- Lorsque vous n'utilisez pas les paramètres de sécurité généraux, la clé privée est stockée sous forme chiffrée dans la mémoire de certificats locale (propre à la CPU).

L'existence de la clé privée, nécessaire pour décrypter des données par exemple, est indiquée dans la colonne "Clé privée" de l'onglet "Certificats d'appareil" du gestionnaire de certificats dans les paramètres de sécurité généraux.

Lors du chargement de la configuration matérielle, le certificat d'appareil, la clé publique ainsi que la clé privée sont chargés dans la CPU.

## IMPORTANT

L'option "Utiliser les paramètres globaux de sécurité pour le gestionnaire de certificats" a une incidence sur la clé privée utilisée jusque-là : Si vous avez déjà créé des certificats sans utiliser le gestionnaire de certificats avec les paramètres globaux de sécurité et que vous changez l'option d'utilisation du gestionnaire de certificats, les clés privées seront perdues et les ID de certificat peuvent être modifiés ! Un avertissement vous mettra en garde à ce sujet. Déterminez donc dès le début du projet quelle option doit être choisie pour la gestion des certificats.

### Exemple de gestion de certificats

Comme expliqué aux paragraphes précédents, des certificats de tout type sont nécessaires pour la Secure Communication. Les exemples ci-dessous montrent comment gérer les certificats avec STEP 7 afin que les conditions de la Secure Open User Communication soient remplies.

Il est donc précisé ci-après quels sont les appareils utilisés par les partenaires de communication concernés. Les étapes d'attribution des certificats requis aux abonnés de la communication sont décrites. Une CPU S7-1500 ou un contrôleur logiciel S7-1500 à partir de la version de firmware 2.0 sont toujours requis.

En règle générale :

Pendant l'établissement d'une liaison sécurisée ("Handshake"), les partenaires de communication ne transmettent généralement que leurs certificats d'entité finale (certificats d'appareil).

C'est pourquoi, les certificats CA requis pour authentifier le certificat d'appareil transmis doivent se trouver dans la mémoire de certificats du partenaire de communication en question.

#### Remarque

La date et l'heure actuelles doivent être réglées dans la CPU.

Vous devez veiller, lorsque vous utilisez la communication sécurisée (par exemple, HTTPS, Secure OUC, OPC UA), à ce que les modules concernés disposent bien de la date et de l'heure actuelles. Si ce n'est pas le cas, les modules considéreront les certificats utilisés comme non valides et la communication sécurisée ne fonctionnera pas.

### Secure Open User Communication entre deux CPU S7-1500

Deux CPU S7-1500 PLC\_1 et PLC\_2 doivent échanger des données l'une avec l'autre via Secure Open User Communication.

Vous créez les certificats d'appareil requis avec STEP 7 et vous les affectez aux CPU comme décrit ci-dessous.

Pour signer les certificats d'appareil, l'on utilise les autorités de certification du projet STEP 7 (CA du projet).
Il faut référencer les certificats au moyen de leur ID dans le programme utilisateur (instruction de communication TCON combinée au type de données système correspondant, par exemple TCON IPV4 SEC). STEP 7 attribue automatiquement les ID de certificat lors la génération ou de la création de certificats.

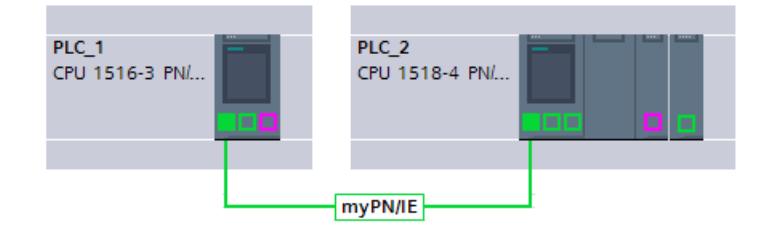

### Marche à suivre

STEP 7 charge automatiquement les certificats CA nécessaires en même temps que la configiration matérielle dans les CPU concernées, de telle sorte que les conditions requises pour la vérification de certificat sont remplies pour les deux CPU. Par conséquent, il vous suffit de générer les certificats d'appareil de la CPU concernée ; STEP 7 s'occupe de tout le reste à votre place.

- 1. Sélectionnez PLC 1 et activez l'option "Utiliser les paramètres globaux de sécurité pour le gestionnaire de certificats" dans la zone "Protection & sécurité".
- 2. Connectez-vous en tant qu'utilisateur dans la zone "Paramètres de sécurité globaux" du navigateur du projet. S'il s'agit d'un nouveau projet, le rôle "Administrateur" est prévu lors de la première connexion.
- 3. Revenez à PLC\_1 dans la zone "Protection & sécurité". Dans le tableau "Certificats d'appareil", cliquez dans une ligne vide de la colonne "Demandeur de certificat" pour ajouter un nouveau certificat.
- 4. Cliquez sur le bouton "Ajouter" dans la liste déroulante de sélection d'un certificat. La boîte de dialogue "Générer un nouveau certificat" s'ouvre.
- 5. Conservez les valeurs par défaut de cette boîte de dialogue ; elles sont conçues pour l'utilisation avec Secure Open User Communication (utilisation : TLS). Conseil : Complétez le nom par défaut du titulaire du certificat, dans le cas présent le nom de la CPU. Pour faciliter la distinction, conservez le nom de CPU par défaut s'il s'avère que vous deviez gérer un grand nombre de certificats d'appareil. Exemple : PLC\_1/TLS devient PLC\_1-SecOUC-Chassis17FactoryState.
- 6. Compilez la configuration. Le certificat d'appareil et le certificat CA font partie de la configuration.
- 7. Répétez les étapes décrites pour PLC\_2.

À l'étape suivante, vous devez générer les programmes utilisateur pour l'échange de données et charger les configurations avec le programme.

### Utiliser des certificats autosignés au lieu de certificats CA

Pour la création de certificats d'appareil, vous pouvez sélectionner l'option "Autosigné". Vous pouvez générer des certificats auto-signés sans être connecté pour les paramètres de sécurité globaux. Cette procédure n'est pas recommandée car les certificats ainsi générés ne sont pas présents dans la mémoire de certificats globale et ne peuvent donc pas être affectés directement à une CPU partenaire.

Comme décrit ci-dessus, vous devez choisir soigneusement le nom du titulaire du certificat pour pouvoir affecter le bon certificat à un appareil sans hésitation.

Pour les certificats autosignés, il n'est pas possible d'effectuer de vérification avec les certificats CA du projet STEP 7. Pour vérifier les certificats autosignés, vous devez ajouter, pour chaque CPU, le certificat auto-signé du partenaire de communication dans la liste des appareils partenaires fiables. Pour cela, vous devez avoir activé l'option "Utiliser les paramètres globaux de sécurité pour le gestionnaire de certificats" et être connecté en tant qu'utilisateur dans les paramètres de sécurité globaux.

Procédez comme suit pour ajouter le certificat autosigné du partenaire de communication de la CPU :

- 1. Sélectionnez PLC\_1 et naviguez jusqu'au tableau "Certificats des appareils partenaires" dans la zone "Protection & sécurité".
- 2. Cliquez dans une ligne vide de la colonne "Titulaire du certificat" pour ouvrir la liste déroulante d'ajout ou de sélection de certification.
- 3. Sélectionnez le certificat autosigné du partenaire de communication dans la liste déroulante et confirmez votre sélection.

À l'étape suivante, vous devez générer les programmes utilisateur pour l'échange de données et charger les configurations avec le programme.

### Secure Open User Communication entre une CPU S7-1500 en tant que client TLS et un appareil d'un autre constructeur en tant que serveur TLS

Deux appareils doivent communiquer via une liaison TLS ou une session TLS, par ex. pour échanger des recettes, des données de production ou des données sur la qualité :

- une CPU S7-1500 (PLC\_1) en tant que client TLS ; la CPU utilise Secure Open User Communication
- un appareil d'un autre constructeur (par ex. un Manufacturing Execution System (MES) en tant que serveur TLS

La CPU S7-1500 établit la liaison/session TLS avec le système MES, en tant que client TLS.

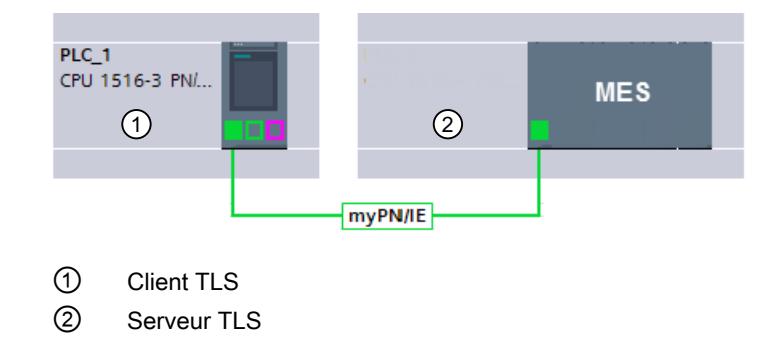

Pour authentifier le serveur TLS, la CPU S7-1500 a besoin des certificats CA du système MES : le certificat d'origine et éventuellement les certificats intermédiaires pour vérifier le chemin du certificat.

Vous devez importer ces certificats dans la mémoire de certificats globale de la CPU S7-1500.

Pour importer des certificats du partenaire de communication, procédez comme suit :

- 1. Ouvrez le gestionnaire de certificats dans les paramètres de sécurité globaux du navigateur du projet.
- 2. Sélectionnez le tableau approprié (certificats dignes de confiance d'autorités de certification d'origine) pour le certificat à importer.
- 3. Ouvrez le menu contextuel en cliquant avec le bouton droit de la souris sur le tableau. Cliquez sur "Importer" et importez le certificat requis ou les certificats CA requis. Le certificat reçoit un ID de certificat du fait de l'importation et peut être affecté à un module à l'étape suivante.
- 4. Sélectionnez PLC\_1 et naviguez jusqu'au tableau "Certificats des appareils partenaires" dans la zone "Protection & sécurité".
- 5. Cliquez dans une ligne vide de la colonne "Titulaire de certificats" pour ajouter les certificats importés.
- 6. Sélectionnez les certificats CA requis du partenaire de communication dans la liste déroulante et confirmez votre sélection.

En option, le système MES peut également demander une certificat d'appareil à la CPU pour authentifier cette dernière (c'est-à-dire le client TLS). Les certificats CA de la CPU sont mis à disposition du système MES dans ce cas. La condition de l'importation des certificats dans le système MES est l'exportation préalable des certificats CA depuis le projet STEP 7 de la CPU. Procédez comme suit :

- 1. Ouvrez le gestionnaire de certificats dans les paramètres de sécurité globaux du navigateur du projet.
- 2. Sélectionnez le tableau approprié (certificats CA) pour le certificat à exporter.
- 3. Ouvrez le menu contextuel en cliquant avec le bouton droit de la souris sur le certificat sélectionné.
- 4. Cliquez sur "Exporter".
- 5. Choisissez le format d'exportation du certificat.

À l'étape suivante, vous devez générer les programmes utilisateur pour l'échange de données et charger les configurations avec le programme.

## Secure Open User Communication entre une CPU S7-1500 en tant que serveur TLS et l'appareil d'un autre constructeur en tant que client TLS

Si la CPU S7-1500 joue le rôle de serveur TLS et que l'appareil d'un autre constructeur, par exemple un système ERP (Enterprise Resource Planning) établit la liaison/session TLS, vous aurez besoin des certificats suivants :

- Pour la CPU S7-1500, vous créez un certificat d'appareil (certificat de serveur) avec une clé privée et vous le chargez avec la configuration matérielle. Utilisez l'option "Signé par l'autorité de certification" lors de génération du certificat de serveur. La clé privée est nécessaire pour l'échange de clés, comme expliqué sur la figure pour l'exemple "HTTP over TLS".
- Pour le système ERP, vous devez exporter le certificat CA du projet STEP 7 et l'importer/ le charger dans le système ERP. Ce dernier l'utilise pour vérifier le certificat de serveur du S7-1500 que la CPU lui transmet durant l'établissement de la liaison/session TLS.

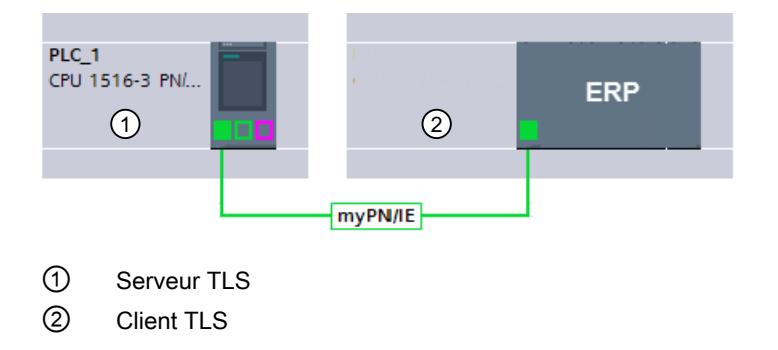

Pour la description des opérations nécessaires, veuillez consulter les paragraphes précédents.

## Secure Open User Communication via le CP S7-1543-1 en tant que client de courrier électronique (SMTP over TLS)

Une CPU S7-1500 peut établir une liaison sécurisée avec un serveur de courrier électronique via le CP 1543-1 au moyen de l'instruction de communication TMAIL-C.

Les types de données système TMail\_V4\_SEC, TMail\_V6\_SEC et TMail\_QDN\_SEC vous permettent de définir le port partenaire du serveur e-mail et donc d'atteindre le serveur de courrier électronique via "SMTP over TLS".

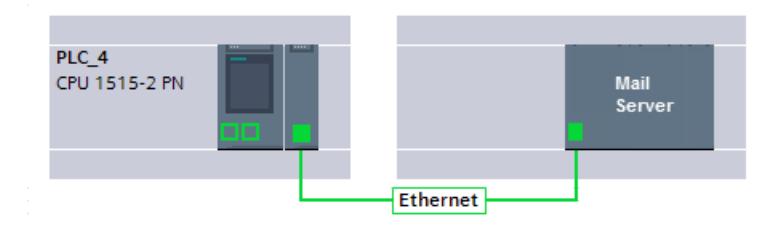

La condition requise pour une liaison e-mail sécurisée est l'importation du certificat d'origine et des certificats intermédiaires du serveur de courrier électronique (fournisseur) dans la mémoire de certificats globale du projet STEP 7. Si ces certificats ont été affectés au CP, le CO peut utiliser ces certificats pour vérifier le certificat du serveur de courrier électronique qui

a été envoyé par le serveur de courrier électronique lors de l'établissement de la liaison/session TLS.

Procédez comme suit :

- 1. Ouvrez le gestionnaire de certificats dans les paramètres de sécurité globaux du navigateur du projet.
- 2. Sélectionnez le tableau approprié (certificats dignes de confiance d'autorités de certification d'origine) pour le certificat à importer.
- 3. Ouvrez le menu contextuel en cliquant avec le bouton droit de la souris sur le tableau. Cliquez sur "Importer" et importez le certificat requis ou les certificats CA requis. Le certificat reçoit un ID de certificat du fait de l'importation et peut être affecté au CP à l'étape suivante.
- 4. Sélectionnez le CP 1543-1 et naviguez jusqu'au tableau "Certificats des appareils partenaires" dans la zone "Sécurité".
- 5. Cliquez dans une ligne vide de la colonne "Titulaire de certificats" pour ajouter les certificats importés.
- 6. Sélectionnez les certificats CA requis du serveur de courrier électronique dans la liste déroulante et confirmez votre sélection.

À l'étape suivante, vous devez générer les programmes utilisateur pour la fonction client de courrier électronique de la CPU et charger les configurations avec le programme.

### Voir aussi

[Secure OUC entre deux CPU S7-1500](#page-1312-0) (Page [553\)](#page-1312-0)

[Secure OUC entre une CPU S7-1500 en tant que client TLS et un API d'un autre constructeur](#page-1315-0)  [\(serveur TLS\)](#page-1315-0) (Page [556\)](#page-1315-0)

[Secure OUC d'une CPU S7-1500 en tant que serveur TLS avec un API d'un autre constructeur](#page-1317-0)  [\(client TLS\)](#page-1317-0) (Page [558\)](#page-1317-0)

[Secure OUC via e-mail](#page-1324-0) (Page [565\)](#page-1324-0)

[Secure Open User Communication par l'interface CP](#page-1320-0) (Page [561\)](#page-1320-0)

#### Exemple : HTTP over TLS

La procédure suivante montre comment utiliser les mécanismes décrits pour établir une Secure Communication entre un navigateur Internet et le serveur Web d'une CPU S7-1500.

Tout d'abord, les modifications de l'option "Accès uniquement via HTTPS" sont décrites dans STEP 7. À partir de STEP 7 V14, vous avez la possibilité d'influer sur le certificat du serveur Web d'une CPU S7-1500 à partir du firmware V2.0 : À partir de ces versions, le certificat de serveur est créé par STEP 7.

En outre, vous pouvez voir les process en cours lors de l'appel d'une page Web du serveur Web de la CPU avec un navigateur Internet d'un PC via une connexion HTTPS sécurisée.

### Manipulation des certificats de serveurs Web pour les CPU S7-1500 avec la version de FW 2.0 et suivantes

Sur les CPU S7-1500 dotées de la version firmware antérieure à la version 2.0, vous avez la possibilité de sélectionner l'option "Autoriser uniquement l'accès via HTTPS" lors du paramétrage des propriétés du serveur Web sans conditions préalables.

Vous n'avez pas de besoin de vous occuper de la manipulation des certificats sur ces CPU ; en effet, la CPU génère automatiquement les certificats requis pour le serveur Web.

Pour les CPU S7-1500 avec la version de firmware 2.0 et suivantes, STEP 7 crée le certificat de serveur (certificat d'entité finale) pour la CPU. Dans les propriétés de la CPU (serveur Web > Server Security), affectez un certificat de serveur au serveur Web.

Étant donné qu'un nom de certificat de serveur est toujours prédéfini, la configuration du serveur Web reste tout aussi simple : vous activez le serveur Web et vous activez l'option "Autoriser uniquement l'accès via HTTPS" : STEP 7 génère un certificat de serveur portant le nom par défaut lors de la compilation.

Que vous utilisiez le gestionnaire de certificats avec les paramètres de sécurité globaux ou non : STEP 7 dispose de toutes les informations requises pour pouvoir créer le certificat de serveur.

Par ailleurs, vous pouvez déterminer les propriétés du certificat de serveur, par ex. le nom ou la durée de validité.

#### **Remarque**

La date et l'heure actuelles doivent être réglées dans la CPU.

Vous devez veiller, lorsque vous utilisez la communication sécurisée (par exemple, HTTPS, Secure OUC, OPC UA), à ce que les modules concernés disposent bien de la date et de l'heure actuelles. Si ce n'est pas le cas, les modules considéreront les certificats utilisés comme non valides et la communication sécurisée ne fonctionnera pas.

#### Chargement du certificat de serveur Web

Le certificat de serveur créé par STEP 7 sera automatiquement chargé lors du chargement de la configuration matérielle dans la CPU.

- Si vous utilisez le gestionnaire de certificats avec les paramètres de sécurité globaux, l'autorité de certification du projet (certificat CA) signe le certificat du serveur Web. Le certificat CA du projet sera automatiquement chargé lors du chargement.
- Si vous n'utilisez pas le gestionnaire de certificats dans les paramètres de sécurité généraux, STEP 7 générera le certificat de serveur en tant que certificat autosigné.

Lorsque vous adressez le serveur Web de la CPU par l'adresse IP de la CPU, il faut générer et charger un nouveau certificat de serveur (certificat d'entité finale) à chaque modification de l'adresse IP d'une interface Ethernet de la CPU. La raison en est que l'identité de la CPU change avec l'adresse IP et qu'elle doit être authentifiée (signée) pour respecter les règles de l'infrastructure PKI.

Vous pouvez éviter ce problème en adressant la CPU via un nom de domaine au lieu de son adresse IP, par ex. "myconveyer-cpu.room13.myfactory.com". Pour cela, vous devez gérer les noms de domaine des CPU via un serveur DNS.

### Fournir au navigateur Internet le certificat CA du serveur Web

Il est recommandé à l'utilisateur qui accède aux pages Web de la CPU par HTTPS d'installer le certificat CA de la CPU dans le navigateur Internet. En effet, en l'absence de certificat, un avertissement s'affiche pour recommander de ne pas utiliser la page. Pour pouvoir visualiser la page, l'utilisateur doit alors "Ajouter une exception" de manière explicite.

Le certificat racine valide (de l'autorité de certification) est téléchargeable sur la page d'accueil du serveur Web de la CPU sous "Télécharger le certificat".

STEP 7 offre une autre possibilité : Exportez le certificat CA du projet avec le gestionnaire de certificats dans les paramètres de sécurité généraux dans STEP 7. Importez ensuite le certificat CA dans le navigateur.

### Déroulement de la Secure Communication

La figure suivante montre le déroulement général simplifié de l'établissement de la communication ("Handshake"), en mettant l'accent sur la négociation des clés utilisées pour l'échange de données (dans le cas présent via HTTP over TLS).

Toutefois, ce déroulement est transposable dans le principe à toutes les possibilités de communication qui reposent sur l'utilisation de TLS, et donc également à la Secure Open User Communication (voir principes de base de la Secure Communication).

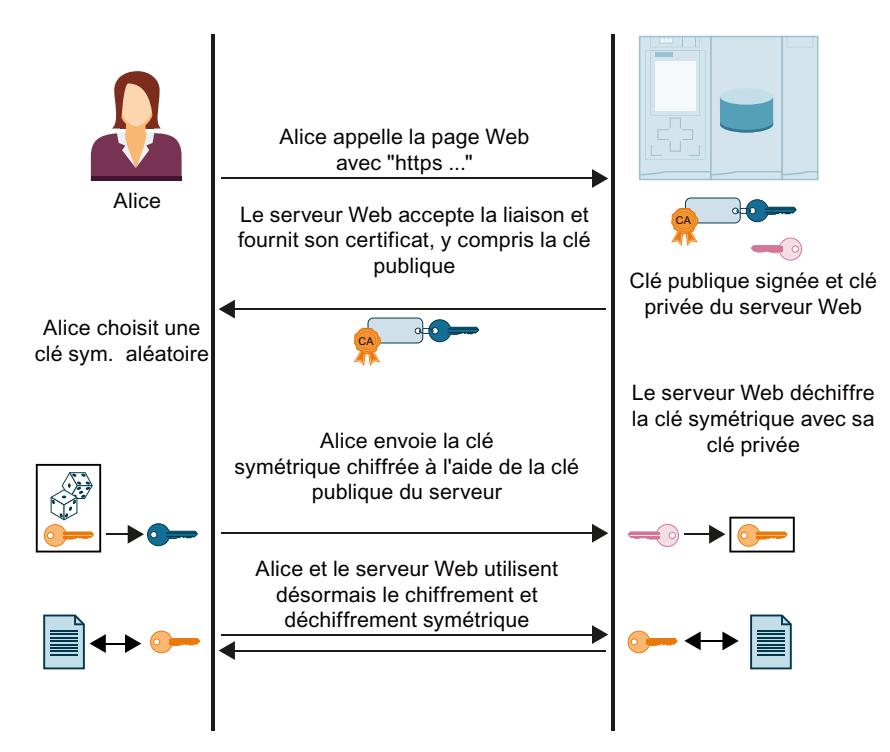

Les actions qui se déroulent du côté d'Alice (navigateur) pour authentifier le certificat émis par le serveur Web ne sont pas représentées sur la figure. Cela dépend du résultat positif de l'authentification si Alice peut faire confiance au certificat du serveur Web transmis et donc à l'identité du serveur Web et si elle doit accepter l'échange de données.

Voici les étapes d'authentification du serveur Web en détails :

1. Alice doit connaître les clés publiques de toutes les autorités de certification concernées. Autrement dit, Alice a besoin de toute la chaîne de certificats pour authentifier le certificat du serveur Web (c'est-à-dire le certificat d'entité finale du serveur Web) : Généralement, Alice a le certificat d'origine nécessaire dans sa mémoire de certificats. Un certain nombre de certificats d'origine approuvés sont par ex. installés lors de l'installation d'un navigateur Internet. Si elle ne possède pas le certificat d'origine, elle doit le télécharger auprès de l'autorité de certification et l'installer dans la mémoire de certificats du navigateur. L'autorité de certification peut également correspondre à l'appareil sur lequel est installé le serveur Web.

Pour obtenir les certificats intermédiaires, elle dispose des possibilités suivantes :

- Le serveur lui-même transmet les certificats intermédiaires nécessaires à Alice en même temps que son certificat d'entité finale en tant que message signé pour qu'Alice puisse vérifier l'intégrité de la chaîne de certificats.
- Les certificats contiennent souvent les URL de l'émetteur du certificat respectif. Alice peut télécharger les certificats intermédiaires dont elle a besoin via ces URL.

Si vous manipulez des certificats dans STEP 7, l'on suppose toujours que vous avez importé les certificats intermédiaires requis et le certificat d'origine dans le projet et que vous les affectés au module.

- 2. Alice valide les signatures de la chaîne de certificats à l'aide des clés publiques jointes aux certificats.
- 3. Le clé symétrique doit être générée et transmise au serveur Web.
- 4. Lorsque le serveur Web est adressé par son nom de domaine, Alice vérifie l'identité du serveur Web, suivant les règles de la PKI, définies dans RFC 2818 : Elle peut le faire, car l'URL du serveur Web, à savoir "Fully Qualified Domain Name" (FQDN) dans le cas présent, est stocké dans le certificat d'entité finale du serveur Web. Si l'inscription dans le champ "Subject Alternative Name" du certificat et l'entrée dans la barre d'adresse du navigateur sont identiques, tout est en ordre.

La procédure se poursuit avec l'échange de données à l'aide de la clé symétrique, comme le montre la figure ci-dessus.

### 1.3.5.2 Paramètres de sécurité globaux

#### Gestionnaire global de certificats de sécurité

#### Introduction

Le gestionnaire global de certificats de sécurité fournit un récapitulatif de tous les certificats utilisés dans le projet, tels que les certificats CA avec mention du titulaire du certificat, de l'émetteur, de la validité, de l'utilisation et de la présence d'une clé privée. Si vous disposez des droits nécessaires, vous pouvez également gérer des certificats pour le projet à cet endroit.

## Activation des paramètres de sécurité globaux

Les paramètres de sécurité globaux ne sont visibles que s'ils ont déjà été activés dans le projet pour au moins un appareil. La case à cocher "Utiliser les paramètres globaux de sécurité pour le gestionnaire de certificats" est disponible à cette fin dans le gestionnaire de certificats local, spécifique à la CPU :

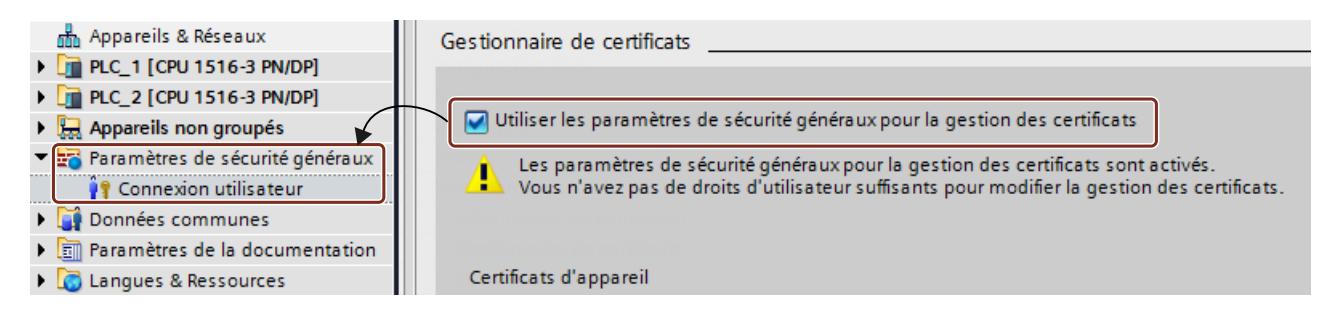

Vous trouverez cette case à cocher dans la fenêtre d'inspection, dans les propriétés générales d'un appareil ayant des fonctions de sécurité sous "Protection & sécurité > Gestionnaire de certificats".

## Principe

Le certificat CA est un certificat établi par une autorité de certification ("Certificate Authority"), à partir duquel sont dérivés les certificats d'appareil.

Les autorités de certification peuvent être :

- STEP 7 : Si le titulaire du certificat et l'émetteur sont identiques, il s'agit d'un certificat autosigné, donc établi par STEP 7.
- Autorité de certification supérieure : Ces certificats externes au projet sont importés et enregistrés dans la mémoire de certificats de STEP 7.

Les certificats créés par l'une de ces deux autorités de certification possèdent toujours une clé privée permettant de dériver les certificats d'appareil.

#### Fonctions du gestionnaire global de certificats de sécurité

Le gestionnaire global de certificats de sécurité propose les fonctions suivantes :

- Importation de nouveaux certificats et d'autorités de certification.
- Importation de certificats SSL (uniquement CP x43-1 Adv.), par ex. pour la communication FTP.
- Exportation des certificats et autorités de certification utilisés dans le projet.
- Renouvellement de certificats et d'autorités de certification périmés.
- Remplacement d'autorités de certifications existantes.
- Ajout de certificats dignes de confiance et d'autorités de certification.

Suppression de certificats importés manuellement.

#### Remarque

#### Chargement de la configuration

Après remplacement ou renouvellement de certificats, la configuration doit être chargée sur les appareils concernés. Après remplacement ou renouvellement de certificats CA, la configuration doit être chargée sur tous les appareils.

#### Remarque

#### Date et heure actuelles sur les modules de sécurité

Veillez, lors de l'utilisation de la communication sécurisée (par ex. HTTPS), à ce que les appareils concernés possèdent bien la date et l'heure actuelles. Les certificats utilisés sont sinon considérés comme non valides et la communication sécurisée ne fonctionnera pas.

### Gestion d'utilisateurs et de rôles

### Introduction

Après avoir activé les paramètres de sécurité globaux pour le gestionnaire de certificats, vous devez vous connecter aux paramètres de sécurité globaux ou vous devez disposer des droits d'administrateur, sans quoi vous n'aurez pas les droits d'utilisateur suffisants pour traiter les certificats globaux. En l'absence de connexion et des droits requis, vous ne pouvez pas accéder au gestionnaire de certificats global.

#### Rôles et droits

Vous pouvez configurer les paramètres de sécurité si les rôles prédéfinis "Administrateur" ou "Standard" vous ont été attribués ou qu'un autre rôle défini avec l'autorisation requise vous a été attribué. Vous pouvez visualiser les rôles dans le navigateur du projet sous "Paramètres de sécurité globaux > Gestion des utilisateurs > Rôles" et les éditer si vous possédez l'autorisation requise.

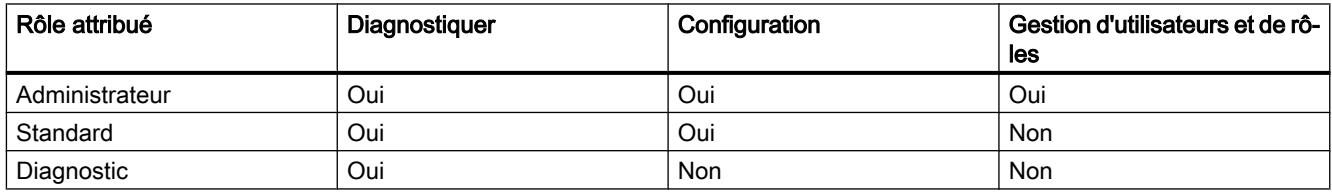

Si vous êtes administrateur, vous pouvez créer de nouveaux rôles et utilisateurs dans la gestion des utilisateurs et les associer.

#### Condition préalable

Vous devez être connecté en tant qu'administrateur par le biais de la connexion utilisateur dans le cas des paramètres de sécurité globaux.

## Marche à suivre

Procédez de la manière suivante pour éditer des utilisateurs ou des rôles :

- 1. Allez dans la gestion des utilisateurs dans les paramètres de sécurité globaux du navigateur du projet.
- 2. Sélectionnez le rôle à modifier ou créez-en un autre.
- 3. Éditez les droits du rôle sélectionné dans la liste des droits.

## Importation et exportation de certificats

## Introduction

Vous pouvez importer et exporter des certificats et les clés privées correspondantes. Les certificats ne peuvent être importés que via le gestionnaire de certificats global. L'exportation peut également être effectuée via le gestionnaire de certificats local, spécifique à la CPU.

Vous pouvez importer ou exporter les certificats dans les types de fichier suivants :

- Certificats sans clé privée selon CER, DER, CRT ou PEM
- Certificats avec leur clé privée selon P12 (PKCS12).

### Condition préalable

Lors de l'importation de certificats avec une clé privée, vous aurez éventuellement besoin d'un mot de passe pour pouvoir y accéder.

### Importation de certificats

Pour importer un certificat, procédez comme suit :

- 1. Ouvrez le gestionnaire de certificats dans les paramètres de sécurité globaux du navigateur du projet.
- 2. Sélectionnez le tableau approprié (certificats CA, certificats d'appareil, certificats dignes de confiance d'autorités de certification d'origine) pour le certificat à importer.
- 3. Ouvrez le menu contextuel en cliquant avec le bouton droit de la souris sur le tableau.
- 4. Cliquez sur "Importer".
- 5. Choisissez le format d'importation du certificat :
	- CER, DER, CRT ou PEM pour les certificats sans clé privée.
	- P12 (archive PKCS12) pour les certificats avec une clé privée.
- 6. Cliquez sur "Ouvrir" pour importer le certificat.

Le certificat importé doit être affecté manuellement à l'appareil ou au module choisi.

### Exportation de certificats

Pour exporter un certificat, procédez comme suit :

- 1. Ouvrez le gestionnaire de certificats dans les paramètres de sécurité globaux du navigateur du projet.
- 2. Sélectionnez le tableau approprié (certificats CA, certificats d'appareil, certificats dignes de confiance d'autorités de certification d'origine) pour le certificat à exporter.
- 3. Ouvrez le menu contextuel en cliquant avec le bouton droit de la souris sur le certificat sélectionné.
- 4. Cliquez sur "Exporter".
- 5. Choisissez le format d'exportation du certificat :
	- CER, DER, CRT ou PEM pour les certificats sans clé privée.
	- CRL pour la liste de verrouillage de certificats codée selon DER
	- P12 (archive PKCS12) pour les certificats avec une clé privée.
- 6. Cliquez sur "Enregistrer" pour exporter le certificat.

Vous pouvez également exporter des certificats directement à partir du gestionnaire de certificats locaux, spécifiques à la CPU.

### Formats de fichier disponibles

Les certificats X.509 selon la norme de certification X.509 V3 du RFC 5280 peuvent être importés ou exportés sous divers formats avec des extensions de nom de fichier différentes :

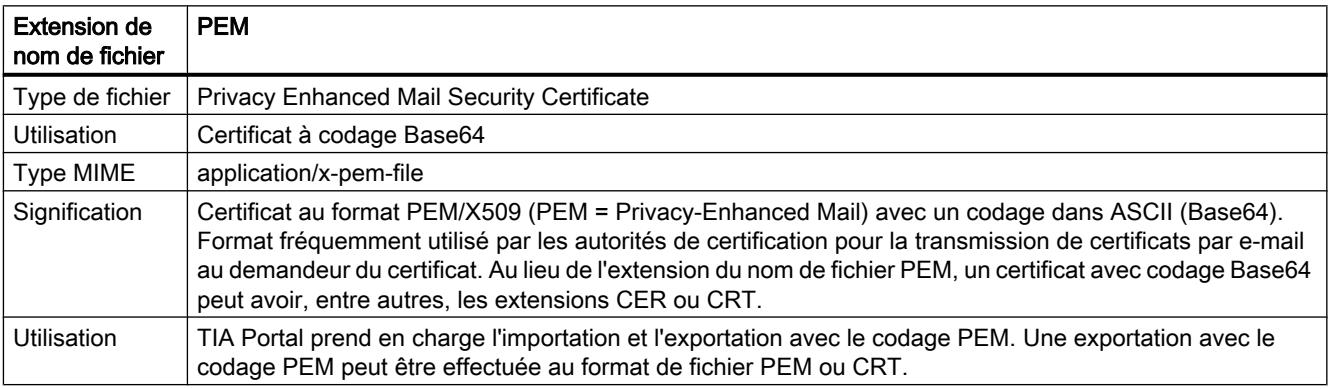

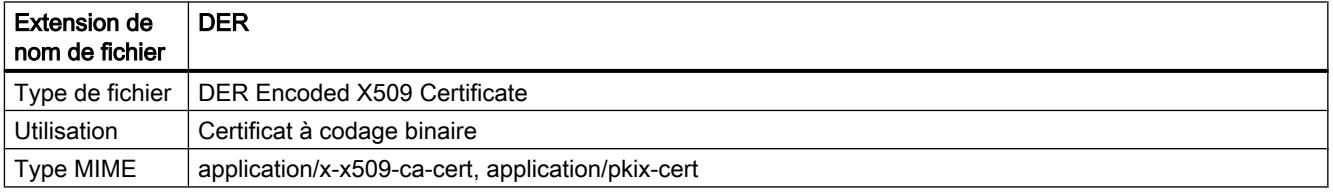

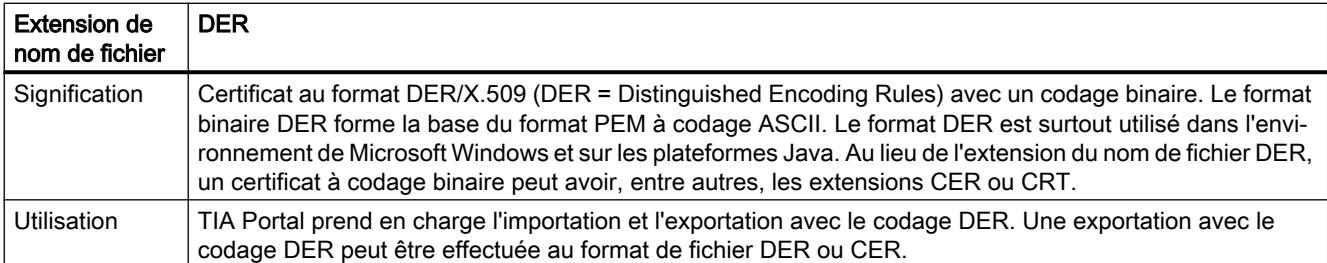

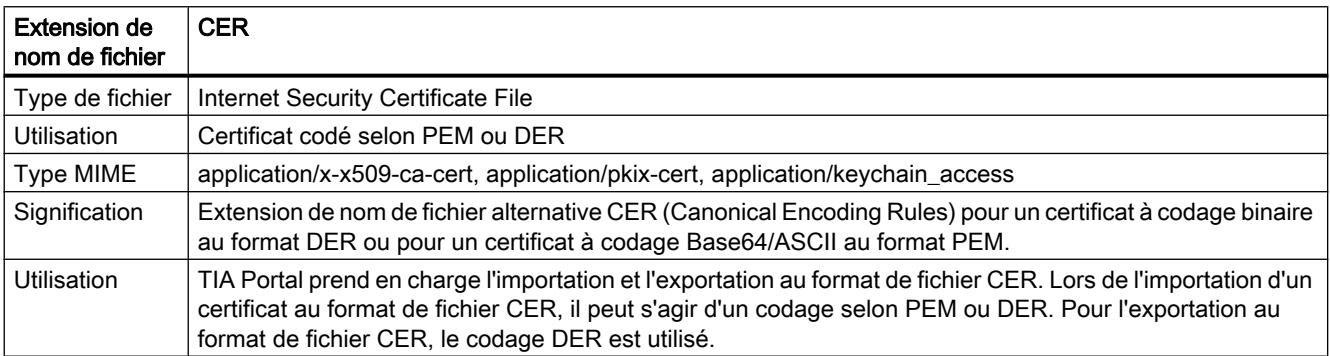

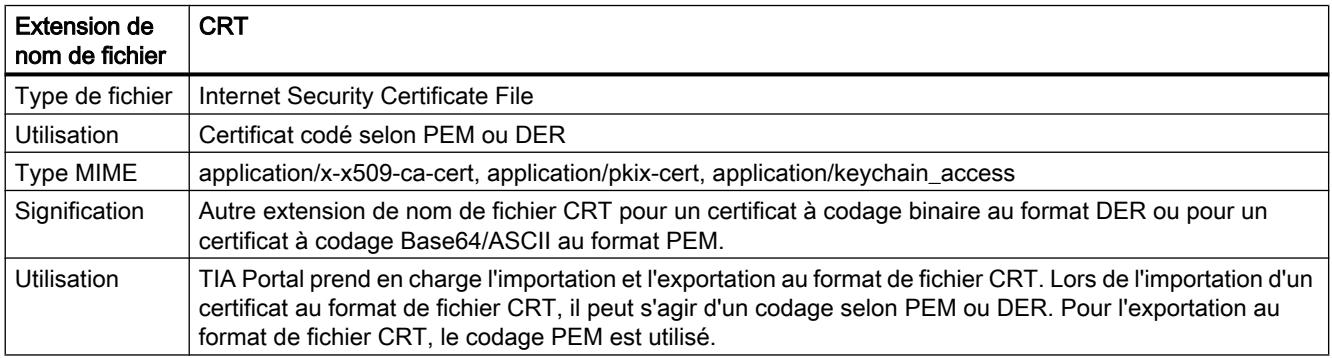

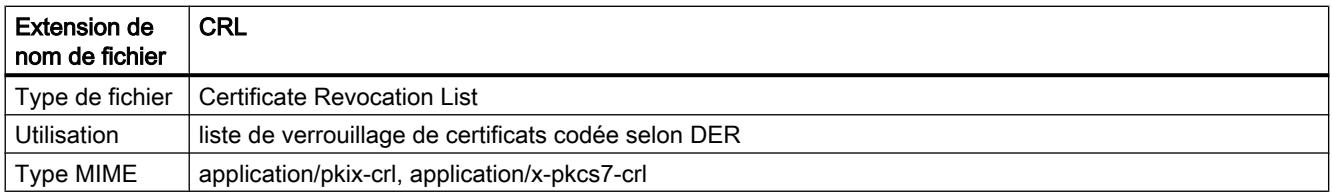

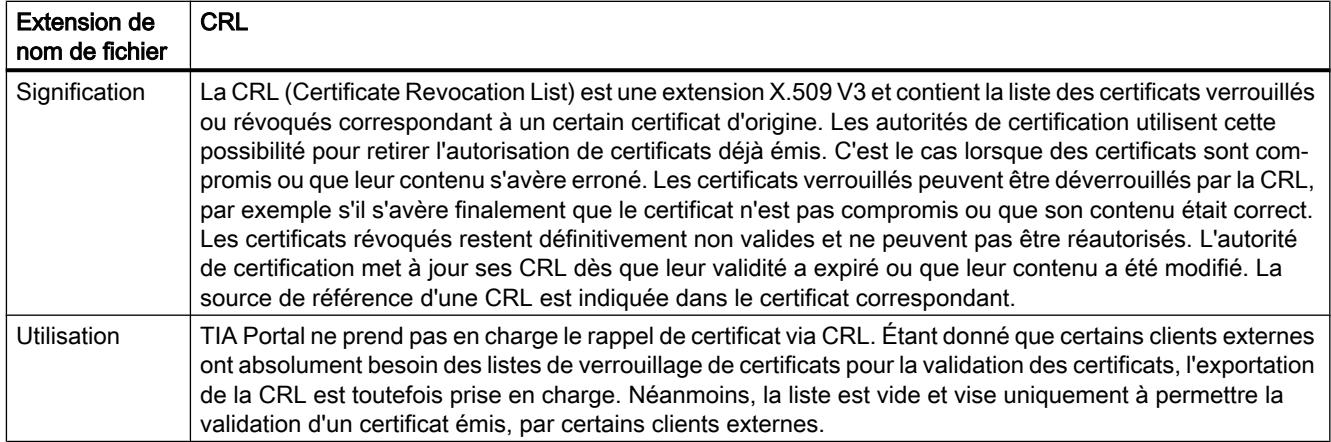

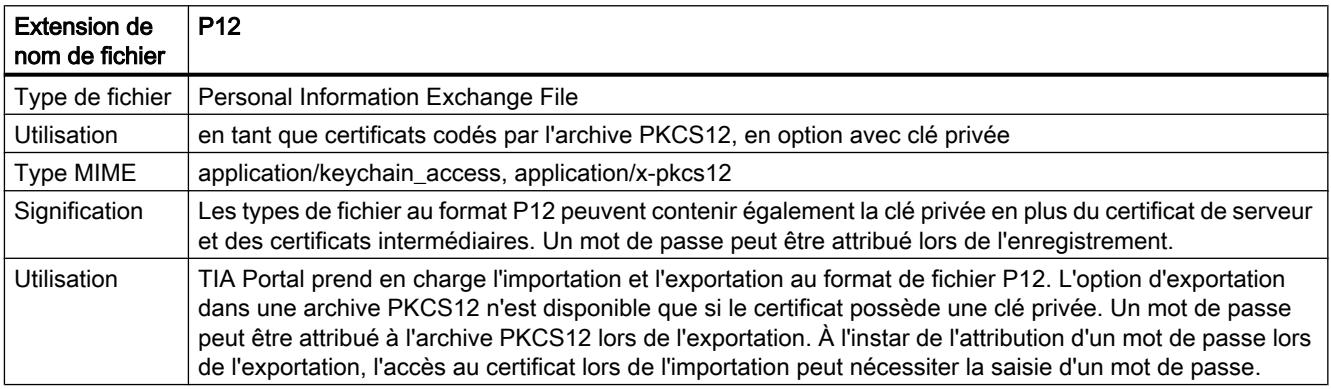

## Renouvellement de certificats

### Introduction

Vous pouvez renouveler des certificats, par exemple pour mettre à jour des certificats compromis par un certificat importé ou un nouveau certificat.

## Marche à suivre

Pour renouveler un certificat, procédez de la manière suivante :

- 1. Ouvrez le gestionnaire de certificats dans les paramètres de sécurité globaux du navigateur du projet.
- 2. Sélectionnez le tableau approprié (certificats CA, certificats d'appareil) pour le certificat à renouveler.
- 3. Ouvrez le menu contextuel en cliquant avec le bouton droit de la souris sur le certificat sélectionné.
- 4. Cliquez sur "Renouveler".

- 5. Vous pouvez éditer les données du certificat sélectionné dans la boîte de dialogue pour les nouveaux certificats.
- 6. Une fois que vous avez cliqué sur "OK", le certificat est renouvelé avec les valeurs modifiées.

Lorsque vous renouvelez un certificat, l'ancien certificat est remplacé par le certificat possédant les nouvelles valeurs. Le renouvellement de certificats ne génère pas de demande de signature auprès d'une autorité de certification.

### Remplacement de certificats

### Introduction

Vous pouvez remplacer un certificat par un autre.

### Marche à suivre

Pour remplacer un certificat, procédez de la manière suivante :

- 1. Ouvrez le gestionnaire de certificats dans les paramètres de sécurité globaux du navigateur du projet.
- 2. Sélectionnez le tableau approprié (certificats CA, certificats d'appareil, certificats dignes de confiance d'autorités de certification d'origine) pour le certificat à remplacer.
- 3. Ouvrez le menu contextuel en cliquant avec le bouton droit de la souris sur le certificat sélectionné.
- 4. Cliquez sur "Remplacer".
- 5. La boîte de dialogue de modification de l'autorité de certification permet de remplacer le certificat CA existant du projet ou un certificat de groupe CA par un nouveau certificat.

Tous les certificats figurant dans la liste du tableau "Certificats concernés" sont regénérés.

## Affichage de certificats

### Introduction

Vous pouvez afficher un récapitulatif de toutes les données de certificat grâce au dialogue de certificat de Windows.

### Marche à suivre

Pour afficher les données de certificat, procédez comme suit :

- 1. Ouvrez le gestionnaire de certificats dans les paramètres de sécurité globaux du navigateur du projet.
- 2. Sélectionnez le tableau approprié (certificats CA, certificats d'appareil, certificats dignes de confiance d'autorités de certification d'origine) pour le certificat à afficher.

- 3. Ouvrez le menu contextuel en cliquant avec le bouton droit de la souris sur le certificat sélectionné.
- 4. Cliquez sur "Afficher".

## Résultat

Diverses informations sur le certification sélectionné s'affichent dans une fenêtre :

- Généralités sur le certificat
- Informations détaillées sur le certificat
- Informations sur le chemin de certification

### Suppression de certificats

### Introduction

Vous ne pouvez pas supprimer les certificats qui ne sont plus requis ou compromis.

### Marche à suivre

Pour supprimer un certificat, procédez de la manière suivante :

- 1. Ouvrez le gestionnaire de certificats dans les paramètres de sécurité globaux du navigateur du projet.
- 2. Sélectionnez le tableau approprié (certificats d'appareil, certificats dignes de confiance d'autorités de certification d'origine) pour le certificat à supprimer.
- 3. Ouvrez le menu contextuel en cliquant avec le bouton droit de la souris sur le certificat sélectionné.
- 4. Cliquez sur "Supprimer".

#### Remarque

Les certificats CA réservés pour le projet et les certificats automatiquement attribués à un CP ne peuvent pas être supprimés.

Vous pouvez également supprimer des certificats directement dans le gestionnaire de certificats locaux, spécifiques à la CPU. Le certificat est conservé pour le projet dans le gestionnaire de certificats de sécurité globaux, mais il n'est plus utilisé pour l'appareil.

## <span id="page-1312-0"></span>1.3.5.3 Secure Open User Communication

## Secure OUC entre deux CPU S7-1500

Le paragraphe suivant décrit comme établir une Secure Open User Communication via TCP entre deux CPU S7-1500. Ce faisant, une CPU S7-1500 joue le rôle de client TLS (établissement actif de la liaison) et l'autre CPU S7-1500 le rôle de serveur TLS (établissement passif de la liaiosn).

## Établissement d'une liaison TCP sécurisée entre deux CPU S7-1500

Pour la communication TCP sécurisée entre deux CPU S7-1500, vous devez créer, paramétrer et appeler directement sur l'instruction un bloc de données ayant le type de données système TCON\_IPv4\_SEC dans chaque CPU. L'instruction TCON prend en charge le type de données système TCON\_QDN\_SEC.

Conditions préalables :

- Les deux CPU S7-1500 doivent avoir au moins la version de firmware V2.0
- Le client TLS et le serveur TLS doivent posséder tous les certificats requis.

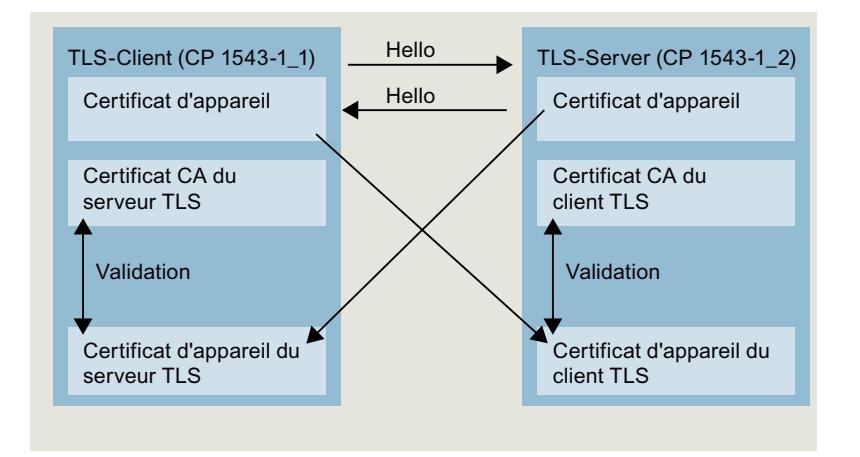

### Réglages du client TLS

Pour établir une liaison TCP sécurisée dans le client TLS, procédez comme suit :

- 1. Créez un bloc de données global dans le navigateur du projet.
- 2. Définissez une variable de type de données TCON\_IP\_V4\_SEC dans ce bloc de données global. Saisissez à cet effet la chaîne de caractères "TCON\_IP\_V4\_SEC" dans le champ "Type de données".

L'exemple suivant montre le bloc de données global "Data\_block\_1" dans lequel est définie la variable "SEC connection 1 TLS-Client" de type TCON\_IP\_V4\_SEC.

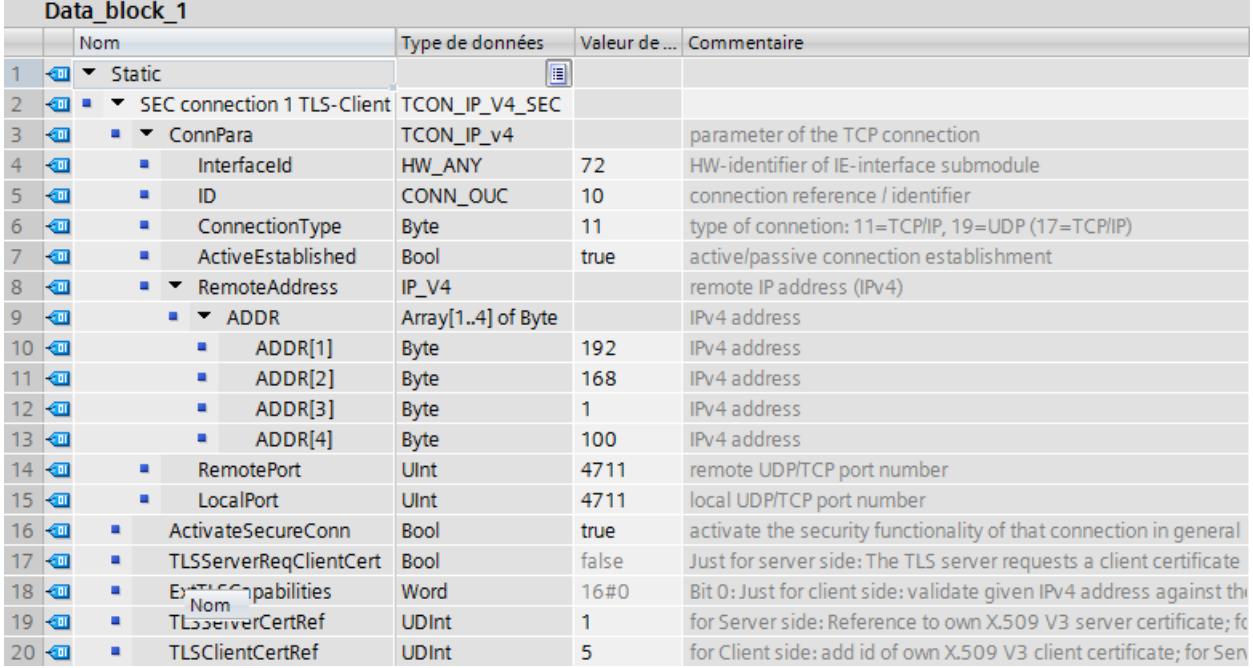

- 3. Définissez les paramètres de la liaison TCP dans la colonne "Valeur initiale". Saisissez par ex. l'adresse IPv4 du serveur TLS dans "RemoteAdress".
- 4. Définissez les paramètres de la Secure Communication dans la colonne "Valeur initiale".
	- "ActivateSecureConn" : activation de Secure Communication pour cette liaison. Si ce paramètre prend la valeur FALSE, les paramètres de sécurité suivants sont non significatifs. Dans ce cas, vous pouvez configurer une liaison TCP ou UDP non sécurisée.
	- "TLSServerCertRef" : ID du propre certificat X.509-V3.
	- "TLSClientCertRef" : entrez la valeur "1", par exemple. Vous référencez ainsi le certificat CA du projet TIA Portal (SHA1).
- 5. Insérez une instruction TCON dans l'éditeur de programme.
- 6. Interconnectez le paramètre CONNECT de l'instruction TCON avec la variable de type de données TCON\_IP\_V4\_SEC.

### Réglages du serveur TLS

Pour établir une liaison TCP sécurisée dans le serveur TLS, procédez comme suit :

- 1. Créez un bloc de données global dans le navigateur du projet.
- 2. Définissez une variable de type TCON\_IP\_V4\_SEC dans le bloc de données global. L'exemple suivant montre le bloc de données global "Data\_block\_1" dans lequel est définie la variable "SEC connection 1 TLS-Server" de type TCON\_IP\_V4\_SEC.

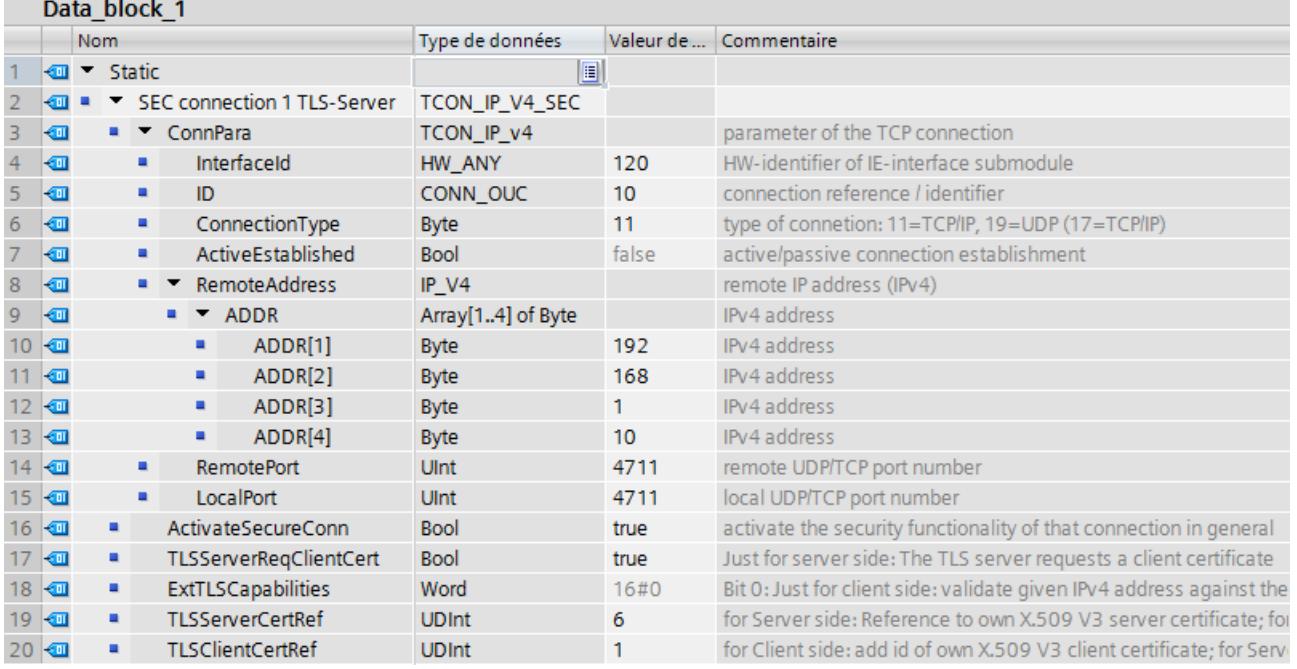

- 3. Définissez les paramètres de la liaison TCP dans la colonne "Valeur initiale". Saisissez par ex. l'adresse IPv4 du client TLS dans "RemoteAdress".
- 4. Définissez les paramètres de la Secure Communication dans la colonne "Valeur initiale".
	- "ActivateSecureConn" : Activation de secure communication pour cette liaison. Si ce paramètre prend la valeur FALSE, les paramètres de sécurité suivants sont non significatifs. Dans ce cas, vous pouvez configurer une liaison TCP ou UDP non sécurisée.
	- "TLSServerReqClientCert" : Demande d'un certificat X.509-V3 par le client TLS. Inscrivez la valeur "true".
	- "TLSServerCertRef" : ID du propre certificat X.509-V3.
	- "TLSClientCertRef" : entrez la valeur "1", par exemple. Vous référencez ainsi le certificat CA du projet TIA Portal (SHA1).
- 5. Insérez une instruction TCON dans l'éditeur de programme.
- 6. Interconnectez le paramètre CONNECT de l'instruction TCON avec la variable de type de données TCON\_IP\_V4\_SEC.

### <span id="page-1315-0"></span>Voir aussi

[Paramètres de liaison selon TCON\\_IP\\_V4\\_SEC](#page-877-0) (Page [118](#page-877-0)) [Paramètres de liaison selon TCON\\_QDN\\_SEC](#page-880-0) (Page [121\)](#page-880-0) [Exemple de gestion de certificats](#page-1295-0) (Page [536](#page-1295-0))

## Secure OUC entre une CPU S7-1500 en tant que client TLS et un API d'un autre constructeur (serveur TLS)

Le paragraphe suivant décrit comme établir une Secure Open User Communication via TCP entre une CPU S7-1500 en tant que client TLS et un serveur TLS.

## Liaison TCP sécurisée entre une CPU S7-1500 en tant que client TLS et un serveur TLS

Les CPU S7-1500 à partir de la version de firmware V2.0 prennent en charge Secure Communication avec l'adressage via un Domain Name System (DNS).

Pour la communication TCP sécurisée via le nom de domaine, vous devez vous-même créer, paramétrer et appeler directement sur l'instruction un bloc de données ayant le type de données système TCON\_QDN\_SEC. L'instruction TCON prend en charge le type de données système TCON\_QDN\_SEC.

Conditions préalables :

- Votre réseau doit comporter au moins un serveur DNS.
- Vous devez avoir configuré au moins un serveur DNS pour la CPU S7-1500.
- Le client TLS et le serveur TLS doivent posséder tous les certificats requis.

Pour établir une liaison TCP sécurisée avec un serveur TLS, procédez comme suit :

- 1. Créez un bloc de données global dans le navigateur du projet.
- 2. Définissez une variable de type TCON\_QDN\_SEC dans le bloc de données global. L'exemple suivant montre le bloc de données global "Data\_block\_1" dans lequel est définie la variable "DNS ConnectionSEC" de type TCON\_QDN\_SEC.

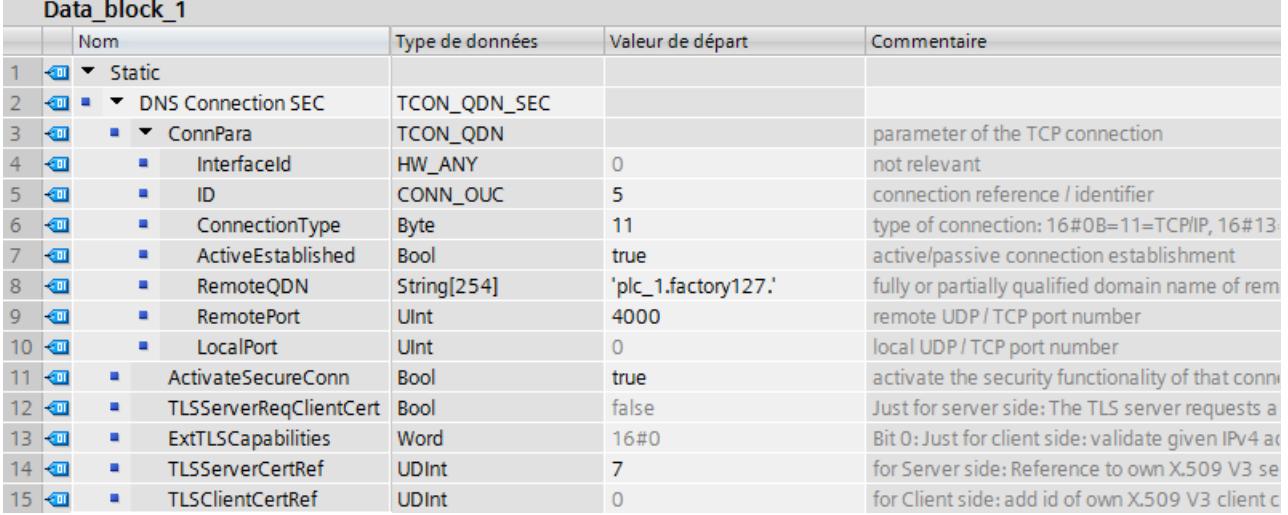

- 3. Définissez les paramètres de la liaison TCP dans la colonne "Valeur initiale". Saisissez par ex. le nom de domaine complet (FQDN) du serveur TLS dans "RemoteQDN".
- 4. Définissez les paramètres de la Secure Communication dans la colonne "Valeur initiale".
	- "ActivateSecureConn" : Activation de secure communication pour cette liaison. Si ce paramètre prend la valeur FALSE, les paramètres de sécurité suivants sont non significatifs. Dans ce cas, vous pouvez créer une liaison TCP ou UDP non-secure.
	- "ExtTLSCapabilities" : Si vous inscrivez la valeur 1, le client valide le subjectAlternateName présent dans le certificat X.509-V3 du serveur pour vérifier l'identité du serveur. Les certificats sont vérifiés lors de l'établissement de la liaison.
	- "TLSServerCertRef" : ID du certificat X.509-V3 (généralement un certificat CA) que le client TLS utilise pour valider l'authentification du serveur TLS. Lorsque ce paramètre est égal à 0, le client TLS se sert de tous les certificats (CA) actuellement chargés dans le Certificate Store du client pour valider l'authentification du serveur.l'ID du certificat CA du serveur TLS.

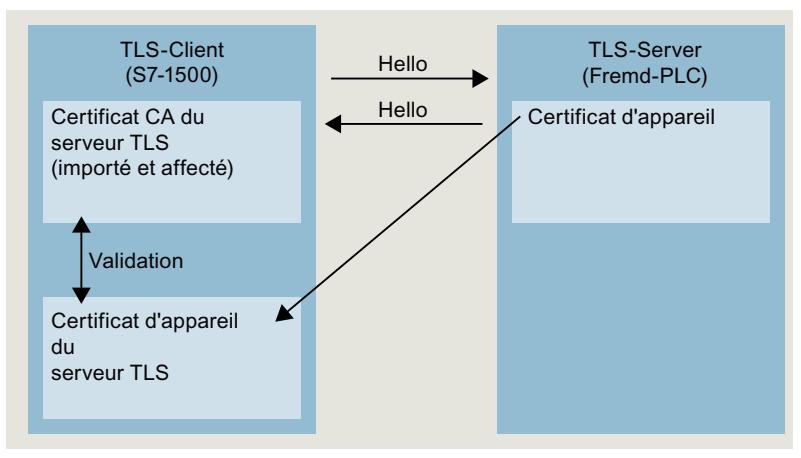

– "TLSClientCertRef" : ID du propre certificat X.509-V3.

- <span id="page-1317-0"></span>5. Insérez une instruction TCON dans l'éditeur de programme.
- 6. Interconnectez le paramètre CONNECT de l'instruction TCON avec la variable de type de données TCON\_QDN\_SEC.

Dans l'exemple suivant, le paramètre CONNECT de l'instruction TCON est interconnecté à la variable "DNS connectionSEC" (de type de données TCON\_QDN\_SEC).

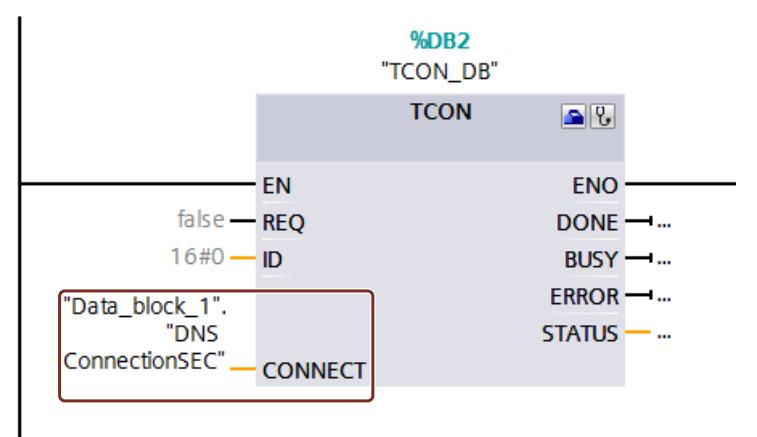

### Voir aussi

[Paramètres de liaison selon TCON\\_QDN\\_SEC](#page-880-0) (Page [121\)](#page-880-0)

[Exemple de gestion de certificats](#page-1295-0) (Page [536](#page-1295-0))

## Secure OUC d'une CPU S7-1500 en tant que serveur TLS avec un API d'un autre constructeur (client TLS)

Le paragraphe suivant décrit comme établir une Secure Open User Communication via TCP entre une CPU S7-1500 en tant que serveur TLS et un client TLS.

### Établissement d'une liaison TCP sécurisée via le nom de domaine du partenaire de communication

Les CPU S7-1500 à partir de la version de firmware V2.0 prennent en charge Secure Communication avec l'adressage via un Domain Name System (DNS).

Pour la communication TCP sécurisée via le nom de domaine, vous devez vous-même créer, paramétrer et appeler directement sur l'instruction un bloc de données ayant le type de données système TCON\_QDN\_SEC. L'instruction TCON prend en charge le type de données système TCON\_QDN\_SEC.

Conditions préalables :

- Votre réseau doit comporter au moins un serveur DNS.
- Vous devez avoir configuré au moins un serveur DNS pour la CPU S7-1500.
- Le client TLS et le serveur TLS doivent posséder tous les certificats requis.

Pour établir une liaison TCP sécurisée avec un client TLS, procédez comme suit :

- 1. Créez un bloc de données global dans le navigateur du projet.
- 2. Définissez une variable de type TCON\_QDN\_SEC dans le bloc de données global. L'exemple suivant montre le bloc de données global "Data\_block\_1" dans lequel est définie la variable "DNS ConnectionSEC" de type TCON\_QDN\_SEC.

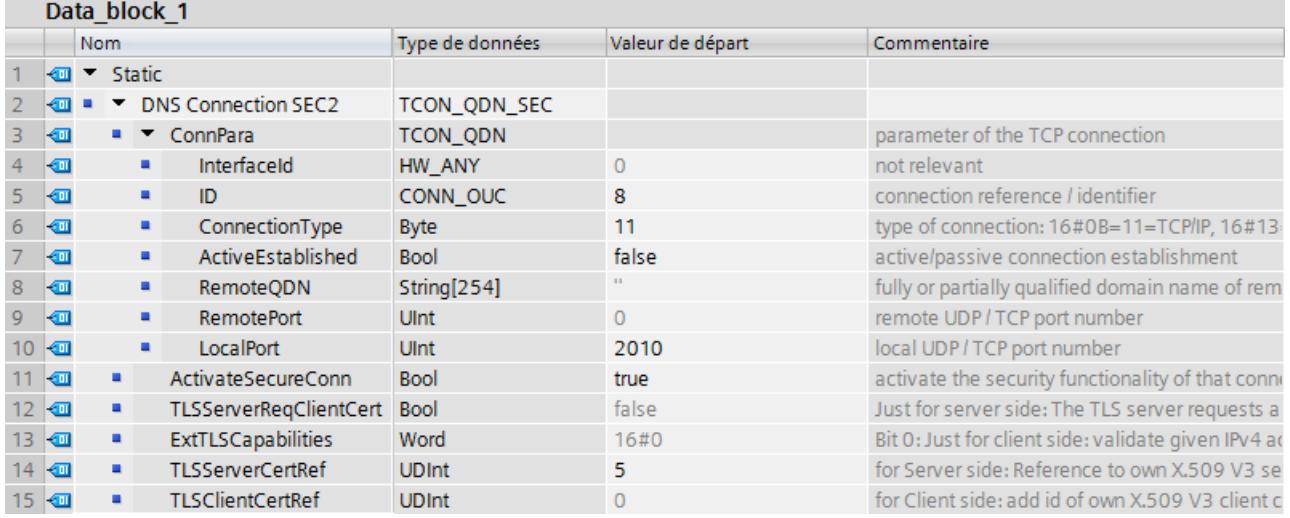

3. Définissez les paramètres de la liaison TCP dans la colonne "Valeur initiale". Saisissez par ex. l'ID local de la liaison TCP dans "ID".

- 4. Définissez les paramètres de la Secure Communication dans la colonne "Valeur initiale".
	- "ActivateSecureConn" : Activation de secure communication pour cette liaison. Si ce paramètre prend la valeur FALSE, les paramètres de sécurité suivants sont non significatifs. Dans ce cas, vous pouvez créer une liaison TCP ou UDP non-secure.
	- "TLSServerReqClientCert" : Demande d'un certificat X.509-V3 par le client TLS.
	- "TLSServerCertRef" : ID du propre certificat X.509-V3.

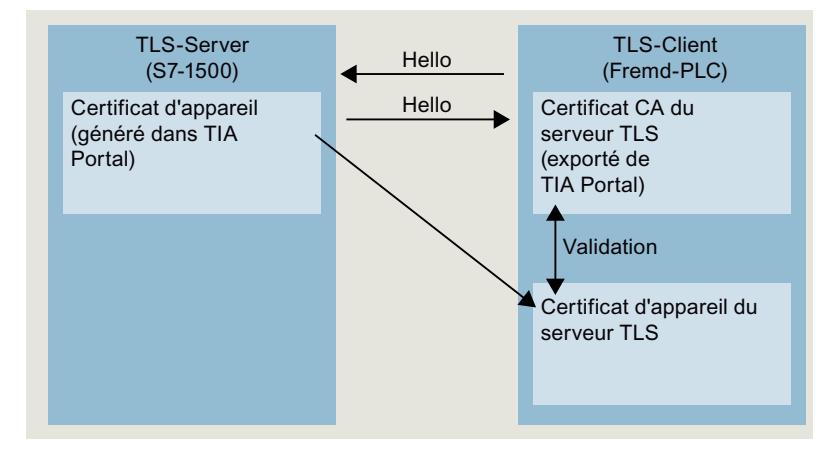

- "TLSClientCertRef" : ID du certificat X.509-V3 (ou d'un groupe de certificats X.509-V3) que le serveur TLS utilise pour valider l'authentification du client TLS. Lorsque ce paramètre est égal à 0, le serveur TLS se sert de tous les certificats (CA) actuellement chargés dans le Certificate Store du serveur pour valider l'authentification du client.
- 5. Insérez une instruction TCON dans l'éditeur de programme.
- 6. Interconnectez le paramètre CONNECT de l'instruction TCON avec la variable de type de données TCON\_QDN\_SEC.

Dans l'exemple suivant, le paramètre CONNECT de l'instruction TCON est interconnecté à la variable "DNS connectionSEC" (de type de données TCON\_QDN\_SEC).

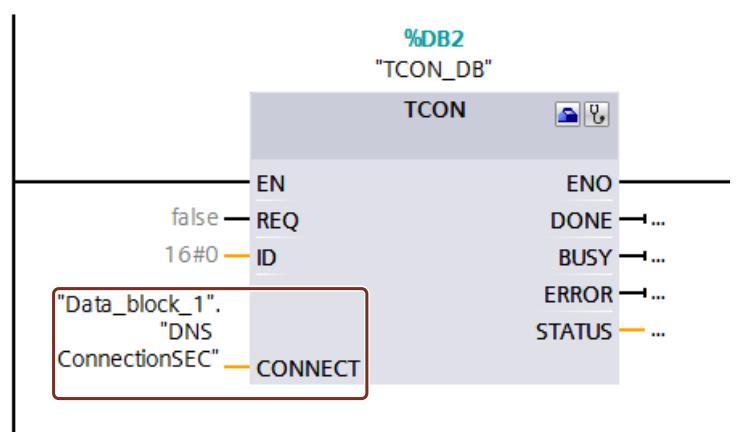

### <span id="page-1320-0"></span>Voir aussi

[Paramètres de liaison selon TCON\\_QDN\\_SEC](#page-880-0) (Page [121\)](#page-880-0)

[Exemple de gestion de certificats](#page-1295-0) (Page [536](#page-1295-0))

## Secure Open User Communication par l'interface CP

Les paragraphes suivants décrivent les particularités dont il faut tenir compte pour une communication Secure Open User Communication par le biais d'une interface CP. Au moins une station est une station S7-1500 comportant les modules suivants :

- CPU S7-1500 à partir de la version de firmware V2.0 (à l'exception du contrôleur logiciel S7-1500)
- CP 1543-1 à partir de la version de firmware V2.0 ou CP 1543SP-1 à partir de la version de firmware V1.0

Le CP opère comme client TLS (établissement de liaison actif) ou comme serveur TLS (établissement de liaison passif) dans une station S7-1500.

La procédure de base et le concept pour l'utilisation de Secure Communication par le biais d'une interface CP sont similaires à la Secure Communication par les interfaces des CPU S7-1500. Vous devez, pour l'essentiel, affecter les certificats au CP dans son rôle de serveur TLS ou de client TLS, et non à la CPU. Il faut donc appliquer d'autres règles et procédures qui sont décrites ci-après.

### Manipulation des certificats pour CP

En règle générale, vous devez avoir ouvert une session dans le gestionnaire de certificats dans les paramètres de sécurité généraux. La création de certificats autosignés n'est pas non plus possible sans connexion aux paramètres de sécurité généraux. Vous devez disposer de droits suffisants (administrateur ou utilisateur "standard" avec les droits "Configurer la sécurité").

Le point de départ pour la création ou l'affectation de certificats pour le CP est la section "Sécurité > Propriétés de sécurité". Dans cette section, ouvrez une session pour les paramètres de sécurité généraux.

#### Marche à suivre :

- 1. Sélectionnez le CP dans la vue du réseau de STEP 7 et choisissez la section "Sécurité > Propriétés de sécurité" dans la fenêtre d'inspection.
- 2. Cliquez sur le bouton "Connexion utilisateur".
- 3. Ouvrez une session avec votre nom d'utilisateur et votre mot de passe.
- 4. Activez l'option "Activer les fonctions de sécurité". Les propriétés de sécurité sont initialisées.
- 5. Cliquez dans la première ligne du tableau "Certificats d'appareil" pour générer un nouveau certificat d'appareil ou pour sélectionner un certificat d'appareil existant.
- 6. Si le partenaire de communication est également une station S7-1500, vous devez aussi lui affecter un certificat d'appareil avec STEP 7 comme décrit ici ou décrit pour la CPU S7-1500.

### Exemple : configuration d'une liaison TCP sécurisée entre deux CPU S7-1500 par le biais d'interfaces CP

Pour la communication TCP sécurisée entre deux CPU S7-1500, vous devez créer un bloc de données de type de données système TCON\_IPv4\_SEC dans chaque CPU, le paramétrer et l'appeler directement dans l'instruction.

Conditions préalables :

- Les deux CPU S7-1500 ont au moins la version de firmware V2.0. Si vous utilisez le CP 1543SP-1, une version de firmware à partir de V1.0 convient.
- Les deux CP (CP 1543-1, par exemple) ont au moins la version de firmware V2.0.
- Le client TLS et le serveur TLS doivent posséder tous les certificats requis.
	- Un certificat d'appareil (certificat d'entité finale) doit être généré pour le CP et être placé dans la mémoire de certificats du CP. Si un partenaire de communication est un appareil tiers (un système MES ou ERP, par exemple), un certificat d'appareil doit également exister pour cet appareil.
	- Le certificat racine (certificat CA) avec lequel le certificat d'appareil du partenaire de communication est signé doit se trouver dans la mémoire de certificats du CP ou dans la mémoire de certificats de l'appareil tiers. Si vous utilisez des certificats intermédiaires, vous devez vous assurer que le chemin de certificat complet est présent dans l'appareil qui valide. Un appareil utilise ces certificats pour valider le certificat d'appareil du partenaire de communication.
- Vous devez absolument adresser le partenaire de communication par son adresse IPv4, pas par son nom de domaine.

La figure suivante présente les différents certificats dans les appareils lorsque les deux partenaires de communication communiquent par le biais d'un CP 1543-1. La figure montre également la transmission des certificats d'appareil lors de l'établissement de la liaison ("Hello").

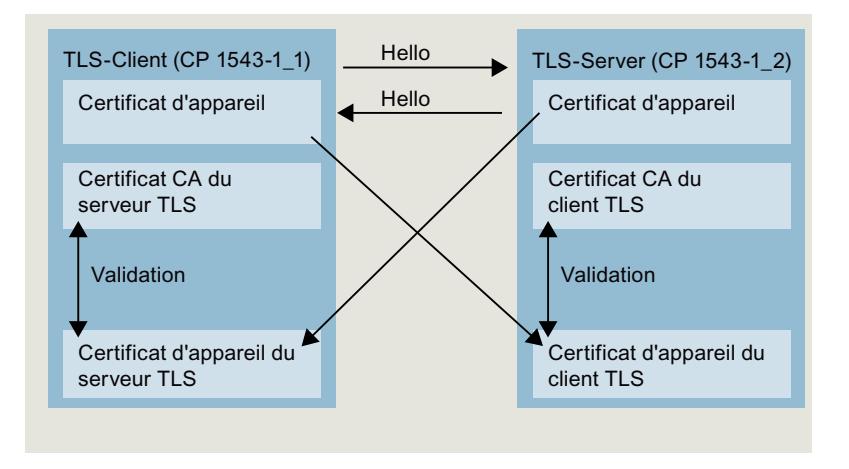

Pour établir une liaison TCP sécurisée dans le client TLS, procédez comme suit :

- 1. Créez un bloc de données global dans le navigateur du projet.
- 2. Définissez une variable de type TCON\_IP\_V4\_SEC dans le bloc de données global. Saisissez à cet effet la chaîne de caractères "TCON\_IP\_V4\_SEC" dans le champ "Type de données".

L'exemple suivant montre le bloc de données global "Data\_block\_1" dans lequel est définie la variable "SEC connection 1 TLS-Client" de type TCON\_IP\_V4\_SEC.

L'ID d'interface a la valeur de l'identification matérielle de l'interface IE du CP local (client TLS).

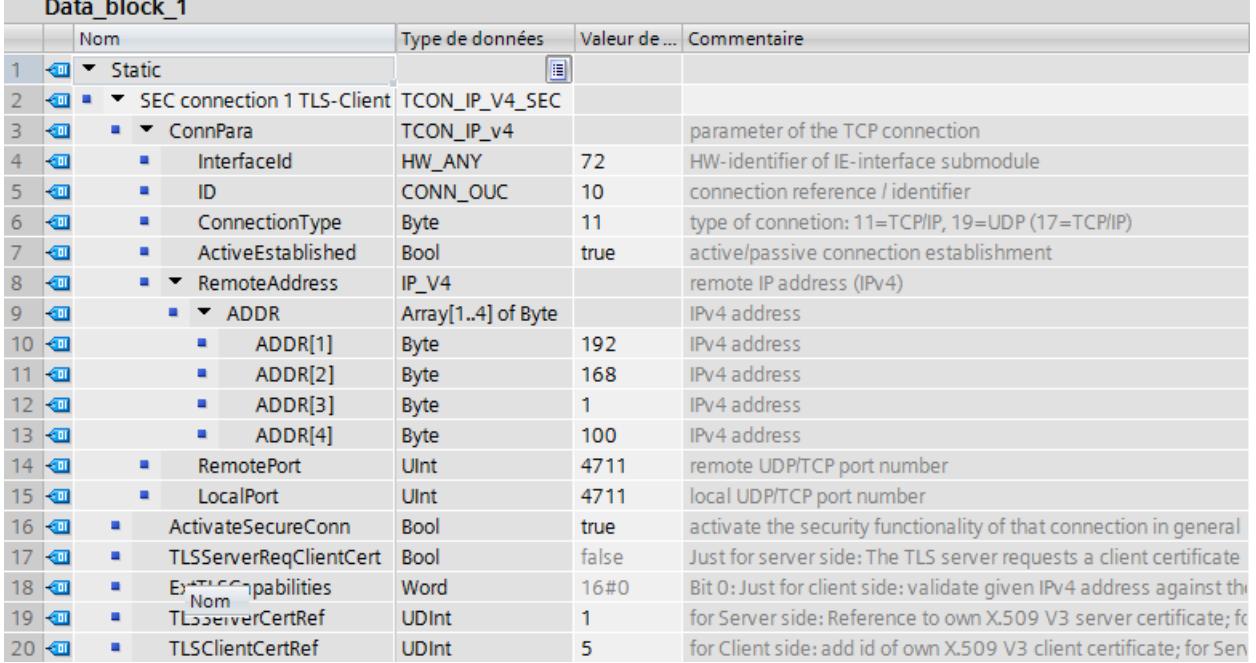

- 3. Définissez les paramètres de la liaison TCP dans la colonne "Valeur initiale". Saisissez, par exemple, l'adresse IPv4 du serveur TLS pour "RemoteAddress".
- 4. Définissez les paramètres de la Secure Communication dans la colonne "Valeur initiale".
	- "ActivateSecureConn" : activation de Secure Communication pour cette liaison. Si ce paramètre prend la valeur FALSE, les paramètres de sécurité suivants sont non significatifs. Dans ce cas, vous pouvez configurer une liaison TCP ou UDP non sécurisée.
	- "TLSServerCertRef" : entrez la valeur 2 (référence au certificat CA du projet TIA Portal (SHA256)) ou la valeur 1 (référence au certificat CA du projet TIA Portal (SHA1)).
	- "TLSClientCertRef" : ID du propre certificat X.509-V3.
- 5. Insérez une instruction TCON dans l'éditeur de programme.
- 6. Interconnectez le paramètre CONNECT de l'instruction TCON avec la variable de type de données TCON\_IP\_V4\_SEC.

### Réglages du serveur TLS

Pour établir une liaison TCP sécurisée dans le serveur TLS, procédez comme suit :

- 1. Créez un bloc de données global dans le navigateur du projet.
- 2. Définissez une variable de type TCON\_IP\_V4\_SEC dans le bloc de données global. L'exemple suivant montre le bloc de données global "Data\_block\_1" dans lequel est définie la variable "SEC connection 1 TLS-Server" de type TCON\_IP\_V4\_SEC. L'ID d'interface a la valeur de l'identification matérielle de l'interface IE du CP local (serveur TLS).

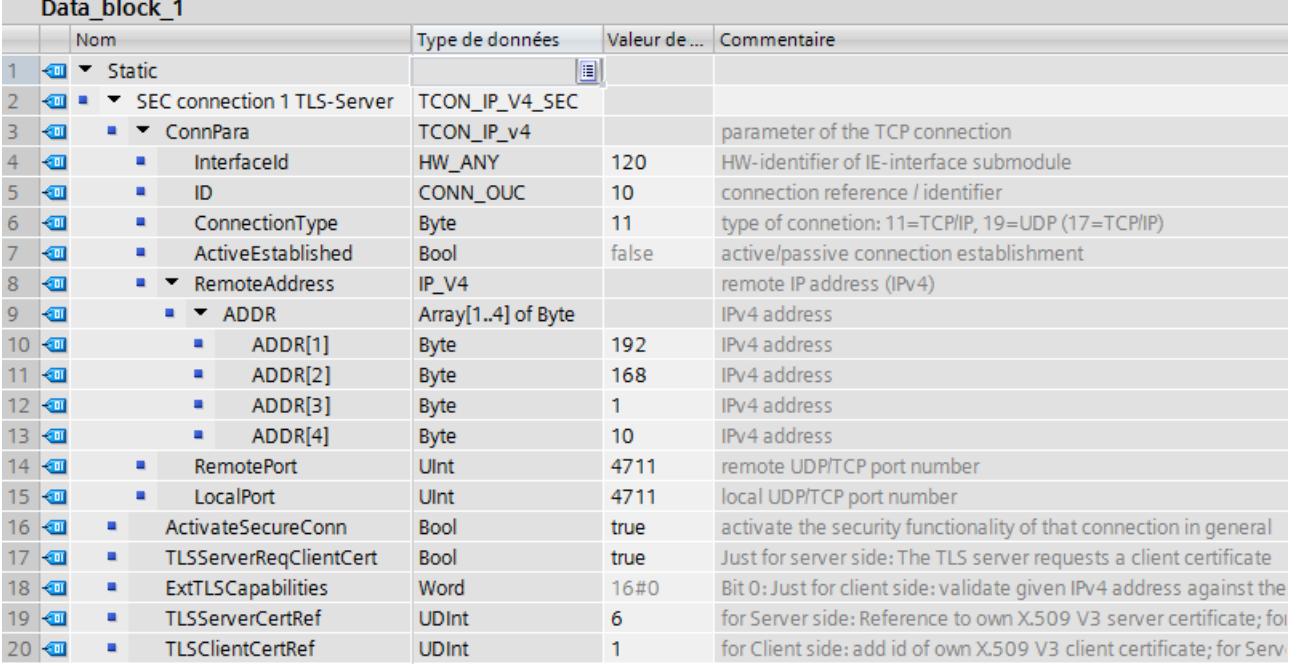

- 3. Définissez les paramètres de la liaison TCP dans la colonne "Valeur initiale". Saisissez, par exemple, l'adresse IPv4 du client TLS pour "RemoteAddress".
- 4. Définissez les paramètres de la Secure Communication dans la colonne "Valeur initiale".
	- "ActivateSecureConn" : activation de Secure Communication pour cette liaison. Si ce paramètre prend la valeur FALSE, les paramètres de sécurité suivants sont non significatifs. Dans ce cas, vous pouvez configurer une liaison TCP ou UDP non sécurisée.
	- "TLSServerReqClientCert" : Demande d'un certificat X.509-V3 par le client TLS. Inscrivez la valeur "true".
	- "TLSServerCertRef" : ID du propre certificat X.509-V3.
	- "TLSClientCertRef" : entrez la valeur 2 (référence au certificat CA du projet TIA Portal (SHA256)) ou la valeur 1 (référence au certificat CA du projet TIA Portal (SHA1)).
- 5. Insérez une instruction TCON dans l'éditeur de programme.
- 6. Interconnectez le paramètre CONNECT de l'instruction TCON avec la variable de type de données TCON\_IP\_V4\_SEC.

### <span id="page-1324-0"></span>Chargement de l'appareil comme nouvelle station

Lorsque vous chargez une configuration avec certificats et Secure Open User Communication configurée en tant que nouvelle station dans votre projet STEP 7, les certificats du CP ne sont pas chargés conjointement avec les certificats de la CPU. Les tableaux Certificats d'appareil des CP ne contiennent plus de certificats après le chargement de l'appareil comme nouvelle station.

Vous devez donc reconfigurer les certificats après le chargement. Sinon, un nouveau chargement de la configuration provoquera la suppression des certificats initialement présents dans le CP et Secure Communication ne fonctionnera pas.

## Liaisons Secure Open User Communication par interfaces CPU et CP : points communs

● Ressources de liaison :

Aucune différence entre OUC et Secure OUC. Une liaison Secure OUC programmée utilise une ressource de liaison tout comme une liaison OUC, indépendamment de l'interface IE/ PROFINET par laquelle la station communique.

- Diagnostic de liaison : Aucune différence entre le diagnostic de liaison OUC et Secure OUC.
- Chargement dans la CPU de projets avec des liaisons Secure OUC : Possible uniquement à l'état ARRÊT de la CPU si des certificats sont également chargés. Recommandation : Charger dans l'appareil > Matériel et logiciel. Cela permet de garantir la cohérence entre le programme avec Secure OUC, la configuration et les certificats. Les certificats sont chargés avec la configuration matérielle, ce qui nécessite un arrêt de la CPU. Le rechargement de blocs qui utilisent d'autres liaisons Secure OUC n'est possible à l'état MARCHE que si les certificats nécessaires se trouvent déjà dans le module.

### Voir aussi

[Paramètres de liaison selon TCON\\_IP\\_V4\\_SEC](#page-877-0) (Page [118](#page-877-0)) [Exemple de gestion de certificats](#page-1295-0) (Page [536](#page-1295-0))

## Secure OUC via e-mail

Le paragraphe suivant décrit comment établir une liaison sécurisée (SNMP over TLS) avec un serveur de courrier électronique grâce à l'instruction de communication TMAIL\_C.

### Établissement d'une liaison sécurisée avec un serveur de courrier électronique

Pour la liaison sécurisée avec un serveur de courrier électronique, vous devez vous-même créer, paramétrer et appeler directement sur l'instruction TMAIL\_C un bloc de données ayant l'un des types de données système TMAIL\_V4\_SEC, TMAIL\_V6\_SEC ou TMAIL\_QDN\_SEC.

MailConnDR

Conditions préalables :

- CPU S7-1500 à partir de la version de firmware V2.0 avec le module de communication CP 1543-1 à partir de la version de firmware V2.0
- CPU ET 200SP à partir de la version de firmware V2.0 avec le module de communication CP 1542SP-1 (IRC) à partir de la version de firmware V1.0
- Vous devez avoir affecté tous les certificats CA du serveur de courrier électronique (serveur TLS) au CP (client TLS) et avoir chargé la configuration dans la CPU.

Pour établir une liaison sécurisée avec un serveur de courrier électronique via l'adresse IPv4 du serveur de courrier électronique, procédez comme suit :

- 1. Créez un bloc de données global dans le navigateur du projet.
- 2. Définissez une variable de type TMAIL V4 SEC dans le bloc de données global. L'exemple suivant montre le bloc de données global "MailConnDB" dans lequel est définie la variable "MailConnectionSEC" de type TMAIL\_V4\_SEC.

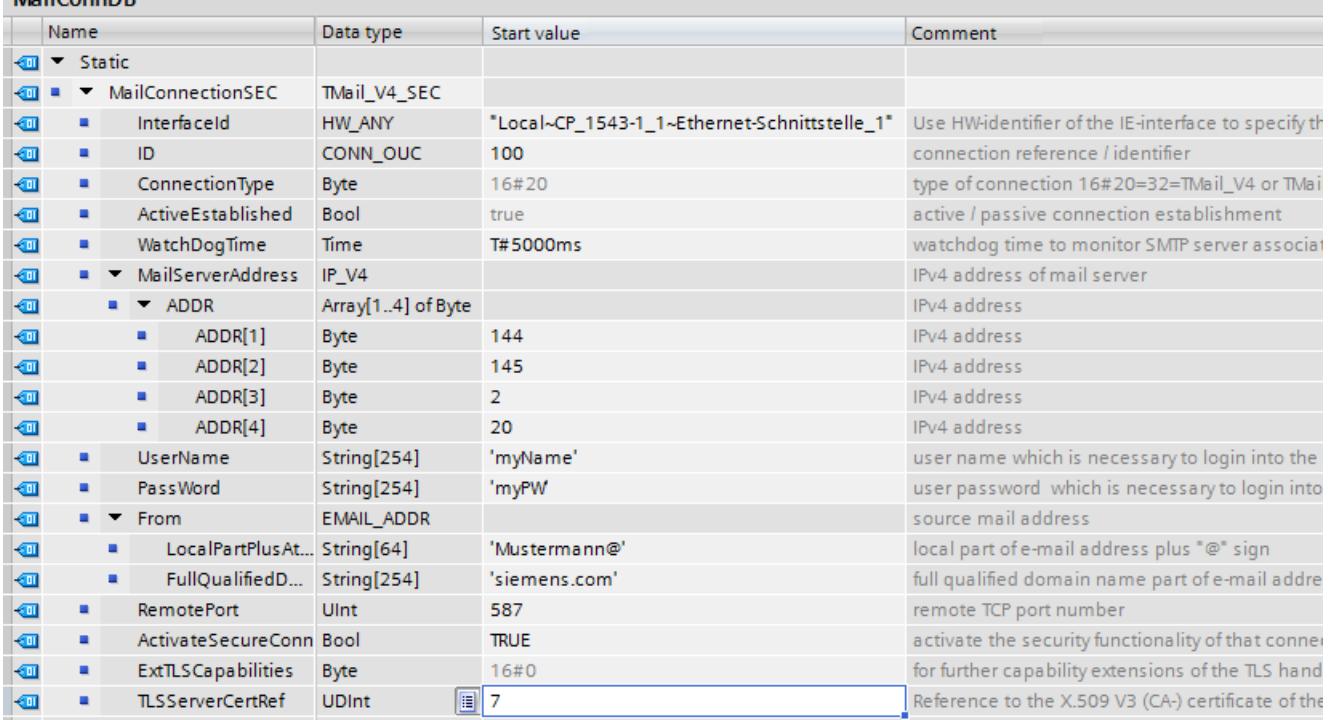

3. Définissez les paramètres de la liaison TCP dans la colonne "Valeur initiale". Saisissez par ex. l'adresse IPv4 du serveur de courrier électronique dans "MailServerAdress".

- 4. Définissez les paramètres de la Secure Communication dans la colonne "Valeur initiale". Saisissez par ex. l'ID du certificat CA du partenaire de communication dans "TLSServerCertRef".
	- "ActivateSecureConn" : Activation de secure communication pour cette liaison. Si ce paramètre prend la valeur FALSE, les paramètres de sécurité suivants sont non significatifs. Dans ce cas, vous pouvez créer une liaison TCP ou UDP non-secure.
	- "TLSServerCertRef" : Référence au certificat X.509 V3 (CA) du serveur de courrier électronique utilisé par le client TLS pour valider l'authentification du serveur de courrier électronique.

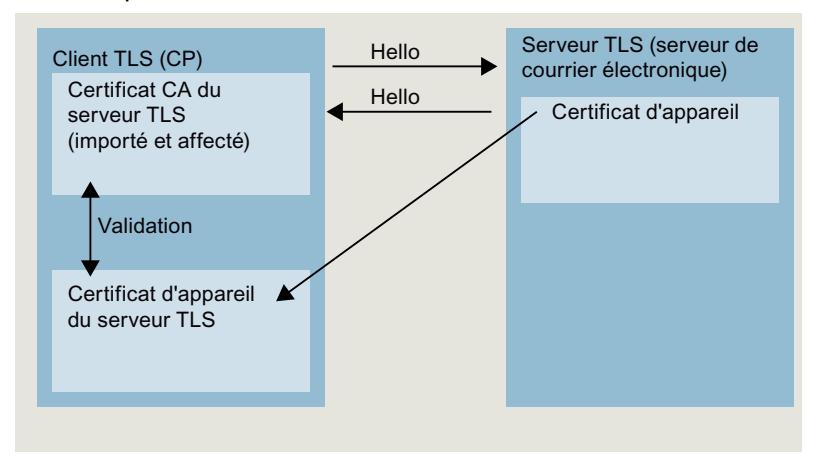

- 5. Créez une instruction TMAIL\_C dans l'éditeur de programme.
- 6. Interconnectez le paramètre MAIL\_ADDR\_PARAM de l'instruction TMAIL\_C avec la variable de type de données TMAIl\_V4\_SEC. Dans l'exemple suivant, le paramètre MAIL\_ADDR\_PARAM de l'instruction TMAIL\_C est interconnecté avec la variable "MailConnectionSEC" (de type de données TMAIl\_V4\_SEC).

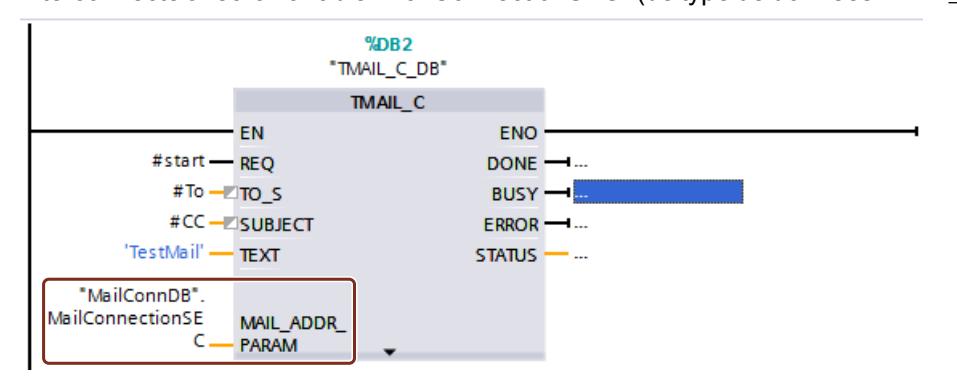

### Voir aussi

[Paramètres de liaison selon TCON\\_QDN\\_SEC](#page-880-0) (Page [121\)](#page-880-0) [Exemple de gestion de certificats](#page-1295-0) (Page [536](#page-1295-0))

# <span id="page-1327-0"></span>1.4 Création de configurations

## 1.4.1 Configuration des systèmes d'automatisation

1.4.1.1 Mode de fonctionnement des CPU S7-300/400

### Etats de fonctionnement

### Notions de base des états de fonctionnement des CPU S7.

Les états de fonctionnement décrivent le comportement de la CPU. Vous pouvez à tout moment les interroger et les exploiter lors la programmation du démarrage, lors du test de l'automate et lors du diagnostic d'erreurs ou de défauts.

Les modes de fonctionnement suivants existent pour les CPU S7 des différentes familles de CPU, comme par exemple S7-300, S7-400, ET 200S, ET 200Pro ou aussi WinLC (contrôleurs basés sur PC) ou Embedded Controller :

- ARRET
- MISE EN ROUTE
- MARCHE
- ATTENTE

Dans ces états de fonctionnement, la CPU peut communiquer via ses interfaces (par exemple, une interface MPI).

### Etat de fonctionnement "ARRET"

A l'état de fonctionnement "ARRET", la CPU vérifie si tous les modules configurés ou utilisés via l'adressage standard sont disponibles. En fonction de cela, la CPU place la périphérie dans un état initial prédéfini. A l'état de fonctionnement "ARRET", le programme utilisateur ne s'exécute pas.

Voir aussi : [Etat de fonctionnement "ARRET"](#page-1329-0) (Page [570](#page-1329-0))

### Etat de fonctionnement "MISE EN ROUTE"

A l'état de fonctionnement "MISE EN ROUTE", on distingue les modes de mise en route "Démarrage (démarrage à chaud)", "Redémarrage" et "Démarrage à froid".

Voir aussi : [Etat de fonctionnement "MISE EN ROUTE"](#page-1330-0) (Page [571](#page-1330-0))

### Etat de fonctionnement MARCHE

A l'état de fonctionnement "MARCHE", la CPU édite le programme utilisateur, actualise les entrées et sorties et édite les alarmes et les messages d'erreur.

Voir aussi : [Etat de fonctionnement MARCHE](#page-1339-0) (Page [580\)](#page-1339-0)

## Etat de fonctionnement "ATTENTE"

A l'état de fonctionnement "ATTENTE", l'édition du programme utilisateur est mise en attente. L'état de fonctionnement "ATTENTE" est uniquement atteint lors du test de la console de programmation.

Voir aussi : [Etat de fonctionnement "ATTENTE"](#page-1340-0) (Page [581](#page-1340-0))

### Autres états de fonctionnement

Si la CPU n'est pas opérationnelle, elle se trouve dans un des deux états :

- hors tension, c'est-à-dire que l'alimentation est désactivée.
- défectueuse, c'est-à-dire qu'une erreur irrémédiable est survenue. Vérifiez que la CPU est bien défectueuse. Activez pour cela la CPU sur "ARRET" puis désactivez et réactivez l'interrupteur secteur. Afin d'analyser l'erreur, lisez le tampon de diagnostic lors du démarrage de la CPU. Si la CPU ne démarre pas, remplacez-la.

## Transitions entre les états de fonctionnement

### Vue d'ensemble

La figure suivante présente les états de fonctionnement et les transitions entre ceux-ci pour les CPU SIMATIC S7-300 :

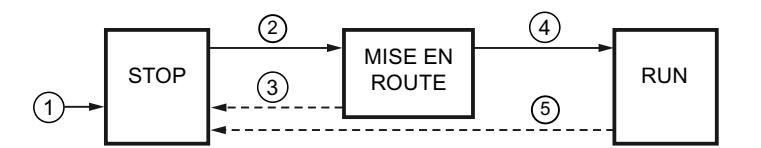

Le tableau suivant affiche les conditions de changement des états de fonctionnement :

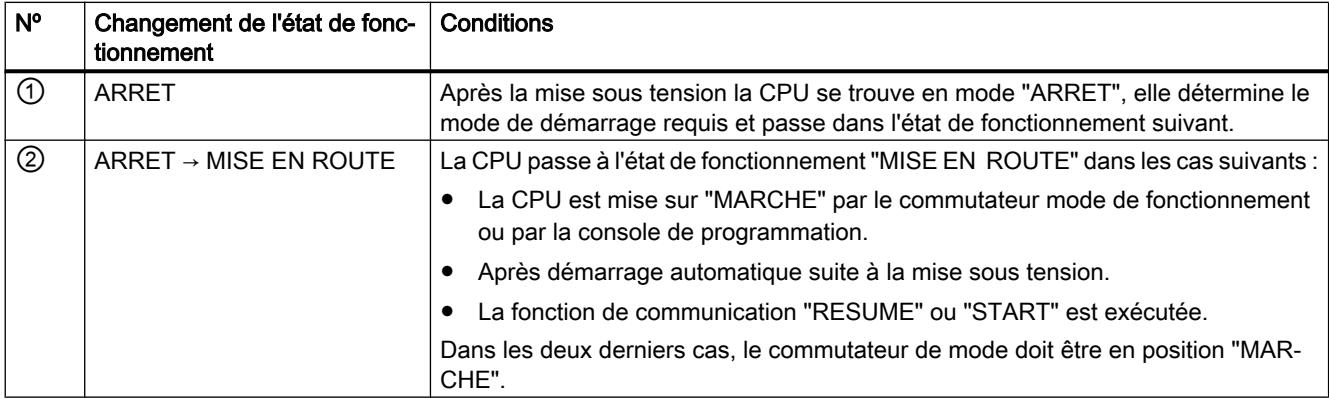

<span id="page-1329-0"></span>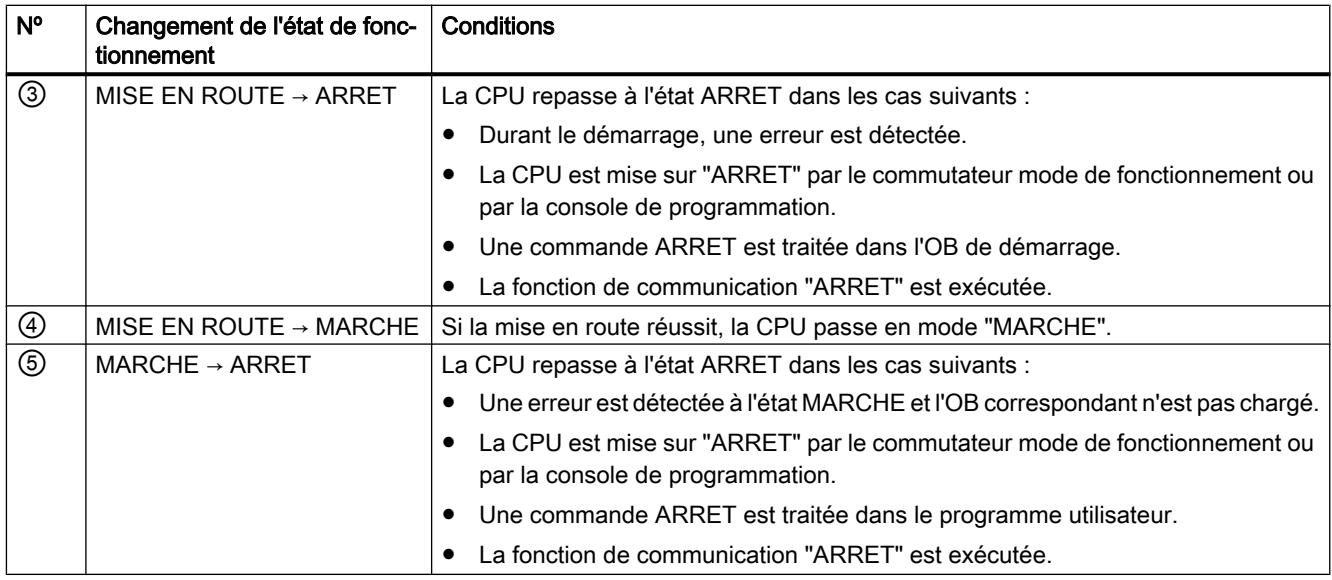

## Priorité des états de fonctionnement

### Fonction

Si plusieurs changements d'états de fonctionnement sont requis simultanément, on passe à l'état de fonctionnement ayant la priorité la plus élevée. Si p. ex. le commutateur mode de fonctionnement est sur "MARCHE" et que le système essaie d'activer la CPU sur "ARRET" depuis la console de programmation, la CPU passe à l'état "ARRET" car cet état de fonctionnement a la priorité la plus élevée.

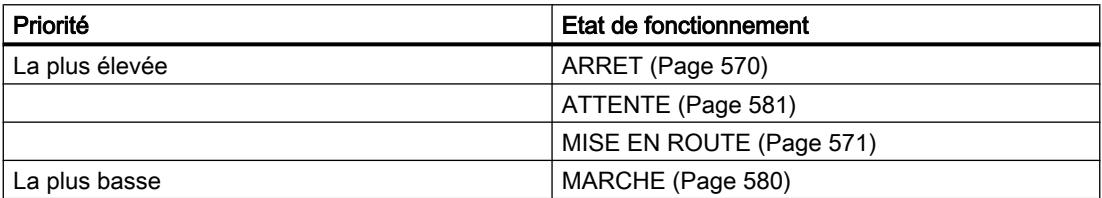

### Etat de fonctionnement "ARRET"

## Fonction

A l'état de fonctionnement ARRET, le programme utilisateur ne s'exécute pas. Toutes les sorties sont définies sur des valeurs de remplacement faisant ainsi passer le processus commandé dans un état de fonctionnement sûr. La CPU vérifie les points suivants :

- le matériel, p. ex. si tous les modules sont disponibles
- si les paramètres par défaut s'appliquent à la CPU ou s'il existe des jeux de paramètres
- si les conditions supplémentaires pour le comportement de démarrage sont valides

<span id="page-1330-0"></span>Vous pouvez recevoir des données globales à l'état "ARRET". Une communication passive à sens unique est en outre possible via des blocs fonctionnels système de communication pour des liaisons configurées et via des fonctions système de communication pour des liaisons non configurées.

## Voir aussi

[Notions de base des états de fonctionnement des CPU S7.](#page-1327-0) (Page [568\)](#page-1327-0)

### Etat de fonctionnement "MISE EN ROUTE"

#### Notions de base de l'état de fonctionnement "MISE EN ROUTE"

#### Fonction

Avant que la CPU ne commence le traitement du programme utilisateur après la mise sous tension, un programme de démarrage est lancé. Le programme de démarrage permet de définir certains paramètres par défaut du programme cyclique en programmant les OB de démarrage.

Les modes de démarrage suivants existent :

- Démarrage/démarrage à chaud
- Redémarrage
- Démarrage à froid

## Particularités

Pour l'état de fonctionnement "MISE EN ROUTE", respectez les points suivants :

- Le programme dans l'OB de démarrage est traité. L'OB 100 réalise le "démarrage (démarrage à chaud)", l'OB 101 le redémarrage et l'OB 102 le "démarrage à froid".
- Aucun traitement de programme commandé par horloge ou par alarme n'est possible.
- Les temporisations sont actualisées.
- Le compteur d'heures de fonctionnement est en cours.
- Les sorties sur les modules sont verrouillées.

## Voir aussi

[Notions de base des états de fonctionnement des CPU S7.](#page-1327-0) (Page [568\)](#page-1327-0) [Redémarrage](#page-1332-0) (Page [573\)](#page-1332-0) [Démarrage à froid](#page-1331-0) (Page [572](#page-1331-0)) [OB de mise en route \(OB 100, OB 101 et OB 102\)](#page-1496-0) (Page [737](#page-1496-0)) [Vue d'ensemble de la mise en route](#page-1337-0) (Page [578\)](#page-1337-0)

## <span id="page-1331-0"></span>Démarrage à froid

### Démarrage à froid

Lors du démarrage à froid, toutes les données (mémoire image, mémentos, temps, compteurs et blocs de données) sont ramenées aux valeurs initiales conservées dans le programme, qu'elles aient été paramétrées rémanentes ou non rémanentes.

L'exécution du programme est recommencée depuis le début (OB de démarrage ou OB 1).

## Démarrage (démarrage à chaud)

### Démarrage autorisé (démarrage à chaud)

Vous pouvez effectuer un démarrage (démarrage à chaud) dans les cas suivants :

- Après un effacement général
- Après le chargement du programme utilisateur dans l'état ARRET de la CPU

Vous ne pouvez effectuer aucun démarrage (démarrage à chaud) si un effacement général a été requis.

#### Démarrage manuel (démarrage à chaud)

Un "Démarrage (démarrage à chaud)" manuel est exécuté par :

- Le commutateur de mode de fonctionnement
- Une commande depuis la PG ou via les fonctions de communication si le commutateur de mode de fonctionnement est positionné sur "ARRET".

### Démarrage automatique (démarrage à chaud)

Un "Démarrage (démarrage à chaud)" automatique peut être déclenché par "MISE SOUS TENSION" dans les cas suivants :

- La CPU se trouvait dans le mode "HORS TENSION" et non dans le mode "ARRET".
- Le commutateur de mode de fonctionnement est positionné sur "MARCHE".
- La CPU a été interrompue dans le "Démarrage (démarrage à chaud)" par une coupure du réseau. Ceci ne dépend pas du paramétrage du mode de démarrage.

### Démarrage automatique non mis en mémoire tampon (démarrage à chaud)

Si votre CPU est commandée sans pile de sauvegarde, p. ex. si un mode sans entretien est nécessaire, la CPU est automatiquement et définitivement supprimée après l'activation ou lors du retour à la tension après "HORS TENSION" et un "Démarrage (démarrage à chaud)" est ensuite effectué. Le programme utilisateur doit être disponible sur Flash-EPROM (carte mémoire) afin que le programme utilisateur puisse être copié à nouveau dans la mémoire de travail.
## <span id="page-1332-0"></span>Redémarrage

## Redémarrage

Ce type de démarrage est uniquement possible avec S7-400. Le redémarrage a les caractéristiques suivantes :

- Lors du redémarrage, toutes les données, y compris la mémoire image, conservent leur dernière valeur valide.
- L'exécution du programme se poursuit par la commande à laquelle l'interruption s'est produite.
- Jusqu'à la fin du cycle actuel, les sorties ne sont pas modifiées.
- En cas d'interruption de l'alimentation, le redémarrage n'est possible qu'en mode tamponné.

Après une perte de la tension à l'état RUN, suivie d'un rétablissement de la tension, les CPU S7-400 exécutent une routine d'initialisation et effectuent automatiquement un redémarrage. Lors du redémarrage, le programme utilisateur se poursuit à l'endroit où le traitement avait été interrompu. La partie du programme utilisateur qui n'a plus été traitée avant la panne d'alimentation est appelée cycle résiduel. Le cycle résiduel peut également contenir des parties de programme commandées par horloge ou par alarme.

Un redémarrage n'est autorisé que si le programme utilisateur n'a pas été modifié à l'état STOP (par ex. en chargeant un bloc modifié) et s'il n'est pas nécessaire d'effectuer un démarrage (à chaud) pour une autre raison. On distingue entre le redémarrage manuel et le redémarrage automatique.

#### Redémarrage manuel

Un redémarrage manuel n'est possible qu'avec un paramétrage adéquat de la CPU et après un STOP résultant des causes suivantes :

- le commutateur de mode de fonctionnement a été commuté de RUN sur STOP
- STOP programmé par l'utilisateur, STOP après l'appel d'un OB non chargé
- l'état STOP a été initié par la PG ou par des fonctions de communication

Un redémarrage manuel peut être déclenché par une commande de menu de la PG ou par une fonction de communication (lorsque le commutateur de mode de fonctionnement est sur RUN ou sur RUN-P). Il faut pour cela que le redémarrage ne soit pas verrouillé par commande opérateur (paramètre de démarrage).

● lorsque le jeu de paramètres Redémarrage manuel de la CPU a été paramétré

#### Redémarrage automatique

Un redémarrage automatique est déclenché à la mise sous tension, lorsque la CPU n'était ni à l'état STOP ni à l'état HALT lors de la mise hors tension. Il faut pour cela que le redémarrage ne soit pas verrouillé par commande opérateur (paramètre de démarrage).

## Comportement de rémanence après une coupure du réseau

#### Plage de données rémanente après une coupure du réseau

Afin d'éviter une perte de données lors d'une coupure de la tension, vous pouvez définir la rémanence des mémentos, temporisations, compteurs et plages dans des blocs de données. La condition est un mode de démarrage "Démarrage (démarrage à chaud)" - qui est le paramètre par défaut -, un "Démarrage automatique avec rémanence" est effectué lors du retour à la tension.

Les CPU S7-300 et S7-400 réagissent différemment lors du retour de la tension après une perte d'alimentation.

Les CPU S7-300 ne connaissant que le mode de démarrage "Démarrage". Afin d'éviter une perte de données lors d'une coupure de la tension, vous pouvez définir avec STEP 7 la rémanence des mémentos, temporisations, compteurs et zones dans les blocs de données. Au retour de la tension, un "démarrage automatique avec mémoire" est effectué.

Les CPU S7-400 réagissent au retour de la tension soit par un démarrage à chaud (après mise sous tension sauvegardée ou non sauvegardée) ou par un redémarrage (uniquement possible après une mise sous tension sauvegardée), en fonction du paramétrage.

## Comportement de rémanence pour des CPU avec mise en tampon

Le tableau suivant montre le comportement de rémanence dans la mémoire de travail des CPU S7-300 et S7‑400 avec mise en tampon de sauvegarde pour un "Démarrage (démarrage à chaud)" et un "Démarrage à froid" :

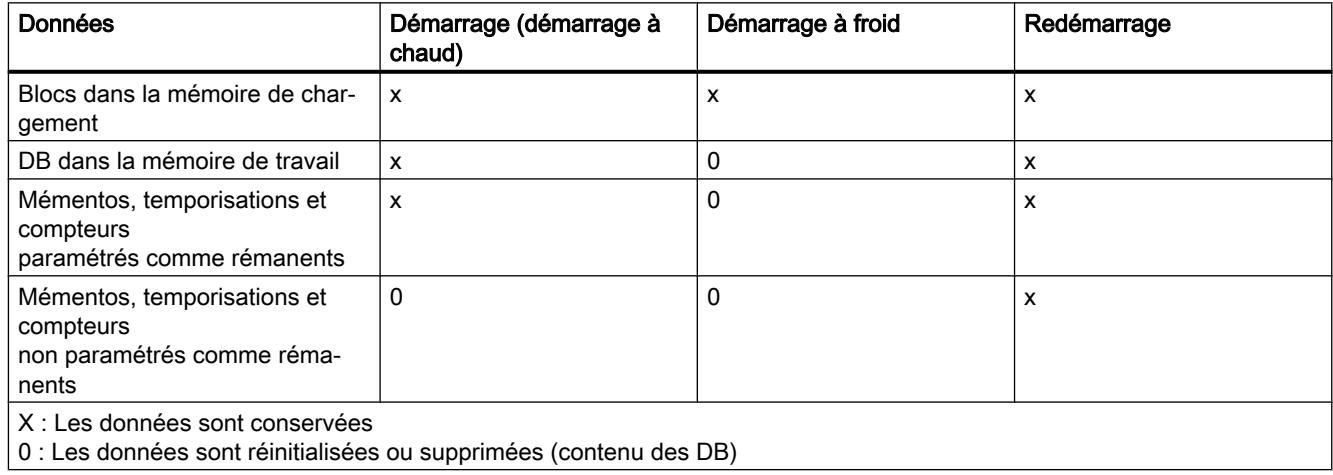

# Comportement de rémanence pour des CPU sans mise en tampon

Le redémarrage n'est pas autorisé sur les CPU S7-400 sans sauvegarde !

Le tableau suivant montre le comportement de rémanence dans la mémoire de travail des CPU S7-300 sans mise en tampon lors d'un "Démarrage (démarrage à chaud)" et d'un "Démarrage à froid" :

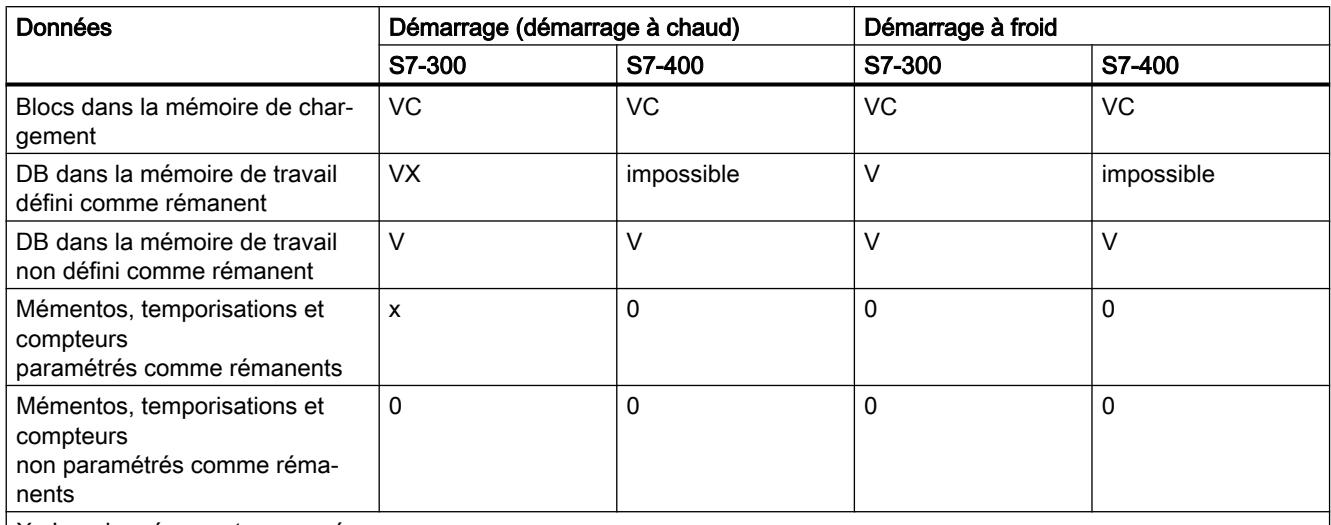

X : Les données sont conservées

0 : Les données sont réinitialisées ou supprimées (contenu des DB)

V : Les données sont mises à la valeur par défaut provenant de la mémoire EPROM

VC Le bloc de code dans EPROM est conservé, un bloc de code éventuellement surchargé est perdu

VX : Le bloc de données est uniquement conservé si les données rémanentes disponibles dans EPROM sont reprises de la NV-RAM (les blocs de données chargés ou générés dans la RAM sont perdus)

# Tâches de démarrage

## Vue d'ensemble

Le tableau suivant indique les tâches effectuées par la CPU lors du démarrage :

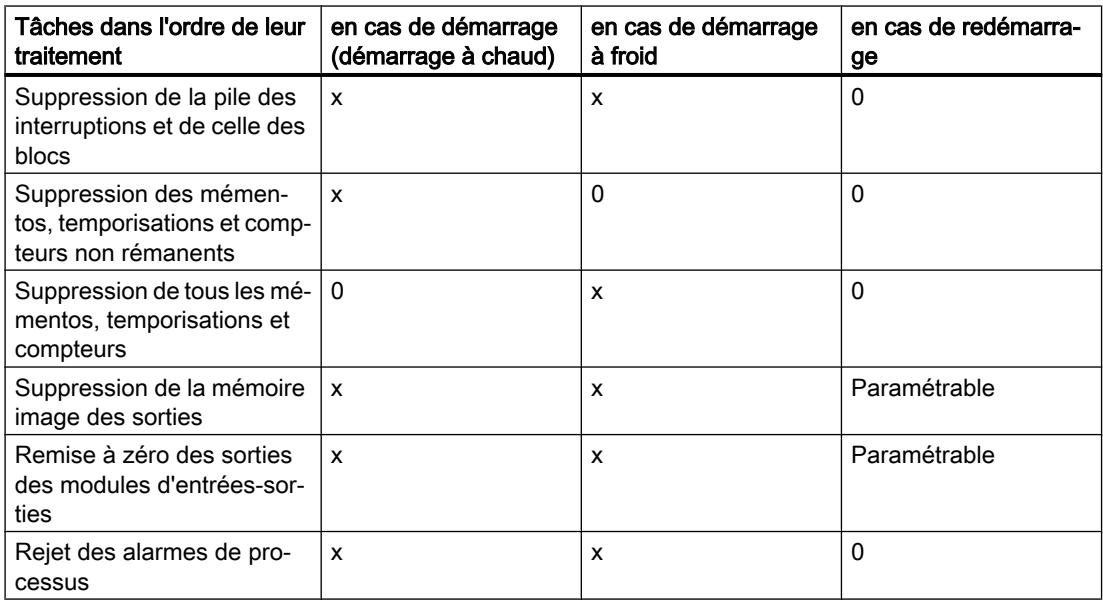

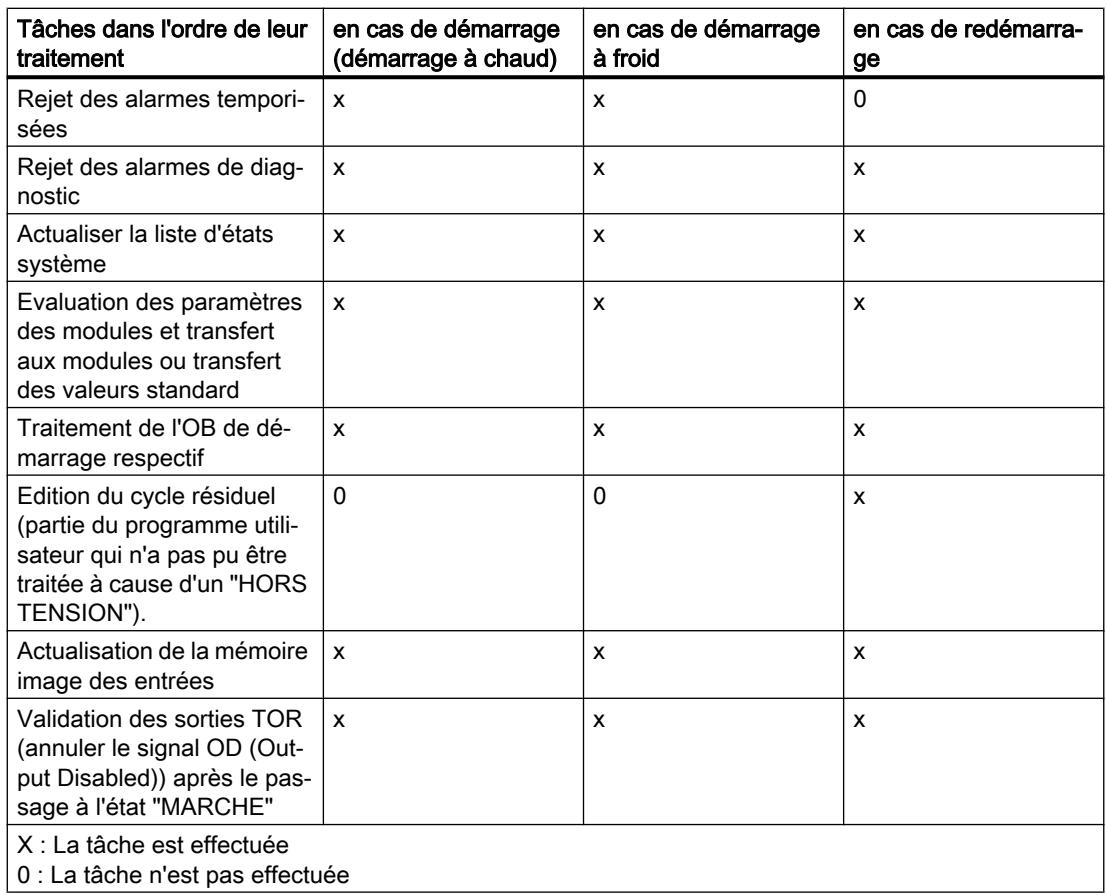

# Voir aussi

[Vue d'ensemble de la mise en route](#page-1337-0) (Page [578\)](#page-1337-0)

# Abandon d'un démarrage

# Motifs d'abandon

En cas d'erreur au démarrage, la procédure est interrompue et la CPU passe ou reste en mode "ARRET". Cette interruption se répercute de la manière suivante sur l'état de fonctionnement Démarrage (démarrage à chaud) :

- Un démarrage (démarrage à chaud) interrompu doit être est répété.
- Après un redémarrage interrompu, il est possible d'effectuer aussi bien un démarrage (démarrage à chaud) qu'un redémarrage.

- Un démarrage (démarrage à chaud) ou un redémarrage est interrompu ou n'est pas exécuté dans les cas suivants :
	- Si le commutateur de mode de la CPU est en position "ARRET".
	- Si un effacement général est requis.
	- Si une carte mémoire dont le code d'utilisation n'est pas autorisé est enfichée.
	- Si plus d'une CPU est enfichée en fonctionnement monoprocesseur.
	- Si le programme utilisateur contient un bloc d'organisation que la CPU ne connait pas ou qui a été verrouillé.
	- Si la CPU constate après la mise sous tension que les modules de la configuration créée avec STEP 7 ne sont pas tous enfichés (paramétrage différence consigne-réel non autorisée).
	- Si une erreur est survenue lors du paramétrage des modules.
- Un redémarrage est interrompu ou n'est pas exécuté dans les cas suivants :
	- Si la CPU a subi un effacement général auparavant (après un effacement général, seul un démarrage (à chaud) est autorisé).
	- Si la limite d'interruption est dépassée (le temps d'interruption est le temps qui s'écoule entre le moment où la CPU quitte l'état RUN et la fin du traitement de l'OB de démarrage, y compris du cycle résiduel).
	- Si la configuration des modules a été modifiée (par ex. remplacement de modules).
	- Si le paramétrage autorise uniquement le démarrage (à chaud).
	- Si des blocs ont été chargés, supprimés ou modifiés à l'état STOP.

# <span id="page-1337-0"></span>Vue d'ensemble de la mise en route

## **Déroulement**

La figure suivante montre les tâches de la CPU dans les états de fonctionnement "ARRET", "MISE EN ROUTE" et "MARCHE".

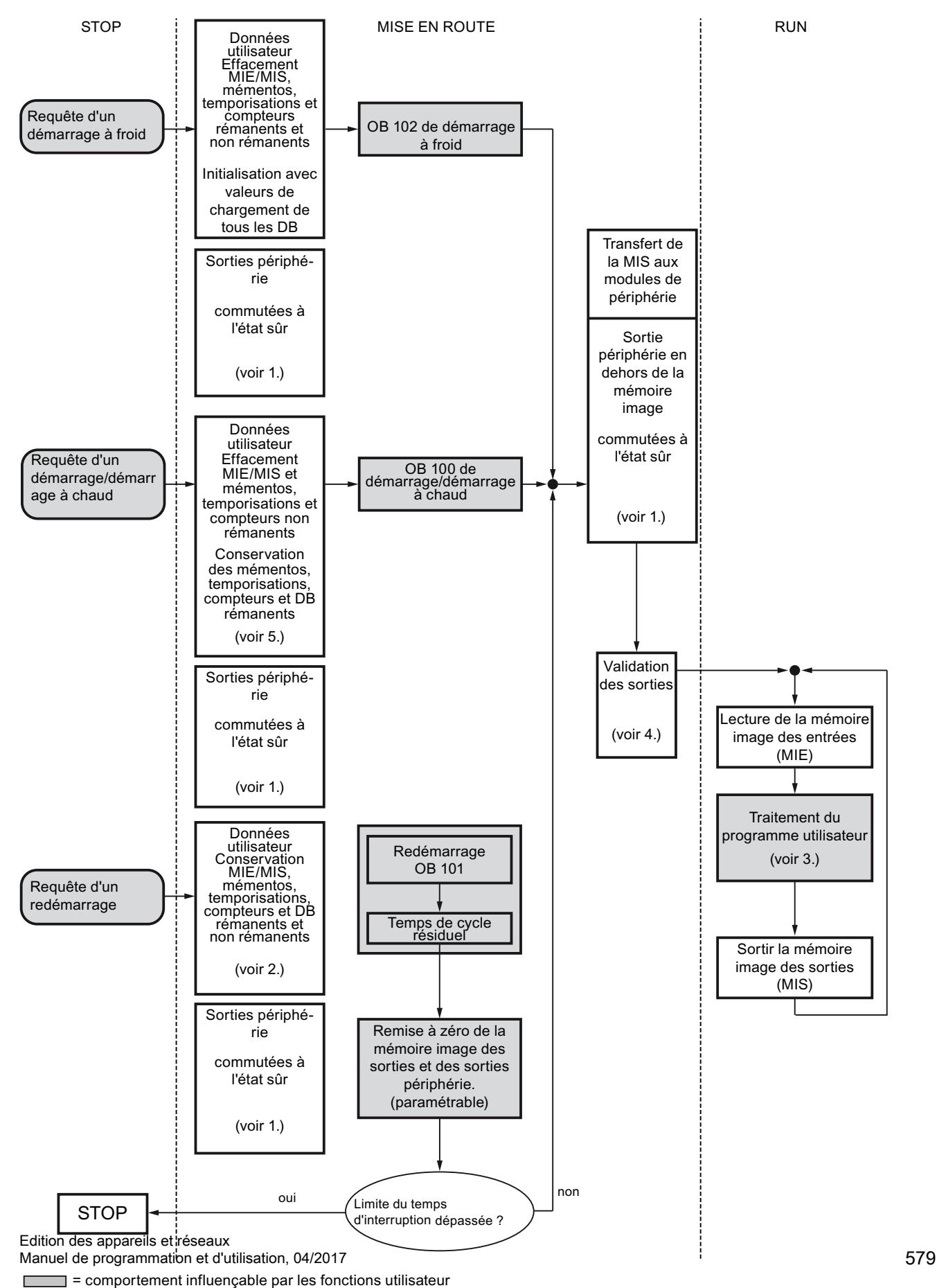

Légende :

- 1. Toutes les sorties de périphérie sont mise à l'état sûr par voie matérielle par les modules de périphérie (valeur par défaut = "0"), indépendamment de leur utilisation dans ou en dehors de la zone de mémoire image dans le programme utilisateur. Si les modules de signaux utilisés sont capables de gérer des valeurs de remplacement, le comportement des sorties peut être paramétré, p. ex. pour conserver la dernière valeur.
- 2. Nécessaire pour le traitement du cycle résiduel.
- 3. Les OB d'alarme disposent également d'une mémoire image des entrées actuelle lors du premier appel.
- 4. Vous pouvez définir l'état des sorties de périphérie centralisées et décentralisées dans le premier cycle du programme utilisateur à l'aide des mesures suivantes :
	- Utiliser des modules de sortie paramétrables pour sortir des valeurs de remplacement ou pour conserver la dernière valeur.
	- En cas de redémarrage : Activer le paramètre de démarrage de la CPU "Remettre à zéro les sorties en cas de redémarrage", afin de sortir un "0" (correspond au paramétrage par défaut).
	- Prédéfinir les sorties dans l'OB de démarrage (OB 100, OB 101, OB 102).
- 5. Dans les systèmes S7-300, seuls les zones de DB configurées comme rémanentes sont conservées.

## Etat de fonctionnement MARCHE

## Fonction

A l'état de fonctionnement MARCHE, le traitement cyclique du programme commandé par alarme et par horloge est exécuté :

- La mémoire image des entrées est lue.
- Le programme utilisateur est exécuté.
- La mémoire image des sorties est transmise.

L'échange actif de données entre les CPU via la communication par données globales (table des données globales) et via des instructions de communication pour des liaisons configurées et via des instructions de communication pour des liaisons non configurées est uniquement possible à l'état MARCHE.

### Voir aussi

[Notions de base des états de fonctionnement des CPU S7.](#page-1327-0) (Page [568\)](#page-1327-0)

# Etat de fonctionnement "ATTENTE"

## Fonction

L'état de fonctionnement "ATTENTE" occupe une position particulière puisqu'il est uniquement utilisé pour des tests dans les états "MISE EN ROUTE" ou "MARCHE".

Etat de fonctionnement "ATTENTE" :

- Toutes les temporisations sont gelées. Les temporisations et les compteurs d'heures de fonctionnement ne sont pas édités, les temps de surveillance et les horloges de base des niveaux déclenchés par le temps sont maintenus.
- L'horloge en temps réel est en cours de fonctionnement.
- Les sorties ne sont pas activées. Vous pouvez néanmoins les valider à des fins de test.
- Les entrées et les sorties peuvent être commandées.
- Les CPU mises en mémoire tampon passent lors d'une coupure du réseau et du retour de la tension de l'état "ATTENTE" à l'état "ARRET" et n'exécutent aucun "Démarrage (démarrage à chaud)". Les CPU non mises en mémoire tampon exécutent lors du retour de la tension un "Démarrage (démarrage à chaud)" automatique non mis en mémoire tampon.
- Vous pouvez recevoir des données globales. Une communication passive à sens unique est en outre possible via des SFB de communication pour des liaisons configurées et via des SFC de communication pour des liaisons non configurées.

## Voir aussi

[Notions de base des états de fonctionnement des CPU S7.](#page-1327-0) (Page [568\)](#page-1327-0)

## Notions fondamentales sur l'effacement général

## Fonction

La CPU peut être définitivement supprimée à l'état ARRET. L'effacement général peut être effectué manuellement via le commutateur de mode de fonctionnement ou depuis la console de programmation, p. ex. avant le chargement du programme utilisateur.

L'effacement général commute la CPU sur l'"Etat initial". En d'autres termes :

- Le programme utilisateur entier dans la mémoire de travail et dans la mémoire de chargement de la RAM ainsi que toutes les pages d'opérandes sont supprimés.
- Les paramètres système ainsi que ceux de la CPU et des modules sont réinitialisés sur le paramètre par défaut. Les paramètres MPI réglés avant l'effacement général sont conservés.

- <span id="page-1341-0"></span>● Si une carte mémoire (Flash-EPROM) ou une Micro Memory Card est enfichée, la CPU copie le programme utilisateur depuis la carte mémoire dans la mémoire de travail. Si les données de configuration correspondantes se trouvent également sur la carte mémoire, les paramètres de la CPU et des modules sont également copiés.
- Le tampon de diagnostic, les paramètres MPI, l'horloge et le compteur d'heures de fonctionnement ne sont pas réinitialisés.

### Zones de mémoire

### Informations utiles sur les Micro Memory Card pour la S7-300

## Fonction de la Micro Memory Card

La Micro Memory Card de SIMATIC est un module de mémoire pour une CPU S7-300. Vous pouvez utiliser la Micro Memory Card principalement comme mémoire de chargement ou comme support de données transportable.

STEP 7 V11 supporte l'utilisation comme mémoire de chargement.

Pour qu'elle fonctionne, vous devez avoir enfiché la Micro Memory Card SIMATIC dans la CPU.

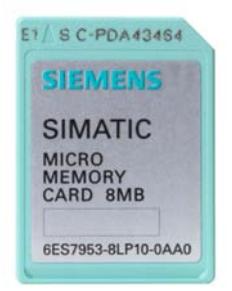

# IMPORTANT

#### Formatage de la Micro Memory Card

Si vous formatez la Micro Memory Card avec des moyens Windows, p. ex. avec un lecteur de cartes du commerce, vous rendez la Micro Memory Card inutilisable comme support de mémoire d'une CPU S-7.

## Ce qui est enregistré sur une Micro Memory Card SIMATIC

Vous enregistrez le programme utilisateur (blocs et données système) sur une Micro Memory Card.

Vous pouvez également utiliser la Micro Memory Card pour l'actualisation du firmware ou pour sauvegarder le firmware de la CPU.

## Transférer les objets du projet sur la Micro Memory Card

Si la Micro Memory Card est enfichée dans la PG ou dans le programmateur externe, vous pouvez transférer les objets suivants depuis la navigation du projet dans la Micro Memory Card.

- Blocs individuels (sélection multiple possible) Dans ce cas, un transfert cohérent est proposé, c.-à-d. qu'il est tenu compte des interdépendances dues aux appels de bloc.
- API

Dans ce cas, les objets significatifs pour l'exécution, à savoir les blocs et la configuration matérielle, entre autres, sont transférés sur la Micro Memory Card - comme lors du chargement.

Afin d'effectuer le transfert, vous pouvez soit transférer les objets par glisser-déplacer, soit utiliser la commande "Ecrire sur la carte mémoire" dans le menu "Projet".

## Transférer les objets de la Micro Memory Card dans le projet

Vous transférez les différents blocs (sélection multiple possible) par glisser-déplacer dans le projet. Une configuration matérielle ne peut pas être transférée de la carte mémoire au projet.

## Sauvegarder le firmware sur la Micro Memory Card

Nous vous recommandons de créer une copie de sauvegarde pour les cas d'urgence.

Pour ce faire, une Micro Memory Card vide doit être enfichée dans la CPU et un certain ordre de commande doit être respecté : Pour la description, référez-vous à la documentation de la CPU.

Documentation sur la S7-300 [\(http://support.automation.siemens.com/WW/view/de/](http://support.automation.siemens.com/WW/view/de/13008499/0/fr) [13008499/0/fr](http://support.automation.siemens.com/WW/view/de/13008499/0/fr))

## Actualiser le firmware avec une Micro Memory Card

Vous obtiendrez sur Internet le firmware le plus récent sous forme de fichier \*.UPD sur Internet sur les pages du Service & Support :

http://support.automation.siemens.com [\(http://support.automation.siemens.com](http://support.automation.siemens.com))

Enregistrez les fichiers firmware sur le disque dur.

Afin d'enregistrer le fichier sur la Micro Memory Card, sélectionnez la commande "Créer carte mémoire pour la mise à jour du firmware" dans le menu "Projet".

Suivez ensuite les instructions données dans le portail Service & Support pour effectuer la mise à jour de firmware avec votre CPU.

### Voir aussi

[Zones de mémoire des CPU S7-300](#page-1345-0) (Page [586\)](#page-1345-0)

## <span id="page-1343-0"></span>Informations utiles sur les cartes mémoires pour la S7-400

### Fonction de la carte mémoire

Vous pouvez enficher une carte mémoire dans toutes les CPU de la S7-400. Elle représente une extension de la mémoire de chargement. Selon le type de carte mémoire utilisé, le programme utilisateur est également conservé dans un état hors tension sur la carte mémoire.

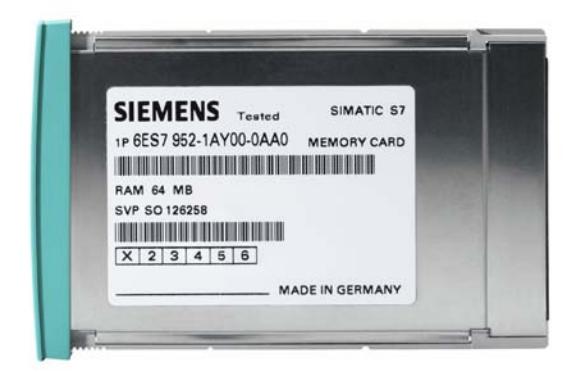

### Types de cartes mémoires

- Carte RAM : exclusivement destinée à l'extension de la mémoire de chargement intégrée.
- Carte FLASH : destinée à l'enregistrement du programme utilisateur, même à l'état hors tension, sans mise en tampon ou à l'extérieur de la CPU.

#### Transférer les objets du projet sur la carte mémoire

Si la carte mémoire est enfichée dans la PG ou dans le programmateur externe, vous pouvez transférer les objets suivants depuis la navigation du projet dans la carte mémoire.

- Blocs individuels (sélection multiple possible) Un transfert cohérent est dans ce cas proposé, c.-à-d. la prise en compte de la dépendance des blocs les uns par rapport aux autres lors des appels de blocs.
- API

Dans ce cas, les objets significatifs pour l'exécution, à savoir les blocs et la configuration matérielle, entre autres, sont transférés sur la carte mémoire - comme lors du chargement.

Afin d'effectuer le transfert, vous pouvez soit transférer les objets par glisser-déplacer, soit utiliser la commande "Ecrire sur la carte mémoire" dans le menu "Projet" et suivez le cas échéant les instructions dans la boîte de dialogue suivante.

#### Transférer les objets de la carte mémoire dans le projet

Vous transférez les différents blocs (sélection multiple possible) par glisser-déplacer dans le projet. Une configuration matérielle ne peut pas être transférée de la carte mémoire au projet.

### Charger le programme utilisateur sur la carte mémoire

La commande "Charger le programme utilisateur sur la carte mémoire" du menu "En ligne" vous permet d'enregistrer le programme utilisateur entier sur la carte FLASH. La carte FLASH se trouve dans la CPU. L'ancien contenu trouvé sur la carte FLASH est entièrement supprimé avant le chargement.

- La CPU doit être à l'état de fonctionnement ARRET (STOP)
- Vous pouvez uniquement des cartes FLASH avec cette commande

### Mettre à jour le firmware avec une carte mémoire

Vous obtiendrez sur Internet le firmware le plus récent sous forme de fichier \*.UPD sur Internet sur les pages du Service & Support :

http://support.automation.siemens.com (<http://support.automation.siemens.com>)

Enregistrez les fichiers firmware sur le disque dur.

Afin d'enregistrer le fichier sur la carte mémoire, sélectionnez la commande "Créer carte mémoire pour la mise à jour du firmware" dans le menu "Projet".

Suivez ensuite les instructions dans le portail du Service & Support pour effectuer les mises à jour du firmware avec votre CPU.

### Voir aussi

[Zones de mémoire des CPU S7-400](#page-1347-0) (Page [588\)](#page-1347-0)

## Répartition des zones de mémoire

#### **Répartition**

La mémoire des CPU S7 est composée en trois zones :

- mémoire de chargement (exécutée comme mémoire RAM, EPROM ou Flash selon le type de CPU ou de carte mémoire)
- mémoire de travail (RAM intégrée)
- mémoire système (RAM intégrée)

# <span id="page-1345-0"></span>Zones de mémoire S7-300

## Zones de mémoire des CPU S7-300

## Les trois zones de mémoire de votre CPU

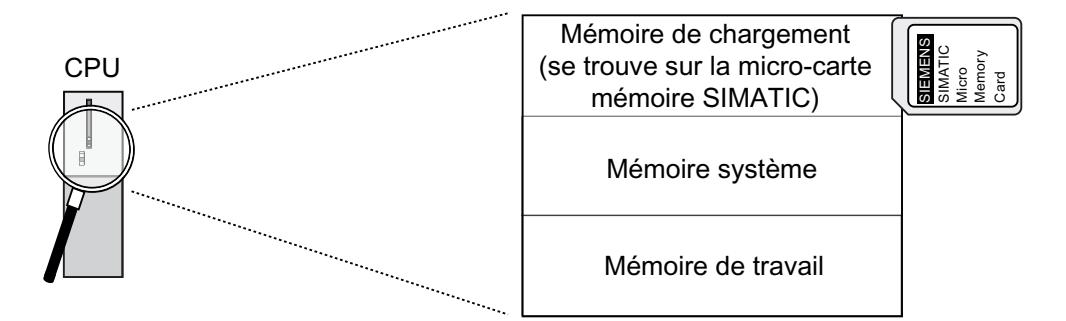

### Mémoire de chargement

La mémoire de chargement se trouve sur la micro-carte mémoire SIMATIC et correspond exactement à la taille de cette carte. Elle sert à mémoriser les blocs de codes et les blocs de données ainsi que les données système (configuration, liaisons, paramètres de modules etc.). Les blocs qui sont repérés comme n'intervenant pas dans l'exécution sont copiés uniquement dans la mémoire de chargement. En plus, il est possible de stocker toutes les données de configuration d'un projet sur la micro-carte mémoire SIMATIC.

#### **Remarque**

Le chargement de programmes utilisateur et donc l'utilisation de la CPU ne sont possibles que si vous avez enfiché une micro-carte mémoire SIMATIC dans la CPU.

#### Mémoire système

La mémoire système est intégrée à la CPU et ne peut pas être étendue.

Elle contient

- les plages d'opérandes Mémentos, Temporisations et Compteurs
- les mémoires images des entrées et des sorties
- les données locales

### Mémoire de travail

La Mémoire de travail est intégrée à la CPU et ne peut pas être étendue. Elle sert à exécuter le code et à traiter les données du programme utilisateur. Le traitement du programme s'effectue exclusivement au niveau de la mémoire de travail et de la mémoire système.

### Voir aussi

[Informations utiles sur les Micro Memory Card pour la S7-300](#page-1341-0) (Page [582\)](#page-1341-0)

### Rémanence de la mémoire de chargement, système et vive

Votre CPU possède une mémoire rémanente ne nécessitant pas de maintenance, ce qui veut dire que vous n'avez pas besoin de pile de sauvegarde. Grâce à la rémanence, le contenu de la mémoire rémanente est conservé, même suite à une MISE HORS TENSION et un démarrage à chaud.

### Données rémanentes dans la mémoire de chargement

Votre programme dans la mémoire de chargement est toujours rémanent : dès le chargement, il est stocké sur la micro-carte mémoire SIMATIC, ce qui le met à l'abri des coupures de courant et des effacements généraux.

### Données rémanentes dans la mémoire système

Pour les mémentos, les temporisations et les compteurs, vous déterminez par la configuration (propriétés de la CPU) quelles parties doivent être rémanentes et quelles parties doivent être initialisées avec "0" en cas de démarrage à chaud.

Le tampon de diagnostic, l'adresse MPI et la vitesse de transmission (Baud) ainsi que le compteur d'heures de fonctionnement sont généralement stockés dans la zone de mémoire rémanente sur la CPU. La rémanence de l'adresse MPI et de la vitesse de transmission permet de garantir la capacité de votre CPU à communiquer suite à une panne de secteur, un effacement général ou une perte des paramètres de communication (par débrochage de la micro-carte mémoire SIMATIC ou par effacement des paramètres de communication).

## Données rémanentes dans la mémoire de travail

Le contenu des DB rémanents reste rémanent en cas de redémarrage et de MISE HORS TENSION/SOUS TENSION. Les blocs de données rémanent peuvent être chargés dans la mémoire de travail jusqu'à la limite de maximale de rémanence de cette dernière.

Lors d'un démarrage ou d'une mise hors puis sous tension, les DB non rémanents sont initialisés avec leurs valeurs initiales de la mémoire de chargement. Les blocs de données et blocs de code non rémanents peuvent être chargés jusqu'à la limite maximale de la mémoire de travail.

Concernant la taille de la mémoire de travail rémanente (pour blocs de données rémanents) de la CPU, référez-vous aux caractéristiques techniques des CPU respectives.

# <span id="page-1347-0"></span>Zones de mémoire S7-400

## Zones de mémoire des CPU S7-400

# Répartition des zones de mémoire

La mémoire des CPU S7-400 est composée des zones suivantes :

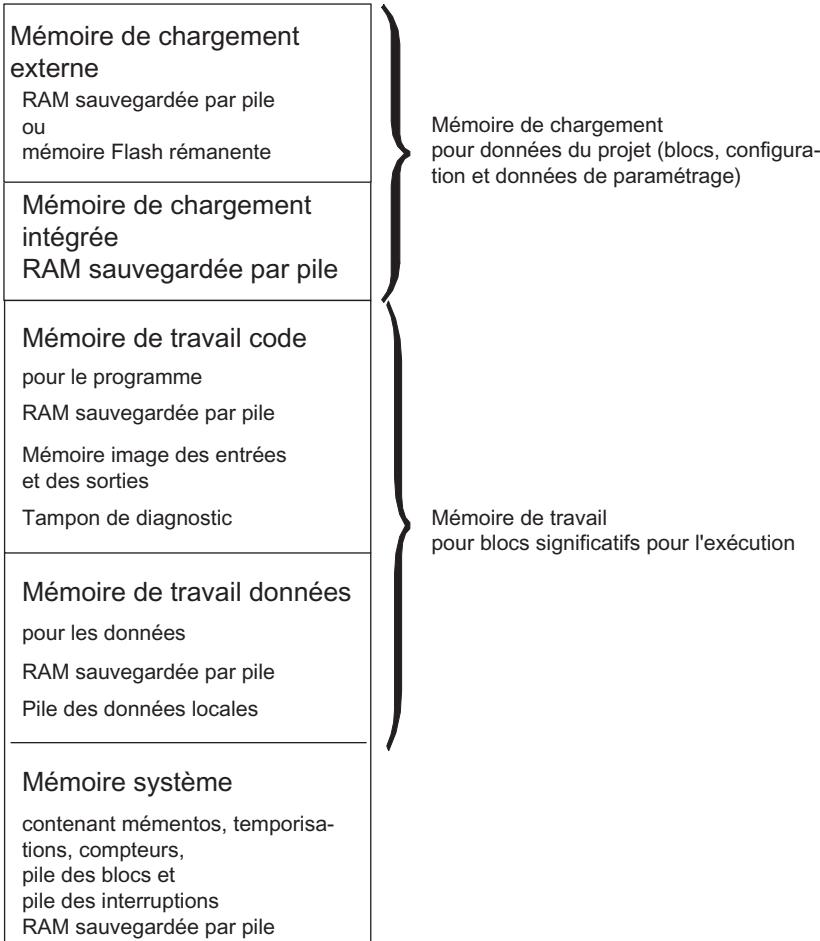

## Types de mémoire sur les CPU S7-400

- Mémoire de chargement pour les données de projet, par exemple les blocs, la configuration et les données de paramétrage.
- Mémoire de travail pour blocs concernant l'exécution (blocs de code et blocs de données).

- La mémoire système (RAM) contient les circuits de mémoire mettant à disposition chaque CPU au programme utilisateur, comme par ex. : mémentos, temporisations et compteurs. En outre, la mémoire système contient la pile des blocs et la pile des interruptions.
- La mémoire système de la CPU fournit également des mémoires temporaires (pile de données locales, tampon de diagnostic et ressources de communication) qui sont affectées au programme lors de l'appel d'un bloc, pour ses données temporaires. Ces données sont valides tant que le bloc est actif.

En modifiant les valeurs de défaut de la mémoire image, des données locales, du tampon de diagnostic et des ressources de communication (propriétés paramétrables de la CPU), vous influencez la mémoire de travail disponible pour les blocs concernant l'exécution.

#### **Remarque**

Si vous augmentez la mémoire image d'une CPU, tenez compte de ce qui suit. Les modules dont les adresses doivent être supérieures à l'adresse la plus élevée de la mémoire image doivent être reconfigurés de façon que les nouvelles adresses restent supérieures à l'adresse la plus élevée de la mémoire image agrandie.

## Remarque importante relative aux CPU une fois le paramétrage concernant la répartition de la mémoire de travail modifié

Si vous modifiez la répartition de la mémoire de travail en utilisant le paramétrage, la mémoire de travail sera réorganisée au moment du chargement des données système dans la CPU. Il en résulte un effacement des blocs de données créés par SFC et une attribution de valeurs initiales provenant de la mémoire de chargement aux autres blocs de données.

La taille de la mémoire de travail pouvant être utilisée pour les blocs de code et les blocs de données est modifiée lors du chargement des données système si vous modifiez les paramètres suivants :

- Taille de la mémoire image (par octets, dans l'onglet "Cycle/mémentos d'impulsions")
- Ressources de communication (uniquement S7-400 ; dans l'onglet "Mémoire")
- Taille du tampon de diagnostic (dans l'onglet "Diagnostic/Horloge")
- Nombre de données locales pour toutes les classes de priorité (onglet "Mémoire")

## Base de calcul pour l'évaluation de la mémoire de travail nécessaire

Lors du paramétrage, vous devez tenir compte des indications suivantes relatives à la mémoire nécessaire, afin de ne pas dépasser la taille disponible de la mémoire de travail de la CPU :

#### Tableau 1-83 Mémoire nécessaire

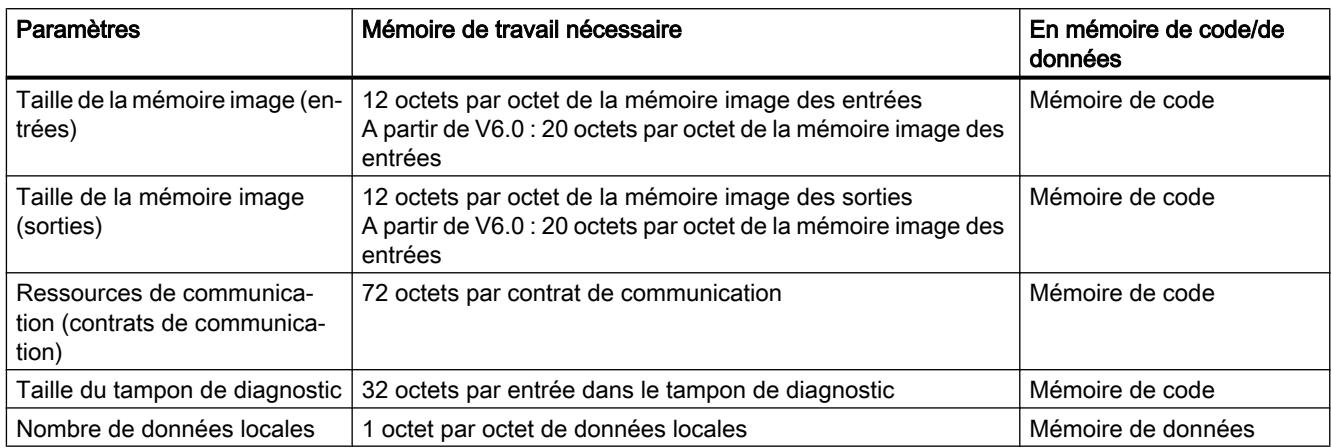

## Taille flexible de la mémoire

- Mémoire de travail La taille de la mémoire de travail est fonction de la CPU sélectionnée dans la gamme des différentes CPU.
- Mémoire de chargement :

Pour les programmes petits et moyens, la mémoire de chargement intégrée est suffisante. Pour des programmes de taille plus importante, la mémoire de chargement peut être étendue par l'ajout d'une carte mémoire RAM.

De plus, des cartes de mémoire flash sont disponibles, pour conserver des programmes en cas de panne de secteur, même sans pile de sauvegarde. Ces cartes mémoire Flash (à partir de 8 Mo) peuvent également être utilisées pour envoyer et effectuer des mises à jour du système d'exploitation.

## Mise en tampon

● La pile de sauvegarde tamponne la partie intégrée et la partie externe de la mémoire de chargement, la partie données de la mémoire de travail et la partie code.

#### Voir aussi

[Informations utiles sur les cartes mémoires pour la S7-400](#page-1343-0) (Page [584\)](#page-1343-0)

# Contenus de la mémoire de travail et de la mémoire système

## Plages d'opérandes des CPU

# Vue d'ensemble

Les éléments de mémoire que chaque CPU met à disposition du programme utilisateur sont p.ex. la mémoire image des entrées et des sorties,les mémentos, les temporisations et les compteurs. La mémoire de travail ou la mémoire système des CPU S-7 est répartie en plages d'opérandes. En utilisant les opérations appropriées, vous adressez les données directement dans la plage d'opérandes respective dans votre programme.

Le tableau suivant montre les plages d'opérandes :

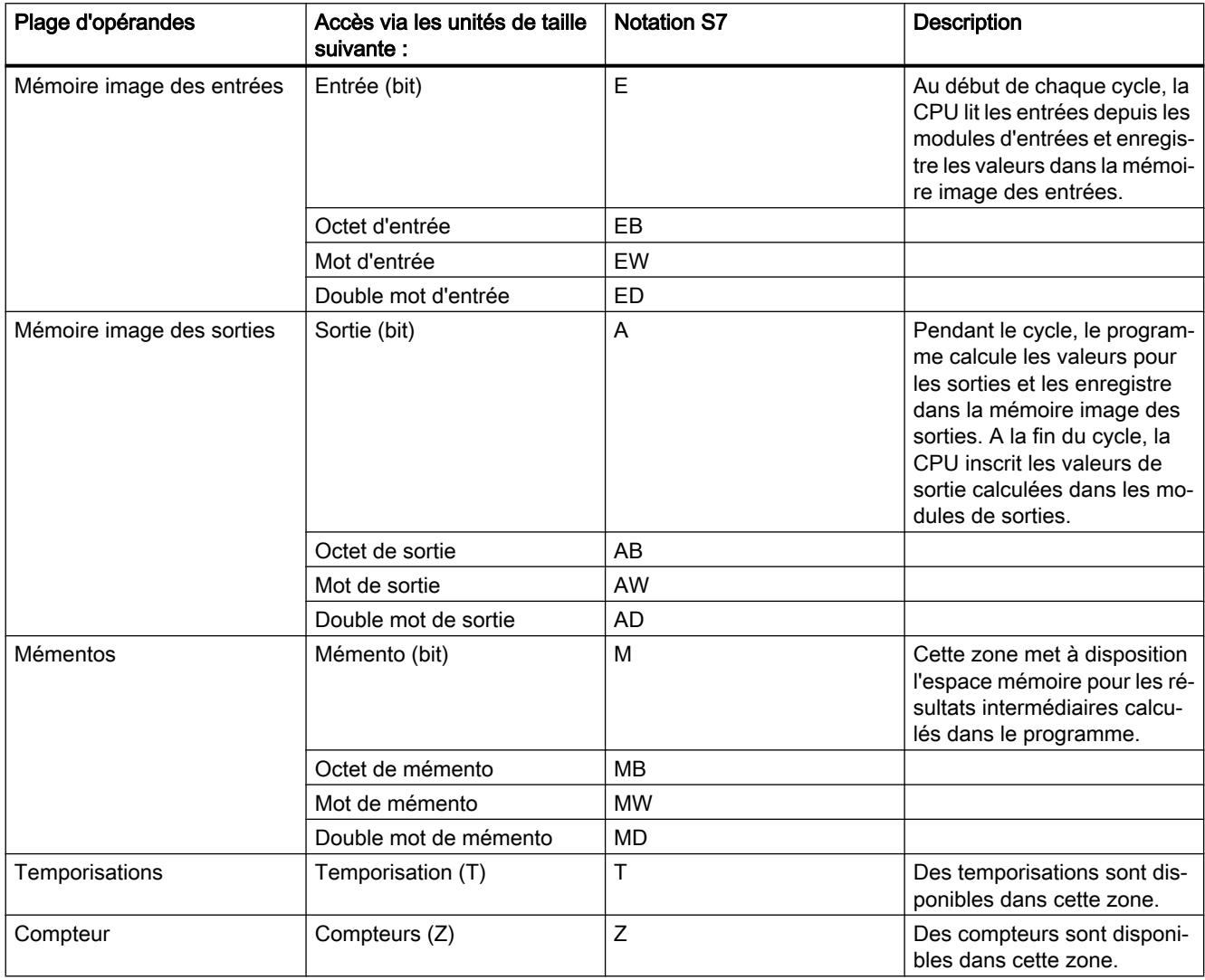

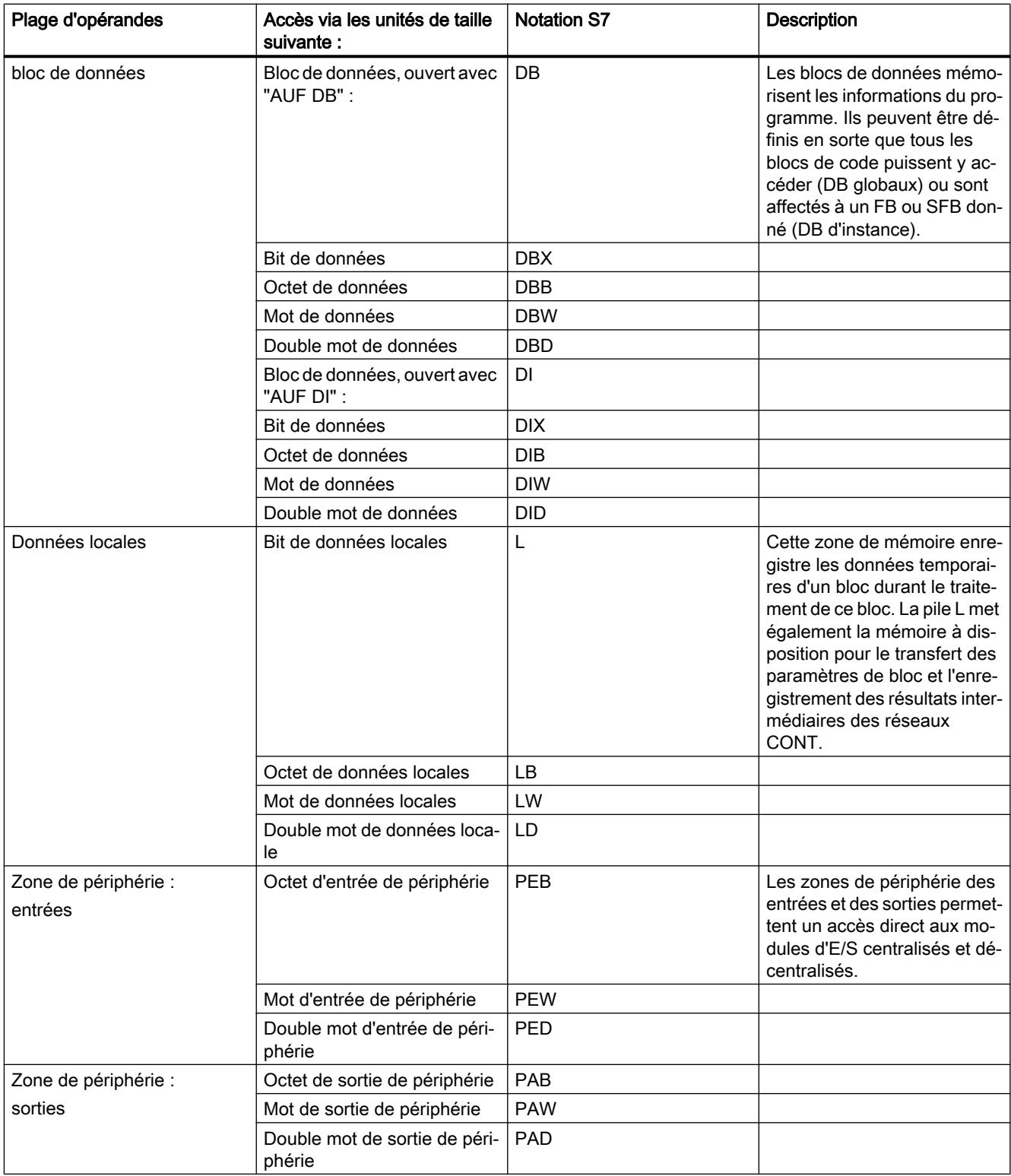

## Mémoire image des entrées et des sorties

## Notions élémentaires sur les mémoires images

## Fonction

Si les plages d'opérandes Entrées (I) et Sorties (Q) sont adressées dans le programme utilisateur, ce ne sont pas les états logiques qui sont interrogés ou modifiés sur les modules E/S TOR, mais une zone de mémoire dans la mémoire système de la CPU. On désigne cette zone de mémoire par mémoire image.

## Avantages de la mémoire image

Contrairement à l'accès direct aux modules d'entrées/de sorties, l'accès à la mémoire image présente l'avantage suivant : la CPU dispose d'une image cohérente des signaux de process pendant la durée du traitement cyclique du programme. En cas de changement de signal sur un module d'entrées durant le traitement du programme, l'état logique est conservé dans la mémoire image jusqu'à l'actualisation de cette dernière dans le cycle suivant. De cette manière, vous pouvez interroger un signal d'entrée plusieurs fois dans votre programme et vous obtenez toujours une information d'entrée cohérente.

En outre, l'accès à la mémoire image prend beaucoup moins de temps que l'accès direct aux modules d'E/S, puisqu'elle se trouve dans la mémoire interne de la CPU.

## Actualisation de la mémoire image

## **Déroulement**

L'actualisation des mémoires image des entrées et des sorties (mémoire image OB 1) s'effectue dans l'ordre suivant :

- 1. Les tâches internes du système d'exploitation sont exécutées.
- 2. La mémoire image des sorties (MIS) est écrite sur les sorties des modules.
- 3. L'état des entrées est lu dans la mémoire image des entrées (MIE).
- 4. Le programme utilisateur et tous les blocs qui y sont appelés est exécuté.

Le système d'exploitation commande de manière autonome l'écriture de la mémoire image des sorties sur les sorties des modules et la lecture de la mémoire image des entrées.

#### Erreur d'accès à la périphérie lors de l'actualisation de la mémoire image

Les CPU S7-300 réagissent de la manière suivante à une erreur lors de la mise à jour de la mémoire image :

● Aucune entrée dans le tampon de diagnostic, aucun appel d'OB Les octets d'entrée correspondants sont mis à "0" et restent à "0" jusqu'à ce que l'erreur soit réparée.

Les CPU S7-400 réagissent de la manière suivante à une erreur lors de la mise à jour de la mémoire image :

● Entrée dans le tampon de diagnostic et démarrage de l'OB 85 à chaque accès à la périphérie, à chaque mise à jour de la mémoire image correspondante. Les octets d'entrée avec erreur sont mis à "0" à chaque accès à la mémoire image.

Vous pouvez également changer le paramétrage de la réaction en cas d'erreurs d'accès à la périphérie et choisir l'une des alternatives suivantes :

- La CPU génère une entrée dans le tampon de diagnostic et lance l'OB 85 lors de chaque accès individuel.
- La CPU génère une entrée dans le tampon de diagnostic et lance l'OB 85 uniquement en cas d'erreurs d'accès à la périphérie apparaissantes et disparaissantes. Les octets d'entrée erronés sont mis à "0" avant l'appel de l'OB 85 et ne sont ensuite plus écrasés par le système d'exploitation jusqu'à une erreur d'accès à la périphérie apparaissante.
- La CPU montre le comportement par défaut de la S7-300. Aucun appel de l'OB 85 n'a lieu, les octets d'entrée correspondants sont mis à "0" et ils ne sont plus écrasés par le système d'exploitation jusqu'à ce que l'erreur soit réparée.

## Fréquence de démarrage de l'OB 85

En plus de la réaction paramétrée à des erreurs d'accès à la périphérie, la plage d'adresses d'un module influence également la fréquence de démarrage de l'OB 85 :

- Dans le cas d'un module avec une plage d'adresses comptant jusqu'à un double mot, l'OB 85 est démarré une fois, p. ex. dans le cas d'un module TOR avec jusqu'à 32 entrées ou sorties ou d'un module analogique à 2 voies.
- Dans le cas de modules avec une plage d'adresses plus grande, l'OB 85 est démarré autant de fois que des commandes de double mot y accèdent, p. ex. deux fois pour un module analogique à 4 voies.

## Pile de données locales

## Fonction

Lors de la création de blocs d'organisation, vous pouvez déclarer des variables temporaires (TEMP) qui sont uniquement à disposition pour le traitement du bloc et qui sont ensuite à nouveau écrasées. Chaque bloc d'organisation requiert en outre 20 octets de données locales pour ses informations de déclenchement.

La CPU possède une mémoire limitée pour les variables temporaires des données locales des blocs actuellement traités. La taille de cette zone de mémoire, de la pile de données locales ou de la pile L, dépend de la CPU. La pile de données locales est par défaut répartie en parts égales sous les classes de priorité. Cela signifie que chaque classe de priorité dispose de sa propre zone dans la pile de données locales. On garantit ainsi que les classes de priorité les plus élevées et leurs OB correspondants disposent également de place pour leurs données locales.

Les données locales doivent être initialisées avant le premier accès.

La pile de données locales enregistre les données suivantes :

- variables temporaires des données locales des blocs
- informations de déclenchement des blocs d'organisation
- informations pour le transfert de paramètres
- résultats intermédiaires de la logique dans les programmes du schéma à contacts

La figure suivante montre l'affectation des données locales aux classes de priorité :

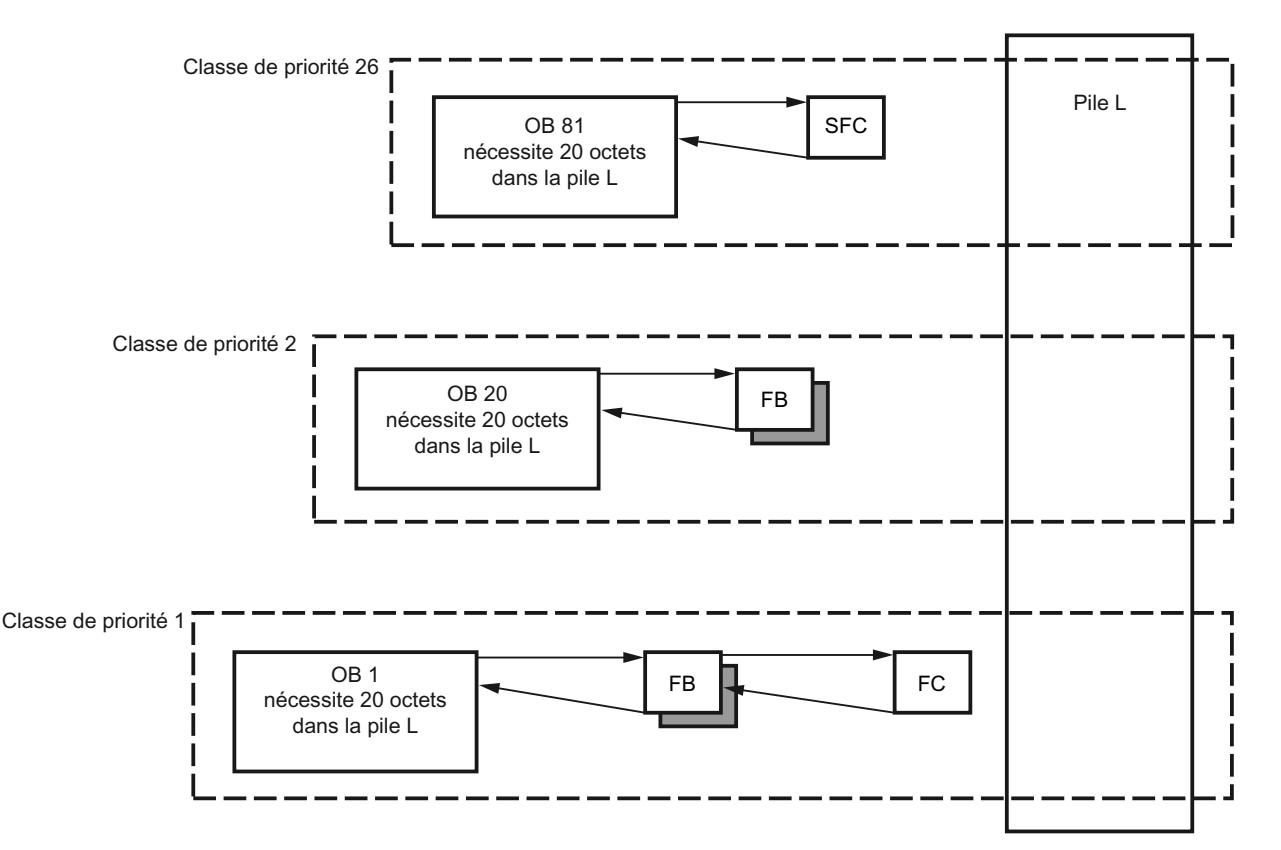

Dans la pile de données locales, l'OB 1 est d'abord coupé de l'OB 20 qui est ensuite à son tour coupé de l'OB 81.

# **PRUDENCE**

Toutes les variables temporaires d'un OB et ses blocs inférieurs sont enregistrés dans la pile de données locales. Si vous utilisez de nombreux niveaux d'imbrication dans le traitement de votre bloc, la pile de données locales risque de déborder.

Si vous dépassez la taille de la pile de données locales pour un programme, les CPU S7 passent à l'état de fonctionnement "ARRET".

La fonction "Afficher les informations du programme" vous permet d'obtenir une vue d'ensemble sur les données locales requises.

Prenez également en compte le besoin en données locales des OB d'erreurs synchrones.

### Affectation de données locales aux classes de priorité

Pour S7-300 : Le nombre maximum de données locales par classe de priorité et par bloc est limité pour le S7-300 (voir caractéristiques techniques de la CPU).

Pour S7-400 : Le nombre total de données locales est limité (voir caractéristiques techniques de la CPU). Vous répartissez les données locales disponibles librement dans les différentes classes de priorité dans le cadre du paramétrage de la CPU. Ce faisant, il est interdit de dépasser le nombre maximum de données locales.

### Pile des interruptions

### Fonction

Si le traitement du programme est interrompu par un bloc d'organisation avec une priorité plus élevée, le système d'exploitation enregistre les données suivantes dans la pile des interruptions (pile I) :

- Les contenus actuels des accumulateurs et des registres d'adresse
- Le numéro et la taille des blocs de données ouverts

Le système d'exploitation charge les informations de la pile des interruptions après le traitement du nouveau bloc d'organisation. Le traitement du bloc interrompu est ensuite repris à l'endroit où l'interruption a eu lieu.

#### Pile des blocs

### Fonction

Si le traitement d'un bloc est interrompu par l'appel d'un autre bloc ou par une classe de priorité plus élevée, p. ex. une alarme ou un traitement d'erreurs, le système d'exploitation enregistre les données suivantes dans la pile des blocs (pile B) :

- Numéro, type (OB, FB, FC, SFB, SFC) et adresse de retour du bloc qui a été interrompu.
- Numéro des blocs de données des registres DB et DI qui ont été ouverts au moment de l'interruption.

Les données enregistrées permettent de poursuivre à nouveau le programme utilisateur après l'interruption.

A l'état de fonctionnement "ARRET", si l'éditeur de programmation est ouvert, vous pouvez lire la pile des blocs dans la PG à l'aide de la fonction de test "Hiérarchie d'appel". La pile des blocs énumère tous les blocs dont le traitement n'était pas terminé lorsque la CPU est passée sur l'état de fonctionnement "ARRET".

La figure suivante indique l'ordre d'appel des blocs :

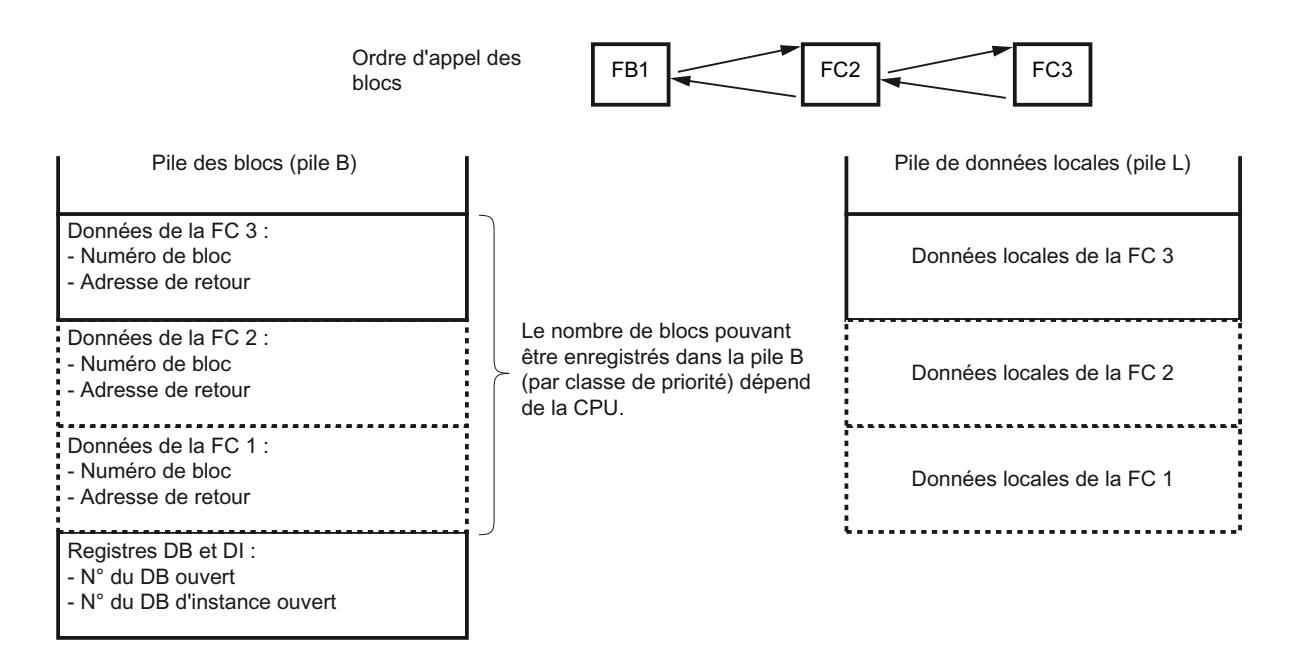

## Registres de blocs de données

Il existe deux registres de blocs de données. Vous obtenez les numéros des blocs de données ouverts :

- Le numéro du bloc de données global ouvert se trouve dans le registre DB.
- Le numéro du bloc de données d'instance ouvert se trouve dans le registre DI.

## Tampon de diagnostic

## Fonction

Les événements de diagnostic définis par l'utilisateur et par le système sont entrés dans leur ordre d'apparition dans le tampon de diagnostic. La première entrée contient l'événement le plus récent. Le nombre d'entrées dans le tampon de diagnostic dépend des modules respectifs et de leur état de fonctionnement actuel.

Evénements de diagnostic possibles :

- Erreur sur un module
- Erreur dans le câblage avec le process
- Erreur système dans la CPU
- Changements d'état de fonctionnement de la CPU
- Erreur dans le programme utilisateur
- Evénements de diagnostic définis par l'utilisateur via la fonction système SFC 52

Les informations saisies dans le tampon de diagnostic lors de l'apparition d'un événement de diagnostic système sont identiques aux informations de déclenchement transférées au bloc d'organisation correspondant.

Les entrées dans le tampon de diagnostic ne peuvent pas être supprimées, le contenu du tampon de diagnostic est conservé, même après l'effacement général.

### Avantages du tampon de diagnostic

Le tampon de diagnostic offre les avantages suivants :

- En cas d'arrêt de l'installation, vous pouvez évaluer les derniers événements avant l'état "ARRET" et ainsi trouver la cause de l'ARRET.
- Vous pouvez détecter plus rapidement les causes des erreurs et augmenter ainsi la disponibilité de l'installation.
- Vous pouvez exploiter et optimiser le comportement dynamique de l'installation.

### Organisation du tampon de diagnostic

Le tampon de diagnostic est conçu comme un tampon FIFO. Le nombre maximum d'entrées dépend du module, p. ex. 100 entrées pour la CPU 314 S7-300. Si ce nombre maximum d'entrées est atteint, l'entrée la plus ancienne dans un événement du tampon de diagnostic est supprimée. Toutes les entrées se décalent en conséquence. L'entrée de diagnostic la plus récente se trouve ainsi toujours en première position.

Le nombre d'entrées affichées dans le tampon de diagnostic dépend des modules et de leur état de fonctionnement actuel. Pour certaines CPU, vous pouvez paramétrer la longueur du tampon de diagnostic.

#### Exploitation du tampon de diagnostic

Vous disposez des possibilités suivantes pour accéder au contenu du tampon de diagnostic :

- En ligne via la vue de diagnostic
- Dans le programme utilisateur via la SFC 51 "RDSYSST".

Le paramétrage par défaut de la CPU fait qu'elle envoie automatiquement la dernière entrée du tampon de diagnostic à un appareil de visualisation connecté (PG, PC ou TD) avant de passer de "MARCHE" à "ARRET". La cause du changement d'état de fonctionnement peut ainsi être trouvée et supprimée rapidement. Vous pouvez modifier ce paramètre par défaut.

#### Remarque

Afin de pouvoir vous fier entièrement aux horodatages accompagnant les entrées du tampon de diagnostic, réglez l'heure et la date sur le module et vérifiez éventuellement les paramètres.

# Temporisations et compteurs

## Définition

Les temporisations et les compteurs sont les zones de mémoire de la mémoire système. La fonction d'une temporisation ou d'un compteur est définie par le programme utilisateur, p. ex. le retard à la montée ou la valeur initiale du compteur. Le nombre de temporisations et compteurs disponibles dépend de la CPU.

### Remarque

Tenez compte des remarques suivantes concernant les temporisations :

● Si vous utilisez dans votre programme utilisateur plus de temporisations et de compteurs que ne l'autorise la CPU, une erreur synchrone est signalée et le bloc d'organisation "OB 121" est démarré.

# Accès à la zone de données de périphérie

## Zone de données de périphérie

# Structure de la zone de données de périphérie

# Zone de données de périphérie

La zone de données de périphérie est divisée en :

- Données utiles
- Données de diagnostic et de paramètres

Les deux zones possèdent une zone d'entrée (accès en lecture uniquement) et une zone de sortie (accès en écriture uniquement).

## Données utiles

## Définition

Données utiles possibles :

- Signaux d'entrées et de sorties TOR et analogiques de modules d'entrées-sorties :
- Informations de commande et d'état des modules de fonction
- Informations pour les couplages point à point et les couplages au bus des modules de communication

## Accès aux données utiles

Les données utiles sont adressées par les modules d'entrées-sorties TOR via l'adresse d'octet de la zone d'entrée ou de sortie.

Dans le cas de modules d'entrées-sorties analogiques, l'adressage s'effectue via l'adresse de mot de la zone d'entrée ou de sortie.

Vous pouvez accéder aux données utiles via des commandes de chargement ou de transfert, via des fonctions de communication (contrôle-commande) ou via le transfert de la mémoire image.

Une cohérence des données de 1,2 et 4 octets peut être atteinte pour des commandes de chargement et de transfert. Les données de la mémoire image sont toujours cohérentes.

Si vous voulez atteindre une cohérence des données de 3 ou de plus de 4 octets, vous devez utilisez l'instruction "DPRD\_DAT" (SFC 14) ou "DPWR\_DAT" (SFC 15).

Afin de transférer 4 octets de manière cohérente et sans les modifier, utilisez l'instruction "Transférer double mot". Si vous utilisez quatre instructions "Transférer octet d'entrée" individuelles, la cohérence des octets ne peut plus être maintenue et cela peut entraîner des effets indésirables.

## Données de diagnostic et de paramètres

## Enregistrements des données de diagnostic et de paramètres

Les données de diagnostic et de paramètres d'un module ne peuvent pas être adressées individuellement mais uniquement concaténées en un enregistrement entier, Les données de diagnostic et de paramètres sont en principe transférées de manière cohérente.

Elles sont adressées via l'adresse de début du module concerné et via le numéro d'enregistrement. Les enregistrements sont divisés en enregistrements d'entrée et de sortie. Les enregistrements d'entrée peuvent uniquement être lus, ceux de sortie peuvent uniquement être écrits. Vous pouvez accéder aux enregistrements à l'aide de fonctions système ou de fonctions de communication.

Le tableau suivant montre l'affectation des enregistrements aux données de diagnostic et de paramètres :

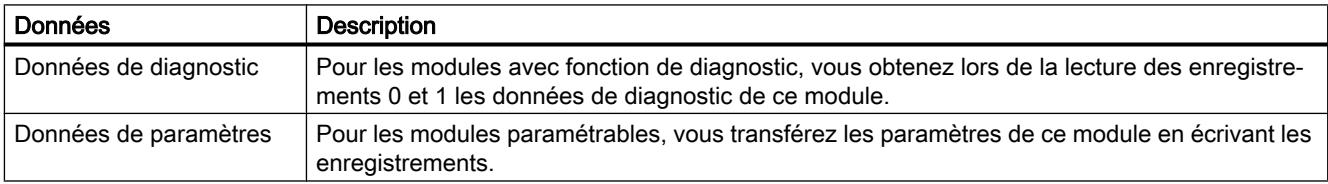

## Accès aux enregistrements d'un module

#### Instructions pour l'accès aux enregistrements

Pour paramétrer ultérieurement des modules paramétrables et lire des informations de diagnostic de modules avec fonction de diagnostic, vous pouvez utiliser les informations dans les enregistrements d'un module.

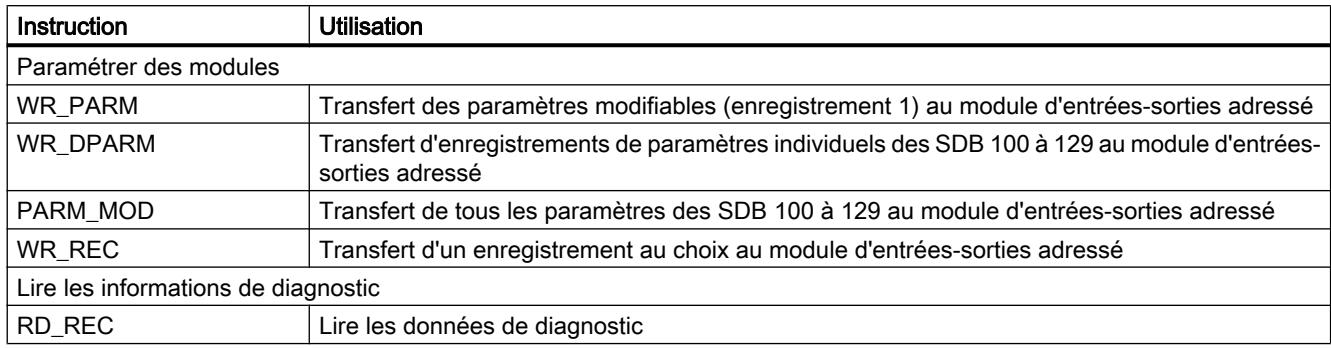

Le tableau suivant montre quelles instructions vous permettent d'accéder aux enregistrements :

#### **Remarque**

Si un esclave DPV1 est configuré via un fichier GSD (GSD à partir de l'état de révision 3) et si l'interface DP du maître DP (CPU S7-400) est réglée sur "Compatible S7", aucun enregistrement ne peut être lu ou écrit dans le programme utilisateur par les modules d'E/S à l'aide de l'instruction "WR\_REC/RD\_REC" ou des instructions "WRREC/RDREC". Le maître DP adresse dans ce cas le mauvais emplacement, c.-à-d. l'emplacement configuré +3. Pour contourner le problème, commutez l'interface du maître DP sur "DPV1".

#### Adresse de début des modules

L'adresse de début des modules est l'adresse d'octet la plus basse d'un module. Elle représente l'adresse de début de la zone de données utiles du module et elle est dans de nombreux cas utilisée pour représenter le module.

L'adresse de début des modules est saisie dans l'information de déclenchement du bloc d'organisation correspondant (p. ex. pour les alarmes de process, de diagnostic, d'enfichage/ débrochage et pour les erreurs d'alimentation courant) et identifie ainsi le module donnant l'alarme.

#### Configurer les adresses de début des modules

L'affectation entre les adresses utilisées dans le programme utilisateur et les modules s'effectue par la configuration des modules.

Vous pouvez modifier les adresses de début attribuées automatiquement lors du placement des modules dans le châssis, dans les propriétés du module (groupe "Adresses").

#### Voir aussi

[Adressage des modules](#page-1684-0) (Page [925\)](#page-1684-0)

# Zone de données utiles

## Accès aux adresses de périphérie

## Données utiles dans la plage d'opérandes Périphérie

Les données utiles représentent la plage d'opérandes Périphérie. Les plages suivantes existent :

- Entrées de périphérie PE
- Sorties de périphérie PA

Si vous placez les données utiles dans la mémoire image, la CPU prend en charge automatiquement l'échange de données entre le module et la zone de mémoire image lors de l'actualisation des mémoires image.

Si les données utiles ne se trouvent pas dans la mémoire image, vous devez alors accéder à ces données directement dans le programme utilisateur via un accès direct à la périphérie (p. ex. L PEB 500).

Les adresses des modules d'entrées et de sorties analogiques ne se trouvent normalement pas dans la zone de mémoire image. Vous avez la possibilité de placer les adresses des modules analogiques dans cette zone.

## Voir aussi

[Mémoires image \(zones de mémoire des entrées et des sorties\)](#page-1438-0) (Page [679](#page-1438-0))

[Accès direct à la périphérie \(zones de mémoire PE et PA\)](#page-1439-0) (Page [680](#page-1439-0))

# Plages d'adresses

## Plages d'adresses de la périphérie

Une plage d'adresses existe à la fois pour les entrées et les sorties. L'adresse d'une plage de périphérie doit donc contenir, en plus de l'indication de l'octet et du mot, également le code "E" pour les entrées et le code "S" pour les sorties.

Le tableau suivant montre les plages d'adresses dipsonible de la périphérie :

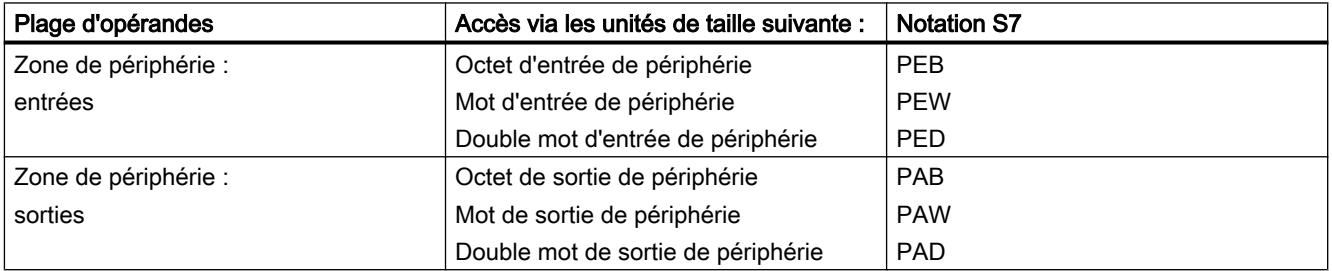

## Voir aussi

[Accès direct à la périphérie \(zones de mémoire PE et PA\)](#page-1439-0) (Page [680](#page-1439-0))

# Paramétrage du comportement de fonctionement

## Introduction au paramétrage du comportement de fonctionement

## Influencer les propriétés des systèmes d'automatisation

Vous pouvez influencer de la manière suivante les propriétés des systèmes d'automatisation qui ne sont pas prédéfinies :

- par le paramétrage de paramètres système
- par l'utilisation de fonctions système (SFC) dans des instructions étendues

## Modification des paramètres des modules

## Paramètres par défaut

Tous les modules paramétrables sont livrés avec les paramètres par défaut qui sont adaptés aux applications standard. Avec ces valeurs par défaut, vous pouvez utiliser les modules directement, sans paramétrage.

Vous pouvez cependant paramétrer le comportement et les propriétés des modules et les adapter ainsi aux besoins spécifiques dans votre installation. Les modules paramétrables sont les CPU, FM, CP ainsi que les modules d'entrées et de sorties analogiques et les modules d'entrées et de sorties TOR.

## Paramètres de module

Les paramètres des modules sont regroupés pour une meilleure vue d'ensemble, p. ex. dans les groupes suivants pour les CPU :

- Mise en route
- Cycle
- Interface PROFINET ou autres interfaces
- Diagnostic
- Rémanence
- Mémento de cadence
- Alarme
- Protection
- Horloge
- Ressources de liaisons

### Réglage et chargement des paramètres

Vous pouvez créer les paramètres des modules. L'enregistrement d'une configuration d'appareil avec ses paramètres génère des données système qui sont chargées dans la CPU avec le programme utilisateur et transférées au démarrage depuis cette même CPU dans les modules correspondants.

### Paramétrer avec des instructions

Outre le paramétrage, il est possible de modifier les paramètres des modules dans le programme, à l'aide des instructions avancées.

Le tableau suivant montre quelles instructions peuvent modifier quels paramètres de modules :

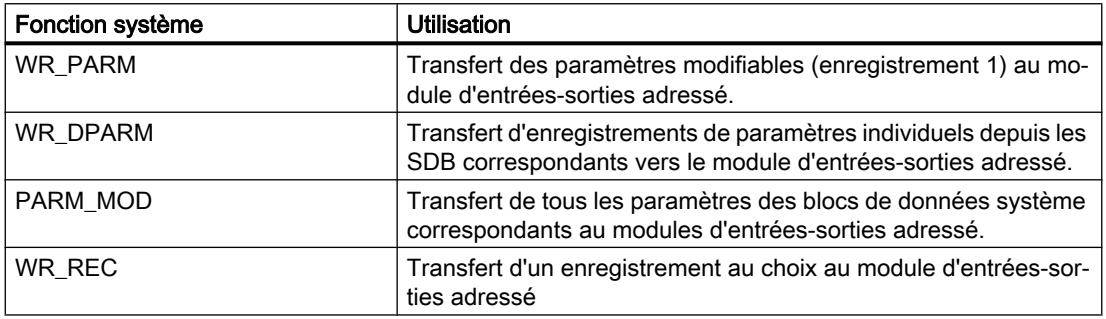

#### Paramètres CPU généraux

#### Propriétés générales des modules

Le groupe de paramètres "Général" fournit des informations sur le type et l'emplacement du module, ainsi que des informations réseau pour les modules avec interface, p.ex. adresse de l'abonné.

## Désignation abrégée, n° d'article/firmware, nom, repère d'installation, repère d'emplacement

La désignation abrégée, les informations se trouvant sous celle-ci et le n° d'article/firmware sont identiques aux indications dans le catalogue du matériel.

Dans le champ "Nom" se trouve le nom du module que vous vous pouvez modifier après vos indications. Lorsque vous modifiez le nom, le nouveau nom modifié apparaît également dans la vue des appareils ou dans celle du réseau.

Les CPU offrent la possibilité de définir un repère d'installation spécifique. Ce repère d'installation permet d'identifier de manière univoque les parties de l'installation selon des aspects fonctionnels. Il a une structure hiérarchique (selon CEI 1346-1). Il est également possible d'indiquer un repère d'emplacement pouvant contenir jusqu'à 32 caractères. Il fait partie du code matériel identifiant p. ex. la position précise d'un point de mesure ou d'un groupe de points de mesure dans une installation de process (similaire à une rue dans un plan de ville).

Le code saisi dans le champ "Repère d'installation" ou "Repère d'emplacement" peut être exploité dans le programme utilisateur de la CPU. Utilisez la possibilité de saisie si vous voulez

traiter le programme utilisateur en fonction du repère d'installation ou du repère d'emplacement.

### **Commentaire**

Chaque module dispose d'un champ de commentaire. Dans ce champ, vous pouvez entrer par ex. l'utilisation prévue du module.

## Mise en route

## Paramètres de démarrage

### Le comportement au démarrage de la CPU

Les paramètres des CPU S7 qui déterminent le comportement au démarrage de la CPU sont décrits ci-après.

### Mise en route si configuration sur site diffère de configuration prévue

La configuration prévue est représentée par la configuration chargée dans la CPU (blocs de données système). La configuration sur site est la configuration réelle du système d'automatisation.

Si la case à cocher "Mise en route si configuration sur site diffère de configuration prévue" est désactivée, la CPU passe à l'état "ARRET" dans les cas suivants :

- Si au moins un module n'est pas enfiché à l'emplacement configuré.
- Si un module d'un autre type est enfiché à l'emplacement configuré, p. ex. lors de la mise en service.
- Si la périphérie décentralisée manque.

Si au-delà de la configuration paramétrée, d'autres modules (centralisés ou décentralisés) sont disponibles, elles ne sont pas utilisées pour la comparaison entre la configuration prévue et la configuration réelle.

Si la case à cocher "Mise en route si configuration sur site diffère de configuration prévue" est activée, la CPU est alors galement exécutée dans les cas suivants :

La configuration de la périphérie (modules centralisés et décentralisés, châssis de base et esclaves DP) n'est pas vérifiée par la CPU. Les coupleurs PROFIBUS DP constituent une exception. Les modules configurés de ce type doivent dans tous les cas être enfichés en raison de leur connexion étroite avec la CPU afin que celle-ci puisse démarrer.

La case à cocher "Mise en route si configuration sur site diffère de configuration prévue" est activée dans le paramètre par défaut de la CPU afin que le démarrage s'effectue malgré la différence entre la configuration sur site et la configuration prévue.

### Temps de surveillance pour l'acquittement des modules

Durée maximale pour l'acquittement de tous les modules configurés après la mise sous tension. Si les modules n'envoient aucun acquittement à la CPU après écoulement du temps de surveillance, la configuration prévue est différente de la configuration sur site. La réaction de la CPU est ici déterminée par le paramètre "Mise en route si configuration sur site diffère de configuration prévue".

Toutes les alimentations peuvent être activées dans un temps de surveillance, p. ex. dans le cas d'une configuration multirangée ou d'appareils connectés à la CPU via l'interface maître DP, sans avoir à tenir compte d'un ordre d'activation.

## Temps de surveillance pour le transfert de paramètres aux modules

Durée maximale pour la "Répartition" des paramètres aux modules paramétrables (le temps débute après l'"Acquittement des modules"). Pour les CPU avec une interface maître DP, ce paramètre vous permet également de régler la surveillance du temps d'accélération de l'esclave DP. Cela signifie que les esclaves DP démarrent dans le temps réglé et qu'ils doivent être paramétrés par la CPU (comme maître DP).

Si les modules/esclaves DP ne sont pas tous paramétrés après écoulement du temps de surveillance, la configuration prévue est différente de la configuration sur site. La réaction de la CPU est ici déterminée par le paramètre "Mise en route si configuration sur site diffère de configuration prévue".

## Paramètres de démarrage uniquement pour les CPU S7-400

## Remise à 0 des sorties au redémarrage

#### Remise à 0 des sorties au redémarrage

Les CPU de S7-400 peuvent mettre à zéro les sorties (et donc la mémoire image des sorties MIS) en cas de redémarrage .

### Voir aussi

[Redémarrage](#page-1332-0) (Page [573\)](#page-1332-0)

## Désactiver le redémarrage par commande manuelle

### Désactiver le redémarrage par commande manuelle (par exemple, PG) ou demande de communication (par exemple d'abonnés MPI)

Avec S7-400, vous avez la possibilité de désactiver le mode de démarrage "Redémarrage" s'il devait être déclenché par commande PG ou demande de communication. Ainsi, le redémarrage ne peut être réalisé que "sur site".

- Cochez cette case si seuls le démarrage (= démarrage manuel) ou le démarrage à froid doivent être possibles comme mode de démarrage déclenché par commande manuelle ou requête de communication.
- Si cette case n'est pas cochée, tous les modes de démarrage sont possibles.

### Un redémarrage avec commande manuelle ou demande de communication (=redémarrage manuel) est déclenché lorsque les conditions suivantes sont remplies :

- La case "Désactiver le redémarrage..." n'est pas cochée et ce paramétrage a été transmis à la CPU
- Rien n'empêche un redémarrage (batterie OK, pas de modification du programme utilisateur à l'état ARRET, ...)
- L'état de fonctionnement Redémarrage est sélectionné dans la PG ou un autre abonné déclenche un redémarrage par demande de communication.

#### Voir aussi

[Redémarrage](#page-1332-0) (Page [573\)](#page-1332-0)

## Comportement du cycle

## Paramètres du comportement du cycle

#### Actualiser de manière cyclique la mémoire image de l'OB1

Si l'option est activée, la mémoire image de l'OB1 est actualisée de manière cyclique (paramètre par défaut). Dans le cas de CPU S7-400, l'actualisation de l'OB1 peut être désactivée à l'aide de ce paramètre.

#### Temps de surveillance du cycle

Le temps de surveillance du cycle est réglé en ms.

Si le temps de cycle dépasse le temps de surveillance du cycle, la CPU passe à l'état de fonctionnement "ARRET". Vous avez la possibilité d'empêcher l'état "ARRET" en programmant le bloc d'organisation OB 80.

Causes possibles de dépassement :

- Processus de communication
- Accumulation d'événements d'alarme
- Erreur dans le programme CPU.

#### Commande des processus de communication pesants sur le cycle

Le paramètre "Charge du cycle due à la communication" vous permet de commander dans une certaine mesure la durée des processus de communication qui rallongent également toujours le temps de cycle. Exemples de processus de communication :

- Transmission de données vers une autre CPU
- Chargement de modules (lancés via la PG)

Les fonctions de test avec la PG ne sont guère influencées par ce paramètre, elles peuvent allonger considérablement le temps de cycle. Le temps mis á disposition pour les fonctions de test peut être limité en mode processus.

#### Mode d'action du paramètre

Le système d'exploitation de la CPU met à disposition au cours de la communication le pourcentage configuré de la capacité de traitement totale de la CPU (technique des tranches de temps). Si la capacité de traitement n'est pas nécessaire pour la communication, elle est mise à disposition du traitement restant.

#### Effets sur le temps de cycle réel

Sans événement asynchrone supplémentaire, le temps de cycle de l'OB 1 est allongé par un facteur calculé selon la formule suivante :

 $100$ 

100 - "Charge du cycle due à la communication"

### Configuration de la taille de la mémoire image

Pour des CPU avec une mémoire image à taille variable, la taille de cette mémoire image peut être réglée (en octets). La zone de la mémoire image commence toujours par l'octet d'entrée ou de sortie 0.

Dans le cas de CPU S7-300 prenant en charge cette fonction, des particularités concernant l'accès à la zone de la mémoire image sont à prendre en compte lors de la création du programme. Pour ces particularités, référez-vous à la documentation correspondante de la CPU.

Exemple : Le paramètre variable de la mémoire image agit actuellement uniquement sur l'actualisation de la mémoire image au point de contrôle du cycle. La MIE est actualisée uniquement jusqu'à la taille MIE paramétrée et seule la zone MIS paramétrée est affichée dans les modules de sortie. Les accès du programme utilisateur à la zone entre la taille de la mémoire image réglée et la taille de la mémoire image maximale n'entraîne aucune erreur d'accès synchrone.
#### Voir aussi

Exemples pour la charge du cycle due à la communication (Page 609)

## Exemples pour la charge du cycle due à la communication

Les deux exemples suivants montre comment la communication peut se répercuter sur le traitement du cycle.

#### Exemple pour la charge du cycle due à la communication sans événement asynchrone supplémentaire

Un paramétrage de la charge du cycle due à la communication de 50 % peut entraîner un temps de cycle de l'OB1 deux fois plus long.

Le temps de cycle de l'OB1 est simultanément également influencé par d'autres événements asynchrones (p. ex. des alarmes de processus ou des alarmes cycliques). L'allongement du temps de cycle par la part réservée à la communication entraîne également d'un point de vue statistique un plus grand nombre d'événements asynchrones dans un cycle OB 1. Ceci rallonge également le cycle OB1. Cet allongement dépend du nombre de résultats par cycle OB1 et de la durée du traitement de l'événement.

## Exemple pour la charge du cycle due à la communication avec des événements asynchrones supplémentaires

Pour un temps de fonctionnement absolu de l'OB 1 de 500 ms, une charge due à la communication de 50 % peut entraîner un temps de cycle effectif allant jusqu'à 1000 ms (à condition que la CPU dispose toujours de demandes de communication suffisantes pour l'édition). Si parallèlement à cela, une alarme cyclique d'une durée de 20 ms se déclenche toutes les 100 ms, le temps de traitement sans charge de communication entraîne un allongement du temps de cycle de 5\*20 ms = 100 ms au total, c'est-à-dire que le temps de cycle réel atteindra 600 ms. Puisqu'une alarme cyclique interrompt également la communication, une charge due à la communication de 50 % entraîne 10 \* 20 ms sur le temps de cycle, ce qui signifie que le temps de cycle effectif n'est dans ce cas pas de 1000 ms mais de 1200 ms.

#### Remarque

Vérifiez l'effet d'une modification de valeur du paramètre "Charge du cycle due à la communication" sur le fonctionnement de l'installation.

La charge de communication doit être prise en compte lors du réglage du temps de cycle minimal, sinon des erreurs de temps risquent de se produire.

## Appel de l'OB 85 en cas d'erreur d'accès à la périphérie

## Paramètres pour l'appel de l'OB 85

Vous pouvez modifier la réaction par défaut de la CPU en cas d'erreur d'accès à la périphérie pendant l'actualisation de la mémoire image par le système.

Recommandation : Si vous voulez activer l'appel de l'OB 85 en cas d'erreur d'accès à la périphérie, sélectionnez alors l'option "Uniquement pour les erreurs apparaissantes et disparaissantes" afin que le temps de cycle de la CPU n'augmente pas en raison d'un appel répété de l'OB 85.

Les CPU S7-300 sont paramétrées de manière à n'appeler aucun OB 85 en cas d'erreur d'accès à la périphérie et à ne générer aucune entrée dans le tampon de diagnostic.

#### Comportement de rémanence

#### Paramètres de rémanence pour les mémentos, temporisations et compteurs

Vous définissez lors du paramétrage de la rémanence quelles zones de mémoire sont conservées après une coupure du réseau ou après un passage de "ARRET" à "MARCHE".

#### Nombre d'octets de mémentos à compter de MB 0

Entrez le nombre d'octets de mémento rémanents à partir de l'octet de mémento 0.

### Exemple

Si vous saisissez "2", les octets de mémentos MB 0 et MB 1 sont alors rémanents.

#### Nombre de temporisations S7 à compter de T0

Entrez le nombre de temporisations S7 (temporisations (T)) rémanentes à partir de T 0. Chaque temporisation S7 occupe 2 octets.

#### Exemple

Si vous saisissez "2", les temporisations S7 T 0 et T 1 sont alors rémanentes.

#### Nombre de compteurs S7 à compter de Z0

Entrez le nombre de compteurs S7 rémanents (compteurs (Z)) à partir de Z 0.

#### Exemple

Si vous saisissez "2", les compteurs S7 Z 0 et Z 1 sont alors rémanents.

## Paramètres de rémanence pour les blocs de données

## Fonction

Vous définissez dans les paramètres de rémanence les zones de mémoire à conserver en cas de coupure de courant et de passage de "ARRET" à "MARCHE" même sans sauvegarde par pile dans la mémoire de sauvegarde de la CPU. De la CPU dépend la possibilité de configurer des zones rémanentes (et si oui, combien).

Une fois qu'une pile de sauvegarde est installée, les blocs de données sont toujours rémanents.

## Zones de rémanence (pertinentes uniquement pour les S7-300 sans sauvegarde par pile ou sans Micro Memory Card)

Les zones de rémanence sont des zones de données de blocs de données.

Si des zones de données doivent être rémanentes dans la mémoire de travail de la CPU, renseignez les éléments suivants :

- No de DB Numéros des blocs de données que vous voulez définir comme rémanents.
- Adresse d'octet (adresse de début avec la longueur de l'octet de données) Adresses d'octets des blocs de données que vous voulez définir comme rémanents.
- Nombre d'octets Nombre d'octets rémanents à partir de l'adresse d'octet. Si vous entrez p. ex. "1", l'octet de données "0" est alors rémanent.

## Possibilités de paramétrage pour les alarmes

#### Paramètres des alarmes de processus

#### Alarmes de processus

Plus la priorité sélectionnée est élevée, plus l'alarme de processus correspondante doit être traitée en priorité. Vous désélectionnez l'OB d'alarme avec la priorité "0". La priorité par défaut ne peut pas être modifiée pour les CPU S7-300.

Des mémoires image partielles peuvent être affectées à une alarme du processus dans les CPU prenant en charge les mémoires image partielles. Lors du démarrage de l'OB d'alarme de processus, la mémoire image partielle affectée est alors actualisée afin que l'OB travaille avec des valeurs de processus actuelles. Aucune mémoire image n'est affectée avec le paramètre "---".

#### Voir aussi

[OB d'alarme de processus \(OB 40 à OB 47\)](#page-1454-0) (Page [695](#page-1454-0))

## Paramètres des alarmes temporisées

#### Alarme temporisée

Les OB d'alarmes temporisées permettent de retarder le traitement de parties du programme utilisateur.

Plus la priorité sélectionnée est élevée, plus la priorité de traitement de l'alarme temporisée correspondante est élevée. Vous désélectionnez l'OB d'alarme avec la priorité "0". La priorité par défaut ne peut pas être modifiée pour les CPU S7-300.

Des mémoires image partielles peuvent être affectées à une alarme temporisée dans les CPU prenant en charge les mémoires image partielles. Lors du démarrage de l'OB d'alarme de processus, la mémoire image partielle affectée est alors actualisée afin que l'OB travaille avec des valeurs de processus actuelles. Aucune mémoire image n'est affectée avec le paramètre "---".

Les alarmes temporisées peuvent être gérées avec les instructions suivantes :

- SRT\_DINT Déclencher l'alarme temporisée
- CAN\_DINT Annuler l'alarme temporisée
- QRY\_DINT Interroger l'état d'une alarme temporisée

### Voir aussi

[OB d'alarme temporisée \(OB 20 à OB 23\)](#page-1450-0) (Page [691](#page-1450-0))

#### Paramètres des alarmes d'erreur asynchrone

#### Alarmes d'erreur asynchrone

La priorité par défaut ne peut pas être modifiée pour les CPU S7-300.

La modification de la priorité des OB d'erreur asynchrone vous est offerte afin que la CPU reste également à l'état de fonctionnement "MARCHE" dans les conditions suivantes :

- De multiples erreurs asynchrones apparaissent et déclenchent le même OB d'alarme (p. ex. l'alarme de diagnostic, appel de l'OB 82).
- Un autre événement d'erreur asynchrone apparait également et déclenche un autre OB d'alarme (p. ex. erreur d'exécution de programme, appel de l'OB 85).
- Une seule alarme doit être transmise (p. ex. lors d'une défaillance de station, quelle station est défaillante). Une réaction du processus n'est pas nécessaire. Une priorité basse peut dans ce cas être affectée à l'OB 86 afin de ne pas augmenter le temps de réaction pour les autres alarmes.

## Exemple de nécessité de la modification de la priorité

Dans le cas d'une rupture d'une chaîne de lignes de signaux, chaque module d'entrées-sorties concerné pourrait déclencher une alarme de diagnostic (appel de l'OB 82) en raison de la rupture de fil - le tampon pour les informations de déclenchement de l'OB 82 est dans ce cas immédiatement rempli.

Afin que lors d'un événement appelé par un autre OB d'erreur asynchrone (p. ex. erreur d'exécution de programme, OB 85), la CPU ne passe pas à l'état de fonctionnement "ARRET", vous affectez une priorité élevée à l'OB 85, comme à l'OB 82.

## Voir aussi

[OB d'erreur d'alimentation courant \(OB 81\)](#page-1467-0) (Page [708](#page-1467-0))

[OB d'alarme de diagnostic \(OB 82\)](#page-1471-0) (Page [712](#page-1471-0))

[OB de débrochage/enfichage \(OB 83\)](#page-1473-0) (Page [714\)](#page-1473-0)

[OB d'erreur de matériel CPU \(OB 84\)](#page-1478-0) (Page [719\)](#page-1478-0)

[OB d'erreur d'exécution de programme \(OB 85\)](#page-1480-0) (Page [721\)](#page-1480-0)

[OB de défaillance châssis \(OB 86\)](#page-1484-0) (Page [725\)](#page-1484-0)

[OB d'erreur de communication \(OB 87\)](#page-1491-0) (Page [732\)](#page-1491-0)

# Paramètres des alarmes horaires

#### Priorité

La priorité des alarmes horaires définit le comportement d'interruption des OB d'alarme. Pour le S7-300, la priorité n'est pas modifiable actuellement.

## Activée

Activez la case à cocher de l'OB de l'alarme horaire si celui-ci doit être lancé automatiquement lors d'un démarrage. Ou activez l'alarme horaire dans votre programme utilisateur avec le paramètre OB\_NR dans l'instruction ACT\_TINT.

## Exécution

Indiquez la fréquence d'exécution des alarmes.

Vous disposez d'intervalles allant de Toutes les minutes à Annuelle.

Les intervalles se rapportent aux paramètres sous la date de début et l'heure.

#### Remarque

Si Exécution = Dernier du mois, le jour de la date de déclenchement n'est pas pertinent (toujours le dernier du mois !).

## Heure de déclenchement

Saisissez ici à quelle date et à quelle heure l'alarme doit être exécutée pour la première fois.

### Exemple

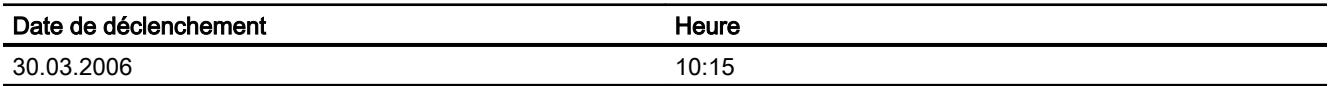

En fonction du paramètre "Exécution", la CPU génère d'autres alarmes horaires à intervalles définis. L'heure de déclenchement se rapporte toujours à la base temps de la CPU.

#### **Remarque**

Lors de l'exécution "Tous les mois", il ne vous est pas possible de sélectionner le 29,30 ou 31 du mois comme date de déclenchement puisque l'alarme horaire ne passerait pas dans le mois de février.

Sélectionnez à la place l'exécution "Dernier du mois" ! Dans ce cas, le jour de la date de déclenchement n'est pas pertinent (toujours le dernier du mois !).

#### Mémoire image partielle

Des mémoires image partielles peuvent être affectées à une alarme horaire dans les CPU prenant en charge les mémoires image partielles. Lors du démarrage de l'OB d'alarme, la mémoire image partielle affectée est alors actualisée afin que l'OB travaille avec des valeurs de processus actuelles. Aucune mémoire image partielle n'est affectée avec le paramètre "---".

## Cas particulier : date de déclenchement unique configurée se trouve dans le passé

La configuration suivante est disponible :

- Exécution : unique
- Activée : oui
- Date de déclenchement/heure : se trouve dans le passé (par rapport à l'horloge temps réel de la CPU)

Comportement de la CPU : L'OB de l'alarme horaire correspondant est appelé une fois ! par le système d'exploitation après un démarrage à froid ou un démarrage (démarrage à chaud).

#### Voir aussi

[OB d'alarme horaire \(OB 10 à OB 17\)](#page-1447-0) (Page [688\)](#page-1447-0)

#### Paramètres des alarmes cycliques

Une alarme cyclique est un signal périodique qui conduit à l'appel automatique d'un OB d'alarme cyclique. Les paramètres possibles sont décrits ci-après.

## Priorité

La priorité définit le comportement d'interruption des OB d'alarme. Elle n'est pas modifiable pour les CPU S7-300.

# Exécution

Indiquez les intervalles de temps dans les unités affichées (p. ex. millisecondes) dans lesquels les OB d'alarme cyclique doivent être traités.

Le déclenchement de la fréquence est le changement d'état de fonctionnement de "ARRET" à "MARCHE".

## Décalage de phase

Si le décalage de phase est réglable : Entrez le retard en millisecondes (ms) avec lequel l'alarme cyclique devra effectivement être exécutée.

#### Remarque

Un décalage de phase est judicieux si plusieurs alarmes cycliques sont actives. Des alarmes cycliques ont été appelées simultanément sans décalage de phase et traitées les unes après les autres en fonction de leur priorité.

Le temps de traitement de l'alarme cyclique peut être réparti le long du cycle via le décalage de phase.

## Unité

Se rapporte aux paramètres "Exécution" et "Décalage de phase". Peut uniquement être changée dans des CPU spécifiques prenant en charge un réglage granulaire en microsecondes des alarmes cycliques.

## Mémoire image partielle

Des mémoires image partielles peuvent être affectées à une alarme cyclique dans les CPU prenant en charge les mémoires image partielles. Lors du démarrage de l'OB d'alarme cyclique, la mémoire image partielle affectée est alors actualisée afin que l'OB travaille avec des valeurs de processus actuelles. Aucune mémoire image n'est affectée avec le paramètre "---".

## Voir aussi

[OB d'alarme cyclique \(OB 30 à OB 38\)](#page-1452-0) (Page [693](#page-1452-0))

## Paramètres des alarmes DPV1

### Alarmes pour DPV1

Des alarmes peuvent être placées par un esclave DPV1 ; ces alarmes assurent le traitement de l'événement déclencheur d'alarmes dans la CPU maître. Les données d'alarme sont également exploitées à l'état de fonctionnement "ARRET" dans la CPU (Actualisation du tampon de diagnostic et de l'état du module). Un traitement de l'OB n'a cependant pas lieu à l'état "ARRET".

En plus des alarmes connues de SIMATIC (p. ex. alarme de diagnostic dans ET 200M), des alarmes telles que l'alarme d'état, l'alarme de mise à jour et l'alarme spécifique au fabricant sont également prises en charge.

#### Voir aussi

[OB d'alarme d'état \(OB 55\)](#page-1456-0) (Page [697](#page-1456-0))

[OB d'alarme de mise à jour \(OB 56\)](#page-1459-0) (Page [700](#page-1459-0))

[OB pour des alarmes spécifiques au fabricant \(OB 57\)](#page-1461-0) (Page [702\)](#page-1461-0)

## Paramètres des alarmes d'isochronisme

#### Propriétés des alarmes d'isochronisme

Les OB d'alarme d'isochronisme sont édités de manière synchrone à la cadence d'équidistance.

## N° de réseau maître DP

Sélectionnez le réseau maître DP dont les esclaves DP doivent être affectés à l'OB d'alarme. Les entrées et sorties de ces esclaves DP peuvent alors être synchronisées via la cadence d'équidistance et le programme utilisateur dans l'OB d'alarme.

## Mémoire(s) image partielle(s)

Entrez les numéros des mémoires image partielles auxquelles l'OB d'alarme doit accéder. Les mémoires image partielles permettent une actualisation de la périphérie décentralisée correspondante synchrone à la cadence d'équidistance.

Les mémoires image associées doivent être actualisées dans l'OB d'alarme d'isochronisme avec l'instruction "SYNC\_PI" et "SYNC\_PO". L'instruction "SYNC\_PI" actualise la mémoire image partielle des entrées, "SYNC\_PO" la mémoire image partielle des sorties.

Si les adresses de périphéries décentralisées ont été affectées à différentes mémoires image partielles, vous devez indiquer les numéros des mémoires image partielles utilisées en les séparant par des virgules (p. ex. 1,2,3).

**Temporisation** 

La temporisation est le temps qui s'écoule entre le télégramme Global-Control et le démarrage de l'OB 61 (ou OB 62..OB 64). Pendant cette durée, le maître DP gère la transmission des données vers les esclaves DP.

Si le temps de retard = 0, l'OB 6x démarre avec le télégramme Global-Control. Il est dans ce cas très probable qu'un accès à la périphérie isochrone via "SYNC\_PI" au début de l'OB échoue puisque les données de la périphérie ne sont pas encore disponibles.

Si le temps de retard est supérieur à la valeur par défaut, le temps d'exécution de l'OB est alors "offert" puisque l'accès à la périphérie isochrone serait déjà possible plus tôt.

# Voir aussi

[OB d'alarme d'isochronisme \(OB 61 à OB 64\)](#page-1463-0) (Page [704](#page-1463-0)) [Equidistance et isochronisme](#page-2911-0) (Page [2152](#page-2911-0))

# Fonctions d'horloge

## Notions élémentaires sur les fonctions d'horloge

Toutes les CPU S7-300/400 sont munies d'une horloge, soit une horloge temps réel, soit une horloge logicielle. L'horloge peut aussi bien faire office dans le système d'automatisation d'horloge maître que d'horloge esclave avec une synchronisation externe. Elle permet l'utilisation d'alarmes horaires et de compteurs d'heures de fonctionnement.

# Format de l'heure

L'horloge indique toujours l'heure avec une résolution minimale de 1 seconde et la date avec mention du jour de la semaine. L'affichage en millisecondes est également possible dans quelques CPU.

## Régler et lire l'heure

## Réglage de l'heure

Vous pouvez régler et démarrer l'heure et la date de l'horloge CPU via les instructions suivantes :

- "SET\_CLK"
- "SET\_CLKS" si elle est disponible dans la CPU

#### Remarque

Pour éviter des écarts dans l'affichage de l'heure sur les systèmes IHM, faites passez la CPU à l'heure d'hiver ou utilisez la synchronisation centralisée de l'heure.

### Lecture de l'heure

Vous lisez la date et l'heure actuelles de la CPU avec l'instruction "READ\_CLK" ou via une commande de menu de la console de programmation.

## Synchronisation d'horloge selon la méthode SIMATIC

### Référence

Paramétrage des propriétés d'interface dans les groupes de paramètres suivants :

- Pour la CPU : "Propriétés > Général > Horloge"
- Pour l'interface DP : "Propriétés > Général > Interface DP > Synchronisation de l'heure"

## Méthode SIMATIC

La méthode SIMATIC consiste à régler l'heure en fonction de télégrammes d'horodatage MMS (Manufacturing Message Specification). Les télégrammes d'horodatage MMS proviennent d'un émetteur d'horodatage SIMATIC ou d'une CPU configurée comme horloge maître.

Un CP peut recevoir les télégrammes d'horodatage de la CPU locale ou du réseau local. La retransmission par le CP du télégramme d'horodatage reçu est paramétrable.

La méthode SIMATIC offre, par rapport à la méthode NTP éventuellement disponible, une plus grande précision.

# Paramètres de l'horloge

Les paramètres de l'horloge permettent d'effectuer les réglages suivants :

- Type de synchronisation
	- Les propriétés de synchronisation peuvent être réglées de manière interne pour la CPU (API) et externe (MPI).

Si le type de synchronisation "Comme maître" est paramétré, vous pouvez sélectionner l'intervalle de temps pour la synchronisation automatique.

Si plus d'un module avec une horloge est disponible dans un réseau, vous devez paramétrer quelle CPU doit faire office de maître et laquelle doit faire office d'esclave lors de la synchronisation de l'heure. Une seule horloge maître est autorisée.

- Intervalle de temps L'intervalle de temps définit le délai entre les requêtes d'horodatage.
- Facteur de correction

Le facteur de correction permet de compenser l'écart de l'horloge sur une période de 24 heures sur la CPU.

Vous pouvez entrer des valeurs positives ou négatives en ms.

Exemple : Si après 24 heures, l'horloge retarde de 4 secondes, vous devez saisir un facteur de correction de "+4000 ms".

## Instructions pour la synchronisation de l'heure

Pour garantir que l'heure de tous les modules est identique sur le réseau, le programme du système synchronise les horloges esclaves à des intervalles réguliers paramétrables. L'instruction "SNC\_RTCB" vous permet de transférer la date et l'heure de l'horloge maître à l'horloge esclave indépendamment de l'intervalle de temps paramétré.

# Synchronisation d'horloge mode NTP

## Référence

Paramétrage des propriétés d'interface dans le groupe de paramètres "Propriétés > Général > Interface PROFINET > Synchronisation de l'heure". L'option "Activer la synchronisation de l'heure via le serveur NTP" est sélectionnée.

## Méthode NTP (NTP : Network Time Protocol)

Dans le mode NTP, l'appareil envoie à intervalles réguliers des requêtes horaires (en mode client) au serveur NTP du sous-réseau (LAN). En fonction des réponses du serveur, l'heure la plus fiable et la plus précise est déterminée et l'heure de la station est synchronisée.

L'avantage de cette méthode tient au fait qu'il est possible de synchroniser l'heure en-delà des limites du sous-réseau.

Il convient de configurer les adresses IP de quatre serveurs NTP au plus. L'intervalle de mise à jour détermine le délai entre les requêtes d'horodatage (en secondes). La plage de valeurs de cet intervalle est comprise entre 10 secondes et une journée.

Dans la méthode NTP, l'heure est généralement transmise en UTC (Universal Time Coordinated, Temps Universel Coordonné) qui correspond à l'heure de Greenwich (GMT, Greenwich Mean Time).

#### Paramètres de la synchronisation de l'heure dans le mode NTP

Les paramètres de l'horloge permettent d'effectuer les réglages suivants :

- Activer la synchronisation de l'heure via le serveur NTP Activez la case à cocher si l'horloge interne doit être synchronisée via la procédure de synchronisation NTP.
- Serveurs 1-4 Il convient de configurer les adresses IP de quatre serveurs NTP au plus.
- Intervalle de mise à jour L'intervalle d'actualisation détermine le délai entre les requêtes horaires.

#### Utilisation d'un compteur d'heures de fonctionnement

## Définition

Un compteur d'heures de fonctionnement compte les temps d'activation d'un matériel connecté ou la durée de fonctionnement de la CPU comme la somme des heures de fonctionnement. Une CPU peut avoir jusqu'à 8 compteurs d'heures de fonctionnement. La numérotation commence à partir de 0.

A l'état de fonctionnement ARRET, le compteur d'heures de fonctionnement est mis en attente. Sa valeur est ainsi conservée après l'effacement général. En cas de "Démarrage (démarrage à chaud)", le compteur d'heures de fonctionnement doit être redémarré par le programme utilisateur.

#### Programmer le compteur d'heures de fonctionnement

Les instructions suivantes vous permettent de programmer les compteurs d'heures de fonctionnement :

- L'instruction "SET\_RTM" vous permet d'initialiser le compteur d'heures de fonctionnement sur une valeur initiale.
- L'instruction "CTRL RTM" vous permet de démarrer ou arrêter le compteur d'heures de fonctionnement.
- L'instruction "READ\_RTM" vous permet de lire le nombre actuel d'heures de fonctionnement et l'état du compteur, soit "arrêté", soit "compte".

## Utilisation de mémentos de cadence

#### Mémento de cadence

Un mémento de cadence est un mémento qui modifie périodiquement son état binaire dans un rapport impulsion/intervalle de 1:1.

Vous déterminez quels sont les octets de mémento de la CPU qui deviennent des octets de mémento de cadence lors du paramétrage du mémento de cadence.

#### Avantages

Vous pouvez utiliser les mémentos d'horloge dans le programme utilisateur pour piloter des voyant lumineux clignotants ou pour lancer des opérations périodiques comme l'acquisition d'une valeur réelle.

#### Fréquences possibles

A chaque bit de l'octet de mémento de cadence est associée une fréquence. Le tableau suivant montre les affectations :

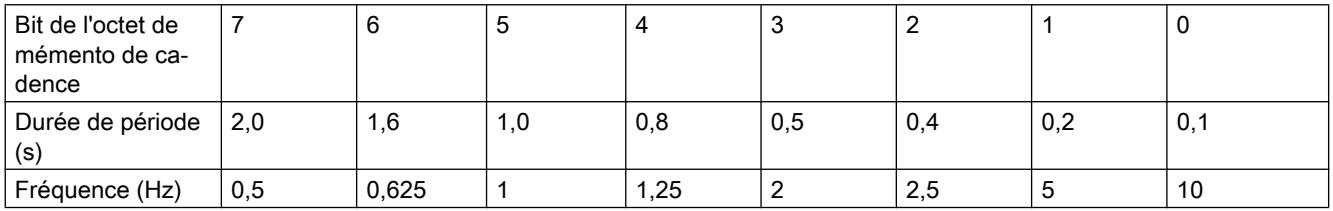

#### Remarque

Les mémentos de cadence s'exécutent de manière asynchrone par rapport au cycle de la CPU, c'est-à-dire que sur des cycles longs, l'état du mémento de cadence peut changer plusieurs fois.

L'octet de mémento sélectionné ne peut pas être utilisé pour l'enregistrement intermédiaire des données.

#### Paramètres Web

Vous sélectionnez dans ce groupe de paramètres :

- Démarrage du serveur Web de la CPU
- Les langues dans lesquelles les textes doivent être chargés (les textes dans le tampon de diagnostic ou les messages dépendent p. ex. de la langue).

### Activer le serveur Web dans ce module

Lorsque cette case d'option est activée, le serveur Web de la CPU est démarré après le chargement des données de configuration et des informations peuvent être lues depuis la CPU via un navigateur Web.

Des paramètres supplémentaires concernent l'actualisation de pages Web affichées. Vous pouvez paramétrer le temps d'actualisation si besoin.

#### Autoriser l'accès uniquement via HTTPS

Cochez la case pour transmettre les pages Web du serveur Web au navigateur Web de manière cryptée.

#### **Remarque**

L'accès via HTTPS ne fonctionne que si l'horloge est réglée dans la CPU !

#### Sélection des langues

Sélectionnez les langues du pays pour les textes qui dépendent de la langue et qui doivent être chargés dans la CPU. Le nombre de langues sélectionnables dépend de la CPU.

#### Affichage et sélection des langues propres à la CPU

Les langues pouvant être paramétrées lors d'un accès Web à la CPU sont affichées. Vous pouvez affecter un certain nombre de langues de projet à ces "langues de serveur Web", spécifiquement à la CPU. Des textes des entrées du tampon de diagnostic ou des textes d'événement sont p. ex. chargés dans la CPU pour les langues sélectionnées. Pour ces langues, les informations sont également affichées dans le navigateur Web dans la langue correspondante pendant le fonctionnement.

Si vous sélectionnez dans le navigateur Web, durant le fonctionnement, une langue qui n'avait pas été chargée auparavant, les entrées du tampon de diagnostic ou les événements seront alors affichés au format hexadécimal.

Notez que chaque langue requiert un emplacement sur la CPU.

#### Gestion des utilisateurs

Pour l'accès à la CPU par le navigateur Web, vous pouvez définir des utilisateurs à qui vous donnez des droits et attribuez des mots de passe.

Pour l'utilisateur standard ne se connectant pas au navigateur Web avec un mot de passe ("everybody"), des droits peuvent aussi être définis.

#### Tables de visualisation

Vous avez la possibilité de rendre vos tables de visualisation définies disponibles aux utilisateurs via le navigateur Web. Sélectionnez celles qui existent dans la liste déroulante et décidez à l'aide de la liste déroulante de la deuxième colonne si l'accès possible doit être un accès en lecture seule ou un accès en écriture.

#### Classe d'affichage des alarmes

Les classes d'affichage sélectionnées pour les alarmes seront affichées plus tard sur les pages Web de la CPU.

Vous pouvez réduire la mémoire requise des SDB Web en ne sélectionnant que les classes d'affichage nécessaires.

Vous paramétrez la classe d'affichage dans les paramètres de la CPU "Attributs d'alarme" sous "Diagnostic système" dans la fenêtre d'inspection.

### Pages Web personnalisées

La section "Pages Web personnalisées" vous permet de charger vos propres pages Web dans la CPU et donc de mettre à disposition vos propres applications Web par l'intermédiaire du navigateur Web.

#### Voir aussi

[Précisions concernant le serveur Web](#page-1759-0) (Page [1000\)](#page-1759-0) [Création et chargement de pages utilisateur](#page-1772-0) (Page [1013](#page-1772-0))

## Réservation de ressources de communication

## Fonctionnement de l'attribution de ressources de liaisons

Chaque liaison de communication nécessite une ressource de liaison sur la CPU S7 comme élément de gestion pour la durée d'existence de la liaison de communication. En fonction des caractéristiques techniques, un nombre défini de ressources de liaisons occupées par différents services de communication (communication PG/OP, communication S7 ou communication de base S7) est à disposition de chaque CPU S7.

#### Attribution des ressources de liaisons selon l'ordre chronologique

Si des services de communication se connectent, les ressources de liaisons sont occupées selon l'ordre chronologique de la connexion.

#### Attribution manuelle des liaisons de ressources

Afin de ne pas uniquement faire dépendre l'occupation des liaisons de ressources de l'ordre chronologique de connexion des différents services de communication, il est possible de réserver des ressources de liaisons pour les services suivants :

- Communication PG et communication OP
- Communication de base S7

Pour la communication PG/OP, au moins une liaison de ressource est respectivement réservée comme préconfiguration. Toute valeur inférieure n'est pas possible.

Les autres services de communication comme p. ex. la communication S7 avec les instructions étendues "PUT" et "GET" ne peuvent pas occuper cette liaison de ressource même s'ils établissent leur liaison à temps. A la place, les liaisons de ressource encore disponibles qui n'ont pas été spécialement réservées pour un service sont occupées pour cela.

#### Informations sur le nombre maximum et sur les ressources de liaisons déjà occupées

Les informations suivantes sont également affichées (lisibles uniquement) dans les propriétés de la CPU pour la réservation de liaisons de ressource :

- Nombre de ressources déjà occupées pour la communication S7. Il s'agit ici de ressources p. ex. pour les liaisons S7 à sens unique depuis une autre CPU vers cette CPU ou pour des liaisons S7 à deux sens. Ces liaisons ont déjà été configurées dans la vue de réseau.
- Nombre maximum de liaisons de ressource pour cette CPU.

#### Test, mise en service et routage

#### Test, mise en service, routage

Cochez la case si vous voulez exécuter souvent les fonctions PG nécessaires pour la mise en service et le test via cette interface.

L'activation de l'option "Test, mise en service, routage" a pour effet de faire de l'interface un abonné actif sur PROFIBUS (l'interface participe au cycle de rotation du jeton de PROFIBUS). Les fonctions suivantes sont alors possibles :

- programmation (p.ex. chargement)
- test (visualisation/forçage)
- routage S7 (esclave I comme routeur)

Le temps de cycle du bus peut augmenter. C'est pourquoi il est préférable de ne pas activer l'option pour les applications à temps critique et si le routage S7 ainsi que la fonctionnalité client pour la communication ne sont pas requis.

Si la case "Test, mise en service, routage" n'est pas activée, l'interface fonctionne uniquement comme serveur pour les services de communication.

La fonctionnalité serveur signifie que seul le partenaire (p.ex. PG, OP ou système d'automatisation) peut initier la communication. Il convient de noter les particularités suivantes si l'option "Test, mise en service, routage" n'est pas activée :

- Le routage S7 n'est pas possible.
- La programmation et le test sont possibles, mais lents (pas d'augmentation du temps de cycle du bus).

#### Paramètres pour le diagnostic système

Par système de diagnostic, on entend la détection, l'évaluation et la signalisation d'une erreur du système d'automatisation.

## Exemples d'erreurs

- Erreur dans le programme CPU
- Défaillance des modules
- Rupture de fil vers les codeurs et actionneurs

## Signaler la cause de l'arrêt

Activez cette case d'option si la CPU doit signaler la cause de l'arrêt lors de toute transition en mode "ARRET" aux visuels connectés (p. ex. PG ou OP).

Le message est également inscrit dans la mémoire tampon de diagnostic.

## Signalisation des instructions étendues ALARM déclenchée par l'acquittement

Ce paramètre est pertinent pour les CPU utilisées pour les systèmes de conduite de processus. Si cette fonction est activée, les instructions étendues "ALARM", "ALARM\_8" et "ALARM\_8P" (SFB 33 à 35) signale alors à nouveau une transition uniquement si la transition précédente (c.-à-d. le message apparaissant précédent) a été acquittée. On empêche ainsi une fréquence d'apparition des messages élevée et une incapacité à les traiter.

## Possibilité de réglage du niveau de protection

## Niveau de protection

On vous montrera ci-aprés comment utiliser les différents niveaux de protection des CPU S7 et quelle influence le type de CPU S7 a sur le paramétrage et l'utilisation des niveaux de protections respectifs.

#### Comportement par défaut

Le comportement par défaut du niveau de protection ne comporte aucune attribution de mot de passe. Ce niveau de protection s'appelle "Pas de protection".

Ici, il n'est possible d'entrer un mot de passe que si vous avez activé l'option "Modifiable par mot de passe". Avec cette option, vous pouvez accéder en écriture à la CPU en mode MARCHE même si la CPU est en lecture seule en raison de l'instruction "PROTECT" dans le programme utilisateur.

#### Remarque

Si le niveau de protection par défaut est actif dans votre CPU et que celle-ci met l'instruction "PROTECT" à disposition, cette instruction vous permet de changer entre le niveau de protection par défaut "Pas de protection" et le niveau de protection "Protection en écriture".

## Autres niveaux de protection protégés par un mot de passe

L'attribution d'un mot de passe est obligatoire pour les niveaux de protection suivants :

- Lecture seule : Si vous n'indiquez pas le bon mot de passe, ce niveau de protection permet uniquement un accès en lecture, indépendamment de la position du commutateur à clé. L'attribution d'un mot de passe est obligatoire pour sélectionner ce niveau de protection.
- Protection en lecture/écriture Si vous n'indiquez pas le bon mot de passe, ce niveau de protection ne permet ni un accès en lecture ni en écriture, indépendamment de la position du commutateur à clé. Pour la sélection de ce niveau de protection, l'attribution d'un mot de passe est nécessaire.

Pour ceux qui connaissent le mot de passe, les accès en écriture et en lecture seule sont possibles, indépendamment du niveau de protection paramétré.

#### Comportement d'un module en service protégé par un mot de passe

La protection est effective une fois chargées les propriétés dans la CPU.

Avant d'exécuter une fonction en ligne, les autorisations sont vérifiées et la saisie du mot de passe est requise dans le cas d'une protection par mot de passe.

Exemple : le module est paramétré en lecture seule et vous voulez exécuter la fonction "Forcer variables". Comme l'accès est protégé en écriture, vous devez saisir le mot de passe pour pouvoir exécuter la fonction.

Les fonctions protégées par mot de passe ne peuvent être exécutées que par un PG/PC à un moment donné. Aucun autre PG/PC ne peut se connecter avec un mot de passe à ce momentlà.

Le droit d'accès aux données protégées s'applique à la durée de la liaison en ligne ou jusqu'à ce que le droit d'accès soit de nouveau manuellement modifié via "En ligne > Supprimer les droits d'accès".

#### Remarque

Vous ne pouvez pas limiter les fonctions de conduite, de contrôle et de communication de processus. La fonction "Régler date et heure" peut ainsi p. ex. être verrouillée par un mot de passe.

## Mode processus et mode test

## Introduction

Dans certains types de CPU, vous pouvez régler le mode de fonctionnement pour le test du programme.

En mode processus, les fonctions de test comme Etat du programme ou Visualiser/forcer des variables sont limitées de sorte que l'augmentation du temps de cycle autorisée paramétrée ne soit pas dépassée. Le test avec des points d'arrêt et une exécution du programme pas à pas ne peut pas être exécutée.

En mode test, toutes les fonctions de test sont utilisables sans limitation via la PG/PC, ce qui peut entraîner un allongement important du temps de cycle.

## Possibilités de paramétrage pour le comportement en service

Vous pouvez utiliser les modes de fonctionnement suivants lors du test avec l'état du programme dans la fenêtre d'inspection sous "Propriétés > Mode de fonctionnement" :

Mode test

Toutes les fonctions de test sont utilisables sans restriction. Des allongements plus importants du temps de cycle de la CPU peuvent intervenir, p. ex. parce que l'état des instructions dans des boucles programmées est calculé à chaque exécution.

Mode process

La fonction de test Etat du programme est restreinte afin que la charge imposée au temps de cycle reste aussi faible que possible.

- Les conditions d'appel ne sont pas autorisées.
- L'affichage de l'état d'une boucle programmée est interrompu au point de retour.
- Les fonctions de test "ATTENTE" et exécution du programme pas à pas ne peuvent pas être exécutées.

#### **Remarque**

Lorsque la CPU est en mode test, vous devez veiller à ce que la CPU ou le processus puisse "supporter" des allongements importants de temps de cycle.

L'option "Mode processus" vous permet d'empêcher l'éventuel paramétrage de l'environnement d'appel dans l'éditeur de programmation.

## Paramètres des CPU compactes

#### Fonction Compter

## Propriétés Comptage

## **Description**

Si vous avez sélectionné la CPU avec une fonction de comptage et de mesure intégrée dans la vue de réseau ou des appareils, vous pouvez paramétrer la fonction de comptage pour chaque voie énumérée dans la fenêtre d'inspection, sous "Propriétés > Général > Compter".

Si vous choisissez la voie 0 ou 1 comme voie de comptage, vous ne pouvez alors plus utiliser la technologie "Positionnement".

#### Remarque

Le nombre de voies pouvant être utilisées pour le comptage dépend de la CPU mise en œuvre.

Pour chaque voie, vous sélectionnez dans la liste déroulante "Mode" le mode de comptage souhaité pour la CPU. Pour ce faire, vous avez différentes options. "Non paramétré" est sélectionné par défaut.

#### Configurer les appareils et réseaux

1.4 Création de configurations

### Voir aussi

Documentation sur les fonctions technologiques de la CPU [\(http://](http://support.automation.siemens.com/WW/view/de/12429336/0/fr) [support.automation.siemens.com/WW/view/de/12429336/0/fr\)](http://support.automation.siemens.com/WW/view/de/12429336/0/fr)

## Type d'alarme

Vous pouvez sélectionner différentes alarmes pour la fonction "Compter".

## **Condition**

- La CPU est sélectionnée.
- Vous trouverez le type d'alarme sous "Propriétés > Général > Comptage > Type d'alarme".

## Type d'alarme (paramètre de base)

Sélectionnez dans la liste déroulante "Type d'alarme" les alarmes que la CPU devra déclencher. Vous avez le choix entre les options suivantes :

- Aucune
- Diagnostic
- Processus
- Diagnostic et processus

Le paramétrage par défaut est "Aucune".

Vous sélectionnez les événements devant déclencher une alarme de process en fonction du mode de fonctionnement paramétré :

#### Comptage

Evénements pouvant déclencher une alarme de process :

- Validation matérielle (après validation logicielle)
- Inhibition matérielle (après validation logicielle)
- Valeur de comparaison atteinte
- Impulsion de comptage
- Dépassement haut (limite supérieure dépassée)
- Dépassement bas (limite inférieure dépassée)

#### Fréquencemètre

Evénements pouvant déclencher une alarme de process :

- Validation matérielle (après validation logicielle)
- Inhibition matérielle (après validation logicielle)
- Fin de mesure

- Dépassement haut de la limite supérieure
- Dépassement bas de la limite inférieure

### Modulation de largeur d'impulsion

Evénements pouvant déclencher une alarme de process :

● Validation matérielle (après validation logicielle)

## Paramètres spécifiques à la voie

#### Généralités

Les paramètres spécifiques à la voie sont définis sous "Propriétés > Général > Compter > Voie 0 (... Voie n)". Six options sont disponibles pour le mode de fonctionnement : "Non configuré", "Comptage continu", "Comptage monocoup", "Comptage périodique", "Fréquencemètre " et "Modulation de largeur d'impulsion".

Le mode de fonctionnement "Non configuré" est sélectionné par défaut.

## Comptage

#### Paramètres de fonctionnement Comptage

#### Sens principal de comptage

Il est possible dans les modes "Comptage monocoup" et "Comptage périodique" de sélectionner un sens principal de comptage positif ou négatif dans la liste déroulante "Sens principal de comptage" ou de désélectionner cette option. Le paramétrage par défaut est "Aucun".

En mode "Comptage continu", la zone de liste déroulante "Sens principal de comptage" n'est pas disponible.

#### Fonction de validation

Deux inhibitions, l'inhibition interruptive et l'interruption suspensive vous sont proposées dans la zone de liste déroulante fixe "Fonction de validation".

Si vous sélectionnez la fonction "Interrompre comptage", le comptage reprendra après avoir été inhibé et de nouveau validé à la valeur chargée dans le compteur. Si vous sélectionnez la fonction "Suspendre comptage", le comptage reprendra après avoir été inhibé et de nouveau validé à la dernière valeur du compteur.

Le paramétrage par défaut est "Interrompre comptage".

#### Valeur initiale/Valeur finale

Vous pouvez entrer dans la zone "Valeur initiale/Valeur finale" une valeur pour la valeur initiale ou la valeur finale du comptage en fonction du sens principal de comptage choisi dans la zone de liste déroulante.

La relation suivante existe entre le sens principal de comptage et cette entrée :

- Entrez ici une valeur finale si le sens principal de comptage est positif.
- Entrez ici une valeur initiale si le sens principal de comptage est négatif.

Si vous n'avez pas sélectionné de sens principal de comptage, ce champ de saisie n'est pas disponible.

La valeur par défaut (visible uniquement si vous avez sélectionné un sens principal de comptage) est toujours "2147483647".

#### Valeur de comparaison

Vous entrez dans le champ de saisie "Valeur de comparaison" une valeur qui sera affectée à la sortie TOR, au bit d'état du comparateur STS CMP et à une alarme de processus. La valeur du compteur est comparée à la valeur de comparaison. En fonction du résultat, la sortie et le bit d'état du comparateur STS\_CMP sont mis à 1 et l'alarme de processus "Si valeur de comparaison atteinte" est générée.

Vous paramétrez dans le groupe Sortie la mise à 1 de la sortie selon la valeur du compteur.

La valeur de comparaison est par défaut "0".

#### Hystérésis

Entrez dans ce champ de saisie une valeur comprise entre 0 et 255 (l'hystésésis est désactivée : avec les valeurs 0 et 1).

Un codeur peut rester dans une position donnée et "osciller" autour de cette position. Il s'ensuit donc que la valeur du compteur oscille autour d'une valeur donnée. Si une valeur de comparaison se trouve à l'intérieur de cette plage d'oscillation, la sortie correspondante est activée ou désactivée au rythme de ces oscillations. Afin d'empêcher la commutation en cas de légères oscillations, la CPU a été configurée avec une hystérésis paramétrable.

Le programme utilisateur vous permet de modifier l'hystérésis durant le fonctionnement.

L'hystérésis influe sur la sortie et sur les bits d'état du comparateur STS\_CMP, dépassement haut STS\_OFLW, dépassement bas STS\_UFLW et passage par zéro STS\_ZP.

Ce champ affiche par défaut la valeur "0".

#### Base de temps

Vous pouvez sélectionner si, pour une fréquence de comptage maximale de 1 kHz, la durée de période est mesurée par unités de 125 ns ou de 1 μs. Une mesure de la durée de période n'est pas effectuée si la fréquence de comptage maximale est supérieure à 1 kHz. Vous pouvez mesurer la durée de période du signal de comptage jusqu'à une fréquence de comptage maximale de 1 kHz.

L'intervalle de temps entre deux fronts de comptage successifs est toujours mesuré pour une fréquence de comptage maximale de 1 kHz.

Pour une base de temps de 1 μs, des durées de période de 4294 s = 71 min, 34 s maximum peuvent être mesurées et des durées de périodes de 178 s = 2 min, 58 s maximum pour une base de temps de 125 ns.

Si les fronts de comptage sont éloignés l'un de l'autre dans le temps, la durée de période mesurée est erronée car un éventuel dépassement haut n'est pas pris en compte.

# Entrée 0 (comptage)

#### Exploitation du signal

Vous sélectionnez dans la liste déroulante "Exploitation du signal" les signaux que le codeur connecté devra délivrer. Il est possible de sélectionner les signaux suivants :

- impulsion et sens
- Codeur rotatif simple
- Codeur rotatif double
- Codeur rotatif quadruple

L'option "Impulsion et sens" est sélectionnée par défaut.

#### Validation matérielle

Cochez la case d'option "Validation matérielle" pour utiliser cette fonction. Cette case est décochée par défaut.

#### Sens de comptage inversé

Cochez la case d'option "Sens de comptage inversé" pour utiliser cette fonction. Cette case est décochée par défaut.

# Sortie (comptage)

### Comportement de la sortie

Sélectionnez l'une des alternatives suivantes dans la zone de liste déroulante fixe "Comportement de la sortie" :

- Pas de comparaison La sortie sera activée comme une sortie normale. Les paramètres d'entrée SFB CTRL\_DO et SET\_DO n'ont pas d'influence. Les bits d'état STS\_DO et STS\_CMP (comparateur d'état dans IDB) restent à zéro.
- Mise à 1 pour valeur du compteur ≥ valeur de comparaison La sortie sera mise à 1 dès que la valeur du compteur atteint la valeur de comparaison. Elle reste ensuite à 1 pour la durée durant laquelle la valeur du compteur est supérieure ou égale à la valeur de comparaison.
- Mise à 1 pour valeur du compteur ≤ valeur de comparaison La sortie sera mise à 1 dès que la valeur du compteur atteint la valeur de comparaison. Elle reste ensuite à 1 pour la durée durant laquelle la valeur du compteur est inférieure ou égale à la valeur de comparaison.
- Impulsion si valeur de comparaison atteinte Vous pouvez spécifier une durée d'impulsion adaptée aux actionneurs utilisés. La sortie est mise à 1 pour la durée d'impulsion spécifiée dès que la valeur du compteur a atteint la valeur de comparaison. Si un sens principal de comptage a été sélectionné, la sortie est mise à 1 lorsque le compteur a atteint la valeur de comparaison dans le sens spécifié.

Le paramétrage par défaut correspond à "Pas de comparaison".

## Durée d'impulsion

Si vous avez sélectionné dans la zone de liste déroulante fixe "Comportement de la sortie" l'option "Impulsion si valeur de comparaison atteinte", vous devez entrer dans le champ de saisie "Durée d'impulsion" la durée d'impulsion du signal de sortie en ms. La durée maximale est de 510 ms. Vous pouvez entrer des valeurs paires uniquement.

La durée d'impulsion commence avec la mise à 1 de la sortie TOR. L'imprécision de la durée d'impulsion est inférieure à 2 ms.

Si vous entrez 0 ms comme durée d'impulsion, la sortie sera mise à 1 aussi longtemps que la condition de comparaison est remplie.

Ce champ affiche "0 ms" par défaut.

#### **Remarque**

Si la sortie est mise à 1 lorsque la valeur de comparaison est atteinte, le bit STS\_CMP, "Etat du comparateur" est également mis à 1.

# Fréquence max.

# Signaux de comptage/Validation matérielle

Dans cette zone de liste déroulante, vous pouvez paramétrer la fréquence maximale des signaux Piste A/Impulsion, Piste B/Sens et Validation matérielle sous forme de niveaux fixes. La valeur maximale dépend de la CPU :

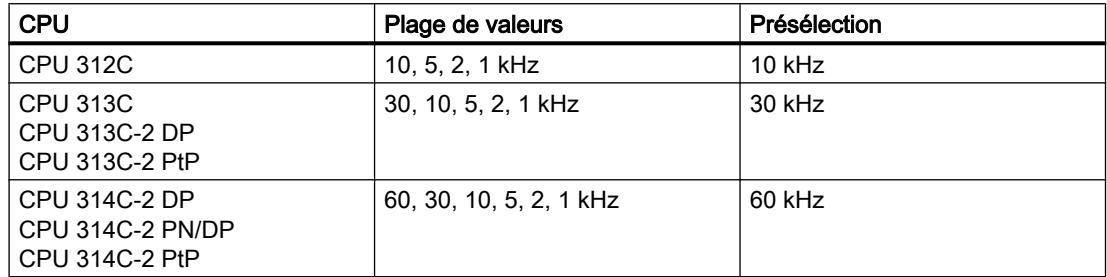

Si cette fonction n'est pas prise en charge par votre CPU, la liste déroulante est grisée.

# **Verrouillage**

Ici, vous pouvez définir la fréquence maximale du signal de verrouillage sous forme de niveaux fixes. La valeur maximale dépend de la CPU :

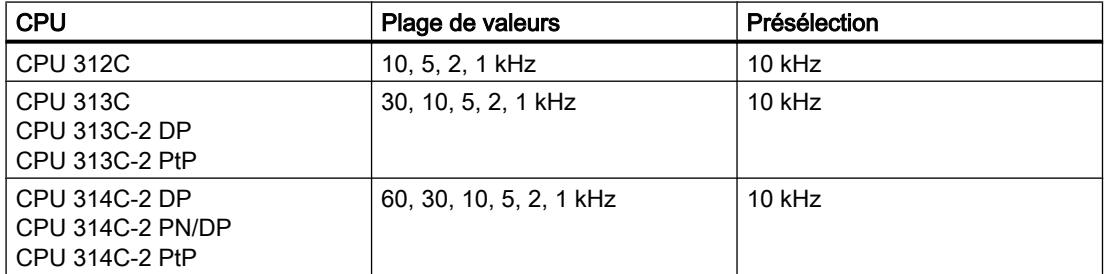

Si cette fonction n'est pas prise en charge par votre CPU, la liste déroulante est grisée.

# Alarme de processus pour (comptage)

# **Description**

Si vous sélectionnez la ou les cases à cocher correspondantes, l'événement déclenchera une alarme de processus. Les événements suivants peuvent déclencher une alarme de processus :

- Validation matérielle (après validation logicielle)
- Inhibition matérielle (après validation logicielle)
- Valeur de comparaison atteinte
- Impulsion de comptage
- Dépassement haut (limite supérieure dépassée)
- Dépassement bas (limite inférieure dépassée)

Pour qu'une alarme de processus soit réellement générée par la CPU, celle-ci doit avoir été validée dans l'onglet Paramètres de base.

Par défaut, aucune de ces cases à cocher n'est sélectionnée.

Le déclenchement d'une alarme de processus pour chaque front de comptage provoque une charge importante de la CPU en cas de fréquences de comptage plus élevées. Si les alarmes de processus sont générées plus rapidement dans le module "Comptage" qu'elles peuvent être éditées dans l'OB d'alarme de processus (OB 40), le diagnostic "L'alarme de processus a été perdue" est généré si l'alarme de diagnostic est validée.

## Affectation des données d'entrée

#### Affectation des données d'entrée

Vous pouvez sélectionner si la valeur de comptage ou la durée de période sera lisible dans les données d'entrée (données E) du module "Comptage" pour une fréquence de comptage maximale de 1 kHz. Seul "Compteur" est possible pour une fréquence de comptage maximale supérieure à 1 kHz.

Vous pouvez mesurer la période du signal de comptage jusqu'à une fréquence de comptage maximale de 1 kHz.

L'intervalle de temps entre deux fronts de comptage successifs est toujours mesuré pour une fréquence de comptage maximale de 1 kHz. Aucune mesure de la durée de période n'est effectuée si la fréquence de comptage maximale est supérieure à 1 kHz, la valeur est 0.

# Fréquencemètre

## Fréquencemètre

## **Description**

La CPU compte dans ce mode les impulsions arrivant durant un temps d'intégration paramétré et calcule la fréquence à partir du nombre des impulsions et de la durée du temps d'intégration.

L'unité de la valeur déterminée pour la fréquence est exprimée en "mHz".

## Paramètres de fonctionnement Fréquencemètre

#### **Description**

La CPU compte dans ce mode les impulsions arrivant durant un temps d'intégration paramétré.

La mesure est effectuée durant le temps d'intégration. Après écoulement du temps d'intégration, la valeur de mesure est actualisée.

Si au moins un front montant n'a pas été compté durant le temps d'intégration, la valeur 0 ou la valeur moyenne selon le paramétrage seront affichées en retour.

## Temps d'intégration

Vous pouvez entrer dans le champ de saisie "Temps d'intégration" un temps d'intégration compris entre 10 ms et 10000 ms.

Ce champ affiche "100 ms" par défaut.

## Limite inférieure et limite supérieure

Entrez dans les champs de saisie "Limite inférieure" et "Limite supérieure" les valeurs via lesquelles la fréquence calculée sera comparée après écoulement du temps d'intégration. Les plages de valeurs suivantes sont admissibles selon la CPU pour la surveillance des valeurs limites :

- Limite inférieure
	- CPU 312C : 0 à 9 999 999 mHz
	- CPU 313C : 0 à 29 999 999 mHz
	- CPU 314C : 0 à 59 999 999 mHz
- Limite supérieure
	- CPU 312C : 1mHz à 10 000 000 mHz
	- CPU 313C : 1mHz à 30 000 000 mHz
	- CPU 314C : 1mHz à 60 000 000 mHz

#### **Remarque**

Au cours de la saisie, il est vérifié que la limite supérieure n'est pas inférieure à la limite inférieure.

La valeur 0 mHz est affichée par défaut comme valeur inférieure. Les valeurs suivantes sont affichées par défaut selon la CPU comme valeurs supérieures :

- CPU 312C : 10 000 000 mHz
- CPU 313C : 30 000 000 mHz
- CPU 314C : 60 000 000 mHz

#### Fréquence max. comptage/validation matérielle

Dans cette zone de liste déroulante, vous pouvez paramétrer la fréquence maximale des signaux Piste A/Impulsion, Piste B/Sens et Validation matérielle sous forme de niveaux fixes. La valeur maximale dépend de la CPU :

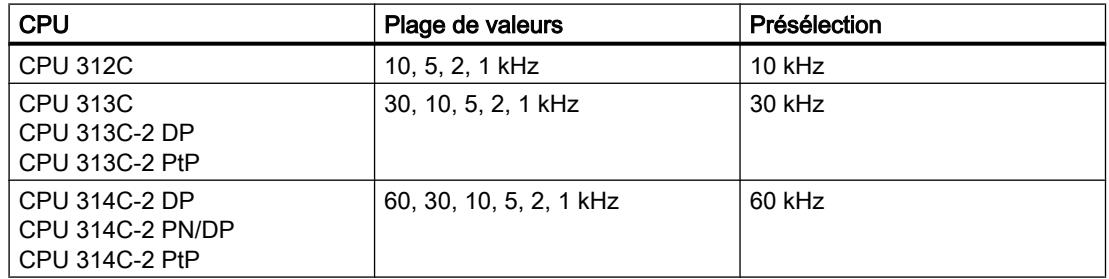

## Sortie de la mesure

Vous pouvez choisir d'afficher la valeur de mesure directe ou moyenne. Pour ce faire, vous pouvez cliquer dans la liste déroulante sur l'option correspondante "Directe" ou "Moyenne" sous "Sortie de la valeur de mesure".

Si un front montant au moins a été compté, la fréquence mesurée est affichée à la fin du temps d'intégration.

Si au moins un front montant n'a pas été compté durant le temps d'intégration paramétré,

- La valeur "0" est affichée en cas de fréquence directe à la fin du temps d'intégration.
- En cas de fréquence moyenne, sera transmise la dernière valeur mesurée répartie sur les intervalles suivants sans front montant (f ≥ 1 mHz). Cela revient à une prolongation du temps d'intégration. La dernière valeur mesurée est à cet effet divisée par le nombre d'intervalles sans front montant.

Exemple : Pour une valeur de mesure de 12 000 mHz, la valeur 4000 mHz sera affichée après trois intervalles de mesure.

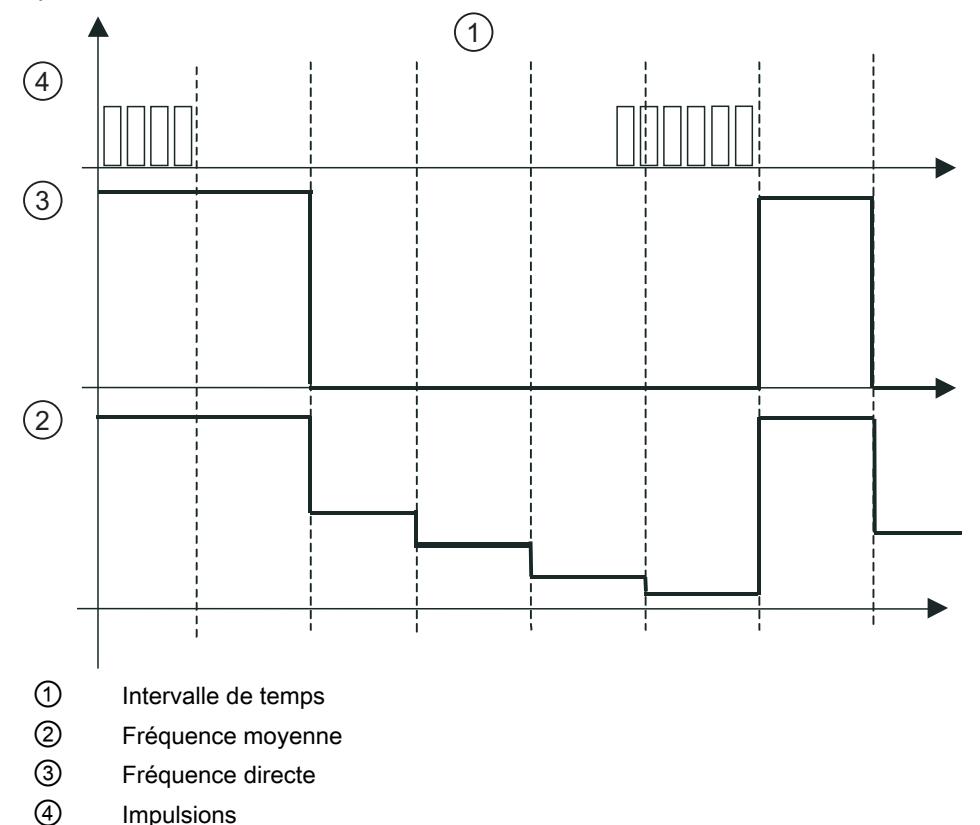

Par défaut, l'option "Directe" est sélectionnée dans la liste déroulante.

# Entrée 0 (fréquencemètre)

## Exploitation du signal

Vous sélectionnez dans la liste déroulante "Sens de comptage inversé" les signaux que le codeur connecté devra délivrer. Il est possible de sélectionner les signaux suivants :

- impulsion et sens
- Codeur rotatif simple

L'option "Impulsion et sens" est sélectionnée par défaut.

## Validation matérielle

Cochez la case d'option "Validation matérielle" pour utiliser cette fonction. Cette case est décochée par défaut.

## Sens de comptage inversé

Cochez la case d'option "Sens de comptage inversé" pour utiliser cette fonction.

Cette case est décochée par défaut.

## Sortie (fréquencemètre)

## Comportement de la sortie

Sélectionnez l'une des alternatives suivantes dans la zone de liste déroulante fixe "Comportement de la sortie" :

- Pas de comparaison La sortie sera activée comme une sortie normale. Les paramètres d'entrée SFB MAN\_DO et SET\_DO n'ont pas d'influence. Le bit d'état STS DO reste à zéro.
- Mise à 1 si hors des limites La sortie est mise à 1 dès que la fréquence mesurée est supérieure à la limite supérieure ou inférieure à la limite inférieure.
- Mise à 1 si inférieur à la limite inférieure La sortie est mise à 1 dès que la fréquence mesurée est inférieure à la limite inférieure.
- Mise à 1 si supérieur à la limite supérieure La sortie est mise à 1 dès que la fréquence mesurée est supérieure à la limite supérieure.

Le paramétrage par défaut correspond à "Pas de comparaison".

## Alarme de processus pour (fréquencemètre)

### **Description**

Si vous sélectionnez la ou les cases à cocher correspondantes, l'événement déclenchera une alarme de processus. Les événements suivants peuvent déclencher une alarme de processus :

- Validation matérielle (après validation logicielle)
- Inhibition matérielle (après validation logicielle)
- Fin de mesure
- Limite supérieure dépassée
- Limite inférieure dépassée vers le bas

Pour qu'une alarme de processus soit réellement générée par la CPU, celle-ci doit avoir été validée dans l'onglet Paramètres de base.

Par défaut, aucune de ces cases à cocher n'est sélectionnée.

## Modulation de largeur d'impulsion

#### Modulation de largeur d'impulsion

#### **Description**

La valeur de sortie que vous avez prédéfinie est transformée par la CPU en un train d'impulsions avec un rapport pause/impulsion correspondant (modulation de largeur d'impulsion).

Le train d'impulsions est lancé après le retard à la montée paramétré sur la sortie TOR DO (séquence de sortie).

#### Paramètres de fonctionnement Modulation de largeur d'impulsion

#### Format de sortie

Vous sélectionnez dans la liste déroulante "Format de sortie" la plage de valeurs de la valeur de sortie en cliquant au choix sur l'option "Pour mille" ou "Valeur analogique S7".

Si votre valeur de sortie est comprise entre 0 et 1000, cliquez sur l'option "Pour mille".

Si votre valeur de sortie est une valeur analogique SIMATIC S7 (comprise entre 0 et 27648), cliquez sur l'option "Valeur analogique S7".

La case d'option "Pour mille" est activée par défaut.

## Base de temps

Vous sélectionnez dans la liste déroulante "Base de temps" la base de temps utilisée pour la résolution et la plage de valeurs relative à la durée de période, la durée minimum d'impulsion et le retard à la montée.

Si vous cliquez sur l'option "1 ms", vous pouvez régler les temps avec une résolution de 1 ms.

Si vous cliquez sur l'option "0,1 ms", vous pouvez régler des temps ayant une résolution de 0,1 ms.

L'option "0,1 ms" est sélectionnée par défaut.

## Retard à la montée

Ici, vous saisissez une valeur pour le temps qui s'écoulera entre le début de la séquence de sortie et la sortie de l'impulsion.

Vous entrez la valeur dans la résolution spécifiée ci-dessus.

Si vous avez cliqué sur l'option "1 ms" dans la liste déroulante "Base de temps", vous pouvez alors définir des temps compris entre 0 ms et 65535 ms avec une résolution de 1 ms.

Si vous avez cliqué sur l'option "0,1 ms" dans la liste déroulante "Base de temps", vous pouvez alors définir des temps compris entre 0 ms et 6553,5 ms avec une résolution de 0,1 ms.

La valeur "0" est affichée par défaut.

Le train d'impulsions est lancé après le retard à la montée sur la sortie TOR DO (séquence de sortie).

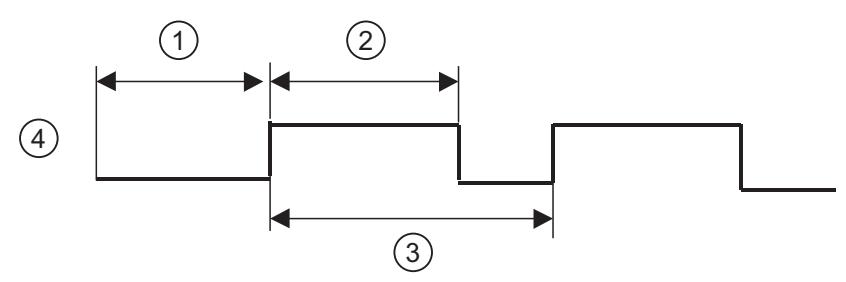

- ① Retard à la montée
- ② Durée d'impulsion
- ③ Durée de période
- ④ Sortie DO

Le nombre entré par défaut est "0".

## Durée de période

La durée de période définit la longueur de la séquence de sortie qui comprend la durée d'impulsion et la durée de pause.

Dans le champ de saisie "Durée de période", vous entrez une valeur dans la résolution spécifiée ci-dessus.

Si vous avez cliqué sur l'option "1 ms" dans la liste déroulante "Base de temps", vous pouvez alors définir des temps compris entre 1 ms et 65535 ms avec une résolution de 1 ms.

Si vous avez cliqué sur l'option "0,1 ms" dans la liste déroulante "Base de temps", vous pouvez alors définir des temps compris entre 0,4 ms et 6553,5 ms avec une résolution de 0,1 ms.

La valeur entrée par défaut est "20000".

#### Durée minimum d'impulsion

La durée minimum d'impulsion permet d'inhiber la sortie d'impulsions ou des pauses entre impulsions trop brèves. Toutes les impulsions ou pauses inférieures à la durée minimum d'impulsion sont inhibées.

Dans le champ de saisie "Durée minimum d'impulsion", vous entrez une valeur dans la résolution spécifiée ci-dessus.

Si vous avez cliqué sur l'option "1ms" dans la liste déroulante "Base de temps", vous pouvez entrer des valeurs comprises entre 0 et la moitié de la durée de période.

Si vous avez cliqué sur l'option "0,1ms" dans la liste déroulante "Base de temps", vous pouvez entrer des valeurs comprises entre 2 et la moitié de la durée de période.

Si vous avez sélectionné une base de temps de 1 ms et entré une valeur égale à 0, la durée d'impulsion minimale est réglée en interne sur 0,2 ms.

La valeur entrée par défaut est "2".

## Entrée 0 (modulation de largeur d'impulsion)

#### Validation matérielle

Cochez la case d'option "Validation matérielle" pour utiliser cette fonction.

Cette case est décochée par défaut.

La validation matérielle de la modulation de largeur d'impulsion n'est possible qu'après une validation logicielle suivie d'un nouveau front montant sur l'entrée TOR "Validation matérielle".

L'arrêt de la modulation de largeur d'impulsion n'est possible qu'avec un front descendant au niveau de la validation logicielle. L'état de la validation matérielle ne joue aucun rôle.

# Fréquence de filtrage

## Validation matérielle

Cette zone de liste déroulante fixe est activée uniquement si l'option "Validation matérielle" est activée sous "Entrée". Ici, vous pouvez définir la fréquence maximale du signal Validation matérielle sous forme de niveaux fixes. La valeur maximale dépend de la CPU :

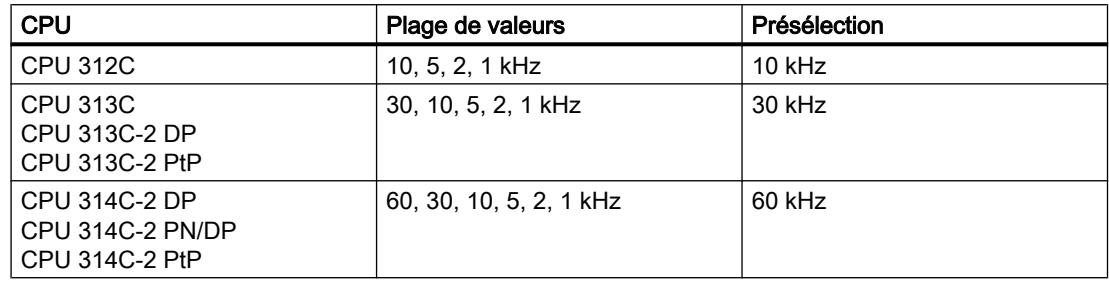

## Alarme de processus pour (modulation de largeur d'impulsion)

## **Description**

Si vous sélectionnez la case à cocher correspondante, l'événement déclenchera une alarme de processus. L'événement suivant peut déclencher une alarme de processus :

● Validation matérielle (après validation logicielle)

Pour qu'une alarme de processus soit réellement générée par la CPU, celle-ci doit avoir été validée dans l'onglet Paramètres de base.

Par défaut, aucune de ces cases à cocher n'est sélectionnée.

# Comptage continu

## **Description**

Le mode de fonctionnement "Comptage continu" est défini de la manière suivante :

A la limite supérieure de comptage, la prochaine impulsion fait sauter à la limite inférieure le compteur qui reprend le comptage à partir de cette valeur.

A la limite inférieure de comptage, la prochaine impulsion fait sauter à la limite supérieure le compteur qui reprend le comptage à partir de cette valeur.

Les limites de comptage sont définies par la plage de comptage maximale.

Le comptage est lancé et arrêté dans ce mode via la fonction de validation.

# Comptage monocoup

## **Description**

A la fin de la plage de comptage (valeur finale - 1) choisi comme sens principal de comptage, la prochaine impulsion fait sauter au début de la plage de comptage (valeur initiale) le compteur qui reprend le comptage à partir de cette valeur.

A la fin de la plage de décomptage (valeur 1) choisi comme sens principal de comptage, la prochaine impulsion fait sauter à la fin de la plage de comptage (valeur initiale) le compteur qui reprend le comptage à partir de cette valeur.

Si aucun sens principal de comptage n'a été sélectionné, les limites de comptage sont celles de la plage maximale.

Le comptage est lancé et arrêté dans ce mode via la fonction de validation.

Lorsqu'il y a validation, les impulsions de comptage parviennent au compteur et le comptage est lancé. Lorsqu'il y a inhibition, les impulsions de comptage ne parviennent plus au compteur et le comptage est arrêté.

#### Comptage périodique

#### **Description**

A la fin de la plage de comptage (valeur finale ‑ 1) choisie comme sens principal de comptage, la prochaine impulsion fait sauter au début de la plage de comptage (valeur initiale) le compteur qui reprend le comptage à partir de cette valeur.

A la fin de la plage de décomptage (valeur 1) choisie comme sens principal de comptage, la prochaine impulsion fait sauter à la fin de la plage de comptage (valeur initiale chargée) le compteur qui reprend le comptage à partir de cette valeur.

Si aucun sens principal de comptage n'a été sélectionné, les limites de comptage sont celles de la plage maximale.

Le comptage est lancé et arrêté dans ce mode via la fonction de validation.

Lorsqu'il y a validation, les impulsions de comptage parviennent au compteur et le comptage est lancé. Lorsqu'il y a inhibition, les impulsions de comptage ne parviennent plus au compteur et le comptage est arrêté.

#### Sens principal de comptage

#### **Description**

Vous pouvez paramétrer un sens principal de comptage comme "positif" ou "négatif". Vous définissez ainsi les limites de comptage utilisées comme valeur initiale et comme valeur finale pour les modes "Comptage monocoup" et "Comptage périodique".

Dans le cas du sens principal de comptage positif, le compteur part de 0 ou de la valeur initiale pour atteindre la valeur finale paramétrée.

Dans le cas du sens principal de comptage négatif, le compteur part de la valeur initiale paramétrée et compte jusqu'à 0.

Même si vous avez paramétré le sens principal de comptage comme "négatif", vous devez pour décompter créer un signal de sens correspondant ou sélectionner "Sens de comptage inversé" lors du paramétrage.

# Fonction de validation

## Validation logicielle et validation matérielle

La CPU a deux validations combinées par la fonction logique ET :

Une validation logicielle commandée par le programme utilisateur.

La validation logicielle est réalisable uniquement via un front montant (0-1) du paramètre d'entrée SW\_GATE sur SFB. Elle est réalisée via la mise à 0 de ce paramètre.

Une validation matérielle commandée via l'entrée TOR "Validation matérielle". Vous sélectionnez dans l'onglet "Comptage" l'utilisation de la validation matérielle. La validation matérielle est déclenchée par front montant (0-1) sur l'entrée TOR, l'inhibition matérielle est déclenchée par front descendant (1-0).

## Fonction Positionnement

## Type d'alarme

Vous avez la possibilité de sélectionner des alarmes pour la fonction "Positionnement".

## **Condition**

- La CPU est sélectionnée.
- Vous trouverez le type d'alarme sous "Propriétés > Général > Positionnement > Type d'alarme".

# Type d'alarme

Spécifiez dans la liste déroulante "Type d'alarme" si la CPU doit déclencher l'alarme de diagnostic. Vous disposez des possibilités de sélection suivantes :

- Aucune
- Diagnostic

L'option "Aucune" est sélectionnée par défaut.

Afin que des alarmes de diagnostic soient également déclenchées par les événements correspondants, des paramétrages supplémentaires sont nécessaires.

Activez la surveillance voulue lorsque le mode de fonctionnement "Positionnement avec sorties analogiques" est sélectionné sous "Propriétés > Général > Positionnement > Voie 0" :

- Sous "Entraînement" Il est possible de surveiller la valeur réelle, l'arrivée à destination et la plage de destination.
- Sous "Axe"

Vous pouvez choisir ici de surveiller la plage de travail d'un axe linéaire. La plage de déplacement est toujours surveillée.

● Sous "Capteur"

Dans le cas de capteurs avec top zéro, il est vérifié si le capteur délivre toujours le même nombre d'impulsions entre deux tops zéro.

Sous "Voie 0 - Diagnostic", vous sélectionnez les événements qui doivent déclencher une alarme de diagnostic.

Pour une alarme de diagnostic, vous devez paramétrer :

- Le type d'alarme sous "Propriétés > Général > Positionnement > Voie 0"
- La surveillance correspondante dans la section "Entraînement", "Axe" ou "Capteur".
- La validation correspondante dans la section "Diagnostic"

## Mode de fonctionnement

#### Mode de fonctionnement

Le paramètre "Mode de fonctionnement" vous permet de définir votre mode de positionnement. Vous disposez des options suivantes :

- Sorties analogiques : Positionnement par sortie analogique
- Sorties TOR : Positionnement par sorties TOR

L'option "Non paramétré" est sélectionnée par défaut.

Vous trouverez la sélection du mode de fonctionnement sous "Propriétés > Général > Positionnement > Voie 0".

#### Remarque

La technologie "Positionnement" ne peut pas être paramétrée si vous avez paramétré pour la technologie Comptage la voie 0 ou 1.

Vous ne pouvez paramétrer le positionnement avec la sortie analogique que si vous avez désactivé la sortie 0 dans la section AI5/AO2.

Les voies d'entrées et de sorties occupées par le positionnement ne peuvent plus être adressées depuis le programme utilisateur.

## Voir aussi

Documentation sur les fonctions technologiques de la CPU [\(http://](http://support.automation.siemens.com/WW/view/de/12429336/0/fr) [support.automation.siemens.com/WW/view/de/12429336/0/fr\)](http://support.automation.siemens.com/WW/view/de/12429336/0/fr)
## Positionnement par sortie analogique

## Entraînement

## Commande de l'entraînement et type d'activation

### Commande de l'entraînement et type d'activation

Vous définissez les paramètres d'entraînement de l'axe pour un positionnement avec la sortie analogique dans la section "Voie 0 - Entraînement", sous "Propriétés > Positionnement > Voie 0".

### Description de l'entraînement

La commande de l'entraînement est effectuée via deux sorties analogiques au brochage fixe soit avec une tension de ± 10 V (Pin 16) ou avec un courant de ± 20 mA (Pin 17).

#### Remarque

Vous ne pouvez paramétrer le positionnement avec la sortie analogique que si vous avez désactivé la sortie 0 dans la section AI5/AO2 de la navigation d'écran.

## Description du type d'activation

Dans la liste déroulante, vous sélectionnez entre 2 types d'activation. Le type d'activation décrit la manière dont l'étage de puissance connecté est activé.

● Tension ± 10 V ou courant ± 20 mA :

Pour les courses dans la direction positive (vers l'avant), une tension ou un courant positif sera fourni. Pour les courses dans la direction négative (vers l'arrière), une tension ou un courant négatif sera fourni.

● Tension de 0 à 10 V ou courant de 0 à 20 mA et signal de direction :

Pour les courses dans la direction positive (vers l'avant), une tension ou un courant positif sera fourni et la sortie TOR CONV\_DIR désactivée.

Pour les courses dans la direction négative (vers l'arrière), une tension positive ou un courant sera fourni et la sortie TOR CONV\_DIR est activée.

La sélection par défaut est "± 10".

### Fréquence max.

#### Mesure de déplacement

Dans cette liste déroulante, vous pouvez définir la fréquence de comptage maximale des signaux de mesures de déplacement (signaux de capteur A, B, N) sous forme de niveaux fixes.

Si cette fonction n'est pas prise en charge par votre CPU, la liste déroulante est grisée.

La valeur par défaut saisie est "60 kHz".

#### Signaux d'accompagnement

Dans cette liste déroulante, vous pouvez définir la fréquence maximale des signaux Mesure de longueur et Contact de référence sous forme de niveaux fixes.

Si cette fonction n'est pas prise en charge par votre CPU, la liste déroulante est grisée.

La valeur par défaut saisie est "10 kHz".

#### Arrivée à destination (analogique)

#### Plage de destination

Entrez dans le champ de saisie "Plage de destination" une valeur paire comprise entre 0 et 2 x 10 impulsions. Une valeur impaire est arrondie de manière interne. La plage de destination se trouve symétriquement de part et d'autre de la destination. Si vous entrez ici la valeur 0, la destination devra être atteinte à l'impulsion près. La surveillance de la plage de destination est alors désactivée et la case à cocher correspondante sous "Surveillance" est grisée.

La valeur par défaut saisie est "50 impulsion".

#### Temps de surveillance

Entrez dans le champ de saisie "Temps de surveillance" une valeur comprise entre 0 et 100000 ms. Cette valeur est arrondie par la CPU à 4 ms de cycle de traitement.

Le temps enveloppe permet à la CPU de surveiller la valeur réelle et l'arrivée à destination.

Si vous entrez ici la valeur 0, les surveillances de la valeur réelle et de l'arrivée à destination sont désactivées et les cases à cocher correspondantes sous "Surveillance" sont alors grisées.

"2000 ms" est entré par défaut.

## Vitesse maximale

Inscrivez dans le champ de saisie "Vitesse maximale" une valeur comprise entre 10 et 1 000 000 impulsions/s, qui correspond au niveau de 10 V ou de 20 mA sur la sortie analogique.

La valeur par défaut saisie est "1000 impulsions/s".

#### Petite vitesse /Vitesse de référence

Entrez dans le champ de saisie "Petite vitesse/Vitesse de référence" une valeur comprise entre 10 impulsions et la vitesse maximale paramétrée.

Lorsque le point de déclenchement du freinage est atteint, la petite vitesse est activée.

Lors de la prise de référence, la vitesse de référence est activée lorsque le contact de point de référence est atteint.

La valeur par défaut saisie est "100 impulsions/s".

## Validation de l'étage de puissance

### Retard à la retombée

Entrez dans le champ de saisie "Retard à la retombée" un temps en millisecondes. Cette valeur est arrondie par la CPU à 4 ms de cycle de traitement. La remise à 0 de la sortie CONV\_EN sera alors retardée du temps défini après l'annulation d'un déplacement (désactivation de l'étage de puissance).

Si la sortie TOR active un frein, le retard à la retombée garantit une course de l'axe assez ralentie au moment de la remise à 0 de la sortie pour que le frein puisse absorber l'énergie cinétique.

Ce champ affiche "1000 ms" par défaut.

## Surveillance (analogique)

## **Description**

Vous pouvez désactiver ici la surveillance de la valeur réelle, de l'arrivée à destination et de la plage de destination.

## Plage de destination

Si vous avez cliqué sur la case à cocher "Plage de destination", une vérification indiquant si l'entraînement est resté dans la position de destination une fois la plage de destination atteinte ou s'il dérive de cette position est effectuée.

Si vous avez sélectionné un temps de surveillance de 0 ms pour la "Plage de destination", vous ne pouvez pas activer la surveillance de l'arrivée à destination, les champs correspondants sont grisés.

En cas de réaction de la surveillance, une erreur externe est générée. Vous devez acquitter cette erreur avec ERR A. La surveillance est désactivée. Elle n'est réactivée qu'au lancement d'une nouvelle course.

Cette surveillance est par défaut désactivée.

## Arrivée à destination

Si vous avez cliqué sur la case à cocher "Arrivée à destination", une vérification indiquant si l'axe atteint la plage de destination après le point de coupure et pendant le temps de surveillance a lieu.

Si vous avez sélectionné un temps de surveillance de 0 ms pour l'arrivée à destination, vous ne pouvez pas activer la surveillance de l'arrivée à destination, les champs correspondants sont grisés.

Cette surveillance est par défaut désactivée.

### Valeur réelle

Si vous avez cliqué sur la case à cocher "Valeur réelle", le déplacement de l'axe est surveillé du début de la course jusqu'au point de coupure. Si l'axe ne s'est pas déplacé avant l'écoulement du temps enveloppe au moins d'une impulsion dans le sens spécifié, la course est annulée.

Si vous avez sélectionné sous "Arrivée à destination" un temps de surveillance de 0 ms, vous ne pouvez pas activer la surveillance de la valeur réelle, les champs correspondants sont grisés.

La défaillance d'une entrée TOR n'est pas détectée par la CPU. La surveillance de la valeur réelle permet de détecter la défaillance d'un signal de capteur. Cette défaillance peut avoir les causes suivantes :

- Défaillance de l'entrée TOR
- Rupture de fil
- Défaut du capteur
- Défaut dans l'étage de puissance

Cette surveillance est activée par défaut.

### Axe

## Type d'axe (analogique)

#### **Description**

Vous définissez les paramètres pour l'axe dans la section "Voie 0 - Axe", sous "Propriétés > Positionnement > Voie 0".

#### Type d'axe

Dans "Type d'axe", vous sélectionnez si vous commandez un axe linéaire ou un axe rotatif.

"Axe linéaire" est sélectionné par défaut.

#### Début et fin de course logiciel

La plage de travail d'un axe linéaire se situe entre le début de course logiciel et la fin de course logiciel. Les courses logiciel font partie de la plage de travail. Saisissez des valeurs comprises entre - 5 x 10<sup>8</sup> et + 5 x 10<sup>8</sup> impulsions. Le début de course logiciel doit toujours être inférieur au fin de course logiciel.

Les courses logiciel sont surveillées si l'axe est synchronisé et si la surveillance de la plage de travail est activée.

Les valeurs par défaut sont "-100000000 impulsions" pour le début de course logiciel et "100000000 impulsions" pour le fin de course logiciel.

## Fin de l'axe rotatif

Entrez dans le champ de saisie "Fin de l'axe rotatif" une valeur comprise entre 1 et 10 $\degree$  pour le nombre d'impulsions.

La valeur "Fin d'axe rotatif" correspond à la plus grande valeur théorique que la valeur réelle peut atteindre. Elle coïncide sur l'axe physique avec le début de l'axe rotatif (position 0).

La valeur par défaut saisie est "100000 impulsion".

## Mesure de longueur (analogique)

## **Description**

La fonction "Mesure de longueur" permet de mesurer des longueurs durant le déplacement. La mesure de longueur est lancée et arrêtée par front sur l'entrée TOR "Mesure de longueur". Choisissez votre type de front dans la liste déroulante "Détection".

Vous disposez des options suivantes :

- OFF
- Début/Fin avec front montant Un front montant sur l'entrée TOR lance la mesure de longueur, le front montant suivant met fin à la mesure.
- Début/Fin avec front descendant Un front descendant sur l'entrée TOR lance la mesure de longueur, le front descendant suivant met fin à la mesure.
- Début avec front montant, fin avec front descendant Un front montant sur l'entrée TOR lance la mesure de longueur, le front descendant suivant met fin à la mesure.
- Début avec front descendant, fin avec front montant Un front descendant sur l'entrée TOR lance la mesure de longueur, le front descendant suivant met fin à la mesure.

La valeur par défaut est "arrêt".

## Point de référence (analogique)

## Coordonnée

Après une transition de la CPU de l'état ARRET à MARCHE, la valeur réelle prend la valeur de la coordonnée du point de référence si l'axe n'est pas encore synchronisé.

Après une prise de référence, la valeur de la coordonnée est affectée au point de référence.

La valeur de la coordonnée du point de référence doit se situer pour l'axe linéaire dans la plage de travail (début et fin de course logiciel inclus).

La valeur de la coordonnée du point de référence doit se situer pour un axe rotatif dans la plage allant de 0 à la "fin de l'axe rotatif - 1".

La valeur par défaut saisie est "0 impulsion".

### Position du point de référence par rapport au détecteur

Choisissez pour la "Position du point de référence par rapport à la came de référence" le sens positif (incrémentation des valeurs réelles ) ou le sens négatif (décrémentation des valeurs réelles) dans la liste déroulante.

La valeur par défaut est "sens positif".

## Surveillance de l'axe (analogique)

## Plage de travail

Vous pouvez choisir ici de surveiller la plage de travail d'un axe linéaire. Si vous avez coché la case "Plage de travail", le programme vérifie si la valeur réelle de positionnement se trouve en dehors des fins de course logiciel, La surveillance n'agit que si l'axe est synchronisé.

Les coordonnées des fins de course logiciel sont incluses dans la plage de travail.

En cas de réaction de la surveillance, le déplacement est annulé.

Cette surveillance est activée par défaut.

## Plage de déplacement

La surveillance de la plage de déplacement permet de vérifier toute sortie hors de la plage de déplacement autorisée comprise entre - 5 x 10<sup>8</sup> et + 5 x 10<sup>8</sup>. La plage de déplacement est toujours surveillée. La surveillance ne peut pas être désactivée (elle est toujours activée dans le paramètre "Surveillance").

En cas de réaction de la surveillance, le déplacement est annulé.

## Axe linéaire

#### **Description**

L'axe linéaire est un axe à plage de déplacement physique limitée.

La plage de travail de l'axe linéaire est délimitée par le fin de course logiciel.

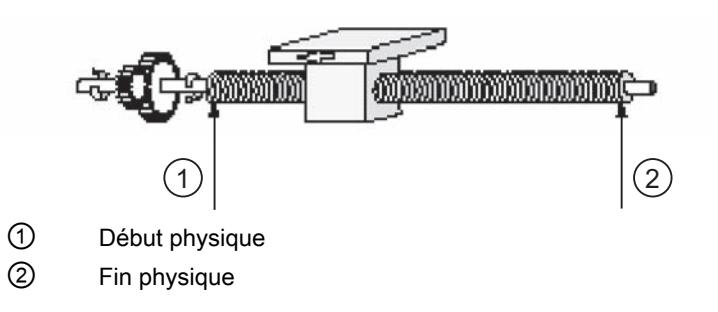

## Axe rotatif

## **Description**

L' axe rotatif est un axe dont la plage de déplacement n'est pas limitée par des butées mécaniques.

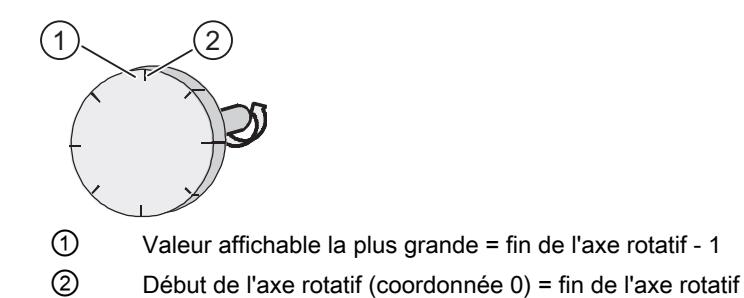

Un tour de l'axe rotatif débute à la coordonnée "Zéro" et termine à la coordonnée "Fin de l'axe rotatif". Physiquement, la coordonnée "Zéro" est semblable à la coordonnée "Fin de l'axe rotatif" (= 0). A ce point, l'affichage de la valeur réelle de position change. L'affichage de la valeur réelle de position est toujours positif.

### capteurs

#### Incréments par tour de codeur

Entrez dans le champ de saisie "Incréments par tour de codeur" le nombre d'incréments du codeur pour une rotation complète. Pour connaître cette valeur, vous pouvez vous référer à la description de votre codeur.

La CPU effectue ensuite une exploitation quadruple de cette valeur, c'est-à-dire qu'un incrément correspond à 4 impulsions.

La valeur par défaut est "1000 incréments".

## Sens de comptage

Vous adaptez ici le "Sens de comptage" de la came électronique au sens de déplacement de l'axe.

Cliquez sur l'option "Normal" dans la liste déroulante "Sens de comptage" si les impulsions de comptage doivent correspondre aux valeurs instantanées de position croissantes.

Cliquez sur l'option "Inversé" dans la liste déroulante "Sens de comptage" si les impulsions de comptage doivent correspondre aux valeurs instantanées de position décroissantes.

Tenez également compte de tous les sens de rotation des organes de transmission (tels que les dispositifs d'accouplement et les jeux d'engrenages).

L'option "Normal" est sélectionnée par défaut.

## **Surveillance**

Vous avez avec l'option "Surveillance" la possibilité de surveiller les impulsions erronées du capteur. Cette surveillance n'est possible que pour les capteurs dont la valeur pour les "Incréments par tour de codeur" est divisible par 10 ou 16.

Si vous activez la case d'option "Impulsions erronées", le programme contrôle si le capteur délivre toujours le même nombre d'impulsions entre deux tops zéro.

Si vous utilisez un capteur sans top zéro, vous devez désactiver la surveillance des impulsions erronées.

Cette surveillance est par défaut désactivée.

#### **Diagnostic**

#### **Description**

Vous sélectionnez pour quels événements une alarme de diagnostic doit être générée dans la section "Voie 0 - Diagnostic", sous "Propriétés > Positionnement > Voie 0". Par défaut, aucune de ces cases à cocher n'est sélectionnée.

#### Impulsions erronées

Si vous avez cliqué sur la case à cocher "Impulsions erronées", une alarme de diagnostic sera générée dès que le capteur délivrera un nombre différent d'impulsions entre deux tops zéro successifs. Vous devez pour cela activer la surveillance correspondante dans la section "Voie 0 - Capteur".

#### Plage de déplacement

Si vous avez cliqué sur la case à cocher "Plage de déplacement", une alarme de diagnostic est générée dès que l'axe quitte la plage de déplacement. La surveillance correspondante est toujours activée.

#### Plage de travail

Si vous avez cliqué sur la case à cocher "Plage de travail", une alarme de diagnostic est générée lorsque la valeur réelle de position se situe hors des fins de course logiciels. Vous devez pour cela activer la surveillance correspondante dans la section "Voie 0 - Axe".

Cette alarme de diagnostic ne peut pas être utilisée pour le positionnement sur un axe rotatif. La case d'option correspondante est grisée.

#### Valeur réelle

Si vous avez activé la case d'option "Valeur réelle", une alarme de diagnostic est générée si l'axe ne s'est pas déplacée d'au moins une impulsion dans le sens spécifié pendant le temps enveloppe paramétré. Le déplacement est annulé.

La valeur réelle est surveillée du début du déplacement jusqu'au point de coupure.

Vous devez pour cela activer la surveillance correspondante dans la section "Voie 0 - Entraînement".

La défaillance d'une entrée TOR n'est pas détectée par la CPU. L'activation de cette surveillance permet de détecter l'absence d'un signal de capteur.

Par défaut, cette case à cocher est sélectionnée.

## Arrivée à destination

Si vous avez cliqué sur la case à cocher "Arrivée à destination", une alarme de diagnostic est générée si l'axe n'a pas atteint la plage de destination dans le temps de surveillance après avoir atteint le point de coupure.

Vous devez pour cela activer la surveillance correspondante dans la section "Voie 0 - Entraînement".

### Plage de destination

Si vous avez cliqué sur la case à cocher "Plage de destination", une alarme de diagnostic est générée lorsque la plage de destination a été atteinte si l'entraînement ne reste pas à la position sur laquelle il se trouve ou s'il s'éloigne de cette position.

Vous devez pour cela activer la surveillance correspondante dans la section "Voie 0 - Entraînement".

## Positionnement par sorties TOR

## Entraînement

### Activation de l'entraînement

Vous définissez les paramètres d'entraînement de l'axe pour un positionnement par sorties TOR dans la section "Voie 0 - Entraînement", sous "Propriétés > Positionnement > Voie 0".

#### **Description**

L'activation de l'entraînement s'effectue au moyen de quatre sorties TOR 24 V affectées de manière permanente

Dans la liste déroulante, vous sélectionnez entre 4 types d'activation. Le type d'activation détermine la manière dont les 4 sorties TOR (DO + 1.0 à DO + 1.3) activent l'étage de puissance.

Le tableau ci-dessous décrit la fonction des différentes sorties selon le type d'activation.

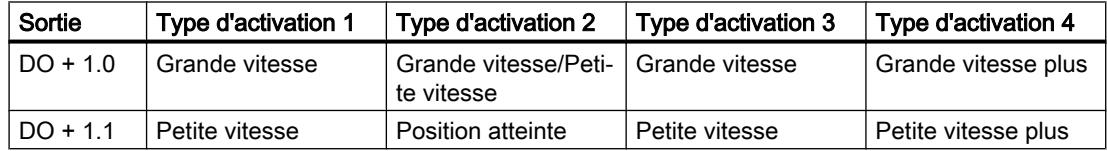

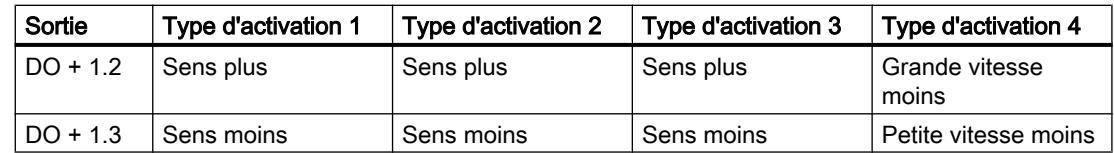

### Fréquence max.

### Mesure de déplacement

Dans cette liste déroulante, vous pouvez définir la fréquence de comptage maximale des signaux de mesures de déplacement (signaux de capteur A, B, N) sous forme de niveaux fixes.

Si cette fonction n'est pas prise en charge par votre CPU, la liste déroulante est grisée.

La valeur par défaut saisie est "60 kHz".

### Signaux d'accompagnement

Dans cette liste déroulante, vous pouvez définir la fréquence maximale des signaux Mesure de longueur et Contact de référence sous forme de niveaux fixes.

Si cette fonction n'est pas prise en charge par votre CPU, la liste déroulante est grisée.

La valeur par défaut saisie est "10 kHz".

## Arrivée à destination (TOR)

## Plage de destination

Entrez dans le champ de saisie "Plage de destination" une valeur paire comprise entre 0 et 2 x 10<sup>8</sup> impulsions. Une valeur impaire est arrondie de manière interne. La plage de destination se trouve symétriquement de part et d'autre de la destination. Si vous entrez ici la valeur 0, la destination devra être atteinte à l'impulsion près. La surveillance de la plage de destination est alors désactivée et la case à cocher correspondante sous "Surveillance" est alors grisée.

La plage de destination par défaut est de "50 impulsions".

#### Temps de surveillance

Entrez dans le champ de saisie "Temps de surveillance" une valeur comprise entre 0 et 100000 ms. Cette valeur est arrondie par la CPU à 4 ms de cycle de traitement.

Le temps enveloppe permet à la CPU de surveiller la valeur réelle et l'arrivée à destination.

Si vous entrez ici la valeur 0, les surveillances de la valeur réelle et de l'arrivée à destination sont désactivées et les cases à cocher correspondantes sous "Surveillance" sont alors grisées.

Ce champ affiche "2000 ms" par défaut.

# Surveillance (TOR)

## **Description**

Vous pouvez désactiver ici la surveillance de la valeur réelle, de l'arrivée à destination et de la plage de destination.

## Arrivée à destination

Si vous avez activé l'option "Arrivée à destination", le programme contrôlera si l'axe a atteint la plage de destination dans le temps enveloppe après avoir atteint le point de coupure.

Si vous avez sélectionné sous "Arrivée à destination" un temps enveloppe de 0 ms, vous ne pouvez pas activer la surveillance de la valeur réelle et de l'arrivée à destination, les champs correspondants sont grisés.

Cette surveillance est par défaut désactivée.

## Plage de destination

Si vous avez cliqué sur la case à cocher "Plage de destination", une vérification indiquant si l'entraînement est resté dans la position de destination une fois la plage de destination atteinte ou s'il dérive de cette position est effectuée.

En cas de réaction de la surveillance, une erreur externe est générée. Vous devez acquitter cette erreur avec ERR\_A. La surveillance est désactivée. Elle n'est réactivée qu'au lancement d'une nouvelle course.

Cette surveillance est par défaut désactivée.

## Valeur réelle

Si vous avez cliqué sur la case à cocher "Valeur réelle", le déplacement de l'axe est surveillé du début de la course jusqu'au point de coupure. Si l'axe ne s'est pas déplacé avant l'écoulement du temps enveloppe au moins d'une impulsion dans le sens spécifié, la course est annulée.

Si vous avez sélectionné sous "Arrivée à destination" un temps enveloppede 0 ms, vous ne pouvez pas activer la surveillance de la valeur réelle et de l'arrivée à destination, les champs correspondants sont grisés.

La défaillance d'une entrée TOR n'est pas détectée par la CPU. La surveillance de la valeur réelle permet de détecter la défaillance d'un signal de capteur. Cette défaillance peut avoir les causes suivantes :

- Défaillance de l'entrée TOR
- Rupture de fil
- Défaut du capteur
- Défaut dans l'étage de puissance

Cette surveillance est activée par défaut.

## Axe

# Type d'axe (TOR)

## **Description**

Dans "Type d'axe", vous sélectionnez si vous commandez un axe linéaire ou un axe rotatif.

"Axe linéaire" est sélectionné par défaut.

## Début et fin de course logiciel

La plage de travail d'un axe linéaire se situe entre le début de course logiciel et la fin de course logiciel. Les courses logiciel font partie de la plage de travail. Saisissez des valeurs comprises entre - 5 x 10<sup>8</sup> et + 5 x 10<sup>8</sup> impulsions. Le début de course logiciel doit toujours être inférieur au fin de course logiciel.

Les courses logiciel sont surveillées si l'axe est synchronisé et si la surveillance de la plage de travail est activée.

Les valeurs par défaut sont "-100000000 impulsions" pour le début de course logiciel et "100000000 impulsions" pour le fin de course logiciel.

## Fin de l'axe rotatif

Entrez dans le champ de saisie "Fin de l'axe rotatif" une valeur comprise entre 1 et 10 9 pour le nombre d'impulsions.

La valeur "Fin d'axe rotatif" correspond à la plus grande valeur théorique que la valeur réelle peut atteindre. Elle coïncide sur l'axe physique avec le début de l'axe rotatif (position 0).

La valeur par défaut saisie est "100000 impulsion".

# Mesure de longueur (TOR)

## **Description**

La fonction "Mesure de longueur" permet de mesurer des longueurs durant le déplacement. La mesure de longueur est lancée et arrêtée par front sur l'entrée TOR "Mesure de longueur". Choisissez votre type de front dans la liste déroulante "Détection".

Vous disposez des options suivantes :

- OFF
- Début/Fin avec front montant Un front montant sur l'entrée TOR lance la mesure de longueur, le front montant suivant met fin à la mesure.
- Début/Fin avec front descendant Un front descendant sur l'entrée TOR lance la mesure de longueur, le front descendant suivant met fin à la mesure.

- Début avec front montant, fin avec front descendant Un front montant sur l'entrée TOR lance la mesure de longueur, le front descendant suivant met fin à la mesure.
- Début avec front descendant, fin avec front montant Un front descendant sur l'entrée TOR lance la mesure de longueur, le front descendant suivant met fin à la mesure.

La valeur par défaut est "arrêt".

## Point de référence (TOR)

## **Coordonnée**

Après une transition de la CPU de l'état ARRET à MARCHE, la valeur réelle prend la valeur de la coordonnée du point de référence si l'axe n'est pas encore synchronisé.

Après une prise de référence, la valeur de la coordonnée est affectée au point de référence.

La valeur de la coordonnée du point de référence doit se situer pour l'axe linéaire dans la plage de travail (début et fin de course logiciel inclus).

La valeur de la coordonnée du point de référence doit se situer pour un axe rotatif dans la plage allant de 0 à la "fin de l'axe rotatif - 1".

La valeur par défaut saisie est "0 impulsion".

#### Position du point de référence par rapport au détecteur

Choisissez pour la "Position du point de référence par rapport à la came de référence" le sens positif (incrémentation des valeurs réelles ) ou le sens négatif (décrémentation des valeurs réelles) dans la liste déroulante.

La valeur par défaut est "sens positif".

## Surveillance de l'axe (TOR)

#### Plage de travail

Vous pouvez choisir ici de surveiller la plage de travail d'un axe linéaire. Si vous avez coché la case "Plage de travail", le programme vérifie si la valeur réelle de positionnement se trouve en dehors des fins de course logiciel, La surveillance n'agit que si l'axe est synchronisé.

Les coordonnées des fins de course logiciel sont incluses dans la plage de travail.

En cas de réaction de la surveillance, le déplacement est annulé.

Cette surveillance est activée par défaut.

## Plage de déplacement

La surveillance de la plage de déplacement permet de vérifier toute sortie hors de la plage de déplacement autorisée comprise entre - 5 x 10<sup>8</sup> et + 5 x 10<sup>8</sup>. La plage de déplacement est toujours surveillée. La surveillance ne peut pas être désactivée (elle est toujours activée dans le paramètre "Surveillance").

En cas de réaction de la surveillance, le déplacement est annulé.

## Axe linéaire

## **Description**

L'axe linéaire est un axe à plage de déplacement physique limitée.

La plage de travail de l'axe linéaire est délimitée par le fin de course logiciel.

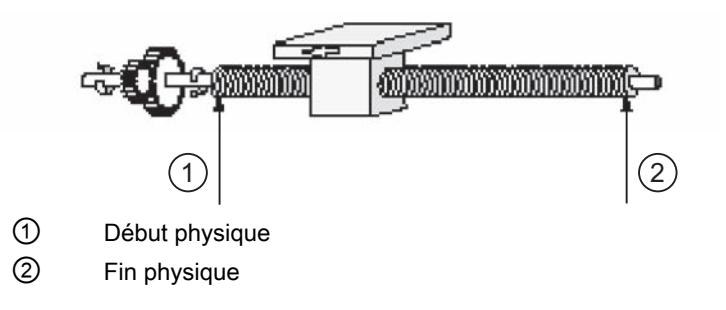

# Axe rotatif

## **Description**

L' axe rotatif est un axe dont la plage de déplacement n'est pas limitée par des butées mécaniques.

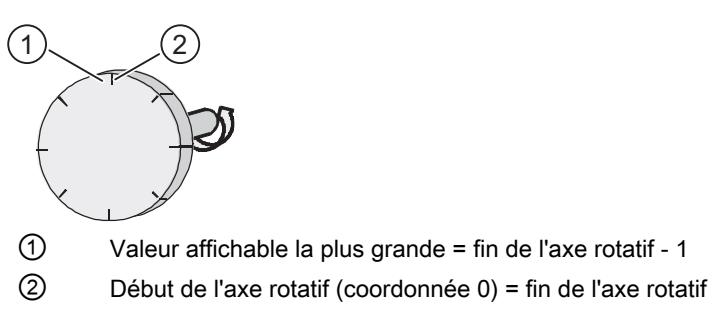

Un tour de l'axe rotatif débute à la coordonnée "Zéro" et termine à la coordonnée "Fin de l'axe rotatif". Physiquement, la coordonnée "Zéro" est semblable à la coordonnée "Fin de l'axe rotatif" (= 0). A ce point, l'affichage de la valeur réelle de position change. L'affichage de la valeur réelle de position est toujours positif.

#### capteurs

### Incréments par tour de codeur

Entrez dans le champ de saisie "Incréments par tour de codeur" le nombre d'incréments du codeur pour une rotation complète. Pour connaître cette valeur, vous pouvez vous référer à la description de votre codeur.

La CPU effectue ensuite une exploitation quadruple de cette valeur, c'est-à-dire qu'un incrément correspond à 4 impulsions.

La valeur par défaut est "1000 incréments".

### Sens de comptage

Vous adaptez ici le "Sens de comptage" de la came électronique au sens de déplacement de l'axe.

Cliquez sur l'option "Normal" dans la liste déroulante "Sens de comptage" si les impulsions de comptage doivent correspondre aux valeurs instantanées de position croissantes.

Cliquez sur l'option "Inversé" dans la liste déroulante "Sens de comptage" si les impulsions de comptage doivent correspondre aux valeurs instantanées de position décroissantes.

Tenez également compte de tous les sens de rotation des organes de transmission (tels que les dispositifs d'accouplement et les jeux d'engrenages).

L'option "Normal" est sélectionnée par défaut.

## **Surveillance**

Vous avez avec l'option "Surveillance" la possibilité de surveiller les impulsions erronées du capteur. Cette surveillance n'est possible que pour les capteurs dont la valeur pour les "Incréments par tour de codeur" est divisible par 10 ou 16.

Si vous activez la case d'option "Impulsions erronées", le programme contrôle si le capteur délivre toujours le même nombre d'impulsions entre deux tops zéro.

Si vous utilisez un capteur sans top zéro, vous devez désactiver la surveillance des impulsions erronées.

Cette surveillance est par défaut désactivée.

#### **Diagnostic**

#### **Description**

Vous sélectionnez pour quels événements une alarme de diagnostic doit être générée dans la section "Voie 0 - Diagnostic", sous "Propriétés > Positionnement > Voie 0". Par défaut, aucune de ces cases à cocher n'est sélectionnée.

#### Impulsions erronées

Si vous avez cliqué sur la case à cocher "Impulsions erronées", une alarme de diagnostic sera générée dès que le capteur délivrera un nombre différent d'impulsions entre deux tops zéro successifs. Vous devez pour cela activer la surveillance correspondante dans la section "Voie 0 - Capteur".

#### Plage de déplacement

Si vous avez cliqué sur la case à cocher "Plage de déplacement", une alarme de diagnostic est générée dès que l'axe quitte la plage de déplacement. La surveillance correspondante est toujours activée.

#### Plage de travail

Si vous avez cliqué sur la case à cocher "Plage de travail", une alarme de diagnostic est générée lorsque la valeur réelle de position se situe hors des fins de course logiciels. Vous devez pour cela activer la surveillance correspondante dans la section "Voie 0 - Axe".

Cette alarme de diagnostic ne peut pas être utilisée pour le positionnement sur un axe rotatif. La case d'option correspondante est grisée.

## Valeur réelle

Si vous avez activé la case d'option "Valeur réelle", une alarme de diagnostic est générée si l'axe ne s'est pas déplacée d'au moins une impulsion dans le sens spécifié pendant le temps enveloppe paramétré. Le déplacement est annulé.

La valeur réelle est surveillée du début du déplacement jusqu'au point de coupure.

Vous devez pour cela activer la surveillance correspondante dans la section "Voie 0 - Entraînement".

La défaillance d'une entrée TOR n'est pas détectée par la CPU. L'activation de cette surveillance permet de détecter l'absence d'un signal de capteur.

Par défaut, cette case à cocher est sélectionnée.

## Arrivée à destination

Si vous avez cliqué sur la case à cocher "Arrivée à destination", une alarme de diagnostic est générée si l'axe n'a pas atteint la plage de destination dans le temps de surveillance après avoir atteint le point de coupure.

Vous devez pour cela activer la surveillance correspondante dans la section "Voie 0 - Entraînement".

#### Plage de destination

Si vous avez cliqué sur la case à cocher "Plage de destination", une alarme de diagnostic est générée lorsque la plage de destination a été atteinte si l'entraînement ne reste pas à la position sur laquelle il se trouve ou s'il s'éloigne de cette position.

Vous devez pour cela activer la surveillance correspondante dans la section "Voie 0 - Entraînement".

## Fonction Couplage point-à-point

Protocole ASCII

# Transmission point à point (ASCII)

## **Description**

Les alarmes, le comportement à l'arrêt de la CPU et le protocole sont réglés sous "Propriétés > Général > PtP > Type d'alarme". Sélectionnez "ASCII" pour le protocole.

Selon le type de protocole qui a été sélectionné, la subdivision de la navigation d'écran est modifiée.

Pour le choix de "ASCII", il existe 4 groupes de paramètres : transmission, caractère de fin, réception de données et affectation des signaux.

La section traite de la transmission PtP et est subdivisée en 3 sections.

### Vitesse de transmission

Sélectionnez dans la liste déroulante "Vitesse de transmission" la vitesse de la transmission de données en bit/s (bauds). Vous pouvez choisir une valeur entre 300 et 38400 bauds. La vitesse maximale de transmission en mode duplex intégral est de 19200 bauds.

La valeur par défaut est de "9600 Bauds".

## Trame de caractère

Les données sont transmises via l'interface série dans une trame de caractère. Vous avez le choix pour chaque trame de caractère entre 2 formats de données.

● Bits de données

Dans la liste déroulante "Bits de données", vous choisissez le nombre de bits qui composent un caractère.

La sélection par défaut est "8 bits".

● Bits d'arrêt

Dans la liste déroulante "Bits d'arrêt", vous choisissez le nombre de bits ajoutés à chaque caractère devant être transmis. Les bits d'arrêt désignent la fin d'un caractère. La sélection par défaut est "1 bit".

● Parité

Dans la liste déroulante "Parité", vous déterminez si la sécurité de la transmission de données doit être renforcée par l'utilisation d'un bit de parité. Si "Aucune" est sélectionné pour la parité, aucun bit de parité ne sera transmis. Il n'est pas possible de sélectionner "Aucune" pour un paramétrage de 7 bits de données.

Vous pouvez ajouter un bit supplémentaire, le bit de parité, à une suite de bits d'information. Ce bit de parité complète par la valeur qui lui a été ajoutée ("0" ou "1") la valeur de tous les bits pour qu'ils aient un état déterminé ("paire" ou "impaire"). La parité sélectionnée par défaut est "paire".

## Transmission - Contrôle du flux de données

- Contrôle du flux de données Vous ne pouvez sélectionner ici des paramètres que si "XON/XOFF" est sélectionné comme contrôle du flux de données. "Aucune" est sélectionné par défaut.
- Caractère XON

Dans le champ de saisie "Caractère XON", vous entrez un code pour le caractère "XON". Entrez le code en code hexadécimal. "11" est la sélection par défaut.

● Caractère XOFF

Dans le champ de saisie "Caractère XOFF", vous entrez un code pour le caractère "XOFF". Entrez le code en code hexadécimal.

Vous pouvez saisir les valeurs suivantes selon que vous transmettez vos données avec 7 ou 8 bits de données :

- pour 7 bits de données : de 0 à 7FH
- pour 8 bits de données : de 0 à FFH "13" est la sélection par défaut.
- Attente de XON après XOFF

Dans le champ de saisie "Attente de XON après XOFF", vous entrez le temps pendant lequel le module doit attendre le signe XON du partenaire de communication lors de l'envoi. Vous pouvez entrer un temps d'attente entre 20 et 65530 ms (par pas de 10 ms). "20000 ms" est le temps d'attente sélectionné par défaut.

# Délimiteurs de fin point à point (ASCII)

## **Description**

Les alarmes, le comportement à l'arrêt de la CPU et le protocole sont réglés sous "Propriétés > Général > PtP > Type d'alarme". Sélectionnez "ASCII" pour le protocole.

Selon le type de protocole qui a été sélectionné, la subdivision de la navigation d'écran est modifiée.

Pour le choix de "ASCII", 4 plages PtP sont présentes : transmission, caractère de fin, réception de données et affectation des signaux.

La section traite du délimiteur PtP et est subdivisée en 2 sections.

### Reconnaissance fin de transmission

Sélectionnez l'option voulue dans la liste déroulante "Reconnaissance fin de transmission d'un télégramme". Trois options sont disponibles : "Après écoulement du délai inter-caractère", "Par délimiteur de fin" et "Après réception d'un nombre fixe de caractères".

● Après écoulement du Délai inter-caractère En sélectionnant "Après écoulement du délai inter-caractère" dans la liste déroulante, vous définissez que la fin d'un télégramme est reconnue une fois le temps paramétré écoulé. Le délai inter-caractère définit l'intervalle maximum autorisé séparant la réception de deux caractères.

Cette option est activée par défaut.

Délai inter-caractère Dans le champ de saisie "Délai inter-caractère", vous indiquez la plage de temps entre 1 et 65535 ms.

Le délai inter-caractère minimum possible dépend de la vitesse de transmission.

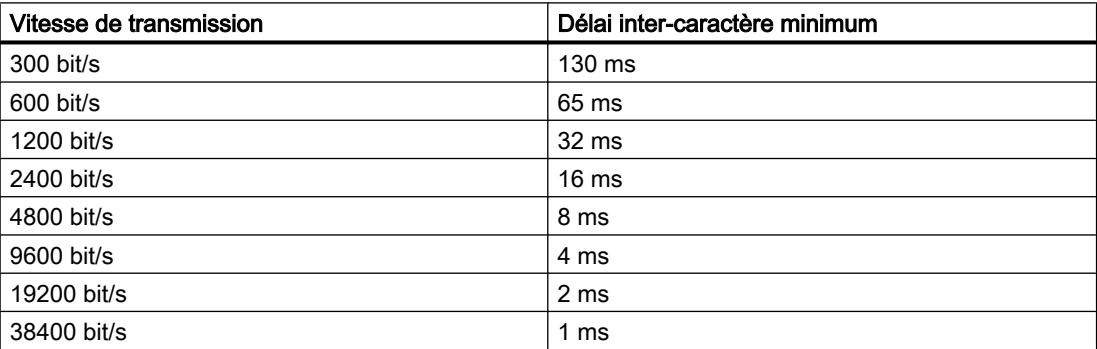

Le réglage par défaut est "4 ms".

- Par délimiteur de fin En sélectionnant "Par délimiteur de fin" dans la liste déroulante, vous définissez que la fin d'un télégramme est reconnue par le délimiteur de fin.
- Temps de surveillance en cas d'absence de délimiteur de fin Dans le champ de saisie "Temps de surveillance en cas d'absence de délimiteur de fin", vous trouvez le cas échéant un délai inter-caractère qui sera utilisé comme temps de surveillance en cas d'absence du délimiteur de fin. Ceci s'applique aux paramètres suivants pour le délimiteur de fin :
	- après réception d'un nombre fixe de caractères
	- après réception du/des délimiteur(s) de fin Vous pouvez également modifier ici le temps enveloppe. Les règles pour le délai intercaractère sont également valables pour le temps de surveillance. Vous devez effectuer vous-même dans le programme utilisateur le calcul si vous émettez un message et l'exploitation du caractère de contrôle de bloc si vous le recevez. "4 ms" est entré par défaut.
- Caractère de fin

Le réglage "Par délimiteur de fin" du paramètre "Reconnaissance fin de transmission d'un télégramme" vous permet de déterminer que la fin d'un télégramme est identifiée par un ou deux caractères de fin définis. Vous pouvez travailler avec un ou deux délimiteurs de fin. Un ou deux caractères au choix seront reçus après le délimiteur de fin. Ces caractères peuvent être utilisés par exemple pour émettre également un caractère de contrôle de bloc (BCC).

Choisissez dans le menu déroulant correspondant une des possibilités suivantes :

- 1. Caractère
- 1. caractère avec 1 BCC
- 1. caractère avec 2 BCC
- 1. ET 2nd caractère
- 1. ET 2nd caractère avec 1 BCC
- 1. ET 2nd caractère avec 2 BCC Si vous avez sélectionné cette option, "1er caractère" est sélectionné par défaut.
- Caractère de fin Récepteur

Entrez dans le champ de saisie "1er caractère de fin Récepteur" et le cas échéant "2nd caractère de fin Récepteur" pour chacun un code pour le caractère de fin correspondant. Vous pouvez saisir les valeurs suivantes selon que vous transmettez vos données avec 7 ou 8 bits de données :

- pour 7 bits de données : de 0 à 7FH
- pour 8 bits de données : de 0 à FFH Par défaut, le premier caractère de fin est "3" et le second caractère de fin est "0".
- Après réception d'un nombre fixe de caractères En sélectionnant "Après réception d'un nombre fixe de caractères" dans la liste déroulante, vous définissez que la fin d'un télégramme est reconnue après la réception d'un nombre fixe de caractères. La longueur des télégrammes reçus est donc toujours la même. Cette option est désactivée par défaut.

- Pause entre télégrammes égale au temps enveloppe Si vous avez activé la case d'option "Pause entre télégrammes égale au temps enveloppe", un temps de pause entre deux télégrammes d'une longueur égale au temps enveloppe (en cas d'absence du délimiteur de fin) sera respecté lors de l'émission. Cette case à cocher est désactivée par défaut.
- Longueur télégramme Dans le champ de saisie "Longueur télégramme", vous sélectionnez le nombre d'octets dont sera composé le télégramme. Vous pouvez choisir une valeur entre 1 et 1024 octets. La valeur par défaut est de "200 octets".

## Emettre avec délimiteur de fin

Lorsque vous avez sélectionné un caractère de fin en tant que délimiteur de fin d'un télégramme, vous pouvez émettre avec délimiteur de fin.

La sélection par défaut est "Emettre jusqu'au délimiteur de fin inclus".

Emettre jusqu'au délimiteur de fin inclus

Vous définissez avec la liste déroulante "Critère de fin > Emission jusqu'aux délimiteurs de fin inclus" que le délimiteur de fin devra être compris dans les donnés à émettre. Ne seront alors émises que les données jusqu'au délimiteur de fin inclus, même si une longueur de données supérieure a été paramétrée dans le SFB.

- Emettre jusqu'à la longueur paramétrée dans le bloc La liste déroulante "Critère de fin > Emettre jusqu'à la longueur paramétrée dans le bloc" vous permet de définir que les données seront émises jusqu'à la longueur paramétrée dans le SFB. Le dernier caractère doit être le caractère de fin.
- Envoi avec ajout automatique des délimiteurs de fin La liste déroulante "Critère de fin > Ajout automatique des délimiteurs de fin" vous permet de définir que les données seront émises jusqu'à la longueur paramétrée dans le SFB. Le/ les caractères de fin sont également automatiquement ajoutés, c'est à dire que les délimiteurs de fin ne peuvent pas être inclus dans les données à envoyer. Selon le nombre de caractères de fin, 1 ou 2 caractères sont émis vers le partenaire en plus du nombre défini dans le SFB (1024 octets maximum).
- Caractère de fin Emetteur

Si vous utilisez un caractère de fin, vous pouvez définir un code HEX. De même, vous pouvez choisir d'utiliser un ou deux caractères de fin et définir son/leur code HEX. Entrez dans le champ de saisie "1er caractère de fin Emetteur" et le cas échéant dans "2nd caractère de fin Emetteur" pour chacun un code pour le caractère de fin correspondant. Par défaut, le premier caractère de fin est "3" et le second caractère de fin est "0".

## Réception de données point à point (ASCII)

## **Description**

Les alarmes, le comportement à l'arrêt de la CPU et le protocole sont réglés sous "Propriétés > Général > PtP > Type d'alarme". Sélectionnez "ASCII" pour le protocole.

Selon le type de protocole qui a été sélectionné, la subdivision de la navigation d'écran est modifiée.

Pour le choix de "ASCII", 4 plages PtP sont présentes : transmission, caractère de fin, réception de données et affectation des signaux.

Cette section traite de la réception de données point à point.

### Tampon de réception sur CPU

- Effacer le tampon réception CPU au démarrage Si vous cliquez sur la case à cocher "Effacer le tampon réception CPU au démarrage", le tampon de réception de la fonction technologique sera effacé en cas de démarrage ou de passage de la CPU de l'état ARRET à l'état MARCHE. Cette case à cocher est désactivée par défaut.
- Empêcher l'écrasement Cliquez sur la case à cocher "Empêcher l'écrasement" pour que les données contenues dans le tampon de réception ne soient pas effacées lorsque le tampon de réception est plein. Par défaut, cette case à cocher est sélectionnée.
- Utiliser capacité tampon totale
	- Cliquez sur la case à cocher "Utiliser capacité tampon totale" pour utiliser la capacité totale de 2048 octets du tampon de réception. Si vous utilisez la capacité totale du tampon de réception, le nombre de télégrammes de réception mis en tampon ne dépend que de la longueur du télégramme.

Par défaut, cette case à cocher est sélectionnée.

Nombre max. télégrammes en tampon réception Dans le champ de saisie "Nombre max. télégrammes en tampon réception", vous pouvez entrer le nombre des télégrammes reçus contenus dans le tampon de réception des fonctions technologiques. Pour cela, vous devez désactiver la case à cocher "Utiliser capacité tampon totale". Vous pouvez choisir une valeur entre 1 et 10. La valeur entrée par défaut est "10".

#### Remarque

Si vous paramétrez ici "1" et désactivez le paramètre "Empêcher l'écrasement" et si vous lisez les données de réception cycliquement dans le programme utilisateur, le télégramme transmis à la CPU sera toujours actuel.

## Affectat. signaux point à point (ASCII)

#### **Description**

Les alarmes, le comportement à l'arrêt de la CPU et le protocole sont réglés sous "Propriétés > Général > PtP > Type d'alarme". Sélectionnez "ASCII" pour le protocole.

Selon le type de protocole qui a été sélectionné, la subdivision de la navigation d'écran est modifiée.

Pour le choix de "ASCII", 4 plages PtP sont présentes : transmission, caractère de fin, réception de données et affectation des signaux.

Cette section traite de l'affectation de signaux point à point et est subdivisée en 2 sections.

## Mode de fonctionnement

Sélectionnez l'un des trois modes de fonctionnement.

La sélection par défaut est "Duplex intégral (RS 422) mode sur 4 fils point à point"

## Duplex intégral (RS 422) mode sur 4 fils point à point

Dans la case d'option "Duplex intégral (RS 422) mode sur 4 fils point à point", vous sélectionnez le mode de fonctionnement pour les liaisons point à point en mode sur quatre fils. Les variantes suivantes d'initialisation de la ligne de réception sont possibles :

- Aucune
- Signal  $R(A)$  5 V, Signal  $R(B)$  0 V
- Signal  $R(A)$  0 V, signal  $R(B)$  5 V

## Duplex intégral (RS 422) mode sur 4 fils maître multipoints

Dans la case d'options "Duplex intégral (RS 422) mode sur 4 fils maître multipoints" vous sélectionnez le mode de fonctionnement correspondant à la liaison multipoint en mode sur quatre fils (multipoint) lorsque la CPU est maître. La variante d'initialisation de la ligne de réception suivante est possible :

• Signal  $R(A)$  0 V, signal  $R(B)$  5 V

## Semi-duplex (RS 485) mode sur deux fils

Dans la case d'options "Semi-duplex (RS 485) mode sur deux fils" vous sélectionnez le mode de fonctionnement correspondant à la liaison point à point ou multipoint en mode sur deux fils. La CPU peut être maître ou esclave. Les variantes suivantes d'initialisation de la ligne de réception sont possibles :

- Aucune
- Signal  $R(A)$  0 V, signal  $R(B)$  5 V

## Initialisation de la ligne de réception

● Aucune

La sélection de l'option "Aucune" n'est recommandée que pour des pilotes spéciaux compatibles avec des bus.

- Signal  $R(A)$  5 V, signal  $R(B)$  0 V Le réglage de la case à cocher arrondie "Signal R(A) 5 V, signal R(B) 0 V" permet une détection Break. (non paramétrable en duplex intégral (RS422) mode sur 4 fils maître multipoints et en semi-duplex (RS485) mode sur deux fils)
- Signal  $R(A)$  0 V, signal  $R(B)$  5 V

- Le réglage de la case à cocher arrondie "Signal R(A) 0 V, Signal R(B) 5 V" correspond à l'état de repos (aucun émetteur n'est actif). Avec ce réglage, une détection Break n'est pas possible.
- La sélection par défaut est signal R(A) 5 V, signal R(B) 0 V.

# Protocole 3964(R)

# Transmission point à point (3964(R))

## **Description**

Les alarmes, le comportement à l'arrêt de la CPU et le protocole sont réglés sous "Propriétés > Général > PtP > Type d'alarme". Sélectionnez "3964(R)" pour le protocole.

Selon le type de protocole qui a été sélectionné, la subdivision de la navigation d'écran est modifiée.

Pour le choix de "3964(R)", 3 plages PtP sont présentes : transmission, réception de données et affectation des signaux.

La section traite de la transmission PtP et est subdivisée en 3 sections.

## Vitesse de transmission

Sélectionnez dans la liste déroulante "Vitesse de transmission" la vitesse de la transmission de données en bit/s (bauds). Vous pouvez sélectionner une valeur entre 300 et 38400 bauds.

La vitesse de transmission sélectionnée par défaut est "9600 bauds".

## Trame de caractère

Les données sont transmises via l'interface série dans une trame de caractère. Vous avez le choix pour chaque trame de caractère entre 2 formats de données.

- Bits de données Dans la liste déroulante "Bits de données", vous choisissez le nombre de bits qui composent un caractère. La sélection par défaut est "8 bits".
- Bits d'arrêt

Dans la liste déroulante "Bits d'arrêt", vous choisissez le nombre de bits ajoutés à chaque caractère devant être transmis. Les bits d'arrêt désignent la fin d'un caractère. La sélection par défaut est "1 bit".

● Parité

Dans la liste déroulante "Parité", vous déterminez si la sécurité de la transmission de données doit être renforcée par l'utilisation d'un bit de parité. Si "Aucune" est sélectionné pour la parité, aucun bit de parité ne sera transmis. Il n'est pas possible de sélectionner "Aucune" pour un paramétrage de 7 bits de données.

Vous pouvez ajouter un bit supplémentaire, le bit de parité, à une suite de bits d'information. Ce bit de parité complète par la valeur qui lui a été ajoutée ("0" ou "1") la valeur de tous les bits pour qu'ils aient un état déterminé ("paire" ou "impaire"). La parité sélectionnée par défaut est "paire".

● Priorité

Dans la liste déroulante "Priorité", vous décidez si la CPU doit avoir une priorité haute ou basse.

Un partenaire a une priorité haute si sa tâche d'émission a la priorité sur la tâche d'émission de l'autre partenaire. Un partenaire a une priorité basse si sa tâche d'émission n'a pas la priorité sur la tâche d'émission de l'autre partenaire. Lors de la procédure 3964(R), vous devez paramétrer différemment la priorité de chacun des deux partenaires de communication. Cela signifie qu'un des partenaires a la priorité haute et l'autre la priorité basse.

La priorité sélectionnée par défaut est "haute".

## Paramètres de télégramme

● Avec contrôle de bloc

Cliquez sur la case à cocher "Avec contrôle de bloc" afin de définir si les télégrammes doivent être envoyés avec ou sans contrôle de bloc.

– Sans contrôle de bloc

Les paramètres du protocole peuvent être définis librement.

Si la CPU reconnaît la suite de caractères DLE ETX, elle arrête la réception et émet DLE vers le partenaire de communication pour un bloc reçu sans erreurs (ou NAK pour un bloc reçu avec des erreurs).

– Avec contrôle de bloc

Les paramètres du protocole ont des valeurs par défaut.

Si la CPU reconnaît la suite de caractères DLE ETX BCC, elle arrête la réception. Elle compare le caractère de contrôle de bloc BCC reçu avec la parité de longueur formée en interne. Si le caractère de contrôle de bloc est correct et qu'aucune erreur de réception ne s'est produite, elle émet le caractère DLE (ou elle émet le caractère NAK vers le partenaire de communication en cas de bloc reçu avec erreurs).

Par défaut, la case à cocher "Avec contrôle de bloc" est activée.

● Utilisation des valeurs standard

Cliquez sur la case à cocher "Utilisation des valeurs standard" si vous voulez attribuer aux paramètres du protocole des valeurs par défaut.

Si le module reconnaît la suite de caractères DLE ETX, il arrête la réception et émet DLE vers le partenaire de communication pour un bloc reçu sans erreurs (ou NAK en cas de bloc reçu avec erreurs).

Si vous ne souhaitez pas utiliser les valeurs par défaut, vous pouvez définir les paramètres suivants un par un.

Par défaut, la case à cocher "Utilisation des valeurs standard" est activée.

● Délai inter-caractère

Dans le champ de saisie "Délai inter-caractère", vous définissez la plage de temps maximale autorisée entre deux caractères reçus au sein d'un télégramme. Vous pouvez entrer une valeur entre "20 ms" et "65530 ms" par étapes de 10 ms. Le délai inter-caractère minimum dépend de la vitesse de transmission.

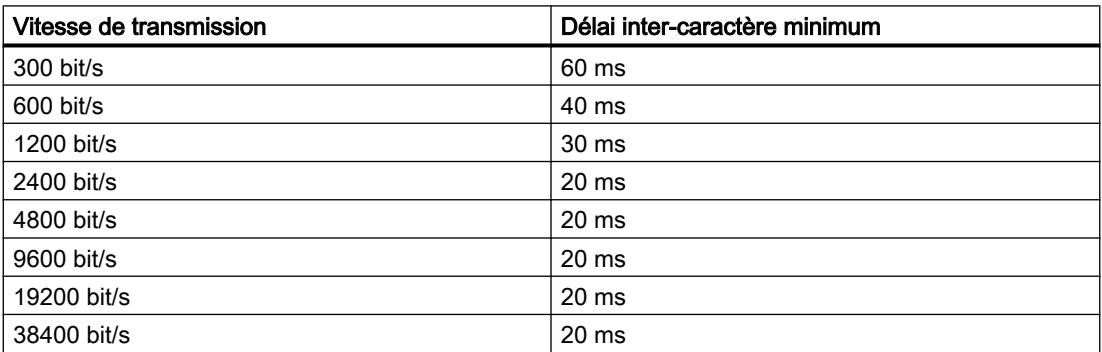

Ce champ affiche "220 ms" par défaut.

Délai d'acquittement

Dans le champ de saisie "Délai d'acquittement", vous définissez la plage de temps maximale autorisée pour l'acquittement du partenaire lors de l'initialisation de la liaison (intervalle entre STX et l'acquittement DLE du partenaire) ou de la suspension de la liaison (intervalle entre DLE ETX et l'acquittement DLE du partenaire). Vous pouvez entrer une valeur entre "20 ms" et "65530 ms" par paliers de 10 ms.

Le délai d'acquittement minimum dépend de la vitesse de transmission.

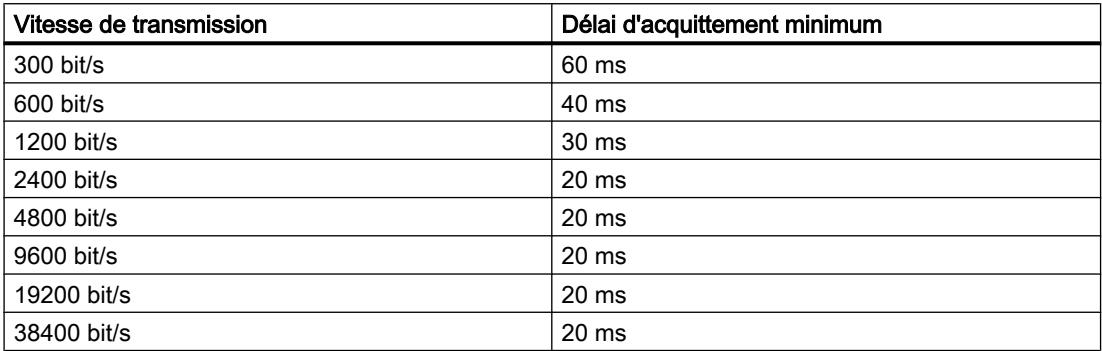

Ce champ affiche "2000 ms" par défaut.

● Tentatives d'établissement

Dans la liste déroulante "Tentatives d'établissement", vous définissez le nombre maximal de tentatives d'établissement de liaison par le module. Vous pouvez sélectionner une valeur entre "1" et "255".

La sélection par défaut est "6".

● Tentatives de transmission

Dans la liste déroulante "Tentatives de transmission", vous définissez le nombre maximal autorisé de tentatives de transmission de télégrammes (premier télégramme compris) par le module en cas d'erreur. Vous pouvez sélectionner une valeur entre "1" et "255". La sélection par défaut est "6".

#### Réception de données point à point (3964(R))

#### **Description**

Les alarmes, le comportement à l'arrêt de la CPU et le protocole sont réglés sous "Propriétés > Général > PtP > Type d'alarme". Sélectionnez "3964(R)" pour le protocole.

Selon le type de protocole qui a été sélectionné, la subdivision de la navigation d'écran est modifiée.

Pour le choix de "3964(R)", 3 plages PtP sont présentes : transmission, réception de données et affectation des signaux.

Cette section traite de la réception de données point à point.

## Tampon de réception sur CPU

● Effacer le tampon réception CPU au démarrage Si vous cliquez sur la case à cocher "Effacer le tampon réception CPU au démarrage", le tampon de réception CPU sera effacé en cas de démarrage ou de passage de la CPU de l'état ARRET à l'état MARCHE.

Cette case à cocher est désactivée par défaut.

Empêcher l'écrasement

Cliquez sur la case à cocher "Empêcher l'écrasement" pour que les données contenues dans le tampon de réception ne soient pas effacées lorsque le tampon de réception est plein.

Par défaut, cette case à cocher est sélectionnée.

● Utiliser capacité tampon totale Cliquez sur la case à cocher "Utiliser capacité tampon totale" si vous voulez utiliser la capacité totale de 2048 octets du tampon de réception. Si vous utilisez la capacité totale du tampon de réception, le nombre de télégrammes de réception mis en tampon ne dépend que de la longueur du télégramme. Par défaut, cette case à cocher est sélectionnée.

● Nombre max. télégrammes en tampon réception Dans le champ de saisie "Nombre maxi de télégrammes de réception mis en mémoire tampon ", indiquez le nombre de télégrammes de réception contenus dans le tampon de réception CPU. Indiquez une valeur entre 1 et 10. La valeur entrée par défaut est "10".

#### Remarque

Si vous paramétrez ici "1" et désactivez le paramètre "Empêcher l'écrasement" et si vous lisez les données de réception cycliquement dans le programme utilisateur, le télégramme transmis à la CPU sera toujours actuel.

## Affectat. signaux point à point (3964(R))

## **Description**

Les alarmes, le comportement à l'arrêt de la CPU et le protocole sont réglés sous "Propriétés > Général > PtP > Type d'alarme". Sélectionnez "3964(R)" pour le protocole.

Selon le type de protocole qui a été sélectionné, la subdivision de la navigation d'écran est modifiée.

Pour le choix de "3964(R)", 3 plages PtP sont présentes : transmission, réception de données et affectation des signaux.

Cette section traite de l'affectation de signaux point à point.

#### Initialisation de la ligne de réception

Pour le protocole 3964(R), l'interface X27 (RS 422/485) doit fonctionner en mode duplex intégral (RS 422) sur 4 fils. C'est le mode de fonctionnement correspondant aux liaisons point à point en mode sur 4 fils.

Les variantes suivantes de préconfiguration de la ligne de réception sont possibles :

- Aucune La sélection de l'option "Aucune" n'est recommandée que pour des pilotes spéciaux compatibles avec des bus.
- Signal R(A) 5 V, signal R(B) 0 V (détection Break) Avec cette case d'option, vous sélectionnez un réglage permettant la détection de break.
- Signal  $R(A)$  0 V, signal  $R(B)$  5 V Avec cette case d'option, vous sélectionnez un réglage correspondant à l'état de repos (aucun émetteur actif) Avec ce réglage, une détection de break n'est pas possible.

Le réglage par défaut est "Signal R(A) 5 V, signal R(B) 0 V (détection Break)".

## Protocole RK512

## Transmission point à point (RK512)

## **Description**

Les alarmes, le comportement à l'arrêt de la CPU et le protocole sont réglés sous "Propriétés > Général > PtP > Type d'alarme". Sélectionnez "RK512" pour le protocole.

Selon le type de protocole qui a été sélectionné, la subdivision de la navigation d'écran est modifiée.

Pour le choix de "RK512", 2 plages PtP sont présentes : transmission et affectation des signaux.

La section traite de la transmission PtP et est subdivisée en 3 sections.

## Vitesse de transmission

Sélectionnez dans la liste déroulante "Vitesse de transmission" la vitesse de la transmission de données en bit/s (bauds). Vous pouvez sélectionner une valeur entre 300 et 38400 bauds.

La vitesse de transmission sélectionnée par défaut est "9600 bauds".

## Trame de caractère

Les données sont transmises via l'interface série dans une trame de caractère. Vous avez le choix pour chaque trame de caractère entre 2 formats de données.

- Bits de données La liste déroulante "Bits de données" est grisée car un caractère comporte toujours 8 bits pour RK 512.
- Bits d'arrêt

Dans la liste déroulante "Bits d'arrêt", vous choisissez le nombre de bits ajoutés à chaque caractère devant être transmis. Les bits d'arrêt désignent la fin d'un caractère. La sélection par défaut est "1 bit".

● Parité

Dans la liste déroulante "Parité", vous déterminez si la sécurité de la transmission de données doit être renforcée par l'utilisation d'un bit de parité. Si "Aucune" est sélectionné pour la parité, aucun bit de parité ne sera transmis. Vous pouvez ajouter un bit supplémentaire, le bit de parité, à une suite de bits d'information. Ce bit de parité complète par la valeur qui lui a été ajoutée ("0" ou "1") la valeur de tous les bits pour qu'ils aient un état déterminé ("paire" ou "impaire").

La parité sélectionnée par défaut est "paire".

● Priorité

Dans la liste déroulante "Priorité", vous décidez si la CPU doit avoir une priorité haute ou basse.

Un partenaire a une priorité haute si sa tâche d'émission a la priorité sur la tâche d'émission de l'autre partenaire. Un partenaire a une priorité basse si sa tâche d'émission n'a pas la priorité sur la tâche d'émission de l'autre partenaire. Lors de la procédure RK 512, vous devez paramétrer différemment la priorité de chacun des deux partenaires de communication. Cela signifie qu'un des partenaires a la priorité haute et l'autre la priorité basse.

La priorité sélectionnée par défaut est "haute".

## Paramètres de télégramme

● Avec contrôle de bloc

Cliquez sur la case à cocher "Avec contrôle de bloc" afin de définir si les télégrammes doivent être envoyés avec ou sans contrôle de bloc.

– Sans contrôle de bloc

Les paramètres du protocole peuvent être définis librement.

Si la CPU reconnaît la suite de caractères DLE ETX, elle arrête la réception et émet DLE vers le partenaire de communication pour un bloc reçu sans erreurs (ou NAK pour un bloc reçu avec des erreurs).

– Avec contrôle de bloc

Les paramètres du protocole ont des valeurs par défaut.

Si la CPU reconnaît la suite de caractères DLE ETX BCC, elle arrête la réception. Elle compare le caractère de contrôle de bloc BCC reçu avec la parité de longueur formée en interne. Si le caractère de contrôle de bloc est correct et qu'aucune erreur de réception ne s'est produite, elle émet le caractère DLE (ou elle émet le caractère NAK vers le partenaire de communication en cas de bloc reçu avec erreurs).

Par défaut, la case à cocher "Avec contrôle de bloc" est activée.

● Utilisation des valeurs standard

Cliquez sur la case à cocher "Utilisation des valeurs standard" si vous voulez attribuer aux paramètres du protocole des valeurs par défaut.

Si le module reconnaît la suite de caractères DLE ETX, il arrête la réception et émet DLE vers le partenaire de communication pour un bloc reçu sans erreurs (ou NAK en cas de bloc reçu avec erreurs).

Si vous ne souhaitez pas utiliser les valeurs par défaut, vous pouvez définir les paramètres suivants un par un.

Par défaut, la case à cocher "Utilisation des valeurs standard" est activée.

● Délai inter-caractère

Dans le champ de saisie "Délai inter-caractère", vous définissez la plage de temps maximale autorisée entre deux caractères reçus au sein d'un télégramme. Vous pouvez entrer une valeur entre "20 ms" et "65530 ms" par étapes de 10 ms. Le délai inter-caractère minimum dépend de la vitesse de transmission.

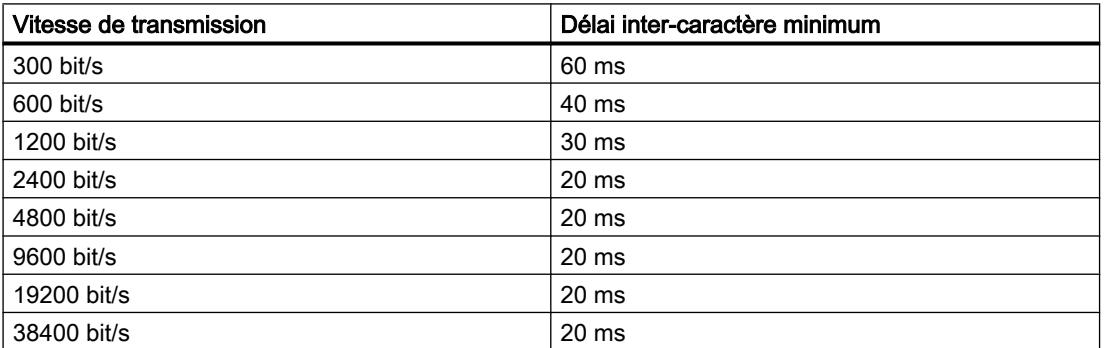

Ce champ affiche "220 ms" par défaut.

● Délai d'acquittement

Dans le champ de saisie "Délai d'acquittement", vous définissez la plage de temps maximale autorisée pour l'acquittement du partenaire lors de l'initialisation de la liaison (intervalle entre STX et l'acquittement DLE du partenaire) ou de la suspension de la liaison (intervalle entre DLE ETX et l'acquittement DLE du partenaire). Vous pouvez entrer une valeur entre "20 ms" et "65530 ms" par paliers de 10 ms.

Le délai d'acquittement minimum dépend de la vitesse de transmission.

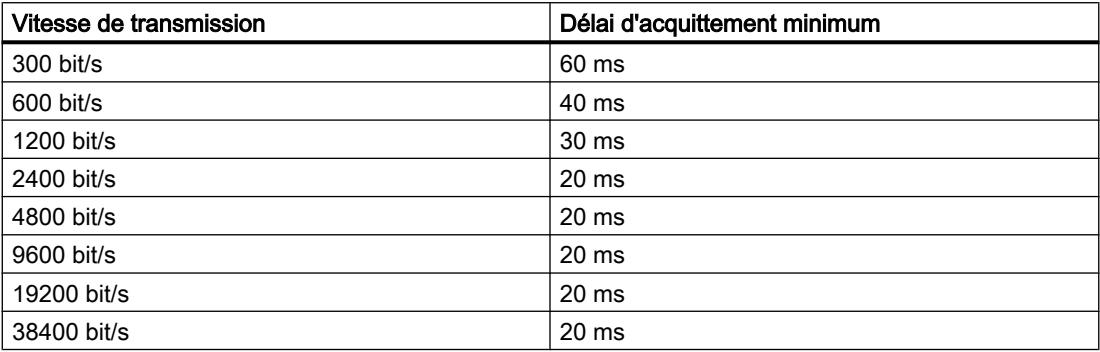

"2000 ms" est entré par défaut.

● Tentatives d'établissement Dans la liste déroulante "Tentatives d'établissement", vous définissez le nombre maximal de tentatives d'établissement de liaison par le module. Vous pouvez choisir une valeur entre 1 et 255.

La sélection par défaut est "6".

● Tentatives de transmission

Dans la liste déroulante "Tentatives de transmission", vous définissez le nombre maximal de tentatives de transmission de télégrammes (premier télégramme compris) par le module. Vous pouvez sélectionner une valeur entre "1" et "255". La sélection par défaut est "6".

## Affectat. signaux point à point (RK512)

## **Description**

Les alarmes, le comportement à l'arrêt de la CPU et le protocole sont réglés sous "Propriétés > Général > PtP > Type d'alarme". Sélectionnez "RK512" pour le protocole.

Selon le type de protocole qui a été sélectionné, la subdivision de la navigation d'écran est modifiée.

Pour le choix de "RK 512", 2 plages PtP sont présentes : transmission et affectation des signaux.

La section traite de la transmission PtP et est subdivisée en 3 sections.

## Initialisation de la ligne de réception

L'interface X27 (RS 422/485) doit fonctionner en mode duplex intégral (RS 422) sur 4 fils. C'est le mode de fonctionnement correspondant aux liaisons point à point en mode sur 4 fils.

Les variantes suivantes de préconfiguration de la ligne de réception sont possibles :

- Aucun La sélection de l'option "Aucune" n'est recommandée que pour des pilotes spéciaux compatibles avec des bus.
- Signal R(A) 5 V, signal R(B) 0 V (détection Break) Avec cette case d'option, vous sélectionnez un réglage permettant la détection de break.
- Signal  $R(A)$  0 V, signal  $R(B)$  5 V Avec cette case d'option, vous sélectionnez un réglage correspondant à l'état de repos (aucun émetteur actif) Avec ce réglage, une détection de break n'est pas possible.
- Le réglage par défaut est "Signal R(A) 5 V, signal R(B) 0 V (détection Break)".

# Informations sur la CPU

# Registres de la CPU

# Vue d'ensemble

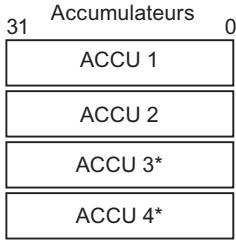

Mot d'état 16 bits (9 bits sont utilisés)

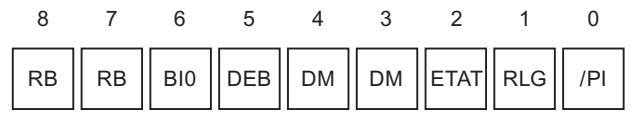

\* pour les CPU avec quatre accumulateurs

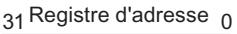

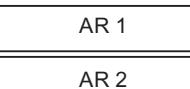

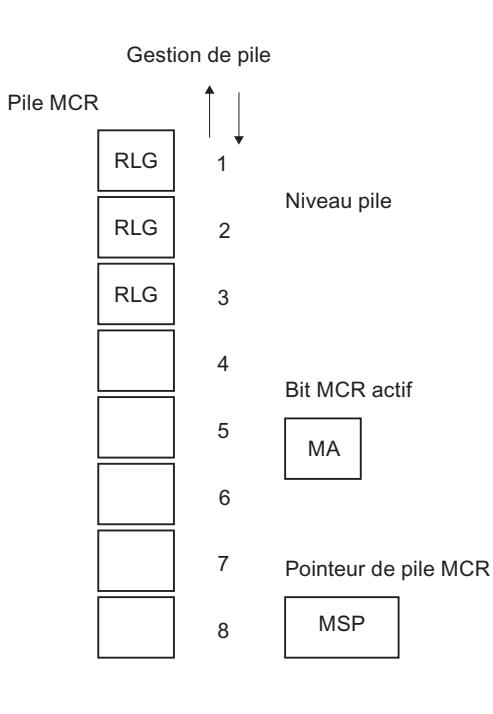

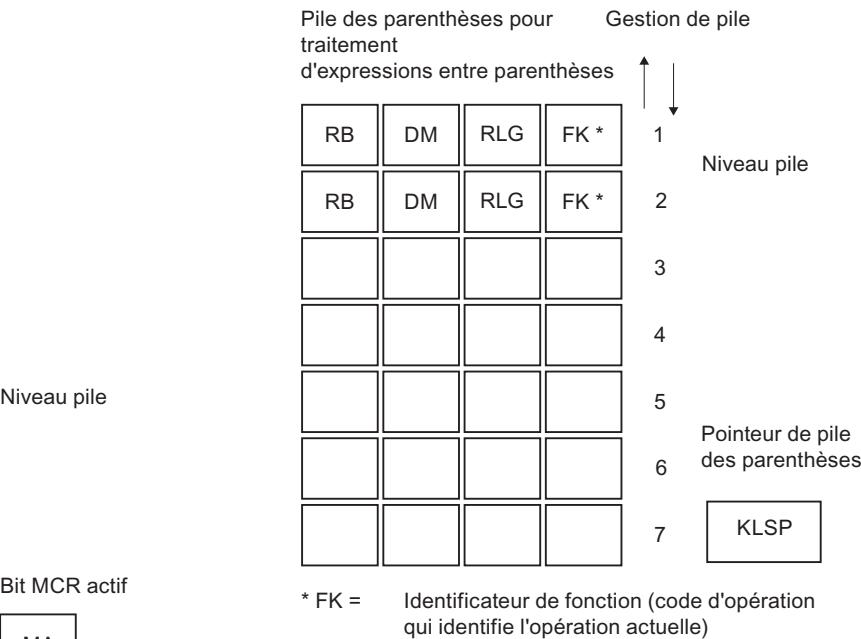

## **Accumulateurs**

### **Description**

Les deux accumulateurs de 32 bits sont des registres universels permettant de traiter octets, mots et doubles mots. A cet effet, vous chargez les opérandes dans les accumulateurs et les y reliez. Vous pouvez transférez le résultat de l'opération, qui se trouve toujours dans l'accumulateur 1, dans une cellule de mémoire.

Le mécanisme de pile pour la gestion des accumulateurs fonctionne de la manière suivante :

- Une opération de chargement n'agit que sur l'accumulateur 1 et sauvegarde l'ancien contenu dans l'accumulateur 2.
- Une opération de transfert (copie) ne modifie pas le contenu des accumulateurs.
- L'opération TAK permute le contenu de l'accumulateur 1 avec celui de l'accumulateur 2.
- Le résultat d'opérations entre l'accumulateur 1 et l'accumulateur 2 (opérations arithmétiques, opérations de comparaison, ET, OU, ...) est toujours enregistré dans l'accumulateur 1.

## Définition d'octets et de mots dans un registre de 32 bits (exemple de l'accumulateur 1)

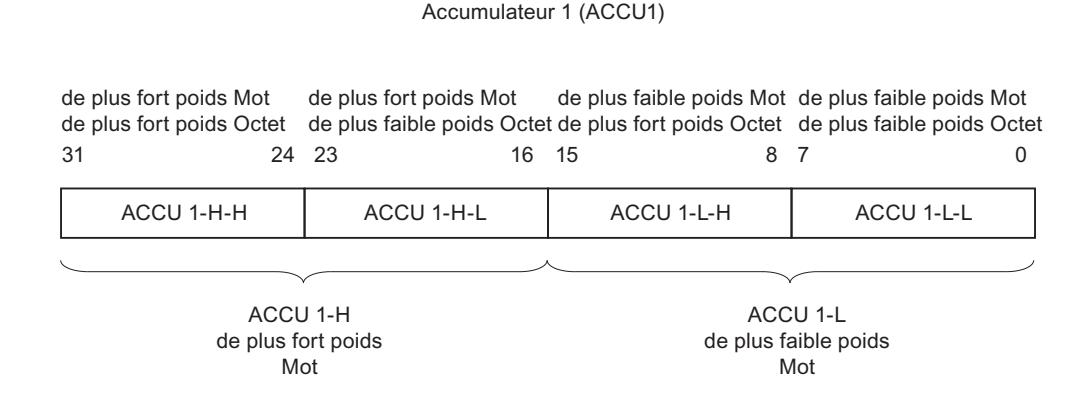

## Adressage

#### Mémoires image (zones de mémoire des entrées et des sorties)

#### Zones des mémoires image

La mémoire image de l'OB 1 (OB1-PA) est actualisée cycliquement par le système d'exploitation.

Le matériel de la périphérie sauvegarde cette mémoire image pendant chaque cycle de traitement. C'est pourquoi les bits de la zone de mémoire des entrées restent inchangés dans la mémoire image au cours des accès aux instructions. Bien que les bits de la zone de mémoire des sorties puissent présenter des états différents dans la mémoire image au cours du cycle du programme, seul le dernier état de signal est transmis au module de sorties.

Voir aussi : [Données utiles](#page-1358-0) (Page [599\)](#page-1358-0) et [Actualisation de la mémoire image](#page-1352-0) (Page [593\)](#page-1352-0)

## **Exceptions**

L'accès à la périphérie ne s'effectue pas via la mémoire image dans les cas suivants :

- l'adressage direct des entrées et des sorties dans la zone de mémoire de la périphérie (P),
- l'utilisation de fonctions qui traitent immédiatement des données de la périphérie.

## Exemple d'accès normal à la périphérie via la mémoire image

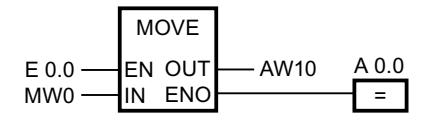

Actualiser AW10 dans la zone de mémoire des sorties par la valeur de MW0.

## Voir aussi

[Accès aux adresses de périphérie](#page-1361-0) (Page [602](#page-1361-0))

# Accès direct à la périphérie (zones de mémoire PE et PA)

## Accès direct à la périphérie

Vous pouvez, si votre projet doit actualiser les données de la périphérie plus rapidement que la mémoire image ne les met à disposition, accéder aux modules de signaux directement dans la zone de périphérie des entrées et des sorties (PE, PA). L'état en vigueur des modules d'entrées peut être lu dans la zone PE. Vous pouvez mettre à 1 l'état des modules de sorties en écrivant dans la zone PA.

# **PRUDENCE**

Vous ne pouvez pas accéder à des bits individuels (octet. bit) dans la zone de périphérie. Pour mettre à 1 des bits précis, vous devez accéder aux octets, mots ou doubles mots dans des opérations logiques. Si vous écrivez un bit mis à jour dans la zone de mémoire PA (à l'intérieur d'un octet, d'un mot ou d'un double mot), tous les bits à l'adresse de cette zone de périphérie seront actualisés.

Prenez connaissance, dans la rubrique Mémoire image du lien existant entre zone de mémoire de périphérie (zones PE et PA) et mémoire image (zones MIE et MIS). Voyez-y également comment la mémoire image sauvegarde (stabilise) ce qu'elle lit ou écrit dans les modules de signaux.
# Exemple d'accès direct à la périphérie via la zone de périphérie

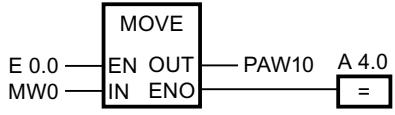

Actualiser PAW10 dans la zone de périphérie des sorties par la valeur de MW0.

### Voir aussi

[Accès aux adresses de périphérie](#page-1361-0) (Page [602](#page-1361-0))

[Plages d'adresses](#page-1361-0) (Page [602](#page-1361-0))

### Syntaxes possibles pour la saisie de constantes

# Vue d'ensemble

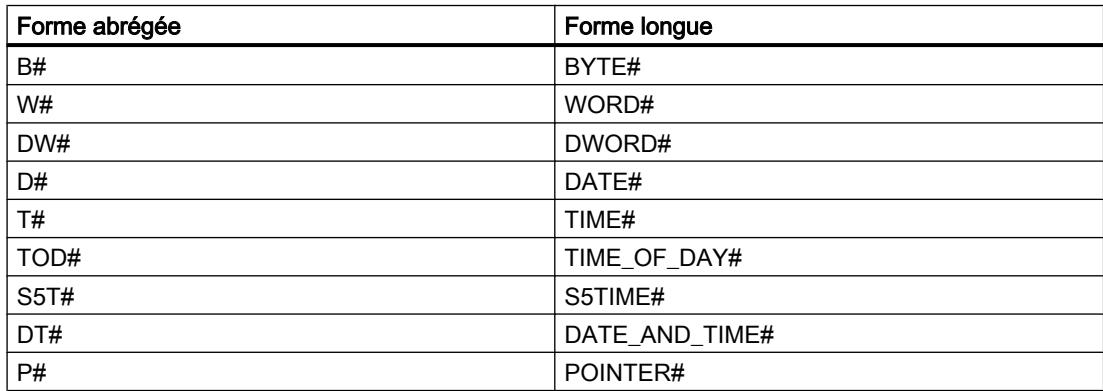

## Récapitulatif des identificateurs utilisés pour les bits, octets, mots et doubles mots

# Vue d'ensemble

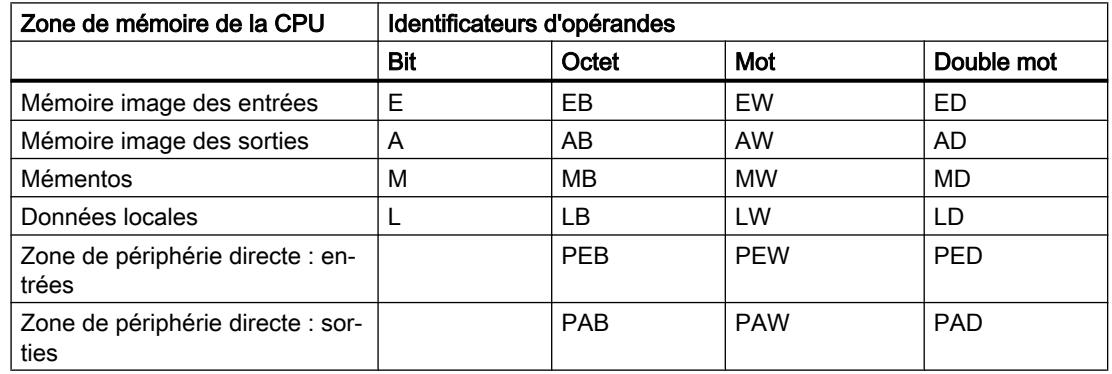

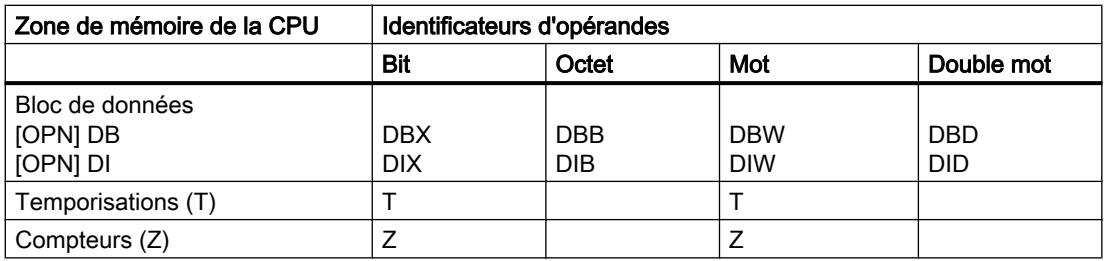

# Remarque

Les deux opérandes EB0 et EB1 (zone de mémoire E, format : octet, octets d'adresse 0, 1) accèdent aux deux mêmes octets que l'opérande EW0 (zone de mémoire E, format : mot, 2 octets, incrémentation de l'octet 0 aux octets d'adresse 0 et 1).

# Identificateurs d'éléments et de blocs

# Vue d'ensemble

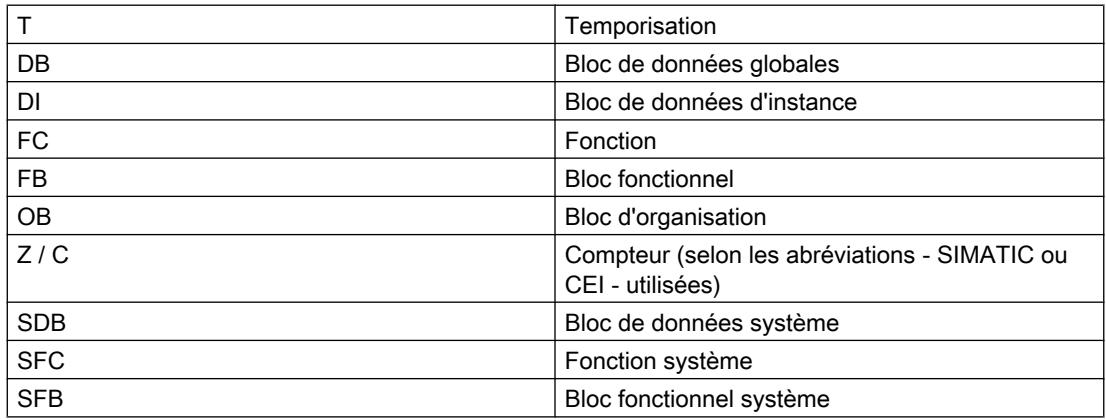

# Blocs d'organisation

# Désignation anglaise des types d'OB

# Désignation anglaise des types d'OB

Lors de la création d'un bloc d'organisation dans la boîte de dialogue "Ajouter nouveau bloc", les types d'OB apparaissent uniquement en anglais pour des raisons techniques, et ce indépendamment de la langue activée pour l'interface. Pour vous faciliter la tâche, le tableau suivant donne la correspondance entre les termes anglais et les désignations utilisées dans la langue d'interface activée. Ce tableau est valable pour les CPU S7-300 et pour les CPU S7-400.

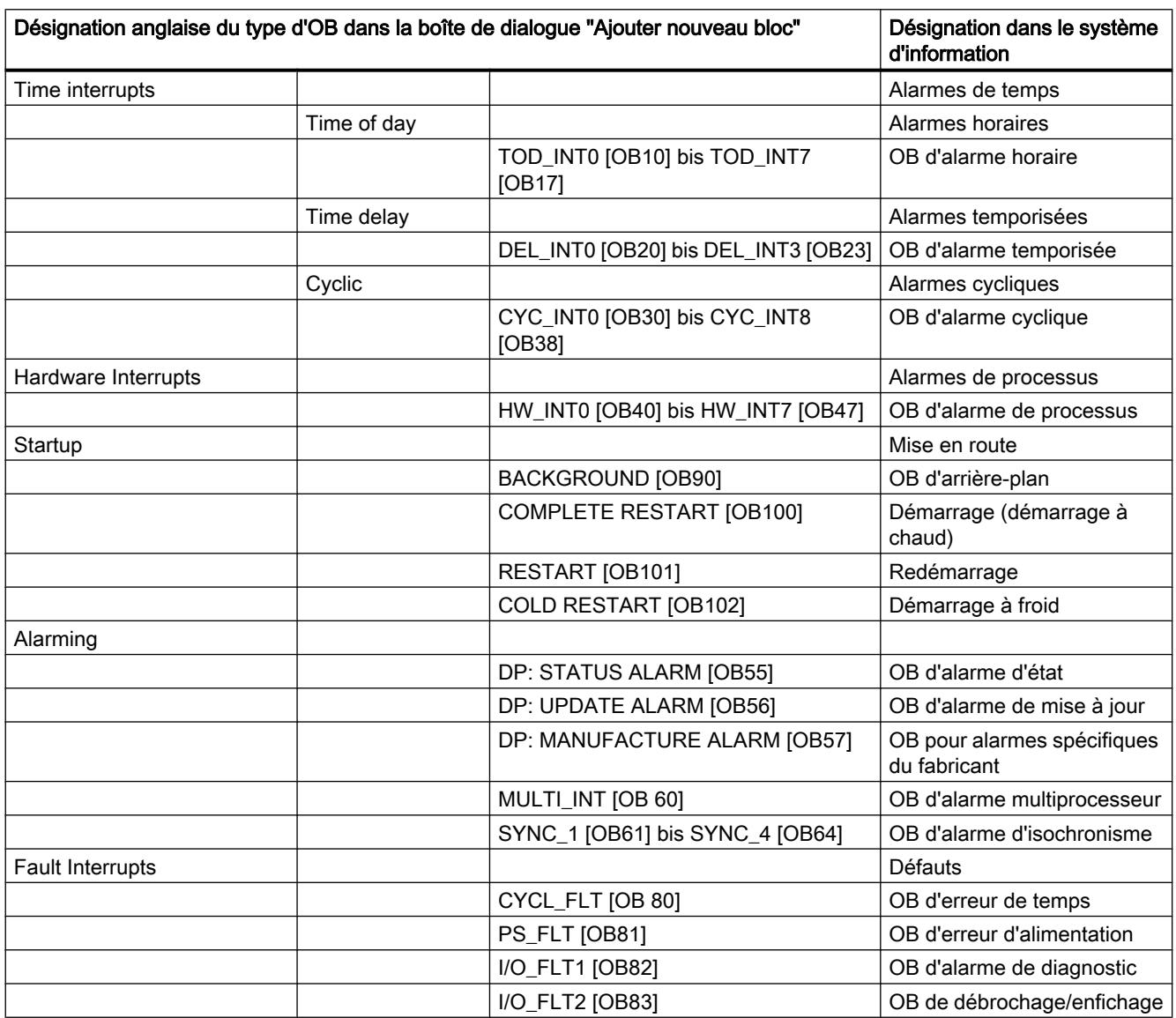

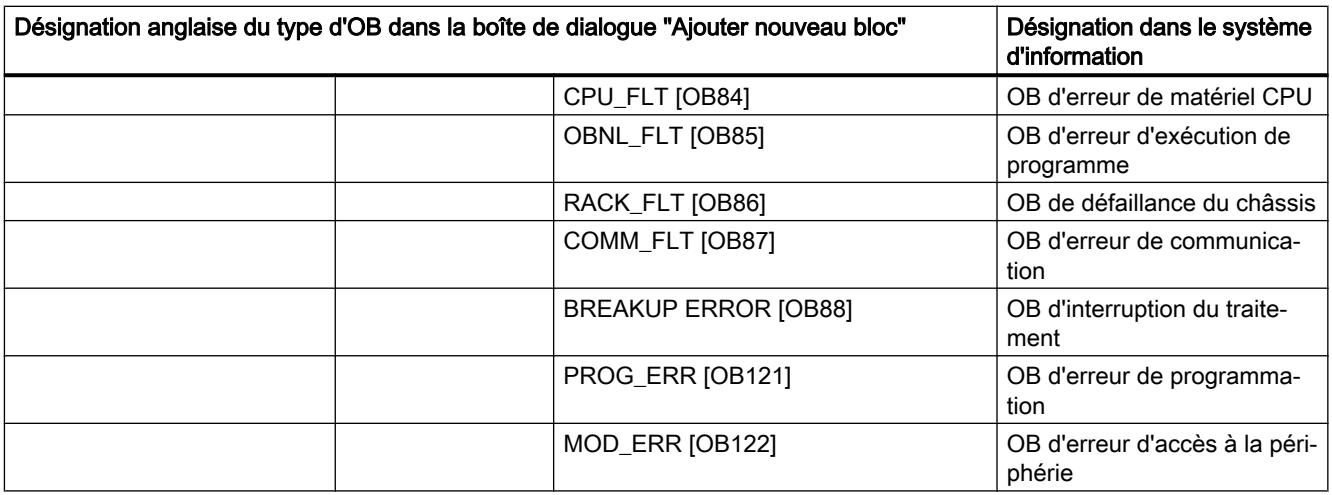

## Vue d'ensemble des OB

### Blocs d'organisation

Les blocs d'organisation constituent l'interface entre le système d'exploitation de la CPU et le programme utilisateur. A l'aide des OB, il est possible d'exécuter de manière ciblée des parties de programme :

- Lors de la mise en route de la CPU
- En exécution cyclique ou cadencée selon le temps
- Lors de l'apparition d'erreurs
- Lors de l'apparition d'alarmes de processus

Les blocs d'organisation sont traités selon leur priorité affectée.

## OB disponibles

Ce ne sont pas toutes les CPU qui peuvent traiter tous les OB disponibles dans S7. Vous pouvez déceler les OB disponibles dans la liste des opérations de votre CPU.

# Evénements de déclenchement et classe de priorité par défaut

Le tableau suivant comprend pour chaque OB l'événement de déclenchement approprié et la classe de priorité préréglée.

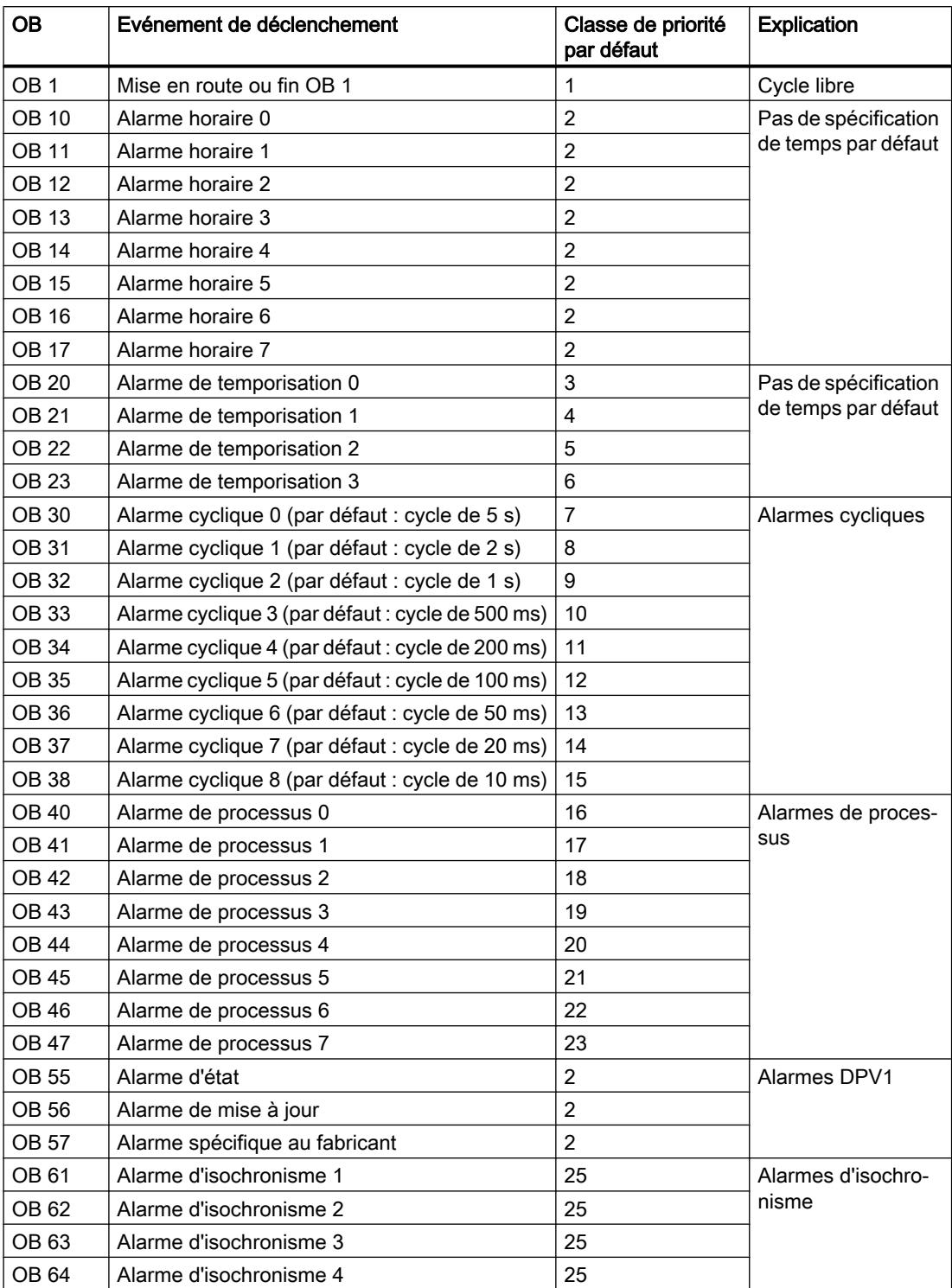

# Configurer les appareils et réseaux

1.4 Création de configurations

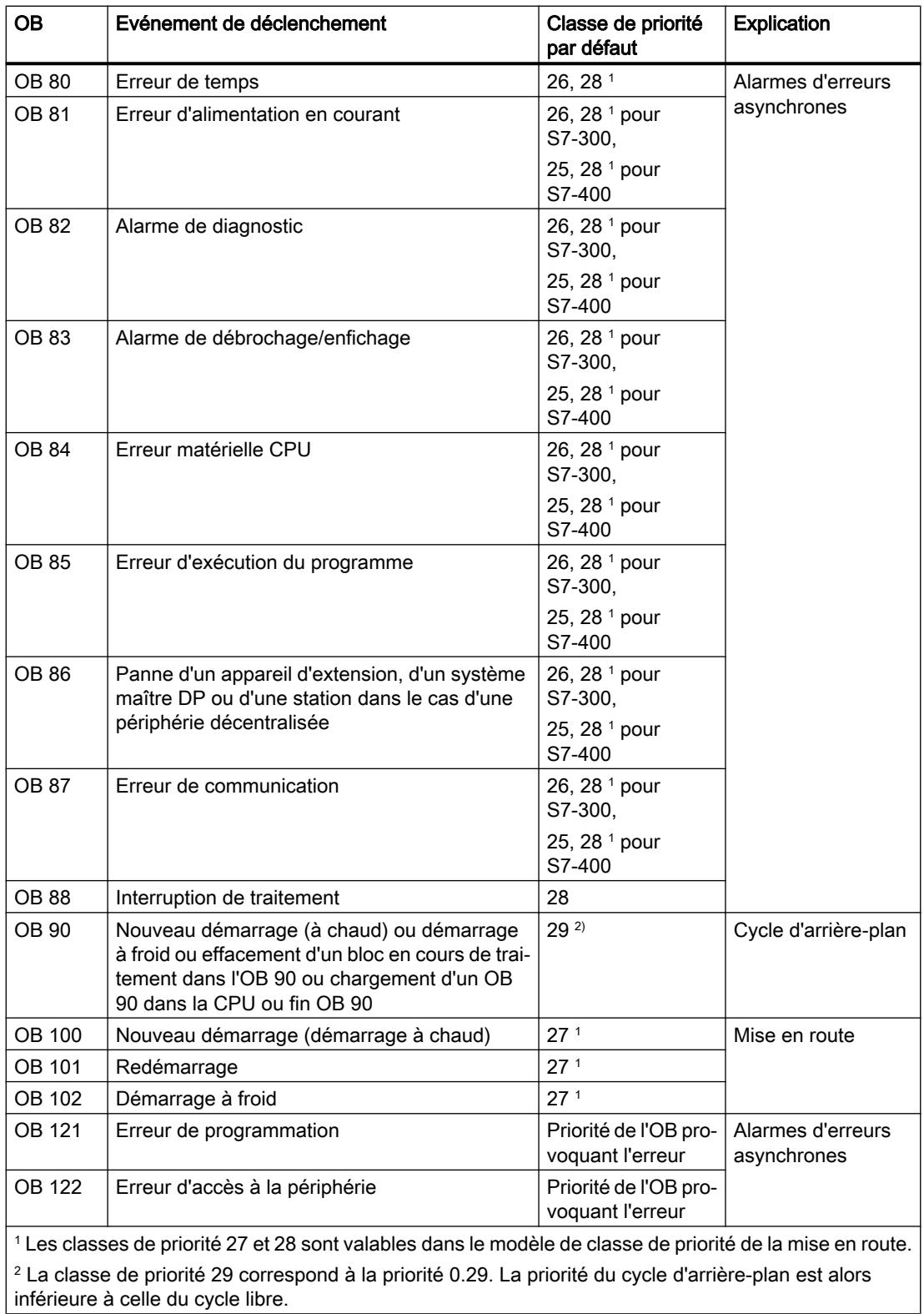

# Programme cyclique (OB 1)

## **Description**

Le système d'exploitation de la CPU S7 traite l'OB 1 en mode cyclique : Une fois que le traitement de l'OB 1 est achevé, le système d'exploitation recommence son traitement. Le traitement cyclique de l'OB 1 débute à la fin de la mise en route. Vous pouvez appeler des instructions dans l'OB 1.

## Mode de fonctionnement des OB 1

L'OB 1 a la priorité la moins importante parmi les OB dont le temps d'exécution est surveillé. Tous les OB, à l'exception de l'OB 90, sont en mesure d'interrompre le traitement de l'OB 1. Dans le cas des événements suivants, le système d'exploitation appelle l'OB 1 :

- Fin du traitement de mise en route
- Fin du traitement de l'OB 1 (du cycle précédent).

Après le traitement de l'OB 1, le système d'exploitation émet des données globales. Avant de redémarrer l'OB 1, le système d'exploitation écrit la mémoire image des sorties dans les modules de sortie, actualise la mémoire image des entrées et importe les données globales pour la CPU.

S7 offre une fonction de surveillance du temps de cycle maximum, ce qui garantit le temps de réaction maximum. La valeur du temps de cycle maximum est préréglée sur 150 ms ; vous pouvez reparamétrer cette valeur ou encore redémarrer la surveillance de temps par l'instruction "RE\_TRIGR" et ce, à n'importe quel endroit de votre programme. Si votre programme dépasse le temps de cycle maximum pour l'OB 1, le système d'exploitation appelle l'OB 80 (OB d'erreur de temps). Si l'OB 80 n'est pas programmé, la CPU passe à l'état de fonctionnement ARRET.

Outre la surveillance du temps de cycle maximum, le respect d'un temps de cycle minimum peut être garanti. Dans pareil cas, le système d'exploitation temporise le début d'un nouveau cycle (écriture de la mémoire image des sorties dans les modules de sortie) jusqu'à ce que le temps de cycle minimum soit atteint.

Une modification des paramètres Temps de cycle maximum et Temps de cycle minimum s'effectue via la configuration.

# Données locales de l'OB 1

Le tableau suivant comprend les variables temporaires (TEMP) de l'OB 1. Les noms des variables choisis sont les noms par défaut de l'OB 1.

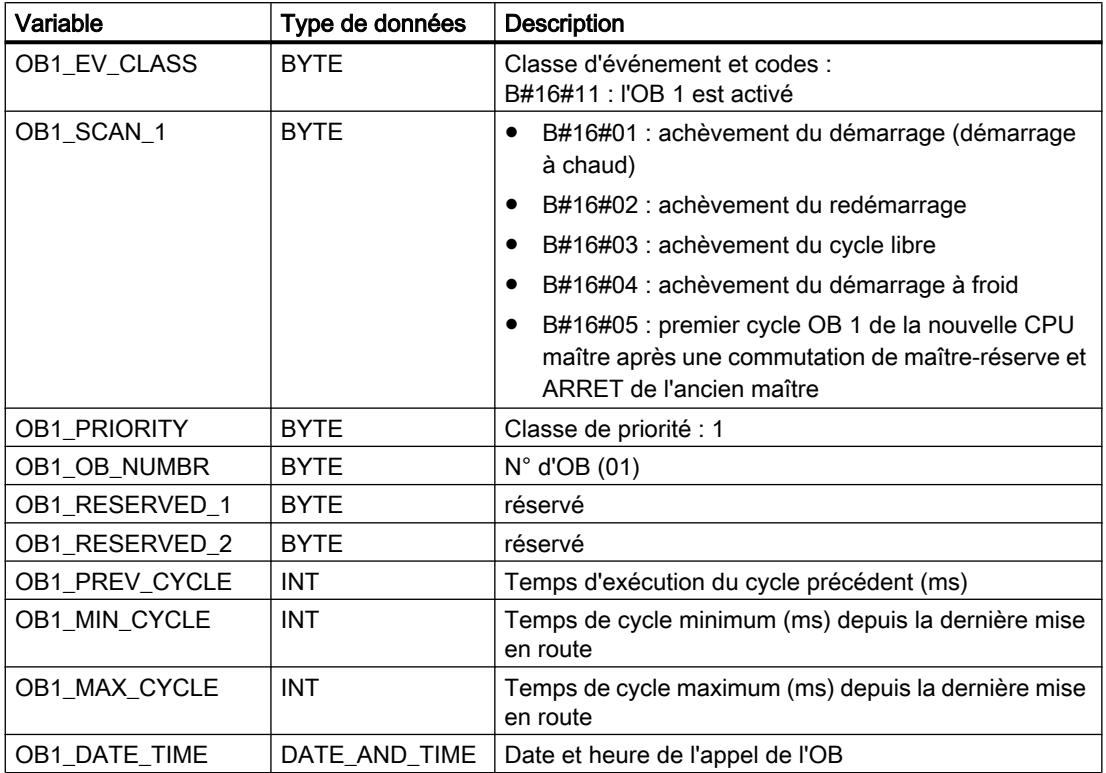

# OB d'alarme horaire (OB 10 à OB 17)

# **Description**

S7 met à disposition jusqu'à huit OB (OB 10 à OB 17) qui peuvent être démarrés une fois ou en mode périodique. Vous pouvez alors paramétrer votre CPU de sorte que les OB soient traités dans les intervalles suivants :

- une fois
- chaque minute
- chaque heure
- chaque jour
- chaque semaine
- chaque mois
- chaque année
- en fin de mois

### Remarque

Pour ce qui est du traitement d'un OB horaire une fois par mois, sachez que seuls les jours 1, 2, ... 28 sont possibles comme date de début.

## Mode de fonctionnement des OB d'alarme horaire

Afin de lancer une alarme horaire, cette alarme doit avoir été ajustée et activée. Il existe trois variantes de démarrage :

- Démarrage automatique de l'alarme horaire. Celui-ci a lieu si aussi bien le réglage que l'activation de l'alarme horaire ont été effectués via la configuration. Le tableau suivant visualise les possibilités fondamentales d'une activation de l'alarme horaire via la configuration.
- Vous configurez l'alarme horaire et l'activez par appel de l'instruction "ACT\_TINT" dans votre programme.
- Vous ajustez l'alarme horaire par appel de l'instruction "SET\_TINT" et l'activez par l'appel de l'instruction "ACT\_TINT".

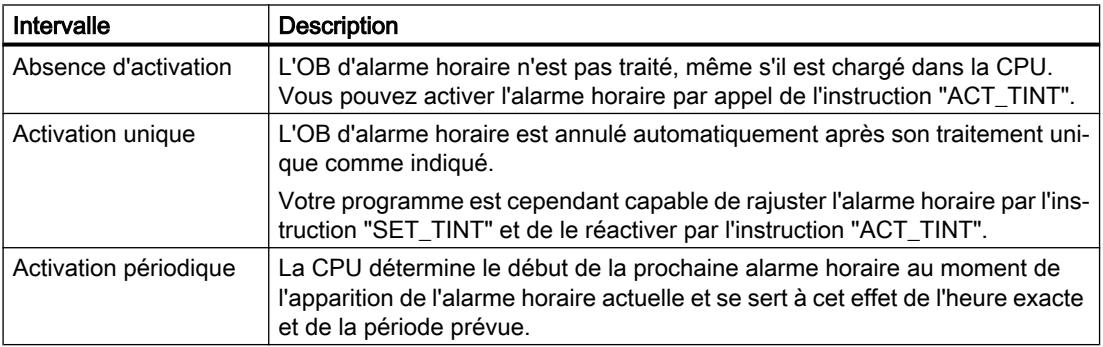

### Remarque

Si vous configurez une alarme horaire de sorte que son OB se traite une fois pour toute, la date et l'heure exacte ne doivent pas se situer dans le passé (rapportés à l'horloge temps réel de la CPU).

Si vous configurez l'alarme horaire de sorte que son OB se traite périodiquement et que la date et l'heure exacte se situent dans le passé, l'OB d'alarme horaire sera traité au moment de sa prochaine échéance par rapport à l'heure actuelle. L'image suivante visualise le premier traitement d'un OB d'alarme horaire pour qui le moment de démarrage se situe dans le passé et l'activation a lieu périodiquement.

Vous pouvez bloquer l'appel de l'OB d'alarme horaire à l'aide de l'instruction "DIS\_IRT" et le débloquer avec l'instruction "EN\_IRT " ; les instructions "DIS\_AIRT" et "EN\_AIRT" permettent de le retarder.

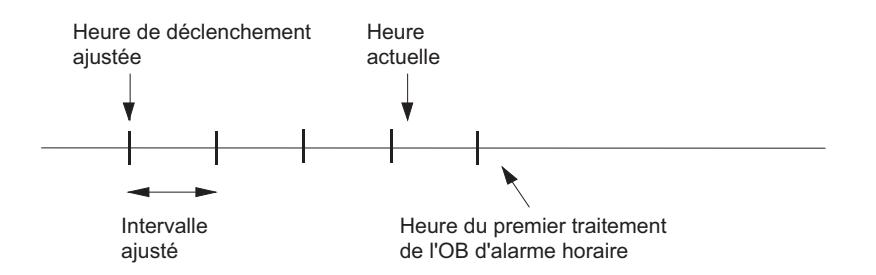

## Conditions ayant une influence sur les OB d'alarme horaire

Vu qu'une alarme horaire n'apparaît qu'à des intervalles définis, il est possible que certaines conditions lors de l'exécution de votre programme aient une répercussion sur la fonction de son OB. Le tableau suivant vous montre quelques-unes des conditions possibles et explique comment elles influencent le traitement de l'OB d'alarme horaire.

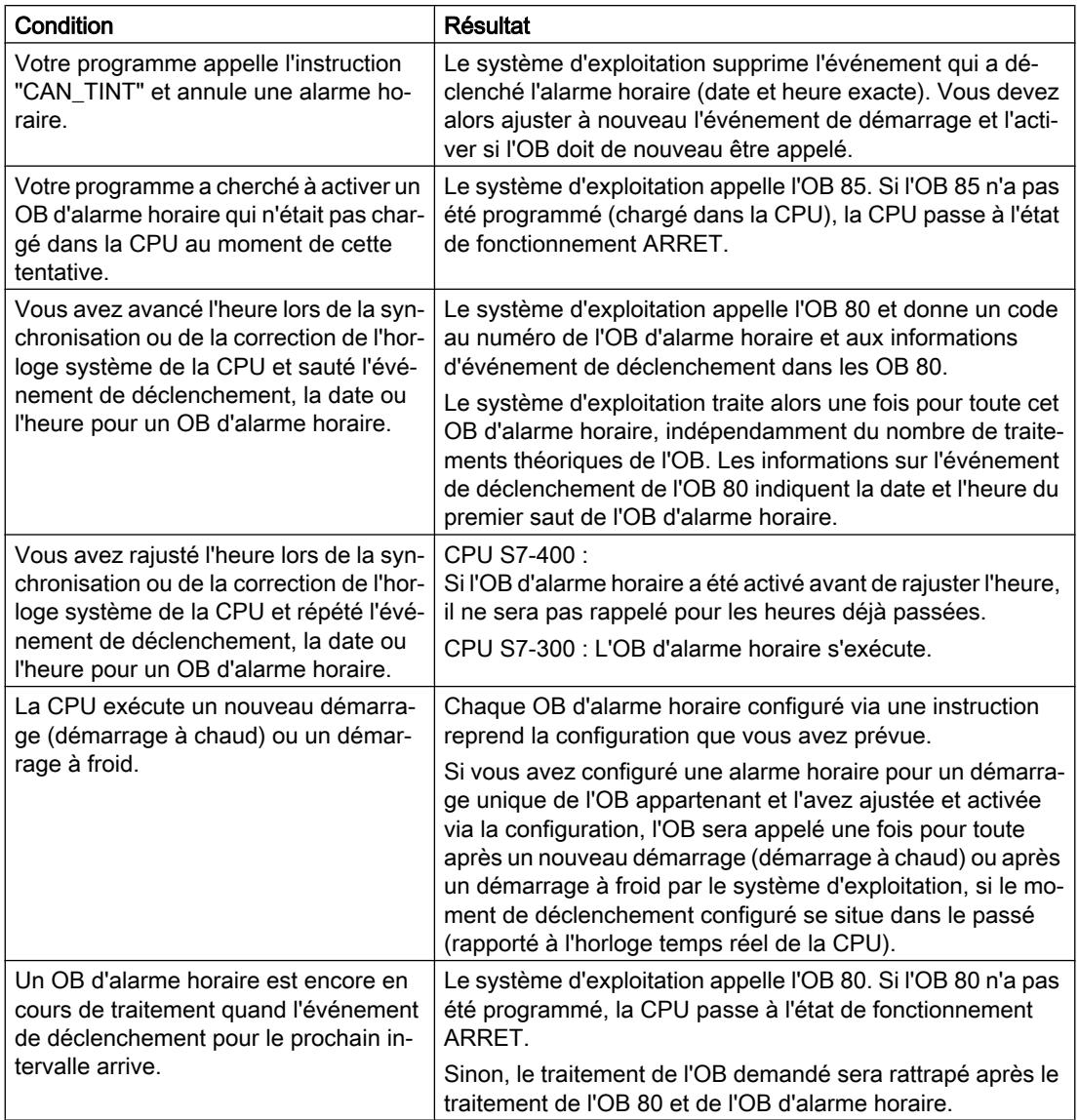

# Données locales des OB d'alarme horaire

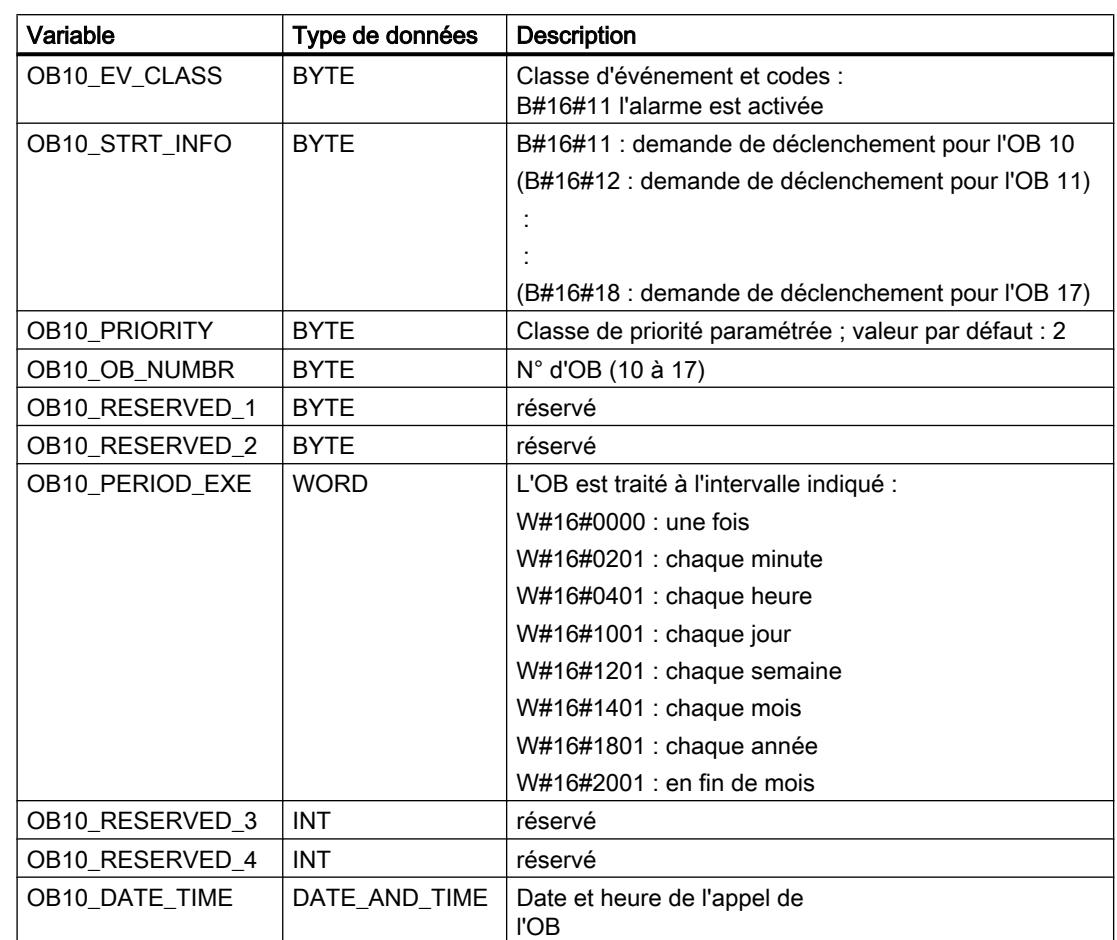

Le tableau suivant contient les variables temporaires (TEMP) d'un OB d'alarme horaire. Les noms des variables choisis sont les noms par défaut de l'OB 10.

# OB d'alarme temporisée (OB 20 à OB 23)

## **Description**

S7 met à disposition jusqu'à quatre OB (OB 20 à OB 23) qui sont traités à chaque fois à la suite d'une temporisation paramétrable. Chaque OB d'alarme temporisée est déclenchée par l'appel de l'instruction "SRT\_DINT". La temporisation est un paramètre d'entrée de l'instruction.

Si votre programme appelle "SRT\_DINT", vous spécifiez alors le numéro d'OB, la temporisation et un code spécifique à l'utilisateur. Une fois que la temporisation spécifiée s'est écoulé, l'OB concerné démarre. Vous avez également la possibilité d'annuler le traitement d'une alarme temporisée pas encore activée.

## Mode de fonctionnement des OB d'alarme temporisée

Une fois que le temps que vous avez indiqué en ms s'est écoulé, temps que vous avez attribué en même temps que le numéro d'OB et l'instruction "SRT\_DINT", le système d'exploitation démarre l'OB en question.

Si vous désirez utiliser les OB d'alarme temporisée, vous devrez exécuter les tâches suivantes :

- Vous devez appeler l'instruction "SRT\_DINT".
- Vous devrez charger l'OB d'alarme temporisée dans la CPU en tant que partie du programme.

Les OB d'alarme temporisée ne sont traités que lorsque la CPU se trouve en mode de fonctionnement MARCHE. Un nouveau démarrage (démarrage à chaud) et un démarrage à froid suppriment chaque événement de déclenchement d'un OB d'alarme temporisée. Une alarme temporisée pas encore activée peut être annulée par l'instruction "CAN\_DINT".

La temporisation est mesurée avec une précision de 1 ms. Une temporisation peut être redémarrée immédiatement après son expiration. Avec l'instruction "QRY\_DINT", vous pouvez déterminer l'état d'une alarme temporisée.

Le système d'exploitation appelle un OB pour des erreurs asynchrones si l'un des événements suivants survient :

- Si le système d'exploitation lance le démarrage d'un OB qui n'est pas chargé mais le numéro duquel vous avez indiqué pour l'appel de l'instruction "SRT\_DINT".
- Si le prochain événement déclenchant une alarme temporisée se manifeste avant que le traitement de l'OB d'alarme temporisée appartenant soit achevé.

Vous pouvez bloquer l'appel de l'OB d'alarme temporisée à l'aide de l'instruction "DIS\_IRT" et le débloquer avec l'instruction "EN\_IRT " ; les instructions "DIS\_AIRT" et "EN\_AIRT" permettent de le retarder.

## Données locales des OB d'alarme temporisée

Le tableau suivant contient les variables temporaires (TEMP) d'un OB d'alarme temporisée. Les noms des variables choisis sont les noms par défaut de l'OB 20.

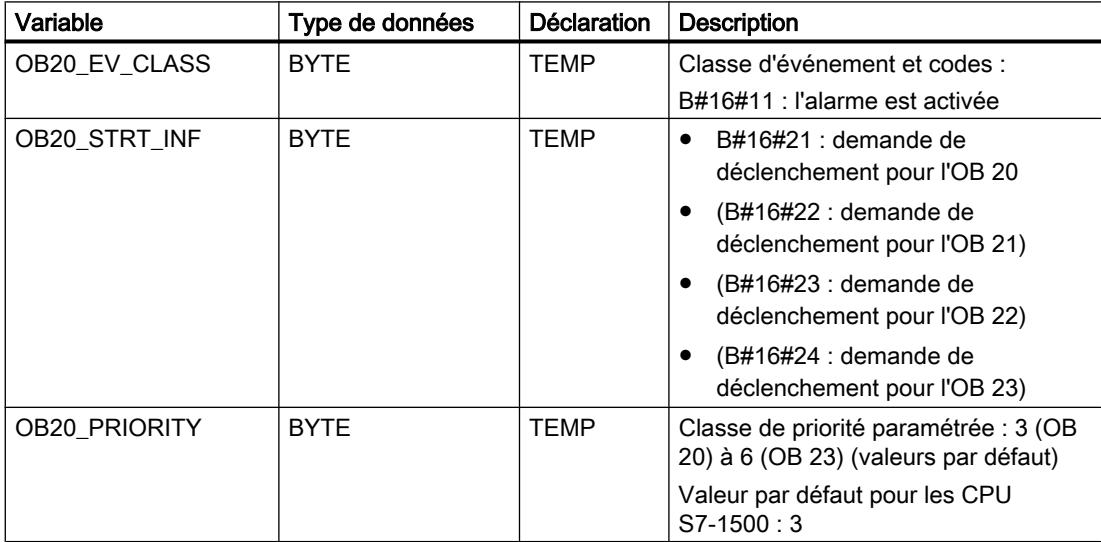

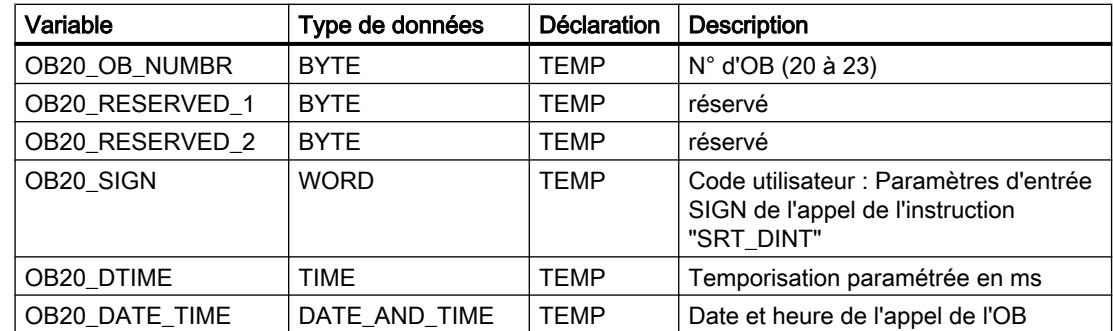

## OB d'alarme cyclique (OB 30 à OB 38)

### **Description**

S7 met à disposition jusqu'à neuf OB d'alarme cyclique (OB 30 à OB 38). Ceux-ci vous permettent de démarrer des programmes au bout de périodes équidistantes. Le tableau suivant montre les valeurs préréglées pour les grilles de temps et les classes de priorité des OB d'alarme cyclique.

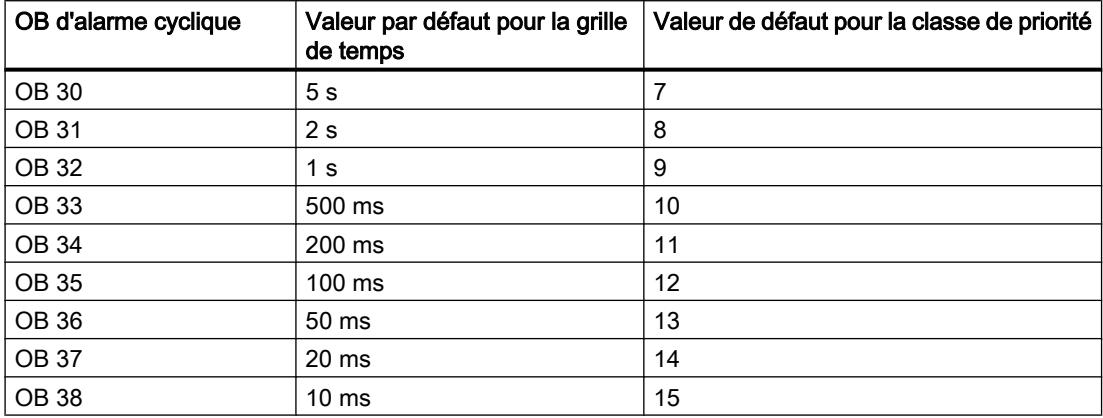

### Mode de fonctionnement des OB d'alarme cyclique

Les moments de déclenchement équidistants des OB d'alarme cyclique résultent du cycle de temps et du décalage de phase à chaque fois concernés.

#### Remarque

Vous devrez assurer que le temps d'exécution de l'OB d'alarme cyclique approprié est nettement inférieur à sa période d'horloge. Si l'OB d'alarme cyclique n'est pas encore achevé mais est de nouveau en attente du fait du cycle de temps écoulé, l'OB d'erreur de temps (OB 80) est démarré. Ensuite, l'alarme cyclique qui a provoqué l'erreur est rattrappée.

Vous pouvez bloquer l'appel de l'OB d'alarme cyclique à l'aide de l'instruction "DIS\_IRT" et le débloquer avec l'instruction "EN\_IRT " ; les instructions "DIS\_AIRT" et "EN\_AIRT" permettent de le retarder.

Les plages de valeurs des paramètres Temps de cycle, Classe de priorité et Décalage de phase figurent dans les caractéristiques techniques de votre CPU. Une modification des paramètres s'effectue via la configuration.

# Données locales des OB d'alarme cyclique

Le tableau suivant contient les variables temporaires (TEMP) d'un OB d'alarme cyclique.

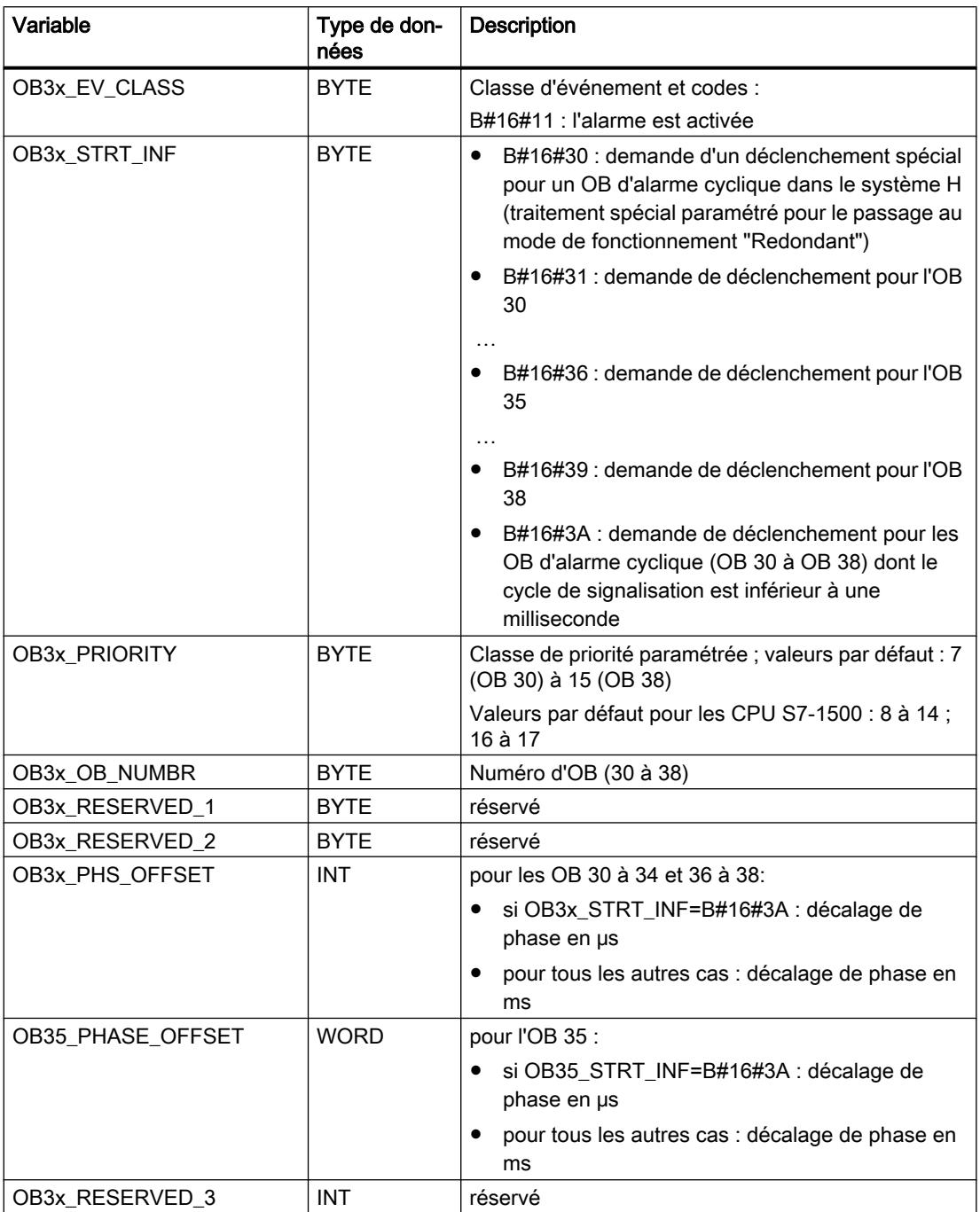

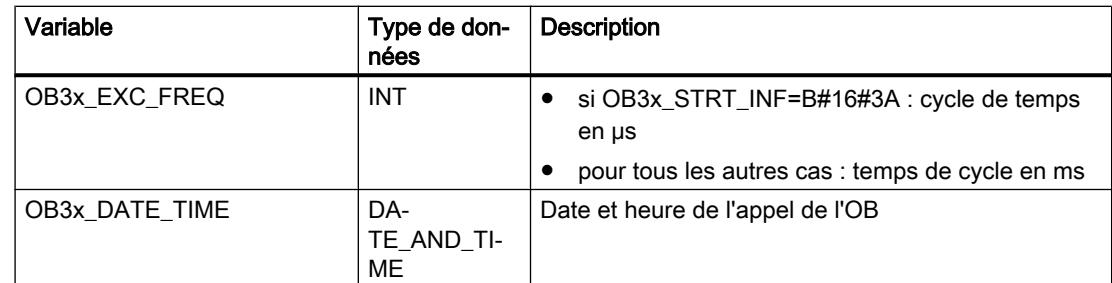

# OB d'alarme de processus (OB 40 à OB 47)

### **Description**

S7 met à disposition jusqu'à huit alarmes de processus indépendantes les unes des autres avec à chaque fois un OB.

A l'aide de la configuration, vous spécifiez pour chaque module de signaux, qui doit déclencher des alarmes de processus,

- quelles voies doivent déclencher une alarme de processus et pour quelle condition marginale.
- quel OB d'alarme de processus est destiné aux groupes de voies individuels (par défaut, toutes les alarmes de processus sont traitées par des OB 40).

En présence de CP et de FM, vous devez utiliser le logiciel concerné pour le module.

Vous spécifiez les classes de priorité pour les OB d'alarme de processus individuels via la configuration.

### Mode de fonctionnement des OB d'alarme de processus

Après le déclenchement d'une alarme de processus par le module, le système d'exploitation identifie l'emplacement d'enfichage et détermine l'OB de processus appartenant. Si celui-ci a une priorité plus élevée que la classe de priorité actuellement activée, il est démarré. L'acquittement spécifique à la voie a lieu après achèvement de cet OB d'alarme de processus.

Si un nouvel événement déclenchant une alarme de processus apparaît sur le même module dans la période entre l'identification et l'acquittement d'une alarme de processus :

● si l'événement apparaît dans la voie où l'alarme de processus a été déclenchée auparavant, l'alarme appartenante est perdue. L'image suivante (exemple) visualise les interdépendances entre un signal de processus et le traitement de l'OB d'alarme de processus approprié pour la voie d'un module d'entrée TOR. L'événement à l'origine du déclenchement soit un front montant. L'OB d'alarme de processus appartenant soit l'OB 40.

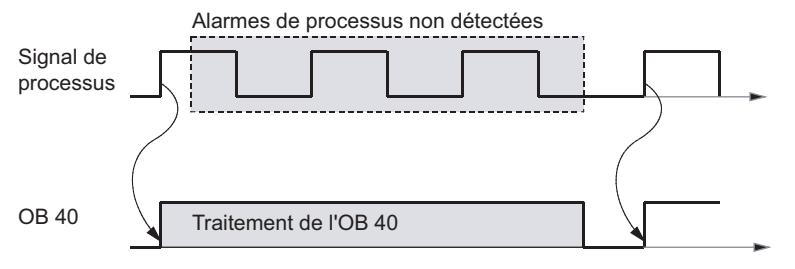

Si l'événement apparaît sur une autre voie du même module, aucune alarme de processus ne peut être déclenchée en ce moment. Elle n'est cependant pas perdue mais sera déclenchée après acquittement de l'alarme de processus actuellement activée.

Si une alarme de processus est déclenchée dont l'OB est actuellement activé du fait d'une alarme de processus d'un autre module, la nouvelle demande est mémorisée et l'OB sera alors pris en charge au moment opportun.

Vous pouvez bloquer l'appel de l'OB d'alarme de processus à l'aide de l'instruction "DIS\_IRT" et le débloquer avec l'instruction "EN\_IRT " ; les instructions "DIS\_AIRT" et "EN\_AIRT" permettent de le retarder.

Vous pouvez paramétrer les alarmes de processus d'un module à l'aide des instructions "WR\_PARM", " WR\_DPARM" et "PARM\_MOD".

# Données locales des OB d'alarme de processus

Le tableau suivant explique les variables temporaires (TEMP) d'un OB d'alarme de processus. Les noms des variables choisis sont les noms par défaut de l'OB 40.

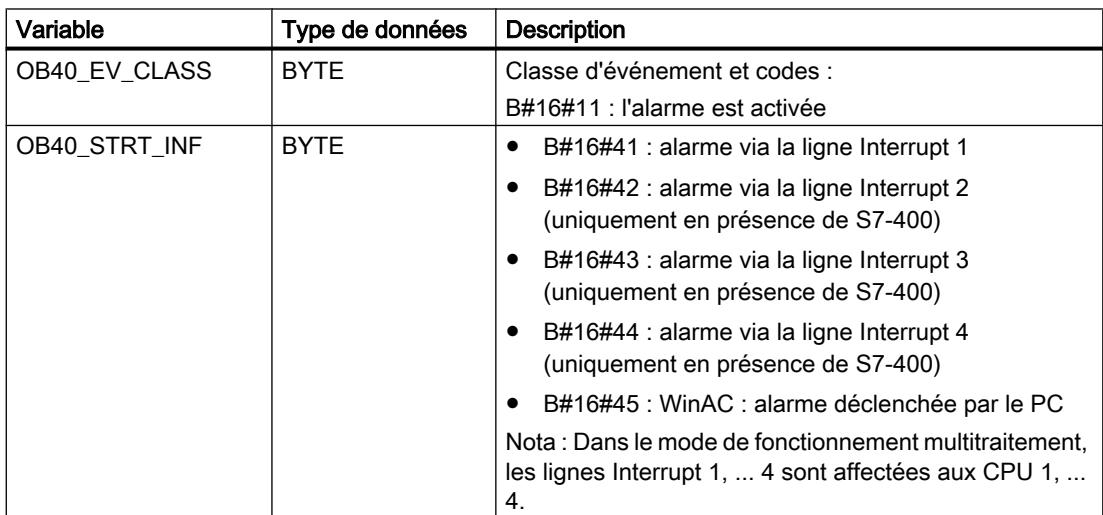

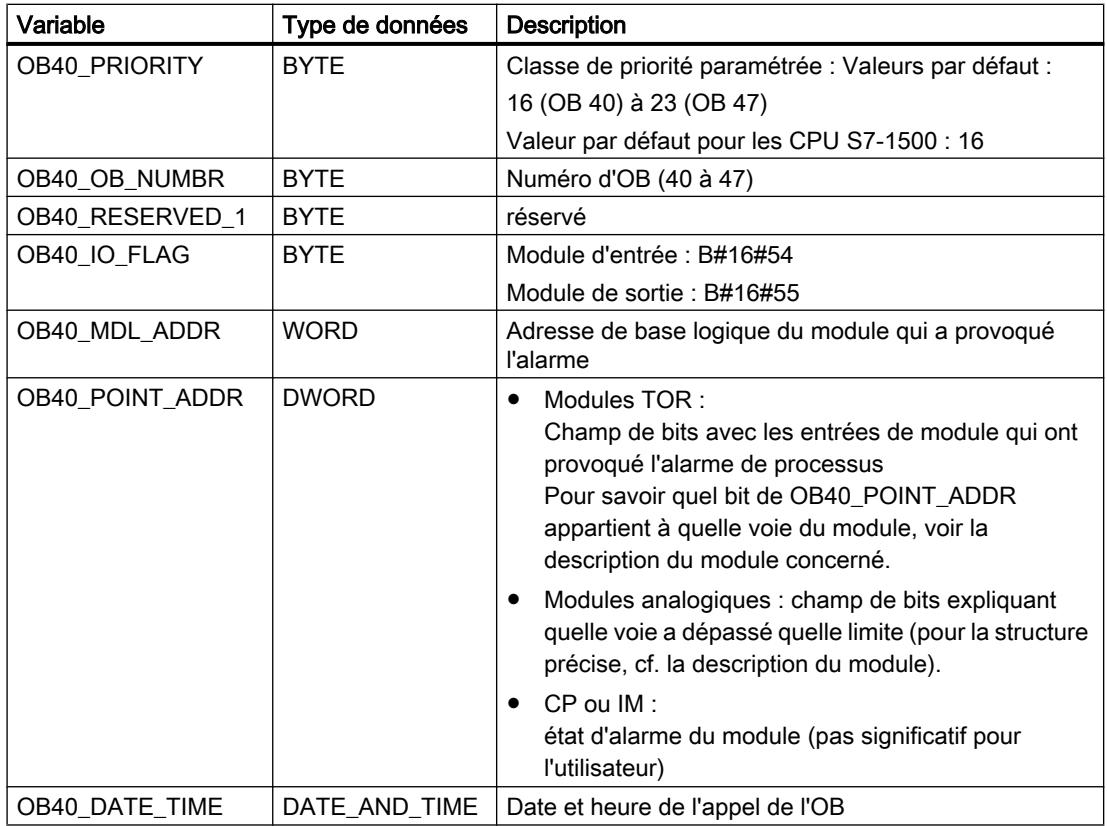

### Remarque

Si vous utilisez une CPU compatible avec DPV1, l'instruction "RALRM" vous permet de recevoir encore d'autres informations sur l'alarme, outre les informations sur l'état de l'OB. Cela est également valable si le maître DP est exploité dans le mode compatible S7.

## OB d'alarme d'état (OB 55)

### **Description**

Le système d'exploitation de la CPU appelle l'OB 55 si un emplacement d'enfichage d'un esclave DPV1 ou d'un périphérique IO a déclenché une alarme d'état. Cela est possible lorsque le composant (sous-ensemble ou groupe) d'un esclave DPV1 ou d'un périphérique IO change d'état, par ex. passe de MARCHE à ARRÊT. Pour les détails sur les événements qui déclenchent une alarme d'état, cf. la documentation du fabricant de l'esclave DPV1 ou du périphérique IO.

#### Remarque

Si les CPU S7-400 ou CP PROFIBUS S7-400 sont paramétrées en mode DP « compatible S7 », aucun état d'alarme OB (OB 55) ne peut être utilisé.

# Données locales de l'OB d'alarme d'état

Le tableau suivant contient les variables temporaires (TEMP) de l'OB d'alarme d'état. Les noms des variables choisis sont les noms par défaut de l'OB 55.

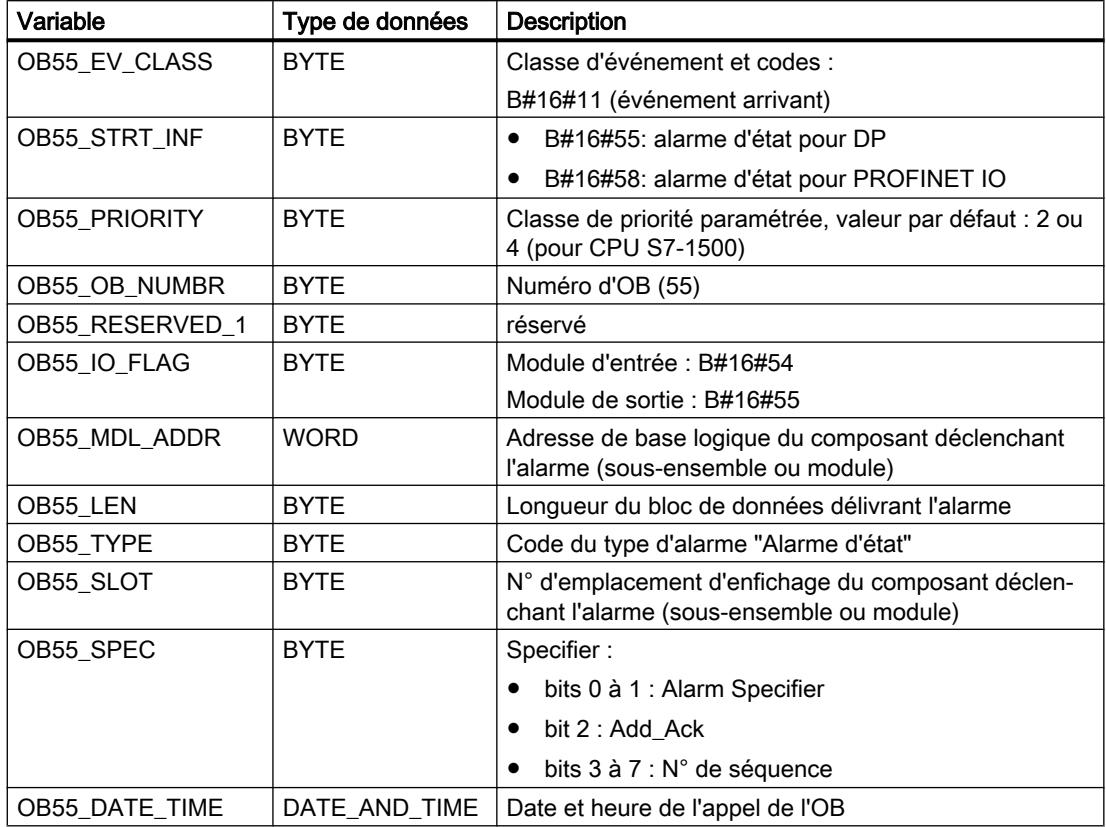

### Remarque

Les significations indiquées dans le tableau ci-dessus pour les OB55\_LEN, OB55\_TYPE, OB55\_SLOT, OB55\_SPEC ne sont valables que pour une alarme d'état relative de DP. Si l'alarme d'état concerne PROFINET IO, vous devrez organiser les variables locales comme indiqué dans le tableau suivant.

### Remarque

Vous pouvez vous procurer les informations complémentaire exhaustives sur l'alarme du télégramme en appelant l'instruction "RALRM" dans l'OB 55.

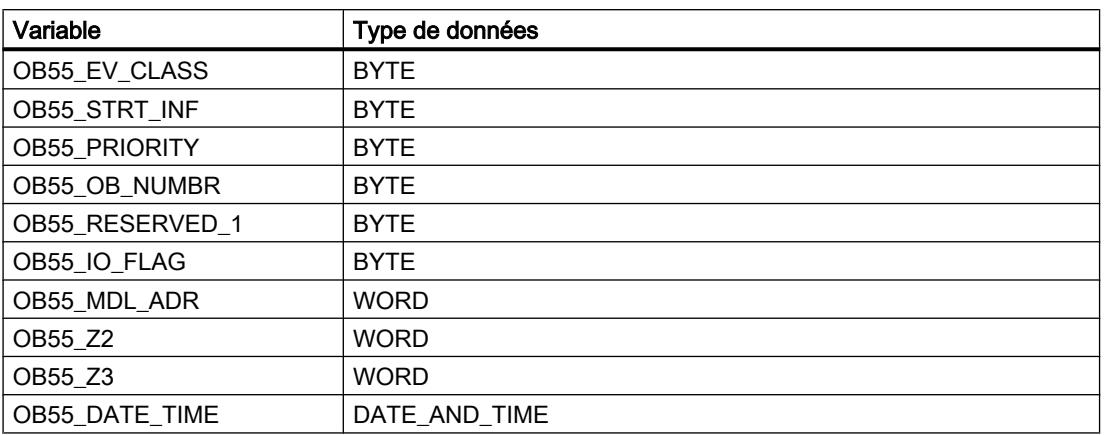

Si vous désirez programmer l'OB 55 en fonction des événements de déclenchement, nous recommandons d'organiser les variables locales comme suit :

En fonction de l'événement de déclenchement, les variables OB55\_Z2 et OB55\_Z3 contiennent des informations différentes. Voici une explication plus précise.

# Signification des OB55\_Z2

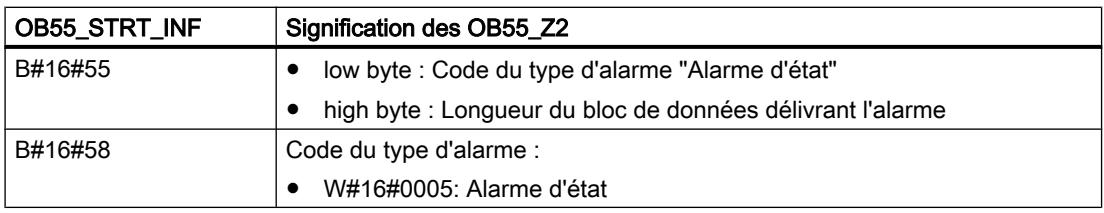

# Signification des OB55\_Z3

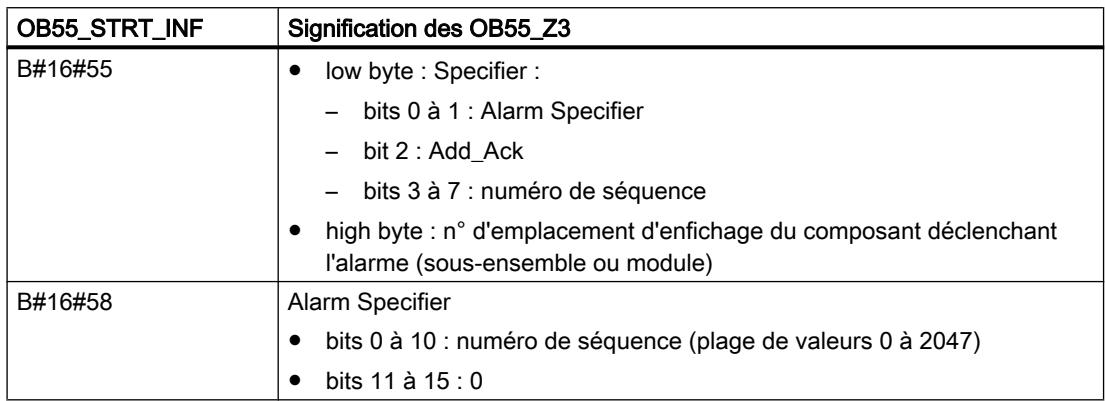

# OB d'alarme de mise à jour (OB 56)

## **Description**

Le système d'exploitation de la CPU appelle l'OB 56 si un emplacement d'enfichage d'un esclave DPV1 ou d'un périphérique IO a déclenché une alarme de mise à jour. Cela est possible si vous avez modifié le paramétrage sur l'emplacement d'enfichage d'un esclave DPV1 ou d'un périphérique IO (par un accès local ou distant). Pour les détails sur les événements qui déclenchent une alarme de mise à jour, cf. la documentation du fabricant de l'esclave DPV1 ou du périphérique IO.

### Remarque

Si les CPU S7-400 ou CP PROFIBUS S7-400 sont paramétrées en mode DP « compatible S7 », aucun OB d'alarme de mise à jour (OB 56) ne peut être utilisé.

## Données locales de l'OB d'alarme de mise à jour

Le tableau suivant contient les variables temporaires (TEMP) de l'OB d'alarme de mise à jour. Les noms des variables choisis sont les noms par défaut de l'OB 56.

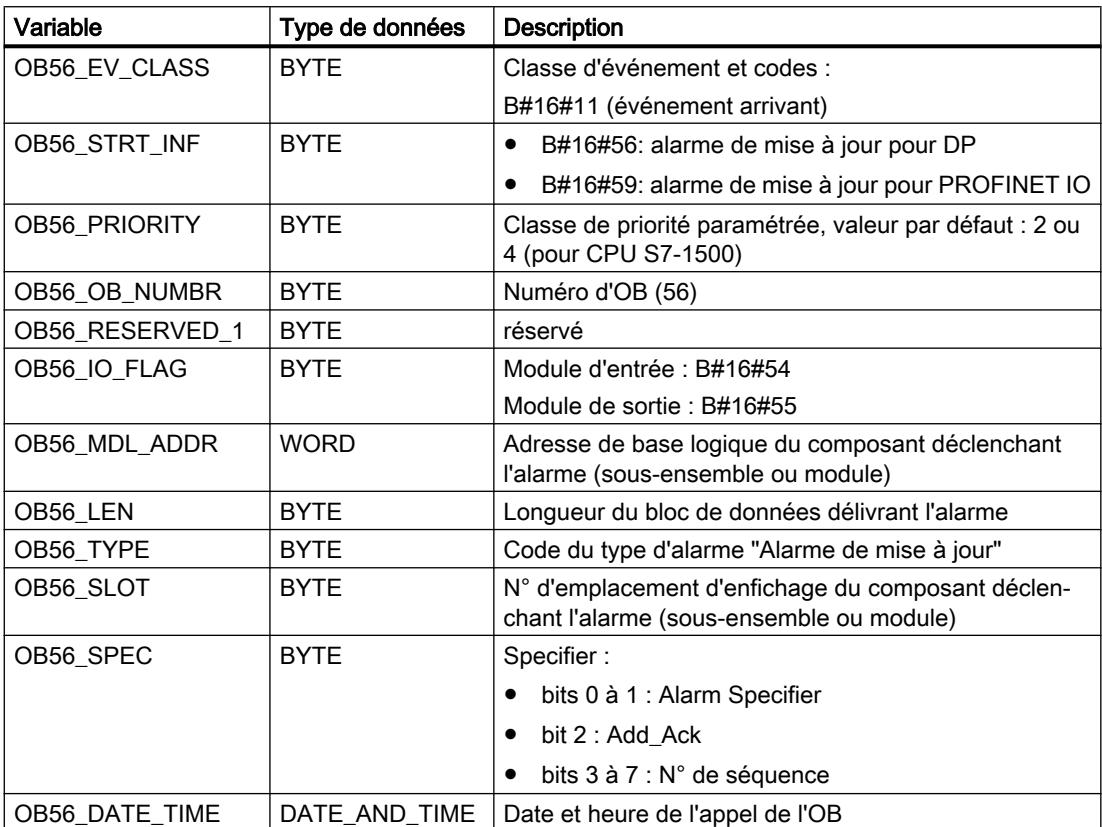

### Remarque

Les significations indiquées dans le tableau ci-dessus pour les OB56\_LEN, OB56\_TYPE, OB56\_SLOT, OB56\_SPEC ne sont valables que pour une alarme de mise à jour de DP. Si l'alarme de mise à jour concerne PROFINET IO, vous devrez organiser les variables locales comme indiqué dans le tableau suivant.

### **Remarque**

Vous pouvez vous procurer les informations complémentaire exhaustives sur l'alarme du télégramme en appelant l'instruction "RALRM" dans l'OB 56.

Si vous désirez programmer l'OB 56 en fonction des événements de déclenchement, nous recommandons d'organiser les variables locales comme suit :

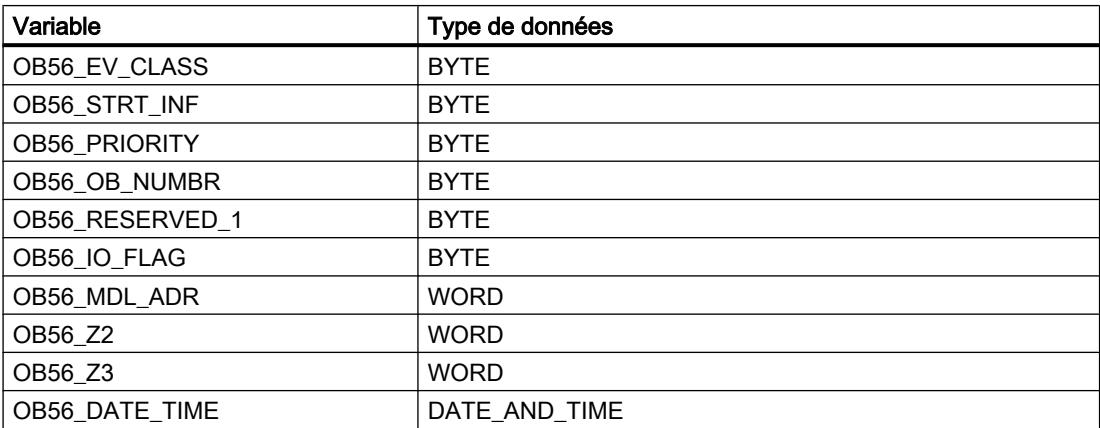

En fonction de l'événement de déclenchement, les informations des variables OB56\_Z2 et OB56\_Z3 diffèrent. Voici une explication plus précise.

## Signification des OB56\_Z2

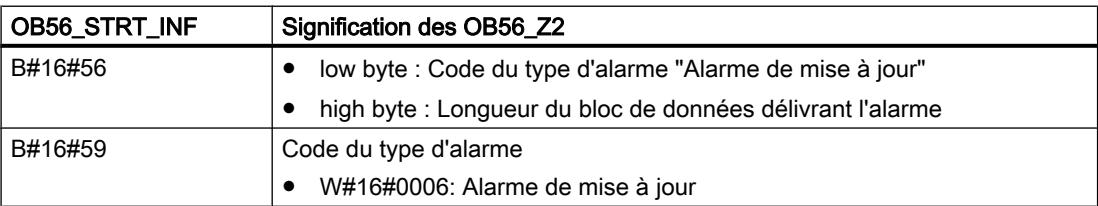

# Signification des OB56\_Z3

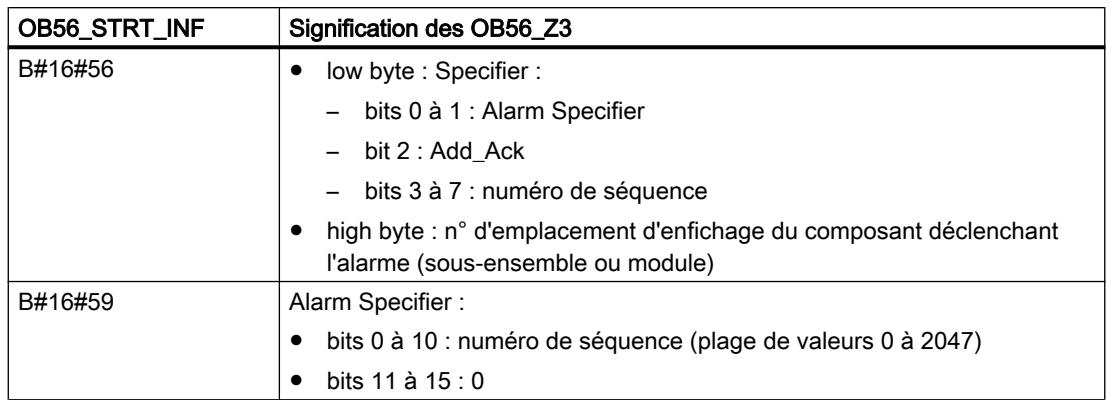

## OB pour des alarmes spécifiques au fabricant (OB 57)

### **Description**

Le système d'exploitation de la CPU appelle l'OB 57 si un emplacement d'enfichage d'un esclave DPV1 ou d'un périphérique IO a déclenché une alarme spécifique au fabricant.

### Remarque

Si les CPU S7-400 ou CP PROFIBUS S7-400 sont paramétrées en mode DP « compatible S7 », aucun OB d'alarme spécifique au fabricant (OB 57) ne peut être utilisé.

## Données locales de l'OB pour des alarmes spécifiques au fabricant

Le tableau suivant contient les variables temporaires (TEMP) de l'OB d'alarme spécifique au fabricant. Les noms des variables choisis sont les noms par défaut de l'OB 57.

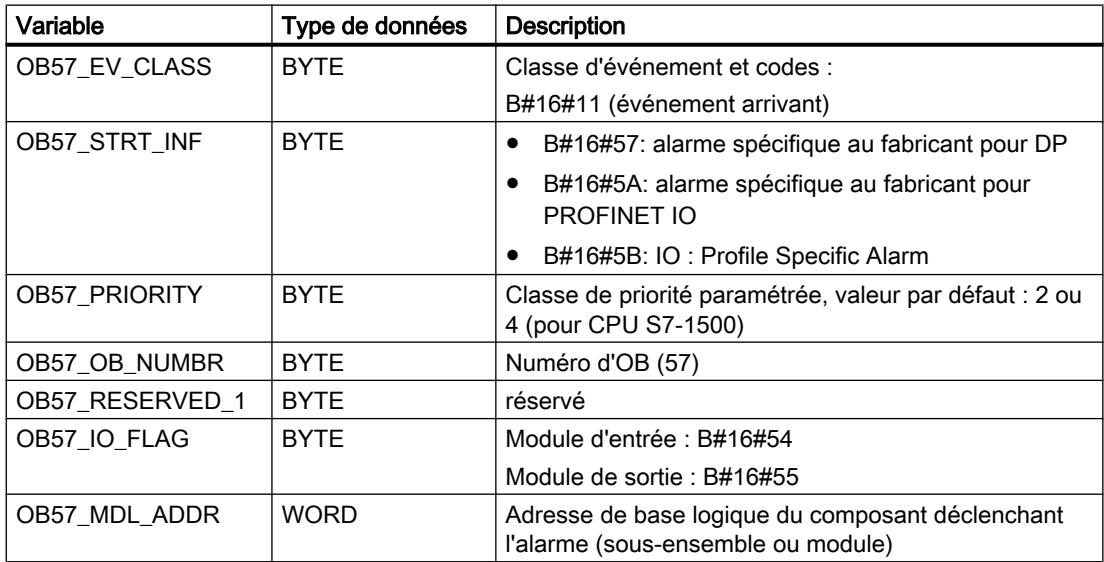

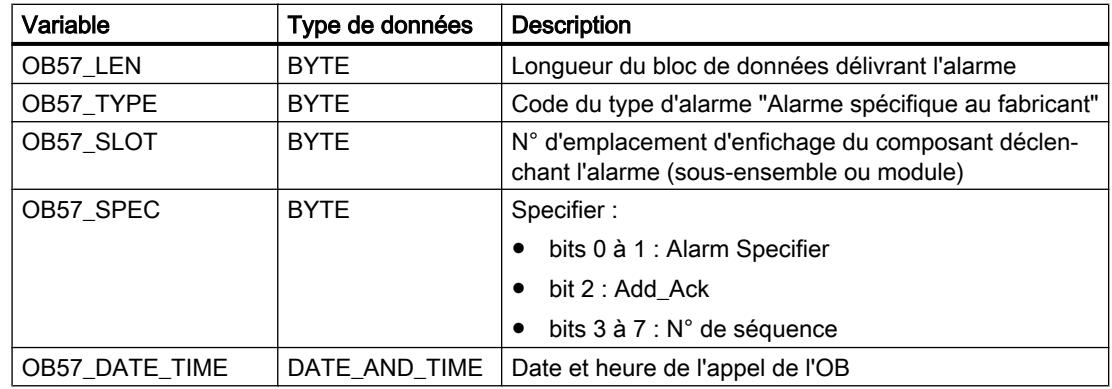

#### Remarque

Les significations indiquées dans le tableau ci-dessus pour les OB57\_LEN, OB57\_TYPE, OB57\_SLOT, OB57\_SPEC ne sont valables que pour une alarme de mise à jour de DP. Si l'alarme spécifique au fabricant concerne PROFINET IO, vous devez organiser les variables locales comme indiqué dans le tableau suivant.

### Remarque

Vous pouvez vous procurer les informations complémentaire exhaustives sur l'alarme du télégramme en appelant l'instruction "RALRM" dans l'OB 57.

Si vous désirez programmer l'OB 57 en fonction des événements de déclenchement, nous recommandons d'organiser les variables locales comme suit :

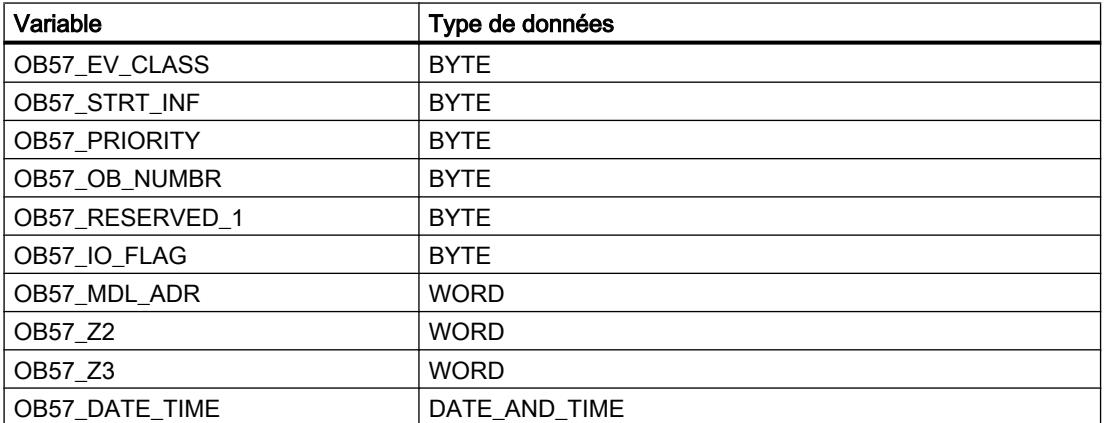

Les informations sur les variables OB57\_Z2 et OB57\_Z3 diffèrent en fonction de l'événement de déclenchement. Voici une explication plus précise.

# Signification des OB57\_Z2

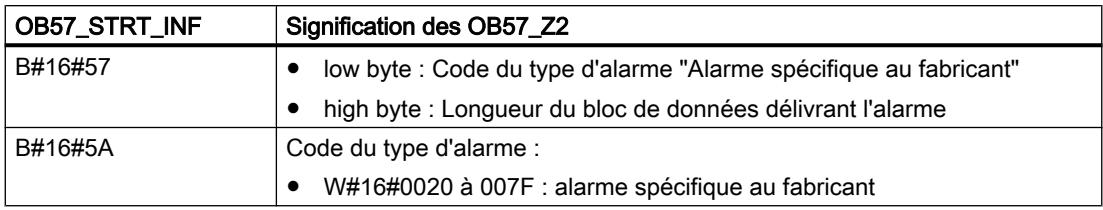

# Signification des OB57\_Z3

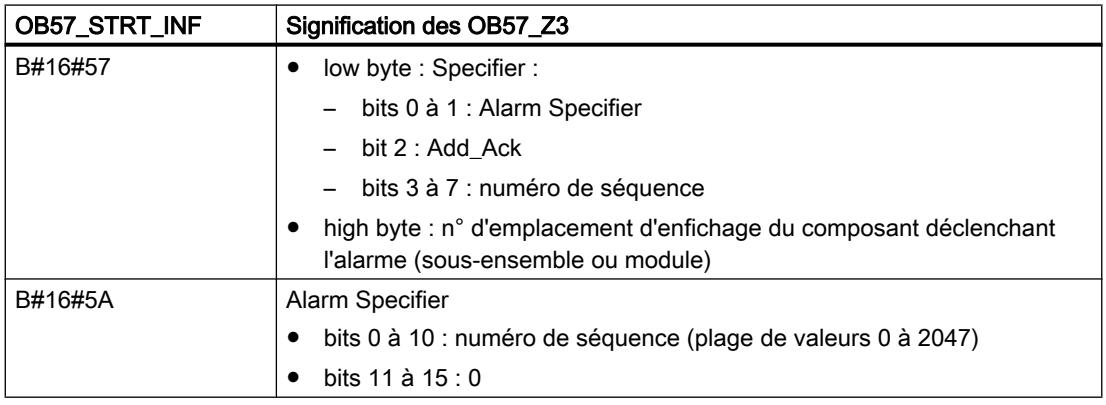

# OB d'alarme d'isochronisme (OB 61 à OB 64)

# **Description**

Les alarmes d'isochronisme offrent la possibilité de démarrer des programmes en mode isochrone par rapport à la cadence DP ou à la cadence d'émission PN. Font partie de l'alarme d'isochronisme TSAL y l'OB 6y , 1 <= y <= 4, en tant qu'OB d'interface. Vous pouvez régler la priorité des OB 61 à 64 sur une valeur entre 0 (OB désélectionné) et 2 à 26.

# PRUDENCE

# Accès directs

Lors des accès directs aussi bien par des instructions L ou T (par ex. L PEB, T PAB) que par les instructions "DPRD\_DAT" et "DPWR\_DAT", évitez les plages de périphérie auxquelles sont affectées des mémoires images de processus avec connexion de l'OB6x (alarmes d'isochronisme).

## Données locales de l'OB d'alarme d'isochronisme

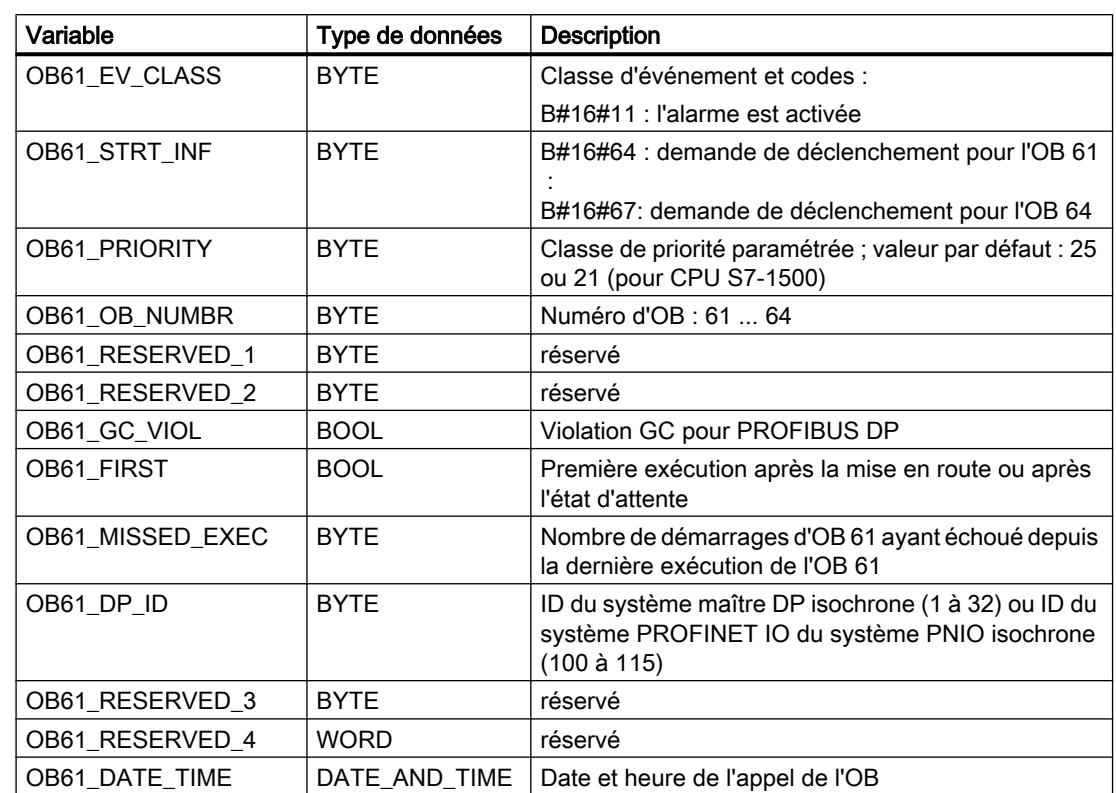

Le tableau suivant contient les variables temporaires (TEMP) de l'OB d'alarme d'isochronisme. Les noms des variables choisis sont les noms par défaut de l'OB 61.

# OB d'erreur de temps (OB 80)

## **Description**

Le système d'exploitation de la CPU appelle l'OB 80 si l'une des erreurs suivantes se manifeste lors du traitement d'un OB :

- Dépassement du temps de cycle
- Erreur d'acquittement lors du traitement d'un OB
- Avance de l'heure exacte (saut horaire) pour le démarrage d'un OB

Si un événement de démarrage apparaît par exemple pour un OB d'alarme cyclique avant que le traitement préalable du même OB soit terminé, le système d'exploitation appelle l'OB 80.

Si l'OB 80 n'a pas été programmé, la CPU passe à l'état de fonctionnement ARRET.

Vous pouvez bloquer l'appel de l'OB d'erreur de temps à l'aide de l'instruction "DIS\_IRT" et le débloquer avec l'instruction "EN\_IRT " ; les instructions "DIS\_AIRT" et "EN\_AIRT" permettent de le retarder.

### **Remarque**

Si l'OB 80 est appelé deux fois dans le même cycle du fait d'un dépassement du temps, la CPU passe au mode ARRET. Vous pouvez inhiber cela à l'endroit convenable par l'appel de l'instruction "RE\_TRIGR".

## Remarques pour l'utilisation de "Report System Errors"

"Report System Errors" retarde le traitement des alarmes qui se produisent en cours d'exécution de celui-ci.

Lorsque la condition Temps d'exécution de "Report System Errors" > 50 % du temps de cycle est remplie, cet effet est renforcé (Par le temps d'exécution de "Report System Errors" on entend la somme de tous les temps de traitement de "Report System Errors" dans le temps de cycle.). Cela peut provoquer l'appel de l'OB d'erreur de temps et, éventuellement, l'état ARRET de la CPU (lorsque l'OB d'erreur de temps n'est pas chargé).

Pour éviter cela, vous avez les possibilités suivantes :

- Lorsque vous utilisez des OB d'alarme d'isochronisme (OB61 à OB64), il faut veiller à ce que ceux-ci soient appelés moins souvent par unité de temps que jusqu'à présent. Cela s'obtient en augmentant le paramètre "Facteur de cycle d'application" correspondant pour chaque OB d'alarme d'isochronisme.
- Augmenter le rapport (temps de cycle temps d'exécution de "Report System Errors")/ ( temps d'exécution de "Report System Errors"). Pour ce faire, il existe les deux possibilités suivantes :
	- Lorsque vous appelez "Report System Errors" dans des OB d'alarme cyclique (OB30 à OB38), augmentez les intervalles de temps pour les OB correspondants.
	- Augmentez dans l'OB1 le temps d'exécution de la section du programme indépendante de "Report System Errors". Cela s'obtient par exemple en utilisant l'instruction "WAIT".

## Données locales de l'OB d'erreur de temps

Le tableau suivant contient les variables temporaires (TEMP) de l'OB d'erreur de temps. Les noms des variables choisis sont les noms par défaut de l'OB 80.

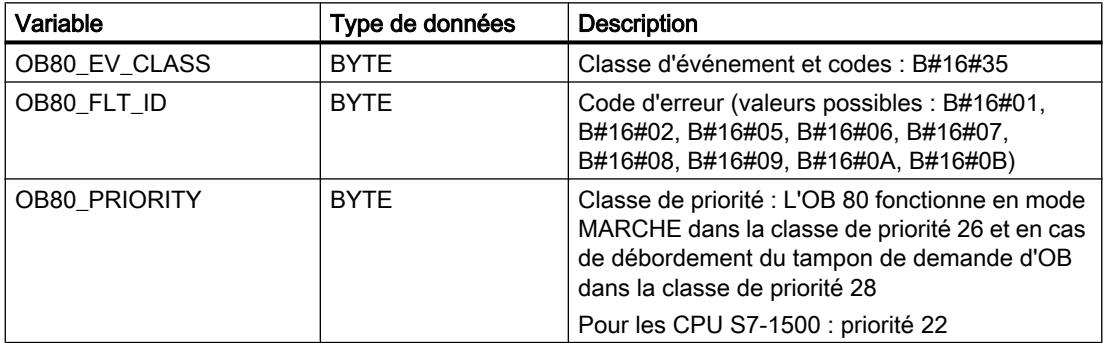

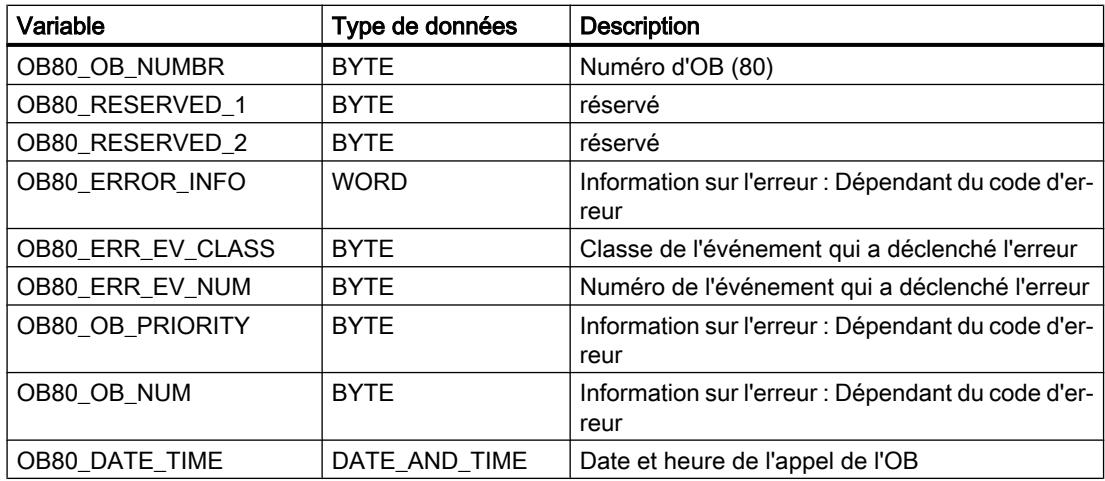

Les variables dépendant du code d'erreur ont la signification suivante :

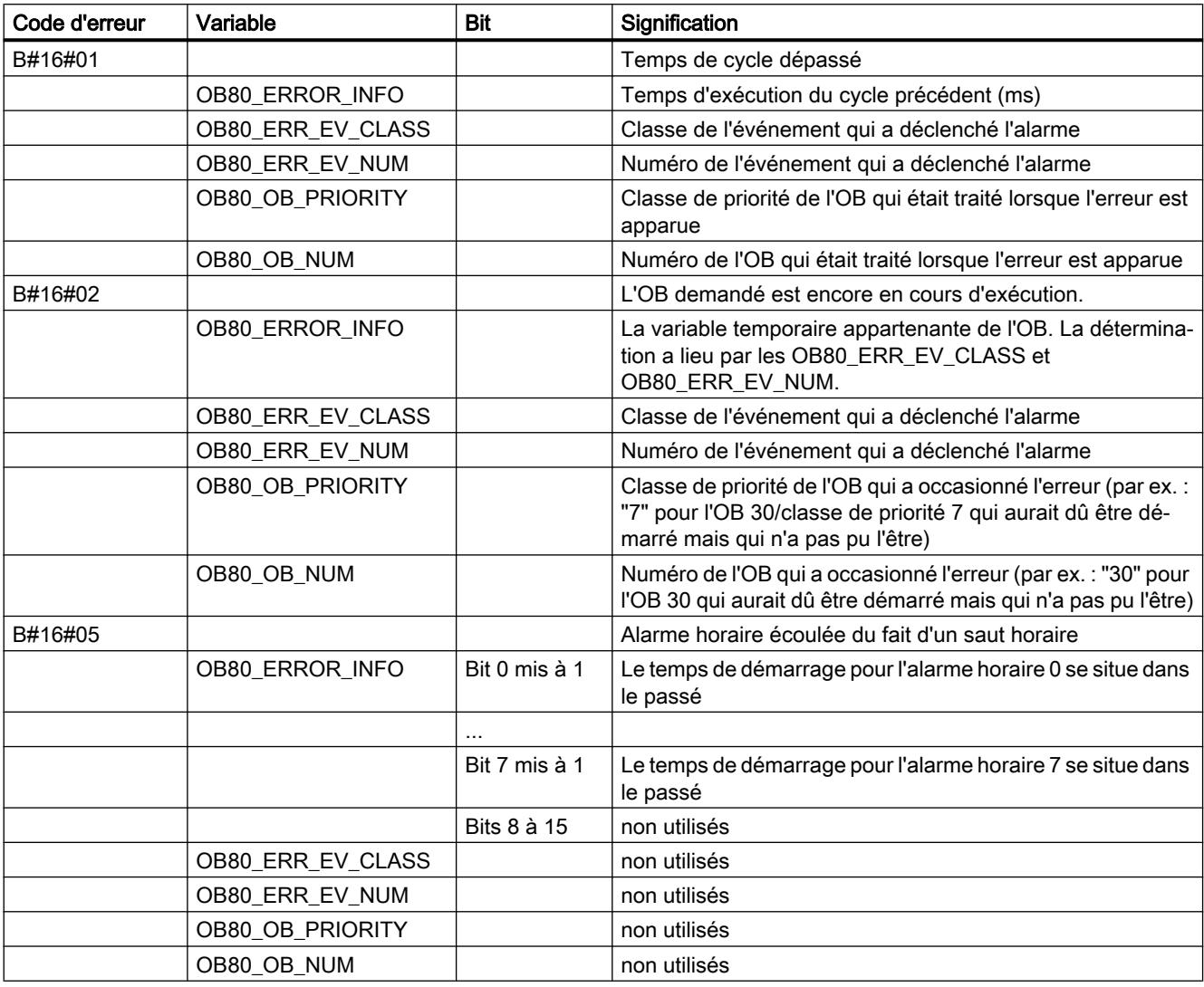

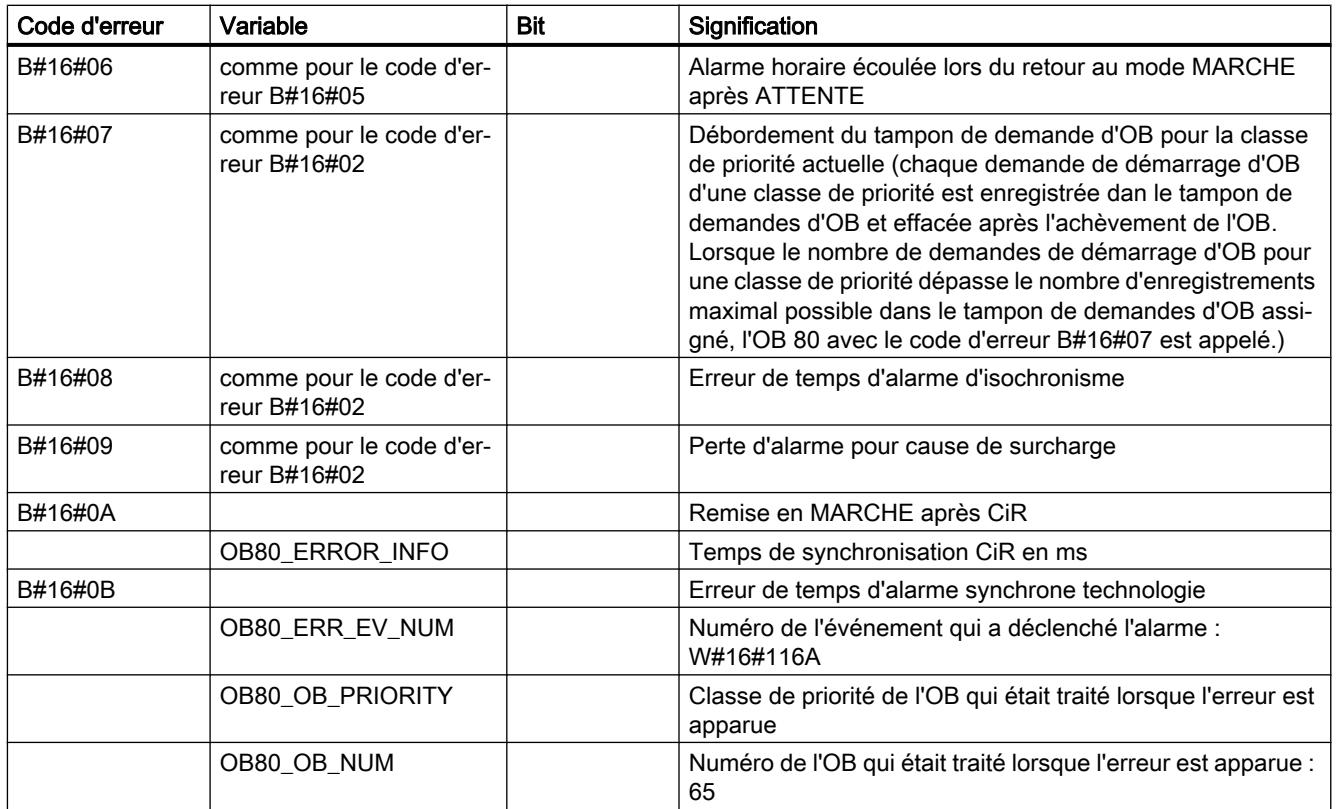

# OB d'erreur d'alimentation courant (OB 81)

## **Description**

Le système d'exploitation de la CPU appelle l'OB 81 si un événement apparaît du fait d'une erreur d'alimentation courant (uniquement pour les S7-400) ou d'une erreur de mise en tampon (aussi bien des événements apparaissants que disparaissants).

Sur les S7-400, l'OB 81 n'est appelé pour une erreur de pile que lorsque la surveillance de pile est activée via l'interrupteur BATT.INDIC.

La CPU ne passe pas au mode ARRET si l'OB 81 n'est pas programmé.

Vous pouvez bloquer l'appel de l'OB d'erreur d'alimentation courant à l'aide de l'instruction "DIS\_IRT" et le débloquer avec l'instruction "EN\_IRT " ; les instructions "DIS\_AIRT" et "EN\_AIRT" permettent de le retarder.

# Données locales de l'OB d'erreur d'alimentation courant

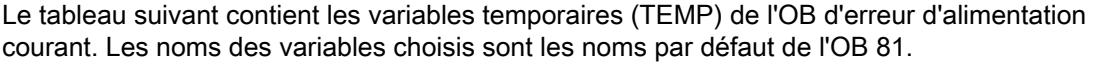

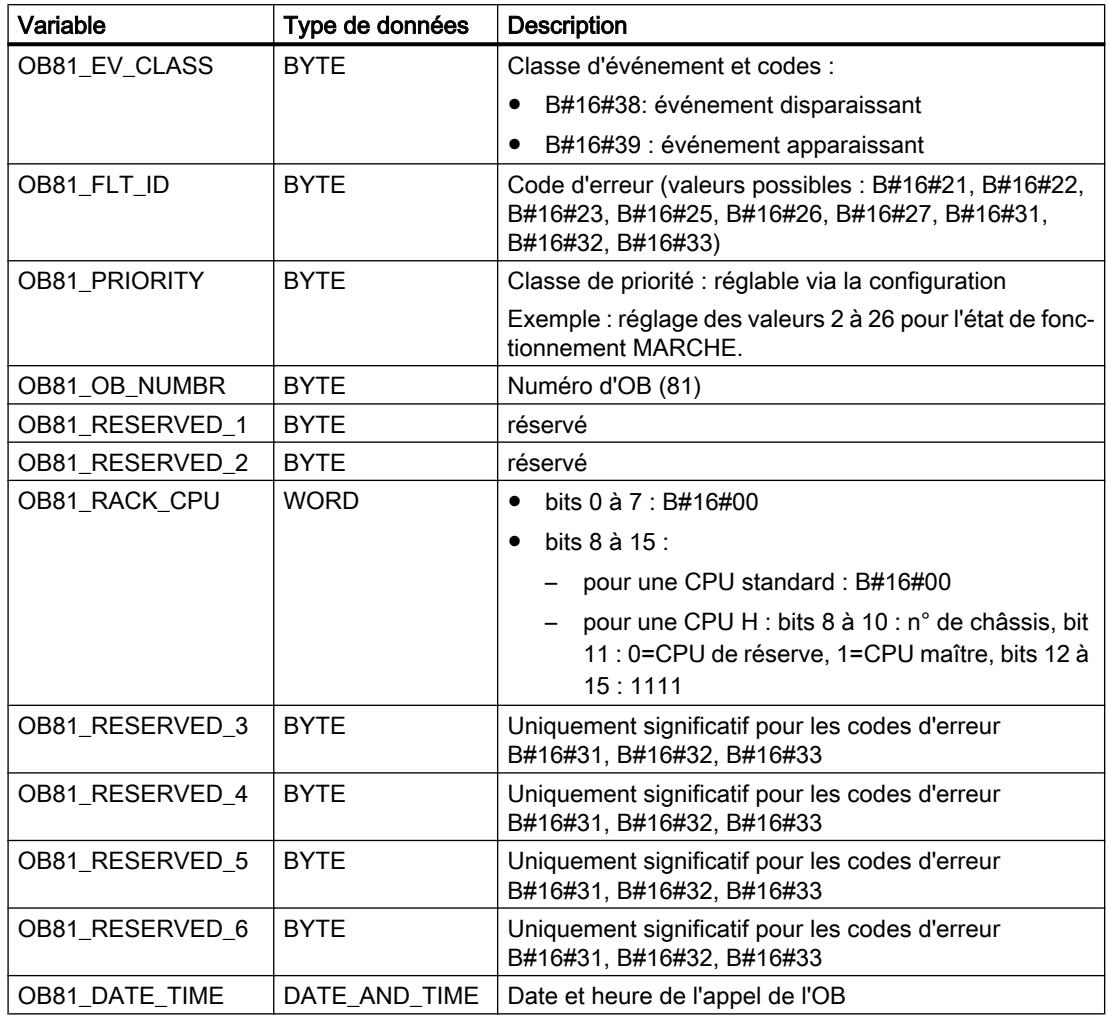

Les variables OB81\_RESERVED\_i, 3 ≤ i ≤ 6 comprennent les appareils d'extension pour lesquels la mise en tampon par pile (code d'erreur B#16#31), la tension de tampon (code d'erreur B#16#32) ou l'alimentation en 24V (code d'erreur B#16#33) est tombée en panne ou s'est rétablie. Le tableau suivant montre quel bit dans les variables OB81\_RESERVED\_i, 3 ≤ i ≤ 6 concerne quel appareil d'extension.

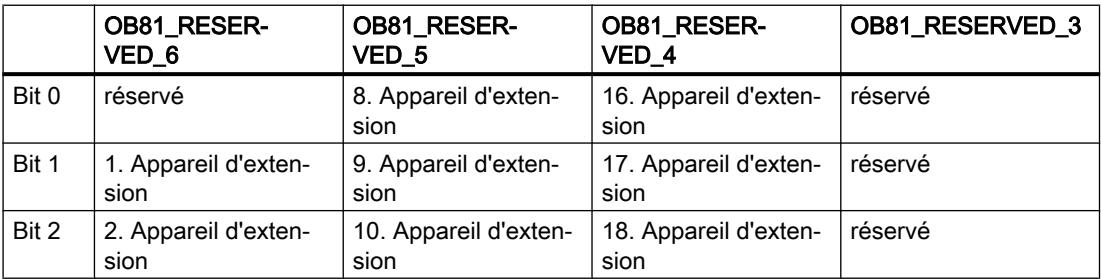

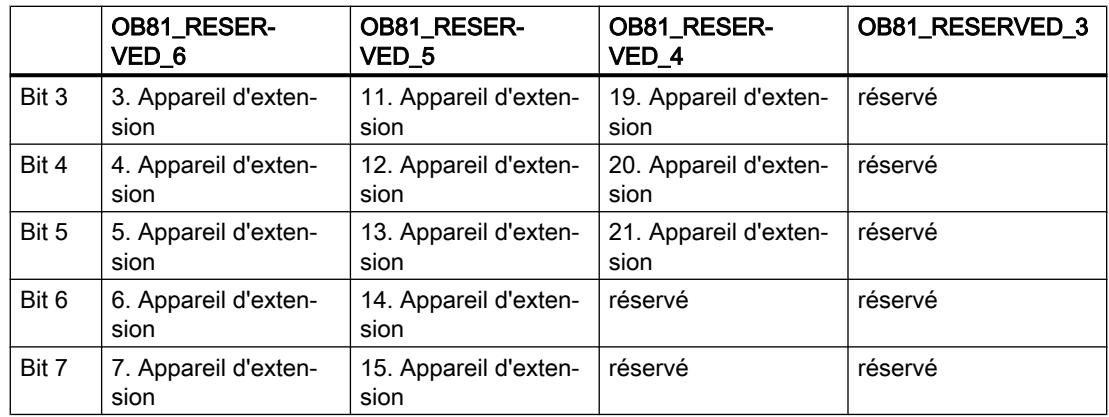

Les bits dans les variables OB81\_RESERVED\_i ont la signification suivante (pour l'appareil d'extension concerné) :

Lorsqu'il s'agit d'un événement apparaissant, les appareils d'extension qui ont subi au moins une défaillance de pile ou de tension de tampon ou d'alimentation en 24 V sont repérés (les bits concernés sont mis à 1). Les appareils d'extension sur lesquels une pile ou tension de tampon ou alimentation en 24 V a défailli auparavant ne sont plus affichés. Lorsqu'il s'agit d'un événement disparaissant, le retour du tampon dans au moins un appareil d'extension est signalé (les bits concernés sont mis à 1).

Le tableau suivant indique l'événement qui a déclenché le démarrage de l'OB 81.

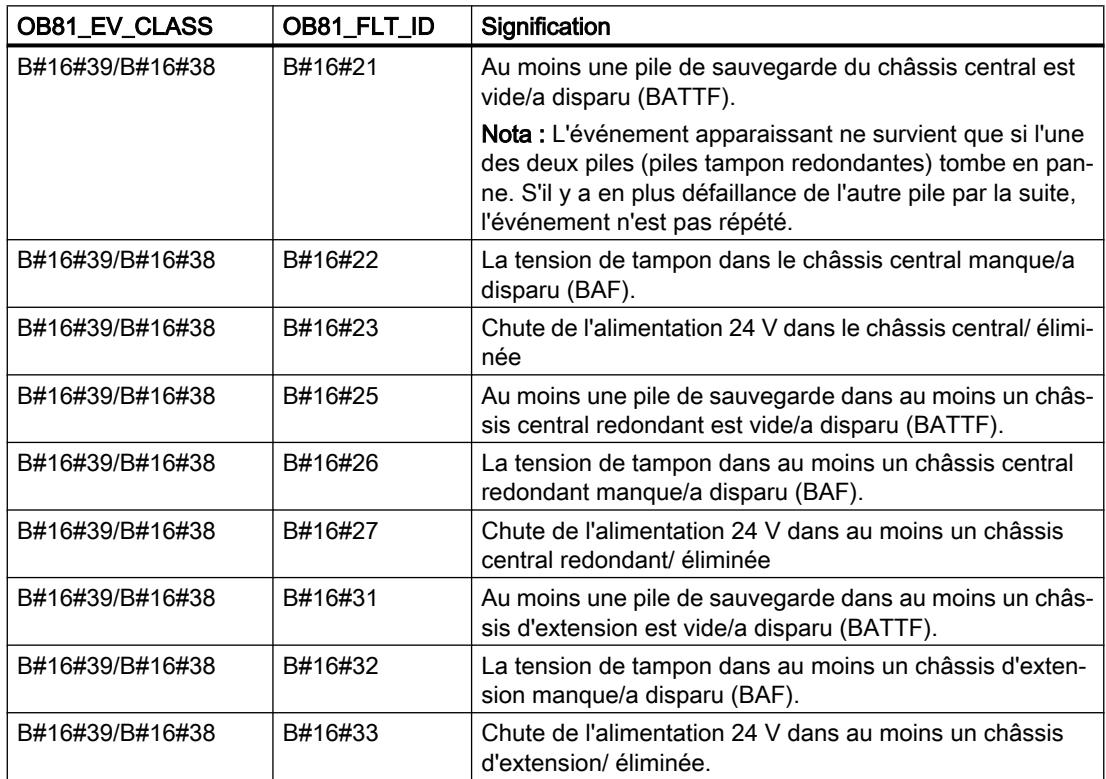

# Programme à titre d'exemple pour l'OB 81

Vous apprenez comment lire le code d'erreur OB 81 à l'aide du programme LIST.

Le programme est structuré comme suit :

Le code d'erreur dans l'OB 81 (OB81\_FLT\_ID) est lu et comparé au code pour les événements "Au moins une pile de sauvegarde du châssis central est vide" (B#16#21) et "Absence de tension de tampon dans le châssis central" (B#16#22).

Si le code d'erreur correspond à l'un des événements mentionnés, le programme saute sur le repère BF. Sinon, le bloc se termine.

A partir du repère BF, le programme met la variable erreur de pile sur 1 lorsqu'un événement apparaît. En présence d'un événement apparaissant, le programme met la variable à 0.

```
L B#16#21 //Code pour l'événement "Au moins une pile de sau-
                                   vegarde du châssis central est vide"
L #0B81 FLT ID //Code d'erreur OB 81
==I //Si identique,
SPB BF //saut sur BF
L B#16#22 //Code pour l'événement "Absence de tension de tam-
                                   pon dans le châssis central"
==I //Si identique au code d'erreur OB 81,
SPB BF //saut sur BF
BEU //Absence de message sur une erreur de pile
BF : L B#16#39 120 and 120 and 120 and 120 and 120 and 130 and 130 and 130 and 130 and 130 and 130 and 130 and 130 and 130 and 130 and 130 and 130 and 130 and 130 and 130 and 130 and 130 and 130 and 130 and 130 and 130 an
L #OB81_EV_CLASS //Code d'événement et codes pour un appel de l'OB
                                   81
==I //Si identique,
S erreur de pile //mets l'erreur de pile à 1 (variable du tableau
                                   des variables)
L B#16#38 //Code pour un événement disparaissant
==I //Si identique au code d'événement et aux codes
                                   pour l'appel de l'OB 81,
R erreur de pile //mets l'erreur de pile à 0 (variable du tableau
                                   des variables)
```
# OB d'alarme de diagnostic (OB 82)

### **Description**

Si un module avec fonction de diagnostic pour lequel vous avez validé l'alarme de diagnostic détecte une modification de l'état de diagnostic, il demande une alarme de diagnostic à la CPU :

- Présence d'un dérangement ou besoin de maintenance pour un composant ou présence des deux cas (événement apparaissant).
- Il n'existe plus aucun dérangement et aucun composant n'a besoin de maintenance (événement disparaissant).

Après quoi, le système d'exploitation appelle l'OB 82.

L'OB 82 comprend dans ses variables locales l'adresse de base logique et une information de diagnostic longue de quatre octets du module défectueux (cf. le tableau suivant).

Si vous n'avez pas programmé l'OB 82, la CPU passe à l'état de fonctionnement ARRET.

Vous pouvez bloquer l'appel de l'OB d'alarme de diagnostic à l'aide de l'instruction "DIS\_IRT" et le débloquer avec l'instruction "EN\_IRT " ; les instructions "DIS\_AIRT" et "EN\_AIRT" permettent de le retarder.

#### Remarque

Pour les contrôleurs PROFINET IO, vous pouvez spécifier par la configuration, si des alarmes de communication doivent donner lieu à un appel de l'OB d'alarme de diagnostic ou pas. Dans le cas de ces alarmes, il s'agit d'événements de diagnostic de l'interface PROFINET.

Le préréglage prévoit que ces événements ne déclenchent pas d'appel d'OB 82.

## Données locales de l'OB d'alarme de diagnostic

Le tableau suivant contient les variables temporaires (TEMP) de l'OB d'alarme de diagnostic. Les noms des variables choisis sont les noms par défaut de l'OB 82.

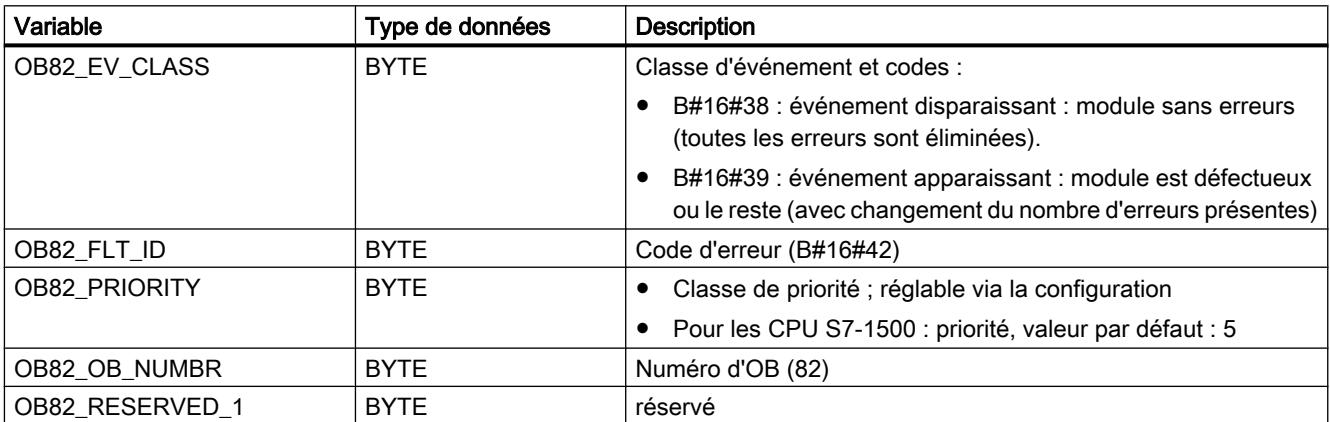

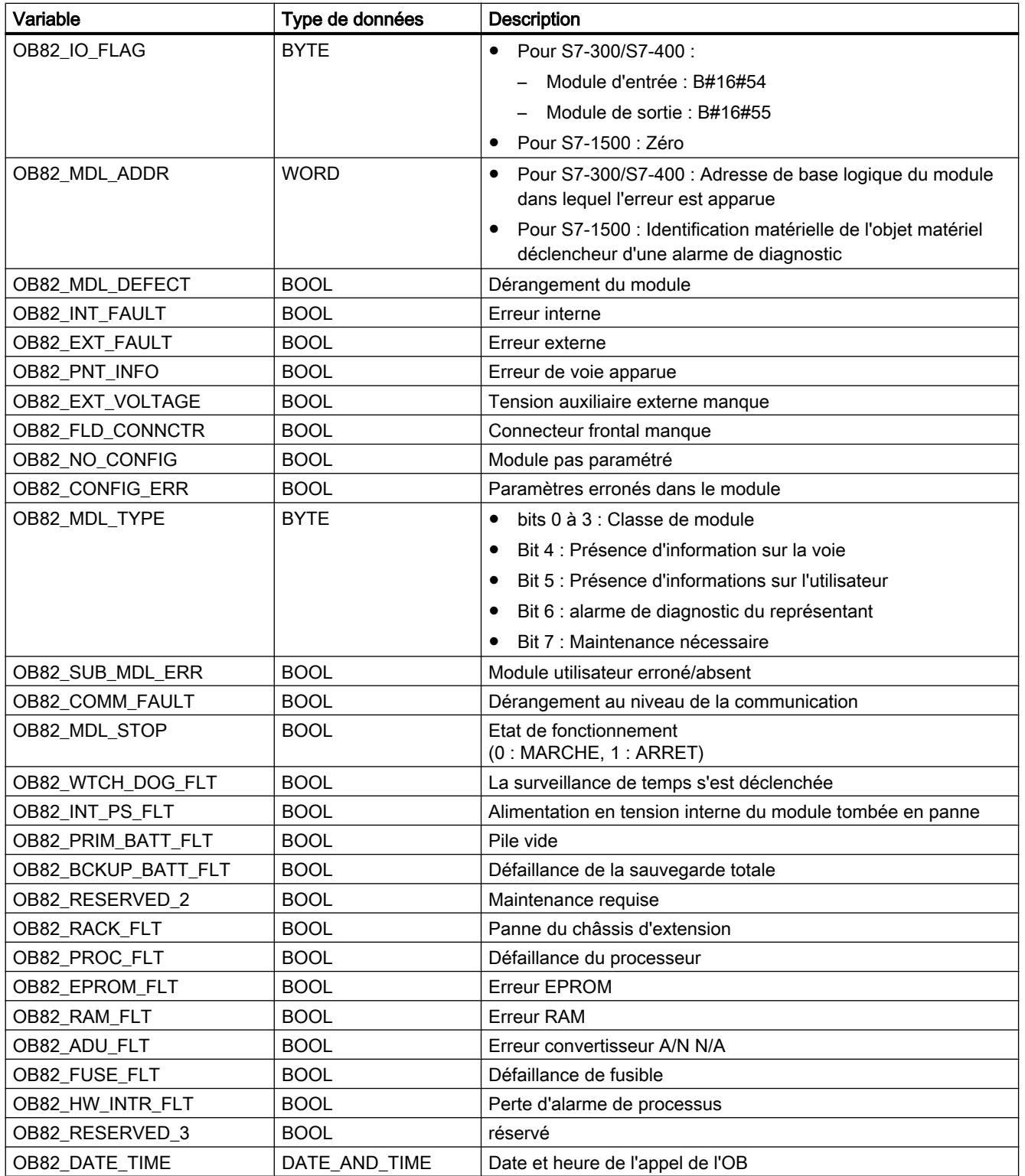

#### Remarque

Si vous utilisez une CPU compatible avec DPV1, l'instruction "RALRM" vous permet de recevoir encore d'autres informations sur l'alarme, outre les informations sur l'état de l'OB. Cela est également valable si le maître DP est exploité dans le mode compatible S7.

## Programmation de l'OB 82

Vous devrez ajouter l'OB 82 aux blocs de votre CPU. Ecrivez le programme qui doit être traité dans l'OB 82 dans le bloc généré et chargez-le comme partie du programme utilisateur dans la CPU.

Vous pouvez par exemple utiliser l'OB 82 comme suit :

- Vous évaluez l'information de déclenchement de l'OB 82.
- Vous effectuez un diagnostic précis de l'erreur apparue.

Si une alarme de diagnostic est déclenchée, le module en dérangement inscrit automatiquement les 4 octets des données de diagnostic et leurs adresses de début dans l'information d'état de l'OB d'alarme de diagnostic et dans le tampon de diagnostic. De cette manière, vous avez la possibilité de savoir quand une erreur est apparue et sur quel module.

D'autres données de diagnostic du module en dérangement (sur quelle voie l'erreur est apparue et de quelle erreur il s'agit) se laissent évaluer par un programme correspondant dans l'OB 82. Avec l'instruction "RDSYSST", vous pouvez lire les données de diagnostic du module et les enregistrer dans le tampon de diagnostic par l'instruction "WR\_USMSG". En outre, vous pouvez en plus émettre le message de diagnostic personnellement défini à un appareil de diagnostic annoncé.

# OB de débrochage/enfichage (OB 83)

## **Description**

Le système d'exploitation de la CPU appelle l'OB 83 après qu'un module configuré a été débroché ou enfiché.

Si vous n'avez pas programmé l'OB 83, la CPU passe à l'état de fonctionnement ARRET.

Vous pouvez bloquer l'OB de débrochage/d'enfichage à l'aide de l'instruction "DIS\_IRT" et le débloquer avec l'instruction "EN\_IRT " ; les instructions "DIS\_AIRT" et "EN\_AIRT" permettent de le retarder.

## Débrochage et enfichage de modules

Chaque débrochage et enfichage d'un module configuré (non autorisés : modules d'alimentation en courant, CPU, capsules d'adaptation et IM) dans les états de fonctionnement MARCHE, ARRET et MISE EN ROUTE déclenche une alarme de débrochage/d'enfichage. Cette alarme donne lieu, sur la CPU appropriée, à un enregistrement dans le tampon de diagnostic et dans la liste des états système. En outre, l'OB de débrochage/enfichage est démarré dans le mode de fonctionnement MARCHE. Si vous n'avez pas programmé cet OB, la CPU passe à l'état de fonctionnement ARRET.

Le débrochage et l'enfichage de modules S7-400 est surveillé dans le système au rythme des secondes. Pour que le débrochage et l'enfichage soient détectés par la CPU, il faut qu'entre le débrochage et l'enfichage d'un module S7-400, un temps minimum de deux secondes s'écoule. Pour d'autres modules, cette période est un peu plus longue.

Lors du débrochage d'un module configuré dans le mode de fonctionnement MARCHE, l'OB 83 est démarré. Avant cela, une erreur lors d'un accès direct ou lors d'une actualisation de la mémoire image de processus peut être détectée.

Lors de l'enfichage d'un module dans un emplacement d'enfichage configuré alors que l'état MARCHE est activé, le système d'exploitation vérifie si le type de module enfiché correspond au type configuré. Ensuite, l'OB 83 est démarré et dans la mesure où les types des modules sont conformes, la configuration commence.

# Particularités des S7-300, ET 200S et ET 200Pro

- Le débrochage et l'enfichage de périphériques centraux ne sont pas autorisés dans le cas de S7-300.
- Dans le cas des CPU S7-300, l'alarme de débrochage/d'enfichage n'existe que pour les CPU 31x PN/DP et uniquement pour les composants PROFINET IO.
- Pour ET 200Pro avec p. ex. la CPU IM 154-4-8, l'alarme de débrochage/d'enfichage n'existe que pour la périphérie centralisée.
- Pour ET 200S avec p. ex. la CPU IM151-8 PN/DP, l'alarme de débrochage/d'enfichage n'existe que pour la périphérie centralisée.

# Données locales de l'OB de débrochage/enfichage

Le tableau suivant contient les variables temporaires (TEMP) de l'OB de débrochage/ enfichage. Les noms des variables choisis sont les noms par défaut de l'OB 83.

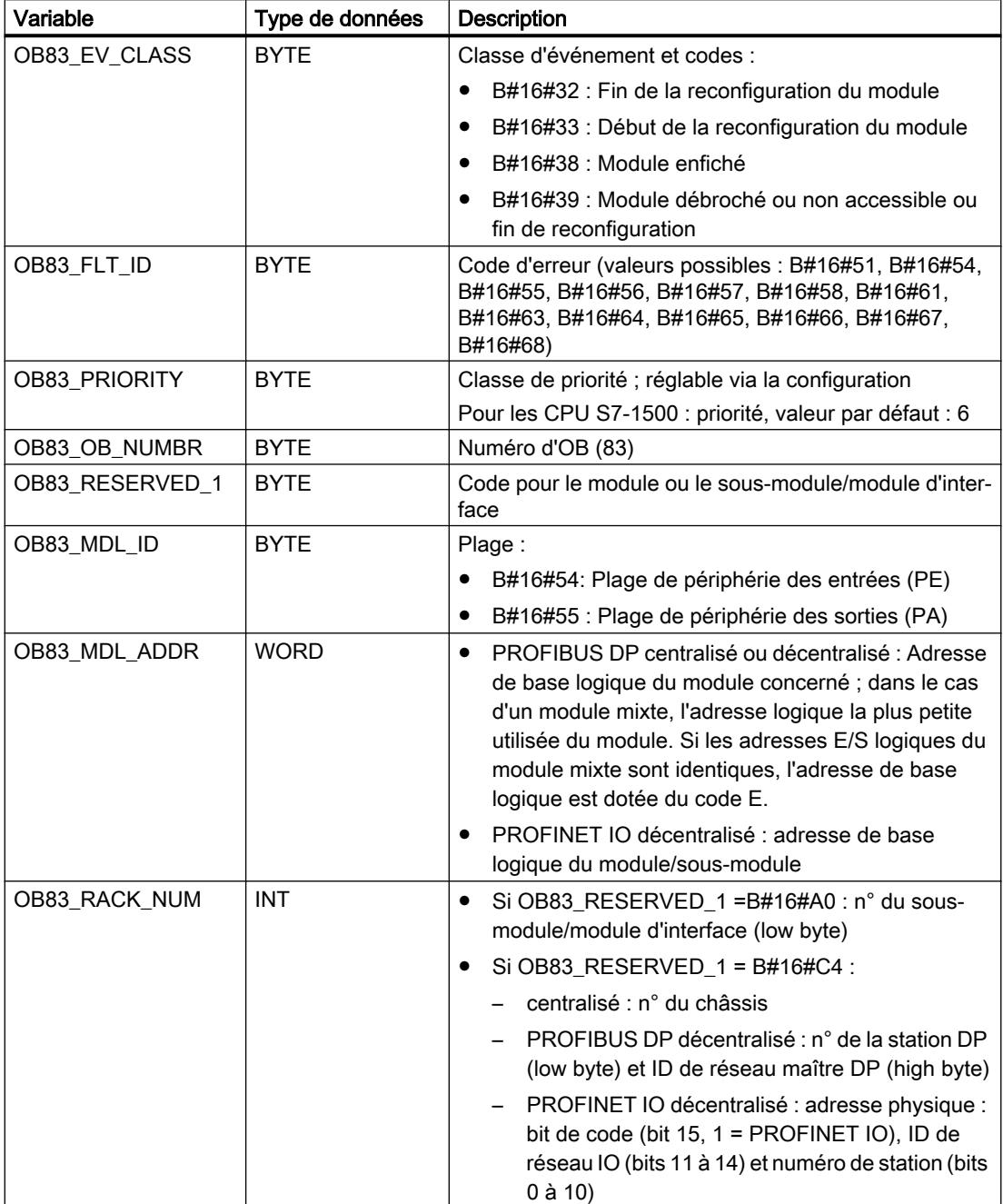
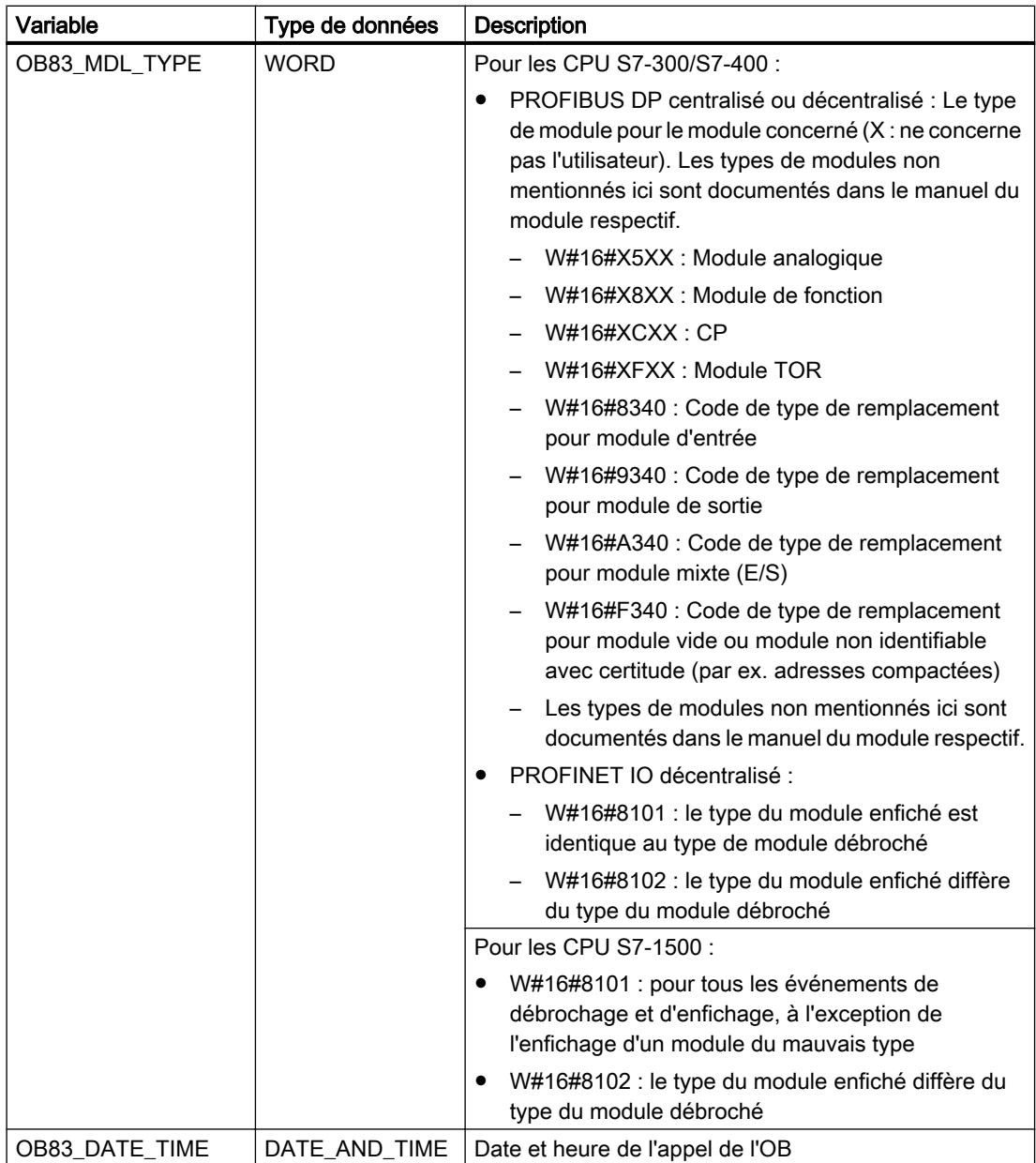

Le tableau suivant indique l'événement qui a déclenché le démarrage de l'OB 83.

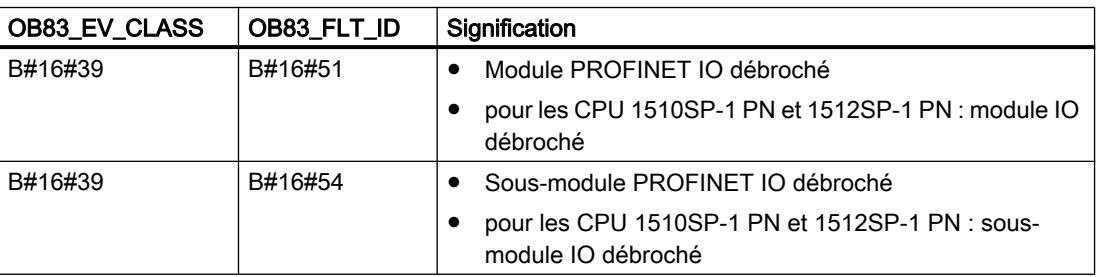

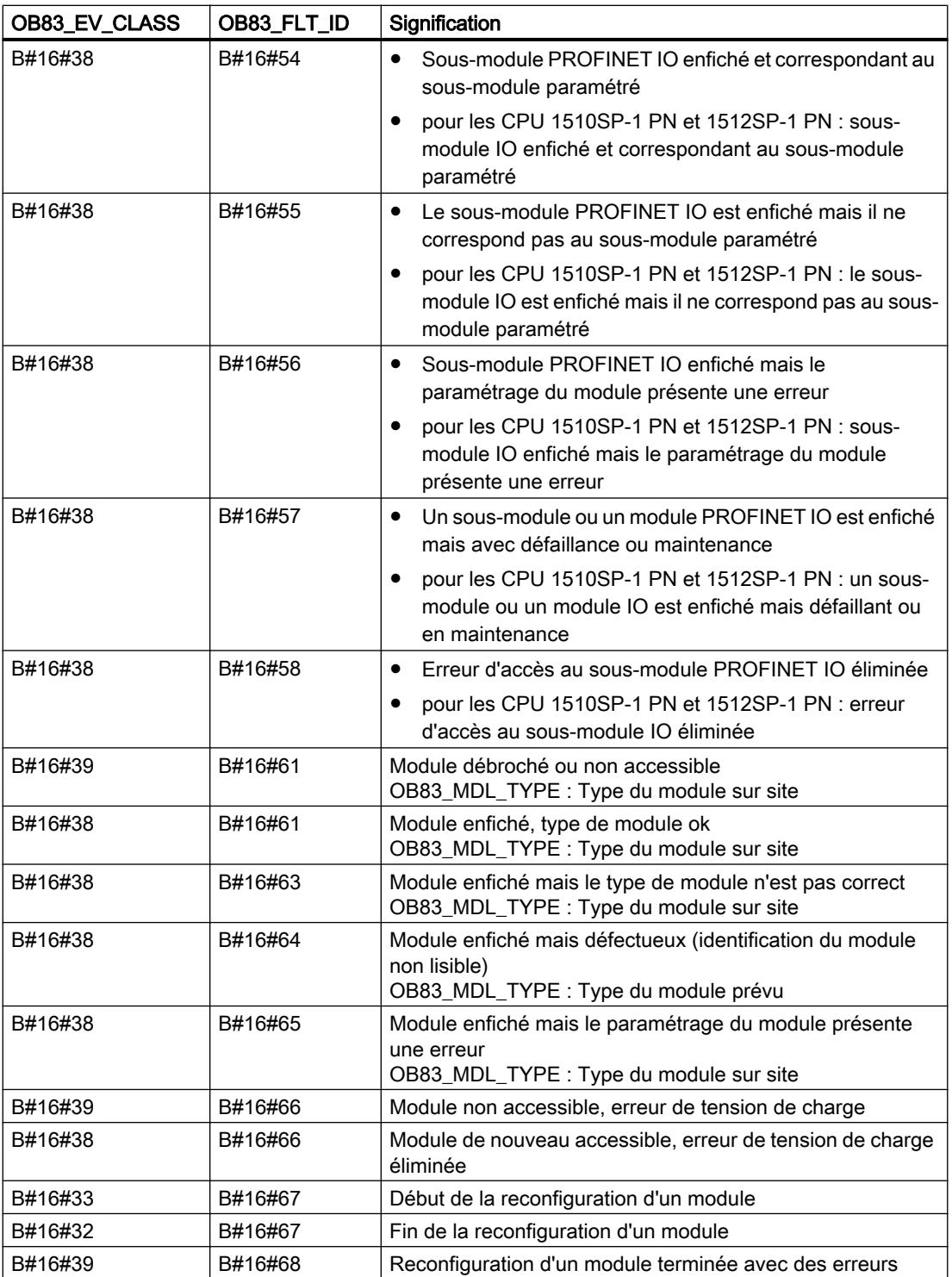

#### Remarque

Si vous utilisez une CPU compatible avec DPV1 ou PROFINET, l'instruction "RALRM" vous permet de recevoir encore d'autres informations sur l'alarme, outre les informations sur l'état de l'OB. Cela est également valable si le maître DP est exploité dans le mode compatible S7.

#### Programmation de l'OB 83

Vous devrez ajouter l'OB 83 aux blocs de votre CPU. Ecrivez le programme qui doit être traité dans l'OB 83 dans le bloc généré et chargez-le comme partie du programme utilisateur dans la CPU.

Vous pouvez par exemple utiliser l'OB 83 comme suit :

- Vous évaluez l'information de déclenchement de l'OB 83.
- Vous configurez le module qui vient d'être enfiché à l'aide de l'instruction "WR\_PARM", "WR\_DPARM", "PARM\_MOD", "WR\_REC" et "RD\_REC".

#### OB d'erreur de matériel CPU (OB 84)

#### **Description**

Le système d'exploitation de la CPU appelle l'OB 84 dans les cas suivants :

- après détection et élimination d'erreurs de sauvegarde
- Sur les WinAC RTX : erreur dans le système d'exploitation du PC, par ex. blue screen

Si vous n'avez pas programmé l'OB 84, la CPU ne passe pas à l'état de fonctionnement ARRET.

Vous pouvez bloquer l'OB d'erreur de matériel CPU à l'aide de l'instruction "DIS\_IRT" et le débloquer avec l'instruction "EN\_IRT " ; les instructions "DIS\_AIRT" et "EN\_AIRT" permettent de le retarder.

### Données locales de l'OB d'erreur de matériel CPU

Le tableau suivant contient les variables temporaires (TEMP) de l'OB d'erreur de matériel CPU. Les noms des variables choisis sont les noms par défaut de l'OB 84.

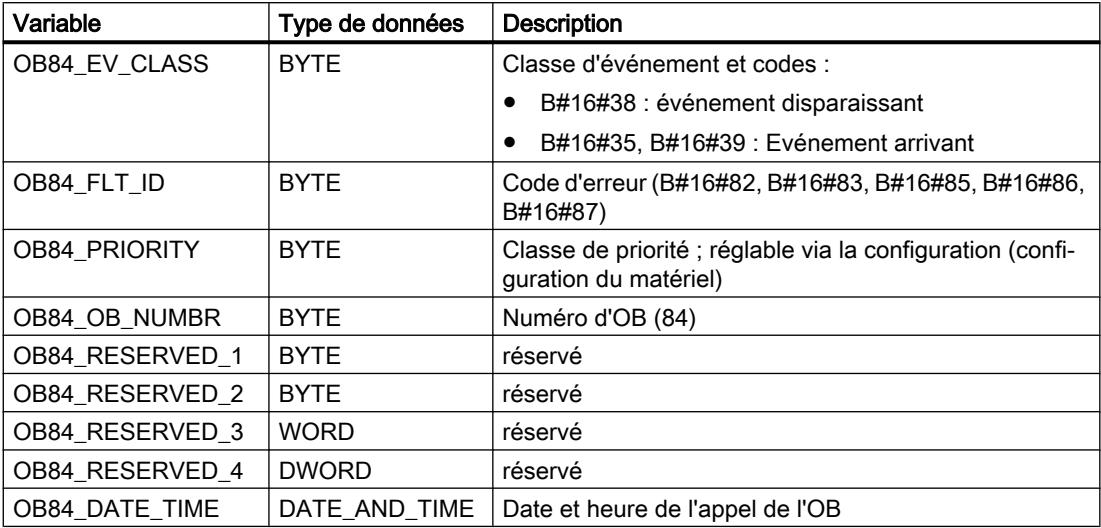

Le tableau suivant indique l'événement qui a déclenché le démarrage de l'OB 84.

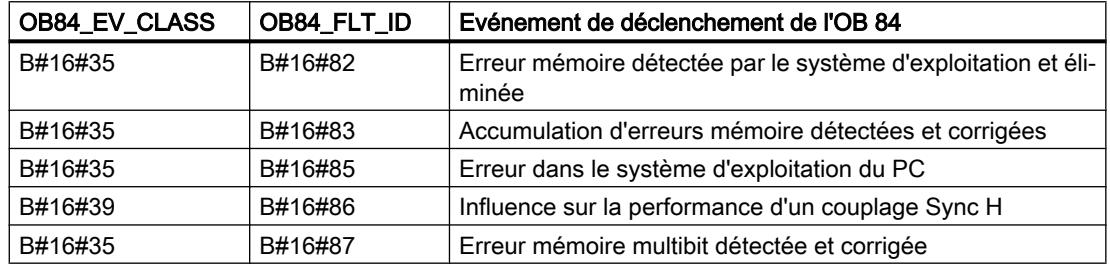

#### Programmation de l'OB 84

Vous devrez ajouter l'OB 84 aux blocs de votre CPU. Ecrivez le programme qui doit être traité dans l'OB 84 dans le bloc généré et chargez-le comme partie du programme utilisateur dans la CPU.

Vous pouvez par exemple utiliser l'OB 84 comme suit :

- Vous évaluez l'information de déclenchement de l'OB 84.
- Vous envoyez un message au tampon de diagnostic à l'aide de l'instruction "WR\_USMSG".

## OB d'erreur d'exécution de programme (OB 85)

### **Description**

Le système d'exploitation de la CPU appelle l'OB 85 si l'un des événements suivants se manifeste :

- événement de déclenchement pour un OB non chargé (sauf OB 80, OB 81, OB 82, OB 83 et OB 86)
- Erreur lors de l'accès du système d'exploitation à un bloc
- Erreur d'accès à la périphérie lors de l'actualisation côté système de la mémoire image du processus si l'appel de l'OB 85 n'a pas été supprimé via la configuration.

#### Remarque

Si l'OB 85 n'est pas programmé, la CPU passe au mode de fonctionnement ARRET dès que l'un des événements suivants apparaît.

Vous pouvez bloquer l'OB d'erreur d'exécution de programme à l'aide de l'instruction "DIS\_IRT" et le débloquer avec l'instruction "EN\_IRT " ; les instructions "DIS\_AIRT" et "EN\_AIRT" permettent de le retarder.

#### Données locales de l'OB d'erreur d'exécution de programme

Le tableau suivant contient les variables temporaires (TEMP) de l'OB d'erreur d'exécution de programme. Les noms des variables choisis sont les noms par défaut de l'OB 85.

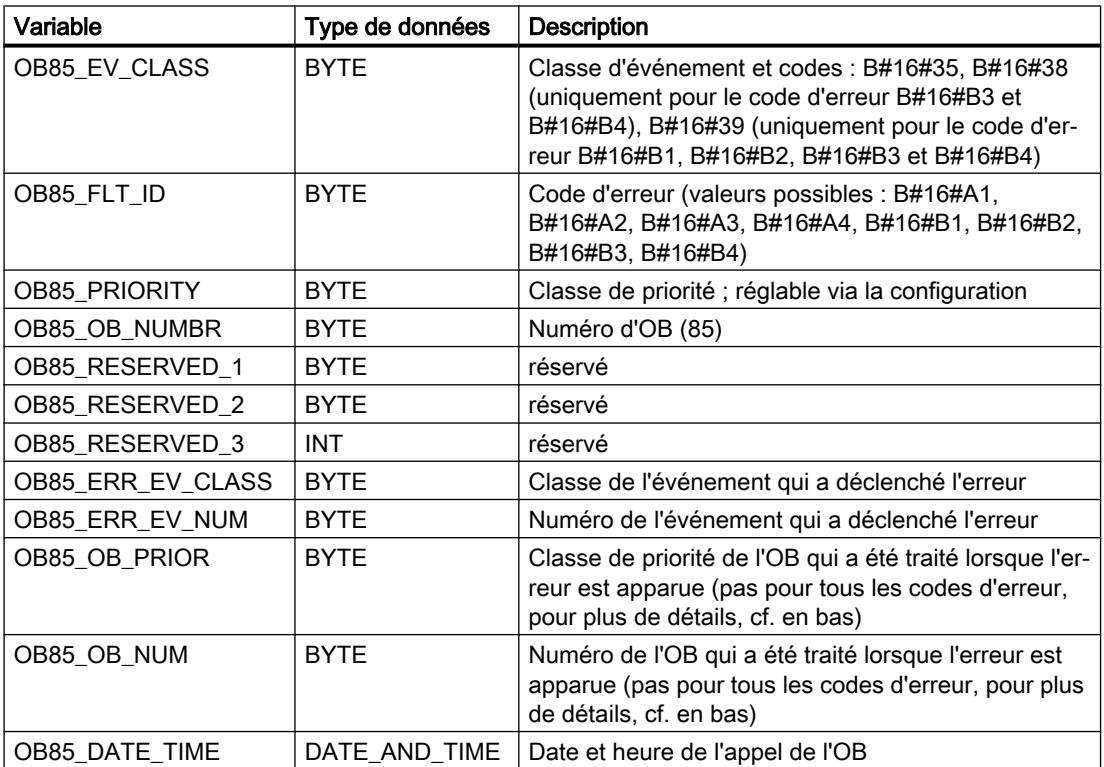

Si vous désirez programmer l'OB 85 en fonction des codes d'erreur possibles, nous recommandons d'organiser les variables locales comme suit :

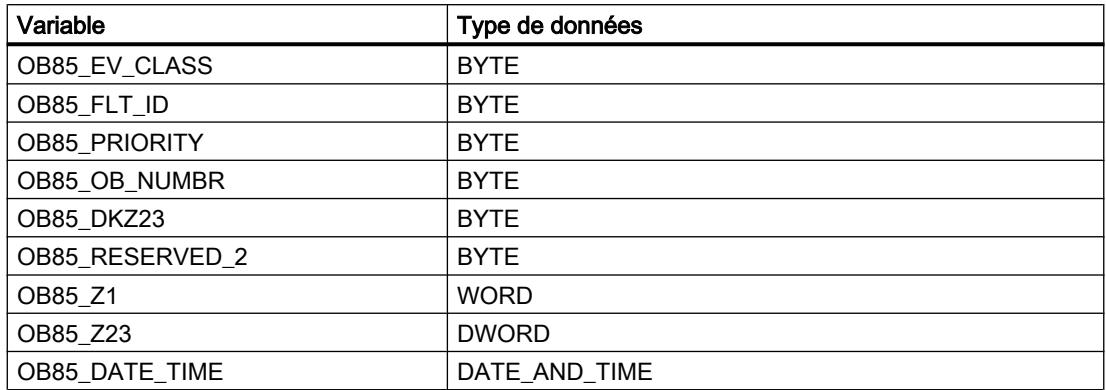

Le tableau suivant indique quel événement a déclenché l'OB 85 et comment les variables dépendant du code d'erreur sont assignées.

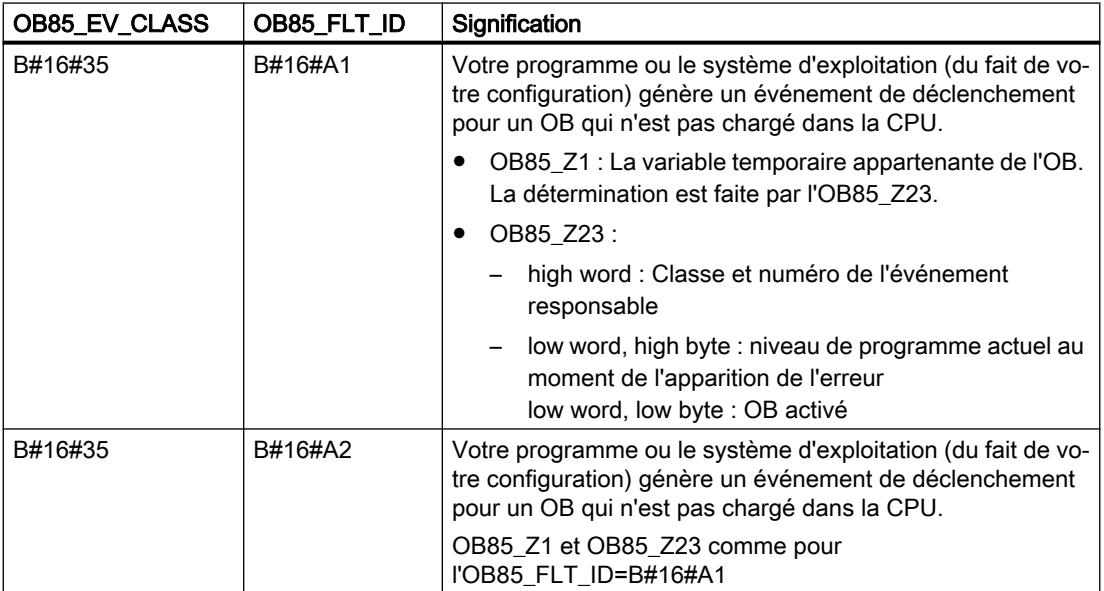

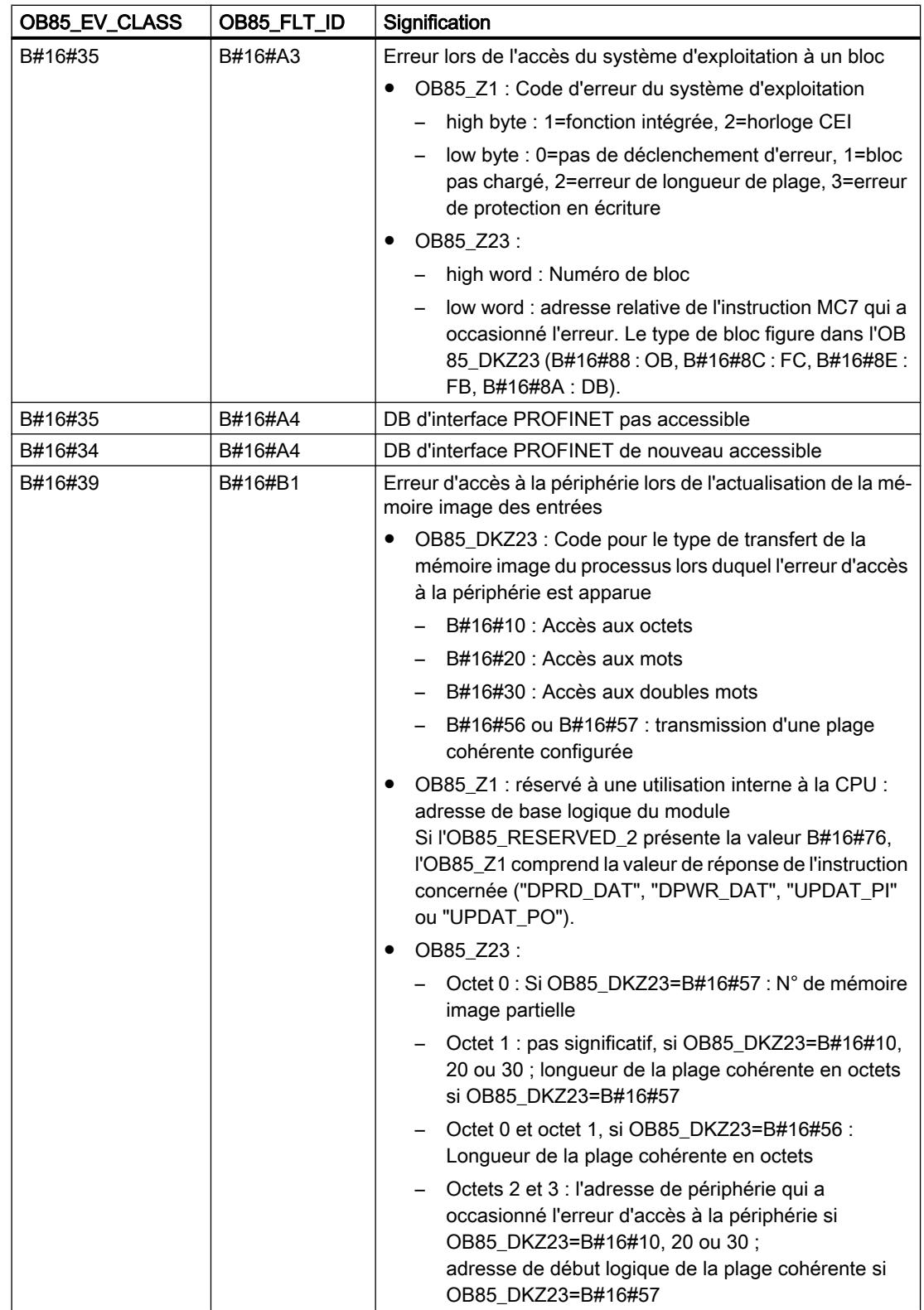

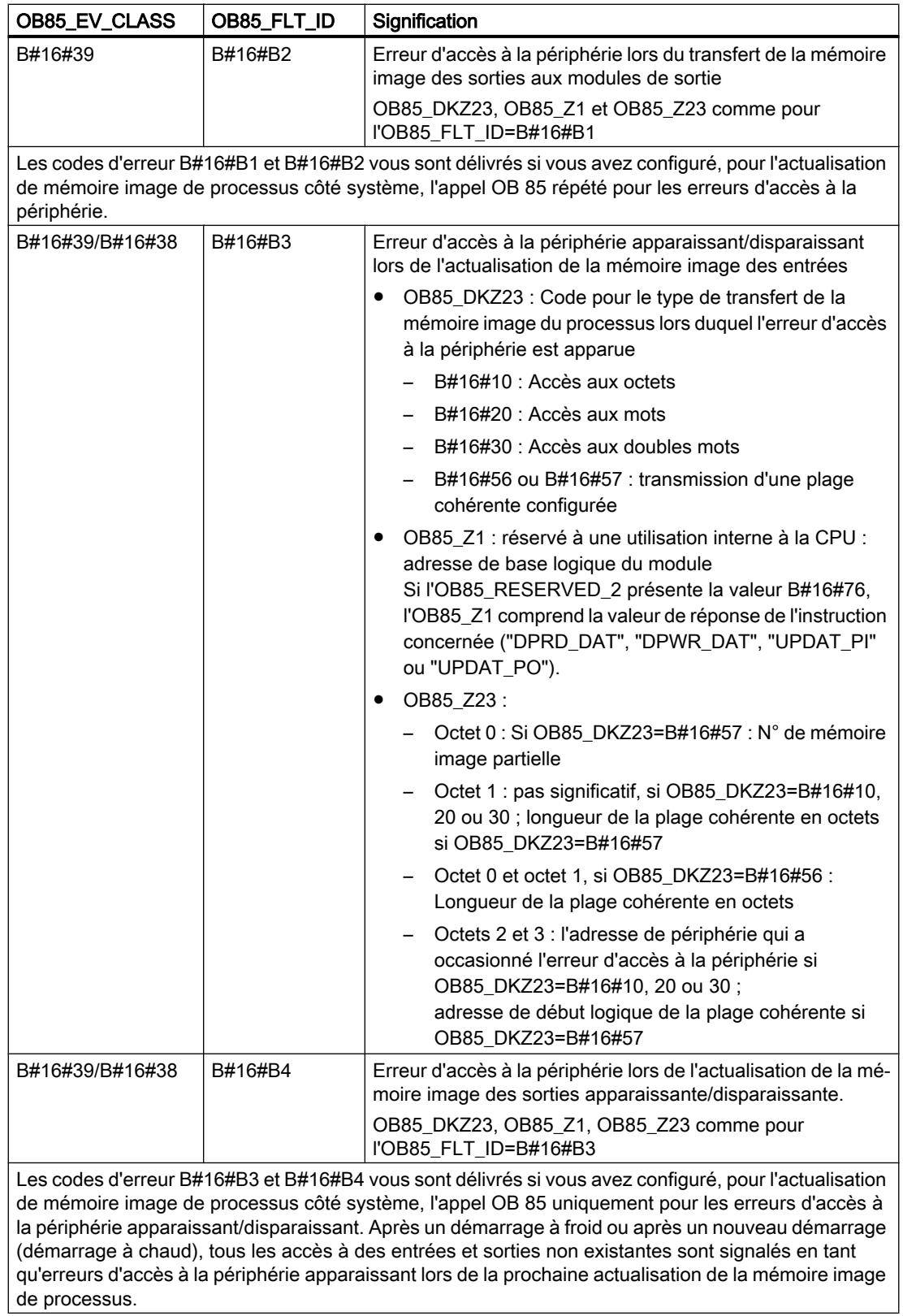

### Programmation de l'OB 85

Vous devrez ajouter l'OB 85 aux blocs de votre CPU. Ecrivez le programme qui doit être traité dans l'OB 85 dans le bloc généré et chargez-le comme partie du programme utilisateur dans la CPU.

Vous pouvez par exemple utiliser l'OB 85 comme suit :

- Vous évaluez l'information de déclenchement de l'OB 85 et constatez quel module est défectueux ou manque (indication de l'adresse de début des modules).
- Vous déterminez, à l'aide de l'instruction "LGC GADR", l'emplacement d'enfichage du module concerné.

### OB de défaillance châssis (OB 86)

### **Description**

Le système d'exploitation de la CPU appelle l'OB 86 dans les cas suivants :

- La défaillance d'un châssis d'extension centralisé (pas S7-300) est détectée (aussi bien pour l'événement apparaissant que pour l'événement disparaissant).
- La défaillance d'un réseau maître DP est détectée (aussi bien pour un événement apparaissant que pour un événement disparaissant).
- La défaillance d'une station en présence d'une périphérie décentralisée (PROFIBUS DP ou PROFINET IO) est détectée (aussi bien pour l'événement apparaissant que pour l'événement disparaissant).
- Vous avez désactivé une station en présence d'une périphérie décentralisée (PROFIBUS DP ou PROFINET IO) avec l'instruction "D\_ACT\_DP", via MODE=4.
- Vous avez activé une station en présence d'une périphérie décentralisée (PROFIBUS DP ou PROFINET IO) avec l'instruction "D\_ACT\_DP", via MODE=3.
- La défaillance d'un réseau PROFINET IO, d'une station PROFINET IO ou d'une partie des sous-modules d'un PROFINET I-Device est détectée.

Si vous n'avez pas programmé l'OB 86 et si une telle erreur se manifeste, la CPU passe à l'état de fonctionnement ARRET.

Vous pouvez bloquer l'OB de défaillance de châssis à l'aide de l'instruction "DIS\_IRT" et le débloquer avec l'instruction "EN\_IRT " ; les instructions "DIS\_AIRT" et "EN\_AIRT" permettent de le retarder.

## Données locales de l'OB de défaillance de châssis

Le tableau suivant contient les variables temporaires (TEMP) de l'OB de défaillance de châssis. Les noms des variables choisis sont les noms par défaut de l'OB 86.

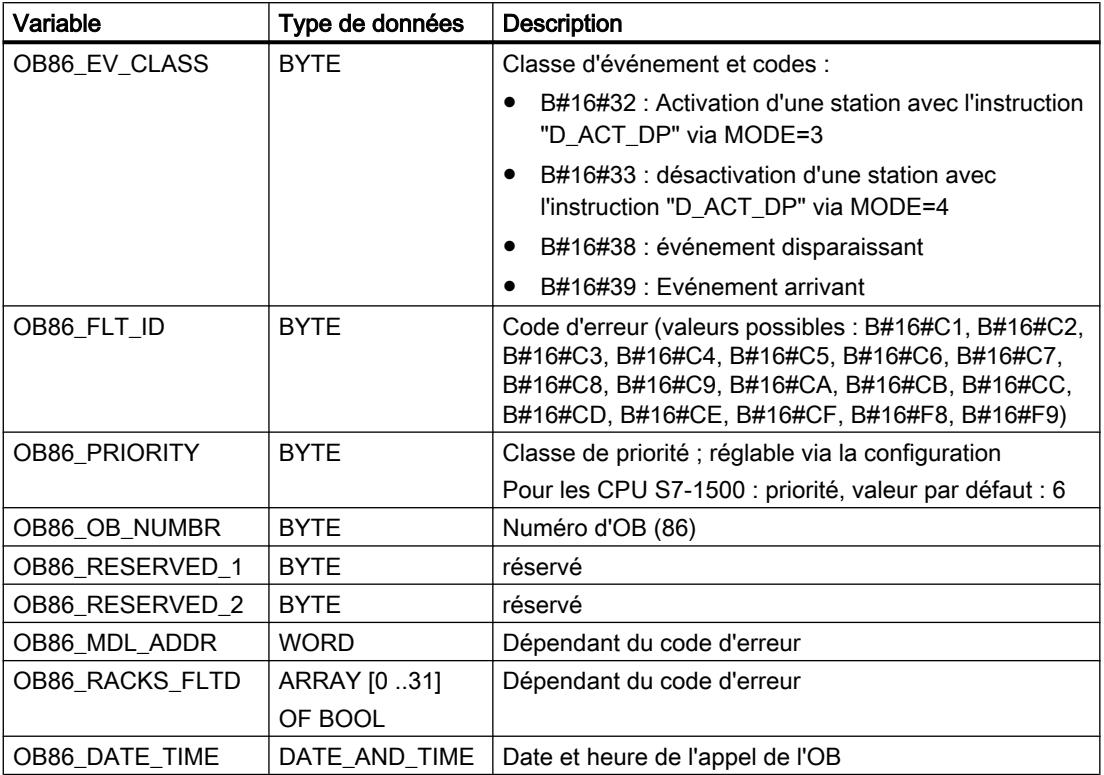

Si vous désirez programmer l'OB 86 en fonction des codes d'erreur possibles, nous recommandons d'organiser les variables locales comme suit :

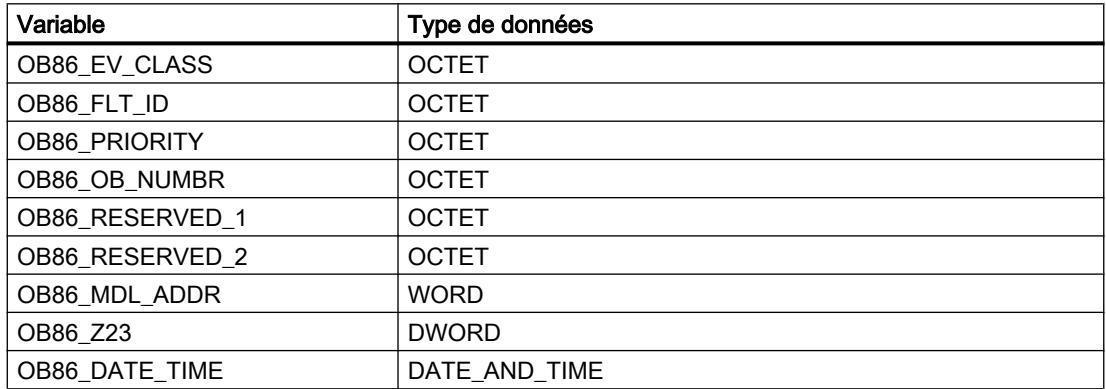

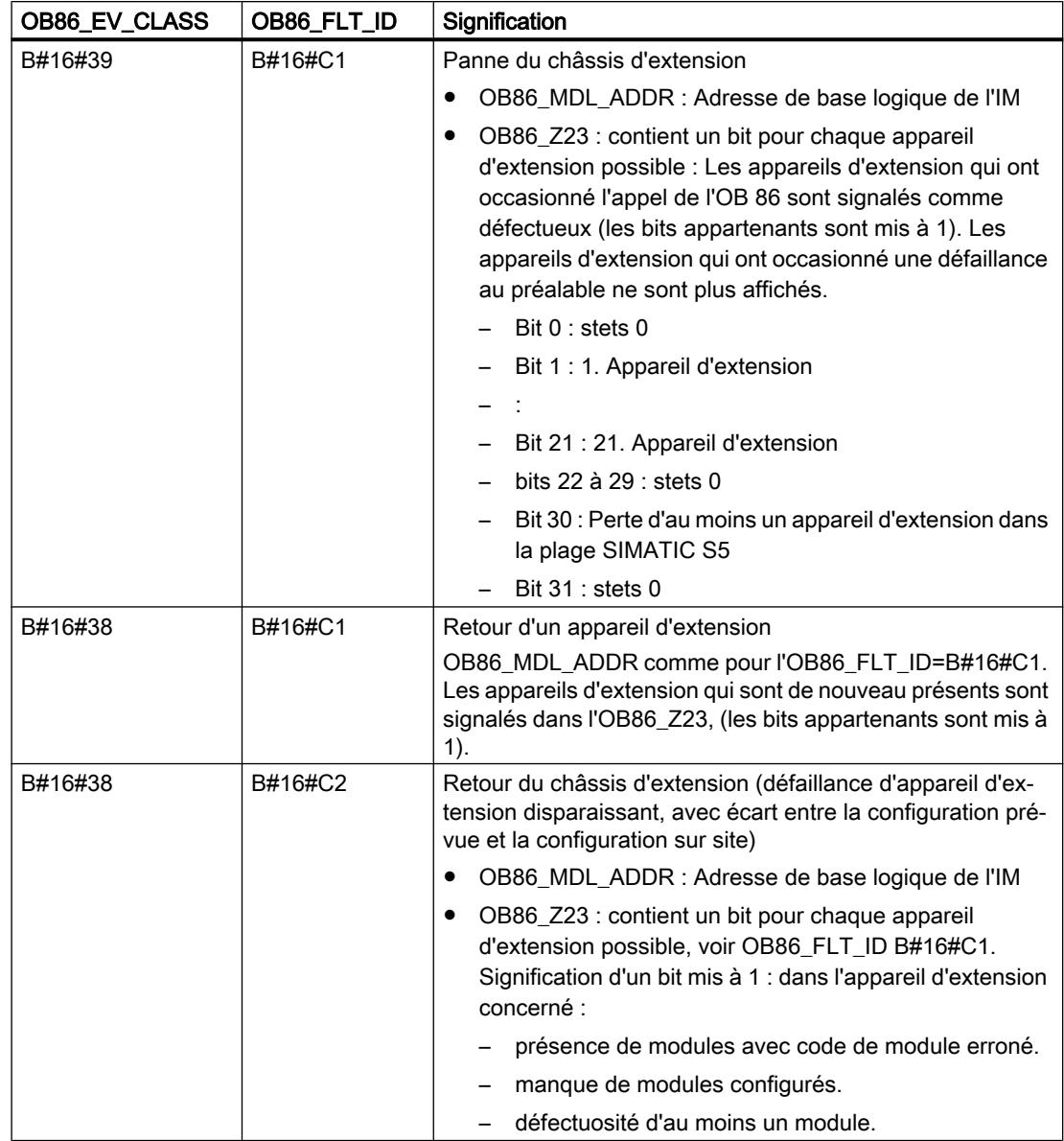

Le tableau suivant indique l'événement qui a déclenché le démarrage de l'OB 86.

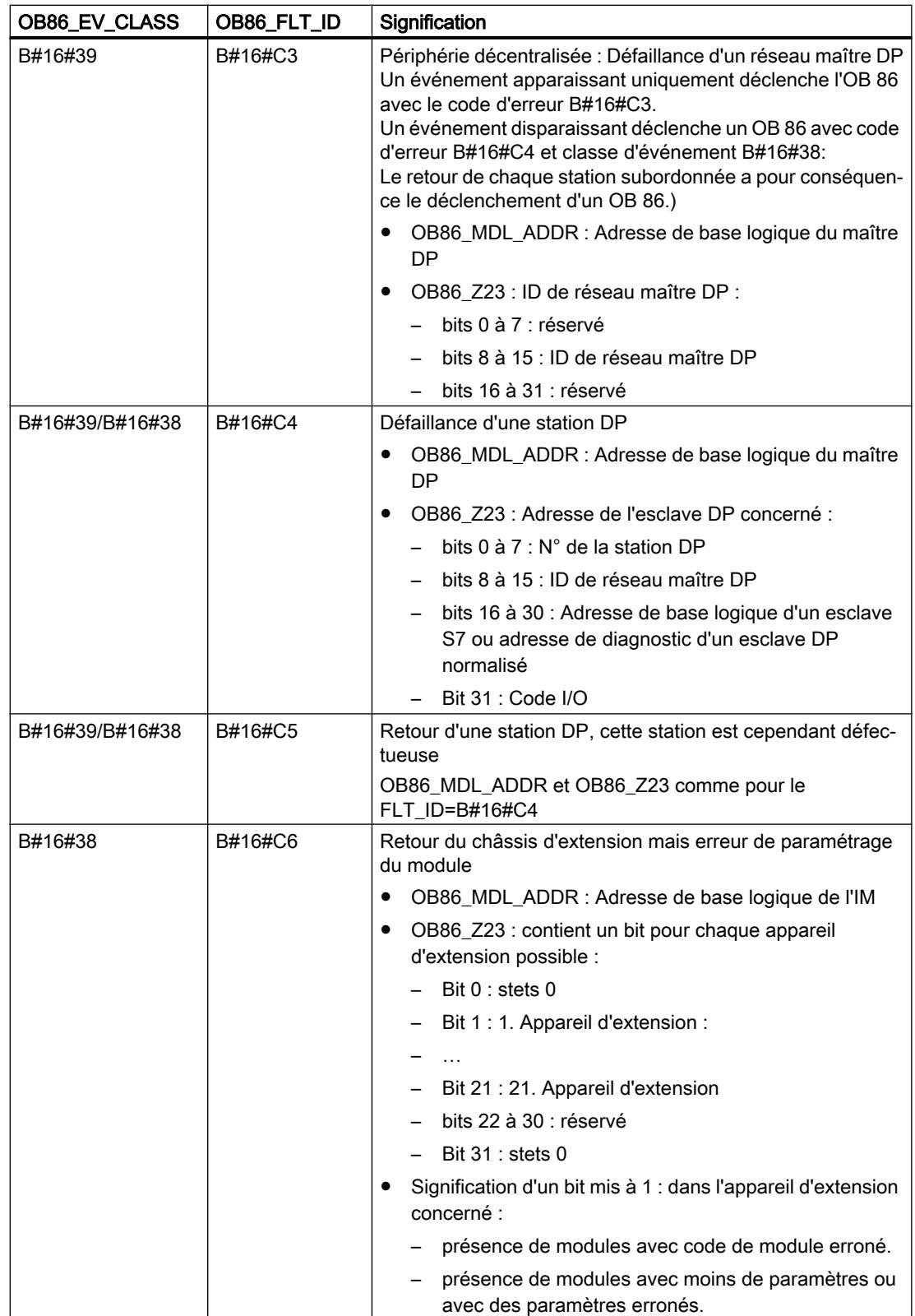

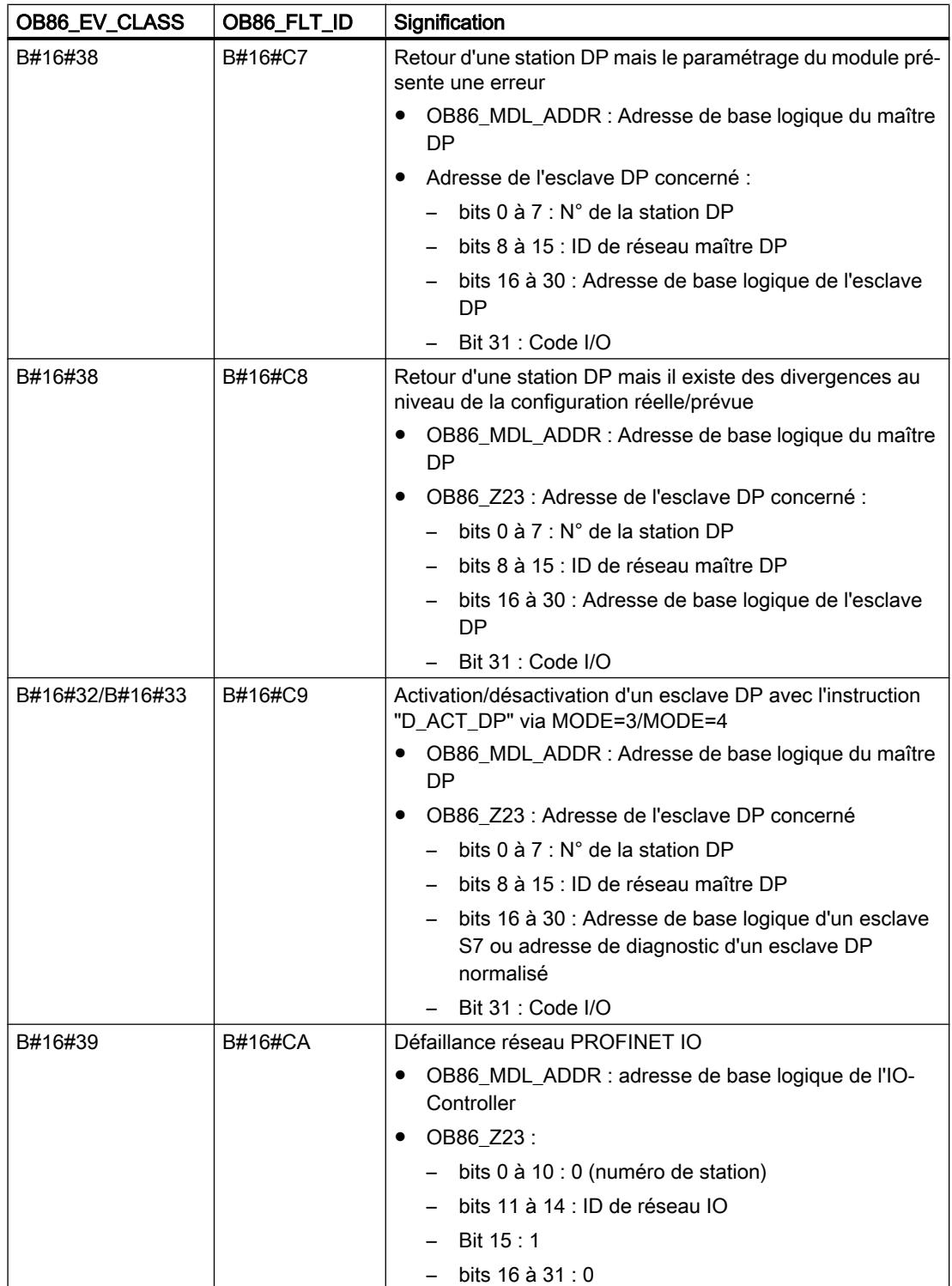

### Configurer les appareils et réseaux

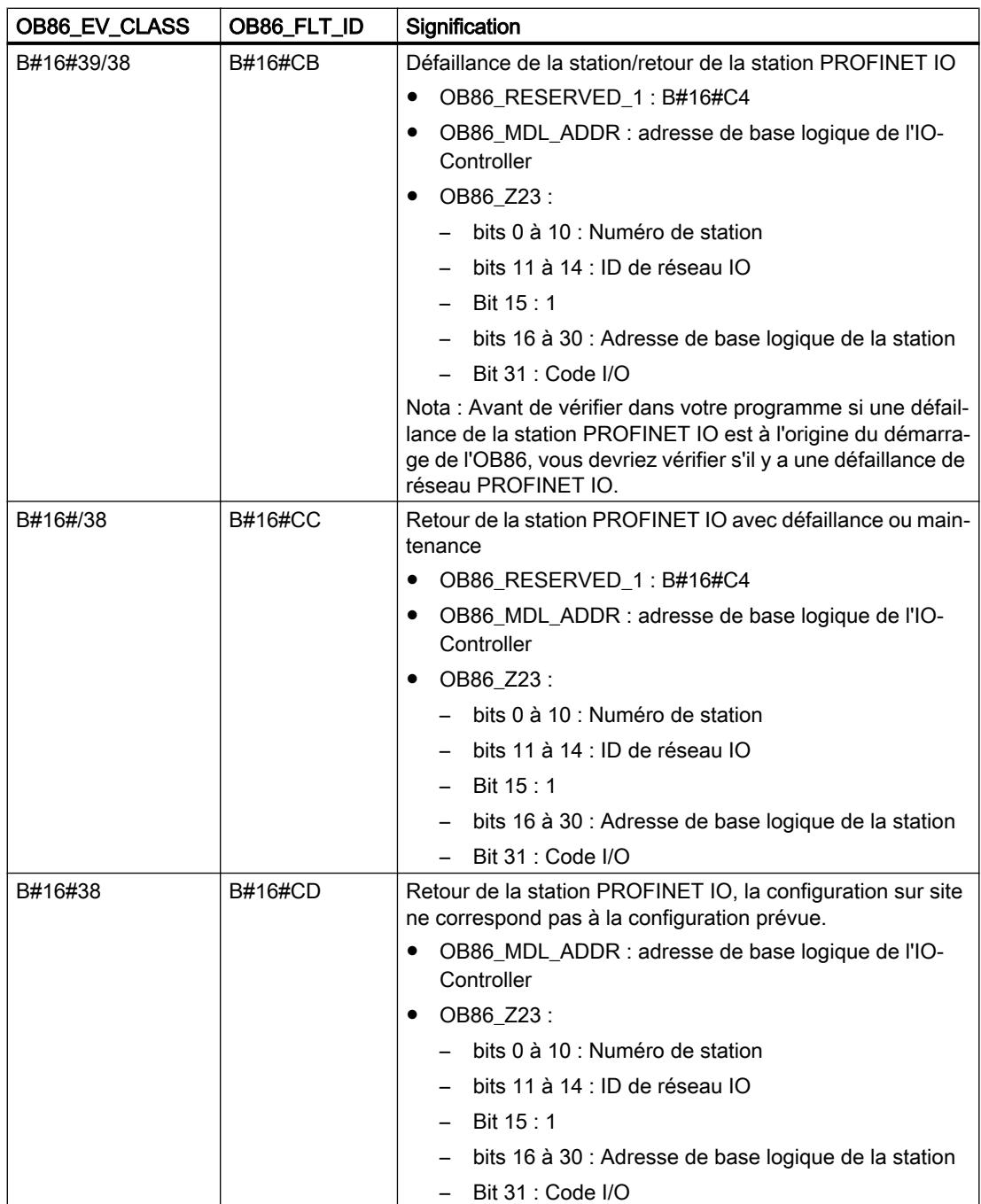

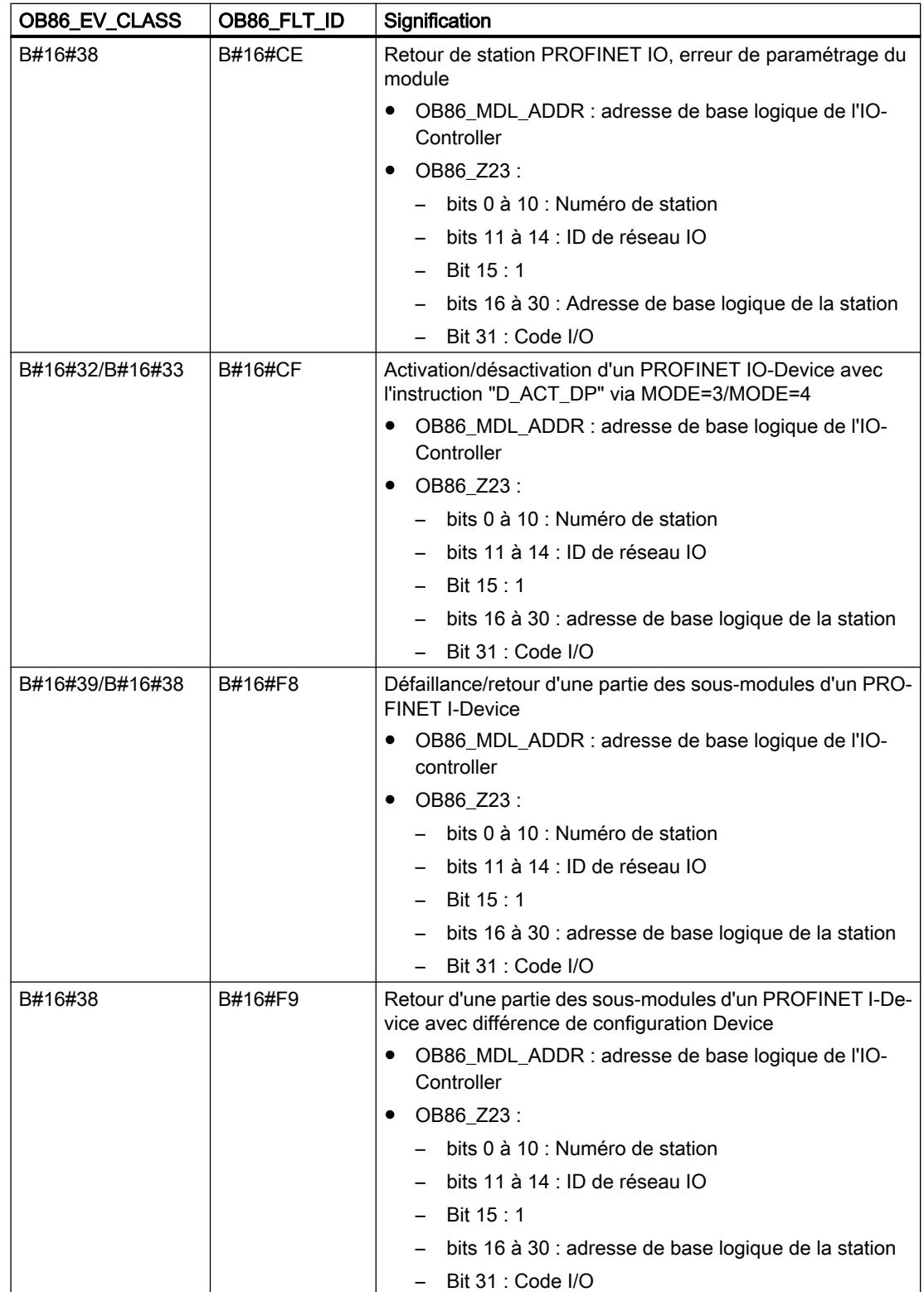

#### Remarque

Si vous utilisez une CPU compatible avec DPV1 ou PROFINET, l'instruction "RALRM" vous permet de recevoir encore d'autres informations sur l'alarme, outre les informations sur l'état de l'OB. Cela est également valable si le maître DP est exploité dans le mode compatible S7.

#### Programmation de l'OB 86

Vous devrez ajouter l'OB 86 aux blocs de votre CPU. Ecrivez le programme qui doit être traité dans l'OB 86 dans le bloc généré et chargez-le comme partie du programme utilisateur dans la CPU.

Vous pouvez par exemple utiliser l'OB 86 comme suit :

- Vous évaluez l'information de déclenchement de l'OB 86 et constatez quel châssis est défectueux ou manque.
- A l'aide de l'instruction "WR\_USMSG", vous inscrivez un message dans le tampon de diagnostic et envoyez le message à un appareil de contrôle.

### OB d'erreur de communication (OB 87)

#### **Description**

Le système d'exploitation de la CPU appelle l'OB 87 si un événement apparaît qui a été déclenché par une erreur de communication.

Si vous n'avez pas programmé l'OB 87 et si un événement de déclenchement apparaît pour l'OB 87, la CPU se comporte comme suit :

- Une CPU S7-300 passe au mode de fonctionnement ARRET.
- Une CPU S7-400 ne passe pas au mode de fonctionnement ARRET.

Vous pouvez bloquer l'OB d'erreur de communication à l'aide de l'instruction "DIS\_IRT" et le débloquer avec l'instruction "EN\_IRT " ; les instructions "DIS\_AIRT" et "EN\_AIRT" permettent de le retarder.

## Données locales de l'OB d'erreur de communication

Le tableau suivant contient les variables temporaires (TEMP) de l'OB d'erreur de communication. Les noms des variables choisis sont les noms par défaut de l'OB 87.

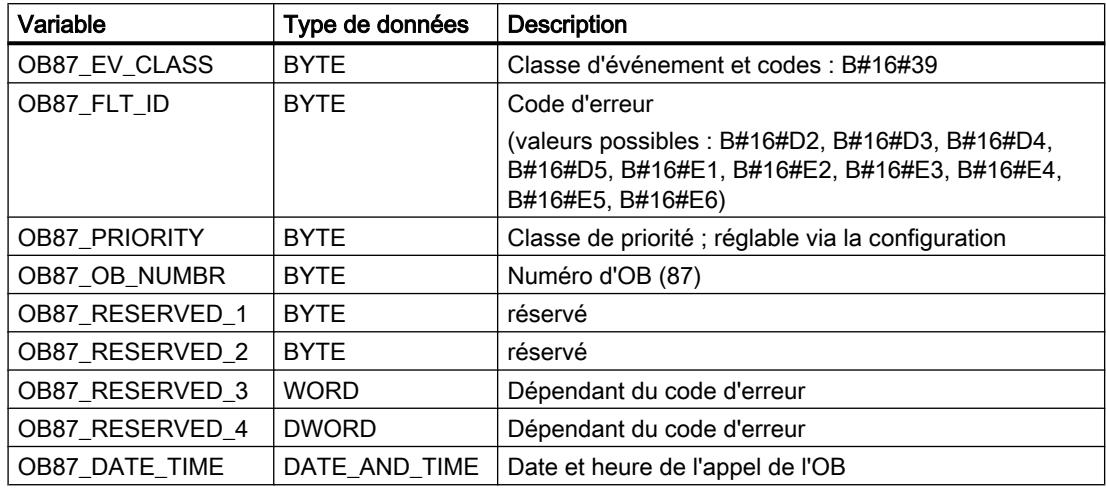

Les variables dépendant du code d'erreur ont la signification suivante :

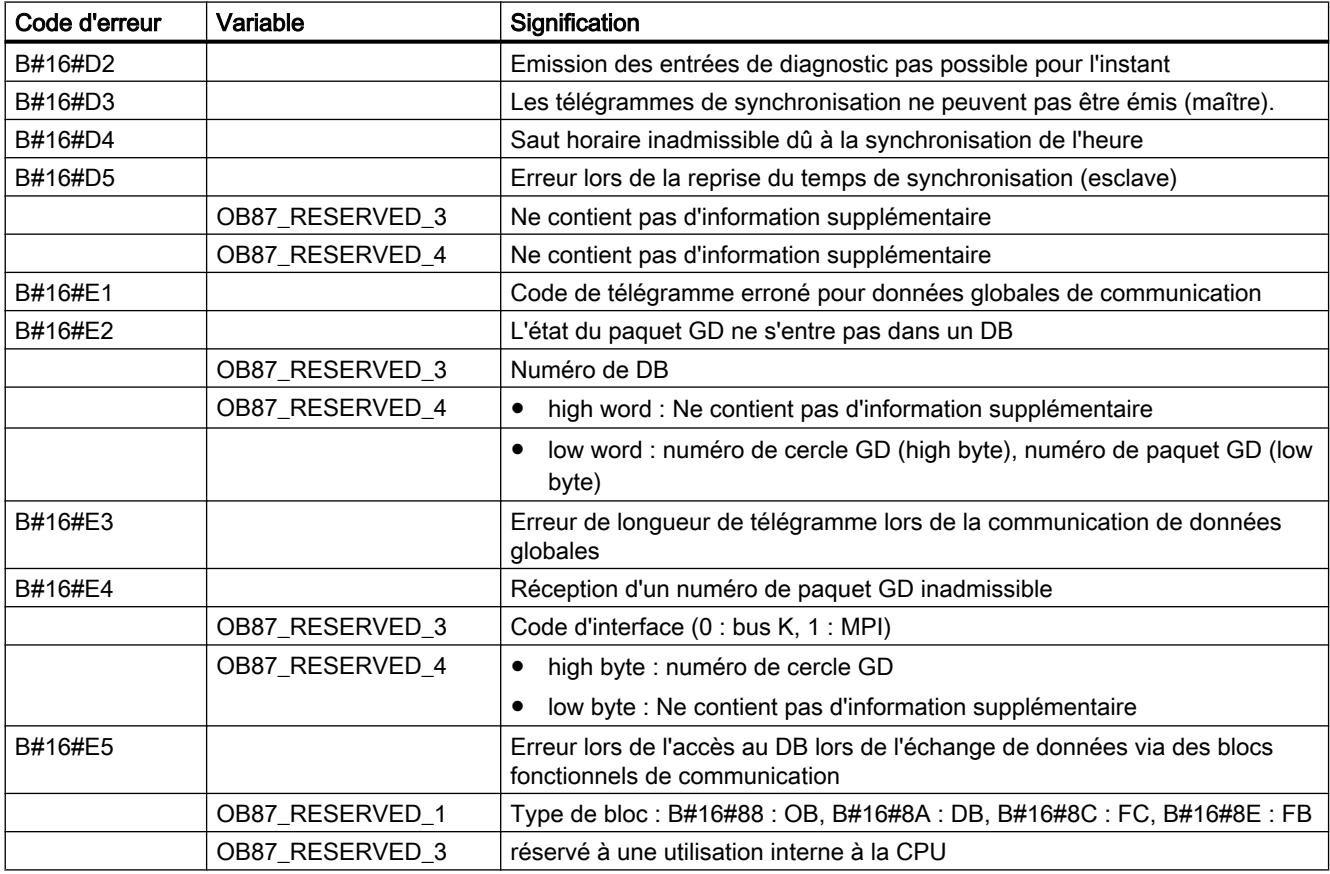

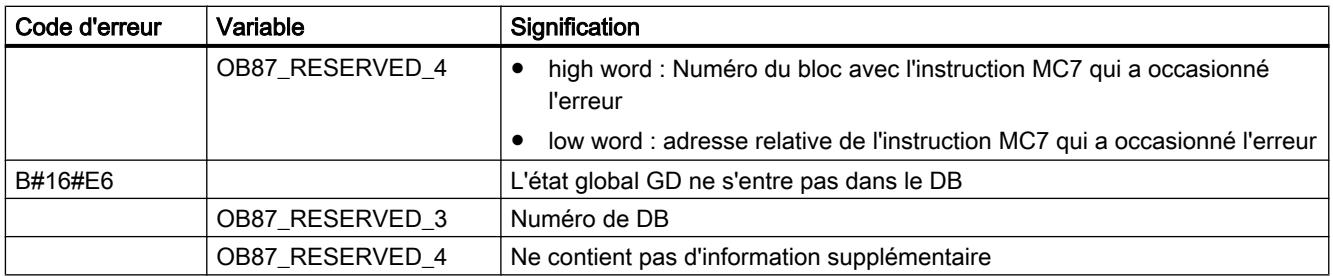

#### Programmation de l'OB 87

Vous devrez ajouter l'OB 87 aux blocs de votre CPU. Ecrivez le programme qui doit être traité dans l'OB 87 dans le bloc généré et chargez-le comme partie du programme utilisateur dans la CPU.

Vous pouvez par exemple utiliser l'OB 87 comme suit :

- Vous évaluez l'information de déclenchement de l'OB 87.
- Vous créez un bloc de données si le bloc de données pour l'information sur l'état de la communication de données globales manque.

#### OB d'interruption du traitement (OB 88)

#### **Description**

Le système d'exploitation de la CPU appelle l'OB 88 si le traitement d'un bloc de programme est interrompu. Voici les causes possibles d'une interruption :

- Profondeur d'imbrication trop importante d'erreurs synchrones
- Profondeur d'imbrication trop importante d'appels de blocs (pile U)
- Erreur d'allocation de données locales

Si vous n'avez pas programmé l'OB 88 et si une telle erreur se manifeste, la CPU passe à l'état de fonctionnement ARRET (événement W#16#4570).

Si l'interruption du traitement apparaît dans la classe de priorité 28, la CPU passe à l'état ARRET.

Vous pouvez bloquer l'OB d'interruption du traitement à l'aide de l'instruction "DIS\_IRT" et le débloquer avec l'instruction "EN\_IRT " ; les instructions "DIS\_AIRT" et "EN\_AIRT" permettent de le retarder.

## Données locales de l'OB d'interruption du traitement

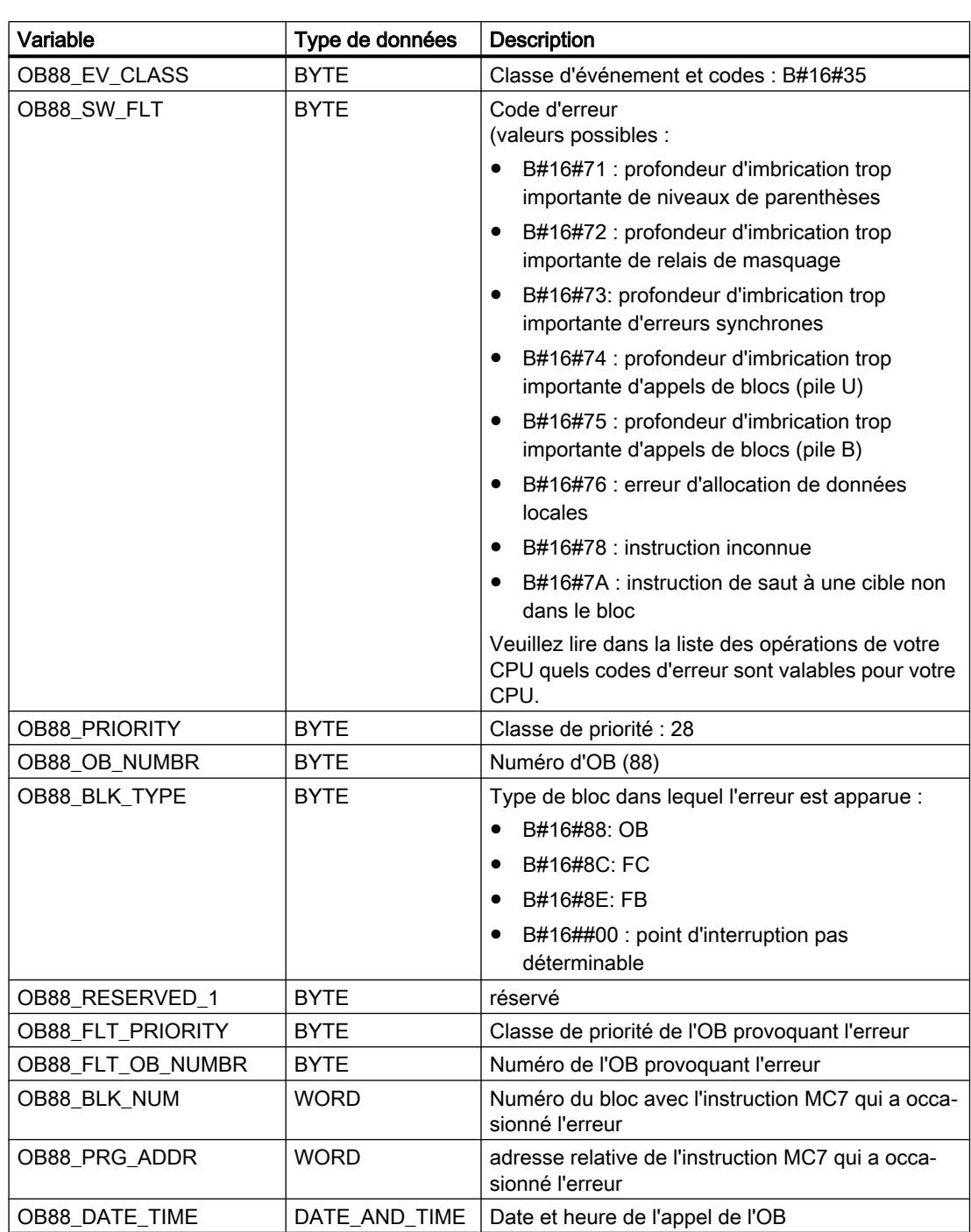

Le tableau suivant contient les variables temporaires (TEMP) de l'OB d'interruption du traitement. Les noms des variables choisis sont les noms par défaut de l'OB 88.

#### Programmation de l'OB 88

Vous devrez ajouter l'OB 88 aux blocs de votre CPU. Ecrivez le programme qui doit être traité dans l'OB 88 dans le bloc généré et chargez-le comme partie du programme utilisateur dans la CPU.

Vous pouvez par exemple utiliser l'OB 88 comme suit :

- Vous évaluez l'information de déclenchement de l'OB 88.
- Vous entrez la cause d'erreur dans un bloc de données de signalisation.

### OB d'arrière-plan (OB 90)

#### **Description**

S7 offre la possibilité de surveiller un temps de cycle maximum et garantit le respect d'un temps de cycle minimum. Si le temps de traitement de l'OB 1, y compris tous les temps de traitement d'alarmes et toutes les activités du système imbriqués, est inférieur au temps de cycle que vous avez spécifié comme minimum.

- le système d'exploitation appelle l'OB d'arrière-plan (dans la mesure où il est disponible sur la CPU).
- le système d'exploitation temporise le prochain démarrage de l'OB 1 (si l'OB 90 n'est pas disponible sur la CPU).

#### Mode de fonctionnement de l'OB d'arrière-plan

L'OB 90 a la priorité la moins importante parmi tous les OB. Il est interrompu par chaque activité du système et par chaque traitement d'alarme (également par l'OB 1 après écoulement du temps de cycle minimum). Exception : le traitement d'instructions qui sont démarrées dans l'OB 90. Elles sont traitées avec la priorité de l'OB 1 et ne sont par conséquent pas interrompues par le traitement de l'OB 1. Une surveillance du temps de l'OB 90 n'a pas lieu.

Le programme utilisateur dans l'OB 90 est exécuté dans les cas suivants, à partir de la première instruction :

- après un nouveau démarrage (démarrage à chaud) ou un démarrage à froid ou un redémarrage
- après le chargement ou l'effacement d'un bloc
- après le chargement de l'OB 90 dans la CPU dans le mode de fonctionnement MARCHE
- après achèvement du cycle d'arrière-plan

#### Remarque

En présence de configurations dont le temps de cycle minimum et le temps de surveillance de cycle ne s'écarte pas trop l'un de l'autre, il y a risque de dépassements de temps de cycle inattendus lors de l'appel d'instructions dans l'OB d'arrière-plan.

## Données locales de l'OB d'arrière-plan

Le tableau suivant comprend les variables temporaires (TEMP) de l'OB 90. Les noms des variables choisis sont les noms par défaut de l'OB 90.

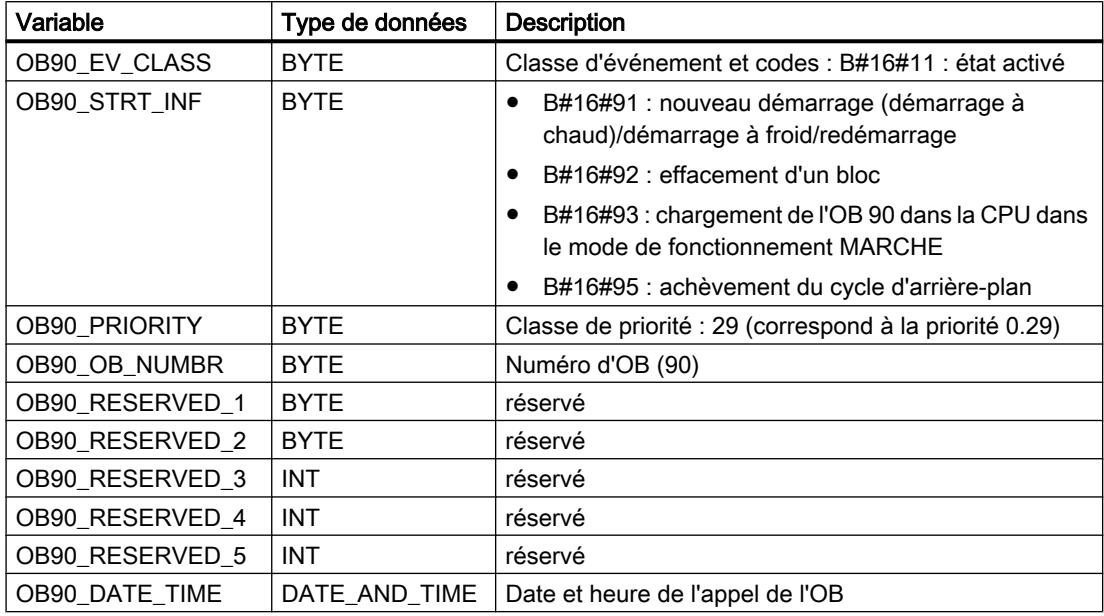

## OB de mise en route (OB 100, OB 101 et OB 102)

#### Types de mise en route

On distingue les types de mise en route suivants

- Redémarrage (S7-400)
- Nouveau démarrage (démarrage à chaud)
- Démarrage à froid

Le tableau suivant vous informe sur l'OB que le système d'exploitation démarre à chaque fois lors de la mise en route.

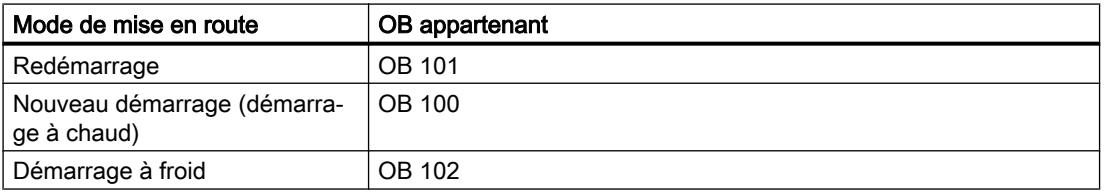

#### Evénement de déclenchement pour la mise en route

La CPU exécute une mise en route

- après la MISE SOUS TENSION
- après l'appel par une fonction de communication (via une instruction de menu sur la PG ou par appel de l'instruction "START" ou "RESUME" depuis une autre CPU)

L'appel de l'OB de mise en route approprié (OB 100, OB 101 ou OB 102) dépend de l'événement de déclenchement, de la CPU présente et du paramétrage de cette dernière. Vous pouvez ainsi prévoir, par une configuration correspondante, certains préréglages pour votre programme cyclique.

### Données locales de l'OB de la mise en route

Le tableau suivant contient les variables temporaires (TEMP) d'un OB de la mise en route. Les noms des variables choisis sont les noms par défaut.

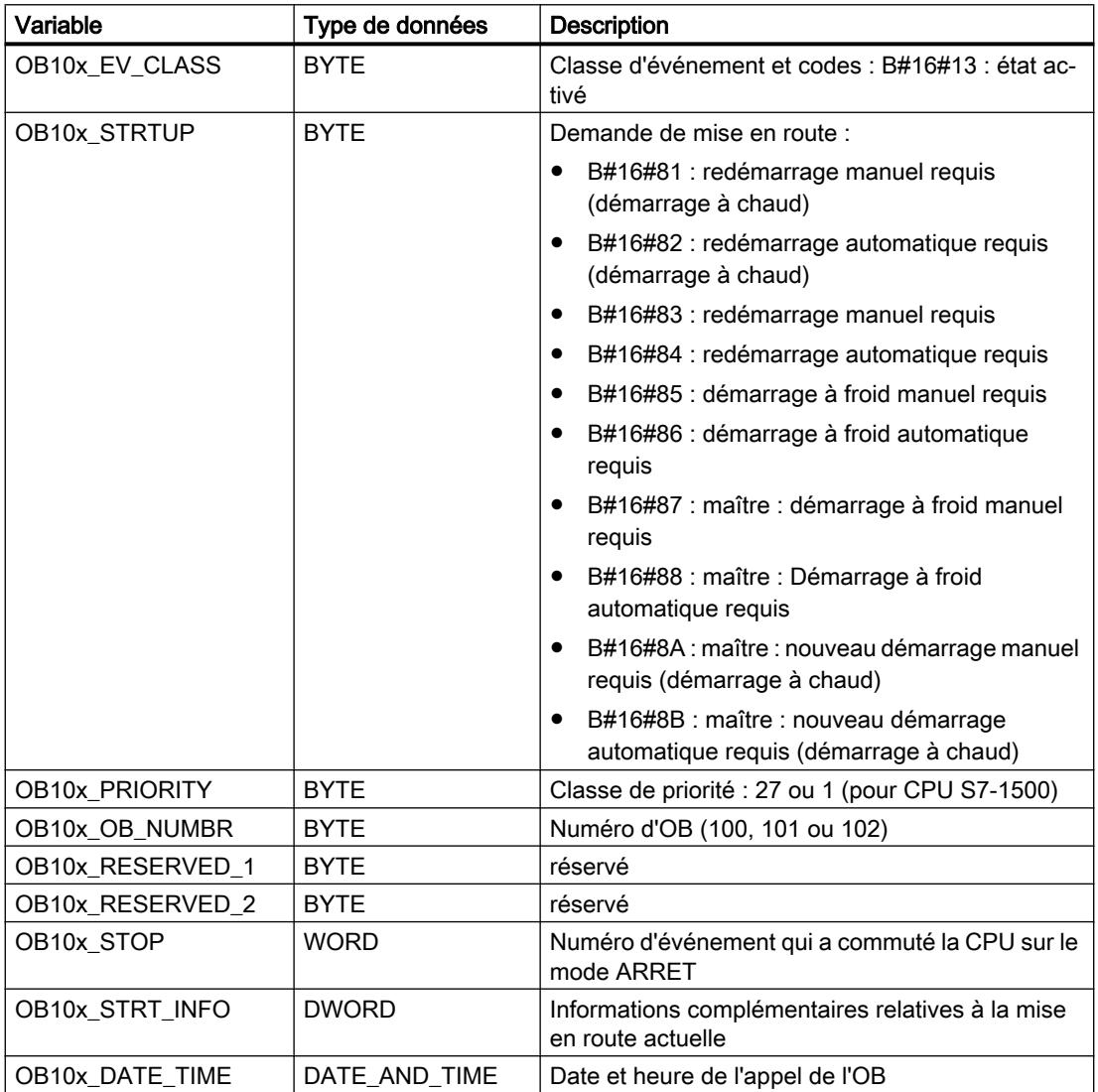

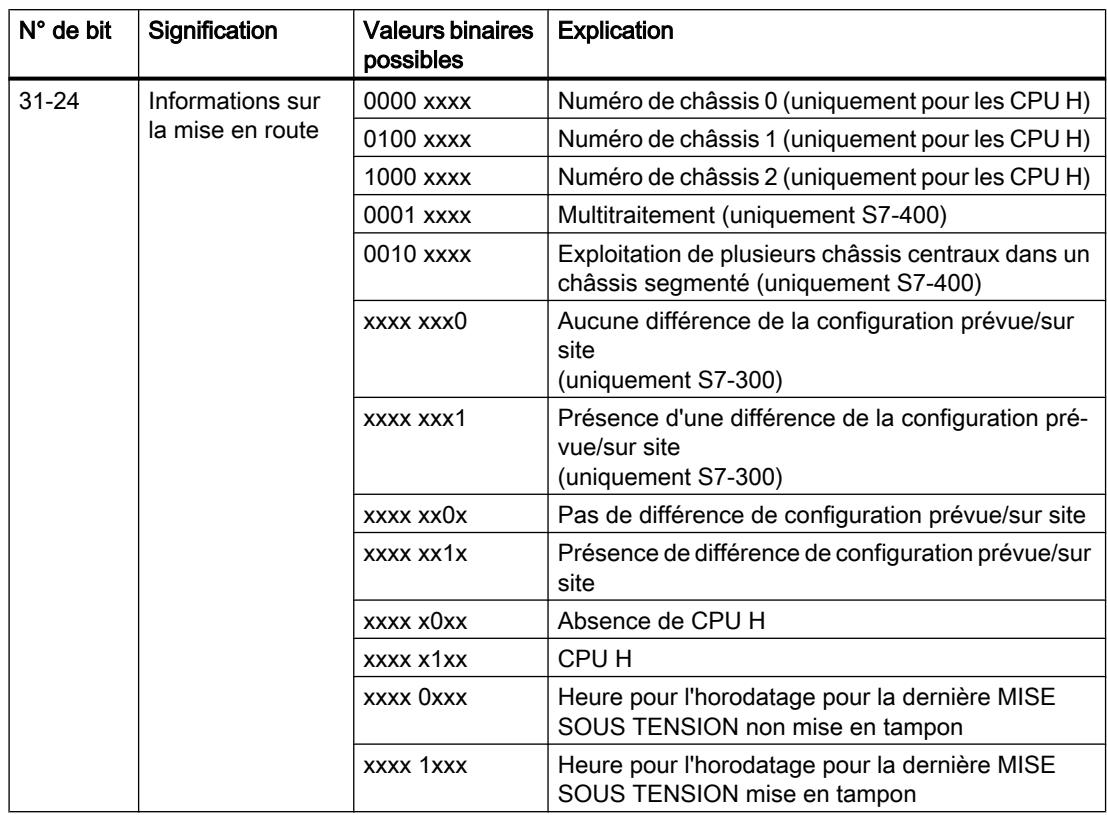

Le tableau suivant indique l'assignation des variables OB10x\_STRT\_INFO.

### Configurer les appareils et réseaux

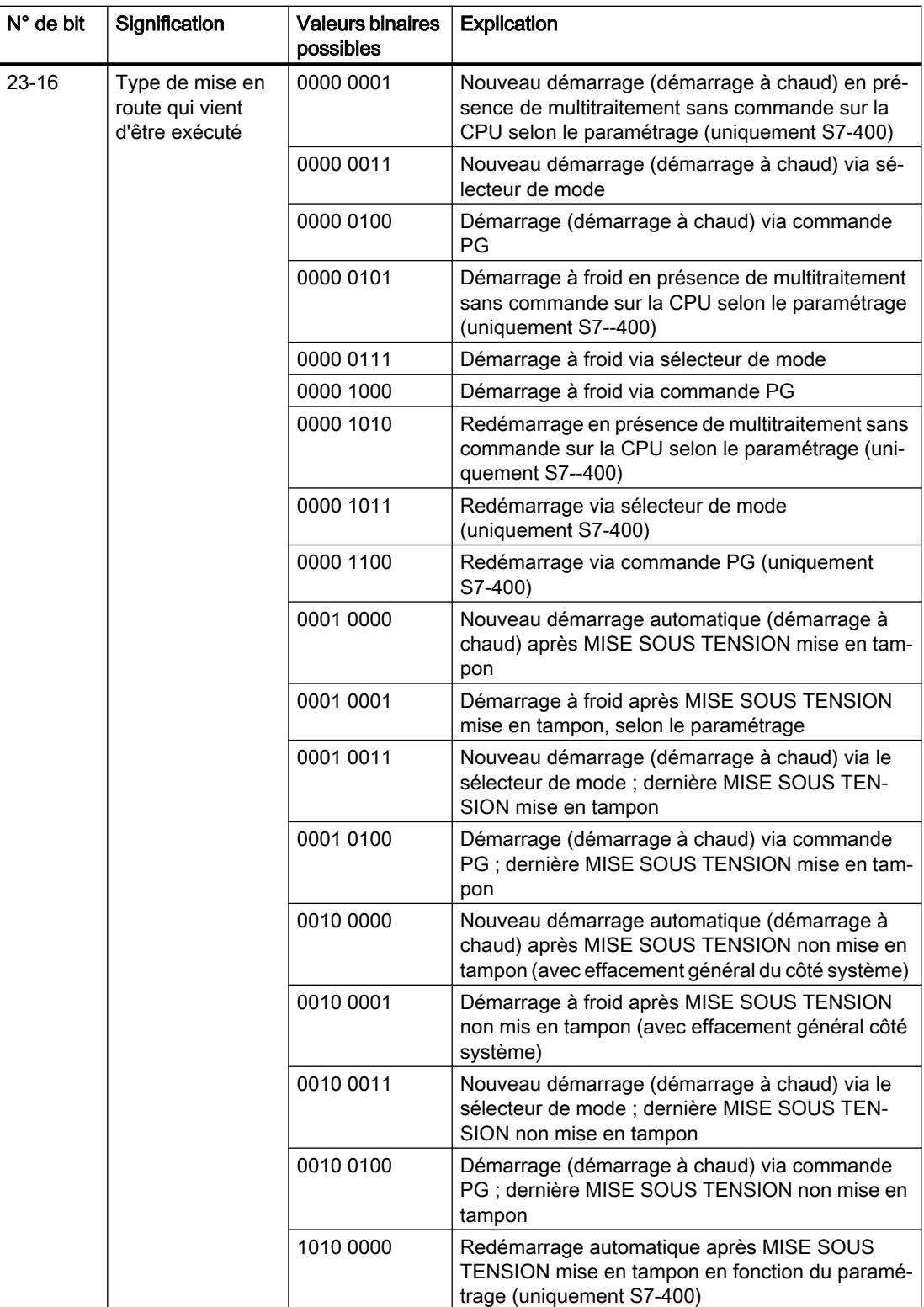

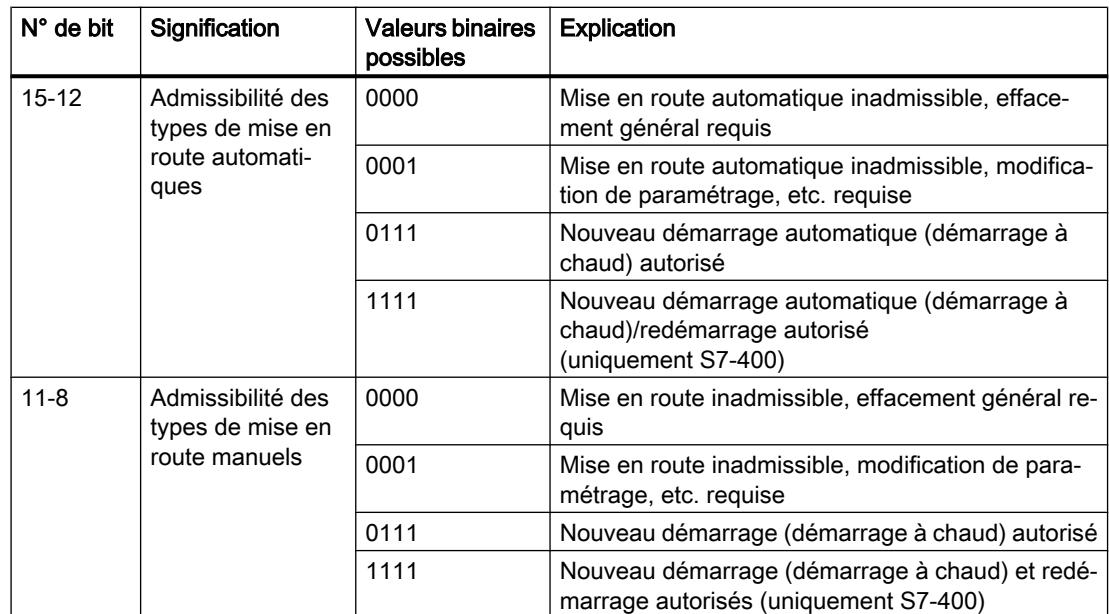

### Configurer les appareils et réseaux

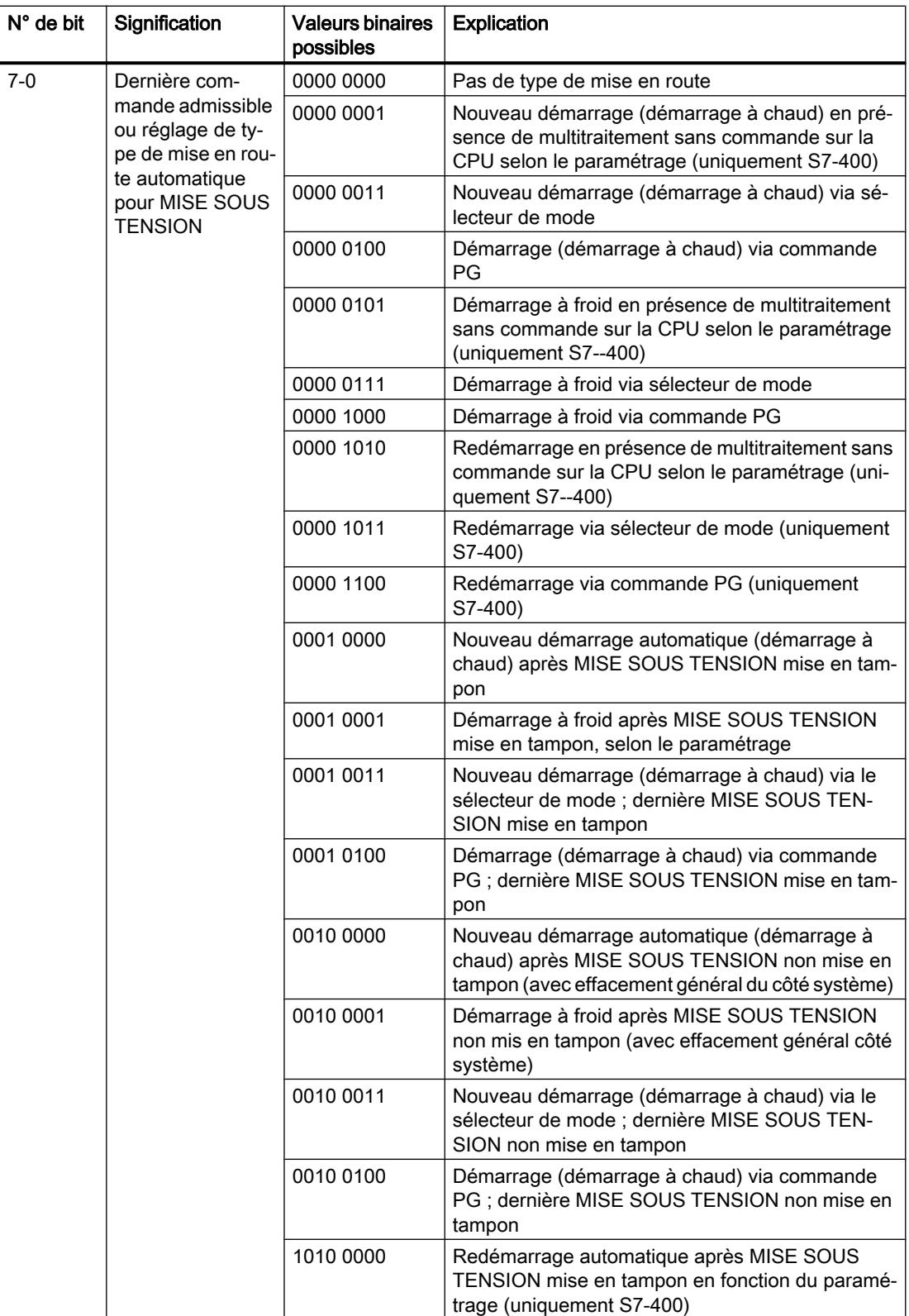

#### Voir aussi

[Notions de base de l'état de fonctionnement "MISE EN ROUTE"](#page-1330-0) (Page [571](#page-1330-0))

## OB d'erreur de programmation (OB 121)

#### **Description**

Le système d'exploitation de la CPU appelle l'OB 121 si un événement apparaît qui a été déclenché par une erreur lors de l'exécution de votre programme. Si vous appelez par exemple un bloc dans votre programme qui n'a pas été chargé dans la CPU, l'OB 121 est appelé.

#### Mode de fonctionnement de l'OB d'erreur de programmation

L'OB 121 fonctionne dans la même classe de priorité que le bloc interrompu.

Si l'OB 121 n'est pas programmé, la CPU passe de l'état de fonctionnement MARCHE à ARRET.

S7 gère les instructions suivantes permettant de masquer et de réafficher les événements de déclenchement de l'OB 121 alors que votre programme est exécuté :

- L'instruction "MSK\_FLT" masque certains codes d'erreur.
- L'instruction "DMSK\_FLT" réaffiche les codes d'erreur que l'instruction "MSK\_FLT" a masqués.
- L'instruction "READ\_ERR" lit le registre d'état des événements.

#### Données locales de l'OB d'erreur de programmation

Le tableau suivant contient les variables temporaires (TEMP) de l'OB d'erreur de programmation. Les noms des variables choisis sont les noms par défaut de l'OB 121.

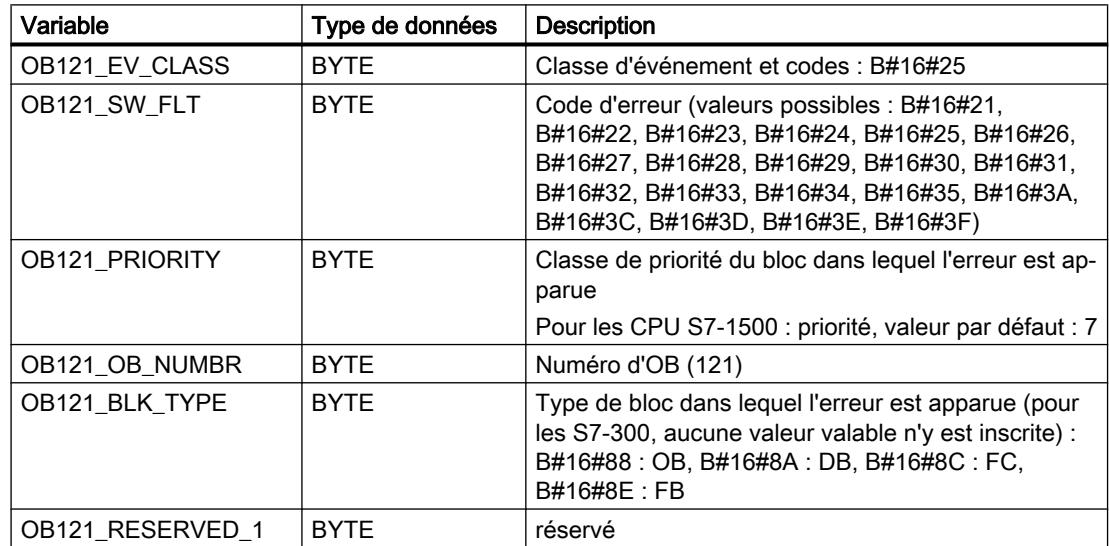

### Configurer les appareils et réseaux

1.4 Création de configurations

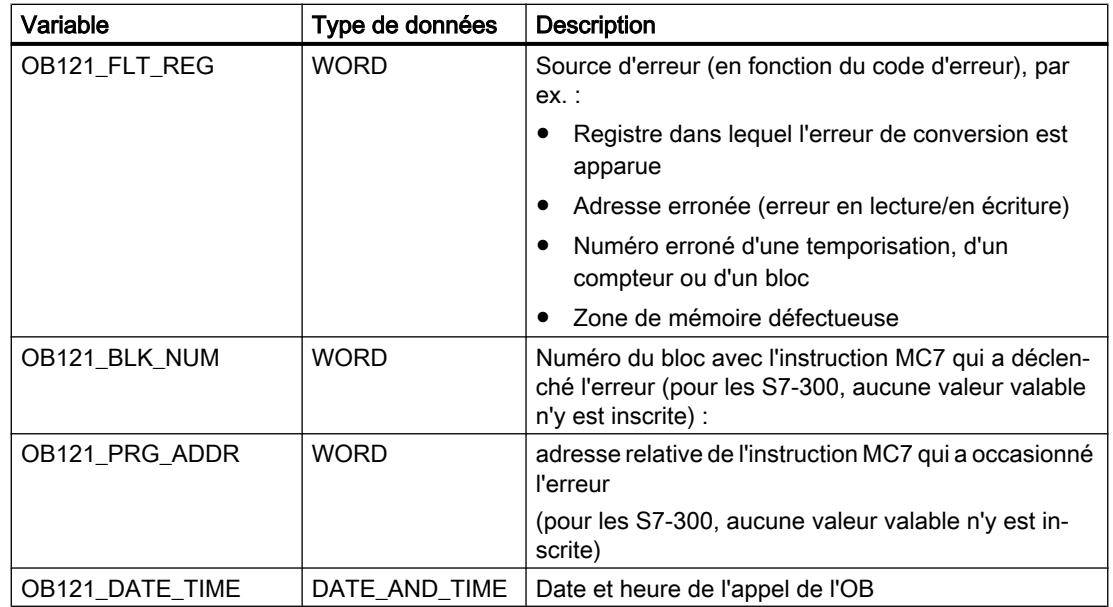

Les variables dépendant du code d'erreur ont la signification suivante :

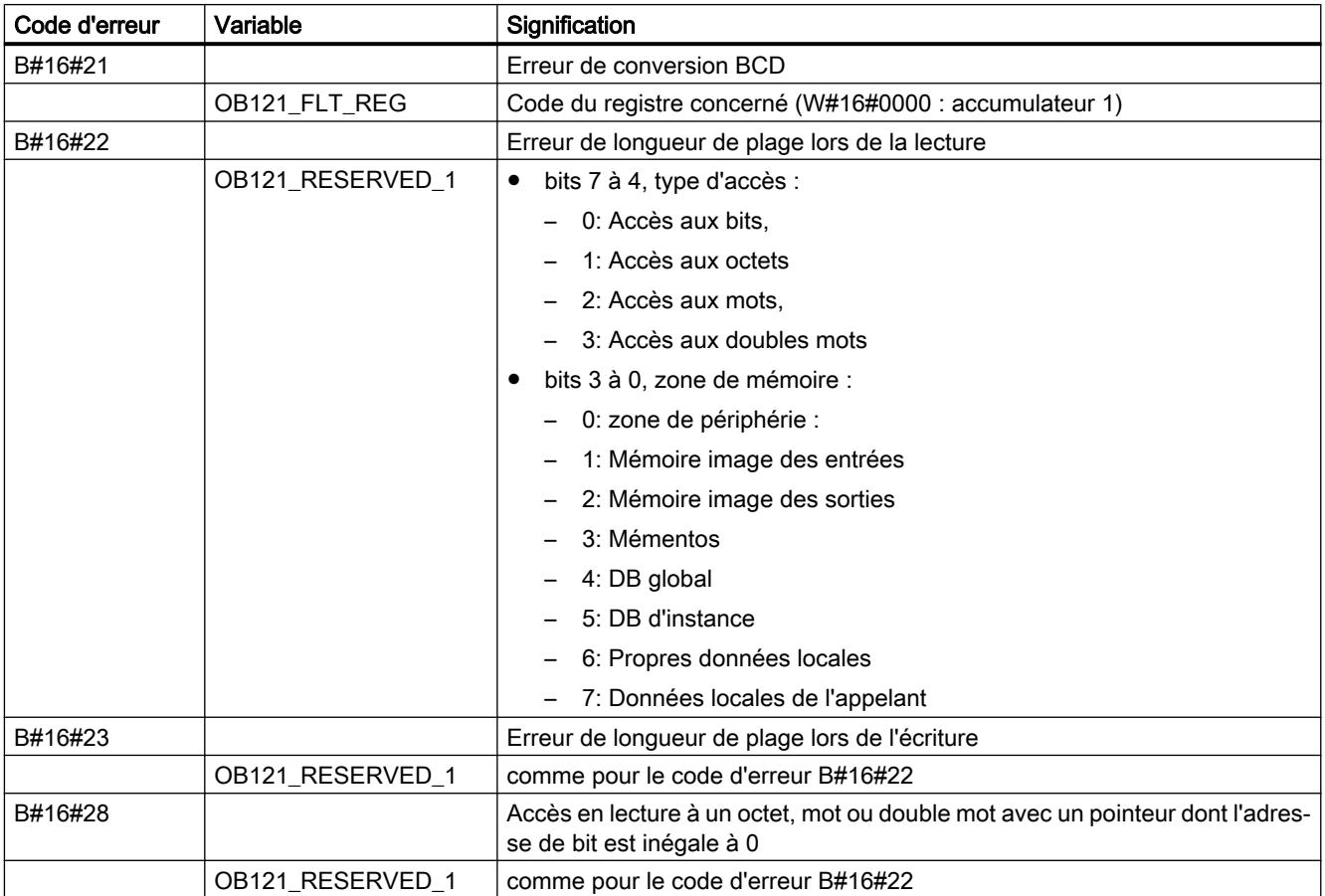

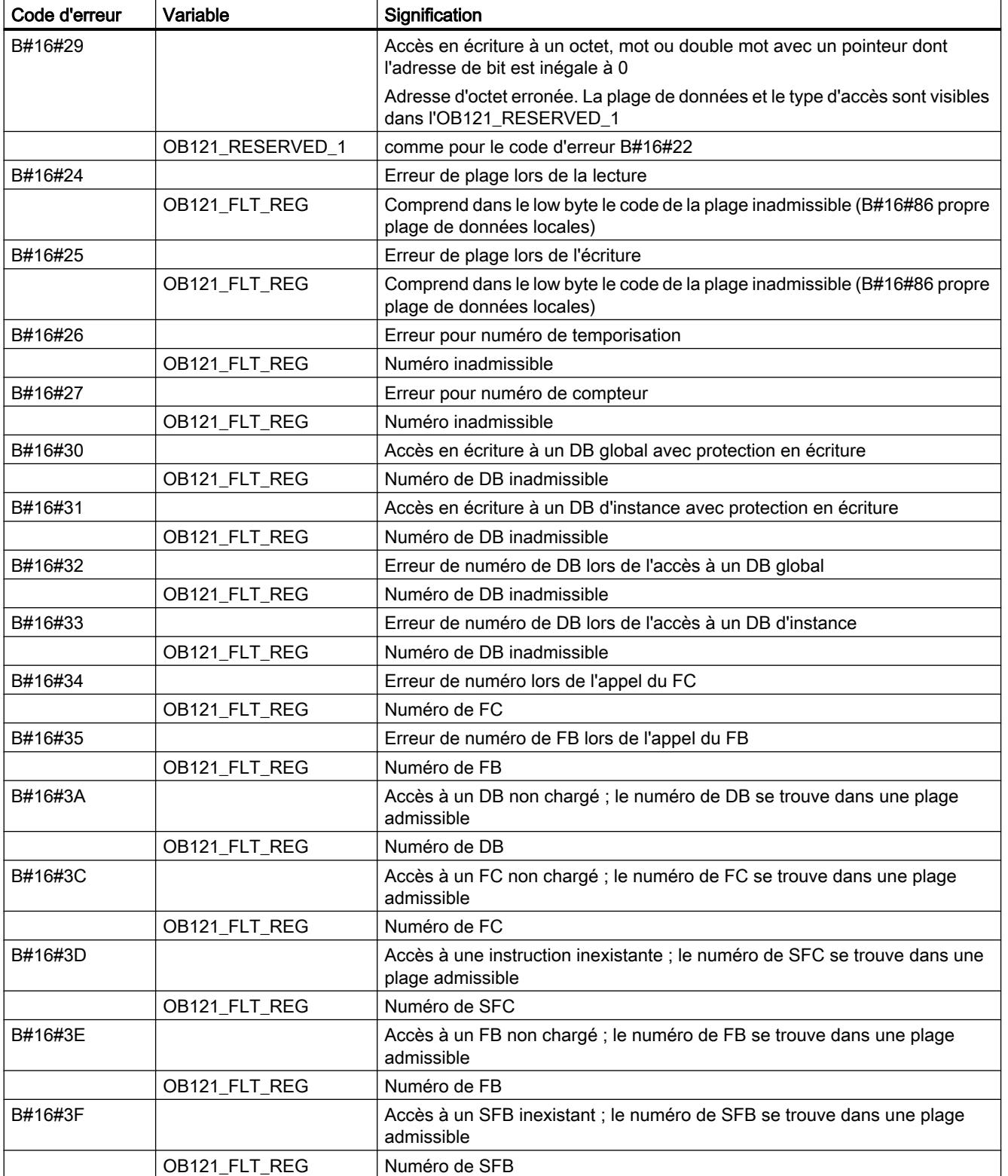

### Programmation de l'OB 121

Vous devrez ajouter l'OB 121 aux blocs de votre CPU. Ecrivez le programme qui doit être traité dans l'OB 121 dans le bloc généré et chargez-le comme partie du programme utilisateur dans la CPU.

Vous pouvez par exemple utiliser l'OB 121 comme suit :

- Vous évaluez l'information de déclenchement de l'OB 121.
- Vous entrez la cause d'erreur dans un bloc de données de signalisation.

## OB d'erreur d'accès à la périphérie (OB 122)

#### **Description**

Le système d'exploitation de la CPU appelle l'OB 122 si une erreur apparaît lors de l'accès à des données d'un module. Si la CPU détecte par exemple une erreur en lecture lors de l'accès aux données d'un module de signaux, le système d'exploitation appelle l'OB 122.

#### Mode de fonctionnement de l'OB d'erreur d'accès à la périphérie

L'OB 122 fonctionne dans la même classe de priorité que le bloc interrompu. Si l'OB 122 n'est pas programmé, la CPU passe de l'état de fonctionnement MARCHE à ARRET.

S7 gère les instructions suivantes permettant de masquer et de réafficher les événements de déclenchement de l'OB 122 alors que votre programme est exécuté :

- L'instruction "MSK\_FLT" masque certains codes d'erreur.
- L'instruction "DMSK\_FLT" réaffiche les codes d'erreur que l'instruction "MSK\_FLT" a masqués.
- L'instruction "READ\_ERR" lit le registre d'état des événements.

#### Données locales de l'OB d'erreur d'accès à la périphérie

Le tableau suivant contient les variables temporaires (TEMP) de l'OB d'erreur d'accès à la périphérie. Les noms des variables choisis sont les noms par défaut de l'OB 122.

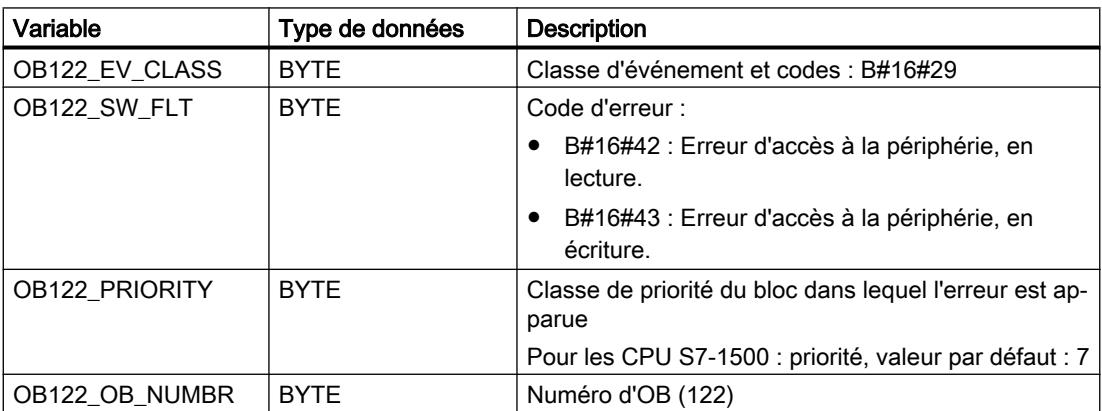

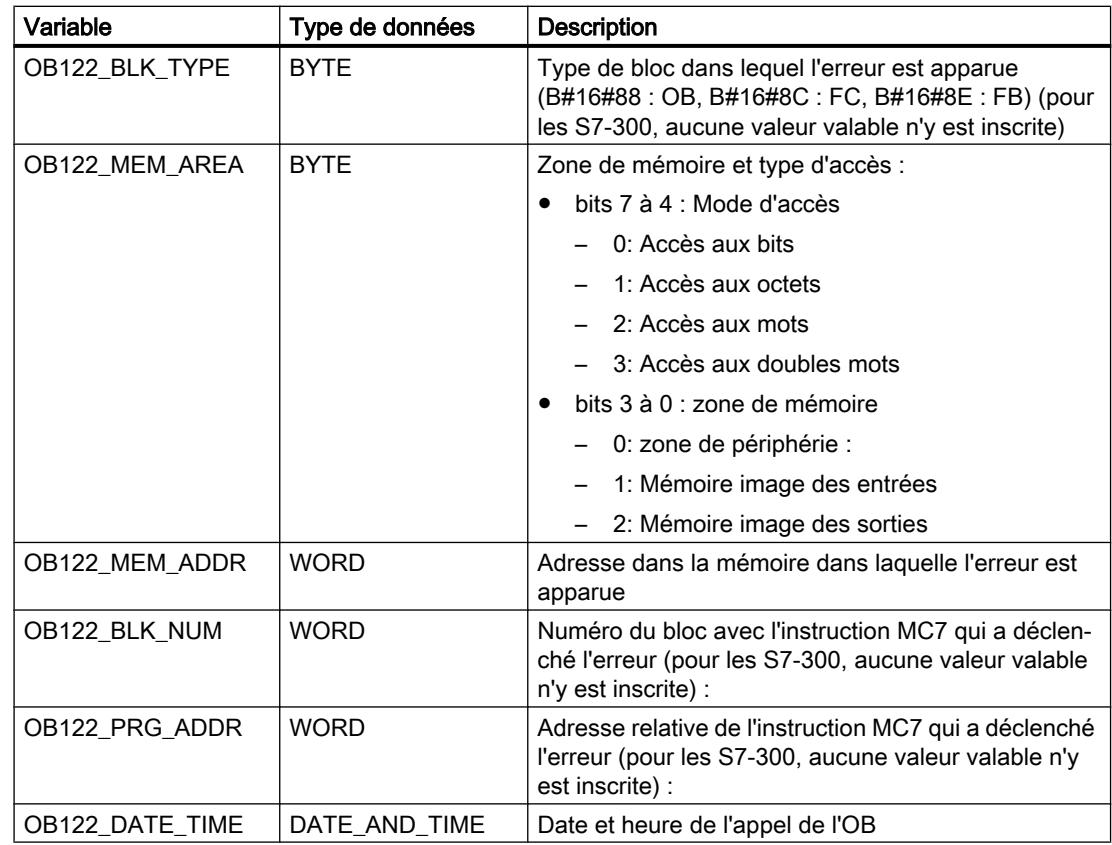

#### Programme à titre d'exemple pour l'OB 122

Dans le programme d'exemple suivant, une valeur de remplacement est mise à disposition dans l'instruction REPL\_VAL. Si un module d'entrée tombe en panne, le traitement de l'instruction L PEB0 provoque une erreur synchrone et démarre l'OB 122. Par défaut, l'instruction de chargement enregistre la valeur 0. Vous pouvez cependant spécifier une valeur de remplacement approprié au processus en vous servant de l'instruction "REPL\_VAL". Cette instruction remplace le contenu de l'accumulateur par la valeur de remplacement spécifiée.

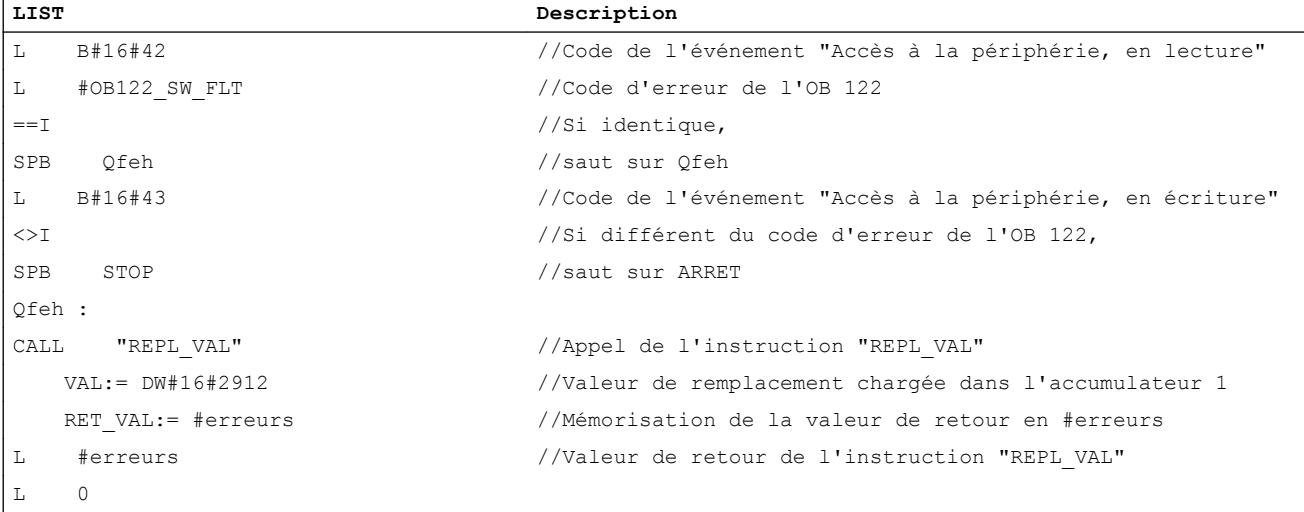

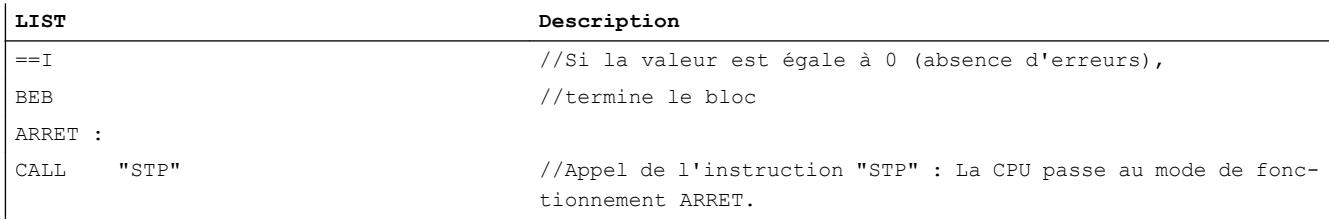

### Evénements

### Evénements et ID d'événement

#### Evénement

Tous les événements dans le SIMATIC S7 sont numérotés en continu. Cela vous permet d'assigner un texte de message à un événement précis.

### ID d'événement

Chaque événement a reçu son ID d'événement. L'ID d'événement est structurée comme suit :

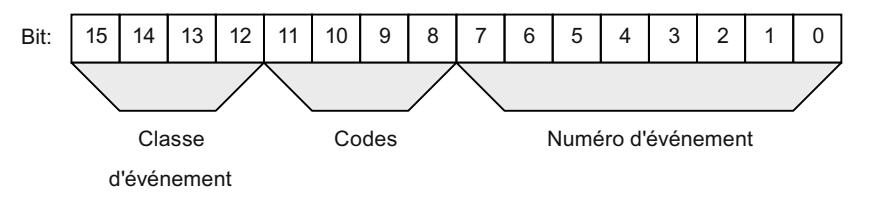

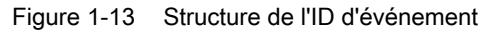

#### Classe d'événement

Les classes d'événement sont structurées comme suit :

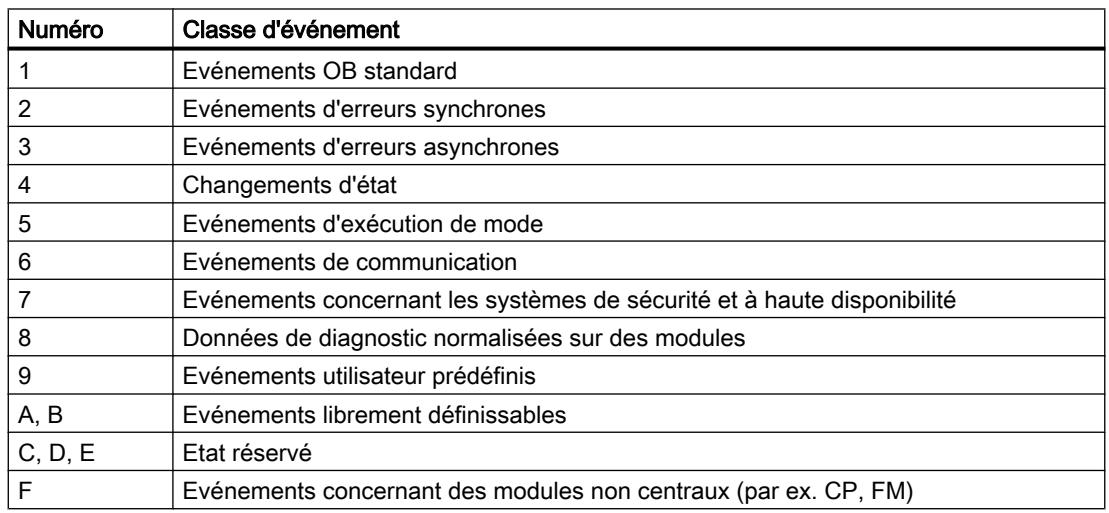

## Code

Le code sert à distinguer les différents types d'événements. Les quatre bits de ce code ont la signification suivante :

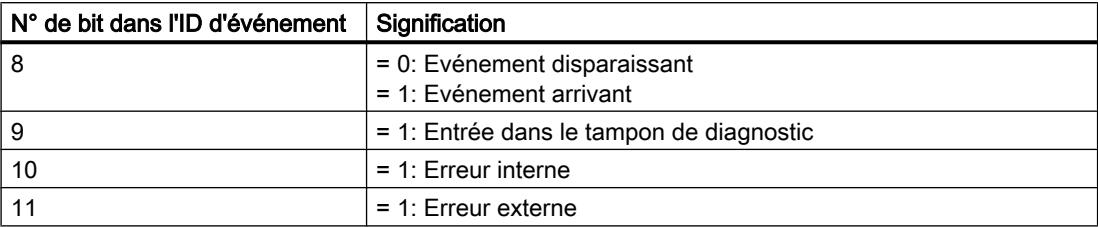

### Classe d'événement 1 - événements OB standard

### Description des ID d'événement

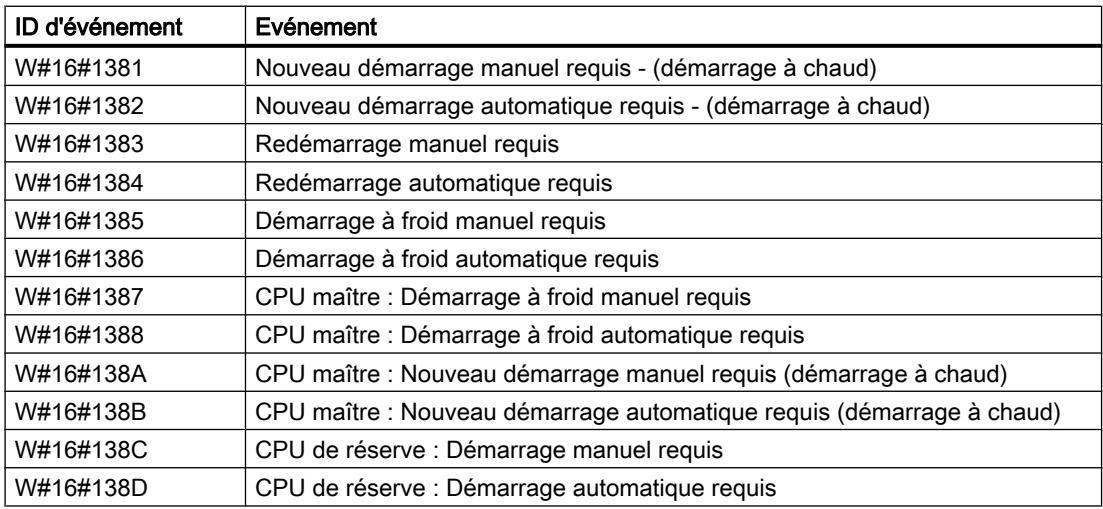

### Classe d'événement 2 - événements d'erreurs synchrones

## Description des ID d'événement

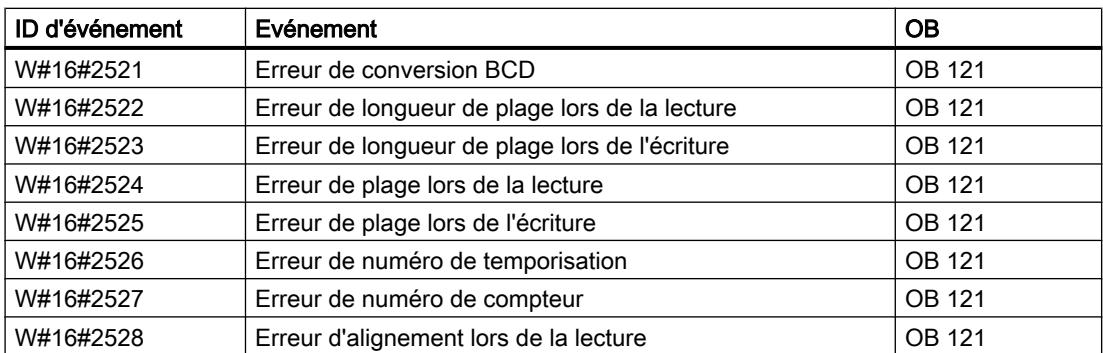

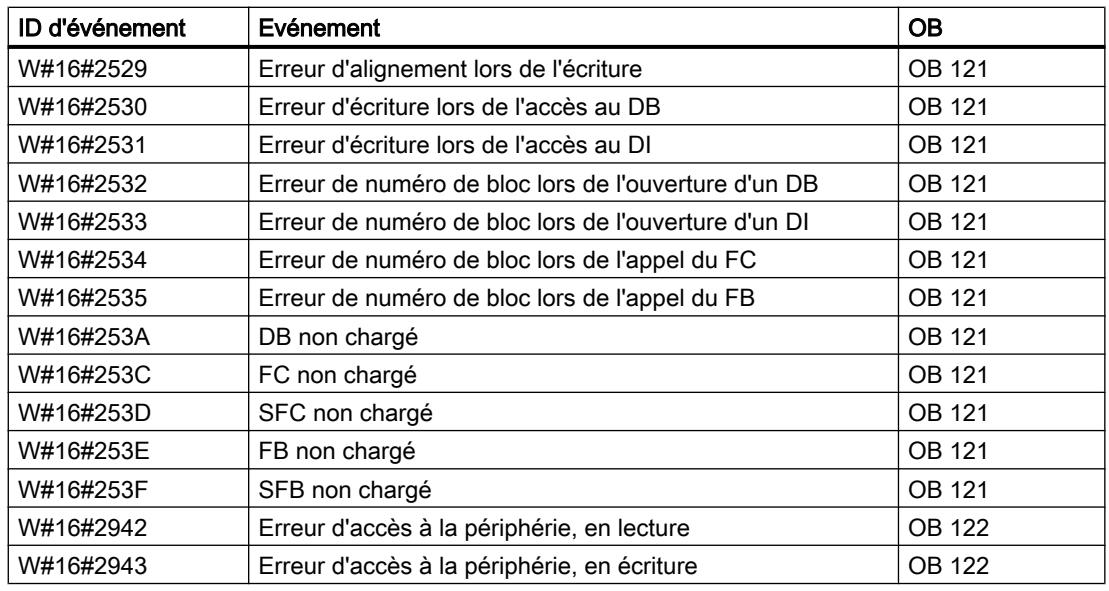

## Classe d'événement 3 - événements d'erreurs asynchrones

# Description des ID d'événement

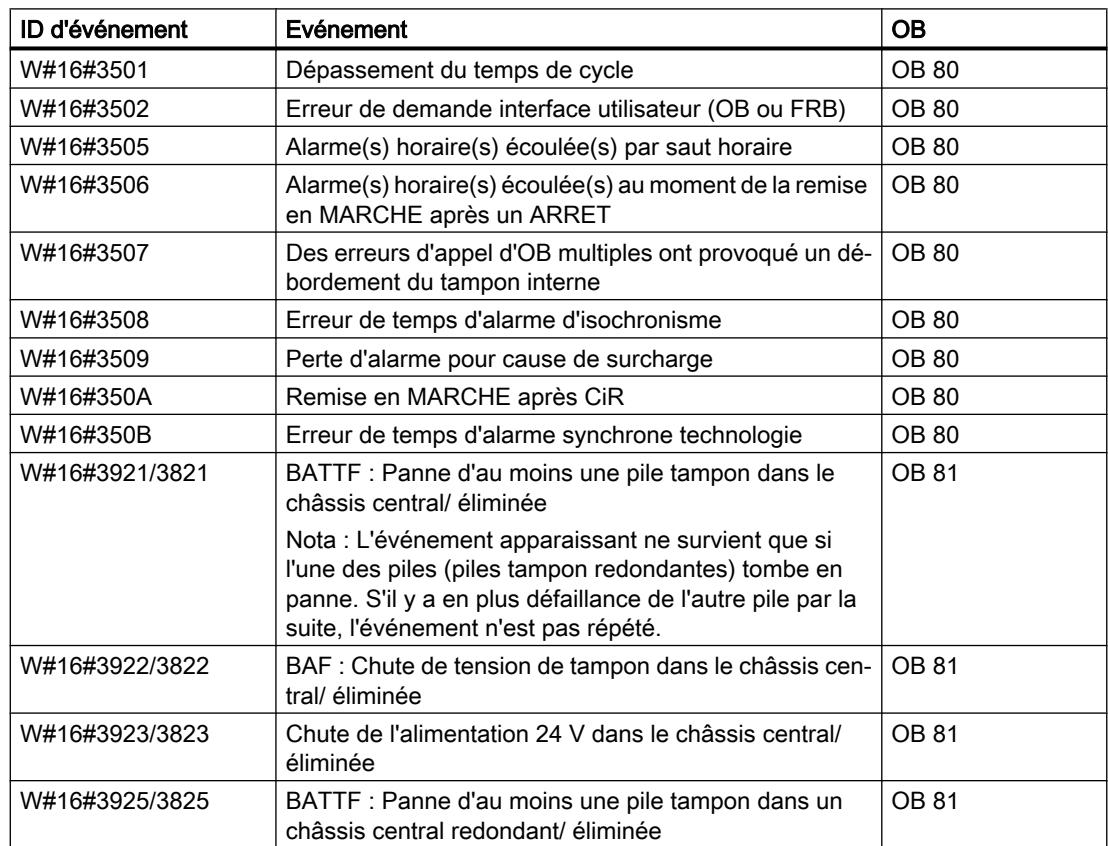

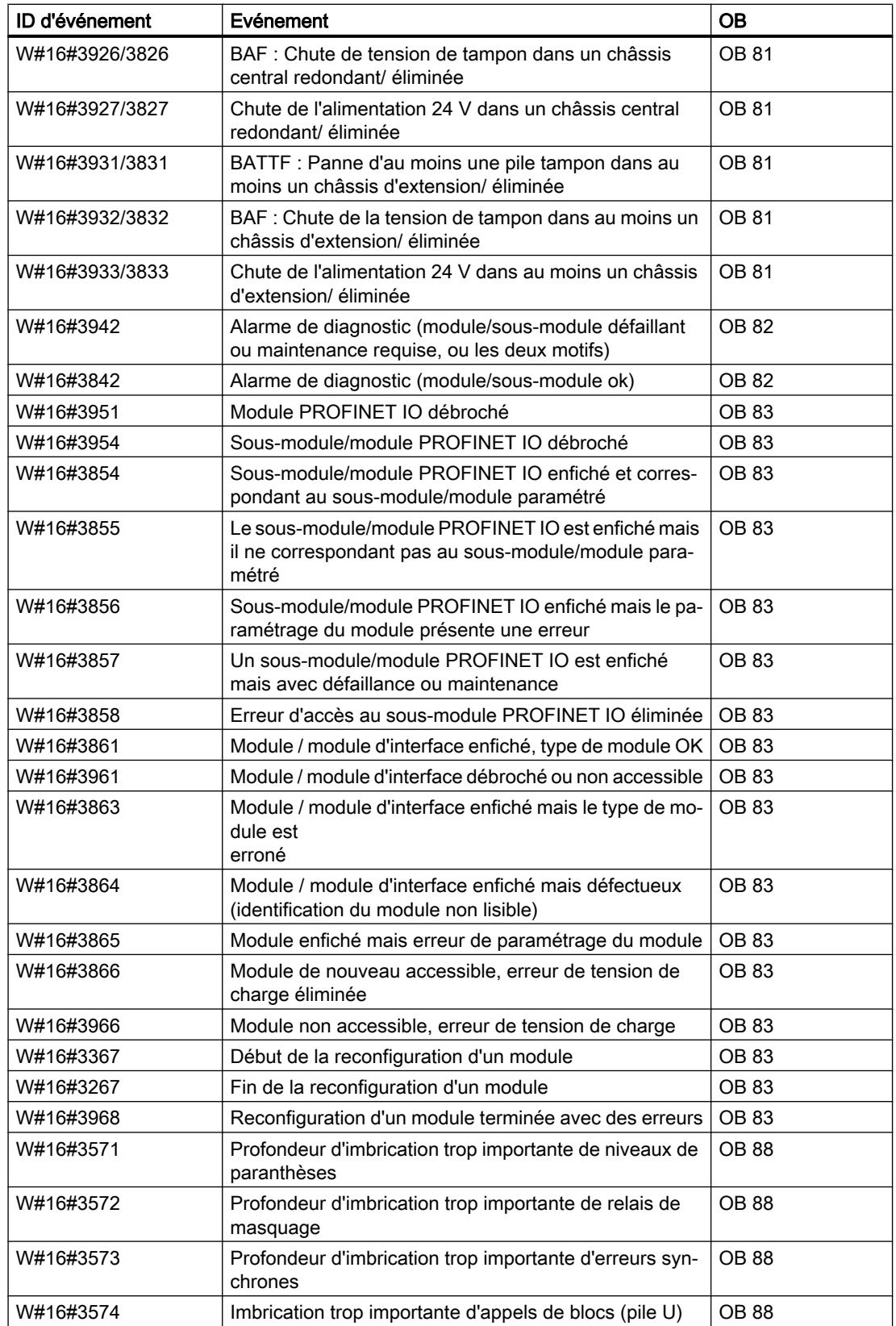

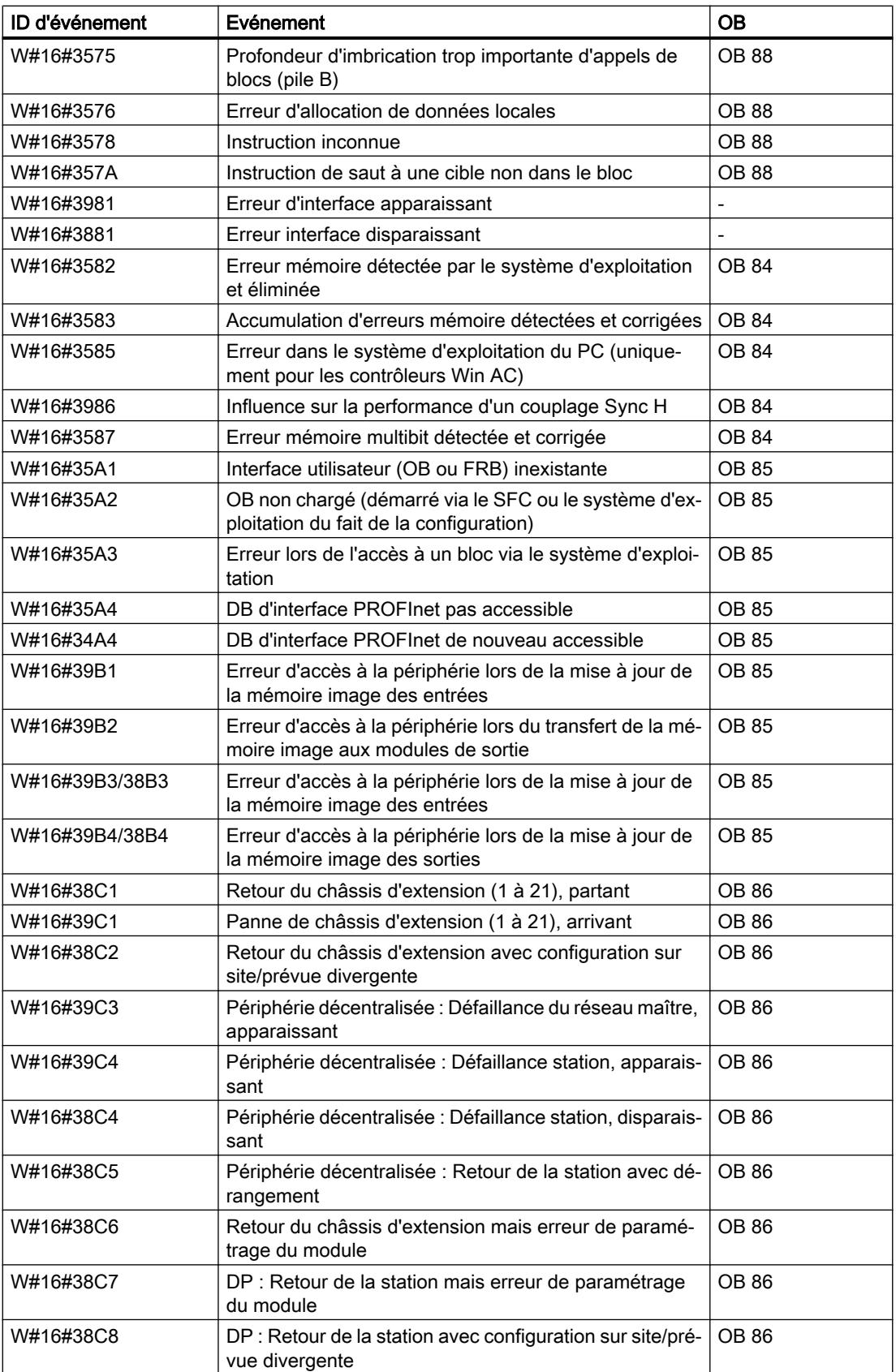
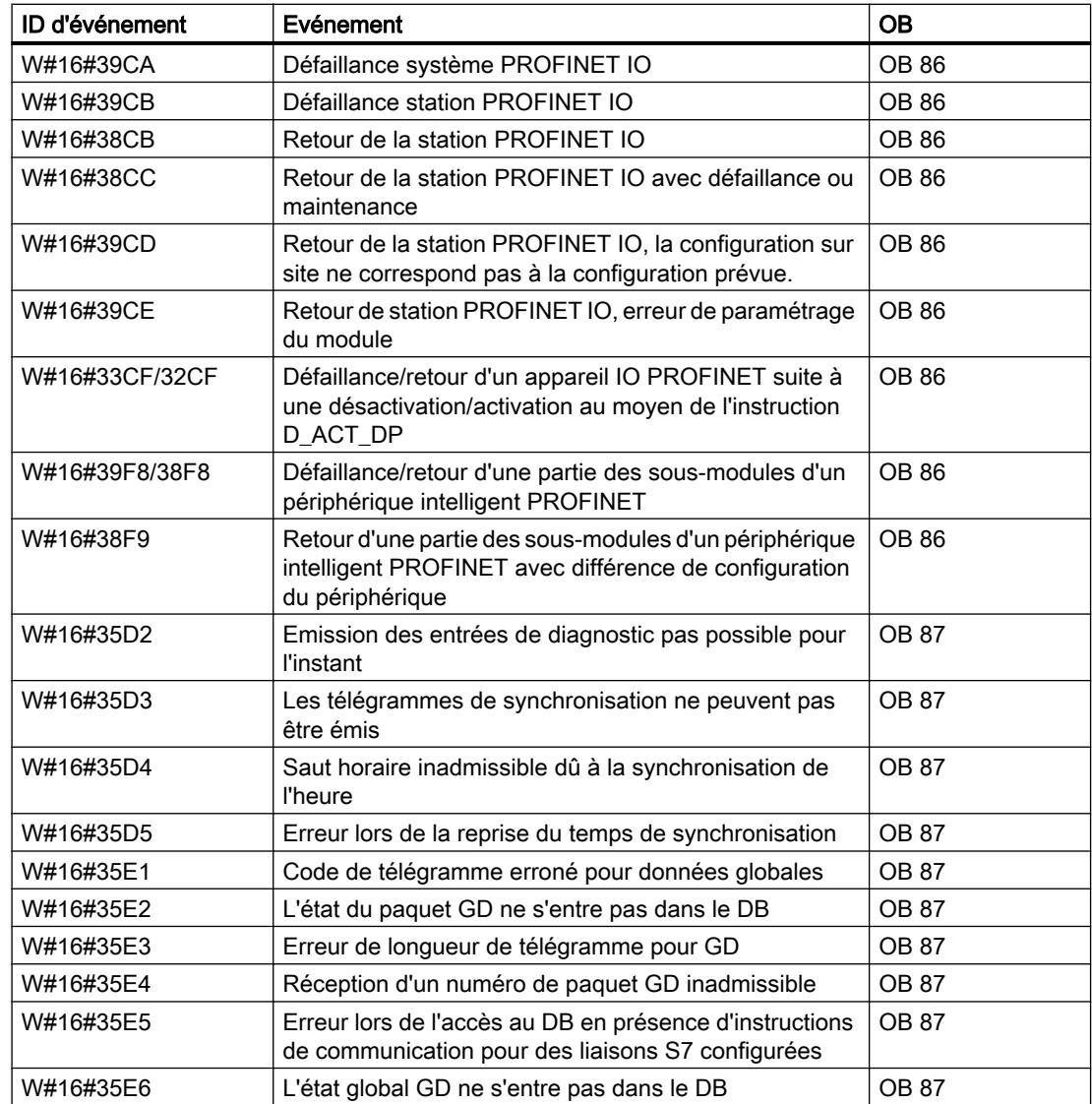

# Classe d'événement 4 - événement d'arrêt et autres changements d'état

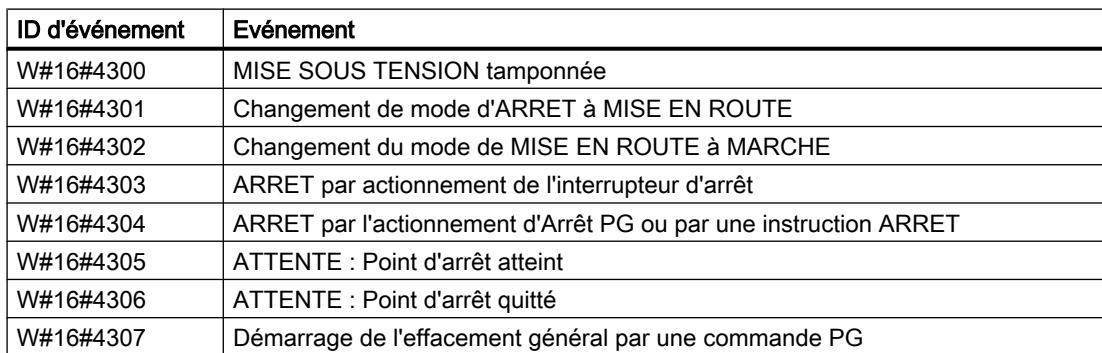

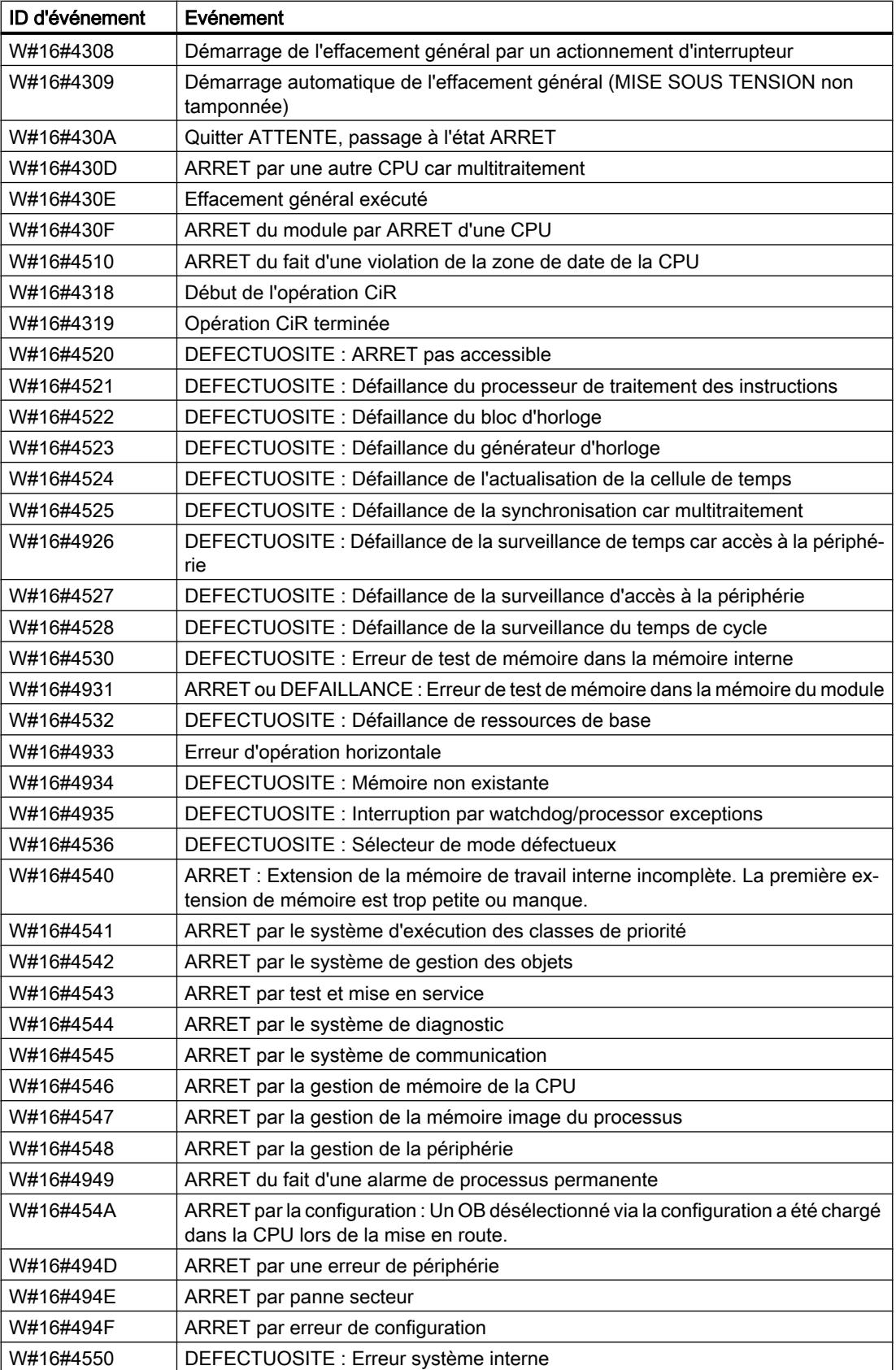

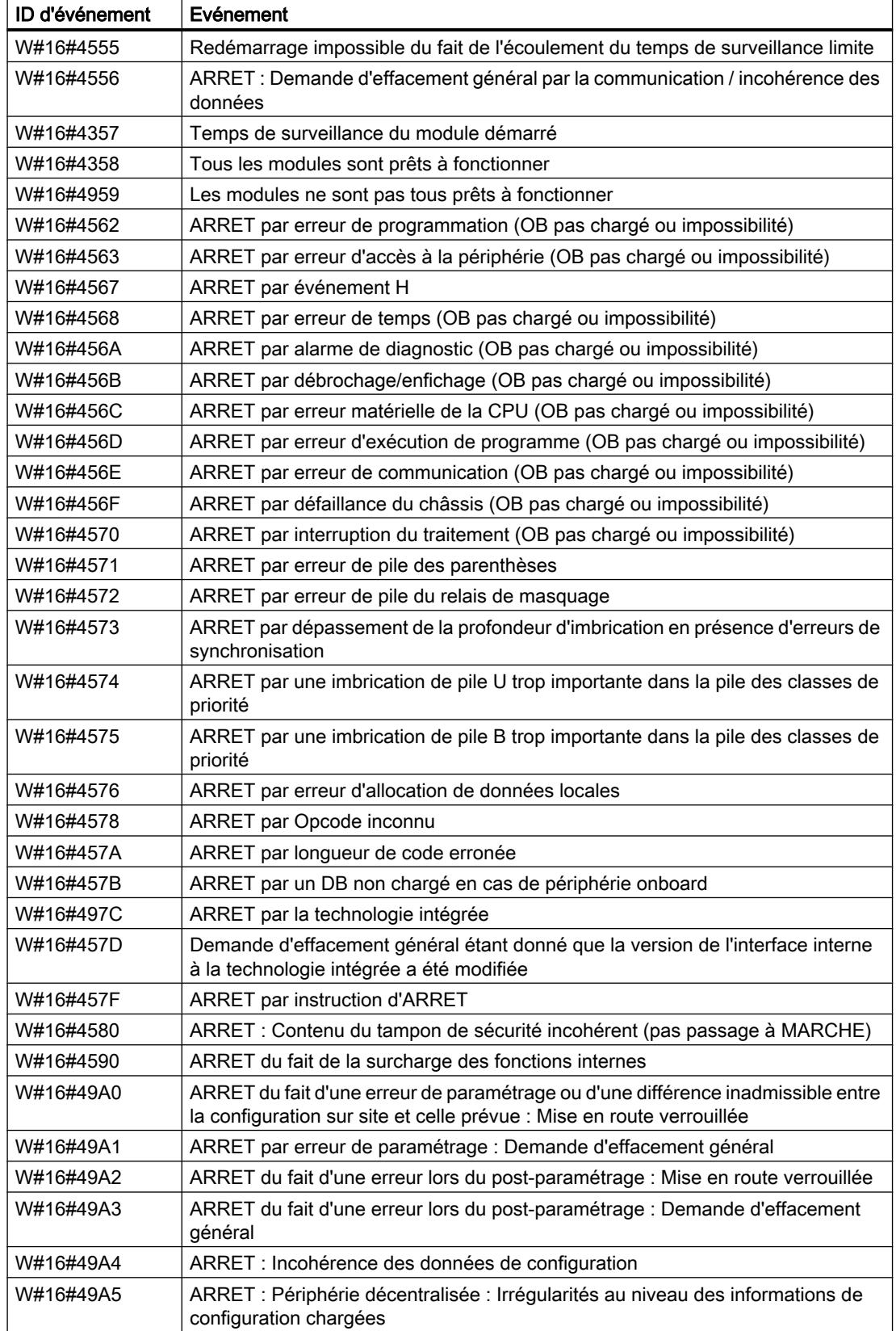

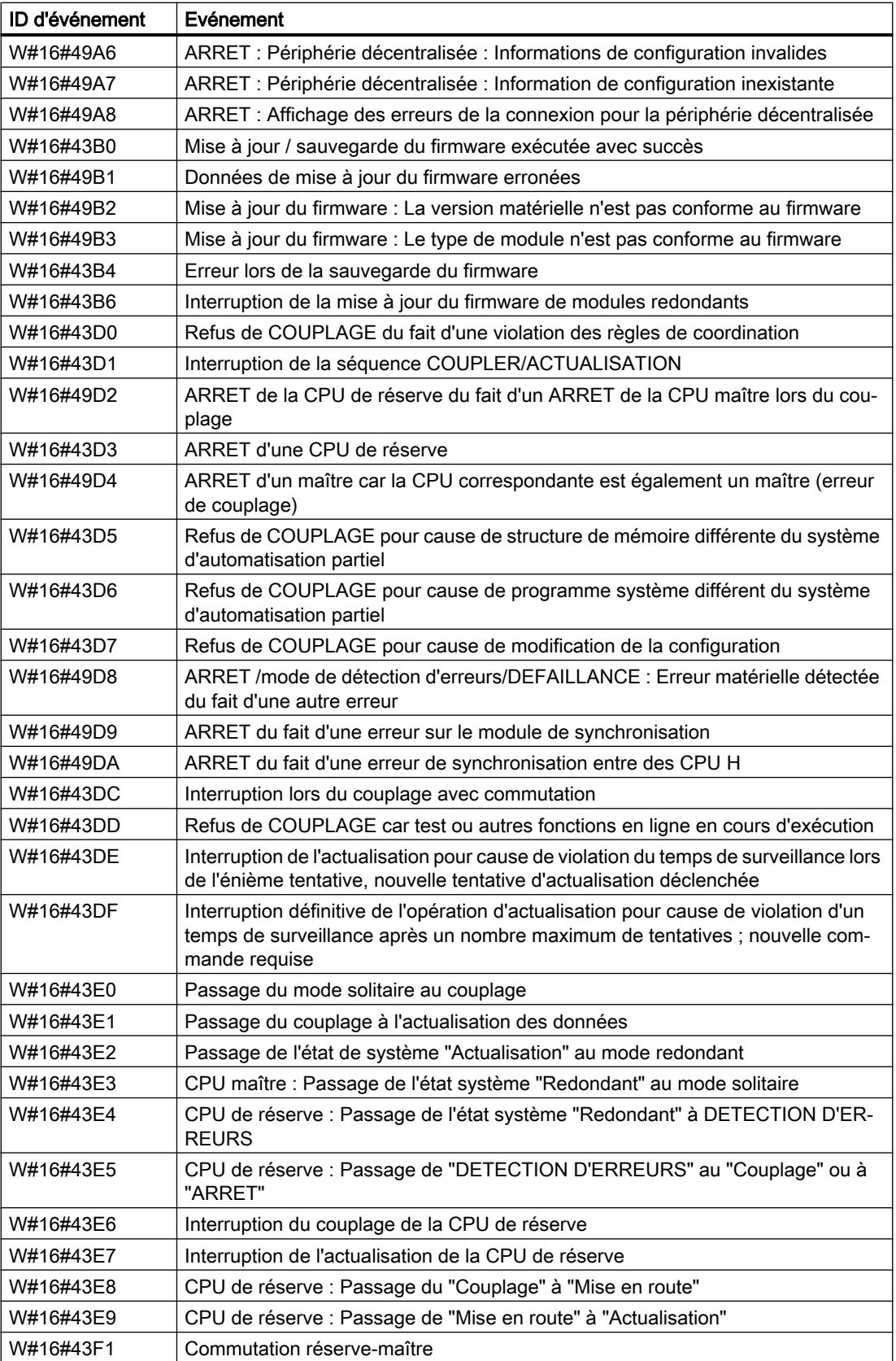

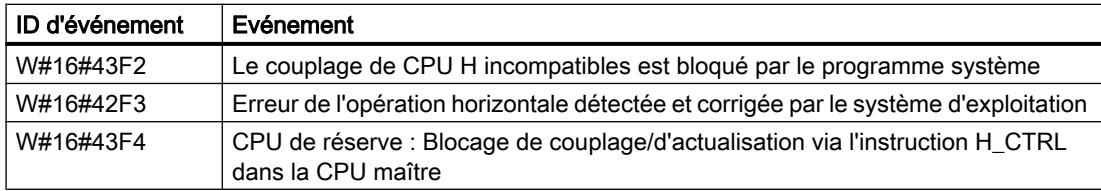

# Classe d'événement 5 - événements d'exécution de mode

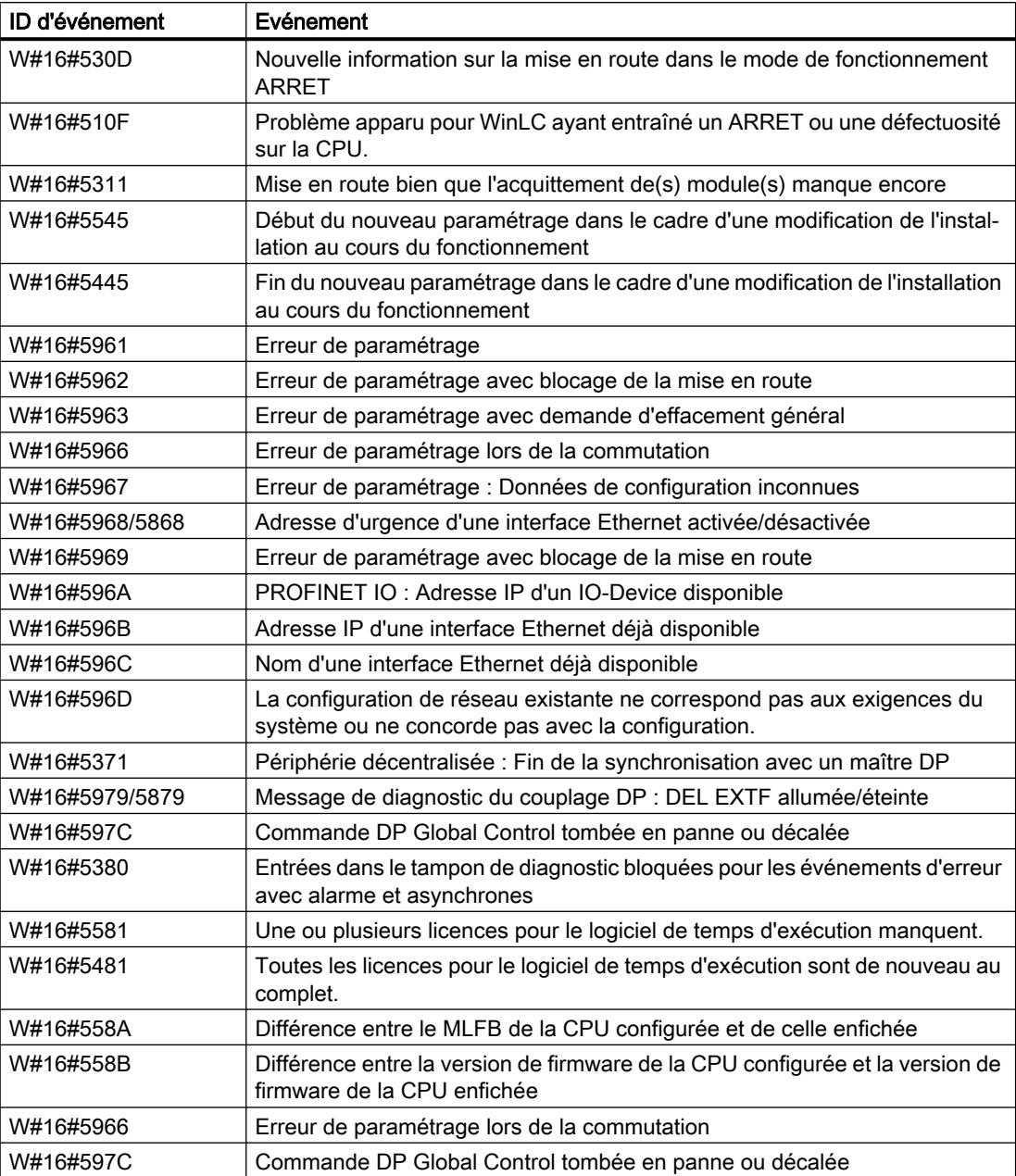

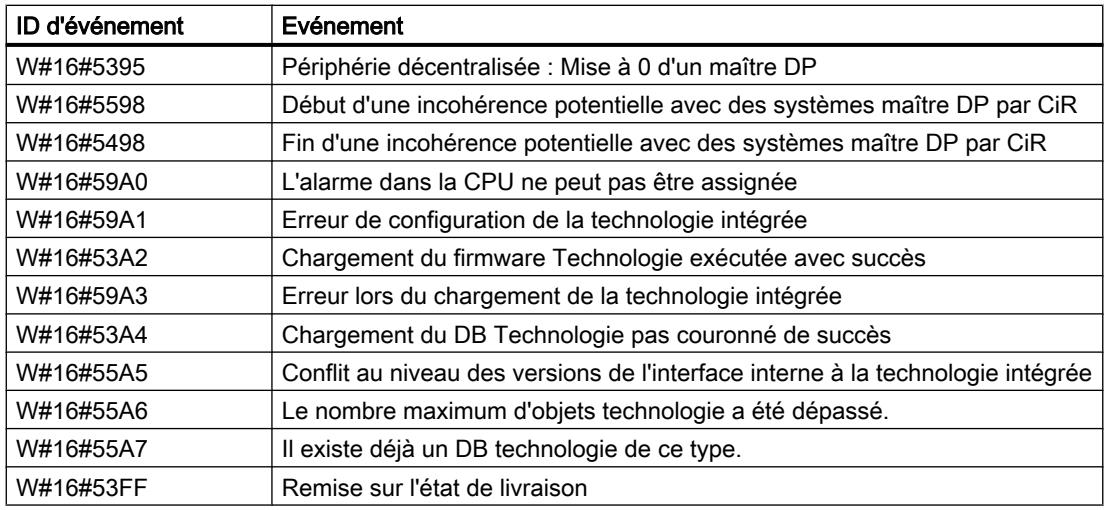

# Classe d'événement 6 – Evénements de communication

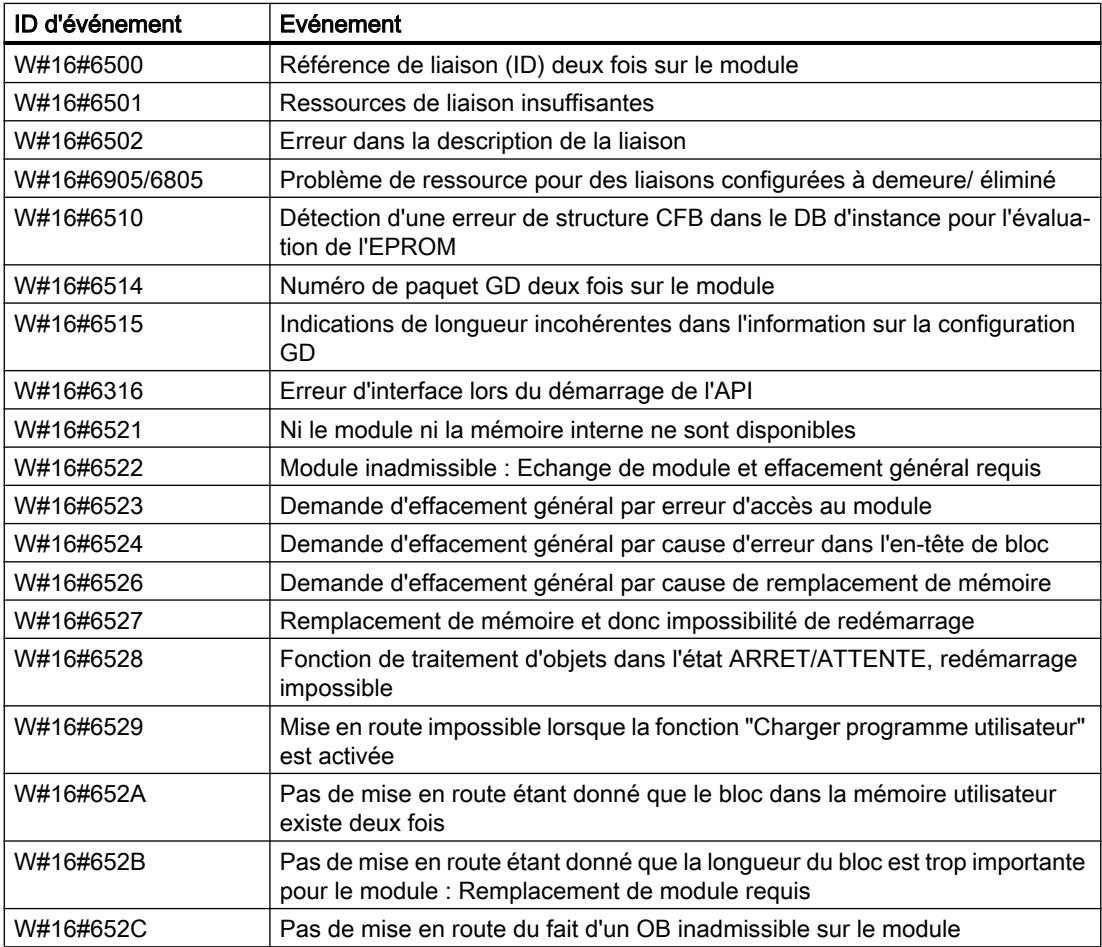

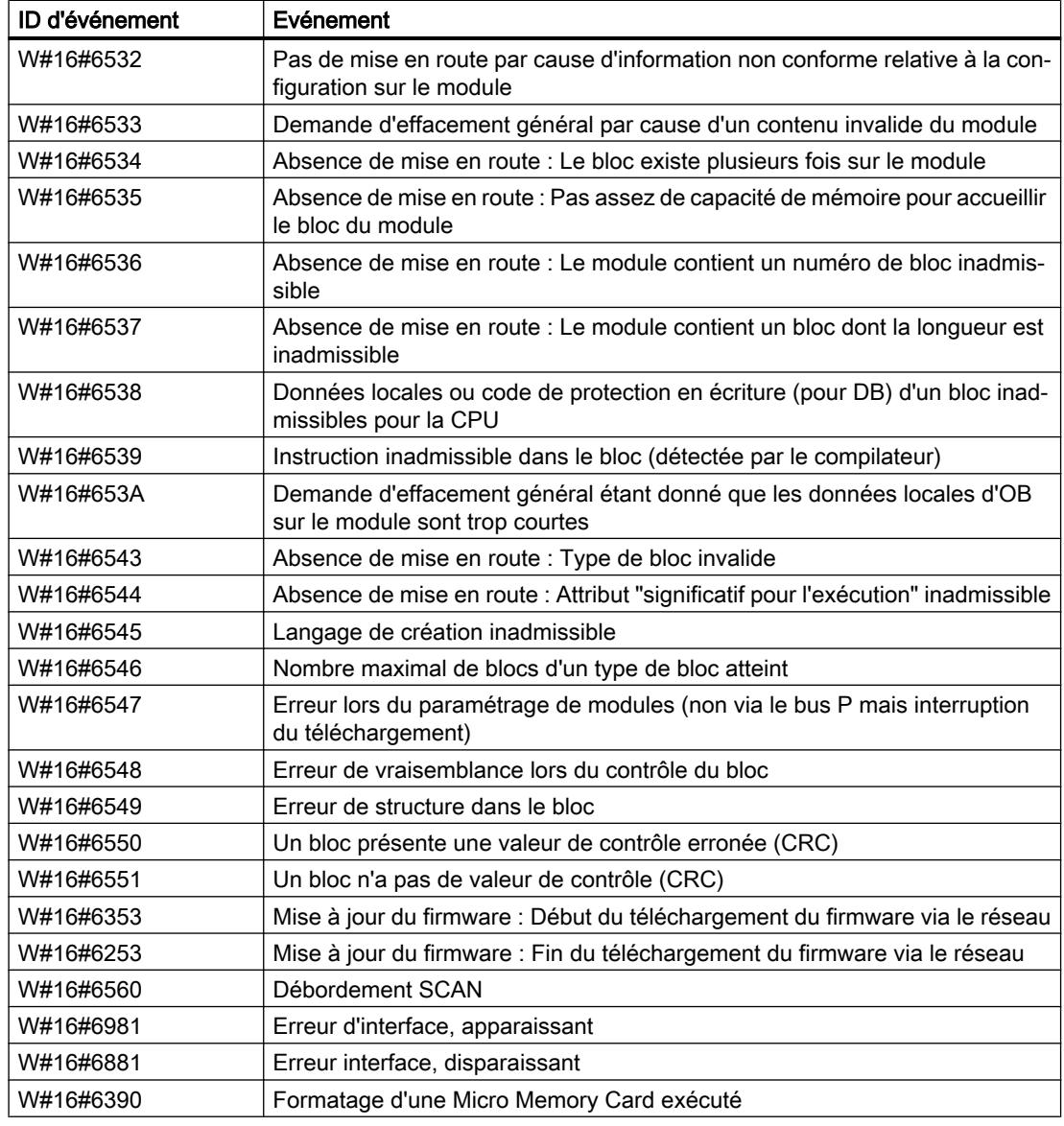

# Classe d'événement 8 - événements de diagnostic pour des modules

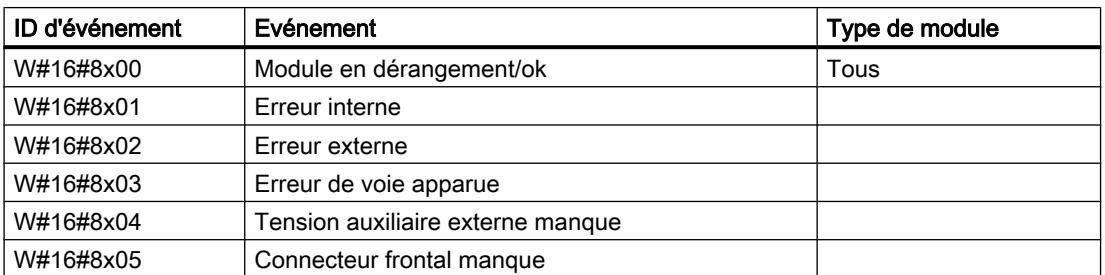

## Configurer les appareils et réseaux

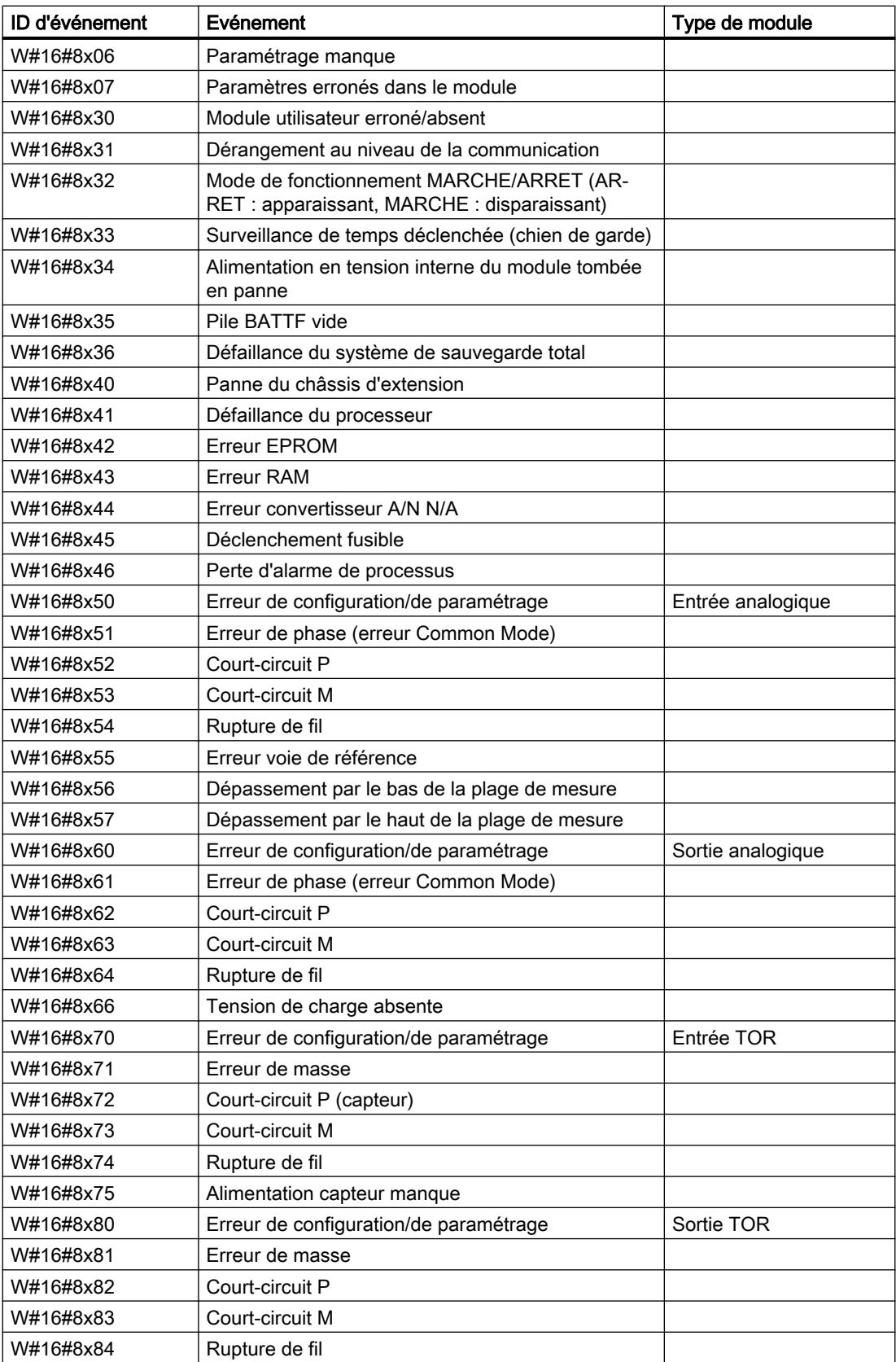

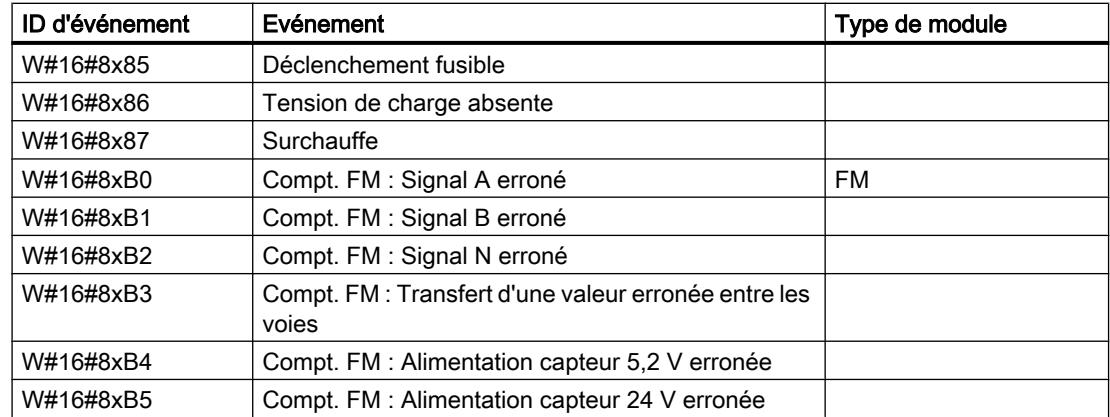

# Classe d'événement 9 - événements utilisateur standard

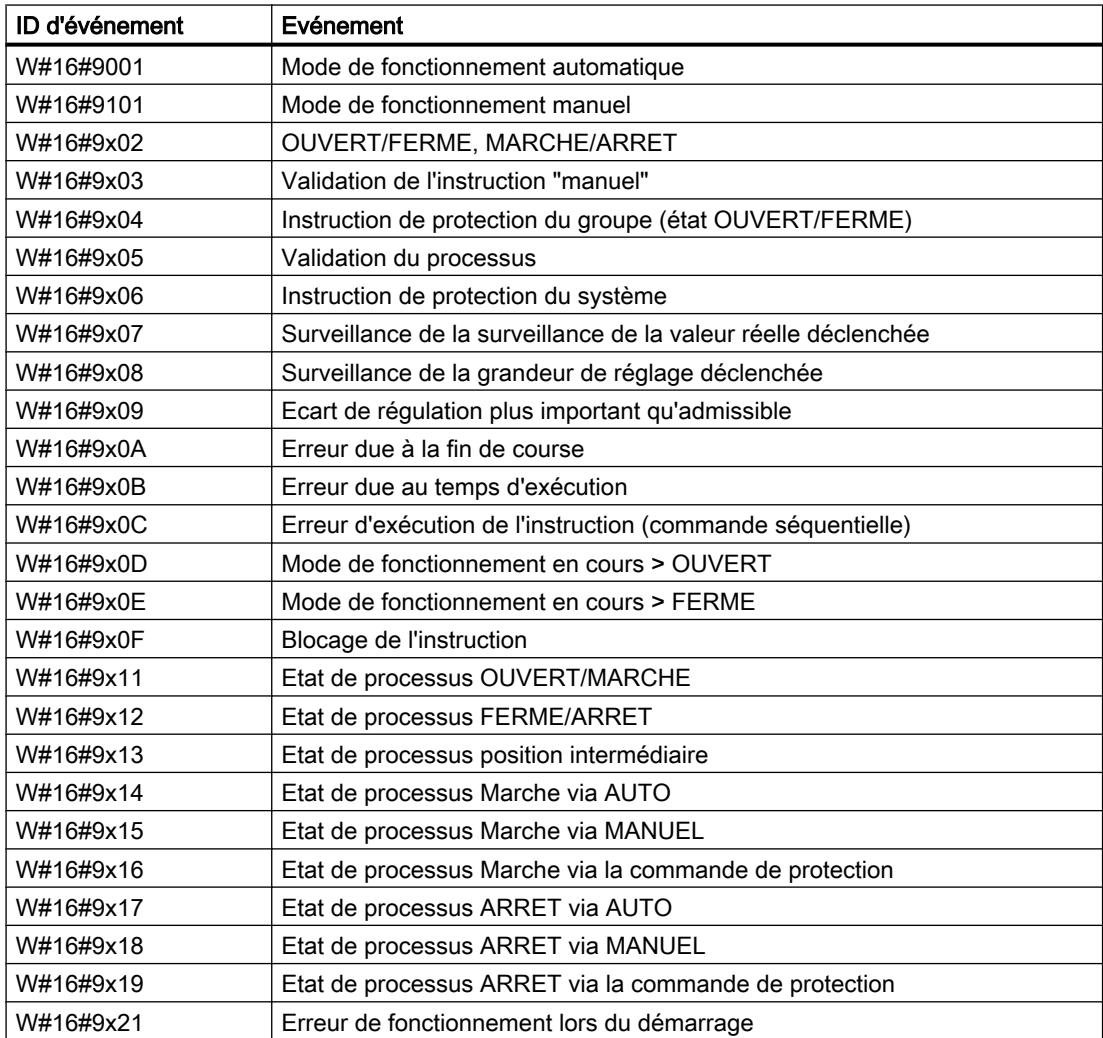

## Configurer les appareils et réseaux

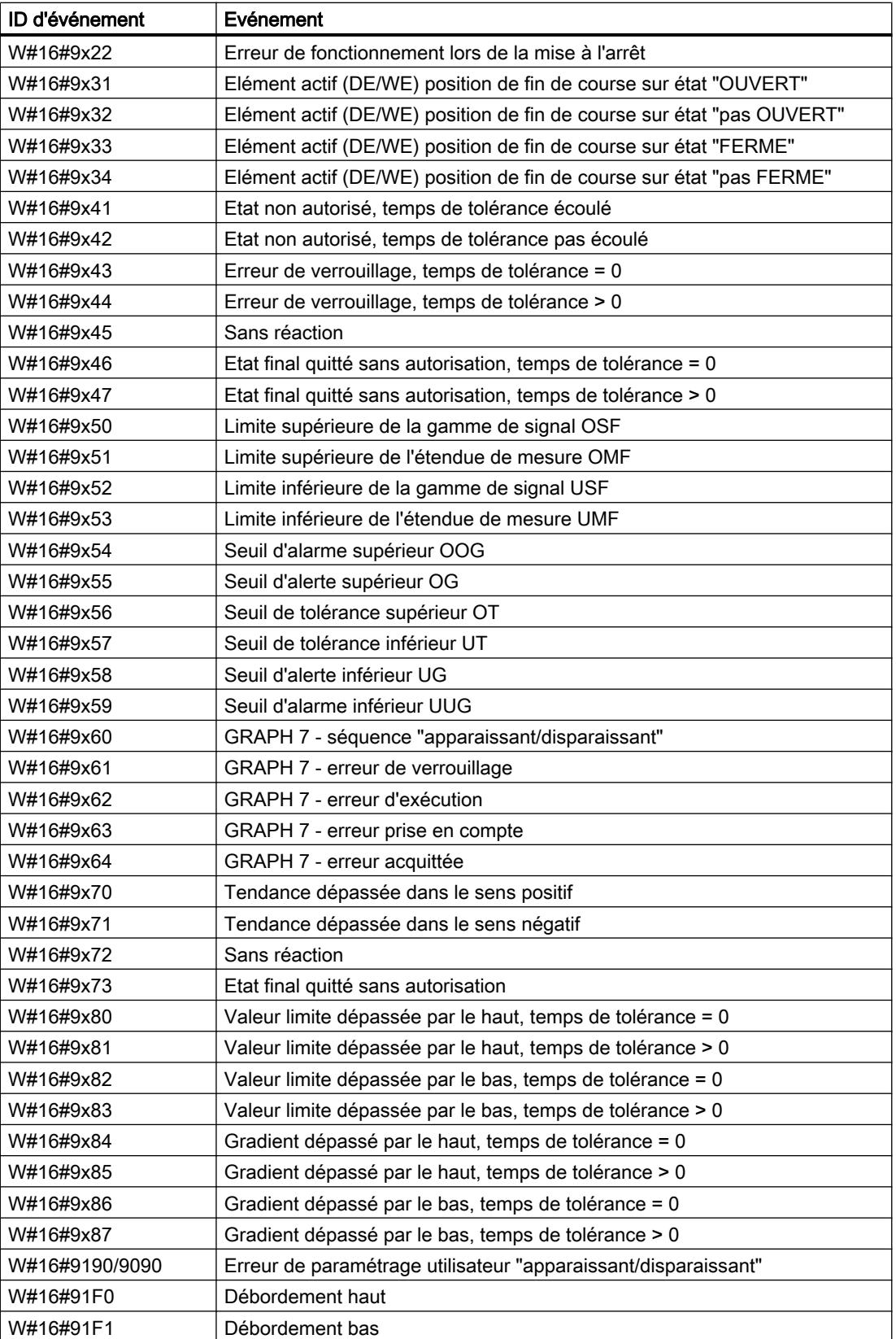

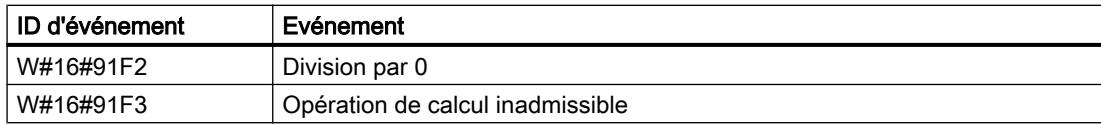

## Classes d'événement A et B - événements utilisateur libres

#### Description des ID d'événement

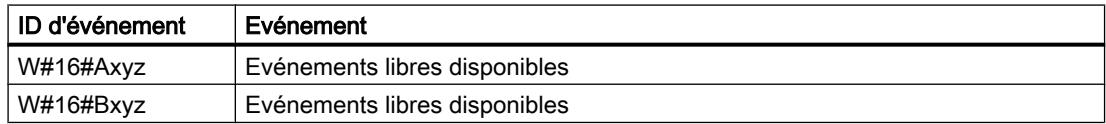

## Classes d'événement réservées

## Etat réservé

Voici les classes d'événement réservées pour des extensions ultérieures :

- C
- D
- E
- F réservation pour des modules non centraux (par ex. CP, FM)

#### Désignation symbolique et numérique des instructions

#### **Description**

Les instructions de la Task Card comprennent des fonctions (FC), des blocs fonctionnels (FB), des fonctions système (SFC) et des blocs fonctionnels système (SFB) identifiés en interne par des numéros.

Les tableaux suivants indiquent les correspondances entre désignation numérique et symbolique.

#### Blocs fonctionnels (FB)

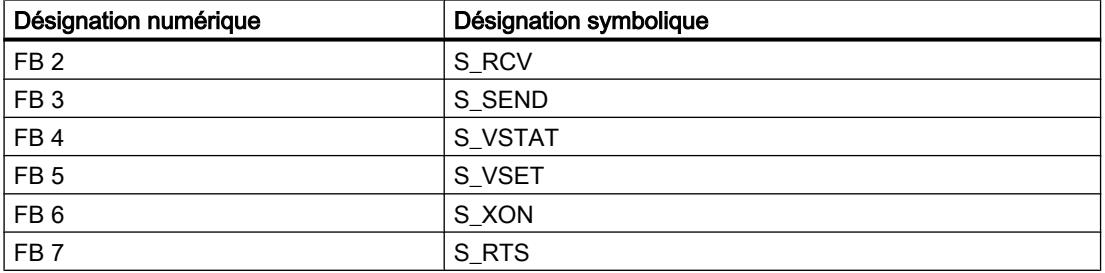

## Configurer les appareils et réseaux

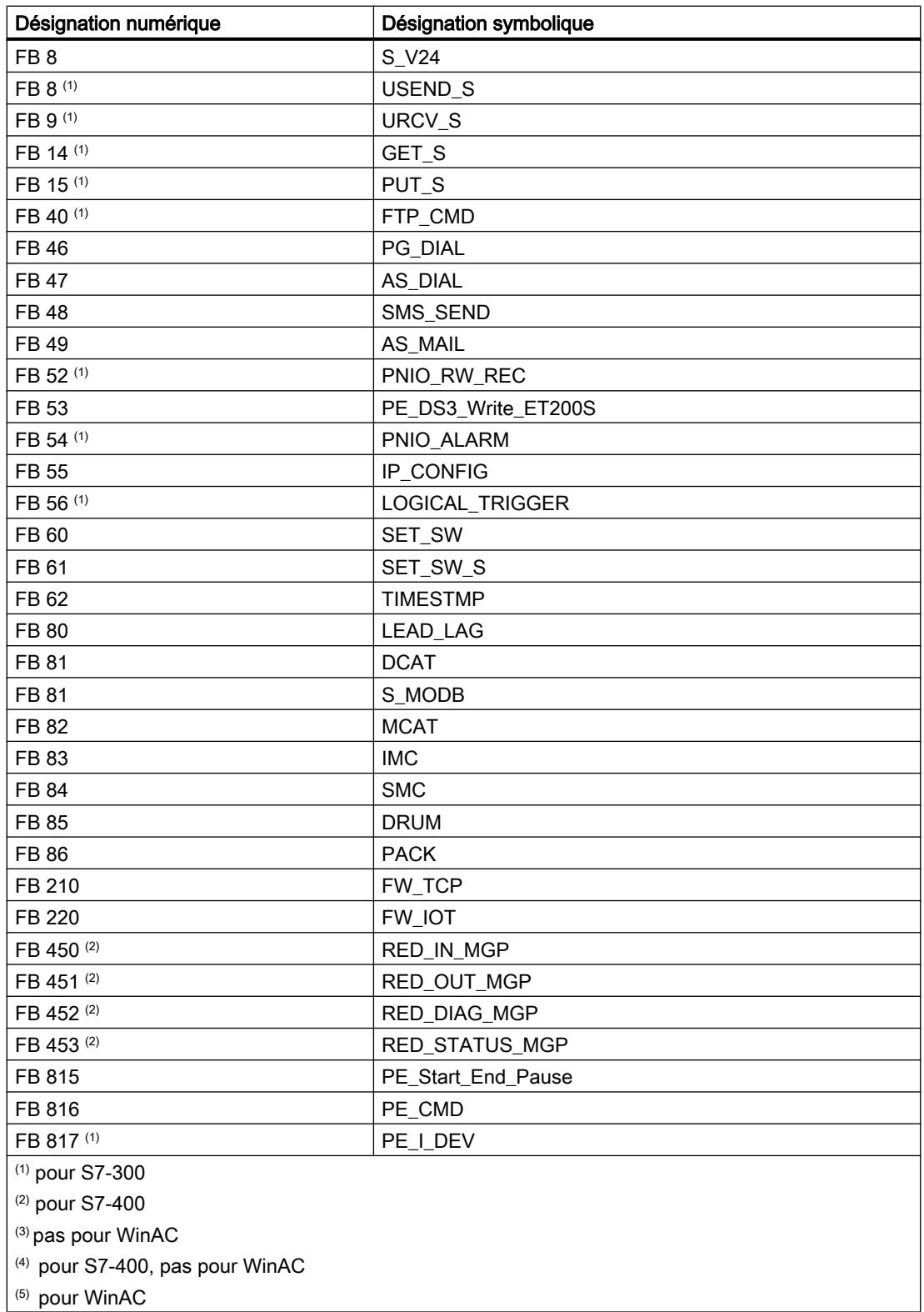

Fonctions (FC)

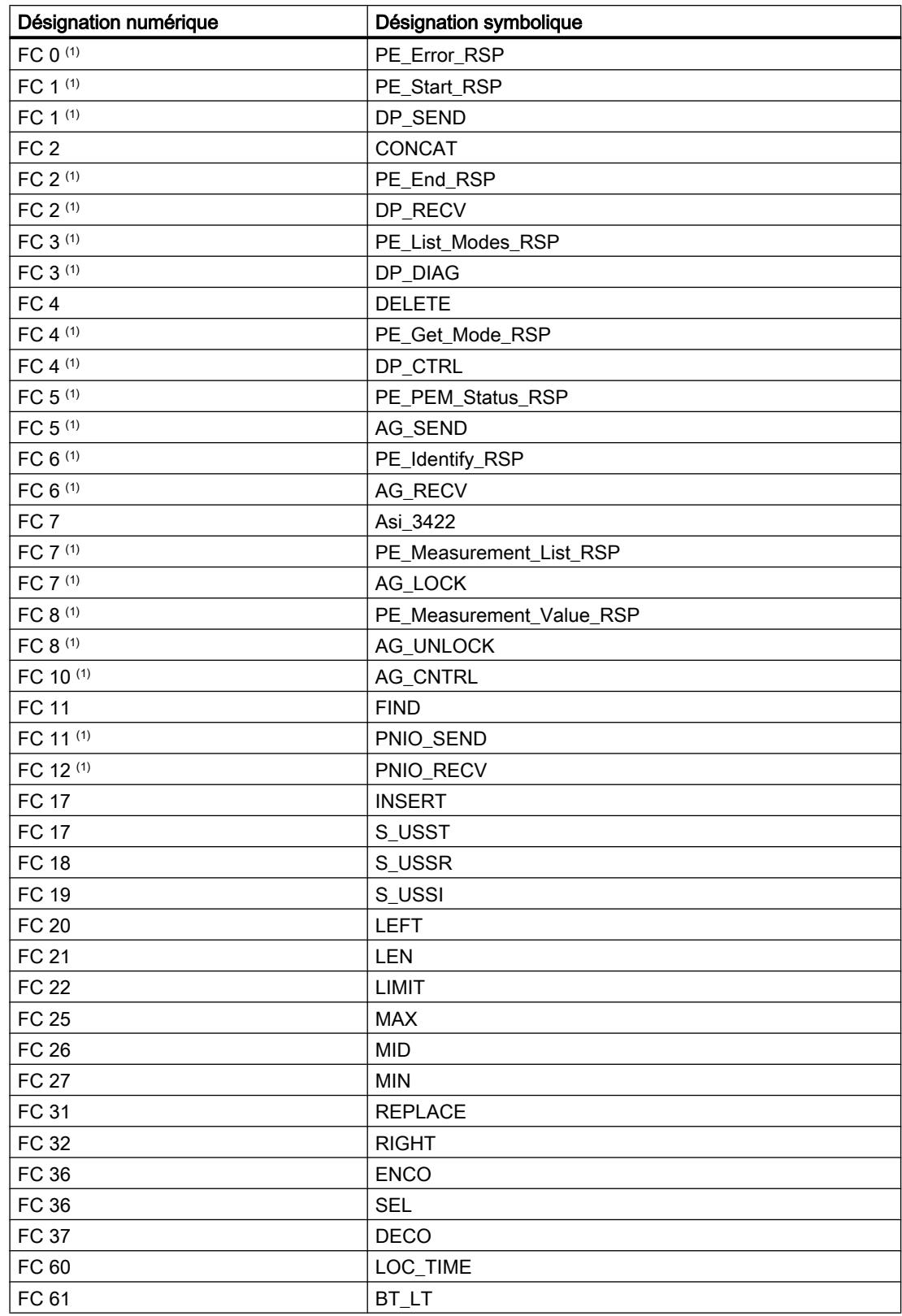

## Configurer les appareils et réseaux

1.4 Création de configurations

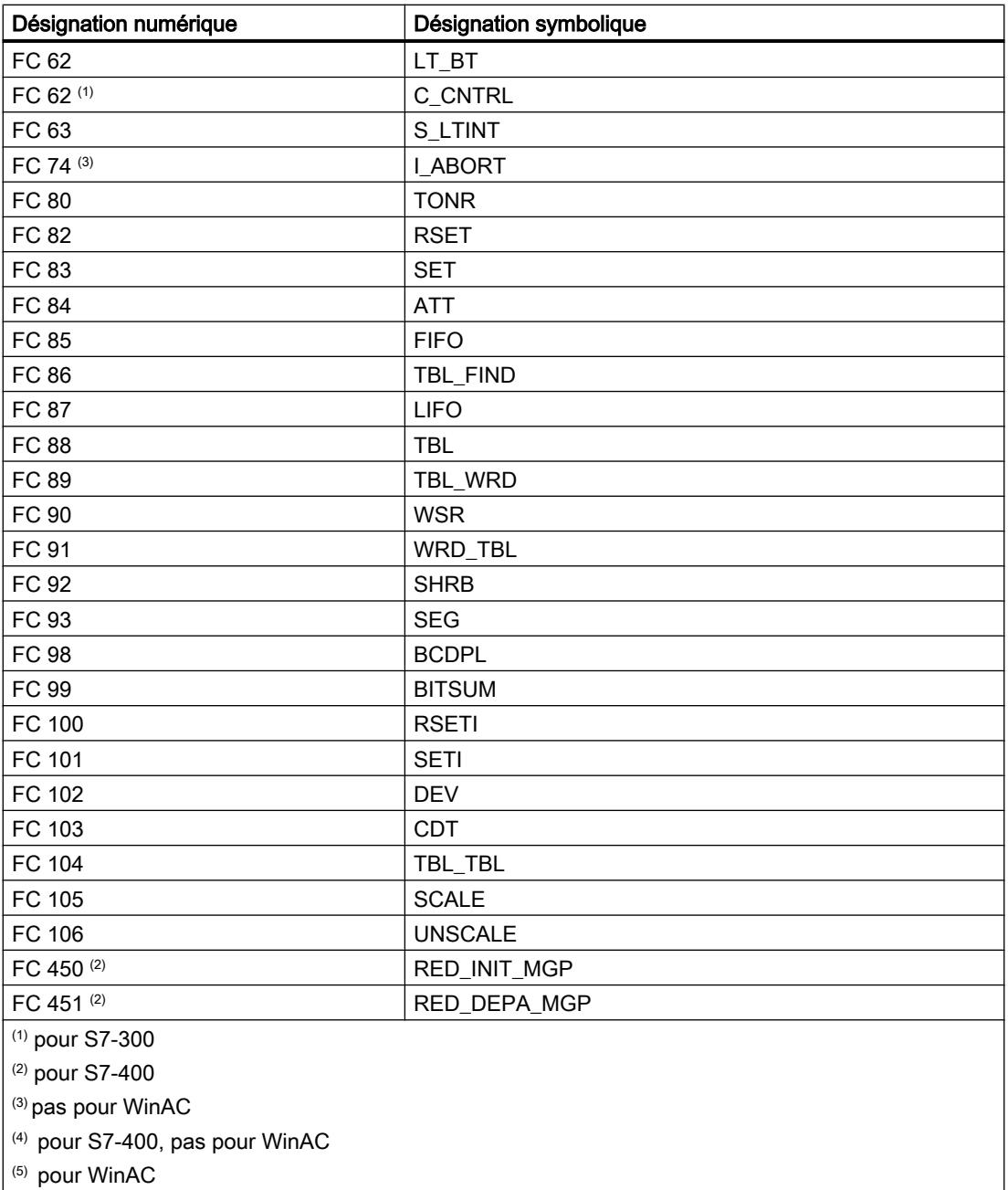

# Blocs fonctionnels système (SFB)

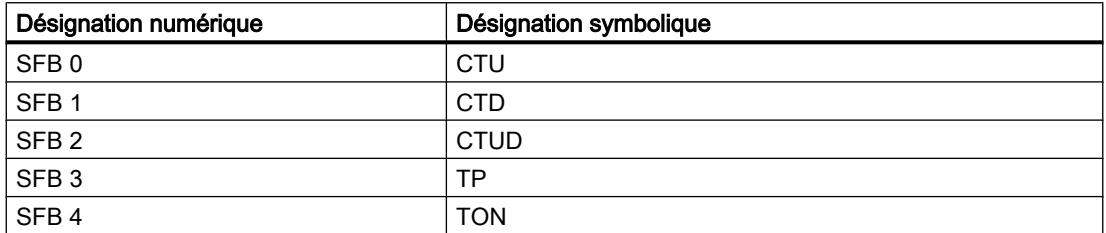

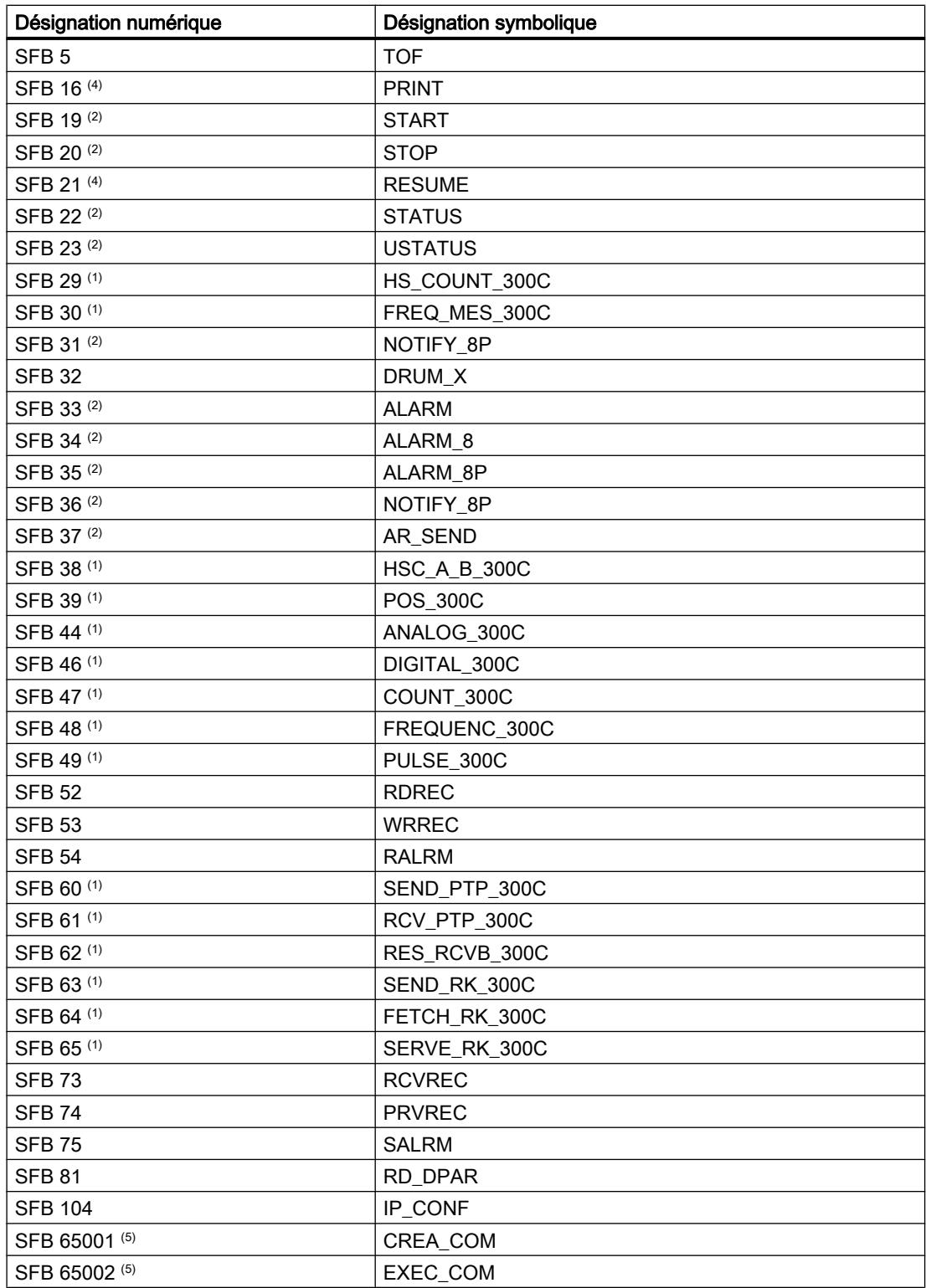

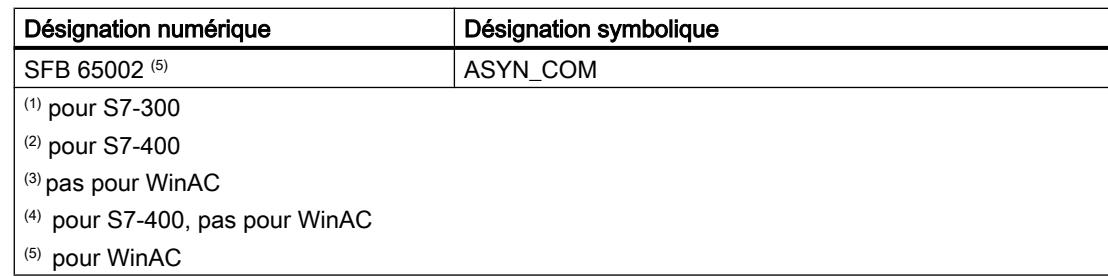

# Fonctions système (SFC)

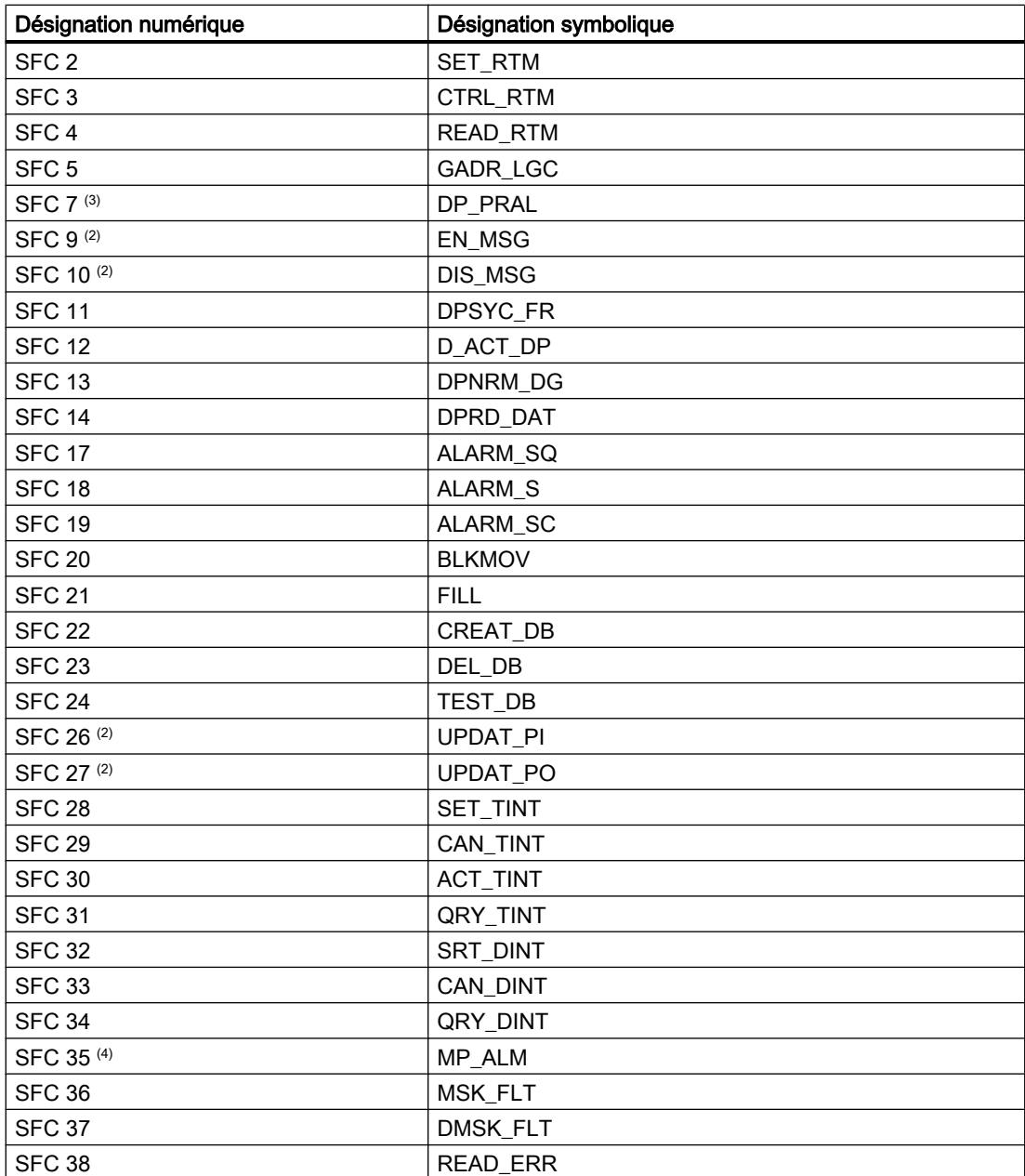

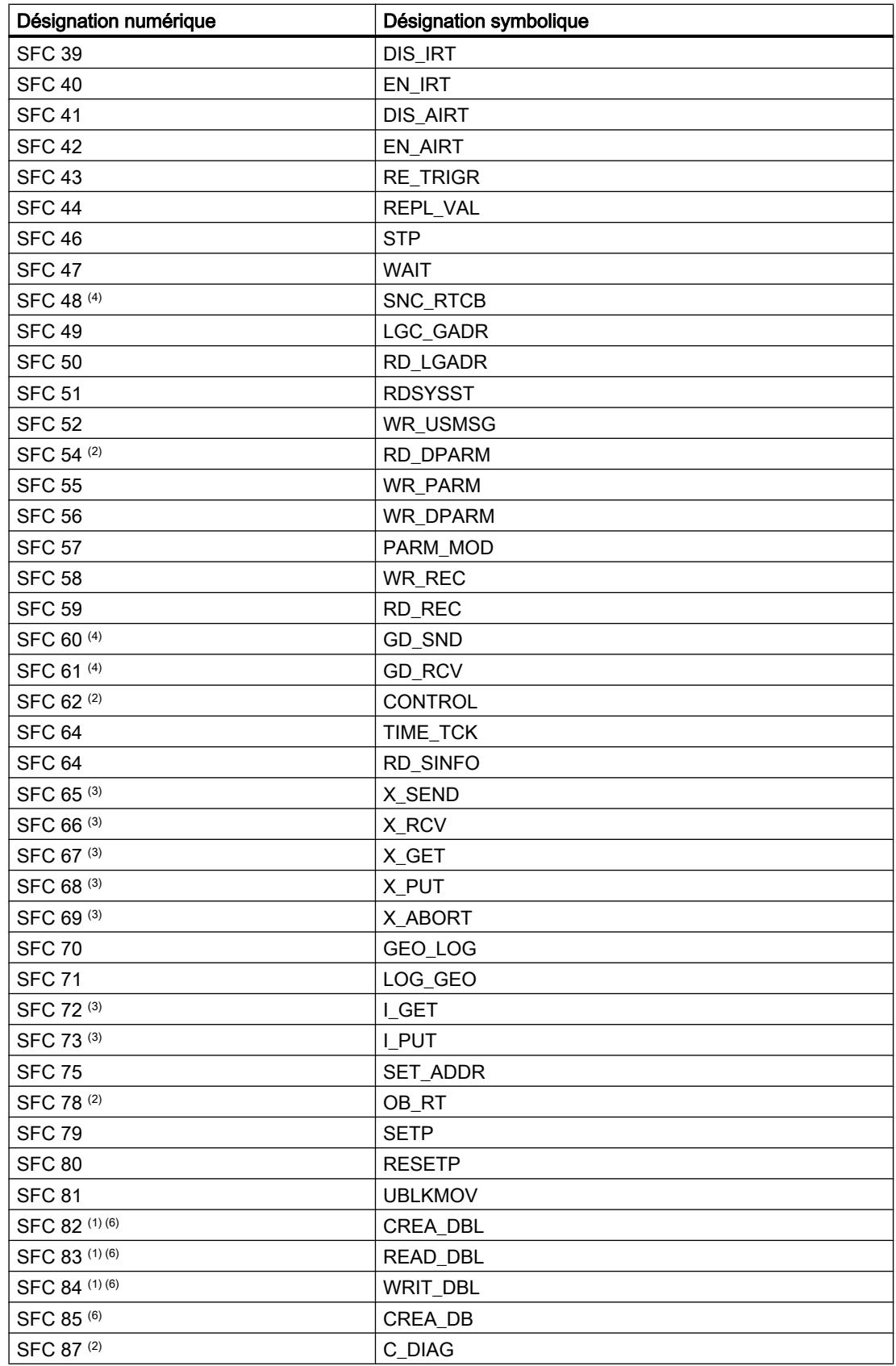

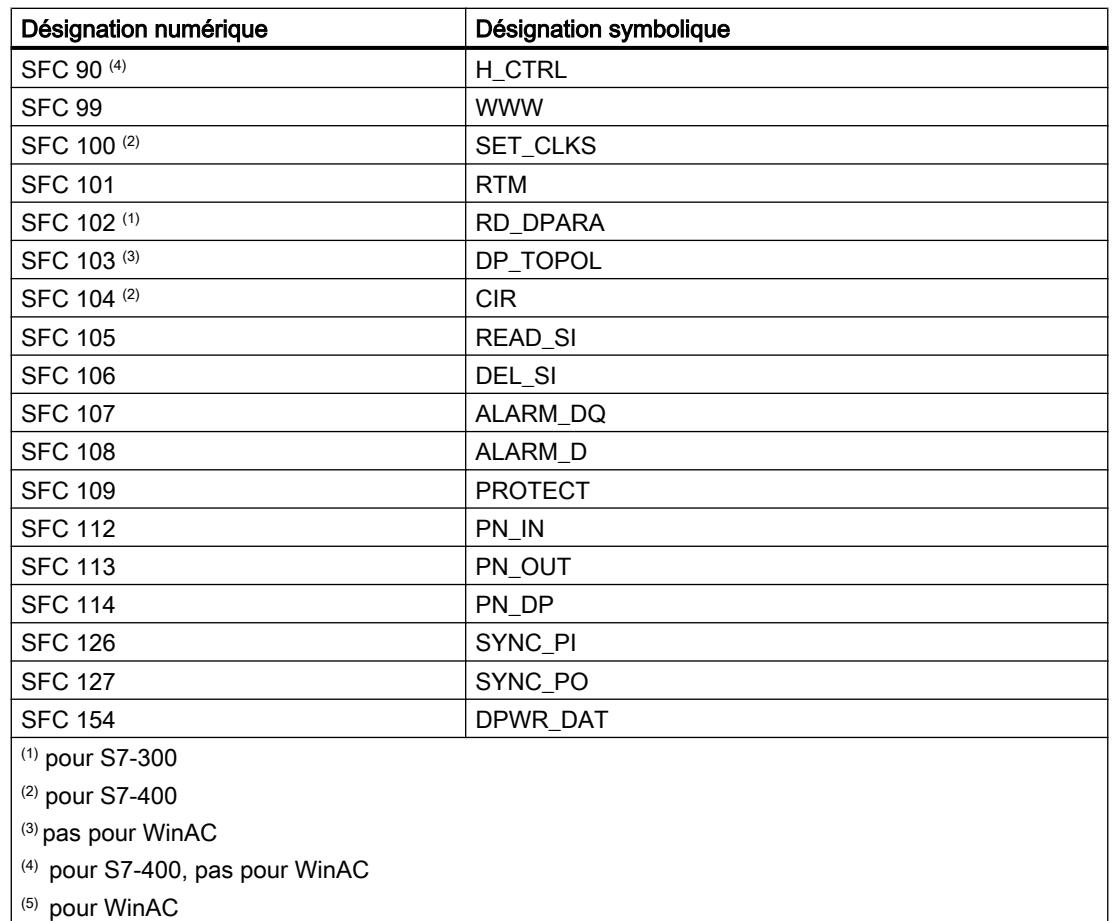

# 1.4.1.2 Mode de fonctionnement des CPU S7-1500

# Etats de fonctionnement

# Notions de base des états de fonctionnement des CPU S7.

# Introduction

Les états de fonctionnement décrivent l'état de la CPU. Les états de fonctionnement suivants sont possibles :

- MISE EN ROUTE
- MARCHE
- ARRET

Dans ces états de fonctionnement, la CPU peut communiquer, p.ex. via une interface PN/IE.

### Autres états de fonctionnement

Si la CPU n'est pas opérationnelle, elle se trouve dans un des deux états suivants :

- hors tension, c'est-à-dire que l'alimentation est désactivée.
- défectueuse, c'est-à-dire qu'ue erreur interne est survenue. Si l'état est sur "Défaut" en raison d'un défaut du firmware, cet état est signalisé par les LED d'état de la CPU (voir la description relative à la CPU dans les manuels des appareils). Procédez comme suit pour en rechercher la cause :
	- Eteignez et rallumez l'interrupteur secteur.
	- Lisez le tampon de diagnostic quand la CPU démarre et envoyez les données pour analyse à l'assistance clientèle.

Si la CPU ne démarre pas, remplacez-la.

## Transitions entre les états de fonctionnement

## Présentation

La figure suivante présente les états de fonctionnement et les transitions entre ceux-ci pour les CPU SIMATIC S7-1500 :

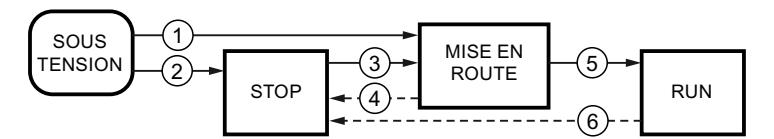

Le tableau suivant affiche les conditions de changement des états de fonctionnement :

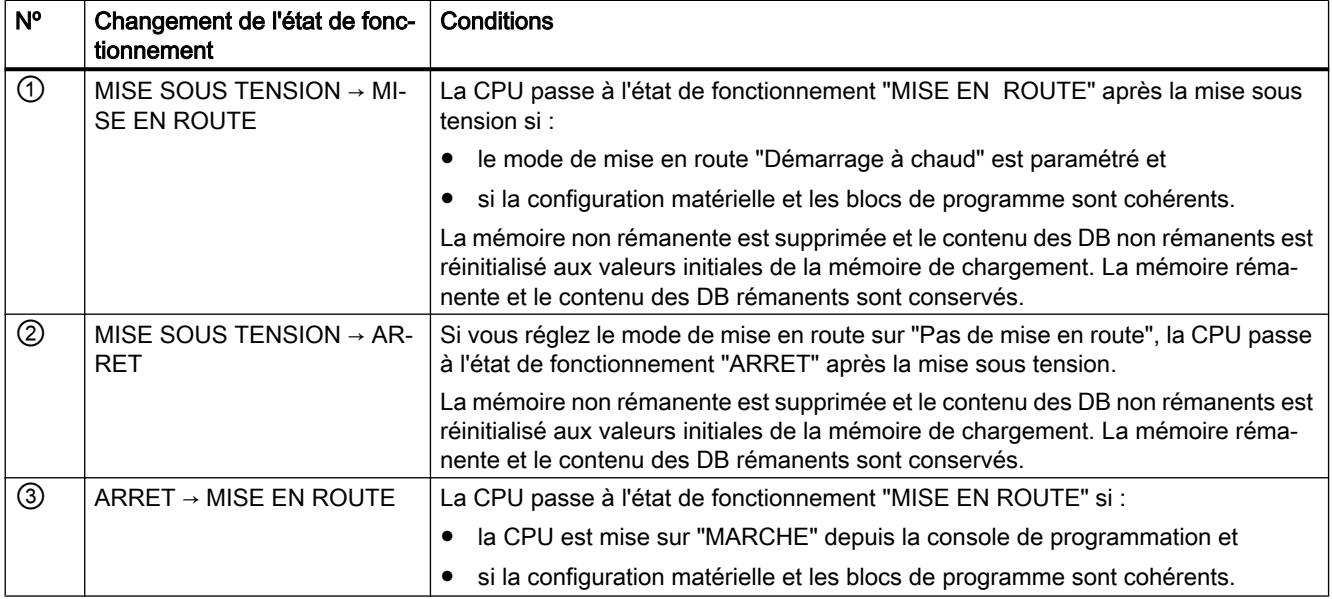

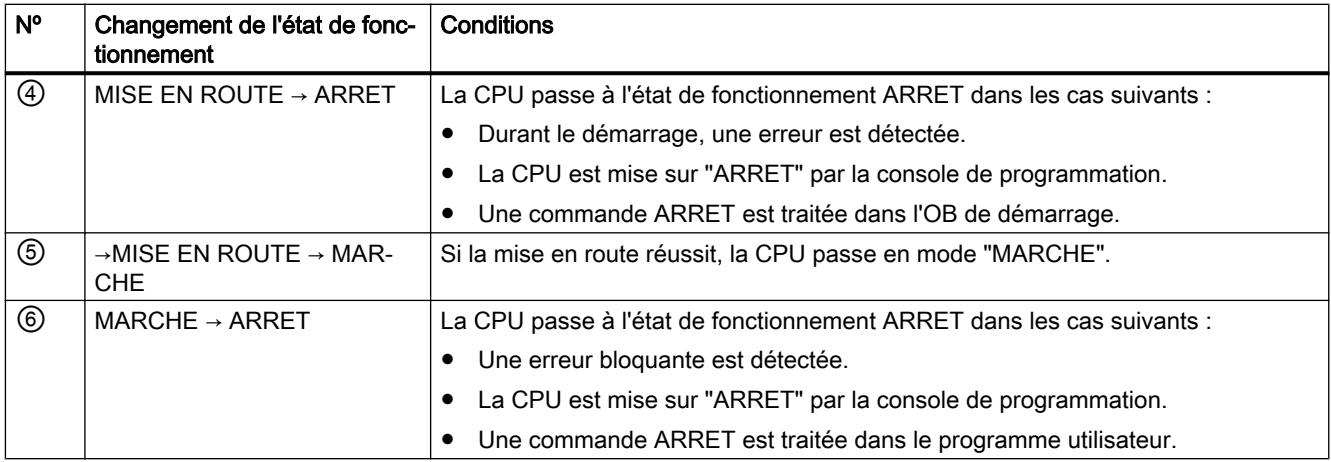

## Etat de fonctionnement "MISE EN ROUTE"

## Notions de base de l'état de fonctionnement "MISE EN ROUTE"

#### Fonction

Avant que la CPU ne commence le traitement du programme utilisateur cyclique après la mise sous tension, un programme de démarrage est lancé.

Le programme de démarrage permet de définir certaines variables d'initialisation du programme cyclique en programmant les OB de démarrage. Le nombre d'OB de démarrage n'est pas fixé. Vous pouvez programmer au choix un, plusieurs ou aucun OB de démarrage.

#### Paramétrage du comportement de démarrage

Vous pouvez indiquer si la CPU doit rester en "ARRET" ou si un démarrage à chaud doit être réalisé. De plus, vous pouvez paramétrer le comportement au démarrage ("MARCHE" ou état de fonctionnement précédent) dans le groupe "Démarrage" des propriétés de la CPU.

## Particularités

Pour l'état de fonctionnement "MISE EN ROUTE", respectez les points suivants :

- Les sorties des modules sont bloquées.
- La mémoire image est initialisée.
- La mémoire image n'est pas mise à jour.
	- Pour pouvoir lire l'état actuel des entrées pendant la "MISE EN ROUTE", vous pouvez accéder aux entrées via l'accès direct de la périphérie.
	- Pour initialiser des sorties pendant la "MISE EN ROUTE", des valeurs peuvent être écrites via la mémoire image ou l'accès direct de la périphérie. Les valeurs sont transmises aux sorties lors du passage à l'état de fonctionnement "MARCHE".
- Les mémentos, temporisations et compteurs non rémanents sont initialisés.
- Les variables non rémanentes dans les bloc de données sont initialisées.
- Au démarrage, la surveillance du temps de cycle n'est pas encore appliquée.
- Les OB de démarrage sont traités. Tous les OB de démarrage programmés sont traités, et ce indépendamment du type de démarrage choisi. Les OB suivants peuvent être lancés au démarrage, si un événement correspondant se produit :
	- OB 82 : Alarme de diagnostic
	- OB 83 : Débrochage/enfichage de modules
	- OB 86 : Erreur de châssis
	- OB 121 : Erreur de programmation (uniquement pour un traitement d'erreur global)
	- OB 122 : Erreur d'accès à la périphérie (uniquement pour un traitement d'erreur global)

Tous les autres OB ne peuvent être démarrés que lors de la transition vers l'état de fonctionnement "MARCHE".

## Démarrage (démarrage à chaud)

### Fonction

En cas de démarrage (à chaud), tous les mémentos et contenus de DB non rémanents sont remis à leurs valeurs initiales. Les mémentos et les contenus de DB rémanents sont conservés.

Le traitement du programme commence avec le premier OB de démarrage.

### Déclenchement du démarrage (à chaud)

Vous pouvez déclencher un démarrage (à chaud) à partir d'une commande de la PG dans les cas suivants :

- La CPU est à l'état ARRET.
- Après un effacement général
- Après le chargement d'un programme cohérent et d'une configuration matérielle incohérente quand la CPU est à l'état ARRET.

A la mise sous tension, un "Démarrage (à chaud)" est déclenché si vous avez paramétré le comportement de démarrage comme suit :

- Type de démarrage "Démarrage à chaud MARCHE" (indépendamment de l'état de fonctionnement de la CPU avant la MISE HORS TENSION).
- "Démarrage à chaud mode de fonctionnement avant HORS TENSION" (en fonction de l'état de fonctionnement de la CPU avant la MISE HORS TENSION. La CPU doit avoir été en mode MARCHE auparavant).

# Tâches de démarrage

## Vue d'ensemble

Le tableau suivant indique les les tâches exécutées au démarrage par la CPU :

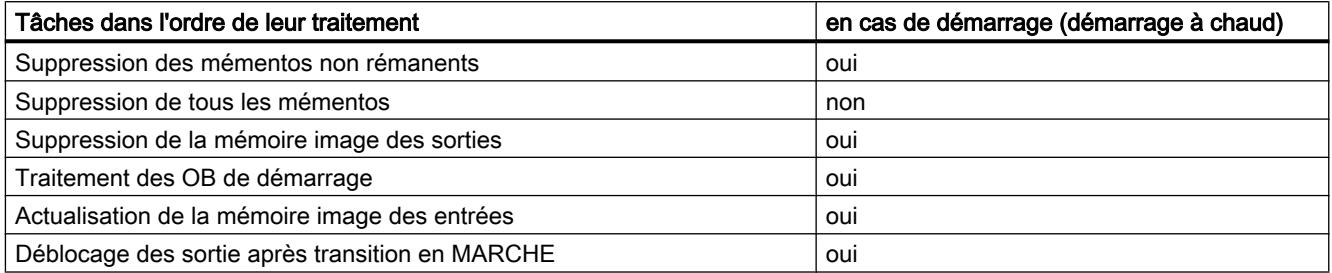

## **Déroulement**

La figure suivante montre les tâches de la CPU dans les état de fonctionnement "ARRET", "MISE EN ROUTE" et "MARCHE".

Vous pouvez définir l'état des sorties de périphérie dans le premier cycle du programme utilisateur à l'aide des mesures suivantes :

- Utiliser des modules de sortie paramétrables pour sortir des valeurs de remplacement ou pour conserver la dernière valeur.
- Définir les sorties par défaut dans les OB de démarrage.

Pendant le démarrage, tous les événements d'alarme sont placés dans une file d'attente et sont traités en mode MARCHE. En mode MARCHE, les alarmes de processus peuvent être traitées à tout moment.

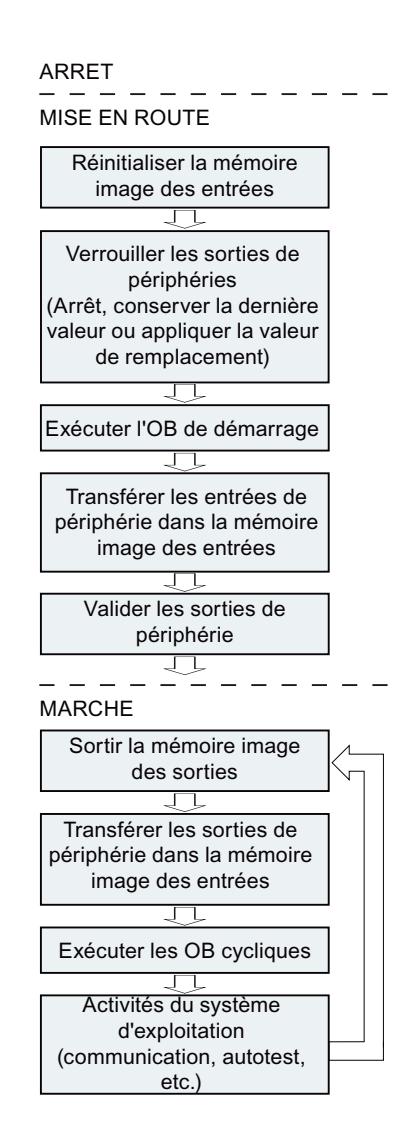

## Particularités au démarrage

#### Comportement si configuration prévue diffère de configuration sur site

La configuration prévue est représentée par la configuration chargée dans la CPU. La configuration sur site est la configuration réelle du système d'automatisation.

Si la configuration prévue et la configuration sur site sont différentes, le comportement de la CPU est déterminé par le paramètre "Compatibilité matériel supportée".

#### Abandon d'un démarrage

En cas d'erreur au démarrage, la procédure est interrompue et la CPU retourne en mode "ARRET".

Un démarrage est interrompu ou n'est pas exécuté dans les cas suivants :

- Si aucune carte mémoire SIMATIC n'est enfichée ou si une carte mémoire SIMATIC invalide l'est.
- si aucune configuration matérielle n'a été chargée.

## Etat de fonctionnement MARCHE

#### Fonction

A l'état de fonctionnement "MARCHE", le traitement cyclique du programme commandé par alarme et par horloge est exécuté. Les adresses se trouvant dans la mémoire image "Actualisation automatique" sont automatiquement actualisées dans chaque cycle de programme :

- La mémoire image des sorties est transmise.
- La mémoire image des entrées est lue.
- Le programme utilisateur est exécuté.

L'échange actif des données entre les CPU S7-1200 via Open User Communication n'est possible qu'en mode MARCHE.

#### Traitement du programme utilisateur

Après que la CPU a lu les entrées, le programme cyclique est traité en commençant par la première instruction jusqu'à la dernière.

Si vous avez paramétré un temps de cycle minimum, la CPU ne termine le cycle qu'après que le temps de cycle minimum est écoulé, même si le programme utilisateur a été traité plus rapidement.

Pour assurer que le programme cyclique est traité dans un délai défini, un temps de surveillance du cycle est paramétré et vous pouvez adapter ce dernier selon vos besoins. Si le programme cyclique n'est pas traité dans ce délai, le système réagit avec une erreur de temps.

D'autres événements, comme par exemple des alarmes de process et des alarmes de diagnostic, peuvent interrompre le flux du programme cyclique et allonger le temps de cycle.

## Etat de fonctionnement "ARRET"

#### Fonction

A l'état de fonctionnement ARRET, le programme utilisateur ne s'exécute pas. Toutes les sorties sont désactivées ou réagissent comme paramétré : elles fournissent des valeurs de remplacement paramétrées ou conservent les dernières valeurs transmises et basculent ainsi le process piloté dans un état sécurisé.

La CPU vérifie les points suivants :

- si les paramètres par défaut s'appliquent à la CPU ou s'il existe des jeux de paramètres
- si les conditions supplémentaires pour le comportement de démarrage sont valides

# Notions fondamentales sur l'effacement général

## Fonction

L'effacement général de la CPU est possible uniquement à l'état de fonctionnement "ARRET".

En cas d'effacement général, la CPU est ramenée à un "état initial". En d'autres termes :

- S'il existe une liaison en ligne entre PG/PC et la CPU, elle est suspendue.
- Le contenu de la mémoire de travail ainsi que les données rémanentes et non rémanentes sont supprimés.
- Le tampon de diagnostic, l'horloge et l'adresse IP sont conservés.
- La CPU est ensuite initialisée avec les données de projet chargées (configuration matérielle, blocs de codes et de données, tâches de forçage permanent). Ces données sont copiées par la mémoire de chargement dans la mémoire de travail. Résultat :
	- Si une adresse IP a été configurée dans la configuration matérielle (option "Définir une adresse IP dans le projet"), cette adresse IP sera valide après l'effacement général.
	- Les blocs de données perdent leurs valeurs actuelles et reviennent à leurs valeurs initiales configurées.
	- Les tâches de forçage permanent restent actives.

# Zones de mémoire

## Informations utiles sur les cartes mémoire SIMATIC

### Fonction de la carte mémoire SIMATIC

La carte mémoire SIMATIC (SIMATIC Memory Card) pour S7-1500 est une carte mémoire SD compatible avec le système d'exploitation Windows et préformatée Siemens destinée au programme utilisateur de la CPU.

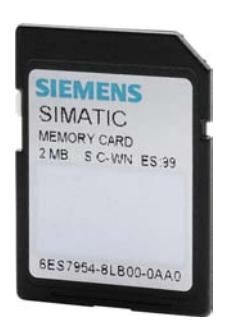

### IMPORTANT

#### Formatage de la carte mémoire SIMATIC

Vous n'êtes autorisé qu'à supprimer des fichiers et des dossiers. Si vous formatez la carte mémoire SIMATIC avec des outils Windows, par ex. avec un lecteur de cartes du commerce, vous la rendrez inutilisable en tant que support de stockage d'une CPU S7.

#### Paramétrage du type de carte

Vous pouvez utiliser la carte mémoire SIMATIC comme carte programme ou comme carte de mise à jour du firmware.

Pour paramétrer le type de carte, insérez la carte mémoire SIMATIC dans le lecteur de carte de la console de programmation et sélectionnez le dossier "Card Reader/Mémoire USB" dans la navigation du projet. Dans les propriétés de la carte mémoire sélectionnée, déterminez le type de carte :

● Programme

Vous utilisez une carte programme en tant que mémoire de chargement externe pour la CPU. Elle contient le programme utilisateur entier pour la CPU. Le programme utilisateur est transféré dans la mémoire de travail et y est exécuté. Si la carte mémoire SIMATIC contenant le programme utilisateur est retirée, il n'existe plus de programme. Répertoire : SIMATIC.S7S

● Carte de firmware

Sur une carte mémoire SIMATIC, il est possible d'enregistrer un firmware pour des modules S7-1500. C'est pourquoi il est possible d'effectuer une mise à jour du firmware à l'aide d'une carte mémoire SIMATIC spécialement préparée. Répertoire : FWUPDATE.S7S

## Transférer des objets du projet sur une carte mémoire

Quand la carte mémoire SIMATIC est enfichée dans la PG ou dans le lecteur de cartes externe, vous pouvez transférer les objets suivants de la navigation du projet sur la carte mémoire SIMATIC :

- Blocs individuels (sélection multiple possible) Dans ce cas, un transfert cohérent est proposé, c.-à-d. qu'il est tenu compte des interdépendances dues aux appels de bloc.
- API

Dans ce cas, tous les objets significatifs pour l'exécution, entre autres les blocs et la configuration matérielle, sont transférés sur la carte mémoire SIMATIC, comme lors du chargement.

Pour effectuer le transfert, vous pouvez transférer les objets par glisser-déposer ou utiliser la commande "Card Reader/Mémoire USB > Ecrire sur la carte mémoire" du menu "Projet".

## Transférer des objets de la carte mémoire SIMATIC dans le projet

Vous transférez des objets en sélectionnant l'icone de la carte mémoire SIMATIC dans la navigation du projet et en la faisant glisser sur une CPU dans le projet. Le contenu de la carte mémoire SIMATIC doit correspondre au type de CPU dans la navigation du projet. Si des blocs existaient déjà, ils sont supprimés avant le transfert.

## Mettre à jour le firmware avec une carte mémoire SIMATIC

Vous obtiendrez les fichiers de firmware les plus récents sur Internet via les pages du Service & Support :

http://support.automation.siemens.com

Mémorisez les fichiers de firmware sur votre disque dur et enfichez la carte mémoire SIMATIC dans le lecteur de carte de votre console de programmation.

Pour enregistrer le fichier sur la carte mémoire SIMATIC, sélectionnez cette dernière dans le dossier "Card Reader/Mémoire USB" dans la navigation du projet. Choisissez la commande du menu contextuel "Card Reader/Mémoire USB > Créer carte mémoire de mise à jour du firmware".

Suivez ensuite les instructions données dans le portail Service & Support ou dans le manuel système S7-1500 pour effectuer la mise à jour du firmware.

Avec la mise à jour du firmware, vous transférez sur le module (p. ex. la CPU ou le module de périphérie) une nouvelle version de firmware. Si vous avez utilisé le module dans le projet, vous devez par un remplacement de module remplacer hors ligne le module déjà configuré par le module avec la nouvelle version de firmware et modifier le programme/la configuration puis effectuer un chargement.

### Diagnostic d'une manipulation des cartes mémoires SIMATIC

Lorsqu'une CPU n'a pas été utilisée pendant un certain temps, on ne peut pas exclure que la carte mémoire SIMATIC ait été manipulée. Il se peut que le programme ne fonctionne plus comme avant la mise hors service.

Les CPU S7-1500 à version de firmware 2.0 et suivantes sont en mesure de diagnostiquer les manipulations ci-après et d'inscrire, lors du démarrage, ces évènements dans le tampon de diagnostic comme évènement de sécurité :

- Le projet sur la carte mémoire SIMATIC a été modifié (la carte mémoire SIMATIC étant restée la même)
- La carte mémoire SIMATIC a été remplacée par une autre carte mémoire SIMATIC

#### Durée de vie des cartes mémoires SIMATIC

La durée de vie des cartes mémoire SIMATIC est limitée et dépend entre autres des facteurs suivants :

- Capacité de la carte mémoire SIMATIC
- fréquence d'écriture,
- Volume de données écrit sur la carte mémoire SIMATIC.

Les opérations d'écriture et d'effacement, notamment les opérations d'écriture/effacement cycliques sur la carte mémoire SIMATIC via le programme utilisateur, réduisent la durée de vie de la carte.

L'exécution cyclique des instructions "CREATE\_DB" (avec l'option "Créer un bloc de données dans la mémoire de chargement"), "DataLogWrite", "RecipeExport", "RecipeImport" et la définition du fuseau horaire "SET\_TIMEZONE" réduisent la durée de vie de la carte mémoire en fonction du nombre d'opérations d'écriture et du volume de données.

Outre les opérations d'écriture/effacement cycliques, l'écriture ou la suppression de très gros volumes de données ont une incidence négative sur la durée de vie de la carte mémoire SIMATIC.

La manière d'estimer la durée de vie des cartes mémoire SIMATIC pour les CPU S7-1500, ET 200SP et ET 200Pro est décrite dans la contribution suivante :

SIMATIC S7-1500 Structure et utilisation de la mémoire CPU ([https://](https://support.industry.siemens.com/cs/ww/fr/view/59193101) [support.industry.siemens.com/cs/ww/fr/view/59193101](https://support.industry.siemens.com/cs/ww/fr/view/59193101))

Pour les CPU S7-1200, vous trouverez des informations dans la contribution suivante :

SIMATIC S7 Automate programmable S7-1200 ([https://support.industry.siemens.com/cs/ww/](https://support.industry.siemens.com/cs/ww/fr/view/109478121) [fr/view/109478121](https://support.industry.siemens.com/cs/ww/fr/view/109478121))

Vous avez la possibilité de paramétrer dans les propriétés de la CPU un pourcentage de la durée de vie à l'expiration duquel la CPU déclenche une alarme de diagnostic et crée une entrée dans la mémoire tampon de diagnostic (événement de maintenance). Il reste ainsi suffisamment de temps pour remplacer la carte mémoire SIMATIC avant que le nombre maximal d'accès en écriture ne soit atteint et ne la rende inutilisable.

L'instruction "GetSMCinfo" permet de lire des informations sur la carte mémoire SIMATIC enfichée. Le paramètre "Mode" permet de sélectionner les informations à lire, par exemple :

- Pourcentage de la durée de vie utilisé jusqu'à présent (en %)
- Pourcentage paramétré de la durée de vie (en %) à l'expiration duquel la CPU déclenche une alarme de diagnostic et crée un événement de maintenance dans la mémoire tampon de diagnostic et allume la LED de maintenance

## Tâches de forçage permanent sur la carte mémoire SIMATIC

Sachez qu'une tâche de forçage permanent enregistrée sur la carte mémoire SIMATIC sera exécutée sur chaque CPU dans laquelle cette carte mémoire SIMATIC sera enfichée ! Si vous ne le souhaitez pas, mettez fin à la tâche de forçage permanent avant d'enficher la carte mémoire SIMATIC dans une autre CPU.

### Voir aussi

[Informations utiles sur les signalisations groupées pour événements de sécurité](#page-1611-0) (Page [852](#page-1611-0))

## Zones de mémoire de la CPU

## Zones de mémoire de la CPU S7-1500

La figure suivante montre les zones de mémoire de la CPU et la mémoire de chargement sur la carte mémoire SIMATIC. A côté de la mémoire de chargement, la carte mémoire SIMATIC peut contenir d'autres données, par ex. recettes, Data Logs, sauvegardes IHM.

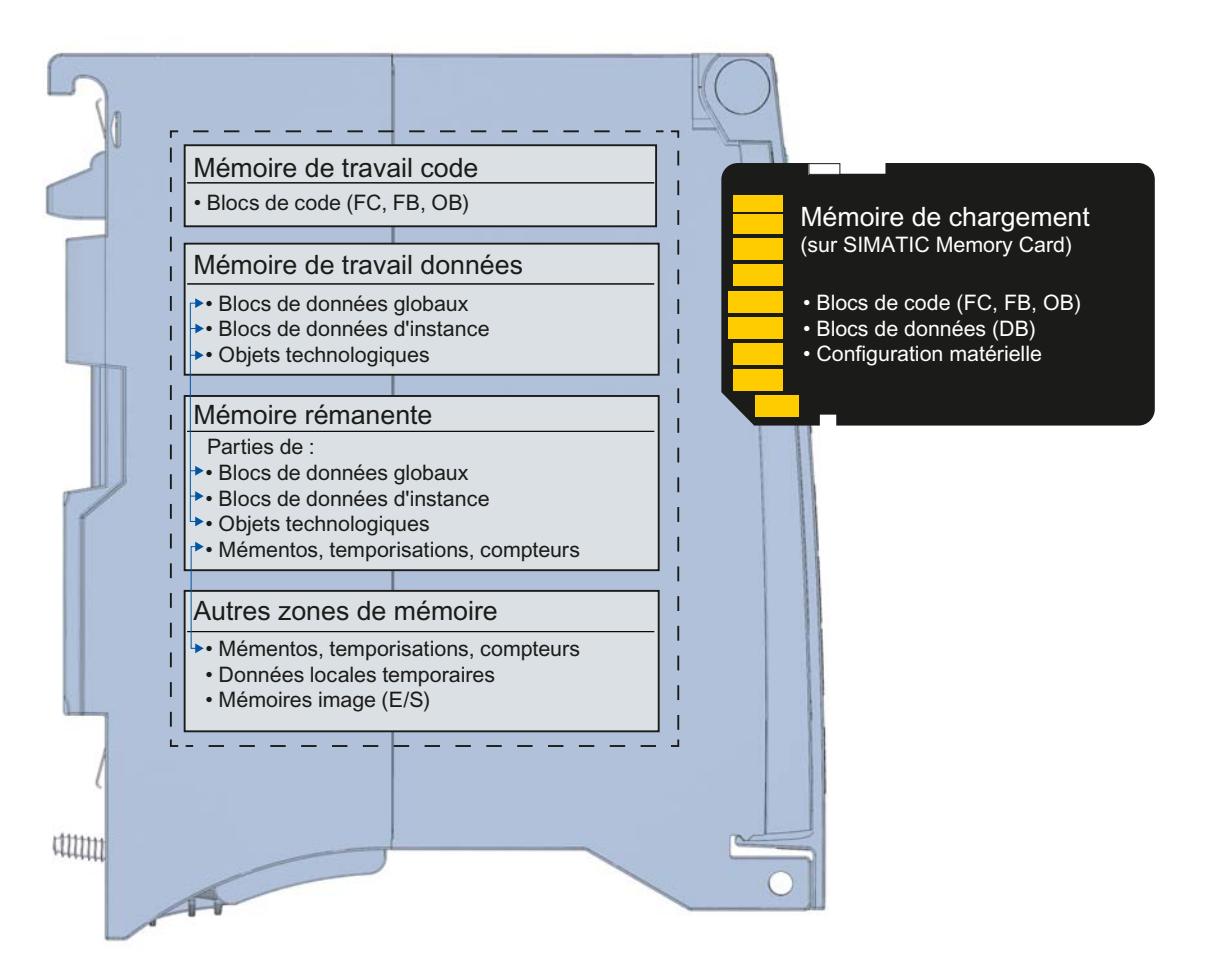

### Mémoire de chargement

La mémoire de chargement est une mémoire non volatile pour le code de programme, les blocs de données et la configuration matérielle. Lors du chargement de ces objets dans la CPU, ils sont d'abord stockés dans la mémoire de chargement. Cette mémoire se trouve sur la carte mémoire SIMATIC. Une carte mémoire SIMATIC enfichée est impérative pour le fonctionnement de la CPU.

#### Mémoire de travail

La mémoire de travail est une mémoire volatile qui contient les blocs de code et les blocs de données. La mémoire de travail est intégrée à la CPU et ne peut pas être étendue.

La mémoire de travail est divisée en deux zones dans la S7-1500 :

- Mémoire de travail code pour les parties du code du programme qui jouent un rôle dans l'exécution.
- Mémoire de travail données pour les parties des blocs de données et des objets technologiques qui jouent un rôle dans l'exécution. Lors des transitions entre états de fonctionnement MISE SOUS TENSION → Mise en route et ARRÊT → Mise en route, des variables des blocs de données globaux, des blocs de données d'instance et des objets technologiques sont initialisés à leurs valeurs de départ. Les variables rémanentes reçoivent leurs valeurs effectives, sauvegardées dans la mémoire rémanente.

#### Mémoire rémanente

La mémoire rémanente est une mémoire non volatile pour la sauvegarde d'une quantité limitée de données en cas de coupure de la tension. Les variables et les zones d'opérandes définis comme rémanents sont sauvegardés dans la mémoire rémanente.

Ces données sont conservées au-delà d'une mise hors tension ou d'une panne d'alimentation. Toutes les autres variables sont perdues et sont mises à leurs valeurs de départ lors des transitions entre états de fonctionnement Mise en route après MISE SOUS TENSION et Mise en route après ARRÊT.

Le contenu de la mémoire rémanente est supprimé par les actions suivantes :

- Effacement général
- Restauration des paramètres d'usine

Certaines variables des objets technologiques sont enregistrées également dans la mémoire rémanente. Elles ne sont pas effacées lors de l'effacement général.

## Autres zones de mémoire

En plus des zones de mémoire décrites pour le programme utilisateur et les données, la CPU dispose d'autres zones de mémoire.

Les zones suivantes, significatives pour l'exécution, en font partie :

- Mémentos, temporisations, compteurs
- Données locales temporaires
- Mémoires images

Vous trouvez les tailles respectives spécifiques à la CPU dans les caractéristiques techniques de la CPU.

#### Informations sur les zones de mémoire

Vous pouvez consulter hors ligne et en ligne des informations sur les zones de mémoire de votre CPU S7-1500.

#### Hors ligne :

Lors de la création ou la modification d'un programme, vous pouvez détecter si ce dernier est trop grand pour une CPU donnée. Vous trouvez les informations p. ex. sous "Informations sur le programme" dans la navigation de projet. L'onglet "Ressources" vous donne des informations sur la taille totale des zones de mémoire et sur l'espace mémoire déjà occupé. Vous y trouvez également des informations sur les entrées et sorties occupées.

Pour la S7-1500, vous pouvez déterminer la taille totale de la mémoire de chargement (Informations sur le programme ; le champ Mémoire de chargement - Total est une liste déroulante permettant de choisir la taille de la mémoire de chargement).

#### En ligne :

Démarrez "En ligne & diagnostic" dans la navigation du projet. La fonction "Mémoire" renseigne sur le niveau de toutes les mémoires de la CPU.

Pour plus d'informations sur les ressources de votre CPU, référez-vous aux onglets "Tableau d'affectation" et "Structure d'appel" des Informations sur le programme ainsi qu'à la table des variables API.

#### Voir aussi

[Afficher le niveau de tous les types de mémoire d'une CPU](#page-3453-0) (Page [2694](#page-3453-0))

## Zones de mémoire rémanentes

#### Introduction

Les CPU S7-1500 disposent d'une mémoire rémanente pour le stockage de données rémanentes en cas de mise HORS TENSION. La taille de la mémoire rémanente est documentée dans les caractéristiques techniques de la CPU.

Vous trouvez la charge de la mémoire rémanente de la CPU configurée hors ligne dans la navigation de projet sous "Informations sur le programme > Ressources" ou en ligne dans la navigation de projet sous "En ligne & diagnostic > Diagnostic > Mémoire".

Si vous définissez des données comme rémanentes, leur contenu est conservé après une coupure de la tension, lors de la mise en route de la CPU et lors du chargement d'un programme modifié.

Vous pouvez définir les données ou objets suivants comme rémanents :

- Mémentos, temporisations, compteurs
- Variables de blocs de données globaux
- Variables de blocs de données d'instance d'un bloc fonctionnel

Certaines variables d'objets technologiques sont toujours rémanentes, par ex. les valeurs d'ajustage des codeurs absolus.

#### Mémentos, temporisations, compteurs

Vous pouvez définir le nombre de mémentos, temporisations et compteurs rémanents dans la table des variables de l'API via le bouton "Rémanence".

#### Variables d'un bloc de données global

Dans un bloc de données global, vous pouvez définir en fonction du réglage de l'accès certaines variables ou toutes les variables du bloc comme rémanentes :

- Accès au bloc optimisé activé : la rémanence est réglable pour chaque variable.
- Accès au bloc optimisé désactivé : le réglage de la rémanence s'applique à toutes les variables du bloc de données ; soit toutes les variables sont rémanentes, soit aucune ne l'est.

#### Variables d'un bloc de données d'instance (bloc fonctionnel)

Vous pouvez définir comme rémanentes les variables du bloc de données d'instance d'un bloc fonctionnel. Vous pouvez définir les options suivantes en fonction de l'accès au bloc de données d'instance pour les variables individuelles ou pour toutes les variables du bloc :

- Accès au bloc optimisé activé : Vous pouvez définir des variables individuelles comme rémanentes aussi bien dans l'interface du bloc fonctionnel que dans le bloc de données d'instance affecté.
- Accès au bloc optimisé désactivé : Vous pouvez définir la rémanence pour l'ensemble des variables dans le bloc de données d'instance.

#### Générer un bloc de données dans le programme utilisateur

Vous créez un bloc de données à l'aide de l'instruction "Create\_DB". Selon le choix du paramètre ATTRIB, le bloc de données généré a soit la propriété "rémanent", soit la propriété "non rémanent". Le réglage de la rémanence n'est pas possible pour les différentes variables.

#### Variables d'objets technologiques

Certaines variables d'objets technologiques sont également rémanentes, par ex. les valeurs d'ajustage des codeurs absolus. STEP 7 gère la rémanence des objets technologiques automatiquement, de sorte que vous n'avez pas besoin de la configurer. Ces variables ne sont pas effacées lors de l'effacement général et ne peuvent être supprimées que par restauration des paramètres d'usine.

## Astuce : détecter la perte de rémanence dans l'OB de démarrage et les OB cycliques

Toutes les variables (mémentos, temporisations, compteurs, contenus DB) d'un programme utilisateur perdent leur rémanence dans les cas suivants :

- 1. Vous enfichez la carte mémoire SIMATIC avec le projet (programme utilisateur) dans le lecteur de carte de votre console de programmation.
- 2. Vous modifiez la taille des blocs de données dans le projet correspondant ou ajoutez des blocs de données contenant des variables rémanentes.
- 3. Vous chargez le projet modifié de nouveau sur la carte mémoire SIMATIC dans le lecteur de carte.
- 4. Vous laissez la CPU démarrer avec le projet modifié.

En raison de la modification hors ligne, toutes les variables (mémentos, temporisations, compteurs, contenus DB) perdent leur rémanence. Après la transition de ARRÊT à MARCHE, les variables prennent leurs valeurs initiales par défaut.

Pour réagir à une perte de rémanence dans le programme utilisateur, exploitez les variables locales de l'information de déclenchement suivante :

- OB de démarrage : LostRetentive (Vrai si perte de rémanence)
- OB cycliques : rémanence (Vrai si des données rémanentes sont disponibles)

### Voir aussi

[Utiliser la zone de données étendues rémanentes avec PS 60W 24/48/60VDC HF](#page-1673-0) (Page [914\)](#page-1673-0)

### Récapitulatif du comportement de rémanence

### Comportement de rémanence des objets de mémoire

Outre les zones de mémoire rémanentes décrites précédemment, il existe également d'autres objets avec un comportement de rémanence, p. ex. le tampon de diagnostic. Ces objets n'occupent aucune mémoire rémanente.

Le tableau suivant montre le comportement de rémanence des objets de mémoire

- lors des changements d'état STOP → Mise en route et MISE HORS TENSION → Mise en route
- pour les fonctions Effacement général et Réinitialisation aux réglages d'usine qui agissent sur la mémoire

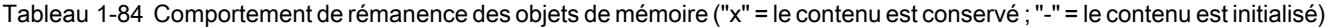

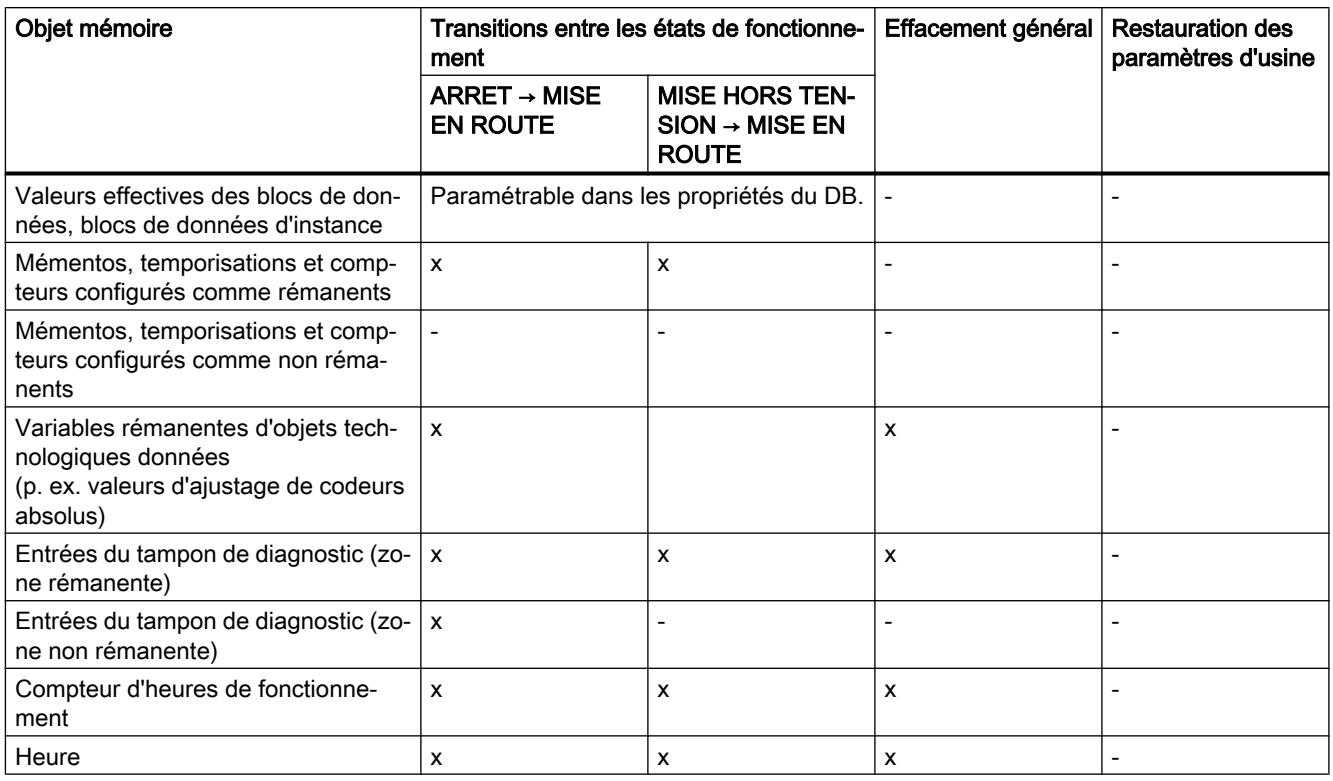

### Tampon de diagnostic

Dans les CPU S7-1500, une partie du tampon de diagnostic est rémanent. Les entrées les plus actuelles dans le tampon de diagnostic sont conservées après une coupure de la tension et protégées contre un effacement général. La partie rémanente du tampon de diagnostic ne peut être supprimée que via la restauration des paramètres d'usine. Le nombre d'entrées rémanentes dans le tampon de diagnostic dépend de la CPU. Les entrées dans le tampon de diagnostic ne nécessitent aucune mémoire rémanente.

#### Compteur d'heures de fonctionnement

Le compteur d'heures de fonctionnement des CPU S7-1500 est rémanent et protégé contre un effacement général. Il est remis à zéro via une restauration des paramètres d'usine.

#### **Heure**

L'heure des CPU S7-1500 est rémanente et protégée contre un effacement général. La restauration aux paramètres d'usine remet la date et l'heure au 01.01.2012 à 00:00:00.

## Comportement de la mémoire lors du chargement de modifications de logiciel

#### Introduction

La CPU S7-1500 vous offre la possibilité de charger des modifications de logiciel en STOP et en RUN sans que les valeurs effectives des variables déjà chargées soient influencées par ce chargement.

Dans STEP 7, vous chargez des modifications du logiciel sous "Charger dans l'appareil > Logiciel (modifications uniquement))".

#### Effets des modifications du logiciel sur les variables API

Vous pouvez charger les modifications de logiciel suivantes sans que les valeurs effectives des variables déjà chargées en soient affectées :

- Modification de nom
- Modification de commentaires
- Extension par de nouvelles variables
- Suppression de variables
- Modification des paramètres de rémanence pour les mémentos, temporisations, compteurs

Les valeurs effectives sont affectées par le chargement des modifications de logiciel suivantes :

- Modification de types de données
- Modification d'adresses

#### Effets des modifications du logiciel sur les blocs de données avec réserve de mémoire

Lorsque vous utilisez la réserve de mémoire pour blocs de données (attribut "Accès au bloc optimisé" et bouton "Charger sans réinitialisation" activé), vous pouvez charger les modifications suivantes du logiciel sans que les valeurs effectives des variables déjà chargées soient réinitialisées :

- Modification de valeurs de départ
- Modification de commentaires
- Extension par de nouvelles variables

Pour charger les modifications suivantes du logiciel, vous devez désactiver le bouton "Charger sans réinitialisation". Au prochain chargement, toutes les valeurs effectives du bloc de données sont réinitialisées :

- Modification de nom
- Modification de types de données
- Modification de paramètres de rémanence
- Suppression de variables
- Modifications des paramètres de la réserve de mémoire

#### Effets des modifications du logiciel sur les blocs de données sans réserve de mémoire

Lorsque vous n'utilisez pas de réserve de mémoire, vous pouvez charger les modifications suivantes du logiciel sans que les valeurs effectives des variables déjà chargées soient réinitialisées :

- Modification de valeurs de départ
- Modification de commentaires

Au chargement des modifications suivantes du logiciel, toutes les valeurs effectives du bloc de données sont réinitialisées :

- Modification de nom
- Modification de types de données
- Modification de paramètres de rémanence
- Extension par de nouvelles variables
- Suppression de variables

### Réserve de mémoire des blocs de données

Chaque bloc fonctionnel ou bloc de données avec l'attribut "Accès au bloc optimisé" contient par défaut une réserve de mémoire que vous pouvez utiliser pour des modifications ultérieures de l'interface. Dans un premier temps, la réserve de mémoire n'est pas utilisée. Lorsque vous avez compilé et chargé le bloc et constatez par la suite qu'il vous faut recharger des modifications d'interfaces, activez la réserve de mémoire. Toutes les variables que vous déclarez après cela sont stockées dans la réserve de mémoire. Lors du chargement suivant, les nouvelles variables sont initialisées à leur valeur initiale, les variables alors déjà chargées ne sont pas réinitialisées.

Le paramétrage de la réserve de mémoire se trouve dans les propriétés du bloc de données, sous "Charger sans réinitialisation".

#### Mémoire requise lors du chargement de modifications de logiciel en MARCHE

Pour pouvoir enregistrer les données de projet lors du chargement, la CPU a besoin d'un volume de mémoire libre suffisant sur la carte mémoire SIMATIC. Les fichiers concernés par le chargement des modifications de logiciel sur la CPU ne sont supprimés qu'après la création des nouveaux fichiers. L'espace mémoire libre sur la carte mémoire SIMATIC doit par conséquent être à peu près égal à l'espace mémoire requis par tous les objets de programme enregistrés sur la carte mémoire.

Vous trouverez des informations et astuces concernant les modifications de logiciels dans le manuel sous "Structure et utilisation de la mémoire de la CPU".
# Zones de données de périphérie

Accès aux adresses de périphérie

#### Adresses de périphérie

Lorsque vous enfichez un module dans la vue des appareils, leurs données utiles se trouvent dans la mémoire image des données de la CPU S7-1500 (par défaut). La CPU prend en charge automatiquement l'échange de données entre le module et la zone de mémoire image lors de l'actualisation des mémoires image.

Si le programme doit accéder directement au module et non par l'intermédiaire de la mémoire image, vous devez compléter l'adresse de périphérie par un ":P".

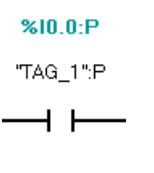

Pour les CPU S7-1500, l'accès direct à la périphérie n'entraîne toutefois aucune amélioration des performances : vous devez donc généralement accéder à la périphérie via les mémoires images ou les mémoires images partielles.

## Adresse de début d'un module

### Définition

L'adresse de début est l'adresse d'octet de poids faible d'un module. Elle est l'adresse de début de la zone de données utiles du module.

#### Configurer les adresses de début des modules

L'affectation entre les adresses utilisées dans le programme utilisateur et les modules s'effectue par la configuration des modules.

Les adresses de début attribuées automatiquement lors du placement des modules peuvent être modifiées dans les propriétés du module (zone "Adresses d'E/S")

Vous avez également la possibilité de définir si les adresses se trouvent dans la mémoire image ou dans quelle mémoire image partielle elles se trouvent.

A côté d'une mémoire image partielle, vous pouvez choisir aussi le bloc d'organisation auquel la mémoire image partielle est associée. A l'exception de l'OB d'alarme d'isochronisme, l'appel de l'OB associé provoque la mise à jour de la mémoire image partielle correspondante. La mémoire image partielle des entrées est mise à jour immédiatement avant le début du démarrage de l'OB et la mémoire image partielle des sorties est transférée aux sorties immédiatement après la fin de l'OB.

Choisissez la mémoire image "Mise à jour automatique" si vous voulez que la mémoire image qui contient les adresses du module soit mise à jour automatiquement au point de contrôle du cycle.

#### <span id="page-1549-0"></span>Evaluation de l'état de la valeur

#### Introduction

Il s'agit dans le cas de l'état de la valeur (QI, Quality Information) d'informations de diagnostic des voies de périphérie mises à la disposition du programme utilisateur via la mémoire image des entrées (MIE). L'état de la valeur est transféré de manière synchrone avec les données utiles.

Chaque bit de l'état de la valeur est affecté à une voie et informe sur la validité de la valeur (0 = la valeur est incorrecte).

En cas p. ex. de rupture de fil sur une entrée TOR, le signal de données utiles est logiquement "0". En raison du diagnostic de rupture de fil, le module met également à 0 le bit correspondant dans l'état de la valeur. Vous avez donc la possibilité de constater, par interrogation de l'état de la valeur, que la valeur est invalide.

L'affectation des octets de l'état de la valeur dans la mémoire image des entrées dépend du module utilisé. Pour des informations détaillées, référez-vous au manuel du module de périphérie concerné.

Récapitulatif des causes possibles pour Etat de la valeur = 0

- La tension d'alimentation L+ aux bornes manque ou est insuffisante.
- Une voie a été désactivée.
- Les sorties sont inactives (par exemple, la CPU est à l'arrêt).
- Une voie de sortie utilise des fonctions technologiques (HSC, PWM ou PTO) ; voir ci-après.

### Activer l'état de la valeur

Cochez la case "Etat de la valeur" dans les propriétés du module de périphérie si vous voulez évaluer l'état de la valeur de la voie. L'activation de l'état de la valeur entraîne l'affectation d'adresses supplémentaires dans la mémoire image des entrées (MIE) pour l'état de la valeur. Pour les modules d'entrées, STEP 7 occupe les adresses d'entrée directement après les données utiles ; pour les modules de sorties, les adresses d'entrée libres suivantes sont utilisées.

### Particularités des modules avec MSI/MSO

Condition :

- Fichier GSD pour modules de périphérie avec MSI/MSO
- Le périphérique IO prend en charge MSI/MSO (par ex. IM 155-5 PN ST à partir de la version V2.0.0 du firmware)

L'état de la valeur a la signification suivante dans les modules aptes au diagnostic pour lesquels vous avez défini une configuration Shared Input interne au module (MSI) ou une configuration Shared Output interne au module (MSO) :

### MSI :

Pour le 1er sous-module (= sous-module de base), l'état de valeur 0 indique que la valeur est incorrecte.

Pour le 2ème, 3ème ou 4ème sous-module (= sous-module MSI), l'état de valeur 0 indique que la valeur est incorrecte ou que le sous-module de base n'est pas encore paramétré (pas prêt à fonctionner).

### MSO :

Pour le 1er sous-module (= sous-module de base), l'état de valeur 1 indique que la valeur de sortie spécifiée par le programme utilisateur est effectivement fournie à la borne du module.

Causes possibles pour l'état de valeur = 0 :

- La valeur est incorrecte, par exemple parce que la tension d'alimentation manque.
- Le contrôleur IO du sous-module de base est à l'état STOP.

Pour le 2ème, 3ème ou 4ème sous-module (= sous-module MSO), l'état de valeur 1 indique que la valeur de sortie spécifiée par le programme utilisateur est effectivement fournie à la borne du module.

Causes possibles pour l'état de valeur = 0 :

- La valeur est incorrecte, par exemple parce que la tension d'alimentation manque.
- Le contrôleur IO du sous-module de base est à l'état STOP.
- Le sous-module de base n'est pas encore configuré.

## Comportement de l'état de la valeur sur les voies de sortie des fonctions technologiques pour les CPU compactes, telles que la CPU 1511C-1 PN

La CPU 1511C-1 PN prend en charge l'état de la valeur (QI) pour les voies de la périphérie analogique et TOR intégrée.

En revanche, l'état de la valeur n'est pas pris en charge pour les voies de sortie que vous utilisez pour les fonctions technologiques (HSC, PWM ou PTO).

C'est pourquoi les bits QI fournissent toujours l'état de valeur 0 ("Bad") sur les voies de sortie pour les fonctions technologiques, que la valeur de sortie soit erronée ou non.

## Voir aussi

[OB cycliques](#page-1630-0) (Page [871](#page-1630-0))

[Exemple d'évaluation de l'état de la valeur](#page-1551-0) (Page [792](#page-1551-0))

Entrées partagées/sorties partagées interne au module (MSI - Module-internal Shared Input/ MSO - Module-internal Shared Output) ([http://support.automation.siemens.com/WW/view/fr/](http://support.automation.siemens.com/WW/view/fr/68052815) [68052815](http://support.automation.siemens.com/WW/view/fr/68052815))

Diagnostic système (<http://support.automation.siemens.com/WW/view/fr/68052815>)

### <span id="page-1551-0"></span>Exemple d'évaluation de l'état de la valeur

Le module DI 32x24VDC HF du S7-1500 peut être configuré dans STEP 7 (vue des appareils) pour différents domaines d'application. Selon la configuration, des adresses supplémentaires/ différentes sont affectées dans la mémoire image des entrées.

Cet exemple montre différentes configurations avec l'état de valeur respectif paramétré et leurs effets sur l'attribution d'adresse.

## Possibilités de configuration du DI 32x24VDC HF

Les configurations suivantes sont possibles :

- 1 x 32 voies sans état de la valeur
- 1 x 32 voies avec état de la valeur
- 4 x 8 voies sans état de la valeur
- 4 x 8 voies avec état de la valeur
- 1 x 32 voies avec état de la valeur pour Shared Input interne au module (MSI) avec jusqu'à 4 sous-modules

Un bit supplémentaire pour l'état de la valeur est affecté à chaque voie en cas de configurations avec état de la valeur. Le bit pour l'état de la valeur indique si la valeur numérique lue est valide. (0 = la valeur est erronée).

#### Plage d'adresses pour configuration comme DI 32x24VDC HF 32 voies avec état de la valeur

La configuration DI paramétrée est tout d'abord conservée (32 voies ; aucune répartition en sous-modules, ni configuration Shared Input interne au module (MSI)), mais l'état de la valeur doit être activé.

● Cochez la case "Valider l'état de la valeur" dans les propriétés du module (fenêtre d'inspection) dans la zone "Configuration DI".

La figure suivante représente l'affectation de la plage d'adresses pour une configuration comme module à 32 voies avec état de la valeur. Vous pouvez attribuer librement l'adresse de début pour le module. Les adresses des voies sont dérivées de cette adresse de début.

Exemple : adresse de début 2 (octet d'entrée 2), adresse de fin 9 (octet de fin 9).

STEP 7 réserve automatiquement les adresses pour les valeurs d'entrée (4 octets) et les adresses consécutives pour l'état de la valeur (également 4 octets), de telle sorte que l'attribution d'adresse se présente ainsi :

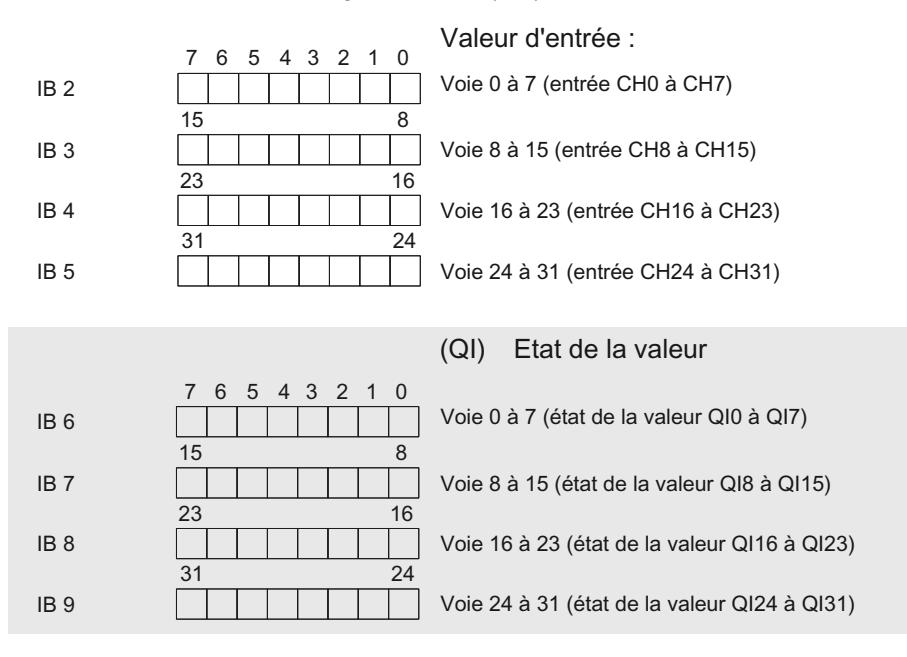

Affectation dans la mémoire image des entrées (MIE)

QI=0 : valeur lue sur la voie est erronée

### Plage d'adresses pour la configuration comme DI 32x24VDC HF 4 x 8 voies avec état de la valeur

La configuration DI doit être adaptée pour que les 32 voies du module DI 32x24VDC HF de S7-1500 se répartissent sur 4 sous-modules de 8 voies chaque. Ces sous-modules peuvent, dans le cas d'un module utilisé dans un Shared Device, être affectés à différents contrôleurs IO. L'état de la valeur doit dans ce cas être également activé.

- Sélectionnez la configuration de sous-modules "4 sous-modules avec 8 entrées TOR" dans les propriétés du module (fenêtre d'inspection) dans la zone "Configuration DI".
- Cochez la case "Valider l'état de la valeur".

Les 4 sous-modules s'affichent avec leur nom respectif (p. ex. DI 32x24VDC BA\_1) dans la navigation locale de la fenêtre d'inspection.

Contrairement à la configuration comme module 1 x 32 voies, l'adresse de début de chacun des quatre sous-modules peut être attribuée librement.

Exemple : Les adresses de début sont attribuées de la manière suivante :

- 1. sous-module : 10
- 2. sous-module : 20
- 3. sous-module 30
- 4. sous-module 40

STEP 7 réserve pour chaque sous-module automatiquement un octet pour l'état de la valeur. L'octet pour l'état de la valeur a l'adresse "Adresse de début+1", il en résulte donc l'attribution d'adresse suivante :

Affectation dans la mémoire image des entrées (MIE)

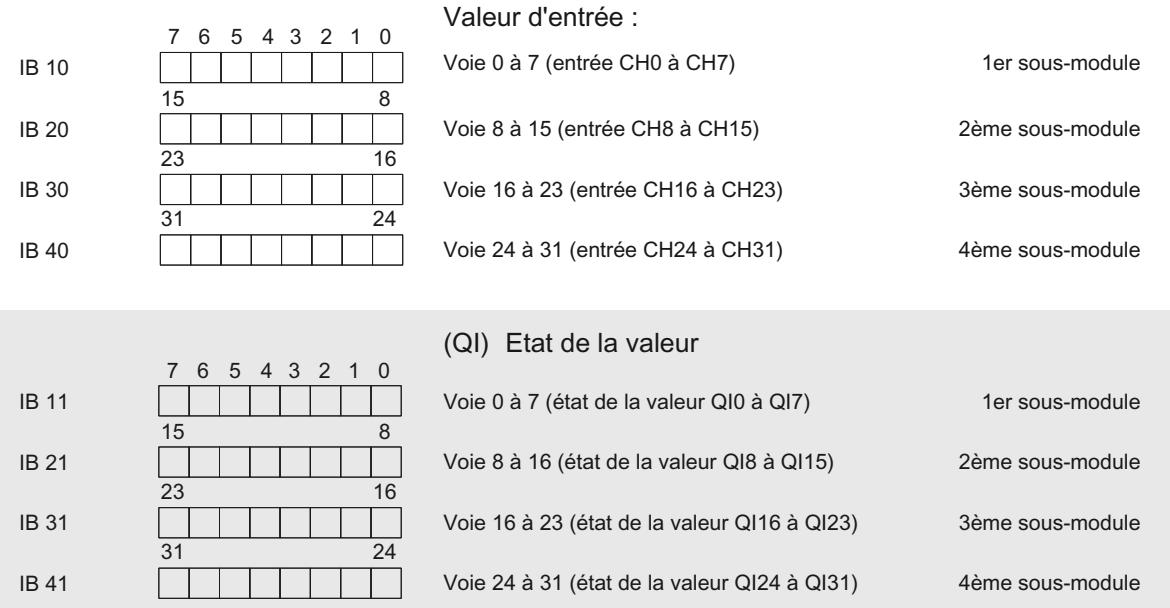

 $QI = 0$ : valeur lue sur la voie est erronée

## Plage d'adresses pour la configuration comme DI 32x24VDC HF 1 x 32 voies avec MSI et état de la valeur

La configuration présentée ici utilise la fonction "Shared Input interne au module (MSI)". Cette fonction permet une lecture simultanée des valeurs d'entrée par les différents contrôleurs IO (CPU) lors de l'utilisation du module dans un Shared Device (ET 200MP).

Pour la configuration comme module 1 x 32 voies avec Shared Input interne au module (MSI), les voies 0 à 31 du module sont copiées dans jusqu'à 4 sous-modules. Les voies 0 à 31 sont donc disponibles avec des valeurs d'entrée identiques dans différents sous-modules. Ces sous-modules, en cas d'utilisation du module dans un Shared Device, peuvent être affectés à jusqu'à 4 contrôleurs IO. Chaque contrôleur IO peut accéder en lecture aux mêmes voies ("lecture seule").

Le nombre de sous-modules utilisables (= copies des entrées) dépend du module d'interface mis en œuvre. Tenez compte des remarques indiquées dans le manuel correspondant du module d'interface.

- Sélectionnez les options suivantes dans la zone "Configuration DI" des propriétés du module (fenêtre d'inspection) :
	- pour "Répartition du module" : aucune
	- pour "Copies du module" : une copie supplémentaire des entrées Ce paramètre a pour effet qu'un contrôleur IO supplémentaire peut lire les entrées du module.

L'état de la valeur est validé automatiquement pour les configurations MSI (non modifiable). La raison de ce paramétrage est qu'un contrôleur IO "en lecture seule" du Shared Device peut détecter par le biais de l'état de la valeur si le module est déjà opérationnel et propose des valeurs valides.

Les sous-modules créés par les paramétrages cités ci-dessus portent les noms suivants :

- Sous-module de base : il s'agit du sous-module affecté au contrôleur IO qui effectue le paramétrage. Seul le contrôleur IO qui effectue le paramétrage a accès aux diagnostics du module et reçoit les alarmes de processus.
- Sous-module MSI : il s'agit du sous-module qui est affecté à un contrôleur IO "en lecture seule". Le contrôleur IO qui lit uniquement n'a pas accès aux diagnostics du module et n'obtient d'informations sur la validité des valeurs d'entrée que par l'intermédiaire de l'état de la valeur.

## Etat de la valeur (Quality Information, QI)

La signification de l'état de la valeur dépend du sous-module concerné.

Pour le 1er sous-module (= sous-module de base), l'état de valeur 0 indique que la valeur est incorrecte.

Pour le 2ème, 3ème ou 4ème sous-module (= sous-module MSI ou copie des entrées), l'état de valeur 0 indique que la valeur est incorrecte ou que le sous-module de base n'est pas encore paramétré (pas prêt à fonctionner).

Exemple : le module DI 32x24VDC HF est configuré comme décrit ci-dessus (une copie supplémentaire des entrées). Le résultat est un sous-module de base et un sous-module MSI.

Le sous-module de base se voit affecter, dans cet exemple, l'adresse de début 10, le sousmodule MSI l'adresse de début 100. L'adresse du sous-module MSI est sans importance pour le contrôleur IO, car ce sous-module sera affecté à un autre contrôleur IO à un moment ultérieur de la configuration du Shared Device et disparaîtra donc de la plage d'adresses du contrôleur IO qui paramètre.

La figure suivante représente l'affectation de la plage d'adresses avec les sous-modules 1 et 2 et l'état de la valeur. Tous les sous-modules sont d'abord affectés au contrôleur IO.

Affectation de la mémoire image des entrées (MIE) pour la configuration du 1er et 2ème sous-modules

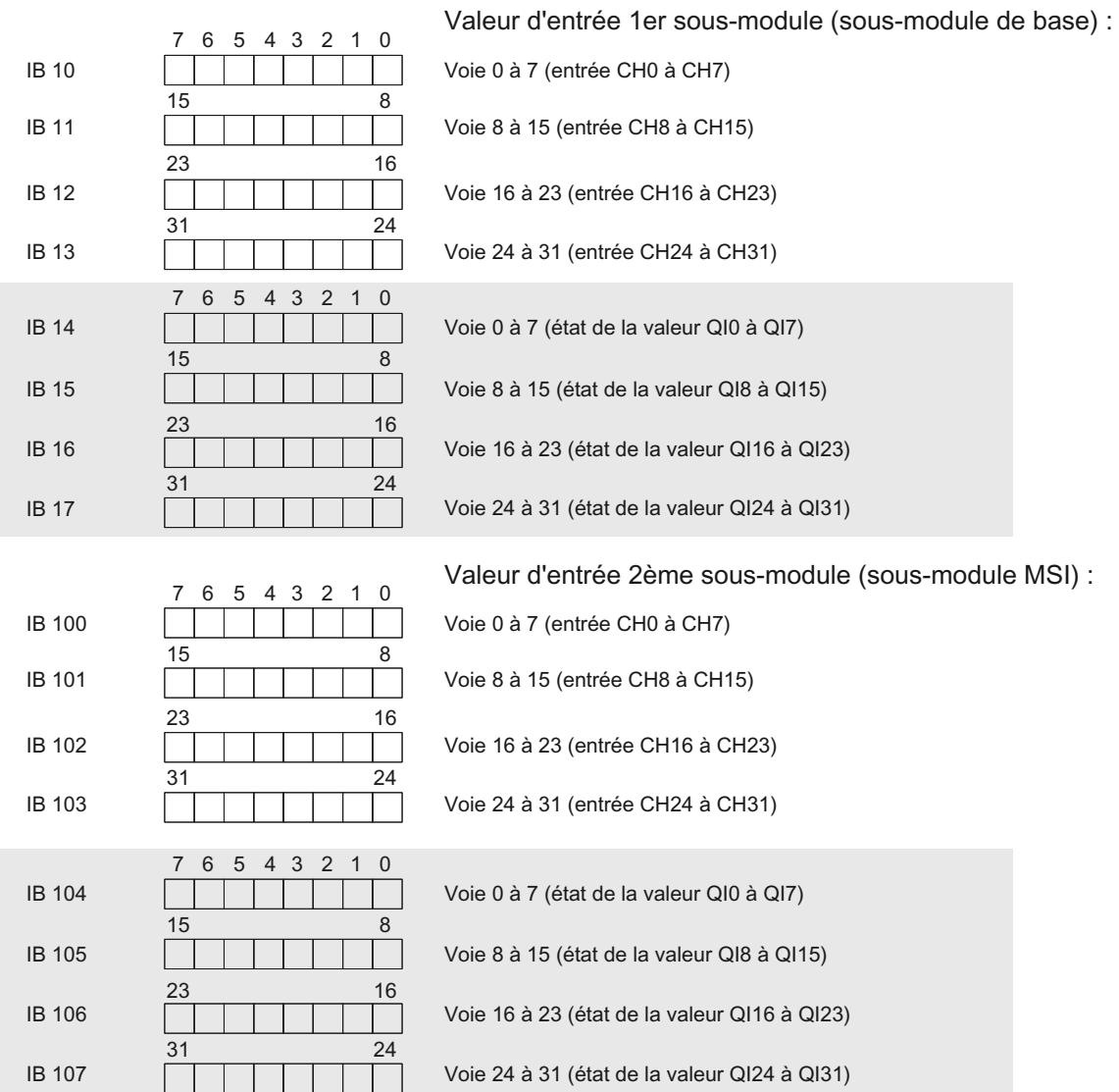

QI = 0 : valeur lue sur la voie est erronée (sous-module de base) ou le module n'est pas encore prêt à fonctionner (sous-module MSI)

# Pour plus d'informations

Vous pourrez trouver des informations supplémentaires et un exemple de programmation pour l'évaluation de l'état de la valeur ici ([http://support.automation.siemens.com/WW/view/fr/](http://support.automation.siemens.com/WW/view/fr/59192926) [59192926](http://support.automation.siemens.com/WW/view/fr/59192926)).

# Voir aussi

[Evaluation de l'état de la valeur](#page-1549-0) (Page [790](#page-1549-0))

# Principes de base de l'exécution du programme

## Désignation anglaise des types d'OB

## Désignation anglaise des types d'OB

Lors de la création d'un bloc d'organisation dans la boîte de dialogue "Ajouter nouveau bloc", les types d'OB apparaissent uniquement en anglais pour des raisons techniques, et ce indépendamment de la langue activée pour l'interface. Pour vous faciliter la tâche, le tableau suivant donne la correspondance entre les termes anglais et les désignations utilisées dans la langue d'interface activée.

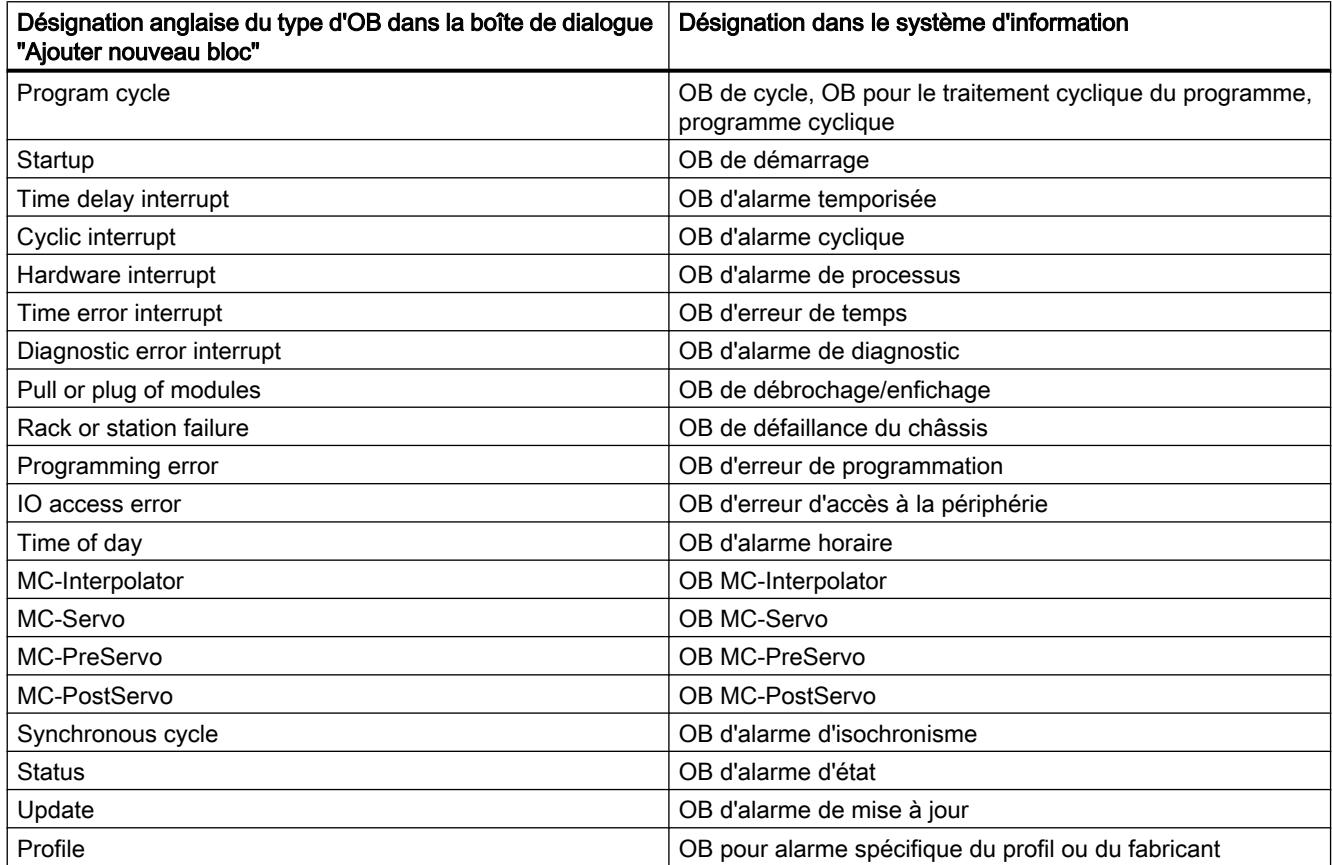

# Evénements et OB

## Evénements déclencheurs d'OB

L'apparition d'un événement déclencheur d'OB entraîne cette réaction :

- Si l'événement provient d'une source à laquelle vous avez affecté un OB, l'exécution de l'OB affecté est déclenchée. Cela signifie que l'événement est mis en attente en fonction de sa priorité.
- Si l'événement provient d'une source d'événement à laquelle vous n'avez affecté aucun OB, la réaction système par défaut est exécutée.

### Remarque

Certaines sources d'événements sont également disponibles sans configuration de votre part, p. ex. mise en route, débrochage/enfichage.

Le tableau suivant donne une vue d'ensemble des événements déclencheurs d'OB avec toutes les valeurs possibles pour la priorité de l'OB, les numéros d'OB, la réaction système prédéfinie et le nombre d'OB. Il est classé en fonction de la priorité prédéfinie de l'OB. 1 représente la priorité la plus basse.

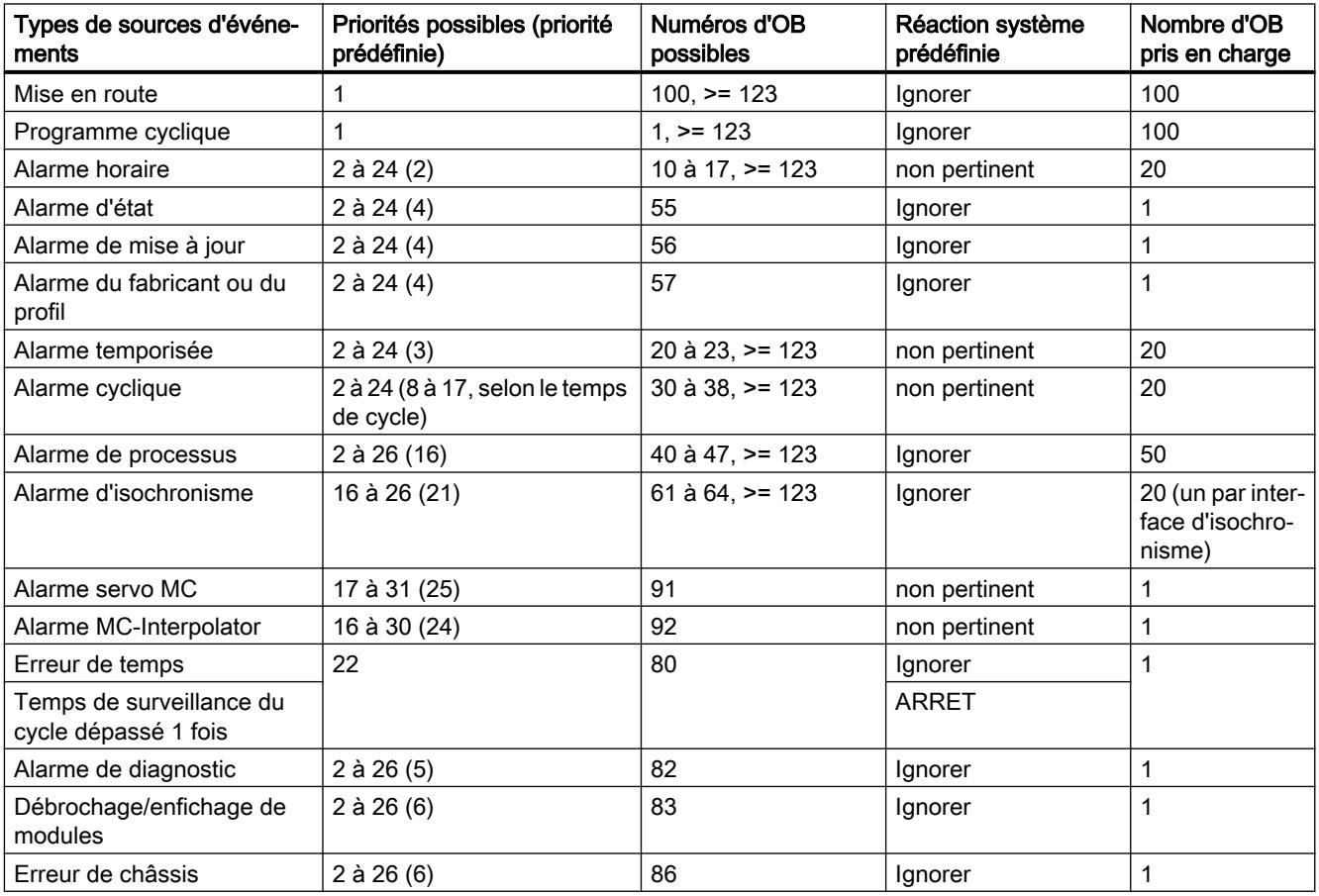

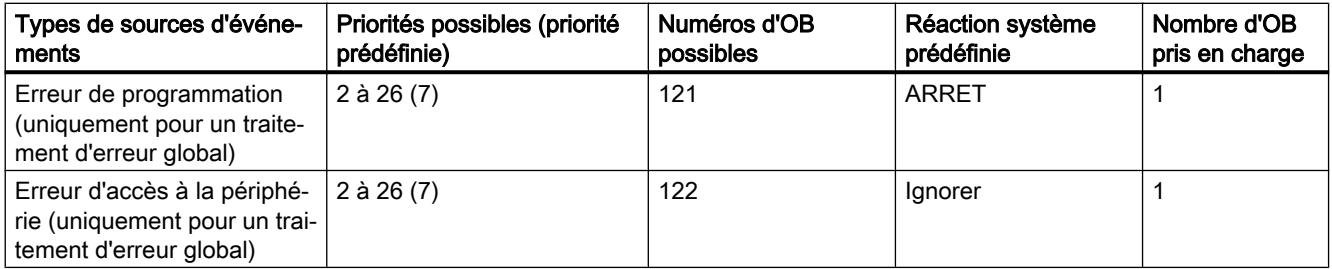

## Affectation entre la source de l'événement et les blocs d'organisation

L'emplacement auquel vous procédez à l'affectation entre l'OB et la source d'événement dépend du type d'OB :

- Pour les alarmes de processus et d'isochronisme, l'affectation s'effectue lors de la configuration du matériel ou de la création de l'OB.
- Pour l'alarme MC-Servo et l'alarme MC-Interpolator, STEP 7 assigne automatiquement les OB 91/92, dès qu'un objet technologique "S7-1500 Motion Control" est ajouté.
- Pour tous les autres types d'OB, l'affectation s'effectue lors de la création de l'OB, le cas échéant après que vous ayez configuré la source d'événement.

Vous pouvez de nouveau modifier une affectation pour les alarmes de processus durant l'exécution à l'aide des instructions ATTACH et DETACH. La modification porte ici uniquement sur l'affectation effective réelle et non sur l'affectation configurée. L'affectation configurée est effective après le chargement et lors de chaque mise en route.

Les alarmes de processus auxquelles aucun OB n'est affecté (en raison de la configuration ou après l'appel de l'instruction DETACH) sont ignorées. Le système contrôle si un OB est affecté à un événement non pas lors de l'apparition de l'événement correspondant, mais seulement lorsque l'alarme de processus doit être réellement traité.

## Priorité OB et comportement d'exécution

Les CPU S7-1500 prennent en charge les priorités 1 (la plus basse) à 26 (la plus haute). Un OB se voit attribuer la priorité de sa classe d'événements.

Les OB sont traités uniquement en fonction de leur priorité. Cela signifie qu'en cas de présence simultanée de plusieurs requêtes d'OB, l'OB avec la priorité la plus haute est traité en premier. Si un événement avec une priorité plus élevée que l'OB actuellement actif survient, l'OB actuel est interrompu. Les événements avec la même priorité sont traités dans l'ordre de leur apparition.

# Comportement de surcharge de la CPU

### Principe du comportement de surcharge de la CPU

L'exécution du programme utilisateur dans les CPU S7-1500 est basée sur des événements de priorité différente. Un événement déclenche l'exécution d'un OB. Les OB sont traités uniquement en fonction de leur priorité. Cela signifie qu'en cas de présence simultanée de plusieurs requêtes d'OB, l'OB avec la priorité la plus élevée est traité en premier. Si un événement avec une priorité plus élevée que l'OB actuellement actif survient, l'OB actuel est interrompu. Les événements avec la même priorité sont traités dans l'ordre de leur apparition.

Pour les scénarios d'événements considérés ci-après, vous êtes supposé avoir affecté un OB à chaque source d'événement et attribué à ces OB la même priorité. La seconde condition requise en particulier sert uniquement à simplifier la représentation.

Lorsqu'un événement survient, l'exécution de l'OB correspondant est déclenchée. Cela signifie qu'il est mis en attente en fonction de sa priorité. En fonction de la priorité de l'OB et de la charge de processeur actuelle, l'exécution de l'OB est la plupart du temps retardée. Le même événement peut donc se produire une autre ou plusieurs fois avant que l'OB correspondant à l'événement précédent soit traité. Une telle situation est traitée comme suit par la CPU : Le système d'exploitation met les événements dans leur ordre d'apparition en attente en fonction de leur priorité.

Vous pouvez limiter le nombre d'événements en attente intégrés depuis la même source afin de maîtriser les situations de surcharge temporaire. Dès que le nombre maximum d'événements déclencheurs en attente (p. ex. d'un OB d'alarme cyclique déterminé) est atteint, le prochain événement est rejeté.

Une surcharge apparait lorsque des événements provenant d'une seule et même source interviennent plus rapidement que la vitesse à laquelle ils peuvent être traités.

Les détails seront expliqués plus précisément dans les sections suivantes.

#### Reprise et rejet d'événements semblables

On sous-entend ci-après avec le terme "événements semblables" les événements provenant d'une source, c.-à-d. p. ex. les événements déclencheurs pour un OB d'alarme cyclique donné.

Le paramètre d'OB "Nombre d'événements pouvant être mis en attente" vous permet de définir le nombre d'événements semblables classés dans la file d'attente correspondante et qui seront traités ultérieurement à la suite. Si ce paramètre possède p. ex. la valeur 1, un seul événement est enregistré temporairement.

#### Remarque

La modification d'événements cycliques est rarement voulue car elle peut entrainer une surcharge pour les OB de priorité identique ou inférieure. Il est donc le plus souvent avantageux de rejeter les événements correspondants et de réagir à la situation de surcharge lors du prochain traitement d'OB régulier. Une valeur inférieure du paramètre "Nombre d'événements pouvant être mis en attente" permet de ne pas renforcer une situation de surcharge mais, au contraire, de l'atténuer.

Si p. ex. le nombre maximum d'événements déclencheurs pour un OB d'alarme cyclique est atteint dans la file d'attente, tous les autres événements déclencheurs sont uniquement

comptés puis rejetés. Lors du prochain traitement d'OB régulier, le nombre d'événements déclencheurs rejetés est mis à votre disposition dans le paramètre d'entrée "event\_count" (dans l'information de déclenchement optimisée). Vous pouvez alors réagir de manière adéquate à la situation de surcharge. La CPU définit ensuite le compteur pour les événements perdus sur 0.

Si la CPU rejette p. ex. un événement déclencheur d'un OB d'alarme cyclique, son comportement ultérieur dépend du paramètre d'OB "Entrée dans le tampon de diagnostic en cas de débordement d'événements" : si la case est cochée, la CPU saisit une fois l'événement DW#16#0002:3507 dans le tampon de diagnostic pour la situation de surcharge dans cette source d'événement. D'autres entrées du tampon de diagnostic de l'événement DW#16#0002:3507, qui se rapportent à cette source d'événement, sont supprimées jusqu'à ce que tous les événements de cette source soient modifiés.

## Mécanisme de seuil pour pour la requête de l'OB d'erreur de temps

Le paramètre d'OB "Valider l'erreur de temps" ("Enable time error") vous permet de définir pour des événements semblables si l'OB d'erreur de temps doit être appelé pour une surcharge donnée.

Si tel est le cas (case cochée), définissez à l'aide du paramètre d'OB "Comptage file d'attente" pour quel nombre d'événements semblables dans la file d'attente, l'OB d'erreur de temps doit être appelé. Si ce paramètre a p. ex. la valeur 1, l'événement DW#16#0002:3502 est saisi une fois dans le tampon de diagnostic lors de l'apparition du second événement et l'OB d'erreur de temps est requis. D'autres entrées du tampon de diagnostic de l'événement DW#16#0002:3502, qui se rapportent à cette source d'événement, sont inhibées jusqu'à ce que tous les événements de cette source soient traités.

Vous avez ainsi la possibilité de programmer une réaction bien avant que la limite les événements semblables soit atteinte et, donc, de rejeter des événements.

La plage de valeurs suivante s'applique pour le paramètre "Comptage file d'attente" : 1 <= "Comptage file d'attente" <= "Nombre d'événements pouvant être mis en attente"

## Exemple d'un événement d'alarme process

Prenons pour exemple un module déclencheur d'alarme de processus pour décrire le traitement orienté événement du programme dans la CPU S7-1500.

Les événements de processus sont des événements qui sont déclenchés par la périphérie (par ex. une entrée TOR) et qui provoquent dans la CPU S7-1500 l'appel d'un OB associé. Les OB associés à un événement de processus sont donc appelés OB d'alarme de processus.

## Marche à suivre

Pour configurer une alarme de processus, procédez comme suit :

- 1. Configurez un S7-1500 avec CPU et un module déclencheur d'alarme de processus, DI 16x24VDC HF par exemple.
- 2. Sélectionnez le module en question et naviguez dans la navigation locale jusqu'à la zone "Entrées > Voie 0".
- 3. Activez l'option "Activer la détection de front montant".

- 4. Attribuez un nom explicite à l'événement.
- 5. Modifiez au besoin la priorité de cet événement. Dans les variables API (onglet "Constantes système"), une constante système du type de données Event\_HwInt est créée pour l'événement.

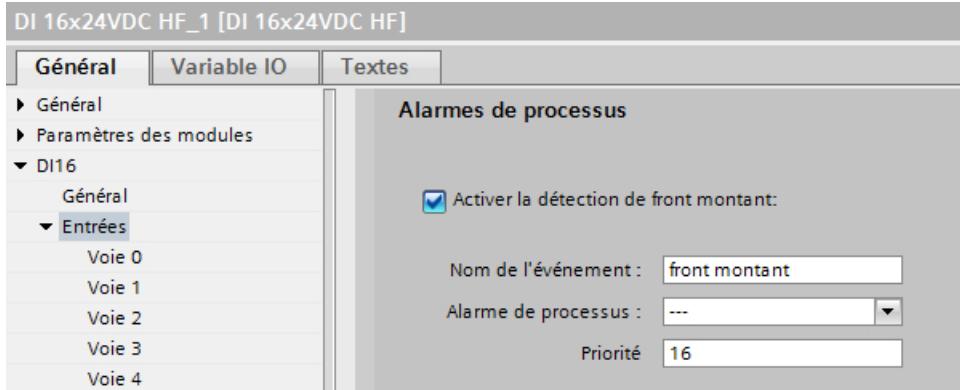

6. Cliquez sur la liste déroulante "Alarme de processus" pour créer un nouvel OB d'alarme de processus. S'il y a déjà un OB d'alarme de processus, vous pouvez le sélectionner.

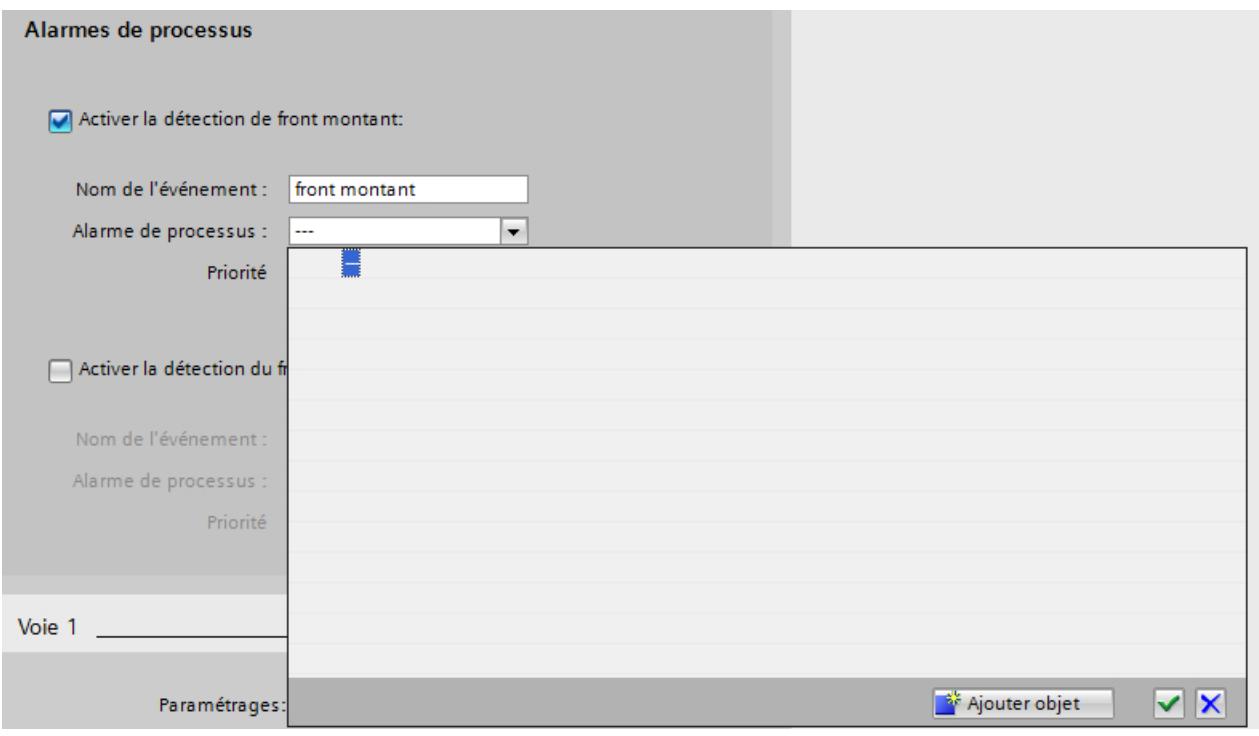

7. Cliquez sur le bouton "Ajouter objet" pour créer un nouvel OB d'alarme de processus.

8. Vous pouvez décider dans le dialogue de sélection si l'éditeur de programmation doit démarrer immédiatement avec l'OB d'alarme de processus ouvert (option "Ajouter nouveau et ouvrir").

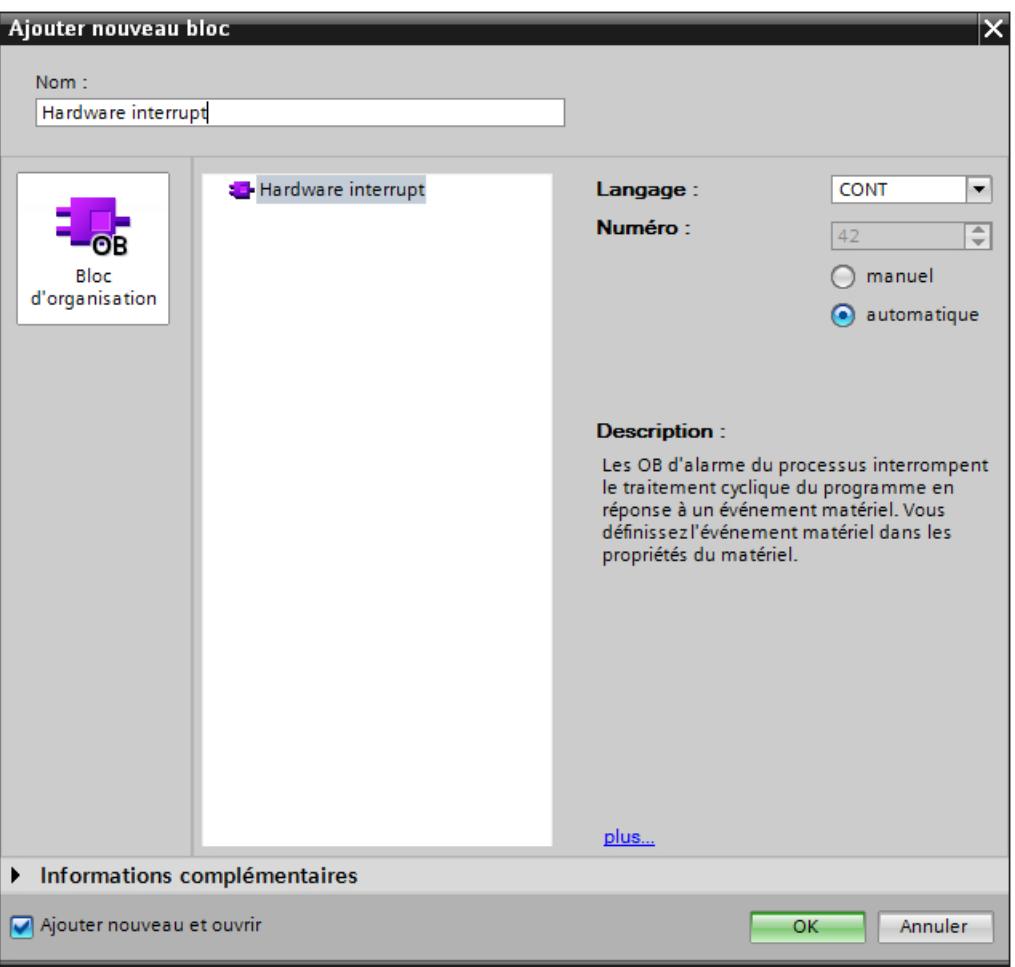

## Propriétés de l'OB d'alarme de processus

Les propriétés de l'OB d'alarme de processus contiennent, pour chaque événement déclenchant une alarme, les informations correspondantes sur l'événement déclencheur.

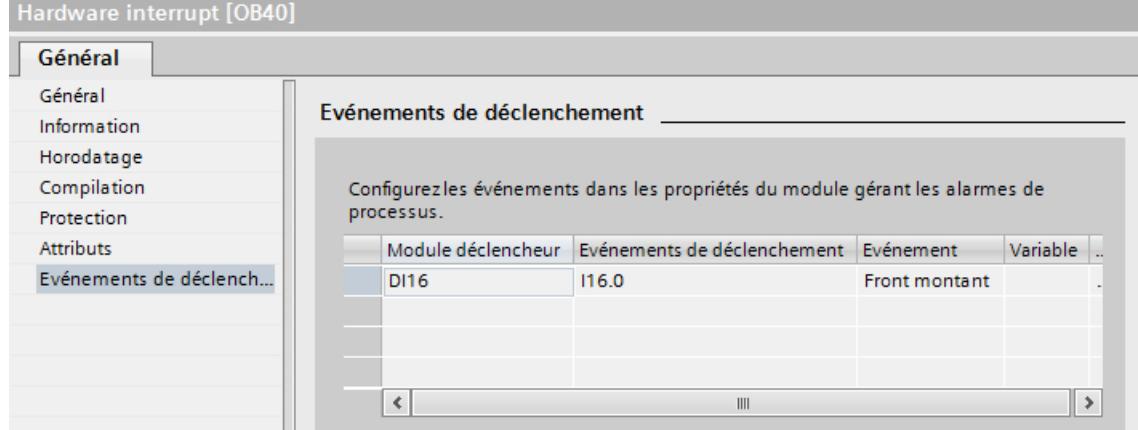

# Programme de l'OB d'alarme de processus

Dans le programme utilisateur, vous pouvez utiliser les informations de déclenchement de l'OB d'alarme de processus pour identifier et évaluer l'événement d'alarme de processus.

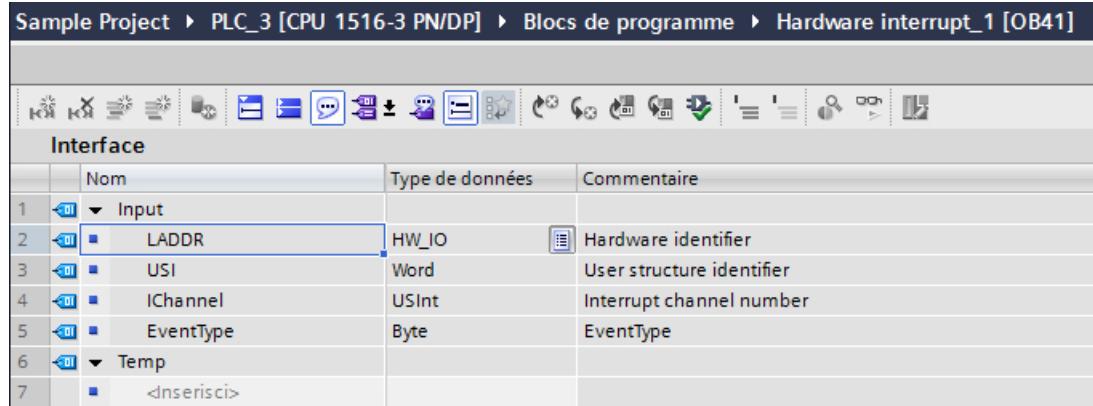

## Voir aussi

[Paramétrer les OB d'alarme de processus](#page-1660-0) (Page [901\)](#page-1660-0)

[OB d'alarme de processus](#page-1640-0) (Page [881](#page-1640-0))

[Informations utiles sur les identifications matérielles](#page-1688-0) (Page [929\)](#page-1688-0)

# Paramétrage du comportement de fonctionnement

# Propriétés de la CPU

# Présentation des propriétés de la CPU

## Vue d'ensemble

Le tableau suivant donne une vue d'ensemble des propriétés de la CPU :

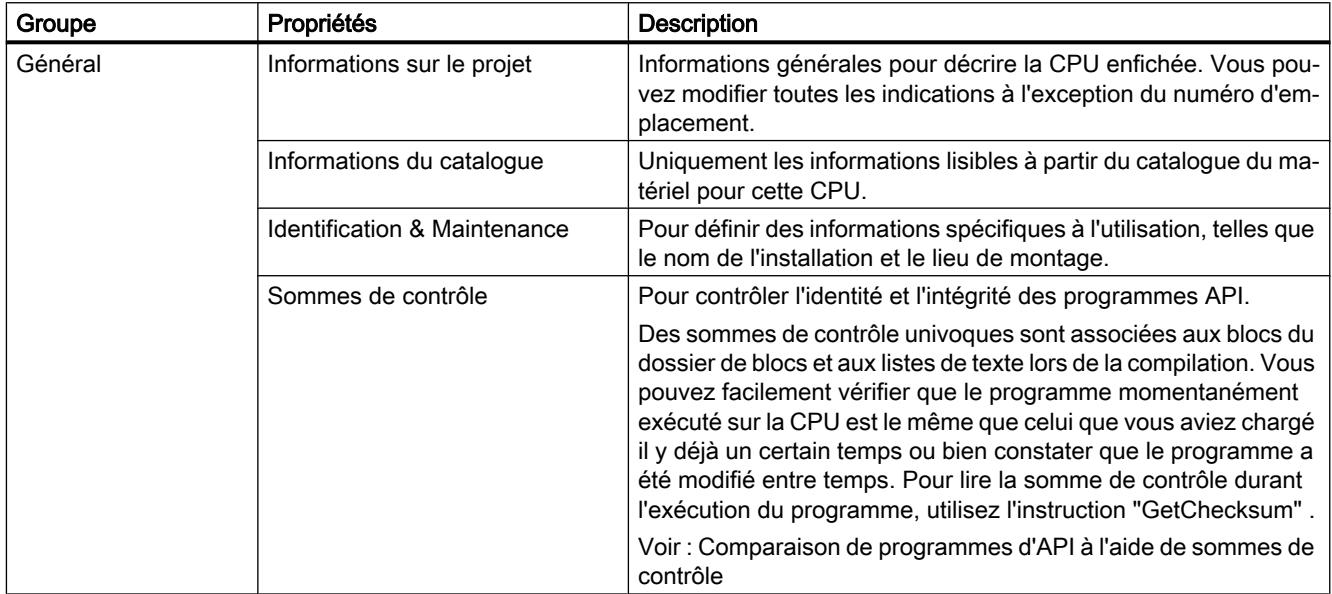

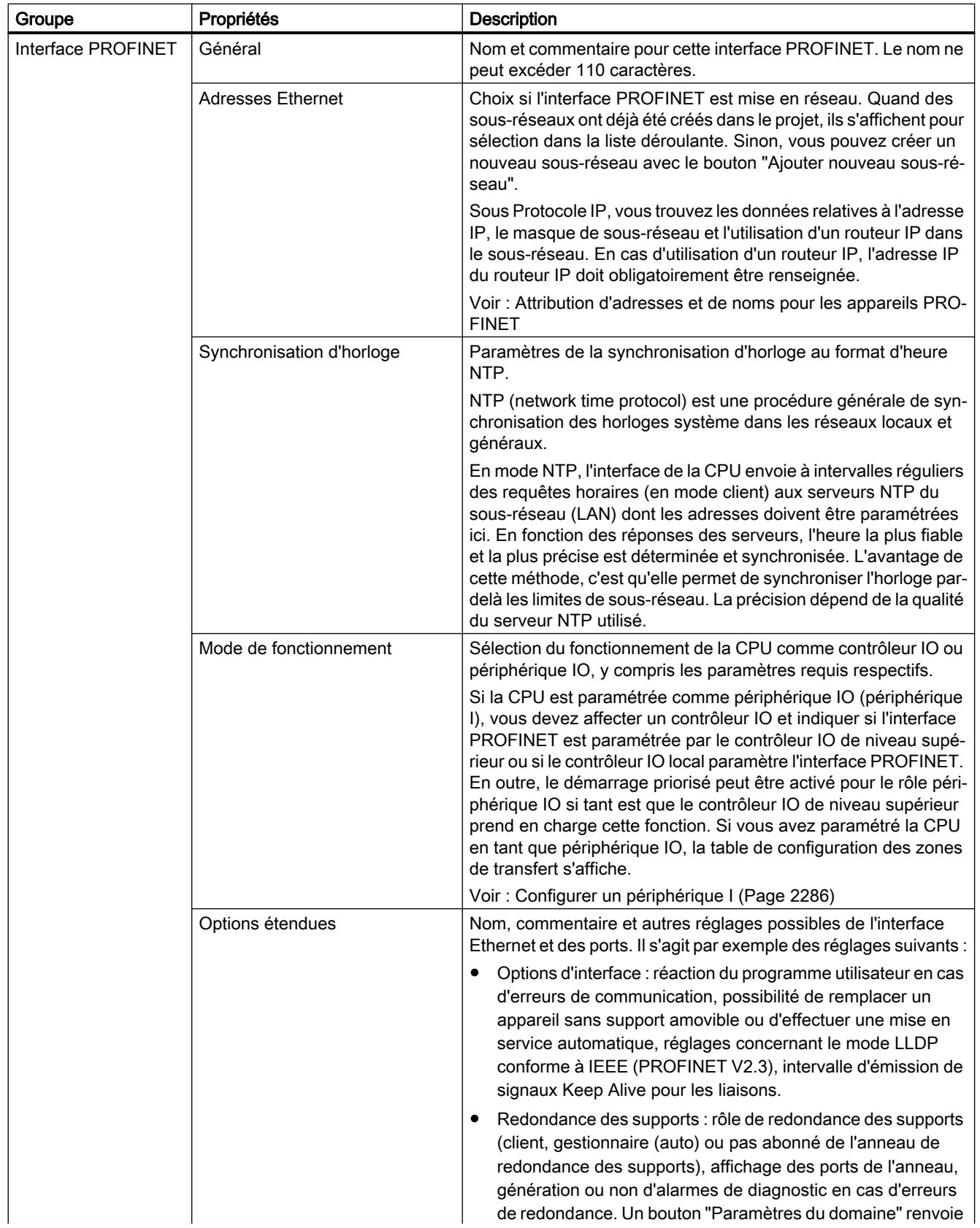

## Configurer les appareils et réseaux

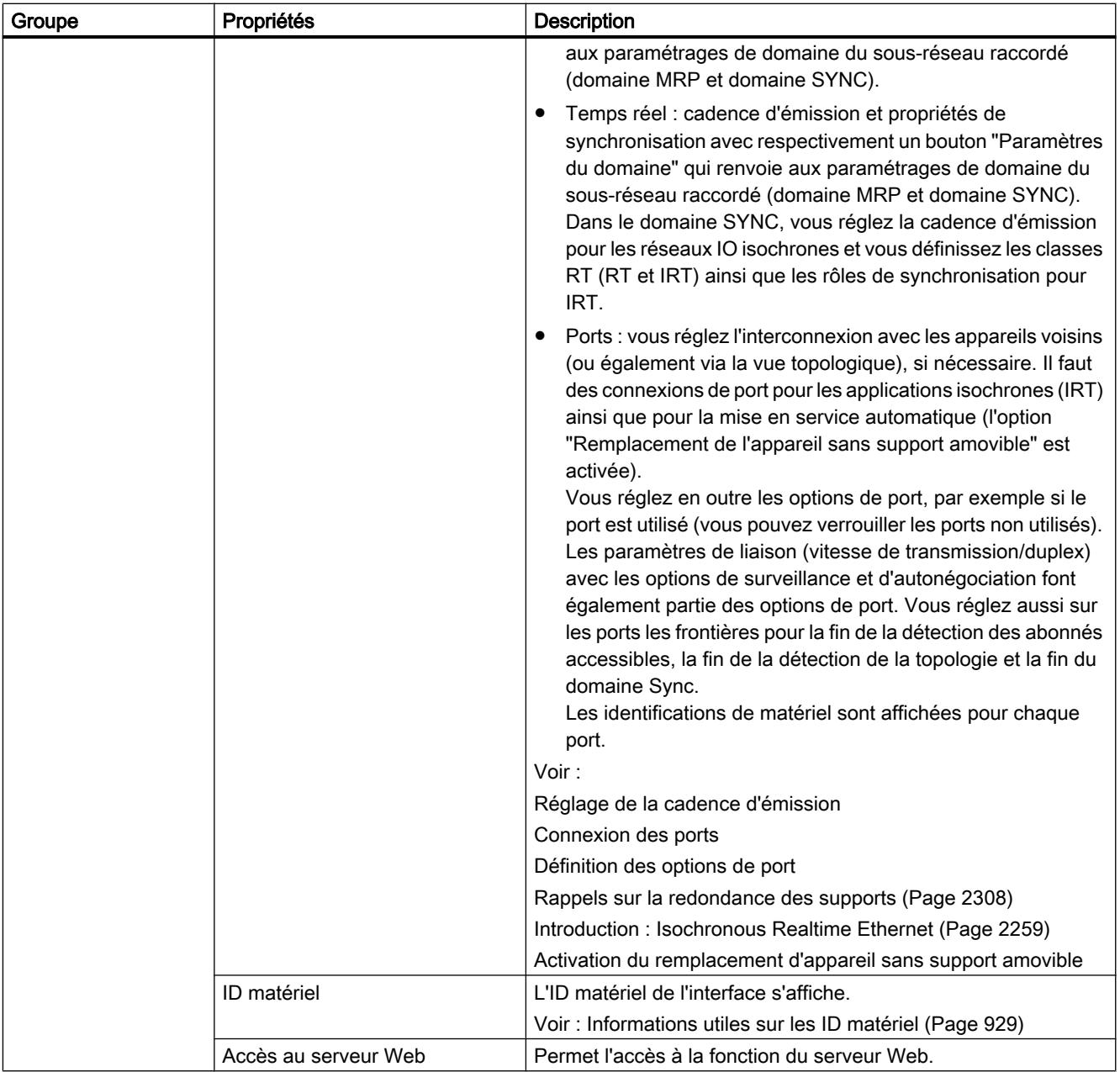

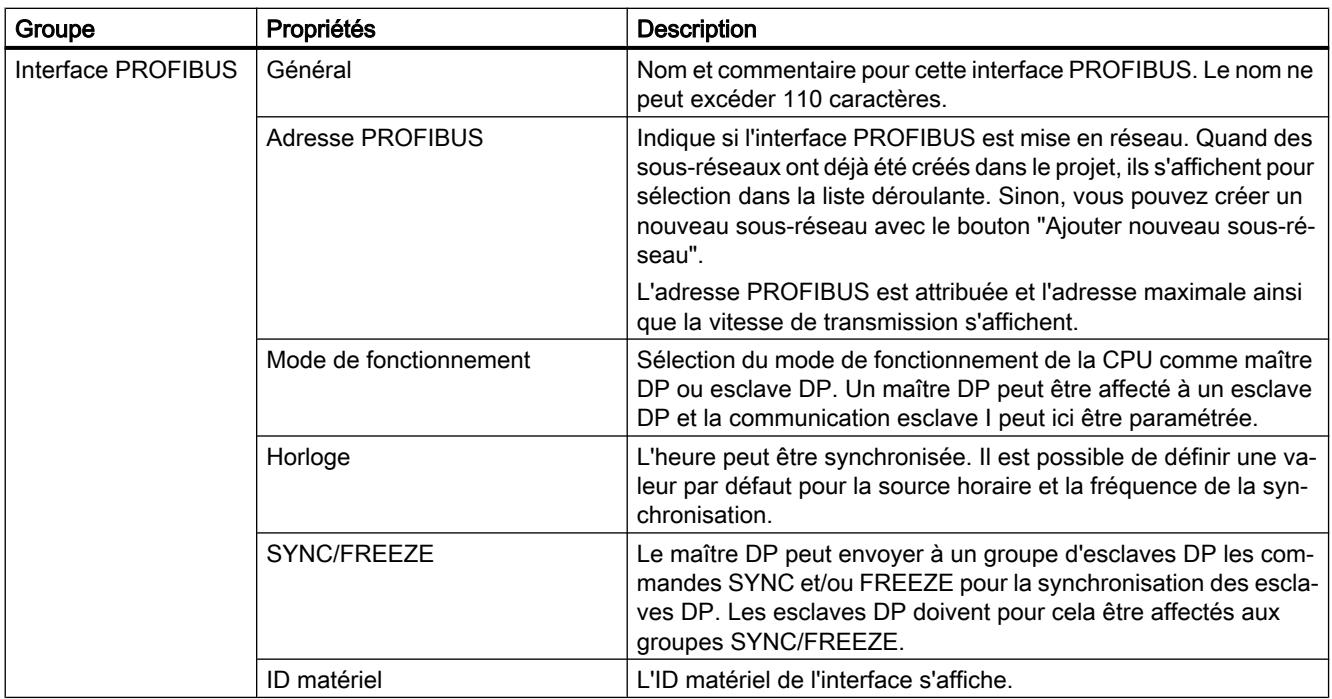

## Configurer les appareils et réseaux

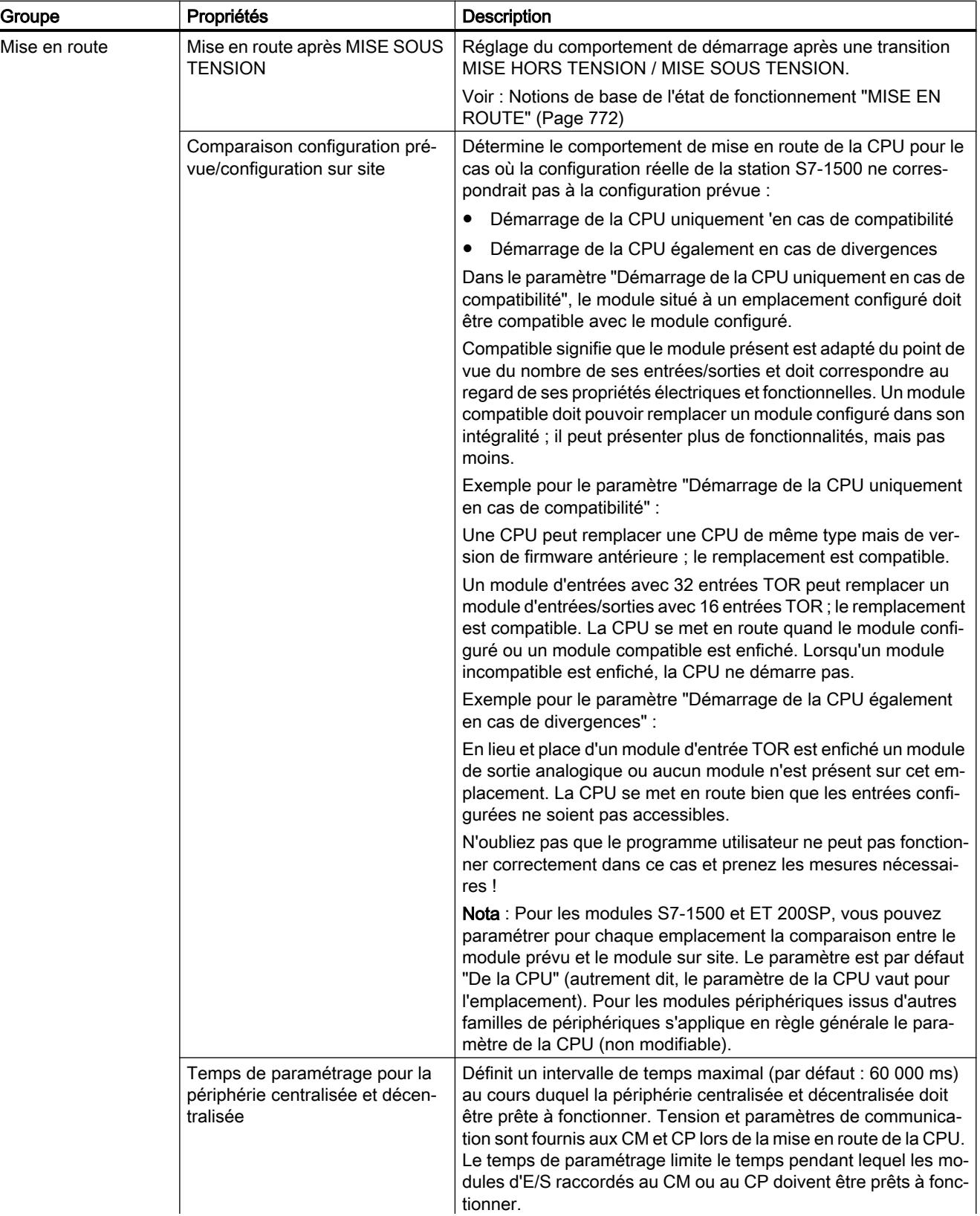

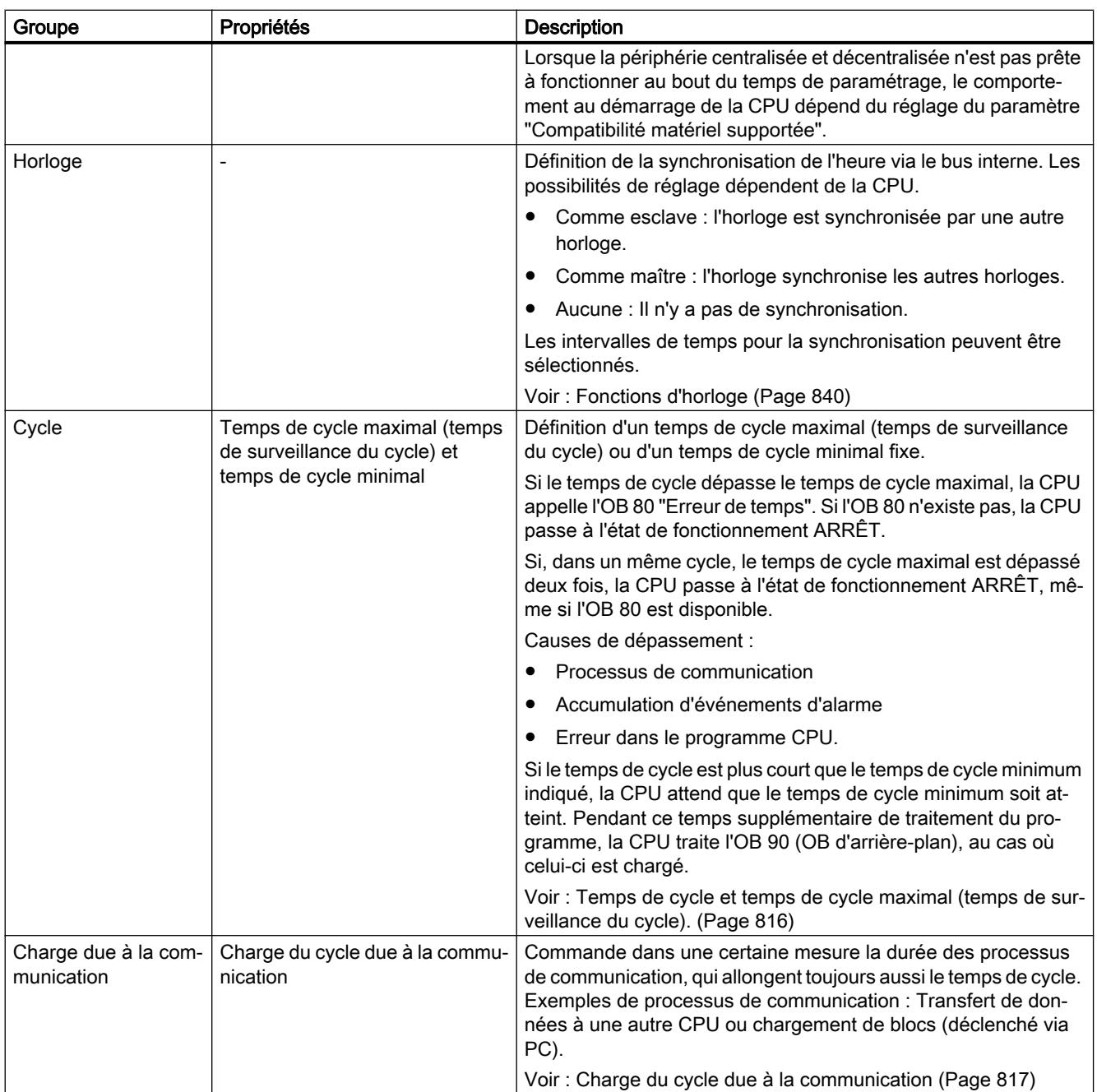

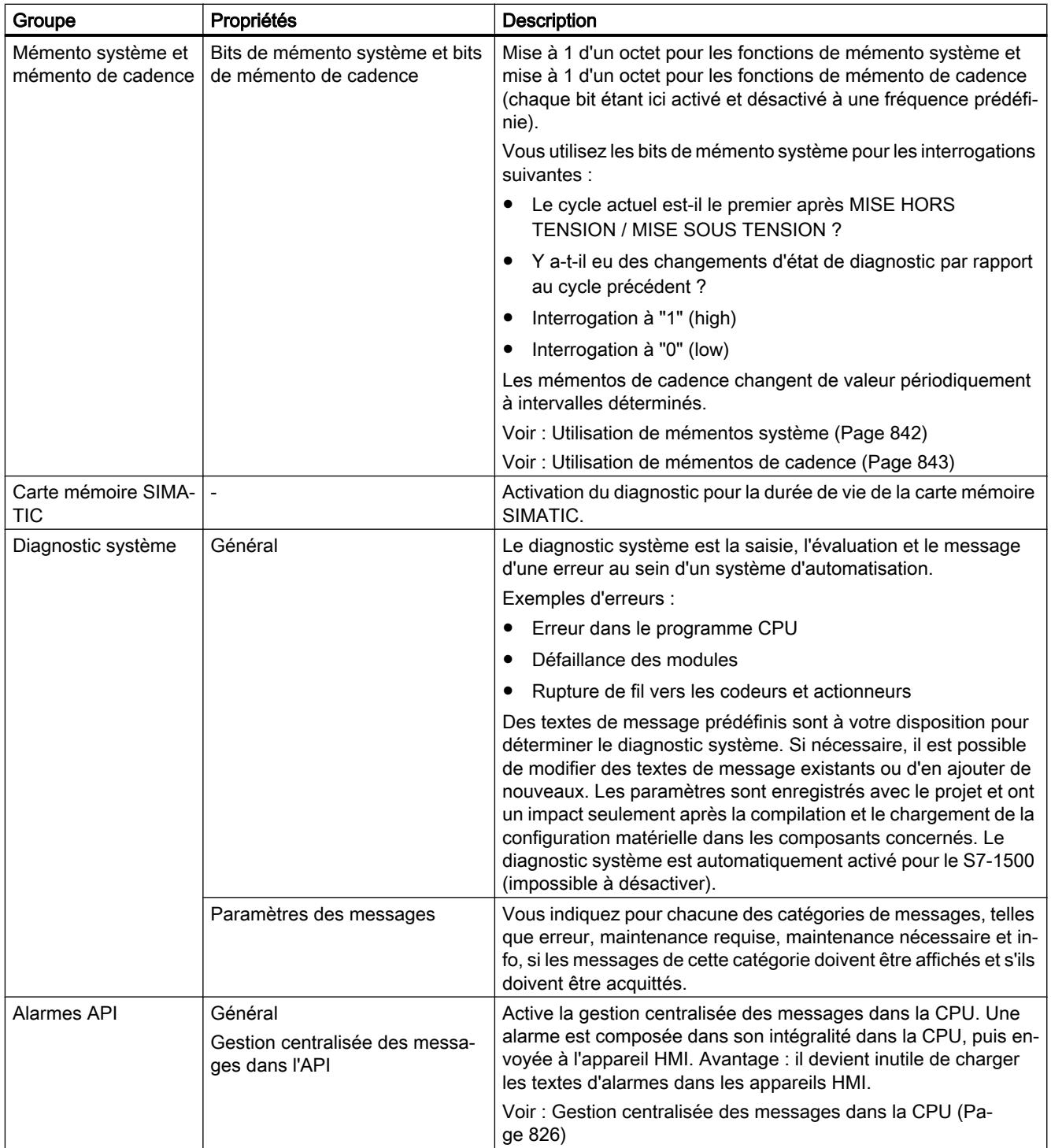

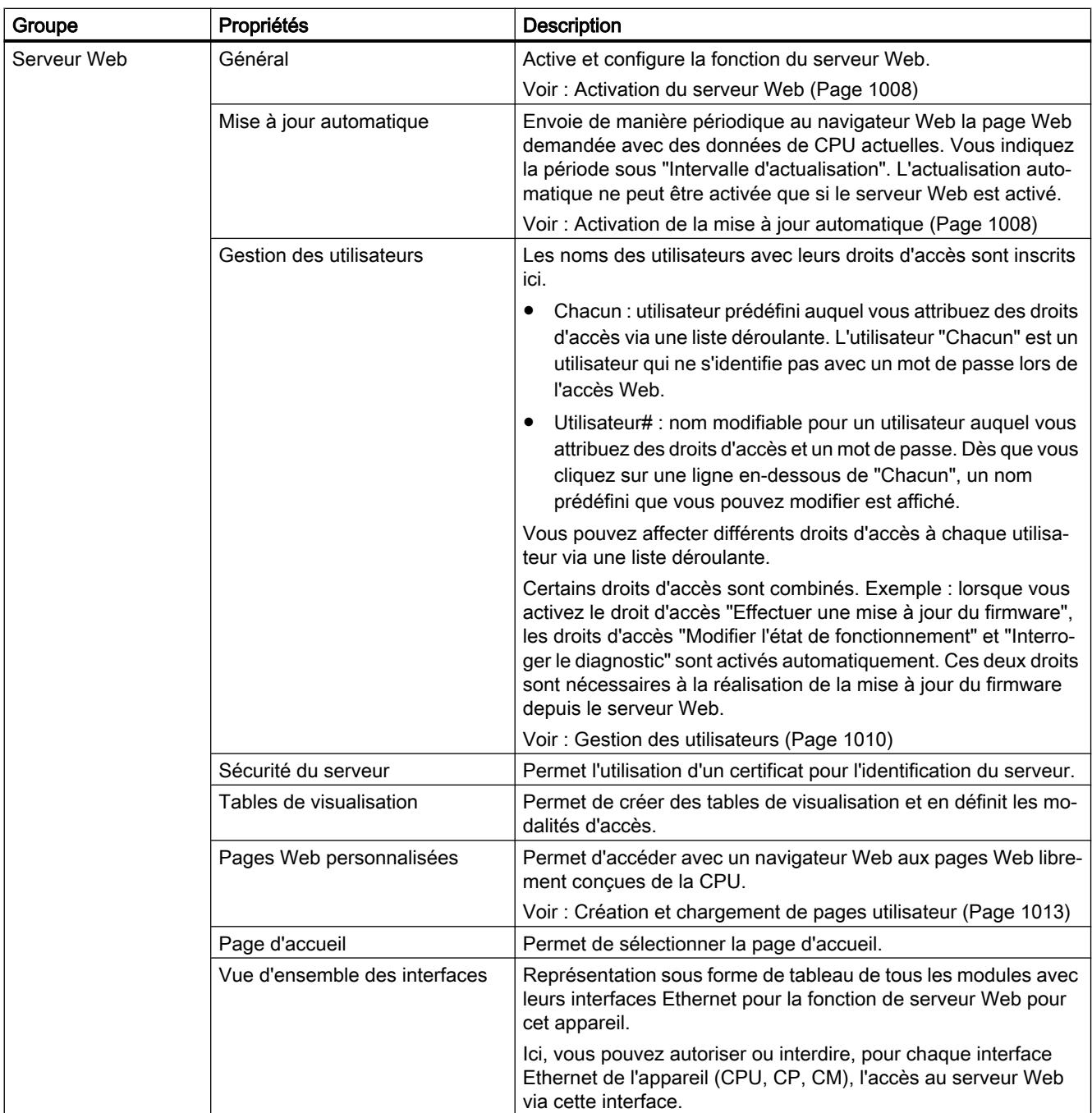

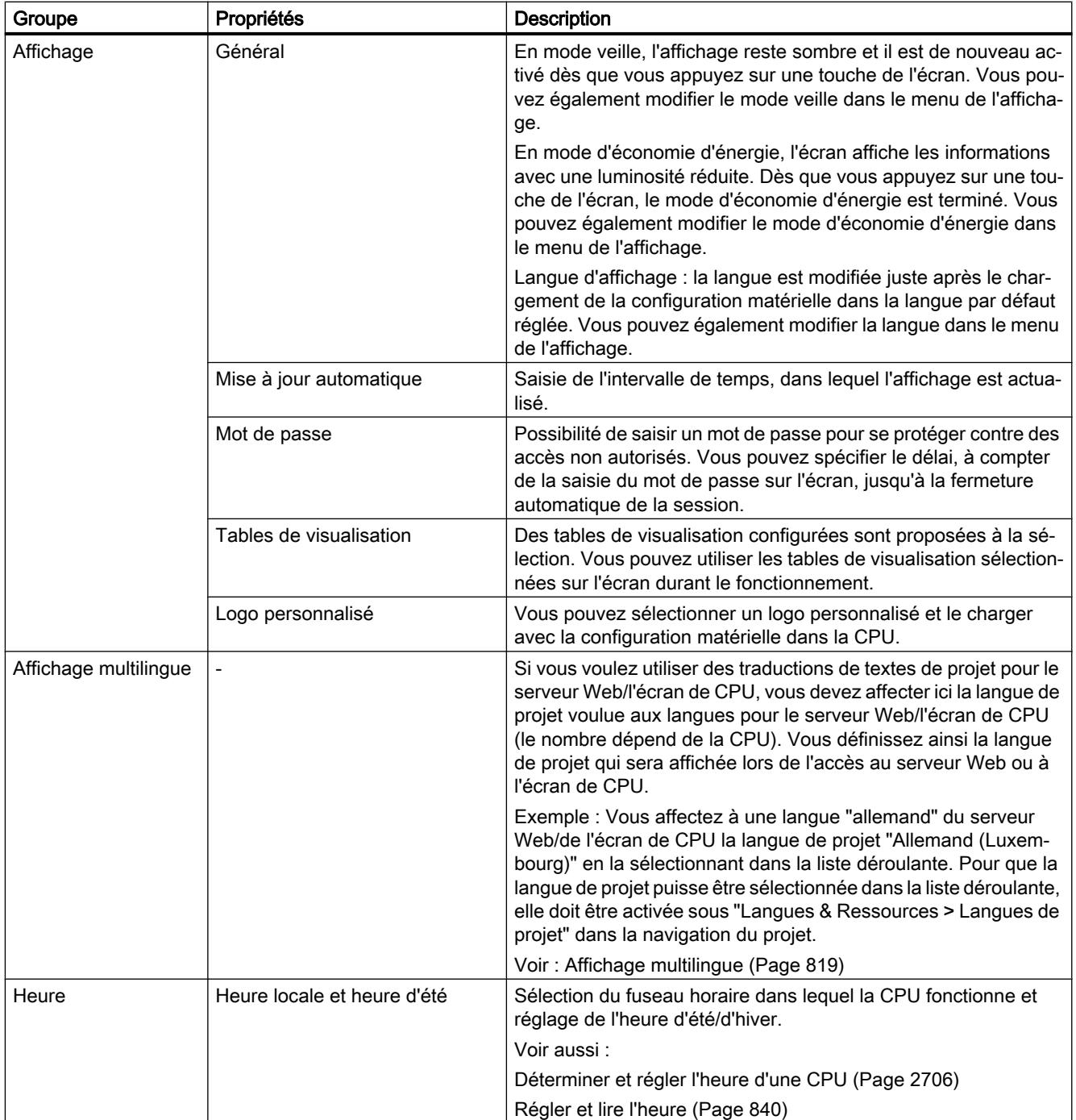

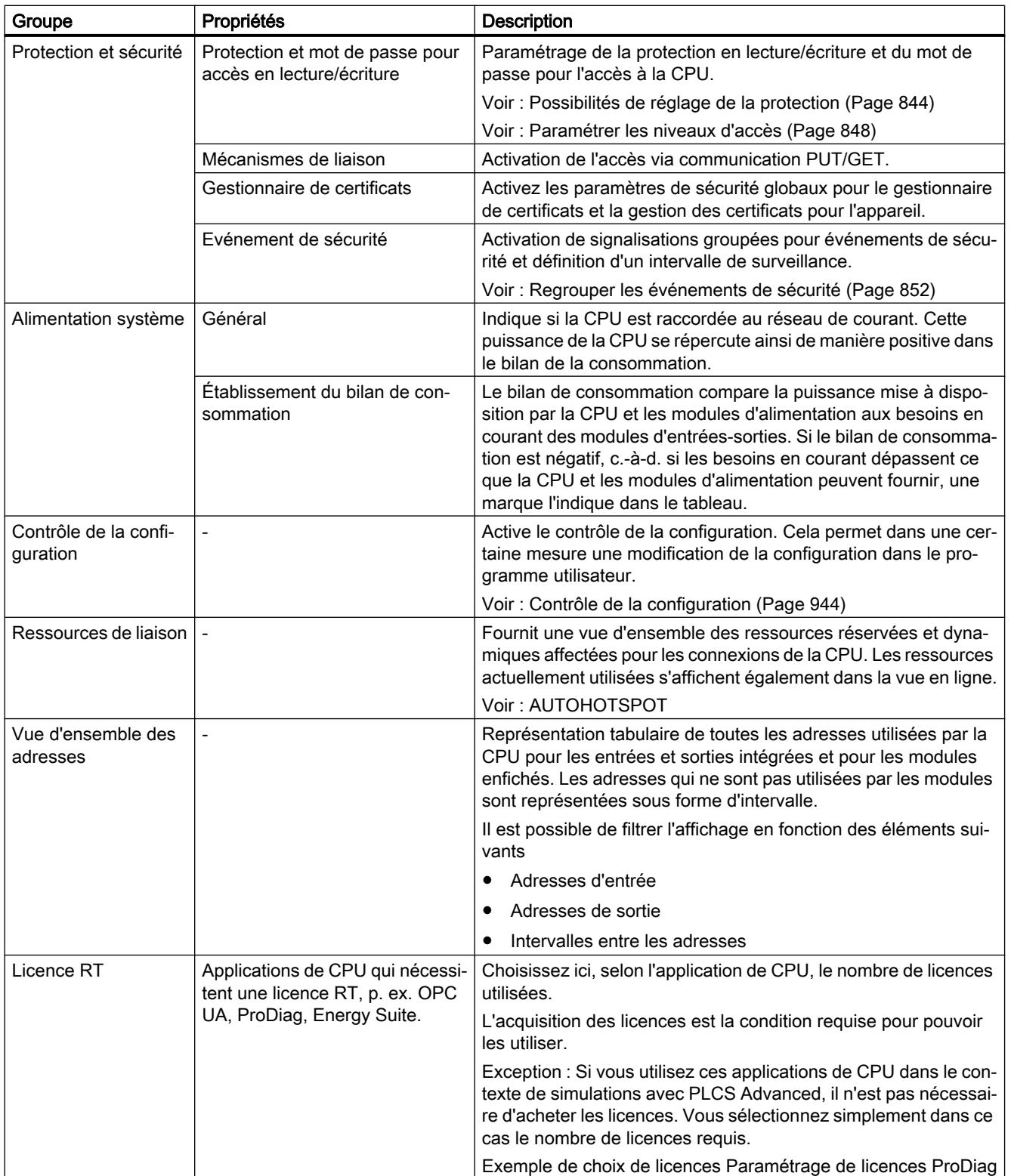

## <span id="page-1575-0"></span>Voir aussi

[Choisir la langue pour le Web](#page-1768-0) (Page [1009](#page-1768-0)) [Paramétrer le démarrage prioritaire](#page-3065-0) (Page [2306](#page-3065-0)) Paramètres de la CPU affichés (Page 816) [Règles pour les CPU avec plusieurs interfaces PROFINET](#page-1587-0) (Page [828](#page-1587-0)) [LLDP conforme à IEEE](#page-1591-0) (Page [832\)](#page-1591-0)

# Paramètres de la CPU affichés

Les CPU S7-1500 possèdent un écran avec des touches de commande. L'écran peut être utilisé pour lire les informations d'état des modules configurés, pour le diagnostic mais également pour adapter certains paramètres de la CPU.

## Exemple : Paramétrage de l'adresse IP et du nom d'appareil PROFINET affiché

Si vous voulez attribuer les paramètres d'adresse IP (adresse IP, masque de sous-réseau et paramètres du routeur) à l'écran, vous devez alors choisir l'option suivante dans le projet correspondant pour l'interface PROFINET de la CPU :

● Définir l'adresse IP dans l'appareil

La même procédure s'applique par analogie au nom d'appareil PROFINET : Si vous voulez attribuer le nom d'appareil PROFINET à l'écran, vous devez alors choisir l'option suivante dans le projet correspondant pour l'interface PROFINET de la CPU :

● Définir le nom d'appareil PROFINET dans l'appareil

# Temps de cycle et temps de cycle maximal (temps de surveillance du cycle).

# Fonction

Le temps de cycle est le temps dont a besoin le système d'exploitation pour le traitement cyclique du programme et de toutes les parties de programme qui interrompent le cycle. Le traitement du programme peut être interrompu par :

- Erreur de temps et erreur 2xMaxCycleTime
- Activités système, p. ex. actualisation de la mémoire image

Le temps de cycle (TZ) n'est donc pas le même pour tous les cycles.

La figure suivante montre un exemple de temps de cycle différents (TZ1 ≠ TZ2) pour les CPU S7-1500 :

<span id="page-1576-0"></span>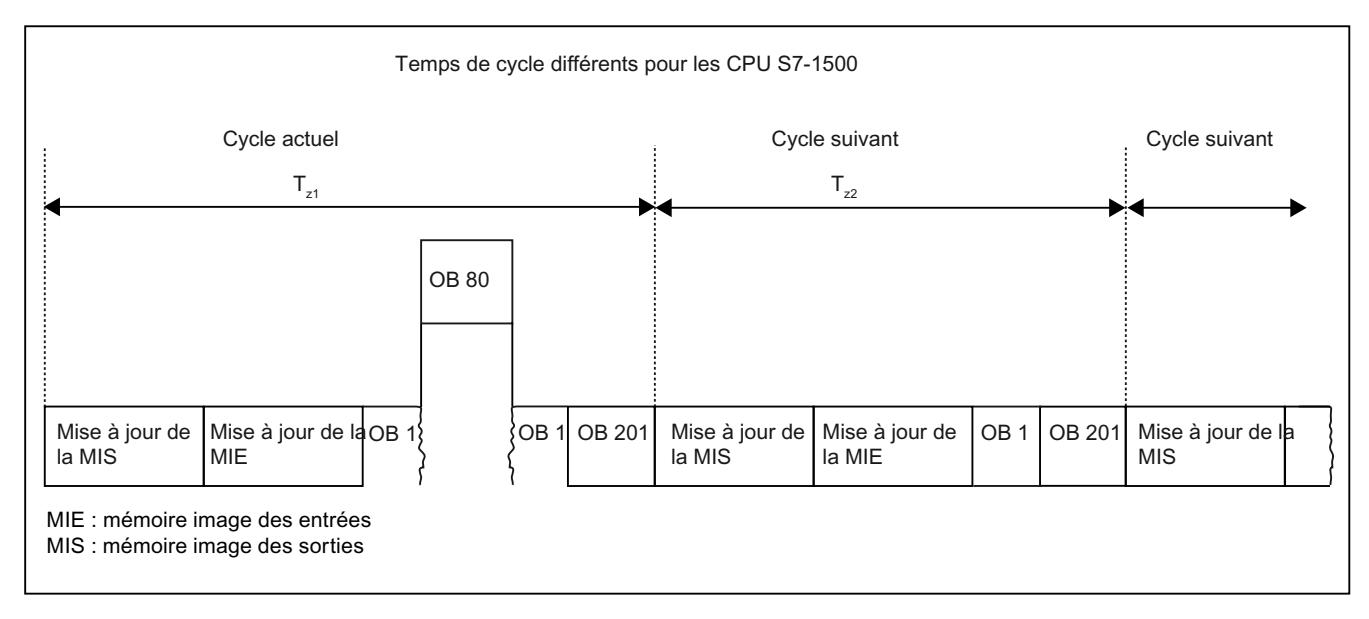

Dans le cycle en cours, l'OB cyclique utilisé (p.ex. OB 1) est interrompu par une erreur de temps (p.ex. OB 80). Après les OB cycliques, l'OB de cycle 201 suivant est traité.

## Temps de cycle maximal (temps du surveillance de cycle)

Le système d'exploitation surveille le temps d'exécution du programme cyclique pour voir s'il atteint une limite supérieure configurable, appelée temps de cycle maximal. Vous pouvez redémarrer cette surveillance à n'importe quel endroit du programme en appelant l'instruction RE\_TRIGR.

Si le programme cyclique dépasse le temps de cycle maximal, le système d'exploitation tente de lancer l'OB d'erreur de temps (OB 80). Si l'OB n'existe pas, la CPU passe à l'état de fonctionnement ARRET.

En plus de la surveillance du dépassement du temps de surveillance du cycle, le respect d'un temps de cycle minimal est également assuré. Le système d'exploitation retarde le début d'un nouveau cycle jusqu'à ce que le temps de cycle minimal soit atteint. Cette attente est mise à profit pour traiter de nouveaux événements et des services du système d'exploitation.

Si le temps de surveillance du cycle est dépassé une deuxième fois, p. ex. pendant le traitement de l'OB d'erreur de temps (erreur 2xMaxCycleTime), la CPU passe à l'état ARRET.

## Charge du cycle due à la communication

## Fonction

Des processus de communication peuvent allonger le temps de cycle de la CPU. Il peut s'agir des activités suivantes :

- Transmission de données vers une autre CPU
- Chargement de blocs initié par une console de programmation (PG)
- **Certaines fonctions Motion Control**

La durée de ces process de communication peut être pilotée dans une certaine mesure à l'aide du paramètre de la CPU "Charge du cycle due à la communication".

Parallèlement, les fonctions de test rallongent également le temps de cycle. Dans ce cas, le paramètre "Charge du cycle due à la communication" permet d'influencer la durée.

Les fonctions Motion Control Mise en service d'objets technologiques, Redémarrage d'objets technologiques et Interpolation de cames sont également traités comme processus de communication. Durant leur traitement, ces fonctions prolongent, en tant que trafic de communication, le temps de cycle.

#### Mode d'action du paramètre

Le paramètre "Charge du cycle due à la communication" permet de définir un pourcentage de la capacité de traitement de la CPU qui doit être dévolu aux processus de communication.

Si la communication n'a pas besoin de cette capacité de traitement, elle est mise à disposition du traitement du programme.

Pour les classes de priorités inférieures ou égales à 15, la capacité de traitement de la communication est constamment attribuée par la CPU.

Les classes de priorités supérieures à 15 ne sont pas interrompues par la communication.

Via l'affectation de la priorité d'un événement ou d'un OB, elles influencent donc l'interruptibilité de l'OB et des blocs appelés par l'OB. Si de plus grandes sections de programme sont devenues de cette manière impossibles à interrompre dans l'optique de réduire au minimum les temps de cycle, les fonctions en ligne de STEP 7 sont retardées !

## Effets sur le temps de cycle réel

L'utilisation du paramètre "Charge du cycle due à la communication" rallonge le temps de cycle du bloc d'organisation cyclique (p.ex. OB 1) d'un facteur calculé comme suit :

100

100 - "Charge du cycle due à la communication"

La formule tient compte de l'influence des événements asynchrones comme les alarmes de processus ou cycliques sur le temps de cycle.

Si le temps de cycle s'allonge du fait des processus de communication, plusieurs événements asynchrones peuvent se produire durant le temps de cycle du bloc d'organisation cyclique. Ceci rallonge également le cycle. Cet allongement dépend du nombre d'événements et de la durée de leur traitement.

#### Exemple 1 - pas d'événement asynchrone supplémentaire :

En réglant le paramètre "Charge du cycle due à la communication" sur 50 %, le temps de cycle du bloc d'organisation cyclique peut doubler.

## <span id="page-1578-0"></span>Exemple 2 - événements asynchrones supplémentaires :

Pour un temps de cycle net de 500 ms, une charge de communication de 50 % peut générer un temps de cycle réel pouvant atteindre 1 000 ms, à condition que la CPU ait toujours suffisamment de tâches de communication à traiter.

Si parallèlement à cela, une alarme cyclique (classe de priorité inférieure ou égale à 15) d'une durée de 20 ms se déclenche toutes les 100 ms, le temps de traitement sans charge de communication entraîne un allongement du temps de cycle de 5\*20 ms = 100 ms au total, c'est-à-dire que le temps de cycle réel atteindra 600 ms.

Une charge de communication de 50 % entraînant un allongement à la fois du programme cyclique et de l'alarme horaire, le temps de cycle réel n'est pas de 1000 ms mais plutôt de 1200 ms.

Si l'alarme cyclique possède une priorité supérieure à 15, le temps de traitement de l'OB d'alarme cyclique n'est certes pas allongé par la communication mais le temps de cycle effectif reste le même (1200 ms).

### Remarque

Tenez compte des remarques suivantes :

- Vérifiez l'effet d'une modification de valeur du paramètre "Charge du cycle due à la communication" sur le fonctionnement de l'installation.
- La charge de communication doit être prise en compte lors du réglage du temps de cycle minimal, sinon des erreurs de temps risquent de se produire.

# Recommandations

- N'augmentez cette valeur que si la CPU est utilisée principalement pour des tâches de communication et si la durée d'exécution du programme utilisateur n'est pas critique.
- Dans tous les autres cas, contentez-vous de réduire la valeur.
- Si les OB d'alarme ne doivent pas être interrompus par la communication, définissez-leur une priorité élevée avec une valeur supérieure à 15.

# Affichage multilingue

Lorsque vous configurez une CPU, vous créez des textes de diverses catégories, tels que :

- noms d'objet (noms de blocs, modules, variables, ...)
- commentaires (pour blocs, réseaux, tables de visualisation, ...)
- textes de message et de textes de diagnostic

Les textes sont mis à disposition par le système (textes de tampon de diagnostic p. ex.) ou sont créés pendant la configuration (messages p. ex.).

Selon l'élément concret, les textes existent dans une langue ou bien ils sont traduisibles dans d'autres langues et peuvent alors être présents en version multilingue dans le projet. Vous pouvez gérer des textes de projet dans toutes les langues sélectionnables dans le navigateur du projet (Langues & Ressources > Textes du projet).

Voir : Notions élémentaires sur les textes de projet.

Les textes créés lors de la configuration peuvent être chargés sur la CPU. Les ressources étant limitées (mémoire de chargement p. ex.), vous ne pouvez charger qu'un nombre limité de langues.

La description ci-après indique quelle est l'utilité de textes multilingues sur la CPU, quels textes sont chargés et comment vous pouvez définir dans quelles langues les textes seront chargés sur la CPU.

Vous apprendrez en outre quel est l'effet de l'affectation des langues que vous avez paramétrée dans les propriétés de la CPU (affichage multilingue) et comment elle se manifeste en cours de fonctionnement.

### Utilité de textes de projet multilingues

En tant qu'auteur du projet, vous rédigez des textes tels que commentaires et messages dans votre langue maternelle. Pour un fabricant d'équipement d'origine (client OEM), vous traduisez les textes dans la langue du client OEM, en anglais par exemple, ainsi que dans la langue du client final. Vous charger un maximum de trois langues sur la CPU.

Les clients ont l'avantage de disposer des textes, commentaires et messages par exemple, dans leur langue maternelle même si le projet STEP 7 n'est pas disponible sur la PG/le PC. Un chargement de l'appareil comme nouvelle station charge également les langues, ce qui permet d'analyser et d'adapter le projet sur site.

Autre avantage : certains textes multilingues sont à la disposition de l'opérateur même sans STEP 7 :

La sélection de la langue du serveur Web ou de l'écran de CPU permet de consulter les alarmes, entrées de tampon de diagnostic et messages d'état des modules dans la langue paramétrée.

L'affichage de textes multilingues sur les appareils HMI est également possible. Dans l'outil de visualisation de graphe ou de code, vous pouvez par exemple afficher les commentaires de variables et d'étapes dans les langues chargées.

## **Conditions**

- Les langues de projet à attribuer doivent être activées.
- Les textes correspondants (traductions) doivent figurer dans le projet. Vous trouverez le choix de langues de projet dans le navigateur du projet sous "Langues et Ressources".

## Paramétrage des langues pour l'écran de CPU et le serveur Web

Les paramètres multilingues figurent parmi les paramètres de la CPU : Vous pouvez y définir ce qui suit :

- les langues de projet affectées aux langues de l'écran de CPU/du serveur Web
- les langues de projet à charger sur la CPU

Procédez comme suit :

1. La CPU étant sélectionnée dans la fenêtre d'inspection, naviguez jusqu'à la zone "Affichage multilingue" ("Propriétés > Général > Affichage multilingue").

Cette zone comporte un tableau permettant d'affecter les langues : Dans la colonne de gauche vous pouvez sélectionner les langues de projet. La colonne de droite affiche toutes les langues sélectionnables sur l'écran de CPU ou le serveur Web.

2. Affectez aux langues de l'écran de CPU/du serveur Web respectivement une langue de projet.

Grâce à cette affectation, des langues de projets sont affichées (comme langues de substitution) à la place des langues qui n'existent pas sur la CPU.

Veuillez noter que ces paramètres de langue ne s'appliquent qu'aux textes chargés à partir de la configuration. Le serveur Web comme l'écran de CPU disposent de bien plus de langues d'interface utilisateur de sorte que vous pouvez faire afficher les textes statiques sur le serveur Web et l'écran de CPU dans un bien plus grand nombre de langues.

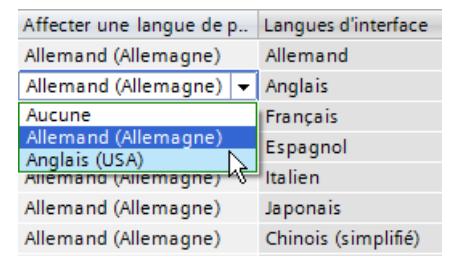

#### **Remarque**

Le nombre de langues chargeables est spécifique à chaque CPU. Par exemple, lorsque deux langues sont possibles, vous affectez dans la colonne "Langues de l'écran de CPU/ du serveur Web" à votre langue maternelle la langue de projet correspondante. Dans les autres lignes, vous affectez aux langues de l'écran de CPU/du serveur Web la même langue de substitution.

#### Exemple

Langues de projet disponibles sous STEP 7 (PG) : anglais, français, allemand, italien.

Du fait de l'affectation dans la zone "Affichage multilingue" des paramètres de la CPU, les langues de projet suivantes seront chargées lors de la prochaine opération de chargement :

allemand, anglais.

La langue de projet allemand est automatiquement paramétrée sous Langue de l'écran allemand. La langue de projet anglais est affichée pour toutes les autres langues européennes de l'écran.

Aucune n'est affectée aux autres langues de l'écran.

Sur l'écran vous pouvez uniquement sélectionner la langue pour l'écran ; du fait de l'affectation des langues de la configuration, la langue de l'écran définit automatiquement aussi la langue de projet affectée :

- si vous sélectionnez l'anglais comme langue d'écran, la langue de projet anglais est paramétrée.
- si vous sélectionnez le français comme langue d'écran, la langue de projet anglais est paramétrée.
- si vous sélectionnez le chinois comme langue d'écran, aucune langue de projet n'est affichée.

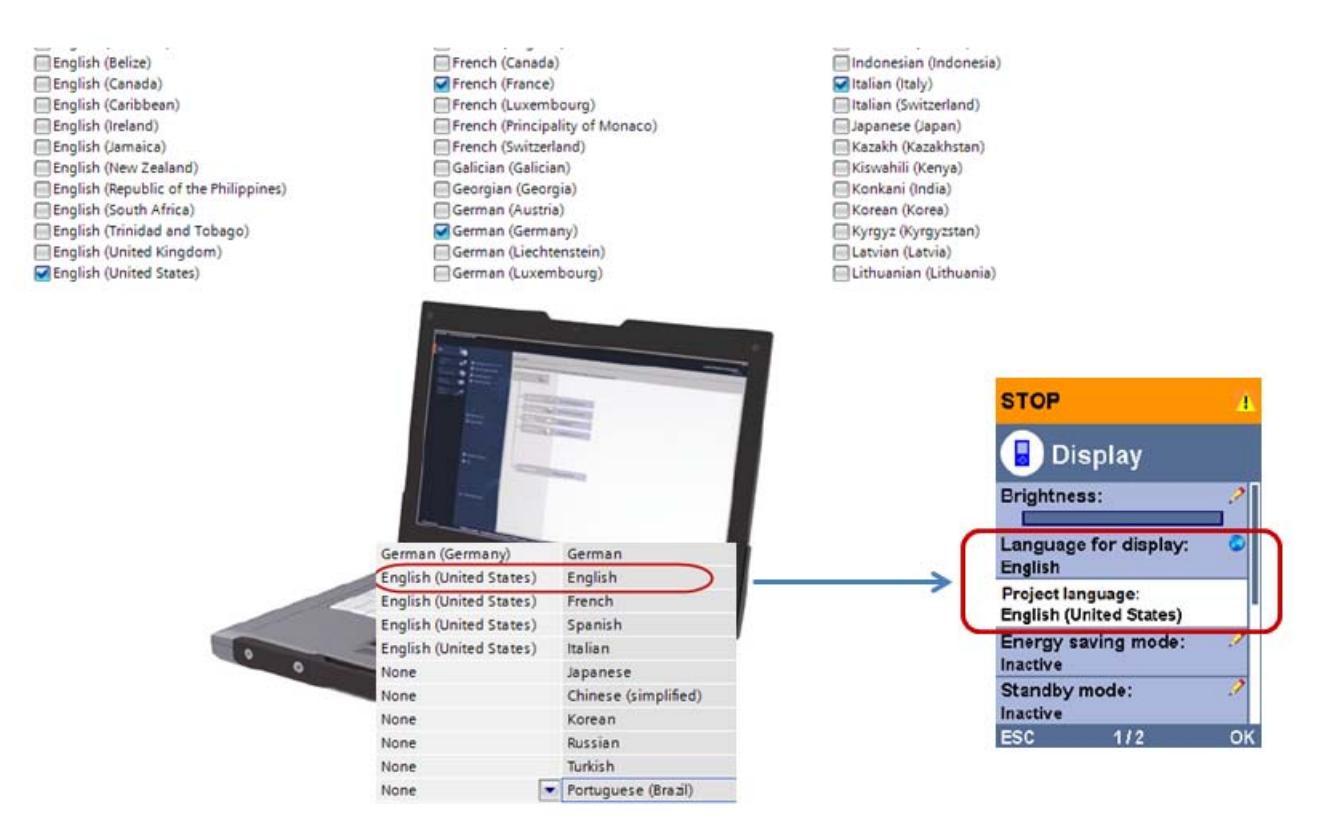

## Quels textes de projet sont chargés dans les langues sélectionnées ?

Les textes ci-après sont chargés sur la CPU dans les langues sélectionnées en même temps que les données de projet et ils sont également utilisés par le serveur Web/l'écran de CPU :

- textes du tampon de diagnostic (non modifiables)
- textes d'état des modules (non modifiables)
- texte de messages et listes de textes correspondantes
- commentaires de variables et d'étapes pour Graph et PLC Code Viewer
- commentaires dans les tables de visualisation

Les textes suivants sont également chargés dans les langues sélectionnées en même temps que les langues de projet sur la CPU, mais ne sont pas utilisés par le serveur Web/l'écran de CPU :

- commentaires dans les tables de variables (pour variables et constantes)
- commentaires dans les blocs de données globaux
- commentaires d'éléments des interfaces des bloc FB, FC, DB et UDT
- titres de réseau dans les blocs écrits en CONT, LOG ou LIST
- commentaires de bloc
- commentaires de réseau
- commentaires d'éléments CONT et LOG

La figure ci-après illustre encore une fois la corrélation entre les textes de projet multilingues et l'espace mémoire requis sur une carte mémoire SIMATIC.

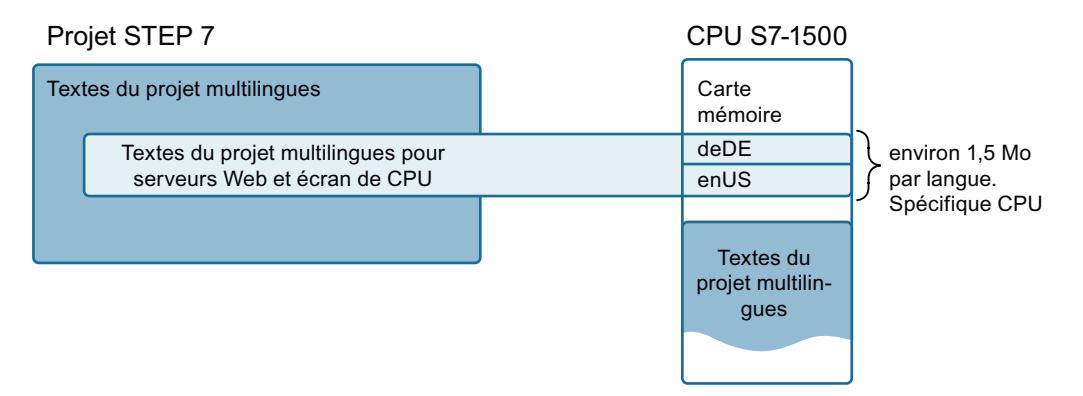

#### Particularités : commentaires de modules

Les commentaires de modules ne sont chargés que dans une seule langue.

La règle suivante s'applique au chargement de commentaires de blocs ou de modules :

- Condition : Dans les paramètres de projet (Outils > Paramètres, zone "Configuration matérielle") l'option "Charger le commentaire du module" doit être activée (paramétrage par défaut).
- Les commentaires de modules sont chargés dans la langue définie comme langue d'édition. La langue d'édition peut être modifiée sous "Langues & Ressources > Langues du projet".

## Particularités : textes de tampon de diagnostic et textes d'état des modules

Les textes prédéfinis comme entrées du tampon de diagnostic ne sont pas disponibles dans toutes les langues que vous pouvez sélectionner comme langues de projet dans STEP 7 sous Langues & Ressources. Lors de l'affectation de la langue de projet à la langue du serveur Web/ de l'écran de CPU, ce sera donc la langue la "plus proche" qui sera chargée sur la CPU.

Exemple : Les textes mentionnés ci-dessus sont disponibles entre autres langues, en allemand ; ils n'existent qu'en une seule variante. Si la langue de projet sélectionnée est allemand (Luxembourg) ou allemand (Autriche), la langue chargée sera toujours l'allemand.

### Ajout ou suppression de langues - Conséquences pour le chargement sur la CPU

Si le nombre de langues de projet pour l'écran de CPU/le serveur Web a changé, le chargement doit s'effectuer à l'état de fonctionnement ARRÊT !

STEP 7 exécute alors un chargement complet (matériel et logiciel).

Ceci est le cas quels que soient les objets que vous avez sélectionnés pour le chargement : Même le chargement de blocs qui s'effectue normalement à l'état MARCHE, nécessite l'ARRÊT de la CPU lorsque le nombre de langues pour l'écran de CPU/le serveur Web a changé depuis le dernier chargement.

Si vous désélectionnez une langue que vous venez d'ajouter, vous devrez tout de même mettre la CPU à l'ARRÊT pour le chargement. Vous ne pourrez charger la CPU à l'état MARCHE que si vous avez annulé la sélection d'une langue de projet additionnelle par la commande "Annuler" du menu "Édition" et que vous n'avez sinon effectué aucun changement qui exigerait l'état ARRÊT.

D'une manière générale :

STEP 7 vérifie avant chaque chargement que le nombre de langues pour l'écran de CPU/le serveur Web n'a pas changé. Si le nombre a changé (moins ou plus de langues sélectionnées qu'au dernier chargement) la CPU doit être mise à l'ARRÊT.

### Particularités lors du chargement de l'appareil comme nouvelle station (matériel et logiciel)

Si vous avez établi une liaison en ligne à un appareil et si vous chargez cet appareil (CPU et tous les modules qui y sont liés) dans votre projet, les règles suivantes s'appliquent :

- Les langues de projet sont mises à jour, ce qui veut dire que s'il existe des langues de projet additionnelles sur l'appareil, elles se trouveront également dans votre projet après chargement (activées sous "Langues & Ressources" dans le navigateur du projet). Après le chargement les "textes hors ligne et en ligne" sont synchronisés, c.-à-d. que la version des textes du projet est identique à celle des textes sur l'appareil.
- Les langues de projet qui se trouvaient sur l'appareil ne sont pas affectées par le chargement ; aucune langue de projet n'est supprimée.
- L'affectation de la "langue de projet aux langues de l'écran de CPU/du serveur Web" (affichage multilingue) du projet correspond, après le chargement, aux affectations qui ont été chargées sur la CPU. Un nouveau chargement sur l'appareil charge les mêmes langues que celles qui se trouvent sur la CPU.
## Particularités lors du chargement à partir de l'appareil (logiciel)

Si vous chargez du logiciel de la CPU dans votre projet, p. ex. des blocs ou le programme complet, les règles suivantes s'appliquent :

- Les langues de projet sont mises à jour, ce qui veut dire que s'il existe des langues de projet additionnelles sur l'appareil, elles se trouveront également dans votre projet après chargement (activées sous "Langues & Ressources" dans le navigateur du projet). Après le chargement les "textes hors ligne et en ligne" des composants chargés sont synchronisés, c.-à-d. que la version des textes du projet est identique à celle des textes sur l'appareil.
- L'affectation de la "langue de projet aux langues de l'écran de CPU/du serveur Web" (affichage multilingue) du projet est conservée, c.-à-d. qu'elle ne change pas même si p. ex. une nouvelle langue de projet a été utilisée dans le bloc chargé ! Veuillez noter que dans ce cas (nouvelle langue uniquement disponible sur la CPU accessible en ligne), le paramétrage sous "Affichage multilingue" dans les propriétés de la CPU devra être adapté si la nouvelle langue doit à nouveau être chargée sur la CPU !
- Il y a risque d'**effacement** de traductions existant dans le projet lors du chargement à partir de l'appareil dans les cas suivants :
	- une langue est disponible hors ligne (p. ex. dans un bloc du projet)
	- cette langue n'est pas disponible en ligne Le cas échéant, vous perdrez la langue disponible en ligne lors du chargement à partir de l'appareil !
- Ingénierie collaborative Ne modifiez les paramètres d'affichage multilingue que dans le projet maître.

## Particularités lors de l'ingénierie collaborative (mise en service commune)

En cas de mise en service commune, vous avez la possibilité d'identifier les traductions manquantes par le dialogue de synchronisation.

## Détecter les langues manquantes lors de la comparaison en ligne/hors ligne

La comparaison en ligne/hors ligne (éditeur de comparaison) permet d'identifier des différences dans les langues de projet disponibles pour les objets suivants :

- blocs
- table des variables

Les différences relatives aux langes de projet des messages et listes des textes ne sont pas prises en compte par l'éditeur de comparaison.

Si la comparaison porte également sur des blocs à protection de savoir-faire : Il n'est pas nécessaire d'entrer les mots de passe de ces blocs pour la comparaison.

Sont comparées :

- en ligne : les langues qui se trouvent effectivement sur la CPU
- hors ligne : les langues qui sont sélectionnées dans le tableau "Langue de projet affectées" dans la zone "Affichage multilingue" et qui seront également prises en compte lors du chargement sur la CPU. Il ne s'agit pas des langues dans lesquelles sont p. ex. disponibles les commentaires de blocs !
- La comparaison en ligne/hors ligne porte sur les langues de projet activées.

### Voir aussi

[Présentation des propriétés de la CPU](#page-1565-0) (Page [806](#page-1565-0))

[Choisir la langue pour le Web](#page-1768-0) (Page [1009](#page-1768-0))

### Gestion centralisée des messages dans la CPU

Les CPU S7-1500 à partir de la version V2.0 du firmware prennent en charge la gestion centralisée des messages.

Le paramètre CPU "Gestion centralisée des messages dans l'API" se trouve sous "Alarmes API" > "Général".

Par défaut : la gestion centralisée des messages est activée.

#### Effet du paramètre CPU "Gestion centralisée des messages"

Lorsque la gestion centralisée des messages est activée, la CPU transmet à l'appareil HMI l'ensemble du texte d'alarme qui peut se composer de plusieurs entrées de listes de textes. La CPU se charge, ce faisant, de rassembler le texte d'alarme complet. Dès que l'événement déclenchant une alarme survient, la CPU envoie le texte d'alarme complet avec ses variables éventuelles à l'appareil HMI par le biais de la liaison HMI configurée.

L'activation de la gestion centralisée des messages évite le chargement des textes des appareils HMI connectés.

Lorsque la gestion centralisée des messages n'est pas activée, vous devez charger les textes dans l'appareil HMI par le biais du système d'ingénierie (WinCC) afin que l'affichage des textes d'alarme se fasse en fonctionnement. Lorsque l'événement déclenchant une alarme survient, la CPU n'envoie que des informations rudimentaires à l'appareil HMI (par exemple, ID d'alarme, version de l'alarme et variables). L'appareil HMI se charge de la gestion des messages : Il rassemble et prépare le texte d'alarme complet à partir des données chargées et des données transmises. Aucune puissance de traitement n'est requise de la CPU pour cette tâche.

Chaque modification des textes d'alarme nécessite un nouveau chargement dans les appareils HMI raccordés.

## Conseils et règles pour la gestion centralisée des messages

- Version requise du Runtime HMI : à partir de la version V14
- CPU requise : S7-1500 à partir de la version 2.0 du firmware (également CPU S7-1500SP, CPU S7-1500Pro et contrôleur logiciel S7-1500).
- Alarmes pour lesquelles la gestion centralisée des messages est possible : alarmes de l'automate (diagnostic système, diagnostic du processus, alarmes de programme).
- "L'actualisation automatique" doit être activée dans les paramètres Runtime de l'appareil HMI (section "Alarmes de commande" dans la zone "Alarmes").
- Les textes modifiés que vous chargez dans la CPU n'ont pas d'effet sur les textes d'alarme qui ont déjà été transmis à l'appareil HMI. Le texte d'alarme actualisé ne sera affiché qu'en cas de nouvel événement déclencheur.
- Tenez compte des points suivants pour les alarmes qui s'affichent dans la vue ou le tampon d'alarmes sur l'appareil HMI :
	- Les langues dans lesquelles les alarmes doivent s'afficher sur l'appareil HMI doivent être chargées dans la CPU (3 langues au maximum, voir [Affichage multilingue](#page-1578-0) (Page [819](#page-1578-0))).
	- Les langues dans l'appareil HMI doivent correspondre aux langues qui ont été chargées dans la CPU. Sans quoi, l'appareil HMI signale uniquement, pendant le fonctionnement, qu'il manque des textes d'alarme. Pour plus de 3 langues, vous devez charger les textes dans l'appareil HMI (gestion centralisée des messages impossible).
- Tenez compte du point suivant pour les alarmes qui s'affichent dans l'archive d'alarmes :
	- L'archive d'alarmes contient des alarmes dans une seule langue. Cette langue est paramétrée lors de la configuration de l'appareil HMI sous "Archive > Général > Langue de l'archive". La langue de l'archive doit également être une des langues chargées dans la CPU.

## Remarque

#### Affichage des erreurs

En cas d'erreur, un texte s'affiche sous la forme suivante : #IDListeTextes, IDTexte (par exemple #123, 456).

Exemple : vous avez oublié une entrée (Range) dans la liste de textes utilisée. Le premier nombre est l'ID de liste de textes (la colonne est grisée par défaut, mais il est possible de la rendre visible). Le deuxième nombre correspond à la valeur pour laquelle l'entrée manque. ID de liste de textes = 123, valeur = 456.

Aucune erreur n'est générée si "Range" est défini sans texte.

## Voir aussi

[Présentation des propriétés de la CPU](#page-1565-0) (Page [806](#page-1565-0))

## CPU avec plusieurs interfaces PROFINET

### Règles pour les CPU avec plusieurs interfaces PROFINET

Au sein de la gamme des CPU S7-1500, certaines CPU possèdent deux ou trois interfaces PROFINET, par exemple la CPU 1516-3 PN/DP.

Une interface PROFINET peut être utilisée pour la communication PROFINET IO tandis que les autres peuvent, par exemple, être utilisées pour la communication avec un réseau supérieur (backbone, routeur, Internet) ou pour la communication avec une autre machine ou cellule d'automatisation.

Notez que certains paramètres ne peuvent être modifiés que sur l'interface X1 et sont accessibles en lecture seule sur les autres interfaces (X2, par exemple) ; voir ci-dessous.

#### CPU à partir de la version de firmware V2.0 avec plusieurs interfaces PN IO

Pour les unités centrales à partir de la CPU 1515 avec version de firmware à partir de V2.0, les deux interfaces PROFINET offrent la fonctionnalité IO :

- Autrement dit, vous avez la possibilité d'exploiter deux réseaux PROFINET IO indépendamment l'un de l'autre, car chacune des interfaces PN IO prend en charge la fonction contrôleur IO.
- L'interface PROFINET X1 prend en charge les classes de temps réel IRT et RT, l'interface PROFINET X2, la classe de temps réel RT.
- Les deux interfaces PROFINET prennent en charge la fonction I-Device.
- La 2e ou 3e interface PROFINET a des restrictions par rapport à la 1ère interface PROFINET (X1) :
	- Configuration de structures en anneau redondantes impossible
	- IRT impossible (RT possible sur l'interface PROFINET X2, mais restriction concernant la sélection des cadences d'émission et le nombre de périphériques IO raccordables)

Pour plus d'informations sur les performances des différentes interfaces, voir les manuels des CPU respectives.

L'exemple suivant montre comment deux CPU exploitent leur réseau de machines respectif sur l'interface PROFINET X1. L'exploitation des réseaux de machines est également possible en temps réel isochrone (IRT).

Les interfaces PROFINET X2 sont respectivement connectées à des fins de coordination à un réseau d'installations qui est indépendant du réseau de machines local : Plusieurs "Sub\_Machines" sont couplées via la fonction I-Device à une "Main\_Machine".

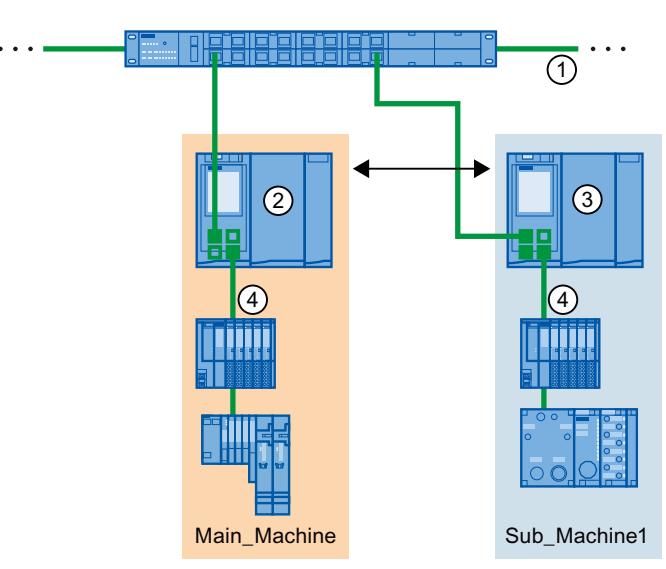

- ① Réseau d'installations
- ② La CPU sert simultanément de contrôleur IO sur le réseau d'installations (interface X2) et sur le réseau de machines (interface X1). Vous pouvez exploiter le réseau de machines en IRT.
- ③ La CPU sert de I-Device sur le réseau d'installations (interface X2) et simultanément de contrô‐ leur IO sur le réseau de machines (interface X1).
- ④ Réseau de machines

## Règles

Les principes suivants s'appliquent pour une CPU S7-1500 avec plusieurs interfaces PROFINET :

- Sur les CPU avec plusieurs interfaces PROFINET à partir de la version de firmware V2.0, la deuxième interface PROFINET (X2) prend également en charge la fonctionnalité IO avec la classe de temps réel RT, c'est-à-dire les rôles de contrôleur IO et IO-Device. La deuxième ou toutes les autres interfaces PROFINET (par ex. X2) prennent en charge la communication IHM, la communication avec le système de configuration, celle avec un réseau de niveau supérieur (Backbone, Router, Internet) et celle avec une autre machine ou cellule d'automatisation. Est également pris en charge : L'envoi de topologie par protocole LLDP, la gestion des MIB LLDP, la réponse aux requêtes SNMP et la gestion, la prise en charge de la fonction "Abonnés accessibles" (protocole DCP).
- Sur les CPU avec une version de firmware < V2.0, tenir compte des règles suivantes : La deuxième ou toutes les autres interfaces PROFINET (X2, par exemple) ne prennent pas en charge la fonctionnalité IO, donc aucun rôle de contrôleur IO/périphérique IO. Sont prises en charge la communication IHM, la communication avec le système de configuration, celle avec un réseau de niveau supérieur (Backbone, Router, Internet) et celle avec une autre machine ou cellule d'automatisation. Est également pris en charge : L'envoi de topologie par protocole LLDP, la gestion des MIB LLDP, la réponse aux requêtes SNMP et la gestion, la prise en charge de la fonction "Abonnés accessibles" (protocole DCP).

- Les sous-réseaux IP des deux interfaces doivent être différents. Cela signifie que les adresses IP des deux interfaces doivent être différentes dans la partie du sous-réseau. Ce n'est que lorsque les sous-réseaux IP des deux interfaces sont différents que le système ne présente les avantages liés à la communication via plusieurs interfaces PROFINET. Exemple :
	- Masque de sous-réseau des deux interfaces : 255.255.255.0
	- Adresse IP de la première interface : 192.168.0.10
	- Adresse IP de la seconde interface : 192.168.1.10
- Les interfaces peuvent être connectées à un même sous-réseau Ethernet.
- Au maximum un routeur peut être actif. L'adresse IP du routeur doit se trouver dans le sousréseau IP de l'interface PROFINET dans laquelle le routeur est configuré.
- En cas d'attribution automatique du nom d'appareil, le nom de l'interface est utilisé en plus du nom de l'appareil (CPU). Exemple : plc\_1.profinet interface\_1
- Synchronisation de l'heure : L'activation de la synchronisation et le paramétrage du serveur NTP sont possibles uniquement dans l'interface PROFINET. Les paramètres sont uniquement appliqués pour l'interface X2 et les autres interfaces (ils y sont accessibles en lecture seule).
- Option Keep Alive : Si l'option avancée "Envoie des signaux KeepAlive pour les liaisons ..." est activée, le principe qui s'applique est le même que pour la synchronisation de l'heure : activable sur l'interface X1 uniquement et accessible en lecture seulement sur l'interface X2 et les autres interfaces.

## Liaison en ligne

Pour une CPU avec plusieurs interfaces PROFINET, il ne suffit pas qu'une PG, qui doit se connecter en ligne avec la CPU, et les interfaces PROFINET se trouvent dans le même sousréseau S7. Les adresses de sous-réseau IP des interfaces PG et PROFINET doivent être prises en compte.

Si vous voulez avoir accès en ligne à une CPU avec deux ou trois interfaces PROFINET via une PG/un PC avec STEP 7, les activités suivantes sont exécutées en arrière-plan :

- Lors d'une connexion en ligne, STEP 7 vérifie si une interface PROFINET connectée au sous-réseau S7 se trouve dans le même sous-réseau IP que l'adresse IP propre (= adresse IP de l'accès en ligne de la PG/du PC) et commute alors en ligne via cette adresse IP/ interface PROFINET .
- Si aucune des interfaces PROFINET ne se trouve dans le même sous-réseau IP, STEP 7 commute en ligne via les interfaces PROFINET pour lesquelles un routeur est configuré.
- Si les conditions ne sont pas remplies, STEP 7 propose par le biais d'un message de modifier l'adresse de sous-réseau IP de l'interface PG/PC afin que la PG se trouve dans le même sous-réseau IP.

## Voir aussi

[Affectation multiple de contrôleurs IO](#page-3049-0) (Page [2290](#page-3049-0))

## Limitation du chargement de données dans le réseau

### Limitation du chargement de données dans le réseau au niveau des interfaces PROFINET

La fonction "Limiter le chargement de données dans le réseau" définit une valeur maximale pour le trafic de la communication Ethernet standard partant de l'interface. La communication temps réel cyclique (RT/IRT) n'en n'est pas affectée.

La communication Ethernet standard peut rapidement conduire dans une topologie linéaire à un trafic critique. Il est par conséquent utile que les appareils d'une topologie linéaire prennent en charge la limitation du chargement de données dans le réseau.

N'intégrez pas des appareils qui produisent une communication Ethernet standard importante dans une topologie linéaire mais installez-les directement en aval d'un commutateur.

En fonction de l'interface, vous pouvez activer ou désactiver la fonction "Limiter le chargement de données dans le réseau". Si vous utilisez l'interface X1 d'une CPU S7-1500 comme contrôleur IO ou I-Device, la fonction "Limiter le chargement de données dans le réseau" est toujours active. Si vous n'utilisez pas l'interface X1 d'une CPU S7-1500 comme contrôleur IO ou I-Device, vous pouvez activer ou désactiver la fonction. Sur les autres interfaces, vous pouvez toujours activer ou désactiver la fonction "Limiter le chargement de données dans le réseau".

## Utilisation de la limitation du chargement de données dans le réseau

- Répartition à parts égales de la bande passante résiduelle : Dans les réseaux PROFINET la communication cyclique et la communication acyclique se partagent le même réseau. Il s'ensuit que la communication acyclique ne dispose plus que d'une bande passante limitée. La limitation du chargement de données permet de s'assurer que la bande passante résiduelle soit répartie à parts égales entre les appareils du réseau. La limitation du chargement de données ne résout pas les problèmes globaux de surcharge du réseau, mais elle évite qu'un appareil n'accapare la totalité de la bande passante.
- Écrêtage des pointes de chargement de données : La limitation du chargement de données écrête les pointes du trafic de données acycliques (de l'open user communication, de l'accès des serveurs Web p. ex.).
- Limiter les problèmes de chargement de données : Il est interdit aux appareils de générer un trafic excessif dans un réseau PROFINET. Si des applications génèrent une quantité de données excessive sur un appareil, ces données ne sont pas chargées sur le réseau PROFINET. Les conséquences négatives (perte de données, interruption de la communication p. ex.) restent limitées à l'appareil et à son partenaire de communication. Les autres abonnés n'en sont pas affectés.

#### Paramétrage de la limitation du chargement de données dans le réseau pour une CPU

Pour paramétrer la limitation du chargement de données dans le réseau, procédez comme suit :

- 1. Sélectionnez dans la vue de réseau de STEP 7 l'interface de la CPU.
- 2. Dans la fenêtre d'inspection, sélectionnez "Propriétés" > "Général" > "Options élargies" > "Options d'interface".
- 3. Cochez ou non la case "Limiter le chargement de données dans le réseau".

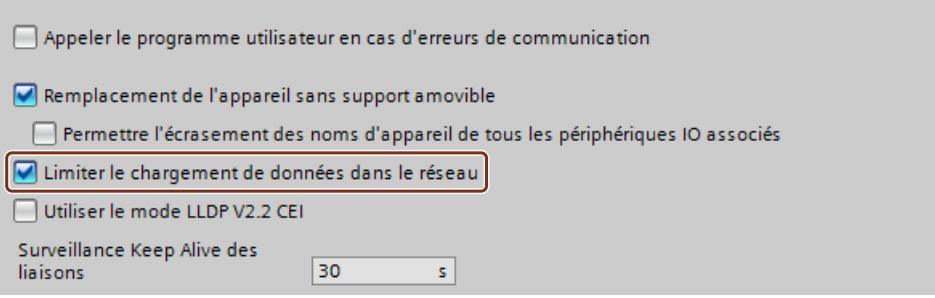

## LLDP conforme à IEEE

LLDP est l'acronyme de "Link Layer Discovery Protocol" (protocole de découverte de couche liaison), un protocole normalisé indépendant des constructeurs, défini dans la norme IEEE-802.1AB.

Avec le protocole LLDP, les abonnés Ethernet envoient à intervalles réguliers des informations sur eux-mêmes à leurs voisins. Les appareils voisins stockent ces informations.

Les outils SNMP lisent ces données qu'ils utilisent pour dresser la topologie du réseau (SNMP est l'acronyme de "Simple Network Management Protocol" : protocole de gestion de réseau simple).

## LLDP et CEI 61158

La norme de bus de terrain CEI 61158 V2.2 (en abrégé "CEI V2.2"), réalise le protocole LLDP pour les appareils avec une interface PROFINET. Ainsi, les outils SNMP détectent la topologie des réseaux Ethernet auxquels sont raccordés des appareils ayant une interface PROFINET.

Les appareils avec plusieurs interfaces PROFINET exigent une nouvelle version de cette norme, la CEI V2.3. Les outils Siemens et les outils externes détectent alors toutes les interfaces d'un appareil ayant plusieurs interfaces PROFINET.

Toutes les interfaces PROFINET interconnectées doivent être réglées au même mode (soit CEI V2.3, soit CEI V2.2).

Si vous configurez tous les appareils du sous-réseau PROFINET dans un même projet, STEP 7 règle automatiquement toutes les interfaces au mode correct et vous n'avez pas à vous soucier du paramétrage. Ce paragraphe explique selon quelles règles STEP 7 procède aux réglages automatiques et dans quels cas vous devez régler le mode manuellement.

## A quoi reconnaît-on le mode qu'une interface PROFINET prend en charge ?

Vous voyez le mode pris en charge par une interface PROFINET dans les propriétés de l'interface PROFINET lorsque l'appareil est sélectionné ou dans la vue des appareils ou de réseau lorsque l'interface est sélectionnée. L'option "Utiliser le mode LLDP CEI V2.2" se trouve dans la zone "Interface PROFINET > Options étendues".

- Lorsque l'option "Utiliser le mode LLDP CEI V2.2" est activée et qu'elle n'est pas modifiable, l'interface PROFINET ne prend en charge que le mode V2.2.
- Lorsque l'option "Utiliser le mode LLDP CEI V2.2" est désactivée et modifiable, l'interface PROFINET prend en charge aussi bien le mode V2.2 que le mode V2.3.

## Paramétrage automatique des interfaces PROFINET

STEP 7 définit le mode des interfaces PROFINET selon les règles suivantes :

- Si les appareils prennent en charge le mode CEI V2.3, STEP 7 règle toutes les interfaces PROFINET du sous-réseau de manière uniforme au mode CEI V2.3.
- Si un appareil ne prend en charge que le mode CEI V2.2, STEP 7 règle toutes les interfaces PROFINET du sous-réseau au mode CEI V2.2.

## Exemple 1 : Réglage automatique

Dans cet exemple, un périphérique I a été créé dans le projet 1, puis a été inséré dans le projet 2 en tant que fichier GSD (deux projets).

Dans le projet 1, un appareil (3) ne prend en charge que le mode V2.2. Aussi, STEP 7 a-t-il réglé toutes les interfaces PROFINET au mode V2.2 dans ce projet et inscrit ce paramétrage dans le fichier GSD.

Le projet Périphérique I a ensuite été exporté dans un fichier GSD (2) et inséré dans le projet 2.

A cause de l'entrée dans le fichier GSD, STEP 7 a également réglé de manière automatique toutes les interfaces PROFINET dans le projet 2 au mode V2.2.

Dans cet exemple, le contrôleur IO de niveau supérieur paramètre le réseau IO subordonné  $(1).$ 

Dans cet exemple, les outils SNMP détectent une seule interface par appareil. Les outils de Siemens détectent toutes les interfaces PROFINET.

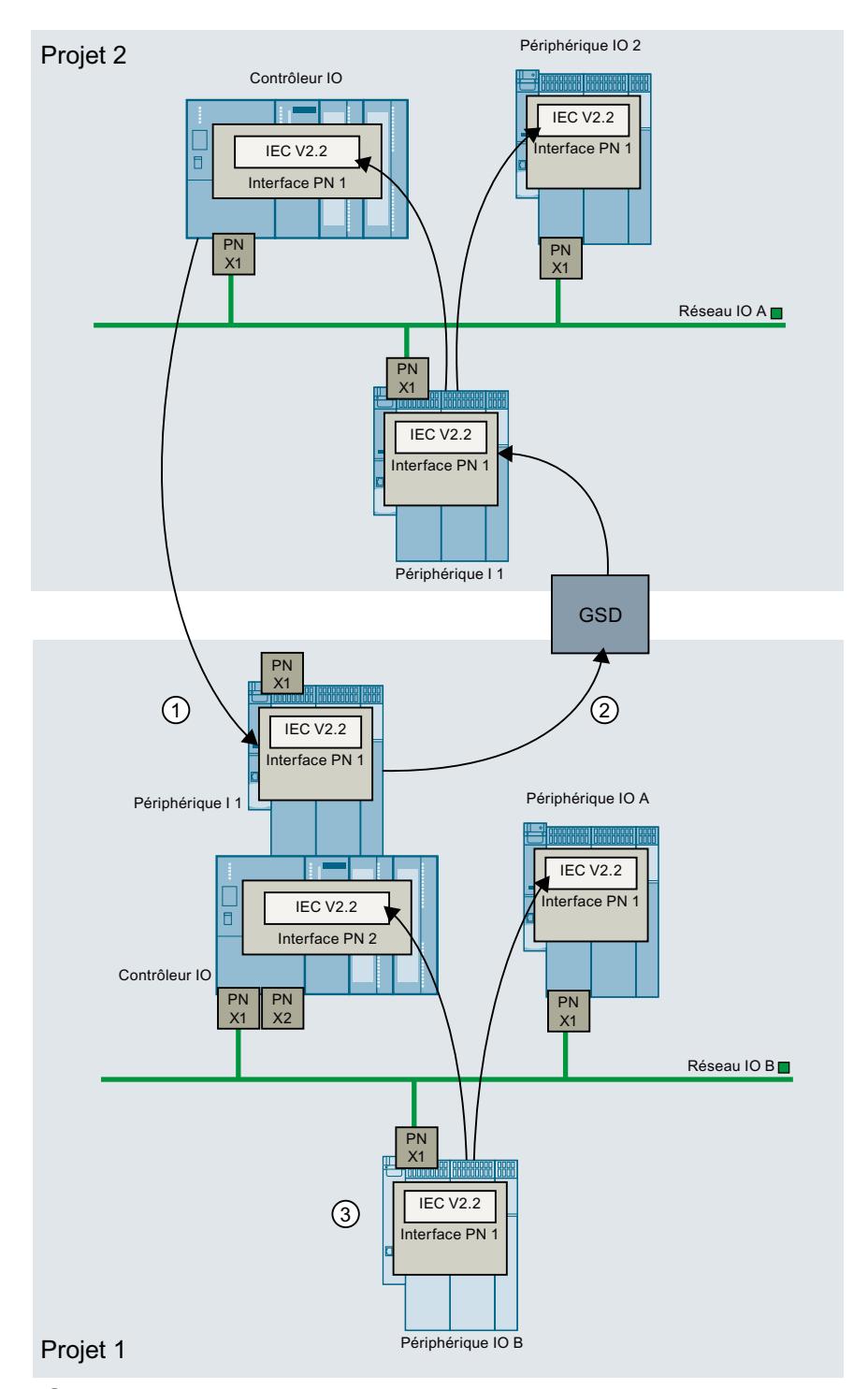

- ① Le contrôleur IO de niveau supérieur paramètre l'interface PROFINET du périphérique I dans le réseau IO A.
- ② Le fichier GSD PROFINET contient une entrée indiquant que seul le mode CEI V2.2 est pris en charge.
- ③ Les appareils avec le mode CEI V2.2 imposent le mode CEI V2.2 à toutes les interfaces PRO‐ FINET dans le projet 1.

## Paramétrage manuel des interfaces PROFINET

Le paramétrage manuel d'une interface PROFINET est nécessaire dans les cas suivants :

- Vous configurez une installation dans deux ou plusieurs projets à la fois. Il y a dans l'un des projets (projet 1) un appareil qui prend uniquement en charge le mode V2.2. L'autre projet (projet 2) utilise exclusivement des appareils en mode V2.3. C'est pourquoi vous devez régler l'un des appareils du projet 2 manuellement au mode V2.2.
- Vous utilisez deux projets. Il y a dans le premier projet un périphérique I. Dans le deuxième projet, il y a un réseau IO de niveau supérieur dans lequel est intégré le périphérique I. Voici une description plus détaillée de ce cas :

## Paramétrage manuel du mode CEI

Vous devez régler manuellement une interface PROFINET au mode CEI V2.2 dans les conditions suivantes :

- Vous configurez un périphérique I et exportez le projet en tant que fichier GSD.
- Vous utilisez le fichier GSD dans un autre projet.
- Vous insérez le périphérique I dans un réseau IO de niveau supérieur.
- Le projet avec le périphérique I utilise exclusivement des appareils qui prennent en charge le mode V2.3. Ce mode est automatiquement réglé.
- Il y a dans le réseau IO de niveau supérieur un appareil qui ne prend en charge que la norme CEI V2.2.

Procédez comme suit pour forcer l'interface PROFINET d'un appareil dans le réseau IO subordonné au mode V2.2 :

- 1. Ouvrez le projet Périphérique I dans STEP 7.
- 2. Sélectionnez un appareil de votre choix.
- 3. Activez l'option "Utiliser le mode LLDP CEI V2.2" dans la zone "Options d'interface".

Générez ensuite à nouveau le fichier GSD. Utilisez ce nouveau fichier GSD dans le réseau IO de niveau supérieur.

Chargez la nouvelle configuration Périphérique I dans la CPU périphérique I.

## Exemple 2 : Paramétrage manuel du mode CEI

Projet 1 : Un périphérique I est créé dans le projet.

Toutes les interfaces PROFINET prennent en charge le mode V2.3.

STEP 7 n'a donc pas modifié le mode des interfaces PROFINET et a inscrit le mode V2.3 dans le fichier GSD (2).

Projet 2 : Périphérique I exporté du projet 1 (dans un fichier GSD) est inséré.

Un périphérique ne prend en charge que le mode V2.2.

STEP 7 a donc réglé toutes les interfaces PROFINET de ce projet au mode V2.2.

Les interfaces PROFINET du projet 1 et 2 sont réglées à des modes différents.

C'est pourquoi vous devez rouvrir le projet Périphérique I (projet 1) dans STEP 7 et régler une interface PROFINET manuellement au mode V2.2.

Procédez comme suit pour régler l'interface PROFINET d'un appareil dans le réseau IO subordonné au mode V2.2 :

- 1. Ouvrez le projet Périphérique I dans STEP 7.
- 2. Sélectionnez un appareil de votre choix.
- 3. Activez l'option "Utiliser le mode LLDP CEI V2.2" dans la zone "Options d'interface".

Vous générez ensuite un nouveau fichier GSD. Insérez le nouveau fichier GSD dans le réseau IO de niveau supérieur (projet 2).

Rechargez le projet dans la CPU périphérique I.

Dans cet exemple, les outils SNMP détectent une seule interface par appareil. Les outils de Siemens détectent toutes les interfaces PROFINET.

Si vous ne modifiez pas le paramétrage de l'interface PROFINET, chaque interface émettra un message de diagnostic durant l'exécution (en fonctionnement).

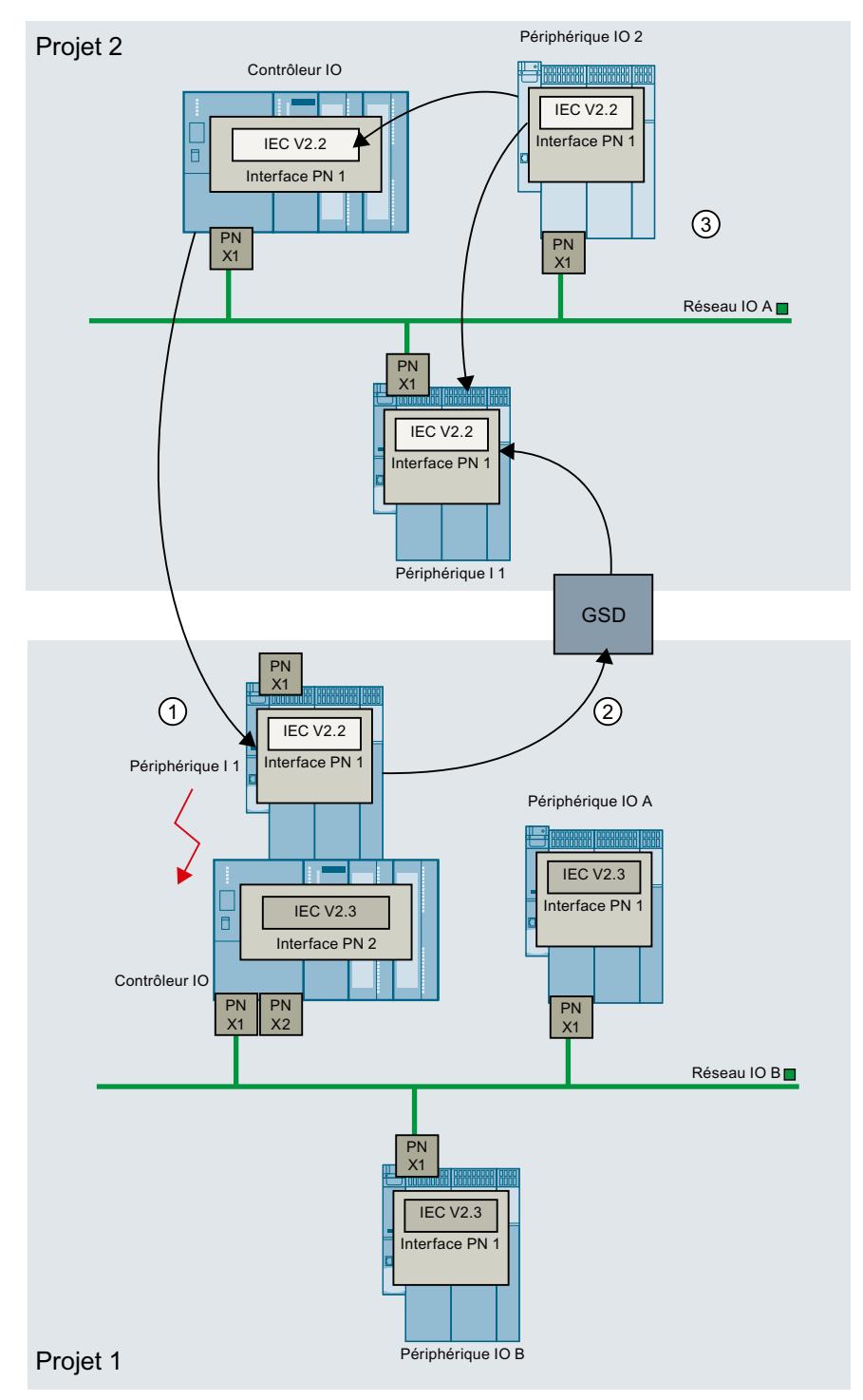

- ① Les interfaces PROFINET du périphérique I sont réglées à des modes différents (l'interface PROFINET dans le réseau IO A au mode V2.2, l'interface PROFINET dans le réseau IO B au mode V2.3).
- ② Le fichier GSD contient une entrée indiquant que le périphérique I prend en charge le mode CEI V2.3.

③ Le périphérique IO 2 ne prend en charge que le mode V2.2. C'est pourquoi STEP 7 règle toutes les autres interfaces PROFINET du projet 2 à ce mode (y compris l'interface PROFINET du périphérique I dans le réseau IO A).

## Exemple 3 : Paramétrage manuel du mode CEI

Cet exemple correspond en grande partie à l'exemple 2.

La seule différence Dans le périphérique I, les paramètres des interfaces PROFINET sont enregistrés (pas de paramétrage par le contrôleur IO de niveau supérieur comme dans l'exemple 2).

Les interfaces PROFINET dans le réseau IO A sont réglées à des modes différents (périphérique I au mode V2.3, contrôleur IO au mode V2.2, périphérique IO 2 ne prend en charge que V2.2).

C'est pourquoi vous devez régler manuellement au mode V2.2 une interface PROFINET dans le réseau IO B.

Procédez comme suit pour régler l'interface PROFINET d'un appareil dans le réseau IO subordonné au mode V2.2 :

- 1. Ouvrez le projet Périphérique I dans STEP 7.
- 2. Sélectionnez un appareil de votre choix.
- 3. Activez l'option "Utiliser le mode LLDP CEI V2.2" dans la zone "Options d'interface".

Générez ensuite à nouveau le fichier GSD et utilisez ce nouveau fichier GSD.

Chargez la nouvelle configuration Périphérique I dans la CPU périphérique I.

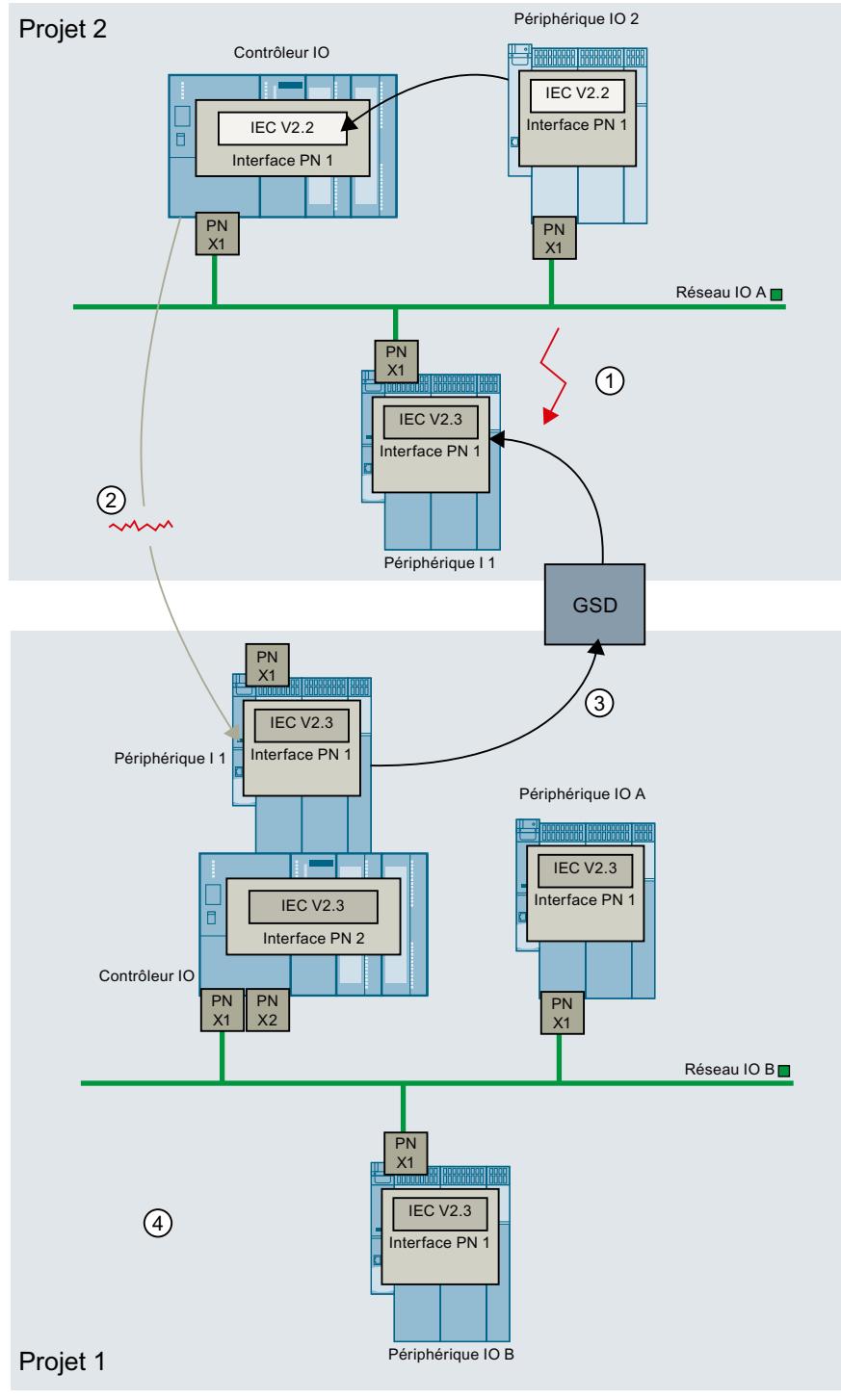

- ① Les interfaces PROFINET dans le réseau IO A sont réglées à des modes différents (périphérique I au mode V2.3, contrôleur IO au mode V2.2, périphérique IO 2 ne prend en charge que V2.2).
- ② Les paramètres des interfaces PROFINET sont enregistrés dans le périphérique (pas de para‐ métrage par le contrôleur IO de niveau supérieur).

- ③ Le fichier GSD contient une entrée indiquant que le mode CEI V2.3 doit être réglé.
- ④ Tous les appareils sont réglés automatiquement au mode V2.3 : c'est pourquoi vous devez régler manuellement au mode V2.2 une interface PROFINET dans le projet 1.

## Fonctions d'horloge

#### Notions élémentaires sur les fonctions d'horloge

Toutes les CPU S7-1500 sont équipées d'une horloge interne. La mise en tampon prend en charge l'affichage de l'heure exacte en cas de coupure de l'alimentation de 10 heures au plus.

### Format de l'heure

L'horloge indique toujours l'heure avec une précision de 1 milliseconde et la date avec mention du jour de la semaine. Le passage à l'heure d'été est pris en compte.

### Voir aussi

Régler et lire l'heure (Page 840)

## Régler et lire l'heure

#### Régler et lire l'heure avec des instructions

Vous pouvez régler, démarrer et lire l'heure et la date de l'horloge CPU via les instructions suivantes du programme utilisateur :

- Régler l'heure : "WR\_SYS\_T"
- Lire l'heure "RD\_SYS\_T"
- Lire l'heure locale "RD\_LOC\_T"
- Ecrire l'heure locale "WR\_LOC\_T"

## Réglage manuel

Vous pouvez lire et régler l'heure manuellement dans la vue En ligne et diagnostic sous "Fonctions > Régler l'heure".

## Synchronisation d'horloge selon la méthode SIMATIC

#### Référence

Paramétrage des propriétés d'interface dans le groupe de paramètres "Propriétés > Général > Interface DP > Synchronisation de l'heure".

Méthode SIMATIC

La méthode SIMATIC consiste à régler l'heure en fonction de télégrammes d'horodatage MMS (Manufacturing Message Specification). Les télégrammes d'horodatage MMS proviennent d'un émetteur d'horodatage SIMATIC ou d'une CPU configurée comme horloge maître.

Un CP peut recevoir les télégrammes d'horodatage de la CPU locale ou du réseau local. La retransmission par le CP du télégramme d'horodatage reçu est paramétrable.

La méthode SIMATIC offre, par rapport à la méthode NTP éventuellement disponible, une plus grande précision.

## Paramètres de l'horloge

Les paramètres de l'horloge permettent d'effectuer les réglages suivants :

● Type de synchronisation Si le type de synchronisation "Comme maître" est paramétré, vous pouvez sélectionner l'intervalle de temps pour la synchronisation automatique. Si plus d'un module avec une horloge est disponible dans un réseau, vous devez

paramétrer quelle CPU doit faire office de maître et laquelle doit faire office d'esclave lors de la synchronisation de l'heure. Une seule horloge maître est autorisée.

● Intervalle de temps L'intervalle de temps définit le délai entre les requêtes d'horodatage.

## Instructions pour la synchronisation de l'heure

Pour garantir que l'heure de tous les modules est identique sur le réseau, le programme du système synchronise les horloges esclaves à des intervalles réguliers paramétrables. L'instruction "SNC\_RTCB" vous permet de transférer la date et l'heure de l'horloge maître à l'horloge esclave indépendamment de l'intervalle de temps paramétré.

## Synchronisation d'horloge mode NTP

### Référence

Paramétrage des propriétés d'interface dans le groupe de paramètres "Propriétés > Général > Interface PROFINET > Synchronisation de l'heure". L'option "Activer la synchronisation de l'heure via le serveur NTP" est sélectionnée.

## Méthode NTP (NTP : Network Time Protocol)

Dans le mode NTP, l'appareil envoie à intervalles réguliers des requêtes horaires (en mode client) au serveur NTP du sous-réseau (LAN). En fonction des réponses du serveur, l'heure la plus fiable et la plus précise est déterminée et l'heure de la station est synchronisée.

L'avantage de cette méthode tient au fait qu'il est possible de synchroniser l'heure en-delà des limites du sous-réseau.

Il convient de configurer les adresses IP de quatre serveurs NTP au plus. L'intervalle de mise à jour détermine le délai entre les requêtes d'horodatage (en secondes). La plage de valeurs de cet intervalle est comprise entre 10 secondes et une journée.

Dans la méthode NTP, l'heure est généralement transmise en UTC (Universal Time Coordinated, Temps Universel Coordonné) qui correspond à l'heure de Greenwich (GMT, Greenwich Mean Time).

### Paramètres de la synchronisation de l'heure dans le mode NTP

Les paramètres de l'horloge permettent d'effectuer les réglages suivants :

- Activer la synchronisation de l'heure via le serveur NTP Activez la case à cocher si l'horloge interne doit être synchronisée via la procédure de synchronisation NTP.
- Serveurs 1-4 Il convient de configurer les adresses IP de quatre serveurs NTP au plus.
- Intervalle de mise à jour L'intervalle d'actualisation détermine le délai entre les requêtes horaires.

### Utilisation de mémentos système

### Mémentos système

Un mémento système est un mémento avec valeurs définies.

Vous déterminez quels sont les octets de mémento de la CPU qui deviennent des octets de mémento de système lors du paramétrage du mémento de système.

#### Avantages

Vous pouvez utiliser les mémentos système dans le programme utilisateur, pour par exemple exécuter des parties de programme uniquement dans le premier cycle suivant le démarrage ou évaluer le diagnostic en cas de modification de l'état du diagnostic. Deux mémentos de système sont constamment 1 ou constamment 0.

#### Bits de l'octet de mémento système

Le tableau suivant donne la signification des mémentos système :

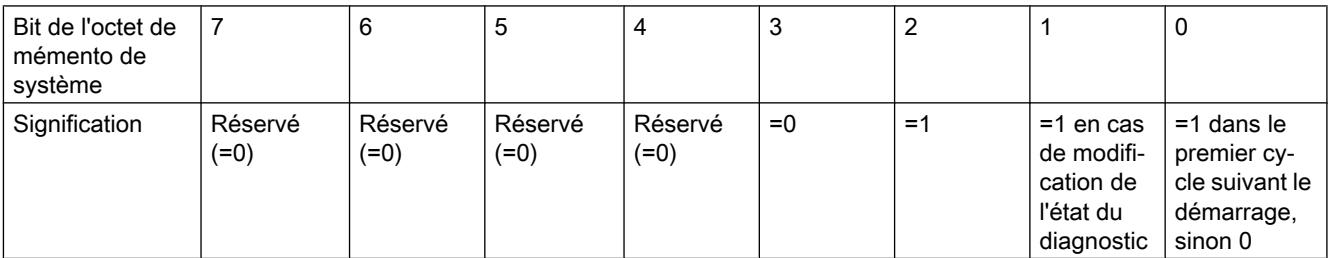

#### Remarque

L'octet de mémento sélectionné ne peut pas être utilisé pour l'enregistrement intermédiaire des données.

## Utilisation de mémentos de cadence

#### Mémento de cadence

Un mémento de cadence est un mémento qui modifie périodiquement son état binaire dans un rapport impulsion/intervalle de 1:1.

Vous déterminez quels sont les octets de mémento de la CPU qui deviennent des octets de mémento de cadence lors du paramétrage du mémento de cadence.

#### Avantages

Vous pouvez utiliser les mémentos de cadence dans le programme utilisateur pour piloter des voyant lumineux clignotants ou pour lancer des opérations périodiques comme l'acquisition d'une valeur réelle.

## Fréquences possibles

A chaque bit de l'octet de mémento de cadence est associé une fréquence. Le tableau suivant montre les affectations :

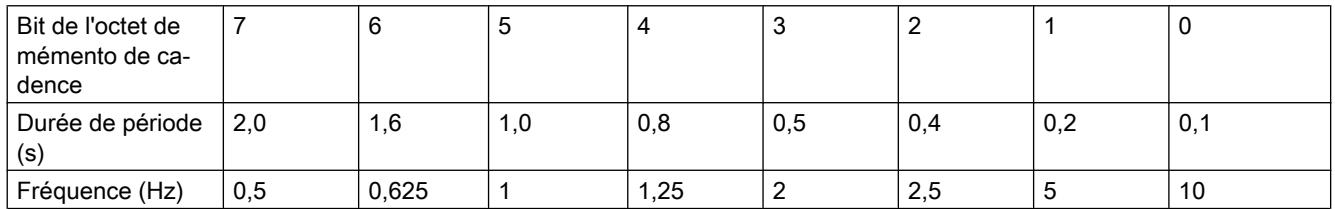

#### Remarque

Les mémentos de cadence s'exécutent de manière asynchrone par rapport au cycle de la CPU, c'est-à-dire que sur des cycles longs, l'état du mémento de cadence peut changer plusieurs fois.

L'octet de mémento sélectionné ne peut pas être utilisé pour l'enregistrement intermédiaire des données.

## <span id="page-1603-0"></span>Protection

## Possibilités de réglage de la protection

## Niveaux d'accès

Ce paragraphe explique comment utiliser les différents niveaux d'accès des CPU S7-1500.

Les CPU S7-1500 proposent différents niveaux d'accès pour limiter l'accès à certaines fonctions.

Vous définissez les différents niveaux d'accès et les mots de passe associés dans les propriétés d'objet de la CPU. Vous paramétrez le niveau d'accès dans un tableau.

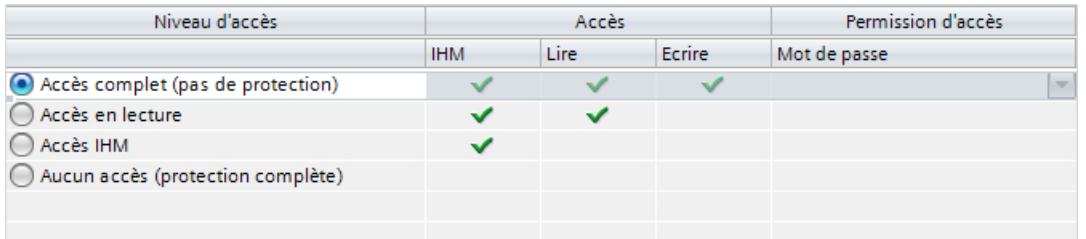

Les coches vertes se trouvant dans les colonnes à droite du niveau d'accès respectif indiquent le nombre maximum d'opérations pouvant être effectuées sans connaître le mot de passe de ce niveau.

Il est nécessaire de saisir un mot de passe pour utiliser les fonctions des cellules non cochées dans la colonne "Accès".

#### Exemple :

Vous configurez le niveau d'accès "Accès en lecture". On peut voir dans le tableau que, en fonctionnement, l'accès en écriture est interdit si l'on ne saisit pas de mot de passe.

On peut d'ailleurs déduire du tableau que l'accès complet est requis pour la fonction d'écriture.

Il faut donc entrer le mot de passe pour l'accès complet si on veut utiliser en fonctionnement une fonction qui requiert l'accès en écriture.

## IMPORTANT

#### La configuration d'un niveau d'accès ne remplace pas la protection Know-How

Le paramétrage de niveaux d'accès offre un niveau de protection élevé contre tout risque de modification illégitime de la CPU en attribuant des droits limités pour le chargement dans la CPU. Mais les blocs sur la carte mémoire ne sont pas protégés en écriture ou en lecture. Pour protéger le code de blocs sur la carte mémoire, utilisez la protection Know-How.

## Comportement par défaut

Le niveau d'accès par défaut est "Accès complet (pas de protection)". Chaque utilisateur peut lire et modifier la configuration matérielle et les blocs. Un mot de passe n'est pas paramétré et n'est pas non plus requis pour l'accès en ligne.

## Les différents niveaux d'accès

Vous trouverez ci-après les explications concernant les niveaux d'accès existant et quelles fonctions sont autorisées dans chaque niveau d'accès.

- Accès complet (pas de protection) N'importe qui peut lire et modifier la configuration matérielle et les blocs.
- Accès en lecture pour blocs de sécurité (uniquement pour les CPU F) : les blocs F du programme de sécurité ne sont pas modifiables sans le mot de passe de ce niveau ou d'un niveau d'accès supérieur. Pour plus d'informations à ce sujet, veuillez vous reporter au manuel de programmation et
	- d'utilisation SIMATIC Safety Configuration et programmation.
- Accès en lecture :

Vous ne pouvez accéder qu'en lecture à la configuration matérielle et aux blocs, c'est-àdire que vous pouvez les charger dans la console de programmation. L'accès IHM et l'accès aux données de diagnostic sont également possibles, tout comme l'affichage des résultats de comparaison en ligne/hors ligne, le réglage de l'heure et le changement d'état de fonctionnement (MARCHE/ARRÊT).

Mais vous ne pouvez pas charger de blocs ni la configuration matérielle dans la CPU. En outre, les fonctions de test et la mise à jour du firmware ne sont pas possibles.

● Accès IHM :

Seuls l'accès IHM et l'accès aux données de diagnostic sont possibles.

Exemple : avec le niveau d'accès Accès IHM, vous pouvez aller en ligne et afficher les icônes de diagnostic pour les états des objets.

Vous pouvez lire et écrire des variables par le biais d'un appareil IHM.

A ce niveau d'accès, vous ne pouvez ni charger des blocs et la configuration matérielle dans la CPU, ni transférer des blocs et la configuration matérielle de la CPU dans la console de programmation.

En outre, les opérations suivantes ne sont pas possibles : fonctions de test, changement d'état de fonctionnement (MARCHE/ARRÊT), mise à jour du firmware et affichage des résultats de comparaison en ligne/hors ligne.

● Aucun accès (protection complète) :

Accès en lecture pour les données d'identification exclusivement, par exemple via "Abonnés accessibles".

L'accès à la configuration matérielle et aux blocs n'est possible ni en écriture, ni en lecture. L'accès IHM n'est pas possible non plus. La fonction de serveur pour la communication PUT/GET est désactivée pour ce niveau d'accès (non modifiable).

L'authentification par mot de passe paramétré permet l'accès correspondant au niveau de protection associé.

## Comportement de fonctions pour des niveaux d'accès différents

Le tableau suivant décrit quelles fonctions en ligne sont autorisées par les différents niveaux de protection.

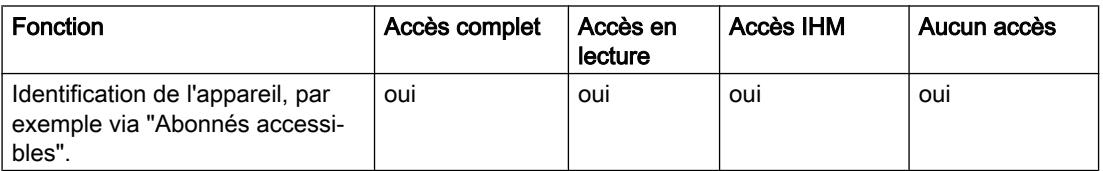

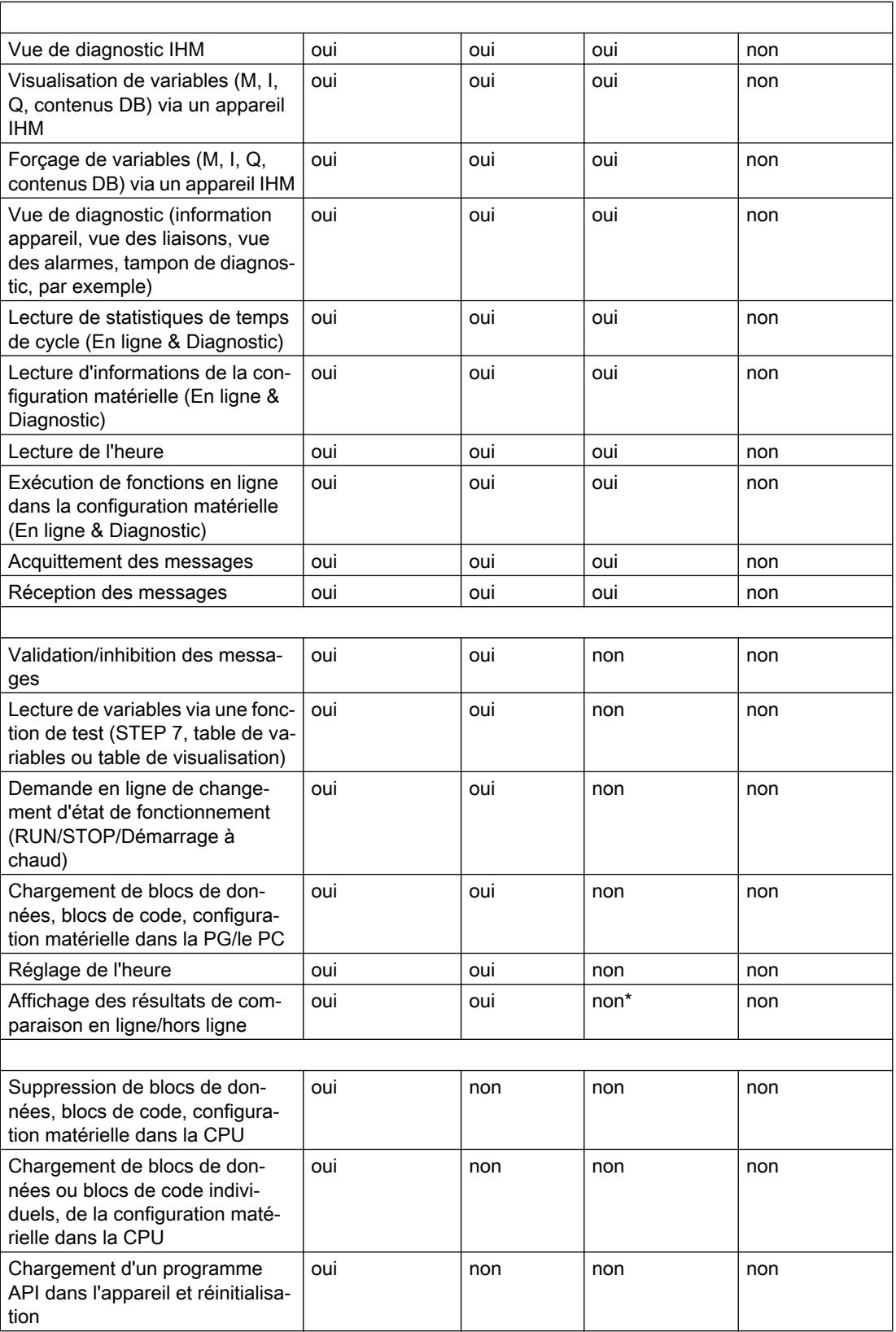

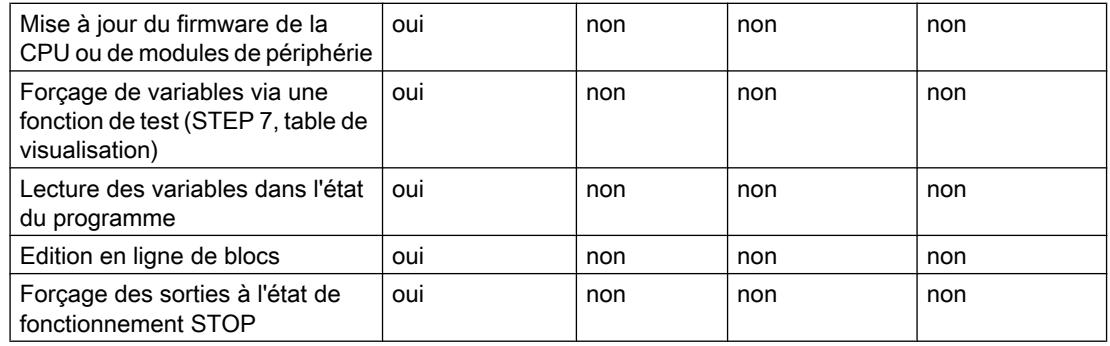

\* À partir de STEP 7 V14, le niveau d'accès "Accès IHM" ne suffit pas pour l'affichage des résultats de comparaison en ligne/hors ligne, tels qu'ils s'affichent par exemple lors d'un passage en ligne avec un projet pour des blocs, types de données API ou variables API. Vous devez avoir l'accès en lecture pour pouvoir visualiser les résultats de la comparaison en ligne/hors ligne. Cela est dû au fait que STEP 7 détermine si les données en ligne et hors ligne sont identiques ou différentes sur la base d'une comparaison des totaux de contrôle pour le logiciel et les listes de textes. Or, la lecture des totaux de contrôle requiert le niveau d'accès "Accès en lecture".

## Comportement en fonctionnement d'un module protégé par mot de passe

La protection de la CPU est effective une fois les paramètres chargés dans la CPU.

Avant l'exécution d'une fonction en ligne, son admissibilité est vérifiée et le mot de passe doit être saisi en cas de protection par mot de passe.

#### Passage en ligne avec une CPU protégée par mot de passe

À partir de STEP 7 V14, le passage en ligne avec une CPU protégée par mot de passe requiert le niveau Accès en lecture. Vous devez donc saisir le mot de passe pour l'accès en lecture lors du passage en ligne ou, s'il n'a pas été configuré, le mot de passe pour l'accès complet.

Si, pour une CPU avec protection complète, vous ne disposez que du mot de passe pour l'accès IHM, sélectionnez Annuler lors de la demande du mot de passe d'accès en lecture. Le système vous demandera alors de saisir le mot de passe pour l'accès IHM. Les droits d'accès IHM ne suffisent toutefois pas pour la comparaison en ligne / hors ligne qui nécessite l'autorisation d'accès en lecture.

#### Exemples :

- Un module est paramétré en lecture seule et vous voulez exécuter la fonction de test "Forcer variables". Comme la fonction de test effectue un accès en écriture, vous devez saisir le mot de passe paramétré pour exécuter la fonction (mot de passe pour l'accès complet).
- Un module a été paramétré avec accès IHM et vous voulez exécuter un passage en ligne de ce module avec STEP 7. Comme les données à partir desquelles STEP 7 détermine l'équivalence entre objets en ligne et hors ligne (total de contrôle) nécessitent un accès en lecture, une demande de saisie du mot de passe d'accès en lecture s'affiche lors du passage en ligne. Si vous sélectionnez Annuler dans la boîte de saisie du mot de passe, une liaison en ligne au module est tout de même établie. Des points d'interrogation s'afficheront toutefois dans la colonne des icônes de comparaison en cas de comparaison en ligne / hors ligne.

Les fonctions protégées par mot de passe ne peuvent être exécutées que par un PG/PC à la fois. Un autre PG/PC ne peut se connecter.

L'autorisation d'accès aux données protégées est valable pendant la durée de la liaison en ligne. Si la liaison en ligne est rétablie après une coupure, il n'est pas nécessaire de saisir à nouveau les données d'accès. Pour désactiver manuellement l'autorisation d'accès, cliquez sur "En ligne> Supprimer des droits d'accès".

Chaque niveau d'accès autorise également, sans saisie d'un mot de passe, l'accès sans restriction à certaines fonctions, p. ex. l'identification au moyen de la fonction "Abonnés accessibles".

L'accès à une CPU S7-1500 protégée par mot de passe peut être restreint localement dans l'affichage. La restriction n'est effective que si le sélecteur de mode est sur MARCHE.

## Voir aussi

[Verrouiller l'accès en ligne à la CPU dans l'affichage](#page-1613-0) (Page [854\)](#page-1613-0)

[Limitation des services de communication](#page-1610-0) (Page [851\)](#page-1610-0)

Paramétrer les niveaux d'accès (Page 848)

## Paramétrer les niveaux d'accès

Ce paragraphe vous explique comment paramétrer un niveau d'accès pour une CPU S7-1500 et comment saisir des mots de passe.

Pour une CPU S7-1500, vous pouvez saisir plusieurs mots de passe et configurer différents droits d'accès pour différents groupes d'utilisateurs.

Les mots de passe sont saisis dans un tableau de sorte que chaque mot de passe soit affecté exactement à un niveau d'accès.

Les effets du mot de passe sont décrits dans la colonne "Niveau d'accès".

## Exemple

Vous sélectionnez le niveau d'accès "Aucun accès (protection complète)" pour une CPU standard (autrement dit pas de CPU F) et saisissez un mot de passe propre à chaque niveau supérieur d'accès.

La CPU est complètement protégée des utilisateurs qui ne connaissent aucun mot de passe. Les accès IHM ne sont pas possibles non plus.

Pour les utilisateurs qui connaissent l'un des mots de passe paramétrés, la protection dépend de la ligne du tableau dans laquelle se situe le mot de passe en question :

- Le mot de passe de la ligne 1 (Accès complet (pas de protection)) a le même effet qu'une CPU non protégée. Les utilisateurs qui connaissent ce mot de passe ont un accès illimité à la CPU.
- Le mot de passe de la ligne 2 (Accès en lecture) a le même effet qu'une CPU protégée en écriture. Bien qu'ils connaissent ce mot de passe, les utilisateurs n'ont qu'un accès en lecture à la CPU.
- Le mot de passe de la ligne 3 (accès IHM) a le même effet qu'une CPU protégée en écriture et en lecture. Pour les utilisateurs qui connaissent ce mot de passe, seuls les accès IHM sont possibles.

## Marche à suivre

Procédez comme suit pour paramétrer les niveaux d'accès pour une CPU S7-1500 :

- 1. Ouvrez les propriétés du module dans la fenêtre d'inspection.
- 2. Dans la navigation locale, ouvrez l'entrée "Protection".
	- Un tableau s'affiche dans la fenêtre d'inspection indiquant les niveaux d'accès possibles.

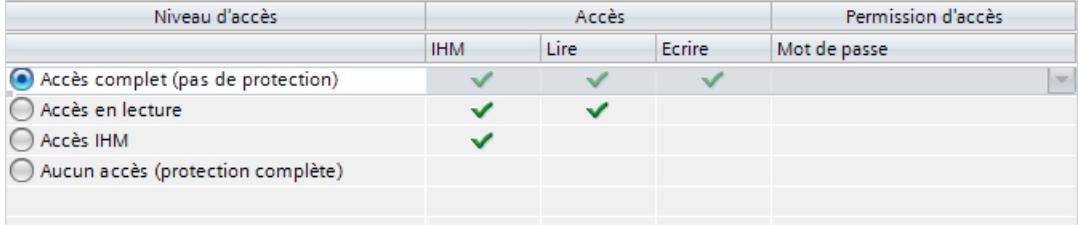

- 3. Choisissez le niveau d'accès souhaité dans la première colonne du tableau. Les coches vertes situées dans les colonnes à droite du niveau de protection respectif vous indiquent quelles opérations sont encore possibles sans entrer le mot de passe.
- 4. Si vous avez choisi un niveau d'accès différent de "accès complet" : Dans la colonne "Mot de passe" de la première ligne (Accès complet), définissez un mot de passe pour l'accès complet.

Confirmez le mot de passe choisi dans la colonne "Confirmation" afin d'éviter les erreurs de saisie.

Veillez à ce que le mot de passe soit suffisamment sûr, c'est-à-dire qu'il ne contienne pas de modèle pouvant être reconnu par une machine !

La saisie d'un mot de passe dans la première ligne "Accès complet (pas de protection)" est obligatoire et permet à la personne qui connaît ce mot de passe d'accéder sans restriction à la CPU, indépendamment du niveau de protection choisi.

- 5. Définissez au besoin d'autres mots de passe pour d'autres niveaux d'accès si le niveau d'accès choisi le permet.
- 6. Chargez la configuration matérielle afin que le niveau d'accès soit actif.

## Résultat

La configuration matérielle et les blocs sont protégés contre tout accès en ligne non autorisé, conformément au niveau d'accès paramétré. Si, en raison du niveau d'accès paramétré, une opération ne peut être exécutée sans mot de passe, une boîte de dialogue permettant la saisie du mot de passe s'affiche.

### Voir aussi

[Possibilités de réglage de la protection](#page-1603-0) (Page [844\)](#page-1603-0)

#### Récupération du mot de passe lors du remplacement de module

Lorsque vous attribuez un niveau de protection qui requiert la saisie d'un mot de passe, la CPU convertit cette entrée à l'aide d'un algorithme spécifique et enregistre, en termes simplifiés, une somme de contrôle spécifique de ce mot de passe.

STEP 7 ne mémorise jamais le mot de passe même et aucun mot de passe n'est sauvegardé sous sa forme reconstituable dans la CPU de sorte que vous devez toujours charger une nouvelle configuration de la CPU en cas de perte de mot de passe (voir le paragraphe suivant).

L'algorithme de formation ou de codage de la somme de contrôle du mot de passe est constamment perfectionné afin d'assurer la protection la plus efficace contre des accès non autorisés. Cela n'a aucune influence sur la marche à suive lors de la configuration, à l'exception du remplacement de module : selon la version du firmware de la CPU concernée (CPU à remplacer et et CPU de remplacement), vous recevrez des informations vous proposant une mise à jour vers un algorithme actuel ou vous invitant à attribuer de nouveaux mots de passe, car la CPU de remplacement ne peut pas récupérer la configuration avec les mots de passe existants.

Si le comportement de la CPU à remplacer et celui de la CPU de remplacement eu égard à l'algorithme utilisé sont identiques, aucune action n'est nécessaire ; la configuration du mot de passe est reprise, au même titre que les paramétrages restants.

Il en va de même pour les utilisateurs configurés pour le serveur Web de la CPU : si vous créez des utilisateurs possédant des droits spécifiques, vous devez configurer un mot de passe pour chaque utilisateur. Là aussi, le système vous informe lors du remplacement de module quand les algorithmes ne sont pas compatibles et, si nécessaire, vous devez encore créer de nouveaux utilisateurs avec leurs mots de passe respectifs.

### Oubli de mot de passe - charger une nouvelle configuration de la CPU

Lorsque vous ne possédez plus le mot de passe pour la protection de la CPU, aucune liaison en ligne pour charger la CPU avec une nouvelle configuration (un nouveau mot de passe) n'est possible.

Dans ce cas, procédez comme suit pour charger une nouvelle configuration (avec nouvelle attribution de mot de passe) :

- 1. Enfichez la carte mémoire SIMATIC dans le lecteur de carte de votre console de programmation.
- 2. Sélectionnez le dossier de la CPU contenant la nouvelle configuration dans le navigateur du projet et faites-le glisser sur l'icône de la carte mémoire SIMATIC dans le lecteur de carte.
- 3. Dans la boîte de dialogue de chargement qui s'ouvre, validez l'écrasement de la configuration et du programme dans la configuration de CPU protégée par mot de passe existante.

#### Comportement d'une CPU protégée par mot de passe en cas de remplacement de module

● Vous remplacez une CPU S7-1500 (firmware < 2.0) existante par une S7-1500 (firmware ≥ 2.0) :

le système vous informe qu'un algorithme actuel est disponible pour le codage du mot de passe. Vous pouvez appliquer le nouvel algorithme en cliquant sur le bouton proposé ou alors, pour des raisons de compatibilité, conserver l'ancien algorithme.

● Vous remplacez une CPU S7-1500 (firmware ≥ 2.0) existante par une S7-1500 (firmware  $< 2.0$ ) :

Le système vous informe que les mot de passe existants seront perdus et que vous devez configurer de nouveaux mots de passe.

## <span id="page-1610-0"></span>Comportement d'une CPU avec utilisateurs serveur Web configurés en cas de remplacement de module

Pour créer différents utilisateurs avec leurs droits correspondants, vous devez configurer un mot de passe pour chaque utilisateur. Les règles valables pour une CPU protégée par mot de passe s'appliquent mutatis mutandis au remplacement du module :

● Vous remplacez une CPU S7-1500 (firmware < V2.0) existante par une S7-1500 (firmware ≥ V2.0) :

le système vous informe qu'un algorithme actuel est disponible pour le codage du mot de passe. Vous pouvez appliquer le nouvel algorithme en cliquant sur le bouton proposé ou alors, pour des raisons de compatibilité, conserver l'ancien algorithme.

- Vous remplacez une CPU S7-1500 (V1.7 ≤ firmware ≤ V1.8) existante par une S7-1500 (firmware  $\leq 1.6$ ) ou
- Vous remplacez une CPU S7-1500 (firmware ≥ 2.0) existante par une S7-1500 (firmware  $< 2.0$ ) :

Le système vous informe que tous les utilisateurs configurés seront supprimés et que les droits de l'utilisateur "Chacun" vont être réinitialisés aux réglages par défaut. Dans ce cas, vous devez créer de nouveau les utilisateurs avec leurs droits et mots de passe correspondants.

## Limitation des services de communication

## Introduction

La CPU peut jouer le rôle de serveur pour plusieurs services de communication, c.-à-d. que d'autres abonnés à la communication peuvent accéder aux données de la CPU sans que vous ayez configuré et programmé des liaisons pour cette CPU.

La CPU locale fonctionnant comme serveur perd ainsi la possibilité de contrôler la communication aux clients.

C'est le paramètre "Mécanismes de liaison" dans la zone "Protection" des paramètres de la CPU qui détermine si ce type de communication est admissible ou pas pour la CPU locale en fonctionnement.

#### Autoriser l'accès via la communication PUT/GET par des partenaires distants

Par défaut, l'option "Autoriser l'accès via la communication PUT/GET par des partenaires distants (...)" est désactivée. Dans ce cas, l'accès en lecture et en écriture aux données de la CPU n'est possible que pour les liaisons de communication qui présupposent une configuration ou une programmation non seulement pour la CPU locale, mais aussi pour le partenaire de communication. Par exemple, les accès via des instructions BSEND/BRCV sont possibles.

Les liaisons pour lesquelles la CPU locale fait uniquement office de serveur (c.-à-d. qu'il n'y a pas de configuration/programmation de la communication au partenaire pour la CPU locale) ne sont donc pas possibles pendant le fonctionnement de la CPU ;

- par ex. pour les accès PUT/GET, FETCH/WRITE ou FTP via des modules de communication.
- pour les accès PUT/GET d'autres CPU S7
- pour les accès IHM réalisés via la communication PUT/GET

Si vous voulez autoriser l'accès du client aux données de la CPU, c'est-à-dire si vous ne voulez pas limiter les services de communication de la CPU, activez l'option "Autoriser l'accès via la communication PUT/GET par des partenaires distants".

#### <span id="page-1611-0"></span>Signalisations groupées pour événements de sécurité

#### Informations utiles sur les signalisations groupées pour événements de sécurité

#### Evénements de sécurité dans le tampon de diagnostic

La CPU enregistre des informations sur les opérations et événements importants dans la mémoire tampon de diagnostic.

Les événements de sécurité suivants (types d'événement) provoquent chacun une entrée dans le tampon de diagnostic du S7-1500 :

- Connexion en ligne avec mot de passe correct ou incorrect
- Détection de données de communication manipulées
- Détection de données manipulées sur la carte mémoire
- Détection d'un fichier de mise à jour du firmware manipulé
- Chargement dans la CPU d'un niveau de protection modifié (protection d'accès)
- Légitimation par mot de passe limitée ou validée (par instruction ou par écran de CPU)
- Accès en ligne refusé pour cause de dépassement du nombre possible d'accès simultanés
- Durée d'inactivité d'une liaison en ligne existante a dépassé le temps imparti
- Connexion au serveur Web avec mot de passe correct ou incorrect
- Création d'une sauvegarde de la CPU (Backup)
- Restauration de la configuration CPU (Restore)
- Au démarrage :
	- Le projet sur la carte mémoire SIMATIC a été modifié (la carte mémoire SIMATIC est la même)
	- La carte mémoire SIMATIC a été échangée

#### Signalisation groupée pour événements de sécurité

Pour éviter une avalanche d'événements de sécurité identiques dans le tampon de diagnostic, vous pouvez paramétrer à partir de STEP 7 V13 Servicepack 1 que ces événements seront écrits dans le tampon comme signalisation groupée. Dans ce cas, la CPU ne génère plus qu'une signalisation groupée par type d'événement et par intervalle (période de surveillance).

#### Exemple : attaques Brute-Force

Lors d'une attaque Brute-Force, les agresseurs tentent d'obtenir l'accès à la CPU en essayant systématiquement un très grand nombre de combinaisons possibles pour le mot de passe. Ainsi, la CPU reçoit un grand nombre de demandes de connexion en quelques secondes et

cette avalanche d'entrées identiques dans le tampon de diagnostic cause la perte d'informations importantes. Les signalisations groupées apportent ici la solution.

#### Fonctionnement des signalisations groupées

La CPU écrit immédiatement les trois premiers événements d'un type dans le tampon de diagnostic. Elle ne tient pas compte de tous les événements de sécurité suivants du même type.

A la fin de l'intervalle de surveillance, la CPU génère une signalisation groupée contenant le type de l'événement et sa fréquence pendant l'intervalle écoulé.

Si ces événements de sécurité apparaissent aussi au cours des intervalles suivants, la CPU ne génère plus qu'une signalisation groupée par intervalle.

Dans le tampon de diagnostic, une attaque laisse le modèle suivant : trois messages individuels suivis d'une série de signalisations groupées. Cette série peut comprendre deux, trois signalisations groupées ou plus, cela dépend de l'intervalle de surveillance choisi et de la durée de l'attaque.

Comme les messages sont horodatés dans le tampon de diagnostic, il est possible de déterminer la durée de l'attaque.

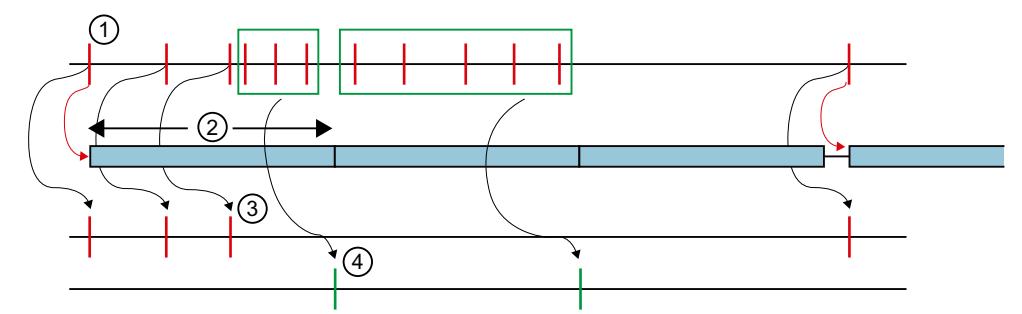

- ① Evénements de sécurité d'un même type, par ex. tentatives de connexion avec mot de passe incorrect.
- ② Intervalle de surveillance : quand un événement de sécurité apparaît pour la première fois (ou réapparaît), le temps de surveillance est démarré (ou redémarré).
- ③ Messages individuels : les trois premiers événements de sécurité d'un type sont écrits immé‐ diatement dans le tampon de diagnostic. A partir du quatrième événement du même type, la CPU ne génère plus que des signalisations groupées.

Quand un événement de sécurité de ce type réapparaît après une pause d'au moins un inter‐ valle, la CPU écrit un message individuel dans le tampon de diagnostic et redémarre la période de surveillance.

④ Signalisations groupées : après trois événements de sécurité, la CPU ne génère plus qu'une signalisation groupée comme récapitulatif de tous les autres événements dans cet intervalle. Si ces événements de sécurité apparaissent aussi au cours des intervalles suivants, la CPU ne génère qu'une signalisation groupée par intervalle.

## Voir aussi

[Configurer une signalisation groupée pour événements de sécurité](#page-1613-0) (Page [854\)](#page-1613-0) [Informations utiles sur les cartes mémoire SIMATIC](#page-1537-0) (Page [778](#page-1537-0))

## <span id="page-1613-0"></span>Configurer une signalisation groupée pour événements de sécurité

### **Conditions**

- STEP 7 à partir de V13 Service Pack 1
- CPU S7-1500 CPU avec firmware à partir de la version 1.7

## Marche à suivre

Pour configurer des signalisations groupées pour événements de sécurité, procédez comme suit :

- 1. Cliquez sur l'icône de la CPU dans la vue du réseau. Les propriétés de la CPU s'affichent dans la fenêtre d'inspection.
- 2. Naviguez jusqu'à la zone "Protection" > "Évènement de sécurité".
- 3. Cliquez sur "Evénement de sécurité".
- 4. Activez l'option "Résumer les événements de sécurité en cas d'arrivée massive de messages" afin d'activer les signalisations groupées pour les événements de sécurité.
- 5. Réglez la durée d'un intervalle (période de surveillance), la valeur par défaut étant 20 secondes.

### Voir aussi

[Informations utiles sur les signalisations groupées pour événements de sécurité](#page-1611-0) (Page [852\)](#page-1611-0)

## Verrouiller l'accès en ligne à la CPU dans l'affichage

L'affichage d'une CPU S7-1500 vous permet de verrouiller l'accès à une CPU protégée par mot de passe (verrouillage sur site).

Ce verrouillage de l'accès n'est opérant que si le commutateur de mode est sur RUN.

Le verrouillage de l'accès est opérant quelle que soit la protection par mot de passe, c.-à-d. que si un utilisateur tente d'accéder à la CPU par une console de programmation raccordée et saisit le mot de passe correct, l'accès lui sera toujours refusé.

Le verrouillage de l'accès peut être réglé dans l'affichage pour chaque niveau de protection en particulier, par ex. l'accès en lecture autorisé localement, mais l'accès en écriture interdit localement.

Vous pouvez paramétrer en plus un mot de passe pour l'affichage dans les propriétés de la CPU, de sorte que la protection d'accès locale est alors protégée par un mot de passe local.

## <span id="page-1614-0"></span>Marche à suivre

Pour régler dans l'affichage la protection d'accès locale pour une CPU S7-1500, procédez comme suit :

- 1. Choisissez dans l'affichage la commande Paramètres > Protection.
- 2. Confirmez ce choix par "OK" et réglez pour chaque niveau de protection si l'accès en RUN est autorisé ou pas. Autoriser : il est possible d'accéder à la CPU en saisissant un mot de passe. Verrouiller en RUN : quand le commutateur de mode est sur RUN, aucun utilisateur ne peut plus se connecter à la CPU avec les droits de ce niveau de protection bien qu'il connaisse le mot de passe approprié. En mode STOP, l'accès est possible en saisissant le mot de passe.

## Voir aussi

[Possibilités de réglage de la protection](#page-1603-0) (Page [844\)](#page-1603-0)

## Sécurité

## Possibilités de paramétrage pour les fonctions de sécurité

## Introduction

Les certificats électroniques jouent un rôle très important dans la transmission de données sécurisée entre deux appareils. Lors de l'utilisation de certificats électroniques, un client ne peut établir une liaison sécurisée vers un serveur que lorsque le serveur accepte le certificat électronique du client parce qu'il le juge digne de confiance et qu'il lui accorde sa confiance. En plus, le client doit vérifier le certificat du serveur et lui faire confiance.

Les CPU S7-1500 à partir de la version de firmware V2.0 prennent en charge l'utilisation de certificats.

## Gestionnaire de certificats spécifiques à un appareil et pour tout le projet

Le gestionnaire local de certificats spécifiques à une CPU permet de créer et gérer des certificats, qui peuvent ensuite être utilisés par les objets suivants, pour l'appareil concerné :

- Serveur OPC UA de l'appareil
- Serveur Web de l'appareil
- Toute autre caractéristique du système nécessitant des certificats et qui est référencée par un ID de certificat (dans TIA Portal V14, il s'agit de sOUC et TMAIL).

#### **Remarque**

Chaque certificat du gestionnaire de certificats reçoit un ID pour un référencement univoque dans des SDT donnés. L'ID de certificat est attribué par le gestionnaire de certificats lorsqu'un certificat est créé ou importé. L'ID de certificat est univoque dans le projet et non modifiable.

Les certificats du gestionnaire local de certificats spécifiques à une CPU se réfèrent uniquement à l'appareil. Si vous souhaitez utiliser des certificats pour tout le projet, vous devez activer le gestionnaire global de certificats de sécurité dans l'appareil.

Vous pouvez utiliser d'autres fonctions pour la gestion de vos certificats dans le gestionnaire global de certificats de sécurité :

- Importation de nouveaux certificats et d'autorités de certification.
- Exportation des certificats et autorités de certification utilisés dans le projet.
- Renouvellement de certificats et d'autorités de certification périmés.
- Remplacement d'autorités de certifications existantes.
- Ajout de certificats dignes de confiance et d'autorités de certification.
- Suppression de certificats importés manuellement.

Les paramètres de sécurité globaux ne sont visibles que s'ils ont déjà été activés dans le projet pour au moins un appareil. La case à cocher "Utiliser les paramètres globaux de sécurité pour le gestionnaire de certificats" est disponible à cette fin dans le gestionnaire local de certificats spécifiques à une CPU. Vous la trouverez dans la fenêtre d'inspection, dans les propriétés générales d'un appareil ayant des fonctions de sécurité sous "Protection & sécurité > Gestionnaire de certificats". En fonction de ce paramétrage, soit le gestionnaire local de certificats spécifiques à une CPU seulement, qui présente une fonctionnalité limitée, est utilisé, soit le gestionnaire global de certificats de sécurité.

### IMPORTANT

Si vous activez le gestionnaire global de certificats de sécurité pour le projet, le contenu du gestionnaire local de certificats spécifiques à une CPU est perdu :

- Il est impossible de restaurer les clés privées.
- Exportez vos certificats si vous voulez continuer de les utiliser dans le gestionnaire global de certificats de sécurité.
- Actualisez votre configuration ou votre programme car les ID des certificats peuvent être modifiés.

Le gestionnaire local de certificats spécifiques à une CPU joue le rôle de mémoire tampon des certificats globaux spécifiques à une CPU après l'activation du gestionnaire global de certificats de sécurité. Si vous créez un nouveau certificat dans le gestionnaire local de certificats spécifiques à une CPU, celui-ci est ajouté dans le gestionnaire global de certificats de sécurité. Vous pouvez également sélectionner des certificats du gestionnaire global de certificats de sécurité dans le gestionnaire local de certificats spécifiques à une CPU comme certificat pour la CPU.

### Voir aussi

[Certificats pour le serveur Web](#page-1621-0) (Page [862\)](#page-1621-0) [Certificats pour le serveur OPC UA](#page-1622-0) (Page [863\)](#page-1622-0) [Gestionnaire local de certificats spécifiques à une CPU](#page-1616-0) (Page [857\)](#page-1616-0)

## <span id="page-1616-0"></span>Gestionnaire local de certificats spécifiques à une CPU

## Introduction

Le gestionnaire local de certificats spécifiques à une CPU vous permet d'utiliser des certificats pour le serveur OPC UA et le serveur Web sans accéder au gestionnaire global de certificats de sécurité.

## Fonctions du gestionnaire de certificats local

Le gestionnaire local de certificats spécifiques à une CPU ne dispose que d'une fonctionnalité limitée par rapport au gestionnaire global de certificats de sécurité. Avec ce gestionnaire, vous pouvez seulement créer, affecter, exporter ou supprimer des certificats.

Vous trouverez les paramètres du gestionnaire local de certificats spécifiques à une CPU dans la fenêtre d'inspection, dans les propriétés générales de l'appareil sous "Protection & sécurité > Gestionnaire de certificats" :

- Option d'activiation du gestionnaire de certificats global
- Tableaux de certificats d'appareil : Affichage et gestion des certificats que vous utilisez par exemple pour secure OUC (serveur TLS/client TLS), le serveur Web et le serveur OPC UA de l'appareil.
- Tableaux de certificats des appareils partenaires : Affichage des certificats que vous avez affecté en tant qu'utilisateurs ou clients dignes de confiance.

## Certificats d'appareil

Les certificats d'appareil sont valables pour l'appareil et ses composants. Par exemple, les certificats affichés ici ont été créés y compris pour le serveur Web ou pour OPC UA et sont affichés à cet endroit. Il est possible de créer ici des certificats avec les paramètres appropriés pour le serveur Web ou pour OPC UA, mais ils doivent alors être utilisés à l'emplacement correspondant.

Si vous créez un nouveau certificat, les valeurs suivantes sont inscrites par défaut dans la boîte de dialogue correspondante pour l'appareil :

- Titulaire du certificat : <Nom de la CPU>/TLS. Le jeu de caractères est limité pour respecter les prescriptions de ASN.1.
- Type de Signature : SHA256
- Utilisation : TLS. Les extensions "KeyUsage" et "ExtendedKeyUsage" pour les certificats de la norme X.509 V3 sont remplies de manière appropriée pour OPC UA.
- Nom alternatif du titulaire du certificat (SAN) : Adresse IP des interfaces utilisées

Vous pouvez remplacer les paramètres par défaut par des valeurs personnalisées.

#### Certificats des appareils partenaires

Dans le cas des certificats d'appareils partenaires, vous pouvez sélectionner des certificats d'appareil du gestionnaire de certificats local. Les certificats d'appareil sont utilisés sans leur clé. Vous pouvez également sélectionner les certificats d'autres CPU ou CP, pour une communication sécurisée dans le projet. Les certificats d'autres CPU ou CP sont chargés sur la CPU sans clé privée. Si la chaîne de certificats est disponible par le biais du gestionnaire de certificats global, la chaîne de certificats appartenant à une CPU ou un CP n'est toutefois pas interrompue et l'autorité de certification correspondante et les certificats intermédiaires restent affectés à la CPU ou au CP.

Si vous supprimez un certificat dans le tableau des certificats des appareils partenaires, seule la liaison du certificat au gestionnaire de certificats global est supprimée. Le certificat n'est plus disponible pour l'appareil, mais se trouve toujours dans le gestionnaire de certificats global. Il est possible d'accéder de nouveau, si besoin, au certificat dans l'appareil, s'il est sélectionné comme nouveau certificat dans le tableau du gestionnaire de certificats global. Si vous voulez supprimer le certificat pour l'ensemble du projet, vous devez le faire à l'aide du menu contextuel de gestionnaire de certificats global.

### Voir aussi

[Possibilités de paramétrage pour les fonctions de sécurité](#page-1614-0) (Page [855\)](#page-1614-0)

Création de certificats (Page 858)

[Affectation de certificats](#page-1619-0) (Page [860\)](#page-1619-0)

[Exportation de certificats](#page-1620-0) (Page [861\)](#page-1620-0)

[Suppression de certificats](#page-1620-0) (Page [861\)](#page-1620-0)

## Création de certificats

## Introduction

Vous pouvez créer un nouveau certificat pour un appareil. Si vous créez un nouveau certificat lorsque le gestionnaire global de certificats de sécurité est désactivé, le certificat n'est valable que pour cet appareil. Lorsque vous utilisez exclusivement le gestionnaire local de certificats spécifiques à une CPU, vous ne pouvez créer que des certificats autosignés.

En outre, vous pouvez créer de nouveaux certificats directement sur le serveur Web ou dans OPC UA.

## Condition préalable

L'appareil doit disposer des fonctions de sécurité avec le gestionnaire de certificats. Cela est valable pour les CPU S7-1500 à partir de la version de firmware V2.0.

## Marche à suivre

Pour créer un nouveau certificat, procédez de la manière suivante :

- 1. Allez dans la fenêtre d'inspection, dans les propriétés de l'appareil sous "Protection & sécurité > Gestionnaire de certificats".
- 2. Dans le tableau des certificats, cliquez sur "Ajouter". Une ligne est ajoutée au tableau.
- 3. Cliquez dans cette nouvelle ligne. La sélection des nouveaux certificats s'ouvre.
- 4. Cliquez le bouton "Ajouter". La boîte de dialogue correspondante où vous pouvez saisir les données pour le nouveau certificat s'ouvre.
- 5. Spécifiez comment le nouveau certificat doit être signé :
	- Autosigné : Si vous souhaitez accorder vous-même la signature.
	- Signé par une autorité de certification (CA) : Sélectionnez une autorité de certification dans la liste déroulante.
- 6. Saisissez les paramètres du certificat :
	- Titulaire du certificat : le titulaire du certificat est l'appareil pour lequel le certificat est valable.
	- Valide à partir de : le certificat est valide à partir de la date mentionnée.
	- Valide jusqu'au : Le certificat n'est plus valide après expiration de la date mentionnée.
	- Utilisation : Cette valeur est renseignée pour les certificats électroniques X.509 V3 dans les extensions "KeyUsage" et "ExtendedKeyUsage".
	- Nom alternatif du titulaire du certificat (SAN).
- 7. Une fois que vous avez cliqué sur "OK", le nouveau certificat est créé et ajouté dans le tableau.

## Remarque

## Certificats autosignés

Un certificat autosigné offre un cryptage du transit, mais ne garantit pas au destinataire d'un message que l'émetteur mentionné est réellement le vrai émetteur. Un message qui a été signé par une autorité de certification authentifie l'émetteur vis-à-vis du destinataire. Vous pouvez créer un certificat autosigné pour l'appareil si vous devez encore attendre le certificat signé par une autorité de certification. Le gestionnaire global de certificats de sécurité dans le navigateur du projet vous permet ensuite soit de remplacer le certificat autosigné utilisé temporairement après réception du certificat "officiel" de l'autorité de certification (CA), soit de le renouveler en indiquant l'autorité de certification. Cependant, vous pouvez évidemment conserver un certificat autosigné dans le projet et renoncer à l'utilisation d'un certificat CA "officiel".

## Résultat

Un nouveau certificat est créé pour l'appareil. Pour une CPU S7-1500, "TLS" est automatiquement inscrit dans Utilisation. C'est le cas lorsqu'un nouveau certificat autosigné est émis ou si un certificat EE est émis par l'autorité de certification d'origine du TIA Portal, via le gestionnaire global de certificats de sécurité activé.

## <span id="page-1619-0"></span>ID de certificat

Chaque certificat du gestionnaire de certificats reçoit un ID. Cet ID est utilisé pour l'identification des certificats dans les cas suivants :

- Certificat de serveur OPC UA
- Liste des clients OPC UA dignes de confiance
- Liste des utilisateurs OPC UA dignes de confiance
- Certificat de serveur Web
- Instructions Secure OUC

L'ID de certificat est attribué par le gestionnaire de certificats lorsqu'un certificat est créé ou importé. Les ID de certificat sont nécessaires pour pouvoir affecter les certificats de manière univoque à certains types de données système, par exemple au SDT TCON\_IP\_v4\_Sec. L'ID de certificat est univoque dans le projet et non modifiable.

## Voir aussi

[Gestionnaire local de certificats spécifiques à une CPU](#page-1616-0) (Page [857\)](#page-1616-0)

## Affectation de certificats

## Introduction

Vous pouvez affecter les certificats disponibles aux CPU et aux CP dans la fenêtre d'inspection.

## Condition préalable

L'appareil doit disposer des fonctions de sécurité avec le gestionnaire de certificats. Cela est valable pour les CPU S7-1500 à partir de la version de firmware V2.0.

## Marche à suivre

Pour affecter un certificat disponible à un appareil, procédez comme suit :

- 1. Allez dans la fenêtre d'inspection, dans les propriétés de l'appareil sous "Protection & sécurité > Gestionnaire de certificats".
- 2. Dans le tableau des certificats, cliquez sur "Ajouter". Une ligne est ajoutée au tableau.
- 3. Cliquez dans cette nouvelle ligne. La sélection des nouveaux certificats s'ouvre.
- 4. Sélectionnez un certificat disponible. Si seul le gestionnaire local de certificats spécifiques à une CPU est activé, vous ne voyez pas les certificats globaux disponibles. Vous ne pouvez voir et sélectionner des certificats globaux disponibles que si le gestionnaire de certificats global est activé.
- 5. Cliquez sur la coche verte pour ajouter la sélection dans le tableau des certificats.
Résultat

Le certificat sélectionné est affecté à l'appareil.

#### Voir aussi

[Gestionnaire local de certificats spécifiques à une CPU](#page-1616-0) (Page [857](#page-1616-0))

## Exportation de certificats

## Introduction

Vous pouvez exporter des certificats disponibles via le gestionnaire de certificats de l'appareil.

## Condition préalable

L'appareil doit disposer des fonctions de sécurité avec le gestionnaire de certificats. Cela est valable pour les CPU S7-1500 à partir de la version de firmware V2.0.

# Marche à suivre

Pour exporter un certificat, procédez comme suit :

- 1. Allez dans la fenêtre d'inspection, dans les propriétés de l'appareil sous "Protection & sécurité > Gestionnaire de certificats".
- 2. Ouvrez le menu contextuel en cliquant avec le bouton droit de la souris sur la ligne comprenant le certificat à exporter.
- 3. Cliquez sur "Exporter un certificat".
- 4. Exportez le certificat dans l'un des formats de fichier sélectionnables : CER, DER.

Des clés privées ne peuvent pas être exportées car ces clés sont cryptées de manière asymétrique et ne peuvent pas être restaurées.

# Résultat

Le certificat sélectionné a été exporté et peut désormais être utilisé de manière sécurisée ou dans d'autres projets.

## Voir aussi

[Gestionnaire local de certificats spécifiques à une CPU](#page-1616-0) (Page [857](#page-1616-0))

## Suppression de certificats

## Introduction

Vous pouvez supprimer les certificats disponibles via le gestionnaire de certificats de l'appareil.

## Condition préalable

L'appareil doit disposer des fonctions de sécurité avec le gestionnaire de certificats. Cela est valable pour les CPU S7-1500 à partir de la version de firmware V2.0.

# Marche à suivre

Pour supprimer un certificat, procédez de la manière suivante :

- 1. Allez dans la fenêtre d'inspection, dans les propriétés de l'appareil sous "Protection & sécurité > Gestionnaire de certificats".
- 2. Ouvrez le menu contextuel en cliquant avec le bouton droit de la souris sur la ligne comprenant le certificat à supprimer.
- 3. Cliquez sur "Suppression de certificat".

#### Résultat

Le certificat sélectionné a été supprimé dans l'appareil. Si le gestionnaire global de certificats de sécurité est activé, le certificat est conservé pour le projet, mais il n'est plus utilisé pour l'appareil.

# Voir aussi

[Gestionnaire local de certificats spécifiques à une CPU](#page-1616-0) (Page [857\)](#page-1616-0)

## Certificats pour le serveur Web

## Introduction

Vous pouvez créer ou affecter un certificat de serveur pour le serveur Web dans la feneêtre d'inspection, dans "Serveur Web > Sécurité du serveur".

#### Certificats de serveur Web locaux

Si vous créez localement des certificats de serveur Web sans utiliser les paramètres de sécurité globaux pour le gestionnaire de certificats, les restrictions suivantes s'appliquent :

- Le certificat n'est valide que pour la CPU configurée et ne reste pas à disposition pour l'ensemble du projet.
- Seuls des certificats autosignés seront créés. Les certificats autosignés ne sont pas intégrés dans une "Public Key Infrastructure" (PKI) et ne peuvent pas signer d'autres certificats.
- Les clés privées du certificat ne peuvent pas être exportées.
- L'importation et le renouvellement de certificats ne sont possibles que dans les paramètres de sécurité globaux pour le gestionnaire de certificats.

## Paramétrages par défaut pour les certificats du serveur Web

Si vous créez un nouveau certificat, les valeurs suivantes sont inscrites par défaut dans la boîte de dialogue correspondante pour un serveur Web :

- Titulaire du certificat : <Nom de la CPU>/Serveur Web. Le jeu de caractères est limité pour respecter les prescriptions de ASN.1.
- Type de Signature : SHA256
- Utilisation : serveur Web. Les extensions "KeyUsage" et "ExtendedKeyUsage" pour les certificats de la norme X.509 V3 sont remplies de manière appropriée pour le serveur Web.
- Nom alternatif du titulaire du certificat (SAN) : adresse IP des interfaces utilisées par la CPU et le CP.

Vous pouvez remplacer les paramètres par défaut par des valeurs personnalisées.

# IMPORTANT

#### SAN avec des adresses IP réservées

Si le nom alternatif du titulaire du certificat contient une ou plusieurs adresses IP réservées, le certificat ne remplit pas les conditions de la directive "Baseline Requirements Certificate Policy for the Issuance and Management of Publicly-Trusted Certificates". Cela peut entraîner des incompatibilités avec certaines navigateurs Internet.

Pour remplir les conditions de la directive, vous devez remplacer les adresses IP du nom alternatif du titulaire du certificat par un nom de domaine. Le réseau doit pour cela comprendre un serveur DNS qui supprime les adresses IP des appareils.

## Voir aussi

[Possibilités de paramétrage pour les fonctions de sécurité](#page-1614-0) (Page [855\)](#page-1614-0) [Précisions concernant le serveur Web](#page-1759-0) (Page [1000\)](#page-1759-0)

[Accès uniquement via HTTPS](#page-1770-0) (Page [1011\)](#page-1770-0)

# Certificats pour le serveur OPC UA

## Introduction

Vous pouvez créer ou affecter un certificat de serveur pour OPC UA dans la fenêtre d'inspection, dans "OPC UA > Serveur> Sécurité".

## Certificats de serveur locaux pour OPC UA

Si vous créez localement des certificats de serveur pour OPC UA sans utiliser les paramètres de sécurité globaux pour le gestionnaire de certificats, les restrictions suivantes s'appliquent :

- Le certificat n'est valide que pour la CPU configurée et ne reste pas à disposition pour l'ensemble du projet.
- Seuls des certificats autosignés seront créés. Les certificats autosignés ne sont pas intégrés dans une "Public Key Infrastructure" (PKI) et ne peuvent pas signer d'autres certificats.
- Les clés privées du certificat ne peuvent pas être exportées.
- L'importation et le renouvellement de certificats ne sont possibles que dans les paramètres de sécurité globaux pour le gestionnaire de certificats.

#### Paramétrages par défaut pour les certificats de serveur

Si vous créez un nouveau certificat, les valeurs suivantes sont inscrites par défaut dans la boîte de dialogue correspondante pour OPC UA :

- Titulaire du certificat : <Nom de la CPU>/OPCUA. Le jeu de caractères est limité pour respecter les prescriptions de ASN.1.
- Type de signature : SHA1 ou SHA2, en fonction de la politique de sécurité utilisée.
- Utilisation : OPC UA. Les extensions "KeyUsage" et "ExtendedKeyUsage" pour les certificats de la norme X.509 V3 sont remplies de manière appropriée pour OPC UA.
- Nom alternatif du titulaire du certificat (SAN) : Adresse IP des interfaces utilisées et URI du serveur OPC UA.

Vous pouvez remplacer les paramètres par défaut par des valeurs personnalisées.

#### Voir aussi

[Possibilités de paramétrage pour les fonctions de sécurité](#page-1614-0) (Page [855\)](#page-1614-0)

#### Test, mise en service et routage

#### Test, mise en service, routage

Cochez la case si vous voulez exécuter souvent les fonctions PG nécessaires pour la mise en service et le test via cette interface.

L'activation de l'option "Test, mise en service, routage" a pour effet de faire de l'interface un abonné actif sur PROFIBUS (l'interface participe au cycle de rotation du jeton de PROFIBUS). Les fonctions suivantes sont alors possibles :

- programmation (p.ex. chargement)
- test (visualisation/forçage)
- routage S7 (esclave I comme routeur)

Le temps de cycle du bus peut augmenter. C'est pourquoi il est préférable de ne pas activer l'option pour les applications à temps critique et si le routage S7 ainsi que la fonctionnalité client pour la communication ne sont pas requis.

Si la case "Test, mise en service, routage" n'est pas activée, l'interface fonctionne uniquement comme serveur pour les services de communication.

La fonctionnalité serveur signifie que seul le partenaire (p.ex. PG, OP ou système d'automatisation) peut initier la communication. Il convient de noter les particularités suivantes si l'option "Test, mise en service, routage" n'est pas activée :

- Le routage S7 n'est pas possible.
- La programmation et le test sont possibles, mais lents (pas d'augmentation du temps de cycle du bus).

## Désactiver SNMP

Le protocole de gestion de réseau SNMP (Simple Network Management Protocol) est un protocole qui utilise divers services et outils pour la détection et le diagnostic de la topologie du réseau. SNMP utilise le protocole de transport UDP. SNMP connaît deux composants de réseau : le gestionnaire SNMP et le client SNMP. Le gestionnaire SNMP surveille les nœuds du réseau. Les clients SNMP collectent, dans les différents nœuds de réseau, différentes informations spécifiques au réseau et les enregistrent sous forme structurée dans la base MIB (Management Information Base). Avec ces données, divers services et outils peuvent exécuter un diagnostic détaillé du réseau.

Dans certaines circonstances, il peut être judicieux de désactiver SNMP. Exemples :

- Les directives de sécurité de votre réseau n'autorisent pas l'utilisation de SNMP.
- Vous utilisez une solution SNMP personnalisée, par exemple par le biais de vos propres instructions de communication.

Si vous désactivez SNMP pour un appareil, certaines possibilités de diagnostic de la topologie de réseau (avec l'utilitaire PRONETA ou le serveur Web de la CPU, par exemple) ne seront plus disponibles.

# **Condition**

- CPU S7-1200 à partir de V4.1
- CPU S7-1500 à partir de V1.8

# Désactivation de SNMP

Procédez comme suit pour désactiver SNMP :

1. Créez dans STEP 7 un bloc de données qui contient la structure de l'enregistrement F003<sub>H</sub>. Le tableau suivant montre la structure de cet enregistrement F003<sub>H</sub>.

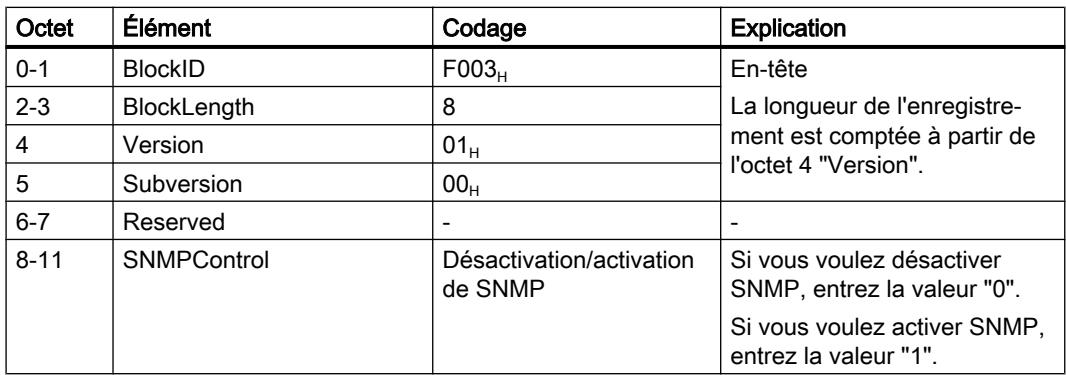

2. Dans l'OB de démarrage (OB100), appelez l'instruction WRREC (Écrire enregistrement) pour transférer l'enregistrement  $F003_H$  dans la CPU. Utilisez comme ID de matériel une interface intégrée de la CPU.

# Exemple : désactivation de SNMP pour une CPU 1516-3 PN/DP

## Introduction

Les directives de sécurité de votre réseau n'autorisant pas l'utilisation de SNMP, vous voulez désactiver SNMP pour une CPU 1516-3 PN/DP.

## **Condition**

- CPU 1516-3 PN/DP avec firmware V2.0
- STEP 7 V14

# Désactivation de SNMP

Procédez comme suit pour désactiver SNMP pour la CPU 1516-3 PN/DP :

1. Créez un bloc de données qui contient la structure de l'enregistrement B071 $<sub>H</sub>$ . La figure</sub> suivante montre le bloc de données "Deactivate SNMP". Le bloc de données "Deactivate SNMP" contient, outre l'enregistrement B071 $<sub>H</sub>$ , des variables que vous utiliserez pour la</sub> transmission de l'enregistrement. La variable "snmp\_deactivate" sert à lancer la tâche pour WRREC. Enregistrez-la dans la zone de mémoire rémanente pour que sa valeur soit également disponible dans l'OB de démarrage (OB100).

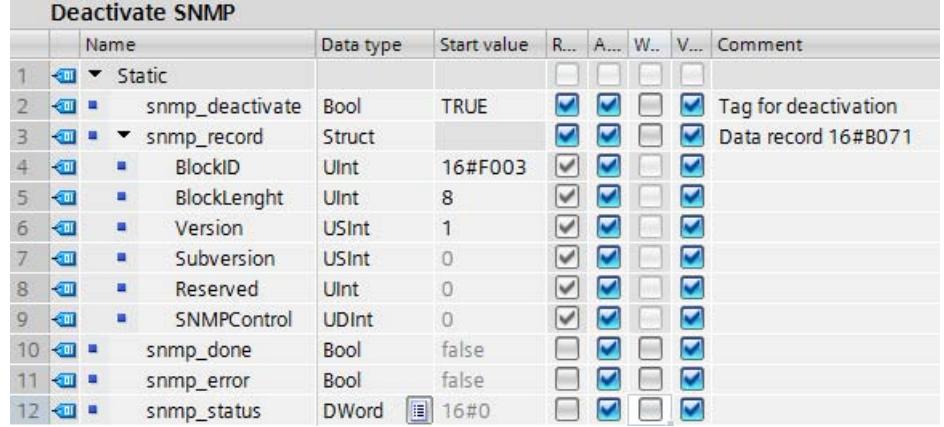

2. Dans l'OB de démarrage (OB100), appelez l'instruction WRREC (Écrire enregistrement) pour transférer l'enregistrement B071<sub>H</sub> dans la CPU 1516-3 PN/DP. Dans le code de programme ci-après, l'enregistrement B071 $<sub>H</sub>$  est transféré à l'aide de l'instruction WRREC</sub> dans une boucle REPEAT UNTIL.

```
ORGANIZATION_BLOCK "Startup"
TITLE = "Complete Restart"
{ S7_Optimized_Access := 'TRUE' }
VERSION : 0.1
BEGIN
 REPEAT
 "WRREC_DB_1"
 (REQ := "Deactivate
SNMP".snmp_deactivate,
  //Transfer data record
 INDEX:=16#b071,//Data record number for SNMP deactivation
 ID:="Local~PROFINET_interface_1",
 //any integrated PROFINET Interface
 DONE => "Deactivate SNMP".snmp_done,
 ERROR => "Deactivate SNMP".snmp_error,
 STATUS => "Deactivate SNMP".snmp_status,
 RECORD := "Deactivate
SNMP".snmp_record)
 //Data record
 UNTIL "Deactivate SNMP".snmp_done OR "Deactivate SNMP".snmp_error
 END_REPEAT;
END_ORGANIZATION_BLOCK
```
#### Réactivation de SNMP

Vous pouvez utiliser le code de programme ci-dessus légèrement modifié pour activer SNMP. Attribuez aux variables "Deactivate SNMP".snmp\_record.SNMPControl dans le programme utilisateur la valeur "1" :

"Deactivate SNMP".snmp\_record.SNMPControl := 1;

SNMP sera réactivé au prochain démarrage de la CPU.

#### Désactivation de SNMP - exemple complet

## Introduction

L'exemple s'applique à S7-1500 et S7-1200.

Procédez comme suit pour intégrer ce code de programme à votre projet :

- 1. Copiez le code de programme complet dans le presse-papiers.
- 2. Ouvrez un éditeur de texte (le "Bloc-notes", par exemple).
- 3. Collez le contenu du presse-papiers dans l'éditeur de texte avec Ctrl+V. Enregistrez le document comme fichier scl, par ex. SNMP\_DEACT.scl.
- 4. Ouvrez votre projet dans STEP 7.
- 5. Importez le fichier scl comme source externe.
- 6. Générez l'OB de démarrage et les blocs de données.
- 7. Cliquez sur le fichier scl avec le bouton droit de la souris et sélectionnez "Générer les blocs à partir de la source" dans le menu contextuel.

#### Exemple de programme avec l'appel WRREC dans l'OB 100

```
DATA BLOCK "Deactivate SNMP"
{ S7_Optimized_Access := 'TRUE' }
VERSION : 0.1
NON_RETAIN
 VAR
   snmp deactivate : Bool;
  snmp record : Struct
    BlockID : UInt;
     BlockLength : UInt;
     "Version" : USInt;
     Subversion : USInt;
     Reserved : UInt;
     SNMPControl : UDInt;
  END_STRUCT;
   snmp done : Bool;
  snmp_error : Bool;
   snmp Status : DWord;
 END_VAR
BEGIN
  snmp deactivate := true;
```

```
snmp record.BlockID := 16#f003;
  snmp record.BlockLength := 8;
  snmp record."Version" := 1;
END_DATA_BLOCK
ORGANIZATION_BLOCK "Startup"
TITLE = "Complete Restart"
{ S7_Optimized_Access := 'TRUE' }
VERSION : 0.1
BEGIN
  REPEAT
    "WRREC_DB_1"(REQ := "Deactivate_SNMP".snmp_deactivate,
                 ID := "Local~PROFINET-Schnittstelle_1",
                 INDEX := 16#b071,
                 DONE => "Deactivate_SNMP".snmp_done,
                 ERROR => "Deactivate SNMP".snmp error,
                 STATUS => "Deactivate SNMP".snmp Status,
                 RECORD := "Deactivate_SNMP".snmp_record);
  UNTIL "Deactivate_SNMP".snmp_done OR "Deactivate_SNMP".snmp_error
   END_REPEAT;
END_ORGANIZATION_BLOCK
DATA BLOCK "WRREC DB 1"
{OriginalPartName := 'WRREC';
VersionGUID := 'bc169451-58cd-44a3-855b-3f78cc0623c8';
S7 Optimized Access := 'TRUE' }
AUTHOR : SIMATIC
FAMILY : DP
NAME : WRREC
VERSION : 1.0
NON_RETAIN
WRREC
BEGIN
END_DATA_BLOCK
```
#### Blocs d'organisation

## Informations de déclenchement de l'OB

#### Structure des informations de déclenchement de l'OB

Lors du paramétrage des propriétés d'un OB pour les CPU S7-1500, vous définissez également la structure des informations de déclenchement de l'OB :

- comme pour les CPU S7-300 et S7-400
- informations de déclenchement optimisées

## Information de déclenchement de l'OB comme pour les CPU S7-300 et S7-400

L'information de déclenchement de l'OB fait partie intégrante des données locales et sa structure est identique à celle des CPU S7-300 et S7-400.

#### Informations de déclenchement optimisées

Les informations de déclenchement optimisées consistent en un jeu de variables d'entrée.

Elles ne mettent à disposition que les informations qui sont nécessaires à l'identification de l'événement déclencheur d'OB.

Des informations sémantiquement identiques pour des OB différents s'affichent sous le même nom de variable dans les informations de déclenchement optimisées.

## Description de tous les types de blocs d'organisation

# OB de démarrage

## **Description**

Le système d'exploitation appelle une seule fois chaque OB de démarrage lors du passage de l'état "ARRET" à l'état "MARCHE". S'il existe plusieurs OB de démarrage, ils sont appelés dans l'ordre de leur numéro d'OB en commençant par le plus petit.

La totalité des OB de démarrage est désignée comme programme de démarrage.

Vous pouvez définir des paramètres par défaut pour votre programme cyclique dans le programme de démarrage.

Les valeurs de la mémoire image des entrées ont toutes ici la valeur zéro. Il n'y a pas de limitation de temps pour l'exécution du programme de démarrage. L'utilisation de blocs d'organisation déclenchés par alarme ou par horloge n'est pas possible.

Une fois le traitement du programme de démarrage terminé, le système d'exploitation lit la mémoire image des entrées et démarre le programme cyclique.

## Structure des informations de déclenchement

Un OB de démarrage possède les informations de déclenchement suivantes :

- Comme pour les CPU S7-300 et S7-400 Voir [OB de mise en route \(OB 100, OB 101 et OB 102\)](#page-1496-0) (Page [737\)](#page-1496-0) A la différence de l'affectation des informations de déclenchement pour les CPU S7-300 et S7-400 :
	- OB\_NUMBR=B#16#FF, quand le numéro d'OB est > 254
- Informations de déclenchement optimisées :

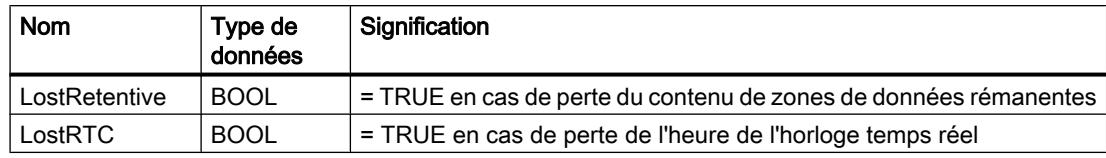

#### Voir aussi

[Evénements et OB](#page-1557-0) (Page [798\)](#page-1557-0) [Informations de déclenchement de l'OB](#page-1628-0) (Page [869](#page-1628-0)) [Etat de fonctionnement "MISE EN ROUTE"](#page-1531-0) (Page [772](#page-1531-0))

# OB cycliques

## **Description**

Le programme cyclique constitue la base essentielle du programme utilisateur. Ses sections de programme correspondantes sont traitées de manière cyclique : lorsque son traitement est terminé, le système d'exploitation en relance l'exécution.

Le programme cyclique comprend un ou plusieurs OB cycliques. Ceux-ci ont la priorité 1, c. à-d. la priorité la plus basse de tous les OB. Ainsi, le programme cyclique peut être interrompu par les événements de toutes les autres classes d'événement.

Lorsque vous avez créé plusieurs OB cycliques, ils sont appelés l'un à la suite de l'autre suivant l'ordre de leur numéro d'OB. L'OB cyclique avec le plus petit numéro est appelé en premier.

Les événements suivants démarrent le programme cyclique :

- Fin du traitement de mise en route
- Fin du traitement de l'exécution précédente du programme cyclique

Lorsque le programme cyclique est terminé, le système d'exploitation actualise les mémoires images comme suit :

- 1. Il écrit les valeurs depuis la mémoire image des sorties dans les modules de sorties.
- 2. Il lit les entrées dans les modules d'entrées et les transfère dans la mémoire image des entrées.

## Surveillance du temps de cycle

Le temps de cycle est le temps d'exécution du programme cyclique, y compris le temps d'exécution de toutes les sections de programme d'OB de priorité supérieure. Lorsque vous avez créé plusieurs OB cycliques, chaque OB cyclique contribue donc au temps de cycle.

Le système d'exploitation surveille si le temps de cycle reste inférieur au temps de cycle maximal paramétré. Si le temps de cycle dépasse le temps de cycle maximal, l'OB 80 est appelé (événement déclencheur W#16#0002:3501). Vous pouvez empêcher ceci en redémarrant la surveillance du temps dans un emplacement adéquat de votre programme via l'appel de l'instruction RE\_TRIGR. Si le temps de cycle maximal est dépassé une seconde fois

à l'intérieur d'un cycle (sans le redémarrage de la surveillance du temps), la CPU passe à l'état ARRET (événement W#16#0002:3500).

#### Temps de cycle minimum

Outre la surveillance du temps de cycle maximum, le respect d'un temps de cycle minimum peut être garanti. Le système d'exploitation retarde le début d'un nouveau cycle jusqu'à ce que le temps de cycle minimal soit atteint.

#### Structure des informations de déclenchement

- comme pour les CPU S7-300 et S7-400 Voir [Programme cyclique \(OB 1\)](#page-1446-0) (Page [687\)](#page-1446-0) A la différence de l'affectation des informations de déclenchement pour les CPU S7-300 et S7-400 :
	- SCAN\_1=B#16#01 lors du premier appel et B#16#03 pour tous les autres appels
	- OB\_NUMBR=B#16#FF, quand le numéro d'OB est > 254
- Informations de déclenchement optimisées :

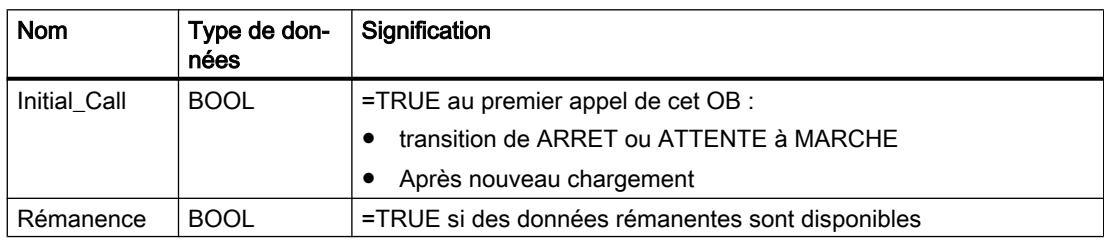

#### Voir aussi

[Evénements et OB](#page-1557-0) (Page [798](#page-1557-0)) [Evaluation de l'état de la valeur](#page-1549-0) (Page [790](#page-1549-0)) [Informations de déclenchement de l'OB](#page-1628-0) (Page [869](#page-1628-0))

## OB d'alarme horaire

#### **Description**

Les CPU S7-1500 mettent des OB d'alarme horaire à disposition qui peuvent être démarrés comme suit :

- Une fois à un moment précis (date et heure)
- Périodiquement (les intervalles de temps suivants sont possibles : tous les minutes, toutes les heures, une fois par jour, par semaine, par mois, à la fin du mois, une fois par an)

# Démarrage d'un OB d'alarme horaire

Les conditions requises suivantes doivent être remplies afin que la CPU puisse démarrer un OB d'alarme horaire :

- Vous devez avoir réglé et activé au préalable l'alarme horaire correspondante. (Le réglage d'une alarme horaire signifie la définition de son heure de début et de sa période.)
- Vous devez avoir chargé l'OB d'alarme horaire dans votre CPU.

Pour régler et activer une alarme horaire, vous avez le choix entre les trois possibilités suivantes :

- Vous réglez et activez l'alarme horaire avec STEP 7.
- Vous réglez l'alarme horaire avec STEP 7 et l'activez par appel de l'instruction ACT\_TINT depuis votre programme.
- Vous réglez l'alarme horaire en appelant l'instruction SET\_TINTL et l'activez en appelant l'instruction ACT\_TINT à partir de votre programme.

## Règles concernant les alarmes horaires

- Si vous réglez une alarme horaire de telle manière que l'OB associé doive être traité une seule fois, l'heure de déclenchement ne doit pas se situer dans le passé (par rapport à l'horloge temps réel de la CPU).
- Si vous réglez une alarme horaire de telle manière que l'OB associé doive être traité de manière périodique et que l'heure de déclenchement se situe dans le passé, l'OB d'alarme horaire est traité à l'heure programmée suivante après l'heure actuelle.
- La date des alarmes horaires périodiques doit correspondre à une date réelle. La répétition mensuelle d'un OB d'alarme horaire avec comme date de début le 31.1 est donc p. ex. impossible. Dans ce cas, l'OB ne démarrera que les mois comportant 31 jours.
- Une alarme horaire activée lors de la mise en route est traitée seulement une fois la mise en route terminée.
- Une mise en route supprime toutes les alarmes horaires réglées et activées dans le programme utilisateur à l'aide d'une instruction.
- En cas de transition d'ATTENTE à MARCHE, le système d'exploitation contrôle la présence d'alarmes horaires écoulées. Si tel est le cas, il appelle l'OB d'erreur de temps. Si vous avez choisi pour lui les mêmes informations de déclenchement que pour les CPU S7-300 et S7-400, le système d'exploitation y précise pour les OB 10 à 17 (et uniquement pour eux) si des alarmes horaires ont été manquées. Après le traitement de l'OB 80, le premier OB manqué est alors traité.

# Comportement des alarmes horaires si vous avancez ou reculez l'heure

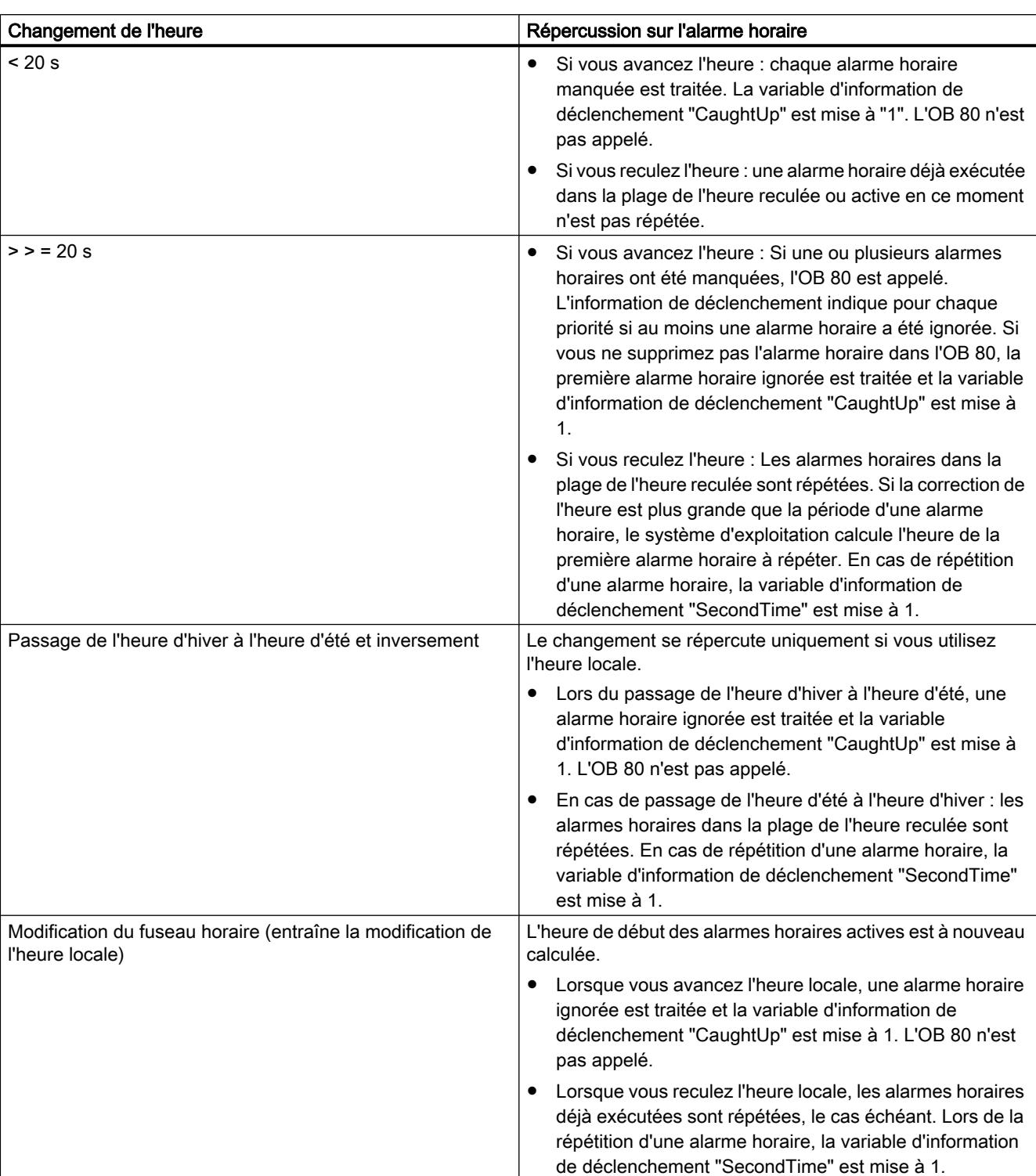

Le comportement des alarmes horaires dépend de l'écart de temps utilisé pour avancer ou reculer l'heure. Ceci est expliqué plus en détails dans le tableau suivant.

## Surveillance du temps

En raison de la surveillance du temps par le système d'exploitation, les événements suivants peuvent se produire si vous travaillez avec des alarmes horaires :

- W#16#0002:3504 L'heure a été avancée par le changement d'heure (hiver/été). L'heure de début des alarmes horaires a été ignorée. L'OB 80 est appelé.
- W#16#0002:3505 L'heure a été avancée. L'heure de début des alarmes horaires a été ignorée. L'OB 80 est appelé.
- W#16#0002:3507 Débordement buffer pour les événements déclencheurs d'OB. Une entrée est effectuée dans le tampon de diagnostic.
- W#16#0002:3502 Le nombre d'événements déclencheurs d'OB en attente dépasse la limite prédéfinie. L'OB 80 est appelé.

## Structure des informations de déclenchement

- comme pour les CPU S7-300 et S7-400 Voir [OB d'alarme horaire \(OB 10 à OB 17\)](#page-1447-0) (Page [688\)](#page-1447-0) A la différence de l'affectation des informations de déclenchement pour les CPU S7-300 et S7-400 :
	- STRT\_INF=B#16#1F, quand le numéro d'OB est > 122
	- OB\_NUMBR=B#16#FF, quand le numéro d'OB est > 254
- Informations de déclenchement optimisées :

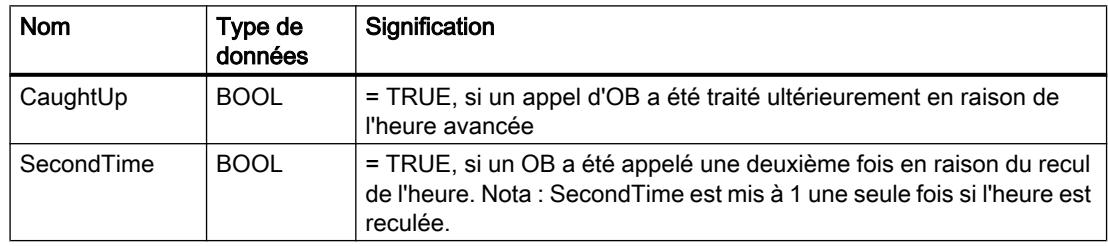

## Voir aussi

[Paramétrer les OB d'alarme horaire](#page-1657-0) (Page [898](#page-1657-0)) [Evénements et OB](#page-1557-0) (Page [798\)](#page-1557-0) [Informations de déclenchement de l'OB](#page-1628-0) (Page [869](#page-1628-0))

# OB d'alarme d'état

## **Description**

Le système d'exploitation de la CPU S7-1500 appelle l'OB d'alarme d'état lorsqu'elle reçoit une alarme d'état. Cela se produit lorsque le module d'un esclave change d'état, par ex. passe de "MARCHE" à "ARRET". Pour des informations détaillées sur les événements qui déclenchent une alarme d'état, cf. la documentation du fabricant de l'esclave ou périphérique.

## Structure des informations de déclenchement

- Comme pour les CPU S7-300 et S7-400 Voir [OB d'alarme d'état \(OB 55\)](#page-1456-0) (Page [697](#page-1456-0))
- Informations de déclenchement optimisées :

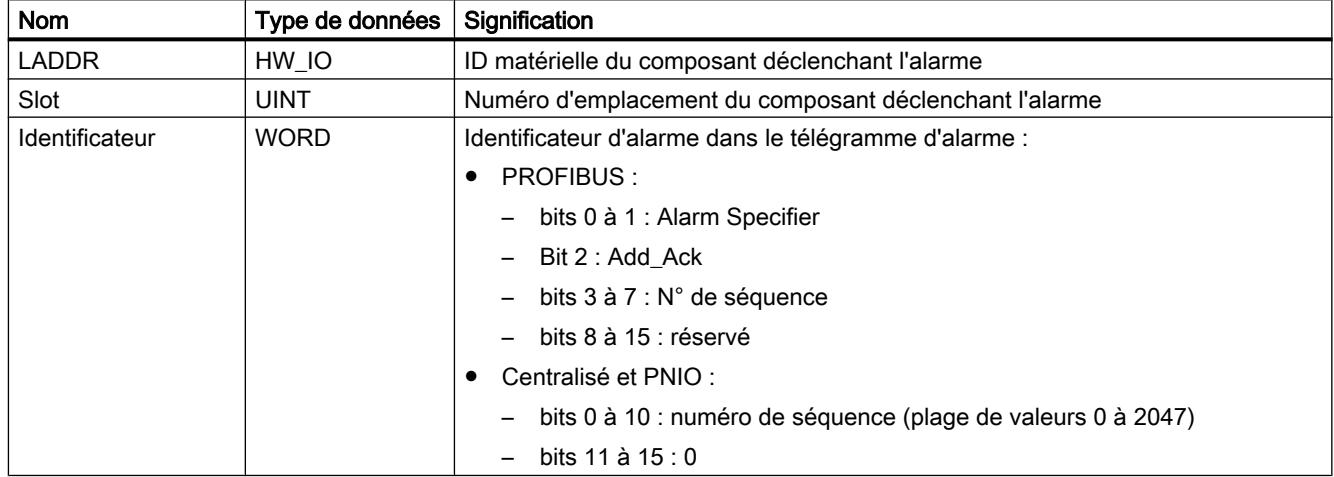

## Voir aussi

[Evénements et OB](#page-1557-0) (Page [798](#page-1557-0)) [Informations de déclenchement de l'OB](#page-1628-0) (Page [869](#page-1628-0))

# OB de mise à jour d'alarme

## **Description**

Le système d'exploitation de la CPU S7-1500 appelle l'OB d'alarme de mise à jour lorsqu'il reçoit une alarme de mise à jour. Cela se produit si vous avez modifié le paramétrage à un emplacement d'esclave ou de périphérique. Pour des informations détaillées sur les événements qui déclenchent une alarme de mise à jour, consultez la documentation du fabricant de l'esclave ou périphérique.

# Structure des informations de déclenchement

- Comme pour les CPU S7-300 et S7-400 Voir [OB d'alarme de mise à jour \(OB 56\)](#page-1459-0) (Page [700](#page-1459-0))
- Informations de déclenchement optimisées :

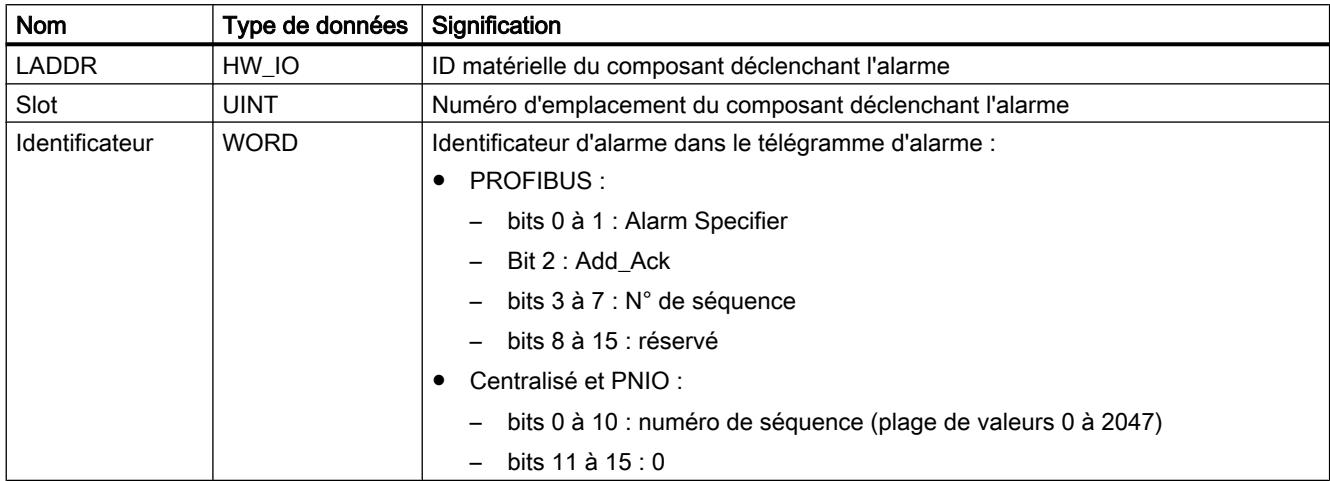

## Voir aussi

[Evénements et OB](#page-1557-0) (Page [798\)](#page-1557-0) [Informations de déclenchement de l'OB](#page-1628-0) (Page [869](#page-1628-0))

## OB pour alarme spécifique profil ou fabricant

## **Description**

Le système d'exploitation de la CPU S7-1500 appelle l'OB57 lorsqu'il reçoit une alarme spécifique profil ou fabricant. Pour des informations détaillées sur les événements qui déclenchent une alarme de ce type, consultez la documentation du fabricant de l'esclave ou périphérique.

## Structure des informations de déclenchement

- comme pour les CPU S7-300 et S7-400 Voir [OB pour des alarmes spécifiques au fabricant \(OB 57\)](#page-1461-0) (Page [702\)](#page-1461-0) A la différence de l'affectation des informations de déclenchement pour les CPU S7-300 et S7-400 :
	- STRT\_INF=B#16#67
- Informations de déclenchement optimisées :

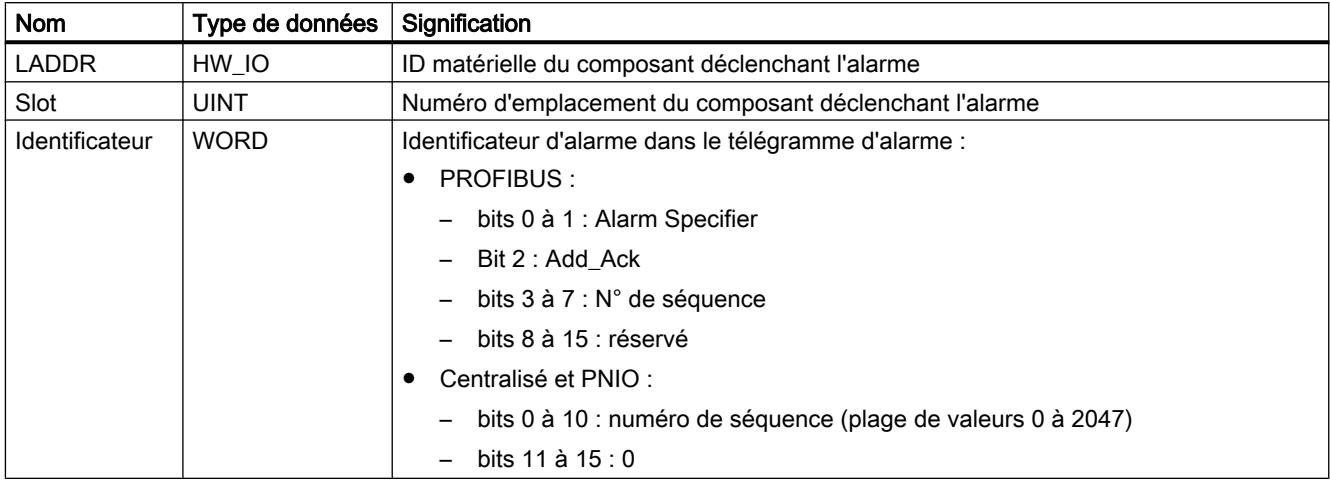

## Voir aussi

[Evénements et OB](#page-1557-0) (Page [798](#page-1557-0))

[Informations de déclenchement de l'OB](#page-1628-0) (Page [869](#page-1628-0))

# OB d'alarme temporisée

# **Description**

Un OB d'alarme temporisée est appelé par le système d'exploitation après une temporisation paramétrable. L'exécution de la temporisation commence avec l'appel de l'instruction "SRT\_DINT" (il s'agit du démarrage de l'alarme temporisée correspondante).

Pour pouvoir appeler un OB d'alarme temporisée à partir du système d'exploitation, les conditions suivantes doivent être remplies :

- L'alarme temporisée doit être démarrée par l'appel de l'instruction "SRT\_DINT".
- L'OB d'alarme temporisée ne doit pas être désactivé lors de la configuration.

L'OB d'alarme temporisée doit être disponible dans la CPU.

## Influencer les alarmes temporisées grâce à des instructions

Vous pouvez annuler une alarme temporisée déjà lancée dont l'OB d'alarme temporisée n'a pas encore été appelé par le système d'exploitation grâce à l'instruction "CAN\_DINT" ou la redémarrer avec l'instruction "SRT\_DINT" (et ainsi lui attribuer une autre temporisation). Vous pouvez également interroger l'état actuel d'une alarme temporisée grâce à l'instruction "QRY\_DINT".

Vous pouvez désactiver et réactiver les alarmes temporisées à l'aide des instructions "DIS\_AIRT" et "EN\_AIRT".

#### Remarque

Lorsque vous désactivez cette alarme grâce à "DIS\_AIRT" après l'exécution de "SRT\_DINT", elle sera de nouveau traitée après validation grâce à "EN\_AIRT", c'est-à-dire que la temporisation s'allonge en conséquence.

#### Appel d'OB d'erreurs en rapport avec les OB d'alarme temporisée

Lorsque la temporisation d'une alarme temporisée est dépassée, le système d'exploitation génère une erreur de temps (appel de l'OB80) avant la fin du traitement de l'OB d'alarme temporisée.

#### Traitement d'alarmes temporisées selon l'état de fonctionnement

L'appel de "SRT\_DINT" et ainsi l'exécution de la temporisation peut avoir lieu lors de la mise en route ainsi qu'en mode MARCHE. En revanche, les OB d'alarme temporisée sont uniquement traités en mode MARCHE. Lorsque le démarrage d'une alarme temporisée a lieu dans un OB de mise en route et que la temporisation est dépassée, avant que la CPU soit en MARCHE, l'appel de l'OB d'alarme temporisée correspondant est retardé jusqu'à ce que la CPU soit en MARCHE.

Un démarrage à froid et un démarrage à chaud suppriment chaque événement déclencheur d'un OB d'alarme temporisée.

#### Structure des informations de déclenchement

● comme pour les CPU S7-300 et S7-400

Voir [OB d'alarme temporisée \(OB 20 à OB 23\)](#page-1450-0) (Page [691](#page-1450-0)) A la différence de l'affectation des informations de déclenchement pour les CPU S7-300 et S7-400 :

- STRT\_INF=B#16#2F, quand le numéro d'OB est > 122
- OB\_NUMBR=B#16#FF, quand le numéro d'OB est > 254
- Informations de déclenchement optimisées :

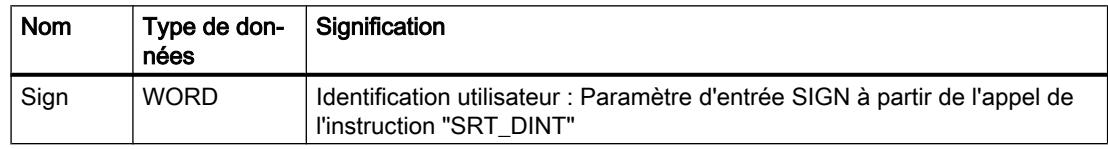

#### Voir aussi

[Evénements et OB](#page-1557-0) (Page [798\)](#page-1557-0)

[Informations de déclenchement de l'OB](#page-1628-0) (Page [869](#page-1628-0))

# OB d'alarme cyclique

## **Description**

Vous pouvez, grâce à l'OB d'alarme cyclique, démarrer des sections de programme après des intervalles de temps équidistants.

Les heures de déclenchement d'un OB d'alarme cyclique résultent de son intervalle de temps et son décalage de phase, comme suit :

Heures de déclenchement = n \* intervalle de temps + décalage de phase (n = 0, 1, 2 ...)

- L'intervalle de temps est l'intervalle entre deux appels. Il s'agit d'un multiple entier de l'impulsion de base de 1 µs.
- Le décalage de phase est l'intervalle de temps duquel les heures de déclenchement sont décalées par rapport aux multiples de l'intervalle de temps. Un décalage de phase peut être intéressant lors de l'utilisation de plusieurs OB d'alarme cyclique. Lorsque leurs intervalles de temps ont en effet des multiples communs, vous pouvez éviter des heures de déclenchement simultanées en utilisant un décalage de phase.

#### Exemple d'utilisation d'un décalage de phase

Vous utilisez deux OB d'alarme cyclique dans votre programme : un avec un intervalle de temps de 20 ms, l'autre de 100 ms. Afin de garantir qu'ils ne soient pas appelés simultanément en cas de multiples entiers de 100 ms, utilisez un décalage de phase.

## Appel d'OB d'erreurs en rapport avec les OB d'alarme cyclique

Le temps d'exécution de chaque OB d'alarme cyclique doit être significativement inférieur à son intervalle de temps. Sinon, il se peut que l'intervalle de temps d'une alarme cyclique soit dépassée mais que l'OB correspondant soit toujours traité. Dans ce cas, le système d'exploitation génère une erreur de temps (appel de l'OB80). Ensuite, l'alarme cyclique à l'origine de l'erreur est traitée ou rejetée. Pour chaque priorité, seul un OB d'alarme cyclique peut être traité.

#### Structure des informations de déclenchement

- comme pour les CPU S7-300 et S7-400 Voir [OB d'alarme cyclique \(OB 30 à OB 38\)](#page-1452-0) (Page [693\)](#page-1452-0) A la différence de l'affectation des informations de déclenchement pour les CPU S7-300 et S7-400 :
	- STRT\_INF=B#16#3F, quand le numéro d'OB est > 122 et le décalage de phase et le temps de cycle sont donnés en ms
	- OB\_NUMBR=B#16#FF, quand le numéro d'OB est > 254
- Informations de déclenchement optimisées

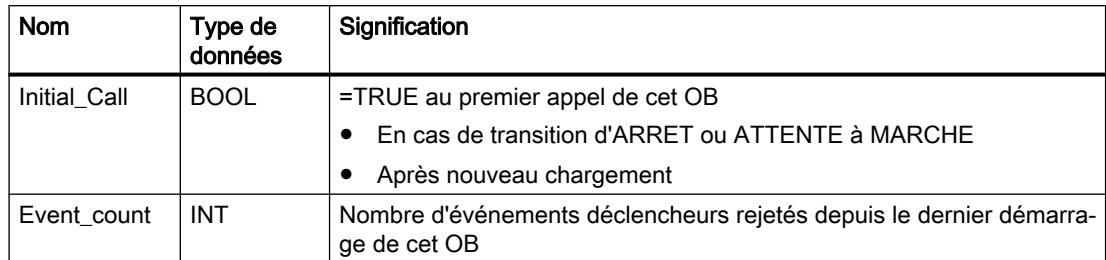

#### Voir aussi

[Paramétrer les OB d'alarme cyclique](#page-1658-0) (Page [899](#page-1658-0)) [Evénements et OB](#page-1557-0) (Page [798\)](#page-1557-0) [Informations de déclenchement de l'OB](#page-1628-0) (Page [869](#page-1628-0))

#### OB d'alarme de processus

#### **Description**

Grâce aux OB d'alarme de processus, réagissez à ces événements de modules aptes aux alarmes de processus qui déclenchent une alarme de processus. Vous déterminez ces événements grâce à la configuration.

Vous ne pouvez affecter qu'un seul OB d'alarme de processus à un événement déclencheur d'alarme de processus. En revanche, plusieurs événements peuvent être affectés à un OB d'alarme de processus (en cas extrême, tous les événements déclencheurs d'alarme de processus d'un module).

Des voies individuelles peuvent déclencher des alarmes de processus pour les modules S7-1500 (par ex. une entrée binaire en cas de front montant).

## Fonctionnement d'un OB d'alarme de processus

Après le déclenchement d'une alarme de processus par un module ou un sous-module, le système d'exploitation détermine l'événement et l'OB d'alarme de processus correspondants. Lorsque l'OB momentanément actif a une priorité moins élevée que l'OB d'alarme de processus, l'OB d'alarme de processus démarre. Sinon, l'OB d'alarme de processus est placé dans la file d'attente correspondant à sa priorité. L'acquittement de l'alarme de processus intervient une fois que l'exécution de l'OB d'alarme de processus correspondant est terminée.

Si un événement de processus survient à nouveau sur le même module ou sous-module entre l'identification et l'acquittement d'une alarme de processus, alors :

- si l'événement intervient sur la voie qui déclenche l'alarme de processus en cours, l'alarme de processus correspondante est perdue. Une nouvelle alarme de processus ne peut être déclenchée à partir de cette voie qu'après acquittement de la précédente.
- Si l'événement survient sur une autre voie, une alarme de processus est déclenchée.

Il peut en outre exister des restrictions disparaissantes pour la périphérie décentralisée, par ex. un module ou sous-module peut uniquement déclencher une alarme d'un certain type jusqu'à l'acquittement de l'alarme actuelle.

Les OB d'alarme de processus ne sont appelés que lorsque la CPU est à l'état MARCHE.

#### Structure des informations de déclenchement

- comme pour les CPU S7-300 et S7-400 : Les variables USI, IChannel et EventType (l'explication intervient au moment des informations de déclenchement optimisées) sont copiées dans "OB40\_POINT\_ADDR". Voir [OB d'alarme de processus \(OB 40 à OB 47\)](#page-1454-0) (Page [695\)](#page-1454-0) A la différence de l'affectation des informations de déclenchement pour les CPU S7-300 et S7-400 :
	- STRT\_INF=B#16#41
	- OB\_NUMBR=B#16#FF, quand le numéro d'OB est > 254
- Informations de déclenchement optimisées :

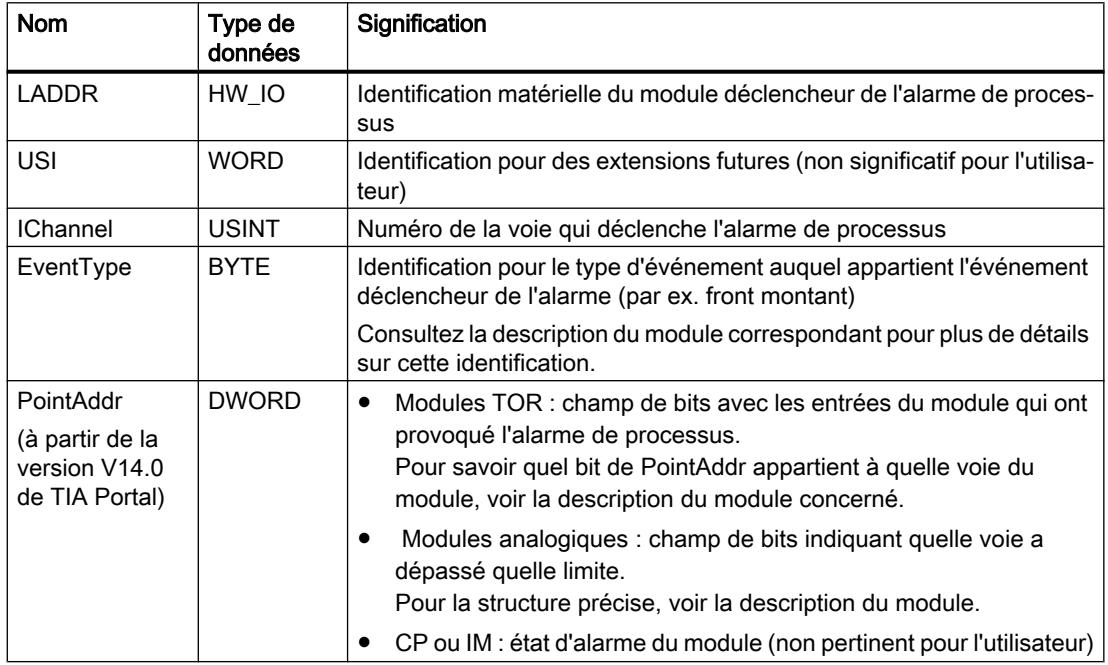

# **Remarque**

## USI a la valeur 0xFFFF

Si vous avez configuré le module concerné dans HW Config avec des fichiers GSDML, USI a la valeur 0xFFFF. Dans ce cas, IChannel et EventType ne contiennent pas de valeurs valides. Procédez comme suit pour déterminer l'événement déclencheur d'alarme :

Utilisez la structure des informations de déclenchement comme pour les CPU S7-300 et S7-400.

Ou bien utilisez les informations de déclenchement optimisées et appelez l'instruction RALRM dans l'OB d'alarme de processus.

## Ouverture, compilation et chargement de d'OB d'alarme de processus

Comme les informations de déclenchement optimisées des OB d'alarme de processus contiennent une variable supplémentaire à partir de la version 14.0 de TIA Portal, il peut arriver que l'ouverture, la compilation et le chargement des OB d'alarme de processus dans la CPU ne soient plus possibles. Voici les situations dans lesquelles cela peut se produire :

- Dans le système d'ingénierie, vous copiez un OB d'alarme de processus avec la nouvelle interface dans une CPU S7-1500 ayant un firmware de version inférieure à V2.0 ou dans une CPU S7-200. Il n'est ensuite plus possible d'ouvrir, de compiler et de charger l'OB.
- Dans le système d'ingénierie, vous remplacez une CPU S7-1500 ayant un firmware de version supérieure ou égale à V2.0 et contenant un OB d'alarme de processus avec la nouvelle interface par une CPU S7-1500 de version de firmware inférieure à V2.0. Il n'est ensuite plus possible d'ouvrir, de compiler et de charger l'OB.

Aucune difficulté ne surviendra lors de l'ouverture, de la compilation et du chargement dans les situations suivantes :

- Dans le système d'ingénierie, vous copiez un OB d'alarme de processus avec l'ancienne interface dans une CPU S7-1500 ayant un firmware de version supérieure ou égale à V2.0. L'OB d'alarme de processus conserve l'ancienne interface.
- Dans le système d'ingénierie, vous remplacez une CPU S7-1500 ayant un firmware de version inférieure à V2.0 et contenant un OB d'alarme de processus avec l'ancienne interface par une CPU S7-1500 de version de firmware supérieure ou égale à V2.0. L'OB d'alarme de processus conserve l'ancienne interface.

# Voir aussi

[Paramétrer les OB d'alarme de processus](#page-1660-0) (Page [901\)](#page-1660-0) [Evénements et OB](#page-1557-0) (Page [798\)](#page-1557-0) [Exemple d'un événement d'alarme process](#page-1560-0) (Page [801\)](#page-1560-0) [Informations utiles sur les identifications matérielles](#page-1688-0) (Page [929\)](#page-1688-0) [Informations de déclenchement de l'OB](#page-1628-0) (Page [869](#page-1628-0))

# OB d'alarme d'isochronisme

#### **Description**

Vous pouvez démarrer des sections de programme de manière isochrone par rapport à la cadence DP ou la cadence d'émission PN avec des OB d'alarme d'isochronisme.

Vous actualisez la mémoire image partielle des entrées correspondante et la mémoire image partielle des sorties corespondante par l'appel de l'instruction SYNC\_PI et SYNC\_PO dans l'OB d'alarme d'isochronisme.

# **PRUDENCE**

#### Accès directs

Évitez lors d'accès directs l'accès à des zones de périphérie dont les mémoires images partielles sont affectées à un OB d'alarme d'isochronisme.

#### **Remarque**

Effet du paramètre d'OB "Entrée dans le tampon de diagnostic en cas de débordement d'événements"

Lorsque vous cochez la case "Entrée dans le tampon de diagnostic en cas de débordement d'événements" pour les paramètres d'OB, l'option ne prend effet qu'après le chargement des propriétés de l'OB dans la CPU, suivi d'une transition de ARRET à MARCHE de la CPU.

#### Structure des informations de déclenchement

- comme pour les CPU S7-300 et S7-400 Voir [OB d'alarme d'isochronisme \(OB 61 à OB 64\)](#page-1463-0) (Page [704\)](#page-1463-0) A la différence de l'affectation des informations de déclenchement pour les CPU S7-300 et S7-400 :
	- STRT\_INF=B#16#6F, quand le numéro d'OB est > 122
	- OB\_NUMBR=B#16#FF, quand le numéro d'OB est > 254
- Informations de déclenchement optimisées :

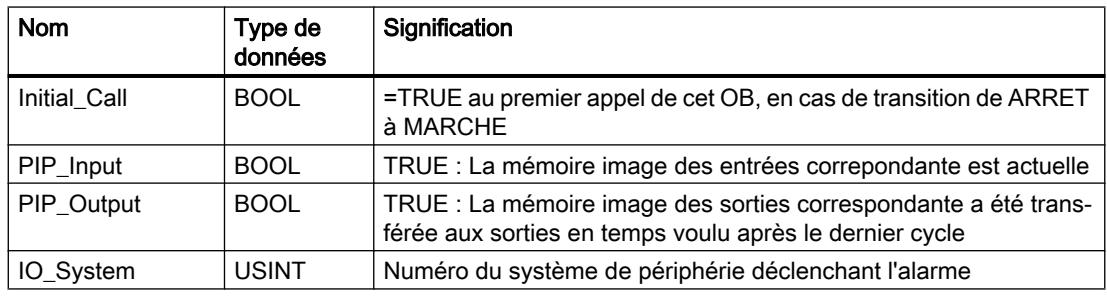

<span id="page-1644-0"></span>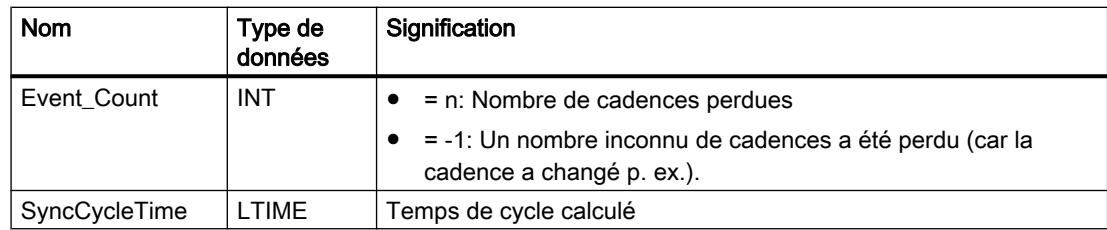

#### Voir aussi

[Paramétrer des OB d'alarme d'isochronisme](#page-1660-0) (Page [901\)](#page-1660-0) [Evénements et OB](#page-1557-0) (Page [798\)](#page-1557-0) [Informations de déclenchement de l'OB](#page-1628-0) (Page [869](#page-1628-0))

# OB MC-Servo

## **Description**

Quand vous créez un objet technologique pour S7-1500 Motion Control, le bloc d'organisation "MC-Servo [OB91]" pour le traitement des objets technologiques est créé automatiquement. La fonctionnalité Motion Control des objets technologiques génère son propre niveau d'exécution et elle est appelée selon le cycle d'application dans le système exécutif de SIMATIC S7‑1500.

L'OB MC-Servo est protégé en écriture. Il n'est pas possible de modifier son contenu.

C'est dans l'OB MC-Servo que sont calculés les algorithmes de la régulation de position de tous les objets technologiques configurés dans la CPU pour Motion Control.

Vous pouvez régler le cycle d'application et la priorité du bloc d'organisation suivant vos exigences en matière de qualité de régulation et de charge du système.

## Cycle d'application

Vous pouvez paramétrer le cycle d'application dans lequel l'OB MC-Servo est appelé, dans les propriétés du bloc d'organisation :

#### Synchrone avec le bus

L'OB MC-Servo est appelé de manière synchrone à un système de bus. Vous réglez la cadence d'émission dans les propriétés du système de bus choisi. Vous avez le choix entre les systèmes de bus suivants :

- PROFIBUS DP isochrone
- PROFINET IO isochrone

Vous ne pouvez pas appeler l'OB MC-Servo de manière synchrone à un système de bus qui est relié à la CPU par un processeur/module de communication (CP / CM).

#### **Cyclique**

L'OB MC-Servo est appelé de manière cyclique avec le cycle d'application indiqué.

Il faut choisir un cycle d'application assez grand pour traiter tous les objets technologiques de Motion Control dans un cycle. Si le cycle d'application ne peut être respecté, des débordements se produisent. En cas de débordement de l'OB MC-Servo, la CPU passe en STOP.

## Réduction de cadence (à partir de la CPU V1.5)

Vous pouvez réduire le cycle d'application de l'OB MC-Servo à la cadence d'émission d'un réseau PROFINET IO isochrone. Vous pouvez paramétrer comme facteur un multiple entier de la cadence d'émission. Des valeurs allant jusqu'à un multiple de 14 de la cadence d'émission (32 ms max.) sont possibles pour le cycle d'application.

Si vous appelez un OB d'alarme d'isochronisme et l'OB MC-Servo de manière synchrone pour le même réseau PROFINET, vous devez paramétrer le même cycle d'application pour les deux blocs d'organisation.

#### Voir aussi

[Paramétrer l'OB MC-Servo](#page-1662-0) (Page [903\)](#page-1662-0) [Evénements et OB](#page-1557-0) (Page [798](#page-1557-0)) OB MC-PreServo (Page 886) [OB MC-PostServo](#page-1646-0) (Page [887\)](#page-1646-0) [OB MC-Interpolator](#page-1646-0) (Page [887](#page-1646-0))

# OB MC-PreServo

## **Description**

Le bloc d'organisation MC-PreServo [OB67] qui est programmable, est appelé au cours du cycle d'application configuré dans l'[OB MC-Servo](#page-1644-0) (Page [885](#page-1644-0)). MC-PreServo [OB67] est appelé juste avant MC-Servo [OB91].

Le bloc d'organisation permet de lire le cycle d'application configuré (indication en μs).

#### Structure des informations de déclenchement

Informations de déclenchement optimisées :

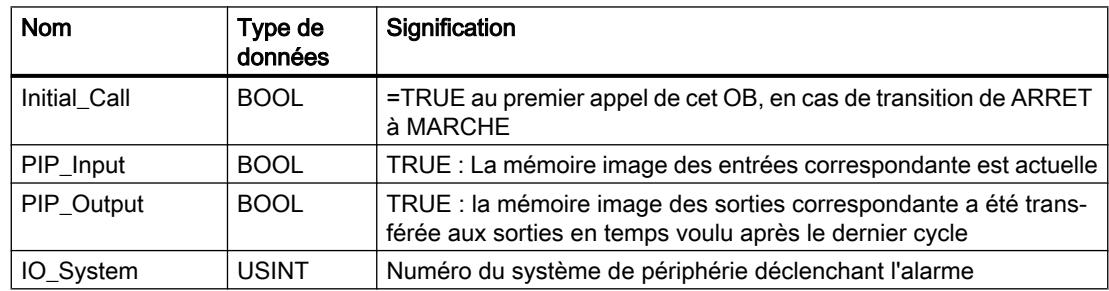

<span id="page-1646-0"></span>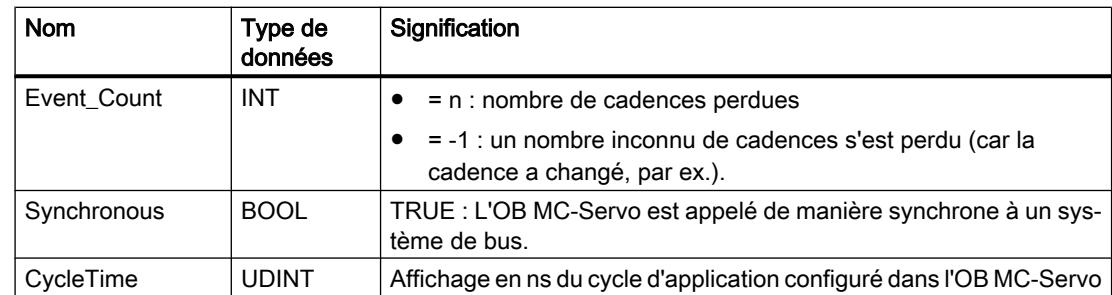

# OB MC-PostServo

## **Description**

Le bloc d'organisation MC-PostServo [OB95] qui est programmable, est appelé au cours du cycle d'application configuré dans l'[OB MC-Servo](#page-1644-0) (Page [885](#page-1644-0)). MC-PostServo [OB95] est appelé juste après MC-Servo [OB91].

Le bloc d'organisation permet de lire le cycle d'application configuré (indication en μs).

# Structure des informations de déclenchement

Informations de déclenchement optimisées :

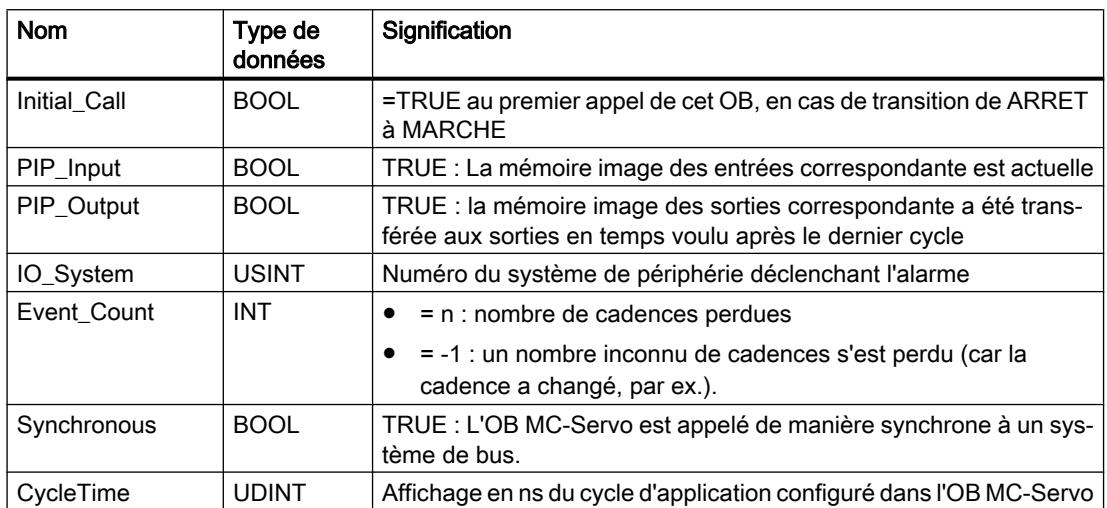

# OB MC-Interpolator

## **Description**

Quand vous créez un objet technologique pour S7-1500 Motion Control, le bloc d'organisation "MC‑Interpolator [OB91]" pour le traitement des objets technologiques est créé automatiquement. La fonctionnalité Motion Control des objets technologiques génère son propre niveau d'exécution et elle est appelée selon le cycle d'application de l'[OB MC-Servo](#page-1644-0)  (Page [885\)](#page-1644-0) dans le système exécutif de SIMATIC S7‑1500.

L'OB MC-Interpolator est protégé en écriture. Il n'est pas possible de modifier son contenu.

C'est dans l'OB MC-Interpolator que sont effectuées l'évaluation des instructions Motion Control ainsi que la surveillance et la génération de la consigne pour tous les objets technologiques (Motion Control) configurés dans la CPU.

L'OB MC-Interpolator est appelé à la fin du traitement de l'OB MC-Servo. La relation de cadence entre l'OB MC-Interpolator et l'OB MC-Servo est toujours 1:1.

## Comportement d'exécution

Il faut choisir un cycle d'application de l'OB MC-Servo assez grand pour traiter tous les objets technologiques de Motion Control dans un cycle d'application. Si le cycle d'application ne peut être respecté, des débordements se produisent. Notez bien le comportement suivant en cas de débordements :

- La CPU tolère au plus trois débordements successifs de l'OB MC-Interpolator.
- Le traitement d'un OB MC-Interpolator peut être interrompu par un appel de l'OB MC-Servo au plus.

S'il y a plus de débordements ou d'interruptions, la CPU passera en STOP.

#### Voir aussi

[Paramétrer l'OB MC-Servo](#page-1662-0) (Page [903\)](#page-1662-0)

[Evénements et OB](#page-1557-0) (Page [798](#page-1557-0))

## OB d'erreur de temps

#### **Description**

Le système d'exploitation de la CPU S7 1500 appelle l'OB d'erreur de temps lorsque l'une des erreurs suivantes survient :

premier timeout du temps de cycle au cours d'un cycle

#### Remarque

Lorsque le temps de cycle est dépassé deux fois au cours d'un même cycle, la CPU passe en mode ARRET. Vous pouvez inhiber cela à l'endroit convenable par l'appel de l'instruction "RE\_TRIGR".

● Le nombre de requêtes émises mais non traitées d'un OB a atteint le seuil d'alerte configuré. (En cas de programmes migrés, ce seuil d'alerte est paramétré sur 1.) Quand vous avez paramétré le seuil d'alerte sur 1, alors : lorsqu'un événement déclencheur survient, p. ex. pour un OB d'alarme cyclique, avant que le traitement précédent de cet OB soit terminé, le système d'exploitation appelle l'OB80. Ceci est valable pour tout événement dont l'OB correspondant peut déclencher une erreur de temps.

- Alarme horaire écoulée lors du retour au mode MARCHE après que la CPU ait été en mode ATTENTE p. ex.
- Alarme horaire ignorée à cause de décalages de l'horloge de plus de 20 s (également lors du passage de l'heure d'hiver à l'heure d'été)

#### Structure des informations de déclenchement

- Comme pour les CPU S7-300 et S7-400 Voir [OB d'erreur de temps \(OB 80\)](#page-1464-0) (Page [705](#page-1464-0))
- Informations de déclenchement optimisées

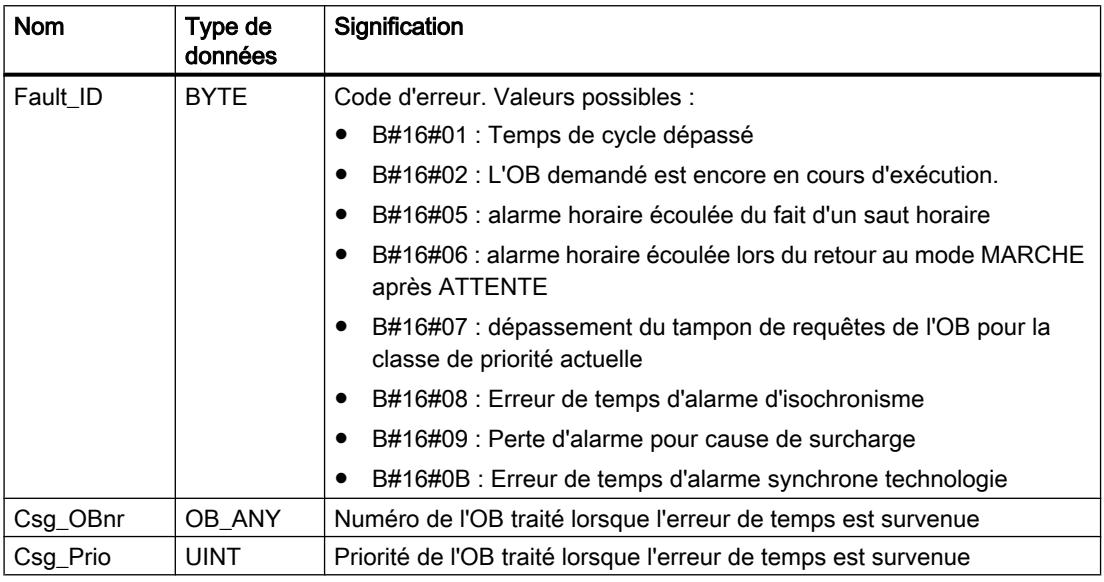

## Voir aussi

[Evénements et OB](#page-1557-0) (Page [798\)](#page-1557-0)

[Informations de déclenchement de l'OB](#page-1628-0) (Page [869](#page-1628-0))

## OB d'alarme de diagnostic

#### **Description**

Le système d'exploitation de la CPU S7 1500 appelle l'OB d'alarme de diagnostic dans les cas suivants :

- Un module S7-1500 avec fonction de diagnostic détecte une modification de l'état de diagnostic et demande une alarme de diagnostic à la CPU.
- Si un module avec fonction de diagnostic S7-300 ou S7-400 pour lequel vous avez validé l'alarme de diagnostic détecte une modification de l'état de diagnostic, il demande une alarme de diagnostic à la CPU.

● Un événement déclenché par un défaut d'alimentation électrique ou la mise en tampon de la batterie se produit.

#### Remarque

Un événement de ce type entraîne l'appel de l'OB de défaut d'alimentation pour les CPU S7-300 et S7-400.

● Le système d'exploitation a détecté des erreurs de mémoire.

#### Remarque

Un événement de ce type entraîne l'appel de l'OB de défaut matériel de la CPU pour les CPU S7-300 et S7-400.

#### Structure des informations de déclenchement

- Comme pour les CPU S7-300 et S7-400 Voir [OB d'alarme de diagnostic \(OB 82\)](#page-1471-0) (Page [712\)](#page-1471-0)
- Informations de déclenchement optimisées :

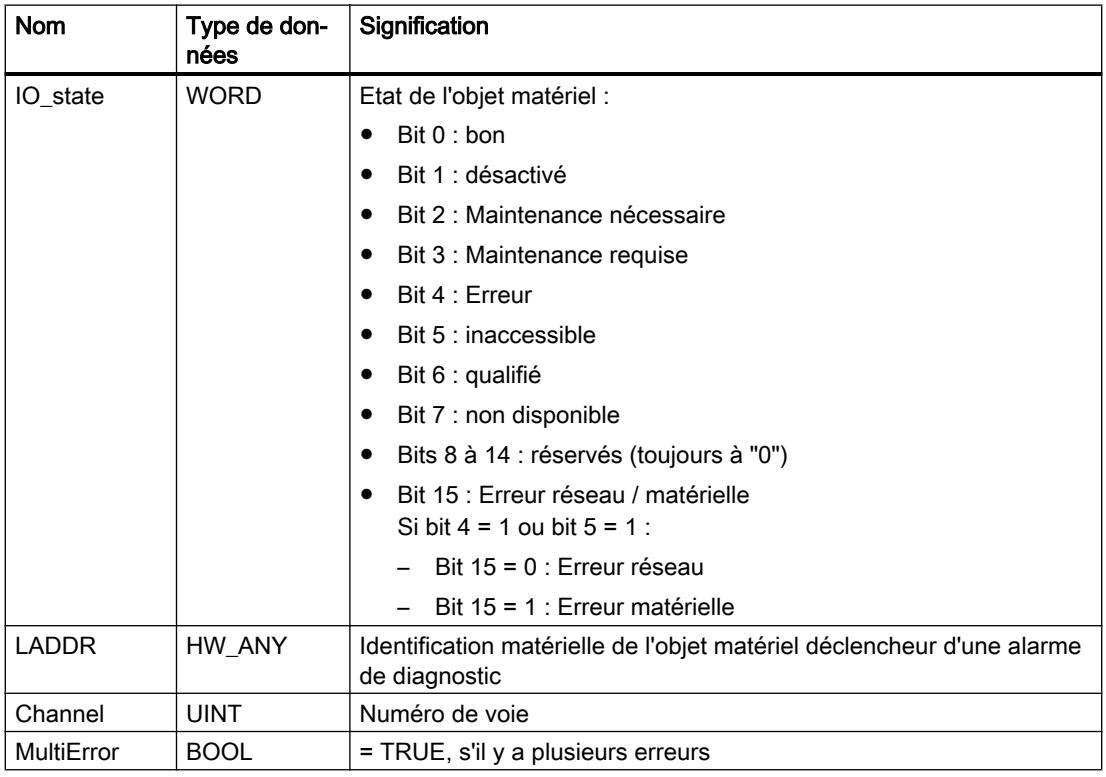

# Voir aussi

[Evénements et OB](#page-1557-0) (Page [798](#page-1557-0))

[Informations de déclenchement de l'OB](#page-1628-0) (Page [869](#page-1628-0))

# OB de débrochage/enfichage

## **Description**

Le système d'exploitation de la CPU S7-1500 appelle l'OB de débrochage/enfichage lorsqu'un module ou sous-module configuré et non désactivé de la périphérie décentralisée est débroché ou enfiché.

#### Remarque

Le débrochage ou l'enfichage d'un module central entraîne l'arrêt de la CPU (à l'exception des CPU 1510SP-1 PN et 1512SP-1 PN).

## Structure des informations de déclenchement

- Comme pour les CPU S7-300 et S7-400 Voir [OB de débrochage/enfichage \(OB 83\)](#page-1473-0) (Page [714](#page-1473-0))
- Informations de déclenchement optimisées :

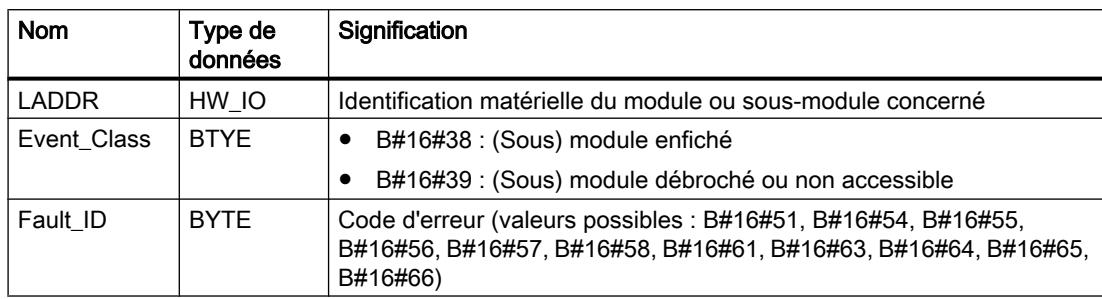

Le tableau suivant indique l'événement déclencheur de l'OB de débrochage/enfichage.

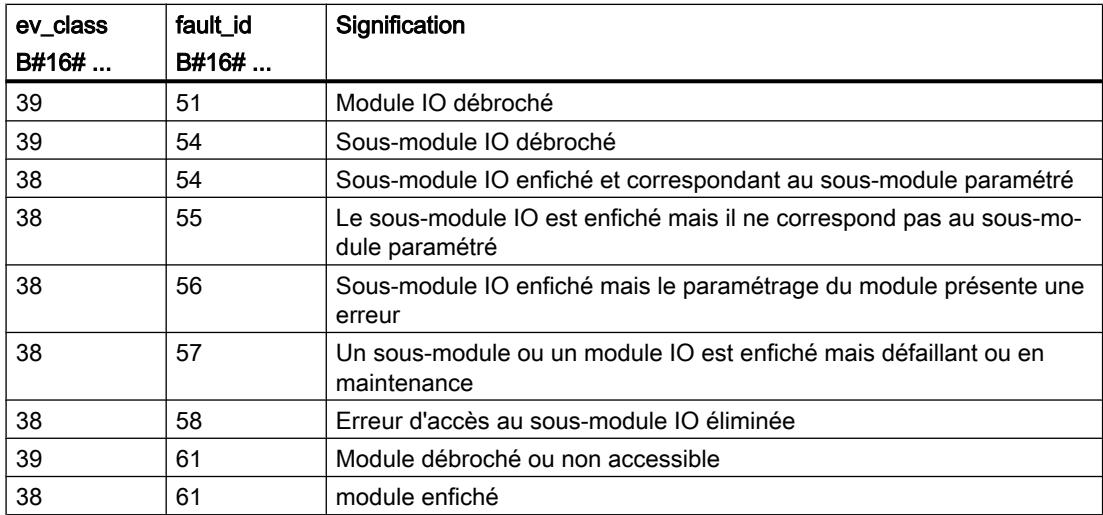

#### Configurer les appareils et réseaux

1.4 Création de configurations

# Voir aussi

[Evénements et OB](#page-1557-0) (Page [798](#page-1557-0))

[Informations de déclenchement de l'OB](#page-1628-0) (Page [869](#page-1628-0))

# OB d'erreur de châssis

# **Description**

Le système d'exploitation de la CPU S7-1500 appelle l'OB86 dans les cas suivants :

- La défaillance d'un réseau maître DP ou d'un réseau PROFINET IO est détectée (événement apparaissant ou disparaissant).
- La défaillance d'un esclave DP ou d'un périphérique IO est détectée (événement apparaissant ou disparaissant).
- La défaillance d'une partie des sous-modules d'un I-Device PROFINET est détectée.

# Structure des informations de déclenchement

- Comme pour les CPU S7-300 et S7-400 Voir [OB de défaillance châssis \(OB 86\)](#page-1484-0) (Page [725](#page-1484-0))
- Informations de déclenchement optimisées :

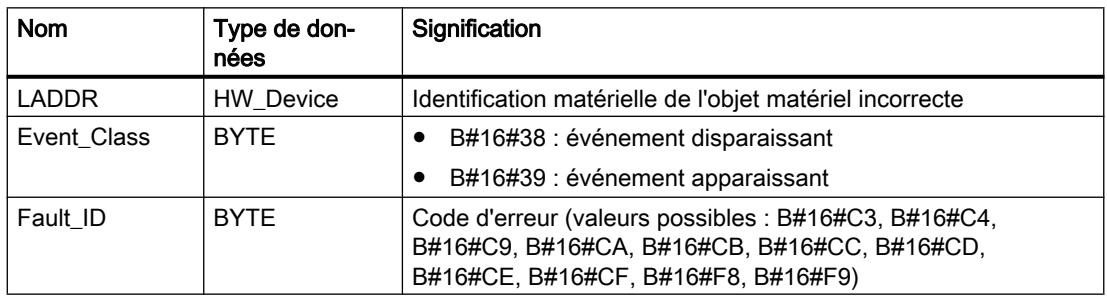

Le tableau suivant indique l'événement qui a déclenché l'OB86.

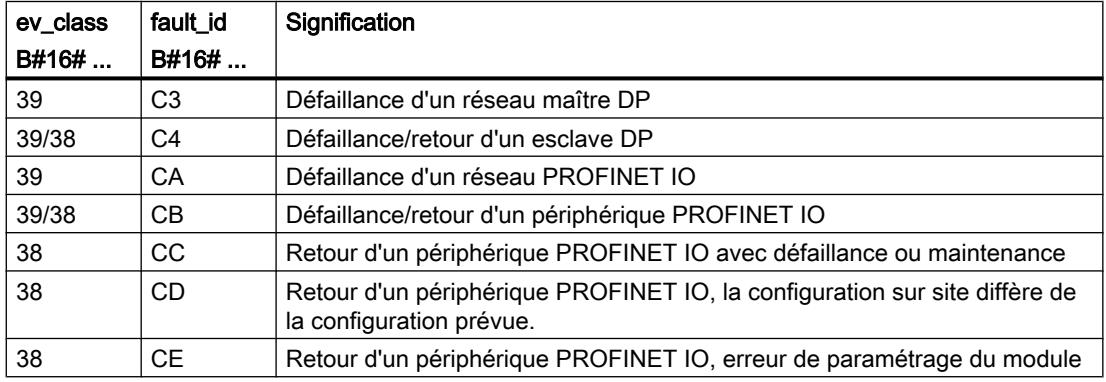

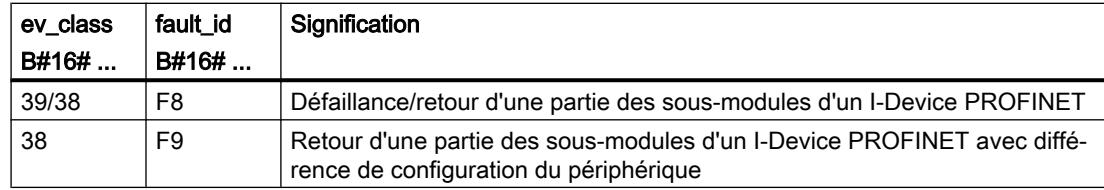

#### Voir aussi

[Evénements et OB](#page-1557-0) (Page [798\)](#page-1557-0)

[Informations de déclenchement de l'OB](#page-1628-0) (Page [869](#page-1628-0))

## OB d'erreur de programmation

## Condition préalable à l'appel de l'OB d'erreur de programmation

Afin que la CPU S7-1500 puisse appeler l'OB d'erreur de programmation, il est nécessaire que vous ayez paramétré le traitement d'erreur global.

## **Description**

Le système d'exploitation de la CPU S7-1500 appelle l'OB d'erreur de programmation lorsqu'une erreur de programmation survient lors du traitement d'une instruction du programme utilisateur. L'OB d'erreur de programmation est traité avec la priorité paramétrée pour celui-ci.

#### Remarque

Si vous avez activé le traitement local des erreurs, le traitement des erreurs programmé dans le bloc correspondant est effectif en cas d'erreur de programmation.

#### Structure des informations de déclenchement

- comme pour les CPU S7-300 et S7-400 Voir [OB d'erreur de programmation \(OB 121\)](#page-1502-0) (Page [743](#page-1502-0))
- Informations de déclenchement optimisées :

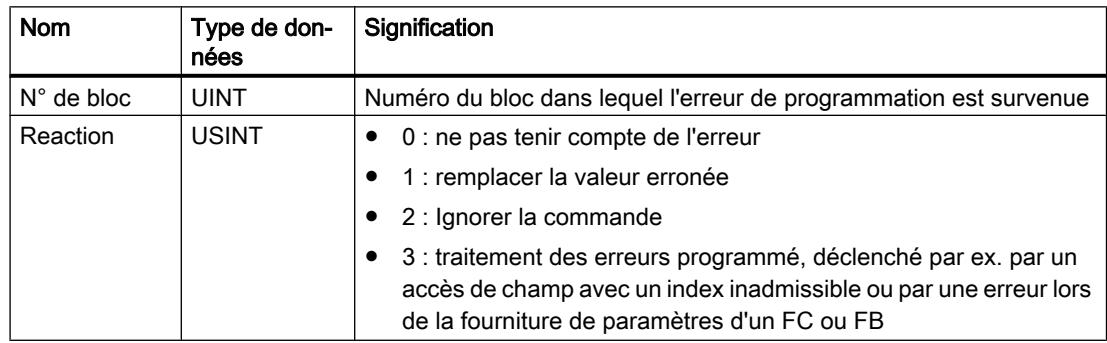

# Configurer les appareils et réseaux

1.4 Création de configurations

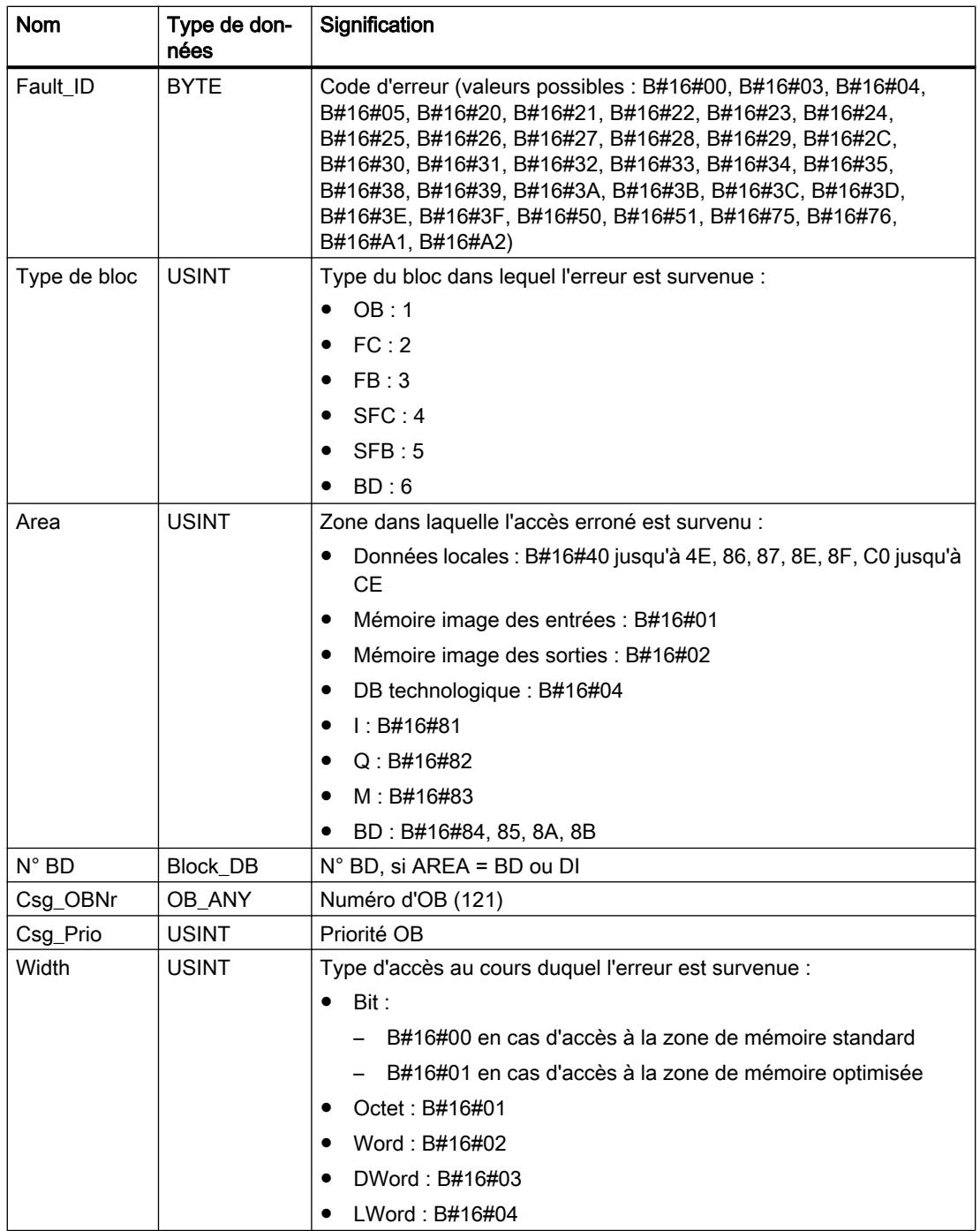

Le tableau suivant donne la signification des codes d'erreur :

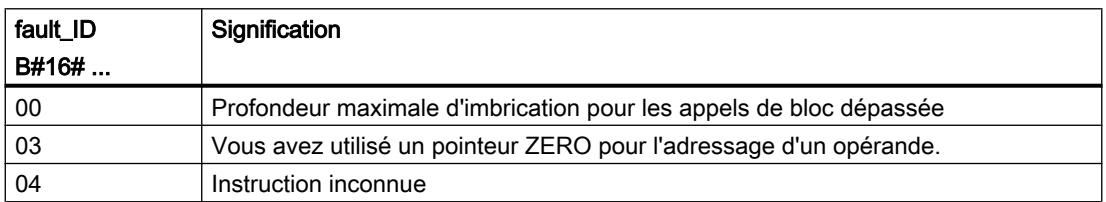

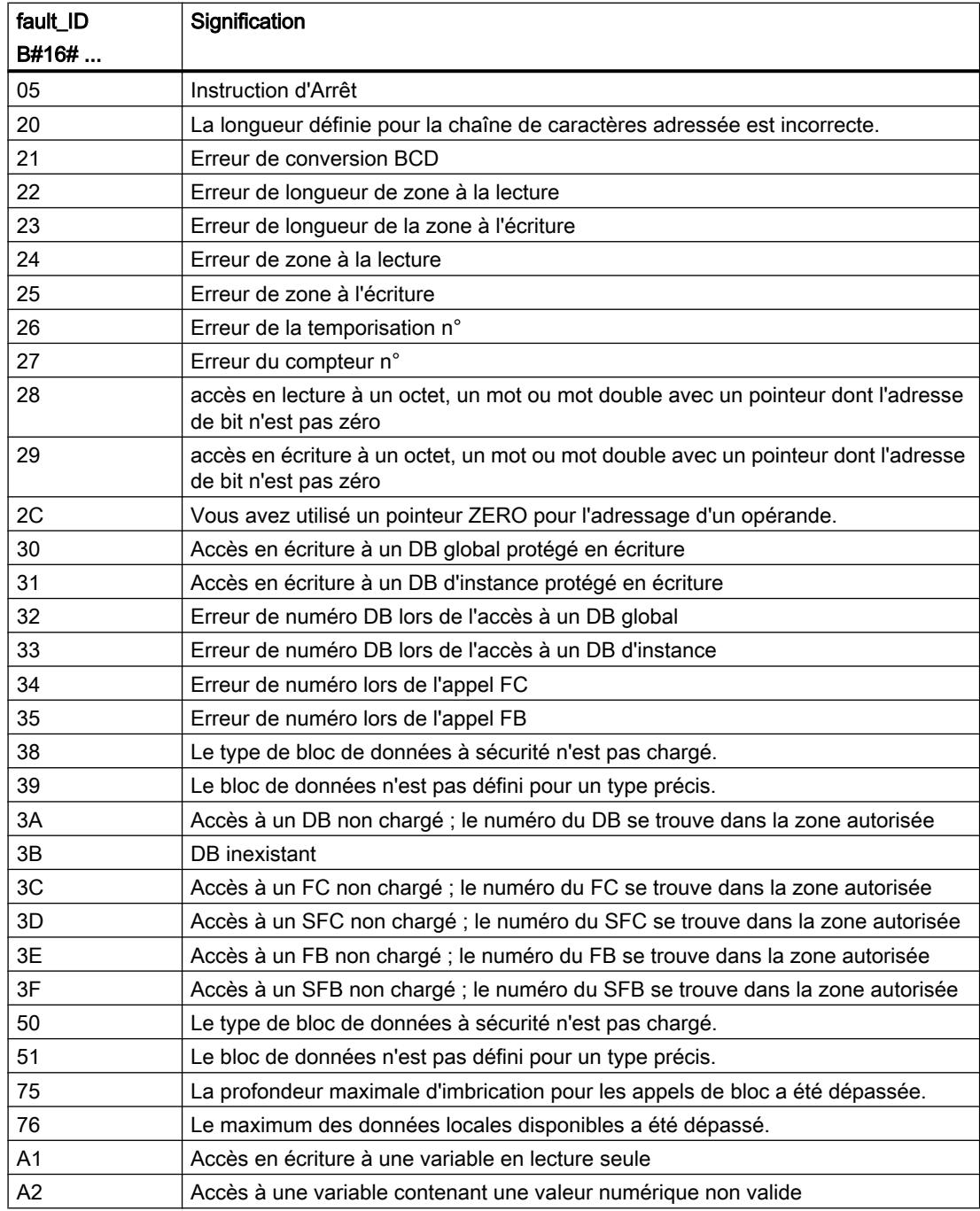

# Voir aussi

[Evénements et OB](#page-1557-0) (Page [798\)](#page-1557-0) [Informations de déclenchement de l'OB](#page-1628-0) (Page [869](#page-1628-0))

# OB d'erreur d'accès à la périphérie

#### Condition préalable à l'appel de l'OB d'erreur d'accès à la périphérie

Afin que la CPU S7-1500 puisse appeler l'OB d'erreur d'accès à la périphérie, il est nécessaire que vous ayez paramétré le traitement d'erreur global.

#### **Description**

Le système d'exploitation de la CPU S7-1500 appelle l'OB d'erreur d'accès à la périphérie lorsqu'une erreur d'accès direct aux données de la périphérie survient lors du traitement d'une instruction du programme utilisateur. Cela se produit p. ex. en cas d'erreur de lecture lors de l'accès direct aux données d'un module d'entrée. L'OB d'erreur d'accès à la périphérie est traité avec la priorité paramétrée pour lui.

#### Remarque

Si vous avez activé le traitement local des erreurs, le traitement des erreurs programmé dans le bloc correspondant est effectif en cas d'erreur d'accès à la périphérie.

#### Structure des informations de déclenchement

- Comme pour les CPU S7-300 et S7-400 Voir [OB d'erreur d'accès à la périphérie \(OB 122\)](#page-1505-0) (Page [746](#page-1505-0))
- Informations de déclenchement optimisées :

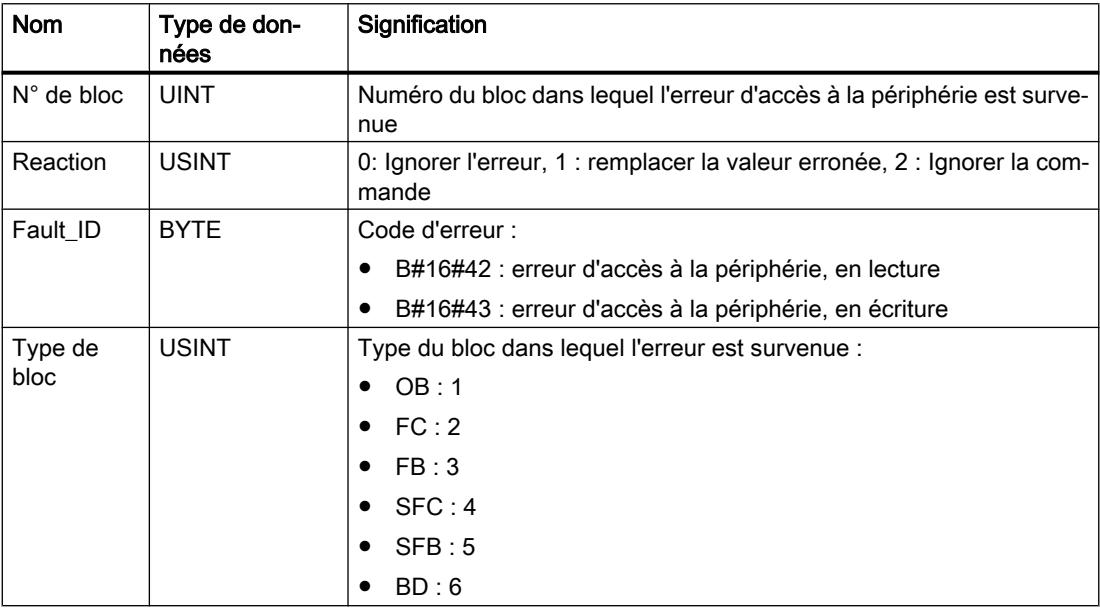
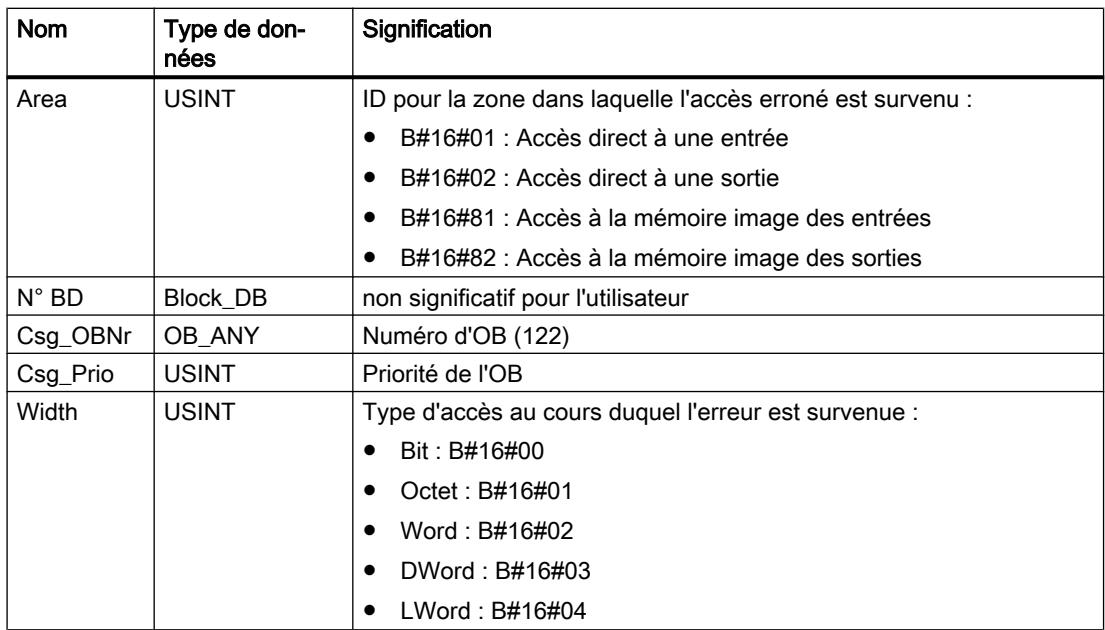

## Voir aussi

[Evénements et OB](#page-1557-0) (Page [798\)](#page-1557-0) [Informations de déclenchement de l'OB](#page-1628-0) (Page [869](#page-1628-0))

# OB ProDiag

## **Description**

ProDiag vous permet d'affecter chaque surveillance configurée à un bloc fonctionnel ProDiag. Toutefois, les surveillances d'un bloc fonctionnel ProDiag ne sont activées qu'avec l'appel de celui-ci. Cet appel peut être effectué soit dans le bloc d'organisation ProDiag ou à un autre endroit quelconque de votre programme :

- Si vous appelez explicitement un FB ProDiag dans votre programme, il n'est plus appelé dans l'OB ProDiag. Si vous appelez explicitement tous les FB ProDiag dans votre programme, aucun OB ProDiag n'est créé.
- Si vous ne voulez pas vous occuper de l'appel d'un ou de plusieurs FB ProDiag et que vous ne l'appelez à aucun endroit de votre programme, le système le reconnaît lors de la compilation de votre projet. Dans ce cas, un OB ProDiag est créé automatiquement et les FB ProDiag mentionnés y sont appelés.

Si vous n'appelez aucun FB ProDiag de votre projet explicitement dans votre programme, tous les FB ProDiag sont appelés dans l'OB ProDiag.

# Remarque Création d'un OB ProDiag

L'OB ProDiag est le seul bloc d'organisation qui est créé automatiquement.

Les informations indiquant quels FB ProDiag sont appelés dans l'OB ProDiag peuvent être lues à l'aide des références croisées.

## Régler les paramètres des blocs d'organisation

## Paramétrer les OB d'alarme horaire

## Marche à suivre pour le paramétrage

Pour définir les paramètres d'un OB d'alarme horaire, procédez comme suit :

- 1. ouvrez la boîte de dialogue "Propriétés" de l'OB d'alarme horaire à considérer.
- 2. Dans la navigation locale, cliquez sur le groupe "Alarme horaire".

## Vue d'ensemble des paramètres réglables

Vous pouvez définir les paramètres suivants :

- Exécution
- Date et heure de déclenchement
- Cases d'option "Heure locale" et "Heure système"

## Paramètre "Exécution"

Via la liste déroulante "Exécution", déterminez à quel moment l'OB de l'alarme horaire doit être exécuté. Les intervalles se rapportent aux paramètres sous "Date" et "Heure de déclenchement".

Les valeurs suivantes sont possibles pour l'"Exécution" :

- jamais
- une fois
- chaque minute
- chaque heure
- journalière
- hebdomadaire
- mensuelle
- annuelle
- en fin de mois

#### Remarque

La valeur entrée sous "Date de déclenchement" est sans importance si la valeur "en fin de mois" est choisie.

### Paramètre "Date" et "Heure de déclenchement"

Vous indiquez ici à quel moment l'OB d'alarme horaire doit être exécuté pour la première fois.

Exemple : Date de déclenchement = 05.01.2013, Heure de déclenchement =11:16

En fonction de la valeur du paramètre "Exécution", la CPU génère de nouvelles alarmes horaires de manière périodique. L'heure de déclenchement se rapporte soit à l'heure locale soit au temps universel coordonné UTC.

#### Remarque

Si vous choisissez "mensuelle" pour le paramètre "Exécution", la date de déclenchement ne peut être ni le 29, ni le 30, ni le 31. Lorsque l'OB d'alarme horaire doit débuter à la fin du mois, sélectionnez plutôt "en fin de mois" pour le paramètre "Exécution".

#### "Heure locale" ou "Heure système"

Vous indiquez ici à quelle heure se rapporte l'heure de déclenchement de l'OB d'alarme horaire :

- "Heure locale" : L'heure de déclenchement se rapporte au fuseau horaire défini pour la CPU.
- "Heure système" : L'heure de déclenchement se rapporte au temps universel coordonné UTC (Universal Time Coordinated).

#### Voir aussi

[OB d'alarme horaire](#page-1631-0) (Page [872\)](#page-1631-0)

## Paramétrer les OB d'alarme cyclique

#### Marche à suivre pour le paramétrage

Pour paramétrer un OB d'alarme cyclique, procédez comme suit :

- 1. ouvrez la boîte de dialogue "Propriétés" de l'OB d'alarme cyclique à considérer.
- 2. Dans la navigation locale, cliquez sur le groupe "Alarme cyclique".

## Vue d'ensemble des paramètres réglables dans le groupe "Alarme cyclique"

Dans le groupe "Alarme cyclique", vous pouvez définir les paramètres suivants :

- Temps de cycle
- Décalage de phase

## Paramètre "Temps de cycle"

Le paramètre "Temps de cycle" permet de définir l'intervalle entre deux appels de l'OB d'alarme cyclique. Il s'agit d'un multiple entier de 1 µs.

### Paramètre "Décalage de phase"

Vous définissez ici l'intervalle de temps duquel les heures de déclenchement sont décalées par rapport au multiple du cycle de temps.

Un décalage de phase peut être intéressant lors de l'utilisation de plusieurs OB d'alarme cyclique. Lorsque leurs cycles de temps ont en effet des multiples communs, vous pouvez éviter des heures de déclenchement simultanées en utilisant un décalage de phase.

## Priorité de l'OB d'alarme cyclique

Lors de l'ajout d'un nouvel OB d'alarme cyclique dans votre projet, vous lui imposez un temps de cycle. La priorité de l'OB d'alarme cyclique est ainsi déterminée par défaut en fonction du tableau suivant.

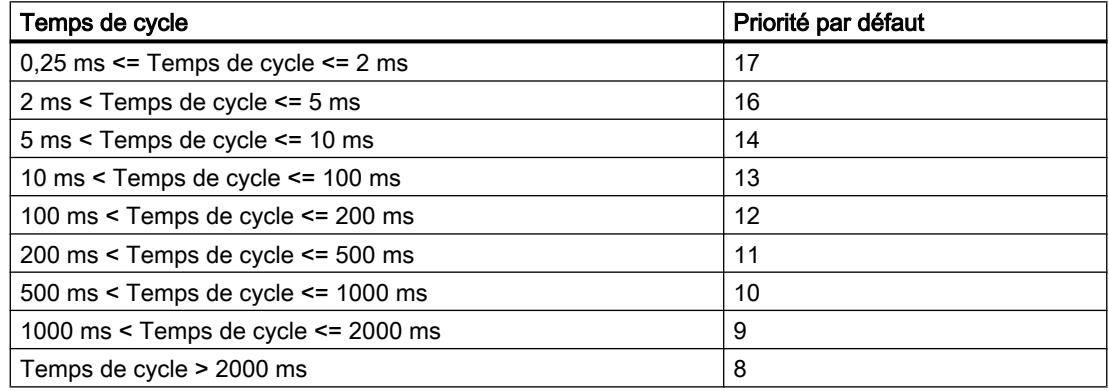

Vous pouvez modifier la priorité par défaut comme suit :

- 1. ouvrez la boîte de dialogue "Propriétés" de l'OB d'alarme cyclique à considérer.
- 2. Dans la navigation locale, cliquez sur le groupe "Attributs".
- 3. Entrez la valeur souhaitée dans la zone de saisie "Priorité" dans la zone "Priorité".

#### Voir aussi

[OB d'alarme cyclique](#page-1639-0) (Page [880\)](#page-1639-0)

## Paramétrer les OB d'alarme de processus

## Marche à suivre pour configurer les événements déclencheurs d'un OB d'alarme de processus

Vous configurez chaque élément déclencheur d'un OB d'alarme de processus dans les paramètres du module correspondant. Pour ce faire, procédez comme suit :

- 1. Ouvrez la boîte de dialogue "Propriétés" du module.
- 2. Cliquez dans la navigation locale sur la voie devant déclencher une alarme de processus.
- 3. Cochez la case correspondant à un événement devant déclencher une alarme de processus. Si nécessaire, entrez les valeurs limites correspondantes.
- 4. Entrez un nom d'événement, p. ex. "Front montant 0".
- 5. Dans la liste déroulante "Alarme de processus", sélectionnez un OB d'alarme de processus existant ou créez un nouvel OB d'alarme de processus.
- 6. Si nécessaire, entrez la priorité de l'OB d'alarme de processus.

Pour l'événement caractérisé par un nom d'événement explicite, une constante système de type "Event\_HwInt" est créée automatiquement. Elle s'affiche dans la table des variables standard dans l'onglet "Constantes système".

### Vue d'ensemble des événements déclencheurs d'un OB d'alarme de processus

Pour afficher les événements déclencheurs d'un OB d'alarme de processus actuellement configurés, procédez comme suit :

- 1. ouvrez la boîte de dialogue "Propriétés" de l'OB d'alarme de processus à considérer.
- 2. Dans la navigation locale, cliquez sur le groupe "Evénements déclencheurs".

# Voir aussi

[OB d'alarme de processus](#page-1640-0) (Page [881](#page-1640-0))

[Exemple d'un événement d'alarme process](#page-1560-0) (Page [801\)](#page-1560-0)

# Paramétrer des OB d'alarme d'isochronisme

#### Marche à suivre pour le paramétrage

Pour paramétrer un OB d'alarme d'isochronisme, procédez comme suit :

- 1. ouvrez la boîte de dialogue "Propriétés" de l'OB d'alarme d'isochronisme à considérer.
- 2. Dans la navigation locale, cliquez sur le groupe "Isochronie".

## Vue d'ensemble des paramètres réglables

Vous pouvez définir les paramètres suivants :

- Cycle d'application
- Réglage automatique
- Temporisation

## Paramètre "Cycle d'application"

- Pour PROFINET : multiple entier (valeurs possibles : 1, ... 14) de la cadence d'émission
- Pour PROFIBUS DP : Cycle DP

### Case "Réglage automatique"

- Si la case est décochée, vous pouvez définir la temporisation manuellement.
- Si la case est cochée, la temporisation est calculée automatiquement. Dans ce cas, la zone de saisie correspondante est grisée.

## Paramètre "Temporisation"

#### Remarque

Vous pouvez déterminer le paramètre "Temporisation" uniquement si la case "Réglage automatique" est désactivée.

La temporisation est l'intervalle de temps qui s'écoule entre la cadence d'émission ou le télégramme Global-Control et le démarrage de l'OB d'alarme d'isochronisme. Pendant cette durée, le contrôleur IO PROFINET ou le maître DP gère la transmission des données vers les périphériques IO ou les esclaves DP.

Si la temporisation est égale à zéro, l'OB d'alarme d'isochronisme démarre avec la cadence d'émission ou le télégramme Global-Control. Il est dans ce cas très probable qu'un accès à la périphérie isochrone via l'instruction avancée "SYNC\_PI" au début de l'OB échoue puisque les données de la périphérie ne sont pas encore disponibles.

Si la temporisation est supérieure à la valeur par défaut, le temps d'exécution de l'OB est alors "superflue" puisque l'accès à la périphérie isochrone serait déjà possible plus tôt.

## Vue d'ensemble des paramètres affichés

Les paramètres suivants sont affichés :

- Périphérie décentralisée
- Mémoire image partielle

# "Périphérie décentralisée"

Le réseau PROFINET IO ou le réseau maître DP dont les périphériques IO ou esclaves DP sont affectés à l'OB d'alarme d'isochronisme s'affiche ici.

La définition d'un réseau PROFINET IO ou d'un réseau maître DP s'effectue lors de l'affectation entre mémoire image partielle et OB d'alarme d'isochronisme.

## "Mémoire image partielle"

La mémoire image partielle affectée à l'OB d'alarme d'isochronisme s'affiche ici. Vous avez défini cette affectation lors de la configuration matérielle.

## Voir aussi

[OB d'alarme d'isochronisme](#page-1643-0) (Page [884](#page-1643-0))

# Paramétrer l'OB MC-Servo

## Marche à suivre pour le paramétrage

Pour paramétrer un OB MC-Servo, procédez comme suit :

- 1. Ouvrez la boîte de dialogue "Propriétés" de l'OB MC-Servo à considérer.
- 2. Dans la navigation locale, cliquez sur le groupe "Temps de cycle".

## Vue d'ensemble des paramètres réglables

Vous spécifiez dans le groupe "Temps de cycle" l'appel de l'OB MC-Servo dans le système exécutif du S7-1500 SIMATIC :

- Cyclique
- Synchrone avec le bus

Selon l'option choisie, vous pouvez définir les paramètres suivants :

- Cycle d'application
- Périphérie décentralisée
- Facteur

# Option "Cyclique"

L'OB MC-Servo est appelé de manière cyclique avec le cycle d'application indiqué.

Le champ "Cycle d'application" vous permet de paramétrer le cycle d'appel de l'OB MC-Servo.

# Option "Synchrone par rapport au bus"

L'OB MC-Servo est appelé de manière synchrone à un système de bus. Vous réglez la cadence d'émission dans les propriétés du système de bus choisi.

Les paramètres suivants sont disponibles pour l'option "Synchrone par rapport au bus" :

#### ● Périphérie décentralisée

La liste déroulante vous permet de sélectionner le système de bus avec lequel l'OB MC-Servo est appelé de manière synchrone. Vous avez le choix entre les systèmes de bus suivants :

- PROFINET IO isochrone
- PROFIBUS DP isochrone

Vous ne pouvez pas appeler l'OB MC-Servo de manière synchrone à un système de bus qui est relié à la CPU par un processeur/module de communication (CP / CM).

#### ● Cadence d'émission (ms)

Ce champ affiche la cadence d'émission ou le cycle DP qui est paramétré dans le réseau PROFINET IO ou réseau maître DP.

#### ● Facteur

Vous pouvez réduire le cycle d'application de l'OB MC-Servo à la cadence d'émission d'un réseau PROFINET IO isochrone. Vous paramétrez comme facteur un multiple entier de la cadence d'émission. Des valeurs allant jusqu'à un multiple de 14 de la cadence d'émission (32 ms max.) sont possibles pour le cycle d'application.

#### ● Cycle d'application (ms)

Ce champ affiche le cycle d'application qui résulte de la cadence d'émission et du facteur paramétré.

#### Voir aussi

[OB MC-Servo](#page-1644-0) (Page [885\)](#page-1644-0)

# Informations utiles sur les versions de firmware des CPU et les versions de STEP 7

Vous trouverez ci-après des informations sur la compatibilité des versions de firmware de la CPU et sur leurs liens de dépendance avec les différentes versions de STEP 7.

Il est possible de programmer une CPU à firmware récent (firmware V1.7 p. ex. qui est configurable à partir de STEP 7 V13 SP1) avec une ancienne version de STEP 7 (STEP 7 V12 p. ex. qui ne connaît que la version de firmware V1.0). Dans ce cas, les fonctionnalités de la CPU à version de firmware V1.7 seront limitées aux fonctionnalité de la version de firmware V1.0.

Les CPU S7-1500 sont rétrocompatibles avec leurs prédécesseurs directs.

#### Exemple de rétrocompatibilité

- La CPU 1516 V2.0 est compatible avec toutes les versions de firmware de la CPU 1516. La CPU 1516 V2.0 est livrée avec un nouveau numéro de référence, mais est intégralement compatible avec les CPU précédentes possédant l'ancien numéro de référence. Vous n'avez pas de restriction à observer.
- $\bullet$  La CPU 1516 V1.7 est compatible avec les CPU 1516 V1.6, V1.5, V1.1 et V1.0, mais pas compatible avec les autres CPU S7-1500 telles que la CPU 1518-4PN//DP.

- La CPU 1513 V1.5 est compatible avec les CPU 1513 V1.1 et V1.0, mais pas compatible avec les autres CPU S7-1500.
- La CPU 1511 V1.0 n'est compatible avec aucune autre CPU S7-1500.
- La CPU 1518F V1.7 est compatible avec la CPU 1518F V1.6.

# **Remarque** Compatibilité des CPU F

Les versions de CPU F ne sont pas compatibles avec les CPU non F. La CPU 1516F V1.6 p. ex. n'est pas compatible avec la CPU 1516 V1.5 et inversement.

## 1.4.1.3 Configuration de modules centralisés

Ce chapitre vous présente la configuration des modules centralisés. Vous obtiendrez également des informations concernant l'adressage de modules.

## Présentation pour la configuration de modules centralisés

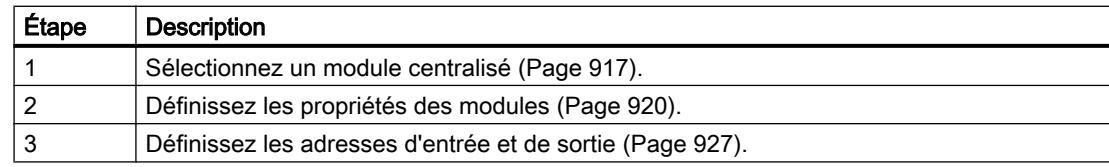

## Voir aussi

[Adressage des modules](#page-1685-0) (Page [926\)](#page-1685-0) [Adressage des modules](#page-1684-0) (Page [925\)](#page-1684-0) Règles relatives aux modules (Page 905) [Règles relatives aux modules](#page-1666-0) (Page [907](#page-1666-0)) [Règles relatives aux modules](#page-1667-0) (Page [908](#page-1667-0))

# 1.4.1.4 Règles relatives aux modules

## Introduction

Pour les modules S7-300, des règles sur les emplacements spécifiques s'appliquent.

Dans la vue des appareils, lorsque vous sélectionnez un module du catalogue du matériel, tous les emplacements possibles pour ce module sur le châssis sont également sélectionnés. Vous ne pouvez enficher les modules que sur les emplacements marqués.

Les règles sur les emplacements s'appliquent également lorsque vous insérez, déplacez ou échangez un module.

### Règles sur les emplacements pour S7-300

Pour les S7-300, les règles suivantes s'appliquent en plus des règles générales sur les emplacements :

- Vous pouvez utiliser jusqu'à 4 châssis de modules. Châssis 0 :
	- Emplacement 1 : alimentation électrique (par ex. 6ES7 307-...) uniquement ou rien
	- Emplacement 2 : module centralisé uniquement (par ex. 6ES7 314-...)
	- Emplacement 3 : module d'interface (par ex. 6ES7 360-.../365) ou rien
	- Emplacements 4 à11 : modules de signaux ou de fonction, processeurs de communication ou rien

Châssis 1 à 3 :

- Emplacement 1 : module d'alimentation électrique uniquement (par ex. 6ES7 307-...) ou rien
- Emplacement 2 : Vide
- Emplacement 3 : module d'interface (par ex. 6ES7 361-.../365)
- Emplacements 4 à11 : modules de signaux ou de fonction, processeurs de communication (en fonction du module d'interface utilisé) ou rien
- Dans le châssis 3, vous ne pouvez pas utiliser l'emplacement 11 si vous utilisez une CPU avec périphérie intégrée.
- Vous devez connecter les modules les uns à la suite des autres sans laisser d'emplacement vide.

#### Remarque

Avec le S7-300, l'emplacement 3 est réservé au module d'interface. En utilisant un seul châssis, cet emplacement n'est pas occupé, étant donné qu'aucun module d'interface ne doit être enfiché. Dans la structure réelle, il n'y aucun emplacement vide car sinon, le bus de fond de panier serait coupé !

Un ET 200M avec bus de fond de panier actif peut présenter des emplacements vides dans la disposition.

#### Règles particulières pour le module de réservation DM 370 Dummy

Vous pouvez enficher le module de réservation DM 370 Dummy (6ES7 370-0AA01-0AA0) en attendant d'enficher un autre module.

Le DM 370 Dummy réserve une zone d'adresse d'un 1 octet pour un module dans l'esclave DP modulaire (par ex. pour un module E/S digital).

# <span id="page-1666-0"></span>1.4.1.5 Règles relatives aux modules

## Introduction

Pour les modules S7-400, des règles spécifiques sur les emplacements s'appliquent. Les règles pour la disposition des modules sur un châssis de S7-400 dépendent du type de châssis utilisé.

Dans la vue des appareils, lorsque vous sélectionnez un module du catalogue du matériel, tous les emplacements possibles pour ce module sur le châssis sont également sélectionnés. Vous ne pouvez enficher les modules que sur les emplacements marqués.

Les règles sur les emplacements s'appliquent également lorsque vous insérez, déplacez ou échangez un module.

## Règles sur les emplacements du S7-400 pour les châssis centralisés

Pour le S7-400, les règles suivantes s'appliquent en plus des règles générales sur les emplacements pour les modules sur châssis centralisé :

- Enficher les modules d'alimentation électrique sur l'emplacement 1 uniquement (exception : modules d'alimentation électrique redondants)
- Connecter au max. 6 modules d'interface (IM émetteurs) ; dont au max. 2 avec alimentation électrique
- Coupler au max. 21 châssis d'extension via des modules d'interface au châssis centralisé
- Coupler au max. 1 châssis d'extension avec alimentation électriqueà une interface de l'IM émetteur (IM 460-1 avec IM 461-1)
- max. 4 châssis d'extension sans alimentation électrique (IM 460-0 avec IM 461-0 ou IM 460-3 avec 461-3)

## Règles sur les emplacements du S7-400 pour châssis d'extension

Pour le S7-400, les règles suivantes s'appliquent en plus des règles générales sur les emplacements pour les modules sur châssis d'extension :

- Enficher les modules d'alimentation électrique sur l'emplacement 1 uniquement (exception : modules d'alimentation électrique redondants)
- Enficher le module d'interface (IM récepteur) sur l'emplacement externe droit uniquement (emplacement 9 ou emplacement 18)
- Enficher les modules K-Bus-uniquement sur les châssis d'extension dont le numéro est inférieur à 6 (sinon ils ne sont pas joignables)

## Règles particulières concernant les modules d'alimentation électrique redondants

Les modules d'alimentation électriques redondants peuvent être connectés deux fois sur un châssis. Vous pouvez savoir si le module d'alimentation électrique est un module redondant dans la palette « Information » de l'option « Catalogue du matériel ».

<span id="page-1667-0"></span>Il faut appliquer les règles suivantes :

- L'enfichage de modules d'alimentation électrique redondants n'est possible que sur les châssis prévus à cet effet (reconnaissable grâce à l'infotexte dans l'option « Catalogue du matériel »).
- Les modules d'alimentation électrique redondants doivent être enfichés à l'emplacement 1 et à l'emplacement adjacent (pas d'emplacement vide !).
- Les modules d'alimentation électrique redondants et non redondants ne doivent pas être enfichés sur le même châssis (aucun « fonctionnement mixte » possible).

# 1.4.1.6 Règles relatives aux modules

### Utilisation de modules S7-1500

### Introduction

Les CPU du système d'automatisation S7‑1500 sont des contrôleurs modulaires pour des solutions système utilisées dans l'automatisation de procédés discrets et continus dans des applications de performances moyennes et élevées.

#### Domaine d'utilisation

Le système d'automatisation S7-1500 est conçu pour des solutions système dans l'automatisation de la production et des procédés. Le système d'automatisation S7‑1500 constitue une plateforme d'automatisation universelle et optimale pour les applications dans les architectures centralisées et décentralisées.

Grâce à la structure évolutive, vous pouvez adapter avec précision l'architecture de votre automate aux besoins réels sur place.

Le système d'automatisation S7‑1500 est homologué pour le type de protection IP20 et prévu pour une intégration dans une armoire de commande.

## Montage

Le système d'automatisation S7‑1500 est monté sur un profilé-support et peut se composer de 32 modules maximum. Les modules sont reliés entre eux par des connecteurs de bus. L'alimentation est assurée via le bus interne, mais la CPU elle-même peut également alimenter en courant certains modules. Si les modules consomment plus de courant que la CPU ne peut en fournir, vous pouvez enficher jusqu'à trois modules d'alimentation supplémentaires.

#### Forme compacte

Le système d'automatisation S7-1500 est en outre disponible en version compacte. La CPU y est équipée d'entrées et de sorties intégrées.

Les CPU compactes acceptent tous les modules d'extension du système d'automatisation S7-1500. En équipement maximal, le système compte 32 modules avec la CPU et les modules intégrés à la CPU (voir les manuels des CPU 1511C-1 PN ([http://](http://support.automation.siemens.com/WW/view/fr/109478675)

[support.automation.siemens.com/WW/view/fr/109478675](http://support.automation.siemens.com/WW/view/fr/109478675))et CPU 1512C-1 PN ([http://](http://support.automation.siemens.com/WW/view/fr/109478676) [support.automation.siemens.com/WW/view/fr/109478676](http://support.automation.siemens.com/WW/view/fr/109478676))).

## <span id="page-1668-0"></span>Voir aussi

Règles sur les emplacements pour modules S7-1500 (Page 909) [Extension d'une station S7-1500](#page-1669-0) (Page [910](#page-1669-0)) [Etablissement du bilan de consommation](#page-1671-0) (Page [912\)](#page-1671-0) [Contrôle du bilan de consommation](#page-1672-0) (Page [913\)](#page-1672-0)

### Règles sur les emplacements pour modules S7-1500

Pour les modules S7-1500, des règles spécifiques sur les emplacements s'appliquent. Dans la vue des appareils, lorsque vous sélectionnez un module du catalogue du matériel, tous les emplacements possibles pour ce module sur le châssis sont également sélectionnés. Vous ne pouvez enficher les modules que sur les emplacements marqués. Les règles sur les emplacements s'appliquent systématiquement lorsque vous insérez, déplacez ou échangez un module.

### Règles sur les emplacements pour S7-1500

Pour les S7-1500, les règles suivantes s'appliquent aux emplacements :

- En plus de la CPU, vous pouvez enficher jusqu'à 31 modules sur un châssis.
- Vous pouvez enficher au plus trois modules d'alimentation au total. Ceux-ci et la CPU alimentent en courant l'ensemble des appareils suivants montés sur le châssis. Le nombre minimal de modules d'alimentation électrique à mettre en œuvre dépend de la consommation individuelle des différents modules.
	- À gauche de la CPU (emplacement 0), vous pouvez enficher un module d'alimentation externe PM ou un module d'alimentation en courant système PS.
	- À droite de la CPU (emplacements 2 à 31), vous pouvez enficher jusqu'à deux modules d'alimentation en courant système standard (PS) supplémentaires.

#### Remarque

#### Segments d'alimentation

Un module d'alimentation et les modules qu'il alimente constituent un segment d'alimentation. Un module d'alimentation alimente toujours en courant les modules qui sont enfichés à sa droite. Le segment d'alimentation prend fin au module d'alimentation suivant, où débute un nouveau segment, constitué par ce module d'alimentation suivant et les modules enfichés à sa droite. Les modules enfichés à gauche d'un module d'alimentation sont alimentés soit par le module d'alimentation précédent, soit par la CPU.

## <span id="page-1669-0"></span>Voir aussi

[Etablissement du bilan de consommation](#page-1671-0) (Page [912\)](#page-1671-0)

Extension d'une station S7-1500 (Page 910)

[Utiliser la zone de données étendues rémanentes avec PS 60W 24/48/60VDC HF](#page-1673-0) (Page [914\)](#page-1673-0)

## Extension d'une station S7-1500

Pour l'extension des différentes CPU de S7-1500, vous disposez de différents modules périphériques. Outre les modules d'entrée et de sortie analogiques et TOR, vous pouvez utiliser des modules technologiques, des modules de communication et des modules spécifiques. Malgré le niveau de performance élevée des CPU de S7-1500, le nombre maximal de modules périphériques et de réseaux IO configurés possibles varie en fonction de la CPU utilisée lorsque la configuration matérielle est très grande. Il est de ce fait recommandé de tenir compte des restrictions décrites dans la fiche technique de la CPU correspondante lors de la configuration.

## Extension maximale d'une station

Lors de la compilation de la configuration matérielle, le système contrôle si des limites maximales ont été dépassées du fait de l'extension d'une station. Il est toutefois recommandé de tenir compte d'éventuelles limitations de quantité déjà dès la configuration d'une station S7-1500. Vérifiez surtout les critères suivants au moyen des caractéristiques techniques de vos appareils lors de la création de la configuration matérielle :

- Nombre maximal de modules de communication pour PROFINET, PROFIBUS et Industrial ETHERNET ainsi que de processeurs de communication. Il s'agit par exemple de six modules pour un S7-1513 (6ES7 513-1AL00-0AB0).
- Nombre maximal de réseaux PROFINET IO décentralisés et de réseaux PROFIBUS DP décentralisés.

Le nombre maximal ne doit pas prendre en compte les réseaux IO reliés via un périphérique I. Dans ce cas, les règles d'extension maximale du périphérique I s'appliquent.

- Nombre maximal de périphériques décentralisés (périphérique IO et esclaves DP) Tous les périphériques décentralisés affectés à la CPU sont comptés, quelque soit l'interface à laquelle ils sont raccordés (interface intégrée ou interface des CP/CM). La CPU ne fait alors partie des périphériques que si elle est configurée comme périphérique I. Lorsque des périphériques I sont raccordés au réseau PROFINET IO, ils ne sont pas comptés au niveau du réseau PROFINET IO subordonné d'un périphérique I.
- Nombre maximal de modules/sous-modules Le nombre maximal de modules enfichables est très élevé et n'est que rarement atteint dans les structures matérielles habituelles d'un système d'automatisation S7-1500. Lorsque de nombreux modules sont utilisés avec des sous-modules dans de très grandes installations, les ressources disponibles pour les modules/sous-modules de la CPU peuvent être dépassées.

Les modules périphériques simples, qui ne possèdent pas de sous-modules, ont besoin d'une ressource.

Les modules complexes, qui peuvent être dotés de plusieurs sous-modules, ont besoin d'une ressource par sous-module. Par ailleurs, un module doté de sous-modules a besoin d'une ressource supplémentaire (représentant l'ensemble du module). Exemple : un module d'interface IM 155-5PNHF requiert cinq ressources réparties comme suit : deux ressources pour les deux ports de l'interface PROFINET, une ressource pour l'interface PROFINET, une ressource pour le sous-module, pour les paramètres du module d'interface. Comme indiqué précédemment, une ressource supplémentaire vient s'ajouter aux quatre mentionnées puisqu'il s'agit d'un module doté de sous-modules.

# Exemple

Les figures ci-dessous montrent un exemple de configuration matérielle et expliquent le calcul susmentionné :

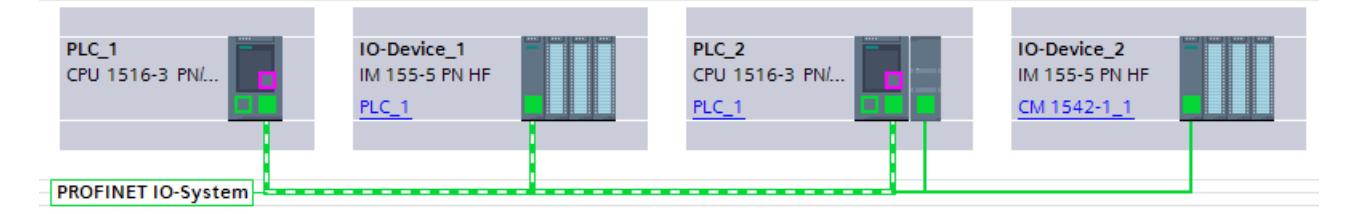

Figure 1-14 Sur la figure ci-dessus, PLC\_1 est configuré comme contrôleur IO. IO-Device\_1 et PLC\_2 sont des périphériques du réseau IO de PLC\_1. Bien qu'étant relié au même réseau, IO-Device\_2 n'appartient pas au réseau IO. Ainsi, le réseau IO de PLC\_1 compte deux périphériques.

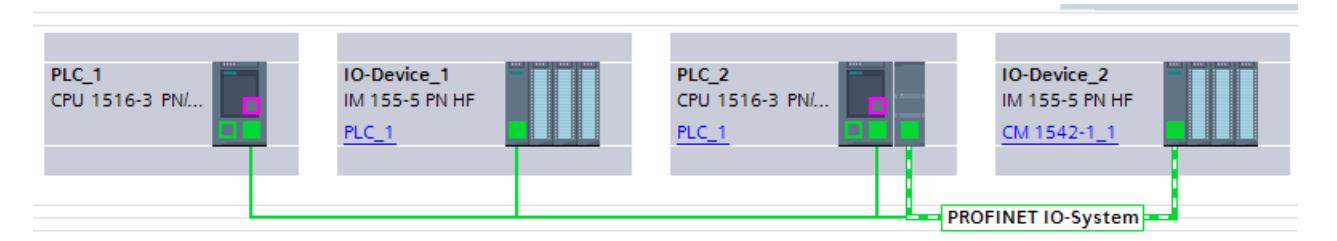

Figure 1-15 La deuxième figure montre que PLC\_2 est certes un périphérique I dans le réseau IO de PLC\_1, mais qu'il est en même temps contrôleur IO. Le module de communication permet d'établir un réseau IO subordonné auquel est relié IO-Device\_2. En tout, deux périphériques sont comptés pour PLC\_2.

### <span id="page-1671-0"></span>Configurer les appareils et réseaux

### 1.4 Création de configurations

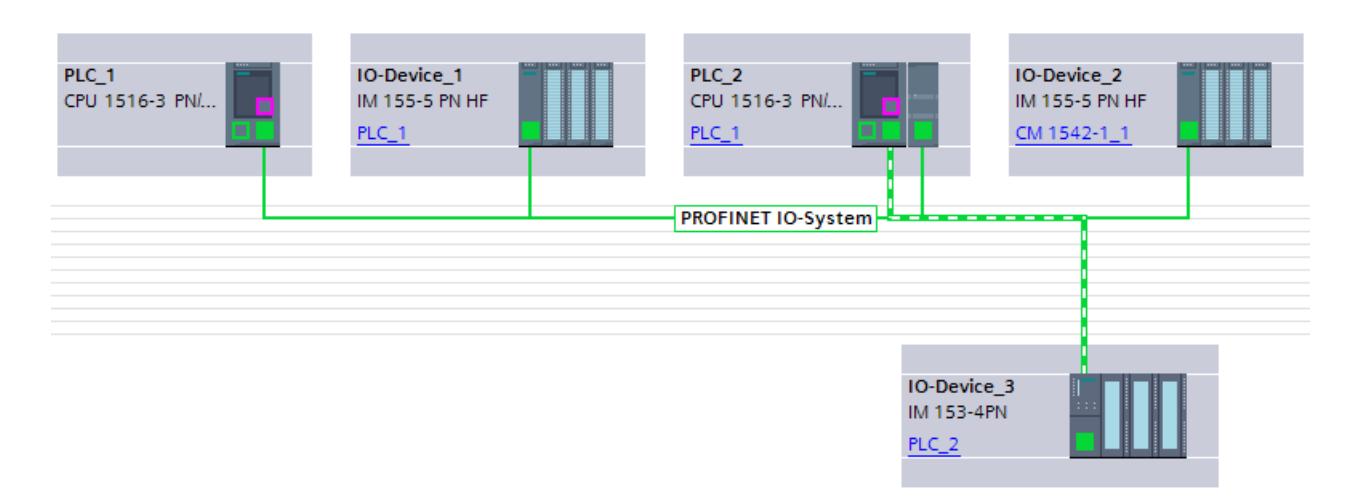

Figure 1-16 Sur la troisième figure, un autre réseau IO est affecté à PLC\_2. PLC\_2 dispose alors de deux réseaux IO en tout : un sur l'interface interne et un sur le module de communication. Le nouveau réseau IO compte un périphérique supplémentaire. En tout, trois périphériques sont dénombrés dans cette structure matérielle pour PLC\_2 : un périphérique I (PLC\_2 est affecté à PLC\_1) et deux périphériques IO (affectés à PLC\_2).

### Voir aussi

[Règles sur les emplacements pour modules S7-1500](#page-1668-0) (Page [909\)](#page-1668-0) Etablissement du bilan de consommation (Page 912)

## Etablissement du bilan de consommation

## Introduction

C'est du bus interne que tous les modules périphériques tirent le courant nécessaire à la commande de l'électronique. Ce courant qui arrive dans le bus interne provient de l'unité centrale et, en cas de besoin, d'alimentations système supplémentaires.

## Calcul du bilan de consommation lors de la configuration

STEP 7 vous aide à calculer le bilan de consommation. Tous les modules périphériques enfichés et leur consommation maximale figurent dans un tableau. La consommation électrique est vérifiée par rapport aux modules d'alimentation système enfichés. Ainsi, vous savez à tout moment s'il y a suffisamment de courant pour tous les modules.

Vous trouverez le tableau dans la fenêtre d'inspection, dans la zone "Alimentation système", après avoir sélectionné la CPU correspondante et l'onglet "Propriétés".

En plus, le système vérifie dès la configuration si le courant disponible est suffisant. Si les modules périphériques tirent davantage de courant du bus interne qu'il n'en est injecté, les lignes correspondantes du tableau apparaissent en rouge et vous recevez un avertissement correspondant une fois la compilation de la configuration matérielle effectuée.

## <span id="page-1672-0"></span>Contrôle du bilan de consommation par la CPU

Pendant le fonctionnement, la CPU surveille le respect du bilan de consommation :

- A chaque mise sous tension
- A chaque modification de la structure matérielle

Lorsque la CPU détecte une surcharge du bus interne, elle désactive tous les modules périphériques alimentés par la CPU ou par l'alimentation système et inscrit un message dans le tampon de diagnostic. La CPU ne démarre pas tant que le bilan de consommation est négatif.

### Causes de surcharge

Une structure matérielle ne correspondant pas à la configuration peut occasionner une surcharge. C'est par exemple le cas lorsque les alimentations système nécessaires au fonctionnement ne sont pas enfichées ou activées ou quand vous enfichez plus de modules qu'il n'y en a de configurés.

### Voir aussi

Contrôle du bilan de consommation (Page 913) [Règles sur les emplacements pour modules S7-1500](#page-1668-0) (Page [909\)](#page-1668-0) [Extension d'une station S7-1500](#page-1669-0) (Page [910](#page-1669-0))

## Contrôle du bilan de consommation

Vous pouvez voir déjà dès la configuration d'une station s'il y a suffisamment de courant pour tous les modules périphériques. Pour cela, vous devez d'abord indiquer si la CPU est sous tension ou pas.

## Marche à suivre

Procédez comme suit pour activer l'alimentation de la CPU et évaluer le bilan de consommation :

- 1. Sélectionnez la CPU de S7-1500 p. ex. dans la vue de réseau.
- 2. Ouvrez l'onglet "Propriétés" dans la fenêtre d'inspection. Les propriétés de la CPU s'affichent.
- 3. Dans la zone de navigation, sélectionnez l'entrée "Alimentation système".
- 4. Activez l'option "Raccord à la tension d'alimentation L+" si la CPU est alimentée. Par défaut, l'option est activée. La puissance absorbée par la CPU est alors prise en compte dans le bilan de consommation.
- 5. Vérifiez dans le tableau "Etablissement du bilan de consommation" si le bilan de consommation est positif. Les modules sous-alimentés sont marqués en rouge si le bilan de consommation est négatif.

## <span id="page-1673-0"></span>Voir aussi

[Etablissement du bilan de consommation](#page-1671-0) (Page [912\)](#page-1671-0)

### Utiliser la zone de données étendues rémanentes avec PS 60W 24/48/60VDC HF

Lorsque vous utilisez le module d'alimentation en courant système PS 60W 24/48/60VDC HF, vous pouvez exploiter la zone de données étendues rémanentes pour une CPU S7-1500.

Utilisez le module d'alimentation système PS 60W 24/48/60VDC HF pour les processus nécessitant une très grande quantité de données rémanentes pour une poursuite immédiate après une perte d'alimentation.

Les valeurs de rémanence étendue dépendent de la CPU utilisée. Les valeurs exactes sont indiquées dans les caractéristiques techniques du manuel de la CPU ou dans l'Information produit correspondant.

Lien vers l'information produit :

https://support.industry.siemens.com/cs/ww/fr/view/68052815 [\(https://](https://support.industry.siemens.com/cs/ww/fr/view/68052815) [support.industry.siemens.com/cs/ww/fr/view/68052815](https://support.industry.siemens.com/cs/ww/fr/view/68052815))

## Condition requise

L'exploitation de la zone de données étendues rémanentes avec le module d'alimentation en courant système PS 60W 24/48/60VDC HF est possible dans les conditions suivantes :

- CPU S7-1500 à partir de version du firmware V2.1
- Version du matériel compatible de la CPU S7-1500 Avec les CPU ci-dessous, vous ne pouvez utiliser la zone de données étendues rémanentes qu'à partir de la version du matériel FS03 :
	- CPU 1517-3 PN/DP, CPU 1517F-3 PN/DP
	- CPU 1518-4 PN/DP, CPU 1518F-4 PN/DP

Avec la CPU ci-dessous, vous ne pouvez utiliser la zone de données étendues rémanentes qu'à partir de la version du matériel FS02 :

– CPU 1518F-4 PN/DP ODK

Les CPU ci-dessus n'autorisent pas le chargement du programme utilisateur (logiciel), si vous utilisez la plage de données rémanente étendue. Solution : Choisissez une CPU à la version du matériel appropriée.

● STEP 7 à partir de V14 Service Pack 1

# Règles pour le montage de S7-1500 avec PS 60W 24/48/60VDC HF

● Le module d'alimentation système PS 60W 24/48/60VDC HF doit être uniquement enfiché à gauche de la CPU (emplacement 0).

Dans la configuration décentralisée d'un ET 200MP, ce module d'alimentation doit être uniquement enfiché à gauche du coupleur. En cas d'utilisation décentralisée, le module d'alimentation n'élargit pas la zone de données rémanentes de la CPU.

Les emplacements autorisés sont encadrés en bleu dans STEP 7 lorsque vous placez les modules, afin d'éviter une configuration erronée.

La figure indique à gauche, à côté de l'emplacement 0, l'emplacement 100 pour une alimentation externe (PM). Cet emplacement n'est visible que si une CPU d'une version de firmware à partir de 2.1 est enfichée.

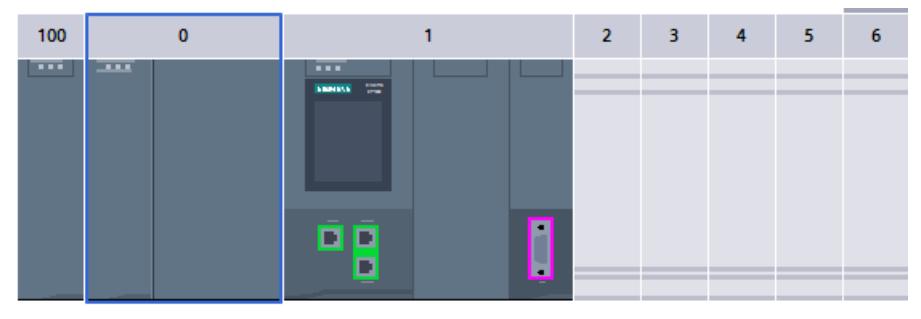

● À droite de la CPU ou à droite du coupleur (ET 200MP), aucun module d'alimentation système PS 60W 24/48/60VDC HF ne peut être enfiché. Si vous avez besoin de modules d'alimentation en courant système supplémentaires, afin d'augmenter la puissance pour un bus interne, utilisez un module d'alimentation système standard à partir de l'emplacement 2.

● Si vous utilisez la PS 60W 24/48/60VDC HF, l'alimentation 24V de la CPU n'est pas prise en charge dans le bilan de puissance. Vous ne devez alors pas raccorder la tension d'alimentation 24 V CC à la CPU. C'est pourquoi vous devez sélectionner l'option "Aucune connexion à la tension d'alimentation L+" du paramètre CPU "Alimentation système".

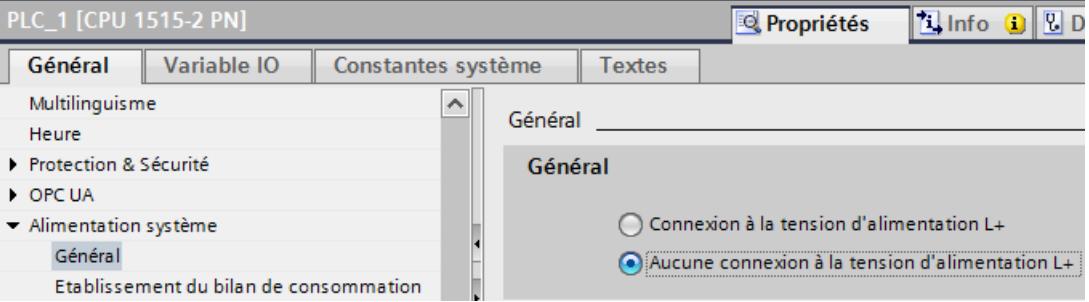

Le paramètre "Comparaison entre configuration théorique et configuration réelle" doit avoir la valeur "Démarrage de la CPU qu'en cas de compatibilité". Motif : La rémanence de la mémoire de travail complète (données) de la CPU est uniquement assurée lorsqu'une PS 60W 24/48/60VDC HF est enfichée. Lors de l'enfichage de la PS 60W 24/48/60VDC HF, STEP 7 attribue automatiquement cette valeur à l'emplacement.

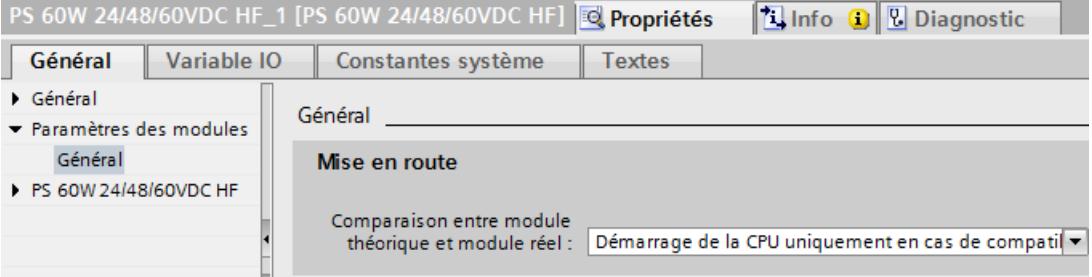

STEP 7 vérifie les règles ci-dessus lors de la compilation ou du chargement du programme utilisateur dans la CPU.

#### Cas des pièces de rechange

L'alimentation système PS 60W 24/48/60VDC HF peut être utilisée en remplacement d'une PS 60W 24/48/60VDC (PS standard) configurée, à l'emplacement 0. Dans ce cas, vous ne profitez pas de la plage de données rémanente étendue.

A l'inverse, vous ne pouvez pas utiliser la PS standard en remplacement d'une PS 60W 24/48/60VDC HF configurée.

#### Diagnostic manquant de l'alimentation système PS 60W 24/48/60VDC HF

Lors de l'ARRET, l'enregistrement des données rémanentes étendues se trouve au premier plan. La CPU à partir de FW V2.1 n'émet dans ce cas plus les diagnostics suivants de la PS 60W 24/48/60VDC HF :

- Erreur de tension d'alimentation
- Position arrêt du commutateur

## <span id="page-1676-0"></span>Voir aussi

[Zones de mémoire rémanentes](#page-1542-0) (Page [783\)](#page-1542-0)

[Règles sur les emplacements pour modules S7-1500](#page-1668-0) (Page [909\)](#page-1668-0)

# 1.4.1.7 Sélection des modules centralisés

## Introduction

Dans la vue de réseau, vous sélectionnez une CPU dans le catalogue du matériel et vous la créez avec un châssis. Vous faites glisser les modules du catalogue du matériel sur cet appareil, ceux-ci sont ensuite automatiquement disposés sur le châssis.

## Sélection des composants dans le catalogue du matériel

Dans le catalogue du matériel, chaque composant matériel est représenté sous forme de dossier. Lorsque vous ouvrez ce dossier, vous voyez les différentes versions des composants matériels sélectionnés avec leurs numéros d'article.

Un exemple montre comment créer une CPU avec un châssis dans la vue de réseau.

## Condition

- Le catalogue du matériel est ouvert.
- Vous êtes dans la vue de réseau.

## Marche à suivre

Pour choisir une CPU dans le catalogue du matériel, procédez comme suit :

- 1. Parcourez le catalogue du matériel jusqu'au dossier contenant les CPU voulues.
- 2. Ouvrez le dossier du type de CPU recherché. Tous les numéros d'article du type de CPU sélectionné s'affichent.

- sélectionnée.  $\vee$  Information Appareil: CPU 1518-4 PN/DP N° d'article.: 6ES7 518-4AP00-0AB0 Version:  $V<sub>2.0</sub>$  $\overline{}$   $\overline{}$ Description: CPU avec écran ; mémoire de travail 4 Mo code et 20 Mo données ; temps d'opération sur bits 1 ns ; concept de sécurité à 4 niveaux, fonctions technologiques intégrées : Motion, Régulation, Comptage&Mesure; traçabilité intégrée ; première interface : contrôleur PROFINETIO, prise en charge de RT/IRT, 2 ports, périphérique PROFINET IO, MRP, protocole de transport TCP/IP, communication S7, serveur Web, équidistance, routage ; deuxième interface : services de base PROFINET, protocole de transport TCP/IP, serveur Web, routage ; troisième interface : services de base PROFINET, protocole de transport TCP/IP, serveur Web, routage; quatrième interface : maître PROFIBUS DP, équidistance, routage ; firmware  $V2.0$
- 3. Cliquez sur le numéro d'article d'une CPU pour consulter la palette "Information" de la CPU

- 4. Sélectionnez dans la liste déroulante « Version » la version de firmware appropriée de votre CPU.
- 5. Créez la CPU et un châssis. Vous disposez des possibilités suivantes :
	- Faites glisser la CPU par glisser-déplacer du catalogue dans la vue de réseau.
	- Double-cliquez sur le nom de la CPU dans le catalogue du matériel.

## 1.4.1.8 Sélection des modules de sécurité

## Introduction

Les systèmes d'automatisation de sécurité (systèmes F) servent à commander les processus en les amenant immédiatement dans un état sûr par le biais d'une coupure. Les systèmes F commandent les processus pour lesquels une coupure immédiate n'entraîne aucun danger pour l'homme ou l'environnement.

## Sélection des composants F dans le catalogue du matériel

Dans le catalogue du matériel, chaque composant matériel est représenté sous forme de dossier. Les composants matériel de sécurité sont représentés dans le catalogue du matériel par des symboles jaunes tandis que les composants du matériel non de sécurité sont indiqués en bleu.

La figure suivante présente des extraits du catalogue du matériel comprenant deux CPU et deux modules de sortie TOR, l'un en version normale (bleu) et l'autre en version F (jaune) :

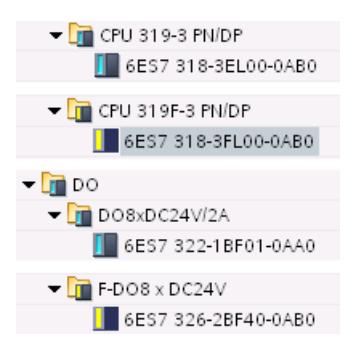

Le marquage couleur permet d'identifier simplement et rapidement les composants F dans le catalogue du matériel.

## Affichage des composants F dans l'éditeur Matériel & Réseaux

Lorsque vous utilisez des appareils de sécurité et des appareils "normaux" dans les vues graphiques de l'éditeur Matériel & Réseau, vous pouvez les reconnaître simplement à l'aide du marquage jaune de l'appareil.

La figure suivante montre deux CPU. La F-CPU possède un marquage jaune :

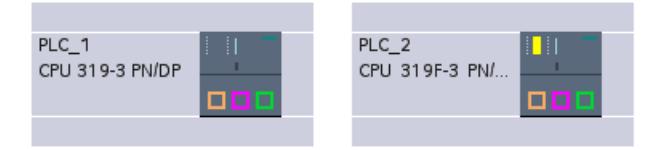

Les modules de sécurité présents sur des châssis ou dans des appareils peuvent également être reconnus dans la vue des appareils grâce à un marquage jaune. Puisque les modules non capables de fonctionner en réseau ne sont pas indiqués dans la vue réseau ou la vue topologique, les appareils avec des composants F non capables de fonctionner en réseau sont représentés dans ces deux vues par un symbole particulier.

La figure suivante présente dans la vue réseau une CPU "normale" et une F-CPU, toutes deux comprenant des composants F :

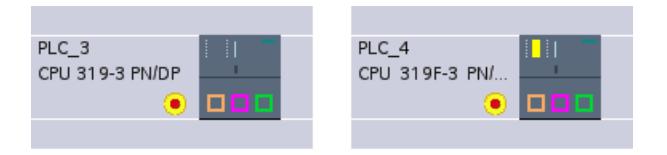

Le marquage couleur des appareils et modules de sécurité permet également d'identifier rapidement les composants F dans les vues graphiques de l'éditeur Matériel & Réseau.

## <span id="page-1679-0"></span>1.4.1.9 Modifier les propriétés des modules centralisés

Chaque composant matériel (module, interface ou module d'interface) dispose de propriétés par défaut, par ex. pour les modules d'entrée analogique, le type de mesure et les plages de mesure par défaut.

## Propriétés des modules centralisés

Les propriétés des CPU ont une importance particulière en ce qui concerne le comportement du système. Pour une CPU, vous pouvez configurer les éléments suivants :

- Comportement au démarrage
- Plages de données locales
- Priorités pour les alarmes
- Zones de mémoire
- Comportement de rémanence
- Mémento de cadence
- Niveau de protection
- Mot de passe

Les possibilités de saisie déterminent les possibilités de paramétrage et les plages de valeurs. Les champs non modifiables sont grisés ou n'apparaissent pas dans la fenêtre des propriétés.

Dans les propriétés d'une interface, vous pouvez par ex. paramétrer une interface MPI ou PROFIBUS-DP intégrée et connecter à un sous-réseau existant.

## **Condition**

Vous avez déjà disposé les composants matériels dont vous voulez modifier les propriétés sur un châssis.

## Marche à suivre

Pour modifier les propriétés et paramètres des composants matériels, procédez de la manière suivante :

- 1. Dans la vue des appareils ou de réseau, sélectionnez le composant matériel à éditer. Vous pouvez aussi sélectionner des éléments d'un composant matériel, par ex. :
	- Interface
	- Entrée
	- Sortie
- 2. Editez les paramètres de l'objet sélectionné :
	- Dans la vue des appareils, vous pouvez éditer, par exemple, les adresses et les noms.
	- Dans la fenêtre d'inspection, des paramétrages supplémentaires sont disponibles.

Inutile de confirmer la saisie, les valeurs sont validées automatiquement.

## Autres possibilités de paramétrage

Pour les systèmes automatisés du S7-300/400 vous avez la possibilité par exemple pour les modules analogiques, d'effectuer le paramétrage dans le programme utilisateur. Pour cela, appelez dans le programme utilisateur les fonctions système WR\_PARM (SFC 55), DR\_DPARM (SFC 56) etPARM\_MOD (SFC 57). Ces paramétrages sont perdus au démarrage ou au redémarrage (Warmstart).

## Pour plus d'informations...

Pour plus d'informations sur les fonctions système et standard pour S7-300/400, reportez-vous au manuel de référence des logiciels système pour S7-300/400.

## 1.4.1.10 Couplage de châssis

### Introduction

En fonction de l'appareil utilisé, il est possible pour certaines CPU de S7-300 de coupler des châssis via des modules d'interface.

### Couplage de châssis

Pour coupler des châssis via des modules d'interface, un châssis supplémentaire doit être déplacé du catalogue du matériel dans la vue des appareils. Ensuite, un module émetteur doit être enfiché dans le châssis central et un module récepteur dans le nouveau châssis. Un couplage s'effectue automatiquement entre le module récepteur et le module émetteur.

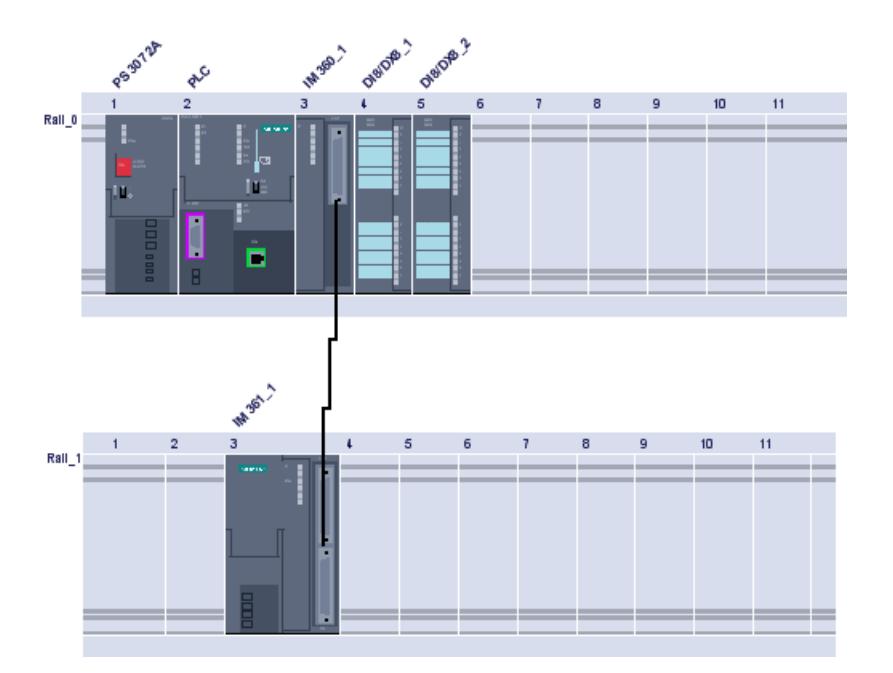

Pour le S7-300, vous pouvez par ex. coupler jusqu'à quatre châssis. Les modules d'interface sont toujours enfichés à l'emplacement 3.

#### Remarque

Si votre configuration ne comporte aucune extension, l'emplacement 3 est toujours identifié comme vide, même si en réalité le module de l'emplacement 4 est directement connecté à la CPU et ainsi il n'y a pas d'espace vide.

Utilisez les modules d'interface suivants :

- Pour une extension à un châssis : Châssis 0 et 1 : IM 365
- Pour une extension jusqu'à 3 châssis : Châssis 0 : IM 360 Châssis 1 à 3 : IM 361

Si vous préférez un couplage manuel, supprimez d'abord la ligne de connexion qui représente le couplage. Puis, en maintenant le bouton de souris enfoncé, tracez une nouvelle ligne de connexion entre les interfaces du module émetteur et du module récepteur.

## Châssis extensibles

En fonction de l'appareil utilisé, il existe pour certaines CPU (z. B. IM 151-1) des châssis extensibles, dont vous povez afficher ou masquer les arborescences via l'icône « flèche » située au-dessus d'un emplacement extensible. Lorsque l'arborescence est masquée, seuls le premier et le dernier numéro d'emplacement sont affichés.

La figure suivante montre une section d'un châssis étendu :

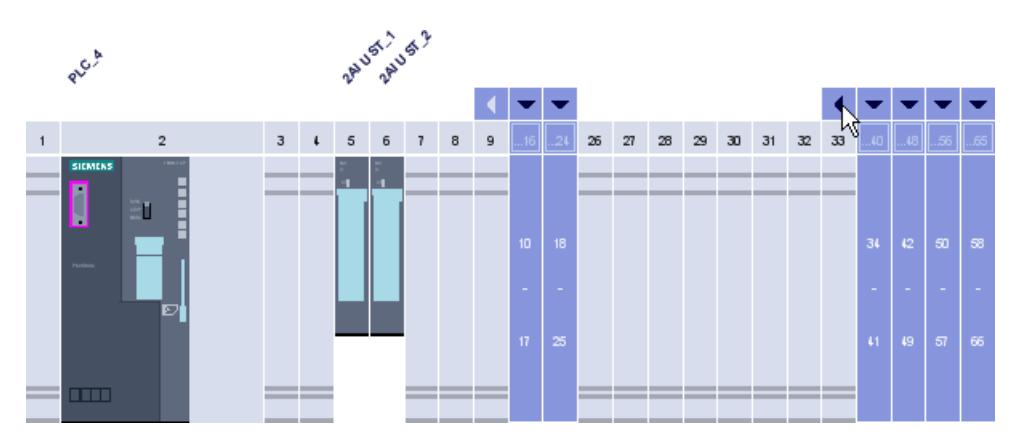

Les groupes d'emplacements contenant des modules déjà enfichés ne peuvent pas être masqués. Pour cette raison, la première arborescence ne peut pas non plus être masquée avec l'appareil. Si une arborescence ne peut pas être masquée, elle est identifiée par une flèche grise.

# 1.4.1.11 Couplage de châssis

## Extension d'un châssis centralisé avec un châssis d'extension

## Configuration des châssis d'extension dans SIMATIC 400

Avec SIMATIC 400, vous disposez de possibilités d'extension plus complexes grâce aux différents châssis et aux différents coupleurs.

Tous les châssis d'extension qui sont raccordés à une interface de l'IM d'émission du châssis centralisé forment un segment.

Dans la figure suivante, trois châssis d'extension sont raccordés à une interface de l'IM d'émission.

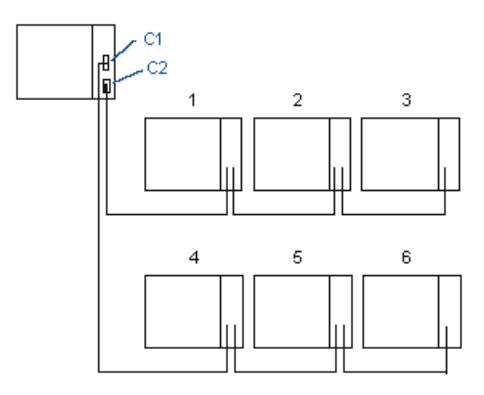

# Règles pour le couplage de châssis d'extension

## Couplage de châssis d'extension

Lorsque vous couplez des châssis d'extension (SIMATIC 400) à une interface du coupleur (IM d'émission) du châssis centralisé, les propriétés suivantes doivent concorder pour les IM d'émission et de réception :

- Transfert de courant (avec/sans)
- Type de couplage (centralisé/décentralisé)
- Transfert du bus de communication (avec/sans transfert d'alarme)

## Règles sur les emplacements du S7-400 pour châssis d'extension

Pour le S7-400, les règles suivantes s'appliquent en plus des règles générales sur les emplacements pour les modules sur châssis d'extension :

- Enficher les modules d'alimentation électrique sur l'emplacement 1 uniquement (exception :
- Enficher le module d'interface (IM récepteur) sur l'emplacement à l'extrémité droite (emplacement 9 ou emplacement 18)
- Enficher les modules K-Bus uniquement dans les châssis d'extension dont le numéro est inférieur ou égal à 6 (sinon ils ne sont pas accessibles)

## Ordonnancement du châssis d'extension

#### Marche à suivre de principe

Afin d'agencer des châssis d'extension et de créer des connexions entre les coupleurs dans les châssis, procédez comme suit :

- 1. Sélectionnez un châssis de CPU (p. ex. CPU 417) dans le "catalogue du matériel".
- 2. Déplacez l'automate dans la vue des appareils à l'aide de la fonction Glisser-déposer.
- 3. Affectez des modules (p.ex. alimentation et IM 460) au châssis de l'automate.
- 4. Sélectionnez des châssis d'extension adaptés (par ex. ER1) dans le "catalogue du matériel".
- 5. Déplacez successivement les châssis d'extension dans la vue des appareils à l'aide de la fonction Glisser-déposer.
- 6. Affectez des modules (p.ex. alimentation ou IM 461) à chaque châssis. Important : les coupleurs doivent être enfichés dans tous les châssis pour que le couplage des châssis soit possible.
- 7. Connectez l'interface de l'IM d'émission à celle de l'IM de réception du châssis souhaité. Les lignes de connexion indiquent ensuite l'affectation des châssis entre eux.

Dans la figure suivante, deux châssis d'extension sont raccordés à une interface de l'IM d'émission via un IM de réception.

<span id="page-1684-0"></span>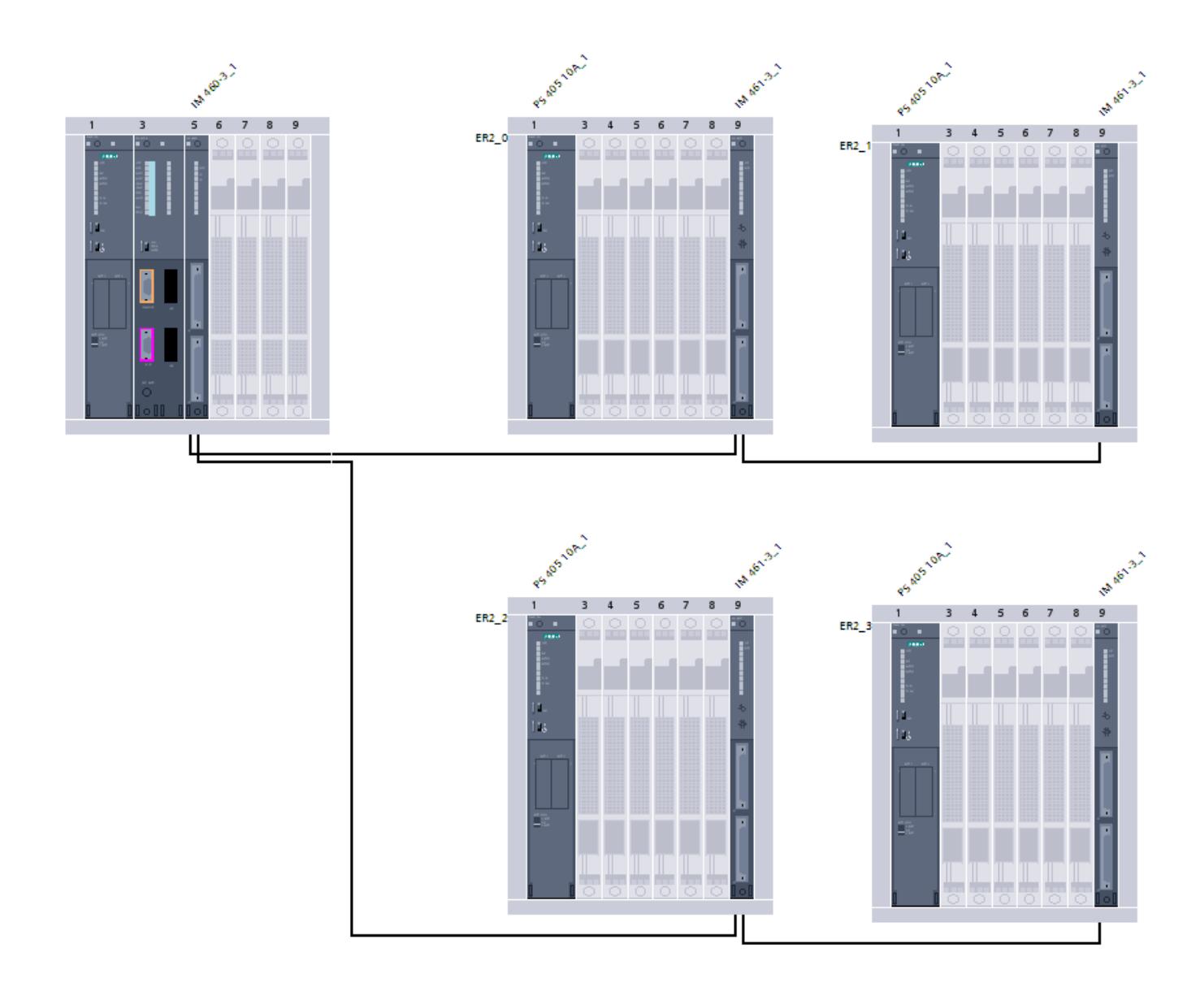

# 1.4.1.12 Adressage des modules

## Adressage des modules

# Introduction

Dans la vue des appareils, les adresses ou les plages d'adresses des modules sont affichées dans les colonnes Adresse E et Adresse S.

Les adresses d'entrée/sortie sont attribuées automatiquement lors de l'enfichage des modules sur le châssis. L'adresse de la première voie constitue l'adresse de début d'un module. Les adresses des voies suivantes découlent de cette adresse de début. L'adresse de fin dépend de la longueur d'adresse spécifique au module.

## <span id="page-1685-0"></span>Particularité : Adresses d'entrée avec astérisque (\*)

Dans la vue d'appareil, certaines adresses de la zone d'adresse d'entrée sont repérées par un astérisque (\*). Dans ce cas il s'agit d'adresses de diagnostic, par ex. de modules d'interface, qui n'adressent pas des données utiles, mais sont requises pour le diagnostic système.

## Différence entre adresses d'abonné et adresses de périphérie

Pour l'attribution d'adresses, il faut faire la distinction entre adresses d'abonné et adresses de périphérie (adresses d'entrée/sortie) :

- Les adresses d'abonné sont des adresses de modules programmables (adresses Industrial Ethernet, MPI, PROFIBUS). Elles servent à adresser les différents abonnés à un sousréseau, p. ex. pour charger un programme utilisateur dans une CPU.
- Les adresses de périphérie sont utilisées pour lire des entrées ou paramétrer des sorties dans un programme utilisateur.

# Particularité : Adresses MPI des FM et des CP (S7-300)

Sur les CP et les FM avec adresse MPI propre, l'adresse MPI est prédéfinie par STEP 7.

Vous pouvez ensuite modifier ces adresses MPI (dans la fenêtre d'inspection, dans "Propriétés > Interface MPI").

Sur les CP et les FM sans adresse MPI propre, la CPU adresse ces modules via le K-bus avec le numéro du châssis et le numéro de l'emplacement.

## Voir aussi

[Définir les adresses d'entrée et de sortie](#page-1686-0) (Page [927](#page-1686-0))

[Affectation des adresses à un endroit précis du programme](#page-1700-0) (Page [941\)](#page-1700-0)

## Adressage des modules

# Introduction

Dans la vue des appareils, les adresses ou les plages d'adresses des modules sont affichées dans les colonnes Adresse I et Adresse Q. Il existe également d'autres adresses, qui sont abordées ci-dessous.

## Adresse E/S (adresse de périphérie)

Les adresses d'entrée/sortie (adresses E/S) sont utilisées pour lire des entrées ou forcer des sorties dans un programme utilisateur.

Les adresses d'entrée/sortie sont attribuées automatiquement lors de l'enfichage des modules sur le châssis. L'adresse de la première voie constitue l'adresse de début d'un module. Les adresses des voies suivantes découlent de cette adresse de début. L'adresse de fin dépend de la longueur d'adresse spécifique au module.

## <span id="page-1686-0"></span>Adresse d'abonné (p. ex. adresse Ethernet)

Les adresses de réseau sont des adresses de modules programmables (adresses Industrial Ethernet). Elles servent à adresser les différents abonnés d'un sous-réseau, p. ex. pour charger un programme utilisateur dans une CPU.

## ID de matériel pour identifier les modules et sous-modules

En plus des adresses I et des adresses Q, une ID de matériel est attribuée automatiquement, elle sert à adresser le module et à l'identifier. Les sous-modules (unités d'un module), comme un compteur intégré par exemple, reçoivent également une ID de matériel. L'ID de matériel est un nombre entier que le système affiche dans les messages de diagnostic pour localiser le module ou le sous-module défectueux. En outre, vous utiliserez l'ID de matériel dans de nombreuses instructions pour adresser le module en question. L'ID de matériel n'est pas modifiable.

### Voir aussi

[Informations utiles sur les identifications matérielles](#page-1688-0) (Page [929\)](#page-1688-0)

### Définir les adresses d'entrée et de sortie

Les adresses d'entrée et de sortie sont prédéfinies automatiquement, mais vous ne pouvez les modifier qu'après coup.

#### **Condition**

- Vous vous trouvez dans la vue des appareils.
- Le module est un esclave DP compact ou est enfiché dans l'un des objets suivants :
	- Châssis centralisé
	- Châssis d'extension
	- Esclave DP
- La CPU permet la libre attribution d'adresse.

## Marche à suivre

Pour modifier une plage d'adresses définie par défaut, procédez comme suit :

- 1. Dans la vue des appareils, cliquez sur le module dont vous voulez paramétrer l'adresse de début.
- 2. Dans la fenêtre d'inspection, sous « Propriétés », cliquez sur « Adresses E/S ».
- 3. Entrez la nouvelle adresse sous "Adresse de début".
- 4. Appuyez sur <Entrée> ou cliquez sur un autre objet pour valider la valeur modifiée.

Si vous avez entré une adresse non valide, un message s'affiche où vous pouvez accepter l'adresse proposée ou en saisir une autre.

#### Remarque

Vous pouvez également modifier les adresses directement dans la vue des appareils. Si via la CPU, il n'est pas possible d'attribuer d'adresse, les adresses sont grisées.

Pour les modules compris dans un segment de bus local, représentés par un FM (S7-300) ou des FM spéciaux (S7-400), attribuez en plus une autre adresse de début. Avec l'adresse de début pour la CPU, le module dispose aussi d'une adresse de début pour la FM. Dans la vue appareil, c'est dans ce cas toujours l'adresse de début de la FM qui s'affiche !

#### Précisions sur les adresses de diagnostic

### Introduction

Les adresses de diagnostic servent à adresser des composants qui ne disposent pas euxmêmes de données utiles, par exemple des coupleurs ou des ports.

#### Adresses d'entrée comme adresses de diagnostic

Vous utilisez des adresses de diagnostic pour adresser des composants qui ne disposent pas eux-mêmes de données utiles. STEP 7 affecte automatiquement aux composants une adresse d'entrée "à partir d'en haut", c'est-à-dire de l'adresse d'entrée la plus haute vers la plus basse. Cette adresse d'entrée est nommée adresse de diagnostic.

Cette adresse d'entrée ne sert pas à lire de valeurs d'entrée (valeurs de processus). L'adresse de diagnostic sert, par exemple, à adresser des composants dans les instructions "DPNRM\_DG" ou "RDREC".

#### Exemples

Pour lire l'enregistrement de diagnostic d'un esclave DP, utilisez l'adresse de diagnostic du coupleur de cet esclave DP avec l'instruction "DPNRM\_DG" (paramètre "LADDR").

Pour lire l'enregistrement qui contient les informations de voisinage d'un port, utilisez l'adresse de diagnostic de ce port (paramètre "ID") avec l'instruction "RDREC".

#### Adressage pour modules d'entrées et de sorties

Pour adresser un module d'entrées, utilisez l'adresse de début avec l'instruction "RDREC" ou "WRREC". Si les adresses 5 et 6 sont affectées à un module d'entrées, 5 est l'adresse de début. Donnez la valeur "DW#16#0005" au paramètre "ID".

Pour adresser un module de sorties, utilisez de même l'adresse de début avec l'instruction "RDREC" ou "WRREC". Donnez la valeur "DW#16#8005" au paramètre "ID" pour l'adresse de début 5. Pour un module de sorties, le bit 15 doit être mis à "1". C'est pourquoi on a la valeur DW#16#8005 pour le paramètre "ID" lorsque l'adresse de début est 5.

Pour adresser un module mixte (module d'entrées et de sorties), entrez dans le paramètre "ID" la plus petite des deux adresses de début. Si la plage d'entrée et de sortie ont la même adresse de début, utilisez alors l'identificateur pour adresse d'entrée (bit 15 de l'adresse à "0").

# <span id="page-1688-0"></span>Voir aussi

Lecture des données topologiques d'un réseau PROFINET ([http://](http://support.automation.siemens.com/WW/view/fr/38566021) [support.automation.siemens.com/WW/view/fr/38566021\)](http://support.automation.siemens.com/WW/view/fr/38566021)

## Informations utiles sur les identifications matérielles

### Introduction

Chaque objet matériel, par ex. un module, une interface ou le port d'un module ou encore les zones de transfert de périphériques I, possède une ID de matériel attribuée automatiquement par STEP 7 lors de la configuration d'un composant matériel.

Dans S7-1500 ainsi que dans S7-1200, ces ID de matériel ont la même fonction que les adresses de diagnostic de composants matériels sans données utiles ou que les adresses de début d'objets matériels avec données utiles dans S7-300/400. Même quand les adresses d'E/ S des modules sont modifiées, leurs ID de matériel ne changent pas. Quand on modifie les adresses d'E/S, nul besoin par conséquent d'adapter les instructions qui utilisent une ID de matériel pour l'adressage.

#### ID de matériel dans les propriétés des composants

Pour les objets matériels mentionnés ci-dessus, une valeur entière s'affiche dans l'onglet "Général" de la fenêtre d'inspection (zone ID de matériel).

Exemple :

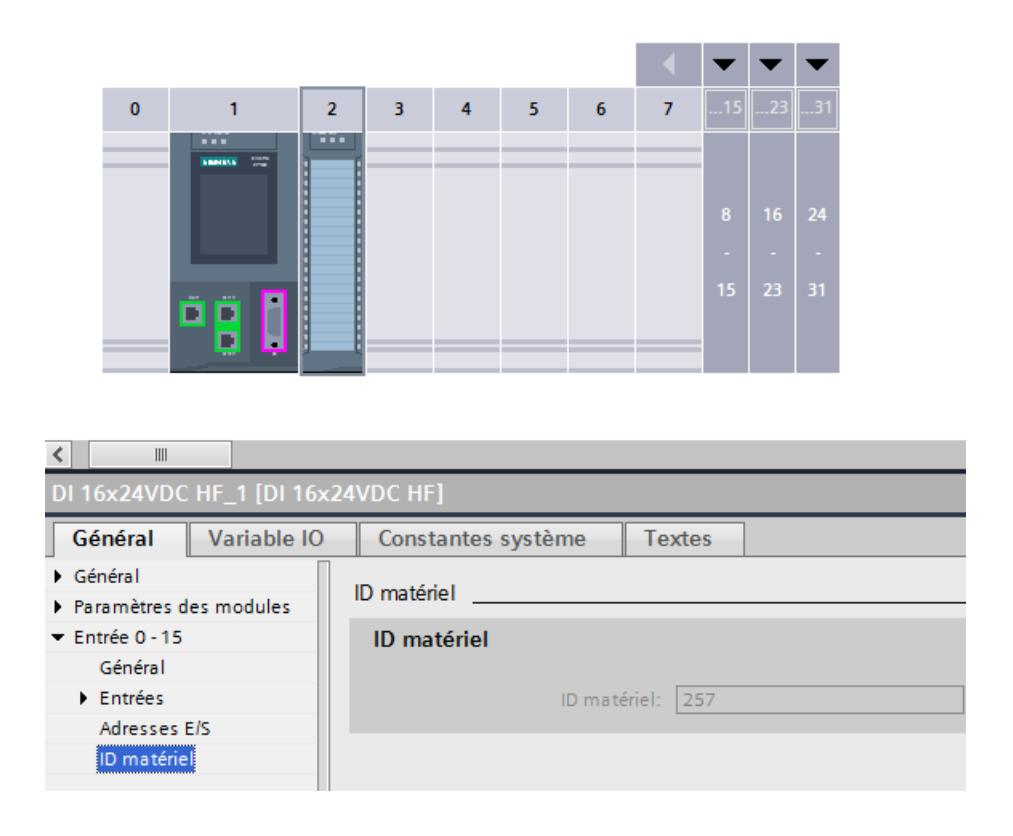

## ID de matériel dans l'onglet "Constantes système" de la fenêtre d'inspection

Quand vous sélectionnez un objet matériel dans la vue des appareils et que vous sélectionnez l'onglet "Constantes système" dans la fenêtre d'inspection, vous voyez s'afficher toutes les ID de matériel de cet objet matériel en tant que constantes système accompagnées du nom et du type.

Les noms des ID de matériel ont une structure hiérarchique. Ils comportent quatre niveaux hiérarchiques au plus, séparés l'un de l'autre par un tilde "∼". Le nom vous indique ainsi le "chemin" au module matériel concerné.

## Exemple

La constante système portant le nom "Local~DI\_16x24VDC\_HF\_1" désigne l'ID de matériel pour le module d'entrées nommé "DI\_16x24VDC\_HF\_1" dans la CPU locale ("Local"). Le nom du module TOR correspond au nom éditable dans les propriétés du composant (fenêtre d'inspection).

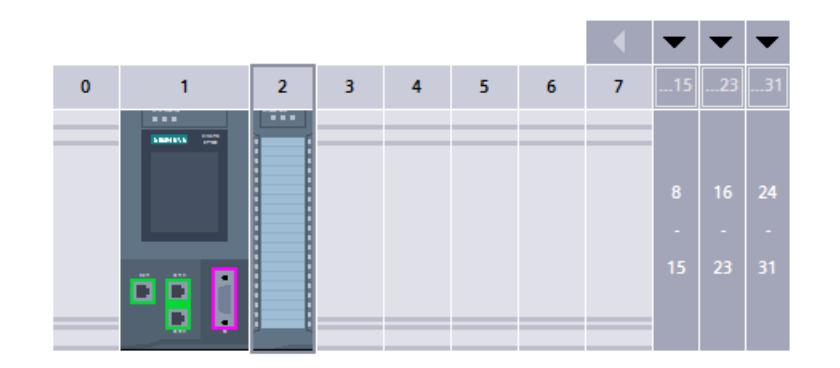

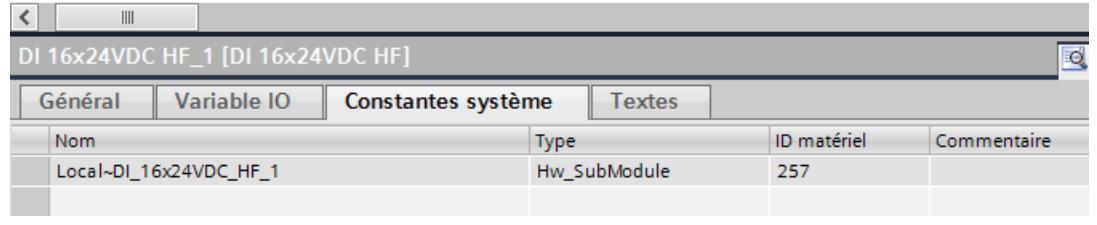

## **Remarque**

Pour faciliter l'identification d'objets matériels, attribuez des noms aussi "explicites" que possible aux objets lors de la configuration du matériel. Les noms devraient tenir compte de l'appartenance à une partie de l'installation ou à une station.

## ID de matériel dans les constantes système de la table de variables API

STEP 7 complète des entrées dans les variables API (onglet "Constantes système") pour chaque composant matériel configuré. Ces entrées ne sont disponibles qu'en lecture. Ils indiquent le nom et le type de données de matériel en plus de la valeur entière.

Exemple :

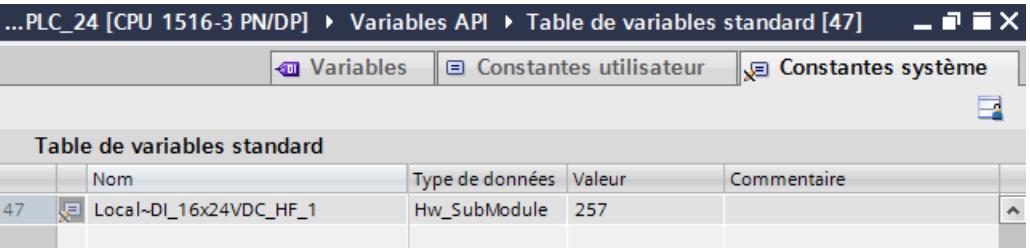

## ID de matériel en programmation

Quand vous adressez un composant matériel dans une instruction, par ex. avec "ID" ou "LADDR" en paramètre d'entrée, un double-clic sur ce paramètre d'entrée affiche la liste de sélection de tous les composants matériels en question.

Dans les informations de déclenchement des OB d'alarme de processus, par exemple, vous pouvez identifier le module qui a déclenché l'alarme grâce à l'ID de matériel.

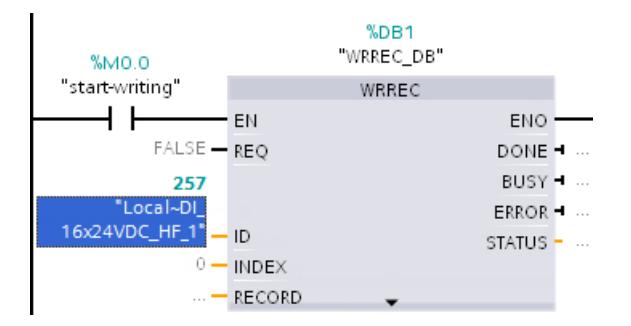

### Pour plus d'informations...

Vous trouverez ici des informations sur la conversion des informations d'adresse (adresses E/ S, emplacement d'enfichage, ID de matériel).

#### Voir aussi

[OB d'alarme de processus](#page-1640-0) (Page [881](#page-1640-0))

[Exemple d'un événement d'alarme process](#page-1560-0) (Page [801\)](#page-1560-0)

Exemples d'utilisation d'identifications matérielles (Page 932)

#### Exemples d'utilisation d'identifications matérielles

Vous utilisez les ID matérielles pour l'adressage d'objets matériels comme des modules, des sous-modules ou des appareils. Les types de données matériels des ID matérielles diffèrent en fonction de l'instruction. Le type de données matériel autorisé pour tous les composants configurés figure dans la table de variables standard, onglet "Constantes système".

Ce paragraphe explique les ID matérielles à utiliser pour quelques instructions choisies.

#### **Remarque**

#### Informations sur l'ID matérielle respective

Pour chaque instruction avancée qui adresse des objets matériels, l'objet matériel à utiliser est documenté dans l'aide correspondante. Vous pouvez ouvrir l'aide sur l'instruction sélectionnée via la touche <F1>.
## Recommandation

Vous pouvez entrer le nom de l'objet matériel ou l'ID matérielle numérique de l'objet matériel dans l'éditeur de programmes.

Recommandation : Attribuez des noms "parlants" aux objets matériels, par exemple aux modules. Relevez le nom et l'ID de matériel dans l'onglet "Constantes système" de la vue des appareils et entrez-les pour l'instruction correspondante dans l'éditeur de programmes. Si vous avez attribué un nom parlant, vous le retrouverez plus facilement dans la liste déroulante de sélection de l'ID de matériel au niveau du paramètre de bloc "ID".

# Autre méthode d'entrée d'une ID matérielle

Vous avez la possibilité de faire glisser l'ID matérielle de la table des variables sur le paramètre de bloc "ID".

Avantage : L'éditeur de programmes vérifie le type de données matériel et le refuse, le cas échéant, si l'objet matériel sélectionné n'est pas autorisé.

Aucune vérification n'est possible pour une saisie numérique.

Par exemple, lorsque l'objet matériel autorisé est un périphérique IO, sélectionnez dans la vue du réseau l'ensemble du périphérique IO et lisez l'ID matérielle sous "Propriétés" (onglet "Général"), dans la fenêtre d'inspection. Si, au lieu du périphérique IO, vous sélectionniez le module d'interface dans le périphérique IO, l'ID matérielle visible dans la fenêtre d'inspection serait inadmissible pour cette instruction. Cette erreur, vous ne la remarquez pas lors de la programmation avec saisie numérique de l'ID matérielle.

# Exemple d'entrée d'une ID matérielle

Dans la table de variables par défaut, onglet "Constantes système", figure par ex. le nom de module suivant :

myModule[AI]

- 1. Ouvrez l'éditeur de programmes.
- 2. Ouvrez la table de variables par défaut (dossier "Variables API").
- 3. Positionnez la fenêtre d'édition de l'éditeur de programmes à côté de la table de variables par défaut.

Pour cela, cliquez sur le bouton "Diviser la zone d'édition verticalement" dans la barre d'outils.

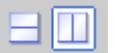

4. Faites glisser "myModule[AI]" de l'onglet "Constantes système" jusque dans le champ "ID" ou "LADDR" de l'instruction concernée comme illustré dans la figure ci-dessous.

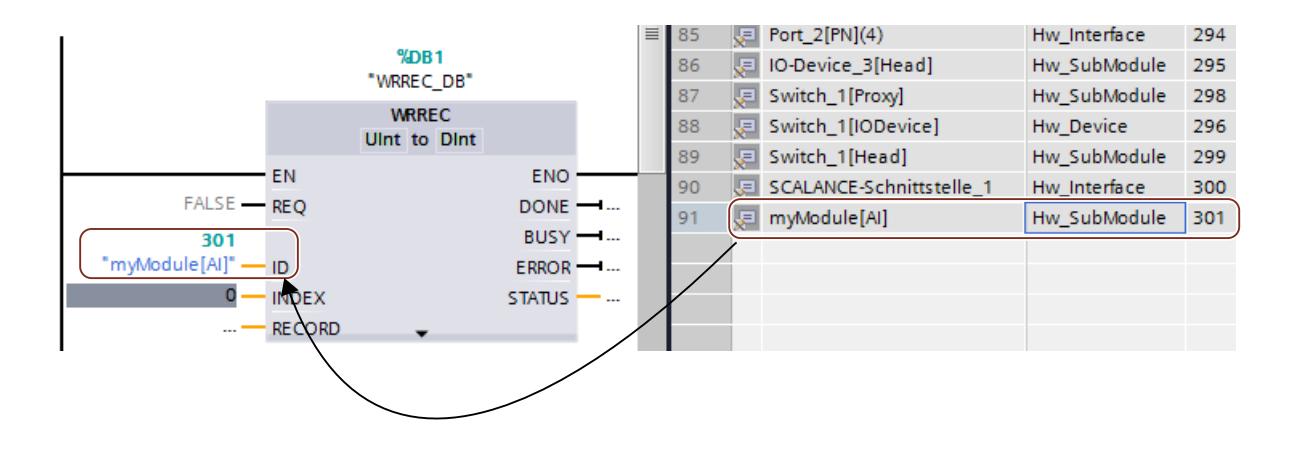

#### Exemples d'adressage avec une ID matérielle

Instruction avancée D\_ACT\_DP: désactiver/activer l'esclave DP ou le périphérique PROFINET IO.

Le type de données matériel est Hw\_DpSlave ou Hw\_Device. Les objets matériels autorisés pour le paramètre d'entrée "LADDR" sont des esclaves DP ou des périphériques IO.

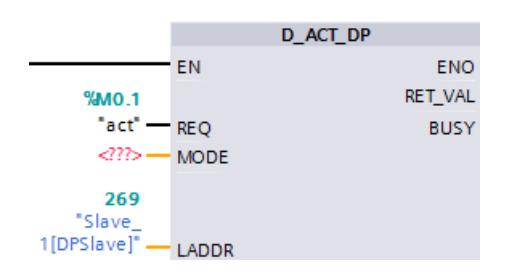

Instruction avancée DPSYC\_FR: synchroniser/geler les esclaves DP.

Le type de données matériel est Hw\_Interface. L'objet matériel autorisé pour le paramètre d'entrée "LADDR" est l'interface maître DP.

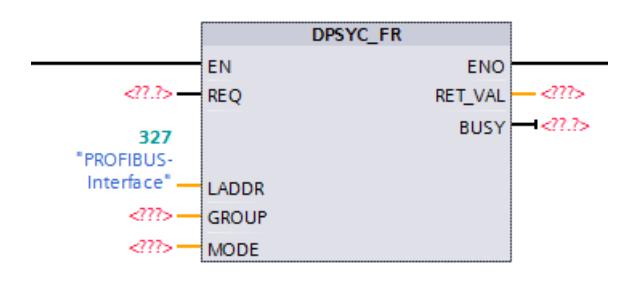

Instruction avancée RDREC: lire un enregistrement.

Le type de données matériel est Hw\_SubModule. Les objets matériels autorisés pour le paramètre d'entrée "ID" sont des modules ou des sous-modules contenant l'enregistrement à lire.

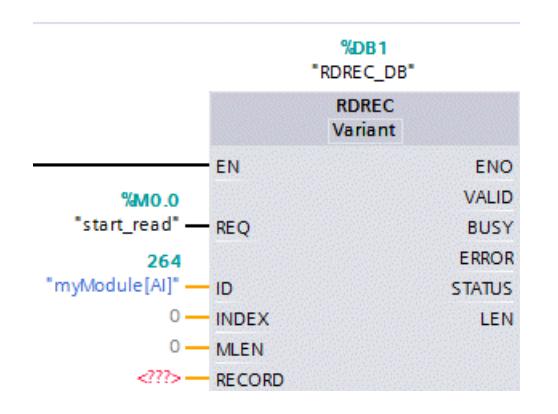

C'est également ce type de données matériel que vous utilisez avec l'instruction avancée DPRD\_DAT.

Instruction avancée WRREC Écrire un enregistrement. Cette instruction sert, par exemple, à écrire des enregistrements dans un module ou un sous-module.

Le type de données matériel est également Hw\_SubModule. Les objets matériels autorisés pour le paramètre d'entrée "ID" sont des modules ou des sous-modules dans lesquels l'enregistrement doit être transféré.

C'est également ce type de données matériel que vous utilisez avec l'instruction avancée DPWR\_DAT.

Nota :

- Si un module de périphérie est subdivisé en plusieurs sous-modules (par exemple, 1 x 8 AI => 8 x 1AI), il faut utiliser l'ID de matériel d'un sous-module, et non l'ID de matériel du module.
- S'il faut transférer un enregistrement pour le contrôle de la configuration (traitement des options) dans des coupleurs d'un appareil de périphérie décentralisée, il faut utiliser l'ID de matériel du module de tête [Head] (voir la figure).

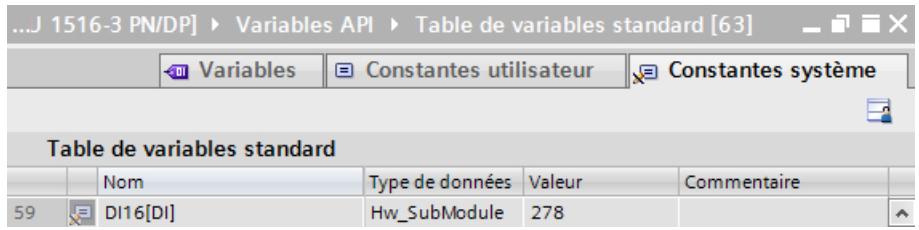

Instruction avancée Station\_Info: lire les informations d'un périphérique IO

Le type de données matériel est Hw\_Device. L'objet matériel autorisé pour le paramètre d'entrée "ID" est un périphérique IO.

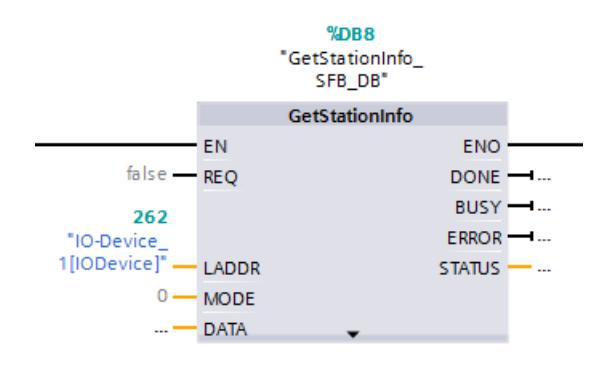

#### Pour plus d'informations...

Vous trouverez ici plus d'informations sur la conversion des informations d'adresse (adresses E/S, emplacement d'enfichage, ID de matériel).

### Voir aussi

[Informations utiles sur les identifications matérielles](#page-1688-0) (Page [929](#page-1688-0))

# Adresses d'entrée et de sortie dans la vue d'adresse

# Introduction

Les adresses d'entrée et de sortie actuellement utilisées peuvent s'afficher sous forme de tableau dans la vue d'adresse. La vue d'adresse se trouve dans la fenêtre d'inspection de la CPU sous "Propriétés".

#### Structure de la vue d'adresse

Via différentes cases d'option vous pouvez définir les objets qui doivent s'afficher dans la vue d'adresse :

- Entrées : Affichage des adresses d'entrée
- Sorties : Affichage des adresses de sortie
- Intervalles entre les adresses : Affichage des zones d'adresse libres
- Emplacement : Affichage du numéro d'emplacement

Habituellement, les informations suivantes s'affichent dans la vue d'adresse :

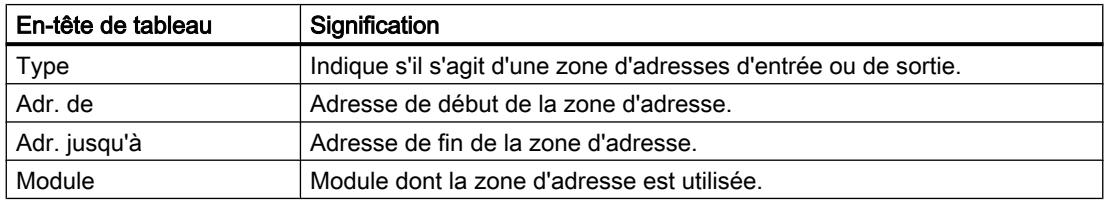

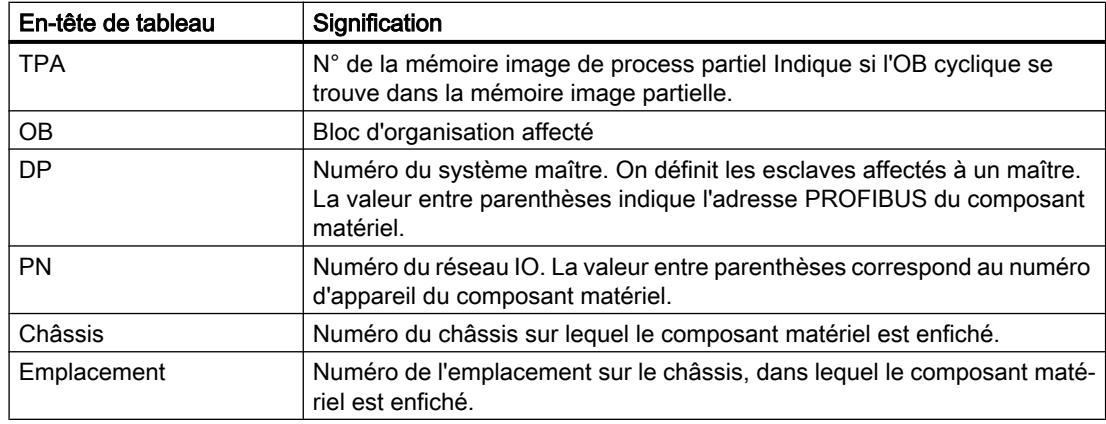

#### Attribution de mémoire image de process/process partiel

#### Introduction

Si des adresses d'entrée ou de sortie se trouvent dans une mémoire image de process, elles peuvent se trouver dans la mémoire image de process de l'OB1 (MI OB1) du S7-300/400 ou dans une mémoire image de process partiel (MIP).

Une mémoire image de process offre l'avantage de pouvoir avoir accès lors du traitement cyclique de programme à une mémoire image cohérente des signaux de process. Pour le S7-300/400, vous avez le choix entre « MI OB1 » et « MIP 1 » jusqu'à max. « MIP 15 ».

Chaque adresse d'entrée ou de sortie que vous avez attribuée à une mémoire image partielle dans STEP 7 ne fait plus partie de la mémoire image de l'OB 1 des entrées/sorties ! Des adresses d'entrée ou de sortie ne peuvent être prédéfinies qu'une seule fois via la mémoire image de l'OB1 et toutes les mémoires images partielles.

Vous définissez la mémoire image partielle lors de l'attribution d'adresse (quelles adresses d'entrée ou de sortie des modules sont exécutées dans quelle mémoire image partielle). La mise à jour de la mémoire image partielle est effectuée par l'utilisateur à l'aide d'instructions ou automatiquement par le système par couplage à un OB. Exception : Les mémoires images partielles des OB d'alarme d'isochronisme ne sont pas mises à jour par le système même si elles sont couplées à un OB (OB 61 à OB 64).

Chaque mémoire image de process partielle peut être actualisée dans le programme utilisateur avec des instructions spéciales. Utilisez « UPDAT\_PI » (SFC 26) pour la mémoire image partielle des entrées et « UPDAT\_PO » (SFC 27) pour la mémoire image partielle des sorties.

Vous paramétrez le couplage d'une mémoire image partielle à un OB dans les propriétés de la CPU (zone "Alarmes").

#### Remarque

L'option ne peut être activée que pour les modules avec entrées ou sorties. De plus, la CPU doit prendre en charge les mémoires image de process partiel. Le nombre de mémoires image de process partiel disponibles dépend également de la CPU.

# **Condition**

- Vous vous trouvez dans la vue des appareils.
- Le module est un esclave DP compact ou est enfiché dans l'un des objets suivants :
	- Châssis centralisé
	- Châssis d'extension
	- Esclave DP
- La CPU permet la libre attribution d'adresses.

# Marche à suivre

Pour modifier la plage de mémoire image de process définie par défaut, procédez comme suit :

- 1. Dans la vue des appareils, sélectionnez le module dont vous voulez définir l'adresse de début.
- 2. Dans la fenêtre d'inspection, sous « Propriétés », cliquez sur « Adresses E/S ».
- 3. Sélectionnez sous « Mémoire image de process » la mémoire image de process souhaitée.

### **Remarque**

Si dans le champ « Mémoire image de process » vous voyez l'entrée « - - - » (non modifiable), cela signifie que pour la plage d'adresses indiquée aucune mémoire image n'est disponible.

- Sélectionnez pour les modules numériques d'entrée ou de sortie, une adresse de départ basse.
- Si un module analogique est joint via une mémoire image de process, sélectionnez également une adresse de départ basse. Le déplacement de l'adresse de départ dans la zone de la plage d'adresse pour la mémoire image de process doit être prise en charge par la CPU.
- Si la CPU dispose d'une taille de mémoire image de process paramétrable, vous pouvez accroître la mémoire image (propriétés de cycle de la CPU), pour que l'adresse saisie se trouve à nouveau dans la mémoire image. Le paramètre s'appelle « Taille de la mémoire image de process... ».

# Attribution de mémoire image de process/process partiel

# Introduction

Une mémoire image vous offre l'avantage de pouvoir accéder à une image cohérente des signaux de process pendant le traitement cyclique de programme. Pour le S7-1500, vous avez le choix entre "Mise à jour automatique" et "MIP 1" à "MIP 31".

### Affecter des adresses à la zone de mémoire image mise à jour automatiquement

Vous définissez la mémoire image lors de l'affectation d'adresses (fenêtre d'inspection, zone "Adresses E/S"). Pour que les adresses d'un module se trouvent dans la zone de mémoire image qui est mise à jour automatiquement par le système dans chaque cycle du programme, il faut choisir l'option suivante :

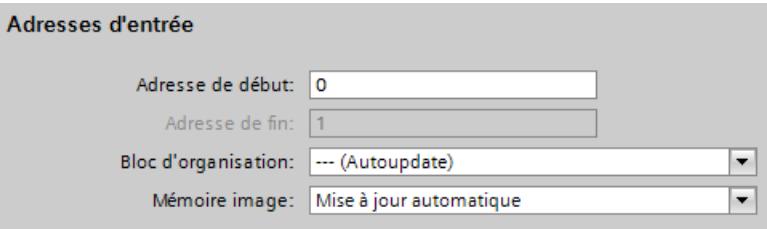

Par comparaison : Pour les modules S7-300/400, cette option s'appelle "Mémoire image OB1".

Pour que les adresses ne se trouvent dans aucune zone de mémoire image, choisissez l'option "Aucune" pour la mémoire image.

# Affecter une adresse à une mémoire image partielle

Vous définissez la mémoire image partielle lors de l'affectation d'adresses (fenêtre d'inspection, zone "Adresses E/S"). Une mémoire image partielle est mise à jour soit par l'utilisateur à l'aide d'instructions, soit automatiquement par le système au moyen d'un couplage à un OB.

### Coupler une mémoire image partielle à un OB

C'est également dans la zone "Adresses E/S" d'un module que vous couplez une mémoire image partielle à un OB (paramètre "Bloc d'organisation").

Aux OB de type "Cyclic Interrupt" (alarme cyclique), par exemple, est affectée automatiquement la prochaine mémoire image partielle libre que vous pouvez modifier. Après le démarrage de l'OB, le système met à jour la mémoire image partielle affectée en ce qui concerne les entrées. A la fin de l'OB, le système écrit les sorties de la mémoire image partielle affectée sur les sorties de périphérie. Les mémoires images partielles sont exclues de la mise à jour automatique.

Exemple de couplage de la mémoire image partielle 2 (MIP 2) à une alarme cyclique :

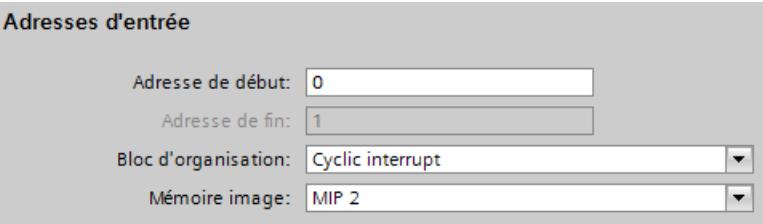

Exception : Les mémoires images partielles des OB d'alarme d'isochronisme ne sont pas mises à jour par le système bien qu'elles soient couplées à un OB (OB 61 à OB 64).

La mémoire image ou la mémoire image partielle associée s'affiche dans les propriétés de l'OB associé (non modifiable).

#### Mise à jour d'une mémoire image partielle dans le programme utilisateur

Chaque mémoire image partielle peut être actualisée dans le programme utilisateur avec des instructions spéciales. Utilisez "UPDAT\_PI" pour la mémoire image partielle d'entrées et "UPDAT\_PO" pour la mémoire image partielle de sorties.

### **Condition**

- Vous vous trouvez dans la vue des appareils.
- Le module ou le sous-module a des adresses E/S.

### Marche à suivre

Pour modifier la zone de mémoire image définie par défaut, procédez comme suit :

- 1. Dans la vue des appareils, sélectionnez le module dont vous voulez définir l'adresse de début.
- 2. Dans la fenêtre d'inspection, cliquez sur "Adresses d'E/S" sous "Propriétés".
- 3. Sélectionnez la mémoire image souhaitée sous "Mémoire image".

#### Utilisation de mémoires images partielles dans des instructions

#### Introduction

Les instructions comme "UPDAT\_PI" pour la mise à jour des entrées de la mémoire image partielle, "UPDAT\_PO" pour la sortie des sorties de la mémoire image partielle sur les sorties de périphérie utilisent le paramètre d'entrée "PART" pour la saisie de la mémoire image partielle.

Dans ce qui suit, nous allons vous montrer comment définir une constante utilisateur pour une mémoire image partielle et comment l'utiliser pour la saisie dans le programme utilisateur. Lorsque vous utilisez différentes mémoires image partielles pour l'extension de votre périphérie, la table de mnémoniques simplifie la programmation.

### **Condition**

Vous avez configuré l'extension de la périphérie, attribué les adresses et les mémoires image partielles et créé les blocs requis.

Dans cet exemple, le langage de programmation est réglé sur CONT.

# Marche à suivre

Procédez de la manière suivante :

1. Ouvrez la table des variables et entrez des constantes de type de données "Pip" (Process image part) dans l'onglet "Constantes utilisateur". Attribuez un nom pour chaque mémoire image partielle utilisée et saisissez un commentaire si nécessaire.

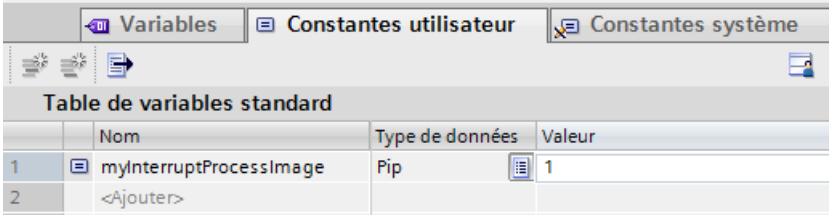

- 2. Ouvrez l'éditeur de programme (p. ex. en double-cliquant sur un OB dans la navigation du projet).
- 3. Faites glisser l'instruction UPDAT\_PI dans le réseau.
- 4. Double-cliquez sur le paramètre d'entrée PART de manière à ouvrir la sélection de la variable.
	- Seules les constantes de mémoire image partielle sont proposées dans la sélection de la variable.
- 5. Sélectionnez la mémoire image partielle souhaitée.

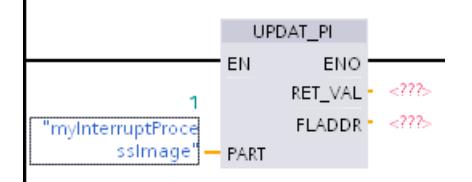

#### Affectation des adresses à un endroit précis du programme

Vous pouvez directement affecter des adresses de voies E/S des modules à des endroits précis du programme ou à une table de variables.

# **Condition**

- La vue des appareils de l'éditeur de matériels et de réseaux est ouverte.
- Le zoom dans la vue des appareils doit être réglé au minimum sur 200 % afin de pouvoir visualiser les différentes voies E/S.
- La fenêtre d'instructions de l'éditeur de programmation ou une table de variables est ouverte.

# Marche à suivre

Pour affecter des voies E/S de modules à des endroits précis du programme ou à une table de variables, procédez comme suit :

- 1. Dans la vue des appareils, sélectionnez le module possédant la voie E/S voulue.
- 2. En maintenant le bouton de la souris enfoncé, déplacez l'adresse E/S souhaitée sur le lieu d'utilisation correspondant dans le bloc ou la table de variables.

L'adresse du module est affectée à l'endroit voulu du programme, ou inscrite comme variable dans la table des variables.

### **Remarque**

Une variable pour l'entrée ou la sortie d'un bloc peut également être déplacée sur l'entrée ou la sortie d'un module afin de relier la variable à la voie E/S du module concerné.

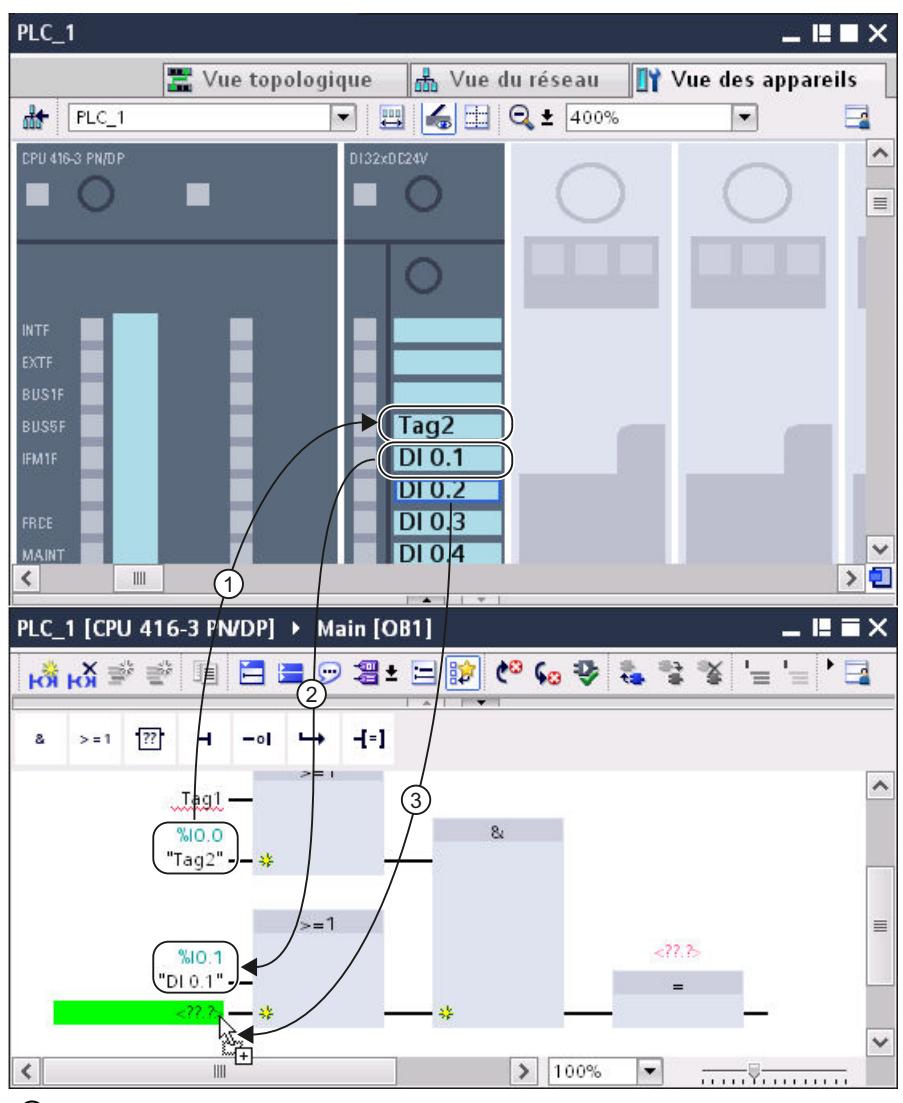

① Le lieu d'utilisation d'un bloc a été déplacé sur une voie E/S.

- ② Le nom d'une voie E/S a été déplacé sur un lieu d'utilisation dans le programme.
- ③ Déplacement du nom d'une voie E/S sur l'entrée d'un bloc en maintenant le bouton de la souris enfoncé.

# 1.4.1.13 Concepts d'automatisation flexibles

### Contrôle de configuration (traitement des options) pour les appareils

### Contrôle de configuration (traitement des options) central S7-1500

#### Informations utiles sur le contrôle de configuration (traitement des options)

#### Principe de fonctionnement

Le contrôle de la configuration permet de configurer le montage d'un automate (ici : configuration centralisée d'un S7-1500) et d'exploiter les variantes (options) différentes de cette configuration.

- Dans un projet maître avec une configuration maximale (maître de station), tous les modules nécessaires dans une série d'unités de process ou de machines analogues sont configurés.
- Le programme utilisateur du projet maître prévoit différentes options de station pour différentes unités de process ou machines, ainsi que la sélection d'une option de station. Une option de station n'utilise qu'une partie des modules configurés, par exemple, et ces modules sont enfichés dans un ordre différent.
- Sur site, un opérateur sélectionne une option de station pour une installation concrète. Il n'a pas besoin pour cela de modifier le projet et n'a donc pas de configuration modifiée à charger.

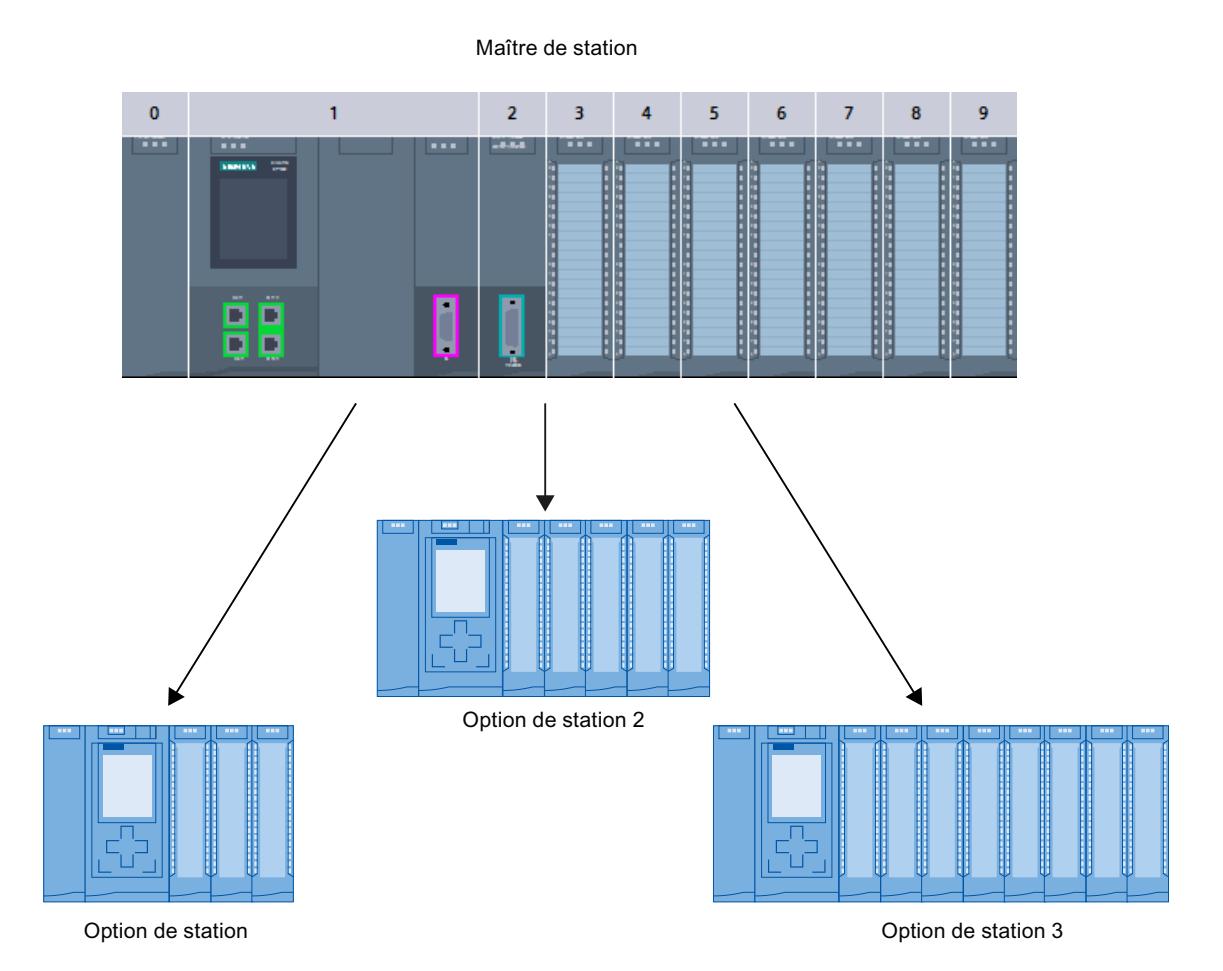

Un enregistrement de commande que vous avez programmé indique à la CPU dans le programme de démarrage quels modules manquent dans la configuration réelle ou quels modules se trouvent à un autre emplacement, en comparaison avec la configuration. Le contrôle de la configuration n'a aucun effet sur le paramétrage des modules.

Le contrôle de configuration vous permet de modifier de manière flexible la configuration centralisée tant que la configuration réelle peut être déduite de la configuration maximale paramétrée.

Ce paragraphe décrit comment vous activez le contrôle de configuration (paramétrage de la CPU) et quelle doit être la structure de l'enregistrement requis.

# Conditions requises

- STEP 7 Professional à partir de la version V13
- CPU S7-15XX à partir de la version 1.5 du firmware : pour les modules qui prennent en charge la fonction "Contrôle de la configuration", le catalogue du matériel mentionne "Contrôle de la configuration" dans la description (texte d'aide).

- Recommandation : Avant de charger un nouveau programme avec un enregistrement de commande modifié, exécutez Réinitialiser aux paramètres usine. Cette mesure permet d'éviter les états incohérents dus à la présence éventuelle d'un enregistrement de commande incompatible.
- Le paramètre de démarrage "Comparaison entre configuration théorique et configuration réelle" a la valeur "Démarrage de la CPU également en cas de divergences" (par défaut).

# Etapes nécessaires

1. Lors de la configuration de la CPU, activez le paramètre "Autoriser la reconfiguration de l'appareil via le programme utilisateur" (zone "Contrôle de la configuration").

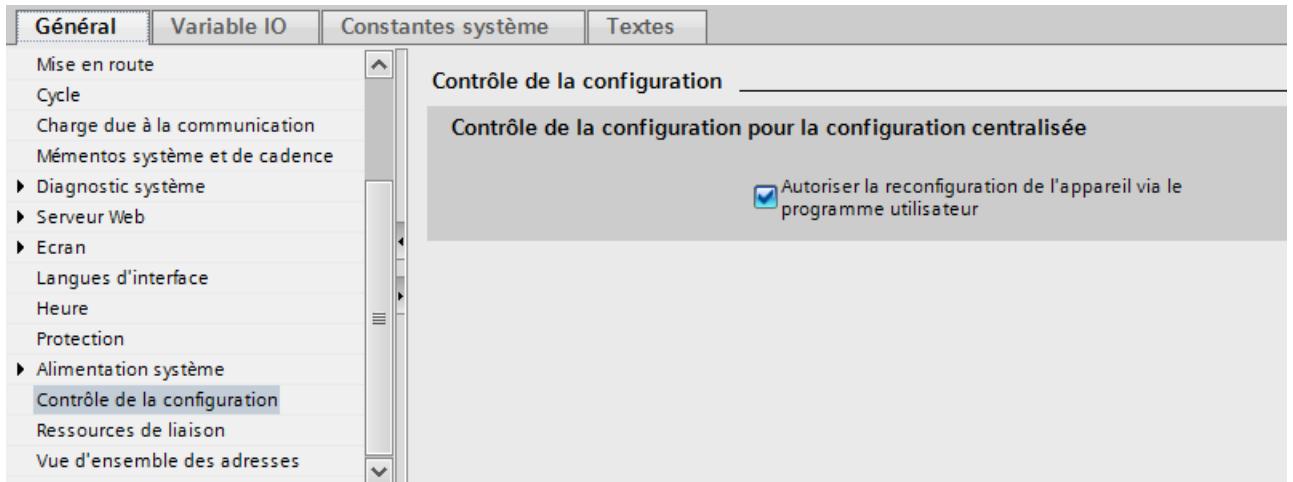

2. Créez un enregistrement de commande (par ex. dans un bloc de données) conformément à la configuration actuelle d'après le modèle décrit ci-dessous. L'enregistrement de commande porte le numéro 196. Notez bien que vous devez créer d'abord un type de données API contenant la structure de l'enregistrement de commande et que le bloc de données est basé sur ce type de données API.

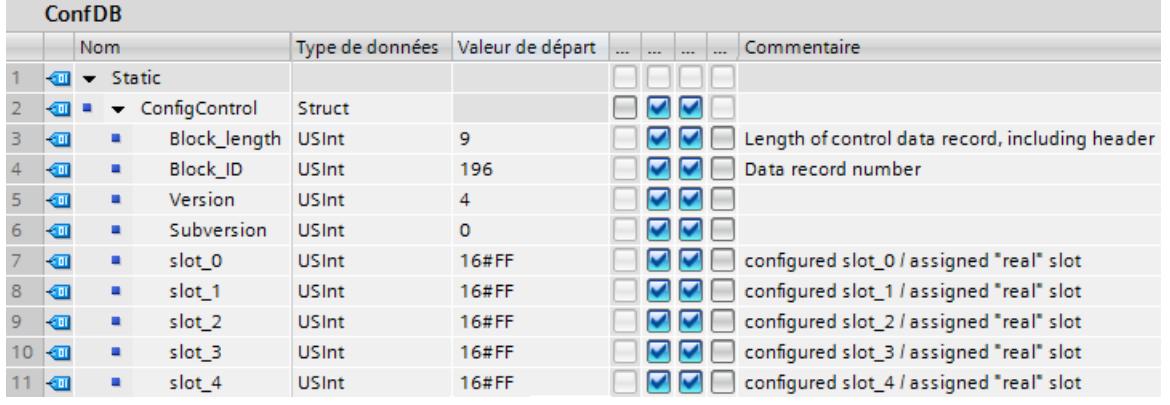

3. Transférez l'enregistrement de commande dans le programme de mise en route sur la CPU.

Le contrôle de la configuration pour les modules enfichés de manière centralisée n'est opérant que lors du changement d'état de la CPU d'ARRET à MARCHE. Appelez donc l'instruction avancée WRREC (Ecrire un enregistrement) dans l'OB de démarrage et transférez l'enregistrement de commande créé dans la CPU, voir paragraphe suivant.. Si aucun enregistrement de commande valable n'est transféré dans l'OB de démarrage, l'automate n'est pas prêt à fonctionner. Dans ce cas, la CPU repasse de la mise en route à l'état ARRET.

#### Transférer l'enregistrement de commande dans le programme de mise en route

La CPU traite de manière asynchrone l'instruction WRREC pour le transfert de l'enregistrement de commande. Vous devez donc répéter l'appel de WRREC dans une boucle dans l'OB de démarrage jusqu'à ce que les paramètres de sortie "BUSY" ou "DONE" indiquent que l'enregistrement est transféré.

Astuce : pour programmer la boucle, utilisez le langage de programmation SCL avec l'instruction REPEAT ... UNTIL.

```
REPEAT
```

```
"WRREC_DB"(REQ := "start_config_control",
        ID := 33,INDEX := 196,
        LEN := "conf LEN",
        DONE => "conf_DONE",
        BUSY => "conf_BUSY",
        ERROR => "conf_ERROR",
        RECORD := "ConfDB".ConfigControl,
        STATUS => "conf STATUS");
```
UNTIL NOT "conf\_BUSY"

END\_REPEAT;

Vous trouverez ci-après des explications sur les différents paramètres de bloc auxquels vous devez affecter des valeurs déterminées dans le contexte du contrôle de la configuration. Pour les autres paramètres de bloc, voir aussi WRREC.

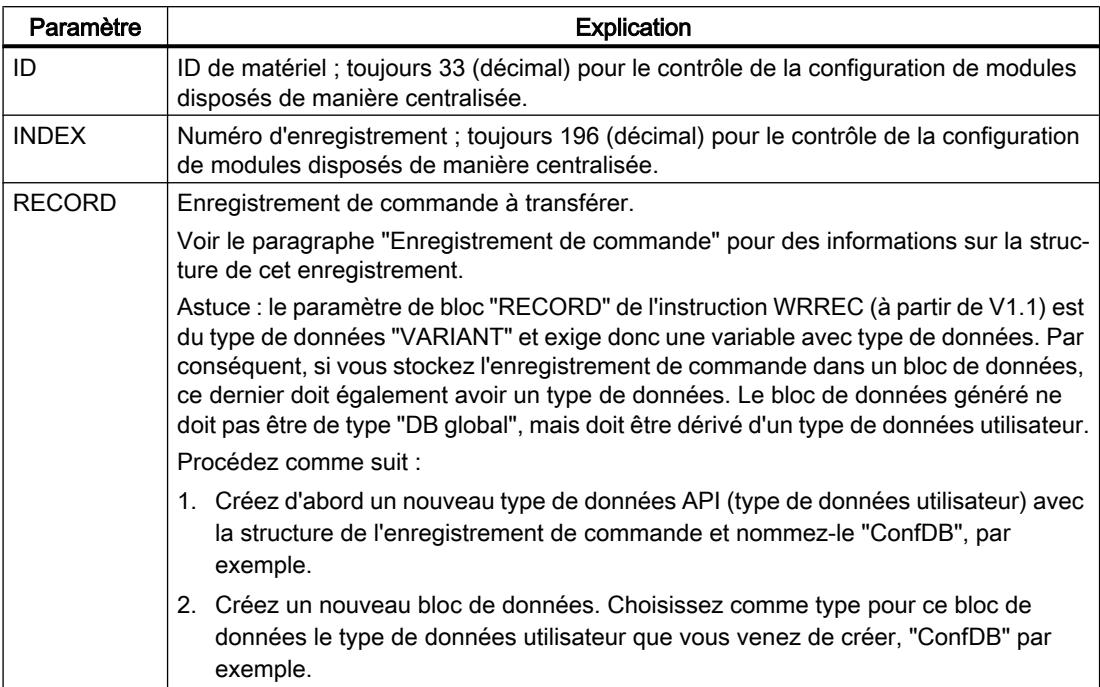

Dans les langages de programmation graphiques, réalisez la boucle à l'aide d'instructions de commande du programme.

Exemple en LOG : vous programmez la boucle avec l'instruction LABEL (repère de saut) et avec l'instruction JMP (saut si RLO=1).

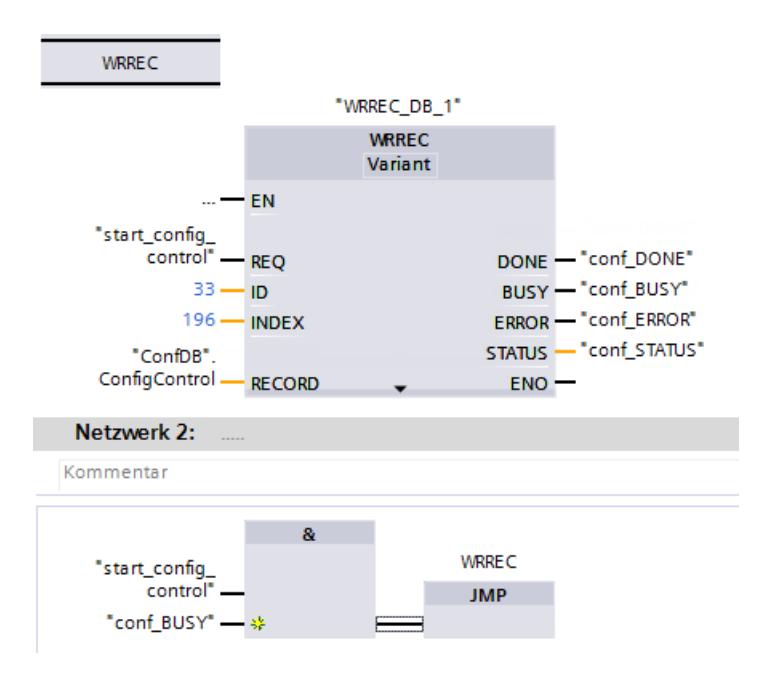

### Disposition des modules

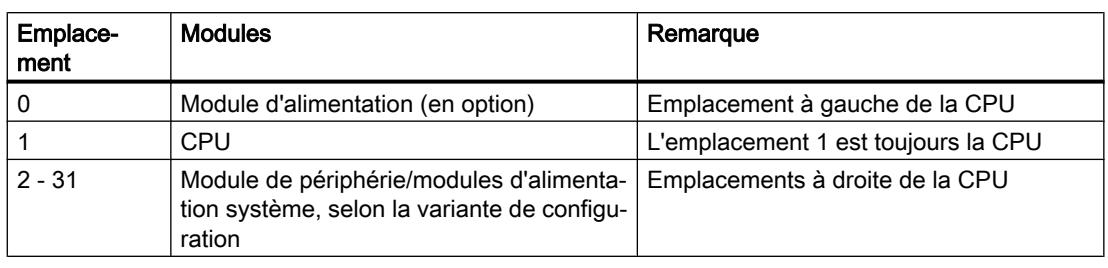

Le tableau suivant montre l'affectation des numéros d'emplacement :

### Enregistrement de commande

Un enregistrement de commande 196 comportant une affectation des emplacements est défini pour le contrôle de configuration.

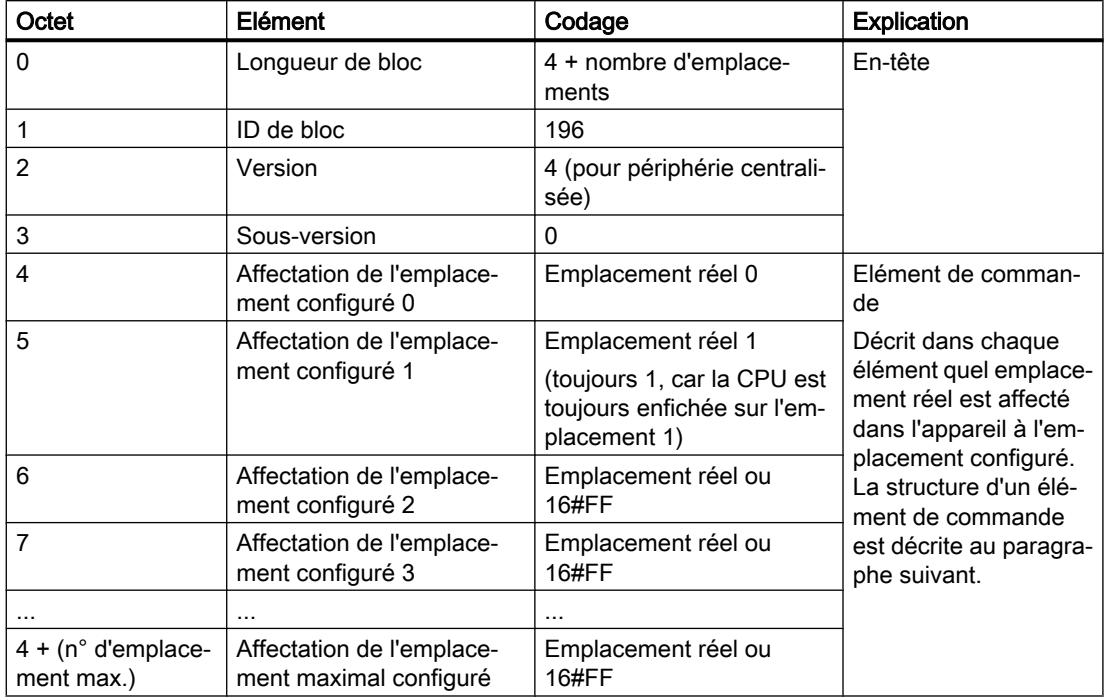

# Structure d'un élément de commande

Un élément de commande indique quel module est enfiché à quel emplacement.

Les numéros d'octet représentent les emplacements configurés par ordre croissant (voir plus haut) :

- L'octet 4 représente l'emplacement configuré 0
- L'octet 5 représente l'emplacement configuré 1
- L'octet 6 représente l'emplacement configuré 2
- etc.

La valeur que vous devez écrire dans chaque octet résulte de la règle suivante :

- Quand le module figure dans la configuration réelle, vous écrivez le numéro d'emplacement réel du module.
	- Exemple 1 : le module de l'emplacement configuré 2 se trouve à l'emplacement 2. Ecrivez dans l'octet 6 (= emplacement configuré 2) la valeur 2 (= emplacement réel).
	- Exemple 2 : le module de l'emplacement configuré 3 se trouve à l'emplacement 2. Ecrivez dans l'octet 7 (= emplacement configuré 3) la valeur 2 (= emplacement réel).
- Quand le module manque dans le montage réel, vous écrivez 16#FF (255) dans l'octet de l'emplacement configuré.

#### Règles

Tenez compte des règles suivantes :

- Si vous avez activé le contrôle de configuration, la CPU n'est pas opérationnelle sans enregistrement de commande. Si aucun enregistrement de commande valide n'est transféré dans l'OB de démarrage, la CPU repasse de la mise en route à l'état ARRET. Dans ce cas, la périphérie centralisée n'est pas initialisée. La cause de l'état de fonctionnement ARRET est inscrite dans le tampon de diagnostic.
- Pour écrire l'enregistrement de commande, utilisez l'ID de matériel 33 (décimal, pour le paramètre de bloc ID) pour l'adressage de l'instruction WRREC.
- L'enregistrement de commande étant enregistré de manière rémanente dans la CPU, l'enregistrement 196 n'a pas besoin d'être réécrit lors du redémarrage si la configuration est inchangée. Nous vous recommandons d'effectuer un effacement général de la CPU avant la mise en service afin de supprimer un enregistrement de commande éventuellement présent.
- La CPU ne tient pas compte des entrées dans l'enregistrement de commande pour les emplacements en dehors de la configuration prévue paramétrée.
- Vous pouvez raccourcir l'enregistrement de commande. Il doit inclure les entrées jusqu'au dernier emplacement de la configuration prévue actuelle.
- Chaque emplacement réel ne doit être présent qu'une seule fois dans l'enregistrement de commande.
- Un emplacement réel ne doit être affecté qu'à un seul emplacement configuré.

- Utilisation de CP/CM :
	- Les CP/CM point à point se comportent comme des modules TOR et des modules analogiques (pas de restrictions) en ce qui concerne le contrôle de la configuration.
	- CPU avec version de firmware V1.7 :

Quand des CP/CM sont enfichés dans la configuration centralisée, un CM 1542-5 (maître DP ou esclave DP) par exemple, le contrôle de la configuration n'a pas d'influence sur ces CM/CP. Vous devez donc laisser ces modules à leurs emplacements configurés et les écrire dans l'enregistrement de commande avec leur numéro d'emplacement configuré ("emplacement réel = emplacement configuré"). Vous obtiendrez la plus grande souplesse possible en enfichant les CM/CP directement à droite de la CPU.

- CPU avec version de firmware jusqu'à V1.6 : De manière générale, il n'est pas possible d'utiliser les CM et les CP avec le contrôle de la configuration.
- Les modules d'alimentation système (PS) eux-aussi peuvent être soumis au contrôle de configuration Tenez compte à cet effet des indications dans le Manuel système S7-1500 [\(http://support.automation.siemens.com/WW/view/fr/59191792\)](http://support.automation.siemens.com/WW/view/fr/59191792). Nous recommandons de ne pas reconfigurer notamment pour un module d'alimentation système (PS) à l'emplacement 0.

#### **Remarque**

#### Configuration modifiée

L'écriture d'un enregistrement de commande avec configuration modifiée provoque automatiquement un redémarrage avec cette configuration modifiée.

Cette réaction entraîne la suppression de l'enregistrement 196 initial sauvegardé de manière rémanente et la sauvegarde rémanente du nouvel enregistrement 196.

### Comportement durant le fonctionnement

Répercussion de divergences entre configuration prévue et configuration réelle :

C'est toujours la configuration matérielle, et non la configuration réelle divergente, qui est utilisée pour l'affichage en ligne et l'affichage dans le tampon de diagnostic (module o.k. ou module incorrect).

Exemple : Un module fournit un diagnostic. Ce module est configuré à l'emplacement 4 mais est réellement enfiché à l'emplacement 3 (module manquant ; voir l'exemple au chapitre suivant). Dans la vue en ligne, un emplacement 4 configuré est signalé comme incorrect ; dans la configuration réelle, le module situé à l'emplacement 3 signale une erreur via une LED.

Si des modules sont entrés comme manquants dans l'enregistrement de commande, le système d'automatisation se comporte comme suit :

- Les modules identifiés comme absents dans l'enregistrement ne fournissent aucun diagnostic, leur état est toujours o.k. L'état de la valeur est o.k.
- Accès direct en écriture aux sorties ou accès en écriture à la mémoire image des sorties non présentes : reste sans effet ; aucune erreur d'accès n'est signalée.
- Accès direct en lecture aux entrées ou accès en lecture à la mémoire image des entrées non présentes : la valeur "0" est fournie ; aucune erreur d'accès n'est signalée.

- Ecrire un enregistrement dans un module absent : reste sans effet ; aucune erreur n'est signalée.
- Lire un enregistrement d'un module absent : une erreur est signalée puisque aucun enregistrement valide ne peut être renvoyé.

### Messages d'erreur

En cas d'erreur lors de l'écriture de l'enregistrement de commande, les messages d'erreur suivants sont renvoyés :

Tableau 1-85 Messages d'erreur

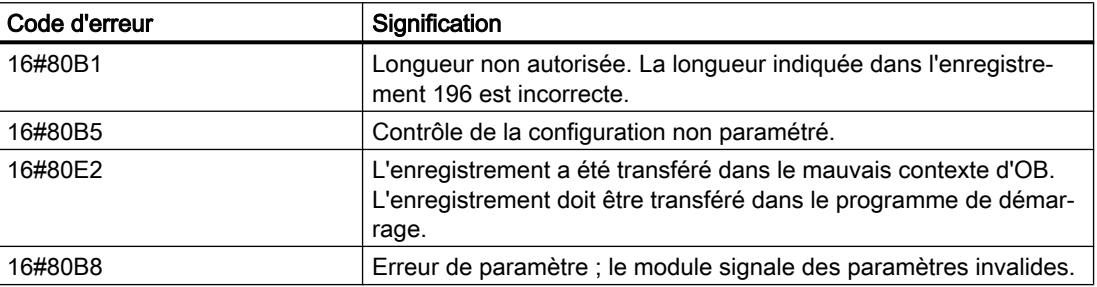

#### Informations supplémentaires et exemples

 Une bibliothèque des enregistrements et des exemples d'application sont fournis ici : Modèles d'enregistrements [\(http://support.automation.siemens.com/WW/view/fr/29430270\)](http://support.automation.siemens.com/WW/view/fr/29430270)

#### Voir aussi

Manuel système S7-1500 [\(http://support.automation.siemens.com/WW/view/fr/59191792](http://support.automation.siemens.com/WW/view/fr/59191792))

#### Exemple de contrôle de configuration

Une configuration constituée d'une alimentation système, d'une CPU et de 3 modules de périphérie est créée ci-après.

Le module à l'emplacement 3 dans le premier niveau de configuration est manquant et "masqué" par le contrôle de configuration.

Dans le second niveau de configuration, le premier module masqué est placé sur le dernier emplacement. Le nouvel emplacement est communiqué à la CPU via un enregistrement de commande modifié.

#### Configuration réelle avec module manquant

La configuration paramétrée contient tous les modules qui doivent être présents dans une configuration finale.

Le module enfiché sur l'emplacement 3 dans la configuration paramétrée est absent dans la configuration réelle. L'emplacement 3 doit donc être codé en conséquence dans l'enregistrement de commande avec "FF  $_H$ " (= manquant).

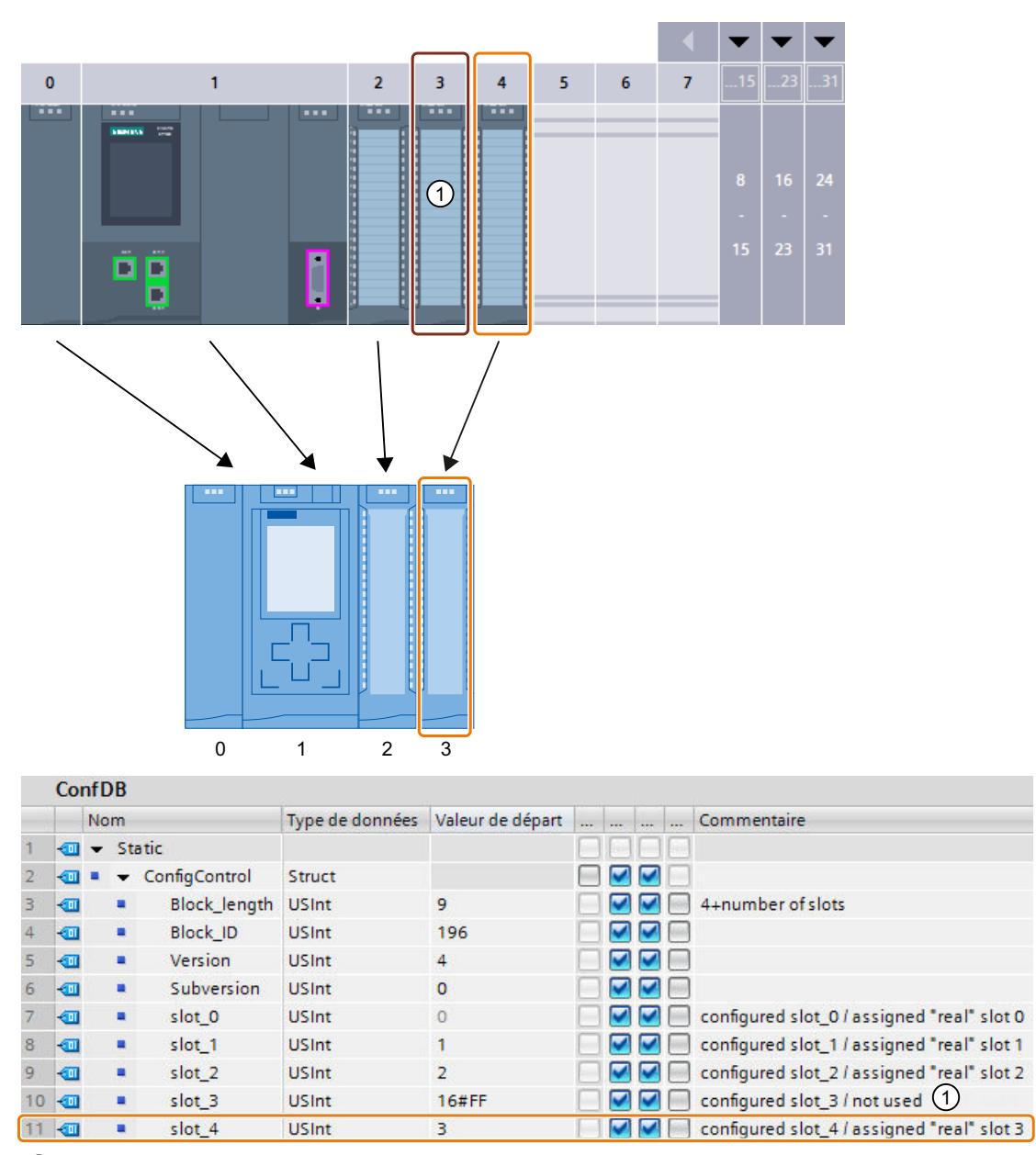

① Le module est manquant dans la configuration réelle

### Configuration réelle avec module ajouté ultérieurement

Le module présent à l'emplacement 3 dans la configuration projetée est déplacé à la fin dans la configuration réelle et enfiché comme dernier module à l'emplacement 4.

L'enregistrement de commande est modifié en conséquence.

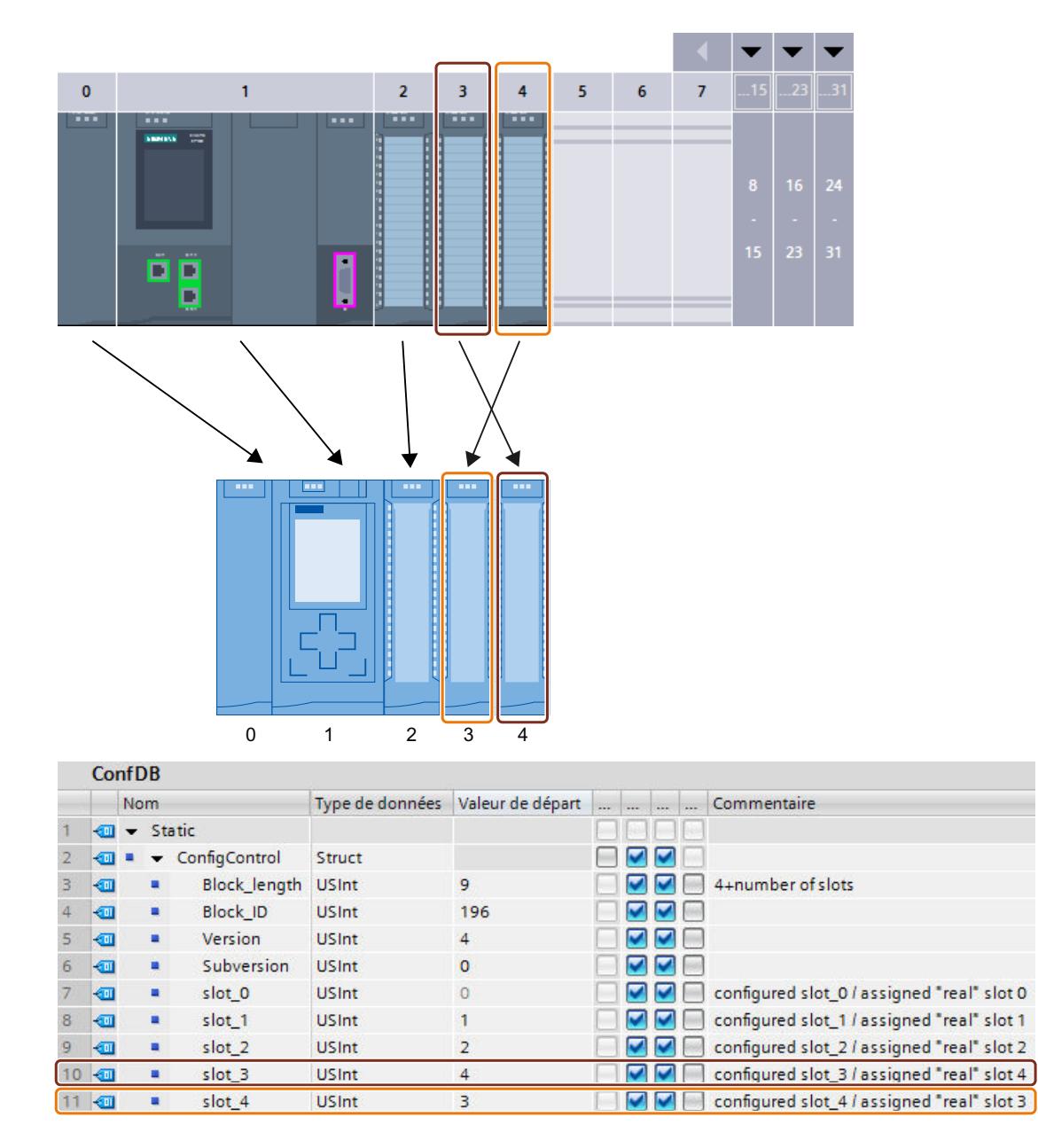

# Enregistrement de commande pour une CPU ET 200SP

### Affectation des emplacements

Le tableau suivant indique les emplacements possibles pour les différents modules dans une CPU ET 200SP :

Tableau 1-86 Affectation des emplacements

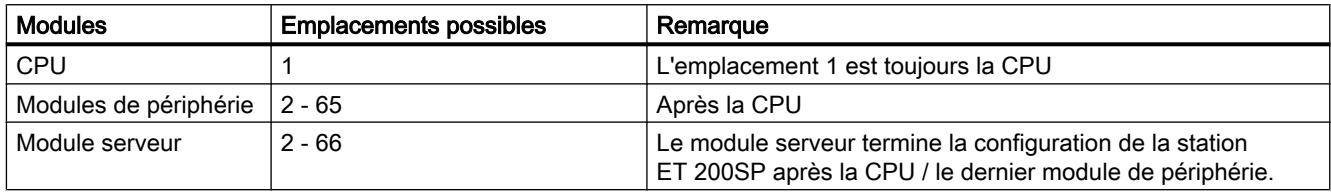

#### Enregistrement de commande

Vous définissez, pour le contrôle de configuration d'une CPU ET 200SP, un enregistrement de commande 196 V2.0 contenant une affectation des emplacements. Pour cela, l'emplacement maximal correspond à celui du module serveur.

 Le tableau suivant montre la structure de l'enregistrement de commande avec des explications pour les différents éléments.

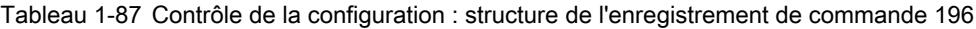

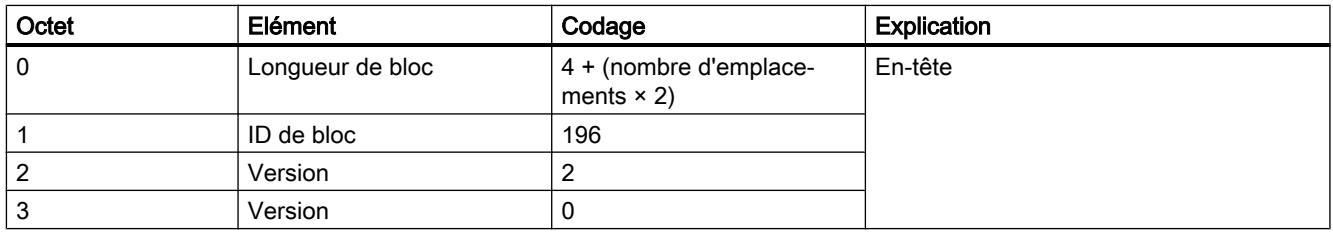

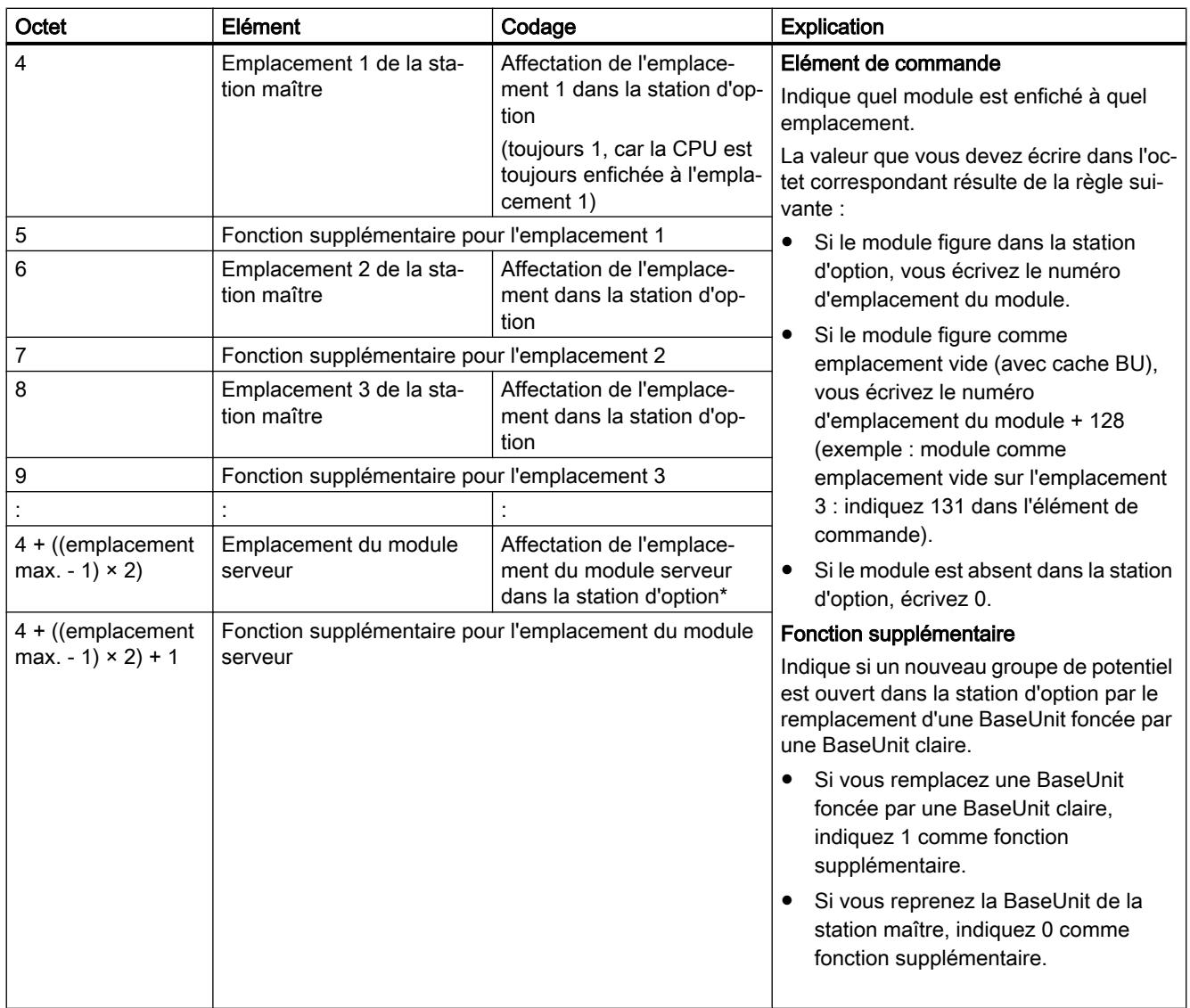

\* Le module serveur doit figurer dans la station d'option et ne doit pas être identifié comme emplacement vide (cache BU).

# Bibliothèque de blocs "OH\_S71x00\_Library"

Vous trouverez la bibliothèque de blocs OH\_S71x00\_Library ([https://](https://support.industry.siemens.com/cs/#document/29430270?lc=fr-WW) [support.industry.siemens.com/cs/#document/29430270?lc=fr-WW\)](https://support.industry.siemens.com/cs/#document/29430270?lc=fr-WW) en téléchargement sur Internet. La bibliothèque de blocs contient des types de données avec la structure des enregistrements de commande pour le système de périphérie décentralisée ET 200SP. À l'aide de ces types de données, vous pouvez réaliser, avec peu d'efforts, le contrôle de configuration pour votre solution d'automatisation flexible.

### Voir aussi

Manuel système ET 200SP ([https://support.industry.siemens.com/cs/ww/fr/view/58649293\)](https://support.industry.siemens.com/cs/ww/fr/view/58649293)

# Contrôle de configuration (traitement des options) pour réseaux IO

### Utilisation de projets Machines de série

L'utilisation de projets Machines de série convient aux cas suivants :

- La solution d'automatisation (machine) est utilisée plusieurs fois chez les clients.
- La machine est utilisée dans différentes installations par différents clients.

### Souplesse dans la configuration grâce au contrôle de la configuration de périphériques IO

Vous obtiendrez une souplesse accrue pour une installation ou une machine en configurant des périphériques IO optionnels ainsi que des ports préparés en vue d'une connexion par le programme utilisateur.

Des périphériques IO optionnels peuvent être ajoutés à la configuration par le biais du programme utilisateur sans devoir recharger le projet. Il est également possible d'adapter la connexion des ports de périphériques IO, et donc l'ordre des périphériques IO, via le programme utilisateur, ce qui permet de contrôler la configuration nécessaire à un moment donné même sans système d'ingénierie.

### Avantages des projets Machines de série

- Un projet avec une maintenance centralisée (configuration et programme) peut être chargé sans modification sur différentes machines du même type.
- Seules quelques simples modifications restent nécessaires sur site afin d'intégrer la machine dans une infrastructure de réseau existante.
- Vous pouvez adapter les machines à structure modulaire de manière simple à différentes applications en informant le réseau PROFINET IO par le biais du contrôle de la configuration de la configuration réelle actuelle du réseau IO.

### Pour plus d'informations...

Vous trouverez des informations détaillées sur les projets Machines de série [ici](#page-3107-0) (Page [2348\)](#page-3107-0) et dans le manuel PROFINET avec STEP 7 [\(http://support.automation.siemens.com/WW/](http://support.automation.siemens.com/WW/view/fr/49948856) [view/fr/49948856\)](http://support.automation.siemens.com/WW/view/fr/49948856).

# 1.4.1.14 Utilisation du serveur OPC UA

# Informations utiles sur OPC UA

# Introduction à OPC UA

Industrie 4.0 garantit l'utilisation, l'évaluation et l'analyse intensives, dans des systèmes de TI du niveau entreprise, des nombreuses données issues de la production. À l'avenir, avec Industrie 4.0, l'échange de données entre les niveaux production et entreprise va s'intensifier encore bien plus. La réussite de ce développement est conditionnée à l'existence d'une norme homogène pour l'échange de données.

Le standard OPC UA (OPC Unified Architecture) convient particulièrement à l'échange de données entre niveaux grâce à son indépendance par rapport aux systèmes d'exploitation, son mode de transmission sécurisé et la description sémantique des données. OPC UA ne met pas seulement des données à disposition, mais aussi des informations sur les données (types de données), ce qui permet un accès aux données interprétable par machine.

Cette description s'adresse aux utilisateurs du serveur OPC UA d'une CPU S7-1500.

Avec OPC UA, un serveur fournit des données qui sont utilisées par des clients. Vous devez donc utiliser un client OPC UA pour accéder aux données de la CPU S7-1500.

Avant que des clients puissent accéder aux données d'une S7-1500, vous devez configurer le serveur de la CPU S7-1500. Le chapitre "Configurer le serveur OPC UA de la CPU S7-1500" indique comment procéder.

### De l'interface OPC classique à l'OPC UA

L'OPC classique s'exécute uniquement sous les systèmes d'exploitation Windows. C'est pour contourner cette restriction que OPC Foundation a développé le standard OPC UA. Ce standard ne dépend d'aucune plateforme et il utilise des protocoles standard très répandus (TCP/IP). Cela permet à des systèmes différents d'échanger des données, par exemple entre :

- les automates et les systèmes MES et ERP
- les automates Siemens et les automates d'autres fabricants
- les smartphones et les automates
- les systèmes intégrés et les automates
- les capteurs intelligents et les automates

# Propriétés d'OPC UA

Avec OPC UA, un serveur fournit des données qui sont utilisées par des clients. Pour que vous puissiez accéder aux données d'un S7-1500, il faut configurer le serveur du S7-1500 et mettre en oeuvre le client OPC UA. La configuration consacre une très grande place à la sécurité parce que les aspects de sécurité ont une importance décisive dans OPC UA.

Les principales caractéristiques de OPC UA sont présentées ci-après :

- Indépendance par rapport aux systèmes d'exploitation OPC UA peut être utilisé, par exemple, sous Windows, Linux, Apple OS X, un système d'exploitation en temps réel ou un système d'exploitation mobile (tel que Android).
- Mise en oeuvre dans plusieurs langages de programmation OPC Foundation a implémenté le standard OPC UA dans plusieurs langages de programmation : des piles sont disponibles pour ANSI C, .NET et Java. Les piles Java et .Net ainsi que des exemples de programme sont proposés comme logiciels ouverts. Voir Github (<https://github.com/opcfoundation>).
- Développement facilité Plusieurs entreprises proposent des kits de développement logiciel SDK (Software Development Kits ) qui contiennent les piles de OPC Foundation et d'autres fonctions. Développer soi-même des applications OPC UA devient ainsi inutile ou est largement facilité.
- Évolutivité

OPC UA peut être utilisé aussi bien dans des capteurs que dans des systèmes intégrés, des automates, des systèmes PC, des smartphones, ainsi que sur des serveurs dans lesquels des applications MES ou ERP s'exécutent.

- Simplicité du principe client-serveur Un serveur OPC UA met à disposition des informations dans un réseau et un client OPC UA accède à ces informations.
- Mécanismes de sécurité intégrés OPC UA utilise des mécanismes de sécurité à différents niveaux :
	- L'établissement de liaisons sécurisées entre un serveur OPC UA et un client OPC UA n'est possible que si le client et le serveur peuvent justifier de leur identité au moyen de certificats (X.509 V3) et qu'ils acceptent mutuellement leurs certificats (sécurité au niveau application). En fonction de la configuration, une liaison non sécurisée entre serveur et client est également possible (Stratégie de sécurité : "Aucune Security").
	- Pour l'accès aux informations, un serveur peut exiger de l'utilisateur un certificat (non configurable dans STEP 7), un nom d'utilisateur et un mot de passe ou alors ne rien exiger du tout (légitimation de l'utilisateur).

Les mécanismes de sécurité sont facultatifs et configurables.

- Indépendance par rapport à la couche transport OPC UA prend actuellement en charge les mécanismes de transport suivants :
	- Transmission de messages comme suite binaire directement par TCP/IP
	- Transmission de messages avec XML (par TCP/IP et HTTP, transfert lent et donc peu utilisé ; non configurable dans STEP 7)

Toute application OPC UA prend en charge l'échange de données rapide directement par TCP/IP (prescrit par les spécifications OPC UA).

Représentation des variables API

Les informations du serveur OPC UA (par exemple, les variables API) sont modélisées sous forme de nœuds reliés les uns aux autres par des références. Cela permet de naviguer d'un nœud à l'autre avec un client OPC UA et de découvrir quels contenus peuvent être lus, visualisés ou écrits.

● Métadonnées

Les serveurs OPC UA peuvent fournir un nombre considérable d'informations, par exemple sur la CPU, sur le serveur OPC UA lui-même, sur les données et les types de données. OPC UA est basé sur un concept type/instance. Les instances ainsi que les définitions de leurs types sont disponibles durant l'exécution.

# Exemples et téléchargements

Les clients OPC UA suivants sont utilisés pour les descriptions et exemples suivants dans cette aide :

- "UaExpert" de Unified Automation. Client de grande envergure qui peut être utilisé gratuitement : Lien pour le téléchargement de UaExpert ([https://www.unified-automation.com/downloads/](https://www.unified-automation.com/downloads/opc-ua-clients.html) [opc-ua-clients.html\)](https://www.unified-automation.com/downloads/opc-ua-clients.html)
- Cas d'application du Siemens Industry Online Support, avec un API client. Avec les fonctions de cette interface, les programmeurs en .NET peuvent accéder au serveur OPC UA d'un S7-1500. L'API client repose sur la pile .NET OPC UA de l'OPC Foundation. Ce cas d'application est disponible gratuitement et montre l'établissement de liaisons entre serveur et client, ainsi que la lecture et l'écriture de variables API : Lien vers l'exemple de programme de Siemens Online Support [\(http://](http://support.automation.siemens.com/WW/view/fr/109737901) [support.automation.siemens.com/WW/view/fr/109737901](http://support.automation.siemens.com/WW/view/fr/109737901))
- "UA Sample Client" de OPC Foundation. Ce client est disponible gratuitement pour les utilisateurs enregistrés auprès de OPC Foundation . Lien pour le téléchargement de l'exemple de client de OPC Foundation ([https://](https://opcfoundation.org/developer-tools/developer-kits-unified-architecture/sample-applications/) [opcfoundation.org/developer-tools/developer-kits-unified-architecture/sample](https://opcfoundation.org/developer-tools/developer-kits-unified-architecture/sample-applications/)[applications/](https://opcfoundation.org/developer-tools/developer-kits-unified-architecture/sample-applications/))
- Description fonctionnelle Communication S7-1500 ([https://support.industry.siemens.com/](https://support.industry.siemens.com/cs/ww/fr/view/59192925) [cs/ww/fr/view/59192925](https://support.industry.siemens.com/cs/ww/fr/view/59192925))

# Serveur OPC UA de la CPU S7-1500

# Principes de base sur le serveur OPC UA de la CPU 1500

Les CPU S7-1500 sont équipées d'un serveur OPC UA à partir de la version de firmware 2.0. Cela concerne, outre les CPU S7‑1500F, S7‑1500T, S7‑1500C et S7‑1500pro, également les CPU ET200SP et le contrôleur SIMATIC S7‑1500 SW.

L'accès au serveur OPC UA de la CPU est possible via toutes les interfaces PROFINET intégrées de la CPU 1500. Restrictions pour les contrôleurs SIMATIC S7-1500 SW : L'accès au serveur OPC UA n'y est possible que par des interfaces utilisées pour l'API logiciel.

Aucun accès n'est possible par les CP ou CM au serveur OPC UA de la CPU (firmware V2.0)

Le serveur stocke les variables AP validées et d'autres informations sous forme de nœuds pour l'accès par les clients (voir [Configurer l'accès aux variables AP](#page-1741-0) (Page [982\)](#page-1741-0)). Ces nœuds sont interconnectés et forment un réseau. OPC UA définit des points d'entrée dans ce réseau (Well-known Nodes), qui permettent de naviguer jusqu'aux nœuds subordonnés.

Un client OPC UA vous permet de lire, visualiser ou écrire des valeurs de variables du programme API.

#### Classes de nœud

Les serveurs OPC UA mettent des informations à disposition sous forme de nœuds. Un nœud peut être un objet, une variable ou une méthode, par exemple.

L'exemple ci-dessous montre l'espace d'adressage du serveur OPC UA d'une CPU S7-1500 (extrait du client OPC UA "UaExpert" de Unified Automation).

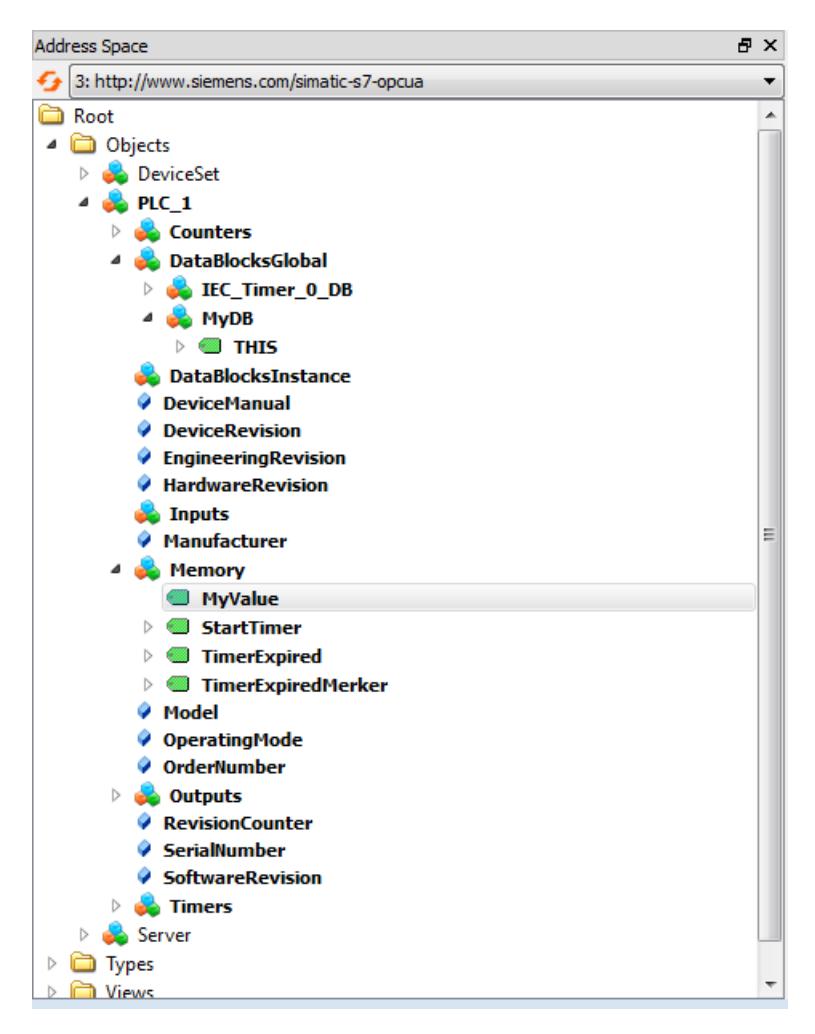

Les noeuds dans l'exemple ci-dessus appartiennent à la classe de noeud "Object" : "Objects", "DeviceSet", "PLC\_1", et les nœuds suivants font partie de la classe de noeud "Variable" : "THIS" sous "MyDB", "MyValue", "StartTimer".

Les nœuds possèdent de nombreux attributs, par exemple "NodeId", "BrowseName", "Description". Une variable contient en outre l'attribut "Value" qui fournit la valeur pour les variables API.

### Espace d'adressage

Les nœuds sont reliés entre eux par des références, par exemple par la référence "HasComponent" qui traduit le rapport hiérarchique existant entre un nœud et ses nœuds subordonnés. Les nœuds constituent, par leurs références, un réseau qui peut prendre la forme d'une arborescence, mais aussi d'autres formes.

Un réseau composé de nœuds est également appelé espace d'adressage. Tous les nœuds dans l'espace d'adressage sont accessibles à partir de la racine.

#### Voir aussi

Adressage des nœuds (Page 963)

#### Adressage des nœuds

Les noeuds dans l'espace d'adressage OPC UA sont définis de manière unique par un identificateur de noeud NodeId.

L'identificateur de noeud NodeId se compose d'un identificateur et d'un indice d'espace de noms. Les espaces nom sont utilisés pour éviter des conflits de noms. OPC Foundation a définit un certain nombre de nœuds qui donnent des informations sur le serveur OPC UA respectif. Ces nœuds se trouvent dans l'espace de noms de OPC Foundation et possèdent l'indice 0.

OPC Foundation a défini en outre des types de données et des types de variables.

#### Namespace

L'espace de noms (Namespace) "http://www.siemens.com/simatic-s7-opcua" et l'indice 3 sont actuellement affectés au SIMATIC S7-1500. Mais l'indice est susceptible de changer si d'autres espaces de noms sont ajoutés au serveur ou si des espaces existants sont supprimés. C'est pour cette raison qu'il faut demander l'indice actuel de l'espace de noms au serveur avant de lire ou d'écrire des valeurs.

La figure suivante montre le résultat d'une demande de ce type. Le programme "UaClient" de Siemens est pris comme exemple (voir la description fonctionnelle Communication S7-1500 [\(https://support.industry.siemens.com/cs/ww/fr/view/59192925\)](https://support.industry.siemens.com/cs/ww/fr/view/59192925)).

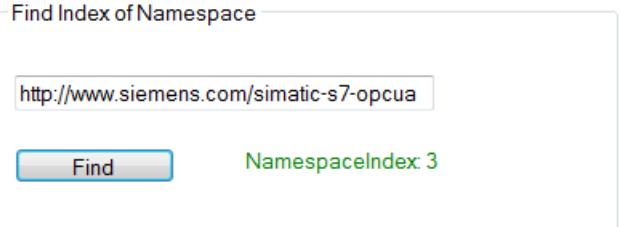

### Identifier

L'identificateur Identifier correspond au nom de la variable API entre guillemets. Les guillemets sont le seul caractère qui n'est pas autorisé à l'intérieur d'un nom dans STEP 7. Les guillemets pemettent ainsi d'éviter des conflits de noms.

L'exemple ci-dessous lit la valeur de la variable "StartTimer" :

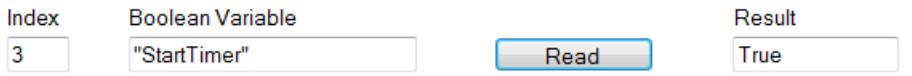

L'identificateur Identifier peut comporter plusieurs éléments. Les différents éléments sont alors séparés par des points. L'exemple ci-dessous lit le contenu du bloc de données tableau "MyDB" dans son intégralité. Ce bloc de données comprend un tableau avec dix valeurs de nombres entiers. Ces dix valeurs doivent être lues en une fois. Il faut donc écrire "0:9" pour Array Range :

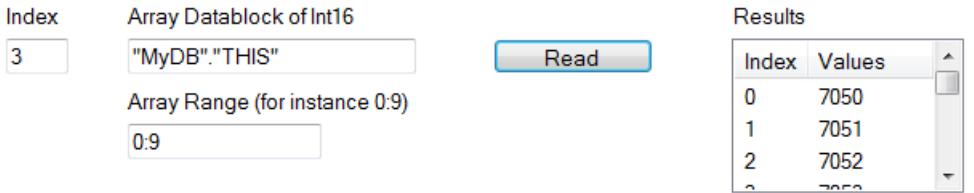

# Variables API dans l'espace d'adressage du serveur OPC UA

La figure suivante montre où se trouvent les variables API de l'exemple dans la plage d'adresses du serveur OPC UA (extrait d'UaClient) :

```
⊟-Root
D Objects
     Server
     2:DeviceSet
   E-3:PLC 1
       -3:Counters
      <sup>1</sup>.3:DataBlocksGlobal
         <sup>∴</sup>3:MvDB
            \stackrel{\cdot}{\Box} 3: THIS
                 -3:0-3:1-3:2-3:3-3:4-3:5-3:63:7-3:8-3.93:IEC_Timer_0_DB
            3:IEC_Timer_0_DB_1
            3:SendWithTCON
         3:DataBlocksInstance
         2:DeviceManual
         2:DeviceRevision
         3: Engineering Revision
         2:HardwareRevision
        -3:Inputs
        2:Manufacturer
      □ 3:Memory
            3:StartTimer
            3: TimerExpired
            3:TimerExpiredMerker
            3:MyValue
```
Le bloc de données "MyDB" est un bloc de données global. Il se trouve donc sous le nœud "DataBlocksGlobal". "StartTimer" est une variable mémento ; elle est donc enregistrée sous le noeud "Memory".

# Voir aussi

[Client OPC UA](#page-1727-0) (Page [968](#page-1727-0))

[Gestion des droits de lecture et d'écriture](#page-1741-0) (Page [982\)](#page-1741-0)

[Nœuds d'extrémité du serveur OPC UA](#page-1725-0) (Page [966\)](#page-1725-0)

### <span id="page-1725-0"></span>Nœuds d'extrémité du serveur OPC UA

Les nœuds d'extrémité du serveur OPC UA définissent le niveau de sécurité pour une liaison. Vous devez procéder dans le noeud d'extrémité aux paramétrages correspondant à l'utilisation prévue ou au niveau de sécurité souhaité pour la liaison.

#### Différents paramètres de sécurité

Avant l'établissement d'une liaison sécurisée les clients OPC UA demandent au serveur avec quels paramètres de sécurité il est possible d'établir des liaisons. Le serveur renvoie une liste avec tous les paramètres de sécurité (nœuds d'extrémité) qu'il propose.

Pour plus d'informations et d'exemples, voir ladescription fonctionnelle Communication S7-1500 [\(https://support.industry.siemens.com/cs/ww/fr/view/59192925](https://support.industry.siemens.com/cs/ww/fr/view/59192925)).

#### Structure des nœuds d'extrémité

Les nœuds d'extrémité se composent des éléments suivants :

- Identificateur pour OPC : "opc.tcp"
- Adresse IP : 192.168.178.151 (dans notre exemple)
- Numéro de port pour OPC UA : 4840 (port standard) Le numéro de port est configurable (voir ["Paramètres du serveur OPC UA](#page-1747-0) (Page [988](#page-1747-0))").
- Paramètre de sécurité pour messages (Message Security Modus) : None, Sign, SignAndEncrypt.
- Procédé de chiffrement et de hachage (Security Policy) : None, Basic128Rsa15, Basic256, Basic256Sha256 (dans notre exemple).

La figure suivante montre le programme "UA Sample Client" de OPC Foundation.

Le client a établi une liaison sécurisée au serveur OPC UA d'une CPU S7-1500, au nœud d'extrémité "opc.tcp://192.168.178.151:4840 - [SignAndEndCrypt: Basis128Rsa15:Binary]". Les paramètres de sécurité "SignAndEndCrypt:Basis128Rsa15" sont contenus dans le nœud d'extrémité.

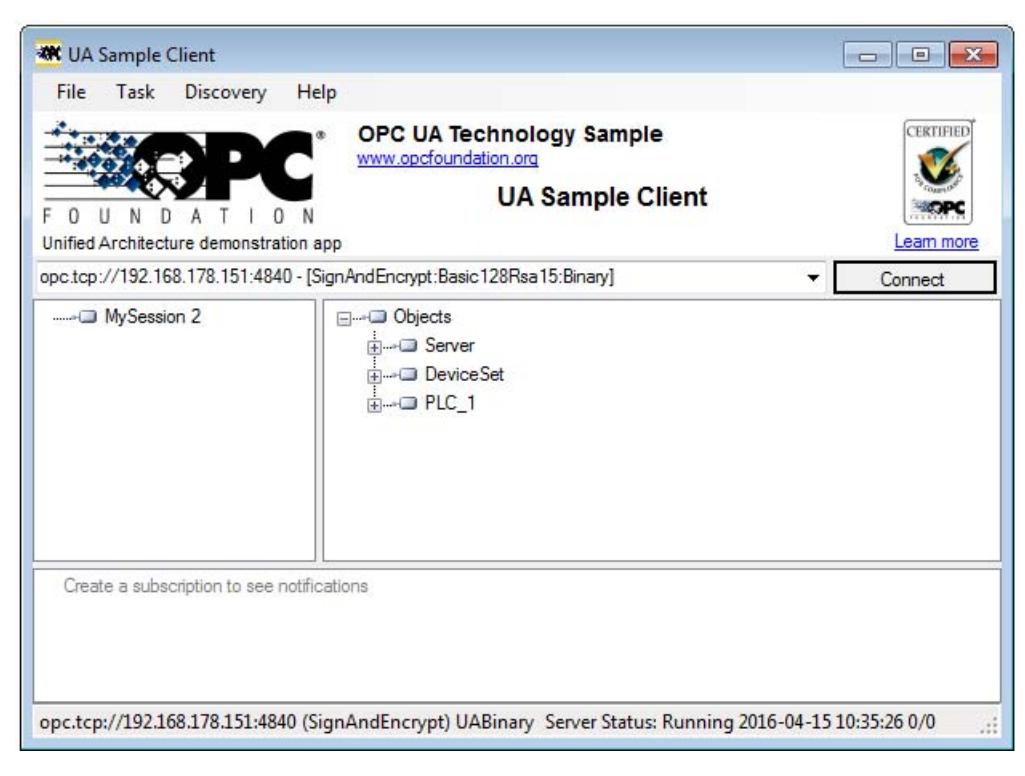

L'établissement d'une liaison vers un nœud d'extrémité du serveur n'est réalisé que si le client OPC UA remplit les paramètres de sécurité requis pour le nœud d'extrémité correspondant.

### Informations fournies par le serveur OPC UA

Les serveurs OPC UA fournit de nombreuses données :

- Les valeurs des variables API et des éléments de DB auxquelles les clients ont accès.
- Les types de données de ces variables API et éléments de DB.
- Les données concernant le serveur OPC UA lui-même et la CPU.

Les clients obtiennent ainsi une vue générale des informations qu'ils peuvent lire de façon ciblée. Aucune connaissance préalable du programme de l'automate programmable et de la réserve de données de la CPU n'est nécessaire. Par exemple, il n'est pas nécessaire de demander au développeur du programme API quand les variables API doivent être lues. Sur le serveur même sont stockées toutes les informations nécessaires (par exemple les types de données des variables AP).

#### Affichage des informations du serveur OPC UA

Vous disposez des possibilités suivantes :

- En ligne : Faites afficher toutes les informations disponibles sur le serveur OPC UA durant l'exécution. Pour cela naviguez dans (parcourez) la plage d'adresses du serveur.
- Hors ligne : Exportez un fichier XML basé sur les schémas XML de OPC Foundation à partir de STEP 7 V14.

- <span id="page-1727-0"></span>● Hors ligne avec l'API Openness de STEP 7 V14 : Dans votre programme, vous utilisez l'interface de programmation d'application API (Application programming interface) de TIA Portal pour exécuter la fonction d'exportation de toutes les variables API lisibles pour OPC UA (.NET Framework 4.0 requis, voir TIA Portal Openness)
- Vous connaissez déjà la syntaxe et le programme de l'automate programmable ? Alors vous pouvez accéder sans recherche préalable au serveur OPC UA.

### Voir aussi

[Gestion des certificats de serveur et de client](#page-1752-0) (Page [993](#page-1752-0))

Client OPC UA (Page 968)

[Programmation du client OPC UA](#page-1758-0) (Page [999\)](#page-1758-0)

# Client OPC UA

# Principes de base des clients OPC UA

Les clients OPC-UA sont des programmes qui lisent les données du serveur OPC UA d'une S7-1500 et qui écrivent des données dans le serveur. Néanmoins, les programmes ne peuvent lire et écrire que les données pour lesquelles une autorisation correspondante été accordée (voir ["Gestion des droits de lecture et d'écriture](#page-1741-0) (Page [982](#page-1741-0))").

Pour établir une liaison à un serveur OPC UA, vous avez besoin des nœuds d'extrémité du serveur (voir ["Noeuds d'extrémité du serveur OPC UA](#page-1725-0) (Page [966](#page-1725-0))").

# Lecture d'informations dans le serveur OPC UA

Si une liaison est établie à un nœud d'extrémité du serveur, vous pouvez utiliser la fonction de navigation du client : Vous parcourez l'espace d'adressage du serveur à partir d'un point de départ défini (le nœud racine "Root").

Ainsi, vous recevez entre autres les informations suivantes :

- Variables API, blocs de données et éléments de bloc de données validés
- Indice d'espace de noms et identificateur de ces variables API, blocs de données et éléments de DB
- Types de données des variables API et des éléments de DB
- Nombre d'éléments dans les tableaux (obligatoire pour la lecture et l'écriture de tableaux)
- Informations sur le serveur OPC UA lui-même ainsi que sur le S7-1500, basées sur le standard "OPC UA for Devices" de OPC Foundation (par exemple, numéro de série, version du firmware)

Vous recevez en outre des informations sur le serveur OPC UA lui-même ainsi que sur le S7-1500, basées sur le standard "OPC UA for Devices" de OPC Foundation (par exemple, numéro de série, version du firmware).
### Lire et écrire des données dans le serveur

Vous connaissez désormais l'indice d'espace nom, l'identifiant et le type de données des variables API. Ainsi, vous pouvez désormais lire certaines variables API et certains éléments de DB de manière ciblée de même que des structures et des blocs de données ARRAY entiers. Pour des exemples de lecture de variables booléennes et de blocs de données ARRAY, voir[Adressage de nœuds](#page-1722-0) (Page [963](#page-1722-0)).

Avec les informations que vous obtenez en parcourant l'espace d'adressage du serveur (indice, identificateur et type de données), vous pouvez aussi transférer des valeurs dans le S7-1500 avec le client OPC UA. L'exemple ci-dessous écrase les trois premières valeurs dans le bloc de données ARRAY "MyDB" (extrait de UaClient ; voir la description fonctionnelle Communication S7-1500) :

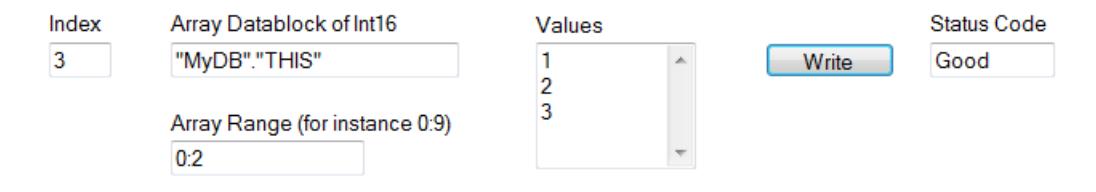

Indiquez dans "Array Range" quels éléments du tableau vous voulez écraser. Le Status Code "Good" indique que les valeurs ont bien été transférées. Cependant, vous ne pouvez écrire que les valeurs dans la S7-1500 et non les horodatages de ces valeurs. Les horodatage sont uniquement accessibles en lecture.

## Accès plus rapide grâce à un enregistrement

Jusque-là, nos exemples utilisaient des chaînes de caractères comme Identifier, par exemple "MyBD2"."THIS". Mais les accès sont beaucoup plus rapides si on utilise une adresse interne comme Identifier à la place d'une chaîne de caractères. Il convient donc d'utiliser les fonctions "RegisteredRead" et "RegisteredWrite" lorsque vous accédez régulièrement à certaines variables.

Ce faisant, votre client enregistre d'abord la variable API sur le serveur. Le serveur renvoie un Identifier que le client utilisera pour les accès proprement dits. Cet Identifier n'est valable que pour la session actuelle et doit être demandé de nouveau en cas d'arrêt ou de perte de la session.

Dans l'exemple suivant, la variable "StartTimer" a dans un premier temps été enregistrée sur le serveur. La fonction rapide "RegisteredWrite" est ensuite utilisée pour la définition de la valeur.

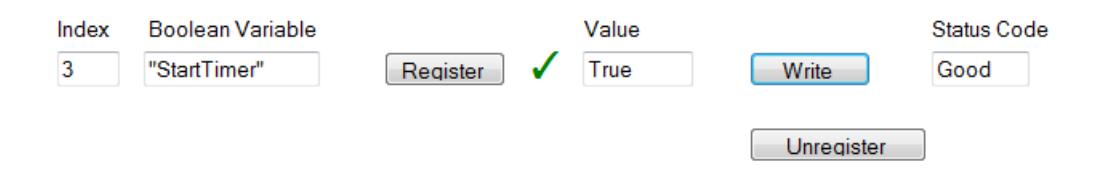

La fonction "RegisteredRead" peut être utilisée selon le même modèle, ce qui est particulièrement judicieux en cas de lecture récurrente de données. Notez bien cependant qu'il peut être préférable d'utiliser une souscription (Subscription) en fonction de l'application.

#### **Subscription**

On désigne par "Subscription" une fonction ne transférant que les variables pour lesquelles un client OPC UA s'est enregistré auprès du serveur OPC UA. Le serveur OPC UA envoie un message au client OPC UA uniquement quand une valeur a changé pour ces variables enregistrées (Subscription). Les variables étant surveillées, le client OPC UA n'est plus obligé de les interroger continuellement ; la charge du réseau s'en trouve réduite.

Pour utiliser cette fonction, vous devez créer une Subscription. Pour ce faire, définissez l'intervalle d'émission ("Publishing Interval") dans UaClient et cliquez sur le bouton "Create". L'intervalle d'émission est l'intervalle de temps selon lequel de nouvelles valeurs sont envoyées au client.

Dans l'exemple suivant, une Subscription a été créée : Le client reçoit toutes les 50 millisecondes un message contenant les nouvelles valeurs (intervalle d'émission 50 ms).

Le paramètre "Intervalle d'émission minimal" permet de régler le serveur OPC UA de la CPU S7-1500 pour qu'il ne tienne pas compte des intervalles d'émission extrêmement courts souhaités par le client (voir [Paramètres du serveur OPC UA](#page-1747-0) (Page [988](#page-1747-0))).

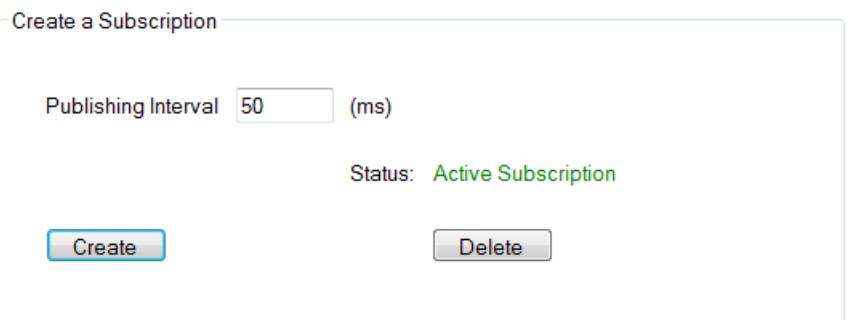

## Surveillance de variables API

Lorsque la Subscription est créée, vous indiquez au serveur les variables qu'il doit surveiller avec celui-ci. Dans l'exemple ci-dessous, la variable "Voltage" a été ajoutée à la souscription.

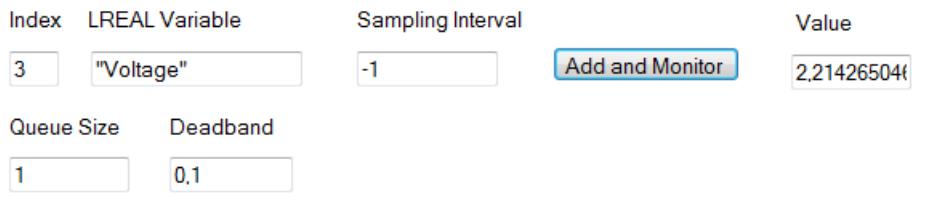

La variable "Voltage" contient la valeur d'une tension acquise par une CPU S7-1500 (au moyen d'un module d'entrées analogiques AI 4xU/I 2-wire).

L'intervalle d'échantillonnage (Sampling Intervall) contient une valeur négative (-1). Cela permet de définir le contrôle, par le serveur OPC UA, des valeurs ayant le plus petit écart lors des modifications.

La longueur de la file d'attente est fixée à "1" dans cet exemple : Une seule valeur est lue dans la CPU dans l'intervalle de 50 millisecondes, puis envoyée au client OPC UA lorsqu'elle a changé.

Le paramètre "Deadband" a la valeur "0,1" dans l'exemple : Les variations de valeur doivent être d'au moins 0,1 volt ; ce n'est qu'alors que le serveur envoie la nouvelle valeur au client. Le serveur n'envoie pas les variations de valeur inférieures. Avec ce paramètre, vous pouvez par exemple masquer le bruit : variations de faible importance d'une grandeur de process qui n'a pas de signification réelle.

# Voir aussi

Manuel de communication dans Industry Online Support ([https://](https://support.industry.siemens.com/cs/ww/fr/view/59192925) [support.industry.siemens.com/cs/ww/fr/view/59192925\)](https://support.industry.siemens.com/cs/ww/fr/view/59192925)

# Sécurité sur OPC UA

# Ne pas désactiver les paramètres de sécurité

### Prévenir les risques

OPC UA autorise l'échange de données aussi bien entre différents systèmes au sein des niveaux process et production qu'avec des systèmes du niveau conduite et gestion de l'entreprise.

Cette possibilité comporte aussi des risques pour la sécurité. C'est pourquoi OPC UA utilise un certain nombre de mécanismes de sécurité :

- Contrôle de l'identité des clients et serveurs OPC UA.
- Contrôle de l'identité des utilisateurs.
- Échange de données signé/crypté entre clients et serveurs OPC UA.

Les paramètres de sécurité ne doivent être désactivés que dans des cas justifiés :

- Pendant la mise en service.
- Sur des projets isolés, sans connexion Ethernet vers l'extérieur.

Par exemple, lorsque vous sélectionnez le nœud d'extrémité "None" dans "UA Sample Client" de OPC Foundation , le programme affiche un avertissement clair :

Waming: Selected Endpoint has no security.

### <span id="page-1731-0"></span>Les liaisons avec le nœud d'extrêmité "None" ne sont pas sécurisées.

Le serveur OPC UA de la CPU S7-1500 envoie son certificat public au client, même avec "None" (pas de Security). Et certains clients vérifient ce certificat. Par contre, le client n'envoie pas de certificat au serveur. Avec "None", l'identité du client reste inconnue.

L'échange de données entre le serveur et le client n'est pas sécurisé (ni signé ni crypté). En cas de liaison au nœud d'extrémité "None", il est possible d'enregistrer l'échange de données, par exemple avec l'outil d'analyse de réseau Wireshark conçu pour enregistrer et analyser l'échange de données dans un réseau.

## Règles

- N'utilisez qu'exceptionnellement le nœud d'extrémité "None".
- N'utilisez qu'exceptionnellement "l'authentification d'invité" de l'utilisateur.
- N'autorisez l'accès aux variables API et éléments de DB via OPC UA que lorsque cela est vraiment nécessaire.

# Voir aussi

Certificats conformes à la norme X.509 de l'UIT (Page 972)

[Transmission sécurisée de messages](#page-1739-0) (Page [980\)](#page-1739-0)

# Certificats conformes à la norme X.509 de l'UIT

## Certificats numériques

Des mécanismes de sécurité sont intégrés dans plusieurs couches avec OPC UA. Et les certificats électroniques y jouent un rôle très important. Un client OPC UA ne peut établir une liaison sécurisée à un serveur OPC UA que si le serveur accepte le certificat numérique du client et le classe comme fiable.

Voir le chapitre ["Configuration du serveur OPC UA de la S7-1500](#page-1745-0) (Page [986](#page-1745-0))".

En plus, le client doit également vérifier le certificat du serveur et lui faire confiance. Client et serveur doivent justifier de leur identité et prouver qu'ils sont effectivement ceux qu'ils prétendent être ; ils doivent prouver leur identité. L'authentification mutuelle entre client et serveur permet d'éviter par exemple des attaques par un homme au milieu ("Man in the Middle").

## Attaques par un homme au milieu (Man in the Middle)

Entre le client et le serveur pourrait s'interposer un "Man in the middle", nom donné à un programme qui se substitue au client ou au serveur pour intercepter les échanges entre le client et le serveur, qui obtient ainsi des informations sensibles sur le programme S7 ou active des valeurs dans la CPU lui permettant d'attaquer une machine ou une installation.

OPC UA utilise des certificats numériques conformes à la norme X.509 de l'Union internationale des télécommunications (UIT).

Cela permet de vérifier (authentifier) l'identité d'un programme, d'un ordinateur ou d'un organisme.

# Certificats X.509

Un certificat X.509 contient, entre autres, les informations suivantes :

- Numéro de version du certificat
- Numéro de série du certificat
- Informations sur l'algorithme utilisé par l'autorité de certification pour signer le certificat
- Nom de l'autorité de certification
- Début et fin de validité du certificat
- Nom du programme, de la personne ou de l'organisme pour qui l'autorité de certification a signé le certificat.
- Clé publique du programme, de la personne ou de l'organisme.

Un certificat X509 associe ainsi une identité (nom d'un programme, d'une personne ou d'un organisme) avec la clé publique du programme, de la personne ou de l'organisme.

# Signature et cryptage

Pour pouvoir vérifier si un certificat a été manipulé, les certificats sont signés.

Pour cela, il y a deux méthodes:

- Vous vous adressez à une autorité de certification (CA) pour faire signer votre certificat. Dans ce cas, l'autorité de certification vérifie votre identité et signe votre certificat à l'aide de la clé privée fournie par l'autorité de certification. Envoyez à cet effet une CSR (Certificate Signing Request - demande de signature de certificat) à l'autorité de certification. La description ci-après indique comment [créer soi-même une CSR avec l'outil](#page-1736-0) [OpenSSL.](#page-1736-0) (Page [977\)](#page-1736-0)
- Vous générez un certificat vous-même et vous le signez. Pour cela, utilisez par exemple le programme "Opc.Ua.CertificateGenerator" de OPC Foundation. La marche à suivre est décrite [ici](#page-1734-0) (Page [975\)](#page-1734-0). Ou vous pouvez utiliser OpenSSL : Vous trouverez des instructions correspondante dans [Créer soi-même une](#page-1736-0) [paire de clés PKI et des certificats](#page-1736-0) (Page [977](#page-1736-0)).

## **Signature**

En plus des certificats, vous pouvez également signer ou faire signer des fichiers Word, des fichiers PDF ou le code source.

Lors de la signature, l'émetteur forme d'abord une valeur de hachage à partir du texte en clair (message en clair). L'émetteur crypte ensuite la valeur de hachage et transmet enfin le texte en clair avec la valeur de hachage cryptée au destinataire. Pour vérifier l'authenticité de la signature, le destinataire a besoin de la clé publique de l'émetteur (contenue dans le certificat X509 de l'émetteur). Le destinataire décrypte la valeur de hachage reçue à l'aide de la clé publique de l'émetteur. Ensuite, le destinataire forme, à son tour, une valeur de hachage à

partir du texte en clair reçu (la fonction de hachage est contenue dans le certificat de l'émetteur). Puis, le destinataire compare les deux valeurs de hachage :

- Si les deux valeurs de hachage sont identiques, alors le message en clair reçu par le destinataire n'a pas été altéré. Autrement dit, le certificat transmis, le fichier Word ou PDF n'a pas été manipulé.
- Si les deux valeurs de hachage ne sont pas identiques, alors le message en clair reçu par le destinataire n'est pas identique : Autrement dit, le certificat transmis, le fichier Word ou PDF a été manipulé ou altéré lors du transfert.

La signature permet de garantir l'intégrité d'un message.

### Cryptage

Vous pouvez par ex. chiffrer des fichiers Word, PDF ou le code source. Vous évitez ainsi que des personnes non autorisées ne prennent connaissance du contenu. Les certificats X509 ne sont pas chiffrés ; ils sont publics et chacun peut les consulter.

Lors du codage, l'émetteur chiffre le message en clair au moyen de la clé publique du destinataire. Pour cela, l'émetteur a besoin du certificat X509 du destinataire, puisqu'il contient la clé publique du destinataire. Le destinataire déchiffre le message avec sa clé privée. Seul le destinataire peut déchiffrer le message. Lui seul détient la clé privée. C'est pourquoi la clé privée ne doit jamais être transmise.

## Voie protégée

OPC UA utilise les clés privées et publiques du client et du serveur pour l'établissement d'une liaison sécurisée, appelé Secure Channel. Lorsque la liaison sécurisée est établie, client et serveur génèrent une clé interne, connue d'eux seuls, qu'ils utilisent pour signer et chiffrer des messages. Ce procédé symétrique (avec une clé commune) est nettement plus rapide que le chiffrement asymétrique (utilisant une clé privée et une clé publique).

#### Voir aussi

[Certificats sur OPC UA](#page-1734-0) (Page [975\)](#page-1734-0)

# <span id="page-1734-0"></span>Certificats sur OPC UA

# Utilisation des certificats X.509 pour OPC UA

OPC UA utilise trois types de certificats X.509 pour l'établissement d'une liaison client-serveur :

● Certificats application OPC UA Ce type de certificat X.509 identifie l'instance logicielle, l'installation respective d'un logiciel client ou serveur. Sous l'attribut "Organisation Name", saisissez le nom de l'entreprise qui utilise le logiciel.

### **Remarque**

Le serveur OPC UA de S7-1500 utilise des certificats application y compris pour le paramètre de sécurité "None" (pas de Security). Cela permet de garantir la compatibilité avec OPC UA V1.1 et les versions antérieures.

● Certificats logiciel OPC UA

Ce certificat X509 identifie concrètement une version du logiciel client ou serveur. Ce type de certificat contient des attributs qui décrivent quels tests cette version du logiciel a réussis lors de la certification par OPC Foundation (ou d'autres laboratoires d'essai habilités). Sous l'attribut "Organisation Name", saisissez le nom de l'entreprise qui a développé (ou qui distribue) le logiciel.

#### Remarque

STEP 7 V14 n'utilise pas de certificat logiciel.

● Certificats utilisateur OPC UA Ce certificat X509 identifie un utilisateur concret qui appelle, par exemple, des données du processus du serveur OPC UA d'une S7-1500. Ce certificat n'est pas nécessaire lorsque l'utilisateur peut prouver qu'il en a l'autorisation avec son mot de passe ou qu'un accès anonyme est configuré.

#### **Remarque**

Aucun certificat utilisateur n'est utilisé dans STEP 7 V14.

Ces certificats sont des certificats d'entité finale : Ils identifient par exemple une personne, un organisme, une entreprise ou l'instance (installation) d'un logiciel.

#### Voir aussi

Création de certificats autosignés (Page 975)

#### Création de certificats autosignés

Ce chapitre ne vous est utile que si vous utilisez un client OPC UA qui n'est pas en mesure de générer lui-même un certificat de client.

Dans ce cas, vous pouvez générer un certificat d'application autosigné pour votre client avec l'outil "OPC.UA.CertificateGenerator" de OPC Foundation.

Important : l'adresse IP du programme client doit figurer dans le champ "Autre nom du demandeur" (Subject Alternative Name) du certificat créé car, sinon, la CPU n'acceptera pas le certificat. Ce champ s'appelle, par exemple, "ApplicationUri" en cas de création de certificats par programme au moyen de la pile .Net de OPC Foundation ; il peut avoir d'autres noms dans d'autres outils de création de certificats.

## Utilisation du générateur de certificats de OPC Foundation

Le générateur de certificats OPC.UA.CertificateGenerator permet de créer un certificat de client autosigné, par exemple.

Pour ce faire, procédez comme suit :

- 1. Chargez l'outil à partir de la page Web de OPC Foundation. Vous trouverez le programme sur le site Web de OPC Foundation [\(https://opcfoundation.org/developer-tools/developer](https://opcfoundation.org/developer-tools/developer-kits-unified-architecture)[kits-unified-architecture](https://opcfoundation.org/developer-tools/developer-kits-unified-architecture)) par exemple sous "Recources > Samples / Code > Unified Architecture" dans "Sample Applications".
- 2. Installez les exemples d'application de OPC Foundation sur votre ordinateur.
- 3. Appelez le répertoire d'installation avec Windows Explorer : vous le trouverez sous "C: \Program Files (x86)\OPC Foundation\UA 1.02\Sample Applications".
- 4. Maintenez le bouton de commutation enfoncé et cliquez avec le bouton droit de la souris dans le répertoire afin d'afficher le menu contextuel.
- 5. Sélectionnez "Ouvrir une invite de commande ici".
- 6. Saisissez la commande suivante dans l'invite de commandes : "Opc.Ua.CertificateGenerator -cmd issue -sp . -an MyClient"
- 7. Cliquez sur le bouton Entrée.
- 8. Le programme crée pour "MyClient." :
	- le certificat "MyClient" avec la clé publique du client dans le sous-dossier "certs"
	- la clé privée du client dans le sous-dossier "private"

"MyClient" n'est qu'un exemple. Supposons que votre client OPC UA porte le nom "SuperClient", il faudra alors saisir la ligne suivante dans l'invite de commandes : "Opc.Ua.CertificateGenerator -cmd issue -sp . -an SuperClient". La figure suivante illustre la saisie dans l'invite de commande :

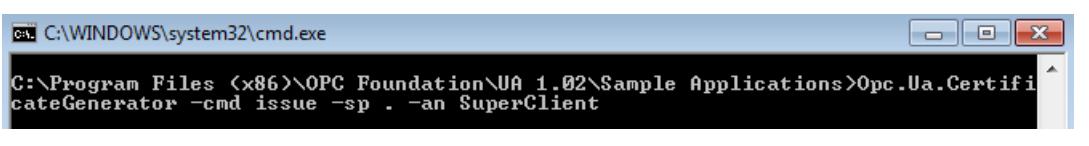

### <span id="page-1736-0"></span>Aide pour les autres versions du générateur

Cette description se base sur "Opc.Ua.CertificateGenerator" de OPC Foundation en date du 25 juin 2015. Dans les autres versions du générateur, la saisie requise peut être différente. Pour obtenir des informations sur cette saisie, procédez de la manière suivante :

1. Entrez la commande suivante dans l'invite de commandes : "Opc.Ua.CertificateGenerator -?"

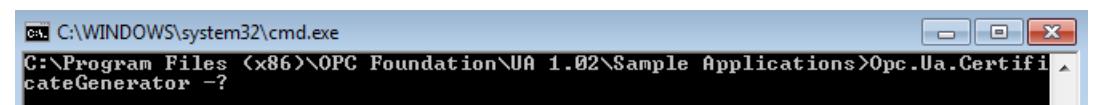

L'aide s'affiche.

2. Essayez les solutions proposées dans "Create a self-signed Application Certificate".

### Créer soi-même une paire de clés PKI et des certificats

Ce chapitre ne vous est utile que si vous utilisez un client OPC UA qui n'est pas en mesure de générer lui-même une paire de clés PKI et un certificat de client. Dans ce cas, vous pouvez avec OpenSSL créer une clé privée et une clé publique, générer un certificat X.509 et signer ce certificat vous-même.

### Utilisation de OpenSSL

Procédez comme suit pour utiliser OpenSSL sous Windows :

- 1. Installez OpenSSL sous Windows. Si vous utilisez une version 64 bits du système d'exploitation, installez OpenSSL dans le répertoire "C:\OpenSSL-Win64", par exemple. Vous pouvez télécharger OpenSSL-Win64 auprès de différents fournisseurs de logiciels Open Source.
- 2. Créez un répertoire, par exemple "C:\demo".
- 3. Ouvrez l'invite de commande (cmd.exe). Pour ce faire, cliquez sur "Démarrer" (Start) et entrez "cmd" dans le champ de recherche. Dans la liste de résultats, cliquez avec le bouton droit de la souris sur "cmd.exe" et exécutez le programme en tant qu'administrateur. Windows ouvre l'invite de commande (DOS-Prompt).
- 4. Passez au répertoire "C:\demo". Saisissez pour cela la commande suivante : "cd C:\demo".
- 5. Activer les variables d'environnement suivants :
	- set RANDFILE=c:\demo\.rnd
	- set OPENSSL\_CONF=C:\OpenSSL-Win64\bin\openssl.cfg

La figure suivante montre l'invite de commande avec les commandes :

```
C:\WINDOWS\system32\cmd.exe
Microsoft Windows [Version 6.1.7601]<br>Copyright (c) 2009 Microsoft Corporation. Alle Rechte vorbehalten.
C:\demo>set RANDFILE=C:\demo\.rnd
C:\demo>set OPENSSL_CONF=C:\OpenSSL-Win64\bin\openssl.cfg
C:\demo>
```
6. Démarrez maintenant OpenSSL. Si OpenSSL a été installé dans le répertoire C:\OpenSSL-Win64 , saisissez : C:\OpenSSL-Win64\bin\openssl.exe. La figure suivante montre l'invite de commande avec la commande :

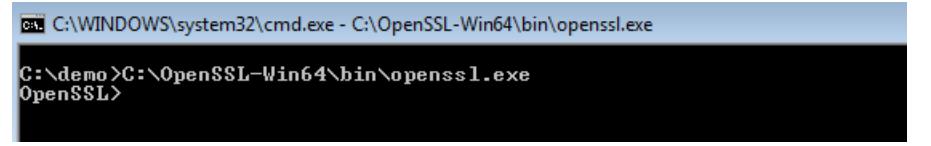

7. Générez une clé privée (la clé privée contient aussi la clé publique associée). La clé doit être enregistrée dans le fichier "myKey.key". La longueur de la clé est de 1024 bits. Saisissez la commande suivante : "genrsa -out myKey.key 1024". La figure suivante montre l'invite de commandes avec la commande et la sortie de OpenSSL :

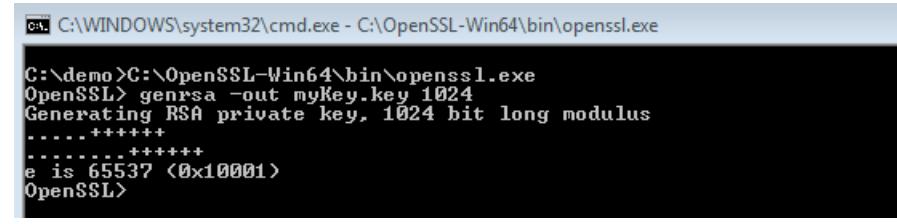

- 8. Créez une demande CSR (Certificate Signing Request), c'est-à-dire une demande de signature de certificat. Saisissez pour cela la commande suivante : "req -new -key myKey.key -out myRequest.csr". Pendant l'exécution de cette commande, OpenSSL vous demande quelques renseignements sur votre certificat :
	- Country Name : par exemple "DE" pour Allemagne, "FR" pour France
	- State or Province Name : par exemple "Bavière".
	- Location Name : par exemple "Augsburg".
	- Organisation Name : Entrez ici le nom de votre entreprise.
	- Organisational Unit Name : par exemple "IT".
	- Common Name : par exemple "Client OPC UA de la machine A"
	- Email Address :

Important : l'adresse IP du programme client doit figurer dans le champ "Autre nom du demandeur" (Subject Alternative Name) du certificat créé car, sinon, la CPU n'acceptera pas le certificat.

Vos informations sont insérées dans le certificat. La figure suivante montre l'invite de commandes avec la commande et la sortie de OpenSSL :

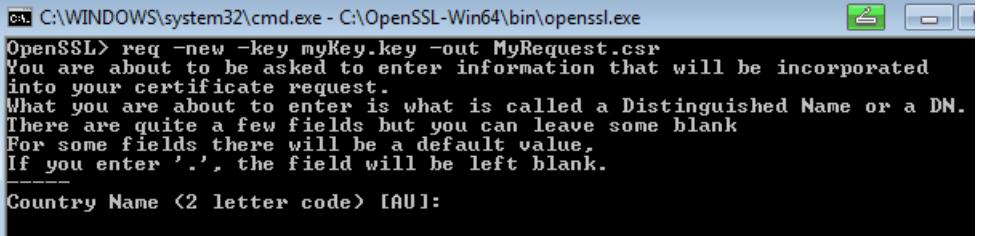

La commande crée dans le répertoire C:\demo un fichier contenant la demande CSR (Certificate Signing Request ), "myRequest.csr" dans l'exemple.

# Utilisation de la demande CSR

Vous pouvez utiliser la CSR de deux manières différentes :

- Vous envoyez la demande CSR à une autorité de certification (CA). Tenez compte des indications de l'autorité de certification correspondante. L'autorité de certification (CA) vérifie vos indications et votre identité (authentification) et signe le certificat avec sa clé privée. Vous recevez le certificat X.509 signé et vous l'utilisez pour OPC UA, HTTPS ou S OUC (secure open user communication), par exemple. Vos partenaires de communication vérifient au moyen de la clé publique de l'autorité de certification si votre certificat a vraiment été émis et signé par cette autorité (c'est-à-dire si l'autorité de certification a validé vos informations figurant sur le certificat).
- Vous signez la demande CSR vous-même. Utilisez pour cela votre clé privée. L'étape suivante décrit cette possibilité.

## Signer le certificat soi-même

Saisissez la commande suivante pour créer et signer votre certificat vous-même (certificat autosigné) : "x509 -req -days 365 -in myRequest.csr -signkey myKey.key -out myCertificate.crt".

La figure suivante montre l'invite de commande avec la commande et la sortie de OpenSSL :

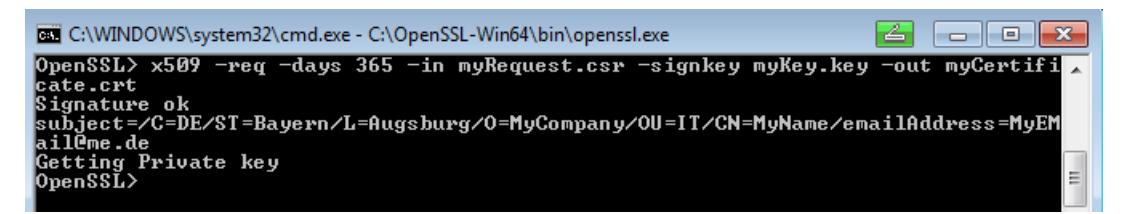

La commande crée un certificat X.509 avec les attributs que vous avez transmis avec la demande CSR ("myRequest.csr" dans l'exemple). De plus, la commande signe le certificat avec votre clé privée ("myKey.key" dans l'exemple). Vos partenaires de communication peuvent vérifier au moyen de votre clé publique (contenue dans votre certificat) si votre certificat a vraiment été émis par vous. Cela permet d'assurer que votre certificat n'a subi aucune manipulation frauduleuse de la part d'un attaquant.

Avec un certificat auto-signé, vous confirmez vous-même que vos données figurant sur le certificat sont correctes. Il n'existe aucune autorité indépendante qui authentifie vos données.

## Voir aussi

[Certificats conformes à la norme X.509 de l'UIT](#page-1731-0) (Page [972](#page-1731-0))

## <span id="page-1739-0"></span>Transmission sécurisée de messages

### Etablissement de liaisons sécurisées sur OPC UA

OPC UA utilise des liaisons sécurisées entre un client et un serveur. Pour cela, OPC UA vérifie l'identité des partenaires de communication. Pour authentifier le client et le serveur, OPC UA se sert de certificats conformes à la norme X.509-V3 de l'UIT. Exception : avec la Security Policy "Aucune Security", la liaison établie n'est pas sécurisée.

#### Mode de sécurité des messages

OPC UA utilise les politiques de sécurité (Security Policys ) suivantes pour protéger les messages :

● Aucune Security

Aucun message n'est sécurisé. Pour utiliser cette Security Policy, établissez une liaison à un nœud d'extrémité None d'un serveur.

● Signer

Tous les messages sont signés. Cette mesure permet de vérifier l'intégrité de tous les messages reçus. D'éventuelles manipulations sont identifiées. Pour utiliser cette Security Policy, établissez une liaison à un nœud d'extrémité de signature d'un serveur.

● Signer & crypter

Tous les messages sont signés et cryptés. Cette mesure permet de vérifier l'intégrité de tous les messages reçus. D'éventuelles manipulations sont identifiées. En plus, aucun attaquant ne peut lire le contenu du message. (Protection de la confidentialité) Pour utiliser cette Security Policy, établissez une liaison à un nœud d'extrémité de signature et de cryptage d'un serveur.

## Couches requises

La figure suivante montre les trois couches, Couche Transport, Secure Channel et Session qui sont toujours requises pour l'établissement d'une liaison.

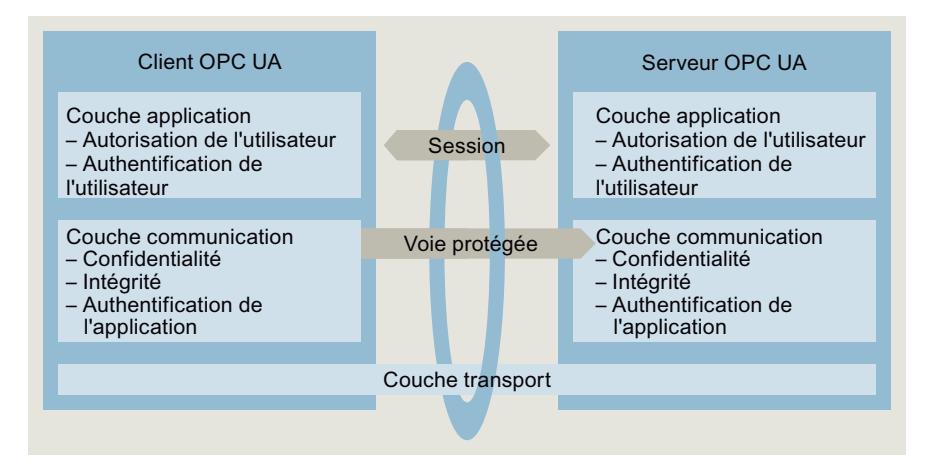

Couche transport :

Cette couche envoie et reçoit les messages. OPC UA utilise à cet effet une extension du protocole Ethernet standard TCP/IP (TCP UA). La couche transport est la base du Secure Channel suivante.

**Secure Channel** 

Secure Channel reçoit de la couche transport les données fournies et les transmet à Session. Secure Channel transmet à la couche transport les données de la session à envoyer.

En mode de sécurité "Signer", Secure Channel signe les données (messages) qui sont envoyées. Secure Channel vérifie la signature des messages entrants pour identifier d'éventuelles manipulations.

Pour la Security Policy "Signer & crypter", Secure Channel signe et chiffre les données à envoyer. Secure Channel déchiffre les données reçues. Enfin, il vérifie la signature. Pour la Security Policy "Aucune Security", les paquets de message traversent Secure Channel sans modification (les messages étant envoyés et reçus en clair).

● Session

Session transfère les messages de Secure Channel à l'application ou reçoit de l'application des messages à émettre. L'application utilise les valeurs du processus ou fournit les valeurs.

# Établissement de Secure Channel

Secure Channel est établie de la manière suivante :

- 1. Le serveur commence à établir Secure Channel, lorsqu'il reçoit la requête correspondante du client. Cette requête est soit signée, soit signée et cryptée, ou bien le message est envoyé en clair (mode de sécurité du nœud d'extrémité sélectionné sur le serveur). Avec "Signer" et "Signer & crypter", le client envoie un secret (un nombre aléatoire) avec la requête.
- 2. Le serveur valide le certificat client (non chiffré dans la requête) et vérifie l'identité du client. Si le serveur fait confiance au certificat client, il déchiffre le message et vérifie la signature ("Signer & crypter"), il vérifie juste la signature ("Signer") ou il laisse le message inchangé ("Aucune Security").
- 3. Il envoie ensuite une réponse au client (sécurisée de la même façon que la requête). La réponse contient le secret du serveur. Le client et le serveur calculent une clé symétrique à partir du secret client et serveur. L'établissement de Secure Channel est alors terminé.

La clé symétrique est maintenant utilisée pour signer et chiffrer les messages (à la place des clés privée et publique du client et du serveur).

# Établissement de Session

Session est établie de la manière suivante :

- 1. Le client démarre l'établissement de Session en envoyant une demande CreateSessionRequest au serveur. Ce message contient un Nonce, c'est-à-dire un nombre aléatoire à usage unique. Le serveur doit signer ce Nonce et prouver ainsi qu'il est vraiment le détenteur de la clé privée associée au certificat que le serveur a utilisé pour établir Secure Channel. Ce message (et tous les suivants) est sécurisé lui aussi conformément aux paramètres de sécurité du nœud d'extrémité choisi sur le serveur (Security Policys sélectionnées).
- 2. Le serveur y répond avec la réponse CreateSession Response. Ce message contient le certificat logiciel du serveur, ainsi que le Nonce signé. Le client vérifie le Nonce signé.
- 3. Quand le serveur a réussi le test, le client lui envoie une demande SessionActivateRequest. Ce message contient des informations nécessaires à l'authentification de l'utilisateur :
	- soit le nom d'utilisateur et le mot de passe
	- soit le certificat X.509 de l'utilisateur (pas utilisé dans STEP 7 V14)
	- soit aucune donnée (quand un accès anonyme est configuré)
- 4. Lorsque l'utilisateur possède les droits nécessaires, le serveur envoie un message (ActivateSessionResponse) en retour au client. Session est maintenant activé.

Maintenant, la liaison sécurisée entre client et serveur OPC UA est établie.

#### Voir aussi

[Gestion des certificats de serveur et de client](#page-1752-0) (Page [993](#page-1752-0))

## Configure l'accès aux variables AP

## Gestion des droits de lecture et d'écriture

## Autorisation de variables API et d'éléments de DB pour OPC UA

Les clients OPC UA peuvent accéder en lecture et en écriture aux variables API et aux variables DB quand elles sont autorisées pour OPC UA (option par défaut). Pour les variables autorisées, la case à cocher est activée dans "Accessible à partir de HMI/OPC UA".

L'exemple suivant montre un bloc de données ARRAY :

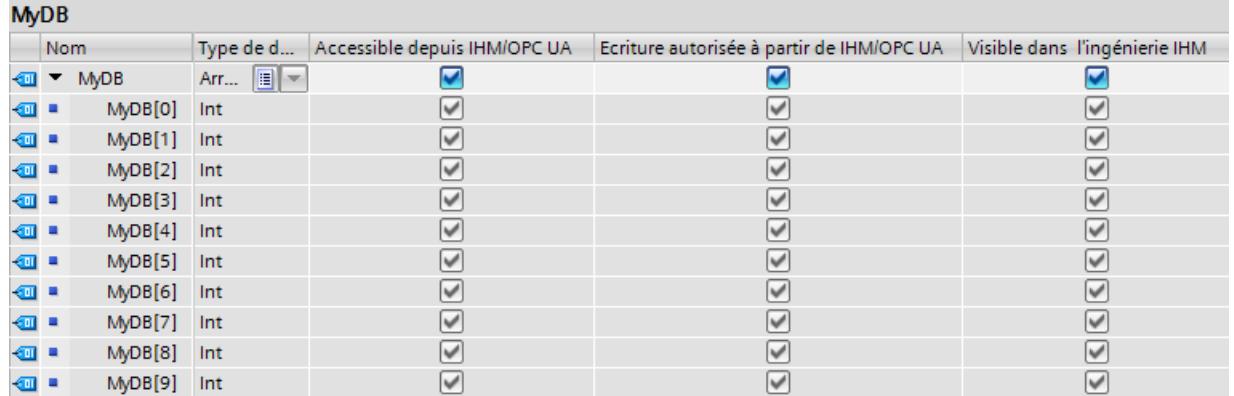

Les clients OPC UA peuvent lire ce bloc de données entièrement d'un seul coup (voir [Adressage de nœuds](#page-1722-0) (Page [963\)](#page-1722-0)). La case "Accessible à partir de HMI/OPC UA" est cochée pour tous les éléments du tableau. De plus, les clients peuvent affecter de nouvelles valeurs à tous les éléments du tableau car la case "Accessible en écriture à partir de HMI/OPC UA" est cochée. Dans notre exemple, les clients OPC UA possèdent les droits de lecture et d'écriture pour tous les éléments du tableau.

Conséquence : les clients OPC UA ont aussi bien le droit de lire que d'écrire ces éléments.

#### Retirer les droits d'écriture

Lorsque vous voulez protéger une variable contre les accès en écriture, désactivez l'option "Écriture autorisée à partir de IHM/OPC UA" pour cette variable. Cette mesure permet de retirer le droit d'écriture aux clients OPC UA.

Conséquence : seuls les accès en lecture par les clients OPC UA sont possibles. Les clients OPC UA ne peuvent pas affecter de valeur à cette variable et ne peuvent donc pas influencer le déroulement du programme S7.

#### Retirer les droits de lecture et d'écriture

Pour protéger une variable contre les accès en lecture et en écriture, désactivez l'option "Accessible depuis IHM/OPC UA" pour cette variable (option décochée). Le serveur OPC UA supprime cette variable de sa plage d'adresses. Cette variable CPU n'est plus visible pour les clients OPC UA.

Conséquence : les clients OPC UA ne peuvent ni lire ni écrire cette variable.

Si vous retirez le droit d'accès en lecture ou écriture à un élément d'une structure ou d'un bloc de données, il n'est plus possible de décrire ou de lire la structure ou le bloc de données dans sa globalité.

## Visible dans l'ingénierie IHM

L'option "Visible dans l'ingénierie IHM" fait référence aux outils d'ingénierie de Siemens. Lorsque vous désactivez l'option "Visible dans l'ingénierie IHM" (case non cochée), vous ne pouvez plus configurer la variable dans WinCC (TIA Portal).

Cette option n'a aucun effet sur OPC UA.

# Règles

- Dans STEP 7, n'autorisez les accès en lecture aux variables API et aux variables de blocs de données que lorsque cela est nécessaire pour la communication avec d'autres systèmes (automates, systèmes intégrés, MES). N'autorisez pas d'autres variables AP.
- N'autorisez les accès en écriture par OPC UA que lorsque cela est réellement nécessaire pour certaines variables API et variables de blocs de données.

### Voir aussi

[Client OPC UA](#page-1727-0) (Page [968](#page-1727-0))

## Accès plus rapides pour les tableaux et structures

### Performance élevée

OPC UA est conçu pour la transmission de nombreuses données en peu de temps. Vous pouvez améliorer nettement les performances en n'accédant pas à des variables API individuelles, mais en lisant et en écrivant dans des tableaux et structures dans leur ensemble.

La méthode la plus rapide est l'accès aux tableaux. C'est pourquoi vous devez regrouper les données pour les clients OPC UA dans des tableaux.

Si aucun tableau n'est possible, enregistrez les données dans une structure.

# Marche à suivre

Procédez comme suit pour créer un bloc de données avec un tableau (bloc de données ARRAY) :

- 1. Dans le navigateur du projet, sélectionnez la CPU avec le serveur OPC UA.
- 2. Double-cliquez sur "Blocs de programme".
- 3. Double-cliquez sur "Ajouter nouveau bloc".
- 4. Cliquez sur le bouton "Bloc de données".
- 5. Choisissez un nom unique pour le bloc de données ou acceptez le nom déjà inscrit.
- 6. Dans la liste déroulante dans "Type", sélectionnez l'entrée "DB ARRAY".
- 7. Dans la liste déroulante dans "Type de données ARRAY", sélectionnez le type de données des différents éléments du tableau.
- 8. Entrez la limite supérieure du tableau dans "Limite du tableau".
- 9. Cliquez sur le bouton "OK".

## Méthodes supplémentaires pour augmenter les performances de transmission

Méthodes supplémentaires pour augmenter les performances de transmission :

- Utilisez les fonctions "RegisteredRead" et "RegisteredWrite" par le biais du client OPC UA pour l'accès régulier (récurrent) à certaines variables.
- Optimisez les paramètres d'intervalle d'émission minimal et d'intervalle d'échantillonnage minimal sur le serveur OPC UA.
- Utilisez des souscriptions plutôt que l'interrogation cyclique des valeurs.
- Modifiez la charge due à la communication dans l'API en modifiant la valeur pour la "charge" du cycle due à la communication".

## Voir aussi

[Client OPC UA](#page-1727-0) (Page [968](#page-1727-0)) [Paramètres du serveur OPC UA](#page-1747-0) (Page [988](#page-1747-0)) [Charge du cycle due à la communication](#page-1576-0) (Page [817](#page-1576-0))

# Exporter un fichier XML avec les variables AP autorisées

# Création du fichier d'exportation OPC UA

Vous pouvez exporter dans un fichier XML les variables API et les variables de DB qui sont autorisées pour OPC UA dans votre configuration en vue de l'ingénierie hors ligne de clients OPC UA. Le fichier XML repose sur les schémas XML de OPC Foundation.

Procédez comme suit :

- 1. Sélectionnez la CPU. Pour cela, cliquez sur l'icône de la CPU (par ex. dans la vue du réseau).
- 2. Dans les propriétés de la CPU, cliquez sur "Général > OPC UA > Serveur > Exporter".
- 3. Cliquez sur le bouton "Exporter un fichier XML OPC UA" :
- 4. Sélectionnez le répertoire dans lequel vous souhaitez enregistrer le fichier d'exportation.
- 5. Choisissez un nouveau nom pour le fichier. Ou conservez le nom déjà saisi.
- 6. Cliquez sur "Enregistrer".

## Astuce :

Dans le FAQ suivant, vous trouverez un convertisseur qui vous permettra de convertir le fichier d'exportation au format CSV. Vous obtenez ainsi une liste des variables de la CPU accessibles pour OPC UA.

https://support.industry.siemens.com/cs/ww/fr/view/109742903 [\(https://](https://support.industry.siemens.com/cs/ww/fr/view/109742903) [support.industry.siemens.com/cs/ww/fr/view/109742903](https://support.industry.siemens.com/cs/ww/fr/view/109742903))

# <span id="page-1745-0"></span>Configuration du serveur OPC UA de la S7-1500

# Activer le serveur OPC UA

# **Condition**

- Vous avez acquis une licence Runtime pour exploiter le serveur OPC UA (voir [Licences](#page-1757-0) [pour le serveur OPC UA](#page-1757-0) (Page [998](#page-1757-0)).
- Vous devez veiller, lorsque vous utilisez des certificats pour la communication sécurisée (par exemple, HTTPS, Secure OUC, OPC UA), à ce que les modules concernés disposent bien de la date et de l'heure actuelles. Si ce n'est pas le cas, les modules considéreront les certificats utilisés comme non valides et la communication sécurisée ne fonctionnera pas.

# Mise en service du serveur OPC UA

Dans les paramètres de base, l'accès au serveur OPC UA de la CPU n'est pas autorisé pour des raisons de sécurité : Les clients OPC UA ne peuvent accéder ni en lecture ni en écriture à la S7-1500.

Pour activer le serveur OPC UA de la CPU, procédez comme suit :

- 1. Sélectionnez la CPU. Pour cela, cliquez sur l'icône de la CPU (par ex. dans la vue du réseau).
- 2. Dans les propriétés de la CPU, cliquez sur "OPC UA > Serveur".
- 3. Activez le serveur OPC UA de la CPU.
- 4. Confirmez les instructions de sécurité.

#### Conservation des paramètres

Si vous aviez déjà activé le serveur et effectué des paramétrages, ces paramétrages ne sont pas perdus lorsque vous désactivez le serveur. Les paramètres restent en mémoire et ils sont de nouveau disponibles une fois que vous avez réactivé le serveur.

## Nom de l'application

Le nom de l'application est le nom du serveur OPC UA de la CPU. Il est affiché dans "OPC UA > Général" :

- Le nom par défaut du serveur est : "SIMATIC.S7-1500.OPC-UAServer:PLC1".
- Le réglage par défaut est composé de "SIMATIC.S7-1500.OPC-UAServer:" et du nom de la CPU, comme celui-ci a été sélectionné sous "Général > Information produit > Nom" ("PLC\_1" dans cet exemple).
- Les clients peuvent utiliser le nom de l'application comme nom explicite pour le serveur.

L'exemple suivant provient de UaExpert :

<span id="page-1746-0"></span>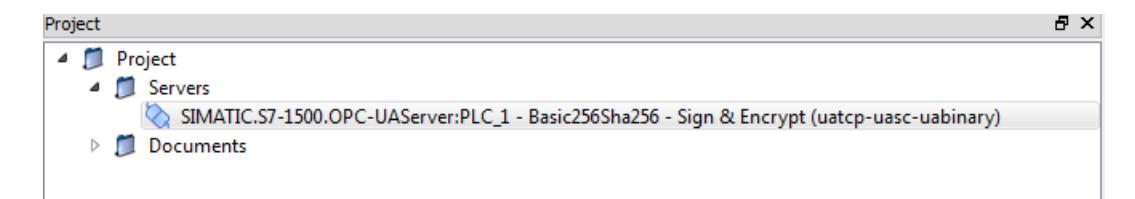

Si vous avez activé le serveur, vous pouvez également utiliser un autre nom explicite dans votre projet.

### Modification du nom de l'application

Pour modifier le nom du serveur OPC UA, procédez comme suit :

- 1. Sélectionnez la CPU. Pour cela, cliquez sur l'icône de la CPU (par ex. dans la vue du réseau).
- 2. Dans les propriétés de la CPU, cliquez sur "OPC UA > Général".
- 3. Saisissez un nom pertinent.

### Accès au serveur OPC UA

#### Adresses de serveur

Le serveur OPC UA du S7-1500 est accessible par toutes les interfaces PROFINET internes de la CPU (firmware V2.0), mais pas par les interfaces PROFINET de CP/CM.

Pour les automates SIMATIC S7-1500 SW, le serveur OPC UA n'est accessible que par les interfaces PROFINET qui sont affectées à l'API logiciel.

Dans notre exemple, il est possible d'établir des liaisons au serveur OPC UA de la CPU avec les URL (Uniform Resource Locator) suivantes :

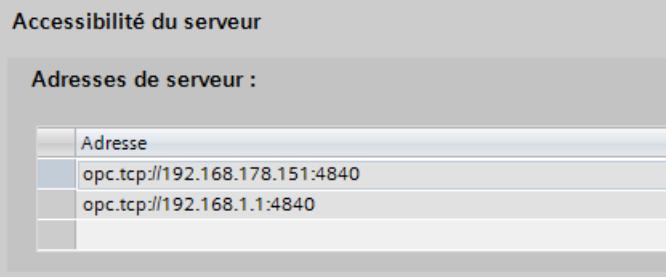

<span id="page-1747-0"></span>Une URL se décomposent de la manière suivante :

- Identification de protocole "opc.tcp://"
- Adresse IP
	- 192.168.178.151 Adresse IP via laquelle le serveur OPC UA est accessible depuis le sous-réseau Ethernet 192.168.178.
	- $-192.168.1.1$ Adresse IP via laquelle le serveur OPC UA est accessible depuis le sous-réseau Ethernet 192.168.1.
- Numéro de port TCP
	- Par défaut : 4840 (port standard) Le numéro de port peut être modifié sous "Serveur OPC UA > Paramètres > Port".

# Adresses IP dynamiques

Dans l'exemple suivant, l'adresse IP de l'interface PROFINET [X2] n'est pas encore définie.

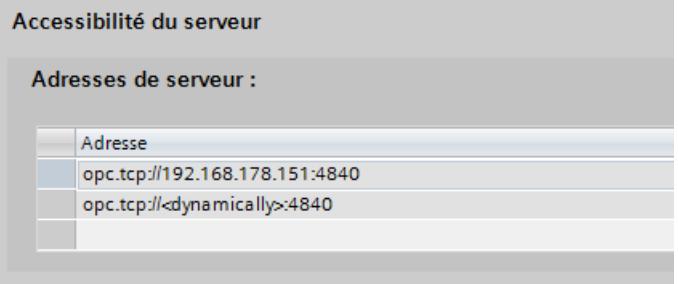

Le tableau affiche la marque de réservation "dynamically".

L'adresse IP de cette interface PROFINET est définie ultérieurement sur l'appareil. Vous pouvez savoir quelle adresse IP a été attribuée à l'interface PROFINET [X2] (à l'extérieur de TIA Portal), par exemple, en recherchant des serveurs OPC UA disponibles à l'aide d'un client OPC UA. Vous recevez alors une liste des serveurs disponibles avec les adresses IP correspondantes.

## Paramètres du serveur OPC UA

Les paramètres suivants permettent de paramétrer le serveur OPC UA :

- Port TCP
- Intervalle d'émission minimal
- Intervalle d'échantillonnage minimal

# Port TCP pour OPC UA

OPC UA utilise par défaut le port TCP 4840. Cependant, vous pouvez aussi choisir un port différent. Des valeurs de 1024 à 49151 sont possibles. Vous devez toutefois veiller à ce qu'il n'y ait aucun conflit avec d'autres applications. Les clients OPC UA doivent utiliser le port choisi pour l'établissement de la liaison (seul le port par défaut 4840 peut être ignoré).

Dans l'exemple suivant, c'est le port 48400 qui a été choisi :

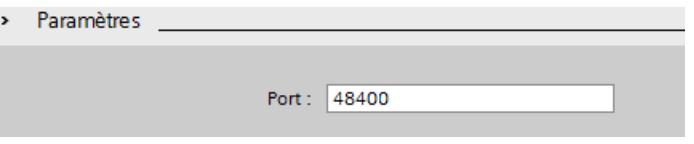

### Souscription au lieu d'interrogation cyclique

L'observation d'une variable constitue une alternative à l'interrogation cyclique d'une variable AP (Polling). Pour ce faire, vous pouvez utiliser une souscription (un abonnement). Le serveur informe alors le client lorsqu'une valeur de variable AP a été modifiée. Voir "[Client OPC UA](#page-1727-0)  (Page [968\)](#page-1727-0)".

Un serveur surveille généralement plusieurs valeurs API. C'est pourquoi le serveur envoie régulièrement au client des messages (notification) contenant les nouvelles valeurs des variables API.

#### À quel rythme le serveur envoie-t-il des messages ?

Lors de la création d'un abonnement, le client OPC UA indique la périodicité à laquelle il souhaite recevoir les nouvelles valeurs en cas de modification de valeurs. Pour réduire la charge due à la communication par OPC UA, vous pouvez régler la périodicité des messages sur une valeur fixe à ne pas dépasser. Utilisez, à cet effet, les paramètres d'intervalle d'émission minimal et d'intervalle d'échantillonnage minimal.

### Intervalle d'émission minimal

"Intervalle d'émission minimal" permet de définir la périodicité (intervalles de temps) à laquelle le serveur envoie au client une notification avec les nouvelles valeurs en cas de modification de valeurs.

Dans la figure suivante, la valeur 200 ms est inscrite dans "Intervalle d'émission minimal". L'intervalle d'échantillonnage minimal est défini à 100 ms.

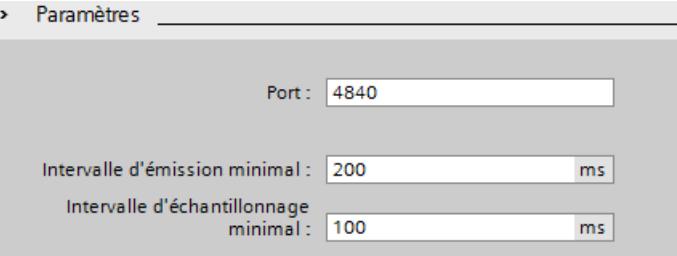

Dans l'exemple, le serveur OPC UA enverra un nouveau message toutes les 200 ms en cas de modification de valeurs, pour autant que le client OPC UA ait demandé une mise à jour aussi fréquente lors de la création de l'abonnement (Subscription). Si le client OPC UA

demande une mise à jour toutes les 1000 ms, par exemple, le serveur OPC UA n'enverra de message avec les nouvelles valeurs qu'une fois en 1000 ms (une seconde). Si le client demande une mise à jour toutes les 100 ms, le serveur ne l'enverra quand même que toutes les 200 ms (intervalle d'émission minimal).

#### Exemple

Un panneau de commande est connecté à la CPU. Un intervalle d'émission de 200 ms est suffisant pour la mise à jour de vue, parce que l'observation porte uniquement sur des valeurs de process qui ne changent pas par à-coups. La CPU utilisée autorise un intervalle d'émission minimal de 10 ms. Le client OPC UA du panneau de commande est ainsi programmé qu'il demande une actualisation très rapide (1 ms par exemple).

Vous pouvez alors réduire la charge due à la communication grâce au paramètre "Intervalle d'émission minimal" = 200 ms, qui empêchera l'émission fréquente et inutile de messages au client OPC UA en cas de modification des valeurs.

### Intervalle d'échantillonnage minimal

"Intervalle d'échantillonnage minimal" permet de définir la périodicité (intervalles de temps) à laquelle le serveur OPC UA enregistre la valeur d'une variable CPU et la compare à la valeur en cours afin de constater une éventuelle modification de valeurs.

Dans l'exemple ci-dessus, un intervalle d'échantillonnage minimal de 100 ms est défini.

L'intervalle d'échantillonnage (tout comme l'intervalle d'émission) se négocie entre le serveur et le client : Si le client OPC UA demande dans l'exemple une fréquence d'échantillonnage de 1000 ms pour une variable CPU déterminée, le serveur OPC UA acquerra la valeur de cette variable toutes les 1000 ms. Si le client OPC UA demande dans l'exemple une fréquence d'échantillonnage de 10 ms, le serveur OPC UA acquiert la valeur de cette variable toutes les 100 ms. Dans l'exemple la valeur d'intervalle d'échantillonnage minimale est de 100 ms.

Si, sur le client OPC UA, vous indiquez une valeur négative (-1 par exemple) comme fréquence d'échantillonnage requise, le serveur OPC UA utilisera la valeur réglée pour "Intervalle d'émission minimal" (100 ms dans l'exemple).

#### Intervalle d'échantillonnage inférieur à intervalle d'émission

Si l'intervalle d'échantillonnage choisi est inférieur à l'intervalle d'émission et qu'un client OPC UA demande une fréquence d'échantillonnage aussi élevée pour certaines variables API, deux valeurs ou plus peuvent apparaître par intervalle d'émission.

Dans ce cas, le serveur OPC UA écrit les modifications de valeurs dans la file d'attente et envoie au client toutes les modifications de valeurs une fois l'intervalle d'envoi écoulé. Lorsque le nombre de modifications de valeurs dans l'intervalle d'envoi est supérieur à ce que la file d'attente peut contenir, le serveur OPC UA écrase les valeurs les plus anciennes. Les valeurs les plus récentes seront donc envoyées au client.

Voir aussi

[Nœuds d'extrémité du serveur OPC UA](#page-1725-0) (Page [966\)](#page-1725-0)

## <span id="page-1750-0"></span>Création de certificats de serveur avec STEP 7

Le paragraphe suivant décrit la procédure permettant de générer de nouveaux certificats avec STEP 7 et s'applique, en principe, aux différentes utilisations des certificats. STEP 7 paramètre déjà l'utilisation appropriée, ici "Client et serveur OPC UA", en fonction de la section de propriétés de la CPU à partir de laquelle vous lancez la boîte de dialogue suivante.

Recommandation : Afin d'utiliser toute la fonctionnalité disponible pour la sécurité du serveur OPC UA, appliquez les paramètres de sécurité généraux.

### Personnalisation de certificats de serveur

STEP 7 crée automatiquement un certificat pour le serveur OPC UA de la S7-1500, si vous activez le serveur (voir ["Activation du serveur OPC UA](#page-1745-0) (Page [986\)](#page-1745-0)"). Ce faisant, STEP 7 utilise les valeurs par défaut pour les paramètres du certificat. Si vous souhaitez modifier les paramètres, procédez comme suit :

- 1. Dans les propriétés de la CPU, cliquez sur le bouton avec les points de suspension dans "Général > OPC UA > Serveur > Sécurité > Secure Channel > Certificat de serveur". Une boîte de dialogue affichant les certificats disponibles localement s'ouvre.
- 2. Cliquez le bouton "Ajouter".
- 3. Le dialogue de création de certificats s'affiche (figure suivante). Les valeurs sont déjà entrées pour un exemple :

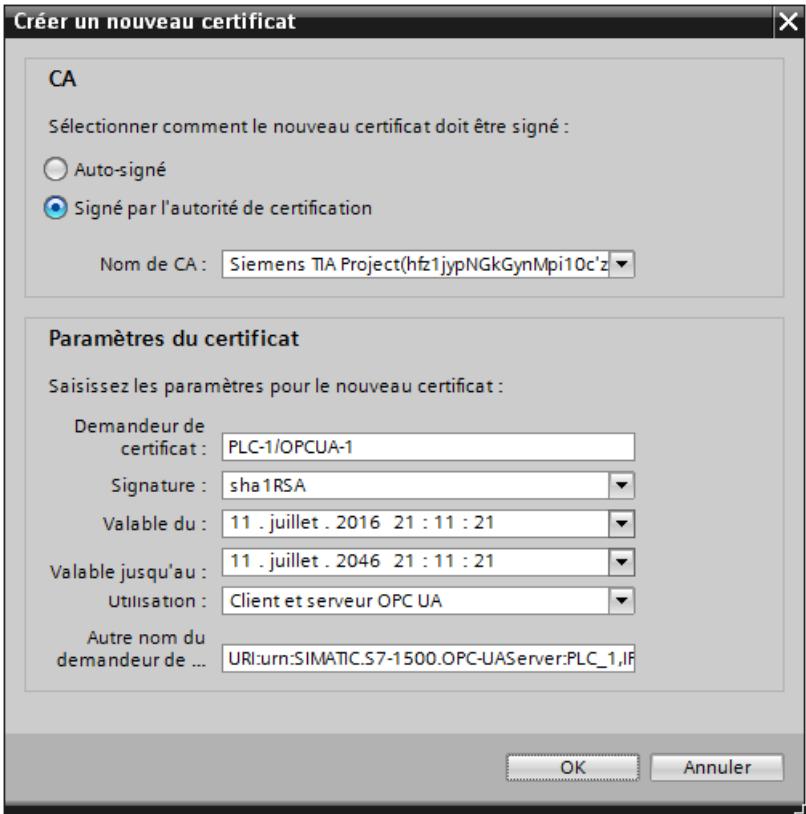

4. Utilisez d'autres paramètres si cela est nécessaire selon les instructions de sécurité de votre entreprise ou du donneur d'ordre.

Tenez compte des remarques suivantes :

 $\bullet$  CA

Choisissez entre un certificat autosigné ou un certificat signé par l'un des certificats CA de TIA Portal. Les certificats sont décrits sous ["Certificats sur OPC UA](#page-1734-0) (Page [975](#page-1734-0))". Si vous voulez créer un certificat signé par l'un des certificats CA de TIA Portal, vous devez être connecté dans STEP 7. Pour vous connecter, cliquez sur votre projet dans le "Navigateur du projet". Double-cliquez ensuite sur "Gestion des utilisateurs" dans "Paramètres de sécurité globaux" et connectez-vous.

● Titulaire du certificat

La valeur par défaut se compose du nom du projet et de "\OPCUA-1". Dans notre exemple, le nom du projet est "PLC1". Paramétrez le nom du projet dans les propriétés de la CPU, sous "Général > Informations sur le projet > Nom". Conservez le réglage par défaut ou saisissez un autre nom, plus pertinent dans votre projet, pour le serveur OPC UA dans "Titulaire du certificat".

● Signature

Sélectionnez ici la méthode de hachage et de chiffrement à utiliser pour la signature du certificat de serveur. Les entrées suivantes sont disponibles :

- "sh1RSA",
- "sha256RSA".

### ● Valide à partir de

Saisissez ici la date et l'heure de début de validité du certificat de serveur.

● Valide jusqu'au

Saisissez ici la date et l'heure de fin de validité du certificat de serveur. Veillez à ce que le certificat ne soit pas valide pendant une année ou quelques années seulement. Dans l'exemple, le certificat est valide pendant 30 ans. Pour des raisons de sécurité, vous devez, toutefois, renouveler le certificat à une fréquence bien plus élevée. Cependant, une validité de longue durée vous permet de décider du moment approprié pour cela, c'est-à-dire du moment où la maintenance d'une installation devra être effectuée.

<span id="page-1752-0"></span>● Utilisation

Le réglage par défaut est "Client et serveur OPC UA" Conservez ce réglage par défaut pour le serveur OPC UA. La boîte de dialogue "Générer un nouveau certificat" peut être appelée à partir de plusieurs endroits dans STEP 7. Si vous l'appelez pour le serveur Web de la CPU, par exemple, c'est "Serveur Web" qui sera indiqué sous "Utilisation". La liste déroulante pour l'utilisation propose les entrées suivantes :

- "Client OPC UA",
- "Client et serveur OPC UA",
- "Serveur OPC UA",
- "TLS",
- "Serveur Web".
- Nom alternatif du titulaire du certificat

L'exemple ci-dessus indique : "URI:urn:SIMATIC.S7-1500.OPC-UAServer:PLC1,IP: 192.168.178.151,IP:192.168.1.1". L'entrée suivante serait également valide : "IP: 192.168.178.151,IP:192.168.1.1". Il est important que les adresses IP par lesquelles le serveur OPC UA de la CPU est accessible soient indiquées ici (voir ["Accès au serveur OPC](#page-1746-0) [UA](#page-1746-0) (Page [987\)](#page-1746-0)"). Ainsi, les clients OPC UA peuvent vérifier si une liaison doit réellement être établie avec le serveur OPC UA de la S7-1500, ou si, éventuellement, un attaquant tente d'envoyer des valeurs manipulées au client OPC UA à partir d'un autre ordinateur.

# Gestion des certificats de serveur et de client

Une liaison sécurisée entre un serveur OPC UA et un client OPC UA n'est possible que si le serveur est en mesure de justifier de son identité vis-à-vis du client. Le certificat du serveur sert à cela.

# Certificat du serveur OPC UA

Si vous avez activé le serveur OPC UA et confirmé les instructions de sécurité, STEP 7 génère automatiquement le certificat pour le serveur et l'enregistre dans le répertoire de certificats local de la CPU. Le gestionnaire de certificats local de la CPU vous permet de consulter et de gérer ce répertoire (exporter ou supprimer des certificats).

La figure ci-dessous montre le gestionnaire de certificats local de la CPU avec le certificat généré automatiquement pour le serveur OPC UA :

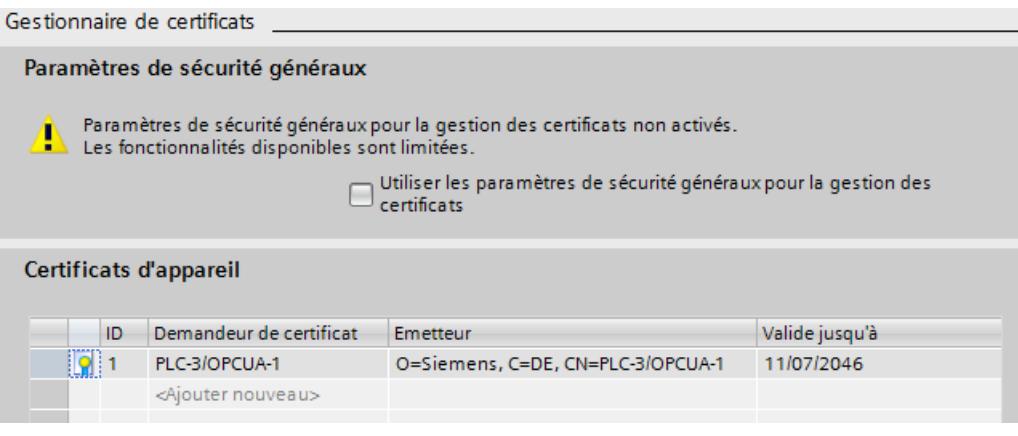

Vous pouvez également créer un certificat de serveur.

Le certificat du serveur est transmis du serveur au client pendant l'établissement d'une liaison. Le client vérifie le certificat.

## L'utilisateur client décide s'il fait confiance au certificat du serveur.

Côté client, l'utilisateur doit à présent décider s'il fait confiance au certificat de serveur. Si c'est le cas, il enregistre ce certificat dans son répertoire contenant les certificats de serveur dignes de confiance.

L'exemple suivant montre une boîte de dialogue du client "UA Sample Client". Si l'utilisateur clique sur le bouton "Oui", cela signifie que le client fait confiance au certificat de serveur :

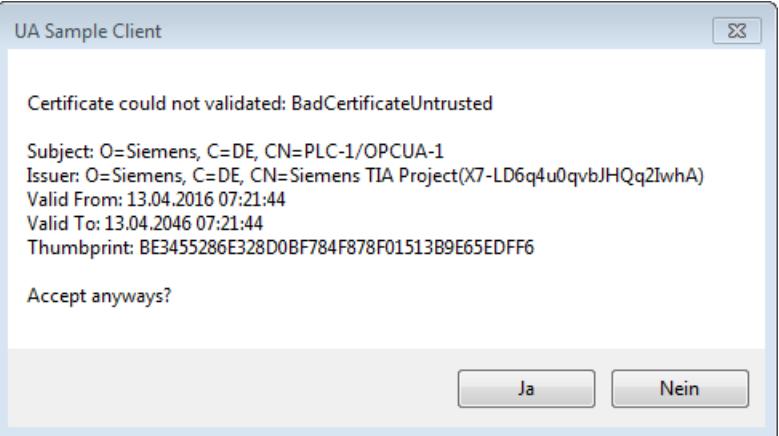

## Voir aussi

[Création de certificats de serveur avec STEP 7](#page-1750-0) (Page [991](#page-1750-0))

[Transmission sécurisée de messages](#page-1739-0) (Page [980\)](#page-1739-0)

# Certificat du client OPC UA

Une liaison sécurisée entre un serveur OPC UA et un client OPC UA n'est possible que si le serveur accepte le certificat du client parce qu'il le juge digne de confiance.

Vous décidez si vous faites confiance au certificat du client.

Pour approuver le certificat d'un client, procédez comme suit :

- 1. Activez l'option "Utiliser les paramètres de sécurité généraux pour la gestion des certificats" dans le gestionnaire de certificats local. Cela active le gestionnaire de certificats général. L'entrée "Paramètres de sécurité généraux" s'affiche alors dans le navigateur de projet de STEP 7.
- 2. Double-cliquez sur "Paramètres de sécurité globaux".
- 3. Double-cliquez sur "Connexion utilisateur".
- 4. Connectez-vous. L'entrée "Gestionnaire de certificats" s'affiche à présent sous "Paramètres de sécurité généraux" dans le navigateur de projet de STEP 7.
- 5. Double-cliquez sur "Gestionnaire de certificats". STEP 7 ouvre le gestionnaire de certificats global.
- 6. Cliquez sur l'onglet "Certificats d'appareil".
- 7. Cliquez avec le bouton droit de la souris sur une surface libre dans la page d'onglet (pas sur un certificat).
- 8. Choisissez la commande "Importer" dans le menu contextuel. Le dialogue d'importation de certificats s'affiche.
- 9. Sélectionnez le certificat du client.
- 10.Cliquez sur le bouton "Ouvrir" pour importer le certificat. Le certificat du client se trouve désormais dans le gestionnaire de certificats global. Retenez l'ID du certificat de client que vous venez d'importer.
- 11.Cliquez ensuite sur l'onglet "Général" dans les propriétés de la CPU.
- 12.Cliquez sur la section "OPC UA > Sécurité".
- 13.Faire défiler vers le bas jusqu'à la section "Clients dignes de confiance" dans la boîte de dialogue "Secure Channel".
- 14.Dans le tableau, double-cliquez sur la ligne vide avec "<Ajouter nouveau>". Un bouton comprenant trois points de suspension est affiché dans cette ligne.
- 15.Cliquez dessus.
- 16.Sélectionnez le certificat de client que vous avez importé.
- 17.Cliquez sur le bouton avec la coche verte.
- 18.Compilez le projet.
- 19.Chargez la configuration dans la CPU S7-1500.

## Résultat

Le serveur fait désormais confiance au client. Si, en plus, le certificat du serveur est considéré comme digne de confiance, le serveur et le client peuvent établir une liaison sécurisée.

### Accepter automatiquement les certificats de client

Si vous activez l'option "Accepter automatiquement les certificats de client durant l'exécution" (sous la liste "Clients dignes de confiance"), le serveur accepte tous les certificats de client.

#### IMPORTANT

#### Paramétrage après la mise en service

Pour éviter les risques liés à la sécurité, désactivez l'option "Accepter automatiquement tous les certificats de client pendant l'exécution" après la mise en service.

### D'où provient le certificat du client ?

Si vous utilisez des clients UA de constructeurs ou de OPC Foundation, un certificat de client est automatiquement créé lors de l'installation ou du premier appel du programme. Vous devez importer ces certificats dans STEP 7 via le gestionnaire de certificats global et les utiliser pour la CPU concernée (comme indiqué ci-dessus).

Si vous programmez vous-même un client OPC UA, vous pouvez créer des certificats à l'aide du programme (voir "Certificat d'instance pour le client"). Vous pouvez également créer des certificats à l'aide d'outils, par exemple OpenSSL ou le générateur de certificats de OPC Foundation :

- Pour la marche à suivre avec OpenSSL, voir ["Générer soi-même des couples de clés PKI](#page-1736-0) [et des certificats](#page-1736-0) (Page [977\)](#page-1736-0)".
- Pour la marche à suivre avec le générateur de certificats de OPC Foundation, voir "[Création](#page-1734-0) [de certificats autosignés](#page-1734-0) (Page [975\)](#page-1734-0)".

#### Configuration des paramètres de sécurité du serveur

La figure suivante montre les paramètres de sécurité du serveur disponibles pour la signature et le chiffrement des messages.

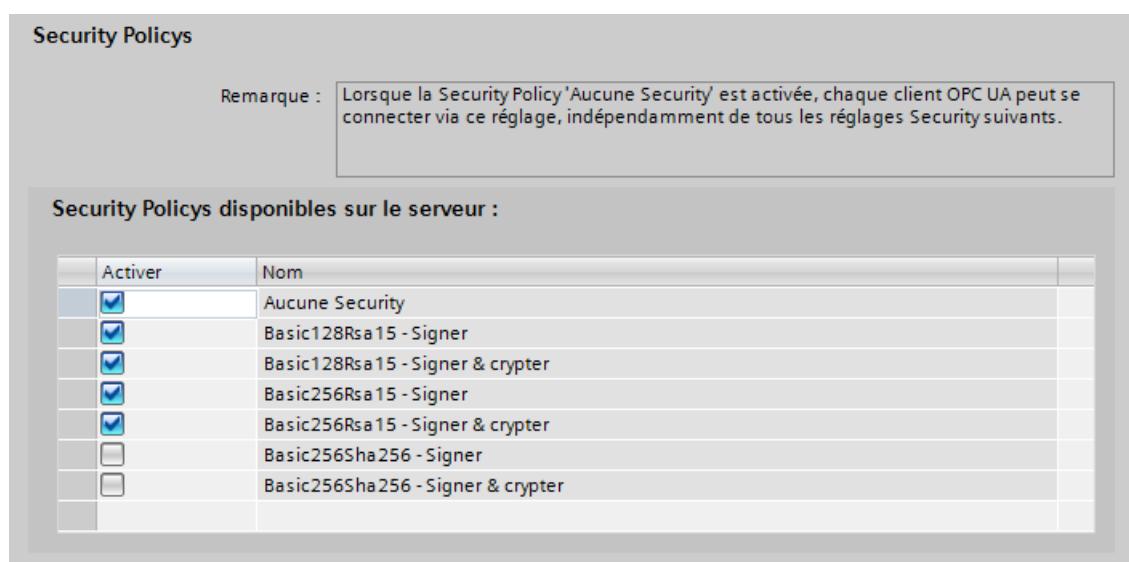

Par défaut, le certificat de serveur créé utilise le procédé de signature SHA1 et les politiques de sécurité suivantes (Security Policys) sont autorisées :

- Aucune Nœud d'extrémité non sécurisé
- Basic128Rsa15 Signer Nœud d'extrémité sécurisé, prend en charge une série d'algorithmes qui utilisent l'algorithme de hachage RSA1.5 et le chiffrement 128 bits. Ce nœud d'extrémité garantit l'intégrité des données en les signant.
- Basic128Rsa15 Signer & crypter Nœud d'extrémité sécurisé, prend en charge une série d'algorithmes qui utilisent l'algorithme de hachage RSA1.5 et le chiffrement 128 bits. Ce nœud d'extrémité garantit l'intégrité et la confidentialité des données en les signant et en les chiffrant.
- Basic256Rsa15 Signer Nœud d'extrémité sécurisé, prend en charge une série d'algorithmes qui utilisent l'algorithme de hachage RSA1.5 et le chiffrement 256 bits. Ce nœud d'extrémité garantit l'intégrité des données en les signant.
- Basic256Rsa15 Signer & crypter Nœud d'extrémité sécurisé, prend en charge une série d'algorithmes qui utilisent l'algorithme de hachage RSA1.5 et le chiffrement 256 bits. Ce nœud d'extrémité garantit l'intégrité et la confidentialité des données en les signant et en les chiffrant.

Pour accroître la sécurité, vous pouvez en outre autoriser les politiques de sécurité suivante :

- Basic256Sha256 Signer Nœud d'extrémité sécurisé, prend en charge une série d'algorithmes pour le hachage 256 bits et le chiffrement 256 bits. Ce nœud d'extrémité garantit l'intégrité des données en les signant.
- Basic256Sha256 Signer & crypter Nœud d'extrémité sécurisé, prend en charge une série d'algorithmes pour le hachage 256 bits et le chiffrement 256 bits. Ce nœud d'extrémité garantit l'intégrité et la confidentialité des données en les signant et en les chiffrant.

Pour activer un paramètre de sécurité, cliquez sur la case dans la ligne correspondante.

#### Remarque

Si vous utilisez les options "Basic256Sha256 - Signer" et "Basic256Sha256 - Signer & crypter", il faut que le serveur OPC UA et les clients OPC UA utilisent des certificats signés avec "SHA256".

Pour les options "Basic256Sha256 - Signer" et "Basic256Sha256 - Signer & crypter", l'autorité de certification de STEP 7 signe les certificats automatiquement avec "SHA256".

## Voir aussi

[Nœuds d'extrémité du serveur OPC UA](#page-1725-0) (Page [966\)](#page-1725-0)

# <span id="page-1757-0"></span>Authentification de l'utilisateur

### Types d'authentification utilisateur

Vous pouvez aussi régler sur le serveur OPC UA de S7-1500 comment un utilisateur du client OPC UA doit s'authentifier lorsqu'il souhaite accéder au serveur.

Pour ce faire, il existe les possibilités suivantes :

- Authentification d'invité
- Authentification par nom d'utilisateur et mot de passe

## Authentification d'invité

L'utilisateur n'est pas obligé d'authentifier son autorisation (accès anonyme). Le serveur OPC UA ne vérifie pas les droits de l'utilisateur client.

Pour utiliser ce type d'authentification de l'utilisateur, sélectionnez l'option "Activer l'authentification d'invité" sous "OPC UA > Serveur > Sécurité > Authentification de l'utilisateur".

### Authentification par nom d'utilisateur et mot de passe

L'utilisateur doit authentifier son autorisation (pas d'accès anonyme). Le serveur OPC UA vérifie si le client utilisateur possède l'autorisation nécessaire pour accéder au serveur. Le nom d'utilisateur avec le mot de passe correct sert de preuve.

Pour utiliser ce type d'authentification de l'utilisateur, sélectionnez l'option "Activer l'authentification par nom d'utilisateur et mot de passe" sous "OPC UA > Serveur > Sécurité > Authentification de l'utilisateur".

Désactivez l'authentification "Visiteur".

Saisissez l'utilisateur dans le tableau "Gestion des utilisateurs".

Cliquez pour cela sur l'entrée "<Ajouter un nouvel utilisateur>" et entrez le nom d'utilisateur et le mot de passe correspondant. Vous pouvez ajouter au maximum 21 utilisateurs.

## Licences pour le serveur OPC UA

#### Licences Runtime

Une licence est nécessaire pour utiliser le serveur OPC UA de la CPU S7-1500. Le type de licence requise dépend de la puissance de la CPU en question. On distingue les types de licence suivants :

- SIMATIC OPC UA S7-1500 small (requise pour les CPU 1511, CPU 1512, CPU 1513, CPU ET 200SP, CPU 1515SP PC)
- SIMATIC OPC UA S7-1500 medium (requise pour les CPU 1515, CPU 1516, contrôleur logiciel CPU 1507, CPU 1516pro-2PN)
- SIMATIC OPC UA S7-1500 large (requise pour les CPU 1517, CPU 1518)

Le type de licence requise est affiché dans "Propriétés > Général > Licences Runtime > OPC UA > Type de licence requise" :

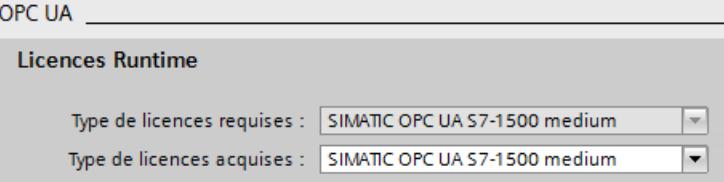

Pour confirmer l'achat de la licence requise, procédez comme suit :

- 1. Dans les propriétés de la CPU, cliquez sur "Licences Runtime > OPC UA".
- 2. Sélectionnez la licence requise dans la liste déroulante "Type de la licence acquise".

## Programmation du client OPC UA

### Exemple de programme pour un client OPC UA

# Introduction

L'exemple de programme "UaClient" est décrit dans la description fonctionnelle Communication S7-1500 [\(https://support.industry.siemens.com/cs/ww/fr/view/59192925](https://support.industry.siemens.com/cs/ww/fr/view/59192925))". Le programme montre comment programmer soi-même un client OPC UA.

Le site Siemens Online Support fournit un exemple de programme utilisable de manière flexible pour un client OPC UA sous forme d'API client. Avec les fonctions de cette interface, les programmeurs en .NET peuvent accéder au serveur OPC UA d'un S7-1500. L'API client repose sur la pile .NET OPC UA-Stack de OPC Foundation.

Vous pouvez utiliser gratuitement l'exemple de programme et l'API téléchargeables ici ([http://](http://support.automation.siemens.com/WW/view/fr/109737901) [support.automation.siemens.com/WW/view/fr/109737901](http://support.automation.siemens.com/WW/view/fr/109737901)).

### **Condition**

L'exemple "UaClient" de la description fonctionnelle "Communication S7-1500" suppose que les conditions suivantes sont remplies :

- Environnement de développement Microsoft Visual Studio 2013
- Langage de programmation C#
- .NET-Framework 4.5
- Software Development Kit (SDK) pour clients OPC UA de Unified Automation (.NET based OPC UA Client/Server SDK Bundle)

Vous pouvez télécharger le kit SDK gratuitement et vous en servir pour développer et tester un client. Une licence de Unified Automation est nécessaire pour le fonctionnement en production.

### Structure de base du programme

En simplifiant beaucoup, on peut dire que le programme se compose des blocs suivants :

- 1. Établissement d'une liaison à un serveur OPC UA
- 2. Une fois la liaison établie, exécuter les actions suivantes :
	- Lecture de variables API et d'éléments de DB du serveur
	- Écriture de variables API et d'éléments de DB dans le serveur
	- Navigation dans l'espace d'adressage du serveur
	- Lecture et écriture de variables API enregistrées
	- Établissement d'une souscription et affectation d'éléments
- 3. Coupure de la liaison au serveur OPC UA
- 4. Génération d'un certificat client

# 1.4.1.15 Configuration du serveur Web

#### Précisions concernant le serveur Web

### Introduction

Le serveur Web permet la surveillance et la gestion de la CPU par des utilisateurs autorisés via un réseau. Ceci permet des évaluations et des diagnostics à grande distance. Un navigateur Web est nécessaire à cet effet.

Les messages et les informations d'état s'affichent sur des pages HTML.

#### Navigateur Web

Pour accéder aux pages HTML de la CPU, vous avez besoin d'un navigateur Web.

Vous trouverez les noms et les versions des navigateurs Web avec lesquels le serveur Web a été testé dans les manuels dont les titres et les liens figurent ci-dessous.

#### Remarque

Si vous accédez au serveur Web de la CPU avec un processeur de communication (CP), assurez-vous que le cache (fichiers Internet temporaires) est activé dans votre navigateur. Sélectionnez l'option "Automatique" dans les paramètres du cache de votre navigateur.

Si le cache est désactivé ou que l'option "Automatique" n'est pas paramétrée dans votre navigateur, il se peut que les temps d'accès soient longs et que la représentation ne soit pas complète.

# Lecture des informations à l'aide du serveur Web

Les informations énumérées ci-après peuvent être lues dans la CPU. La disponibilité des différentes pages Web dépend de la CPU et de sa version de firmware.

Documentation sur la S7-300 [\(http://support.automation.siemens.com/WW/view/fr/12996906](http://support.automation.siemens.com/WW/view/fr/12996906))

Documentation sur la S7-400 [\(http://support.automation.siemens.com/WW/view/fr/44444467](http://support.automation.siemens.com/WW/view/fr/44444467))

Documentation sur la S7-1500 ([http://support.automation.siemens.com/WW/view/fr/](http://support.automation.siemens.com/WW/view/fr/59193560) [59193560](http://support.automation.siemens.com/WW/view/fr/59193560))

Vous trouverez ci-après un récapitulatif des informations proposées via les pages Web du serveur Web de la CPU S7-1500.

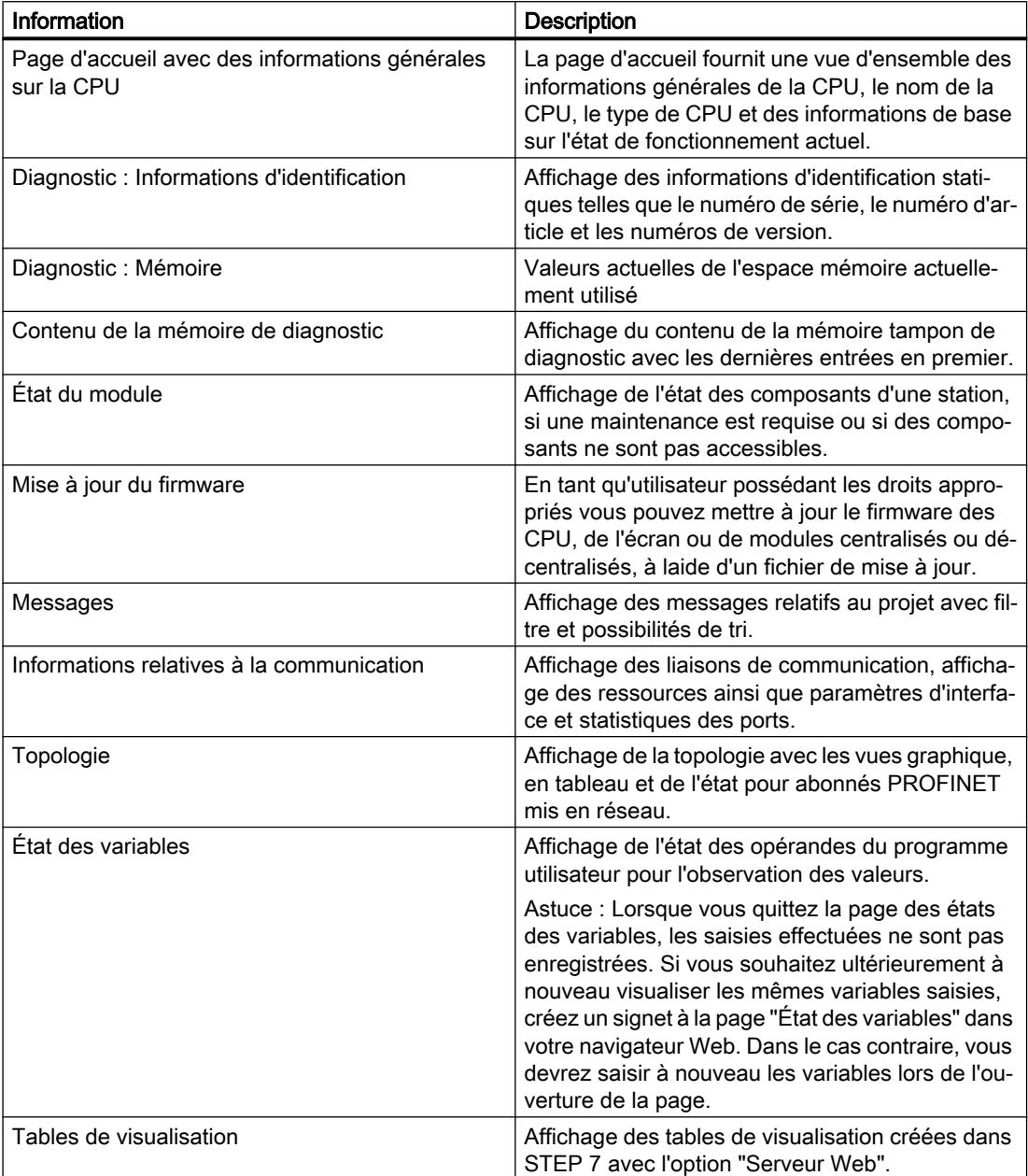

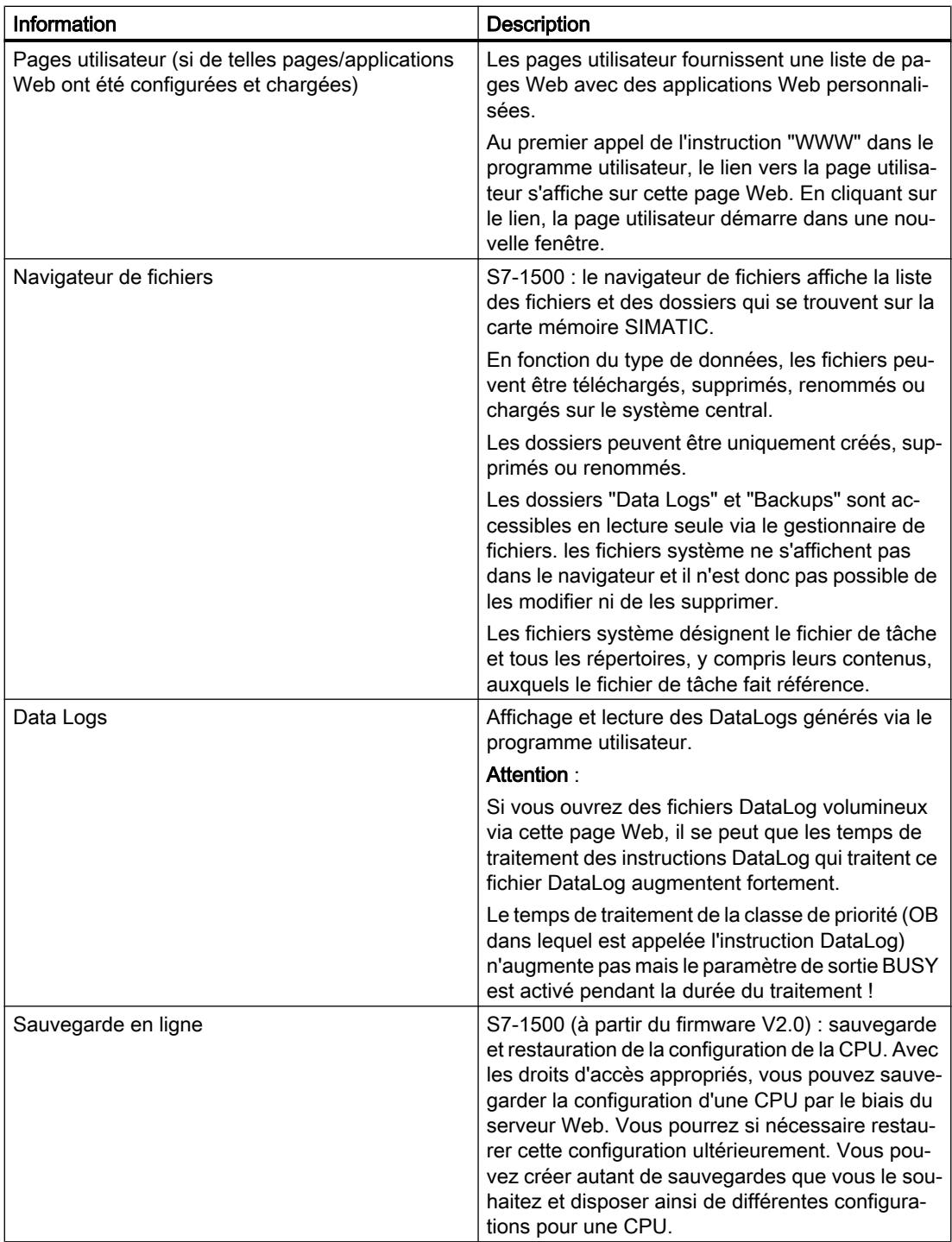

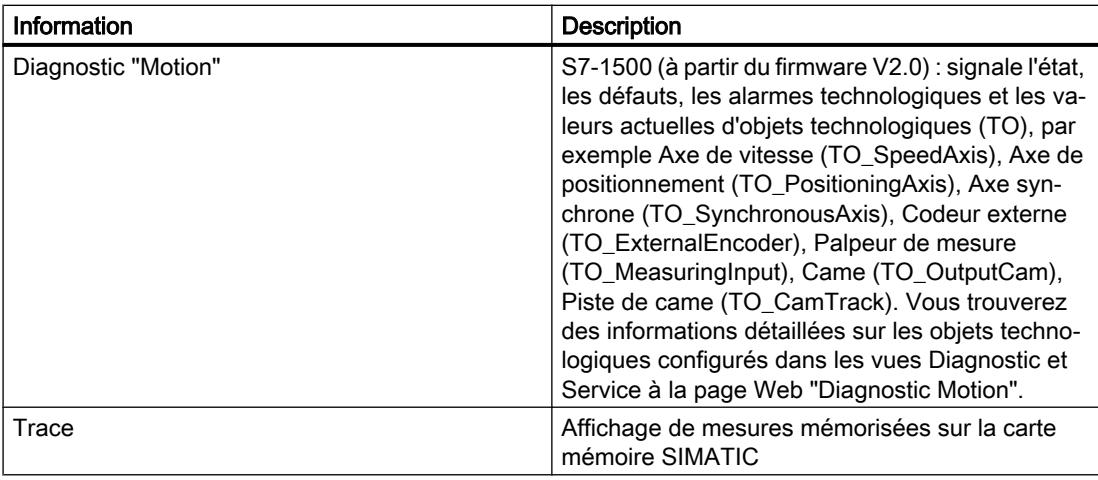

# Accès Web à la CPU via PG/PC

Procédez de la manière suivante pour accéder au serveur Web :

1. Connectez le client (PG, PC) à la CPU via l'interface PROFINET.

Si vous n'accédez pas via l'interface PROFINET de la CPU mais via l'interface d'un CP (par ex. CP 1543-1), les pages Web s'ouvrent plus lentement que lors d'une connexion via l'interface de la CPU. Dans ce cas, vérifiez que les réglages de Cache (fichiers Internet temporaires) du navigateur sont sur "Automatique".

2. Ouvrez le navigateur Web.

Dans le champ "Adresse" du navigateur Web, saisissez l'adresse IP de la CPU sous la forme http://ww.xx.yy.zz (exemple de saisie : http://192.168.3.141). La page d'accueil de la CPU s'ouvre. A partir de la page d'accueil, vous pouvez accéder à d'autres informations.

Si la page d'accueil ne s'affiche pas, assurez-vous que le serveur Web a été activé durant la configuration et que la configuration a été chargée.

## Accès Web à une CPU S7-300/400 via appareils IHM et appareils mobiles

Le serveur Web prend aussi en charge le Terminal Service de Windows qui permet de mettre en œuvre non seulement des PG et des PC, mais également des solutions clients légers faisant appel à des appareils mobiles (p. ex. PDA, MOBIC T8) ainsi que des stations robustes sur site (p. ex. SIMATIC MP370 avec l'option ThinClient/MP) sous Windows CE.

Procédez de la manière suivante pour accéder au serveur Web :

- 1. Connectez le client (appareil IHM, PDA) à la CPU via l'interface PROFINET.
- 2. Ouvrez le navigateur Web.

Dans le champ "Adresse" du navigateur Web, saisissez l'adresse IP de la CPU sous la forme http://ww.xx.yy.zz /basic (exemple de saisie : http://192.168.3.141/basic). La page d'accueil de la CPU s'ouvre. A partir de cette page, vous pouvez naviguer vers les autres informations.

Pour les appareils IHM fonctionnant sous le système d'exploitation Windows CE antérieur à V 5.x, les informations de la CPU sont traitées dans un navigateur spécialement développé pour Windows CE. Ce navigateur présente les informations sous forme simplifiée.

#### **Remarque**

#### Microcarte mémoire SIMATIC lors de l'utilisation du serveur Web (S7-300)

Les données de configuration pour le serveur Web sont mémorisées sur la microcarte mémoire SIMATIC. C'est pourquoi il est recommandé l'utilisation d'une microcarte mémoire SIMATIC avec au moins 512 Ko.

Vous pouvez également utiliser le serveur Web sans qu'une microcarte mémoire SIMATIC soit enfichée. Dans ce mode de fonctionnement, vous devez avoir affecté une adresse IP à la CPU.

- Le contenu du tampon de diagnostic s'affiche en code hexadécimal.
- La page d'accueil, les informations sur l'identification et sur la communication et l'état des variables s'affichent en clair.
- Les indicateurs suivants restent vides :
	- Topologie
	- Messages
	- État du module
- L'actualisation de pages automatique est également activée sans microcarte mémoire SIMATIC ou sans configuration.

#### Accès Web à une CPU S7-1500 via appareils IHM et appareils mobiles

Pour les appareils IHM avec système d'exploitation Windows CE préinstallé (antérieur à V 5.x), les informations de la CPU sont traitées dans un navigateur spécialement développé pour Windows CE. Ce navigateur présente les informations sous forme simplifiée.

Le serveur Web propose des pages Web dont la complexité est réduite pour être utilisables sur des appareils à petits écrans et faible puissance de calcul.

Condition pour l'accès avec des appareils mobiles :

- Connexion WLAN pour la CPU (WLAN Access Point, par ex. SCALANCE W788-1RR ou SCALANCE W784-1)
- Serveur Web activé sur la CPU
- WLAN doit être activé pour l'appareil mobile et une liaison à l'Access doit être établie.

La marche à suivre pour un appareil mobile est la même que pour les autres appareils (PG/ PC). Vous saisissez dans le navigateur l'adresse IP de l'interface de la CPU, vous téléchargez le certificat, puis vous l'installez.

#### Sécurité

Notez que vous devez protéger la CPU contre toutes intrusions par différentes techniques (p. ex. limitation d'accès au réseau, utilisation de pare-feu).
<span id="page-1764-0"></span>Le serveur Web propose les fonctions de sécurité suivantes :

- Accès via le protocole de transmission sécurisé HTTPS
- Autorisation utilisateur configurable via liste des utilisateurs

# Voir aussi

Conditions pour l'accès Internet (Page 1005)

[Certificats pour le serveur Web](#page-1621-0) (Page [862\)](#page-1621-0)

## Lecture de données de service

Le serveur Web d'une CPU S7-1500 vous permet de mémoriser les données de service. En plus du contenu du tampon de diagnostic, celles-ci contiennent d'autres informations sur l'état interne de la CPU. Si vous rencontrez un problème insoluble avec la CPU, vous pourrez ainsi faire parvenir ces données de service à l'équipe de Service&Support.

## Marche à suivre

- 1. Saisissez l'adresse suivante dans la barre d'adresse de votre navigateur Web : "http://<CPU IP address>/save\_service\_data.html", par ex. "http://192.168.3.141/save\_service\_data.html"
- 2. La vue de la page des données de service s'affiche sur votre écran avec un bouton pour l'enregistrement des données de service.

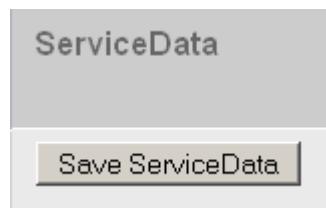

3. Cliquez sur "Save ServiceData" pour enregistrer les données de service localement sur votre appareil de visualisation.

## Résultat

Les données sont enregistrées dans un fichier .dmp dont le nom respecte la convention suivante : "<nº de réf.><nº de série><horodatage>.dmp". Vous pouvez modifier ce nom après coup.

## Pages Web standard

#### Conditions pour l'accès Internet

Ci-après sont présentées les conditions pour l'accès aux pages Web CPU standard ainsi que les conséquences des informations de configuration disponibles ou non.

# **Condition**

Le serveur Web doit être démarré.

Le serveur Web ne démarre que si vous l'avez activé dans les propriétés de la CPU, zone "Serveur Web".

Tenez compte des points suivants :

- Les pages Web sont transmises en standard sur une liaison non sécurisée et ne sont pas protégées contre les accès de tiers. Si vous voulez transférer les pages Web cryptées au navigateur, activez l'option "Autoriser l'accès via HTTPS uniquement" dans les propriétés de la CPU. Assurez-vous que l'URL de la CPU commence dans ce cas par https://.
- L'accès via HTTPS ne fonctionne que si l'horloge a été mise à l'heure dans la CPU.
- Pour une protection supplémentaire contre les accès, créez des utilisateurs dans les propriétés de la CPU, zone "Serveur Web".
- Avec les CPU S7-300/400, il faut générer et charger les données de diagnostic système (Report System Error) pour disposer de toutes les fonctions des pages Web relatives à l'état du module, à la topologie et aux messages. Une fois le serveur Web activé, il vous est donc demandé si le diagnostic système doit être activé. Vous devez acquitter cette demande en répondant par "Oui".

## **Connecter**

Pour accéder en lecture aux pages Web standard, il n'est pas nécessaire de se conneter. Pour exécuter certaines actions comme modifier l'état de fonctionnement de la CPU ou accéder en écriture, l'utilisateur doit se connecter. Les champs de saisie pour la connexion se trouvent dans le coin supérieur gauche de chaque page Web standard.

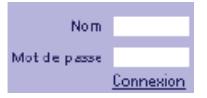

Si vous vous connectez en tant qu'utilisateur, vous devez entrer le nom d'utilisateur et le mot de passe. Le nom d'utilisateur et le mot de passe sont définis dans les propriétés de la CPU, zone "Serveur Web".

## Accès Internet sans informations de configuration

Sans configuration, seules des informations de base sont disponibles sur les pages Web standard. Ces informations sont disponibles en différentes langues :

- Les entrées de la mémoire tampon de diagnostic sans informations de configuration ne s'affichent pas en clair, mais seulement en code hexadécimal.
- Si le serveur Web de la CPU prend en charge des tables de variables (tables de visualisation) : Sans configuration, la page des tables de variables n'affiche aucune variable. Vous pouvez

toujours demander un état des variables.

## Accès Internet avec informations de configuration

Les informations de configuration contiennent des textes dans les langues nationales sélectionnées :

- Textes pour les entrées du tampon de diagnostic en tant que texte court/long
- Avec les CPU S7-300/400 : textes de message ; par ex. blocs de message AlarmS/SQ, AlarmD/DQ
- Si les tables de variables (tables de visualisation) sont prises en charge : tables de variables avec les mnémoniques et commentaires qu'elles contiennent

En cours de fonctionnement, les textes pour les entrées de mémoire tampon de diagnostic et les messages s'affichent dans la langue nationale que vous avez paramétrée dans le navigateur Web.

#### Voir aussi

Paramétrage pour le fonctionnement (Page 1007)

### Paramétrage pour le fonctionnement

#### Paramètres pour le fonctionnement

Pour pouvoir utiliser le serveur Web d'une CPU et pour déterminer le comportement du serveur Web, vous devez sélectionner la CPU dans la vue du réseau, la vue des appareils ou la vue topologique.

Effectuez ensuite les paramétrages suivants dans la fenêtre d'inspection sous "Propriétés > Général > Serveur Web" :

- Activer le serveur Web
- Limiter l'accès au Web au protocole de transfert hypertexte sécurisé (HTTPS)
- Activer la mise à jour automatique
- Multilinguisme (paramétrage des langues de projet pour serveur Web et écran de CPU)
- Compléter la liste des utilisateurs
- Pour les CPU S7-300/400 : sélectionner les classes d'affichage des messages

Chaque interface PROFINET d'une CPU S7-1500, d'un CP PROFINET ou d'un CM PROFINET peut être également validée ou verrouillée pour l'accès "de l'extérieur" au serveur Web. Le plus simple, c'est de gérer cet accès de manière centrale dans les propriétés de la CPU. Pour cela, cliquez sur la zone "Serveur Web > Vue d'ensemble des interfaces" dans l'onglet "Propriétés" de la fenêtre d'inspection et activez les interfaces via lesquelles l'accès est autorisé.

## Voir aussi

[Conditions pour l'accès Internet](#page-1764-0) (Page [1005\)](#page-1764-0)

# Activation du serveur Web

### Activer le serveur Web

Dans les paramètres par défaut, le serveur Web est désactivé. Pour que la CPU affiche des pages Web, vous devez activer les cases correspondantes.

Ce paramètre se trouve dans la fenêtre d'inspection sous "Propriétés > Général > Serveur Web" ; case "Activer le serveur Web pour ce module".

Si le serveur Web a été activé pour les CPU S7-300/400, une requête apparaît demandant si le diagnostic système (Report System Errors) doit être activé. Cliquez sur "Oui" si les blocs requis et les textes relatifs aux "Report System Errors" doivent être générés afin que les textes de message soient disponibles dans le navigateur Web pendant le fonctionnement. Avec les CPU S7-1200/1500, le diagnostic système est toujours activé (impossible à désactiver).

Avec les CPU S7-1500 à plusieurs interfaces PROFINET ou lorsque des CP sont configurés avec des interfaces PROFINET, vous devez activer en plus les interfaces via lesquelles vous voulez autoriser un accès serveur Web. Vous trouverez cette option sous "Propriétés > Général > Serveur Web > Vue d'ensemble des interfaces".

## Activation de la mise à jour automatique

### Activer la mise à jour automatique

Quand la case "Mise à jour automatique" est cochée, les pages Web sont automatiquement mises à jour selon l'intervalle défini sous "Intervalle de mise à jour". Seule la page Web "Identification" est exclue de la mise à jour.

Procédez comme suit pour activer la mise à jour automatique :

- 1. Cochez la case "Activer la mise à jour automatique" sous "Propriétés > Général > Serveur web > Mise à jour automatique".
- 2. Indiquez l'intervalle de mise à jour.

#### **Remarque**

#### Temps d'actualisation

L'intervalle de mise à jour paramétré est le temps d'actualisation minimal. Les grosses quantités de données ou plusieurs liaisons HTTP/HTTPS allongent le temps d'actualisation.

# Choisir la langue pour le Web

## Choix de la langue du Web

Pour sélectionner les langues nationales pour les textes de langue, qui doivent être chargés dans la CPU, procédez comme suit :

- 1. Parcourez la fenêtre d'inspection jusqu'à la zone "Affichage multilingue".
- 2. Activez les langues requises pour l'affichage dans le navigateur Web dans la première colonne ; le nombre de langues sélectionnables dépend de la CPU.
- 3. Affectez aux langues de l'écran/du serveur Web la langue de projet de votre choix. Les langues de projet à attribuer doivent être activées et les textes correspondants (traductions) doivent se trouver dans le projet. La sélection de langues de projet se trouve dans la fenêtre de navigation du projet sous « Langues et Ressources ». Grâce à cette affectation, les textes d'affichage par ex. qui ne sont pas disponibles dans la CPU sont chargés dans la CPU dans la langue sélectionnée (avec code pays et langue).

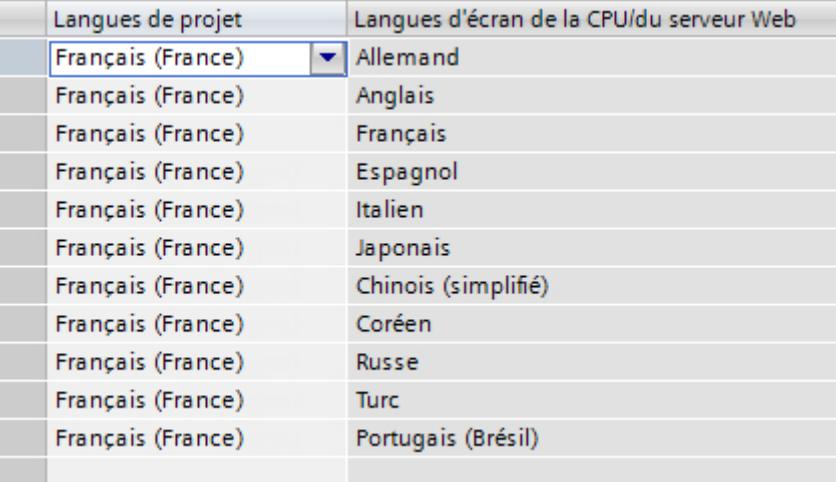

#### **Remarque**

Lorsque vous activez le serveur Web et que vous ne sélectionnez aucune langue, les messages et informations de diagnostic s'affichent en code hexadécimal.

## Voir aussi

[Affichage multilingue](#page-1578-0) (Page [819\)](#page-1578-0)

## <span id="page-1769-0"></span>Gestion des utilisateurs

### Gestion des utilisateurs

La gestion des utilisateurs vous offre les possibilités suivantes :

- Créer un utilisateur
- Définir les droits d'exécution
- Attribuer des mots de passe

Avec cette association, les utilisateurs disposent exclusivement des options qui sont associées fermement aux droits d'exécution.

- Quand un utilisateur est configuré, il peut, après s'être connecté avec son mot de passe, accéder aux pages Web correspondant à ses droits d'accès.
- Selon la CPU et le firmware utilisés, vous pouvez attribuer des droits d'utilisateur différents. Les droits qui ne sont pas pris en charge par votre CPU ne sont pas sélectionnables.
- La liste des utilisateurs contient par défaut un utilisateur nommé "Chacun" qui possède des droits d'accès minimaux : accès en lecture à la page d'introduction à la page d'accueil. L'utilisateur "Chacun" est défini sans attribution de mot de passe.
- Lorsque vous n'êtes pas connecté, vous accédez toujours par défaut sous le nom d'utilisateur "Chacun" au serveur Web, que vous ayez configuré ou non d'autres utilisateurs. Vous pouvez toutefois affecter à l'utilisateur "Chacun" tous les droits d'accès disponibles dans STEP 7 . Comme l'utilisateur "Chacun" est défini dans STEP 7 sans l'attribution d'un mot de passe, faites attention aux droits d'accès que vous lui accordez. Certains droits, comme par exemple la possibilité de modifier l'état de fonctionnement, peuvent représenter un risque pour la sécurité.

Lors de l'affectation de droits critiques en matière de sécurité, nous vous recommandons de configurer un utilisateur et de toujours attribuer un mot de passe.

## Recommandations pour l'attribution du mot de passe

- Attribuez des mots de passe sûrs lors de la configuration des utilisateurs. Un mot de passe sûr n'est utilisé par exemple que pour une seule application, a plus de 8 caractères et comporte des majuscules et minuscules ainsi que des caractères spéciaux et des chiffres (?!+%\$1234...).
- N'utilisez pas de suites de touches courantes du clavier de l'ordinateur ou de mots du dictionnaire.
- Modifiez le mot de passe à intervalles réguliers. Activez si possible toujours l'option "Autoriser l'accès uniquement via HTTPS" si vous avez attribué un mot de passe à au moins un utilisateur.

## Sécurité du serveur

Pour pouvoir utiliser le protocole de transmission HTTPS, il faut créer un certificat de serveur Web pour les CPU SIMATIC S7-1500 à partir de la version de firmware V2.0 et l'affecter à la CPU.

Le certificat de serveur Web est également une condition requise pour la gestion des utilisateurs du serveur Web (protection par mot de passe).

### Condition préalable

Vous avez ouvert les propriétés de la CPU (fenêtre d'inspection).

### Marche à suivre

Les paramètres requis pour la création d'un certificat de serveur Web se trouvent dans les propriétés de la CPU, zone "Serveur Web > Sécurité".

Dans cette zone, vous pouvez créer ou sélectionner des certificats. Ce faisant, on distingue si le gestionnaire de certificats est utilisé dans les paramètres de sécurité globaux ou non.

Pour la marche à suivre, vous trouverez des informations complémentaires au sujet du gestionnaire de certificats dans "Voir aussi".

#### Création de certificats de serveur Web en fonction de la version de firmware de la CPU

Pour des CPU SIMATIC S7‑1500 à partir de la version V2.0 du firmware, vous devez créer vous-même le certificat pour le serveur Web de la CPU avec STEP 7 et l'affecter au serveur Web dans les propriétés de la CPU. Ce certificat sera automatiquement chargé lors du chargement de la configuration matérielle dans la CPU.

Le projet STEP 7 a lui-même un certificat d'origine (CA, autorité de certification) permettant de signer le certificat de serveur Web. Pour cela, il est nécessaire de se connecter au gestionnaire de certificats dans les paramètres de sécurité globaux :

#### Exception :

Lorsque vous actualisez le firmware d'une CPU SIMATIC S7-1500 ou d'un ET200SP avec version de firmware < V2.0 pour une version de firmware ≥ V2.0, un certificat de serveur valide est automatiquement généré et utilisé par la CPU. Cela vaut également pour le cas d'un remplacement pour lequel une CPU dont la version de firmware < V2.0 est remplacée par une CPU plus récente.

Dans ces cas, le certificat de serveur Web n'est pas utilisé par STEP 7.

### Voir aussi

[Certificats pour le serveur Web](#page-1621-0) (Page [862\)](#page-1621-0)

[Possibilités de paramétrage pour les fonctions de sécurité](#page-1614-0) (Page [855\)](#page-1614-0)

## Accès uniquement via HTTPS

#### Accès uniquement via HTTPS

HTTPS sert à verrouiller et authentifier la communication entre le navigateur et le serveur Web.

Les pages Web sont transmises par défaut via une connexion non sécurisée et ne sont pas protégées contre les accès de tiers. Si vous voulez transférer les pages Web et les informations

de connexion exclusivement sécurisées vers le navigateur, activez l'option "Autoriser l'accès uniquement via HTTPS" dans les propriétés de la CPU. Assurez-vous que l'URL de la CPU commence dans ce cas par "https://".

Remarque importante : Il est nécessaire de posséder un certificat de serveur Web valide dans la CPU pour utiliser le protocole de transmission sécurisé "HTTPS".

## Conditions requises pour l'accès via HTTPS

Pour un accès HTTPS sans erreur au serveur Web de la CPU à partir de votre navigateur Internet, vous devez respecter ce qui suit :

- L'heure actuelle doit être réglée dans la CPU. En règle générale, vous devez veiller, lorsque vous utilisez la communication sécurisée (par exemple, HTTPS, Secure OUC, OPC UA), à ce que les modules concernés disposent bien de la date et de l'heure actuelles. Si ce n'est pas le cas, les modules considéreront les certificats utilisés comme non valides et la communication sécurisée ne fonctionnera pas.
- L'adresse IP de la CPU doit être attribuée.
- Un certificat valide de l'autorité de certification racine, proposé par la CPU, doit être installé dans le navigateur Internet.

Si aucun certificat n'est installé, un avertissement s'affiche avec la recommandation de ne pas utiliser la page. Pour visualiser la page, vous devez "Ajouter une exception" explicitement.

Vous pouvez vous procurer un certificat valide de l'autorité de certification racine par téléchargement sur la page d'accueil du serveur Web sous "Télécharger le certificat". L'installation du certificat dans votre navigateur Internet est décrite dans l'aide de votre navigateur Internet, ainsi que dans la FAQ [\(https://support.industry.siemens.com/cs/ww/fr/](https://support.industry.siemens.com/cs/ww/fr/view/103528224) [view/103528224\)](https://support.industry.siemens.com/cs/ww/fr/view/103528224) du site Online Support, sous l'ID de contribution 103528224.

#### Remarque

Pour vous protéger contre des manipulations venant de l'extérieur, veillez à ne télécharger que des certificats provenant d'un environnement fiable.

Pour chaque appareil de visualisation que vous voulez utiliser, il faut procéder une fois à l'installation du certificat de l'autorité de certification racine.

#### Exemple d'accès à des pages Web avec le protocole HTTPS

Pour accéder aux pages Web de la CPU avec un protocole HTTPS, saisissez l'URL sous la forme suivante : https://ww.xx.yy.zz, ww.xx.yy.zz étant l'adresse IP de la CPU.

Exemple de saisie : https://192.168.3.141

L'icône en forme de verrou dans la barre d'état de la page Web vous permet de reconnaître une liaison cryptée.

## Protection d'accès

Si la connexion codée établie à l'aide du certificat empêche l'écoute ou le piratage de la communication, cela ne représente pas une protection contre les accès. Protégez donc votre CPU contre des accès non autorisés par la configuration correspondante dans la gestion des utilisateurs.

## Voir aussi

[Certificats pour le serveur Web](#page-1621-0) (Page [862\)](#page-1621-0)

## Classes d'affichage des messages

### Classes d'affichage des messages

Dans le paramétrage de base, toutes les classes d'affichage des messages sont activées. Les messages faisant partie des classes sélectionnées s'afficheront sur la page Web « Messages ». Les messages faisant partie des classes non sélectionnées ne s'affichent pas en clair, mais en code hexadécimal.

Voici comment configurer les classes d'affichage.

- pour « Report System Errors » dans la fenêtre d'inspection sous « Propriétés > Général > Diagnostic système »
- pour les messages relatifs aux blocs dans l'éditeur de messages

### **Remarque** réduire la mémoire requise

Vous pouvez réduire la mémoire requise pour la configuration du serveur Web en sélectionnant uniquement les classes d'affichage de messages qui doivent être utilisées.

## Création et chargement de pages utilisateur

## Précisions sur les pages utilisateur

#### Concept

Le concept des pages utilisateur ou pages Web personnalisées vous permet d'accéder avec un navigateur Web aux pages Web librement conçues de la CPU. Le serveur Web de la CPU met cette fonction à disposition.

Vous n'avez pas besoin d'outils spécifiques concernant la création et la fonctionnalité des pages Web personnalisées. Vous pouvez adapter la mise en page des pages avec CSS, mettre le contenu à disposition de manière dynamique avec Javascript ou utiliser un framework de votre choix pour la production de pages Web.

L'ensemble des fichiers traités par le serveur Web est aussi appelé "Application Web".

#### Application Web et programme utilisateur

Vous pouvez également transmettre des données via un serveur Web au programme utilisateur de la CPU en vue d'un traitement ultérieur à l'aide d'un code HTML spécial dans les pages Web personnalisées (commandes AWP) et afficher dans le navigateur Web des données depuis la plage d'opérandes de la CPU.

A l'aide d'instructions de script (p. ex. Javascript), vous pouvez optimiser vos pages Web p. ex. en procédant à une modification dynamique des contenus ou en validant les entrées utilisateur.

Vous devez appeler l'instruction WWW (SFC 99) dans le programme utilisateur pour la synchronisation entre le programme utilisateur et le serveur Web mais également pour l'initialisation.

- Si aucune interaction n'est nécessaire entre l'application Web et le programme utilisateur, p. ex. si une page Web offre uniquement des informations statiques, une initialisation est nécessaire uniquement dans le programme utilisateur.
- Si un échange de données simple entre les variables API et les variables de l'application Web est nécessaire, p. ex. pour afficher le contenu de variables API ou pour écrire une valeur dans une variable API, vous devez tenir compte de la syntaxe pour la lecture et l'écriture de variables. Dans ce cas également, seule une initialisation est nécessaire dans le programme utilisateur, par exemple dans l'OB de démarrage.
- Lorsqu'une interaction continue entre l'application Web et le programme utilisateur est nécessaire, vous devez aussi manipuler des informations d'état et de commande du DB de contrôle Web en plus de la synchronisation entre le serveur Web et le programme utilisateur. C'est p. ex. le cas pour des entrées utilisateur qui ont été transférées au serveur Web via le navigateur Web afin d'être évaluées par la CPU. A la différence de l'échange de données simple, le programme utilisateur influe directement sur le moment où la page Web requise est retournée au navigateur Web. Il vous est dans ce cas nécessaire de vous pencher sur le concept des fragments manuels et des structures du DB de contrôle Web.

### Initialisation

Les pages Web personnalisées sont "enpaquetées" dans des blocs de données afin que la CPU puisse les traiter. A partir des données source (fichiers HTML, images, fichiers JavaScript, ...), vous devez générer les blocs correspondants lors de la génération afin de pouvoir charger l'application Web dans la CPU. Le DB de contrôle Web remplit un rôle particulier (par défaut : DB 333) qui contient les informations d'état et de commande ainsi que des renvois à d'autres blocs de données avec des pages Web codées. Les blocs de données contenant des pages Web codées sont appelés "DB de fragment".

Si les blocs de données ont été chargés dans la CPU, celle-ci ne "sait" pas que les pages Web personnalisées de ces blocs sont codées. L'instruction "WWW" (SFC 99) permet p. ex. dans l'OB de démarrage de lui communiquer quel DB est le DB de contrôle Web. Les pages Web personnalisées sont accessibles via un navigateur Web après cette initialisation.

#### Synchronisation

Si le programme utilisateur doit échanger des données ou interagir avec les pages Web personnalisées, l'instruction WWW (SFC 99) doit être utilisée dans la section de programme cyclique.

Exemples d'interaction entre le programme utilisateur et les pages Web :

- Vérifier les données reçues
- Rassembler et renvoyer les données pour le navigateur Web effectuant une requête.

L'information d'état doit dans ce cas être actuellement exploitable et l'information de commande, p. ex. pour la validation d'une page web requise, doit être communiquée au serveur Web.

# Voir aussi

[Informations supplémentaires et exemples d'application](#page-1805-0) (Page [1046](#page-1805-0)) Serveur Web S7-1500 ([http://support.automation.siemens.com/WW/view/fr/59193560\)](http://support.automation.siemens.com/WW/view/fr/59193560)

## Présentation de la procédure

### Par défaut

Ce chapitre présente la procédure de base expliquée étape par étape pour créer, charger et mettre en service des pages Web utilisateur.

Le graphique suivant présente de manière simple la procédure pour la création et l'affichage de pages Web utilisateur :

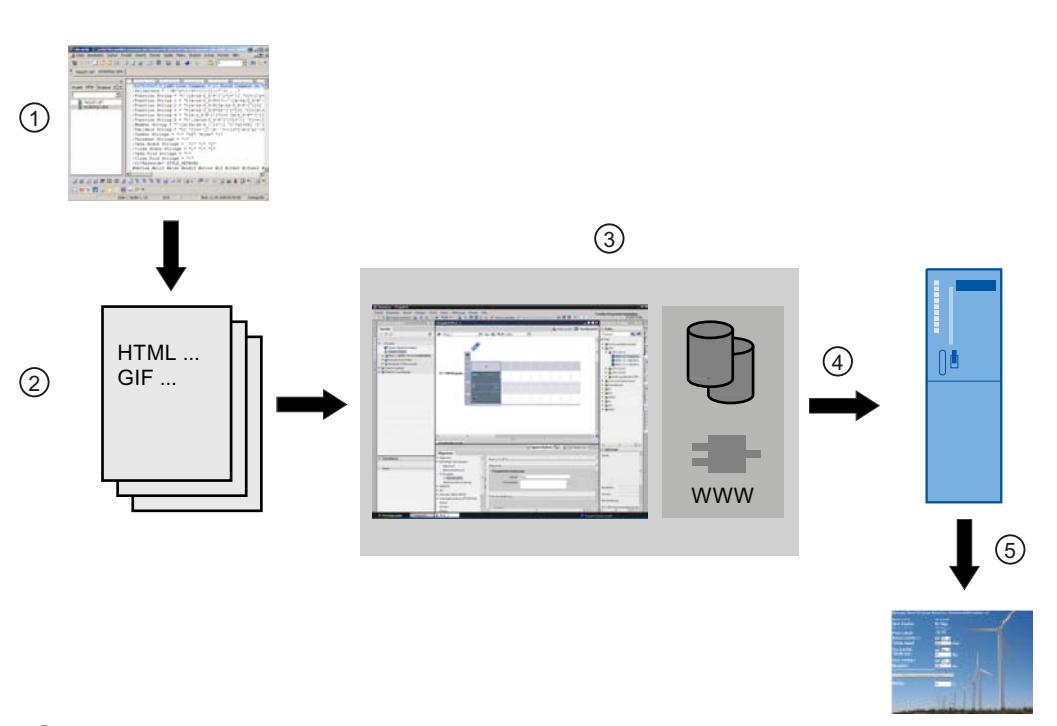

- ① Programmation d'une application Web (évent. avec des outils appropriés, le cas échéant avec des instructions AWP pour des pages dynamiques).
- ② Une application Web se compose de fichiers source par ex. \*.html, \*.gif, \*js, ...
- ③ Avec STEP 7 :
	- Générer des blocs de données (Web Control DB et BD de fragment) à partir des fichiers source. Les BD contiennent des métainformations et l'application Web complète avec les images et les parties dynamiques et statiques de l'application Web. Les BD sont accessibles dans la fenêtre de navigation du projet sous « Blocs système ».
	- Appeler l'instruction « WWW » (SFC 99) dans le programme utilisateur. L'instruction initialise le serveur Web de la CPU pour une application Web.
	- Si nécessaire, déprogrammer l'interaction entre le serveur Web et le programme utilisateur
- ④ Chargement des blocs dans la CPU
- ⑤ Appeler la page Web dans le navigateur. L'appel des pages Web de la CPU s'effectue via la saisie de l'adresse IP de la CPU.

## Voir aussi

[Informations supplémentaires et exemples d'application](#page-1805-0) (Page [1046\)](#page-1805-0)

## Création de pages Web

Des outils de conception Web sont proposés par divers fournisseurs pour la création de pages Web personnalisées. En principe, les pages Web doivent être programmées et conçues selon les conventions du W3C (World Wide Web Consortium). Aucun contrôle des critères W3C n'a lieu sur le serveur Web.

## Règles

- L'outil doit être en mesure d'éditer directement le code HTML afin que vous puissiez insérer des commandes AWP (Automation Web Programming) sur la page HTML. Seules les commandes AWP sont analysées syntaxiquement dans la CPU et remplacées, par exemple, par des valeurs du programme utilisateur/de la mémoire image de la CPU.
- Les fichiers contenant des commandes AWP doivent être codés en UTF-8. Réglez donc l'attribut charset sur UTF-8 dans les métadonnées de la page HTML et enregistrez le fichier codé en UTF-8.
- Les fichiers contenant des commandes AWP ne doivent pas contenir la séquence suivante : ]]
- Les fichiers contenant des commandes AWP ne doivent pas contenir la séquence suivante en dehors des "zones-lecture-variable" (:=<Nom de variable>:) : := Astuce : remplacez le premier caractère d'une séquence interdite par son codage (par ex. : pour les deux-points).

Un petit exemple de page Web personnalisée doit présenter la composition de base.

# **Condition**

- La CPU doit disposer d'un serveur Web et ce dernier doit être activé
- Pour accéder aux variables API en écriture en tant qu'utilisateur de pages Web personnalisées, vous devez être connecté comme "admin".
- Pour l'exemple ci-dessous, des variables API doivent être définies pour les variables API à afficher sur la page Web. C'est ce qui est représenté ici pour la première variable API "Tank\_below\_max" utilisée.

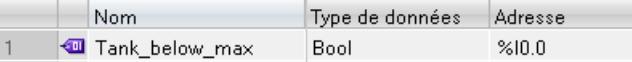

## Créer des pages Web personnalisées

Le code suivant pour un exemple de page Web lit les valeurs dans la mémoire image et les représente dans une table. <!DOCTYPE HTML PUBLIC "-//W3C//DTD HTML 4.01//EN" "http://www.w3.org/

```
TR/html4/strict.dtd">
<html><head>
   <meta http-equiv="Content-Type" content="text/html;
charset=utf-8">
   <title>Mix</title>
  </head>
   <body>
    /h1<h2> Actual State </h2>
    <table border="1">
    <tr>
     <th>Variable</th>
     <th>State</th>
     \langle/tr>
```

```
<tr>
      <td>Tank below max</td>
      <td>:="Tank_below_max":</td>
     \langle/tr>
     <tr>
      <td>Tank above min</td>
      <td>:="Tank_above_min":</td>
     \langletr>
    </table>
   </body>
\langle/html\rangle
```
## Voir aussi

[Informations supplémentaires et exemples d'application](#page-1805-0) (Page [1046\)](#page-1805-0)

# Page personnalisée comme page d'accueil et recommandations concernant la taille

## Définir la page utilisateur comme page d'accueil

## Définir la page utilisateur comme page d'accueil

En plus de la page Intro prédéfinie , vous pouvez également définir la page d'accueil de vos pages utilisateur comme page d'accueil du serveur Web.

## Conditions requises

- Vous avez configuré un utilisateur dans STEP 7 auquel vous avez au moins attribué le droit "... Appeler des pages définies par l'utilisateur".
- La CPU est à l'état de fonctionnement RUN.

# Marche à suivre

Pour définir les pages utilisateur comme page d'accueil du serveur Web dans STEP 7, procédez de la manière suivante :

- 1. Sélectionnez la CPU dans la configuration matérielle.
- 2. Sélectionnez les propriétés pour la CPU dans la fenêtre d'inspection sous "Propriétés > Général > Serveur Web".
- 3. Sélectionnez dans la zone "Page d'accueil" sous "Sélectionner la page d'accueil" l'entrée "AWP1".

Si vous entrez maintenant l'adresse IP de la CPU dans le navigateur, une liaison est automatiquement établie avec vos pages utilisateur.

Si vous voulez à nouveau accéder aux pages Web de la CPU, désactivez la liaison des pages Web avec vos pages utilisateur, p. ex. via l'URL "http://a.b.c.d./Portal/Portal.mwsl?

PriNav=Start" ou "https://a.b.c.d/Portal/Portal.mwsl?PriNav=Start". Les lettres "a.b.c.d" désignent à titre d'exemple l'adresse IP de la CPU configurée.

Exemple de lien en HTML : <a href="/Portal/Portal.mwsl?PriNav=Start">pages Web SIMATIC</a>

#### **Remarque**

Si vous définissez votre page utilisateur comme page d'accueil du serveur Web, tous les accès directs aux pages Web de la CPU sont bloqués. Cela s'applique également aux signets que vous avez enregistrés pour les pages Web de la CPU ou la page de lecture des données de maintenance.

#### Lecture des données de maintenance

Si vous définissez votre page utilisateur comme page d'accueil du serveur Web, l'accès direct à la page de lecture des données de maintenance est également bloqué.

Si vous souhaitez pouvoir continuer à lire les données de maintenance en cas de maintenance via le serveur Web, créez un lien direct de votre page utilisateur à la page des données de maintenance.

Comme pour les pages Web de la CPU, vous créez un lien à la page des données de maintenance via l'URL "http://a.b.c.d/save\_service\_data" ou"https://a.b.c.d/ save service data" p. ex., les lettres "a.b.c.d" désignant à titre d'exemple l'adresse IP de la CPU configurée.

Exemple de lien en HTML : <a href="/save\_service\_data">Données de maintenance</a>

### Voir aussi

Pour plus d'informations sur l'utilisation d'une page personnalisée comme page d'accueil, voir l'ID de contribution 67184104 dans la FAQ sur le site Online Support [\(https://](https://support.industry.siemens.com/cs/ww/fr/view/67184104) [support.industry.siemens.com/cs/ww/fr/view/67184104\)](https://support.industry.siemens.com/cs/ww/fr/view/67184104).

#### Recommandations sur la taille des pages Web

#### Influence de la taille des pages Web sur l'utilisation de l'espace mémoire et sur les performances

Les pages HTML trop complexes, notamment celles qui sont surchargées d'images, prennent beaucoup de place dans la mémoire de chargement. Tenez compte des astuces suivantes :

- Pour avoir suffisamment de mémoire de chargement, choisissez une carte mémoire SIMATIC de capacité suffisante.
- Limitez le volume de données des pages HTML à 1 Mo. Lorsque le volume de données des pages HTML est supérieur à 1 Mo, des pertes de performance peuvent se produire car seul 1 Mo de données sont provisoirement sauvegardées dans le cache.
- Limitez la taille d'un fichier d'une page HTML à 512 ko. Lorsqu'un seul fichier de page HTML est supérieur à 512 ko, des problèmes peuvent alors survenir lors de l'envoi du fichier du serveur Web au navigateur.

Affichez la taille des fichiers dans l'explorateur de fichiers du répertoire où se trouve l'application Web. Réduisez si nécessaire et si possible la taille des fichiers.

### Commandes AWP pour commander les pages Web

### Utilisation de commandes AWP dans les pages Web

Les commandes AWP (Automation Web Programming) permettent de déclarer l'interface entre vos pages utilisateur (application Web, par ex. une simple page HTML) et les données de la CPU.

Pour le développement de pages utilisateur ou d'applications Web, vous êtes uniquement limité par les restrictions qu'imposent les navigateurs Web. Le programme utilisateur sur la CPU vous permet de contrôler dans un des langages de programmation de STEP 7 les données CPU affichées dans le navigateur Web de l'observateur et à quel moment.

Les commandes AWP que vous inscrivez dans les pages HTML vous permettent de déclarer des données pour l'interaction envisagée entre l'application Web et le programme utilisateur.

Les commandes AWP sont insérées en tant que commentaires HTML avec une syntaxe spéciale dans les pages HTML. Les commandes AWP permettent de réaliser les fonctions suivantes :

- Lire des variables API
- Écrire des variables API
- Lire des variables spéciales
- Écrire des variables spéciales
- Définir les types Enum
- Affecter des variables à des types Enum
- Définir des fragments
- Importer des fragments

#### Syntaxe des commandes AWP

Une commande AWP commence par "<!-- AWP " et se termine par " -->". Dans les fichiers JavaScript, les commandes doivent en outre être entourées de commentaires JavaScript ("/  $\star$ ... $\star$ /").

## Règles de notation pour les noms des variables API dans une commande AWP

Les commandes AWP "AWP\_In\_Variable" et "AWP\_Out\_Variable" contiennent un attribut name et, en option, un attribut use. Un nom de variable API, par le biais duquel des variables API sont écrites ou lues dans le navigateur, est affecté à ces attributs. Pour utiliser les noms de variables API en code HTML, il faut respecter les règles suivantes :

- Les variables API doivent être écrites entre guillemets (" ... ").
- Les variables API utilisées dans les commandes AWP doivent être entourées par des guillemets simples supplémentaires ('" ... "') ou par des guillemets masqués avec une barre oblique inversée (backslash) ("\" ... \"").
- Si le nom de la variable API contient une barre oblique inversée (\) ou un astérisque ( $^*$ ), ce caractère doit être marqué comme caractère normal du nom de la variable API au moyen de la séquence d'échappement \\. Voir les exemples ci-après.
- Si le nom de la variable API est de plus inscrit entre guillemets simples dans la commande AWP et s'il comporte un guillemet simple ('), cela doit également être marqué comme caractère normal par la séquence Escape \'.
- Si une adresse absolue est utilisée dans la commande AWP (entrée, sortie, mémento), elle est entourée de guillemets simples.

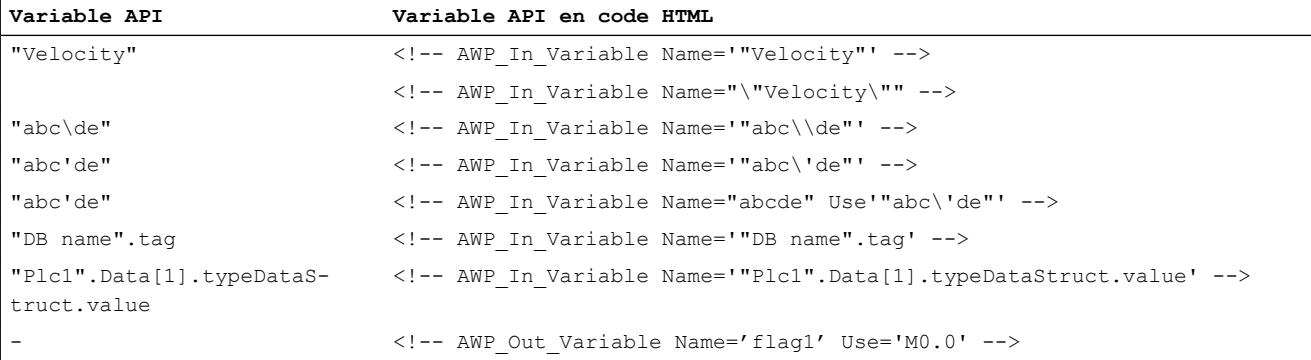

### Voir aussi

[Informations supplémentaires et exemples d'application](#page-1805-0) (Page [1046](#page-1805-0))

#### Lecture de variables

Les pages Web personnalisées peuvent lire des variables API.

La variable API doit être spécifiée par un nom de variable API.

Ces variables OUT (sens de sortie considéré à partir de l'automate) sont insérées avec la syntaxe décrite ci-après à un endroit quelconque du texte HTML.

#### Syntaxe

:=<varname>:

Le serveur Web remplace pendant le fonctionnement ces références par les valeurs actuelles respectives des variables API.

<varname> peut être une variable API globale simple mais également un chemin de variable vers un élément de structure.

## Règles de notation pour les noms de variables API

- Les variables API en code HTML sont entourées de guillemets (") lorsqu'elles sont définies dans la table des variables. Pour les variables des blocs de données, le nom du bloc de données est entouré de guillemets. Si des caractères spéciaux tels que le point (.) ou l'espace sont utilisés dans les éléments de structure du bloc de données, cette partie doit elle aussi être inscrite entre guillemets.
- Les guillemets ne sont pas utilisés pour les adresses absolues d'entrées, de sorties ou de mémentos.

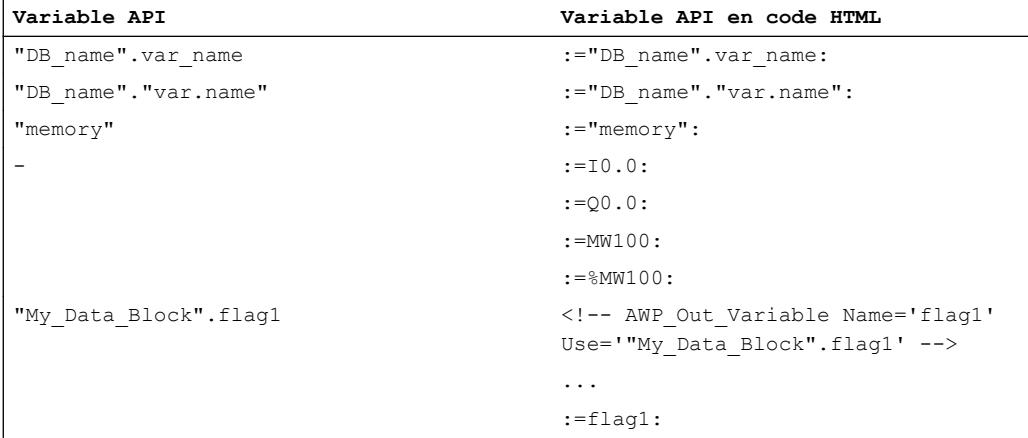

● Lorsque le nom de la variable API contient les caractères : (deux-points) ou \ (barre oblique inversée), ces caractères doivent être marqués comme caractère normal du nom de la variable API par la séquence Escape \: ou \\.

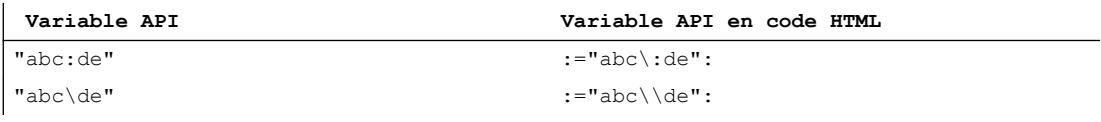

● Caractères spéciaux "<, &, >"

Si ces caractères apparaissent dans le nom de la variable (p. ex. "a<br/>s"), des problèmes d'affichage peuvent survenir.

Evitez d'utiliser des expressions comme := "a<br/>s': dans la page HTML.

Pour prévenir les problèmes d'affichage, utilisez p. ex. une commande AWP avec une expression use selon le modèle ci-après. L'attribut use définit la variable API avec les caractères qui posent problème, l'attribut name définit le nom sans caractères problématiques, de la manière dont il est utilisé dans la page HTML.

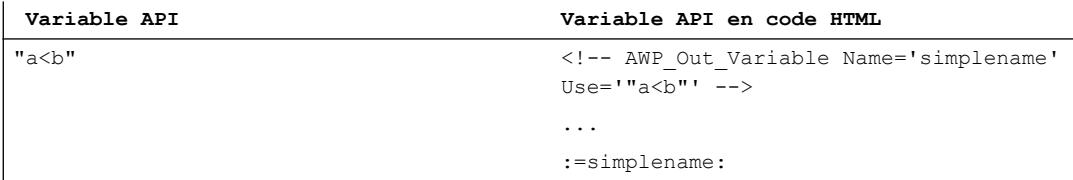

## Voir aussi

[Informations supplémentaires et exemples d'application](#page-1805-0) (Page [1046](#page-1805-0))

# Particularités des variables API de type String et Character

# Lecture de variables de type String et Character

Dans ce qui suit, les deux caractères suivants sont employés dans les explications : guillemet simple ('), guillemets (").

A partir de la version V1.6 du firmware, la CPU transmet pour la fonction "Lire une variable API" les variables de type String ou Character entre guillemets simples au navigateur . Par exemple :

- Variable String "Varname".MyString = ABC
- Vous lisez la variable dans HTML au moyen de la fonction := "Varname".MyString:
- Le serveur Web transmet la chaîne de caractères 'ABC' au navigateur

## Utilisation de variables String ou Character dans des expressions

Vous utilisez sur votre page HTML une expression dans laquelle la chaîne de caractères pour la lecture d'une variable est écrite entre guillemets, par ex. dans des formulaires.

Code HTML possible utilisé : <input type="text" name="appfield" value="myvalue">

Quand vous lisez dans une variable API la valeur affichée pour l'attribut "value" dans cette expression, le code HTML se présente comme suit : <input type="text" name="appfield" value=":="Varname".MyString:">

Suite à la lecture de la variable API, le serveur Web fournit la valeur 'ABC'. Le code est alors représenté comme suit dans HTML :

<input type="text" name="appfield" value=" 'ABC' ">

Si vous avez utilisé des guillemets simples au lieu de guillemets pour encadrer les attributs dans votre code HTML, le serveur Web transmettra le contenu de la variable entre guillemets simples au navigateur. Ainsi, le navigateur ne sortira pas le contenu de la variable String ou Character, puisque deux guillemets simples consécutifs forment une séquence complète. Les valeurs à lire se trouvent entre ces séquences et ne sont pas affichées par le navigateur.

Notez en particulier à ce propos que le caractère guillemets n'est pas identique à deux guillemets simples, même si l'image obtenue pourrait le faire croire.

## Remarque

Le code n'est pas adapté automatiquement lors d'une mise à jour à un firmware à partir de V1.6.

Adaptez votre code HTML si vous avez utilisé des guillemets simples pour encadrer des attributs avec la fonction "Lire une variable API".

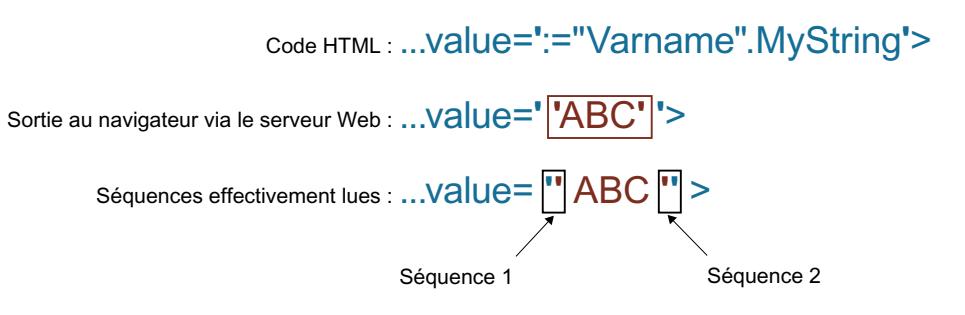

### Ecriture de variables

Les pages Web personnalisées peuvent écrire des données dans la CPU.

La condition est une commande AWP qui identifie la variable API à écrire.

La variable API doit de plus être spécifiée par un nom de variable API.

Les variables IN (sens de saisie considéré à partir de l'automate) sont activées sur la page du navigateur. Cela peut p. ex. s'effectuer dans un formulaire.

Les variables sont soit définies dans l'en-tête HTTP (par un cookie ou par la méthode POST), soit dans l'URL (méthode GET) par le navigateur dans la requête HTTP et ensuite écrites par le serveur Web dans la variable API respective.

#### Syntaxe

Afin que les variables IN puissent être écrites dans la CPU, il est nécessaire de définir les variables via une instruction AWP explicite : <!-- AWP\_In\_Variable Name='"<Varname1>"' Name='"<Varname2>"'

```
Name='"<Varname3>"' -->
```
Plusieurs variables - voir ci-dessus - peuvent être définies dans une instruction.

Si le nom de la variable que vous utilisez pour l'application Web n'est pas identique au nom de la variable API, l'affectation à une variable API peut s'effectuer avec le paramètre "Use". <!-- AWP\_In\_Variable Name='<Varname\_Webapp>' Use='<PLC\_Varname>'

## Exemple

La commande AWP "AWP\_In\_Variable" est particulièrement indispensable pour le traitement de formulaires.

```
<form method="post" action="/awp/appl/x.html">
 < p ><input name='"var1"' type="text">
  <input value="set" name='"Button1"' type="submit">
 \langle/p>
</form>
```
Dans le formulaire défini ci-dessus, les variables "var1" et "Button1" sont transférées au serveur Web par "post". L'utilisateur définit la variable "var1" dans le champ de formulaire. La variable "Button1" a la valeur fixe "set". Afin que les variables "var1" et "Button1" puissent être écrites dans la CPU, l'instruction suivante doit être acceptée dans le même fragment : <!-- AWP\_In\_Variable Name='"var1"' Name='"Button1"' -->

Puisque les variables globales sont entourées par des guillemets, le nom doit être inclus dans la commande AWP avec des apostrophes ou avec des guillemets masqués (\"). <!-- AWP In Variable Name='"Info".par1' -->

## Conditions pour l'accès en écriture pendant le fonctionnement

Pour qu'un utilisateur puisse accéder en écriture à des variables API depuis une page Web personnalisée, la condition suivante doit être remplie :

● Un utilisateur a été créé et est connecté.

Cette règle s'applique en principe à tous les accès en écriture de pages Web sur une CPU.

## Voir aussi

[Gestion des utilisateurs](#page-1769-0) (Page [1010](#page-1769-0))

[Informations supplémentaires et exemples d'application](#page-1805-0) (Page [1046](#page-1805-0))

# Variables spéciales

Les variables spéciales sont principalement des variables appelées variables HTTP qui sont définies dans les définitions du World Wide Web Consortium (W3C) . Les variables spéciales sont également utilisées pour les cookies et les variables de serveur.

Les commandes AWP pour la lecture et l'écriture de variables spéciales se distinguent de celles pour la lecture et l'écriture de variables normales uniquement par la présence de paramètres supplémentaires.

## Lire une variable spéciale

Le serveur Web peut lire des variables API et les transmettre à des variables spéciales du HTTP Response Header. Vous pouvez p. ex. lire une URL pour une redirection vers d'autres pages Web et la transmettre à la variable spéciale HEADER:Location à l'aide de la variable spéciale HEADER:Location.

Les variables spéciales suivantes peuvent être lues :

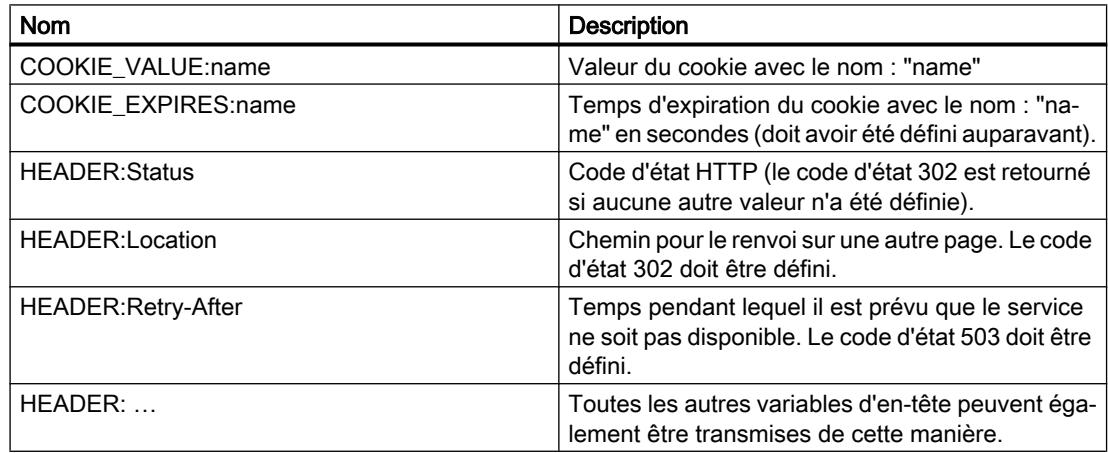

La commande AWP "AWP\_Out\_Variable" permet de définir les variables API transmises au navigateur Web dans l'en-tête HTTP.

Structure générale :

<!-- AWP\_Out\_Variable Name="<Typ>:<Name>" [Use="<Varname>"] -->

### Description de paramètres

- Name : type et nom des variables spéciales
- Use (paramètres optionnels) : Si le nom de la variable spéciale n'est pas identique au nom de la variable API, l'affectation à une variable API peut s'effectuer avec le paramètre "Use".

Exemple :

<!-- AWP\_Out\_Variable Name="COOKIE\_VALUE:siemens" Use='"info".language' -->

### Ecrire une variable spéciale

En principe, toutes les variables HTTP écrites par le navigateur Web dans l'en-tête HTTP peuvent être exploitées par le programme utilisateur de la CPU. Exemples de types de variables :

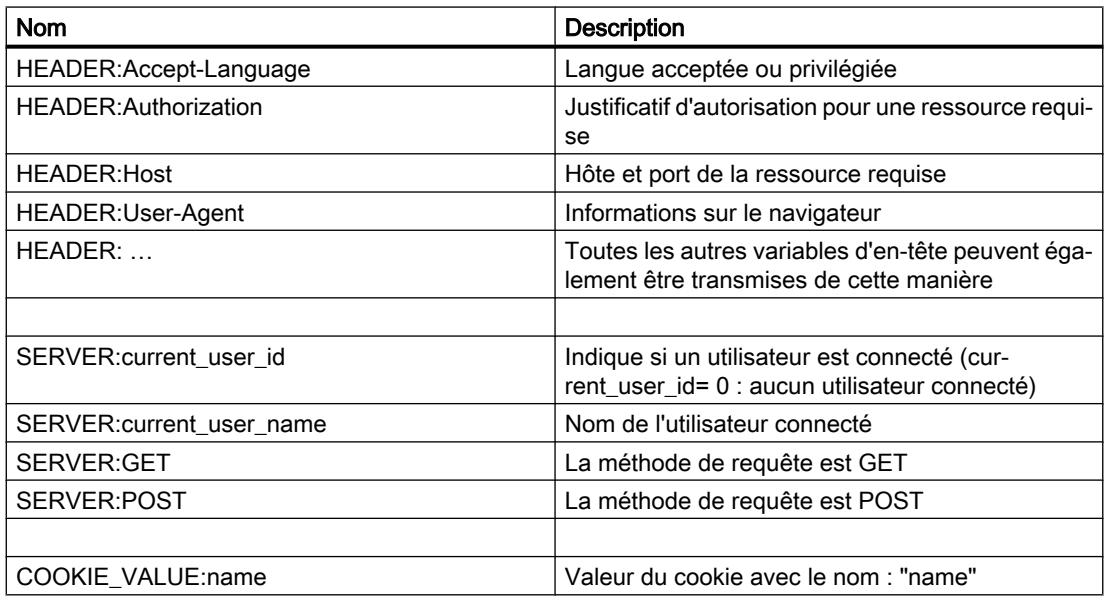

La commande AWP "AWP\_In\_Variable" permet de définir quelles variables spéciales doivent être exploitées dans le programme utilisateur de la CPU.

Structure générale :

<!-- AWP\_In\_Variable Name="<Typ>:<Name>" [Use="<Varname>"] -->

Description de paramètres :

Name : type et nom des variables spéciales

Use (paramètres optionnels) : Si le nom de la variable spéciale n'est pas identique au nom de la variable API, l'affectation à une variable API peut s'effectuer avec le paramètre Use .

### Exemples :

<!-- AWP\_In\_Variable Name="COOKIE\_VALUE:siemens" Use='"info".language' -->

Le nom de variable dans l'en-tête HTTP est remplacé par le nom de variable API indiqué dans Use . Le cookie est écrit dans la variable API "info".language .

<!-- AWP\_In\_Variable Name='COOKIE\_VALUE:siemens' Use='"info".language' -->

Le nom de variable dans l'en-tête HTTP est remplacé par le nom de variable API indiqué dans Use. Le cookie est écrit dans la variable API "info".language .

<!-- AWP\_In\_Variable Name='"COOKIE\_VALUE:siemens"' -->

La variable d'en-tête HTTP est écrite dans la variable API de même nom.

#### Voir aussi

[Informations supplémentaires et exemples d'application](#page-1805-0) (Page [1046](#page-1805-0))

### Types d'énumérations

#### Types d'énumérations (Enum)

Les Enum vous permettent de convertir des valeurs numériques du programme API en texte et inversement. L'affectation des valeurs numériques peut également être effectuée pour plusieurs langues.

# Créer des Enum

Saisissez une commande AWP à l'aide de la syntaxe suivante au début du fichier HTML : <!-- AWP\_Enum\_Def Name="<Nom du type Enum>" Values='0:"<Text\_1>", 1:"<Text\_2>", ..., x:"<Text x>"' -->

Pour p. ex. sauvegarder des valeurs françaises sous forme de fichier HTML dans le dossier "fr" du répertoire HTML :

```
<!-- AWP_Enum_Def Name="Enum1" Values='0:"an", 1:"aus", 2:"Störung"' -->
```
Pour p. ex. sauvegarder des valeurs anglaises sous forme de fichier HTML dans le dossier "en" du répertoire HTML :

```
<!-- AWP_Enum_Def Name="Enum1" Values='0:"on", 1:"off", 2:"error"' -->
```
### Affecter des Enum

L'affectation de variables du programme utilisateur aux différents textes Enum est réalisée via une commande AWP :

<!-- AWP\_Enum\_Ref Name="<VarName>" Enum="<EnumTypeName>" -->

<VarName> est ici le nom symbolique du programme utilisateur et <EnumTypeName> le nom défini auparavant du type Enum.

#### Remarque

Dans chaque fragment dans lequel une variable API fait référence aux textes Enum, cette variable API doit être affectée avec la commande AWP correspondante au nom du type Enum.

Notez qu'il n'existe pas de commande AWP pour l'importation de fragments entre une affectation Enum et une utilisation Enum car l'affectation Enum se trouve dans un autre fragment que l'utilisation Enum du fait de cette importation.

## Exemple

Un type Enum "état" est défini avec les valeurs "0" et "1". "0" correspond à "arrêt", "1" correspond à "marche" :

<!-- AWP\_Enum\_Def Name="état" Values='0:"arrêt", 1:"marche"' -->

Le code HTML de la page Web à afficher contient le code suivant :

<!-- AWP\_Enum\_Ref Name="mode de fonctionnement" Enum="état" --> : = état de fonctionnement :

Selon la valeur de la variable "état de fonctionnement", le résultat affiché n'est désormais plus "0" ou "1" mais "arrêt" ou "marche".

#### Utilisation simplifiée des types d'énumération

Avec les CPU S7-1200 à partir de la version de firmware 4, il est possible d'utiliser des énumérations directement dans des commande AWP pour la lecture et l'écriture de variables API.

Créez les Enum comme décrit dans le chapitre ci-dessus, puis vous pouvez utiliser les valeurs avec des commandes AWP de lecture et d'écriture.

### Créer des Enum

<!-- AWP\_Enum\_Def Name="<Name des Enum Typs>" Values='0:"<Text\_1>", 1:"<Text\_2>", ... , x:"<Text\_x>"' -->

#### Utiliser des Enum dans des commandes d'écriture et de lecture AWP

```
<!-- AWP_In_Variable Name='<Varname>' Enum="<EnumType>" -->
<!-- AWP_Out_Variable Name='<Varname>' Enum="<EnumType>" -->
```
#### Exemple de lecture de variables API

```
<!-- AWP_Enum_Def Name='AlarmEnum' Values='0:"No alarms", 1:"Tank is
full", 2:"Tank is empty"' --><!-- AWP_Out_Variable Name='"Alarm"'
Enum="AlarmEnum" -->...<p>The current value of "Alarm"
is :="Alarm":</p>
```
Lorsque la valeur de "Alarme" dans la CPU est égale à 2, le texte suivant s'affiche sur la page HTML :

'The current value of "Alarm" is Tank is empty' parce que la définition de Enum affecte à la chaîne "Tank is empty" la valeur numérique 2.

#### Exemple d'écriture de variables API

```
<!-- AWP_Enum_Def Name='AlarmEnum' Values='0:"No alarms", 1:"Tank is
full", 2:"Tank is empty"' --><!-- AWP_In_Variable Name='"Alarm"'
Enum='AlarmEnum' -->...
<form method="POST">
<p><input type="hidden" name='"Alarm"' value="Tank is full" /></p>
<p><input type="submit" value='Set Tank is full' /></p>
</form>
```
Comme la définition de Enum affecte à la chaîne "Tank is full" la valeur numérique "1", la valeur "1" est écrite dans la variable API "Alarm".

#### Utilisation de tableaux

Le serveur Web met à disposition les commandes AWP AWP\_Start\_Array et AWP\_End\_Array pour l'accès à toutes les valeurs d'un tableau (Array).

Seuls les tableaux à une dimension sont pris en charge.

Les tableaux multidimensionnels au format array[x][y] ne sont pas pris en charge.

#### Syntaxe

```
<!-- AWP_Start_Array Name='"<DB name>".<array name>' -->
... Contenu du tableau, mots-clés utilisés : ArrayIndex et value..
<!-- AWP_End_Array -->
```
#### Paramètres

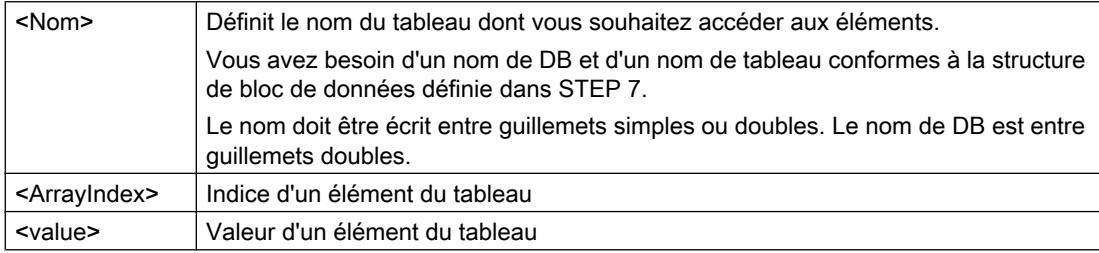

#### Exemple

L'exemple ci-dessous lit tous les éléments de la structure "MyArray" dans les blocs de données "DB\_Name" de la CPU et affiche l'indice et les valeurs des variables sur la page Web personnalisée.

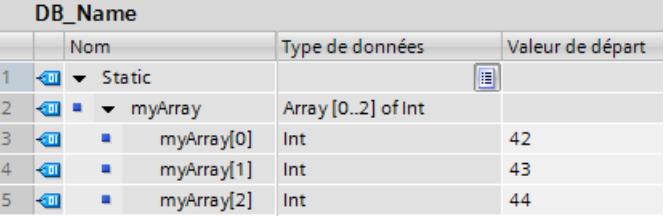

```
<!-- AWP_Start_Array Name='"DB_Name".MyArray' -->
Indice : :=ArrayIndex: Valeur : :=value:
<!-- AWP_End_Array -->
```
Le code affiché ci-dessus crée l'affichage suivant :

Indice : 1 Valeur : 42

Indice : 2 Valeur : 43

Indice : 3 Valeur : 44

#### Représentation de tableaux de type de données Bool dans le S7-1500

La sortie de tableaux de type Bool occupe toujours l'intégralité des 8 bits suivants. Cette particularité ne concerne que les tableaux booléens.

#### Exemple :

"DB\_1".bitArray est un tableau booléen de 5 éléments.

```
<!-- AWP_Start_Array Name='"DB_1".bitArray' -->
:=ArrayIndex: -> :=value:
\langle !-- AWP End Array -->
Sortie : 
0 -> Valeur dans "DB_1".bitArray[0]
1 -> Valeur dans "DB_1".bitArray[1]
2 -> Valeur dans "DB_1".bitArray[2]
3 -> Valeur dans "DB_1".bitArray[3]
4 -> Valeur dans "DB_1".bitArray[4]
5 - 06 - 907 - 0
```
### Voir aussi

[Informations supplémentaires et exemples d'application](#page-1805-0) (Page [1046](#page-1805-0))

### Utilisation de structures

Le serveur Web met à disposition des commandes AWP pour l'accès aux structures qui permettent d'accéder aux valeurs d'une variable API du type de données STRUCT.

#### Syntaxe

**<!-- AWP\_Start\_Struct Name='"<DB name>".<struct name>' --> ... Contenu de la structure ... <!-- AWP\_End\_Struct -->**

## Paramètres

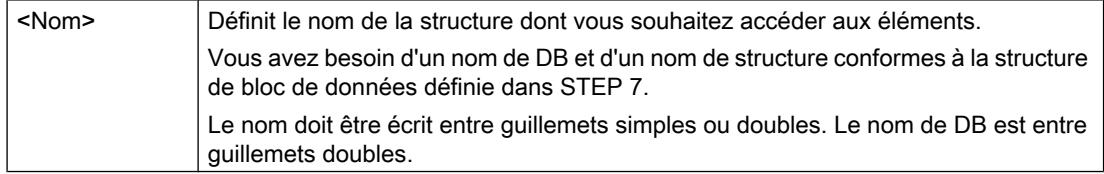

## Exemple

L'exemple ci-dessous lit des éléments de la structure "MyStruct" dans les blocs de données "DB\_Name" de la CPU et affiche la valeur de la variable sur la page Web personnalisée.

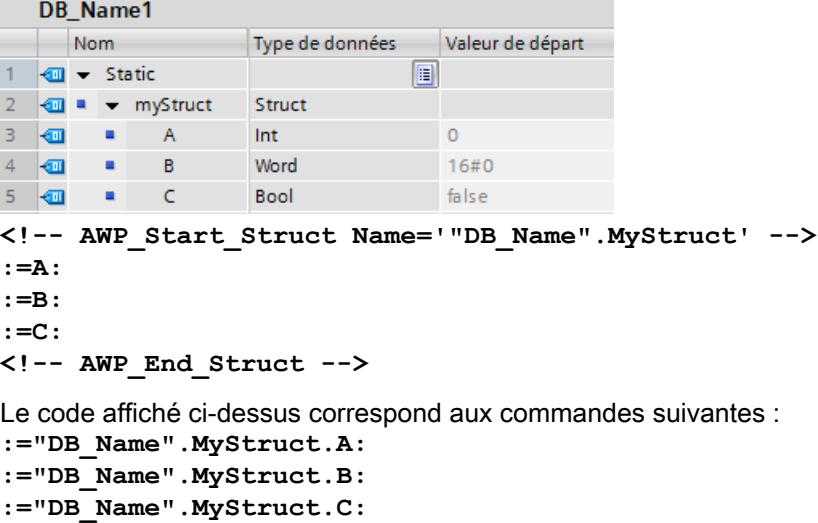

## Règles pour les tableaux et structures

Il est possible d'imbriquer les tableaux et les structures.

## Règles

Les commandes AWP\_Start\_Array et AWP\_End\_Array doivent toujours être utilisées par paires. Elles ne doivent pas se chevaucher.

Construction autorisée : AWP\_Start\_Array AWP\_Start\_Struct AWP\_End\_Struct AWP\_End\_Array Construction non autorisée (chevauchement) : AWP\_Start\_Array AWP\_Start\_Struct AWP\_End\_Array AWP\_End\_Struct

# Définition de fragments

## **Fragments**

Il s'agit des différents "fragments de sens" d'une page Web à traiter par la CPU.

Les fragments sont souvent des pages entières mais il peut également s'agir d'éléments individuels tels que les fichiers (p. ex. les vues) ou les documents entiers.

# Définir des fragments

```
<!-- AWP_Start_Fragment Name="<Name>" [Type="<Type>"] [ID="<Id>"]
[Mode=<Mode>]-->
```
Le début d'un fragment est défini avec cette commande. Un fragment s'étend jusqu'au début du prochain fragment ou jusqu'à la fin du fichier.

- <Name> Indique le nom du fragment. Le nom doit commencer par une lettre [a-zA-Z] ou par un tiret bas ( \_ ). Ce premier caractère peut être suivi de lettres, de tirets bas ou de chiffres [0-9].
- <Type> Indique le type de fragment.
	- "manual" Le programme utilisateur est informé par la requête pour un fragment ; une intervention du programme utilisateur sur la page Web à retourner est possible.
	- "automatic" La page est automatiquement éditée (par défaut).
- <id> Une ID numérique peut être spécifiée pour le fragment. Si aucune ID n'est attribuée, une ID est alors automatiquement affectée au fragment. Pour les pages manuelles (<Type>=manual) , l'accès au fragment peut être effectué dans le programme utilisateur de la CPU avec cette ID.

#### Remarque

Indiquez une ID basse car l'ID la plus élevée influence la taille du DB de contrôle Web.

- <Mode> Des fragments prennent en charge les deux modes visible et hidden.
	- "visible" Le fragment fait partie de la page Web. Ce mode est réglé par défaut et peut être ignoré.
	- "hidden" Le fragment ne fait partie de la page Web. En revanche, le fragment est enregistré dans le DB Web et est disponible pour le programme utilisateur pour insertion dans une page Web demandée. En échangeant l'ID du fragment (variable Web-Control-DB.fragment index) vous pouvez insérer un fragment "hidden" dans la page Web demandée.

Le document Input est entièrement fractionné en fragments par la commande "AWP\_Start\_Fragment". Un "AWP\_End\_Fragment" n'est donc pas nécessaire.

En l'absence d'une commande de fragment de début, un fichier est reproduit comme un fragment ; le nom du fragment est dérivé du nom du fichier. Si un fichier est réparti en plusieurs fragments (via "AWP\_Start\_Fragment"), le fichier doit alors commencer avec la commande "AWP\_Start\_Fragment".

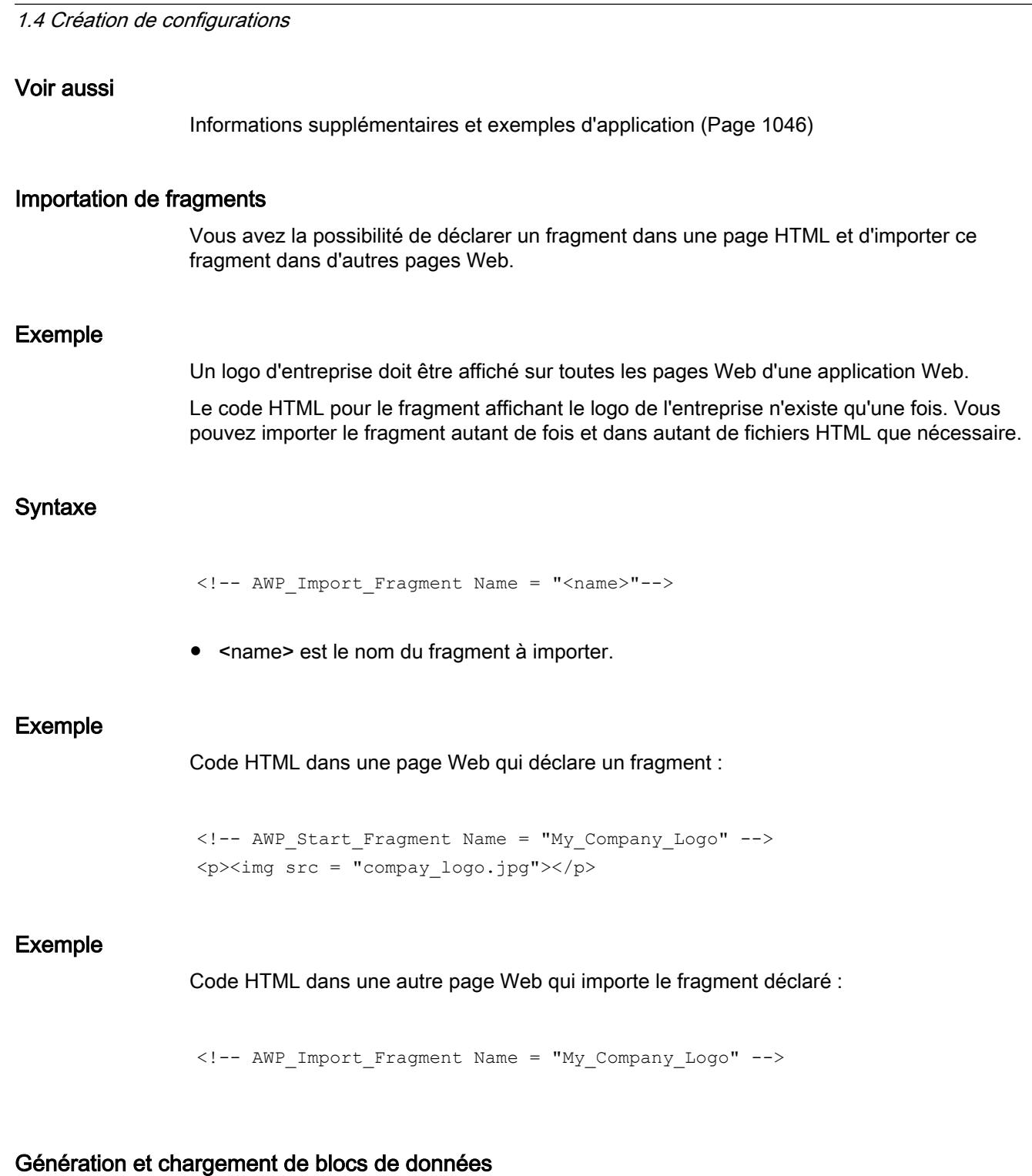

# **Condition**

Configurer les appareils et réseaux

- Vous avez créé tous les fichiers sources requis pour l'application Web (\*.html, \*.js, \*.png, ...).
- Les fichiers source se trouvent dans un dossier, à savoir seuls les fichiers source requis pour l'application Web ! Ce dossier ne doit pas contenir d'autres fichiers.

#### **Remarque**

#### Longueur de noms de fichiers et de variables

Si vous avez une application Web complexe avec beaucoup de fichiers et de dossiers, il se peut que la génération de blocs de données Web échoue. Dans ce cas, la génération est interrompue avec le message "Débordement de liste de textes". Cela est dû aux limitations de taille internes au système pour les informations de gestion, qui sont enregistrées dans le bloc de données Web.

Solution : Utilisez des noms de fichier et des noms de variable courts.

### Marche à suivre

Pour générer des blocs de données dans STEP 7 à partir des fichiers sources pour pages Web personnalisées, procédez de la manière suivante :

- 1. Sélectionnez la CPU, par ex. dans la configuration de l'appareil.
- 2. Sélectionnez les propriétés pour pages Web personnalisées dans la fenêtre d'inspection, sous "Propriétés > Général > Serveur Web".
- 3. Sélectionnez comme "Source HTML" le dossier où se trouvent les fichiers sources pour l'application Web.
- 4. Ecrivez comme page HTML d'accueil la page HTML qui doit s'ouvrir au démarrage de l'application Web.
- 5. Si nécessaire, entrez un nom d'application.
- 6. Sous "Fichiers à contenu dynamique", complétez la série d'extensions de noms, si nécessaire. Vous saisissez uniquement les extensions de nom de fichier qui contiennent aussi des commandes AWP.
- 7. Vous pouvez conserver les numéros pour le DB de contrôle Web et pour le numéro de début de DB de fragment s'ils ne sont pas déjà utilisés par votre programme utilisateur.
- 8. Cliquez sur le bouton "Générer" pour générer des DB à partir des fichiers sources. Les blocs de données générés sont stockés dans le dossier "Blocs système" (sous-dossier "Serveur Web") du navigateur du projet.
- 9. Sélectionnez dans la vue du réseau la CPU qui doit être chargée et choisissez la commande "Charger dans l'appareil" dans le menu "En ligne" afin de charger les blocs. La compilation des blocs est lancée de manière implicite avant le chargement. Si des erreurs sont signalées au cours de ce processus, vous devrez les éliminer pour pouvoir charger la configuration.

## Structure du programme API

Votre programme utilisateur doit appeler l'instruction " WWW" afin que l'application Web, c.-àd. les pages Web personnalisées, soit disponible sur les pages Web standard de la CPU et qu'elle puisse être appelée.

Le DB de contrôle Web que vous avez généré à partir des fichiers sources est le paramètre d'entrée (CTRL\_DB) pour l'instruction "WWW". Le DB de contrôle Web fait référence au

contenu des pages Web personnalisées qui est codé dans le DB de fragment, et il contient les informations d'état et de commande.

### Appel de l'instruction "WWW" dans le programme de démarrage

Si vous ne voulez pas influencer les pages Web requises avec le programme utilisateur, un appel unique de l'instruction "WWW" dans un OB de démarrage suffit alors. L'instruction initialise la communication entre le serveur Web et la CPU.

### Appel de l'instruction "WWW" dans le programme cyclique

L'appel de l'instruction "WWW" peut également s'effectuer dans un OB édité de manière cyclique (p. ex. dans l'OB 1). Cela fournit l'avantage de pouvoir entrer les demandes du serveur Web dans le programme utilisateur. Des fragments manuels doivent être utilisés pour ce faire.

Vous devez dans ce cas exploiter les informations du DB de contrôle Web pour identifier la page Web requise ou le fragment requis. D'autre part, vous devez mettre un bit à 1 dans le programme utilisateur afin de valider explicitement la page Web à livrer par le serveur Web après le traitement de la requête de pages Web.

La structure du DB de contrôle Web est décrite dans la section suivante.

### DB de contrôle Web

Le DB de contrôle Web (par défaut, DB 333) est généré par STEP 7 et contient des informations sur la structure des pages utilisateur, sur l'état de la communication et éventuellement sur les erreurs survenues.

En plus du DB de contrôle Web, d'autres DB appelés DB de fragment sont encore générés. Ces DB de fragment (il ne peut également y avoir qu'un seul DB de fragment) sont référencés dans le DB de contrôle Web. Les DB de fragment contiennent les pages Web et les données de supports codées, p. ex. les vues. Le contenu des DB de fragment ne peut pas être modifié par le programme utilisateur. Ils sont créés automatiquement et servent uniquement à la gestion des données.

Vous accédez de manière symbolique aux variables d'état et de commande du DB de contrôle Web.

Les variables du DB de contrôle Web dont vous avez besoin pour évaluer l'état et commander l'interaction sont énumérées ci-après.

Vous pouvez obtenir deux sortes d'informations depuis le DB de contrôle Web :

- Informations d'état globales : Non lié à une requête de page Web (Request) concrète.
- Informations d'état et de commande sur la requête : Informations sur les requêtes en attente.

### Information d'état globale

"WEB-Control\_DB".commandstate.init Active et initialise l'application Web. "WEB-Control\_DB".commandstate.deactivate Désactive l'application Web. "WEB-Control\_DB".commandstate.inititializing L'application Web est initialisée (lire le DB de contrôle Web, etc.).

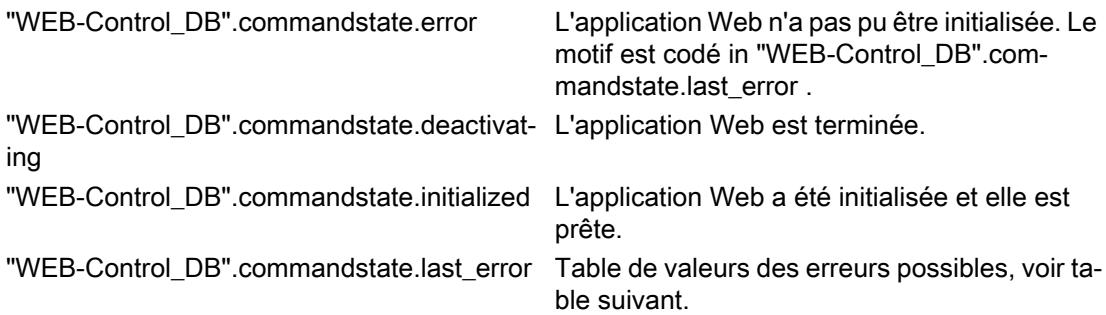

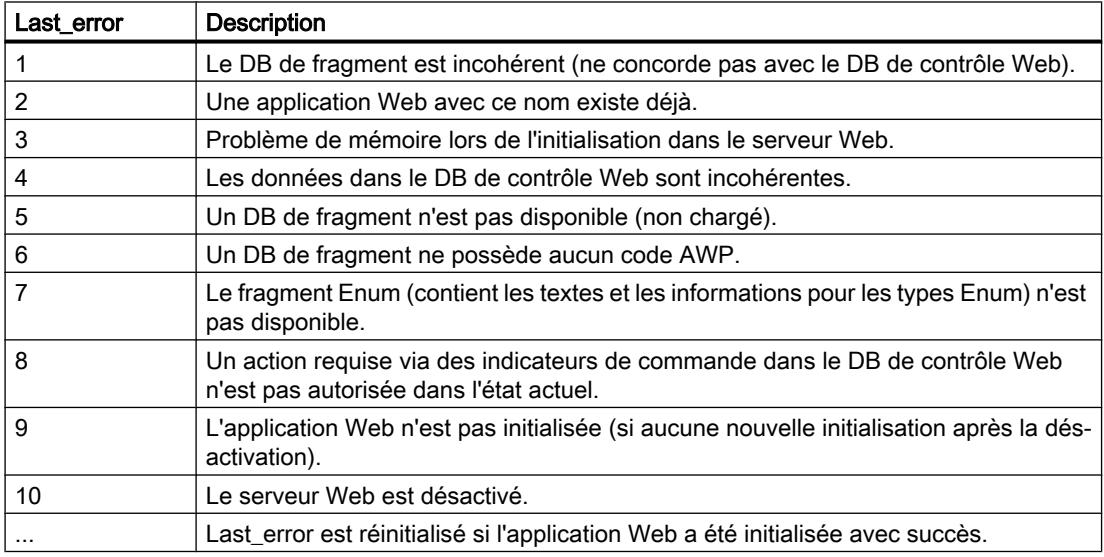

# Information d'état sur la requête

L'information d'état sur la requête est liée à l'une de 4 requêtes possibles, x = [1 … 4].

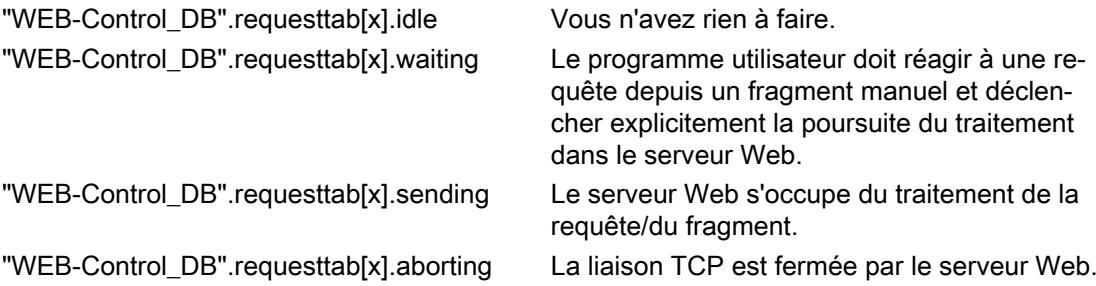

#### Information de commande sur la requête

L'information de commande sur la requête est liée à l'une de 4 requêtes possibles,  $x = [1 \dots$ 4].

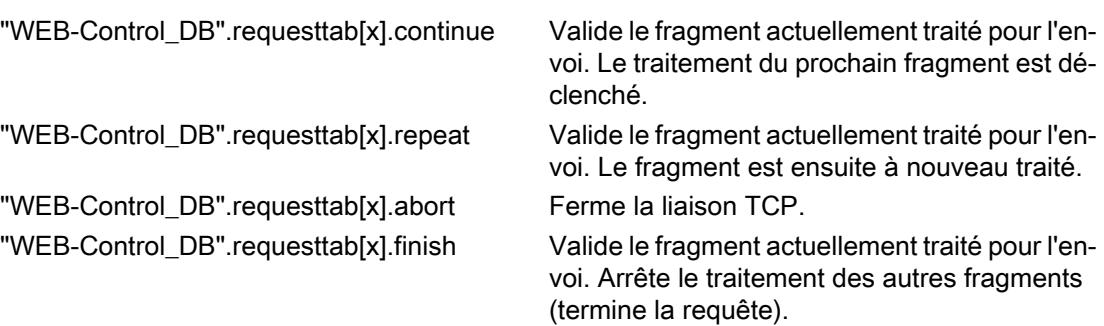

#### Exemple :

La variable pour le DB est : "WEB-Control\_DB". Si des erreurs sont survenues lors de l'initialisation de l'application Web, vous pouvez interroger le programme utilisateur avec le bit "WEB-Control\_DB".commandstate.error .

Si une erreur est survenue, vous pouvez analyser l'erreur via la valeur de "WEB-Control\_DB".commandstate.last\_error.

#### Interaction avec le programme utilisateur

Le recours aux fragments manuels permet au programme utilisateur de réagir de manière synchrone aux requêtes du navigateur et de préparer la page Web à retourner.

### Type de fragment

Pour pouvoir réagir directement aux données reçues dans le programme utilisateur, le type de fragment « manuel » (pour les « pages manuelles ») doit être utilisé pour le fragment qui écrit les données :

<!-- AWP\_Start\_Fragment Name="testfrag" ID="1" Type="manual" -->

Le transfert des valeurs au serveur Web de la CPU s'effectue pour les pages manuelles et automatiques toujours de la même manière :

```
Exemple :
<form method="POST" action="">
<\infty<input type="submit" value="Set new value">
<input type="text" name='"Velocity"' size="20">
\langle p \rangle</form>
```
#### Programme utilisateur pour fragments manuels

Dans le programme utilisateur de la CPU, avec l'utilisation de pages manuelles, la commande « WWW » (SFC 99) doit être appelée de manière cyclique.

Pour pouvoir réagir aux données entrées dans le navigateur, il est nécessaire de traiter la requête qui place la page manuelle sur le serveur Web, dans le programme utilisateur. De plus, le Web-Control-DB (par ex. DB 333) doit être analysé de manière cyclique sur les requêtes en attente. Dans la section « requesttab » du Web-Control-DB se trouve l'Array, qui gère quatre requêtes. Chaque élément de l'Array contient dans une structure les informations sur chaque requête.

Un exemple de programme LIST simple montre comment à l'aide de variables du Web Control DB, on peut vérifier les requêtes en attente.

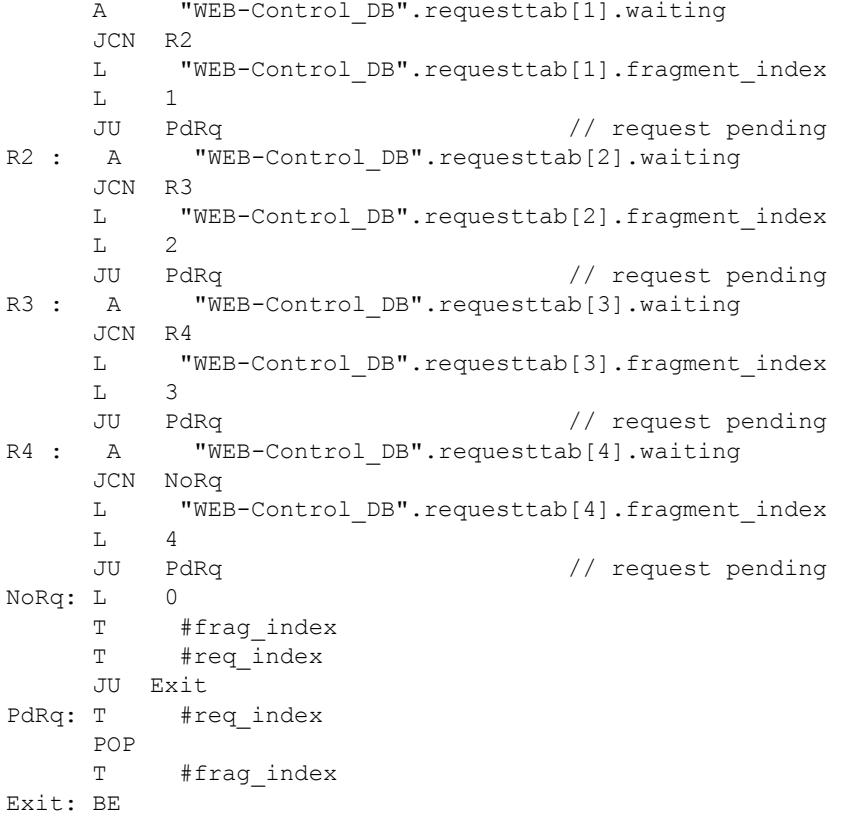

Pour le cas où une requête existe, cette section de programme AWL écrit l'ID de fragment dans la variable #frag\_index et le numéro de requête (plage de valeurs 1-4) dans la variable #req\_index.

Avec les informations ainsi obtenues, les informations transférées dans la requête sont maintenant traitées dans le programme AWL pour chaque ID de fragment séparément (par ex. contrôle de plausabilité).

Si le traitement de la requête via le programme AWL est achevé, la requête doit être exécutée et l'entrée correspondante doit être réinitialisée sous « requesttab » du Web-Control-DB (par ex. DB 333).

Un exemple de programme AWL simple pour la réponse à la requête :

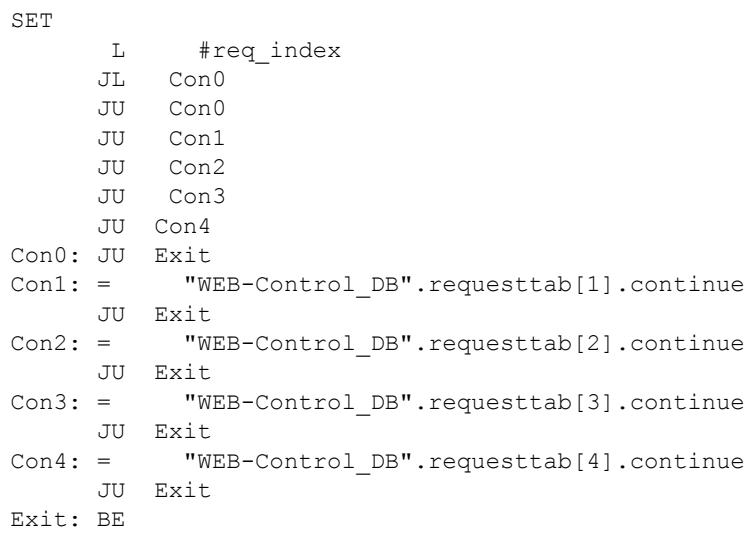
# Déroulement d'une requête de navigateur avec interaction du programme utilisateur

La figure suivante montre le déroulement général simplifié de la requête de navigateur Web de la préparation de la requête au renvoi de la page Web préparée (Response) en passant par les répercussions sur les contenus du Web-Control-DB et les actions nécessaires du programme utilisateur.

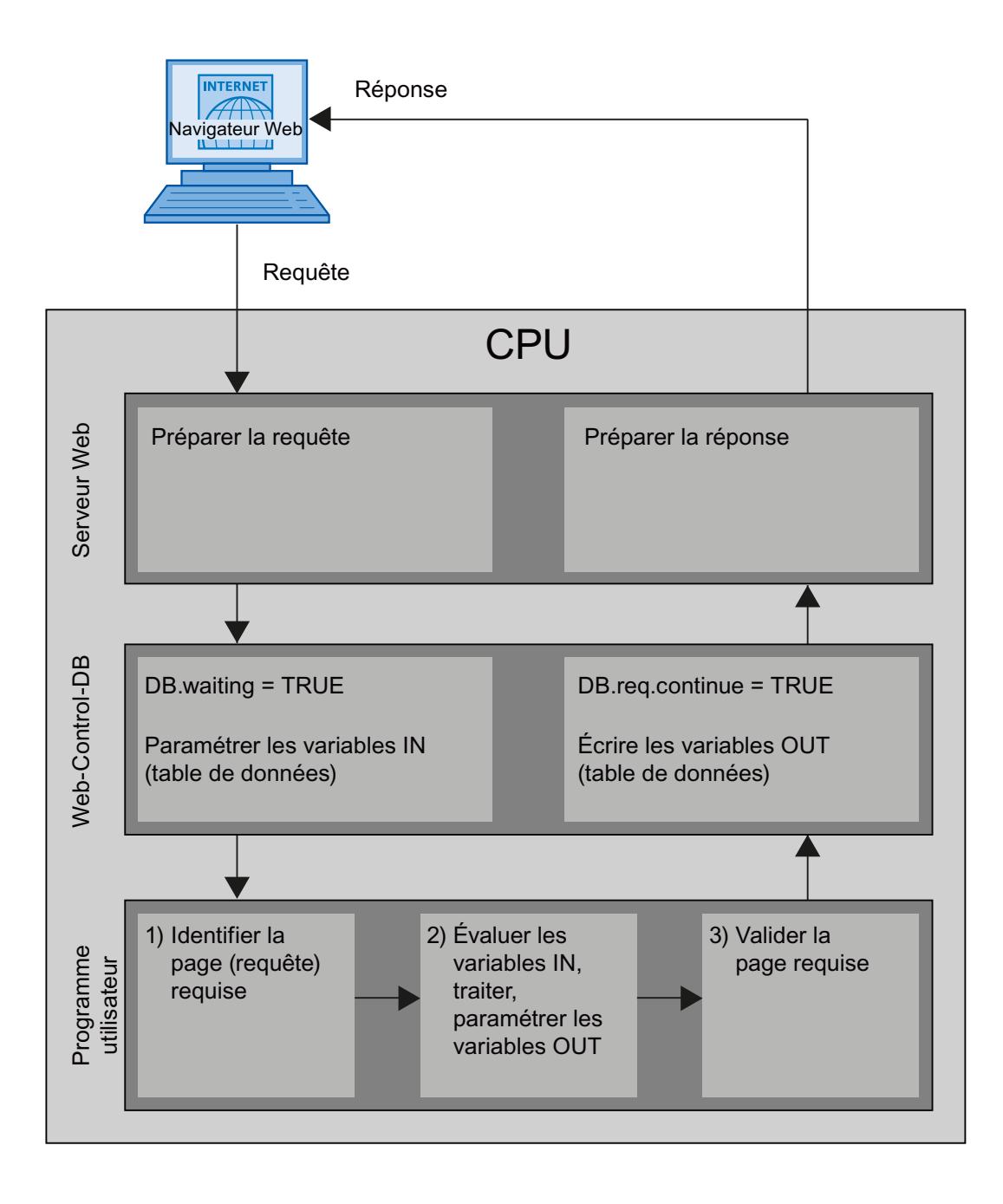

## Voir aussi

[Informations supplémentaires et exemples d'application](#page-1805-0) (Page [1046\)](#page-1805-0)

## Affichage de pages Web personnalisées dans le navigateur

#### Afficher des pages Web dans le navigateur

Vous appelez les pages Web depuis les pages Web standard du navigateur Web.

Les pages Web standard disposent, en plus des autres liens dans la barre de navigation, d'un lien sur les "pages utilisateur".

Si vous cliquez sur le lien "Pages utilisateur", votre navigateur Web ouvre la page Web que vous avez configurée comme page d'accueil HTML.

#### Voir aussi

[Informations supplémentaires et exemples d'application](#page-1805-0) (Page [1046\)](#page-1805-0)

## Créer des pages Web utilisateur multilingues

Vous avez la possibilité de présenter vos pages Web utilisateur dans différentes langues.

## **Conditions**

Les pages HTML en langue étrangère doivent être organisées dans une structure par dossiers ; le dossier avec chaque raccourci de langue contient :

□ □ userapp □ □ html a de **n**en **∩**es Òfr òt ch-CHS

## Raccourci de langue défini

Les raccourcis de langue « de », « en », « fr », « es », « it » et « zh-CHS » sont définis. Les autres dossiers de langue ou les dossier identifiés d'une autre manière ne sont pas pris en charge.

Vous pouvez si nécessaire créer d'autres dossiers situés dans la même hiérarchie de dossiers pour d'autres fichiers ; par ex. un dossier « img » pour les images et un dossier « script » pour fichiers Javascript.

#### Voir aussi

[Informations supplémentaires et exemples d'application](#page-1805-0) (Page [1046\)](#page-1805-0)

## Changement de langue pour des pages Web personnalisées

#### Conditions requises

Les pages HTML se trouvent dans les dossiers de langues prédéfinis, p. ex. les pages HTML avec du texte en français dans le dossier "fr", celles avec du texte en anglais dans le dossier "en".

#### Concept de changement de langue

Le changement de langue se base sur un cookie prédéfini avec le nom "siemens\_automation\_language". Si le cookie est défini sur la valeur "fr", le serveur Web passe sur la page Web du dossier "fr" lors de la prochaine requête de pages Web ou de l'actualisation de pages Web.

De manière analogue, le serveur Web passe sur la page Web du dossier "en" lorsque le cookie prend la valeur "en".

#### Voir aussi

[Informations supplémentaires et exemples d'application](#page-1805-0) (Page [1046](#page-1805-0))

#### Exemple de changement de langue

L'exemple est conçu comme suit :

- Dans les deux dossiers de langue « de » et « en » se trouvent les fichiers HTML en langue étrangère de même nom, par ex. « langswitch.html ». Les textes à afficher dans les deux fichiers correspondent au nom de dossier allemand ou anglais.
- De plus, il existe un dossier « script » dans la structure de dossiers dans lequel se trouvent le fichier Javascript « lang.js ». Dans ce fichier sont stockées les fonctions nécessaires pour le changement de langue.

#### Structure du fichier « langswitch.html » (dossier « de »)

Dans l'en-tête du fichier sont définies les métadonnées « Content-Language », le charset et le chemin vers le fichier Javascript. <!DOCTYPE HTML PUBLIC "-//W3C//DTD HTML 4.01 Transitional//EN">  $<$ html $>$ 

```
<head>
<meta http-equiv="Content-Language" content="de">
<meta http-equiv="Content-Type" content="text/html; charset=utf-8">
<title>Changement de langue de la page allemande</title>
<script type="text/javascript" src="script/lang.js" ></script>
</head>
```
Dans le corps du fichier, le choix de la langue est effectué avec l'élément HTML « select ». L'élément select présente une liste de choix et contient les options « de », avec l'inscription « Allemand » et « en », avec l'inscription « Anglais » ; « de » est présélectionné.

```
A l'aide de l'event-handler « onchange », la fonction « DoLocalLanguageChange(this) » est 
appelée. Le paramètre « this » transfère l'objet select avec l'option sélectionnée vers cette 
fonction. "onchange" déclenche lors de chaque modification de l'option l'appel de la fonction. 
<!-- Language Selection -->
<table>
    <tr>
         <td align="right" valign="top" nowrap>
           <!-- change language immediately on change of the selection
--&<select name="Language"
onchange="DoLocalLanguageChange(this)" size="1">
                   <option value="de" selected >Allemand</option>
                   <option value="en" >Anglais</option>
              </select>
         \langle t \rangle\langle/tr>
</table>
<!-- Language Selection End-->
```
#### Structure du fichier « langswitch.html » (dossier « en »)

L'en-tête du fichier HTML avec le texte anglais a une structure identique au fichier HTML avec le texte allemand.

```
<!DOCTYPE HTML PUBLIC "-//W3C//DTD HTML 4.01 Transitional//EN">
<h+ml><head>
<meta http-equiv="Content-Language" content="en">
<meta http-equiv="Content-Type" content="text/html; charset=utf-8">
<title>Language switching english page</title>
<script type="text/javascript" src="script/lang.js" ></script>
```
Dans le corps du fichier, le choix de la langue est aussi effectué avec l'élément HTML « select ». A la différence du fichier HTML allemand, l'option anglais est présélectionnée et le texte ou les étiquettes sont en anglais.

```
<!-- Language Selection -->
<table>
    \langle \text{trr} \rangle<td align="right" valign="top" nowrap>
          <!-- change language immediately on change of the selection
--&><select name="Language"
onchange="DoLocalLanguageChange(this)" size="1">
                  <option value="de" >Allemand</option>
                  <option value="en" selected >Anglais</option>
              </select>
         \langle t \rangle\langle/tr>
\langle/table>
<!-- Language Selection End-->
```
## Structure du fichier « lang.js » (dossier « script »)

Dans le fichier Javascript, la fonction « DoLocalLanguageChange » est définie, elle appelle la fonction « SetLangCookie » avec la valeur du choix de la langue. SetLangCookie associe le nom de cookie et la valeur du cookie et paramètre le cookie ensuite via la propriété document.cookie correspondante. Pour que le serveur Web prenne en compte le paramétrage du cookie par l'affichage de la langue souhaitée, la page Web doit à nouveau être chargée (top.window.location.reload).

```
function DoLocalLanguageChange(oSelect) {
        SetLangCookie(oSelect.value);
        top.window.location.reload();
    }
 function SetLangCookie(value) {
        var strval = "siemens automation language=";
            // this is the cookie by which the webserver
            // detects the desired language
            // this name is required by the webserver
        strval = strval + value;
        strval = strval + "; path=/ ;";
            // set path to the application, since otherwise
           // path would be set to the requesting page would not get
the cookie
            /*
            use expiration if this cookie should live longer
            than the current browser session
            var now = new Date();
            var endttime = new Date(now.getTime() + expiration);
            strval = strval + "; expires=" + endttime.toGMTString()
+ ";";
            */
        document.cookie = strval;
    }
```
#### Voir aussi

[Informations supplémentaires et exemples d'application](#page-1805-0) (Page [1046](#page-1805-0))

## <span id="page-1805-0"></span>Informations supplémentaires et exemples d'application

#### Informations et exemples de pages personnalisées

Vous trouverez des exemples et des explications approfondies sur le portail de support en ligne de Siemens Industrie.

- Vous trouverez la description fonctionnelle du serveur Web d'une CPU S7-1500 ici ([http://](http://support.automation.siemens.com/WW/view/en/62046437?Datakey=47071380) [support.automation.siemens.com/WW/view/en/62046437?Datakey=47071380](http://support.automation.siemens.com/WW/view/en/62046437?Datakey=47071380)).
- Vous trouverez ici [\(http://support.automation.siemens.com/WW/view/en/62046437?](http://support.automation.siemens.com/WW/view/en/62046437?Datakey=47071380) [Datakey=47071380\)](http://support.automation.siemens.com/WW/view/en/62046437?Datakey=47071380) un exemple d'accès au serveur Web d'une S7-1200 avec un iPad et un exemple d'intégration de la bibliothèque jQuery.
- Un exemple d'application pour créer une page Web personnalisée se trouve ici ([http://](http://support.automation.siemens.com/WW/view/fr/58862931) [support.automation.siemens.com/WW/view/fr/58862931\)](http://support.automation.siemens.com/WW/view/fr/58862931).
- Vous trouverez ici [\(http://support.automation.siemens.com/WW/view/fr/62543256](http://support.automation.siemens.com/WW/view/fr/62543256)) comment actualiser des pages Web personnalisées avec du code HTML5 ou JavaScript.
- Une vue d'ensemble sur le sujet "Industrial Security" est donnée ici ([http://](http://support.automation.siemens.com/WW/view/fr/50203404) [support.automation.siemens.com/WW/view/fr/50203404\)](http://support.automation.siemens.com/WW/view/fr/50203404).

#### Exemples simples pour applications spéciales

Pour les diverses fonctions décrites ci-avant, nous mettons à votre disposition des exemples documentés avec exemples de pages HTML et, selon l'application, avec le projet TIA/le programme utilisateur correspondant, voir ici ([https://support.industry.siemens.com/cs/ww/fr/](https://support.industry.siemens.com/cs/ww/fr/view/68011496) [view/68011496\)](https://support.industry.siemens.com/cs/ww/fr/view/68011496).

Outre les descriptions et projets de base, vous y trouverez des exemples simples pour le serveur Web des SIMATIC S7-1200/S7-1500.

## Voir aussi

Serveur Web S7-1500 ([http://support.automation.siemens.com/WW/view/fr/59193560\)](http://support.automation.siemens.com/WW/view/fr/59193560)

# <span id="page-1806-0"></span>1.4.2 Configuration des systèmes d'automatisation

1.4.2.1 Mode de fonctionnement des CPU S7 1200

## Etats de fonctionnement

#### Notions de base des états de fonctionnement des CPU S7.

#### Introduction

Les états de fonctionnement décrivent le comportement de la CPU. Les états de fonctionnement suivants sont possibles :

- MISE EN ROUTE
- MARCHE
- ARRET

Dans ces états de fonctionnement, la CPU peut communiquer, p.ex. via une interface PN/IE.

#### Autres états de fonctionnement

Si la CPU n'est pas opérationnelle, elle se trouve dans un des deux états suivants :

- hors tension, c'est-à-dire que l'alimentation est désactivée.
- défectueuse, c'est-à-dire qu'ue erreur interne est survenue. Si l'état "Défaut" est occasionné par une erreur de firmware, il est signalé par les LED d'état de la CPU (voir description de la CPU). Procédez comme suit pour en rechercher la cause :
	- Eteignez et rallumez l'interrupteur secteur.
	- Lisez le tampon de diagnostic quand la CPU démarre et envoyez les données pour analyse à l'assistance clientèle.

Si la CPU ne démarre pas, remplacez-la.

## Voir aussi

[Etat de fonctionnement "ARRET"](#page-1812-0) (Page [1053\)](#page-1812-0) [Etat de fonctionnement MARCHE](#page-1811-0) (Page [1052](#page-1811-0)) [Etat de fonctionnement "MISE EN ROUTE"](#page-1808-0) (Page [1049\)](#page-1808-0)

## Transitions entre les états de fonctionnement

## Présentation

La figure suivante présente les états de fonctionnement et les transitions entre ceux-ci pour les CPU SIMATIC S7-1200 :

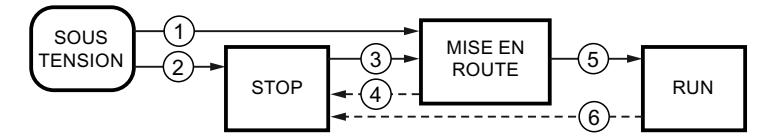

Le tableau suivant affiche les conditions de changement des états de fonctionnement :

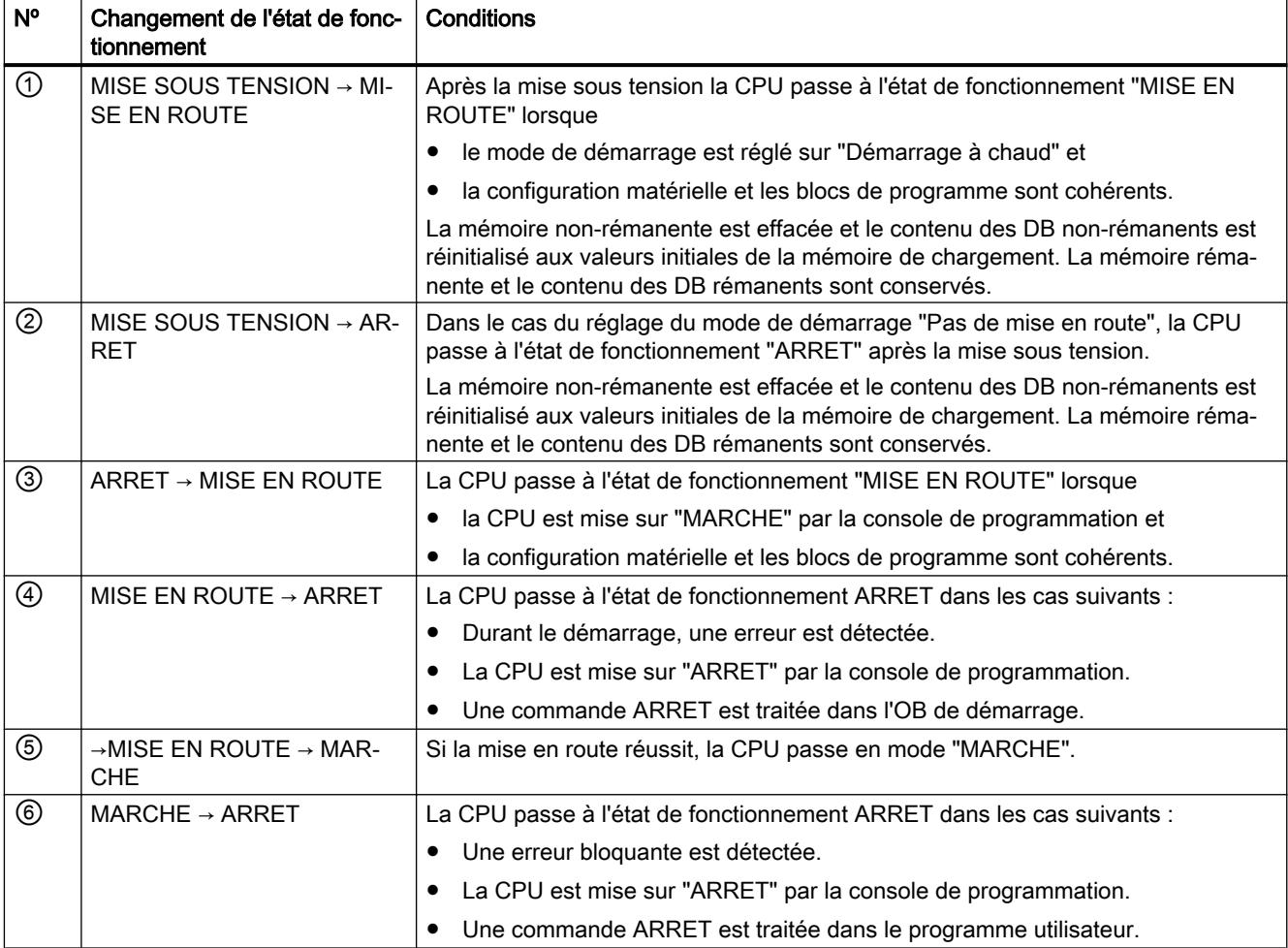

# <span id="page-1808-0"></span>Etat de fonctionnement "MISE EN ROUTE"

# Notions de base de l'état de fonctionnement "MISE EN ROUTE"

## Fonction

Avant que la CPU ne commence le traitement du programme utilisateur cyclique après la mise sous tension, un programme de démarrage est lancé.

Le programme de démarrage permet de définir certaines variables d'initialisation du programme cyclique en programmant les OB de démarrage. Le nombre d'OB de démarrage n'est pas fixé. Vous pouvez programmer au choix un, plusieurs ou aucun OB de démarrage.

## Paramétrage du comportement de démarrage

Vous pouvez définir que la CPU reste en ARRET ou pouvez lancer un démarrage à chaud. De plus, vous pouvez paramétrer le comportement au démarrage (MARCHE ou état de fonctionnement précédent) dans le groupe "Démarrage" des propriétés de la CPU.

## Particularités

Pour l'état de fonctionnement "MISE EN ROUTE", respectez les points suivants :

- Les OB de démarrage sont traités. Indépendamment du type de démarrage sélectionné, tous les OB de démarrage programmés sont traités.
- Une exécution du programme commandée par horloge n'est pas possible.
- L'exécution du programme commandée par alarme est limitée à :
	- OB 82 (alarme de diagnostic)
- Les sorties sur les modules sont verrouillées.
- La mémoire image n'est pas actualisée ; l'accès direct aux entrées de périphérie est possible.

## Voir aussi

[Notions de base des états de fonctionnement des CPU S7.](#page-1806-0) (Page [1047](#page-1806-0)) [OB de démarrage](#page-1872-0) (Page [1113\)](#page-1872-0) Démarrage (démarrage à chaud) (Page 1049)

## Démarrage (démarrage à chaud)

## Fonction

En cas de démarrage (à chaud), tous les mémentos et contenus de DB non rémanents sont remis à leurs valeurs initiales. Les mémentos et les contenus de DB rémanents sont conservés.

Le traitement du programme commence avec le premier OB de démarrage.

## <span id="page-1809-0"></span>Déclenchement du démarrage (à chaud)

Vous pouvez déclencher un démarrage (à chaud) à partir d'une commande de la PG dans les cas suivants :

- La CPU est à l'état ARRET.
- Après un effacement général
- Après le chargement d'un programme cohérent et d'une configuration matérielle incohérente quand la CPU est à l'état ARRET.

A la mise sous tension, un "Démarrage (à chaud)" est déclenché si vous avez paramétré le comportement de démarrage comme suit :

- Type de démarrage "Démarrage à chaud MARCHE" (indépendamment de l'état de fonctionnement de la CPU avant la MISE HORS TENSION).
- "Démarrage à chaud mode de fonctionnement avant HORS TENSION" (en fonction de l'état de fonctionnement de la CPU avant la MISE HORS TENSION. La CPU doit avoir été en mode MARCHE auparavant).

#### Voir aussi

[Zones de mémoire rémanentes](#page-1817-0) (Page [1058\)](#page-1817-0)

## Tâches de démarrage

## Présentation

Le tableau suivant indique les les tâches exécutées au démarrage par la CPU :

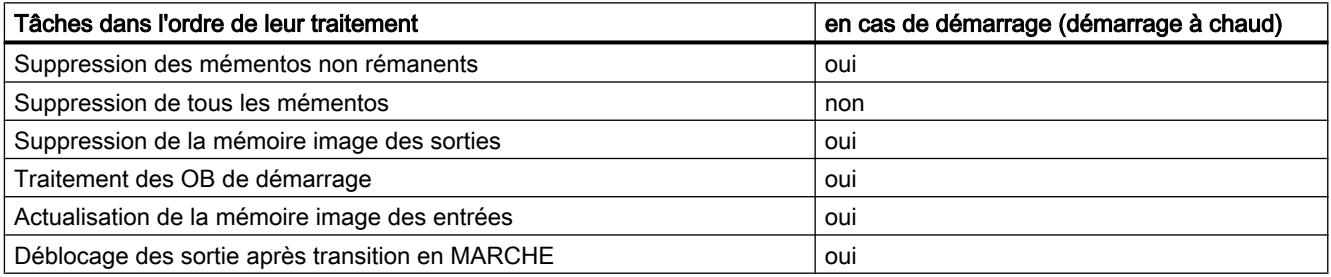

## **Déroulement**

La figure suivante montre les tâches de la CPU dans les état de fonctionnement "ARRET", "MISE EN ROUTE" et "MARCHE".

Vous pouvez définir l'état des sorties de périphérie dans le premier cycle du programme utilisateur à l'aide des mesures suivantes :

- Utiliser des modules de sortie paramétrables pour sortir des valeurs de remplacement ou pour conserver la dernière valeur.
- Définir les sorties par défaut dans les OB de démarrage.

Pendant le démarrage, tous les événements d'alarme sont placés dans une file d'attente et sont traités en mode MARCHE. En mode MARCHE, les alarmes de processus peuvent être traitées à tout moment.

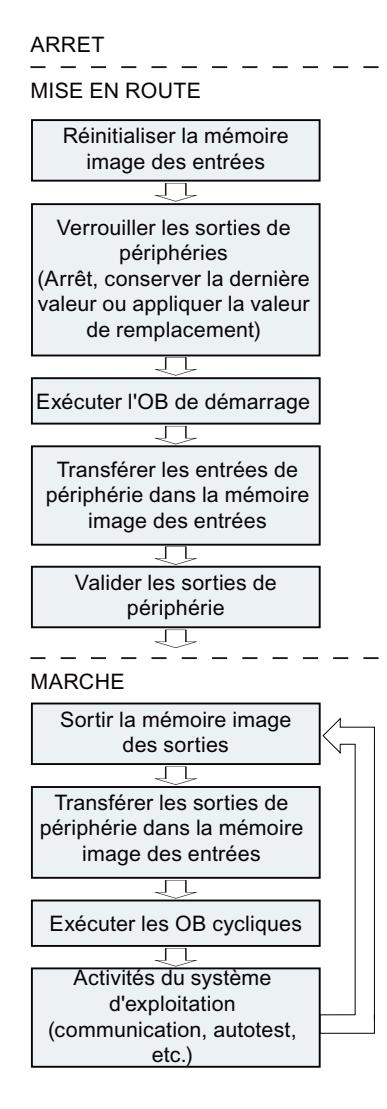

## Particularités au démarrage

#### Comportement si configuration prévue diffère de configuration sur site

La configuration prévue est représentée par la configuration chargée dans la CPU. La configuration sur site est la configuration réelle du système d'automatisation.

Si la configuration prévue et la configuration sur site sont différentes, la CPU passe malgré tout en MARCHE.

## Abandon d'un démarrage

En cas d'erreur au démarrage, la procédure est interrompue et la CPU reste en mode ARRET.

<span id="page-1811-0"></span>Un démarrage est interrompu ou n'est pas exécuté dans les cas suivants :

- si une carte SD non valide est enfichée,
- si aucune configuration matérielle n'a été chargée.

## Voir aussi

[Présentation des propriétés de la CPU](#page-1831-0) (Page [1072\)](#page-1831-0)

## Etat de fonctionnement MARCHE

#### Fonction

A l'état de fonctionnement MARCHE, le traitement cyclique du programme commandé par alarme et par horloge est exécuté :

- La mémoire image des sorties est transmise.
- La mémoire image des entrées est lue.
- Le programme utilisateur est exécuté.

L'échange actif des données entre les CPU S7-1200 via Open User Communication n'est possible qu'en mode MARCHE.

#### Traitement du programme utilisateur

Après que la CPU a lu les entrées, le programme cyclique est traité en commençant par la première instruction jusqu'à la dernière.

Si vous avez paramétré un temps de cycle minimum, la CPU ne termine le cycle qu'après que le temps de cycle minimum est écoulé, même si le programme utilisateur a été traité plus rapidement.

Pour assurer que le programme cyclique est traité dans un délai défini, un temps de surveillance du cycle est paramétré et vous pouvez adapter ce dernier selon vos besoins. Si le programme cyclique n'est pas traité dans ce délai, le système réagit avec une erreur de temps.

D'autres événements, comme par exemple des alarmes de process et des alarmes de diagnostic, peuvent interrompre le flux du programme cyclique et allonger le temps de cycle.

#### Voir aussi

[Notions de base des états de fonctionnement des CPU S7.](#page-1806-0) (Page [1047](#page-1806-0)) [Evénements et OB](#page-1821-0) (Page [1062\)](#page-1821-0)

# <span id="page-1812-0"></span>Etat de fonctionnement "ARRET"

## Fonction

A l'état de fonctionnement ARRET, le programme utilisateur ne s'exécute pas. Toutes les sorties sont désactivées ou réagissent comme paramétré : elles fournissent des valeurs de remplacement paramétrées ou conservent les dernières valeurs transmises et basculent ainsi le process piloté dans un état sécurisé.

La CPU vérifie les points suivants :

- le matériel, p. ex. si tous les modules sont disponibles
- si les paramètres par défaut s'appliquent à la CPU ou s'il existe des jeux de paramètres
- si les conditions supplémentaires pour le comportement de démarrage sont valides

#### Voir aussi

[Notions de base des états de fonctionnement des CPU S7.](#page-1806-0) (Page [1047](#page-1806-0))

## Notions fondamentales sur l'effacement général

## Fonction

L'effacement général est possible uniquement à l'état de fonctionnement ARRET.

En cas d'effacement général, la CPU est ramenée à un "état initial". En d'autres termes :

- S'il existe une liaison en ligne entre la CPU et votre PG/PC, elle est suspendue.
- Le contenu de la mémoire de travail ainsi que les données rémanentes et non rémanentes sont supprimés.
- Le tampon de diagnostic, l'heure, l'adresse IP, la configuration matérielle et les tâches de forçage permanent sont conservés.
- Ensuite, la mémoire de chargement (blocs de données et et blocs de code) est copiée dans la mémoire de travail. En conséquence, les blocs de données n'ont plus les valeurs actuelles mais leurs valeurs de départ configurées.

# Zones de mémoire

## Informations utiles sur les cartes mémoire SIMATIC

## Fonction de la carte mémoire SIMATIC

La carte mémoire SIMATIC (SIMATIC Memory Card) pour S7-1200 est une carte mémoire SD compatible avec le système d'exploitation Windows et préformatée Siemens destinée au programme utilisateur de la CPU.

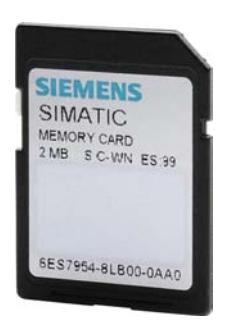

# IMPORTANT

#### Formatage de la carte mémoire SIMATIC

Vous n'êtes autorisé qu'à supprimer des fichiers et des dossiers. Si vous formatez la carte mémoire SIMATIC avec des outils Windows, par ex. avec un lecteur de cartes du commerce, vous la rendrez inutilisable en tant que support de stockage d'une CPU S7.

## Paramétrage du type de carte

Vous pouvez utiliser la carte mémoire SIMATIC comme carte de transfert, carte programme ou comme carte de mise à jour du firmware.

Pour paramétrer le type de carte, insérez la carte mémoire SIMATIC dans le lecteur de carte de la console de programmation et sélectionnez le dossier "Card Reader/Mémoire USB" dans

la navigation du projet. Dans les propriétés de la carte mémoire sélectionnée, déterminez le type de carte :

● Programme

Si vous l'utilisez comme carte de programme, vous pouvez charger le programme utilisateur sur la carte mémoire SIMATIC. La mémoire de chargement interne de l'appareil est ainsi remplacée par la carte mémoire SIMATIC et effacée. Le programme utilisateur est alors entièrement exécutable depuis la carte mémoire SIMATIC. Si la carte mémoire SIMATIC contenant le programme utilisateur est retirée, il n'existe plus de programme.

● Transfert

Si vous l'utilisez comme carte de transfert, vous pouvez transférer le programme utilisateur de la carte mémoire SIMATIC dans la mémoire de chargement interne de la CPU. Vous pouvez ensuite retirer la carte mémoire SIMATIC.

● Carte de firmware

Sur une carte mémoire SIMATIC, il est possible d'enregistrer un firmware pour des modules S7-1200. C'est pourquoi il est possible d'effectuer une mise à jour du firmware à l'aide d'une carte mémoire SIMATIC spécialement préparée. De même, il est possible d'enregistrer sur la carte mémoire SIMATIC une copie de sauvegarde du firmware d'un module.

## Transférer des objets du projet sur une carte mémoire SIMATIC

Quand la carte mémoire SIMATIC est enfichée dans la PG ou dans le lecteur de cartes externe, vous pouvez transférer les objets suivants de la navigation du projet sur la carte mémoire SIMATIC :

- Blocs individuels (sélection multiple possible) Dans ce cas, un transfert cohérent est proposé, c.-à-d. qu'il est tenu compte des interdépendances dues aux appels de bloc.
- API

Dans ce cas, tous les objets significatifs pour l'exécution, entre autres les blocs et la configuration matérielle, sont transférés sur la carte mémoire SIMATIC, comme lors du chargement.

Pour effectuer le transfert, vous pouvez transférer les objets par glisser-déposer ou utiliser la commande "Card Reader/Mémoire USB > Ecrire sur la carte mémoire" du menu "Projet".

## Transférer des objets de la carte mémoire SIMATIC dans le projet

Vous transférez les différents blocs (sélection multiple possible) par glisser-déplacer dans le projet. Une configuration matérielle ne peut pas être transférée de la carte mémoire SIMATIC au projet.

## Mettre à jour le firmware avec une carte mémoire SIMATIC

Vous obtiendrez les fichiers de firmware les plus récents sur Internet via les pages du Service & Support :

http://support.automation.siemens.com [\(http://support.automation.siemens.com/WW/view/fr/](http://support.automation.siemens.com/WW/view/fr/34143537) [34143537](http://support.automation.siemens.com/WW/view/fr/34143537))

Mémorisez les fichiers de firmware sur votre disque dur et enfichez la carte mémoire SIMATIC dans le lecteur de carte de votre console de programmation.

Pour enregistrer le fichier sur la carte mémoire SIMATIC, sélectionnez cette dernière dans le dossier "Card Reader/Mémoire USB" dans la navigation du projet. Choisissez la commande du menu contextuel "Card Reader/Mémoire USB > Créer carte mémoire de mise à jour du firmware".

Suivez ensuite les instructions données dans le portail Service & Support pour effectuer la mise à jour de firmware avec votre CPU.

La mise à jour du firmware donne à la CPU une nouvelle version du firmware. Si vous avez utilisé la CPU dans le projet, vous devez effectuer un échange d'appareil pour remplacer hors ligne la CPU déjà configurée par la CPU avec la nouvelle version du firmware, adapter le programme/la configuration, puis le charger.

## Voir aussi

[Informations utiles sur les versions de firmware des CPU et les versions de STEP 7](#page-1896-0) (Page [1137](#page-1896-0))

## Mémoire de chargement

#### Fonction

Chaque CPU possède une mémoire de chargement interne. La taille de cette mémoire de chargement interne dépend de la CPU.

Cette mémoire de chargement interne peut être remplacée par des cartes mémoire externes. En l'absence de cartes mémoire enfichées, la CPU utilise la mémoire de chargement interne, sinon elle utilise ces cartes.

## Mémoire de travail

## Fonction

La mémoire de travail est une zone de mémoire non rémanente qui est d'une grande importance pour le déroulement des principales parties du programme utilisateur. Le programme utilisateur est exécuté exclusivement dans la mémoire de travail et dans la mémoire système.

## Mémoire système

## Zones de mémoire système

#### Fonction

La mémoire système contient des éléments de mémoire que chaque CPU met à disposition du programme utilisateur, p.ex. la mémoire image des entrées et des sorties et les mémentos.

En utilisant les opérations appropriées, vous adressez les données directement dans la plage d'opérandes respective dans votre programme.

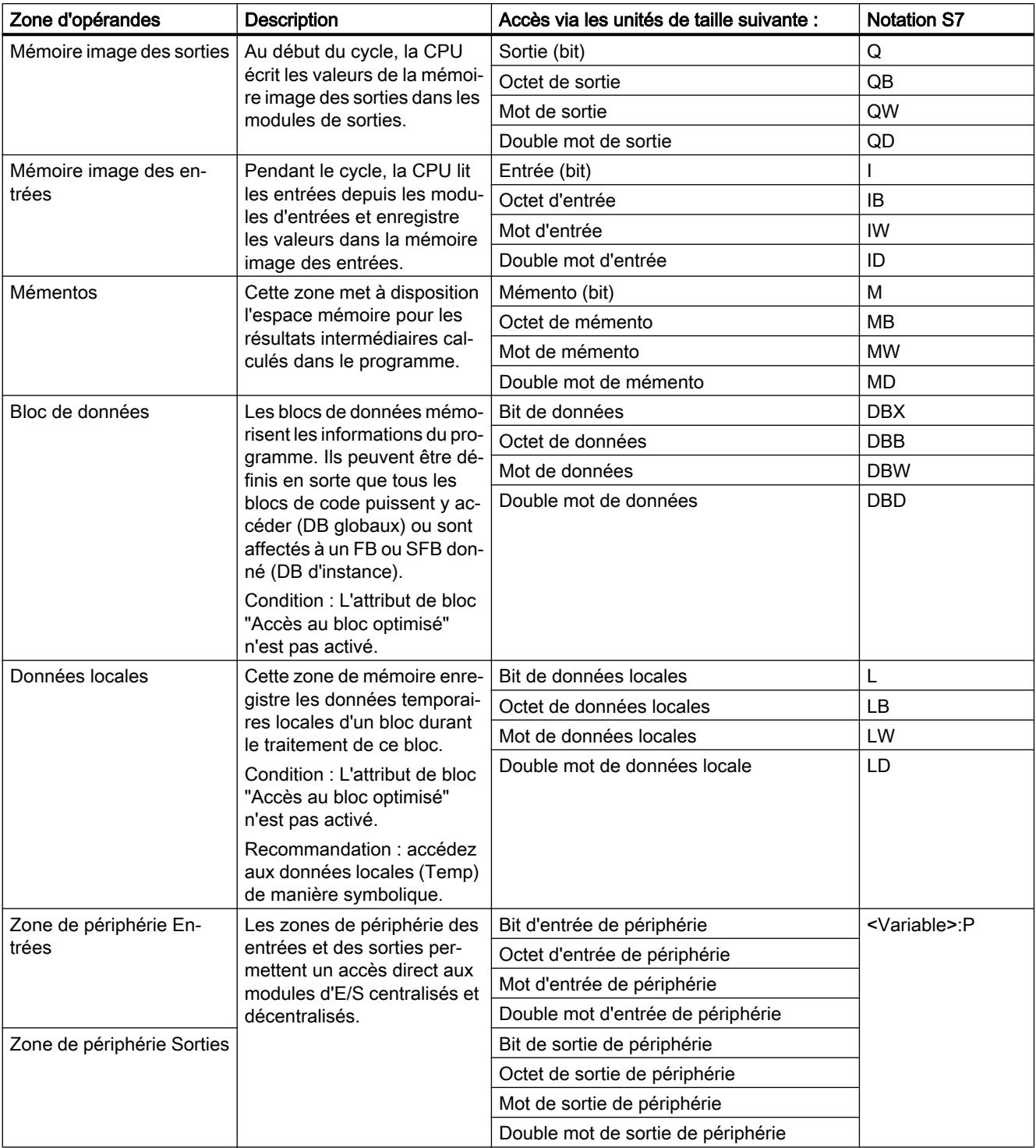

Le tableau suivant montre la zone d'opérandes de la mémoire système :

## <span id="page-1817-0"></span>Voir aussi

[Tampon de diagnostic](#page-1819-0) (Page [1060](#page-1819-0)) Notions élémentaires sur les mémoires images (Page 1058) [Accès aux adresses de périphérie](#page-1820-0) (Page [1061\)](#page-1820-0)

## Zones de mémoire rémanentes

## Zones de mémoire rémanentes

Pour éviter les pertes de données en cas de panne de tension, vous pouvez marquer certaines données comme étant rémanentes. Elles sont enregistrées dans une zone de mémoire rémanente. Une zone de mémoire rémanente est une zone dont le contenu reste conservé après un redémarrage (à chaud), c'est-à-dire après une interruption de la tension d'alimentation et après la mise en marche, en cas de passage de ARRET à MARCHE.

Vous pouvez définir les données suivantes comme rémanentes.

- Mémentos : la largeur exacte de la zone de mémoire rémanente peut être définie dans la table des variantes API pour les mémentos ou dans le tableau d'affectation.
- Variables d'un bloc fonctionnel (FB) : dans l'interface d'un FB, vous pouvez définir certaines variables comme rémanentes si l'accès optimisé au bloc est activé pour ce bloc. Si l'accès optimisé au bloc n'est pas activé pour un FB, vous ne pouvez régler le comportement de rémanence que dans le bloc de données d'instance affecté.
- Variables d'un bloc de données global : dans le bloc de données global, vous pouvez définir certaines ou toutes les variables du bloc comme rémanentes, en fonction du réglage de l'accès.
	- Bloc avec accès optimisé : la rémanence est réglable pour chaque variable.
	- Bloc avec accès standard : le réglage de la rémanence s'applique à toutes les variables du DB ; soit toutes les variables sont rémanentes, soit aucune ne l'est.

## Voir aussi

[Démarrage \(démarrage à chaud\)](#page-1808-0) (Page [1049](#page-1808-0))

## Mémoire image des entrées et des sorties

## Notions élémentaires sur les mémoires images

## Fonction

Si les plages d'opérandes Entrées (I) et Sorties (Q) sont adressées dans le programme utilisateur, ce ne sont pas les états logiques qui sont interrogés ou modifiés sur les modules E/S TOR, mais une zone de mémoire dans la mémoire système de la CPU. On désigne cette zone de mémoire par mémoire image.

## Avantages de la mémoire image

Contrairement à l'accès direct aux modules d'entrées/de sorties, l'accès à la mémoire image présente l'avantage suivant : la CPU dispose d'une image cohérente des signaux de process pendant la durée du traitement cyclique du programme. En cas de changement de signal sur un module d'entrées durant le traitement du programme, l'état logique est conservé dans la mémoire image jusqu'à l'actualisation de cette dernière dans le cycle suivant. De cette manière, vous pouvez interroger un signal d'entrée plusieurs fois dans votre programme et vous obtenez toujours une information d'entrée cohérente.

En outre, l'accès à la mémoire image prend beaucoup moins de temps que l'accès direct aux modules d'E/S, puisqu'elle se trouve dans la mémoire interne de la CPU.

## Actualisation de la mémoire image

## **Déroulement**

Le système d'exploitation met à jour les zones de mémoire des mémoires images de manière cyclique, sauf configuration différente. L'actualisation des mémoires image des entrées et des sorties s'effectue dans l'ordre suivant :

- 1. Les tâches internes du système d'exploitation sont exécutées.
- 2. La mémoire image de toutes les sorties (MIS) est écrite sur les sorties des modules.
- 3. L'état de toutes les entrées est lu dans la mémoire image des entrées (MIE).
- 4. Le programme utilisateur et tous les blocs qui y sont appelés est exécuté.

Le système d'exploitation commande de manière autonome l'écriture de la mémoire image des sorties sur les sorties des modules et la lecture de la mémoire image des entrées.

## Particularités

Vous pouvez accéder aux entrées et aux sorties directement via un accès à la périphérie.

- Si une instruction accède directement à une sortie et si l'adresse de sortie se trouve dans la mémoire image des sorties, la mémoire image de la sortie concernée est actualisée.
- Si une instruction accède directement à une sortie et si l'adresse de sortie ne se trouve pas dans la mémoire image des sorties, la mémoire image de la sortie concernée n'est pas actualisée.

## Exemple d'accès normal à la périphérie via la mémoire image.

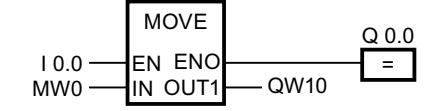

Actualiser QW10 dans la zone de périphérie des sorties avec la valeur de MW0.

## <span id="page-1819-0"></span>Erreur d'accès à la périphérie lors de l'actualisation de la mémoire image

En cas d'erreur pendant l'actualisation de la mémoire image (erreur d'accès à la périphérie), la CPU réagit par la réaction système par défaut "Ignorer".

## Voir aussi

Adresse de début d'un module (Page 1060)

[Accès aux adresses de périphérie](#page-1820-0) (Page [1061\)](#page-1820-0)

[Tâches de démarrage](#page-1809-0) (Page [1050\)](#page-1809-0)

## Tampon de diagnostic

#### Fonction

Le tampon de diagnostic fait partie de la mémoire système de la CPU. Il contient les erreurs et défauts détectés par la CPU et par les modules disposant de fonctions de diagnostic. On y trouve entre autres les événements suivants :

- Chaque transition d'état de la CPU (par.ex. MISE SOUS TENSION, passage en mode ARRET, passage en mode MARCHE)
- Chaque alarme de diagnostic

Pour la CPU S7-1200 le tampon de diagnostic a une capacité de 50 entrées, dont 10 (ls dernières, de date la plus récente) sont conservées en cas de transition MISE HORS TENSION-MISE SOUS TENSION.

Les entrées sont supprimées uniquement en cas de réinitialisation de la CPU aux paramètres d'usine.

Vous pouvez consulter le contenu du tampon de diagnostic au moyen de la vue en ligne et de diagnostic.

## Voir aussi

[Notions fondamentales relatives au tampon de diagnostic](#page-3484-0) (Page [2725](#page-3484-0))

## Zone de données de périphérie

## Adresse de début d'un module

## Définition

L'adresse de début est l'adresse d'octet de poids faible d'un module. Elle est l'adresse de début de la zone de données utiles du module.

#### <span id="page-1820-0"></span>Configurer les adresses de début des modules

L'affectation entre les adresses utilisées dans le programme utilisateur et les modules s'effectue par la configuration des modules.

Vous pouvez modifier les adresses de début attribuées automatiquement lors du placement des modules, dans les propriétés du module (groupe "Adresses E/S...")

Vous avez également la possibilité de définir si les adresses se trouvent ou non dans la mémoire image.

## Accès aux adresses de périphérie

#### Adresses de périphérie

Lorsque vous enfichez un module dans la vue des appareils, leurs données utiles se trouvent dans la mémoire image des données de la CPU S7-1200 (par défaut). La CPU prend en charge automatiquement l'échange de données entre le module et la zone de mémoire image lors de l'actualisation des mémoires image.

Si le programme doit accéder directement au module et non par l'intermédiaire de la mémoire image, vous devez compléter l'adresse de périphérie par un ":P".

%10.0:P "TAG\_1":P 4 F

C'est le cas p.ex. pour un programme à temps critique dans lequel les sorties doivent être influencées dans un même cycle.

## Principes de base du traitement du programme

#### Désignation anglaise des types d'OB

#### Désignation anglaise des types d'OB

Lors de la création d'un bloc d'organisation dans la boîte de dialogue "Ajouter nouveau bloc", les types d'OB apparaissent uniquement en anglais pour des raisons techniques, et ce indépendamment de la langue activée pour l'interface. Pour vous faciliter la tâche, le tableau suivant donne la correspondance entre les termes anglais et les désignations utilisées dans la langue d'interface activée.

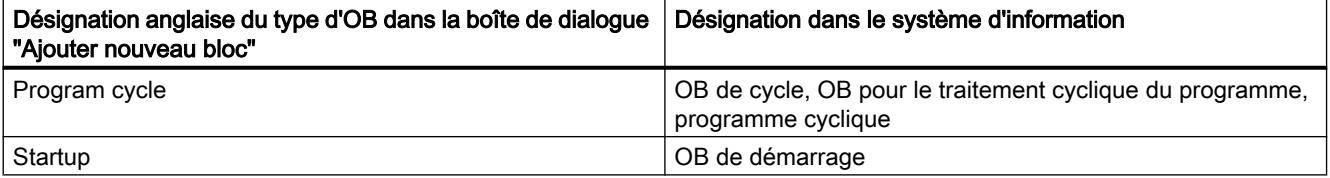

<span id="page-1821-0"></span>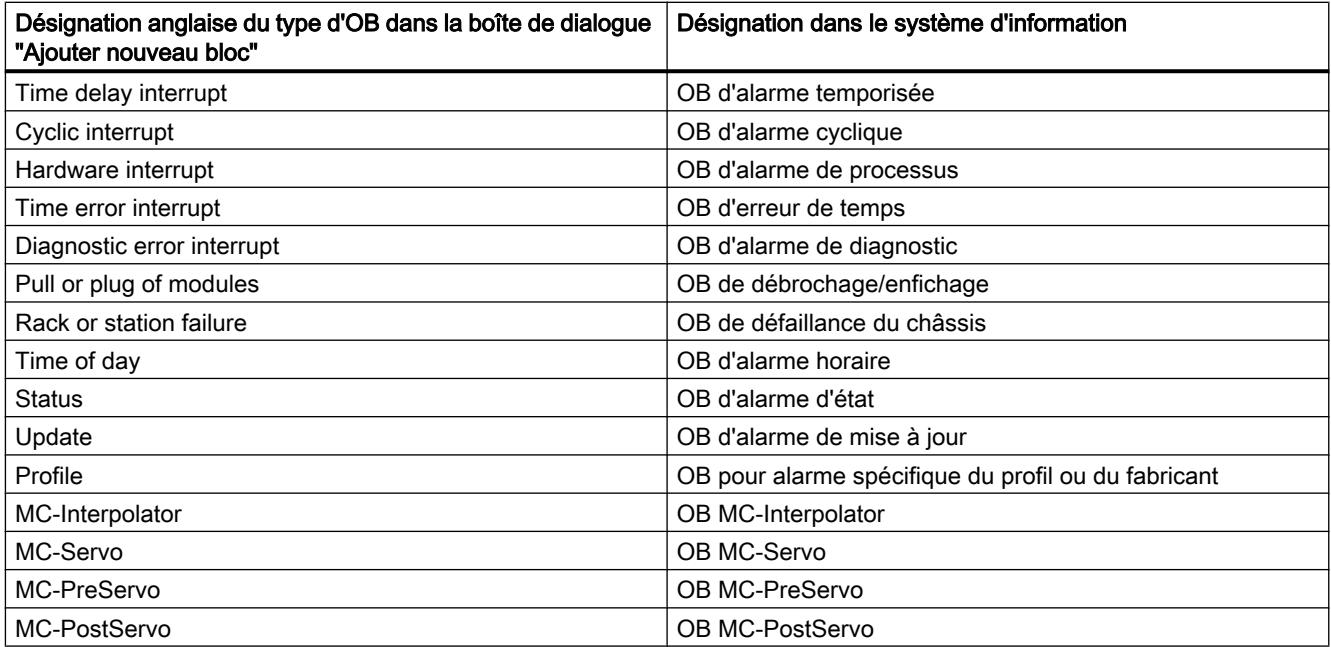

## Evénements et OB

## Evénements et OB

Le système d'exploitation des CPU S7 1200 est basé sur les événements. Il faut distinguer deux types d'événements :

- les événements qui peuvent démarrer un OB
- les événements qui ne peuvent pas déclencher d'OB

L'apparition d'un événement pouvant déclencher un OB entraîne la réaction suivante :

- Si l'événement est affecté à un OB, celui-ci est appelé. Si l'appel de l'OB est momentanément impossible, l'événement est classé dans une file d'attente en fonction de sa priorité.
- Si l'événement n'est affecté à aucun OB, la réaction système par défaut est exécutée.

L'apparition d'un événement ne pouvant pas déclencher d'OB entraîne la réaction système par défaut correspondant à sa classe d'événement.

Le déroulement du programme utilisateur est ainsi basé sur des événements, sur l'affectation des OB à des événements et sur le code qui se trouve dans les OB ou qui est appelé à partir de ceux-ci.

Le tableau suivant présente les événements qui peuvent déclencher un OB, avec les classes d'événements et les OB. Il est classé en fonction des priorités de l'OB par défaut. 1 représente la priorité la plus basse.

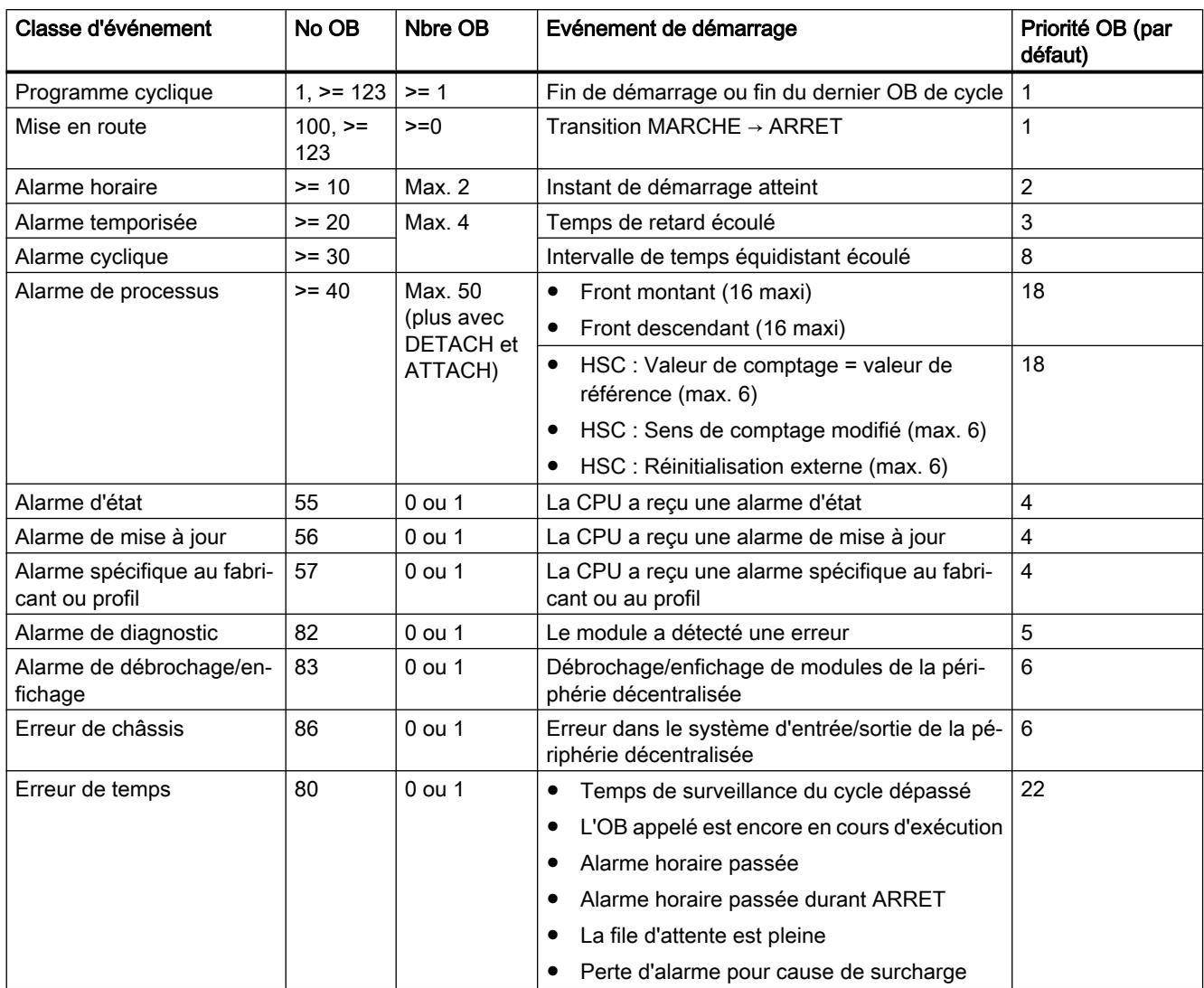

Le tableau suivant décrit les événements qui n'entraînent pas le déclenchement d'un OB et la réaction du système d'exploitation. Il est classé en fonction des priorités des événements.

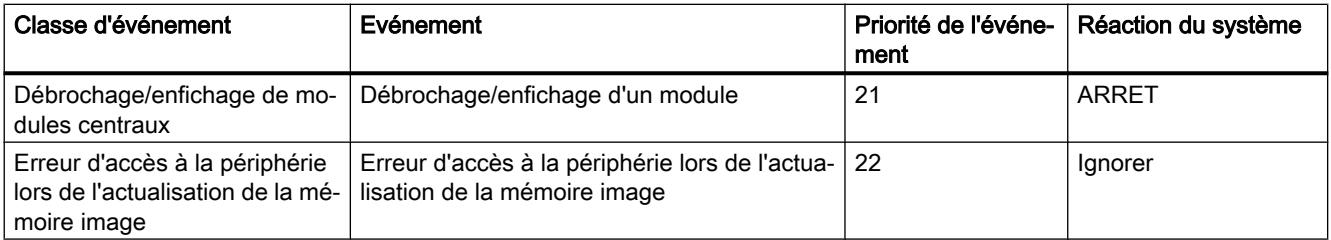

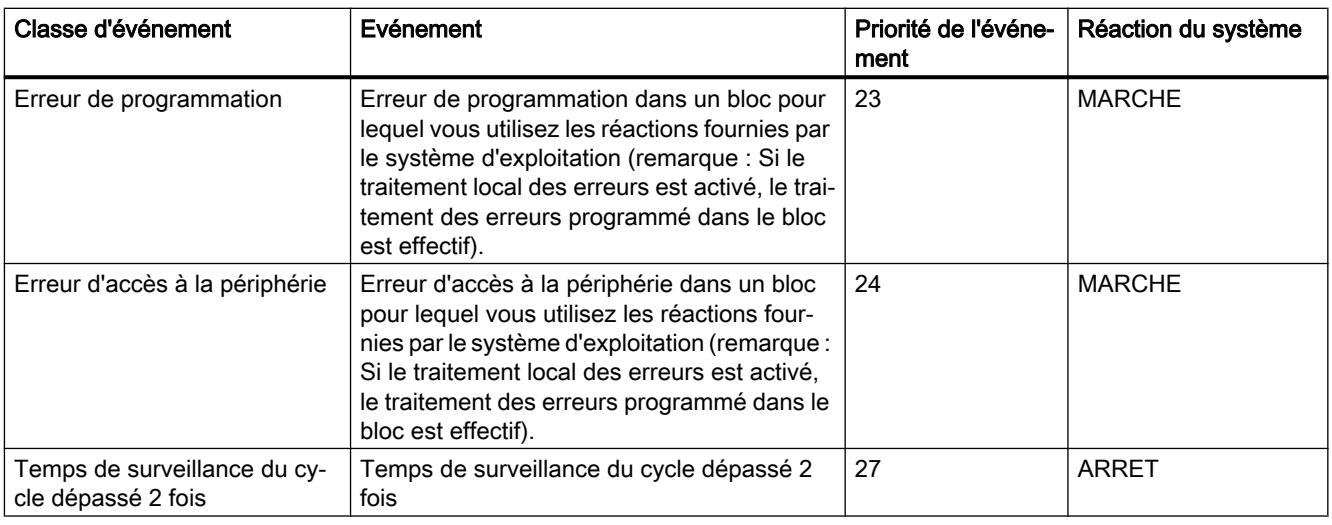

## Affectation entre OB et événements

A l'exception du programme cyclique et du programme de démarrage, un événement doit être affecté à un et un seul OB. Dans certaines classes d'événements, comme les alarmes de processus, un même OB peut cependant être affecté à plusieurs événements.

L'affectation entre OB et événement s'effectue lors de la configuration du matériel. Vous pouvez modifier une affectation durant l'exécution à l'aide des instructions ATTACH et DETACH.

## Priorité OB et comportement d'exécution

Les CPU S7-1200 prennent en charge les priorités 1 (la plus basse) à 27 (la plus haute). Un OB se voit attribuer la priorité de sa classe d'événements.

Par principe, les OB sont traités en fonction de la priorité : Les OB avec la priorité la plus haute sont traités en premier. Les événements avec la même priorité sont traités dans l'ordre de leur apparition.

A partir de la version V4.0 du firmware des CPU S7-1200, vous pouvez indiquer pour les propriétés de la CPU dans la configuration d'appareil si les OB peuvent ou non être interrompus. Ce paramétrage est valable pour tous les OB à l'exception des OB cycliques, qui peuvent toujours être interrompus.

Pour les CPU S7-1200 dont la version de firmware est antérieure à V4.0 :

- Tout OB avec une priorité > = 2 interrompt le programme cyclique.
- Un OB avec une priorité comprise entre 2 et 25 ne peut être interrompu par aucun événement de priorité 2 à 25. Ceci est vrai également si un événement de priorité supérieure à celle de l'OB actif survient. Ces événements sont traités à un moment ultérieur.
- Une erreur de temps qui survient (priorité 26) interrompt tous les autres OB.

Pour les CPU S7-1200 à partir de la version de firmware V4.0 :

Lorsque vous paramétrez les OB comme non interruptibles, un OB est toujours traité jusqu'à la fin, et ce même si un événement de priorité supérieure se produit pendant son exécution. En d'autres termes :

- Tout OB avec une priorité > = 2 interrompt le programme cyclique.
- Un OB dont la priorité est comprise entre 2 et 25 ne peut être interrompu par aucun événement. Cela vaut également si un événement de priorité supérieure à celle de l'OB actif survient, et donc aussi pour une erreur de temps. Ces événements sont traités à un moment ultérieur.

Lorsque vous paramétrez les OB comme interruptibles et qu'un événement de priorité supérieure se produit pendant l'exécution d'un OB, l'OB en cours d'exécution est interrompu et l'OB associé à l'événement survenu est traité. L'exécution de l'OB interrompu reprend une fois le traitement de l'OB d'événement achevé. En d'autres termes :

- Tout OB avec une priorité > = 2 interrompt le programme cyclique.
- Un OB dont la priorité est comprise entre 2 et 25 peut être interrompu par tout événement ayant une priorité supérieure à la sienne. Cela vaut également pour une erreur de temps : une erreur de temps qui survient (priorité 26) interrompt tous les OB.

## Informations de déclenchement de l'OB

Certains OB fournissent des informations sur l'élément déclencheur, d'autres non. Ceci est expliqué plus en détails dans la description de chaque OB.

## Voir aussi

Traitement du programme géré par les événements (Page 1065)

## Traitement du programme géré par les événements

## Priorité OB et comportement d'exécution

Les CPU S7-1200 prennent en charge les priorités 1 (la plus basse) à 27 (la plus haute). Un OB se voit attribuer la priorité de sa classe d'événements.

Un OB d'alarme peut exclusivement être interrompu par un OB d'erreur de temps. Ceci est vrai également si un événement de priorité supérieure à celle de l'OB actif survient. A l'exception de l'OB d'erreur de temps, un seul OB d'alarme peut être actif.

Si un autre événement intervient durant le traitement d'un OB d'alarme, l'événement est classé dans une file d'attente en fonction de sa priorité. Les événements déclencheurs d'une file d'attente sont traités dans l'ordre de leur apparition.

## Traitement du programme dans la CPU

Les OB cycliques sont interrompus par les OB d'alarme.

Réactions aux événements qui déclenchent un OB d'alarme :

- Pour les CPU jusqu'à la version de firmware V3 : les OB d'alarme ne peuvent être interrompus que par des OB d'erreur de temps.
- Pour les CPU à partir de la version de firmware V4 : les OB d'alarme peuvent être interrompus par des OB d'alarme de priorité supérieure.

La figure suivante illustre le principe de fonctionnement lorsque les OB d'alarme ne sont pas interruptibles (comportement jusqu'à la version de firmware V3) :

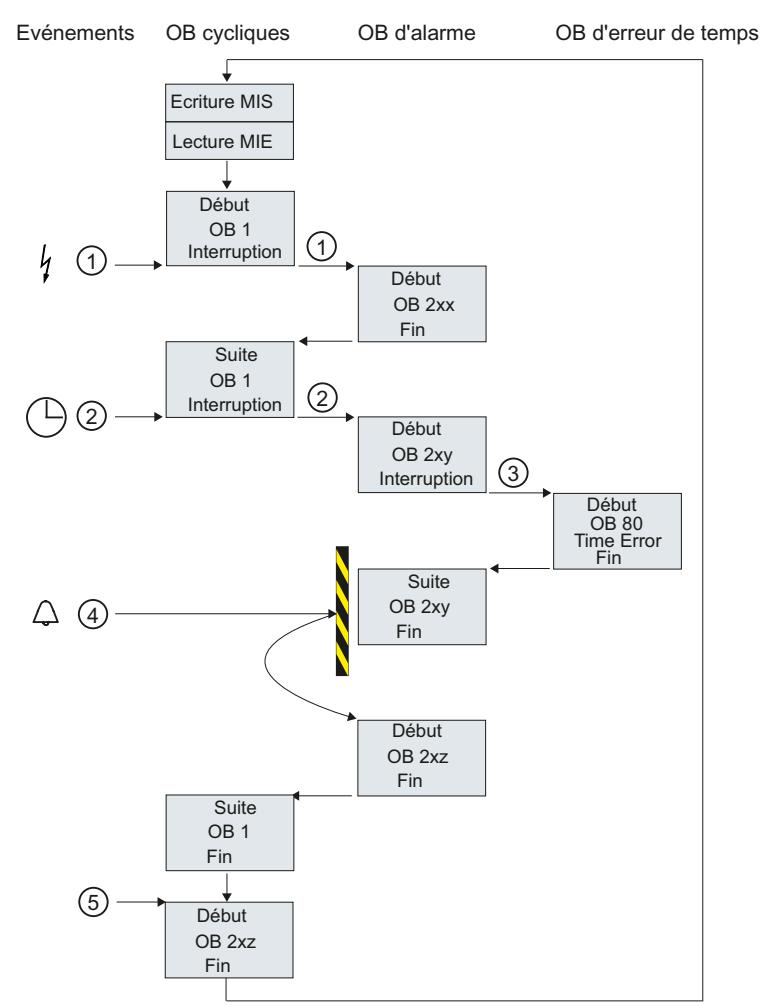

- ① et  $\overline{(\overline{2})}$
- Un événement (p.ex. une alarme de processus) appelle un OB qui lui est affecté.

Un OB appelé avec tous les blocs de niveau inférieur est traité sans interruption. Comme aucun autre événement pouvant déclencher un OB n'est présent, le traitement de l'OB cycli‐ que reprend après traitement de l'alarme.

- ③ Un OB d'alarme peut uniquement être interrompu par un OB d'erreur de temps (OB 80).
- ④ Pendant le traitement de l'alarme, un autre événement déclencheur d'alarme intervient.

#### Réaction pour les CPU jusqu'à la version de firmware V3 incluse :

Ce nouvel événement est placé dans la file d'attente. Une fois seulement que l'OB d'alarme actuel est traité, les événements de la file d'attente appellent successivement les OB qui leur sont affectés en respectant la règle suivante :

- Les événements sont traités dans l'ordre de leur priorité (la plus haute en premier).
- Les événements de même priorité sont traités dans l'ordre chronologique.

#### Réaction pour les CPU à partir de la version de firmware V4 :

Pour les CPU à partir de la version de firmware V4, vous paramétrez l'interruptibilité au moyen d'un paramètre CPU. Comportement par défaut : les OB peuvent être interrompus. Dans ce cas, lorsque le nouvel événement a une priorité supérieure à celle de l'OB en cours d'exé‐ cution, l'OB déclenché par le nouvel événement interrompt l'OB en cours d'exécution. Les OB d'alarme ne peuvent pas être interrompus si vous désactivez l'option.

⑤ Les OB cycliques sont traités l'un après l'autre.

#### Remarques sur la file d'attente

- Chaque classe de priorité (OB appelés de même priorité) possède sa propre file d'attente. Chaque file d'attente a sa propre taille.
- Lorsqu'une file d'attente est pleine et qu'un nouvel événement survient, celui-ci est rejeté et il est perdu. Parallèlement, un "événement erreur de temps" est généré. L'information de déclenchement de l'OB d'erreur de temps (OB 80) mentionne l'OB à l'origine de l'erreur. Il est possible de programmer une réaction dans l'OB d'erreur de temps, p.ex. la création d'un message.

#### Exemple d'un événement d'alarme process

Prenons pour exemple un module déclencheur d'une alarme de processus pour décrire le traitement orienté événement du programme dans la CPU S7 1200.

#### Evénements de processus et leur priorité

Les événements de processus sont des événements qui sont déclenchés par la périphérie (par ex. une entrée TOR) et qui provoquent dans la CPU S7 1200 l'appel d'un OB associé. Les OB associés à un événement de processus sont donc appelés OB d'alarme de processus.

Exemples d'événements de processus et de leur priorité :

- Evénement de processus "front montant" ou "front descendant" d'un module déclencheur d'alarme : l'OB d'alarme de processus démarré en conséquence a toujours la priorité 5.
- Evénements de processus du compteur rapide
	- La valeur de comptage correspond à la valeur de référence
	- Inversion du sens de comptage
	- Réinitialisation externe du compteur rapide L'OB d'alarme de processus démarré en conséquence a toujours la priorité 6.

La figure suivante montre le déroulement chronologique du traitement de l'alarme de processus. Lorsque plusieurs événements d'alarme de processus se suivent immédiatement, le deuxième événement déclencheur d'une alarme de processus est placé dans la file d'attente, jusqu'à la fin du traitement du premier OBx. Ce n'est qu'à la fin du traitement de l'OBx que l'événement déclencheur d'une alarme de processus suivant peut lancer l'OBx associé. Les autres événements déclencheur d'une alarme de processus sont classés dans la file d'attente suivant le même principe.

#### Configurer les appareils et réseaux

1.4 Création de configurations

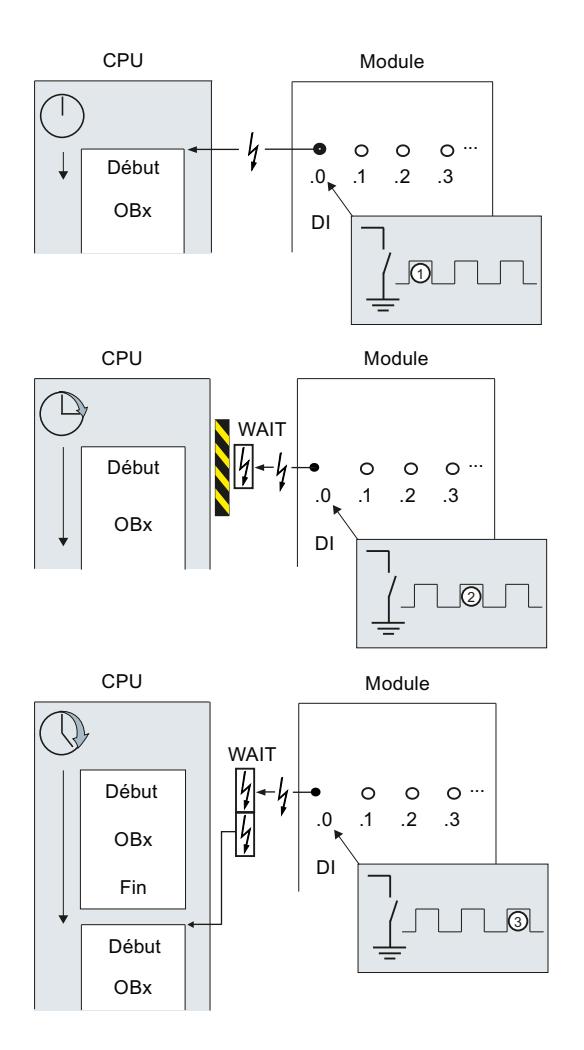

## Traitement de l'alarme de processus

- ① Un événement déclencheur d'une alarme de processus, par ex. un front montant à l'en‐ trée, appelle un OB qui lui est associé.
- ② Quand un autre événement déclencheur d'une alarme de processus intervient durant le traitement de l'OB, cet événement est classé dans une file d'attente en fonction de sa priorité.
- ③ Le nouvel événement déclencheur d'une alarme de processu lance l'OB d'alarme de processus associé à cet événement.

#### Associer l'événement déclencheur d'une alarme

L'événement déclencheur d'une alarme est associé à un OB dans la vue des appareils, sous les propriétés des entrées.

- Un événement déclencheur d'une alarme ne peut être associé qu'à un seul OB.
- Par contre, il est possible d'associer plusieurs événements déclencheurs d'une alarme à un même OB. Par exemple, vous pouvez affecter le même OB d'alarme au front montant et au front

descendant, afin de réagir immédiatement et de la même façon à chaque changement du signal d'entrée.

- L'OB démarré peut interrompre un OB de cycle à chaque instruction. La cohérence des accès aux données est assurée jusqu'à la taille du double mot.
- Selon le module, il est possible de paramétrer différents événements déclencheurs d'une alarme, par ex. front montant et front descendant à l'entrée.
- L'association entre l'événement déclencheur d'une alarme et l'OB démarré se détermine lors de la configuration du module déclencheur d'alarme. Mais vous pouvez supprimer cette association dans un OB d'alarme de processus démarré, grâce à l'instruction DETACH, et affecter un autre OB au même événement avec l'instruction ATTACH. De cette manière, vous pouvez réagir avec souplesse à des signaux externes.

## Paramétrage du comportement de fonctionnement

## Modifier les propriétés des modules

## Paramètres par défaut

Tous les composants matériels paramétrables sont livrés avec les paramètres par défaut qui sont adaptés aux applications standard. Avec ces valeurs par défaut, vous pouvez utiliser les composants matériels directement, sans paramétrage.

Vous pouvez cependant paramétrer le comportement et les propriétés des composants et les adapter ainsi aux besoins spécifiques dans votre installation. On compte parmi les composants matériels les CPU, les modules de communication et certains modules d'entrées/sorties analogiques ou TOR.

## Réglage et chargement des paramètres

Quand vous avez sélectionné un composant matériel dans la vue de réseau ou des appareils, vous pouvez configurer les propriétés dans la fenêtre d'inspection. Lorsque vous enregistrez une configuration d'appareil avec ses paramètres, des données sont créées, qui doivent être chargées dans la CPU. Ensuite, au démarrage, les données sont transférées dans les modules correspondants.

## Propriétés des CPU

Les propriétés des CPU sont particulièrement importantes pour le comportement du système. Pour une CPU, vous pouvez configurer les éléments suivants :

- Interfaces
- Entrées et sorties
- Compteurs rapides
- Générateurs d'impulsion
- Comportement au démarrage
- Heure
- Niveau de protection
- Mémentos pour système et horloge
- Temps de cycle
- Charge de communication

Les possibilités de saisie déterminent les possibilités de paramétrage et les plages de valeurs. Les champs non modifiables sont grisés ou n'apparaissent pas dans la fenêtre des propriétés.

# **Condition**

Vous avez déjà disposé les composants matériels dont vous voulez modifier les propriétés sur un châssis.

## Marche à suivre

Pour modifier les propriétés et les paramètres des composants, procédez comme suit :

- 1. Dans la vue des appareils ou de réseau, sélectionnez le composant matériel ou l'interface à éditer.
- 2. Définissez les paramètres de l'objet sélectionné :
	- Dans la vue des appareils, vous pouvez éditer, par exemple, les adresses et les noms.
	- Dans la fenêtre d'inspection, des paramétrages supplémentaires sont disponibles.

Inutile de confirmer la saisie, les valeurs sont validées automatiquement.

# <span id="page-1831-0"></span>Propriétés de la CPU

# Présentation des propriétés de la CPU

# Vue d'ensemble

Le tableau suivant donne une vue d'ensemble des propriétés de la CPU :

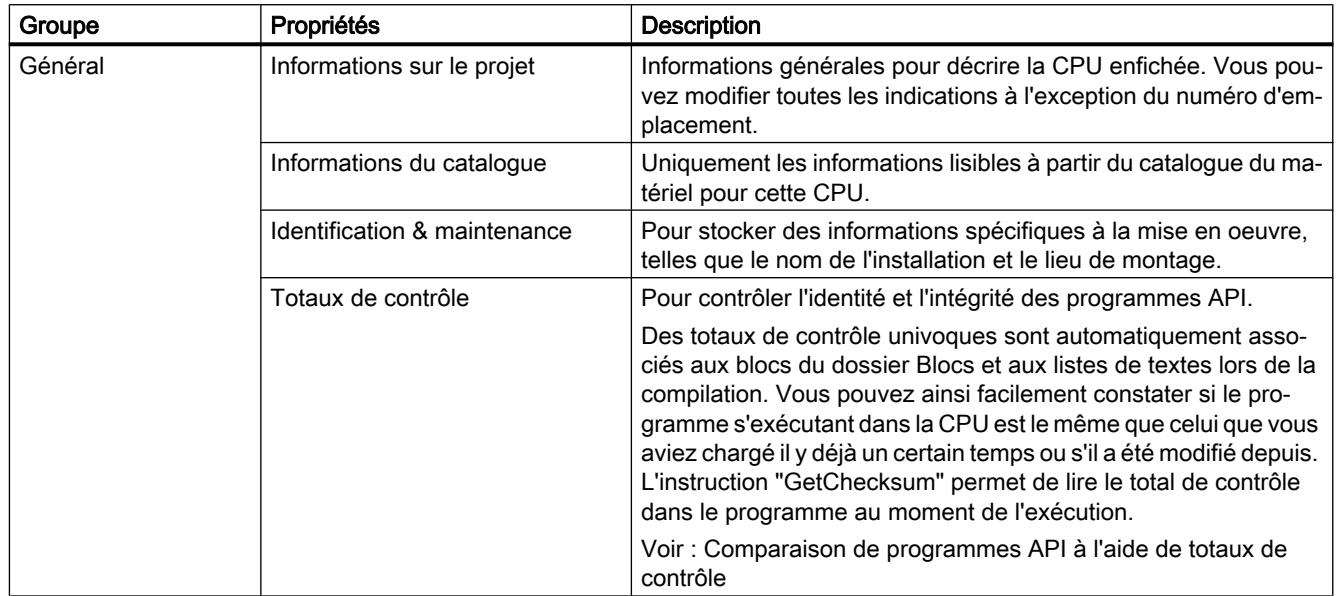

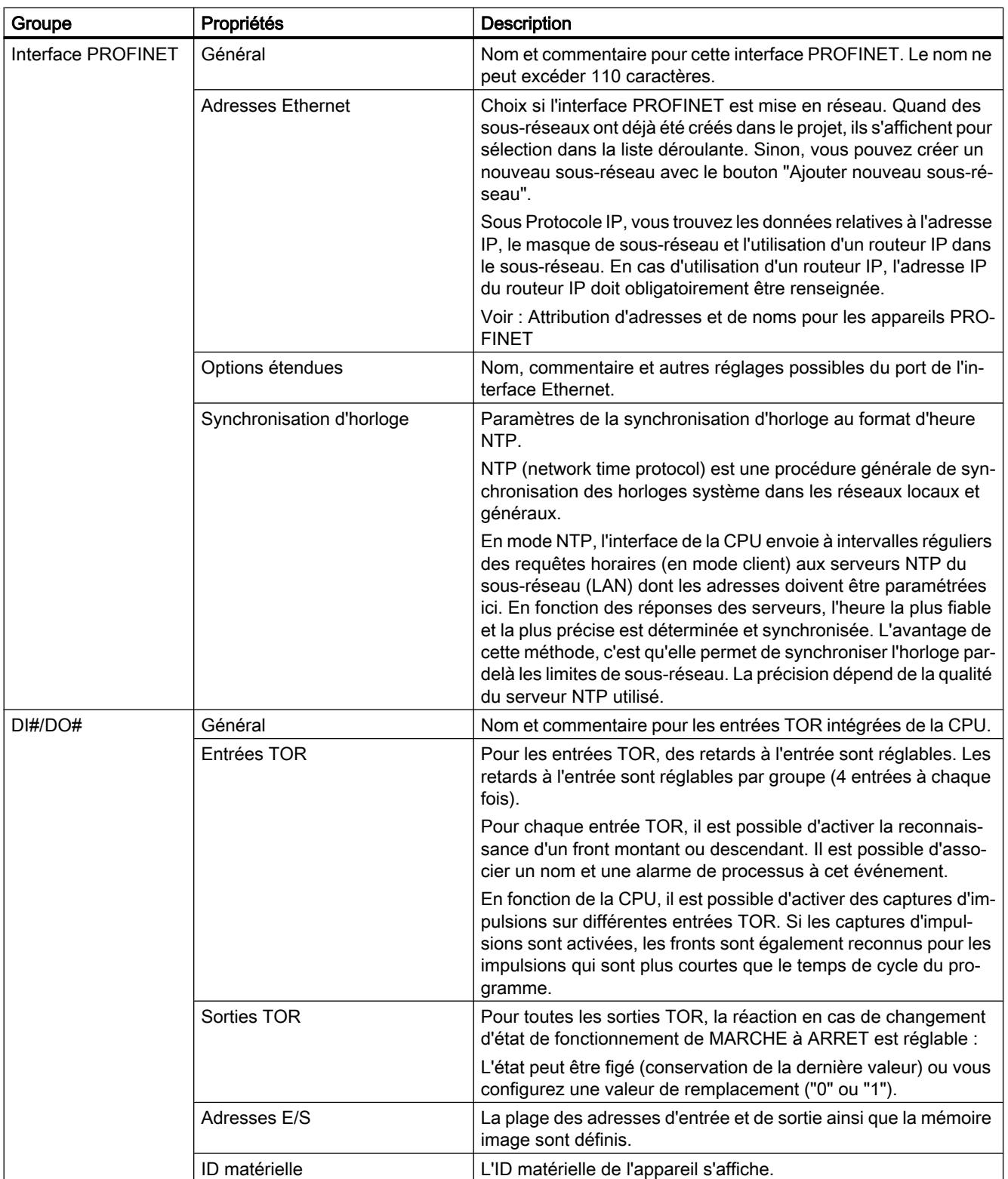

## Configurer les appareils et réseaux

# 1.4 Création de configurations

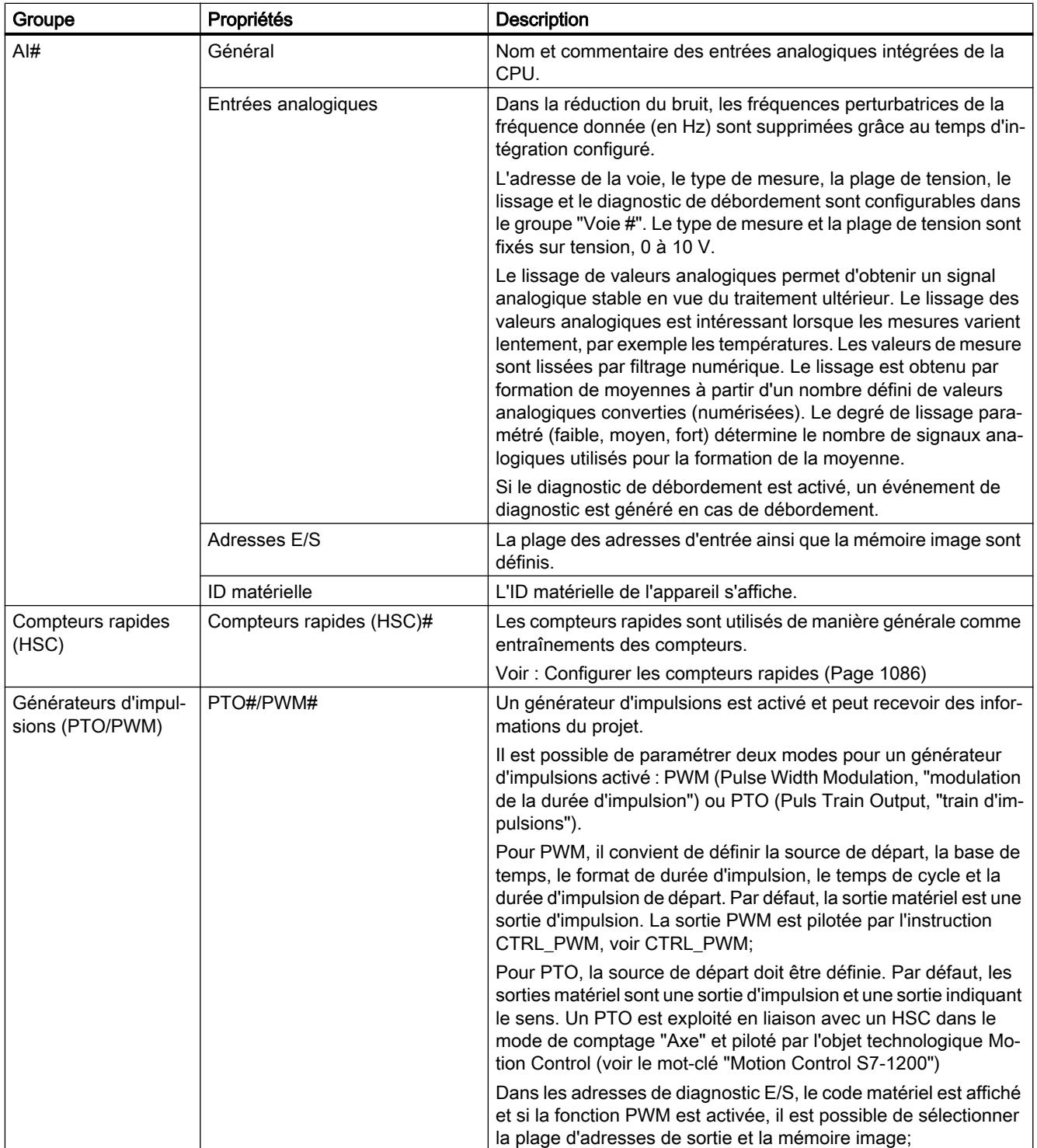

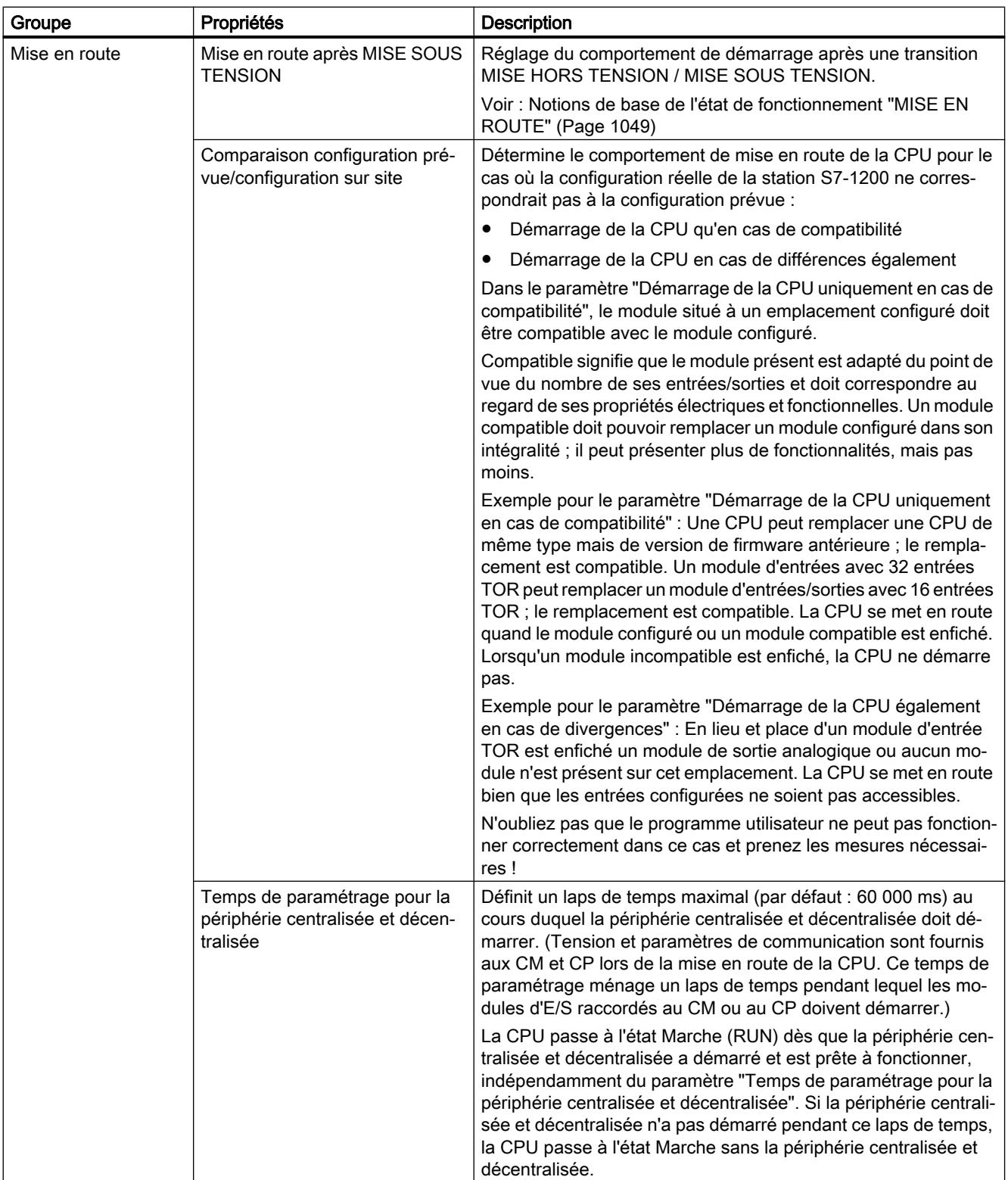

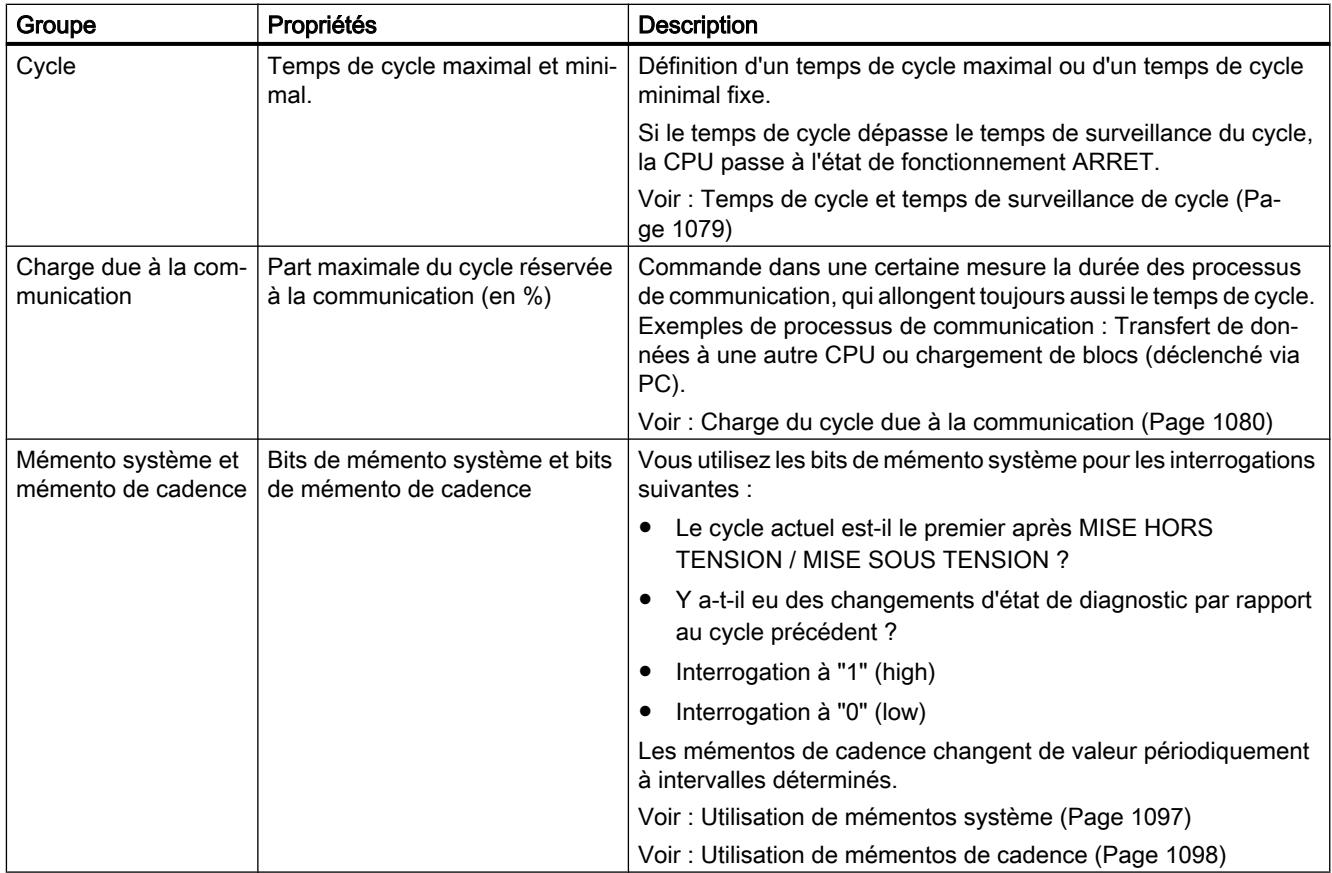
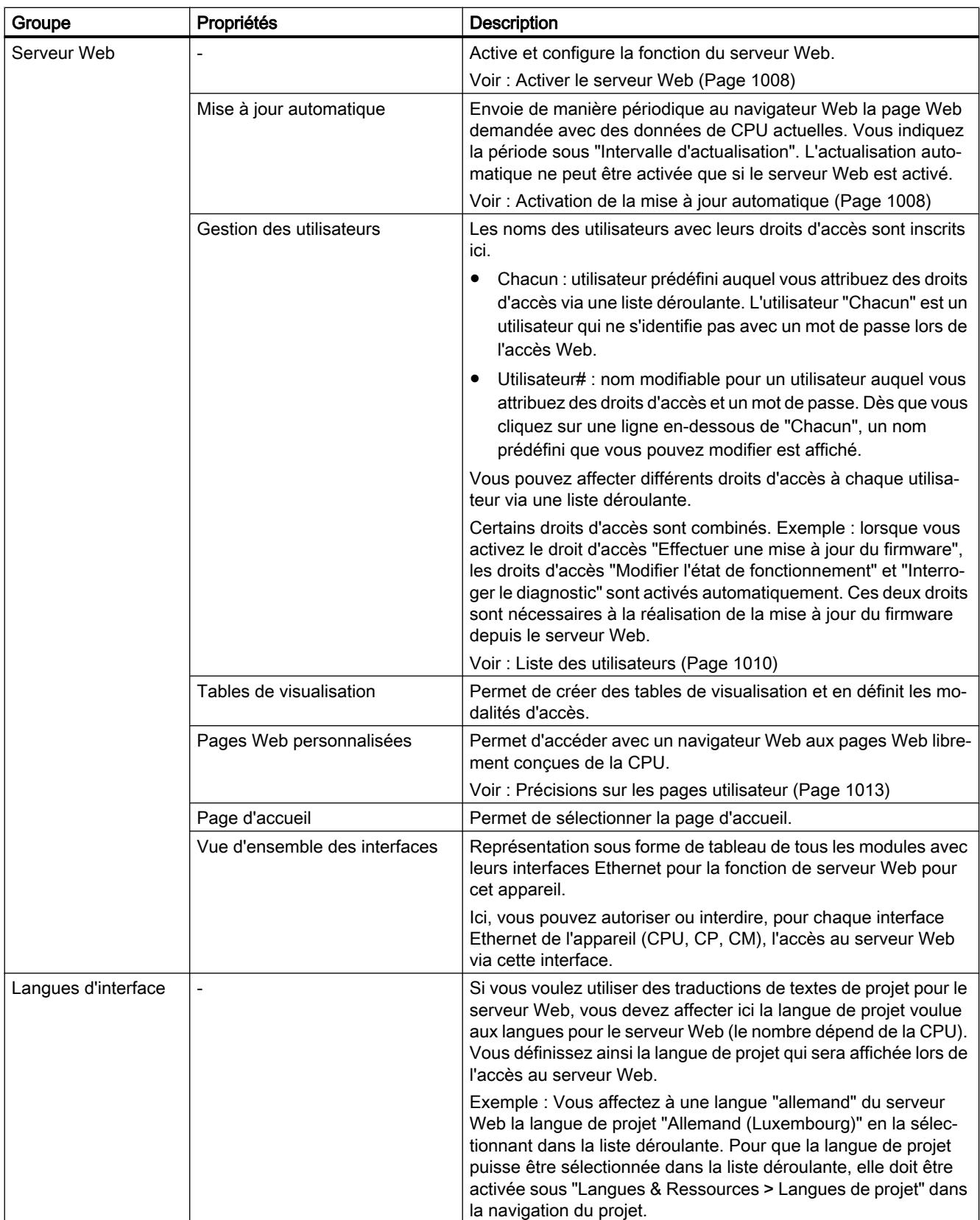

# Configurer les appareils et réseaux

### 1.4 Création de configurations

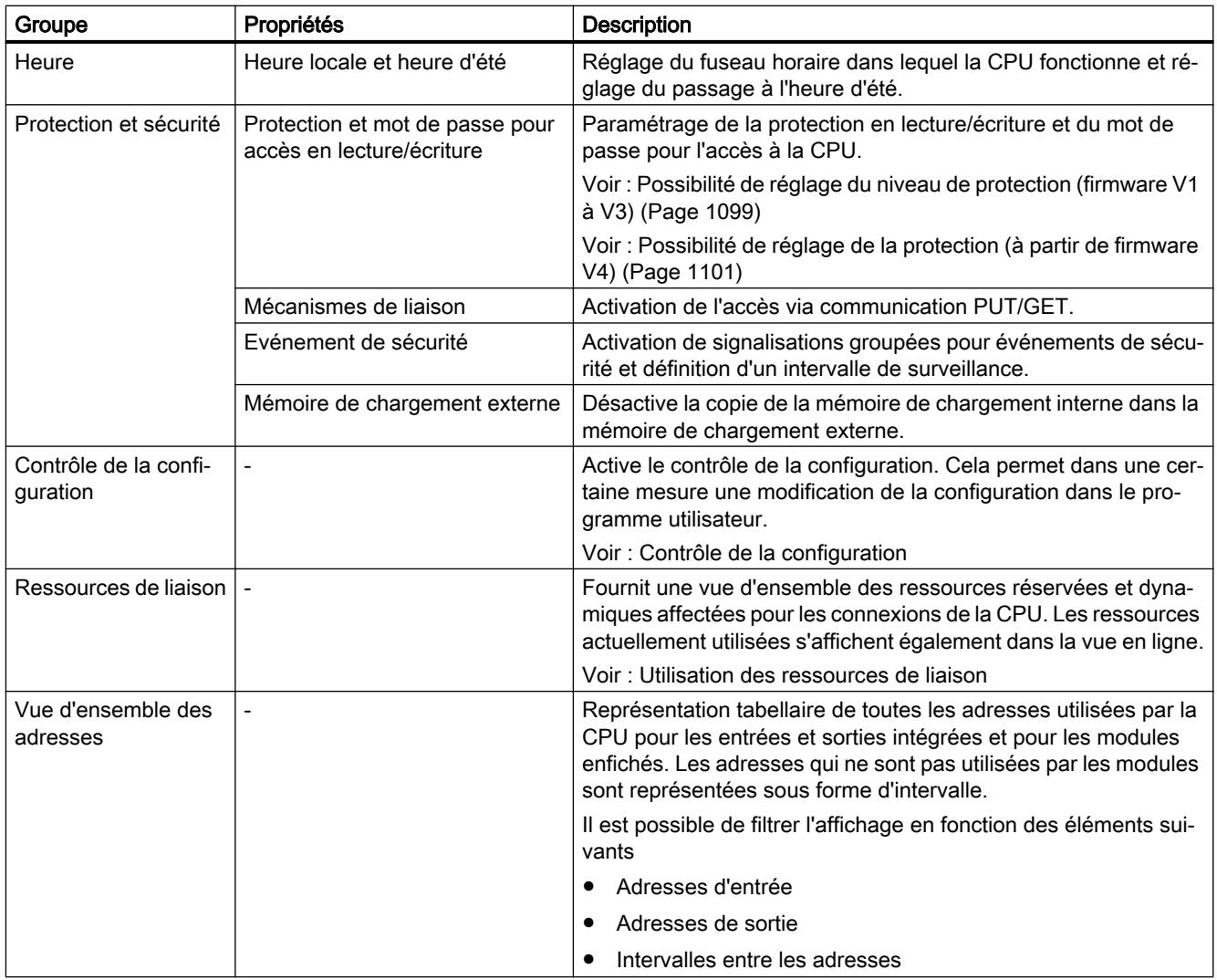

# Voir aussi

[Paramétrer les OB d'alarme de processus](#page-1894-0) (Page [1135\)](#page-1894-0)

[Accès aux adresses de périphérie](#page-1820-0) (Page [1061\)](#page-1820-0)

[Particularités au démarrage](#page-1810-0) (Page [1051\)](#page-1810-0)

# Temps de cycle et temps de surveillance de cycle

# Fonction

Le temps de cycle est le temps dont a besoin le système d'exploitation pour le traitement cyclique du programme et de toutes les parties de programme qui interrompent le cycle. Le traitement du programme peut être interrompu par :

- Erreur de temps et erreur 2xMaxCycleTime
- Activités système, p. ex. actualisation de la mémoire image

Le temps de cycle (TZ) n'est donc pas le même pour tous les cycles.

La figure suivante montre un exemple de temps de cycle différents (TZ1 ≠ TZ2) pour les CPU S7-1200 :

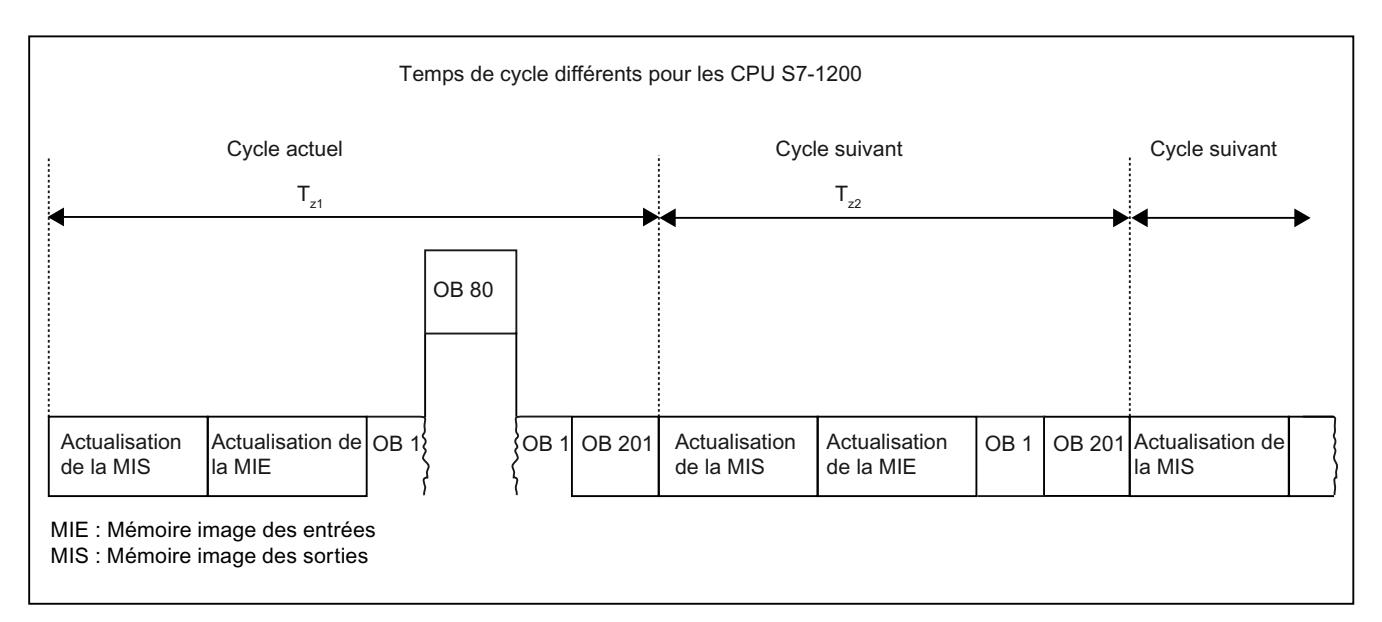

Dans le cycle en cours, l'OB cyclique utilisé (p.ex. OB 1) est interrompu par une erreur de temps (p.ex. OB 80). Après les OB cycliques, l'OB de cycle 201 suivant est traité.

# Temps de surveillance du cycle

Le système d'exploitation surveille le temps d'exécution du programme cyclique pour voir s'il atteint une limite supérieure configurable, appelée temps de cycle maximal. Vous pouvez redémarrer cette surveillance à n'importe quel endroit du programme en appelant l'instruction RE\_TRIGR.

Si le programme cyclique dépasse le temps de surveillance du cycle, le système d'exploitation tente de lancer l'OB d'erreur de temps (OB 80). Si l'OB n'est pas disponible, la CPU S7-1200 se comporte comme suit :

- CPU avec version de firmware V1.x à V3.x : La CPU reste à l'état de fonctionnement MARCHE.
- CPU à partir de la version de firmware V4.x : La CPU passe en mode de fonctionnement ARRÊT

En plus de la surveillance du dépassement du temps de surveillance du cycle, le respect d'un temps de cycle minimal est également assuré. Le système d'exploitation retarde le début d'un nouveau cycle jusqu'à ce que le temps de cycle minimal soit atteint. Cette attente est mise à profit pour traiter de nouveaux événements et des services du système d'exploitation.

Si le temps de surveillance du cycle est dépassé une deuxième fois, p. ex. pendant le traitement de l'OB d'erreur de temps (erreur 2xMaxCycleTime), la CPU passe à l'état ARRET.

### Voir aussi

[OB d'erreur de temps](#page-1883-0) (Page [1124](#page-1883-0))

# Charge du cycle due à la communication

### Fonction

Le temps de cycle de la CPU peut être rallongé par des processus de communication. Il peut s'agir des activités suivantes :

- Transmission de données vers une autre CPU
- Chargement de blocs initié par une console de programmation (PG)

La durée de ces process de communication peut être pilotée dans une certaine mesure à l'aide du paramètre de la CPU "Charge du cycle due à la communication".

Parallèlement, les fonctions de test rallongent également le temps de cycle. Dans ce cas, le paramètre "Charge du cycle due à la communication" permet d'influencer la durée.

# Mode d'action du paramètre

Le paramètre "Charge du cycle due à la communication" permet de définir un pourcentage de la capacité de traitement de la CPU qui doit être dévolu aux processus de communication. La CPU attribue constamment cette capacité de traitement à la communication. Si la communication n'a pas besoin de cette capacité de traitement, elle est mise à disposition du traitement du programme.

# Effets sur le temps de cycle réel

L'utilisation du paramètre "Charge du cycle due à la communication" rallonge le temps de cycle du bloc d'organisation cyclique (p.ex. OB 1) d'un facteur calculé comme suit :

 $100$ 

La formule tient compte de l'influence des événements asynchrones comme les alarmes de processus ou cycliques sur le temps de cycle.

Si le temps de cycle s'allonge du fait des processus de communication, plusieurs événements asynchrones peuvent se produire durant le temps de cycle du bloc d'organisation cyclique.

<sup>100 - &</sup>quot;Charge du cycle due à la communication"

Ceci rallonge également le cycle. Cet allongement dépend du nombre d'événements et de la durée de leur traitement.

# Exemple 1 - pas d'événement asynchrone supplémentaire :

En réglant le paramètre "Charge du cycle due à la communication" sur 50 %, le temps de cycle du bloc d'organisation cyclique peut doubler.

# Exemple 2 - événements asynchrones supplémentaires :

Pour un temps de cycle net de 500 ms, une charge de communication de 50 % peut générer un temps de cycle réel pouvant atteindre 1 000 ms, à condition que la CPU ait toujours suffisamment de tâches de communication à traiter. Si parallèlement à cela, une alarme cyclique d'une durée de 20 ms se déclenche toutes les 100 ms, le temps de traitement sans charge de communication entraîne un allongement du temps de cycle de 5\*20 ms = 100 ms au total, c'est-à-dire que le temps de cycle réel atteindra 600 ms. Sachant qu'une alarme cyclique interrompt également la communication, l'effet sur le temps de cycle pour une charge de communication de 50 % est de 10 \* 20 ms, et dans ce cas, le temps de cycle réel est de 1 200 ms et non pas 1 000 ms.

### **Remarque**

Tenez compte des remarques suivantes :

- Vérifiez l'effet d'une modification de valeur du paramètre "Charge du cycle due à la communication" sur le fonctionnement de l'installation.
- La charge de communication doit être prise en compte lors du réglage du temps de cycle minimal, sinon des erreurs de temps risquent de se produire.

# Recommandations

- N'augmentez cette valeur que si la CPU est utilisée principalement pour des tâches de communication et si la durée d'exécution du programme utilisateur n'est pas critique.
- Dans tous les autres cas, contentez-vous de réduire la valeur.

# Fonctions d'horloge

# Notions élémentaires sur les fonctions d'horloge

Toutes les CPU S7-1200 sont équipées d'une horloge interne. La mise en tampon prend en charge l'affichage de l'heure exacte en cas de coupure de l'alimentation de 10 heures au plus.

# Format de l'heure

L'horloge indique toujours l'heure avec une précision de 1 milliseconde et la date avec mention du jour de la semaine. Le passage à l'heure d'été est pris en compte.

# Régler et lire l'heure

# Régler et lire l'heure avec des instructions

Vous pouvez régler, démarrer et lire l'heure et la date de l'horloge CPU via les instructions suivantes du programme utilisateur :

- Régler l'heure : "WR\_SYS\_T"
- Lire l'heure "RD\_SYS\_T"
- Lire l'heure locale "RD\_LOC\_T"
- Sélectionner le fuseau horaire "SET\_TIMEZONE"

# Réglage manuel

Vous pouvez lire et régler l'heure manuellement dans la vue En ligne et diagnostic sous "Fonctions > Régler l'heure".

# Paramétrage de l'horloge

# Paramètres de l'horloge

Les paramètres de l'horloge permettent d'effectuer les réglages suivants :

- Activer la synchronisation de l'horloge via le serveur NTP Activez la case à cocher si l'horloge interne doit être synchronisée via la procédure de synchronisation NTP.
- Serveur d'horloge réseau Il convient de configurer les adresses IP de quatre serveurs NTP au plus.
- Intervalle de mise à jour L'intervalle d'actualisation détermine le délai entre les requêtes horaires.

# Voir aussi

[Méthode NTP - Configuration](#page-3169-0) (Page [2410](#page-3169-0))

# <span id="page-1842-0"></span>Compteurs rapides

# Généralités sur les compteurs rapides

# Introduction

Les compteurs rapides sont généralement utilisés comme entraînements pour des compteurs dont l'axe, tournant à vitesse constante, est équipé d'un générateur d'impulsions. Le générateur d'impulsions assure un nombre donné de valeurs de comptage par tour et une impulsion de réinitialisation une fois par tour. Les générateurs d'horloge et l'impulsion de réinitialisation du générateur d'impulsions fournissent les entrées du compteur rapide.

Les différentes CPU S7-1200 disposent d'un nombre différent des compteurs rapides :

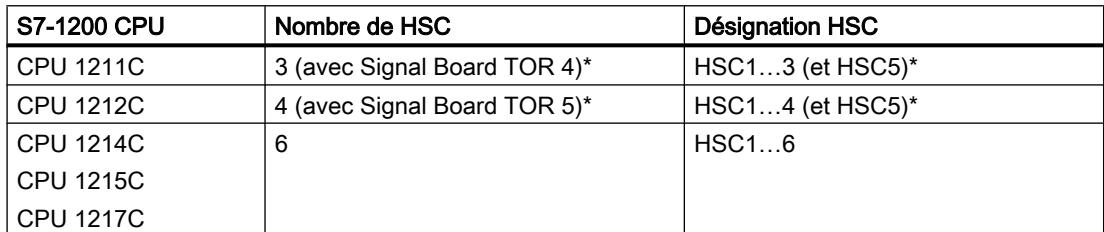

\* avec Signal Board DI2/DO2

# Fonctionnement

La première valeur parmi celles paramétrées par défaut est chargée dans le compteur rapide. Les sorties voulues sont activées pour la durée durant laquelle la valeur actuelle du compteur est inférieure à la valeur paramétrée. Le compteur est configuré de sorte qu'une alarme se déclenche quand la valeur actuelle du compteur est égale à la valeur paramétrée ou si le compteur est réinitialisé.

Quand la valeur actuelle est égale à la valeur paramétrée et quand l'alarme se déclenche, une nouvelle valeur est chargée et l'état suivant du signal est activé sur les sorties. Si un événement d'alarme survient parce que le compteur est réinitialisé, la première valeur paramétrée et les premiers états des sorties sont activés et le cycle se répète.

Sachant que les alarmes surviennent bien plus lentement que la vitesse de comptage du compteur rapide, il est possible de mettre en place une commande précise des opérations rapides sans que ceci ait une influence réelle sur le cycle global du système d'automatisation. Comme vous pouvez affecter les alarmes à des programmes bien précis, il est possible de charger chaque nouveau réglage par défaut dans un programme d'alarme distinct et de commander l'état très facilement.

# Remarque

Vous pouvez également traiter tous les événements d'alarme dans un seul et même programme.

# <span id="page-1843-0"></span>Algorithmes de comptage des différents compteurs

Tous les compteurs travaillent de la même façon, mais tous les compteurs rapides ne prennent pas en charge tous les algorithmes de comptage. Il existe 4 types d'algorithmes de comptage :

- Compteur monophasé avec commande de sens interne
- Compteur monophasé avec commande de sens externe
- Compteur biphasé avec 2 entrées horloge
- Compteur A/B

Chaque compteur rapide peut être utilisé avec ou sans entrée de réinitialisation. Si l'entrée de réinitialisation est activée, elle remet à zéro la valeur actuelle. La valeur actuelle est maintenue ainsi jusqu'à désactivation de l'entrée de réinitialisation.

### Voir aussi

[Configurer les compteurs rapides](#page-1845-0) (Page [1086](#page-1845-0))

Relations entre le type de compteur et les entrées compteur (Page 1084)

### Relations entre le type de compteur et les entrées compteur

### Généralités sur le type de compteur et les entrées compteur

Vous pouvez affecter aux compteurs rapides des types de compteurs et des entrées compteurs et par cette voie leur attribuer des fonctions comme le générateur d'horloge, la commande de sens et la réinitialisation. Les règles qui s'appliquent sont les suivantes :

- Une entrée ne peut pas être utilisée pour deux fonctions différentes.
- Si une entrée n'est pas utilisée par le type de compteur rapide défini, elle peut être réaffectée à d'autres tâches.

Si vous utilisez p.ex. HSC1 dans le type de compteur 1 qui fait intervenir les entrées I0.0 et I0.3, vous pouvez utiliser I0.1 pour une alarme de front ou pour HSC2.

Si vous utilisez p.ex. HSC1 et HSC5, les entrées I0.0 (HSC1) et I1.0 (HSC5) sont toujours utilisées dans les modes Comptage et Fréquence. De ce fait, ces deux entrées ne sont disponibles pour aucune autre fonction lorsque le compteur fonctionne.

Si vous utilisez un Signal Board TOR, d'autres entrées sont disponibles.

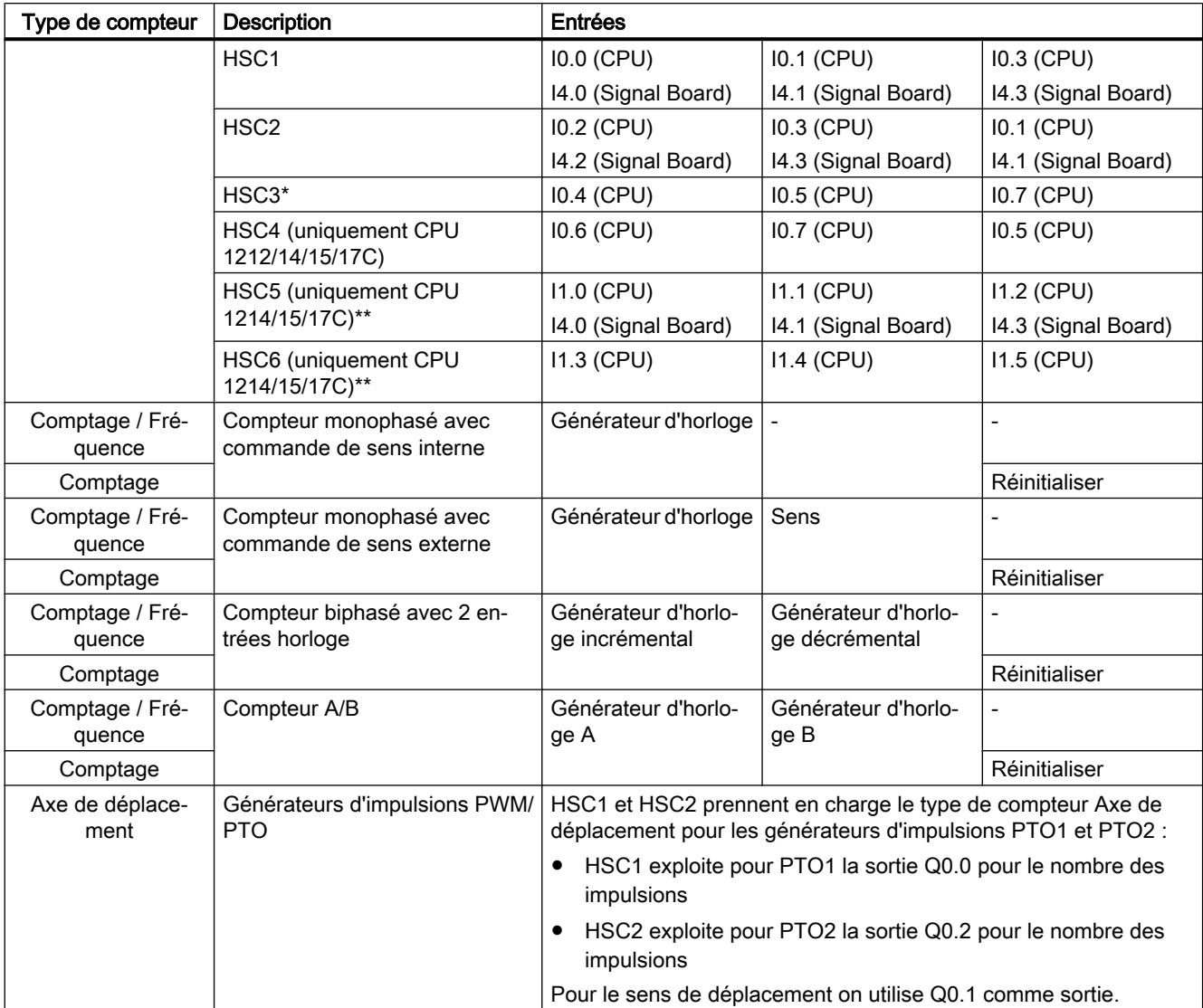

# Vue d'ensemble des relations entre le type de compteur et les entrées compteur

\* HSC3 est utilisable pour la CPU 1211 uniquement sans entrée de réinitialisation

\*\* HSC5 est également utilisable pour la CPU 1211/12 en liaison avec un Signal Board DI2/ DO<sub>2</sub>

# Voir aussi

[Généralités sur les compteurs rapides](#page-1842-0) (Page [1083\)](#page-1842-0) [Configurer les compteurs rapides](#page-1845-0) (Page [1086\)](#page-1845-0)

# <span id="page-1845-0"></span>Configurer les compteurs rapides

### **Condition**

Il existe une CPU S7-1200 CPU dans la configuration du matériel.

# Marche à suivre

Pour configurer un compteur rapide, procédez comme suit :

- 1. Sélectionnez une CPU S7 1200 dans la vue des appareils ou de réseau.
- 2. Dans la fenêtre d'inspection, sous "Propriétés > Compteurs rapides (HSC)", cliquez sur le compteur rapide voulu :
	- CPU 1211C : HSC1 à HSC3 (avec Signal Board DI2/DO2, aussi HSC5)
	- CPU 1212C : HSC1 à HSC4 (avec Signal Board DI2/DO2, aussi HSC5)
	- CPU 1214C / 1215C / 1217C : HSC1 à HSC6
- 3. Dans le groupe "Général", activez la case correspondant au compteur rapide.

#### Remarque

Si vous utilisez une CPU 1211C ou CPU 1212C avec un Signal Board DI2/DO2, vous pouvez également activer le compteur rapide HSC5.

#### Remarque

Des compteurs rapides sont nécessaires si vous activez les générateurs d'impulsions et les utilisez comme PTO (pour commander des moteurs pas à pas).

À partir de la version de firmware V3.0, la CPU utilise à cet effet des HSC internes (additionnels).

Dans le cas de versions de firmware antérieures à V3.0, la CPU utilise HSC1 pour PTO1 et HSC2 pour PTO2. Les compteurs ne sont alors plus disponibles pour d'autres fonctions de comptage.

Vous pouvez attribuer un nom et un commentaire au compteur sous "Informations sur le projet".

- 4. Définissez le mode de fonctionnement du compteur dans le groupe de paramètres "Fonction" :
	- Mode de comptage : Sélectionnez dans la zone de liste déroulante les fonctions suivantes du compteur :
		- comptage (détermination du nombre d'impulsions)
		- période (mesure de la période des impulsions)
		- fréquence (mesure de la fréquence des impulsions)
		- Motion Control (utilisation du compteur pour la commande de mouvements).
	- Phase de fonctionnement : Sélectionnez dans la zone de liste déroulante le mode de fonctionnement du compteur :

- monophasé (une entrée d'horloge pour le comptage, sélection du comptage et décomptage par une entrée de sens)

- biphasé (une entrée d'horloge pour le comptage, une entrée d'horloge pour le décomptage)

- compteur A/B (deux entrées d'horloge à impulsions déphasées, valeur de comptage simple)

- compteur A/B quadruple (deux entrées d'horloge à impulsions déphasées, valeur de comptage quadruple)

- Source d'entrée (uniquement dans les versions de firmware antérieures à 4.0) : Sélectionnez comme source d'entrée des impulsions de comptage une entrée de CPU ou une entrée de Signalboard.
- Sens de comptage donné par : Si vous avez paramétré le mode "monophasé", vous pouvez opter pour la spécification du sens de comptage par le programme utilisateur (instruction CTRL\_HSC, paramètres DIR et NEW\_DIR) ou par une entrée TOR.
- Sens de comptage initial : Si le sens de comptage est déterminé par le programme utilisateur, vous pouvez sélectionner le sens au début du comptage.
- Période de mesure de fréquence : Si vous avez choisi Fréquence ou Période comme mode de comptage, vous pouvez sélectionner la durée de la période de mesure de fréquence dans la liste déroulante.
- 5. Le groupe de paramètres "Réinitialiser aux valeurs initiales" permet de définir les valeurs initiales et la condition de réinitialisation du compteur :
	- Valeur de comptage initiale : Définissez une valeur initiale pour le compteur.
	- Valeur de référence initiale : Entrez une valeur de référence. La valeur du compteur est comparée à cette valeur de référence : Si la valeur réelle du compteur est égale à la valeur de référence, un événement est déclenché (à condition que l'option ait été activée sous "Configuration d'événement").

Vous pouvez également spécifier ici l'utilisation par le compteur d'une entrée de réinitialisation de même que la réinitialisation de la valeur du compteur en présence d'un niveau haut ou d'un niveau bas à l'entrée de réinitialisation.

- 6. Les événements ci-après sont activables dans le groupe de paramètres "Configuration d'événements" :
	- valeur de comptage égale valeur de référence
	- réinitialisation externe
	- changement de sens

Vous pouvez associer, sous "Alarme de process", un OB d'alarme de process à chacun de ces événements (Hardware interrupt). Ou bien vous affectez un OB d'alarme à chaque événement dans le programme utilisateur (instruction "ATTACH"). Résultat : Lorsqu'un événement est déclenché, la CPU exécute l'OB d'alarme de process affecté (conformément à la priorité configurée). Les noms des événements et alarmes de process sont éditables.

7. Le groupe de paramètres "Entrées matérielles" contient déjà des entrées matérielles. Vous pouvez les appliquer. Ou bien cliquez sous "Horloge comptage", "Horloge décomptage" ou "Entrée de réinitialisation" sur le bouton "..." et sélectionnez une entrée. Nota : Pour les versions de firmware antérieures (inférieures à V4.0), les entrées matérielles sont prédéfinies et ne sont pas modifiables.

- 8. Dans la zone "Adresses d'E/S", vous pouvez définir les paramètres suivants :
	- Adresse de début : La CPU inscrit la valeur du compteur dans la plage d'adresses de l'adresse de début paramétrée (type de données Dint).
	- Bloc d'organisation : Affectation de cette plage d'adresses à un bloc d'organisation.
	- Mémoire image de process : Affectation de la plage d'adresses à une mémoire image partielle (MIP). La mise à jour automatique (MIP0) est activée par défaut.

### Résultat

Vous avez maintenant adapté les paramètres du compteur rapide aux besoins de votre projet.

# Voir aussi

[Généralités sur les compteurs rapides](#page-1842-0) (Page [1083](#page-1842-0)) [Relations entre le type de compteur et les entrées compteur](#page-1843-0) (Page [1084](#page-1843-0))

# Communication point à point

# Présentation de la communication point à point

La communication PtP est une communication via une interface série qui utilise la transmission de données standardisée UART (Universal Asynchronous Receiver Transmitter). La S7-1200 utilise des modules de communication avec une interface RS232 ou RS485 pour établir la communication PtP.

# Fonctions de la communication point à point

La communication point à point (PtP) offre une large gamme d'applications :

- Emission directe d'informations vers un appareil externe, p.ex. une imprimante ou un lecteur de code barre
- Réception d'informations provenant d'appareils externes, p.ex. lecteurs de code barre, lecteurs RFID, caméras et systèmes optiques de fabricants tiers et nombre d'autres appareils.
- Echange d'informations avec des appareils de fabricants tiers comme des GPS, des modems radio, etc.

# Protocole Freeport

La S7-1200 prend en charge le protocole Freeport pour la communication série par caractères. La communication Freeport permet de configurer le protocole de transmission des données intégralement à partir du programme utilisateur.

Siemens met à disposition des bibliothèques avec des fonctions de communication Freeport que vous pouvez utiliser dans le programme utilisateur :

- USS Drive Protocol
- Modbus RTU Master Protocol
- Modbus RTU Slave Protocol

### Voir aussi

[Configurer le port de communication](#page-1849-0) (Page [1090](#page-1849-0))

# Utilisation des modules de communication RS232 et RS485

# Modules de communication avec interfaces RS232 et RS485

Dans une CPU S7-1200, il est possible d'utiliser deux types de modules de communication différents :

- Module de communication RS232
- Module de communication RS485

Les modules de communication peuvent être raccordés à la CPU S7-1200 via la voie I/O côté gauche. Il est possible d'enficher jusqu'à trois modules.

### Propriétés des modules de communication

Les modules de communication se caractérisent par les propriétés suivantes :

- Prise en charge du protocole Freeport
- Configuration via le programme utilisateur à l'aide des instructions avancées et des fonctions bibliothèque

# <span id="page-1849-0"></span>Configurer le port de communication

### Configuration du port de communication

Une fois que vous avez enfiché un module de communication avec une interface RS232 ou RS485, vous devez régler les paramètres d'interface. Vous paramétrez l'interface soit dans les propriétés de l'interface, soit en pilotant les paramètres d'interface dans le programme utilisateur à l'aide de l'instruction PORT\_CFG. La description suivante fait référence à la configuration graphique.

### Remarque

Si vous modifiez la configuration du port via le programme utilisateur, les paramètres de la configuration graphique sont écrasés.

N'oubliez pas que les réglages effectués via le programme utilisateur ne sont pas conservés en cas de perte de tension.

# **Condition**

- Un module de communication est déjà enfiché.
- Vous êtes dans la vue des appareils.

# Marche à suivre

Pour configurer le port de communication, procédez comme suit :

- 1. Sélectionnez l'interface dans la représentation de la vue des appareils. La fenêtre d'inspection affiche les propriétés de l'interface.
- 2. Sélectionnez le groupe "Configuration du port" dans la navigation de zones de la fenêtre d'inspection.
	- Les paramètres du port s'affichent.
- 3. Dans la liste déroulante "Vitesse de transmission", sélectionnez la vitesse de transmission des données. Lorsque vous programmez manuellement la communication, n'oubliez pas de tenir compte de l'effet de la vitesse de transmission sur le temps de commutation.
- 4. Dans la liste déroulante "Parité", choisissez le type de détection des mots d'information mal transmis.
- 5. Dans la liste déroulante "Bits de données", indiquez si un caractère doit êtrecomposé de huit ou de sept bits.
- 6. Dans la liste déroulante "Bits d'arrêt", choisissez le nombre de bits qui doit identifier la fin d'un mot transmis.

- 7. Dans la liste déroulante "Contrôle du flux", choisissez le mode qui va assurer le flux ininterrompu des données entre l'émetteur et le récepteur. Ce paramètre est réglable uniquement pour l'interface RS232.
	- Dans le champ "Caractère XON", entrez une valeur HEX, dont l'apparition provoque la poursuite de la transmission. Ce paramètre est réglable uniquement pour le contrôle du flux de données par logiciel.
	- Dans le champ "Caractère XOFF", entrez une valeur HEX, dont l'apparition provoque la suspension de la transmission pour la durée d'attente paramétrée. Ce paramètre est réglable uniquement pour le contrôle du flux de données par logiciel.
- 8. Dans le champ "Temps d'attente", entrez un temps d'attente qui devra être respecté entre la fin d'un message et le début d'une nouvelle transmission.

#### **Remarque**

Vous pouvez également configurer l'interface dans la vue de réseau. Vous devez pour cela auparavant sélectionner le module de communication dans la vue tabellaire du réseau, puis sélectionner l'interface dans la fenêtre d'inspection. Vous pouvez ensuite continuer comme indiqué ci-dessus.

# Voir aussi

Paramétrage du contrôle de flux de données (Page 1091)

### Paramétrage du contrôle de flux de données

### Contrôle du flux de données

Le contrôle de flux de données est un procédé qui assure un comportement d'émission et de réception homogène. En situation optimale, aucune donnée n'est perdue, grâce à une commande intelligente. Elle veille à ce qu'un appareil n'envoie pas plus d'informations que le partenaire qui les reçoit ne peut en traiter.

Il existe deux modes de contrôle du flux de données :

- Contrôle matériel du flux de données
- Contrôle logiciel du flux de données

Dans les deux cas, les signaux DSR du partenaire de communication doivent être actifs au début de la transmission. Si les signaux DSR sont inactifs, la transmission ne commence pas.

Le module de communication RS232 peut utiliser les deux procédés. Le module de communication RS485 ne prend pas en charge le contrôle de flux de données.

#### Contrôle matériel du flux de données

Le contrôle matériel de flux de données s'effectue via les signaux Request-to-send (RTS) et Clear-to-send (CTS). Avec le module de communication RS232, le signal RTS est transmis via la sortie de la broche 7. Le signal CTS est reçu via la broche 8.

<span id="page-1851-0"></span>Si le contrôle matériel de flux de données est activé, le signal RTS est toujours actif quand les données sont émises. En même temps, le signal CTS est surveillé, pour vérifier que l'appareil récepteur peut accepter les données. Si le signal CTS est actif, le module peut transmettre des données jusqu'à ce que le signal CTS devienne inactif. Si le signal CTS devient inactif, la transmission des données est suspendue pendant le temps d'attente paramétré. Si le signal CTS est encore inactif après le temps d'attente paramétré, la transmission des données est interrompue et une erreur est signalée au programme utilisateur.

### Contrôle du flux de données par passage de témoin (handshake) matériel

Si le contrôle du flux de données est régulé par un passage de témoin matériel, l'appareil émetteur active par défaut le signal RTS. Dans ce cas, un appareil de type modem peut transmettre des données à tout moment. Il n'attend pas le signal CTS du récepteur. L'appareil émetteur surveille lui-même sa propre transmission en envoyant un nombre limité de Frames de message (caractères), p.ex. pour éviter un débordement du tampon de réception. Si le tampon de réception déborde malgré tout, l'appareil transmetteur doit retenir le message et signaler une erreur au programme utilisateur.

# Contrôle logiciel du flux de données

Le contrôle logiciel du flux de données ajoute dans les messages certains caractères qui pilotent la transmission. Il s'agit de codes ASCII qui sont paramétrés sous XON et XOFF.

XOFF indique quand suspendre une transmission. XON indique quand reprendre une transmission.

Lorsque l'appareil émetteur reçoit un caractère XOFF, il doit suspendre l'émission pour une durée égale au temps d'attente paramétré. Si le code XON est émis après le temps d'attente, la transmission reprend. Si aucun caractère XON n'arrive après le temps d'attente, le programme utilisateur reçoit un message d'erreur.

Le contrôle logiciel du flux de données demande une communication en duplex intégral, car le partenaire récepteur doit envoyer le caractère XON en cours de transmission.

### Voir aussi

[Configurer le port de communication](#page-1849-0) (Page [1090](#page-1849-0))

### Configuration de la transmission de messages

### Communication librement programmable

Vous pouvez commander librement l'échange de données entre un module de communication et un appareil externe raccordé via l'interface série. Il vous faut pour cela définir vous-même le protocole. Dans la communication librement programmable, les protocoles de transmission des données ASCII et binaires sont pris en charge.

Dans le protocole de communication, vous devez définir les critères qui vont permettre de détecter le début et la fin d'un message transmis dans le flux de données en cours.

La communication librement programmable ne peut être activée qu'en mode de fonctionnement MARCHE. Elle est suspendue en cas de passage en mode ARRET.

# <span id="page-1852-0"></span>Définition du protocole de communication

Le protocole de communication peut être défini de la manière suivante :

- Au moyen du programme utilisateur
	- Le comportement au moment de l'émission des données est piloté par l'instruction SEND CFG.
	- Le comportement au moment de la réception des données est piloté par l'instruction RCV\_CFG.
- Au moyen du paramétrage graphique dans la fenêtre d'inspection

### **Remarque**

Si vous modifiez le protocole de communication via le programme utilisateur, les paramètres de la configuration graphique sont écrasés.

N'oubliez pas que les réglages effectués via le programme utilisateur ne sont pas conservés en cas de perte de tension.

# Voir aussi

Communication librement programmable avec des appareils RS232 (Page 1093) [Définition des paramètres d'émission](#page-1854-0) (Page [1095\)](#page-1854-0) [Définition du début du message](#page-1854-0) (Page [1095\)](#page-1854-0)

[Définition de la fin du message](#page-1855-0) (Page [1096\)](#page-1855-0)

# Communication librement programmable avec des appareils RS232

# Câble RS232/PPI-Multi-Master et communication librement programmable avec des appareils RS232

Le câble RS232/PPI-Multi-Master associé avec la communication librement programmable permet de raccorder de nombreux appareils compatibles avec la norme RS232 aux modules de communication des S7-1200. Le câble doit cependant être paramétré pour le mode "PPI/ communication librement programmable".

# Réglages sur le câble

Les interrupteurs du câble doivent être réglés de la manière suivante :

- L'interrupteur 5 doit être sur 0
- L'interrupteur 6 règle le mode local (DCE) ou le mode distant (DTE) :
	- Interrupteur sur 0 pour le mode local
	- Interrupteur sur 1 pour le mode distant

# Commutation entre mode émission et réception

Le câble RS232/PPI-Multi-Master est en mode émission lorsque les données sont envoyées de l'interface RS232 vers l'interface RS485. Le câble est en mode réception lorsque les données sont envoyées de l'interface RS485 vers l'interface RS232. Le câble passe immédiatement du mode réception en mode émission lorsqu'il détecte des caractères sur la ligne d'émission RS232.

### Vitesses de transmission prises en charge

Le câble RS232/PPI-Multi-Master prend en charge des vitesses de transmission entre 1200 bauds et 115,2 kbauds. Le commutateur DIP du câble PC/PPI permet de régler la vitesse de transmission du câble RS232/PPI-Multi-Master.

Le tableau suivant indique les positions du commutateur pour les vitesses de transmission correspondantes :

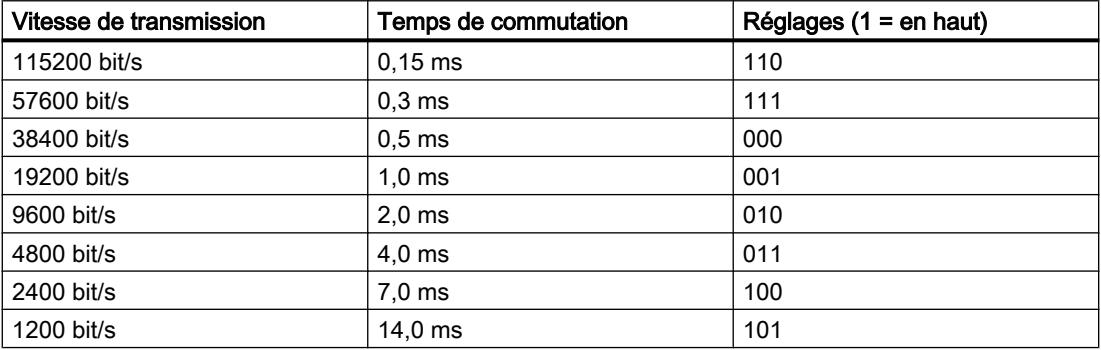

Le câble revient en mode réception lorsque la ligne d'émission RS232 est en repos pendant un temps donné, appelé temps de commutation du câble. La vitesse de transmission réglée agit sur le temps de commutation, comme indiqué dans le tableau.

### Effet du temps de commutation

Quand on utilise un câble RS232/PPI-Multi-Master dans un système qui dispose également de la communication librement programmable, le programme doit respecter le temps de commutation pour les raisons suivantes :

- Le module de communication réagit aux messages émis par l'appareil RS232. Une fois que le module de communication de l'appareil RS232 a reçu une requête, il doit temporiser l'émission du message en retour pour une durée supérieure ou égale au temps de commutation du câble.
- L'appareil RS232 réagit aux messages émis par le module de communication. Une fois que le module de communication de l'appareil RS232 a reçu un message en retour, il doit temporiser l'émission de la requête suivante pour une durée supérieure ou égale au temps de commutation du câble.

Dans les deux cas, le câble RS232/PPI-Multi-Master a ainsi suffisamment de temps pour passer du mode émission au mode réception, afin que les données puissent être envoyées de l'interface RS485 vers l'interface RS232.

# <span id="page-1854-0"></span>Voir aussi

[Configuration de la transmission de messages](#page-1851-0) (Page [1092](#page-1851-0))

Définition des paramètres d'émission (Page 1095)

Définition du début du message (Page 1095)

[Définition de la fin du message](#page-1855-0) (Page [1096\)](#page-1855-0)

# Définition des paramètres d'émission

# Emission de messages

Vous pouvez programmer des pauses entre les messages.

Le tableau suivant montre les pauses qui peuvent être paramétrées :

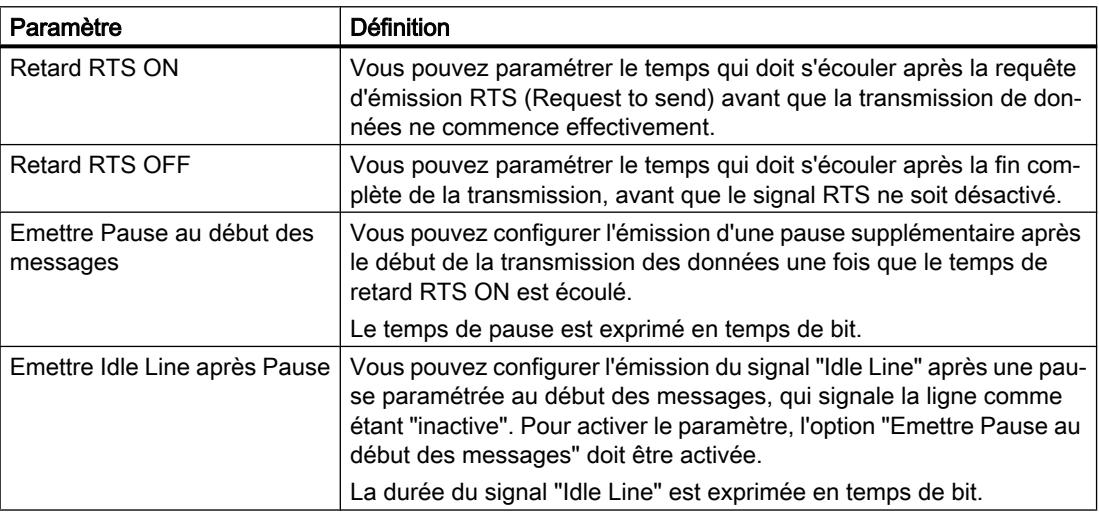

# Voir aussi

Définition du début du message (Page 1095)

[Définition de la fin du message](#page-1855-0) (Page [1096\)](#page-1855-0)

[Communication librement programmable avec des appareils RS232](#page-1852-0) (Page [1093](#page-1852-0))

# Définition du début du message

# Détection du début du message

Pour signaler au récepteur la fin d'un message et le début d'une nouvelle transmission, il convient de définir dans le protocole de transmission des critères qui caractérisent la fin et le début d'un message.

Si un critère indiquant le début du message est rempli, la recherche dans le flux de données du critère de fin de message commence.

<span id="page-1855-0"></span>Deux procédés permettent de détecter le début d'un message :

- Commencer par un caractère quelconque : Un caractère quelconque peut déterminer le début d'un message. Ce comportement est paramétré.
- Commencer avec condition spéciale : Le début du message est détectée au moyen de conditions définies.

# Conditions permettant de détecter le début du message

Le tableau suivant montre les différentes possibilités pour définir le début d'un message :

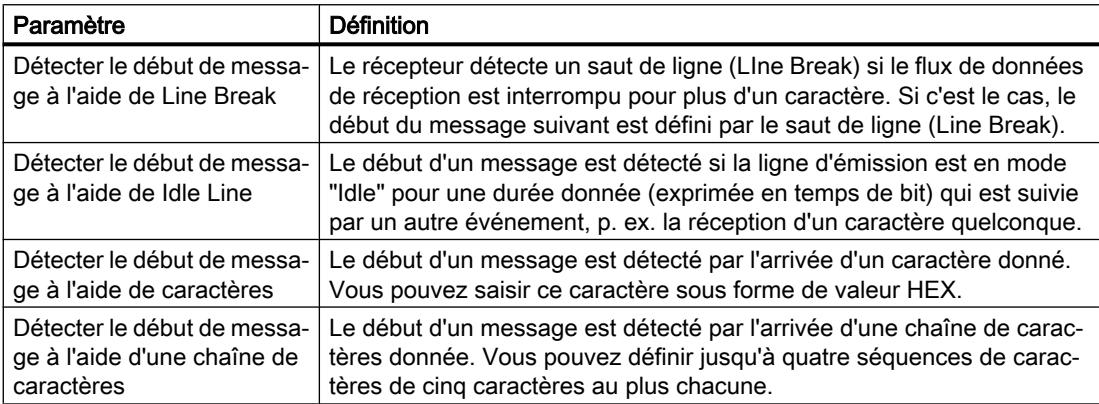

Toutes ces conditions peuvent être combinées.

### Voir aussi

[Définition des paramètres d'émission](#page-1854-0) (Page [1095\)](#page-1854-0)

[Communication librement programmable avec des appareils RS232](#page-1852-0) (Page [1093](#page-1852-0))

### Définition de la fin du message

### Détection de la fin du message

Pour signaler au récepteur la fin d'un message et le début d'une nouvelle transmission, il convient de définir dans le protocole de transmission des critères qui caractérisent la fin et le début d'un message.

Il existe en tout 6 procédés différents, combinables entre eux, permettant de détecter la fin d'un message. Le tableau suivant montre les différentes possibilités :

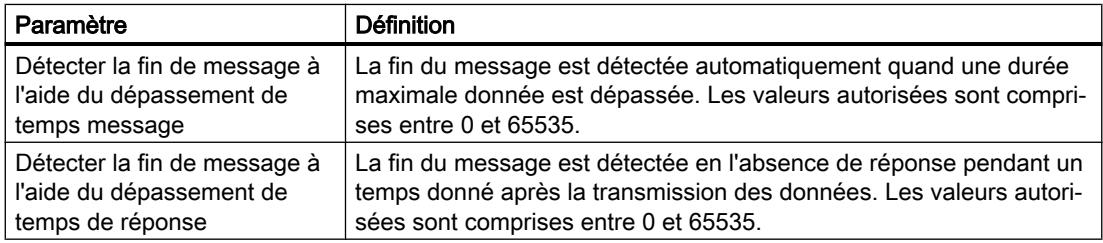

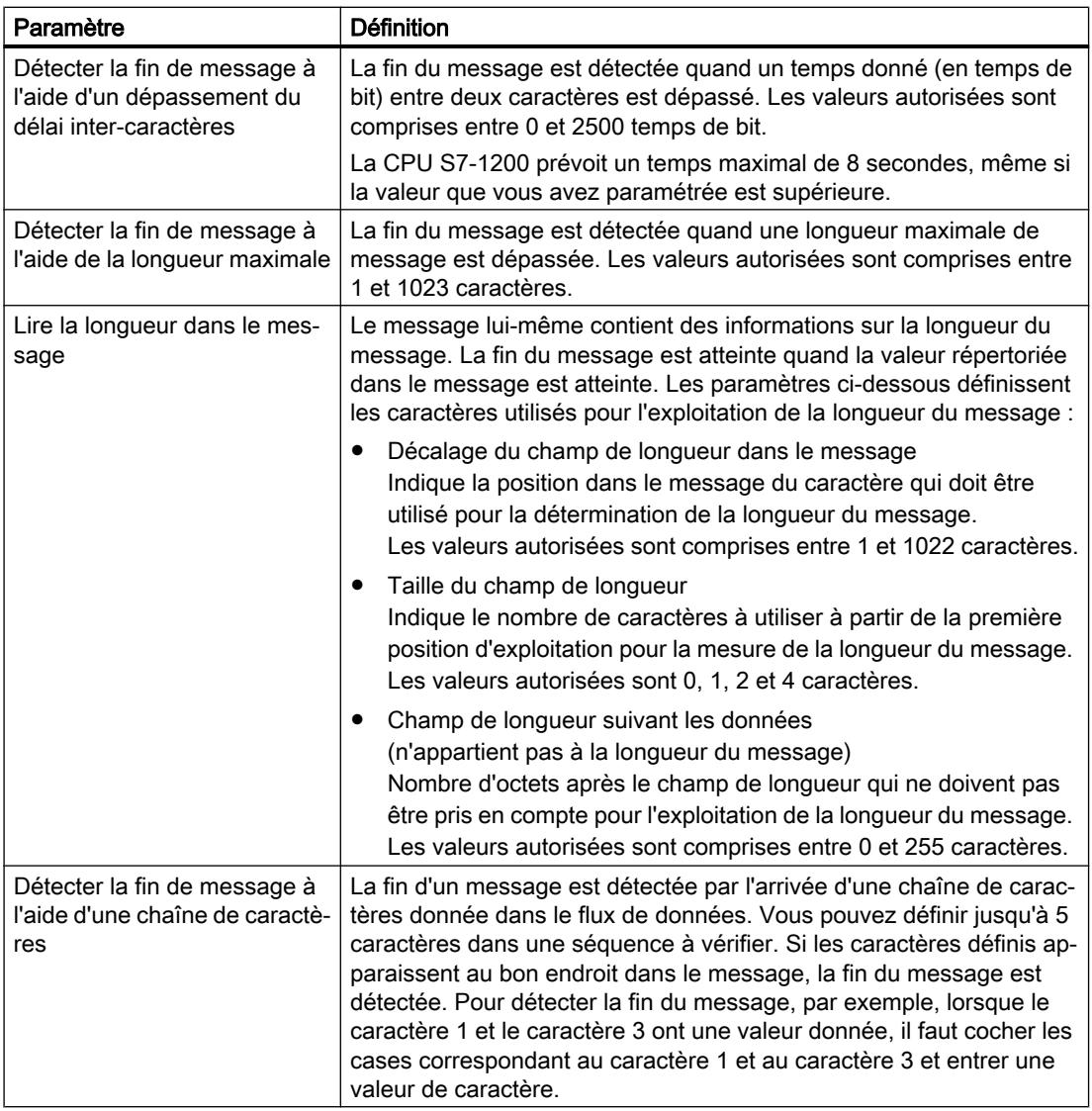

# Voir aussi

[Définition des paramètres d'émission](#page-1854-0) (Page [1095\)](#page-1854-0)

[Communication librement programmable avec des appareils RS232](#page-1852-0) (Page [1093](#page-1852-0))

# Utilisation de mémentos système

### Mémentos système

Un mémento système est un mémento avec valeurs définies.

Vous déterminez quels sont les octets de mémento de la CPU qui deviennent des octets de mémento de système lors du paramétrage du mémento de système.

# Avantages

Vous pouvez utiliser les mémentos système dans le programme utilisateur, pour par exemple exécuter des parties de programme uniquement dans le premier cycle suivant le démarrage ou évaluer le diagnostic en cas de modification de l'état du diagnostic. Deux mémentos de système sont constamment 1 ou constamment 0.

# Bits de l'octet de mémento système

Le tableau suivant donne la signification des mémentos système :

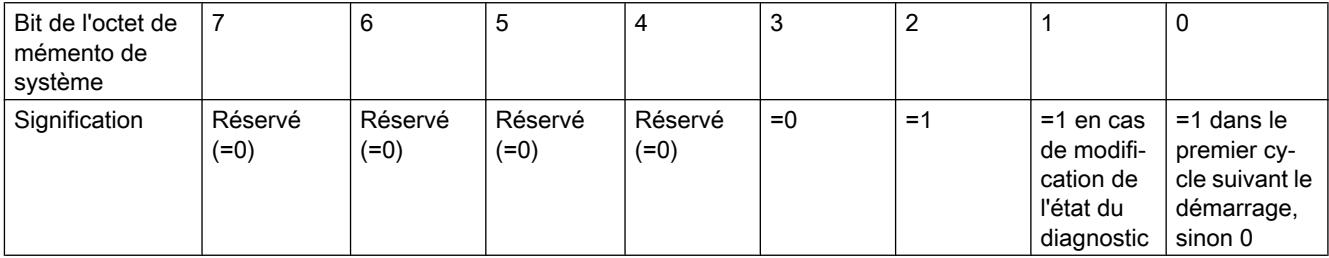

### Remarque

L'octet de mémento sélectionné ne peut pas être utilisé pour l'enregistrement intermédiaire des données.

# Utilisation de mémentos de cadence

# Mémento de cadence

Un mémento de cadence est un mémento qui modifie périodiquement son état binaire dans un rapport impulsion/intervalle de 1:1.

Vous déterminez quels sont les octets de mémento de la CPU qui deviennent des octets de mémento de cadence lors du paramétrage du mémento de cadence.

# Avantages

Vous pouvez utiliser les mémentos de cadence dans le programme utilisateur pour piloter des voyant lumineux clignotants ou pour lancer des opérations périodiques comme l'acquisition d'une valeur réelle.

# <span id="page-1858-0"></span>Fréquences possibles

A chaque bit de l'octet de mémento de cadence est associé une fréquence. Le tableau suivant montre les affectations :

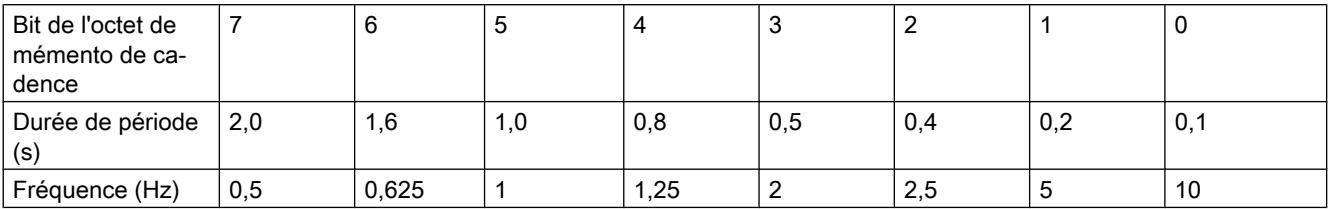

### Remarque

Les mémentos de cadence s'exécutent de manière asynchrone par rapport au cycle de la CPU, c'est-à-dire que sur des cycles longs, l'état du mémento de cadence peut changer plusieurs fois.

L'octet de mémento sélectionné ne peut pas être utilisé pour l'enregistrement intermédiaire des données.

# Protection

# Possibilité de réglage du niveau de protection (firmware V1 à V3)

# Niveau de protection

Ce paragraphe explique comment utiliser les différents niveaux de protection des CPU S7-1200 V1 à V3.

### Effets des niveaux de protection paramétrés

Vous pouvez choisir parmi les niveaux de protection suivants :

- Pas de protection : Cela correspond au comportement par défaut. Vous pouvez ne pas saisir de mot de passe. L'accès en lecture et en écriture est toujours autorisé.
- Lecture seule : Seul l'accès en lecture seule est possible. Vous ne pouvez pas modifier les données de la CPU et vous ne pouvez pas charger les blocs ou la configuration. Les accès IHM et la communication entre CPU sont exclus de la protection en écriture. Pour la sélection de ce niveau de protection, l'attribution d'un mot de passe est nécessaire.
- Protection en lecture/écriture : dans la zone "Abonnés accessibles" et dans le projet pour les abonnés qui sont connectés en ligne, l'accès n'est possible ni en lecture, ni en écriture. Seuls le type de la CPU et les données d'identification sont affichés dans la navigation du projet sous "Abonnés accessibles". L'affichage des informations en ligne ou des blocs de données sous "Abonnés accessibles" ou dans le projet pour les abonnés qui sont connectés en ligne est possible.

Les accès IHM et la communication entre CPU sont exclus de la protection en écriture. Pour la sélection de ce niveau de protection, l'attribution d'un mot de passe est nécessaire.

# Comportement en fonctionnement d'une CPU protégée par mot de passe

La protection de la CPU est effective une fois les paramètres chargés dans la CPU.

Avant d'exécuter une fonction en ligne, les autorisations sont vérifiées. Le mot de passe doit être saisi en cas de protection par mot de passe.

Exemple : le module est paramétré en lecture seule et vous voulez exécuter la fonction "Forcer variables". Comme l'accès est protégé en écriture, vous devez saisir le mot de passe paramétré pour exécuter la fonction.

Les fonctions protégées par mot de passe ne peuvent être exécutées que par un PG/PC à la fois. Un autre PG/PC ne peut pas se connecter avec un mot de passe à ce moment-là.

L'autorisation d'accès aux données protégées est valable pour la durée de la liaison en ligne ou jusqu'à ce qu'elle soit annulée manuellement via "En ligne > Supprimer les droits d'accès". Lorsque le projet est fermé, l'autorisation d'accès expire également.

### Remarque

Vous ne pouvez pas limiter les fonctions de conduite, de visualisation et de communication du processus.

Certaines fonctions cependant sont protégées car elles sont utilisées comme données en ligne. Les fonctions MARCHE/ARRET dans la Taskcard "Outils en ligne" ou "Régler l'heure" dans la vue en ligne et diagnostic sont de ce fait en lecture seule.

# <span id="page-1860-0"></span>Possibilité de réglage de la protection (à partir de firmware V4)

### Niveau de protection

Ce paragraphe explique comment utiliser les différents niveaux d'accès des CPU S7-1200 à partir de V4.

Les CPU S7-1200 proposent différents niveaux d'accès pour limiter l'accès à certaines fonctions.

Ces niveaux d'accès sont paramétrés dans un tableau. Les coches vertes se trouvant dans les colonnes à droite du niveau d'accès respectif indiquent le nombre maximum d'opérations pouvant être effectuées sans connaître le mot de passe de ce niveau. Pour utiliser les fonctions des cases non cochées, il est nécessaire de saisir un mot de passe.

# IMPORTANT

#### La configuration d'un niveau d'accès ne remplace pas la protection Know-How

Le paramétrage de niveaux d'accès évite tout risque de modification illégitime de la CPU en attribuant des droits limités pour le chargement dans la CPU. Mais les blocs sur la carte mémoire ne sont pas protégés en écriture ou en lecture. Pour protéger le code de blocs sur la carte mémoire, utilisez la protection Know-How.

### Comportement par défaut

Le niveau d'accès par défaut est "Accès complet (pas de protection)". Chaque utilisateur peut lire et modifier la configuration matérielle et les blocs. Un mot de passe n'est pas paramétré et n'est pas non plus requis pour l'accès en ligne.

# Les différents niveaux d'accès

Vous pouvez paramétrer les niveaux d'accès suivants dans une CPU S7-1200 :

- Accès complet (pas de protection) n'importe qui peut lire et modifier la configuration matérielle et les blocs.
- Accès en lecture : avec ce niveau d'accès, vous ne pouvez accéder qu'en lecture à la configuration matérielle et aux blocs sans indiquer de mot de passe, c'est-à-dire que vous pouvez les charger dans la console de programmation. L'accès IHM et l'accès aux données de diagnostic est également possible.

Mais vous ne pouvez pas charger des blocs ni la configuration matérielle dans la CPU sans saisir de mot de passe. En outre, les fonctions de test en écriture et la mise à jour du firmware ne sont pas possibles sans saisir de mot de passe.

- Accès IHM : Ce niveau d'accès, sans saisie de mot de passe, n'autorise que l'accès IHM et l'accès aux données de diagnostic. Sans saisie du mot de passe vous ne pouvez charger dans la CPU ni blocs, ni configuration matérielle, vous ne pouvez pas non plus charger de blocs ni de configuration matérielle de la CPU dans la console de programmation. En outre, les opérations suivantes ne sont pas possibles sans saisir le mot de passe : fonctions de test en écriture, changement d'état de fonctionnement (RUN/STOP) et mise à jour du firmware.
- Aucun accès (protection complète) : quand la CPU est complètement protégée, l'accès à la configuration matérielle et aux blocs n'est possible ni en écriture, ni en lecture. L'accès IHM n'est pas possible non plus. La fonction de serveur pour la communication PUT/GET est désactivée pour ce niveau d'accès (non modifiable).

En vous légitimant avec le mot de passe, vous obtenez un accès intégral à la CPU.

### Comportement en fonctionnement d'un module protégé par mot de passe

La protection de la CPU est effective une fois les paramètres chargés dans la CPU.

Avant d'exécuter une fonction en ligne, les autorisations sont vérifiées. Le mot de passe doit être saisi en cas de protection par mot de passe.

Exemple : le module est paramétré en lecture seule et vous voulez exécuter la fonction "Forcer variables". Comme l'accès est protégé en écriture, vous devez saisir le mot de passe paramétré pour exécuter la fonction.

Les fonctions protégées par mot de passe ne peuvent être exécutées que par un PG/PC à la fois. Un autre PG/PC ne peut se connecter.

L'autorisation d'accès aux données protégées est valable pour la durée de la liaison en ligne ou jusqu'à ce qu'elle soit annulée manuellement via "En ligne > Supprimer les droits d'accès".

Chaque niveau d'accès autorise également, sans saisie d'un mot de passe, l'accès sans restriction à certaines fonctions, p. ex. l'identification au moyen de la fonction "Abonnés accessibles".

# Paramétrer les niveaux d'accès

Ce paragraphe vous explique comment paramétrer un niveau d'accès pour une CPU S7-1200 à partir de V4 et comment saisir des mots de passe.

Pour une CPU S7-1200, vous pouvez saisir plusieurs mots de passe et configurer différents droits d'accès pour différents groupes d'utilisateurs.

Les mots de passe sont saisis dans un tableau de sorte que chaque mot de passe soit affecté à exactement un niveau d'accès.

Les effets du mot de passe sont décrits dans la colonne "Niveau d'accès".

### Exemple

Vous sélectionnez le niveau d'accès "Aucun accès (protection complète)" pour une CPU standard (autrement dit pas de CPU F) et saisissez un mot de passe propre à chaque niveau supérieur d'accès.

La CPU est complètement protégée des utilisateurs qui ne connaissent aucun mot de passe. Les accès IHM ne sont pas possibles non plus.

Pour les utilisateurs qui connaissent l'un des mots de passe paramétrés, la protection dépend de la ligne du tableau dans laquelle se situe le mot de passe en question :

- Le mot de passe de la ligne 1 (Accès complet (pas de protection)) a le même effet qu'une CPU non protégée. Les utilisateurs qui connaissent ce mot de passe ont un accès illimité à la CPU.
- Le mot de passe de la ligne 2 (Accès en lecture) a le même effet qu'une CPU protégée en écriture. Les utilisateurs qui connaissent ce mot de passe n'ont qu'un accès en lecture à la CPU.
- Le mot de passe de la ligne 3 (Accès IHM) a le même effet qu'une CPU protégée en écriture et en lecture, de sorte que pour les utilisateurs qui connaissent ce mot de passe, seuls les accès IHM sont possibles.

# Marche à suivre

Procédez comme suit pour paramétrer les niveaux d'accès pour une CPU S7-1200 :

- 1. Ouvrez les propriétés du module dans la fenêtre d'inspection.
- 2. Dans la navigation locale, ouvrez l'entrée "Protection". Un tableau s'affiche dans la fenêtre d'inspection indiquant les niveaux d'accès possibles.

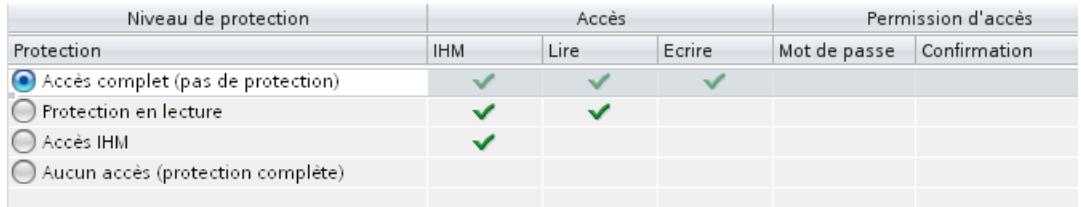

- 3. Activez le niveau d'accès souhaité dans la première colonne du tableau. Les coches vertes situées dans les colonnes à droite du niveau de protection respectif vous indiquent quelles opérations sont encore possibles sans entrer le mot de passe.
- 4. Dans la colonne "Mot de passe", à la première ligne, attribuez un mot de passe pour l'accès total. Confirmez le mot de passe choisi dans la colonne "Confirmation" afin d'éviter les erreurs de saisie.

Veillez à ce que le mot de passe soit suffisamment sûr, c'est-à-dire qu'il ne contienne pas de modèle pouvant être reconnu par une machine !

La saisie d'un mot de passe dans la première ligne "Accès complet (pas de protection)" est obligatoire et permet à la personne qui connaît ce mot de passe d'accéder sans restriction à la CPU, indépendamment du niveau de protection choisi.

- 5. Attribuez au besoin d'autres mots de passe à d'autres niveaux d'accès si le niveau de protection choisi le permet.
- 6. Chargez la configuration matérielle afin que le niveau d'accès soit actif.

# Résultat

La configuration matérielle et les blocs sont protégés contre tout accès non autorisé, conformément au niveau d'accès paramétré. Si, en raison du niveau d'accès paramétré, une opération ne peut être exécutée sans mot de passe, une boîte de dialogue permettant la saisie du mot de passe s'affiche.

### <span id="page-1863-0"></span>Limitation des services de communication

### Introduction

La CPU peut jouer le rôle de serveur pour plusieurs services de communication, c.-à-d. que d'autres abonnés à la communication peuvent accéder aux données de la CPU sans que vous ayez configuré et programmé des liaisons pour cette CPU.

La CPU locale fonctionnant comme serveur perd ainsi la possibilité de contrôler la communication aux clients.

C'est le paramètre "Mécanismes de liaison" dans la zone "Protection" des paramètres de la CPU qui détermine si ce type de communication est admissible ou pas pour la CPU locale en fonctionnement.

### Autoriser l'accès via la communication PUT/GET par des partenaires distants

Par défaut, l'option "Autoriser l'accès via la communication PUT/GET par des partenaires distants (...)" est désactivée. Dans ce cas, l'accès en lecture et en écriture aux données de la CPU n'est possible que pour les liaisons de communication qui présupposent une configuration ou une programmation non seulement pour la CPU locale, mais aussi pour le partenaire de communication. Par exemple, les accès via des instructions BSEND/BRCV sont possibles.

Les liaisons pour lesquelles la CPU locale fait uniquement office de serveur (c.-à-d. qu'il n'y a pas de configuration/programmation de la communication au partenaire pour la CPU locale) ne sont donc pas possibles pendant le fonctionnement de la CPU ;

- par ex. pour les accès PUT/GET, FETCH/WRITE ou FTP via des modules de communication.
- pour les accès PUT/GET d'autres CPU S7
- pour les accès IHM réalisés via la communication PUT/GET

Si vous voulez autoriser l'accès du client aux données de la CPU, autrement dit si vous ne voulez pas limiter les services de communication de la CPU, activez l'option "Autoriser l'accès via la communication PUT/GET par des partenaires distants".

### Signalisations groupées pour événements de sécurité

### Informations utiles sur les signalisations groupées pour événements de sécurité

### Evénements de sécurité dans le tampon de diagnostic

La CPU enregistre des informations sur les opérations et événements importants dans la mémoire tampon de diagnostic.

Les événements de sécurité suivants (types d'événement) provoquent chacun une entrée dans le tampon de diagnostic de la S7-1200 :

- Connexion en ligne avec mot de passe correct ou incorrect
- Détection de données de communication manipulées

- Détection de données manipulées sur la carte mémoire
- Détection d'un fichier de mise à jour du firmware manipulé
- Chargement dans la CPU d'un niveau de protection modifié (protection d'accès)
- Légitimation par mot de passe limitée ou validée (par instruction ou par écran de CPU)
- Accès en ligne refusé pour cause de dépassement du nombre possible d'accès simultanés
- Durée d'inactivité d'une liaison en ligne existante a dépassé le temps imparti
- Connexion au serveur Web avec mot de passe correct ou incorrect
- Création d'une sauvegarde de la CPU (Backup)
- Restauration de la configuration CPU (Restore)
- Au démarrage :
	- Le projet sur la carte mémoire SIMATIC a été modifié (la carte mémoire SIMATIC est la même)
	- La carte mémoire SIMATIC a été échangée

### Signalisation groupée pour événements de sécurité

Pour éviter une avalanche d'événements de sécurité identiques dans le tampon de diagnostic, vous pouvez paramétrer à partir de STEP 7 V13 Servicepack 1 que ces événements seront écrits dans le tampon comme signalisation groupée. Dans ce cas, la CPU ne génère plus qu'une signalisation groupée par type d'événement et par intervalle (période de surveillance).

### Exemple : attaques Brute-Force

Lors d'une attaque Brute-Force, les agresseurs tentent d'obtenir l'accès à la CPU en essayant systématiquement un très grand nombre de combinaisons possibles pour le mot de passe. Ainsi, la CPU reçoit un grand nombre de demandes de connexion en quelques secondes et cette avalanche d'entrées identiques dans le tampon de diagnostic cause la perte d'informations importantes. Les signalisations groupées apportent ici la solution.

### Fonctionnement des signalisations groupées

La CPU écrit immédiatement les trois premiers événements d'un type dans le tampon de diagnostic. Elle ne tient pas compte de tous les événements de sécurité suivants du même type.

A la fin de l'intervalle de surveillance, la CPU génère une signalisation groupée contenant le type de l'événement et sa fréquence pendant l'intervalle écoulé.

Si ces événements de sécurité apparaissent aussi au cours des intervalles suivants, la CPU ne génère plus qu'une signalisation groupée par intervalle.

Dans le tampon de diagnostic, une attaque laisse le modèle suivant : trois messages individuels suivis d'une série de signalisations groupées. Cette série peut comprendre deux, trois signalisations groupées ou plus, cela dépend de l'intervalle de surveillance choisi et de la durée de l'attaque.

Comme les messages sont horodatés dans le tampon de diagnostic, il est possible de déterminer la durée de l'attaque.

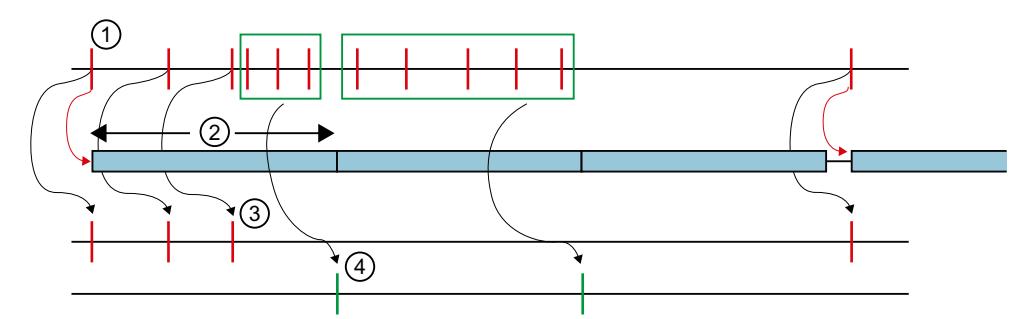

- ① Evénements de sécurité d'un même type, par ex. tentatives de connexion avec mot de passe incorrect.
- ② Intervalle de surveillance : quand un événement de sécurité apparaît pour la première fois (ou réapparaît), le temps de surveillance est démarré (ou redémarré).
- ③ Messages individuels : les trois premiers événements de sécurité d'un type sont écrits immé‐ diatement dans le tampon de diagnostic. A partir du quatrième événement du même type, la CPU ne génère plus que des signalisations groupées.

Quand un événement de sécurité de ce type réapparaît après une pause d'au moins un inter‐ valle, la CPU écrit un message individuel dans le tampon de diagnostic et redémarre la période de surveillance.

④ Signalisations groupées : après trois événements de sécurité, la CPU ne génère plus qu'une signalisation groupée comme récapitulatif de tous les autres événements dans cet intervalle. Si ces événements de sécurité apparaissent aussi au cours des intervalles suivants, la CPU ne génère qu'une signalisation groupée par intervalle.

# Configurer une signalisation groupée pour événements de sécurité

# **Conditions**

- STEP 7 V14
- CPU S7-1200 à partir de la version de firmware V4.2

# Marche à suivre

Pour configurer des signalisations groupées pour événements de sécurité, procédez comme suit :

- 1. Cliquez sur l'icône de la CPU dans la vue du réseau. Les propriétés de la CPU s'affichent dans la fenêtre d'inspection.
- 2. Naviguez jusqu'à la zone "Protection" > "Évènement de sécurité".
- 3. Cliquez sur "Evénement de sécurité".
- 4. Activez l'option "Résumer les événements de sécurité en cas d'arrivée massive de messages" afin d'activer les signalisations groupées pour les événements de sécurité.
- 5. Réglez la durée d'un intervalle (période de surveillance), la valeur par défaut étant 20 secondes.

# Voir aussi

[Informations utiles sur les signalisations groupées pour événements de sécurité](#page-1863-0) (Page [1104\)](#page-1863-0)

# Désactiver SNMP

Le protocole de gestion de réseau SNMP (Simple Network Management Protocol) est un protocole qui utilise divers services et outils pour la détection et le diagnostic de la topologie du réseau. SNMP utilise le protocole de transport UDP. SNMP connaît deux composants de réseau : le gestionnaire SNMP et le client SNMP. Le gestionnaire SNMP surveille les nœuds du réseau. Les clients SNMP collectent, dans les différents nœuds de réseau, différentes informations spécifiques au réseau et les enregistrent sous forme structurée dans la base MIB (Management Information Base). Avec ces données, divers services et outils peuvent exécuter un diagnostic détaillé du réseau.

Dans certaines circonstances, il peut être judicieux de désactiver SNMP. Exemples :

- Les directives de sécurité de votre réseau n'autorisent pas l'utilisation de SNMP.
- Vous utilisez une solution SNMP personnalisée, par exemple par le biais de vos propres instructions de communication.

Si vous désactivez SNMP pour un appareil, certaines possibilités de diagnostic de la topologie de réseau (avec l'utilitaire PRONETA ou le serveur Web de la CPU, par exemple) ne seront plus disponibles.

# **Condition**

- CPU S7-1200 à partir de V4.1
- CPU S7-1500 à partir de V1.8

# Désactivation de SNMP

Procédez comme suit pour désactiver SNMP :

1. Créez dans STEP 7 un bloc de données qui contient la structure de l'enregistrement F003 $H$ . Le tableau suivant montre la structure de cet enregistrement F003 $H$ .

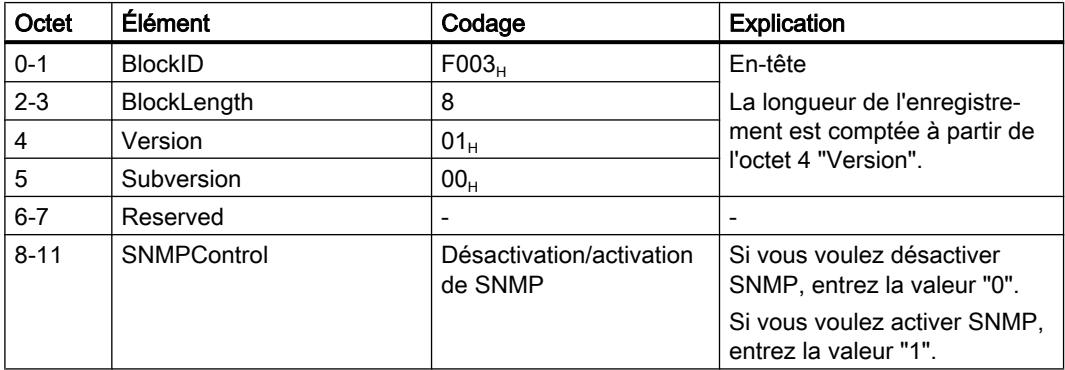

2. Dans l'OB de démarrage (OB100), appelez l'instruction WRREC (Écrire enregistrement) pour transférer l'enregistrement  $F003_H$  dans la CPU. Utilisez comme ID de matériel une interface intégrée de la CPU.

#### Désactivation de SNMP - exemple complet

#### Introduction

L'exemple s'applique à S7-1500 et S7-1200.

Procédez comme suit pour intégrer ce code de programme à votre projet :

- 1. Copiez le code de programme complet dans le presse-papiers.
- 2. Ouvrez un éditeur de texte (le "Bloc-notes", par exemple).
- 3. Collez le contenu du presse-papiers dans l'éditeur de texte avec Ctrl+V. Enregistrez le document comme fichier scl, par ex. SNMP\_DEACT.scl.
- 4. Ouvrez votre projet dans STEP 7.
- 5. Importez le fichier scl comme source externe.
- 6. Générez l'OB de démarrage et les blocs de données.
- 7. Cliquez sur le fichier scl avec le bouton droit de la souris et sélectionnez "Générer les blocs à partir de la source" dans le menu contextuel.

#### Exemple de programme avec l'appel WRREC dans l'OB 100

```
DATA BLOCK "Deactivate SNMP"
{ S7_Optimized_Access := 'TRUE' }
VERSION : 0.1
NON_RETAIN
VAR
  snmp deactivate : Bool;
   snmp record : Struct
    BlockID : UInt;
     BlockLength : UInt;
     "Version" : USInt;
     Subversion : USInt;
     Reserved : UInt;
     SNMPControl : UDInt;
  END STRUCT;
   snmp done : Bool;
   snmp_error : Bool;
  snmp Status : DWord;
 END_VAR
BEGIN
 snmp deactivate := true;
  snmp record.BlockID := 16#f003;
  snmp record.BlockLength := 8;
  snmp record."Version" := 1;
END_DATA_BLOCK
ORGANIZATION_BLOCK "Startup"
TITLE = "Complete Restart"
{ S7_Optimized_Access := 'TRUE' }
VERSION : 0.1
```

```
BEGIN
  REPEAT
    "WRREC_DB_1"(REQ := "Deactivate_SNMP".snmp_deactivate,
                 ID := "Local~PROFINET-Schnittstelle_1",
                 INDEX := 16#b071,
                 DONE => "Deactivate_SNMP".snmp_done,
                 ERROR => "Deactivate_SNMP".snmp_error,
                 STATUS => "Deactivate_SNMP".snmp_Status,
                 RECORD := "Deactivate SNMP".snmp record);
  UNTIL "Deactivate_SNMP".snmp_done OR "Deactivate_SNMP".snmp_error
   END_REPEAT;
END_ORGANIZATION_BLOCK
DATA BLOCK "WRREC DB 1"
{OriginalPartName := 'WRREC';
VersionGUID := 'bc169451-58cd-44a3-855b-3f78cc0623c8';
S7 Optimized Access := 'TRUE' }
AUTHOR : SIMATIC
FAMILY : DP
NAME : WRREC
VERSION : 1.0
NON_RETAIN
WRREC
BEGIN
END_DATA_BLOCK
```
# Désignation symbolique et numérique des instructions

### **Description**

Les instructions de la Task Card comprennent des fonctions (FC), des blocs fonctionnels (FB), des fonctions système (SFC) et des blocs fonctionnels système (SFB) identifiés en interne par des numéros.

Les tableaux suivants indiquent les correspondances entre désignation numérique et symbolique.

### Blocs fonctionnels (FB)

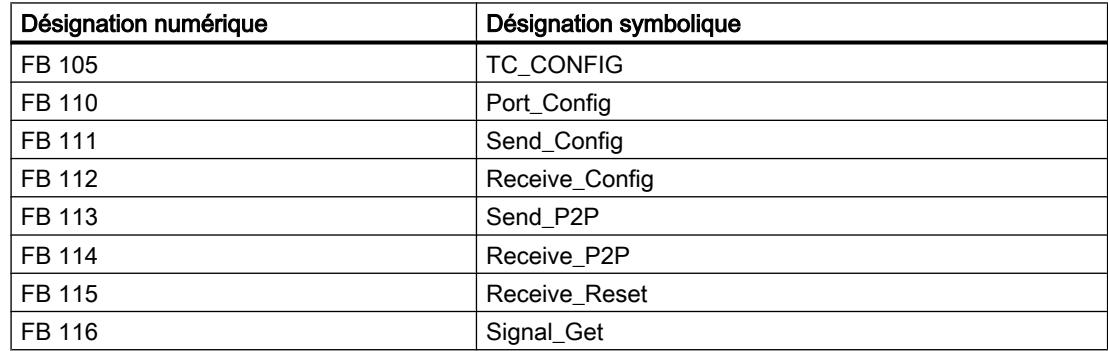

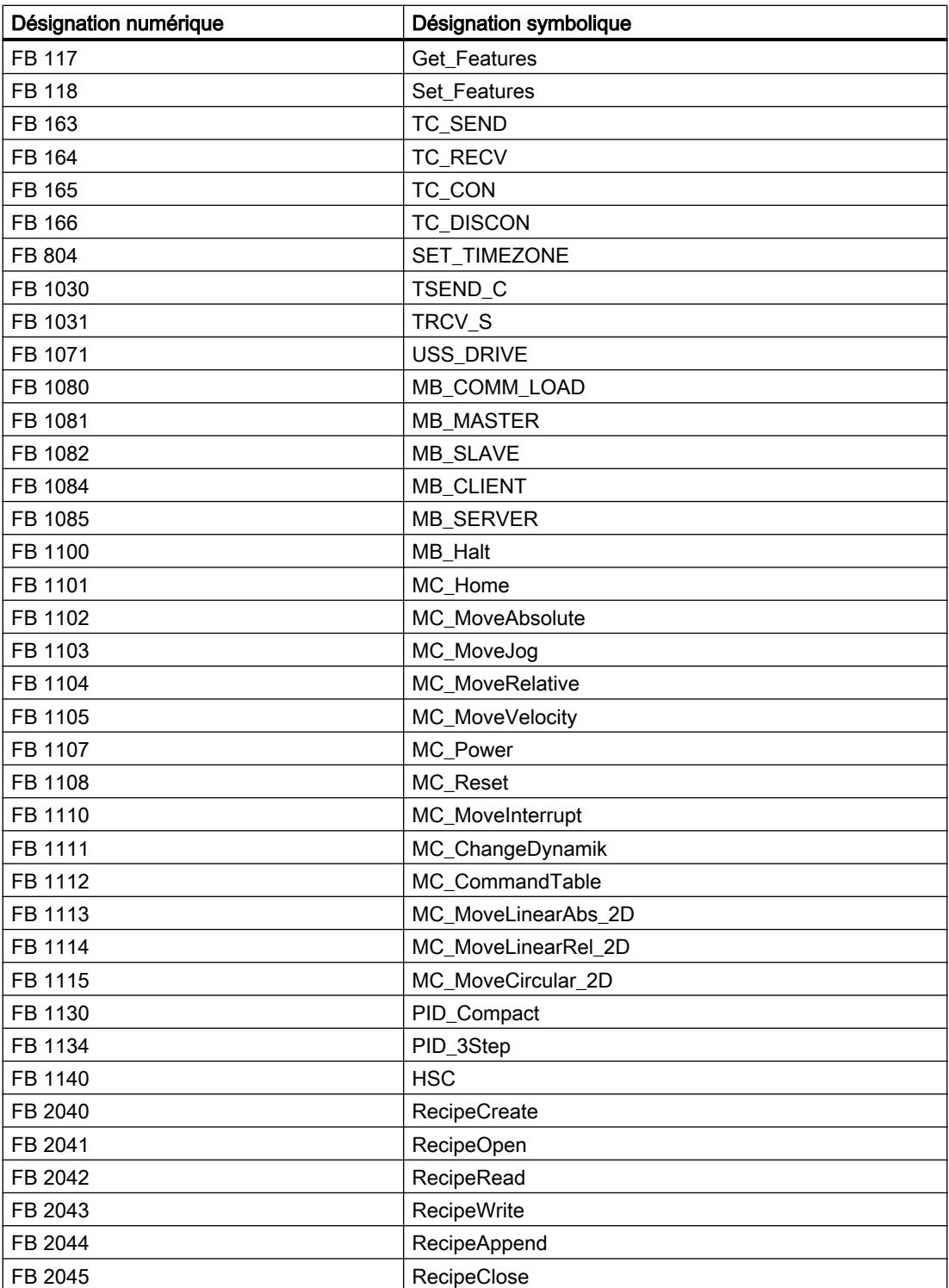

# Fonctions (FC)

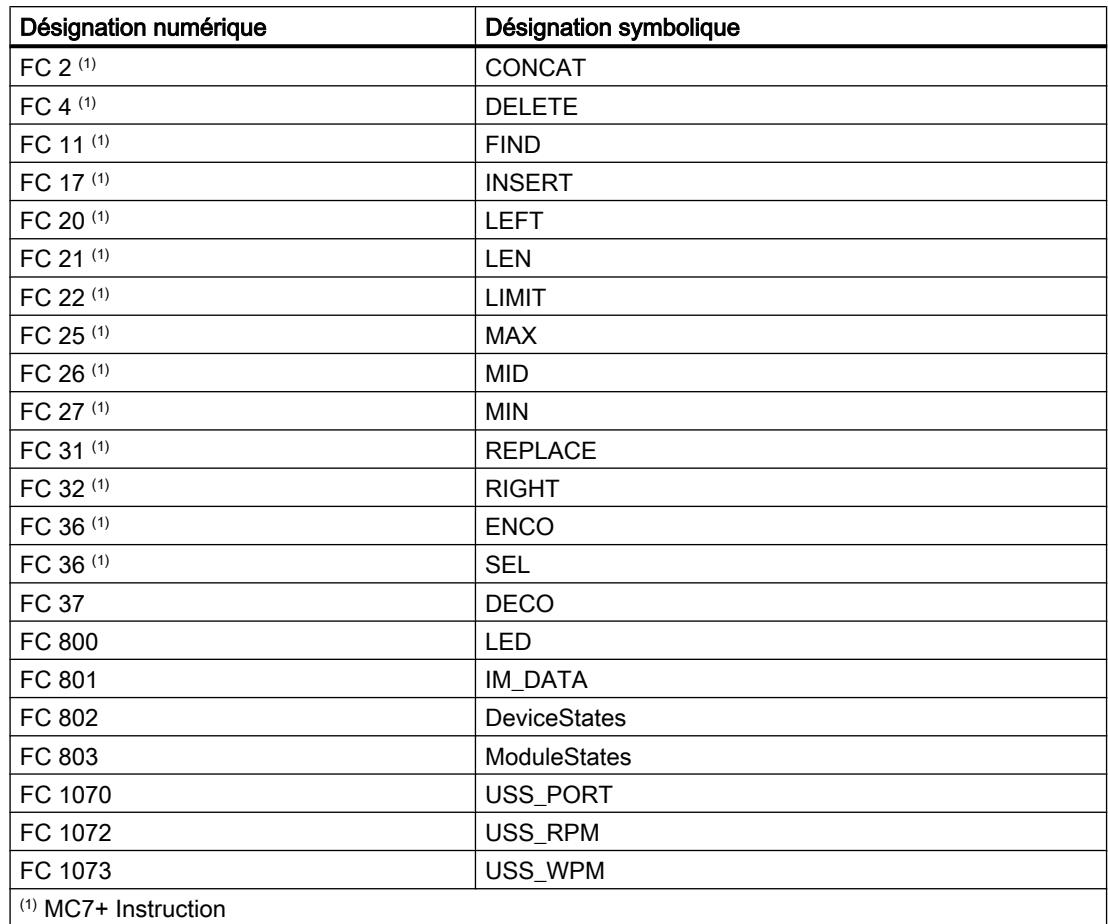

# Types de données système (SDT)

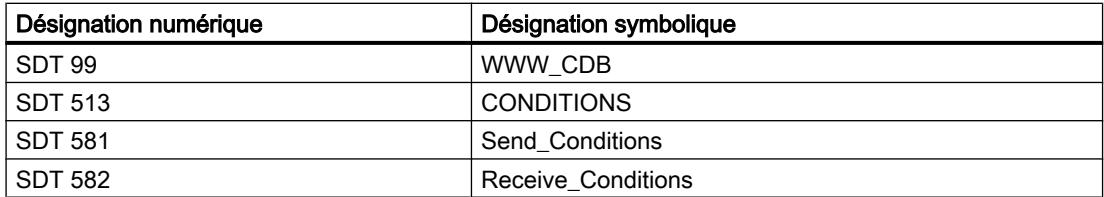

# Blocs fonctionnels système (SFB)

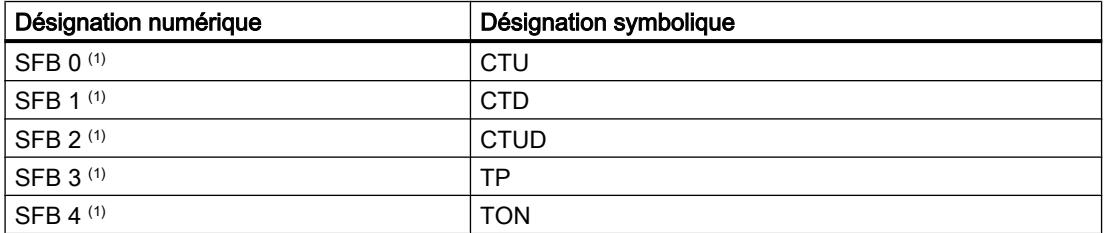

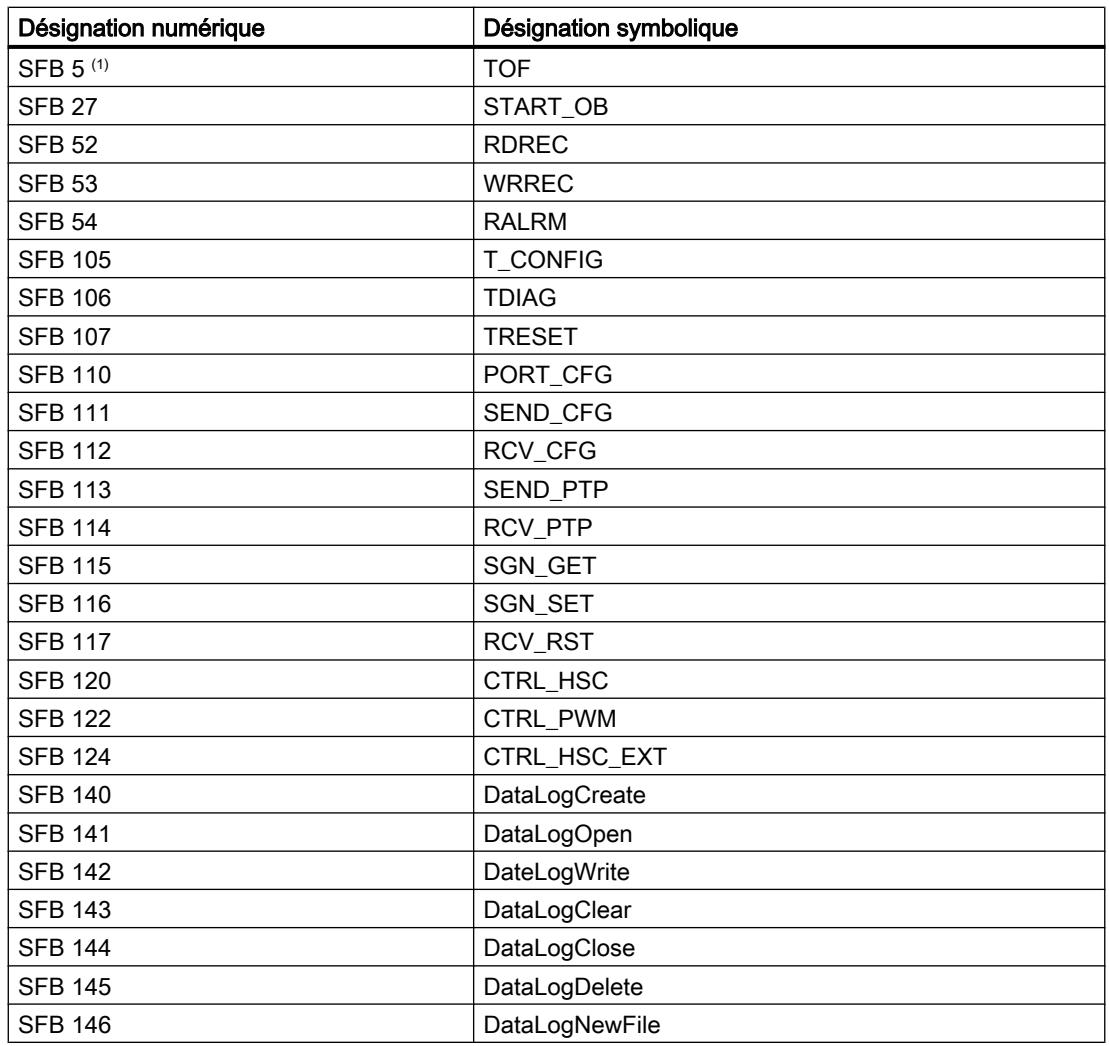

# Fonctions système (SFC)

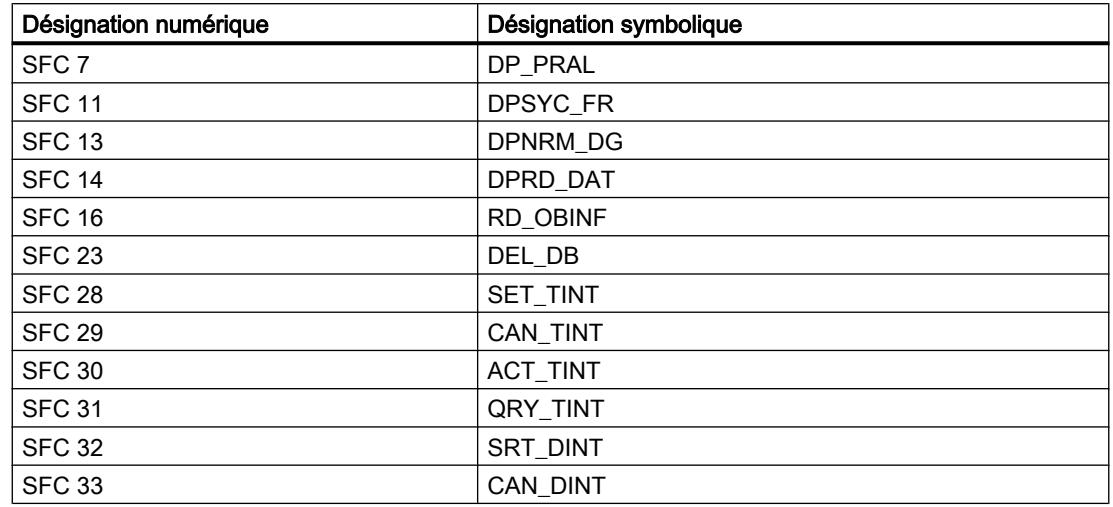
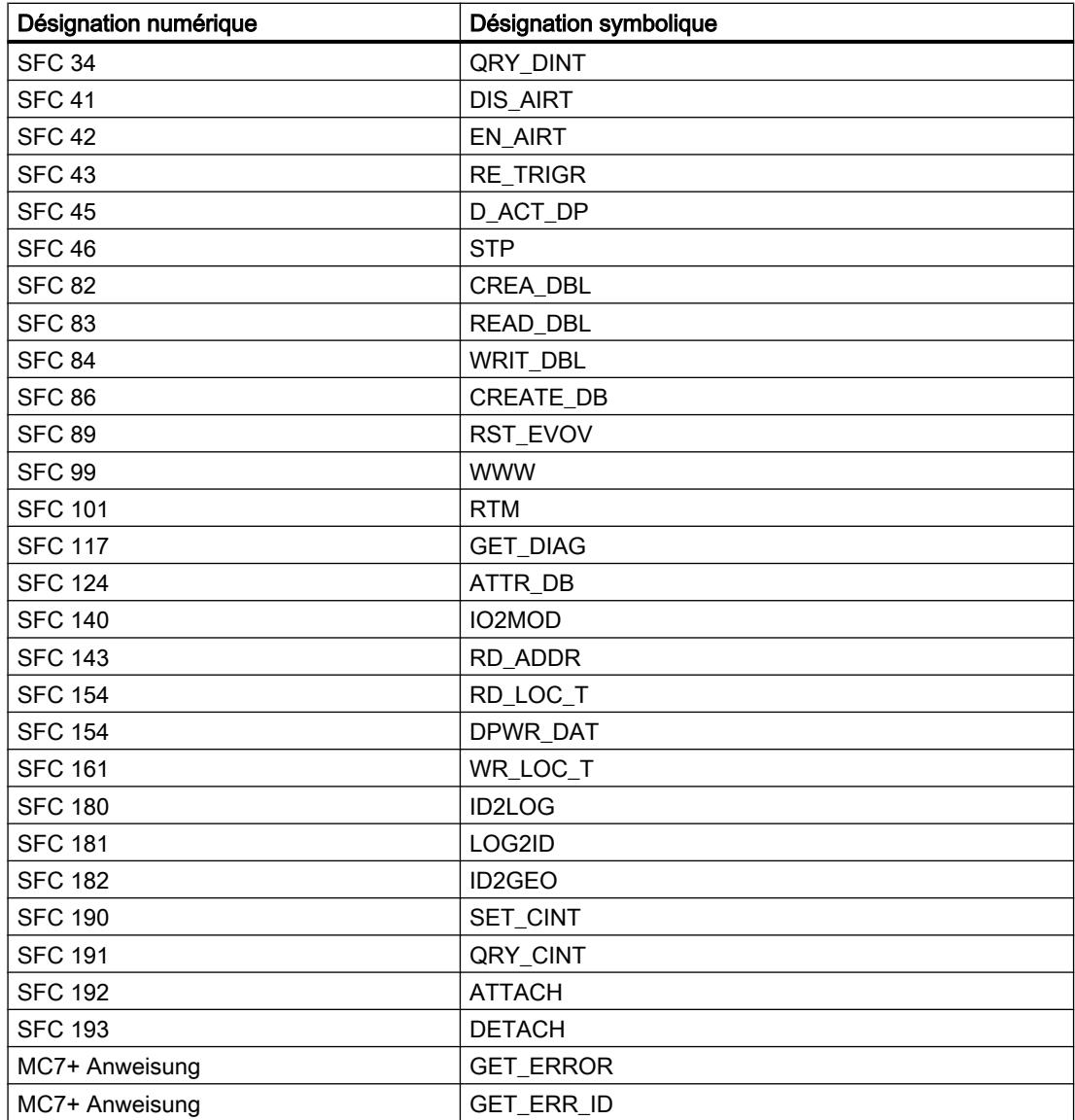

# Blocs d'organisation

# OB de démarrage

# **Description**

Vous pouvez définir des conditions supplémentaires pour le comportement de la CPU au démarrage, par exemple les valeurs d'initialisation pour "MARCHE". Pour cela, vous écrivez un programme de démarrage. Le programme de démarrage se compose d'un ou de plusieurs OB de démarrage (OB n°100 ou >= 123).

Le programme de démarrage est traité une seule fois lors du passage de l'état de fonctionnement "ARRET" à l'état de fonctionnement "MARCHE". Pour le programme de

démarrage, aucune valeur réelle provenant de la mémoire image des entrées n'est disponible et les sorties ne peuvent être mises à 1.

Une fois les OB de démarrage entièrement traités, la mémoire image des entrées est lue et le programme cyclique est démarré.

Il n'y a pas de limitation de temps pour l'exécution du programme de démarrage. De ce fait, le temps de surveillance du cycle n'est pas actif. L'utilisation de blocs d'organisation déclenchés par alarme ou par horloge n'est pas possible.

### Information de démarrage

Un OB de démarrage possède les informations de déclenchement suivantes :

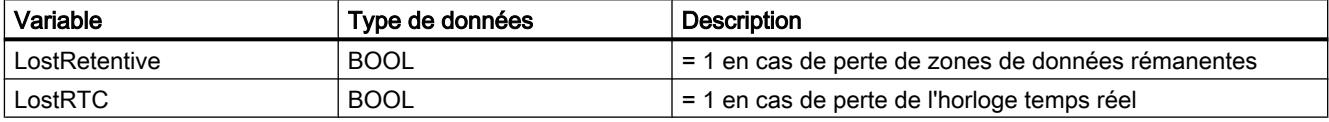

# Voir aussi

[Etat de fonctionnement "MISE EN ROUTE"](#page-1808-0) (Page [1049](#page-1808-0)) [Evénements et OB](#page-1821-0) (Page [1062\)](#page-1821-0)

# OB de cycle

# Introduction

Pour que le traitement du programme démarre, le projet doit posséder au moins un OB cyclique. Le système d'exploitation appelle cet OB cyclique une fois par cycle et lance ainsi le traitement du programme utilisateur. Vous pouvez utiliser plusieurs OB cycliques (numéros d'OB >= 123). Lorsque vous utilisez plusieurs OB cycliques, ils sont appelés l'un à la suite de l'autre suivant l'ordre de leur numéro d'OB. L'OB cyclique portant le plus petit numéro est appelé en premier.

Les OB cycliques ont la classe de priorité 1. Cela correspond à la priorité la plus basse de tous les OB. Ainsi, le programme cyclique peut être interrompu par les événements de toutes les autres classes d'événement.

# Programmation du traitement cyclique du programme

Vous programmez le traitement cyclique du programme en écrivant votre programme utilisateur dans les OB cycliques et dans les blocs qui y sont appelés.

Le premier traitement cyclique du programme commence dès que le programme de démarrage s'est terminé sans erreur. A la fin de chaque traitement cyclique du programme, le cycle recommence.

# Exécution du traitement cyclique du programme

Un cycle de traitement du programme comprend les étapes suivantes :

- 1. Le système d'exploitation démarre le temps de surveillance du cycle.
- 2. Le système d'exploitation écrit les valeurs depuis la mémoire image des sorties dans les modules de sorties.
- 3. Le système d'exploitation lit l'état des entrées sur les modules d'entrées et actualise la mémoire image des entrées.
- 4. Le système d'exploitation traite le programme utilisateur et exécute les opérations qui y sont indiquées.
- 5. A la fin d'un cycle, le système d'exploitation exécute d'autres tâches en attente, telles que le chargement et l'effacement de blocs ou l'appel d'autres OB cycliques.
- 6. La CPU retourne ensuite en début de cycle et redéclenche la surveillance du temps de cycle.

Voir aussi : [Mémoire image des entrées et des sorties](#page-1817-0) (Page [1058\)](#page-1817-0)

# Possibilités d'interruption

Le traitement cyclique du programme peut être interrompu par les événements suivants :

- Alarme
- Commande ARRET déclenchée par
	- une commande à la console de programmation
	- l'instruction "STP"
- une coupure d'alimentation
- l'apparition d'une erreur d'appareil ou de programme

# Informations de déclenchement

- aucune
- Informations de déclenchement optimisées :

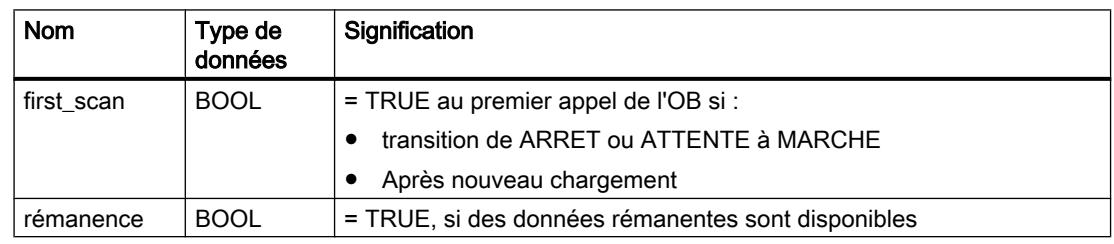

# Voir aussi

[Evénements et OB](#page-1821-0) (Page [1062](#page-1821-0))

# Blocs d'organisation pour le traitement du programme déclenché par alarme

# OB d'alarme horaire

# Fonction

Les blocs d'organisation pour alarme horaire (numéros d'OB >=123) peuvent être traités comme suit :

- une seule fois à un moment déterminé (date et heure)
- périodiquement avec une heure de départ et les intervalles de temps suivants :
	- toutes les minutes
	- toutes les heures
	- tous les jours
	- toutes les semaines
	- tous les mois
	- tous les ans
	- à la fin du mois

Les OB d'alarme horaire sont donc utilisés pour faire exécuter des parties du programme utilisateur à des horaires fixés.

# Etats des alarmes horaires

Le tableau suivant présente les états possibles de l'alarme horaire et leur signification.

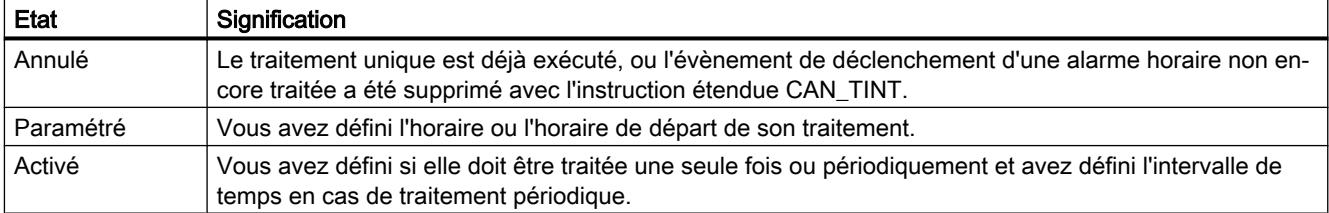

#### Règles concernant les alarmes horaires

Pour utiliser les alarmes horaires, appliquez les règles suivantes :

- Une alarme horaire ne peut être traitée que si elle a été réglée et activée et qu'un bloc d'organisation correspondant est disponible dans le programme utilisateur.
- Les horaires de départ des alarmes horaires périodiques doivent correspondre à une date réelle. Par exemple, la répétition mensuelle d'un bloc d'organisation dont le premier traitement a été effectué le 31 janvier, n'est pas possible. Dans ce cas, l'OB ne démarrera que les mois comportant 31 jours.
- Une alarme horaire activée pendant le démarrage par l'appel de l'instruction étendue ACT\_TINT, n'est traitée qu'après la fin du démarrage.
- Après chaque démarrage de la CPU, vous devez à nouveau activer l'alarme horaire paramétrée.

# Paramétrage et activation d'un OB d'alarme horaire

Avant qu'une alarme horaire ne se déclenche et donc que l'OB d'alarme horaire associé ne soit traité par le système d'exploitation, vous devez régler et activer l'alarme. Pour cela, vous avez les possibilités suivantes :

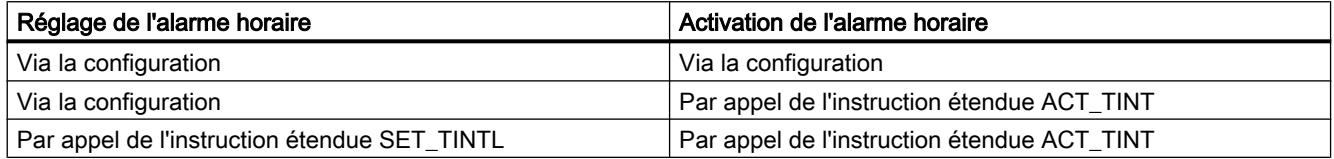

#### Remarque

Si vous configurez une alarme horaire de telle manière que l'OB associé doive être traité une seule fois, l'horaire de départ ne peut être antidaté (par rapport à l'heure actuelle de la CPU).

Si vous configurez une alarme horaire de telle manière que l'OB associé doive être traité de manière périodique, l'horaire de départ est antidaté, puis l'OB d'alarme horaire pour les horaires suivants est traité en fonction de l'heure actuelle.

# Interrogation d'état d'une alarme horaire

Pour interroger l'état d'une alarme horaire, appelez l'instruction étendue QRY\_TINT.

# Annulation d'une alarme horaire

Vous pouvez annuler des alarmes horaires qui n'ont pas encore été traitées avec l'instruction étendue CAN\_TINT.

Vous pouvez rétablir les alarmes horaires annulées à l'aide de l'instruction étendue SET\_TINTL et les activer avec l'instruction étendue ACT\_TINT.

# Conditions qui perturbent les OB d'alarme horaire

Comme une alarme horaire ne se déclenche qu'à des intervalles définis, certaines circonstances peuvent perturber le fonctionnement des OB correspondants pendant le traitement de votre programme. Le tableau suivant présente quelques-unes de ces circonstances et décrit l'effet sur le traitement d'un OB d'alarme horaire.

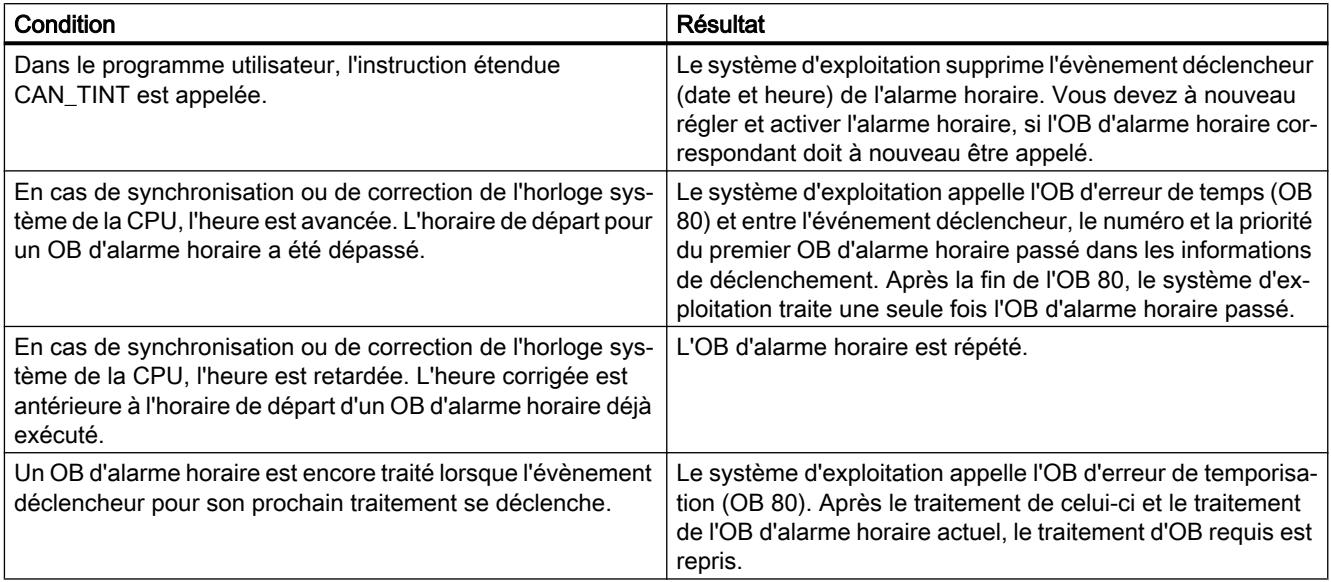

# Informations de déclenchement

Un OB d'alarme horaire possède les informations de déclenchement suivantes :

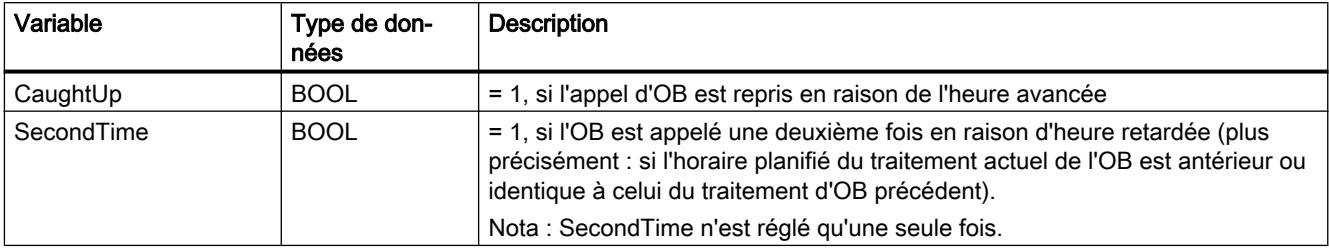

# OB d'alarme d'état

# **Description**

Le système d'exploitation de la CPU S7-1200 appelle l'OB d'alarme d'état quand elle a reçu une alarme d'état provenant d'un maître DP ou d'un contrôleur IO. Ceci peut se produire quand un module d'un esclave change d'état de fonctionnement, par ex. passe de "MARCHE" à "ARRET". Pour des informations détaillées sur les événements qui déclenchent une alarme d'état, référez-vous à la documentation fournie par le fabricant de l'esclave ou du périphérique.

# Structure des informations de déclenchement

L'OB d'alarme d'état possède les informations de déclenchement suivantes :

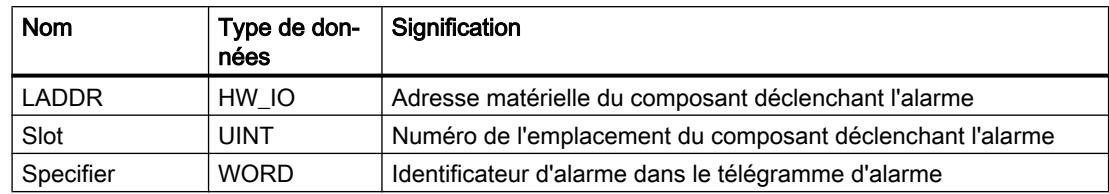

# Voir aussi

[Evénements et OB](#page-1821-0) (Page [1062](#page-1821-0))

# OB d'alarme de mise à jour

# **Description**

Le système d'exploitation de la CPU S7-1200 appelle l'OB d'alarme de mise à jour quand elle a reçu une alarme de mise à jour provenant d'un maître DP ou d'un contrôleur IO. Cela peut se produire si vous avez modifié le paramétrage à un emplacement d'esclave ou de périphérique. Pour des informations détaillées sur les événements qui déclenchent une alarme de mise à jour, consultez la documentation du fabricant de l'esclave ou périphérique.

# Structure des informations de déclenchement

L'OB d'alarme de mise à jour possède les informations de déclenchement suivantes :

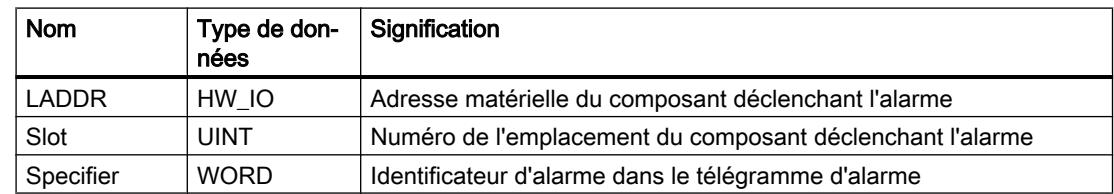

#### Voir aussi

[Evénements et OB](#page-1821-0) (Page [1062](#page-1821-0))

# OB pour alarme spécifique du profil ou du fabricant

# **Description**

Le système d'exploitation de la CPU S7-1200 appelle l'OB57 quand elle a reçu une alarme spécifique au fabricant ou au profil provenant d'un maître DP ou d'un contrôleur IO. Pour des informations détaillées sur les événements qui déclenchent une alarme de ce type, consultez la documentation du fabricant de l'esclave ou périphérique.

# Structure des informations de déclenchement

L'OB pour alarmes spécifiques ou fabricant ou au profil possède les informations de déclenchement suivantes :

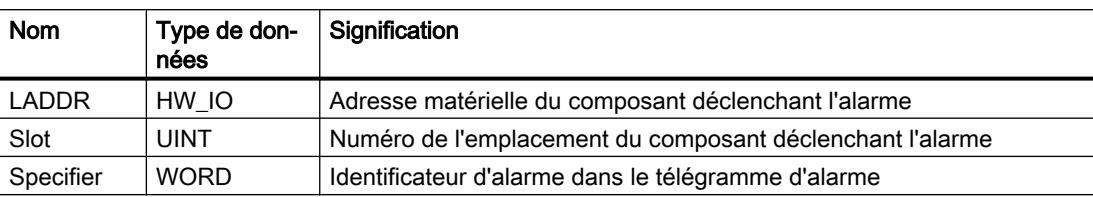

### Voir aussi

[Evénements et OB](#page-1821-0) (Page [1062\)](#page-1821-0)

# OB d'alarme temporisée

# **Description**

Un OB d'alarme temporisée est démarré par le système d'exploitation après une temporisation paramétrable. La temporisation commence à s'écouler après appel de l'instruction SRT\_DINT.

Vous pouvez utiliser au maximum quatre OB d'alarme temporisée ou OB d'alarme cyclique (numéros d'OB >= 123) dans votre programme. Si vous utilisez par exemple deux OB d'alarme cyclique, vous pourrez ajouter au plus deux OB d'alarme temporisée dans le programme.

Vous pouvez empêcher le traitement d'une alarme temporisée non démarrée à l'aide de l'instruction CAN\_DINT.

# Fonctionnement des OB d'alarme temporisée

Une fois que la temporisation que vous avez transmise à l'instruction SRT\_DINT avec un numéro d'OB et un code est écoulée, le système d'exploitation démarre l'OB correspondant.

Pour utiliser un OB d'alarme temporisée, vous devez exécutez les tâches suivantes :

- Appelez l'instruction SRT\_DINT.
- Chargez l'OB d'alarme temporisée dans la CPU en tant que partie du programme.

La temporisation est mesurée avec une précision de 1 ms. Une temporisation peut être redémarrée immédiatement après son expiration.

Les OB d'alarme temporisée sont traités uniquement lorsque la CPU est à l'état de fonctionnement "MARCHE". Un démarrage (à chaud) supprime tous les événements de déclenchement des OB d'alarme temporisée.

Le système d'exploitation appelle l'OB d'alarme temporisée en présence d'un des événements suivants :

- Si le système d'exploitation tente de démarrer un OB qui n'est pas chargé ou dont le numéro a été transmis lors de l'appel de l'instruction SRT\_DINT.
- Si l'événement de déclenchement suivant intervient avant la fin du traitement de l'OB d'alarme temporisée.

<span id="page-1880-0"></span>Vous pouvez désactiver et réactiver les alarmes temporisées à l'aide des instructions DIS\_AIRT et EN\_AIRT.

### **Remarque**

Si, après l'exécution de SRT\_DINT, vous désactivez une alarme avec DIS\_AIRT, cette alarme n'est exécutée qu'après sa réactivation avec EN\_AIRT. La temporisation est rallongée d'autant.

### Information de démarrage

- aucune
- Informations de déclenchement optimisées :

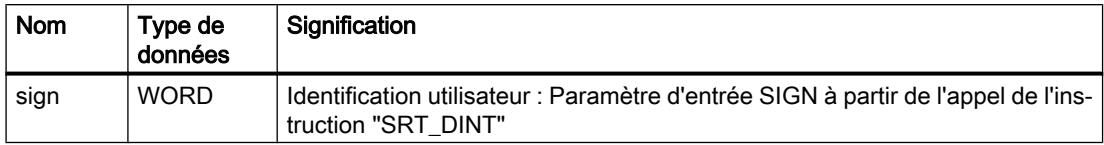

#### Remarque

#### Variable "sign"

La variable "sign" n'existe que depuis la version de firmware V4.1 du la CPU S7-1200. Voir [Informations utiles sur les versions de firmware des CPU et les versions de STEP 7](#page-1896-0) (Page [1137](#page-1896-0))

#### Voir aussi

[Evénements et OB](#page-1821-0) (Page [1062](#page-1821-0))

# OB d'alarme cyclique

# **Description**

Les OB d'alarme cyclique servent à démarrer des programmes à intervalles réguliers indépendamment du traitement cyclique du programme. Les moments de déclenchement d'un OB d'alarme cyclique sont indiqués via la périodicité et le décalage de phase.

La périodicité définit les intervalles de déclenchement de l'OB d'alarme cyclique ; c'est un multiple entier de la fréquence de base qui est de 1 ms. Le décalage de phase représente l'écart entre le moment de déclenchement et la fréquence de base. Ce décalage permet d'éviter un démarrage simultané de plusieurs OB d'alarme cyclique si les périodicités des OB d'alarme cyclique ont un multiple commun.

Vous pouvez entrer comme périodicité une durée comprise entre 1 et 60 000 ms.

Vous pouvez utiliser au maximum quatre OB d'alarme cyclique ou OB d'alarme temporisée (numéros d'OB >= 123) dans votre programme. Si vous utilisez par exemple deux OB d'alarme temporisée, vous pourrez ajouter au plus deux OB d'alarme cyclique dans le programme.

#### **Remarque**

Le temps d'exécution de chaque OB d'alarme cyclique doit être significativement inférieur à sa périodicité. Si un OB d'alarme cyclique n'est pas encore terminé mais doit de nouveau être traité car le temps est écoulé, l'OB d'erreur de temps est démarré. Ensuite, l'alarme cyclique à l'origine de l'erreur est traitée ou rejetée.

### Exemple d'utilisation du décalage de phase

Vous avez inséré deux OB d'alarme cyclique dans votre programme :

- OB d'alarme cyclique 1
- OB d'alarme cyclique 2

Pour l'OB d'alarme cyclique 1, vous avez défini une périodicité de 20 ms et pour l'OB d'alarme cyclique 2 une périodicité de 100 ms. Une fois que la périodicité de 100 ms est écoulée, l'OB d'alarme cyclique 1 atteint son instant de démarrage pour la cinquième fois et l'OB d'alarme cyclique 2 l'atteint pour la première fois. Pour décaler le traitement des OB d'alarme cyclique, saisissez un décalage de phase pour l'un des deux OB d'alarme cyclique.

### Information de démarrage

- aucune
- Informations de déclenchement optimisées :

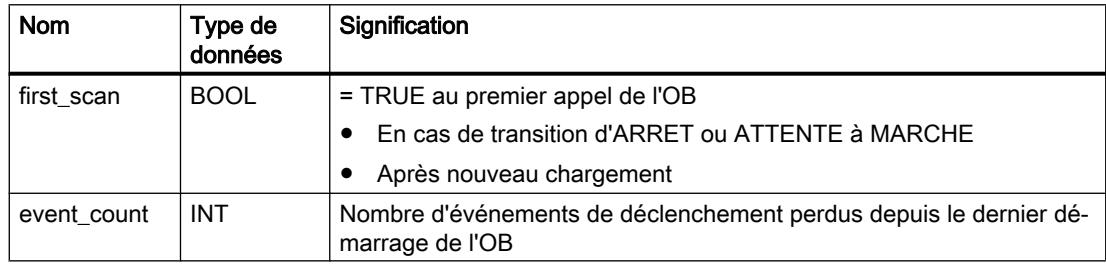

### Voir aussi

[Paramétrer les OB d'alarme cyclique](#page-1893-0) (Page [1134\)](#page-1893-0) [Evénements et OB](#page-1821-0) (Page [1062\)](#page-1821-0)

# <span id="page-1882-0"></span>OB d'alarme de processus

# **Description**

Vous pouvez utiliser les OB d'alarme de processus pour réagir à certains événements. Vous ne pouvez affecter qu'un et un seul OB d'alarme de processus à un événement déclencheur. Par contre, il est possible d'affecter plusieurs événements à un OB d'alarme de processus.

Les alarmes de processus peuvent être déclenchées par des compteurs rapides et des voies d'entrée. Pour chaque voie d'entrée et chaque compteur rapide devant déclencher une alarme de processus, vous devez paramétrer les propriétés suivantes :

- L'événement du processus devant déclencher l'alarme (par ex. modification du sens de comptage d'un compteur rapide)
- Le numéro de l'OB d'alarme de processus affecté à cet événement du processus

Vous pouvez utiliser jusqu'à 50 OB d'alarme de processus indépendants (numéros d'OB >= 123) dans votre programme.

# Fonctionnement d'un OB d'alarme de processus

Après le déclenchement d'une alarme de processus, le système d'exploitation identifie la voie de l'entrée ou le compteur rapide et détermine l'OB d'alarme de processus correspondant.

Si aucun autre OB d'alarme n'est actif, l'OB d'alarme de processus déterminé est appelé. Si un autre OB d'alarme est déjà en cours d'exécution, l'alarme de processus est placée dans la file d'attente de sa classe de priorité. L'acquittement de l'alarme de processus intervient une fois que l'OB d'alarme de processus qui lui est affecté est terminé.

Si un événement de processus survient à nouveau sur le même module entre l'identification et l'acquittement d'une alarme de processus, la règle suivante s'applique :

- Si l'événement intervient sur la voie qui a déclenché l'alarme de processus en cours, aucune autre alarme de processus n'est déclenchée. Une nouvelle alarme de processus ne peut être déclenchée qu'après acquittement de la précédente.
- Si l'événement survient sur une autre voie, une alarme de processus est déclenchée.

Les OB d'alarme de processus ne sont appelés que lorsque la CPU est à l'état "MARCHE".

### Information de déclenchement

- aucune
- Informations de déclenchement optimisées :

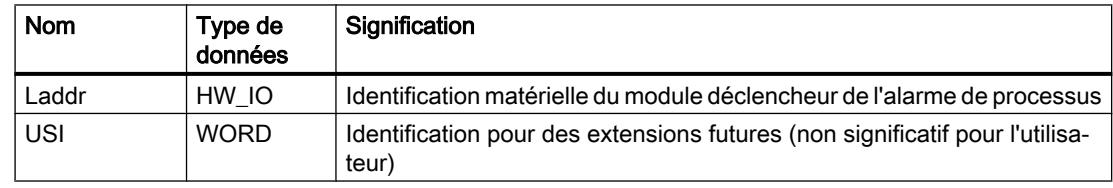

### Configurer les appareils et réseaux

### 1.4 Création de configurations

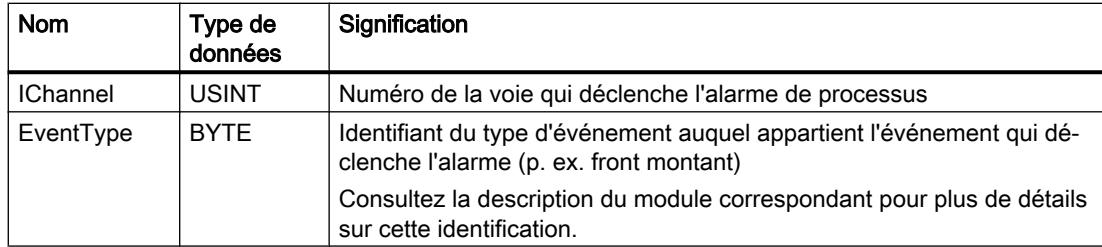

# Voir aussi

[Paramétrer les OB d'alarme de processus](#page-1894-0) (Page [1135\)](#page-1894-0) [Evénements et OB](#page-1821-0) (Page [1062\)](#page-1821-0)

# OB d'erreur de temps

# **Description**

Le système d'exploitation appelle l'OB d'erreur de temps (OB 80) en présence d'un des événements suivants :

- Le programme cyclique dépasse le temps de surveillance de cycle.
- L'OB appelé est encore en cours d'exécution (possible pour les OB d'alarme temporisée et OB d'alarme cyclique).
- Une alarme horaire a été passée en raison d'une avance de l'heure de plus de 20 secondes.
- Une alarme horaire a été passée durant l'ARRET.
- Une file d'attente pour OB d'alarme a débordé.
- Perte d'alarme pour cause de surcharge.

Si vous n'avez pas programmé d'OB d'erreur de temps, la CPU S7-1200 se comporte de la manière suivante :

- CPU avec version de firmware V1.x à V3.x : La CPU reste à l'état de fonctionnement MARCHE.
- CPU à partir de la version de firmware V4.x :
	- La CPU passe à l'état STOP lors du dépassement du temps de surveillance de cycle.
	- Pour tous les autres événements déclencheur de l'OB d'erreur de temps, la CPU reste à l'état MARCHE.

Un deuxième dépassement du temps de surveillance du cycle n'entraîne pas l'appel d'un OB mais le passage de la CPU à l'état d'ARRÊT. Vous pouvez éviter le deuxième dépassement en redémarrant la surveillance du temps de cycle de la CPU avec l'instruction RE\_TRIGR.

Vous ne pouvez utiliser qu'un seul OB d'alarme de temps dans votre programme.

# Information de déclenchement

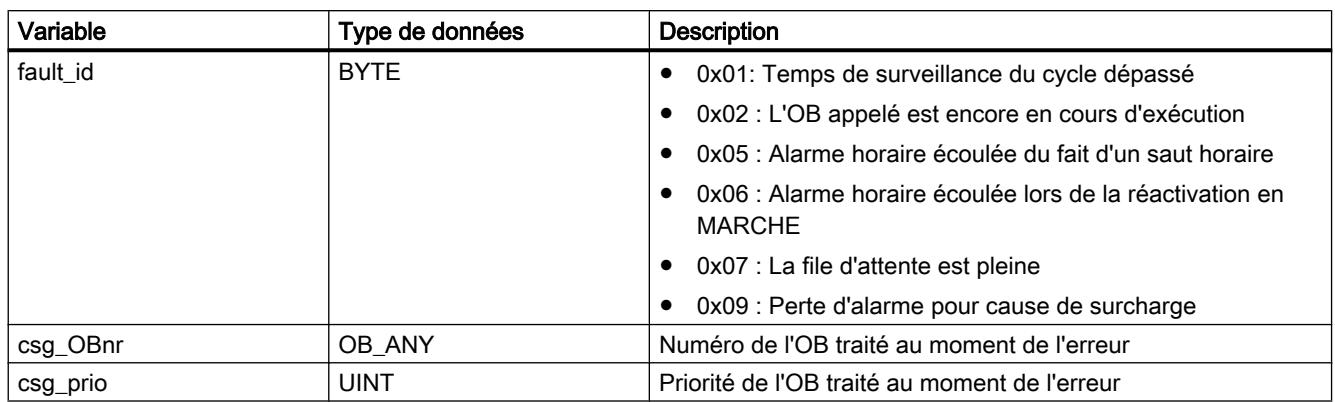

L'OB d'erreur de temps possède les informations de démarrage suivantes :

# Voir aussi

[Evénements et OB](#page-1821-0) (Page [1062](#page-1821-0))

[Temps de cycle et temps de surveillance de cycle](#page-1838-0) (Page [1079](#page-1838-0))

# OB d'alarme de diagnostic

# **Description**

Vous pouvez valider l'alarme de diagnostic d'un module apte au diagnostic afin qu'il détecte les modifications de l'état de la périphérie. De ce fait, le module déclenche une alarme de diagnostic dans les cas suivants :

- Il y a une défaillance (événement apparaissant)
- Il n'y a plus de défaillance (événement disparaissant)

Si aucun autre OB d'alarme n'est actif, l'OB d'alarme de diagnostic (OB 82) est appelé. Si un autre OB d'alarme est déjà en cours d'exécution, l'alarme de diagnostic est placée dans la file d'attente de sa classe de priorité.

Vous ne pouvez utiliser qu'un seul OB d'alarme de diagnostic dans votre programme.

# Information de démarrage

L'OB d'alarme de diagnostic possède les informations de démarrage suivantes :

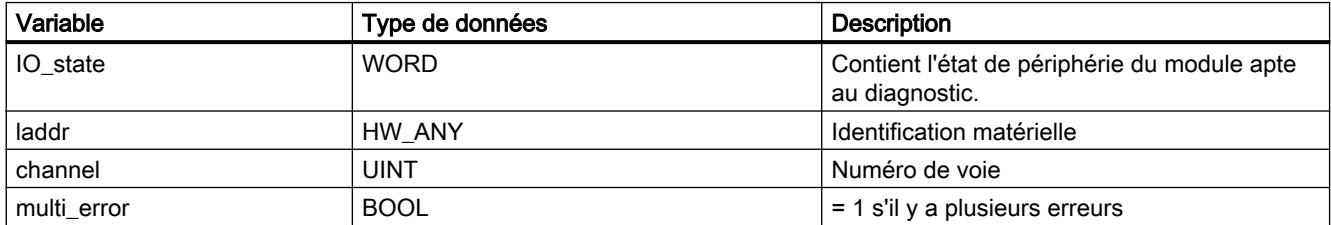

# Variable IO\_state

Le tableau suivant montre les états de périphérie qui peuvent se trouver dans la variable IO\_state :

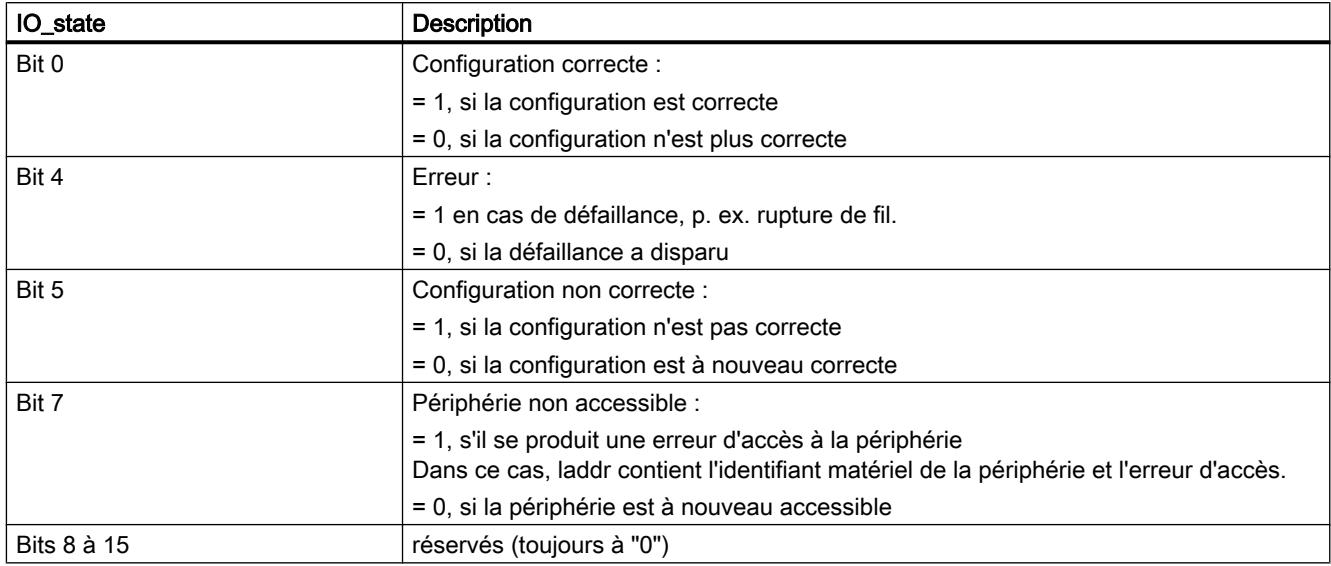

# Voir aussi

[Evénements et OB](#page-1821-0) (Page [1062\)](#page-1821-0)

# OB de débrochage/enfichage

# **Description**

Le système d'exploitation de la CPU S7-1200 appelle l'OB de débrochage/enfichage (OB 83) quand un module ou sous-module configuré et non désactivé de la périphérie décentralisée (PROFIBUS, PROFINET, AS-i) est débroché ou enfiché.

# Remarque

Le débrochage ou l'enfichage d'un module central entraîne l'ARRET de la CPU.

# Informations de déclenchement

L'OB de débrochage/enfichage possède les informations de déclenchement suivantes :

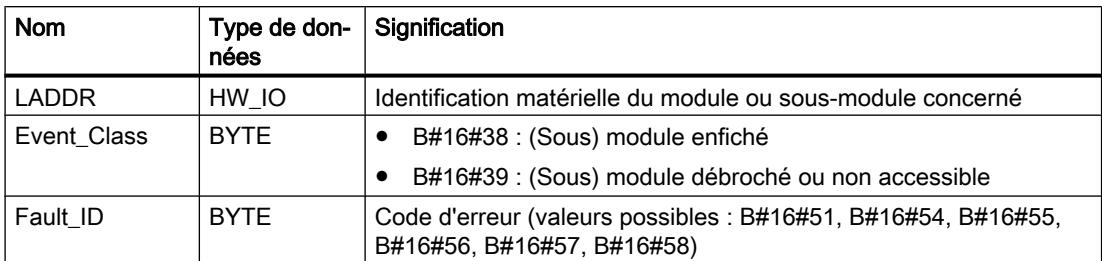

Le tableau suivant indique l'événement déclencheur de l'OB de débrochage/enfichage.

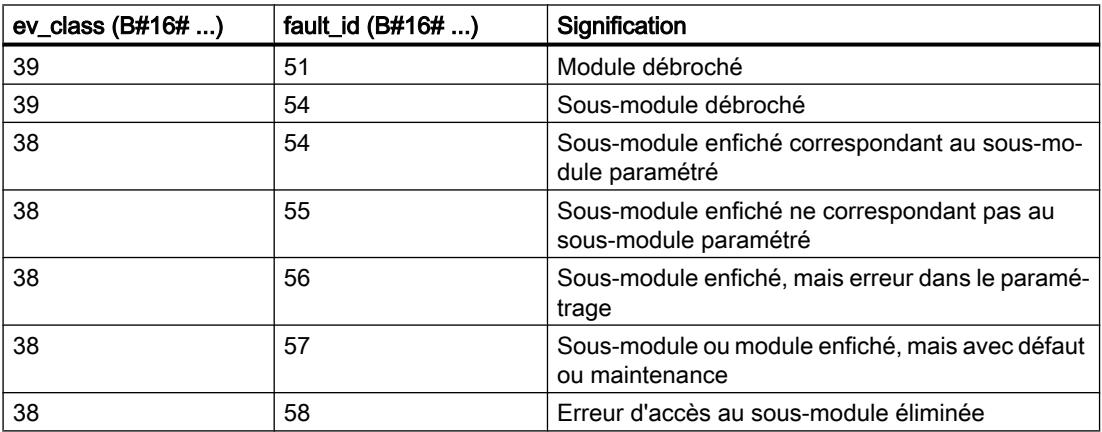

# Voir aussi

[Evénements et OB](#page-1821-0) (Page [1062](#page-1821-0))

# OB d'erreur de châssis

# **Description**

Le système d'exploitation de la CPU S7-1200 appelle l'OB86 dans les cas suivants :

- La défaillance d'un réseau maître DP ou d'un réseau PROFINET IO est détectée (non seulement à l'apparition, mais aussi à la disparition de l'événement).
- La défaillance d'un esclave DP ou d'un périphérique IO est détectée (non seulement à l'apparition, mais aussi à la disparition de l'événement).
- La défaillance d'une partie des sous-modules d'un périphérique I PROFINET est détectée.

# Structure des informations de déclenchement

L'OB d'erreur de châssis possède les informations de déclenchement suivantes :

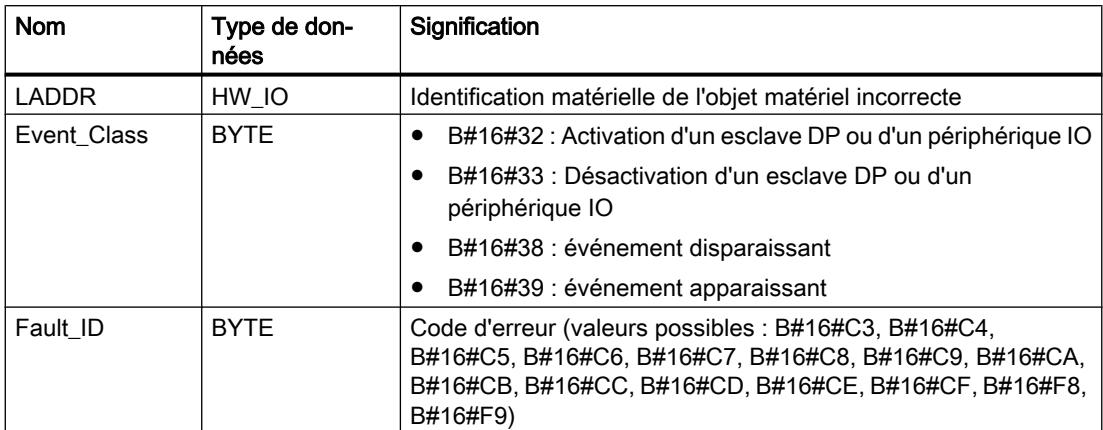

Le tableau suivant indique l'événement qui a déclenché l'OB86.

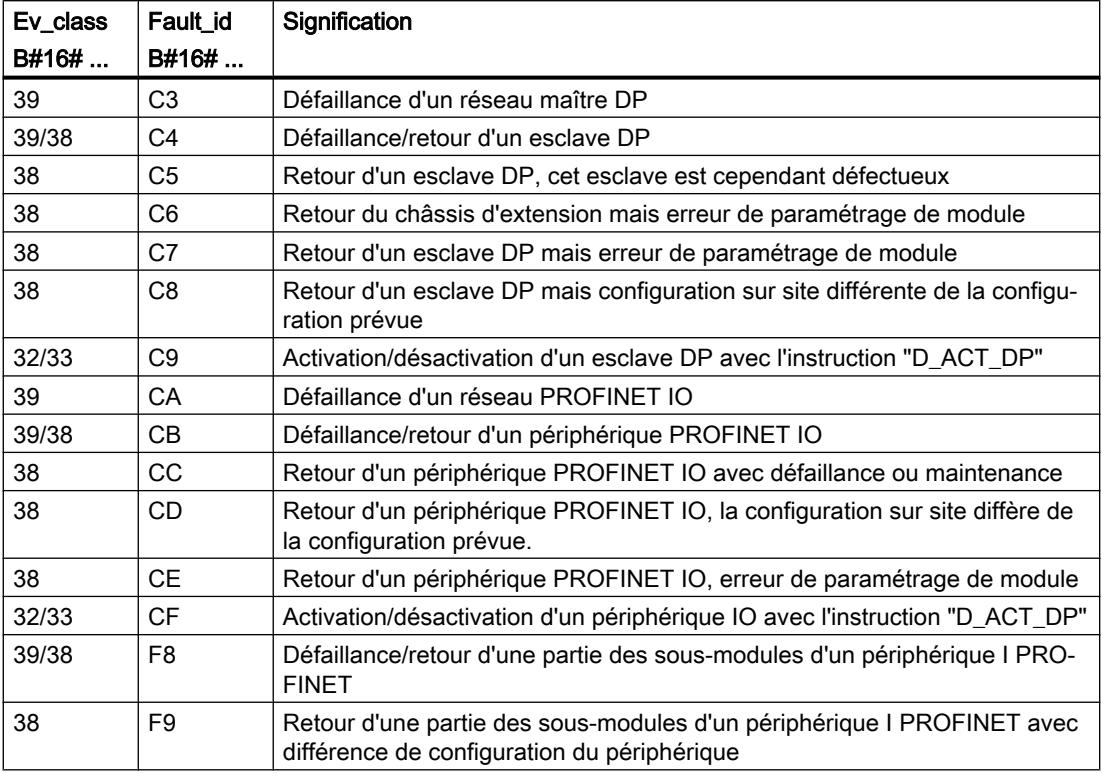

# Voir aussi

[Evénements et OB](#page-1821-0) (Page [1062\)](#page-1821-0)

# <span id="page-1888-0"></span>OB MC-Servo

# **Description**

Si vous créez un objet technologique lié à un entraînement via PROFIdrive/une sortie analogique, le bloc d'organisation "MC-Servo [OB91]" est créé automatiquement. La fonctionnalité Motion Control des objets technologiques génère son propre niveau d'exécution et est appelée en fonction du cycle d'application Motion Control.

L'OB MC-Servo est protégé en écriture. Le contenu n'est pas éditable.

C'est dans l'OB MC-Servo que sont calculés les algorithmes de la régulation de position de tous les objets technologiques configurés dans la CPU pour Motion Control.

Le cycle d'application et la priorité du bloc d'organisation sont réglables suivant vos exigences en matière de qualité de régulation et de charge du système.

# Cycle d'application

Le cycle d'application dans lequel l'OB MC-Servo est appelé, est paramétrable dans les propriétés du bloc d'organisation.

L'OB MC-Servo est appelé de manière cyclique avec le cycle d'application indiqué.

Le cycle d'application défini doit être assez long pour pouvoir traiter tous les objets technologiques au cours d'un cycle. Lorsque le temps de traitement des objets technologiques est supérieur au cycle d'application, des débordements se produisent.

Afin d'éviter des erreurs dans le déroulement du programme sur la CPU, sélectionnez le cycle d'application en fonction du nombre d'axes utilisés comme suit :

Cycle d'application = nombre d'axes × 2 ms

Le tableau ci-après montre, à titre d'exemple, le cycle d'application en fonction du nombre d'axes :

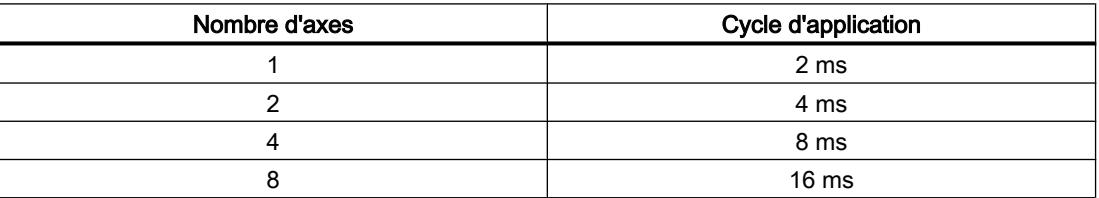

L'entraînement SINAMICS G120 actualise l'image de process de l'entraînement toutes les 4 ms. Pour améliorer la régulation, spécifiez un cycle d'application de 4 ms pour l'OB MC-Servo ou un multiple entier de 4 ms.

# Voir aussi

[OB MC-PreServo](#page-1889-0) (Page [1130](#page-1889-0)) [OB MC-PostServo](#page-1889-0) (Page [1130](#page-1889-0)) [OB MC-Interpolator](#page-1890-0) (Page [1131\)](#page-1890-0) [Paramétrer l'OB MC-Servo](#page-1895-0) (Page [1136](#page-1895-0))

# <span id="page-1889-0"></span>OB MC-PreServo

# **Description**

Le bloc d'organisation MC-PreServo [OB67] qui est programmable, est appelé au cours du cycle d'application configuré dans l'[OB MC-Servo](#page-1888-0) (Page [1129](#page-1888-0)). MC-PreServo [OB67] est appelé juste avant MC-Servo [OB91].

Le bloc d'organisation permet de lire le cycle d'application configuré (indication en μs).

# Structure des informations de déclenchement

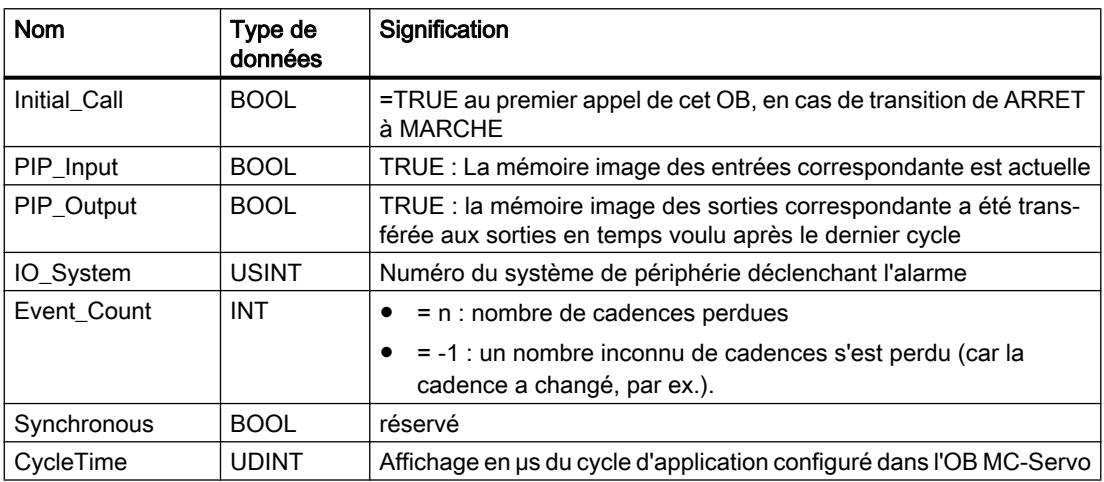

Informations de déclenchement optimisées :

# OB MC-PostServo

# **Description**

Le bloc d'organisation MC-PostServo [OB95] qui est programmable, est appelé au cours du cycle d'application configuré dans l'[OB MC-Servo](#page-1888-0) (Page [1129](#page-1888-0)). MC-PostServo [OB95] est appelé juste après MC-Servo [OB91].

Le bloc d'organisation permet de lire le cycle d'application configuré (indication en μs).

### Structure des informations de déclenchement

Informations de déclenchement optimisées :

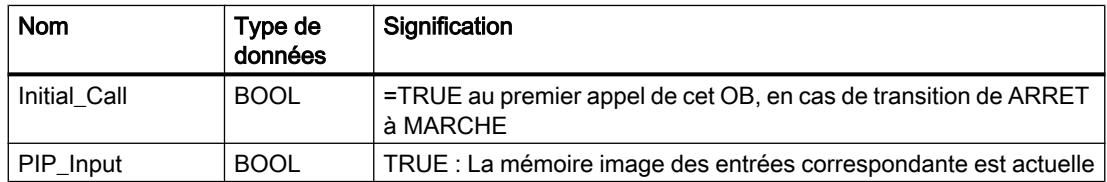

<span id="page-1890-0"></span>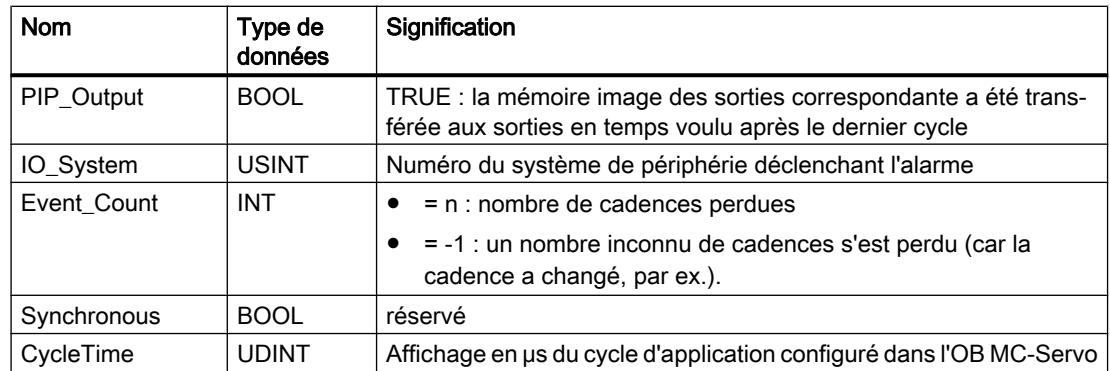

# OB MC-Interpolator

# **Description**

Si vous créez un objet technologique lié à un entraînement via PROFIdrive/une sortie analogique, le bloc d'organisation "MC‑Interpolator [OB91]" est créé automatiquement. La fonctionnalité Motion Control des objets technologiques génère son propre niveau d'exécution et est appelée en fonction du cycle d'application Motion Control de l'[OB MC-Servo](#page-1888-0)  (Page [1129](#page-1888-0)).

L'OB MC-Interpolator est protégé en écriture. Le contenu n'est pas éditable.

C'est dans l'OB MC-Interpolator que sont effectuées l'évaluation des instructions Motion Control ainsi que la surveillance et la génération de la consigne pour tous les objets technologiques (Motion Control) configurés dans la CPU.

L'OB MC-Interpolator est appelé à la fin du traitement de l'OB MC-Servo. La relation de cadence entre l'OB MC-Interpolator et l'OB MC-Servo est toujours 1:1.

# Comportement d'exécution

Il faut choisir un cycle d'application de l'OB MC-Servo assez grand pour traiter tous les objets technologiques de Motion Control dans un cycle d'application. Si le cycle d'application ne peut être respecté, des débordements se produisent. Notez bien le comportement suivant en cas de débordements :

- La CPU tolère au plus trois débordements successifs de l'OB MC-Interpolator.
- Le traitement d'un OB MC-Interpolator peut être interrompu par un appel de l'OB MC-Servo au plus.

# <span id="page-1891-0"></span>Paramètres des blocs d'organisation

### Principes de base sur les paramètres de bloc

# Introduction

Certains blocs d'organisation (OB) possèdent des propriétés qui permettent de commander leur comportement ou leur affectation à des événements. Vous pouvez agir sur ces propriétés par le biais des paramètres.

# Vue d'ensemble

Vous pouvez paramétrer des propriétés pour les blocs d'organisation suivants :

- OB d'alarme horaire
- OB d'alarme cyclique
- OB d'alarme de processus
- OB MC-Servo

# Voir aussi

[Paramétrer les OB d'alarme de processus](#page-1894-0) (Page [1135\)](#page-1894-0) [Paramétrer les OB d'alarme cyclique](#page-1893-0) (Page [1134\)](#page-1893-0)

# Paramétrer les OB d'alarme horaire

### Marche à suivre pour le paramétrage

Pour régler les paramètres d'un OB d'alarme horaire, procédez comme suit :

- 1. Ouvrez la boîte de dialogue "Propriétés" de l'OB d'alarme horaire en question.
- 2. Dans la navigation locale, cliquez sur le groupe "Alarme horaire".

#### Vue d'ensemble des paramètres réglables

Vous pouvez régler les paramètres suivants :

- Exécution
- Date et heure de déclenchement
- Cases d'option "Heure locale" et "Heure système"

# Paramètre "Exécution"

Au moyen de la liste déroulante "Exécution", spécifiez à quel intervalle l'OB d'alarme horaire doit être exécuté. Les intervalles de temps se réfèrent aux valeurs réglées sous "Date de déclenchement" et "Heure".

Les valeurs suivantes sont possibles pour l'"Exécution" :

- jamais
- une fois
- toutes les minutes
- toutes les heures
- tous les jours
- toutes les semaines
- tous les mois
- tous les ans
- à la fin du mois

#### **Remarque**

La valeur entrée sous "Date de déclenchement" est sans importance si la valeur "à la fin du mois" est choisie.

# Paramètres "Date de déclenchement" et "Heure"

Vous indiquez ici à quel moment l'OB d'alarme horaire doit être exécuté pour la première fois.

Exemple : date de déclenchement = 05.07.2013, heure =11:16

En fonction de la valeur du paramètre "Exécution", la CPU génèrera périodiquement d'autres alarmes horaires. Selon ce que vous paramétrez, l'heure de déclenchement se rapporte soit à l'heure locale, soit au temps universel coordonné UTC.

#### Remarque

Si vous choisissez "tous les mois" pour le paramètre "Exécution", la date de déclenchement ne pourra être ni le 29, ni le 30, ni le 31. Pour que l'OB d'alarme horaire soit déclenché à la fin du mois, choisissez plutôt "à la fin du mois" pour le paramètre "Exécution".

# "Heure locale" ou "Heure système"

Vous indiquez ici à quelle heure se réfère l'heure de déclenchement de l'OB d'alarme horaire :

- "Heure locale" : l'heure de déclenchement se réfère au fuseau horaire réglé sur la CPU.
- "Heure système" : l'heure de déclenchement se réfère au temps universel coordonné UTC (Universal Time Coordinated).

# <span id="page-1893-0"></span>Paramétrer les OB d'alarme cyclique

### Introduction

Les OB d'alarme cyclique permettent de démarrer des programmes à intervalles réguliers. Pour cela, vous devez saisir une périodicité et un décalage de phase pour chaque OB d'alarme cyclique utilisé.

Vous pouvez utiliser au maximum quatre OB d'alarme cyclique ou OB d'alarme temporisée (numéros d'OB >= 200) dans votre programme. Si vous utilisez par exemple deux OB d'alarme temporisée, vous pourrez ajouter au plus deux OB d'alarme cyclique dans le programme.

#### **Remarque**

Si vous paramétrez plusieurs OB d'alarme cyclique, vous devez à chaque fois définir une périodicité et un décalage de phase différents pour éviter toute exécution simultanée ou file d'attente. Lors de la création d'un OB d'alarme cyclique, un temps de cycle égal à 100 et un décalage de phase égal à 0 sont pris par défaut.

# Marche à suivre

Pour saisir une périodicité et un décalage de phase pour un OB d'alarme cyclique, procédez comme suit :

- 1. Dans la navigation du projet, ouvrez le dossier "Blocs de programme".
- 2. Cliquez avec le bouton droit de la souris sur un OB d'alarme cyclique existant.
- 3. Choisissez la commande "Propriétés" dans le menu contextuel. La boîte de dialogue "<Nom de l'OB d'alarme cyclique>" s'affiche.
- 4. Dans la navigation de zone, cliquez sur le groupe "Alarme cyclique". Les champs de saisie de la périodicité et du décalage de phase s'affichent.
- 5. Entrez la périodicité et le décalage de phase.
- 6. Confirmez votre saisie avec "OK".

### Voir aussi

[Principes de base sur les paramètres de bloc](#page-1891-0) (Page [1132](#page-1891-0)) [OB d'alarme cyclique](#page-1880-0) (Page [1121](#page-1880-0))

# <span id="page-1894-0"></span>Paramétrer les OB d'alarme de processus

# Introduction

Pour chaque voie d'entrée et chaque compteur rapide qui doit déclencher une alarme de processus, vous devez activer l'événement correspondant et attribuer les paramètres suivants :

- Nom de l'événement
- Numéro de l'OB d'alarme de processus affecté à cet événement du processus

Le paramétrage des alarmes de processus s'effectue dans les propriétés de l'appareil concerné. Vous pouvez paramétrer jusqu'à 50 OB d'alarme de processus.

Vous pouvez créer l'OB d'alarme de processus à paramétrer avant ou pendant l'activation d'un événement.

# Marche à suivre

Pour configurer un événement d'alarme de processus, procédez comme suit :

- 1. Dans la navigation du projet, double-cliquez sur la commande "Appareils et réseaux". L'éditeur du matériel et des réseaux s'affiche dans la vue du réseau.
- 2. Basculez dans la vue des appareils.
- 3. Si la fenêtre d'inspection est fermée dans la vue des appareils, activez l'option "Fenêtre d'inspection" dans le menu "Affichage". La fenêtre d'inspection s'ouvre.
- 4. Cliquez sur l'onglet "Propriétés".
- 5. Dans la vue des appareils, sélectionnez le module pour lequel vous voulez paramétrer une alarme de processus.
- 6. Activez l'événement correspondant qui doit déclencher une alarme de processus, p. ex. un front montant.

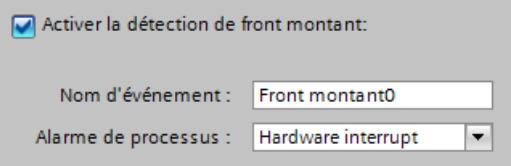

7. Saisissez un nom d'événement.

<span id="page-1895-0"></span>8. Dans la liste déroulante "Alarme de processus", sélectionnez un OB d'alarme de processus existant ou créez un nouvel OB d'alarme de processus. Si vous n'avez pas encore créé d'OB d'alarme de processus, cliquez dans la liste déroulante sur le bouton "Ajouter nouveau bloc".

L'information de démarrage de l'OB d'alarme de processus correspondant et toutes les données relatives à l'événement qui déclenche l'alarme sont mises à jour.

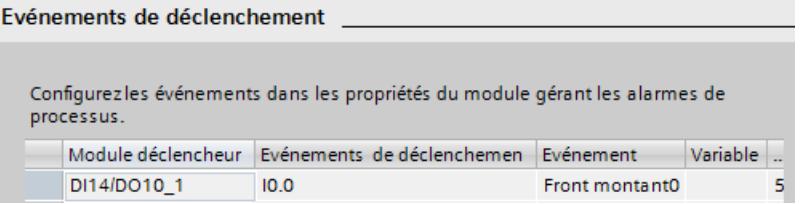

9. Si vous voulez paramétrer d'autres alarmes de processus, répétez les étapes 5 à 8.

Une constante système du type Event\_HwInt est automatiquement créée pour l'événement qui est caractérisé par un nom d'événement univoque. Les constantes système s'affichent dans la table de variables standard.

### Voir aussi

[Principes de base sur les paramètres de bloc](#page-1891-0) (Page [1132](#page-1891-0)) [OB d'alarme de processus](#page-1882-0) (Page [1123\)](#page-1882-0)

[Evénements et OB](#page-1821-0) (Page [1062\)](#page-1821-0)

### Paramétrer l'OB MC-Servo

### Marche à suivre pour le paramétrage

Pour paramétrer un OB MC-Servo, procédez comme suit :

- 1. Ouvrez la boîte de dialogue "Propriétés" de l'OB MC-Servo à considérer.
- 2. Dans la navigation locale, cliquez sur le groupe "Temps de cycle".

#### Vue d'ensemble des paramètres réglables

Vous spécifiez dans le groupe "Temps de cycle" selon quel cycle d'application l'OB MC-Servo est appelé dans le système exécutif du S7-1200 SIMATIC.

Le champ "Cycle d'application" vous permet de paramétrer le cycle d'appel de l'OB MC-Servo.

# Voir aussi

[Principes de base sur les paramètres de bloc](#page-1891-0) (Page [1132](#page-1891-0)) [OB MC-Servo](#page-1888-0) (Page [1129](#page-1888-0))

# <span id="page-1896-0"></span>Informations utiles sur les versions de firmware des CPU et les versions de STEP 7

Les CPU tout comme les logiciels d'ingénierie pour les configurer évoluent en permanence, afin d'améliorer les performances et la sécurité. De cette manière, de nouvelles versions qui présentent quelques particularités quant à l'interaction des composants voient le jour. Les paragraphes suivants décrivent les particularités des CPU de S7-1200 avec la version de firmware V4 comparée aux versions de firmware V1 à V3.

Lisez le Manuel système S7-1200 si vous désirez avoir une comparaison détaillée des fonctionnalités (description des nouvelles instructions et des nouveaux blocs d'organisation et possibilités avancées de configuration).

# Logiciels d'ingénierie requis

Les CPU S7-1200 V4 sont configurables avec STEP 7 à partir de la version V13.

# Compatibilité entre contenus de carte mémoire et version de firmware de la CPU

Les cartes mémoire (carte de transfert ou carte programme) avec la configuration et le programme pour une CPU S7-1200 V1, V2 ou V3 ne fonctionnent pas sur une CPU S7-1200 V4.

Les cartes mémoire avec la configuration et le programme pour une CPU S7-1200 V4 ne fonctionnent pas sur une CPU S7-1200 V1, V2 ou V3.

Vous devez modifier une configuration de CPU S7-1200 V1 à V3 en configuration de CPU S7-1200 V4 (remplacement d'appareil), puis la charger dans la CPU. Un remplacement d'appareil par étapes est nécessaire pour les CPU S7-1200 V1-V2 (voir ci-après).

Si vous enfichez une carte mémoire sur une CPU ayant une version de firmware incompatible, la CPU ne démarre pas. Si vous enfichez une carte mémoire prévue pour une CPU V1, V2 ou V3 sur une CPU S7-1200 V4, la CPU concernée signalera une erreur de version.

# Commutation en ligne et chargement

Si vous avez configuré une CPU S7-1200 avec la version de firmware V1, V2 ou V3 dans STEP 7, la CPU que vous souhaitez commuter en ligne ou celle que vous souhaitez charger doit également posséder l'une de ces versions de firmware. Vous ne pouvez pas commuter en ligne avec une CPU S7-1200 V4 si une CPU S7-1200 V1, V2 ou V3 est configurée.

Et inversement, vous ne pouvez pas commuter en ligne une CPU S7-1200 V1, V2 ou V3 ou charger la CPU si une CPU S7-1200 V4 est configurée.

# Remplacement d'une CPU existante

Vous pouvez remplacer une CPU S7-1200 V1, V2 ou V3 configurée par une nouvelle CPU ayant une version de firmware supérieure ou égale à 4. S'il s'agit d'une CPU S7-1200 V1 ou V2, vous devez d'abord procéder à un remplacement d'appareil avec une CPU S7-1200 V3. En effet, un remplacement direct par une CPU S7-1200 V4 n'est pas possible.

- 1. CPU S7-1200 V1 (V2) > CPU S7-1200 V3
- 2. CPU S7-1200 V3 > CPU S7-1200 V4

Vous pouvez annuler un remplacement d'appareil (via la commande "Annuler" du menu "Edition") tant que vous n'avez pas chargé la configuration. Si vous chargez dans la CPU la configuration pour la nouvelle version de firmware de la CPU ("configuration V4"), il n'est plus possible de revenir à une version V3.

Il est donc recommandé de sauvegarder le projet existant avec une configuration V3, par exemple, en tant qu'archive pour pouvoir y recourir ultérieurement.

Particularités lors du remplacement d'appareil (V3 > V4) :

- Le comportement d'interruption des OB d'alarme reste identique : ils sont paramétrés comme non interruptibles. C'est également le comportement par défaut pour les CPU S7-1200 V1 à V3. Dans les CPU S7-1200 V4, le comportement d'interruption des OB d'alarme est paramétrable. Lorsque vous faites glisser une CPU S7-1200 V4 directement du catalogue du matériel dans la vue du réseau, cette option est activée (les OB d'alarme peuvent être interrompus).
- Le comportement en cas d'accès PUT/GET de partenaires distants reste identique : l'accès est autorisé. C'est également le comportement par défaut pour les CPU S7-1200 V1 à V3. Pour les CPU S7-1200 V4, l'accès via la communication PUT/GET par un partenaire distant est paramétrable (zone "Protection" des paramètres CPU). Lorsque vous faites glisser une CPU S7-1200 V4 directement du catalogue du matériel dans la vue du réseau, l'accès n'est pas autorisé et il doit être validé explicitement !
- Le libellé des niveaux de protection change, mais pas l'effet des paramétrages. Il est en outre possible de sélectionner le niveau d'accès "Aucun accès (protection complète)".
- Les paramétrages pour l'activation du serveur Web et les paramétrages HTTP/HTTPS sont repris. Vous avez également la possibilité de créer des utilisateurs et de leur affecter des droits spécifiques (zone Serveur Web > Gestion des utilisateurs des paramètres CPU). En l'absence de paramétrage d'utilisateurs, un utilisateur du serveur Web a uniquement accès aux pages Web standard. Les CPU S7-1200 V4 n'acceptent plus l'utilisateur "admin" et son mot de passe.
- Pour des raisons de compatibilité, les interfaces des OB utilisés ne changent pas à la suite du remplacement d'appareils. Vous pouvez donc continuer à utiliser les OB. Si vous souhaitez utiliser des propriétés d'OB qui sont venues s'ajouter ou ont été modifiées avec la nouvelle version du firmware de la CPU S7-1200, vous devez recréer l'OB en question.

#### Communication avec les appareils IHM

Lorsque vous connectez un appareil IHM à une CPU S7-1200 V4, veillez à utiliser la version appropriée du logiciel Runtime de l'appareil IHM.

Au besoin, vous devez transférer la dernière version de Runtime HMI via le logiciel d'ingénierie WinCC.

Vous devez recompiler la configuration IHM et la charger dans l'appareil IHM pour que la communication CPU-IHM fonctionne durant le fonctionnement.

#### Voir aussi

[Informations utiles sur les cartes mémoire SIMATIC](#page-1813-0) (Page [1054](#page-1813-0))

# 1.4.2.2 Adressage des modules

# Adressage des modules

### Introduction

Dans la vue des appareils, les adresses ou les plages d'adresses des modules sont affichées dans les colonnes Adresse I et Adresse Q. Il existe en plus d'autres adresses qui sont expliquées ci-dessous.

# Adresse E/S (adresse de périphérie)

Les adresses d'entrée/sortie (adresses E/S) sont utilisées pour lire des entrées ou forcer des sorties dans un programme utilisateur.

Les adresses d'entrée/sortie sont attribuées automatiquement lors de l'enfichage des modules sur le châssis. L'adresse de la première voie constitue l'adresse de début d'un module. Les adresses des voies suivantes découlent de cette adresse de début. L'adresse de fin dépend de la longueur d'adresse spécifique au module.

### Adresse d'abonné (p. ex. adresse Ethernet)

Les adresses de réseau sont des adresses de modules programmables (adresses Industrial Ethernet). Elles servent à adresser les différents abonnés d'un sous-réseau, p. ex. pour charger un programme utilisateur dans une CPU.

#### ID de matériel pour identifier les modules et sous-modules

En plus des adresses I et des adresses Q, une ID de matériel est attribuée automatiquement, elle sert à adresser le module et à l'identifier. Les sous-modules (unités d'un module), comme un compteur intégré par exemple, reçoivent également une telle ID de matériel.

L'ID de matériel est un nombre entier que le système affiche dans les messages de diagnostic pour localiser le module ou le sous-module défectueux.

En outre, vous utiliserez l'ID de matériel dans de nombreuses instructions pour adresser le module en question.

L'ID de matériel n'est pas modifiable.

Exemple : identifier le compteur rapide de la CPU S7-1200

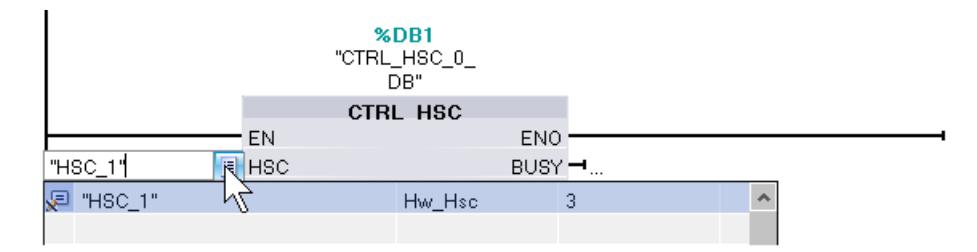

L'ID de matériel est attribuée automatiquement dans la vue des appareils ou dans la vue du réseau lors de l'enfichage de composants et elle est écrite dans les variables API (onglet Constantes système). Un nom est attribué aussi automatiquement à l'ID de matériel. Les constantes système des variables API ne sont également pas modifiables.

# Voir aussi

Définir les adresses d'entrée et de sortie (Page 1140) [Affecter des adresses à un endroit précis du programme](#page-1900-0) (Page [1141\)](#page-1900-0) [Introduction au chargement d'une configuration](#page-3144-0) (Page [2385\)](#page-3144-0) [Fenêtre d'inspection](#page-783-0) (Page [24\)](#page-783-0)

### Définir les adresses d'entrée et de sortie

Les adresses d'entrée et de sortie sont attribuées automatiquement. Vous pouvez cependant modifier l'affectation des adresses a posteriori.

Toutes les adresses de modules se trouvent dans la zone de la mémoire image. La mémoire image est actualisée de façon cyclique.

# **Condition**

Vous êtes dans la vue des appareils.

# Marche à suivre

Pour modifier une plage d'adresses définie par défaut, procédez comme suit :

- 1. Dans la vue des appareils, cliquez sur le module dont vous voulez définir l'adresse de début.
- 2. Dans la fenêtre d'inspection, sous "Propriétés", sélectionnez "Adresses E/S".
- 3. Entrez la nouvelle adresse sous "Adresse de début".
- 4. Appuyez sur <Entrée> ou cliquez sur un autre objet pour valider la valeur modifiée.

Si vous avez saisi une adresse invalide, un message indiquant l'adresse disponible suivante est affiché.

#### Remarque

Vous pouvez également modifier les adresses directement dans la vue des appareils.

### Voir aussi

[Editer les propriétés et les paramètres](#page-822-0) (Page [63\)](#page-822-0) [Adresses d'entrée et de sortie dans la vue d'adresse](#page-824-0) (Page [65](#page-824-0))

# <span id="page-1900-0"></span>Affecter des adresses à un endroit précis du programme

Vous pouvez directement affecter des adresses de voies E/S des modules à des endroits précis du programme ou à une table de variables.

# **Condition**

- La vue des appareils de l'éditeur de matériels et de réseaux est ouverte.
- Le zoom dans la vue des appareils doit être réglé au minimum sur 200 % afin de pouvoir visualiser les différentes voies E/S.
- La fenêtre d'instructions de l'éditeur de programmation ou une table de variables est ouverte.

# Marche à suivre

Pour affecter des voies E/S de modules à des endroits précis du programme ou à une table de variables, procédez comme suit :

- 1. Dans la vue des appareils, sélectionnez le module possédant la voie E/S voulue.
- 2. En maintenant le bouton de la souris enfoncé, déplacez l'adresse E/S souhaitée sur le lieu d'utilisation correspondant dans le bloc ou la table de variables.

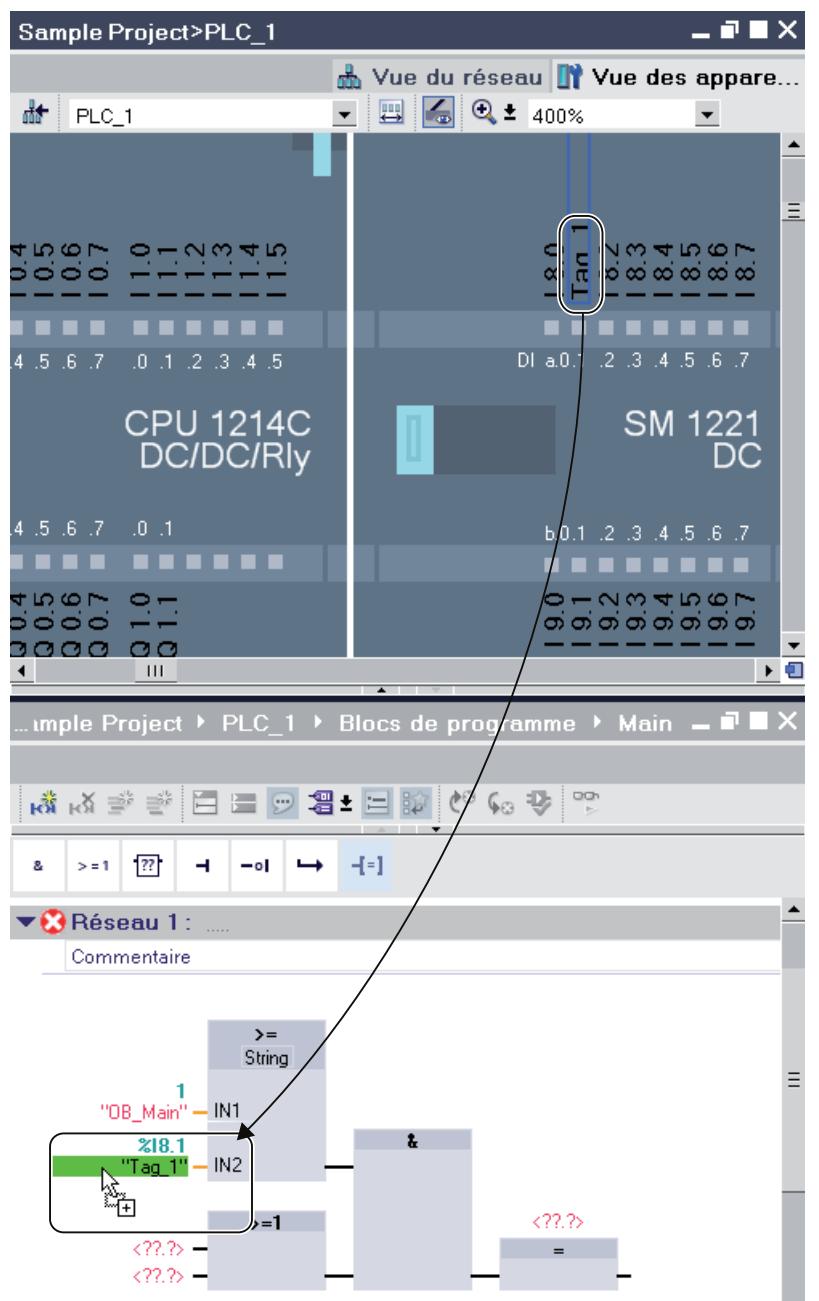

L'adresse du module est affectée à l'endroit voulu du programme, ou inscrite comme variable dans la table des variables.

### **Remarque**

Une variable pour l'entrée ou la sortie d'un bloc peut également être déplacée sur l'entrée ou la sortie d'un module afin de relier la variable à la voie E/S du module concerné.

### 1.4.2.3 Signal Board

#### Enficher un Signal Board sur la CPU

#### Introduction

Les Signal Board permettent d'augmenter le nombre d'entrées/sorties propres aux CPU S7-1200. Les Signal Board se trouvent dans le catalogue du matériel, comme tous les autres composants. Ils ne s'enfichent pas comme les autres modules sur un châssis, mais directement dans un emplacement de la CPU.

En cas d'utilisation d'un Signal Board, tenez compte des points suivants :

- Chaque CPU ne peut accepter qu'un seul Signal Board.
- Le Signal Board ne peut être enfiché que si l'emplacement de la CPU est libre.

Pour enficher un Signal Board sur une CPU, vous disposez des options suivantes :

- En cas d'emplacement libre sur la CPU, double clic sur un Signal Board dans le catalogue du matériel.
- Glisser-déplacer à partir du catalogue du matériel sur un emplacement libre de la CPU.
- Menu contextuel d'un Signal Board dans le catalogue du matériel pour "Copier" et "Coller".

# **Condition**

- Le catalogue du matériel est ouvert.
- La CPU S7-1200 a un emplacement disponible pour le Signal Board.

# Enficher un Signal Board sur la CPU

Pour enficher un Signalboard sur une CPU, procédez comme suit :

- 1. Parcourez le catalogue jusqu'au Signal Board voulu.
- 2. Sélectionnez le Signal Board.
- 3. Faites glisser le Signalboard par glisser-déplacer sur l'emplacement disponible de la CPU.

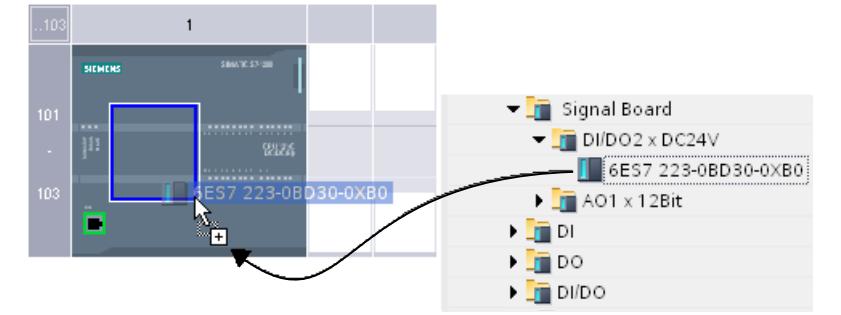

Vous avez enfiché le Signal Board sur l'emplacement de la CPU.

Si vous êtes dans la vue de réseau, vous pouvez également amener un Signal Board sur l'appareil par glisser-déplacer. Si un emplacement est disponible sur la CPU, le Signal Board est automatiquement enfiché sur ce dernier.

# 1.4.2.4 Configurations du serveur Web

# Précisions concernant le serveur Web

### Introduction

Le serveur Web vous offre la possibilité de visualiser votre CPU via Internet ou via l'intranet de votre entreprise. Ceci permet des évaluations et des diagnostics à grande distance.

Les messages et les informations d'état s'affichent sur des pages HTML.

### Navigateur Web

Pour accéder aux pages HTML de la CPU, vous avez besoin d'un navigateur Web.

Vous trouverez les noms et les versions des navigateurs Web avec lesquels le serveur Web a été testé dans le manuel ([http://support.automation.siemens.com/WW/view/fr/36932465\)](http://support.automation.siemens.com/WW/view/fr/36932465) correspondant.

# Lecture des informations à l'aide du serveur Web

Les informations énumérées ci-après peuvent être lues dans la CPU. La disponibilité des différentes pages Web dépend de la CPU et de sa version de firmware.

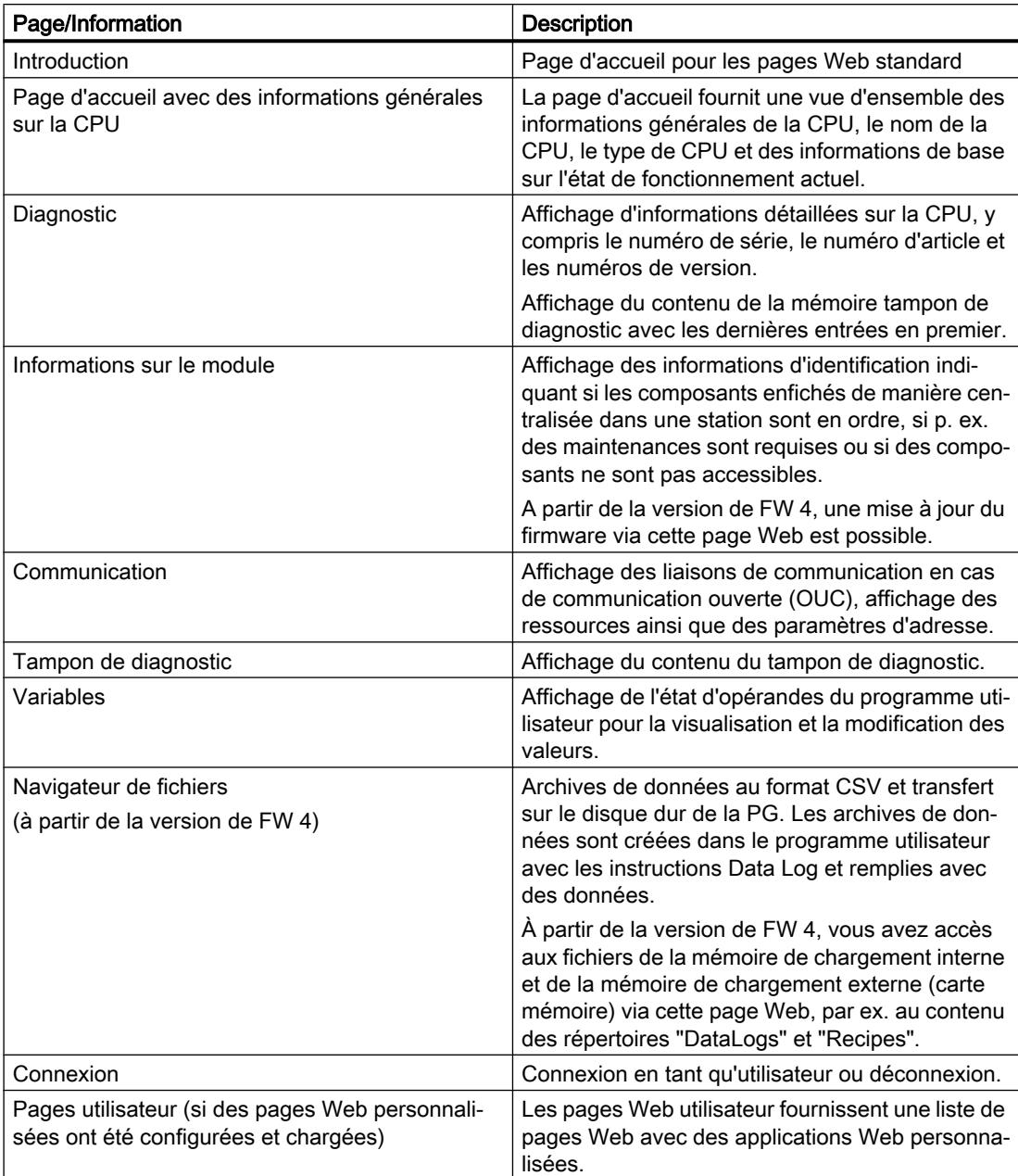

À partir de la version de firmware 4, les pages Web sont disponibles en plusieurs langues.

# Accès Web à la CPU via PG/PC

Procédez de la manière suivante pour accéder au serveur Web :

- 1. Connectez le client (PG, PC) à la CPU via l'interface PROFINET.
- 2. Ouvrez le navigateur Web. Dans le champ "Adresse" du navigateur Web, saisissez l'adresse IP de la CPU sous la forme http://ww.xx.yy.zz (exemple de saisie : http://192.168.3.141). La page d'accueil de la CPU s'ouvre. A partir de cette page, vous pouvez naviguer vers les autres informations.

# Pages Web standard

# Conditions pour l'accès Web

Les conditions pour l'accès aux pages Web standard de la CPU sont expliquées ci-après, de même que les effets de l'absence ou de l'existence d'informations de configuration.

# **Condition**

Le serveur Web doit être démarré.

Le serveur Web démarre alors uniquement si vous avez activé le serveur Web (section "Serveur Web") dans les propriétés de la CPU.

Tenez compte des points suivants :

Les pages Web sont par défaut transférées via une liaison non sécurisée et ne sont pas sécurisées contre l'accès par des tiers. Si vous voulez transférer les pages Web au navigateur de manière cryptée, utilisez alors l'URL https:// suivi de l'adresse IP de la CPU.

# **Connexion**

Aucune connexion n'est nécessaire pour accéder en lecture seule aux pages Web standard. Pour exécuter certaines actions comme modifier l'état de fonctionnement de la CPU ou accéder en écriture, l'utilisateur doit se connecter.

#### CPU S7-1200 jusqu'à la version de firmware V3 :

Pour exécuter les actions ci-dessus, vous devez être connecté comme utilisateur "admin". Les zones de saisie pour la connexion sont situées dans le coin supérieur gauche sur chaque page Web standard.

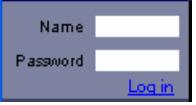

Si vous vous connectez comme utilisateur en tant que "admin", vous devez y indiquer le nom d'utilisateur et le mot de passe.

Nom : admin.

Mot de passe : mot de passe CPU configuré (pour une CPU protégée par un mot de passe).

### CPU S7-1200 à partir de la version de firmware 4 :

Vous pouvez choisir librement les noms des utilisateurs et les mots de passe (dans la zone "Gestion des utilisateurs", paramètres de la CPU "Serveur Web").

Attribuez des droits aux utilisateurs, c'est-à-dire le droit d'interroger des diagnostics ou d'actualiser les firmware.

### JavaScript et cookies

Les pages Web standard utilisent JavaScript et les cookies. Vous devez avoir validé les deux dans votre navigateur Web.

Si JavaScript n'est pas validé, les limitations suivantes existent p. ex. :

- Les données des pages Web standard ne sont pas automatiquement actualisées.
- Vous ne pouvez pas vous connecter comme utilisateur.
- Les champs ne peuvent pas être triés (information sur les modules)

Si les cookies ne sont pas validés, vous ne pouvez pas vous connecter.

# Voir aussi

[Accès pour HTTPS](#page-1907-0) (Page [1148\)](#page-1907-0)

# Paramètres pour le fonctionnement

# Paramètres pour le fonctionnement

Pour pouvoir utiliser le serveur Web d'une CPU S7-1200, vous devez sélectionner la CPU dans la vue du réseau ou dans la vue des appareils et procéder aux réglages suivants dans la fenêtre d'inspection sous "Propriétés > Général > Serveur Web".

- activer le serveur Web
- Limiter l'accès de la CPU au protocole de transmission HTTPS (transmission cryptée) L'accès via le port 80 est bloqué. Seule la communication via le port 443 est possible

- <span id="page-1907-0"></span>● Activer la mise à jour automatique des pages web L'intervalle de mise à jour est défini par défaut et ne peut pas être modifié. La CPU actualise les pages Web avec des contenus modifiables (p. ex. les informations d'état ou de diagnostic) à intervalles réguliers.
- Créer et gérer des utilisateurs

Les utilisateurs disposent exclusivement des options affectées fermement aux droits d'accès.

Selon la CPU et le firmware utilisés, vous pouvez accorder des droits d'utilisateur différents. Les droits qui ne sont pas pris en charge par votre CPU ne peuvent pas être activés. La liste des utilisateurs contient par défaut un utilisateur nommé "Tout le monde" possédant des droits d'accès minimaux, que vous pouvez toutefois étendre : Quiconque utilise le serveur Web sans saisir de mot de passe a les droits d'accès de l'utilisateur "Tout le monde".

Vous avez la possibilité de paramétrer d'autres utilisateurs avec des droits d'accès différents. Ces utilisateurs doivent se connecter à l'aide d'un nom d'utilisateur et d'un mot de passe paramétrés.

# **ATTENTION**

#### Accès non autorisé à la CPU via le serveur Web

Un accès non autorisé à la CPU ou la modification de variables API et l'application de valeurs non valides peuvent entraîner des interruptions du processus commandé par la CPU et provoquer la mort, des blessures physiques ou des dégâts matériels !

L'activation du serveur Web pour les personnes autorisées permettant par ex. de modifier les états de fonctionnement, d'accéder en écriture aux données de la CPU ou d'actualiser le firmware, nous conseillons de tenir compte des mesures de sécurité ci-dessous :

- Limitez si possible les accès au protocole HTTPS.
- Créez des utilisateurs avec des mots de passe sûrs. Un mot de passe sûr n'est utilisé par ex. que pour une seule application, comporte plus de 8 caractères et comporte des majuscules et minuscules ainsi que des caractères spéciaux et des chiffres (?!+% \$1234...). En outre, les chaînes de caractères courantes du clavier ou des mots du dictionnaire ne doivent pas être utilisés.

Changez de mot de passe à intervalles réguliers.

- N'étendez pas les droits de l'utilisateur "Tout le monde".
- Vérifiez les variables API dans le programme utilisateur et limitez la plage de valeurs aux plages admissibles, car les utilisateurs peuvent définir des valeurs non valides via le serveur Web.

# Accès pour HTTPS

# Accès via HTTPS

HTTPS sert à crypter et authentifier la communication entre le navigateur et le serveur Web.

Afin de réaliser le transfert de données entre le navigateur et la CPU via le protocole HTTPS, indiquez l'URL sous la forme https://ww.xx.yy.zz dans la barre d'adresse de votre navigateur Web, ww.xx.yy.zz étant l'adresse IP de la CPU.
Pour un accès HTTPS correct à la CPU, vous avez besoin d'un certificat valide et installé.

Si aucun certificat n'est installé, un avertissement recommandant de ne pas utiliser la page s'affiche. Afin de pouvoir voir la page, vous devez "ajouter une exception" de manière explicite.

Vous obtenez un certificat valide (Certification Authority) "SIMATIC CONTROLLER" comme chargement de la page Web "Intro", sous "Download certificate". Pour l'installation du certificat, référez-vous à l'aide de votre navigateur Web correspondant.

## Accéder aux données de la mémoire de la CPU

Vous pouvez accéder aux données qui se trouvent dans la mémoire de travail interne ou externe de la CPU via une page Web standard.

- Avec les CPU de S7-1200 jusqu'à la version de firmware 3 inclus, utilisez la page Web "Data Log". Cette page Web vous permet de transférer les Data Log de la CPU sur un lecteur de votre PC.
- Avec les CPU S7-1200 à partir de la version de firmware 4, utilisez la page Web "File Browser". Cette page Web vous permet de transférer des données, par ex. des dossiers "Data Log" ou "Recipes", sur un lecteur de votre PC.

En fonction du type de fichier et des droits d'accès que vous avez paramétrés pour les utilisateurs serveur Web, les fichiers peuvent être téléchargés, supprimés, renommés ou chargés sur le système central. Les dossiers mêmes peuvent être uniquement créés, supprimés ou renommés.

# Exemple : Data Log (Archives)

Pour ouvrir un Data Log, cliquez sur le lien du Data Log voulu. Vous avez la possibilité d'ouvrir le fichier (.csv) p. ex. dans Microsoft Excel ou dans un autre programme de votre choix ou d'enregistrer le fichier.

Particularité : Les Data Log sont enregistrés au format CSV américain U.S. Vous pouvez ouvrir le fichier directement uniquement avec la version US de Microsoft Excel. Avec des versions de Microsoft Excel d'autres pays, vous devez importer le fichier et sélectionner "Virgule" comme séparateur dans l'assistant d'importation.

# Téléchargement d'un Data Log

Pour télécharger un Data Log, cliquez sur l'icône de chargement du Data Log voulu. Vous avez la possibilité d'ouvrir le fichier (.csv) p. ex. dans Microsoft Excel ou dans un autre programme de votre choix ou d'enregistrer le fichier.

# Télécharger et vider ou supprimer un Data Log

Pour une CPU jusqu'à la version de firmware V3.0 :

Vous devez être connecté pour télécharger et supprimer les entrées actuelles du Data Log. Pour ce faire, cliquez sur l'icône "Télécharger et supprimer" du Data Log voulu. Vous avez la possibilité d'ouvrir le fichier (.csv) p. ex. dans Microsoft Excel ou dans un autre programme de votre choix ou d'enregistrer le fichier.

Pour une CPU à partir de la version de firmware V4.0 :

Pour remettre Data Log à zéro, veuillez procéder comme suit :

- 1. Ouvrez le fichier .CSV p. ex. dans Microsoft Excel.
- 2. Supprimez les lignes entre la ligne d'en-tête et la ligne contenant l'entrée "//END", si cette ligne existe.
- 3. Enregistrez le fichier sur un lecteur de votre PC.
- 4. Supprimez le Data Log (c'est-à-dire le fichier .CSV) sur la page Web "File Browser" et chargez le fichier .CSV préparé dans la CPU à l'aide du bouton "Upload file" de la page Web "File Browser".

Vous trouverez des informations plus détaillées dans le manuel système de la CPU S7-1500.

## Création et chargement de pages utilisateur

### Précisions sur les pages utilisateur

## Concept

Le concept des pages utilisateur ou pages Web personnalisées vous permet d'accéder avec un navigateur Web aux pages Web librement conçues de la CPU. Le serveur Web de la CPU met cette fonction à disposition.

Vous n'avez pas besoin d'outils spécifiques concernant la création et la fonctionnalité des pages Web personnalisées. Vous pouvez adapter la mise en page des pages avec CSS, mettre le contenu à disposition de manière dynamique avec Javascript ou utiliser un framework de votre choix pour la production de pages Web.

L'ensemble des fichiers traités par le serveur Web est aussi appelé "Application Web".

### Application Web et programme utilisateur

Vous pouvez également transmettre des données via un serveur Web au programme utilisateur de la CPU en vue d'un traitement ultérieur à l'aide d'un code HTML spécial dans les pages Web personnalisées (commandes AWP) et afficher dans le navigateur Web des données depuis la plage d'opérandes de la CPU.

A l'aide d'instructions de script (p. ex. Javascript), vous pouvez optimiser vos pages Web p. ex. en procédant à une modification dynamique des contenus ou en validant les entrées utilisateur.

Vous devez appeler l'instruction WWW (SFC 99) dans le programme utilisateur pour la synchronisation entre le programme utilisateur et le serveur Web mais également pour l'initialisation.

- Si aucune interaction n'est nécessaire entre l'application Web et le programme utilisateur, p. ex. si une page Web offre uniquement des informations statiques, une initialisation est nécessaire uniquement dans le programme utilisateur.
- Si un échange de données simple entre les variables API et les variables de l'application Web est nécessaire, p. ex. pour afficher le contenu de variables API ou pour écrire une valeur dans une variable API, vous devez tenir compte de la syntaxe pour la lecture et l'écriture de variables. Dans ce cas également, seule une initialisation est nécessaire dans le programme utilisateur, par exemple dans l'OB de démarrage.
- Lorsqu'une interaction continue entre l'application Web et le programme utilisateur est nécessaire, vous devez aussi manipuler des informations d'état et de commande du DB de contrôle Web en plus de la synchronisation entre le serveur Web et le programme utilisateur. C'est p. ex. le cas pour des entrées utilisateur qui ont été transférées au serveur Web via le navigateur Web afin d'être évaluées par la CPU. A la différence de l'échange de données simple, le programme utilisateur influe directement sur le moment où la page Web requise est retournée au navigateur Web. Il vous est dans ce cas nécessaire de vous pencher sur le concept des fragments manuels et des structures du DB de contrôle Web.

## Initialisation

Les pages Web personnalisées sont "enpaquetées" dans des blocs de données afin que la CPU puisse les traiter. A partir des données source (fichiers HTML, images, fichiers JavaScript, ...), vous devez générer les blocs correspondants lors de la génération afin de pouvoir charger l'application Web dans la CPU. Le DB de contrôle Web remplit un rôle particulier (par défaut : DB 333) qui contient les informations d'état et de commande ainsi que des renvois à d'autres blocs de données avec des pages Web codées. Les blocs de données contenant des pages Web codées sont appelés "DB de fragment".

Si les blocs de données ont été chargés dans la CPU, celle-ci ne "sait" pas que les pages Web personnalisées de ces blocs sont codées. L'instruction "WWW" (SFC 99) permet p. ex. dans l'OB de démarrage de lui communiquer quel DB est le DB de contrôle Web. Les pages Web personnalisées sont accessibles via un navigateur Web après cette initialisation.

### Synchronisation

Si le programme utilisateur doit échanger des données ou interagir avec les pages Web personnalisées, l'instruction WWW (SFC 99) doit être utilisée dans la section de programme cyclique.

Exemples d'interaction entre le programme utilisateur et les pages Web :

- Vérifier les données reçues
- Rassembler et renvoyer les données pour le navigateur Web effectuant une requête.

L'information d'état doit dans ce cas être actuellement exploitable et l'information de commande, p. ex. pour la validation d'une page web requise, doit être communiquée au serveur Web.

## Vue d'ensemble de la procédure

### Bases fondamentales

Ce chapitre explique étape par étape la procédure principale pour créer des pages Web personnalisées, les charger et les utiliser dans la phase de fonctionnement.

Le graphique suivant représente de manière simplifiée le déroulement de la création et de l'affichage des pages Web personnalisées :

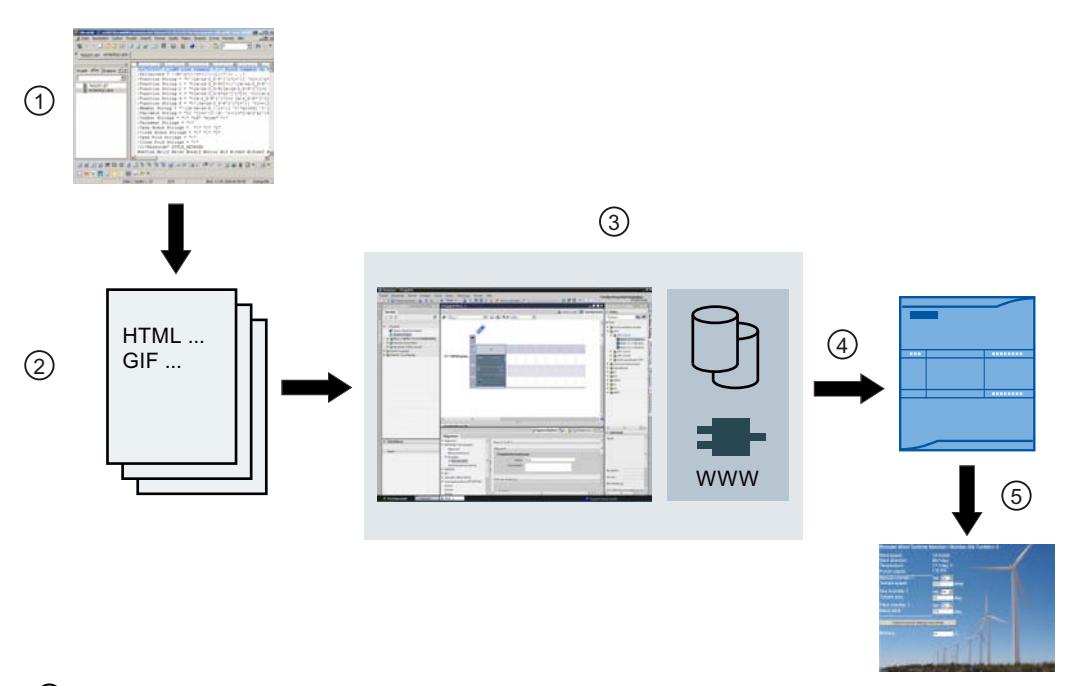

- ① Programmation d'une application Web (éventuellement à l'aide d'outils appropriés, contenant le cas échéant des commandes AWP (Automation Web Programming) pour les pages dynami‐ ques).
- ② L'application Web est composée des différents fichiers sources, p. ex. \*.html, \*.gif, \*.js, ...
- ③ Avec STEP 7 :
	- Génération des blocs de données (DB de contrôle Web et DB de fragment) à partir des fichiers sources. Les DB contiennent les méta-informations et l'application Web complète, y compris les vues et les parties dynamiques et statiques de l'application Web. Les DB sont stockés sous "Blocs système" dans le navigateur du projet.
	- Appeler l'instruction "WWW" dans le programme utilisateur. L'instruction initialise le serveur Web de la CPU pour une application Web.
	- Si nécessaire, une interaction entre le serveur Web et le programme utilisateur peut être programmée.
- ④ Chargement des blocs dans la CPU.
- ⑤ Appeler la page Web dans le navigateur. L'appel des pages Web de la CPU s'effectue en indiquant l'adresse IP de la CPU.

## Pour plus d'informations...

Pour plus d'informations et d'exemples sur les pages web du S7-1200, référez-vous au site Internet ([http://support.automation.siemens.com/WW/view/fr/36932465\)](http://support.automation.siemens.com/WW/view/fr/36932465).

## Création de pages Web

Des outils de conception Web sont proposés par divers fournisseurs pour la création de pages Web personnalisées. En principe, les pages Web doivent être programmées et conçues selon les conventions du W3C (World Wide Web Consortium). Aucun contrôle des critères W3C n'a lieu sur le serveur Web.

## Règles

- L'outil doit être en mesure d'éditer directement le code HTML afin que vous puissiez insérer des commandes AWP (Automation Web Programming) sur la page HTML. Seules les commandes AWP sont analysées syntaxiquement dans la CPU et remplacées, par exemple, par des valeurs du programme utilisateur/de la mémoire image de la CPU.
- Les fichiers contenant des commandes AWP doivent être codés en UTF-8. Réglez donc l'attribut charset sur UTF-8 dans les métadonnées de la page HTML et enregistrez le fichier codé en UTF-8.
- Les fichiers contenant des commandes AWP ne doivent pas contenir la séquence suivante : ]]
- Les fichiers contenant des commandes AWP ne doivent pas contenir la séquence suivante en dehors des "zones-lecture-variable" (:=<Nom de variable>:) : := Astuce : remplacez le premier caractère d'une séquence interdite par son codage (par ex. : pour les deux-points).

Un petit exemple de page Web personnalisée doit présenter la composition de base.

## **Condition**

- La CPU doit disposer d'un serveur Web et ce dernier doit être activé
- Pour accéder aux variables API en écriture en tant qu'utilisateur de pages Web personnalisées, vous devez être connecté comme "admin".
- Pour l'exemple ci-dessous, des variables API doivent être définies pour les variables API à afficher sur la page Web. C'est ce qui est représenté ici pour la première variable API "Tank below max" utilisée.

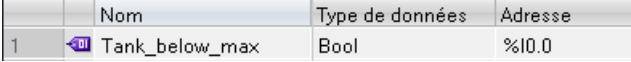

## Créer des pages Web personnalisées

Le code suivant pour un exemple de page Web lit les valeurs dans la mémoire image et les représente dans une table.

```
<!DOCTYPE HTML PUBLIC "-//W3C//DTD HTML 4.01//EN" "http://www.w3.org/
TR/html4/strict.dtd">
```

```
<html>
  <head>
   <meta http-equiv="Content-Type" content="text/html;
charset=utf-8">
   <title>Mix</title>
  </head>
   <body>
    \hbox{{\small<br>Mix://h1>}}<h2> Actual State </h2>
    <table border="1">
     <tr>
      <th>Variable</th>
      <th>State</th>
     \langle/tr>
     <tr>
      <td>Tank below max</td>
      <td>:="Tank_below_max":</td>
     \langle/tr>
     <tr>
      <td>Tank above min</td>
      <td>:="Tank_above_min":</td>
     \langle/tr>
    </table>
   </body>
\langle/html>
```
# Commandes AWP pour commander les pages Web

### Utilisation de commandes AWP dans les pages Web

Les commandes AWP (Automation Web Programming) permettent de déclarer l'interface entre vos pages utilisateur (application Web, par ex. une simple page HTML) et les données de la CPU.

Pour le développement de pages utilisateur ou d'applications Web, vous êtes uniquement limité par les restrictions qu'imposent les navigateurs Web. Le programme utilisateur sur la CPU vous permet de contrôler dans un des langages de programmation de STEP 7 les données CPU affichées dans le navigateur Web de l'observateur et à quel moment.

Les commandes AWP que vous inscrivez dans les pages HTML vous permettent de déclarer des données pour l'interaction envisagée entre l'application Web et le programme utilisateur.

Les commandes AWP sont insérées en tant que commentaires HTML avec une syntaxe spéciale dans les pages HTML. Les commandes AWP permettent de réaliser les fonctions suivantes :

- Lire des variables API
- Écrire des variables API
- Lire des variables spéciales
- Écrire des variables spéciales
- Définir les types Enum
- Affecter des variables à des types Enum
- Définir des fragments
- Importer des fragments

### Syntaxe des commandes AWP

Une commande AWP commence par "<!-- AWP " et se termine par " -->". Dans les fichiers JavaScript, les commandes doivent en outre être entourées de commentaires JavaScript ("/  $\star \ldots \star$ /").

### Règles de notation pour les noms des variables API dans une commande AWP

Les commandes AWP "AWP\_In\_Variable" et "AWP\_Out\_Variable" contiennent un attribut name et, en option, un attribut use. Un nom de variable API, par le biais duquel des variables API sont écrites ou lues dans le navigateur, est affecté à ces attributs. Pour utiliser les noms de variables API en code HTML, il faut respecter les règles suivantes :

- Les variables API doivent être écrites entre guillemets (" ... ").
- Les variables API utilisées dans les commandes AWP doivent être entourées par des guillemets simples supplémentaires ('" ... "') ou par des guillemets masqués avec une barre oblique inversée (backslash) ("\" ... \"").
- $\bullet$  Si le nom de la variable API contient une barre oblique inversée (\) ou un astérisque (\*), ce caractère doit être marqué comme caractère normal du nom de la variable API au moyen de la séquence d'échappement \\. Voir les exemples ci-après.
- Si le nom de la variable API est de plus inscrit entre guillemets simples dans la commande AWP et s'il comporte un guillemet simple ('), cela doit également être marqué comme caractère normal par la séquence Escape \'.
- Si une adresse absolue est utilisée dans la commande AWP (entrée, sortie, mémento), elle est entourée de guillemets simples.

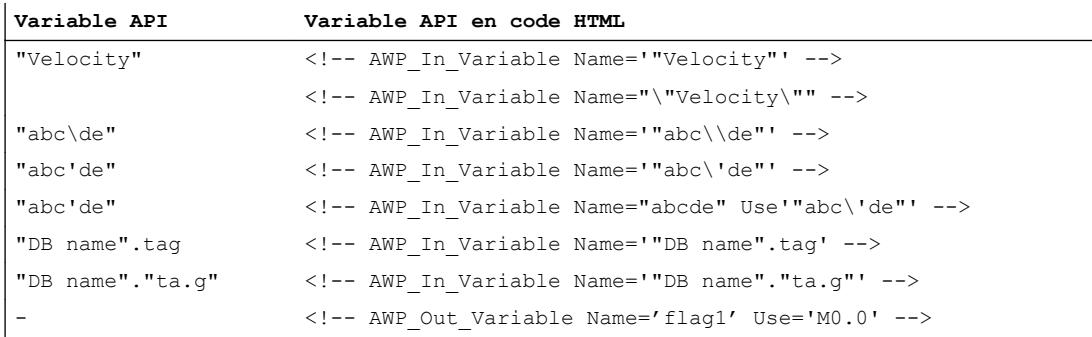

### Voir aussi

[Lecture de variables](#page-1915-0) (Page [1156](#page-1915-0)) [Ecriture de variables](#page-1917-0) (Page [1158](#page-1917-0)) [Variables spéciales](#page-1918-0) (Page [1159](#page-1918-0))

## <span id="page-1915-0"></span>Lecture de variables

Les pages Web personnalisées peuvent lire des variables API.

La variable API doit être spécifiée par un nom de variable API.

Ces variables OUT (sens de sortie considéré à partir de l'automate) sont insérées avec la syntaxe décrite ci-après à un endroit quelconque du texte HTML.

#### Syntaxe

#### :=<varname>:

Le serveur Web remplace pendant le fonctionnement ces références par les valeurs actuelles respectives des variables API.

<varname> peut être une variable API globale simple mais également un chemin de variable vers un élément de structure.

#### Règles de notation pour les noms de variables API

- Les variables API en code HTML sont entourées de guillemets (") lorsqu'elles sont définies dans la table des variables. Pour les variables des blocs de données, le nom du bloc de données est entouré de guillemets. Si des caractères spéciaux tels que le point (.) ou l'espace sont utilisés dans les éléments de structure du bloc de données, cette partie doit elle aussi être inscrite entre guillemets.
- Les guillemets ne sont pas utilisés pour les adresses absolues d'entrées, de sorties ou de mémentos.

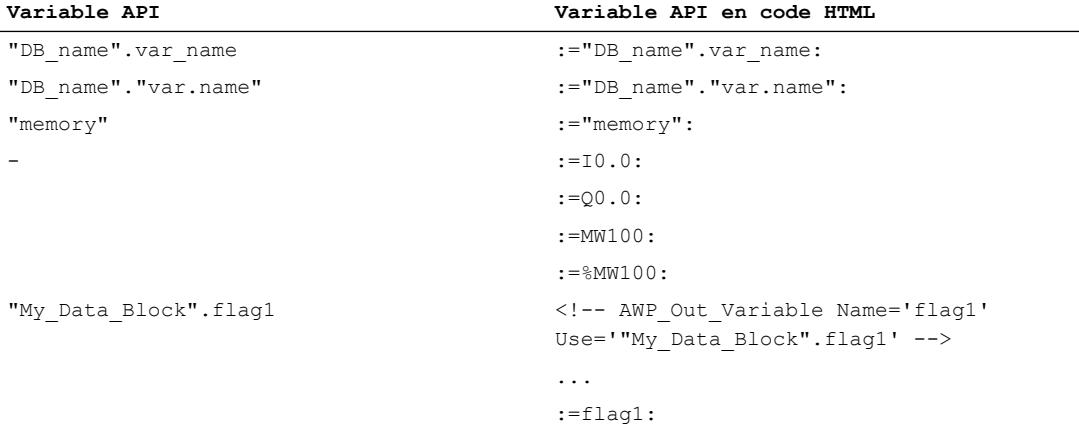

Lorsque le nom de la variable API contient les caractères : (deux-points) ou \ (barre oblique inversée), ces caractères doivent être marqués comme caractère normal du nom de la variable API par la séquence Escape \: ou \\.

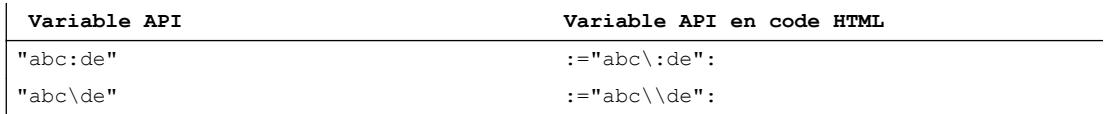

● Caractères spéciaux "<, &, >" Si ces caractères apparaissent dans le nom de la variable (p. ex. "a<br/>st"), des problèmes d'affichage peuvent survenir. Evitez d'utiliser des expressions comme := "a<br />b": dans la page HTML. Pour prévenir les problèmes d'affichage, utilisez p. ex. une commande AWP avec une expression use selon le modèle ci-après. L'attribut use définit la variable API avec les caractères qui posent problème, l'attribut name définit le nom sans caractères problématiques, de la manière dont il est utilisé dans la page HTML.

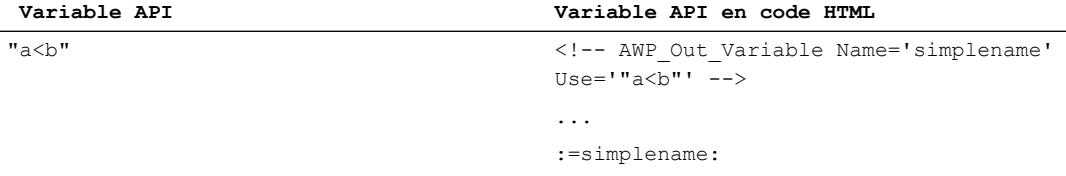

### Lecture de variables de type String et Character

Dans ce qui suit, les deux caractères suivants sont employés dans les explications : apostrophe ('), guillemet (").

A partir de la version V1.6 du firmware, une CPU S7-1500 fournit les variables de type String ou Character entre apostrophes au navigateur avec la fonction "Lire une variable API". Exemple :

- Variable String "Varname".MyString avec le contenu ABC
- Vous lisez la variable dans HTML au moyen de la fonction := "Varname".MyString:
- Le serveur Web fournit la chaîne de caractères 'ABC' au navigateur

### Utilisation de variables String ou Character dans des expressions

Vous utilisez sur votre page HTML une expression dans laquelle la chaîne de caractères pour lecture d'une variable est écrite entre guillemets, par ex. dans des formulaires.

Code HTML possible utilisé : <input type="text" name="appfield" value="myvalue">

Quand vous lisez dans une variable API la valeur affichée pour l'attribut "value" dans cette expression, le code HTML se présente comme suit :

<input type="text" name="appfield" value=":="Varname".MyString:">

Suite à la lecture de la variable API, le serveur Web fournit la valeur 'ABC'. Le code est alors représenté comme suit dans HTML :

<input type="text" name="appfield" value=" 'ABC' ">

Si vous avez utilisé des apostrophes au lieu de guillements pour encadrer les attributs dans votre code HTML, le serveur Web fournira le contenu de la variable entre apostrophes au navigateur. Ainsi, le navigateur ne sortira pas le contenu de la variable String ou Character, puisque deux apostrophes consécutives forment une séquence complète. Les valeurs à lire se trouvent entre ces séquences et ne sont pas fournies par le navigateur.

Notez en particulier à ce propos que le caractère guillemet n'est pas identique à deux apostrophes, même si l'image obtenue pourrait le faire croire, comme le montre la figure cidessous.

<span id="page-1917-0"></span>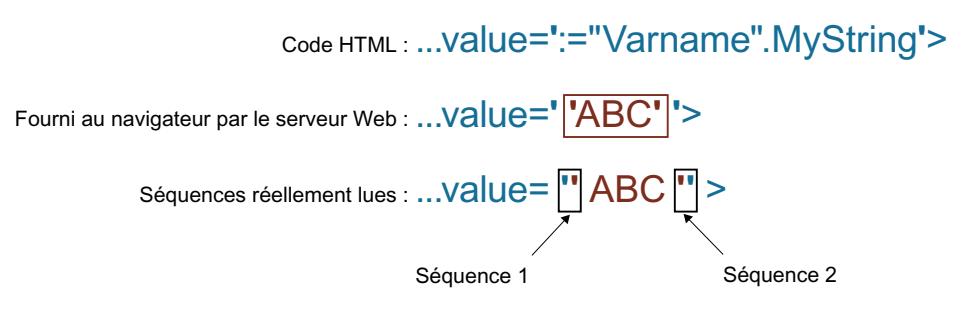

### Voir aussi

[Utilisation de commandes AWP dans les pages Web](#page-1913-0) (Page [1154](#page-1913-0))

#### Ecriture de variables

Les pages Web personnalisées peuvent écrire des données dans la CPU.

La condition est une commande AWP qui identifie la variable API à écrire.

La variable API doit de plus être spécifiée par un nom de variable API.

Les variables IN (sens de saisie considéré à partir de l'automate) sont activées sur la page du navigateur. Cela peut p. ex. s'effectuer dans un formulaire.

Les variables sont soit définies dans l'en-tête HTTP (par un cookie ou par la méthode POST), soit dans l'URL (méthode GET) par le navigateur dans la requête HTTP et ensuite écrites par le serveur Web dans la variable API respective.

## **Syntaxe**

Afin que les variables IN puissent être écrites dans la CPU, il est nécessaire de définir les variables via une instruction AWP explicite : <!-- AWP\_In\_Variable Name='<PLC\_Varname1>' Name='<PLC\_Varname2>' Name='<PLC Varname3>' -->

Plusieurs variables - voir ci-dessus - peuvent être définies dans une instruction.

Le nom de variable API réel est écrit entre guillemets, par ex. <PLC\_Varname1> = "myVar".

Si le nom de la variable que vous utilisez pour l'application Web n'est pas identique au nom de la variable API, l'affectation à une variable API peut s'effectuer avec le paramètre "Use" : <!-- AWP\_In\_Variable Name='<Webapp\_Varname>' Use='<PLC\_Varname>'

### Exemple

La commande AWP "AWP\_In\_Variable" est particulièrement indispensable pour le traitement de formulaires.

```
<form method='post' action='/awp/appl/x.html'>
 < p ><input name='"var1"' type='text'>
  <input value='set' name='Button1' type='submit'>
 \langle/p>
</form>
```
<span id="page-1918-0"></span>Dans le formulaire défini ci-dessus, la variable "var1" est transmise au serveur Web par la méthode de requête HTTP "post". L'utilisateur définit la variable "var1" dans le champ de formulaire. La variable "Button1" a la valeur fixe "set", mais n'es pas utilisée pour la CPU. Afin que la variable "var1" puisse être écrite dans la CPU, l'instruction suivante doit être acceptée dans le même fragment :

<!-- AWP\_In\_Variable Name='"var1"' -->

Puisque les variables API sont entourées par des guillemets ("), le nom doit être inclus dans la commande AWP avec des apostrophes (') ou avec des guillemets masqués (\"). Pour éviter les nombreuses séquences Escape, nous recommandons d'utiliser des apostrophes. <!-- AWP\_In\_Variable Name='"Info".par1' -->

<!-- AWP\_In\_Variable Name="\"Info".par1\"" -->

### Conditions pour l'accès en écriture pendant le fonctionnement

Pour qu'un utilisateur puisse accéder en écriture à des variables API depuis une page Web personnalisée, la condition suivante doit être remplie :

L'utilisateur doit avoir les droits nécessaires à la modification de variables. Le serveur Web ne réagit pas aux commandes si l'utilisateur n'a pas les droits de modification.

Cette règle s'applique en principe à tous les accès en écriture de pages Web sur une CPU.

## Voir aussi

[Conditions pour l'accès Web](#page-1905-0) (Page [1146\)](#page-1905-0) [Utilisation de commandes AWP dans les pages Web](#page-1913-0) (Page [1154\)](#page-1913-0)

### Variables spéciales

Les variables spéciales sont principalement des variables appelées variables HTTP qui sont définies dans les définitions du World Wide Web Consortium (W3C) . Les variables spéciales sont également utilisées pour les cookies et les variables de serveur.

Les commandes AWP pour la lecture et l'écriture de variables spéciales se distinguent de celles pour la lecture et l'écriture de variables normales uniquement par la présence de paramètres supplémentaires.

### Lire une variable spéciale

Le serveur Web peut lire des variables API et les transmettre à des variables spéciales du HTTP Response Header. Vous pouvez p. ex. lire une URL pour une redirection vers d'autres pages Web et la transmettre à la variable spéciale HEADER:Location à l'aide de la variable spéciale HEADER:Location.

Les variables spéciales suivantes peuvent être lues :

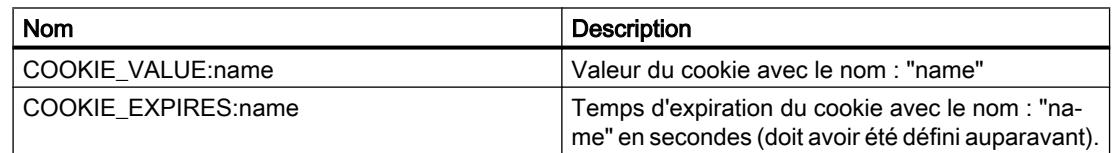

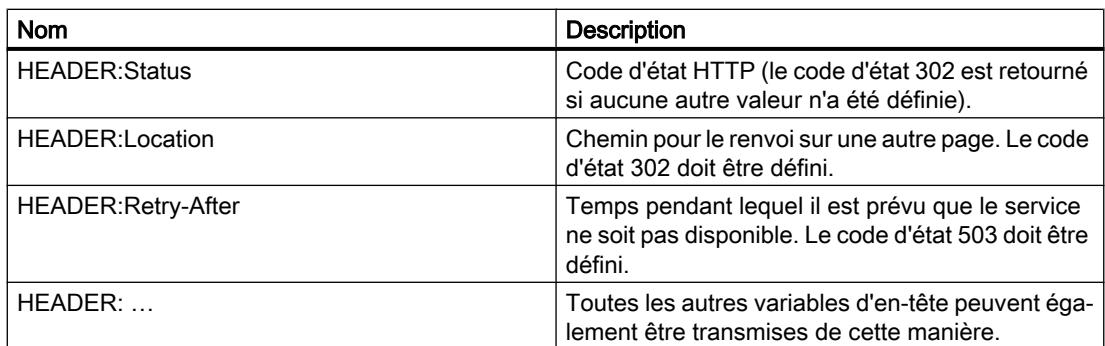

La commande AWP "AWP\_Out\_Variable" permet de définir les variables API transmises au navigateur Web dans l'en-tête HTTP.

Structure générale :

<!-- AWP Out Variable Name="<Typ>:<Name>" [Use="<Varname>"] -->

## Description de paramètres

- Name : type et nom des variables spéciales
- Use (paramètres optionnels) : Si le nom de la variable spéciale n'est pas identique au nom de la variable API, l'affectation à une variable API peut s'effectuer avec le paramètre "Use".

Exemple :

<!-- AWP\_Out\_Variable Name="COOKIE\_VALUE:siemens" Use='"info".language' -->

## Ecrire une variable spéciale

En principe, toutes les variables HTTP écrites par le navigateur Web dans l'en-tête HTTP peuvent être exploitées par le programme utilisateur de la CPU. Exemples de types de variables :

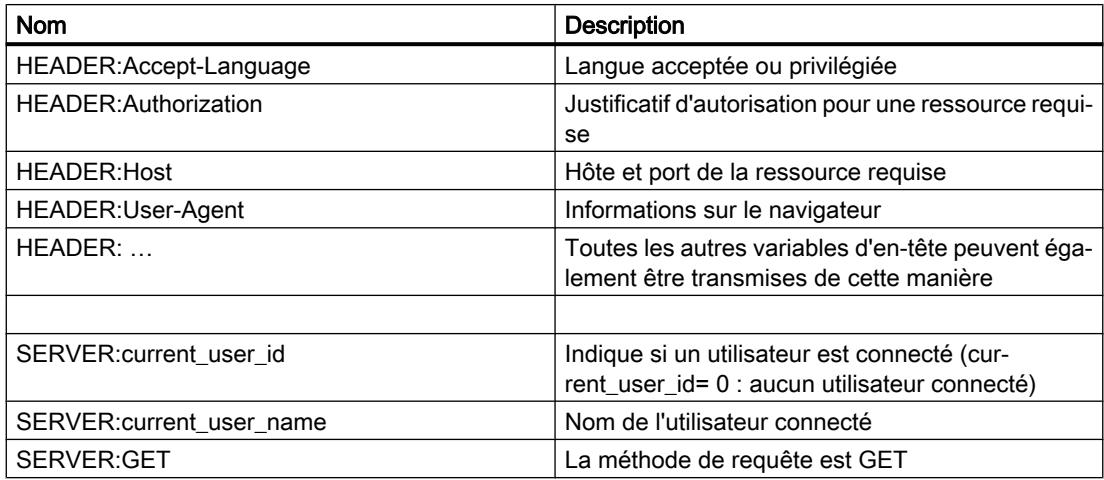

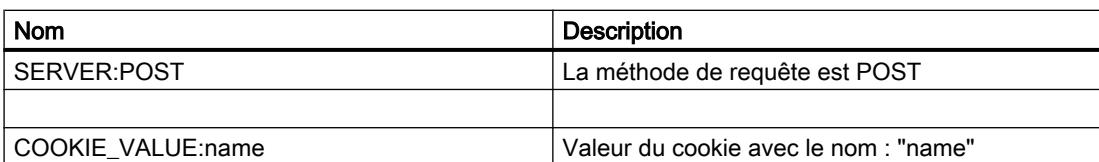

La commande AWP "AWP\_In\_Variable" permet de définir quelles variables spéciales doivent être exploitées dans le programme utilisateur de la CPU.

Structure générale :

```
<!-- AWP_In_Variable Name="<Typ>:<Name>" [Use="<Varname>"] -->
```
Description de paramètres :

Name : type et nom des variables spéciales

Use (paramètres optionnels) : Si le nom de la variable spéciale n'est pas identique au nom de la variable API, l'affectation à une variable API peut s'effectuer avec le paramètre Use .

#### Exemples :

<!-- AWP\_In\_Variable Name="COOKIE\_VALUE:siemens" Use='"info".language' -->

Le nom de variable dans l'en-tête HTTP est remplacé par le nom de variable API indiqué dans Use . Le cookie est écrit dans la variable API "info".language .

<!-- AWP\_In\_Variable Name='COOKIE\_VALUE:siemens' Use='"info".language' -->

Le nom de variable dans l'en-tête HTTP est remplacé par le nom de variable API indiqué dans Use. Le cookie est écrit dans la variable API "info".language .

<!-- AWP\_In\_Variable Name='"COOKIE\_VALUE:siemens"' -->

La variable d'en-tête HTTP est écrite dans la variable API de même nom.

## Voir aussi

[Utilisation de commandes AWP dans les pages Web](#page-1913-0) (Page [1154\)](#page-1913-0)

## Types d'énumérations

### Types d'énumérations (Enum)

Les Enum vous permettent de convertir des valeurs numériques du programme API en texte et inversement. L'affectation des valeurs numériques peut également être effectuée pour plusieurs langues.

## Créer des Enum

Saisissez une commande AWP à l'aide de la syntaxe suivante au début du fichier HTML : <!-- AWP\_Enum\_Def Name="<Nom du type Enum>" Values='0:"<Text\_1>",  $1: "\\ \text{Text} 2>", ..., x: "\\ \text{Text} x> "" -->$ 

Pour p. ex. sauvegarder des valeurs françaises sous forme de fichier HTML dans le dossier "fr" du répertoire HTML :

<!-- AWP\_Enum\_Def Name="Enum1" Values='0:"an", 1:"aus", 2:"Störung"' -->

Pour p. ex. sauvegarder des valeurs anglaises sous forme de fichier HTML dans le dossier "en" du répertoire HTML :

<!-- AWP\_Enum\_Def Name="Enum1" Values='0:"on", 1:"off", 2:"error"' -->

### Affecter des Enum

L'affectation de variables du programme utilisateur aux différents textes Enum est réalisée via une commande AWP :

<!-- AWP\_Enum\_Ref Name="<VarName>" Enum="<EnumTypeName>" -->

<VarName> est ici le nom symbolique du programme utilisateur et <EnumTypeName> le nom défini auparavant du type Enum.

#### Remarque

Dans chaque fragment dans lequel une variable API fait référence aux textes Enum, cette variable API doit être affectée avec la commande AWP correspondante au nom du type Enum.

Notez qu'il n'existe pas de commande AWP pour l'importation de fragments entre une affectation Enum et une utilisation Enum car l'affectation Enum se trouve dans un autre fragment que l'utilisation Enum du fait de cette importation.

### Exemple

Un type Enum "état" est défini avec les valeurs "0" et "1". "0" correspond à "arrêt", "1" correspond à "marche" :

```
<!-- AWP_Enum_Def Name="état" Values='0:"arrêt", 1:"marche"' -->
```
Le code HTML de la page Web à afficher contient le code suivant :

```
<!-- AWP_Enum_Ref Name="mode de fonctionnement" Enum="état" -->
: = état de fonctionnement :
```
Selon la valeur de la variable "état de fonctionnement", le résultat affiché n'est désormais plus "0" ou "1" mais "arrêt" ou "marche".

#### Utilisation simplifiée des types d'énumération

Avec les CPU S7-1200 à partir de la version de firmware 4, il est possible d'utiliser des énumérations directement dans des commande AWP pour la lecture et l'écriture de variables API.

Créez les Enum comme décrit dans le chapitre ci-dessus, puis vous pouvez utiliser les valeurs avec des commandes AWP de lecture et d'écriture.

#### Créer des Enum

<!-- AWP\_Enum\_Def Name="<Name des Enum Typs>" Values='0:"<Text\_1>", 1:"<Text\_2>", ... , x:"<Text\_x>"' -->

#### Utiliser des Enum dans des commandes d'écriture et de lecture AWP

```
<!-- AWP_In_Variable Name='<Varname>' Enum="<EnumType>" -->
<!-- AWP_Out_Variable Name='<Varname>' Enum="<EnumType>" -->
```
#### Exemple de lecture de variables API

```
<!-- AWP_Enum_Def Name='AlarmEnum' Values='0:"No alarms", 1:"Tank is
full", 2:"Tank is empty"' --><!-- AWP_Out_Variable Name='"Alarm"'
Enum="AlarmEnum" -->...<p>The current value of "Alarm"
is :="Alarm":</p>
```
Lorsque la valeur de "Alarme" dans la CPU est égale à 2, le texte suivant s'affiche sur la page HTML :

'The current value of "Alarm" is Tank is empty' parce que la définition de Enum affecte à la chaîne "Tank is empty" la valeur numérique 2.

#### Exemple d'écriture de variables API

```
<!-- AWP_Enum_Def Name='AlarmEnum' Values='0:"No alarms", 1:"Tank is
full", 2:"Tank is empty"' --><!-- AWP_In_Variable Name='"Alarm"'
Enum='AlarmEnum' -->...
<form method="POST">
<p><input type="hidden" name='"Alarm"' value="Tank is full" /></p>
<p><input type="submit" value='Set Tank is full' /></p>
</form>
```
Comme la définition de Enum affecte à la chaîne "Tank is full" la valeur numérique "1", la valeur "1" est écrite dans la variable API "Alarm".

## Définition de fragments

#### **Fragments**

Il s'agit des différents "fragments de sens" d'une page Web à traiter par la CPU.

Les fragments sont souvent des pages entières mais il peut également s'agir d'éléments individuels tels que les fichiers (p. ex. les vues) ou les documents entiers.

### Définir des fragments

```
<!-- AWP_Start_Fragment Name="<Name>" [Type="<Type>"] [ID="<Id>"]
[Mode=<Mode>]-->
```
Le début d'un fragment est défini avec cette commande. Un fragment s'étend jusqu'au début du prochain fragment ou jusqu'à la fin du fichier.

- <Name> Indique le nom du fragment. Le nom doit commencer par une lettre [a-zA-Z] ou par un tiret bas (). Ce premier caractère peut être suivi de lettres, de tirets bas ou de chiffres [0-9].
- <Type> Indique le type de fragment.
	- "manual" Le programme utilisateur est informé par la requête pour un fragment ; une intervention du programme utilisateur sur la page Web à retourner est possible.
	- "automatic" La page est automatiquement éditée (par défaut).

● <id> Une ID numérique peut être spécifiée pour le fragment. Si aucune ID n'est attribuée, une ID est alors automatiquement affectée au fragment. Pour les pages manuelles (<Type>=manual) , l'accès au fragment peut être effectué dans le programme utilisateur de la CPU avec cette ID.

#### **Remarque**

Indiquez une ID basse car l'ID la plus élevée influence la taille du DB de contrôle Web.

- <Mode> Des fragments prennent en charge les deux modes visible et hidden.
	- "visible" Le fragment fait partie de la page Web. Ce mode est réglé par défaut et peut être ignoré.
	- "hidden" Le fragment ne fait partie de la page Web. En revanche, le fragment est enregistré dans le DB Web et est disponible pour le programme utilisateur pour insertion dans une page Web demandée. En échangeant l'ID du fragment (variable Web-Control-DB.fragment\_index) vous pouvez insérer un fragment "hidden" dans la page Web demandée.

Le document Input est entièrement fractionné en fragments par la commande "AWP\_Start\_Fragment". Un "AWP\_End\_Fragment" n'est donc pas nécessaire.

En l'absence d'une commande de fragment de début, un fichier est reproduit comme un fragment ; le nom du fragment est dérivé du nom du fichier. Si un fichier est réparti en plusieurs fragments (via "AWP\_Start\_Fragment"), le fichier doit alors commencer avec la commande "AWP\_Start\_Fragment".

### Importation de fragments

Vous avez la possibilité de déclarer un fragment dans une page HTML et d'importer ce fragment dans d'autres pages Web.

### Exemple

Un logo d'entreprise doit être affiché sur toutes les pages Web d'une application Web.

Le code HTML pour le fragment affichant le logo de l'entreprise n'existe qu'une fois. Vous pouvez importer le fragment autant de fois et dans autant de fichiers HTML que nécessaire.

### Syntaxe

<!-- AWP\_Import\_Fragment Name = "<name>"-->

● <name> est le nom du fragment à importer.

## Exemple

Code HTML dans une page Web qui déclare un fragment :

```
<!-- AWP_Start_Fragment Name = "My_Company_Logo" -->
<p><img src = "compay_logo.jpg"></p>
```
## Exemple

Code HTML dans une autre page Web qui importe le fragment déclaré :

```
<!-- AWP_Import_Fragment Name = "My_Company_Logo" -->
```
# Génération et chargement de blocs de données

# **Condition**

- Vous avez créé tous les fichiers sources requis pour l'application Web (\*.html, \*.js, \*.png, ...).
- Les fichiers source se trouvent dans un dossier, à savoir seuls les fichiers source requis pour l'application Web ! Ce dossier ne doit pas contenir d'autres fichiers.

## Remarque

### Longueur de noms de fichiers et de variables

Si vous avez une application Web complexe avec beaucoup de fichiers et de dossiers, il se peut que la génération de blocs de données Web échoue. Dans ce cas, la génération est interrompue avec le message "Débordement de liste de textes". Cela est dû aux limitations de taille internes au système pour les informations de gestion, qui sont enregistrées dans le bloc de données Web.

Solution : Utilisez des noms de fichier et des noms de variable courts.

# Marche à suivre

Pour générer des blocs de données dans STEP 7 à partir des fichiers sources pour pages Web personnalisées, procédez de la manière suivante :

- 1. Sélectionnez la CPU, par ex. dans la configuration de l'appareil.
- 2. Sélectionnez les propriétés pour pages Web personnalisées dans la fenêtre d'inspection, sous "Propriétés > Général > Serveur Web".
- 3. Sélectionnez comme "Source HTML" le dossier où se trouvent les fichiers sources pour l'application Web.
- 4. Ecrivez comme page HTML d'accueil la page HTML qui doit s'ouvrir au démarrage de l'application Web.

- 5. Si nécessaire, entrez un nom d'application.
- 6. Sous "Fichiers à contenu dynamique", complétez la série d'extensions de noms, si nécessaire. Vous saisissez uniquement les extensions de nom de fichier qui contiennent aussi des commandes AWP.
- 7. Vous pouvez conserver les numéros pour le DB de contrôle Web et pour le numéro de début de DB de fragment s'ils ne sont pas déjà utilisés par votre programme utilisateur.
- 8. Cliquez sur le bouton "Générer" pour générer des DB à partir des fichiers sources. Les blocs de données générés sont stockés dans le dossier "Blocs système" (sous-dossier "Serveur Web") du navigateur du projet.
- 9. Sélectionnez dans la vue du réseau la CPU qui doit être chargée et choisissez la commande "Charger dans l'appareil" dans le menu "En ligne" afin de charger les blocs. La compilation des blocs est lancée de manière implicite avant le chargement. Si des erreurs sont signalées au cours de ce processus, vous devrez les éliminer pour pouvoir charger la configuration.

## Génération et chargement de blocs de données

## **Condition**

- Vous avez créé tous les fichiers sources requis pour l'application Web (\*.html, \*.js, \*.png, ...).
- Les fichiers source se trouvent dans un dossier, à savoir seuls les fichiers source requis pour l'application Web ! Ce dossier ne doit pas contenir d'autres fichiers.

## Remarque

### Longueur de noms de fichiers et de variables

Si vous avez une application Web complexe avec beaucoup de fichiers et de dossiers, il se peut que la génération de blocs de données Web échoue. Dans ce cas, la génération est interrompue avec le message "Débordement de liste de textes". Cela est dû aux limitations de taille internes au système pour les informations de gestion, qui sont enregistrées dans le bloc de données Web.

Solution : Utilisez des noms de fichier et des noms de variable courts.

# Marche à suivre

Pour générer des blocs de données dans STEP 7 à partir des fichiers sources pour pages Web personnalisées, procédez de la manière suivante :

- 1. Sélectionnez la CPU, par ex. dans la configuration de l'appareil.
- 2. Sélectionnez les propriétés pour pages Web personnalisées dans la fenêtre d'inspection, sous "Propriétés > Général > Serveur Web".
- 3. Sélectionnez comme "Source HTML" le dossier où se trouvent les fichiers sources pour l'application Web.
- 4. Ecrivez comme page HTML d'accueil la page HTML qui doit s'ouvrir au démarrage de l'application Web.

- 5. Si nécessaire, entrez un nom d'application.
- 6. Sous "Fichiers à contenu dynamique", complétez la série d'extensions de noms, si nécessaire. Vous saisissez uniquement les extensions de nom de fichier qui contiennent aussi des commandes AWP.
- 7. Vous pouvez conserver les numéros pour le DB de contrôle Web et pour le numéro de début de DB de fragment s'ils ne sont pas déjà utilisés par votre programme utilisateur.
- 8. Cliquez sur le bouton "Générer" pour générer des DB à partir des fichiers sources. Les blocs de données générés sont stockés dans le dossier "Blocs système" (sous-dossier "Serveur Web") du navigateur du projet.
- 9. Sélectionnez dans la vue du réseau la CPU qui doit être chargée et choisissez la commande "Charger dans l'appareil" dans le menu "En ligne" afin de charger les blocs. La compilation des blocs est lancée de manière implicite avant le chargement. Si des erreurs sont signalées au cours de ce processus, vous devrez les éliminer pour pouvoir charger la configuration.

## Structure du programme API

Votre programme utilisateur doit appeler l'instruction " WWW" afin que l'application Web, c.-àd. les pages Web personnalisées, soit disponible sur les pages Web standard de la CPU et qu'elle puisse être appelée.

Le DB de contrôle Web que vous avez généré à partir des fichiers sources est le paramètre d'entrée (CTRL\_DB) pour l'instruction "WWW". Le DB de contrôle Web fait référence au contenu des pages Web personnalisées qui est codé dans le DB de fragment, et il contient les informations d'état et de commande.

### Appel de l'instruction "WWW" dans le programme de démarrage

Si vous ne voulez pas influencer les pages Web requises avec le programme utilisateur, un appel unique de l'instruction "WWW" dans un OB de démarrage suffit alors. L'instruction initialise la communication entre le serveur Web et la CPU.

## Appel de l'instruction "WWW" dans le programme cyclique

L'appel de l'instruction "WWW" peut également s'effectuer dans un OB édité de manière cyclique (p. ex. dans l'OB 1). Cela fournit l'avantage de pouvoir entrer les demandes du serveur Web dans le programme utilisateur. Des fragments manuels doivent être utilisés pour ce faire.

Vous devez dans ce cas exploiter les informations du DB de contrôle Web pour identifier la page Web requise ou le fragment requis. D'autre part, vous devez mettre un bit à 1 dans le programme utilisateur afin de valider explicitement la page Web à livrer par le serveur Web après le traitement de la requête de pages Web.

La structure du DB de contrôle Web est décrite dans la section suivante.

### DB de contrôle Web

Le DB de contrôle Web (par défaut, DB 333) est généré par STEP 7 et contient des informations sur la structure des pages utilisateur, sur l'état de la communication et éventuellement sur les erreurs survenues.

En plus du DB de contrôle Web, d'autres DB appelés DB de fragment sont encore générés. Ces DB de fragment (il ne peut également y avoir qu'un seul DB de fragment) sont référencés dans le DB de contrôle Web. Les DB de fragment contiennent les pages Web et les données de supports codées, p. ex. les vues. Le contenu des DB de fragment ne peut pas être modifié par le programme utilisateur. Ils sont créés automatiquement et servent uniquement à la gestion des données.

Vous accédez de manière symbolique aux variables d'état et de commande du DB de contrôle Web.

Les variables du DB de contrôle Web dont vous avez besoin pour évaluer l'état et commander l'interaction sont énumérées ci-après.

Vous pouvez obtenir deux sortes d'informations depuis le DB de contrôle Web :

- Informations d'état globales : Non lié à une requête de page Web (Request) concrète.
- Informations d'état et de commande sur la requête : Informations sur les requêtes en attente.

## Information d'état globale

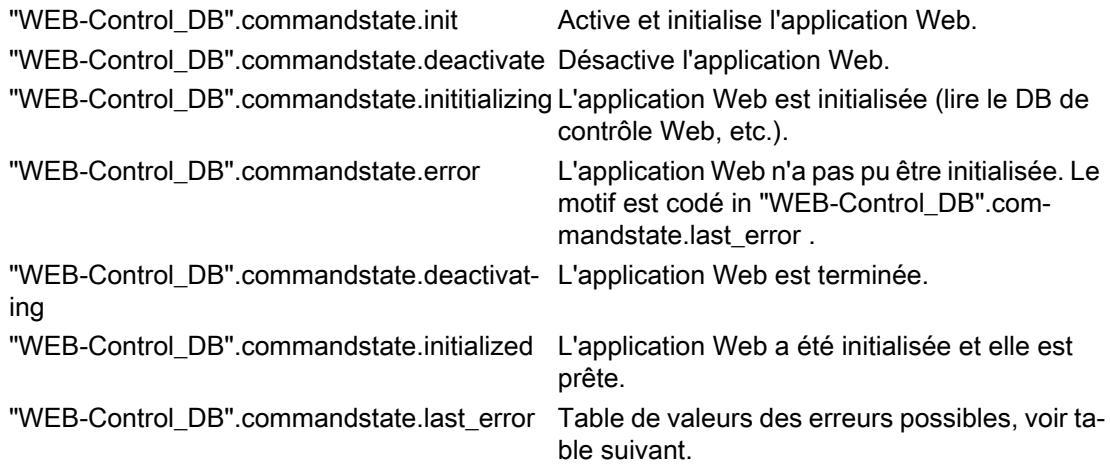

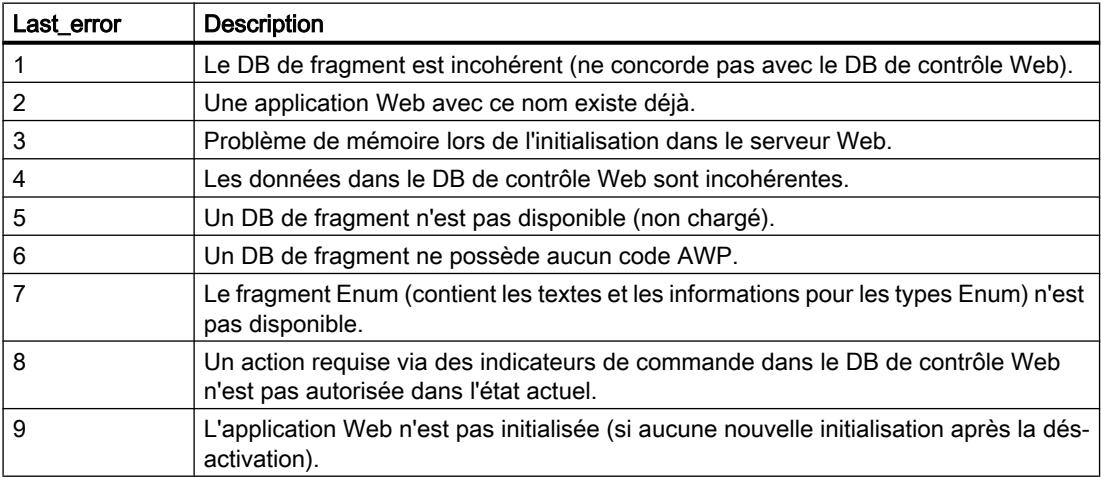

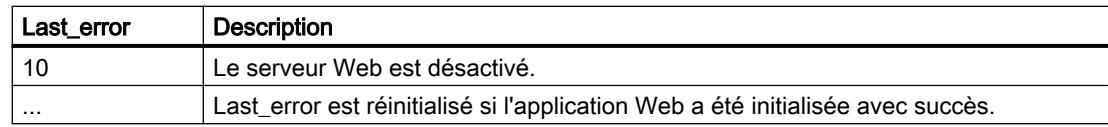

## Information d'état sur la requête

L'information d'état sur la requête est liée à l'une de 4 requêtes possibles, x = [1 … 4].

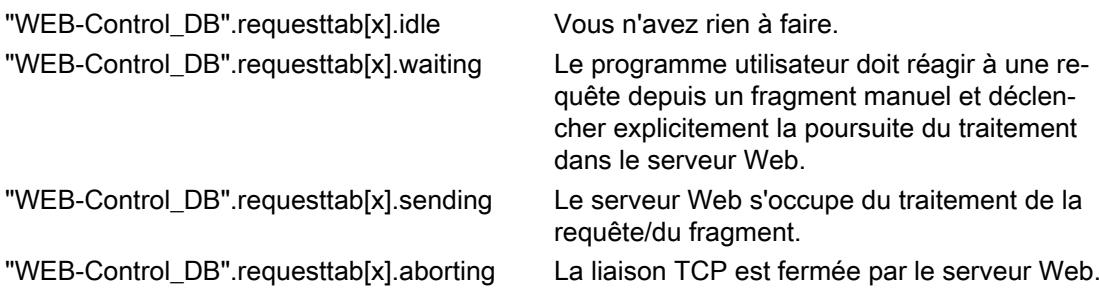

## Information de commande sur la requête

L'information de commande sur la requête est liée à l'une de 4 requêtes possibles, x = [1 … 4].

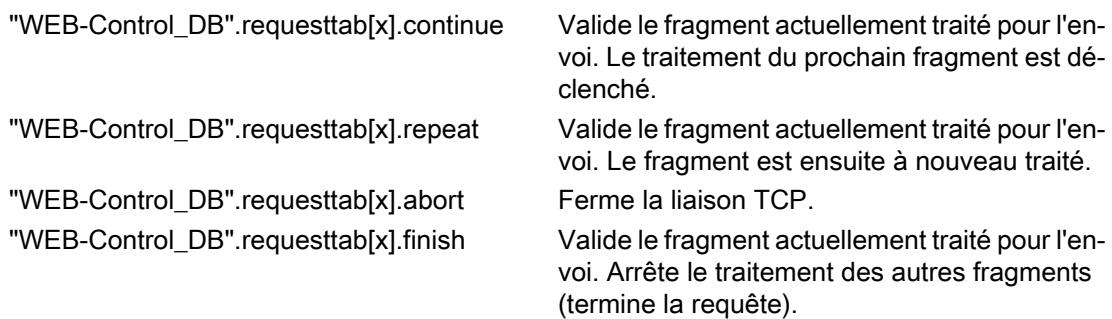

# Exemple :

La variable pour le DB est : "WEB-Control\_DB". Si des erreurs sont survenues lors de l'initialisation de l'application Web, vous pouvez interroger le programme utilisateur avec le bit "WEB-Control\_DB".commandstate.error .

Si une erreur est survenue, vous pouvez analyser l'erreur via la valeur de "WEB-Control\_DB".commandstate.last\_error.

## Interaction avec le programme utilisateur

Le recours aux fragments manuels permet au programme utilisateur de réagir de manière synchrone aux requêtes du navigateur et de préparer la page Web à retourner.

## Type de fragment

Pour réagir aux données reçues dans le programme utilisateur, le type de fragment "manual" (pour "pages manuelles") doit être utilisé pour le fragment qui écrit les données : <!-- AWP\_Start\_Fragment Name="testfrag" ID="1" Type="manual" -->

Le transfert de valeurs au serveur Web de la CPU s'effectue de la même manière pour des pages automatiques ou manuelles :

```
Exemple :
<form method="POST" action="">
 \langle n \rangle<input type="submit" value="Set new value">
  <input type="text" name='"Velocity"' size="20">
 \langle/p>
</form>
```
### Programme utilisateur pour des fragments manuels

En cas d'utilisation de pages manuelles, l'instruction "WWW" doit être appelée de manière cyclique dans le programme utilisateur de la CPU.

Pour réagir aux valeurs saisies dans le navigateur, il est nécessaire d'évaluer dans le programme utilisateur la requête que la page manuelle pose sur le serveur Web. Pour ce faire, une recherche cyclique des requêtes en attente doit être effectuée dans le DB de contrôle Web (p. ex. le DB 333). Le tableau qui gère les 4 requêtes se trouve dans la section "requesttab" du DB de contrôle Web. Chaque élément du tableau contient dans une structure des informations sur la requête respective.

Un exemple de programme simple montre comment les requêtes en attente sont contrôlées au moyen de variables du DB de contrôle Web.

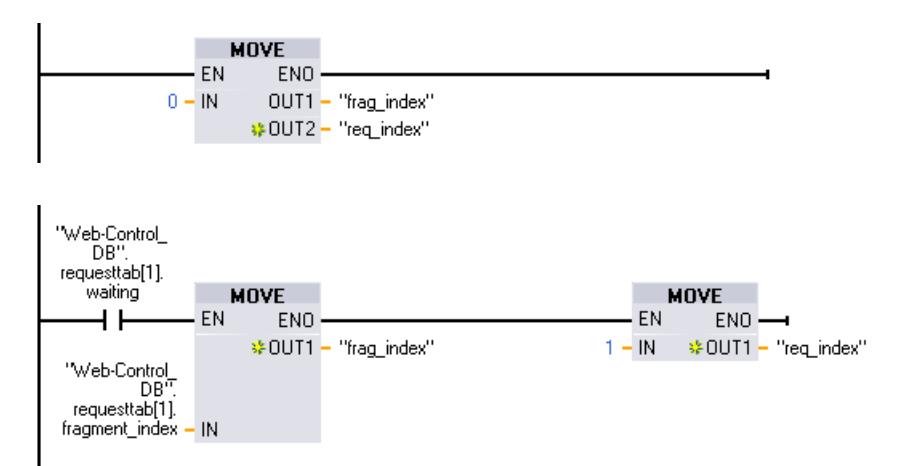

 $\mathbf{r}$ 

### 1.4 Création de configurations

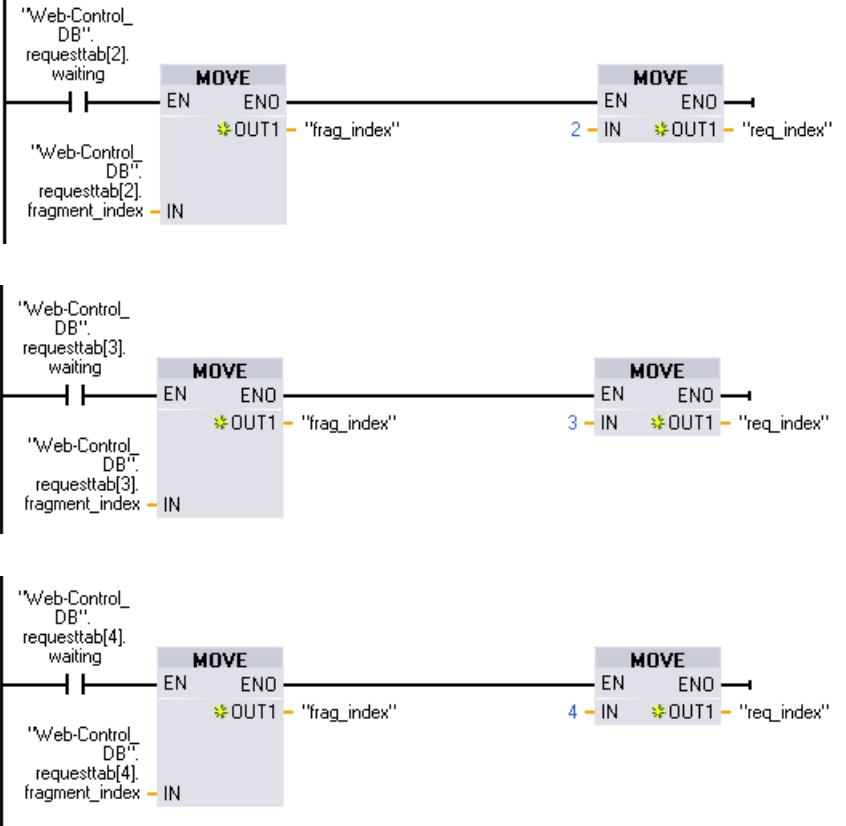

En présence d'une requête, cette section de programme écrit l'ID du fragment dans la variable #frag\_index et le n° de la requête (plage de valeurs 1-4) dans la variable #req\_index.

Les informations ainsi gagnées permettent d'éditer maintenant dans le programme l'information transmise dans la requête de manière séparée pour chaque ID de fragment (p. ex. contrôle de vraisemblance).

Si l'édition de la requête est terminée par le programme, la requête doit obtenir une réponses et l'entrée correspondante sous "requesttab" du DB de contrôle Web (p. ex. DB 333) doit être réinitialisée.

Un exemple de programme simple pour répondre à des requêtes :

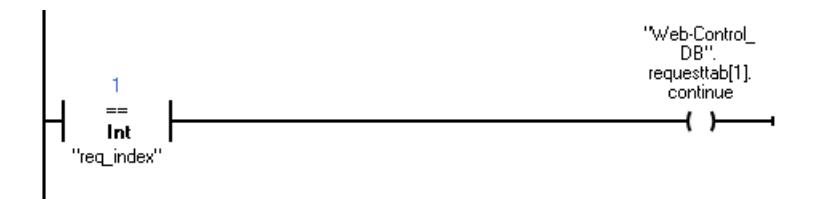

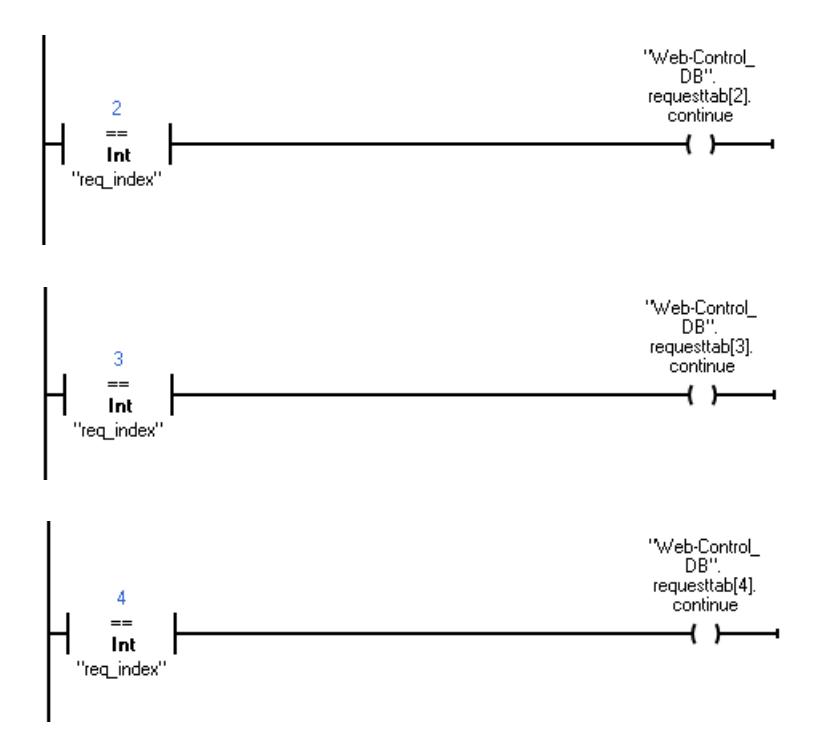

## Déroulement général d'une requête du navigateur avec interaction du programme utilisateur

La figure suivante montre le déroulement général simplifié de la requête de navigateur Web de la préparation de la requête au renvoi de la page Web préparée (Response) en passant par les répercussions sur les contenus du Web-Control-DB et les actions nécessaires du programme utilisateur.

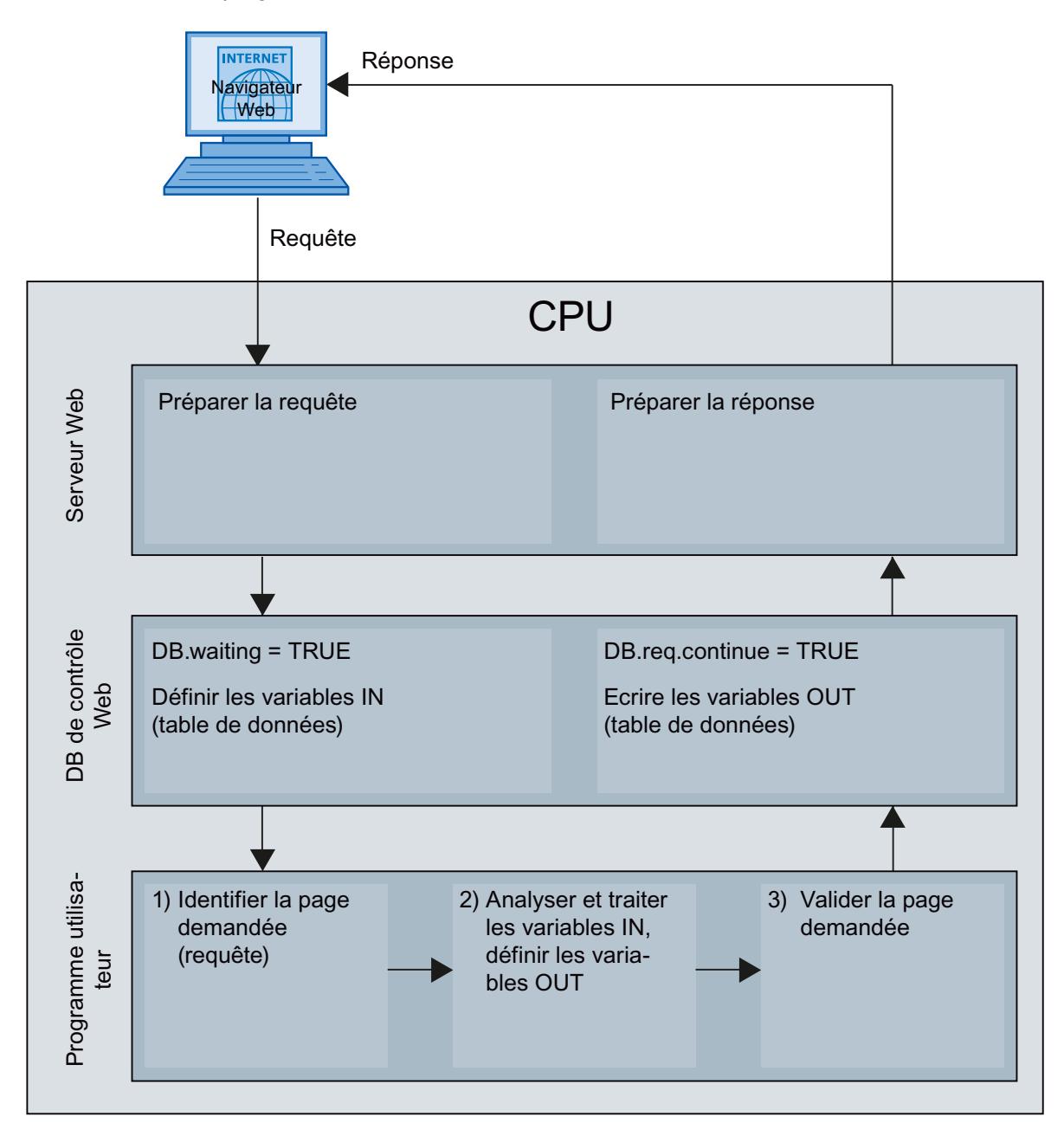

## Affichage de pages Web personnalisées dans le navigateur

### Afficher des pages Web dans le navigateur

Vous appelez les pages Web depuis les pages Web standard du navigateur Web.

Les pages Web standard disposent, en plus des autres liens dans la barre de navigation, d'un lien sur les "pages utilisateur".

Si vous cliquez sur le lien "Pages utilisateur", votre navigateur Web ouvre la page Web que vous avez configurée comme page d'accueil HTML.

### Créer des pages Web personnalisées dans plusieurs langues

Vous avez la possibilité de mettre à disposition vos pages Web personnalisées dans les différentes langues nationales respectives.

### Conditions requises

Les pages HTML qui dépendent de la langue doivent être sauvegardées dans une structure de dossiers contenant des dossiers avec les codes des langues respectives.

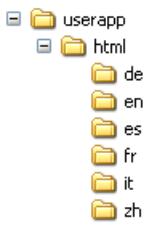

## Codes de langues définies

Les abréviations des langues "de", "en", "fr", "es", "it" et "zh" sont définies. D'autres dossiers de langues ou des dossiers de langues désignés différemment ne sont pas pris en charge.

Si nécessaire, vous pouvez créer des dossiers supplémentaires dans la même hiérarchie de dossiers pour d'autres fichiers, p. ex. un dossier "img" pour les images et un dossier "script" pour les fichiers JavaScript.

## Sélectionner le page d'accueil

### Définir la page utilisateur comme page d'accueil

En plus de la page Intro prédéfinie , vous pouvez également définir la page d'accueil de vos pages utilisateur comme page d'accueil du serveur Web.

Pour définir les pages utilisateur comme page d'accueil du serveur Web dans STEP 7, procédez de la manière suivante :

- 1. Sélectionnez la CPU dans la configuration matérielle.
- 2. Sélectionnez les paramètres dans la fenêtre d'inspection de la CPU sous "Propriétés > Général > Serveur Web".
- 3. Sélectionnez dans la zone "Page d'accueil" sous "Sélectionner la page d'accueil" l'entrée "AWP1".

Si vous entrez maintenant l'adresse IP de la CPU dans le navigateur, une liaison est automatiquement établie avec vos pages utilisateur.

Si vous voulez à nouveau accéder aux pages Web de la CPU, désactivez la liaison des pages Web avec vos pages utilisateur, p. ex. via l'URL "http://a.b.c.d./Portal/Portal.mwsl? PriNav=Start" ou "https://a.b.c.d/Portal/Portal.mwsl?PriNav=Start". Les lettres "a.b.c.d" désignent à titre d'exemple l'adresse IP de la CPU configurée.

```
Exemple de lien en HTML :
<a href="/Portal/Portal.mwsl?PriNav=Start">pages Web SIMATIC</a>
```
### **Remarque**

Si vous définissez votre page utilisateur comme page d'accueil du serveur Web, tous les accès directs aux pages Web de la CPU sont bloqués. Cela s'applique également aux signets que vous avez enregistrés pour les pages Web de la CPU ou la page de lecture des données de maintenance.

#### Lire les données de maintenance

Si vous définissez votre page utilisateur comme page d'accueil du serveur Web, l'accès direct à la page de lecture des données de maintenance est également bloqué.

Si vous souhaitez pouvoir continuer à lire les données de maintenance en cas de maintenance via le serveur Web, créez un lien direct de votre page utilisateur à la page des données de maintenance.

Comme pour les pages Web de la CPU, vous créez un lien à la page des données de maintenance via l'URL "http://a.b.c.d/save\_service\_data" ou"https://a.b.c.d/ save\_service\_data" p. ex., les lettres "a.b.c.d" désignant à titre d'exemple l'adresse IP de la CPU configurée.

Exemple de lien en HTML : <a href="/save\_service\_data">Données de maintenance</a>

### Changement de langue pour des pages Web personnalisées

### Conditions requises

Les pages HTML se trouvent dans les dossiers de langues prédéfinis, p. ex. les pages HTML avec du texte en français dans le dossier "fr", celles avec du texte en anglais dans le dossier "en".

## Concept de changement de langue

Le changement de langue se base sur un cookie prédéfini avec le nom "siemens\_automation\_language". Si le cookie est défini sur la valeur "fr", le serveur Web passe sur la page Web du dossier "fr" lors de la prochaine requête de pages Web ou de l'actualisation de pages Web.

De manière analogue, le serveur Web passe sur la page Web du dossier "en" lorsque le cookie prend la valeur "en".

### Exemple de changement de langue

L'exemple est structuré de la manière suivante :

- Les fichiers HTML du même nom qui dépendent de la langue, p. ex. "langswitch.html" se trouvent dans les deux dossiers de langues "de" et "en". Les textes à afficher dans les deux fichiers sont français ou anglais en fonction du nom du dossier.
- La structure de dossiers comporte en outre un dossier "script" dans lequel se trouve le fichier JavaScript "lang.js". Les fonctions requises pour le changement de langue sont reportées dans ce fichier.

## Structure du fichier "langswitch.html" (dossier "de")

Les métadonnées "Content-Language", charset et le chemin pour le fichier JavaScript sont définis dans l'en-tête du fichier. <!DOCTYPE HTML PUBLIC "-//W3C//DTD HTML 4.01 Transitional//EN">

```
\langle h+m1\rangle<head>
<meta http-equiv="Content-Language" content="fr">
<meta http-equiv="Content-Type" content="text/html; charset=utf-8">
<title>Changement de langue Page française</title>
<script type="text/javascript" src="script/lang.js" ></script>
</head>
```
La sélection de la langue est effectuée dans le corps du texte à l'aide de l'élément HTML "select". L'élément "select" introduit une liste de sélection et contient les options "fr", spécifiée avec "Français", et "en", spécifiée avec "Anglais" ; l'option "fr" est sélectionnée par défaut.

La fonction "DoLocalLanguageChange(this)" est appelée à l'aide du gestionnaire d'événement "onchange". Le paramètre "this" transmet l'objet "select" avec l'option sélectionnée à cette fonction. "onchange" entraîne l'appel de la fonction lors de chaque modification de l'option. <!-- Language Selection -->

```
<table>
    <tr>
        <td align="right" valign="top" nowrap>
         <!-- change language immediately on change of the selection
-->
          <select name="Language"
onchange="DoLocalLanguageChange(this)" size="1">
                 <option value="fr" selected >Français</option>
                 <option value="en" >Anglais</option>
            </select>
        \langle t \rangle
```

```
\langle/tr>
\langle/table>
<!-- Language Selection End-->
```
### Structure du fichier "langswitch.html" (dossier "en")

```
L'en-tête du fichier HTML avec du texte en anglais est structuré de manière analogue au fichier 
HTML avec du texte en français. 
<!DOCTYPE HTML PUBLIC "-//W3C//DTD HTML 4.01 Transitional//EN">
<h+ml><head>
<meta http-equiv="Content-Language" content="en">
<meta http-equiv="Content-Type" content="text/html; charset=utf-8">
<title>Language switching english page</title>
<script type="text/javascript" src="script/lang.js" ></script>
```
La sélection de la langue est également effectuée dans le corps du texte à l'aide de l'élément HTML "select". A la différence du fichier HTML français, l'option anglaise est sélectionnée par défaut et le texte ou les repères sont en anglais.

```
<!-- Language Selection -->
<table>
    \langle \text{tr} \rangle<td align="right" valign="top" nowrap>
          <!-- change language immediately on change of the selection
--&><select name="Language"
onchange="DoLocalLanguageChange(this)" size="1">
                  <option value="fr" >French</option>
                  <option value="en" selected >English</option>
              </select>
         \langle t, d \rangle\langle/tr>
\langle/table>
<!-- Language Selection End-->
```
### Structure du fichier "lang.js" (dans le dossier "script")

La fonction " DoLocalLanguageChange" est définie dans le fichier JavaScript et appelle de son côté la fonction "SetLangCookie" avec la valeur de sélection de la langue. SetLangCookie se compose du nom et de la valeur du cookie et définit finalement le cookie via la propriété correspondante document.cookie. Afin que le serveur Web réagisse à la définition du cookie avec l'affichage de la langue voulue, la page Web doit ensuite être chargée à nouveau (top.window.location.reload).

```
function DoLocalLanguageChange(oSelect) {
        SetLangCookie(oSelect.value);
        top.window.location.reload();
    }
function SetLangCookie(value) {
        var strval = "siemens automation language=";
```

```
// this is the cookie by which the webserver
            // detects the desired language
            // this name is required by the webserver
        strval = strval + value;
        strval = strval + "; path=/ ;";
            // set path to the application, since otherwise
            // path would be set to the requesting page
            // would not get the cookie.
            // The path for user defined applications follows this
sample:
            // path=/awp/<application name>/<pagename>
            // example: path=/awp/myapp/myappstartpage.htm
            //(where myapp is the name of the web application
            // entered in the web server properties of the cpu)
            /*
            use expiration if this cookie should live longer
            than the current browser session
            var now = new Date();
            var endttime = new Date(now.getTime() + expiration);
            strval = strval + "; expires=" + endttime.toGMTString()
+ ";";
            */
        document.cookie = strval;
    }
```
#### Autres exemples :

#### Remplissage de bouteilles avec différentes boissons

Cet exemple décrit une installation de conditionnement ([http://](http://support.automation.siemens.com/WW/view/fr/94681612) [support.automation.siemens.com/WW/view/fr/94681612\)](http://support.automation.siemens.com/WW/view/fr/94681612) supervisée et commandée via une page Web personnalisée.

La nature des boissons à conditionner peut être définie par une recette.

Aucun pupitre (IHM) n'est nécessaire pour commander et visualiser l'installation.

Un navigateur Web sert à afficher la page Web.

La page Web reçoit régulièrement les valeurs de process courantes.

Le serveur Web émet pour ce faire régulièrement des inlineframes (iframes) invisibles. L'inlineframe fait parvenir au navigateur les valeurs de process courantes. Un JavaScript lit les valeurs de process dans l'inlineframe et les insère dans la page principale.

De plus, les utilisateurs peuvent appeler sur la page Web des fonctions de la CPU, p. ex. démarrer ou arrêter la mise en bouteille ou bien importer ou exporter des recettes (voir le lien Application Installation de conditionnement [\(http://support.automation.siemens.com/WW/](http://support.automation.siemens.com/WW/view/fr/94681612) [view/fr/94681612\)](http://support.automation.siemens.com/WW/view/fr/94681612)).

#### Remplir et vider un réservoir

Cet exemple décrit un réservoir de liquide [\(http://support.automation.siemens.com/WW/view/](http://support.automation.siemens.com/WW/view/fr/58862931) [fr/58862931](http://support.automation.siemens.com/WW/view/fr/58862931)) supervisé et commandé via une page Web personnalisée. L'utilisateur commande à l'aide de boutons le remplissage et le vidage du réservoir.

Le niveau de remplissage momentané est affiché de même que les dix derniers niveaux horodatés.

Les pages "Overview" et "Data" lisent à intervalles définis les valeurs de process momentanées, le serveur Web transmettant chaque fois intégralement la nouvelle page au navigateur.

La page "DataOpti" utilise par contre un inlineframe pour obtenir du serveur Web uniquement les niveaux de remplissage courants du réservoir (voir Application simulation de réservoir ([http://support.automation.siemens.com/WW/view/fr/58862931\)](http://support.automation.siemens.com/WW/view/fr/58862931)).

# 1.4.2.5 Contrôle de configuration (traitement des options) pour les appareils

### Informations utiles sur le contrôle de configuration (traitement des options)

## Principe de fonctionnement

Le contrôle de la configuration permet de configurer avec un S7-1200 à partir de la version de firmware 4.1 la structure d'un automate et d'exploiter des variantes (options) différentes de cette configuration.

- Un projet maître avec configuration maximale (maître de station) comporte tous les modules nécessaires dans plusieurs unités de process ou machines analogues.
- Le programme utilisateur du projet maître prévoit différentes options de station pour différentes unités de process ou machines, ainsi que la sélection d'une option. Une option de station n'utilise qu'une partie des modules configurés, par exemple, et ces modules sont enfichés dans un ordre différent.
- Sur site, un opérateur sélectionne une option de station pour une installation concrète. Il n'a pas besoin pour cela de modifier le projet et n'a donc pas de configuration modifiée à charger.

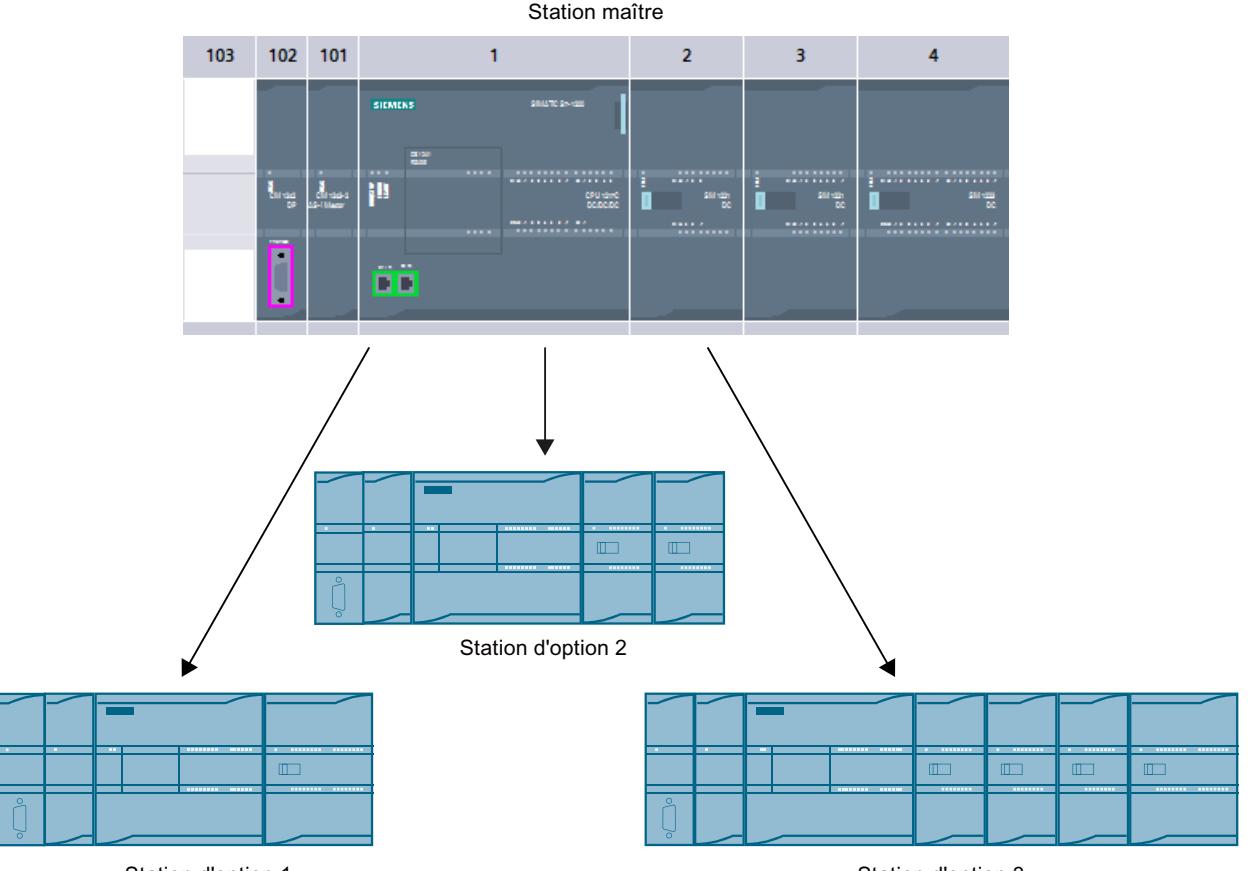

Station d'option 1

Station d'option 3

Un enregistrement de commande, que vous avez programmé dans le programme de démarrage, communique à la CPU quels modules différents de la configuration sont manquants dans la configuration réelle ou quels modules se trouvent, contrairement à la configuration, à un autre emplacement. Le contrôle de la configuration n'a aucun effet sur le paramétrage des modules.

Le contrôle de configuration vous permet de varier de manière flexible la configuration centralisée tant que la configuration réelle peut être déduite de la configuration maximale paramétrée.

Ce paragraphe décrit comment vous activez le contrôle de configuration (paramétrage de la CPU) et quelle est la structure de l'enregistrement requise.

## **Condition**

- STEP 7 à partir de la version V13 SP1
- CPU S7-12XX à partir de la version 4.1 du firmware : pour les modules qui prennent en charge la fonction "Contrôle de la configuration", le catalogue du matériel mentionne "Contrôle de la configuration" dans la description (texte d'aide).

- Recommandation : Avant de charger un nouveau programme avec un enregistrement de commande modifié, effectuez un effacement général. Cette mesure permet d'éviter les états incohérents dus à la présence éventuelle d'un enregistrement de commande incompatible.
- Le paramètre de démarrage "Comparaison entre configuration théorique et configuration réelle" a la valeur "Démarrage de la CPU également en cas de divergences" (par défaut).

## Etapes nécessaires

1. Lors de la configuration de la CPU, activez le paramètre "Autoriser la reconfiguration de l'appareil via le programme utilisateur" (zone "Contrôle de configuration").

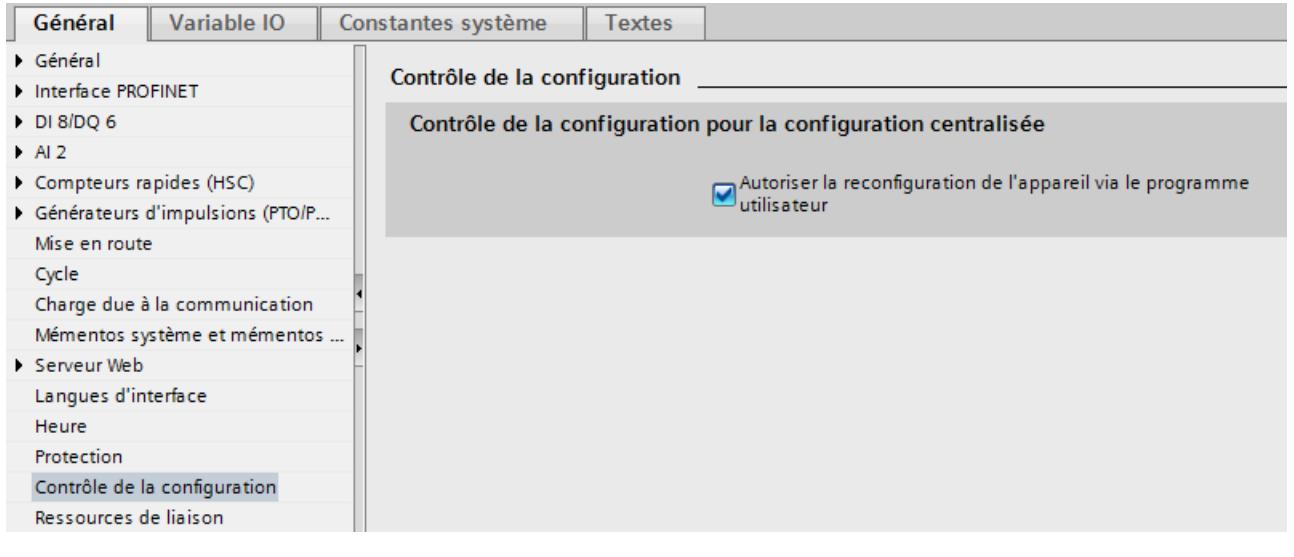

2. Créez un enregistrement de commande (p. ex. dans un bloc de données) conformément à la configuration actuelle d'après le modèle décrit ci-dessous. L'enregistrement de commande porte le numéro 196. Si vous voulez transmettre l'enregistrement de commande comme bloc entier à l'instruction WRREC (paramètre d'entrée RECORD), vous devez d'abord créer un type de données API contenant la structure de l'enregistrement de commande et veiller à ce que le bloc de données soit basé sur ce type de données API.

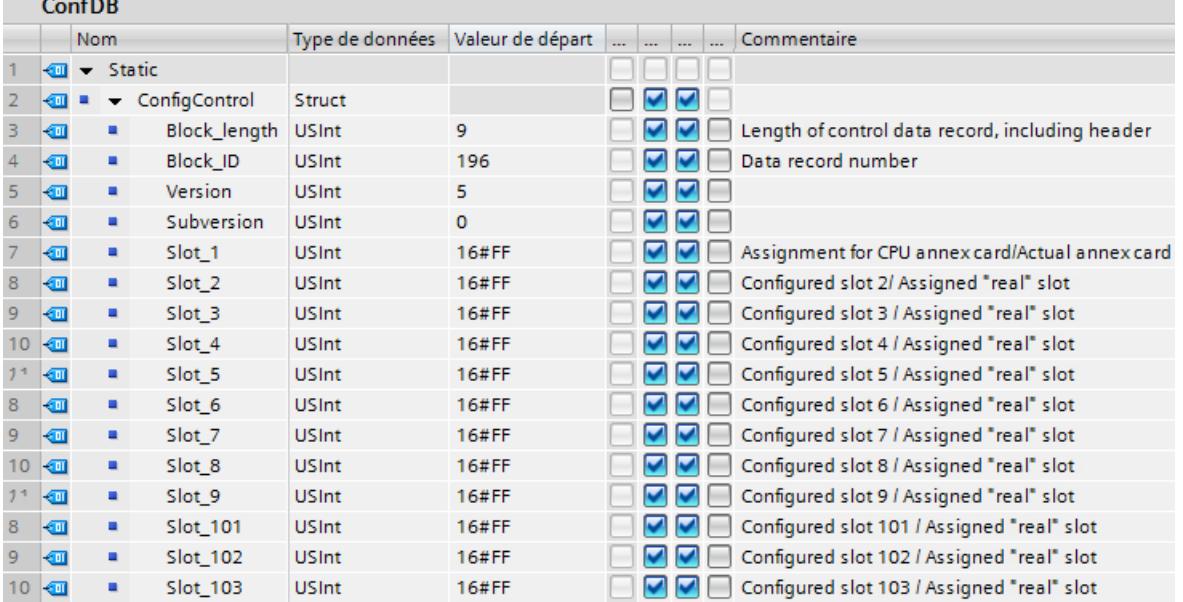

3. Transférez l'enregistrement de ocmmande dans le programme de mise en route sur la CPU.

Le contrôle de la configuration pour modules enfichés de manière centralisée n'est opérant que lors du changement d'état de la CPU d'ARRET à MARCHE. Vous devez donc appeler

l'instruction avancée WRREC (Ecrire un enregistrement) dans l'OB de démarrage et transférer l'enregistrement de commande créésur la CPU (voir paragraphe suivant). Quand un enregistrement de commande valable n'est pas transféré dans l'OB de démarrage, l'automate n'est pas prêt à fonctionner. Dans ce cas, la CPU repasse de la mise en route à l'état ARRET.

## Transférer l'enregistrement de commande dans le programme de mise en route

La CPU traite de manière asynchrone l'instruction WRREC pour le transfert de l'enregistrement de commande. Vous devez donc répéter l'appel de WRREC dans une boucle dans l'OB de démarrage jusqu'à ce que les paramètres de sortie "BUSY" ou "DONE" indiquent que l'enregistrement est transféré.

Conseil : pour programmer la boucle, utilisez le langage de programmation SCL avec l'instruction REPEAT ... UNTIL.

#### REPEAT

```
"WRREC_DB"(REQ := "start_config_control",
               ID := 33,INDEX := 196,
               LEN := "conf LEN",
               DONE => "conf_DONE",
               BUSY => "conf_BUSY",
               ERROR => "conf_ERROR",
               RECORD := "ConfDB".ConfigControl,
               STATUS => "conf STATUS");
UNTIL NOT "conf_BUSY"
END_REPEAT;
```
Vous trouvez ci-après des explications sur les différents paramètres de bloc auxquels vous devez affecter des valeurs déterminées dans le contexte du contrôle de la configuration. Sur les autres paramètres de bloc, voir aussi WRREC.

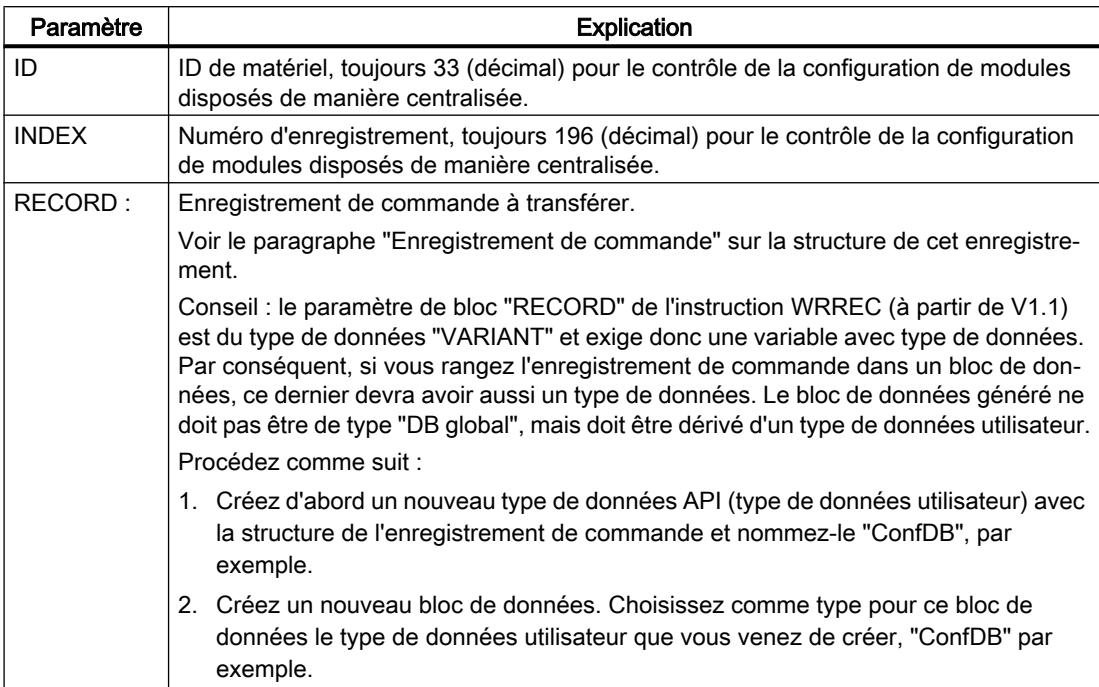

Dans les langages de programmation graphiques, réalisez la boucle à l'aide d'instructions de commande du programme.

Exemple en LOG : vous programmez la boucle avec l'instruction LABEL (repère de saut) et avec l'instruction JMP (saut si RLO=1).

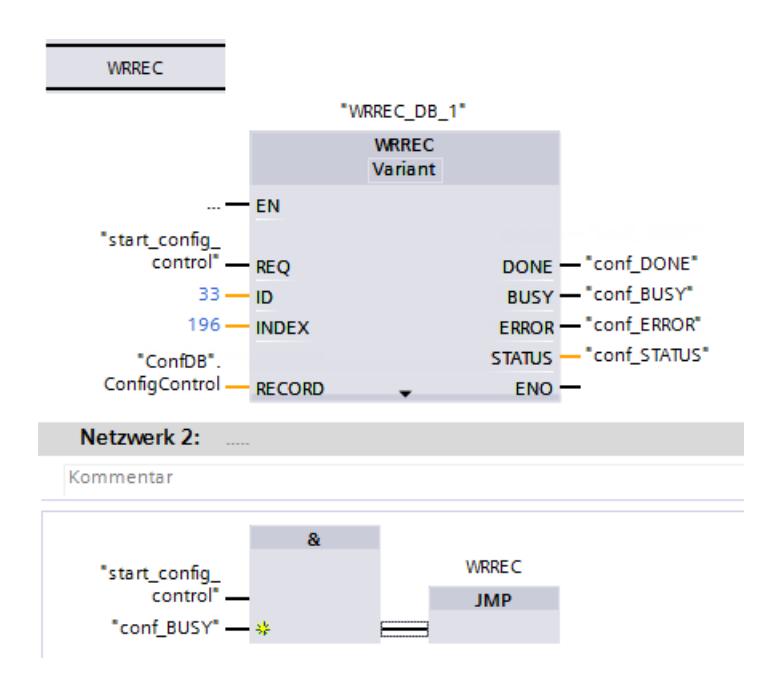

### Disposition des modules

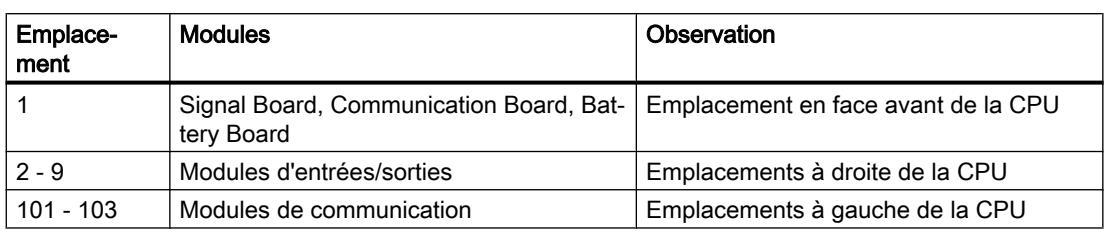

Le tableau suivant montre l'affectation des numéros d'emplacement :

# Enregistrement de commande

Un enregistrement de commande 196 comportant une affectation des emplacements est défini pour le contrôle de configuration.

Les codages suivants s'appliquent :

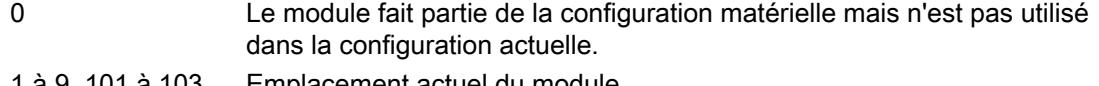

1 à 9, 101 à 103 Emplacement actuel du module

```
16#FF (255) Dans la configuration matérielle, il n'y a pas de module à cet emplacement.
```
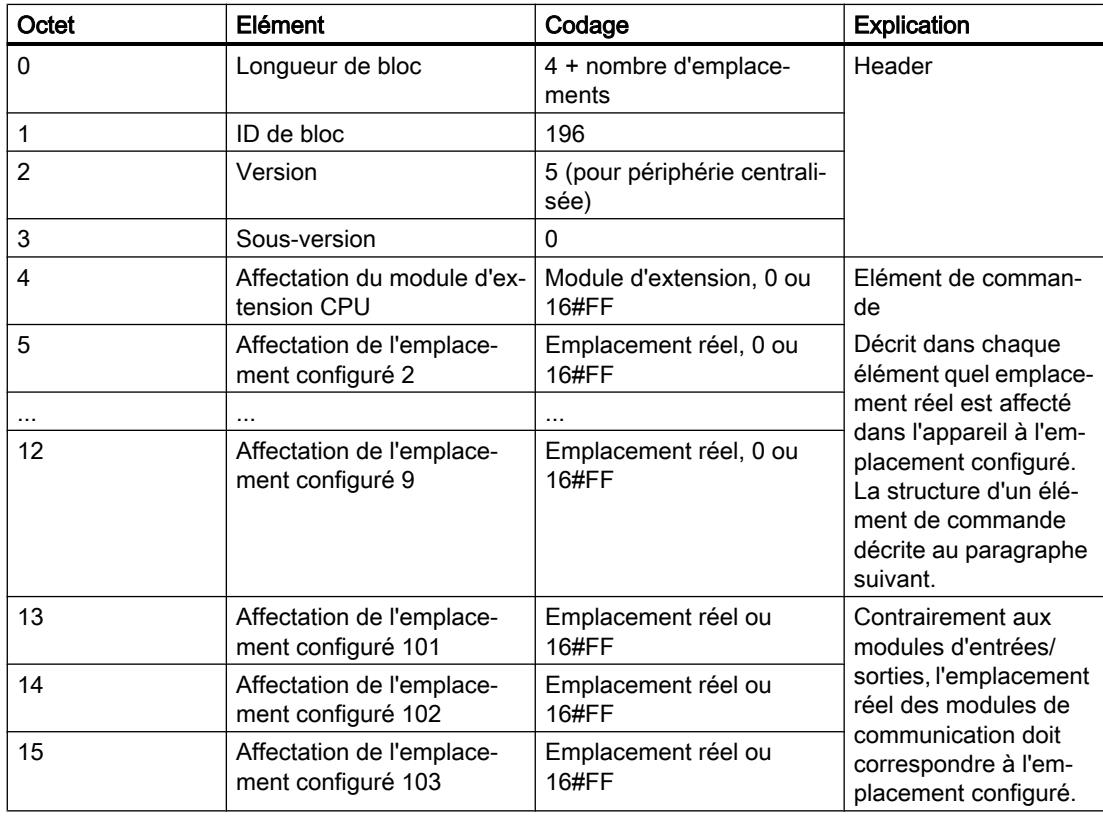

# Structure d'un élément de commande

Un élément de commande indique quel module est enfiché à quel emplacement.

Les numéros d'octet représentent les emplacements configurés par ordre croissant (voir plus haut).

- L'octet 4 représente l'emplacement configuré du module d'extension
- Les octets 5 à 9 représentent les emplacements configurés 2 à 9.
- Les octets 13 à 15 représentent les emplacements configurés 101 à 103.

La valeur que vous devez écrire dans chaque octet résulte de la règle suivante :

- Quand le module figure dans le montage réel, vous écrivez le numéro d'emplacement réel.
	- Exemple 1 : le module de l'emplacement configuré 2 se trouve à l'emplacement 2. Écrivez dans l'octet 5 (= emplacement configuré 2) la valeur 2 (= emplacement réel).
	- Exemple 2 : le module de l'emplacement configuré 3 se trouve à l'emplacement 2. Ecrivez dans l'octet 6 (= emplacement configuré 3) la valeur 2 (= emplacement réel).
- Quand le module est configuré mais manque dans le montage réel, vous écrivez 0 dans l'octet de l'emplacement configuré.
- Si aucun module ne se trouve à cet emplacement dans la configuration matérielle, vous écrivez 16#FF (255) dans l'octet de l'emplacement configuré.

# Règles

Tenez compte des règles suivantes :

- Le contrôle de la configuration ne prend pas en charge le changement de position des modules de communication. Les entrées pour les emplacements 101 à 103 dans l'enregistrement de commande doivent correspondre aux positions réelles des modules ou les emplacements doivent être définis comme absents de la configuration matérielle par l'entrée de 16#FF (255).
- Les emplacements vides intermédiaires ne sont pas autorisés dans la configuration. Si, par exemple, un module d'entrées/sorties est enfiché à l'emplacement 4 dans la configuration réelle, les emplacements 2 et 3 doivent également être occupés dans la configuration réelle. Il en va de même des emplacements 101 à 103. Si un module de communication est enfiché à l'emplacement 102 dans la configuration réelle, un module de communication doit également être enfiché à l'emplacement 101 dans la configuration réelle.
- Si vous avez activé le contrôle de configuration, la CPU n'est pas opérationnelle sans enregistrement de commande. Si aucun enregistrement de commande valide n'est transféré dans l'OB de démarrage, la CPU repasse de la mise en route à l'état ARRET. Dans ce cas, la périphérie centralisée n'est pas initialisée. La cause de l'état de fonctionnement ARRET est inscrite dans le tampon de diagnostic.
- Pour écrire l'enregistrement de commande, utilisez l'ID de matériel 33 (décimale, pour le paramètre de bloc ID) pour adresser l'instruction WRREC.

- L'enregistrement de commande étant enregistré de manière rémanente dans la CPU, l'enregistrement 196 n'a pas besoin d'être réécrit lors du redémarrage si la configuration est inchangée. Nous vous recommandons d'effectuer un effacement général de la CPU avant la mise en service afin de supprimer un enregistrement de commande éventuellement présent.
- La CPU ne tient pas compte des entrées dans l'enregistrement de commande pour les emplacements en dehors de la configuration prévue paramétrée.
- Chaque emplacement réel ne doit être présent qu'une seule fois dans l'enregistrement.
- Un emplacement réel ne doit être affecté qu'à un seul emplacement configuré.

# **Remarque** Configuration modifiée

L'écriture d'un enregistrement de commande avec une configuration modifiée entraîne automatiquement la réaction suivante de la CPU :

effacement général suivi d'un démarrage avec cette configuration modifiée.

Cette réaction entraîne la suppression de l'enregistrement 196 d'origine enregistré de manière rémanente et l'enregistrement de manière rémanente du nouvel enregistrement 196.

# Comportement durant le fonctionnement

répercussion de la discordance entre la configuration prévue et la configuration réelle :

● La configuration matérielle (et non la configuration réelle qui est différente) est toujours considérée pour l'affichage en ligne et l'affichage dans le tampon de diagnostic (module o.k. ou module incorrect).

Exemple : Un module fournit un diagnostic. Ce module est configuré à l'emplacement 4 mais est réellement enfiché sur l'emplacement 3 (module manquant ; voir l'exemple au chapitre suivant). Dans la vue en ligne, un emplacement 4 configuré est affiché comme incorrect ; dans la configuration réelle, le module situé à l'emplacement 3 indique une erreur via une LED de signalisation.

Si des modules sont entrés comme manquants dans l'enregistrement de commande, le système d'automatisation se comporte comme suit :

- Les modules identifiés comme absents dans l'enregistrement ne fournissent aucun diagnostic, leur état est toujours o.k. L'état de la valeur est o.k.
- Accès en écriture direct aux sorties ou accès en écriture à la mémoire image des sorties non présentes : reste sans effet ; aucune erreur d'accès n'est signalée.
- Accès en lecture direct aux entrées ou accès en lecture à la mémoire image des entrées non présentes : la valeur "0" est fournie ; aucune erreur d'accès n'est signalée.
- Ecrire l'enregistrement sur un module manquant : reste sans effet ; aucune erreur n'est signalée.
- Lire l'enregistrement d'un module manquant : une erreur est signalée puisqu'aucun enregistrement valide ne peut être retourné.

### Messages d'erreur

En cas d'erreur lors de l'écriture de l'enregistrement de commande, les messages d'erreur renvoyés sont les suivants :

Tableau 1-88 Messages d'erreur

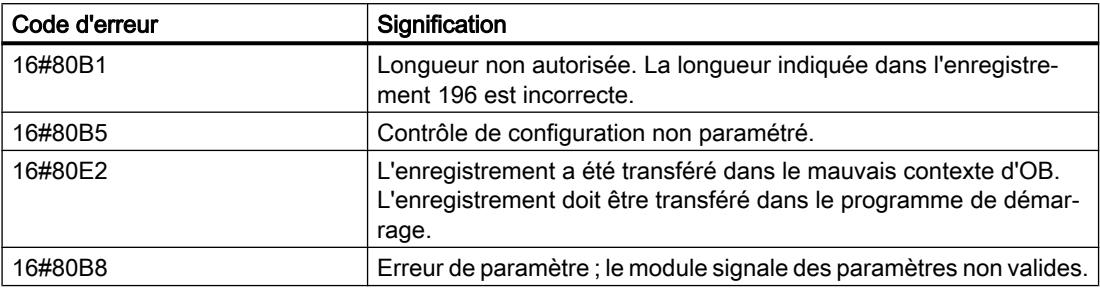

#### Voir aussi

Manuel système S7-1200 [\(http://support.automation.siemens.com/WW/view/fr/89851659](http://support.automation.siemens.com/WW/view/fr/89851659))

### Exemple de contrôle de configuration

Nous allons créer une configuration constituée d'une CPU et de 3 modules d'entrées/sorties.

Le module à l'emplacement 3 dans le premier niveau de configuration est manquant et "masqué" par le contrôle de configuration.

Dans le second niveau de configuration, le premier module masqué est placé sur le dernier emplacement. Le nouvel emplacement est communiqué à la CPU via un enregistrement de commande modifié.

### Configuration réelle avec module manquant

La configuration paramétrée contient tous les modules qui doivent être présents dans une configuration finale.

Le module enfiché sur l'emplacement 3 dans la configuration paramétrée est absent dans la configuration réelle. L'emplacement 3 doit donc être codé en conséquence dans l'enregistrement de commande avec "FF  $_H$ " (= manquant).

### Configurer les appareils et réseaux

#### 1.4 Création de configurations

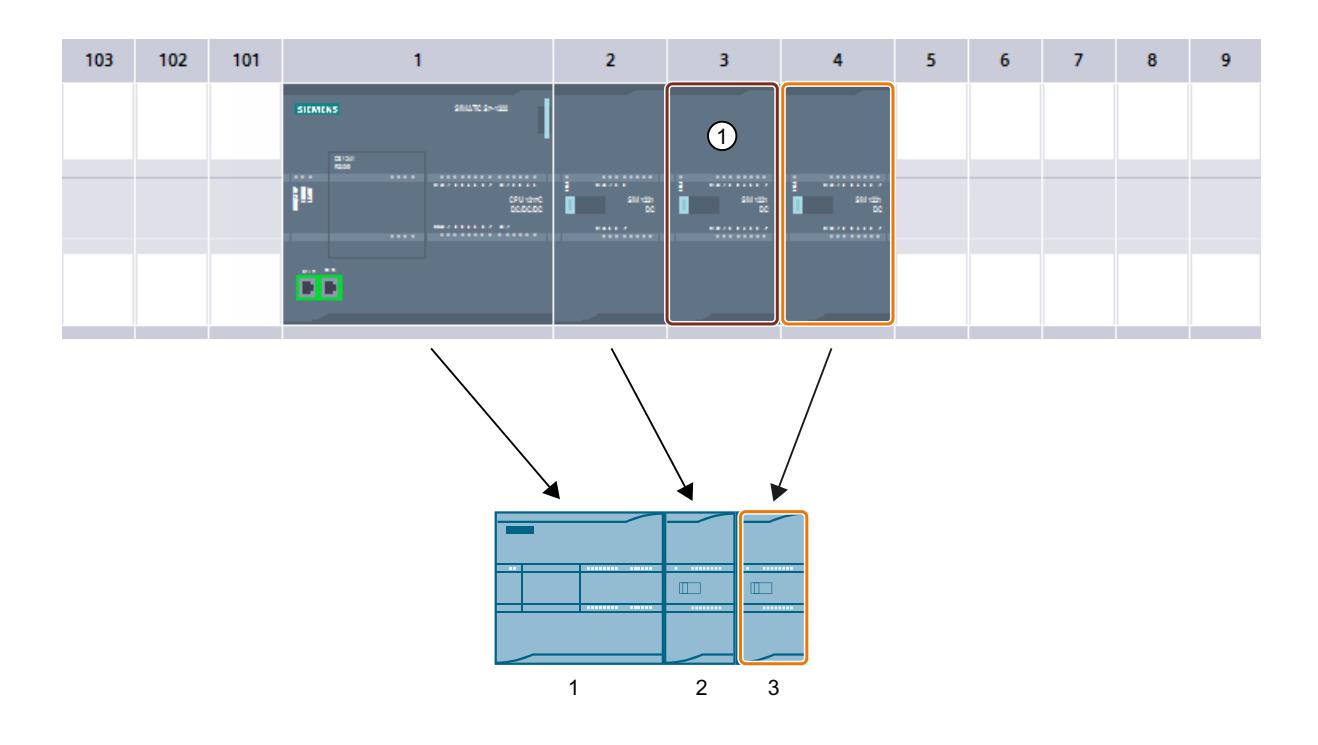

|    |                |      | <b>ControlDataRecord</b> |                          |                |                                                 |
|----|----------------|------|--------------------------|--------------------------|----------------|-------------------------------------------------|
|    |                | Name |                          | Data type                | Start value    | Comment                                         |
|    | $-601$         |      | <b>v</b> Static          |                          |                |                                                 |
|    | $\blacksquare$ |      | ConfigControl            | $\blacksquare$<br>Struct |                |                                                 |
| 3  | ☜              | ٠    | Block length USInt       |                          | 16             | Length of control data record, including header |
| 4  | $\bigcirc$     | ۰    | <b>Block ID</b>          | <b>USInt</b>             | 196            | Data record number                              |
| 5  | $\blacksquare$ | ۰    | Version                  | <b>USInt</b>             | 5              |                                                 |
| 6  | ☜              | ٠    | Subversion               | <b>USInt</b>             | $\circ$        |                                                 |
|    | ☜              | ٠    | Slot <sub>1</sub>        | <b>USInt</b>             | 255            | Assignment for CPU annex card/Actual annex ca   |
| 8  | €              | ۰    | Slot <sub>2</sub>        | <b>USInt</b>             | $\overline{2}$ | Configured slot 2 / Assigned (1)al" slot        |
| 9  | $\bigcirc$     | ٠    | Slot <sub>3</sub>        | <b>USInt</b>             | $\overline{0}$ | Configured slot 3 / Assigned "real" slot        |
| 10 | $\blacksquare$ | ٠    | Slot 4                   | <b>USInt</b>             | 3              | Configured slot 4 / Assigned "real" slot        |
| 11 | 一              | ٠    | Slot 5                   | <b>USInt</b>             | 255            | Configured slot 5 / Assigned "real" slot        |
| 12 | $\bigoplus$    | ۰    | Slot 6                   | <b>USInt</b>             | 255            | Configured slot 6 / Assigned "real" slot        |
| 13 | $\leftarrow$   | ۰    | Slot <sub>7</sub>        | <b>USInt</b>             | 255            | Configured slot 7 / Assigned "real" slot        |
| 14 | $\leftarrow$   | ٠    | Slot 8                   | <b>USInt</b>             | 255            | Configured slot 8 / Assigned "real" slot        |
| 15 | $\blacksquare$ | ш    | Slot 9                   | <b>USInt</b>             | 255            | Configured slot 9 / Assigned "real" slot        |
| 16 | $\blacksquare$ | ۰    | Slot_101                 | <b>USInt</b>             | 255            | Configured slot 101 / Assigned "real" slot      |
| 17 | Kш             | ٠    | Slot 102                 | <b>USInt</b>             | 255            | Configured slot 102 / Assigned "real" slot      |
|    | $18 - 1$       | ٠    | Slot 103                 | <b>USInt</b>             | 255            | Configured slot 103 / Assigned "real" slot      |

① Le module est manquant dans la configuration réelle

# Configuration réelle avec module ajouté ultérieurement

Le module présent à l'emplacement 3 dans la configuration projetée est déplacé à la fin dans la configuration réelle et enfiché comme dernier module à l'emplacement 4.

L'enregistrement de commande est modifié en conséquence.

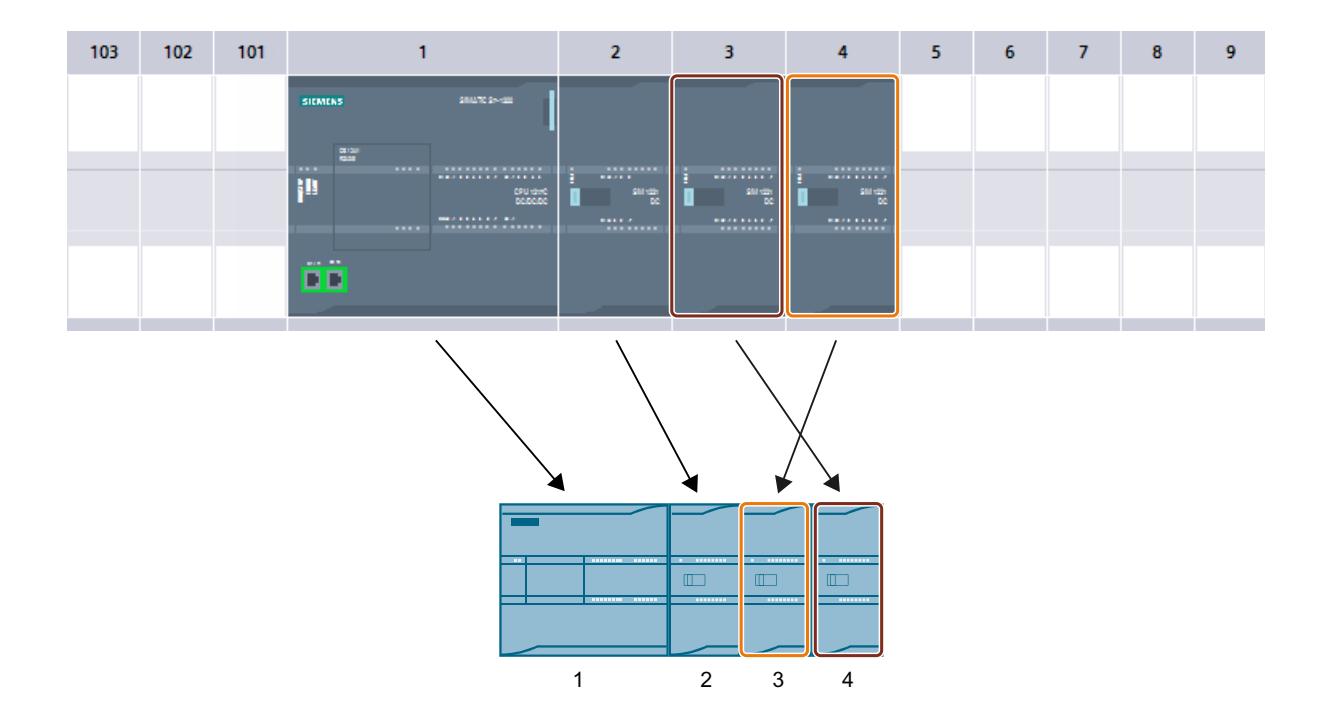

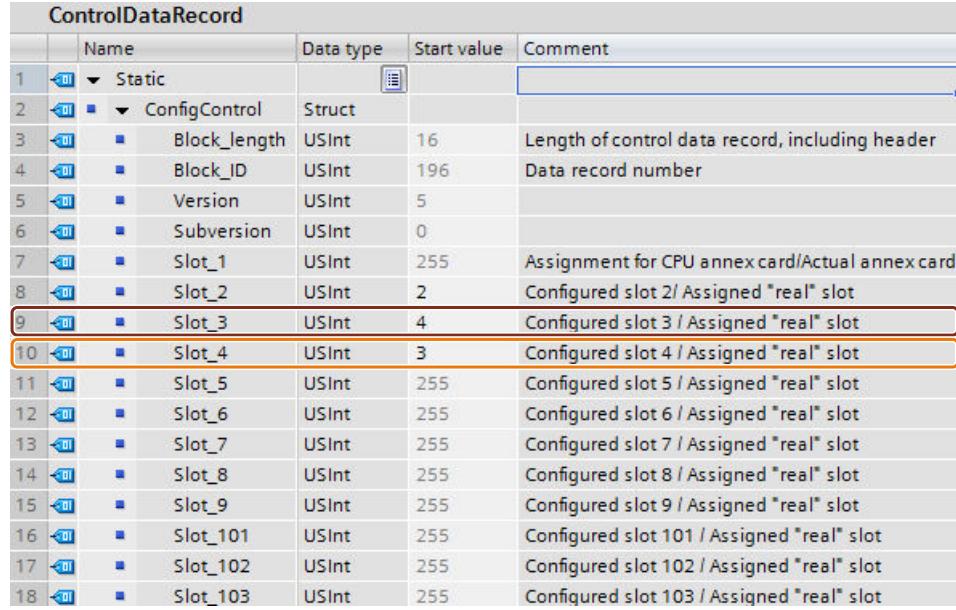

# <span id="page-1951-0"></span>1.4.2.6 Configurations supplémentaires

### Configuration d'autres fonctions

Le système d'automatisation S7-1200 dispose d'un grand nombre d'autres fonctions directement intégrées à la CPU ou accessibles via des modules enfichables (p. ex. modules de communication). Pour en obtenir une description, consultez les liens ci-dessous.

# 1.4.3 Configuration de systèmes PC

1.4.3.1 Configuration des systèmes PC

# Vue d'ensemble

### Informations utiles sur les systèmes PC et les stations PC

### Définition des systèmes PC

Les systèmes PC existent dans de nombreuses versions pouvant être complétées de manière flexible avec des composants logiciels et matériels. Nous traitons ici des systèmes PC avec un automate logiciel transformant un PC (par ex. IPC) en automate, semblable à un automate modulaire tel qu'une CPU S7-300/400 ou une CPU S7-1500.

La station PC et d'autres composants possibles sont installés sur un système PC.

### Définition de la station PC

Une station PC est un composant logiciel qui gère des produits logiciels SIMATIC et l'utilisation d'interfaces sur un PC. Elle contrôle également la communication des produits SIMATIC entre eux sur un PC.

La station PC est requise par les produits logiciels SIMATIC SIMATIC NET PC-Software, WinAC RT ou les automates logiciels SIMATIC S7-1500 et installée sur le PC cible.

Les produits SIMATIC HMI comme WinCC RTX Advanced peuvent travailler avec différentes versions de la station PC.

À partir de la version V2.x, la station PC peut également être installée sans automate logiciel.

#### Choix de la version d'une station PC

L'adaptation de la version de votre station PC pendant la configuration est automatiquement effectuée par les composants logiciels configurés dans le système PC.

Le scénario suivant vous montre un changement de version possible de la station PC :

- Vous avez sélectionné un IPC compatible avec la station PC V2.x dans le catalogue du matériel.
	- À l'état de livraison de l'IPC, la station PC est fournie dans la version V1.0.
	- Si les composants enfichés dans le système PC sont compatibles avec la version V1.0 de la station PC, cette version est conservée.
	- Ce n'est que lorsque vous enfichez la variante S7-1500 de l'automate logiciel dans l'IPC que la version de la station PC passe automatiquement à V2.x.
	- Si vous enfichez uniquement un WinCC Runtime, l'affichage "Station PC" passe à "non installée". Une installation de la station PC n'est pas requise sur le PC.
	- Si vous enfichez un WinCC Runtime et qu'un automate logiciel est déjà enfiché, la version de la station PC reste inchangée.

#### **Remarque**

Si vous faites glisser des produits logiciels incompatibles dans le système PC, un message d'erreur s'affiche lors de la compilation de la station.

Les propriétés du système PC vous indiquent de quelle version de la station PC il s'agit : Ces paramètres figurent dans la zone "Station PC" de la fenêtre d'inspection, lorsque la station PC est sélectionnée.

### Voir aussi

Vous trouverez plus d'informations sur l'exploitation d'un automate logiciel avec une station PC dans le manuel SIMATIC ET 200SP Open Controller CPU 1515SP PC [\(https://](https://support.industry.siemens.com/cs/de/fr/view/109248384) [support.industry.siemens.com/cs/de/fr/view/109248384\)](https://support.industry.siemens.com/cs/de/fr/view/109248384), dans le manuel d'utilisation SIMATIC S7-1500 CPU 150xS [\(https://support.industry.siemens.com/cs/de/fr/view/](https://support.industry.siemens.com/cs/de/fr/view/109249299) [109249299\)](https://support.industry.siemens.com/cs/de/fr/view/109249299) et dans le manuel de configuration Mise en service des stations PC SIMATIC NET PC Software ([https://support.industry.siemens.com/cs/de/fr/view/109488960\)](https://support.industry.siemens.com/cs/de/fr/view/109488960).

# Composants logiciels d'une station PC

Une station PC comprend une série de composants logiciels configurables qui sont pris en charge lors du chargement dans la station PC. A ce sujet, il existe plusieurs applications qui ont des effets différents sur la création et l'utilisation de données de configuration.

- Station PC V2.x :
	- WinCC RT Advanced, à partir de V13 SP1
	- Automate logiciel S7-1500
- Station PC V1.0 :
	- Application standard
	- Serveur OPC comme fournisseur de communication centralisé
	- WinCC RT Advanced
	- WinCC RT Professional
	- Win CC V7
	- WinAC RTX
	- Processeurs de communication
- Non installés :
	- WinCC RT Advanced
	- WinCC RT Professional
	- WinCC Client

Vous configurez les propriétés spécifiques de ces composants selon les services utilisés.

# WinCC RT Advanced

WinCC RT Advanced est une solution de contrôle-commande basée sur PC pour des systèmes monopostes au pied de la machine. Pour les pupitres opérateur SIMATIC HMI (par ex. Basic/Comfort/Mobile Panel), le logiciel WinCC RT est intégré et permet l'échange de données par des liaisons IHM.

Si vous souhaitez créer plusieurs liaisons IHM avec une CPU, utilisez par ex. :

- les interfaces PROFINET et PROFIBUS DP de la station PC
- des CP et CM avec les interfaces appropriées

D'autres moyens de communication :

- Client OPC UA ou en tant que serveur (toutes les variantes IHM)
- Communication entre des systèmes IHM via Intranet/Internet
	- Accès en lecture et écriture aux variables.

# Automate logiciel S7-1500 Software Controller

L'automate logiciel SIMATIC S7-1500 est un automate basé sur PC.

- Il offre les mêmes fonctions que les CPU du système d'automatisation SIMATIC S7-1500.
- Les automates logiciels offrent les fonctions d'un automate programmable (API) dans un environnement temps réel basé sur PC.
- Avec l'automate basé sur PC, vous utilisez les mêmes langages de programmation, la même structure de programme et la même interface de programmation (STEP 7) pour développer votre programme utilisateur qu'avec les automates matériels.
- Vous pouvez utiliser pour l'automate logiciel SIMATIC S7-1500 le même programme utilisateur que pour un automate matériel. La CPU de l'automate logiciel dispose d'une application écran qui s'exécute sur le PC. L'application écran permet d'afficher l'état de fonctionnement de la CPU. Elle vous permet, de manière similaire à l'écran d'une CPU matérielle, de réaliser des tâches de diagnostic et de mise en service.
- L'automate logiciel utilise les interfaces du PC pour PROFINET et PROFIBUS. Utilisation indépendante de Windows de PROFINET ou PROFIBUS pour l'exploitation de la périphérie décentralisée. Selon le matériel d'interface utilisé, les fonctions suivantes sont possibles :
	- PROFINET IO RT
	- PROFIenergy
	- Périphérique I
	- Maître PROFIBUS DP
- Communication (communication SIMATIC, Open User Communication) avec des applications Windows ou des appareils externes via les interfaces Windows du PC. Les services de communication dépendent du module utilisé.

Les automates logiciels, qui se basent sur S7-1500, existent dans les versions suivantes :

- Comme SIMATIC ET 200SP Open Controller CPU 1515SP PC et comme CPU 1515SP PC avec IHM de forme ET 200SP, avec automate logiciel SIMATIC S7-1500 déjà installé et préconfiguré. Extension centralisée possible par des modules de périphérie ET 200SP.
- Comme automate logiciel CPU 1507S pour l'automatisation basée sur PC. L'automate logiciel SIMATIC S7-1500 offre les avantages de l'automate standard SIMATIC S7-1500 sur des PC industriels très performants.

# Application standard

Avec les applications standard, vous communiquez via votre module PC avec d'autres applications et appareils.

Vous pouvez configurer les services de communication suivants en fonction du module PC utilisé :

- Liaisons S7
- Services DP

#### Serveur OPC en tant que fournisseur de communication centralisé

Pour communiquer avec un automate (par ex. avec un SIMATIC S7‑1500), les clients OPC utilisent l'interface d'un serveur OPC.

Pour adapter le serveur OPC, configurez ses propriétés. Les paramètres définis ou modifiés sont actifs après chargement des données de configuration dans la station PC et le démarrage du serveur OPC.

Vous pouvez utiliser les services de communication suivants en fonction du module PC utilisé :

- Tous types de liaisons
- Services DP (DPV0)

# WinAC RTX

SIMATIC WinAC (Windows Automation Center) est un automate basé sur PC et offre les mêmes fonctions que les CPU S7-300/400 SIMATIC (automates matériels). WinAC RTX est utilisé pour la résolution d'applications PC typiques (par exemple MS Office et des programmes utilisateur personnalisés) et de tâches d'automatisation dans un système.

Une commande de la périphérie décentralisée est réalisée avec :

- PROFIBUS
	- La connexion de la périphérie avec PROFIBUS DP s'effectue par l'interface DP intégrée du PC SIMATIC ou par un processeur de communication.
- PROFINET
	- La connexion de la périphérie avec PROFINET s'effectue par une interface Ethernet intégrée de l'IPC SIMATIC ou par un processeur de communication.

L'accès optimal aux données (par exemple pour le traitement des vues, l'acquisition des valeurs de mesure, etc.) s'effectue avec l'option WinAC Open Development Kit (ODK).

Vous pouvez utiliser les services de communication suivants en fonction du module PC utilisé :

- Communication PG/OP
- Communication S7
- Open User Communication (OUC)
- Accès aux données de processus avec OPC

#### Processeurs de communication

Le raccordement d'automates SIMATIC par des processeurs de communication permet une intégration directe des automates dans les réseaux industriels.

Vous pouvez utiliser les services de communication suivants en fonction du module PC utilisé :

- Client OPC UA ou comme serveur
- Communication ouverte (TCP/IP et UDP) : Multicast pour UDP
- Communication PG/OP : inter-réseaux par un routage S7
- Communication S7 (client, serveur)

- Communication informatique (HTTP(S), e-mail)
- Automate PROFINET IO avec caractéristiques temps réel (RT et IRT)
- Attribution d'adresse IP par DCP
- Shared Device
- PROFIBUS DP
- Communication PG/OP

#### WinCC RT Professional

WinCC RT Professional est un système de contrôle-commande basé sur PC pour la visualisation et la commande de processus, d'opérations de production, de machines et installations – du système monoposte simple aux systèmes multipostes et aux solutions multisites avec clients Web.

Pour les pupitres opérateur SIMATIC HMI (par ex. Basic/Comfort/Mobile Panel), le logiciel WinCC RT est intégré et permet l'échange de données par des liaisons IHM.

Si vous souhaitez créer plusieurs liaisons IHM avec une CPU, utilisez par ex. :

- les interfaces PROFINET et PROFIBUS DP de la station PC
- des CP et CM avec les interfaces appropriées

D'autres moyens de communication :

- Serveur OPC
- Serveur OLE DB
- WinCC WebNavigator
- WinCC DataMonitor

# WinCC Client

Selon les exigences, un système monoposte WinCC peut être transformé en un système client/ serveur performant. De cette manière, plusieurs stations de contrôle-commande coordonnées peuvent être exploitées dans un réseau commun avec des systèmes d'automatisation connectés.

#### Voir aussi

Pour plus d'informations sur WinCC RT, référez-vous à l'aide en ligne de WinCC.

Pour plus d'informations sur l'automate logiciel S7-1500 et sur WinAC RTX, référez-vous au chapitre [Informations utiles sur les systèmes PC](#page-1951-0) (Page [1192\)](#page-1951-0).

Pour plus d'informations sur la signification et l'utilisation des applications PC et du serveur OPC, consultez les manuels de configuration SIMATIC NET ‑ Communication industrielle [\(https://support.industry.siemens.com/cs/de/fr/view/https://support.industry.siemens.com/cs/](https://support.industry.siemens.com/cs/de/fr/view/https://support.industry.siemens.com/cs/de/de/view/61630799) [de/de/view/61630799\)](https://support.industry.siemens.com/cs/de/fr/view/https://support.industry.siemens.com/cs/de/de/view/61630799) et SIMATIC NET - Mise en service des stations PC ([https://](https://support.industry.siemens.com/cs/de/fr/view/109488960) [support.industry.siemens.com/cs/de/fr/view/109488960\)](https://support.industry.siemens.com/cs/de/fr/view/109488960).

Vous trouverez plus d'informations sur les processeurs de communication sur les pages du Service&Support ([http://w3.siemens.com/mcms/industrial-communication/en/ie/system](http://w3.siemens.com/mcms/industrial-communication/en/ie/system-interfacing/advanced-controller/Pages/CPs-fuer-advanced-controller.aspx)[interfacing/advanced-controller/Pages/CPs-fuer-advanced-controller.aspx\)](http://w3.siemens.com/mcms/industrial-communication/en/ie/system-interfacing/advanced-controller/Pages/CPs-fuer-advanced-controller.aspx).

Vous trouverez un exemple d'application pour le passage à la nouvelle génération d'automates logiciels dans Guide for Migrating PC-based Controllers : from SIMATIC WinAC RTX to the SIMATIC S7-1500 Software Controller and TIA Portal ([https://support.industry.siemens.com/](https://support.industry.siemens.com/cs/document/109478804/guide-for-migrating-pc-based-controllers%3A-from-simatic-winac-rtx-to-the-simatic-s7-1500-software-controller-and-tia-portal?dti=0&dl=en&lc=fr-WW) [cs/document/109478804/guide-for-migrating-pc-based-controllers%3A-from-simatic-winac](https://support.industry.siemens.com/cs/document/109478804/guide-for-migrating-pc-based-controllers%3A-from-simatic-winac-rtx-to-the-simatic-s7-1500-software-controller-and-tia-portal?dti=0&dl=en&lc=fr-WW)[rtx-to-the-simatic-s7-1500-software-controller-and-tia-portal?dti=0&dl=en&lc=fr-WW](https://support.industry.siemens.com/cs/document/109478804/guide-for-migrating-pc-based-controllers%3A-from-simatic-winac-rtx-to-the-simatic-s7-1500-software-controller-and-tia-portal?dti=0&dl=en&lc=fr-WW)).

# Améliorations de la version de la station PC V2.x par rapport à la version V1.0

La suite du texte présente brièvement les points communs et les améliorations entre les deux stations PC.

### Points communs des stations PC V2.x et V1.0

La station PC V2.x et la station PC V1.0 ont les points communs suivants :

- Installation aisée de tous les composants logiciels nécessaires, grâce à un Setup (par exemple, automate logiciel S7-1500, WinCC Advanced RT...)
- Il est également possible de commander des systèmes PC avec automate logiciel préinstallé ou avec Runtime Advanced préinstallé.

### Améliorations de la station PC V2.2 par rapport à la station PC V2.1

Comparé à la station PC V2.1, une station PC V2.2 offre l'amélioration suivante :

● [Chargement des données de projet dans un fichier de configuration](#page-1969-0) (Page [1210\)](#page-1969-0)

### Améliorations de la station PC V2.1 par rapport à la station PC V2.0

Comparé à la station PC V2.0, une station PC V2.1 offre l'amélioration suivante :

● [Accès possible via un serveur Web](#page-1975-0) (Page [1216\)](#page-1975-0)

#### Améliorations de la version de la station PC V2.0 par rapport à la version V1.0

La station PC V2.x offre les améliorations suivantes par rapport à la station PC V1.0 :

- Chargement de la configuration de la station PC aussi simple que pour un automate modulaire S7-1500 ; aucune configuration préalable du système PC n'est nécessaire sur l'IPC.
- Diagnostic matériel PC intégré au diagnostic système, par ex. pour diagnostiquer l'état des composants du PC, tels que le ventilateur ou le disque dur.

# Règles pour la configuration

# Règles et particularités pour la configuration d'un système PC

Le fait de pouvoir combiner des cartes logicielles et cartes d'interface avec diverses variantes d'IPC crée des relations de dépendances complexes.

Nous vous conseillons de tout simplement configurer la station PC selon vos besoins, puis de la compiler. STEP 7 procède à la plupart des modifications nécessaires, p. ex. le paramétrage du type de station. Si une combinaison n'est pas compilable, un message d'erreur vous signale qu'une règle n'a pas été respectée et vous donne des informations sur la résolution du problème.

Les paragraphes suivants précisent les règles de base :

- Si un IPC est compatible avec un automate logiciel S7-1500, vous pouvez aussi enficher un WinAC RTX. Ceci est valable pour la plupart des IPC.
- Les composants suivants sont compatibles / non-compatibles avec l'automate logiciel S7-1500 :
	- L'Open Controller (CPU 1515SP PC) est compatible avec l'automate logiciel S7-1500.
	- L'IPC2x7D et l'Embedded Controller (S7-mEC 31) ne sont pas compatibles avec l'automate logiciel S7-1500.
- Le remplacement d'appareil entre automate logiciel S7-1500 et WinAC RTX n'est pas possible.
- Vous ne pouvez enficher qu'un seul automate logiciel dans un système PC.
- Il n'est pas possible d'utiliser un serveur OPC ou une application (utilisateur) avec un automate logiciel S7-1500. La présence d'une station PC V2.x installée empêche l'installation du serveur OPC / de l'application sur un IPC. Vous utilisez ces deux composants pour une station PC V1.0.

- Affectation des interfaces : l'affectation d'une interface "Aucun ou autre paramètre Windows" n'est judicieuse que pour les interfaces intégrées. Les interfaces de CP/CM configurés sont d'abord affectées à la station PC, car elles sont en général utilisées par les composants configurés de la station PC.
- La représentation graphique d'une station PC dans STEP 7 est identique dans la vue du réseau et dans la vue des appareils. Les "emplacements" où se trouvent les composants d'un système PC ne sont pas numérotés. Lorsque vous faites glisser des composants à partir du catalogue du matériel, STEP 7 les place automatiquement : À gauche pour les composants matériels (par ex. CP), à droite pour les composants logiciels (par ex. un automate logiciel). Vous ne trouverez des informations détaillées, p. ex. sur l'index (information de localisation similaire à l'emplacement dans un système PC), que dans le tableau récapitulatif des appareils dans la vue des appareils.
	- Dans le tableau récapitulatif des appareils, l'index 125 est attribué de manière fixe à la station PC (désigné également par "Station Manager" dans la station PC V1.0). Cet index apparaît dans la première ligne du tableau récapitulatif des appareils.
	- Pour le PC Open Controller CPU 1515SP, les colonnes "Châssis', "Emplacement", "Adresse d'E" et "Adresse de S" sont disponibles en plus de la colonne "Index". Ces colonnes contiennent les informations correspondantes pour les modules ET 200SP enfichés.
	- Les CP et les composants logiciels enfichés reçoivent leur index dans l'ordre dans lequel ils sont enfichés dans la vue des appareils. Vous ne pouvez forcer un index précis qu'en faisant glisser un composant du catalogue du matériel vers la ligne correspondante du tableau récapitulatif des appareils. Cela n'a pas d'effet sur la représentation dans la vue graphique des appareils.
	- Les interfaces intégrées qui ne sont affectées à aucun composant logiciel commencent à l'index 100. Dès que vous avez affecté une interface intégrée, elle reçoit l'index libre immédiatement supérieur, 4 par exemple. Ainsi, les interfaces affectées apparaissent toujours au début du tableau récapitulatif des appareils.

# IPC, CP et composants logiciels pour station PC V2.x

Les IPC suivants sont compatibles avec une station PC V2.x :

- IPC227E, IPC277E
- IPC427D, IPC477D
- IPC427E, IPC477E
- à partir de IPC547G (sans automate logiciel CPU 1505SP)
- IPC627D, IPC647D, IPC677D
- IPC827D, IPC847D

Les CP suivants sont compatibles avec une station PC V2.x (utilisables uniquement comme interface de l'automate logiciel S7-1500 CPU 1507S) :

- IE Général
- CP5622
- CP5623

Les composants logiciels suivants sont compatibles avec une station PC V2.x :

- Automate logiciel CPU S7-1507S
- WinCC RT à partir de V13 SP1

# Marche à suivre pour configurer un système PC

### Introduction

Le paragraphe suivant décrit comment sélectionner un système PC à partir du catalogue du matériel dans la vue de réseau. Vous faites glisser les modules du catalogue du matériel sur ce système PC où ils sont automatiquement disposés.

#### Sélection du composant dans le catalogue du matériel

Dans le catalogue du matériel, chaque composant est représenté sous forme de dossier. Lorsque vous ouvrez ce dossier, vous voyez les différentes versions des composants sélectionnés avec leur numéro d'article.

Vous trouvez ci-après un exemple montrant comment créer un système PC dans la vue du réseau.

#### Conditions requises

- Le catalogue du matériel est ouvert.
- Vous êtes dans la vue du réseau.

### Marche à suivre

Procédez comme suit pour configurer un système PC avec un automate logiciel de votre choix :

- 1. Parcourez le catalogue du matériel jusqu'au dossier "Systèmes PC".
- 2. Ouvrez le dossier avec le type de PC industriel recherché. Tous les modèles du type d'IPC sélectionné s'affichent.
- 3. Sélectionnez le type d'IPC choisi en cliquant avec la souris.
- 4. Faites glisser l'IPC du catalogue du matériel dans la vue du réseau.
- 5. Dans le catalogue du matériel, allez au dossier "SIMATIC Controller Application".
- 6. Sélectionnez l'automate logiciel souhaité :
	- CPU 1507S
	- SIMATIC WinAC RTX
- 7. Faites glisser l'automate logiciel voulu sur ce système PC.
- 8. Paramétrez les propriétés du système PC et de l'automate logiciel.

# Remarque Conditions pour le chargement

Pour que le chargement de la configuration matérielle soit possible, il faut qu'une interface soit affectée à l'automate logiciel ou à la station PC.

Pour connaître la marche à suivre afin d'affecter des interfaces, veuillez vous référer aux chapitres suivants : [Informations utiles sur l'affectation des interfaces](#page-1996-0) (Page [1237](#page-1996-0)) et [Affectation des interfaces pour la communication](#page-1998-0) (Page [1239\)](#page-1998-0).

### Conditions requises pour l'installation en fonction des composants configurés

Les composants configurés d'un système PC dans STEP 7 déterminent les conditions requises pour l'installation, applicables pour le système cible, p. ex. un IPC. Ces conditions requises pour l'installation doivent être remplies pour qu'un chargement de la configuration puisse être exécuté correctement et que vous puissiez accéder en ligne au système PC avec STEP 7. Les conditions (minimales) requises pour l'installation applicables dans le cas concret sont affichées par STEP 7 dans la fenêtre d'inspection, à la section "Station PC", lorsque le système PC est sélectionné.

### Exemple : configuration de WinCC RT uniquement

Si uniquement WinCC RT est configuré, il faut que "rien ne soit installé" sur le système PC, dans le sens de "aucune station PC installée".

STEP 7 affiche ainsi l'option "non installée".

#### Exemple : WinAC RTX configuré

Si l'automate logiciel WinAC RTX est configuré, il faut que SIMATIC WinAC RTX 2010 (désigné par "station PC V1.0" dans la suite) soit installé sur le système PC. SIMATIC WinAC RTX 2010 apporte, en tant que composant d'installation, la station PC ou S7-RTM, ci-après "station PC V1.0".

STEP 7 paramètre automatiquement cette version de la station PC, dès que WinAC RTX est configuré.

#### Exemple : automate logiciel CPU 1507S configuré

Si l'automate logiciel CPU 1507S est configuré, il faut que l'automate logiciel SIMATIC S7-1500 soit installé sur le système PC. Celui-ci apporte le composant d'installation Station PC, ci-après "station PC V2.x".

STEP 7 paramètre automatiquement cette version de la station PC dès qu'un automate logiciel S7-1500 est configuré :

- Station PC V2.2 (pour l'automate logiciel V2.x à partir de TIA Portal V14 SP1)
- Station PC V2.1 (pour l'automate logiciel V2.0 à partir de TIA Portal V14)
- Station PC V2.0 (pour l'automate logiciel V1.x à partir de TIA Portal V13 SP1)

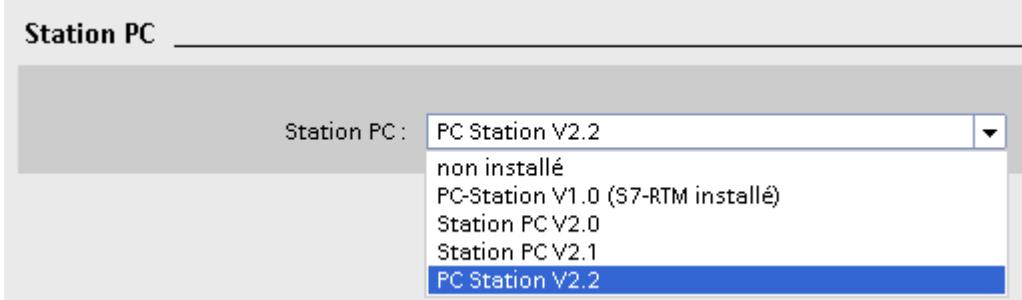

### Voir aussi

Pour plus d'informations sur les conditions requises pour l'installation de la version Station PC appropriée, consultez le chapitre [Chargement avec STEP 7](#page-1964-0) (Page [1205\)](#page-1964-0).

### Particularités du diagnostic pour le système PC V2.x

### Particularités du diagnostic pour le système PC V2.x

Le concept de diagnostic d'un système PC V2.x possède une structure hiérarchique identique à celle d'une CPU modulaire. Vous pouvez identifier d'un seul coup d'œil si la station est sans défauts ou si un composant subordonné a par exemple un défaut.

La seule différence est la suivante : vous disposez d'un niveau hiérarchique supplémentaire par rapport aux CPU modulaires, le système PC est de niveau supérieur par rapport à l'automate logiciel. Le système PC dispose d'un état matériel propre (diagnostic propre).

La figure suivante montre le diagnostic du système PC complet dans le navigateur de projet. La station PC elle-même est sans défaut (coche verte), mais un composant subordonné présente un défaut (point d'exclamation dans la coche verte). Les icônes donnent une première indication sur les modules défaillants ou manquants dans la structure subordonnée.

Pour afficher une description plus précise du défaut, effectuez un double-clic sur l'entrée "En ligne & diagnostic" dans le navigateur du projet.

| <b>Project tree</b>                                | $\Box$ |
|----------------------------------------------------|--------|
| <b>Devices</b>                                     |        |
| ▧◑◐                                                | 国區     |
|                                                    |        |
| Online Support Example                             | o      |
| Add new device                                     |        |
| n <sub>n</sub> <sub>n</sub> Devices & networks     |        |
| PC-System_1 [CPU 1515SP PC]                        | ö      |
| Device configuration                               |        |
| <b>V</b> Online & diagnostics                      |        |
| Gig Software PLC_1 [CPU 1505S]                     | r.     |
| Device configuration                               |        |
| V. Online & diagnostics                            | 亖      |
| <b>F</b> <sub>3</sub> Program blocks               |        |
| <b>EX Technology objects</b>                       |        |
| I con External source files                        |        |
| $\blacktriangleright$ PLC tags                     |        |
| ▶ <sub>■</sub> PLC data types                      |        |
| ▶ 国 Watch and force tables                         |        |
| <b>D</b> Online backups                            |        |
| $\blacktriangleright$ $\blacktriangleright$ Traces |        |
| 图 Program info                                     |        |
| ▶ ill Device proxy data                            |        |
| $\nabla$ PLC alarms                                |        |
| <b>Text lists</b>                                  |        |
| <b>T</b> Local modules                             | o      |
| Software PLC_1 [CPU 1505S]                         |        |
| DQ 16x24VDC/0.5A ST_1                              |        |
| DQ 16x24VDC/0.5A ST 2                              |        |
| DQ 16x24VDC/0.5A ST_3                              |        |
| Server module_1                                    | シマア でん |
| <b>kw</b> PROFINET onboard 1                       |        |
| Online card data                                   |        |
| HMI_RT_1 [WinCC RT Advanced]                       |        |
| $\triangleright$ $\Box$ Local modules              |        |

Figure 1-17 Affichage des défauts dans le navigateur du projet

La figure suivante montre les deux entrées dans le navigateur de projet pour démarrer la vue en ligne et la vue de diagnostic du système PC. Reportez-vous à la légende pour plus d'informations.

<span id="page-1964-0"></span>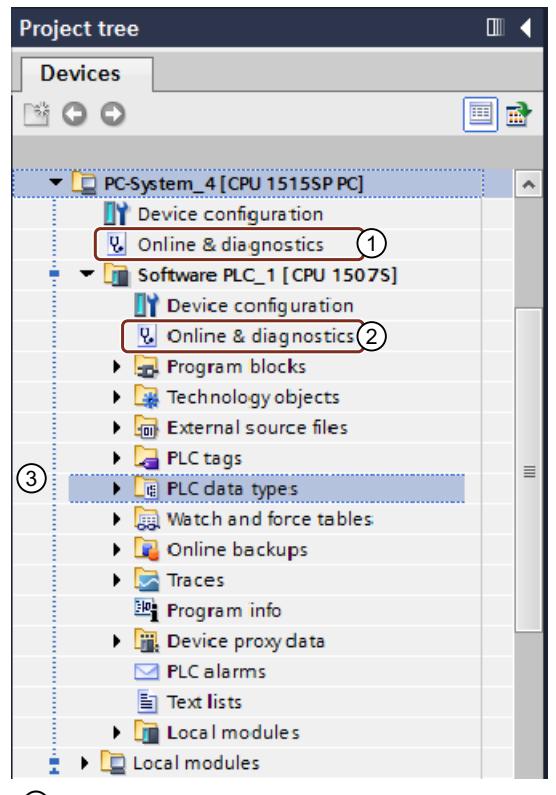

① Diagnostic matériel du système PC (p. ex. ventilateurs, températures, tensions pour les IPC)

- ② Diagnostic standard (comme pour la CPU S7-1500)
- ③ Repérage visuel pour les composants de la station PC

Figure 1-18 Navigateur du projet "En ligne & diagnostic"

### Pour plus d'informations...

Vous trouverez de plus amples informations au sujet du "Diagnostic" et la légende avec la signification des différentes icônes sous la description fonctionnelle Diagnostic [\(http://](http://support.automation.siemens.com/WW/view/fr/59192926) [support.automation.siemens.com/WW/view/fr/59192926\)](http://support.automation.siemens.com/WW/view/fr/59192926).

# Chargement avec STEP 7

# Chargement de la station PC V2.x avec STEP 7

Le paragraphe suivant décrit les particularités du chargement d'un système PC V2.x avec STEP 7.

### Conditions requises

- Les composants logiciels correspondants sont installés sur le système PC (par ex. CPU 1507S SIMATIC S7-1500).
- Si besoin, installez également la version correspondante du DVD du programme d'installation de SIMATIC WinCC Runtime Advanced sur le système PC.

- Le composant matériel SIMATIC IPC est relié physiquement, via Ethernet, au PC sur lequel est installé STEP 7.
- L'automate logiciel est démarré.

Il n'est pas nécessaire de procéder à des réglages supplémentaires de la station PC, car le chargement du projet entraîne une configuration complète du système PC V2.x.

#### **Remarque**

#### Interfaces recommandées pour le chargement

- Utilisez pour le chargement d'un IPC SIMATIC une interface "PN/IE" qui ne doit pas être affectée à l'automate logiciel comme interface PROFINET. L'interface "X1" est recommandée.
- Utilisez l'interface "X2" pour le chargement d'une CPU 1515SP PC.

# Marche à suivre

Procédez comme suit pour charger le projet STEP 7 :

- 1. Sélectionnez le système PC dans la vue des appareils.
- 2. Choisissez la commande "Charger dans l'appareil" du menu contextuel. La boîte de dialogue "Chargement étendu" s'ouvre.
- 3. Configurez les paramètres de l'interface.
- 4. Cliquez sur le bouton "Charger" pour démarrer le chargement. Si le système PC n'apparaît pas dans la boîte de dialogue "Chargement étendu", cela peut être dû à l'absence d'affectation d'interface.

### Résultat

Le projet est chargé par étapes. Une boîte de dialogue affiche la progression du chargement.

- Si vous avez effectué des modifications de la configuration du système PC (p. ex. l'affectation d'interfaces, LED, NVRAM ou index), la configuration du système PC est chargée dans un premier temps. Si un redémarrage est nécessaire, STEP 7 affiche un message correspondant. Vous pouvez terminer le chargement à ce moment, par exemple pour paramétrer d'abord l'automate logiciel et le charger ultérieurement. Les configurations déjà chargées ne sont chargées à nouveau que si elles ont été modifiées.
- Si vous ne terminez pas le chargement après le chargement de la configuration du système PC, mais que vous attendez, le système PC redémarre et charge automatiquement les autres composants comme la configuration de l'automate logiciel et WinCC Advanced.

### Vérification du résultat du chargement

Une fois le chargement achevé, le raccourci pour la CPU apparaît dans le menu Démarrer de Windows sous le nom que vous avez défini dans les paramètres de la CPU dans STEP 7.

Le nom défini dans STEP 7 est également visible sur l'écran de la CPU.

# Chargement de la station PC V1.0 avec STEP 7

Le paragraphe suivant décrit les particularités du chargement d'un système PC V1.0 avec STEP 7.

### Conditions requises

- Le DVD SIMATIC WinAC RTX est installé sur le système PC.
- Chaque appareil à charger est accessible via un accès en ligne.
- La station PC (PC Runtime) est couplée en réseau à la station de configuration. La station PC est accessible en tant que partenaire de communication, par ex. en définissant les paramètres dans la configuration initiale.
- L'existence d'une liaison est vérifiée, par ex. à l'aide de la fonction "Partenaires accessibles".
- La station PC cible doit être configurée avec le configurateur de composants.

### Transfert de la configuration

Il existe plusieurs méthodes permettant de transférer une configuration créée vers la station PC :

- Fonctionnement en ligne
	- en réseau (station d'ingénierie en réseau avec PC Runtime) ; point d'accès : "S7ONLINE (STEP 7)"
	- en local (station de configuration avec station PC identique) ; point d'accès : "PC-internal (local)"
- Fonctionnement hors ligne (station d'ingénierie et PC Runtime séparés) créer et importer un fichier XDB et un fichier programme WinAC (\*.wld)

### Fonctionnement en ligne

Le mode de fonctionnement en ligne permet de charger directement les données de configuration :

- Chargement via une station PC connectée à un réseau (MPI, PROFIBUS ou Ethernet)
- Chargement sur la station PC locale, également utilisée comme station de configuration

#### Marche à suivre : Fonctionnement en ligne - en réseau

- 1. Sélectionnez la station à charger dans STEP 7.
- 2. Chargez les données de configuration via "En ligne" > "Charger dans l'appareil".

### **Remarque**

### Fonctionnement PG

Veillez à ce que l'interface appropriée soit sélectionnée dans "Configurer l'interface PG/PC" (point d'accès "S7ONLINE (STEP 7)").

#### Marche à suivre : Fonctionnement en ligne - en local

Dans ce cas, les données de configuration sont transférées directement via une liaison interne du PC.

- 1. Sélectionnez la station à charger dans STEP 7.
- 2. Chargez les données de configuration via "En ligne" > "Charger dans l'appareil".

#### Fonctionnement hors ligne

Dans ce mode de fonctionnement, le transfert de données requiert un fichier de type XDB. Le système de configuration génère un fichier XDB pour chaque station PC configurée.

Le lieu d'archivage du fichier de configuration est indiqué dans les propriétés de l'objet "Station PC" dans le système de configuration. Ce fichier peut être importé sur la station PC à l'aide du "configurateur de composants".

Pour plus d'informations sur le fonctionnement hors ligne, reportez-vous au chapitre "Chargement de la station PC V1.0 via un support de données (Page 1208)".

#### Voir aussi

Vous trouverez de plus amples informations dans le manuel de configuration "Mise en service de stations PC NET PC Software - Instructions et démarrage rapide [\(https://](https://support.industry.siemens.com/cs/de/fr/view/109488960) [support.industry.siemens.com/cs/de/fr/view/109488960\)](https://support.industry.siemens.com/cs/de/fr/view/109488960)".

### Chargement via un fichier

### Charger la station PC V1.0 via un fichier

Le paragraphe suivant décrit les particularités du chargement d'une station PC V1.0 avec un support de données.

Vous avez deux possibilités pour charger la configuration complète :

- Possibilité 1 : Créer et importer la configuration via un fichier XDB (Page 1208)
- Possibilité 2 : [Créer le programme à l'aide de la carte mémoire et charger dans l'automate](#page-1969-0) [logiciel](#page-1969-0) (Page [1210\)](#page-1969-0)

### Créer et importer la configuration via un fichier XDB

#### **Remarque**

Aucun WinAC RTX ne doit être installé.

# Marche à suivre

Procédez de la manière suivante pour créer une station PC hors ligne via un fichier XDB, puis pour l'importer :

- 1. Depuis le catalogue du matériel, sous "Systèmes PC", déplacez un appareil pour la station PC vers la vue de réseau.
- 2. Sélectionnez la station PC.
- 3. Modifiez le nom de la station PC dans la fenêtre d'inspection sous "Propriétés > Général" selon vos besoins.
- 4. Par glisser/déplacer, déplacez depuis le catalogue du matériel les autres composants nécessaires dans la station PC. Chaque composant ajouté est enfiché dans un nouvel index.

#### **Remarque**

Vous pouvez modifier l'index d'un composant sélectionné dans la fenêtre d'inspection sous "Propriétés > Général > Numéro de position". Il en résulte des emplacements vides dans la numérotation d'index. Ces emplacements vides ne sont pas affichés dans la présentation graphique de la vue de l'appareil. Vous visualisez les emplacements vides dans la zone tabellaire de la vue de l'appareil.

- 5. Sélectionnez la station PC.
- 6. Activez dans la fenêtre d'inspection sous "Propriétés > Configuration XDB" la case d'option "Générer le fichier XDB". Dans le fichier XDB sont enregistrées les données de connexion et les adresses pour les CP et les applications.
- 7. Définissez le chemin d'archivage sous "Chemin du fichier XDB".
- 8. Sélectionnez la station PC.
- 9. Choisissez la commande "Compiler > ..." dans le menu contextuel. Lors de l'enregistrement et de la compilation de la configuration d'une station PC, des données système et le fichier de configuration XDB sont générés. Vous pouvez ensuite les charger dans le système cible ou les installer.

#### Remarque

L'emplacement du fichier de configuration est défini sur la station PC cible via le programme "Paramétrer l'interface PG-PC" (dans l'onglet "Configuration STEP 7").

10.Copiez le fichier XDB sur un support de données auquel la station cible peut accéder.

11.Importez le fichier XDB via le configurateur de composants sur votre station PC cible.

# <span id="page-1969-0"></span>Créer le programme à l'aide de la carte mémoire et charger dans l'automate logiciel

#### Marche à suivre

Les données de configuration, les valeurs actuelles des blocs de données et le programme utilisateur STEP 7 peuvent être archivés dans des fichiers wld, réutilisés et transférés. Le fichier d'archive (\*.wld) n'enregistre pas la configuration de la station PC dans le configurateur de composants.

La condition requise est que l'automate soit en mode de fonctionnement ARRET.

Pour créer un fichier d'archive, procédez comme suit :

- 1. Sélectionnez dans le menu "Projet > Fichier de carte mémoire" la commande "Nouveau". Une boîte de dialogue s'ouvre.
- 2. Sélectionnez le répertoire dans lequel vous souhaitez créer le fichier.
- 3. Saisissez le nom du fichier et le chemin d'accès.
- 4. Confirmez en cliquant sur "Créer".

#### **Remarque**

Vous pouvez également créer un fichier d'archive dans WinAC via la commande de menu "Fichier > Archivage d'une CPU".

- 5. Sélectionnez dans le menu "Projet > Fichier de carte mémoire", la commande "Ouvrir..." pour afficher dans le navigateur de projet le fichier d'archive créé.
- 6. Sélectionnez le répertoire dans lequel se trouve le fichier d'archive comportant l'extension (\*.wld).
- 7. Le fichier d'archive apparaît dans le navigateur de projet sous "Lecteur de carte/mémoire USB".
- 8. Copiez le fichier wld sur un support de données auquel la station cible peut accéder.
- 9. Pour restaurer le fichier d'archive, sélectionnez la commande de menu "Fichier > Chargement sur la CPU".
- 10.Sélectionnez le fichier d'archive comportant l'extension \*.wld que vous souhaitez restaurer.
- 11.Cliquez sur "OK" pour confirmer. Le programme utilisateur STEP 7 et la configuration pour l'automate logiciel sont chargés à nouveau.

### Charger la station PC V2.x via un fichier

La possibilité d'enregistrer la configuration de l'installation du système PC dans un fichier de configuration et de la transférer présente les avantages suivants :

- actualisation de grandes installations, sans TIA Portal
- fourniture simple de mises à jour de programmes et de configurations
- plus de mise à jour nécessaire au niveau de l'installation
- pas de logiciel spécifique nécessaire

# Création d'un fichier de configuration

### Création d'un fichier de configuration

Toute la configuration de votre station PC est enregistrée depuis TIA Portal dans un fichier de configuration. Les données peuvent être réutilisées et transmises. Le fichier de configuration a l'extension \*.psc.

Pour créer un fichier de configuration, procédez comme suit :

- 1. Sélectionnez dans le menu "Projet > Fichier de configuration pour la station PC" la commande "Nouveau > Fichier de configuration pour la station PC".
- 2. Saisissez le nom dans la boîte de dialogue "Créer un fichier de carte mémoire" ouverte. Veillez à ce que la saisie soit correcte pour éviter des messages d'erreur :
	- Utiliser des noms courts, univoques
	- Le nom ne peut pas dépasser 255 caractères
	- Il ne peut pas contenir d'espace
	- Utiliser uniquement des caractères autorisés ; les caractères autorisés sont les lettres et chiffres ainsi que les caractères spéciaux '-' et '\_'.
- 3. Sélectionnez le répertoire souhaité dans lequel vous souhaitez créer le fichier. Veillez ici également à ce que les saisies du point 2 soient correctes pour éviter des messages d'erreur.
- 4. Confirmez en cliquant sur "Créer".

#### IMPORTANT

#### Protéger les données contre les accès de tiers

La responsabilité du transfert sécurisé des données incombe entièrement au client.

# Résultat

Un dossier "Fichier de carte mémoire" ayant la structure suivante est créé dans le navigateur de projet sous "Lecteur de carte/mémoire USB" :

- Fichier de configuration du système PC Ce fichier contient le fichier de configuration du système PC. Les informations montrent le nom de fichier et les informations relatives à l'emplacement d'enregistrement, par ex. : LW: \PC-SystemConfiguration01.psc
	- Icône "Afficher les infos du système PC" Un double-clic sur cette icône affiche toutes les informations pertinentes pour le projet, l'appareil et le module dans un éditeur via la configuration chargée. Si d'autres données sont chargées, l'utilisateur peut afficher les métadonnées les plus récentes grâce au bouton "Actualiser".
	- Dossier dont le nom de station est déjà attribué dans le navigateur de projet, par ex. PC-System\_1.

Ce dossier contient la configuration du système PC.

### Chargement des données de projet dans le fichier de configuration

Pour charger des données dans le fichier de configuration du système PC, vous disposez les possibilités suivantes :

- Charger les données de projet sur une carte mémoire par glisser-déposer ou copier/coller.
- Écrire des données de projet sur une carte mémoire

### Conditions requises

Un système PC est configuré, dans le projet TIA, avec la station PC V2.2 ou une version postérieure.

Un fichier \*.psc est créé dans le navigateur de projet et ouvert.

Dans votre configuration, utilisez une CPU1515SP PC, Microbox, Nanobox "E", IPC547G ou un IPC xxxD, cela n'est alors possible qu'en liaison avec une station PC à partir de la version V2.2.

#### **Remarque**

Faites attention aux variantes suivantes :

- Le chargement n'est pas possible si vous utilisez une CPU1515SP PC F et une CPU 1507S F dans votre configuration.
- La copie d'une seule CPU logicielle dans le fichier \*psc n'est pas possible !

# Charger des données de projet sur une carte mémoire

Pour charger des données de projet sur un fichier de carte mémoire, procédez comme suit :

1. Faites glisser les données de projet que vous souhaitez charger, du navigateur de projet sur la carte mémoire.

Si besoin, les données de projet sont compilées.

- 2. Ensuite, la boîte de dialogue "Charger l'aperçu" s'ouvre. Cette boîte de dialogue affiche des messages et vous propose des actions requises pour le chargement.
- 3. Contrôlez les messages et activez éventuellement les actions dans la colonne "Action". Dès que le chargement est possible, le bouton "Charger" devient actif.
- 4. Cliquez sur le bouton "Charger". Le chargement est exécuté.

ou :

- 1. Sélectionnez le dossier "Système PC" dans le navigateur du projet.
- 2. Cliquez avec le bouton droit de la souris sur la sélection et choisissez la commande "Copier" dans le menu contextuel. Une autre solution consiste à utiliser la combinaison de touches  $<$ Ctrl+C $>$ .
- 3. Dans le fichier de carte mémoire, cliquez avec le bouton droit de la souris sur le niveau de fichier "\*.psc" ou le dossier "Système PC" et choisissez la commande "Coller" dans le menu contextuel. Une autre solution consiste à utiliser la combinaison de touches <Ctrl+V>. Tous les autres niveaux sont bloqués. Les données de projet sont compilées si nécessaire.
- 4. Ensuite, la boîte de dialogue "Charger l'aperçu" s'ouvre. Cette boîte de dialogue affiche des messages et vous propose des actions requises pour le chargement.
- 5. Contrôlez les messages et activez éventuellement les actions dans la colonne "Action". Dès que le chargement est possible, le bouton "Charger" devient actif.
- 6. Cliquez sur le bouton "Charger". Le chargement est exécuté.

ou :

- 1. Sélectionnez le dossier "Système PC" dans le navigateur du projet.
- 2. Sélectionnez dans le menu "Projet" la commande "Lecteur de carte/mémoire USB > Écrire sur la carte mémoire". La boîte de dialogue "Sélectionner carte mémoire" s'ouvre.
- 3. Sélectionnez une carte mémoire. Dans la partie inférieure de la boîte de dialogue, un bouton avec une coche verte est activé.
- 4. Cliquez sur le bouton comportant la coche verte. Les données de projet sont compilées si nécessaire.
- 5. Ensuite, la boîte de dialogue "Charger l'aperçu" s'ouvre. Cette boîte de dialogue affiche des messages et vous propose des actions requises pour le chargement.
- 6. Contrôlez les messages et activez éventuellement les actions dans la colonne "Action". Dès que le chargement est possible, le bouton "Charger" devient actif.
- 7. Cliquez sur le bouton "Charger". Le chargement est exécuté.

### Résultat

Le fichier psc contient la configuration pour tous les composants dans des sous-dossiers correspondants. Le nom du dossier est modifié dans le nom du système PC actuel.

#### **Remarque**

#### Vérifier que le fichier est complet

Vérifiez que le fichier psc dans votre TIA Portal est complet car le fichier n'est plus modifiable en-dehors de TIA Portal.

#### Ouvrir des fichiers de configuration existants

#### Ouvrir un fichier de configuration

Pour afficher un fichier de configuration dans le navigateur de projet, procédez de la manière suivante :

- 1. Choisissez le menu "Fichier de configuration de la station PC > Ouvrir > Fichier de configuration de la station PC".
- 2. Sélectionnez le répertoire sur lequel se trouve le fichier psc.

Les fichier de carte mémoire apparaît dans le navigateur de projet sous "Lecteur de carte/ mémoire USB" avec les contenus mentionnés.

#### Importer le fichier de configuration sur le système cible

Les outils avec lesquels vous mettez le système cible en service sans TIA Portal sont indiqués ci-dessous :

- Outil lignes de commande
- ● [Affichage de la station PC dans la zone info](#page-1984-0) (Page [1225\)](#page-1984-0)

#### Conditions requises

Vous possédez les droits d'administrateur.

Une station PC à partir de la version V2.2 est installée.

L'accès à l'Open Controller CPU 1515 SP PC (F) et/ou à un IPC est possible.

Le fichier psc se trouve dans un répertoire local ou sur un support, par exemple une clé USB.

# Présentation des instructions de lignes de commande prises en charge

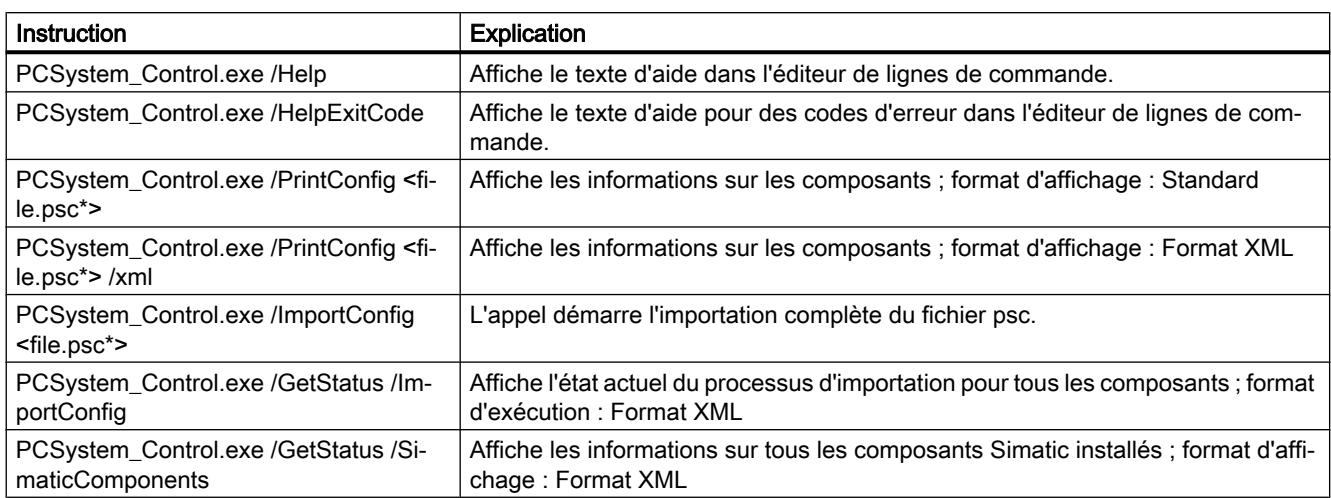

Le tableau suivant indique les instructions de lignes de commande prises en charge :

\* Le paramètre <file.psc> représente le chemin complet et le nom de fichier, par ex. C:\Data\Test.psc

# Résultat

L'importation des données s'exécute à l'arrière-plan.

Si un redémarrage est planifié, celui-ci est automatiquement exécuté après la fin de l'importation. Si la configuration importée contient une CPU logicielle, celle-ci reste sur ARRÊT après le redémarrage.

#### Marche à suivre en cas de message d'erreur

Si une erreur survient lors d'une commande, vous avez la possibilité de déterminer le numéro de bit de l'erreur et d'obtenir une description précise de l'erreur.

Procédez comme suit :

- 1. Pour obtenir le code d'erreur, entrez la commande "echo %errorlevel%" dans l'outil de lignes de commande.
- 2. Cette commande vous fournit le résultat suivant :
	- $-$  si le code d'erreur = 0, il n'y a pas d'erreur
	- Si le code d'erreur > 0, une erreur a été détectée et est signalée par un nombre décimal.
- 3. Le nombre décimal doit être converti en un nombre binaire.
- 4. Pour visualiser le numéro de bit avec une description de l'erreur, entrez la commande "HelpExitCode" dans l'outil de lignes de commande.

## <span id="page-1975-0"></span>Exemple

Voici un exemple de conversion d'un numéro de bit avec la description d'erreur correspondante :

- Nombre décimal : 288
- Nombre binaire :100100000

Résultat : Vous pouvez lire l'erreur dans le numéro de bit 5 "Err\_Net\_45\_Full=1" et le numéro de bit 8 "Err\_IIS\_Running=1".

# Serveur Web

### Paramètres du serveur Web dans le système cible

La fonctionnalité du serveur Web est disponible à partir de la station PC V2.1. Le paragraphe suivant décrit les paramètres et les particularités de l'utilisation du serveur Web.

# Conditions requises

Les conditions logicielles suivantes sont requises pour utiliser toutes les fonctionnalités du serveur Web :

- Windows 7 Embedded est installé
- Windows Ultimate 7, incluant les services Internet (IIS) ≥ V7.0, est installé (voir chapitre [Installation des services Internet](#page-1976-0) (Page [1217](#page-1976-0)))
- .NET version ≥ 4.5 est installé

#### Remarque

Les installations logicielles doivent être réalisées AVANT l'installation de la station PC.

### Principe

Le serveur Web est une application Web et fait partie de l'installation du serveur d'information Internet de Microsoft (Internet Information Server). Durant l'installation, le serveur Web s'intègre dans le site Web standard sous l'IIS préinstallé, avec accès via le port 80. Le serveur Web est utilisé lorsque l'adresse URL contient /simatic ou /simatic/.

### Exemple

Exemples d'accès au serveur Web :

- http://adresse IP/simatic/ ou http://adresse IP/simatic
- http://nom ordinateur/simatic/ ou http://nom ordinateur/simatic

### <span id="page-1976-0"></span>Voir aussi

De plus amples informations sur le serveur Web vous sont proposées dans la description fonctionnelle du serveur Web [\(https://support.industry.siemens.com/cs/de/fr/view/59193560\)](https://support.industry.siemens.com/cs/de/fr/view/59193560).

### Activation des services Internet (IIS)

Le paragraphe suivant indique comment activer les services Internet (IIS) et les paramètres requis.

#### **Remarque**

L'installation supplémentaire de l'IIS n'est nécessaire que si Windows 7 Ultimate est installé sur votre ordinateur.

#### Conditions requises

Windows 7 Ultimate est installé.

### Marche à suivre

Pour activer les services Internet (IIS), procédez comme suit :

- 1. Cliquez sur le bouton "Démarrer > Panneau de configuration > Programmes et fonctions > Activer ou désactiver des fonctions Windows"
- 2. Répondez "Oui" au message de contrôle du compte utilisateur.
- 3. Naviguez jusqu'à la commande de menu : "services Internet" et réglez les paramètres suivants :

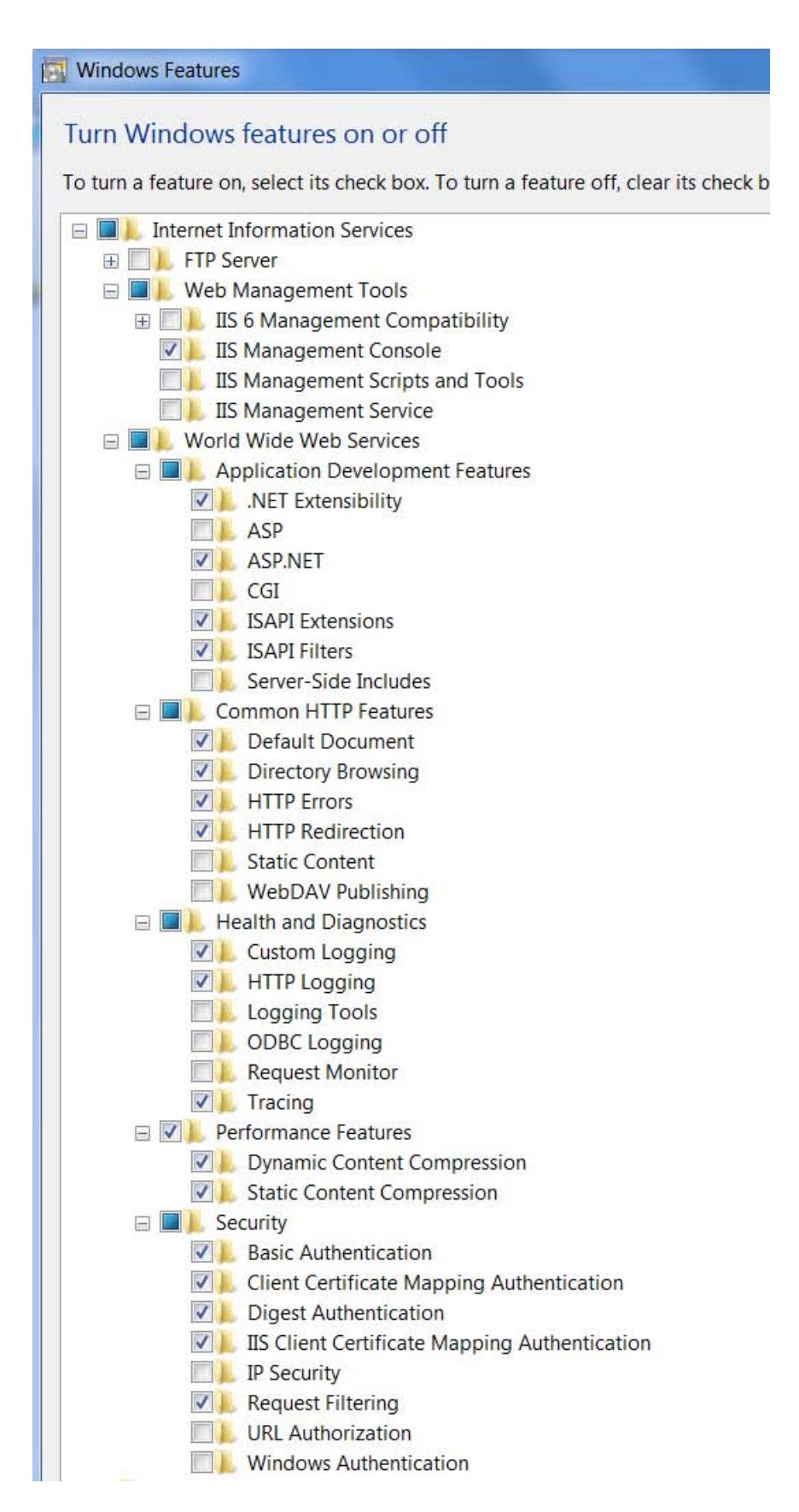

Figure 1-19 Paramètres des services Internet

### Problèmes lors de l'accès au serveur Web

Causes possibles et solutions :

- l'activation des services Internet a été effectuée après l'installation de .NET
- une version 64 bits de Windows est exécutée sur l'ordinateur

Pour remédier à ce problème, un enregistrement ultérieur d'une version .NET est requis dans les services Internet (IIS). Pour ce faire, exécutez les instructions suivantes dans la fenêtre CMD de Windows : C:\Windows\Microsoft.NET\Framework64\v4.0.30319>aspnet\_regiis.exe –ir

### Configuration du serveur Web dans TIA Portal

Ce paragraphe décrit la marche à suivre pour la configuration du serveur Web dans TIA Portal.

# Marche à suivre

Pour pouvoir utiliser le serveur Web, procédez comme suit :

- 1. Sélectionnez le système PC souhaité.
- 2. Sélectionnez les paramètres suivants dans la fenêtre d'inspection sous "Propriétés > Général > Serveur Web" :
	- Activer le serveur Web dans ce module
	- Activer la mise à jour automatique
	- Créer et gérer des utilisateurs

### Voir aussi

De plus amples informations sur le serveur Web vous sont proposées dans la description fonctionnelle du serveur Web [\(https://support.industry.siemens.com/cs/de/fr/view/59193560\)](https://support.industry.siemens.com/cs/de/fr/view/59193560).

#### Configuration du serveur Web avec des lignes de commande

Lors de l'installation du système PC, l'outil de lignes de commande suivant est installé simultanément : PCSystem\_Control.exe.

L'outil vous permet d'interroger des informations par le serveur Web et d'effectuer les tâches suivantes :

- Interroger et vérifier l'enregistrement du serveur Web
- Enregistrer le serveur Web
- Annuler l'enregistrement du serveur Web
- Modifier ultérieurement les paramètres du serveur Web

# Conditions requises

L'utilisateur possède des droits d'administrateur.

# Présentation des instructions de lignes de commande prises en charge

Le tableau suivant indique les instructions de lignes de commande prises en charge :

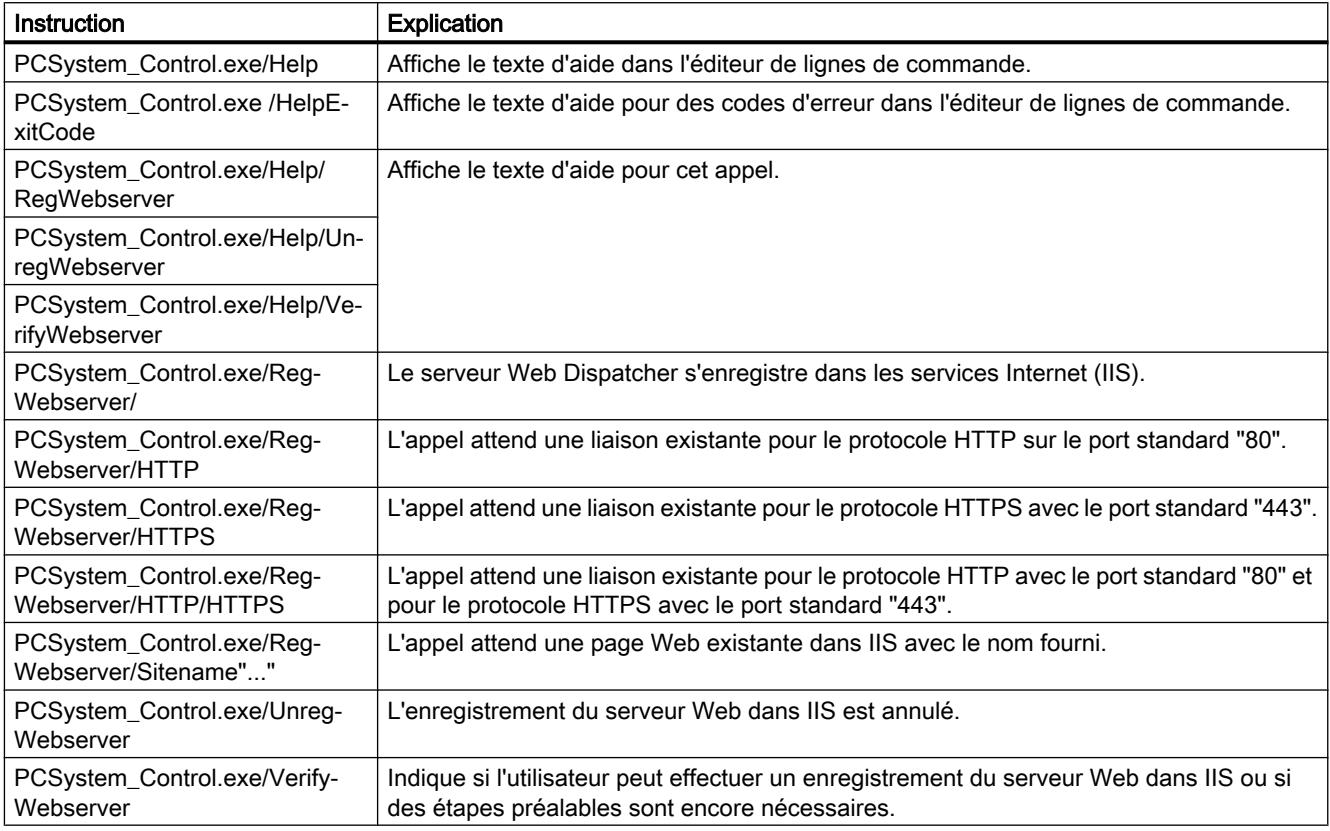

### Marche à suivre en cas de message d'erreur

Si une erreur se produit lors d'une instruction de commande, vous pouvez déterminer le numéro de bit et obtenir une description précise de l'erreur.

Procédez comme suit :

- 1. Pour obtenir le code d'erreur, entrez la commande "echo %errorlevel%" dans l'outil de lignes de commande.
- 2. Cette commande vous fournit le résultat suivant :
	- $-$  si le code d'erreur = 0, il n'y a pas d'erreur
	- Si le code d'erreur > 0, une erreur a été détectée et est signalée par un nombre décimal.
- 3. Le nombre décimal doit être converti en un nombre binaire.
- 4. Pour visualiser le numéro de bit avec une description de l'erreur, entrez la commande "HelpExitCode" dans l'outil de lignes de commande.
# Exemple

Voici un exemple de conversion d'un numéro de bit avec la description d'erreur correspondante :

- Nombre décimal : 288
- Nombre binaire :100100000

Résultat : Vous pouvez lire l'erreur dans le numéro de bit 5 "Err\_Net\_45\_Full=1" et le numéro de bit 8 "Err\_IIS\_Running=1".

# Accès via HTTPS

### **Conditions**

Les conditions suivantes sont nécessaires pour un accès HTTPS sans erreurs :

- l'heure actuelle est réglée
- le pare-feu est configuré de manière appropriée
- un certificat valide est installé
	- Si aucun certificat n'est installé, une recommandation s'affiche indiquant de ne pas utiliser la page. En outre, vous avez la possibilité de créer votre propre certificat.

#### Saisie et exemple

Pour accéder aux pages Web avec un protocole HTTPS, saisissez l'URL sous la forme suivante :

● https://ww.xx.yy.zz avec ww.xx.yy.zz Exemple de saisie incorrecte : https://192.168.3.141

L'icône en forme de verrou dans la barre d'état de la page Web vous permet de reconnaître une liaison cryptée.

### Voir aussi

#Vous trouverez des informations complémentaires sur la création de votre propre certificat au chapitre Création de votre propre certificat (Page 1221).

### Création de votre propre certificat

S'il n'existe aucun organisme de certification (CA) au sein de votre entreprise, vous pouvez utiliser la procédure décrite dans le présent chapitre. La création des fichiers de clés s'effectue à l'aide du programme "OpenSSL". Si vous n'avez pas encore installé OpenSSL sur votre PC, vous pouvez télécharger gratuitement ce programme à partir de la page Web suivante et l'installer : http://openssl.org/ [\(http://openssl.org/\)](http://openssl.org/)

# Marche à suivre

Pour créer votre propre certificat, procédez comme suit :

- 1. Ouvrez l'application "Gestionnaire des services Internet (IIS)".
- 2. Cliquez sur le nom de l'ordinateur.
- 3. Dans l'affichage "Fonctionnalité", double-cliquez sur "Certificats de serveur". Le répertoire "Certificats de serveur" s'ouvre.
- 4. Dans le volet "Actions", cliquez sur "Créer un certificat de serveur auto-signé".
- 5. Sur la page "Créer un certificat de serveur auto-signé", entrez un nom pour le certificat dans le champ "Indiquer un nom d'affichage pour le certificat".
- 6. Cliquez sur "OK". Le nouveau certificat s'affiche dans la vue d'ensemble "Serveur de certificat".
- 7. Retournez dans le "Gestionnaire des services Internet (IIS)".
- 8. Dans le dossier "Pages", sélectionnez la page Web sur laquelle la nouvelle liaison HTTPS doit être générée.
- 9. Cliquez à droite sur "Éditer la page > Liaison". La boîte de dialogue indiquant les pages Web déjà disponibles s'ouvre.
- 10.Sélectionnez le type de liaison "https" et cliquez sur "Ajouter". La boîte de dialogue des propriétés de la liaison s'ouvre.
- 11.Sélectionnez le type de protocole "HTTPS" et le numéro de port 443, puis exécutez le certificat auto-généré dans la zone de sélection "Certificats SSL".
- 12.Cliquez sur "OK" pour créer la nouvelle liaison.

## Intégration d'IPC dans TIA Portal

Outre les tâches de commande et de visualisation, vous pouvez également utiliser les systèmes PC pour les applications suivantes :

- Passerelle de données vers le MES supérieur
- Serveur de données proche de l'installation
- Plate-forme matérielle pour systèmes SCADA
- Postes de travail industriels (par exemple dans des postes de contrôle)
- Analyse de processus et de données sur place

## Intégration d'IPC SIMATIC dans TIA Portal

L'intégration de la station PC SIMATIC (IPC dans TIA Portal) permet d'intégrer un système PC dans une configuration d'installation (projet TIA) avec les avantages suivants :

- Configuration plus rapide
	- Configuration par Glisser-déposer à partir du catalogue du matériel
	- Affichage détaillé de toutes les interfaces Adapté à la configuration des SIMATIC IPC
	- Vue de réseau globale avec l'affichage des adresses IP
	- Diagnostic à granularité fine de la topologie du réseau
- Mise en service simplifiée
	- Vue d'ensemble centrale de toutes les adresses IP Exclusion des conflits causés par des attributions en double Recherche simple du SIMATIC IPC (avec le nom d'ordinateur et l'adresse IP) avec "Abonnés accessibles"
	- Diagnostic de l'état dans TIA Portal Diagnostic de la liaison Ethernet/PROFINET au SIMATIC IPC depuis la configuration Localisation simple et rapide des erreurs, par exemple : erreur de topologie dans le réseau, appareils inaccessibles Diagnostic précis par port (y compris du port attribué dans la topologie sur le commutateur SCALANCE)
	- Vue d'ensemble du réseau complet Informations complètes sur la topologie, les structures et les hiérarchies
- Intégration du diagnostic matériel d'IPC dans TIA Portal
	- Diagnostic à granularité fine de la topologie du réseau, par exemple : erreur de topologie dans le réseau, appareils inaccessibles
	- Maintenance préventive, par exemple de disques durs ou ventilateurs
	- Réaction précoce à un dépassement par le haut/par le bas de la température de service autorisée
	- Vue d'ensemble centralisée de tous les SIMATIC IPC dans une installation
	- Affichage du diagnostic matériel dans WinCC Diagnostic Viewer Affichage des diagnostics PC dans l'installation en RUN Maintenance préventive

### Configuration système requise

Les conditions suivantes doivent être remplies pour l'installation d'une station PC dans un IPC :

### **Conditions**

- Vous disposez des droits d'administrateur sur votre ordinateur.
- Votre ordinateur a au moins 400 Mo d'espace mémoire disponible.

Configurer les appareils et réseaux

1.4 Création de configurations

# Conditions matérielles

Les IPC suivants sont pris en charge :

- SIMATIC IPC4x7D
- SIMATIC IPC2x7E
- SIMATIC IPC547G
- SIMATIC IPC6x7D
- SIMATIC IPC8x7D

#### **Remarque**

### Assurez vous de la compatibilité des IPC dans votre configuration

Si le message d'erreur se référant à une configuration inappropriée est ignoré, des diagnostics d'erreur peuvent être générés dans TIA Portal

Sélectionnez toujours l'IPC adapté à votre configuration

# Conditions logicielles

- Le logiciel SIMATIC IPC peut être utilisé avec les systèmes d'exploitation suivants :
	- Windows Embedded Standard 7 E/P SP1 32 bit
	- Windows Embedded Standard 7 E/P SP1 64 bit
	- Windows 7 SP1 32 Bit
	- Windows 7 SP1 64 Bit
- Le logiciel de diagnostic suivant est installé :
	- DiagBase >= V1.5.0 ou
	- DiagMonitor >= V4.5.0

# **Restrictions**

- Les filtres suivants sont désactivés :
	- EWF
	- FBWF
- Les composants suivants ne doivent pas être installés :
	- Station PC classic (S7-RTM)
	- CPU 150xS
	- SIMATIC NET
	- WinAC RTX

# Installation

## Supports de mémoire pour l'installation

Les supports suivants permettent d'installer le programme d'installation :

- Clé USB
- DVD
- Disque dur
- Lecteur réseau

# Installation

Le setup est lancé en exécutant le fichier "start.exe" dans le dossier du setup. Pour ce faire, procédez comme suit :

- 1. Double-cliquez sur le fichier "start.exe".
- 2. Sélectionnez les caractéristiques produit souhaitées pour l'installation.
- 3. Lors de l'installation, suivez les instructions à l'écran.

### Résultat

Une fois l'installation effectuée, les composants suivants sont installés :

- Station PC V2.x
- S7 Device Drivers
- SIMATIC NET CP Manager Plus
- Serveur Web de la station PC

De plus, dans la barre de tâches de Windows, la zone info affiche également une icône pour le service de la station PC quand la CPU est utilisée.

# Voir aussi

Pour plus d'informations sur l'affichage de la station PC, voir chapitre Affichage de la station PC dans la zone info (Page 1225).

### Affichage de la station PC dans la zone info

Dans la barre de tâches de Windows, la zone info affiche également une icône pour le service de la station PC quand la CPU est utilisée. L'icône indique notamment l'état actuel du service de la station PC et vous permet de procéder à des configurations.

Si vous cliquez avec le bouton droit de la souris sur l'icône ..., le menu contextuel de la station PC s'ouvre dans la zone info.

## Etats de l'icône dans la zone info

L'état de l'icône pour le service de la station PC dans la zone info de la barre d'outils change dès que l'état de fonctionnement de la station PC évolue. L'icône de la zone info peut afficher les états suivants :

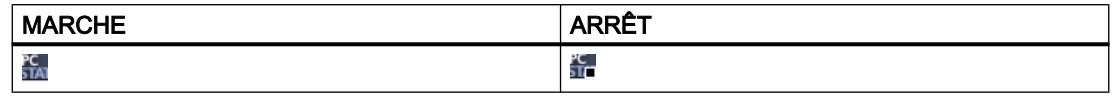

### Possibilités de configuration via l'icône du service "Station Manager"

L'icône du service de la station PC dans la zone info de la barre d'outils vous offre les possibilités de configuration suivantes via le menu contextuel :

Importation > Importer la configuration

Cette commande de menu contextuel a pour effet que les métadonnées d'un fichier de configuration de système PC sélectionné sont ouvertes et affichées. Ce faisant, l'utilisateur démarre également l'opération d'importation du fichier psc. Cette fonction n'est pas prise en charge par les CPU F.

- Configuration
	- Supprimer la configuration existante

Vous avez besoin de droits d'administrateur pour cette possibilité de configuration. Cette commande de menu contextuel a pour effet que la configuration est supprimée. Dans une CPU F, cette fonction est désactivée par défaut. Les personnes autorisées doivent être explicitement ajoutées au groupe d'utilisateurs "Failsafe Operators" pour leur accorder une autorisation individuelle. En outre, dans une CPU F, les mots de passe configurés sont conservés après la suppression de la configuration. Ces mots de passe sont à nouveau requis pour un téléchargement ultérieur. Pour réinitialiser les mots de passe, chargez un projet sans mot de passe.

- Modification de l'emplacement d'enregistrement des données configuration Vous avez besoin de droits d'administrateur pour cette possibilité de configuration. Si vous protégez p. ex. une partition avec un filtre d'écriture amélioré (EWF), les données de configuration et de diagnostic sont également protégées en écriture. Sauvegardez les données de diagnostic dans une zone non protégée en écriture du disque dur. Vous pouvez également enregistrer les données de configuration contenant la configuration dans une zone non protégée en écriture du disque dur.
- Redémarrage de tous les services de la station PC Vous avez besoin de droits d'administrateur pour cette possibilité de configuration. Cette commande contextuelle permet le redémarrage de tous les services de la station PC.
- Arrêt

Cette commande contextuelle entraîne l'arrêt du panneau de la station PC. L'icône pour le service de la station PC dans la zone info de la barre d'outils est masquée. Redémarrez le panneau de la station PC avec l'entrée suivante dans le menu Démarrer de Windows : Siemens Automation > SIMATIC > Station PC > "Station PC"

#### Réparation/désinstallation

Vous avez la possibilité de réparer ou de désinstaller le programme installé.

## Réparation

Procédez comme suit pour réparer le programme :

- 1. Naviguez jusqu'au chemin sous lequel votre setup est installé.
- 2. Double-cliquez sur "start.exe".
- 3. Cochez "Intégration TIA pour SIMATIC IPC" et cliquez sur "Suivant".
- 4. Sélectionnez le bouton "Réparer".
- 5. Cliquez sur Suivant et suivez les instructions à l'écran.

### Désinstallation

Vous avez deux possibilités pour désinstaller le programme :

#### Avec le panneau de configuration

- 1. Dans la barre de démarrage de Windows, choisissez Démarrer > Panneau de configuration > Run Advertised Programs
- 2. Sélectionnez le programme "Intégration TIA pour SIMATIC IPC".
- 3. Cliquez sur "Désinstaller".
- 4. Lors de la désinstallation, suivez les instructions à l'écran.

#### Avec le fichier "start.exe" :

- 1. Naviguez jusqu'au chemin sous lequel votre setup est installé.
- 2. Double-cliquez sur "start.exe".
- 3. Cochez "Intégration TIA pour SIMATIC IPC" et cliquez sur "Suivant".
- 4. Sélectionnez le bouton "Désinstaller".
- 5. Cliquez sur Suivant et suivez les instructions à l'écran.

### Restrictions en cas d'interruption

Si le setup est interrompu, vous devez répéter toutes les étapes d'installation.

## Configuration de base du Open Controller

### Création de la configuration

Vous avez créé un nouveau projet TIA Portal.

Pour créer la configuration dans TIA Portal, procédez comme suit :

- 1. Double-cliquez dans la navigation du projet sur "Ajouter un appareil".
- 2. Sélectionnez sous "Systèmes PC > Open Controller" la CPU 1515SP PC (+HMI)".
- 3. Sélectionnez la version correspondante. L'Open Controller configuré est affiché dans la vue de l'appareil.

- 4. Les composants suivants figurent dans l'Open Controller :
	- interface intégrée X2 (interface Windows GB Ethernet), affectée directement à la station PC (1 port)
	- adaptateur de bus échangeable X1 affecté directement à l'automate logiciel (2 ports)
	- du côté droit (dans le châssis, en aval des modules enfichés) : l'automate logiciel configuré CPU 1505SP et WinCC Runtime Advanced.
- 5. Insérez le module serveur. Le module serveur à l'extrémité droite de la structure constitue le raccord terminal de la CPU avec les modules périphériques.

#### Configuration des adresses IP :

Dans la fenêtre d'inspection sous "Propriétés" :

- Interface intégrée X2 : l'adresse IP configurée prédéfinie est identique à l'adresse IP Windows paramétrée sur l'Open Controller lors de la première mise en service.
- Adaptateur de bus X1 : l'adresse IP configurée prédéfinie est identique à l'adresse IP qui a été paramétrée sur le Panel de l'automate logiciel (application écran) lors de la première mise en service.

#### Principales propriétés de l'automate logiciel

Si nécessaire, modifiez les propriétés dans la fenêtre d'inspection sous "Propriétés" :

- Sélectionner le mode de démarrage
- Diagnostic système
- Paramétrage du lieu de stockage pour les données rémanentes
- Créer la protection contre la copie
- Utilisation des LED pour le matériel
- Configuration du serveur Web
- Affectation des interfaces pour la communication

#### Etablissement d'une liaison IHM

- 1. Dans la vue de l'appareil, cliquez avec le bouton droit de la souris sur WinCC RT Advanced.
- 2. Démarrez l'assistant du pupitre opérateur.
- 3. Appliquez tous les réglages par défaut. L'assistant crée pour vous des vues système avec la navigation correspondante.
- 4. Dans la vue de réseau, basculez sur la vue de la liaison.
- 5. Cliquez sur WinCC RT Advanced.
- 6. Etablissez une liaison réseau entre le logiciel WinCC RT Advanced et l'automate logiciel S7-1500 (par ex. CPU 1505SP) en faisant glisser le premier appareil vers le second avec la touche de la souris enfoncée.

## Chargement du projet dans le système cible

Lors du premier chargement de la configuration, la station PC entière est chargée.

- 1. Dans la vue de l'appareil, sélectionnez le système PC complet.
- 2. Cliquez sur le bouton "Téléchargement".
- 3. Définissez les paramètres suivants :
	- Type de liaison
	- Définir l'interface du PG
	- Définir l'interface X2 sur l'Open Controller

#### **Remarque**

Le premier téléchargement TIA Portal doit impérativement s'effectuer via l'interface "X2".

Le nom de l'interface X2 PN/IE (LAN) ne doit contenir dans TIA Portal que des caractères ASCII, p. ex. PROFINET\_2.

Chargez et compilez le projet. La configuration matérielle et le premier téléchargement sont maintenant terminés.

## WinCC RT Advanced

WinCC Runtime Advanced comprend toutes les fonctions essentielles pour le contrôlecommande de machines ou d'installations.

#### Voir aussi

Vous trouverez de plus amples informations sur la configuration et le chargement dans le manuel ET 200SP Open Controller CPU 1515SP PC [\(https://support.industry.siemens.com/](https://support.industry.siemens.com/cs/de/fr/view/109248384) [cs/de/fr/view/109248384](https://support.industry.siemens.com/cs/de/fr/view/109248384)).

Pour plus d'informations sur WinCC RT Advanced, référez-vous au manuel système WinCC Advanced V13.0 SP1 [\(https://support.industry.siemens.com/cs/de/fr/view/](https://support.industry.siemens.com/cs/de/fr/view/109091876) [109091876\)](https://support.industry.siemens.com/cs/de/fr/view/109091876).

# Paramétrage

### Démarrage du PC (paramètres de mise en route)

### Configuration du mode de démarrage de la CPU

Outre les paramètres de mise en route standard, p. ex. "Mise en route après MISE SOUS TENSION", vous avez la possibilité de paramétrer le comportement au démarrage de la CPU 150xS. La CPU peut être démarrée de deux façons (MISE SOUS TENSION) :

- Démarrage manuel via le bouton "Power" sur l'écran de la CPU
- Démarrage automatique lors du démarrage du PC (recommandé)

Avec l'option "Lancement automatique au démarrage du PC" dans les propriétés du contrôleur logiciel, vous déterminez la manière dont la CPU démarre.

Nous recommandons d'activer l'option "Lancement automatique au démarrage du PC", faute de quoi le contrôleur logiciel ne démarrera pas automatiquement après un démarrage du PC. Il est uniquement possible de charger un contrôleur logiciel démarré.

Lorsque cette option est désactivée, vous devez démarrer la CPU manuellement via l'écran de la CPU avant un chargement.

#### **Remarque**

#### Test de mémoire du BIOS dans les SIMATIC IPC

Les PC offrent la possibilité d'effectuer un test de mémoire. Certains tests du matériel comme le test de mémoire sont désactivés par défaut dans le programme de setup BIOS et sont ignorés lors du démarrage du PC. Le processus d'amorçage est ainsi accéléré.

Si vous utilisez la CPU sur un SIMATIC IPC ou sur une CPU 1515SP PC, le test de mémoire du BIOS ne doit pas être activé.

Les paramètres de mise en route standard ne se distinguent pas des paramètres de mise en route de la CPU S7-1500.

#### Paramétrer le mode de démarrage

Pour paramétrer le mode de démarrage de la CPU, procédez comme suit :

- 1. Démarrez STEP 7.
- 2. Ouvrez votre projet.
- 3. Passez dans la vue du projet.
- 4. Ouvrez la vue des appareils.
- 5. Sélectionnez la CPU.
- 6. Dans l'onglet "Propriétés" > "Général" de la fenêtre d'inspection, sélectionnez la zone "Mise en route".

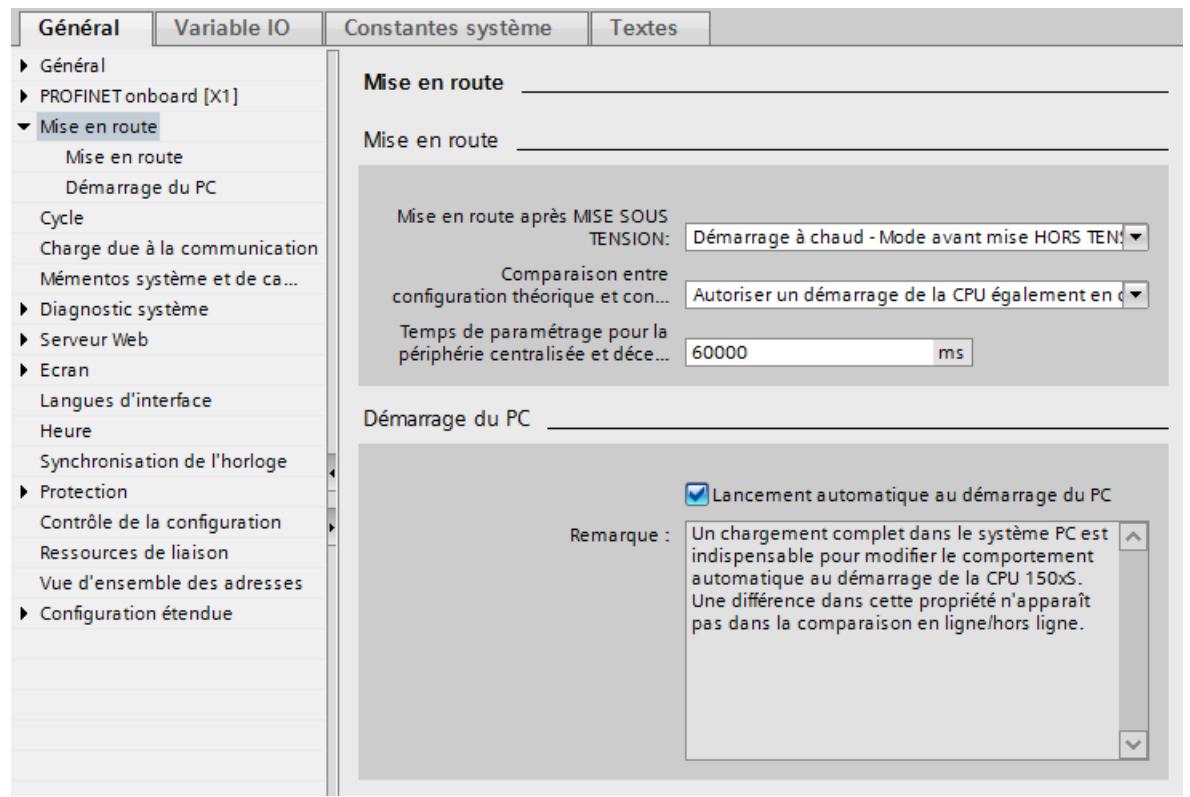

7. Configurez le comportement de démarrage de votre CPU.

8. Chargez le projet dans la CPU en sélectionnant le système PC avant de démarrer le chargement.

### Résultat

Si vous avez également modifié l'option "Démarrage automatique lors du démarrage du PC", en plus des paramètres du mode de démarrage, la CPU est arrêtée automatiquement avant le chargement. La CPU redémarre à l'état STOP au début du chargement.

Le projet est chargé. Les nouveaux paramètres du mode de démarrage sont activés.

### Particularités du paramétrage de la protection d'accès

### Paramétrage de la protection d'accès dans STEP 7

Vous paramétrez la protection d'accès dans les propriétés du système PC sur lequel le contrôleur logiciel est enfiché.

<span id="page-1991-0"></span>Dans les propriétés de la CPU, les niveaux d'accès peuvent uniquement être lus. Pour accéder aux propriétés du système PC, cliquez sur la flèche . Vous pouvez alors définir les niveaux d'accès du système PC et les écraser pour l'application complète.

#### **Remarque**

#### Paramétrage de la protection d'accès pour le système PC complet

Contrairement à ce qui se passe pour une CPU matérielle, le paramétrage de la protection d'accès ne s'effectue pas directement dans les propriétés de la CPU. Cela permet de garantir la configuration de mots de passe d'accès uniformes pour tous les composants d'un système PC.

A la différence d'une CPU matérielle du système d'automatisation S7-1500, la CPU ne peut pas être protégée contre les accès non autorisés par un mot de passe distinct pour l'écran. Comme la CPU peut également être commandée à distance, elle utilise les mots de passe de STEP 7 pour garantir la protection d'accès à l'écran.

#### Voir aussi

Pour plus d'informations sur la protection en lien avec l'accès par l'écran, reportez-vous au manuel d'utilisation SIMATIC S7-1500 CPU 150xS [\(https://support.industry.siemens.com/cs/](https://support.industry.siemens.com/cs/de/fr/view/109249299) [de/fr/view/109249299](https://support.industry.siemens.com/cs/de/fr/view/109249299)).

#### Configuration étendue pour les systèmes PC

Si vous sélectionnez un contrôleur logiciel S7-150xS dans la vue des appareils ou la vue de réseau, vous trouverez une section "Configuration étendue" dans la fenêtre d'inspection. Les paramètres figurant sous "Configuration étendue" sont décrits dans la suite du texte ou bien un renvoi permettant de trouver l'explication de ces paramètres est fourni.

#### Interface hôte

L'interface hôte est une interface qui permet, indépendamment d'un sous-réseau PROFIBUS ou PROFINET, l'accès à une interface contrôlée par Windows, p. ex. un réseau de bureau. Votre programme utilisateur communique avec d'autres appareils via cette interface ou bien vous récupérez des informations sur le serveur Web du contrôleur logiciel via cette interface :

#### Accès au serveur Web

Comme pour les interfaces matérielles, vous devez activer l'accès via l'interface hôte pour pouvoir accéder au serveur Web du contrôleur logiciel avec cette interface.

La figure suivante montre l'accès au serveur Web à partir du navigateur Web du système PC via l'interface hôte.

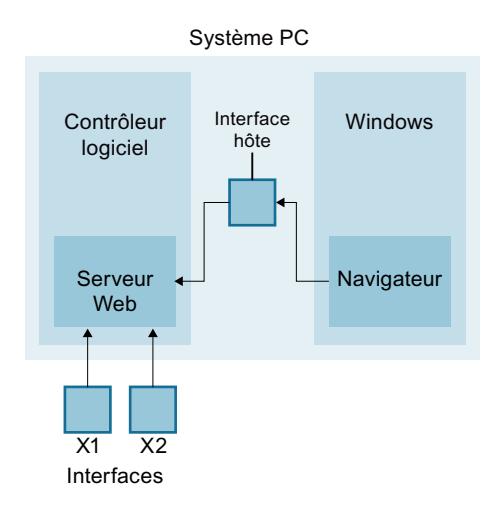

### Communication via Open User Communication (OUC)

L'interface hôte vous permet également d'utiliser les interfaces Ethernet du PC. Fondamentalement, lors de la configuration, seuls le nom de l'interface hôte et l'ID du matériel vous sont affichés.

Vous accédez aux propriété de l'interface hôte dans les propriétés d'une instruction de communication (p. ex. TSEND\_C) et vous utilisez la section "Données de liaison" pour accéder aux paramètres d'adresse pour la communication OUC programmée. L'ID du matériel de l'interface hôte est entrée dans les données de liaison.

## Index

L'index d'un composant du système PC correspond à l'emplacement du composant (p. ex. d'une ressource matérielle, comme une interface). Il s'agit d'une sorte d'adresse d'emplacement dans le sous-réseau interne du PC (Softbus).

L'index d'un composant logiciel ou matériel n'est pas affiché dans la vue graphique.

Lorsque le contrôleur logiciel est sélectionné dans la vue du réseau ou la vue des appareils, vous pouvez lire ou modifier l'index dans les propriétés du contrôleur logiciel sous "Configuration étendue". Vous pouvez également modifier l'index dans le tableau récapitulatif des appareils dans la vue des appareils.

# Voir aussi

Vous trouverez des informations sur l'utilisation des LED du matériel [ici](#page-1994-0) (Page [1235](#page-1994-0)).

Vous trouverez des informations sur les paramétrages du lieu d'enregistrement des données rémanentes [ici](#page-1993-0) (Page [1234](#page-1993-0)).

#### <span id="page-1993-0"></span>Paramétrage du lieu de stockage pour les données rémanentes

Le contrôleur logiciel S7-1500 (CPU) permet d'enregistrer des données de manière rémanente dans la mémoire de masse du PC ou dans la NVRAM intégrée lors de l'arrêt et en cas de coupure de courant. Vous paramétrez le mode d'enregistrement des données dans les propriétés de la CPU.

#### **Remarque**

#### Perte de données en cas de modification du type de mémoire

Si vous modifiez le type de mémoire, les données rémanentes actuelles et le contenu de la mémoire tampon de diagnostic seront effacés lors du chargement de la configuration modifiée.

#### Conditions requises

La vue du projet est ouverte.

La vue des appareils est ouverte.

## Marche à suivre

Procédez de la manière suivante pour configurer le type de mémoire :

- 1. Sélectionnez la CPU.
- 2. Dans la fenêtre d'inspection, sélectionnez la zone "Configuration étendue" dans l'onglet "Propriétés".
	- Cochez l'option "Mémoire de masse du PC" pour enregistrer les données rémanentes dans la mémoire de masse de votre PC.
	- Cochez l'option "NVRAM de la plateforme PC" pour enregistrer les données rémanentes dans la NVRAM intégrée de votre PC.

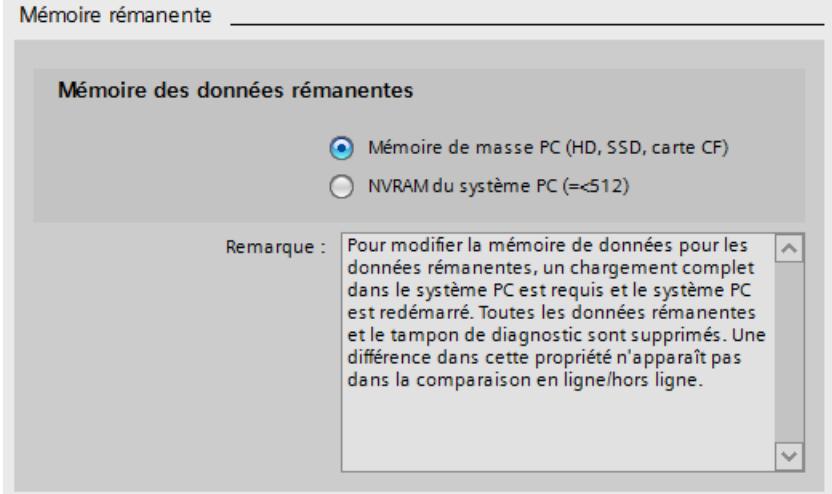

3. Pour finaliser la modification du mode d'enregistrement des données dans STEP 7, chargez de nouveau le projet dans le système PC.

#### <span id="page-1994-0"></span>**Remarque**

#### Chargement d'une modification de la configuration

Lorsque vous modifiez dans STEP 7 le type de mémoire pour l'enregistrement des données rémanentes, vous devez charger le système PC complet pour modifier la configuration. Lorsque vous changez de type de mémoire, la CPU redémarre pendant le chargement. Sans ce redémarrage, le type de mémoire ne changera pas malgré le chargement.

Pour garantir le redémarrage nécessaire de la CPU, vous devez charger le PC puis effectuer un redémarrage.

### Voir aussi

[Configuration étendue pour les systèmes PC](#page-1991-0) (Page [1232\)](#page-1991-0)

#### Utilisation des LED pour le matériel

Le contrôleur logiciel S7-1500 (CPU) peut afficher son état sur les LED de la plateforme matérielle sur laquelle il est installé. Vous paramétrez cette fonctionnalité dans les propriétés de la CPU dans STEP 7.

#### Remarque

#### Accès simultané de plusieurs composants

Veillez à ce que plusieurs composants concurrents n'aient pas accès en même temps (p. ex. DiagBase et CPU) aux LED du matériel.

#### Conditions requises

Votre projet est ouvert.

Vous vous trouvez dans la vue du projet.

## Marche à suivre

Procédez comme suit pour utiliser les LED de la plateforme matérielle pour la CPU :

- 1. Ouvrez la vue du réseau ou la vue des appareils.
- 2. Sélectionnez la CPU.

### Configurer les appareils et réseaux

#### 1.4 Création de configurations

### 3. Dans la fenêtre d'inspection, sélectionnez la zone "Configuration étendue > LED du matériel" dans l'onglet "Propriétés > Général".

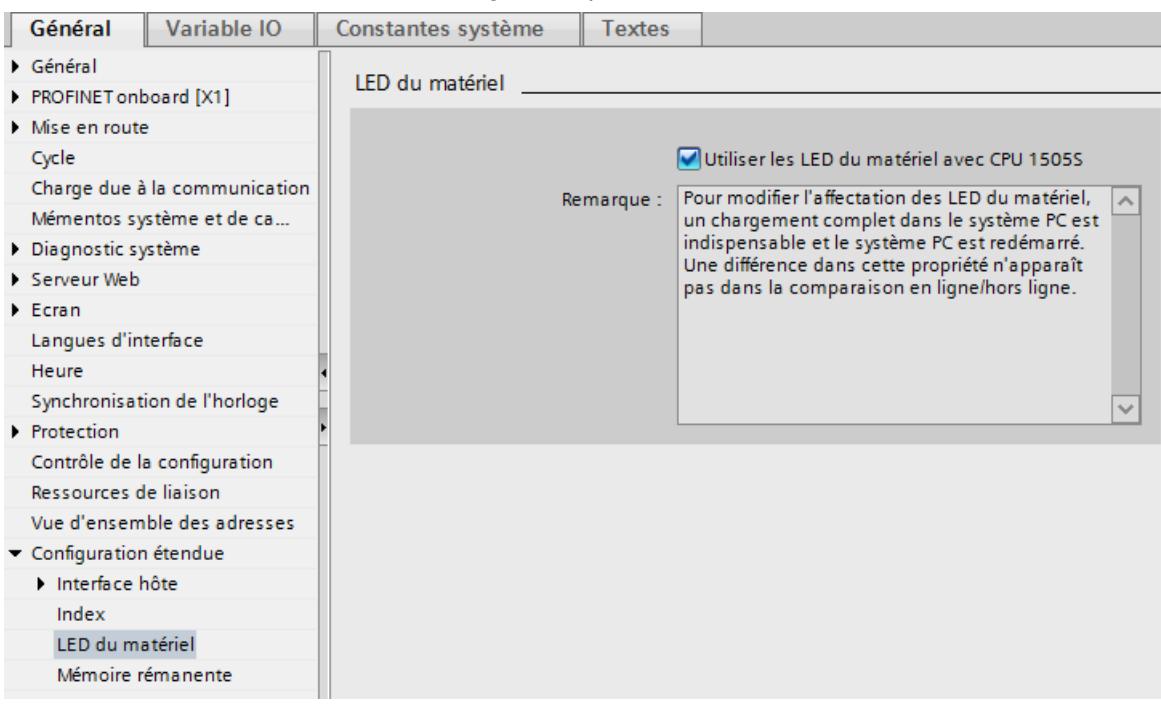

4. Cochez l'option "Utiliser les LED du matériel avec la CPU 150xS".

Comme cela est indiqué dans la remarque en-dessous de l'option, vous devez ensuite charger complètement le système PC et le redémarrer.

## Résultat

Le PC est arrêté et la CPU est quittée. Le projet est chargé.

Le PC redémarre automatiquement. La CPU démarre à l'état STOP. Le chargement se poursuit. La CPU est remise à l'état RUN après le chargement.

## Particularité

Une différence dans les configurations en ligne et hors ligne de la propriété "Utiliser les LED du matériel" n'est pas signalée dans la comparaison en ligne/hors ligne.

## Voir aussi

[Configuration étendue pour les systèmes PC](#page-1991-0) (Page [1232](#page-1991-0))

### Informations utiles sur l'affectation des interfaces

A partir de STEP 7 V13 SP1, les relations entre un composant logiciel, p. ex. un contrôleur logiciel, et ses interfaces avec l'extérieur, p. ex. une interface PROFINET, sont représentées par des lignes de liaison.

#### Représentation de relations

Lorsque rien n'a été sélectionné, les interfaces et les composants logiciels sont tous reliés par une ligne grise. Les lignes comportent un connecteur rectangulaire à leurs extrémités. Ces lignes visualisent la relation entre les composants logiciels (contrôleur logiciel S7-1500, WinCC RTX ou serveur OPC, par exemple) et les interfaces (PROFINET, PROFIBUS...).

Lorsque vous sélectionnez une interface, vous pouvez identifier les composants logiciels affectés grâce à la ligne bleue qui se distingue clairement des lignes grises.

Les interfaces sans lignes de liaison ou avec des lignes de liaison grises ne sont pas affectées.

### Exemple 1 : Affecter l'interface à l'automate logiciel (CPU)

Une ligne de liaison bleue entre une interface sélectionnée et un contrôleur logiciel S7-1500 signifie que l'interface est affectée au contrôleur logiciel S7-1500 et ne peut être utilisée que par lui. Dans ce cas, l'automate logiciel peut, comme contrôleur IO, exploiter un réseau PROFINET IO sur cette interface.

Ce type d'affectation d'interface est le seul qui permette de configurer l'adresse IP et le nom d'appareil de l'interface PROFINET et de les charger dans le système PC.

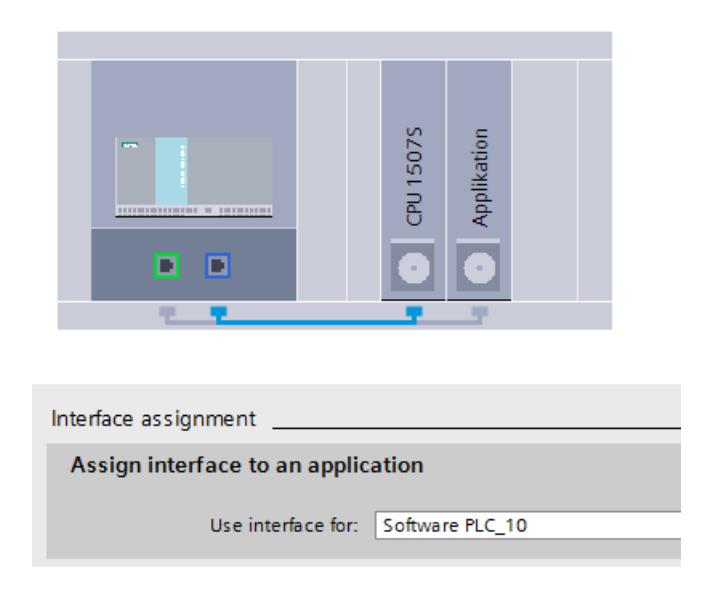

# Exemple 2 : affecter l'interface à la station PC SIMATIC

Une ligne de liaison bleue allant d'une interface intégrée sélectionnée à plusieurs composants logiciels signifie que cette interface est affectée à la station PC et peut donc être utilisée par tous les composants logiciels. Une communication PG peut, par exemple, être établie par le biais de cette interface.

Ce type d'affectation d'interface permet certes d'éditer l'adresse IP de l'interface, mais ce paramétrage n'est pas chargé dans le système PC ! L'adresse IP doit être paramétrée dans le système PC sous Windows. Il est toutefois judicieux d'accorder les adresses IP, par exemple pour que seule cette station PC précise soit proposée dans la boîte de dialogue "Chargement étendu" (fonction de filtre).

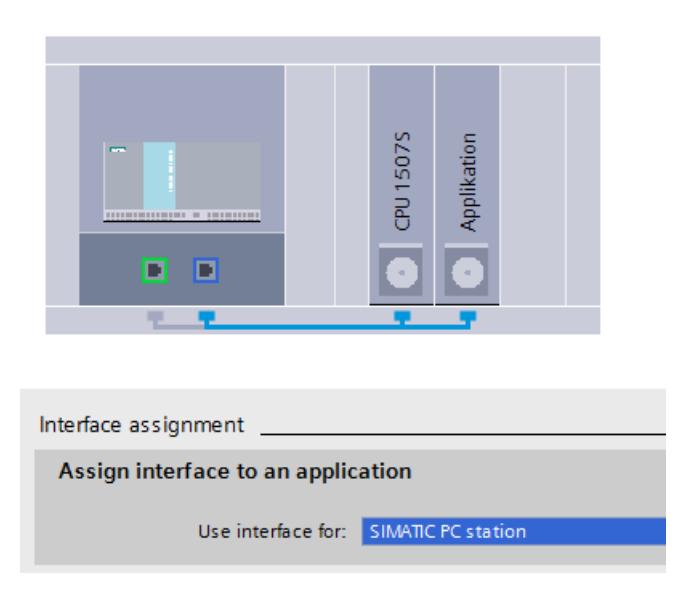

#### Exemple 3 : aucun ou autre paramètre Windows

Si vous sélectionnez l'option "Aucun ou autre paramètre Windows" pour une interface intégrée, aucune relation avec les composants logiciels enfichés n'est possible et donc visible. Seules les applications Windows peuvent faire usage de cette interface ; elles ne sont toutefois pas visibles dans la configuration. L'adresse IP de l'interface n'est pas visible non plus dans la configuration.

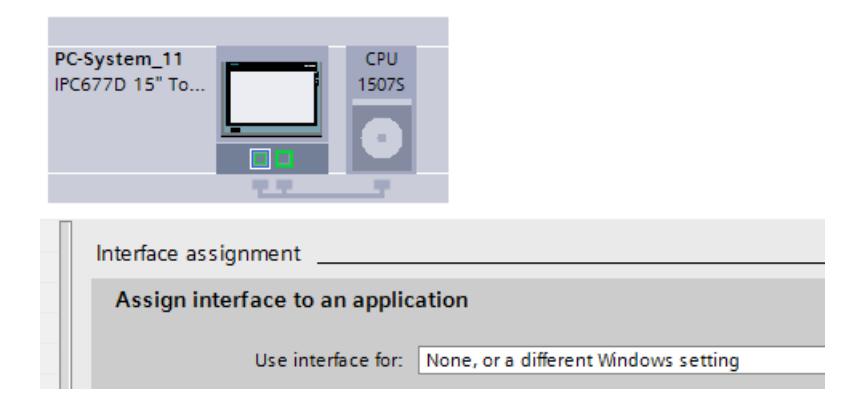

## Affichage de la position de l'interface

La position de l'interface est affichée sous la partie "Affectation d'interface" dans la fenêtre d'inspection. Selon l'affectation à la station PC ou à l'automate logiciel, l'index ou la ressource matérielle/le type d'interface est affiché.

## Affectation des interfaces pour la communication de la station PC V2.x

## Types d'interface

La station PC utilise les interfaces Ethernet du PC pour la communication. Ces interfaces Ethernet permettent d'utiliser les services de communication suivants :

- Accès de l'ingénierie à la station PC et aux composants installés comme l'automate logiciel S7-1500 ou WinCC RT Advanced
- Liaisons IHM à la station PC ou à l'automate logiciel
- Communication de données (communication S7 de l'automate logiciel)
- Liaisons IHM, par exemple de WinCC RT Advanced à des automates externes
- Liaisons S7 routées par le PC

#### Communication entre les appareils

Une affectation de l'interface à la station PC est nécessaire pour permettre la communication configurée entre les composants sur le PC et d'autres appareils SIMATIC. Les interfaces Ethernet suivantes peuvent être affectées à la station PC V2.x :

- Interfaces Ethernet intégrées, par exemple X1 et X2, le SIMATIC IPC (non : CP 1616 intégré)
- Interface X2 intégrée de la CPU 1515SP PC

Vous pouvez affecter au plus 2 interfaces intégrées.

Les fonctions d'ingénierie sont possibles avec toutes les interfaces Ethernet du PC si elles sont exploitées sous Windows, même si elles n'ont pas été affectées à la station PC. Pour une mise en service simple, au moins une interface doit toutefois être affectée :

- SIMATIC PC : interface X1
- CPU 1515SP PC : interface X2
- pas d'utilisation de CP externes

#### Remarque

Des interfaces pour une utilisation exclusive peuvent également être affectées à l'automate logiciel S7-1500. Celles-ci ne sont alors pas disponibles pour la station PC.

## Marche à suivre

Procédez comme suit afin d'affecter les interfaces pour la communication au système PC :

- 1. Sélectionnez le système PC.
- 2. Sélectionnez l'interface intégrée souhaitée dans la vue des appareils.
- 3. Dans la fenêtre d'inspection, sélectionnez la partie "Général > Affectation d'interface".
- 4. Affectez l'interface à la "station PC SIMATIC".
- 5. Compilez le projet avec "Edition > Compiler".
- 6. Chargez la configuration matérielle du système PC dans l'appareil cible.

## Résultat

Après le chargement, les interfaces pour les services de communication configurés peuvent être utilisées.

#### Voir aussi

Pour plus d'informations sur les particularités concernant la configuration d'interfaces avec l'automate logiciel S7-1500, voir le manuel d'utilisation SIMATIC S7-1500 CPU 150xS ([https://](https://support.industry.siemens.com/cs/de/fr/view/109249299) [support.industry.siemens.com/cs/de/fr/view/109249299\)](https://support.industry.siemens.com/cs/de/fr/view/109249299).

## Version de SIMATIC NET

Vous trouverez des informations sur la version SIMATIC NET dans Service & Support, sous l'ID de contribution 63098071 [\(https://support.industry.siemens.com/cs/document/63098071?](https://support.industry.siemens.com/cs/document/63098071?lc=fr-WW) [lc=fr-WW\)](https://support.industry.siemens.com/cs/document/63098071?lc=fr-WW).

### Version de SIMATIC NET pour les interfaces intégrées

Vous trouverez la version de SIMATIC NET pour les interfaces intégrées de la manière suivante :

- 1. Sélectionnez l'interface intégrée.
- 2. Dans la fenêtre d'inspection, sélectionnez la partie "Général > "Informations du catalogue".
	- La version affichée est 2.2 pour un système PC V2.2.
	- La version affichée est 2.1 pour un système PC V2.1.
	- La version affichée est 2.0 pour un système PC V2.0.
	- Pour un système PC V1.0, la version la plus récente du CD SIMATIC NET connue par le catalogue du matériel est affichée, p. ex. V8.2 (voir aussi le texte descriptif). La version de SIMATIC NET réellement utilisée n'est pas connue de STEP 7, car vous installez et configurez le système PC V1.0 avec S7-RTM (Station Manager) à l'aide du CD SIMATIC NET.

# Version de SIMATIC NET pour la station PC

Lorsque vous sélectionnez un système PC dans la vue du réseau et choisissez la section "Station PC" dans la fenêtre d'inspection, les diverses versions de système PC peuvent être sélectionnées dans la liste déroulante.

- Option "Système PC V1.0" sélectionnée : aucune version de SIMATIC NET n'est affichée, car la version de SIMATIC NET réellement utilisée n'est pas connue de STEP 7, voir cidessus.
- Option "Système PC V2.x" choisie : la version de SIMATIC NET chargée et installée avec le chargement de la configuration du système PC est affichée.

## Particularités concernant l'automate embarqué modulaire S7

### Particularités concernant l'automate embarqué modulaire S7

#### Recommandation

Pour les nouveaux projets, nous recommandons de migrer avec des automates logiciels S7-1500 vers la nouvelle génération de produits.

#### Voir aussi

Vous trouverez de plus amples informations sur l'automate embarqué modulaire S7 dans le manuel d'utilisation SIMATIC Embedded Automation, automate embarqué modulaire S7 [\(https://support.industry.siemens.com/cs/de/fr/view/37971572\)](https://support.industry.siemens.com/cs/de/fr/view/37971572).

### Introduction et marche à suivre de principe

#### Introduction

Les contrôleurs embarqués modulaires S7 (S7-mEC) sont des PC en version S7-300, dotés d'un logiciel préinstallé et préconfiguré :

- Système d'exploitation Windows Embedded Standard
- WinAC RTX (F)
- SIMATIC NET
- WinCC Runtime (uniquement pour EC31-HMI/RTX)

### Interfaces Ethernet du contrôleur embarqué modulaire S7

Le contrôleur embarqué modulaire S7 possède deux interfaces Industrial Ethernet intégrées :

- L'interface X1 PN LAN P1 / X1 PN LAN P2 peut être configurée en tant qu'interface PROFINET.
- L'interface X2 P1 PN/IE LAN est affectée sous IE General à la station PC dans l'index 3 et est préconfigurée pour la communication Industrial Ethernet.

#### Remarque

Si vous accédez au S7-mEC via le Remote Desktop Protocol, assurez-vous que le S7-mEC et le PC d'ingénierie / la PG se trouvent dans le même sous-réseau Ethernet.

Pour l'accès à S7-mEC via le protocole Remote Desktop, vous devez utiliser la connexion réseau IE General (l'interface X2 P1 PN/IE LAN, en général).

## Configuration et programmation de base du S7-mEC

Puisque les S7-mEC sont des systèmes préconfigurés, procédez comme suit :

- 1. Créez un projet.
- 2. Insérez une station PC.
- 3. Configurez le matériel.
- 4. Créez un programme S7.
- 5. Configurez dans l'EC31-HMI/RTX la visualisation dans WinCC.
- 6. Chargez les données de configuration dans WinLC RTX EC (Download).

### EC31-HMI/RTX : Configurer visualisation

### Uniquement pour l'EC31-HMI/RTX :

Vous créez le projet de visualisation pour l'EC31-HMI/RTX sur le PC d'ingénierie avec SIMATIC WinCC.

### Conditions requises

- WinCC est installé sur le PC d'ingénierie.
- Un objet WinCC RT est inséré dans la station PC.

## Marche à suivre

Procédez de la manière suivante pour créer un projet de visualisation pour l'EC31-HMI/RTX :

- 1. Ouvrez la vue des appareils de la station PC de l'EC31‑HMI/RTX.
- 2. Sélectionnez l'objet WinCC RT.

- 3. Choisissez la commande "Ouvrir objet". WinCC démarre.
- 4. Créez et configurez les éléments nécessaires : vues, messages, variables, etc. à l'aide des éditeurs de WinCC.
- 5. Enregistrez et testez la visualisation.
- 6. Transférez le projet sur le système cible EC31-HMI/RTX.

### Charger les données de configuration dans le système cible

### Possibilités de chargement

Vous pouvez charger les données de configuration suivantes de STEP 7 dans le contrôleur embarqué :

- La station PC complète (p. ex. avec IE Général)
- Uniquement les données de configuration de WinLC RTX / WinLC RTX F
- Uniquement le programme S7 de WinLC RTX / WinLC RTX F

Pour l'EC31-HMI/RTX, vous devez transférer les données de configuration à partir de WinCC.

#### Conditions requises

- Le filtre d'écriture avancé (EWF) doit être désactivé sur le contrôleur embarqué pour pouvoir charger la station PC complète.
- Le contrôleur embarqué est connecté au PG/PC via Industrial Ethernet. L'interface PG/PC est paramétrée sur TCP/IP.
- Uniquement EC31-HMI/RTX : Le projet de visualisation est créé dans WinCC.
- Pour permettre les fonctions suivantes, le contrôleur embarqué doit être connecté au système d'ingénierie via un port de l'interface X1 PN LAN :
	- attribution des noms d'appareils PROFINET IO
	- PROFINET CBA : Chargement de la connexion et fonctions en ligne

### Marche à suivre

- 1. Désactivez le filtre d'écriture avancé (EWF) sur l'EC31-RTX / EC31-RTX F / EC31-HMI/ RTX (si ce n'est pas déjà fait). Après la désactivation, vous devez arrêter, puis redémarrer le contrôleur embarqué.
- 2. Démarrez WinLC.
- 3. Activez la station PC dans le configurateur de composants (bouton "Libérer la station").
- 4. Mettez le contrôleur embarqué à l'état Arrêt.
- 5. Chargez la configuration matérielle, le programme S7 et les données de configuration dans le système cible.

Configurer les appareils et réseaux

1.4 Création de configurations

## Préparation pour le fonctionnement

Afin de préparer l'EC31-RTX / EC31-HMI/RTX pour le fonctionnement, procédez comme suit :

1. Mettez le filtre d'écriture avancé pour l'unité C:\ à l'état "activé".

## IMPORTANT

#### Défaillance de la mémoire flash

Si vous laissez le filtre d'écriture avancé à l'état "désactivé", il y a un risque de défaillance précoce de la mémoire Flash, en raison de l'accès répété en écriture du système d'exploitation.

L'activation du filtre d'écriture avancé vous permet de minimiser le nombre des accès en écriture sur la partition du système d'exploitation et d'augmenter ainsi la durée de vie de la mémoire Flash.

- 2. Documentez tous les paramétrages particuliers (par ex. modification des adresses IP) qui vous avez effectués au cours du développement de l'application. Archivez-les avec votre projet.
- 3. Sauvegardez tous vos réglages par le biais d'une sauvegarde.

# 1.4.3.2 Configuration de CP et d'applications pour stations PC

## CP pour station PC 1.0

Station PC

# SIMATIC NET PC Software pour processeurs de communication PC

### SIMATIC NET PC Software pour processeurs de communication PC

Pour les processeurs de communication suivants, en fonction du système d'exploitation, l'utilisation des versions suivantes de SIMATIC NET PC Software est recommandée :

- CP 1613, CP 1613 A2, CP 1623, CP 1628
- CP 5613, CP 5613 A2, CP 5614, CP 5614 A2, CP 5623, CP 5624

En fonction du système d'exploitation, utilisez les versions de SIMATIC NET PC Software suivantes :

- Windows 8 (Professional, Enterprise), 32 et 64 bits et Windows Server 2012 DVD "SIMATIC NET PC Software" V12
- Windows 7 (Professionnel, Entreprise, Edition intégrale), 32 et 64 bits ainsi que Windows Server 2008 R2 DVD "SIMATIC NET PC Software" V 12
- Windows XP, Windows Server 2003 et Windows Server 2008 32 bits CD "SIMATIC NET, PC Software" édition 2008 + SP6, numéro de version V7.1.6

# Règles sur les emplacements pour une station PC

## Introduction

Vous pouvez enficher des composants comme les CP, les programmes utilisateur basés sur PC pour la configuration de connexions et les serveurs OPC aux emplacements (index) 1 à 32. Pour les stations PC s'appliquent certaines règles sur les emplacements.

# Enfichage d'un serveur OPC

Dans les stations PC, vous pouvez enficher des serveurs OPC pour les clients OPC, qui ont accès aux variables de systèmes d'automatisation distants via des connexions configurées.

- Dans une station PC, au maximum un serveur OPC pour les clients OPC peut être enfiché.
- Si un serveur OPC est enfiché dans une station PC, un CP peut lui être affecté.

Au lieu du serveur OPC ou en plus d'un serveur OPC, vous pouvez également utiliser des applications standard.

### Enfichage de composants

Les règles suivantes s'appliquent pour la numérotation d'index et l'enfichage de composants dans la station PC :

- Les numéros d'index 1 à 32 peuvent être attribués.
- Le premier composant enfiché reçoit toujours l'index 1.
- Les autres composants enfichés reçoivent les numéros d'index libre suivants.
- En cas de suppression d'un composant, les numéros d'index des autres composants restent inchangés. De ce fait, il en résulte des emplacements vides dans la numérotation d'index.
- L'ajout de composants entre les composants déjà présents est autorisé.
- Pour ajouter des composants sur une disposition existante il faut :
	- Si des numéros d'index libres sont disponibles entre deux composants, le premier index libre est attribué.
	- S'il n'existe aucun numéro d'index libre entre deux composants, l'index de tous les composants suivants jusqu'au premier index libre est augmenté d'une unité. Un composant avec l'index 32 peut de cette manière être déplacé dans le châssis des modules non enfichés. De cette manière, vous pouvez étendre la station PC, sans risquer de perdre au cours de cette opération des composants avec des paramètres importants.

### Enfichage de sous-modules

WinLC RTX pris en charge comme sous module

- Au maximum une carte de CP 5611/21 ou une interface intégrée CP 5611/21
- Au maximum une interface PROFINET (CP 1616, CP 1604 ou autre)
- maximal quatre sous-modules au total. Sur les quatre sous-modules, il peut y avoir un nombre quelconque d'interfaces de communication CP 5613.

Si un composant a des sous-modules, les règles suivantes s'appliquent :

- Un contrôleur comporte un nombre fixe de sous-emplacements libres.
- Les sous-emplacements libres sont affichés dans la vue d'appareil graphique et sous forme de tableau.
- Les sous-modules ne peuvent être enfichés que sur des sous-emplacements libres.
- Lors de la suppression d'un sous-module, il y a un sous-emplacement libre.
- Les sous-emplacements n'occupent aucun numéro d'index.

# PC CP Ethernet

## Débrochage et enfichage de CP PC Ethernet

### Débrochage et enfichage de CP PC Ethernet

Les modules PC Ethernet, par exemple les cartes réseau USB, doivent être enfichés et activés dès le démarrage système. Si des modules Ethernet sont désactivés ou inexistants lors du démarrage système ou s'ils sont débrochés puis à nouveau enfichés pendant le fonctionnement, la fonctionnalité "Abonnés accessibles" de STEP 7 n'affiche pas tous les abonnés. Ceci concerne également le changement de stations d'accueil lorsque le module Ethernet n'est pas enfiché sur le notebook, mais dans les stations d'accueil.

Activez les modules Ethernet désactivés via "Panneau de configuration > Connexion réseau" et redémarrez le système. Redémarrez également le système si des modules Ethernet ont été enfichés pendant le fonctionnement ou que la station d'accueil avec module Ethernet a été remplacée pendant le fonctionnement.

# Configuration OPC (CP Ethernet)

## Référence

Paramétrage de la configuration OPC du CP pour PC Ethernet dans le groupe de paramètres "Propriétés > Général > Configuration OPC".

Le groupe de paramètres existe si un serveur OPC est configuré sur la station PC.

### Option "Accès via le serveur OPC"

Activez le module pour le fonctionnement via un serveur OPC configuré sur l'appareil.

## Option "Mode automatique du contrôleur PROFINET IO"

Si vous sélectionnez cette option le contrôleur PROFINET IO bascule automatiquement sur OPERATE.

En mode OPERATE, le contrôleur PROFINET IO a accès au système PN IO connecté.

Cette option est sélectionnable si l'option "Accès via le serveur OPC" a été sélectionnée.

● Option activée (par défaut)

Si vous sélectionnez cette option, le contrôleur PROFINET IO bascule automatiquement en mode OPERATE dès qu'il y a accès à un périphérique IO. Cet accès peut s'effectuer par exemple via l'interface OPC Item ou par l'interface de programmation d'application IO Base.

D'autres appels pour l'initialisation du mode ne sont pas nécessaires.

● Option désactivée

Le contrôleur PROFINET IO doit basculer en mode OPERATE avant un accès aux données. Utilisez pour ce faire les appels d'initialisation appropriés dans le programme utilisateur.

L'interface dans le programme utilisateur peut être une interface d'item OPC ou une interface de programme utilisateur IO Base.

# Interface Ethernet

### Synchronisation de l'heure

### Synchronisation de l'heure

Permet de définir si le CP doit ou non traiter les télégrammes horaires.

Selon la configuration de l'horloge maître, deux options sont proposées :

● Maître (émetteur de l'heure)

Les messages horaires peuvent venir de la station PC et être transmis au sous-réseau (LAN). Une application PC qui exécute la fonction d'horloge maître transmet les informations horaires via une tâche au CP.

● Esclave (récepteur de l'heure) Les messages horaires peuvent venir du sous-réseau (LAN) et être transmis à la station. Une application PC peut lire l'heure transmise avec la tâche correspondante.

Si vous exploitez plusieurs CP sur la station, vous devez concevoir le flux des télégrammes horaires en fonction de l'horloge maître, puisque la fonction décrite permet de transmettre des télégrammes horaires d'un réseau vers un autre.

Quand une station contient plusieurs CP qui sont connectés au même réseau, un seul de ces CP peut transmettre les télégrammes horaires.

## Options avancées

### Surveillance Keep Alive des liaisons

#### Référence

Paramétrage d'options spéciales pour l'interface Ethernet dans le groupe de paramètres "Interface PROFINET/Ethernet > Options étendues > Options d'interface"

#### Surveillance Keep Alive des liaisons

Si le mécanisme Keep Alive est activé, des télégrammes de signe de vie sont envoyés en cas de liaisons via TCP/IP. De cette manière, les liaisons sont effectivement terminées après la défaillance d'un partenaire de communication, ce qui libère les ressources de liaison.

Selon le type de module, deux possibilités vous sont proposées :

- Surveillance de liaison avec temps d'intervalle fixe activable/désactivable Vous pouvez activer/désactiver le mécanisme de surveillance des liaisons. Pour les modules, on définit un intervalle d'émission des télégrammes de signe de vie (Keep Alive) vers le partenaire d'une liaison de communication de 30 secondes.
	- Keep Alive désactivé : 0 seconde
	- Keep Alive activé : intervalle fixe de 30 secondes
- Temps d'intervalle paramétrable pour les télégrammes de surveillance Vous pouvez définir ici le temps d'intervalles en secondes entre deux envois de télégrammes de signe de vie au partenaire de communication :
	- Plage de valeurs : 0 .. 999999
	- Fonction désactivée : 0
	- Valeur par défaut : 30

#### Remarques / Recommandations :

Veuillez noter que le mécanisme Keep Alive peut entraîner le maintien de liaisons subordonnées (p. ex. une ligne téléphonique RNIS), alors qu'aucune donnée utile n'est effectivement transmise. Si vous ne le souhaitez pas, procédez comme suit :

- Désactivez le mécanisme de surveillance (temsp d'intervalle = 0) ou
- paramétrez l'intervalle de sorte que la liaison subordonnée soit coupée en l'absence de données utiles avant qu'un télégramme Keep Alive ne soit émis.

#### **Remarque**

#### Modules d'autres constructeurs

Tenez compte des indications concernant les paramètres Keep alive dans la documentation des modules d'autres constructeurs.

## Remarques sur la surveillance de l'établissement de la liaison

### Relation avec la configuration des liaisons

La surveillance de temps réglable ici est dépendante de celle pouvant être définie dans la configuration des liaisons : la valeur la plus basse est appliquée.

La surveillance de temps est configurable dans la configuration des liaisons sous "Propriétés > Détails sur l'établissement de la liaison".

#### Web

### Serveur web sur le CP PC

#### Référence

Configuration pour les accès au serveur web du CP PC dans le groupe de paramètres "Serveur web"

#### Option "Activer le serveur web sur ce module"

Le CP met à disposition une fonction de serveur web pour l'accès par navigateur web via le port 80. A cet effet, certaines pages HTML contenant des informations CP et des fonctions de diagnostic sont enregistrées dans la zone de mémoire du CP.

Activez cette option pour obtenir l'accès à ces pages HTML.

● Option activée

Cochez cette case pour démarrer le serveur web du CP après le chargement des données de configuration. Vous pourrez alors lire sur le CP toutes les informations mises à disposition par le CP sur des pages web au moyen d'un navigateur web.

● Option désactivée

Si la case n'est pas cochée, vous n'aurez qu'un accès restreint aux informations mises à disposition par le CP sur des pages web. La désactivation de l'option permet, dans certaines conditions de fonctionnement, de libérer des ressources du CP. Les pages suivantes ne sont pas affichées :

- tampon de diagnostic
- état du module
- topologie

#### Actualisation automatique

Lorsque cette case est cochée, les pages web sont actualisées automatiquement dans l'intervalle de temps défini sous "Intervalle d'actualisation".

La page web "Identification" est exclue de l'actualisation automatique.

## Choix des langues

Sélectionnez les langues des textes multilingues à charger dans le CP. Le nombre de langues sélectionnable dépend du CP. Les textes multilingues sont p. ex. ceux du tampon de diagnostic.

Notez également que les langues que vous sélectionnez ici doivent être installées dans le projet. Les langues de projet disponibles se trouvent dans la navigation de projet sous "Langues & ressources"

Si les langues que vous sélectionnez n'ont pas préalablement été installées, le serveur web peut uniquement afficher les textes dans votre langue par défaut.

### Paramètres de protection définissables

### Niveau de protection

Vous apprendrez ci-après comme utiliser les différents niveaux d'accès du CP.

Les CP tels que le CP 1626 p. ex. offrent différents niveau d'accès pour restreindre l'accès à certaines fonctions.

Les niveaux d'accès se paramètrent dans une tableau. Les coches vertes dans les colonnes à droite d'un niveau d'accès indiquent quelles sont au maximum les opérations exécutables sans connaître le mot de passe de ce niveau d'accès. Si vous voulez utiliser les fonctions des cases non cochées, vous devez entrer un mot de passe.

### IMPORTANT

La configuration d'un niveau d'accès ne remplace pas la protection du savoir-faire.

Le paramétrage de niveaux d'accès empêche toute modification illicite du CP en limitant les droits de téléchargement. Les blocs sur la Memory Card ne sont cependant pas protégés en lecture ou écriture. Pour protéger le code des blocs sur la Memory Card, utilisez la protection du savoir-faire.

### Comportement par défaut

Le niveau d'accès par défaut est "Accès complet (pas de protection)". Tous les utilisateurs peuvent lire et modifier la configuration matérielle et les blocs. Aucun mot de passe n'a été paramétré et n'est d'ailleurs nécessaire pour l'accès en ligne.

### Les niveaux d'accès en détails

Vous pouvez paramétrer sur un CP les niveaux d'accès suivants :

- Accès complet (pas de protection) : Tous les utilisateurs peuvent lire et modifier la configuration matérielle et les blocs.
- Accès en lecture : Ce niveau d'accès autorise, sans indication de mot de passe, uniquement l'accès en lecture à la configuration matérielle et aux blocs, c.-à-d. que sans indication de mot de passe, vous ne pouvez pas charger de blocs, ni de configuration matérielle sur le CP. Sans mot de passe, vous ne pouvez par ailleurs pas réaliser de fonctions de test en écriture ni de mise à jour du firmware.
- Pas d'accès (protection complète) : Lorsque le CP est complètement protégé, il n'est possible d'accéder ni en lecture, ni en écriture à la configuration matérielle ou aux blocs.

La légitimation par un mot de passe vous redonne l'accès complet au CP.

## Comportement en service d'un CP protégé par mot de passe

La protection du CP est effective après chargement des paramètres sur le CP.

L'autorisation d'une fonction en ligne est vérifiée avant son exécution. Dans le cas d'une protection par mot de passe, il vous est demandé d'entrer un mot de passe.

Exemple : Le module a été paramétré avec un accès en lecture et vous voulez exécuter la fonction "Forçage de variables". S'agissant d'un accès en écriture, l'exécution de la fonction nécessite l'entrée du mot de passe paramétré.

Les fonctions protégées par mot de passe peuvent, à un moment donné, être uniquement exécutées à partir d'une PG / d'un PC. Une/un autre PG/PC ne peut pas être connecté.

Le droit d'accès aux données protégées n'est valable que durant la connexion en ligne ou jusqu'à ce que le droit d'accès soit révoqué par "En ligne > Supprimer les droits d'accès".

Chaque niveau d'accès autorise également, sans saisie d'un mot de passe, un accès sans restriction à certaines fonctions telles que l'identification par la fonction "Abonnés accessibles".

### Paramétrage de la protection d'accès

Vous apprendrez dans ce qui suit, comment paramétrer un niveau d'accès pour un CP et saisir des mots de passe.

Vous pouvez entrer plusieurs mots de passe pour un CP et définir ainsi divers droits d'accès pour différents groupes d'utilisateurs.

Les mots de passe sont entrés dans un tableau de sorte qu'à chaque mot de passe corresponde exactement un niveau d'accès.

L'effet du mot de passe est décrit dans la colonne "Niveau d'accès".

#### Exemple :

Vous sélectionnez le niveau d'accès "Pas d'accès (protection complète)" pour le CP puis entrez, pour chaque niveau d'accès supérieur, un mot de passe particulier.

Le CP est entièrement protégé contre une intrusion d'utilisateurs qui ne connaissent aucun des mots de passe.

Pour les utilisateurs qui connaissent l'un des mots de passe paramétrés, l'effet dépend de la ligne de tableau dans laquelle figure le mot de passe :

- Le mot de passe dans la ligne 1 (Accès complet (pas de protection) donne un accès illimité au CP. Les utilisateurs qui connaissent ce mot de passe peuvent accéder sans restriction au CP.
- Le mot de passe dans la ligne 2 (Accès en lecture) donne un accès en lecture seulement au CP. Les utilisateurs qui connaissent ce mot de passe ne peuvent accéder qu'en lecture au CP.
- Le mot de passe dans la ligne 3 (Pas d'accès (protection complète) interdit tout accès en lecture et écriture au CP. Les utilisateurs qui connaissent ce mot de passe peuvent accéder uniquement en lecture au CP.

#### Marche à suivre

Procédez comme suit pour paramétrer les niveaux d'accès pour un CP :

- 1. Dans la fenêtre d'inspection, ouvrez les propriétés du CP.
- 2. Sélectionnez l'entrée "Protection" dans la navigation des rubriques. Un tableau avec les niveaux d'accès disponibles s'affiche dans la fenêtre d'inspection.
- 3. Sélectionnez le niveau d'accès voulu dans la première colonne du tableau. Les coches vertes dans les colonnes à droite d'un niveau de protection indiquent quelles sont les opérations exécutables sans entrer le mot de passe.
- 4. Si vous avez sélectionné un niveau d'accès autre que "Accès complet" :
	- Attribuez dans la colonne "Mot de passe" de la première ligne (Accès complet) un mot de passe pour l'accès complet.
	- Répétez le mot de passe dans la colonne "Confirmer le mot de passe" pour éviter les erreurs de saisie.
	- Veillez à ce que le mot de passe soit suffisamment sûr, c.-à-d. qu'il ne possède pas un motif identifiable par une machine !
	- L'entrée d'un mot de passe dans la première cellule "Accès complet (pas de protection)" est obligatoire et autorise celui qui connaît le mot de passe à accéder sans restriction au CP indépendamment du niveau de protection sélectionné.
- 5. Attribuez, si nécessaire, aux autres niveaux d'accès d'autres mots de passe à condition que le niveau d'accès choisi le permette.
- 6. Chargez la configuration matérielle, pour que le niveau d'accès prenne effet.

#### Résultat

La configuration matérielle et les blocs sont protégés contre les intrusions en ligne conformément au niveau d'accès paramétré. Si une opération ne peut pas être exécutée sans mot de passe en raison du niveau d'accès paramétré, la boîte de dialogue de saisie du mot de passe s'affiche.

# Personnalisations pour CP 1626 à partir de V2.7 :

## Général

Sous "Personnalisations", un constructeurs peut remplacer les entrées spécifiques Siemens par des entrées personnalisées. Ces Indications seront également exportées dans le fichier GSDML.

# PROFINET Vendor ID et PROFINET Device ID

Ces paramètres doivent être demandés à PI (PROFIBUS International) et peuvent ensuite être saisis ici.

## Numéro d'article

Ce champ de saisie permet d'entrer le numéro d'article voulu.

## Famille de produits, nom du fabricant et nom du produit

Ces paramètres, également utilisés dans les interfaces Web et dans le protocole SNMP, peuvent être saisis ici.

## Fichier bitmap GSD

Vous pouvez définir dans ce champ le nom du fichier d'exportation bitmap GSD que vous créez avec cette entrée. Le format bitmap est défini par défaut ; vous n'avez pas besoin de le spécifier.

# Personnalisations pour CP 1604/CP 1616 à partir de V2.7

## Général

Sous "Personnalisations", un constructeurs peut remplacer les entrées spécifiques Siemens par des entrées personnalisées. Ces Indications seront également exportées dans le fichier GSDML.

# PROFINET Vendor ID et PROFINET Device ID

Ces paramètres doivent être demandés à PI (PROFIBUS International) et peuvent ensuite être saisis ici.

### Numéro d'article

Ce champ de saisie permet d'entrer le numéro d'article voulu.

### Famille de produits, nom du fabricant et nom du produit

Ces champs de saisie permettent d'entrer les noms voulus.

## Fichier bitmap GSD

Vous pouvez définir dans ce champ le nom du fichier d'exportation bitmap GSD que vous créez avec cette entrée. Le format bitmap est défini par défaut ; vous n'avez pas besoin de le spécifier.

# PC CP PROFIBUS

### Utilisation de CP PROFIBUS sur des ordinateurs dotés de STEP 7 V5.5

### Utilisation de CP PROFIBUS sur des ordinateurs dotés de STEP 7 V5.5

Si STEP 7 V5.5 et STEP 7 Professional sont tous deux installés sur un ordinateur et si STEP 7 V5.5 est désinstallé, la fonction Setup Repair de STEP 7 Professional doit être exécutée avant que les processeurs de communication suivants ne puissent être utilisés comme carte réseau lors du chargement du firmware :

- CP 561x, CP 5611 A2, CP 5612, CP 5613 A2, CP 5614 A2
- CP 5621, CP 5622, CP 5623, CP 5624
- CP 5711

### Chargement du firmware sur CP PROFIBUS S7-300/400

#### Chargement du firmware pour CP PROFIBUS S7-300/400 via le CP 5612 ou le CP 5622

Si le paramétrage d'interface "FWL" ou "FWL\_FAST\_LOAD", requis pour le chargement du firmware, est manquant, procédez comme suit :

- 1. Ouvrez le programme "Paramétrage de l'interface PG/PC". Vous trouverez le programme dans le panneau de configuration de votre système d'exploitation Windows.
- 2. Sélectionnez le paramétrage d'interface en fonction du système d'exploitation et copiez-le ensuite :
	- Pour système d'exploitation 32 bits : "CP5612(PROFIBUS)" / "CP5622(PROFIBUS)"
	- Pour système d'exploitation 64 bits : "CP5612.PROFIBUS.1" / "CP5622.PROFIBUS.1"

- 3. Attribuez l'une des désignations suivantes à la copie en fonction des besoins :
	- Pour système d'exploitation 32 bits : CP5612(FWL) / CP5622(FWL) CP5612(FWL\_FAST\_LOAD) / CP5622(FWL\_FAST\_LOAD)
	- Pour système d'exploitation 64 bits : "CP5612.FWL.1" / "CP5622.FWL.1" "CP5612.FWL\_FAST\_LOAD.1" / "CP5622.FWL\_FAST\_LOAD.1"
- 4. Ouvrez les propriétés de l'entrée et effectuez les paramétrages suivants dans l'onglet "PROFIBUS" :
	- Cochez la case "PG/PC seul maître sur le bus".
	- Attribuez la valeur "0" à l'adresse.
	- Sélectionnez la vitesse de transmission de 187,5 kbits/s (ou de 1,5 Mbits/s pour FWL\_FAST\_LOAD).
	- Modifiez l'"Adresse réseau la plus élevée" en lui attribuant la valeur 126.
	- Modifiez le profil et choisissez "Universel (DP/FMS)".
- 5. Terminez le programme "Paramétrage de l'interface PG/PC".

Résultat :

le paramétrage d'interface configuré est créé ; il est ensuite disponible dans le chargeur de firmware.

### Configuration LSAP

### Référence

Paramétrage de la configuration LSAP du CP pour PC PROFIBUS dans le groupe de paramètres "Propriétés > Général > Configuration LSAP".

### Réservation de LSAP

Réservez des LSAP (Local Service Access Point) pour d'autres protocoles utilisés sur le CP.

Exemple liaisons FDL : le protocole FDL utilise des LSAP qui ne doivent pas être utilisés simultanément par d'autres protocoles.

Sélectionnez pour ce faire le numéro associé au LSAP dans la liste affichée.

## Liaisons FDL

Les LSAP déjà utilisés dans des liaisons FDL sont affichés comme étant désactivés.

Faites afficher le LSAP local et le LSAP partenaire dans la table des liaisons pour pouvoir vérifier quelle liaison utilise quel LSAP.

Ces valeurs ne sont pas affichées par défaut. Pour activer l'affichage, ouvrez le menu contextuel dans la barre d'en-tête de la table des liaisons. Cliquez sur la commande de menu "Afficher/Masquer" et sélectionnez dans la liste "LSAP local" et "LSAP partenaire".

Les LSAP sont par ailleurs affichés dans les propriétés des liaisons sous "Détails de l'adresse". Vous pouvez également modifier ici, si nécessaire, les LSAP utilisés.

## Configuration OPC (CP PROFIBUS)

#### Référence

Paramétrage de la configuration OPC du CP pour PC PROFIBUS dans le groupe de paramètres "Propriétés > Général > Configuration OPC".

Le groupe de paramètres existe si un serveur OPC est configuré sur la station PC.

## Option "Accès via serveur OPC"

Activez le module pour le fonctionnement via un serveur OPC configuré sur l'appareil.

#### Option "Commuter automatiquement le maître DP sur le mode OPERATE"

Si vous sélectionnez cette option, le mode DP démarre automatiquement lors du démarrage du serveur OPC.

#### Surveillance d'activité du CP activée - Option "Chien de garde DP actif"

Si le serveur OPC n'accède plus à l'interface DP (en raison d'une erreur), le module réagit, lorsque la surveillance d'activité est activée, comme suit : Des données de valeur 0 (valeurs de substitution) sont envoyées à tous les esclaves DP affectés au serveur OPC.

Paramètre définissable :

● Timeout du chien de garde DP Lorsque la surveillance d'activité est activée, la transmission des valeurs de substitution intervient si aucun accès à l'interface DP n'a lieu après écoulement du délai spécifié ici. Par défaut : 6000 ms

#### Option "Surveillance du diagnostic activée"

Si la surveillance du diagnostic est activée, le serveur OPC surveille automatiquement l'indicateur de diagnostic lors d'accès aux entrées/sorties des esclaves DP et analyse les données de diagnostic des esclaves DP normalisés. Si les données de diagnostic font état d'erreurs ou de problèmes, l'accès aux entrées/sorties des esclaves DP est bloqué pendant la durée spécifiée ici ; les tâches de lecture et d'écriture sont acquittées avec erreur.

Paramètre définissable :

● Temps de verrouillage de lecture/écriture Par défaut : 500 ms

#### Timeout des tâches DPC1

Définissez ici un timeout pour les services DPC1 (transmission acyclique en tant que maître DP classe 1).
Par défaut : 15000 ms

# Fonctions serveur OPC pour maître DP classe 2

Vous pouvez activer les fonctions serveur OPC pour maître DP classe 2. Ces paramètres concernent les fonctions d'enregistrement selon maître DP classe 2.

Une option à 2 niveaux est proposée :

- Fonctions d'enregistrement Les fonctions enregistrement permettent de lire des informations ou d'écrire des paramètres spécifiques à l'appareil. Cette option permet d'activer le serveur OPC qui prend en charge la fonction.
	- Fonctionnement en mode PROFIdrive Si vous activez en plus cette option, le serveur bus PROFIdrive est activé. De cette manière, les fonctions d'enregistrement sont utilisables uniquement dans le mode PROFIdrive.

Paramètre définissable :

● Timeout à l'établissement de liaison

Si le partenaire de communication ne répond pas à une requête d'établissement de liaison dans le délai spécifié ici, les tâches OPC sont abandonnées avec émission d'un message d'erreur.

Etant donné que, selon la configuration du réseau, l'établissement d'une liaison peut durer un certain temps, le timeout d'établissement de liaison doit être plus long que le timeout de tâche (voir Timeout des tâches asynchrones). Par défaut : 15000 ms

Timeout des tâches asynchrones Si aucune réponse à une tâche de lecture ou d'écriture adressée au partenaire de communication n'est reçue dans le délai spécifié ici, les tâches OPC sont abandonnées avec émission d'un message d'erreur. Par défaut : 15000 ms

# Configuration du fichier LDB

# **Référence**

Paramétrage de la configuration LDB du CP pour PC PROFIBUS dans le groupe de paramètres "Propriétés > Général > Configuration LDB".

#### Remarque

#### Version du logiciel PC SIMATIC NET

Le fichier LDB ne doit être utilisé que pour les CP qui sont exploités avec le logiciel PC SIMATIC NET jusqu'à la version Mai 2000.

# <span id="page-2017-0"></span>Créer un fichier LDB (uniquement pour les CP avec firmware < V6.0 SP5 ou jusqu'au logiciel PC SIMATIC NET mai 2000)

La configuration du système maître DP doit être exportée dans un fichier LDB (base de données chargeable) lors de l'enregistrement et du chargement. Ce fichier contient les informations de projet du DP. Il est requis par les ports DP système pour PG/PC comme SOFTNET ou le CP 5614 dans les stations PC.

#### Remarque

#### Fichier LDB et détermination des adresses d'entrée/sortie des modules DP

Les adresses des zones d'entrée/sortie des esclaves DP sont déterminées automatiquement dans un ordre croissant à partir de l'adresse PROFIBUS des esclaves DP et des modules DP insérés et sont enregistrées dans le fichier LDB.

Les créations ou modifications d'adresses d'entrée/sortie des esclaves DP dans le réseau maître DP configuré ici restent donc sans effet sur les informations d'adresses enregistrées dans le fichier LDB.

# Configurations de PC mises en réseau

# Dialogue de configuration

# Référence

Sélectionnez la station PC, puis la commande "En ligne > Système cible > Configurer la station PC en ligne".

Dans la boite de dialogue transférez la configuration souhaitée pour une station PC ou affichez sa configuration actuelle.

# **Conditions**

Vous devez avoir installé sur votre ordinateur cible et ordinateur de configuration le DVD "Logiciel PC SIMATIC NET".

Si l'ordinateur de configuration ou l'ordinateur cible contiennent plus d'un module de communication, vous devez définir les modules concernés par la configuration. Pour cela, vous disposez du programme "SIMATIC Shell".

Si vous avez choisi cette définition pour l'ordinateur de configuration ou s'il existe un seul module de communication, la liaison réseau est déjà affichée et ne peut être modifiée ici.

Si vous avez sélectionné l'ordinateur cible dans votre projet STEP 7 et s'il existe une affectation univoque aux ordinateurs accessibles, les champs "Ordinateur cible accessible" et "Ordinateur cible" sont renseignés par défaut et n'ont pas besoin d'être modifiés.

# **Remarque** SIMATIC Shell

Le programme "SIMATIC Shell" est installé en même temps que le logiciel PC SIMATIC NET. Tenez compte de la documentation sur le logiciel PC SIMATIC NET.

# Procédez comme suit :

- 1. Dans la liste déroulante, choisissez la liaison réseau par laquelle vous voulez accéder à l'ordinateur cible.
- 2. Actionnez le bouton "Actualiser" pour rechercher les ordinateurs accessibles.
- 3. Dans la liste "Ordinateurs accessibles", choisissez l'ordinateur cible voulu ou saisissez directement le nom de l'ordinateur cible dans le champ "Ordinateur cible". La description de l'ordinateur cible est identique à celle du nom d'ordinateur sous Windows.
- 4. Vous pouvez choisir l'une des procédures suivantes :
	- afficher la configuration actuelle de l'ordinateur sélectionné : cliquez sur le bouton "Afficher..."
	- charger la configuration réalisée sur l'ordinateur cible : cliquez sur le bouton "Configurer..."
- 5. Veuillez tenir compte des messages qui s'affichent éventuellement une fois la configuration terminée.

# Affecter la connexion réseau et l'ordinateur cible.

Si vous ne voulez pas utiliser les affectations par défaut ou en l'absence de celles-ci, procédez comme suit :

- 1. Désactivez le cas échéant l'option "Utiliser ordinateur cible configuré".
- 2. Dans la liste déroulante, choisissez la liaison réseau par laquelle vous voulez accéder à l'ordinateur cible.
- 3. Actionnez le bouton "Actualiser" pour rechercher les ordinateurs accessibles.
- 4. Dans la liste des "Ordinateurs accessibles", sélectionnez l'ordinateur cible voulu. Vous pouvez également entrer directement le nom de l'ordinateur cible dans le champ "Ordinateur cible" La description de l'ordinateur cible est identique à celle du nom d'ordinateur sous Windows.

## <span id="page-2019-0"></span>Configurer l'ordinateur cible

Continuez comme suit :

- 1. Vous pouvez choisir l'une des procédures suivantes :
	- afficher la configuration actuelle de l'ordinateur cible sélectionné : cliquez sur le bouton "Afficher..."
	- charger la configuration réalisée sur l'ordinateur cible : cliquez sur le bouton "Configurer..."
- 2. Veuillez tenir compte des messages qui s'affichent éventuellement une fois la configuration terminée.

#### Conseil :

Vous pouvez également accéder aux fonctions décrites par un clic droit de la souris.

#### Remarques générales

Veuillez noter que les modifications effectuées après le démarrage du dialogue de configuration, ne sont pas enregistrées sur l'ordinateur local. Les paramètres ou données de configuration valables sont ceux/celles détecté(e)s au démarrage. Les actions suivantes sont concernées :

- l'activation et la désactivation de l'adaptateur réseau,
- les modifications de la station PC dans la configuration STEP 7.

## Boîte de dialogue "Configuration ordinateur cible"

La configuration actuelle avec les modules et les applications sont affichées dans ce champ.

Vous avez la possibilité de comparer une configuration effective avec une configuration théorique.

## Station

Affiche le nom de la station.

Le nom de la station peut être identique au nom de l'ordinateur cible, si la station cible n'a pas encore été configurée avec un nouveau nom après l'installation du logiciel PC SIMATIC NET. Au démarrage, le nom d'ordinateur sert de nom de station.

## Voir aussi

[Icônes d'état pour la configuration](#page-2021-0) (Page [1262\)](#page-2021-0) [Dialogue de configuration](#page-2017-0) (Page [1258](#page-2017-0))

# Boîte de dialogue "Configurer : ordinateur cible sélectionné"

La configuration sélectionnée pour l'ordinateur cible choisi, avec les modules et les applications sont affichées dans cette boîte de dialogue.

Vous pouvez lancer le transfert de la première configuration ou des modifications à partir de cette boîte de dialogue.

A l'ouverture du dialogue, le transfert de la configuration sur l'ordinateur cible subit un contrôle de vraisemblance et d'exécutabilité.

## **Station**

Affiche le nom de la station.

Le nom de la station peut être identique au nom de l'ordinateur cible, si la station cible n'a pas encore été configurée avec un nouveau nom au démarrage. Au démarrage, le nom d'ordinateur sert de nom de station.

# Vérifier et accepter la configuration

Vous pouvez vérifier la configuration avant d'exécuter définitivement le transfert de données.

Dans la ligne d'information qui se trouve sous la liste de configuration, un message indique si la configuration est exécutable. La condition sine qua non est que la configuration réelle (physique) soit identique à la configuration prévue.

Repérez les symboles qui signalent des particularités.

Une fois que l'affichage est vérifié et que le transfert est démarré (bouton "OK"), vous devez une nouvelle fois confirmer le transfert.

# Cas de rejet de la configuration

Dans les cas suivants, la configuration peut ne pas être transmise :

- Les modules configurés n'existent pas dans la station PC.
- Les modules configurés ne peuvent pas être affectés de manière univoque (voir règles d'affectation plus bas).
- La configuration dépasse la capacité fonctionnelle autorisée de la station PC.
- Il est impossible d'établir une liaison à la station PC. Cela peut venir du fait qu'un pare-feu configuré dans la station PC bloque l'accès au port 102 utilisé par STEP 7. Libérez le port 102 pour TCP dans la station PC.

Tenez compte des remarques et des messages dans les champs "Erreur" et "Etat" ! Il peut s'agir par exemple d'un message vous avertissant que l'affectation peut entraîner une modification de la configuration existante (exemple : un module déjà configuré est déplacé dans un autre index).

Un double-clic sur le texte du message permet d'ouvrir une fenêtre contenant des informations plus détaillées.

# <span id="page-2021-0"></span>Règles d'affectation

Au cours de l'importation, le système vérifie si l'affectation des modules et donc leur transfert est possible.

- Les modules définis doivent exister.
- Si plusieurs modules (par ex. des CP PROFIBUS) sont détectés, le système tente de les affecter comme suit :
	- sur la base de la chaîne de paramétrage indiquée pour le module (attribuée dans STEP 7)
	- sur la base de l'adresse (adresse PB, adresse MAC/IP)
	- sur la base de la compatibilité (fonctionnalités)

# **Remarque**

## CP Softnet

Attention, la configuration ne peut contenir qu'un seul CP Softnet (PROFIBUS ou Ind.Ethernet) !

# Voir aussi

Icônes d'état pour la configuration (Page 1262) [Dialogue de configuration](#page-2017-0) (Page [1258](#page-2017-0))

# Icônes d'état pour la configuration

# Colonne "Etat"

Veuillez tenir compte de l'information complémentaire dans la colonne "Causes".

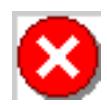

Erreur : Composant non affectable / transférable / installé

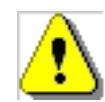

Avertissement : L'affectation est modifiée ou non univoque.

# Ligne d'information sous la liste de configuration

La ligne d'information contient une signalisation groupée concernant l'importation.

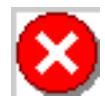

Configuration non exécutable

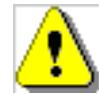

Configuration exécutable, mais avec avertissements : l'affectation de certains composants est modifiée ou non univoque.

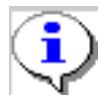

Configuration exécutable

## Voir aussi

[Boîte de dialogue "Configurer : ordinateur cible sélectionné"](#page-2019-0) (Page [1260\)](#page-2019-0)

# Paramètres de PC CP indépendants du protocole / du réseau

# Configuration XDB

# Référence

Paramétrage de la configuration XDB pour une station PC dans le groupe de paramètres "Propriétés > Configuration XDB".

# Configuration XDB

● Compatibilité - Option "S7RTM installé" Si vous configurez une station PC neuve, la case est cochée. Cela présuppose que la station PC cible soit dotée d'un "gestionnaire de station runtime" (S7RTM). La station PC cible doit être configurée avec le configurateur de composants (logiciel PC SIMATIC NET à partir de 7/2001). Si la case n'est pas cochée, les fichiers de configuration générés peuvent également être

interprétés par des stations PC "anciennes".

Lieu d'enregistrement du fichier de configuration La configuration et les descriptions de liaison de la station PC SIMATIC sont sauvegardées lors de l'enregistrement et de la compilation dans un fichier de configuration (\*.XDB). Installez ce fichier sur la station PC voulue. Le bouton "Parcourir" permet de modifier le chemin par défaut du fichier de configuration.

L'indication de chemin relative (.\...) se réfère au répertoire dans lequel est enregistré le projet courant (<dossier d'install.>\S7proj\<projet>\XDB). Si vous spécifiez un chemin absolu (C:\... p. ex.), veuillez noter que l'accès ne fonctionnera que tant que le projet demeure dans l'environnement actuel.

# Affectation du jeu de paramètres

# Vérification du jeu de paramètres

Lorsque vous prélevez la carte de communication PC du catalogue du matériel pour la placer sur le châssis, un jeu de paramètres correspondant est attribué.

Le paramétrage approprié est détecté sur la base des informations contenues dans le catalogue des modules quant au type (nom du module et nombre de modules de même type configurés) et aux modules déjà configurés (affectation du numéro de carte).

Si la station comprend plusieurs CP de même type, les désignations de module sont complétées par un numéro séquentiel (le numéro de carte). La liste déroulante permet d'afficher et de sélectionner les entrées autorisées.

Dans certains cas, p.ex. si vous permutez la disposition de modules identiques dans la station PC, il peut être nécessaire de modifier l'affectation de l'interface. A noter que par permutation, on entend bien la modification matérielle, pas celle de l'emplacement "virtuel" dans HW Config.

# Remarque

#### Jeux de paramètres sur le système cible (station PC)

Veillez à utiliser sur le système cible (station PC) le même jeu de paramètres que celui indiqué ici. Sinon, vous aurez un conflit d'interface après le chargement du fichier de configuration.

#### Remarque

#### Vérification sur le système cible

Pour la vérification sur le système cicle (station PC) utilisez la fonction "Paramétrage de l'interface PG/PC". Elle se trouve sous le panneau de configuration de Windows. Sous l'onglet "Chemin d'accès", vous voyez quelles sont les interfaces configurées et s'il y a des conflits.

# Applications pour station PC 1.0

Application OPC Server personnalisée

Serveur OPC

Paramètres généraux spécifiques protocole

Général

# Temps de cycle

# Effet du temps de cycle réglable

Le temps de cycle influe sur la fréquence de mise à jour des items OPC dans le cache du serveur OPC via une tâche de communication et sur la fréquence de la vérification des modifications. Le temps de cycle influe ainsi sur la performance, sur la charge de communication et sur celle du processeur.

Des temps de cycles trop bas augmentent inutilement la charge du processeur !

# Relation entre le temps de cycle et le temps de rafraîchissement (UpdateRate)

Le paramètre "Période d'actualisation" (UpdateRate) réglable dans le programme utilisateur définit le plus petit intervalle de temps pour la vérification des valeurs des items OPC d'un groupe OPC. Au plus tôt à la fin de cet intervalle, le serveur vérifie si la valeur de l'item OPC a changé. De cette manière, la charge de communication est limitée.

Les fréquences d'actualisation (Update Rate) utilisées par le serveur OPC pour SIMATIC NET sont des multiples du temps de cycle défini dans la configuration. La fréquence la plus basse (minimale UpdateRate) correspond au temps de cycle.

# Relation entre les temps de cycle spécifiques au protocole qui ont été définis

Etant donné que le serveur OPC SIMATIC NET peut utiliser simultanément les variables de différents protocoles,

le temps de rafraîchissement minimal (UpdateRate) du serveur OPC est la valeur la plus élevée du temps de cycle configuré pour les protocoles actifs (c'est-à-dire ceux pour lesquels des liaisons sont configurées).

Exemple :

Un temps de cycle de 100 ms est configuré pour S7. Aucun autre protocole n'est utilisé. Le temps de rafraîchissement minimal (UpdateRate) utilisé par le serveur OPC est 100 ms. On utilise en plus un protocole DP, pour lequel on a configuré un temps de cycle de 50 ms. Conséquence : Le serveur OPC utilise pour tous les protocoles un temps de rafraîchissement minimal de 50 ms.

Remarque : Le comportement décrit découle des spécifications de la norme OPC. La norme OPC spécifie que les modifications de données ne doivent pas être signalées plus vite que ne le permet le temps de rafraîchissement minimal (UpdateRate).

# Période réelle d'actualisation (UpdateRate)

Le temps de rafraîchissement pouvant réellement être atteint en fonctionnement dépend de différents facteurs dont :

- le protocole de communication subordonné
- le partenaire de communication
- le nombre et le type des items

La période d'actualisation pouvant être réellement atteinte peut être de ce fait supérieure à la valeur minimale configurée ici.

Si la valeur de process change plusieurs fois durant l'intervalle d'actualisation effectif, tous les changements de valeur ne sont pas transmis à l'application.

Remarque :

La vitesse de transmission des données dans les tâches synchrones et asynchrones ne dépend pas des paramètres UpdateRate ni du temps de cycle défini dans la configuration.

## Protection d'accès

## Activation de la protection d'accès

## Référence

Paramètres du serveur OPC / groupe de paramètres "Propriétés > Général" ; le nœud spécifique protocole est sélectionné.

# Signification des droits d'accès aux variables OPC

Des droits d'accès aux variables ou groupes de variables, spécifiques protocole, peuvent être définis via le serveur OPC. La définition de droits d'accès permet par exemple d'éviter d'écraser des variables de calcul propres à l'automate.

- Droits par défaut Vous pouvez définir ici une valeur par défaut pour les items OPC qui ne sont pas nommés explicitement :
	- ReadWrite : lecture et écriture
	- Read : lecture
	- Write : écriture
	- None : pas d'accès
- Droits d'accès spécifiques item OPC Si vous sélectionnez cette option, vous pouvez attribuer, dans le champ de saisie associé, des droits d'accès explicites à des items OPC définis.

# Voir aussi

Syntaxe - Attribution de droits d'accès spécifiques item OPC (Page 1267)

# Syntaxe - Attribution de droits d'accès spécifiques item OPC

Vous pouvez entrer des droits d'accès pour un ou plusieurs items OPC.

Les droits par défaut définis pour les autres items OPC restent inchangés.

# La syntaxe pour les droits d'accès spécifiques aux items OPC est la suivante :

<ItemOPC>=<Droits>

avec :

● <ItemOPC>

Spécification d'un ou de plusieurs items OPC selon la syntaxe définie dans la documentation OPC. L'utilisation de caractères génériques est possible. Les caractères génériques suivants sont autorisés :

- \* un nombre quelconque de caractères non significatifs
- ? un et un seul caractère est non significatif
- <Droits>

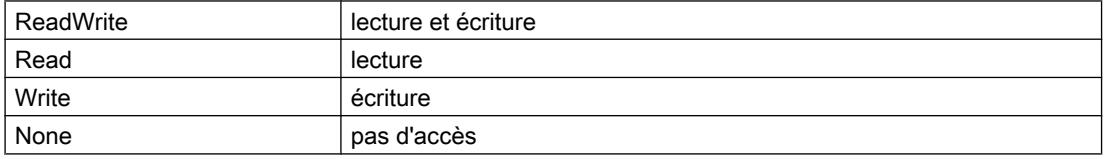

# Règles d'exploitation

- Les droits attribués ici de manière spécifique sont prioritaires sur les droits par défaut que vous avez attribués dans la zone de saisie Protection d'accès.
- Les droits attribués ici de manière spécifique sont exploités dans l'ordre où ils sont saisis. En cas d'affectation multiple à un item OPC la dernière affectation est toujours celle qui est valide.

Exemple : DP:[CP 5611]Slave040\_AB\*=RW DP:[CP 5611]Slave040\_AB1=R DP:[CP 5611]Slave040\_AB2=W DP:[CP 5611]Slave040\_AB1=W DP:[CP 5611]Slave040\_AB1\*=R Sur cet exemple, les droits d'accès suivants s'appliquent : DP:[CP 5611]Slave040\_AB2=W DP:[CP 5611]Slave040\_AB1=R Conseil : Référez-vous à la description complète de la syntaxe qui est donnée dans la documentation OPC ci-dessous mentionnée : vous y trouverez un certain nombre d'exemples, en particulier pour des applications comme PROFINET IO.

● Les zéros en tête dans les items et dans les définitions des droits d'accès sont toujours ignorés.

L'exemple suivant illustre l'avantage qui en résulte :

Vous configurez les droits d'accès suivants : Slave004\_AB0=R

Vous avez de ce fait implicitement attribué les droits d'accès correspondants aux items suivants :

- Item 1 : Slave00004\_AB000
- Item 2 : Slave4\_AB00,1 (remarque : la syntaxe avec ",1" est définie par défaut dans OPC-Scout)

En ce qui concerne les caractères génériques "\*" et "?" :

n'utilisez pas ces caractères génériques aux endroits susceptibles d'être précédés de zéros en tête !

Exemple :

La définition Slave0?9M06 AB1=R doit être remplacée par les deux définitions suivantes :

- Slave?9M06\_AB1=R
- Slave9M06\_AB1=R

#### Pour plus d'informations...

Référez-vous à la description complète de la syntaxe qui est donnée dans la documentation OPC. Vous y trouverez un certain nombre d'exemples, en particulier pour des applications comme PROFINET IO.

#### Zéros en tête dans les objets - Exemples avec des caractères génériques :

Vous utilisez les objets suivants :

● Slave00004\_AB000

Exemple de description incorrecte pour le droit d'accès qui serait relevée à la comparaison :

• Slave0?4 AB0=R

Raison :

A la comparaison, un zéro en tête est reconnu et l'objet est donc réduit comme suit : Slave4\_AB

Du fait de la présence du caractère générique "?", le zéro qui le précède n'est plus reconnu comme un zéro den tête lors de la comparaison. La définition pour le droit d'accès n'est donc plus réduite et la comparaison échoue.

# Solution :

Pour obtenir l'attribution de droits voulue dans cet exemple, vous devez utiliser les deux définitions suivantes :

- Slave?4\_AB0=R
- Slave4\_AB0=R

# Paramètres spécifiques à S7

# Mnémoniques OPC

# Utiliser les mnémoniques

#### Référence

Paramètres du serveur OPC / groupe de paramètres "Propriétés > S7 > Mnémoniques OPC".

# Utiliser les mnémoniques (à partir du serveur OPC V6.1)

Vous pouvez définir si des mnémoniques définis dans des tables des mnémoniques configurées pour une CPU doivent être repris dans les données système du serveur OPC. C'est la condition pour que les applications utilisateur (client OPC) puissent envoyer des accès symboliques à des variables via le serveur OPC.

Les tables mnémoniques utilisées sont celles des CPU qui possèdent des liaisons S7 configurées pour le serveur OPC. Seuls les mnémoniques se rapportant aux blocs de données (DB) sont pris en compte.

Les options proposées ont les significations suivantes :

● Aucune

Les mnémoniques de STEP 7 ne sont pas repris dans les données système du serveur OPC. Les droits d'accès qui s'appliquent sont ceux définis pour les items OPC sous Protection d'accès.

● Tous

Tous les mnémoniques de STEP 7 significatifs sont repris dans les données système du serveur OPC.

Les droits de tous les accès symboliques aux variables passent de ce fait en lecture/écriture (RW). Ils sont prioritaires sur les droits d'accès définis dans la zone Protection d'accès pour les OPC\_Items sélectionnés.

● Configuration

Des mnémoniques choisis et spécialement configurés sont copiés de STEP 7 dans les données système du serveur OP. Le bouton "Configuration" ouvre le dialogue "Configuration des mnémoniques" dans lequel vous pouvez sélectionner les mnémoniques.

Eléments de champ visibles au runtime (sélectionnable à partir de la version de serveur OPC V8.0)

Vous pouvez spécifier ici l'affichage ou non au runtime des éléments de tableau sur le serveur OPC. Sont concernés les champs (tableaux) configurés comme mnémoniques. Cette option est désactivée par défaut car la visualisation d'éléments de champ ralentit le serveur OPC. Sur les anciennes versions de serveur OPC (< V8.0) les éléments de champs sont visibles par défaut et leur affichage ne peut pas être désactivé.

## Remarque

# **Cohérence**

Si vous choisissez l'option "Tous", les tables des mnémoniques de la CPU actuelles sont prises en compte à l'enregistrement et à la compilation.

Si vous utilisez l'option "Configurés", veuillez noter que les modifications apportées ultérieurement aux tableaux de mnémoniques se répercutent comme suit sur les données système du serveur OPC :

- les mnémoniques ajoutés ne sont pas pris en compte
- les mnémoniques sélectionnés qui ont été supprimés ultérieurement du tableau des mnémoniques ne peuvent pas être enregistrés.

#### Remarque

# Tableaux de bits (Bit-Arrays)

Les mnémoniques contenant des données de type "Bit-Array" ne sont pas repris dans les données système du serveur OPC.

#### Remarque

#### Marche à suivre

Pendant la validation des mnémoniques décrite ici, il ne faut pas ouvrir de bloc fonctionnel utilisant des mnémoniques en CONT/LIST/LOG. Sinon, l'acquisition des mnémoniques sera incomplète.

# <span id="page-2030-0"></span>Configuration des mnémoniques

## Référence

Paramètres du serveur OPC / groupe de paramètres "Propriétés > S7 > Mnémoniques OPC".

Appel de la configuration des mnémoniques avec le bouton "Configurer mnémoniques"

# Présentation

Dans ce dialogue, vous pouvez sélectionner et configurer les mnémoniques qui doivent être repris dans les données système du serveur OPC.

Les CPU significatives pour la mise à disposition des mnémoniques sont celles vers lesquelles des liaisons S7 ont été configurées pour le serveur OPC.

Le volet de navigation, à gauche, affiche les stations et CPU concernées ainsi que, le cas échéant, des éléments de structure. Le volet de contenu, à droite, affiche les mnémoniques définis pour la CPU ou l'élément de structure sélectionné. Le type de données affecté ainsi que les propriétés momentanément configurées sont affichés pour chaque mnémonique. Ces propriétés sont configurables dans la partie inférieure du dialogue.

# **Remarque**

Veuillez noter que l'affichage de la colonne "Accès" peut également contenir la valeur "mixed (droit d'accès par défaut)". Ceci est affiché si le droit d'accès d'un élément subordonné est différent du droit d'accès par défaut. Le droit d'accès par défaut est prédéfini pour les éléments subordonnés nouvellement créés.

# Sélection et configuration des mnémoniques

- 1. Sélectionnez d'abord, dans le volet de navigation, le groupe de mnémoniques d'une CPU ou d'un élément de structure.
- 2. Sélectionnez ensuite un ou plusieurs mnémoniques avec le pointeur de la souris dans le volet de contenu.
- 3. Configurez les propriétés des mnémoniques sélectionnés dans la partie inférieure du dialogue en fonction des options décrites ci-après.

# Affichage "Eléments du segment actif"

Signification de l'affichage :

- Mnémoniques : nombre total d'éléments existant dans le segment ou l'élément de structure sélectionné (l'élément de structure sélectionné est inclus dans le décompte).
- Eléments de tableau : nombre d'éléments de tableau
	- Valeur indiquée à gauche : nombre d'éléments repérés comme visibles
	- Valeur indiquée à droite : nombre total d'éléments

# Propriétés configurables

- Option "Visible" Si vous désactivez cette option, le mnémonique sélectionné est exclu du chargement sur le serveur OPC.
- Option "Charger uniquement mnémoniques visibles" Si vous sélectionnez cette option, seuls les mnémoniques définis comme "visibles" seront copiés dans les données système du serveur OPC et seront donc visibles pour le client OPC. Lorsque de nombreux mnémoniques sont définis comme "non visibles", cette option réduit considérablement le temps de chargement sur le serveur OPC.
- Droit d'accès Cette zone de liste déroulante permet d'attribuer des droits d'accès aux mnémoniques sélectionnés :
	- ReadWrite : lecture et écriture
	- Read : lecture
	- Write : écriture
	- None : pas d'accès Les droits d'accès sélectionnés ici sont prioritaires par rapport aux droits d'accès configurés pour les items OPC sous Protection d'accès.

#### Remarque

 Veuillez noter que les paramètres sous "Droit d'accès" ne peuvent pas être exportés et donc pas non plus importés, mais qu'ils affichent toujours le paramétrage momentané.

● Liaison

Sélectionnez, parmi les liaisons configurées de la zone de liste déroulante, la liaison S7 via laquelle aura lieu l'accès symbolique à la variable.

● Champs de saisie "Editer EU Lo / Hi" - Définition de la plage de tolérance des mesures (valeurs limites EU Lo et EU Hi) Définissez ici, pour l'item OPC sélectionné, les valeurs délimitant une plage de tolérance.

Les champs de saisie sont activés dans les conditions suivantes :

- vous n'avez sélectionné qu'un seul mnémonique ;
- le mnémonique possède un type de données élémentaire autorisant la représentation de nombres (IND, DINT, REAL, BYTE, WORD, DWORD). Remarque :

Cette entrée n'est possible que sur les serveurs OPC à partir de la version 6.4. Voir aussi [Saisie des valeurs limites EU Lo et EU Hi](#page-2032-0) (Page [1273\)](#page-2032-0)

# Affichage "Chemin d'accès"

Affiche le chemin du projet STEP 7 courant dans lequel est enregistré l'objet sélectionné dans le volet de navigation.

# <span id="page-2032-0"></span>Particularités

● Les tableaux de bits ne sont pas pris en compte. Les mnémoniques contenant des données de type "Bit-Array" ne sont pas repris dans les données système du serveur OPC. Cette restriction s'applique bien que ces mnémoniques soient affichés pour être sélectionnés. Cette restriction s'applique également quelle que soit le paramétrage de l'option "Visible" (voir ci-dessus).

Représentations différentes des types de données "Array of UDT" et "Array of Struct" Dans le cas de mnémoniques contenant le type de données composé "Array of UDT" ou "Array of Struct", la structure du type de données "UDT" ou "Struct" n'est affichée qu'une seule fois dans la partie gauche du dialogue. La mention "Array" dans le champ "Type de données", dans le volet droit, indique bien qu'il s'agit d'un tableau. Seul le premier élément du tableau (array) est affiché avec ses adresses et donc l'affectation des adresses des différents éléments du tableau. Contrairement à cette représentation, d'autres outils tels que le configurateur de fichiers de mnémoniques, affichent plusieurs fois les éléments de tableau. Toutefois, il s'agit d'une manière générale de structures de données identiques. Veuillez noter que le paramétrage de l'option "Visible" décrite ci-dessus agit sur tous les éléments d'un tableau ; donc aussi sur les éléments de tableau non affichés.

# Saisie des valeurs limites EU Lo et EU Hi

# Saisie de la plage de tolérance des mesures (valeurs limites supérieures et inférieures EU Lo et EU Hi)

Définissez ici, pour l'item OPC sélectionné, les valeurs délimitant une plage de tolérance (pour la signification, voir ci-après).

Vous pouvez spécifier des nombres sous forme d'entiers, de nombres à virgules flottantes ou de nombres en notation exponentielle ("notation ingénieur")

Nota : Utilisez comme séparateur le caractère "." au lieu du caractère ",".

- EU Lo (Engineering Unit Low) Limite inférieure
- EU Hi (Engineering Unit High) Limite supérieure

La condition suivante doit être réalisée : EU Lo <= EU Hi

Tout champ de saisie vide est automatiquement rempli par des "0".

Tenez compte de la plage de valeurs propre à chaque type de données : [Plage de valeurs](#page-2034-0)  [des types de données](#page-2034-0) (Page [1275\)](#page-2034-0)

- Exemples :
	- $-$  EU Lo = 10 EU Hi = 25
	- $-$  EU Lo = 4.5 EU Hi = 14.5
	- $-$  EU Lo = 1.2e-2 EU Hi = 2.5e-2
- Notes :
	- la spécification de la plage de tolérance ("Percent Deadband" = plage de tolérance en pour cent) s'effectue pour un groupe d'items OPC.
	- cette entrée n'est possible que sur les serveurs OPC à partir de la version 6.4.

# Signification de la valeur limite inférieure - EU Lo et de la valeur limite supérieure - EU Hi

Il est possible de spécifier des plages de tolérance pour l'acquisition de mesures. Une mesure peut alors varier au sein de la plage de tolérance ("Percent Deadband" = plage de tolérance en pour cent) sans que la variation soit signalée.

Une valeur relative est déterminée pour à partir des paramètres spécifiés à l'aide de la formule ci-après. Cette valeur indique de combien d'unités une grandeur physique peut évoluer au maximum vers le haut ou le bas sans que la variation de la valeur soit signalée.

--------------------------------------------------------- A = PD / 100 x ( EU HI – EU Lo)

---------------------------------------------------------

dans laquelle :

A = valeur de l'écart (vers le haut ou le bas)

PD = Percent Deadband / %

EU Lo = Valeur limite inférieure

EU Hi = Valeur limite supérieure

#### Exemple

Vous admettez que, pour une courbe de mesures de température, la plage de tolérance typique de la mesure se situe entre 30 °C et 40 °C. Vous fixez 10 % comme plage de tolérance en pour cent ("Percent Deadband").

Sélectionnez par conséquent les valeurs suivantes :

EU Lo =  $30$ 

EU Hi =  $40$ 

 $PD = 10%$ 

Il en découle que : A = 10 / 100 x (40 – 30) = 1

Une variation de la température ne sera donc signalée que si elle diffère de plus de 1 °C de la valeur acquise précédemment.

<span id="page-2034-0"></span>Voir aussi

[Configuration des mnémoniques](#page-2030-0) (Page [1271](#page-2030-0))

# Plage de valeurs des types de données

Plages de valeurs des types de données utilisés :

BYTE= 0 .. 256 INT= -32768 ... 32767 WORD= 0 ... 65535 DWORD= 0 ... 4294967295.0 DINT= -2147483648 ... 2147483647.0 REAL POS UPPER = 3.402823e+38 REAL POS UNDER = 1.175495e-38 REAL NEG UPPER = -1.175495e-38 (limite supérieure négative) REAL NEG UNDER = -3.402823e+38 (limite inférieure négative)

# Voir aussi

[Saisie des valeurs limites EU Lo et EU Hi](#page-2032-0) (Page [1273](#page-2032-0))

# Syntaxe - Attribution de droits d'accès spécifiques item OPC

Vous pouvez entrer des droits d'accès pour un ou plusieurs items OPC.

Les droits par défaut définis pour les autres items OPC restent inchangés.

# La syntaxe pour les droits d'accès spécifiques aux items OPC est la suivante :

<ItemOPC>=<Droits>

avec :

● <ItemOPC>

Spécification d'un ou de plusieurs items OPC selon la syntaxe définie dans la documentation OPC. L'utilisation de caractères génériques est possible. Les caractères génériques suivants sont autorisés :

\* un nombre quelconque de caractères non significatifs

? un et un seul caractère est non significatif

● <Droits>

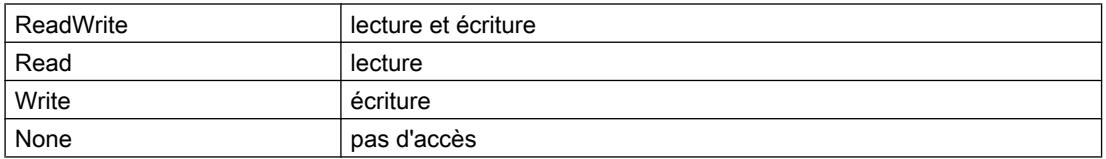

# Règles d'exploitation

- Les droits attribués ici de manière spécifique sont prioritaires sur les droits par défaut que vous avez attribués dans la zone de saisie Protection d'accès.
- Les droits attribués ici de manière spécifique sont exploités dans l'ordre où ils sont saisis. En cas d'affectation multiple à un item OPC la dernière affectation est toujours celle qui est valide.

Exemple : DP:[CP 5611]Slave040\_AB\*=RW DP:[CP 5611]Slave040\_AB1=R DP:[CP 5611]Slave040\_AB2=W DP:[CP 5611]Slave040\_AB1=W DP:[CP 5611]Slave040\_AB1\*=R Sur cet exemple, les droits d'accès suivants s'appliquent : DP:[CP 5611]Slave040\_AB2=W DP:[CP 5611]Slave040\_AB1=R Conseil : Référez-vous à la description complète de la syntaxe qui est donnée dans la documentation OPC ci-dessous mentionnée : vous y trouverez un certain nombre d'exemples, en particulier pour des applications comme PROFINET IO.

● Les zéros en tête dans les items et dans les définitions des droits d'accès sont toujours ignorés.

L'exemple suivant illustre l'avantage qui en résulte :

Vous configurez les droits d'accès suivants : Slave004\_AB0=R

Vous avez de ce fait implicitement attribué les droits d'accès correspondants aux items suivants :

- Item 1 : Slave00004\_AB000
- Item 2 : Slave4\_AB00,1 (remarque : la syntaxe avec ",1" est définie par défaut dans OPC-Scout)

En ce qui concerne les caractères génériques "\*" et "?" :

n'utilisez pas ces caractères génériques aux endroits susceptibles d'être précédés de zéros en tête !

Exemple :

La définition Slave0?9M06 AB1=R doit être remplacée par les deux définitions suivantes :

- Slave?9M06\_AB1=R
- Slave9M06\_AB1=R

# Pour plus d'informations...

Référez-vous à la description complète de la syntaxe qui est donnée dans la documentation OPC. Vous y trouverez un certain nombre d'exemples, en particulier pour des applications comme PROFINET IO.

# Alarmes OPC

# Configuration des alarmes OPC

# Référence

Paramètres du serveur OPC / groupe de paramètres "Propriétés > S7 > Alarmes OPC".

# Langue / langue du texte d'alarme

Vous devez spécifier pour les alarmes OPC dans quelles langues les bibliothèques de textes d'alarme (alarmes se rapportant aux blocs ou aux mnémoniques) doivent être chargées sur le serveur OPC.

Les deux cases à cocher permettent de définir les paramètres suivants :

- Langue par défaut (définie comme langue par défaut pour appareils de visualisation) : Si la langue par défaut sélectionnée pour les alarmes est l'une des langues STEP 7 par défaut suivantes : allemand (Allemagne), anglais (USA), français (France), espagnol (tri traditionnel), italien (Italie). Sinon, les cases à cocher sont désactivées.
- Anglais (USA)

(si l'anglais (USA) est installé comme langue par défaut) Si la langue par défaut est de toute façon déjà l'anglais (USA), la case n'est pas cochée.

Vous pouvez choisir l'une des options suivantes : Si vous sélectionnez les deux options, le système vérifie que vous avez bien sélectionné dans le projet une bibliothèque multilingue sous "Langue pour appareils de visualisation". Si c'est bien le cas, les bibliothèques de textes voulues seront chargées sur la station PC lors du téléchargement.

# Horodatage pour alarmes

Sélectionnez dans ce groupe de paramètres l'instance chargée d'horodater une alarme. Si vous laissez la CPU se charger de l'horodatage, vous pourrez consigner avec précision l'instant d'apparition d'une alarme. Grâce à la possibilité de spécifier un décalage horaire, vous pourrez également enregistrer dans un système d'acquisition, avec une heure de référence commune, des alarmes issues par exemple d'installations implantées dans différents fuseaux horaires.

- Horodatage de la CPU Les alarmes sont horodatées par la CPU qui les émet. Exception : StatepathEvents sont des alarmes générées localement et horodatées avec l'heure du PC (UTC).
- Heure de la CPU + décalage horaire Les alarmes sont horodatées par la CPU émettrice de l'alarme ; un décalage horaire (offset) précis à la seconde près est ajouté à l'heure de la CPU. Exception : StatepathEvents sont des alarmes générées localement et horodatées avec l'heure du PC (UTC). Plage de décalage horaire : -23:59:59 à + 23:59:59
- Heure PC (UTC) Les alarmes sont horodatées (UTC) à leur arrivée par la station PC réceptrice (serveur OPC).

# Table d'allocation d'alarmes OPC

## Table d'allocation d'alarmes OPC

## Référence

Paramètres du serveur OPC / groupe de paramètres "Propriétés > S7 > Tables d'allocation des alarmes OPC".

## **Signification**

Les classes d'alarmes configurées dans le projet sous "Données communes > Classes d'alarmes" sont présentées dans un tableau. La catégorie d'alarme OPC "OffNormal" est généralement affectée aux classes d'alarmes. Affectez, si nécessaire, une autre catégorie d'alarme OPC.

## Liaisons S7 pour l'accès à des blocs de données optimisés avec S7-1200/S7-1500

Vous pouvez configurer une liaison S7 à la CPU pour assurer un accès aux blocs de données optimisés du serveur OPC V12 et aux blocs de données de type incertain, mémentos, sorties, compteurs et temporisations d'un SIMATIC S7-1500 et S7-1200.

Des liaisons S7 pour l'accès aux blocs de données optimisés sur le S7-1500/S7-1200 ne sont proposées que sous Industrial Ethernet.

# **Conditions**

- STEP 7 Professional à partir de V12 SP1
- Serveur OPC à partir de V12
- S7-1500 ou S7-1200 V4.0 ou suivantes

#### Nom de liaison pour serveur OPC V12 et liaisons S7

Lors de la création d'une liaison S7 pour serveur OPC, STEP 7 propose un nom de liaison S7 valide. Vous pouvez modifier à tout moment le nom de la liaison S7. Certains caractères et noms de liaison sont prédéfinis par le système et ne peuvent pas être attribués à des noms de liaison. STEP 7 contrôle automatiquement la validité des caractères dans les noms de liaison.

#### Table des liaisons

Dans l'affichage du réseau sous forme de tableau de l'onglet "Liaisons", le tableau affiche les liaisons que vous avez créées et leurs paramètres. Dans la colonne "Partenaire" vous pouvez modifier le partenaire de communication du serveur OPC V12.

## Paramètres des propriétés de liaison particulières

Dans la fenêtre d'inspection de la liaison S7 unilatérale, les cases "Unilatérale" et "Établissement de liaison actif" sous "Propriétés > Configuration > Propriétés de liaison particulières" sont cochées. Vous ne pouvez pas effectuer de modification dans le groupe de paramètres "Propriétés de liaison particulières".

# Détails d'adresse

Dans la fenêtre d'inspection de la liaison S7 unilatérale sélectionnée, vous voyez dans les ressources de liaison sous "Propriétés > Configuration > Détails d'adresse" les TSAP des partenaires communication. Le TSAP local se compose des éléments suivants :

SNOPCCxxxxyyyyyy

- SNOPCC = SIMATIC NET OPC Configured connection
- xxxx = indice du serveur OPC V12
- yyyyyy = ID de la liaison S7

Le TSAP du partenaire est "SIMATIC-ROOT-OTH".

Vous ne pouvez pas effectuer de modification dans le groupe de paramètres "Détails d'adresse".

# Paramètres OPC

Dans la fenêtre d'inspection de la liaison S7 unilatérale sélectionnée, vous avez sous "Propriétés > Configuration > OPC" les possibilités de configuration suivantes :

- Activation de l'accès optimisé
- Configuration de la taille de tampon pour l'accès optimisé aux variables
- Administration de l'accès optimisé aux variables via l'entrée du mot de passe d'accès

#### Taille de tampon :

Une modification de la taille de tampon prédéfinie s'avère utile dans certaines applications comportant d'importantes capacités fonctionnelles de variables de données sur une CPU (S7-1500 ou S7-1200 V4.0). L'accès à des variables de données contigües au sein d'une zone de données est optimisé pour améliorer les performances. Les meilleurs résultats s'obtiennent avec des tailles de tampon qui regroupent au moins les variables de données contigües auxquelles le système accède régulièrement et fréquemment.

Exemple : De nombreuses variables de données sont lues régulièrement sur le bloc de donnée "db10" entre les octets 1000 et 1999, tandis qu'une variable de données est rarement lue dans l'octet 30000. Une taille de tampon de 1000 octets est dans ce cas suffisante.

#### Ressources de liaison

Dans le cas de liaisons S7 configurées pour un serveur OPC à partir de V12 à des fins d'accès aux blocs de données optimisés d'un API S7-1500 ou S7-1200 V4.0 ou suivantes, les ressources de liaison requises sont affichées côté API. Vous trouverez l'affichage des ressources de liaison requises dans les propriétés de la CPU, notamment dans la fenêtre d'inspection sous "Propriétés > Général > Ressources de liaison".

Dans le cas de liaisons S7 destinées à l'accès aux blocs de données optimisés d'un serveur OPC V12 et suivantes, les ressources d'une telle liaison S7 ne sont pas affectées côté API à la ligne "Communication S7" mais à la ligne "Autre communication" (S7-1500) ou à "Liaisons disponibles" (S7-1200 V4.0 et suivantes). Dans le cas d'une liaison S7 configurée pour un serveur OPC V12 à un S7-1500 ou S7-1200 V4.0 ou suivantes, plus d'une ressource de liaison est nécessaire.

# Echange de serveur OPC

Le menu contextuel "Remplacer l'appareil" d'un serveur OPC sélectionné permet de remplacer un serveur OPC V12 assurant l'accès aux blocs de données optimisés d'un S7-1500 ou S7-1200 V4.0 par un serveur OPC < V12 et inversement.

Si des liaisons S7 avaient déjà été configurées pour le serveur OPC à échanger, un message signalant que les liaisons S7 existantes vont être supprimées, s'affiche durant l'échange des serveurs OPC. Celles-ci devront être recréées après l'échange.

# Affichage d'une liaison S7 unilatérale entre un serveur OPC V12 et un S7-1500 ou S7-1200 V4.0 ou suivantes

Dès qu'un serveur OPC V12 a envoyé avec succès une tâche d'accès aux blocs de données optimisés à un S7-1500 ou S7-1200 V4.0 ou suivantes, cette liaison s'affiche sous STEP 7 dans la table des liaisons en ligne de l'API concerné.

Ces liaisons sont également affichées dans la fenêtre d'inspection sous "Informations de liaison" de la CPU en ligne sélectionnée : les informations portent ici sur les ressources de liaison utilisées côté API.

# <span id="page-2040-0"></span>Serveurs OPC UA redondants

# Serveurs OPC UA redondants - Notions élémentaires

# Serveurs OPC UA redondants transparents

La figure ci-dessous montre comment les serveurs OPC UA sont intégrés dans un groupe de redondance dans le cadre d'une solution OPC UA redondante transparente et comment ils sont configurés.

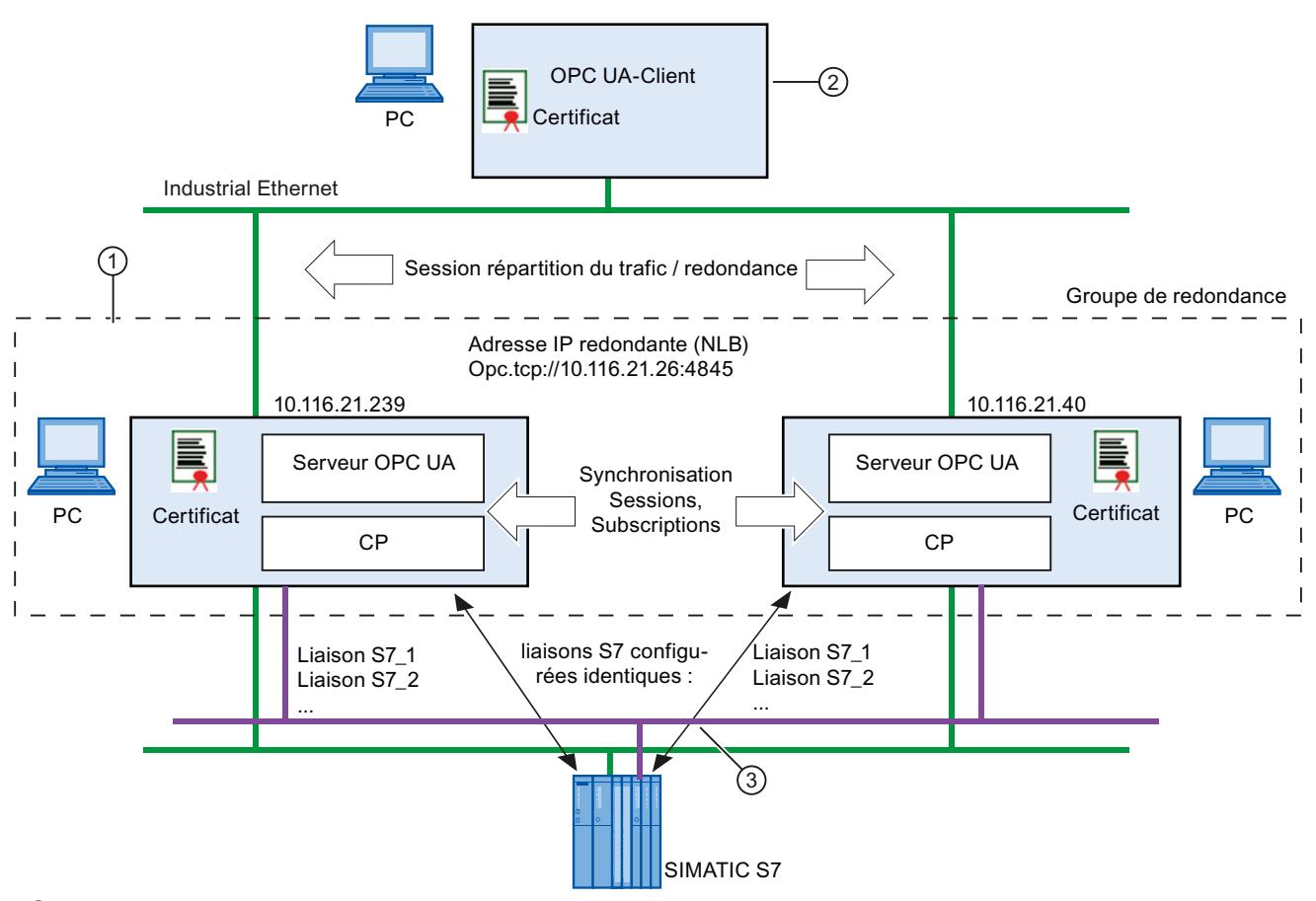

- ① Vous devez configurer sous HW Config une station PC pour chaque serveur OPC UA redondant. Les stations PC redondantes affectées à un client OPC UA forment un groupe de redondance. Cette affectation a lieu par la configuration identique de l'"adresse IP du groupe de redondance" sur les serveurs OPC UA.
- ② Le client OPC UA qui exploite la redondance, se trouve dans une station PC de niveau supérieur. La station PC de niveau supérieur doit avoir été configurée dans le projet STEP 7 pour l'utilisation de la redondance OPC UA.
- ③ Les serveurs OPC UA et les automates communiquent via des liaisons S7 créées et configurées à l'identique. Selon leur configuration, les liaisons S7 peuvent être utilisées via Ind. Ethernet ou PROFIBUS.

# Paramétrage de serveurs OPC SIMATIC NET comme serveurs S7 OPC UA pour la redondance OPC UA transparente

La redondance transparente utilisée par le client OPC UA de niveau supérieur s'obtient si vous procédez lors de la configuration comme suit :

- 1. Pour exploiter des stations PC avec des serveurs OPC UA SIMATIC NET, créez respectivement un composant de type serveur OPC >= V8.1. Activez la redondance S7 UA pour ces serveurs OPC.
- 2. Ils adoptent l'adresse IP virtuelle. Cette adresse IP virtuelle aura été définie auparavant dans le gestionnaire de compensation de trafic (NLB) des deux stations PC. L'adresse IP virtuelle est reproduite sur les adresses IP réelles des serveurs OPC UA.
- 3. Définissez un port via lequel les deux serveurs OPC UA peuvent communiquer pour synchroniser leurs données.
- 4. Configurez des liaisons S7 identiques pour les deux serveurs OPC UA afin qu'ils puissent communiquer avec les automates connectés ;
- 5. Des certificats d'authentification générés automatiquement sont affectés aux stations PC. Si nécessaire, affectez aux deux stations PC redondantes des certificats d'authentification nouvellement générés.

# Contrôle de cohérence

Un contrôle de cohérence a lieu lors de l'enregistrement et de la compilation de la configuration. Les contrôles suivants vérifient la redondance OPC UA :

- Les adresses serveur à serveur doivent être uniques au sein d'un groupe de redondance. De même, une adresse IP commune à un groupe de redondance ne doit être utilisée qu'une seule fois au sein d'un projet.
- Chaque membre d'un groupe de redondance doit disposer des mêmes liaisons S7 avec les mêmes noms de liaisons et les mêmes partenaires de communication.
- La configuration matérielle des stations PC doit être identique au sein des groupes de redondance. C.-à-d. que les modules utilisés pour la fonction de redondance doivent être identiques dans les stations PC redondantes.
- Les paramètres des liaisons S7 doivent être identiques ; à savoir l'établissement de la liaison, les messages, les optimisations, la taille de PDU, le nombre de tâches parallèles, les timeouts.
- Les paramètres S7 des serveurs OPC UA doivent être identiques ; à savoir le temps de cycle, les droits d'accès, les alarmes S7 et les mnémoniques S7.

#### Remarque

#### Recommandation : Liaisons S7 permanentes

Il est vivement conseillé de configurer des liaisons S7 permanentes établies activement sur les serveurs OPC UA. Vous réduirez ainsi les temps de basculement en cas de défaillance d'un serveur.

# Marche à suivre / Recommandation

Les paramétrages des serveurs OPC UA redondants doivent être compatibles. Un contrôle de cohérence approprié a lieu lors de l'enregistrement et de la compilation de la configuration.

En utilisant les fonctions de duplication de STEP 7, vous réduirez le risque d'incohérence. Copiez soit la station PC complète, soit uniquement le serveur OPC. Si vous avez déjà configuré des liaisons S7, celles-ci sont également copiées. Il suffira alors d'affecter le partenaire voulu aux liaisons sur la station PC copiée.

## Voir aussi

Configuration de la redondance S7 UA (Page 1283)

# Configuration de la redondance S7 UA

## Référence

Paramétrage de serveurs OPC UA redondants dans le groupe de paramètres "Propriétés > Général > Redondance S7 UA

# Redondance OPC UA transparente

Ce groupe de paramètres permet de configurer la station PC comme serveur OPC UA redondant pour un fonctionnement OPC UA redondant transparent. Utilisez pour ce faire le serveur OPC SIMATIC NET en version 8.1.

Les stations PC redondantes affectées à un client OPC UA appartiennent à un groupe de redondance.

# Dans ce groupe de paramètres, procédez comme suit :

- 1. Sélectionnez l'option "Activer redondance".
- 2. Entrez l'adresse IP du groupe de redondance. Vous disposez pour ce faire des possibilités suivantes :
	- Entrez directement l'adresse IP ou acceptez ou bien éditez l'adresse IP proposée. Optez pour cette possibilité lors de la création d'un groupe de redondance.
	- Sélectionnez le bouton "Affecter..." Choisissez cette option pour affecter le serveur OPC à un groupe de redondance déjà créé.

#### Remarque

Tenez compte, après une entrée ou affectation, du tableau "Adresses IP des autres membres du groupe de redondance" à la fin du groupe de paramètres. Il permet de voir les serveurs OPC affectés au même groupe de redondance.

3. Définissez le port de redondance pour la communication avec le client OPC UA ; acceptez le cas échéant le paramétrage par défaut.

- 4. Définissez les paramètres de la communication serveur à serveur.
- 5. Vérifiez si nécessaire le certificat d'authentification affecté au serveur OPC avec le bouton "Afficher...".

# Paramètres / Zones de saisie / Boutons

- Option "Activer la redondance" Si vous activez cette option, vous activez les options de paramétrage de la fonctionnalité serveur OPC UA.
- Bouton "Affecter..." Il ouvre le dialogue permettant de sélectionner les groupes de redondance déjà créés.
- Paramètre "Adresse IP du groupe de redondance" Adresse IP virtuelle par laquelle le client OPC UA accède au serveur OPC UA redondant (au groupe de redondance). Vous définissez cette adresse IP virtuelle pour les deux stations PC dans le gestionnaire de compensation de trafic (NLB). L'adresse IP virtuelle est reproduite sur les adresses IP réelles des serveurs OPC UA.
- Paramètre "Port de redondance" Port par lequel transite la communication avec le client OPC UA. Par défaut : 4845
- Paramètre "Port de serveur à serveur" Port par lequel transite la communication de synchronisation avec les serveurs OPC UA du groupe de redondance. Par défaut : 4846
- Paramètre "Interface serveur à serveur" Sélectionnez ici l'interface vers le sous-réseau via lequel s'effectue la synchronisation avec les serveurs OPC UA du groupe de redondance.
- Zone de saisie "Certificat" / Bouton "Afficher..." STEP 7 génère automatiquement un certificat, transmis au client OPC UA lors de l'établissement de la liaison. Le client OPC UA l'utilise à des fins d'authentification lors des opérations de communication.

Le certificat est en outre utilisé pour la transmission des clés de cryptage des données. La clé privée reste sur le serveur et sert au cryptage. Avec la clé publique associée qu'il a reçu avec certificat du serveur, le client est en mesure de décrypter les messages cryptés du serveur.

Vous pouvez faire afficher ici et vérifier le certificat actuellement valable. Remarque :

L'affichage de certificat ne sait pas si un certificat est déjà affiché. Chaque actionnement du bouton "Afficher..." ouvre un nouvel affichage de certificat.

● Zone de saisie "Certificat" / Bouton "Actualiser" Vous quittez STEP 7 pour créer un nouveau certificat.

# Adresses IP des autres membres du groupe de redondance

Affichage des autres membres du groupe de redondance. Un groupe de redondance est constitué des stations PC auxquelles a été affectée la même "Adresse IP du groupe de redondance".

#### **Remarque**

## Nombre maximal de membres d'un groupe de redondance

La version actuelle de STEP 7 V12 prend en charge 2 serveurs OPC UA au sein d'un groupe de redondance.

## Voir aussi

[Serveurs OPC UA redondants - Notions élémentaires](#page-2040-0) (Page [1281\)](#page-2040-0)

# Affecter un groupe de redondance S7 UA

## Référence

Paramétrage de serveurs OPC UA redondants dans le groupe de paramètres "Propriétés > Général > Redondance S7 UA > Sélectionner maître de redondance S7 UA

# Affecter un groupe de redondance S7 UA

Le tableau affiche les groupes de redondance sélectionnables du projet STEP 7 et leur adresse IP.

Si vous avez affecté une nouvelle adresse IP au serveur OPC actuel, cette affectation est remplacée par l'entrée suivante :

● "(groupe de redondance local <adresse IP>)"

# Marche à suivre :

- 1. Sélectionnez le groupe de redondance voulu ;
- 2. Validez le dialogue à l'aide du bouton "OK".

L'adresse IP du groupe de redondance sélectionné est alors reprise dans le groupe de paramètres "Redondance S7 UA".

## Voir aussi

[Serveurs OPC UA redondants - Notions élémentaires](#page-2040-0) (Page [1281\)](#page-2040-0)

# Messages d'API pour serveurs OPC

# SIMATIC NET OPC Server - Recommandations pour la configuration des messages de la CPU

Si vous configurez des messages d'API relatifs au serveur OPC d'une station PC, la cohérence de la configuration n'est pas vérifiée par STEP 7. Pour garantir un fonctionnement sans erreur des messages d'API, tenez compte des recommandations suivantes :

- Ne configurez pour la réception des messages qu'une liaison S7 capable d'émettre des alarmes par API.
- Utilisez une seule langue pour les textes des messages par projet. L'utilisation de textes d'alarmes multilingue n'est pas prise en charge.
- Renoncez pour tous les messages à la saisie de source personnalisées (texte complémentaire 1). L'utilisation des sources par défaut garantit l'unicité des messages.

# Éditeur d'alarmes de programme OPC

# Général

L'éditeur d'alarmes de programme OPC est disponible à partir du serveur OPC V14. Il vous permet de configurer des alarmes de programme OPC d'une liaison S7 entre une station PC ou un serveur OPC et un S7-1500/S7-1500S de sorte que leur représentation dans la vue spécifique utilisateur corresponde p. ex. à votre topologie d'installation. Vous pouvez ainsi ajouter, renommer ou supprimer des zones, sources et conditions dans la vue spécifique utilisateur et, de plus, les gérer dans différentes langues. La structure et les noms des alarmes de programme OPC dans la vue par défaut sont prédéfinis par la structure arborescente du projet STEP 7. Les textes des alarmes de programme OPC se définissent dans la configuration STEP 7 du S7-1500/S7-1500S. La structure créée des alarmes de programme OPC dans la vue spécifique utilisateur est affichée sur le client OPC UA à interface de navigation de manière identique une fois que la configuration de la station PC a été compilée et chargée.

# Vue par défaut

La vue par défaut affiche les alarmes de programme OPC disponibles. En présence d'un grand nombre d'alarmes de programme OPC, il y a lieu d'harmoniser la configuration de l'API et la configuration OPC pour faciliter la gestion de alarmes.

Il faut pour cela que dans les propriétés OPC de la liaison S7 les cases "Maintenir la liaison en permanence" et "Recevoir alarmes de programme" soient cochées ("Vue du réseau" > onglet "Liaisons" > sélectionner "Liaison S7" > onglet "Général" > "OPC" > Établissement de la liaison" ou "Messages").

#### Remarque

Si après configuration dans l'éditeur, les cases à cocher "Maintenir la liaison en permanence" et "Recevoir alarmes de programme" des propriétés OPC de la liaison S7 sont désactivées, les alarmes de programme OPC configurées jusque-là ne seront plus affichées dans la vue par défaut jusqu'à ce que les options soient à nouveau activées.

#### Remarque

Si vous ne configurez pas d'alarme de programme OPC dans la vue spécifique utilisateur et si vous chargez le projet STEP 7 sur la station PC, les alarmes de programme OPC sont affichées sur le client OPC UA de manière identique à la structure arborescente définie du projet STEP 7.

## Vue spécifique utilisateur

La vue spécifique utilisateur vous permet de personnaliser la structure des alarmes de programme OPC en fonction de vos besoins. Le menu contextuel sous "S7OPTAREAS:" permet de définir les zones et sources en fonction de la topologie de votre installation et d'ajouter des conditions dans les sources voulues.

Des symboles de flèche entre la vue par défaut et la vue spécifique utilisateur indiquent la correspondance graphique entre les conditions. Si une condition est sélectionnée dans la vue spécifique utilisateur, le symbole de flèche indique l'origine et la destination de la condition. La position du symbole de flèche varie selon le nœud sélectionné et selon que la structure arborescente est développée ou non. Lorsque la structure arborescente n'est pas développée, il se peut que l'affichage des symboles de flèche soit groupé. La correspondance graphique des conditions peut être indiquée par les symboles de flèche sous les formes suivantes :

- Les structures arborescentes sont entièrement développées dans les deux vues. La sélection d'une condition visualise la correspondance directe 1:1 entre l'origine et la destination de la condition.
- La zone ou la source qui contient la condition (origine) est réduite dans la vue par défaut. Une condition (destination) est sélectionnée dans la vue spécifique utilisateur. Le symbole de flèche pointe, partant de la zone ou de la source de la vue par défaut, sur la condition configurée (destination) dans la vue spécifique utilisateur.
- La zone ou la source qui contient la condition configurée (destination) est réduite dans la vue spécifique utilisateur. Une condition (origine) est sélectionnée dans la vue par défaut. Le symbole de flèche pointe, partant de la zone ou de la source de la vue spécifique utilisateur, sur la condition (origine) dans la vue par défaut.
- Une condition qui n'est pas configurée dans la vue spécifique utilisateur, est sélectionnée dans la vue par défaut. Aucun symbole de flèche n'est affiché faute de pouvoir établir une correspondance.

Dès que vous avez configuré une condition dans la vue spécifique utilisateur, elle est grisée dans la vue par défaut. Si vous supprimez une condition de la vue spécifique utilisateur, elle

n'est plus grisée dans la vue par défaut et donc à nouveau utilisable à un autre endroit de la vue spécifique utilisateur.

#### Remarque

Si vous supprimez des alarmes de programme OPC du S7-1500/S7-1500S, elles ne sont plus affichées dans la vue par défaut. Dans la vue spécifique utilisateur, ces alarmes de programme OPC sont repérées en rouge pour indiquer une incohérence des données. Vous ne pouvez plus utiliser les alarmes de programme OPC incohérentes et devez les supprimer manuellement.

#### Remarque

Toutes les alarmes de programme OPC configurées sur l'API qui ne sont pas configurées dans la vue spécifique utilisateur, sont tout de même chargées lors du chargement sur la station PC. Sur le client OPC UA, ces alarmes de programme OPC qui n'ont pas été configurées dans l'éditeur, figurent dans un dossier particulier. Le nom de ce dossier est le nom utilisé dans la configuration de l'API.

## Signification de l'icône utilisée

Il existe, dans l'éditeur des alarmes de programme OPC, les icônes suivantes, utilisées pour représenter des zones, sources et conditions dans les deux vues :

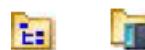

Zone :

Chaque nom de station (Station1 par ex.), nom d'appareil ( Controller1 par ex.) ou groupe (Groupe1 par ex.) est représenté dans la vue par défaut comme une zone. La structure arborescente qui en découle, est prédéfinie par la structure du projet STEP 7.

La zone doit d'abord être créée dans la vue spécifique utilisateur car il n'existe à l'origine pas de zone. Vous pouvez définir plusieurs zones.

Source :

La source est constituée dans la vue par défaut du nom de station (Station1 p. ex.), du nom d'appareil (Controller1 p. ex.) et du nom symbolique du bloc de données de l'alarme d'API (Moteur1 p. ex.).

La source doit être ajoutée dans la vue spécifique utilisateur à une zone. Vous pouvez ajouter plusieurs sources à une zone.

Condition :

La condition est constituée dans la vue par défaut du nom de l'alarme de programme OPC configurée. Exemple : alarme\_moteur1

Les conditions sont déplacées de la vue par défaut par glisser-déposer et déposées sur la source voulue dans la vue spécifique utilisateur.

# Onglet "Général"

L'onglet "Général" affiche les propriétés "Condition", "OPC Severity" et "type d'évènement OPC" de l'alarme de programme OPC sélectionnée. Le champ de saisie "Condition" est éditable.

# Onglet "Général" > "Instances d'alarme OPC"

L'onglet "Général" > "Instances d'alarme OPC" fournit un tableau récapitulatif des diverses propriétés des alarmes de programme OPC. Ces propriétés peuvent à cet endroit être uniquement lues et ne sont pas éditables.

Les propriétés suivantes des alarmes de programme OPC sont affichées :

● Nom

Indique le nom de l'alarme de programme OPC.

● ID

Indique l'ID de l'alarme de programme OPC.

- Nom d'API Indique le nom du S7-1500/S7-1500S sur lequel les alarmes de programme OPC sont configurées.
- Texte d'alarme Indique les textes d'alarme configurés sur le S7-1500/S7-1500S
- Condition Indique le nom de la condition.
- OPC Severity Indique l'OPC Severity de l'alarme de programme OPC.
- Zone Indique le nom de la zone de l'alarme de programme OPC.

# Champ de dialogue "Langues & Ressources"

Dans le champ "Langues & Ressources" vous pouvez définir la langue d'édition et la langue de référence pour toutes les langues prises en charge par "STEP 7 Porfessional (TIA Portal)". Vous avez ainsi la possibilité par ex. d'éditer et d'enregistrer en français et, lorsque vous passez ensuite à l'anglais, de renommer et d'enregistrer les noms des alarmes OPC en anglais. Selon la langue que vous paramétrez, les noms des alarmes de programme OPC vous seront toujours affichés dans la "bonne" langue. Les noms d'alarme de programme OPC nouveaux, pas encore compilés dans la vue spécifique utilisateur, sont affichés entre chevrons "<" et ">". Dans la vue par défaut, les mêmes noms sont utilisés pour toutes les langues, comme défini dans la configuration sur l'API.

Vous pouvez ajouter d'autres langues via "Navigateur du projet" > "Langues & Ressources" > "Langues du projet".

Sous "Navigateur du projet" > "Langues & Ressources" > "Textes du projet" par exemple vous pouvez afficher et éditer tous les textes de projet, donc aussi les textes de message des conditions. Dans la même fenêtre d'inspection, vous pouvez également importer des textes de projet ou exporter des textes de projet sélectionnés, notamment des conditions.

#### Remarque

Pour traduire les noms des alarmes de programme OPC, nous vous recommandons pour plus de simplicité d'utiliser les fonctions d'importation et d'exportation décrites.

#### Marche à suivre typique lors de la première utilisation de l'éditeur

Procédez comme suit :

- 1. Créez les alarmes de programme OPC sur le S7-1500/S7-1500S pour le projet STEP 7. Pour ce qui est de la liaison S7, vous devez avoir activé les propriétés OPC "Maintenir la liaison en permanence" et "Recevoir alarmes de programme".
- 2. Ouvrez l'éditeur d'alarmes de programme OPC par un double clic sur "Éditeur d'alarmes de programme OPC" dans la structure arborescente du navigateur de projet du serveur OPC voulu du projet STEP 7.
- 3. Dans la vue spécifique utilisateur, sélectionnez via le menu contextuel sous "S7OPTAREAS:" la commande "Ajouter un noeud de zone".
- 4. Attribuez à la zone créée un nom quelconque (caractères interdits : "\" et caractères de commande). Vous pouvez subordonner d'autres zones à cette zone en fonction de la topologie de votre installation.
- 5. Dans le menu contextuel de la zone en question sélectionnez "Ajouter une source".
- 6. Attribuez à la source un nom quelconque (caractères interdits : caractères de commande).
- 7. Par un glisser-déposer, transférez les conditions de la vue par défaut vers l'emplacement voulu de la vue spécifique utilisateur.
- 8. Attribuez à la condition un nom quelconque (caractères interdits : caractères de commande).
- 9. Définissez, si nécessaire, dans le champ de dialogue "Langues & Ressources" les langues d'édition et de référence. Veillez à ce que les noms non traduits entre chevrons (<>) soient traduits.
- 10.Enregistrez et compilez ou chargez la nouvelle configuration sur la station PC et sur l'API.
- 11.Ouvrez un client OPC UA qui possède une interface de navigation.
- 12.Activez et supervisez les alarmes de programme OPC configurées.

**Remarque** 

Si vous sélectionnez un nœud déjà créé, vous pouvez utiliser les touches "x", "+" et "-" du pavé numérique pour accélérer le développement et la réduction des niveaux subordonnés de l'arborescence.

- Touche de multiplication "x" : Développe l'intégralité de la structure arborescente subordonnée du nœud sélectionné.
- Touche d'addition "+" : Développe uniquement le nœud sélectionné.
- Touche de soustraction "-" : Réduit l'intégralité de la structure arborescente subordonnée du nœud sélectionné.

Ceci fonctionne aussi bien dans la vue par défaut que dans la vue spécifique utilisateur.

# Marche à suivre typique lors d'autres utilisations de l'éditeur

- 1. Ouvrez l'éditeur d'alarmes de programme OPC par un double clic sur "Éditeur d'alarmes de programme OPC" dans la structure arborescente du navigateur de projet du serveur OPC voulu du projet STEP 7.
- 2. Analysez la situation effective de la configuration existante.
- 3. Décidez de ce que vous souhaitez reconfigurer.
- 4. Effectuez les modifications voulues.
- 5. Enregistrez et compilez ou chargez la nouvelle configuration sur la station PC et sur l'API.
- 6. Ouvrez un client OPC UA qui possède une interface de navigation.
- 7. Activez et supervisez les alarmes de programme OPC configurées.

# Contrôle de cohérence

La configuration réalisée dans l'éditeur d'alarmes de programme OPC fait l'objet d'un contrôle de cohérence avant qu'elle ne soit chargée sur la station PC. Les erreurs et avertissements de compilation suivants peuvent ce faisant être déclenchés :

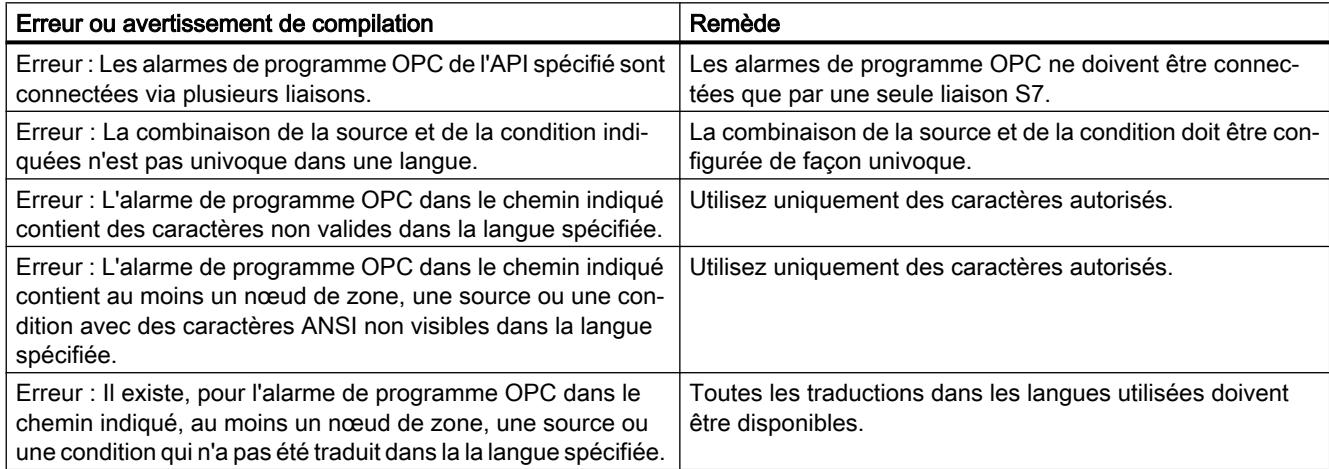

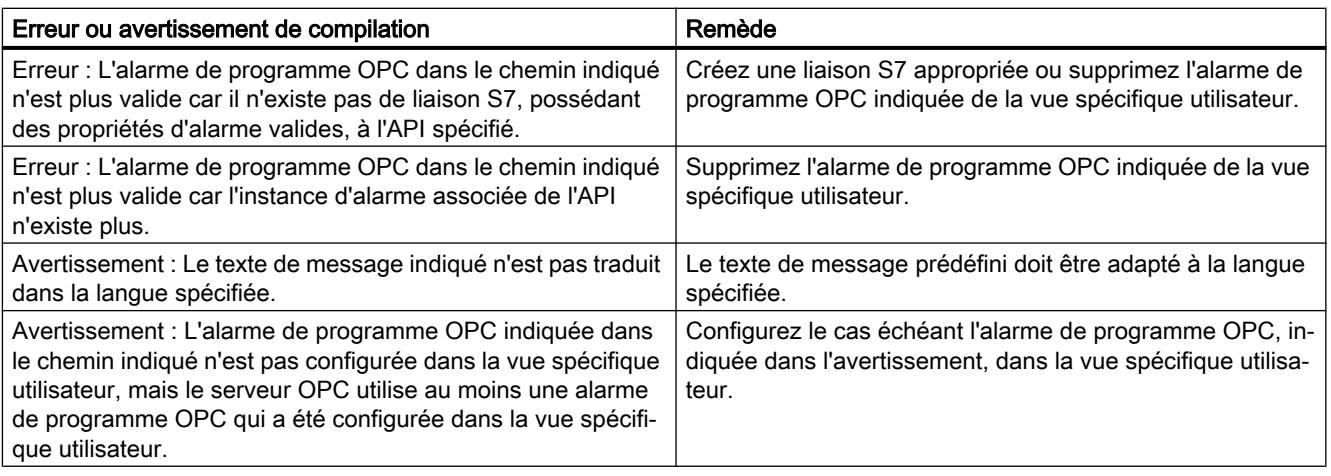

#### Remarque

Les erreurs de compilation affichées doivent avoir été supprimées pour pouvoir charger la configuration sur la station PC.

Les avertissements de compilation peuvent éventuellement être ignorés, c.-à-d. que la configuration peut être chargée sur la station PC sans avoir remédié aux avertissements.

# 1.4.4 S7-1200-CM/CP

# 1.4.4.1 Modules Telecontrol

# CP Telecontrol et TIM

# Identification du CP

# Référence

CP utilisant le protocole Telecontrol "TeleControl Basic".

Groupe de paramètres "Identification du CP"

# Un numéro de projet pour tout le projet STEP 7

Si vous modifiez sur un CP le numéro de projet dans le groupe de paramètres "Identification du CP", ce paramètre est modifié sur tous les CP utilisant le protocole "TeleControl Basic" dans le projet STEP 7.

TCSB accepte des numéros de projet de 1 à 2000.
## Configuration du numéro de station

Configurez un numéro de station unique pour chaque station du projet STEP 7 qui utilise un CP employant le protocole "TeleControl Basic".

TCSB accepte des numéros de station de 1 à 8000.

## ID d'accès

L'ID d'accès indiqué dans le groupe de paramètres "Identification du CP" est formé à partir des valeurs hexadécimales du numéro de projet, du numéro de station et de l'emplacement. Les bits du paramètre de type DWORD sont affectés comme suit :

- Bit 0 7 : emplacement
- bits 8 20 : numéro de station
- bits 21 31 : numéro de projet

## Groupes de paramètres

## Types de communication

Ce groupe de paramètres permet d'activer les types de communication que vous voulez utiliser pour le module en question.

Pour minimiser le risque d'intrusion dans la station via Ethernet, vous devez activer individuellement les services de communication à utiliser par le module. Vous pouvez laisser désactivé tous les paramètres dont vous n'avez pas besoin. Dans le cas d'un CP Telecontrol, activez au moins une option.

## Groupe de paramètres "Types de communication"

#### ● Activer les fonctions en ligne

Autorise sur le module l'accès à la CPU pour les fonctions en ligne (diagnostic, chargement des données de projet, etc.). Lorsque la fonction est activée, la station d'ingénierie peut accéder à la CPU via le module.

Si cette option est désactivée, les fonctions en ligne ne permettent pas d'accéder à la CPU via le module. Le diagnostic en ligne de la CPU avec connexion directe à l'interface de la CPU reste cependant possible.

#### ● Activer la communication S7

Active les fonctions de la communication S7 avec un SIMATIC S7 et le routage S7. Si vous configurez des liaisons S7 à la station en question, qui transitent via le module, vous devez activer cette option.

#### ● Activer la communication Telecontrol

Autorise sur le module la communication Telecontrol. Selon le type de module, vous pouvez utiliser les protocoles suivants :

– ST7

Active la communication avec un système de conduite qui supporte le protocole ST7.

- TeleControl Basic Active la communication avec le serveur Telecontrol.
- DNP3

Active la communication avec jusqu'à quatre maîtres DNP3.

– CEI 60870‑5‑104 Active la communication avec jusqu'à quatre maîtres CEI.

#### Remarque

#### L'intégralité des fonctionnalités Telecontrol n'est disponible que si les fonctions de Security sont activées :

Activez les fonctions de Security pour les fonctions suivantes :

- Envoi de messages (e-mails / SMS) via la fonctionnalité Telecontrol
- Utilisation du protocole "TeleControl Basic" (en général)
- Utilisation des fonction de Security DNP3
- Utilisation de certificats

#### Remarque

## Perte de données de configuration lors du changement de protocole Telecontrol

Si vous changez de protocole sur un module configuré, les données de configuration spécifiques du protocole sont perdues, notamment p. ex. la configuration des points de données et partenaires ainsi que les messages (e-mails).

## Interface Ethernet

Synchronisation d'horloge

## Synchronisation d'horloge sur S7-1200

#### **Remarque**

#### Recommandation : synchronisation d'horloge par 1 module seulement

Veillez à ce que la synchronisation d'horloge de la station par une source externe ne soit assurée que par un seul module de la station pour que l'heure au sein de la station soit consistante.

Si la CPU obtient l'heure du CP, désactivez la synchronisation d'horloge de la CPU.

#### Modules et méthodes de synchronisation

En cas d'utilisation d'une source de l'heure externe, la station S7‑1200 peut obtenir l'heure actuelle aussi bien via la CPU que via un CP.

Sur un CP S7-1200, l'heure n'est pas retransmise au sous-réseau.

#### Synchronisation d'horloge de la CPU

La méthode de synchronisation sélectionnable sur la CPU est uniquement NTP.

Concernant les possibilités de réglage de l'heure de la CPU via un CP Telecontrol, voir cidessous.

#### Synchronisation d'horloge de CP Telecontrol

Les méthodes de synchronisation suivantes sont disponibles :

● NTP

NTP ne peut être utilisé que si la communication Telecontrol est désactivée. Le cas échéant, le CP Telecontrol est utilisé comme interface PROFINET étendue de la CPU.

Heure du partenaire

Si la communication Telecontrol est activée, le CP adopte automatiquement l'heure du partenaire de communication.

● Heure de la CPU

Tous les CM/CP de la station sont synchronisés avec l'heure de la CPU.

#### **Remarque**

#### Retransmission de l'heure à la CPU

Selon la version de firmware des modules concernés, l'heure du CP est retransmise de différentes manières à la CPU :

- retransmission facultative de l'heure du CP à la CPU via une variable d'API
- retransmission obligatoire de l'heure du CP à la CPU via le bus interne

## Retransmission de l'heure du CP à la CPU

La retransmission de l'heure du CP à la CPU dépend de la version de firmware du CP et de la CPU. Tenez compte du comportement suivant.

### ● Firmware du CP ≤ V2.1.5

Avec cette version de firmware, l'heure du CP peut être transmise facultativement à la CPU via une variable d'API. Si cette variable d'API est lue cycliquement par la CPU, la CPU adopte l'heure du CP.

Concernant les variables d'API, voir le groupe de paramètres "Communication avec la CPU" du CP.

### ● Firmware du CP ≥ V2.1.7 et firmware de la CPU ≥ V4.2

Si les deux modules possèdent sur une station l'une des versions de firmware précitées, l'heure du CP est retransmise automatiquement à la CPU. La CPU adoptant automatiquement l'heure du CP, vous n'avez plus besoin de l'option de retransmission via la variable d'API.

Si l'option "La CPU synchronise les modules de l'appareil" est activée sous "Interface PROFINET > Synchronisation d'horloge" sur la CPU, tous les modules intelligents de la station sont synchronisés avec l'horloge de la CPU.

## Synchronisation d'horloge via NTP

## Méthode NTP

Dans la méthode NTP, le module envoie à intervalles réguliers des requêtes horaires à un ou plusieurs serveurs NTP. Le module choisit, parmi les réponses du serveur, l'heure la plus précise.

L'avantage de cette méthode tient au fait qu'il est possible de synchroniser l'heure en-delà des limites du sous-réseau.

NTP utilise en général UTC (Universal Time Coordinated). Elle correspond à GMT (Greenwich Mean Time).

## Serveur NTP et intervalle de synchronisation

Il faut configurer l'adresse IP d'au moins un serveur NTP.

L'intervalle de synchronisation définit le cycle des requêtes d'horodatage du serveur NTP. Selon le module sélectionné, le cycle peut être sélectionné dans une zone de liste déroulante ou configuré dans une plage de valeur de 10 secondes à 1 jour (86400 secondes).

## Option "Accepter l'horodatage de serveurs NTP non synchronisés"

Si l'option est supportée par le module sélectionné, le comportement est le suivant :

- Activé Le module accepte également l'heure de serveurs NTP non synchronisés de strate ≥ 15.
- Désactivé

Si le module reçoit un télégramme d'horodatage d'un serveur NTP non synchronisé de strate ≥ 15, l'heure n'est pas synchronisée.

## Temporisation d'établissement de liaison

#### **Remarque**

Si le partenaire n'est pas joignable, l'établissement d'une liaison via le réseau de téléphonie mobile peut durer plusieurs minutes. Ceci dépend du réseau en question et du trafic en cours.

Selon l'abonnement, chaque tentative d'établissement de liaison peut générer des coûts.

#### Paramètre "Temporisation d'établissement de liaison"

La temporisation d'établissement de liaison est, pour les liaisons de la communication Telecontrol, le temps d'attente entre les tentatives d'établissement de liaison répétées du CP, lorsque le serveur Telecontrol n'est pas joignable ou que la liaison est coupée. Le temps d'attente permet d'éviter, en cas de problèmes de connexion, que les tentatives de connexion se succèdent constamment à intervalles rapprochés.

Vous configurez une valeur de base du temps d'attente jusqu'à la prochaine tentative d'établissement de liaison. Partant de la valeur de base, le temps d'attente courant double au bout de 3 tentatives infructueuses jusqu'à la valeur maximale de 900 s. Plage de la valeur de base : 10 .. 300 s

Exemple : La valeur de base 20 se traduit par les intervalles suivants (temps d'attente) entre les tentatives d'établissement de liaison :

- trois fois 20 s
- trois fois 40 s
- trois fois 80 s
- etc. jusqu'à 900 s max.

#### **Remarque**

## Particularités du CP 1242‑7 (6GK7242‑7KX30‑0XE0) en relation avec TELECONTROL SERVER BASIC (V2)

Si un deuxième serveur Telecontrol ou un deuxième routeur du serveur Telecontrol a été configuré, le CP tente, après un 4e essai infructueux, d'établir la liaison au deuxième partenaire. Si le deuxième partenaire n'est pas joignable, le CP essaie lors de la 7e tentative de se connecter à nouveau au premier partenaire et ainsi de suite.

## Acquittement avec le protocole CEI

## Mécanisme d'acquittement avec le protocole Telecontrol CEI 60870‑5‑104

### Référence : Configuration de l'interface Ethernet du CP > Groupe de paramètres "Options avancées" > Paramètres de transmission"

Le CP envoie, avec chaque télégramme de données émis, un numéro d'ordre constituant le numéro de séquence émis. Le télégramme reste d'abord enregistré dans le tampon d'émission du CP.

À la réception, le maître retourne au CP, à titre d'accusé de réception, le numéro de séquence reçu du télégramme ou (s'il a reçu plusieurs télégrammes) celui du dernier télégramme reçu. Le CP enregistre les numéros de séquence émis retournés par le maître comme numéro de séquence reçus et les utilise comme accusé de réception.

Les télégrammes dont le numéro de séquence émis est égal ou inférieur au numéro de séquence reçu, sont considérés comme ayant été transmis avec succès et sont supprimés de la mémoire d'émission du CP.

Recommandations de la spécification :

- w ne devrait pas dépasser 2/3 de k.
- Valeur recommandée pour k : 12
- Valeur recommandée pour w : 8

Paramètre :

- k: Différence entre numéro de séquence émis N(S) et numéro de séquence reçu N(R) Nombre maximal de télégrammes de données non acquittés (I-APDU), c.-à-d. la différence maximale entre numéro de séquence émis N(S) et numéro de séquence reçu. Si k est atteint tandis que  $t_1$  n'est pas encore écoulé, le CP cesse d'envoyer des télégrammes jusqu'à ce que tous les télégrammes aient été acquittés par le maître. Si k est atteint et  $t_1$  est écoulé, la connexion TCP est coupée.
- w: Nombre max. de télégrammes de données non acquittés Nombre maximal de télégrammes de données (APDU I) reçus au-delà duquel le plus ancien télégramme reçu par le maître doit être acquitté.

## Paramètres du TIM pour le WAN classique

## Mode d'interface

Le mode d'interface détermine le mode de transfert de données. Au maximum une interface série sur deux d'un module peut être utilisée en mode DMA. Plage de valeurs :

• Interruption (bloc)

Ce mode s'applique à l'émission et à la réception. Le mode standard Interruption (bloc) convient d'une manière générale pour toutes les connexions. Chaque bloc transfère 4 caractères. Ce transfert est suivi d'une interruption. Les caractères reçus ne sont contrôlés qu'après réception d'un télégramme complet.

● DMA

Ce mode s'applique à l'émission et à la réception. On utilisera de préférence le mode DMA pour les connexions à vitesse de transmission ou trafic de télégrammes élevé, mais pas pour les réseaux GSM. Au maximum l'une des deux interfaces d'un module TIM peut être utilisée en mode DMA.

Interruption (caractère individuel)

Ce mode n'est utilisé que pour la réception. Pour l'émission, c'est toujours le mode bloc qui est utilisé. Ce mode d'interruption convient pour les très mauvaises liaisons. Une interruption est déclenchée à chaque caractère transmis et chaque caractère est immédiatement analysé à la réception ce qui permet de très bien diagnostiquer les erreurs de transmission. Ce mode est plus sûr que le mode bloc mais aussi plus lent.

## Critère de transmission

Le critère de transmission commande l'établissement d'une connexion pour la transmission des télégrammes spontanés sous condition des stations et stations nodales.

Ceci réduit le nombre de tentatives de connexion. Plage de valeurs :

● Conditions standard

La présence de télégrammes spontanés sous condition ne déclenche pas l'établissement d'une connexion. Les télégrammes spontanés sous condition ne sont transmis que lorsqu'une connexion est établie en raison de télégramme spontanés sans condition, parce que le tampon risque de déborder ou que la connexion est établie à l'initiative du partenaire.

Niveau de remplissage

Le TIM ne transmet des télégrammes spontanés sous condition que lorsque le niveau de remplissage configuré du tampon d'émission des télégrammes spontanés sous condition est dépassé.

Entrez dans le champ de saisie le niveau de remplissage du tampon d'émission en pour cent qui déclenchera, lorsqu'il est atteint, l'établissement d'une connexion par le TIM.

● Instant

Le TIM transmet les télégrammes spontanés sous condition à un instant configurable de la journée.

● Périodicité

Le TIM transmet les télégrammes spontanés sous condition selon une périodicité configurable.

## Temps de surveillance d'interrogation

Le TIM surveille le trafic de télégrammes via le WAN et envoie un message à sa CPU locale pour lui signaler un dérangement du poste central si il n'a pas été appelé après écoulement d'un certain délai. Il en découle les comportements suivants :

- Temps de surveillance d'interrogation configuré Lorsque ce délai configuré est écoulé, le TIM envoie un message à sa CPU locale.
- Temps de surveillance d'interrogation non configuré Si aucun temps de surveillance n'est configuré, le TIM envoie un message de défaut au bout des temps suivants, calculés en interne.
	- À une vitesse de transmission de 9 600 bits/s : au bout de 4 secondes sans trafic de télégrammes
	- À une vitesse de transmission de 1 200 bits/s : au bout de 32 secondes sans trafic de télégrammes

## Partenaire

## Adressage d'un système TCSB double / redondant

#### Adressage du serveur Telecontrol double ou redondant

- Adresses du serveur Telecontrol principal et de secours sous TCSB V2 Uniquement pour CP 1242‑7 (6GK7 242-7KX30-0XE0). TCSB V2 permet d'installer deux PC serveurs autonomes. La deuxième adresse IP ne doit être configurée que si ceux-ci sont connectés à Internet via deux routeurs.
- Adressage du cluster TCSB sous TCSB V3 Dans le réseau local du poste de conduite central auquel sont connectés les PC serveurs TCSB et le routeur DSL (SCALANCE M p. ex.), l'équilibrage de la charge réseau (NLB) du système d'exploitation attribue aux deux PC serveurs une adresse IP virtuelle commune. Cette adresse IP est configurée en fonction de la structure du réseau :
	- Si tous les CP 1243‑1 sont connectés sans routeur DSL, il faut configurer sur les CP l'adresse virtuelle attribuée par NLB comme adresse IP du serveur Telecontrol.
	- En cas d'utilisation d'un routeur DSL, on configure sur les stations, pour l'adressage du serveur Telecontrol redondant, une seule adresse IP, à savoir l'adresse publique du routeur DSL.

Paramétrez la retransmission de port sur le routeur DSL de sorte que l'adresses IP publique (réseau externe) soit redirigée sur l'adresse IP virtuelle du PC serveur TCSB (réseau interne). Seule l'adresse IP publique est accessible à partir d'Internet. La station ne sait donc pas à quel ordinateur de la grappe d'ordinateurs elle est connectée.

Si vous configurez une deuxième adresse IP, veuillez vous assurer que TCSB est joignable via l'adresse IP d'un deuxième routeur.

## Communication avec la CPU

## Cycle de balayage de la CPU

Les points de données d'entrée sont affectés au cycle de lecture de la CPU dans la configuration de points de données, onglet "Général > Cycle de lecture".

## Structure du cycle de balayage de la CPU

Le cycle selon lequel le module de transmission (CP / TIM) balaye la zone de mémoire de la CPU se compose des phases suivantes :

## ● Tâches de lecture à haute priorité

## (Cycle rapide)

Les variables d'API de tous les points de données avec l'attribut "Cycle rapide" sont lues à chaque cycle de balayage.

En règle générale, il suffit d'affecter au cycle rapide, pour le contrôle 1 sur n, seulement les données à acquérir rapidement telles que les alarmes, les messages transitoires, les objets de commande, de consigne et de paramètre.

#### ● Tâches d'écriture

A chaque cycle, les valeurs d'un certain nombre de tâches d'écriture spontanées sont enregistrées sur la CPU.

#### – CP Telecontrol / TIM 1500 :

Le nombre de variables enregistrées par cycle est défini pour le module de transmission dans le groupe de paramètres "Communication avec la CPU" par le paramètres "Nombre max. de tâches d'écriture". Les variables dont le nombre dépasse cette valeur sont enregistrées lors du prochain cycle ou d'un cycle suivant.

## ● Tâches de lecture à faible priorité - proportionnellement (Cycle normal)

Les valeurs des variables d'API des points de données avec l'attribut "Cycle normal", sont lues proportionnellement à chaque cycle de balayage.

#### – CP Telecontrol / TIM 1500 :

Le nombre de variables lues par cycle est défini pour le module de transmission dans le groupe de paramètres "Communication avec la CPU" par le paramètres "Nombre max. de tâches de lecture". Les variables excédentaires qui ne peuvent donc pas être lues durant un cycle, le seront durant le prochain ou l'un des cycles suivants.

## ● Pause entre cycles

Ce temps d'attente entre deux cycles de balayage est destiné à réserver suffisamment de temps pour les autres processus qui accèdent à la CPU.

## Durée du cycle de balayage de la CPU

Etant donné que la durée du cycle n'est pas configurée et que le nombre d'objets affectés à chaque phase n'est pas défini, la durée du cycle de balayage est variable et évolue dynamiquement.

## État du partenaire et État des chemins du TIM

Les paramètres décrits ci-après se trouvent dans le groupe de paramètres du TIM :

"Communication avec la CPU" > "État du partenaire"

## **Partenaire**

Vous sélectionnez ici le partenaire de communication dont vous voulez surveiller l'état et la connexion au TIM actuellement sélectionné. Le partenaire ne peut pas être une CPU ou un ST7cc.

Dans le tableau, le nom du partenaire est sélectionnable parmi les partenaires possibles de la station.

## État du partenaire

Sélectionnez ici une variable d'API de type BOOL (DB, mémento, sortie) dans lequel sera inscrit l'état du partenaire. Plage de valeurs :

- 0 : partenaire non joignable
- 1 : partenaire joignable

## État des chemins

Sélectionnez ici une variable d'API de type BYTE (DB, mémento, sortie) dans lequel sera inscrit l'état des chemins vers un partenaire.

La variable d'API indique, du point de vue du TIM local, l'état des chemins vers le partenaire.

Il est possible de configurer au plus 2 chemins (chemin principal et chemin de substitution) vers un partenaire. Les deux chemins doivent ce faisant partir d'un TIM local et y aboutir.

La variable d'API affiche ce qui suit :

- Les chemins par lesquels le partenaire est joignable.
- Le chemin utilisé momentanément.
- L'interface du TIM via laquelle le chemin principal a été configuré.
- L'interface du TIM via laquelle le chemin de substitution a été configuré.

Le chemin d'une connexion est indiqué comme combinaison des interfaces de TIM utilisées et de l'état du chemin.

Le chemin d'une connexion est indiqué comme combinaison des interfaces de TIM utilisées et de l'état du chemin.

#### ● Affectation de l'octet de la variable d'API

L'octet de la variable d'API est affecté comme suit :

- deux bits pour l'interface du chemin principal
- deux bits pour l'interface du chemin de substitution
- deux bits pour l'état du chemin principal
- deux bits pour l'état du chemin de substitution

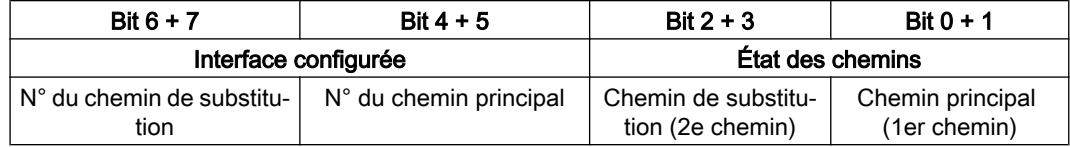

## ● Interface configurée

Les interfaces de TIM "Ethernet 1" (IE1), "Ethernet 2" (IE2), WAN1 et WAN2 sont numérotées de 0 à 3 (en décimal)

- 0 = "Ethernet 1" (IE1)
- $1$  = "Ethernet 2" (IE2)
- $2 = WAN1$
- $-$  3 = WAN2

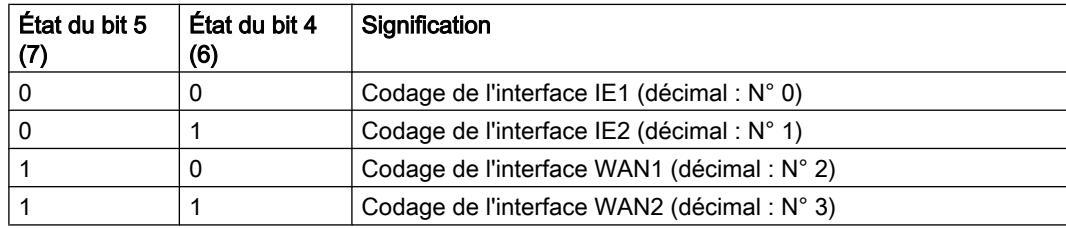

## ● État des chemins

- Chemin principal = 1er chemin (bit  $0 + 1$ )
- Chemin de substitution = 2e chemin (bit  $2 + 3$ )

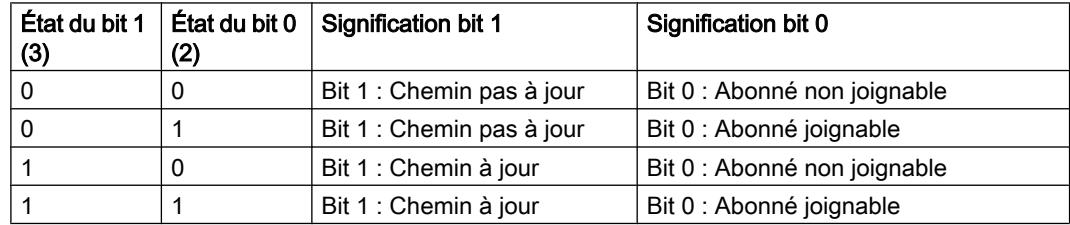

#### Exemples d'options de codage

Un codage identique de l'interface configurée pour le chemin principal et le chemin de substitution signifie qu'il n'existe pas de redondance des chemins (1 seule interface configurée). L'état des chemins est alors signalé avec les bits du chemin principal (1er chemin).

Interface configurée et al. et al. et al. et al. et al. et al. et al. et al. et al. et al. et al. et al. et al N° du chemin de substi‐ tution  $N<sup>o</sup>$  du chemin principal  $\vert$  Chemin de substitution (2e chemin) chemin)

Tableau 1-89 Exemples de codages de la variable d'API "État des chemins"

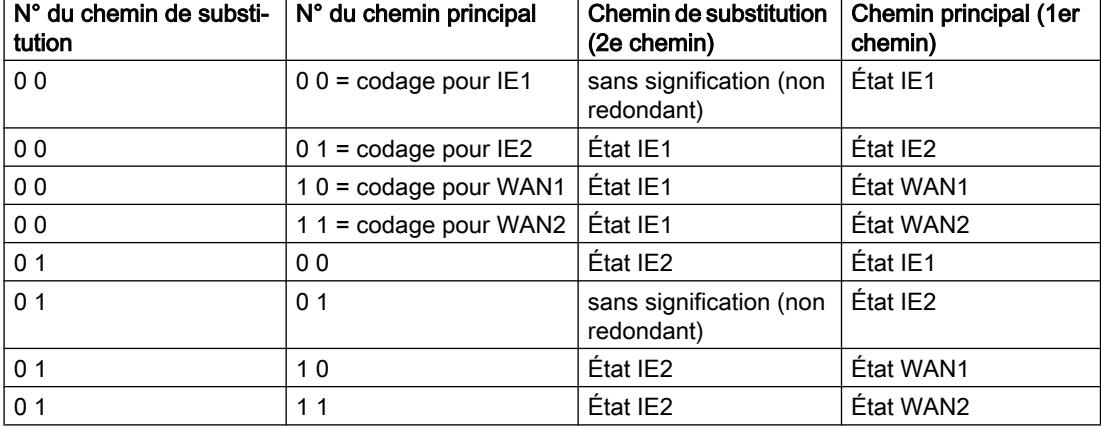

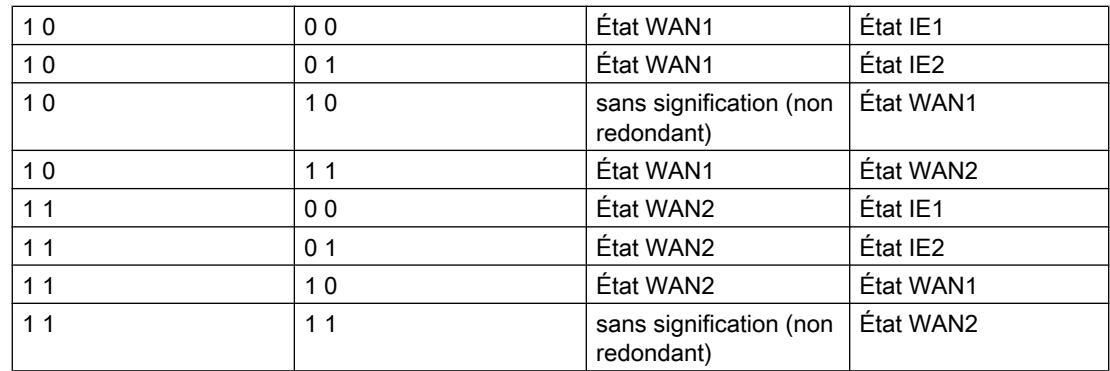

## Surveillance des entrées opérateur

## Surveillance des entrées opérateur

La Surveillance des entrées opérateur sert à surveiller les entrées opérateur (bouton-poussoir, etc.) pour se prémunir contre les entrées erronées.

Une durée minimale et maximale est définie pour les entrées opérateur surveillées. L'état de surveillance est enregistré dans la "Variable d'API pour surveillance des entrées opérateur" (octet).

La variable d'API peut être utilisée pour des entrées via les types de point de données suivants :

- Sortie de commande (Cmd01B\_S)
- Sortie pour consigne (Set01W\_S)
- Entrées de paramètres (Par12D\_S)

La Surveillance des entrées opérateur est surtout recommandée en cas d'entrée de commande via des entrées TOR, par ex. par des boutons-poussoirs qui y sont connectés. Ceci vaut également pour le cas où la transmission des entrées de consignes ou de paramètres est déclenchée et que ce déclenchement s'effectue via une entrée TOR, c.-à-d. ici aussi par un bouton-poussoir par ex.

## Surveillance des entrées erronées (temps d'entrée)

La Surveillance des entrées opérateur permet, dans le cas d'entrées via des entrées TOR, de mieux se protéger contre les erreurs d'entrée. Les temps et bits d'affichage ci-après ne sont significatifs que pour les entrées opérateur intervenant via des entrées TOR.

Temps de saisie min.

On peut définir pour les entrées un temps de saisie minimal, c.-à-d. que le bouton-poussoir actionné doit être maintenu enfoncé jusqu'à ce que le temps minimal défini soit écoulé. L'actionnement par méprise du bouton-poussoir ne se traduit donc pas par une transmission involontaire. Lorsque le temps de saisie minimal est écoulé et que le boutonpoussoir est relâché, la "Variable d'API pour surveillance des entrées opérateur" indique dans l'octet 0 "Entrée OK" (voir ci-dessous).

La durée recommandée est d'au moins 1 seconde.

Si vous n'avez pas besoin du paramètre, configurez 0 (zéro).

● Temps de saisie max.

En plus d'une durée minimale, il est également possible de configurée une durée maximale de saisie des entrées TOR. Ceci permet d'identifier en temps voulu les boutons-poussoirs coincés qui délivre un signal 1 en permanence. Ces types d'erreur sont inscrits comme "Erreur de saisie" dans le bit 1 de la variable d'API.

Les autres entrées matérielles ne sont plus traitées tant que le bit "Erreur de saisie" est à 1.

Si vous n'avez pas besoin du paramètre, configurez 0 (zéro).

## Surveillance d'erreur 1 sur n

D'une manière générale, pour toutes les entrées opérateur via des entrées TOR, mémentos ou blocs de données, la variable d'API délivre dans le bit 2 l'état d'erreur 1 sur n erreurs. L'état d'erreur est mis à 1 si plus d'un bit est mis à 1.

Cette erreur est signalée dans les cas suivants :

1 sur n erreurs pour "Cmd01B\_S"

Dans l'octet d'entrée du type de point de données de commande "Cmd01B\_S" plus d'un bit a été mis à 1. Pour accroître la sécurité de l'entrée de commandes, cet objet n'admet pas que plus d'un bit soit à 1. Si deux bits ou plus sont simultanément à 1, la commande entrée est rejetée.

● 1 sur n erreurs pour toutes les entrées de commande, de consigne et de paramètre en cycle de lecture rapide

Si une sécurité accrue est souhaitée pour l'entrée de commandes, de consignes et de paramètres, il convient d'affecter tous les objets avec lesquels ces données sont transmises au cycle de lecture rapide. Tous les objets de commande, de consigne et de paramètre en cycle de lecture rapide sont alors soumis à un contrôle 1 sur n.

À la fin du cycle rapide, le contrôle vérifie qu'il n'existe une entrée de commande, de consigne ou de paramètre que pour un seul des objets saisis. Ce n'est qu'à cette condition que l'entrée est traitée et transférée. En présence de plus d'une entrée simultanément, les entrées sont rejetées. Une nouvelle commande ou consigne ou un nouveau paramètre n'est traité que si auparavant aucune entrée n'a été saisie dans au moins un cycle rapide.

#### **Remarque**

### Remise à zéro du bit de commande

Si des commandes sont entrées via un octet de mémento ou de données ou si une consigne ou un paramètre est validé par un bit de mémento ou de données (signal de déclenchement), le bit de commande ou le signal de déclenchement mis à 1 est automatiquement remis à 0.

Si toutefois une erreur 1 sur n est détectée, les bits de commande ne sont pas remis automatiquement à 0. La remise à zéro doit alors être réalisée avec le programme utilisateur.

## Affectation des bits de l'octet d'état de la "Variable d'API pour surveillance des entrées opérateur"

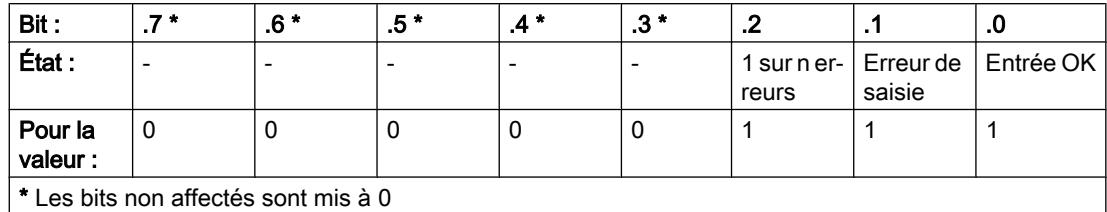

Tableau 1-90 Affectation des bits de l'octet d'état

## Éditeur de points de données

## Configuration des points de données et messages

## Communication avec la CPU en fonction des points de données

Le transfert de données utiles entre la station et le partenaire de communication ne nécessite pas de programmation de blocs de programme dans le cas de modules Telecontrol à configuration de point de données. Les zones de données de la mémoire de la CPU, prévues pour la communication avec le partenaire de communication, sont configurées sur le module en fonction de points de données. Chaque point de données est associé dans la CPU à une variable d'API ou à la variable d'un bloc de données.

## Condition requise : variables d'API créées

La condition préalable à la configuration des points de données est que des variables d'API ou DB appropriés aient été créés dans le programme de CPU.

Les variables d'API pour la configuration de points de données peuvent être créées dans la table de variables par défaut ou dans une table de variables personnalisée. Toutes les variables d'API, utilisées pour la configuration de points de données, doivent posséder l'attribut "Visible dans IHM".

Les zones d'adressage des variables d'API sont les zones d'entrée, de sortie et de mémento de la CPU.

Les formats et types de données S7 des variables d'API qui sont compatibles avec les types de points de données spécifiques protocole sont indiqués au chapitre [Types de point de](#page-2072-0)  [données](#page-2072-0) (Page [1313\)](#page-2072-0).

## Accès aux zones de mémoire de la CPU

Les valeurs des variables d'API et des DB référencés par les points de données sont lues et transférées par le CP au partenaire de communication.

Les données reçues par le partenaire de communication sont inscrites par le CP sur la CPU via les variables d'API ou les DB.

## Configuration des points de données et messages sous STEP 7

La configuration des points de données s'effectue sous STEP 7 dans l'éditeur de points de données et de messages. Vous le trouverez dans la navigation de projet :

Projet > Répertoire de la station en question > Modules locaux > CP 1200 / TIM 3vxx/4Rxx

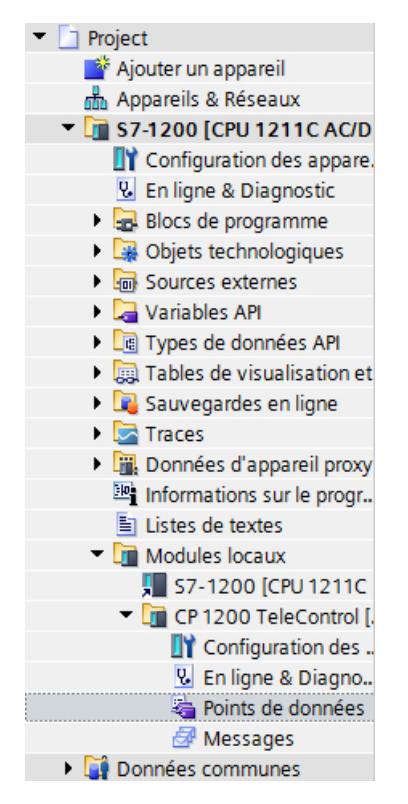

Figure 1-20 Configuration des points de données et messages

Un double clic sur l'entrée ouvre l'éditeur de points de données et de messages.

Les deux entrées en haut à droite au-dessus du tableau permettent de basculer entre l'éditeur de points de données et l'éditeur de messages.

#### Configurer les appareils et réseaux

1.4 Création de configurations

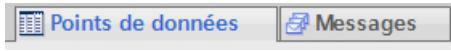

Figure 1-21 Basculement entre les deux éditeurs

## Création d'objets

L'éditeur de points de données et de messages étant ouvert, vous pouvez créer un nouvel objet (point de données / message) par un double clic sur la première ligne du tableau qui contient l'entrée grisée "<Ajouter objet>".

Un nom prédéfini s'inscrit sur la ligne. Vous pouvez adapter le nom selon vos besoins mais il doit être unique au sein du CP.

|  |  | Name                 | PLC tag  |  |
|--|--|----------------------|----------|--|
|  |  | <b>I</b> DataPoint   | $Taq_1$  |  |
|  |  | <b>I</b> DataPoint_1 | Tag $_3$ |  |
|  |  | <b>I</b> DataPoint 2 | lag_6    |  |

Figure 1-22 Tableau des points de données

Les autres propriétés des objets se configurent à l'aide des zones de liste déroulante des autres colonnes du tableau et avec les champs de paramètres qui s'affichent en bas.

## Affectation des points de données à leur source de données

Affectez ensuite le nouveau point de données à sa source de données. Selon le type de point de données, la source de données entrant en ligne de compte est une variable d'API.

Vous disposez des options d'affectation suivantes :

- Cliquez sur l'icône de tableau | | qui se trouve dans la cellule de la colonne "Variable d'API". Toutes les variables d'API ainsi que les variables des blocs de données créés s'affichent. Sélectionnez avec la souris ou le clavier la source de données voulue.
- $\bullet$  Cliquez sur l'icône  $\Box$ Une liste de sélection des variables d'API et de blocs de données configurées s'affiche. Sélectionnez dans le tableau correspondant la source de données voulue.
- Entrez dans le champ de nom de la variable d'API une partie du nom de la source de données voulue.

Toutes les variables d'API et variables des blocs de données dont le nom contient les lettres entrées s'affichent.

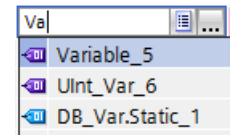

Sélectionnez la source de données voulue.

#### **Remarque**

#### Affectation de valeurs de paramètre aux variables d'API

Les mécanismes décrits ici s'appliquent également lorsque vous devez affecter la valeur d'un paramètre à une variable d'API. Les champs de saisie des variables d'API (p. ex. : Variable d'API d'état du partenaire, prennent en charge les fonctions décrites ici de sélection de la variable d'API.

#### Disposition et duplication d'objets

Comme dans beaucoup d'autres programmes, vous pouvez également réorganiser les colonnes de l'éditeur de points de données et de messages et le tableau selon vos besoins ainsi que copier et coller des objets :

- Réorganisation des colonnes Si vous cliquez sur un en-tête de colonne avec le bouton gauche de la souris et le maintenez enfoncé, vous pouvez déplacer la colonne.
- Tri d'objets

Si vous cliquez brièvement avec le bouton gauche de la souris sur un en-tête de colonne, vous pouvez trier les objets du tableau dans l'ordre croissant ou décroissant des entrées de la colonne. L'ordre du tri est indiqué par une flèche dans l'en-tête de la colonne. Après un tri dans l'ordre décroissant, vous pouvez désactiver le tri en cliquant à nouveau sur l'en-tête de la colonne.

- Adaptation de la largeur de colonne Cette fonction figure dans le menu contextuel qui s'ouvre lorsque vous cliquez avec le bouton droit de la souris sur un en-tête de colonne.
- Affichage/masquage de colonnes Cette fonction figure dans le menu contextuel qui s'ouvre lorsque vous cliquez avec le bouton droit de la souris sur un en-tête de colonne.
- Copier, coller, couper et supprimer des objets Si vous cliquez avec le bouton droit de la souris sur un champ de paramètres d'un objet dans le tableau, les fonctions précitées (copier, coller, couper, supprimer) s'affichent dans le menu contextuel qui s'ouvre. Vous pouvez coller des objets coupés ou copiés dans le tableau ou dans la première ligne libre sous le tableau.

#### Exportation et importation de points de données

Pour faciliter l'ingénierie d'installations de grande envergure, vous pouvez exporter les points de données d'un module configuré et les importer dans le projet d'autres modules. Ceci présente des avantages surtout pour la configuration de nombreux modules ou stations identiques ou similaires.

La fonction d'exportation/importation se trouve dans le menu contextuel que vous pouvez ouvrir après avoir sélectionné le module p. ex. dans la vue de réseau ou la vue des appareils.

| Afficher le catalogue                                      | Ctrl+Maj+C |  |  |
|------------------------------------------------------------|------------|--|--|
| Exporter données pour TCSB                                 |            |  |  |
| <b>EQ Propriétés</b>                                       | Alt+Entrée |  |  |
| <b>T</b> <sub>2</sub> Réparation d'affectation             |            |  |  |
| + Importer points de données<br>Exporter points de données |            |  |  |
| Exporter des bandes de repérage pour modules               |            |  |  |

Figure 1-23 Menu contextuel du CP

Les informations des points de données d'un CP sont enregistrées à l'exportation dans un seul fichier CSV.

## **Exportation**

Lors du lancement de la fonction d'exportation, un dialogue d'exportation s'ouvre. Sélectionnez dans ce dialogue le ou les modules du projet dont vous voulez exporter les informations des points de données. Vous pouvez, si nécessaire, exporter en une fois les points de données de tous les modules du projet.

Dans le dialogue d'exportation, vous pouvez sélectionner le lieu d'enregistrement dans le répertoire de fichiers. Lorsque vous exportez les données d'un module, vous pouvez également modifier le nom de fichier prédéfini.

Lors de l'exportation à partir de plusieurs modules, les noms de fichier prédéfinis sont générés à partir du nom de la station et du nom du module.

Le fichier lui-même contient, outre les informations de points de données, les informations suivantes :

- Nom de module
- Type de module
- nom de la CPU
- type de CPU

## Édition des informations des point de données

Les informations des points de données qui figurent dans le fichier CSV exporté, sont éditables. C'est pourquoi vous pouvez utiliser ce fichier comme modèle de configuration pour de nombreuses stations.

Si vous avez un projet comprenant de nombreuses stations similaires, vous pourrez copier le fichier CSV avec les points de données d'un module configuré pour d'autres stations pas encore configurées et adapter certains paramètres aux différentes stations. Cela vous épargnera la configuration des points de données pour chaque module sous STEP 7. Au lieu de cela, vous importerez simplement le fichier CSV copié et adapté sur les autres modules similaires. Les valeurs de paramètre modifiés du fichier CSV sont repris, lors de l'importation de ce fichier sur un autre module, dans la configuration des points de données de ce module.

Les lignes du fichier CSV contiennent ce qui suit :

- Ligne 1 : , Name, Type, Ne modifiez pas cette ligne.
- Ligne 2 : PLC,<nom de CPU>,<type de CPU>, Signification : PLC (désignation de la classe de station), nom de la CPU, type de CPU Seuls les éléments <nom de la CPU> et <type de CPU> sont modifiables. Le type de CPU doit correspondre exactement au nom de la CPU dans le catalogue.
- Rangée 3 : Module,<nom de module>,<type de module>, Signification : Module (désignation de la classe du module), type de module, nom de module Seuls les éléments <nom de module> et <type de module> sont modifiables. Apportez le soin requis à la modification des noms de module si vous voulez importer des points de données sur plusieurs modules (voir ci-dessous). Le type de module doit correspondre exactement au nom du module dans le catalogue.
- Ligne 4 : Noms de paramètre (anglais) des points de données Ne modifiez pas cette ligne.
- Ligne 5..n : Valeurs des paramètres selon la ligne 4 des points de données Vous pouvez modifier les valeurs des paramètres pour chaque station.

#### Importation sur un module

Veuillez vous assurer avant d'importer les points de données que les variables d'API requises ont été créées pour les points de données.

Veuillez noter que, lors de l'importation d'un fichier CSV, tous les points de données se trouvant sur le module sont supprimés et remplacés par les points de données importés.

Sélectionnez un CP et choisissez la fonction d'importation dans le menu contextuel du module. Le dialogue d'importation qui permet de sélectionner dans le répertoire de fichiers le fichier CSV voulu, s'ouvre.

Si les informations d'affectation des divers points de données à leurs variables d'API correspondent à l'affectation sur le module d'origine, les points de données sont affectés aux variables d'API correspondantes.

Si vous importez des points de données sur un CP alors que certaines variables d'API requises n'ont pas encore été créées sur la CPU, les informations de point de données correspondantes ne peuvent pas être affectées. Le cas échéant, vous pourrez créer les variables d'API manquantes ultérieurement et leur affecter ensuite les informations de point de données importées. Vous disposez pour ce faire de la fonction "Réparation d'affectation" (voir cidessous).

Si les noms des variables d'API sur le module importateur, se distinguent de ceux du module qui a exporté, ces points de données ne pourront pas être affectés à leurs variables d'API respectives.

#### Importation sur plusieurs modules

Vous pouvez importer les points de données de plusieurs modules sur les modules d'un autre projet. Sélectionnez pour ce faire dans le dialogue d'importation, avec les touches de commande, tous les fichiers CSV nécessaires.

Veuillez vous assurer, avant d'importer les points de données, que les stations correspondantes possèdent les mêmes noms de CPU, les mêmes noms de module et mêmes noms de variables d'API.

Lors de l'importation, les stations voulues du projet sont recherchées à l'aide des noms de module figurant dans les fichiers CSV. Si une station de destination n'existe pas dans le projet ou si le module possède un nom différent, l'importation du fichier CSV correspondant est ignorée.

#### Restrictions de l'importation de points de données

L'importation de points de données est abandonnée dans les cas suivants :

- Le protocole Telecontrol utilisé par le module est différent de celui du module initial. Les CP suivants avec protocole "TeleControl Basic" sont intercompatibles.
	- CP 1242‑7 GPRS V2
	- $-$  CP 1243-1
	- CP 1243‑7 LTE

En d'autres termes, il est possible dimporter des points de données par exemple d'un CP 1243‑1 sur un CP 1243‑7 LTE ou d'un CP 1242‑7 GPRS V2 sur un CP 1243‑1.

● Un attribut requis par le module manque dans le fichier CSV à importer. Exemple : Si un point de données à importer utilise un déclencheur en fonction de l'heure, l'importation est abandonnée si la synchronisation d'horloge n'a pas été configurée pour le module.

Uniquement pour l'importation sur plusieurs modules :

● L'importation est abandonnée si le nom du module ou de la CPU est différent des données du fichier CSV.

#### Réparation d'affectation

Si, sur une station dans laquelle vous voulez importer, vous avez nommé les variables d'API autrement que dans la station à partir de laquelle le fichier CSV a été exporté, l'affectation des points de données aux variables d'API est perdue lors de l'importation.

Vous avez alors la possibilité de renommer en conséquence des variables d'API existantes ou bien de rajouter les variables d'API manquantes. Vous pourrez ensuite réparer l'affectation des points de données non affectés aux variables d'API. Pour accéder à la fonction, cliquez soit dans le menu contextuel du CP (voir ci-dessus), soit sur l'icône suivante en haut à gauche dans l'éditeur de points de données :

Si la fonction de réparation trouve, pour un point de données, une variable d'API avec un nom concordant, l'affectation est rétablie. Le type de données de la variable n'est dans ce cas pas vérifié.

Vérifiez dans tous les cas après une réparation de l'affectation que la variable d'API affectée est bien correcte.

## <span id="page-2072-0"></span>Types de point de données

Lors de la configuration des données utiles à transmettre par le module, chaque point de données est affecté à un type de point de données spécifique protocole. Les types de point de données pris en charge par le module et les types de données S7 compatibles sont récapitulés ci-après : Ils sont regroupés par format (espace mémoire requis).

La direction se réfère au sens de transmission (sens de surveillance = "in", sens de commande = "out").

#### **Remarque**

#### Conséquence de la modification de tableaux pour les points de données

En cas de modification ultérieure d'un tableau, le point de données doit être à nouveau créé.

## CP 1243‑1, CP 1242‑7 GPRS V2, CP 1243‑7 LTE : Types de points de données supportés du protocole "TeleControl Basic"

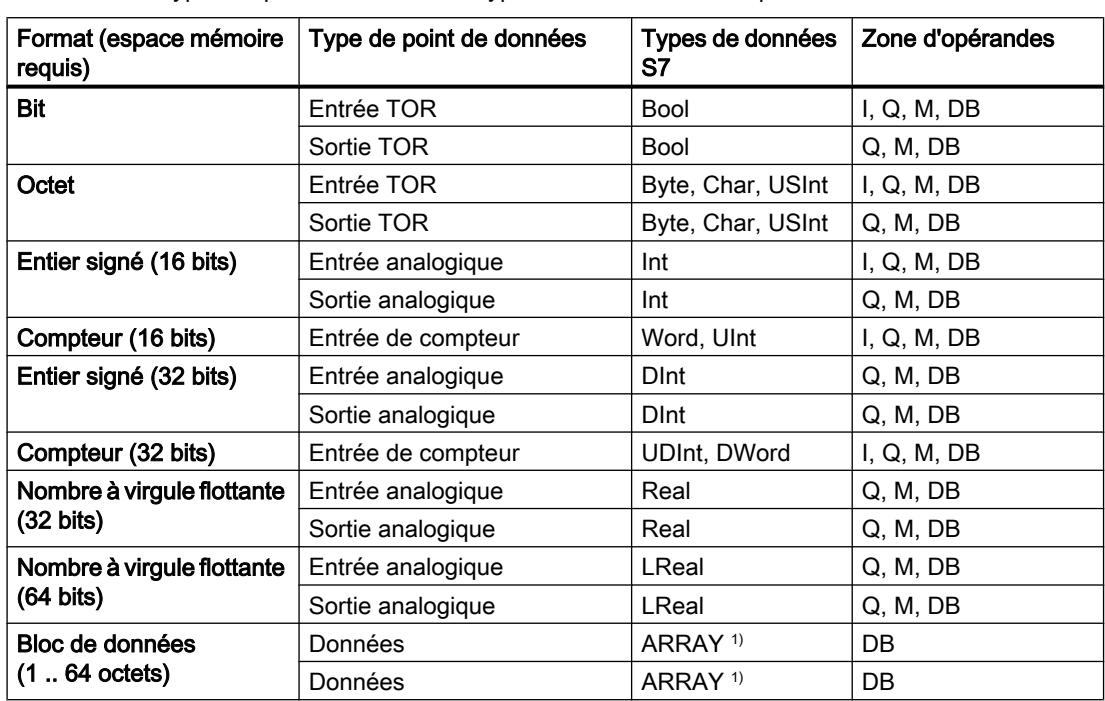

Tableau 1-91 Types de point de données et types de données S7 compatibles

<sup>1)</sup> Concernant les formats de données du type ARRAY, voir section suivante.

Concernant les types de données des protocoles DNP3 et CEI du CP 1243‑1 voir ci-dessous.

## Bloc de données (ARRAY)

Le type de données ARRAY permet de transférer des zones de mémoire continues jusqu'à une taille de 64 octets. Les composants compatibles d'ARRAY sont des types de données S7 :

- Byte, USInt (au total jusqu'à 64 par bloc de données)
- Char (au total jusqu'à 64 par bloc de données) CP à partir de la version de firmware 2.1.77

- Int, UInt, Word (au total jusqu'à 32 par bloc de données)
- DInt, UDInt, DWord (au total jusqu'à 16 par bloc de données)

En cas de modification ultérieure du tableau, le point de données doit être à nouveau créé.

## Horodatage au format UTC

L'horodatage est transmis au format UTC (48 bits) et comprend, depuis le 01/01/1970, la différence de temps en millisecondes.

# TIM ST7, CP 1243‑8 IRC (ST7) : Types de point de données pris en charge

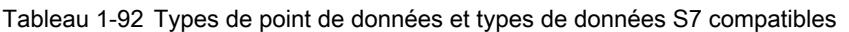

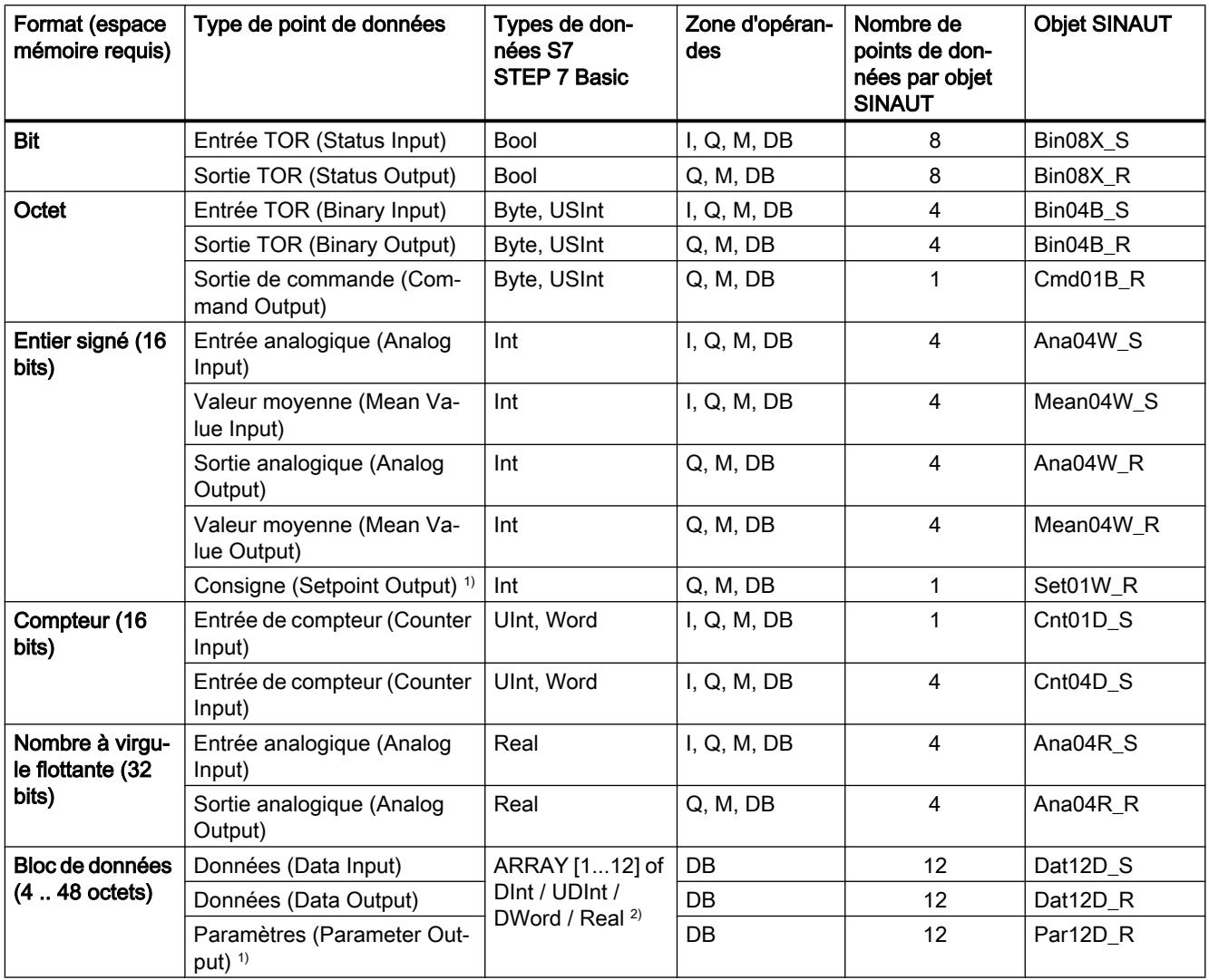

<sup>1)</sup> Voir ci-dessous, section "1 : Recopie"

2) Voir ci-dessous, section "2 : Bloc de données"

1 : Recopie

La fonction de recopie via le paramètre "Surveillance des valeurs" est configurable pour les types de point de données suivants :

- Setpoint Output
- Parameter Output

Les modifications des valeurs locales des points de données de ce type peuvent être surveillées et transmises au poste de conduite central par la fonction "Surveillance de valeur".

Une valeur locale peut être modifiée p. ex. par une commande manuelle sur site.

Pour qu'une modification de la valeur, provoquée par une intervention ou un évènement local, soit transmise au poste de conduite central, on génère avec la fonction "Surveillance de valeur" un canal de recopie via lequel la valeur modifiée localement est retournée.

Veuillez noter que la fonction de recopie nécessite l'affectation des valeurs locales de l'automate à la variable d'API correspondante du point de données.

#### 2 : Bloc de données

Le type de données ARRAY permet de transférer des blocs de données à partir de zones de mémoire continues jusqu'à une taille de 4 .. 48 octets.

Les composants compatibles d'ARRAY sont DINT, UDINT, DWORD ou REAL Les composants au sein d'un tableau doivent être de même type.

## CP 1243‑1 (DNP3), CP 1243‑8 IRC (DNP3), TIM DNP3 : Types de point de données pris en charge

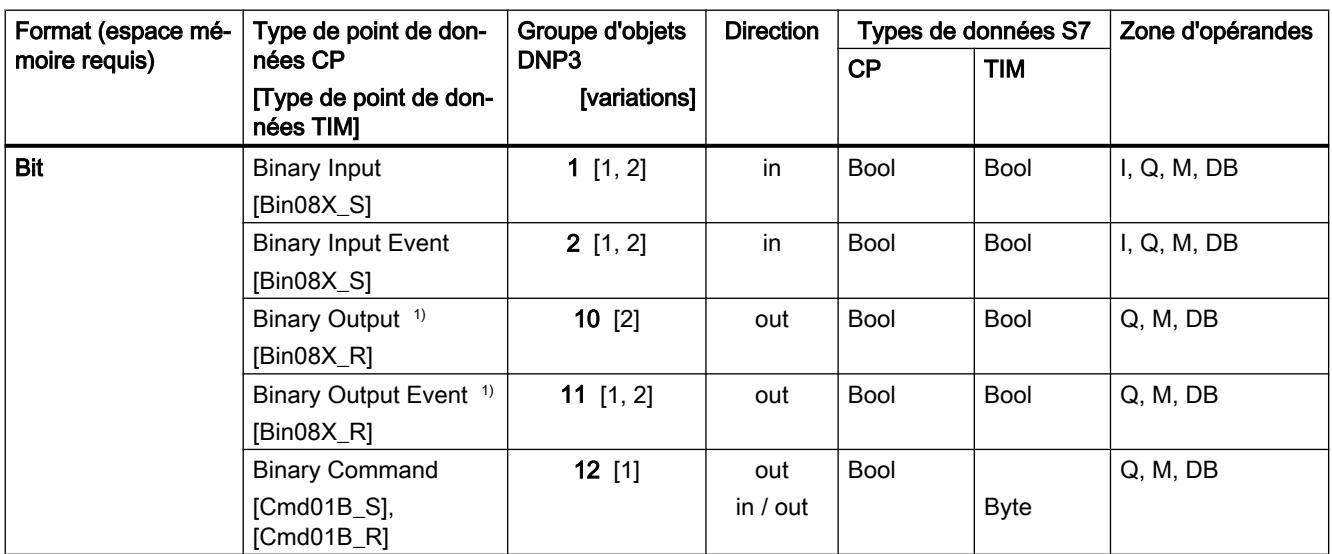

Tableau 1-93 Types de points de données, groupes d'objets DNP3, variantes pris en charge et types de données S7 compatibles

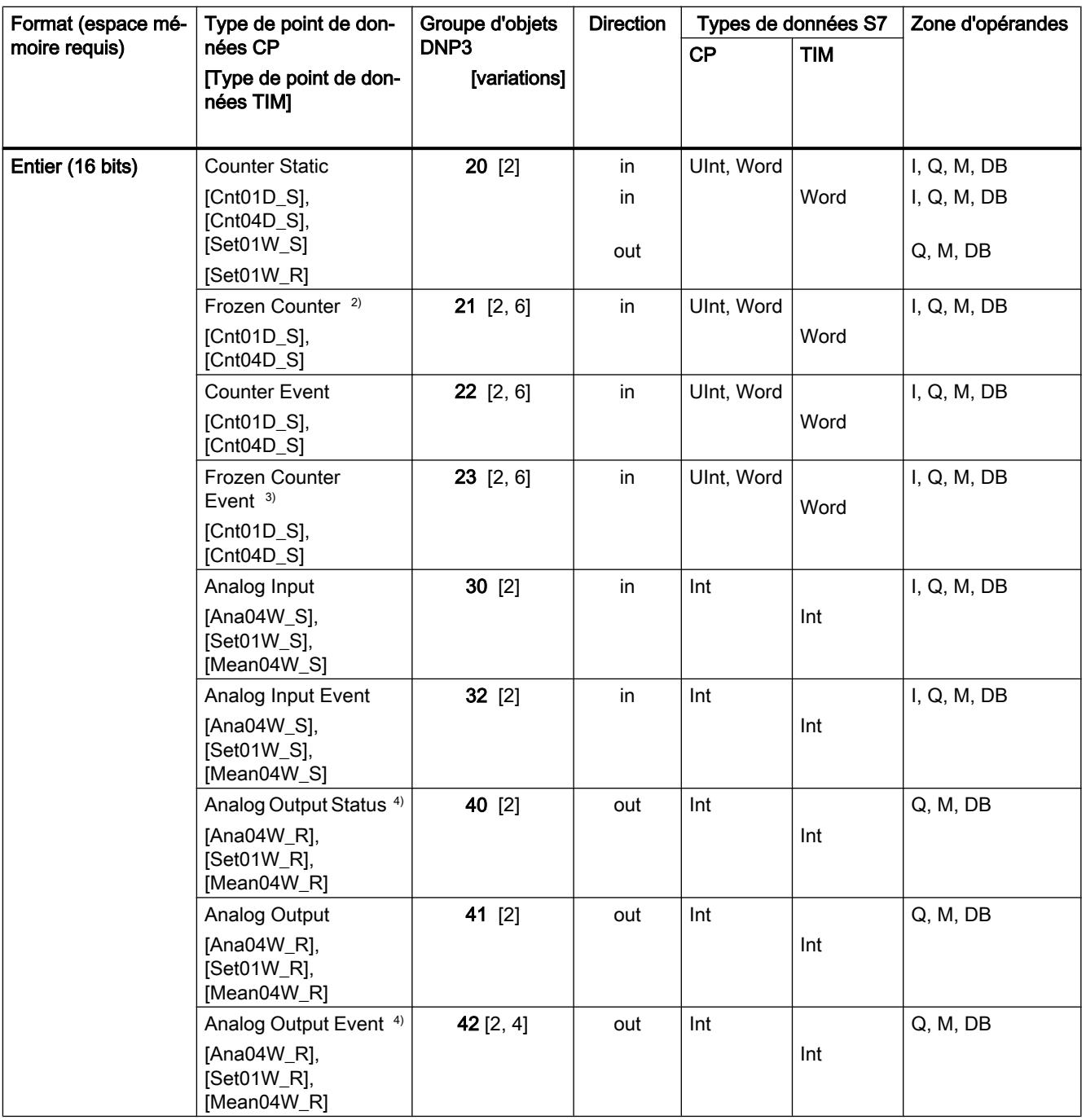

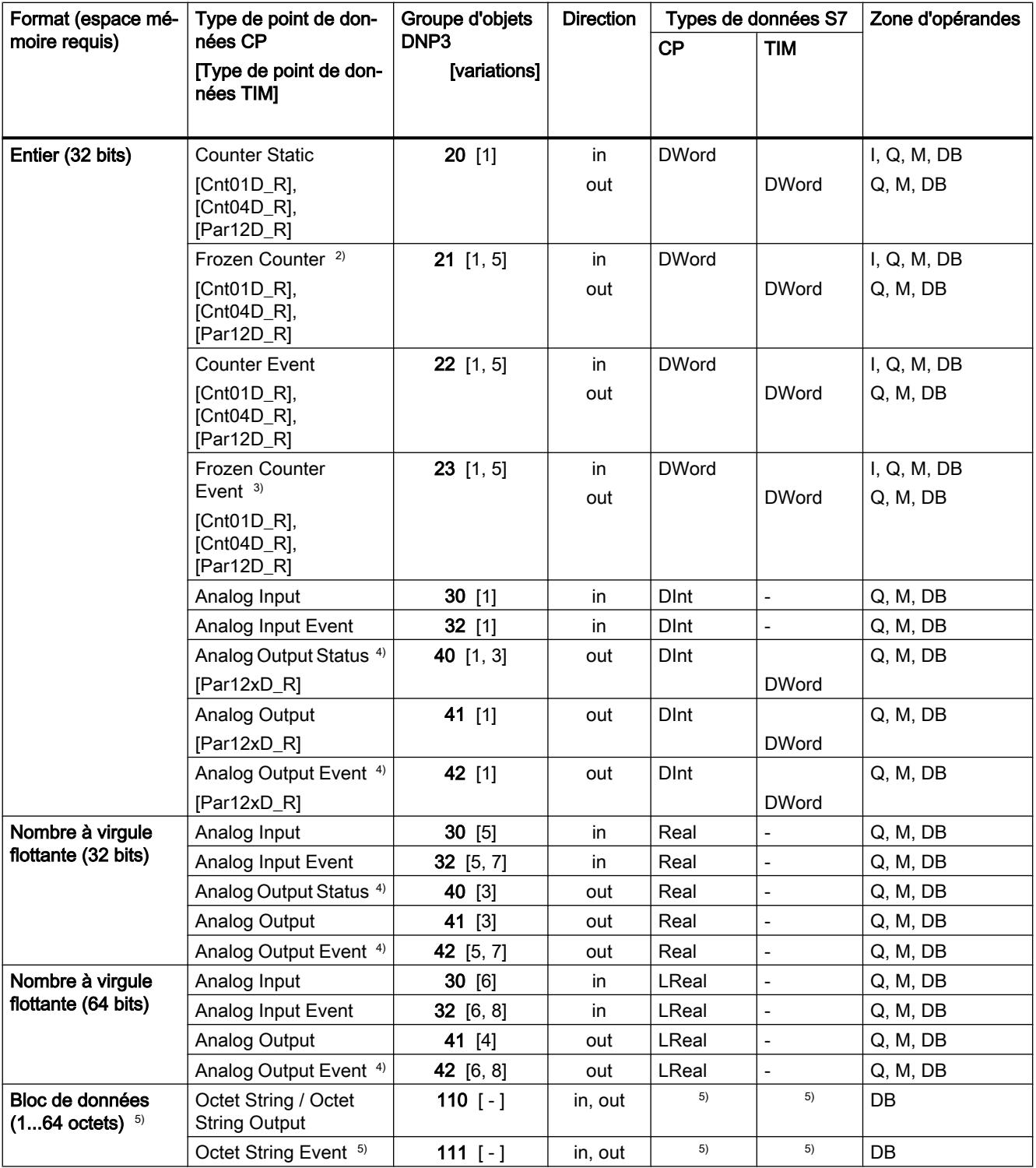

1) Ce groupe d'objets est configurable dans l'éditeur de points de données de STEP 7 via le groupe d'objets de substitution 12.

<sup>2)</sup> Ce groupe d'objets est configurable dans l'éditeur de points de données de STEP 7 via le groupe d'objets de substitution 20.

3) Ce groupe d'objets est configurable dans l'éditeur de points de données de STEP 7 via le groupe d'objets de substitution 22.

4) Ce groupe d'objets est configurable dans l'éditeur de points de données de STEP 7 via le groupe d'objets de substitution 41.

<sup>5)</sup> Ce type de points de données permet de transférer des zones de mémoire continues jusqu'à une taille de 64 octets. Sont compatibles tous les types de données S7 d'une taille entre 1 et 64 octets.

#### Concernant les notes de bas de page du tableau  $^{1, 2, 3, 4}$  : Configuration de points de données via groupes d'objets de substitution

Les types de données de sortie des groupes d'objets suivants sont configurables via les groupes d'objets de substitution précités :

- 10 [2]
- 11 [1, 2]
- 21 [1, 2, 5, 6]
- 23 [1, 2, 5, 6]
- 40 [1, 2, 3]
- 42 [1, 2, 4, 5, 6, 7, 8]

Utilisez pour la configuration sur le CP DNP3 le groupe d'objets indiqué.

Affectez chaque point de données sur le maître à l'aide de l'indice de point de données configurable sous STEP 7. Le point de données du CP DNP3 est alors affecté au point de données correspondant du maître.

Exemple de configuration du point de données Binary Output (10 [2]) Le point de données se configure comme suit : Sur le CP DNP3 comme Binary Command (12 [1]) Sur le maître comme Binary Output (10 [2])

Dans le cas des types de point de données Binary Output Event (11) et Analog Output Event (42), vous devez également activer la recopie, voir la section ci-après.

#### Configuration de la recopie pour Output Events (groupes d'objets 11 et 42)

Les types de point de données Binary Output Event (groupe d'objets 11) et Analog Output Event (groupe d'objets 42) sont créés dans un premier temps comme décrits ci-dessus en tant que points de données des groupes d'objets 12, respectivement 41.

Les modifications des valeurs locales de ces deux groupes d'objets peuvent être surveillées et transmises au maître. Une valeur locale peut être modifiée p. ex. par une commande manuelle sur site.

Pour qu'une modification de la valeur, provoqué par une intervention ou un évènement local, soit transmise au maître, le point de données nécessite un canal de recopie. La fonction de recopie se définit dans la configuration de point de données avec l'option "Surveillance des valeurs", onglet "Général".

Veuillez noter que la fonction de recopie nécessite l'affectation des valeurs locales de l'automate à la variable d'API correspondante du point de données.

#### Horodatage du CP DNP3 au format UTC

L'horodatage est transmis au format UTC (48 bits) et comprend, depuis le 01/01/1970, les millisecondes.

# CP 1243‑1 (CEI), CP 1243‑8 IRC (CEI) : Types de point de données pris en charge

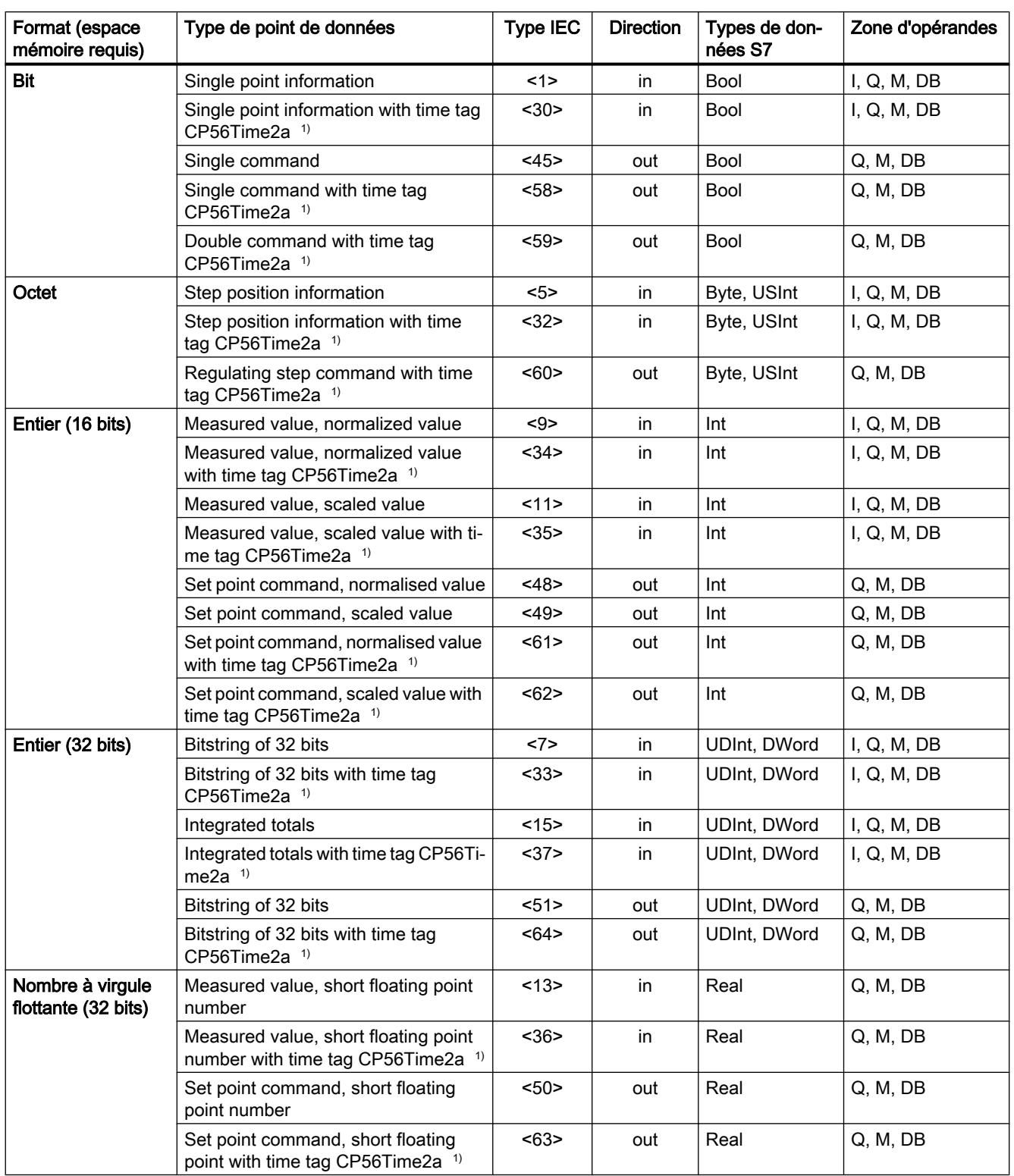

Tableau 1-94 Types de points de données, types IEC pris en charge et types de données S7 compatibles

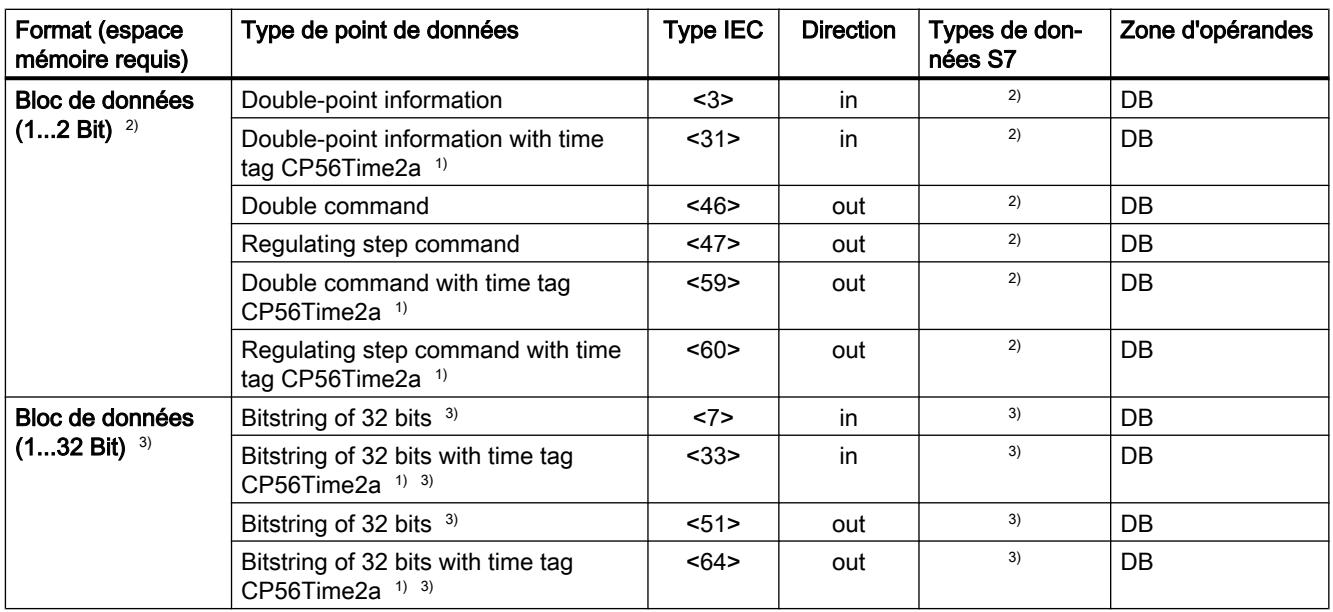

<sup>1)</sup> Concernant le formation de l'horodatage, voir la section suivante.

<sup>2)</sup> Définissez pour ces types de point de données un bloc de données avec tableau de 2 valeurs booléennes exactement.

<sup>3)</sup> Ce type de points de données permet de transférer des zones de mémoire continues jusqu'à une taille de 32 bits. Seul le type de données S7 Bool est compatible.

## Horodatage du CP CEI

L'horodatage du CP CEI est transmis conformément à la spécification CEI au format "CP56Time2a". Veuillez noter que, dans les télégrammes, seuls les 3 premiers octets sont transmis pour les millisecondes et minutes.

## CP 1243‑1 PCC : Types de point de données pris en charge

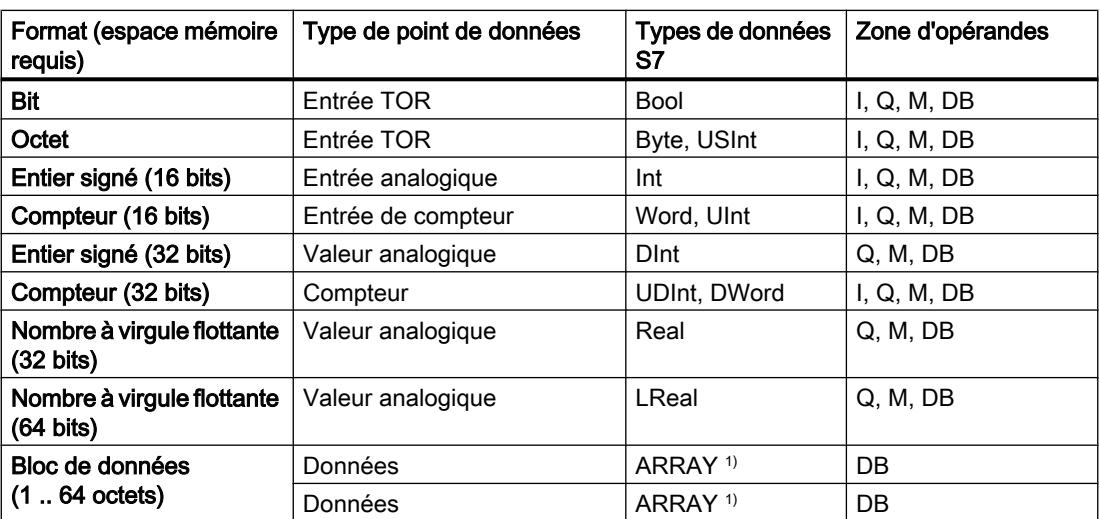

Tableau 1-95 Types de point de données et types de données S7 compatibles

<sup>1)</sup> Concernant les formats de données du type ARRAY, voir section suivante.

## Bloc de données (ARRAY)

Le type de données ARRAY permet de transférer des zones de mémoire continues jusqu'à une taille de 64 octets.

Les composants compatibles d'ARRAY sont des types de données S7 de même nature suivants :

- Bool (au total jusqu'à 512 fois par bloc de données)
- Byte, USInt (au total jusqu'à 64 fois par bloc de données)
- Int, UInt, Word (au total jusqu'à 32 fois par bloc de données)
- DInt, UDInt, Real, DWord (au total jusqu'à 16 fois par bloc de données)
- LReal (au total jusqu'à 8 fois par bloc de données)

#### Remarque

#### Pas de traitement de tableaux par l'Operation Center

Le type de données tableau ne peut pas être traité par l'Operation Center.

#### Horodatage au format UTC

L'horodatage est transmis au format UTC (48 bits) et comprend la différence de temps en millisecondes par rapport au 01/01/1970.

## Mémoire image de process, type de transmission, classes d'évènement, déclencheurs

## Introduction

Certaines des fonctions décrites ci-après varient en fonction du protocole utilisé par le module :

- CP TeleControl Basic:
	- CP 1242‑7 GPRS V2
	- $-$  CP 1243-1
	- CP 1243‑7 LTE
- CP 1243‑8 IRC / TIM 3V‑IE / TIM 4R‑IE
- CP 1243‑1 DNP3 / TIM 3V‑IE DNP3 / TIM 4R‑IE DNP3
- CP 1243‑1 IEC

### Enregistrement de valeurs

Les valeurs de tous les points de données sont enregistrées d'une manière générale dans la mémoire image du module. valeurs de la mémoire image ne sont transmises que sur requête du poste central (TIM ST7, CP TeleControl Basic) ou du maître (TIM DNP3, CP 1243‑1 DNP3 / IEC).

Les évènements sont également enregistrés dans le tampon d'émission et peuvent être transmis spontanément.

#### La mémoire image, mémoire image de process du module

La mémoire image est la mémoire image de process du CP La mémoire image stocke toutes les valeurs actuelles des points de données configurés. Les nouvelles valeurs d'un point de données écrasent la dernière valeur enregistrée dans la mémoire image.

Les valeurs sont transmises sur requête du partenaire de communication, voir "Transfert à la demande" dans la section "Types de transmission" ci-dessous ou bien avec un télégramme du tampon d'émission qui doit être transmis immédiatement.

#### Le tampon d'émission

Le tampon d'émission du CP est la mémoire des valeurs des points de données configurés comme évènement. Concernant la taille du tampon d'émission, voir le manuel du module concerné.

La capacité du tampon d'émission est répartie à parts égales entre tous les partenaires activés.

Lorsque la connexion au partenaire de communication est coupée, les valeurs des évènements sont conservées dans le tampon. Lorsque la connexion est rétablie, les valeurs enregistrées dans le tampon sont transmises. La mémoire de télégrammes procède dans l'ordre chronologique, c.-à-d. que les télégrammes les plus anciens sont transmis les premiers (principe FIFO).

Lorsqu'un télégramme a été transmis au partenaire de communication, la valeur transférée est supprimée du tampon d'émission.

Si les télégrammes ne peuvent pas être transmis pendant une durée prolongée et si le tampon d'émission risque de déborder, les CP se comportent comme suit :

- CP Telecontrol Basic, TIM ST7, CP ST7 (CP 1243‑8 IRC) Procédure d'enregistrement forcé en mémoire image Lorsque le tampon d'émission est rempli à 80 %, le CP bascule en mode d'enregistrement forcé en mémoire image. Les nouvelles valeurs des points de données qui sont configurées comme évènement, ne sont alors plus inscrites également en mémoire tampon, mais elles écrasent les valeurs qui se trouvent déjà en mémoire image. Lorsque la liaison avec le partenaire de communication est rétablie, le CP repasse en mode d'enregistrement dans le tampon d'émission dès que son niveau est inférieur à 50 %.
- CP 1243‑1 DNP3 / CP 1243‑1 IEC Lorsque le niveau de remplissage atteint 100 %, les valeurs les plus anciennes sont écrasées.

#### Enregistrement des valeurs de point de données

En général, les valeurs des points de données sont enregistrées dans la mémoire image du module et ne sont transmises que sur requête du partenaire de communication.

Les évènements sont également enregistrés dans le tampon d'émission et peuvent être transmis spontanément.

Le paramètre "Type de transmission" (voir ci-dessous) permet de configurer des points de données comme valeur statique ou comme évènement.

#### ● Valeurs statiques (pas d'évènement)

Les valeurs statiques sont inscrites dans la mémoire image (de process du CP). Valeurs statiques en fonction des classes suivantes :

- DNP3 : Class 0
- CEI : Classe 2

### ● Évènement

Les valeurs de points de données configurés comme évènement sont également inscrites dans la mémoire image du CP. La valeur de l'évènement est transmise spontanément au partenaire de communication, si cela a été autorisée par le maître.

Les valeurs d'évènement sont par ailleurs inscrites dans le tampon d'émission du CP. Évènements en fonction des classes suivantes :

- $-$  DNP3 : Class 1/2/3
- CEI : Classe 1

## Modes de transfert

Les modes de transmission suivants sont possibles :

#### ● Transfert à la demande (class 0)

La valeur actuelle d'un point de données est inscrite dans la mémoire image du CP. Les nouvelles valeurs d'un point de données écrasent la dernière valeur enregistrée dans la mémoire image.

Suite à un appel du partenaire de communication, la valeur momentanée à cet instant est transférée.

## ● Déclenché (évènements)

Les valeurs de points de données configurés comme évènement sont inscrites dans la mémoire image du CP mais aussi enregistrées dans le tampon d'émission du CP. Les valeurs d'évènements sont enregistrées dans les cas suivants :

- Les conditions de déclenchement configurées sont remplies (Configuration du point de données > Onglet "Déclenchement", voir ci-dessous)
- La valeur d'un bit d'état des identificateurs d'état du point de données a évolué, voir chapitre [Identificateurs d'état des points de données](#page-2085-0) (Page [1326\)](#page-2085-0). Exemple :

Lorsque la valeur d'un point de données configuré comme évènement est actualisée par une première lecture des données de la CPU au démarrage de la station, l'état "RESTART" de ce point de données change (changement d'état du bit 1 → 0). Un évènement est alors généré.

Les classes d'évènements configurables des divers types de CP sont décrites dans les sections ci-après.

## Classes d'évènements du type de transmission "Déclenché"

Selon le protocole utilisé, les classes d'évènements suivantes sont disponibles :

#### ● TeleControl Basic / ST7

#### – Chaque valeur déclenchée

Chaque changement de valeur est inscrit dans l'ordre chronologique dans le tampon d'émission.

#### – Valeur actuelle déclenchée

Seule la dernière valeur courante est inscrite dans le tampon d'émission. Elle écrase la valeur enregistrée précédemment.

#### ● DNP3

La classification ci-après doit être traitée par le maître.

#### – Classe d'évènements 1

Classe selon protocole DNP3 : Class 1 Chaque changement de valeur est inscrit dans l'ordre chronologique dans le tampon d'émission.

#### – Classe d'évènements 2

Classe selon protocole DNP3 : Class 2 Chaque changement de valeur est inscrit dans l'ordre chronologique dans le tampon d'émission.

### – Classe d'évènements 3

selon protocole DNP3 : Class 3 Seule la valeur momentanée à l'instant où la condition de déclenchement est remplie, est inscrite dans le tampon d'émission et écrase la dernière valeur qui y est enregistrée.

#### ● CEI

Les deux classes d'évènements suivantes correspondent à la classe de données utilisateur 1 du protocole CEI

#### – Chaque valeur déclenchée

Chaque changement de valeur est inscrit dans l'ordre chronologique dans le tampon d'émission.

#### – Valeur actuelle déclenchée

Seule la valeur momentanée à l'instant où la condition de déclenchement est remplie, est inscrite dans le tampon d'émission et écrase la dernière valeur qui y est enregistrée.

## Déclenchement

Divers types de déclenchement sont disponibles pour la transmission sur évènement :

#### ● Déclenchement sur seuil

La valeur du point de données est transmise lorsqu'un seuil défini est atteint. Le seuil est calculé comme différence par rapport à la dernière valeur enregistrée, voir chapitre [Déclenchement sur seuil](#page-2093-0) (Page [1334\)](#page-2093-0).

#### ● Déclenchement temporel

La valeur du point de données est transmise selon une périodicité configurable ou à une heure définie.

#### ● Déclenchement sur évènement

La valeur du point de données est transmise lorsqu'un signal de déclenchement configurable est déclenché. Le signal de déclenchement est la transition de front  $(0 \rightarrow 1)$ d'une variable de déclenchement positionnée par le programme utilisateur. Si nécessaire, il est possible de configurer une variable de déclenchement distincte pour chaque point de données.

Remise à zéro de la variable de déclenchement dans la zone de mémento / le DB : Si la zone de mémoire de la variable de déclenchement se trouve dans la zone de mémento ou dans un bloc de données, la variable de déclenchement est remise à zéro lors de la transmission de la valeur du point de données.

La transmission immédiate ou différée de la valeur du point de données au partenaire de communication, dépend du protocole utilisé et du paramétrage.

● CEIDNP3 /

Avec ce protocole, la transmission spontanée dépend de la possibilité d'émission spontanée ou de communication assymétrique offerte par le réseau.

**TeleControl Basic** 

Vous définissez ici l'instant du transfert avec le paramètre "Mode de transfert", voir cidessous.

## Mode de transfert

Uniquement en cas d'utilisation du protocole "TeleControl Basic" ou "ST7".

Le Mode de transfert d'un télégramme est défini dans l'onglet "Déclenchement" du point de données. Les deux options permettent de définir le transfert immédiat ou différé des télégrammes d'évènement :

- Spontané La valeur est transmise immédiatement.
- Spontané sous condition La valeur n'est transmise que si l'une des conditions suivantes est remplie :
	- le partenaire de communication interroge la station.
	- la valeur d'un autre évènement dont le Mode de transfert est spontané", est transmise.
	- Le niveau de remplissage du tampon d'émission a atteint 80 % de sa capacité maximale.

## <span id="page-2085-0"></span>Identificateurs d'état des points de données

## Identificateurs d'état

Les identificateurs d'état des points de données, listés dans les tableaux ci-après, sont transmis avec la valeur dans chaque télégramme au partenaire de communication. Ils sont exploitables par le partenaire de communication.

Les entrées de la ligne de tableau "Signification" se rapportent à l'entrée correspondante dans la ligne de tableau "État du bit".

## CP 1243‑1, CP 1242‑7 GPRS V2, CP 1243‑7 LTE, CP 1542SP‑1 IRC (TeleControl Basic)

Les bits d'état convertit par TCSB comme suit en OPC quality code.

- $\bullet$  Quality = BAD, si : NON\_EXISTENT ou OVER\_RANGE = 1
- Quality = UNCERTAIN, si : RESTART ou CARRY ou SB = 1
- Quality = GOOD, si : les 1, 2, 3, 5 et 6 = 0

Tableau 1-96 Affectation des bits de l'octet d'état 0

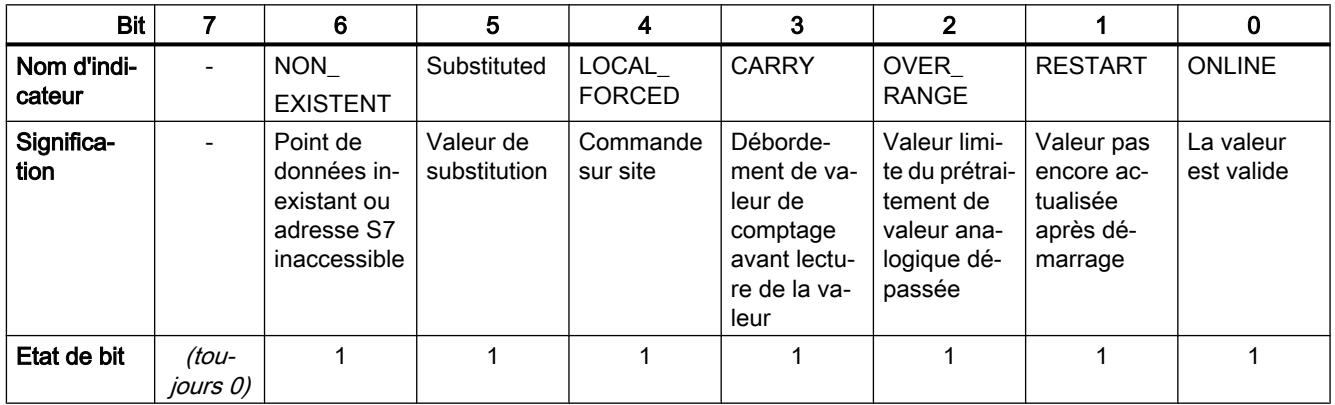

## CP 1243‑1 DNP3, CP 1542SP‑1 IRC (DNP3)

Les identificateurs d'état correspondent aux éléments suivants de la spécification :

## OBJECT FLAGS ‑ DNP3 Specification, Volume 6, Data Object Library - Part 1

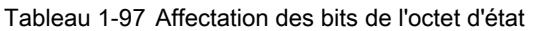

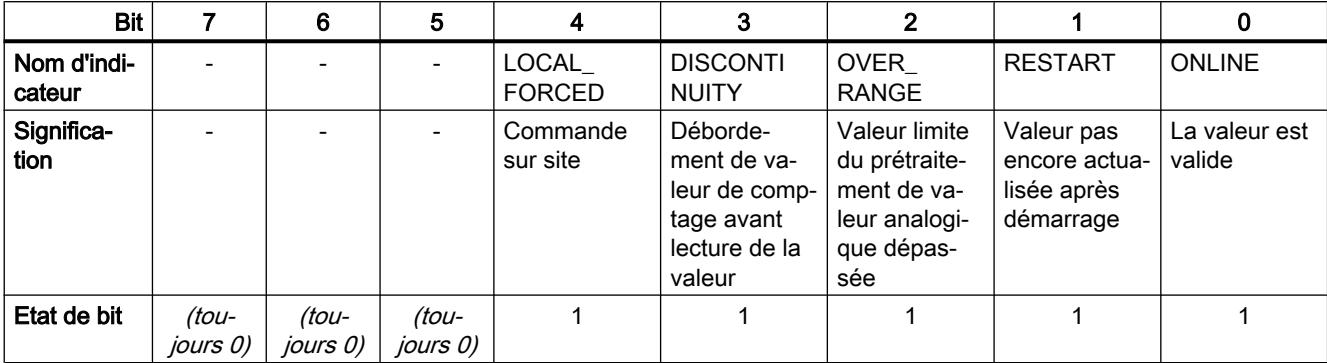

# CP 1243‑1 IEC, CP 1542SP‑1 IRC (CEI)

Les identificateurs d'état correspondent aux éléments suivants de la spécification :

Quality descriptor ‑ CEI 60870 Part 5-101

Tableau 1-98 Affectation des bits de l'octet d'état

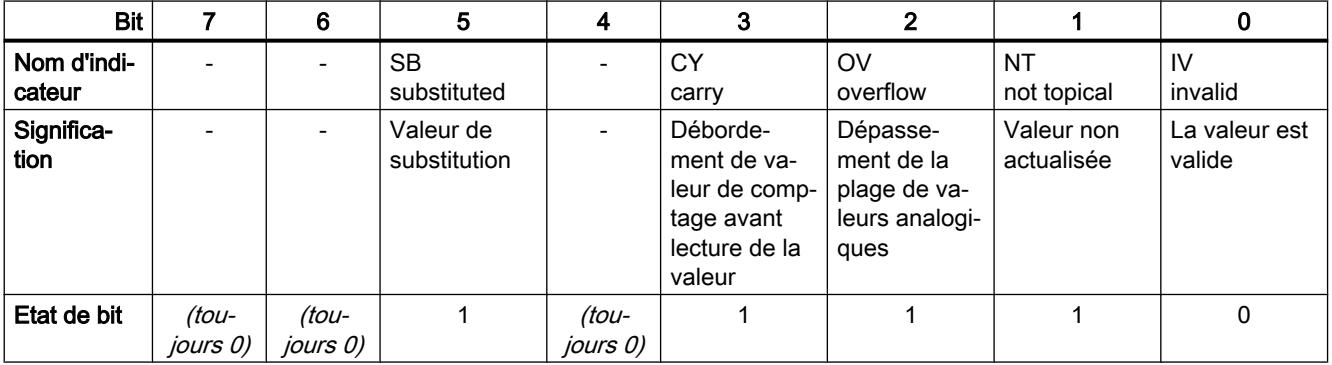

# CP 1243‑1 PCC

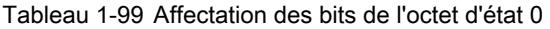

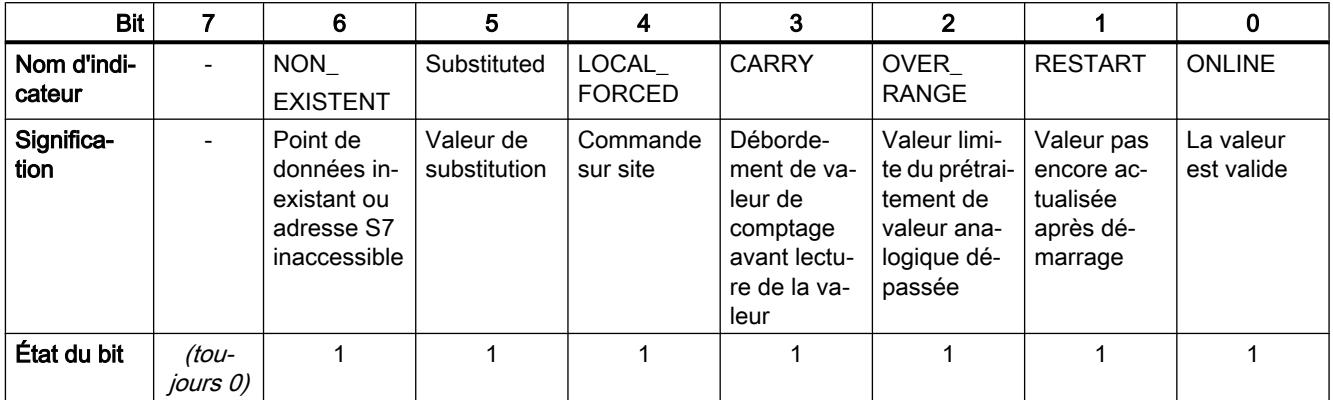

## CP 1243‑8 IRC

Le CP 1243‑8 IRC ne fournit pas d'identificateurs d'état.

## Règles de configuration de l'indice de point de données

## Configuration de l'indice de point de données

Vous trouverez ci-après les règles de configuration de l'indice de point de données pour les divers types de CP.

## CP utilisant le protocole TeleControl Basic

Au sein d'un CP, les indices des classes de points de données doivent se conformer aux règles suivantes :

● Entrée

L'indice d'un point de données de type entrée doit être unique parmi tous les types de points de données (entrées TOR, entrées analogiques, etc.).

- Sortie
	- Un point de données de type sortie peut posséder le même indice qu'un point de données de type entrée.
	- Plusieurs points de données de type sortie peuvent avoir le même indice.

#### Remarque

#### Points de données pour la communication transversale avec un CP sur une autre station S7

Veuillez noter que, lors de la communication transversale, les indices des points de données correspondants (paires de points de données) des CP émetteur et récepteur doivent être identiques.
### CP utilisant le protocole DNP3

Dans un CP, les indices de point de données doivent être uniques au sein de chaque groupe d'objets suivant :

- Binary Input / Binary Input Event
- Binary Output / Binary Command
- Counter / Counter Event
- Analog Input / Analog Input Event
- Analog Output
- Octet String / Octet String Event

Les indices de deux points de données appartenant à des groupes d'objets différents peuvent être identiques.

### CP utilisant le protocole CEI

Les indices de point de données doivent être uniques au sein d'un CP.

Les indices de point de données attribués deux fois sont signalés comme erreur lors du contrôle de cohérence et bloquent l'enregistrement du projet.

# CP 1243‑8 IRC

Les indices de point de données doivent être uniques au sein d'un CP.

Les indices de point de données attribués deux fois sont signalés comme erreur lors du contrôle de cohérence et bloquent l'enregistrement du projet.

# CP 1243‑1 PCC

Les indices de point de données doivent être uniques au sein d'un CP.

Les indices de point de données attribués deux fois sont signalés comme erreur lors du contrôle de cohérence et bloquent l'enregistrement du projet.

# Onglet "Entrée locale de consigne" (TIM)

### Fonctions des types de point de données pour la transmission de consignes

Les types de point de données ci-après sont disponibles pour la transmission de consignes, pour les entrées locales de consignes et pour la recopie des valeurs locales. Pour ces fonctions, il faut créer sur les partenaires de communication les points de données d'entrée et de sortie appropriés.

Les paramètres pour les entrées locales de consignes et la recopie sont facultatifs. Si vous n'en avez pas besoin, laissez-les désactivés.

● Entrée de consigne (Set01W\_S)

Fonctions :

- Transmission d'une consigne au partenaire de communication La consigne est inscrite dans la variable d'API (Word), onglet "Général" (Source de données).
- Réception du mode d'entrée de consigne 'local' de l'objet partenaire La valeur est transmise à la variable d'API "Mode d'entrée de consigne 'local'" (Bool).
- Réception de la valeur recopiée du partenaire La valeur est transmise à la variable d'API "Valeur recopiée" (Word, Int).

#### • Sortie de consigne (Set01W\_R)

Fonctions :

- Réception d'une consigne du partenaire de communication La consigne est transmise à la variable d'API (Word), onglet "Général" (Source de données).
- Transmission de l'état d'entrée de consigne local à l'objet partenaire L'information indiquant laquelle, de la consigne locale ou de la consigne distante, est valable, est lue dans la variable d'API "État de la consigne" (Bool).
- Transmission au partenaire d'une consigne entrée localement La consigne est lue dans la variable d'API "Consigne locale" (Word, Int).

# Entrée locale de consigne ‑ Réception

L'Entrée de consigne (Set01W\_S) permet d'envoyer une consigne au partenaire de communication.

L'onglet "Entrée locale de consigne" de la configuration du point de données contient en outre les paramètres suivants pour les consignes locales :

#### ● Mode d'entrée de consigne du partenaire

Si l'option est activée, le mode d'entrée de consigne 'local', reçu du point de données partenaire distant, est enregistré dans une variable d'API (Bool).

- 0 = point de données distant du partenaire en mode 'réception de consigne'
- 1 = point de données distant du partenaire en mode d'entrée de consigne 'local'

Le paramètre sert à recevoir en retour du point de données partenaire l'information que le point de données distant est configuré pour une entrée de commandes locale (État de consigne  $= 1$ ).

Le paramètre sert uniquement à des fins d'information. Ce paramètre et le paramètre correspondant du point de données partenaire n'a pas pour effet de verrouiller les entrées de consigne locales et distantes. Le verrouillage des entrées de consigne locales et distantes doit être réalisé dans le programme utilisateur.

Au démarrage de la CPU ou de la CPU partenaire ou bien après rétablissement de la connexion, une interrogation générale vérifie que le paramètre affiche bien l'état actuellement valide du partenaire.

#### Valeur recopiée

Le point de données partenaire qui reçoit la consigne, recopie la valeur qui y est momentanément valable si le paramètre "État de la consigne" y est activé. Cette valeur recopiée est affichée ici.

Si l'objet partenaire est paramétré sur 'local' et qu'une nouvelle entrée y est effectuée, la consigne qui y est modifiée est affichée ici si, sur l'objet partenaire, le paramètre "Consigne locale" est activé.

Au démarrage de la CPU ou de la CPU partenaire ou bien après rétablissement de la connexion, une interrogation générale vérifie que le paramètre affiche bien la consigne valable du partenaire.

# Entrée locale de consigne ‑ Émission

La sortie de consigne (Set01W\_R) sert à recevoir une consigne du partenaire de communication

L'onglet "Entrée locale de consigne" de la configuration du point de données contient en outre les paramètres suivants pour les consignes locales :

#### ● État de la consigne

Si l'option est activée, l'information indiquant laquelle, de la consigne locale ou de la consigne distante, est valable, est lue dans la variable d'API "État de la consigne" (Bool) et transmise à l'objet partenaire distant :

- 0 = consigne distante du partenaire
- 1 = consigne entrée localement

Cette entrée permet de signaler si la consigne valable est la consigne entrée localement ou la consigne distante. L'état actuel de l'entrée locale ainsi qu'une copie de la consigne locale sont transmis au partenaire (recopie de consigne). Une consigne transmise par le partenaire distant (par le poste central par ex.) peut également être acceptée par l'objet si l'"État de la consigne" est à 1.

Ce paramètre sert uniquement à des fins d'information. Un verrouillage avec l'entrée de consigne distante doit être réalisé dans le programme utilisateur.

#### ● Consigne locale

Ce paramètre lit la consigne active locale dans la variable d'API (Word, Int) et la recopie sur le point de données émetteur du partenaire de communication.

# Onglet "Déclenchement"

### Déclenchement

Les points de données sont configurés comme valeur statique ou comme évènement avec le paramètre "Type de transmission" :

# Enregistrement de la valeur d'un point de données configuré comme évènement

L'enregistrement de la valeur d'un point de données configuré comme évènement dans le tampon d'émission (mémoire de télégrammes) peut être déclenché par divers types de déclenchements :

### ● Déclenchement sur seuil

La valeur du point de données est enregistrée lorsqu'un seuil défini est atteint. Le seuil est calculé comme différence par rapport à la dernière valeur enregistrée, voir chapitre [Déclenchement sur seuil](#page-2093-0) (Page [1334\)](#page-2093-0).

### Déclenchement temporel

La valeur du point de données est enregistrée selon une périodicité configurable ou à une heure définie.

### Déclenchement sur évènement (Variable de déclenchement)

La valeur du point de données est enregistrée lorsqu'un signal de déclenchement configurable est déclenché. Le signal de déclenchement est la transition de front  $(0 \rightarrow 1)$ d'une variable de déclenchement positionnée par le programme utilisateur. Si nécessaire, il est possible de configurer une variable de déclenchement distincte pour chaque point de données.

Remise à zéro de la variable de déclenchement dans la zone de mémento / le DB : Si la zone de mémoire d'une variable de déclenchement se trouve dans la zone de mémento ou dans un bloc de données, le CP remet lui-même la variable de déclenchement à 0 (zéro) dès que la valeur du point de données a été transmise. Ceci peut durer jusqu'à 500 millisecondes.

### **Remarque**

### Mise à 1 rapide de déclenchements

Les déclenchements ne doivent pas être mis à 1 à intervalles plus courts que 500 millisecondes. Cela vaut également pour les déclenchement matériels (zone des entrées).

### **Remarque**

### Déclenchement matériel

Les déclenchements matériels doivent être désactivés via le programme utilisateur.

### Transfert de la valeur d'un point de données configuré comme évènement

Le paramètre "Mode de transfert" permet de définir si la valeur du point de données est transmise au partenaire de communication immédiatement ou si la transmission est différée.

# <span id="page-2093-0"></span>Mode de transfert

Le Mode de transfert d'un télégramme est défini dans l'onglet "Déclenchement" du point de données. Cette options définit l'envoi sur évènement, soit immédiat, soit différé, des télégrammes :

- Transfert immédiat ‑ Spontané La valeur est transmise immédiatement.
- Transfert par mise en mémoire ‑ Spontané sous condition La valeur n'est transmise que si l'une des conditions suivantes est remplie :
	- le partenaire de communication interroge la station.
	- la valeur d'un autre évènement dont le mode de transfert est "spontané", est transmise.

# Déclenchement sur seuil

#### **Remarque**

### Déclenchement sur seuil : Calcul seulement après Prétraitement analogique

Veuillez noter que le prétraitement analogique est exécuté avant de vérifier l'existence d'un seul configuré et avant le calcul du seuil.

Ceci a un impact sur la valeur configurée sous déclenchement sur seuil.

#### Remarque

#### Pas de déclenchement sur seuil en cas de Calcul de la moyenne configuré

En cas de configuration du calcul de la moyenne, il n'est pas possible de configurer, pour l'évènement de valeur analogique concerné, un déclenchement sur seuil.

Concernant le déroulement chronologique du prétraitement analogique voir chapitre [Prétraitement analogique](#page-2095-0) (Page [1336\)](#page-2095-0).

### Déclenchement sur seuil

#### Fonction

En cas d'écart de la valeur de process d'une valeur égale au seuil, la valeur de process est enregistrée.

Deux méthodes sont utilisées pour calculer l'écart par rapport à la valeur de seuil :

#### ● Méthode absolue

La méthode absolue est utilisée pour le calcul de l'écart par rapport à la valeur de seuil dans le cas de valeurs binaires et de valeurs de comptage ainsi que pour les valeurs analogiques à calcul de moyenne configuré.

#### ● Méthode par intégration

La méthode par intégration est utilisée pour le calcul de l'écart par rapport à la valeur de seuil dans le cas de valeurs analogiques sans configuration de calcul de moyenne. Le calcul par intégration du déclenchement sur seuil ne se sert pas de l'écart absolu entre la valeur de process et la dernière valeur enregistrée mais de l'écart intégré.

### Méthode absolue

Dans le cas de valeurs binaires, on vérifie si la valeur momentanée (éventuellement lissée) se trouve hors de la plage de la valeur de seuil ou non. La plage de valeur de seuil momentanée résulte de la dernière valeur enregistrée et du montant de la valeur de seuil configuré :

- Limite supérieure de la plage de valeur de seuil : dernière valeur enregistrée + valeur de seuil
- Limite inférieure de la plage de valeur de seuil : dernière valeur enregistrée valeur de seuil

Dès que la valeur de process atteint la limite inférieure ou supérieure de la plage de valeur de seuil, la valeur est enregistrée. La nouvelle valeur enregistrée sert de base de calcul de la nouvelle plage de valeur de seuil.

### Méthode par intégration

Le calcul par intégration du déclenchement sur seuil opère par comparaison cyclique de la valeur actuelle intégrée à la dernière valeur enregistrée. Le cycle de calcul au cours duquel les deux valeurs sont comparées est de 500 millisecondes.

(Nota : ne pas confondre le cycle de calcul et le cycle de balayage des zones de mémoire de la CPU).

Les écarts de la valeur de process actuelle sont cumulés à chaque cycle de calcul. Ce n'est que lorsque la valeur cumulée atteint la valeur configurée du déclenchement sur seuil que le déclenchement est activé et qu'une nouvelle valeur de process est inscrite dans le tampon d'émission.

La méthode est expliquée à l'aide de l'exemple ci-après dans lequel le seuil configuré est de 2,0.

| Temps [s]<br>(cycle de calcul) | Valeur de pro-<br>cess enregistrée<br>dans le tampon<br>d'émission | Valeur de process<br>actuelle | Écart absolu par<br>rapport à la valeur<br>enregistrée | Écart intégré |  |
|--------------------------------|--------------------------------------------------------------------|-------------------------------|--------------------------------------------------------|---------------|--|
| $\mathbf{0}$                   | 20,0                                                               | 20,0                          | 0                                                      | 0             |  |
| 0,5                            |                                                                    | 20,3                          | $+0,3$                                                 | 0,3           |  |
| 1,0                            |                                                                    | 19,8                          | $-0,2$                                                 | 0,1           |  |
| 1,5                            |                                                                    | 20,2                          | $+0,2$                                                 | 0,3           |  |
| 2,0                            |                                                                    | 20,5                          | $+0,5$                                                 | 0,8           |  |
| 2,5                            |                                                                    | 20,3                          | $+0.3$                                                 | 1,1           |  |
| 3,0                            |                                                                    | 20,4                          | $+0,4$                                                 | 1,5           |  |
| 3,5                            | 20,5                                                               | 20,5                          | $+0,5$                                                 | 2,0           |  |
| 4,0                            |                                                                    | 20,4                          | $-0,1$                                                 | $-0,1$        |  |
| 4,5                            |                                                                    | 20,1                          | $-0,4$                                                 | $-0,5$        |  |
| 5,0                            |                                                                    | 19,9                          | $-0.6$                                                 | $-1,1$        |  |
| 5,5                            |                                                                    | 20,1                          | $-0,4$                                                 | $-1,5$        |  |
| 6,0                            | 19,9                                                               | 19,9                          | $-0.6$                                                 | $-2,1$        |  |

Tableau 1-100 Exemple de calcul intégrateur d'un seuil configuré de 2,0

<span id="page-2095-0"></span>L'évolution de la valeur de process représentée dans l'exemple provoque deux fois le déclenchement du déclencheur sur seuil configuré avec 2,0 :

- A l'instant 3,5 s : La valeur de l'écart intégré est de 2,0. La nouvelle valeur de process enregistrée dans le tampon d'émission est de 20,5.
- A l'instant 6,0 s : La valeur de l'écart intégré est de 2,1. La nouvelle valeur de process enregistrée dans le tampon d'émission est de 19,9.

Si on souhaite, dans cet exemple, qu'un écart de la valeur de process d'environ 0,5 provoque un déclenchement, il faudrait, compte tenu de l'évolution représentée de la valeur de process, configurer un seuil d'environ 1,5 à 2,5.

#### Prétraitement analogique

Les CP avec configuration de point de données prennent en charge le prétraitement analogique. Certaines ou toutes les fonctions décrites ci-après peuvent être configurées pour les points de données à valeur analogique.

#### Conditions requises et restrictions

Les conditions requises pour la configuration des options de prétraitement et les restrictions mutuelles sont décrites dans la section de la fonction concernée.

#### Remarque

#### Restrictions dues aux déclenchements configurés

Les options de prétraitement analogique "Temps de suppression d'erreur", "Calcul de valeur limite" et "Lissage" ne sont pas exécutées si aucun déclenchement sur seuil n'a été configuré. Dans ce cas, la valeur de process lue du point de données est inscrite dans la mémoire image du CP et transférée de manière transparente avant écoulement du cycle de prétraitement du calcul de seuil (500 ms).

# Déroulement des options de prétraitement analogique

Les valeurs d'entrées analogiques, configurées comme évènement, sont traitées par le CP selon le schéma suivant :

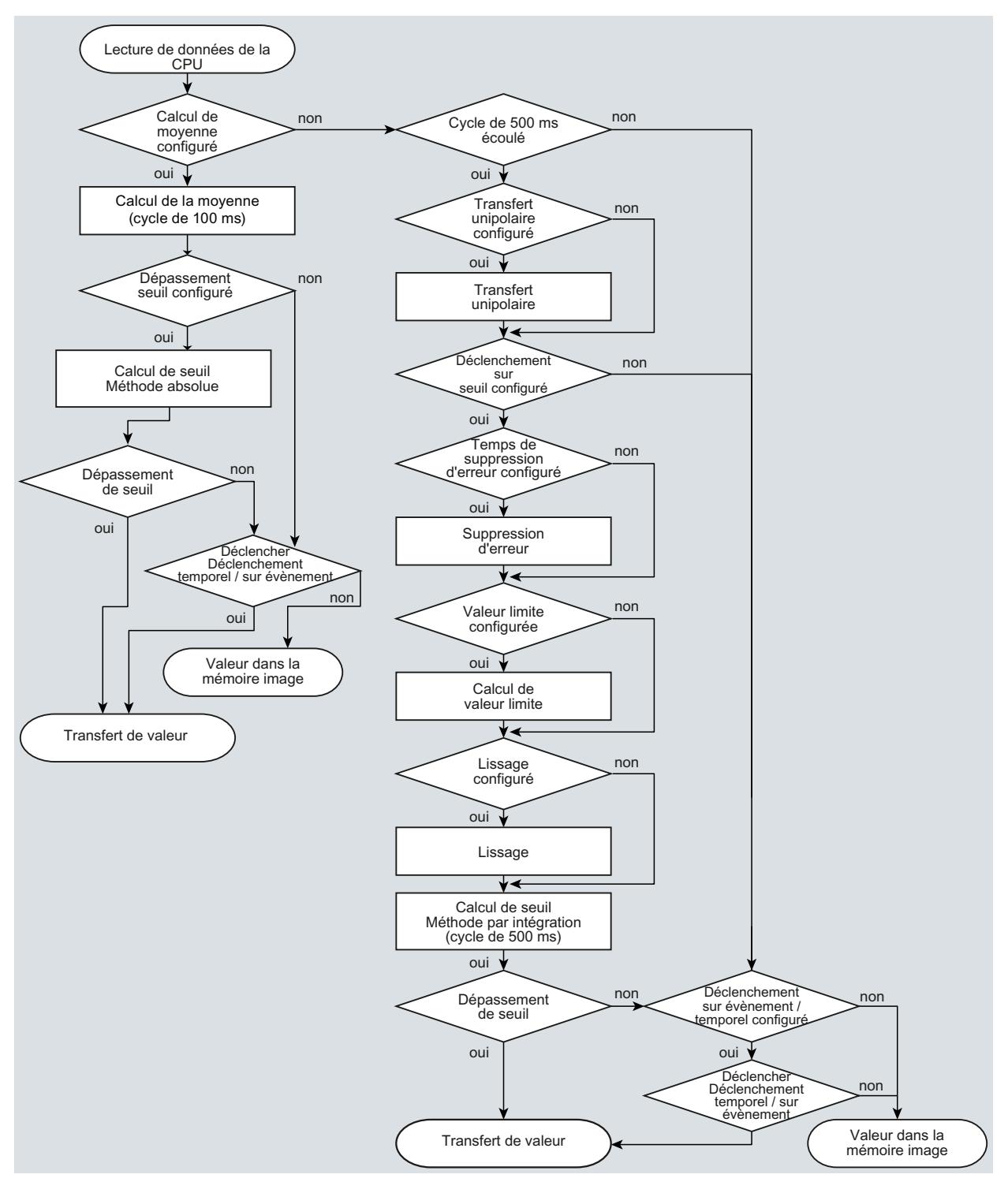

Figure 1-24 Déroulement du prétraitement analogique

Le cycle de 500 millisecondes est déterminé par calcul intégral de seuil. Les valeurs sont enregistrées au cours de ce cycle même en cas d'activation des options de prétraitement suivantes :

- Transfert unipolaire
- Temps de suppression d'erreur
- Calcul de valeur limite
- Lissage

#### Calcul de la moyenne

#### **Remarque**

#### Options de prétraitement restreintes en cas de calcul de la moyenne configuré

Si vous configurez le calcul de la moyenne pour un évènement de valeur analogique, vous disposez des options de prétraitement suivantes :

- Transfert unipolaire
- Temps de suppression d'erreur
- Lissage

#### Fonction

Ce paramètre permet de transmettre les valeurs analogiques acquises sous forme de moyenne.

Si le calcul de la moyenne est activé, il est utile de configurer un déclenchement temporel.

Les valeurs momentanées d'un point de données de valeur analogique sont lues par cycle de 100 millisecondes puis cumulées. Le nombre de valeurs lues par unité de temps dépend du cycle de lecture de la CPU et du cycle de balayage de CPU du CP.

La moyenne des valeurs cumulées est calculée dès que le transfert est déclenché. L'addition des valeurs pour le calcul de la prochaine moyenne est alors redémarrée.

La moyenne est également calculée si le transfert du télégramme de valeur analogique est déclenché par une requête du partenaire de communication. La durée sur laquelle la moyenne est calculée est alors le temps écoulé depuis le dernier transfert (déclenché) jusqu'à l'instant de la requête. L'addition des valeurs pour le calcul de la prochaine moyenne est également redémarrée dans le cas d'un tel transfert.

#### Modules d'entrée : Dépassement de limite positif/négatif

Dès que la valeur est acquise en dépassement positif ou négatif, le calcul de la moyenne est immédiatement abandonné. Dans la période de calcul de la moyenne, la valeur 32767 / 7FFF<sub>h</sub> ou -32768 / 8000<sub>h</sub> est enregistrée comme moyenne non valide et transmise dans le prochain télégramme.

Un nouveau calcul de moyenne est alors démarré. Si la valeur analogique est alors encore en dépassement positif ou négatif, l'une des deux valeurs est de nouveau enregistrée comme moyenne non valide et transférée lors du prochain déclenchement de télégramme.

#### **Remarque**

#### Temps de suppression d'erreur configuré > 0

Si vous avez configuré un temps de suppression d'erreur et si vous activez ensuite le calcul de la moyenne, la valeur du temps de suppression d'erreur est grisée et n'est plus appliquée. Le temps de suppression d'erreur est mis à 0 (zéro) en interne lorsque le calcul de la moyenne est activé.

# Transfert unipolaire

#### **Restrictions**

Le transfert unipolaire ne peut pas être configuré en même temps que le calcul de la moyenne. Le transfert unipolaire est désactivé par l'activation du calcul de la moyenne.

#### Fonction

En cas de transfert unipolaire, les valeurs négatives sont mises à zéro. Ceci peut être utile si des valeurs de la plage de saturation négative ne doivent pas être transmises comme valeurs de mesure réelles.

Exception : En cas de données de process de modules d'entrée, c'est la valeur -32768 / 8000<sup>h</sup> pour rupture de fil d'une entrée Life Zero qui est transmise.

Par contre, dans le cas d'une entrée logicielle, toutes les valeurs sont mises à zéro.

### Temps de suppression d'erreur

#### Conditions requises pour la fonction

Configuration du déclenchement sur seuil pour ce point de données

#### **Restrictions**

Le temps de suppression d'erreur ne peut pas être configuré en même temps que le calcul de la moyenne. Toute valeur configurée est désactivée par l'activation du calcul de la moyenne.

#### Fonction

Une application typique de ce paramètre est la suppression de valeurs de courant crête au démarrage de puissants moteurs qui seraient sinon signalées comme défaut au poste de conduite central.

Le transfert d'une valeur analogique en dépassement positif (7FFF<sub>h</sub>) ou en dépassement négatif (8000<sub>h</sub>) est bloqué pendant la durée spécifiée. Lorsque le temps de suppression d'erreur est écoulé, la valeur en dépassement positif 7FFF<sub>h</sub> ou 8000<sub>h</sub> est transférée si elle est toujours présente.

Si la valeur retourne dans la plage assignée avant écoulement du temps de suppression d'erreur, la valeur momentanée est transmise.

#### Modules d'entrée

La suppression est spécialement conçue pour les valeurs analogiques directement acquises sous forme de valeurs brutes par les modules d'entrée analogiques S7. Ces modules délivrent, pour toutes les zones d'entrées, les valeurs indiquées en dépassement positif et négatif, même pour les entrées Life Zero.

Une valeur analogique en dépassement de limite positif (32767 / 7FFF<sub>h</sub>) ou négatif (-32768 / 8000<sup>h</sup> ) n'est pas transmise durant le temps de suppression d'erreur. Cela vaut également pour les entrées Life Zero. Lorsque le temps de suppression d'erreur est écoulé, la valeur en dépassement de limite positif ou négatif est transmise si elle est toujours présente.

#### Recommandation à propos des valeurs finales prétraitées par la CPU :

Si la CPU met à disposition des valeurs finales prétraitées dans la zone de mémentos ou dans un bloc de données, la suppression n'est possible ou utile que si ces valeurs finales adoptent aussi, dans la zone de dépassement positif ou négatif, les valeurs en question de 32767 / 7FFF<sub>h</sub> ou -32768 / 8000<sub>h</sub>. Si ce n'est pas le cas, il est préférable de ne pas configurer le paramètre pour les valeurs prétraitées.

Pour les valeurs finies déjà prétraitées sur la CPU, les limites de dépassement positif/négatif peuvent être spécifiées librement.

#### Facteur de lissage

#### Conditions requises pour la fonction

Configuration du déclenchement sur seuil pour ce point de données

#### **Restrictions**

Le facteur de lissage ne peut pas être configuré en même temps que le calcul de la moyenne. Toute valeur configurée est désactivée par l'activation du calcul de la moyenne.

#### Fonction

La fonction de lissage permet de réduire les fortes fluctuations de valeurs analogiques.

Les facteurs de lissage sont calculés, comme pour les modules d'entrée analogiques S7, selon la formule suivante.

$$
y_n = \frac{x_n + (k-1)y_{n-1}}{k}
$$

dans laquelle

y<sub>n</sub> = valeur lissée dans le cycle actuel n

 $x_{n}$  = valeur acquise au cours du cycle actuel n

k = facteur de lissage

Les valeurs ci-après peuvent être configurées comme facteur de lissage.

- $\bullet$  1 = pas de lissage
- $\bullet$  4 = faible lissage
- $\bullet$  32 = lissage moven
- $64 =$  lissage important

# Activer la valeur limite 'basse' / Activer la valeur limite 'haute'

### Conditions requises pour la communication transversale

- Configuration du déclenchement sur seuil pour ce point de données
- Variable d'API dans la zone d'opérande mémento ou la zone de données Le point de données de valeur analogique doit être à une variable d'API dans la zone de mémento ou dans la zone de données (bloc de données). La configuration de valeurs limites n'est pas possible pour les variables d'API de modules matériels (zone d'opérande entrée).

La configuration de valeurs limites n'est pas utile pour les valeurs de mesure prétraitées par la CPU.

### Fonction

Ces deux champs de saisie permettent d'entrer une valeur limite en direction du début de plage de mesure ou en direction de la fin de plage de mesure. Les valeurs limites peuvent également être traitées comme début ou comme fin de plage de mesure.

### Identificateurs d'état "OVER\_RANGE"

Sur les CP qui prennent en charge les identificateurs d'état (pas le CP 1243‑8 IRC), les dépassements positifs ou négatifs de la valeur limite activent l'identificateur d'état "OVER\_RANGE" du point de données. Les identificateurs d'état sont décrits au chapitre [Identificateurs d'état des points de données](#page-2085-0) (Page [1326\)](#page-2085-0).

Le bit "OVER\_RANGE" de l'identificateur d'état du point de données est positionné comme suit lors de la transmission de la valeur analogique concernée :

- Valeur limite 'haute' :
	- En cas de dépassement positif de la valeur limite : OVER\_RANGE = 1
	- $-$  Si la valeur rentre ensuite dans la limite : OVER\_RANGE = 0
- Valeur limite 'basse' :
	- En cas de dépassement négatif de la valeur limite : OVER\_RANGE = 1
	- Si la valeur rentre ensuite dans la limite : OVER\_RANGE = 0

### Configuration de la valeur limite

La valeur limite est configurée comme nombre décimal entier. La plage de valeurs s'aligne sur la plage de la valeur brute des modules d'entrée analogiques.

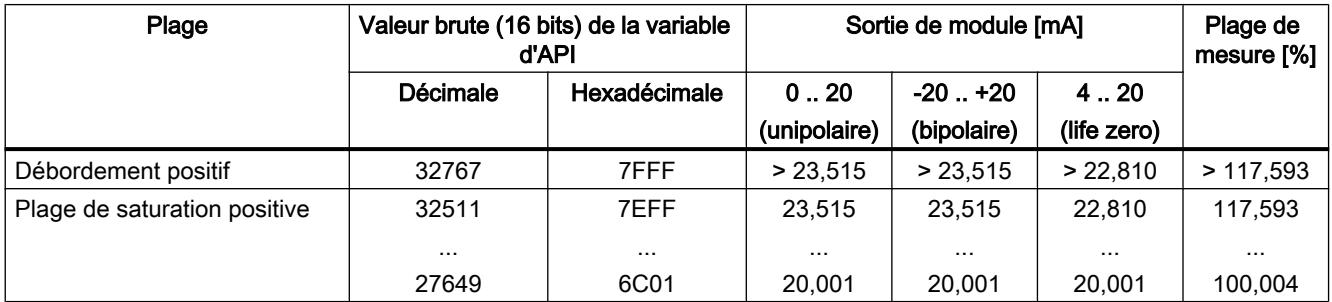

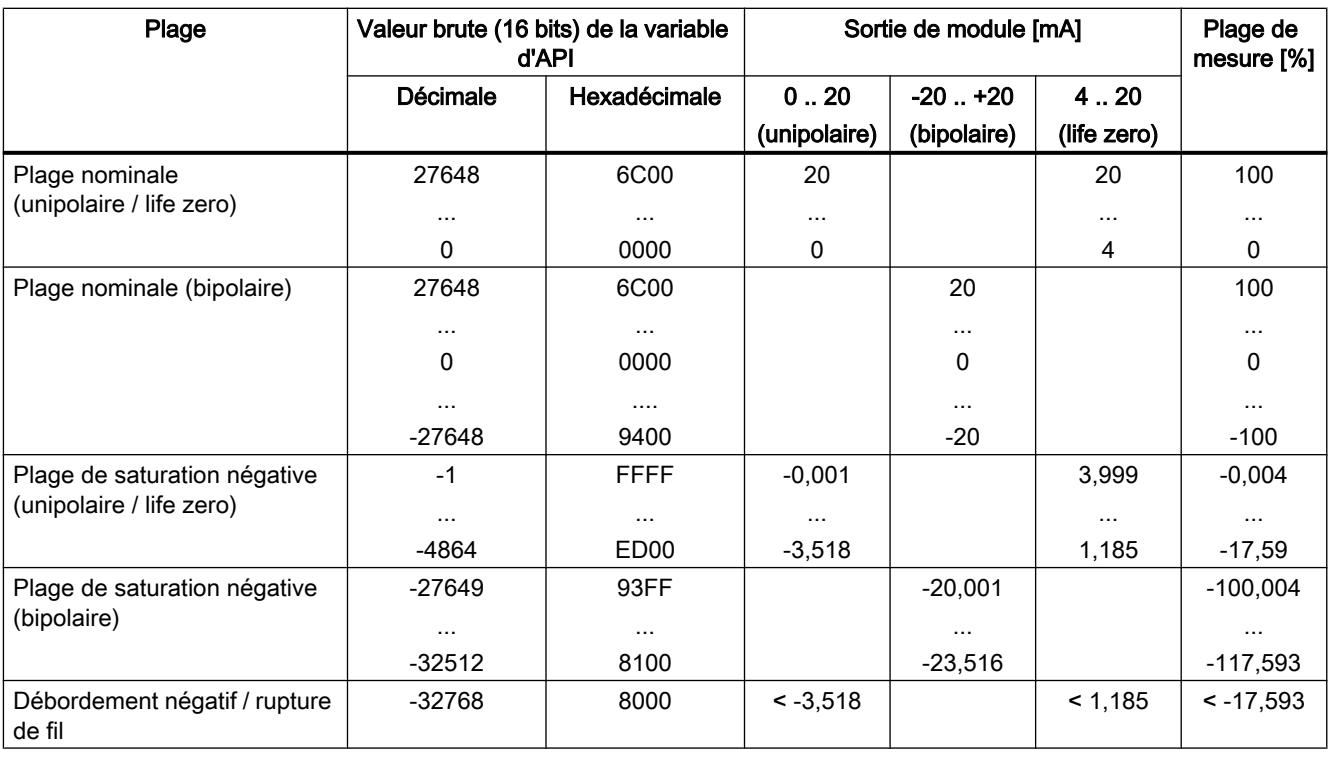

#### Remarque

### Exploitation de la valeur même si l'option est désactivée

Si vous activez l'une des options ou les deux et configurez une valeur, puis désactivez l'option, la valeur grisée est tout de même exploitée.

Pour désactiver les deux options, supprimez d'abord les valeurs limites précédemment configurées des champs de saisie et ensuite seulement désactivez les options.

#### Recommandation pour valeurs analogiques fluctuant rapidement :

Si la valeur analogique varie rapidement et que des valeurs limites ont été configurées, il peut être utile de lisser d'abord la valeur analogique.

### **Masques**

# Masquage de certains bits de l'octet des entrées TOR (Bin04B\_S)

Le groupe de paramètres "Masques" propose trois options de transmission de télégrammes de valeurs binaires. Les bits en question sont masqués au format hexadécimal.

L'entrée de valeurs hexadécimales permet de spécifier bit par bit que certains bits ne déclenchent pas de transmission de télégramme ou de spécifier les bits qui seront transférés dans un autre mode de transmission.

#### ● Masque d'alarme

Les bits masqués déclenchent, en cas de transition, une transmission spontanée sans condition de télégrammes. Les transitions de 0 à 1 et de 1 à 0 sont exploitées. Le masquage "Masque d'alarme" n'est utile que si le point de données est transmis via un réseau commuté avec l'option "spontané sous condition" activée.

#### Masque du principe tampon d'émission

Les bits masqués déclenchent, en cas de transition, une transmission de télégrammes selon le principe du tampon d'émission. Les transitions de 0 à 1 et de 1 à 0 sont exploitées. Le masque du principe tampon d'émission n'est utile que dans le cas de points de données avec option "Mémoire image" activée.

#### Masque de blocage

Les bits masqués ne sont pas pris en compte lors du contrôle de transition. Ceci à pour effet que les transitions des bits masqués de ce point de données ne déclenchent pas de transmission de télégrammes. Un bit masqué dans un télégramme est d'une manière générale à 0.

# Exemple d'état des bits de l'octet

Le tableau ci-après présente le masquage des bits en fonction de la valeur hexadécimale "A3" entrée dans le champ de saisie des paramètres.

**Tableau** État des bits de l'octet

1-101

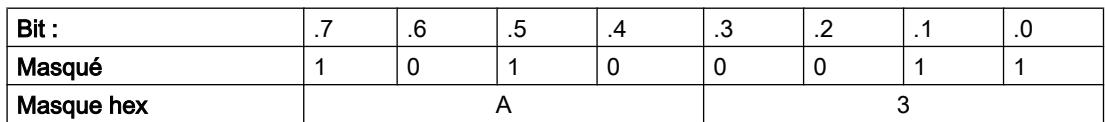

Les bits à 1 sont masqués, c.-à-d. que les bits n° 0, 1, 5 et 7 déclenchent la fonction voulue dans les masques décrits.

## Paramètres DNP3

Les paramètres ci-après ne s'appliquent au CP qu'en cas d'utilisation du protocole DNP3.

# Paramètres pour le type de point de données Binary Command Output (12).

Le type de point de données permet de recevoir une commande DNP3 avec les informations de commande (control code) suivantes :

● LATCH\_ON / LATCH\_OFF

ou

● PULSE\_ON

À la réception de l'octet "Control Code" avec la fonction "PULSE\_ON", les informations de "Count", "On-time" et "Off-time", jointes par le maître, sont analysées et comparées aux paramètres d'objet "Durée max. d'impulsion", "Temps de substitution de durée d'impulsion" et "Nombre max. d'impulsions" (voir ci-dessous).

Les control codes ci-après, envoyés par le maître, sont exploités.

**Tableau** 1-102 Fonctions de l'objet de données

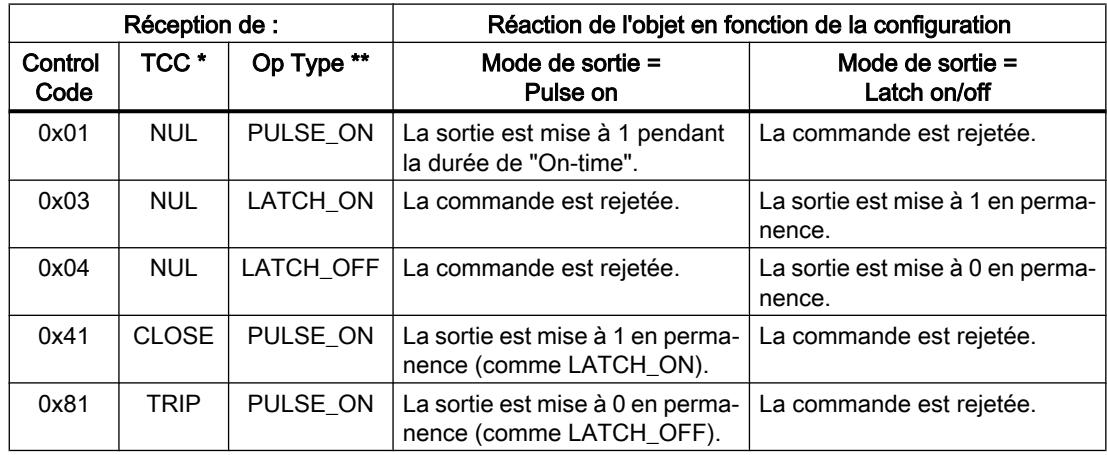

\* Trip-Close Code field

\*\* Operation Type field

### Paramètre

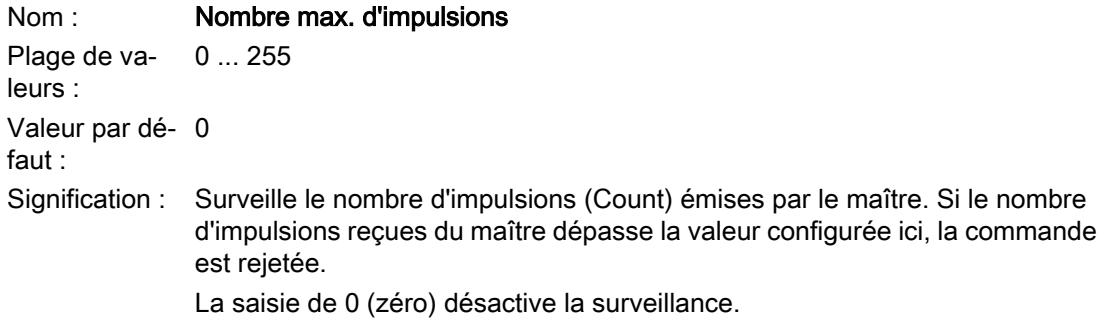

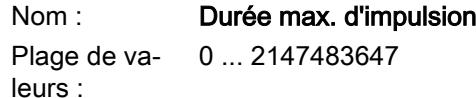

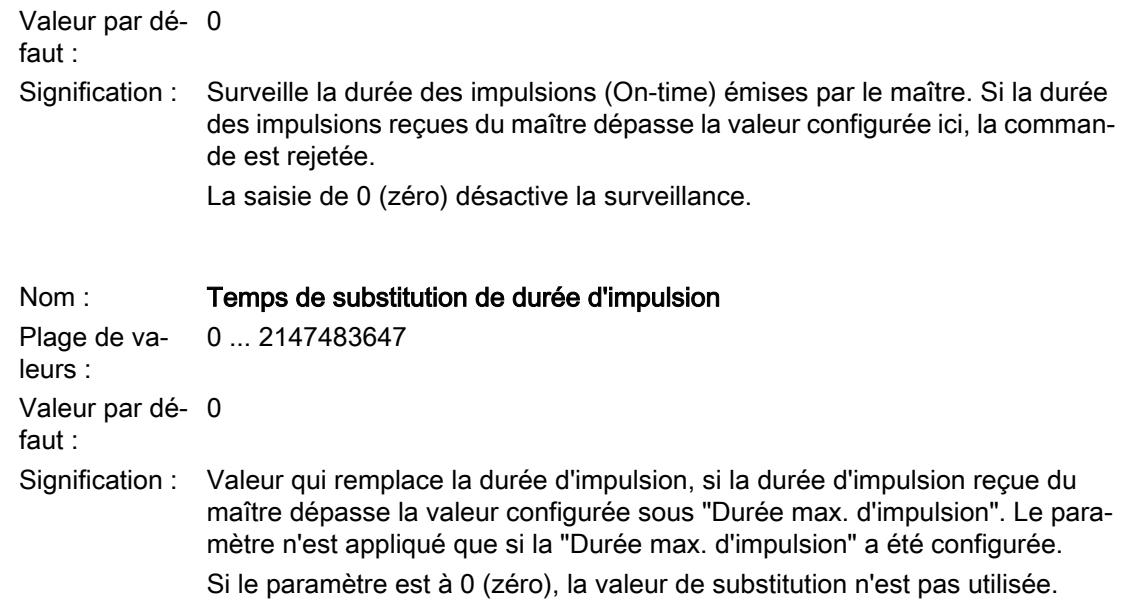

# Éditeur de messages

# État de traitement de messages (e-mails / SMS)

### Activer identificateur d'état / Etat externe

Si l'option est activée, le CP inscrit l'état de traitement de l'e-mail / du SMS envoyé dans une variable d'API.

Les états émis signifient :

Tableau 1-103 SMS : Signification de l'identificateur d'état émis au format hexadécimal

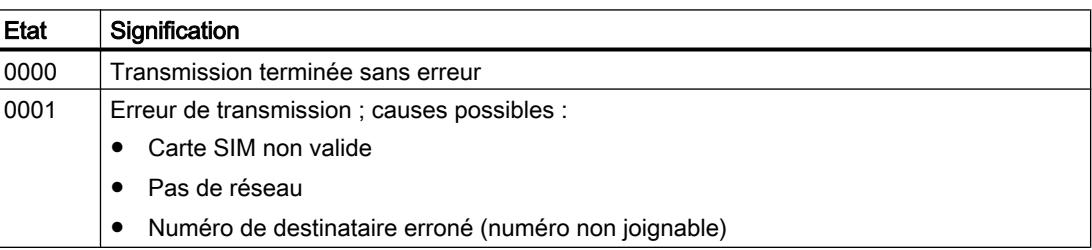

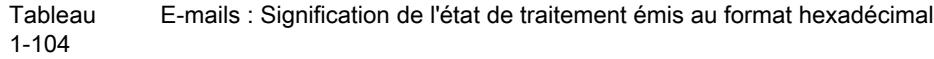

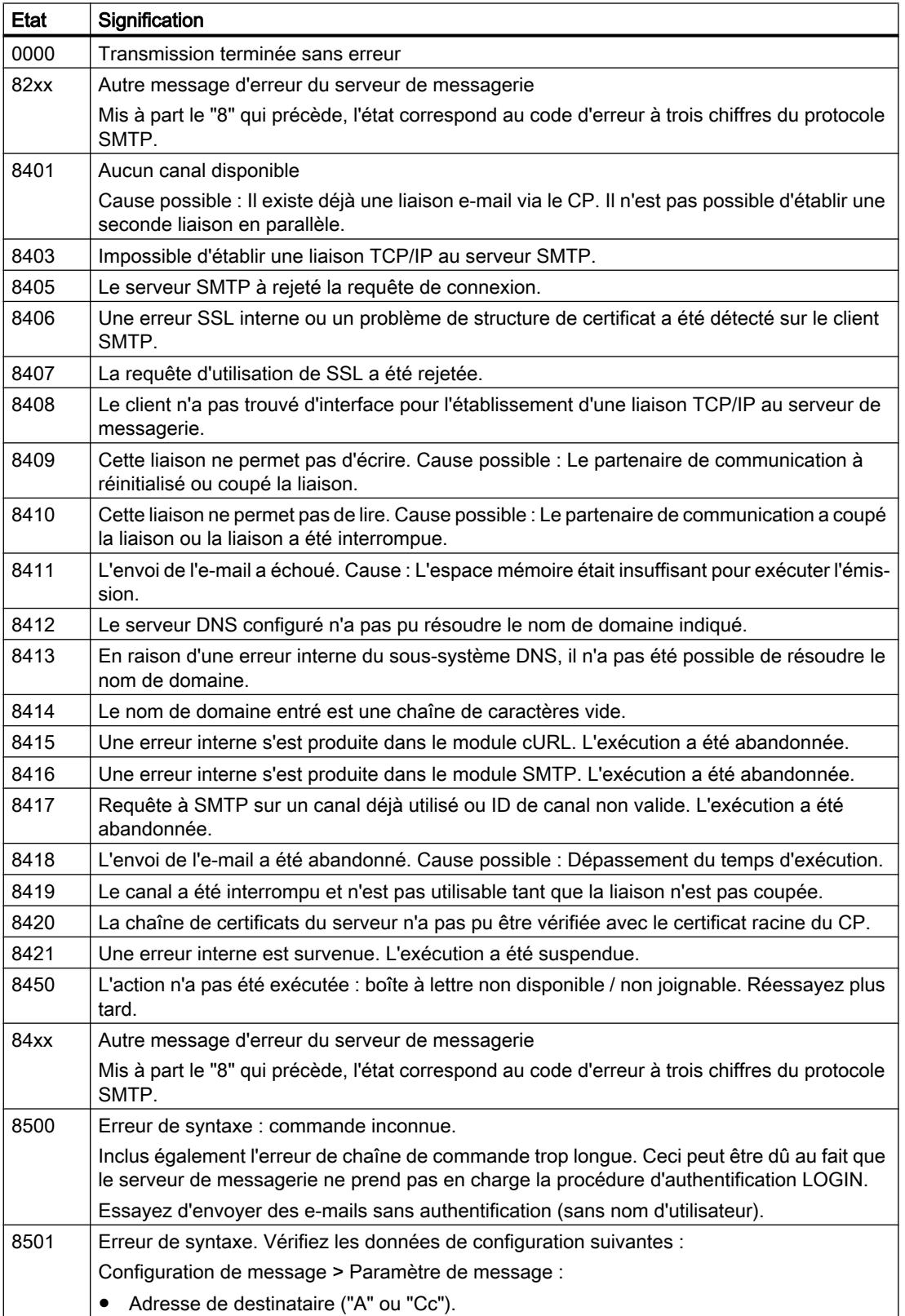

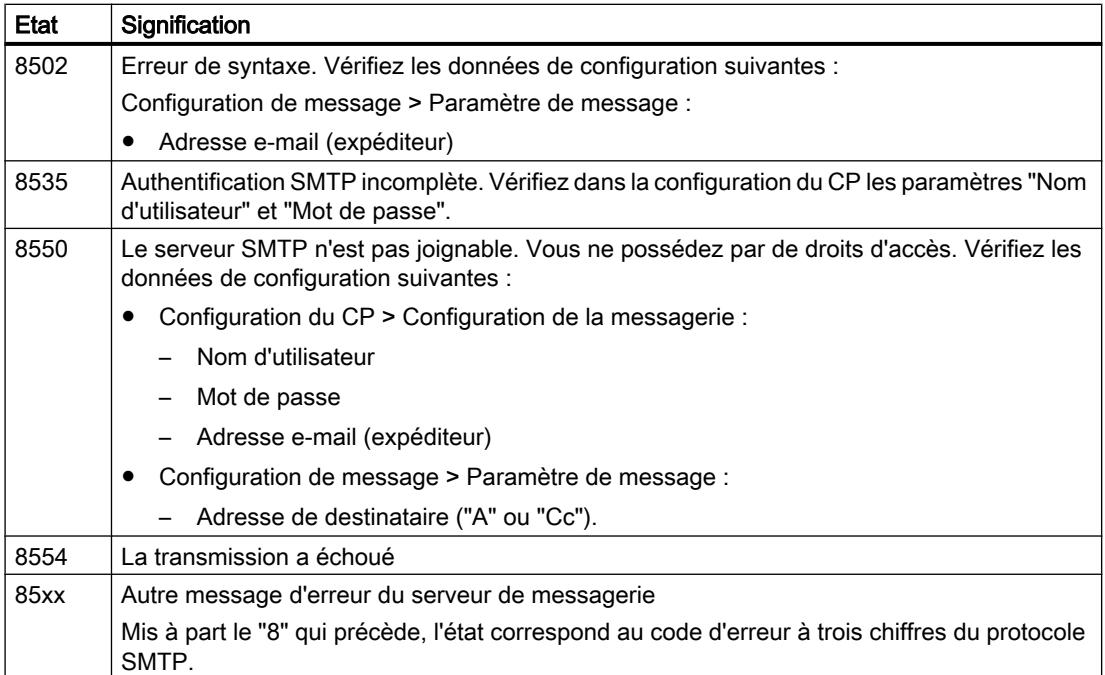

# Activez l'interface série du CP 1243-8 IRC (V3) pour le protocole ST7.

### Interface série du CP 1243‑8 IRC

Si vous ajoutez le CP au projet à partir du catalogue, l'interface série du CP n'est pas visible dans la vue de réseau de STEP 7.

L'interface série n'est pas utilisable en cas d'emploi des modes de communication "DNP3" et "CEI".

Après activation du mode de communication "ST7", l'interface série est visible mais n'est pas configurable. L'utilisation de l'interface série du CP nécessite un module TS.

Procédez de la manière suivante pour ajouter le module TS et pouvoir ainsi activer l'interface série pour la communication ST7 :

- 1. Ouvrez, à partir de la vue de réseau, la vue d'appareil du CP (double clic sur le module). La vue de l'appareil s'ouvre. Dans un même temps, l'affichage du catalogue change. Vous voyez apparaître entre autres le dossier "Modules de communication".
- 2. Développez le dossier "Modules de communication". > Industrial Remote Communication > TS Modules
- 3. Développez le sous-dossier du module TS voulu.
- 4. Sélectionnez le module TS. Un trait vertical bleu s'affiche sur le symbole du CP dans la vue de l'appareil.

- 5. Faites glisser le module TS sur le trait bleu du CP dans la vue de l'appareil.
- 6. Le module TS est ajouté avec une interface série à la station. Dans un même temps, une nouvelle interface WAN est ajoutée au CP dans la vue de réseau.

Vous pouvez configurer l'interface série directement dans la vue de l'appareil sur l'adaptateur TS ou sous l'interface WAN du CP dans la vue de réseau.

#### Configuration de connexions Telecontrol pour TIM

Pour pouvoir utiliser la communication ST7 du TIM via des réseaux WAN classiques (ligne spécialisée, réseau commuté), configurez des connexions Telecontrol dans l'éditeur "Données de réseau".

#### Ouvrez l'éditeur "Données de réseau" avec l'onglet "Telecontrol"

Pour ouvrir l'éditeur, procédez comme suit :

- 1. Ouvrez la vue de réseau du projet. Vous trouverez l'éditeur "Données de réseau" affiché à droite.
- 2. Ouvrez l'éditeur "Données de réseau" avec le symbole de flèche. L'éditeur "Données de réseau" s'affiche avec plusieurs onglets. Le premier onglet à gauche est la vue de réseau.
- 3. Élargissez l'éditeur "Données de réseau" jusqu'à ce que l'onglet "Telecontrol" soit visible à droite.

Configurez dans cet onglet les connexions Telecontrol.

# Configuration de connexions Telecontrol pour la communication ST7 du TIM

La communication ST7 entre deux stations avec un module TIM via des réseaux WAN classiques (ligne spécialisée, réseau commuté) nécessite au moins une connexion Telecontrol. Procédez pour ce faire comme suit :

- 1. Cliquez sur le champ "Point de départ" d'une ligne libre dans l'onglet "Telecontrol" de l'éditeur "Données de réseau". La zone de liste déroulante qui s'ouvre affiche les stations configurées (CPU ou applications) qui utilisent le protocole ST7.
- 2. Sélectionnez une station par un double clic. La connexion est ajoutée à la liste des connexions Telecontrol. Le nom de la connexion est prédéfini mais vous pouvez le modifier.
- 3. Sélectionnez à présent dans le champ "Point d'arrivée", le partenaire de connexion dans la zone de liste déroulante affichée.

Les champs non renseignés ou mal configurés s'affichent sur fond rouge.

| <b>Netzübersicht</b>            | Verbindungen    | <b>E/A-Kommunikation</b><br><b>VPN</b><br><b>Telecontrol</b> |                  |                |                   |                        |                                     |                  |                 |  |  |  |  |
|---------------------------------|-----------------|--------------------------------------------------------------|------------------|----------------|-------------------|------------------------|-------------------------------------|------------------|-----------------|--|--|--|--|
| <b>Telecontrol connections</b>  |                 |                                                              |                  |                |                   |                        |                                     |                  |                 |  |  |  |  |
| Name                            | Protocol        | Start point                                                  |                  |                | Subscr. No. Start |                        | End point                           |                  | Subscr. No. End |  |  |  |  |
| TC_Connection_1                 | ST <sub>7</sub> | $\blacksquare$ PLC_1                                         |                  | 10198          |                   | $\blacksquare$ PLC_4   |                                     | 4                |                 |  |  |  |  |
| Li TC Connection 2              | ST <sub>7</sub> | $\blacksquare$ PLC_1                                         |                  |                | 10198             |                        | $\blacksquare$ PLC_5                | 5                |                 |  |  |  |  |
| TC_Connection_3                 | ST7             | $\blacksquare$ PLC 1                                         |                  |                | 10198             |                        | $\mathbb{I}$ PLC 2<br>22            |                  |                 |  |  |  |  |
| LI TC Connection 4              | ST <sub>7</sub> |                                                              | APPL ST7cc-1a    |                | 11                |                        | $\blacksquare$ PLC_1                | 10198            |                 |  |  |  |  |
| LI TC Connection 5              | ST <sub>7</sub> |                                                              | APPL ST7cc-1b    |                | 9                 |                        | $\blacksquare$ PLC 1                | 10198            |                 |  |  |  |  |
| LI TC Connection 6              | ST <sub>7</sub> |                                                              | 1200 DNP3        |                | 8                 |                        | $\blacksquare$ PLC $\blacksquare$ 3 | 3                |                 |  |  |  |  |
| TC_Connection_7                 | ST <sub>7</sub> |                                                              | PLC <sub>3</sub> | $-13$          |                   |                        |                                     | $\blacksquare$ 0 |                 |  |  |  |  |
| <add new=""></add>              |                 |                                                              | Name             |                | Subscriber No.    | Station                |                                     |                  | Type            |  |  |  |  |
| ≤∥                              |                 |                                                              | <b>DNP3/2</b>    | $\overline{2}$ |                   | <b>DNP3/2</b>          |                                     | <b>CPU 312</b>   |                 |  |  |  |  |
|                                 |                 |                                                              | <b>DNP3/3</b>    | 1              |                   | <b>DNP3/3</b>          |                                     | <b>CPU 312</b>   |                 |  |  |  |  |
| ≫<br>土工                         |                 |                                                              | 400 1            | $\mathbf 0$    |                   | S7-400-Station 2       |                                     | CPU 414-2 DP     |                 |  |  |  |  |
| <b>Routes</b>                   |                 |                                                              | PLC 7            | 132            |                   | S7300/ET200M-Station 7 |                                     | CPU 317-2 DP     |                 |  |  |  |  |
| Priority<br>Device Name<br>Name |                 |                                                              | DNP3-neu  0      |                |                   |                        | S7300/ET200M-Station 9              |                  | CPU 317-2 DP    |  |  |  |  |
|                                 |                 |                                                              | ST7cc-1a         | 11             |                   |                        | PC-System_1                         |                  | Applikation     |  |  |  |  |
|                                 |                 |                                                              | ST7cc-1b         | 9              |                   | PC-System_2            |                                     |                  | Applikation     |  |  |  |  |
|                                 |                 |                                                              | 1200 Mobil 0     |                |                   |                        | S7-1200-Station 2                   |                  | CPU 1211C AC/D  |  |  |  |  |

Figure 1-25 Éditeur "Données de réseau", onglet "Telecontrol"

#### Définition du cheminement de la connexion

Spécifiez ensuite le cheminement de la connexion Telecontrol créée.

1. Cliquez au-dessus du deuxième tableau "Connexions configurées" sur le symbole de chemin  $\mathbb{R}^*$ .

La boîte de dialogue "Ajouter des chemins de connexion" s'ouvre et la recherche des connexions possibles est lancée.

- 2. Si une ou plusieurs connexions s'affichent dans le tableau du haut, sélectionnez la connexion voulue dans ce tableau. Les détails et le cheminement de la connexion sont affichés dans le deuxième tableau.
- 3. Refermez la boîte de dialogue avec le bouton "Fermer" si aucune connexion n'est trouvée. Il n'existe pas dans ce cas de réseau approprié entre les deux stations et vous devez compléter la configuration.
- 4. Cliquez sur "Ajouter" si vous voulez choisir la connexion sélectionnée comme connexion configurée.
- 5. La réaction indiquant si la connexion est ajoutée et si la configuration comporte une erreur est affichée en bas dans le dialogue sous "Informations".
- 6. Refermez la boîte de dialogue avec le bouton "Fermer" si la connexion configurée est conforme aux spécifications de la configuration.

Les détails de chaque connexion possible et sélectionnée sont affichés dans le tableau du bas "Détails des connexions" .

- La colonne "Position" affiche un symbole de station avec un symbole du point de connexion (point de départ, nœud, point d'arrivée).
	- La couleur des symboles du point de connexion signale la validité ou non des connexions :
	- symboles du point de connexion bleus : connexions valides
	- symboles du point de connexion rouges : connexions non valides

#### Suppression de connexions non valides ou redondantes

Si vous avez configuré plusieurs connexion entre deux stations et si les connexions sont surlignées en rouge dans le tableau, la configuration des connexions n'est pas valide. Le tableau "Détails des connexions" vous aide à contrôler les connexions possibles.

En présence de connexions redondantes inadmissibles, supprimez une connexion. Procédez pour ce faire comme suit :

- 1. Pour supprimer une connexion, sélectionnez dans le tableau "Connexions configurées" la connexion possible dont vous n'avez pas besoin.
- 2. Supprimez la connexion via le menu contextuel "Supprimer".

#### Règles de configuration de connexions

Observez les règles suivantes pour la configuration de connexions :

- Pour un poste de contrôle-commande ST7cc, créez sous STEP 7 deux stations PC avec respectivement une application ST7cc. C'est le seul moyen permettant de configurer une connexion d'un abonné vers chaque ST7cc.
- Une connexion MSC ne peut être établie que via la première interface Ethernet [X1] d'un TIM.
- Une connexion via un réseau incohérent n'est pas valide. Exemples :
	- Abonnés avec des modems incompatibles
	- Paramètres incompatibles de deux modems sur une même connexion
	- Paramètres de modem et de réseau incompatibles
	- Connexions via des nœuds qui ne sont pas configurés comme station nodale.
- Il n'est pas permis d'établir deux connexions à un partenaire (point d'arrivée) via la même interface d'un TIM (point de départ).
- Une connexion via un réseau dans lequel deux modems MD3 communiquent à 1200 bits/ s / en semi-duplex / mode AT, n'est pas valide.

# Configuration d'autres propriétés de connexion

Si vous sélectionnez une connexion dans le tableau du haut "Connexions Telecontrol" de l'éditeur "Données de réseau", l'onglet "Propriétés" de la fenêtre d'inspection affiche trois groupes de paramètres dans lesquels vous pouvez contrôler, compléter et, si nécessaire, rectifier la configuration des connexions.

### ● Général

Vous y trouvez les propriétés de base d'une connexion Telecontrol.

### ● ST7cc redondant

Si vous utilisez dans votre projet un poste de contrôle-commande ST7cc redondant, commencez par créer comme décrit ci-avant les deux stations PC et les deux connexions. Ce n'est qu'ensuite que vous définirez ici, dans le groupe de paramètres "ST7cc redondant" l'architecture redondante pour chaque connexion au ST7cc.

- Activez pour ce faire pour chaque connexion d'une station au ST7cc l'option "Ajouter un partenaire ST7cc/ST7sc redondant".
- Dans la zone de liste déroulante "Application redondante", sélectionnez l'application voulue.

# **Propriétés de l'abonné destinataire**

– Temps de surveillance de l'interrogation générale

C'est le temps maximal nécessaire à un abonné destinataire pour répondre à une interrogation générale (IG).

Si la réponse à l'IG n'est pas encore parvenue intégralement au TIM interrogateur lorsque le temps de surveillance est écoulé, un message est inscrit dans le tampon de diagnostic du TIM.

Il convient de prévoir un délai généreux. On tiendra compte du fait que, surtout pour les connexions via le réseau commuté, le temps nécessaire à l'établissement d'une connexion est décompté du temps de surveillance. De plus, il se peut sur les stations connectées au réseau commuté, que les télégrammes enregistrés dans le tampon d'émission retardent le traitement de l'IG parce que les télégrammes objet de l'interrogation ont été inscrits dans le tampon d'émission à la suite de tous les autres.

– Télégrammes à l'abonné destinataire avec horodatage Le paramètre se rapporte à l'abonné qui a été configuré comme point d'arrivée de la connexion.

Si l'option est activée, tous les télégrammes sont transmis à cet abonné destinataire avec un horodatage.

Si l'option est désactivée, tous les télégrammes sont transmis à cet abonné destinataire sans horodatage.

# CP de téléphonie mobile

CP 1242‑7 (6GK7 242‑7KX30‑0XE0)

### Modes de fonctionnement du CP 1242-7

### Modes de fonctionnement du CP

Le CP 1242-7 (6GK7 242‑7KX30‑0XE0) permet à une S7-1200 de communiquer via le réseau GSM en tant que station GPRS avec un centre ou d'autres stations distantes. Pour la communication via GPRS, il convient de sélectionner l'un des modes de fonctionnement suivants :

#### ● Telecontrol

Ce mode de fonctionnement du CP permet à la station GPRS d'échanger des données avec les partenaires suivants :

– Communication avec le serveur Telecontrol

Ce mode du CP permet à la station GPRS d'échanger des données avec un serveur Telecontrol.

Le serveur TeleControl est un PC connecté à Internet avec l'application "TCSB". Il se trouve en général au poste de commande central et sert à surveiller et piloter les stations GPRS distantes. Des données peuvent être échangées avec le client OPC d'un système de contrôle-commande central via l'interface OPC intégrée.

Le PC du serveur TeleControl n'est pas configuré dans STEP 7. L'application "TCSB" a sa propre interface de configuration.

- Communication avec une autre station GPRS distante Les télégrammes sont commandés via le serveur TeleControl.
- Communication avec une station d'ingénierie (pour TeleService)

La communication avec le serveur TeleControl s'effectue via le réseau GSM et via Internet. Les conditions pour ce mode de fonctionnement sont une carte SIM avec un service GPRS activé et un serveur TeleControl accessible pour le CP.

#### ● GPRS direct

Ce mode de fonctionnement du CP sert à communiquer directement entre les stations distantes via la réseau GSM. Aucun serveur TeleControl n'est requis.

Pour pouvoir accéder directement aux abonnée des réseaux hertziens publics, ils doivent posséder une adresse fixe. Ce mode fait appel à des cartes SIM à adresse IP définie qui permettent d'adresser les stations directement.

Les services de communication et fonctions de sécurité (VPN p. ex.) disponibles dépendent de l'offre de l'opérateur de réseau.

Les partenaires de communication potentiels de la station dotée d'un CP 1242-7 en mode "GPRS direct" sont :

- Un abonné joignable par le CP via une adresse IP (station S7 avec CP 1242‑7)
- Une station d'ingénierie (pour TeleService)

Voir aussi

Etablissement de liaison du CP 1242-7 (Page 1353)

# Etablissement de liaison du CP 1242-7

# Modes de liaison du CP 1242‑7 (6GK7 242‑7KX30‑0XE0)

- Mode de fonctionnement "GPRS direct" En mode "GPRS direct", il n'existe pas de modes de liaison différents.
- Mode de fonctionnement "Telecontrol" Le CP peut être configuré pour les modes de liaison suivants.
	- Mode de liaison "permanent" Il existe une liaison TCP permanente au serveur Telecontrol. Après établissement de la liaison, il existe une connexion TCP permanente au serveur Telecontrol même si des données ne sont pas transmises en permanence.
	- Mode de liaison "temporaire" La liaison au serveur Telecontrol est établie à la demande.

Lorsqu'une liaison TCP a été établie, la transmission de données de process intervient dès que les instructions Telecontrol sont appelées sur la CPU.

La liaison est toujours établie par le CP. Si une liaison établie par le CP est coupée, le CP tente de rétablir automatiquement la liaison.

### Déclenchement de l'établissement de liaison sur stations permanentes (mode "Telecontrol")

En mode "Telecontrol", la liaison permanente au serveur Telecontrol est établie au démarrage de la station. Si la liaison a été coupée, il est possible de rétablir une liaison avec un SMS de réveil (voir ci-dessous).

# Déclenchement de l'établissement de liaison sur stations temporaires (mode "Telecontrol")

Dans le cas de stations "temporaires", l'établissement d'une liaison peut être annulé par les événements suivants :

- événement sur la CPU locale qui doit être exploité par le programme. Du point de vue du programme, il faut distinguer deux cas :
	- les événements qui conduisent une fois à l'établissement d'une liaison (p. ex. alarmes ou commandes d'un opérateur).
	- écoulement d'un délai qui se traduit par l'établissement cyclique d'une liaison (une fois par jour pour la transmission de données p. ex.)
- requête d'un partenaire de communication (client OPC ou station S7) Une requête émanant d'un partenaire de communication déclenche l'établissement d'une liaison.
- requête d'une station d'ingénierie pour TeleService Il n'est pas nécessaire d'exploiter dans le programme une requête transmise par le serveur Telecontrol ou la passerelle TeleService.

- SMS de réveil du serveur Telecontrol Le SMS de réveil peut être déclenché spontanément sur le serveur Telecontrol. Il est également possible de configurer sur le serveur Telecontrol un envoi cyclique.
- appel de réveil par téléphone L'appel de réveil peut être envoyé par un téléphone dont le numéro a été autorisé dans le projet STEP 7. Le téléphone doit prendre en charge la fonction CLIP (transfert du propre numéro d'appel).

L'établissement de la liaison au serveur (principal) Telecontrol est lancé.

● SMS de réveil par téléphone Le SMS de réveil peut être envoyé par un téléphone dont le numéro a été autorisé dans le projet STEP 7. Le téléphone doit prendre en charge la fonction CLIP (transfert du propre numéro d'appel) et l'envoi du SMS.

L'établissement de la liaison au serveur Telecontrol spécifié dans le SMS est lancé.

Lors du réveil d'une station temporaire, toutes les données sont transmises si elles ont évolué depuis la dernière transmission de données.

# Appel de réveil / SMS de réveil en mode "Telecontrol"

Concernant l'appel de réveil ou le SMS de réveil, voir chapitre [Réveil de CP de téléphonie](#page-2114-0)  [mobile](#page-2114-0) (Page [1355\)](#page-2114-0).

# Déclenchement de l'établissement de liaison en mode "GPRS direct"

En mode "GPRS direct", l'établissement d'une liaison est déclenché par les événements suivants :

- événement sur la CPU locale exploité par le programme.
- requête d'un partenaire de communication (pas d'une station d'ingénierie) La requête contenue dans le télégramme reçu du partenaire de communication déclenche dans le programme l'appel des instructions Telecontrol.
- requête d'une station d'ingénierie pour TeleService Il n'est pas nécessaire d'exploiter dans le programme une requête transmise par le serveur Telecontrol ou la passerelle TeleService.

# <span id="page-2114-0"></span>Réveil de CP de téléphonie mobile

# Droit de réveil par "Numéros d'appel autorisés"

La condition pour que le CP accepte un SMS de réveil ou un appel de réveil est que le numéro d'appel du partenaire de communication émetteur ait été autorisé. Ces numéros d'appel sont configurés pour le CP sous STEP 7 dans la liste "numéros d'appel autorisés".

### Remarque

### "Numéros d'appel autorisés" dans le projet STEP 7

- Le numéro d'appel entré ici autorise l'expéditeur qui transmet ce numéro, à déclencher l'établissement d'une liaison.
- Si un astérisque (\*) est entré dans la liste, le CP accepte des SMS de tous les expéditeurs.
- Si la liste reste vide, le CP ne peut pas être réveillé pour établir une liaison.

# SMS d'initialisation

Selon le type de liaison et le serveur ayant déclenché l'établissement de liaison ou le serveur TeleService intermédiaire, le SMS de réveil doit contenir le texte suivant :

- pour liaisons Telecontrol :
	- Texte du SMS de réveil pour l'établissement d'une liaison au serveur Telecontrol : TELECONTROL
	- Texte du SMS de réveil pour l'établissement d'une liaison au serveur Telecontrol principal :

TELECONTROL MAIN

– Texte du SMS de réveil pour l'établissement d'une liaison au serveur Telecontrol de secours :

TELECONTROL BACKUP

Configuration des serveurs Telecontrol via le CP GPRS dans STEP 7 sous "Interface Telecontrol > Mode de fonctionnement > Serveur Telecontrol principal ou de secours".

#### **Remarque**

### Réveil par un téléphone mobile

- L'un des textes figurant ci-dessus peut être utilisé dans un SMS de réveil.
- Lors de l'appel de réveil, la station se connecte toujours au serveur Telecontrol principal.
- Pour liaisons TeleService :
	- Texte du SMS de réveil pour l'établissement d'une liaison via le premier serveur TeleService configuré : TELESERVICE ou TELESERVICE 1
	- Texte du SMS de réveil pour l'établissement d'une liaison via le deuxième serveur TeleService configuré : TELESERVICE 2

La configuration des serveurs TeleService via le CP GPRS s'effectue dans STEP 7 sous "Interface Telecontrol > Autorisation TeleService > 1er ou 2e Serveur TeleService"

# Réseaux de téléphonie mobile mobile favoris

### Sélection des réseaux de téléphonie mobile privilégiés

Les options suivantes sont proposées pour sélectionner les réseaux auquels CP de téléphonie mobile doit se connecter de préférence :

● Automatique

Le CP se connecte d'après les indications de la carte SIM avec la priorité la plus élevée au réseau de téléphonie mobile de l'opérateur réseau contractuel. Si la connexion dans le réseau contractuel échoue, le CP se connecte à d'autres réseaux de téléphonie mobile avec lesquels l'opérateur réseau contractuel a conclu des contrats d'itinérance et dont les données d'accès sont enregistrées sur le carte SIM.

- Réseau contractuel uniquement Le CP se connecte uniquement au réseau de téléphonie mobile de l'opérateur réseau contractuel dont la carte SIM est enfichée dans le CP. Aucune itinérance.
- Réseau contractuel et réseaux alternatifs Le CP se connecte en priorité au réseau contractuel. Si la connexion au réseau contractuel échoue, le CP se connecte aux réseaux de téléphonie mobile alternatifs qui sont saisis par ordre de priorité décroissant dans la Liste des opérateurs réseau privilégiés. Les réseaux alternatifs sont saisis dans la liste comme "Public Land Mobile Network" (PLMN). Un PLMN (Public Land Mobile Network) est composé de Mobile Country Code (MCC) et de Mobile Network Code (MNC). Exemple : 26276 Ceci est le PLMN pour le réseau de test de Siemens AG avec MCC = 262 et MNC = 76.

### TeleService via téléphonie mobile

### Chargement via TeleService

Le comportement ci-après s'applique à tous les CP de téléphonie mobile :

- CP 1242‑7 (6GK7 242‑7KX30‑0XE0)
- CP 1242‑7 GPRS V2 (6GK7 242‑7KX31‑0XE0)
- CP 1243‑7 LTE‑EU (6GK7 243‑7KX30‑0XE0)
- CP 1243‑7 LTE‑US (6GK7 243‑7SX30‑0XE0)

#### Ressources de liaison pour TeleService

La fonction TeleService occupe une ressource de liaison de la station d'ingénierie.

La fonction charger sur ou de l'appareil pendant une session TeleService occupe une deuxième ressource de la station d'ingénierie.

### <span id="page-2117-0"></span>Charger sur l'appareil

Exécutez, sur le CP de téléphonie mobile, la fonction "Charger sur l'appareil" via une liaison TeleService uniquement comme suit :

- 1. Sélectionnez le CP sous STEP 7.
- 2. Sélectionnez dans le menu "En ligne" > "Charger sur l'appareil".
- 3. Dans la boîte de dialogue "Chargement étendu" qui s'ouvre sélectionnez l'interface TeleService.
- 4. Chargez les données de projet via le dialogue "Chargement étendu".

# Charger à partir de l'appareil

La fonction "Charger sur l'appareil" via une liaison TeleService est prise en charge par les CP de téléphonie mobile en relation avec les applications de serveur TeleService suivantes :

- TeleControl Server Basic à partir de la version V3.
- TeleService Gateway à partir de la version V3.

# TeleService via Telecontrol

### Chemin de communication pour TeleService via Telecontrol

En cas de TeleService via TeleControl, la liaison entre la station d'ingénierie et la station S7 distante passe toujours par un serveur TeleService comme mandataire.

La requête d'établissement de liaison est lancée par la station d'ingénierie et retransmise par le serveur TeleService. Selon les voies de liaison à la station, le serveur TeleService retransmet la requête à la station via le réseau local ou via un SMS de de réveil. Le CP TeleControl sur la station S7-1200 établit la liaison à la station d'ingénierie via le serveur TeleService.

Les mandataires potentiels (serveur TeleService) sont :

- un serveur Telecontrol Le serveur Telecontrol peut être un PC distinct ou une application "TCSB" installée sur la station d'ingénierie.
- une passerelle TeleService Une passerelle TeleService est utilisée lorsqu'un serveur Telecontrol fait défaut.

Le serveur TeleService peut être connecté via LAN ou Internet à la station d'ingénierie à partir de laquelle la fonction TeleService est appelée.

### Conditions requises pour TeleService via Telecontrol

- un serveur TeleService
- Le projet STEP 7 avec les stations requises

## Note à propos de la configuration

Le serveur TeleService n'est pas configuré dans STEP 7.

# Établir une connexion à distance via Telecontrol

### Conditions pour TeleService via Telecontrol

Concernant les conditions et mécanismes, voir chapitre [TeleService via Telecontrol](#page-2117-0) (Page [1358](#page-2117-0)).

#### Ouvrir une session TeleService via Telecontrol

Démarrez TeleService via Telecontrol comme suit :

- 1. Dans le projet, sélectionnez sur la station d'ingénierie autorisée la station S7 distante à laquelle vous voulez établir une liaison TeleService via WAN.
- 2. Ouvrez la boîte de dialogue "Liaison en ligne" selon l'une des méthodes suivantes :
	- Bouton "Liaison en ligne"
	- Menu contextuel "Liaison en ligne" (bouton droit de la souris)
	- Menu "En ligne" > "Liaison en ligne"

La boîte de dialogue "Liaison en ligne" s'affiche.

- 3. Dans la zone de liste déroulante "Type de l'interface PG/PC", sélectionnez le type d'interface "TeleService via Telecontrol" .
- 4. Dans la zone de liste déroulante "Interface PG/PC", sélectionnez l'option "TeleService board" si elle ne s'affiche pas automatiquement.
- 5. Cliquez sur l'icône "Connecter" à côté de la liste déroulante "Interface PG/PC". La boîte de dialogue "Établir une connexion à distance via Telecontrol" s'affiche.
- 6. Procédez aux paramétrages requis dans cette boîte de dialogue. Pour plus de détails à ce sujet, référez-vous aux cascades de l'info-bulle de STEP 7.

Les indications suivantes sont requises pour un établissement de liaison réussi.

#### Indications nécessaires pour établir la liaison avec la station S7

Les indications suivantes sont requises dans la boîte de dialogue "Etablir une connexion à distance" :

- Adresse IP ou nom DNS du serveur TeleControl
- Numéro de port TCP du serveur Telecontrol ou du routeur DSL via lequel transite la liaison entre la station d'ingénierie et la station S7 distante.
- Mot de passe du serveur de l'ES pour l'authentification de la station d'ingénierie auprès du serveur Telecontrol Uniquement nécessaire si un mot de passe spécifique au groupe a été configuré dans l'application "TCSB".

- Nom d'utilisateur TeleService Voir la configuration du CP dans STEP 7.
- Mot de passe TeleService Voir la configuration du CP dans STEP 7.
- ID d'accès du CP Requis uniquement si la station est équipée de plusieurs CP TeleControl. Voir la configuration du CP dans STEP 7.

# Etat

### États des liaisons en cas de TeleService via Telecontrol

Les états de liaison décrits ci-après peuvent être affichés dans la boîte de dialogue "Établir une connexion à distance via Telecontrol".

#### À l'ouverture de la boîte de dialogue

● Non connecté Il n'existe pas de liaison à la station S7 distante. L'établissement d'une connexion n'a pas encore été démarré.

#### Lors de l'établissement d'une connexion

Si l'établissement de la connexion a été démarré en cliquant sur le bouton "Connecter", les états suivants sont alors affichés dans l'ordre en cas d'établissement de liaison réussi :

- Liaison au serveur Telecontrol La station d'ingénierie se connecte au serveur Telecontrol.
- Attente de la station S7 Le SMS d'initialisation a été transmis à la station distante. Attente de réponse de la station.
- Authentification dans la station S7 La station S7 a établi une liaison IP à la station d'ingénierie via GPRS et Internet et vérifie les données de connexion et d'authentification reçues.
- Connecté La station a établi avec succès la liaison avec la station d'ingénierie.

#### En cas d'échec d'établissement de connexion

Les états suivants peuvent être affichés si la liaison n'a pas été établie avec succès :

- Serveur Telecontrol inaccessible Causes possibles :
	- La liaison entre la station d'ingénierie et le serveur Telecontrol est interrompue.
	- Le serveur Telecontrol est désactivé.
- Mot de passe de serveur erroné Cause : Le mot de passe entré dans le dialogue pour la connexion au serveur Telecontrol et l'authentification, est erroné.
- La station S7 ne répond pas Causes possibles :
	- La communication entre le serveur Telecontrol et la station est défaillante.
	- La liaison entre le réseau de téléphonie mobile et Internet est défaillante.
	- La liaison Internet est défaillante.
	- Le serveur Telecontrol n'a pas pu envoyer de SMS de réveil.
	- Le CP n'a pas reçu de SMS de réveil.
	- L'expéditeur de SMS n'a pas été configuré dans la liste des numéros d'appel de réveil autorisés.
- Nom d'utilisateur TeleService ou mot de passe TeleService erroné Causes possibles :
	- Vous avez entré dans la boîte de dialogue du CP un nom d'utilisateur TeleService ou un mot de passe TeleService d'authentification erroné.
	- Le nom d'utilisateur TeleService ou le mot de passe TeleService n'a pas été configuré sous STEP 7.
- Tous les points d'accès TeleService sont affectés.
- Le CP est inconnu du serveur Telecontrol. Cause : Le CP est issu d'un autre projet STEP 7 qui n'est pas conforme au projet du serveur Telecontrol.
- Pas de ressources disponibles sur le CP pour TeleService : Veuillez contacter l'assistance téléphonique.
- Erreur de protocole Cause : Télégramme erroné ou télégramme issu d'un abonné erroné. Veuillez contacter l'assistance téléphonique.

# CP 1243-8 IRC (V2.1)

# Interface Ethernet

# Groupe de paramètres "Adresse de station" (CP 1243-8 IRC V2.1)

### "Adresse de station" Adopte le numéro d'abonné de STEP 7 V5

Les numéros d'abonné ne sont affichés que si vous avez importé les données de configuration de la station du projet STEP 7 V5.

Les numéros d'abonné ne sont pas éditables.

Toutes les CPU et tous les CP 1243‑8 possèdent par défaut le numéro d'abonné 0.

Les paramètres affichés sont mis en regard des paramètres correspondants de STEP 7 V5.

Dans le fichier de texte des données de configuration, les paramètres se trouvent dans le SDB "Données de station".

Tableau Groupe de paramètres "Adresse de station"

1-105

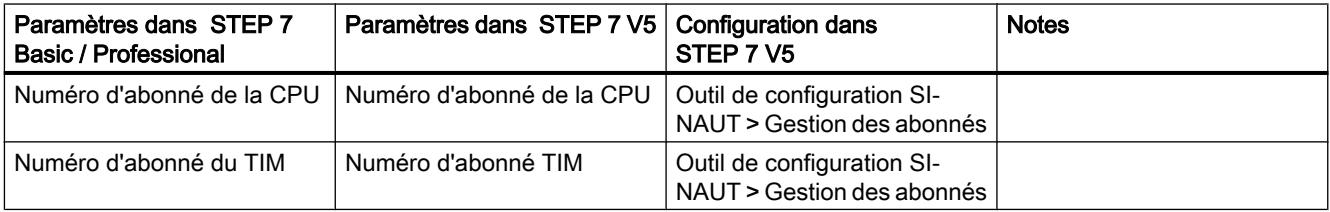

# Synchronisation d'horloge

# Synchronisation d'horloge : Application de paramètres de STEP 7 V5

Le groupe de paramètres Time synchronization n'est affiché que si vous avez importé les données de configuration de la station du projet STEP 7 V5.

Les paramètres affichés sont mis en regard des paramètres correspondants de STEP 7 V5.

Dans le fichier de texte des données de configuration, les paramètres se trouvent dans le SDB "Données de WAN".

Tableau 1-106 Groupe de paramètres "Synchronisation d'horloge"

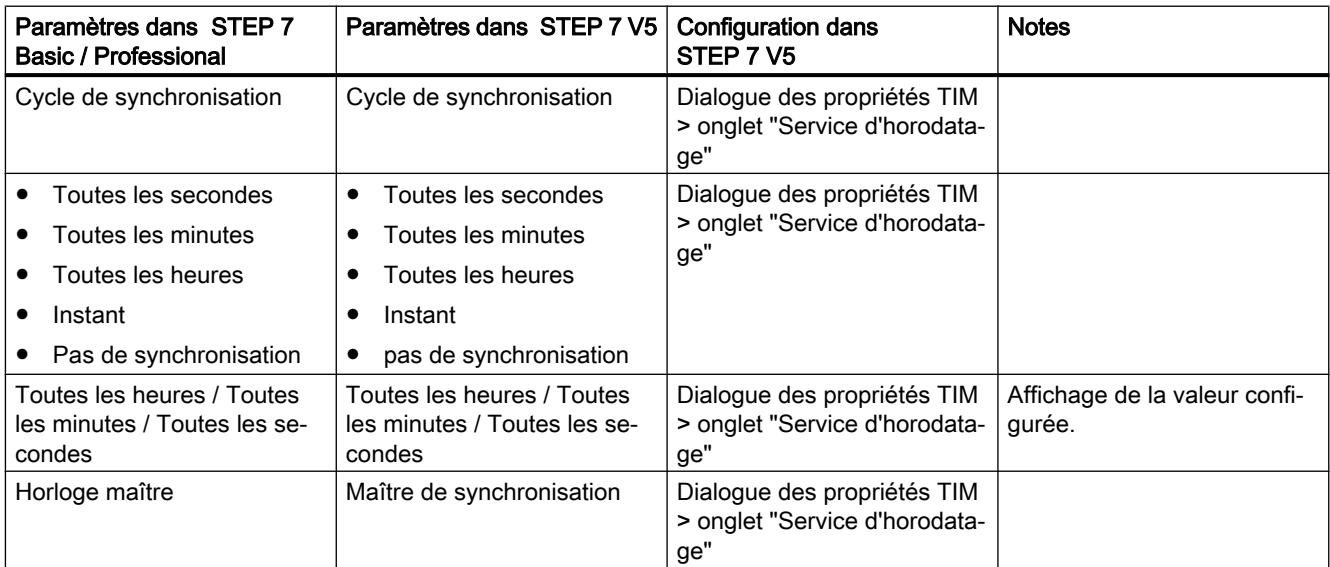

# Options avancées > Surveillance de liaison TCP

# Interface Ethernet (X1) > Options avancées > Surveillance de liaison TCP

Le paramétrage s'applique à toutes les liaisons TCP du CP.

Exception : Le paramétrage effectué ici ne s'applique pas aux liaisons programmées avec les blocs de programme pour l'Open User Communication.

● Temps de surveillance de liaison TCP

Si aucun trafic de données n'a lieu durant le temps de surveillance de liaison, le CP envoie un télégramme keep alive au partenaire de communication.

● Temps de surveillance keep alive TCP

Après avoir envoyé un télégramme keep alive, le CP attend une réponse du partenaire de communication avant que le temps de surveillance keep alive ne soit écoulé. Si le CP ne reçoit pas de réponse durant le temps configuré, le télégramme keep alive est répété deux fois. Si le CP ne reçoit pas de réponse après que le temps de surveillance s'est écoulé trois fois, il coupe la liaison puis la rétablie.

# Groupe de paramètres "Paramètres de station MSC" (CP 1243-8 IRC V2.1)

# "Options avancées" > "Paramètres de station MSC" : Application des données de STEP 7 V5

Les paramètres ci-après ne sont affichés que si vous avez importé les données de configuration de la station du projet STEP 7 V5.

Les paramètres affichés sont mis en regard des paramètres correspondants de STEP 7 V5.

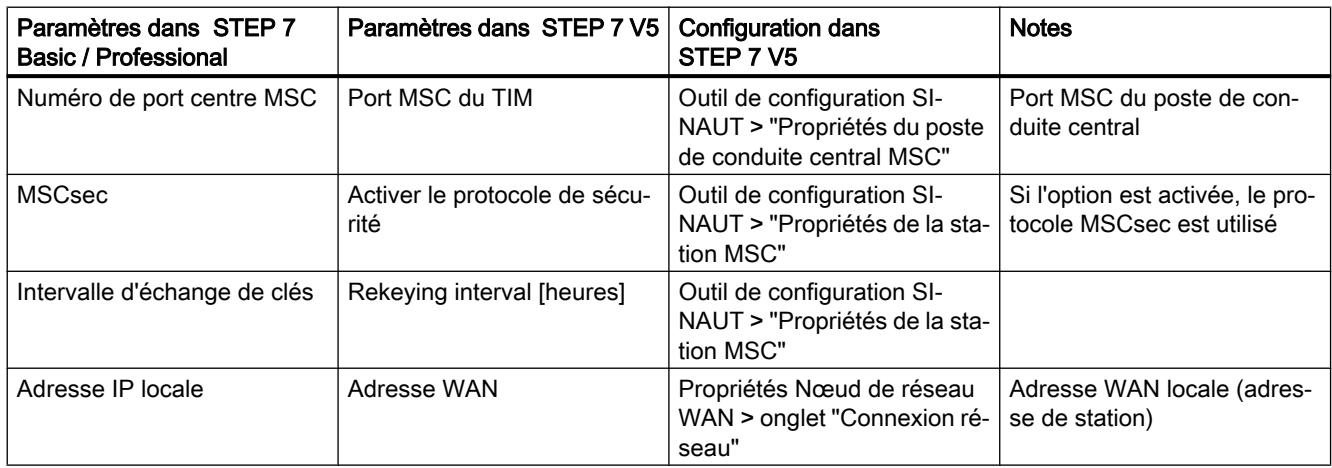

**Tableau** Groupe de paramètres "Centre MSC"

1-107

#### Configurer les appareils et réseaux

#### 1.4 Création de configurations

Tableau 1-108 Groupe de paramètres "Paramètres MSC du partenaire"

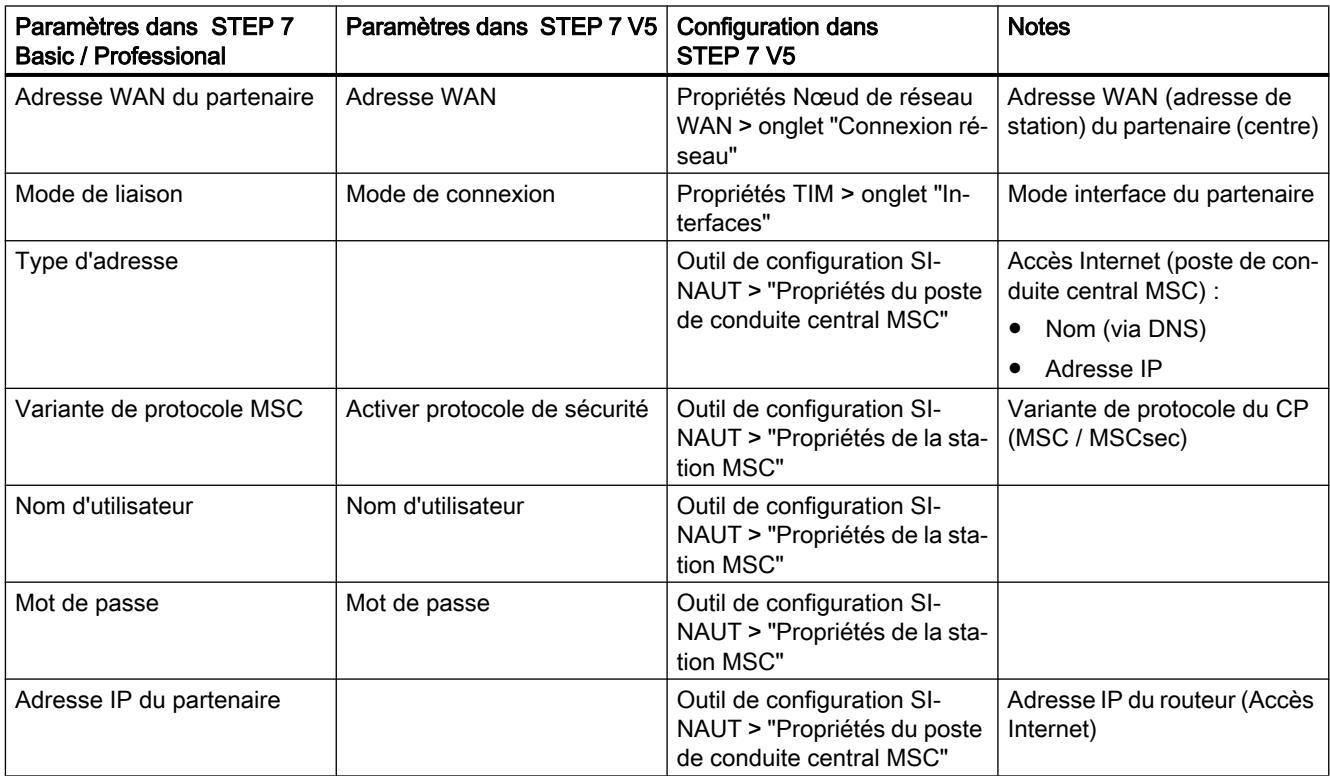

# Interface série

# Paramètres de WAN (CP 1243-8 IRC V2.1)

# "Paramètres de WAN" : Application de paramètres de STEP 7 V5

Les paramètres ci-après ne sont affichés que si vous avez importé les données de configuration de la station du projet STEP 7 V5.

Les paramètres affichés sont mis en regard des paramètres correspondants de STEP 7 V5. Selon la configuration du CP (protocole, type de réseau, type de station), les paramètres ne sont pas tous affichés.
Dans le fichier de texte des données de configuration, les paramètres se trouvent dans les SDB "Données de WAN" et "Données Ethernet".

Tableau Groupe de paramètres "Paramètres de WAN"

1-109

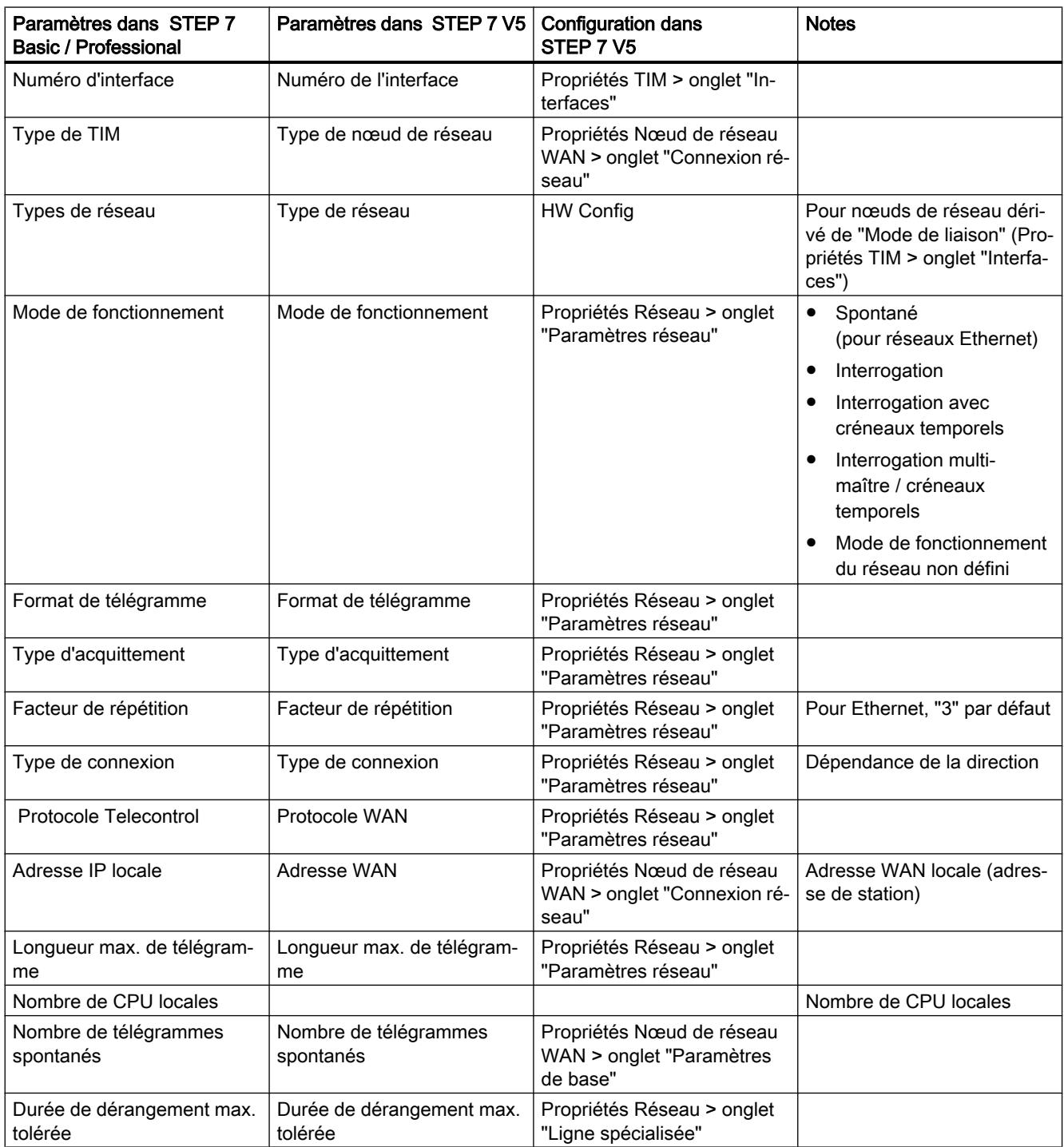

## Configurer les appareils et réseaux

# 1.4 Création de configurations

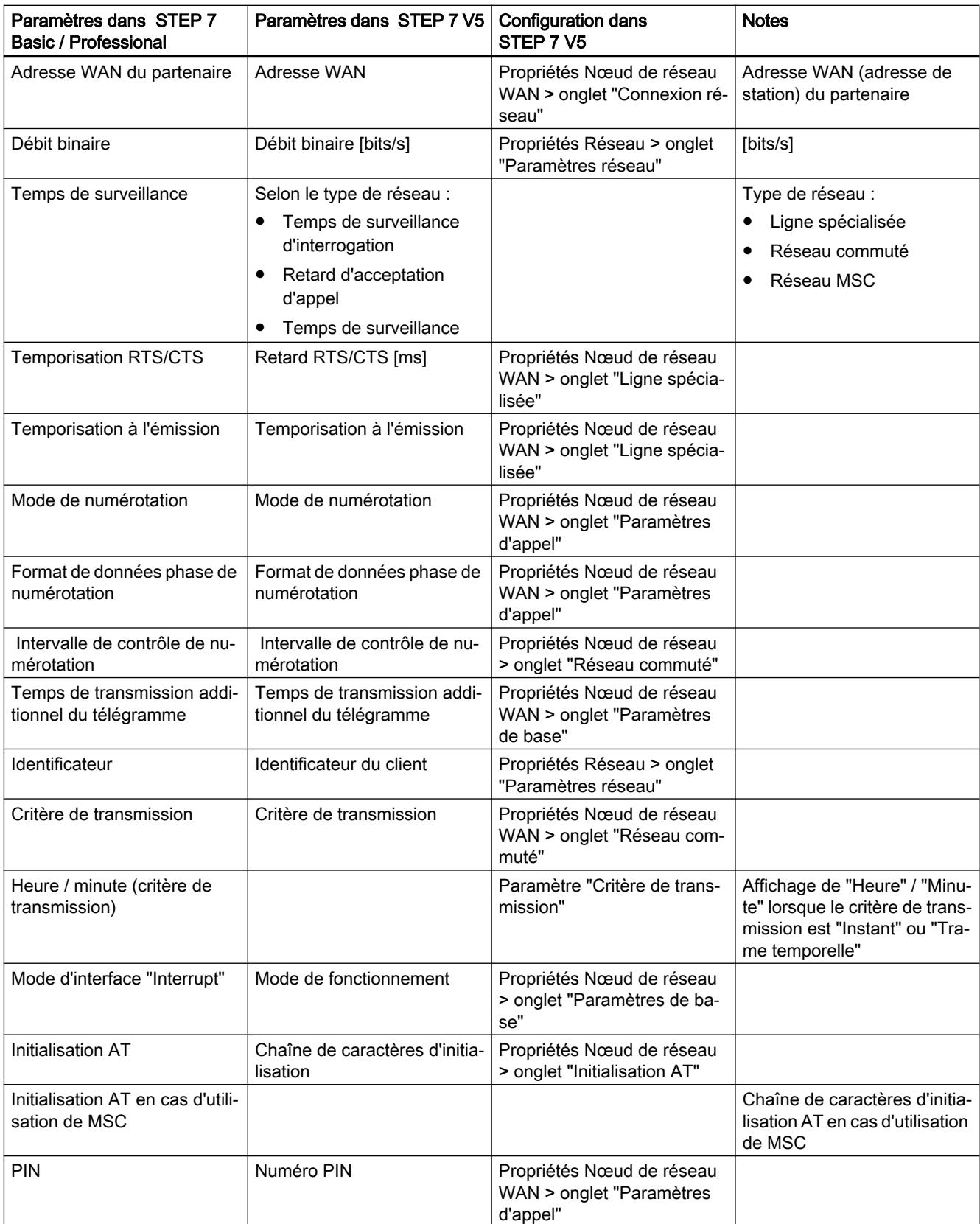

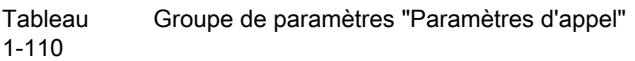

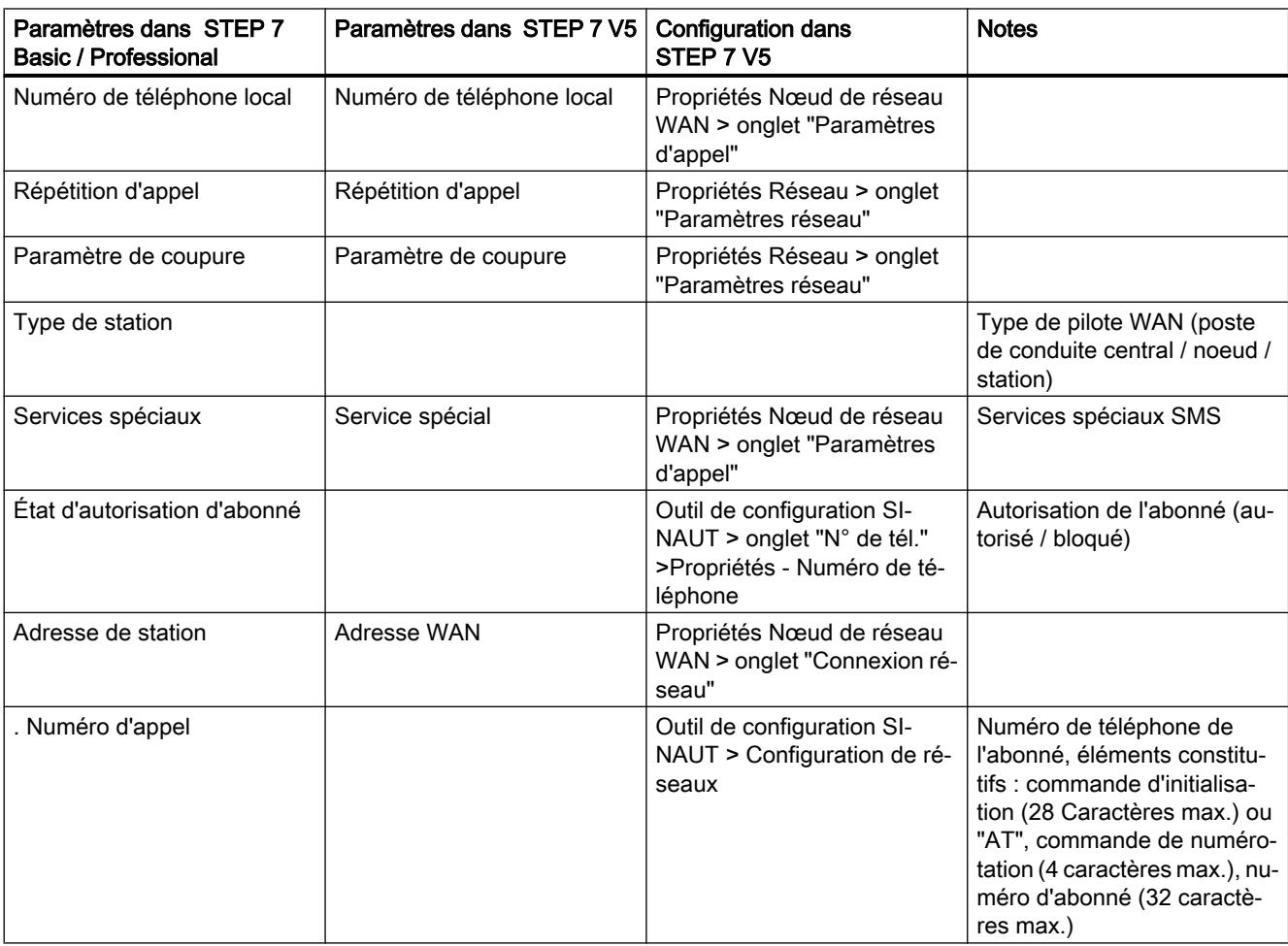

## Stations partenaires

# Groupe de paramètres "Stations partenaires" (CP 1243-8 IRC V2.1)

### Importer configuration du partenaire

Le bouton "Importer configuration du partenaire" permet d'importer les fichiers de textes contenant les données de configuration STEP 7 5 du proxy à partir du système de fichiers de la station d'ingénierie.

Vous trouverez la description des paramètres dans les sections ci-après.

### Réinitialiser la configuration du partenaire

Le bouton "Réinitialiser la configuration du partenaire" supprime toutes les données de configuration du CP que vous avez importées à partir d'un fichier de texte avec le bouton "Importer configuration du partenaire". Cette fonction restaure les données de configuration du partenaire à l'état d'un module non configuré.

### Fichier de données de configuration importé

Ce champ de sortie affiche le nom du dernier fichier de texte dont vous avez chargé les données de configuration sur ce CP.

### Dernière importation

Ce champ de sortie affiche la date/heure à laquelle vous avez importé le fichier de données de configuration.

### Données de configuration du partenaire

### Application de paramètres de STEP 7 V5

Les données de configuration du partenaire sont affichées après importation des données de configuration de la station du projet STEP 7 V5.

Les deux paramètres suivants sont les seuls à pouvoir être définis pour les stations partenaires :

- Signaler l'état du partenaire (liaison au partenaire)
- Variable d'API d'état du partenaire

Les autres paramètres sont uniquement affichés. Dans le fichier de texte des données de configuration, les paramètres se trouvent dans les SDB "Données d'abonné" et "Données Ethernet".

**Tableau** 1-111 Groupe de paramètres "Stations partenaires"

| Paramètres dans STEP 7<br>Basic / Professional | Paramètres dans STEP 7 V5 | <b>Configuration dans</b><br>STEP 7 V <sub>5</sub>       | <b>Notes</b>                                      |
|------------------------------------------------|---------------------------|----------------------------------------------------------|---------------------------------------------------|
| Abonné x                                       |                           |                                                          |                                                   |
| ID d'abonné                                    |                           |                                                          | Code du type d'abonné :                           |
|                                                |                           |                                                          | $0 = CPU$                                         |
|                                                |                           |                                                          | $1 = TIM$                                         |
| Numéro d'abonné                                | Numéro d'abonné           | Outil de configuration SI-<br>NAUT > Gestion des abonnés |                                                   |
| ID auxiliaire d'abonné                         |                           |                                                          | Identificateur attribué auto-<br>matiquement      |
| Type d'abonné                                  |                           |                                                          | Type de module de la confi-<br>guration STEP 7 V5 |

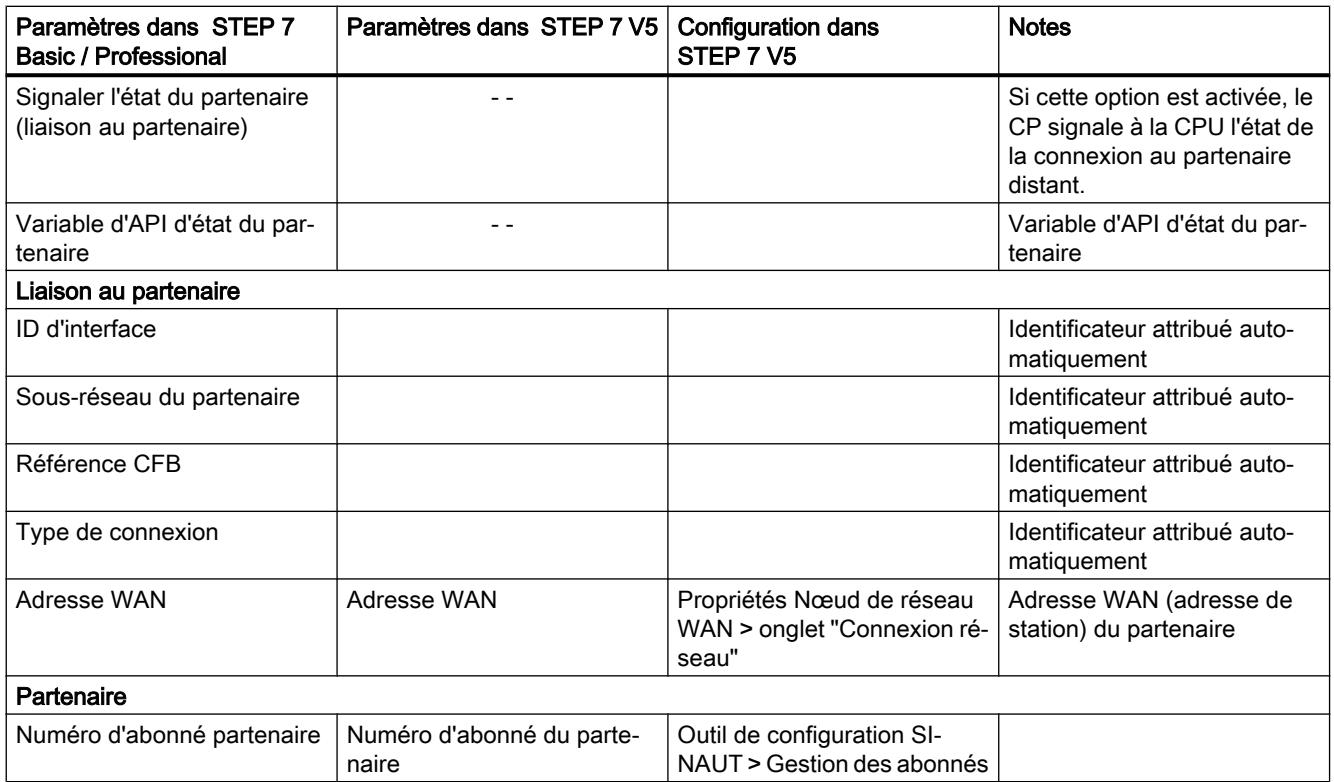

### Charger à partir de l'appareil

## Restrictions lors du chargement à partir d'une CP 1243‑8 IRC

Lors du chargement à partir d'un CP 1243-8 IRC à l'aide des fonctions en ligne, les données suivantes ne sont pas intégralement chargées :

- données des stations partenaires
- Données de configuration et partenaire des points de données
- Référence à des variables d'API avec référence à des partenaires de communication

Pour pouvoir utiliser intégralement le projet STEP 7 après chargement à partir des appareils, chargez les fichiers d'exportation d'origine de STEP 7 V5 avec les données de configuration des proxies sur les différents CP 1243‑8 IRC (Importer configuration du partenaire).

# 1.4.5 SCALANCE X, W et M

# 1.4.5.1 Configuration de SCALANCE X / W / M

## Mention légale

## Personnel qualifié

Le produit / système décrit dans la présente documentation doit uniquement être manipulé par un personnel qualifié pour l'exécution des tâches correspondantes et dans le respect de la documentation correspondante et notamment des consignes de sécurité et des avertissements qui y figurent. Une personne qualifiée est quelqu'un qui, de par sa formation et son expérience, est capable d'identifier les risques liés à l'utilisation de ce produit/système et de se prémunir contre les dangers possibles

## Configuration de l'appareil SCALANCE comme périphérique IO

Sur un appareil SCALANCE, configuré comme périphérique PROFINET IO et affecté à un contrôleur IO, les fonctions "Compiler" et "Charger sur l'appareil" ne chargent sur l'appareil SCALANCE que les données qui sont également configurables dans le Web Based Management (WBM) (System, Layer 2, Layer 3, Security).

Si vous voulez exécuter les fonctions "Compiler" ou "Charger sur l'appareil" pour les données de périphérique PROFINET IO de l'appareil, sélectionnez auparavant le contrôleur IO associé.

## Configuration du SCALANCE X

### Fonctions système

### Disponibilité des fonctions système

Le tableau ci-après indique la disponibilité des fonctions système sur les commutateurs IE. Veuillez noter que toutes les fonctions sont décrites dans l'aide en ligne. Selon le commutateur IE que vous utilisez, il se peut que certaines fonctions ne soient pas disponibles.

Sous réserve de modifications techniques

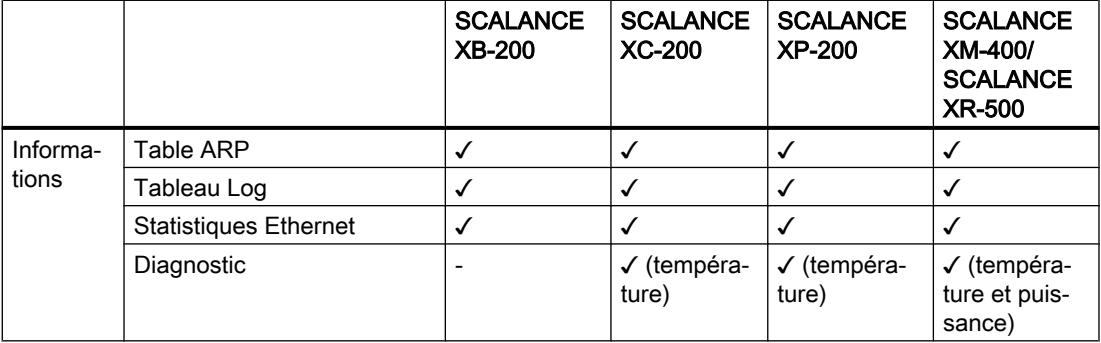

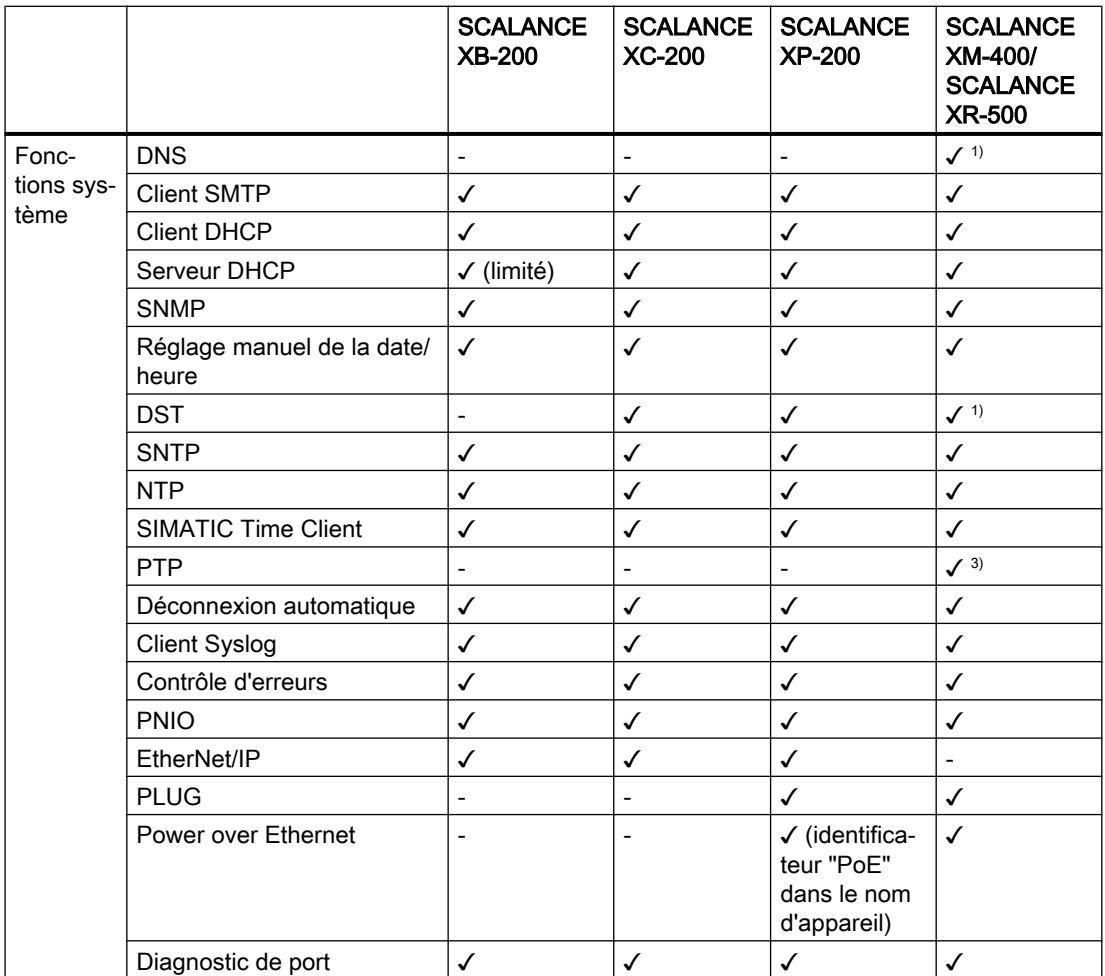

## Configurer les appareils et réseaux

1.4 Création de configurations

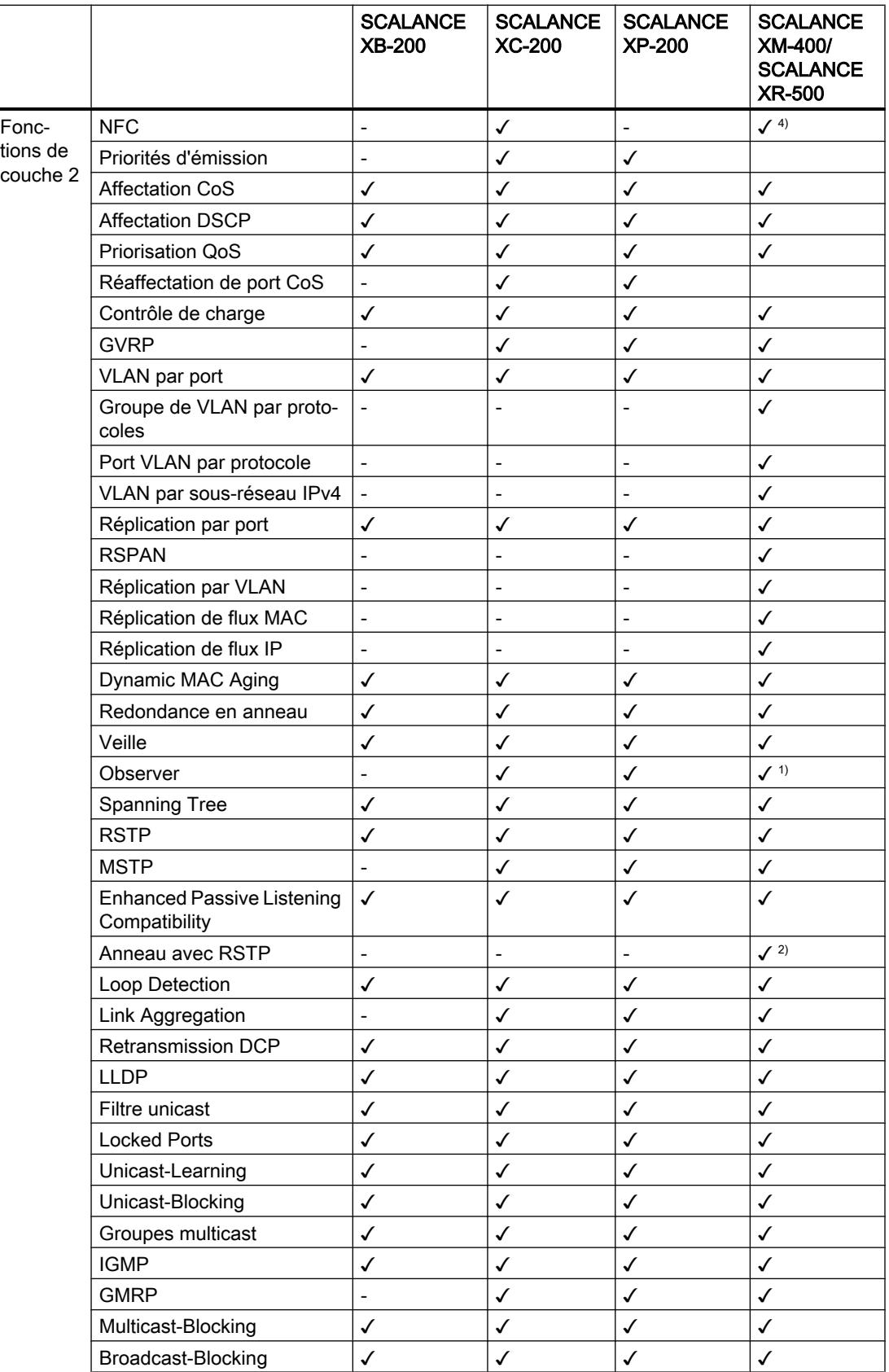

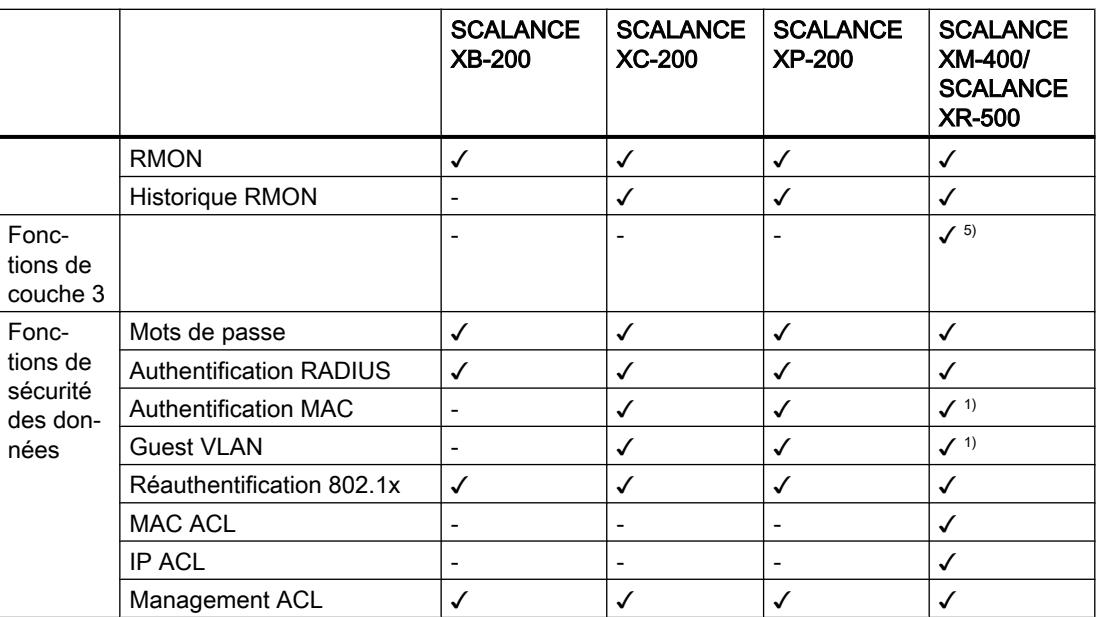

 $1)$  à partir de la version de firmware 4.0

2) à partir de la version de firmware 4.1

3) uniquement SCALANCE XR528-6M et SCALANCE XR552-12M à partir de la version de firmware 5.0

4) uniquement SCALANCE XM-400

5) intégrée ou via KEY-PLUG

# Disponibilité de l'équipement matériel

Le tableau ci-après indique la disponibilité de l'équipement matériel des commutateurs IE. Sous réserve de modifications techniques

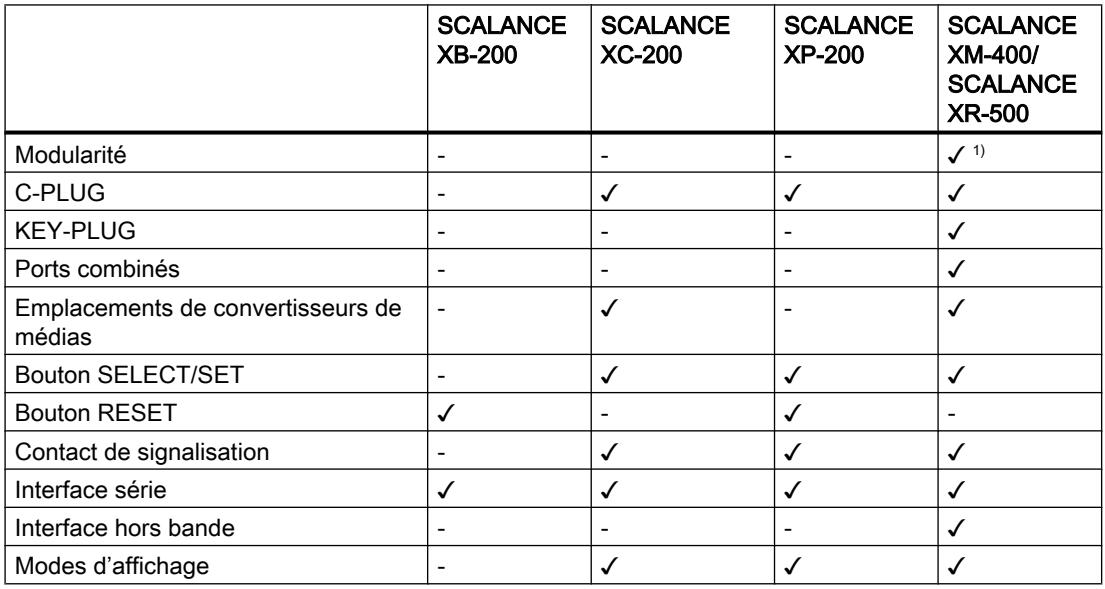

1) SCALANCE XM-400 via extension, SCALANCE XR-500 via modules de connexion

### Capacités fonctionnelles

## Capacités fonctionnelles de l'appareil

Le tableau ci-après indique les capacités fonctionnelles pour le Web Based Management et la Command Line Interface des appareils.

Certaines fonctions dépendent du type d'appareil ou du KEY-PLUG embroché.

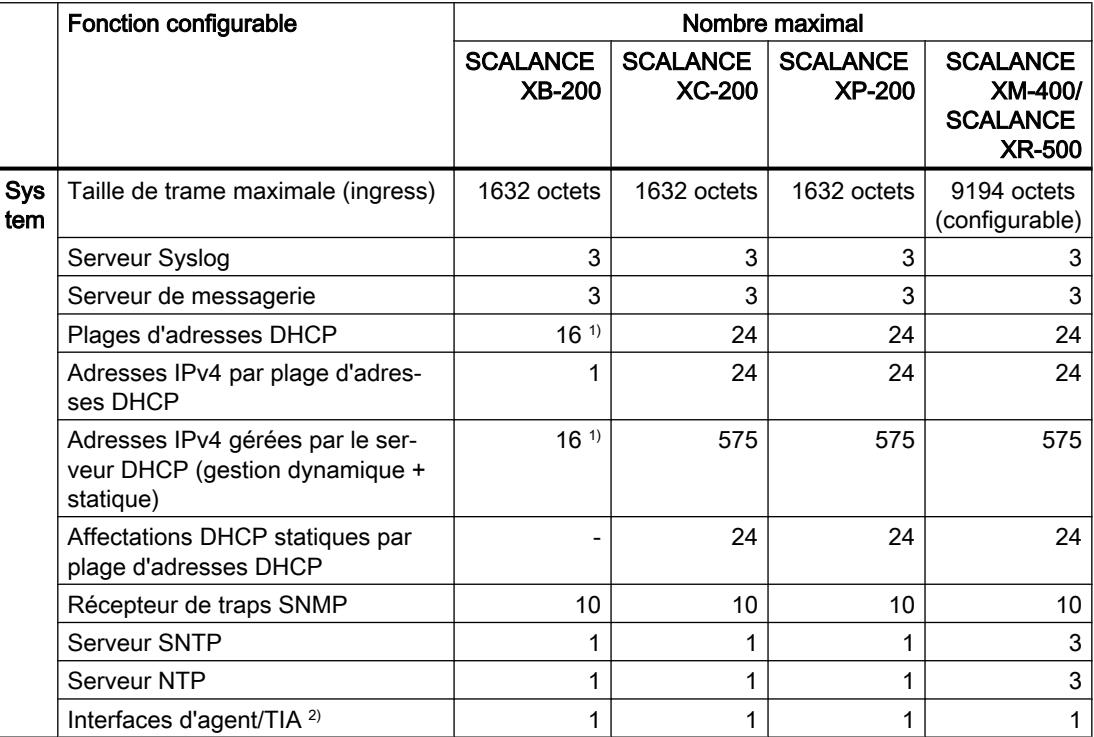

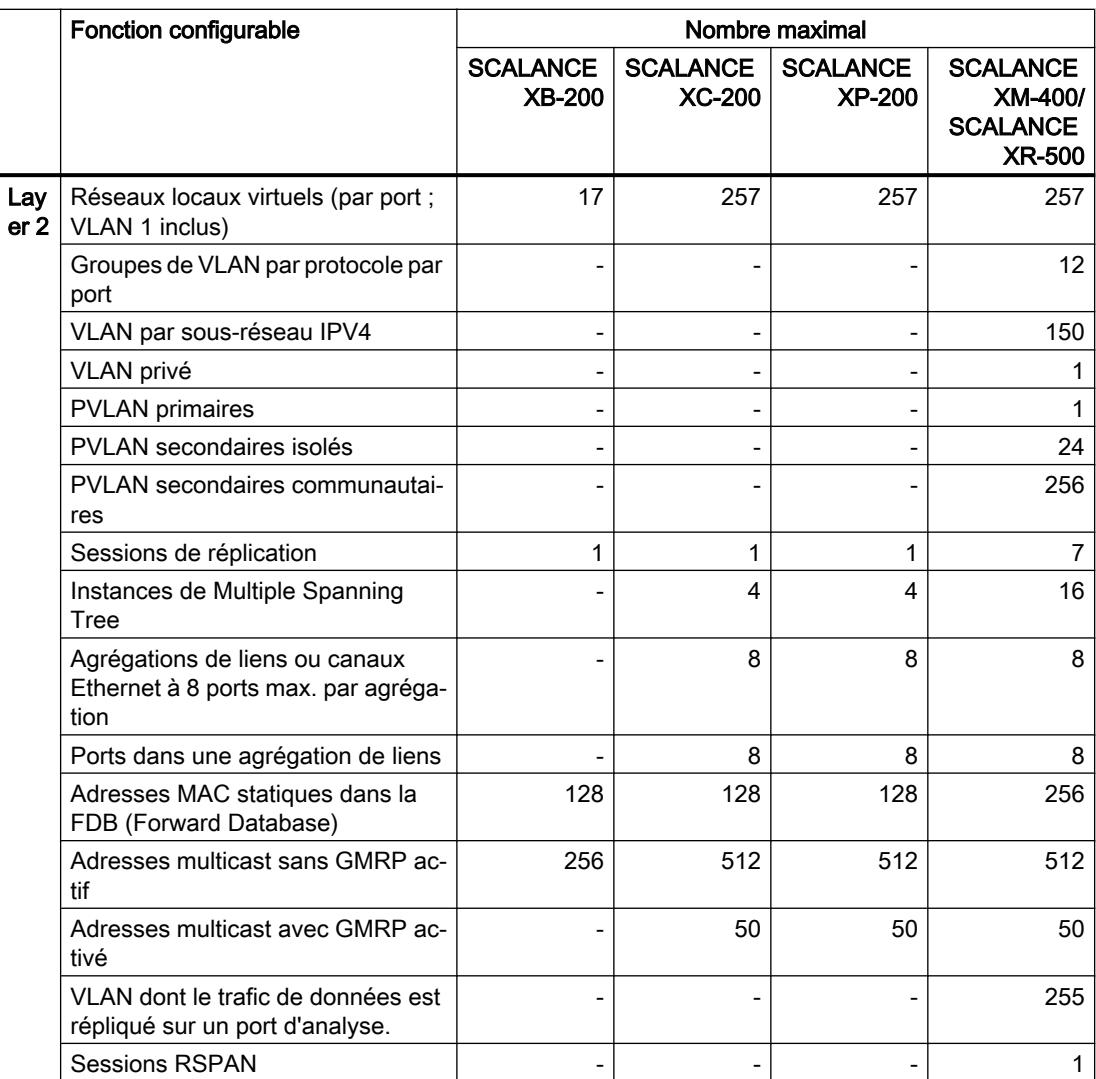

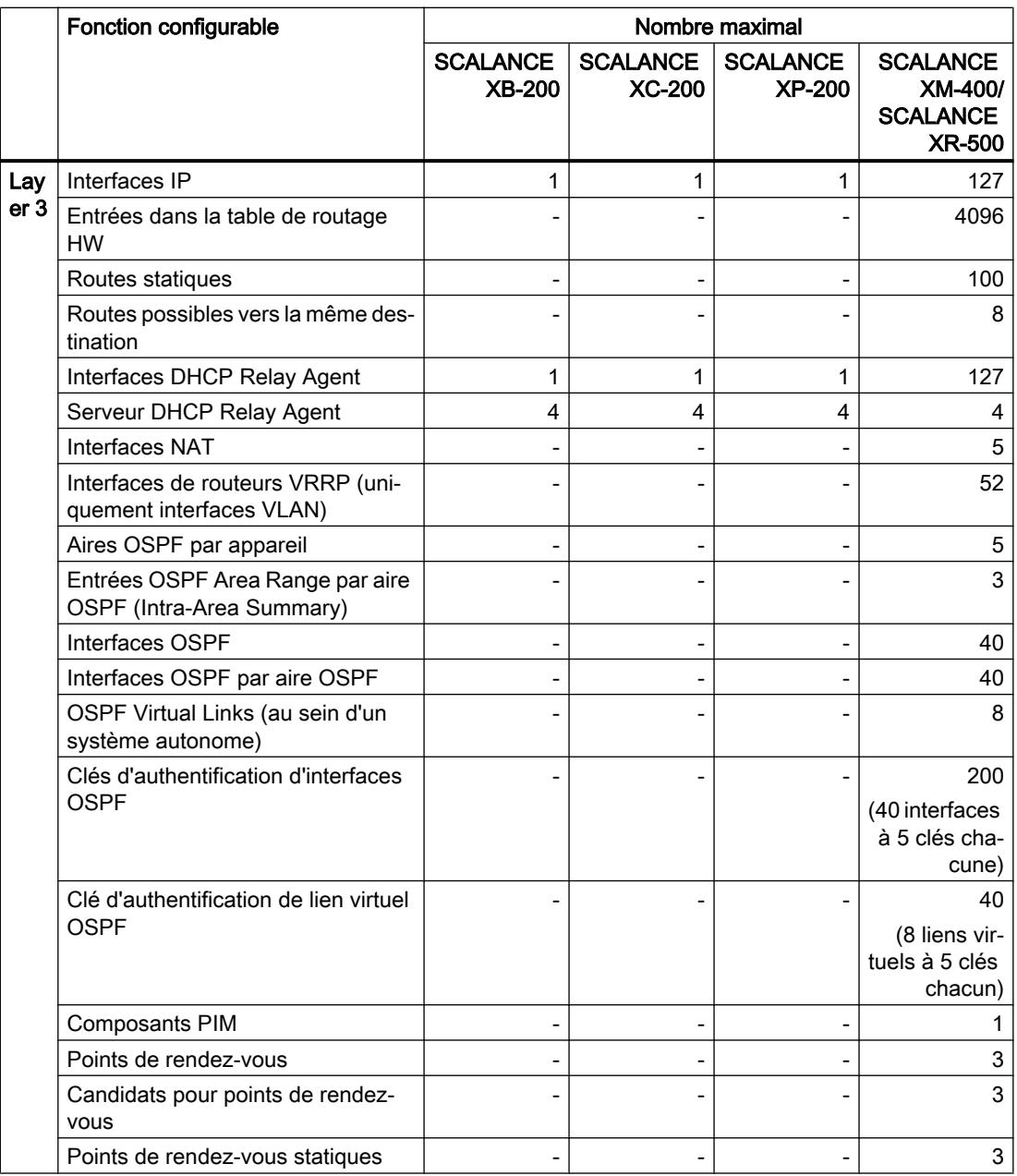

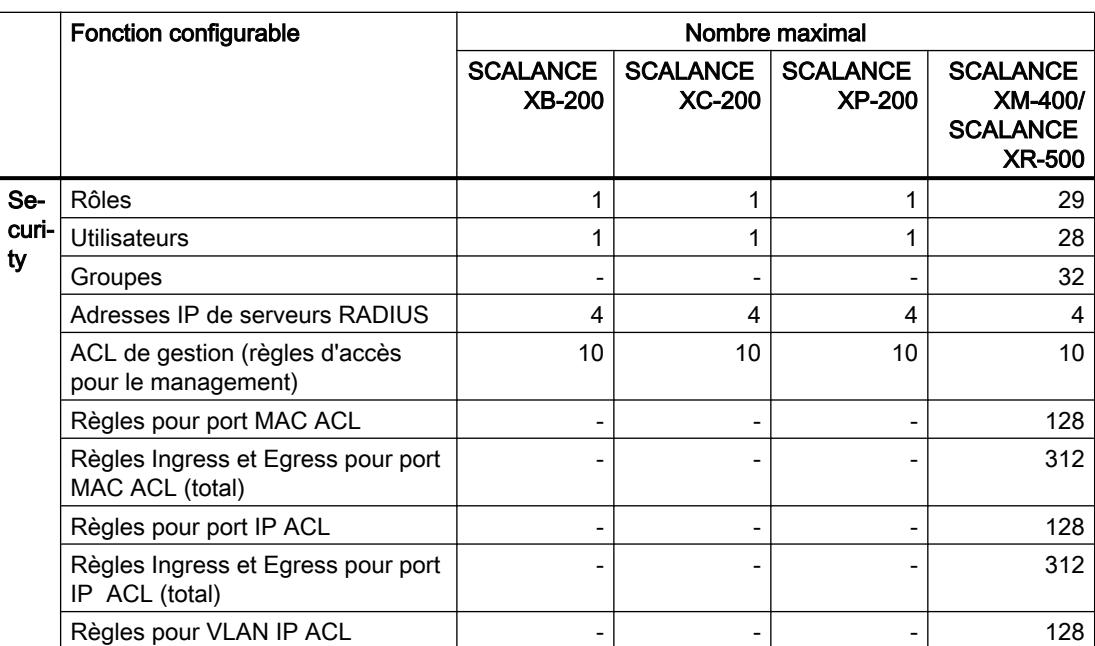

1) Sur SCALANCE XB-200, le nombre de plages d'adresses DHCP et d'adresses IPv4 gérables dépend du nombre de ports. Le nombre de ports correspond au nombre maximal de plages d'adresses DHCP et d'adresses IPv4 gérables.

2) Il s'agit ici d'une interface IP.

# Informations utiles

## Adresses IP

# IPv4 / IPv6

# Quels sont les principales différences ?

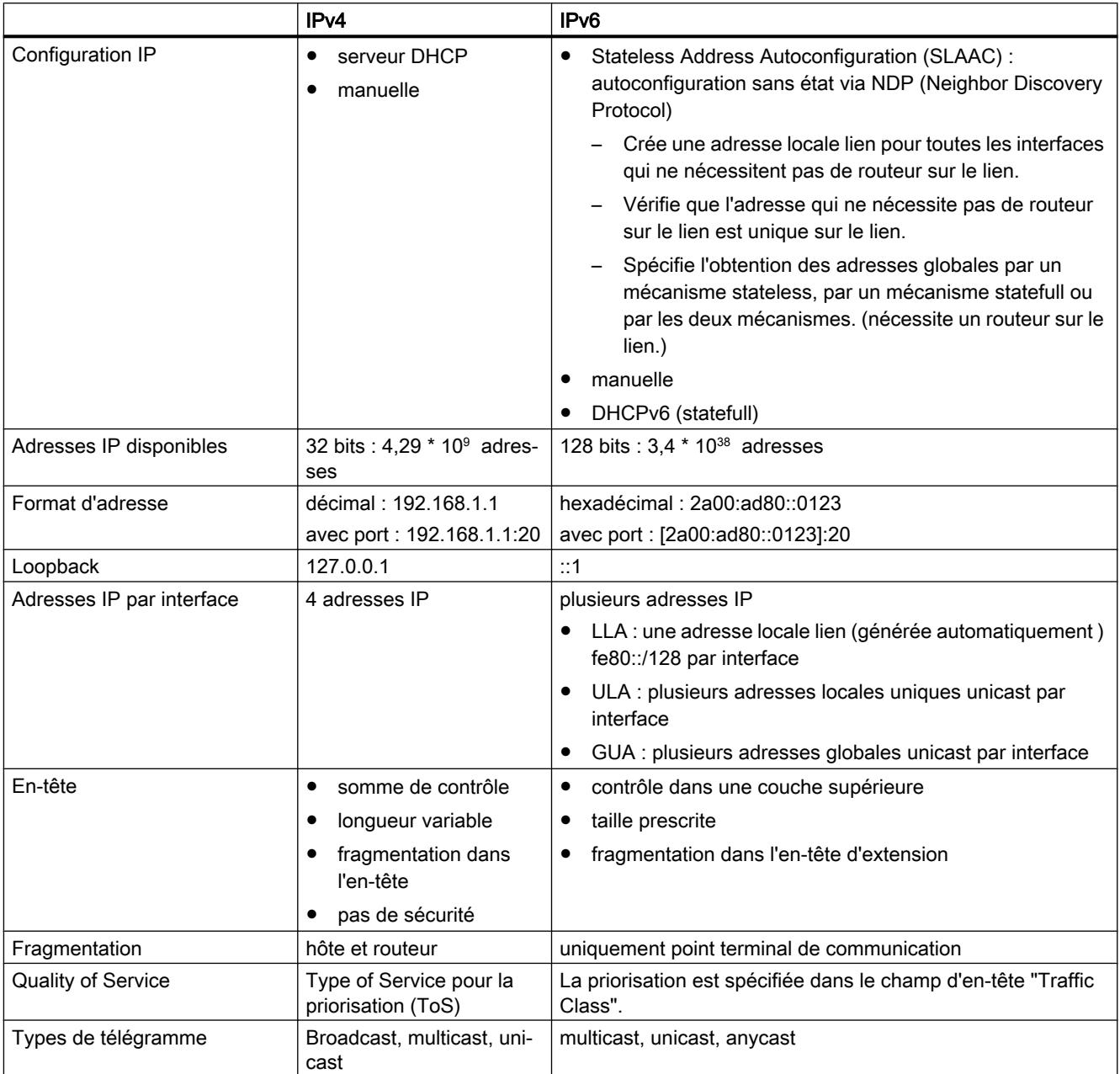

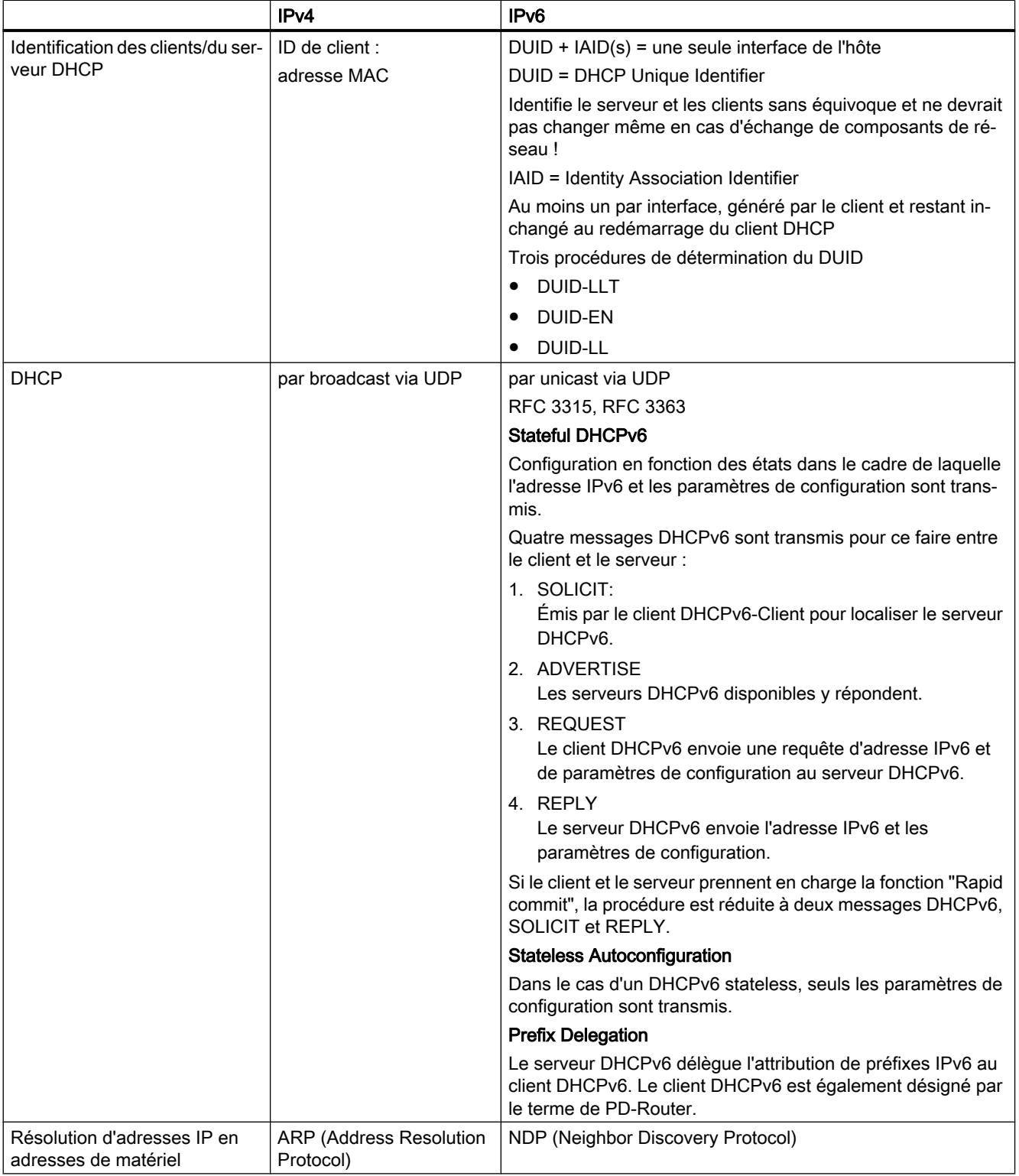

## Adresse IPv4

## Structure d'une adresse IPv4

### Classes d'adresses

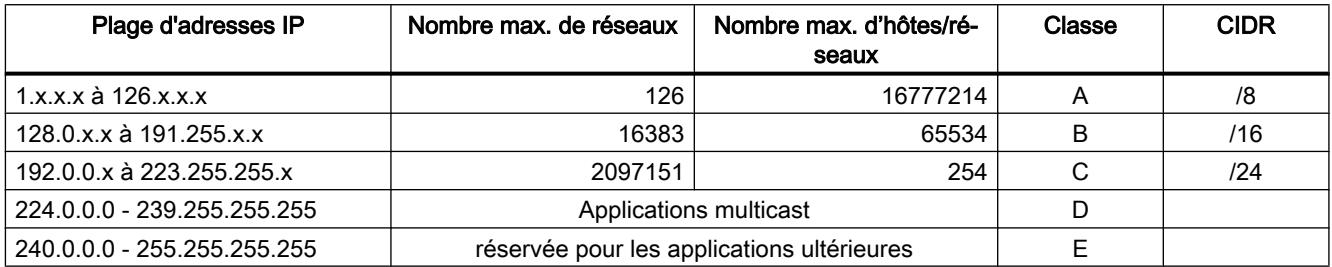

L'adresse IP est constituée de 4 octets. Chaque octet, représenté en décimal, est séparé du précédent par un point. Il en découle la structure suivante dans laquelle XXX représente un nombre de 0 à 255 :

#### XXX.XXX.XXX.XXX

L'adresse IP se compose de deux parties, à savoir de l'adresse de réseau et de l'adresse de la station finale. Il est ainsi possible de réaliser plusieurs sous-réseaux. Selon l'octet de l'adresse IP utilisé comme adresse de réseau ou comme adresse de station finale, on distingue les classes d'adresses IP suivantes.

#### Masque de sous-réseau

Les bits de l'adresse de station finale peuvent être utilisés pour créer des sous-réseaux. Les bits de gauche représentent alors l'adresse de sous-réseau, les bits restants l'adresse de l'ordinateur dans le sous réseau.

Le sous-réseau est défini par le masque de sous-réseau. La structure du masque de sousréseau correspond à celle d'une adresse IP. Si, dans le masque de sous-réseau, une position de bit est à "1", le bit à l'emplacement correspondant de l'adresse IP fait partie de l'adresse de sous-réseau, sinon il fait partie de l'adresse de l'ordinateur.

Exemple pour un réseau de classe B :

L'adresse de sous-réseau standard pour les réseaux de classe B est 255.255.0.0, les deux derniers octets restant donc à disposition pour la définition d'un sous -réseau. Si l'on veut définir 16 sous-réseaux, le troisième octet de l'adresse de sous-réseau doit être mis à 11110000 (représentation binaire). Il en résulte dans ce cas le masque de sous-réseau 255.255.240.0.

Pour savoir si deux adresses IP font partie du même sous-réseau, on applique une fonction ET aux deux adresses IP et au masque de sous-réseau. Si les deux fonctions fournissent le même résultat, les deux adresses IP font partie du même sous-réseau, comme p. ex. 141.120.246.210 et 141.120.252.108.

En dehors du réseau local, la subdivision en adresse de sous-réseau et de station finale est sans signification, l'adresse IP complète étant déterminante pour la transmission des paquets.

#### Remarque

Dans la représentation binaire du masque de sous-réseau, les "uns" doivent être calés à gauche ; c.-à-d. qu'il ne doit pas y avoir de "zéros" entre les "uns".

### Adresses IPv6

#### Notions IPv6

### Nœuds de réseau

Un nœud de réseau est un appareil connecté à un ou plusieurs réseaux par une ou plusieurs interfaces.

#### Routeur

Un nœud de réseau qui retransmet des paquets IPv6.

#### Hôte

Un nœud de réseau qui constitue une terminaison de communication IPv6.

#### Lien

Dans la terminologie IPv6, un lien désigne une liaison directe de couche 3 dans un réseau IPv6.

#### Voisin

Un nœud de réseau qui se trouve sur le même lien que le nœud de réseau.

#### Interface IPv6

Interface physique ou logique sur laquelle IPv6 est activé.

#### Path MTU

Désigne la taille de paquet maximale autorisée sur un chemin, d'un expéditeur à un récepteur.

#### Path MTU Discovery

Mécanisme permettant de déterminer la taille maximale autorisée d'un paquet sur l'ensemble du chemin de l'expéditeur au destinataire.

### LLA

Adresse locale lien FE80::/10

Une adresse locale lien est générée automatiquement dès qu'IPv6 est activé sur une interface. Uniquement accessible pour les comptes qui se trouvent sur le même lien.

### ULA

Adresse locale unique

Définie dans la RFC 4193. Cette adresse permet d'accéder à l'interface IPv6 via le réseau local.

## **GUA**

Adresse globale unique Cette adresse permet d'accéder à l'interface IPv6 via Internet p. ex.

### ID d'interface

L'ID d'interface est généré par la procédure EUI-64 ou manuellement.

### EUI-64

Extended Unique Identifier (RFC 4291) ; procédure de génération de l'ID d'interface. Sous Ethernet, l'ID d'interface est formé à partir de l'adresse MAC de l'interface. Divise l'adresse MAC en partie spécifique constructeur (OUI) et partie spécifique réseau (NIC) et insère FFFE entre les deux parties.

Exemple :

Adresse MAC = AA:BB:CC:DD:EE:FF

OUI = AA:BB:CC

NIC = DD:EE:FF

EUI-64 = OUI + FFFE + NIC = AA:BB:CC:FF:FE:DD:EE:FF

### Scope

Définit la portée de l'adresse IPv6.

## Structure d'une adresse IPv6

## Format d'adresse IPv6 - Notation

Les adresses IPv6 sont constituées de 8 groupes de nombres hexadécimaux à quatre chiffres (128 bits au total). Les groupes sont séparés par le caractère deux-points.

Exemple :

fd00:0000:0000:ffff:02d1:7d01:0000:8f21

Règles / simplifications :

● Si un ou plusieurs groupes possèdent la valeur 0, une notation abrégée est possible. L'adresse fd00:0000:0000:ffff:02d1:7d01:0000:8f21 peut être abrégée et notée comme suit :

fd00::ffff:02d1:7d01:0000:8f21

Pour que l'adresse reste unique, cette abréviation ne peut être utilisée qu'une seule fois dans l'adresse.

- Les zéros non significatifs d'un groupe peuvent être omis. L'adresse fd00:0000:0000:ffff:02d1:7d01:0000:8f21 peut être abrégée et notée comme suit : fd00::ffff:2d1:7d01:0000:8f21
- Notation décimale pointée Pour les 2 derniers groupes, soit 4 octets, il est possible d'utiliser la notation décimale pointée habituelle. Exemple : L'adresse IPv6 fd00::ffff.125.1.0.1 équivaut à fd00::ffff:7d01:1

## Structure d'une adresse IPv6

Le protocole IPv6 distingue trois types d'adresse : unicast, anycast et multicast. La section ciaprès décrit la structure des adresses unicast globales.

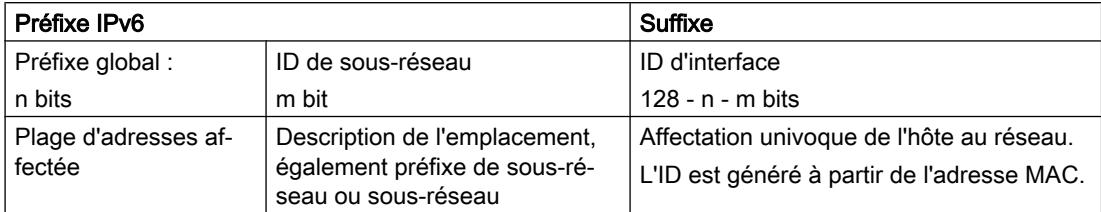

Le préfixe de l'adresse locale lien est toujours fe80:0000:0000:0000. Le préfixe est abrégé et noté comme suit : fe80::

## Préfixe IPv6

Défini dans : RFC 4291

Le préfixe IPv6 identifie le sous-réseau.

Les préfixes et adresses IPv6 sont indiqués de la même façon qu'en notation CIDR (Classless Inter-Domain Routing) pour IPv4.

#### **Structure**

Adresse IPv6 / longueur du préfixe

#### Exemple

Adresse IPv6 : 2001:0db8:1234::1111/48

Préfixe : 2001:0db8:1234::/48

ID d'interface : ::1111

### Entrée et représentation

L'entrée des adresses IPv6 peut s'effectuer dans les notations décrites ci-avant. Les adresses IPv6 sont toujours affichées en notation hexadécimale.

# PROFINET

## PROFINET

PROFINET est un standard Ethernet ouvert (CEI 61158/61784) pour l'automatisation industrielle, reposant sur Industrial Ethernet. PROFINET utilise des standard TIC existant et assure un communication homogène du niveau terrain jusqu'au niveau conduite ainsi qu'une ingénierie sur l'ensemble du système. Les autres propriétés de PROFINET sont :

- Utilisation de TCP/IP
- Automatisation d'applications à impératifs de temps réel
	- Communication temps réel (RT)
	- Communication temps réel isochrone (IRT)
- Intégration sans faille de systèmes de bus de terrain

PROFINET se configure sous "[System > PROFINET](#page-2281-0) (Page [1522](#page-2281-0))".

## PROFINET IO

Dans le cadre de PROFINET, PROFINET IO est un concept de communication permettant de réaliser des applications décentralisées modulaires. La mise en pratique de PROFINET IO est réalisée par le standard PROFINET pour automates (CEI 61158x-10).

### EtherNet/IP

### EtherNet/IP

EtherNet/IP (Ethernet/Industrial Protocol) est un standard industriel ouvert pour Ethernet temps réel, reposant sur TCP/IP et UDP/IP. EtherNet/IP complète Ethernet par le Common Industrial Protocol (CIP) sur la couche application. Sous EtherNet/IP, les fonctions transmission, liaison, réseau et transport des couches inférieures du modèle OSI sont assurées par Ethernet .

EtherNet/IP se configure sous "[System > EtherNet/IP](#page-2282-0) (Page [1523\)](#page-2282-0)".

## Common Industrial Protocol

Le Common Industrial Protocol (CIP) est un protocole d'application de l'automatisation qui prend en charge la transition des bus de terrain dans les réseaux Ethernet Industriel et IP. Ce protocole industriel est utilisé par les bus de terrain/réseaux industriels tels que Devicenet, Controlnet et Ethernet/IP dans la couche application comme interface entre le monde déterministe des bus de terrain et l'application d'automatisation (automate, E/S, IHM, OPC, ...). Le CIP se situe au-dessus de la couche transport et complète les services de transport proprement dits par des services de communication destinés à la technique d'automatisation. Ils comprennent des services pour le trafic de données cyclique, à temps critique et sur évènement. CIP distingue les messages d'E/S à temps critiques (implicit messages) et les télégrammes individuels de question/réponse pour la configuration et l'acquisition de données (explicit messages). CIP est orienté objet ; toutes les données "visibles" de l'extérieur sont accessibles sous forme d'objets. CIP possède une base de configuration commune : EDS (Electronic Data Sheet).

## Electronic Data Sheet

Electronic Data Sheet (EDS) est une fiche technique électronique décrivant les appareils.

L'EDS requise pour EtherNet/IP se trouve sous "System > Load&Save".

VLAN

VLAN

## Définition d'un réseau non lié à la topologie physique des abonnés

Un VLAN (Virtual Local Area Network, réseau local virtuel) répartit un réseau physique en plusieurs réseaux logiques cloisonnés les uns par rapport aux autres. Les appareils sont réunis dans ce contexte en groupes logiques. Seuls les abonnés d'un même VLAN peuvent s'adresser mutuellement. Etant donné que les télégrammes multicast et broadcast sont également retransmis uniquement au sein du VLAN, on parle de domaines broadcast.

L'avantage particulier qui en résulte est la réduction du trafic au niveau des abonnés du VLAN et des segments des autres VLAN.

Pour identifier un paquet et savoir à quel VLAN il appartient, le télégramme est complété par 4 octets. Cette extension contient outre l'ID de VLAN également des informations de priorité.

## Possibilités d'affectation de VLAN

Il existe plusieurs possibilités d'affectation de VLAN :

- VLAN par port Un ID de VLAN est affecté à chaque port d'un appareil. Un VLAN par port se configure sous "Layer 2 > VLAN > VLAN par port".
- VLAN par protocole Un groupe de protocoles est affecté à chaque port d'un appareil. Un VLAN par protocole se configure sous "Layer 2 > VLAN > Port de VLAN par protocole".
- VLAN par sous-réseau IPv4 Un ID de VLAN est affecté à l'adresse IPv4 de l'appareil. Un VLAN par sous-réseau peut être configuré sous "Layer 2 > VLAN > VLAN par sous-réseau lPv4 ".

## Traitement de l'identification de VLAN

Si plusieurs identificateurs de VLAN ont été affectés à un appareil, les identificateurs sont traités dans l'ordre suivant :

- 1. VLAN par sous-réseau IPv4
- 2. VLAN par protocole
- 3. VLAN par port

La recherche dans le télégramme porte d'abord sur l'adresse IPv4. Si une règle de l'onglet "VLAN par sous-réseau lPv4" s'applique, le télégramme est envoyé sur le VLAN correspondant. Si aucune règle ne s'applique, le télégramme est analysé à la recherche du type de protocole. Si une règle de l'onglet "Port de VLAN par protocole" s'applique, le télégramme est envoyé sur le VLAN correspondant. Si aucune règle ne s'applique, le télégramme est envoyé via le VLAN par port. Les règles du VLAN par port se définissent dans l'onglet "VLAN par port".

### Voir aussi

[Etiquette de VLAN](#page-2146-0) (Page [1387](#page-2146-0)) [Général](#page-2301-0) (Page [1542\)](#page-2301-0) [GVRP](#page-2305-0) (Page [1546](#page-2305-0)) [VLAN basé sur les ports](#page-2306-0) (Page [1547\)](#page-2306-0) [Groupe de VLAN par protocoles](#page-2307-0) (Page [1548](#page-2307-0)) [Port VLAN par protocole](#page-2308-0) (Page [1549](#page-2308-0)) [VLAN par sous-réseau IPv4](#page-2308-0) (Page [1549\)](#page-2308-0)

# <span id="page-2146-0"></span>Etiquette de VLAN

### Extension des télégrammes Ethernet par quatre octets

La norme IEEE 802,1Q prévoit une extension des télégrammes Ethernet par une étiquette de VLAN pour les fonctions CoS (Class of Service, priorisation des télégrammes) et les réseaux virtuels (VLAN).

#### Remarque

L'étiquette de VLAN fait passer la longueur totale admissible du télégramme de 1518 à 1522 octets.

Il faut vérifier si les équipements terminaux du réseau peuvent traiter cette longueur / ce type de télégramme. Si ce n'est pas le cas, les télégrammes transmis à ces stations ne devront pas dépasser la longueur standard.

Les 4 octets additionnels se trouvent dans l'en-tête du télégramme Ethernet entre l'adresse source et le champ de type/longueur Ethernet :

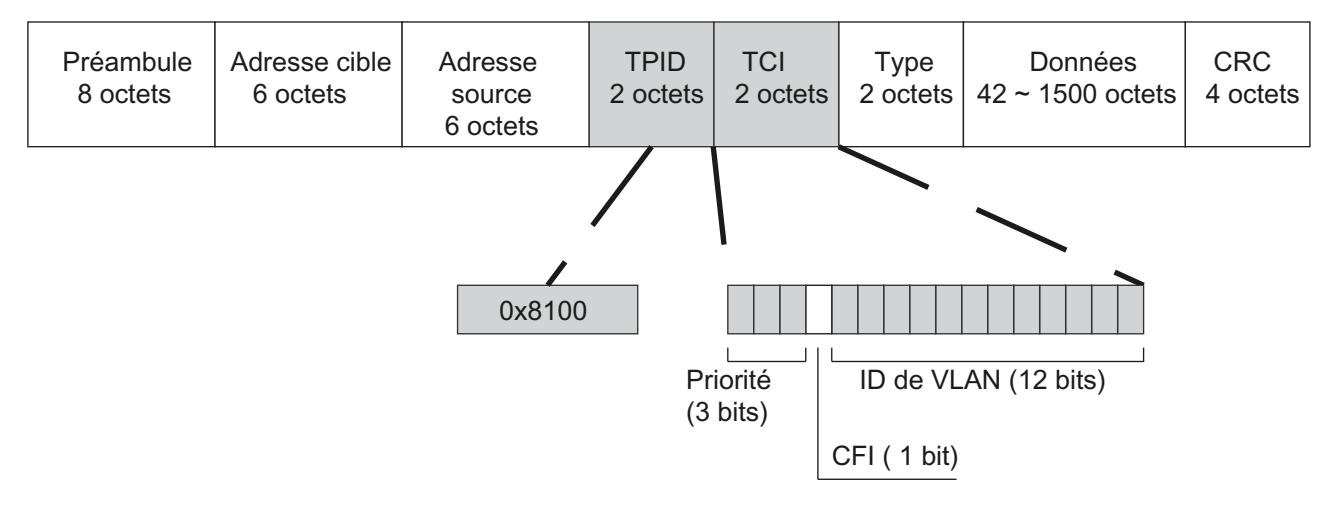

Figure 1-26 Structure du télégramme Ethernet étendu

Les octets additionnels contiennent le Tag Protocol Identifier (TPID) et la Tag Control Information (TCI).

# Tag Protocol Identifier (TPID)

Les 2 premiers octets forment le Tag Protocol Identifier (TPID) et sont figés à la valeur 0x8100. Cette valeur indique que le paquet de données contient des informations de VLAN et de priorité.

# Tag Control Information (TCI)

Les 2 octets de la Tag Control Information (TCI) contiennent les informations suivantes :

### Priorisation CoS

Le télégramme étiqueté contient 3 bits de priorité, également désignés par Class of Service (CoS), voir IEEE 802.1Q.

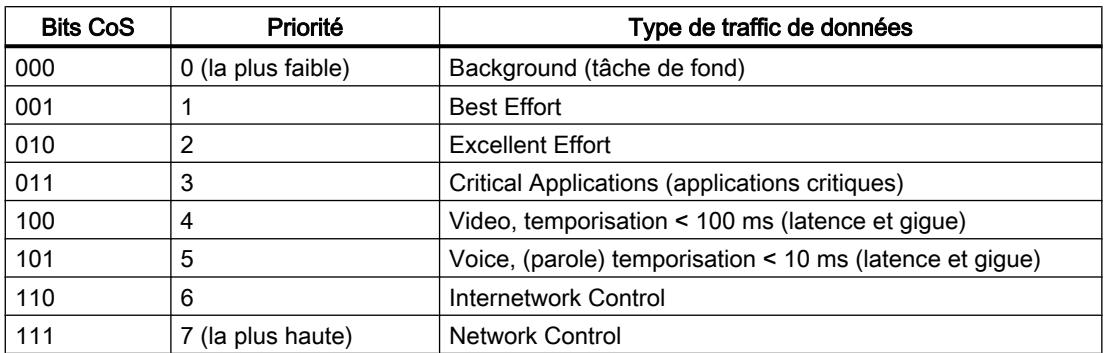

La priorisation des paquets de données présuppose l'existence dans les composants d'une file d'attente permettant de stocker les paquets à faible priorité.

L'appareil possède plusieurs files d'attente parallèles permettant de traiter les télégrammes à diverses priorités. Par défaut, les télégrammes de priorité maximum sont traités en premier. Cette procédure assure dans tous les cas la transmission des télégrammes possédant la plus haute priorité, même en cas de volume de données important à traiter.

### Canonical Format Identifier (CFI)

Le CFI assure la compatibilité entre Ethernet et Token Ring. es valeurs signifient :

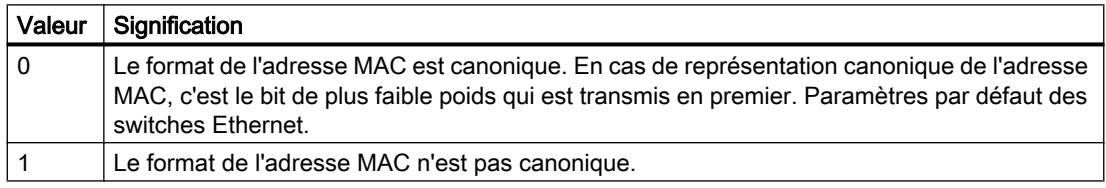

### VLAN ID

Le champ de 12 bits permet de générer jusqu'à 4096 identificateurs de VLAN. Les règles suivantes s'appliquent :

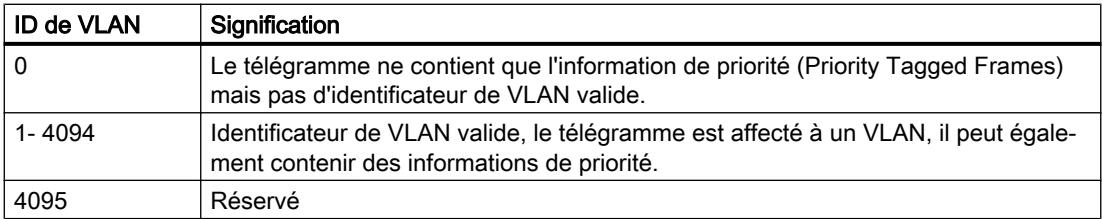

## VLAN privé

Un VLAN privé (PVLAN) permet de subdiviser le domaine broadcast de couche 2 d'un VLAN.

Un VLAN privé comprend les unités suivantes :

- un VLAN privé primaire (PVLAN primaire) Le VLAN subdivisé est appelé VLAN privé primaire.
- des VLAN privés secondaires (PVLAN secondaire) Les PVLAN secondaires n'existent qu'au sein d'un PVLAN primaire. Chaque PVLAN secondaire possède un ID de VLAN spécifique et est connecté au PVLAN primaire. Les PVLAN secondaires sont subdivisés comme suit :
	- Isolated Secondary PVLAN Les appareils au sein d'un PVLAN secondaire isolé ne peuvent pas communiquer entre eux via la couche 2.
	- Community Secondary PVLAN Les appareils au sein d'un PVLAN secondaire communautaire peuvent communiquer directement entre eux via la couche 2. Les appareils ne peuvent pas communiquer via la couche 2 avec des appareils d'autres communautés du PVLAN.

## **Remarque**

## ID de VLAN pour PVLAN secondaires

Si vous utilisez sur différents commutateurs IE le même ID de VLAN pour des PVLAN secondaires, les équipements terminaux de ces PVLAN secondaires pourront communiquer entre eux, d'un commutateur à l'autre, via la couche 2.

### Configurer les appareils et réseaux

#### 1.4 Création de configurations

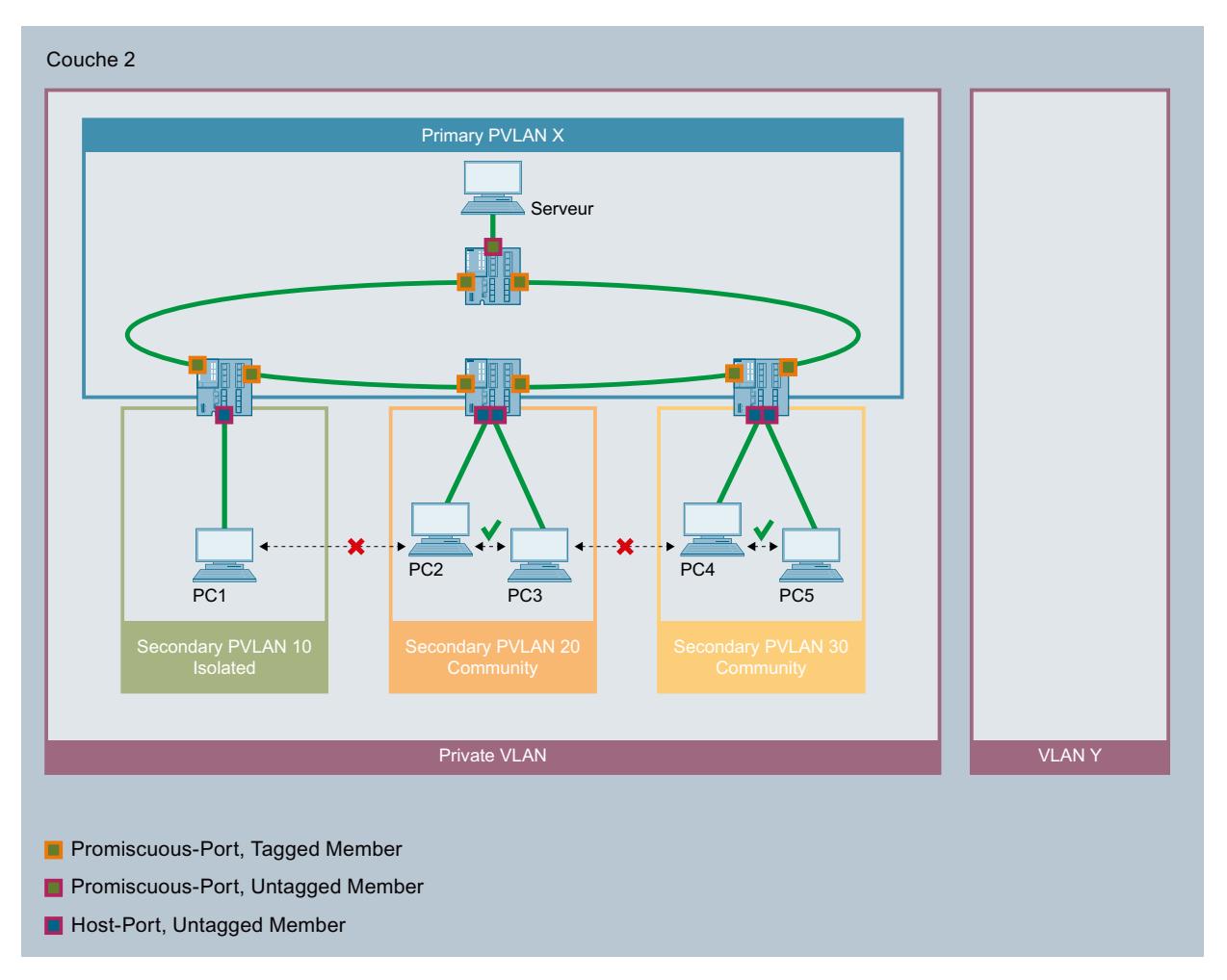

Dans cet exemple, les ports des commutateurs IE que vous connectez à d'autres commutateurs IE, sont des ports en mode de promiscuité. Les ports de réseau sont tagged member dans tous les PVLAN : PVLAN primaire et tous les PVLAN secondaires.

Les ports auxquels sont connectés les PC sont des ports d'hôte. Les ports d'hôte sont untagged member dans le PVLAN primaire et dans leur PVLAN secondaire associé.

Le port auquel le serveur est connecté est un port en mode de promiscuité. Ce port en mode de promiscuité est untagged member dans tous les PVLAN : PVLAN primaire et tous les PVLAN secondaires.

Dans cet exemple, tous les PC peuvent communiquer avec le serveur. Le serveur peut communiquer avec tous les PC. Le PC1 ne peut communiquer avec aucun autre PC. Les PC au sein d'un PVLAN secondaire communautaire peuvent communiquer entre eux, mais pas avec des PC dans un autre PVLAN secondaire.

### **SNMP**

### Introduction

Simple Network Management Protocol (SNMP) permet de surveiller et de commander les composants de réseau tels que les routeurs et les commutateurs à partir d'une station centrale. Ce faisant, SNMP régule la communication entre les appareils sous surveillance et la station de surveillance.

Tâches de SNMP :

- Surveillance des composants réseau
- Surveillance et paramétrage à distance de composants réseau
- Détection et signalisation des erreurs

Dans les versions v1 et v2c, SNMP ne dispose pas de mécanismes de sécurité. Chaque utilisateur du réseau peut, avec un logiciel approprié, accéder aux données et modifier les paramètres.

Pour contrôler les droits d'accès sans paquet de sécurité, des Community-Strings sont utilisés.

Le Community-String est transmis en même temps que la requête. Si le Community-String est correct, l'agent SNMP répond et renvoie les données requises. Si le Community-String n'est pas correct, l'agent SNMP rejette la requête. Configurez des Community Strings différents pour les droits de lecture et d'écriture. Les Community-Strings sont transmis en clair.

Valeurs par défaut des Community Strings :

- public ne dispose que des droits d'accès en lecture
- private

dispose des droits d'accès en lecture et en écriture

#### **Remarque**

Les SNMP-Community Strings constituant une protection d'accès, ils n'utilisent pas les valeurs par défaut "public" ou "private". Modifiez ces valeurs après la première mise en service.

Mécanismes simples de sécurité supplémentaires au niveau de l'appareil :

● Allowed Host

Le système surveillé connaît les adresses IP des systèmes le surveillant.

● Read Only

Si vous affectez "Read Only" à un appareil surveillé, les stations de contrôle peuvent uniquement lire les données, elles ne peuvent pas les modifier.

Les paquets de données SNMP ne sont pas cryptés et peuvent facilement être lus.

La station centrale est appelée station de gestion. Un agent SNMP qui échange des données avec la station de gestion est installé sur les appareils à surveiller.

La station de gestion envoie des paquets de données des types suivants :

- GET Demande d'un enregistrement de l'agent SNMP
- GETNEXT Appelle l'enregistrement suivant.
- GETBULK (disponible à partir de SNMPv2) Demande plusieurs enregistrements à la fois, p. ex. plusieurs lignes d'un tableau.
- SET

Contient des données de paramétrage pour l'appareil correspondant.

L'agent SNMP envoie des paquets de données du type suivant :

- RESPONSE L'agent SNMP renvoie les données demandées par le gestionnaire.
- TRAP

Lorsqu'un événement défini se produit, l'agent SNMP envoie automatiquement des traps.

SNMPv1/v2/v3 utilisent UDP (User Datagram Protocol) et les ports UDP 161 et 162. La description des données s'effectue dans une Management Information Base (MIB).

### SNMPv3

Par rapport aux versions antérieures SNMPv1 et SNMPv2, SNMPv3 instaure un concept de sécurité plus sophistiqué.

SNMPv3 prend en charge :

- L'authentification de l'utilisateur entièrement cryptée
- Le cryptage de l'ensemble du trafic de données
- Le contrôle d'accès des objets MIB au niveau des utilisateurs/des groupes

Depuis le déploiement de SNMPv3, il n'est plus possible de simplement transférer les configurations utilisateur sur d'autres appareils en copiant un fichier de configuration ou en échangeant un C-PLUG p. ex.

Le protocole SNMPv3 utilise conformément à la norme, un ID de moteur SNMP unique comme identificateur interne d'un agent SNMP. Cet ID de routeur doit être unique au sein du réseau. Il est utilisé pour authentifier et crypter les données d'accès des utilisateurs SNMPv3.

L'ID de moteur SNMP est généré différemment selon que la fonction "Migration d'utilisateur SNMPv3" est activée ou désactivée.

#### Restriction d'utilisation de la fonction

Utilisez la fonction "Migration d'utilisateur SNMPv3" uniquement en cas de rechange pour transférer vos utilisateurs SNMPv3 configurés sur l'appareil échangé.

N'utilisez pas la fonction pour transférer des utilisateurs SNMPv3 configurés sur plusieurs appareils. Si vous chargez une configuration comprenant des utilisateurs SNMPv3 créés sur plusieurs appareils, ces appareils utiliseront par conséquent le même ID de moteur SNMP. Si vous utilisez ces appareils sur le même réseau, leur configuration ne sera pas conforme à la norme SNMP.

#### Compatibilité avec les produits antérieurs

Vous pouvez transférer des utilisateurs SNMPv3 sur un autre appareil que si vous les avez créés comme utilisateurs migrables. Pour pouvoir créer un utilisateur migrable, il faut que la fonction "Migration d'utilisateur SNMPv3" soit activée au moment où vous créez l'utilisateur.

### Mode de redondance

### Spanning Tree

#### Procédure évitant la formation de boucles en présence de liaisons redondantes

La procédure Spanning Tree permet de réaliser des réseaux dans lesquels il existe plusieurs liaisons entre deux commutateurs/ponts IE. Elle évite la formation de boucles dans le réseau en n'autorisant qu'un seul chemin et en désactivant les autres ports (redondants) pour le trafic de données. En cas d'interruption, les données peuvent être acheminées par un autre chemin. Le principe du spanning tree repose sur l'échange de télégrammes de configuration et de modification de topologie.

#### Définition de la topologie de réseau par télégrammes de configuration

Les appareils échangent entre eux des télégramme de configuration, à savoir des BPDU (Bridge Protocol Data Units), pour analyser la topologie. Ces télégrammes permettent de sélectionner le Root Bridge et de définir la topologie du réseau. Les télégrammes BPDU permettent en outre de modifier l'état des ports racine.

Le root bridge est le pont qui, dans la procédure de spanning tree, pilote tous les composants concernés.

Après avoir défini le pont racine, chaque appareil définit un port racine. Le port racine est le port dont le coût de chemin au pont racine est le plus faible.

#### Comportement en cas de modification de la topologie de réseau

L'ajout ou la suppression d'abonnés a éventuellement une influence sur le choix du meilleur chemin pour les paquets de données. Pour tenir compte de ces modifications, le pont racine envoie des messages de configuration à intervalles réguliers. La périodicité d'envoi des messages de configuration se définit à l'aide du paramètre "Hello Time".

#### Actualité de l'information de configuration

Le paramètre "Max Age" permet de définir l'âge maximal des informations de configuration. Si un pont reçoit des informations de configuration antérieures à la valeur définie dans "Max Age", il rejette le message et déclenche un recalcul des chemins.

Les nouvelles informations de configuration ne sont pas immédiatement appliquées par le pont, mais seulement après écoulement du temps spécifié par le paramètre "Forward Delay". On s'assure ainsi que le fonctionnement selon la nouvelle topologie ne sera démarré que lorsque tous les ponts disposeront des informations requises.

# RSTP, MSTP, CIST

## Rapid Spanning Tree Protocol (RSTP)

Un inconvénient du STP est que le réseau doit se reconfigurer en cas de dérangement ou de défaillance d'un appareil : les appareils ne commencent à négocier des nouveaux chemins qu'au moment où intervient le défaut. Cette opération peut durer jusqu'à 30 secondes. C'est pourquoi STP a été perfectionné pour devenir "Rapid Spanning Tree Protocol" (RSTP, IEEE 802.1w). Celui-ci se distingue du STP essentiellement par le fait que les appareils commencent à collecter des informations sur des options de routage de secours durant le bon fonctionnement, sans attendre l'apparition d'un dérangement. Cela permet de réduire le temps de reconfiguration d'un réseau géré par RSTP à quelques secondes seulement. Ceci est obtenu grâce aux fonctions suivantes :

● Edge Ports (ports d'équipement terminal)

Les edge ports sont des ports connectés à un équipement terminal. Le port défini comme Edge Port est directement activé après l'établissement d'une liaison. Si un Edge Port reçoit une BPDU Spanning Tree, ce port perd son rôle de Edge Port et reparticipe au (R)STP. Si après écoulement d'un temps défini ( 3x Hello Time) plus aucun télégramme BPDU n'est reçu, le port retourne à l'état de Edge Port.

● Point to Point (communication directe de deux appareils voisins)

Le couplage direct des appareils permet d'exécuter une transition d'état (reconfiguration des ports) sans temporisation.

● Port de substitution (substitut du Root Port)

Un substitut du Root Port a été configuré. L'appareil peut donc, en cas de coupure de liaison à la Root Bridge, rétablir une liaison sans retard et par reconfiguration via le port de substitution.

● Réaction à des évènements

Un

Rapid Spanning Tree réagit aux évènements, une coupure de liaison p. ex., sans retard. Il n'est donc point besoin d'attendre l'écoulement de temporisations comme c'est le cas en mode Spanning Tree.

● Compteur du nombre maximum de sauts de pont Entrez dans ce champ de saisie le nombre maximal de sauts de pont qu'un paquet est autorisé à effectuer avant de devenir automatiquement invalide.

D'une manière générale, en mode Rapid Spanning Tree, des alternatives sont préconfigurées pour de nombreux paramètres ou certaines propriétés de la structure de réseau sont prises en compte pour réduire le temps de reconfiguration.

### Multiple Spanning Tree Protocol (MSTP)

Multiple Rapid Spanning Tree Protocol (MRSTP) est un perfectionnement du protocole Rapid Spanning Tree. Il offre entre autres la possibilité d'exploiter plusieurs instances de RSTP dans différents VLAN ou groupes de VLAN et de mettre ainsi à disposition dans les divers LAN des chemins que le Rapid Spanning Tree Protocol simple bloquerait globalement pour les échanges de données.

# Common and internal Spanning Tree (CIST)

CIST désigne l'instance utilisée en interne par le commutateur, une instance qui est en principe semblable à une instance RSTP interne.

## **HRP**

## HRP - High Speed Redundancy Protocol

HRP désigne un mode de redondance pour réseaux en anneau. Les commutateurs sont interconnectés par des ports de réseau en anneau. L'un des commutateurs est configuré comme gestionnaire de redondance (RM). Les autres commutateurs sont des clients de redondance. Le gestionnaire de redondance vérifie l'absence d'interruption sur l'anneau à l'aide de télégrammes de test. Le gestionnaire de redondance émet les télégrammes de test via l'un de ses ports de réseau en anneau et vérifie qu'ils ont bien été reçus par le second port de réseau en anneau. Les clients de redondance retransmettent les télégrammes de test.

Si les télégrammes de test du RM ne parviennent pas à l'autre port de réseau en anneau en raison d'une coupure, le RM interconnecte ses deux ports de réseau en anneau et informe sans délai les clients de redondance de ce changement. Le temps de reconfiguration après interruption de l'anneau dure au maximum 0,3 seconde.

### Redondance de veille

La redondance de veille est une procédure qui consiste à coupler des anneaux, sécurisés chacun par High Speed Redundancy, pour les rendre redondants. Un couple d'appareils maître/esclave qui se surveillent mutuellement via leurs ports de réseau en anneau, est configuré sur l'anneau. En cas de défaut, le trafic de données est redirigé d'une liaison Ethernet (port de veille ou serveur de veille du maître) vers une autre liaison Ethernet (port de veille de l'esclave).

### **Conditions**

- HRP est pris en charge par des topologies en anneau comptant jusqu'à 50 appareils. Un dépassement du nombre d'appareils peut provoquer la défaillance du trafic de données.
- HRP présuppose que tous les appareils utilisés sur l'anneau prennent en charge cette fonction.
- Tous les appareils doivent être interconnectés via leurs ports de réseau en anneau.
- Les appareils qui ne prennent pas HRP en charge doivent être connectés à l'anneau via des appareils compatibles HRP. Cette connexion n'est pas redondante jusqu'à l'anneau.

#### Configurer les appareils et réseaux

#### 1.4 Création de configurations

### Veille

### Généralités

Les commutateurs SCALANCE X prennent en charge la redondance en anneau mais aussi le couplage redondant d'anneaux ou de segments de réseau ouverts (topologies linéaires). Lors du couplage redondant, des anneaux sont interconnectés via deux liaisons Ethernet. On configure pour ce faire, dans l'un des anneaux, un couple d'appareils maître/esclave qui se surveillent mutuellement et qui, en cas de défaut, redirigent le trafic de données de la ligne Ethernet maître généralement utilisée vers la ligne Ethernet (esclave) de secours.

## Redondance de veille

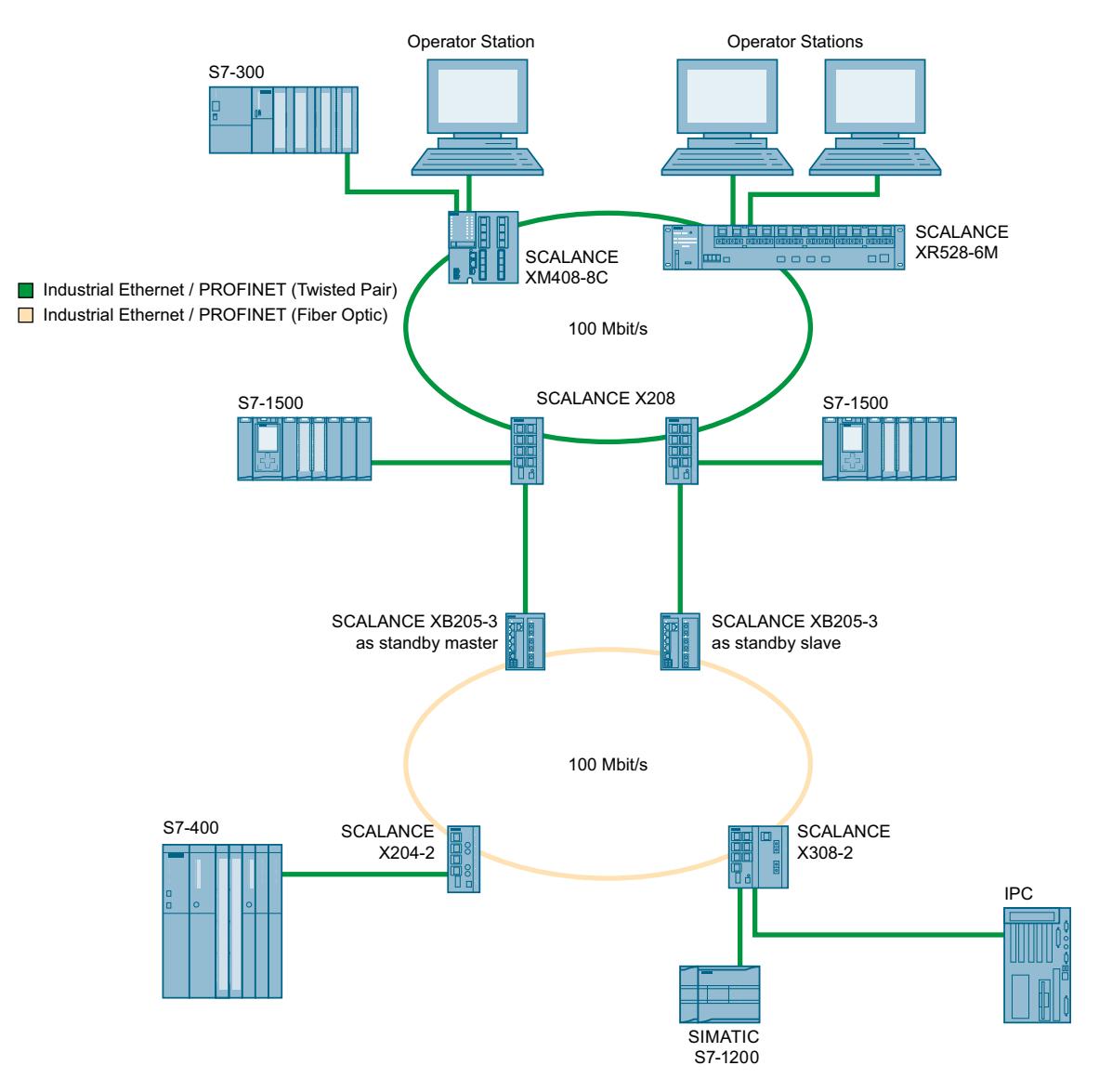

Figure 1-27 Exemple de couplage redondant de deux anneaux

Pour réaliser un couplage redondant tel que représenté sur la figure, vous devez configurer deux appareils comme commutateurs de veille redondante au sein d'un segment de réseau. Les segments de réseau sont en l'occurrence des anneaux avec un gestionnaire de redondance. Les anneaux peuvent également être des segments de réseau en topologie linéaire.

Les deux commutateurs redondants de veille, interconnectés par configuration, échangent des télégrammes de données et synchronisent ainsi leurs états de fonctionnement (un appareils devient maître et l'autre esclave). En l'absence d'erreur, le tronçon de couplage à l'autre segment de réseau n'est actif que sur le maître. En cas de défaillance du tronçon de couplage (suite à une interruption de la connexion ou d'une défaillance d'appareil p. ex.), l'esclave active son tronçon de couplage tant que l'anomalie n'a pas disparue.

## **MRP**

## MRP - Media Redundancy Protocol

La procédure "MRP" fonctionne en conformité avec le Media Redundancy Protocol (MRP), spécifié par la norme suivante :

IEC 62439‑2 Édition 1.0 (2010‑02) Industrial communication networks ‑ High availability automation networks Part 2: Media Redundancy Protocol (MRP)

Le temps de reconfiguration après interruption de l'anneau dure au maximum 200 ms.

# Topologie

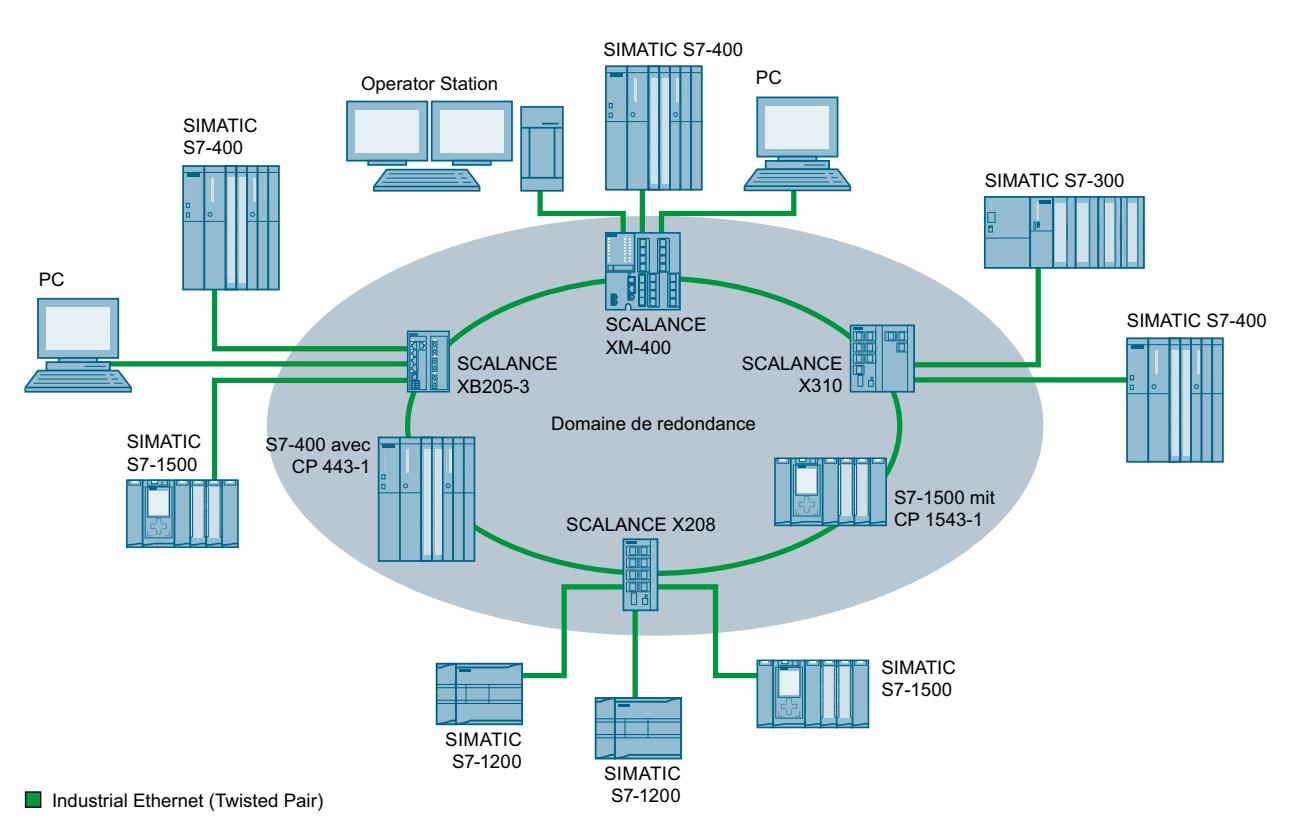

La figure ci-dessous présente une topologie réalisable pour des appareils dans un réseau en anneau avec MRP.

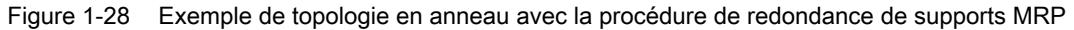

Les règles suivantes s'appliquent dans une topologie en anneau avec redondance de supports selon la procédure MRP :

- Tous les appareils interconnectés au sein de la topologie en anneau appartiennent au même domaine de redondance.
- Un appareil de l'anneau est gestionnaire de redondance.
- Tous les autres appareils de l'anneau sont les clients de redondance.

Les appareils non compatibles MRP peuvent être intégrés à l'anneau via un commutateur SCALANCE X ou un PC avec CP compatible MRP.

### **Conditions**

Les conditions ci-après doivent être remplies pour un bon fonctionnement en relation avec la procédure de redondance de supports MRP :

- MRP est pris en charge par des topologies en anneau comptant jusqu'à 50 appareils. Un dépassement du nombre d'appareils peut provoquer la défaillance du trafic de données.
- L'anneau sur lequel vous voulez utiliser MRP ne doit être constitué que d'appareils qui prennent cette fonction en charge. Il s'agit par exemple de quelques commutateurs Industrial Ethernet SCALANCE X, quelques processeurs de communication (CP) pour SIMATIC S7 et PG/PC ou appareil d'autres marques qui prennent cette fonction en charge.
- Tous les appareils doivent être interconnectés via leurs ports d'anneau. Des liaisons multimodes jusqu'à 3 km et monomodes jusqu'à 26 km entre deux commutateurs IE SCALANCE X sont possibles. En cas de distances plus importantes, il se peut que le temps de reconfiguration indiqué soit plus long.
- Pour tous les appareils de l'anneau, "MRP" doit être activé.
- Sélectionnez comme paramètres de liaison (support de transmission / duplex) full duplex et au moins 100 Mbit/s. Une défaillance du trafic de données n'est sinon pas exclue.
	- STEP 7 : Sélectionnez "Paramétrage automatique" pour la liaison dans l'onglet "Option" du dialogue des propriétés de tous les ports connectés à l'anneau.
	- WBM : En cas de configuration sous Web Based Management, le paramètre "Autonégociation" est automatiquement activé pour les ports du réseau en anneau.

### Voir aussi

[Configuration sous STEP 7](#page-2160-0) (Page [1401\)](#page-2160-0)

#### Remarque

### Nombre d'appareils

Des topologies comptant jusqu'à 100 commutateurs IE SCALANCE X-200 et SCALANCE X-300 ont été testées ave succès, hormis dans des installations PROFINET IO.

## Configuration sous WBM

### Rôle

La sélection du rôle est fonction des utilisations suivantes :

- Vous voulez utilisez MRP dans une topologie en anneau, constituée uniquement d'appareils Siemens :
	- sélectionnez sur au moins un appareil de l'anneau "Automatic Redundancy Detection" ou "MRP Auto-Manager".
	- Sélectionnez sur tous les autres appareils de l'anneau "MRP Client" ou "Automatic Redundancy Detection".
- Vous voulez utilisez MRP dans une topologie en anneau, comprenant également des appareils d'autres fournisseurs que Siemens :
	- sélectionnez sur un seul appareil de l'anneau le rôle "MRP Auto-Manager".
	- Sélectionnez sur tous les autres appareils de la topologie en anneau le rôle de "MRP Client".

#### Remarque

Le fonction "Automatic Redundancy Detection" ne peut pas être utilisée en présence d'appareils d'autres fournisseurs.

- Vous configurez les appareils d'une topologie en anneau en partie via WBM et en partie sous Step 7 :
	- Sélectionnez "MRP Client" pour tous les appareils que vous configurez via WBM.
	- Pour les appareils que vous configurez sous Step 7, sélectionnez "Manager" ou "Manager (Auto)" pour un seul appareils et "MRP Client" pour tous les autres.

#### Remarque

Si vous attribuez le rôle "Manager" à un appareil sous Step 7, attribuez à tous les autres appareils de l'anneau le rôle de "MRP Client". Si, dans un anneau, un appareil possède le rôle de "Manager" et un appareil le rôle de "Manager (Auto)"/"MRP Auto-Manager", il se peut que des trames tournent en boucle et provoquent ainsi la défaillance du réseau.

### **Configuration**

Sous WBM, vous configurez MRP sur les pages suivantes :

- AUTOHOTSPOT
- AUTOHOTSPOT
# Configuration sous STEP 7

# Configuration sous STEP 7

Sélectionnez, pour la programmation sous STEP 7, le groupe de paramètres "Redondance de supports" de l'interface PROFINET.

Définissez les paramètres suivants pour la configuration MRP de l'appareil :

- Domaine
- Rôle
- Port de réseau en anneau
- Alarmes de diagnostic

Ces paramètres sont décrit ci-après.

### Remarque

### Configuration MRP valide

Lors de la configuration MRP sous STEP 7, veillez à ce que tous les appareils de l'anneau possèdent une configuration MRP valide avant de fermer l'anneau. Sinon, les trames risquent de tourner en boucle et de provoquer la défaillance du réseau.

Un appareil de l'anneau doit être configuré comme "gestionnaire de redondance", tous les autres devant être configurés comme "client".

# Remarque

### Tenir compte des paramètres par défaut

Sur les commutateurs IE sortant d'usine ou sur lesquels les valeurs par défaut ont été rétablies, MRP est désactivé et Spanning Tree activé :

- SCALANCE XB-200 (variantes EtherNet/IP)
- SCALANCE XP-200 (variantes EtherNet/IP)
- SCALANCE XM-400
- SCALANCE XR-500

Pour charger une configuration PROFINET avec MRP sur l'un de appareils en question, désactivez d'abord sur l'appareil Spanning Tree.

# Remarque

#### Reconfiguration uniquement si l'anneau est ouvert

Ouvrez l'anneau avant

- de modifier le rôle MRP
- de reconfigurer des ports de l'anneau

#### Remarque

#### Démarrage et redémarrage

Les paramétrages MRP restent actifs même après un redémarrage de l'appareil ou après une coupure de tension suivie d'un redémarrage à condition que la coupure de la tension n'interviennent pas dans les 90 secondes après la modification de la configuration.

#### Remarque

#### Démarrage prioritaire

Si vous configurez MRP dans un anneau, vous ne pourrez pas utiliser la fonction "Démarrage prioritaire" sur les appareils concernés dans le cadre d'applications PROFINET.

Si vous voulez utiliser la fonction "Démarrage prioritaire", désactivez MRP dans la configuration.

Dans la configuration STEP 7 de l'appareil concerné, sélectionnez le rôle "Non abonné de l'anneau".

# Domaine

#### Anneaux MRP simples

Si vous voulez configurer un seul anneau MRP, laissez l'entrée par défaut "mrpdomain-1" de la zone de liste déroulante "Domain" inchangée.

Tous les appareils d'un anneau, configurés avec MRP, doivent appartenir au même domaine de redondance. Un appareil ne peut pas appartenir à plusieurs domaines de redondance dans un anneau simple.

### Anneaux MRP multiples

Si vous configurez plusieurs anneaux MRP, les abonnés sont affectés aux divers anneaux à l'aide du paramètre "Domain". Paramétrez le même domaine pour tous les appareils d'un anneau. Paramétrez des domaines distincts pour les différents anneaux. Les appareils qui n'appartiennent pas au même anneau, doivent posséder des domaines différents.

Si vous voulez configurer des anneaux MRP multiples, sélectionnez comme gestionnaire de redondance central pour jusqu'à quatre anneaux un appareil compatible anneaux multiples. Définissez pour les instances d'anneau différents domaines et affectez-les aux ports d'anneau correspondants du gestionnaire de redondance. Configurez les autres appareils comme clients. Paramétrez le même domaine sur tous les appareils d'un anneau.

Rôle

#### **Remarque**

Reconfiguration uniquement si l'anneau est ouvert !

La sélection du rôle est fonction des utilisations suivantes.

- Vous souhaitez utiliser MRP dans une topologie à un seul anneau ne comportant que des appareils Siemens, sans surveiller les alarmes de diagnostic : Affectez tous les appareils aux domaines "mrpdomain‑1 et au rôle "Manager (Auto)". Les appareils Siemens négocient automatiquement celui qui parmi eux jouera effectivement, en fonctionnement, le rôle de gestionnaire de redondance.
- Vous souhaitez utiliser MRP dans une topologie à plusieurs anneaux ne comportant que des appareils Siemens, sans surveiller les alarmes de diagnostic (anneaux MRP multiples) :
	- Affectez à toutes les instances de l'appareil qui relie les anneaux, le rôle "Manager".
	- Sélectionnez sur tous les autres appareils de la topologie en anneau le rôle de "client".
- Vous voulez utiliser MRP dans une topologie en anneau qui comporte également des appareils d'origine autre que Siemens ou bien vous voulez recevoir d'un appareil des alarmes de diagnostic à propos de l'état MRP (voir "Alarmes de diagnostic") :
	- Attribuez à un seul appareil de l'anneau le rôle de "Manager (Auto)".
	- Sélectionnez sur tous les autres appareils de la topologie en anneau le rôle de "client".
- Vous voulez désactiver MRP : Sélectionnez l'option "Non abonné de l'anneau" si vous ne voulez pas utiliser l'appareil avec MRP au sein d'une topologie en anneau.

### **Remarque**

### Rôle lors du rétablissement des paramètres par défaut

A la sortie d'usine et après rétablissement des valeurs par défaut, les appareils Siemens possèdent le rôle MRP suivant :

- "Manager (Auto)" CP
- "Automatic Redundancy Detection"
	- SCALANCE X-200
	- SCALANCE XC-200
	- SCALANCE XB-200 (variantes PROFINET)
	- SCALANCE XP-200 (variantes PROFINET)
	- SCALANCE X-300
	- SCALANCE X-400

Si vous utilisez dans l'anneau un appareil d'une origine autre que Siemens comme gestionnaire de redondance, cela risque de provoquer une défaillance du trafic de données.

Sur les commutateurs IE sortant d'usine ou sur lesquels les valeurs par défaut ont été rétablies, MRP est désactivé et Spanning Tree activé :

- SCALANCE XB-200 (variantes EtherNet/IP)
- SCALANCE XP-200 (variantes EtherNet/IP)
- SCALANCE XM-400
- SCALANCE XR-500

### Port de réseau en anneau 1 / Port de réseau en anneau 2

Sélectionnez ici le port que vous voulez configurer comme port de réseau en anneau 1 et port de réseau en anneau 2.

Sur les appareils à plus de 8 ports, il n'est éventuellement pas possible de sélectionner tous les ports comme port de réseau en anneau.

La zone de liste déroulante affiche pour chaque type d'appareil les ports entrant en ligne de compte. Si les ports sont définis d'usine, les champs sont grisés.

### IMPORTANT

#### Ports de réseau en anneau lors du rétablissement des paramètres par défaut

Si vous rétablissez les valeurs par défaut, les paramétrages des ports de réseau en anneau seront également ramenés aux valeurs par défaut.

Si d'autres ports étaient utilisés avant la réinitialisation comme ports de réseau en anneau, il se peut que, selon la connexion, un appareil correctement configuré à l'origine envoie des trames en boucle et provoque la défaillance du trafic de données.

#### **Remarque**

#### Reconfiguration uniquement si l'anneau est ouvert

Ouvrez l'anneau avant de reconfigurer les ports d'anneau d'un gestionnaire d'anneaux multiples

#### Alarmes de diagnostic

Activez l'option "Alarmes de diagnostic", si vous voulez que des alarmes de diagnostic à propos de l'état MRP soient émises par la CPU locale.

Les alarmes de diagnostic suivantes peuvent être générées :

- Erreur de câblage ou de port Des alarmes de diagnostic sont générées lorsque les erreurs suivantes surviennent sur les ports de réseau en anneau :
	- Coupure de liaison sur un port de réseau en anneau
	- Un voisin du port de réseau en anneau ne prend pas MRP en charge.
	- Un port du réseau en anneau est connecté à un port hors du réseau en anneau.
	- Un port de réseau en anneau est connecté à un port de réseau en anneau d'un autre domaine MRP.
- Transition d'état actif/passif (gestionnaire de redondance) Une alarme de diagnostic est émise à chaque transition d'état (actif/passif) au sein de l'anneau.

# Paramétrage de la redondance non défini par STEP 7 (redondance alternative)

Cette option ne concerne que les commutateurs SCALANCE X. Sélectionnez cette option si les propriétés de la redondance de support doivent être paramétrées à l'aide d'autres mécanismes tels que WBM, CLI ou SNMP.

Si vous activez cette option, les paramétrages de redondance effectués sont conservés et ne sont pas écrasés. Les paramètres dans la zone "Configuration MRP" sont alors réinitialisés et grisés ; les entrées sont alors sans signification.

# Parallel Redundancy Protocol

# Parallel Redundancy Protocol

"Parallel Redundancy Protocol" (PRP) est un protocole de redondance pour réseaux Ethernet. Il est défini dans la partie 3 de la norme CEI 62439. Cette procédure de redondance permet, en cas d'interruption du réseau, de maintenir une communication de données sans interruption/ temps de reconfiguration.

La procédure PRP est prise en charge p. ex. par des appareils de la ligne de produits SCALANCE X-200RNA.

### Trames trop longues

Lors de l'envoi de trames PRP, le commutateur IE rajoute à la trame un en-queue PRP. Dans le cas de trames de longueur maximale, l'ajout d'un en-queue PRP crée une trame trop longue dont la longueur excède la longueur de télégramme admissible (selon la norme IEEE 802.3).

Pour exclure la perte de données en cas de longueur de trame excessive, tous les composants d'un réseau PRP doivent prendre en charge une longueur de trame d'au moins 1528 octets.

Les appareils, décrits dans le présent manuel, peuvent être utilisés dans des réseaux PRP, voir aussi chapitre "[Capacités fonctionnelles](#page-2133-0) (Page [1374\)](#page-2133-0)".

# Fonction de routage

# Introduction

Le terme de routage décrit la définition de voies (routes) de communication entre les différents réseaux, c.-à-d. la manière dont un paquet de données parvient du sous-réseau A au sousréseau B.

SCALANCE X prend en charge les fonctions de routage suivante :

- Routage statique Le routage statique consiste à inscrire les routes manuellement dans la table de routage.
- Redondance de routage Avec un protocole VRRP standard (Virtual Router Redundancy Protocol), la disponibilité de passerelles importantes est augmentée grâce au routage redondant.
	- VRRPv2 (IPv4)
	- VRRPv3 (IPv4 / IPv6)
- Routage dynamique

Les entrées dans la table de routage s'effectuent dynamiquement et sont continuellement mises à jour. Les entrées sont créées à l'aide de l'un des protocoles de routage dynamiques suivants :

- OSPFv2 (IPv4)
- OSPFv3 (IPv6)
- RIPv2 (IPv4)
- RIPng (IPv6)

# VRRP

# VRRPv2

# Redondance du routeur avec VRRP

Il est possible de remédier à la défaillance d'un routeur dans un réseau grâce au Virtual Router Redundancy Protocol (VRRP).

VRRP est uniquement utilisable sur les interfaces IP virtuelles (interfaces VLAN), pas sur les ports de routeur.

Plusieurs routeurs VRRP d'un segment de réseau sont regroupés en un groupe logique représentant un routeur virtuel (VR). Le groupe est défini via l'ID virtuel (VRID). Le VRID doit être le même au sein d'un groupe. Il ne peut plus être utilisé pour d'autres groupes.

Le routeur virtuel obtient une adresse IP et une adresse MAC virtuelles. Un routeur VRRP faisant partie du groupe est défini comme routeur maître. Le routeur maître possède la priorité 255. Les autres routeurs VRRP sont des routeurs de secours. Le routeur maître attribue à son interface de réseau l'adresse IP et l'adresse MAC virtuelles. Le routeur maître émet à intervalles définis des paquets VRRP (advertisements) aux routeurs de secours. Ces paquets VRRP signalent que le routeur maître est encore opérationnel. Le routeur maître répond aussi aux requêtes ARP.

En cas de défaillance du routeur virtuel maître, un routeur de secours assure les fonctions du routeur maître. Le routeur de secours possédant la plus haute priorité endosse le rôle de routeur maître. Lorsque la priorité du routeur de secours est la même, c'est l'adresse MAC la plus grande qui est décisive. Le routeur de secours en question devient le nouveau routeur maître.

Le nouveau routeur virtuel maître reprend les adresses MAC et IP virtuelles. Ainsi, aucune table de routage ou table ARP ne doit être actualisée. Les répercussions de la panne d'un appareil sont ainsi réduites au minimum.

Le protocole VRRP peut être configuré sous "Layer 3 (IPv4)> VRRP".

# VRRP3

La version 3 de VRRP repose sur la version 2.

### **Remarque**

- Activez le routage pour pouvoir utiliser VRRPv3.
- VRRPv3 est uniquement utilisable en relation avec des interfaces VLAN. Les ports de routeur ne sont pas pris en charge.
- VRRP et VRRPv3 ne peuvent pas fonctionner en même temps.
- VRRPv3 supporte IPv4 et IPv6. Les deux peuvent être configurés et utilisés simultanément avec VRRP3.

VRRPv3 se configure sous :

IPv4 : Layer 3 (IPv4)> VRRP

IPv6 : Layer 3 (IPv6 )> VRRPv3

OSPF

OSPFv2

# Routage dynamique avec OSPFv2

OSPF (Open Shortest Path First) est un protocole de routage basé sur les coûts. Pour calculer la route la plus courte et la plus économique, l'algorithme Short Path First est utilisé au moyen de Dijkstra. OSPF a été développé par l'IETF (Internet Engineering Task Force).

Pour configurer OSPFv2, allez sous "Layer 3 (IPv4) > OSPFv2".

OSPFv2 subdivise un système autonome (AS) en plusieurs aires (Areas).

# Aires de OSPF

On distingue les types d'aires suivantes :

● Backbone

L'aire dorsale est l'aire 0.0.0.0. Toutes les autres aires sont reliées à cette aire. L'aire dorsale est reliée à d'autres aires soit directement, soit par l'intermédiaire de liaisons virtuelles.

L'aire dorsale contient toutes les informations de routage. Elle assure par conséquent la retransmission de l'information dans les différentes aires.

● Stub Area

Cette aire contient les routes qui se trouvent au sein de son aire et au sein du système autonome ainsi que la route par défaut sortant du système autonome. Les destinations en dehors de ce système autonome sont affectées à la route par défaut.

- Totally Stubby Area Cette aire ne connaît que les routes au sein de son aire et la route par défaut sortant de l'aire.
- Not So Stubby Area (NSSA) Cette aire peut redistribuer des paquets issus d'autres systèmes autonomes dans les aires de son propre système autonome. Les paquets sont retransmis par le routeur NSSA.

# Routeur de l'OSPF

L'OSPF distingue les types de routeurs suivants :

- Routeur interne (IR) Toutes les interfaces OSPF du routeur sont affectées à la même aire.
- Area Border Router (ABR) Les interfaces OSPF du routeur sont affectées à différentes aires. Une interface OSPF est affectée à l'aire dorsale. Les routes sont, si possible, regroupées.
- Backbone Router (BR) Au moins l'une des interfaces OSPF est affectée à l'aire dorsale.
- Autonomous System Border Router (ASBR) Une interface du routeur est reliée à un autre AS, p. ex. un AS qui utilise un protocole de routage RIP.

# Liaison virtuelle

Chaque aire doit être reliée à l'aire dorsale. Dans certains cas, une liaison physique directe n'est pas possible. Dans ce cas, il faut qu'un routeur de l'aire concernée soit connecté, via une liaison virtuelle, à un routeur backbone.

# Types de LSA

Sont échangés au sein de ce système autonome des paquets qui contiennent des informations sur les liaisons d'un routeur et le message d'état des liens. Ces paquets sont également appelés LSA (Link State Advertisements). Les LSA sont toujours envoyés d'un routeur à un routeur voisin.

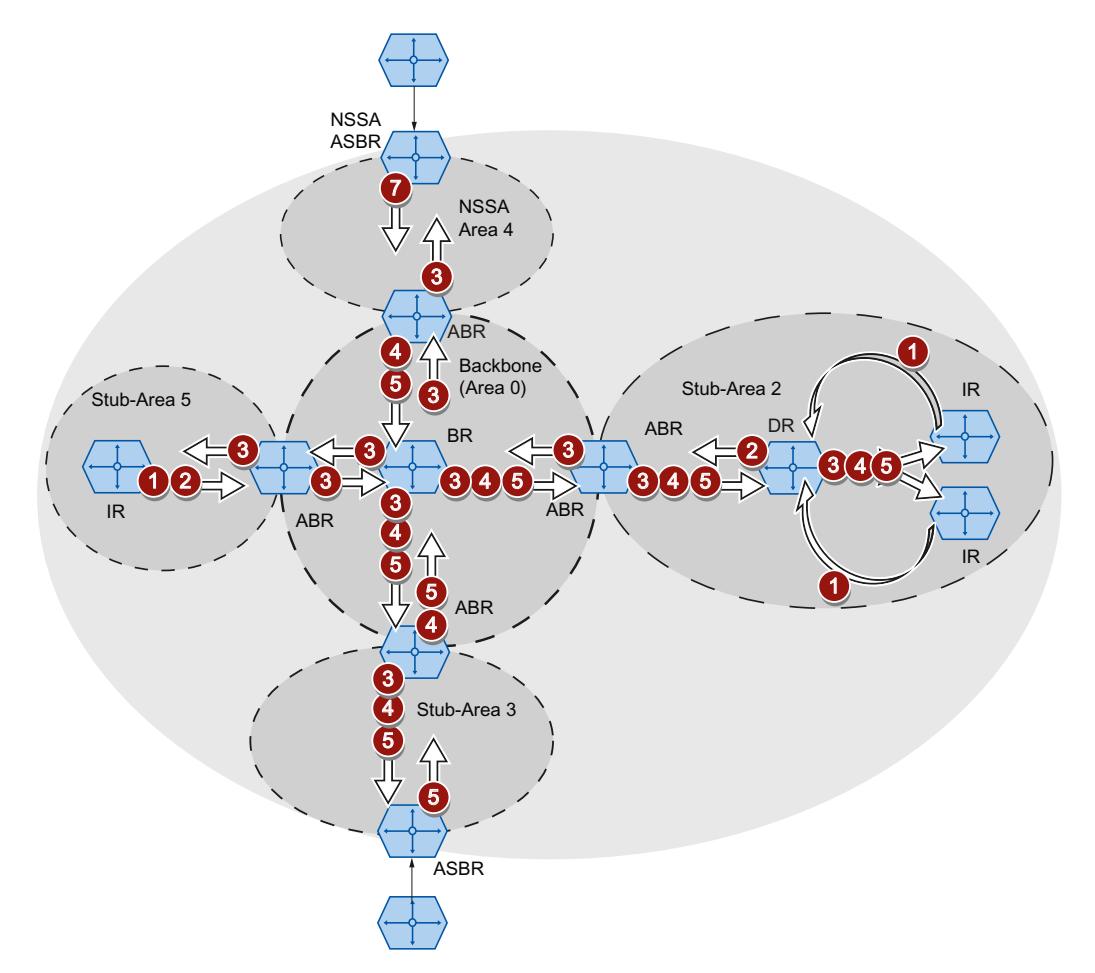

Lorsque des modifications se produisent dans le réseau, les LSA sont envoyés à tous les routeurs du réseau. L'information dépend du type de LSA.

#### 0 Router LSA (LSA de type 1)

Le LSA de type 1 n'est envoyé qu'au sein d'une aire. Pour chaque liaison active du routeur appartenant à l'aire considérée, un LSA de type 1 est généré. Le LSA de type 1 contient des informations sur l'état et les coûts de la liaison telles que l'adresse IP, le masque de réseau, le type de réseau.

#### 2 Network LSA (LSA de type 2)

Le LSA de type 2 n'est envoyé qu'au sein d'une aire. Le routeur génère un LSA de type 2 pour chaque aire considérée. Si plusieurs routeurs sont interconnectés dans un ré‐ seau, le LSA de type 2 est émis pour le routeur désigné (DR). Le LSA de type 2 contient entre autres l'adresse de réseau, le masque de réseau et une liste des routeurs reliés au réseau.

4

### 1.4 Création de configurations

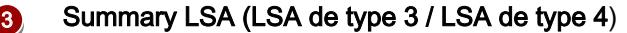

Le Summary LSA est créé par l'Area Border Router et envoyé dans l'aire. Le Summary LSA contient des informations sur les routeurs situés à l'extérieur de l'aire mais dans l'AS. Les routes sont, si possible, regroupées.

- Summary LSA (LSA de type 3) Le LSA de-type 3 décrit les routes vers les réseaux et propage la route par défaut dans les aires.
- AS Summary LSA (LSA de type 4) Le LSA de type 4 décrit les routes vers l'ASBR.

#### 6. External LSA (LSA de type 5 / LSA de type 7)

Le External LSA est créé par l'ASBR. Le type de LSA dépend de l'aire.

- 0 ● AS External LSA (LSA de type 5) Le LSA de type 5 est envoyé par l'AS Border Router dans les aires du système autonome, excepté les aires Stub et NSSA. Le LSA contient des informations sur des routes vers un réseau dans un autre système autonome. Les routes sont créées soit manuellement, soit en externe. L'ASBR utilise le LSA de type 5 pour répartir les routes par défaut dans l'aire dorsale.
	- NSSA External LSA (LSA de type 7) Le LSA de type 7 est créé par l'AS Border Router d'une NSSA. Le routeur est aussi désigné comme NSSA ABSR. Le LSA de type 7 n'est envoyé qu'au sein de la NSSA. Lorsque dans le LSA de type 7 le bit P = 1, ces LSA sont transformés en LSA de type 5 par l'ABR et envoyés vers l'aire dorsale.

# Construction du voisinage

Le routeur passe par les états suivants pour établir une liaison au routeur voisin.

1. Attempt state/Init state

Le routeur active OSPF et commence à envoyer et à recevoir des paquets Hello. Le routeur apprend via les paquets Hello reçus quels routeurs OSPF se situent à proximité. Le routeur vérifie le contenu du paquet Hello. Le paquet Hello contient aussi la liste des routeurs voisins (Neighbor Table) de "l'expéditeur".

2. Two way state

Lorsque p. ex. l'ID de l'aire, le type d'aire et les paramètres des temporisations coïncident, une liaison (adjacencies) peut être établie avec le voisin. Dans un réseau point à point, la liaison est directement intégrée. Lorsqu'il est possible d'accéder à plusieurs routeurs voisins dans un réseau, le routeur désigné (DR) et le routeur de secours désigné (DBR) sont déterminés à l'aide de paquets Hello. Le routeur possédant la plus haute priorité est routeur désigné. Si deux routeurs ont la même priorité, le routeur possédant l'ID de routeur le plus élevé devient routeur désigné. Le routeur établit une liaison au routeur désigné.

3. Exchangestart state

Les routeurs voisins définissent le routeur qui commence à communiquer. Le routeur dont l'ID de routeur est le plus élevé devient Designated Router.

4. Exchange state

Les routeurs voisins envoient des paquets qui décrivent le contenu de leur base de données du voisinage. La base de données du voisinage (Link state database - LSDB) contient des informations sur la topologie du réseau.

# 5. Loading state

Le routeur complète les informations reçues. Lorsque le routeur a encore des questions sur l'état d'une liaison donnée, il envoie une requête (Link State Request). Le routeur voisin envoie une réponse (Link State Update). La réponse contient un LSA correspondant. Le routeur confirme la réception de la réponse (Link State Acknowledge).

6. Full State

L'échange d'informations avec le routeur voisin est terminé. La base de données du voisinage du routeur voisin est identique. Le routeur calcule une route pour chaque destination à l'aide de l'algorithme Short Path First. La route est inscrite dans la table de routage.

# Contrôle du voisinage

Les paquets Hello ne sont pas seulement utilisés pour construire des relations de voisinage. Les paquets Hello vérifient la liaison au routeur voisin dans lequel ils sont envoyés cycliquement. Si aucun paquet Hello n'est reçu à un intervalle donné (Dead Intervall), la liaison au voisin est signalée comme "défaillante". Les entrées correspondantes sont supprimées.

# Actualisation de la base de données du voisinage

Une fois la base de données du voisinage créée, les LSA sont envoyés à tous les routeurs du réseau en cas de modifications à la topologie.

# OSPFv3

La version 3 d'OSPF qui repose sur la version 2, est uniquement utilisée pour IPv6. Les mécanismes de routage ont été en grande partie repris. OSPFv3 est défini dans les RFC 2740 et 5340.

Configurez OSPFv3 sous "Layer 3 (IPv6) > OSPFv3".

Voici ce qui a changé :

- Les états par lesquels passe un routeur pour établir une liaison au routeur voisin.
- Les aires : Backbone, Stub Area, Totally Stubby Area, Not So Stubby Area (NSSA)
- Les types de routeur : routeur interne (IR), Area Border Router (ABR), Backbone Router (BR), Autonomous System Area Border Router (ASBR), routeur désigné (DR)
- L'ID de routeur, l'ID d'aire et l'ID de LSA sont entrés au format d'adresse IPv4 : x.x.x.x

# Qu'est-ce qui a changé ?

#### Termes

Les termes de réseau et de sous-réseau sont remplacés par celui de lien.

# Authentification

L'authentification a été supprimée. OSPFv3 utilise au lieu de cela IPsec qui est implémenté dans IPv6.

# Routeur voisin

Les routeurs voisins sont identifiés par l'ID de routeur.

#### Base de données du voisinage

La base de données du voisinage (Link state database - LSDB) est subdivisée en plusieurs domaines d'application :

- Link-Scope LSDB Contient le lien LSA
- Area-Scope LSDB Contient les LSA suivants
	- Router LSA
	- Network LSA
	- Inter-Area Prefix LSA
	- Inter Area-Router LSA
	- Intra-Area Prefix LSA
- AS-Scope LSDB Contient l'AS External LSA

### Types de LSA

Deux nouveaux types de LSA ont été définis pour OSPFv3.

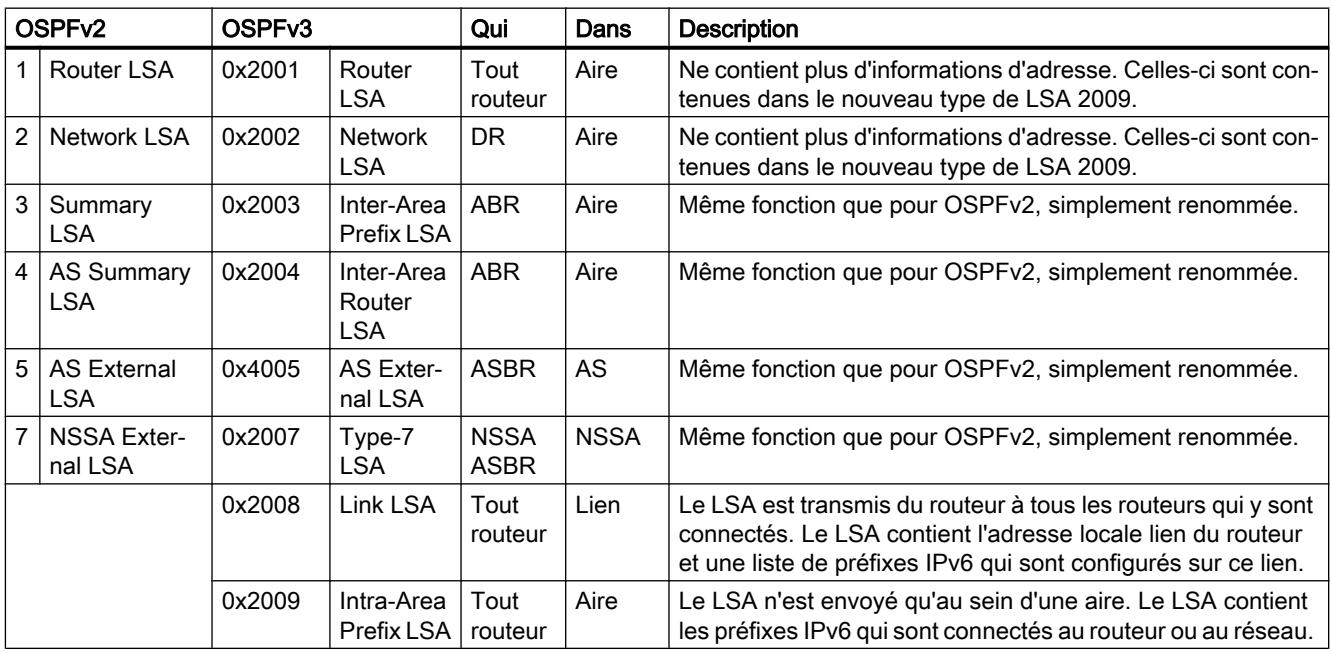

Contrairement à OSPFv2, OSPFv3 est en mesure de retransmettre des types de LSA inconnus. Jusqu'à présent ils étaient supprimés et pas retransmis.

RIP

# RIPv2

# Routage dynamique avec RIPv2

Le Routing Information Protocol (RIPv2) est utilisé pour créer automatiquement des tables de routage. RIPv2 est utilisé sur des systèmes autonomes (AS) avec au maximum 15 routes. Il est repose sur un algorithme à vecteur de distance.

RIPv2 a été conçu par IETF (Internet Engineering Task Force) et décrit dans la RFC 2453.

Pour configurer RIPv2, allez sous "Layer 3 (IPv4) > RIPv2".

# Création d'une table de routage

Le routeur ne connaissant dans un premier temps que les réseaux qui y sont directement connectés, il envoie une requête aux routeurs qui sont ses voisins directs. En réponse, il reçoit les tables de routage des routeurs voisins. Sur la base des informations reçues, le routeur crée sa propre table de routage.

La table de routage contient des entrées pour toutes les destinations possibles. Chaque entrée comporte la distance à la destination et le premier routeur sur la route.

Cette distance est également appelée métrique. Elle indique le nombre de routeurs à traverser tout au long de la route jusqu'à la destination (Hop Count). La distance maximale ne doit pas dépasser 15 routeurs (Hops).

# Actualisation de la table de routage

Une fois que la table de routage a été établie, le routeur envoie toutes les 30 secondes sa table de routage via le port UDP 520 à tous les routeurs directement voisins.

Les nouvelles informations de routage sont synchronisées avec sa propre table de routage. Si les nouvelles informations contiennent des routes plus courtes, celles-ci écrasent les routes existantes. Le routeur ne garde que la route la plus courte vers une destination donnée.

# Contrôle du routeur voisin

Si un routeur ne reçoit pas d'information d'un routeur voisin au bout de 180 secondes, il repère le routeur en question comme non valide. Le routeur attribue au routeur voisin en question la métrique 16.

# RIPng

RIPng (RIP next Generation), uniquement utilisé pour IPv6, est défini dans RFC 2080. Tout comme pour RIP (IPv4), RIPng s'appuie sur l'algorithme de vecteur de distances de Bellman-Ford.

Contrairement à RIPv2, RIPng est activé directement à l'interface de couche 3 (interface VLAN / port de routeur) et non pas globalement sur l'appareil.

RIPng utilise le port UDP 521 et RIP le port UDP 520. Configurez RIPng sous "Layer 3 (IPv6) > RIPng".

# NAT/NAPT

### **Remarque**

NAT/NATP n'est possible que dans la couche 3 du modèle de référence ISO/OSI. Pour pouvoir exploiter la fonction NAT, les réseaux doivent utiliser le protocole IP.

En cas d'emploi du protocole ISO qui fonctionne dans la couche 2, il n'est pas possible d'utiliser la fonction NAT.

Lors de la translation d'adresse (Network Address Translation, NAT), les sous-réseaux IP sont subdivisés en "Inside" et "Outside". La subdivision s'effectue par rapport à l'interface NAT. Tous les réseaux qui sont joignables par l'interface NAT même sont considérés par cette interface comme étant "Outside". Tous les réseaux qui sont joignables par d'autres interfaces du même appareil sont considérés par l'interface NAT comme étant "Inside".

Si une interface NAT est routée, les adresses IP de source et de destination des paquets de données transmis sont modifiées lors de la transition entre "Inside" et "Outside". L'adresse IP modifiée, source ou destination, dépend du sens de la communication. L'adresse IP modifiée est toujours celle du partenaire de communication qui se trouve "Inside". L'adresse IP d'un partenaire de communication est désignée, selon la perspective, comme étant "Local" ou "Global".

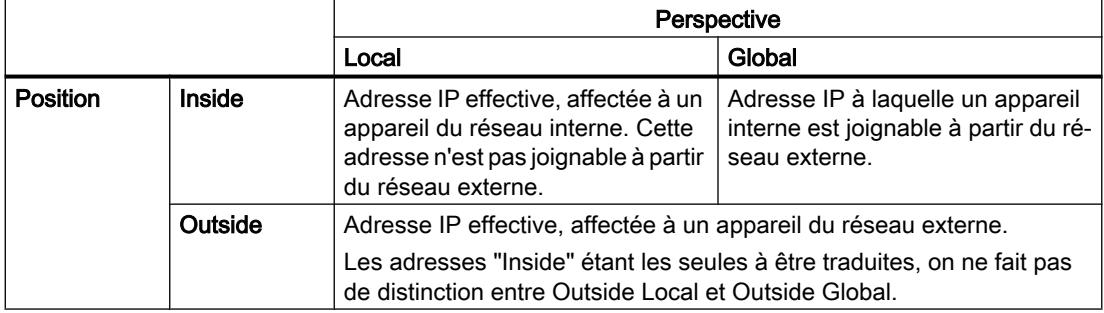

# Exemple

Dans notre exemple, deux sous-réseaux IP sont interconnectés par un commutateur IE. La subdivision s'effectue par rapport à l'interface NAT 10.0.0.155. La communication entre le PC2 et le PC1 s'effectue via NAT/NAPT.

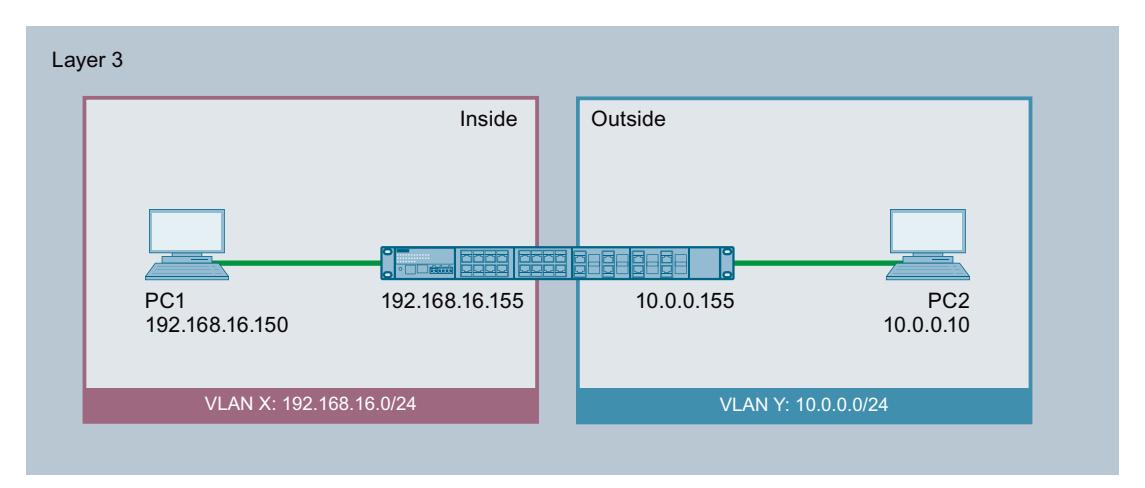

L'adresse IP effective du PC1 (Inside Lobal) fait l'objet d'une translation statique par NAT. Pour le PC2, le PC1 est joignable à l'adresse Inside Global.

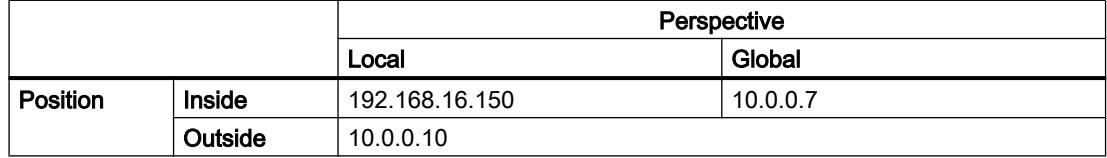

L'adresse IP effective du PC1 (Inside Llocal) fait l'objet d'une translation par NAPT. Pour le PC2, le PC1 est joignable à l'adresse Inside Global.

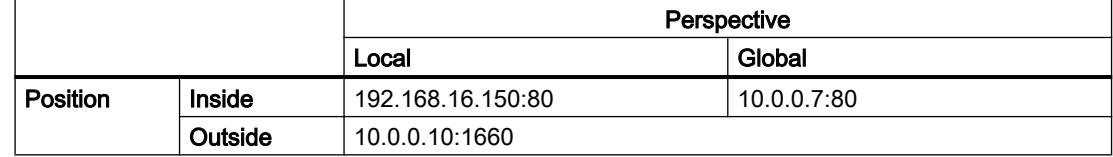

# Capacité de calcul

La réception de paquets de l'appareil ne dépasse pas 300 paquets par seconde en raison de la limitation de charge de la CPU. Ceci correspond à un débit binaire maximal de 1,7 Mbit/s. Cette limitation de charge n'est pas valable par interface, mais d'une manière générale pour tous les paquets transmis à la CPU.

La communication NAT passe en totalité par la CPU où elle fait concurrence à la communication IP en direction de la CPU, WBM et Telnet notamment.

Veuillez noter que l'utilisation de NAT accapare une grande partie de la capacité de calcul.

# **NAT**

"Network Address Translation" (NAT) remplace l'adresse IP dans un paquet de données par une autre. NAT est généralement utilisée au niveau de la passerelle entre un réseau interne et un réseau externe.

En cas de NAT source, l'adresse source Inside Local d'un paquet IP issu d'un appareil du réseau interne est traduite par un appareil NAT au niveau de la passerelle de réseau en Inside Global Address.

En cas de NAT de destination, l'adresse de destination Inside Global d'un paquet IP issu d'un appareil du réseau externe est traduite par un appareil NAT au niveau de la passerelle de réseau en Inside Local Address.

Pour traduire l'adresse IP interne en adresse IP externe et inversement, l'appareil NAT gère une liste de translation. L'affectation d'adresse peut être dynamique ou statique. Configurez NAT, sous "[Layer 3 \(IPv4\) > NAT](#page-2381-0) (Page [1622](#page-2381-0))".

# NAPT

Dans le cas d'une "Network Address Port Translation" (NAPT), plusieurs adresses IP internes sont traduites dans la même adresse IP externe. Pour pouvoir identifier les abonnés, le port de l'appareil interne est également enregistré dans la liste de translation de l'appareil NAT et traduite pour l'adresse externe.

Si plusieurs appareils internes envoient une requête via l'appareil NAT à la même adresse IP cible externe, l'appareil NAT inscrit sa propre adresse IP source externe dans l'en-tête de ces télégrammes retransmis. Les télégrammes retransmis possédant tous la même adresse IP source externe, l'appareil NAT établit la correspondance entre télégrammes et appareils au moyen de différents numéros de port.

Lorsqu'un appareil du réseau externe souhaite utiliser un service du réseau interne, la liste de translation doit être configurée pour l'affectation statique d'adresses. Configurez NAPT, sous ["Layer 3 \(IPv4\) > NAT > NAPT](#page-2383-0) (Page [1624\)](#page-2383-0)".

# NAT/NAPT et routage IP

Vous pouvez activer NAT/NAPT et routage IP simultanément. Le cas échéant, vous devrez assurer l'accessibilité des adresses internes à partir des réseaux externes par des règles ACL.

# Link Aggregation

#### Link Aggregation

L'agrégation de liens consiste à regrouper plusieurs liaisons physiques parallèles à vitesse de transmission identique en une liaison logique à vitesse de transmission plus élevée. Cette procédure selon IEEE 802.3ad est également appelée Port Trunking ou Channel Bundling.

L'agrégation de liens ne fonctionne qu'avec des liaisons en duplex intégral à vitesse de transmission identique en mode point à point. On obtient ainsi une multiplication de la bande passante et donc de la vitesse de transmission. En cas de défaillance d'une partie de la liaison, le trafic de données est assuré par les parties opérationnelles de la liaison.

La Link Aggregation Control Layer (LACL) et le Link Aggregation Control Protocol (LACP) commandent et contrôlent l'agrégation de liens.

# Quality of Service

Quality of Service (QoS) est une procédure permettant d'utiliser efficacement la bande passante d'un réseau.

QoS est obtenue par la priorisation du trafic de données. Les trames qui arrivent sont classées dans une file d'attente (Queue) selon une priorité donnée avant d'être traitées. Certaines trames bénéficient ainsi d'une priorité.

Les différentes procédures de QoS s'influencent mutuellement et sont par conséquent prises en compte dans l'ordre suivant :

1. Le commutateur vérifie d'abord si la trame qui arrive est une trame broadcast ou une trame d'agent.

→ Si la 1ère condition est remplie, le commutateur se conforme à la priorité paramétrée à la page ["General](#page-2296-0) (Page [1537](#page-2296-0))".

Le commutateur range la trame dans la queue selon l'affectation de la page "[Affectation](#page-2297-0) [CoS](#page-2297-0) (Page [1538\)](#page-2297-0)".

2. Si la 1ère condition n'est pas remplie, le commutateur vérifie la présence dans la trame d'un étiquette de VLAN.

→ Si la 2e condition est remplie, le commutateur contrôle le paramétrage de la priorité à la page "[Général](#page-2301-0) (Page [1542](#page-2301-0))". Le commutateur vérifie si une valeur autre que "Do not force" a été définie pour la priorité.

Si une priorité a été paramétrée, le commutateur range la trame dans la queue selon l'affectation de la page "[Affectation CoS](#page-2297-0) (Page [1538\)](#page-2297-0)".

3. Si la 2e condition n'est également pas remplie, les trames sont traitées selon le Trust Mode. Le Trust Mode se configure à la page "[Priorisation QoS](#page-2298-0) (Page [1539](#page-2298-0))".

# Authentification

# Présentation de la gestion des utilisateurs

L'accès à l'appareil est géré par des paramètres d'utilisateur configurables. Créez des utilisateurs avec un seul mot de passe à des fins d'authentification. Attribuez aux utilisateurs un rôle avec les droits voulus.

L'authentification des utilisateurs peut être assurée soit localement par l'appareil, soit par un serveur RADIUS externe. La méthode d'authentification se configure sur la page "Security > AAA > Général".

Lorsque vous transférez la configuration d'un appareil vers TIA, les utilisateurs, rôles et groupes configurés ne sont pas transférés.

### Compatibilité avec les versions antérieures

À compter de .la version de firmware 5.1, la gestion des utilisateurs a été complétée par le mode d'autorisation RADIUS "Spécifique constructeur". Pour assurer la compatibilité avec les versions de firmware ≤ 5,0, le paramétrage par défaut a été choisi de sorte que l'ancien mode d'autorisation "Standard" puisse encore être utilisé après une mise en jour du firmware.

# Connexion locale

La connexion locale d'utilisateurs par l'appareil se déroule comme suit :

- 1. L'utilisateur se connecte à l'appareil avec son nom d'utilisateur et son mot de passe.
- 2. L'appareil vérifie qu'il existe une entrée pour l'utilisateur. → S'il existe une entrée correspondante, l'utilisateur est connecté avec les droits du rôle associé.

 $\rightarrow$  S'il n'existe pas d'entrée correspondante, l'accès de l'utilisateur est refusé.

### Connexion via un serveur RADIUS externe

RADIUS (Remote Authentication Dial-In User Service) est un protocole d'authentification et d'autorisation d'utilisateurs par un serveur sur lequel sont centralisées les données relatives aux utilisateurs.

Selon le mode d'autorisation RADIUS paramétré sur la page "Security > AAA > Client RADIUS", l'appareil exploite différentes informations du serveur RADIUS.

### Mode d'autorisation RADIUS "Standard"

Si vous avez paramétré le mode d'autorisation RADIUS "Standard", l'authentification des utilisateurs via un serveur RADIUS se déroule comme suit :

- 1. L'utilisateur se connecte à l'appareil avec son nom d'utilisateur et son mot de passe.
- 2. L'appareil envoie une requête d'authentification avec les identifiants au serveur RADIUS.
- 3. Le serveur RADIUS les vérifie et renvoie à l'appareil les résultats du contrôle :
	- Le serveur RADIUS signale une authentification réussie et retourne à l'appareil, pour l'attribut "Service Type", la valeur "Administrative User" : → l'utilisateur est connecté avec des droits d'administrateur.
	- Le serveur RADIUS signale une authentification réussie et retourne à l'appareil, pour l'attribut "Service Type", une autre valeur ou pas de valeur du tout : → l'utilisateur est connecté avec des droits de lecture.
	- Le serveur RADIUS signale à l'appareil que l'authentification a échoué : → l'accès de l'utilisateur à l'appareil est refusé.

#### Mode d'autorisation RADIUS "Spécifique constructeur"

#### Condition requise

Le mode d'authentification RADIUS "Spécifique constructeur" nécessite les paramétrages suivants sur le serveur RADIUS :

- Code constructeur : 4196
- Numéro d'attribut : 1
- Format d'attribut : chaîne de caractères (nom de groupe)

### Marche à suivre

Si vous avez paramétré le mode d'autorisation RADIUS "Spécifique constructeur", l'authentification des utilisateurs via un serveur RADIUS se déroule comme suit :

- 1. L'utilisateur se connecte à l'appareil avec son nom d'utilisateur et son mot de passe.
- 2. L'appareil envoie une requête d'authentification avec les identifiants au serveur RADIUS.
- 3. Le serveur RADIUS les vérifie et renvoie à l'appareil les résultats du contrôle : Cas A : Le serveur RADIUS signale une authentification réussie et retourne à l'appareil le groupe affecté à l'utilisateur.
	- Le groupe est connu sur l'appareil et l'utilisateur n'est pas inscrit dans le tableau "Comptes utilisateur externes".
		- → l'utilisateur est connecté avec les droits du groupe affecté.
	- Le groupe est connu sur l'appareil et l'utilisateur est inscrit dans le tableau "Comptes utilisateur externes". → l'utilisateur est associé au rôle donnant le plus de droits puis il est connecté avec ces

droits.

- Le groupe n'est pas connu sur l'appareil et l'utilisateur est inscrit dans le tableau "Comptes utilisateur externes".
	- → l'utilisateur est connecté avec les droits du rôle associé à son compte d'utilisateur.
- Le groupe n'est pas connu sur l'appareil et l'utilisateur n'est pas inscrit dans le tableau "Comptes utilisateur externes".
	- → l'utilisateur est connecté avec les droits du rôle "Default".

Cas B : Le serveur RADIUS signale une authentification réussie mais ne retourne pas de groupe à l'appareil :

- L'utilisateur est inscrit dans le tableau "Comptes utilisateur externes" : → l'utilisateur est connecté avec les droits du rôle associé.
- L'utilisateur n'est pas inscrit dans le tableau "Comptes utilisateur externes" : → l'utilisateur est connecté avec les droits du rôle "Default".

Cas C : Le serveur RADIUS signale à l'appareil que l'authentification a échoué :

– L'accès de l'utilisateur à l'appareil est refusé.

# Procédures d'authentification

Vous pouvez configurer par port la procédure d'authentification "802.1x" et "Authentification MAC" ainsi que l'option "Guest VLAN".

Les fonctions sont appliquées selon une hiérarchie définie. Si les trois fonctions sont activées, le système tentera dans un premier temps d'authentifier l'équipement terminal selon "802.1x". Si cette authentification échoue, le système passe à la procédure "Authentification MAC". Si cette authentification échoue également, l'équipement terminal sera autorisé à communiquer

dans le "Guest VLAN. "Guest VLAN" ne peut être utilisé que si au moins une procédure d'authentification est activée.".

Les deux procédures d'authentification dépendent de l'équipement terminal. Si l'équipement terminal prend en charge EAP (Extensible Authentication Protocol), l'authentification peut s'effectuer selon la procédure "802.1X". Si l'équipement terminal ne prend pas EAP en charge, il peut être authentifié via "Authentification MAC". Dans ce cas, le commutateur IE joue le rôle de l'équipement terminal et utilise l'adresse MAC de l'appareil comme paramètre d'authentification.

# 802.1X

La procédure d'authentification "802.1X" se déroule comme suit : Un équipement terminal prend en charge EAP, émet des informations d'authentification au commutateur IE. Le commutateur IE transmet les informations au serveur d'authentification. Le serveur d'authentification vérifie les informations et autorise ou interdit l'accès de l'équipement terminal au réseau.

### Authentification MAC

La procédure d'authentification "Authentification MAC" se déroule comme suit : Dès que le commutateur IE reçoit un télégramme d'un équipement terminal, le commutateur IE envoie une requête au serveur RADIUS pour autoriser ou interdire l'accès de l'équipement terminal au réseau.

# Affectation d'un VLAN via RADIUS ou Guest VLAN

#### Authentification avec modification de la configuration du VLAN

Voici ce qui se passe lorsqu'un port est affecté dynamiquement à un VLAN lors de l'authentification par la fonction "Adopter l'affectation VLAN de RADIUS" ou "Guest VLAN" :

- Si le VLAN que l'on veut affecter, n'a pas été créé sur l'appareil, l'authentification est rejetée.
- Si le VLAN que l'on veut affecter, a été créé sur l'appareil :
	- le port devient untagged member dans le VLAN affecté, s'il ne l'était pas jusqu'à présent.
	- le PVID du port est remplacé par l'ID du VLAN affecté.

#### Remarque

Si le port ne doit être affecté qu'à un seul VLAN, vous devez adapter la configuration de VLAN manuellement. Tous les ports sont p. ex. par défaut des untagged members du "vlan 1".

Si l'authentification est annulée p. ex. par un link-down, les modifications dynamiques sont annulées :

- Le port n'est plus membre du VLAN affecté.
- Le PVID du port reprend la valeur qu'il possédait avant l'authentification.

#### Authentification sans modification de la configuration du VLAN

Si un VLAN n'est affecté ni par la fonction "Adopter l'affectation VLAN de RADIUS" ni par "Guest VLAN", la configuration de VLAN existante reste inchangée.

### Edition des propriétés et paramètres

### Possibilités d'édition

Il existe plusieurs possibilités pour éditer des propriétés et paramètres :

● Editeur de matériel et de réseau

Après avoir ajouté les composants de réseau, vous pouvez éditer les propriétés et paramètres tels que le nom de l'appareil p. ex. Pour plus d'informations, reportez-vous à "Editeur de matériel et de réseau".

● Web Based Management (WBM)

Les paramètres et propriétés sont accessibles via les pages HTML (pages WBM) fournies. Chaque page WBM possède sa propre page d'aide qui décrit les propriétés et paramètres. Pour plus d'informations, voir les manuels de configuration :

- "SCALANCE XB-200/XC-200/XP-200 Web Based Management" Vous trouverez ce manuel de configuration sur le site du Siemens Industry Online Support sous SCALANCE XB-200 ([https://support.industry.siemens.com/cs/ww/fr/ps/](https://support.industry.siemens.com/cs/ww/fr/ps/15291/man) [15291/man](https://support.industry.siemens.com/cs/ww/fr/ps/15291/man)), SCALANCE XC-200 ([https://support.industry.siemens.com/cs/ww/fr/ps/](https://support.industry.siemens.com/cs/ww/fr/ps/15291/man) [15291/man](https://support.industry.siemens.com/cs/ww/fr/ps/15291/man)) et SCALANCE XP-200 [\(https://support.industry.siemens.com/cs/ww/fr/ps/](https://support.industry.siemens.com/cs/ww/fr/ps/21869/man) [21869/man](https://support.industry.siemens.com/cs/ww/fr/ps/21869/man)).
- "SCALANCE XM-400/XR-500 Web Based Management" Vous trouverez ce manuel de configuration sur le site du Siemens Industry Online Support sous SCALANCE XM-400 ([https://support.industry.siemens.com/cs/ww/fr/ps/](https://support.industry.siemens.com/cs/ww/fr/ps/15315/man) [15315/man](https://support.industry.siemens.com/cs/ww/fr/ps/15315/man)) et SCALANCE XR-500 [\(https://support.industry.siemens.com/cs/ww/fr/ps/](https://support.industry.siemens.com/cs/ww/fr/ps/15317/man) [15317/man](https://support.industry.siemens.com/cs/ww/fr/ps/15317/man)).
- Command Line Interface

L'interface de ligne de commande (CLI) permet d'effectuer toutes les opérations de configuration requises par l'appareil. La CLI offre les mêmes possibilités que le Web Based Management (WBM). Pour plus d'informations, voir les manuels de configuration :

- "SCALANCE XB-200/XC-200/XP-200 Command Line Interface" Vous trouverez ce manuel de configuration sur le site du Siemens Industry Online Support sous SCALANCE XB-200 ([https://support.industry.siemens.com/cs/ww/fr/ps/](https://support.industry.siemens.com/cs/ww/fr/ps/15291/man) [15291/man](https://support.industry.siemens.com/cs/ww/fr/ps/15291/man)), SCALANCE XC-200 ([https://support.industry.siemens.com/cs/ww/fr/ps/](https://support.industry.siemens.com/cs/ww/fr/ps/15291/man) [15291/man](https://support.industry.siemens.com/cs/ww/fr/ps/15291/man)) et SCALANCE XP-200 [\(https://support.industry.siemens.com/cs/ww/fr/ps/](https://support.industry.siemens.com/cs/ww/fr/ps/21869/man) [21869/man](https://support.industry.siemens.com/cs/ww/fr/ps/21869/man)).
- "SCALANCE XM-400/XR-500 Command Line Interface" Vous trouverez ce manuel de configuration sur le site du Siemens Industry Online Support sous SCALANCE XM-400 ([https://support.industry.siemens.com/cs/ww/fr/ps/](https://support.industry.siemens.com/cs/ww/fr/ps/15315/man) [15315/man](https://support.industry.siemens.com/cs/ww/fr/ps/15315/man)) et SCALANCE XR-500 [\(https://support.industry.siemens.com/cs/ww/fr/ps/](https://support.industry.siemens.com/cs/ww/fr/ps/15317/man) [15317/man](https://support.industry.siemens.com/cs/ww/fr/ps/15317/man)).

# **Disponibilité**

La disponibilité du paramètre dépend

- du type de port
- du mode de configuration

SCALANCE X distingue les types de port suivants :

- Port de commutateur
- Port de routeur

Il existe les modes de configuration suivants :

- Configuration hors ligne La configuration initiale d'une station PC peut être réalisée hors ligne. Dans ce mode, seuls sont disponibles les paramètres qui ne nécessitent pas de connexion à l'appareil.
- Mode de configuration en ligne S'il existe une connexion à l'appareil, des pages supplémentaires sont disponibles dans la fenêtre d'inspection. Ces pages contiennent la note "Cette page n'est disponible que s'il existe une connexion en ligne à l'appareil". Certains paramètres sont accompagnés de la mention "uniquement disponible en ligne".

# Création et suppression d'une entrée

A titre d'exemple, nous allons créer et supprimer une entrée sur le client Syslog. La marche à suivre est la même sur toutes les pages.

#### Création d'une entrée

- 1. Sélectionnez l'appareil dans la vue de réseau et d'appareils.
- 2. Dans la fenêtre d'inspection, ouvrez les propriétés de l'appareil.
- 3. Dans la fenêtre d'inspection, allez à Système > Client Syslog.
- 4. Entrez l'adresse IP du serveur Syslog sous Adresse IP.
- 5. Cliquez dans le tableau.
- 6. Dans le menu contextuel, sélectionnez l'option "Nouvelle entrée". Une nouvelle entrée est créée dans le tableau.

#### Suppression d'une entrée

- 1. Sélectionnez l'entrée voulue dans le tableau.
- 2. Dans le menu contextuel, sélectionnez l'option "Supprimer".

# Boutons fréquemment utilisés

# ● Actualisation de l'affichage par "Actualiser"

Les pages qui affichent des paramètres actuels, possèdent en bas de page un bouton "Actualiser". Cliquez sur ce bouton pour actualiser la page au moyen des données actuelles fournies par l'appareil.

● Enregistrement de paramètres pour tous les ports avec "Copier dans le tableau" Les pages sur lesquelles vous pouvez configurer plusieurs ports, possèdent 2 tableaux. Dans le premier tableau, vous pouvez définir des paramètres pour tous les ports et les copier dans le deuxième tableau. Le bouton "Copier dans le tableau" se trouve dans la dernière colonne du premier tableau. Cliquez sur le bouton pour enregistrer les paramètres définis pour tous les ports.

# Attribution de l'adresse IP

# Possibilités de configuration

A la livraison et après restauration des paramètres d'usine l'appareil ne possède pas d'adresse IP.

Pour attribuer une telle adresse à un appareil, vous disposez des possibilités suivantes :

- DHCP (paramétrage par défaut)
- Primary Setup Tool

Veuillez vous référer au manuel de configuration "Primary Setup Tool" pour obtenir des informations complémentaires. Vous trouverez le manuel de configuration sur Internet sur le site Siemens Industry Automation and Drives Service & Support sous la référence 19440762 (<http://support.automation.siemens.com/WW/view/fr/19440762>).

- STEP 7
- CLI via l'interface série

Veuillez vous référer au manuel de configuration "SCALANCE XM-400/XR-500 - Command Line Interface" pour obtenir des informations complémentaires. Vous trouverez le manuel de configuration sur les pages Internet du Siemens Industry Automation and Drives Service & Support [\(http://support.automation.siemens.com/WW/view/fr/48805144/133300\)](http://support.automation.siemens.com/WW/view/fr/48805144/133300).

# **Condition**

● L'option "Paramétrer l'adresse IP sur l'appareil" dans les propriétés de l'appareil est activée. Pour plus d'informations, veuille vous référez à "Adressage d'appareils PROFINET".

# Chargement des données de configuration sur un périphérique PROFINET IO

Dans le cas d'un appareil SCALANCE qui est affecté à un contrôleur PROFINET IO, vous devez distinguer les données de la configuration du périphérique PROFINET IO et celles de la configuration du SCALANCE :

- La configuration du périphérique PROFINET IO ne peut être fournie que par le contrôleur PROFINET IO.
- La configuration du SCALANCE se rapporte uniquement aux données configuration dans le Web Based Management (WBM) (System, Layer 2, Layer 3, Security).

Pour charger la configuration complète d'un appareil SCALANCE, procédez comme suit :

- 1. Chargez la configuration du périphérique PROFINET IO via le contrôleur PROFINET IO :
	- Sélectionnez le contrôleur PROFINET IO dans le navigateur du projet.
	- Dans la barre d'outils, sélectionnez la commande "En ligne > Charger l'appareil comme nouvelle station (matériel et logiciel)".
	- Voir chapitre "Charger les données de projet d'un appareil"
- 2. Chargez la configuration SCALANCE comme chargement local via l'appareil :
	- Sélectionnez l'appareil SCALANCE dans la vue de réseau.
	- Dans le menu contextuel de l'appareil, sélectionnez la commande "Configuration SCALANCE > Chargement sur PG/PC".
	- Voir chapitre "Configuration des appareils"

# Afficher informations

### Versions

#### Remarque

Cette page n'est disponible que s'il existe une connexion en ligne à l'appareil

Cette page affiche les versions du matériel et du logiciel de l'appareil.

# **Description**

Le tableau 1 se compose des colonnes suivantes :

### **Matériel**

- Basic Device Affiche l'appareil de base
- PX.X

X.X = port sur lequel le module SFP est embroché.

- Emplacement X "X" = numéro d'emplacement : le module embroché à cet emplacement.
- Nom

Affiche le nom de l'appareil ou du module.

#### ● Version

Affiche la version matérielle de l'appareil.

#### ● Numéro de référence

Affiche le numéro de référence de l'appareil ou du module décrit.

Le tableau 2 se compose des colonnes suivantes :

- Logiciel
	- Firmware

Affiche la version actuelle du firmware. Si un nouveau fichier de firmware a été chargé mais que l'appareil n'a pas encore été redémarré, la version affichée est celle du fichier de firmware chargé. Au prochain redémarrage, le firmware chargé est activé et utilisé.

– Bootloader

Affiche la version du logiciel de boot chargé sur l'appareil.

#### ● Description

Affiche une description succincte du logiciel.

● Version

Affiche le numéro de version du logiciel.

**Date** 

Affiche la date de création de la version du logiciel.

# I&M

# Remarque

Cette page n'est disponible que s'il existe une connexion en ligne à l'appareil.

Cette page contient des informations spécifiques relatives au constructeur et à la maintenance telles que numéro d'article, numéro de série, numéro de version, etc. Vous ne pouvez pas effectuer de configuration sur cette page.

Configurer les appareils et réseaux

1.4 Création de configurations

# Description des valeurs affichées

Le tableau se compose des lignes suivantes :

- ID constructeur Affiche le code constructeur.
- Numéro d'article Affiche le numéro d'article.
- Numéro de série Affiche le numéro de série.
- Version du matériel Affiche la version du matériel.
- Version du logiciel Affiche la version du logiciel.
- Compteur de versions

Affiche l'indice de modification de la version : compteur des modifications de version depuis la première mise en service

### ● Date d'actualisation

Date et l'heure de la dernière modification de version

### ● Identificateur de fonction

Affiche l'identificateur de fonction (repère d'installation) de l'appareil. Le repère d'installation est créé par STEP 7 lors de la configuration de l'appareil sous HW Config.

### ● Repère d'emplacement

Affiche le repère d'emplacement de l'appareil. Le repère d'emplacement est créé par STEP 7 lors de la configuration de l'appareil sous HW Config.

#### ● Date

Affiche la date créée par STEP 7 lors de la configuration de l'appareil sous HW Config.

● Descripteur

Affiche la description créée par STEP 7 lors de la configuration de l'appareil sous HW Config.

# ARP / Tables des voisins

# Tableau ARP

#### Remarque

Cette page n'est disponible que s'il existe une connexion en ligne à l'appareil

# Correspondance en adresse MAC et adresse IP

L'Address Resolution Protocol (ARP) fournit la correspondance exacte entre les adresses MAC et les adresses IPv4. Cette correspondance est gérée par chaque abonné du réseau dans son propre tableau ARP. Cette page affiche le tableau ARP de l'appareil.

# Valeurs affichées

Le tableau se compose des colonnes suivantes :

● Interface

Affiche l'interface par laquelle l'entrée de la ligne a été apprise.

● Adresse MAC

Affiche l'adresse MAC de l'appareil source ou de destination.

● Adresse IP

Affiche l'adresse IP de l'appareil cible.

- Type de support Affiche la nature de la liaison.
	- Dynamique
		- L'appareil a identifié automatiquement les données d'adresse.
	- Statique

Les adresses ont été entrées comme adresses statiques

# IPv6 Neighbor Table

# Correspondance entre adresse MAC et adresse IPv6

La table de voisinage IPv6 fournit la correspondance exacte entre l'adresse MAC et l'adresse IPv6. Cette correspondance est gérée par chaque abonné du réseau dans sa propre table de voisinage.

#### Remarque

Cette page n'est disponible que s'il existe une connexion en ligne à l'appareil.

# Valeurs affichées

Le tableau se compose des colonnes suivantes :

● Interface

Affiche l'interface par laquelle l'entrée de la ligne a été apprise.

• MAC Address

Affiche l'adresse MAC de l'appareil source ou de destination.

#### ● IP Address

Affiche l'adresse IPv6 de l'appareil de destination.

### ● Media Type

Affiche le mode de liaison.

- Dynamic L'appareil a identifié automatiquement les données d'adresse.
- Static

Les adresses ont été entrées comme adresses statiques.

# Tableau Log

# Journalisation d'évènements

### Remarque

Cette page n'est disponible que s'il existe une connexion en ligne à l'appareil

L'appareil offre la possibilité de consigner des évènements dans un journal, évènements que vous pouvez en partie définir sur la page du menu Système > Evènements. Vous pouvez ainsi vérifier quand une tentative d'authentification a échoué ou quand l'état de communication d'un port à changé. Le contenu du tableau du journal d'évènements est conservé même après mise hors tension de l'appareil.

# Paramètres

# **Filtres de Severity**

Vous pouvez filtrer les entrées du tableau en fonction de la gravité de l'erreur. Sélectionnez à l'aide des cases à cocher au-dessus du tableau les entrées voulues.

- Info Information
- Si ce paramètre est activé, toutes les entrées de la catégorie "info" sont affichées.
- Warning Avertissement

Si ce paramètre est activé, toutes les entrées de la catégorie "Warning" sont affichées.

- Critical
	- **Critique**

Si ce paramètre est activé, toutes les entrées de la catégorie "Critical" sont affichées.

Le tableau se compose des colonnes suivantes :

### – Redémarrage

Compte le nombre de redémarrages depuis la dernière restauration des paramètres par défaut et indique après quel redémarrage de l'appareil est intervenu l'évènement en question.

### – Temps de fonctionnement du système

Indique le temps de fonctionnement de l'appareil écoulé depuis le dernier démarrage à l'instant où survient l'évènement décrit.

### – Date/Heure système

Indique la date et l'heure de l'apparition de l'événement décrit. Si la date/heure système est activée, la date/heure à laquelle l'évènement est survenu est également affichée.

**Severity** 

Affiche la gravité du message.

Message de Log

Affiche une description succincte de l'évènement survenu. Vous trouverez une liste des messages possibles à l'annexe D du manuel de configuration.

# Boutons

● Vider

Cliquez sur ce bouton pour effacer le contenu du ficher journal d'évènements. Toutes les entrées sont supprimées, quelle que soit l'option sélectionnée sous "Severity Filters". L'affichage est alors également effacé. Le compteur de redémarrages n'est remis à zéro qu'après le redémarrage de l'appareil suivant une restauration des paramètres par défaut.

# Remarque

Le tableau peut contenir 400 entrées pour chaque Severity. Le nombre d'entrées de ce tableau est limité à 1200. Lorsque ce nombre est atteint, les entrées les plus anciennes de chaque Severity sont écrasées. Le tableau reste en permanence dans la mémoire.

# Erreur

# Etat de défaut

### **Remarque**

Cette page n'est disponible que s'il existe une connexion en ligne à l'appareil

Lorsqu'un défaut survient, il est signalé à cet endroit. Sur les appareils, les défauts sont signalés par la LED de défaut rouge allumée.

Les erreurs signalées sont les défauts internes de l'appareil ainsi que les défauts configurés sur les pages suivantes :

- "Système > Évènements"
- "Système > Contrôle de défaut"

Les défauts de l'événement "Démarrage à froid/à chaud" peuvent être effacés par validation.

Le calcul de l'instant du défaut s'effectue à partir du dernier démarrage du système.

En l'absence de défaut, la LED de défaut s'éteint.

# Description des valeurs affichées

### ● Nombre d'erreurs signalées

Affiche le nombre d'erreurs signalées.

Le tableau se compose des colonnes suivantes:

● Instant de l'erreur

Indique le temps de fonctionnement de l'appareil écoulé depuis le dernier démarrage à l'instant où survient l'erreur.

● Description de l'erreur

Affiche une description succincte de l'erreur survenue.

- Supprimer l'état d'erreur Lorsque le bouton "Supprimer l'état d'erreur" est activé, vous pouvez supprimer l'erreur.
- Bouton "Rénitialiser compteurs" Cliquez sur "Réinitialiser compteurs" pour réinitialiser tous les compteurs. Les compteurs sont également réinitialisés par un redémarrage.

# Redondance

# Spanning Tree

# Remarque

Cette page n'est disponible que s'il existe une connexion en ligne à l'appareil.

Cette commande affiche les informations actuelles sur Spanning Tree et les paramètres du pont racine.

# Valeurs affichées

### **Mode Spanning Tree**

Affiche le mode paramétré. Le mode se définit sous "Layer 2 > Spanning Tree > Général". Les valeurs suivantes sont possibles :

- $^{\prime}$
- STP
- RSTP
- MSTP

### ● ID d'instance

Affiche le numéro de l'instance. Le paramètre est fonction du mode configuré.

### ● Priorité de pont / Priorité de racine

La priorité de pont détermine l'appareil qui deviendra pont racine. Le pont possédant la plus haute priorité (c.-à-d. avec la plus petite valeur pour ce paramètre) deviendra pont racine. Si plusieurs appareils du réseau possèdent la même priorité, l'appareil dont l'adresse MAC possède la plus petite valeur numérique sera le pont racine. Les deux paramètres priorité du pont et adresse MAC forment l'identificateur du pont. Le pont racine gérant tous les changements de chemin, une position centrale est préférable pour réduire les temps d'acheminement. La valeur de la priorité du pont est un multiple entier de 4096.

#### ● Adresse de pont / Adresse de racine

Adresse de pont affiche l'adresse MAC de l'appareil et Adresse de racine affiche l'adresse MAC du pont racine.

● Coût de racine

Affiche le coût du chemin de cet appareil jusqu'au pont racine.

● Etat du pont

Affiche l'état du pont, indique p. ex. si l'appareil est le pont racine.

- Priorité de racine régionale(disponible uniquement pour MSTP) Description : voir Priorité de pont / Priorité de racine
- Adresse de racine régionale (disponible uniquement pour MSTP) Affiche l'adresse MAC de l'appareil.
- Coût de racine régional (uniquement disponible pour MSTP) Affiche le coût du chemin de cet appareil jusqu'au pont racine régional.

Le tableau se compose des colonnes suivantes :

● Port

Affiche le port via lequel l'appareil communique.

### ● Rôle

Affiche l'état du port. Les valeurs suivantes sont possibles :

– Disabled

Port ayant été retiré manuellement de Spanning Tree et n'étant plus pris en compte par celui-ci.

- Designated Ports s'éloignant du pont racine.
- Alternate Port avec un autre chemin menant à un segment de réseau
- Backup

Si un switch possède plusieurs ports reliés au même segment de réseau, le "plus mauvais" port devient le port de secours.

– Root

Port offrant le meilleur itinéraire jusqu'au pont racine.

– Master

Ce port montre un pont racine se situant en dehors de la région MST.

● Etat

Affiche l'état momentané du port. Les valeurs sont uniquement affichées. Le paramètre est fonction du protocole configuré. Les états suivants sont possibles :

**Discarding** 

Le port reçoit des télégrammes BPDU. Les autres télégrammes entrants et sortants sont rejetés.

– Listening

Le port reçoit et émet des télégrammes BPDU. Le port est intégré à l'algorithme de spanning tree. Les autres télégrammes entrants et sortants sont rejetés.

– Learning

Le port apprend activement la topologie, c.-à-d. les adresses d'abonné. Les autres télégrammes entrants et sortants sont rejetés.

– Forwarding

Le port est actif au sein du réseau après reconfiguration. Le port reçoit et émet des télégrammes de données.

# ● Oper. Version

Affiche le protocole Spanning Tree utilisé par le port.

● Priorité

Si le chemin déterminé par spanning tree peut passer par plusieurs ports d'un appareil, le port choisi sera celui possédant la plus haute priorité (c.-à-d. la plus petite valeur pour ce paramètre). Vous pouvez entrer des valeurs de priorité de 0 à 240 par pas de 16. Si vous saisissez une valeur qui n'est pas divisible par 16, la valeur est automatiquement adaptée.

# ● Coût de chemin

Ce paramètre sert à déterminer le chemin à emprunter. Le chemin dont la valeur est la plus faible est sélectionné. Si plusieurs ports d'un Appareil possèdent la même valeur, le port choisi sera celui dont le numéro de port est le plus petit.

Si la valeur "Coût calc." est égale à "0", la valeur déterminée automatiquement est affichée. Sinon, c'est la valeur "Coût calc." qui est affichée

La détermination des coûts d'un chemin se base essentiellement sur la vitesse de transmission. Plus la vitesse de transmission pouvant être atteinte est élevée, plus le coût sera faible.

Valeurs typiques du coût de chemin pour Rapid Spanning Tree :

- $10.000$  Mbit/s = 2.000
- $-$  1000 Mbit/s = 20.000
- $-$  100 Mbit/s = 200 000
- $-10$  Mbit/s = 2 000 000.

Configurez "Coût calc." sur les pages "Layer 2 > Spanning Tree > Port CIST" et "Layer 2 > Spanning Tree > Port MST".

### ● Type Edge

Affiche le type de liaison. Les valeurs suivantes sont possibles :

– Edge Port

Ce port est connecté à un équipement terminal.

– No Edge Port

Un équipement spanning tree est connecté à ce port.

#### ● P.t.P. Type

Affiche le type de liaison point à point. Les valeurs suivantes sont possibles :

– P.t.P.

On considère qu'il y a une liaison point à point même en mode semi-duplex.

– Shared Media

On considère qu'il n'y pas de liaison point à point malgré le mode full duplex.

# Statistiques VRRP

#### Introduction

#### Remarque

Cette page n'est disponible que s'il existe une connexion en ligne à l'appareil

Cette page affiche les statistiques du protocole VRRP et de tous les routeurs virtuels configurés.

### Description des valeurs affichées

Les champ suivants sont affichés :

● Erreurs VRID

Affiche le nombre de télégrammes VRRP reçus contenant un VRID non pris en charge.

● Erreurs de version

Affiche le nombre de télégrammes VRRP reçus contenant un numéro de version non valide.

#### ● Erreurs de somme de contrôle

Affiche le nombre de télégrammes VRRP reçus contenant une somme de contrôle non valide.

Le tableau se compose des colonnes suivantes :

● Interface

Interface à laquelle se rapportent les paramètres.

● VRID

Affiche l'ID du routeur virtuel.

#### ● Passage à l'état maître

Indique combien de fois le routeur virtuel à pris le rôle de "maître".

#### ● Annonces reçues

Indique combien de fois un télégramme VRRP contenant une liste d'adresses erronée, a été reçu.

#### ● Erreur d'intervalle d'annonce

Affiche le nombre de télégrammes VRRP erronés reçus dont l'intervalle ne concorde pas avec la valeur définie localement.

#### ● Erreur TTL IP

Affiche le nombre de télégrammes VRRP erronés reçus dont la valeur de TTL (Time to live) de l'en-tête IP n'est pas correcte.

#### ● Prio 0 reçues

Indique le nombre de télégrammes VRRP reçus avec la priorité 0. Les télégrammes VRRP avec la priorité 0 sont émis lorsqu'un routeur maître est arrêté. Ces télégrammes permettent alors de basculer rapidement sur le routeur de secours correspondant.

#### ● Prio 0 émises

Indique le nombre de télégrammes VRRP émis avec la priorité 0. Les télégrammes avec la priorité 0 sont émis lorsqu'un routeur maître est arrêté. Ces télégrammes permettent alors de basculer rapidement sur le routeur de secours correspondant.

#### ● Type invalide

Affiche le nombre de paquets VRRP erronés reçus dont le type d'authentification n'était pas le type 0. Type 0 signifie "pas d'authentification".

#### ● Erreurs de liste d'adresses

Affiche le nombre de paquets VRRP erronés reçus dont la liste d'adresses ne concorde pas avec la liste configurée localement.

#### ● Type d'auth. invalide

Affiche le nombre de télégrammes VRRP erronés reçus dont le type d'authentification n'était pas le type 0. Type 0 signifie "pas d'authentification".

### ● Type d'auth. différent

Affiche le nombre de télégrammes VRRP erronés reçus dont le type d'authentification ne concorde pas.

### ● Erreurs de longueur de télégramme Affiche le nombre de télégrammes VRRP erronés reçus dont la longueur n'est pas correcte.

# Statistiques VRRP3

### Introduction

Cette page affiche les statistiques du protocole VRRPv3 et de tous les routeurs virtuels configurés.

#### Remarque

Cette page n'est disponible que s'il existe une connexion en ligne à l'appareil.

# Valeurs affichées

Les champ suivants sont affichés :

- VRID Errors Affiche le nombre de paquets VRRPv3 reçus contenant un VRID non pris en charge.
- Version Errors Affiche le nombre de paquets VRRPv3 reçus contenant un numéro de version non valide.
- Checksum Errors

Affiche le nombre de paquets VRRPv3 reçus contenant une somme de contrôle non valide.

Le tableau se compose des colonnes suivantes :

● Interfaces

Interface à laquelle se rapportent les paramètres.

● VRID

Affiche l'ID du routeur virtuel. Les valeurs admissibles sont 1 ... 255.

● Type

Affiche la version du protocole IP.

● Become Master

Indique combien de fois le routeur virtuel est passé à l'état "maître".

● Advertisements Received

Affiche le nombre de paquets VRRPv3 reçus.

#### ● Advertisements Interval Errors

Affiche le nombre de paquets VRRPv3 erronés reçus dont l'intervalle ne concorde pas avec la valeur définie localement.

#### ● IP TTL Errors

Affiche le nombre de paquets VRRPv3 erronés reçus dont la valeur de TTL (Time to live) de l'en-tête IP n'est pas correcte.

### ● Prio 0 received

Indique le nombre de paquets VRRPv3 reçus avec la priorité 0. Les paquets VRRPv3 avec la priorités 0 sont émis lorsqu'un routeur maître est arrêté. Ces paquets permettent alors de basculer rapidement sur le routeur de secours correspondant.

### ● Prio 0 sent

Indique le nombre de paquets VRRPv3 émis avec la priorité 0. Les paquets avec la priorités 0 sont émis lorsqu'un routeur maître est arrêté. Ces paquets permettent alors de basculer rapidement sur le routeur de secours correspondant.

### ● Invalid Type

Affiche le nombre de paquets VRRPv3 erronés reçus dont la valeur dans le champ "Type" de l'en-tête IP n'est pas valide.

### ● Address List Errors

Affiche le nombre de paquets VRRPv3 erronés reçus dont la liste d'adresses ne concorde pas avec la liste configurée localement.

### ● Packet Length Errors

Affiche le nombre de paquets VRRPv3 erronés reçus dont la longueur n'est pas correcte.

# Redondance en anneau

#### **Remarque**

Cette page n'est disponible que s'il existe une connexion en ligne à l'appareil.

Automatic Redundancy Detection (ARD) est défini par défaut à la livraison de l'appareil. Si vous voulez utiliser l'ancienne procédure High Speed Redundancy Protocol (HRP), vous devez configurer HRP.

- Temps de reconfiguration du trafic de télégrammes avec MRP après un basculement : 200 ms
- Temps de reconfiguration du trafic de télégrammes avec HRP après un basculement : 300 ms

Cette page renseigne sur les valeurs paramétrées de l'appareil.
# **Description**

Les champ suivants sont affichés :

● Fonction de redondance

La colonne "Fonction de redondance" affiche le rôle de l'appareil au sein de l'anneau :

- Pas de redondance en anneau Le commutateur IE fonctionne sans fonction de redondance.
- Client HRP Le commutateur IE fonctionne comme client HRP.
- Gestionnaire HRP Le commutateur IE fonctionne comme gestionnaire HRP.
- Client MRP Le commutateur IE fonctionne comme client MRP.
- Gestionnaire MRP

Le commutateur IE fonctionne comme gestionnaire MRP. Le rôle de "Gestionnaire" de l'appareil a été configuré sous STEP 7.

– Auto-gestionnaire MRP

Le commutateur IE fonctionne comme gestionnaire MRP. Le rôle de "auto-gestionnaire MRP" a été configuré dans WBM ou avec la CLI ou bien le rôle de "Gestionnaire (auto)" a été configuré sous STEP 7.

## ● État RM

La colonne "RM Status" indique si le commutateur IE fonctionne comme gestionnaire de redondance et si, dans cette fonction, il a ouvert ou bouclé l'anneau.

– Passif

Le commutateur IE fonctionne comme gestionnaire de redondance et maintient l'anneau ouvert, c.-à-d. que la ligne de commutateurs connectée aux ports de réseau en anneau fonctionne parfaitement. L'état "passif" est également affiché lorsque le commutateur IE ne fonctionne pas comme gestionnaire de redondance (Gestionnaire de redondance désactivé).

– Actif

Le commutateur IE fonctionne comme gestionnaire de redondance et a bouclé l'anneau, c.-à-d. que la ligne de commutateurs connectée aux ports de réseau est interrompue (panne). Le gestionnaire de redondance rétablit la topologie linéaire continue en établissant une liaison entre ses ports de réseau en anneau.

 $^{\prime\prime}$  +

La fonction de redondance est désactivée.

## ● État Observer

Affiche l'état momentané de l'Observer.

● Port de réseau en anneau 1 et Port de réseau en anneau 2

Les colonnes "Port de réseau en anneau 1" et "Port de réseau en anneau 2" affichent les ports qui sont utilisés comme port de réseau en anneau.

### ● Nombre de passages à l'état RM actif

Affiche le nombre de fois que l'appareil est passé, en tant que gestionnaire de redondance, à l'état actif, c.-à-d. a bouclé l'anneau. Si la fonction de redondance est désactivée ou si l'appareil n'est pas gestionnaire HRP/ MRP, l'écran affiche "Gestionnaire de redondance désactivé".

● Retard max. des télégrammes de test RM [ms] Indique le retard maximal des télégrammes de test du gestionnaire de redondance. Si la fonction de redondance est désactivée ou si l'appareil n'est pas gestionnaire HRP/ MRP, l'écran affiche "Gestionnaire de redondance désactivé".

# **Standby**

### **Remarque**

Cette page n'est disponible que s'il existe une connexion en ligne à l'appareil

Cette page renseigne sur l'état de l'appareil en relation avec la redondance de veille. Les champs de texte de cette page sont en lecture uniquement.

### Remarque

### L'appareil possédant l'adresse MAC la plus haute devient maître

Pour le couplage redondant d'anneaux HRP, on configure toujours deux appareils comme couple maître/esclave. Ceci vaut également pour les anneaux HRP ouverts = lignes En l'absence de défaut, c'est toujours l'appareil possédant l'adresse MAC la plus élevée qui assure la fonction de maître. Ce type d'affectation est surtout important en cas d'échange de matériel. L'appareil qui était esclave jusque-là peut alors, selon l'adresse MAC, assurer la fonction de maître de veille.

L'onglet Veille indique l'état de la fonction de veille :

## **Description**

Les champ suivants sont affichés :

- Ports de veille Affiche le port de veille.
- Nom de veille Nom de la liaison de veille.

## ● Fonction de veille

Indique si la liaison de veille est activée ou désactivée.

– Master

L'appareil est connecté au partenaire et fonctionne en maître. En fonctionnement normal, le port de veille de cet appareil est activé.

– Slave

L'appareil est connecté au partenaire et fonctionne en esclave. En fonctionnement normal, le port de veille de cet appareil est désactivé.

– Désactivé

La connexion de veille est désactivée. L'appareil ne fonctionne ni en maître, ni en esclave. Un port configuré comme port de veille fonctionne comme un port normal sans fonction de veille.

– Établissement de liaison

La liaison au partenaire n'est pas encore établie. Le port de veille est désactivé. Dans ce cas, la configuration du partenaire n'est pas cohérente (nom de connexion erroné, connexion de veille désactivée p. ex.) ou il s'agit d'un défaut physique (défaillance de l'appareil, coupure de la connexion).

– Coupure de liaison

La liaison au partenaire est perdue. Dans ce cas, la configuration du partenaire a été modifiée (autre nom de connexion, connexion de veille désactivée p. ex.) ou il s'agit d'un défaut physique (défaillance de l'appareil, coupure de la connexion).

## ● État de veille

Affiche l'état du port de veille :

– Actif

Le port de veille de cet appareil est activé, c.-à-d. ouvert aux échanges de télégrammes.

– Passif

Le port de veille de cet appareil est activé, c.-à-d. fermé aux échanges de télégrammes.

 $^{\prime\prime}$  –"

La fonction de veille est désactivée.

## ● Nombre de passages à l'état de veille actif

Indique combien de fois le commutateur IE a fait passer l'état de veille de "passif" à l'état "actif". Si la liaison d'un port de veille au maître de veille est défaillante, le commutateur IE passe à l'état "actif". Si la fonction de veille est désactivée, le texte "Veille désactivée" s'affiche dans ce champ.

Les compteurs sont automatiquement remis à zéro à chaque redémarrage de l'appareil.

## Statistiques Ethernet

### Statistiques d'interface

### Statistiques d'interface

Cette page affiche les statistiques du tableau d'interface de la Management Information Base (MIB).

#### Remarque

Cette page n'est disponible que s'il existe une connexion en ligne à l'appareil.

## Valeurs affichées

Le tableau se compose des colonnes suivantes :

- Octets reçus Affiche le nombre d'octets reçus.
- Octets envoyés Affiche le nombre d'octets envoyés.
- Unicast reçus Affiche le nombre de télégrammes unicast reçus.
- Non unicast reçus Affiche le nombre de télégrammes reçus qui ne sont pas de type unicast.
- Unicast envoyés Affiche le nombre de télégrammes unicast émis.
- Non unicast envoyés

Affiche le nombre de télégrammes émis qui ne sont pas de type unicast.

● Erreurs reçues Affiche le nombre de toutes les erreurs RX possibles, voir onglet "Erreur de télégramme".

## Longueur du télégramme

#### Télégrammes triés en fonction de la longueur

Cette page affiche le nombre de télégrammes d'une taille donnée émis et reçus sur chaque port.

#### Remarque

Cette page n'est disponible que s'il existe une connexion en ligne à l'appareil

Les valeurs affichées sont transmises par RMON.

La page "Layer 2 > RMON > Statistiques" permet de paramétrer les ports dont les valeurs doivent être affichées.

## Valeurs affichées

Le tableau se compose des colonnes suivantes :

● Port

Affiche les ports disponibles et agrégations de liens. La désignation du port se compose du numéro de module et du numéro de port, c.-à-d. que port 0.1 signifie module 0, port 1.

## Remarque

#### Affichage des statistiques de télégramme

Veuillez noter que les statistiques sur la longueur des télégrammes comptabilisent à la fois les télégrammes entrants et les télégrammes sortants.

#### ● Longueurs de télégramme

Les autres colonnes, à la suite des numéros de port, contiennent le nombre absolu de télégrammes, classés selon leur longueur.

Le classement est alors effectué selon les longueurs de télégrammes suivantes :

- 64 octets
- 65 127 octets
- 128 255 octets
- 256 511 octets
- 512 1023 octets
- $-1024 max$

#### Remarque

#### Trafic de données sur ports bloqués

Il est possible, pour des raisons techniques, d'afficher des paquets de données sur des ports bloqués

#### Bouton

#### Mise à zéro des compteurs

Cliquez sur "Mettre compteurs à 0" pour remettre tous les compteurs à zéro. Les compteurs sont également réinitialisés par un redémarrage.

## Type de télégramme

## Télégrammes reçus triés en fonction du type de télégramme

Cette page affiche le nombre de télégrammes de type "unicast", "multicast" et "broadcast" reçus sur chaque port.

Vous ne pouvez pas effectuer de configuration sur cette page.

Les valeurs affichées sont transmises par RMON. La page "Layer 2 > RMON > Statistiques" permet de paramétrer les ports dont les valeurs doivent être affichées.

#### **Remarque**

Cette page n'est disponible que s'il existe une connexion en ligne à l'appareil

### Valeurs affichées

Le tableau se compose des colonnes suivantes :

● Port

Affiche les ports disponibles et agrégations de liens. La désignation du port se compose du numéro de module et du numéro de port, c.-à-d. que port 0.1 signifie module 0, port 1.

● Unicast / Multicast / Broadcast

Les autres colonnes, à la suite des numéros de port, contiennent le nombre absolu de télégrammes reçus, classés en fonction des types de télégramme "unicast", "multicast" et "broadcast".

### Bouton

#### Mise à zéro des compteurs

Cliquez sur "Mettre compteurs à 0" pour remettre tous les compteurs à zéro. Les compteurs sont également réinitialisés par un redémarrage.

#### Erreur de télégramme

#### Télégrammes reçus erronés

La page affiche le nombre de télégrammes erronés reçus sur chaque port.

Vous ne pouvez pas effectuer de configuration sur cette page.

Les valeurs affichées sont transmises par RMON. La page "Layer 2 > RMON > Statistiques" permet de paramétrer les ports dont les valeurs doivent être affichées.

#### Remarque

Cette page n'est disponible que s'il existe une connexion en ligne à l'appareil

## Valeurs affichées

Le tableau se compose des colonnes suivantes :

**Port** 

Affiche les ports disponibles et agrégations de liens.

#### ● Types d'erreur

Les autres colonnes, à la suite des numéros de port, contiennent le nombre absolu de télégrammes reçus, classés selon leur type d'erreur.

On distingue dans les colonnes les types d'erreur suivants :

– CRC

Paquets dont le contenu n'était pas conforme à la somme de contrôle CRC associée.

– Trop court

Paquets de longueur inférieure à 64 octets.

- Trop long Télégrammes rejetés parce qu'ils sont trop longs.
- Fragments

Paquets de longueur inférieure à 64 octets et avec une somme de contrôle CRC erronée.

- Jabbers Télégrammes étiquetés VLAN à somme de contrôle CRC erronée qui sont rejetés parce qu'ils sont trop longs.
- Collisions

Collisions détectées.

### Bouton

#### Mise à zéro des compteurs

Cliquez sur "Mettre compteurs à 0" pour remettre tous les compteurs à zéro. Les compteurs sont également réinitialisés par un redémarrage.

## History

### Echantillons des statistiques

Cette page affiche par port des échantillons avec des informations issues des statistiques.

La page "Layer 2 > RMON > History" permet de paramétrer les ports dont seront prélevés des échantillons.

#### Remarque

Cette page n'est disponible que s'il existe une connexion en ligne à l'appareil

## Paramètres

## ● Port

Sélectionnez le port voulu pour afficher l'historique.

## Valeurs affichées

● Entrées

Nombre maximal d'échantillons enregistrés simultanément.

● Intervalle [s]

Intervalle au bout duquel l'état actuel des statistiques est enregistré comme échantillon.

Le tableau se compose des colonnes suivantes :

● Echantillon

Numéro de l'échantillon

### ● Instant de l'échantillonnage

Temps de fonctionnement du système au moment de l'échantillonnage.

● Unicast

Nombre de télégrammes unicast reçus.

● Multicast

Nombre de télégrammes multicast reçus.

● Broadcast

Nombre de télégrammes broadcast reçus.

● CRC

Nombre de télégrammes à somme de contrôle CRC erronée.

● Trop court

Nombre de télégrammes comptant moins de 64 octets.

● Trop long

Nombre de télégrammes rejetés parce qu'ils sont trop longs.

● Fragments

Nombre de télégrammes qui comptent moins de 64 octets et dont la somme de contrôle CRC est erronée.

● Jabbers

Nombre de télégrammes à étiquette VLAN dont la somme de contrôle CRC est erronée et qui sont rejetés parce qu'ils sont trop longs.

● Collisions

Nombre de collisions de télégrammes reçus.

● Utilisation

Utilisation du port durant un échantillonnage

## Unicast

Cette page affiche le contenu courant de la table de filtres unicast. Le tableau contient les adresses source des télégrammes d'adresse unicast. Le paramétrage du tableau est dynamique lorsqu'un abonné transmet un télégramme à un port ou statique lorsque l'utilisateur entre les paramètres manuellement.

# **Description**

## ● VLAN ID

Affiche l'ID de VLAN affecté à cette adresse MAC.

**Adresse MAC** 

Affiche l'adresse MAC de l'abonné qu'un appareil a apprise ou que l'utilisateur a configurée.

● État

Affiche l'état de chaque adresse entrée :

– Learnt

L'adresse indiquée a été apprise par la réception d'un télégramme de cet abonné et sera effacée après écoulement du Aging Time si aucun nouveau télégramme n'est reçu entre temps de cet abonné.

### Remarque

Lors d'un Link Down , les entrées MAC apprises sont effacées.

– Static

Configurée par l'utilisateur. Les adresses statiques sont enregistrées durablement c.-àd. qu'elles ne sont pas effacées après écoulement de l'Aging time, ni par le redémarrage du commutateur.

● Port

Affiche le port par lequel l'abonné possédant l'adresse indiquée est accessible. Les télégrammes reçus par l'appareil dont l'adresse de destination correspond à cette adresse sont retransmis sur ce port.

# **Multicast**

Cette table affiche les télégrammes multicast actuellement inscrits dans la table de filtres avec leurs ports destinataires. Les entrées peuvent avoir été effectuées dynamiquement (un appareil les a apprises) ou statiquement (l'utilisateur les a paramétrées).

# **Description**

● ID de VLAN

Affiche l'ID du VLAN auquel la nouvelle adresse MAC multicast est affectée.

● Adresse MAC

Affiche l'adresse MAC multicast de l'abonné qu'un appareil a apprise ou que l'utilisateur a configurée.

● Etat

Affiche l'état de chaque entrée d'adresse. Les mentions suivantes sont possibles :

– Statique

L'adresse a été entrée statiquement par l'utilisateur. Les adresses statiques sont enregistrées durablement, c.-à-d. qu'elles ne sont pas effacées après écoulement du Aging Time, ni par le redémarrage de l'appareil. Elles doivent être supprimées par l'utilisateur.

– IGMP

Le port destinataire de cette adresse a été déterminé par configuration IGMP.

– MLD

Le port destinataire de cette adresse a été déterminé par configuration MLD.

– GMRP

Le port destinataire de cette adresse a été enregistré par réception d'un télégramme GMRP.

#### ● Liste des ports

A chaque emplacement correspond une colonne. Une colonne affiche pour chaque port l'appartenance à un groupe multicast :

- M (Member) Ce port transmet des télégrammes multicast.
- R (Registered) Membre du groupe multicast, la déclaration a eu lieu par un télégramme GMRP.
- I (IGMP/MLD) Membre du groupe multicast, la déclaration a eu lieu par un télégramme IGMP/MLD.
- –

N'est pas membre du groupe multicast. Ce port ne transmet pas de télégrammes multicast possédant l'adresse MAC multicast définie.

– F (Forbidden) N'est pas membre du groupe multicast. L'apprentissage dynamique de cette adresse par GMRP ou IGMP/MLD est en outre interdit.

# LLDP

## **Remarque**

Cette page n'est disponible que s'il existe une connexion en ligne à l'appareil.

## État de la table de voisinage

Cette page affiche le contenu courant de la table de voisinage. Cette table contient les informations que le LLDP-Agent a reçues des appareils connectés. Dans le chapitre qui suit vous apprendrez comment spécifier les interfaces par lesquelles le LLDP-Agent reçoit et envoie des informations. "Layer 2 > LLDP".

## Description des valeurs affichées

Le tableau se compose des colonnes suivantes:

● Nom du système

Nom du système de l'appareil connecté.

● ID d'appareil

Identificateur de l'appareil connecté.

● Interface locale

Port par lequel le commutateur IE a reçu les informations.

## ● Durée d'enregistrement

Spécifie la durée d'enregistrement d'une entrée dans la MIB. Si le commutateur IE ne reçoit pas de nouvelles informations de l'appareil connecté pendant ce laps de temps, l'entrée est effacée.

### ● Propriété

Affiche les propriétés de l'appareil connecté.

- Routeur
- Bridge
- Telephone
- DOCSIS Cable Device
- WLAN Access Point
- Repeater
- Station
- Other
- ID de port

Port de l'appareil connecté au commutateur IE.

## Serveur DHCP

Cette page affiche les adresses IPv4 affectées par le serveur DHCP aux appareils.

#### Remarque

Cette page n'est disponible que s'il existe une connexion en ligne à l'appareil.

## **Description**

## ● Adresse IP

Affiche l'adresse IPv4 affectée au client DHCP.

- Pool ID Affiche le numéro de la plage d'adresses IPv4.
- Méthode d'identification Affiche la méthode selon laquelle le client DHCP est identifié.
- Valeur d'identification Affiche l'adresse MAC ou l'ID du client DHCP.
- Remote ID

Affiche le Remote ID du client DHCP.

● Circuit ID Affiche le Circuit ID du client DHCP.

## ● Méthode d'allocation

Indique la méthode d'allocation, statique ou dynamique, de l'adresse IPv4. Les entrées statiques se configurent sous "System > DHCP > Affectation statique".

● État d'allocation

Affiche l'état d'allocation.

- assigné L'attribution est utilisée.
- Non utilisée L'attribution n'est pas utilisée.
- Sera vérifiée L'attribution est vérifiée.
- Inconnu L'état de l'attribution est inconnu.
- Délai d'expiration

Indique combien de temps l'adresse IPv4 est encore valide. Après écoulement de la durée du bail, le client DHCP doit requérir une nouvelle adresse IPv4 ou faire prolonger la durée de validité de l'adresse IPv4 existante.

# **Diagnostic**

Cette page affiche les valeurs de diagnostic des modules internes et externes de l'appareil. Les modules ne sont affichés que s'ils mettent des informations de diagnostic à disposition. Si vous ajoutez ou retirez un module, l'affichage est automatiquement mis en conformité.

Lorsque la valeur de diagnostic franchit les seuils affichés, l'état change en conséquence.

Vous pouvez configurer à la page "Système > Évènements > Configuration" la manière dont l'appareil signale le changement d'état.

# **Description**

La Tableau des puissances présente les colonnes suivantes :

**Name** 

Affiche le nom du module.

● État

Selon le rapport entre les valeurs de seuil et la température momentanée, les états suivants sont affichés en fonction de leur priorité croissante.

– OK

La valeur température se trouve entre les valeurs de seuil spécifiées.

– WARNING

Le seuil inférieur ou supérieur du niveau de Severity "Warning" a été franchi.

– CRITICAL

Le seuil inférieur ou supérieur du niveau de Severity "Critical" a été franchi.

– INVALID

Impossible de lire la valeur ou la valeur n'est pas valide. Le champ "Puissance [%]" affiche "-".

– INITIAL

Aucune donnée n'a encore été lue. Tous les champs affichent "-".

● Puissance [%]

Affiche la valeur de puissance momentanée. L'affichage est actualisé régulièrement.

## ● Seuil supérieur [%] (Warning)

Lorsque ce seuil est franchi, l'état devient "WARNING". Vous pouvez spécifier dans la configuration d'être informé par un message.

# ● Seuil supérieur [%] (Critical)

Lorsque ce seuil est franchi, l'état devient "CRITICAL". Vous pouvez spécifier dans la configuration d'être informé par un message.

Le Tableau des températures contient les colonnes suivantes :

### ● Nom

Affiche le nom du module.

Les informations de la ligne "Chassis" se rapportent à la température interne du boîtier. Pour les appareils modulaires, le port est également indiqué.

### ● État

Selon le rapport entre les valeurs de seuil et la température momentanée, les états suivants sont affichés en fonction de leur priorité croissante.

– OK

La température se trouve entre les valeurs de seuil spécifiées.

– WARNING

Le seuil inférieur ou supérieur du niveau de Severity "Warning" a été franchi.

– CRITICAL

Le seuil inférieur ou supérieur du niveau de Severity "Critical" a été franchi.

– INVALID

Impossible de lire la valeur ou la valeur n'est pas valide. Le champ "Temperature [°C]" affiche "-".

– INITIAL

Aucune donnée n'a encore été lue. Tous les champs affichent "-".

● Temperature [°C]

Affiche la valeur de température momentanée. L'affichage est actualisé régulièrement. La valeur peut avoir une tolérance de +/- 3 °C.

## ● Low Critical Threshold [°C]

Lorsque ce seuil est franchi, l'état devient "CRITICAL". Vous pouvez configurer qu'un message vous en informe.

## • Low Warning Threshold [°C]

Lorsque ce seuil est franchi, l'état devient "WARNING". Vous pouvez configurer qu'un message vous en informe.

● High Warning Threshold [°C]

Lorsque ce seuil est franchi, l'état devient "WARNING". Vous pouvez configurer qu'un message vous en informe.

#### ● High Critical Threshold [°C]

Lorsque ce seuil est franchi, l'état devient "CRITICAL". Vous pouvez configurer qu'un message vous en informe.

FMP

# Surveillance de lignes optiques

Fiber Monitoring permet de surveiller des lignes optiques. Le tableau affiche l'état momentané des ports.

Paramétrez les valeurs à surveiller sur la page suivante : "Layer 2 > FMP".

## Remarque

Cette page n'est disponible que s'il existe une connexion en ligne à l'appareil.

## Valeurs affichées

● Port

Affiche les ports optiques disponibles.

- État de la puissance Rx
	- disabled Fiber Monitoring est désactivé.
	- ok

La valeur de la puissance reçue de la ligne optique se situe dans les limites paramétrées

- maint. req. Un contrôle de la ligne est requis. Une alarme est générée.
- maint. dem. Un contrôle de la ligne est impératif. Une alarme est signalée et la LED de défaut s'allume.
- link down
- La liaison est coupée.

### ● Puissance Rx

Affiche la valeur actuelle de la puissance reçue. La valeur peut avoir une tolérance de +/- 3 dB.

S'il n'existe pas de liaison (Link down) ou si Fiber Monitoring est désactivé, l'écran affiche "-" . Si Fiber Monitoring n'est pas activé sur le port partenaire, l'écran affiche la valeur 0.0.

### ● État de la chute de puissance

Pour pouvoir surveiller la chute de puissance de la liaison, le port doit être relié à un autre port avec FM activé.

– disabled

FM est désactivé.

– ok

La valeur de la chute de puissance de la ligne optique est correcte.

- maint. req. Un contrôle de la ligne est requis. Une alarme est générée.
- maint. dem.

Un contrôle de la ligne est impératif. Une alarme est signalée et la LED de défaut s'allume.

– idle

Le port n'a pas de liaison à un autre port avec Fiber Monitoring activé. Si aucune information de diagnostic n'est reçue du port optique du partenaire de communication pendant 5 cycles, la liaison Fiber Monitoring est considérée comme coupée. Un cycle dure 5 secondes.

#### • Power Loss [dB]

Affiche la valeur actuelle de la chute de puissance. La valeur peut avoir une tolérance de +/- 3 dB.

S'il n'existe pas de liaison (Link down), si Fiber Monitoring est désactivé ou si Fiber Monitoring n'est pas pris en charge par le port partenaire, l'écran affiche "-".

# Routage IPv4

## Table de routage

Cette Page affiche les routes en cours d'utilisation.

## **Description**

Le tableau se compose des colonnes suivantes :

- Réseau de destination Affiche l'adresse de destination de cette route.
- Masque de sous-réseau Affiche le masque de sous-réseau de cette route.
- Gateway

Affiche la passerelle de cette route.

## ● Interface

Affiche l'interface de cette route.

## ● Métrique

Affiche la métrique de la route. Plus la valeur est élevée, plus les paquets mettront du temps pour arriver à destination.

### ● Protocole de routage

Affiche le protocole de routage dont est issue l'entrée de la table de routage. Les entrées suivantes sont possibles :

- Connecté : routes connectées
- Statique: routes statiques
- RIP : routage via RIP
- OSPF : routage via OSPF
- Autre : autres routes

# Interfaces OSPFv2

## Généralités

#### Remarque

Cette page n'est disponible que s'il existe une connexion en ligne à l'appareil

Cette page affiche la configuration de l'interface OSPF.

## Description des valeurs affichées

Le tableau se compose des colonnes suivantes :

● Adresse IP

Affiche l'adresse IPv4 de l'interface OSPF

● ID d'aire

Affiche l'ID de l'aire à laquelle appartient l'interface OSPF.

### ● État de l'interface

Affiche l'état de l'interface :

- Down L'interface n'est pas disponible.
- Loopback Interface Loopback
- Waiting Interface en cours de démarrage ou de négociation.
- Point to Point Liaison point à point
- Designated Router Le routeur est un routeur désigné qui génère des Network LSA.
- Backup D. Router Le routeur est le routeur de secours du routeur désigné.
- Other D. Router L'interface est démarrée. Le routeur n'est ni un routeur désigné, ni un routeur de secours désigné.
- Etat OSPF

Affiche l'état d'OSPF.

- Enabled : OSPF est activé sur l'interface.
- Disabled : L'interface OSPF est désactivée sur l'interface.
- Designated Router Affiche l'adresse IPv4 du routeur désigné pour l'interface OSPF.
- Backup Designated Router Affiche l'adresse IPv4 du routeur de secours désigné pour l'interface OSPF.
- Evènements

Affiche le nombre de transitions d'état d'OSPF.

# Voisins OSPFv2

#### Remarque

Cette page n'est disponible que s'il existe une connexion en ligne à l'appareil

Cette page affiche les routeurs voisins détectés dynamiquement sur les divers réseaux.

## Description des valeurs affichées

Le tableau se compose des colonnes suivantes :

● Adresse IP

Affiche l'adresse IPv4 du routeur voisin sur ce réseau.

● ID de routeur

Affiche l'ID du routeur voisin. Les deux adresses peuvent être identiques.

## ● Etat

Affiche l'état du routeur voisin. Etats possibles :

- unknown État du routeur voisin inconnu.
- down Le routeur voisin n'est pas accessible.
- attempt et init États transitoires durant l'initialisation
- two-way Réception de paquets Hello de part et d'autre. Définition du routeur désigné et du routeur de secours désigné.
- exchangestart, exchange et loading État durant l'échange des LSA
- full

La base de données est complète et synchrone au sein de l'aire. Les routes peuvent à présent être déterminées.

### **Remarque**

## Etat normal

Si le routeur partenaire est un routeur désigné ou un routeur de secours désigné, l'état est "full". Sinon, l'état est "two-way".

## ● Assoc. Area Type

Affiche l'état de l'aire par laquelle est établie la relation de voisinage. On distingue les aires suivantes :

- Normal
- Stub
- NSSA
- Backbone

## ● Priorité

Affiche la priorité du routeur voisin. Celle-ci n'est significative que durant l'élection du routeur désigné sur un réseau. Cette indication est sans signification pour les routeurs voisins virtuels.

## ● Suppr. Hello

Affiche les paquets Hello supprimés destinés au routeur voisin. Ce champ affiche normalement "Non".

● Hello-Queue

Affiche la longueur de la file d'attente des paquets à transmettre.

● Evènements

Affiche le nombre de transitions d'état.

# Voisins virtuels OSPFv2

#### Remarque

Cette page n'est disponible que s'il existe une connexion en ligne à l'appareil

Cette page affiche les routeurs voisins virtuels configurés.

## Généralités

Le tableau se compose des colonnes suivantes :

- Adresse IP Affiche l'adresse IPv4 du routeur virtuel voisin sur ce réseau.
- ID de routeur Affiche l'ID du routeur virtuel voisin.
- Etat

Affiche l'état du routeur voisin. Etats possibles :

- unknown Etat du routeur voisin inconnu.
- down Le routeur voisin n'est pas accessible.
- attempt et init États transitoires durant l'initialisation
- two-way Réception de paquets Hello de part et d'autre. Définition du routeur désigné et du routeur de secours désigné.
- exchangestart, exchange et loading État durant l'échange des LSA
- full

La base de données est complète et synchrone au sein de l'aire. Les routes peuvent à présent être déterminées.

### **Remarque**

#### Etat normal

Si le routeur partenaire est un routeur désigné ou un routeur de secours désigné, l'état est "full". Sinon, l'état est "two-way".

#### ● Trans. Area ID

Affiche l'ID de l'aire par laquelle est établie la relation de voisinage virtuelle.

● Hello suppr

Indique s'il existe des paquets Hello supprimés destinés au routeur virtuel voisin.

- non : il n'existe pas de paquets Hello supprimés (par défaut)
- oui : il existe des paquets Hello supprimés.

# ● Hello-Queue

Affiche la longueur de la file d'attente des paquets à transmettre.

# ● Evènements

Affiche le nombre de transitions d'état.

# OSPFv2 LSDB

# Généralités.

## Remarque

Cette page n'est disponible que s'il existe une connexion en ligne à l'appareil

La Link State Database est la base de données centrale de gestion de toutes les liaisons d'une aire. Elle se compose des Link State Advertisements (LSA). Les principales données de ces LSA sont affichées sur cette page WBM.

### Description des champs affichés

Le tableau se compose des colonnes suivantes :

#### Area ID

Affiche l'ID de l'aire à laquelle appartient le LSA. Si le LSA est une liaison externe, le champ affiche "-".

### ● Type de LSA

Affiche le type de LSA. Les valeurs suivantes sont possibles :

– unknown

Type de LAS inconnu.

– Router

Le Router LSA (type 1) est émis par le routeur OSPF au sein d'une aire. Le LSA contient des informations sur l'état de toutes les interfaces de routeur.

– Network

Le Network LSA (type 2) est émis par le routeur désigné au sein d'une aire. Le LSA contient une liste de routeurs connectés au réseau.

– NSSA External

Le NSSA External LSA (type 7) est émis par le NSSA ASBR sein d'une NSSA. Le NSSA-ASBR reçoit des LSA de type 5 et convertit les informations en LSA de type 7. Ces LSA peuvent être retransmis par le routeur NSSA au sein d'une NSSA.

– Summary

Le Summary LSA (type 3) est émis par l'ABR au sein d'une aire. Le LSA contient des informations sur les routes vers d'autres réseaux.

– AS Summary

L'AS Summary LSA (type 4) est émis par l'Area Border Router au sein d'une aire. Le LSA contient des informations sur les routes vers d'autres systèmes autonomes.

– AS External

L'AS External LSA (type 5) est émis par l'AS Border Router au sein d'un système autonome. Le LSA contient des informations sur des routes d'un réseau vers un autre.

● Link State ID

Affiche l'ID du LSA.

● Router ID

Affiche l'ID du routeur qui a émis ce LSA.

● Numéro de séquence

Affiche le numéro séquentiel des LSA. Le numéro de séquence est incrémenté de un à chaque renouvellement d'un LSA.

## Statistiques RIPv2

## Généralités

#### Remarque

Cette page n'est disponible que s'il existe une connexion en ligne à l'appareil

Cette page affiche les statistiques de l'interface RIP.

## Description des valeurs affichées

Le tableau se compose des colonnes suivantes :

- Adresse IP Affiche l'adresse IP de l'interface RIPv2
- Télégrammes ignorés

Nombre de télégrammes RIP reçus qui ont été supprimés et n'ont donc pas été pris en compte.

- Routes ignorées Nombre de routes de télégrammes RIP valides qui n'ont pas pu être prises en compte.
- Mises à jour envoyées Affiche le nombre de fois qu'un routeur a envoyé sa table de routage à un routeur voisin.

# Translations NAT

## Généralités

Cette page affiche les connexion NAT actives.

## Description des valeurs affichées

Le tableau se compose des colonnes suivantes :

- Interface Affiche l'interface IP.
- Adresse Inside Local Affiche l'adresse effective de l'appareil qui doit être joignable à partir du réseau externe.
- Port Inside Local Affiche le port affecté à l'Adresse Inside Local.
- Adresse Inside Global Affiche l'adresse IP à laquelle il est possible d'accéder du réseau externe à l'appareil.
- Port Inside Global Affiche le port affecté à l'Adresse Inside Global.
- Adresse Outside Local/Global Affiche l'adresse du partenaire de communication.
- Port Outside Local/Global

Affiche le port du partenaire de communication externe.

● Dernière utilisation[s] Affiche l'heure à laquelle le dernier paquet a été transmis.

# Routage IPv6

### Table de routage

# Introduction

Cette Page affiche les routes IPv6 en cours d'utilisation.

#### Remarque

Cette page n'est disponible que s'il existe une connexion en ligne à l'appareil.

## Valeurs affichées

Le tableau se compose des colonnes suivantes :

- Destination Network Affiche l'adresse de destination de cette route.
- Prefix Length

Affiche la longueur de préfixe de cette route.

- Gateway Affiche la passerelle de cette route.
- Interface Affiche l'interface de cette route.
- Metric

Affiche la métrique de la route. Plus la valeur est élevée, plus les paquets mettront du temps pour arriver à destination.

● Routing Protocol

Affiche le protocole de routage dont est issue l'entrée de la table de routage. Les entrées suivantes sont possibles :

- connected : routes connectées
- Static : routes statiques
- RIPng : Routage via RIPng
- OSPFv3 : Routage via OSPFv3
- other : autre routage

# OSPFv3 Interfaces

## Généralités

Cette page affiche la configuration de l'interface OSPFv3.

### Remarque

Cette page n'est disponible que s'il existe une connexion en ligne à l'appareil.

## Valeurs affichées

Le tableau se compose des colonnes suivantes :

- Interface Affiche l'interface à laquelle se rapportent les paramètres.
- Area ID

Affiche l'ID de l'aire à laquelle appartient l'interface OSPF.

● Interface Status

Affiche l'état de l'interface :

- Down L'interface n'est pas disponible.
- Loop back Interface Loop back
- Waiting Interface en cours de démarrage ou de négociation.
- Point to Point Liaison point à point
- Designated Router Le routeur est un routeur désigné qui génère des Network LSA.
- Backup D. Router Le routeur est le routeur de secours du routeur désigné.
- S D. Router L'interface est démarrée. Le routeur n'est ni un routeur désigné, ni un routeur de secours désigné.

## ● OSPF Status

Affiche l'état d'OSPF.

- Enabled : OSPF est activé sur l'interface.
- Disabled : L'interface OSPF est désactivée sur l'interface.

#### **Designated Router**

Affiche l'adresse IPv6 du routeur désigné pour cette interface OSPFv3.

#### ● Backup Designated Router

Affiche l'adresse IPv6 du routeur de secours désigné pour l'interface OSPFv3.

#### ● Events

Affiche le nombre de transitions d'état d'OSPFv3.

## Voisins OSPFv3

## Généralités

Cette page affiche les routeurs voisins détectés dynamiquement sur les divers réseaux.

#### Remarque

Cette page n'est disponible que s'il existe une connexion en ligne à l'appareil.

### Valeurs affichées

Le tableau se compose des colonnes suivantes :

- Interface Affiche l'interface OSPFv3 qui donne accès au routeur voisin.
- Router ID Affiche l'ID du routeur voisin.
- State

Affiche l'état du routeur voisin. Etats possibles :

- unknown État du routeur voisin inconnu.
- down Le routeur voisin n'est pas accessible.
- attempt und init État transitoire durant l'initialisation
- two-way Réception de paquets Hello de part et d'autre. Définition du routeur désigné et du routeur de secours désigné.
- exchangestart, exchange und loading État durant l'échange des LSA.
- full

La base de données est complète et synchrone au sein de l'aire. Les routes peuvent à présent être déterminées.

#### Remarque

#### Etat normal

Si le routeur partenaire est un routeur désigné ou un routeur de secours désigné, l'état est "full". Sinon, l'état est "two-way".

## ● Assoc. Area Type

Affiche l'état de l'aire par laquelle est établie la relation de voisinage. On distingue les aires suivantes :

- Normal
- Stub
- NSSA
- Backbone
- Priority

Affiche la priorité du routeur voisin. Celle-ci n'est significative que durant l'élection du routeur désigné sur un réseau. Cette indication est sans signification pour les routeurs voisins virtuels.

● Suppr. Hello

Affiche les paquets Hello supprimés destinés au routeur voisin. Ce champ affiche normalement "no".

● Retrans. Queue

Affiche la longueur de la file d'attente des paquets à transmettre.

● Events

Affiche le nombre de transitions d'état.

## Voisins OSPFv3 virtuels

## Généralités

Cette page affiche les voisins virtuels configurés.

#### Remarque

Cette page n'est disponible que s'il existe une connexion en ligne à l'appareil.

## Valeurs affichées

Le tableau se compose des colonnes suivantes :

- **Interface** 
	- Affiche l'interface OSPFv3 qui donne accès au routeur voisin.
- Router ID

Affiche l'ID du routeur virtuel voisin.

● State

Affiche l'état du routeur virtuel voisin. Etats possibles :

- unknown État du routeur voisin inconnu.
- down Le routeur voisin n'est pas accessible.
- attempt und init État transitoire durant l'initialisation
- two-way Réception de paquets Hello de part et d'autre. Définition du routeur désigné et du routeur de secours désigné.
- exchangestart, exchange und loading État durant l'échange des LSA.
- full

La base de données est complète et synchrone au sein de l'aire. Les routes peuvent à présent être déterminées.

#### **Remarque**

#### Etat normal

Si le routeur partenaire est un routeur désigné ou un routeur de secours désigné, l'état est "full". Sinon, l'état est "two-way".

#### ● Trans. Area-ID

Affiche l'ID de l'aire par laquelle est établie la relation de voisinage virtuelle.

#### ● Suppr. Hello

Affiche les paquets Hello supprimés destinés au routeur voisin. Ce champ affiche normalement "Non".

#### ● Retrans. Queue

Affiche la longueur de la file d'attente des paquets à transmettre.

● Events

Affiche le nombre de transitions d'état.

## OSPFv3 AS-Scope LSDB

## Généralités.

L'AS-Scope LSDB est constituée des AS External LSA. Les principales données de ces LSA sont affichées sur cette page.

### Remarque

Cette page n'est disponible que s'il existe une connexion en ligne à l'appareil.

## Valeurs affichées

Le tableau se compose des colonnes suivantes :

- Link State Type
	- AS External

L'AS External LSA (type 0x4005) est émis par l'AS Border Router au sein d'un système autonome. Le LSA contient des informations sur des routes d'un réseau vers un autre.

● Link State ID

Affiche l'ID du LSA.

● Router ID

Affiche l'ID du routeur qui a émis ce LSA.

• Sequence Number

Affiche le numéro séquentiel des LSA. Le numéro de séquence est incrémenté de un à chaque renouvellement d'un LSA.

# OSPFv3 Area-Scope LSDB

# Généralités.

L'Area-Scope LSDB est la base de données centrale de gestion de toutes les liaisons d'une aire. Les principales données des LSA sont affichées sur cette page.

### Remarque

Cette page n'est disponible que s'il existe une connexion en ligne à l'appareil.

## Valeurs affichées

Le tableau se compose des colonnes suivantes :

#### ● Area ID

Affiche l'ID de l'aire à laquelle appartient le LSA. Si le LSA est une liaison externe, le champ affiche "-".

### ● Link State Type

Affiche le type de LSA. Les valeurs suivantes sont possibles :

– Router

Le Router LSA (type 0x2001) est émis par le routeur OSPF au sein d'une aire. Le LSA contient des informations sur l'état de toutes les interfaces de routeur. Mais il ne contient plus d'informations d'adresse. Celles-ci sont contenues dans le nouveau type de LSA 0x2009.

– Network

Le Network LSA (type 0x2002) est émis par le routeur désigné au sein d'une aire. Le LSA contient une liste de routeurs connectés au réseau. Mais il ne contient plus d'informations d'adresse. Celles-ci sont contenues dans le nouveau type de LSA 2009.

– Inter-Area Prefix

L'Inter-Area Prefix LSA (type 0x2003) est émis par l'ABR au sein d'une aire. Le LSA contient des informations sur les routes vers d'autres réseaux.

– Inter-Area Router

L'Inter-Area Router LSA (type 0x2004) est émis par l'Area Border Router au sein d'une aire. Le LSA contient des informations sur les routes vers d'autres systèmes autonomes.

– Type-7

Le Type-7 LSA (type 0x2007) est émis par le NSSA ASBR au sein d'une NSSA. Le NSSA-ASBR reçoit des LSA de type 0x4005 et convertit les informations en LSA de type 0x2007. Ces LSA peuvent être retransmis par le routeur NSSA au sein d'une NSSA.

– Intra-Area Prefix

L'Intra-Area Prefix LSA (type 0x2009) n'est envoyé qu'au sein d'une aire. Il contient les préfixes IPv6 qui sont connectés au routeur ou au réseau.

● Link State ID

Affiche l'ID des LSA.

● Router ID

Affiche l'ID du routeur qui a émis ce LSA.

• Sequence Number

Affiche le numéro de séquence de la LSA. Le numéro séquentiel est incrémenté d'une unité à chaque renouvellement d'un LSA.

# OSPFv3 Link-Scope LSDB

## Généralités.

La Link-Scope LSDB est constituées des Link LSA. Les principales données de ces LSA sont affichées sur cette page.

#### Remarque

Cette page n'est disponible que s'il existe une connexion en ligne à l'appareil.

### Valeurs affichées

Le tableau se compose des colonnes suivantes :

#### ● Interface

Affiche l'interface OSPFv3 à laquelle appartient le Link LSA.

- Link State Type
	- Lien

Le Link LSA (type 0x2009) est transmis du routeur à tous les routeurs qui y sont liés. Il contient l'adresse locale lien du routeur et une liste de préfixes IPv6 qui sont configurés sur ce lien.

### ● Link State ID

Affiche l'ID du LSA.

## ● Router ID

Affiche l'ID du routeur qui a émis ce LSA.

#### ● Sequence Number

Affiche le numéro séquentiel des LSA. Le numéro de séquence est incrémenté de un à chaque renouvellement d'un LSA.

## Statistiques RIPng

## Généralités

Cette page affiche les statistiques de l'interface RIPng.

#### Remarque

Cette page n'est disponible que s'il existe une connexion en ligne à l'appareil.

## Valeurs affichées

Le tableau se compose des colonnes suivantes :

#### **Interface**

Affiche l'interface RIPng.

#### ● Status

Affiche l'état de l'interface RIPng.

– up

– down

# ● Messages reçus

Indique combien de fois le routeur a reçu des messages.

#### ● Requêtes reçues

Indique combien de fois le routeur a reçu des requêtes.

### ● Responses Received

Indique combien de fois le routeur a reçu des réponses.

### ● Unknown Commands

Affiche le nombre de paquets RIPng erronés reçus dont la valeur dans le champ "Commandes" de l'en-tête RIPng n'est pas valide. Les valeurs connues sont 1 pour les requête et 2 pour les réponses.

#### ● Other version

Affiche le nombre de paquets RIPng erronés reçus dont la valeur dans le champ "Version" est différente de 1.

### ● Discards

Indique combien de fois le routeur a rejeté des paquets RIPng.

#### ● Messages envoyés

Indique combien de fois le routeur a envoyé des messages.

#### ● Requests Sent

Indique combien de fois le routeur a envoyé des requêtes.

#### ● Réponses envoyées

Indique combien de fois le routeur a envoyé des réponses.

#### ● Updates Sent

Affiche le nombre de fois qu'un routeur a envoyé sa table de routage à un routeur voisin.

# **Security**

## Vue d'ensemble

La page affiche les paramètres de sécurité ainsi que les comptes d'utilisateur locaux et externes.

#### **Remarque**

Cette page n'est disponible que s'il existe une connexion en ligne à l'appareil.

Les valeurs affichées dépendent des droits de l'utilisateur connecté.

## Valeurs affichées

#### Services

La liste "Services" affiche les paramètres de sécurité.

● Telnet Server

Les paramètres se configurent sous "System > Configuration".

- activé : Accès non crypté à la CLI.
- désactivé : Pas d'accès non crypté à la CLI.

#### ● SSH Server

Les paramètres se configurent sous "System > Configuration".

- activé : Accès crypté à la CLI.
- désactivé : Pas d'accès crypté à la CLI.

#### ● Serveur Web

Les paramètres se configurent sous "System > Configuration".

- HTTP/HTTPS : L'accès au WBM est possible via HTTP et HTTPS.
- HTTPS : L'accès au WBM est uniquement possible via HTTPS.

#### ● SNMP

Les paramètres se configurent sous "Système > SNMP > Général".

– "-" (SNMP désactivé)

Un accès aux paramètres de l'appareil via SNMP n'est pas possible.

– SNMPv1/v2c/v3

Un accès aux paramètres de l'appareil est possible avec les versions SNMP 1, 2c ou 3.

– SNMPv3

Un accès aux paramètres de l'appareil est uniquement possible avec la version SNMP 3.

## ● Management ACL

Les paramètres se configurent sous "Security > Management ACL".

- Désactivé : pas de restriction d'accès Le contrôle d'accès est désactivé.
- Activé : pas de restriction d'accès Le contrôle d'accès est activé, mais aucune règle d'accès n'a été définie.
- Activé : uniquement accès limité Le contrôle d'accès est activé et des règles d'accès ont été définies.

## ● Authentification de connexion

Les paramètres se configurent sous "Security > AAA > Général".

– Local

L'authentification doit avoir lieu localement sur l'appareil.

– RADIUS

L'authentification doit avoir lieu via serveur RADIUS.

– Local et RADIUS

L'authentification peut s'effectuer aussi bien sur l'appareil à l'aide des utilisateurs disponibles (nom d'utilisateur et mot de passe) que via un serveur RADIUS. L'utilisateur est d'abord recherché dans la base de données locale. Si l'utilisateur ne s'y trouve pas, une requête RADIUS est émise.

– RADIUS with Fallback Local

L'authentification doit avoir lieu via un serveur RADIUS. Si le serveur RADIUS n'est pas joignable sur le réseau, l'authentification s'effectue localement.

## ● Stratégie de mot de passe

Affiche la stratégie de mot de passe actuellement utilisée.

## Local and External User Accounts

Les comptes utilisateur locaux et rôles locaux se configurent sous "Security > Utilisateur".

Un compte utilisateur externe est généré automatiquement dès que vous créez un compte utilisateur local. Les comptes utilisateur locaux permettent à un utilisateur de se connecter à l'appareil avec son mot de passe unique.

Dans le tableau "Comptes utilisateur externes", chaque utilisateur est lié à un rôle, p. ex. l'utilisateur "Observer" au rôle "user". Dans ce cas, l'utilisateur est défini sur un serveur RADIUS. Le rôle est défini localement sur l'appareil. Si un serveur RADIUS authentifie un utilisateur mais le groupe associé est inconnu ou inexistant, l'appareil vérifie s'il existe une entrée pour l'utilisateur dans le tableau "Comptes utilisateur externes". S'il existe une entrée correspondante, l'utilisateur est connecté avec les droits du rôle lié. Si le groupe associé est connu sur l'appareil, les deux tableaux sont exploités. L'utilisateur obtient le rôle qui lui accorde le plus de droits.

## Remarque

Le tableau "Comptes utilisateur externes" est exploité si vous avez spécifié l'option "Spécifique constructeur" sous mode d'autorisation RADIUS.

Vous pouvez accéder aux comptes utilisateur externes via CLI.

Le tableau "Comptes utilisateur locaux" se compose des colonnes suivantes :

● Compte utilisateur

Affiche le nom de l'utilisateur local.

● Rôle

Affiche le rôle de l'utilisateur. Pour plus d'informations sur les droits fonctionnels du rôle, voir sous "Information > Security > Roles".

Le tableau "Comptes utilisateur externes" se compose des colonnes suivantes :

● Compte utilisateur

Affiche le nom de l'utilisateur sur le serveur RADIUS.

● Rôle

Affiche le rôle affecté à l'utilisateur sur l'appareil. Pour plus d'informations à ce propos, voir sous "Information > Security > Rôles".

### Droits fonctionnels pris en charge

La page affiche les droits fonctionnels localement disponibles sur l'appareil.

#### **Remarque**

Cette page n'est disponible que s'il existe une connexion en ligne à l'appareil.

Les valeurs affichées dépendent du rôle de l'utilisateur connecté.

### Valeurs affichées

#### **Function Right**

Affiche le numéro du droit fonctionnel. Les droits affectés aux numéros varient en fonction des paramètres d'appareil.

● Description Affiche la description du droit fonctionnel.

## **Groupes**

Cette page affiche la correspondance entre groupes et rôles. Le groupe est défini sur un serveur RADIUS. Le rôle est défini localement sur l'appareil.

#### Remarque

Cette page n'est disponible que s'il existe une connexion en ligne à l'appareil.

Les valeurs affichées dépendent du rôle de l'utilisateur connecté.

## Valeurs affichées

Le tableau se compose des colonnes suivantes :

● Group

Affiche le nom du groupe. Le nom est celui du groupe sur le serveur RADIUS.

● Role

Affiche le rôle Les utilisateurs qui sont authentifiés avec le groupe associé via le serveur RADIUS, obtiennent localement les droits de ce rôle sur l'appareil.

● Description

Affiche la description du lien.

# Rôles

La page affiche les rôles localement valides sur l'appareil.

#### Remarque

Cette page n'est disponible que s'il existe une connexion en ligne à l'appareil.

Les valeurs affichées dépendent du rôle de l'utilisateur connecté.

# Valeurs affichées

Le tableau se compose des colonnes suivantes :

● Role

Affiche le rôle

- Function Right Affiche les droits fonctionnels :
	- 1

Les utilisateurs possédant ce rôle peuvent lire mais pas modifier les paramètres de l'appareil.

– 15

Les utilisateurs possédant ce rôle peuvent lire et modifier les paramètres de l'appareil.

– 0

Il s'agit d'un rôle que l'appareil attribue en interne lorsque l'utilisateur n'a pas pu être authentifié.

L'accès à l'appareil est interdit à l'utilisateur.

● Description

Affiche une description du rôle.
# Configuration des fonctions système

# **Configuration**

Cette page affiche un récapitulatif des possibilités d'accès à l'appareil et des options configurées. Spécifiez les services par lesquels il est possible d'accéder à l'appareil. Certains services ouvrent de nouvelles pages de configuration permettant d'affiner le paramétrage.

# Paramètres

## ● Serveur Telnet

Activez ou désactivez le service "Serveur Telnet" pour un accès non crypté à CLI.

## ● Serveur SSH

Activez ou désactivez le service "Serveur SSH" pour un accès crypté à CLI.

## ● Serveur HTTPS uniquement

Si cette fonction est activée, vous ne pourrez plus accéder à l'appareil que via HTTPS.

## ● Client DNS

Activez ou désactivez la fonction de client DNS du commutateur IE. D'autres paramètres peuvent être configurés sous "Système > Client DNS".

## ● Client SMTP

Activez ou désactivez le client SMTP. D'autres paramètres peuvent être configurés sous "Système > Client SMTP".

## ● Client Syslog

Activez ou désactivez le client Syslog. D'autres paramètres peuvent être configurés sous "Système > Client Syslog".

## ● Serveur DCP

Spécifiez ici la possibilité d'accéder à l'appareil à l'aide de DCP (Discovery and Configuration Protocol) :

- "-" (désactivé) DCP est désactivé. Les paramètres d'appareil ne peuvent être ni lus, ni édités.
- Lecture/écriture Avec DCP, les paramètres d'appareil peuvent être lus et édités.
- Lecture seule Avec DCP, les paramètres d'appareil peuvent être lus mais pas édités.

## ● Paramétrage de la date/heure

Sélectionnez le paramètre voulu. Les paramètres suivants peuvent être définis :

– Manuel

L'heure système est réglée manuellement. D'autres paramètres peuvent être configurés sous "Système > Heure système > Paramétrage manuel".

– Client SNTP

La date/heure système est réglée par un serveur SNTP. D'autres paramètres peuvent être configurés sous "Système > Date/heure système > Client SNTP".

– Client NTP

La date/heure système est réglée par un serveur NTP. D'autres paramètres peuvent être configurés sous "Système > Date/heure système > Client NTP".

– SIMATIC Time

La date/heure système est réglée par une horloge SIMATIC. D'autres paramètres peuvent être configurés sous "Système > Date/heure système > SIMATIC Time Client".

- Client PTP (uniquement pour SCALANCE XR528-6M et XR552-12M) La date/heure système est réglée par un serveur PTP. D'autres paramètres peuvent être configurés sous "Système > Date/heure système > Client PTP".
- SNMP

Sélectionnez le protocole voulu. Les paramètres suivants peuvent être définis :

- "-" (SNMP désactivé) Un accès aux paramètres de l'appareil via SNMP n'est pas possible.
- $-$  SNMPv1/v2c/v3

Un accès aux paramètres de l'appareil est possible avec les versions SNMP 1, 2c ou 3. D'autres paramètres peuvent être configurés sous "Système > SNMP > Général".

– SNMPv3

Un accès aux paramètres de l'appareil est possible avec la version SNMP 3. D'autres paramètres peuvent être configurés sous "Système > SNMP > Général".

• SNMPv1/v2 lecture seule

Activez ou désactivez l'accès en écriture aux variables SNMP avec SNMPv1/v2c.

● Traps SNMPv1

Activez ou désactivez l'envoi de traps SNMP (télégrammes d'alarme). D'autres paramètres peuvent être configurés sous "System > SNMP > Traps".

## ● Interface de configuration SINEMA

Si l'interface de configuration SINEMA est activée, vous pouvez charger les configurations sur le commutateur IE via TIA Portal.

● NFC (uniquement pour SCALANCE XM-400) Activez ou désactivez la fonction "NFC" (Near Field Communication). Pour plus d'informations sur NFC, reportez vous aux instructions de service "SCALANCE XM400".

## **Mode configuration**

Sélectionnez le mode de fonctionnement voulu. Les modes suivants sont possibles :

– Enregistrement automatique

Enregistrement automatique. La configuration est automatiquement enregistrée environ 1 minute après la dernière modification de paramètre ou lors du redémarrage de l'appareil.

– Trial

En mode de configuration "Trial", les modifications sont appliquées mais elles ne sont pas enregistrées dans le fichier de configuration (configuration de démarrage). Pour enregistrer des modifications dans le fichier de configuration, appuyez sur le bouton "Enregistrement de la configuration de démarrage". Le bouton "Enregistrement de la configuration de démarrage" est affiché dès que vous sélectionnez le mode de test. Le message "Le mode de configuration test est activé - Cliquez sur le bouton "Enregistrement de la configuration de démarrage" pour enregistrer vos paramètres" s'affiche par ailleurs dans la zone de visualisation dès qu'il existe des modifications non enregistrées. Ce message est visible sur toutes les pages jusqu'à ce que les modifications effectuées soient enregistrées ou que l'appareil soit redémarré.

Général

## Appareil

Cette page contient des informations générales sur l'appareil.

## Paramètres

- Date/heure système actuelle (uniquement disponible en ligne) Affiche l'heure système actuelle. L'heure système est soit réglée par l'utilisateur, soit synchronisée à l'aide d'un télégramme d'horodatage : télégramme d'horodatage SINEC H1, NTP ou SNTP. (lecture uniquement)
- Temps de fonctionnement du système (uniquement disponible en ligne) Indique le temps de fonctionnement de l'appareil depuis le dernier redémarrage. (lecture uniquement)
- Type d'appareil (uniquement disponible en ligne) Affiche la désignation de type de l'appareil. (lecture uniquement)
- Nom du système

Permet d'entrer le nom de l'appareil. Le nom entré est affiché dans le bandeau de sélection. Le nombre maximal de caractères est de 255. Le nom système est également affiché dans l'invite de commande CLI (prompt). Dans l'invite de commande CLI le nombre de caractères est limité. Le nom système est tronqué au bout de 16 caractères.

#### ● Interlocuteur

Vous pouvez entrer dans ce champ le nom de la personne à contacter, responsable de la gestion de l'appareil.

#### ● Lieu d'implantation

Permet d'entrer l'emplacement où l'appareil est monté. L'emplacement de montage entré est affiché dans le bandeau de sélection.

#### **Remarque**

Dans les champs de saisie, il convient d'utiliser les caractères ASCII 0x20 à 0x7e.

Au début et à la fin des champs de saisie "Nom du système", "Interlocuteur" et "Lieu d'implantation", les caractères "<", ">" et "espace" sont interdits.

## **Coordonnées**

Cette page permet de configurer des coordonnées géographiques (latitude, longitude et altitude ellipsoïdale selon WGS84). Ces champs sont uniquement des champs d'information d'une longueur maximale de 32 caractères.

#### Détermination des coordonnées

Utilisez des cartes géographiques appropriées pour déterminer les coordonnées de l'appareil.

Les coordonnées géographiques peuvent également être déterminées par un récepteur GPS. Généralement ces appareils affichent directement les coordonnées géographiques et il suffit de les entrer dans les champs de saisie de cette page.

## Paramètres

### ● Latitude

Entrez la latitude nord ou sud du lieu d'implantation de l'appareil.

+49° 1´ 31.67" signifie par exemple que l'appareil se trouve à 49 degrés, 1 minute d'arc et 31.67 secondes d'arc de latitude nord.

La valeur de la latitude sud est précédée du signe moins.

Vous pouvez également ajouter la lettre N (latitude nord) ou S (latitude sud) à l'indication numérique (49° 1´ 31.67" N).

#### ● Longitude

Entrez la longitude est ou ouest du lieu d'implantation de l'appareil.

+8° 20´ 58.73" signifie par exemple que l'appareil se trouve à 8 degrés, 20 minutes d'arc et 58.73 secondes d'arc de longitude est.

La valeur de la longitude ouest est précédée du signe moins.

Vous pouvez également ajouter les lettres E (longitude est) ou W (longitude ouest) à l'indication numérique (8° 20´ 58.73" E).

## ● Hauteur au-dessus du niveau de la mer

Permet d'entrer la hauteur géographique en mètres au-dessus ou au-dessous du zéro normal (niveau de la mer).

158 m p. ex. signifie que l'appareil se trouve à une altitude de 158 m au-dessus du zéro normal.

Les hauteurs inférieures au zéro normal (p. ex. près de la mer morte) sont précédées du signe moins.

# Agent IP

# Configuration des adresses IP

#### Remarque

Cette page n'est disponible que s'il existe une connexion en ligne à l'appareil

Vous procédez sur cette page à la configuration IP de l'appareil.

Sur les appareils à plusieurs interfaces IP, cette commande renvoie à l'option "Sous-réseaux > Configuration " du menu "Layer 3 (IPv4)" et à la configuration de l'interface TIA.

# Paramètres

La page contient les champs suivants :

- Méthode d'affectation d'adresse IP Définit la méthode d'attribution de l'adresse IP.
	- Statique

L'adresse IP est statique. Entrez les paramètres IP dans les champs de saisie "Adresse IP" et "Masque de sous-réseau".

– Automatique (DHCP) L'appareil obtient une adresse IP dynamique d'un serveur DHCP.

#### ● Adresse IP

Entrez l'adresse IP de l'appareil.

Après un clic sur le bouton "Appliquer paramètres" cette adresse IP est également affichée dans la ligne d'adresse du navigateur web. Si l'adresse IP ne s'inscrit pas automatiquement dans la ligne d'adresse du navigateur Internet, entrez-la manuellement.

#### Masque de sous-réseau

Entrez le masque de sous-réseau de l'appareil.

## ● Passerelle par défaut

Entrez l'adresse IP de la passerelle par défaut pour pouvoir communiquer avec des appareils dans un autre sous-réseau, p. ex. avec des stations de diagnostic, serveurs de messagerie.

## ● Agent VLAN ID

Sélectionnez dans la zone de liste déroulante l'ID VLAN. Vous ne pouvez choisir que parmi les VLAN déjà configurés.

En mode mode "802.1D Transparent Bridge" cette zone de liste déroulante est grisée, voir aussi "Layer 2 > VLAN > Général".

#### **Remarque**

#### Modification du Agent VLAN ID

Si le PC de configuration est directement relié à l'appareil via Ethernet et si vous modifiez l'Agent VLAN ID , l'appareil ne sera plus accessible via Ethernet après la modification.

#### ● Adresse MAC

Affiche l'adresse MAC de l'appareil. L'adresse MAC est associée au matériel et ne peut pas être modifiée.

# Client DNS

Sur cette page, vous pouvez configurer jusqu'à 3 serveurs DNS. En présence de plusieurs serveurs, leur ordre dans le tableau définit l'ordre dans lequel ils sont interrogés. Le serveur en haut est interrogé en premier.

Le DNS (Domain Name System) affecte un nom de domaine à une adresse IP de sorte à clairement identifier un appareil.

Si cette fonction est activée, le commutateur IE est en mesure, en tant que client DNS, de communiquer avec un serveur DNS. Vous avez la possibilité d'entrer des noms dans des champs d'adresse IP.

#### Remarque

Pour pouvoir utiliser la fonction "Client DNS", il faut qu'un serveur DNS se trouve dans le réseau.

## Paramètres

La page contient les champs suivants :

● Client DNS

Activez ou désactivez la fonction de client DNS du commutateur IE.

• Serveurs DNS utilisés

Définissez les serveurs DNS utilisés par l'appareil :

– learned only

L'appareil utilise uniquement les serveurs DNS attribués par DHCP.

– manual only

L'appareil utilise uniquement les serveurs DNS configurés manuellement. Les serveurs DNS doivent être connectés à Internet. Vous pouvez configurer au plus trois serveurs DNS.

– all

L'appareil utilise tous les serveurs DNS disponibles.

## ● Adresse du serveur DNS

Entrez l'adresse IP du serveur DNS.

● Création

Indique si le serveur DNS est configuré manuellement ou a été attribué par DHCP.

Le tableau se compose des colonnes suivantes :

● Adresse du serveur DNS

Affiche l'adresse IP du serveur DNS.

● Création

Indique si le serveur DNS est configuré manuellement ou a été attribué par DHCP.

## Redémarrage

Vous trouverez sur cette page un bouton de redémarrage de l'appareil ainsi que la possibilité de restaurer les valeurs par défaut de l'appareil.

## Remarque

Cette page n'est disponible que s'il existe une connexion en ligne à l'appareil

# Redémarrage

Tenez compte des points suivants lors du redémarrage d'un appareil :

- Vous ne pouvez redémarrer l'appareil qu'avec des droits d'administrateur.
- Ne redémarrez un appareil qu'avec les boutons de ce menu ou avec les commandes CLI appropriées mais pas par mise hors tension et remise sous tension de l'appareil.
- Les modifications effectuées ne prennent effet sur l'appareil qu'après un clic sur le bouton "Appliquer paramètres" de la page WBM modifiée. Si l'appareil se trouve en mode "Trial", vous devez enregistrer les modifications de la configuration manuellement avant le redémarrage. En mode "Enregistrement automatique", les dernières modifications sont automatiquement enregistrées avant un redémarrage.

## Rétablir les paramètres d'usine

Lors du rétablissement de tous les paramètres d'usine, l'adresse IP et les mots de passe sont également effacés. L'appareil n'est alors accessible que par l'interface série, par Primary Setup Tool ou via DHCP.

## IMPORTANT

Selon les connexions, il se peut qu'un appareil correctement configuré à l'origine envoie des télégrammes en boucle et provoque la défaillance du trafic de données.

## Rétablir les paramètres par défaut (profils)

Les profils proposent une configuration prédéfinie pour divers scénarios de mise en oeuvre des appareils.

Si vous redémarrez un appareil avec les paramètres par défaut d'un profil, les paramètres d'usine sont restaurés tandis que certains paramètres sont définis de sorte à convenir à une mise en oeuvre particulière. Contrairement à ce qui est le cas lors de la restauration des paramètres d'usine, les utilisateurs et mots de passe sont conservés après le redémarrage. L'adresse IP configurée étant perdue, l'appareil n'est alors plus adressable que par l'interface série, par Primary Setup Tool ou via DHCP.

## IMPORTANT

Selon les connexions, il se peut qu'un appareil correctement configuré à l'origine envoie des télégrammes en boucle et provoque la défaillance du trafic de données.

Les paramètres spécifiques du profil sont affichés lors du redémarrage.

Les profils peuvent être utilisés indépendamment du paramétrage d'usine de l'appareil.

# Paramètres

#### Remarque

Veuillez tenir compte des conséquences des fonctions décrites ci-avant.

Les boutons de cette page vous offrent les possibilités de redémarrage suivantes :

#### ● Redémarrage

Cliquez sur ce bouton pour redémarrer le système. Le redémarrage doit être validé dans une boîte de dialogue. Lors du redémarrage, l'appareil est réinitialisé, le firmware est rechargé, puis l'appareil exécute un autotest. Les paramètres de la configuration de démarrage sont conservés, l'adresse IP de l'appareil p. ex. Les entrées apprises de la tables d'adresses sont effacées. Vous pouvez laisser la fenêtre du navigateur ouverte lors du redémarrage de l'appareil. Après le redémarrage, vous devez vous reconnecter.

#### Rétablir les paramètres d'usine et redémarrer

Cliquez sur ce bouton pour restaurer les paramètres d'usine et redémarrer l'appareil. Le redémarrage doit être validé dans une boîte de dialogue. Les paramètres d'usine dépendent de l'appareil.

Les boutons de cette page vous offrent les possibilités de redémarrage avec un profil prédéfini suivantes :

## ● Paramètres par défaut PROFINET

Cliquez sur ce bouton pour restaurer les paramètres par défaut du profil PROFINET et redémarrer l'appareil. Le redémarrage doit être validé dans une boîte de dialogue. La boîte de dialogue affiche les paramètres spécialement définis pour le fonctionnement avec le protocole PROFINET.

## Paramètres EtherNet/IP par défaut

Cliquez sur ce bouton pour restaurer les paramètres par défaut du profil EtherNet/IP et redémarrer l'appareil. Le redémarrage doit être validé dans une boîte de dialogue. La boîte de dialogue affiche les paramètres spécialement définis pour le fonctionnement avec le protocole EtherNet/IP.

## Paramètres Industrial Ethernet par défaut

Cliquez sur ce bouton pour restaurer les paramètres par défaut du profil Industrial Ethernet et redémarrer l'appareil. Le redémarrage doit être validé dans une boîte de dialogue. La boîte de dialogue affiche les paramètres spécialement définis pour le fonctionnement avec le protocole Industrial Ethernet.

## Charger & enregistrer

# Types de fichier

## Récapitulatif des types de fichier

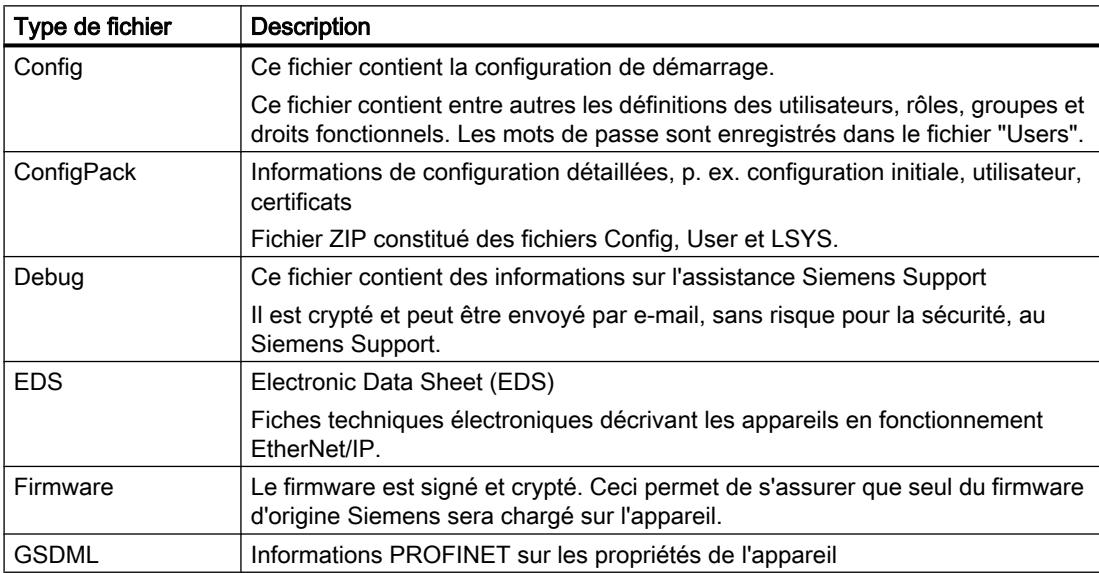

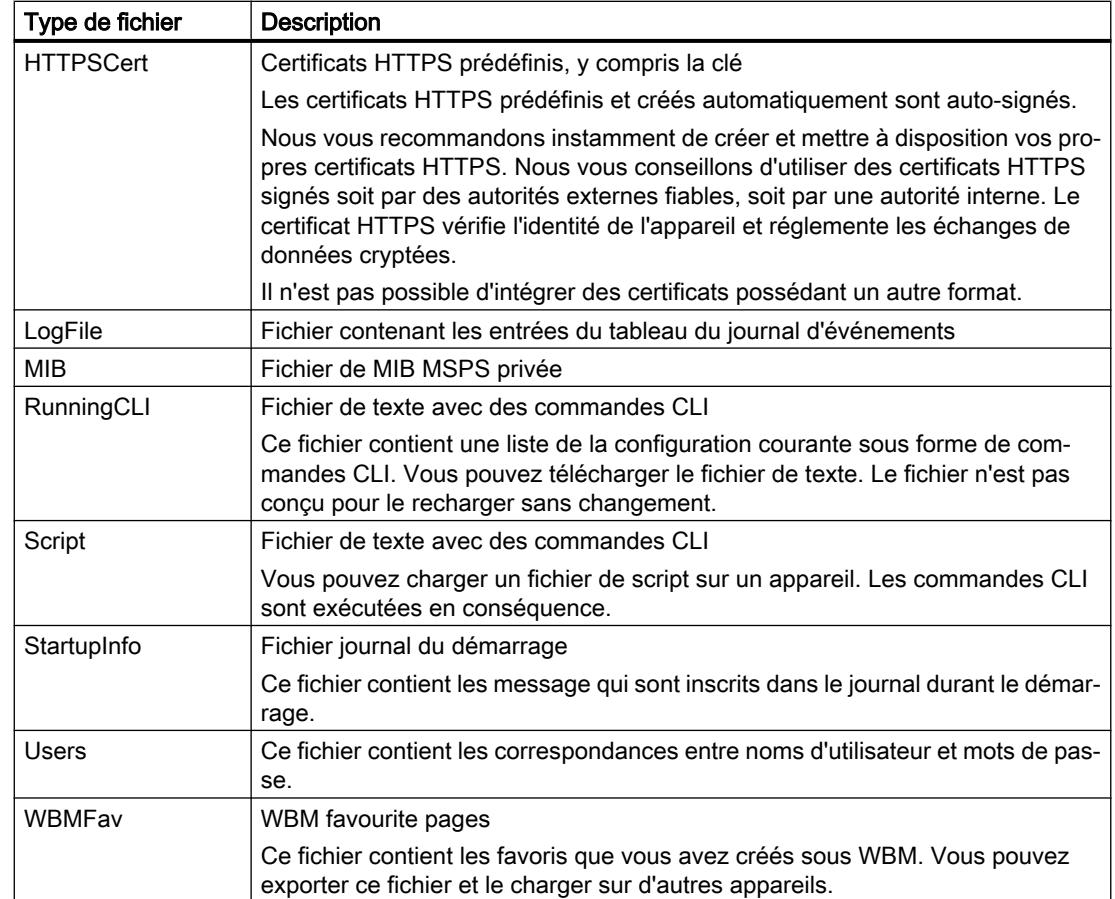

# Télécharger et enregistrer via HTTP

# Chargement et enregistrement de données via HTTP

Cette page offre la possibilité d'enregistrer les informations de l'appareil dans un fichier externe sur votre PC client et de charger de telles données à partir d'un fichier externe du PC client sur les appareils.

Vous pouvez p. ex. charger un nouveau firmware à partir d'un fichier de votre PC client.

## Remarque

Cette page n'est disponible que s'il existe une connexion en ligne à l'appareil. Cette page est disponible aussi bien pour les liaisons via HTTP que pour les liaisons via HTTPS.

## Firmware

Le firmware est signé et crypté. Ceci permet de s'assurer que seul du firmware d'origine Siemens sera chargé sur l'appareil.

## Remarque

#### Incompatibilité avec les versions antérieures

Si vous chargez une version antérieure, vous risquez de perdre les données de configuration et le fichier journal. Le cas échéant, l'appareil démarre après l'installation du firmware avec les paramètres par défaut.

#### Incompatibilité avec les versions antérieures du firmware sans/avec PLUG embroché

Si vous chargez une version antérieure, vous risquez de perdre les données de configuration. Le cas échéant, l'appareil démarre après l'installation du firmware avec les paramètres par défaut.

Si dans ce cas un PLUG est embroché dans l'appareil, il sera, après le redémarrage, à l'état "Not Accepted" car le PLUG contiendra encore les données de configuration du firmware précédent plus récent. Vous pourrez ainsi revenir au firmware précédent, plus récent, sans perte des données de configuration. Si vous n'avez plus besoin de la configuration initiale sur le PLUG, vous pouvez l'effacer ou le réenregistrer manuellement via la page WBM "Système > PLUG".

#### Fichiers de configuration

#### Remarque

#### Fichiers de configuration et mode de test/enregistrement automatique

En mode "Enregistrement automatique", une sauvegarde automatique est exécutée avant le transfert des fichiers de configuration (ConfigPack et Config).

En mode de test les modifications sont appliquées mais elles ne sont pas enregistrées dans les fichiers de configuration (ConfigPack et Config). Utilisez le bouton "Enregistrement de la configuration de démarrage" sur la page WBM "Système > Configuration" pour enregistrer des modifications dans le fichier de configuration.

#### Fichier de script CLI

Vous pouvez télécharger des configurations CLI (RunningCLI) et téléverser des scripts CLI personnalisés (Script).

#### **Remarque**

Le script téléchargeable n'est pas conçu pour le téléverser sans changement.

# Paramètres

Le tableau se compose des colonnes suivantes :

● Type de fichier

Affiche le type de fichier.

● Description

Affiche une description succincte du type de fichier.

● Télécharger

Ce bouton permet de charger des fichiers sur l'appareil. Le bouton n'est activable que si cette fonction est prise en charge par le type de fichier.

● Enregistrer

Ce bouton permet d'enregistrer des fichiers sur l'appareil. Le bouton n'est activable que si cette fonction est prise en charge par le type de fichier et si le fichier se trouve sur l'appareil.

● Supprimer

Ce bouton permet de supprimer des fichiers de l'appareil. Le bouton n'est activable que si cette fonction est prise en charge par le type de fichier et si le fichier se trouve sur l'appareil.

## Remarque

Effacez le cache du navigateur Internet après une mise à jour du firmware.

# Télécharger et enregistrer via TFTP

## Chargement et enregistrement de données via TFTP

Cette page permet de configurer le serveur TFTP et les noms de fichier. Vous avez également la possibilité d'enregistrer les informations sur l'appareil dans un fichier externe sur un serveur TFTP et de charger de telles données à partir d'un fichier externe du serveur TFTP sur les appareils. Vous pouvez p. ex. charger un nouveau firmware à partir d'un fichier de votre serveur TFTP.

## Firmware

Le firmware est signé et crypté. Ceci permet de s'assurer que seul du firmware d'origine Siemens sera chargé sur l'appareil.

## Remarque

#### Incompatibilité avec les versions antérieures

Si vous chargez une version antérieure, vous risquez de perdre les données de configuration et le fichier journal. Le cas échéant, l'appareil démarre après l'installation du firmware avec les paramètres par défaut.

#### Incompatibilité avec les versions antérieures du firmware sans/avec PLUG embroché

Si vous chargez une version antérieure, vous risquez de perdre les données de configuration. Le cas échéant, l'appareil démarre après l'installation du firmware avec les paramètres par défaut.

Si dans ce cas un PLUG est embroché dans l'appareil, il sera, après le redémarrage, à l'état "Not Accepted" car le PLUG contiendra encore les données de configuration du firmware précédent plus récent. Vous pourrez ainsi revenir au firmware précédent, plus récent, sans perte des données de configuration. Si vous n'avez plus besoin de la configuration initiale sur le PLUG, vous pouvez l'effacer ou le réenregistrer manuellement via la page WBM "Système > PLUG".

#### Fichiers de configuration

#### Remarque

#### Fichiers de configuration et mode Trial/Enregistrement automatique

En mode de configuration "Enregistrement automatique", une sauvegarde automatique est exécutée avant le transfert des fichiers de configuration (ConfigPack et Config.) En mode de test les modifications sont appliquées mais elles ne sont pas enregistrées dans les fichiers de configuration (ConfigPack et Config). Utilisez le bouton "Enregistrement de la configuration de démarrage" sur la page WBM "Système > Configuration" pour enregistrer des modifications dans les fichiers de configuration.

## Fichier de script CLI

Vous pouvez télécharger des configurations CLI (RunningCLI) et téléverser des scripts CLI personnalisés (Script).

#### **Remarque**

Le script téléchargeable n'est pas conçu pour le téléverser sans changement.

# Paramètres

## ● Adresse IP du serveur TFTP

Entrez l'adresse IP ou le FQDN du serveur TFTP avec lequel vous échangez des données.

## ● Port du serveur TFTP

Entrez ici le port du serveur TFTP par lequel s'effectuera l'échange de données. Vous pouvez, si nécessaire, modifier la valeur par défaut 69 en fonction de vos besoins spécifiques.

Le tableau se compose des colonnes suivantes :

- Type de fichier Affiche le type de fichier.
- Description

Affiche une description succincte du type de fichier.

● Nom de fichier Un nom de fichier est indiqué ici pour chaque type de fichier.

## **Remarque**

## Modification du nom de fichier

Vous pouvez modifier le nom de fichier indiqué dans cette colonne. Le nom de fichier modifié est enregistré sur l'appareil et peut être utilisé avec la Command Line Interface dès que vous avez cliqué sur le bouton "Enregistrer paramètres".

#### ● Sélectionner action (uniquement disponible en ligne) Sélectionnez l'action voulue. Le choix est fonction du type de fichier sélectionné. Le fichier journal p. ex. peut uniquement être enregistré. Les actions suivantes sont possibles :

- Enregistrer fichier Cette option enregistre un fichier sur le serveur TFTP.
- Télécharger fichier Cette option permet de charger un fichier à partir du serveur TFTP.

## Mots de passe

Il existe des fichiers dont l'accès est protégé par mot de passe. Pour charger le fichier avec succès sur l'appareil, entrez sur la page WBM le mot de passe défini pour le fichier.

## Paramètres

Le tableau se compose des colonnes suivantes :

● Type

Affiche le type de fichier.

● Description

Affiche une description succincte du type de fichier.

● Enabled

Si cette option est activée, le mot de passe est utilisé. Activable uniquement si le mot de passe est configuré.

## ● Mot de passe

Entrez le mot de passe du fichier.

● Confirmer le mot de passe

Confirmez le mot de passe.

## ● État

Indique si les paramètres actuellement définis sont compatibles ou non avec le fichier sur l'appareil.

– Valide

Le paramètre "Enabled" est coché, le mot de passe et le certificat concordent.

– Non valide

Le paramètre "Enabled" est coché, mais le mot de passe et le certificat ne concordent pas ou aucun certificat n'a encore été chargé.

 $^{\prime}$ 

Le mot de passe est inexploitable ou n'est pas encore utilisé. La case "Enabled" n'est pas cochée.

# **Evènements**

# **Configuration**

Cette page permet de définir les réactions de l'appareil à des évènements système. Vous spécifiez la réaction de l'appareil à des évènements en activant les options correspondantes. Pour activer ou désactiver les options cliquez sur les paramètres voulus de la colonne concernée.

# Paramètres

## Comportement du contact de signalisation

Sélectionnez le comportement du contact de signalisation Les comportements suivants sont possibles :

– par défaut

Paramétrage par défaut du contact de signalisation L'apparition d'une erreur est signalée par la LED Fault et par l'ouverture du contact de signalisation. Lorsque l'erreur a disparu, la LED Fault s'éteint et le contact de signalisation se ferme.

– Personnalisé

Le fonctionnement du contact de signalisation est indépendant de l'apparition d'une erreur. Le contact de signalisation peut être ouvert ou fermé à volonté par une action de l'utilisateur.

## ● État du contact de signalisation

Sélectionnez l'état du contact de signalisation dans la zone de liste déroulante. Les états suivants sont possibles :

– Fermé

Le contact de signalisation est fermé.

– Ouvert

Le contact de signalisation est ouvert.

Le tableau 1 se compose des colonnes suivantes :

● 1ère colonne

Indique que les paramètres sont valables pour tous les ports du tableau 2.

## ● E-mail / Trap / Tableau Log / Syslog / Erreurs

Sélectionnez le paramètre voulu. Si "Pas de changement" a été sélectionné, l'entrée du tableau 2 reste inchangée.

#### ● Copier dans le tableau

Si vous cliquez sur le bouton, le paramètrage est appliqué à tous les ports du tableau 2.

Le tableau 2 se compose des colonnes suivantes :

● Evènement

La colonne "Evènement" contient les informations suivantes :

- Démarrage à froid/à chaud L'appareil a été mis sous tension ou redémarré par l'utilisateur.
- Link Change Cet évènement ne se produit que si l'état de port est surveillé et a changé, voir "Système > Contrôle de défaut > Link Change".
- Erreur d'authentification Cet évènement se produit en cas de tentative d'accès avec un mot de passe erroné.
- Alarme RMON Une alarme ou un évènement est survenu en relation avec la télésurveillance du système.
- Changement d'alimentation Cet évènement ne survient que si les câbles d'alimentation 1 et 2 sont surveillés. Il signale que l'alimentation a basculé sur le câble 1 ou sur le câble 2, voir "Système > Contrôle de défaut > Alimentation".
- Changement de l'état RM Le gestionnaire de redondance a détecté une coupure ou un rebouclage de l'anneau et a basculé ou rétrogradé le segment.
- Modification dans Spanning Tree La topologie STP, RSTP ou MSTP a évolué.
- Changement de l'état d'erreur L'état de panne a évolué. L'état de panne peut se rapporter à la surveillance de port activée, au déclenchement des contacts de signalisation ou à la surveillance de l'alimentation.
- Changement de l'état Standby

Un appareil à liaison de veille établie (maître ou esclave) a activé ou désactivé le tronçon de couplage à l'autre anneau (port de veille). Le trafic de données a été redirigé d'une liaison Ethernet (port de veille du maître) vers une autre liaison Ethernet (port de veille de l'esclave).

- Changement de l'état VRRP(uniquement en cas de routage via VRRP) L'état du routeur virtuel a changé.
- Loop Detection Une boucle a été détectée sur le segment de réseau.
- Changement d'état OSPF L'état d'OSPF a évolué.
- Changement de l'état authentification de port Pnac Authentification de port
- Changement de l'état PoE L'état de PoE a évolué.
- Alarmes de diagnostic La valeur de diagnostic a dépassé une limite basse/haute définie.

– Changement de l'état FMP

La valeur de la puissance reçue ou de la chute de puissance est tombée en-dessous d'une certaine limite.

#### ● E-mail

L'appareil envoie un e-mail. Ceci à condition que le serveur SMTP ait été configuré et que la fonction "SMTP Client" soit activée.

#### ● Trap

L'appareil déclenche un trap SNMP. La condition est que sous "Système > Configuration" l'option "SNMPv1 Traps" soit activée.

#### ● Tableau Log

L'appareil inscrit une entrée dans le tableau Tableau Log des événements, voir "Information > Tableau Log"

#### ● Syslog

L'appareil inscrit une entrée sur le serveur de journal système. Ceci à condition que le serveur de journaux système ait été configuré et que la fonction "Syslog Client" soit activée.

#### ● Erreur

L'appareil déclenche une erreur. La LED Fault s'allume.

## Filtres de Severity

Définissez sur cette page les seuils d'envoi de messages d'évènement système.

# Paramètres

Le tableau se compose des colonnes suivantes :

● Type client

Sélectionnez le type de client dont vous voulez définir les paramètres :

– E-mail

Envoi de messages d'évènement système par e-mail

- Tableau Log Enregistrement des évènements système dans le tableau Log.
- Syslog Enregistrement des évènements système dans le fichier Syslog.
- Journal d'authentification WLAN Transmission des entrées du journal d'authentification WLAN au serveur de journal système.

Uniquement configurable pour SCALANCE W 770 et SCALANCE W780

● Severity

Sélectionnez le niveau voulu. Les paramètres suivants peuvent être définis :

- Info
	- Les évènements système sont traités à partir du niveau de Severity "Info"
- Warning Les évènements système sont traités à partir du niveau de Severity "Warning"
- Critical Les évènements système sont traités à partir du niveau de Severity "Critical"

# Client SMTP

L'appareil permet d'envoyer automatiquement (à l'administrateur de réseau p. ex.) un e-mail lorsque survient un évènement d'alarme. L'e-mail contient l'identification de l'appareil expéditeur ainsi que la description en clair de la cause de l'alarme et l'horodatage. Ceci permet de réaliser, pour les réseaux constitués de quelques abonnés seulement, une surveillance centrale du réseau à l'aide d'un système de messagerie. A la réception d'un courrier électronique signalant une panne, il est possible, grâce à l'identification de l'expéditeur, de démarrer le WBM dans le navigateur Internet pour y lire des informations de diagnostic plus détaillées.

Sur cette page, vous pouvez configurer jusqu'à trois serveurs SMTP et les adresses de mail associées.

# Paramètres

#### ● Client SMTP

Activez ou désactivez le client SMTP.

#### ● Adresse e-mail de l'expéditeur

Entrez le nom de l'expéditeur qui doit figurer dans le message, p. ex. le nom de l'appareil. Ce paramétrage vaut pour tous les serveurs SMTP configurés.

## ● Envoi d'un e-mail de test

Envoyez un e-mail de test pour contrôler la configuration.

## ● Port SMTP

Entrez le port via lequel le serveur SMTP est accessible. Réglage usine : 25 Ce paramétrage vaut pour tous les serveurs SMTP configurés.

## ● Adresse du serveur SMTP

Entrez l'adresse IP ou le FQDN (Fully Qualified Domain Name) du serveur SMTP.

Le tableau se compose des colonnes suivantes:

● Adresse du serveur SMTP Affiche l'adresse IP ou le FQDN (Fully Qualified Domain Name) du serveur SMTP.

## ● Adresse e-mail du destinataire

Entrez l'adresse de mail à laquelle l'appareil enverra un e-mail en cas d'erreur.

# Syntaxe des adresses de courrier électronique

Les conditions suivantes s'appliquent aux adresses de courrier électronique :

- Les caractères alphanumériques sont autorisés.
- Les caractères spéciaux suivants sont admis :
	- @
	- \_ (trait de soulignement)
	- - (trait d'union
	- . (point)
- L'adresse doit contenir un caractère @.
- L'adresse ne doit contenir qu'un seul caractère @.
- Les caractères "@" et "." ne doivent être ni le premier ni le dernier caractère.

# **DHCP**

# Client DHCP

Si l'appareil est configuré comme client DHCP, il lance une requête DHCP. L'appareil obtient en réponse l'adresse IPv4 qui lui est attribuée par le serveur DHCP. Le serveur gère une plage d'adresses à partir de laquelle il attribue des adresses IPv4. Il est également possible de configurer le serveur de sorte qu'un client obtienne, en réponse à sa requête, toujours la même adresse IPv4.

# Paramètres

## ● Requête de fichier de configuration de client DHCP (Opt. 66, 67)

Activez cette option si vous souhaitez que le client DHCP utilise les options 66 et 67 pour télécharger un fichier de configuration et pour activer ensuite celle-ci.

## **Mode DHCP**

Sélectionnez le mode de fonctionnement DHCP. Les modes suivants sont possibles :

- via adresse MAC L'identification s'effectue via l'adresse MAC.
- via ID du client DHCP L'identification s'effectue via un ID de client DHCP définissable par l'utilisateur.
- via le nom d'appareil L'identification s'effectue via le nom du système. Si le nom de l'appareil compte 255 caractères, le dernier caractère n'est pas pris en compte pour l'identification.
- via le nom d'appareil PROFINET L'identification s'effectue via le nom d'appareil PROFINET de la station.

Le tableau se compose des colonnes suivantes:

● Interface

Interface à laquelle se rapporte le paramètre.

**DHCP** 

Activez ou désactivez le client DHCP pour cette interface.

## Serveur DHCP

Vous pouvez utiliser l'appareil comme serveur DHCP. Ceci permet d'affecter automatiquement des adresses IP aux appareils connectés. Les adresses IP sont distribuées dynamiquement dans une plage d'adresses (Pool) que vous aurez définie ou bien une adresse IP définie sera attribuée à un appareil déterminé.

Cette page permet de définir le bloc d'adresses dont l'appareil connecté obtient une adresse IP. L'attribution statique d'adresses IP se configure sous "Static Leases".

## **Condition**

● Les appareils connectés sont configurés de sorte à obtenir l'adresse IP d'un serveur DHCP.

# **Description**

La page contient les champs suivants :

## ● DHCP Server

Activez ou désactivez le serveur DHCP sur l'appareil.

#### **Remarque**

Pour éviter les conflits d'adresses IPv4, ne configurez qu'un seul appareil comme serveur DHCP.

## ● Probe address with ICMP Echo before offer

Si cette option est activée, le serveur DHCP vérifie que l'adresse IP n'a pas encore été attribuée. Le serveur DHCP envoie pour ce faire des messages ICMP de demande d'écho (Ping) à l'adresse IPv4. En l'absence de réponse, l'adresse IPv4 est attribuée.

#### Remarque

Si votre réseau contient des appareils sur lesquels le service d'écho est désactivé par défaut, il y a risque de conflit d'adresses IPv4. Pour y remédier, attribuez à ces appareils une adresse IPv4 située hors de la plage d'adresses IPv4.

Le tableau se compose des colonnes suivantes :

#### ● Select

Cochez la case dans la ligne à supprimer.

● Pool ID

Affiche le numéro de la plage d'adresses IPv4. Si vous cliquez sur le bouton "Create", une nouvelle ligne avec un numéro unique (Pool ID) est créée.

#### ● Interface

Sélectionnez une interface IP VLAN. Les adresses IPv4 de cette interface sont attribuées dynamiquement.

La condition d'attribution est que l'adresse IPv4 de l'interface se trouve dans de sousréseau de la plage d'adresses IPv4. Si ce n'est pas le cas, l'interface n'attribue pas d'adresse IPv4.

#### ● Enable

Spécifiez l'utilisation ou non de la plage d'adresses IPv4.

#### **Remarque**

Si vous activez la plage d'adresses IPv4, ses paramètres dans cet onglet ainsi que dans les autres onglets DHCP sont grisés et ne sont plus éditables.

## ● Sous-réseau

Entrez une plage d'adresses de réseau à attribuer aux appareils. Utilisez la notation CIDR.

#### ● Lower IP Address

Entrez l'adresse IPv4 qui définit le début de la plage d'adresses IPv4 dynamique. L'adresse IPv4 doit être comprise dans la plage d'adresses de réseau que vous avez définie sous "Subnet".

## ● Upper IP Address

Entrez l'adresse IPv4 qui définit la fin de la plage d'adresses IPv4 dynamique. L'adresse IPv4 doit être comprise dans la plage d'adresses de réseau que vous avez définie sous "Subnet".

# **Lease Time [sec]**

Définissez la durée de validité en secondes de l'adresse IPv4 attribuée. Lorsque la moitié de la durée de validité est écoulée, le client DHCP peut prolonger la durée de validité de l'adresse IPv4 attribuée. Après écoulement de la durée, le client DHCP doit demander une nouvelle adresse IPv4.

# Plage de ports

Cette page permet de définir les ports via lesquels sont attribuées les adresses IPv4 d'une plage d'adresses.

Après la création d'une plage d'adresses IPv4 dans l'onglet "DHCP Server", une nouvelle ligne est créée dans cet onglet et tous les ports qui se trouvent à cet instant dans le VLAN en question sont sélectionnés. Si vous ajoutez ultérieurement des ports à ce VLAN, les ports de cet onglet ne sont pas activés automatiquement.

# **Description**

Le tableau se compose des colonnes suivantes :

● Pool ID

Affiche le numéro de la plage d'adresses IPv4. Une ligne est créée pour chaque plage d'adresses.

● Interface

Affiche l'interface IP VLAN affectée.

● All ports

Sélectionnez le paramètre dans la zone de liste déroulante. Vous disposez des options suivantes :

– Enabled

La case est cochée pour tous les ports.

- Disabled La case est décochée pour tous les ports.
- No Change

Le tableau reste inchangé.

● Px.y

Spécifiez les ports par lesquels sont attribuées les adresses IPv4 de la plage d'adresses. Vous ne pouvez sélectionner que des ports qui se trouve dans les VLAN correspondant.

# Options DHCP

Cette page permet de définir les options DHCP prises en charge par le serveur DHCP. Les diverses options DHCP sont définies dans la RFC 2132.

Les options DHCP 1, 3, 6, 66 et 67 sont configurées automatiquement lors de la création de la plage d'adresses IPv4. Les options peuvent être supprimées à l'exception de l'option 1.

Dans la case de l'option DHCP 1, le masque de sous-réseau que vous avez entré sous "DHCP Server" pour la plage d'adresses, est automatiquement paramétré. Dans le cas de l'option DHCP 3, une case à cocher permet de définir l'adresse IPv4 interne de l'appareil comme paramètre DHCP.

## **Description**

La page contient les champs suivants :

● Pool ID

Sélectionnez la plage d'adresses IPv4 voulue.

● Option Code

Entrez le numéro de l'option DHCP souhaitée. Les diverses options DHCP sont définies dans la RFC 2132. Les options DHCP prises en charge sont énumérées dans la section suivante.

Le tableau se compose des colonnes suivantes :

● Select

Cochez la case dans la ligne à supprimer.

● Pool ID

Affiche le numéro de la plage d'adresses IPv4.

● Option Code

Affiche le numéro de l'option DHCP.

● Use Interface IP

Si vous cochez la case, l'adresse IPv4 qui est affectée à l'adresse IP VLAN, est utilisée comme passerelle par défaut. Si vous désactivez la case, vous pouvez entrer une adresse IPv4.

● Value

Entrez le paramètre DHCP transmis au client DHCP. Le contenu dépend de l'option DHCP.

- DHCP Option 3 (Default Gateway) : Entrez le paramètre DHCP sous forme d'adresse IPv4, 192.168.100.2 p. ex.
- DHCP Option 6 (DNS) : Entrez le paramètre DHCP sous forme d'adresse IPv4, 192.168.100.2 p. ex. Vous pouvez entrer jusqu'à trois adresses IPv4, séparées par une virgule.
- DHCP Option 66 (TFTP Server) : Entrez le paramètre DHCP sous forme d'adresse IPv4, 192.168.100.2 p. ex.
- DHCP Option 67 (Bootfilename) Indiquez le nom du bootfile au format chaîne de caractères.
- DHCP Option 12 (Hostname) Entrez le nom de l'hôte au format chaîne de caractères.

## Options DHCP prises en charge

Les options DHCP ci-après sont prises en charge :

- Option 1
- Option 3
- Option 6
- Option 12
- Option 66
- Option 67

# Information Relay Agent

Vous spécifiez sur cette page l'attribution des adresses IPv4 d'une plage d'adresses définie à des appareils possédant un Remote ID et un Circuit ID définis.

Si vous créez une telle entrée pour une plage d'adresses, les ports de la plage d'adresses ne réagiront qu'aux requêtes DHCP émises via un DHCP Relay Agent (Option 82). Vous pouvez créer d'autres plages d'adresses pour les mêmes interfaces IP VLAN pour permettre aux ports de réagir à différentes requêtes.

## **Remarque**

## Prolongation ou autorisation d'une adresse IPv4 attribuée par Relay Agent

Lorsque des adresses ont été attribuées via un Relay Agent, les mesages "Renew" et "Release" qui sont directement adressés du client DHCP au serveur DHCP, sont ignorés.

- La prolongation d'une adresse IPv4 attribuée via Relay Agent s'effectue via un message "Rebinding" que le client envoie automatiquement en broadcast.
- Pour accélérer l'autorisation d'une adresse IPv4 attribuée par Relay Agent, configurez un durée de validité courte.

# **Description**

La page contient les champs suivants :

- Pool ID Sélectionnez la plage d'adresses IPv4 voulue.
- Remote ID Entrez le Remote ID.
- Circuit ID

Entrez le Circuit ID.

Le tableau se compose des colonnes suivantes :

**Select** 

Cochez la case dans la ligne à supprimer.

- Pool ID Affiche le numéro de la plage d'adresses IPv4.
- Remote ID
	- Affiche le Remote ID.

## **Circuit ID**

Affiche le Circuit ID.

# Affectation statique

Vous spécifiez sur cette page l'attribution d'une adresse IPv4 prédéfinie à des clients DHCP en fonction de leur ID de client ou de leur adresse MAC.

# **Description**

La page contient les champs suivants :

#### ● Pool ID

Sélectionnez la plage d'adresses IPv4 voulue.

## ● Client Identification Method

Sélectionnez la méthode selon laquelle un client est identifié.

- Ethernet MAC Le client est identifié par son adresse MAC.
- Client ID

Le client est identifié par un ID de client DHCP librement défini.

● Value

Entrez l'adresse MAC (Ethernet MAC) ou l'ID de client (Client ID) du client.

Le tableau se compose des colonnes suivantes :

● Select

Cochez la case dans la ligne à supprimer.

● Pool ID

Affiche le numéro de la plage d'adresses IPv4.

#### ● Identification Method

Indique si le client est identifié par son adresse MAC ou son ID de client.

● Value

Affiche l'adresse MAC ou l'ID du client.

● IP Address

Définissez l'adresse IPv4 attribuée au client. L'adresse IPv4 doit être incluse dans la plage d'adresses IPv4.

# SNMP

## Général

Cette page permet de procéder aux paramétrages de base de SNMP. Activez les options selon la fonction que vous souhaitez utiliser.

# Paramètres

# **SNMP**

Sélectionnez le protocole SNMP. Les paramètres suivants peuvent être définis :

- "-" (Désactivé) SNMP désactivé.
- SNMPv1/v2c/v3 SNMPv1/v2c/v3 sont pris en charge.
- SNMPv3 Seul SNMPv3 est pris en charge.

## SNMPv1/v2 lecture seule"

Si vous activez cette option, vous ne pourrez accéder avec SNMPv1/v2c aux variables SNMP qu'en lecture.

#### Remarque

## Community String

Pour des raisons de sécurité, n'utilisez pas les valeurs par défaut "public" ou "private". Modifiez les Community Strings après l'installation initiale.

## ● SNMPv1/v2c Read Community String - Lecture

Entrez le Community String pour l'accès du protocole SNMP.

● SNMPv1/v2c Read/Write Community String - Lecture/écriture

Entrez le Community String pour l'accès en lecture et en écriture du protocole SNMP.

#### **Traps SNMPv1**

Activez ou désactivez l'envoi de traps SNMP (télégrammes d'alarme). Dans l'onglet "Trap", vous déterminez les adresses IP auxquelles les traps SNMP sont envoyés.

## ● SNMPv1/v2c Trap Community String - Trap

Entrez le Community String d'envoi de messages SNMPv1/v2.

#### ● Migration d'utilisateur SNMPv3

## – Activé

Si la fonction est activée, l'ID de moteur SNMP généré peut être migré. Vous pouvez transférer des utilisateurs SNMPv3 configurés sur un autre appareil. Si vous activez cette fonction et chargez la configuration de l'appareil sur un autre appareil, les utilisateurs SNMPv3 configurés seront conservés.

## – Désactivé

Si la fonction est désactivée, le SNMP Engine ID généré est spécifique à l'appareil. L'adresse MAC d'agent de l'appareil est utilisée pour générer l'ID. Vous ne pouvez pas transférer cette configuration utilisateur SNMP sur un autre appareil. Si vous chargez la configuration de l'appareil sur un autre appareil, tous les utilisateurs SNMPv3 configurés seront supprimés.

## • SNMP Engine ID

Affiche le SNMP Engine ID.

## Traps

Lorsque survient un évènement d'alarme, un appareil peut émettre des traps SNMP (télégrammes d'alarme) simultanément à dix stations de gestion. Des traps ne sont émis que pour les évènements qui sont définis sous "Évènements".

#### **Remarque**

Les traps SNMP ne sont envoyés que si l'option "SNMPv1 Traps" sous "SNMP >Général" est activée.

## Paramètres

#### ● Adresse de destination de trap

Entrez l'adresse IP ou le FQDN (Fully Qualified Domain Name) de la station à laquelle l'appareil envoie des traps SNMP. Vous pouvez indiquer jusqu'à dix destinataires distincts.

Le tableau se compose des colonnes suivantes :

#### ● Adresse de destination de trap

Modifiez en cas de besoin les adresses IP ou le FQDN des stations.

● Trap

Activez ou désactivez l'envoi de traps SNMP. Les stations inscrites mais non sélectionnées ne recevront pas de Traps SNMP.

## Groupes v3

## Paramètres de sécurité et attribution de droits

SNMP Version 3 permet d'attribuer des droits d'accès, de définir une authentification et le cryptage au niveau du protocole. Les niveaux de sécurité et les droits de lecture/écriture sont définis par groupe. Chaque membre d'un groupe possède automatiquement les droits configurés pour le groupe.

## Paramètres

#### ● Nom de groupe

Entrez le nom du groupe. La longueur maximale est de 32 caractères.

#### ● Niveau de sécurité

Sélectionnez le niveau de sécurité (authentification, cryptage) applicable au groupe sélectionné. Pour les niveaux de sécurité, il existe trois options :

- Pas d'authentification/pas de confidentialité Pas d'authentification activée / pas de cryptage activé.
- Authentification/pas de confidentialité Authentification activée / pas de cryptage activé.
- Authentification/confidentialité Authentification activée / cryptage activé.

Le tableau se compose des colonnes suivantes :

● Nom de groupe

Affiche les noms de groupe définis.

#### **Remarque**

Après avoir été créés, le nom du groupe et le niveau de sécurité ne peuvent plus être modifiés. Si vous voulez modifier le nom du groupe et le niveau de sécurité, vous devez supprimer le groupe et le créer sous un nouveau nom.

#### ● Niveau de sécurité

Affiche le niveau de sécurité configuré.

● Lecture

Activez ou désactivez l'accès en lecture pour le groupe voulu.

● Écriture

Activez ou désactivez l'accès en écriture pour le groupe voulu.

#### Remarque

Pour que l'accès en écriture fonctionne, activez également l'accès en lecture.

#### ● Persistance

Indique si le groupe est affecté à un utilisateur SNMPv3. Si le groupe n'est pas affecté à un utilisateur SNMPv3, l'enregistrement automatique n'est pas déclenché et le groupe configuré est supprimé après redémarrage de l'appareil.

– Oui

Le groupe est affecté à un utilisateur SNMPv3.

– Non

Le groupe n'est pas affecté à un utilisateur SNMPv3.

## Utilisateur v3

#### Paramètres de sécurité personnalisés

Cette page WBM permet de créer, d'éditer et de supprimer des utilisateurs SNMPv3. Le modèle de sécurité basé sur l'utilisateur fonctionne selon le principe du nom d'utilisateur, c.-àd. que chaque télégramme est muni d'un identificateur d'utilisateur. Ce nom d'utilisateur et les paramètres de sécurité correspondants sont contrôlés aussi bien par l'expéditeur que par le destinataire.

## Paramètres

#### ● Nom d'utilisateur

Saisissez un nom d'utilisateur. Après l'acceptation des données, vous ne pourrez plus modifier le nom.

Le tableau se compose des colonnes suivantes :

● Nom d'utilisateur

Affiche les utilisateurs configurés.

● Nom de groupe

Sélectionnez le groupe auquel vous voulez affecter l'utilisateur.

#### ● Protocole d'authentification

Spécifiez le protocole d'authentification pour lequel vous voulez enregistrer un mot de passe.

Les paramètres suivants peuvent être définis :

- Aucun
- MD5
- SHA

#### ● Protocole de cryptage

Spécifiez s'il faut définir un mot de passe pour le cryptage avec l'algorithme DES. Uniquement activable si un protocole d'authentification a été sélectionné.

#### ● Mot de passe d'authentification

Entrez le mot de passe d'authentification. Ce nom doit compter au moins 6 et au plus 32 caractères.

#### ● Confirmer mot de passe d'authentification

Confirmez le mot de passe en entrant à nouveau le mot de passe dans ce champ de saisie.

#### ● Mot de passe de cryptage

Entrez votre mot de passe de cryptage. Ce nom doit compter au moins 6 et au plus 32 caractères.

#### ● Confirmer mot de passe de cryptage

Confirmez le mot de passe de cryptage en entrant à nouveau le mot de passe dans ce champ de saisie.

#### ● Persistance

Indique si l'utilisateur est affecté à un groupe SNMPv3. Si l'utilisateur n'est pas affecté à un groupe SNMPv3, l'enregistrement automatique n'est pas déclenché et l'utilisateur configuré est supprimé après redémarrage de l'appareil.

– Oui

L'utilisateur est affecté à un groupe SNMPv3.

– Non

L'utilisateur n'est pas affecté à un groupe SNMPv3.

## Date/Heure système

#### Réglage manuel de la date/heure

Il existe différentes méthodes de réglage de l'heure système de l'appareil. Une seule méthode peut être active à un instant donné. Si vous activez une méthode, la méthode active jusquelà est automatiquement désactivée.

Cette page permet de régler la date et l'heure du système. Pour pouvoir utiliser ce paramétrage, activez "Paramétrage manuel de la date/heure".

#### **Remarque**

Cette page n'est disponible que s'il existe une connexion en ligne à l'appareil

## Paramètres

#### ● Paramétrage manuel de la date/heure

Activez ou désactivez le paramétrage manuel de la date/heure. Si vous activez cette option, le champ de saisie "Date/heure système" devient éditable.

## ● Date/heure système

Entrez la date et l'heure au format "MM/DD/YYYY HH:MM:SS".

## ● Utiliser la date/heure du PC

Cliquez sur le bouton pour valider le paramétrage de la date/heure du PC.

#### ● Instant de la dernière synchronisation

Affiche la date/heure de la dernière synchronisation d'horloge. Si la synchronisation d'horloge n'a pas été possible, ce champ contient le message "La date/heure n'est pas paramétrée".

#### ● Dernier mécanisme de synchronisation

Ce champ indique comment la dernière synchronisation d'horloge a été réalisée.

- Pas paramétrée La date/heure n'a pas été réglée.
- Manuel Paramétrage manuel de la date/heure
- SNTP Synchronisation d'horloge automatique via SNTP
- NTP Synchronisation d'horloge automatique via NTP
- SIMATIC Synchronisation d'horloge automatique via télégramme d'horodatage SIMATIC.
- PTP

Synchronisation d'horloge automatique via PTP

## Vue d'ensemble DST

Cette page permet de créer de nouvelles entrées pour le passage à l'heure d'été.

Le tableau vous donne un aperçu des entrées existantes.

# Paramètres

# ● N° de DST

Affiche le numéro de l'entrée. Si vous créez une entrée, , une nouvelle ligne avec un numéro unique est créée.

## ● Nom

Affiche le nom de l'entée.

● Année

Affiche l'année pour laquelle l'entrée a été créée.

● Date de début

Affiche le mois, le jour et l'heure de début de l'heure d'été.

● Date de fin

Affiche le mois, le jour et l'heure de fin de l'heure d'été.

## ● Dates récurrentes de changement d'heure

Dans le cas d'une entrée du type "Règle", la période durant laquelle l'heure d'été est active est affichée au format semaine, jour, mois et heure. Dans le cas d'une entrée de type "Date", c'est un "-" qui est affiché.

## ● État

Affiche l'état de l'entrée :

– enabled

L'entrée a été créée correctement.

– invalid

L'entrée a été créée avec des dates de début et de fin identiques.

#### ● Type

Indique comment s'effectue le passage à l'heure d'été :

– Date

Une date fixe a été entrée pour le passage à l'heure d'été.

– Périodique Une règle est définie pour le passage à l'heure d'été.

# Configuration de DST

Cette page permet de configurer les entrées pour le passage à l'heure d'été. Le passage à l'heure d'été ou à l'heure d'hiver assure le paramétrage correct de la date/heure système du fuseau horaire local.

Vous pouvez définir une règle pour le passage à l'heure d'été ou indiquez une date fixe.

## Paramètres

#### Remarque

Le contenu de cette page dépend du choix effectué dans le champ "Type".

Les champs "N° de DST", "Type" et "Nom" sont toujours affichés.

# ● N° de DST

Sélectionnez le numéro de l'entrée.

## ● Type

Sélectionnez la façon dont le passage à l'heure d'été doit avoir lieu :

– Date

Vous pouvez spécifier une date fixe pour le passage à l'heure d'été. Ce paramétrage convient pour les régions où le passage à l'heure d'été ne s'effectue pas selon une règle.

– Périodique

Vous pouvez définir une règle pour le passage à l'heure d'été. Ce paramétrage convient pour les régions où l'heure d'été débute ou s'achève toujours un jour précis de la semaine.

● Nom

Entrez un nom pour l'entrée.

## Paramètres lors du choix de "Date"

Vous pouvez indiquer une date fixe pour le début et la fin de l'heure d'été.

● Année

Renseignez l'année pour le passage à l'heure d'été.

● Date de début

Renseignez les valeurs suivantes pour le début de l'heure d'été :

– Jour

Spécifiez le jour.

- Heure Spécifiez l'heure.
- Mois Spécifiez le mois.
- Date de fin

Renseignez les valeurs suivantes pour la fin de l'heure d'été :

- Jour Spécifiez le jour.
- Heure Spécifiez l'heure.
- Mois Spécifiez le mois.

## Paramètres lors du choix de "Périodique"

Vous pouvez créer une règle pour le passage à l'heure d'été.

#### ● Date de début

Renseignez les valeurs suivantes pour le début de l'heure d'été :

- Heure Spécifiez l'heure.
- Mois Spécifiez le mois.
- Semaine Spécifiez la semaine. Vous pouvez choisir de la 1ère à la 4ème semaine ou la dernière semaine du mois.
- Jour de la semaine Spécifiez le jour de la semaine.

#### ● Date de fin

Renseignez les valeurs suivantes pour la fin de l'heure d'été :

- Heure Spécifiez l'heure.
- Mois Spécifiez le mois.
- Semaine Spécifiez la semaine. Vous pouvez choisir de la 1ère à la 4ème semaine ou la dernière semaine du mois.
- Jour de la semaine Spécifiez le jour de la semaine.

# Client SNTP

Il existe différentes méthodes de réglage de l'heure système de l'appareil. Une seule méthode peut être active à un instant donné. Si vous activez une méthode, la méthode active jusquelà est automatiquement désactivée.

Le SNTP (Simple Network Time Protocol) sert à la synchronisation d'horloges sur le réseau. Les télégrammes correspondants sont transmis sur le réseau par un serveur SNTP.

#### Remarque

Pour éviter des sauts dans le temps, assurez-vous qu'il n'existe qu'un seul serveur d'horodatage sur le réseau.

# Paramètres

## ● Client SNTP

Activez ou désactivez la synchronisation d'horloge automatique via SNTP.

- Date/heure système actuelle (uniquement disponible en ligne) Affiche la date actuelle et l'heure normale actuelle reçues par le commutateur IE. Si vous spécifiez un fuseau horaire, l'heure affichée est adaptée en conséquence.
- Instant de la dernière synchronisation (uniquement disponible en ligne) Affiche la date/heure de la dernière synchronisation d'horloge.
- Dernier mécanisme de synchronisation (uniquement disponible en ligne) Indique comment la dernière synchronisation d'horloge a été réalisée. Les méthodes possibles sont :
	- Pas paramétrée La date/heure n'a pas été réglée.
	- Manuel Paramétrage manuel de la date/heure
	- SNTP Synchronisation d'horloge automatique via SNTP
	- NTP

Synchronisation d'horloge automatique via NTP

- SIMATIC Synchronisation d'horloge automatique via télégramme d'horodatage SIMATIC
- PTP

Synchronisation d'horloge automatique via PTP

## ● Fuseau horaire

Entrez dans ce champ le fuseau horaire souhaité au format "+/- HH:MM". Le fuseau horaire se rapporte au temps universel UTC.

L'heure indiquée dans le champ "Date/heure système actuelle" est adaptée en conséquence.

## ● Heure d'été (DST)

Indique si le passage à l'heure d'été est activé.

– active (offset +1 h)

La date/heure système est passée à l'heure d'été, c.-à-d. avancée d'une heure. Le champ "Date/heure système actuelle" continue à afficher l'heure normale, fuseau horaire compris.

Le champ "Date/heure système actuelle" continue à afficher l'heure normale, fuseau horaire compris.

– inactive (offset +0 h) La date/heure système actuelle n'est pas modifiée.

#### ● Mode SNTP

Sélectionnez le mode de synchronisation. Les modes de synchronisation suivants sont possibles :

– Poll

Si vous sélectionnez ce type de protocole, les champs de saisie "Adresse du serveur SNTP", "Port du serveur SNTP" et "Intervalle d'interrogation[s]" s'affichent pour compléter la configuration. Lors d'une synchronisation selon cette méthode, l'appareil est actif et envoie une requête d'horodatage au serveur SNTP.

– Listen

Lors d'une synchronisation selon cette méthode, l'appareil "écoute" les télégrammes SNTP qui fournissent la date/heure.

#### ● Intervalle d'interrogation[s]

Entrez la périodicité des requêtes d'horodatage. Entrez dans ce champ la périodicité en secondes. Les valeurs possibles sont 16 à 16284 secondes.

#### ● Adresse du serveur SNTP

Entrez l'adresse IP ou le FQDN (Fully Qualified Domain Name) du serveur SNTP.

#### ● Port du serveur SNTP

Entrez ici le port du serveur SNTP. Les ports suivants sont admis :

- 123 (port standard)
- 1025 à 36564
- **Primaire**

Le premier serveur SNTP créé est coché. Si plusieurs serveurs SNTP ont été créés, la requête est d'abord adressée au serveur primaire.

# Client NTP

Il existe différentes méthodes de réglage de l'heure système de l'appareil. Une seule méthode peut être active à un instant donné. Si vous activez une méthode, la méthode active jusquelà est automatiquement désactivée.

Pour une synchronisation d'horloge via NTP, effectuez ici les paramétrages voulus.

#### Remarque

Pour éviter des sauts dans le temps, assurez-vous qu'il n'existe qu'un seul serveur d'horodatage sur le réseau.

#### Paramètres

● Client NTP

Activez ou désactivez la synchronisation d'horloge automatique via NTP.

• Date/heure système actuelle (uniquement disponible en ligne) Affiche la date actuelle et l'heure normale actuelle reçues par le commutateur IE. Si vous spécifiez un fuseau horaire, l'heure affichée est adaptée en conséquence.
- Instant de la dernière synchronisation (uniquement disponible en ligne) Affiche la date/heure de la dernière synchronisation d'horloge.
- Dernier mécanisme de synchronisation (uniquement disponible en ligne) Ce champ indique comment la dernière synchronisation d'horloge a été réalisée. Les méthodes possibles sont :
	- Pas paramétrée La date/heure n'a pas été réglée.
	- Manuel Paramétrage manuel de la date/heure
	- SNTP Synchronisation d'horloge automatique via SNTP
	- NTP Synchronisation d'horloge automatique via NTP
	- SIMATIC

Synchronisation d'horloge automatique via télégramme d'horodatage SIMATIC

– PTP

Synchronisation d'horloge automatique via PTP

● Fuseau horaire

Entrez dans ce champ le fuseau horaire souhaité au format "+/- HH:MM". Le fuseau horaire se rapporte au temps universel UTC.

L'heure indiquée dans le champ "Date/heure système actuelle" est adaptée en conséquence.

## Heure d'été (DST)

Indique si le passage à l'heure d'été est activé.

– active (offset +1 h)

La date/heure système est passée à l'heure d'été, c.-à-d. avancée d'une heure. Le champ "Date/heure système actuelle" continue à afficher l'heure normale, fuseau horaire compris.

– inactive (offset +0 h) La date/heure système actuelle n'est pas modifiée.

## ● Indice du serveur NTP

Sélectionnez l'indice du serveur NTP. Le serveur possédant le plus petit indice est interrogé en premier.

## ● Adresse du serveur NTP

Entrez l'adresse IP ou le FQDN (Fully Qualified Domain Name) du serveur NTP.

## ● Port du serveur NTP

Indiquez le port du serveur NTP. Les ports suivants sont possibles :

- 123 (port standard)
- 1025 à 36564

## ● Intervalle d'interrogation[s]

Entrez ici la périodicité des requêtes d'horodatage. Entrez dans ce champ la périodicité en secondes. Les valeurs possibles sont 64 à 1024 secondes.

# SIMATIC Time Client

Il existe différentes méthodes de réglage de l'heure système de l'appareil. Une seule méthode peut être active à un instant donné. Si vous activez une méthode, la méthode active jusquelà est automatiquement désactivée.

Cette page permet de configurer la synchronisation d'horloge via le SIMATIC Time Client.

#### Remarque

Pour éviter des sauts dans le temps, assurez-vous qu'il n'existe qu'un seul serveur d'horodatage sur le réseau.

### Paramètres

● SIMATIC Time Client

Activez ou désactivez SIMATIC Time Client.

- Date/heure système actuelle (uniquement disponible en ligne) Affiche la date/heure système actuelle.
- Instant de la dernière synchronisation (uniquement disponible en ligne) Affiche la date/heure de la dernière synchronisation d'horloge.
- Dernier mécanisme de synchronisation (uniquement disponible en ligne) Ce champ indique comment la dernière synchronisation d'horloge a été réalisée.
	- Pas paramétrée La date/heure n'a pas été réglée.
	- Manuel Paramétrage manuel de la date/heure
	- SNTP Synchronisation d'horloge automatique via SNTP
	- NTP Synchronisation d'horloge automatique via NTP
	- SIMATIC Synchronisation d'horloge automatique via télégramme d'horodatage SIMATIC
	- PTP Synchronisation d'horloge automatique via PTP

# Client PTP

Il existe différentes méthodes de réglage de l'heure système de l'appareil. Une seule méthode peut être active à un instant donné. Si vous activez une méthode, la méthode active jusquelà est automatiquement désactivée.

Pour une synchronisation d'horloge via PTP, effectuez ici les paramétrages voulus.

Les appareils suivants supportent la synchronisation d'horloge via PTP :

- SCALANCE XR528-6M
- SCALANCE XR552-12M

# Paramètres

# ● Client PTP

Activez ou désactivez la synchronisation d'horloge via PTP. D'autres paramètres peuvent être configurés sous "Layer 2 > PTP".

- Date/heure système actuelle (uniquement disponible en ligne) Affiche la date actuelle et l'heure normale actuelle déterminées par synchronisation d'horloge sur le réseau. Si vous spécifiez un fuseau horaire, l'heure affichée est adaptée en conséquence.
- Instant de la dernière synchronisation (uniquement disponible en ligne) Affiche la date/heure de la dernière synchronisation d'horloge. Si la synchronisation d'horloge n'a pas été possible, ce champ contient le message "La date/heure n'est pas paramétrée".
- Dernier mécanisme de synchronisation (uniquement disponible en ligne) Ce champ indique comment la dernière synchronisation d'horloge a été réalisée.
	- Pas paramétrée La date/heure n'a pas été réglée.
	- Manuel Paramétrage manuel de la date/heure
	- SNTP

Synchronisation d'horloge automatique via SNTP

- NTP Synchronisation d'horloge automatique via NTP
- SIMATIC Synchronisation d'horloge automatique via télégramme d'horodatage SIMATIC
- PTP

Synchronisation d'horloge automatique via PTP

● Fuseau horaire

Entrez dans ce champ le fuseau horaire souhaité au format "+/- HH:MM". Le fuseau horaire se rapporte au temps universel UTC.

L'heure indiquée dans le champ "Date/heure système actuelle" est adaptée en conséquence.

## Heure d'été (DST)

Indique si le passage à l'heure d'été est activé.

– active (offset +1 h)

La date/heure système est passée à l'heure d'été, c.-à-d. avancée d'une heure. Le champ "Date/heure système actuelle" continue à afficher l'heure normale, fuseau horaire compris.

– inactive (offset +0 h) La date/heure système actuelle n'est pas modifiée.

## Déconnexion automatique

Paramétrez sur cette page les durées d'inactivité de l'utilisateur au bout desquelles WBM ou CLI se déconnectent automatiquement. Si vous avez été déconnecté automatiquement, vous devez vous reconnecter.

## Paramètres

### • Web Based Management [s]

Entrez le temps en secondes de déconnexion automatique du WBM. Si vous entrez la valeur 0, la déconnexion automatique est désactivée.

### • CLI (TELNET, SSH, Serial) [s]

Entrez le temps en secondes de déconnexion automatique de la CLI. Si vous entrez la valeur 0, la déconnexion automatique est désactivée.

### Bouton

Le bouton "Select/Set" commande les fonctions suivantes :

- Changement de mode d'affichage
- Activation du gestionnaire de redondance
- Rétablissement des paramètres par défaut
- Définition du masque de signalisation et des LED témoins

Vous trouverez une description détaillée des fonctions exécutables à l'aide du bouton dans les instructions de service de l'appareil.

Cette page permet de restreindre ou de désactiver complètement les fonctions du bouton SELECT/SET.

## Paramètres

#### ● Rétablir les paramètres d'usine

Activez ou désactivez la fonction "Rétablir les paramètres d'usine" avec le bouton Select/ Set.

# PRUDENCE

### Fonction du bouton "Rétablir les paramètres d'usine" active au démarrage

Si vous avez désactivé cette fonction dans votre configuration, la désactivation n'est valide qu'en cours de fonctionnement. Au démarrage, après une coupure du courant p. ex., la fonction est active jusqu'au chargement de la configuration, ce qui évite par ailleurs un rétablissement par mégarde des paramètres d'usine. Ceci risque de produire des dysfonctionnements indésirables du réseau, l'appareil devant le cas échéant d'abord être reconfiguré. Si un PLUG est embroché, il est également effacé et remis en configuration de livraison.

## ● Gestionnaire de redondance

Activez ou désactivez la fonction de gestionnaire de redondance.

#### ● Activer le masque de signalisation

Activez ou désactivez la fonction "Définir le masque de signalisation via les LED témoins" avec le bouton Select/Set. Cette fonction ne marche qu'en mode d'affichage D.

# Client Syslog

Syslog selon RFC 3164 est utilisé pour la transmission dans le réseau IP de messages de texte courts, non cryptés, via UDP. Il faut pour ce faire un serveur de journal système.

## Conditions requises pour la transmission des entrées de protocole :

- La fonction Syslog est activée sur l'appareil.
- La fonction Syslog est activée pour les évènements voulus.
- Un serveur Syslog qui réceptionne les entrées de journal, est connecté au réseau. S'agissant d'une liaison UDP, aucune information en retour n'est envoyée à l'expéditeur.
- L'adresse IP ou le FQDN (Fully Qualified Domain Name) du serveur Syslog est entré sur l'appareil.

# Paramètres

● Client Syslog

Activez ou désactivez la fonction Syslog.

● Adresse du serveur Syslog Entrez l'adresse IP ou le FQDN (Fully Qualified Domain Name) du serveur Syslog.

Le tableau se compose des colonnes suivantes :

- Adresse du serveur Syslog Affiche l'adresse IP ou le FQDN (Fully Qualified Domain Name) du serveur Syslog.
- Port de serveur Entrez le port utilisé du serveur Syslog.

## **Ports**

## Vue d'ensemble des ports

Cette page affiche la configuration de transfert de données pour tous les ports de l'appareil. Vous ne pouvez pas effectuer de configuration sur cette page.

# Paramètres

● Port

Affiche les ports configurés.

● Nom du port Affiche le nom du port.

- Type de port(uniquement en cas de routage) Affiche le type de port. Les types suivants sont possibles :
	- Port de routeur
	- Switch-Port VLAN Hybrid
	- Switch-Port VLAN Trunk
	- Port de commutateur d'hôte PVLAN
	- Port de commutateur mode de promiscuité PVLAN

#### ● Port combiné type de support

Les valeurs sont uniquement disponibles pour les ports combinés. Affiche le mode du port combiné :

- auto
- rj45
- sfp
- Etat

Indique si le port est activé ou désactivé. Le transfert de données n'est possible que si le port est activé.

#### ● État de fonctionnement

Affiche l'état de fonctionnement courant. L'état de fonctionnement dépend de la configuration de "Status" et de "Link". Les cas suivants peuvent se présenter :

– up

Vous avez configuré pour le port l'état "enabled" et la liaison du port au réseau est valide.

– down

Vous avez configuré pour le port l'état "disabled" ou "Link down" ou bien le port n'est pas connecté.

– not present

Dans le cas d'appareils modulaires, cet état est affiché p. ex. lorsqu'un module de connexion n'est pas embroché.

- Link(uniquement disponible en ligne) Affiche l'état de la connexion au réseau. Les états de connexion possibles sont :
	- Up

Le port dispose d'une liaison valide au réseau, il reçoit un signal de "Link Integrity".

– Down

La liaison est coupée parce que l'appareil connecté est hors tension p. ex.

- Mode de transmission actuel (uniquement disponible en ligne) Affiche les paramètres de transmission du port
- MTU (Maximum Transmission Unit) Affiche la taille de paquet maximale.
- Negotiation

Indique si la configuration automatique est activée ou désactivée.

# ● Flow Ctrl. Type

Indique si le contrôle de flux a été activé ou désactivé pour ce port.

● Flow Ctrl.

Indique si le contrôle de flux fonctionne ou non sur ce port.

- Adresse MAC(uniquement disponible en ligne) Affiche l'adresse MAC du port.
- Bloqué par

Indique pourquoi le port se trouve à l'état "bloqué" :

– -

L'analyse de l'état du port n'est pas prise en charge.

- forwarding Le port n'est pas bloqué.
- ring-redundancy

Le port appartient à un gestionnaire de redondance. Si le gestionnaire de redondance se trouve à l'état "passif", l'un des ports de l'anneau est à l'état "blocking".

– spanning-tree

Le port est dans spanning tree à l'état "discarding". Le port fait partie d'un spanning tree mais se trouve sur un chemin redondant et a été désactivé pour le trafic de données.

– loop detection

Une boucle a été détectée et l'état "disable" a été configuré pour le port en réaction à la boucle.

- down-in-bundle Le port fait partie d'une agrégation de liens et a été désactivé par LACP.
- la-loop-detection

Le port fait partie d'une agrégation de liens. Une boucle a été détectée et l'état "disable" a été configuré pour l'agrégation de liens en réaction à la boucle.

– la-spanning-tree

Le port fait partie d'une agrégation de liens. L'agrégation de liens a été mise à l'état "discarding" par spanning tree.

- admin-down L'état "disabled" a été configuré pour le port, voir "System > Ports > Configuration".
- link-down

L'état "enabled" a été configuré pour le port mais il n'existe pas de liaison, voir "System > Ports > Configuration".

– power-down

L'état "link down" a été configuré pour le port, voir "System > Ports > Configuration".

– standby

La redondance de veille est activée sur l'appareil. Le port est un port de veille à l'état "passif".

Affichage différent des paramètres de transmission pour ports combinés À l'état "down", les paramètres de transmission affichés ne correspondent pas aux valeurs effectives du port combiné. A l'état "up", les valeurs affichées sont correctes.

#### Situation de départ

Un convertisseur de médias est embroché sur le port combiné avec les paramètres suivants :

- Port combiné type de support : auto
- État : enabled
- Lien : down Affichage des paramètres de transmission pour convertisseurs de médias 100 Mbit/s
- Comportement réel : Mode : 1G HD
- Comportement voulu : Mode : 100M FD Pour convertisseurs de médias 1 Gbit/s
- Comportement réel : Mode : 1G HD
- Comportement voulu : Mode : 1G FD

### **Configuration**

Cette page permet de configurer tous les ports de l'appareil.

### Paramètres

● Port

Sélectionnez le port à configurer. La désignation du port se compose du numéro de module et du numéro de port, c.-à-d. que port 0.1 signifie module 0, port 1.

#### ● Etat

Activez ou désactivez le port.

- enabled Le port est activé. Le transfert de données n'est possible que si le port est activé.
- disabled

Le port est désactivé mais la liaison est encore établie.

- Link down Le port est désactivé et la liaison à l'appareil partenaire est supprimée.
- Nom du port

Entrez ici le nom du port.

• Adresse MAC(uniquement disponible en ligne) Affiche l'adresse MAC du port.

## **Mode de transmission** (uniquement disponible en ligne)

Sélectionnez la vitesse et le mode de transmission du port. Si vous activez le mode "Autonégociation", ces paramètres sont négociés automatiquement avec l'équipement terminal connecté. Ce dernier doit également se trouver en mode "Autonégociation".

### **Remarque**

Pour que le port et le port partenaire puissent communiquer les paramètres de part et d'autres doivent concorder.

#### Remarque

### "Mode de transmission" dans le cas de ports combinés

Pour pouvoir paramétrer le "Mode de transmission" d'un port combiné, sélectionnez pour "Port combiné type de support" le type "rj45". Si, pour "Port combiné type de support", vous avez paramétré "auto" et si le port RJ45 est utilisé, vous ne pourrez pas paramétrer le "Mode de transmission".

Mode de transmission actuel (uniquement disponible en ligne) Indique la vitesse et le mode de transmission du port.

La vitesse de transmission peut être de 10 Mbit/s, 100 Mbit/s, 1000 Mbit/s ou 10Gbit/s. Les modes de transmission configurables sont duplex intégral (FD, full-duplex) ou semiduplex (HD, half-duplex).

**Negotiation** 

Indique si la configuration automatique de la connexion au port partenaire est activée ou désactivée.

## Flow Ctrl. Type

Activez ou désactivez le contrôle de flux du port.

#### Remarque

## Activation/désactivation du contrôle de flux en cas d'autonégociation

Le contrôle de flux ne peut être activé ou désactivé que si la fonction "Autonégociation" est désactivée. La fonction peut ensuite être réactivée.

#### **Flow Ctrl.**

Indique si le contrôle de flux fonctionne ou non sur ce port.

### ● MTU

Entrez la taille de paquet.

- Type de port(uniquement en cas de routage) Sélectionnez le type de port :
	- Port de routeur Le port est une interface IP. Il ne prend pas en charge les fonctions de Layer 2.
	- Switch-Port VLAN Hybrid Il transmet des télégrammes étiquetés et non étiquetés. Il ne fait pas automatiquement partie d'un VLAN.
	- Switch-Port VLAN Trunk Le port émet uniquement des télégrammes étiquetés et est automatiquement membre de tous les VLAN.
	- Port de commutateur d'hôte PVLAN Les ports d'hôte appartiennent à un PVLAN secondaire. Connectez aux ports d'hôte des appareils qui doivent communiquer uniquement avec des appareils définis du PVLAN.
	- Port de commutateur mode de promiscuité PVLAN Les ports en mode de promiscuité appartiennent à un PVLAN primaire. Connectez aux ports en mode de promiscuité des appareils qui doivent communiquer avec tous les autres appareils du PVLAN.

## ● Port combiné type de support

Définissez le mode du port combiné :

– auto

Si vous sélectionnez ce mode, le port de convertisseur de médias est prioritaire. Dès que le convertisseur de médias est embroché, toute liaison établie via le port RJ45 est coupée. En l'absence de convertisseur de médias, vous pouvez établir une liaison via le port RJ45.

– rj45

Si vous sélectionnez ce mode, le port RJ45 est utilisé indépendamment du port du convertisseur de médias. Si un convertisseur de médias est embroché, il est désactivé et mis hors tension.

– sfp

Si vous sélectionnez ce mode, le port du convertisseur de médias est utilisé, indépendamment du port RJ45 incorporé. Si une liaison RJ45 est établie, elle est coupée car le port RJ45 est mis hors tension.

Le paramétrage par défaut des ports combinés est le mode "auto".

## ● État de fonctionnement

Affiche l'état de fonctionnement courant. L'état de fonctionnement dépend de la configuration de "Status" et de "Link". Les cas suivants peuvent se présenter :

– up

Vous avez configuré pour le port l'état "enabled" et la liaison du port au réseau est valide.

– down

Vous avez configuré pour le port l'état "disabled" ou "Link down" ou bien le port n'est pas connecté.

– not present

Dans le cas d'appareils modulaires, cet état est affiché p. ex. lorsqu'un module de connexion n'est pas embroché.

- Link(uniquement disponible en ligne) Affiche l'état de la liaison au réseau. Les cas suivants peuvent se présenter :
	- Up

Le port dispose d'une liaison valide au réseau, il reçoit un signal de "Link Integrity".

– Down

La liaison est coupée parce que l'appareil connecté est hors tension p. ex.

● Bloqué par

Indique pourquoi le port se trouve à l'état "bloqué" :

– -

L'analyse de l'état du port n'est pas prise en charge.

- forwarding Le port n'est pas bloqué.
- ring-redundancy

Le port appartient à un gestionnaire de redondance. Si le gestionnaire de redondance se trouve à l'état "passif", l'un des ports de l'anneau est à l'état "blocking".

– spanning-tree

Le port est dans spanning tree à l'état "discarding". Le port fait partie d'un spanning tree mais se trouve sur un chemin redondant et a été désactivé pour le trafic de données.

- loop-detection Une boucle a été détectée et l'état "disable" a été configuré pour le port en réaction à la boucle.
- down-in-bundle

Le port fait partie d'une agrégation de liens et a été désactivé par LACP.

– la-loop-detection

Le port fait partie d'une agrégation de liens. Une boucle a été détectée et l'état "disable" a été configuré pour l'agrégation de liens en réaction à la boucle.

– la-spanning-tree

Le port fait partie d'une agrégation de liens. L'agrégation de liens a été mise à l'état "discarding" par spanning tree. – admin-down L'état "disabled" a été configuré pour le port, voir "Système > Ports > Configuration".

– link-down

L'état "enabled" a été configuré pour le port mais il n'existe pas de liaison, voir "Système > Ports > Configuration".

– power-down

L'état "link down" a été configuré pour le port, voir "Système > Ports > Configuration".

– standby

La redondance de veille est activée sur l'appareil. Le port est un port de veille à l'état "passif".

#### Modification de la configuration des ports

#### Remarque

Les ports optiques fonctionnent toujours en mode full duplex et à vitesse de transmission maximale. C'est la raison pour laquelle vous ne pouvez pas effectuer les paramétrages suivants sur les ports optiques :

- Configuration automatique
- Vitesse de transmission
- Modes de transmission

#### **Remarque**

En cas de surcharge d'un port, l'appareil évite, par divers mécanismes, une rétroaction sur les autres ports et classes de priorité (Class of Service) ou tout du moins l'atténue. Ceci peut se traduire, même lorsque le contrôle de flux est activé, par le rejet de télégrammes.

Un port est surchargé lorsque l'appareil reçoit plus de télégrammes qu'il ne peut en émettre, p. ex. en raison de vitesses de transmission différentes.

# Contrôle de défaut

### Alimentation

Spécifiez si l'alimentation doit être surveillée par le système de signalisation ou non. Selon la variante du matériel, il existe une ou deux bornes d'alimentation (Alimentation L1 / Alimentation L2). En cas d'alimentation redondante, configurez la surveillance séparément pour chaque alimentation.

Une erreur est signalée par le système de signalisation si l'alimentation surveillée (Alimentation 1 ou Alimentation 2) est hors tension ou si la tension de cette alimentation est trop faible.

#### Remarque

Les limites admissibles de tension de service sont indiquées dans la notice de service de l'appareil.

Tout défaut déclenche le contact de signalisation et allume la LED d'erreur de l'appareil et peut également déclencher, selon la configuration, un trap, un courrier électronique ou une entrée dans le tableau du journal d'évènements.

#### Paramètres

#### ● Alimentation 1

Activez ou désactivez la surveillance de l'alimentation 1.

● Alimentation 2

Activez ou désactivez la surveillance de l'alimentation 2.

# Link Change

Cette page permet de spécifier si le changement d'état d'une liaison du réseau déclenche ou non un message d'erreur.

Si la surveillance des liaisons est activée, une erreur est signalée

- lorsqu'une liaison à un port qui devrait être établie ne l'est pas.
- ou lorsqu'une liaison est détectée sur un port alors qu'il ne devrait pas y en avoir.

La LED de défaut de l'appareil s'allume et le contact de signalisation déclenche en présence d'une erreur. Selon la configuration, l'erreur déclenche un trap, un e-mail ou une entrée dans la table du journal d'évènements.

## Paramètres

Le tableau 1 se compose des colonnes suivantes :

#### ● 1ère colonne

Indique que les paramètres sont valables pour tous les ports.

● Paramètre

Sélectionnez le paramètre voulu. Si "Pas de changement" a été sélectionné, l'entrée du tableau 2 reste inchangée.

● Copier dans le tableau

Si vous cliquez sur le bouton, le paramètre est appliqué à tous les ports du tableau 2.

Le tableau 2 se compose des colonnes suivantes

● Port

Affiche les ports disponibles.

● Paramètre

Sélectionnez le paramètre. Les options suivantes sont disponibles :

– Up

L'erreur est déclenchée par le passage du port à l'état actif. (de "Link down" à "Link up")

– Down

L'erreur est déclenchée par le passage du port à l'état inactif. (de "Link up" à ""Link down")

– "-" (désactivé) La surveillance d'erreur est désactivée.

## **Redondance**

Cette page permet de spécifier si le changement d'état d'une liaison du réseau déclenche ou non un message d'erreur.

## Paramètre

#### ● Perte de redondance (HRP uniquement)

Activez ou désactivez la surveillance de liaison. Une erreur est signalée en cas de perte de redondance de la liaison.

# PROFINET

Cette page affiche l'état PROFINET IO AR et le nom de l'appareil.

## Paramètres

- Diagnostic d'appareil PNIO Indique si PNIO est activé ("On") ou désactivé ("Off").
- Diagnostic d'appareil PNIO au prochain démarrage Spécifiez si PNIO doit être activé ("On") ou désactivé ("Off") au prochain démarrage de l'appareil.

### **Remarque**

## PNIO et EtherNet/IP

Si PNIO est activé, Ethernet/IP est désactivé. Le basculement entre PNIO et Ethernet/IP n'a aucun effet sur DCP.

# Remarque État AR PNIO

Si une liaison PROFINET est établie, c.-à-d. si l'état PNIO AR Status "Online", vous ne pouvez pas désactiver PNIO.

# ● État AR PNIO

Ce champ affiche l'état de la liaison PROFINET IO, c.-à-d. si l'appareil est connecté à un contrôleur PROFINET IO "en ligne" ou "hors ligne".

En ligne signifie ici qu'il existe une connexion à un contrôleur PROFINET IO, que celui-ci a chargé ses données de configuration sur l'appareil et que l'appareil est en mesure de transmettre des données d'état au contrôleur PROFINET IO. Dans cet état, également désigné par "in Data exchange", les paramètres définis par le contrôleur PROFINET IO ne sont pas configurables.

## ● Nom d'appareil PNIO

Ce champ affiche le nom de l'appareil PROFINET IO comme configuré dans HW Config sous STEP 7.

#### Rétablir les paramètres par défaut PROFINET IO et redémarrer

Cliquez sur ce bouton pour restaurer les paramètres par défaut du profil PROFINET IO et redémarrer l'appareil. Le redémarrage doit être validé dans une boîte de dialogue. La boîte de dialogue affiche les paramètres spécialement définis pour le fonctionnement avec le protocole PROFINET.

## IMPORTANT

Lors de la restauration des paramètres par défaut d'un profil, l'adresse IP est également perdue. L'appareil n'est alors accessible que par l'interface série, par Primary Setup Tool ou via DHCP.

Selon les connexions, il se peut qu'un appareil correctement configuré à l'origine envoie des télégrammes en boucle et provoque la défaillance du trafic de données.

- Permettre échange de données PNIO (uniquement pour SCALANCE XB-200) Activez ou désactivez l'échange de données PNIO
- Simuler échange de données PNIO (uniquement pour SCALANCE XB-200 Activez ou désactivez la simulation de l'échange de données PNIO.

## EtherNet/IP

### EtherNet/IP

Cette page permet de configurer le mode EtherNet/IP.

### Description des champs affichés

La page contient les champs suivants :

- Diagnostic d'appareil Ethernet/IP Indique si EtherNet/IP est activé ("On") ou désactivé ("Off").
- Diagnostic d'appareil EtherNet/IP au prochain démarrage Spécifiez si EtherNet/IP doit être activé ("On") ou désactivé ("Off") au prochain démarrage de l'appareil.

#### **Remarque**

#### EtherNet/IP et PROFINET

Si Ethernet/IP est activé, PROFINET est désactivé. Le basculement entre Ethernet/IP et PROFINET n'a aucun effet sur DCP.

# **Remarque** État PROFINET AR

Si une liaison PROFINET est établie, c.-à-d. si l'état PROFINET AR est "Online", vous ne pouvez pas activer EtherNet/IP.

#### Rétablir les paramètres EtherNet/IP par défaut et redémarrer

Cliquez sur ce bouton pour restaurer les paramètres par défaut du profil EtherNet/IP et redémarrer l'appareil. Le redémarrage doit être validé dans une boîte de dialogue. La boîte de dialogue affiche les paramètres spécialement définis pour le fonctionnement avec le protocole EtherNet/IP.

#### IMPORTANT

#### Perte de l'adresse IP

Lors de la restauration des paramètres par défaut d'un profil, l'adresse IP est également perdue. L'appareil n'est alors accessible que par l'interface série, par Primary Setup Tool ou via DHCP.

Selon les connexions, il se peut qu'un appareil correctement configuré à l'origine envoie des télégrammes en boucle et provoque la défaillance du trafic de données.

# PLUG

# Configuration du PLUG

#### **Remarque**

Cette page n'est disponible que s'il existe une connexion en ligne à l'appareil

### IMPORTANT

#### Ne pas débrocher ou embrocher le C-PLUG / KEY-PLUG en cours de fonctionnement !

Pour extraire ou mettre en place un PLUG, l'appareil doit impérativement être hors tension. L'appareil vérifie toutes les secondes la présence d'un PLUG. Si l'appareil constate que le PLUG a été débroché, il redémarre. Si le KEY-PLUG embroché sur l'appareil était valide, l'appareil est mis en configuration de défaut définie après le redémarrage.

# Informations sur la configuration du C-PLUG / KEY-PLUG

Cette page fournit des informations détaillées sur la configuration enregistrée sur le C-PLUG ou le KEY-PLUG. Elle permet en outre de restaurer les paramétrages d'usine du C-PLUG ou d'y enregistrer un nouveau contenu.

#### **Remarque**

Cette action n'est exécutée que dès que vous cliquez sur le bouton "Appliquer paramètres".

Cette action ne peut plus être annulée.

Si après sélection, vous ne souhaitez pas exécuter cette action, cliquez sur le bouton "Actualiser". Les données de cette page sont alors lues sur l'appareil et votre choix sera annulé.

#### **Remarque**

#### Incompatibilité avec les versions antérieures à PLUG embroché

Si vous chargez une version antérieure, vous risquez de perdre les données de configuration. Le cas échéant, l'appareil démarre après l'installation du firmware avec les paramètres par défaut. Si dans ce cas un PLUG est embroché dans l'appareil, il sera, après le redémarrage, à l'état "NOT ACCEPTED" car le PLUG contiendra encore les données de configuration du firmware précédent plus récent. Vous pourrez ainsi revenir au firmware précédent, plus récent, sans perte des données de configuration.

Si vous n'avez plus besoin de la configuration initiale sur le PLUG, vous pouvez l'effacer ou le réenregistrer manuellement via "Système > PLUG".

# Paramètres

Le tableau se compose des lignes suivantes :

● État

Affiche l'état du PLUG. Affichages possibles :

– ACCEPTED

Un PLUG avec une configuration valide et appropriée est embroché sur l'appareil.

– NOT ACCEPTED

La configuration du PLUG embroché n'est pas valide ou est incompatible.

- NOT PRESENT Aucun C-PLUG ou KEY-PLUG n'est embroché sur l'appareil.
- FACTORY

Le PLUG est embroché et ne contient pas de configuration. Cet état est également affiché lorsque le PLUG a été formaté en cours de fonctionnement.

– MISSING

Aucun PLUG n'est embroché. Des fonctions qui nécessitent une licence sont configurées dans l'appareil.

### ● Groupe d'appareils

Indique sur quelle gamme de produits SIMATIC NET le C-PLUG ou KEY-PLUG a été précédemment utilisé.

### ● Type d'appareil

Indique sur quel type d'appareil de la ligne de produits le C-PLUG ou KEY-PLUG a été précédemment utilisé.

## ● Version de la configuration

Affiche la version de la structure de configuration. Cette indication se rapporte aux possibilités de configuration supportées par l'appareil et n'a rien à voir avec une configuration matérielle concrète. Cette indication de révision n'évolue donc pas si vous rajoutez des composants (des modules ou extensions p. ex.), mais elle peut changer si vous exécutez une mise à jour du firmware.

#### Système de fichiers

Affiche le type de système de fichiers existant sur le PLUG.

## IMPORTANT

#### Nouveau système de fichiers UBI

A partir de la version de firmware 3.0 le système de fichiers par défaut du C-PLUG ou KEY-PLUG est UBI. Si un C-PLUG avec l'ancien système de fichiers IECP est embroché sur l'un de ces appareils, ce C-PLUG est reformaté pour le système de fichiers UBI et les données sont réenregistrées sur le C-PLUG.

Le changement de système de fichier a également lieu après une mise à jour du firmware à V3.0. Une rétrogradation à la version antérieure du firmware risque alors de poser des problèmes. Le firmware n'est alors pas en mesure de lire le C-PLUG ou KEY-PLUG ou d'y écrire ni d'y exécuter la commande "Rétablir les paramètres d'usine du PLUG".

#### Espace mémoire disponible [octets]

Affiche la capacité maximale du système de fichiers existant sur le PLUG.

## ● Espace mémoire occupé [octets]

Affiche l'espace mémoire occupé au sein du système de fichiers du PLUG.

### ● A propos de

Affiche des informations complémentaires sur l'appareil sur lequel le PLUG a été précédemment utilisé, p. ex. le numéro d'article, la désignation de type ainsi que les versions de matériel et de logiciel. La version de logiciel affichée est celle ayant servi lors de la dernière modification de la configuration. A l'état "NOT ACCEPTED" des informations supplémentaires sur les causes du problème sont affichées.

## ● Modifier PLUG

Sélectionnez le paramètre voulu. Vous disposez des options suivantes pour modifier la configuration sur le C-PLUG ou KEY-PLUG :

– Enregistrer la configuration actuelle sur le PLUG Cette option n'est disponible que lorsque l'état du PLUG est "NOT ACCEPTED" ou "FACTORY".

La configuration enregistrée dans la mémoire flash interne de l'appareil est copiée sur le PLUG.

– Rétablir les paramètres d'usine du PLUG Supprime toutes les données du C-PLUG et exécute un formatage de bas niveau.

# Licence du PLUG

### Remarque

Cette page n'est disponible que s'il existe une connexion en ligne à l'appareil

## IMPORTANT

#### Ne pas débrocher ou embrocher le C-PLUG / KEY-PLUG en cours de fonctionnement !

Pour extraire ou mettre en place un PLUG, l'appareil doit impérativement être hors tension. L'appareil vérifie toutes les secondes la présence d'un PLUG. Si l'appareil constate que le PLUG a été débroché, il redémarre. Si le KEY-PLUG embroché sur l'appareil était valide, l'appareil est mis en configuration de défaut définie après le redémarrage.

Si l'appareil a été configuré avec un PLUG, il ne pourra plus être utilisé sans ce PLUG. Pour pouvoir utiliser de nouveau cet appareil, rétablissez les paramètres d'usine.

#### **Remarque**

#### Incompatibilité avec les versions antérieures à PLUG embroché

Si vous chargez une version antérieure, vous risquez de perdre les données de configuration. Le cas échéant, l'appareil démarre après l'installation du firmware avec les paramètres par défaut. Si dans ce cas un PLUG est embroché dans l'appareil, il sera, après le redémarrage, à l'état "NOT ACCEPTED" car le PLUG contiendra encore les données de configuration du firmware précédent plus récent. Vous pourrez ainsi revenir au firmware précédent, plus récent, sans perte des données de configuration.

Si vous n'avez plus besoin de la configuration initiale sur le PLUG, vous pouvez l'effacer ou le réenregistrer manuellement via "Système > PLUG".

# Informations sur la licence du KEY-PLUG

Un C-PLUG peut uniquement enregistrer la configuration d'un appareil. Un KEY-PLUG contient, en plus de la configuration, une licence qui autorise l'exécution de fonctions déterminées de votre appareil SIMATIC NET.

Cette page fournit des informations détaillées sur la licence contenue dans le KEY-PLUG.

# Valeurs affichées

● État

Affiche l'état du PLUG. Affichages possibles :

- ACCEPTED Le KEY-PLUG embroché sur l'appareil contient une licence appropriée et valide.
- NOT ACCEPTED La licence sur le KEY-PLUG embroché n'est pas valide.
- NOT PRESENT Aucun KEY-PLUG n'est embroché sur l'appareil.
- MISSING

Aucun KEY-Plug n'est embroché ou le C-PLUG embroché est à l'état "FACTORY". Des fonctions qui nécessitent une licence sont configurées dans l'appareil.

– WRONG

Le KEY-PLUG n'est pas compatible avec l'appareil.

- UNKNOWN Contenu du KEY-PLUG inconnu.
- DEFECTIVE Le contenu du KEY-PLUG est défectueux.

## ● Référence

Affiche la référence du KEY-PLUG. Le KEY-PLUG existe pour diverses extensions fonctionnelles et différents systèmes cible.

● Numéro de série

Affiche le numéro de série du KEY-PLUG.

● Info

Affiche des informations complémentaires sur l'appareil sur lequel le KEY-PLUG a été précédemment utilisé, p. ex. la référence, la désignation de type ainsi que les versions de matériel et de logiciel. La version de logiciel affichée est celle ayant servi lors de la dernière modification de la configuration. A l'état "NOT ACCEPTED" des informations supplémentaires sur les causes du problème sont affichées.

#### Remarque

Lors de l'enregistrement de la configuration, l'information sur la présence à cet instant d'un KEY-PLUG sur l'appareil est également enregistrée. Cette configuration n'est alors opérationnelle que si un KEY-PLUG possédant le même numéro d'article / la même licence est embroché.

# Ping

# Accessibilité d'une adresse dans un réseau IP

### Remarque

Cette page n'est disponible que s'il existe une connexion en ligne à l'appareil

La fonction ping permet de vérifier qu'une adresse IPv4 définie est bien accessible sur le réseau.

## Paramètres

- Adresse IP Entrez l'adresse IPv4 de l'appareil.
- Répéter Entrez le nombre maximal de requêtes ping.
- Ping Cliquez sur ce bouton pour démarrer la fonction ping.
- Sortie ping Ce champ affiche ce qu'envoie la fonction ping.
- Vider Cliquez sur ce bouton pour vider la sortie ping.

# PoE

# Général

#### Remarque

L'option de menu "PoE" est affichée uniquement sur les appareils qui supportent PoE

Cette page affiche des informations sur la puissance délivrée par le commutateur IE via PoE. Le SCALANCE X-500 constitue un PSE (Power Sourcing Equipment). Sur SCALANCE XM400, chaque groupe de quatre ports PoE est désigné comme PSE. Les valeurs affichées s'appliquent uniquement au PSE correspondant.

# Paramètre

**PSE** 

Affiche le numéro de l'alimentation PoE.

#### ● Puissance maximale

Puissance maximale mise à disposition par un PSE pour l'alimentation des équipements PoE.

## ● Puissance allouée

Somme de la puissance réservée pour les récepteurs PoE selon la "Classification".

● Puissance utilisée

Somme de la puissance absorbée par les équipements terminaux.

### Seuil de puissance [%]

Si la puissance absorbée par les équipements terminaux dépasse le pourcentage indiqué ici, un évènement est déclenché.

# Power over Ethernet sur SCALANCE XM-400

Sur SCALANCE XM-400, vous pouvez utiliser la fonction "Power over Ethernet" avec le Port Extender PE408PoE. Alimentation PoE La connexion de l'alimentation PoE est externe. Vous pouvez connecter 2 alimentations PoE par Port Extender PE408PoE. Chaque PE408PoE dispose par conséquent de 2 PSE (Power Sourcing Equipment) à respectivement 4 ports.

## Port

## Paramétrages des ports

Vous pouvez définir pour chaque port PoE, s'il doit être alimenté via Ethernet ou non. Vous pouvez en outre attribuer une priorité au récepteur connecté. Les appareils possédant un haut niveau de priorité sont, si nécessaire, alimentés en priorité.

## Paramètres

Le tableau 1 se compose des colonnes suivantes :

#### ● Port

Indique que les paramètres sont valables pour tous les ports.

● Paramètre

Sélectionnez le paramètre voulu. Sélectionnez le paramètre voulu. Si "Pas de changement" a été sélectionné, l'entrée du tableau 2 reste inchangée.

● Priorité

Sélectionnez la priorité de port voulue. Sélectionnez le paramètre voulu. Si "Pas de changement" a été sélectionné, l'entrée du tableau 2 reste inchangée.

● Type

Entrez ici une chaîne de caractères qui décrit plus précisément l'appareil connecté. La longueur maximale est de 255 caractères.

#### ● Copier dans le tableau

Si vous cliquez sur le bouton, les paramètres sont appliqués à tous les ports du tableau 2.

Le tableau 2 se compose des colonnes suivantes :

#### ● Port

Affiche les Ports PoE configurables.

La désignation du port se compose du numéro de port et du numéro d'emplacement, c.-àd. que port 0.1 correspond au port 1 de l'emplacement 0.

### ● Paramètre

Activez ou désactivez l'alimentation PoE pour ce port.

### ● Priorité

Sélectionnez la priorité d'alimentation de ce port. Vous disposez des options de paramétrage suivantes dans l'ordre d'importance croissant :

– low faible priorité

– high

priorité moyenne

– critical priorité importante

Si la même priorité a été attribuée à deux ports, la priorité est accordée en cas de nécessité au port possédant le plus petit numéro.

### ● Type

Vous pouvez entrer ici une chaîne de caractères qui décrit plus précisément l'appareil.

### ● Classification

La classification spécifie la classe de l'appareil. Elle renseigne sur la puissance maximale de l'appareil.

## ● Etat

Affiche l'état du port. Les états sont :

- disabled L'alimentation PoE de ce port est désactivée.
- delivering L'alimentation PoE de ce port est activée et un appareil est connecté.
- searching L'alimentation PoE de ce port est activée mais aucun appareil n'est connecté.

## Remarque

Si un appareil est connecté à un port compatible PoE, un contrôle vérifie que la puissance du port est suffisante pour l'appareil connecté. Si la puissance du port ne suffit pas, PoE est activé sous "Paramètre", mais le port est à l'état "disabled". Le port a alors été désactivé par le PoE-Power Management.

#### ● Puissance [mW]

Affiche la puissance que le SCALANCE injecte à ce port.

# • Tension M

Affiche la tension appliquée à ce port.

● Courant [mA]

Affiche le courant qui alimente un appareil connecté à ce port.

# Port de diagnostic

# Testeur de câble

## Remarque

Cette page n'est disponible que s'il existe une connexion en ligne à l'appareil

Cette page permet de faire exécuter à chaque port Ethernet un diagnostic d'erreur individuel sur le câble. Ce test est exécuté sans qu'il soit nécessaire de désaccoupler le câble, de connecter un testeur de câble ni d'installer un module loopback à l'autre extrémité. Il permet de localiser les courts-circuits et ruptures de câble à quelques mètres près.

# Remarque

Veuillez noter que ce test n'est réalisable que si aucune liaison n'a été établie sur le port à tester.

# Paramètres

● Port

Dans la zone de liste déroulante, sélectionnez le port voulu.

● Exécuter test

Active le diagnostic d'erreur. Le résultat est affiché dans le tableau.

Le tableau se compose des colonnes suivantes:

#### ● Paire

Affiche la paire de conducteurs du câble.

#### **Remarque**

### Paires de conducteurs

Sur les câbles pour 10/100 Mbit, les paires de conducteurs 4-5 et 7-8 ne sont pas utilisées.

Ethernet 1000 Mbit ou Gigabit utilise les 4 paires de conducteurs.

L'affectation des paires de conducteurs aux broches est la suivante (DIN EN 50173) :

Paire 1 = broches 4-5

Paire 2 = broches 1-2

Paire 3 = broches 3-6

Paire 4 = broches 7-8

#### ● Etat

Affiche l'état du câble.

● Distance [m]

Affiche la distance jusqu'à l'extrémité du câble, jusqu'à la rupture de câble ou jusqu'au courtcircuit.

## Diagnostic SFP

Cette page permet d'effectuer un diagnostic d'erreur particulier pour chaque port SFP. Ce test est exécuté sans qu'il soit nécessaire de désaccoupler un câble, de connecter un testeur de câble ni d'installer un module loopback à l'autre extrémité.

#### Remarque

Veuillez noter que ce test n'est réalisable que si aucune liaison n'a été établie sur le port à tester.

S'il existe tout de même une liaison de données sur le port à tester, elle est temporairement coupée.

Il se peut que le rétablissement automatique de la liaison échoue ; il faudra alors rétablir la liaison manuellement.

## **Description**

La page contient les champs suivants :

● Port

Dans la zone de liste déroulante, sélectionnez le port voulu.

Les valeurs sont affichées dans les champs suivants :

- Nom
	- Affiche le nom de l'interface.
- Modèle Affiche le type d'interface.
- Version Affiche la version matérielle du SFP.
- Série Affiche le numéro de série du SFP.
- Débti binaire nominal [Mbit/s] Affiche le débit binaire nominal de l'interface.
- Max. Link (50.0/125um) [m] Affiche la distance maximale en mètres réalisable avec ce support.
- Max. Link (62.5/125um) [m]

Affiche la distance maximale en mètres réalisable avec ce support.

Le tableau affiche les valeurs du convertisseur de médias embrochable SFP utilisé sur ce port :

● Température [°C]

Affiche la température de l'interface.

- Tension [V] Affiche la tension appliquée à l'interface [V].
- Courant [mA] Affiche la consommation de courant de l'interface [mA].
- Puissance Rx [mW] Affiche la puissance d'entrée de l'interface [mW].
- Puissance Tx [mW] Affiche la puissance d'émission de l'interface [mW].
- Actuelle

Affiche la valeur actuelle.

- Faible Affiche la valeur minimale.
- **Elevée**

Affiche la valeur maximale.

## Configuration de fonctions de couche 2

# **Configuration**

Cette page permet de réaliser la configuration de base des fonctions de Layer 2. Des paramétrages détaillés peuvent être réalisés sur chaque page de configuration de ces fonctions. Les pages de configuration permettent également de contrôler les paramétrages.

## Paramètres

### ● VLAN par protocole

Activez ou désactivez un VLAN par protocole. D'autres paramètres peuvent être configurés sous "Layer 2 > VLAN".

### ● VLAN par sous-réseau

Activez ou désactivez un VLAN par sous-réseau. D'autres paramètres peuvent être configurés sous "Layer 2 > VLAN".

#### ● Dynamic MAC Aging

Activez ou désactivez le mécanisme "Aging". D'autres paramètres peuvent être configurés sous "Layer 2 > Dynamic MAC Aging".

#### ● Type de redondance

Les paramètres suivants peuvent être définis :

– "-" (désactivé)

La fonction de redondance est désactivée.

#### – Spanning Tree

Si vous sélectionnez cette option, spécifiez sous "Mode de redondance" le mode de redondance voulu.

– Ring

Active la redondance en anneau. D'autres paramètres peuvent être configurés sous "Layer 2 > Redondance en anneau > Anneau".

#### – Anneau avec RSTP

Si vous sélectionnez cette option, le mode de compatibilité Spanning Tree défini est RSTP. La zone de liste déroulante "Mode de redondance" permet de définir le mode de redondance en anneau. Vous pouvez modifier les paramètres actuels dans les menus "Redondance en anneau" et "Spanning Tree".

#### Remarque

#### Restriction concernant les ports en cas d'option "Anneau avec RSTP"

Si vous avez activé l'option "Anneau avec RSTP", les ports ci-après ne doivent pas être compris dans le Spanning Tree :

- Ports de réseau en anneau
- Ports de veille
- Ports de couplage de veille

# ● Mode de redondance

Si vous sélectionnez sous "Type de redondance" "Spanning Tree", vous disposez des options suivantes :

– STP

Active Spanning Tree Protocol (STP). Avec la méthode spanning tree, le temps de reconfiguration typique est de l'ordre de 20 à 30 secondes. D'autres paramètres peuvent être configurés sous "Layer 2 > Spanning Tree".

– RSTP

Active Rapid Spanning Tree Protocol (RSTP). Si un télégramme spanning tree est détecté sur un port, ce port passe de RSTP à spanning tree. D'autres paramètres peuvent être configurés sous "Layer 2 > Spanning Tree".

#### **Remarque**

Lorsque RSTP (Rapid Spanning Tree Protocol) est activé, des boucles transitoires avec doublages de télégramme ou dépassements de télégramme peuvent se produire. Si ces inconvénients ne sont pas acceptables pour votre application, utilisez la méthode standard plus lente du spanning tree.

### – MSTP

Active Multiple Spanning Tree Protocol (MSTP). D'autres paramètres peuvent être configurés sous "Layer 2 > Spanning Tree".

Si vous sélectionnez sous "Type de redondance" "Anneau" ou "Anneau avec RSTP", vous disposez des options suivantes :

– Automatic Redundancy Detection

Sélectionnez ce paramètre pour configurer automatiquement le mode redondant. En mode "Automatic Redundancy Detection", l'appareil détecte automatiquement la présence sur l'anneau d'un appareil exerçant le rôle de "HRP Manager". Le cas échéant, l'appareil adopte le rôle de "HRP Client".

En l'absence de gestionnaire HRP, tous les appareils pour "Automatic Redundancy Detection" ou "Auto-gestionnaire MRP" élisent entre eux l'appareil qui jouera le rôle de "MRP Manager". L'appareil possédant la plus petite adresse MAC deviendra "MRP Manager". Les autres appareils passent automatiquement en mode "MRP Client".

– Auto-gestionnaire MRP

En mode "Auto-gestionnaire MRP", les appareils élisent entre eux l'appareil qui jouera le rôle de "gestionnaire MRP". L'appareil possédant la plus petite adresse MAC deviendra "Gestionnaire MRP". Les autres appareils se conforment automatiquement au mode "client MRP".

A la différence du paramétrage "Automatic Redundancy Detection", les appareils ne sont pas en mesure de détecter la présence sur l'anneau d'un gestionnaire HRP.

#### Remarque

## Configuration MRP sous STEP 7

Si vous paramétrez sous STEP 7 le rôle de "Gestionnaire (Auto)" ou "Gestionnaire" pour l'appareil, cette pas du WBM affiche dans les deux cas "Auto-gestionnaire MRP". Une distinction est faite entre les deux rôles dans l'affichage de la CLI.

– Client MRP

L'appareil adopte le rôle de "Client MRP".

– Client HRP

L'appareil adopte le rôle de "Client HRP".

– Gestionnaire HRP

L'appareil adopte le rôle de "Gestionnaire HRP".

En cas de configuration d'un anneau HRP, un appareil doit être paramétré comme gestionnaire HRP. Sur tous les autres appareils, il faut avoir paramétré "Client HRP" ou "Automatic Redundancy Detection".

## ● Standby

Activez ou désactivez la fonction de "redondance de veille". D'autres paramètres peuvent être configurés sous "Layer 2 > Redondance en anneau > Standby".

## ● Passive Listening

Activez ou désactivez la fonction "Passive Listening".

# ● RMON

Si vous cochez cette case, Remote Monitoring permet de collecter les informations de diagnostic sur l'appareil, de les mettre en forme et de les lire via SNMP sur une station de gestion de réseau prenant également RMON en charge. Ces données de diagnostic, telles que l'allure du trafic par port permet de détecter très tôt les problèmes sur le réseau et d'y remédier.

# ● Multicast dynamique

Les paramètres suivants peuvent être définis :

– "-" (désactivé)

# – IGMP Snooping

Active IGMP (Internet Group Management Protocol). D'autres paramètres peuvent être configurés sous "Layer 2 > Mulitcast > IGMP".

– MLD Snooping

Active MLD. D'autres paramètres peuvent être configurés sous "Layer 2 > Mulitcast > MLD".

# – IGMP et MLD Snooping

Active IGMP et MLD.

– GMRP

Active GMRP (GARP Multicast Registration Protocol). D'autres paramètres peuvent être configurés sous "Layer 2 > Mulitcast > GMRP".

## Remarque

GMRP et IGMP ne peuvent pas être utilisés simultanément.

## ● GVRP

Activez ou désactivez "GVRP" (GARP VLAN Registration Protocol). D'autres paramètres peuvent être configurés sous "Layer 2 > VLAN > GVRP".

● Mirroring

Activez ou désactivez la réplication de port. D'autres paramètres peuvent être configurés sous "Layer 2 > Mirroring > Port ".

## ● Loop Detection

Activez ou désactivez la détection de boucle. D'autres paramètres peuvent être configurés sous "Layer 2 > Loop Detection".

## ● PTP

Permet de définir comment l'appareil traite les messages PTP. D'autres paramètres peuvent être configurés sous "Layer 2 > PTP".

– désactivé

L'appareil ne traite pas de message PTP. Les messages PTP sont cependant retransmis selon les règles du commutateur.

– transparent

L'appareil assure la fonction d'une Transparent Clock et retransmet les messages PTP à d'autres abonnées en effectuant des entrées dans le champ de correction du message PTP.

QoS

General

# Priorités de transmission

Cette page permet de définir les priorités de différentes trames. Vous pouvez également y spécifier, en fonction de la priorité, selon quelle méthode sera définie la séquence de traitement des trames. Veuillez vous référer à ce propos au chapitre [Notions fondamentales](#page-2176-0) (Page [1417](#page-2176-0)).

## Description des valeurs affichées

La page contient les champs suivants :

● Broadcast Priority

Définissez la priorité de trames broadcast. Le commutateur range la trame dans la file d'attente selon cette priorisation. L'affectation d'une priorité à une file d'attente se configure à la page "Layer 2 > QoS > CoS Map".

## ● Agent Priority

Définissez la priorité de trames Agent. Le commutateur range la trame dans la file d'attente selon cette priorisation. L'affectation d'une priorité à une file d'attente se configure à la page "Layer 2 > QoS > CoS Map".

## **Scheduling Mode**

Sélectionnez dans quel ordre les trames seront traitées dans les files d'attente. La priorité de traitement est d'autant plus haute que le numéro de file d'attente est élevé.

– Strict Queueing

Tant que des trames à haute priorité se trouvent dans la file d'attente, seules ces trames à haute priorité sont traitées.

#### – Weighted Fair Queueing

Même si la file d'attente contient des trames à haute priorité, le système traite occasionnellement des trames à niveau de priorité plus faible.

# Affectation CoS

Cette page permet d'affecter des priorités CoS à différentes files d'attente (Queues).

# Paramètres

● CoS

Affiche les priorités CoS des paquets entrants.

● Queue

Sélectionnez dans la zone de liste déroulante la file d'attente affectée à la priorité COS. La priorité de traitement est d'autant plus haute que le numéro de file d'attente est élevé. Dans les files d'attente 1 - 6, le système traite occasionnellement des trames à niveau de priorité plus faible, même si la file d'attente contient des trames à haute priorité. Dans les files d'attente 7 - 8, le système traite uniquement des trames à haute priorité tant que les files d'attente en contiennent.

Les classes de service (COS) sont affectées aux files d'attente (Queues) comme suit :

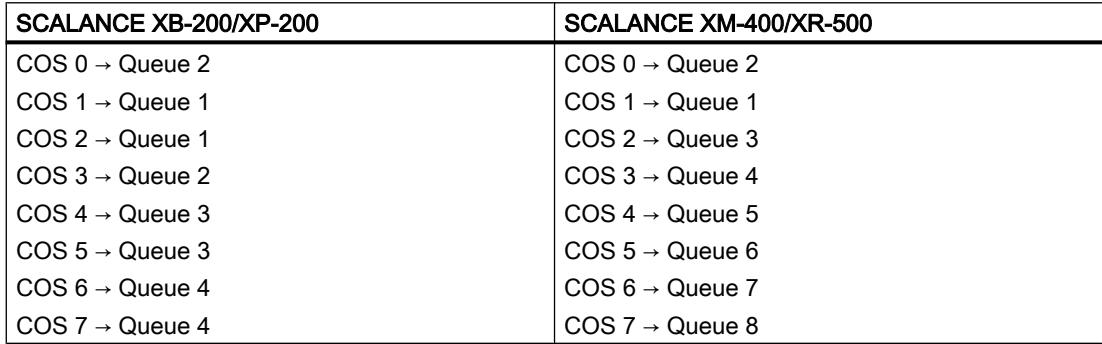

# Affectation DSCP

Cette page permet d'affecter des priorités DSCP à différentes files d'attente (Queues).

# Paramètres

## ● DSCP

Affiche la priorité DSCP des paquets entrants.

## ● Queue

Sélectionnez dans la zone de liste déroulante la file d'attente affectée à la priorité DSCP. La priorité de retransmission est d'autant plus haute que le numéro de file d'attente est élevé.

Dans les files d'attente 1 - 6, le système traite occasionnellement des trames à niveau de priorité plus faible, même si la file d'attente contient des trames à haute priorité. Dans les files d'attente 7 - 8, le système traite uniquement des trames à haute priorité tant que les files d'attente en contiennent.

Les codes DSCP sont affectés aux files d'attente (Queues) comme suit :

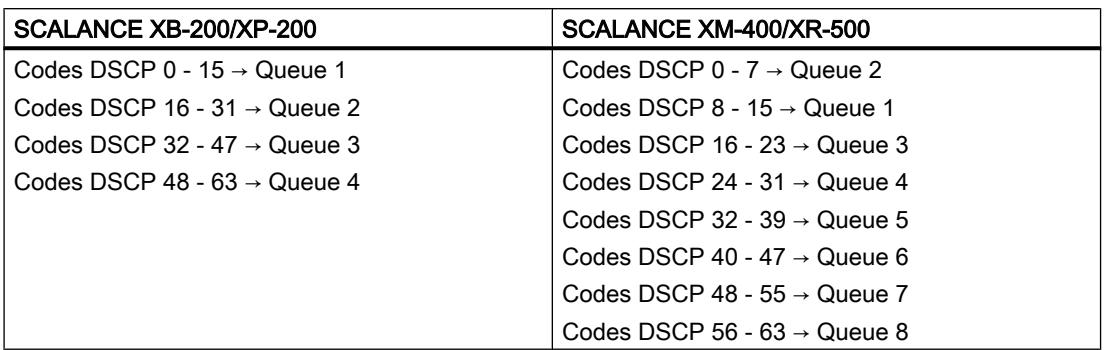

# Priorisation QoS

## Définition de la priorité

Cette page permet de définir pour chaque port la méthode de priorisation à utiliser pour les trames à retransmettre.

## Description des valeurs affichées

Le tableau 1 se compose des colonnes suivantes :

1ère colonne

Indique que les paramètres sont valables pour tous les ports du tableau 2.

#### ● Mode de priorisation

Sélectionnez le paramètre voulu. Si "Pas de paramétrage" a été sélectionné, l'entrée du tableau 2 reste inchangée.

● Copier dans le tableau

Si vous cliquez sur le bouton, le paramètrage est appliqué à tous les ports du tableau 2.

Le tableau 2 se compose des colonnes suivantes :

#### ● Port

Affiche les ports configurables.

La désignation du port se compose du numéro de module et du numéro de port, c.-à-d. que port 0.1 signifie module 0, port 1.

### ● Mode de priorisation

Dans la zone de liste déroulante, sélectionnez le mode voulu :

– Priorisation de port

Le commutateur range les trames entrantes dans une file d'attente selon la priorisation du port de réception.

S'il existe une valeur DSCP dans l'en-tête IP, elle n'est pas prise en compte. S'il existe une étiquette VLAN, elle est remplacée par la valeur de priorité du port de réception.

– Priorisation selon COS

Si une trame entrante contient une étiquette de VLAN, le commutateur range la trame dans une file d'attente selon cette priorisation.

Si la trame ne contient pas d'étiquette de VLAN, le commutateur range la trame entrante dans une file d'attente selon la priorisation du port de réception.

S'il existe une valeur DSCP dans l'en-tête IP, elle n'est pas prise en compte.

### – Priorisation selon DSCP

Si une trame entrante contient une priorisation DSCP, le commutateur range la trame dans une file d'attente selon cette priorisation.

Si la trame ne contient pas de priorisation DSCP, le commutateur range la trame entrante dans une file d'attente selon la priorisation du port de réception. Si la trame contient une étiquette de VLAN, elle n'est pas prise en compte.

– Priorisation selon COS-DSCP

Un contrôle séquentiel des trames entrantes vérifie quelles priorisations elles contiennent.

Si la trame contient une priorisation DSCP, elle est traitées comme en mode "Priorisation selon DSCP".

Si la trame ne contient pas de priorisation DSCP, le commutateur vérifie la présence dans la trame d'un étiquette de VLAN. Si elle contient une étiquette de VLAN, le commutateur range la trame dans une file d'attente selon cette priorisation. Si la trame ne contient ni priorisation DSCP, ni étiquette de VLAN, le commutateur range la trame dans une file d'attente selon la priorisation du port de réception.

# CoS Port Remap

## Modification de priorité à l'envoi

Cette page permet de modifier la priorité d'envoi d'une trame en fonction de la priorité de réception.

# Description des champs affichés

La page contient les champs suivants :

● Cos Remap

Activez ou désactivez l'envoi de trames avec une priorité modifiée en fonction du tableau 2.

Le tableau 1 se compose des colonnes suivantes :

● 1ère colonne

Indique que les paramètres sont valables pour tous les ports du tableau 2.

● Priority 0 - 7

La priorité dans cette colonne est celle de la réception d'une trame.

 $-0 - 7$ 

Sélectionnez la priorité d'envoi d'une trame.

– No Change

Pas de changement dans le tableau 2.

## ● Copy to Table

Si vous cliquez sur le bouton, le paramètre est appliqué à tous les ports du tableau 2.

Le tableau 2 se compose des colonnes suivantes :

● Port

Affiche tous les ports disponibles. La désignation du port se compose du numéro de module et du numéro de port, c.-à-d. que port 0.1 signifie module 0, port 1.

● Priority 0 - 7

La priorité dans cette colonne est celle de la réception d'une trame. Sélectionnez dans la zone de liste déroulante la priorité d'envoi d'une trame.

# Contrôle de charge

## Limitation du débit des données entrantes et sortantes

Cette page permet de configurer la limitation du débit (nombre de paquets de données max. par seconde) pour les différents ports. Vous pouvez spécifier à quelle catégorie de télégrammes ces valeurs limites s'appliquent.

# Paramètres

Le tableau 1 se compose des colonnes suivantes :

- 1ère colonne Indique que les paramètres sont valables pour tous les ports.
- Limit Ingress Unicast (DLF) / Limit Ingress Broadcast / Limit Ingress Multicast Sélectionnez le paramètre voulu. Sélectionnez le paramètre voulu. Si "Pas de changement" a été sélectionné, l'entrée du tableau 2 reste inchangée.

### ● Vitesse de transmission globale Ingress pqts/s Définissez le nombre maximal de paquets entrants traités par l'appareil. Si "Pas de changement" a été sélectionné, l'entrée du tableau 2 reste inchangée.

#### ● Vitesse de transmission Egress [kb/s]

Définissez le débit binaire pour tous les télégrammes sortants. Si "Pas de changement" a été sélectionné, l'entrée du tableau 2 reste inchangée.

#### ● Copier dans le tableau

Si vous cliquez sur le bouton, les paramètres sont appliqués à tous les ports du tableau 2.

Le tableau 2 se compose des colonnes suivantes :

#### ● Port

Affiche le port auquel se rapportent les paramètres.

#### ● Limit Ingress Unicast (DLF)

Activez ou désactivez le débit binaire limitant les télégrammes unicast entrants dont l'adresse n'est pas résoluble (Destination Lookup Failure).

#### ● Limit Ingress Broadcast

Activez ou désactivez le débit binaire limitant les télégrammes broadcast entrants.

#### ● Limit Ingress Multicast

Activez ou désactivez le débit binaire limitant les télégrammes multicast entrants.

- Vitesse de transmission globale Ingress pqts/s Définissez le nombre maximal de paquets entrants traités par l'appareil.
- Vitesse de transmission Egress [kb/s]
- Définissez le débit binaire pour tous les télégrammes sortants.

#### Remarque

#### Arrondis des valeurs, écart de consigne

Veuillez noter que, lors de la saisie des valeurs de débit, WBM arrondit aux valeurs correctes.

Si des valeurs ont été configurées pour Vitesse de transmission globale Ingress et vitesse de transmission Egress, les valeurs effectives en cours de fonctionnement peuvent différer de 10% en plus ou en moins des valeurs spécifiées.

# VLAN

## Général

Cette page permet de définir le VLAN et l'utilisation des ports.

## Remarque

## Modification du "Agent VLAN ID"

Si le PC de configuration est directement relié à l'appareil via Ethernet et si vous modifiez l'"Agent VLAN ID", l'appareil ne sera plus accessible via Ethernet après la modification.

# Règles importantes pour les VLAN

Pour SCALANCE XB-200, les règles applicables sont celles du mode Base Bridge "802.1Q VLAN Bridge".

Tenez compte, lors de la configuration et de l'exploitation de vos VLAN, des règles suivantes :

- Les télégrammes possédant un VLAN ID "0" sont traités comme des télégrammes non étiquetés, mais conservent leur valeur de priorité.
- Tous les ports de l'appareil émettent par défaut des télégrammes sans étiquette de VLAN, afin de s'assurer que l'abonné pourra bien recevoir ces télégrammes.
- Sur les appareils SCALANCE X, le VLAN ID par défaut pour tous les ports est "1".
- Si un port est relié à un abonné, les télégrammes sortant doivent être émis sans étiquette (port d'accès statique). Si, par contre, le port est relié à un autre commutateur, le télégramme doit être muni d'une étiquette (Trunk Port).
- Dans le cas d'un Trunk Port, l'affection au VLAN est dynamique. Une configuration statique n'est possible que si le port non seulement possède la propriété Trunk Port mais est également inscrit statiquement comme membre du VLAN en question. L'affection de groupes multicast à un VLAN défini est un exemple de configuration statique.

## Paramètres

## ● VLAN ID

Entrez l'ID de VLAN.

Le tableau se compose des colonnes suivantes :

● VLAN ID

Affiche l'ID de VLAN. Une fois attribuée lors de la création d'un enregistrement, l'ID de VLAN n'est plus modifiable. Si vous voulez le modifier, vous devez d'abord supprimer l'enregistrement complet puis en créer un nouveau.

Mode Base Bridge (uniquement pour SCALANCE XB-200) Définissez le mode Base Bridge.

#### **Remarque**

## Changer de mode Base bridge

Tenez compte de la section "Changer de mode Base bridge" Cette section décrit l'impact d'un passage à la configuration existante.

– 802.1 Q VLAN Bridge

Paramètre l'appareil pour le mode "VLAN-aware". Dans ce mode, les informations de VLAN sont prises en compte.

Paramétrage par défaut pour variantes Ethernet/IP

– 802.1D Transparent Bridge

Paramètre l'appareil pour le mode "VLAN-unaware". Dans ce mode, les étiquettes VLAN ne sont pas prises en compte ni modifiées, mais transférées inchangées. Dans ce mode, vous ne pouvez pas créer de VLAN. On ne dispose que d'un VLAN de gestion : VLAN 1.

Paramétrage par défaut pour variantes PROFINET

## ● Nom

Entrez le nom du VLAN. Le nom n'a qu'un caractère informatif et n'a pas d'effet sur la configuration.

Le nom du VLAN ne doit pas dépasser 32 caractères.

### ● Etat

Affiche l'état de l'entrée. La mention statique signifie que l'adresse a été entrée statiquement par l'utilisateur. La mention GVRP signifie que la configuration a été enregistrée à la suite d'un télégramme GVRP. Il faut pour ce faire que la fonction GVRP ait été activée pour l'appareil.

## ● Type VLAN privé

Affiche le type de VLAN privé.

### ● ID de VLAN primaire

Affiche, en présence de PVLAN secondaires l'ID du PVLAN primaire correspondant.
#### ● Transparent(uniquement pour SCALANCE XM-400/XR-500)

Si vous activez ces paramètres, le VLAN passe en mode transparent. Les ports affectés à ce VLAN comme membres ou membres non étiquetés deviennent des ports transparents. En d'autres termes :

- L'ID de VLAN du port transparents prend la valeur de l'ID de ce VLAN.
- Les télégrammes non étiquetés qui sont reçus sur ces ports, sont retransmis, également sans étiquette, à tous les ports transparents, dans la mesure où aucune règle de protocole ou de sous-réseau ne les envoie dans un VLAN par défaut.
- Les télégrammes étiquetés par un VLAN ID "0" et qui sont reçus sur ces ports, sont retransmis, également étiquetés avec le VLAN ID "0", à tous les ports transparents, dans la mesure où aucune règle de protocole ou de sous-réseau ne les envoie dans un VLAN par défaut.
- Les télégrammes étiquetés avec le VLAN ID du VLAN transparent et qui sont reçus sur ces ports, sont retransmis, également étiquetés avec le VLAN ID du VLAN transparent, à tous les ports transparents.
- Les autres télégrammes sont retransmis selon les règles normales de VLAN, un port transparent se comportant dans ce VLAN comme membre non étiqueté.
- Tous les ports qui n'étaient pas membres ou membres non étiquetés du VLAN concerné, sont mis automatiquement à l'état "Forbidden".
- Tant qu'un VLAN est configuré comme VLAN transparent, il n'est pas possible de modifier l'appartenance d'un port à ce VLAN.
- Vous ne pouvez définir qu'un seul VLAN comme VLAN transparent.

#### Liste des ports

Définissez l'utilisation du port. Vous disposez des options suivantes :

 $^{\prime\prime}$  +

Ce port n'est pas un membre du VLAN indiqué. Lors de la définition, tous les ports possèdent l'attribut "-".

– M

Ce port est un membre du VLAN. Les télégrammes émis dans ce VLAN sont retransmis avec une étiquette VLAN appropriée.

– R

Ce port est un membre du VLAN. L'enregistrement a lieu via télégramme GVRP.

– U (majuscule)

Ce port est un membre non étiqueté du VLAN. Les télégrammes émis dans ce VLAN sont retransmis sans étiquette VLAN. Ce port émet des télégrammes sans étiquette de VLAN.

– u (minuscule)

Le port est un membre non étiqueté du VLAN, mais le VLAN n'est pas configuré comme VLAN par port. Les télégrammes émis dans ce VLAN sont retransmis sans étiquette VLAN.

– F

Ce port n'est pas membre du VLAN indiqué et il est impossible de déclarer ce VLAN dynamiquement à ce port par GVRP. D'autres paramètres peuvent être configurés sous "Layer 2 > VLAN > VLAN par port".

– T

Cette option est simplement affichée et n'est pas éditable sous WBM. Ce port est un port de liaison (Trunk-Port) et est donc membre de tous les VLAN. Pour configurer cette fonction sous CLI (Command Line Interface), utilisez la commande "switchport mode trunk".

## Changer de mode Base Bridge sur SCALANCE XB-200

## VLAN-unaware (802.1D Transparent Bridge) → VLAN-aware (802.1Q VLAN Bridge)

Si vous modifiez le mode Base Bridge de VLAN-unaware en VLAN-aware, il s'ensuit :

- que toutes les entrées unicast statiques et dynamiques sont supprimées.
- que toutes les entrées multicast statiques et dynamiques sont supprimées.

## VLAN-aware (802.1Q VLAN Bridge) → VLAN-unaware (802.1D Transparent Bridge)

Si vous modifiez le mode Base Bridge de VLAN-aware en VLAN-unaware, il s'ensuit :

- que toutes les informations de VLAN statiques et dynamiques sont supprimées.
- qu'un VLAN de gestion est créé. VLAN 1.
- que toutes les entrées unicast statiques et dynamiques sont supprimées.
- que toutes les entrées multicast statiques et dynamiques sont supprimées.

# GVRP

## Configuration de la fonction GVRP

Un télégramme GVRP permet à un autre appareil de s'enregistrer à un port de l'appareil sous un VID défini. Un autre appareil peut être p. ex. une station finale ou un commutateur. L'appareil peut en outre émettre des télégrammes GVRP via ce port. Cette page permet d'activer la fonctionnalité GVRP pour tous les ports voulus.

## Paramètres

## ● GVRP

Activez ou désactivez la fonction "GVRP".

Le tableau 1 se compose des colonnes suivantes :

● 1ère colonne

Indique que les paramètres sont valables pour tous les ports du tableau 2.

● Paramètre

Sélectionnez le paramètre. Vous disposez des options de paramétrage suivantes :

- Activé Active l'envoi de télégrammes GVRP.
- Désactivé
	- Désactive l'envoi de télégrammes GVRP.
- Pas de changement Pas de changement dans le tableau 2.
- Copier dans le tableau

Si vous cliquez sur le bouton, le paramétrage est appliqué à tous les ports du tableau 2.

Le tableau 2 se compose des colonnes suivantes :

● Port

Affiche les ports disponibles.

● Paramètre

Activez ou désactivez l'envoi de télégrammes GVRP.

## VLAN basé sur les ports

## Traitement des télégrammes reçus

Cette page permet de configurer les propriétés de port pour la réception de télégrammes.

## Paramètres

Le tableau 1 se compose des colonnes suivantes :

- 1ère colonne Indique que les paramètres sont valables pour tous les ports.
- Priorité / Port VID / Types de télégrammes autorisés / Filtrage ingress Sélectionnez le paramètre. Si "Pas de changement" a été sélectionné, l'entrée du tableau 2 reste inchangée.
- Copier dans le tableau Si vous cliquez sur le bouton, le paramètre est appliqué à tous les ports du tableau 2.

Le tableau 2 se compose des colonnes suivantes :

#### ● Port

Affiche les ports disponibles et agrégations de liens.

### ● Priorité

Sélectionnez la priorité affectée aux télégrammes non étiquetés. La priorité CoS (Class of Service) utilisée dans l'étiquette de VLAN. Cette priorité est

attribuée aux télégrammes reçus sans étiquette. Cette priorité indique comment ce télégramme est traité par rapport aux autres télégrammes.

Il existe en tout huit priorités numérotées de 0 à 7, le chiffre 7 correspondant à la plus haute priorité (IEEE 802.1p Port Priority).

## ● Port VID

Sélectionnez l'ID de VLAN. Seuls sont sélectionnables les ID de VLAN que vous avez définis sur la page "VLAN > Général".

Si un télégramme reçu ne contient pas d'étiquette de VLAN, il est complété par une étiquette correspondant à l'ID de VLAN indiqué ici et retransmis sur le port conformément aux règles.

## ● Types de télégrammes autorisés

Définissez les types de télégramme acceptés. Vous avez le choix entre les options suivantes :

– Trames étiquetées uniquement

L'appareil rejette tous les télégrammes non étiquetés. Sinon les règles de transmission s'appliquent conformément à la configuration.

– Tout

L'appareil retransmet tous les télégrammes

## ● Filtrage ingress

Spécifiez si le VID des télégrammes reçus est exploité Vous disposez des options suivantes :

– Activé

L'ID de VLAN des télégrammes reçus détermine la retransmission : Pour qu'un télégramme étiqueté VLAN soit retransmis, le port de réception doit être membre du même VLAN. Le port de réception rejette les télégrammes issus de VLAN inconnus.

– Désactivé

Tous les télégrammes sont retransmis.

## Groupe de VLAN par protocoles

Cette page permet de définir les groupes et de leur affecter un protocole.

## Paramètres

#### ● VLAN par protocole

Activez ou désactivez l'affectation de VLAN par protocole.

#### ● Valeur de protocole

Saisissez la valeur de protocole hexadécimale. Exemples :

- Profinet : 88:92
- IP : 08:00
- Novell : 81:37
- netbios : f0:f0
- appletalk : 80:9b
- ID de groupe Entrez l'ID du groupe.

Le tableau se compose des colonnes suivantes :

- Valeur de protocole Affiche la valeur de protocole.
- ID de groupe Affiche l'ID du groupe.

## Port VLAN par protocole

Cette page permet de définir le protocole et le VLAN affectés aux divers ports.

## Paramètres

● Port

Sélectionnez le port voulu. Tous les ports et toutes les agrégations de liens sont proposés.

● ID de groupe

Sélectionnez l'ID de groupe dans la zone de liste déroulante. Définissez l'ID sous "Layer 2 > VLAN > Groupe VLAN par protocole".

Le tableau se compose des colonnes suivantes :

● Port

Tous les ports et toutes les agrégations de liaisons sont affichés.

● ID de groupe

Affiche l'ID de groupe affecté au port.

● VLAN ID

Sélectionnez l'ID de VLAN que vous voulez affecter au port.

## VLAN par sous-réseau IPv4

Cette page permet de définir l'ID de VLAN affecté au sous-réseau.

## Paramètres

### ● VLAN par sous-réseau

Activez ou désactivez l'affectation de VLAN par sous-réseau.

● Port

Sélectionnez le port. Tous les ports et toutes les agrégations de liens sont proposés.

● Adresse de sous-réseau

Entrez l'adresse IP du sous-réseau. Exemple : 192.168.10.0 pour le réseau 192.168.10.x avec les abonnés 192.168.10.1 à 192.168.10.254.

## ● Masque de sous-réseau

Entrez le masque de sous-réseau.

Le tableau se compose des colonnes suivantes :

● Port

Tous les ports et toutes les agrégations de liaisons sont affichés.

- Adresse de sous-réseau Affiche le sous-réseau affecté au port.
- Masque de sous-réseau Affiche le masque de sous-réseau.
- VLAN ID Sélectionnez l'ID de VLAN que vous voulez affecter au port ou au sous-réseau.

# Private VLAN

## Général

## Page de configuration de VLAN privés

Cette page permet de définir les types de PVLAN et d'affecter des PVLAN secondaires à un PVLAN primaire.

## Remarque

Tous les appareils d'un PVLAN doivent connaître tous les PVLAN secondaires. Même si un appareil ne possède pas de port d'hôte dans un PVLAN secondaire, le PVLAN secondaire doit être connu sur l'appareil.

## Description des champs affichés

Le tableau se compose des colonnes suivantes :

● VLAN ID

Affiche l'ID de VLAN.

● Type VLAN privé

Définissez le type du PVLAN :

– Primary

Ce type définit un PVLAN primaire. Vous ne pouvez définir qu'un seul PVLAN primaire par PVLAN. Le PVLAN primaire utilise l'ID du VLAN.

– Isolated

Ce type définit un PVLAN secondaire. Ce PVLAN secondaire ne peut contenir qu'un seul appareil. Le PVLAN secondaire possède un ID de VLAN spécifique.

– Community

Ce type définit un PVLAN secondaire. Les appareils au sein de ce PVLAN secondaire peuvent communiquer entre eux via la couche 2. Le PVLAN secondaire possède un ID de VLAN spécifique.

## ● ID de VLAN primaire

Sélectionnez, en présence de PVLAN secondaires, l'ID du PVLAN secondaire.

## Affectation d'interface IP

## Page de configuration du VLAN

Vous définissez ici à partir de quels PVLAN secondaires l'interface IP du PVLAN primaire sera joignable.

## Description des champs affichés

La page contient les champs suivants :

● Interface

Sélectionnez un PVLAN primaire avec une interface IP.

● ID de VLAN secondaire

Sélectionnez un ID de VLAN secondaire à partir duquel l'interface IP du PVLAN primaire sera joignable.

Le tableau se compose des colonnes suivantes :

● Sélectionner

Sélectionnez la ligne que vous voulez supprimer.

● Interface

Affiche l'interface IP.

#### ● ID de VLAN secondaire

Affiche l'ID de VLAN secondaire du PVLAN secondaire à partir duquel l'interface IP du PVLAN primaire est joignable.

## Mirroring

## Notions fondamentales

## **Mirroring**

L'appareil permet de répliquer des flux de données entrants ou sortants en parallèle sur d'autres interfaces à des fin d'analyse ou de surveillance. Ceci s'effectue sans rétroaction sur les flux de données analysés. Cette procédure est appelée réplication de port (mirroring). Cette partie du menu permet d'activer ou de désactiver la réplication et de définir les paramètres.

#### Réplication de ports

Répliquer un port signifie que le trafic de données sur ce port (port répliqué) du commutateur IE est recopié sur un autre port (port analysé). Vous pouvez répliquer un ou plusieurs ports sur un port d'analyse.

Si vous connectez un analyseur de protocole au port d'analyse, vous pouvez enregistrer le trafic de données du port répliqué sans interruption de la liaison qui y est établie. Cette méthode permet d'analyser le trafic de données sans rétroaction. Ceci n'est possible que si vous disposez sur l'appareil d'un port libre pouvant servir de port d'analyse.

## Général

## Mirroring Général

Cette page permet d'activer ou de désactiver la fonction de réplication et d'effectuer les paramétrages de base.

#### Remarque

La réplication d'un port ne fonctionne pas au-delà des limites du switch-core. Veuillez également vous référer à cet égard aux instructions de service de l'appareil.

#### Remarque

Désactivez la réplication de port si vous voulez connecter un équipement terminal normal au port d'analyse. Ceci ne s'applique pas aux Function Extender BUS ANALYZER Agent XM-400.

#### Tenir compte du débit binaire

Si le débit binaire maximal du port répliqué est supérieur à celui du port d'analyse, des données risquent d'être perdues et le port d'analyse ne reflète plus le trafic du port répliqué. Plusieurs ports peuvent être répliqués simultanément sur un port d'analyse.

#### RSPAN

RSPAN (Remote Switched Port Analyzer) permet de rediriger le trafic de données d'une session de réplication sur le port d'analyse via un VLAN. Sur le VLAN RSPAN, le trafic de données répliqué n'est pas perturbé par d'autres données.

Les trames qui sont directement adressées à la source de réplication ne peuvent pas être répliquées sur le port de destination RSPAN.

### Paramètres

#### **Mirroring**

Activez ou désactivez la réplication du trafic de données.

#### **Monitor Barrier**

Activez ou désactivez le paramètre pour limiter la communication via le port d'analyse.

#### Remarque

#### Impact de Monitor Barrier

Si vous activez ce paramètre, la gestion du commutateur n'est plus joignable via le port d'analyse. Les fonctions spécifiques de port suivantes sont modifiées :

- DCP forwarding est désactivé
- LLDP est désactivé
- unicast blocking, multicast blocking et broadcast blocking sont activés

Les états précédents de ces fonctions ne sont pas rétablis après désactivation de Monitor Barrier. Ces fonctions reprennent leur valeur par défaut et devront éventuellement être reconfigurées.

Vous pouvez configurer ces fonctions manuellement, même si Monitor Barrier est activé. Vous autorisez ce faisant de nouveau le trafic sur le port d'analyse. Si vous ne le souhaitez pas, veillez à ce que seul le trafic de données surveillé soit envoyé sur l'interface en question.

Si vous désactivez la réplication de port, les fonctions spécifiques de port en question reprennent leur valeur par défaut. Le rétablissement des valeurs par défaut s'effectue indépendamment du fait que les fonctions aient été configurées manuellement ou automatiquement par l'activation de Monitor Barrier.

#### Remarque

#### Function Extender BUS ANALYZER Agent XM-400

Si le port de destination est un port du Function Extender BUS ANALYZER Agent XM-400, l'option Monitor Barrier est toujours activée. Elle est activée que la case soit cochée ou non.

#### **RSPAN VLAN ID**

Sélectionnez un VI AN

Le tableau se compose des colonnes suivantes:

● Session ID

Le Session ID est automatiquement attribué à la création d'une entrée.

● Type de session

Sélectionnez l'entrée voulue :

 $-$  '-'

aucun

- Port based Réplication par port.
- VLAN Réplication par VLAN.
- MAC ACL Réplication de la liste de contrôle d'accès MAC
- IP ACL Réplication de la liste de contrôle d'accès IP

## **Remarque**

Si vous avez créé une session de type "VLAN", "MAC ACL" ou "IP ACL", vous ne pouvez pas créer d'autres sessions. Vous pouvez cependant créer jusqu'à 7 sessions de type "Port Based".

Si vous modifiez le "types de session" d'une session existante, toutes les configurations effectuées jusque-là de cette session sont perdues.

● Etat

Indique si la réplication est active ou non.

● Indice matériel

Si vous sélectionnez plus d'un port source pour l'egress mirroring par port, les télégrammes unicast et multicast inconnus ainsi que les télégrammes broadcast ne sont retransmis qu'une seule fois vers le port de destination. En présence de plusieurs sessions, les télégrammes en question ne sont visibles que dans une session. Ils ne sont répliqués que sur le port de destination possédant le plus petit indice matériel.

● Port de destination

Sélectionnez le port de destination de la réplication durant cette session.

## Remarque

## Function Extender BUS ANALYZER Agent XM-400

Si vous connectez un Fonction Extender BUS ANALYZER Agent XM-400 à un appareil de base SCALANCE XM-400, vous pouvez sélectionnez jusqu'à quatre ports du Function Extender BUS ANALYZER Agent XM-400 comme ports de destination. Le Function Extender BUS ANALYZER Agent XM-400 prend en charge la réplication par port, par VLAN, par MAC ACL et par IP ACL.

## ● RSPAN

Activez ou désactivez RSPAN pour une session.

# Port

## Réplication de ports

Vous ne pourrez configurer les paramètres de cette page que si vous avez créé dans l'onglet "Général" un ID de session de type "par port".

## Paramètres

#### ● ID de session

Sélectionnez la session à surveiller. Il est possible de définir jusqu'à 7 sessions parallèles dont les ports ne doivent pas se chevaucher.

Le tableau se compose des colonnes suivantes :

#### ● Port

Affiche le port analysé.

- Ingress Mirroring Activez ou désactivez sur le port voulu l'écoute des paquets entrants.
- Egress Mirroring

Activez ou désactivez sur le port voulu l'écoute des paquets sortants.

# VLAN

## Sources VLAN de la réplication de port

Vous ne pourrez configurer les paramètres de cette page que si vous avez créé dans l'onglet "General" un ID de session de type "VLAN".

Cette page permet de spécifier le VLAN dont le trafic de données entrant est répliqué sur le port d'analyse.

Il se peut que des paquets de données visibles sur le port d'analyse, n'aient pas été reçus dans le VLAN défini. Ces paquets de données sont issus de fonctions activées sur l'appareil, sur SIMATIC Time Client p. ex. Pour éviter ces paquets de données lors de la réplication de VLAN, désactivez les fonctions en question sur l'appareil avant l'enregistrement.

## Paramètres

#### ● ID de session

Sélectionnez la session à surveiller. Une seule session est possible.

● VLAN ID

Dans le champ de saisie "VLAN ID" entrez l'ID de VLAN.

Le tableau "Ingress Mirroring" se compose des colonnes suivantes :

● VLAN-ID

Affiche l'ID de VLAN pour lequel les télégrammes entrants sont répliqués. Une fois attribuée lors de la création d'un enregistrement, l'ID de VLAN n'est plus modifiable. Si vous voulez le modifier, vous devez d'abord supprimer l'enregistrement complet puis en créer un nouveau.

## MAC Flow

Vous ne pourrez configurer les paramètres de cette page que si vous avez créé dans l'onglet "General" un ID de session de type "MAC ACL".

Le filtre MAC ACL détermine les données mises à disposition du port analysé (monitor port).

### Paramètres

#### ● ID de session

Sélectionnez le numéro de session de la réplication de port.

Le tableau se compose des colonnes suivantes :

#### ● Numéro de filtre ACL

Affiche le numéro du filtre ACL. Configurez le filtre MAC ACL sous "Security > MAC ACL".

#### ● Ingress Mirroring Spécifie la réplication des paquets entrants.

#### Remarque

#### Règles

La règle sélectionnée n'est activée que si vous spécifiez, pour au moins une interface, les règles ACL de filtrage des paquets entrants. Les paramètres se configurent sous "Security > ACL MAC > Règles Ingress".

#### ● Adresse MAC source

Affiche l'adresse MAC de l'expéditeur.

## ● Adresse MAC destination

Affiche l'adresse MAC du destinataire.

● Interface Ingress

Affiche toutes les interfaces auxquelles s'applique cette règle. Le filtre ACL détermine les flux de données entrants transmis au port d'analyse (port de destination).

#### ● Interfaces Egress

Affiche toutes les interfaces auxquelles s'applique cette règle.

## IP Flow

Vous ne pourrez configurer les paramètres de cette page que si vous avez créé dans l'onglet "General" un ID de session de type "IP ACL".

Le filtre ACL détermine les données mises à disposition du port d'analyse (monitor port).

#### Paramètres

#### ● ID de session

Sélectionnez l'ID de session. Seuls sont disponibles des ID de session de type "IP ACL".

Le tableau se compose des colonnes suivantes :

- Numéro de filtre ACL Affiche le numéro du filtre ACL.
- Ingress Mirroring Spécifie la réplication des paquets entrants.

#### **Remarque**

#### **Règles**

La règle sélectionnée n'est activée que si vous spécifiez, pour au moins une interface, les règles ACL de filtrage des paquets entrants. Les paramètres se configurent sous "Security > ACL IP > Règles Ingress".

#### ● Adresse IP source

Affiche l'adresse IPv4 de l'expéditeur.

#### ● Masque de sous-réseau source

Affiche le masque de sous-réseau de l'expéditeur.

● Adresse IP destination

Affiche l'adresse IPv4 du destinataire.

● Masque de sous-réseau de destination Affiche le masque de sous-réseau du destinataire.

#### ● Interface Ingress

Affiche toutes les interfaces auxquelles s'applique cette règle. Le filtre ACL détermine les flux de données entrants transmis au port d'analyse (port de destination).

#### Interface Egress

Affiche toutes les interfaces auxquelles s'applique cette règle. Le filtre ACL détermine les flux de données sortants transmis au port d'analyse (port de destination).

## Dynamic MAC Aging

L'appareil apprend automatiquement les adresses source des abonnés connectés.

Cette information est utilisée pour envoyer des télégrammes de données de manière ciblée aux abonnés concernés. Le trafic pour les autres abonnés est réduit.

Si, pendant un délai déterminé, un appareil ne reçoit pas de télégramme d'une adresse source correspondant à une adresse apprise, l'adresse apprise est effacée. Ce mécanisme est désigné par le terme de "Aging" (vieillissement). Le mécanisme de vieillissement évite l'acheminement erroné de télégrammes lorsqu'un équipement terminal (une console de programmation p. ex.) a été connecté à un autre port. Si cette option n'est pas activée, l'appareil n'efface pas automatiquement les adresses apprises.

## Paramètres

## ● MAC-Aging dynamique

Activez ou désactivez la fonction de vieillissement automatique des adresses MAC apprises :

#### ● Aging Time [s]

Entrez le délai en secondes. Lorsque ce délai est écoulé, l'adresse apprise est supprimée si l'appareil n'a pas reçu de nouveaux télégrammes issus de cette adresse.

## Redondance en anneau

## Anneau

## Règles pour la redondance en anneau

Réglages usine

- Le mode de redondance par défaut est MSTP.
- Sur SCALANCE XM-400, les paramètres par défaut définissent les ports P1.1 et P1.2 comme ports de réseau en anneau.
- Sur SCALANCE XR-500, les paramètres par défaut définissent les ports P0.1 et P0.2 comme ports de réseau en anneau. Ports de réseau en anneau.

#### Ports de réseau en anneau

Les ports de réseau en anneau prédéfinis sur SCALANCE XR-500 sont des ports 10 Gbit/s. Si un convertisseur de médias embrochable 1000 Mbit/s est embroché sur un port de réseau en anneau 10 Gbit/s, il n'est pas possible d'activer la redondance en anneau. Débrochez le convertisseur de médias 1000 Mbit/s.

## Activation de la redondance en anneau

Vous pouvez activer la redondance en anneau comme suit :

- via WBM
- via CLI
- avec le bouton SELECT/SET
- par un téléchargement de configuration PNIO

## Paramètres

## Redondance en anneau

En cochant la case "Redondance en anneau", vous activez la redondance en anneau. Les ports d'anneau utilisés sont ceux paramétrés sur cette page.

#### Mode de redondance en anneau

Permet de définir le mode de redondance en anneau. Vous disposez des options suivantes :

– "-" (désactivé)

La fonction de redondance est désactivée.

#### – Automatic Redundancy Detection

Sélectionnez ce paramètre pour configurer automatiquement le mode redondant. En mode "Automatic Redundancy Detection", l'appareil détecte automatiquement la présence sur l'anneau d'un appareil assurant le rôle de "gestionnaire HRP". Le cas échéant, l'appareil adopte le rôle de "Client HRP". En l'absence de gestionnaire HRP, tous les appareils paramétrés avec "Automatic Redundancy Detection" ou "MRP Auto-Manager" élisent entre eux l'appareil qui jouera le rôle de "gestionnaire MRP". L'appareil possédant la plus petite adresse MAC deviendra "Gestionnaire MRP". Les autres appareils se conforment automatiquement au mode "client MRP".

#### – MRP Auto Manager

Auto-gestionnaire de redondance de supports.

– MRP Client

Client de redondance de supports

– HRP Client

Client High Speed Redundancy Protocol

– HRP Manager

Gestionnaire High Speed Redundancy Protocol.

#### ● Ports de réseau en anneau

Sélectionnez les ports qui, en cas de redondance de supports dans une topologie en anneau, seront utilisés comme ports de réseau en anneau. Le port de réseau en anneau que vous sélectionnez dans la zone de liste déroulante

gauche, est sous HRP l'"Isolated Port".

#### **Remarque**

La restauration des paramètres par défaut active le mode par défaut "Automatic Redundancy Detection".

La configuration de ports de réseau en anneau est remplacée par la configuration de port par défaut. Si d'autres ports étaient utilisés auparavant comme ports de réseau en anneau, il se peut que, selon la connexion, un appareil correctement configuré à l'origine envoie des télégrammes en boucle et provoque la défaillance du trafic de données.

#### ● Observer

Activez/désactivez la fonction Observer. La fonction "Observer" est uniquement disponible dans les anneaux HRP.

Le port de réseau en anneau qui est sélectionné dans la zone de liste déroulante gauche, est connecté à l'"Isolated Port" d'un gestionnaire HRP.

L'Observer surveille les dysfonctionnements du gestionnaire de redondance ou les erreurs de configuration d'un anneau HRP.

Si l'Observer est activé, il peut sectionner l'anneau connecté dès qu'un défaut est identifié. L'Observer bascule pour ce faire un port de réseau en anneau à l'état "blocking". Lorsque le défaut a été supprimé, l'Observer déverrouille le port.

● Redémarrer Observer (uniquement disponible en ligne)

Si de nombreux défauts se succèdent rapidement, l'Observer n'est plus en mesure de déverrouiller lui-même son port. Le port de réseau en anneau reste en permanence à l'état "blocking". Ceci est signalé par la LED de défaut et par un texte de message. Après suppression du défaut, vous pouvez déverrouiller le port avec le bouton "Redémarrer Observer.

## Rétablissement des paramètres d'usine

Si vous rétablissez les paramètres d'usine (Rétablir les paramètres d'usine et redémarrer), la redondance en anneau est désactivée et les ports d'anneau définis d'usine sont sélectionnés. Ceci peut être la cause de télégrammes en boucle et provoquer la défaillance du trafic de données si vous avez utilisé d'autres paramètres dans une configuration antérieure.

## Intervertir l'état des ports d'anneau sur gestionnaire de redondance

Lors de la configuration d'un gestionnaire de redondance, vous définissez l'état des ports d'anneau. Le premier port d'anneau passe à l'état "blocking" et le deuxième port d'anneau à l'état "forwarding". Tant que la redondance en anneau est activée, vous ne pouvez pas intervertir l'état de ces ports d'anneau.

## Remarque

Veillez à d'abord à ouvrir l'anneau pour éviter que des télégrammes ne tournent en boucle.

# **Standby**

# Couplage redondant d'anneaux

La redondance de veille permet de réaliser le couplage redondant d'anneaux HRP. Pour établir une liaison de veille, configurez au sein du réseau deux appareils voisins comme maître de veille et esclave de veille. Le maître de veille et l'esclave de veille doivent être connectés par des lignes parallèles à deux appareils d'un autre anneau. En mode normal, les messages entre les anneaux transitent par le maître. En cas de dérangement de la ligne du maître, l'esclave se charge de la retransmission des messages entre les deux anneaux. Activez la redondance de veille pour les deux partenaires de veille et sélectionnez les ports par lesquels l'appareil est connecté aux anneaux à coupler. Le "Standby Connection Name" qui sera affecté aux deux partenaires de l'anneau et qui identifiera les deux appareils associés comme partenaires de veille, doit être unique dans l'anneau.

## Remarque

Pour pouvoir utiliser la fonction, il faut que HRP soit activé.

Le gestionnaire de veille exige toujours un client ou gestionnaire HRP activé.

## Remarque

## Couplage au maître de veille par une liaison optique 100 Mbit/s

Pendant que le partenaire de couplage d'un maître de veille redémarre avec une liaison optique à 100 Mbit/s, déconnectez physiquement le maître de veille de son partenaire de couplage.

## Paramètres

## ● Standby

Activez ou désactivez cette fonction.

● Port de veille

Sélectionnez le port qui est le port de veille. Le couplage à l'autre anneau s'effectue par le port veille.

Nota

## Remarque

## Ports de veille dans Spanning Tree

Avant de pouvoir activer le port comme port de veille, vous devez désactiver le port dans Spanning Tree.

1. Ouvrez la page "Layer 2 > Spanning Tree > CIST Port".

2. Désactivez les ports du Spanning Tree que vous avez configurés comme ports de veille.

Le port de veille participe à la redirection du trafic de données. En fonctionnement normal, le port de veille du maître est le seul activé et le seul à assurer le trafic de données vers l'anneau HRP ou la ligne HRP connecté.

Si le maître est défaillant ou si la connexion Ethernet (Link) de l'un des ports de veille est coupée, le port de veille du maître est désactivé et le port de veille de l'esclave est activé. Une liaison Ethernet opérationnelle vers le segment de réseau connecté (anneau HRP ou ligne HRP) est ainsi rétablie.

#### ● Nom de la liaison de veille

Ce nom définit la paire maître/esclave. Les deux appareils doivent se trouver dans le même anneau.

Entrez ici le nom de la liaison de veille. Celui-ci doit être identique à celui entré sur le partenaire de veille. Le nom peut être choisi librement, mais ne doit être utilisé que pour un seul couple d'appareils dans tout le réseau.

## <span id="page-2322-0"></span>Forcer le mode maître de veille pour l'appareil

Si cette option est activée, l'appareil est configuré comme maître de veille indépendamment de son adresse MAC.

- Si cette case n'est cochée sur aucun des deux appareils pour lesquels le gestionnaire de veille est activé, l'appareil possédant la plus haute adresse MAC assurera, en l'absence de défaut, la fonction de maître de veille.
- Si cette option a été sélectionnée sur les deux appareils ou si la propriété "Forcer le mode maître de veille" n'est prise en charge que par un seul appareil, la fonction de maître de veille est également attribuée en fonction de l'adresse MAC.

Ce type d'affectation est surtout important en cas d'échange de matériel. L'appareil qui était esclave jusque-là peut alors, selon l'adresse MAC, assurer la fonction de maître de veille.

#### Remarque

Si deux appareils sont couplés par une fonction de veille, la fonction "Standby" doit être activée sur les deux appareils.

#### ● Attente du partenaire de veille

– Enabled

Une liaison de veille n'est activée qu'à partir du moment où le maître de veille et l'esclave de veille ainsi que leurs partenaires de veille ont établi une liaison. Ceci permet de s'assurer que la liaison redondante est effectivement disponible avant que la communication soit activée via une liaison de veille.

– Disabled

Une liaison de veille est activée même si le maître de veille n'a pas encore établi de liaison à l'esclave de veille.

Ceci peut être la cause de télégrammes en boucle et provoquer la défaillance du trafic de données si une autre liaison de veille a déjà été activée. Il se peut que plusieurs liaisons de veille soient créées, par une erreur de configuration p. ex., si des noms de liaison de veille différents sont attribués au maître de veille et à l'esclave de veille.

## Spanning Tree

## Général

## Paramétrages généraux de MSTP

Cette page permet de configurer les paramètres de MSTP. Rapid Spanning Tree est activé par défaut et peut être basculé par un interrupteur en mode compatible MSTP, RSTP ou STP.

Des paramétrages détaillés peuvent être réalisés sur chaque page de configuration de ces fonctions.

Selon le mode de compatibilité, vous pouvez configurer les fonctions voulues sur les pages correspondantes.

## Paramètres

## ● Spanning Tree

Activez ou désactivez la fonction Spanning Tree.

### ● Compatibilité de protocole

Sélectionnez le mode de compatibilité de MSTP. Si vous sélectionnez RSTP p. ex., MSTP se comportera comme RSTP :

Les paramètres suivants peuvent être définis :

- STP
- RSTP
- MSTP

## Voir aussi

[Agrégation de liens](#page-2333-0) (Page [1574\)](#page-2333-0) [MST Port](#page-2328-0) (Page [1569](#page-2328-0))

[MST Général](#page-2328-0) (Page [1569\)](#page-2328-0)

# CIST Général/ST Général

La page comprend les trois parties suivantes :

- La partie gauche de la page affiche la configuration de l'appareil.
- La partie au milieu de la page affiche la configuration du root bridge telle que définie par les télégrammes spanning tree reçus par l'appareil.
- La partie droite de la page affiche la configuration du root bridge régional telle que déterminée par les télégrammes MSTP. Les données affichées ne sont visibles que si vous avez activé sur la page "Général" l'option "Spanning Tree" et sélectionné sous "Compatibilité de protocole" l'option "MSTP". Ceci s'applique également au paramètre "Bridge Max Hop Count". Si un appareil est le root bridge, les informations de la partie gauche et de la partie droite de la page sont identiques.

## Paramètres

- Priorité de pont / Priorité de racine (uniquement disponible en ligne) La priorité du pont spécifie l'appareil qui sera le pont racine. Le pont possédant la plus haute priorité est le pont racine. La priorité est d'autant plus haute que la valeur est faible. Si plusieurs appareils du réseau possèdent la même priorité, l'appareil dont l'adresse MAC possède la plus petite valeur numérique sera le pont racine. Les deux paramètres priorité du pont et adresse MAC forment ensemble l'identificateur du pont. Le pont racine gérant tous les changements de chemin, une position centrale est préférable pour réduire les temps d'acheminement.
- Adresse de pont / Adresse de racine (uniquement disponible en ligne Adresse de pont affiche l'adresse MAC de l'appareil et Adresse de racine affiche l'adresse MAC du pont racine.
- Port racine (uniquement disponible en ligne) Affiche le port par lequel passent les communications entre le commutateur et le pont racine.

- Coût de racine (uniquement disponible en ligne) Coût du chemin de cet appareil jusqu'au pont racine.
- Modifications de topologie / Dernière modification de topologie (uniquement disponible en ligne)

Les informations sur l'appareil indiquent le nombre de changements de configuration dus au mécanisme de spanning tree, intervenus depuis le dernier démarrage. Pour le pont racine, la durée écoulée depuis le dernier changement de configuration est indiquée comme suit :

- secondes : mention sec suivant le nombre
- Minutes : mention min suivant le nombre
- Heure : mention hr suivant le nombre
- Bridge Hello Time [s] / Root Hello Time [s] (uniquement en ligne)

Chaque pont émet régulièrement des télégrammes de configuration (BPDU). Le temps séparant deux télégrammes est appelé hello time. La valeur par défaut de ce paramètre est de 2 secondes.

## ● Bridge Forward Delay [s] / Root Forward Delay [s]

Les nouvelles informations de configuration ne sont pas immédiatement appliquées par le pont, mais seulement après écoulement du temps spécifié par le paramètre. On s'assure ainsi que le fonctionnement selon la nouvelle topologie ne sera démarré que lorsque tous les ponts disposeront des informations requises.

Bridge Max Age / Root Max Age (uniquement disponible en ligne)

Après écoulement de la temporisation Max Age la BPDU reçue est rejetée pour pouvoir être acceptée comme valide par le commutateur.

## **Bridge Max Hop Count**

Ce paramètre indique par combien d'abonnés MSTP une BPDU est autorisée à transiter. Si le "Bridge Max Hop Count" d'une BPDU MSTP reçue dépasse la valeur configurée ici, la BPDU est rejetée.

- Priorité de racine régionale (uniquement disponible en ligne) Description : voir Priorité de pont / Priorité de racine
- Adresse de racine régionale (uniquement disponible en ligne) Adresse MAC de l'appareil.
- Coût de racine régional (uniquement disponible en ligne) Affiche le coût du chemin de cet appareil jusqu'au pont racine régional.
- Nom de la région

Entrez le nom de la région MSTP à laquelle cet appareil appartient. L'entrée par défaut est ici l'adresse MAC de l'appareil. Cette valeur doit être identique sur tous les appareils de la même région MSTP.

● Version de la région

Entrez le numéro de version de la région MSTP dans laquelle se trouve l'appareil. Cette valeur doit être identique sur tous les appareils de la même région MSTP.

#### **Mettre compteurs à 0** (uniquement disponible en ligne) Cliquez sur ce bouton pour remettre les compteurs de cette page à zéro.

# Port CIST/Port ST

## Configuration des ports MSTP-CIST

A l'ouverture de la page, le tableau affiche la version actuelle de la configuration des paramètres de port.

Cliquez sur les champs voulus du tableau des ports pour les configurer.

#### Paramètres

Le tableau 1 se compose des colonnes suivantes :

● 1ère colonne

Indique que le paramètre est valable pour tous les ports du tableau 2.

● État Spanning Tree

Sélectionnez le paramètre. Si "Pas de changement" a été sélectionné, l'entrée du tableau 2 reste inchangée.

Le tableau 2 se compose des colonnes suivantes :

● Port

Affiche les ports et interfaces disponibles.

- Port X
- WLAN X
- VAP X.Y
- WDS X.Y
- État Spanning Tree

Spécifiez si le port est à intégrer dans le spanning tree ou non.

#### Remarque

Si vous désactivez le paramètre "État Spanning Tree" pour un port, il y a risque de formation de boucle. Il convient de tenir compte de la topologie

● Priorité

Entrez la priorité du port. La priorité n'est évaluée que si les coûts du chemin sont identiques. La valeur doit être divisible par 16. Si la valeur n'est pas divisible par 16, la valeur est automatiquement adaptée.

● Coût calc.

Entrez le calcul des coûts de chemin. Si vous entrez la valeur "0", le champ "Coût de chemin" affiche la valeur déterminée automatiquement.

## Coût de chemin (uniquement disponible en ligne)

Ce paramètre sert à déterminer le chemin à emprunter. Le chemin dont la valeur est la plus faible est sélectionné comme route. Si plusieurs ports d'un appareil possèdent la même valeur et les mêmes coûts de chemin, le port choisi est celui dont le numéro de port est le plus petit.

Si la valeur du champ "Coût calc." est égale à "0", la valeur déterminée automatiquement est affichée. Sinon, c'est la valeur du champ "Coût calc." qui est affichée. La détermination des coûts d'un chemin se base essentiellement sur la vitesse de transmission. Plus la vitesse de transmission pouvant être atteinte est élevée, plus le coût sera faible. Valeurs typiques du coût de chemin pour Rapid Spanning Tree :

- $-$  10.000 Mbit/s = 2.000
- $-$  1000 Mbit/s = 20.000
- $100$  Mbit/s = 200 000
- $-$  10 Mbit/s = 2.000.000

Ces valeurs peuvent également être personnalisées.

#### ● Etat (uniquement disponible en ligne)

Affiche l'état momentané du port. Ces valeurs sont uniquement affichées, elles ne sont pas éditables. Le paramètre "Etat" dépend du protocole configuré. Les états suivants sont possibles :

Disabled

–

Le port reçoit uniquement et ne participe pas à la configuration STP, MSTP et RSTP.

– Discarding

En mode "Rejeter", les télégrammes BPDU sont reçus. Les autres télégrammes entrants et sortants sont rejetés.

– Listening

Dans cet état, les télégrammes BPDU sont reçus mais aussi émis. Le port est intégré à l'algorithme de spanning tree.

– Learning

> Etat précédant l'état de retransmission, le port apprenant activement la topologie (c.-àd. les adresses d'abonné).

– Forwarding

Après écoulement du temps de reconfiguration, le port est actif, il reçoit et émet des télégrammes de données.

• Fwd. Trans (uniquement disponible en ligne) Indique le nombre de transitions de l'état "Discarding" à l'état "Forwarding".

## ● Edge Type

Définissez le type d'Edge Port. Les options suivantes sont disponibles :

 $^{\prime\prime}$  "

Edge port est désactivé. Le port est traité comme un "no Edge Port".

– Admin

Sélectionnez cette option si ce port est toujours connecté à un équipement terminal. Une reconfiguration du réseau est sinon déclenchée à chaque modification de liaison.

– Auto

Sélectionnez cette option si vous souhaitez la détection automatique sur ce port d'un équipement terminal. La première fois que la liaison est établie, le port est traité comme un "no Edge Port".

- Admin/Auto Sélectionnez cette option si vous exploitez sur ce port une combinaison des deux types. La première fois que la liaison est établie, le port est traité comme un Edge Port.
- Edge (uniquement disponible en ligne) Affiche l'état dans lequel se trouve le port.
	- Enabled

Ce port est connecté à un équipement terminal.

– Disabled

Un équipement spanning tree ou rapid spanning tree est connecté à ce port.

En cas d'équipement terminal, un commutateur peut commuter le port plus rapidement sans tenir compte des télégrammes de spanning tree. Si, contrairement à ce paramétrage, un télégramme de spanning tree est reçu, le port bascule automatiquement sur "Désactivé" pour les commutateurs.

## ● P.t.P. Type

Sélectionnez l'option voulue. Le choix dépend du port sélectionné.

 $^{\prime\prime}$  +

Point à point est déterminé automatiquement. Si le port est en mode semi-duplex, on considère qu'il n'y pas de liaison point à point.

– P.t.P.

On considère qu'il y a une liaison point à point même en mode semi-duplex.

**Shared Media** 

On considère qu'il n'y pas de liaison point à point malgré le mode full duplex.

#### Remarque

Point à point correspond à une connexion directe entre deux appareils. Shared Media Connection est p. ex. une connexion à un concentrateur.

- <span id="page-2328-0"></span> $\bullet$  P.t.P.
	- Activé Indique qu'il existe une liaison point à point.
	- Désactivé Indique qu'il n'existe pas de liaison point à point.
- Hello Time Entrez le délai au bout duquel le pont émet des BPDU de configuration

#### Remarque

Le paramétrage spécifique à chaque port du Hello Time n'est possible qu'en mode compatible MSTP.

# MST Général

## Configuration Multiple Spanning Tree

MSTP permet, en plus des fonctions de RSTP, de gérer plusieurs VLAN en un seul VLAN possédant ses propres arbres RSTP.

## Paramètres

## ● ID d'instance MSTP

Entrez le numéro de l'instance MSTP.

Le tableau se compose des colonnes suivantes :

- Sélectionner Sélectionnez les lignes à supprimer.
- ID d'instance MSTP Affiche le numéro d'instance MSTP.
- Adresse de racine Affiche l'adresse MAC du pont racine.
- Priorité de racine Affiche la priorité du pont racine.
- Priorité de pont Spécifiez la priorité du pont. La valeur de la priorité du pont est un multiple entier de 4096.
- VLAN ID

Entrez l'ID de VLAN. Vous pouvez également spécifier ici une plage avec ID de départ, "-", ID de fin. Plusieurs plages et ID sont séparés par une ",".

## MST Port

## Configuration des paramètres de port Multiple Spanning Tree

Cette page permet de paramétrer les ports des instances Multiple Spanning Tree configurées.

## Paramètres

#### ● ID d'instance MSTP

Sélectionnez l'ID de l'instance MSTP.

Le tableau 1 se compose des colonnes suivantes

#### ● 1ère colonne

Indique que le paramètre est valable pour tous les ports.

### ● État MSTP

Sélectionnez le paramètre. Si "Pas de changement" a été sélectionné, l'entrée du tableau 2 reste inchangée.

● Copier dans le tableau

Si vous cliquez sur le bouton, le paramètre est appliqué à tous les ports du tableau 2

Le tableau 2 se compose des colonnes suivantes :

● Port

Affiche tous les ports disponibles et agrégations de liens.

● ID d'instance MSTP

ID de l'instance MSTP.

## ● État MSTP

Activez ou désactivez MSTP pour ce port.

#### ● Priorité

Entrez la priorité du port. La priorité n'est évaluée que si les coûts du chemin sont identiques. La valeur doit être divisible par 16. Si la valeur n'est pas divisible par 16, la valeur est automatiquement adaptée.

#### ● Coût calc.

Entrez dans le champ de saisie le calcul du coût du chemin. Si vous entrez la valeur 0, le champ suivant "Coût de chemin" affiche la valeur déterminée automatiquement.

## • Coût de chemin (uniquement disponible en ligne)

Ce paramètre sert à déterminer le chemin à emprunter. Le chemin dont la valeur est la plus faible est sélectionné comme route. Si plusieurs ports d'un appareil possèdent la même valeur pour les mêmes coûts de chemin, le port choisi sera celui dont le numéro de port est le plus petit.

Si la valeur du champ "Coût calc." est "0", la valeur déterminée automatiquement s'affiche. Sinon, c'est la valeur du champ "Coût calc." qui est affichée. La détermination des coûts d'un chemin se base essentiellement sur la vitesse de transmission. Plus la vitesse de transmission pouvant être atteinte est élevée, plus le coût sera faible. Valeurs typiques du coût de chemin pour Rapid Spanning Tree :

- $-$  10.000 Mbit/s = 2.000
- $1000$  Mbit/s = 20.000
- $100$  Mbit/s = 200 000
- $-10$  Mbit/s = 2.000.000

Ces valeurs peuvent également être personnalisées.

**Etat** (uniquement disponible en ligne) Affiche l'état momentané du port. Ces valeurs sont uniquement affichées, elles ne sont pas paramétrables. Les états suivants sont possibles :

– Discarding

- Le port échange des informations MSTP mais ne participe pas au trafic des données.
- Blocked

En mode Blocking, les télégrammes BPDU sont reçus.

- Forwarding Le port reçoit et émet des télégrammes de données.
- Fwd. Trans (uniquement disponible en ligne) Indique le nombre de transitions d'état Discarding - Forwardingou Forwarding - Discarding pour un port.

## Enhanced Passive Listening Compatibility

#### Activation de la fonction

Cette page permet d'activer passive Listening Compatibility.

## Paramètres

#### ● Enhanced Passive Listening Compatibility

Activez ou désactivez la fonction pour tout l'appareil.

Le tableau 1 se compose des colonnes suivantes :

● 1ère colonne

Indique que les paramètres sont valables pour tous les ports du tableau 2.

● Paramètre

Sélectionnez le paramètre voulu. Si "Pas de changement" a été sélectionné, l'entrée du tableau 2 reste inchangée.

#### ● Copier dans le tableau

Si vous cliquez sur le bouton, le paramétrage est appliqué à tous les ports du tableau 2.

Le tableau 2 se compose des colonnes suivantes :

● Port

Affiche le port de l'appareil.

- Paramètre
	- Activé Active la fonction.
	- Désactivé Désactive la fonction.

## Loop Detection

Cette page permet de définir les ports pour lesquels on souhaite activer la détection de boucle. Les ports concernés envoient des télégrammes de test spécifiques, appelés télégrammes de détection de boucle. Si ces télégrammes sont renvoyés à l'appareil, il existe une boucle ("Loop").

On parle de "Local Loop" impliquant cet appareil, si les télégrammes sont reçus à nouveau par un autre port du même appareil Si les télégrammes émis sont reçus sur le même port, il existe une "Remote Loop" sur un autre composant du réseau.

#### Remarque

Une boucle est un défaut d'architecture du réseau qui doit être supprimé. La détection de boucle facilite la localisation du défaut mais ne le supprime pas. La détection de boucle ne permet pas d'améliorer la disponibilité du réseau par l'intégration ciblée de boucles.

#### Remarque

Veuillez noter qu'une détection de boucle n'est possible que sur des ports qui ne sont pas configurés comme ports de réseau en anneau ou ports de veille.

#### Paramètres

#### ● Loop Detection

Activez ou désactivez la détection de boucle.

● VLAN Loop Detection

Activez ou désactivez la détection de boucle de VLAN.

Le tableau 1 se compose des colonnes suivantes :

- 1ère colonne Indique que les paramètres sont valables pour tous les ports du tableau 2
- Seuil / Remote Reaction / Local Reaction

Définissez les paramètres voulus. Si "Pas de changement" a été sélectionné, l'entrée du tableau 2 reste inchangée.

#### ● Copier dans le tableau

Si vous cliquez sur le bouton, le paramètre est appliqué à tous les ports du tableau 2.

Le tableau 2 se compose des colonnes suivantes :

● Port

Affiche les ports disponibles.

● Paramètre

Spécifiez ce que le port doit faire des télégrammes de détection de boucle.

#### Remarque

Les télégrammes de test augmentent le trafic sur le réseau. Nous vous conseillons de ne configurer que quelques commutateurs comme "expéditeur" aux embranchements d'un anneau p. ex. et les autres comme "forwarder".

– sender

Les télégrammes de détection de boucle sont envoyés ou retransmis.

– forwarder

Les télégrammes de détection de boucle issus d'autres appareils sont retransmis.

– blocked

La retransmission des télégrammes de détection de boucle est bloquée.

● Seuil

Entrez un nombre pour définir au bout de combien de télégrammes de détection de boucle reçus on conclut qu'il existe une boucle.

#### ● Remote Reaction

Spécifiez ici la réaction du port à l'apparition d'une Remote Loop.

- no action Une boucle n'a pas d'effet sur le port.
- disable Le port est bloqué.

## ● Local Reaction

Spécifiez ici la réaction du port à l'apparition d'une Local Loop.

- no action Une boucle n'a pas d'effet sur le port.
- disable
	- Le port est bloqué
- État (uniquement disponible en ligne) Indique si la détection de boucle est activée ou désactivée pour ce port.
- Port source (uniquement disponible en ligne) Indique le port destinataire du télégramme de détection de boucle qui a déclenché la dernière réaction.
- VLAN source (uniquement disponible en ligne) Indique l'ID de VLAN du télégramme de détection de boucle qui a déclenché la dernière réaction.

La condition préalable est que le paramètre "VLAN Loop Detection" ait été activé.

Réinitialiser (uniquement disponible en ligne) Cliquez sur ce bouton pour réinitialiser le port après suppression de la boucle du réseau.

#### <span id="page-2333-0"></span>**Remarque**

## Modification de l'état de port configuré par Loop Detection

La configuration de l'état de port peut être modifiée par la fonction "Loop Detection". Si l'administrateur a désactivé (disabled) un port p. ex., le port peut être réactivé (enabled) après un redémarrage de l'appareil par "Loop Detection". L'état de port "Link-down" n'est pas modifié par "Loop Detection".

#### Remarque

## Conséquences lors de la configuration sous STEP7

La configuration de Spanning Tree peut être modifiée si vous configurez "Loop Detection" sous STEP7.

Si vous activez "Loop Detection" sur un port sous STEP7, Spanning Tree est automatiquement désactivé sur ce port. Si vous désactivez à nouveau "Loop Detection" sous STEP7 pour ce port, Spanning Tree n'est pas réactivé automatiquement. Activez Spanning Tree dans WBM ou CLI.

## Agrégation de liens

## Agrégation de liens de réseau pour assurer la redondance et élargir la bande de fréquence

L'agrégation de liens selon IEEE 802.3ad permet de regrouper plusieurs liaisons d'appareils voisins pour obtenir une plus large bande de fréquence et améliorer la fiabilité.

On intègre pour ce faire des ports des deux appareils partenaires dans des agrégations de liens puis on relie ces appareils via ces ports. Le protocole Link Aggregation Control (LACP) selon la norme IEEE 802.3ad est utilisé pour assurer l'affectation correcte des ports (et donc les liaisons) à un partenaire.

## Remarque

Si un port est affecté à une agrégation de liens mais n'est pas actif (link-down p. ex.), il se peut que les valeurs affichées soit différentes de celles configurées pour l'agrégation de liens. Lorsque le port de l'agrégation de liens est activé, les configurations de port particulières, telles que DCP-Forwarding p. ex., sont écrasées par les valeurs configurées de l'agrégation de liens.

## Paramètres

Le tableau se compose des colonnes suivantes :

● Port

Affiche le numéro de port virtuel de cette agrégation de liens. La désignation est attribuée en interne par le firmware.

## ● Nom d'agrégation de liens

Entrez le nom de l'agrégation de liens. Ce nom peut être défini par l'utilisateur lors de la configuration. Ce nom est facultatif, mais il est utile pour distinguer les agrégations de liens les unes des autres.

● Adresse MAC

Affiche l'adresse MAC.

● Etat

Activez ou désactivez l'agrégation de liens.

● MTU

Définissez la taille des paquets.

## ● LACP

– Activé

Active l'envoi de télégrammes LACP.

– Désactivé Désactive l'envoi de télégrammes LACP.

### ● Frame Distribution

Définit le type de distribution de paquets sur les divers liens de l'agrégation.

- Destination&Source Mac La distribution est basée sur une combinaison des adresses MAC source et des adresse MAC de destination
- Destination&Source IP-MAC La distribution est basée sur une combinaison des adresses IP et MAC source et de destination.

## ● Mode VLAN

Indiquez comment l'agrégation de liens est intégrée dans un VLAN :

– Hybrid

L'agrégation de liens transmet des télégrammes étiquetés et non étiquetés. Elle ne fait pas automatiquement partie d'un VLAN.

– Trunk

L'agrégation de liens émet uniquement des télégrammes étiquetés et est automatiquement membre de tous les VLAN.

● Port

Affiche les ports qui appartiennent à cette agrégations de liens. Vous pouvez sélectionner dans la zone de liste déroulante, les valeurs suivantes :

– "-" (Désactivé)

Agrégation de liens désactivée.

– "a" (Actif)

Le port envoie des télégrammes LACP et ne participe à l'agrégation de liaisons qu'une fois les télégrammes LACP reçus.

– "p" (Passif)

Le port ne participe à l'agrégation de liaisons qu'une fois les télégrammes LACP reçus.

– "o" (On)

Le port participe à l'agrégation de liaisons et n'envoie pas de télégrammes LACP.

## Remarque

Ne sont activés au sein d'une "agrégation de liens" que des ports avec la configuration suivante :

- tous les ports avec "o"
- tous les ports avec "a" ou "p".

## Remarque

Si vous ajoutez un port configuré à une "agrégation de liens", le port adopte la configuration de l'"agrégation de liens". Si vous supprimez le port de l'"agrégation de liens", les paramètres du port sont remis à leur valeur par défaut.

## Voir aussi

[Général](#page-2322-0) (Page [1563\)](#page-2322-0)

## Retransmission DCP

### Applications

Le protocole DCP est utilisé par STEP 7 et l'outil PST pour la configuration et le diagnostic. DCP est activé par défaut sur tous les ports, c.-à-d. que les télégrammes DCP reçus sont retransmis sur tous les ports. Cette option permet de désactiver l'émission de télégrammes par port pour exclure p. ex. certaines zones du réseau de la configuration avec l'outil PST ou pour subdiviser le réseau en sous-réseaux plus petits à des fins de configuration et de diagnostic.

## **Remarque** Configuration PNIO

DCP étant un protocole PROFINET, la configuration réalisée ici n'est effective que sur le VLAN associé à l'interface TIA.

Cette page affiche tous les ports de l'appareil. Chaque port affiché est suivi d'une zone de liste déroulante pour la sélection des fonctions.

### Paramètres

Le tableau 1 se compose des colonnes suivantes :

● 1ère colonne

Indique que le paramètre est valable pour tous les ports du tableau 2.

● Paramètre

Sélectionnez le paramètre voulu. Si "Pas de changement" a été sélectionné, l'entrée du tableau 2 reste inchangée.

● Copier dans le tableau

Si vous cliquez sur le bouton, le paramétrage est appliqué à tous les ports du tableau 2.

Le tableau 2 se compose des colonnes suivantes :

● Port

Affiche les ports disponibles.

● Paramètre

Spécifiez si le port doit bloquer ou retransmettre les télégrammes DCP en sortie. Vous disposez des options suivantes :

– forward

Ce port retransmet des télégrammes DCP.

– block

Ce port ne retransmet pas de télégrammes DCP en sortie. La réception via ce port est cependant possible.

# LLDP

## Découverte de la topologie d'un réseau

LLDP (Link Layer Discovery Protocol) est défini dans la norme IEEE 802.AB.

LLDP est une procédure de découverte de la topologie d'un réseau. Les composants du réseau échangent via LLDP des informations avec les appareils voisins.

Les composants de réseau qui prennent LLDP en charge, disposent d'un agent LLDP. L'agent LLDP émet périodiquement des informations sur lui-même et reçoit des informations des appareils connectés. Les informations reçues sont enregistrées dans la MIB.

## Applications

PROFINET fait appel au protocole LLDP pour le diagnostic de topologie. LLDP est activé par défaut pour tous les ports, c.-à-d. que des télégrammes LLDP sont émis et reçus sur tous les ports. Cette fonction permet d'activer ou de désactiver l'émission et/ou la réception par port.

## Paramètres

Le tableau 1 se compose des colonnes suivantes :

● 1ère colonne

Indique que le paramètre est valable pour tous les ports du tableau 2.

● Paramètre

Sélectionnez le paramètre voulu. Si "Pas de changement" a été sélectionné, l'entrée du tableau 2 reste inchangée.

#### ● Copier dans le tableau

Si vous cliquez sur le bouton, le paramétrage est appliqué à tous les ports du tableau 2.

Le tableau 2 se compose des colonnes suivantes :

● Port

Affiche le port.

● Paramètre

Spécifiez si le port doit émettre ou recevoir des télégrammes LLDP. Vous disposez des options suivantes :

– Rx

Ce port peut uniquement recevoir des télégrammes LLDP.

 $-$  Tx

Ce port peut uniquement envoyer des télégrammes LLDP.

– Rx & Tx

Ce port peut recevoir et envoyer des télégrammes LLDP.

– "-" (Désactivé)

Ce port ne peut ni recevoir ni envoyer de télégrammes LLDP.

## FMP

## **Conditions**

- Pour pouvoir utiliser la fonction Fiber Monitoring (FM), activez LLDP. Les informations FM sont jointes aux paquets LLDP.
- Vous ne pouvez utiliser Fiber Monitoring qu'avec les convertisseurs aptes au diagnostic. Les appareils et les modules dotés de convertisseurs aptes au diagnostic sont identifiés par l'indication supplémentaire "FM".

## Surveillance de lignes optiques

Fiber Monitoring permet de surveiller des lignes optiques.

Si vous activez FM sur un port optique, les informations de diagnostic sont envoyées via le port. Parallèlement à la procédure d'émission, le système vérifie que les informations correspondantes sont reçues.

Que le commutateur IE reçoive ou non des informations de diagnostic, il surveille la puissance reçue et la compare aux limites de puissance paramétrables.

Si vous connectez deux commutateurs IE via des ports optiques avec FM activé, ceux-ci échangent leurs informations de diagnostic. Cela permet en outre de calculer une chute de puissance. La chute de puissance est également comparée aux limites de puissance paramétrables.

Si la valeur de la puissance reçue ou de la chute de puissance tombe en-dessous d'une certaine limite, un Event est déclenché. Sous "Système > Évènements > Configuration" vous pouvez paramétrer la manière dont le commutateur IE affiche l'évènement.

## Paramètres

#### ● Port

Affiche les ports optiques disponibles qui prennent en charge Fiber Monitoring. Ceci dépend des convertisseurs de médias.

## ● État

Activez ou désactivez FM. La fonction est désactivée par défaut.

# Puissance Rx [dBm] maintenance nécessaire (warning)

Entrez la valeur à partir de laquelle vous voulez être informé par un message de niveau de Severity "Warning" d'une baisse de la puissance reçue. La valeur par défaut dépend du convertisseur de médias utilisé.

#### Puissance Rx [dBm] maintenance requise (critical) Entrez la valeur à partir de laquelle vous voulez être informé par un message de niveau de Severity "Critical" d'une baisse de la puissance reçue. La valeur par défaut dépend du convertisseur de médias utilisé

#### ● Chute de puissance [dB] maintenance nécessaire (warning)

Entrez la valeur pour laquelle vous voulez être informé, une première fois, de la chute de puissance de la liaison.

#### ● Chute de puissance [dB] maintenance requise (critical)

Entrez la valeur pour laquelle vous voulez être informé, une deuxième fois, de la chute de puissance de la liaison.

#### Unicast

Filtre

#### Filtrage d'adresses

Cette page affiche le contenu courant de la table de filtres unicast. Le tableau contient les adresses source des télégrammes d'adresse unicast. Les entrées affichées sont des entrées statiques, c.-à-d. paramétrées par l'utilisateur.

Cette page permet également de définir les filtres unicast statiques.

#### Paramètres

#### ● VLAN ID

Sélectionnez l'ID du VLAN dans lequel vous configurez statiquement une nouvelle adresse MAC. En l'absence de mention, le paramétrage par défaut est l'ID "VLAN1".

#### ● Adresse MAC

Entrez ici l'adresse MAC.

Le tableau se compose des colonnes suivantes:

#### ● VLAN ID

Affiche l'ID de VLAN affecté à cette adresse MAC.

#### ● Adresse MAC

Affiche l'adresse MAC de l'abonné qu'un appareil a apprise ou que l'utilisateur a configurée.

#### ● État

Affiche l'état de chaque adresse entrée :

– static

Configurée par l'utilisateur. Les adresses statiques sont enregistrées durablement c.-àd. qu'elles ne sont pas effacées après écoulement de l'Aging time, ni par le redémarrage du commutateur.

#### ● Port

Affiche le port par lequel l'abonné possédant l'adresse indiquée est accessible. Les télégrammes reçus par l'appareil dont l'adresse de destination correspond à cette adresse sont retransmis sur ce port.

#### Remarque

Pour les adresses unicast vous ne pouvez indiquer qu'un seul port.
# Learning

# Démarrage/arrêt de la fonction d'apprentissage

### **Remarque**

Cette page n'est disponible que s'il existe une connexion en ligne à l'appareil

L'apprentissage automatique permet d'entrer automatiquement tous les appareils connectés dans la liste de filtres unicast. Tant que la fonction "Démarrer apprentissage" est activée, toutes les adresses unicast apprises sont immédiatement enregistrées comme entrées unicast statiques.

Pour que la fonction d'apprentissage s'arrête vous devez cliquer sur le bouton "Arrêter apprentissage". On peut ainsi activer l'apprentissage pendant quelques minutes, ou pendant plusieurs heures sur les grands réseaux, pour trouver effectivement tous les abonnés. Ne seront trouvés que les partenaires qui émettent des paquets durant l'apprentissage. Si l'on active ensuite la fonction Port Lock, les ports concernés n'accepteront plus que des paquets issus d'abonnés connus après l'arrêt de l'apprentissage (entrées unicast statiques).

### Remarque

Si la fonction Port Lock a déjà été activée sur certains ports avant l'apprentissage automatique, aucune adresse ne sera apprise sur ces ports. Il est ainsi possible de réserver l'apprentissage à certains ports. Activez pour ce faire la fonction Port Lock sur les ports que vous voulez exclure de l'apprentissage.

# Paramètres

# ● Démarrer apprentissage

Cliquez sur le bouton "Démarrer apprentissage" pour démarrer l'apprentissage. L'appareil apprend dès lors les adresses des appareils connectés jusqu'à ce que vous arrêtiez l'apprentissage.

#### ● Arrêter apprentissage

Cliquez sur le bouton "Arrêter apprentissage" pour arrêter l'apprentissage. Les entrées apprises sont enregistrées.

#### ● Suppression de toutes les adresses unicast statiques

Cliquez sur le bouton "Supprimer toutes les adresses unicast statiques" pour supprimer toutes les entrées statiques.

Dans les grands réseaux comptant de nombreux partenaires, il se peut que l'apprentissage automatique produise de nombreuses entrées statiques indésirables. Ce bouton permet donc de supprimer toutes les entrées statiques pour ne pas être obligé de les supprimer une à une. Cette fonction est désactivée durant l'apprentissage automatique.

#### Remarque

La suppression peut, selon le nombre d'entrées, durer un certain temps.

# Locked Ports

# Activation du contrôle d'accès

Cette page permet de bloquer des ports pour en interdire l'accès par des abonnés inconnus.

Si la fonction de blocage de port est activée sur un port, les paquets reçus sur ce port, issus d'adresses MAC inconnues, sont immédiatement rejetés. Seuls les paquets d'abonnés connus sont acceptés à ce port.

Les ports dont la fonction Port Lock est activée, ne pouvant pas apprendre d'adresse MAC, les adresses qui avaient été apprises par ces ports sont automatiquement supprimées dès l'activation de la fonction Port Lock.

# Paramètres

Le tableau 1 se compose des colonnes suivantes :

● 1ère colonne

Indique que le paramètre est valable pour tous les ports du tableau 2.

# ● Paramètre

Sélectionnez le paramètre voulu. Si "Pas de changement" a été sélectionné, l'entrée du tableau 2 reste inchangée.

● Copier dans le tableau

Si vous cliquez sur le bouton, le paramètre est appliqué à tous les ports du tableau 2.

Le tableau 2 se compose des colonnes suivantes :

● Port

Affiche les ports disponibles.

● Paramètre

Activez ou désactivez la fonction Port Lock pour ce port.

# **Blocking**

#### Blocage de la retransmission de télégrammes unicast inconnus

Cette page permet de bloquer la retransmission de télégrammes unicast sur certains ports.

#### Paramètres

Le tableau 1 se compose des colonnes suivantes :

● 1ère colonne

Indique que le paramètre est valable pour tous les ports du tableau 2.

● Paramètre

Sélectionnez le paramètre voulu. Si "Pas de changement" a été sélectionné, l'entrée du tableau 2 reste inchangée.

● Copier dans le tableau Si vous cliquez sur le bouton, le paramétrage est appliqué à tous les ports du tableau 2.

Le tableau 2 se compose des colonnes suivantes :

- Port Affiche les ports disponibles.
- Paramètre

Activez ou désactivez le blocage de télégrammes multicast.

### **Multicast**

### **Groupes**

### Applications multicast

Dans la plupart des cas, un télégramme est envoyé avec une adresse unicast à un destinataire déterminé. Si une application doit transmettre des données à plusieurs destinataires, il est possible de réduire le volume de données en transmettant les données à tous via une adresse multicast. Pour certaines applications, il existe des adresses multicast définies (NTP, IETF1- Audio, IETF1-Video, etc.).

# Réduction du trafic sur le réseau

Contrairement aux télégrammes unicast, les télégrammes multicast accroissent la charge de l'appareil. Car les télégrammes multicast sont généralement transmis à tous les ports. Il existe trois possibilités de réduire le trafic induit par les télégrammes multicast :

- Entrée statique des adresses dans la table de filtres multicast.
- Entrée dynamique des adresses par écoute des télégrammes de paramétrage IGMP (configuration IGMP).
- Attribution dynamique active d'adresses par des télégrammes GMRP.

Toutes ces méthodes ont pour conséquence que les télégrammes multicast ne sont transmis qu'aux ports pour lesquels une adresse a été inscrite dans la table.

Sous "Information > Multicast" sont affichés les télégrammes multicast actuellement inscrits dans la table de filtres avec leurs ports destinataires. Les entrées affichées sont des entrées statiques, c.-à-d. paramétrées par l'utilisateur.

# Paramètres

● VLAN ID

Sélectionnez l'ID de VLAN affecté à l'adresse MAC multicast.

**Adresse MAC** 

Entrez la nouvelle adresse MAC multicast que vous souhaitez configurer.

Le tableau se compose des colonnes suivantes :

● VLAN ID

Affiche l'ID du VLAN auquel la nouvelle adresse MAC multicast est affectée.

● Adresse MAC

Affiche l'adresse MAC multicast de l'abonné qu'un appareil a apprise ou que l'utilisateur a configurée.

● Etat

Affiche l'état de chaque entrée d'adresse.

– Statique

L'adresse a été entrée statiquement par l'utilisateur. Les adresses statiques sont enregistrées durablement, c.-à-d. qu'elles ne sont pas effacées après écoulement du Aging Time, ni par le redémarrage de l'appareil. Elles doivent être supprimées par l'utilisateur.

● Liste des ports

À chaque emplacement correspond une colonne. Une colonne affiche pour chaque port l'appartenance à un groupe multicast. Vous disposez des options suivantes :

– M (Member)

Ce port transmet des télégrammes multicast.

– F (Forbidden)

N'est pas membre du groupe multicast. L'apprentissage dynamique de cette adresse par GMRP ou IGMP/MLD est en outre interdit.

– -

N'est pas membre du groupe multicast. Ce port ne transmet pas de télégrammes multicast possédant l'adresse MAC multicast définie

# IGMP

# Fonction

Les commutateurs IE prennent en charge "IGMP Snooping" et la fonction IGMP Querier. Si "IGMP Snooping" est activé, les télégrammes IGMP sont exploités, leur information servant à mettre à jour la table de filtres multicast. Si "IGMP Querier" est également activé, les commutateurs IE envoient également des requêtes IGMP qui déclenchent des réponses sur les partenaires compatibles IGMP.

# IGMP Snooping Aging Time

Ce menu permet de définir l'Aging Time de la configuration IGMP. Après écoulement de ce temps, les entrées générées par IGMP sont supprimées de la table d'adresses si elles ne sont pas actualisées par un nouveau télégramme IGMP.

La définition s'applique à tous les ports, une configuration spécifique par port n'est pas possible.

# IGMP Snooping Aging Time en fonction du Querier

### SCALANCE XR500 comme IGMP Querier

Si un SCALANCE XR500 est utilisé comme IGMP Querier, le Query Interval est de 125 secondes. Paramétrez pour "IGMP Snooping Aging Time" au moins 250 secondes.

#### Autres IGMP Querier

Si un autre IGMP Querier est utilisé, prévoyez une valeur de "IGMP Snooping Aging Time" au moins égale au double du Query Interval.

### Paramètres

#### ● IGMP Snooping

Activez ou désactivez IGMP (Internet Group Management Protocol). Cette fonction permet d'affecter des adresses IP aux groupes multicast. Si l'option est activée, les entrées IGMP sont inscrites dans la table et les télégrammes IGMP sont retransmis en conséquence.

### • IGMP Snooping Aging Time

Entrez dans ce champ la valeur du Aging Time en secondes.

● IGMP Querier

Activez ou désactivez "IGMP Querier". L'appareil envoie des requêtes IGMP.

# **GMRP**

# Activation de GMRP

Pour activer GMRP pour un port donné, activez l'option correspondante. Si "GMRP" est désactivé pour un port, aucun enregistrement n'est effectué pour ce port qui ne peut en outre pas émettre de télégrammes GMRP.

# Paramètres

#### ● GMRP

Activez ou désactivez la fonction GMRP.

Le tableau 1 se compose des colonnes suivantes :

● 1ère colonne

Indique que le paramétrage est valable pour tous les ports du tableau 2.

### ● Paramètre

Sélectionnez le paramètre voulu. Si "Pas de changement" a été sélectionné, l'entrée du tableau 2 reste inchangée.

#### Copier dans le tableau

Si vous cliquez sur le bouton, les paramètres sont appliqués à tous les ports du tableau 2.

Le tableau 2 se compose des colonnes suivantes :

● Port

Affiche les ports disponibles et les agrégations de liens.

- Paramètre
- Activez ou désactivez GMRP pour le port ou l'agrégation de liens.

# **Blocking**

Cette page permet de bloquer la retransmission de télégrammes multicast sur certains ports.

# Paramètres

Le tableau 1 se compose des colonnes suivantes :

● 1ère colonne

Indique que le paramètre est valable pour tous les ports du tableau 2.

● Paramètre

Sélectionnez le paramètre voulu. Si "Pas de changement" a été sélectionné, l'entrée du tableau 2 reste inchangée.

● Copier dans le tableau

Si vous cliquez sur le bouton, le paramètre est appliqué à tous les ports du tableau 2.

Le tableau 2 se compose des colonnes suivantes :

● Port

Affiche les ports disponibles.

● Paramètre

Activez ou désactivez le blocage de télégrammes multicast.

# MLD

# Mulitcast Listener Discovery

Les appareils prennent en charge "MLD Snooping" et la fonction "MLD Querier". Si "MLD Snooping" est activé, les télégrammes MLD sont exploités, leur information servant à mettre à jour la table de filtres multicast. Si "MLD Snooping" est également activé, les commutateurs IE envoient également des requêtes MLD qui déclenchent des réponses sur les partenaires compatibles MLD.

MLD Snooping retransmet les télégramme MLD uniquement au multicast listener prévu au lieu de submerger tous les ports.

Pour que MLD Snooping fonctionne, activez la fonction globalement et sur les VLAN.

# MLD Snooping Aging Time

Cette page permet de définir l'Aging time de la configuration MLD. Après écoulement de ce temps, les entrées générées par MLD sont supprimées de la table d'adresses si elles ne sont pas actualisées par un nouveau télégramme MLD.

La définition s'applique à tous les VLAN, une configuration spécifique par VLAN n'est pas possible.

# Paramètres

### ● MLD Snooping

Activez ou désactivez le serveur MLD sur l'appareil.

### **MLD Snooping Aging Time**

Indiquez le temps au bout duquel les entrées générées par MLD sont supprimées de la table de filtres multicast. À condition qu'elles ne sont pas actualisées par un nouveau paquet MLD.

La définition s'applique à tous les VLAN, une configuration spécifique par VLAN n'est pas possible.

Le tableau 1 se compose des colonnes suivantes :

#### ● 1ère colonne

Indique que les paramètres sont valables pour tous les VLAN du tableau 2.

#### Snooping / Querier

Sélectionnez le paramètre. Si "Pas de changement" a été sélectionné, l'entrée du tableau 2 reste inchangée.

● Copy to Table

Si vous cliquez sur le bouton, les paramètres sont appliqués à tous les ports du tableau 2.

Le tableau 2 se compose des colonnes suivantes :

● VLAN

Affiche le VLAN auquel se rapportent les paramètres.

● Snooping

Activez ou désactivez MLD pour le VLAN voulu. Si l'option est activée, les entrées MLD sont inscrites dans la table de filtres MLD et les paquets MLD sont retransmis.

● Querier

Active ou désactive l'envoi de requêtes MLD.

# Broadcast

#### Blocage de la retransmission de télégrammes broadcast

Cette page permet de bloquer la retransmission de télégrammes broadcast sur certains ports.

#### Remarque

Certains protocoles ne fonctionnent qu'avec l'aide de broadcast. Le blocage risque dans ce cas de provoquer la défaillance de la communication de données. Ne bloquez broadcast qui si vous êtes sûr(e) de pouvoir vous en passer.

# Paramètres

Le tableau 1 se compose des colonnes suivantes :

#### ● 1ère colonne

Indique que le paramètre est valable pour tous les ports du tableau 2.

### ● Paramètre

Sélectionnez le paramètre voulu. Si "Pas de changement" a été sélectionné, l'entrée du tableau 2 reste inchangée.

### ● Copier dans le tableau

Si vous cliquez sur le bouton, le paramétrage est appliqué à tous les ports du tableau 2.

Le tableau 2 se compose des colonnes suivantes :

● Port

Tous les ports disponibles et toutes les agrégations de liens sont affichés.

### ● Paramètre

Activez ou désactivez le blocage de télégrammes broadcast.

**PTP** 

# Général

# Remarque

Les appareils suivants supportent la synchronisation d'horloge via PTP :

- SCALANCE XR528-6M
- SCALANCE XR552-12M

# IEEE 1588 sur appareils SCALANCE

La norme IEEE 1588v2 définit des mécanismes permettant de synchroniser avec une grande précision les horloges des appareils d'un réseau. Les appareils SCALANCE possédant un équipement matériel adéquat prennent en charge la synchronisation d'horloge selon IEEE 1588v2.

La fonctionnalité est désactivée à la livraison ainsi qu'après un "Rétablir les paramètres d'usine". Pour pouvoir utiliser la fonction PTP, vous devez l'activer puis configurer chaque port se trouvant sur le chemin de synchronisation de même que les ports qui sont bloqués par des mécanismes de redondance. PTP est également utilisable en présence de mécanismes de redondance sur l'anneau tels que HRP, couplage de veille d'anneaux, MRP et RSTP.

# Paramètre

### ● Mode de fonctionnement 1588

Il existe les options de paramétrage suivantes :

– éteinte

L'appareil ne traite pas de message PTP. Les messages PTP sont cependant retransmis selon les règles de l'appareil.

– transparent

L'appareil assure la fonction d'une Transparent Clock et retransmet les messages PTP à d'autres abonnées en effectuant des entrées dans le champ de correction du message PTP.

# TC Général

# 1588 Transparent Clock

Cette page permet de définir les paramètres généraux de PTP.

# Paramètres

# Mécanisme de retard

Permet de définir le mécanisme de retard utilisé par l'appareil :

– end to end (utilisation du mécanisme Delay Request/Response).

#### Remarque

En cas de End-to-End Synchronisation avec plus de 2 esclaves, il peut y avoir des décalages aberrants > 100 ns.

– peer to peer (utilisation du mécanisme Peer Delay).

# ● Numéro de domaine

Entrez ici le numéro de domaine de l'appareil. L'appareil ignore les messages PTP possédant un numéro de domaine différent. Un appareil SCALANCE ne peut être affecté qu'à un seul domaine de synchronisation.

# Port TC

Cette page permet de définir les ports capables de traiter les messages PTP.

### Paramètres

Le tableau 1 se compose des colonnes suivantes :

● 1ère colonne

Indique que les paramètres sont valables pour tous les ports du tableau 2.

● Paramètre / Mécanisme de transport

Sélectionnez le paramètre. Si "Pas de changement" a été sélectionné, l'entrée du tableau 2 reste inchangée.

#### • Copier dans le tableau

Si vous cliquez sur le bouton, les paramètres sont appliqués à tous les ports du tableau 2.

Le tableau 2 se compose des colonnes suivantes :

● Port

Affiche les ports disponibles.

### ● Paramètre

L'état du port. Les mentions suivantes sont possibles :

– Activé

Le port ne participe pas à PTP.

– Désactivé Le port traite les messages PTP

# ● Indicateur d'erreur

Affiche l'état d'erreur par rapport à PTP.

- vrai Une erreur s'est produite.
- faux

Aucune erreur ne s'est produite sur ce port.

# ● Mécanisme de transport

Définissez le protocole de transmission des messages PTP. Ce protocole doit être pris en charge par le partenaire de communication du port

- Ethernet
- UDP IPv4

# RMON

# **Statistiques**

# **Statistiques**

Cette page permet de définir les ports dont les statistiques RMON sont affichées. Les Statistiques RMON sont affichées sur la page "Information > Statistiques Ethernet" sous "Longueur du télégramme", "Type de télégramme" et "Erreur de télégramme" .

# Paramètres

### ● RMON

Si vous l'activez, Remote Monitoring permet de collecter les informations de diagnostic sur l'appareil, de les mettre en forme et de les lire via SNMP sur une station de gestion de réseau prenant également RMON en charge. Ces données de diagnostic, telles que l'allure du trafic par port permet de détecter très tôt les problèmes sur le réseau et d'y remédier.

#### Remarque

Si vous désactivez RMON, les statistiques ne sont pas effacées mais demeurent dans leur dernière version

● Port

Sélectionnez les ports dont les statistiques sont affichées.

Le tableau se compose de la colonne suivante :

● Port

Affiche les ports dont les statistiques sont affichées.

# History

# Echantillons des statistiques

Cette page permet de spécifier l'enregistrement d'échantillons de statistiques pour un port. Vous pouvez spécifier le nombre d'entrées à enregistrer et à quel intervalle les échantillons sont prélevés.

# Paramètres

Le tableau 1 se compose des colonnes suivantes :

- 1ère colonne Indique que les paramètres sont valables pour tous les ports.
- Paramètre/Entrées/Intervalle

Sélectionnez les paramètres voulus. Si "Pas de changement" a été sélectionné, l'entrée du tableau 2 reste inchangée.

● Copier dans le tableau

Si vous cliquez sur le bouton, les paramètres sont appliqués à tous les ports du tableau 2.

Le tableau 2 se compose des colonnes suivantes :

● Port

Affiche le port auquel se rapportent les paramètres.

● Paramètre

Activez ou désactivez l'enregistrement de l'historique sur le port voulu.

#### ● Entrées

Entrez le nombre maximal d'échantillons à enregistrer simultanément.

#### ● Intervalle[s]

Spécifiez un intervalle au bout duquel l'état actuel des statistiques est enregistré comme échantillon.

# Configuration de fonctions de layer 3 pour IPv4

# **Configuration**

Cette page affiche un récapitulatif des fonctions de Layer 3 de l'appareil pour IPv4. Sur cette page, vous activez ou désactivez la fonction de Layer 3 souhaitée.

Les fonctions "Routing", "VRRP", "RIP" et "OSPF" sont uniquement disponibles en Layer 3.

# Paramètres

- Routing (uniquement disponible sur appareils à licence pour Layer 3)
	- Activé

Active le Routage IPv4. Vous ne pouvez activer la fonction de routage que si DHCP est désactivé sur toutes les interfaces configurées.

– Désactivé Désactive IPv4 Routing. Si le routage IPv6 est activé sur l'appareil, il est également désactivé

#### ● DHCP Relay Agent

Activez ou désactivez le DHCP Relay Agent. D'autres paramètres peuvent être configurés sous "Layer 3 (IPv4) > DHCP Relay Agent".

- VRRP (uniquement disponible sur appareils à licence pour Layer 3) Activez ou désactivez la fonction de routage via VRRP. Pour pouvoir utiliser VRRP, activez d'abord la fonction de routage. D'autres paramètres peuvent être configurés sous "Layer 3 (IPv4) > VRRP".
- OSPF (uniquement disponible sur appareils à licence pour Layer 3) Activez ou désactivez la fonction VRRP. Pour pouvoir utiliser VRRP, activez d'abord la fonction de routage. D'autres paramètres peuvent être configurés sous "Layer 3 (IPv4) > VRRP".
- RIP (uniquement disponible sur appareils à licence pour Layer 3) Activez ou désactivez le routage via RIP. Pour pouvoir utiliser RIP, activez d'abord la fonction de routage. D'autres paramètres peuvent être configurés sous "Layer 3 (IPv4)> RIP".

# Sous-réseaux

# Vue d'ensemble (IPv4)

### Sous-réseau

Cette page affiche les sous-réseaux de l'interface sélectionnée. Si plusieurs sous-réseaux sont disponibles pour une interface, la première adresse de cette interface est du type "Primaire". L'adresse de tous les autres sous-réseaux est du type "Secondaire".

Un sous-réseau est toujours associé à une interface. L'interface se configure sous "Layer 3 (IPv4) > Configuration".

# Paramètres

#### ● Interface

Sélectionnez l'interface voulue sur laquelle vous voulez configurer un nouveau sousréseau.

Le tableau se compose des colonnes suivantes :

● Interface

Affiche l'interface.

- Interface TIA Indique si l'entrée est une interface TIA.
- Nom d'interface Affiche le nom de l'interface.
- Adresse MAC Affiche l'adresse MAC.
- Adresse IP

Affiche l'adresse IPv4 du sous-réseau.

● Masque de sous-réseau

Affiche le masque de sous-réseau.

● Type d'adresse

Affiche le type d'adresse. Les valeurs suivantes sont possibles :

– Primaire

La première adresse IPv4 configurée sur une interface.

– Secondaire

Toutes les autres adresses IPv4 configurées sur une interface.

### ● Méthode d'affectation d'adresse IP

Affiche la méthode d'affectation de l'adresse IPv4.

– Statique

L'adresse IP est statique. Entrez les paramètres IP sous "Adresse IP" et "Masque de sous-réseau".

– Automatique (DHCP) L'appareil obtient une adresse IPv4 dynamique d'un serveur DHCP.

### ● Etat de la détection de collisions d'adresse

Lorsque de nouvelles adresses IPv4 sont activées dans le réseau, cette fonction vérifie l'absence de collisions. Cette fonction permet donc de vérifier qu'il n'existe pas d'adresses IPv4 redondantes.

Affiche l'état de la fonction "détection de collisions d'adresse".

#### **Remarque**

L'instruction n'exécute pas de contrôle cyclique.

– Idle

L'interface est inactive et ne possède pas d'adresse IP.

– Starting

Cet état désigne la phase de démarrage. Au cours de cette phase, l'appareil envoie d'abord une requête pour savoir si l'adresse IP prévue existe déjà. Si l'adresse n'a pas encore été attribuée, l'appareil envoie un message indiquant qu'il utilise désormais cette adresse IP.

– Conflict

L'interface n'est pas active. L'interface tente d'utiliser une adresse IP qui a déjà été attribuée.

- Defending L'interface utilise une adresse IP unique. Une autre interface tente d'utiliser la même adresse IP.
- Active L'interface utilise une adresse IP unique. Il n'y a pas de collisions.
- Not supported La fonction de détection de collisions d'adresse n'est prise en charge.

# **Configuration**

Cette page permet de configurer le sous-réseau. Créez le sous-réseau sous "Layer 3 > Sousréseaux > Vue d'ensemble"-

# Paramètres

- Interface (nom) Sélectionnez l'interface voulue.
- Nom d'interface Entrez un nom pour l'interface.

- Adresse MAC (uniquement disponible en ligne) Affiche l'adresse MAC de l'interface sélectionnée
- DHCP

Activez ou désactivez le client DHCP pour cette interface IPv4.

#### **Remarque**

Si vous voulez utiliser l'appareil comme routeur avec plusieurs interfaces, désactivez DHCP sur toutes les interfaces.

● Adresse IP

Entrez l'adresse IPv4-Adresse du sous-réseau. L'adresse IPv4 doit être unique.

### ● Masque de sous-réseau

Entrez le masque du sous-réseau à créer. Les sous-réseaux de différentes interfaces ne doivent pas se chevaucher.

### ● Type d'adresse

Affiche le type d'adresse. Les valeurs suivantes sont possibles :

– Primaire

Le premier sous-réseau de l'interface.

– Secondaire

Tous les autres sous-réseaux de l'interface.

# ● Interface TIA

Activez ou désactivez le paramètre. Les conditions suivantes s'appliquent à l'interfaces TIA :

- Seules les interfaces à type d'adresse "Primaire" peuvent être activées comme interface TIA.
- Il faut toujours qu'il y ait une interface TIA.
- Il ne peut y avoir plus d'une interface TIA.
- L'interface TIA est toujours une interface VLAN.

# Interface TIA et interface PROFINET

L'adresse IP de l'interface TIA est liée à l'adresse IP que vous trouverez dans le groupe de paramètres "Propriétés > Général > Interface PROFINET > Adresses Ethernet".

Les deux adresses IP sont toujours identiques. Si vous modifiez l'une des adresses IP, l'autre adresse IP est mise en conformité.

# Interface TIA

L'interface TIA est l'interface par laquelle passent toutes les fonctions PROFINET du commutateur IE.

Interface TIA est la désignation de l'adresse IP pour PROFINET du point de vue du commutateur IE.

#### Interface PROFINET

C'est sous interface PROFINET que vous effectuez les paramétrages IP de l'appareil PROFINET sous TIA.

Interface PROFINET est la désignation de l'adresse IP pour PROFINET du point de vue du TIA Portal.

# Routes statiques (IPv4)

### Route statique

Cette page permet de créer des routes IPv4 statiques.

# Paramètres

# ● Réseau de destination

Entrez l'adresse de réseau de la destination accessible via cette route.

#### ● Masque de sous-réseau

Entrez le masque de sous-réseau associé.

#### ● Passerelle

Entrez l'adresse IPv4 de la passerelle via laquelle cette adresse de réseau est joignable.

● Métrique

Entrez la métrique de la route. La métrique correspond à la qualité d'une liaison, évaluée p. ex. grâce à la vitesse ou aux coûts. Si plusieurs routes sont identiques, celle dont la valeur de métrique est la plus petite est utilisée.

Le tableau se compose des colonnes suivantes :

● Réseau de destination

Affiche l'adresse de réseau de la destination.

#### ● Masque de sous-réseau

Affiche le masque de sous-réseau associé.

#### ● Passerelle

Affiche l'adresse IPv4 de la passerelle la plus proche.

● Interface (uniquement disponible en ligne) Affiche l'interface de la route.

#### ● Métrique

Entrez la métrique de la route. La mention "non utilisée" est entrée automatiquement lors de la création de la route. La métrique correspond à la qualité d'une liaison, évaluée p. ex. grâce à la vitesse ou aux coûts. Si plusieurs routes sont identiques, celle dont la valeur de métrique est la plus petite est utilisée.

• État (uniquement disponible en ligne) Indique si la route est active ou non.

# Route Maps

# Général (IPv4)

# Route Maps

Route Maps permet de gérer le traitement ultérieur des informations de routage. Vous pouvez filtrer les informations de routage et spécifier le traitement, l'adaptation ou l'annulation des informations.

Route Maps fonctionnent selon le principe suivant :

- Les informations de routage sont synchronisées avec les filtres des Route Maps.
- La synchronisation se poursuit jusqu'à ce que les filtres d'une Route Map concordent avec les propriétés d'une information.
- L'information est alors traitée conformément aux paramètres de la Route Map :
	- L'information de routage est rejetée.
	- Les propriétés de l'information de routage sont modifiées.

# Paramètres

### ● Nom

Entrez le nom de la Route Map.

#### ● Numéro de séquence

Entrez un numéro de Route Map.

Vous pouvez créer plusieurs Route Maps avec un nom identique mais avec des numéros de séquence différents. Le numéro de séquence définit l'ordre dans lequel les Route Maps sont traitées.

Le tableau se compose des colonnes suivantes :

#### ● Nom

Affiche le nom de la Route Map.

#### ● Numéro de séquence

Affiche le numéro de séquence de la Route Map.

#### ● Action

Spécifiez ce qui doit être fait avec les informations de routage qui concordent avec les paramètres de la Route Map :

– permit

Les informations de routage sont traitées conformément aux paramétrages de la page "Paramètres".

– deny

Les informations de routage sont rejetées.

# Filtrer interface & valeur (IPv4)

Cette page permet de spécifier si les informations de routage sont filtrées en fonction des interfaces, de la métrique ou d'étiquettes.

# Paramètres

### ● Route Map (nom/n° de seq.)

Sélectionnez une Route Map. Vous pouvez choisir parmi les Route Maps créées.

### ● Type

Sélectionnez le critère de filtrage :

- Interface
- Métrique
- Etiquette

### ● Interface

Sélectionnez une interface. Uniquement actif si vous avez sélectionné sous "Type" l'entrée "Interface".

### ● Métrique

Entrez une valeur pour la métrique. Uniquement actif si vous avez sélectionné sous "Type" l'entrée "Métrique".

### ● Etiquette

Entrez une valeur pour l'étiquette. Uniquement actif si vous avez sélectionné sous "Type" l'entrée "Étiquette".

#### ● Type de routes

Sélectionnez le type de routes :

– Local

Les informations de routage pour la route map sont filtrées en fonction de routes directement connectées (interfaces locales)

– Remote

Les informations de routage pour la route map sont filtrées en fonction de routes apprises ou configurées statiques.

Ce champ est uniquement actif si vous avez sélectionné dans la zone de liste déroulante "Type" l'entrée "Type de routes".

Le tableau se compose des colonnes suivantes :

# **Type**

Affiche le type sélectionné :

- Interface
- Métrique
- Etiquette
- Type de routes

# ● Valeur

Affiche l'interface sélectionnée ou la valeur de la métrique ou de l'étiquette.

# Filtrer destination (IPv4)

Cette page permet de spécifier si les informations de routage sont filtrées en fonction de l'adresse IPv4 de destination.

# Paramètres

- Route Map (nom/n° de seq.) Sélectionnez une Route Map.
- Adresse IP Entrez l'adresse IPv4-Adresse de destination servant de critère de filtrage.
- Masque de sous-réseau Entrez le masque de sous-réseau de la destination servant de critère de filtrage.

Le tableau se compose des colonnes suivantes :

● Adresse IP

Affiche l'adresse IPv4 de la destination.

● Masque de sous-réseau/préfixe Affiche le masque de sous-réseau de la destination.

# Filtrer Next Hop (IPv4)

Cette page permet de spécifier le filtrage d'une Route Map en fonction du prochain routeur auquel les informations de routage seront envoyées.

# Paramètres

- Route Map (nom/n° de seq.) Sélectionnez une Route Map.
- Adresse IP

Entrez l'adresse IP du prochain routeur auquel les informations de routage seront envoyées.

Le tableau se compose des colonnes suivantes :

● Adresse IP

Affiche l'adresse IP du prochain routeur.

# Paramétrer (IPv4)

Cette page permet de spécifier la modification ou non des informations de routage par une Route Map.

Si le filtrage s'effectue p. ex. en fonction d'une métrique données, vous modifiez ici la valeur de la métrique. Les informations de routage seront alors retransmises avec la nouvelle valeur. Vous pouvez uniquement modifier les informations d'une Route Map "Permit".

# Paramètres

● Route Map (nom/n° de seq.)

Sélectionnez une Route Map.

Le tableau se compose des colonnes suivantes :

● Nom

Affiche le nom de la Route Map.

● Numéro de séquence

Affiche le numéro de séquence de la Route Map.

● Métrique

Entrez la nouvelle valeur de la métrique avec laquelle les informations de routage seront retransmises.

● Etiquette

Entrez la nouvelle valeur de l'étiquette avec laquelle les informations de routage seront retransmises.

# DHCP Relay Agent

# Général

Si le serveur DHCP se trouve dans un autre réseau, l'appareil ne peut pas accéder au serveur DHCP. Le DHCP Relay Agent joue alors le rôle d'intermédiaire entre le serveur DHCP et l'appareil. Le DHCP Relay Agent retransmet pour ce faire le numéro de port de l'appareil et la requête DHCP au serveur DHCP. Si l'accès à un serveur DHCP n'est pas possible, l'appareil peut se rabattre sur un autre serveur DHCP.

# Paramètres

- DHCP Relay Agent (Opt. 82) Activez ou désactivez le DHCP Relay Agent.
- Adresse IP du serveur Entrez l'adresse IPv4 du serveur DHCP.

Le tableau se compose des colonnes suivantes :

● Adresse IP du serveur Affiche l'adresse IPv4 du serveur DHCP.

# **Option**

# Paramètres du DHCP Relay Agent

Cette page permet de définir les paramètres du serveur DHCP, p. ex. l'ID de circuit. L'ID de circuit décrit l'origine de la requête DHCP, p. ex. le port qui a reçu la requête DHCP.

Les serveurs DHCP sont définis dans l'onglet "General".

# Paramètres

# Configuration globale

● Indice de routeur Circuit ID

Activez ou désactivez le paramètre. Si cette option est activée, l'indice de routeur est ajouté à l'ID de circuit généré.

● VLAN ID de Circuit ID destinataire

Activez ou désactivez le paramètre. Si cette option est activée, l'ID de VLAN est ajouté à l'ID de circuit généré.

● Circuit ID port destinataire

Activez ou désactivez le paramètre. Si cette option est activée, le port de réception est ajouté à l'ID de circuit généré.

#### Remarque

Vous devez sélectionner au moins une option.

● Remote ID

Affiche l'identifiant d'appareil.

### Configuration spécifique interface

● Interface

Sélectionnez le l'interface IPv4 voulue.

Le tableau se compose des colonnes suivantes :

#### ● Interface

Affiche l'interface.

#### **Remarque**

Si vous n'avez pas créé de configuration spécifique interface, c'est la configuration globale, avec l'adresse MAC pour identificateur de l'appareil, qui est utilisée

#### ● Type de Remote ID

Sélectionnez le type d'identificateur d'appareil. Les options suivantes sont disponibles :

– Adresse IP

L'identification utilisée est l'actuelle adresse IPv4 de l'appareil.

### Remarque

#### Pas d'actualisation automatique

Il n'existe pas de lien entre le champ "Remote ID" et l'adresse IP actuellement configurée.

Si l'adresse IP est modifiée, la nouvelle adresse IP est automatiquement inscrite dans le champ "Remote ID". Seule la valeur du champ "Type de Remote ID" change dans "Free Text". Pour réutiliser l'adresse IP actuelle, sélectionner à nouveau dans le champ "Type de Remote ID" l'"Adresse IP".

– Adresse MAC

L'identification utilisée est l'adresse MAC de l'appareil.

– Free Text

Si vous utilisez "Free Text", vous pouvez entrer dans le champ "Remote ID" le nom d'appareil p. ex. à titre d'identification.

#### ● Remote ID

Entrez le nom d'appareil. Uniquement éditable si vous sélectionnez sous "Type de Remote ID" l'entrée "Free Text".

#### ● Type de Circuit ID

Sélectionnez le type d'ID de circuit dans la zone de liste déroulante. Les options suivantes sont disponibles :

– Predefined

L'ID de circuit est généré automatiquement sur la base de l'indice de routeur, de l'ID de VLAN ou du port.

– Free Number

Si vous utilisez "Free Number", vous pouvez entrer l'ID sous "Circuit ID".

● Circuit ID

Entrez le Circuit ID. Uniquement éditable si vous sélectionnez sous "Type de Circuit ID" l'entrée "Free Number".

# VRRP

# **Routeur**

Cette page permet de créer des routeurs virtuels. D'autres paramètres peuvent être configurés sous "Layer 3 (IPv4) > VRRP > Configuration".

#### **Remarque**

- VRRP est uniquement disponible sous Layer 3.
- VRRP est uniquement utilisable en relation avec des interfaces VLAN. Les ports de routeur ne sont pas pris en charge.
- VRRP et VRRPv3 ne peuvent pas fonctionner en même temps
- Activez "VRRP" pour configurer VRRP

# Paramètres

Les paramètres suivants peuvent être définis :

● VRRP

Activez ou désactivez le routage via VRRP.

● Répondre sur les interfaces virtuelles aux requêtes ping

Si cette option est activée, les adresses IPv4 virtuelles répondent également à un ping.

# ● VRID Tracking

Activez ou désactivez le VRID Tracking.

Si cette option est activée, toutes les interfaces d'un VRID sont surveillées. Lorsque la liaison d'une interface passe de "up" à "down", la priorité de toutes les interfaces VRRP possédant le même VRID est mise à "0".

Lorsque la liaison d'une interface repasse de "down" à "up", la priorité initiale des interfaces VRRP est rétablie.

# ● Interface

Sélectionnez l'interface VLAN voulue qui sert de routeur virtuel

● VRID

Entrez ici l'ID du routeur virtuel. Cet ID définit le groupe de routeurs qui constitue un routeur virtuel (VR). Il est identique au sein du groupe. Il ne peut plus être utilisé pour d'autres groupes.

Le tableau se compose des colonnes suivantes :

● Interface

Affiche l'interface servant de routeur virtuel.

● VRID

Affiche l'ID du routeur virtuel.

# ● Adresse MAC virtuelle

Affiche l'adresse MAC virtuelle du routeur virtuel.

#### ● Adresse IP primaire

Affiche l'adresse IPv4 numériquement la plus petite de ce VLAN. L'entrée 0.0.0.0 signifie que l'adresse "primaire" est utilisée sur ce VLAN. Sinon, toutes les adresses IPv4 qui ont été configurées pour ce VLAN sous "Layer 3 (IPv4) > Sous-réseau", sont des valeurs admissibles.

#### • État du routeur (uniquement disponible en ligne)

Affiche l'état actuel du routeur virtuel. Valeurs possibles :

– Master

Le routeur est le routeur maître et assure la fonction de routage pour toutes les adresses IP associées.

– Backup

Le routeur est le routeur de secours. En cas de défaillance du routeur maître, le routeur de secours assure les fonctions du routeur maître.

– Initialize

Le routeur virtuel vient d'être activé. Il va passer dans peu de temps à l'état "Master" ou "Backup".

- Master IP Address (uniquement disponible en ligne) Affiche l'adresse IPv4 du routeur maître.
- Priorité

Affiche la priorité du routeur virtuel.

Si l'adresse IPv4 affectée au routeur VRRP a effectivement été configurée sur l'interface IPv4 locale, la valeur 255 est automatiquement entrée. Toutes les autres priorités peuvent être réparties librement sur les routeurs VRRP. Plus la priorité est élevée, plus le routeur VRRP sera placé haut dans la chronologie de passage à l'état de "Master".

#### ● Advert. Intervall

Affiche le délai au cours duquel le routeur maître transmet des paquets VRRP.

● Couper

Affiche la priorité d'un routeur lors du changement de rôle de secours à maître et inversement.

– oui

Ce routeur est prioritaire lors du changement de rôle.

– non

Ce routeur n'est pas prioritaire lors du changement de rôle.

# **Configuration**

# Introduction

Cette page permet de configurer le routeur virtuel.

#### Remarque

VRRP est uniquement disponible sous Layer 3.

Description des valeurs affichées

La page contient les champs suivants :

● Interface / VRID

Sélectionnez l'identificateur du routeur virtuel à configurer.

● Adresse IP primaire

Sélectionnez dans la zone de liste déroulante l'adresse IPv4 numériquement la plus petite. Il s'agit de l'adresse IPv4 que le routeur utilise lorsqu'il devient routeur maître.

#### **Remarque**

Si vous ne configurez qu'un seul sous-réseau IP sur ce VLAN, aucune entrée n'est nécessaire. L'entrée est alors 0.0.0.0.

Si vous configurez plusieurs sous-réseaux sur le VLAN et si vous voulez qu'une adresse IPv4 définie soit utilisée comme adresse source pour les paquets VRRP, il convient de sélectionner une adresse IPv4 appropriée dans la zone de liste déroulante. L'adresse IPv4 utilisée est sinon l'adresse qui, numériquement, est la plus petite.

#### ● Master

Si cette option est activée, l'adresse IPv4 numériquement la plus petite est entrée sous "Associated IP Address". L'adresse IPv4 primaire du routeur VRRP est ainsi utilisée comme adresse IP virtuelle du routeur maître virtuel. Les routeurs de secours de ce groupe doivent désactiver l'option et utiliser l'adresse IPv4 du routeur sous "Adresse IP affectée".

● Priorité

Entrez la priorité de ce routeur virtuel.

Si l'adresse IPv4 affectée au routeur VRRP a effectivement été configurée sur l'interface IPv4 locale, la valeur 255 est automatiquement entrée. Toutes les autres priorités peuvent être réparties librement sur les routeurs VRRP. Plus la priorité est élevée, plus le routeur VRRP sera placé haut dans la chronologie de passage à l'état de "Master".

#### ● Intervalle d'annonce

Entrez ici le délai en secondes au bout duquel un routeur maître transmet à nouveau un paquet VRRP.

#### ● Couper routeur à priorité plus faible

Autorisez la priorité lors du changement du rôle de secours au rôle de maître en fonction du processus de sélection.

● Track ID

Sélectionnez un Track ID.

● Réduire la priorité

Indiquez de combien la priorité de l'interface VRRP doit être réduite.

● Priorité actuelle

Affiche la priorité de l'interface VRRP après le passage de l'interface surveillée à l'état "down".

### Récapitulatif des adresses

### Généralités

Cette page affiche les adresses IPv4 surveillées par le routeur virtuel.

#### Remarque

VRRP est uniquement disponible sous Layer 3.

### Paramètres

Le tableau se compose des colonnes suivantes :

- **Interface** Affiche l'interface servant de routeur virtuel.
- VRID Affiche l'ID de ce routeur virtuel.
- Nombre d'adresses Affiche le nombre d'adresses IPv4.
- Adresse IP affectée (1) ... Adresse IP affectée (4) Affiche les adresses IPv4 de routeur surveillées par ce routeur virtuel. Si un routeur reprend la fonction de maître, la fonction de routage de toutes ces adresses IPv4 sera assurée par ce routeur.

# Configuration d'adresse

#### Remarque

VRRP est uniquement disponible sous Layer 3.

# Paramètres

Les paramètres suivants peuvent être définis :

- Interface / VRID Sélectionnez le routeur virtuel voulu.
- Adresse IP affectée Entrez l'adresse IPv4 que le routeur virtuel doit surveiller.

Le tableau se compose de la colonne suivante :

● Adresse IP affectée Affiche les adresses IPv4 surveillées par le routeur virtuel.

# Surveillance d'interfaces

# Introduction

Cette page permet de configurer la surveillance d'interfaces.

Lorsque la liaison d'une interface surveillée passe de "up" à "down", la priorité des interfaces VRRP associées est réduite. La valeur de réduction de la priorité se configure sur la page "Layer 3 > VRRP/VRRPv3 > Configuration".

Lorsque la liaison de l'interface repasse de "down" à "up", la priorité initiale de l'interface VRRP est rétablie.

### Remarque

Cette fonction est uniquement disponible sous Layer 3.

# Description des valeurs affichées

La page contient les champs suivants :

- Interface Sélectionnez l'interface à surveiller dans la zone de liste déroulante.
- Track ID Entrez un Track ID.
- Track ID Sélectionnez un Track ID.

# ● Compteur d'interfaces Track

Spécifiez combien d'interfaces surveillées doivent passer à l'état "down" avant que la priorité soit modifiée.

Le tableau se compose des colonnes suivantes :

● Sélectionner

Cochez la case dans la ligne à supprimer.

- Track ID Affiche le Track ID.
- Interface

Affiche l'interface surveillée.

# VRRPv3

# Routeur (IPv4)

### Introduction

Cette page permet de créer des routeurs virtuels. D'autres paramètres peuvent être configurés sous "Layer 3 (IPv4) > VRRPv3 > Configuration".

### **Remarque**

- Cette fonction est uniquement disponible sous Layer 3.
- VRRP et VRRPv3 ne peuvent pas fonctionner en même temps.
- Cochez la case "VRRPv3", pour configurer VRRPv3.
- Vous pouvez utiliser VRRPv3 sur des interfaces VLAN. Les ports de routeur ne sont pas pris en charge.

### Paramètres

● VRRPv3

Activez ou désactivez le routage via VRRPv3. Uniquement activable si "IPv6 Routing" a été activé sous "Layer 3 (IPv6) > Configuration".

#### ● Répondre sur les interfaces virtuelles aux requêtes ping

Si cette option est activée, les adresses IPv4 virtuelles répondent également à un ping.

#### ● VRID Tracking

Activez ou désactivez le VRID Tracking.

Si cette option est activée, toutes les interfaces d'un VRID sont surveillées. Lorsque la liaison d'une interface passe de "up" à "down", la priorité de toutes les interfaces VRRP possédant le même VRID est mise à "0".

Lorsque la liaison d'une interface repasse de "down" à "up", la priorité initiale des interfaces VRRP est rétablie.

#### ● Interface

Sélectionnez l'interface VLAN voulue qui sert de routeur virtuel.

#### ● VRID

Entrez ici l'identificateur du routeur virtuel. Cet ID définit le groupe de routeurs qui constitue un routeur virtuel (VR). Il est identique au sein du groupe. Il ne peut plus être utilisé pour d'autres groupes.

Le tableau se compose des colonnes suivantes :

#### ● Interface

Affiche l'interface IPv4 servant de routeur virtuel.

● VRID

Affiche l'ID du routeur virtuel.

#### ● Virtual MAC Address

Affiche l'adresse MAC virtuelle du routeur virtuel.

# ● Primary IP Address

Affiche l'adresse IPv4 numériquement la plus petite de ce VLAN. L'entrée 0.0.0.0 signifie que l'adresse "primaire" est utilisée sur ce VLAN. Sinon, toutes les adresses IPv4 qui ont été configurées pour ce VLAN dans le menu "Layer 3 (IPv4) > Subnets", sont des valeurs admissibles.

### ● Router State

Affiche l'état actuel du routeur virtuel. Valeurs possibles :

– Master

Le routeur est le routeur maître et assure la fonction de routage pour toutes les adresses IPv4 associées.

– Backup

Le routeur est le routeur de secours. En cas de défaillance du routeur maître, le routeur de secours assure les fonctions du routeur maître.

– Initialize

Le routeur virtuel vient d'être activé. Il va passer dans peu de temps à l'état "Master" ou "Backup".

### ● Master IP Address

Affiche l'adresse IPv4 du routeur maître.

● Priority

Affiche la priorité du routeur virtuel.

Si l'adresse IPv4 affectée au routeur VRRP a effectivement été configurée sur l'interface IPv4 locale, la valeur 255 est automatiquement entrée. Toutes les autres priorités peuvent être réparties librement sur les routeurs VRRP. Plus la priorité est élevée, plus le routeur VRRP sera placé haut dans la chronologie de passage à l'état de "Master".

#### ● Advert. Interval

Affiche le délai au cours duquel le routeur maître transmet des paquets VRRPv3.

#### ● Preempt

Affiche la priorité d'un routeur lors du changement de rôle de secours à maître et inversement.

– oui

Ce routeur est prioritaire lors du changement de rôle.

– non

Ce routeur n'est pas prioritaire lors du changement de rôle.

# Configuration (IPv4)

# Introduction

Cette page permet de configurer le routeur virtuel.

#### **Remarque**

Cette fonction est uniquement disponible sous Layer 3.

# Paramètres

La page contient ce qui suit :

● Interface / VRID

Sélectionnez l'identificateur du routeur virtuel à configurer.

● Primary Address

Sélectionnez l'adresse IPv4 prioritaire. Il s'agit de l'adresse IPv4 que le routeur utilise lorsqu'il devient routeur maître.

### Remarque

Si vous ne configurez qu'un seul sous-réseau IP sur ce VLAN, aucune entrée n'est nécessaire. L'entrée est alors 0.0.0.0.

Si vous configurez plusieurs sous-réseaux sur le VLAN et si vous voulez qu'une adresse IPv4 définie soit utilisée comme adresse source pour les paquets VRRP, il convient de sélectionner une adresse IPv4 appropriée. L'adresse IPv4 utilisée est sinon l'adresse qui, numériquement, est la plus petite.

### ● Master

Si cette option est activée, l'adresse IPv4 numériquement la plus petite est entrée sous "Associated IP Address". L'adresse IPv4 numériquement la plus petite du routeur VRRPv3 est ainsi utilisée comme adresse IP virtuelle du routeur maître virtuel. Les routeurs de secours de ce groupe doivent désactiver l'option et utiliser l'adresse IPv4 du routeur sous "Associated IPv4-Adresse".

### ● Priority

Entrez la priorité de ce routeur virtuel. Les valeurs admissibles sont 1-254. Si l'adresse IPv4 affectée au routeur VRRPv3 a effectivement été configurée sur l'interface IPv4 locale, la valeur 255 est automatiquement entrée. Toutes les autres priorités peuvent être réparties librement sur les routeurs VRRPv3. Plus la priorité est élevée, plus le routeur VRRPv3 passera tôt à l'état de "Master".

# ● Advert. Interval

Entrez ici le délai en secondes au bout duquel un routeur maître transmet à nouveau un paquet VRRPv3.

#### • Preempt lower priority Master

Autorisez la priorité lors du changement du rôle de secours à maîtres en fonction du processus de sélection.

#### ● VRRP Compatible Mode

Si elle est activée, le routeur VRRPv3 envoie et reçoit, pour les adresses IPv4 configurées, également des télégrammes VRRPv2, en plus des télégrammes VRRPv3. Uniquement nécessaire si les routeurs VRRP ne supportent pas tous VRRP3

● Track ID

Sélectionnez un Track ID.

# ● Réduire la priorité

Indiquez de combien la priorité de l'interface VRRP doit être réduite.

#### ● Priorité actuelle

Affiche la priorité de l'interface VRRP après le passage de l'interface surveillée à l'état "down".

# Récapitulatif des adresses (IPv4)

### Généralités

Cette page affiche les adresses IPv4 surveillées par le routeur virtuel. Chaque routeur virtuel peut surveiller au maximum 10 adresses IPv4.

#### Remarque

Cette fonction est uniquement disponible sous Layer 3.

### Paramètres

Le tableau se compose des colonnes suivantes :

- Interface Affiche l'interface servant de routeur virtuel.
- VRID

Affiche l'ID de ce routeur virtuel.

- Number of Addresses Affiche le nombre d'adresses IPv4.
- Associated IP Address (1) ... Associated IP Address (10) Affiche les adresses IPv4 de routeur surveillées par ce routeur virtuel. Si un routeur reprend

la fonction de maître, la fonction de routage de toutes ces adresses IPv4 sera assurée par ce routeur.

# Configuration d'adresse (IPv4)

### Création et édition des adresses IP surveillées

Cette page permet de définir, modifier et supprimer les adresses IPv4 à surveiller.

#### Remarque

Cette fonction est uniquement disponible sous Layer 3.

# Paramètres

La page contient ce qui suit :

● Interface / VRID Sélectionnez l'identificateur du routeur virtuel.

# ● Associated IP Address

Entrez l'adresse IPv4 que le routeur virtuel doit surveiller.

Le tableau se compose des colonnes suivantes :

#### ● Associated IP Address

Affiche les adresses IPv4 surveillées par le routeur virtuel.

# Surveillance d'interface (IPv4)

### Introduction

Cette page permet de configurer la surveillance d'interfaces.

Lorsque la liaison d'une interface surveillée passe de "up" à "down", la priorité des interfaces VRRP associées est réduite. La valeur de réduction de la priorité se configure sur la page "Layer 3 > VRRP/VRRPv3 > Configuration".

Lorsque la liaison de l'interface repasse de "down" à "up", la priorité initiale de l'interface VRRP est rétablie.

#### Remarque

Cette fonction est uniquement disponible sous Layer 3.

### Description des valeurs affichées

La page contient les champs suivants :

- Interface Sélectionnez l'interface à surveiller dans la zone de liste déroulante.
- Track ID Entrez un Track ID.
- Track ID Sélectionnez un Track ID.
- Compteur d'interfaces Track

Spécifiez combien d'interfaces surveillées doivent passer à l'état "down" avant que la priorité soit modifiée.

Le tableau se compose des colonnes suivantes :

● Sélectionner

Cochez la case dans la ligne à supprimer.

- Track ID Affiche le Track ID.
- Interface Affiche l'interface surveillée.

# OSPFv2

# **Configuration**

### Introduction

Cette page permet de configurer le routage via OSPF.

#### Remarque

OSPF est uniquement disponible sous Layer 3.

### Paramètres

● OSPFv2

Activez ou désactivez le routage via OSPFv2.

#### ● Router ID

Entrez la désignation de l'une des interfaces OSPFv2. La désignation est saisie au format des adresses IP et ne doit pas correspondre à la propre adresse IP.

#### ● OSPFv2 - Compatibilité RFC1583

Activez cette option si vous utilisez encore d'anciens routeurs OSPFv2 qui ne sont pas compatibles avec RFC 2328.

#### ● Routeur de bordure

Affiche l'état du routeur OSPFv2. Si le système local est membre actif d'au moins 2 aires, il s'agit d'un Area Border Router.

#### ● AS Border Router

Spécifiez si le routeur est un AS Border Router. Un AS Border Router sert d'intermédiaire entre plusieurs systèmes autonomes, p. ex. si vous disposez d'un réseau RIP additionnel. Un AS Border Router est aussi nécessaire pour ajouter et distribuer des routes.

#### ● Nouveau LSA reçu (uniquement disponible en ligne) Affiche le nombre de LSA reçus. Les mises à jour et propres LSA ne sont pas prises en compte.

● Nouveau LSA configuré (uniquement disponible en ligne) Affiche le nombre de différentes LSA ayant été émises par ce système local.

#### ● Nombre maximal de LSA externes

Pour limiter le nombre d'entrées de LSA externes dans la base de données, définissez le nombre maximal de LSA externes.

#### ● Exit-Interval [s]

Entrez le délai au bout duquel le routeur OSPFv2 tente à nouveau de sortir de l'état overflow. Un 0 signifie que le routeur OSPFv2 ne tentera de quitter l'état overflow qu'après un redémarrage.

#### **Inbound Filter**

Sélectionnez une Route Map qui filtre les routes reçues.

#### ● Redistribution de routes

Spécifiez les routes connues à retransmettre via OSPFv2. Vous pouvez opter pour différents types de routes, à savoir Default, Connected et Static.

#### **Remarque**

Les paramètres ne peuvent être activés que sur un AS Border Router. Les options Default et Static en particulier risquent de poser des problèmes si elles sont activées en de trop nombreux endroits du réseau, boucles de transmission p. ex.

#### **Route Map**

Sélectionnez une Route Map qui filtre les routes à retransmettre via OSPFv2.

# Areas

# Généralités

Un réseau autonome (Autonomous System) peut être subdivisé en aires (Areas) plus petites.

Cette page permet de consulter, définir, modifier et supprimer les aires.

#### Remarque

OSPF est uniquement disponible sous Layer 3.

### Paramètres

#### ● Area-ID

Entrez la désignation de l'aire. La base de données est synchronisée pour tous les routeurs d'une aire. La désignation de l'aire doit être unique au sein du réseau. La désignation de l'aire est un nombre de 32 bits au format de saisie suivant : x.x.x.x dans laquelle  $x = 0$  ... 255

La désignation d'aire 0.0.0.0 est réservée à l'aire dorsale et ne peut pas être supprimée.

Le tableau se compose des colonnes suivantes:

#### ● Area-ID

Affiche l'ID de l'aire.

● Type d'aire

Sélectionnez le type d'aire dans la zone de liste déroulante.

- Normal
- Stub
- NSSA
- Backbone

#### ● Summary

Spécifie si des Summary LSA doivent être générés pour cette aire.

- Summary : des Summary LSA sont transmis dans l'aire.
- No Summary : aucun LSA résumé n'est transmis dans l'aire.

### ● Métrique

Affiche le coût de l'interface OSPFv2.

● Actualisations

Affiche le nombre de recalculs des tables de routage.

● Compteur de LSA

Affiche le nombre de LSA dans la base de données.

● Area BR

Affiche le nombre d'Area Border Routers (ABR) accessibles au sein de cette aire.

● AS BR Nombre d'Autonomous System Border Routers (ASBR) accessibles dans cette aire.

# Area Range

# Création d'une aire OSPFv2.

Cette page permet de regrouper jusqu'à quatre réseaux sous un même Area ID. La méthode est uniquement appliquée pour les routeurs de bordure d'aire. Un routeur de bordure d'aire ne retransmet ainsi vers l'extérieur qu'une seule route pour des plages d'adresses groupées.

### Remarque

OSPF est uniquement disponible sous Layer 3.

# Paramètres

- Area-ID Sélectionnez l'ID de l'aire. L'ID se configure sous "Layer 3 > OSPFv2 > Areas".
- Adresse de sous-réseau Entrez l'adresse IPv4 du réseau qui doit être regroupé.
- Masque de sous-réseau Entrez le masque du sous-réseau qui doit être regroupé.

Le tableau se compose des colonnes suivantes:

● Area-ID

Affiche l'ID de l'aire.

● Adresse de sous-réseau Affiche l'adresse IPv4 du réseau qui doit être regroupé à d'autres réseaux.

#### Masque de sous-réseau

Affiche le masque de sous-réseau du réseau qui doit être regroupé à d'autres réseaux.

● Advertise

Activez ce paramètre pour rendre public le réseau regroupé.

# Interfaces

# Généralités

Cette page permet de configurer des interfaces OSPFv2.

### Remarque

OSPF est uniquement disponible sous Layer 3.

# Paramètres

● Adresse IP

Sélectionnez l'adresse IPv4 de l'interface OSPFv2.

### ● Area ID

Sélectionnez l'ID de l'aire à laquelle est connectée l'interface OSPFv2.

### Remarque

Sélectionnez pour l'interface secondaire le même Area ID que pour l'interface primaire correspondante.

La colonne "Type d'adresse" de la page "Layer 3 (IPv4) > Sous-réseaux > vue d'ensemble" indique s'il s'agit d'une interface primaire ou secondaire.

Le tableau se compose des colonnes suivantes:

#### ● Adresse IP

Affiche l'adresse IPv4 de l'interface OSPFv2.

● Area ID

Sélectionnez l'ID de l'aire à laquelle est connectée l'interface OSPFv2.

# ● État OSPF

Spécifiez si OSPFv2 est actif au niveau de l'interface.

- Activé : OSPFv2 est activé sur l'interface.
- Désactivé : OSPFv2 est désactivé sur l'interface.

#### ● Métrique

Entrez le coût de l'interface OSPFv2.

#### ● Priorité

Spécifiez la priorité du routeur. La priorité ne joue un rôle que pour la sélection du routeur désigné ou du routeur de bordure désigné. Ce paramètre peut être différent sur les routeurs d'un même sous-réseau.

# ● Trans. Delay

Entrez le retard souhaité lors de l'envoi d'une mise à jour de liaison.

#### ● Retrans. Delay

Entrez le délai au bout duquel un paquet OSPFv2 est retransmis lorsque l'accusé de réception n'a pas été reçu.
### ● Hello-Interval

Entrez l'intervalle qui sépare deux paquets Hello.

● Dead Interval

Entrez le délai au bout duquel le routeur voisin est repéré "défaillant" si aucun paquet Hello issu de ce routeur n'a été reçu pendant ce délai.

# Authentification d'interface

### Configuration de la connexion d'interface

Cette page permet de configurer l'authentification d'interface.

### **Remarque**

OSPF est uniquement disponible sous Layer 3.

# Paramètres

# ● Interface OSPF

Sélectionnez l'interface OSPFv2 dont vous voulez configurer l'authentification.

### ● Type d'authentification

Entrez l'adresse IP de la méthode d'authentification de l'interface OSPF. Les options suivantes sont disponibles :

- Aucune: Pas d'authentification
- Simple: Authentification par mot de passe non crypté
- MD5 : Authentification par MD5

### Authentification simple

- Mot de passe Entrez un mot de passe.
- Acquittement Confirmez le mot de passe entré.

### Authentification MD5.

### ● ID de clé d'authentification

Spécifiez l'identificateur de la clé d'authentification MD5.

Entrez l'ID sous lequel le mot de passe est utilisé comme clé pour l'authentification MD5. L'ID de clé étant transmis avec le protocole, la même clé doit être enregistrée sur tous les routeurs voisins sous le même ID de clé.

Le tableau se compose des colonnes suivantes :

● ID de clé d'authentification

Uniquement éditable si vous sélectionnez la méthode d'authentification MD5. Vous ne pouvez utiliser plusieurs clés qu'à cet endroit.

- Clé MD5 Entrez la clé MD5.
- Confirmation de la clé MD5 Confirmez la clé entrée.
- ID de clé le plus récent (uniquement disponible en ligne) Indique si la clé MD5 est la clé la plus récente.

# Virtual Links

# Généralités

Chaque Area Border Router doit avoir accès, pour des raisons de protocole, à l'aire dorsale. Si le routeur n'est pas directement connecté à l'aire dorsale, il faut y établir une liaison virtuelle.

### **Remarque**

OSPF est uniquement disponible sous Layer 3.

#### Remarque

Lors de la création d'une liaison virtuelle, veillez à ce que l'aire de transit et l'aire dorsale aient déjà été configurées.

La configuration d'une liaison virtuelle doit être identique aux deux extrémités.

### Paramètres

● Les liens virtuels sont sans effet, tant que l'appareil n'est pas un ABR. (uniquement disponible en ligne)

Cette note est affichée si au moins une entrée de lien virtuel a été configurée et si l'appareil n'est pas un Area Border Router.

- ID de routeur voisin Entrez l'ID du routeur voisin à l'autre bout de la liaison virtuelle.
- Transit Area ID

Sélectionnez l'ID de l'aire qui relie les deux routeurs.

Le tableau se compose des colonnes suivantes:

- Transit Area ID Affiche l'ID via lequel les deux routeurs sont liés.
- ID de routeur voisin

Affiche l'ID du routeur voisin à l'autre bout de la liaison virtuelle.

## ● État de lien virtuel

Spécifiez l'état dans lequel se trouve la liaison virtuelle. Les états suivants sont possibles :

- down : La liaison virtuelle est inactive.
- point-to-point : La liaison virtuelle est active.

### ● Trans. Delay

Entrez le retard souhaité lors de l'envoi d'un paquet de mise à jour de liaison.

● Retrans. Delay

Entrez le délai au bout duquel un paquet est retransmis lorsque l'accusé de réception n'a pas été reçu.

● Hello-Interval

Entrez l'intervalle qui sépare deux paquets Hello.

● Dead Interval

Entrez le délai au bout duquel le routeur voisin est considéré "défaillant" si aucun paquet Hello issu de ce routeur n'a été reçu pendant ce délai.

# Authentification de liens virtuels

# Configuration de la connexion du lien virtuel

Cette page permet de configurer l'authentification des liens virtuels.

### Remarque

OSPF est uniquement disponible sous Layer 3.

### Paramètres

● Lien virtuel (aire/voisin)

Sélectionnez le lien virtuel dont vous voulez configurer l'authentification.

#### ● Type d'authentification

Entrez l'adresse IP de la méthode d'authentification de l'interface OSPF. Les options suivantes sont disponibles :

- Aucune: Pas d'authentification
- Simple: Authentification par mot de passe non crypté.
- MD5 : Authentification par MD5

### Authentification simple

- Mot de passe Entrez le mot de passe.
- Acquittement

Confirmez le mot de passe entré.

### Authentification MD5.

### ● ID de clé d'authentification

Spécifiez l'identificateur de la clé d'authentification MD5. Entrez l'ID sous lequel le mot de passe est utilisé comme clé pour l'authentification MD5. L'ID de clé étant transmis avec le protocole, la même clé doit être enregistrée sur tous les routeurs voisins sous le même ID de clé.

Le tableau se compose des colonnes suivantes :

#### ● ID de clé d'authentification

Uniquement éditable si vous sélectionnez la méthode d'authentification MD5. Vous ne pouvez utiliser plusieurs clés qu'à cet endroit.

● Clé MD5

Entrez la clé MD5.

- Confirmation de la clé MD5 Confirmez la clé entrée.
- ID de clé le plus récent Indique si la clé MD5 est la clé la plus récente.

# RIPv2

# **Configuration**

Cette page permet de configurer le routage via RIP.

#### Remarque

RIPv2 est uniquement disponible sous Layer 3.

### Paramètres

● RIPv2

Activez ou désactivez le routage via RIPv2.

● Inbound Filter Sélectionnez une Route Map qui filtre les routes reçues.

# ● Redistribution de routes Spécifiez les routes connues à retransmettre via RIPv2.

On distingue les types de route suivants :

- Static Default
- Connected
- Static
- OSPF
- Route Map Sélectionnez une Route Map qui filtre les routes à retransmettre via RIPv2.

# Interfaces

### Généralités

Cette page permet de configurer des interfaces RIPv2.

### Remarque

RIPv2 est uniquement disponible sous Layer 3.

# Paramètres

### ● Adresse IP

Sélectionnez l'adresse IPv4 de l'interface RIPv2.

Le tableau se compose des colonnes suivantes:

### ● Adresse IP

Affiche l'adresse IPv4 de l'interface RIPv2.

### ● Envoyer mises à jour

Spécifiez la manière dont les mises à jour seront envoyées.

- no send Aucune mise à jour n'est envoyée
- RIPv1 Les mises à jour sont envoyées via RIPv1.
- RIPv1-compat. Les mises à jour RIPv2 sont envoyées comme broadcast selon les règles de RIPv1.
- RIPv2

Les mises à jour sont envoyées pour RIPv2 comme multicast.

– RIPv1 demand/RIPv2 demand Les paquets RIP ne sont envoyés qu'en réponse à des requêtes explicites.

### ● Recevoir mises à jour

Spécifiez la manière dont les mises à jour seront acceptées.

- no receive Aucune mise à jour n'est reçue.
- RIPv1 Les mises à jour sont reçues par RIPv1.
- RIPv2

Les mises à jour sont reçues par RIPv2.

– RIPv1/v2 Les mises à jour sont reçues par RIPv1 et RIPv2.

### ● Métrique par défaut

Entrez le coût de l'interface RIPv2.

# **NAT**

# **NAT**

Cette page WBM permet de définir les paramètres de base de NAT.

# **Description**

La page contient les champs suivants :

● NAT

Activez ou désactivez NAT/NAPT pour tout l'appareil. Si cette option est activée, l'appareil assure la fonction de routeur NAT.

● Idle Timeout [s]

Entrez le délai voulu. En l'absence d'échange de données, dès que ce délai est écoulé ...

# • TCP Timeout [s]

Entrez le délai voulu. En l'absence d'échange de données, la liaison TCP est supprimée de la table Translations NAT dès que ce délai est écoulé.

# ● UDP Timeout [s]

Entrez le délai voulu. En l'absence d'échange de données, la liaison UDP est supprimée de la table Translations NAT dès que ce délai est écoulé.

### ● Interface

Sélectionnez une interface IP dans la zone de liste déroulante.

### ● NAT

Activez ou désactivez NAT pour une interface IP.

Une entrée est créée automatiquement dans l'onglet "Plage d'adresses". L'appareil est joignable à partir du réseau externe via l'adresse IP de l'interface IP.

Si vous désactivez NAT pour une interface IP et qu'il n'existe pas de configuration sur l'interface NAT, l'entrée est automatiquement supprimée de la table.

### NAPT

Activez ou désactivez NAPT pour une interface IP.

Le tableau se compose des colonnes suivantes :

● Interface

Interface à laquelle se rapporte le paramètre.

● NAT

Indique si NAT est activée ou désactivée pour l'interface IP sélectionnée. NAT n'est active que si vous avez activé NAT pour l'appareil complet.

● NAPT

Indique si NAPT est activée ou désactivée pour l'interface IP sélectionnée. NAPT n'est active que si vous avez activé NAT pour l'appareil complet. Si vous ne procédez pas à d'autres configurations pour NAPT, c'est la translation de port dynamique qui est automatiquement activée. Par défaut, l'appareil n'est pas joignable à partir d'un réseau externe. Si l'appareil doit communiquer avec un réseau externe, l'Adresse Inside Local et l'adresse de l'interface IP sont complétées par un port et affectées à l'appareil comme Adresse Inside Local et Adresse Inside Global. Cette adresse Inside Global permet de joindre l'appareil à partir du réseau externe jusqu'à ce que la temporisation de la liaison soit écoulée.

### **Statique**

Cette page WBM permet de configurer les translations d'adresse 1 à 1 statiques.

Vous définissez quelle adresse Inside Global sera la traduction de l'adresse Inside Local de l'appareil et inversement. Cette variante permet d'établir des liaisons dans les deux sens. L'appareil dans le réseau interne est joignable à partir du réseau externe.

# **Description**

La page contient les champs suivants :

● Interface

Sélectionnez une interface IP dans la zone de liste déroulante.

● Adresse Inside Local Entrez l'adresse effective de l'appareil qui doit être joignable à partir du réseau externe.

#### ● Adresse Inside Global

Entrez l'adresse à laquelle il est possible d'accéder à l'appareil à partir du réseau externe.

Le tableau se compose des colonnes suivantes :

● 1ère colonne

Cochez la case dans la ligne à supprimer.

● Interface

Interface à laquelle se rapporte le paramètre.

● Adresse Inside Local

Affiche l'adresse effective de l'appareil qui doit être joignable à partir du réseau externe.

#### ● Adresse Inside Global

Affiche l'adresse à laquelle il est possible d'accéder à l'appareil à partir du réseau externe.

### Pool

Cette page WBM permet de configurer les translations d'adresse dynamiques.

Par défaut, l'appareil n'est pas joignable à partir d'un réseau externe. Si l'appareil doit communiquer avec un réseau externe, une adresse Inside Global lui est affectée dynamiquement. Cette adresse Inside Global permet de joindre l'appareil à partir du réseau externe jusqu'à ce que la temporisation de la liaison soit écoulée.

### **Description**

La page contient les champs suivants :

**Interface** 

Sélectionnez une interface IP dans la zone de liste déroulante.

● Adresse Inside Global

Entrez l'adresse de début pour l'affectation dynamique d'adresses auxquelles il est possible d'accéder aux appareils à partir du réseau externe.

### Masque d'adresse Inside Global

Entrez le masque d'adresse du sous-réseau externe.

Le tableau se compose des colonnes suivantes :

● 1ère colonne

Cochez la case dans la ligne à supprimer.

● Interface

Interface à laquelle se rapporte le paramètre.

#### ● Adresse Inside Global

Affiche l'adresse de début pour l'affectation dynamique d'adresses auxquelles il est possible d'accéder aux appareils à partir du réseau externe.

● Masque d'adresse Inside Global Affiche le masque d'adresse du sous-réseau externe.

# NAPT

Cette page WBM permet de configurer les translations de port statiques.

# **Description**

La page contient les champs suivants :

● Interface

Sélectionnez une interface IP dans la zone de liste déroulante.

● Adresse Inside Local

Entrez l'adresse effective de l'appareil qui doit être joignable à partir du réseau externe.

● Service

Sélectionnez le service auquel la translation de port s'applique.

Si vous sélectionnez un service, le même port est entré dans les champs Port de début et Port de fin. Si vous modifiez le port de début le port de fin est modifié en conséquence. Si vous sélectionnez l'entrée "-", vous pouvez entrer les ports d'entrée et de fin que vous voulez.

#### ● Port de début

Entrez un port.

● Port de fin

Selon ce que vous avez sélectionné dans la zone de liste déroulante "Service", vous pourrez entrer un port ou bien un port sera affiché.

Si vous entrez différents ports dans les champs Port de début et Port de fin, la même plage de ports est inscrite dans le champ Port Inside Global. Une plage de ports ne peut être traduite que sur la même plage de ports.

Si vous entrez le même port dans les champs Port de début et Port de fin, vous pouvez définir le Port Inside Global à votre guise.

#### ● Port Inside Global

Selon ce que vous avez sélectionné dans la zone de liste déroulante "Service", vous pourrez entrer un port ou bien un port sera affiché.

#### ● Protocole

Sélectionnez le protocole auquel la translation de port s'applique.

#### ● Description

Entrez une description de la translation de port.

Le tableau se compose des colonnes suivantes :

● 1ère colonne

Cochez la case dans la ligne à supprimer.

● Interface

Interface à laquelle se rapporte le paramètre.

#### ● Adresse Inside Local

Affiche l'adresse effective de l'appareil qui doit être joignable à partir du réseau externe.

● Port de début

Affiche le port de début auquel est affectée l'adresse Inside Local.

- Port de fin Affiche le port de fin auquel est affectée l'adresse Inside Local.
- Protocole Affiche le protocole auquel la translation de port s'applique.

#### ● Adresse Inside Global

Affiche l'adresse à laquelle il est possible d'accéder à l'appareil à partir du réseau externe.

#### ● Port Inside Global

Affiche le port auquel est affectée l'adresse Inside Global.

● Description

Affiche la description de la translation de port.

# Configuration de fonctions de Layer 3 pour IPv6

### **Configuration**

# Introduction

Cette page affiche un récapitulatif des fonctions Layer 3 pour IPv6. Sur cette page, vous activez ou désactivez la fonction Layer 3 souhaitée.

Les fonctions "IPv6 Routing", "VRRPv3" et "OSPFv3" sont uniquement disponibles pour Layer 3 (IPv6).

# Paramètres

- **Routage IPv6** (uniquement disponible sur appareils avec licence Layer 3)
	- Activé

Active IPv6 Routing. Si le routage IPv4 n'est pas activé sur l'appareil, il est également activé par cette fonction.

- Désactivé Désactive IPv6 Routing.
- VRRPv3 (uniquement disponible sur appareils avec licence Layer 3) Activez ou désactivez le routage via VRRPv3. Pour pouvoir utiliser VRRPv3, activez d'abord la fonction IPv6 Routing. D'autres paramètres peuvent être configurés sous "Layer 3 (IPv6) > VRRPv3".
- OSPFv3 (uniquement disponible sur appareils avec licence Layer 3) Activez ou désactivez le routage via OSPFv3. D'autres paramètres peuvent être configurés sous "Layer 3 (IPv6) > OSPFv3".

# Sous-réseaux (IPv6)

### Sous-réseaux connectés

Cette page permet d'activer IPv6 sur l'interface. L'interface est également désignée comme interface IPv6. Une interface IPv6 peut posséder plusieurs adresses IPv6.

### Paramètres

La page contient ce qui suit :

- Interface Sélectionnez l'interface IP pour laquelle IPv6 est activé.
- IPv6 Enable

Activez ou désactivez le IPv6 pour cette interface.

### Remarque Désactivation d'IPv6

Dès qu'IPv6 est activé sur l'interface IP, IPv6 peut uniquement être désactivé par suppression de l'interface

#### ● IPv6 Address

Spécifiez l'adresse IPv6. L'entrée dépend du type d'adresse.

● Prefix Length

Entrez le nombre de bits à gauche appartenant au préfixe.

- IPv6 Address Type Sélectionnez le type d'adresse.
	- Unicast
	- Anycast
	- Link Local : l'adresse IPv6 est uniquement valide sur le lien.

Le tableau se compose des colonnes suivantes :

- Interface Name Affiche le nom de l'interface.
- IPv6 Address Affiche l'adresse IPv6 du sous-réseau.
- Prefix Length Affiche la longueur du préfixe.
- IPv6 Address Type

Affiche le type d'adresse. Les valeurs suivantes sont possibles :

- Unicast
- Anycast
- Local lien

# Client DHCPv6

### Client DHCPv6

Cette page permet de spécifier si le client DHCPv6 obtient, outre les données de configuration, également l'adresse IPv6 ou s'il prend en charge la fonction "Prefix Delegation".

#### Prefix Delegation

Le serveur DHCPv6 délègue l'attribution du préfixe IPv6 au client DHCPv6. Il faut pour ce faire qu'une interface IPv6 du client DHCPv6 soit configurée comme client PD. Le client DHCPv6 obtient, via le client PD, un préfixe IPv6 du serveur DHCPv6 et l'enregistre sous un Prefix Name. Les interfaces IPv6 du client DHCPv6 qui doivent obtenir le préfixe, sont configurées comme sous-clients PD.

Les sous-clients PD se configurent sous "Layer 3 (IPv6) > DHCPv6 Client" > "DHCPv6 PD Sub Client".

# Paramètres

### ● Interface

Sélectionnez l'interface IP servant de client DHCPv6.

● Enable

Activez ou désactivez le client DHCPv6 pour l'interface voulue.

Mode

Définissez le mode.

- Statefull : Le serveur DHCPv6 fournit l'adresse IPv6 et les paramètres de configuration.
- Stateless : Le serveur DHCPv6 fournit uniquement les paramètres de configuration.
- Prefix Delegation : Le client DHCPv6 se charge de la distribution des préfixes IPv6

#### ● Prefix Name

Entrez le nom du préfixe qui sera distribué par le routeur DHCPv6. Uniquement éditable en mode "Prefix Delegation". Le routeur DHCPv6 enregistre le préfixe IPv6 du serveur DHCPv6 sous ce nom.

#### ● Rapid Commit

Si cette option est activée, le mode d'attribution d'adresse IPv6 est abrégé. Au lieu des 4 messages DHCPv6 (SOLICIT, ADVERTISE, REQUEST, REPLY), on n'utilise dans ce cas que 2 messages DHCPv6 (SOLICIT, REPLY). Pour plus d'informations sur les messages voir RFC 3315.

### Sous-client PD DHCPv6

Cette page permet de définir les interfaces IPv6 du clients DHCPv6 qui doivent obtenir le préfixe.

Ceci s'effectue par l'attribution, en lieu et place d'une adresse IP, d'un nom de préfixe, suivi d'un préfixe et de la longueur de préfixe souhaitée. Les premiers bits du préfixe configuré sont alors remplacés par les valeurs figurant dans le nom du préfixe.

Le sous-client PD génètre l'adresse IPv6 à partir du nom de préfixe, du préfixe et de la longueur du préfixe.

#### Exemple :

Sous le nom de préfixe, on trouve le préfixe IPv6 suivant : 2001:DB8:1234::/48

Préfixe = 2002:AF9:5678::1

Longueur de préfixe = 64

Avec ces paramètres, le sous-client PD gènère l'adresse IPv6 suivante : 2001:DB8:1234::1

### Paramètres

#### ● Interface

Sélectionnez l'interface servant de sous-client PD Seules des interfaces IP sont sélectionnables.

#### ● Prefix Name

Entrez le nom du préfixe qui sera retransmis par le routeur PD. Le routeur PD enregistre le préfixe IPv6 du serveur DHCPv6 sous ce nom.

● Prefix

Entrez l'identificateur réseau de l'hôte.

● Prefix Length

Entrez le nombre de bits à gauche appartenant au préfixe.

Le tableau se compose des colonnes suivantes

- Interface Name Affiche le nom de l'interface
- Prefix Name Affiche le nom du préfixe.
- Prefix Affiche le préfixe.

### ● Prefix Length

Affiche la longueur du préfixe.

● Adresse générée (uniquement disponible en ligne) Affiche l'adresse IPv6 générée à l'aide du nom de préfixe, du préfixe et de la longueur du préfixe.

### Routes statiques (IPv6)

Cette page permet de configurer les routes IPv6 statiques.

### Paramètres

La page contient ce qui suit :

### ● Destination Network

Entrez l'adresse de réseau de la destination accessible via cette route.

### ● Prefix Length

Entrez le nombre de bits à gauche appartenant au préfixe.

- Gateway
	- Entrez l'adresse IPv6 de la passerelle via laquelle cette adresse de réseau est joignable.

### ● Metric

Entrez la métrique de la route. La métrique correspond à la qualité d'une liaison, évaluée sur la base de la vitesse ou des coûts p. ex. Si plusieurs routes sont identiques, celle dont la valeur de métrique est la plus petite est utilisée.

#### ● Interface

Définissez l'interface IPv6 via laquelle l'adresse de réseau de la destination est joignable.

Le tableau se compose des colonnes suivantes :

### ● Destination Network

Affiche l'adresse IPv6 de réseau de la destination.

● Prefix Length Affiche la longueur du préfixe.

#### ● Gateway

Affiche l'adresse IPv6 de la passerelle la plus proche.

### ● Interface

Affiche l'interface de la route.

#### ● Metric

Entrez la métrique de la route. La mention "not used" est entrée automatiquement lors de la création de la route. La métrique correspond à la qualité d'une liaison, évaluée sur la base de la vitesse ou des coûts p. ex. Si plusieurs routes sont identiques, celle dont la valeur de métrique est la plus petite est utilisée.

### **Status**

Indique si la route est active ou non.

# Route Maps

# Général (IPv6)

# Route Maps

Route Maps permet de gérer le traitement ultérieur des informations de routage. Vous pouvez filtrer les informations de routage et spécifier le traitement, l'adaptation ou l'annulation des informations.

Route Maps fonctionnent selon le principe suivant :

- Les informations de routage sont synchronisées avec les filtres des Route Maps.
- La synchronisation se poursuit jusqu'à ce que les filtres d'une Route Map concordent avec les propriétés d'une information.
- L'information est alors traitée conformément aux paramètres de la Route Map :
	- L'information de routage est rejetée.
	- Les propriétés de l'information de routage sont modifiées.

# Paramètres

● Nom

Entrez le nom de la Route Map.

#### ● Numéro de séquence

Entrez un numéro de Route Map.

Vous pouvez créer plusieurs Route Maps avec un nom identique mais avec des numéros de séquence différents. Le numéro de séquence définit l'ordre dans lequel les Route Maps sont traitées.

Le tableau se compose des colonnes suivantes :

● Nom

Affiche le nom de la Route Map.

#### ● Numéro de séquence

Affiche le numéro de séquence de la Route Map.

● Action

Spécifiez ce qui doit être fait avec les informations de routage qui concordent avec les paramètres de la Route Map :

– permit

Les informations de routage sont traitées conformément aux paramétrages de la page "Paramètres".

– deny

Les informations de routage sont rejetées.

# Filtrer interface & valeur (IPv6)

Cette page permet de spécifier si les informations de routage sont filtrées en fonction des interfaces, de la métrique ou d'étiquettes.

# Paramètres

### ● Route Map (nom/n° de seq.)

Sélectionnez une Route Map. Vous pouvez choisir parmi les Route Maps créées.

### ● Type

Sélectionnez le critère de filtrage :

- Interface
- Métrique
- Etiquette

### ● Interface

Sélectionnez une interface. Uniquement actif si vous avez sélectionné sous "Type" l'entrée "Interface".

● Métrique

Entrez une valeur pour la métrique. Uniquement actif si vous avez sélectionné sous "Type" l'entrée "Métrique".

### ● Etiquette

Entrez une valeur pour l'étiquette. Uniquement actif si vous avez sélectionné sous "Type" l'entrée "Étiquette".

#### ● Type de routes

Sélectionnez le type de routes :

– Local

Les informations de routage pour la route map sont filtrées en fonction de routes directement connectées (interfaces locales)

– Remote

Les informations de routage pour la route map sont filtrées en fonction de routes apprises ou configurées statiques.

Ce champ est uniquement actif si vous avez sélectionné dans la zone de liste déroulante "Type" l'entrée "Type de routes".

Le tableau se compose des colonnes suivantes :

### **Type**

Affiche le type sélectionné :

- Interface
- Métrique
- Etiquette
- Type de routes

### ● Valeur

Affiche l'interface sélectionnée ou la valeur de la métrique ou de l'étiquette.

# Filtrer destination (IPv6)

Cette page permet de spécifier si les informations de routage sont filtrées en fonction de l'adresse IPv6 de destination.

### Paramètres

● Route Map (Name/Seq.No.)

Sélectionnez une Route Map.

- IP Address Entrez l'adresse IPv6 de la destination servant de critère de filtrage.
- Prefix Length Entrez le nombre de bits à gauche appartenant au préfixe.

Le tableau se compose des colonnes suivantes :

- IP Address Affiche l'adresse IPv6 de la destination.
- Prefix Length Affiche la longueur du préfixe.

Filtrer Next Hop (IPv6)

Cette page permet de spécifier le filtrage d'une Route Map en fonction du prochain routeur auquel les informations de routage seront envoyées.

### Paramètres

- Route Map (nom/n° de seq.) Sélectionnez une Route Map.
- Adresse IP

Entrez l'adresse IP du prochain routeur auquel les informations de routage seront envoyées.

Le tableau se compose des colonnes suivantes :

● Adresse IP

Affiche l'adresse IP du prochain routeur.

# Paramétrer (IPv6)

Cette page permet de spécifier la modification ou non des informations de routage par une Route Map.

Si le filtrage s'effectue p. ex. en fonction d'une métrique données, vous modifiez ici la valeur de la métrique. Les informations de routage seront alors retransmises avec la nouvelle valeur. Vous pouvez uniquement modifier les informations d'une Route Map "Permit".

### Paramètres

● Route Map (nom/n° de seq.) Sélectionnez une Route Map.

Le tableau se compose des colonnes suivantes :

● Nom

Affiche le nom de la Route Map.

● Numéro de séquence

Affiche le numéro de séquence de la Route Map.

● Métrique

Entrez la nouvelle valeur de la métrique avec laquelle les informations de routage seront retransmises.

● Etiquette

Entrez la nouvelle valeur de l'étiquette avec laquelle les informations de routage seront retransmises.

### DHCPv6 Relay Agent

#### Interfaces

Le DHCPv6-Relay-Agent retransmet les requêtes DHCP du client DHCPv6 au serveur DHCPv6. Lors de la retransmission, le Remote ID est rajouté à la requête DHCP. Le Remote ID est l'identificateur de l'interface. Le DHCPv6 Agent est alors en mesure d'envoyer la réponse du serveur DHCPv6 au client DHCPv6 souhaité.

### Paramètres

#### ● Remote ID (Opt. 37)

Si cette option est activée, la fonction DHCP Relay Agent-Option 37 (Remote ID) est utilisée. Définissez sous "Remote ID type" le type d'identificateur.

**Interface** 

Sélectionnez l'interface IPv6.

Le tableau se compose des colonnes suivantes :

● Interface

Interface à laquelle se rapportent les paramètres.

● Current Remote ID

Affiche le Remote ID actuellement utilisé.

#### Remote ID type

Sélectionnez ce que vous voulez utiliser comme identificateur de l'interface IPv6. Vous disposez des options suivantes :

- DUID DHCP Unique Identifier
- System Name Nom de système de l'appareil
- Management IP Adresse IPv6 de gestion de l'appareil
- Personnalisé Entrée personnalisée

### ● DHCP Unique Identifier

Entrez le DUID (DHCP Unique Identifier).

### ● Personnalisé

Entrez un identificateur personnalisé.

### Adresses de serveur

Cette page permet d'activer le DHCPv6 Relay Agent sur l'interface. Vous y définissez par ailleurs à quel serveur DHCPv6 il permet d'accéder.

### Paramètres

### ● Relay Interface

Sélectionnez l'interface à laquelle le DHCPv6-Relay-Agent reçoit les requêtes DHCPv6.

### ● Server IP Address

Entrez l'adresse IPv6 du serveur DHCPv6 auquel sont retransmises les requêtes DHCPv6. L'adresse peut être soit l'adresse unicast, soit l'adresse multicast locale lien. S'il s'agit de l'adresse multicast lien local, spécifiez une interface via laquelle le serveur DHCPv6 est joignable. L'interface se configure sous "Layer 3 (IPv6) > DHCPv6 Relay Agent" > "Outgoing Interfaces".

Le tableau se compose des colonnes suivantes :

### ● Server IP Address

Affiche l'adresse IPv6 du serveur DHCPv6.

# Outgoing Interfaces

### Interfaces sortantes

L'adresse multicast locale lien (ff02::1:2 ) du serveur DHCPv6 est uniquement joignable par des appareils se trouvant sur le même lien. Cette page permet de définir l'Interface IPv6 via laquelle se serveur DHCPv6 est joignable.

### Paramètres

- Relay Interface Sélectionnez l'interface IPv6 à laquelle le DHCPv6-Relay-Agent reçoit les requêtes DHCPv6.
- Server IP Address Sélectionnez l'adresse IPv6 du serveur DHCPv6.
- Outgoing Interface Sélectionnez l'interface IPv6 laquelle le serveur DHCPv6 est joignable.

Le tableau se compose des colonnes suivantes :

- Server IP Address Affiche l'adresse IPv6 du serveur DHCPv6.
- Outgoing Interface Affiche l'interface IPv6 via laquelle le serveur DHCPv6 est joignable

### VRRPv3

# Routeur (IPv6)

### Introduction

Cette page permet de créer des routeurs virtuels. D'autres paramètres peuvent être configurés sous "Layer 3 (IPv6) > VRRPv3 > Configuration".

#### Remarque

- Cette fonction est uniquement disponible sous Layer 3.
- VRRP et VRRPv3 ne peuvent pas fonctionner en même temps.
- Cochez la case "VRRPv3", pour configurer VRRPv3.
- Vous pouvez utiliser VRRPv3 sur des interfaces VLAN. Les ports de routeur ne sont pas pris en charge.

### Paramètres

### ● VRRPv3

Activez ou désactivez le routage via VRRPv3. Uniquement activable si "IPv6 Routing" a été activé sous "Layer 3 (IPv6) > Configuration".

● VRID Tracking

Activez ou désactivez le VRID Tracking.

Si cette option est activée, toutes les interfaces d'un VRID sont surveillées. Lorsque la liaison d'une interface passe de "up" à "down", la priorité de toutes les interfaces VRRP possédant le même VRID est mise à "0".

Lorsque la liaison d'une interface repasse de "down" à "up", la priorité initiale des interfaces VRRP est rétablie.

#### ● Interface

Sélectionnez l'interface VLAN voulue qui sert de routeur virtuel.

● VRID

Entrez ici l'identificateur du routeur virtuel. Cet ID définit le groupe de routeurs qui constitue un routeur virtuel (VR). Il est identique au sein du groupe. Il ne peut plus être utilisé pour d'autres groupes.

Le tableau se compose des colonnes suivantes :

● Interface

Affiche l'interface servant de routeur virtuel.

● VRID

Affiche l'ID du routeur virtuel.

- Adresse MAC virtuelle (uniquement disponible en ligne) Affiche l'adresse MAC virtuelle du routeur virtuel.
- Primary IP Address

Affiche l'adresse IPv6 numériquement la plus petite de ce VLAN. L'entrée "::" signifie que l'adresse "primaire" est utilisée sur ce VLAN. Sinon, toutes les adresses IPv6 qui ont été configurées pour ce VLAN dans le menu "Layer 3 (IPv6) > Sous-réseaux", sont des valeurs admissibles.

• État du routeur (uniquement disponible en ligne)

Affiche l'état actuel du routeur virtuel. Valeurs possibles :

– Master

Le routeur est le routeur maître et assure la fonction de routage pour toutes les adresses IPv4 associées.

– Backup

Le routeur est le routeur de secours. En cas de défaillance du routeur maître, le routeur de secours assure les fonctions du routeur maître.

- Initialize Le routeur virtuel vient d'être activé. Il va passer dans peu de temps à l'état "Master" ou "Backup".
- Adresse IP du maître (uniquement disponible en ligne) Affiche l'adresse IPv6 du routeur maître.
- Priorité (uniquement disponible en ligne)

Affiche la priorité du routeur virtuel.

Le routeur maître actuel obtient automatiquement la valeur 255. Toutes les autres priorités peuvent être réparties librement sur les routeurs VRRPv3. Plus la priorité est élevée, plus le routeur VRRPv3 passera tôt à l'état de "Master".

• Advert. Interval

Affiche le délai au cours duquel le routeur maître transmet des paquets VRRPv3.

### **Preempt**

Affiche la priorité d'un routeur lors du changement de rôle de secours à maître et inversement.

– oui

Ce routeur est prioritaire lors du changement de rôle.

– non

Ce routeur n'est pas prioritaire lors du changement de rôle.

- Répondre sur les interfaces virtuelles aux requêtes ping (Accept Mode) Affiche la priorité d'un routeur lors du changement de rôle de secours à maître et inversement.
	- Oui Les adresses IP virtuelles répondent également à des requêtes ping.
	- Non

Les adresses IP virtuelles ne répondent pas à des requêtes ping.

# Configuration (IPv6)

### Introduction

Cette page permet de configurer le routeur virtuel.

### Remarque

Cette fonction est uniquement disponible sous Layer 3.

# Paramètres

### ● Interface / VRID

Sélectionnez l'identificateur du routeur virtuel à configurer.

### **Primary Address**

Sélectionnez l'adresse IPv6 prioritaire. Il s'agit de l'adresse IPv4 que le routeur utilise lorsqu'il devient routeur maître.

#### Remarque

Si vous ne configurez qu'un seul sous-réseau IP sur ce VLAN, aucune entrée n'est nécessaire. L'entrée est alors ::.

Si vous configurez plusieurs sous-réseaux sur le VLAN et si vous voulez qu'une adresse IPv6 définie soit utilisée comme adresse source pour les paquets VRRP3, il convient de sélectionner une adresse IPv6 appropriée. L'adresse IPv6 utilisée est sinon l'adresse IP primaire.

**Master** 

Si cette option est activée, l'adresse IPv6 numériquement la plus petite est entrée sous "Adresse IP affectée". L'adresse IPv6 primaire du routeur VRRP est ainsi utilisée comme adresse IPv6 virtuelle du routeur maître virtuel. Les routeurs de secours de ce groupe doivent désactiver l'option et utiliser l'adresse IPv6 du routeur sous "Adresse IP affectée".

#### ● Priority

Entrez la priorité de ce routeur virtuel.

Le routeur maître actuel obtient toujours la valeur 255. Toutes les autres priorités peuvent être réparties librement sur les routeurs redondants. Plus la priorité est élevée, plus le routeur sera placé haut dans la chronologie de passage à l'état de "Master".

#### • Advert. Interval

Entrez ici le délai en secondes au bout duquel un routeur maître transmet à nouveau un paquet VRRPv3.

• Preempt lower priority Master

Autorisez la priorité lors du changement du rôle de secours à maîtres en fonction du processus de sélection.

- Répondre sur les interfaces virtuelles aux requêtes ping (Accept Mode) Si cette option est activée, les adresses IPv6 virtuelles répondent également au ping.
- Track ID Sélectionnez un Track ID.
- Réduire la priorité Indiquez de combien la priorité de l'interface VRRP doit être réduite.
- Priorité actuelle

Affiche la priorité de l'interface VRRP après le passage de l'interface surveillée à l'état "down".

# Récapitulatif des adresses (IPv6)

# Généralités

Cette page affiche les adresses IPv6 surveillées par le routeur virtuel.

#### Remarque

Cette fonction est uniquement disponible sous Layer 3.

### Valeurs affichées

Le tableau se compose des colonnes suivantes :

● Interface

Affiche l'interface servant de routeur virtuel.

- VRID Affiche l'ID de ce routeur virtuel.
- Number of Addresses Affiche le nombre d'adresses IPv6.
- Associated IP Address (1) ... Associated IP Address (10)

Affiche les adresses IPv6 de routeur surveillées par ce routeur virtuel. Si un routeur reprend la fonction de maître, la fonction de routage de toutes ces adresses IPv6 sera assurée par ce routeur.

# Configuration d'adresse (IPv6)

# Création et édition des adresses IP surveillées

Cette page permet de définir, modifier et supprimer les adresses IPv4 à surveiller.

#### Remarque

Cette fonction est uniquement disponible sous Layer 3.

# Paramètres

### ● Interface / VRID

Sélectionnez l'identificateur du routeur virtuel.

### ● Associated IP Address

Entrez l'adresse IPv6 que le routeur virtuel doit surveiller.

Le tableau se compose des colonnes suivantes :

● Select

Cochez la case dans la ligne à supprimer

# ● Associated IP Address

Affiche les adresses IPv6 surveillées par le routeur virtuel.

# Surveillance d'interface (IPv6)

### Introduction

Cette page permet de configurer la surveillance d'interfaces.

Lorsque la liaison d'une interface surveillée passe de "up" à "down", la priorité des interfaces VRRP associées est réduite. La valeur de réduction de la priorité se configure sur la page "Layer 3 > VRRP/VRRPv3 > Configuration".

Lorsque la liaison de l'interface repasse de "down" à "up", la priorité initiale de l'interface VRRP est rétablie.

#### Remarque

Cette fonction est uniquement disponible sous Layer 3.

### Description des valeurs affichées

La page contient les champs suivants :

### ● Interface

Sélectionnez l'interface à surveiller dans la zone de liste déroulante.

● Track ID

Entrez un Track ID.

- Track ID Sélectionnez un Track ID.
- Compteur d'interfaces Track

Spécifiez combien d'interfaces surveillées doivent passer à l'état "down" avant que la priorité soit modifiée.

Le tableau se compose des colonnes suivantes :

- Sélectionner Cochez la case dans la ligne à supprimer.
- Track ID Affiche le Track ID.
- Interface Affiche l'interface surveillée.

# OSPFv3

# **Configuration**

# Introduction.

Cette page permet de configurer le routage via OSPFv3.

### Remarque

Cette fonction est uniquement disponible sous Layer 3.

# Paramètres

● OSPFv3

Activez ou désactivez le routage via OSPFv3.

● Router ID

Entrez la désignation de l'une des interfaces OSPFv3. L'ID de routeur est indiqué au format d'adresse IPv4 et doit être unique au sein du réseau.

● Border Router

Affiche l'état du routeur OSPFv3. Si le système local est membre actif d'au moins 2 aires, il s'agit d'un Area Border Router.

● AS Border Router

Spécifiez si le routeur est un AS Border Router. Un AS Border Router sert d'intermédiaire entre plusieurs systèmes autonomes, p. ex. si vous disposez d'un réseau RIP additionnel. Un AS Border Router est aussi nécessaire pour ajouter et distribuer des routes statiques.

#### ● New LSA Received

Affiche le nombre de LSA reçus. Les actualisations et propres LSA ne sont pas pris en compte.

### ● New LSA Configured

Affiche le nombre de LSA distincts envoyés par ce système local.

#### ● External LSA Maximum

Pour limiter le nombre d'entrées de LSA externes dans la base de données, définissez le nombre maximal de LSA externes.

#### ● Exit Interval

Entrez le délai au bout duquel le routeur OSPFv3 tente à nouveau de sortir de l'état overflow. Un 0 signifie que le routeur OSPFv3 ne tentera de quitter l'état overflow qu'après un redémarrage.

#### ● Inbound Filter

Sélectionnez une Route Map qui filtre les routes reçues.

#### ● Redistribute Routes

Spécifiez les routes connues à retransmettre via OSPFv3. Vous pouvez opter pour différents types de routes, à savoir Connected, Static et RIPng.

#### Remarque

Les options ne peuvent être activées que sur un AS Border Router. Les options Default et Static en particulier risquent de poser des problèmes si elles sont activées en de trop nombreux endroits du réseau (boucles de transmission, p. ex.).

#### **Route Map**

Sélectionnez une Route Map qui filtre les routes à retransmettre via RIPng.

#### Areas

### Généralités

Un réseau autonome (Autonomous System) peut être subdivisé en aires (Areas) plus petites.

Cette page permet de consulter, définir, modifier et supprimer les aires.

#### **Remarque**

Cette fonction est uniquement disponible sous Layer 3.

### Paramètres

### ● Area ID

Entrez la désignation de l'aire. La base de données est synchronisée pour tous les routeurs d'une aire. La désignation de l'aire doit être unique au sein du réseau. La désignation de l'aire est un nombre de 32 bits au format de saisie suivant : x.x.x.x dans laquelle  $x = 0$  ... 255

La désignation d'aire 0.0.0.0 est réservée à l'aire dorsale et ne peut pas être supprimée.

Le tableau se compose des colonnes suivantes:

● Area ID

Affiche l'ID de l'aire.

### ● Area Type

Définissez le type de l'aire.

- Normal
- Stub
- NSSA
- Backbone

### ● Summary

Spécifiez si des Summary LSA doivent être générés pour cette aire.

- Summary : Les Summary LSA sont générés et transmis dans l'aire.
- No Summary : Les Summary LSA ne sont pas générés ni transmis dans l'aire.

### ● Metric

Affiche le coût de l'interface OSPFv3.

### ● Updates

Affiche le nombre de recalculs des tables de routage IPv6.

● LSA Count

Affiche le nombre de LSA dans la base de données.

● Area BR

Affiche le nombre d'Area Border Routers (ABR) accessibles au sein de cette aire.

● AS BR

Nombre d'Autonomous System Border Routers (ASBR) accessibles dans cette aire.

# Plage d'aires

### Création d'une plage d'aires OSPFv3

Cette page permet de regrouper jusqu'à quatre réseaux sous un même Area ID. La méthode est uniquement appliquée pour les routeurs de bordure d'aire. Un routeur de bordure d'aire ne retransmet ainsi vers l'extérieur qu'une seule route pour des plages d'adresses groupées.

### Remarque

Cette fonction est uniquement disponible sous Layer 3.

# Paramètres

# ● Area ID

Sélectionnez l'ID de l'aire. L'ID se définit dans l'onglet "Areas".

● Prefix

Entrez l'adresse IPv6 du réseau qui doit être regroupé.

● Prefix Length

Entrez le nombre de bits appartenant au préfixe qui doit être regroupé.

Le tableau se compose des colonnes suivantes:

● Area ID

Affiche l'ID de l'aire.

- Prefix Affiche l'adresse IPv6 du réseau qui doit être regroupé.
- Prefix Length Affiche le nombre de bits appartenant au préfixe.
- Advertise

Activez cette option pour rendre public le réseau regroupé.

# Interfaces

### Généralités

Cette page permet de configurer des interfaces OSPFv3.

### Remarque

Cette fonction est uniquement disponible sous Layer 3.

# Paramètres

### **Interface**

Sélectionnez l'interface IPv6 sur laquelle OSPFv3 est activé.

#### ● Area ID

Sélectionnez l'ID de l'aire à laquelle est connectée l'interface OSPFv3.

#### **Remarque**

Sélectionnez pour l'interface secondaire le même Area ID que pour l'interface primaire correspondante. Le menu "Layer 3 (IPv6) > Subnets" indique s'il s'agit d'une interface primaire ou secondaire.

Le tableau se compose des colonnes suivantes :

● Interface

Affiche l'interface OSPFv3.

● Area ID

Sélectionnez l'ID de l'aire à laquelle est connectée l'interface OSPFv3.

### ● État OSPF

Spécifiez si OSPFv3 est actif au niveau de l'interface.

- Activé : OSPFv3 est activé sur l'interface.
- Désactivé : OSPFv3 est désactivé sur l'interface.

### ● Metric

Entrez le coût de l'interface OSPFv3.

#### ● Priority

Spécifiez la priorité du routeur. La priorité ne joue un rôle que pour la sélection du routeur désigné ou du routeur de bordure désigné. Ce paramètre peut être différent sur les routeurs d'un même sous-réseau.

#### ● Trans. Delay

Entrez le retard voulu lors de l'envoi d'une mise à jour de liaison.

#### ● Retrans. Interval

Entrez le délai au bout duquel un paquet OSPFv3 est retransmis lorsque l'accusé de réception n'a pas été reçu.

#### ● Hello Interval

Entrez l'intervalle qui sépare deux paquets Hello.

#### ● Dead Interval

Entrez le délai au bout duquel le routeur voisin est repéré "défaillant" si aucun paquet Hello issu de ce routeur n'a été reçu pendant ce délai.

### Liens virtuels

### Généralités

Chaque Area Border Router doit avoir accès, pour des raisons de protocole, à l'aire dorsale. Si le routeur n'est pas directement connecté à l'aire dorsale, il faut y établir une liaison virtuelle.

#### Remarque

Cette fonction est uniquement disponible sous Layer 3.

#### **Remarque**

Lors de la création d'une liaison virtuelle, veillez à ce que les aires transit et l'aire dorsale aient déjà été configurées.

La configuration d'une liaison virtuelle doit être identique aux deux extrémités.

# Paramètres

● ID de routeur voisin

Entrez l'ID du routeur voisin à l'autre bout de la liaison virtuelle.

● Transit Area ID

Sélectionnez l'ID de l'aire qui relie les deux routeurs.

Le tableau se compose des colonnes suivantes:

● Transit Area ID

Affiche l'ID via lequel les deux routeurs sont liés.

● Neighbor Router ID

Affiche l'ID du routeur voisin à l'autre bout de la liaison virtuelle.

### ● État de lien virtuel

Spécifiez l'état dans lequel se trouve la liaison virtuelle. Les états suivants sont possibles :

- down : La liaison virtuelle est inactive.
- point-to-point : La liaison virtuelle est active.

#### ● Trans. Delay

Entrez le retard voulu lors de l'envoi d'une mise à jour de liaison.

● Retrans. Interval

Entrez le délai au bout duquel un paquet est retransmis lorsque l'accusé de réception n'a pas été reçu.

● Hello Interval

Entrez l'intervalle qui sépare deux paquets Hello.

● Dead Interval

Entrez le délai au bout duquel le routeur voisin est considéré "défaillant" si aucun paquet Hello issu de ce routeur n'a été reçu pendant ce délai.

# RIPng

### **Configuration**

Cette page permet de configurer le routage via RIPng.

#### Remarque

Cette fonction est uniquement disponible sous Layer 3.

### Paramètres

● Inbound Filter

Sélectionnez une Route Map qui filtre les routes reçues.

### ● Redistribute Routes

Spécifiez les routes connues à retransmettre via RIPng. On distingue les types de route suivants :

- Connected
- Static
- OSPFv3

#### ● Route Map

Sélectionnez une Route Map qui filtre les routes à retransmettre via RIPng.

### Interfaces

### Généralités

Cette page permet de définir les interfaces qui prennent RIPng en charge.

#### Remarque

Cette fonction est uniquement disponible sous Layer 3.

### Paramètres

Le tableau se compose des colonnes suivantes :

- **Interface** Affiche les interfaces IPv6 disponibles.
- Admin State Activez ou désactivez RIPng-Routing pour l'interface.
- Default Metric Entrez le coût de l'interface RIPng.

### Configuration des fonctions de sécurité des données

### Utilisateur

### Utilisateurs locaux

#### Remarque

Cette page n'est disponible que s'il existe une connexion en ligne à l'appareil.

### Utilisateurs locaux

Cette page permet de définir des utilisateurs avec les droits voulus.

 Lorsque vous créez ou supprimez un utilisateur, cette modification est également apportée automatiquement au tableau "Comptes utilisateur externes". Si vous voulez apporter une modification explicitement au tableau interne ou au tableau externe, utilisez les commandes CLI.

#### Remarque

Vous pouvez créer jusqu'à 16 comptes utilisateur supplémentaires.

#### Remarque

Les valeurs affichées dépendent des droits de l'utilisateur connecté

#### Paramètres

#### ● Compte utilisateur

Entrez le nom de l'utilisateur. Le nom doit remplir les conditions suivantes :

- Il doit être unique.
- Il doit comprendre de 1 à 255 caractères.
- Les caractères suivants ne sont pas autorisés : § ? " ; : < =

#### **Remarque**

#### Le nom d'utilisateur n'est pas modifiable

Une fois qu'un utilisateur a été créé, son nom ne peut plus être modifié.

Si vous voulez modifier un nom d'utilisateur, supprimez l'utilisateur puis créez un nouvel utilisateur.

### Suppression d'un utilisateur

Les utilisateurs prédéfinis ainsi que les utilisateurs connectés ne peuvent pas être supprimés ou modifiés

● Password Policy

Affiche la stratégie de mot de passe utilisée.

● Password

Entrez le mot de passe de l'utilisateur.

#### Remarque

#### Password Policy : high

Tenez compte des règles suivantes pour les mots de passe :

- Longueur du mot de passe : au moins 8 caractères, au maximum 128 caractères
- au moins 1 majuscule
- au moins 1 caractère spécial
- au moins 1 chiffre

#### ● Password Confirmation

Entrez de nouveau le mot de passe pour le valider.

### ● Role

Sélectionnez un rôle.

Vous pouvez opter pour un rôle prédéfini ou un rôle personnalisé, voir page "Security > Utilisateur > Rôles".

Le tableau se compose des colonnes suivantes :

● Compte utilisateur

Affiche le nom d'utilisateur.

- **Role** Affiche le rôle de l'utilisateur.
- Description Affiche une description du compte utilisateur. La longueur du texte descriptif est limité à 100 caractères.

### Rôles

#### Remarque

Cette page n'est disponible que s'il existe une connexion en ligne à l'appareil.

### Rôles

Cette page permet de créer les rôles localement valides sur l'appareil.

#### **Remarque**

Les valeurs affichées dépendent des droits de l'utilisateur connecté.

#### Remarque

Vous pouvez créer jusqu'à 28 rôles supplémentaires.

# Paramètres

#### ● Role Name

Entrez le nom du rôle. Le nom doit remplir les conditions suivantes :

- Il doit être unique.
- Il doit compter de 1 à 64 caractères.

#### Remarque

#### Le nom de rôle n'est pas modifiable

Une fois qu'un rôle a été créé, son nom ne peut plus être modifié.

Si vous voulez modifier un nom de rôle, il faut supprimer le rôle puis le créer à nouveau.

#### Suppression de rôles

Les rôles prédéfinis ne peuvent pas être supprimés ou modifiés

Le tableau se compose des colonnes suivantes:

● Role

Affiche le nom du rôle.

● Function Right

Sélectionnez les droits fonctionnels du rôle :

– 1

Les utilisateurs possédant ce rôle peuvent lire mais pas modifier les paramètres de l'appareil.

– 15

Les utilisateurs possédant ce rôle peuvent lire et modifier les paramètres de l'appareil.

#### Remarque

### Un droit fonctionnel n'est pas modifiable

Si vous avez affecté un rôle, le droit fonctionnel du rôle n'est plus modifiable.

Si vous voulez modifier le droit fonctionnel d'un rôle, procédez comme suit :

- 1. Supprimez tous les utilisateurs affectés.
- 2. Modifiez le droit fonctionnel du rôle.
- 3. Affectez à nouveau le rôle.

#### ● Description

Entrez une description du rôle. Pour les rôles prédéfinis, la description est déjà affichée. La longueur du texte descriptif est limité à 100 caractères.

#### **Groupes**

#### Remarque

Cette page n'est disponible que s'il existe une connexion en ligne à l'appareil.

#### Groupes d'utilisateurs

Cette page permet d'associer un groupe à un rôle.

Dans cet exemple, le groupe "Administrators" est associé au rôle "admin". Le groupe est défini sur un serveur RADIUS. Le rôle est défini localement sur l'appareil. Lorsque le serveur RADIUS authentifie un utilisateur et l'affecte au groupe "Administrators", l'utilisateur obtient sur l'appareil les droits du rôle "admin".

#### Remarque

Vous pouvez configurer jusqu'à 32 groupes.

### Paramètres

### ● Group Name

Entrez le nom du groupe. Le nom doit concorder avec celui du groupe sur le serveur RADIUS.

Le nom doit remplir les conditions suivantes :

- Il doit être unique.
- Il doit compter de 1 à 64 caractères.

Le tableau se compose des colonnes suivantes:

● Group

Affiche le nom du groupe.

● Role

Sélectionnez un rôle. Les utilisateurs qui sont authentifiés avec le groupe associé via le serveur RADIUS, obtiennent localement les droits de ce rôle sur l'appareil. Vous pouvez opter pour un rôle prédéfini ou un rôle personnalisé, voir page "Security > Utilisateur > Rôles".

#### ● Description

Entrez une description de l'association du groupe à un rôle.

### Mots de passe

### Mots de passe

#### Remarque

Cette page n'est disponible que s'il existe une connexion en ligne à l'appareil.

Cette page permet de modifier des mots de passe. Si vous vous êtes connecté avec le rôle "admin", vous pouvez modifier les mots de passe de tous les comptes utilisateur. Si vous vous êtes connecté avec le rôle "utilisateur", vous pouvez seulement modifier votre propre mot de passe.

#### Remarque

Lorsque vous vous connectez pour la première fois ou que vous vous connectez après un "Rétablir les paramètres par défaut et redémarrer", il vous est demandé de modifier le mot de passe.

#### Remarque

Si vous vous êtes connecté via un serveur RADIUS, vous ne pouvez pas modifier les mots de passe locaux.

#### Remarque

#### Modification d'un mot de passe en mode de configuration "Trial"

Même lorsque vous modifiez le mot de passe en mode de configuration "Trial", cette modification est immédiatement enregistrée.

#### Remarque

Les mots de passe par défaut à la livraison sont :

● admin : admin

Lorsque vous vous connectez pour la première fois ou que vous vous connectez après un "Rétablir les paramètres d'usine et redémarrer" avec l'utilisateur par défaut "admin", il vous est demandé de modifier le mot de passe.

#### Paramètres

#### Utilisateur actuel

Affiche l'utilisateur actuellement connecté.

● Mot de passe utilisateur actuel

Entrez le mot de passe de l'utilisateur actuellement connecté.

#### ● Compte utilisateur

Sélectionnez l'utilisateur dont vous voulez modifier le mot de passe.

#### Stratégie de mot de passe

Affiche la stratégie de mot de passe utilisée lors de l'attribution de nouveaux mots de passe.

– Élevée

Longueur du mot de passe : au moins 8 caractères, au maximum 128 caractères au moins 1 majuscule au moins 1 caractère spécial au moins 1 chiffre

- Faible Longueur du mot de passe : au moins 6 caractères, au maximum 128 caractères
- Nouveau mot de passe

Entrez de nouveau le nouveau mot de passe pour le valider.

#### ● Confirmer le mot de passe

Entrez de nouveau le nouveau mot de passe pour le valider.

### **Options**

Cette page permet de définir la stratégie de mot de passe utilisée lors de l'attribution de nouveaux mots de passe.

# **Description**

### ● Stratégie de mot de passe

Affiche la stratégie de mot de passe utilisée actuellement.

### ● Nouvelle stratégie de mot de passe

Sélectionnez le paramètre voulu dans la zone de liste déroulante :

– Élevée

Longueur du mot de passe : au moins 8 caractères, au maximum 128 caractères Au moins 1 majuscule Au moins 1 caractère spécial Au moins 1 chiffre

– Faible Longueur du mot de passe : au moins 6 caractères, au maximum 128 caractères

# AAA

# Général

La désignation "AAA" utilisée dans le menu signifie "authentication, authorization, accounting" et sert à identifier et autoriser les abonnés du réseau, à mettre à leur disposition les services appropriés et à déterminer les limites d'utilisation.

Cette page permet de configurer la connexion.

# Paramètres

### Remarque

Pour pouvoir utiliser le mode d'authentification de connexion "RADIUS" ou "Local et RADIUS" ou "RADIUS ou à défaut mode local" il faut avoir défini un serveur RADIUS et l'avoir configuré pour l'authentification d'utilisateurs.

#### ● Authentification de connexion

Spécifiez la manière de se connecter :

- Locale L'authentification doit avoir lieu localement sur l'appareil.
- RADIUS L'authentification doit avoir lieu via un serveur RADIUS
- Locale et RADIUS

L'authentification peut s'effectuer aussi bien sur l'appareil à l'aide des utilisateurs disponibles (nom d'utilisateur et mot de passe) que via un serveur RADIUS. L'utilisateur est d'abord recherché dans la base de données locale. Si l'utilisateur ne s'y trouve pas, une requête RADIUS est émise.

#### – RADIUS et à défaut mode local L'authentification doit avoir lieu via un serveur RADIUS. Si le serveur RADIUS n'est pas joignable sur le réseau, l'authentification s'effectue localement.
# Client Radius

La désignation "AAA" utilisée dans le menu signifie "authentication, authorization, accounting" et sert à identifier et autoriser les abonnés du réseau, à mettre à leur disposition les services appropriés et à déterminer les limites d'utilisation.

# Authentification par un serveur externe

Le concept RADIUS repose sur un serveur d'authentification externe.

Chaque ligne du tableau contient les données d'accès d'un serveur. La chronologie de recherche veut qu'une requête soit d'abord adressée au serveur primaire. Si l'accès au serveur primaire n'est pas possible, la requête va, conformément à l'ordre chronologique, au serveur suivant.

Si aucun serveur ne répond, l'authentification n'a pas lieu.

# Paramètres

La page contient les champs suivants :

### ● Mode d'autorisation RADIUS

Le mode d'autorisation RADIUS définit, lors de l'authentification de la connexion, la manière dont les droits seront attribués à l'utilisateur en cas d'[authentification](#page-2176-0) (Page [1417\)](#page-2176-0) réussie.

– Standard

Dans ce mode, l'utilisateur est connecté avec des droits d'administrateur lorsque le serveur retourne à l'appareil, pour l'attribut "Service Type", la valeur "Administrative User". Dans tous les autres cas, l'utilisateur est connecté avec des droits de lecture.

– Spécifique constructeur

Dans ce mode, l'attribution de droits varie selon le groupe que le serveur retourne ou non pour l'utilisateur et selon qu'il existe ou non une entrée pour l'utilisateur dans le tableau "Comptes d'utilisateur externes".

Le tableau se compose des colonnes suivantes :

### ● Type de serveur d'authentification

Sélectionnez le mode d'authentification à utiliser sur le serveur.

- Connexion Le serveur est uniquement utilisé pour l'authentification des connexions.
- 802.1X

Le serveur est uniquement utilisé pour l'authentification 802.1X.

– Connexion & 802.1X

Le serveur est utilisé pour les deux modes d'authentification.

### ● Adresse du serveur RADIUS

Entrez l'adresse IPv4-Adresse ou le FQDN (Fully Qualified Domain Name) du serveur RADIUS.

● Port de serveur Entrez le port d'entrée sur le serveur RADIUS. Le port d'entrée est par défaut 1812.

# **Shared Secret**

Entrez votre mot de passe d'accès.

### ● Confirmation du secret partagé

Confirmez ici le code d'accès.

### ● Max. Retrans

Entrez le nombre maximal d'envois de requête au-delà duquel les requêtes seront adressées à un autre serveur RADIUS configuré ou déclarées transmises sans succès. Le nombre par défaut est 3.

### ● Serveur primaire

Spécifiez si ce serveur est un serveur primaire. Vous avez le choix entre les options "oui" ou "non".

### ● Test

Ce test permet de vérifier si le serveur RADIUS indiqué est disponible ou non. Le test est exécuté une fois et non pas cycliquement.

### ● Résultat du test

Indique si le serveur RADIUS est disponible ou non :

- Échec, aucun paquet de test n'a été envoyé Impossible d'accéder à l'adresse IP. L'adresse IP est joignable, mais le serveur RADIUS ne fonctionne pas.
- Joignable, le shared secret n'a pas été accepté L'adresse IP est joignable, mais le serveur RADIUS n'accepte pas le Shared Secret indiqué.
- Joignable, le shared secret a été accepté L'adresse IP est joignable et le serveur RADIUS accepte le Shared Secret indiqué.

Le résultat du test n'est pas mis à jour. Pour supprimer le résultat du test, cliquez sur le bouton "Actualiser".

# 802.1x-Authenticator

# Configuration de l'accès au réseau

L'accès d'un équipement terminal au réseau n'est possible qu'après vérification, par l'appareil, des données de connexion auprès du serveur d'authentification. L'équipement terminal tout comme le serveur d'authentification doivent prendre en charge le protocole EAP (Extensive Authentication Protocol).

# Activation de l'authentification pour certains ports.

En activant les options voulues, vous définissez pour chaque port l'activation ou non du contrôleur d'accès selon IEEE 802.1x.

# Paramètres

# ● Authentification MAC

Activez ou désactivez l'authentification MAC pour l'appareil.

### ● Guest VLAN

Activez ou désactivez la fonction "Guest VLAN" pour l'appareil.

Le tableau 1 se compose des colonnes suivantes :

● 1ère colonne

Indique que les paramètres sont valables pour tous les ports du tableau 2.

● Contrôle d'authentification 802.1X

Sélectionnez le paramètre voulu. Si "Pas de changement" a été sélectionné, l'entrée du tableau 2 reste inchangée.

# ● Réauthentification 802.1x

Sélectionnez le paramètre voulu. Si "Pas de changement" a été sélectionné, l'entrée du tableau 2 reste inchangée.

### ● Authentification MAC

Sélectionnez le paramètre voulu. Si "Pas de changement" a été sélectionné, l'entrée du tableau 2 reste inchangée.

# ● Adopter l'affectation VLAN de RADIUS

Sélectionnez le paramètre voulu. Si "Pas de changement" a été sélectionné, l'entrée du tableau 2 reste inchangée.

# ● Auth. MAC Adresses max. admissibles

Spécifiez le nombre d'équipements terminaux pouvant être connectés simultanément au port. Si "Pas de changement" a été sélectionné, l'entrée du tableau 2 reste inchangée.

### ● Guest VLAN

Sélectionnez le paramètre voulu. Si "Pas de changement" a été sélectionné, l'entrée du tableau 2 reste inchangée.

### ● Guest Vlan ID

Indiquez le VLAN ID du port. Si "Pas de changement" a été sélectionné, l'entrée du tableau 2 reste inchangée.

# ● Guest VLAN Adresses max. admissibles

Spécifiez le nombre d'équipements terminaux pouvant être autorisés simultanément dans le "Guest VLAN".

● Copier dans le tableau

Si vous cliquez sur le bouton, les paramètres sont appliqués à tous les ports du tableau 2.

Le tableau 2 se compose des colonnes suivantes :

● Port

Affiche tous les ports disponibles.

# ● Contrôle d'authentification 802.1X

Définissez l'authentification du port :

- Forcer "Pas autoriser" Le trafic de données via le port est bloqué.
- Forcer "Autoriser"

Le trafic de données via le port est autorisé sans restriction. Paramètre par défaut

– Auto

Les équipements terminaux sont authentifiés sur le port par la procédure "802.1x". Le trafic de données via le port est soit autorisé, soit bloqué en fonction du résultat de l'authentification.

### ● Réauthentification 802.1x

Activez cette option si un équipement terminal déjà authentifié doit être réauthentifié cycliquement.

#### ● Authentification MAC

Activez cette option si des équipements terminaux doivent être authentifiés par la procédure "Authentification MAC".

#### **Remarque**

Au niveau port, vous ne pouvez pas activer simultanément "Authentification MAC" et "Guest VLAN".

Si le paramétrage du "Contrôle d'authentification 802.1x" est "Auto" et si l'"Authentification MAC" est activée, le timeout de la procédure "802.1X" est de 5 secondes. Si l'authentification sur un port par la procédure "802.1X" exige une entrée manuelle, ces 5 secondes ne suffisent pas. Pour pouvoir exécuter l'authentification via "802.1X", désactivez l'authentification MAC sur ce port.

### ● Adopter l'affectation VLAN de RADIUS

Le serveur RADIUS signale au commutateur IE à quel VLAN le port doit appartenir. Activez cette option si vous voulez que les informations du serveur soient prises en compte. Le port ne peut être affecté au VLAN voulu que si le VLAN a été créé sur l'appareil. L'[authentification](#page-2176-0) (Page [1417\)](#page-2176-0) est sinon rejetée.

#### ● Auth. MAC Adresses max. admissibles

Spécifiez le nombre d'équipements terminaux pouvant être connectés simultanément au port.

#### ● Guest VLAN

Activez cette option si vous souhaitez qu'en cas d'échec d'authentification l'équipement terminal soit autorisé à communiquer dans le "Guest VLAN".

Le port ne peut être affecté au VLAN voulu que si le VLAN a été créé sur l'appareil. L'[authentification](#page-2176-0) (Page [1417\)](#page-2176-0) est sinon rejetée.

Cette fonction est également appelée "Authentication failed VLAN".

#### Remarque

Au niveau port, vous ne pouvez pas activer simultanément "Authentification MAC" et "Guest VLAN".

#### ● Guest Vlan ID

Indiquez le VLAN ID du port.

### ● Guest VLAN Adresses max. admissibles

Spécifiez le nombre d'équipements terminaux pouvant être autorisés simultanément dans le "Guest VLAN".

#### ● Auth. MAC Adresses momentanément admises

Affiche le nombre d'équipements terminaux actuellement connectés.

### ● État d'auth. 802.1X

Affiche l'état d'authentification du port :

- Autoriser
- Pas autoriser

# ● Adresses momentanément bloquées Auth. MAC

Affiche le nombre d'équipements terminaux actuellement bloqués.

# ● Guest VLAN Adresses momentanément admises

Spécifiez le nombre d'équipements terminaux momentanément autorisés dans le "Guest VLAN" .

# ACL MAC

### Configuration de règles

Cette page permet de configurer les règles d'accès pour l'Access Control List basée MAC. L'ACL basée MAC permet de spécifier la retransmission ou le rejet de télégrammes à adresse MAC définie.

### Paramètres

#### ● Numéro de règle

Affiche le numéro de la règle ACL. Lors de la création de la règle, une nouvelle ligne avec un numéro unique est créée.

#### ● Adresse MAC source

Entrez l'adresse MAC unicast de la source. Adresse MAC destination

Entrez l'adresse MAC unicast de la destination.

● Action

Sélectionnez le comportement. Les options suivantes sont disponibles :

– Forward

Si le télégramme satisfait à la règle ACL, le télégramme est retransmis.

– Discard

Si le télégramme satisfait à la règle ACL, le télégramme n'est pas retransmis.

● Interface Ingress

Affiche une liste de toutes les Interfaces auxquelles s'applique cette règle.

● Egress Interfaces Affiche une liste de toutes les Interfaces auxquelles s'applique cette règle.

#### Remarque

#### Entrée des adresses MAC

Si vous entrer l'adresse "00:00:00:00:00:00" pour l'adresse MAC source et/ou de destination, la règle ainsi créée s'applique à toutes les adresses MAC source et de destination.

### Règles ingress

Cette page permet de définir la règle ACL appliquée par le port aux télégrammes entrants.

# Paramètres

# ● Interface

Sélectionnez l'interface voulue.

### ● Ajouter une règle

Sélectionnez la règle ACL à affecter à l'interface. Définissez la règle ACL sur la page "Configuration de règles".

### ● Ajouter

Cliquez sur le bouton "Ajouter" pour affecter la règle ACL à l'interface. La configuration est affichée dans le tableau.

● Supprimer la règle

Sélectionnez la règle ACL à supprimer.

● Supprimer

Cliquez sur le bouton "Supprimer" pour supprimer la règle ACL de l'interface.

Le tableau se compose des colonnes suivantes :

### ● Ordre des règles

Affiche l'ordre hiérarchique des règles ACL.

● Numéro de règle

Affiche le numéro de la règle ACL. Lors de la création de la règle, une nouvelle ligne avec un numéro unique est créée.

● Adresse MAC source

Affiche l'adresse MAC unicast de la source.

● Adresse MAC destination

Affiche l'adresse MAC unicast de la destination.

● Action

Affiche le comportement suivant :

- Forward Si le télégramme satisfait à la règle ACL, le télégramme est retransmis.
- Discard Si le télégramme satisfait à la règle ACL, le télégramme n'est pas retransmis.

# Règles egress

Cette page permet de définir la règle ACL appliquée par le port aux télégrammes sortants.

# Paramètres

● Interface

Sélectionnez l'interface voulue.

● Ajouter une règle

Sélectionnez la règle ACL à affecter à l'interface. Définissez la règle ACL sur la page "Configuration de règles".

● Ajouter

Cliquez sur le bouton "Ajouter" pour affecter la règle ACL à l'interface. La configuration est affichée dans le tableau.

# ● Supprimer la règle

Sélectionnez la règle ACL à supprimer.

● Supprimer

Cliquez sur le bouton "Supprimer" pour supprimer la règle ACL de l'interface.

Le tableau se compose des colonnes suivantes :

● Ordre des règles

Affiche l'ordre hiérarchique des règles ACL.

● Numéro de règle

Affiche le numéro de la règle ACL. Lors de la création de la règle, une nouvelle ligne avec un numéro unique est créée.

- Adresse MAC source Affiche l'adresse MAC unicast de la source.
- Adresse MAC destination

Affiche l'adresse MAC unicast de la destination.

● Action

Affiche le comportement suiant

- Forward
	- Si le télégramme satisfait à la règle ACL, le télégramme est retransmis.
- Discard Si le télégramme satisfait à la règle ACL, le télégramme n'est pas retransmis.

# ACL IP

# Configuration de règles

Cette page permet de configurer les règles pour une ACL basée IP.

# Paramètres

Le tableau se compose des colonnes suivantes :

### ● Numéro de règle

Affiche le numéro de la règle ACL. Lors de la création de la règle, une nouvelle ligne avec un numéro unique est créée.

- Adresse IP source Entrez ici l'adresse IPv4 de la source.
- Masque de sous-réseau source Entrez le masque du sous-réseau dans lequel se trouve la source.
- Adresse IP destination Entrez l'adresse IP de la destination.

# ● Masque de sous-réseau de destination Entrez le masque du sous-réseau dans lequel se trouve la destination.

● Action

Spécifiez si le télégramme doit être retransmis ou rejeté s'il est conforme à la règle ACL.

- Forward Si le télégramme satisfait à la règle ACL, le télégramme est retransmis.
- Discard

Si le télégramme satisfait à la règle ACL, le télégramme n'est pas retransmis.

- Interface Ingress
	- Affiche une liste de toutes les Interfaces auxquelles s'applique cette règle.
- Interfaces Egress

Affiche une liste de toutes les Interfaces auxquelles s'applique cette règle.

# Configuration de protocole

Cette page permet de définir les règles pour protocoles.

# Paramètres

Le tableau se compose des colonnes suivantes :

● Numéro de règle

Affiche le numéro de la règle de protocole. Lors de la création d'une règle, une nouvelle ligne avec un numéro unique est créée.

● Protocole

Sélectionnez le protocole auquel s'applique la règle.

# ● Numéro de protocole

Entrez un numéro de protocole pour définir d'autres protocoles. Ce champ n'est éditable que si vous avez activé sous "Other Protocol" l'option " ".

# • Port source min.

Entrez le plus petit numéro de port possible comme port source. Le champ de saisie n'est éditable que si vous avez activé sous protocole l'option "TCP" ou "UDP".

### • Port source max.

Entrez le plus grand numéro de port possible comme port source. Le champ de saisie n'est éditable que si vous avez activé sous protocole l'option "TCP" ou "UDP".

### ● Port dest. min.

Entrez le plus petit numéro de port possible comme port de destination. Le champ de saisie n'est éditable que si vous avez activé sous protocole l'option "TCP" ou "UDP" .

### ● Port dest. max.

Entrez le plus grand numéro de port possible comme port de destination. Le champ de saisie n'est éditable que si vous avez activé sous protocole l'option "TCP" ou "UDP" .

### ● Type de message

Entrez un type de message pour en définir le format. Le champ n'est éditable que si vous avez activé sous protocole l'option "ICMP".

### ● Code de message

Entrez un code de message pour spécifier la fonction du message. Ce champ n'est éditable que si vous avez activé sous protocole l'option "ICMP" .

### ● DSCP

Entrez une valeur de classification de la priorité. Ce champ n'est pas éditable si vous avez activé sous protocole l'option "ICMP" .

# Règles ingress

Cette page permet de définir la règle ACL appliquée par le port ou le VLAN aux télégrammes entrants.

# Paramètres

### **Ports**

Sélectionnez le port voulu : un port ou une interface VLAN. Pour pouvoir sélectionner une interface VLAN, il faut qu'une interface ait été configurée.

### Remarque

Si vous utilisez une interface VLAN, la règle ACL s'applique à tous les ports appartenant au VLAN.

### ● Ajouter une règle

Sélectionnez la règle ACL à affecter au port. Définissez la règle ACL sur la page "Configuration de règles".

### ● Ajouter

Cliquez sur le bouton "Ajouter" pour affecter la règle ACL au port. La configuration est affichée dans le tableau.

# ● Supprimer la règle

Sélectionnez la règle ACL à supprimer.

### ● Supprimer

Cliquez sur le bouton "Supprimer" pour supprimer la règle ACL du port.

Le tableau se compose des colonnes suivantes :

### ● Ordre des règles

Affiche l'ordre hiérarchique des règles ACL.

### ● Numéro de règle

Affiche le numéro de la règle ACL. Lors de la création de la règle, une nouvelle ligne avec un numéro unique est créée.

● Protocole

Affiche le protocole auquel s'applique la règle.

● Numéro de protocole Affiche le numéro de protocole.

### ● Adresse IP source

Affiche l'adresse IP de la source.

● Masque de sous-réseau source

Affiche le masque du sous-réseau dans lequel se trouve la source.

● Adresse IP destination

Affiche l'adresse IP de la destination.

● Masque de sous-réseau de destination

Affiche le masque de sous-réseau de la destination.

● Action

Spécifiez si le télégramme doit être retransmis ou rejeté s'il est conforme à la règle ACL.

– Forward

Si le télégramme satisfait à la règle ACL, le télégramme est retransmis.

- Discard Si le télégramme satisfait à la règle ACL, le télégramme n'est pas retransmis.
- Port source min.

Affiche le plus petit numéro de port possible comme port source.

• Port source max.

Affiche le plus grand numéro de port possible comme port source.

● Port dest. min.

Affiche le plus petit numéro de port possible du port de destination.

- Port dest. max. Affiche le plus grand numéro de port possible du port de destination.
- Type de message Affiche le type de message.
- Code de message Affiche le code du message.
- DSCP

Affiche la valeur de classification de la priorité.

# Règles egress

Cette page permet de définir la règle ACL appliquée par le port aux télégrammes sortants.

# Paramètres

**Ports** 

Sélectionnez le port voulu : un port ou une interface VLAN. Pour pouvoir sélectionner une interface VLAN, il faut qu'une interface ait été configurée.

### Remarque

Si vous utilisez une interface VLAN, la règle ACL s'applique à tous les ports appartenant au VLAN.

### ● Ajouter une règle

Sélectionnez la règle ACL à affecter au port. Définissez la règle ACL sur la page "Configuration de règles".

### ● Ajouter

Cliquez sur le bouton "Ajouter" pour affecter la règle ACL au port. La configuration est affichée dans le tableau.

● Supprimer la règle

Sélectionnez la règle ACL à supprimer.

### ● Supprimer

Cliquez sur le bouton "Supprimer" pour supprimer la règle ACL du port.

Le tableau se compose des colonnes suivantes :

● Ordre des règles

Affiche l'ordre hiérarchique des règles ACL.

● Numéro de règle

Affiche le numéro de la règle ACL. Lors de la création de la règle, une nouvelle ligne avec un numéro unique est créée.

### ● Protocole

Affiche le protocole auquel s'applique la règle.

● Numéro de protocole

Affiche le numéro de protocole.

- Adresse IP source Affiche l'adresse IP de la source.
- Masque de sous-réseau source Affiche le masque du sous-réseau dans lequel se trouve la source.
- Adresse IP destination Affiche l'adresse IP de la destination.
- Masque de sous-réseau de destination Affiche le masque de sous-réseau de la source.
- Action

Spécifiez si le télégramme doit être retransmis ou rejeté s'il est conforme à la règle ACL.

- Forward Si le télégramme satisfait à la règle ACL, le télégramme est retransmis.
- Discard

Si le télégramme satisfait à la règle ACL, le télégramme n'est pas retransmis.

### ● Port source min.

Affiche le plus petit numéro de port possible comme port source.

### • Port source max.

Affiche le plus grand numéro de port possible comme port source.

• Port dest. min.

Affiche le plus petit numéro de port possible du port de destination.

• Port dest. max. Affiche le plus grand numéro de port possible du port de destination.

# ● Type de message

Affiche le type de message.

### ● Code de message

Affiche le code du message.

### ● DSCP

Affiche la valeur de classification de la priorité.

### Management ACL

Cette page permet d'accroître la sécurité de votre appareil. Pour spécifier quelle station est autorisée à accéder à votre appareil avec quelle adresse IPv4, configurez l'adresse IPv4 ou toute une plage d'adresses.

 Vous pouvez définir les protocoles et les ports de la station autorisée à accéder à l'appareil. Vous définissez également le VLAN dans lequel la station peut se trouver. Ceci permet de réserver l'accès à l'appareil à des stations bien définies d'un VLAN.

### Remarque

#### Si vous activez cette fonction, tenez compte de ce qui suit

Si la configuration sur la page "Management Access Control List" est erronée, vous risquez de ne plus pouvoir accéder à l'appareil. Configurez par conséquent une règle vous permettant d'accéder à la gestion avant d'activer cette fonction

### Paramètres

### **Management ACL**

Activez ou désactivez la fonction. La fonction est désactivée par défaut.

#### **Remarque**

Si la fonction est désactivée, vous avez accès sans restriction à la gestion du commutateur IE. Les règles d'accès configurées ne prennent effet qu'après activation de la fonction

#### ● Adresse IP

Entrez l'adresse IPv4 ou l'adresse de réseau à laquelle s'applique la règle. Si vous utilisez l'adresse IPv4 0.0.0.0, les paramétrages s'appliquent à toutes les adresses IPv4.

### ● Masque de sous-réseau

Entrez le masque de sous-réseau. Le masque de sous-réseau 255.255.255.255 est lié à une adresse IP déterminée. Si vous voulez autoriser un sous-réseau, entrez un sousréseau de classe C 255.255.255.0. Le masque de sous-réseau 0.0.0.0 vaut pour tous les réseaux.

Le tableau se compose des colonnes suivantes :

● Ordre des règles

Affiche l'ordre hiérarchique des règles ACL.

- Adresse IP Affiche l'adresse IPv4.
- Masque de sous-réseau Affiche le masque de sous-réseau.

# ● VLAN autorisés

Entrez ici le numéro du VLAN dans lequel l'appareil se trouve. La station ne peut accéder à l'appareil que si celui-ci se trouve dans ce VLAN configuré. Si vous laissez le champ de saisie vide, il n'y aura pas de restriction concernant les VLAN.

# **SNMP**

Spécifiez si la station (c.-à-d. l'adresse IPv4) est autorisée à accéder à l'appareil via le protocole SNMP.

# ● TELNET

Spécifiez si la station (c.-à-d. l'adresse IPv4) est autorisée à accéder à l'appareil via le protocole TELNET.

# ● HTTP

Spécifiez si la station (c.-à-d. l'adresse IPv4) est autorisée à accéder à l'appareil via le protocole HTTP.

# ● HTTPS

Spécifiez si la station (c.-à-d. l'adresse IPv4) est autorisée à accéder à l'appareil via le protocole HTTPS.

# **SSH**

Spécifiez si la station (c.-à-d. l'adresse IPv4) est autorisée à accéder à l'appareil via le protocole SSH.

● Px.y

Spécifiez si la station (c.-à-d. l'adresse IPv4) est autorisée à accéder à cet appareil via ce port (slot.port).

# Configuration de SCALANCE W

# Attribution d'adresse IP

# Possibilités de configuration

A la livraison et après restauration des paramètres d'usine l'appareil ne possède pas d'adresse IP.

Pour attribuer une telle adresse à un appareil, vous disposez des possibilités suivantes :

- DHCP (paramétrage par défaut)
- Primary Setup Tool

Veuillez vous référer au manuel de configuration "Primary Setup Tool" pour obtenir des informations complémentaires. Vous trouverez le manuel de configuration sur Internet sur le site Siemens Industry Automation and Drives Service & Support sous le numéro d'article 19440762 (<http://support.automation.siemens.com/WW/view/fr/19440762>).

- STEP 7
- CLI via l'interface série Veuillez vous référer aux manuels de configuration à propos de la Command Line Interface pour obtenir des informations complémentaires. Vous trouverez les manuels de configuration sur Internet sur le site Siemens Industry Automation and Drives Service & Support sous les numéros d'article
	- SCALANCE W780/W740 Command Line Interface numéro d'article 62515451 ([http://](http://support.automation.siemens.com/WW/view/fr/62515451) [support.automation.siemens.com/WW/view/fr/62515451\)](http://support.automation.siemens.com/WW/view/fr/62515451)
	- SCALANCE W770/W730 Command Line Interface numéro d'article 89534887 ([http://](http://support.automation.siemens.com/WW/view/fr/89534887) [support.automation.siemens.com/WW/view/fr/89534887\)](http://support.automation.siemens.com/WW/view/fr/89534887)
	- SCALANCE W760/W720 Command Line Interface numéro d'article 89534699 ([http://](http://support.automation.siemens.com/WW/view/fr/89534699) [support.automation.siemens.com/WW/view/fr/89534699\)](http://support.automation.siemens.com/WW/view/fr/89534699)

# Condition requise

● L'option "Paramétrer l'adresse IP sur l'appareil" dans les propriétés de l'appareil est activée. Pour plus d'informations, veuille vous référez à "Adressage d'appareils PROFINET".

# Interfaces et fonctions système

# SCALANCE W780 / W740

# Disponibilité des interfaces

Le tableau ci-après indique la disponibilité des interfaces physiques et logiques. Veuillez noter que ce tableau récapitule toutes les interfaces. Selon la fonction système, il se peut que certaines interfaces ne soient pas disponibles. Vous pouvez sélectionner les interfaces disponibles sur les pages WBM.

Appareil client W748-1 M12 W748-1 RJ45 Points d'accès W786-1 RJ45 W788-1 M12 W788-1 RJ45 Points d'accès W786-2 RJ45 W786-2IA RJ45 W786-2 SFP W788-2 M12 W788-2 M12 EEC W788-1 RJ45 W788-2 RJ45 Interface radio (WLAN) WLAN 1 WLAN 1 WLAN 1 WLAN 1 (en mode client une seule interface WLAN est disponible) ● WLAN 2 Interface IP : Interface LAN VI AN P1 VLAN de gestion P1 VLAN de gestion P1 VLAN de gestion Interface VAP<sup>1)</sup> VAP 1.Y  $Y = 1 ... 8$ VAP X.Y  $X = 1 ... 2$  $Y = 1 ... 8$ Interface WDS<sup>1)</sup>  $\vert$  WDS 1.Y  $Y = 1 ... 8$ WDS X.Y  $X = 1 ... 2$  $Y = 1 ... 8$ VLAN 24 24 24 24

Sous réserve de modifications techniques.

1) uniquement en mode point d'accès

# Disponibilité des fonctions système

Le tableau ci-après indique la disponibilité des fonctions système sur les appareils. Veuillez noter que toutes les fonctions sont décrites dans le présent manuel de configuration et dans l'aide en ligne. Selon le mode de fonctionnement et le KEY PLUG, il se peut que certaines fonctions ne soient pas disponibles.

Sous réserve de modifications techniques.

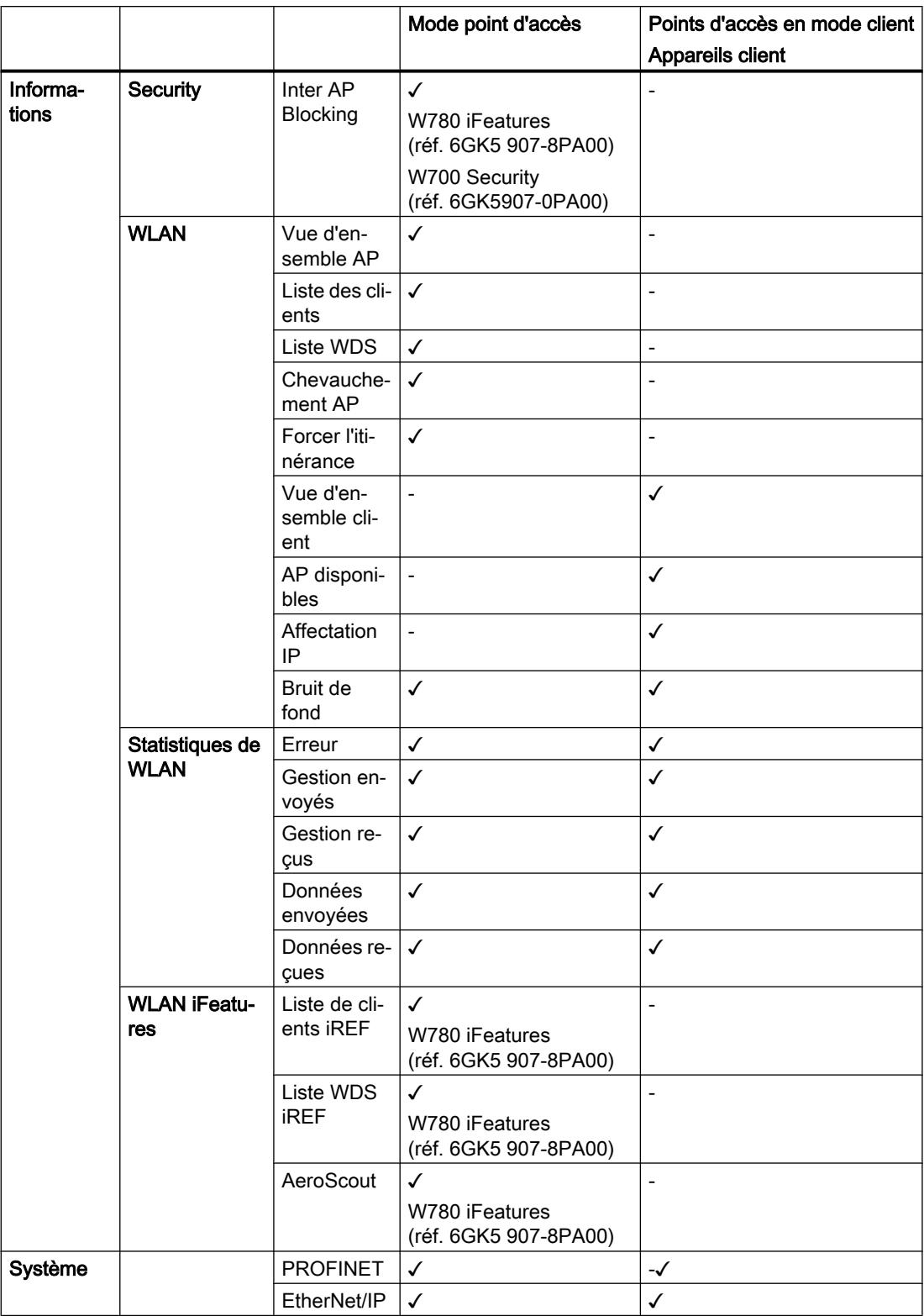

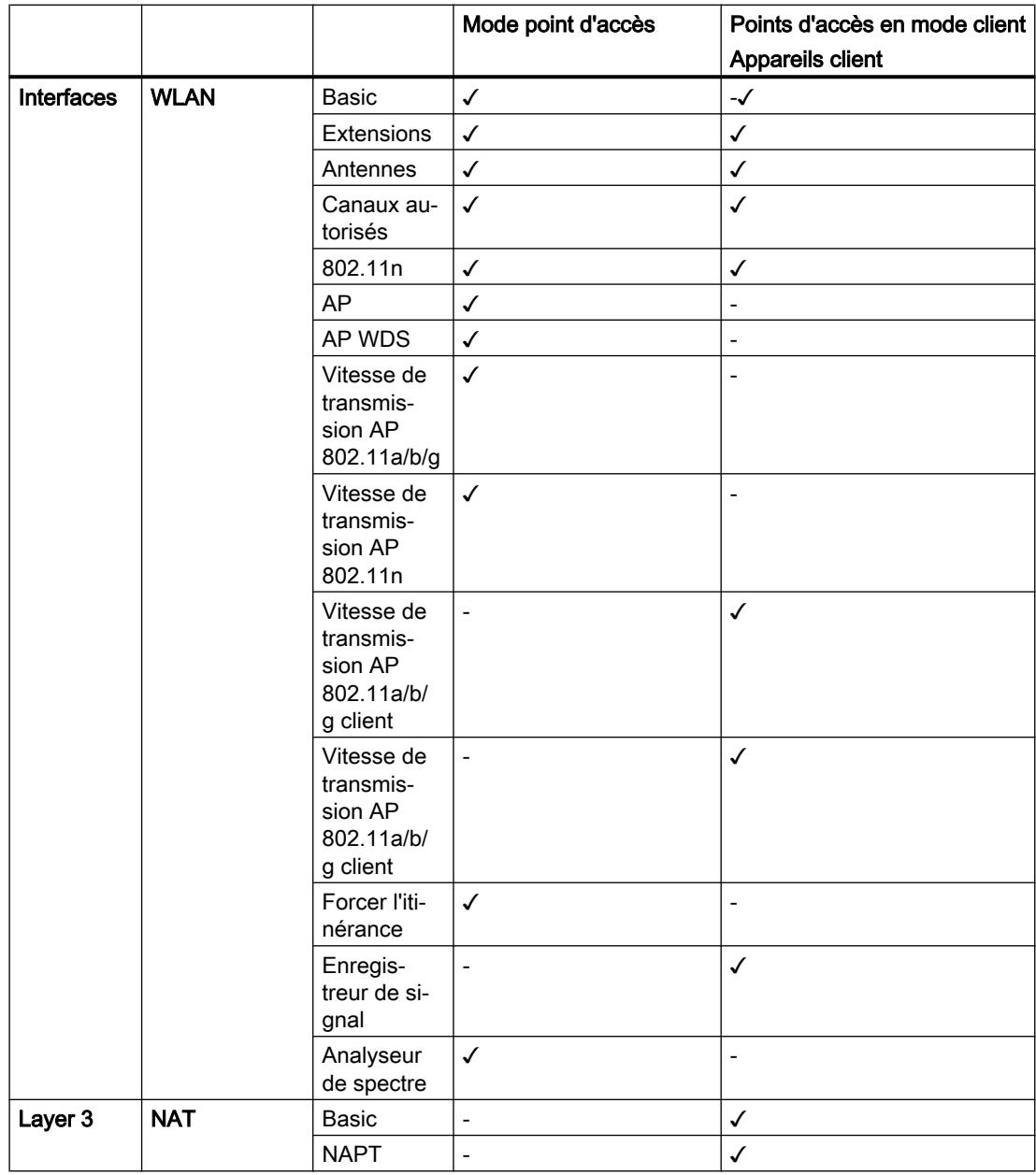

# Configurer les appareils et réseaux

1.4 Création de configurations

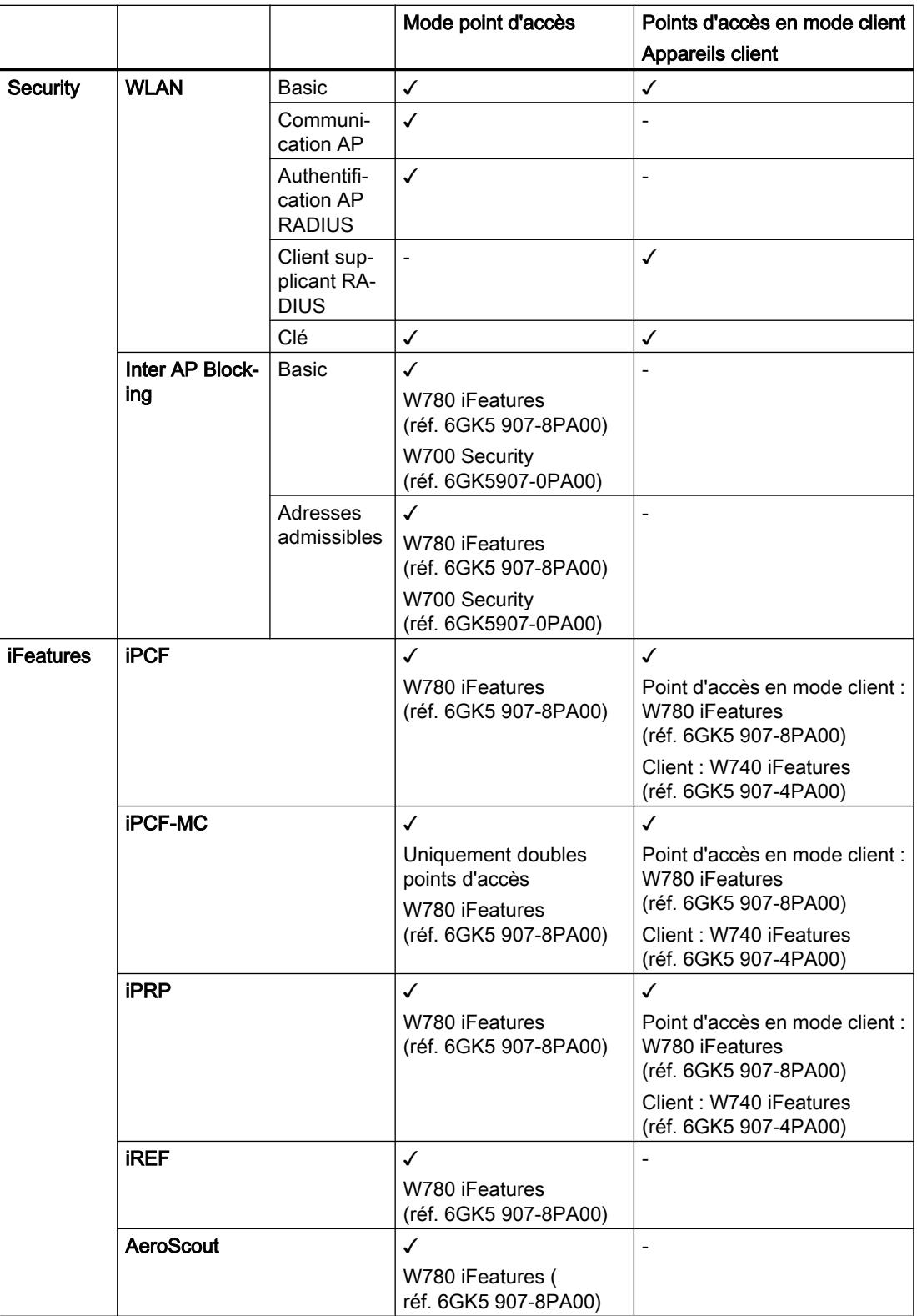

# SCALANCE W770 / W730

# Disponibilité des interfaces

Le tableau ci-après indique la disponibilité des interfaces physiques et logiques. Veuillez noter que ce tableau récapitule toutes les interfaces. Selon la fonction système, il se peut que certaines interfaces ne soient pas disponibles. Vous pouvez sélectionner les interfaces disponibles sur les pages WBM.

Sous réserve de modifications techniques.

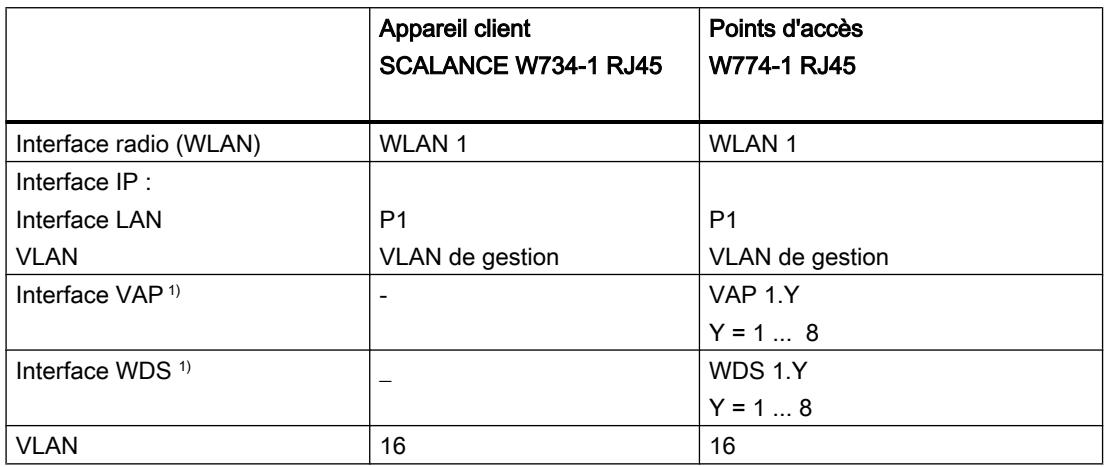

1) uniquement en mode point d'accès

# Disponibilité des fonctions système

Le tableau ci-après indique la disponibilité des fonctions système sur les appareils. Veuillez noter que toutes les fonctions sont décrites dans le présent manuel de configuration et dans l'aide en ligne. Selon le mode de fonctionnement et le KEY PLUG, il se peut que certaines fonctions ne soient pas disponibles.

Sous réserve de modifications techniques.

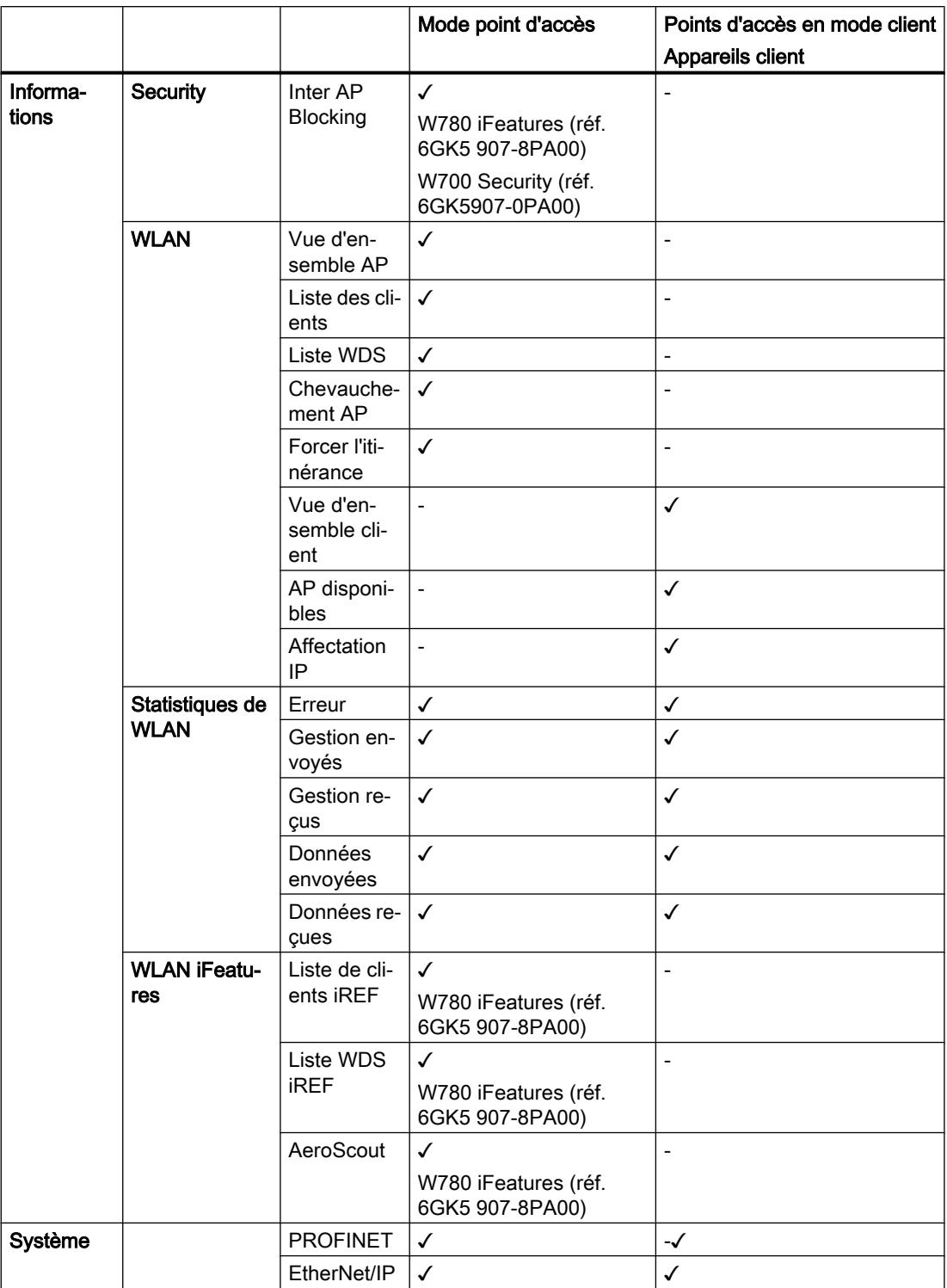

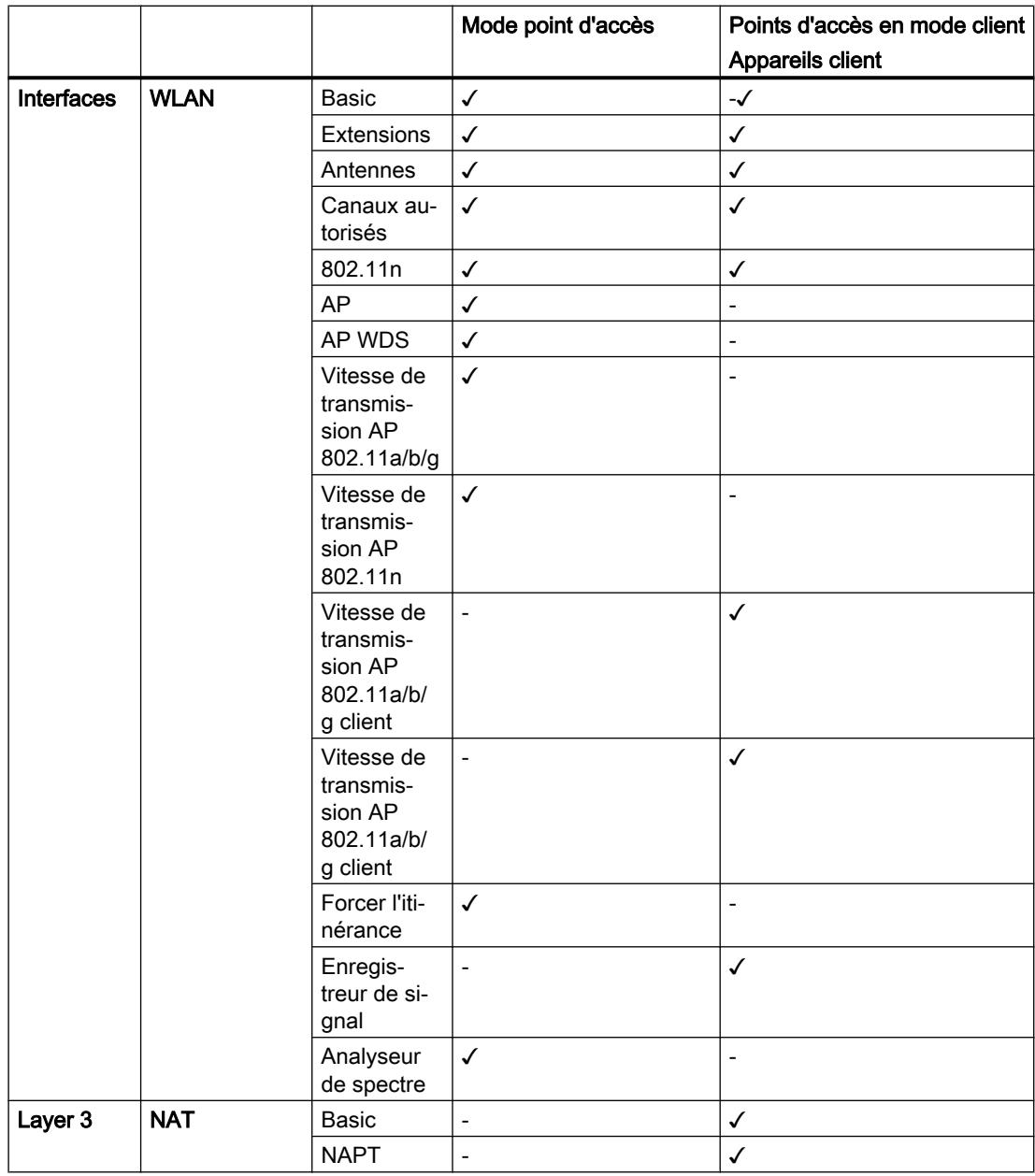

# Configurer les appareils et réseaux

1.4 Création de configurations

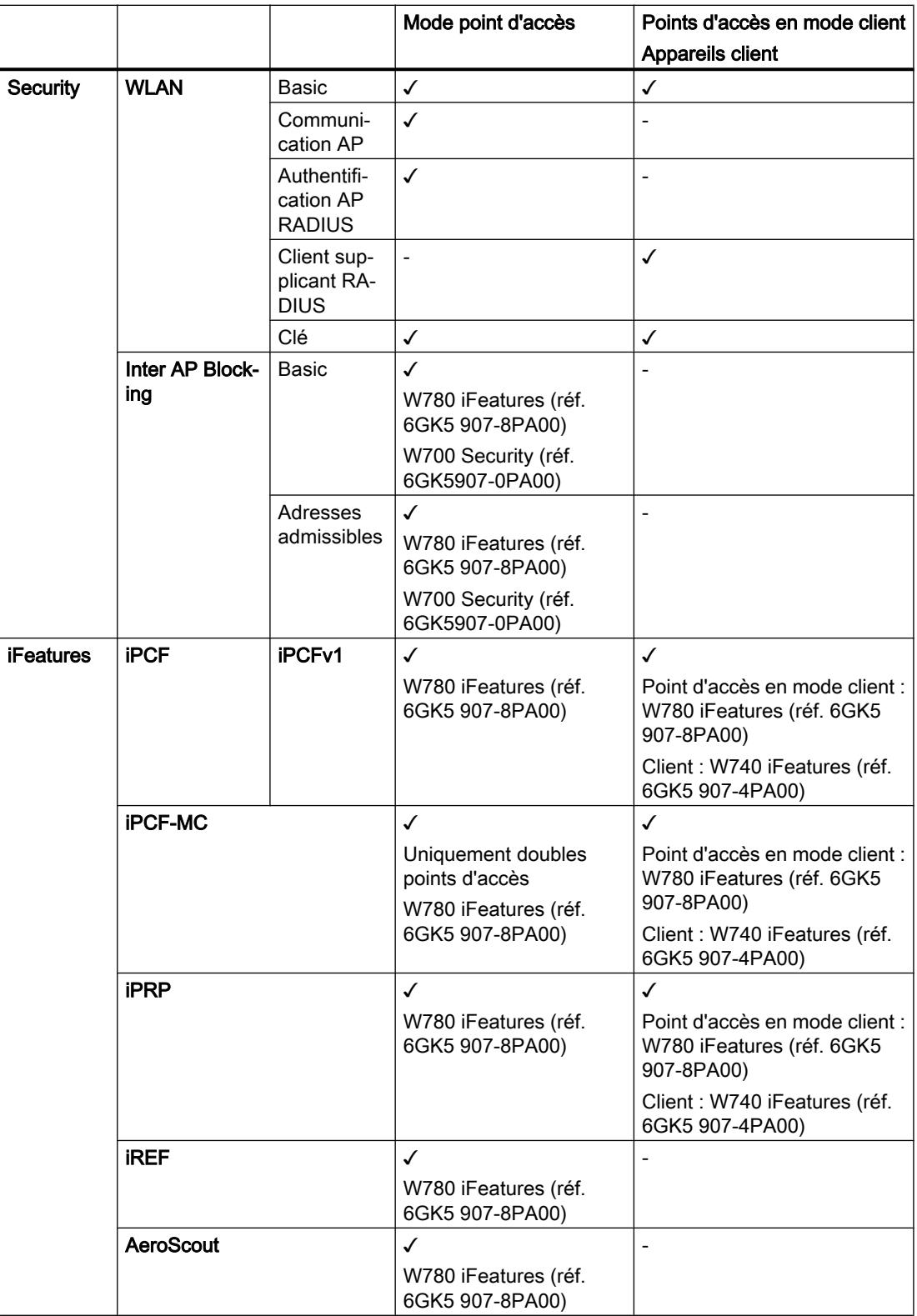

# SCALANCE W760 / W720

# Disponibilité des interfaces

Le tableau ci-après indique la disponibilité des interfaces physiques et logiques. Veuillez noter que ce tableau récapitule toutes les interfaces. Selon la fonction système, il se peut que certaines interfaces ne soient pas disponibles. Vous pouvez sélectionner les interfaces disponibles sur les pages WBM.

Sous réserve de modifications techniques.

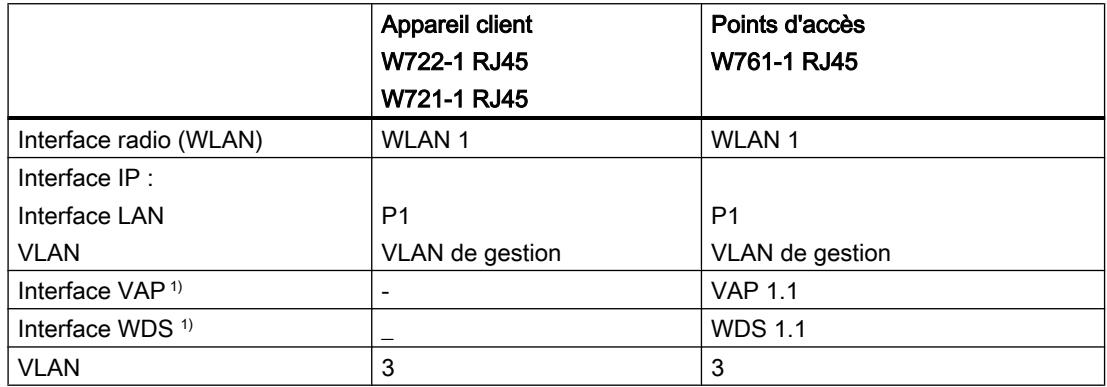

1) uniquement en mode point d'accès

# Disponibilité des fonctions système

Le tableau ci-après indique la disponibilité des fonctions système sur les appareils. Veuillez noter que toutes les fonctions sont décrites dans le présent manuel de configuration et dans l'aide en ligne. Selon le mode de fonctionnement et le KEY PLUG, il se peut que certaines fonctions ne soient pas disponibles.

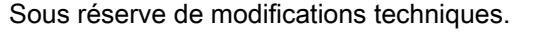

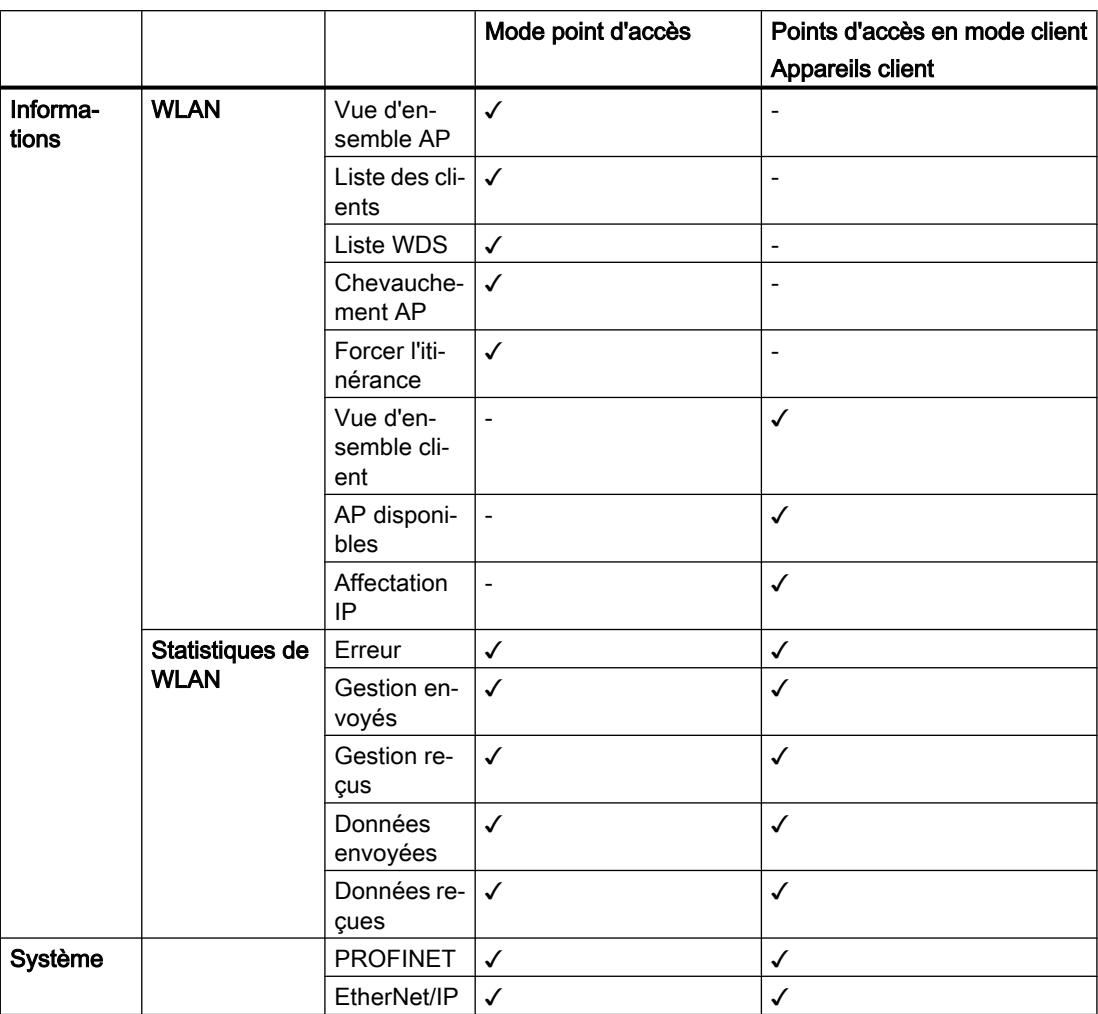

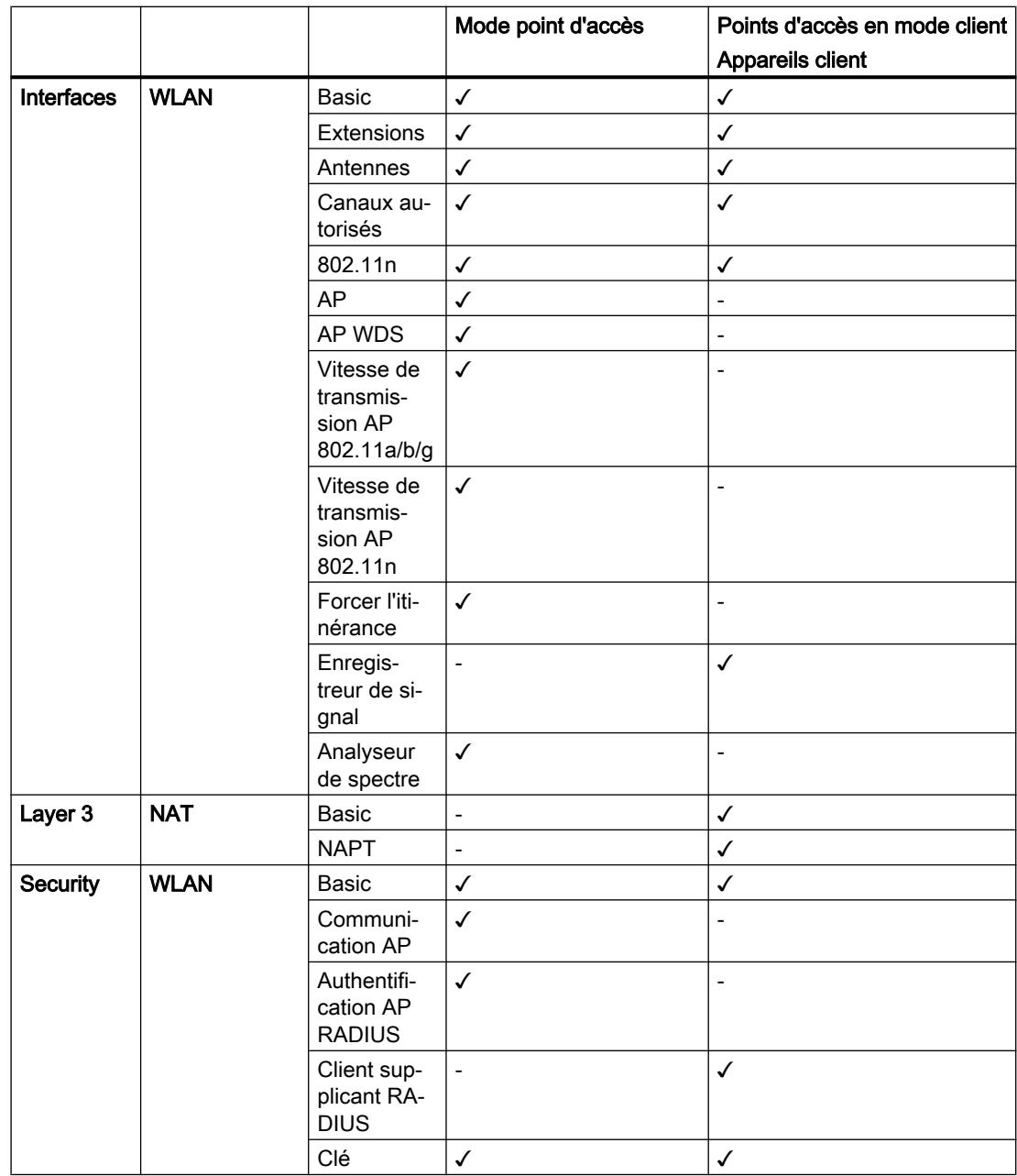

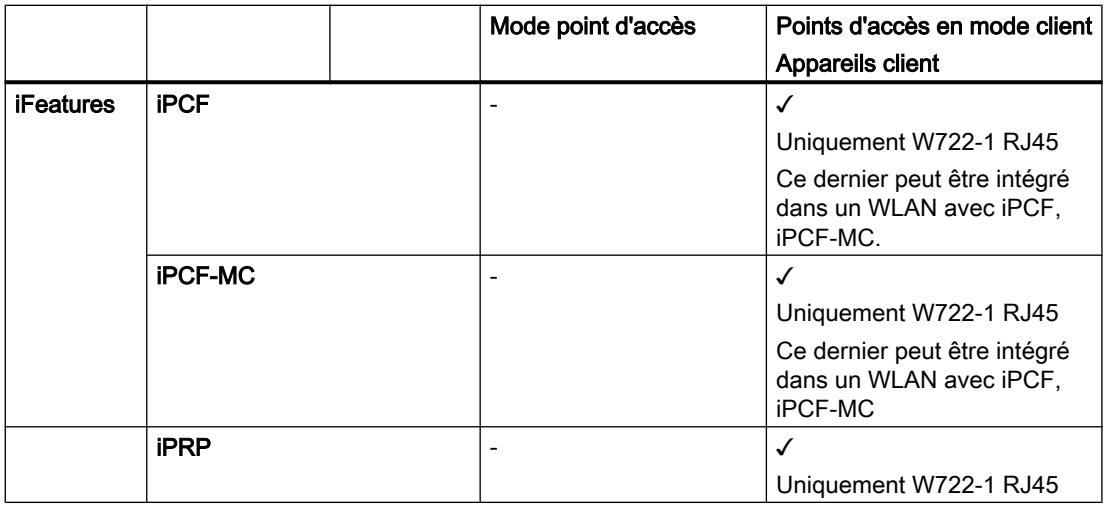

# Prise en charge d'IPv6

# Prise en charge d'IPv6

Les fonctions système ci-après ne supportent pas d'adresses IPv6 :

- Inter AP Blocking
- Forcer l'itinérance
- IP ACL
- Management ACL

# Edition des propriétés et paramètres

### Possibilités d'édition

Il existe plusieurs possibilités pour éditer des propriétés et paramètres :

- Editeur de matériel et de réseau Après avoir ajouté les composants de réseau, vous pouvez éditer les propriétés et paramètres tels que le nom de l'appareil p. ex. Pour plus d'informations, reportez-vous à "Editeur de matériel et de réseau".
- Web Based Management (WBM) Les paramètres et propriétés sont accessibles via les pages HTML (pages WBM) fournies. Chaque page WBM possède sa propre page d'aide qui décrit les propriétés et paramètres. Veuillez vous référer aux manuels de configuration à propos du Web Based Management

pour obtenir des informations complémentaires.

- SCALANCE W780/W740 Web Based Management numéro d'article : 62382125 ([http://](http://support.automation.siemens.com/WW/view/fr/62382125) [support.automation.siemens.com/WW/view/fr/62382125\)](http://support.automation.siemens.com/WW/view/fr/62382125)
- SCALANCE W770/W730 Web Based Management numéro d'article : 89535155 ([http://](http://support.automation.siemens.com/WW/view/fr/89535155) [support.automation.siemens.com/WW/view/fr/89535155\)](http://support.automation.siemens.com/WW/view/fr/89535155)
- SCALANCE W760/W720 Web Based Management numéro d'article : 89535534 ([http://](http://support.automation.siemens.com/WW/view/fr/89535534) [support.automation.siemens.com/WW/view/fr/89535534\)](http://support.automation.siemens.com/WW/view/fr/89535534)
- Command Line Interface

L'interface de ligne de commande (CLI) permet d'effectuer toutes les opérations de configuration requises par l'appareil. La CLI offre les mêmes possibilités que le Web Based Management (WBM). Veuillez vous référer aux manuels de configuration à propos de la Command Line Interface pour obtenir des informations complémentaires.

- SCALANCE W780/W740 Command Line Interface numéro d'article : 62515451 ([http://](http://support.automation.siemens.com/WW/view/fr/62515451) [support.automation.siemens.com/WW/view/fr/62515451\)](http://support.automation.siemens.com/WW/view/fr/62515451)
- SCALANCE W770/W730 Command Line Interface numéro d'article : 89534887 ([http://](http://support.automation.siemens.com/WW/view/fr/89534887) [support.automation.siemens.com/WW/view/fr/89534887\)](http://support.automation.siemens.com/WW/view/fr/89534887)
- SCALANCE W760/W720 Command Line Interface numéro d'article : 89534699 ([http://](http://support.automation.siemens.com/WW/view/fr/89534699) [support.automation.siemens.com/WW/view/fr/89534699\)](http://support.automation.siemens.com/WW/view/fr/89534699)

# **Disponibilité**

La disponibilité du paramètre dépend

- du mode de l'appareil (mode de fonctionnement)
- du mode de configuration
- Appareil

### Mode appareil

Sur les SCALANCE W, il existe les modes suivants :

- mode point d'accès
- mode client

### Mode de configuration

Il existe les modes de configuration suivants :

● Configuration hors ligne

La configuration initiale d'une station PC peut être réalisée hors ligne. Dans ce mode, seuls sont disponibles les paramètres qui ne nécessitent pas de connexion à l'appareil.

● Mode de configuration en ligne

S'il existe une connexion à l'appareil et si Web Based Management a été démarré, des pages supplémentaires sont disponibles dans la zone de travail. Ces pages contiennent, dans l'aide en ligne, la note "Cette page n'est disponible que s'il existe une connexion en ligne à l'appareil". Certains paramètres sont accompagnés de la mention "uniquement disponible en ligne".

Pour démarrer Web Based Management, vous disposer des options suivantes :

- Sélectionnez dans l'arborescence des rubrique "Gestion" puis cliquez sur "Web Based Management".
- Démarrez le navigateur web et entrez dans le champ d'adresse, l'adresse IP ou l'URL de l'appareil.

### Appareil

Une partie des paramètres est fonction de l'appareil. Les désignations utilisées dans l'aide en ligne signifient :

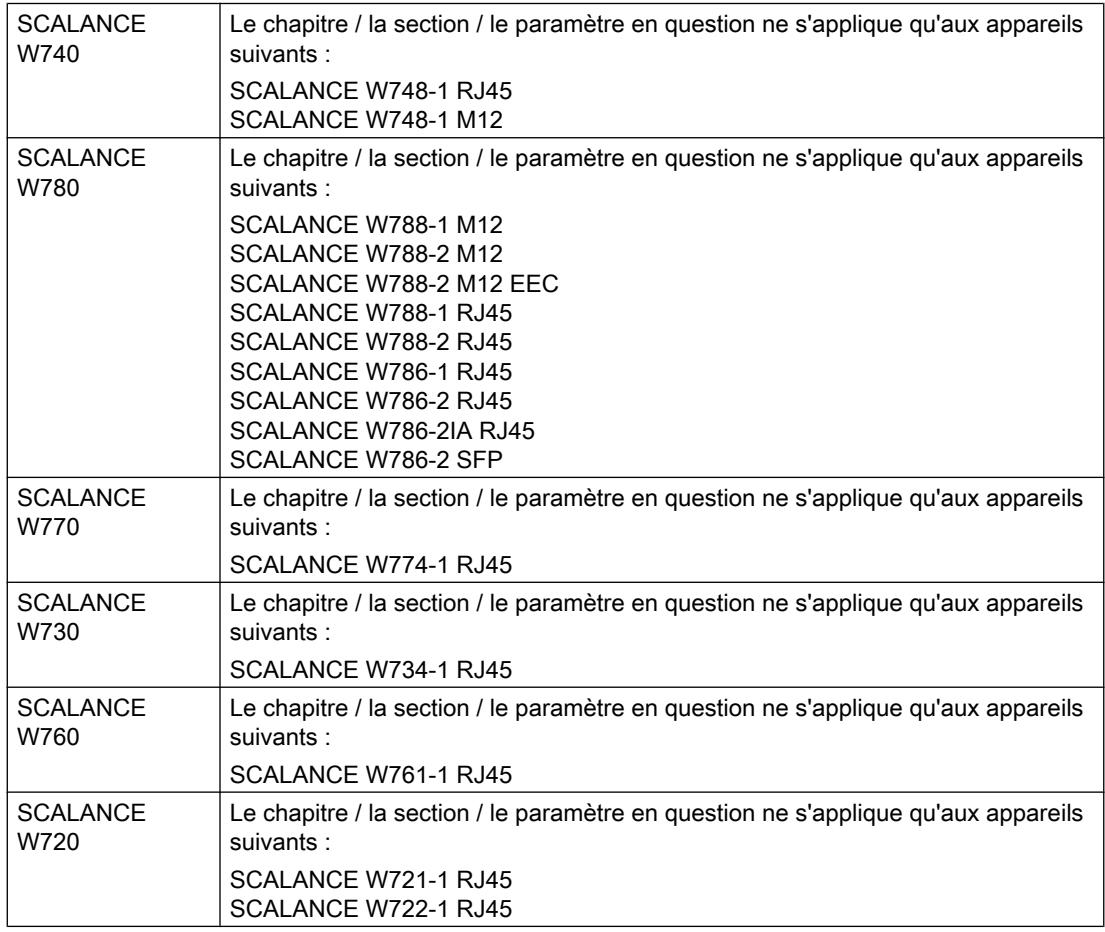

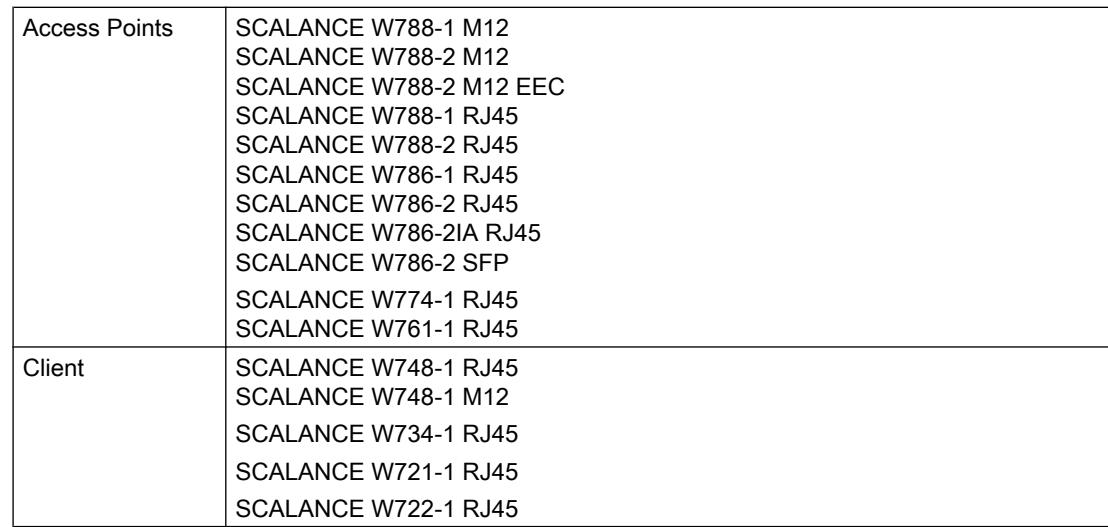

### Création et suppression d'une entrée

A titre d'exemple, nous allons créer et supprimer une entrée sur le client Syslog. La marche à suivre est la même sur toutes les pages.

#### Création d'une entrée

- 1. Sélectionnez l'appareil dans la vue de réseau et d'appareils.
- 2. Dans la fenêtre d'inspection, ouvrez les propriétés de l'appareil.
- 3. Dans la fenêtre d'inspection, allez à Système > Client Syslog.
- 4. Entrez l'adresse IP du serveur Syslog sous Adresse IP.
- 5. Cliquez dans le tableau. Dans le menu contextuel, sélectionnez l'option "Nouvelle entrée". Une nouvelle entrée est créée dans le tableau.

#### Suppression d'une entrée

- 1. Sélectionnez l'entrée voulue dans le tableau.
- 2. Dans le menu contextuel, sélectionnez l'option "Supprimer".

### Boutons fréquemment utilisés

● Actualisation de l'affichage par "Actualiser"

Les pages qui affichent des paramètres actuels, possèdent en bas de page un bouton "Actualiser". Cliquez sur ce bouton pour actualiser la page au moyen des données actuelles fournies par l'appareil.

● Enregistrement de paramètres pour tous les ports avec "Copier dans le tableau" Les pages sur lesquelles vous pouvez configurer plusieurs ports, possèdent 2 tableaux. Dans le premier tableau, vous pouvez définir des paramètres pour tous les ports et les copier dans le deuxième tableau. Le bouton "Copier dans le tableau" se trouve dans la dernière colonne du premier tableau. Cliquez sur le bouton pour enregistrer les paramètres définis pour tous les ports.

# Capacités fonctionnelles

# SCALANCE W780 / W740

# Capacités fonctionnelles de l'appareil

Le tableau ci-après indique les capacités fonctionnelles pour le Web Based Management et le Commande Line Interface de l'appareil.

Selon l'appareil que vous utilisez, il se peut que certaines fonctions ne soient pas disponibles.

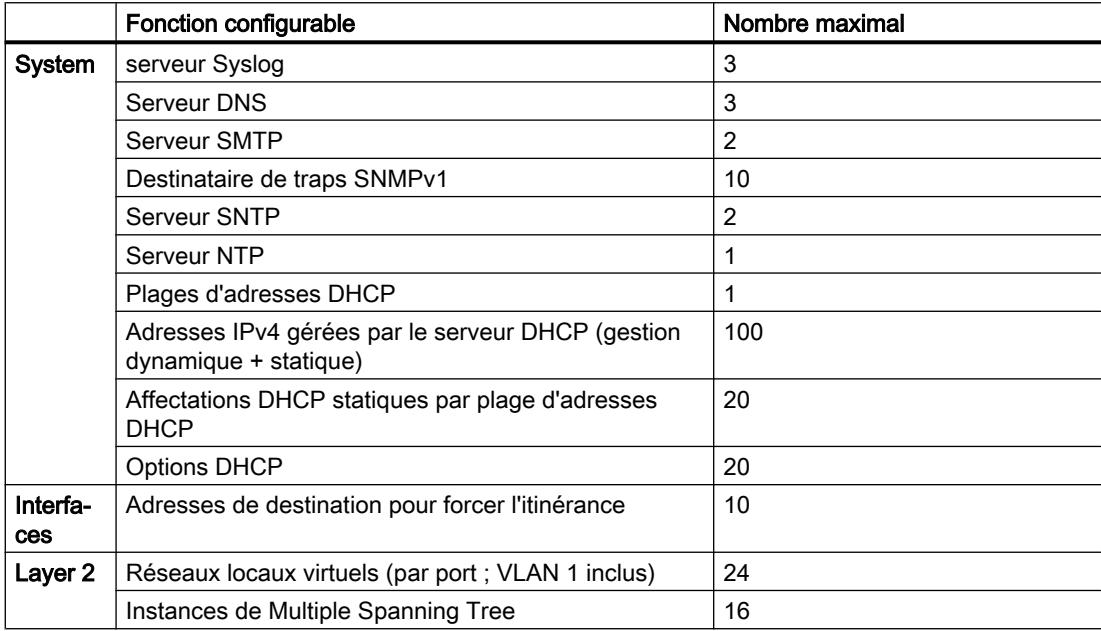

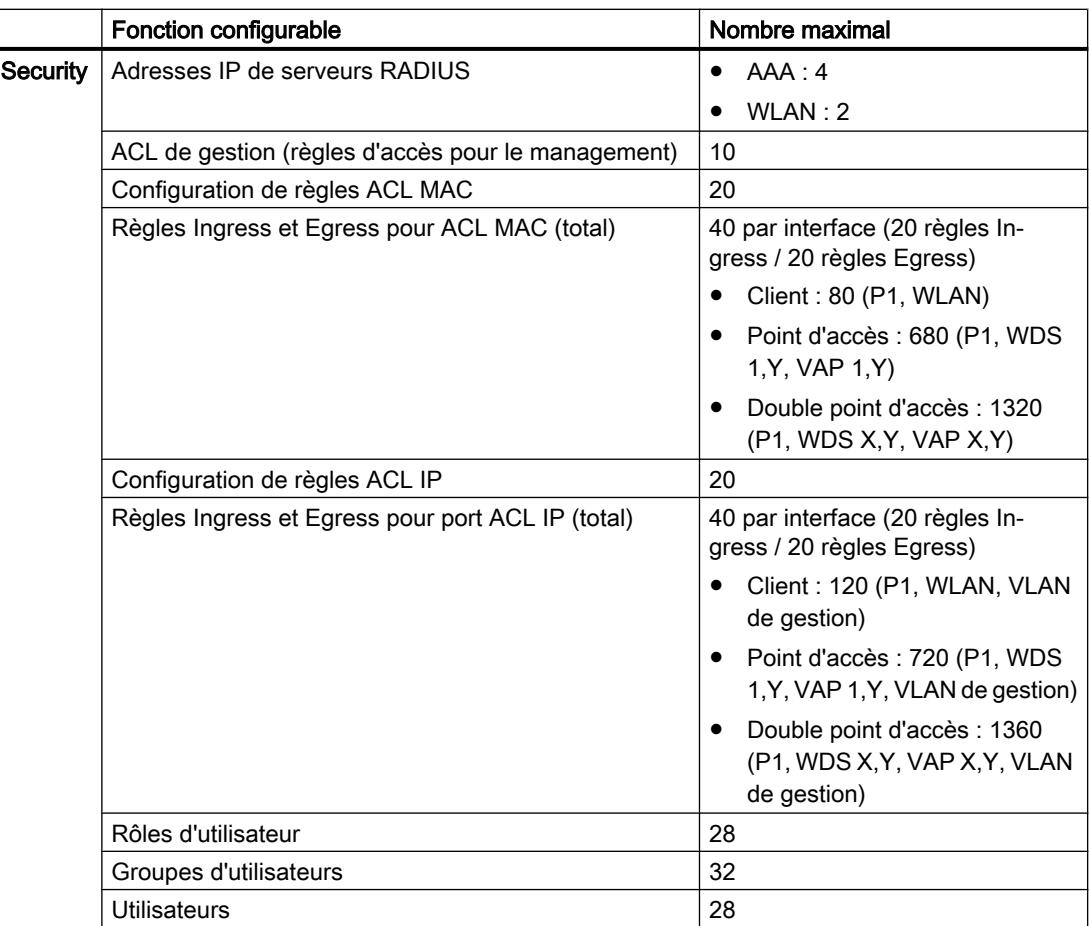

# SCALANCE W770 / W730

# Capacités fonctionnelles de l'appareil

Le tableau ci-après indique les capacités fonctionnelles pour le Web Based Management et le Commande Line Interface de l'appareil.

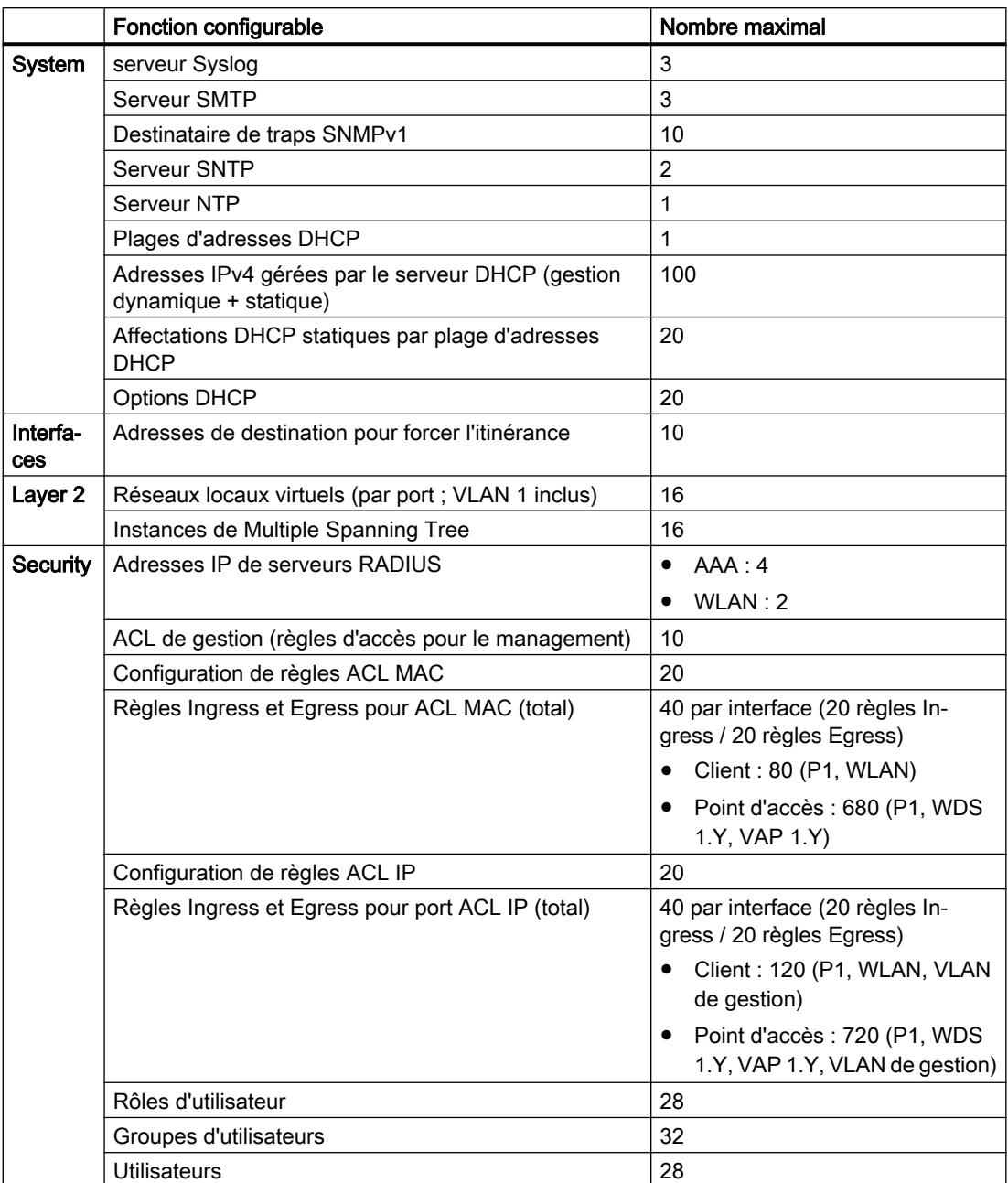

Selon l'appareil que vous utilisez, il se peut que certaines fonctions ne soient pas disponibles.

# SCALANCE W760 / W720

# Capacités fonctionnelles de l'appareil

Le tableau ci-après indique les capacités fonctionnelles pour le Web Based Management et le Commande Line Interface de l'appareil.

Selon l'appareil que vous utilisez, il se peut que certaines fonctions ne soient pas disponibles.

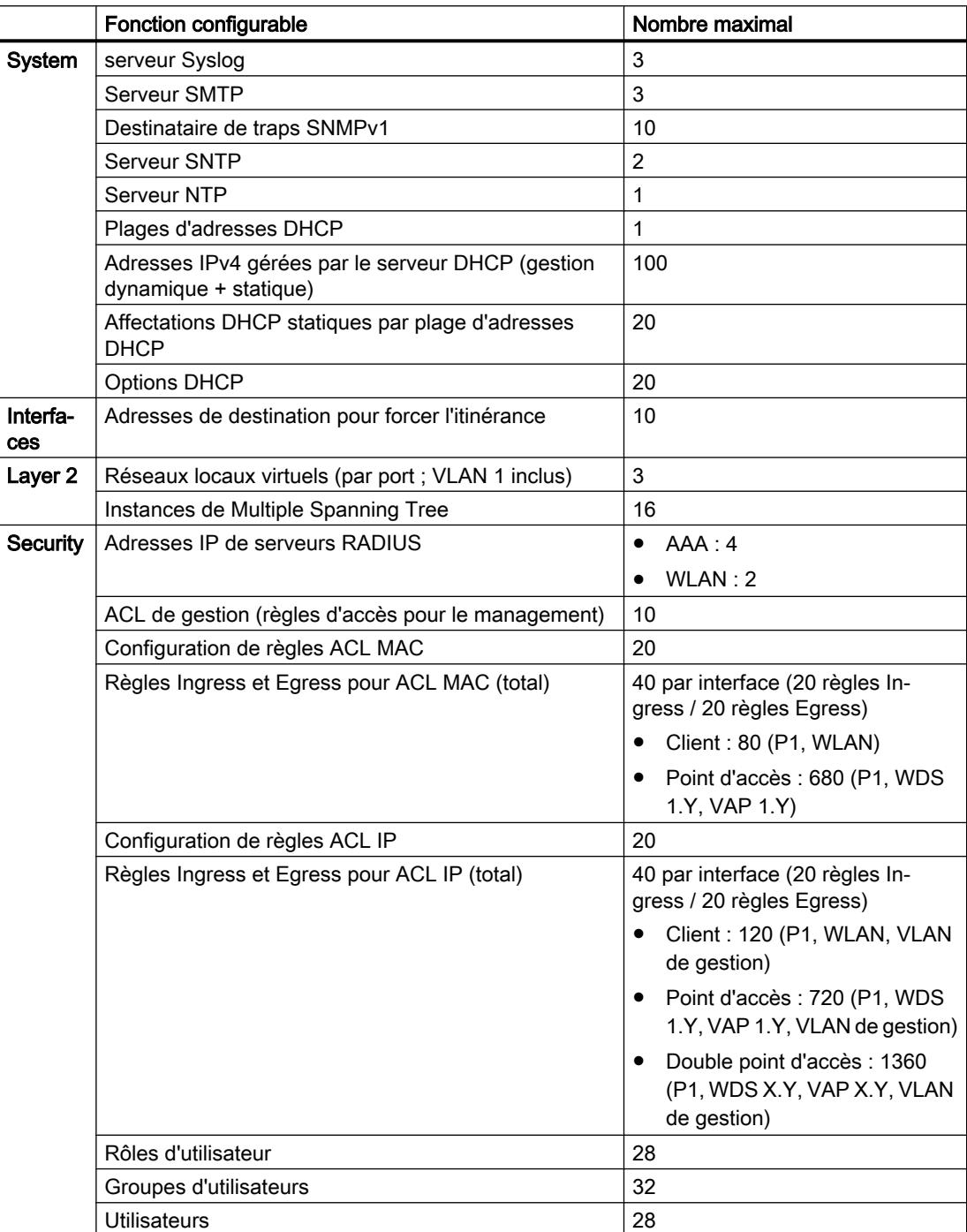

# Informations utiles

# Adresses IP

IPv4 / IPv6

# Quels sont les principales différences ?

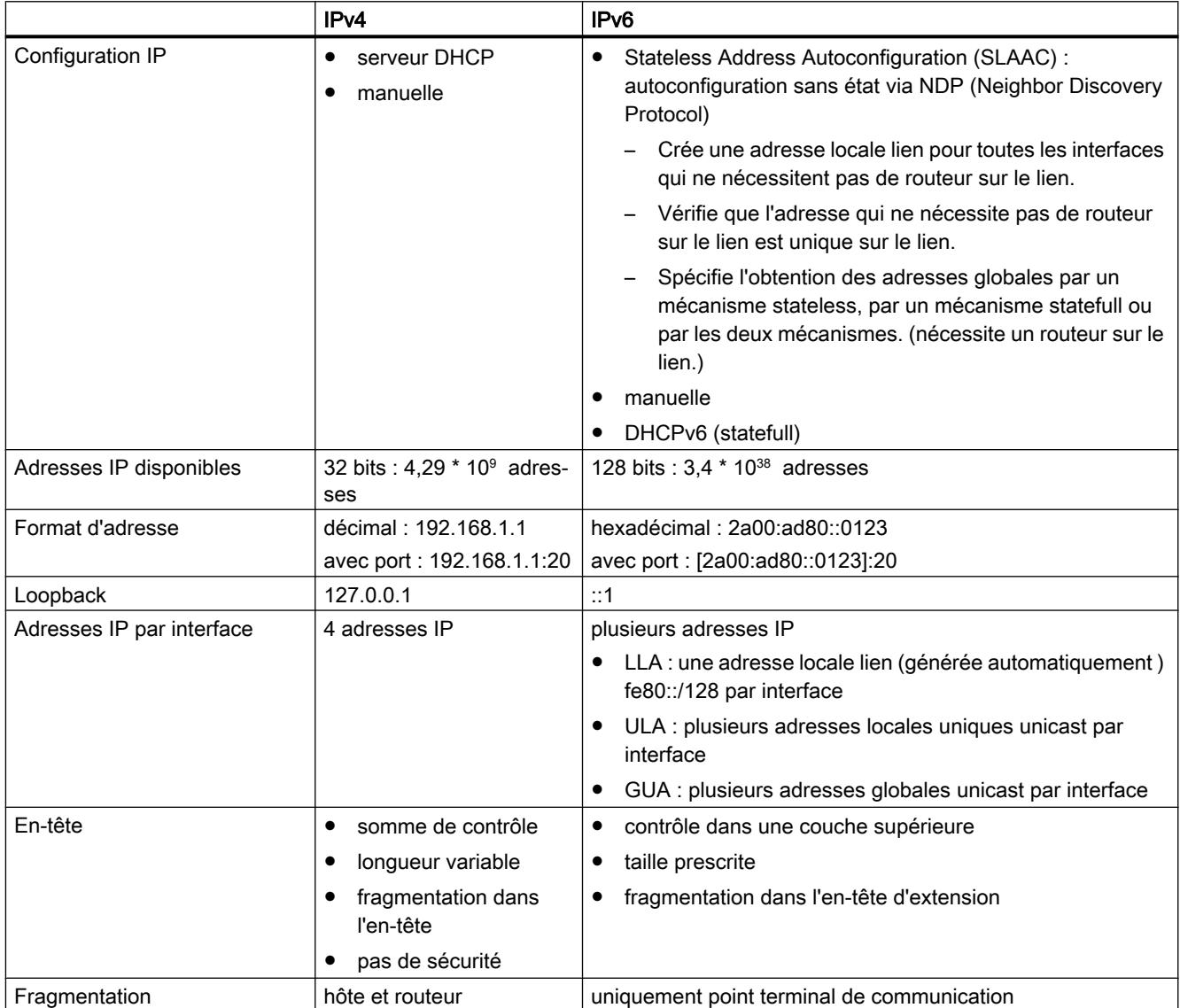

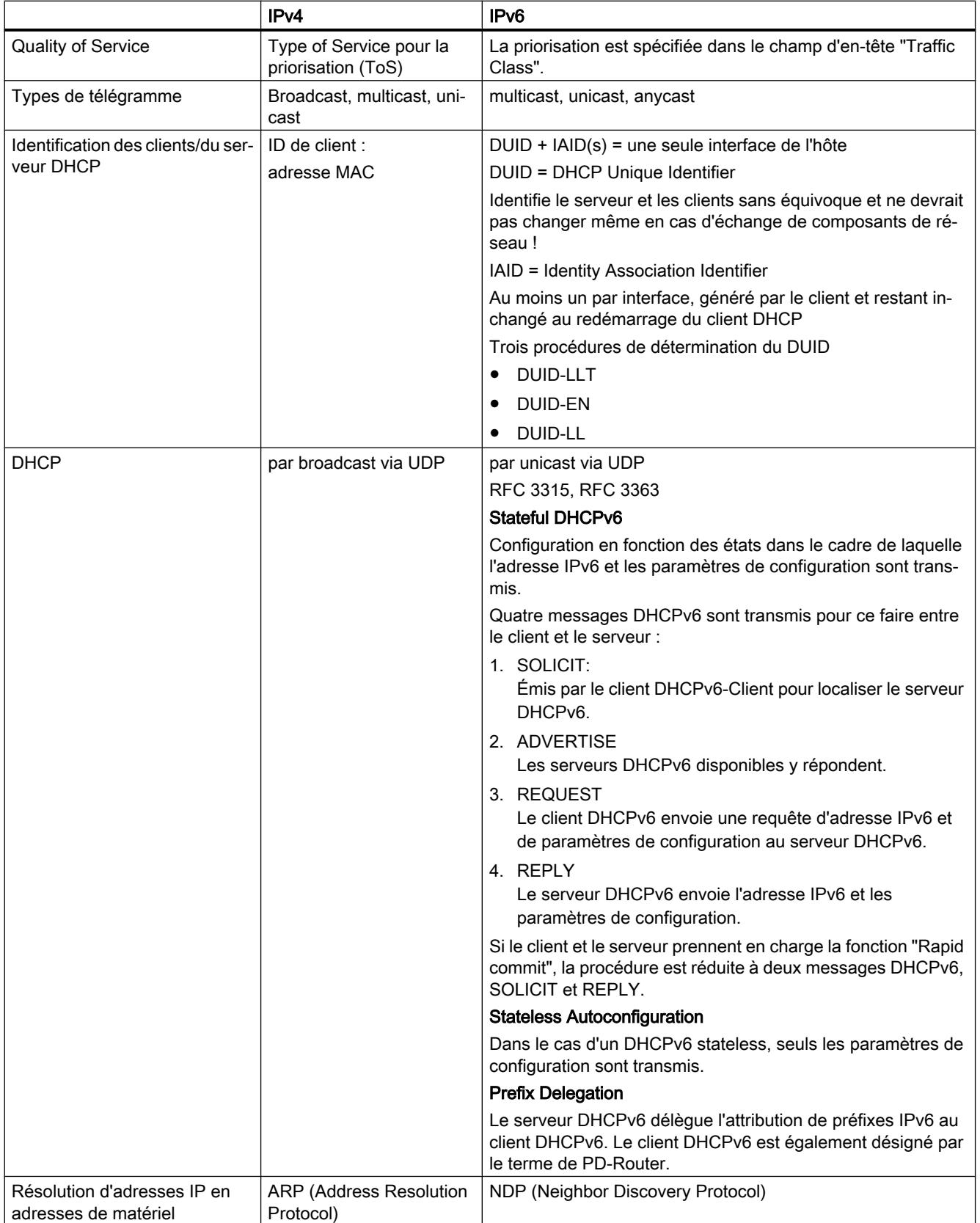

# Adresse IPv4

# Structure d'une adresse IPv4

### Classes d'adresses

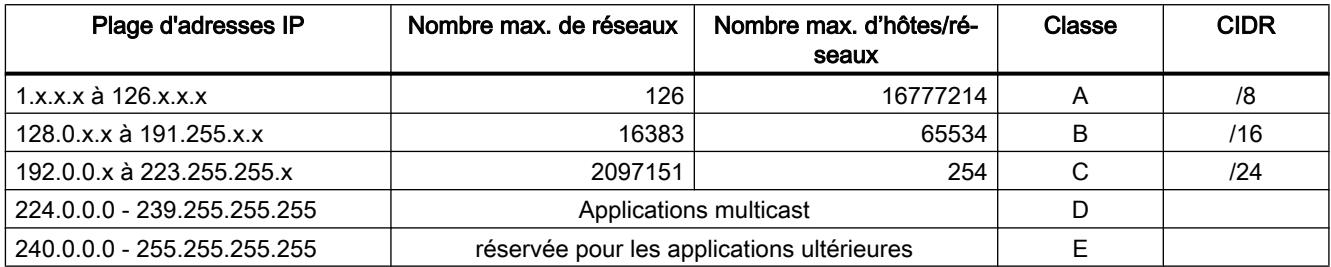

L'adresse IP est constituée de 4 octets. Chaque octet, représenté en décimal, est séparé du précédent par un point. Il en découle la structure suivante dans laquelle XXX représente un nombre de 0 à 255 :

### XXX.XXX.XXX.XXX

L'adresse IP se compose de deux parties, à savoir de l'adresse de réseau et de l'adresse de la station finale. Il est ainsi possible de réaliser plusieurs sous-réseaux. Selon l'octet de l'adresse IP utilisé comme adresse de réseau ou comme adresse de station finale, on distingue les classes d'adresses IP suivantes.

# Masque de sous-réseau

Les bits de l'adresse de station finale peuvent être utilisés pour créer des sous-réseaux. Les bits de gauche représentent alors l'adresse de sous-réseau, les bits restants l'adresse de l'ordinateur dans le sous réseau.

Le sous-réseau est défini par le masque de sous-réseau. La structure du masque de sousréseau correspond à celle d'une adresse IP. Si, dans le masque de sous-réseau, une position de bit est à "1", le bit à l'emplacement correspondant de l'adresse IP fait partie de l'adresse de sous-réseau, sinon il fait partie de l'adresse de l'ordinateur.

Exemple pour un réseau de classe B :

L'adresse de sous-réseau standard pour les réseaux de classe B est 255.255.0.0, les deux derniers octets restant donc à disposition pour la définition d'un sous -réseau. Si l'on veut définir 16 sous-réseaux, le troisième octet de l'adresse de sous-réseau doit être mis à 11110000 (représentation binaire). Il en résulte dans ce cas le masque de sous-réseau 255.255.240.0.

Pour savoir si deux adresses IP font partie du même sous-réseau, on applique une fonction ET aux deux adresses IP et au masque de sous-réseau. Si les deux fonctions fournissent le même résultat, les deux adresses IP font partie du même sous-réseau, comme p. ex. 141.120.246.210 et 141.120.252.108.
En dehors du réseau local, la subdivision en adresse de sous-réseau et de station finale est sans signification, l'adresse IP complète étant déterminante pour la transmission des paquets.

#### Remarque

Dans la représentation binaire du masque de sous-réseau, les "uns" doivent être calés à gauche ; c.-à-d. qu'il ne doit pas y avoir de "zéros" entre les "uns".

### Adresses IPv6

### Notions IPv6

## Nœuds de réseau

Un nœud de réseau est un appareil connecté à un ou plusieurs réseaux par une ou plusieurs interfaces.

#### Routeur

Un nœud de réseau qui retransmet des paquets IPv6.

### Hôte

Un nœud de réseau qui constitue une terminaison de communication IPv6.

#### Lien

Dans la terminologie IPv6, un lien désigne une liaison directe de couche 3 dans un réseau IPv6.

### Voisin

Un nœud de réseau qui se trouve sur le même lien que le nœud de réseau.

### Interface IPv6

Interface physique ou logique sur laquelle IPv6 est activé.

### Path MTU

Désigne la taille de paquet maximale autorisée sur un chemin, d'un expéditeur à un récepteur.

#### Path MTU Discovery

Mécanisme permettant de déterminer la taille maximale autorisée d'un paquet sur l'ensemble du chemin de l'expéditeur au destinataire.

### LLA

Adresse locale lien FE80::/10

Une adresse locale lien est générée automatiquement dès qu'IPv6 est activé sur une interface. Uniquement accessible pour les comptes qui se trouvent sur le même lien.

### ULA

Adresse locale unique

Définie dans la RFC 4193. Cette adresse permet d'accéder à l'interface IPv6 via le réseau local.

## **GUA**

Adresse globale unique Cette adresse permet d'accéder à l'interface IPv6 via Internet p. ex.

## ID d'interface

L'ID d'interface est généré par la procédure EUI-64 ou manuellement.

## EUI-64

Extended Unique Identifier (RFC 4291) ; procédure de génération de l'ID d'interface. Sous Ethernet, l'ID d'interface est formé à partir de l'adresse MAC de l'interface. Divise l'adresse MAC en partie spécifique constructeur (OUI) et partie spécifique réseau (NIC) et insère FFFE entre les deux parties.

Exemple :

Adresse MAC = AA:BB:CC:DD:EE:FF

OUI = AA:BB:CC

NIC = DD:EE:FF

EUI-64 = OUI + FFFE + NIC = AA:BB:CC:FF:FE:DD:EE:FF

## Scope

Définit la portée de l'adresse IPv6.

## Structure d'une adresse IPv6

## Format d'adresse IPv6 - Notation

Les adresses IPv6 sont constituées de 8 groupes de nombres hexadécimaux à quatre chiffres (128 bits au total). Les groupes sont séparés par le caractère deux-points.

Exemple :

fd00:0000:0000:ffff:02d1:7d01:0000:8f21

Règles / simplifications :

● Si un ou plusieurs groupes possèdent la valeur 0, une notation abrégée est possible. L'adresse fd00:0000:0000:ffff:02d1:7d01:0000:8f21 peut être abrégée et notée comme suit :

fd00::ffff:02d1:7d01:0000:8f21

Pour que l'adresse reste unique, cette abréviation ne peut être utilisée qu'une seule fois dans l'adresse.

- Les zéros non significatifs d'un groupe peuvent être omis. L'adresse fd00:0000:0000:ffff:02d1:7d01:0000:8f21 peut être abrégée et notée comme suit : fd00::ffff:2d1:7d01:0000:8f21
- Notation décimale pointée Pour les 2 derniers groupes, soit 4 octets, il est possible d'utiliser la notation décimale pointée habituelle. Exemple : L'adresse IPv6 fd00::ffff.125.1.0.1 équivaut à fd00::ffff:7d01:1

## Structure d'une adresse IPv6

Le protocole IPv6 distingue trois types d'adresse : unicast, anycast et multicast. La section ciaprès décrit la structure des adresses unicast globales.

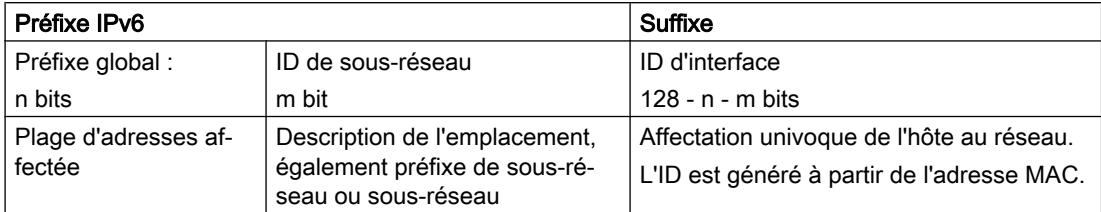

Le préfixe de l'adresse locale lien est toujours fe80:0000:0000:0000. Le préfixe est abrégé et noté comme suit : fe80::

## Préfixe IPv6

Défini dans : RFC 4291

Le préfixe IPv6 identifie le sous-réseau.

Les préfixes et adresses IPv6 sont indiqués de la même façon qu'en notation CIDR (Classless Inter-Domain Routing) pour IPv4.

### **Structure**

Adresse IPv6 / longueur du préfixe

### Exemple

Adresse IPv6 : 2001:0db8:1234::1111/48

Préfixe : 2001:0db8:1234::/48

ID d'interface : ::1111

## Entrée et représentation

L'entrée des adresses IPv6 peut s'effectuer dans les notations décrites ci-avant. Les adresses IPv6 sont toujours affichées en notation hexadécimale.

# VLAN

# Etiquette de VLAN

## Extension des télégrammes Ethernet par quatre octets

La norme IEEE 802,1Q prévoit une extension des télégrammes Ethernet par une étiquette de VLAN pour les fonctions CoS (Class of Service, priorisation des télégrammes) et les réseaux virtuels (VLAN).

### Remarque

L'étiquette de VLAN fait passer la longueur totale admissible du télégramme de 1518 à 1522 octets.

Il faut vérifier si les équipements terminaux du réseau peuvent traiter cette longueur / ce type de télégramme. Si ce n'est pas le cas, les télégrammes transmis à ces stations ne devront pas dépasser la longueur standard.

Les 4 octets additionnels se trouvent dans l'en-tête du télégramme Ethernet entre l'adresse source et le champ de type/longueur Ethernet :

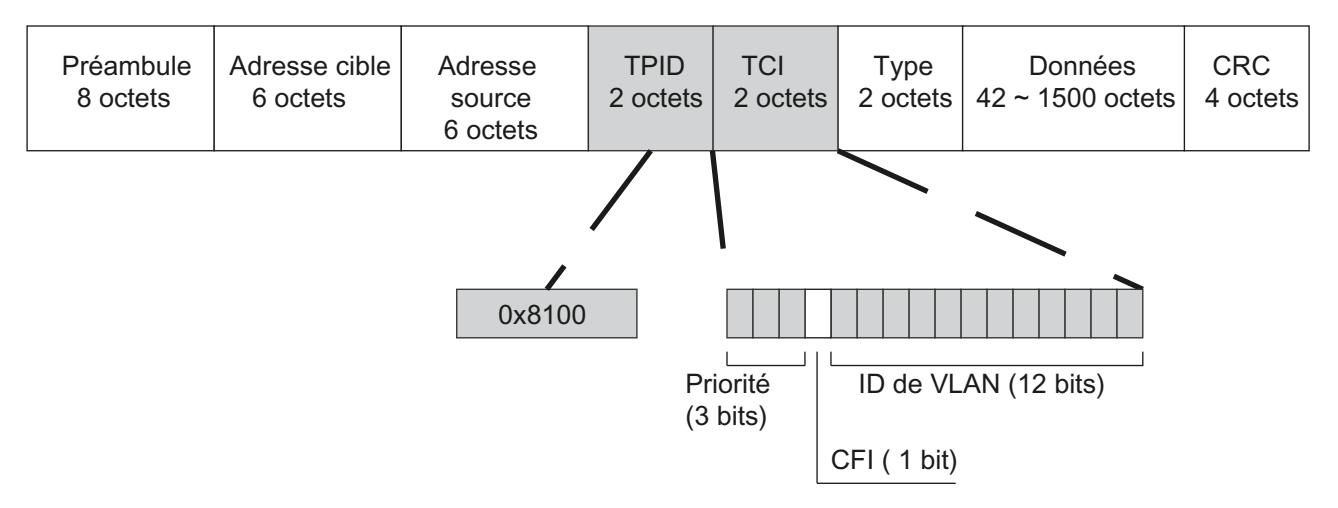

Figure 1-29 Structure du télégramme Ethernet étendu

Les octets additionnels contiennent le Tag Protocol Identifier (TPID) et la Tag Control Information (TCI).

## Tag Protocol Identifier (TPID)

Les 2 premiers octets forment le Tag Protocol Identifier (TPID) et sont figés à la valeur 0x8100. Cette valeur indique que le paquet de données contient des informations de VLAN et de priorité.

## Tag Control Information (TCI)

Les 2 octets de la Tag Control Information (TCI) contiennent les informations suivantes :

## Priorisation CoS

Le télégramme étiqueté contient 3 bits de priorité, également désignés par Class of Service (CoS), voir IEEE 802.1Q.

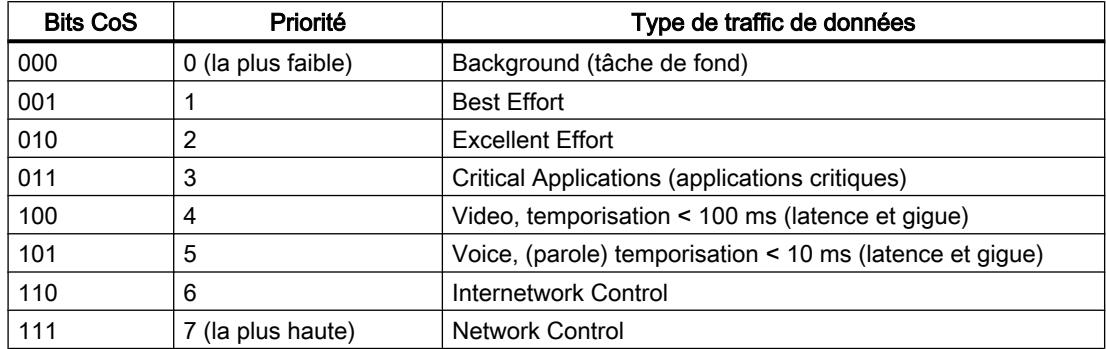

La priorisation des paquets de données présuppose l'existence dans les composants d'une file d'attente permettant de stocker les paquets à faible priorité.

L'appareil possède plusieurs files d'attente parallèles permettant de traiter les télégrammes à diverses priorités. Par défaut, les télégrammes de priorité maximum sont traités en premier. Cette procédure assure dans tous les cas la transmission des télégrammes possédant la plus haute priorité, même en cas de volume de données important à traiter.

### Canonical Format Identifier (CFI)

Le CFI assure la compatibilité entre Ethernet et Token Ring. es valeurs signifient :

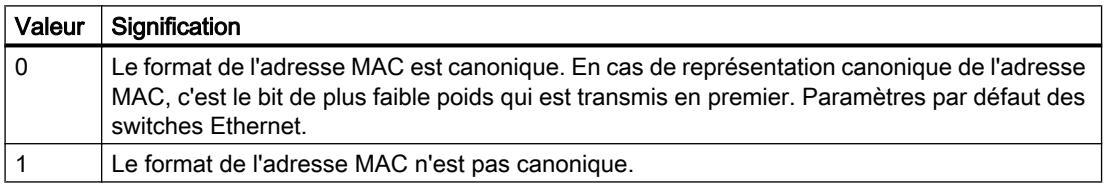

## VLAN ID

Le champ de 12 bits permet de générer jusqu'à 4096 identificateurs de VLAN. Les règles suivantes s'appliquent :

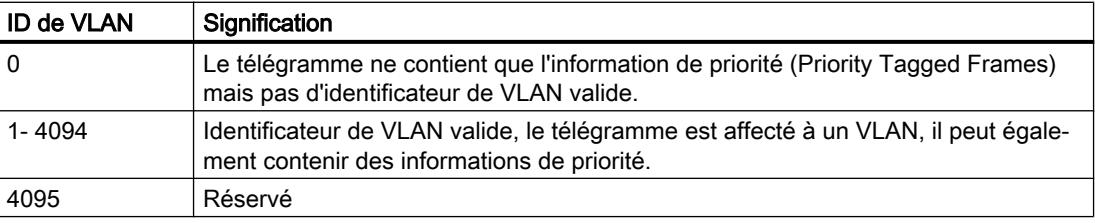

# **VI AN**

## Définition d'un réseau non lié à la topologie physique des abonnés

Un VLAN (Virtual Local Area Network, réseau local virtuel) répartit un réseau physique en plusieurs réseaux logiques cloisonnés les uns par rapport aux autres. Les appareils sont réunis dans ce contexte en groupes logiques. Seuls les abonnés d'un même VLAN peuvent s'adresser mutuellement. Etant donné que les télégrammes multicast et broadcast sont également retransmis uniquement au sein du VLAN, on parle de domaines broadcast.

L'avantage particulier qui en résulte est la réduction du trafic au niveau des abonnés du VLAN et des segments des autres VLAN.

Pour identifier une trame et savoir à quel VLAN elle appartient, la trame est complétée par 4 octets. Cette extension, aussi appelée étiquette de VLAN, contient outre l'ID de VLAN également ddes informations de priorité.

### Remarque

Si l'appareil reçoit une trame avec deux étiquettes, la première (vlan) est prise en compte pour la route et la deuxième pour la priorité.

## Possibilités d'affectation de VLAN

Il existe plusieurs possibilités d'affectation de VLAN :

- VLAN basé sur les ports Un ID de VLAN est affecté à chaque port d'un appareil. Un VLAN par port se configure sous "Layer 2 > VLAN".
- VLAN par protocole Un groupe de protocoles est affecté à chaque port d'un appareil.
- VLAN basé sur les sous-réseaux Un ID de VLAN est affecté à l'adresse IP de l'appareil.

## Communication basée MAC

Les trames envoyées par le client au point d'accès contiennent toujours comme adresse MAC source, l'adresse MAC du client WLAN. La "Table d'apprentissage" du point d'accès ne contient donc que l'adresse MAC du client WLAN.

## Mode MAC "Automatique", "Manuel" et "Propre"

Si l'adresse MAC d'un appareil connecté au client est adoptée (Automatique) ou paramétrée manuellement (Manuel), les trames basées MAC mais aussi les trames basées IP seront reçues par cet appareil et uniquement par celui-ci. Si l'adresse MAC utilisée est celle de l'interface Ethernet du client WLAN (Propre), les trames basées MAC et les trames basées IP ne seront reçues que par le client WLAN.

Le point d'accès vérifie en effet que l'adresse MAC de destination correspond bien aux adresses MAC des clients connectés. Un client WLAN ne pouvant utiliser qu'une seule adresse

MAC, une communication par adresses MAC (couche ISO/OSI 2) est possible au plus avec un abonné en aval du client ou avec le client lui-même.

Le mappage IP permet d'accéder à plusieurs stations en aval d'un client sur la base du protocole IP. Les paquets IP sont gérés par une table interne et retransmis aux appareils connectés.

Nombre maximal d'abonnés Ethernet pour communication de couche 2 en aval du client : 1

Notes à propos du paramètre "Automatique" :

- Tant qu'aucune liaison n'est établie à l'interface Ethernet, l'appareil utilise l'adresse MAC de l'interface Ethernet pour rester accessible dans cet état. Dans cet état, l'appareil peut être trouvé à l'aide du Primary Setup Tool et être configuré via WBM ou CLI.
- Dès qu'une liaison est établie à l'interface Ethernet, l'appareil adopte l'adresse MAC source du premier télégramme reçu.

#### **Remarque**

A compter de l'instant où l'appareil a adopté une autre adresse MAC (manuellement ou automatiquement), il ne répond plus aux requêtes du Primary Setup Tool si la requête est reçue par l'interface WLAN. Il continue cependant à répondre aux requêtes qui lui sont adressées par PST via l'interface Ethernet.

## Mode MAC "Tunnel de couche 2"

En cas de paramétrage "Tunnel de couche 2", le client fournit, lors de la connexion au point d'accès, des informations sur les appareils connectés en aval. Ceci permet d'inscrire les adresses MAC de ces appareils dans la "Learning Table" du point d'accès. Le point d'accès peut alors retransmettre au client voulu les trames basées MAC adressées aux appareils en aval du client.

De manière analogue au WDS, le système crée pour le client L2T un port particulier par lequel les trames Ethernet transitent sans modification de l'adresse MAC de destination.

Nombre maximal d'abonnés Ethernet en aval du client : 8

## IEEE 802.11n

### Généralités

La norme IEEE 802.11n est une extension de la norme 802.11, adoptée en 2009. Les normes en vigueur jusque-là, fonctionnaient soit dans la bande passante 2,4 GHz (IEEE 802.11g/b), soit dans la bande passante 5 GHz (IEEE 802.11a). IEEE 802.11n fonctionne dans les deux bandes passantes.

La norme IEEE 802.11n prévoit des mécanismes dans les couches PHY et MAC qui augmentent le débit de données et la couverture radio.

- Technologie d'antenne MIMO
- Maximum Ratio combining (MRC)
- Spatial Mutliplexing
- Channel Bonding

- Agrégation de trames
- Intervalle de garde réduit
- **Modulation and Coding Scheme**
- Débit binaire jusqu'à 450 Mbit/s (brut) Ceci n'est pas possible sur tous les SCALANCE W700.

## Technologie d'antenne MIMO

MIMO (Multiple Input - Multiple Output) repose sur un système intelligent d'antennes multiples. L'émetteur et le récepteur disposent pour ce faire de plusieurs antennes spatialement réparties. Ces antennes spatialement réparties émettent les flux de données simultanément. Il est possible d'émettre jusqu'à quatre flux de données simultanés. Ces derniers sont alors émis en faisceaux spatialement répartis et parcourent des chemins différents en raison de la diffraction, de la réfraction, de l'évanouissement et de la réflexion (propagation par chemins multiples) La propagation par chemins multiples produit, sur le lieu de réception, un motif spatial et temporel complexe, constitué par la somme des divers signaux émis. Ce motif unique est exploité par MIMO qui détecte les signaux caractéristiques par leur position dans l'espace. Chaque position dans l'espace se distingue de la position voisine. En caractérisant les différents émetteurs, le récepteur est en mesure de distinguer les signaux en fonction de leur position.

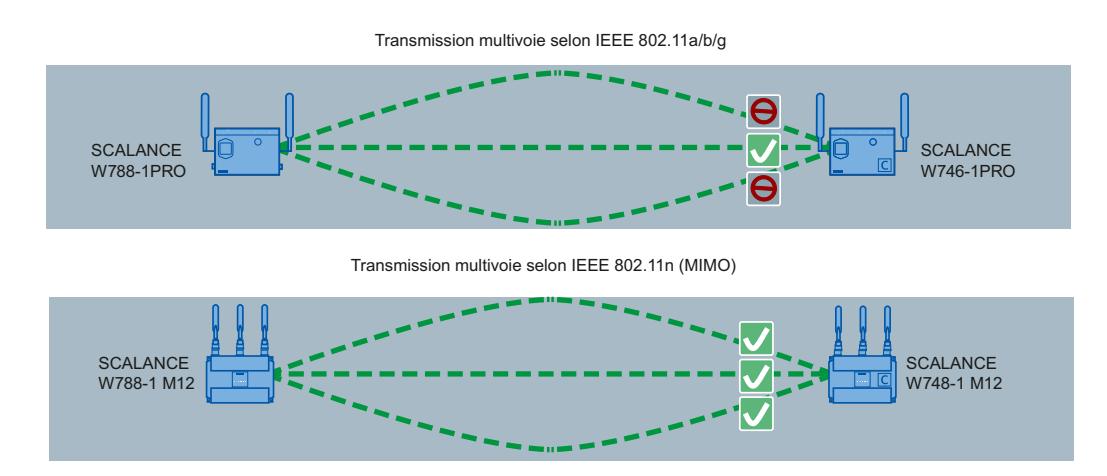

## Maximum Ratio Combining (MRC)

Dans le système d'antennes multiples, les signaux radio sont reçus par les différentes antennes et combinés en un signal. La procédure MRC est utilisée pour combiner les signaux radio. La procédure MRC pondère les signaux radio en fonction de leur rapport signal/bruit et les combine en un signal. Le rapport signal/bruit est amélioré et le taux de d'erreurs réduit.

## Spatial Mutliplexing

Le multiplexage spatial (Spatial Multiplexing) consiste à émettre différentes informations sur la même fréquence. Le flux de données est réparti sur n antennes émettrices, c.-à-d. que chaque antenne émet 1/n du flux de données. La répartition du flux de données est limité par le nombre d'antennes. Le signal est reconstitué du côté réception.

On bénéficie avec le multiplexage spatial d'un meilleur rapport signal/bruit et d'un débit binaire plus élevé.

## Channel Bonding

Sous IEEE 802.11n, les données peuvent être transmises par deux canaux adjacents. Les deux canaux de 20 MHz sont regroupés en un seul canal de 40 MHz On double ainsi la bande passante et donc le débit de données.

Pour profiter du regroupement de canaux, le récepteur doit prendre en charge les transmissions 40 MHz. Si le récepteur ne prend pas en charge les transmissions 40 MHz, on passe automatiquement à 20 MHz. Les appareils selon IEEE 802.11n peuvent donc également communiquer avec les appareils selon IEEE 802.11a/b/g.

Pour configurer le regroupement de canaux, utilisez sur la page WBM "AP" le paramètre "Lageur de canal HT [MHz]".

Communication selon la norme IEEE 802.11a/b/g/h

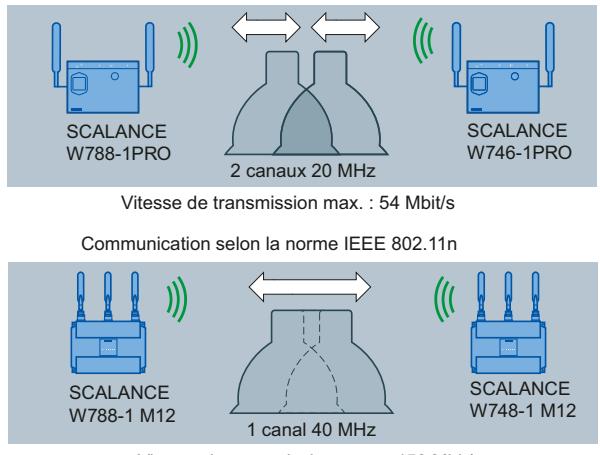

Vitesse de transmission max. : 450 Mbit/s

## Agrégation de trames

La norme IEEE 802.11n permet de regrouper des paquets de données en un paquet plus volumineux par agrégation de trames. Il existe deux types d'agrégation de trames : Aggregated MAC Protocol Data Unit (A-MPDU) et Aggregated Mac Service Data Unit (A-MSDU). L'agrégation de trames permet de réduire la charge par paquet. L'agrégation de trames n'est utilisable que si les paquets transmis sont tous destinés à la même station réceptrice (client). Les SCALANCE W700 prennent en charge les deux types d'agrégation de trames. Le paramétrage du paquet de données A-MPDU s'effectue sur la page WBM "AP 802.11n".

## Intervalle de garde réduit

L'intervalle de garde évite le mélange de transmissions distinctes. En télécommunication, on parle aussi de brouillage intersymbole.

Après écoulement du temps d'émission, une pause (intervalle de garde) est intercalée avant la reprise de l'émission.

L'intervalle de garde de la norme IEEE 802.11a/b/g est de 800 ns. La norme IEEE 802.11n permet d'utiliser un intervalle de garde réduit de 400 ns. Le paramétrage de l'intervalle de garde s'effectue sur la page WBM "AP 802.11n".

## Modulation and Coding Schemes

La norme IEEE 802.11n prend en charge différentes vitesses de transmission. Les vitesses de transmission reposent sur le nombre de flux d'émission et de réception (Spatial Streams), la procédure de modulation et le codage de canal. Ces diverses combinaisons sont décrites dans les Modulation and Coding Schemes.

## PROFINET

## PROFINET

PROFINET est un standard Ethernet ouvert (CEI 61158/61784) pour l'automatisation industrielle, reposant sur Industrial Ethernet. PROFINET utilise des standard TIC existant et assure un communication homogène du niveau terrain jusqu'au niveau conduite ainsi qu'une ingénierie sur l'ensemble du système. Les autres propriétés de PROFINET sont :

- Utilisation de TCP/IP
- Automatisation d'applications à impératifs de temps réel
	- Communication temps réel (RT)
	- Communication temps réel isochrone (IRT)
- Intégration sans faille de systèmes de bus de terrain

PROFINET se configure sous "[System > PROFINET](#page-2281-0) (Page [1522](#page-2281-0))".

## PROFINET IO

Dans le cadre de PROFINET, PROFINET IO est un concept de communication permettant de réaliser des applications décentralisées modulaires. La mise en pratique de PROFINET IO est réalisée par le standard PROFINET pour automates (CEI 61158x-10).

# EtherNet/IP

# EtherNet/IP

EtherNet/IP (Ethernet/Industrial Protocol) est un standard industriel ouvert pour Ethernet temps réel, reposant sur TCP/IP et UDP/IP. EtherNet/IP complète Ethernet par le Common Industrial Protocol (CIP) sur la couche application. Sous EtherNet/IP, les fonctions transmission, liaison, réseau et transport des couches inférieures du modèle OSI sont assurées par Ethernet .

EtherNet/IP se configure sous "[System > EtherNet/IP](#page-2282-0) (Page [1523\)](#page-2282-0)".

## Common Industrial Protocol

Le Common Industrial Protocol (CIP) est un protocole d'application de l'automatisation qui prend en charge la transition des bus de terrain dans les réseaux Ethernet Industriel et IP. Ce protocole industriel est utilisé par les bus de terrain/réseaux industriels tels que Devicenet, Controlnet et Ethernet/IP dans la couche application comme interface entre le monde déterministe des bus de terrain et l'application d'automatisation (automate, E/S, IHM, OPC, ...). Le CIP se situe au-dessus de la couche transport et complète les services de transport proprement dits par des services de communication destinés à la technique d'automatisation. Ils comprennent des services pour le trafic de données cyclique, à temps critique et sur évènement. CIP distingue les messages d'E/S à temps critiques (implicit messages) et les télégrammes individuels de question/réponse pour la configuration et l'acquisition de données (explicit messages). CIP est orienté objet ; toutes les données "visibles" de l'extérieur sont accessibles sous forme d'objets. CIP possède une base de configuration commune : EDS (Electronic Data Sheet).

## Electronic Data Sheet

Electronic Data Sheet (EDS) est une fiche technique électronique décrivant les appareils. L'EDS requise pour EtherNet/IP se trouve sous "System > Load&Save".

## NAT/NAPT

## Que signifie NAT ?

"Network Address Translation" (NAT) remplace l'adresse IPv4 dans un paquet de données par une autre. NAT est généralement utilisé au niveau de la passerelle entre un réseau local privé et un réseau externe avec des adresses IPv4 globalement valides. Une adresse IPv4 du réseau local interne est traduite par un appareil NAT à l'interface des réseaux en une adresse IPv4 externe globale.

Pour traduire l'adresse interne en adresse IPv4 globale, l'appareil NAT gère une liste de translation. L'affectation d'adresse est automatique. Configurez l'affectation d'adresse pour NAT sous "Layer 3 > NAT > Basic".

## Que signifie NAPT ?

Dans le cas d'une "Network Address Port Translation" (NAPT) ou "Port Address Translation" (PAT) plusieurs adresses IPv4 sources internes sont traduites dans la même adresse IPv4 source externe. Pour pouvoir identifier les abonnés source, le port de l'appareil source est également enregistré dans la liste de translation de la passerelle NAT et traduite pour l'adresse externe.

Si plusieurs clients locaux envoient une requête via la passerelle NAT à la même adresse IPv4 cible externe, la passerelle inscrit sa propre adresse IPv4 source externe dans l'en-tête de ces paquets de données retransmis. Les paquets de données retransmis possédant tous la même adresse IPv4 source globale, la passerelle NAT établit la correspondance entre paquets de données et clients en leur attribuant différents numéros de port.

### Remarque

NAT/NATP n'est possible que dans la couche 3 du modèle de référence ISO/OSI. Pour pouvoir exploiter la fonction NAT, les réseaux doivent utiliser le protocole IP.

En cas d'emploi du protocole ISO qui fonctionne dans Hla couche 2, il n'est pas possible d'utiliser la fonction NAT.

Lorsqu'un client du réseau global souhaite utiliser un service du réseau interne, la liste de translation doit être configurée pour l'affectation statique d'adresses. Configurez la liste de translation pour NAPT sous "Layer 3 > NAT > NAPT".

## iPCF / iPCF-MC

La portée radio d'un système IWLAN peut être étendue par la mise en œuvre de plusieurs points d'accès. Si un client est déplacé de la zone d'un point d'accès dans la zone d'un autre point d'accès, la liaison radio reste établie après une courte interruption (itinérance).

Dans un environnement industriel, il existe des applications qui exigent un comportement déterministe en présence d'un grand nombre d'abonnés dans une cellule et des temps de transfert intercellulaire inférieurs à 100 millisecondes.

● iPCF (industrial Point Coordination Function) iPCF veille à ce que l'ensemble du trafic de données d'une cellule, piloté par le point d'accès, se déroule de manière ordonnée. On évite ainsi les collisions au sein du trafic de données, même en présence de nombreux abonnés. iPCF permet en outre de changer très rapidement de cellule.

iPCF se configure sous ["iFeatures > iPCF](#page-2647-0) (Page [1888](#page-2647-0))".

**iPCF-MC** (Industrial Point Coordination Function – Management Channel) iPCF-MC a été conçu pour faire également profiter les abonnés mobiles qui communiquent indépendamment d'un câble RCoax ou d'antennes directionnelles, des avantages que procure iPCF. Dans le cas d'iPCF-MC, le client continue à chercher des points d'accès potentiellement adéquats même s'il reçoit des requêtes iPCF d'un point d'accès et que la liaison établie à un point d'accès fonctionne sans interférences. Il est ainsi possible, en cas de besoin, de basculer très rapidement sur un autre point d'accès. Contrairement à iPCF, les temps de transfert intercellulaire sont sous iPCF-MC indépendant du nombre de canaux radio utilisés.

iPCF-MC se configure sous ["iFeatures > iPCF-MC](#page-2649-0) (Page [1890\)](#page-2649-0)".

# Principe de fonctionnement d'iPCF / iPCF-MC

Le point d'accès interroge cycliquement tous les abonnés d'une cellule radio. L'interrogation comprend en même temps le trafic downlink de cet abonné. Avec sa réponse, l'abonné envoie les données uplink. Le point d'accès interroge un nouvel abonné au moins toutes les 5 ms.

L'interrogation d'un abonné est vue par tous les abonnés d'une cellule hertzienne. Un client peut ainsi vérifier la qualité d'une connexion radio au point d'accès même s'il ne communique pas lui-même avec le point d'accès. Si le client ne reçoit pas de télégrammes du point d'accès pendant une durée déterminée, il commence à rechercher un point d'accès.

En mode iPCF, le temps de recherche d'un nouveau point d'accès et de connexion à ce point d'accès est optimisé. Les temps de transfert intercellulaire atteints sont nettement inférieurs à 50 ms.

Une communication PNIO stable exige que le client WLAN se trouve à tout moment dans une cellule dont la puissance du signal est > 60 % ou -65 dBm. L'activation et la désactivation des différentes cellules hertziennes permet également de le vérifier.

Ceci ne signifie cependant pas qu'un client doit changer de signal à une puissance de signal < 60 % ou < -65 dBm. Veillez à ce que soient disponibles des points d'accès délivrant une puissance de signal suffisante.

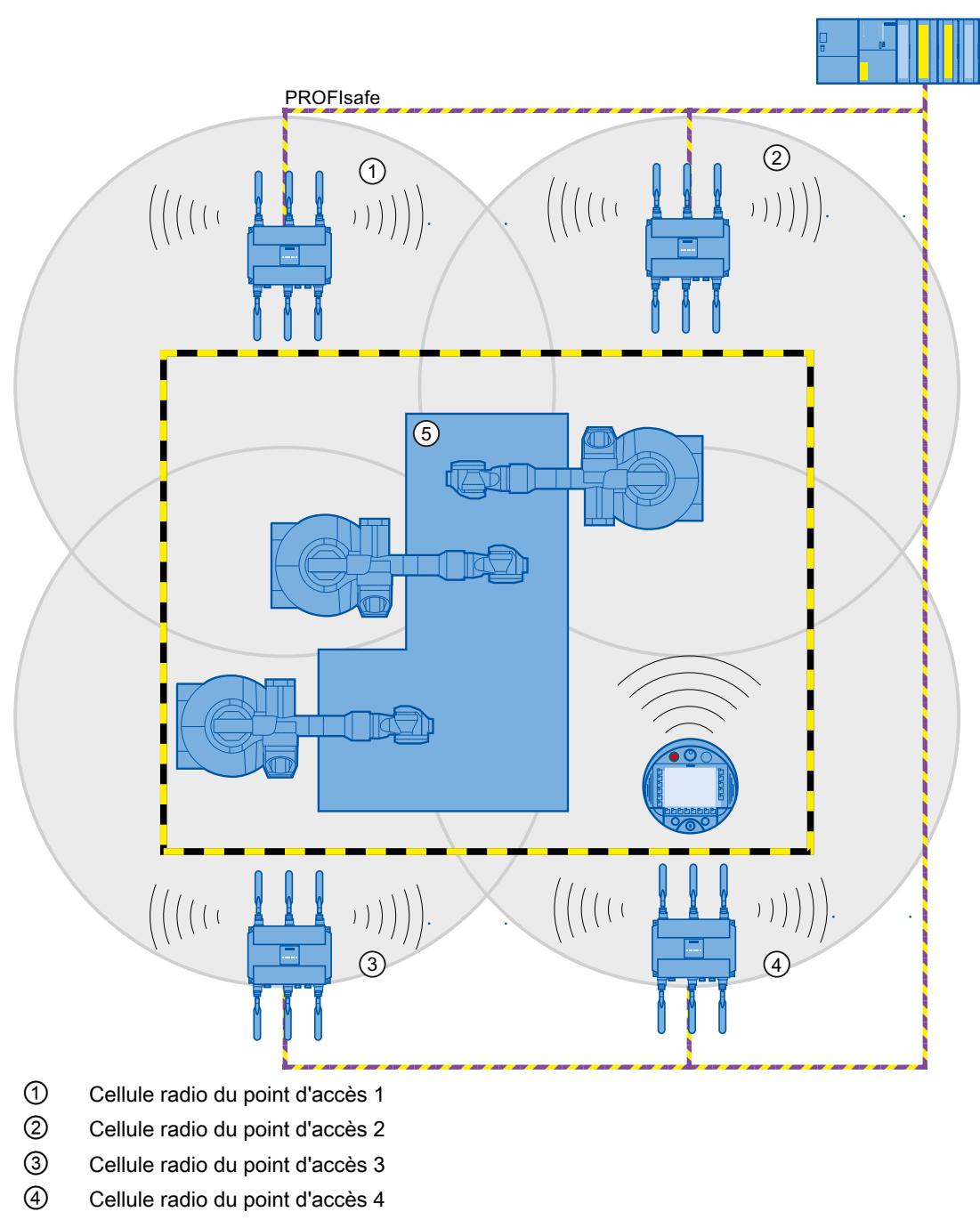

⑤ Annexe

Figure 1-30 Exemple de configuration pour iPCF-MC

## **Restrictions**

- Les procédures iPCF et iPCF-MC ont été conçues par la Sté Siemens AG ; elles ne fonctionnent qu'avec des abonnés sur lesquels iPCF / iPCF-MC a été implémenté.
- Sur un point d'accès à plusieurs interfaces WLAN, il est possible de paramétrer à la fois iPCF et un WLAN standard.
- Les points d'accès possédant une interface WLAN ne peuvent pas participer à la procédure iPCF-MC. iPCF est cependant possible.

## Configuration requise pour iPCF-MC

iPCF-MC utilise différemment les deux interfaces radio du point d'accès : l'une des interface fonctionne comme interface de gestion et émet un beacon toutes les cinq millisecondes. L'autre interface transmet les données utiles.

Les conditions suivantes doivent être remplies pour pouvoir utiliser iPCF-MC :

- Ne peuvent être utilisés comme point d'accès que les SCALANCE W700 possédant deux interfaces WLAN
- L'interface de données (WLAN1) et l'interface de gestion (WLAN2) doivent être utilisées dans la même bande de fréquences et posséder la même couverture radio. iPCF-MC ne fonctionne pas si les deux interfaces radio sont équipées d'antennes directionnelles couvrant des zones différentes.
- Les interfaces de gestion de tous les points d'accès entre lesquels un client doit basculer, doivent utiliser le même canal. Un client ne scanne que ce canal à la recherche de points d'accès disponibles.
- La procédure de transmission selon IEEE 802.11h (DFS) n'est pas utilisable pour l'interface de gestion. L'interface de données accepte la procédure 802.11h (DFS).
- Tout client doit prendre en charge cette procédure sur sont interface WLAN.

## iREF

## Fonctionnement

Si un point d'accès possède plusieurs antennes activées, la puissance émettrice est répartie à parts égales sur ces antennes. La puissance émettrice est soumise à des restrictions légales qui varient selon les pays. La puissance maximale admissible dépend du gain des antennes connectées. Si les antennes connectées possèdent des gains différents, la puissance maximale autorisée sera déterminée par le gain d'antenne maximal.

iREF (industrial Range Extension Function) veille à ce que le trafic de données du point d'accès vers les divers clients passe par l'antenne qui convient le mieux. L'antenne qui convent le mieux est déterminée par le point d'accès sur la base des valeurs RSSI des paquets reçus.

Les paquets sont transmis, en tenant compte du gain d'antenne et éventuellement des pertes de transmission sur câble, par les antennes qui assurent, côté client, une puissance de signal maximale.

Pendant ce temps, les autres antennes sont inactives et la puissance émettrice autorisée par la loi est mise à la disposition de l'antenne sélectionnée. Ainsi, les antennes inactives ne limitent pas la puissance émettrice autorisée.

Les données peuvent de ce fait être transmises avec le débit binaire maximal possible, en particulier dans les cas ou MIMO n'est pas applicable ou pas avantageux.

iREF se configure sous "iFeatures > iREF".

# sans iREF

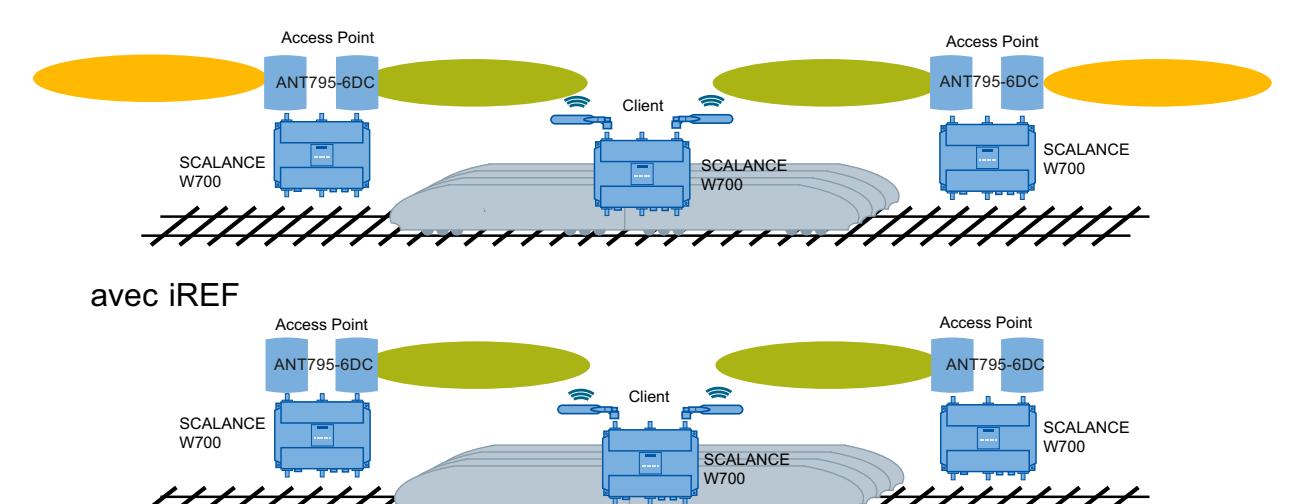

### Condition requise

Pour pouvoir utiliser iREF, le SCALANCE W700 doit posséder au moins 2 antennes activées.

### Restrictions

- Le débit binaire maximal possible est de 150 Mbps (MCS 0 7 ou 1 x Spatial Stream)
- iREF ne peut pas être utilisé avec d'autres iFeatures (iPCF ou iPCF-MC p. ex.)

### Avantages

- La transmission directionnelle des données et la désactivation dynamique des antennes qui ne rayonnent pas dans la direction du client destinataire, permettent de réduire les interférences.
- La puissance du signal est améliorée car l'antenne active dispose toujours de la puissance maximale autorisée.

## iPRP

"Parallel Redundancy Protocol" (PRP) est un protocole de redondance pour réseaux filaires Ethernet. Il est défini dans la partie 3 de la norme CEI 62439.

Le protocole "industrial Parallel Redundancy Protocol" (iPRP)) permet d'utiliser la technologie PRP dans des réseaux sans fil. iPRP améliore la disponibilité des communications sans fil.

## Principe de fonctionnement

Un réseau PRP est constitué de deux réseaux autonomes. Lorsque l'un des réseaux est défaillant, les trames sont transmises sans interruption ni reconfiguration via le réseau parallèle redondant. Pour ce faire, les trames Ethernet sont dupliquées et transmises au destinataire via les deux réseaux. Les appareils compatibles PRP sont équipés d'au moins deux interfaces distinctes, connectées chacune à des réseaux autonomes.

Pour les appareils non compatibles PRP, il faut intercaler un boîtier de redondance (Redundancy Box, RedBox). Cet dernier permet à des Single Attached Nodes (SAN) d'accéder aux réseaux PRP. Le boîtier de redondance duplique les trames Ethernet à transmettre et y ajoute entre autres l'ID de VLAN et un numéro de séquence. Le boîtier de redondance émet en même temps sur les deux interfaces Ethernet une copie de la trame via les deux réseaux.

iPRP permet d'utiliser des appareils SCALANCE W700 PRP dans des réseaux sans fil.

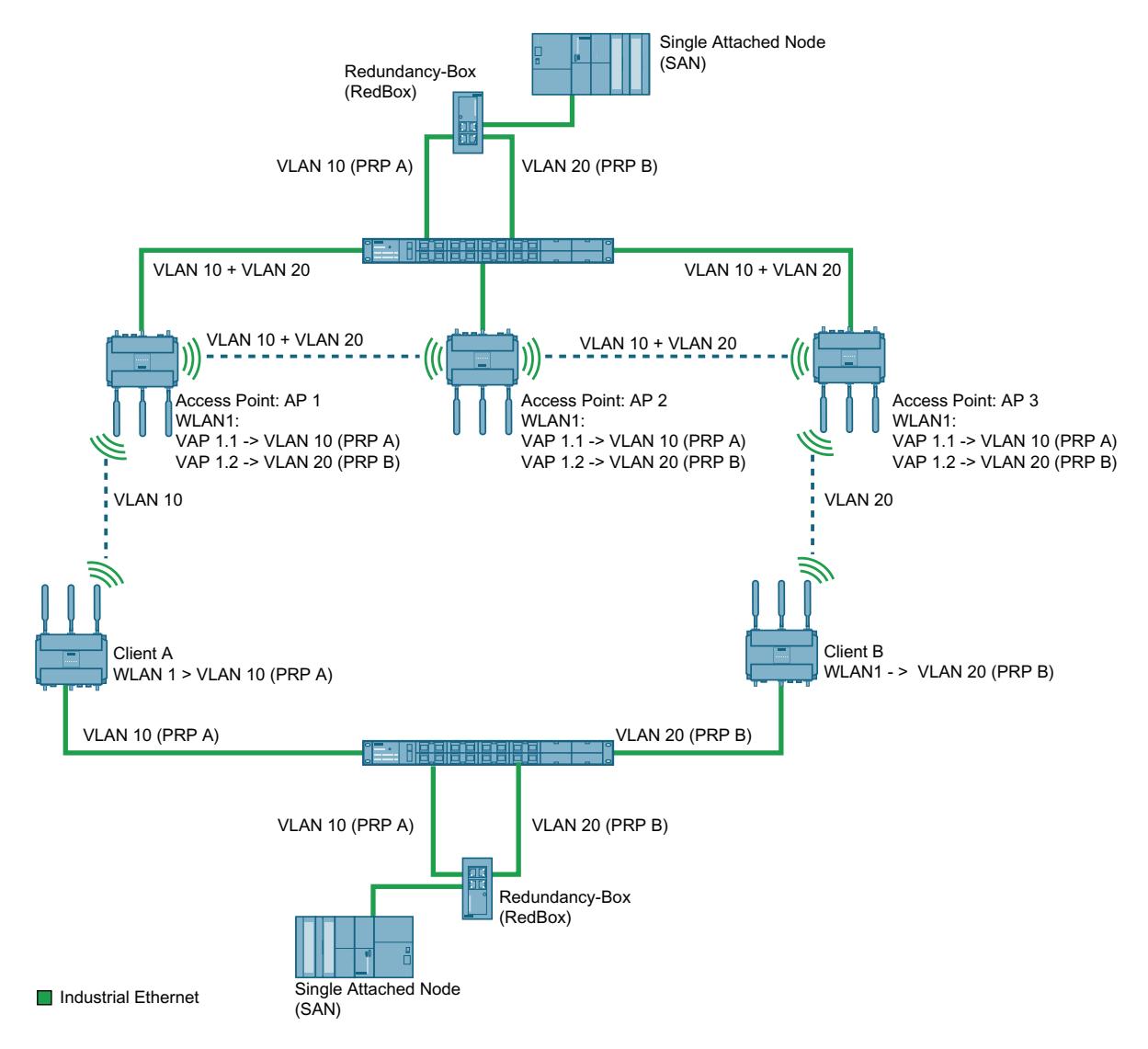

Les points d'accès (AP 1, AP 2 et AP 3) et le boîtier de redondance A sont interconnectés via un commutateur. Les trames PRP sont envoyées via les deux réseaux (PRP A et PRP B) aux points d'accès. Les points d'accès réceptionnent les trames PRP.

Les trames PRP sont transmises via deux voies radio distinctes au destinataire. Les clients A et B sont connectés simultanément à différents points d'accès. Les clients ne sont jamais reliés via la même interface au point d'accès. Les clients et le boîtier de redondance B sont interconnectés via un commutateur.

### Remarque

L'interface du commutateur et celle du client doivent être membre du même VLAN (réseau PRP). Sur le client A, VLAN10 (PRP A) est paramétré pour le réseau PRP. L'interface Ethernet du commutateur ne peut être uniquement membre du VLAN 10, mais pas du VLAN 20 du client B.

Le boîtier de redondance B retransmet la première trame PRP reçue et rejette la deuxième trame PRP.

Les partenaires redondants (en l'occurrence : AP1 et AP3 ou client A et client B) communiquent entre eux pour éviter que le délai séparant la réception des deux trames PRP par le boîtier de redondance ne soit trop long.

Si la communication entre l'AP1 et le client A par exemple n'est pas possible, la trame PRP parvient à destination via le client B redondant.

iPRP se configure sous "[iFeatures > iPRP](#page-2650-0) (Page [1891](#page-2650-0))".

#### **Condition**

- Le mode Base Bridge "802.1Q VLAN Bridge" est activé.
- Les VLAN ont été créés.
- Les VLAN sont configurés sur la même interface.
- Mode point d'accès : L'interface VAP est activée.
- Mode client : En mode MAC, "Tunnel de couche 2" est activé.
- Selon la configuration, les clients peuvent communiquer avec chaque point d'accès.

## **AeroScout**

### Etiquettes AeroScout

Les SCALANCE W700 prennent en charge les étiquettes de la société AeroScout. Ces étiquettes sont des capteurs RFID à pile qui transmettent cycliquement leurs données par trames multicast.

Les étiquettes AeroScout possèdent entre autre les propriétés suivantes :

● Température ambiante

Si un SCALANCE W700 ou un matériel est muni d'une telle étiquette, il est possible de vérifier qu'une température ambiante prescrite est bien respectée.

● Mouvement

Une étiquette peut ainsi également signaler si elle est en mouvement ou immobile. Cette fonction est utile dans les domaines des flux de matières et des techniques de manutention.

### ● Bouton

L'utilisateur peut également, indépendamment des trames transmises cycliquement, envoyer un message par pression sur un bouton.

### Diode électroluminescente

Elle renseigne sur l'état de fonctionnement de l'étiquette.

### **Remarque**

Pour plus de détails, veuillez vous référer à la documentation de la société AeroScout (www.aeroscout.com).

## Fonctionnement

L'étiquette envoie ses données sous forme de trame AeroScout. Les étiquettes et les points d'accès communiquent sur la bande de 2,4 GHz.

Lorsque l'interface WLAN du point d'accès reçoit la trame AeroScout, celle-ci est transformée en télégramme UDP. Le SCALANCE W700 redirige le télégramme UDP avec l'information de puissance de signal (RSSI) vers un PC. L'AeroScout Engine exécutée sur le PC traite l'information contenue dans le télégramme.

### Remarque

Il est déconseillé d'utiliser la communication PROFINET et AeroScout simultanément sur une même interface radio.

## Précision de localisation

Pour obtenir la plus grande précision possible lors de la localisation d'étiquettes AeroScout,

- nous recommandons l'utilisation d'antennes à caractéristique omnidirectionnelle
- il convient de recevoir le signal d'au moins trois points d'accès.

## **SNMP**

## Introduction

Simple Network Management Protocol (SNMP) permet de surveiller et de commander les composants de réseau tels que les routeurs et les commutateurs à partir d'une station centrale. Ce faisant, SNMP régule la communication entre les appareils sous surveillance et la station de surveillance.

Tâches de SNMP :

- Surveillance des composants réseau
- Surveillance et paramétrage à distance de composants réseau
- Détection et signalisation des erreurs

Dans les versions v1 et v2c, SNMP ne dispose pas de mécanismes de sécurité. Chaque utilisateur du réseau peut, avec un logiciel approprié, accéder aux données et modifier les paramètres.

Pour contrôler les droits d'accès sans paquet de sécurité, des Community-Strings sont utilisés.

Le Community-String est transmis en même temps que la requête. Si le Community-String est correct, l'agent SNMP répond et renvoie les données requises. Si le Community-String n'est pas correct, l'agent SNMP rejette la requête. Configurez des Community Strings différents pour les droits de lecture et d'écriture. Les Community-Strings sont transmis en clair.

Valeurs par défaut des Community Strings :

- public ne dispose que des droits d'accès en lecture
- private dispose des droits d'accès en lecture et en écriture

#### Remarque

Les SNMP-Community Strings constituant une protection d'accès, ils n'utilisent pas les valeurs par défaut "public" ou "private". Modifiez ces valeurs après la première mise en service.

Mécanismes simples de sécurité supplémentaires au niveau de l'appareil :

- Allowed Host Le système surveillé connaît les adresses IP des systèmes le surveillant.
- Read Only

Si vous affectez "Read Only" à un appareil surveillé, les stations de contrôle peuvent uniquement lire les données, elles ne peuvent pas les modifier.

Les paquets de données SNMP ne sont pas cryptés et peuvent facilement être lus.

La station centrale est appelée station de gestion. Un agent SNMP qui échange des données avec la station de gestion est installé sur les appareils à surveiller.

La station de gestion envoie des paquets de données des types suivants :

● GET

Demande d'un enregistrement de l'agent SNMP

- GETNEXT Appelle l'enregistrement suivant.
- GETBULK (disponible à partir de SNMPv2) Demande plusieurs enregistrements à la fois, p. ex. plusieurs lignes d'un tableau.
- SET

Contient des données de paramétrage pour l'appareil correspondant.

L'agent SNMP envoie des paquets de données du type suivant :

● RESPONSE

L'agent SNMP renvoie les données demandées par le gestionnaire.

● TRAP

Lorsqu'un événement défini se produit, l'agent SNMP envoie automatiquement des traps.

SNMPv1/v2/v3 utilisent UDP (User Datagram Protocol) et les ports UDP 161 et 162. La description des données s'effectue dans une Management Information Base (MIB).

### SNMPv3

Par rapport aux versions antérieures SNMPv1 et SNMPv2, SNMPv3 instaure un concept de sécurité plus sophistiqué.

SNMPv3 prend en charge :

- L'authentification de l'utilisateur entièrement cryptée
- Le cryptage de l'ensemble du trafic de données
- Le contrôle d'accès des objets MIB au niveau des utilisateurs/des groupes

Depuis le déploiement de SNMPv3, il n'est plus possible de simplement transférer les configurations utilisateur sur d'autres appareils en copiant un fichier de configuration ou en échangeant un C-PLUG p. ex.

Le protocole SNMPv3 utilise conformément à la norme, un ID de moteur SNMP unique comme identificateur interne d'un agent SNMP. Cet ID de routeur doit être unique au sein du réseau. Il est utilisé pour authentifier et crypter les données d'accès des utilisateurs SNMPv3.

L'ID de moteur SNMP est généré différemment selon que la fonction "Migration d'utilisateur SNMPv3" est activée ou désactivée.

### Restriction d'utilisation de la fonction

Utilisez la fonction "Migration d'utilisateur SNMPv3" uniquement en cas de rechange pour transférer vos utilisateurs SNMPv3 configurés sur l'appareil échangé.

N'utilisez pas la fonction pour transférer des utilisateurs SNMPv3 configurés sur plusieurs appareils. Si vous chargez une configuration comprenant des utilisateurs SNMPv3 créés sur plusieurs appareils, ces appareils utiliseront par conséquent le même ID de moteur SNMP. Si vous utilisez ces appareils sur le même réseau, leur configuration ne sera pas conforme à la norme SNMP.

#### Compatibilité avec les produits antérieurs

Vous pouvez transférer des utilisateurs SNMPv3 sur un autre appareil que si vous les avez créés comme utilisateurs migrables. Pour pouvoir créer un utilisateur migrable, il faut que la fonction "Migration d'utilisateur SNMPv3" soit activée au moment où vous créez l'utilisateur.

# Spanning Tree

## Evite la formation de boucles

La procédure spanning tree détecte les structures de réseau physiquement redondantes et empêche la formation de boucles par désactivation des chemins redondants. Elle analyse la distance et les performances d'une liaison tout en tenant compte des spécifications de l'utilisateur. Le trafic de données n'a alors lieu que par les chemins restants.

Si un chemin de transmission de données est défaillant, l'algorithme spanning tree recherche le chemin le plus efficace passant par les abonnés de réseau opérationnels.

## Root Bridge et Bridge Priority

La recherche de la liaison la plus efficace s'effectue toujours par rapport au "Root Bridge" (pont racine), un composant de réseau tenant lieu d'élément racine d'une structure de réseau arborescente. Le paramètre "Bridge Priority" permet d'influencer le choix du pont racine. L'ordinateur dont la valeur de priorité de pont est la plus faible devient ainsi automatiquement le pont racine. Si deux ordinateurs possèdent la même valeur de priorité, c'est l'ordinateur dont l'adresse MAC est la plus petite qui devient pont racine.

## Comportement en cas de modification de la topologie de réseau

L'ajout ou la suppression d'abonnés a éventuellement une influence sur le choix du meilleur chemin pour les paquets de données. Pour tenir compte de ces modifications, le pont racine envoie des messages de configuration à intervalles réguliers (BPDU). La périodicité d'envoi des messages de configuration se définit à l'aide du paramètre "Hello Time".

## Actualité de l'information de configuration

Le paramètre "Max Age" permet de définir l'âge maximal des informations de configuration. Si un pont reçoit une information de configuration antérieure à la valeur définie dans Max Age, il rejette le message et déclenche un recalcul des chemins.

Les nouvelles informations de configuration ne sont pas immédiatement appliquées par le pont, mais seulement après écoulement du temps spécifié par le paramètre "Forward Delay". On s'assure ainsi que le fonctionnement selon la nouvelle topologie ne sera démarré que lorsque tous les ponts disposeront des informations requises.

# RSTP, MSTP, CIST

# Rapid Spanning Tree Protocol (RSTP)

Un inconvénient du STP est que le réseau doit se reconfigurer en cas de dérangement ou de défaillance d'un appareil : les appareils ne commencent à négocier des nouveaux chemins qu'au moment où intervient le défaut. Cette opération peut durer jusqu'à 30 secondes. C'est pourquoi STP a été perfectionné pour devenir "Rapid Spanning Tree Protocol" (RSTP, IEEE 802.1w). Celui-ci se distingue du STP essentiellement par le fait que les appareils commencent à collecter des informations sur des options de routage de secours durant le bon fonctionnement, sans attendre l'apparition d'un dérangement. Cela permet de réduire le temps de reconfiguration d'un réseau géré par RSTP à quelques secondes seulement. Ceci est obtenu grâce aux fonctions suivantes :

● Edge Ports (ports d'équipement terminal)

Les edge ports sont des ports connectés à un équipement terminal. Le port défini comme Edge Port est directement activé après l'établissement d'une liaison. Si un Edge Port reçoit une BPDU Spanning Tree, ce port perd son rôle de Edge Port et reparticipe au (R)STP. Si après écoulement d'un temps défini ( 3x Hello Time) plus aucun télégramme BPDU n'est reçu, le port retourne à l'état de Edge Port.

● Point to Point (communication directe de deux appareils voisins)

Le couplage direct des appareils permet d'exécuter une transition d'état (reconfiguration des ports) sans temporisation.

● Port de substitution (substitut du Root Port)

Un substitut du Root Port a été configuré. L'appareil peut donc, en cas de coupure de liaison à la Root Bridge, rétablir une liaison sans retard et par reconfiguration via le port de substitution.

Réaction à des évènements Un

Rapid Spanning Tree réagit aux évènements, une coupure de liaison p. ex., sans retard. Il n'est donc point besoin d'attendre l'écoulement de temporisations comme c'est le cas en mode Spanning Tree.

● Compteur du nombre maximum de sauts de pont Entrez dans ce champ de saisie le nombre maximal de sauts de pont qu'un paquet est autorisé à effectuer avant de devenir automatiquement invalide.

D'une manière générale, en mode Rapid Spanning Tree, des alternatives sont préconfigurées pour de nombreux paramètres ou certaines propriétés de la structure de réseau sont prises en compte pour réduire le temps de reconfiguration.

## Multiple Spanning Tree Protocol (MSTP)

Multiple Rapid Spanning Tree Protocol (MRSTP) est un perfectionnement du protocole Rapid Spanning Tree. Il offre entre autres la possibilité d'exploiter plusieurs instances de RSTP dans différents VLAN ou groupes de VLAN et de mettre ainsi à disposition dans les divers LAN des chemins que le Rapid Spanning Tree Protocol simple bloquerait globalement pour les échanges de données.

## Common and internal Spanning Tree (CIST)

CIST désigne l'instance utilisée en interne par le commutateur, une instance qui est en principe semblable à une instance RSTP interne.

## Afficher informations

## Versions

Cette page affiche les versions du matériel et du logiciel de l'appareil.

### **Remarque**

Cette page n'est disponible que s'il existe une connexion en ligne à l'appareil.

## Valeurs affichées

Le tableau 1 se compose des colonnes suivantes :

### **Matériel**

- Basic Device Affiche l'appareil de base
- WLAN X

Affiche les interfaces WLAN disponibles. L'appareil peut être équipé de deux interfaces WLAN.

### ● Nom

Affiche le nom de l'appareil ou du module.

● Version

Affiche la version matérielle de l'appareil.

● Numéro d'article

Affiche le numéro d'article de l'appareil ou du module décrit. La carte radio n'affiche la version que si l'interface WLAN est sous tension.

Le tableau 2 se compose des colonnes suivantes :

- Logiciel
	- Firmware

Affiche la version actuelle du firmware. Si un nouveau fichier de firmware a été chargé mais que l'appareil n'a pas encore été redémarré, la version affichée est celle du fichier de firmware chargé. Au prochain redémarrage, le firmware chargé est activé et utilisé.

– Bootloader

Affiche la version du logiciel de boot chargé sur l'appareil.

- Firmware\_Running Affiche la version de firmware actuellement utilisée sur l'appareil
- Description

Affiche une description succincte du logiciel.

● Version

Affiche le numéro de version du logiciel.

● Date Affiche la date de création de la version du logiciel.

## I&M

## Remarque

Cette page n'est disponible que s'il existe une connexion en ligne à l'appareil.

Cette page contient des informations spécifiques relatives au constructeur et à la maintenance telles que numéro d'article, numéro de série, numéro de version, etc. Vous ne pouvez pas effectuer de configuration sur cette page.

## Description des valeurs affichées

Le tableau se compose des lignes suivantes :

- ID constructeur Affiche le code constructeur.
- Numéro d'article Affiche le numéro d'article.
- Numéro de série Affiche le numéro de série.
- Version du matériel Affiche la version du matériel.
- Version du logiciel Affiche la version du logiciel.
- Compteur de versions

Affiche l'indice de modification de la version : compteur des modifications de version depuis la première mise en service

● Date d'actualisation

Date et l'heure de la dernière modification de version

● Identificateur de fonction

Affiche l'identificateur de fonction (repère d'installation) de l'appareil. Le repère d'installation est créé par STEP 7 lors de la configuration de l'appareil sous HW Config.

### Repère d'emplacement

Affiche le repère d'emplacement de l'appareil. Le repère d'emplacement est créé par STEP 7 lors de la configuration de l'appareil sous HW Config.

● Date

Affiche la date créée par STEP 7 lors de la configuration de l'appareil sous HW Config.

● Descripteur

Affiche la description créée par STEP 7 lors de la configuration de l'appareil sous HW Config.

## ARP / Tables des voisins

## IPv6 Neighbor Table

### Correspondance entre adresse MAC et adresse IPv6

La table de voisinage IPv6 fournit la correspondance exacte entre l'adresse MAC et l'adresse IPv6. Cette correspondance est gérée par chaque abonné du réseau dans sa propre table de voisinage.

### **Remarque**

Cette page n'est disponible que s'il existe une connexion en ligne à l'appareil.

### Valeurs affichées

Le tableau se compose des colonnes suivantes :

● Interface

Affiche l'interface par laquelle l'entrée de la ligne a été apprise.

- MAC Address Affiche l'adresse MAC de l'appareil source ou de destination.
- IP Address Affiche l'adresse IPv6 de l'appareil de destination.
- Media Type

Affiche le mode de liaison.

- Dynamic L'appareil a identifié automatiquement les données d'adresse.
- Static

Les adresses ont été entrées comme adresses statiques.

## Tableau ARP

### Remarque

Cette page n'est disponible que s'il existe une connexion en ligne à l'appareil

## Correspondance en adresse MAC et adresse IP

L'Address Resolution Protocol (ARP) fournit la correspondance exacte entre les adresses MAC et les adresses IPv4. Cette correspondance est gérée par chaque abonné du réseau dans son propre tableau ARP. Cette page affiche le tableau ARP de l'appareil.

## Valeurs affichées

Le tableau se compose des colonnes suivantes :

● Interface

Affiche l'interface par laquelle l'entrée de la ligne a été apprise.

● Adresse MAC

Affiche l'adresse MAC de l'appareil source ou de destination.

● Adresse IP

Affiche l'adresse IP de l'appareil cible.

- Type de support Affiche la nature de la liaison.
	- Dynamique L'appareil a identifié automatiquement les données d'adresse.
	- Statique

Les adresses ont été entrées comme adresses statiques

Tableau Log

Journal des évènements

## Journalisation d'évènements

## Remarque

Cette page n'est disponible que s'il existe une connexion en ligne à l'appareil

L'appareil offre la possibilité de consigner des évènements dans un journal, évènements que vous pouvez en partie définir sur la page du menu Système > Evènements. Vous pouvez ainsi vérifier quand une tentative d'authentification a échoué ou quand l'état de communication d'un port à changé. Le contenu du tableau du journal d'évènements est conservé même après mise hors tension de l'appareil.

## Paramètres

## ● Filtres de Severity

Vous pouvez filtrer les entrées du tableau en fonction de la gravité de l'erreur. Sélectionnez à l'aide des cases à cocher au-dessus du tableau les entrées voulues.

– Info

Information

- Si ce paramètre est activé, toutes les entrées de la catégorie "info" sont affichées.
- Warning
	- Avertissement

Si ce paramètre est activé, toutes les entrées de la catégorie "Warning" sont affichées.

- Critical
	- **Critique**

Si ce paramètre est activé, toutes les entrées de la catégorie "Critical" sont affichées.

Le tableau se compose des colonnes suivantes :

### – Redémarrage

Compte le nombre de redémarrages depuis la dernière restauration des paramètres par défaut et indique après quel redémarrage de l'appareil est intervenu l'évènement en question.

### – Temps de fonctionnement du système

Indique le temps de fonctionnement de l'appareil écoulé depuis le dernier démarrage à l'instant où survient l'évènement décrit.

### – Date/Heure système

Indique la date et l'heure de l'apparition de l'événement décrit. Si la date/heure système est activée, la date/heure à laquelle l'évènement est survenu est également affichée.

### **Severity**

Affiche la gravité du message.

### Message de Log

Affiche une description succincte de l'évènement survenu. Vous trouverez une liste des messages possibles à l'annexe D du manuel de configuration.

## Boutons

## ● Vider

Cliquez sur ce bouton pour effacer le contenu du ficher journal d'évènements. Toutes les entrées sont supprimées, quelle que soit l'option sélectionnée sous "Severity Filters". L'affichage est alors également effacé. Le compteur de redémarrages n'est remis à zéro qu'après le redémarrage de l'appareil suivant une restauration des paramètres par défaut.

### Remarque

Le tableau peut contenir 400 entrées pour chaque Severity. Le nombre d'entrées de ce tableau est limité à 1200. Lorsque ce nombre est atteint, les entrées les plus anciennes de chaque Severity sont écrasées. Le tableau reste en permanence dans la mémoire.

# Log d'authentification WLAN

## Journalisation des tentatives d'authentification

Cette page affiche sous forme de tableau des informations sur les tentatives d'authentification qui ont réussi ou ont échoué.

#### **Remarque**

Cette page n'est disponible que s'il existe une connexion en ligne à l'appareil.

### Valeurs affichées

### **Severity Filters**

Vous pouvez filtrer les entrées du tableau en fonction de la gravité. Pour afficher toutes les entrées, activez ou désactivez tous les paramètres.

– Info

Information

Si ce paramètre est activé, toutes les entrées de la catégorie "info" sont affichées.

- Warning
	- Avertissements

Si ce paramètre est activé, toutes les entrées de la catégorie "Warning" sont affichées.

– Critical **Critique** 

Si ce paramètre est activé, toutes les entrées de la catégorie "Critical" sont affichées.

Le tableau se compose des colonnes suivantes :

### ● Redémarrage

Compte le nombre de redémarrages depuis la dernière restauration des paramètres par défaut et indique après quel redémarrage de l'appareil est intervenu l'évènement en question.

### ● Temps de fonctionnement du système

Indique le temps de fonctionnement de l'appareil écoulé depuis le dernier démarrage à l'instant où survient le défaut.

#### ● Date/heure système

Affiche l'instant auquel l'erreur s'est produite.

● Severity

Affiche la gravité du message.

Message de Log

Affiche une description succincte de l'évènement survenu. Vous trouverez une liste des messages possibles à l'annexe D du manuel de configuration.

Si la date/heure système est activée, la date/heure à laquelle l'évènement est survenu est également affichée.

## **Boutons**

### ● Vider

Cliquez sur ce bouton pour effacer le contenu du ficher journal. Toutes les entrées sont supprimées, quelle que soit l'option sélectionnée sous "Severity Filters". L'affichage est alors également effacé. Le compteur de redémarrages n'est remis à zéro qu'après le redémarrage de l'appareil suivant la restauration des paramètres par défaut.

### **Remarque**

Le tableau peut contenir 400 entrées pour chaque Severity. Le nombre d'entrées de ce tableau est limité à 1200. Lorsque ce nombre est atteint, les entrées les plus anciennes sont supprimées. Le tableau reste en permanence dans la mémoire.

### ● Afficher tout

Cliquez sur ce bouton pour afficher toutes les entrées de la page WBM. Veuillez noter que l'affichage de toutes les alarmes peut prendre en certain temps.

### ● Suivant

Cliquez sur ce bouton pour passer à la page suivante.

● Précédent

Cliquez sur ce bouton pour passer à la page précédente.

## Erreur

## Etat de défaut

Cette page affiche les défauts qui se produisent. Les défauts de l'événement "Démarrage à froid/à chaud" peuvent être effacés après validation. S'il n'existe pas d'autres alarmes non acquittées, la LED d'erreur s'éteint.

Le temps est compté à partir du dernier démarrage du système. En cas de redémarrage du système, une entrée indiquant le type de démarrage est inscrite dans la mémoire de défaut.

### Remarque

Cette page n'est disponible que s'il existe une connexion en ligne à l'appareil.

## Valeurs affichées

### ● Nombre d'erreurs signalées

Indique le nombre de fois que la LED de défaut s'est allumée et non pas le nombre de défauts.

● Bouton "Mettre compteurs à 0" Ce bouton remet le nombre à zéro.

Le tableau se compose des colonnes suivantes:

● Instant de l'erreur

Indique le temps de fonctionnement de l'appareil écoulé depuis le dernier démarrage à l'instant où survient le défaut.

- Description de l'erreur Indique l'état d'erreur de l'appareil.
- Supprimer l'état d'erreur

Pour supprimer les erreurs de l'évènement "Démarrage à froid/à chaud", cliquez sur le bouton "Supprimer l'état d'erreur".

# Spanning Tree

### **Remarque**

Cette page n'est disponible que s'il existe une connexion en ligne à l'appareil.

Cette commande affiche les informations actuelles sur Spanning Tree et les paramètres du pont racine.

- Si Spanning Tree est désactivé, la page n'affiche que les informations de base de cet appareil.
- Si Spanning Tree est activé, les informations d'état de l'instance sélectionnée sont affichées de même que, dans le tableau, les informations des ports configurés. Les informations dépendent du mode Spanning Tree sélectionné.

## Valeurs affichées

## **Mode Spanning Tree**

Affiche les modules paramétrés. Le mode se définit sous ""Layer 2 > MST > Général". Les valeurs suivantes sont possibles :

- $-$  '-'
- STP
- RSTP
- MSTP

## ● ID d'instance

Affiche le numéro de l'instance. Le paramètre est fonction du mode configuré.

## ● Priorité de pont / Priorité de racine

La Bridge Priority (priorité du pont) spécifie l'appareil qui sera le pont racine. Le pont possédant la plus haute priorité (c.-à-d. avec la plus petite valeur pour ce paramètre) deviendra pont racine. Si plusieurs appareils du réseau possèdent la même priorité, l'appareil dont l'adresse MAC possède la plus petite valeur numérique sera le pont racine. Les deux paramètres priorité du pont et adresse MAC forment l'identificateur du pont. Le pont racine gérant tous les changements de chemin, une position centrale est préférable pour réduire les temps d'acheminement. La valeur de la priorité du pont est un multiple entier de 4096 dans la plage de 0 à 32768.

### ● Adresse de pont / Adresse de racine

Bridge Address affiche l'adresse MAC de l'appareil et Root Address affiche l'adresse MAC du pont racine.

### ● Coût de racine

Affiche le coût du chemin de cet appareil jusqu'au pont racine.

● Etat du pont

Affiche l'état du pont, indique p. ex. si l'appareil est le pont racine.

- Priorité de racine régionale (disponible uniquement pour MSTP) Pour la description, voir Bridge Priority / Root Priority
- Adresse de racine régionale (disponible uniquement pour MSTP) Affiche l'adresse MAC de l'appareil.
- Coût de racine régional (disponible uniquement pour MSTP) Affiche le coût du chemin du pont racine régional au pont racine.

Le tableau se compose des colonnes suivantes :

● Port

Affiche le port via lequel l'appareil communique.

● Rôle

Affiche l'état du port. Les valeurs suivantes sont possibles :

– Disabled

Port ayant été retiré manuellement de Spanning Tree et n'étant plus pris en compte par celui-ci.

- Designated Ports s'éloignant du pont racine.
- Alternate

Port avec un autre chemin menant à un segment de réseau

– Backup

Si un switch possède plusieurs ports reliés au même segment de réseau, le "plus mauvais" port devient le port de secours.

- Root Port offrant le meilleur itinéraire jusqu'au pont racine.
- Master

Ce port montre un pont racine se situant en dehors de la région MST.

## ● Etat

Affiche l'état momentané du port. Les valeurs sont uniquement affichées. Le paramètre est fonction du protocole configuré. Les états suivants sont possibles :

– Discarding

Le port reçoit des télégrammes BPDU. Les autres télégrammes entrants et sortants sont rejetés.

– Listening

Le port reçoit et émet des télégrammes BPDU. Le port est intégré à l'algorithme de spanning tree. Les autres télégrammes entrants et sortants sont rejetés.

– Learning

Le port apprend activement la topologie, c.-à-d. les adresses d'abonné. Les autres télégrammes entrants et sortants sont rejetés.

– Forwarding

Le port est actif au sein du réseau après reconfiguration. Le port reçoit et émet des télégrammes de données.

● Oper. Version

Décrit le type de Spanning Tree utilisé par le port

**Priorité** 

Si le chemin déterminé par spanning tree peut passer par plusieurs ports d'un appareil, le port choisi sera celui possédant la plus haute priorité (c.-à-d. la plus petite valeur pour ce paramètre). Vous pouvez entrer des valeurs de priorité de 0 à 240 par pas de 16. Si vous saisissez une valeur qui n'est pas divisible par 16, la valeur est automatiquement adaptée.

## ● Coût de chemin

Ce paramètre sert à déterminer le chemin à emprunter. Le chemin dont la valeur est la plus faible est sélectionné. Si plusieurs ports d'un appareil possèdent la même valeur, le port choisi sera celui dont le numéro de port est le plus petit.

Si la valeur du champ "Coût calc." est égale à "0", la valeur déterminée automatiquement est affichée. Sinon, c'est la valeur du champ "Coût calc." qui est affichée.

La détermination des coûts d'un chemin se base essentiellement sur la vitesse de transmission. Plus la vitesse de transmission pouvant être atteinte est élevée, plus le coût sera faible.

Valeurs typiques du coût de chemin pour Rapid Spanning Tree :

- $-$  10.000 Mbit/s = 2.000
- $1000$  Mbit/s = 20.000
- $100$  Mbit/s = 200 000
- $-$  10 Mbit/s = 2 000 000.

### ● Type Edge

Affiche le type de liaison. Les valeurs suivantes sont possibles :

– Edge Port

Ce port est connecté à un équipement terminal.

– No Edge Port

Un équipement spanning tree ou rapid spanning tree est connecté à ce port.

## ● P.t.P. Type

Affiche le type de liaison point à point. Les valeurs suivantes sont possibles :

 $-$  P.t.P.

On considère qu'il y a une liaison point à point même en mode semi-duplex.

– Shared Media

On considère qu'il n'y pas de liaison point à point malgré le mode full duplex.

### Remarque

Point à point correspond à une connexion directe entre deux appareils.

Shared Media Connection est p. ex. une connexion à un concentrateur.

## Statistiques Ethernet

## Statistiques d'interface

## Statistiques d'interface

Cette page affiche les statistiques du tableau d'interface de la Management Information Base (MIB).

### Remarque

Cette page n'est disponible que s'il existe une connexion en ligne à l'appareil.

## Valeurs affichées

Le tableau se compose des colonnes suivantes :

- Octets reçus Affiche le nombre d'octets reçus.
- Octets envoyés Affiche le nombre d'octets envoyés.
- Unicast reçus Affiche le nombre de télégrammes unicast reçus.

### ● Non unicast reçus

Affiche le nombre de télégrammes reçus qui ne sont pas de type unicast.

● Unicast envoyés

Affiche le nombre de télégrammes unicast émis.

### ● Non unicast envoyés

Affiche le nombre de télégrammes émis qui ne sont pas de type unicast.

● Erreurs reçues

Affiche le nombre de toutes les erreurs RX possibles, voir onglet "Erreur de télégramme".

## Longueur du télégramme

## Télégrammes triés en fonction de la longueur

Cette page affiche le nombre de télégrammes d'une taille donnée émis et reçus sur chaque port.

### Remarque

Cette page n'est disponible que s'il existe une connexion en ligne à l'appareil

Les valeurs affichées sont transmises par RMON.

La page "Layer 2 > RMON > Statistiques" permet de paramétrer les ports dont les valeurs doivent être affichées.

## Valeurs affichées

Le tableau se compose des colonnes suivantes :

#### ● Port

Affiche les ports disponibles et agrégations de liens. La désignation du port se compose du numéro de module et du numéro de port, c.-à-d. que port 0.1 signifie module 0, port 1.

### **Remarque**

#### Affichage des statistiques de télégramme

Veuillez noter que les statistiques sur la longueur des télégrammes comptabilisent à la fois les télégrammes entrants et les télégrammes sortants.

### ● Longueurs de télégramme

Les autres colonnes, à la suite des numéros de port, contiennent le nombre absolu de télégrammes, classés selon leur longueur.

Le classement est alors effectué selon les longueurs de télégrammes suivantes :

- 64 octets
- 65 127 octets
- 128 255 octets
- 256 511 octets
- 512 1023 octets
- $1024 max$

### Remarque

### Trafic de données sur ports bloqués

Il est possible, pour des raisons techniques, d'afficher des paquets de données sur des ports bloqués

## Bouton

### Mise à zéro des compteurs

Cliquez sur "Mettre compteurs à 0" pour remettre tous les compteurs à zéro. Les compteurs sont également réinitialisés par un redémarrage.

## Type de télégramme

# Télégrammes reçus triés en fonction du type de télégramme

Cette page affiche le nombre de télégrammes de type "unicast", "multicast" et "broadcast" reçus sur chaque port.

Vous ne pouvez pas effectuer de configuration sur cette page.
Les valeurs affichées sont transmises par RMON. La page "Layer 2 > RMON > Statistiques" permet de paramétrer les ports dont les valeurs doivent être affichées.

### **Remarque**

Cette page n'est disponible que s'il existe une connexion en ligne à l'appareil

## Valeurs affichées

Le tableau se compose des colonnes suivantes :

● Port

Affiche les ports disponibles et agrégations de liens. La désignation du port se compose du numéro de module et du numéro de port, c.-à-d. que port 0.1 signifie module 0, port 1.

● Unicast / Multicast / Broadcast

Les autres colonnes, à la suite des numéros de port, contiennent le nombre absolu de télégrammes reçus, classés en fonction des types de télégramme "unicast", "multicast" et "broadcast".

#### Bouton

#### Mise à zéro des compteurs

Cliquez sur "Mettre compteurs à 0" pour remettre tous les compteurs à zéro. Les compteurs sont également réinitialisés par un redémarrage.

### Erreur de télégramme

#### Télégrammes reçus erronés

La page affiche le nombre de télégrammes erronés reçus sur chaque port.

Vous ne pouvez pas effectuer de configuration sur cette page.

Les valeurs affichées sont transmises par RMON. La page "Layer 2 > RMON > Statistiques" permet de paramétrer les ports dont les valeurs doivent être affichées.

#### Remarque

Cette page n'est disponible que s'il existe une connexion en ligne à l'appareil

# Valeurs affichées

Le tableau se compose des colonnes suivantes :

● Port

Affiche les ports disponibles et agrégations de liens.

### ● Types d'erreur

Les autres colonnes, à la suite des numéros de port, contiennent le nombre absolu de télégrammes reçus, classés selon leur type d'erreur.

On distingue dans les colonnes les types d'erreur suivants :

– CRC

Paquets dont le contenu n'était pas conforme à la somme de contrôle CRC associée.

– Trop court

Paquets de longueur inférieure à 64 octets.

- Trop long Télégrammes rejetés parce qu'ils sont trop longs.
- Fragments

Paquets de longueur inférieure à 64 octets et avec une somme de contrôle CRC erronée.

- Jabbers Télégrammes étiquetés VLAN à somme de contrôle CRC erronée qui sont rejetés parce qu'ils sont trop longs.
- Collisions

Collisions détectées.

## Bouton

## Mise à zéro des compteurs

Cliquez sur "Mettre compteurs à 0" pour remettre tous les compteurs à zéro. Les compteurs sont également réinitialisés par un redémarrage.

# Table d'apprentissage

## Filtrage d'adresses

Cette page affiche le contenu courant de la table d'apprentissage. Le tableau contient les adresses source des trames unicast.

## Remarque

Cette page n'est disponible que s'il existe une connexion en ligne à l'appareil.

Valeurs affichées

Le tableau se compose des colonnes suivantes :

● ID de VLAN

Affiche l'ID de VLAN de l'abonné.

#### **Remarque**

Cette colonne ne s'affiche dans le tableau que si un VLAN a été configuré.

**Adresse MAC** 

Affiche l'adresse MAC de l'abonné.

● Etat

Affiche l'état de chaque adresse entrée :

– dynamique

L'adresse indiquée a été apprise par la réception d'une trame de cet abonné et sera effacée après écoulement du Aging Time si aucune nouvelle trame n'est reçue entre temps de cet abonné.

- non valide Ces valeurs ne sont pas exploitées.
- **Port**

Affiche le port par lequel l'abonné possédant l'adresse indiquée est accessible. Les trames reçues par l'appareil dont l'adresse cible correspond à cette adresse sont retransmises sur ce port.

## Boutons

#### ● Afficher tout

Cliquez sur ce bouton pour afficher toutes les entrées de la page. Veuillez noter que l'affichage de toutes les alarmes peut prendre en certain temps.

Suiv.

Cliquez sur ce bouton pour passer à la page suivante.

● Préc.

Cliquez sur ce bouton pour passer à la page précédente.

#### Zone de liste déroulante "Aller à"

Utilisez la zone de liste déroulante pour sélectionner la page que vous souhaitez afficher.

## Table de routage IPv6

## Introduction

Cette Page affiche les routes IPv6 en cours d'utilisation.

#### Remarque

Cette page n'est disponible que s'il existe une connexion en ligne à l'appareil.

# Valeurs affichées

Le tableau se compose des colonnes suivantes :

● Destination Network

Affiche l'adresse de destination de cette route.

● Prefix Length

Affiche la longueur de préfixe de cette route.

- Gateway Affiche la passerelle de cette route.
- Interface Affiche l'interface de cette route.

● Metric

Affiche la métrique de la route. Plus la valeur est élevée, plus les paquets mettront du temps pour arriver à destination.

● Routing Protocol

Affiche le protocole de routage dont est issue l'entrée de la table de routage. Les entrées suivantes sont possibles :

- connected : routes connectées
- Static : routes statiques
- RIPng : Routage via RIPng
- OSPFv3 : Routage via OSPFv3
- other : autre routage

# Serveur DHCP

Cette page affiche les adresses IPv4 affectées par le serveur DHCP aux appareils.

## Remarque

Cette page n'est disponible que s'il existe une connexion en ligne à l'appareil.

# **Description**

- Adresse IP Affiche l'adresse IPv4 affectée au client DHCP.
- Pool ID Affiche le numéro de la plage d'adresses IPv4.
- Méthode d'identification Affiche la méthode selon laquelle le client DHCP est identifié.
- Valeur d'identification Affiche l'adresse MAC ou l'ID du client DHCP.
- Remote ID Affiche le Remote ID du client DHCP.

# ● Circuit ID

Affiche le Circuit ID du client DHCP.

## ● Méthode d'allocation

Indique la méthode d'allocation, statique ou dynamique, de l'adresse IPv4. Les entrées statiques se configurent sous "System > DHCP > Affectation statique".

## ● État d'allocation

Affiche l'état d'allocation.

- assigné L'attribution est utilisée.
- Non utilisée L'attribution n'est pas utilisée.
- Sera vérifiée L'attribution est vérifiée.
- Inconnu L'état de l'attribution est inconnu.

## ● Délai d'expiration

Indique combien de temps l'adresse IPv4 est encore valide. Après écoulement de la durée du bail, le client DHCP doit requérir une nouvelle adresse IPv4 ou faire prolonger la durée de validité de l'adresse IPv4 existante.

# **Security**

## Vue d'ensemble

La page affiche les paramètres de sécurité ainsi que les comptes d'utilisateur locaux et externes.

#### Remarque

Cette page n'est disponible que s'il existe une connexion en ligne à l'appareil.

Les valeurs affichées dépendent des droits de l'utilisateur connecté.

## Valeurs affichées

Services

La liste "Services" affiche les paramètres de sécurité.

### ● Telnet Server

Les paramètres se configurent sous "System > Configuration".

- activé : Accès non crypté à la CLI.
- désactivé : Pas d'accès non crypté à la CLI.

### ● SSH Server

Les paramètres se configurent sous "System > Configuration".

- activé : Accès crypté à la CLI.
- désactivé : Pas d'accès crypté à la CLI.

### ● Serveur Web

Les paramètres se configurent sous "System > Configuration".

- HTTP/HTTPS : L'accès au WBM est possible via HTTP et HTTPS.
- HTTPS : L'accès au WBM est uniquement possible via HTTPS.

### ● SNMP

Les paramètres se configurent sous "Système > SNMP > Général".

- "-" (SNMP désactivé) Un accès aux paramètres de l'appareil via SNMP n'est pas possible.
- SNMPv1/v2c/v3 Un accès aux paramètres de l'appareil est possible avec les versions SNMP 1, 2c ou 3.
- SNMPv3

Un accès aux paramètres de l'appareil est uniquement possible avec la version SNMP 3.

## ● Management ACL

Les paramètres se configurent sous "Security > Management ACL".

- Désactivé : pas de restriction d'accès Le contrôle d'accès est désactivé.
- Activé : pas de restriction d'accès Le contrôle d'accès est activé, mais aucune règle d'accès n'a été définie.
- Activé : uniquement accès limité Le contrôle d'accès est activé et des règles d'accès ont été définies.

## ● Authentification de connexion

Les paramètres se configurent sous "Security > AAA > Général".

– Local

L'authentification doit avoir lieu localement sur l'appareil.

– RADIUS

L'authentification doit avoir lieu via serveur RADIUS.

– Local et RADIUS

L'authentification peut s'effectuer aussi bien sur l'appareil à l'aide des utilisateurs disponibles (nom d'utilisateur et mot de passe) que via un serveur RADIUS. L'utilisateur est d'abord recherché dans la base de données locale. Si l'utilisateur ne s'y trouve pas, une requête RADIUS est émise.

– RADIUS with Fallback Local L'authentification doit avoir lieu via un serveur RADIUS. Si le serveur RADIUS n'est pas joignable sur le réseau, l'authentification s'effectue localement.

### ● Stratégie de mot de passe

Affiche la stratégie de mot de passe actuellement utilisée.

#### Local and External User Accounts

Les comptes utilisateur locaux et rôles locaux se configurent sous "Security > Utilisateur".

Un compte utilisateur externe est généré automatiquement dès que vous créez un compte utilisateur local. Les comptes utilisateur locaux permettent à un utilisateur de se connecter à l'appareil avec son mot de passe unique.

Dans le tableau "Comptes utilisateur externes", chaque utilisateur est lié à un rôle, p. ex. l'utilisateur "Observer" au rôle "user". Dans ce cas, l'utilisateur est défini sur un serveur RADIUS. Le rôle est défini localement sur l'appareil. Si un serveur RADIUS authentifie un utilisateur mais le groupe associé est inconnu ou inexistant, l'appareil vérifie s'il existe une entrée pour l'utilisateur dans le tableau "Comptes utilisateur externes". S'il existe une entrée correspondante, l'utilisateur est connecté avec les droits du rôle lié. Si le groupe associé est connu sur l'appareil, les deux tableaux sont exploités. L'utilisateur obtient le rôle qui lui accorde le plus de droits.

#### Remarque

Le tableau "Comptes utilisateur externes" est exploité si vous avez spécifié l'option "Spécifique constructeur" sous mode d'autorisation RADIUS.

Vous pouvez accéder aux comptes utilisateur externes via CLI.

Le tableau "Comptes utilisateur locaux" se compose des colonnes suivantes :

● Compte utilisateur

Affiche le nom de l'utilisateur local.

● Rôle

Affiche le rôle de l'utilisateur. Pour plus d'informations sur les droits fonctionnels du rôle, voir sous "Information > Security > Roles".

Le tableau "Comptes utilisateur externes" se compose des colonnes suivantes :

● Compte utilisateur

Affiche le nom de l'utilisateur sur le serveur RADIUS.

● Rôle

Affiche le rôle affecté à l'utilisateur sur l'appareil. Pour plus d'informations à ce propos, voir sous "Information > Security > Rôles".

## Droits fonctionnels pris en charge

La page affiche les droits fonctionnels localement disponibles sur l'appareil.

#### Remarque

Cette page n'est disponible que s'il existe une connexion en ligne à l'appareil.

Les valeurs affichées dépendent du rôle de l'utilisateur connecté.

## Valeurs affichées

### ● Function Right

Affiche le numéro du droit fonctionnel. Les droits affectés aux numéros varient en fonction des paramètres d'appareil.

● Description

Affiche la description du droit fonctionnel.

#### **Groupes**

Cette page affiche la correspondance entre groupes et rôles. Le groupe est défini sur un serveur RADIUS. Le rôle est défini localement sur l'appareil.

#### Remarque

Cette page n'est disponible que s'il existe une connexion en ligne à l'appareil.

Les valeurs affichées dépendent du rôle de l'utilisateur connecté.

## Valeurs affichées

Le tableau se compose des colonnes suivantes :

**Group** 

Affiche le nom du groupe. Le nom est celui du groupe sur le serveur RADIUS.

● Role

Affiche le rôle Les utilisateurs qui sont authentifiés avec le groupe associé via le serveur RADIUS, obtiennent localement les droits de ce rôle sur l'appareil.

● Description

Affiche la description du lien.

# Rôles

La page affiche les rôles localement valides sur l'appareil.

#### **Remarque**

Cette page n'est disponible que s'il existe une connexion en ligne à l'appareil.

Les valeurs affichées dépendent du rôle de l'utilisateur connecté.

## Valeurs affichées

Le tableau se compose des colonnes suivantes :

**Role** 

Affiche le rôle

## ● Function Right

Affiche les droits fonctionnels :

– 1

Les utilisateurs possédant ce rôle peuvent lire mais pas modifier les paramètres de l'appareil.

– 15

Les utilisateurs possédant ce rôle peuvent lire et modifier les paramètres de l'appareil.

– 0

Il s'agit d'un rôle que l'appareil attribue en interne lorsque l'utilisateur n'a pas pu être authentifié.

L'accès à l'appareil est interdit à l'utilisateur.

#### Description

Affiche une description du rôle.

## Inter AP Blocking

Cette page affiche une liste des appareils avec lesquels les clients peuvent communiquer.

#### Remarque

La page est uniquement disponible

- pour SCALANCE W780 / W770
- s'il existe une liaison en ligne avec l'appareil.
- en mode point d'accès.
- avec KEY-PLUG enfiché : W780 iFeatures (réf. 6GK5 907-8PA00) ou W700 Security (réf. 6GK5907-0PA00)

# Paramètres

Le tableau se compose des colonnes suivantes :

Interface radio

Affiche les interfaces WLAN disponibles auxquelles se rapportent les paramètres.

● Port

Affiche l'interface VAP à laquelle se rapportent les paramètres.

● Adresse MAC

Affiche l'adresse MAC de l'appareil avec lequel le client est autorisé à communiquer.

- Adresse IP Affiche l'adresse IP de l'appareil avec lequel le client est autorisé à communiquer.
- Résolution d'adresse IP Adresse IP avec laquelle l'adresse IP autorisée est résolue.

# WLAN

# Vue d'ensemble AP

# Récapitulatif de la configuration

Cette page affiche les paramètres/propriétés du WLAN et de l'interface WLAN.

## **Remarque**

La page est uniquement disponible

- s'il existe une liaison en ligne avec l'appareil.
- en mode point d'accès.

# Valeurs affichées

Le tableau 1 se compose des colonnes suivantes :

● Interface radio

Affiche les interfaces WLAN disponibles.

● Mode WLAN

Affiche la norme de transmission. Si DFS est activé, la norme de transmission "802.11h" n'est pas également affichée mais uniquement la norme de transmission "802.11a" configurée.

## ● Canal configuré

Affiche le canal configuré. L'affichage de "Auto" indique que le point d'accès recherche automatiquement un canal libre.

# ● Canal DFS alternatif

Lorsque la fonction DFS est activée, le canal de substitution configuré du point d'accès est affiché.

L'affichage de "Auto" indique que le point d'accès recherche automatiquement un canal de substitution.

Si la fonction DFS est activée et que le point d'accès recherche pendant 60 secondes des utilisateurs primaires sur le canal sélectionné avant d'établir la communication, l'affichage du canal est remplacé par "scanning...".

## ● Canal opérationnel

Affiche le canal du point d'accès via lequel le point d'accès communique.

## ● Largeur de canal HT

Affiche la largeur de bande du canal.

– 20

Largeur de bande du canal 20 MHz

– 40 up

Largeur de bande de canal 40 MHz Le canal configuré et le canal adjacent supérieur sont utilisés.

– 40 down

Largeur de bande de canal 40 MHz Le canal configuré et le canal adjacent inférieur sont utilisés.

## **Remarque**

# Largeur de bande 40 MHz et bande de fréquence 2,4 GHz

Si le point d'accès détecte un autre point d'accès sur le canal configuré ou sur des canaux voisins, le point d'accès passe d'une largeur de bande de 40 MHz à 20 MHz. Si vous sélectionnez un canal "libre" sur le point d'accès, celui-ci utilise la largeur de bande de 40 MHz.

## ● iFeatures

Affiche les iFeatures utilisées.

- - Aucune iFeature n'est utilisée.
- iPCF
- iPCF-MC
- iREF
- État

Affiche l'état de l'interface WLAN

- enabled L'interface WLAN est activée.
- disabled L'interface WLAN est désactivée.

Le tableau 2 se compose des colonnes suivantes :

### ● Interface radio

Indique dans cette colonne les interfaces WLAN disponibles.

● Port

Affiche le port du point d'accès virtuel.

● Adresse MAC

Affiche l'adresse MAC du point d'accès virtuel.

● SSID

Affiche le SSID.

### ● Security

Affiche la procédure d'authentification utilisée. En cas d'utilisation des procédures d'authentification "Open System + cryptage" ou "Shared Key", l'affichage pour les deux procédures d'authentification est "Encrypted (WEP/AES)".

### ● État

Affiche l'état de l'interface WLAN

- enabled
	- L'interface WLAN est activée.
- disabled L'interface WLAN est désactivée.

# Liste des clients

# Clients connectés

Cette page affiche les clients connectés au point d'accès ainsi que des informations complémentaires telles qu'état, puissance du signal, adresse MAC.

## Remarque

La page est uniquement disponible

- s'il existe une liaison en ligne avec l'appareil.
- en mode point d'accès.

# Valeurs affichées

## ● Clients connectés

Affiche le nombre de clients connectés au point d'accès.

Le tableau se compose des colonnes suivantes :

• AID (Associated ID)

Affiche l'ID de liaison du client. Si le client se connecte au point d'accès via l'interface VAP, un ID de liaison est attribué au client. L'ID de liaison est unique au sein d'une interface VAP. Si deux clients se connectent à des interfaces VAP distinctes, ils peuvent obtenir un ID identique.

● Interface radio

Affiche les interfaces WLAN disponibles.

● Port

Affiche l'interface VAP.

● Type

Affiche le client, "Sta" p. ex. signale un client selon la norme IEEE 802.11.

● Adresse MAC

Affiche l'adresse MAC du client.

● Nom du système

Affiche le nom système du client si le client le communique au point d'accès. Ce paramètre n'est pas pris en charge par tous les clients.

● Canal

Affiche le canal via lequel le client communique avec le point d'accès.

● Puissance du signal [dBm]

Affiche en dBm la puissance du signal du client connecté.

### ● Puissance du signal [%]

Affiche en pourcents la puissance du signal du client connecté.

● Age [s]

Indique le temps écoulé depuis la dernière activité du client.

● Security

Affiche la procédure d'authentification utilisée.

En cas d'utilisation des procédures d'authentification "Open System + cryptage" ou "Shared Key", l'affichage pour les deux procédures d'authentification est "Encrypted (WEP/AES)".

● Mode WLAN

Affiche la norme de transmission. Si DFS est activé, la norme de transmission "802.11h" n'est pas également affichée mais uniquement la norme de transmission "802.11a" configurée.

## ● Débit binaire maximal [Mbps]

Affiche le débit binaire maximal pris en charge en mégabits par seconde.

● État

Affiche l'état momentané de la liaison, Connecté signifiant par exemple que le client est connecté au point d'accès et est prêt à communiquer avec le point d'accès.

# Liste WDS

## Communication entre points d'accès

En fonctionnement normal, le point d'accès est utilisé comme interface avec un réseau et il communique avec des clients. Il existe cependant aussi le cas où plusieurs points d'accès doivent communiquer entre eux, p. ex. pour étendre la portée du réseau ou pour mettre en place un réseau dorsal sans fil. Ce mode est possible avec WDS (Wireless Distributed System).

### Remarque

La page est uniquement disponible

- s'il existe une liaison en ligne avec l'appareil.
- en mode point d'accès.

Cette page affiche des informations sur les liaisons WDS du point d'accès.

# Valeurs affichées

Le tableau se compose des colonnes suivantes :

● Interface radio

Affiche les interfaces WLAN disponibles.

- Port Affiche le port.
- BSSID Affiche l'adresse MAC du partenaire WDS.
- WDS ID Affiche le nom du partenaire WDS.
- Canal

Affiche le canal via lequel le point d'accès communique avec le partenaire WDS.

- Puissance du signal [dBm] Affiche en dBm la puissance du signal du point d'accès connecté.
- Puissance du signal [%]

Affiche en pourcents la puissance du signal du point d'accès connecté.

• Security

Affiche la procédure d'authentification utilisée. En cas d'utilisation des procédures d'authentification "Open System + cryptage" ou "Shared Key", l'affichage pour les deux procédures d'authentification est "Encrypted (WEP/AES)".

#### ● Débit binaire maximal [Mbps]

Affiche le débit binaire maximal pris en charge en mégabits par seconde.

● État

Affiche l'état momentané de la liaison WDS.

# Chevauchement AP

# Chevauchement de canaux

### **Remarque**

La page est uniquement disponible

- s'il existe une liaison en ligne avec l'appareil.
- en mode point d'accès.

Pour bénéficier d'un débit binaire optimal, il faut veiller à ce que le canal radio paramétré ne soit pas utilisé par d'autres points d'accès. Dans la bande de fréquence 2,4 GHz (802.11b ou 802.11g) les canaux se chevauchent de sorte qu'un point d'accès n'occupe pas seulement le canal paramétré mais également les 2 à 3 canaux voisins. Veillez à ce que l'espacement des canaux de points d'accès voisins soit suffisamment grand.

Cette page affiche tous les points d'accès visibles sur les canaux paramétrés ou voisins (pour 2,4 GHz). Si des entrées figurent ici, il se peut que le débit de données maximal et la disponibilité de la liaison de communication du point d'accès en soient affectés.

## Valeurs affichées

Le tableau 1 se compose des colonnes suivantes :

- Interface radio Affiche les interfaces WLAN disponibles.
- Aging Time [min]

Définissez la durée de vie des entrées de la liste. Si un point d'accès reste inactif au-delà du délai paramétré, il est supprimé de la liste.

#### Remarque

#### Modification du Aging Time

L'Aging Time est un paramètre de WLAN. La connexion WLAN est donc brièvement coupée pour que la nouvelle valeur puisse être appliquée.

Le tableau se compose des colonnes suivantes :

Interface radio

Indique dans cette colonne les interfaces WLAN disponibles.

● Type

Affiche le mode de l'interface WLAN

● SSID

Affiche le SSID du point d'accès.

● BSSID

Affiche l'adresse MAC du point d'accès.

## ● Nom du système

Affiche le nom système de l'appareil. Cette entrée dépend du point d'accès. Ce paramètre n'est pas pris en charge par tous les points d'accès.

● Canal

Affiche le canal via lequel le client communique avec le point d'accès.

● Puissance du signal [dBm]

Affiche en dBm la puissance du signal du client connecté.

### ● Puissance du signal [%]

Affiche en pourcents la puissance du signal du client.

● Age [s]

Indique le temps écoulé depuis la dernière activité du point d'accès.

● Security

Affiche la procédure d'authentification utilisée.

En cas d'utilisation des procédures d'authentification "Open System + cryptage" ou "Shared Key", l'affichage pour les deux procédures d'authentification est "Encrypted (WEP/AES)".

## ● Mode WLAN

Affiche la norme de transmission. Si DFS est activé, la norme de transmission "802.11h" n'est pas également affichée mais uniquement la norme de transmission "802.11a" ou "802.11n" configurée.

# Vue d'ensemble client

# Récapitulatif de la configuration

Cette page affiche un récapitulatif des clients disponibles et de leur configuration.

## **Remarque**

La page est uniquement disponible

- s'il existe une liaison en ligne avec l'appareil.
- pour les clients ou points d'accès en mode client.

# Valeurs affichées

● Interface radio

Indique dans cette colonne les interfaces WLAN disponibles.

● Mode WLAN

Affiche la norme de transmission.

# ● Mode MAC

Indique comment l'adresse MAC est affectée à l'interface.

– Automatique

Le client adopte automatiquement l'adresse MAC source du premier télégramme reçu par l'interface Ethernet.

– Manuel

L'adresse a été entrée manuellement

– Propre

Le client utilise l'adresse MAC de l'interface Ethernet pour l'interface WLAN.

– Tunnel de couche 2

Le client utilise l'adresse MAC de l'interface Ethernet pour l'interface WLAN. Le réseau est en outre informé des adresses MAC connectées à l'interface Ethernet du client. Il est possible d'utiliser jusqu'à huit adresses MAC.

### ● Adresse MAC

Affiche l'adresse MAC de l'interface WLAN.

### ● Canal opérationnel

Affiche le canal du point d'accès auquel le client est connecté.

### ● Largeur de canal HT [MHz

]Affiche la largeur de bande du canal.

 $-20$ 

Largeur de bande du canal 20 MHz

– 40 up

Largeur de bande de canal 40 MHz Le canal configuré et le canal adjacent supérieur sont utilisés.

– 40 down

Largeur de bande de canal 40 MHz Le canal configuré et le canal adjacent inférieur sont utilisés.

#### **Remarque**

## Largeur de bande 40 MHz et bande de fréquence 2,4 GHz

Si le point d'accès détecte un autre point d'accès sur le canal configuré ou sur des canaux voisins, le point d'accès passe d'une largeur de bande de 40 MHz à 20 MHz. Si vous sélectionnez un canal "libre" sur le point d'accès, celui-ci utilise la largeur de bande de 40 MHz.

## ● BSSID connecté

Affiche l'adresse MAC du point d'accès auquel le client est connecté.

● SSID connecté

Affiche le SSID du point d'accès auquel le client est connecté.

**Security** 

Affiche la procédure d'authentification utilisée. En cas d'utilisation des procédures d'authentification "Open System + cryptage" ou "Shared Key", l'affichage pour les deux procédures d'authentification est "Encrypted (WEP/AES)".

#### ● iFeatures

– -

Affiche les iFeatures utilisées.

- Aucune iFeature n'est utilisée.
- iPCF
- iPCF-MC
- État

Affiche l'état de l'interface WLAN

- enabled L'interface WLAN est activée.
- disabled L'interface WLAN est désactivée.

# AP disponibles

# Points d'accès disponibles

#### Remarque

La page est uniquement disponible

- s'il existe une liaison en ligne avec l'appareil.
- pour les clients ou points d'accès en mode client.

Cette page affiche tous les points d'accès que le client peut voir. La liste contient également des points d'accès auxquels le client ne peut pas se connecter en raison de sa configuration.

#### **Remarque**

#### Affichage lorsque le mode iPCF est activé

Si le mode iPCF est activé, le comportement d'affichage change. Comme dans ce cas le client n'effectue pas de scan en arrière-plan, l'écran affiche uniquement le point d'accès auquel le client est momentanément connecté.

## Valeurs affichées

Le tableau se compose des colonnes suivantes :

- Interface radio Affiche l'interface WLAN vue par le point d'accès.
- SSID Affiche le SSID du point d'accès.
- BSSID

Affiche l'adresse MAC du point d'accès.

### ● Nom du système

Affiche le nom système du point d'accès. Cette entrée dépend du point d'accès. Ce paramètre n'est pas pris en charge par tous les points d'accès.

● Canal

Affiche le canal sur lequel le point d'accès émet ou communique.

- Puissance du signal [dBm] Affiche en dBm la puissance du signal du point d'accès.
- Puissance du signal [%]

Affiche en pourcents la puissance du signal du point d'accès.

● Type

Affiche le mode de l'interface WLAN

● Security

Affiche la procédure d'authentification utilisée. En cas d'utilisation des procédures d'authentification "Open System + cryptage" ou "Shared Key", l'affichage pour les deux procédures d'authentification est "Encrypted (WEP/AES)".

● Mode WLAN

Affiche la norme de transmission. Si DFS est activé, la norme de transmission "802.11h" n'est pas également affichée mais uniquement la norme de transmission "802.11a" ou "802.11n" configurée.

● État

Affiche l'état du point d'accès, p. ex. la disponibilité du point d'accès.

## Forcer l'itinérance

#### **Remarque**

La page est uniquement disponible,

- s'il existe une liaison en ligne avec l'appareil.
- en mode point d'accès.

L'appareil surveille cycliquement la liaison aux adresses IP. Pour ce faire, l'appareil adresse régulièrement des messages de demande d'écho (ping) à l'adresse IP de destination configurée.

Cette page WBM affiche l'état courant de la liaison. Elle signale de plus l'exécution de l'itinérance.

# Valeurs affichées

Le tableau se compose des colonnes suivantes :

- Port Affiche les interfaces VAP disponibles.
- Adresse de destination / État

Affiche l'adresse de destination surveillée et l'état de la liaison. L'adresse de destination se configure sous "Interfaces > WLAN > Forcer l'itinérance".

- not configured : Aucune adresse de destination n'a été configurée.
- idle : La configuration est incomplète.
- up: L'adresse de destination est accessible.
- down : L'adresse de destination est Inaccessible.
- Adresse IP inaccessible Forcer l'itinérance Indique si l'itinérance est actuellement exécutée.
	- inactive : L'itinérance n'est pas exécutée.
	- active : L'itinérance est exécutée. Aucune des adresses de destination n'est accessible.

# Table de mappage IP

## Accès WLAN pour plusieurs appareils via un client

## **Remarque**

La page est uniquement disponible

- s'il existe une liaison en ligne avec l'appareil.
- pour les clients ou points d'accès en mode client.

Vous pouvez autoriser l'accès WLAN à plusieurs appareils avec un client si vous utilisez le mappage IP. Ainsi, vous n'avez pas besoin d'équiper chaque appareil de son propre client WLAN. Ceci n'est cependant possible que si les appareils raccordés sont adressés avec des télégrammes IP. Une communication au niveau de l'adresse MAC (couche ISO/OSI 2) peut

- s'effectuer pour un composant dont l'adresse MAC est configurée dans le client,
- s'effectuer pour huit composants au plus, si l'option "Tunnel de couche 2" est sélectionnée sous Mode MAC.

Le paramètre "Layer-2-Tunnel" répond aux exigences des applications industrielles pour lesquelles la communication basée sur les adresses MAC vers plusieurs appareils s'effectue en aval du client. Les clients possédant ce réglage ne peuvent pas se connecter à des appareils wifi standard ou à des points d'accès dont la version firmware est V3.0 ou une version antérieure.

Le client gère une table d'affectation de l'adresse MAC et de l'adresse IP, afin d'envoyer les télégrammes IP entrants à la bonne adresse MAC. Cette page affiche la table de mappage IP de l'appareil.

#### **Remarque**

### Affichage de la table de mappage IP

Si "Tunnel de couche 2" est configuré sur un client, la table de mappage IP n'est pas affichée.

## Valeurs affichées

### **Adresse MAC**

Adresse MAC d'un appareil qui, vu du point d'accès, se trouve en aval du client WLAN.

- Adresse IP Adresse IP que le client WLAN gère pour cet appareil.
- Type

Pour le type, vous avez deux options :

– system

Les informations concernent le client WLAN.

– learned

Les informations concernent un appareil qui se trouve en aval du client WLAN.

# Mode MAC

Les trames envoyées par le client au point d'accès contiennent toujours comme adresse MAC source, l'adresse MAC du client WLAN. La "Table d'apprentissage" du point d'accès ne contient donc que l'adresse MAC du client WLAN.

Si plusieurs appareils SCALANCE W700 se trouvent en aval du client, n'activez pas l'option "Automatique". L'adresse MAC serait sinon attribuée aléatoirement au premier appareil SCALANCE W700 qui se manifeste via l'Ethernet. Si le point d'accès et le client échangent uniquement par une communication IP, le paramètre par défaut "Propre" peut être conservé. Si les appareils SCALANCE W700 en aval du client doivent aussi pouvoir envoyer des trames basées MAC, sélectionnez les paramètres "Manuel", "Automatique'" ou "Tunnel de couche 2".

## Bruit de fond

La page affiche le bruit de fond du canal.

#### Remarque

Cette page n'est disponible que s'il existe une connexion en ligne à l'appareil.

# **Description**

## ● Connecteur

Affiche la désignation d'un connecteur d'antenne.

- Canal [dBm] Affiche le bruit de fond du canal défini.
- Canal étendu [dBm] Affiche le bruit de fond du canal étendu (HT-40).

# Statistiques de WLAN

## Erreur

La page affiche le nombre de télégrammes erronés reçus ou émis par interface WLAN. En cas d'affichage d'un nombre accru d'erreurs, il y a lieu de vérifier les paramétrages de l'interface WLAN, la configuration des appareils et la qualité des liaisons.

### Remarque

Cette page n'est disponible que s'il existe une connexion en ligne à l'appareil.

# Valeurs affichées

Le tableau Erreur de transmission se compose des colonnes suivantes :

● Interface

Affiche l'interface WLAN à laquelle se rapportent les entrées.

● Types d'erreur

Les autres colonnes, à la suite de l'interface WLAN, contiennent le nombre absolu de télégrammes émis, classés selon leur type d'erreur. On distingue dans les colonnes les types d'erreur suivants :

- Erreur de transmission Affiche le nombre et le pourcentage de télégrammes erronés émis.
- Télégrammes rejetés Affiche le nombre et le pourcentage de télégrammes rejetés. Le télégramme n'a pas pu être émis avec succès malgré toutes les rediffusions. Le télégramme n'a pas encore été émis et le destinataire s'est entre temps déconnecté.
- Répétitions d'émission Affiche le nombre et le pourcentage de télégrammes transmis avec succès après une ou plusieurs rediffusions.

Le tableau "Erreurs reçues" se compose des colonnes suivantes :

● Interface

Affiche l'interface WLAN à laquelle se rapportent les entrées.

● Types d'erreur

Les autres colonnes, à la suite de l'interface WLAN, contiennent le nombre absolu de télégrammes reçus, classés selon leur type d'erreur.

On distingue dans les colonnes les types d'erreur suivants :

- Erreurs reçues Affiche le nombre et le pourcentage de télégrammes erronés reçus.
- Télégrammes dupliqués Affiche le nombre et le pourcentage de télégrammes reçus en double.
- Erreurs de cryptage Affiche le nombre et le pourcentage de télégrammes cryptés erronés.
- Erreurs de FCS Affiche le nombre et le pourcentage de télégrammes dont la somme de contrôle n'était pas correcte.

## Télégrammes de gestion envoyés

La page affiche le nombre de télégrammes comptés pour l'opération de connexion ou de déconnexion par interface VAP.

### Remarque

La page est uniquement disponible

- s'il existe une liaison en ligne avec l'appareil.
- en mode point d'accès.

# Valeurs affichées

Le tableau se compose des colonnes suivantes :

● Interface

Affiche l'interface VAP à laquelle se rapportent les entrées.

- Télégrammes
	- Télégrammes de gestion Affiche le nombre de télégrammes de gestion.
	- Requêtes d'association Affiche le nombre de télégrammes de requête d'association significatifs pour une opération de connexion.
	- Réponses d'association Affiche le nombre de télégrammes de réponse d'association significatifs pour une opération de connexion.
	- Requêtes de dissociation Affiche le nombre de télégrammes de requête de dissociation significatifs pour une opération de déconnexion.
	- Requêtes d'authentification Affiche le nombre de télégrammes de requête d'authentification significatifs pour une opération de connexion.
	- Réponses d'authentification Affiche le nombre de télégrammes de réponse d'authentification significatifs pour une opération de connexion.
	- Requêtes de désauthentification Affiche le nombre de télégrammes de désauthentification significatifs pour une opération de déconnexion.

# Télégrammes de gestion reçus

La page affiche le nombre de télégrammes comptés pour l'opération de connexion ou de déconnexion par interface VAP.

#### Remarque

La page est uniquement disponible

- s'il existe une liaison en ligne avec l'appareil.
- en mode point d'accès.

## Valeurs affichées

Le tableau se compose des colonnes suivantes :

● Interface

Affiche l'interface VAP à laquelle se rapportent les entrées.

- Télégramme
	- Télégrammes de gestion Affiche le nombre de télégrammes de gestion.
	- Requêtes d'association Affiche le nombre de télégrammes de requête d'association significatifs pour une opération de connexion.
	- Réponses d'association Affiche le nombre de télégrammes de réponse d'association significatifs pour une opération de connexion.
	- Requêtes de dissociation Affiche le nombre de télégrammes de requête de dissociation significatifs pour une opération de déconnexion.
	- Requêtes d'authentification Affiche le nombre de télégrammes de requête d'authentification significatifs pour une opération de connexion.
	- Réponses d'authentification Affiche le nombre de télégrammes de réponse d'authentification significatifs pour une opération de connexion.
	- Requêtes de désauthentification Affiche le nombre de télégrammes de désauthentification significatifs pour une opération de déconnexion.

# Télégrammes de données envoyés

La page affiche le nombre de télégrammes émis par interface VAP.

#### Remarque

Cette page n'est disponible que s'il existe une connexion en ligne à l'appareil.

# Valeurs affichées

Le tableau se compose des colonnes suivantes :

● Interface

Affiche l'interface VAP à laquelle se rapportent les entrées.

### ● Types de télégramme

Les autres colonnes, à la suite de l'interface VAP, contiennent le nombre absolu de télégrammes émis, classés selon leur type de télégramme. On distingue dans les colonnes les types de télégramme suivants :

- Télégrammes de données Affiche le nombre de télégrammes de données émis.
- Télégrammes multicast/broadcast Affiche le nombre de télégrammes multicast et broadcast émis.
- Télégrammes unicast Affiche le nombre de télégrammes unicast émis.
- Débit binaire moyen Affiche le débit binaire moyen des télégrammes de données récemment émis.

# Télégrammes de données reçus

La page affiche le nombre de télégrammes reçus par interface VAP.

### Remarque

Cette page n'est disponible que s'il existe une connexion en ligne à l'appareil.

# Valeurs affichées

Le tableau se compose des colonnes suivantes :

● Interface

Affiche l'interface VAP à laquelle se rapportent les entrées.

● Types de télégramme

Les autres colonnes, à la suite de l'interface VAP, contiennent le nombre absolu de télégrammes reçus, classés selon leur type de télégramme. On distingue dans les colonnes les types de télégramme suivants :

- Télégrammes de données Affiche le nombre de télégrammes de données reçus.
- Télégrammes multicast/broadcast Affiche le nombre de télégrammes multicast et broadcast reçus.
- Télégrammes unicast Affiche le nombre de télégrammes unicast reçus.
- Débit binaire moyen Affiche le débit binaire moyen des télégrammes de données récemment reçus.

# iFeatures WLAN

## Liste de clients iREF

La page indique la connexion d'antenne via laquelle les clients connectés au point d'accès communiquent. Elle fournit en outre des informations telles que la puissance du signal et l'adresse MAC de l'interface WLAN.

### Remarque

La page est uniquement disponible

- pour SCALANCE W780
- pour SCALANCE W770
- s'il existe une liaison en ligne avec l'appareil.
- en mode point d'accès.
- avec KEY-PLUG embroché : W780 iFeatures (réf. 6GK5 907-8PA00)

## Valeurs affichées

### ● Clients connectés

Affiche le nombre de clients connectés au point d'accès.

Le tableau se compose des colonnes suivantes :

● AID (Associated ID)

Affiche l'ID de liaison du client. Si le client se connecte au point d'accès via l'interface VAP, un ID de liaison est attribué au client. L'ID de liaison est unique au sein d'une interface VAP. Si deux clients se connectent à des interfaces VAP distinctes, ils peuvent obtenir un ID identique.

● Interface radio

Affiche les interfaces WLAN disponibles.

● Port

Affiche l'interface VAP.

● Adresse MAC

Affiche l'adresse MAC du client.

● Nom du système

Affiche le nom système du client si le client le communique au point d'accès. Ce paramètre n'est pas pris en charge par tous les clients.

● TX Chain

Affiche la connexion d'antenne via laquelle le client communique avec le point d'accès.

● Puissance du signal [dBm]

Affiche en dBm la puissance du signal du client connecté.

#### ● Puissance du signal [%]

Affiche en pourcents la puissance du signal du client connecté.

#### ● Age [s]

Affiche "l'âge" des clients listés.

# Liste WDS iREF

Cette page affiche les points d'accès connectés au point d'accès via un segment WDS. Elle fournit en outre des informations telles que l'antenne utilisée et la puissance du signal de l'interface WLAN.

#### **Remarque**

La page est uniquement disponible

- SCALANCE W780
- SCALANCE W770
- s'il existe une liaison en ligne avec l'appareil.
- en mode point d'accès.
- avec KEY-PLUG embroché : Point d'accès W780 iFeatures (réf. 6GK5 907-8PA00)

### Valeurs affichées

#### ● Partenaires WDS connectés

Affiche le nombre de points d'accès connectés au point d'accès

Le tableau se compose des colonnes suivantes :

- Interface radio Affiche les interfaces WLAN disponibles.
- Port Affiche l'interface WDS.
- BSSID Affiche l'adresse MAC du partenaire WDS.
- WDS ID

Affiche le nom du partenaire WDS.

● TX Chain

Affiche la connexion d'antenne via laquelle les deux points d'accès communiquent.

● Puissance du signal [dBm] Affiche en dBm la puissance du signal du point d'accès connecté.

#### ● Puissance du signal [%]

Affiche en pourcents la puissance du signal du point d'accès connecté.

# **AeroScout**

### Remarque

La page est uniquement disponible

- pour SCALANCE W780 et SCALANCE W774-1 RJ45
- s'il existe une liaison en ligne avec l'appareil.
- en mode point d'accès.
- avec KEY-PLUG embroché : Points d'accès W780 iFeatures (réf. 6GK5 907-8PA00)

### Remarque

## AeroScout et mode iPCF

La fonction AeroScout n'est pas combinable avec d'autres iFeatures (iPCF, iPCF-MC iREF). AeroScout est uniquement utilisable dans la bande 2,4 GHz selon IEEE 802.11g, IEEE 802.11n et IEEE 802.11n-only.

Pour plus de détails, veuillez vous référer à la documentation de la société AeroScout (www.aeroscout.com).

## Valeurs affichées

## Retransmettre information d'étiquette

Affiche le paramétrage du programme de gestion. Dans le programme de gestion qui exploite les trames AeroScout, vous pouvez spécifier la retransmission ou non de trames par un appareil IWLAN.

#### Remarque

#### Pas d'exploitation ou de traitement

L'appareil SCALANCE W retransmet, en cas de configuration appropriée, les trames AeroScout, mais ne les traite ou ne les exploite pas lui-même. Ces fonctions sont uniquement assurées par le programme "AeroScout System Manager".

## **Etat AeroScout**

Indique si AeroScout est activé ou non. Vous pouvez définir ce paramètre sous "iFeatures > AeroScout" pour chaque interface WLAN de l'appareil. Si vous avez activé la retransmission, "active" s'affiche, sinon "inactive".

#### ● Engine Port

Affiche le port sur lequel l'appareil attend les télégrammes UDP issus de l'AeroScout Engine.

● Port de réponse

Affiche le port sur lequel l'appareil retransmet les trames AeroScout reçues.

#### ● Adresse IP de réponse

Affiche l'adresse IP du PC sur lequel est exécuté l'AeroScout Engine qui traite les trames AeroScout.

#### ● Adresse multicast

Affiche l'adresse multicast utilisée par l'étiquette. L'adresse multicast se configure sur l'AeroScout Engine.

#### ● Confirmations envoyées

Affiche le nombre de confirmation envoyées par l'appareil. Ce nombre est une mesure du nombre de trames UDP reçues.

#### ● Messages rejetés

Affiche le nombre de trames AeroScout rejetées par l'appareil. Si une étiquette AeroScout est configurée p. ex. pour émettre sur le canal 1, l'appareil ne retransmettra pas les trames reçues sur le canal 6.

### Configuration des fonctions système

### **Configuration**

Spécifiez les services par lesquels il est possible d'accéder à l'appareil. Certains services ouvrent de nouvelles pages de configuration permettant d'affiner le paramétrage.

## Paramètres

Cette page affiche un récapitulatif des possibilités d'accès à l'appareil et des options configurées.

- Serveur Telnet Activez ou désactivez le service "Serveur Telnet" pour un accès non crypté à CLI.
- Serveur SSH Activez ou désactivez le service "Serveur SSH" pour un accès crypté à CLI.
- Serveur HTTPS uniquement

Activez ou désactivez l'accès via HTTP.

● Client DNS

Activez ou désactivez le client DNS. D'autres paramètres peuvent être configurés sous "System > DNS Client".

#### ● Client SMTP

Activez ou désactivez le client SMTP. D'autres paramètres peuvent être configurés sous "Système > Client SMTP".

#### ● Client Syslog

Activez ou désactivez le client d'évènement système. D'autres paramètres peuvent être configurés sous "Système > Client Syslog".

#### • Serveur DCP

Spécifiez ici la possibilité d'accéder à l'appareil à l'aide de DCP (Discovery and Configuration Protocol) :

- "-" (désactivé) DCP est désactivé. Les paramètres d'appareil ne peuvent être ni lus, ni édités.
- Lecture/écriture Avec DCP, les paramètres d'appareil peuvent être lus et édités.
- Lecture seule Avec DCP, les paramètres d'appareil peuvent être lus mais pas édités.

# ● Paramétrage de la date/heure

Sélectionnez le paramètre voulu. Les paramètres suivants peuvent être définis :

– Manuel

L'heure système est réglée manuellement.

– SIMATIC Time

La date/heure système est réglée par une horloge SIMATIC. D'autres paramètres peuvent être configurés sous "Système > Date/heure système > SIMATIC Time Client".

– Client SNTP

La date/heure système est réglée par un serveur SNTP. D'autres paramètres peuvent être configurés sous "Système > Date/heure système > Client SNTP".

– Client NTP

La date/heure système est réglée par un serveur NTP. D'autres paramètres peuvent être configurés sous "Système > Date/heure système > Client NTP".

### ● SNMP

Sélectionnez le protocole voulu. Les paramètres suivants peuvent être définis :

– "-" (SNMP désactivé)

Un accès aux paramètres de l'appareil via SNMP n'est pas possible.

– SNMPv1/v2c/v3

Un accès aux paramètres de l'appareil est possible avec les versions SNMP 1, 2c ou 3. D'autres paramètres peuvent être configurés sous "Système > SNMP > Général".

– SNMPv3

Un accès aux paramètres de l'appareil est possible avec la version SNMP 3. D'autres paramètres peuvent être configurés sous "Système > SNMP > Général".

#### ● SNMPv1/v2 lecture seule

Activez ou désactivez l'accès en écriture aux variables SNMP avec SNMPv1/v2c.

#### ● Traps SNMPv1

Activez ou désactivez l'envoi de traps SNMP (télégrammes d'alarme). D'autres paramètres peuvent être configurés sous "System > SNMP > Traps".

● Client DHCP

Activez ou désactivez le client DHCP. D'autres paramètres peuvent être configurés sous "Système > Client DHCP".

## ● Client DHCPv6

Activez ou désactivez le client DHCPv6.

### ● Interface de configuration SINEMA

Si l'interface de configuration SINEMA est activée, vous pouvez charger les configurations sur l'appareil via TIA Portal.

#### ● Mode configuration

Sélectionnez le mode de fonctionnement voulu. Les modes suivants sont possibles :

– Enregistrement automatique

Mode de sauvegarde automatique. La configuration est automatiquement enregistrée environ 1 minute après la dernière modification de paramètre ou lors du redémarrage de l'appareil. Le message suivant est par ailleurs visualisé dans le bandeau d'affichage "Les modifications sont automatiquement enregistrées dans x secondes." Pour enregistrer les modifications immédiatement, cliquez sur 'Écrire config de démarrage"

#### **Remarque**

#### Interruption de l'enregistrement

L'enregistrement ne démarre qu'après écoulement du délai indiqué dans le message. La durée de l'enregistrement dépend de l'appareil.

Pendant l'enregistrement le message "Les données de configuration sont enregistrées. N'arrêtez pas l'appareil." s'affiche.

- N'arrêtez pas l'appareil dès l'écoulement de la temporisation.
- Trial

Mode de test. En mode de test les modifications sont appliquées mais elles ne sont pas enregistrées dans le fichier de configuration (configuration de démarrage). Pour enregistrer des modifications dans le fichier de configuration, appuyez sur le bouton "Écrire config de démarrage". Le bouton "Écrire config de démarrage" est affiché dès que vous sélectionnez le mode de test. Le message suivant est en outre visualisé dans le bandeau d'affichage après chaque modification des paramètres : "Mode test activé - cliquez sur le bouton 'Écrire config de démarrage' pour enregistrer les paramètres.". Ce message est visible sur toutes les pages WBM jusqu'à ce que les modifications effectuées soient enregistrées ou que l'appareil soit redémarré.

## Général

## Appareil

Cette page contient des informations générales sur l'appareil.

## Paramètres

- Date/heure système actuelle (uniquement disponible en ligne) Affiche l'heure système actuelle. L'heure système est soit réglée par l'utilisateur, soit synchronisée à l'aide d'un télégramme d'horodatage : télégramme d'horodatage SINEC H1, NTP ou SNTP. (lecture uniquement)
- Temps de fonctionnement du système (uniquement disponible en ligne) Indique le temps de fonctionnement de l'appareil depuis le dernier redémarrage. (lecture uniquement)

- Type d'appareil (uniquement disponible en ligne) Affiche la désignation de type de l'appareil. (lecture uniquement)
- Nom du système

Permet d'entrer le nom de l'appareil. Le nom entré est affiché dans le bandeau de sélection. Le nombre maximal de caractères est de 255. Le nom système est également affiché dans l'invite de commande CLI (prompt). Dans l'invite de commande CLI le nombre de caractères est limité. Le nom système est tronqué au bout de 16 caractères.

### **Interlocuteur**

Vous pouvez entrer dans ce champ le nom de la personne à contacter, responsable de la gestion de l'appareil.

Lieu d'implantation

Permet d'entrer l'emplacement où l'appareil est monté. L'emplacement de montage entré est affiché dans le bandeau de sélection.

#### **Remarque**

Dans les champs de saisie, il convient d'utiliser les caractères ASCII 0x20 à 0x7e.

Au début et à la fin des champs de saisie "Nom du système", "Interlocuteur" et "Lieu d'implantation", les caractères "<", ">" et "espace" sont interdits.

# Coordonnées

Cette page permet de configurer des coordonnées géographiques (latitude, longitude et altitude ellipsoïdale selon WGS84). Ces champs sont uniquement des champs d'information d'une longueur maximale de 32 caractères.

#### Détermination des coordonnées

Utilisez des cartes géographiques appropriées pour déterminer les coordonnées de l'appareil.

Les coordonnées géographiques peuvent également être déterminées par un récepteur GPS. Généralement ces appareils affichent directement les coordonnées géographiques et il suffit de les entrer dans les champs de saisie de cette page.

# Paramètres

# ● Latitude

Entrez la latitude nord ou sud du lieu d'implantation de l'appareil.

+49° 1´ 31.67" signifie par exemple que l'appareil se trouve à 49 degrés, 1 minute d'arc et 31.67 secondes d'arc de latitude nord.

La valeur de la latitude sud est précédée du signe moins.

Vous pouvez également ajouter la lettre N (latitude nord) ou S (latitude sud) à l'indication numérique (49° 1´ 31.67" N).

## ● Longitude

Entrez la longitude est ou ouest du lieu d'implantation de l'appareil.

+8° 20´ 58.73" signifie par exemple que l'appareil se trouve à 8 degrés, 20 minutes d'arc et 58.73 secondes d'arc de longitude est.

La valeur de la longitude ouest est précédée du signe moins.

Vous pouvez également ajouter les lettres E (longitude est) ou W (longitude ouest) à l'indication numérique (8° 20´ 58.73" E).

# ● Hauteur au-dessus du niveau de la mer

Permet d'entrer la hauteur géographique en mètres au-dessus ou au-dessous du zéro normal (niveau de la mer).

158 m p. ex. signifie que l'appareil se trouve à une altitude de 158 m au-dessus du zéro normal.

Les hauteurs inférieures au zéro normal (p. ex. près de la mer morte) sont précédées du signe moins.

# Agent IPv4

# Configuration des adresses IP

Cette page permet de configurer l'adresse IPv4 de l'appareil.

# Paramètres

## ● Méthode d'affectation d'adresse IP

Définit la méthode d'attribution de l'adresse IPv4.

– Statique

L'adresse IPv4 est statique. Entrez les paramètres IP sous "Adresse IP" et "Masque de sous-réseau".

– Dynamique (DHCP)

L'appareil obtient une adresse IPv4 dynamique d'un serveur DHCP.

● Adresse IP

Entrez l'adresse IP de l'appareil. si vous modifiez l'adresse IPv4, le navigateur Web devrait adopter automatiquement la nouvelle adresse. Si ce n'est pas le cas, entrez la nouvelle adresse manuellement dans le navigateur Web.

## ● Masque de sous-réseau

Entrez le masque de sous-réseau de l'appareil.

### ● Passerelle par défaut

Entrez l'adresse IPv4 de la passerelle par défaut pour pouvoir communiquer avec des appareils dans un autre sous-réseau, p. ex. avec des stations de diagnostic, serveurs de messagerie.

### ● Agent VLAN ID

Sélectionnez dans la zone de liste déroulante l'ID VLAN. La zone de liste déroulante n'est disponible que si l'option choisie pour le paramètre "Base Bridge Mode" est bien "802.1 Q VLAN Bridge". Configurez le paramètre sous "Layer 2 > VLAN > General". Vous ne pouvez choisir que parmi les VLAN déjà configurés.

### Remarque

### Modification du Agent VLAN ID

Si le PC de configuration est directement relié à l'appareil via Ethernet et si vous modifiez l'Agent VLAN ID, l'appareil ne sera plus accessible via Ethernet après la modification.

• Adresse MAC(uniquement disponible en ligne) Affiche l'adresse MAC de l'appareil. L'adresse MAC est associée au matériel et ne peut pas être modifiée.

# Agent IPv6

## Agent IPv6

## Configuration des adresses IP

Cette page permet d'activer IPv6 sur le VLAN de gestion. Cette interface de VLAN est également désignée comme interface IPv6. Une interface IPv6 peut posséder plusieurs adresses IPv6.

## **Description**

La page contient ce qui suit :

**Interface** 

Affiche l'interface de VLAN sur laquelle IPv6 est activé.

● Activer IPv6

Activez ou désactivez IPv6 sur l'interface. Si vous activez ce paramètre et l'appliquez l'adresse locale lien est créée automatiquement.

● Adresse IPv6

Spécifiez l'adresse IPv6. L'entrée dépend du type d'adresse.

● Longueur de préfixe

Entrez le nombre de bits à gauche appartenant au préfixe.

● Type d'adresse IPv6

Sélectionnez le type d'adresse :

- Unicast
- Link local : L'adresse IPv6 est uniquement valide sur le lien.

#### ● Configuration d'adresse

Définissez le mécanisme de configuration d'adresse.

- Automatique (par défaut) L'adresse IPv6 est créée via un mécanisme stateless ou via un mécanisme statefull.
- DHCPv6

Statefull : Le serveur DHCPv6 fournit l'adresse IPv6 et le fichier de configuration.

- SLAAC (Stateless Adress Auto configuration) Configuration automatique stateless via NDP (Neighbor Discovery Protocol)
- Statique Entrez une adresse IPv6 statique.
- Rapid Commit

Si cette option est activée, le mode d'attribution d'adresse IPv6 est abrégé. Au lieu des 4 messages DHCPv6 (SOLICIT, ADVERTISE, REQUEST, REPLY), on n'utilise dans ce cas que 2 messages DHCPv6 (SOLICIT, REPLY). Pour plus d'informations sur les messages voir RFC 3315.

Le tableau se compose des colonnes suivantes :

● Sélectionner

Cochez la case dans la ligne à supprimer.

- Nom d'interface Affiche le nom de l'interface VLAN.
- Adresse IPv6 Affiche l'adresse IPv6.
- Longueur de préfixe Affiche la longueur du préfixe.
- Type d'adresse IPv6 Affiche le type d'adresse. Les valeurs suivantes sont possibles :
	- Unicast
	- Link local

## Routes IPv6 par défaut

Cette page permet de configurer les routes IPv6 par défaut.

## **Description**

La page contient ce qui suit :

- Destination Network Entrez l'adresse de réseau de la destination accessible via cette route.
- Prefix Length Entrez le nombre de bits à gauche appartenant au préfixe.
- Gateway

Entrez l'adresse IPv6 de la passerelle via laquelle cette adresse de réseau est joignable.
### ● Metric

Entrez la métrique de la route. La métrique correspond à la qualité d'une liaison, évaluée sur la base de la vitesse ou des coûts p. ex. Si plusieurs routes sont identiques, celle dont la valeur de métrique est la plus petite est utilisée. Plage de valeurs : 1 - 254

### ● Interface

Définissez l'interface via laquelle l'adresse de réseau de la destination est joignable.

Le tableau se compose des colonnes suivantes :

● Select

Cochez la case dans la ligne à supprimer.

● Destination Network

Affiche l'adresse de réseau de la destination.

● Prefix Length

Affiche la longueur du préfixe.

### ● Gateway

Affiche l'adresse IPv6 de la passerelle la plus proche.

● Interface

Affiche l'interface de la route.

● Metric

Entrez la métrique de la route. La mention "not used" est entrée automatiquement lors de la création de la route. La métrique correspond à la qualité d'une liaison, évaluée sur la base de la vitesse ou des coûts p. ex. Si plusieurs routes sont identiques, celle dont la valeur de métrique est la plus petite est utilisée. Plage de valeurs : 1 - 254

### **Status**

Indique si la route est active ou non.

## Client DNS

Le DNS (Domain Name System) affecte un nom de domaine à une adresse IP de sorte à clairement identifier un appareil.

Si ce paramètre est activé, l'appareil est en mesure, en tant que client DNS, de communiquer avec un serveur DNS.

### Remarque

Seuls les Resource Records (RR) de type A (adresse IPv4 d'un hôte) sont prises en charge.

## Paramètres

### ● Client DNS

Activez ou désactivez la fonction de client DNS de l'appareil.

### Serveurs DNS utilisés

– learned only

L'appareil utilise uniquement les serveurs DNS attribués par DHCP.

– manual only

L'appareil utilise uniquement les serveurs DNS configurés manuellement. Les serveurs DNS doivent être connectés à Internet.

– all

L'appareil utilise tous les serveurs DNS disponibles.

● Adresse du serveur DNS

Entrez l'adresse IP du serveur DNS.

Le tableau se compose des colonnes suivantes :

● Adresse du serveur DNS

Affiche l'adresse IP du serveur DNS.

● Création

Indique si le serveur DNS est configuré manuellement ou a été attribué par DHCP.

## Redémarrage

Vous trouverez sur cette page un bouton de redémarrage de l'appareil ainsi que diverses possibilités de restauration des valeurs par défaut de l'appareil.

### Remarque

Cette page n'est disponible que s'il existe une connexion en ligne à l'appareil.

### Remarque

Tenez compte des points suivants lors du redémarrage d'un appareil :

- Vous ne pouvez redémarrer l'appareil qu'avec des droits d'administrateur.
- Ne redémarrez un appareil qu'avec les boutons de cette page ou avec la commande CLI correspondante mais pas par mise hors tension et remise sous tension de l'appareil.
- Les modifications effectuées ne prennent effet sur l'appareil qu'après un clic sur le bouton "Appliquer paramètres" de la page WBM modifiée. Si l'appareil se trouve en "Mode Trial", vous devez enregistrer les modifications de la configuration manuellement avant le redémarrage. En mode "Enregistrer automatiquement", les dernières modifications sont automatiquement enregistrées avant un redémarrage.

### Paramètres

Vous disposez des options de redémarrage suivantes :

#### Redémarrage

Cliquez sur ce bouton pour redémarrer le système. Le redémarrage doit être validé dans une boîte de dialogue. Lors du redémarrage, l'appareil est réinitialisé, le firmware est rechargé, puis l'appareil exécute un autotest. Les entrées apprises de la tables d'adresses sont effacées. Vous pouvez laisser la fenêtre du navigateur ouverte lors du redémarrage de l'appareil. Vous devrez alors vous reconnecter.

#### Rétablir les paramètres par défaut et redémarrer

Cliquez sur ce bouton pour restaurer les paramètres de configuration d'usine à l'exception des paramètres ci-après et effectuer un redémarrage :

- Adresses IP
- Masque de sous-réseau
- Adresse IP de la passerelle par défaut
- ID client DHCP
- DHCP
- Nom du système
- Lieu d'implantation du système
- Interlocuteur responsable du système
- Mode de fonctionnement de l'appareil

#### Rétablir les paramètres d'usine et redémarrer Cliquez sur ce bouton pour restaurer les paramètres de configuration d'usine. Les paramètres protégés sont également réinitialisés.

L'appareil redémarre automatiquement.

#### **Remarque**

Lors de la restauration des paramètre par défaut, l'adresse IP est également effacée. L'appareil n'est alors accessible que par Primary Setup Tool ou via DHCP.

Selon les connexions, il se peut qu'un appareil correctement configuré à l'origine envoie des télégrammes en boucle et provoque la défaillance du trafic de données.

### Gestion de modifications

#### **Description**

#### **Remarque**

Cette page n'est disponible que s'il existe une connexion en ligne à l'appareil

Cette page permet de spécifier quand les paramètres WLAN prendront effet. Si vous modifiez un paramètre WLAN et validez la modification, cette modification est

immédiatement appliquée et active. La connexion WLAN est alors brièvement coupée. Vous pouvez ainsi perdre la connexion WLAN à votre appareil avant qu'il soit entièrement configuré.

Le paramètre "Appliquer manuellement" vous permet d'achever d'abord la configuration de l'appareil. Les modifications sont appliquées mais ne prennent pas encore effet. Les modifications ne prennent effet que si vous les validez avec le bouton "Appliquer paramètres".

#### **Remarque**

Il est conseillé, lorsque vous configurez l'appareil via l'interface WLAN, d'utiliser le paramétrage "Appliquer manuellement". Vérifiez encore une fois les paramètres, avant de valider les modifications avec le bouton "Appliquer paramètres".

### Paramètres

### ● Mode de modification

Sélectionnez le paramètre voulu :

– Appliquer automatiquement

Toute modification des paramètres de WLAN est appliquée et prend immédiatement effet lorsque vous cliquez sur le bouton "Appliquer paramètres". Le paramétrage par défaut de l'appareil SCALANCE W700 est "Appliquer automatiquement".

– Appliquer manuellement

Les modifications sont appliquées mais ne sont pas immédiatement actives. Les modifications ne prennent effet que si vous cliquez sur le bouton "Appliquer paramètres". Le bouton "Appliquer modifications" est affiché dès que vous sélectionnez "Appliquer manuellement". De plus, le message "Mode modification 'Appliquer manuellement' est actif. - Cliquez sur le bouton "Appliquer paramètres" pour adopter la configuration actuelle" s'inscrit dans le bandeau d'affichage dès que des paramètres WLAN sont modifiés. Ce message est visible sur toutes les pages WBM jusqu'à ce que les modifications effectuées soient actives ou que l'appareil soit redémarré.

#### Remarque

Lorsque les modifications prennent effet, la liaison WLAN est coupée durant un court instant sur toutes les interfaces WLAN. Le pilote WLAN est redémarré avec les nouveaux paramètres.

# Charger & enregistrer

## Récapitulatif des types de fichier

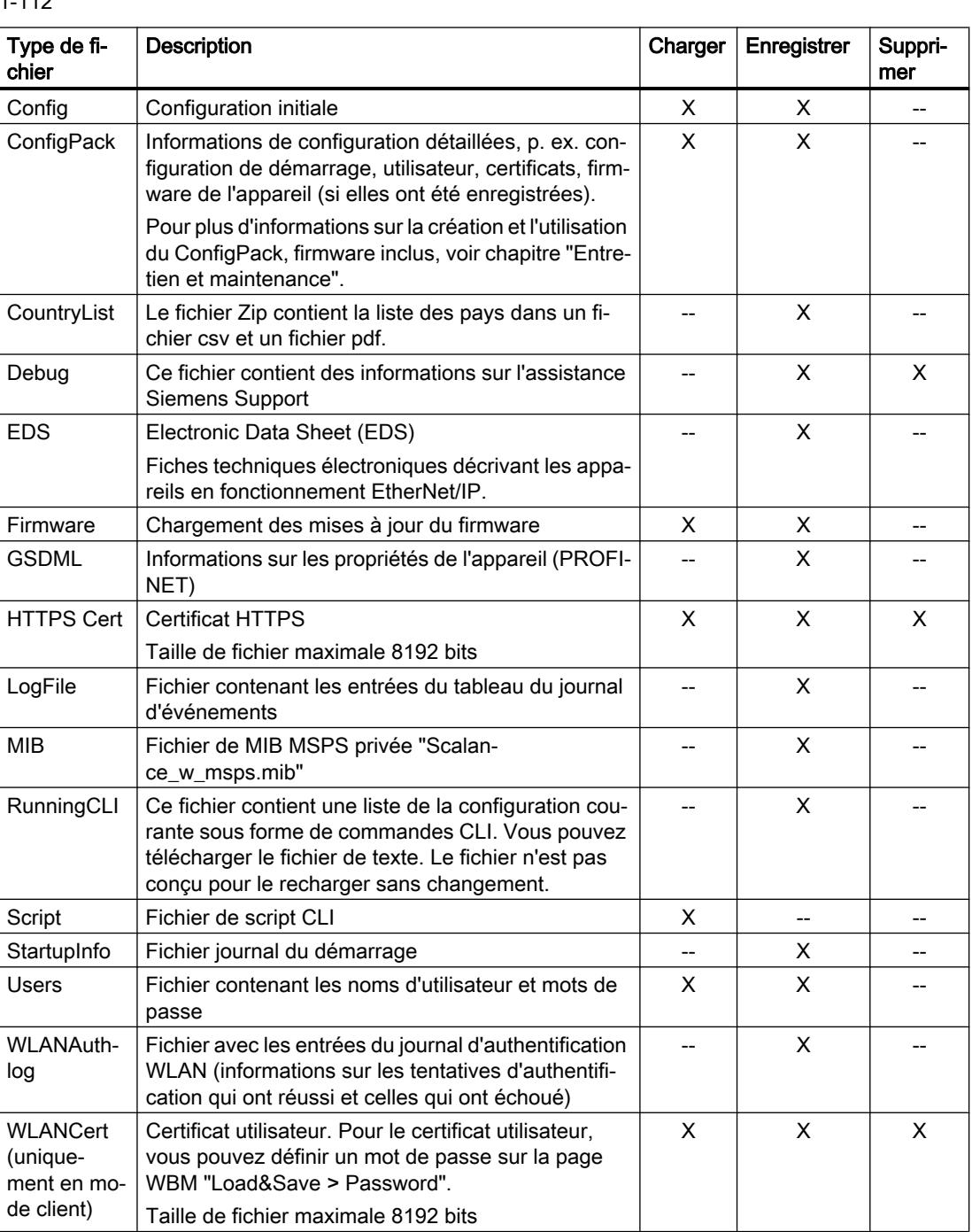

Tableau 1-112 HTTP

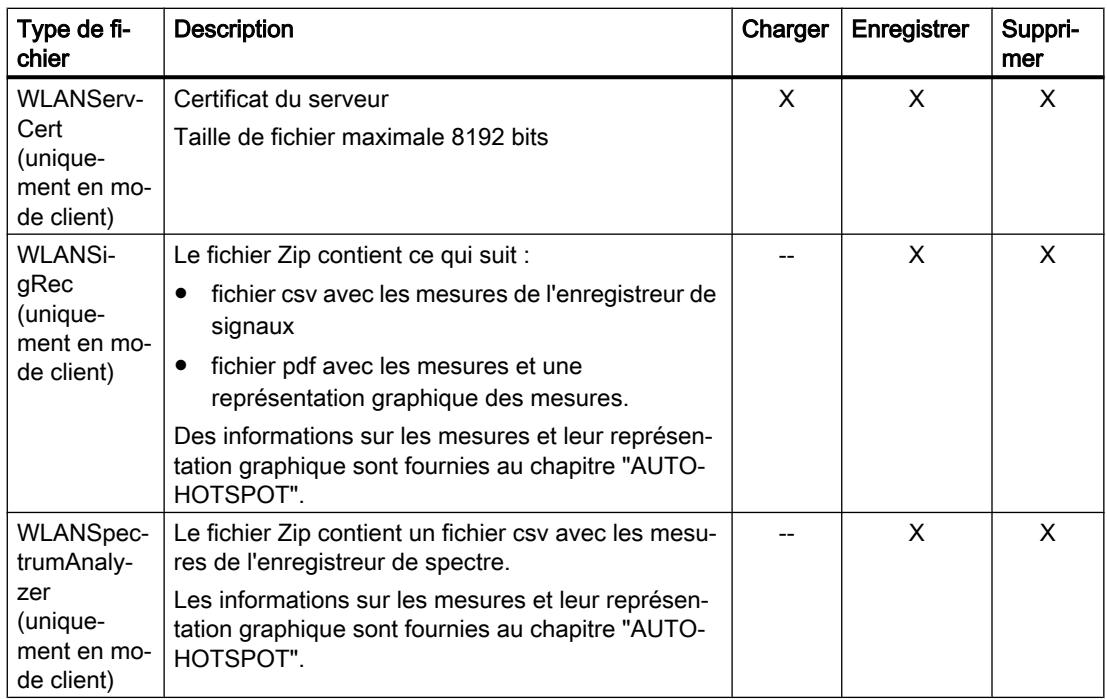

#### Tableau 1-113 TFTP

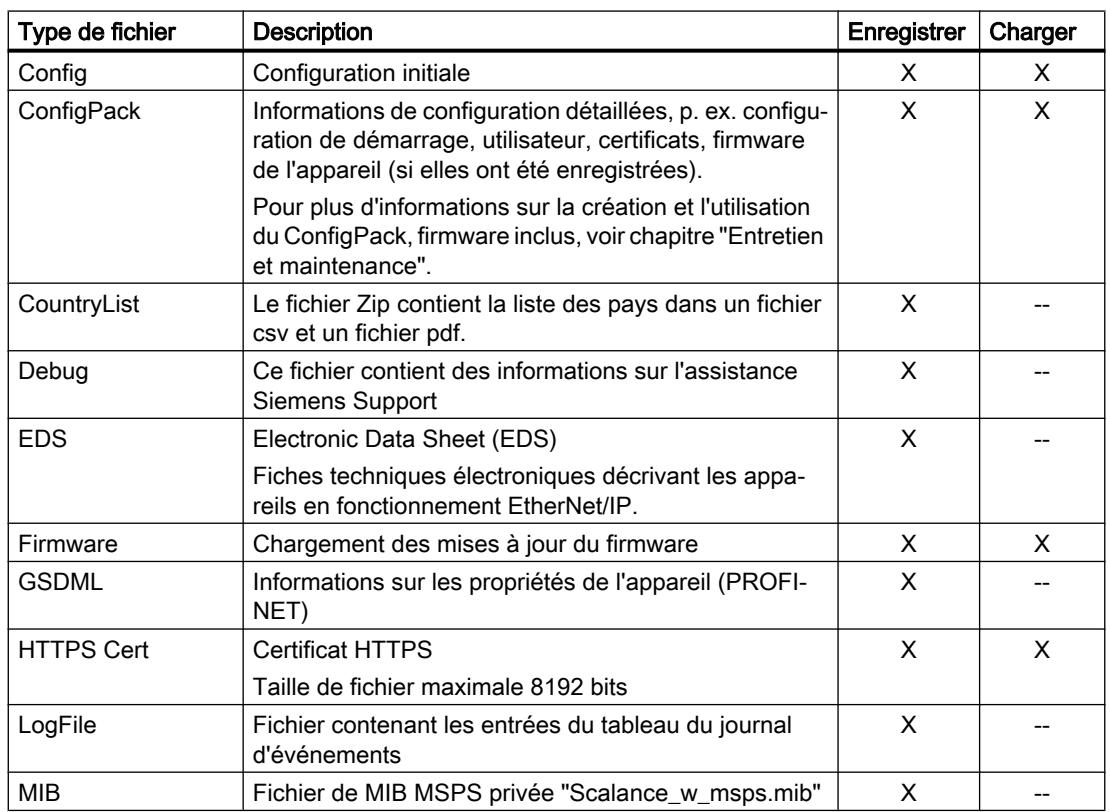

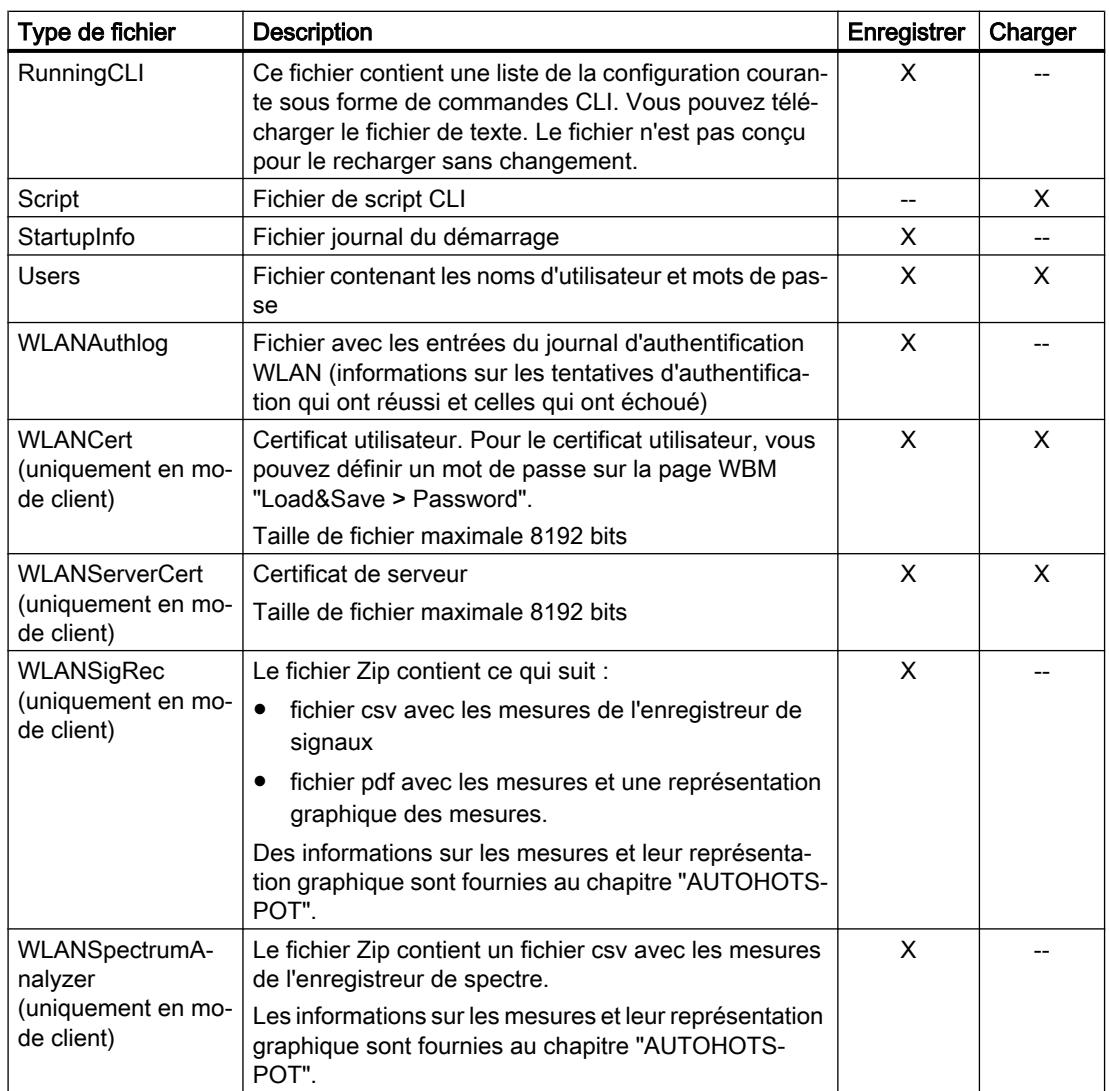

## Télécharger et enregistrer via HTTP

### Chargement et enregistrement de données via HTTP

Cette page offre la possibilité d'enregistrer les informations de l'appareil dans un fichier externe sur votre PC client et de charger de telles données à partir d'un fichier externe du PC client sur les appareils.

Vous pouvez p. ex. charger un nouveau firmware à partir d'un fichier de votre PC client.

#### Remarque

Cette page n'est disponible que s'il existe une connexion en ligne à l'appareil. Cette page est disponible aussi bien pour les liaisons via HTTP que pour les liaisons via HTTPS.

### Firmware

Le firmware est signé et crypté. Ceci permet de s'assurer que seul du firmware d'origine Siemens sera chargé sur l'appareil.

#### Remarque

#### Incompatibilité avec les versions antérieures

Si vous chargez une version antérieure, vous risquez de perdre les données de configuration et le fichier journal. Le cas échéant, l'appareil démarre après l'installation du firmware avec les paramètres par défaut.

### Incompatibilité avec les versions antérieures du firmware sans/avec PLUG embroché

Si vous chargez une version antérieure, vous risquez de perdre les données de configuration. Le cas échéant, l'appareil démarre après l'installation du firmware avec les paramètres par défaut.

Si dans ce cas un PLUG est embroché dans l'appareil, il sera, après le redémarrage, à l'état "Not Accepted" car le PLUG contiendra encore les données de configuration du firmware précédent plus récent. Vous pourrez ainsi revenir au firmware précédent, plus récent, sans perte des données de configuration. Si vous n'avez plus besoin de la configuration initiale sur le PLUG, vous pouvez l'effacer ou le réenregistrer manuellement via la page WBM "Système > PLUG".

### Fichiers de configuration

### **Remarque**

### Fichiers de configuration et mode de test/enregistrement automatique

En mode "Enregistrement automatique", une sauvegarde automatique est exécutée avant le transfert des fichiers de configuration (ConfigPack et Config).

En mode de test les modifications sont appliquées mais elles ne sont pas enregistrées dans les fichiers de configuration (ConfigPack et Config). Utilisez le bouton "Enregistrement de la configuration de démarrage" sur la page WBM "Système > Configuration" pour enregistrer des modifications dans le fichier de configuration.

### Fichier de script CLI

Vous pouvez télécharger des configurations CLI (RunningCLI) et téléverser des scripts CLI personnalisés (Script).

### **Remarque**

Le script téléchargeable n'est pas conçu pour le téléverser sans changement.

## Paramètres

Le tableau se compose des colonnes suivantes :

● Type de fichier

Affiche le type de fichier.

● Description

Affiche une description succincte du type de fichier.

**Télécharger** 

Ce bouton permet de charger des fichiers sur l'appareil. Le bouton n'est activable que si cette fonction est prise en charge par le type de fichier.

**Enregistrer** 

Ce bouton permet d'enregistrer des fichiers sur l'appareil. Le bouton n'est activable que si cette fonction est prise en charge par le type de fichier et si le fichier se trouve sur l'appareil.

**Supprimer** 

Ce bouton permet de supprimer des fichiers de l'appareil. Le bouton n'est activable que si cette fonction est prise en charge par le type de fichier et si le fichier se trouve sur l'appareil.

### Remarque

Effacez le cache du navigateur Internet après une mise à jour du firmware.

### Télécharger et enregistrer via TFTP

### Chargement et enregistrement de données via TFTP

Cette page permet de configurer le serveur TFTP et les noms de fichier. Vous avez également la possibilité d'enregistrer les informations sur l'appareil dans un fichier externe sur un serveur TFTP et de charger de telles données à partir d'un fichier externe du serveur TFTP sur les appareils. Vous pouvez p. ex. charger un nouveau firmware à partir d'un fichier de votre serveur TFTP.

### Firmware

Le firmware est signé et crypté. Ceci permet de s'assurer que seul du firmware d'origine Siemens sera chargé sur l'appareil.

#### Remarque

#### Incompatibilité avec les versions antérieures

Si vous chargez une version antérieure, vous risquez de perdre les données de configuration et le fichier journal. Le cas échéant, l'appareil démarre après l'installation du firmware avec les paramètres par défaut.

### Incompatibilité avec les versions antérieures du firmware sans/avec PLUG embroché

Si vous chargez une version antérieure, vous risquez de perdre les données de configuration. Le cas échéant, l'appareil démarre après l'installation du firmware avec les paramètres par défaut.

Si dans ce cas un PLUG est embroché dans l'appareil, il sera, après le redémarrage, à l'état "Not Accepted" car le PLUG contiendra encore les données de configuration du firmware précédent plus récent. Vous pourrez ainsi revenir au firmware précédent, plus récent, sans perte des données de configuration. Si vous n'avez plus besoin de la configuration initiale sur le PLUG, vous pouvez l'effacer ou le réenregistrer manuellement via la page WBM "Système > PLUG".

### Fichiers de configuration

### **Remarque**

### Fichiers de configuration et mode Trial/Enregistrement automatique

En mode de configuration "Enregistrement automatique", une sauvegarde automatique est exécutée avant le transfert des fichiers de configuration (ConfigPack et Config.) En mode de test les modifications sont appliquées mais elles ne sont pas enregistrées dans les fichiers de configuration (ConfigPack et Config). Utilisez le bouton "Enregistrement de la configuration de démarrage" sur la page WBM "Système > Configuration" pour enregistrer des modifications dans les fichiers de configuration.

### Fichier de script CLI

Vous pouvez télécharger des configurations CLI (RunningCLI) et téléverser des scripts CLI personnalisés (Script).

#### **Remarque**

Le script téléchargeable n'est pas conçu pour le téléverser sans changement.

## Paramètres

### ● Adresse IP du serveur TFTP

Entrez l'adresse IP ou le FQDN du serveur TFTP avec lequel vous échangez des données.

### ● Port du serveur TFTP

Entrez ici le port du serveur TFTP par lequel s'effectuera l'échange de données. Vous pouvez, si nécessaire, modifier la valeur par défaut 69 en fonction de vos besoins spécifiques.

Le tableau se compose des colonnes suivantes :

● Type de fichier

Affiche le type de fichier.

● Description

Affiche une description succincte du type de fichier.

Nom de fichier Un nom de fichier est indiqué ici pour chaque type de fichier.

### **Remarque**

### Modification du nom de fichier

Vous pouvez modifier le nom de fichier indiqué dans cette colonne. Le nom de fichier modifié est enregistré sur l'appareil et peut être utilisé avec la Command Line Interface dès que vous avez cliqué sur le bouton "Enregistrer paramètres".

## ● Sélectionner action (uniquement disponible en ligne) Sélectionnez l'action voulue. Le choix est fonction du type de fichier sélectionné. Le fichier journal p. ex. peut uniquement être enregistré.

Les actions suivantes sont possibles :

- Enregistrer fichier Cette option enregistre un fichier sur le serveur TFTP.
- Télécharger fichier Cette option permet de charger un fichier à partir du serveur TFTP.

### Mots de passe

### Mot de passe pour certificats

Il existe des fichiers dont l'accès est protégé par mot de passe. Pour pouvoir utiliser le certificat HTTPS par ex., entrez sur la page WBM le mot de passe voulu pour le fichier.

### Paramètres

**Type** 

Affiche le type de fichier.

#### ● Description

Affiche une description succincte du type de fichier.

#### ● Activé

Si cette option est activée, le fichier est utilisé. Activable uniquement si le mot de passe est configuré

● Mode de passe

Entrez le mot de passe du fichier.

- Confirmer le mot de passe Confirmez le mot de passe.
- État

Indique si le mot de passe concorde ou non avec le fichier sur l'appareil.

- Valide la case "Activé" est cochée, le mot de passe et le fichier concordent.
- Non valide

La case "Activé" est cochée, mais le mot de passe et le fichier ne concordent pas ou aucun fichier n'a encore été chargé.

– '-'

Le mot de passe est inexploitable ou n'est pas encore utilisé. La case "Activé" n'est pas cochée.

## **Evènements**

### **Configuration**

Cette page permet de définir les réactions de l'appareil à des évènements système. Vous spécifiez la réaction de l'appareil à des évènements en activant les options correspondantes. Pour activer ou désactiver les options cliquez sur les paramètres voulus de la colonne concernée.

### Paramètres

Le tableau 1 se compose des colonnes suivantes :

- 1ère colonne Indique que les paramètres sont valables pour tous les évènements du tableau 2.
- E-mail / Trap / Tableau Log / Syslog / Erreur Sélectionnez le paramètre voulu. Si "Pas de modification" a été sélectionné, l'entrée du tableau 2 reste inchangée.
- Copier dans le tableau Si vous cliquez sur le bouton, le paramètre est appliqué à tous les ports du tableau 2.

Le tableau 2 se compose des colonnes suivantes :

● Evènement

La colonne contient les informations suivantes :

- Démarrage à froid/à chaud L'appareil a été mis sous tension ou redémarré par l'utilisateur.
- Link Change
	- Cet évènement ne se produit que si l'état de port est surveillé et a changé, voir "Système > Contrôle de défaut > Link Change".
- Erreur d'authentification Cet évènement se produit en cas de tentative d'accès avec un mot de passe erroné.
- Changement d'alimentation Cet évènement ne survient que si les câbles d'alimentation 1 et 2 sont surveillés. Il signale que l'alimentation a basculé sur le câble 1 ou sur le câble 2. L'évènement survient si l'alimentation PoE est défaillante, voir "Système > Contrôle de défaut > Alimentation".
- Modification dans Spanning Tree La topologie STP, RSTP ou MSTP a évolué.
- Changement de l'état d'erreur L'état d'erreur a évolué. L'état de panne peut se rapporter à la surveillance de port activée, au déclenchement des contacts de signalisation ou à la surveillance de l'alimentation.
- Chevauchement de canaux AP (uniquement en mode point d'accès) Cet évènement est déclenché par une entrée dans la liste "Chevauchement AP".
- WDS (uniquement en mode point d'accès) L'état de liaison du segment WDS a évolué.
- DFS (uniquement en mode point d'accès) Cet évènement survient en cas de réception d'un signal radar ou de démarrage ou d'arrêt du DFS Scan.
- WLAN général (uniquement en mode point d'accès) Cet évènement survient si vous avez modifié la largeur de bande du canal.
- Journal d'authentification WLAN Retransmission des entrées du journal d'authentification WLAN au serveur de journal système.
- Dé-/Authentification WLAN (uniquement en mode client) En cas de succès ou d'échec de tentatives d'authentification WLAN.
- Temps de cycle IPCF (uniquement en mode point d'accès) Uniquement disponible si le KEY-PLUG est embroché. Cet évènement survient si un nombre excessif de clients est connecté pour le temps de cycle iPCF paramétré ou s'il est impossible d'accéder à tous les clients durant un cycle.

– Taille d'interrogation iPCF

Uniquement disponible si le KEY-PLUG est embroché.

Cet évènement survient si un volume de données PROFINET est trop grand pour être transmis.

### ● E-Mail

L'appareil envoie un courrier électronique. Ceci à condition que le serveur SMTP ait été configuré et que la fonction "SMTP Client" soit activée.

### ● Trap

L'appareil déclenche un trap SNMP. La condition est que sous "Système > Configuration" l'option "Traps SNMPv1" soit activée.

### ● Tableau Log

L'appareil inscrit une entrée dans le tableau journal des évènements.

### ● Syslog

L'appareil inscrit une entrée sur le serveur de journal système. Ceci à condition que le serveur de journaux système ait été configuré et que la fonction "Syslog Client" soit activée.

### ● Erreurs

L'appareil déclenche une erreur. La LED d'erreur s'allume.

### ● E-Mail

L'appareil envoie un e-mail. Ceci à condition que le serveur SMTP ait été configuré et que la fonction "SMTP Client" soit activée.

### ● Trap

L'appareil déclenche un trap SNMP. La condition est que sous "Système > Configuration" l'option "SNMPv1 Traps" soit activée.

### ● Tableau Log

L'appareil inscrit une entrée dans le tableau Log.

### ● Syslog

L'appareil inscrit une entrée sur le serveur de journal système. Ceci à condition que le serveur de journaux système ait été configuré et que la fonction "Client Syslog" soit activée.

#### ● Erreur

L'appareil déclenche une erreur. La LED Fault s'allume.

## Filtres de Severity

Définissez sur cette page les seuils d'envoi de messages d'évènement système.

## Paramètres

Le tableau se compose des colonnes suivantes :

● Type client

Sélectionnez le type de client dont vous voulez définir les paramètres :

– E-mail

Envoi de messages d'évènement système par e-mail

- Tableau Log Enregistrement des évènements système dans le tableau Log.
- Syslog Enregistrement des évènements système dans le fichier Syslog.
- Journal d'authentification WLAN Transmission des entrées du journal d'authentification WLAN au serveur de journal système.

Uniquement configurable pour SCALANCE W 770 et SCALANCE W780

● Severity

Sélectionnez le niveau voulu. Les paramètres suivants peuvent être définis :

- Info
	- Les évènements système sont traités à partir du niveau de Severity "Info"
- Warning Les évènements système sont traités à partir du niveau de Severity "Warning"
- Critical Les évènements système sont traités à partir du niveau de Severity "Critical"

## Client SMTP

L'appareil permet d'envoyer automatiquement (à l'administrateur de réseau p. ex.) un e-mail lorsque survient un évènement d'alarme. L'e-mail contient l'identification de l'appareil expéditeur ainsi que la description en clair de la cause de l'alarme et l'horodatage. Ceci permet de réaliser, pour les réseaux constitués de quelques abonnés seulement, une surveillance centrale du réseau à l'aide d'un système de messagerie. A la réception d'un courrier électronique signalant une panne, il est possible, grâce à l'identification de l'expéditeur, de démarrer le WBM dans le navigateur Internet pour y lire des informations de diagnostic plus détaillées.

Sur cette page, vous pouvez configurer jusqu'à trois serveurs SMTP et les adresses de mail associées.

## Paramètres

#### ● Client SMTP

Activez ou désactivez le client SMTP.

#### ● Adresse e-mail de l'expéditeur

Entrez le nom de l'expéditeur qui doit figurer dans le message, p. ex. le nom de l'appareil. Ce paramétrage vaut pour tous les serveurs SMTP configurés.

### ● Envoi d'un e-mail de test

Envoyez un e-mail de test pour contrôler la configuration.

### ● Port SMTP

Entrez le port via lequel le serveur SMTP est accessible. Réglage usine : 25 Ce paramétrage vaut pour tous les serveurs SMTP configurés.

### ● Adresse du serveur SMTP

Entrez l'adresse IP ou le FQDN (Fully Qualified Domain Name) du serveur SMTP.

Le tableau se compose des colonnes suivantes:

● Adresse du serveur SMTP Affiche l'adresse IP ou le FQDN (Fully Qualified Domain Name) du serveur SMTP.

### ● Adresse e-mail du destinataire

Entrez l'adresse de mail à laquelle l'appareil enverra un e-mail en cas d'erreur.

## Syntaxe des adresses de courrier électronique

Les conditions suivantes s'appliquent aux adresses de courrier électronique :

- Les caractères alphanumériques sont autorisés.
- Les caractères spéciaux suivants sont admis :
	- @
	- \_ (trait de soulignement)
	- - (trait d'union
	- . (point)
- L'adresse doit contenir un caractère @.
- L'adresse ne doit contenir qu'un seul caractère @.
- Les caractères "@" et "." ne doivent être ni le premier ni le dernier caractère.

## DHCPv4

## Client DHCP

Si l'appareil est configuré comme client DHCP, il lance une requête DHCP. L'appareil obtient en réponse l'adresse IPv4 qui lui est attribuée par le serveur DHCP. Le serveur gère une plage d'adresses à partir de laquelle il attribue des adresses IPv4. Il est également possible de configurer le serveur de sorte qu'un client obtienne, en réponse à sa requête, toujours la même adresse IPv4.

## Paramètres

### ● Requête de fichier de configuration de client DHCP (Opt. 66, 67)

Activez cette option si vous souhaitez que le client DHCP utilise les options 66 et 67 pour télécharger un fichier de configuration et pour activer ensuite celle-ci.

### **Mode DHCP**

Sélectionnez le mode de fonctionnement DHCP. Les modes suivants sont possibles :

- via adresse MAC L'identification s'effectue via l'adresse MAC.
- via ID du client DHCP L'identification s'effectue via un ID de client DHCP définissable par l'utilisateur.
- via le nom d'appareil L'identification s'effectue via le nom du système. Si le nom de l'appareil compte 255 caractères, le dernier caractère n'est pas pris en compte pour l'identification.
- via le nom d'appareil PROFINET L'identification s'effectue via le nom d'appareil PROFINET de la station.

Le tableau se compose des colonnes suivantes:

● Interface

Interface à laquelle se rapporte le paramètre.

**DHCP** Activez ou désactivez le client DHCP pour cette interface.

## Serveur DHCP

#### **Remarque**

La page est uniquement disponible pour

● SCALANCE W780 / W770 / W740 / W730, W761-1 RJ45 et W722-1 RJ45

Vous pouvez utiliser l'appareil comme serveur DHCP. Ceci permet d'affecter automatiquement des adresses IPv4 aux appareils connectés. Les adresses IPv4 sont distribuées dynamiquement dans une plage d'adresses IPv4 que vous aurez définie ou bien une adresse IPv4 définie (statique) sera attribuée à un appareil déterminé.

Cette page permet de définir la plage d'adresses IPv4 dont l'appareil obtient une adresse IPv4. L'attribution statique d'adresses IPv4 se configure sous "Adresses IP statiques".

## **Condition**

- En mode point d'accès
	- Les appareils connectés sont configurés de sorte à obtenir l'adresse IPv4 d'un serveur DHCP.
- En mode client
	- Les appareils connectés sont configurés de sorte à obtenir l'adresse IPv4 d'un serveur DHCP.
	- NAT est activé. Activez NAT sous "Layer 3 > NAT".

## Paramètres

### ● Serveur DHCP

Activez ou désactivez le serveur DHCP sur l'appareil.

### Remarque

Pour éviter les conflits d'adresses IPv4, ne configurez qu'un seul appareil comme serveur DHCP.

### Remarque

### Point d'accès

Sur le point d'accès, la fonction "Serveur DHCP" n'est possible que pour le VLAN affecté à Management (Agent VLAN ID).

#### ● Contrôle d'adresse avant proposition par écho ICMP

Si cette option est activée, le serveur DHCP vérifie que l'adresse IPv4 n'a pas encore été attribuée. Le serveur DHCP envoie pour ce faire des messages ICMP de demande d'écho (ping) à l'adresse IPv4. En l'absence de réponse, le serveur DHCP peut attribuer l'adresse IPv4.

#### Remarque

Si votre réseau contient des appareils sur lesquels le service d'écho est désactivé par défaut, il y a risque de conflit d'adresses IPv4. Pour y remédier, attribuez à ces appareils une adresse IPv4 située hors de la plage d'adresses IPv4.

Le tableau se compose des colonnes suivantes :

● Pool ID

Affiche le numéro de la plage d'adresses IPv4.

#### **Remarque**

Un seul ID de pool (ID = 1) peut être créé.

**Activer** 

Spécifiez l'utilisation ou non de la plage d'adresses IPv4.

### Remarque

Si la plage d'adresses IPv4 est activée, ni les options DHCP, ni les adresses IPv4 statiques ne sont configurables.

### ● Interface

Définissez l'interface via laquelle les adresses IPv4 sont attribuées dynamiquement. La condition d'attribution est que l'adresse IPv4 de l'interface se trouve dans la plage d'adresses IPv4. Si ce n'est pas le cas, l'interface n'attribue pas d'adresse IPv4.

### ● Subnetz

Entrez l'étendue d'adresses de réseau affectée aux appareils. Utilisez la notation CIDR.

### ● Adresse IP inférieure

Entrez l'adresse IPv4 qui définit le début de la plage d'adresses IPv4 dynamique. L'adresse IPv4 doit être comprise dans l'étendue d'adresses de réseau que vous avez définie sous "Subnet".

### ● Adresse IP supérieure

Entrez l'adresse IPv4 qui définit la fin de la plage d'adresses IPv4 dynamique. L'adresse IPv4 doit être comprise dans l'étendue d'adresses de réseau que vous avez définie sous "Subnet".

### ● Durée du bail [s]

Définissez la durée de validité de l'adresse IPv4 attribuée. Après écoulement de la durée du bail, l'appareil doit requérir une nouvelle adresse IPv4 ou faire prolonger la durée de validité de l'adresse IPv4 existante.

## Options DHCP

### Remarque

La page est uniquement disponible pour

● SCALANCE W780 / W770 / W740 / W730, W761-1 RJ45 et W722-1 RJ45

Cette page permet de définir les options DHCP prises en charge par le serveur DHCP. Les diverses options DHCP sont définies dans la RFC 2132.

## Paramètres

● Pool ID

Sélectionnez la plage d'adresses IPv4 voulue.

● Code de l'option

Entrez le numéro de l'option DHCP souhaitée. Les diverses options DHCP sont définies dans la RFC 2132. Les options DHCP 1, 3, 6, 66 et 67

sont configurées automatiquement lors de la création de la plage d'adresses IPv4. Les options peuvent être supprimées à l'exception de l'option 1.

Dans le cas de l'option DHCP 3, l'adresse IPv4 interne de l'appareil est automatiquement configurée comme paramètre DHCP.

## **Remarque** Serveurs DHCP non pris en charge

Les options DHCP 50 à 60 et 255 ne sont pas prises en charge.

Le tableau se compose des colonnes suivantes :

● Pool ID

Affiche le numéro de la plage d'adresses IPv4.

● Code de l'option

Affiche le numéro de l'option DHCP.

● Utiliser l'IP de l'interface

Spécifiez l'utilisation ou non de l'adresse IPv4 interne de l'appareil.

● Valeur

Entrez le paramètre DHCP transmis au client DHCP. Le contenu dépend de l'option DHCP.

- Option DHCP 67 (Bootfilename) Indiquez le nom du boofile au format chaîne de caractères.
- Options DHCP 3 (routeur) et 6 (DNS) : Entrez le paramètre DHCP sous forme d'adresse IPv4, 192.168.100.2 p. ex. Dans le cas de l'option DHCP 6, vous pouvez entrer plusieurs adresses IPv4 séparées par une virgule.
- Option DHCP 66 (serveur TFTP) : Entrez le paramètre DHCP sous forme d'adresse IPv4, 192.168.100.2 p. ex. ou de FQDN.
- Toutes les autres options DHCP Entrez le paramètre DHCP en notation hexadécimale, soit "C0A86402" pour l'adresse IPv4 192.168.100.2. p. ex.

## Adresses IP statique

### Remarque

La page est uniquement disponible pour

● SCALANCE W780 / W770 / W740 / W730, W761-1 RJ45 et W722-1 RJ45

Cette page permet de définir l'affectation d'appareils possédant une adresse MAC définie à l'adresse IPv4 spécifiée.

### Paramètres

- Pool ID Sélectionnez la plage d'adresses IPv4 voulue.
- Méthode d'identification du client Sélectionnez la méthode selon laquelle un client est identifié.
	- Ethernet MAC Le client est identifié par son adresse MAC.
	- ID du client Le client est identifié par un ID de client DHCP librement défini.
- Valeur

Saisissez l'adresse MAC.

Le tableau se compose des colonnes suivantes :

● Pool ID

Affiche le numéro de la plage d'adresses IPv4.

#### **Remarque**

Seul l'ID de pool = 1 est pris en charge.

#### ● Méthode d'identification

Indique si le client est identifié par son adresse MAC ou son ID de client.

● Valeur

Indique l'adresse MAC à laquelle l'adresse IPv4 est affectée.

● Adresse IP

Définissez l'adresse IPv4. L'adresse IPv4 doit être compatible avec le sous-réseau de la plage d'adresses IPv4.

#### **SNMP**

## Général

Cette page permet de procéder aux paramétrages de base de SNMP. Activez les options selon la fonction que vous souhaitez utiliser.

## Paramètres

### ● SNMP

Sélectionnez le protocole SNMP. Les paramètres suivants peuvent être définis :

- "-" (Désactivé) SNMP désactivé.
- SNMPv1/v2c/v3 SNMPv1/v2c/v3 sont pris en charge.
- SNMPv3 Seul SNMPv3 est pris en charge.

### • SNMPv1/v2 lecture seule"

Si vous activez cette option, vous ne pourrez accéder avec SNMPv1/v2c aux variables SNMP qu'en lecture.

#### Remarque

### Community String

Pour des raisons de sécurité, n'utilisez pas les valeurs par défaut "public" ou "private". Modifiez les Community Strings après l'installation initiale.

● SNMPv1/v2c Read Community String - Lecture

Entrez le Community String pour l'accès du protocole SNMP.

● SNMPv1/v2c Read/Write Community String - Lecture/écriture

Entrez le Community String pour l'accès en lecture et en écriture du protocole SNMP.

### ● Traps SNMPv1

Activez ou désactivez l'envoi de traps SNMP (télégrammes d'alarme). Dans l'onglet "Trap", vous déterminez les adresses IP auxquelles les traps SNMP sont envoyés.

### ● SNMPv1/v2c Trap Community String - Trap

Entrez le Community String d'envoi de messages SNMPv1/v2.

### ● Migration d'utilisateur SNMPv3

### – Activé

Si la fonction est activée, l'ID de moteur SNMP généré peut être migré. Vous pouvez transférer des utilisateurs SNMPv3 configurés sur un autre appareil. Si vous activez cette fonction et chargez la configuration de l'appareil sur un autre appareil, les utilisateurs SNMPv3 configurés seront conservés.

### – Désactivé

Si la fonction est désactivée, le SNMP Engine ID généré est spécifique à l'appareil. L'adresse MAC d'agent de l'appareil est utilisée pour générer l'ID. Vous ne pouvez pas transférer cette configuration utilisateur SNMP sur un autre appareil. Si vous chargez la configuration de l'appareil sur un autre appareil, tous les utilisateurs SNMPv3 configurés seront supprimés.

### • SNMP Engine ID

Affiche le SNMP Engine ID.

### **Traps**

Lorsque survient un évènement d'alarme, un appareil peut émettre des traps SNMP (télégrammes d'alarme) simultanément à dix stations de gestion. Des traps ne sont émis que pour les évènements qui sont définis sous "Évènements".

#### **Remarque**

Les traps SNMP ne sont envoyés que si l'option "SNMPv1 Traps" sous "SNMP >Général" est activée.

## Paramètres

### ● Adresse de destination de trap

Entrez l'adresse IP ou le FQDN (Fully Qualified Domain Name) de la station à laquelle l'appareil envoie des traps SNMP. Vous pouvez indiquer jusqu'à dix destinataires distincts.

Le tableau se compose des colonnes suivantes :

● Adresse de destination de trap

Modifiez en cas de besoin les adresses IP ou le FQDN des stations.

● Trap

Activez ou désactivez l'envoi de traps SNMP. Les stations inscrites mais non sélectionnées ne recevront pas de Traps SNMP.

## Groupes v3

### Paramètres de sécurité et attribution de droits

SNMP Version 3 permet d'attribuer des droits d'accès, de définir une authentification et le cryptage au niveau du protocole. Les niveaux de sécurité et les droits de lecture/écriture sont définis par groupe. Chaque membre d'un groupe possède automatiquement les droits configurés pour le groupe.

### Paramètres

#### ● Nom de groupe

Entrez le nom du groupe. La longueur maximale est de 32 caractères.

#### Niveau de sécurité

Sélectionnez le niveau de sécurité (authentification, cryptage) applicable au groupe sélectionné. Pour les niveaux de sécurité, il existe trois options :

- Pas d'authentification/pas de confidentialité Pas d'authentification activée / pas de cryptage activé.
- Authentification/pas de confidentialité Authentification activée / pas de cryptage activé.
- Authentification/confidentialité Authentification activée / cryptage activé.

Le tableau se compose des colonnes suivantes :

● Nom de groupe

Affiche les noms de groupe définis.

#### **Remarque**

Après avoir été créés, le nom du groupe et le niveau de sécurité ne peuvent plus être modifiés. Si vous voulez modifier le nom du groupe et le niveau de sécurité, vous devez supprimer le groupe et le créer sous un nouveau nom.

### ● Niveau de sécurité

Affiche le niveau de sécurité configuré.

● Lecture

Activez ou désactivez l'accès en lecture pour le groupe voulu.

● Écriture

Activez ou désactivez l'accès en écriture pour le groupe voulu.

#### Remarque

Pour que l'accès en écriture fonctionne, activez également l'accès en lecture.

#### ● Persistance

Indique si le groupe est affecté à un utilisateur SNMPv3. Si le groupe n'est pas affecté à un utilisateur SNMPv3, l'enregistrement automatique n'est pas déclenché et le groupe configuré est supprimé après redémarrage de l'appareil.

– Oui

Le groupe est affecté à un utilisateur SNMPv3.

– Non

Le groupe n'est pas affecté à un utilisateur SNMPv3.

### Utilisateur v3

#### Paramètres de sécurité personnalisés

Cette page WBM permet de créer, d'éditer et de supprimer des utilisateurs SNMPv3. Le modèle de sécurité basé sur l'utilisateur fonctionne selon le principe du nom d'utilisateur, c.-àd. que chaque télégramme est muni d'un identificateur d'utilisateur. Ce nom d'utilisateur et les paramètres de sécurité correspondants sont contrôlés aussi bien par l'expéditeur que par le destinataire.

## Paramètres

#### ● Nom d'utilisateur

Saisissez un nom d'utilisateur. Après l'acceptation des données, vous ne pourrez plus modifier le nom.

Le tableau se compose des colonnes suivantes :

● Nom d'utilisateur

Affiche les utilisateurs configurés.

● Nom de groupe

Sélectionnez le groupe auquel vous voulez affecter l'utilisateur.

#### ● Protocole d'authentification

Spécifiez le protocole d'authentification pour lequel vous voulez enregistrer un mot de passe.

Les paramètres suivants peuvent être définis :

- Aucun
- MD5
- SHA

#### ● Protocole de cryptage

Spécifiez s'il faut définir un mot de passe pour le cryptage avec l'algorithme DES. Uniquement activable si un protocole d'authentification a été sélectionné.

#### Mot de passe d'authentification

Entrez le mot de passe d'authentification. Ce nom doit compter au moins 6 et au plus 32 caractères.

#### Confirmer mot de passe d'authentification

Confirmez le mot de passe en entrant à nouveau le mot de passe dans ce champ de saisie.

#### ● Mot de passe de cryptage

Entrez votre mot de passe de cryptage. Ce nom doit compter au moins 6 et au plus 32 caractères.

#### ● Confirmer mot de passe de cryptage

Confirmez le mot de passe de cryptage en entrant à nouveau le mot de passe dans ce champ de saisie.

#### ● Persistance

Indique si l'utilisateur est affecté à un groupe SNMPv3. Si l'utilisateur n'est pas affecté à un groupe SNMPv3, l'enregistrement automatique n'est pas déclenché et l'utilisateur configuré est supprimé après redémarrage de l'appareil.

– Oui

L'utilisateur est affecté à un groupe SNMPv3.

– Non

L'utilisateur n'est pas affecté à un groupe SNMPv3.

#### Date/Heure système

#### Réglage manuel de la date/heure

Il existe différentes méthodes de réglage de l'heure système de l'appareil. Une seule méthode peut être active à un instant donné. Si vous activez une méthode, la méthode active jusquelà est automatiquement désactivée.

Cette page permet de régler la date et l'heure du système. Pour pouvoir utiliser ce paramétrage, activez "Paramétrage manuel de la date/heure".

#### Remarque

Cette page n'est disponible que s'il existe une connexion en ligne à l'appareil

### Paramètres

#### ● Paramétrage manuel de la date/heure

Activez ou désactivez le paramétrage manuel de la date/heure. Si vous activez cette option, le champ de saisie "Date/heure système" devient éditable.

#### ● Date/heure système

Entrez la date et l'heure au format "MM/DD/YYYY HH:MM:SS".

#### ● Utiliser la date/heure du PC

Cliquez sur le bouton pour valider le paramétrage de la date/heure du PC.

#### ● Instant de la dernière synchronisation

Affiche la date/heure de la dernière synchronisation d'horloge. Si la synchronisation d'horloge n'a pas été possible, ce champ contient le message "La date/heure n'est pas paramétrée".

#### ● Dernier mécanisme de synchronisation

Ce champ indique comment la dernière synchronisation d'horloge a été réalisée.

- Pas paramétrée La date/heure n'a pas été réglée.
- Manuel Paramétrage manuel de la date/heure
- SNTP Synchronisation d'horloge automatique via SNTP
- NTP Synchronisation d'horloge automatique via NTP
- SIMATIC Synchronisation d'horloge automatique via télégramme d'horodatage SIMATIC.
- PTP

Synchronisation d'horloge automatique via PTP

### Vue d'ensemble DST

Cette page permet de créer de nouvelles entrées pour le passage à l'heure d'été.

Le tableau vous donne un aperçu des entrées existantes.

## Paramètres

## ● N° de DST

Affiche le numéro de l'entrée. Si vous créez une entrée, , une nouvelle ligne avec un numéro unique est créée.

● Nom

Affiche le nom de l'entée.

● Année

Affiche l'année pour laquelle l'entrée a été créée.

● Date de début

Affiche le mois, le jour et l'heure de début de l'heure d'été.

● Date de fin

Affiche le mois, le jour et l'heure de fin de l'heure d'été.

### ● Dates récurrentes de changement d'heure

Dans le cas d'une entrée du type "Règle", la période durant laquelle l'heure d'été est active est affichée au format semaine, jour, mois et heure. Dans le cas d'une entrée de type "Date", c'est un "-" qui est affiché.

### ● État

Affiche l'état de l'entrée :

– enabled

L'entrée a été créée correctement.

– invalid

L'entrée a été créée avec des dates de début et de fin identiques.

### **Type**

Indique comment s'effectue le passage à l'heure d'été :

– Date

Une date fixe a été entrée pour le passage à l'heure d'été.

– Périodique

Une règle est définie pour le passage à l'heure d'été.

## Configuration de DST

Cette page permet de configurer les entrées pour le passage à l'heure d'été. Le passage à l'heure d'été ou à l'heure d'hiver assure le paramétrage correct de la date/heure système du fuseau horaire local.

Vous pouvez définir une règle pour le passage à l'heure d'été ou indiquez une date fixe.

## Paramètres

#### Remarque

Le contenu de cette page dépend du choix effectué dans le champ "Type".

Les champs "N° de DST", "Type" et "Nom" sont toujours affichés.

### ● N° de DST

Sélectionnez le numéro de l'entrée.

### ● Type

Sélectionnez la façon dont le passage à l'heure d'été doit avoir lieu :

– Date

Vous pouvez spécifier une date fixe pour le passage à l'heure d'été. Ce paramétrage convient pour les régions où le passage à l'heure d'été ne s'effectue pas selon une règle.

– Périodique

Vous pouvez définir une règle pour le passage à l'heure d'été. Ce paramétrage convient pour les régions où l'heure d'été débute ou s'achève toujours un jour précis de la semaine.

● Nom

Entrez un nom pour l'entrée.

### Paramètres lors du choix de "Date"

Vous pouvez indiquer une date fixe pour le début et la fin de l'heure d'été.

● Année

Renseignez l'année pour le passage à l'heure d'été.

● Date de début

Renseignez les valeurs suivantes pour le début de l'heure d'été :

- Jour Spécifiez le jour.
- Heure Spécifiez l'heure.
- Mois

Spécifiez le mois.

### ● Date de fin

Renseignez les valeurs suivantes pour la fin de l'heure d'été :

- Jour Spécifiez le jour.
- Heure Spécifiez l'heure.
- Mois Spécifiez le mois.

### Paramètres lors du choix de "Périodique"

Vous pouvez créer une règle pour le passage à l'heure d'été.

● Date de début

Renseignez les valeurs suivantes pour le début de l'heure d'été :

- Heure Spécifiez l'heure.
- Mois Spécifiez le mois.
- Semaine Spécifiez la semaine. Vous pouvez choisir de la 1ère à la 4ème semaine ou la dernière semaine du mois.
- Jour de la semaine Spécifiez le jour de la semaine.

### ● Date de fin

Renseignez les valeurs suivantes pour la fin de l'heure d'été :

- Heure Spécifiez l'heure.
- Mois Spécifiez le mois.
- Semaine Spécifiez la semaine. Vous pouvez choisir de la 1ère à la 4ème semaine ou la dernière semaine du mois.
- Jour de la semaine Spécifiez le jour de la semaine.

## Client SNTP

Il existe différentes méthodes de réglage de l'heure système de l'appareil. Une seule méthode peut être active à un instant donné. Si vous activez une méthode, la méthode active jusquelà est automatiquement désactivée.

Le SNTP (Simple Network Time Protocol) sert à la synchronisation d'horloges sur le réseau. Les télégrammes correspondants sont transmis sur le réseau par un serveur SNTP.

#### Remarque

Pour éviter des sauts dans le temps, assurez-vous qu'il n'existe qu'un seul serveur d'horodatage sur le réseau.

### Paramètres

### ● Client SNTP

Activez ou désactivez la synchronisation d'horloge automatique via SNTP.

- Date/heure système actuelle (uniquement disponible en ligne) Affiche la date actuelle et l'heure normale actuelle reçues par le commutateur IE. Si vous spécifiez un fuseau horaire, l'heure affichée est adaptée en conséquence.
- Instant de la dernière synchronisation (uniquement disponible en ligne) Affiche la date/heure de la dernière synchronisation d'horloge.
- Dernier mécanisme de synchronisation (uniquement disponible en ligne) Indique comment la dernière synchronisation d'horloge a été réalisée. Les méthodes possibles sont :
	- Pas paramétrée La date/heure n'a pas été réglée.
	- Manuel Paramétrage manuel de la date/heure
	- SNTP

Synchronisation d'horloge automatique via SNTP

- NTP Synchronisation d'horloge automatique via NTP
- SIMATIC Synchronisation d'horloge automatique via télégramme d'horodatage SIMATIC
- PTP

Synchronisation d'horloge automatique via PTP

### ● Fuseau horaire

Entrez dans ce champ le fuseau horaire souhaité au format "+/- HH:MM". Le fuseau horaire se rapporte au temps universel UTC.

L'heure indiquée dans le champ "Date/heure système actuelle" est adaptée en conséquence.

### ● Heure d'été (DST)

Indique si le passage à l'heure d'été est activé.

– active (offset +1 h)

La date/heure système est passée à l'heure d'été, c.-à-d. avancée d'une heure. Le champ "Date/heure système actuelle" continue à afficher l'heure normale, fuseau horaire compris.

Le champ "Date/heure système actuelle" continue à afficher l'heure normale, fuseau horaire compris.

– inactive (offset +0 h) La date/heure système actuelle n'est pas modifiée.

## Mode SNTP

Sélectionnez le mode de synchronisation. Les modes de synchronisation suivants sont possibles :

– Poll

Si vous sélectionnez ce type de protocole, les champs de saisie "Adresse du serveur SNTP", "Port du serveur SNTP" et "Intervalle d'interrogation[s]" s'affichent pour compléter la configuration. Lors d'une synchronisation selon cette méthode, l'appareil est actif et envoie une requête d'horodatage au serveur SNTP.

– Listen

Lors d'une synchronisation selon cette méthode, l'appareil "écoute" les télégrammes SNTP qui fournissent la date/heure.

### ● Intervalle d'interrogation[s]

Entrez la périodicité des requêtes d'horodatage. Entrez dans ce champ la périodicité en secondes. Les valeurs possibles sont 16 à 16284 secondes.

#### ● Adresse du serveur SNTP

Entrez l'adresse IP ou le FQDN (Fully Qualified Domain Name) du serveur SNTP.

### ● Port du serveur SNTP

Entrez ici le port du serveur SNTP. Les ports suivants sont admis :

- 123 (port standard)
- 1025 à 36564
- **Primaire**

Le premier serveur SNTP créé est coché. Si plusieurs serveurs SNTP ont été créés, la requête est d'abord adressée au serveur primaire.

## Client NTP

Il existe différentes méthodes de réglage de l'heure système de l'appareil. Une seule méthode peut être active à un instant donné. Si vous activez une méthode, la méthode active jusquelà est automatiquement désactivée.

Pour une synchronisation d'horloge via NTP, effectuez ici les paramétrages voulus.

#### Remarque

Pour éviter des sauts dans le temps, assurez-vous qu'il n'existe qu'un seul serveur d'horodatage sur le réseau.

### Paramètres

#### ● Client NTP

Activez ou désactivez la synchronisation d'horloge automatique via NTP.

Date/heure système actuelle (uniquement disponible en ligne) Affiche la date actuelle et l'heure normale actuelle reçues par le commutateur IE. Si vous spécifiez un fuseau horaire, l'heure affichée est adaptée en conséquence.

- Instant de la dernière synchronisation (uniquement disponible en ligne) Affiche la date/heure de la dernière synchronisation d'horloge.
- Dernier mécanisme de synchronisation (uniquement disponible en ligne) Ce champ indique comment la dernière synchronisation d'horloge a été réalisée. Les méthodes possibles sont :
	- Pas paramétrée La date/heure n'a pas été réglée.
	- Manuel Paramétrage manuel de la date/heure
	- SNTP Synchronisation d'horloge automatique via SNTP
	- NTP Synchronisation d'horloge automatique via NTP
	- SIMATIC

Synchronisation d'horloge automatique via télégramme d'horodatage SIMATIC

– PTP

Synchronisation d'horloge automatique via PTP

● Fuseau horaire

Entrez dans ce champ le fuseau horaire souhaité au format "+/- HH:MM". Le fuseau horaire se rapporte au temps universel UTC.

L'heure indiquée dans le champ "Date/heure système actuelle" est adaptée en conséquence.

### ● Heure d'été (DST)

Indique si le passage à l'heure d'été est activé.

– active (offset +1 h)

La date/heure système est passée à l'heure d'été, c.-à-d. avancée d'une heure. Le champ "Date/heure système actuelle" continue à afficher l'heure normale, fuseau horaire compris.

– inactive (offset +0 h) La date/heure système actuelle n'est pas modifiée.

### ● Indice du serveur NTP

Sélectionnez l'indice du serveur NTP. Le serveur possédant le plus petit indice est interrogé en premier.

### ● Adresse du serveur NTP

Entrez l'adresse IP ou le FQDN (Fully Qualified Domain Name) du serveur NTP.

● Port du serveur NTP

Indiquez le port du serveur NTP. Les ports suivants sont possibles :

- 123 (port standard)
- 1025 à 36564

### ● Intervalle d'interrogation[s]

Entrez ici la périodicité des requêtes d'horodatage. Entrez dans ce champ la périodicité en secondes. Les valeurs possibles sont 64 à 1024 secondes.

## SIMATIC Time Client

Il existe différentes méthodes de réglage de l'heure système de l'appareil. Une seule méthode peut être active à un instant donné. Si vous activez une méthode, la méthode active jusquelà est automatiquement désactivée.

Cette page permet de configurer la synchronisation d'horloge via le SIMATIC Time Client.

#### Remarque

Pour éviter des sauts dans le temps, assurez-vous qu'il n'existe qu'un seul serveur d'horodatage sur le réseau.

### Paramètres

● SIMATIC Time Client

Activez ou désactivez SIMATIC Time Client.

- Date/heure système actuelle (uniquement disponible en ligne) Affiche la date/heure système actuelle.
- Instant de la dernière synchronisation (uniquement disponible en ligne) Affiche la date/heure de la dernière synchronisation d'horloge.
- Dernier mécanisme de synchronisation (uniquement disponible en ligne) Ce champ indique comment la dernière synchronisation d'horloge a été réalisée.
	- Pas paramétrée La date/heure n'a pas été réglée.
	- Manuel Paramétrage manuel de la date/heure
	- SNTP Synchronisation d'horloge automatique via SNTP
	- NTP Synchronisation d'horloge automatique via NTP
	- SIMATIC Synchronisation d'horloge automatique via télégramme d'horodatage SIMATIC
	- PTP Synchronisation d'horloge automatique via PTP

### Déconnexion automatique

Paramétrez sur cette page les durées d'inactivité de l'utilisateur au bout desquelles WBM ou CLI se déconnectent automatiquement.

#### **Remarque**

#### Pas de déconnexion automatique de la CLI

Si la liaison n'est pas coupée au bout du temps paramétré, contrôlez sur le client Telnet le paramétrage du mécanisme "Keep alive".

Si le délai est inférieur au temps configuré, la liaison est maintenue même en l'absence de transmission de données utiles. Vous avez p. ex. paramétré pour la déconnexion automatique 300 secondes tandis que "Keep alive" est paramétré à 120 secondes. Dans ce cas, un paquet est émis toutes les 120 secondes pour maintenir la liaison.

- Désactivez le mécanisme Keep Alive (délai = 0). ou
- Spécifiez un délai suffisamment long pour que la liaison concernée soit coupée en cas d'inactivité.

### Paramètres

#### • Web Based Management [s]

Entrez le temps en secondes de déconnexion automatique du WBM. Si vous entrez la valeur 0, la déconnexion automatique est désactivée.

#### ● CLI (TELNET, SSH) [s]

Entrez le temps en secondes de déconnexion automatique de la CLI. Si vous entrez la valeur 0, la déconnexion automatique est désactivée.

### Client Syslog

Syslog selon RFC 3164 est utilisé pour la transmission dans le réseau IP de messages de texte courts, non cryptés, via UDP. Il faut pour ce faire un serveur de journal système.

#### Conditions requises pour la transmission des entrées de protocole :

- La fonction Syslog est activée sur l'appareil.
- La fonction Syslog est activée pour les évènements voulus.
- Un serveur Syslog qui réceptionne les entrées de journal, est connecté au réseau. S'agissant d'une liaison UDP, aucune information en retour n'est envoyée à l'expéditeur.
- L'adresse IP ou le FQDN (Fully Qualified Domain Name) du serveur Syslog est entré sur l'appareil.

## Paramètres

### ● Client Syslog

Activez ou désactivez la fonction Syslog.

● Adresse du serveur Syslog Entrez l'adresse IP ou le FQDN (Fully Qualified Domain Name) du serveur Syslog.

Le tableau se compose des colonnes suivantes :

- Adresse du serveur Syslog Affiche l'adresse IP ou le FQDN (Fully Qualified Domain Name) du serveur Syslog.
- Port de serveur Entrez le port utilisé du serveur Syslog.

## Contrôle de défaut

### Alimentation

#### **Remarque**

Cette page n'est pas disponible sur le SCALANCE W786-2 SFP.

Spécifiez si l'alimentation doit être surveillée par le système de signalisation ou non. Selon la variante du matériel, il existe une ou deux bornes d'alimentation (Alimentation L1 / Alimentation L2). En cas d'alimentation redondante, configurez la surveillance séparément pour chaque alimentation.

Une erreur est signalée par le système de signalisation si l'alimentation surveillée (Alimentation 1 ou Alimentation 2) est hors tension ou si la tension de cette alimentation est trop faible.

#### Remarque

Les limites admissibles de tension de service sont indiquées dans les instructions de service de l'appareil.

La LED de défaut de l'appareil s'allume en présence d'une erreur. Selon la configuration, l'erreur déclenche un trap, un e-mail ou une entrée dans le tableau du journal d'évènements.

### Paramètres

#### ● Alimentation 1

Activez ou désactivez la surveillance de l'alimentation 1.

• Alimentation 2(non disponible sur W760/W720) Activez ou désactivez la surveillance de l'alimentation 2.

- PoE (non disponible sur W760/W720) Activez ou désactivez la surveillance de l'alimentation via Ethernet.
- Redondance PROFINET (non disponible sur W760/W720) Sur les appareils ci-après vous pouvez également définir dans la configuration l'alimentation qui sera surveillée par PROFINET :
	- SCALANCE W788-x variantes RJ45
	- SCALANCE W748-1 RJ45
	- SCALANCE W774-1 (variante RJ45 et M12)
	- SCALANCE W734-1 RJ45

### Link Change

Cette page permet de spécifier si le changement d'état d'une liaison du réseau déclenche ou non un message d'erreur.

Si la surveillance des liaisons est activée, une erreur est signalée

- lorsqu'une liaison à un port qui devrait être établie ne l'est pas.
- ou lorsqu'une liaison est détectée sur un port alors qu'il ne devrait pas y en avoir.

La LED de défaut de l'appareil s'allume et le contact de signalisation déclenche en présence d'une erreur. Selon la configuration, l'erreur déclenche un trap, un e-mail ou une entrée dans la table du journal d'évènements.

#### Paramètres

Le tableau 1 se compose des colonnes suivantes :

● 1ère colonne

Indique que les paramètres sont valables pour tous les ports.

● Paramètre

Sélectionnez le paramètre voulu. Si "Pas de changement" a été sélectionné, l'entrée du tableau 2 reste inchangée.

● Copier dans le tableau

Si vous cliquez sur le bouton, le paramètre est appliqué à tous les ports du tableau 2.
Le tableau 2 se compose des colonnes suivantes

● Port

Affiche les ports disponibles.

● Paramètre

Sélectionnez le paramètre. Les options suivantes sont disponibles :

– Up

L'erreur est déclenchée par le passage du port à l'état actif. (de "Link down" à "Link up")

- Down L'erreur est déclenchée par le passage du port à l'état inactif. (de "Link up" à ""Link down")
- "-" (désactivé) La surveillance d'erreur est désactivée.

# EtherNet/IP

# EtherNet/IP

Cette page permet de configurer le mode EtherNet/IP.

## Remarque

#### Appareils avec deux interfaces Ethernet

Sur les appareils à deux interfaces, vous ne pouvez utiliser qu'une seule interface (P1 ou P2) pour la configuration EtherNet/IP.

Ceci concerne les appareils suivants :

- SCALANCE W786-2 SFP .
- SCALANCE W774-1 RJ45
- SCALANCE W774-1 M12 EEC
- SCALANCE W734-1 RJ45.

Configurer les appareils et réseaux

1.4 Création de configurations

# Description des champs affichés

La page contient les champs suivants :

- Diagnostic d'appareil Ethernet/IP Indique si EtherNet/IP est activé ("On") ou désactivé ("Off").
- Diagnostic d'appareil EtherNet/IP au prochain démarrage Spécifiez si EtherNet/IP doit être activé ("On") ou désactivé ("Off") au prochain démarrage de l'appareil.

#### Remarque

## EtherNet/IP et PROFINET

Si Ethernet/IP est activé, PROFINET est désactivé. Le basculement entre Ethernet/IP et PROFINET n'a aucun effet sur DCP.

## Remarque

# État PROFINET AR

Si une liaison PROFINET est établie, c.-à-d. si PROFINET AR Status est "Online", vous ne pouvez pas activer EtherNet/IP.

# PROFINET

## Paramétrages pour PROFINET

Cette page affiche l'état PROFINET AR et le nom de l'appareil.

## Description des champs affichés

La page contient les champs suivants :

- Mode PROFINET Indique si PROFINET est activé ("On") ou désactivé ("Off").
- Mode PROFINET au prochain démarrage Spécifiez si PROFINET doit être activé ("On") ou désactivé ("Off") au prochain démarrage de l'appareil.

## Remarque

## PROFINET et EtherNet/IP

Si PROFINET est activé, Ethernet/IP est désactivé. Le basculement entre PROFINET et Ethernet/IP n'a aucun effet sur DCP.

# Remarque État PROFINET AR

Si une liaison PROFINET est établie, c.-à-d. si l'état PROFINET AR est "Online", vous ne pouvez pas désactiver PROFINET.

# ● État PROFINET AR

Ce champ affiche l'état de la liaison PROFINET, c.-à-d. si l'appareil est connecté à un contrôleur PROFINET "Online" ou "Offline".

Online signifie ici qu'il existe une connexion à un contrôleur PROFINET, que celui-ci a chargé ses données de configuration sur l'appareil et que l'appareil est en mesure de transmettre des données d'état au contrôleur PROFINET. Dans cet état, également désigné par "in Data exchange", les paramètres définis par le contrôleur PROFINET ne sont pas configurables.

# ● PROFINET Name of Station

Ce champ affiche le nom de l'appareil PROFINET comme configuré dans HW Config sous STEP 7.

## **Remarque**

## Appareils avec deux interfaces Ethernet

Pour les appareils avec deux interfaces Ethernet, il convient d'utiliser uniquement l'interface P1 pour la configuration PROFINET, car les trames LLPD sont émises et reçues uniquement via l'interface P1. Elles sont bloquées sur l'interface 2 et ne sont pas non plus transmises entre les interfaces.

Ceci concerne les appareils suivants :

- SCALANCE W786-2 SFP
- SCALANCE W774-1 RJ45
- SCALANCE W774-1 M12 EEC
- SCALANCE W734-1 RJ45

# SCALANCE W700 et STEP7

L'interface Ethernet peut être configurée dans STEP7 si les conditions suivantes sont remplies :

- STEP7 V13 mise à jour 3 avec HSP0107 ou
- STEP7 version 5.5.4 avec GSDML version 2.31

Il est en outre possible d'utiliser les fonctions de diagnostic. Pour l'interface WLAN, la configuration dans STEP7 est impossible.

# PROFINET pour les appareils client

Si un client doit être utilisé comme appareil PROFINET, l'adresse MAC du client doit être définie comme suit (mode MAC ) :

● Propre

Dans le réseau en aval, seule la communication IP est possible, PROFINET est impossible.

● Tunnel de couche 2 Le client et les appareils en aval peuvent être exploités comme appareils PROFINET.

#### **Remarque**

Si le mode MAC "Automatique" ou "Manuel" est configuré pour un client, cet appareil ne peut pas être utilisé comme appareil PROFINET.

# PLUG

# **Configuration**

## Remarque

Cette page n'est disponible que s'il existe une connexion en ligne à l'appareil

La page est uniquement disponible sur SCALANCE W780 / W 770 / W740 / W730.

# IMPORTANT

Ne pas débrocher ou embrocher le C-PLUG / KEY-PLUG en cours de fonctionnement !

Pour extraire ou mettre en place un PLUG, l'appareil doit impérativement être hors tension.

L'appareil vérifie toutes les secondes la présence d'un PLUG. Si l'appareil constate que le PLUG a été débroché, il redémarre. Si le KEY-PLUG embroché sur l'appareil était valide, l'appareil est mis en configuration de défaut définie après le redémarrage. Sur SCALANCE W, les interfaces radio sont dans ce cas désactivées.

Si l'appareil a été configuré avec un PLUG, il ne pourra plus être utilisé sans ce PLUG. Pour pouvoir utiliser de nouveau cet appareil, rétablissez les paramètres d'usine.

# Informations sur la configuration du C-PLUG / KEY-PLUG

Cette page fournit des informations détaillées sur la configuration enregistrée sur le C-PLUG ou le KEY-PLUG Elle permet en outre de restaurer les paramétrages d'usine du PLUG ou d'y enregistrer un nouveau contenu.

## **Remarque**

Cette action n'est exécutée que dès que vous cliquez sur le bouton "Appliquer paramètres".

Cette action ne peut plus être annulée.

Si après sélection, vous ne souhaitez pas exécuter cette action, cliquez sur le bouton "Actualiser". Les données de cette page sont alors lues sur l'appareil et votre choix sera annulé.

## Remarque

## Incompatibilité avec les versions antérieures à PLUG embroché

Si vous chargez une version antérieure, vous risquez de perdre les données de configuration. Le cas échéant, l'appareil démarre après l'installation du firmware avec les paramètres par défaut. Si dans ce cas un PLUG est embroché dans l'appareil, il sera, après le redémarrage, à l'état "NOT ACCEPTED" car le PLUG contiendra encore les données de configuration du firmware précédent plus récent. Vous pourrez ainsi revenir au firmware précédent, plus récent, sans perte des données de configuration.

Si vous n'avez plus besoin de la configuration initiale sur le PLUG, vous pouvez l'effacer ou le réenregistrer manuellement via "System > PLUG".

# **Paramètres**

Le tableau se compose des lignes suivantes :

# ● État

Affiche l'état du PLUG. Affichages possibles :

– ACCEPTED

Un PLUG avec une configuration valide et appropriée est embroché sur l'appareil.

- NOT ACCEPTED La configuration du PLUG embroché n'est pas valide ou est incompatible.
- NOT PRESENT Aucun C-PLUG ou KEY-PLUG n'est embroché sur l'appareil.
- FACTORY

Le PLUG est embroché et ne contient pas de configuration. Cet état est également affiché lorsque le PLUG a été formaté en cours de fonctionnement.

– MISSING

Aucun PLUG n'est embroché. Des fonctions qui nécessitent une licence sont configurées dans l'appareil.

## Groupe d'appareils

Indique sur quelle gamme de produits SIMATIC NET le C-PLUG ou KEY-PLUG a été précédemment utilisé.

# ● Type d'appareil

Indique sur quel type d'appareil de la ligne de produits le C-PLUG ou KEY-PLUG a été précédemment utilisé.

# ● Version de la configuration

Affiche la version de la structure de configuration. Cette indication se rapporte aux possibilités de configuration supportées par l'appareil et n'a rien à voir avec une configuration matérielle concrète. Cette indication de révision n'évolue donc pas si vous rajoutez des composants (des modules ou extensions p. ex.), mais elle peut changer si vous exécutez une mise à jour du firmware.

# Système de fichiers

Affiche le type de système de fichiers existant sur le PLUG.

# IMPORTANT

# Nouveau système de fichiers UBI

A partir de la version de firmware 2.0 le système de fichiers par défaut du C-PLUG ou KEY-PLUG est UBI. Si un C-PLUG avec l'ancien système de fichiers IECP est embroché sur l'un de ces appareils, ce C-PLUG est reformaté pour le système de fichiers UBI et les données sont réenregistrées sur le C-PLUG.

Le changement de système de fichier a également lieu après une mise à jour du firmware à V2.0. Une rétrogradation à la version antérieure du firmware risque alors de poser des problèmes. Le firmware n'est alors pas en mesure de lire le C-PLUG ou KEY-PLUG ou d'y écrire ni d'y exécuter la commande "Rétablir les paramètres d'usine du PLUG".

# ● Espace mémoire disponible [octets]

Affiche la capacité maximale du système de fichiers existant sur le PLUG.

# ● Espace mémoire occupé [octets]

Affiche l'espace mémoire occupé au sein du système de fichiers du PLUG.

# ● Firmware sur PLUG

Si activé, le firmware est enregistré sur le PLUG. Le PLUG permet alors de mettre à jour ou de rétrograder automatiquement le firmware.

# ● A propos de

Affiche des informations complémentaires sur l'appareil sur lequel le PLUG a été précédemment utilisé, p. ex. le numéro d'article, la désignation de type ainsi que les versions de matériel et de logiciel. La version de logiciel affichée est celle ayant servi lors de la dernière modification de la configuration. A l'état "NOT ACCEPTED" des informations supplémentaires sur les causes du problème sont affichées.

Si un PLUG est configuré comme PRESET PLUG, cette information complémentaire est affichée dans la première ligne. Pour plus d'informations sur la création et l'utilisation d'un PRESET PLUG, voir chapitre "Entretien et maintenance (page 363)".

# **Modifier PLUG**

Sélectionnez le paramètre voulu. Vous disposez des options suivantes pour modifier la configuration sur le C-PLUG ou KEY-PLUG :

– Enregistrer la configuration actuelle sur le PLUG Cette option n'est disponible que lorsque l'état du PLUG est "NOT ACCEPTED" ou "FACTORY".

La configuration enregistrée dans la mémoire flash interne de l'appareil est copiée sur le PLUG.

– Rétablir les paramètres d'usine du PLUG Supprime toutes les données du C-PLUG et exécute un formatage de bas niveau.

# Licence

# IMPORTANT

# Ne pas débrocher ou embrocher le C-PLUG / KEY-PLUG en cours de fonctionnement !

Pour extraire ou mettre en place un PLUG, l'appareil doit impérativement être hors tension. L'appareil vérifie toutes les secondes la présence d'un PLUG. Si l'appareil constate que le PLUG a été débroché, il redémarre. Si le KEY-PLUG embroché sur l'appareil était valide, l'appareil est mis en configuration de défaut définie après le redémarrage. Sur SCALANCE W, les interfaces radio sont dans ce cas désactivées.

Si l'appareil a été configuré avec un PLUG, il ne pourra plus être utilisé sans ce PLUG. Pour pouvoir utiliser de nouveau cet appareil, rétablissez les paramètres d'usine.

# **Remarque**

# Incompatibilité avec les versions antérieures à PLUG embroché

Si vous chargez une version antérieure, vous risquez de perdre les données de configuration. Le cas échéant, l'appareil démarre après l'installation du firmware avec les paramètres par défaut. Si dans ce cas un PLUG est embroché dans l'appareil, il sera, après le redémarrage, à l'état "NOT ACCEPTED" car le PLUG contiendra encore les données de configuration du firmware précédent plus récent. Vous pourrez ainsi revenir au firmware précédent, plus récent, sans perte des données de configuration.

Si vous n'avez plus besoin de la configuration initiale sur le PLUG, vous pouvez l'effacer ou le réenregistrer manuellement via "Système > PLUG".

# Informations sur la licence du KEY-PLUG

Un C-PLUG peut uniquement enregistrer la configuration d'un appareil. Un KEY-PLUG contient, en plus de la configuration, une licence qui autorise l'exécution de fonctions déterminées de votre appareil SIMATIC NET.

#### **Remarque**

#### Informations uniquement disponible en ligne

Les informations de cette page ne peuvent être consultées que si une liaison est établie à l'appareil.

La page est uniquement disponible sur SCALANCE W780 / W 770 / W740 / W730.

## Valeurs affichées

## ● État

Affiche l'état du PLUG. Affichages possibles :

- ACCEPTED Le KEY-PLUG embroché sur l'appareil contient une licence appropriée et valide.
- NOT ACCEPTED La licence sur le KEY-PLUG embroché n'est pas valide.
- NOT PRESENT

Aucun KEY-PLUG n'est embroché sur l'appareil.

– MISSING

Aucun KEY-Plug n'est embroché ou le C-PLUG embroché est à l'état "FACTORY". Des fonctions qui nécessitent une licence sont configurées dans l'appareil.

- WRONG Le KEY-PLUG n'est pas compatible avec l'appareil.
- UNKNOWN Contenu du KEY-PLUG inconnu.
- DEFECTIVE Le contenu du KEY-PLUG est défectueux.

## ● Numéro d'article

Affiche le numéro d'article du KEY-PLUG. Le KEY-PLUG existe pour diverses extensions fonctionnelles et différents systèmes cible.

● Numéro de série

Affiche le numéro de série du KEY-PLUG.

● A propos de

Affiche des informations complémentaires sur l'appareil sur lequel le KEY-PLUG a été précédemment utilisé, par ex. le numéro d'article, la désignation de type ainsi que les versions de matériel et de logiciel. La version de logiciel affichée est celle ayant servi lors de la dernière modification de la configuration. A l'état "NOT ACCEPTED" des informations supplémentaires sur les causes du problème sont affichées.

## **Remarque**

Lors de l'enregistrement de la configuration, l'information sur la présence à cet instant d'un KEY-PLUG sur l'appareil est également enregistrée. Cette configuration n'est alors opérationnelle que si un KEY-PLUG possédant la même référence / licence est embroché. Ceci est indépendant de la configuration d'iFeatures p. ex.

## Ping

#### Accessibilité d'une adresse dans un réseau IP

#### **Remarque**

Cette page n'est disponible que s'il existe une connexion en ligne à l'appareil

La fonction ping permet de vérifier qu'une adresse IPv4 définie est bien accessible sur le réseau.

## Paramètres

## ● Adresse IP

Entrez l'adresse IPv4 de l'appareil.

#### ● Répéter

Entrez le nombre maximal de requêtes ping.

● Ping

Cliquez sur ce bouton pour démarrer la fonction ping.

- Sortie ping Ce champ affiche ce qu'envoie la fonction ping.
- Vider Cliquez sur ce bouton pour vider la sortie ping.

# Configuration d'interfaces

## Ethernet

## Généralités

Cette page affiche la configuration de transfert de données pour tous les ports de l'appareil.

# Paramètres

● Port

Affiche les ports configurés.

- Nom du port Affiche le nom du port.
- État

Indique si le port est activé ou désactivé. Le transfert de données n'est possible que si le port est activé.

● État de fonctionnement

Affiche l'état de fonctionnement courant. L'état de fonctionnement dépend de la configuration de "État" et de "Lien".

Les cas suivants peuvent se présenter :

– up

Vous avez configuré pour le port l'état "enabled" et la liaison du port au réseau est valide.

– down

Vous avez configuré pour le port l'état "disabled" ou "Link down" ou bien le port n'est pas connecté.

- Link (uniquement disponible en ligne) Affiche l'état de la connexion au réseau. Les états de connexion possibles sont :
	- up

Le port dispose d'une liaison valide au réseau, il reçoit un signal de "Link Integrity".

– down

La liaison est coupée parce que l'appareil connecté est hors tension p. ex.

- Mode de transmission actuel (uniquement disponible en ligne) Affiche les paramètres de transmission du port
- MTU

Affiche la taille de paquet maximale.

● Negotiation

Indique si la configuration automatique est activée ou désactivée.

• Adresse MAC (uniquement disponible en ligne) Affiche l'adresse MAC du port.

# **Configuration**

Cette page permet de configurer les ports Ethernet de l'appareil.

# Remarque SCALANCE W786-2 SFP

Les deux ports SFP du SCALANCE W786-2 SFP ne peuvent pas être paramétrés et diagnostiqués séparément.

# Paramètres

**Port** 

Sélectionnez les ports à configurer.

**Etat** 

Activez ou désactivez le port.

- enabled Le port est activé. Le transfert de données n'est possible que si le port est activé.
- disabled Le port est désactivé mais la liaison est encore établie.
- Link down Le port est désactivé et la liaison à l'appareil partenaire est supprimée.
- Nom du port Entrez ici le nom du port.
- Adresse MAC (uniquement disponible en ligne) Affiche l'adresse MAC du port.
- Mode de transmission

# Remarque

Le paramètre n'est pas configurable :

- SCALANCE W786-2 SFP
- SCALANCE W770
- SCALANCE W760
- SCALANCE W730
- SCALANCE W720

La valeur "Auto negotiation" est invariable.

Indique la vitesse et le mode de transmission du port. Définissez les paramètres "Autonégociation" et "Vitesse de transmission" dans les options de port.

## **Remarque**

Pour que le port et le port partenaire puissent communiquer les paramètres de part et d'autres doivent concorder.

- Mode de transmission actuel (uniquement disponible en ligne) Affiche la vitesse et le mode de transmission actuellement utilisés.
- Negotiation

Indique si la configuration automatique de la connexion au port partenaire est activée ou désactivée.

● MTU ((Maximial Transmission Unit) Entrez la taille de paquet à partir de laquelle les paquets sont fractionnés.

# ● État de fonctionnement

Affiche l'état de fonctionnement courant. L'état de fonctionnement dépend de la configuration de "État" et de "Lien".

Les cas suivants peuvent se présenter :

– up

Vous avez configuré pour le port l'état "enabled" et la liaison du port au réseau est valide.

– down

Vous avez configuré pour le port l'état "disabled" ou "Link down" ou bien le port n'est pas connecté.

- Link(uniquement disponible en ligne) Affiche l'état de la connexion au réseau. Les états de connexion possibles sont :
	- Up

Le port dispose d'une liaison valide au réseau, il reçoit un signal de "Link Integrity".

– Down

La liaison est coupée parce que l'appareil connecté est hors tension p. ex.

# Modification de la configuration des ports

## Remarque

Les ports optiques fonctionnent toujours en mode full duplex et à vitesse de transmission maximale. C'est la raison pour laquelle vous ne pouvez pas effectuer les paramétrages suivants sur les ports optiques :

- Configuration automatique
- Vitesse de transmission
- Modes de transmission

## Remarque

En cas de surcharge d'un port, l'appareil évite, par divers mécanismes, une rétroaction sur les autres ports et classes de priorité (Class of Service) ou tout du moins l'atténue. Ceci peut se traduire, même lorsque le contrôle de flux est activé, par le rejet de télégrammes.

Un port est surchargé lorsque l'appareil reçoit plus de télégrammes qu'il ne peut en émettre, p. ex. en raison de vitesses de transmission différentes.

# **WI AN**

## **Basic**

## Remarque

Spécifiez toujours le code de pays avant de configurer l'interface WLAN. Certains paramètres dépendent en effet du pays paramétré, p. ex. la norme de transmission.

# Paramètres

# ● Code de pays

Sélectionnez le pays dans lequel l'appareil est mis en œuvre. Vous n'avez pas besoin de connaître les données spécifiques du pays, l'appareil se charge de répartir les canaux correctement et de définir la puissance d'émission en fonction du pays que vous avez choisi.

## **Remarque**

## Paramètres régionaux

Le choix correct du pays est indispensable pour que l'appareil fonctionne en conformité avec les homologations. Le choix d'un pays autre que celui où l'appareil est utilisé est passible de poursuites pénales.

# Mode appareil

Mode de fonctionnement de l'appareil Le mode de fonctionnement n'est modifiable que pour les points d'accès.

Les modes suivants sont possibles :

- AP : mode point d'accès
- Client : mode client

## **Remarque**

Ce message s'affiche après modification du mode. Si vous validez le message par "Oui", les paramètres de configuration sont mis à jour dans le mode modifié.

## ● Interface radio

Affiche les interfaces WLAN disponibles.

Activé

Etat de l'interface WLAN. Pour activer l'interface WLAN, activez le paramètre.

## **Remarque**

# Activation de l'interface WLAN

A la livraison, les interfaces WLAN sont désactivées. Les interfaces WLAN sont activables dès que les paramètres régionaux et les antennes ont été configurés.

## Mode interface radio

Affiche le mode de l'interface WLAN.

## ● Bande de fréquence

Définissez la bande de fréquence. Le mode client permet également un fonctionnement bifréquence.

- 2.4 GHz
- $-5$  GHz
- 2.4 GHz + 5 GHz (uniquement en mode client)

## Remarque

# Configuration des interfaces WLAN du W786-2IA RJ45 pour différentes bandes de fréquences

Si vous configurez sur cet appareil les deux interfaces WLAN pour la même bande de fréquence, il se peut qu'elles se perturbent mutuellement. Ceci vaut en particulier en cas de haut débit.

## ● Mode WLAN 2.4 GHz/Mode WLAN 5 GHz

Choisissez la norme de transmission pour la bande de fréquence configurée. Le choix dépend des paramètres régionaux.

- Auto (uniquement en mode client) La norme de transmission est détectée automatiquement (2.4 GHz + 5 GHz).
- 802.11a La norme de transmission paramétrée est IEEE 802.11a (5 GHz).
- $-802.11g$ La norme de transmission paramétrée est IEEE 802.11g (2.4 GHz). Cette norme de transmission est rétrocompatible avec IEEE 802.11b.
- 802.11n

La norme de transmission paramétrée est IEEE 802.11n (2.4 GHz et 5 GHz). Cette norme de transmission est rétrocompatible avec IEEE 802.11b et IEEE 802.11g.

– 802.11n seulement La norme de transmission paramétrée est IEEE 802.11n (2.4 GHz et 5 GHz). Cette norme de transmission est rétrocompatible avec IEEE 802.11b et IEEE 802.11g.

# Remarque

## Longueur de fragmentation

Si vous sélectionnez la norme de transmission "802.11n", "802.11n seulement" ou "Auto" (uniquement en mode client), vous ne pourrez pas paramétrer le seuil de longueur de fragmentation, voir "Seuil de longueur de fragmentation" sous "interfaces > WLAN > Avancé".

# ● DFS (802.11h)

Active ou désactive la fonction "Dynamic Frequency Selection (DFS)".

– Activé

L'activation de cette fonction vous permet d'utiliser des canaux DFS supplémentaires de la bande 5 GHz. Ces canaux sont spécifiques au pays et sous assujettis à des spécifications DFS particulières.

Si le point d'accès sur le canal courant détecte une perturbation, il bascule automatiquement sur un autre canal et bloque le canal courant pendant 30 minutes. La perturbation peut provenir p. ex. d'un utilisateur primaire ou d'une interférence radar. Avant de démarrer la communication sur un canal, le point d'accès recherche pendant 60 secondes la présence d'utilisateurs primaires sur le canal en question. Pendant ce temps, le point d'accès n'émet pas de beacons. Si des signaux sont détectés sur le canal, le point d'accès change de canal et renouvelle le contrôle. Le point d'accès n'émet sur un canal que si, durant 60 secondes, il n'a pas détecté de signaux provenant d'utilisateurs primaires. Pendant le fonctionnement, le point d'accès recherche également la présence d'utilisateurs primaires.

– Désactivé

La fonction DFS n'est pas utilisée.

- **Mode Outdoor** 
	- Activé

Si vous avez activé le mode Outdoor, vous ne disposez que des canaux autorisés pour le mode Outdoor.

– Désactivé

Si vous avez désactivé le mode Outdoor, vous ne disposez que des canaux autorisés pour le fonctionnement à l'intérieur d'un bâtiment.

## ● Puissance Tx maximale

Définissez la puissance d'émission maximale possible de l'appareil. Si la puissance d'émission paramétrée est excessive, il se peut que le signal reçu par le client soit saturé. Contrôlez sur le client la puissance du signal reçu (dBm). Selon l'antenne utilisée, il peut s'avérer nécessaire de réduire la puissance d'émission pour éviter de dépasser la puissance d'émission maximale autorisée par la loi. La réduction de la puissance d'émission se traduit par une réduction ciblée de la taille de la cellule.

#### Remarque

La puissance d'émission maximale possible varie selon le canal et le débit binaire. Pour plus d'informations sur la puissance d'émission, veuillez consulter la documentation "Caractéristiques de l'interface radio / Characteristics radio interface

## Remarque

Si les deux interfaces d'un point d'accès doté de deux interfaces WLAN, sont exploitées dans la même bande de fréquences, il se peut que des interférences surviennent sur l'une ou sur les deux interfaces lorsque la puissance émettrice dépasse 15 dBm.

## ● Contrôle de puissance Tx (uniquement disponible en ligne)

Indique si les paramètres définis violent les limites de puissance émettrice admissible du pays sélectionné. Les paramètres suivants ont un impact sur ce calcul : Puissance Tx maximale, gain d'antenne, atténuation additionnelle. Affichages :

- Canaux autorisés Les canaux peuvent être utilisés avec les paramètres actuellement actifs.
- Non autorisés (certains canaux) Certains canaux dépassent, avec la puissance d'émission actuelle, la puissance d'émission maximale autorisée.
- Non autorisés (tous les canaux) Un fonctionnement dans les limites autorisées n'est pas possible. La puissance d'émission est excessive.
- Commandé automatiquement par iREF Commandé par la fonction iREF.

# **Extensions**

Ne modifiez les paramètres que si l'appareil ne peut pas être utilisé comme prévu avec les paramétrages par défaut.

# Paramètres

- Interface radio Affiche les interfaces WLAN disponibles.
- Beacon Interval [ms] (uniquement en mode point d'accès) Définissez à quels intervalles (40 - 1000 ms) le point d'accès émet des beacons. Les beacons sont des paquets émis cycliquement par lesquels le point d'accès informe de son existence.

# **DTIM** (uniquement en mode point d'accès)

L'intervalle DTIM (1-15) définit le nombre de beacons émis avant que le point d'accès ne transmette les paquets collectés (broadcast/unicast/multicast) au client.

- Si vous entrez "1", le point d'accès transmet des paquets broadcast, unicast et multicast directement à la suite de chaque beacon (paramétrage recommandé pour un environnement de réseau normal).
- Si vous entrez "5", le point d'accès collecte les paquets et les transmet à la suite de chaque cinquième beacon.

L'augmentation de cette valeur fait bénéficier les clients connectés d'un mode de veille plus long mais retarde l'envoi des paquets.

# ● Valeur de seuil RTS/CTS [octets]

RTS/CTS (Request To Send/Clear To Send) est une procédure destinée à éviter les collisions. Elle repose sur l'échange d'informations d'état avant l'émission des données proprement dites (Hidden node problem). Cette procédure n'est utilisée qu'à partir d'une certaine taille de paquet afin de minimiser le supplément de trafic induit par cet échange de protocoles. Pour définir la taille de paquet, utilisez le paramètre "RTS/CTS Threshold".

# Seuil de la longueur de fragmentation [octets]

Définissez la taille maximale des paquets transmis sur la liaison radio. Les paquets de taille supérieure sont fragmentés avant l'émission en paquets plus petits puis sont reconstitués à leur taille d'origine après réception. Cette procédure est avantageuse en présence d'une très mauvaise qualité de transmission car les paquets volumineux sont alors transmis plus difficilement. La fragmentation en petits paquets se traduit cependant par une réduction du débit binaire.

## **Remarque**

Vous ne pouvez éditer cette valeur que si vous avez paramétré la norme de transmission "802.11g" (2,4 GHz) ou "802.11 a" (5 GHz), voir "Mode WLAN" sous "Interfaces > WLAN > Basic".

# **Rediffusions matérielles**

Définissez le nombre de rediffusions matérielles. La rediffusion matérielle est exécutée par le CI WLAN qui tente immédiatement de transmettre à nouveau tout paquet non acquitté. Si toutes les rediffusions matérielles échouent, le paquet est supprimé.

## Remarque

Si iPCF ou iPCF-MC sont activés, nous ne pouvez pas paramétrer plus de 16 rediffusions matérielles

- Détection multiradar (uniquement en mode point d'accès)
	- Activé

Cette fonction n'est disponible que si vous avez activé la fonction "DFS" sur la page "Basic". Cette fonction convient pour les installations à plusieurs points d'accès, interconnectés par un réseau Ethernet et émettant sur le même canal. Lorsqu'un point d'accès détecte un signal de radar, il rediffuse cette information à tous les points d'accès connectés. Si au moins un deuxième point d'accès confirme en l'espace de 40 ms la présence du signal de radar, tous les points d'accès connectés en sont informés. Tous les appareils émettant sur ce canal basculent alors sur un autre canal. Le canal initial est bloqué pendant 30 minutes pour tous les points d'accès du réseau. Si vous avez configuré pour le canal, sur la page "Interfaces > WLAN > AP", l'option "Auto", l'utilisation de la fonction n'est pas fiable. Le cas échéant, la confirmation des signaux de radar n'est possible que si au moins deux points d'accès interconnectés émettent par hasard sur le même canal. Si un seul point d'accès détecte un signal sur un canal, il le traite comme signal de radar valide.

– Désactivé

La fonction n'est pas utilisée. Lorsqu'un point d'accès détecte un signal de radar, il bascule sur un autre canal. Le canal configuré n'est plus pris en compte.

- Préconiser le canal DFS configuré (uniquement en mode point d'accès)
	- Activé

Cette fonction n'est disponible que si vous avez activé la fonction "DFS" sur la page "Basic". Si le canal configuré d'une interface WLAN a été bloqué du fait de la détection d'un radar, puis débloqué au bout de 30 minutes, le point d'accès rebascule automatiquement sur le canal configuré. Avant que le point d'accès ne démarre la communication sur le canal configuré, il recherche pendant 60 secondes la présence sur ce canal d'utilisateurs primaires. Pendant ce temps, le point d'accès n'émet pas de beacons. Si des signaux sont détectés sur le canal, le point d'accès change de canal et renouvelle le contrôle. Le point d'accès n'émet sur le canal que si, durant 60 secondes, il n'a pas détecté de signaux provenant d'utilisateurs primaires. Si vous avez configuré pour le canal, sur la page "Interfaces > WLAN > AP", l'option "Auto", l'appareil n'a pas de canal configuré sur lequel il peut rebasculer.

– Désactivé

La fonction n'est pas utilisée.

# Antennes

# Généralités

# Présentation des antennes IWLAN :

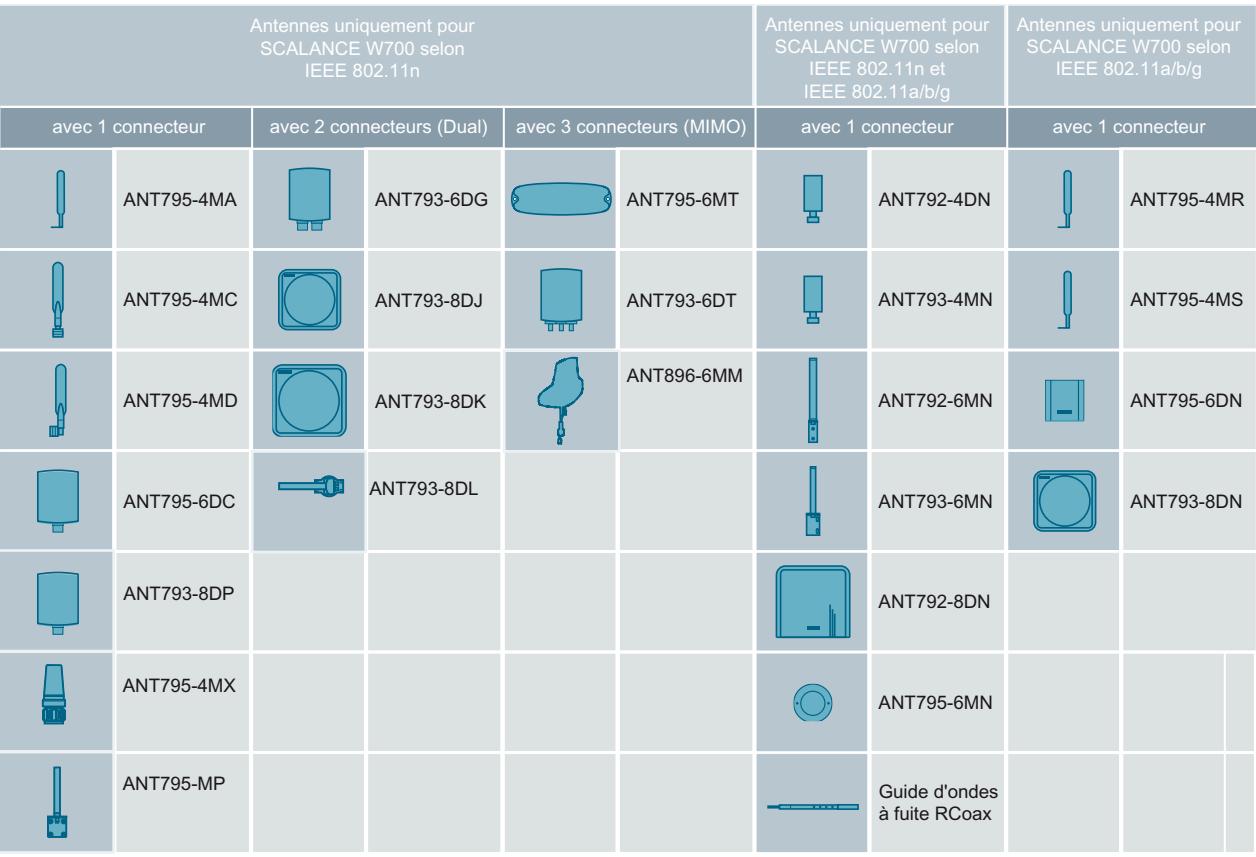

Le nom de l'antenne indique les propriétés des antennes IWLAN présentées dans le récapitulatif des antennes IWLAN :

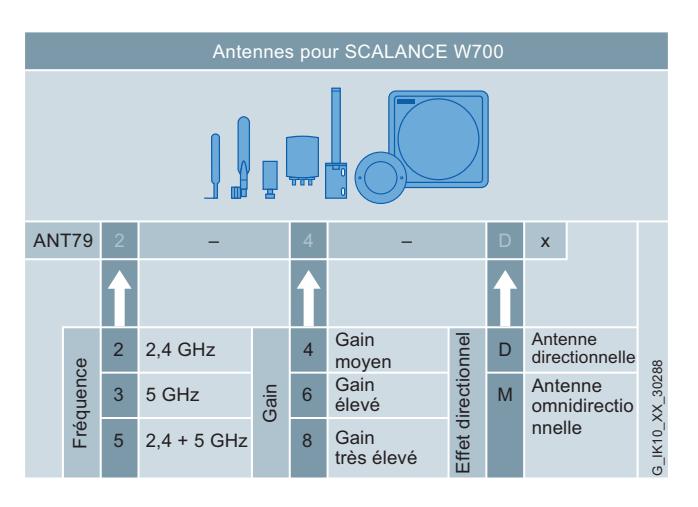

# **Antennes**

Cette page permet de configurer les paramètres des antennes externes connectées.

#### **Remarque**

#### Perturbation des transmissions sans antenne connectée

Une interface WLAN peut posséder jusqu'à trois connecteurs d'antenne. Le premier connecteur doit toujours être raccordé à un antenne dès que l'interface WLAN correspondante est mise sous tension.

Les connecteurs d'antenne non utilisés doivent être munis d'une résistance de terminaison de 50 Ω.

Si aucune antenne n'est connectée, l'interface pour WLAN correspondante doit être désactivée pour RX et TX. Il y a sinon risque de perturbation des transmissions.

## Paramètres

#### ● Connecteur

Affiche la désignation d'un connecteur d'antenne.

#### ● Type d'antenne

Sélectionnez le type d'antenne externe connecté à l'appareil. Si le type de votre antenne externe n'est pas proposé, sélectionnez l'entrée "Personnalisé". Si vous équipez un connecteur d'antenne d'une résistance de terminaison de 50 Ω, sélectionnez l'entrée "Non utilisé (résistance de terminaison 50 Ohm)".

#### ● Gain d'antenne

Si vous avez sélectionné sous "Type d'antenne" l'entrée "Personnalisé", entrez le gain d'antenne manuellement en "dBi".

– Gain d'antenne 2.4 GHz [dBi]

Entrez ici le gain de l'antenne dans la bande de fréquence de 2,4 GHz.

#### – Gain d'antenne 5 GHz [dBi]

Entrez ici le gain de l'antenne dans la bande de fréquence de 5 GHz.

## ● Longueur de câble [m]

Entrez ici en mètres la longueur du câble d'antenne souple utilisé entre l'appareil et l'antenne externe.

## ● Atténuation additionnelle [dB]

Entrez ici l'atténuation additionnelle qui résulte p. ex. de la présence d'un répartiteur supplémentaire.

# ● Mode d'antenne

Définissez l'emploi de l'antenne. L'entrée du connecteur d'antenne 1 (R1 A1 et R2 A1) n'est pas éditable.

– TX

Uniquement pour émettre

– RX

Uniquement pour recevoir

– RX\TX Pour recevoir et émettre

Le tableau ci-après indique les combinaisons possibles :

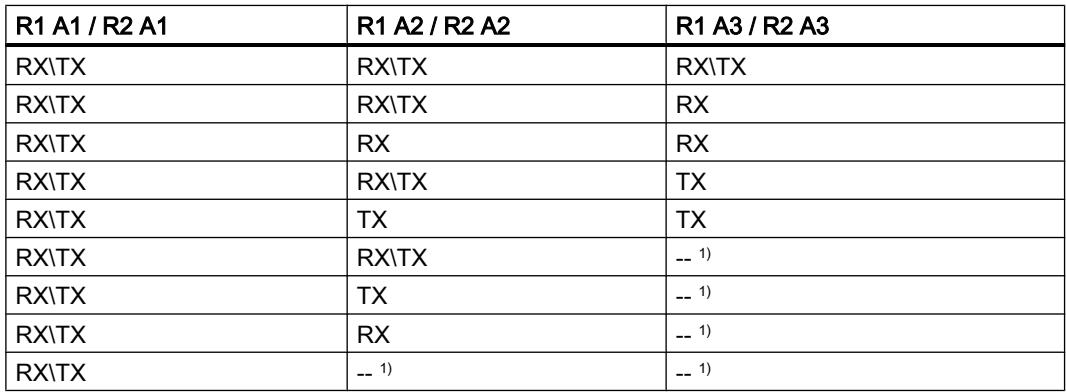

1) Type d'antenne "Résistance de terminaison de 50 Ω"

# Canaux autorisés

On utilise pour la communication un canal défini au sein d'une bande de fréquence. Vous pouvez soit spécifier ce canal soit le configurer de sorte que le canal soit sélectionné automatiquement.

# Paramètres

Le tableau 1 se compose des colonnes suivantes :

● Interface radio

Affiche les interfaces WLAN disponibles.

● Utiliser uniquement des canaux autorisés

Si vous activez ce paramètre, vous limitez le choix des canaux via lesquels le point d'accès ou le client peut établir une connexion.

Dans les tableaux ci-après, vous définissez

- les canaux que le point d'accès peut utiliser pour l'établissement d'une cellule radio en cas de paramétrage de canal "Auto".
- sur quels canaux le client recherche un point d'accès.

Les tableaux sont répartis par bandes de fréquences.

Si l'option est désactivée, les canaux utilisés sont ceux qui sont disponibles en fonction des paramétrages (Country Code, antennes, puissance d'émission, etc.).

Au-dessus des tableaux de bandes de fréquences se trouve le paramètre suivant :

# Sélectionner / Désélectionner tout

– Activé

Tous les canaux sont activés.

– Désactivé

Le premier canal valide de la bande de fréquence reste activé. Sélectionnez le canal voulu.

Les tableaux des bandes de fréquences contiennent les colonnes suivantes :

● Interface radio

Affiche les interfaces WLAN disponibles.

● Mode interface radio

Affiche le mode de fonctionnement.

● Numéro de canal

Pour définir les canaux valides de la bande de fréquence souhaitée, cochez la case en face du numéro de canal voulu.

Le tableau affiche les canaux autorisés du pays. Vous ne pouvez activer que les canaux valides. Les canaux non valides sont grisés et ne peuvent pas être activés.

## Remarque

Pour pouvoir définir les canaux, il faut que le paramètre "Utiliser uniquement des canaux autorisés" soit activé.

# 802.11n

# Propriétés de la norme 802.11n

La norme IEEE 802.11n permet de regrouper des paquets de données en un paquet plus volumineux, en un paquet A-MPDU ou A-MSDU. On bénéficie ainsi d'un plus haut débit de données.

Cette page permet de définir les paramètres des paquets de données A-MPDU et A-MSDU. Certains paramètres dépendent de la norme de transmission et de la largeur de bande sélectionnées.

# Paramètres

Le tableau se compose des colonnes suivantes :

Interface radio

Affiche les interfaces WLAN disponibles.

● A-MPDU

Active ou désactive l'envoi de paquets de données A-MPDU. Si vous désactivez ce paramètre, les paquets de données A-MPDU sont uniquement reçus.

## ● A-MPDU Limit [trames]

Définissez le nombre de paquets à regrouper dans un paquet de données A-MPDU.

# ● A-MPDU Limit [octets]

Spécifiez la taille maximale du paquet de données A-MPDU.

# ● A-MSDU

Aggregated MAC Service Data Unit (A-MSDU)Active ou désactive la possibilité d'envoyer simultanément plusieurs MSDU possédant la même adresse de destination, groupées dans une AMSDU. Ceci permet de réduire le trafic sur le réseau. Les A-MSDU, dont la longueur maximale est plus courte, se prêtent plutôt à l'agrégation de trames plus courtes. Si cette case n'est pas cochée, les paquets de données A-MSDU sont reçus mais pas envoyés.

# ● A-MSDU Longueur du télégramme [octets]

Spécifiez la taille maximale du paquet de données A-MSDU. Plage de valeurs : 50 - 200 octets Valeur par défaut : 100 octets

# Guard Interval [ns] (uniquement en mode point d'accès)

Sélectionnez la pause d'émission à respecter entre deux symboles OFDM transmis. Les paramétrages suivants sont possibles. Le choix dépend de la norme de transmission choisie.

- 400 (short)/800 (long) : Le paramétrage 400 ns est facultatif. Selon la qualité du signal, il est possible d'envoyer des paquets avec une pause d'émission de 400 ns ou de 800 ns
- 800 (long) : La pause d'émission est de 800 ns.

# Point d'accès

#### Remarque

Cette page n'est disponible qu'en mode point d'accès.

# Paramètres

Le tableau 1 se compose des colonnes suivantes :

● Interface radio

Affiche les interfaces WLAN disponibles.

● Canal

Définissez le canal principal.

Si vous souhaitez que le point d'accès recherche automatiquement un canal libre, sélectionnez "Auto". Le choix des canaux qu'un point d'accès utilise pour l'établissement d'une cellule radio, peut être limité. Activez sous "Canaux autorisés" le paramètre "Utiliser uniquement des canaux sélectionnés". Si vous voulez utiliser un canal défini, sélectionnez le canal voulu dans la zone de liste déroulante.

## Remarque

# SCALANCE W780/W740 : Espacement des canaux pour les interfaces WLAN

Si vous utilisez une seconde interface WLAN, veillez à ce que les câbles soient suffisamment espacés.

# Canal DFS alternatif (802.11h)

Si vous avez activé, sur la page "Basic" la fonction "DFS", définissez un canal de substitution. Si vous souhaitez que le point d'accès recherche automatiquement un canal libre, sélectionnez "Auto".

Si un utilisateur primaire a été détecté à la fois sur le canal principal et sur le canal de substitution, le point d'accès recherche automatiquement un canal libre. Si vous voulez utiliser un canal défini, sélectionnez le canal voulu dans la zone de liste

# Largeur de canal HT [MHz]

Vous ne pouvez définir la largeur de bande d'un canal qu'avec la norme de transmission IEEE 802.11n.

Les paramètres suivants peuvent être définis.

– 20

déroulante.

Largeur de bande du canal 20 MHz

– 40 up

Largeur de bande de canal 40 MHz Le canal configuré et le canal adjacent supérieur sont utilisés.

– 40 down

Largeur de bande de canal 40 MHz Le canal configuré et le canal adjacent inférieur sont utilisés.

## **Remarque**

# Largeur de bande 40 MHz et bande de fréquence 2,4 GHz

Si le point d'accès détecte un autre point d'accès sur le canal configuré ou sur des canaux voisins, le point d'accès passe d'une largeur de bande de 40 MHz à 20 MHz. Si vous sélectionnez un canal "libre" sur le point d'accès, celui-ci utilise la largeur de bande de 40 MHz.

Le tableau 2 se compose des colonnes suivantes :

● Interface radio

Indique dans cette colonne les interfaces WLAN disponibles.

Canaux disponibles

Affiche les canaux autorisés. L'affichage dépend des homologations radio du pays choisi et des paramétrages sous "Canaux autorisés".

Le tableau 3 se compose des colonnes suivantes :

● Interface radio

Affiche l'interface WLAN.

● Port

Affiche l'interface VAP.

● Activé

Pour pouvoir utiliser l'interface VAP voulue, activez ce paramètre.

● SSID

Entrez le SSID du WLAN. La chaîne de caractères du SSID compte de 1 à 32 caractères. Utilisez pour le SSID les caractères ASCII 0x20 à 0x7e.

## ● Broadcast SSID

## – désactivé

Le SSID n'est plus transmis dans la trame beacon du point d'accès. Le SSID n'est dont pas visible pour les autres appareils. Seuls les clients qui connaissent le SSID du point d'accès et qui ont été configurés avec celui-ci, peuvent se connecter au point d'accès. Le paramètre "SSID quelconque" doit être désactivé sur ces clients.

– activé

Le SSID, transmis dans la trame beacon du point d'accès, est visible pour les autres appareils. Les clients, sur lesquels le paramètre "SSID quelconque" a été activé, peuvent ainsi également se connecter au point d'accès.

## **Remarque**

La transmission du SSID n'étant pas cryptée, cette fonction ne constitue qu'une protection rudimentaire contre les accès illicites. L'utilisation de la méthode d'authentification (WPA2 (RADIUS) p. ex. ou à défaut WPA2-PSK) offre une meilleure sécurité. Il faut également s'attendre à ce que certains équipements terminaux aient des difficultés à accéder à des SSID cachés.

## ● WDS uniquement

Si vous activez ce paramètre, le point d'accès ne prendra en charge que la communication WDS. En mode WDS, tous les points d'accès doivent utiliser le même canal.

● WDS ID

Entrez ici l'ID WDS. L'ID WDS ne doit pas dépasser 32 caractères. Pour établir une liaison WDS, entrez cet ID WDS sur le partenaire WDS. Vous pouvez utiliser pour l'ID WDS les caractères ASCII 0x20 à 0x7e.

# AP WDS

En fonctionnement normal, le point d'accès est utilisé comme interface avec un réseau et il communique avec des clients. Il existe cependant aussi le cas où plusieurs points d'accès doivent communiquer entre eux, par exemple pour étendre la portée du réseau ou pour mettre en place un réseau dorsal sans fil. Ce mode est possible avec WDS (Wireless Distributed System).

## Remarque

Cet onglet n'est disponible qu'en mode point d'accès.

# Paramètres

● Interface radio

Affiche les interfaces WLAN disponibles.

- Port Affiche le port.
- Port activé Active l'interface WDS.

# ● Connexion via

Spécifiez l'interface VAP par laquelle la liaison WDS sera établie. L'adresse MAC mais aussi les paramètres de sécurité (WPA2 p. ex.) du VAP sont utilisés.

# ● Type d'ID partenaire

Définissez le type de communication WDS.

– Adresse MAC

Utilisation de l'adresse MAC Le champ de saisie "ID WDS du partenaire" est grisé. Entrez sous "Adresse MAC du partenaire" l'adresse MAC du partenaire WDS.

– ID WDS

Utilisation de l'ID WDS. Le champ de saisie "Adresse MAC du partenaire" est grisé. Entrez sous "ID WDS du partenaire" l'ID WDS du partenaire WDS. Utilisez cette option si vous envisager de remplacer le point d'accès à l'aide du C-PLUG ou KEY-PLUG.

## ● Adresse MAC du partenaire

Entrez sous "Adresse MAC du partenaire" l'adresse MAC du partenaire WDS. Uniquement éditable si sous "Type d'ID partenaire" "Adresse MAC" a été paramétré.

# ● ID WDS du partenaire

Entrez sous "ID WDS du partenaire" l'ID WDS du partenaire WDS. Uniquement éditable si sous "Type d'ID partenaire" "ID WDS" a été paramétré. Utilisez uniquement les caractères ASCII 0x20 à 0x7e pour l'ID WDS.

## Remarque

# Paramètres de sécurité concordants en mode WDS

Veillez, en mode WDS, à ce que les paramètres de sécurité soient concordants sur tous les appareils concernés. Si les paramètres sont erronés ou incompatibles sur certains appareils, aucun échange de données ne peut avoir lieu, les appareils ne pouvant s'authentifier. Evitez le paramètres "Auto" pour la configuration de sécurité du Basic Wizard car ce paramètre ne permet pas de synchroniser les paramètres de sécurité des points d'accès.

## Remarque

En mode WDS, les restrictions suivantes s'appliquent à tous les points d'accès concernés :

- tous les points d'accès devant communiquer entre eux doivent utiliser le même canal de même que la même procédure et même vitesse de transmission.
- Vous pouvez sélectionner comme procédure de cryptage WEP ou WPA(2)-PSK. Configurez les paramètres de sécurité dans l'interface VAP correspondante : "Security > WLAN > Paramètres de base"

L'authentification via serveur RADIUS n'est pas utilisable pour une connexion WDS.

Il n'est pas recommandé d'utiliser le mode WDS dans le cadre de la procédure de transmission IEEE 802.11h. En mode WDS, tous les points d'accès doivent utiliser le même canal. Si dans ce cas, un point d'accès détecte un signal d'utilisateur primaire, il change automatiquement de canal et la liaison existante est alors coupée.

# Vitesse de transmission AP 802.11a/b/g

#### Remarque

La page est uniquement

- disponible en mode point d'accès.
- configurable si le mode WLAN "802.11a", "802.11g" ou "802.11n" est paramétré.

La page affiche les débits binaires disponibles pour le mode WLAN 802.11a/b/g. Vous pouvez au besoin modifier les débits binaires. Nous vous conseillons sinon de conserver les débits binaires paramétrés par défaut. Le point d'accès utilisera ensuite pour la communication avec les clients exclusivement les débits binaires sélectionnés.

# Paramètres

Le tableau 1 se compose des colonnes suivantes :

● Interface radio

Affiche l'interface WLAN à laquelle se rapportent les informations.

● Utiliser uniquement des débits binaires sélectionnés

Si vous activez ce paramètre, vous pouvez définir les débits binaires pour l'interface WLAN voulue.

Les valeurs par défaut sont utilisées si ce paramètre est désactivé.

#### Interface radio

Sélectionnez les interfaces WLAN affichées dans le tableau 3 (débit binaire).

Le tableau 2 se compose des colonnes suivantes :

- Tous les paramètres de vitesse de transmission Indique que le paramétrage est valable pour toutes les entrées du tableau 3.
- Activer / Paramètre de base

Sélectionnez le paramètre voulu. Si "No Change" a été sélectionné, l'entrée du tableau 3 reste inchangée.

• Copier dans le tableau

Si vous cliquez sur le bouton, le paramètre est appliqué à toutes les entrées du tableau 3

Le tableau 3 (débit binaire) se compose des colonnes suivantes :

● Interface radio

Affiche l'interface WLAN à laquelle se rapportent les informations.

#### ● Vitesse de transmission [Mbps]

Affiche les débits binaires pris en charge en mégabits par seconde.

## ● Activé

Activez le paramètre pour affecter à l'interface WLAN la vitesse de transmission de données voulue.

#### **Remarque**

Vous devez sélectionner au moins un débit binaire.

## ● Paramètres de base

Activez ce paramètre pour déclarer le débit binaire voulu comme "Paramètres de base". Ce paramètre spécifie qu'un client doit obligatoirement maîtriser ce débit pour pouvoir se connecter au point d'accès. Le paramètre n'est activable que si un débit binaire a été sélectionné.

#### Remarque

Vous devez définir au moins un débit binaire comme "Paramètre de base".

## Paramètres par défaut

Le bouton "Paramètres par défaut" rétablit les valeurs par défaut.

# Vitesse de transmission AP 802.11n

## Remarque

La page est uniquement

- disponible en mode point d'accès.
- configurable si le mode WLAN paramétré est "802.11n seulement" ou "802.11n".

La page affiche les débits binaires disponibles (MCS = Modulation and Coding Schemes) pour le mode WLAN 802.11n. Vous pouvez sélectionner la combinaison voulue de débits binaires. Le point d'accès utilisera ensuite pour la communication avec les clients exclusivement les débits binaires sélectionnés.

## Paramètres

Le tableau 1 se compose des colonnes suivantes :

## Interface radio

Affiche l'interface WLAN à laquelle se rapportent les informations.

## ● Utiliser uniquement des débits binaires sélectionnés

Si vous activez ce paramètre, vous pouvez définir les débits binaires pour l'interface WLAN voulue.

Les valeurs par défaut sont utilisées si ce paramètre est désactivé. Ce paramètre est désactivé par défaut.

#### Interface radio

Sélectionnez les interfaces WLAN affichées dans le tableau 3 (indice MCS).

Le tableau 2 se compose des colonnes suivantes :

#### ● Tous les paramètres de vitesse de transmission

Indique que le paramétrage est valable pour toutes les entrées du tableau 3.

#### ● Activé

Sélectionnez le paramètre voulu. Si "No Change" a été sélectionné, l'entrée du tableau 3 reste inchangée.

## ● Copier dans le tableau

Si vous cliquez sur le bouton, le paramètre est appliqué à toutes les entrées du tableau 3.

Le tableau 3 (entrées) se compose des colonnes suivantes :

#### ● Interface radio

Affiche l'interface WLAN à laquelle se rapportent les informations.

## ● Indice MCS

Affiche les indices MCS pris en charge. Les indices MCS affichés dépendent des paramètres "Type d'antenne" et "Mode d'antenne". Vous trouverez ces paramètres sous "Interfaces > WLAN > Antennes". Si vous n'utilisez qu'une antenne p. ex., seuls MCS 0 à 7 seront affichés.

## ● Streams

Affiche le nombre maximal de flux de données parallèles (streams) pouvant être transmis avec l'indice MCS choisis.

## ● Vitesse de transmission [Mbps]

Affiche les débits binaires pris en charge en mégabits par seconde. Les débits binaires affichés dépendent des paramètres "Guard interval" et "Largeur de canal HT". Vous trouverez le paramètre "Largeur de canal HT" sous "Interfaces > WLAN > Point d'accès". Le paramètre "Guard interval" se trouve sous "Interfaces > WLAN > 802.11n".

## ● Activé

Activez le paramètre pour affecter à l'interface WLAN la vitesse de transmission de données voulue.

## Remarque

Vous devez sélectionner au moins un indice MCS.

#### Paramètres par défaut

Le bouton "Paramètres par défaut" rétablit les valeurs par défaut.

# **Client**

## Connexion au réseau

Cette page permet de définir comment l'appareil se connecte en tant que client à un réseau.

## Remarque

Cette page n'est disponible que pour les clients ou points d'accès en mode client.

# Paramètres

Le tableau 1 se compose des colonnes suivantes :

Interface radio

Affiche les interfaces WLAN disponibles.

## **Remarque**

# Interface WLAN désactivée

L'interface WLAN est désactivée, si vous n'avez pas configuré au moins une interface ou si vous avez activé le paramètre "SSID quelconque".

# Mode MAC

Définissez le mode d'attribution d'une adresse MAC au client. Vous disposez des options suivantes.

– Automatique

Le client adopte automatiquement l'adresse MAC source du premier télégramme reçu par l'interface Ethernet.

– Manuel

Si vous sélectionnez Manuel, entrez l'adresse MAC sous "Adresse MAC".

– Propre

Le client utilise l'adresse MAC de l'interface Ethernet pour l'interface WLAN.

– Tunnel de couche 2

Le client utilise l'adresse MAC de l'interface Ethernet pour l'interface WLAN. Le réseau est en outre informé des adresses MAC connectées à l'interface Ethernet du client. Il est possible d'utiliser jusqu'à huit adresses MAC.

# ● Adresse MAC

Si vous avez sélectionné "Manuel" sous "Mode MAC", entrez l'adresse MAC du client.

# ● SSID quelconque

– Activé

L'appareil SCALANCE W700 tente de se connecter en mode client au point d'accès qui correspond aux paramètres de sécurité du contexte de sécurité 1. Les clients ne peuvent se connecter qu'au point d'accès sur lequel l'option "Broadcast SSID" est activée.

– Désactivé

Le client tente de se connecter au point d'accès de la liste SSID dont les paramètres de sécurité sont conformes à l'un des contextes de sécurité.

# ● Après itinérance, renouveler DHCP

– Activé

Après le passage à un autre point d'accès, cette fonction vérifie que l'adresse IPv4 du client est encore valide. Si l'adresse IPv4 n'est plus valide, une nouvelle adresse IPv4 est demandée au serveur DHCP.

– Désactivé

Si le client passe à un autre point d'accès, l'adresse IPv4 n'est pas vérifiée.

## ● Seuil d'itinérance

Définissez le seuil à partir duquel le client bascule sur le nouveau point d'accès.

– Elevée

Bascule sur le point d'accès possédant un signal plus puissant dès que la puissance de ce dernier est nettement supérieure.

– Moyen

Bascule sur le point d'accès possédant un signal plus puissant dès que la puissance de ce dernier est modérément supérieure.

– Faible

Bascule sur le point d'accès possédant un signal plus puissant dès que la puissance de ce dernier est légèrement supérieure.

## ● Mode de balayage en arrière-plan

Tandis que le client est connecté au point d'accès, il cherche en tâche de fond des points d'accès auxquels il peut également se connecter. Définissez le mode de recherche. Vous disposez des options suivantes :

– always

Si le seuil de Background Scan n'est pas atteint, le client recherche continuellement des points d'accès.

– idle

En l'absence de transfert de données pendant une durée déterminée, le client recherche d'autres points d'accès.

– disabled

Tant qu'il est connecté, le client ne recherche pas d'autres points d'accès.

● Intervalle de Background Scan [ms]

Définissez le laps de temps pendant lequel le client recherche d'autres points d'accès.

● Seuil de Background Scan [dBm]] Définissez le seuil. Si le seuil n'est pas atteint, le client recherche d'autres points d'accès.

Le tableau 2 se compose des colonnes suivantes :

● Interface radio Affiche l'interface WLAN.

## ● Canaux balayés

Affiche les canaux sur lesquels le client recherche un point d'accès. L'affichage dépend des homologations radio du pays choisi et des paramétrages sous "Canaux autorisés".

Le tableau 3 se compose des colonnes suivantes :

● Activé

Active ou désactive le SSID.

● Interface radio

Affiche l'interface WLAN.

# ● SSID

Entrez le SSID du point d'accès auquel le client doit se connecter. Utilisez pour le SSID les codes ASCII 0x20 à 0x7e.

● Security

Sélectionnez un contexte de sécurité. Créez et configurez un contexte de sécurité sous "Security > WLAN > Paramètres de base". Paramétrage par défaut : Contexte 1

#### **Remarque**

# Mode iPCF ou iPCF-MC activé

Si le mode iPCF ou iPCF-MC est activé, vous pouvez uniquement sélectionner le contexte de sécurité 1.

# Forcer l'itinérance

## Remarque

La page est uniquement disponible

- en mode point d'accès.
- s'il existe une liaison en ligne avec l'appareil.

L'interface WLAN de l'appareil doit être activée, sinon les plages de fréquence ne peuvent pas être balayées.

Si l'interface n'est plus disponible (rupture de câble, défaillance d'un composant du réseau, connecteur débranché), tout client connecté via le réseau radio n'en a pas connaissance. Le point d'accès peut forcer les clients connectés à l'itinérance en désactivant l'interface correspondante.

Cette page permet de spécifier quand l'itinérance doit être exécutée.

● En cas de coupure de la liaison

Si l'interface Ethernet câblée n'est plus disponible, l'interface WLAN est désactivée. Les clients utilisent l'itinérance pour s'interconnecter via un autre point d'accès. Dès que le premier point d'accès parvient à joindre à nouveau le serveur, il réactive son interface WLAN.

- Lorsque l'adresse de destination n'est pas joignable L'itinérance est tributaire d'adresses de destination. Pour la surveillance, l'appareil adresse régulièrement des requêtes ping aux adresses de destination configurées.
	- Interface VAP surveillée par une adresse de destination Si cette adresse de destination ne répond pas à la requête ping, le point d'accès désactive l'interface VAP correspondante.
	- Interface VAP surveillée par plusieurs adresses de destination Le point d'accès ne désactive l'interface VAP correspondante que si aucune de ces adresses de destination ne répond à la requête ping. Tant qu'au moins une adresse de destination est joignable, l'interface VAP reste activée.

Le point d'accès transmet aux clients WLAN qui sont interconnectés via cette interface VAP, une trame de dissociation. Les clients WLAN utilisent l'itinérance pour se connecter à une autre interface VAP. Dès que l'adresse est à nouveau joignable, la connexion peut de nouveau être établie via cette interface VAP.

# Paramètres

Le tableau 1 se compose des colonnes suivantes :

● Interface radio

Affiche les interfaces WLAN disponibles.

● Forcer itinérance en cas de coupure de connexion Si cette option est activée, l'interface WLAN est désactivée en cas de coupure de connexion via l'interface Ethernet.

Le tableau "Adresse IP inaccessible - Forcer l'itinérance" se compose des colonnes suivantes :

● Sélectionner

Cochez la case dans la ligne à supprimer.

● Adresse de destination

Entrez l'adresse IPv4 ou le FQDN (Fully Qualified Domain Name) de la destination dont vous voulez vérifier l'accessibilité.

## Remarque

## Adresse de destination non comprise dans le sous-réseau Agent IP

Si l'adresse de destination n'est pas comprise dans le sous-réseau Agent IP, il faut spécifier une passerelle sous "Layer 2 > Agent IP".

## Mode Base Bridge "802.1Q VLAN Bridge".

Si vous avez configuré le "mode Base Bridge" "802.1Q VLAN Bridge" sous "Layer 2 > VLAN", les messages d'écho (paquets ping) sont envoyés sur le VLAN de gestion.

# ● Intervalle [ms]

Spécifiez la périodicité d'émission de messages d'écho (requêtes ping).

• Perte max. de paquets

Définissez le nombre maximal de réponses ping successives perdues. Lorsque se nombre est atteint pour une adresse de destination, celle-ci est considérée comme inaccessible (down).

● VAP X.Y

Spécifiez l'interface VAP par laquelle l'adresse est surveillée.

# Enregistreur de signal

# Enregistrement du signal utile effectif

L'enregistreur de signal enregistre le signal utile effectif entre point d'accès et client. Ces données permettent de localiser les zones où la puissance du signal utile est insuffisante. L'enregistreur de signal est particulièrement utile lorsque le client se trouve sur un itinéraire prédéfini.

## Remarque

La page est uniquement disponible

- pour les clients ou points d'accès en mode client
- s'il existe une liaison en ligne avec l'appareil

L'interface WLAN de l'appareil est activée, sinon l'enregistrement est impossible.

# **Description**

La représentation est subdivisée en deux zones.

- Client Représente la mesure du client.
- Point d'accès

Représente la mesure du point d'accès auquel le client est momentanément connecté. La condition requise est que le paramètre "Enregistrement bidirectionnel" soit activé et que la version de firmware installée sur le point d'accès soit > 6,1. Le point d'accès envoie ses données à au maximum 3 clients sur lesquels fonctionne l'enregistreur de signaux. Sur les autres clients, les données de point d'accès ne sont pas représentées.

Les deux zones contiennent chacune deux graphiques.

Le premier graphique contient les éléments suivants :

● Barre de défilement

La barre de défilement permet de parcourir la mesure complète. Vous pouvez utiliser pour ce faire les boutons "<<" et ">>" ou bien les touches fléchées du clavier.

● Bargraphe (à gauche)

Le bargraphe sur le côté gauche affiche le signal utile du client / point d'accès en temps réel, conformément au code couleur représenté. La ligne grise affiche le bruit de fond. Si le client possède une connexion iPCF-MC, le signal utile du canal de gestion est représenté par une ligne noire.

● Code couleur

La plage > - 35 dBm (bleue) est la plage de saturation positive, c.-à-d. que le signal WLAN est trop puissant et sature à la réception. À partir de - 60 dBm (jaune) le signal WLAN s'affaiblit.

● Axe x

L'axe x affiche l'historique des mesures, par échantillon et en secondes.

- Historique
	- Client

L'historique affiche la valeur du signal utile effectif en fonction du code couleur représenté. La ligne grise affiche le bruit de fond.

Une ligne verticale noire signale que le client a changé de point d'accès pendant la mesure (itinérance) ou qu'il s'est reconnecté. Le nom système du point d'accès précédent et le BSSID sont affichés sur la ligne.

Aucun signal utile n'est affiché si le client est déconnecté du point d'accès durant la mesure. Pour signaler que la connexion au point d'accès est coupée, le BSSID est mis à 00:00:00:00:00:00 et affiché en rouge.

Si le client possède une connexion iPCF-MC, le signal utile du canal de gestion est également représenté par une ligne noire.

– Point d'accès

L'historique affiche la valeur du signal utile effectif en fonction du code couleur représenté. La ligne grise affiche le bruit de fond.

Une ligne verticale noire signale que le client a changé de point d'accès pendant la mesure (itinérance) ou qu'il s'est reconnecté.

Si le point d'accès ne supporte pas le paramètre "Enregistrement bidirectionnel", aucun signal utile n'est affiché.

Le deuxième graphique contient les éléments suivants :

● Bargraphe (à gauche)

Le bargraphe sur le côté gauche affiche les tentatives de transmission et le débit binaire du client / point d'accès, conformément au code couleur représenté.

● Code couleur

La plage > - 35 dBm (bleue) est la plage de saturation positive, c.-à-d. que le signal WLAN est trop puissant et sature à la réception. À partir de - 60 dBm (jaune) le signal WLAN s'affaiblit. La signification des couleurs est également précisée sous le graphique.
● Axe x

L'axe x affiche l'historique des mesures, par échantillon et en secondes.

- Historique
	- Client

L'historique affiche les tentatives de transmission en fonction du code couleur représenté. Les tentatives de transmission sont représentées sous forme de bargraphe. Le débit binaire des paquets de données émis est représenté par une ligne. Une ligne verticale noire signale que le client a changé de point d'accès pendant la mesure (itinérance) ou qu'il s'est reconnecté

– Point d'accès

L'historique affiche les tentatives de transmission en fonction du code couleur représenté. Les tentatives de transmission sont représentées sous forme de bargraphe. Le débit binaire des paquets de données émis est représenté par une ligne. Une ligne verticale noire signale que le client a changé de point d'accès pendant la mesure (itinérance) ou qu'il s'est reconnecté. Si le point d'accès ne supporte pas le paramètre "Enregistrement bidirectionnel", aucune donnée n'est affichée.

Les valeurs suivantes sont affichées à côté des graphiques :

- Current Sample Le numéro de la mesure courante
- CL Signal [dBm] / AP Signal [dBm] Le signal utile effectif du client / point d'accès en dBm.
- CL Noise Floor [dBm] / AP Noise Floor [dBm] Le bruit de fond du client / point d'accès en dBm.
- CL Retries [%] / AP Retries [%] Les tentatives de transmission du client / point d'accès en pour cent.
- CL RSSI / AP RSSI La valeur brute de la RSSI (Received Signal Strength Indication) du client / point d'accès
- CL TX Rate [Mbps] / AP TX Rate [Mbps] Le débit binaire moyen des paquets de données envoyés pendant l'échantillonnage courant
- AP System Name Le nom système du point d'accès
- Client Count Le nombre de clients connectés au point d'accès.
- BSSID Le BSSID (Basic Service Set Identification)
- Operative Channel Le canal courant ou le canal par lequel le client est connecté au point d'accès
- Roaming Counter Le compteur d'itinérance indique le nombre de fois que le client a changé de point d'accès. Le compteur est remis à 0 au bout de 99999 changements.

# Paramètres

Le tableau se compose des colonnes suivantes:

#### Interface radio

Affiche les interfaces WLAN disponibles. Comme un client dispose d'une interface WLAN, cette table ne possède toujours qu'une seule ligne pour "WLAN 1".

# • Intervalle [ms]

Entrez le délai séparant l'acquisition de deux mesures en millisecondes.

# ● Échantillons

Entrez le nombre de mesures à effectuer.

# ● Illimité

Si cette case est cochée, le nombre de mesure est illimité. Le champ "Échantillons" est grisé. L'enregistreur de signal fonctionne jusqu'à ce qu'il soit arrêté manuellement ou que l'appareil soit reconfiguré.

Cette option n'est sélectionnable qu'à partir d'un intervalle ≥ 10 millisecondes.

# ● Enregistrement bidirectionnel

Si vous activez ce paramètre, les valeurs du point d'accès sont enregistrées à partir d'un intervalle de temps ≥ 10 millisecondes.

# ● Démarrer

Cliquerz sur le bouton dans cette colonne, pour lancer l'enregistrement du signal utile.

# **Remarque**

- Si vous démarrez un nouvel enregistrement, le précédent est écrasé.
- Si l'enregistrement a duré moins de 10 minutes et s'il n'était pas encore achevé (en raison d'un redémarrage ou d'une coupure de courant p. ex.), les mesures sont effacées.

L'enregistreur de signaux effectue une sauvegarde automatique toutes les 10 minutes. Après un redémarrage, l'enregistrement contient toutes les valeurs jusqu'à la dernière sauvegarde.

#### ● Arrêter

Cliquez sur le bouton dans cette colonne, pour arrêter prématurément l'enregistrement du signal utile. Lorsque le nombre de mesures configuré est atteint, l'enregistrement du signal utile s'arrête automatiquement.

#### ● Mesures affichées

Sélectionnez le nombre de mesures à afficher dans le graphique.

# Instructions d'utilisation

Tenez compte des instructions d'utilisation ci-après pour obtenir des mesures pertinentes avec l'enregistreur de signal :

- Définissez un débit binaire fixe sur le point d'accès.
- Si vous avez activé iPCF, paramétrez sur le point d'accès un temps de cycle aussi court que possible pour les mesures.
- Il faut veiller à ce que, durant la mesure, la communication de données soit suffisante car les statistiques exploitent les télégrammes de données arrivants.

- L'itinéraire de mesure doit être parcouru 2 à 3 fois avec les mêmes paramètres pour voir si les chutes de puissance du signal interviennent toujours au même endroit.
- Les mesures ponctuelles doivent être réalisées sur une durée prolongée au même endroit.

### Remarque

- Si vous démarrez un nouvel enregistrement, le précédent est écrasé.
- Les mesures sont effacées au redémarrage de l'appareil.

Pour afficher le résultat de l'enregistrement, sélectionnez l'une des commandes de menu suivantes :

- Système > Charger & Enregistrer > HTTP Cliquez sur le bouton "Enregistrer" sur la ligne "WLANSigRec" de la table, pour enregistrer le fichier "signal\_recorder\_SCALANCE\_W700.zip" dans le système de fichiers de l'ordinateur connecté.
- Système > Charger & Enregistrer > TFTP Si nécessaire, modifiez le nom de fichier "signal\_recorder\_SCALANCE\_W700.zip" sur la ligne "WLANSigRec" de la table. Sur la ligne "WLANSigRec" de la table, sélectionnez l'entrée "Enregistrer fichier" dans la liste déroulante de la dernière colonne puis cliquez sur le bouton "Appliquer paramètres".

Le fichier Zip contient deux fichiers avec les résultats de l'enregistrement :

- un fichier PDF
- un fichier CSV

# Analyseur de spectre

### Remarque

La page est uniquement disponible

- en mode point d'accès.
- s'il existe une liaison en ligne avec l'appareil.

L'interface WLAN de l'appareil doit être activée, sinon les plages de fréquence ne peuvent pas être balayées.

# Caractéristiques techniques

La plage de fréquence dépend de la configuration.

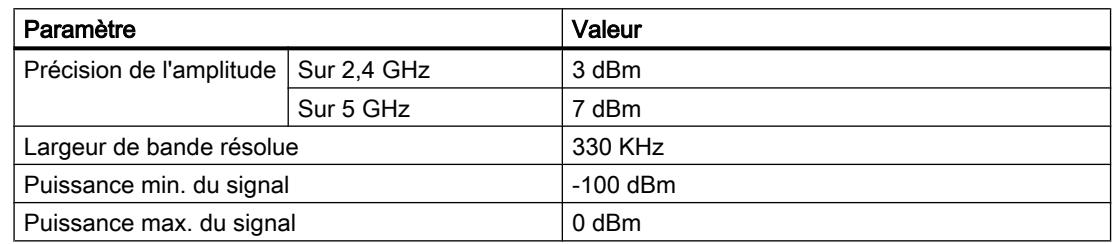

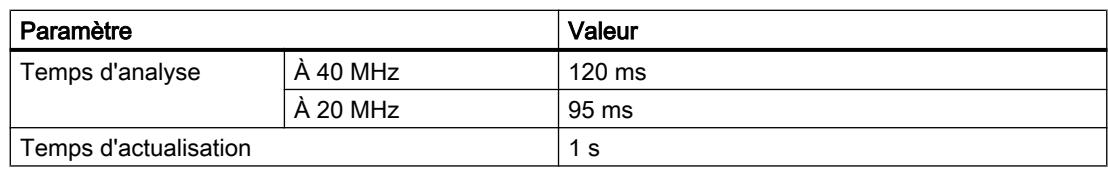

# Représentation des signaux d'une plage de fréquence

L'analyseur de spectre permet de détecter et de représenter les signaux électromagnétique d'une plage de fréquence. Vous pouvez mesurer la puissance des signaux présents autour du point d'accès.

# Remarque

Lorsque l'analyseur de spectre est démarré, toutes les connexions WLAN des deux interfaces WLAN sont coupées. Le point d'accès n'émet alors plus de beacons.

# Remarque

N'activez pas l'analyseur de spectre lorsque l'appareil fonctionne en production. Les performances de l'appareil peuvent en être affectées.

# Remarque

La fonction d'analyseur de spectre ne saurait remplacer un analyseur de spectre dédié.

# **Description**

La page contient les graphiques suivants :

L'axe x inférieur affiche sur tous les graphiques les canaux autour de la fréquence centrale sélectionnée, sur lesquels des mesures sont effectuées. L'axe x supérieur affiche la plage de fréquence. L'affichage de l'axe y dépend du graphique sélectionné.

● Realtime

L'axe y affiche la puissance du signal en dBm.

Le graphique affiche la puissance de tous les signaux, présents autour du point d'accès, que ce dernier reçoit dans la plage de fréquence configurée.

La ligne rouge repère les valeurs maximales depuis le lancement de la mesure. La ligne blanche représente les valeurs courantes. La ligne verte représente les valeurs moyennes.

● Spectrogram

L'axe y affiche l'historique des mesure depuis les valeurs courantes (0 s) jusqu'à celles reçues il y a 500 s.

Le graphique affiche la puissance de tous les signaux, présents autour du point d'accès, que ce dernier reçoit dans la plage de fréquence configurée.

Les couleurs affichées dépendent du paramétrage sous "Code couleur".

● Density Chart

L'axe y affiche la puissance du signal en dBm.

Le graphique visualise le nombre de fois qu'un signal d'une puissance définie survient dans la plage de fréquence configurée.

Les couleurs varient de noir pour la valeur la plus faible (0 %) à rouge pour la valeur la plus élevée (100 %).

La page contient les boutons suivants :

 $\bullet$  agrandir  $\bigcirc$ 

Cette icône permet d'afficher en grand un seul type de graphique.

 $\bullet$  réduire  $\Theta$ 

Cette icône vous permet de retourner à l'affichage précédent avec les trois types de graphique.

● Code couleur <del>1</del>

Cette icône permet de changer le code couleur du type de graphique "Spectrogram" :

- Les couleurs varient de noir pour la valeur la plus faible (-100 dBm) à rouge pour la valeur la plus élevée (0 dBm).
- Les couleurs varient de rouge pour la valeur la plus faible (-100 dBm) à noir pour la valeur la plus élevée (0 dBm).
- $\bullet$  Réinitialiser  $\mathbb{Z}$ .

Cette icône permet de réinitialiser les valeurs maximales et valeurs moyennes du type de graphique "Realtime".

Le tableau se compose des colonnes suivantes:

- Interface radio Affiche l'interface WLAN à laquelle les données s'appliquent.
- État

Affiche l'état de la mesure. Les valeurs suivantes sont possibles :

– Arrêtée

La mesure a été arrêtée.

– Démarrée La mesure est en cours.

- Bande de fréquence Définissez la bande de fréquence.
- Fréquence centrale Sélectionnez la fréquence centrale. Le nombre de canaux affiché dépend du paramètre "Largeur de canal HT", voir page "Interfaces > WLAN > AP".
- Démarrer

Cliquer sur le bouton dans cette colonne, pour lancer la mesure du signal utile.

#### Remarque

Si vous démarrez une nouvelle mesure, la précédente est écrasée.

● Arrêter

Cliquer sur le bouton dans cette colonne, pour arrêter la mesure du signal utile.

Vous pouvez enregistrer les résultats de mesure dans un fichier CSV à l'aide du menu "Système > Charger & Enregistrer > Analyseur de spectre WLAN".

# Résultats de mesure

#### Fichier CSV

Le fichier CSV contient des informations sur la configuration de l'appareil et des détails sur toutes les mesures et se divise en deux parties. La première partie contient les paramètres configurés :

- System Name Nom système du point d'accès
- Device IP Adresse IP de l'appareil
- Device MAC Adresse MAC de l'appareil
- Recording Interval Délai séparant l'acquisition de deux mesures

La deuxième partie est un tableau. Le tableau contient, pour chaque mesure, ce qui suit :

- Sample le numéro d'ordre de la mesure
- Timestamp l'horodatage
- Les colonnes suivantes affichent toutes les fréquences de la bande de fréquence sélectionnée. Les cellules ne sont renseignées que pour les fréquences auxquelles une valeur a été mesurée. Les mesures affichent la puissance du signal en dBm.

# Configuration de fonctions de couche 2

# VLAN

# Général

Cette page permet de spécifier si l'appareil retransmet des télégrammes avec étiquette de VLAN de manière transparente (IEEE 802.1D/mode VLAN unaware) ou en prenant en compte des informations de VLAN (IEEE 802.1Q/mode VLAN aware). Si l'appareil se trouve en mode "802.1Q VLAN Bridge", vous pouvez définir des VLAN ainsi que l'utilisation des ports.

# Remarque

# Modification du Agent VLAN ID

Si le PC de configuration est directement relié à l'appareil via Ethernet et si vous modifiez l'Agent VLAN ID, l'appareil ne sera plus accessible via Ethernet après la modification.

# Paramètres

La page contient les champs suivants :

# ● ModeBase Bridge-

Dans la zone de liste déroulante, sélectionnez le mode voulu. Les modes suivants sont possibles :

#### Remarque

# Changer de mode Base Bridge

Reportez-vous à la section "Changer de mode Base Bridge" Cette section décrit l'impact d'un changement sur la configuration existante.

– 802.1 D Transparent Bridge

Active sur l'appareil le mode "VLAN-unaware". Dans ce mode, les étiquettes VLAN ne sont pas prises en compte ni modifiées, mais transférées inchangées. Dans ce mode, vous ne pouvez pas créer de VLAN.

# – 802.1 Q VLAN Bridge

Paramètre l'appareil pour le mode "VLAN-unaware". Dans ce mode, les étiquettes VLAN ne sont pas prises en compte ni modifiées, mais transférées inchangées. Dans ce mode, vous ne pouvez pas créer de VLAN.

On ne dispose que d'un VLAN de gestion : VLAN 1.

● VLAN ID

Entrez l'identificateur de VLAN (un nombre compris entre 1 et 4094). Vous pouvez créer jusqu'à 2 VLAN (SCALANCE W760), 8 VLAN (SCALANCE W770) ou 24 VLAN (SCALANCE W780).

Le tableau se compose des colonnes suivantes :

### ● VLAN ID

Affiche l'ID de VLAN. L'ID de VLAN (un nombre compris entre 1 et 4094) ne peut être attribué qu'une seule fois lors de la création d'un enregistrement et ne peut plus être modifié par la suite. Si vous voulez le modifier, vous devez d'abord supprimer l'enregistrement complet puis en créer un nouveau.

#### ● Nom

Entrez le nom du VLAN. Le nom n'a qu'un caractère informatif et n'a pas d'effet sur la configuration.

#### ● Etat

Indique le type d'état de l'entrée dans la table interne de filtres des ports. La mention statique signifie que l'adresse a été entrée statiquement par l'utilisateur. La mention GVRP signifie que la configuration a été enregistrée à la suite d'un télégramme GVRP. Il faut pour ce faire que la fonction GVRP ait été activée pour l'appareil.

# ● Liste des ports

Définissez l'utilisation du port. Vous disposez des options suivantes :

– "-"

– Ce port n'est pas un membre du VLAN indiqué. Lors de la définition, tous les ports possèdent l'attribut "-".

– M

Ce port est un membre du VLAN. Les télégrammes émis dans ce VLAN sont retransmis avec une étiquette VLAN appropriée.

– R

Ce port est un membre du VLAN. L'enregistrement a lieu via télégramme GVRP.

– U (majuscule)

Ce port est un membre non étiqueté du VLAN. Les télégrammes émis dans ce VLAN sont retransmis sans étiquette VLAN. Ce port émet des télégrammes sans étiquette de VLAN.

– u (minuscule)

Le port est un membre non étiqueté du VLAN, mais le VLAN n'est pas configuré comme VLAN par port. Les télégrammes émis dans ce VLAN sont retransmis sans étiquette VLAN.

– F

Ce port n'est pas membre du VLAN indiqué et il est impossible de déclarer ce VLAN dynamiquement à ce port par GVRP. D'autres paramètres peuvent être configurés sous "Layer 2 > VLAN > VLAN par port".

# Changer de mode Base Bridge

VLAN-unaware (802.1D Transparent Bridge) → VLAN-aware (802.1Q VLAN Bridge)

Si vous modifiez le mode Base Bridge de VLAN-unaware en VLAN-aware, il s'ensuit :

● que toutes les entrées unicast statiques et dynamiques sont supprimées.

VLAN-aware (802.1Q VLAN Bridge) → VLAN-unaware (802.1D Transparent Bridge)

Si vous modifiez le mode Base Bridge de VLAN-aware en VLAN-unaware, il s'ensuit :

- que toutes les configurations de VLAN sont supprimées.
- qu'un VLAN de gestion est créé : VLAN 1.
- que toutes les entrées unicast statiques et dynamiques sont supprimées.

# 802.1 Q VLAN Bridge : Règles importantes pour les VLAN

Tenez compte, lors de la configuration et de l'exploitation de vos VLAN, des règles suivantes :

- Les télégrammes possédant l'ID de VLAN "0" sont traités comme des télégrammes non étiquetés, mais conservent leur valeur de priorité.
- Tous les ports de l'appareil émettent par défaut des télégrammes sans étiquette de VLAN, afin de s'assurer que l'abonné pourra bien recevoir ces télégrammes.
- Sur les appareils SCALANCE W, l'ID de VLAN "1" est paramétré par défaut pour tous les ports.
- Si un port est relié à un abonné, les télégrammes sortant doivent être émis sans étiquette (port d'accès statique). Si, par contre, le port est relié à un autre commutateur, le télégramme doit être muni d'une étiquette (Trunk Port).

# VLAN basé sur les ports

# Traitement des télégrammes reçus

Cette page permet de configurer les propriétés de port pour la réception de télégrammes.

# Paramètres

Le tableau 1 se compose des colonnes suivantes :

- 1ère colonne Indique que les paramètres sont valables pour tous les ports.
- Priorité / Port VID / Types de télégrammes autorisés / Filtrage ingress Sélectionnez le paramètre. Si "Pas de changement" a été sélectionné, l'entrée du tableau 2 reste inchangée.
- Copier dans le tableau

Si vous cliquez sur le bouton, le paramètre est appliqué à tous les ports du tableau 2.

Le tableau 2 se compose des colonnes suivantes :

# ● Port

Affiche les ports disponibles et agrégations de liens.

# ● Priorité

Sélectionnez la priorité affectée aux télégrammes non étiquetés.

La priorité CoS (Class of Service) utilisée dans l'étiquette de VLAN. Cette priorité est attribuée aux télégrammes reçus sans étiquette. Cette priorité indique comment ce télégramme est traité par rapport aux autres télégrammes.

Il existe en tout huit priorités numérotées de 0 à 7, le chiffre 7 correspondant à la plus haute priorité (IEEE 802.1p Port Priority).

# ● Port VID

Sélectionnez l'ID de VLAN. Seuls sont sélectionnables les ID de VLAN que vous avez définis sur la page "VLAN > Général".

Si un télégramme reçu ne contient pas d'étiquette de VLAN, il est complété par une étiquette correspondant à l'ID de VLAN indiqué ici et retransmis sur le port conformément aux règles.

# ● Types de télégrammes autorisés

Définissez les types de télégramme acceptés. Vous avez le choix entre les options suivantes :

– Trames étiquetées uniquement

L'appareil rejette tous les télégrammes non étiquetés. Sinon les règles de transmission s'appliquent conformément à la configuration.

– Tout

L'appareil retransmet tous les télégrammes

# ● Filtrage ingress

Spécifiez si le VID des télégrammes reçus est exploité Vous disposez des options suivantes :

– Activé

L'ID de VLAN des télégrammes reçus détermine la retransmission : Pour qu'un télégramme étiqueté VLAN soit retransmis, le port de réception doit être membre du même VLAN. Le port de réception rejette les télégrammes issus de VLAN inconnus.

– Désactivé

Tous les télégrammes sont retransmis.

# Dynamic MAC Aging

L'appareil apprend automatiquement les adresses source des abonnés connectés.

Cette information est utilisée pour envoyer des télégrammes de données de manière ciblée aux abonnés concernés. Le trafic pour les autres abonnés est réduit. Si, pendant un délai déterminé, un appareil ne reçoit pas de télégramme d'une adresse source correspondant à une adresse apprise, l'adresse apprise est effacée. Ce mécanisme est désigné par le terme de "Aging" (vieillissement). Le mécanisme de vieillissement évite l'acheminement erroné de télégrammes lorsqu'un équipement terminal (une console de programmation p. ex.) a été connecté à un autre port. Si cette option n'est pas activée, l'appareil n'efface pas automatiquement les adresses apprises.

# Paramètres

# ● MAC-Aging dynamique

Activez ou désactivez la fonction de vieillissement automatique des adresses MAC apprises :

# ● Aging Time [s]

Entrez le délai en secondes. Lorsque ce délai est écoulé, l'adresse apprise est supprimée si l'appareil n'a pas reçu de nouveaux télégrammes issus de cette adresse.

# Spanning Tree

# Général

# Paramétrages généraux de MSTP

Ceci est la page de base de Spanning Tree. Sélectionnez le mode de compatibilité dans la zone de liste déroulante. Multiple Spanning Tree est activé par défaut.

Des paramétrages détaillés peuvent être réalisés sur chaque page de configuration de ces fonctions.

# **Remarque**

# Appareil client jamais pont racine

Veillez, par la configuration de priorités et de coûts de chemin, à ce qu'un appareil client ne soit jamais le pont racine. Si un appareil client devient le pont racine, la fonction Rapid Spanning Tree n'est plus disponible.

Selon le mode de compatibilité, vous pouvez configurer les fonctions voulues sur les pages correspondantes.

# Paramètres

# **Spanning Tree**

Activez ou désactivez la fonction Spanning Tree.

#### **Remarque**

#### Clients ou points d'accès en mode client

Si vous avez sélectionné "Automatique" pour le mode "Mode MAC", Spanning Tree n'est pas pris en charge.

# ● Compatibilité de protocole

Sélectionnez le mode de compatibilité de Spanning Tree. Si vous sélectionnez RSTP p. ex., Spanning Tree se comportera comme RSTP: Les paramètres suivants peuvent être définis :

- STP
- RSTP
- MSTP

#### Remarque

Si le mode iPCF est activé, seuls les modes de compatibilité STP et RSTP sont pris en charge.

# CIST Général

La page comprend les trois parties suivantes :

- La partie gauche de la page affiche la configuration de l'appareil.
- La partie au milieu de la page affiche la configuration du root bridge telle que définie par les télégrammes spanning tree reçus par l'appareil.
- La partie droite de la page affiche la configuration du root bridge régional telle que déterminée par les télégrammes MSTP. Les données affichées ne sont visibles que si vous avez activé sur la page "Général" l'option "Spanning Tree" et sélectionné sous "Compatibilité de protocole" l'option "MSTP". Ceci s'applique également au paramètre "Bridge Max Hop Count". Si un appareil est le root bridge, les informations de la partie gauche et de la partie droite de la page sont identiques.

# Paramètres

- **Priorité de pont /Priorité de racine** (uniquement disponible en ligne) La priorité du pont spécifie l'appareil qui sera le pont racine. Le pont possédant la plus haute priorité est le pont racine. La priorité est d'autant plus haute que la valeur est faible. Si plusieurs appareils du réseau possèdent la même priorité, l'appareil dont l'adresse MAC possède la plus petite valeur numérique sera le pont racine. Les deux paramètres priorité du pont et adresse MAC forment ensemble l'identificateur du pont. Le pont racine gérant tous les changements de chemin, une position centrale est préférable pour réduire les temps d'acheminement.
- Adresse de pont / Adresse de racine (uniquement disponible en ligne Adresse de pont affiche l'adresse MAC de l'appareil et Adresse de racine affiche l'adresse MAC du pont racine.
- Port racine (uniquement disponible en ligne) Affiche le port par lequel passent les communications entre le commutateur et le pont racine.
- Coût de racine (uniquement disponible en ligne) Coût du chemin de cet appareil jusqu'au pont racine.
- Modifications de topologie / Dernière modification de topologie (uniquement disponible en ligne)

Les informations sur l'appareil indiquent le nombre de changements de configuration dus au mécanisme de spanning tree, intervenus depuis le dernier démarrage. Pour le pont racine, la durée écoulée depuis le dernier changement de configuration est indiquée comme suit :

- Secondes : Le nombre est suivi de la mention "sec"
- Minutes : Le nombre est suivi de la mention "min"
- Heure : Le nombre est suivi de la mention "hr"
- Bridge Hello Time / Root Hello Time (uniquement disponible en ligne) Chaque pont émet régulièrement des télégrammes de configuration (BPDU). Le temps séparant deux télégrammes est appelé hello time. La valeur par défaut de ce paramètre est de 2 secondes.
- Bridge Forward Delay [s] / Root Forward Delay [s]

Les nouvelles informations de configuration ne sont pas immédiatement appliquées par le pont, mais seulement après écoulement du temps spécifié par le paramètre. On s'assure ainsi que le fonctionnement selon la nouvelle topologie ne sera démarré que lorsque tous les ponts disposeront des informations requises.

Bridge Max Age / Root Max Age (uniquement disponible en ligne) Bridge Max Age définit l'"âge" qu'une BPDU reçue ne doit pas dépasser pour pouvoir être acceptée comme valide par le commutateur.

Les valeurs suivantes ne sont disponibles qu'en mode point d'accès :

- Priorité de racine régionale (uniquement disponible en ligne) Description : voir Priorité de pont / Priorité de racine
- Adresse de racine régionale (uniquement disponible en ligne) Adresse MAC de l'appareil.
- Coût de racine régional (uniquement disponible en ligne) Coût du chemin de cet appareil jusqu'au pont racine.

# ● Bridge Max Hop Count

Ce paramètre indique par combien d'abonnés MSTP une BPDU est autorisée à transiter. Si le "Bridge Max Hop Count" d'une BPDU MSTP reçue dépasse la valeur configurée ici, la BPDU est rejetée.

# ● Nom de la région

Entrez le nom de la région MSTP à laquelle cet appareil appartient. L'entrée par défaut est ici l'adresse MAC de l'appareil. Cette valeur doit être identique sur tous les appareils de la même région MSTP.

# ● Version de la région

Entrez le numéro de version de la région MSTP dans laquelle se trouve l'appareil. Cette valeur doit être identique sur tous les appareils de la même région MSTP.

- Layer-2 Tunnel Admin Edge Port (uniquement disponible en mode point d'accès) Activez ce paramètre s'il se peut qu'un équipement terminal soit connecté à un port de tunnel de couche 2. Toute modification de connexion à ce port provoquerait sinon une reconfiguration du réseau. Evitez d'interconnecter des clients de tunnel L2T.
- Layer 2 Tunnel Auto Edge Port (uniquement disponible en mode point d'accès) Activez ce paramètre si vous souhaitez que, sur tous les ports de tunnel de couche 2, la connexion d'un équipement terminal soit détectée automatiquement.

Le bouton suivant est disponible sur cette page pour réinitialiser les compteurs :

• Mettre compteurs à 0 (uniquement disponible en ligne) Ce bouton remet les valeurs à zéro.

# CIST Port

# Configuration des ports MSTP-CIST

A l'ouverture de la page, le tableau affiche la version actuelle de la configuration des paramètres de port.

Cliquez sur les champs voulus du tableau des ports pour les configurer.

# Paramètres

Le tableau 1 se compose des colonnes suivantes :

● 1ère colonne

Indique que le paramètre est valable pour tous les ports du tableau 2.

● État Spanning Tree

Sélectionnez le paramètre. Si "Pas de changement" a été sélectionné, l'entrée du tableau 2 reste inchangée.

Le tableau 2 se compose des colonnes suivantes :

● Port

Affiche les ports et interfaces disponibles.

- Port X
- WLAN X
- VAP X.Y
- WDS X.Y

# ● État Spanning Tree

Spécifiez si le port est à intégrer dans le spanning tree ou non.

### **Remarque**

Si vous désactivez le paramètre "État Spanning Tree" pour un port, il y a risque de formation de boucle. Il convient de tenir compte de la topologie

# ● Priorité

Entrez la priorité du port. La priorité n'est évaluée que si les coûts du chemin sont identiques. La valeur doit être divisible par 16. Si la valeur n'est pas divisible par 16, la valeur est automatiquement adaptée.

# ● Coût calc.

Entrez le calcul des coûts de chemin. Si vous entrez la valeur "0", le champ "Coût de chemin" affiche la valeur déterminée automatiquement.

• Coût de chemin (uniquement disponible en ligne)

Ce paramètre sert à déterminer le chemin à emprunter. Le chemin dont la valeur est la plus faible est sélectionné comme route. Si plusieurs ports d'un appareil possèdent la même valeur et les mêmes coûts de chemin, le port choisi est celui dont le numéro de port est le plus petit.

Si la valeur du champ "Coût calc." est égale à "0", la valeur déterminée automatiquement est affichée. Sinon, c'est la valeur du champ "Coût calc." qui est affichée. La détermination des coûts d'un chemin se base essentiellement sur la vitesse de transmission. Plus la vitesse de transmission pouvant être atteinte est élevée, plus le coût sera faible. Valeurs typiques du coût de chemin pour Rapid Spanning Tree :

- $10.000$  Mbit/s = 2.000
- $1000$  Mbit/s = 20.000
- $100$  Mbit/s = 200 000
- $10$  Mbit/s = 2.000.000

Ces valeurs peuvent également être personnalisées.

● Etat (uniquement disponible en ligne)

Affiche l'état momentané du port. Ces valeurs sont uniquement affichées, elles ne sont pas éditables. Le paramètre "Etat" dépend du protocole configuré. Les états suivants sont possibles :

Disabled

–

Le port reçoit uniquement et ne participe pas à la configuration STP, MSTP et RSTP.

– Discarding

En mode "Rejeter", les télégrammes BPDU sont reçus. Les autres télégrammes entrants et sortants sont rejetés.

– Listening

Dans cet état, les télégrammes BPDU sont reçus mais aussi émis. Le port est intégré à l'algorithme de spanning tree.

– Learning

> Etat précédant l'état de retransmission, le port apprenant activement la topologie (c.-àd. les adresses d'abonné).

– Forwarding

Après écoulement du temps de reconfiguration, le port est actif, il reçoit et émet des télégrammes de données.

- Fwd. Trans (uniquement disponible en ligne) Indique le nombre de transitions de l'état "Discarding" à l'état "Forwarding".
- Edge Type

Définissez le type d'Edge Port. Les options suivantes sont disponibles :

 $^{\prime\prime}$  +

Edge port est désactivé. Le port est traité comme un "no Edge Port".

– Admin

Sélectionnez cette option si ce port est toujours connecté à un équipement terminal. Une reconfiguration du réseau est sinon déclenchée à chaque modification de liaison.

– Auto

Sélectionnez cette option si vous souhaitez la détection automatique sur ce port d'un équipement terminal. La première fois que la liaison est établie, le port est traité comme un "no Edge Port".

– Admin/Auto

Sélectionnez cette option si vous exploitez sur ce port une combinaison des deux types. La première fois que la liaison est établie, le port est traité comme un Edge Port.

- Edge (uniquement disponible en ligne) Affiche l'état dans lequel se trouve le port.
	- Enabled

Ce port est connecté à un équipement terminal.

– Disabled

Un équipement spanning tree ou rapid spanning tree est connecté à ce port.

En cas d'équipement terminal, un commutateur peut commuter le port plus rapidement sans tenir compte des télégrammes de spanning tree. Si, contrairement à ce paramétrage, un télégramme de spanning tree est reçu, le port bascule automatiquement sur "Désactivé" pour les commutateurs.

# P.t.P. Type

Sélectionnez l'option voulue. Le choix dépend du port sélectionné.

 $^{\prime\prime}$  +

Point à point est déterminé automatiquement. Si le port est en mode semi-duplex, on considère qu'il n'y pas de liaison point à point.

 $-$  P.t.P.

On considère qu'il y a une liaison point à point même en mode semi-duplex.

– Shared Media

On considère qu'il n'y pas de liaison point à point malgré le mode full duplex.

#### Remarque

Point à point correspond à une connexion directe entre deux appareils. Shared Media Connection est p. ex. une connexion à un concentrateur.

- $\bullet$  P.t.P.
	- Activé Indique qu'il existe une liaison point à point.
	- Désactivé Indique qu'il n'existe pas de liaison point à point.
- Hello Time

Entrez le délai au bout duquel le pont émet des BPDU de configuration

# Remarque

Le paramétrage spécifique à chaque port du Hello Time n'est possible qu'en mode compatible MSTP.

# MST Général

# Configuration Multiple Spanning Tree

MSTP permet, en plus des fonctions de RSTP, de gérer plusieurs VLAN en un seul VLAN possédant ses propres arbres RSTP.

# Paramètres

# ● ID d'instance MSTP

Entrez le numéro de l'instance MSTP.

Le tableau se compose des colonnes suivantes :

- Sélectionner Sélectionnez les lignes à supprimer.
- ID d'instance MSTP Affiche le numéro d'instance MSTP.
- Adresse de racine Affiche l'adresse MAC du pont racine.
- Priorité de racine Affiche la priorité du pont racine.
- Priorité de pont Spécifiez la priorité du pont. La valeur de la priorité du pont est un multiple entier de 4096.
- VLAN ID

Entrez l'ID de VLAN. Vous pouvez également spécifier ici une plage avec ID de départ, "-", ID de fin. Plusieurs plages et ID sont séparés par une ",".

# MST Port

# Configuration des paramètres de port Multiple Spanning Tree

Cette page permet de paramétrer les ports des instances Multiple Spanning Tree configurées.

# Paramètres

# ● ID d'instance MSTP

Sélectionnez l'ID de l'instance MSTP.

Le tableau 1 se compose des colonnes suivantes

### ● 1ère colonne

Indique que le paramètre est valable pour tous les ports.

# ● État MSTP

Sélectionnez le paramètre. Si "Pas de changement" a été sélectionné, l'entrée du tableau 2 reste inchangée.

# ● Copier dans le tableau

Si vous cliquez sur le bouton, le paramètre est appliqué à tous les ports du tableau 2

Le tableau 2 se compose des colonnes suivantes :

# **Port**

Affiche tous les ports disponibles et agrégations de liens.

# ● ID d'instance MSTP

ID de l'instance MSTP.

# ● État MSTP

Activez ou désactivez MSTP pour ce port.

# ● Priorité

Entrez la priorité du port. La priorité n'est évaluée que si les coûts du chemin sont identiques. La valeur doit être divisible par 16. Si la valeur n'est pas divisible par 16, la valeur est automatiquement adaptée.

# ● Coût calc.

Entrez dans le champ de saisie le calcul du coût du chemin. Si vous entrez la valeur 0, le champ suivant "Coût de chemin" affiche la valeur déterminée automatiquement.

# Coût de chemin (uniquement disponible en ligne)

Ce paramètre sert à déterminer le chemin à emprunter. Le chemin dont la valeur est la plus faible est sélectionné comme route. Si plusieurs ports d'un appareil possèdent la même valeur pour les mêmes coûts de chemin, le port choisi sera celui dont le numéro de port est le plus petit.

Si la valeur du champ "Coût calc." est "0", la valeur déterminée automatiquement s'affiche. Sinon, c'est la valeur du champ "Coût calc." qui est affichée. La détermination des coûts d'un chemin se base essentiellement sur la vitesse de transmission. Plus la vitesse de transmission pouvant être atteinte est élevée, plus le coût sera faible. Valeurs typiques du coût de chemin pour Rapid Spanning Tree :

- $-$  10.000 Mbit/s = 2.000
- $-$  1000 Mbit/s = 20.000
- $100$  Mbit/s = 200 000
- $-10$  Mbit/s = 2.000.000

Ces valeurs peuvent également être personnalisées.

• Etat (uniquement disponible en ligne)

Affiche l'état momentané du port. Ces valeurs sont uniquement affichées, elles ne sont pas paramétrables. Les états suivants sont possibles :

- Discarding
	- Le port échange des informations MSTP mais ne participe pas au trafic des données.
- Blocked

En mode Blocking, les télégrammes BPDU sont reçus.

- Forwarding Le port reçoit et émet des télégrammes de données.
- Fwd. Trans (uniquement disponible en ligne) Indique le nombre de transitions d'état Discarding - Forwardingou Forwarding - Discarding pour un port.

# Retransmission DCP

# Applications

Le protocole DCP est utilisé par STEP 7 et l'outil PST pour la configuration et le diagnostic. DCP est activé par défaut sur tous les ports, c.-à-d. que les télégrammes DCP reçus sont retransmis sur tous les ports. Cette option permet de désactiver l'émission de télégrammes par port pour exclure p. ex. certaines zones du réseau de la configuration avec l'outil PST ou pour subdiviser le réseau en sous-réseaux plus petits à des fins de configuration et de diagnostic.

#### **Remarque**

#### Tableau vide

Si vous avez activé NAT sur l'appareil, le tableau est vide ou sera vidé :

# Paramètres

● Port

Affiche les ports disponibles.

● Paramètre

Spécifiez si le port doit bloquer ou retransmettre les télégrammes DCP en sortie. Vous disposez des options suivantes :

– block

Ce port ne retransmet pas de télégrammes DCP en sortie. La réception via ce port est cependant possible.

– forward Ce port retransmet des télégrammes DCP.

# LLDP

# Découverte de la topologie d'un réseau

LLDP (Link Layer Discovery Protocol) est défini dans la norme IEEE 802.AB.

LLDP est une procédure de découverte de la topologie d'un réseau. Les composants du réseau échangent via LLDP des informations avec les appareils voisins.

Les composants de réseau qui prennent LLDP en charge, disposent d'un agent LLDP. L'agent LLDP émet périodiquement des informations sur lui-même et reçoit des informations des appareils connectés. Les informations reçues sont enregistrées dans la MIB.

# Applications

PROFINET fait appel au protocole LLDP pour le diagnostic de topologie. LLDP est activé par défaut pour tous les ports, c.-à-d. que des télégrammes LLDP sont émis et reçus sur tous les ports. Cette fonction permet d'activer ou de désactiver l'émission et/ou la réception par port.

# Paramètres

Le tableau se compose des colonnes suivantes :

- Port Affiche le port.
- Paramètre Définissez la fonction LLDP. Vous disposez des options suivantes :
	- Tx

Ce port peut uniquement envoyer des télégrammes LLDP.

– Rx

Ce port peut uniquement recevoir des télégrammes LLDP.

– Rx & Tx

Ce port peut recevoir et envoyer des télégrammes LLDP.

– "-" (Désactivé)

Ce port ne peut ni recevoir ni envoyer de télégrammes LLDP.

# Configuration de fonctions de couche 3 pour IPv4

# **NAT**

# **Basic**

# **Remarque**

La page est uniquement disponible pour

- SCALANCE W740, SCALANCE W730 et SCALANCE W722-1 RJ45
- clients ou points d'accès en mode client.

Cette page permet de définir les paramètres de base de NAT.

# Paramètres

#### ● interface

Sélectionnez l'interface Ethernet voulue.

● Activer NAT

Activez ou désactivez NAT pour l'interface Ethernet. Pas activable si "Tunnel de couche 2" est sélectionné sous "Mode MAC" sur le client.

# ● TCP Idle Timeout [s]

Entrez le délai voulu en secondes. En l'absence d'échange de données, la liaison TCP est supprimée de la table de translation dès que ce délai est écoulé. La plage de valeurs est de 1 à 4294967295. Valeur par défaut : 86400 secondes.

# ● UDP Idle Timeout [s]

Entrez le délai voulu en secondes. En l'absence d'échange de données, la liaison UDP est supprimée de la table de translation dès que ce délai est écoulé. La plage de valeurs est de 1 à 4294967295. Valeur par défaut : 300 secondes.

#### ● Adresse IP de l'interface locale

Entrez l'adresse IP locale de l'interface Ethernet. Cette adresse IP est l'adresse de la passerelle de l'appareil local.

# ● Masque de sous-réseau de l'interface locale

Entrez le masque de sous-réseau de l'interface Ethernet locale.

#### ● Mode transparent IPv6

Si cette option est activée, le mode transparent est activé. Les trames IPv6 sont retransmises inchangées entre Ethernet et WLAN. La condition requise est que le paramètre "Local" du mode MAC ne soit pas activé et que IPv6 soit désacitvé.

# **NAPT**

# Remarque

La page est uniquement disponible :

- SCALANCE W740, SCALANCE W730 et SCALANCE W722-1 RJ45
- clients ou points d'accès en mode client.

Cette page permet de définir la liste de translation pour la communication du réseau global vers le réseau local.

# Paramètres

● Interface

Interface à laquelle se rapportent les paramètres. Uniquement sélectionnable si l'appareil possède plusieurs interfaces.

● Traffic Type

Définissez le protocole auquel s'applique l'attribution d'adresses.

Port global

Entrez le port global. Les télégrammes entrants possédant ce port comme port de destination sont retransmis.

#### **Remarque**

Si le port est déjà occupé par un service local, p. ex. Telnet, un message d'avertissement est émis. Évitez impérativement d'utiliser le port TCP 23 (Telnet), le port 22 (SSH), les ports 80/443 (http/https : accessibilité du client avec WBM) et port UDP 161 (SNMP) comme port global.

# ● Adresse IP locale

Entrez l'adresse IP de l'abonné dans le réseau local. Le télégramme est retransmis à cette adresse IP.

● Port local

Entrez le numéro du port. C'est le nouveau port de destination auquel le télégramme entrant est retransmis. Vous pouvez spécifier le même port pour plusieurs abonnés du réseau local.

Le tableau se compose des colonnes suivantes :

Sélectionner

Sélectionnez les lignes à supprimer.

● Interface

Affiche l'interface à laquelle se rapportent les paramètres.

● Activer

Si cette entrée est activée, elle est utilisée pour l'attribution d'adresses.

#### ● Traffic Type

Affiche le protocole auquel s'applique l'attribution d'adresses.

#### ● Adresse IP globale dynamique

Indique si la translation d'adresse dynamique est utilisée.

#### ● Adresse IP globale

Affiche l'adresse IP globale qui est la traduction de l'adresse IP locale.

- Port global Affiche le port global.
- Adresse IP locale

Affiche l'adresse IP de l'abonné dans le réseau local.

● Port local Affiche le numéro du port local.

# Configuration des fonctions de sécurité des données

# Mots de passe

# Mots de passe

#### **Remarque**

Cette page n'est disponible que s'il existe une connexion en ligne à l'appareil.

Cette page permet de modifier des mots de passe. Si vous vous êtes connecté avec le rôle "admin", vous pouvez modifier les mots de passe de tous les comptes utilisateur. Si vous vous êtes connecté avec le rôle "utilisateur", vous pouvez seulement modifier votre propre mot de passe.

#### Remarque

Lorsque vous vous connectez pour la première fois ou que vous vous connectez après un "Rétablir les paramètres par défaut et redémarrer", il vous est demandé de modifier le mot de passe.

#### Remarque

Si vous vous êtes connecté via un serveur RADIUS, vous ne pouvez pas modifier les mots de passe locaux.

### Remarque

#### Modification d'un mot de passe en mode de configuration "Trial"

Même lorsque vous modifiez le mot de passe en mode de configuration "Trial", cette modification est immédiatement enregistrée.

#### Remarque

Les mots de passe par défaut à la livraison sont :

● admin : admin

Lorsque vous vous connectez pour la première fois ou que vous vous connectez après un "Rétablir les paramètres d'usine et redémarrer" avec l'utilisateur par défaut "admin", il vous est demandé de modifier le mot de passe.

# Paramètres

# ● Utilisateur actuel

Affiche l'utilisateur actuellement connecté.

● Mot de passe utilisateur actuel

Entrez le mot de passe de l'utilisateur actuellement connecté.

● Compte utilisateur Sélectionnez l'utilisateur dont vous voulez modifier le mot de passe.

#### ● Stratégie de mot de passe

Affiche la stratégie de mot de passe utilisée lors de l'attribution de nouveaux mots de passe.

– Élevée

Longueur du mot de passe : au moins 8 caractères, au maximum 128 caractères au moins 1 majuscule au moins 1 caractère spécial au moins 1 chiffre

– Faible

Longueur du mot de passe : au moins 6 caractères, au maximum 128 caractères

#### ● Nouveau mot de passe

Entrez de nouveau le nouveau mot de passe pour le valider.

# ● Confirmer le mot de passe

Entrez de nouveau le nouveau mot de passe pour le valider.

# **Options**

Cette page permet de définir la stratégie de mot de passe utilisée lors de l'attribution de nouveaux mots de passe.

# **Description**

# ● Stratégie de mot de passe

Affiche la stratégie de mot de passe utilisée actuellement.

# ● Nouvelle stratégie de mot de passe

Sélectionnez le paramètre voulu dans la zone de liste déroulante :

– Élevée

Longueur du mot de passe : au moins 8 caractères, au maximum 128 caractères Au moins 1 majuscule Au moins 1 caractère spécial Au moins 1 chiffre

– Faible Longueur du mot de passe : au moins 6 caractères, au maximum 128 caractères

# Utilisateur

# Utilisateurs locaux

# Remarque

Cette page n'est disponible que s'il existe une connexion en ligne à l'appareil.

# Utilisateurs locaux

Cette page permet de définir des utilisateurs avec les droits voulus.

 Lorsque vous créez ou supprimez un utilisateur, cette modification est également apportée automatiquement au tableau "Comptes utilisateur externes". Si vous voulez apporter une modification explicitement au tableau interne ou au tableau externe, utilisez les commandes CLI.

### Remarque

Les valeurs affichées dépendent des droits de l'utilisateur connecté

# **Description**

La page contient ce qui suit :

Compte utilisateur

Entrez le nom de l'utilisateur. Le nom doit remplir les conditions suivantes :

- Il doit être unique.
- Il doit comprendre de 1 à 250 caractères.
- Les caractères suivants ne sont pas autorisés : § ? " ; : < =

#### **Remarque**

# Le nom d'utilisateur n'est pas modifiable

Une fois qu'un utilisateur a été créé, son nom ne peut plus être modifié.

Si vous voulez modifier un nom d'utilisateur, supprimez l'utilisateur puis créez un nouvel utilisateur.

# **Remarque**

# Utilisateur par défaut "user"

À partir de la version de firmware 6.0, l'utilisateur par défaut "user" n'est plus disponible en configuration de sortie d'usine.

Lorsque vous mettez l'appareil à jour à la version de firmware V6.0, l'utilisateur par défaut "user" est, dans un premier temps, encore disponible. Lorsque vous rétablissez sur l'appareil les paramètres d'usine ("Restore Factory Defaults and Restart"), l'utilisateur par défaut "user" est supprimé.

Vous pouvez créer de nouveaux utilisateurs avec le rôle "user".

#### ● Password Policy

Affiche la stratégie de mot de passe utilisée. Configurez la stratégie de mot de passe sous Security > Mots de passe > Options

● Password

Entrez le mot de passe. La robustesse du mot de passe dépend de la stratégie de mot de passe définie.

#### **Remarque**

#### Password Policy : Faible

● Longueur du mot de passe : au moins 6 caractères, au maximum 128 caractères

#### Stratégie de mot passe : Élevée

Le mot de passe doit remplir les conditions suivantes :

- Longueur du mot de passe : au moins 8 caractères, au maximum 128 caractères
- au moins 1 majuscule
- au moins 1 caractère spécial
- au moins 1 chiffre

# ● Password Confirmation

Entrez de nouveau le mot de passe pour le valider.

### ● Role

Sélectionnez un rôle. Vous pouvez opter pour un rôle prédéfini ou un rôle personnalisé, voir page "Security > Utilisateur > Rôlles".

Le tableau se compose des colonnes suivantes :

### ● Sélectionner

Cochez la case dans la ligne à supprimer.

# **Remarque**

Les utilisateurs prédéfinis ainsi que les utilisateurs connectés ne peuvent pas être supprimés ou modifiés.

# ● Compte utilisateur

Affiche le nom d'utilisateur.

● Role Affiche le rôle de l'utilisateur.

# ● Description

Affiche une description du compte utilisateur. La longueur du texte descriptif est limité à 100 caractères.

# Rôles

# Remarque

Cette page n'est disponible que s'il existe une connexion en ligne à l'appareil.

# Rôles

Cette page permet de créer les rôles localement valides sur l'appareil.

# Remarque

Les valeurs affichées dépendent des droits de l'utilisateur connecté.

# Paramètres

# ● Role Name

Entrez le nom du rôle. Le nom doit remplir les conditions suivantes :

- Il doit être unique.
- Il doit compter de 1 à 64 caractères.

#### **Remarque**

# Le nom de rôle n'est pas modifiable

Une fois qu'un rôle a été créé, son nom ne peut plus être modifié.

Si vous voulez modifier un nom de rôle, il faut supprimer le rôle puis le créer à nouveau.

# Suppression de rôles

Les rôles prédéfinis ne peuvent pas être supprimés ou modifiés

Le tableau se compose des colonnes suivantes:

**Role** 

Affiche le nom du rôle.

● Function Right

Sélectionnez les droits fonctionnels du rôle :

– 1

Les utilisateurs possédant ce rôle peuvent lire mais pas modifier les paramètres de l'appareil.

– 15

Les utilisateurs possédant ce rôle peuvent lire et modifier les paramètres de l'appareil.

#### Remarque

# Un droit fonctionnel n'est pas modifiable

Si vous avez affecté un rôle, le droit fonctionnel du rôle n'est plus modifiable.

Si vous voulez modifier le droit fonctionnel d'un rôle, procédez comme suit :

- 1. Supprimez tous les utilisateurs affectés.
- 2. Modifiez le droit fonctionnel du rôle.
- 3. Affectez à nouveau le rôle.

#### Description

Entrez une description du rôle. Pour les rôles prédéfinis, la description est déjà affichée. La longueur du texte descriptif est limité à 100 caractères.

# **Groupes**

#### **Remarque**

Cette page n'est disponible que s'il existe une connexion en ligne à l'appareil.

# Groupes d'utilisateurs

Cette page permet d'associer un groupe à un rôle.

Dans cet exemple, le groupe "Administrators" est associé au rôle "admin". Le groupe est défini sur un serveur RADIUS. Le rôle est défini localement sur l'appareil. Lorsque le serveur RADIUS authentifie un utilisateur et l'affecte au groupe "Administrators", l'utilisateur obtient sur l'appareil les droits du rôle "admin".

# Paramètres

● Group Name

Entrez le nom du groupe. Le nom doit concorder avec celui du groupe sur le serveur RADIUS.

Le nom doit remplir les conditions suivantes :

- Il doit être unique.
- Il doit compter de 1 à 64 caractères.

Le tableau se compose des colonnes suivantes:

● Group

Affiche le nom du groupe.

● Role

Sélectionnez un rôle. Les utilisateurs qui sont authentifiés avec le groupe associé via le serveur RADIUS, obtiennent localement les droits de ce rôle sur l'appareil. Vous pouvez opter pour un rôle prédéfini ou un rôle personnalisé, voir page "Security > Utilisateur > Rôles".

● Description

Entrez une description de l'association du groupe à un rôle.

# AAA

# Gestion des utilisateurs

# Présentation de la gestion des utilisateurs

L'accès à l'appareil est géré par des paramètres d'utilisateur configurables. Créez des utilisateurs avec un seul mot de passe à des fins d'authentification. Attribuez aux utilisateurs un rôle avec les droits voulus.

L'authentification des utilisateurs peut être assurée soit localement par l'appareil, soit par un serveur RADIUS externe. La méthode d'authentification se configure sur la page "Security > AAA > Général".

# Connexion locale

La connexion locale d'utilisateurs par l'appareil se déroule comme suit :

- 1. L'utilisateur se connecte à l'appareil avec son nom d'utilisateur et son mot de passe.
- 2. L'appareil vérifie qu'il existe une entrée pour l'utilisateur.
	- → S'il existe une entrée correspondante, l'utilisateur est connecté avec les droits du rôle associé.
	- $\rightarrow$  S'il n'existe pas d'entrée correspondante, l'accès de l'utilisateur est refusé.

# Connexion via un serveur RADIUS externe

RADIUS (Remote Authentication Dial-In User Service) est un protocole d'authentification et d'autorisation d'utilisateurs par un serveur sur lequel sont centralisées les données relatives aux utilisateurs.

Selon le mode d'autorisation RADIUS paramétré sur la page "Security > AAA > Client RADIUS", l'appareil exploite différentes informations du serveur RADIUS.

# Mode d'autorisation RADIUS "Legacy"

Si vous avez paramétré le mode d'autorisation RADIUS "Legacy", l'authentification des utilisateurs via un serveur RADIUS se déroule comme suit :

- 1. L'utilisateur se connecte à l'appareil avec son nom d'utilisateur et son mot de passe.
- 2. L'appareil envoie une requête d'authentification avec les identifiants au serveur RADIUS.
- 3. Le serveur RADIUS les vérifie et renvoie à l'appareil les résultats du contrôle :
	- Le serveur RADIUS signale une authentification réussie et retourne à l'appareil, pour l'attribut "Service Type", la valeur "Administrative User" : → l'utilisateur est connecté avec des droits d'administrateur.
	- Le serveur RADIUS signale une authentification réussie et retourne à l'appareil, pour l'attribut "Service Type", une autre valeur ou pas de valeur du tout : → l'utilisateur est connecté avec des droits de lecture.
	- Le serveur RADIUS signale à l'appareil que l'authentification a échoué : → l'accès de l'utilisateur à l'appareil est refusé.

#### Mode d'autorisation RADIUS "SiemensVSA"

#### Condition requise

Le mode d'authentification RADIUS "SiemensVSA" nécessite les paramétrages suivants sur le serveur RADIUS :

- Code constructeur : 4196
- Numéro d'attribut : 1
- Format d'attribut : chaîne de caractères (nom de groupe)

# Marche à suivre

Si vous avez paramétré le mode d'autorisation RADIUS "SiemensVSA", l'authentification des utilisateurs via un serveur RADIUS se déroule comme suit :

- 1. L'utilisateur se connecte à l'appareil avec son nom d'utilisateur et son mot de passe.
- 2. L'appareil envoie une requête d'authentification avec les identifiants au serveur RADIUS.
- 3. Le serveur RADIUS les vérifie et renvoie à l'appareil les résultats du contrôle : Cas A : Le serveur RADIUS signale une authentification réussie et retourne à l'appareil le groupe affecté à l'utilisateur.
	- Le groupe est connu sur l'appareil et l'utilisateur n'est pas inscrit dans le tableau "External User Accounts".
		- → l'utilisateur est connecté avec les droits du groupe affecté.
	- Le groupe est connu sur l'appareil et l'utilisateur est inscrit dans le tableau "External User Accounts".

→ l'utilisateur est associé au rôle donnant le plus de droits puis il est connecté avec ces droits.

- Le groupe n'est pas connu sur l'appareil et l'utilisateur est inscrit dans le tableau "External User Accounts".
	- → l'utilisateur est connecté avec les droits du rôle associé à son compte d'utilisateur.
- Le groupe n'est pas connu sur l'appareil et l'utilisateur n'est pas inscrit dans le tableau "External User Accounts".
	- → l'utilisateur est connecté avec les droits du rôle "Default".

Cas B : Le serveur RADIUS signale une authentification réussie mais ne retourne pas de groupe à l'appareil :

- L'utilisateur est inscrit dans le tableau "External User Accounts" : → l'utilisateur est connecté avec les droits du rôle associé.
- L'utilisateur n'est pas inscrit dans le tableau "External User Accounts" : → l'utilisateur est connecté avec les droits du rôle "Default".

Cas C : Le serveur RADIUS signale à l'appareil que l'authentification a échoué :

– L'accès de l'utilisateur à l'appareil est refusé.

# Général

La désignation "AAA" utilisée dans le menu signifie "authentication, authorization, accounting" et sert à identifier et autoriser les abonnés du réseau, à mettre à leur disposition les services appropriés et à déterminer les limites d'utilisation.

Cette page permet de configurer la connexion.

# Paramètres

### Remarque

Pour pouvoir utiliser le mode d'authentification de connexion "RADIUS" ou "Local et RADIUS" ou "RADIUS ou à défaut mode local" il faut avoir défini un serveur RADIUS et l'avoir configuré pour l'authentification d'utilisateurs.

# ● Authentification de connexion

Spécifiez la manière de se connecter :

- Locale L'authentification doit avoir lieu localement sur l'appareil.
- RADIUS L'authentification doit avoir lieu via un serveur RADIUS
	-
- Locale et RADIUS

L'authentification peut s'effectuer aussi bien sur l'appareil à l'aide des utilisateurs disponibles (nom d'utilisateur et mot de passe) que via un serveur RADIUS. L'utilisateur est d'abord recherché dans la base de données locale. Si l'utilisateur ne s'y trouve pas, une requête RADIUS est émise.

– RADIUS et à défaut mode local L'authentification doit avoir lieu via un serveur RADIUS. Si le serveur RADIUS n'est pas joignable sur le réseau, l'authentification s'effectue localement.

# Client Radius

La désignation "AAA" utilisée dans le menu signifie "authentication, authorization, accounting" et sert à identifier et autoriser les abonnés du réseau, à mettre à leur disposition les services appropriés et à déterminer les limites d'utilisation.

### Authentification par un serveur externe

Le concept RADIUS repose sur un serveur d'authentification externe.

Chaque ligne du tableau contient les données d'accès d'un serveur. La chronologie de recherche veut qu'une requête soit d'abord adressée au serveur primaire. Si l'accès au serveur primaire n'est pas possible, la requête va, conformément à l'ordre chronologique, au serveur suivant.

Si aucun serveur ne répond, l'authentification n'a pas lieu.

### Paramètres

La page contient les champs suivants :

#### ● Mode d'autorisation RADIUS

Le mode d'autorisation RADIUS définit, lors de l'authentification de la connexion, la manière dont les droits seront attribués à l'utilisateur en cas d'authentification réussie.

**Standard** 

Dans ce mode, l'utilisateur est connecté avec des droits d'administrateur lorsque le serveur retourne à l'appareil, pour l'attribut "Service Type", la valeur "Administrative User". Dans tous les autres cas, l'utilisateur est connecté avec des droits de lecture.

– Spécifique constructeur

Dans ce mode, l'attribution de droits varie selon le groupe que le serveur retourne ou non pour l'utilisateur et selon qu'il existe ou non une entrée pour l'utilisateur dans le tableau "Comptes d'utilisateur externes".

Le tableau se compose des colonnes suivantes :

#### ● Type de serveur d'authentification

Sélectionnez le mode d'authentification à utiliser sur le serveur.

– Connexion

Le serveur est uniquement utilisé pour l'authentification des connexions.

– 802.1X

Le serveur est uniquement utilisé pour l'authentification 802.1X.

– Connexion & 802.1X Le serveur est utilisé pour les deux modes d'authentification.

# ● Adresse du serveur RADIUS

Entrez l'adresse IPv4-Adresse ou le FQDN (Fully Qualified Domain Name) du serveur RADIUS.

#### ● Port de serveur

Entrez le port d'entrée sur le serveur RADIUS. Le port d'entrée est par défaut 1812.

#### ● Shared Secret

Entrez votre mot de passe d'accès.

● Confirmation du secret partagé

Confirmez ici le code d'accès.

#### ● Max. Retrans

Entrez le nombre maximal d'envois de requête au-delà duquel les requêtes seront adressées à un autre serveur RADIUS configuré ou déclarées transmises sans succès. Le nombre par défaut est 3.

#### ● Serveur primaire

Spécifiez si ce serveur est un serveur primaire. Vous avez le choix entre les options "oui" ou "non".

● Test

Ce test permet de vérifier si le serveur RADIUS indiqué est disponible ou non. Le test est exécuté une fois et non pas cycliquement.

● Résultat du test

Indique si le serveur RADIUS est disponible ou non :

- Échec, aucun paquet de test n'a été envoyé Impossible d'accéder à l'adresse IP. L'adresse IP est joignable, mais le serveur RADIUS ne fonctionne pas.
- Joignable, le shared secret n'a pas été accepté L'adresse IP est joignable, mais le serveur RADIUS n'accepte pas le Shared Secret indiqué.
- Joignable, le shared secret a été accepté L'adresse IP est joignable et le serveur RADIUS accepte le Shared Secret indiqué.

Le résultat du test n'est pas mis à jour. Pour supprimer le résultat du test, cliquez sur le bouton "Actualiser".

ACL MAC

# Configuration de règles

Cette page permet de configurer les règles d'accès pour l'Access Control List basée MAC. L'ACL basée MAC permet de spécifier la retransmission ou le rejet de télégrammes à adresse MAC définie.

# Paramètres

# ● Numéro de règle

Affiche le numéro de la règle ACL. Lors de la création de la règle, une nouvelle ligne avec un numéro unique est créée.

● Adresse MAC source

Entrez l'adresse MAC unicast de la source. Adresse MAC destination

Entrez l'adresse MAC unicast de la destination.

● Action

Sélectionnez le comportement. Les options suivantes sont disponibles :

– Forward

Si le télégramme satisfait à la règle ACL, le télégramme est retransmis.

- Discard Si le télégramme satisfait à la règle ACL, le télégramme n'est pas retransmis.
- Interface Ingress Affiche une liste de toutes les Interfaces auxquelles s'applique cette règle.
- Egress Interfaces

Affiche une liste de toutes les Interfaces auxquelles s'applique cette règle.

#### Remarque

# Entrée des adresses MAC

Si vous entrer l'adresse "00:00:00:00:00:00" pour l'adresse MAC source et/ou de destination, la règle ainsi créée s'applique à toutes les adresses MAC source et de destination.

# Règles ingress

Cette page permet de définir la règle ACL appliquée par le port aux télégrammes entrants.

# Paramètres

#### ● Interface

Sélectionnez l'interface voulue.

#### ● Ajouter une règle

Sélectionnez la règle ACL à affecter à l'interface. Définissez la règle ACL sur la page "Configuration de règles".

#### ● Ajouter

Cliquez sur le bouton "Ajouter" pour affecter la règle ACL à l'interface. La configuration est affichée dans le tableau.

#### ● Supprimer la règle

Sélectionnez la règle ACL à supprimer.

#### ● Supprimer

Cliquez sur le bouton "Supprimer" pour supprimer la règle ACL de l'interface.

Le tableau se compose des colonnes suivantes :

● Ordre des règles

Affiche l'ordre hiérarchique des règles ACL.

#### ● Numéro de règle

Affiche le numéro de la règle ACL. Lors de la création de la règle, une nouvelle ligne avec un numéro unique est créée.

### ● Adresse MAC source

Affiche l'adresse MAC unicast de la source.

# ● Adresse MAC destination

Affiche l'adresse MAC unicast de la destination.

#### ● Action

Affiche le comportement suivant :

- Forward Si le télégramme satisfait à la règle ACL, le télégramme est retransmis.
- Discard

Si le télégramme satisfait à la règle ACL, le télégramme n'est pas retransmis.

#### Règles egress

Cette page permet de définir la règle ACL appliquée par le port aux télégrammes sortants.

# Paramètres

# ● Interface

Sélectionnez l'interface voulue.

#### ● Ajouter une règle

Sélectionnez la règle ACL à affecter à l'interface. Définissez la règle ACL sur la page "Configuration de règles".

#### ● Ajouter

Cliquez sur le bouton "Ajouter" pour affecter la règle ACL à l'interface. La configuration est affichée dans le tableau.

● Supprimer la règle Sélectionnez la règle ACL à supprimer.

#### ● Supprimer

Cliquez sur le bouton "Supprimer" pour supprimer la règle ACL de l'interface.
Le tableau se compose des colonnes suivantes :

● Ordre des règles

Affiche l'ordre hiérarchique des règles ACL.

● Numéro de règle

Affiche le numéro de la règle ACL. Lors de la création de la règle, une nouvelle ligne avec un numéro unique est créée.

● Adresse MAC source

Affiche l'adresse MAC unicast de la source.

● Adresse MAC destination

Affiche l'adresse MAC unicast de la destination.

● Action

Affiche le comportement suiant

- Forward Si le télégramme satisfait à la règle ACL, le télégramme est retransmis.
- Discard

Si le télégramme satisfait à la règle ACL, le télégramme n'est pas retransmis.

# ACL IP

### Configuration de règles

Cette page permet de configurer les règles pour une ACL basée IP.

### Paramètres

Le tableau se compose des colonnes suivantes :

● Numéro de règle

Affiche le numéro de la règle ACL. Lors de la création de la règle, une nouvelle ligne avec un numéro unique est créée.

● Adresse IP source

Entrez ici l'adresse IPv4 de la source.

● Masque de sous-réseau source

Entrez le masque du sous-réseau dans lequel se trouve la source.

- Adresse IP destination Entrez l'adresse IP de la destination.
- Masque de sous-réseau de destination Entrez le masque du sous-réseau dans lequel se trouve la destination.
- Action

Spécifiez si le télégramme doit être retransmis ou rejeté s'il est conforme à la règle ACL.

- Forward Si le télégramme satisfait à la règle ACL, le télégramme est retransmis.
- Discard

Si le télégramme satisfait à la règle ACL, le télégramme n'est pas retransmis.

#### ● Interface Ingress

Affiche une liste de toutes les Interfaces auxquelles s'applique cette règle.

#### ● Interfaces Egress

Affiche une liste de toutes les Interfaces auxquelles s'applique cette règle.

### Configuration de protocole

Cette page permet de définir les règles pour protocoles.

### Paramètres

Le tableau se compose des colonnes suivantes :

#### ● Numéro de règle

Affiche le numéro de la règle de protocole. Lors de la création d'une règle, une nouvelle ligne avec un numéro unique est créée.

#### ● Protocole

Sélectionnez le protocole auquel s'applique la règle.

#### ● Numéro de protocole

Entrez un numéro de protocole pour définir d'autres protocoles. Ce champ n'est éditable que si vous avez activé sous "Other Protocol" l'option " ".

#### • Port source min.

Entrez le plus petit numéro de port possible comme port source. Le champ de saisie n'est éditable que si vous avez activé sous protocole l'option "TCP" ou "UDP".

#### ● Port source max.

Entrez le plus grand numéro de port possible comme port source. Le champ de saisie n'est éditable que si vous avez activé sous protocole l'option "TCP" ou "UDP".

#### • Port dest. min.

Entrez le plus petit numéro de port possible comme port de destination. Le champ de saisie n'est éditable que si vous avez activé sous protocole l'option "TCP" ou "UDP" .

### • Port dest. max.

Entrez le plus grand numéro de port possible comme port de destination. Le champ de saisie n'est éditable que si vous avez activé sous protocole l'option "TCP" ou "UDP" .

#### ● Type de message

Entrez un type de message pour en définir le format. Le champ n'est éditable que si vous avez activé sous protocole l'option "ICMP".

#### ● Code de message

Entrez un code de message pour spécifier la fonction du message. Ce champ n'est éditable que si vous avez activé sous protocole l'option "ICMP" .

#### ● DSCP

Entrez une valeur de classification de la priorité. Ce champ n'est pas éditable si vous avez activé sous protocole l'option "ICMP" .

### Règles ingress

Cette page permet de définir la règle ACL appliquée par le port ou le VLAN aux télégrammes entrants.

# Paramètres

#### ● Ports

Sélectionnez le port voulu : un port ou une interface VLAN. Pour pouvoir sélectionner une interface VLAN, il faut qu'une interface ait été configurée.

#### Remarque

Si vous utilisez une interface VLAN, la règle ACL s'applique à tous les ports appartenant au VLAN.

#### ● Ajouter une règle

Sélectionnez la règle ACL à affecter au port. Définissez la règle ACL sur la page "Configuration de règles".

#### ● Ajouter

Cliquez sur le bouton "Ajouter" pour affecter la règle ACL au port. La configuration est affichée dans le tableau.

● Supprimer la règle

Sélectionnez la règle ACL à supprimer.

#### ● Supprimer

Cliquez sur le bouton "Supprimer" pour supprimer la règle ACL du port.

Le tableau se compose des colonnes suivantes :

#### ● Ordre des règles

Affiche l'ordre hiérarchique des règles ACL.

● Numéro de règle

Affiche le numéro de la règle ACL. Lors de la création de la règle, une nouvelle ligne avec un numéro unique est créée.

● Protocole

Affiche le protocole auquel s'applique la règle.

- Numéro de protocole Affiche le numéro de protocole.
- Adresse IP source

Affiche l'adresse IP de la source.

- Masque de sous-réseau source Affiche le masque du sous-réseau dans lequel se trouve la source.
- Adresse IP destination Affiche l'adresse IP de la destination.

#### ● Masque de sous-réseau de destination Affiche le masque de sous-réseau de la destination.

● Action

Spécifiez si le télégramme doit être retransmis ou rejeté s'il est conforme à la règle ACL.

- Forward Si le télégramme satisfait à la règle ACL, le télégramme est retransmis.
- Discard

Si le télégramme satisfait à la règle ACL, le télégramme n'est pas retransmis.

- Port source min.
	- Affiche le plus petit numéro de port possible comme port source.
- Port source max. Affiche le plus grand numéro de port possible comme port source.
- Port dest. min. Affiche le plus petit numéro de port possible du port de destination.
- Port dest. max. Affiche le plus grand numéro de port possible du port de destination.
- Type de message Affiche le type de message.
- Code de message Affiche le code du message.
- DSCP Affiche la valeur de classification de la priorité.

### Règles egress

Cette page permet de définir la règle ACL appliquée par le port aux télégrammes sortants.

### Paramètres

#### ● Ports

Sélectionnez le port voulu : un port ou une interface VLAN. Pour pouvoir sélectionner une interface VLAN, il faut qu'une interface ait été configurée.

#### Remarque

Si vous utilisez une interface VLAN, la règle ACL s'applique à tous les ports appartenant au VLAN.

#### ● Ajouter une règle

Sélectionnez la règle ACL à affecter au port. Définissez la règle ACL sur la page "Configuration de règles".

● Ajouter

Cliquez sur le bouton "Ajouter" pour affecter la règle ACL au port. La configuration est affichée dans le tableau.

● Supprimer la règle

Sélectionnez la règle ACL à supprimer.

#### ● Supprimer

Cliquez sur le bouton "Supprimer" pour supprimer la règle ACL du port.

Le tableau se compose des colonnes suivantes :

● Ordre des règles

Affiche l'ordre hiérarchique des règles ACL.

● Numéro de règle

Affiche le numéro de la règle ACL. Lors de la création de la règle, une nouvelle ligne avec un numéro unique est créée.

● Protocole

Affiche le protocole auquel s'applique la règle.

- Numéro de protocole Affiche le numéro de protocole.
- Adresse IP source Affiche l'adresse IP de la source.
- Masque de sous-réseau source Affiche le masque du sous-réseau dans lequel se trouve la source.
- Adresse IP destination

Affiche l'adresse IP de la destination.

● Masque de sous-réseau de destination

Affiche le masque de sous-réseau de la source.

● Action

Spécifiez si le télégramme doit être retransmis ou rejeté s'il est conforme à la règle ACL.

– Forward

Si le télégramme satisfait à la règle ACL, le télégramme est retransmis.

– Discard

Si le télégramme satisfait à la règle ACL, le télégramme n'est pas retransmis.

• Port source min.

Affiche le plus petit numéro de port possible comme port source.

• Port source max.

Affiche le plus grand numéro de port possible comme port source.

- Port dest. min. Affiche le plus petit numéro de port possible du port de destination.
- Port dest. max. Affiche le plus grand numéro de port possible du port de destination.
- Type de message

Affiche le type de message.

● Code de message

Affiche le code du message.

● DSCP

Affiche la valeur de classification de la priorité.

# WLAN

# Basic (Access Point)

# Niveaux de sécurité

Le réseau est sécurisé par des procédures d'authentification et de cryptage. Cette page permet de définir les paramètres de sécurité.

### Remarque

#### Norme de transmission IEEE 802.11 n

La norme de transmission IEEE 802.11 n avec le paramétrage "802.11n" ou "802.11 n only" ne prend en charge que les paramètres de sécurité WPA2/ WPA2-PSK avec AES.

### iPCF ou iPCF-MC

Lorsque le mode iPCF ou iPCF-MC est activé, les seuls paramètres de sécurité pris en charge sont "Open System" avec les procédures de cryptage WEP ou AES.

# Paramètres

Le tableau se compose des colonnes suivantes :

● Interface

Affiche les interfaces disponibles.

### ● Type d'authentification

Sélectionnez le type d'authentification. Le choix dépend du mode de fonctionnement et de la norme de transmission.

### – Open System

Aucune authentification n'a lieu. Un cryptage avec une clé WEP fixe (qui ne change pas) peut être sélectionné facultativement. Pour pouvoir utiliser la clé, activez "Encryption". La clé WEP se définit sur la page "Keys".

Si le mode iPCF est activé, la procédure de cryptage AES avec une longueur de clé de 128 bits est également prise en charge.

### – Shared Key

Pour cette procédure d'authentification, une clé définie est enregistrée sur le client et le point d'accès. Cette clé WEP est alors utilisée pour l'authentification et le cryptage. Définissez la clé WEP sur la page "Keys".

### **Remarque**

En cas d'utilisation de "Open System" avec "Cryptage" ou "Shared Key" la clé Key 1 doit toujours être sélectionnée sur la page "Keys".

# – WPA (RADIUS)

Wi-Fi Protected Access (WPA) est une méthode, spécifiée par la Wi-Fi Alliance, qui remédie aux lacunes de WEP. Cette méthode prescrit une authentification par le serveur (802.1x). Une sécurité accrue est obtenue par l'échange dynamique des clés à chaque trame de données.

### – WPA-PSK

WPA Pre Shared Key (WPA-PSK) est la version simplifiée de WPA. Dans cette procédure l'authentification n'est pas assurée par un serveur mais s'effectue à l'aide d'un mode passe. Ce mot de passe est configuré manuellement sur le client et le serveur.

### – WPA2 (RADIUS)

WPA2 (Wi-Fi Protected Access 2) est un perfectionnement de WPA dans lequel ont été implémentées les fonctions de la norme de sécurité IEEE 802.11i. L'authentification WPA fonctionne cependant avec le serveur RADIUS.

### – WPA2-PSK

WPA2-PSK repose sur la norme 802.11i. L'authentification WPA fonctionne cependant sans serveur RADIUS. Au lieu de cela, une clé WPA(2) (phrase de passe WPA(2)) est enregistrée sur chaque client et point d'accès. La phrase de passe WPA(2) est utilisée pour l'authentification et pour le cryptage.

### – WPA/WPA2-Auto-PSK

Paramétrage qui permet à un point d'accès de traiter aussi bien l'authentification "WPA-PSK" que l'authentification "WPA2-PSK". Ceci est nécessaire lorsque le point d'accès communique avec divers clients utilisant soit "WPA-PSK", soit "WPA2-PSK". Les clients utilisent la même procédure de cryptage.

### – WPA/WPA2-Auto

Paramétrage qui permet à un point d'accès de traiter aussi bien l'authentification "WPA" que l'authentification "WPA2". Ceci est nécessaire lorsque le point d'accès communique avec divers clients utilisant soit "WPA", soit "WPA2". Les clients utilisent la même procédure de cryptage

### ● Cryptage

Le cryptage protège contre les écoutes et l'altération des données. Vous ne pouvez désactiver le cryptage que si vous avez sélectionné "Open System" pour l'authentification. Toutes les autres méthodes de sécurisation comprennent à la fois l'authentification et le cryptage.

### ● Méthode de cryptage

Sélectionnez la procédure de cryptage. Le choix dépend de la norme de transmission.

### – AUTO

AES ou TKIP est sélectionné automatiquement en fonction des capacités de la station partenaire.

### – WEP

WEP (Wired Equivalent Privacy) Il s'agit d'un procédé de cryptage symétrique dont les clés de seulement 40 ou 104 bits reposent sur l'algorithme RC4 (Ron's Code 4).

### – TKIP (Temporal Key Integrity Protocol)

Il s'agit d'une procédure de chiffrement à flot symétrique avec l'algorithme RC4 (Ron's Code 4). Contrairement au cryptage WEP peu sûr, TKIP utilise des clés changeantes dérivées de la clé principale. TKIP est en outre en mesure de détecter des télégrammes de données altérés.

### – AES (Advanced Encryption Standard)

Puissante procédure de chiffrement symétrique par bloc avec l'algorithme Rijndael qui améliore encore les fonctions de TKIP.

### **Remarque**

Pour mieux protéger vos données des attaques, utilisez WPA2/ WPA2-PSK avec AES.

### ● Clé WPA(2)

Entrez ici une clé WPA(2). Cette clé WPA(2) doit être connue aussi bien du client que du point d'accès et doit être entrée des deux côtés par l'utilisateur. Utilisez pour la clé WPA(2) les codes ASCII 0x20 à 0x7e.

### ● Confirmer clé WPA(2)

Confirmez la clé WPA(2) entrée ci-dessus.

### ● Clé par défaut

Définissez ici la clé WEP utilisée pour le cryptage des données. Définissez la clé WEP sur la page "Keys".

# **Options**

 Les paramètres qu'il est possible de définir dépendent du choix qui a été effectué sous "Type d'authentification".

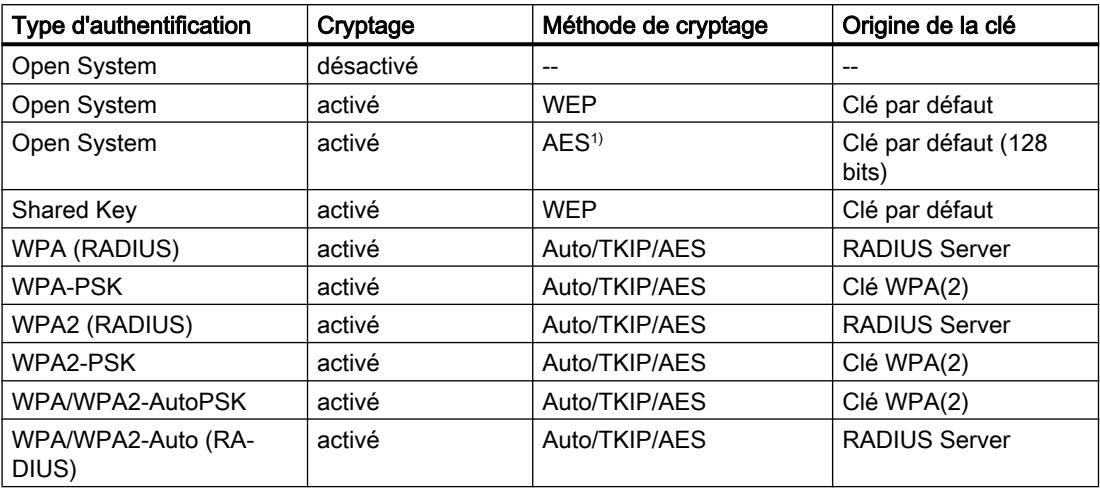

1) uniquement disponible sous iPCF ou iPCF-MC

# Basic (Client)

### Niveaux de sécurité

Le réseau est sécurisé par des procédures d'authentification et de cryptage. Cette page permet de définir les paramètres de sécurité.

#### Remarque

#### Norme de transmission IEEE 802.11 n

La norme de transmission IEEE 802.11 n avec le paramétrage "802.11n" ou "802.11 n only" ne prend en charge que les paramètres de sécurité WPA2/ WPA2-PSK avec AES.

### Mode iPCF ou iPCF-MC activé

Lorsque le mode iPCF ou iPCF-MC est activé, les seuls paramètres de sécurité pris en charge dans le contexte de sécurité 1 sont "Open System" avec la procédure de cryptage AES.

# Paramètres

Le tableau se compose des colonnes suivantes :

#### ● Contexte de sécurité

Affiche le numéro de l'entrée. Si vous créez une entrée, une nouvelle ligne avec un numéro unique est créée.

Vous pouvez configurer jusqu'à 8 contextes de sécurité. Le contexte de sécurité 1 ne peut pas être supprimé.

### ● Type d'authentification

Sélectionnez le type d'authentification. Le choix dépend du mode de fonctionnement et de la norme de transmission.

### – Open System

Aucune authentification n'a lieu. Un cryptage avec une clé WEP fixe (qui ne change pas) peut être sélectionné facultativement. Pour pouvoir utiliser la clé, activez "Encryption". La clé WEP se définit sur la page "Keys".

Si le mode iPCF ou iPCF-MC est activé, la procédure de cryptage AES avec une longueur de clé de 128 bits est la seule prise en charge.

### **Shared Key**

En cas d'authentification Shared Key, une clé d'authentification fixe est enregistrée sur le client et le point d'accès. Cette clé WEP est alors utilisée pour l'authentification et le cryptage. Définissez la clé WEP sur la page "Keys".

### – WPA (RADIUS)

Wi-Fi Protected Access (WPA) est une méthode, spécifiée par la Wi-Fi Alliance, qui remédie aux lacunes de WEP. Cette méthode prescrit une authentification par le serveur (802.1x). Une sécurité accrue est obtenue par l'échange dynamique des clés à chaque trame de données.

#### **Remarque**

Effectuez les paramétrages RADIUS voulus dans un premier temps sur la page "Security > WLAN > Basic".

#### – WPA-PSK

WPA Pre Shared Key (WPA-PSK) est la version simplifiée de WPA. Dans cette procédure l'authentification n'est pas assurée par un serveur mais s'effectue à l'aide d'un mode passe. Ce mot de passe est configuré manuellement sur le client et le serveur.

### – WPA2 (RADIUS)

WPA2 (Wi-Fi Protected Access 2) est un perfectionnement de WPA dans lequel ont été implémentées les fonctions de la norme de sécurité IEEE 802.11i. L'authentification WPA fonctionne cependant avec le serveur RADIUS.

#### **Remarque**

Effectuez les paramétrages RADIUS voulus dans un premier temps sur la page "Security > WLAN > client RADIUS Supplicant".

### – WPA2-PSK

WPA2-PSK repose sur la norme 802.11i. L'authentification WPA fonctionne cependant sans serveur RADIUS. Au lieu de cela, une clé WPA(2) (phrase de passe WPA(2)) est enregistrée sur chaque client et point d'accès. La phrase de passe WPA(2) est utilisée pour l'authentification et pour le cryptage.

# – WPA/WPA2-Auto-PSK

Paramétrage qui permet à un point d'accès de traiter aussi bien l'authentification "WPA-PSK" que l'authentification "WPA2-PSK". Ceci est nécessaire lorsque le point d'accès communique avec divers clients utilisant soit "WPA-PSK", soit "WPA2-PSK". Les clients utilisent la même procédure de cryptage.

### – WPA/WPA2-Auto

Paramétrage qui permet à un point d'accès de traiter aussi bien l'authentification "WPA" que l'authentification "WPA2". Ceci est nécessaire lorsque le point d'accès communique avec divers clients utilisant soit "WPA", soit "WPA2". Les clients utilisent la même procédure de cryptage

### ● Cryptage

Le cryptage protège contre les écoutes et l'altération des données. Vous ne pouvez désactiver le cryptage que si vous avez sélectionné "Open System" pour l'authentification. Toutes les autres méthodes de sécurisation comprennent à la fois l'authentification et le cryptage.

# Méthode de cryptage

Sélectionnez la méthode de cryptage. La choix dépend de la norme de transmission.

# – AUTO

AES ou TKIP est sélectionné automatiquement en fonction des capacités de la station partenaire.

– WEP

WEP (Wired Equivalent Privacy)

Il s'agit d'un procédé de cryptage symétrique dont les clés de seulement 40 ou 104 bits reposent sur l'algorithme RC4 (Ron's Code 4).

### – TKIP (Temporal Key Integrity Protocol)

Il s'agit d'une procédure de chiffrement à flot symétrique avec l'algorithme RC4 (Ron's Code 4). Contrairement au cryptage WEP peu sûr, TKIP utilise des clés changeantes dérivées de la clé principale. TKIP est en outre en mesure de détecter des télégrammes de données altérés.

### – AES (Advanced Encryption Standard)

Puissante procédure de chiffrement symétrique par bloc avec l'algorithme Rijndael qui améliore encore les fonctions de TKIP.

### **Remarque**

Pour mieux protéger vos données des attaques, utilisez WPA2/ WPA2-PSK avec AES.

### Clé WPA(2)

Entrez ici une clé WPA(2). Cette clé WPA(2) doit être connue aussi bien du client que du point d'accès et doit être entrée des deux côtés par l'utilisateur.

Dans le cas d'une clé de 8 à 63 caractères vous ne pouvez utiliser que les caractères ASCII lisibles suivants : 0x20 - 0x7e.

Dans le cas d'une clé de 64 caractères exactement vous pouvez utiliser les caractères ASCII suivants : 0 - 9, a - f et A - F.

### ● Confirmer clé WPA(2)

Confirmez la clé WPA(2) entrée ci-dessus.

### ● Clé par défaut

Définissez ici la clé WEP utilisée pour le cryptage des données. Définissez la clé WEP sur la page "Keys".

# Communication AP

### Possibilités de communication

Cette page permet de définir le type de communication autorisé par le point d'accès.

#### **Remarque**

Cette page n'est disponible qu'en mode point d'accès.

### Paramètres

Le tableau 1 se compose des colonnes suivantes :

● Port

Indique que les paramètres sont valables pour tous les ports du tableau 2.

- au sein des propres VAP / avec d'autres VAP / avec Ethernet Sélectionnez le paramètre voulu. Si "No Change" a été sélectionné, l'entrée du tableau 2 reste inchangée.
- Copier dans le tableau

Si vous cliquez sur le bouton, le paramètre est appliqué à tous les ports du tableau 2.

Le tableau 2 se compose des colonnes suivantes :

● Interface radio

Affiche les interfaces WLAN disponibles.

- Port Affiche l'interface VAP.
- au sein des propres VAP
	- Activé

Les clients connectés à la même interface VAP d'un point d'accès peuvent communiquer entre eux.

– Désactivé L'option est désactivée.

## ● avec d'autres VAP

Uniquement disponible si l'appareil possède au moins 2 interfaces VAP.

– Activé

Les clients connectés à différentes interfaces VAP d'un point d'accès peuvent communiquer entre eux.

– Désactivé L'option est désactivée.

#### **Remarque**

Sur un point d'accès, il faut activer "avec d'autres VAP" sur toutes les interfaces WLAN ou tous les VAP, pour permettre aux clients qui sont connectés à différentes interfaces VAP du point d'accès, de communiquer entre eux.

### ● avec Ethernet

– Activé

Les clients peuvent communiquer via l'interface Ethernet du point d'accès.

– Désactivé L'option est désactivée.

# Client RADIUS Supplicant

### Client Supplicant

Cette page permet de configurer les paramètres pour l'autorisation RADIUS du client.

#### Remarque

Cette page n'est disponible que pour les clients ou points d'accès en mode client.

### Paramètres

Le tableau se compose des colonnes suivantes :

● Contexte de sécurité

Affiche le contexte de sécurité.

● Nom d'utilisateur Dot1x

Entrez le nom d'utilisateur avec lequel le client se connectera au serveur RADIUS.

• Mot de passe Dot1x

Entrez le mot de passe correspondant au nom d'utilisateur précité. Le client se connecte au serveur RADIUS avec cette combinaison.

Utilisez pour le mot de passe les caractères ASCII 0x20 à 0x7e.

● Confirmation de mot de passe Dot1x Confirmez le mot de passe.

### ● Certificat de contrôle de serveur Dot1x

Spécifiez si le serveur RADIUS doit s'identifier auprès du client à l'aide d'un certificat.

### ● Types EAP Dot1x

Spécifiez la procédure d'authentification. Les procédures suivantes sont disponibles :

– Auto

EAP-TLS, EAP-TTLS ou PEAP est utilisé en fonction de la capacité de la station partenaire.

– EAP-TLS

Le client se connecte à l'aide d'un certificat.

– EAP-TTLS

Le client se connecte au serveur RADIUS à l'aide d'un nom d'utilisateur et d'un mot de passe

– PEAP

Le client se connecte au serveur RADIUS à l'aide d'un nom d'utilisateur et d'un mot de passe.

# AP RADIUS Authenticator

# Configuration du serveur RADIUS

Cette page permet de définir les serveurs RADIUS ainsi que l'authentification RADIUS du point d'accès. Vous pouvez entrer les données pour deux serveurs RADIUS.

### **Remarque**

Cette page n'est disponible qu'en mode point d'accès.

# Paramètres

### ● Mode de réauthentification

Spécifiez à qui il appartient de définir le temps jusqu'au forçage d'une réauthentification des clients.

– '-' Désactivé

Le mode de réauthentification est désactivé.

– Serveur

Active la gestion du temps sur le serveur.

– Local

Active la gestion locale du temps. Définissez la durée de validité pour "Reauthentication Interval".

### ● Intervalle de réauthentification [s]

En cas de gestion locale du temps, entrez ici en secondes la durée de validité d'une authentification. La durée minimale est de 1 minute (entrée 60), la durée maximale est de 12 heures (entrée 43200). La valeur par défaut est une heure (3 600 secondes).

Le tableau se compose des colonnes suivantes :

- Adresse IP du serveur Entrez ici l'adresse IP du serveur RADIUS.
- Port de serveur Entrez ici le port d'entrée du serveur RADIUS.
- Secret partagé

Entrez le mot de passe du serveur RADIUS. Utilisez pour le mot de passe les codes ASCII 0x20 à 0x7e.

- Confirmation du secret partagé Confirmez le mot de passe entré.
- Répétitions d'émission max. Entrez le nombre maximal de tentatives de connexion.
- Serveur primaire Spécifiez si ce serveur est un serveur primaire.
	- oui : Serveur primaire
	- non : serveur de secours.
- État

Ce paramètre permet d'activer ou de désactiver le serveur RADIUS

# Clé

# Définition de la clé WEP

Pour pouvoir activer le cryptage dans le cadre des méthodes d'authentification "Open System" et "Shared Key", vous devez avoir entré au moins une clé dans la table des clés.

# Paramètres

Le tableau se compose des colonnes suivantes :

● Clé 1 - 4

Entrez la clé WEP ou la clé AES. Vous pouvez utilisez pour la clé WEP les caractères du code ASCII de 0x20 à 0x7E ou les caractères hexadécimaux de 0x00 à 0xFF. Si le mode iPCF ou iPCF-MC est activé, la procédure de cryptage AES avec une longueur de clé de 128 bits est la seule prise en charge.

Vous pouvez choisir les longueurs de clé suivantes :

- 5 à 13 caractères ASCII ou 10 à 26 caractères hexadécimaux (40/104 bits).
- 16 caractères ASCII ou 32 caractères hexadécimaux (128 bits)

#### **Remarque**

Entrez les caractères hexadécimaux sans le préfixe "0x". Les caractères hexadécimaux sont codés sur quatre bits. Les entrées "ABDCE" (caractères ASCII) et "4142434445" (caractères hexadécimaux) sont donc équivalentes parce que le caractères ASCII "A" correspond au code hexadécimal "0x41".

● Confirmation de clé 1 - 4 Entrez la clé WEP.

# Management ACL

Cette page permet d'accroître la sécurité de votre appareil. Pour spécifier quelle station est autorisée à accéder à votre appareil avec quelle adresse IP, configurez l'adresse IP ou toute une plage d'adresses.

Vous pouvez définir les protocoles et les ports de la station autorisée à accéder à l'appareil. Vous définissez également le VLAN dans lequel la station peut se trouver. Ceci permet de réserver l'accès à l'appareil à des stations bien définies d'un VLAN.

#### Remarque

Veuillez noter que si la configuration est erronée, vous risquez de ne plus pouvoir accéder à l'appareil.

#### Paramètres

● Management ACL

Activez ou désactivez la fonction.

● Adresse IP

Entrez l'adresse IP ou l'adresse de réseau à laquelle s'applique la règle. Si vous utilisez l'adresse IP 0.0.0.0, les paramétrages s'appliquent à toutes les adresses IP.

● Masque de sous-réseau

Entrez le masque de sous-réseau. Le masque de sous-réseau 255.255.255.255 est lié à une adresse IP déterminée. Si vous voulez autoriser un sous-réseau, entrez un sousréseau de classe C 255.255.255.0. Le masque de sous-réseau 0.0.0.0 vaut pour tous les réseaux.

Le tableau se compose des colonnes suivantes :

● Sélectionner

Sélectionnez les lignes à supprimer.

● Ordre des règles

Affiche le numéro de la règle ACL. Lors de la création de la règle, une nouvelle ligne avec un numéro unique est créée.

● Adresse IP

Affiche l'adresse IP.

● Masque de sous-réseau

Affiche le masque de sous-réseau.

● VLAN autorisés

Entrez ici le numéro du VLAN dans lequel l'appareil se trouve. La station ne peut accéder à l'appareil que si celui-ci se trouve dans ce VLAN configuré. Si vous laissez le champ de saisie vide, il n'y aura pas de restriction.

● SNMP

Spécifiez si la station c.-à-d. l'adresse IP accède à l'appareil via le protocole SNMP.

● TELNET

Spécifiez si la station c.-à-d. l'adresse IP accède à l'appareil via le protocole TELNET.

● HTTP

Spécifiez si la station c.-à-d. l'adresse IP accède à l'appareil via le protocole HTTP.

### ● HTTPS

Spécifiez si la station c.-à-d. l'adresse IP accède à l'appareil via le protocole HTTPS.

● SSH

Spécifiez si la station c.-à-d. l'adresse IP accède à l'appareil via le protocole SSH.

 $\bullet$  Px

Spécifiez si la station c.-à-d. l'adresse IP accède à l'appareil via ce port.

- WLAN1 (uniquement en mode client) Spécifiez si la station c.-à-d. l'adresse IP accède à l'appareil via l'interface WLAN.
- VAPX.Y (uniquement en mode point d'accès) Spécifiez si la station c.-à-d. l'adresse IP accède à l'appareil via l'interface VAP.
- WDSX.Y (uniquement en mode point d'accès) Spécifiez si la station c.-à-d. l'adresse IP accède à l'appareil via l'interface WDS.

# Inter AP Blocking

### **Basic**

### **Remarque**

- Cet onglet est uniquement disponible.
	- SCALANCE W780/W770
	- en mode point d'accès.
- Cette page WBM n'est configurable qu'avec les KEY-PLUGs suivants :
	- W780 iFeatures (réf. 6GK5 907-8PA00)
	- W700 Security (MLFB 6GK5907-0PA00)

# Quand convient-il d'utiliser AP Blocking ?

Les clients connectés à un point d'accès peuvent normalement communiquer avec tous les appareils du réseau de couche 2.

Inter AP Blocking permet de restreindre la communication des clients connectés au point d'accès. Seuls sont accessibles aux clients, les appareils dont l'adresse IP a été configurée sous "Adresses admissibles" dans le point d'accès. La communication avec les autres abonnés du réseau est ainsi bloquée.

### Paramètres

### ● Intervalle d'actualisation [s]

Entrez l'intervalle d'actualisation du tableau ARP.

Le tableau se compose des colonnes suivantes :

● Interface radio

Affiche l'interface WLAN à laquelle se rapportent les paramètres.

● Port

Affiche l'interface VAP à laquelle se rapportent les paramètres.

● SSID

Affiche la SSID auquel se rapportent les paramètres.

● Activé

Si cette option est activée, la restriction d'accès est utilisée. Configurez les appareils joignables par les clients sous "Security > Inter AP Blocking > Autoriser adresses IP".

● Bloquer les paquets ARP non sollicités

Si cette option est activée, les paquets ARP non sollicités ne sont pas retransmis.

● Paquets non IP bloqués

Si l'option est activée, il n'y a pas d'échange de paquets non IP, par ex. les paquets de couche 2, entre le client et les appareils qui sont configurés comme des partenaires de communication autorisés dans le point d'accès.

# Adresses admissibles

Cette page permet de spécifier les appareils joignables par les clients.

### **Remarque**

- Cet onglet est uniquement disponible.
	- SCALANCE W780/W770
	- en mode point d'accès.
- Cette page WBM n'est configurable qu'avec les KEY-PLUGs suivants :
	- W780 iFeatures (réf. 6GK5 907-8PA00)
	- W700 Security (MLFB 6GK5907-0PA00)

# Paramètres

● Port

Sélectionnez le port voulu.

● Adresse IP

Entrez l'adresse IP des appareils auxquels les clients peuvent accéder.

Le tableau se compose des colonnes suivantes :

● Sélectionner

Sélectionnez les lignes à supprimer.

● Interface radio

Affiche l'interface WLAN à laquelle se rapportent les paramètres.

● Port

Affiche l'interface VAP à laquelle se rapportent les paramètres

● Adresse IP

Adresse IP des appareils auxquels le client peut accéder. En cas de besoin, vous pouvez modifier l'adresse IP.

● Adresse IP du résolveur

Adresse IP avec laquelle l'adresse IP admissible est résolue. L'entrée est requise si l'adresse IP de gestion se trouve dans un autre sous-réseau. Si vous configurez sous "Résolution de l'adresse IP" l'adresse IP "0.0.0.0", la résolution s'effectuera à l'aide de l'adresse IP de gestion.

# Configuration des iFeatures

### iPCF

### **Remarque**

### iPCF pour les clients ou points d'accès en mode client

- SCALANCE W740, SCALANCE W734-1 RJ45 et SCALANCE W722-1 RJ45
- Ce paramètre n'est configurable qu'avec le KEY-PLUG suivant : – Client : W740 iFeatures (réf. 6GK5 907-4PA00)

### iPCF en mode point d'accès

- SCALANCE W780 et SCALANCE W774-1 RJ45
- Ce paramètre n'est configurable qu'avec le KEY-PLUG suivant :
	- Point d'accès : W780 iFeatures (réf. 6GK5 907-8PA00)

# Quand convient-il d'utiliser iPCF ?

L'utilisation d'iPCF est particulièrement recommandée lorsqu'un haut niveau de déterminisme est requis en présence d'un grand nombre d'abonnés. Ceci est le cas par exemple sous PROFINET ou d'autres protocoles cycliques.

### Remarque

iPCF, iPCF-MC et iPRP ne sont pas compatibles et ne peuvent pas être utilisés en même temps sur un même appareil.

### Paramètres

Dans les deux modes, le tableau est composés des colonnes suivantes :

● Interface radio

Affiche l'interface WLAN à laquelle se rapportent les paramètres.

● Activer iPCF

Activez ou désactivez le mode iPCF. Nous vous recommandons d'activer le mode iPCF pour la communication PROFINET. L'activation d'iPCF se traduit par l'adaptation des débits binaires proposés par le point d'accès. Nous vous recommandons instamment de conserver le paramétrage par défaut des débits binaires (802.11 a/b/g = 12 Mbit/s et 802.11n = MCS 2).

En mode point d'accès, le tableau comprend également les colonnes suivantes :

### ● Prise en charge de protocole

Spécifiez le protocole que l'interface WLAN traitera en priorité.

– PROFINET

Si vous paramétrez PROFINET, il ne doit pas exister de contrôleur PROFINET en aval du client.

- EtherNET/IP Si vous paramétrez EtherNet/IP, il ne doit pas exister de scanner en aval du client.
- Désactivé La fonction est désactivée.

### Temps de cycle iPCF [ms]

Sélectionnez le temps de cycle voulu dans la zone de liste déroulante. Tenez compte des points suivants lors du paramétrage du temps de cycle. L'établissement d'une communication stable n'est sinon pas possible.

- L'installation ne compte qu'un seul point d'accès, c.-à-d. les clients n'évoluent qu'au sein d'une cellule hertzienne. Les temps d'actualisation pris en charge sont alors >= 16 ms.
- L'installation compte plusieurs points d'accès communiquant via divers canaux. Les clients évoluent entre les points d'accès (itinérance). Sélectionnez dans ce cas des temps d'actualisation >= 32 ms.

En plus des valeurs indicatives précitées, tenez également compte du fait que le plus court temps de cycle à respecter se calcule selon la formule "2 ms \* nombre max. d'abonnés".

### Mode de balayage

Le paramètre choisi influence le comportement de scan des clients connectés. Les paramétrages suivants sont possibles :

– Tous les canaux

Le client scanne tous les canaux permis et sélectionne le point d'accès au signal le plus puissant et se connecte à celui-ci.

– Canal suivant

Le client scanne le canal suivant de sa liste des canaux autorisés. Si un point d'accès s'y trouve, il s'y connecte. S'il ne trouve pas de point d'accès sur ce canal, il scanne le canal suivant.

#### Seuil de qualité du signal

Uniquement configurable si sous "Mode de balayage" l'option "Canal suivant" a été sélectionnée. La puissance minimale du signal du point d'accès que le client doit détecter pour pouvoir s'y connecter est spécifiée.

Les seuils de puissance du signal sont les suivants :

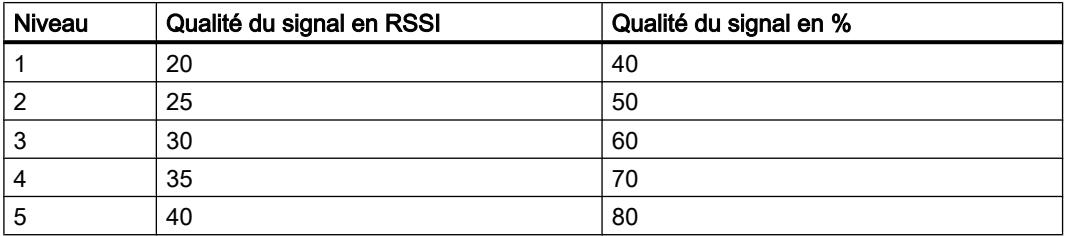

# iPCF-MC

### Conditions requises pour l'exécution d'iPCF-MC :

- Le point d'accès possède deux interfaces WLAN (Dual AP).
- Mode point d'accès : uniquement Dual AP avec KEY-PLUG W780 iFeatures (réf. 6GK5 907-8PA00)
- Mode client : client avec KEY-PLUG W740 iFeatures (réf. 6GK5 907-4PA00)
- L'interface de gestion et l'interface de données doivent être utilisées dans la même bande de fréquences et le même mode, et posséder la même couverture radio. iPCF-MC ne fonctionne pas si les deux interfaces radio sont équipées d'antennes directionnelles couvrant des zones différentes.
- Les interfaces de gestion de tous les points d'accès entre lesquels un client doit basculer, doivent utiliser le même canal. Un client ne scanne que ce canal à la recherche de points d'accès disponibles.
- La procédure de transmission selon IEEE 801.11h (DFS) n'est pas utilisable pour l'interface de gestion. L'interface de données accepte la procédure 801.11h (DFS).
- Le client ne peut pas être utilisé avec "Utiliser uniquement des canaux autorisés".
- "Forcer itinérance en cas de coupure de connexion" est automatiquement répliqué sur la deuxième interface.
- Vaut pour tous les clients : Le contexte de sécurité 1 doit être affecté à tous les SSID configurés et actifs. Un SSID est actif si, sur la page "Interface > WLAN > Client", la case "Enabled" correspondante est cochée.
- Au Japon, iPCF-MC ne peut pas être activé si l'interface de données ou de gestion utilise une fréquence de la bande 4920 mHz - 5080 mHz.

# Quand convient-il d'utiliser iPCF-MC ?

iPCF a été conçu pour réduire les temps de transfert intercellulaire lors du passage d'une cellule à l'autre ("itinérance"). La procédure iPCF-MC assure des temps de transfert intercellulaire courts des clients itinérants en présence de nombreuses cellules et en cas d'utilisation de nombreux canaux.

#### **Remarque**

- iPCF, iPCF-MC et iPRP ne sont pas compatibles et ne peuvent pas être utilisés en même temps sur un même appareil.
- Veuillez noter que sur les appareils selon la norme 11n, l'affectation des interfaces WLAN pour iPCF-MC est définie.
	- WLAN1 : interface de données
	- WLAN2 : interface de gestion

### Paramètres

Les paramètres suivants existent dans les deux modes

#### ● Activer iPCF-MC

Activez ou désactivez le mode iPCF-MC de l'appareil.

Nous vous recommandons d'activer le mode iPCF-MC pour la communication PROFINET. L'activation d'iPCF-MC se traduit par l'adaptation des débits binaires proposés par le point d'accès.

Nous vous recommandons instamment de conserver le paramétrage par défaut des débits binaires (802.11 a/b/g = 12 Mbit/s et 802.11n = MCS 2).

Le paramètre suivant n'existe qu'en mode Point d'accès

#### Temps de cycle IPCF

Sélectionnez le temps d'actualisation configuré pour le réseau auquel le point d'accès est connecté. La plus petite valeur du temps d'actualisation est de 32 ms.

Le paramètre suivant n'existe qu'en mode Client

#### **Management Scan Period**

Ce paramètre définit la durée (exprimée en cycles iPCF) qui s'écoule entre deux background scans du client. Si vous spécifiez deux p. ex., le client n'exécutera un background scan que tous les deux cycles iPCF.

L'itinérance est d'autant plus rapide que la périodicité du background scan est courte, au détriment cependant du débit binaire. Pour bénéficier d'un débit binaire élevé, choisissez une valeur de périodicité plus grande.

#### Prise en charge de protocole (uniquement en mode point d'accès)

Spécifiez le protocole qui sera traité en priorité.

**PROFINET** 

Si vous paramétrez PROFINET, il ne doit pas exister de contrôleur PROFINET en aval du client.

EtherNET/IP Si vous paramétrez EtherNet/IP, il ne doit pas exister de scanner en aval du client.

iPRP

#### Remarque

● SCALANCE W770/W740, SCALANCE W770/W730 et SCALANCE W722-1 RJ45

Les KEY PLUG suivants sont embrochés :

- Point d'accès : W780 iFeatures (réf. 6GK5 907-8PA00)
- Client : W740 iFeatures (réf. 6GK5 907-4PA00)

### Quand convient-il d'utiliser iPRP ?

#### Remarque

#### Utilisation d'iRPR avec d'autre iFeatures

iPRP et les autres iFeatures (telles que iPCF, iPCF-MC) ne sont pas compatibles et ne peuvent pas être utilisés en même temps sur un même appareil.

#### iPRP avec trames de taille excessive (jumbo-frames)

Pour pouvoir utiliser des trames de taille excessive, il faut que trames de taille excessive (jumbo frames) soit configuré sur tous les appareils du réseau.

Le protocole "industrial Parallel Redundancy Protocol" (iPRP)) permet d'utiliser la technologie PRP dans des réseaux sans fil. Sous iPRP, les trames PRP sont transmises en parallèle via deux voies radio. Les perturbations survenant lors de la transmission sur une voie radio peuvent ainsi être compensée par la transmission parallèle sur une autre voie.

# **Condition**

- Le mode Base Bridge "802.1Q VLAN Bridge" est activé.
- Les VLAN ont été créés.
- Mode point d'accès : L'interface VAP est activée.
- Mode client : En "Mode MAC" l'option "Tunnel de couche 2" est paramétrée.

### Paramètres

La page contient ce qui suit :

- PRP A Sélectionnez l'affectation de VLAN pour PRP A dans la zone de liste déroulante.
- PRP B

Sélectionnez l'affectation de VLAN pour PRP B dans la zone de liste déroulante.

Le tableau se compose des colonnes suivantes :

● Interface

Affiche les interfaces disponibles.

# **Remarque**

### Point d'accès

Dans le cas du point d'accès, la fonction iPRP n'est supportée que sur une interface VAP.

● Activer iPRP

Activez ou désactivez l'interface iPRP pour l'interface voulue.

● Réseau PRP

Définissez le réseau PRP auquel appartient l'interface.

### Remarque

- Cette page n'est disponible qu'en mode point d'accès.
- La fonction est prise en charge par SCALANCE W780 / W770.
- Ce paramètre n'est configurable qu'avec le KEY-PLUG suivant :
- Point d'accès : W780 iFeatures (réf. 6GK5 907-8PA00)

### Quand convient-il d'utiliser iREF ?

iREF permet de transmettre des données avec une puissance émettrice maximale. Ceci est particulièrement avantageux dans les cas où MIMO n'est pas applicable ou son application pas judicieuse ou bien en cas d'utilisation d'antennes sectorielles.

#### Remarque

#### Utilisation d'iREF avec d'autre iFeatures

iREF et les autres iFeatures (telles que iPCF) ne sont pas compatibles et ne peuvent pas être utilisés en même temps sur un même appareil.

# Paramètres

Le tableau se compose des colonnes suivantes :

Interface radio

Affiche l'interface WLAN à laquelle se rapportent les paramètres.

● Activer iREF

Activez ou désactivez IREF pour l'interface WLAN voulue. Le résultat est affiché dans "Information > WLAN > iFeatures".

### **Remarque**

Il faut au moins deux antennes pour pouvoir utiliser iREF.

Le mode d'antenne RX/TX est automatiquement paramétré pour les antennes dès que iREF est activé.

### AeroScout

### Remarque

- La page est uniquement disponible
	- SCALANCE W780/W770
	- en mode point d'accès.
- Ce paramètre n'est configurable qu'avec le KEY-PLUG suivant :
	- Point d'accès : W780 iFeatures (réf. 6GK5 907-8PA00)

#### Remarque

La fonction AeroScout n'est pas combinable avec d'autres iFeatures (iPCF,iPCF-MC, iREF).

AeroScout est uniquement utilisable dans la bande 2,4 GHz selon IEEE 802.11g, IEEE 802.11n et IEEE 802.11n-only.

Pour plus de détails, veuillez vous référer à la documentation de la société AeroScout (www.aeroscout.com).

# Paramètres

Le tableau se compose des colonnes suivantes :

● Interface radio

Affiche l'interface WLAN à laquelle se rapportent les paramètres.

● Activer AeroScout

Activez ou désactivez la prise en charge AeroScout pour l'interface WLAN voulue. Le résultat est affiché dans "Informations > WLAN iFeatures". Cette page est uniquement disponible sous WBM.

# 1.4.6 Configurations des couplages point-à-point (S7-1500)

1.4.6.1 Configurations des couplages point-à-point

### Introduction

### Vue d'ensemble des modules de communication

Les systèmes d'automatisation comportent des composants très différents. A cela s'ajoutent aussi des modules de communication. La communication série rend l'échange de données possible de manière simple via des liaisons point-à-point.

Grâce au réglage des paramètres de communication à un niveau inférieur du modèle de couches ISO (voir paragraphe [Sécurité de transmission](#page-2659-0) (Page [1900\)](#page-2659-0)), il est possible de s'adapter à des partenaires de communication très variés.

La communication via un couplage point-à-point pour S7-1500, ET 200MP et ET 200SP s'effectue exclusivement via des modules de communication (CM) avec interfaces série.

SIMATIC S7 offre une série de modules qui mettent les interfaces physiques et des mécanismes de protocole base à disposition pour cette application.

- RS232 : Interface qui peut coordonner la communication entre les partenaires grâce à des signaux d'accompagnement supplémentaires.
- RS422/RS485 : Interface qui autorise des lignes plus longues grâce à l'utilisation de tensions différentielles comme technique de transmission et qui permet aussi des structures comportant plus de 2 participants grâce à une physique de bus (RS485).

Pour transmettre des données de la CPU jusqu'aux modules respectifs, des instructions qui prennent en compte la coordination entre la CPU et le CM (module de communication) sont disponibles. Elles informent le programme utilisateur d'une transmission réussie ou de la réception de nouvelles données (Dans des systèmes sans SIMATIC CPU, l'utilisateur doit programmer lui-même la fonction de ces instructions).

La fonction et l'utilisation des modules de communication PtP sont décrits dans cette description fonctionnelle.

# Vue d'ensemble des composants et numéros de référence

Tableau de présentation des modules de communication et de leur utilisation

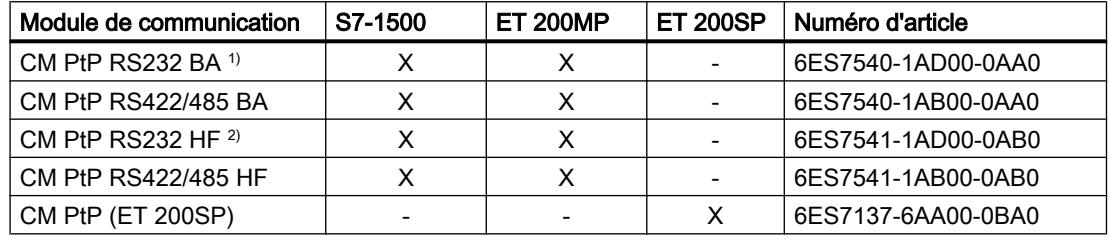

 $1)$  BA = Basic

<sup>2)</sup> HF = High Feature

### Vue d'ensemble des composants et interfaces

Tableau de présentation des modules de communication et de leurs fonctions

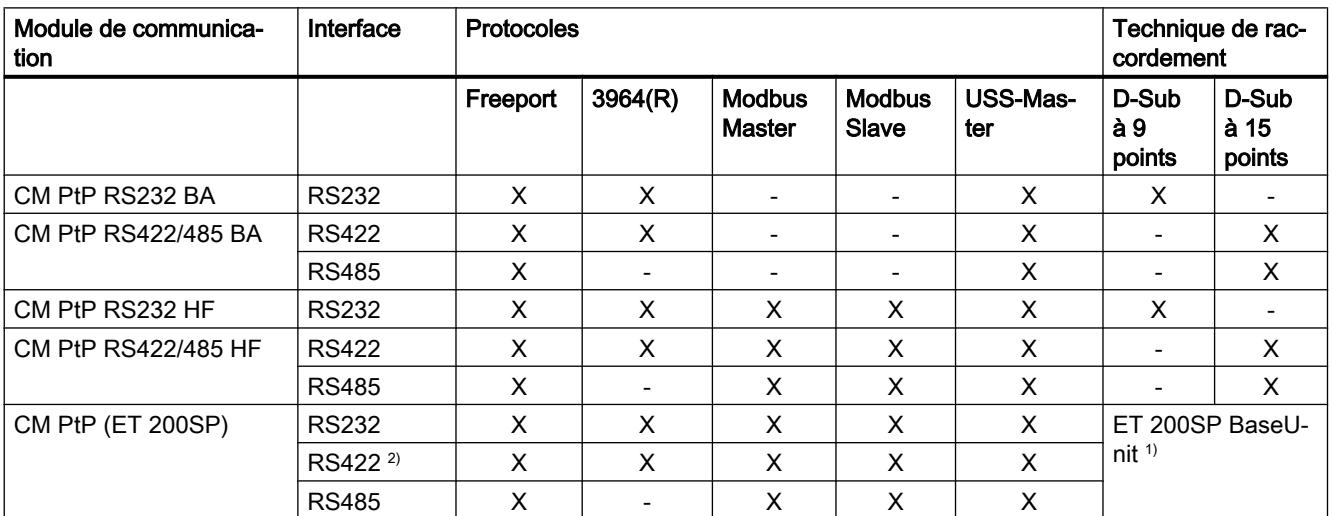

1) BaseUnit avec bornes au lieu de D-Sub ; affectation dépendant de la technique de transmission

2) Le module de communication CM PtP peut être utilisé en mode RS422 pour le couplage multipoint aussi

# Vue d'ensemble des composants et des vitesses de transmission des données

Les modules de communication peuvent envoyer et recevoir des données à des vitesses de transmission différentes. Vous trouverez l'affectation au différents modules de communication dans le tableau suivant.

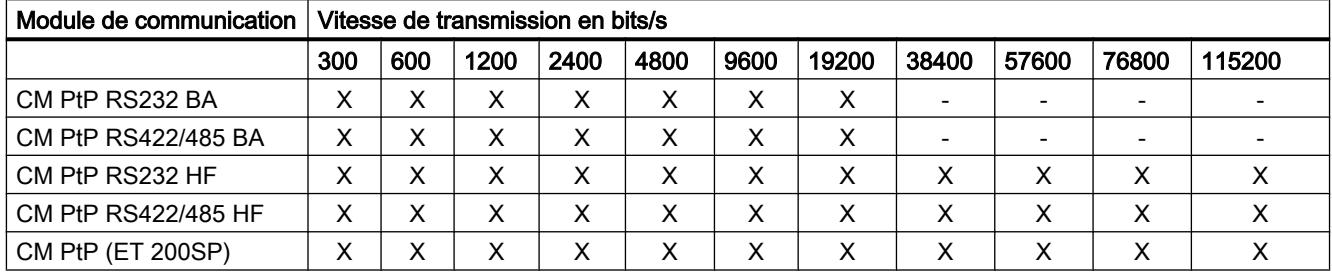

### Vue d'ensemble des composants et des tailles de tampon de réception

Chaque module de communication dispose d'une mémoire tampon pour enregistrer les télégrammes reçus. Vous trouverez l'affectation de la taille maximale d'un seul télégramme, ainsi que la taille de la mémoire des différents modules de communication dans le tableau suivant.

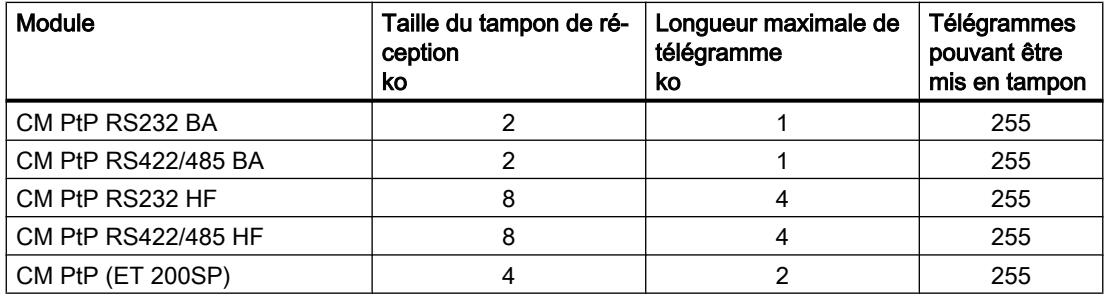

### Signaux d'accompagnement et contrôle du flux de données

- Contrôle logiciel du flux de données avec XON/XOFF Dans le protocole Freeport, le contrôle du flux de données avec XON/XOFF est possible via les interfaces RS232 et RS422.
- Contrôle matériel du flux de données avec RTS/CTS Dans le protocole Freeport, le contrôle du flux de données avec RTS/CTS est possible via l'interface RS232.
- Commande automatique des signaux d'accompagnement La commande des signaux d'accompagnement RS232 est possible avec les protocoles Freeport, Modbus-Master et Modbus-Slave via l'interface RS232. (disponible uniquement lorsque le contrôle de flux de données matériel n'est pas activé).

## Protocoles des modules de communication

Selon les modules de communication utilisés, vous pouvez établir une liaison de communication avec différents protocoles :

- Freeport : Transmission de chaînes de caractères ASCII sans format de protocole déterminé
- 3964(R) : Communication entre automates programmables (communication maître/maître)
- Modbus RTU : Communication entre automates programmables (communication maître/ esclave) Le module de communication peut être aussi bien maître qu'esclave.
- USS : Communication entre un automate programmable et un entraînement (communication maître/esclave). La communication est adaptée aux exigences de la technologie d'entraînement. Le module de communication peut être maître uniquement.

# Vue d'ensemble des étapes de traitement

# Couplage point à point

Pour échanger des données entre deux ou plusieurs partenaires de communication, il existe diverses possibilités de mise en réseau. Le couplage point à point entre deux partenaires de communication est le cas le plus simple rencontré dans l'échange d'informations.

Le module de communication (CM) constitue l'interface entre un automate programmable et un partenaire de communication. Dans le couplage point à point, la transmission des données s'effectue en série avec le module de communication.

### Configurer/paramétrer

La configuration du module de communication comprend la disposition du module de communication dans la configuration de l'appareil de STEP 7 (TIA Portal) ainsi que le réglage des paramètres spécifiques des protocoles dans la boîte de dialogue Propriétés du module de communication (configuration statique).

# Programmation

La programmation comprend le raccordement de programme du module de communication à la CPU correspondante via le programme utilisateur. Vous programmez le module de communication avec STEP 7 (TIA Portal).

La communication entre CPU, module de communication et un partenaire de communication s'effectue au moyen d'instructions. Pour les systèmes d'automatisation S7-1500 et S7-1200, vous disposez d'une série d'instructions qui vous permettent de déclencher et de contrôler la communication dans le programme utilisateur, ainsi que de modifier la configuration pendant l'exécution (configuration dynamique).

Pour plus d'informations à ce sujet, voir [Vue d'ensemble des instructions](#page-2657-0) (Page [1898](#page-2657-0)) et l'aide en ligne de STEP 7 (TIA Portal).

### <span id="page-2657-0"></span>Vue d'ensemble des instructions

#### Remarque

#### Capacités fonctionnelles CPU

Les instructions point à point communiquent avec les modules de communication par la lecture ou l'écriture d'enregistrements.

Lors de l'utilisation de ces instructions, il convient donc de tenir compte des capacités fonctionnelles de la CPU correspondante pour la lecture et l'écriture d'enregistrements. Si plusieurs instructions doivent simultanément lire ou écrire des enregistrements sur une CPU, ces instructions doivent éventuellement être appelées de manière différée par le programme utilisateur.

### Présentation des instructions

La conversion des protocoles de transmission se fait sur le module de communication. L'interface du module de communication est adaptée par le biais du protocole à l'interface du partenaire de communication.

La communication entre la CPU, le module de communication et un partenaire de communication s'effectue via des instructions spéciales et les protocoles qui prennent en charge les modules de communication correspondants.

Les instructions constituent l'interface logicielle entre CPU et module de communication. Elles doivent être appelées de manière cyclique depuis le programme utilisateur. Une transmission de données s'effectue sur plusieurs cycles.

Ces instructions font partie intégrante de STEP 7 (TIA Portal). Vous trouverez les instructions dans la Task Card "Instructions" sous Communication > Processeur de communication. Elles s'appliquent à tous les modules de communication cités, s'ils prennent en charge la fonction souhaitée.

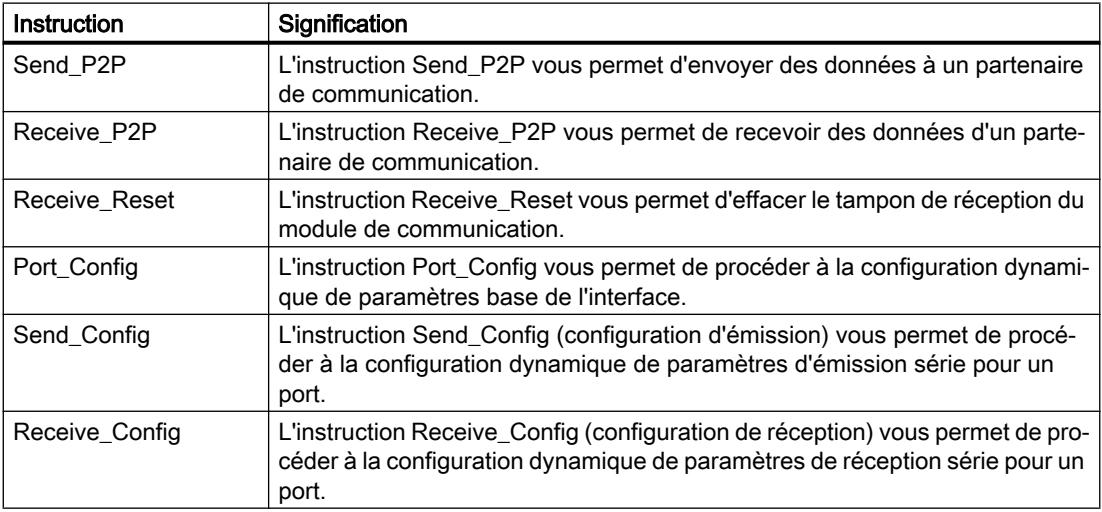

**Tableau** 1-114 Instructions PtP

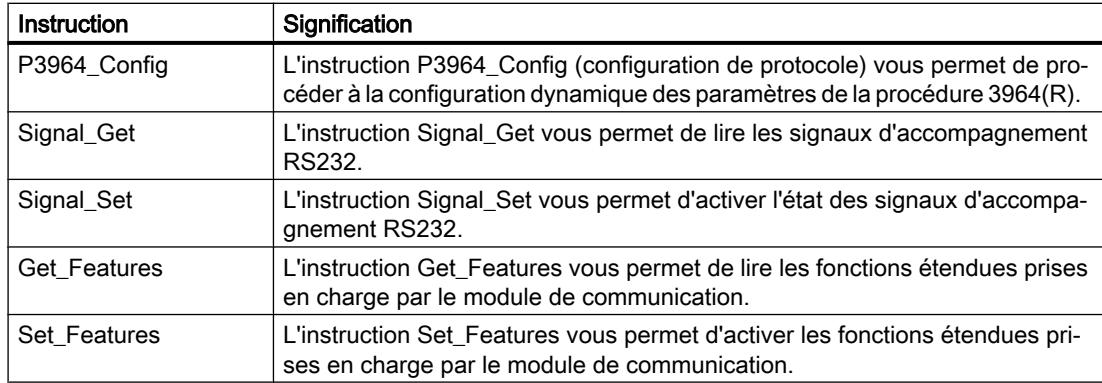

#### Tableau Instructions pour Modbus

1-115

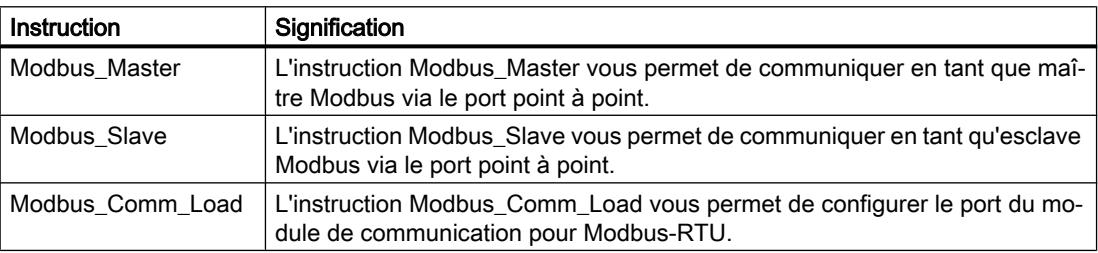

#### Tableau 1-116 Instructions pour USS

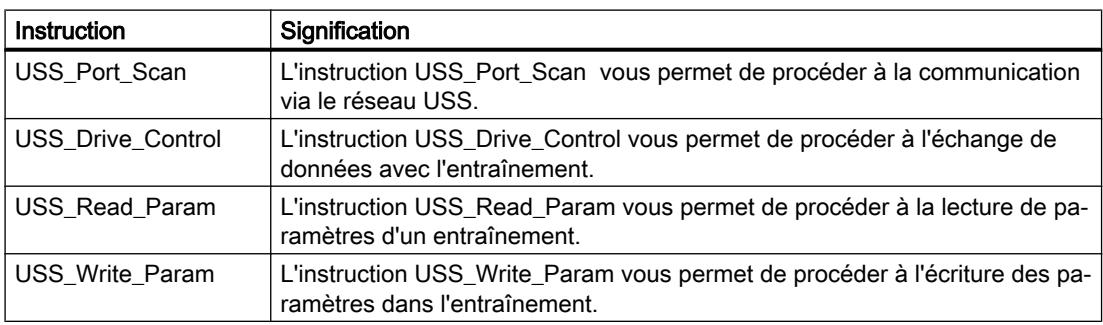

# Bases de la communication série

# Transmission de données série

Dans la transmission série, les différents bits d'un caractère de l'information à transmettre sont envoyés les uns à la suite des autres dans un ordre déterminé.

### <span id="page-2659-0"></span>Echange de données bidirectionnel : mode de fonctionnement

Dans l'échange de données bidirectionnel, on distingue deux modes de fonctionnement pour le module de communication :

● Mode semi-duplex

La transmission des données à un ou plusieurs correspondants se fait de façon alternée dans les deux sens. Le mode semi-duplex signifie qu'à un moment donné un partenaire de communication émet et que l'autre partenaire de communication reçoit. A cette occasion, une ligne est utilisée tour à tour pour l'émission et pour la réception.

● Mode duplex intégral

La transmission des données à un ou plusieurs partenaires de communication se fait simultanément, c'est-à-dire qu'il est possible d'émettre et de recevoir en même temps. Dans ce cas, une ligne est nécessaire pour l'émission et une autre pour la réception.

### Transmission de données asynchrone

Pour les modules de communication, la transmission de données série est asynchrone. Dans ce cas, la synchronisation (intervalle de temps constant lors de la transmission d'une séquence de caractères) n'est assurée que pendant la transmission d'un caractère. Chaque caractère à transmettre est précédé d'une impulsion de synchronisation également appelée bit de départ. La durée de transmission du bit de départ définit la base de temps. Un ou deux bits d'arrêt constituent la fin du transfert du caractère.

### **Conventions**

Outre les bits de départ et d'arrêt, d'autres conventions entre les deux partenaires de communication sont nécessaires pour une transmission de données série. à savoir :

- la vitesse de transmission des données,
- Critères de début et de fin du télégramme (par ex. délai inter-caractère)
- la parité,
- le nombre de bits de données (7 ou 8 bits/caractère),
- le nombre de bits d'arrêt (1 ou 2)

### Sécurité de transmission

La sécurité de la transmission joue un rôle primordial dans la transmission de données et dans le choix de la procédure de transmission. D'une manière générale, plus on parcourt de couches du modèle de référence, plus grande est la sécurité de transmission.

# Classification des protocoles existants

La vue suivante donne la classification des protocoles existants du module de communication dans le modèle de référence :

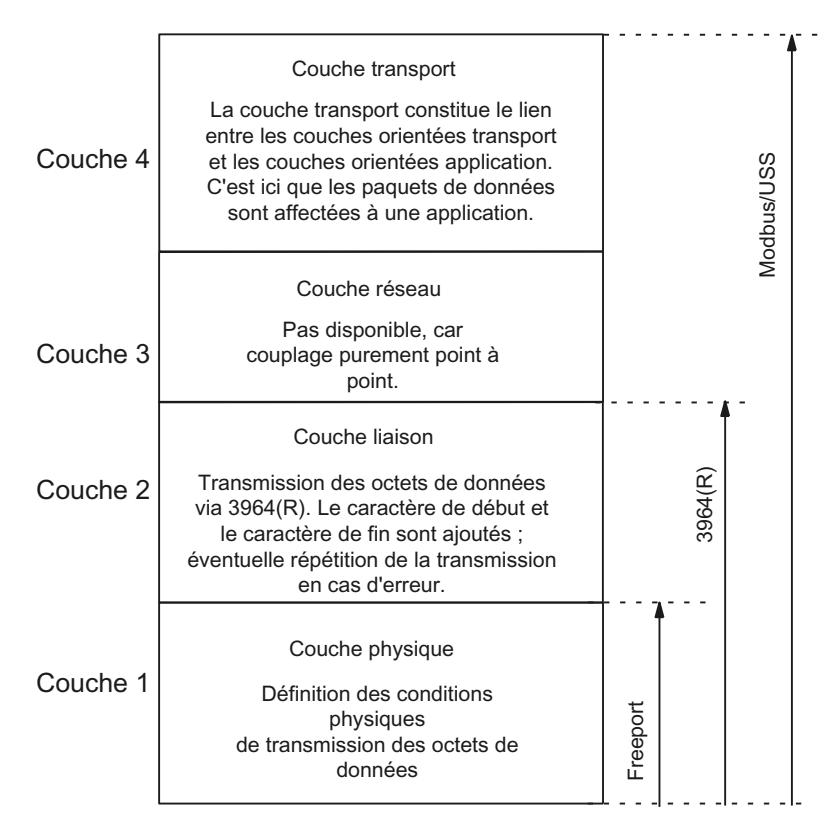

Figure 1-31 Classification des protocoles existants du module de communication dans le modèle de référence

# Sécurité de transmission avec Freeport

Sécurité de transmission lors de l'utilisation de Freeport :

- Du fait que, lors du transport de données avec Freeport, aucune autre mesure de sécurité des données n'est prévue hormis l'utilisation du bit de parité, une transmission de données avec Freeport est certes très efficace en termes de débit, mais un transport sûr des données n'est pas assuré. Une certaine sécurité des données peut déjà être obtenue par le paramétrage de conditions de début et de fin de télégramme.
- L'utilisation du bit de parité offre une sécurité contre le changement d'état accidentel d'un bit dans un caractère à transmettre. Mais si deux ou plus de bits d'un caractère changent d'état, la détection de ce défaut ne peut plus être garantie.

- Il est possible d'augmenter la sécurité de transmission par exemple en introduisant un total de contrôle, en indiquant la longueur du télégramme ou en paramétrant des conditions de fin. Ces mesures doivent être prises par l'utilisateur.
- Un autre moyen d'accroître la sécurité des données est d'instaurer des télégrammes d'acquittement en réponse aux télégrammes d'émission ou de réception. C'est le cas avec des protocoles de communication de données haut de gamme (modèle de référence ISO à 7 couches).

### Sécurité de transmission avec 3964(R)

Le bit de parité sert à améliorer la sécurité des données ; il complète le nombre de bits de données transmis selon que le paramétrage est effectué sur un nombre pair ou sur un nombre impair.

L'utilisation du bit de parité offre une sécurité contre le changement d'état accidentel d'un bit dans un caractère à transmettre. Mais si deux ou plus de bits d'un caractère changent d'état, ce défaut ne peut plus être détecté.

Si "aucune" parité n'est paramétrée, cela signifie qu'aucun bit de parité n'est transmis. Cela réduit la sécurité de transmission.

Suivant que la transmission s'effectue avec ou sans caractère de contrôle de bloc, on fait la distinction entre :

- transmission des données sans caractère de contrôle de bloc : 3964 La sécurité de transmission est conférée par une procédure définie pour constituer, démanteler et répéter les télégrammes.
- transmission des données avec caractère de contrôle de bloc : 3964R Cette haute sécurité de transmission est conférée par une procédure définie pour constituer, démanteler et répéter les télégrammes, ainsi que par la fourniture du caractère de contrôle de bloc (BCC).

Dans les descriptions et les remarques qui s'appliquent aux deux modes de transmission, nous utilisons le terme 3964(R) dans ce manuel.

### Sécurité de transmission avec Modbus et USS

Le bit de parité sert à améliorer la sécurité de transmission ; il complète le nombre de bits de données transmis selon que le paramétrage est effectué sur un nombre pair ou sur un nombre impair.

L'utilisation du bit de parité offre une sécurité contre le changement d'état accidentel d'un bit dans un caractère à transmettre. Mais si deux ou plus de bits d'un caractère changent d'état, ce défaut ne peut plus être détecté.

Si "aucune" parité n'est paramétrée, cela signifie qu'aucun bit de parité n'est transmis. Cela réduit la sécurité de transmission.

De plus, pour Modbus, le contrôle de redondance cyclique (CRC : cyclic redundancy check) est utilisé. Ainsi, avant la transmission de données, une redondance supplémentaire est ajoutée pour chaque segment de données des données utiles sous forme de valeur de contrôle CRC. Celle-ci est une valeur de contrôle calculée selon un procédé précis et avec laquelle il est possible de détecter des erreurs éventuelles survenues lors de la transmission.

De plus, pour USS, un caractère de contrôle de bloc BCC (block check character) est utilisé. Lors de la réception, le caractère de contrôle de bloc est constitué et comparé avec le BCC reçu après la mise en mémoire de l'ensemble du télégramme. S'ils ne concordent pas, le télégramme n'est pas exploité. (Si un caractère est mal transmis, un défaut est détecté. Si un nombre pair a été mal transmis au signe, le défaut ne peut plus être détecté.)

# Mode RS232

Le mode RS232 est pris en charge par les modules de communication suivants :

- CM PtP RS232 BA
- CM PtP RS232 HF
- CM PtP (ET 200SP)

En mode RS232, la transmission de données s'effectue sur deux lignes. Il y a respectivement une ligne pour l'émission et une ligne pour la réception. On peut émettre et recevoir simultanément (duplex intégral).

# Signaux RS232

Lors de l'utilisation de la physique RS232, outre les signaux TXD (interface émise, Transmitted Data), RXD (interface reçue, Received Data) et GND (terre ; avec séparation galvanique), les signaux RS232 suivants sont sur le module de communication :

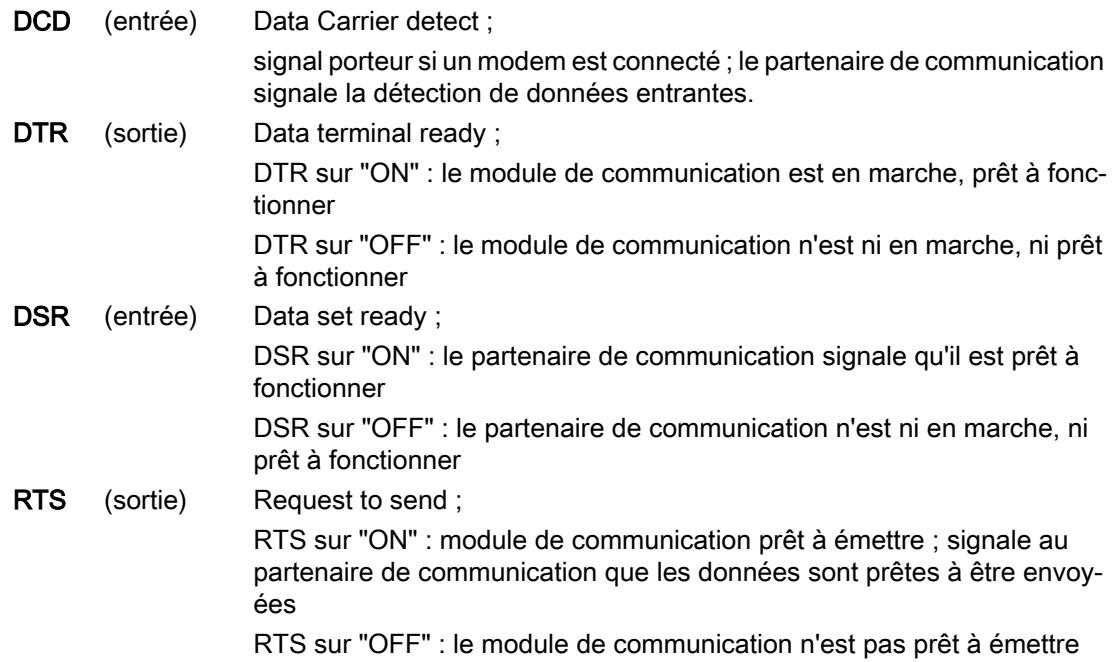

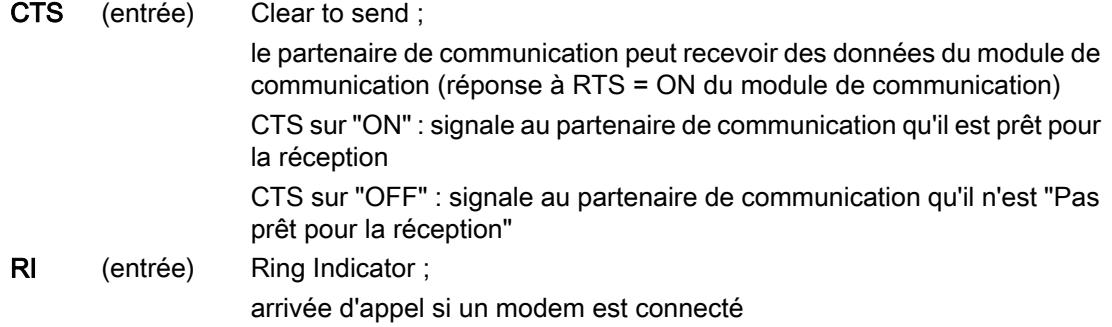

Après la mise en marche du module de communication, les signaux de sortie sont à l'état OFF (inactifs).

Vous pouvez paramétrer la commande des signaux de commande DTR/DSR et RTS/CTS via l'interface du module de communication.

Les signaux RS232 ne peuvent pas être influencés :

- si le contrôle de flux de données paramétré est "Hardware RTS toujours commuté" (correspond à la commande automatique des signaux d'accompagnement)
- si le contrôle de flux de données paramétré est "Hardware RTS toujours ON" (correspond au contrôle de flux matériel avec RTS/CTS)
- si le contrôle de flux de données paramétré est "Hardware RTS toujours ON, ignorer DTR/ DSR"

Voir aussi à ce sujet chapitre [Procédures Handshake](#page-2665-0) (Page [1906](#page-2665-0)).

### Mode RS422

Le mode RS422 est pris en charge par les modules de communication suivants :

- CM PtP RS422/485 BA
- CM PtP RS422/485 HF
- CM PtP (ET 200SP)

En mode RS422, la transmission de données s'effectue via deux paires de lignes (mode sur quatre fils). Il y a respectivement une paire de lignes pour l'émission et une paire de lignes pour la réception. On peut émettre et recevoir simultanément (duplex intégral).

Chaque interlocuteur doit pouvoir exploiter simultanément un sens d'émission et un sens de réception.

Les données peuvent être échangées simultanément entre un ou plusieurs partenaires de communication. En mode RS422 multipoint, un seul esclave peut émettre à un moment donné.

### Modes de fonctionnement de l'interface

Le tableau suivant présente les modes de fonctionnement de l'interface en fonction du module de communication et du protocole.
<span id="page-2664-0"></span>En mode RS422, le module de communication peut être utilisé dans les topologies suivantes :

- Couplage entre deux participants : couplage point à point
- Couplage entre plusieurs participants : couplage multipoint (disponible uniquement en cas de CM PtP (ET 200SP))

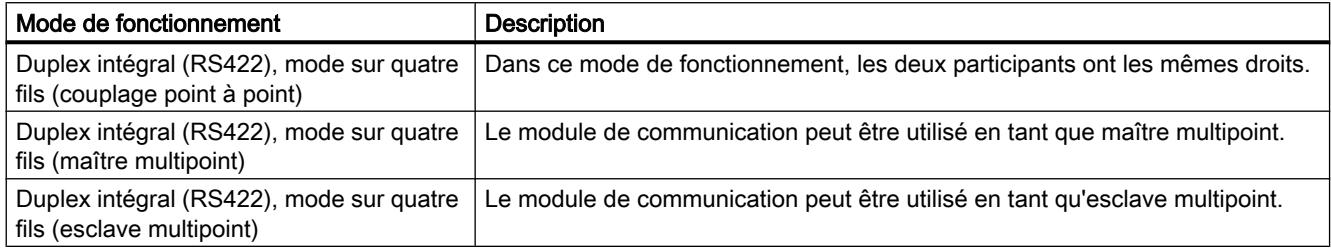

Dans le cas d'une topologie maître/esclave multipoint en mode RS422, les règles suivantes s'appliquent :

- L'émetteur du maître est connecté aux récepteurs de tous les esclaves.
- Les émetteurs des esclaves sont connectés au récepteur du maître.
- l'initialisation n'est réalisée que pour le récepteur du maître et le récepteur d'un esclave. Tous les autres esclaves travaillent sans préconfiguration.

# Mode RS485

Le mode RS485 est pris en charge par les modules de communication suivants :

- CM PtP RS422/485 BA
- CM PtP RS422/485 HF
- CM PtP (ET 200SP)

En mode RS485, la transmission de données s'effectue via une paire de lignes (mode sur deux fils). La paire de lignes sert tour à tour pour l'émission et pour la réception. On peut soit émettre, soit recevoir (semi-duplex). Dès la fin d'une émission, la ligne est commutée sur réception (prêt à recevoir). En présence d'une nouvelle tâche d'émission, la ligne est à nouveau commutée sur émission.

# Mode RS485

Le tableau suivant présente les modes de fonctionnement de l'interface en fonction du module de communication et du protocole.

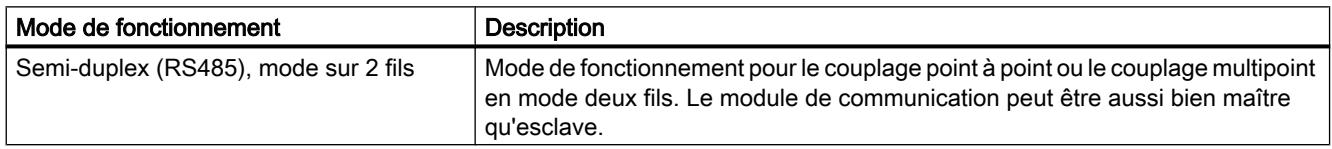

Si vous utilisez Freeport en mode RS485 (semi-duplex, mode sur deux fils), vous devez vous assurer dans le programme utilisateur qu'il n'y a toujours qu'un seul partenaire qui émet. Une émission simultanée altérerait les télégrammes.

Modbus garantit automatiquement qu'il n'y a toujours qu'un seul partenaire qui émet.

# <span id="page-2665-0"></span>Temps de commutation pour un module de communication RS485 en mode semi-duplex

Le temps de commutation maximal entre l'émission et la réception est de 0,1 ms.

# Procédures Handshake

# Introduction

Des procédures d'établissement de liaison (handshake) commandent le flux de données entre deux partenaires de communication. L'utilisation de procédures d'établissement de liaison permet d'éviter la perte de données au cours de leur transmission entre des appareils fonctionnant à des vitesses différentes.

On distingue essentiellement les procédures suivantes :

Tableau 1-117 Vue d'ensemble des procédures et des interfaces

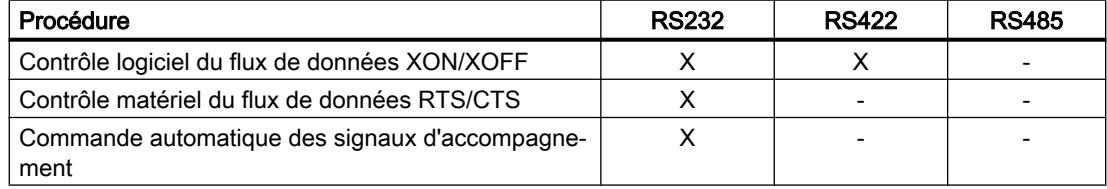

# Contrôle logiciel du flux de données

Le contrôle logiciel du flux de données est réalisé comme suit sur le module de communication :

- XON/XOFF
	- Dès que le module de communication a été mis en mode "XON/XOFF" par paramétrage, il envoie le caractère XON et autorise ainsi le partenaire de communication à émettre.
	- Une fois le nombre maximal paramétré de télégrammes atteint ou 16 caractères avant que le tampon de réception ne déborde, le module de communication envoie le caractère XOFF, demandant ainsi au partenaire de communication d'interrompre l'émission. Si le partenaire continue pourtant à émettre, un message d'erreur est généré quand le tampon de réception déborde. Les données reçues du dernier télégramme sont rejetées.
	- Dès que la CPU est venue chercher un télégramme et que le tampon de réception est de nouveau prêt à recevoir, le module de communication émet le caractère XON.
	- Si le module de communication reçoit le caractère XOFF pendant une émission, il interrompt l'émission en cours jusqu'à ce qu'il reçoive à nouveau un caractère XON du partenaire de communication. S'il ne reçoit pas de XON au bout d'un laps de temps paramétrable défini, l'émission est abandonnée et un message d'erreur correspondant est émis.

### **Remarque**

Les caractères pour XON et XOFF sont paramétrables (caractère ASCII quelconque).

En cas de paramétrage du contrôle logiciel du flux de données XON/XOFF, les données utiles ne doivent contenir aucun des caractères XON ou XOFF paramétrés.

# Contrôle matériel du flux de données

### Remarque

Pour le paramétrage "Hardware RTS toujours ON, ignorer DTR/DSR", il est inutile de câbler les signaux DTR/DSR.

Pour le paramétrage "Hardware RTS toujours ON", vous devez impérativement câbler tous les signaux d'interface utilisés. Veillez à ce que le RTS local (out) soit relié au CTS (in) du partenaire de communication et que le CTS local soit relié au RTS du partenaire de communication. De même, le DTR local doit être relié au DSR du partenaire de communication et le DSR local doit être relié au DTR du partenaire de communication.

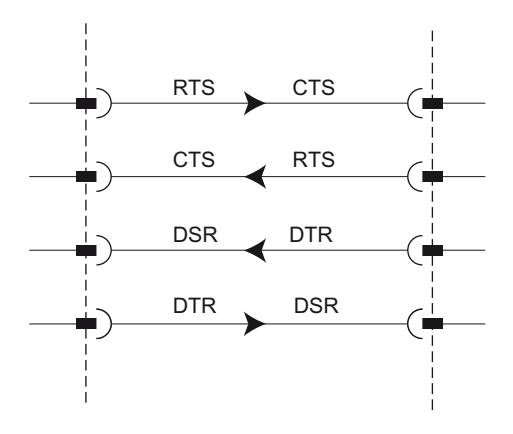

Figure 1-32 Câblage des signaux d'interfaces

#### ● Hardware RTS toujours ON, ignorer DTR/DSR

- Dès que le module de communication a été mis en mode "Hardware RTS toujours ON" par paramétrage, il signale au partenaire de communication qu'il est prêt via RTS = ON.
- Une fois le nombre maximal paramétré de télégrammes atteint ou 16 caractères avant que le tampon de réception ne déborde, RTS est désactivé (OFF). Si le partenaire continue pourtant à émettre, un message d'erreur est généré quand le tampon de réception déborde. Les données reçues du dernier télégramme sont rejetées.
- Dès que la CPU est venue chercher un télégramme et que le tampon de réception est de nouveau prêt à recevoir, RTS est réactivé (ON).
- Si CTS passe à OFF pendant l'émission, le module de communication interrompt l'opération d'émission jusqu'à ce que CTS soit réactivé (ON). Si CTS n'est pas réactivé au bout d'un laps de temps paramétrable, l'émission est abandonnée et un message d'erreur correspondant est émis.

#### **Hardware RTS toujours ON**

Le mode "Hardware RTS toujours ON" correspond au mode "Hardware RTS toujours ON, ignorer DTR/DSR" si ce n'est qu'il faut en outre câbler DTR et DSR.

- Dès que le module de communication a été mis en mode "Hardware RTS toujours ON" par paramétrage, il signale au partenaire de communication qu'il est prêt via DTR = ON et RTS = ON.
- Une fois le nombre maximal paramétré de télégrammes atteint ou 16 caractères avant que le tampon de réception ne déborde, RTS est désactivé (OFF). Si le partenaire continue pourtant à émettre, un message d'erreur est généré quand le tampon de réception déborde. Les données reçues du dernier télégramme sont rejetées.
- Dès que la CPU est venue chercher un télégramme et que le tampon de réception est de nouveau prêt à recevoir, RTS est réactivé (ON).
- Si CTS passe à OFF pendant l'émission, le module de communication interrompt l'opération d'émission jusqu'à ce que CTS soit réactivé (ON). Si CTS n'est pas réactivé au bout d'un laps de temps paramétrable, l'émission est abandonnée et un message d'erreur correspondant est émis.
- Le passage de DSR de ON à OFF interrompt une émission en cours avec génération d'un message d'erreur.

# Commande automatique des signaux d'accompagnement

# ● Hardware RTS toujours commuté

"Hardware RTS toujours commuté" est réalisé comme suit sur le module de communication :

– Dès que le module de communication a été mis en mode "Hardware RTS toujours commuté" par paramétrage, il met les lignes RTS à OFF et DTR à ON (module de communication prêt).

L'émission de télégrammes est possible seulement après que la ligne DSR a été activée (ON). Aucune donnée n'est reçue via l'interface RS232 tant que DSR reste désactivé (OFF). Une tâche d'émission est interrompue avec un message d'erreur correspondant.

- En présence d'une tâche d'émission, RTS est mis à l'état ON et le temps de retard paramétré RTS ON est démarré. A l'expiration de ce temps d'attente, le système vérifie si le partenaire de communication a mis CTS à l'état ON. Si c'est le cas, les données sont envoyées via l'interface RS232.
- Si la ligne CTS n'est pas mise à l'état ON pendant le temps de retard RTS ON ou si la ligne CTS passe à l'état OFF pendant l'émission, la tâche d'émission est interrompue et un message d'erreur correspondant est généré.
- Après l'émission des données, la ligne RTS est mise à l'état OFF, une fois que le temps de retard paramétré RTS OFF est écoulé. On n'attend pas le passage de CTS à OFF.
- La réception de données via l'interface RS232 est toujours possible. Si le tampon de réception du module de communication est sur le point de déborder, le module ne réagit pas.
- Le passage de DSR de ON à OFF interrompt une émission en cours avec génération d'un message d'erreur.

#### Remarque

Vous devez donner au "temps de retard RTS ON" une valeur telle que le partenaire de communication puisse passer à l'état Prêt à recevoir avant que le délai n'expire.

Vous devez paramétrer le "temps de retard RTS OFF" de manière à ce que le partenaire de communication puisse intégralement recevoir les derniers caractères du télégramme avant que RTS, et donc la demande d'émission, ne soient retirés.

### Remarque

Lors du paramétrage d'une commande automatique des signaux d'accompagnement RS232, la commande de RTS et DTR via l'instruction correspondante n'est pas possible !

# <span id="page-2669-0"></span>**Chronogramme**

La figure suivante montre l'écoulement du temps d'une émission lorsque le contrôle du flux de données paramétré est "Hardware RTS toujours commuté" :

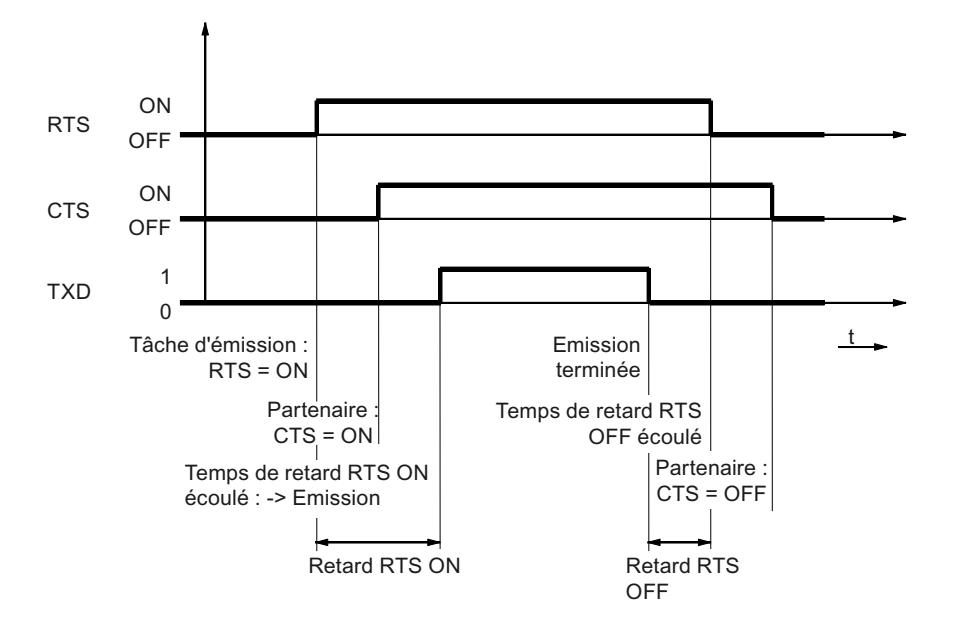

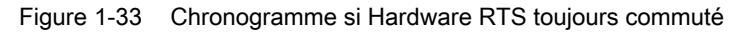

# Informations supplémentaires

### Remarque

Pour les paramétrages suivants, la commande de DTR/DSR ou RTS/CTS est assurée par le module de communication :

- Hardware RTS toujours ON, ignorer DTR/DSR
- Hardware RTS toujours ON
- Hardware RTS toujours commuté

# Configurer/paramétrer

### Configurer/paramétrer un module de communication

Dans les paragraphes suivants, vous trouverez des explications sur les protocoles suivants et leurs paramètres :

- ● [Communication via Freeport](#page-2670-0) (Page [1911\)](#page-2670-0)
- [Communication via 3964\(R\)](#page-2678-0) (Page [1919](#page-2678-0))
- ● [Communication via Modbus RTU](#page-2683-0) (Page [1924\)](#page-2683-0)
- ● [Communication via USS](#page-2689-0) (Page [1930\)](#page-2689-0)

<span id="page-2670-0"></span>Vous avez besoin de ces informations pour effectuer le paramétrage et par extension la programmation de la communication conformément au protocole utilisé.

La configuration et le paramétrage se font dans la vue de l'appareil de STEP 7 (TIA Portal) et dans la boîte de dialogue Propriétés du module de communication. Certaines configurations peuvent aussi être modifiées sur le temps d'exécution à l'aide des instructions "Config" correspondantes (Port\_Config, Send\_Config, Receive\_Config, P3964\_Config).

# Marche à suivre pour la création d'une communication PtP

La procédure ne dépend pas du module de communication utilisé.

- 1. Dans la vue de l'appareil de l'éditeur de matériel de STEP 7 (TIA Portal), configurez une structure S7-1500 avec CPU et module de communication.
- 2. Réglez les paramètres de l'interface du module de communication (protocole, paramètres de protocole, adresses) dans le champ "Général" de l'onglet "Propriétés".

# Communication via Freeport

# Marche à suivre pour établir une liaison série avec Freeport

# **Conditions**

- Le matériel est installé et il existe une connexion électrique avec le partenaire de couplage.
- Le projet est créé dans STEP 7 (TIA Portal) et la CPU est insérée dans la configuration matérielle.

# Marche à suivre - Configuration matérielle

- 1. Insérez le module de communication CM PtP dans la configuration matérielle.
- 2. Définissez les paramètres de communication en fonction du partenaire de couplage : par ex. vitesse de transmission, trame de caractère, début et fin du télégramme Ces paramètres sont transmis au module de communication CM PtP à chaque démarrage de la CPU.

### Marche à suivre - Programmation

1. Créez la structure de données qui doit contenir les données à transmettre.

# Émission de données

- 1. Insérez les instructions de la bibliothèque PtP Communication : Send\_P2P pour envoyer des données
- 2. Connectez les paramètres d'entrée et de sortie de l'instruction, par ex. :
	- HWID des variables système avec l'entrée PORT
	- La structure de données contenant les données à envoyer avec l'entrée BUFFER

Remarque : Lors du fonctionnement, la zone de données spécifiée sera envoyée une fois à chaque front montant sur l'entrée REQ. Le bloc doit être appelé autant de fois que nécessaire jusqu'à ce que DONE indique que les données ont été transmises au module. En cas d'erreur, la mise à 1 de ERROR et une information correspondante dans STATUS indiquent que les données n'ont pas été transmises.

#### Réception de données :

- 1. Insérez les instructions de la bibliothèque PtP Communication : Receive\_P2P pour envoyer des données
- 2. Connectez les paramètres d'entrée et de sortie de l'instruction, par ex. :
	- HWID des variables système avec l'entrée PORT
	- La structure de données devant contenir les données à recevoir avec l'entrée BUFFER

Remarque : Lors du fonctionnement, un niveau haut sur la sortie NDR indique que de nouvelles données ont été reçues et consignées dans la zone de données spécifiée. Le bloc doit être appelé jusqu'à ce que NDR=TRUE. Il est ensuite possible d'exploiter les données reçues et d'appeler à nouveau RECEIVE\_P2P.

# Compléments optionnels

- Les instructions qui se terminent par Config peuvent être utilisées en option pour modifier les paramètres de la configuration matérielle pendant le fonctionnement, à partir du programme utilisateur. Les modifications ne sont pas enregistrées dans la configuration matérielle. Elles sont écrasées au prochain redémarrage.
- Les instructions Signal\_Set et Signal\_Get peuvent être utilisées pour commander individuellement les signaux d'accompagnement RS232 lorsqu'une commande automatique n'est pas appropriée.

### Transmission de données avec Freeport

# Introduction

Freeport est un protocole programmable basé sur des télégrammes, connu aussi comme protocole ASCII.

Le protocole Freeport gère la transmission de données en cas de couplage point à point entre le module de communication et un partenaire de communication. Le protocole Freeport comporte la couche physique (couche 1).

Le protocole Freeport permet d'envoyer et de recevoir des messages de structure quelconque (tous caractères de 00H à FFH pour trame de caractère avec 8 bits de données et de 00H à 7FH pour trame de caractère avec 7 bits de données).

Il faut paramétrer les critères de début et de fin d'un télégramme aussi bien pour le sens d'émission que pour le sens de réception. Les critères de début et de fin peuvent être paramétrés différemment.

Pour la communication avec un partenaire de communication, des instructions sont à votre disposition (voir AUTOHOTSPOT).

# Envoi de données avec Freeport

### Paramétrages pour l'émission

Pour envoyer un message, il faut communiquer au partenaire le début et la fin d'un message. Ces paramètres peuvent avoir un réglage fixe dans la configuration matérielle ou être adaptés sur le temps d'exécution avec l'instruction Send\_CFG. Vous pouvez choisir entre les possibilités suivantes ou même les combiner :

Emettre un signal Break avant le début d'un télégramme Vous pouvez décider d'envoyer en plus un signal "Break" au début de chaque transmission de message lorsque le temps de retard RTS ON est écoulé. Vous indiquez la durée du signal "Break" en temps de bit. Si la synchronisation est assurée par d'autres mécanismes, il est possible de désactiver le respect de la pause d'émission.

**Emettre Idle Line** Vous pouvez décider d'émettre en plus le signal "Idle Line" au début de chaque transmission de message. Vous indiquez la durée du signal "Idle Line" en temps de bit.

Si la synchronisation est assurée par d'autres mécanismes, il est possible de désactiver le respect de la pause d'émission.

● Retard RTS ON

Vous pouvez paramétrer le temps qui doit s'écouler après la demande d'émission RTS (Request to send) avant que la transmission de données ne commence effectivement (RS232 uniquement).

**Retard RTS OFF** 

Vous pouvez paramétrer le temps qui doit s'écouler après la transmission complète avant que le signal RTS ne soit désactivé (RS232 uniquement).

● Emettre jusqu'aux délimiteurs de fin inclus

Vous pouvez paramétrer le nombre de délimiteurs de fin (1 ou 2) et leur valeur. L'émission se fait jusqu'au(x) délimiteur(s) de fin, indépendamment de la longueur de télégramme sélectionnée. Le délimiteur de fin doit être contenu dans les données à envoyer. Les données ne sont émises que jusqu'au caractère de fin inclus, même si une longueur de données supérieure est indiquée.

● Nombre de caractères ajoutés

Entrée du nombre de caractères ajoutés. L'émission se fait jusqu'à la longueur paramétrée. Le ou les délimiteurs de fin sont automatiquement ajoutés. En fonction du nombre de délimiteurs de fin, 1 à 5 caractères de plus que stipulé dans l'instruction sont envoyés au partenaire.

### **Remarque**

Si vous combinez "Emettre un signal Break avant le début du télégramme", "Emettre Idle Line" et "Temps de retard RTS ON", ceux-ci seront traités dans cet ordre, "Temps de retard RTS ON", "Emettre un signal Break avant le début du télégramme" et "Emettre Idle Line".

# Réception de données avec Freeport

# Détermination du début du message

Dans la transmission de données avec Freeport, vous pouvez choisir entre plusieurs critères de début différents. Le critère de début détermine à quel moment un télégramme commence. Si un critère signalant le début de message est satisfait, la recherche de critères de fin de message commence dans le flux de données Réglez ici les paramètres qui correspondent aux propriétés du partenaire de communication émetteur.

Il existe deux méthodes différentes pour identifier le début d'un message :

#### ● Commencer avec un caractère quelconque

Tout caractère peut définir le début d'un message (valeur par défaut). Cela signifie que le premier caractère au début d'une communication ou après détection d'une fin de télégramme est identifié comme premier caractère d'un message

#### ● Commencer avec une condition spéciale

Le début d'un message est identifié au moyen des conditions définies suivantes :

#### – Après détection d'un Line Break

Le début de télégramme n'est accepté que si un signal Break a été préalablement reçu. Le partenaire doit donc obligatoirement envoyer un signal Break avant d'émettre un télégramme.

#### – Après détection d'une Idle Line

Le début de télégramme n'est accepté qu'après expiration de la durée Idle Line paramétrée. Cela présuppose une pause minimale entre deux télégrammes

#### – Après détection du caractère de début

Le début de télégramme est identifié lorsque le caractère de début paramétré est détecté

#### – Après détection d'une ou de plusieurs séquences de début

Le début de télégramme est identifié lorsque la séquence de caractères paramétrée, contenant 5 caractères au plus, est détectée. Vous pouvez paramétrer quatre séquences de début au maximum Les séquences de début contenant jusqu'à 5 caractères peuvent aussi comporter "don't care characters".

#### Exemple :

Tableau  $1.10$ Conditions de début paramétrées

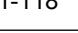

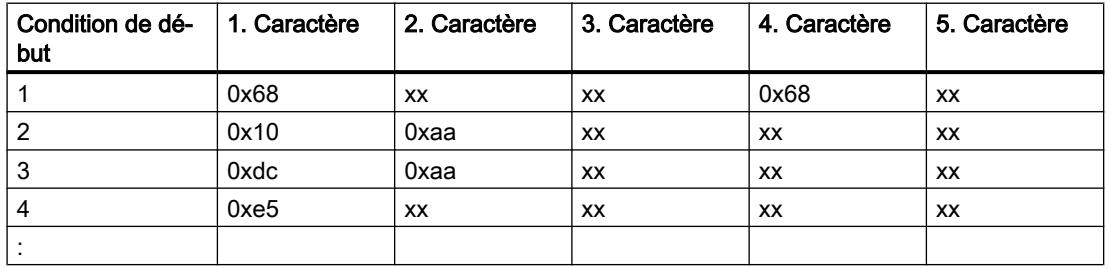

Le message suivant a été reçu : 68 10 aa 68 bb 10 aa 16

L'évaluation des critères de début commence à la réception du 1er caractère 0x68 Le 2e et le 3e caractère sont quelconques.

A la réception du 4e caractère (deux fois 0x68) la condition de début 1 est remplie et la suite de l'évaluation du message commence.

# Détermination de la fin du message

Lors de la transmission de données avec le protocole Freeport, vous pouvez choisir entre plusieurs critères de fin différents. Le critère de fin détermine à quel moment un télégramme a été reçu intégralement

Les critères de fin disponibles sont :

- Reconnaître la fin du message au dépassement de temps du message
- Reconnaître la fin du message au dépassement du temps de réponse
- Après écoulement du délai intercaractère (valeur par défaut)
- Après réception d'une longueur de télégramme fixe
- Après réception d'un nombre maximal de caractères
- Lire la longueur du message dans le message
- Après réception d'une séquence de fin

### Dépassement du temps de message

A la réception de données, c'est l'expiration du temps paramétré pour la transmission d'un télégramme qui signale la fin du télégramme. La mesure du temps commence dès que le critère de début est satisfait

### Dépassement du temps de réponse

Le temps de réponse permet de surveiller le comportement de réponse du partenaire de communication. Si, à la fin d'une émission, aucun début de télégramme valide n'est identifié, l'émission est acquittée avec un message correspondant.

Le véritable critère de fin doit, en plus, être paramétré.

# Ecoulement du délai inter-caractère

A la réception de données, c'est le dépassement du temps maximal paramétré entre caractères consécutifs (délai inter-caractère) qui signale la fin du télégramme La valeur est indiquée en temps de bit.

Dans ce cas, le délai inter-caractère doit être réglé de manière à s'écouler avec certitude entre deux télégrammes successifs. Mais il doit être assez long pour que les pauses faites au sein d'un télégramme par le partenaire émetteur ne soient pas interprétées de manière erronée comme indiquant la fin.

# Longueur fixe de télégramme

A la réception de données, la fin du télégramme est identifiée lorsque la longueur de télégramme paramétrée est atteinte

Si le délai inter-caractère expire, dans l'éventualité où il est activé, avant que la longueur fixe de télégramme ne soit atteinte, un message d'erreur est émis et le télégramme est rejeté.

Tenez compte des points suivants quand la longueur de télégramme des caractères reçus ne correspond pas à la longueur de télégramme fixe paramétrée.

- Tous les caractères reçus une fois que la longueur fixe de télégramme paramétrée a été atteinte sont rejetés jusqu'à ce qu'un nouveau critère de début soit identifié.
- Si un autre critère de fin (activé) est rempli avant que la longueur fixe de télégramme ne soit atteinte, un message d'erreur est émis et le télégramme est rejeté.

# Nombre maximal de caractères

A la réception de données, la fin du télégramme est identifiée quand le nombre de caractères paramétré a été reçu

Ce paramétrage peut être combiné avec les paramétrages pour le délai inter-caractère. Le télégramme est également considéré comme reçu sans erreur à l'apparition d'une autre condition de fin, que le nombre maximal de caractères ait été atteint ou non.

Tenez compte des points suivants quand la longueur de télégramme des caractères reçus ne correspond pas à la longueur de télégramme maximale paramétrée.

- Tous les caractères reçus une fois que le nombre maximal de caractères paramétré a été atteint sont rejetés jusqu'à ce qu'un nouveau critère de début (par exemple, "Idle line") soit identifié.
- Si un autre critère de fin (activé) est satisfait avant que le nombre maximal de caractères paramétré ne soit atteint, cette "partie du télégramme" est considérée comme télégramme valide et on attend un nouveau critère de début. Tous les caractères reçus avant qu'un nouveau critère de début ne soit satisfait sont rejetés.

#### Remarque

Si aucun autre critère de fin n'est activé, les paramètres Longueur fixe de télégramme et Nombre maximal de caractères ont le même comportement.

### Longueur de message dans le message

A la réception de données, la fin du télégramme est identifiée lorsque la longueur de télégramme fournie dans le télégramme reçu est atteinte.

Vous définissez avec les paramètres suivants les caractères qui peuvent être utilisés pour l'évaluation de la longueur du message :

### Décalage du champ de longueur dans le message

Cette valeur détermine la position dans le message du caractère qui doit être utilisé pour déterminer la longueur du message.

Des valeurs allant de 0 à 4095 caractères sont possibles en fonction de la taille du tampon

### Taille du champ de longueur

Cette valeur indique combien de caractères doivent être pris en compte à partir de la première position d'évaluation pour déterminer la longueur du message. Les valeurs de 1, 2 et 4 caractères sont possibles.

### ● Nombre de caractères ne faisant pas partie de l'indication de longueur

Nombre de caractères qui sont ajoutés au télégramme mais qui ne comptent pas dans la longueur du télégramme. Cette valeur indique le nombre d'octets à la fin du télégramme qui ne doivent pas être pris en compte lors de l'évaluation de la longueur du message. Des valeurs de 0 à 255 caractères sont possibles

### Exemple :

Paramétrages pour "Longueur des messages dans le message"

Décalage du champ de longueur dans le message : 3. octets (en décalage, "2" doit être paramétré) Taille du champ de longueur : 1 octets Nombre de caractères ne faisant pas partie 3 octets de l'indication de longueur :

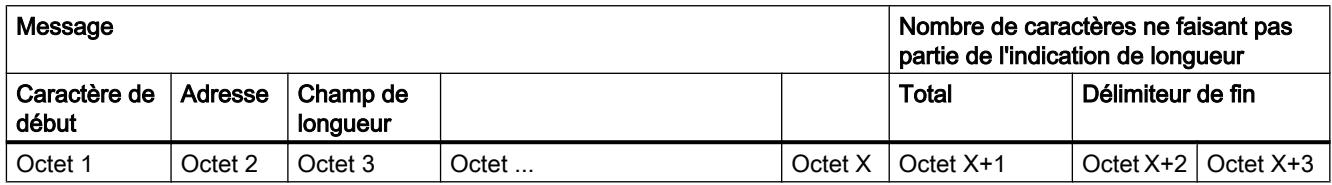

# Séquence de fin

A la réception de données, la fin du télégramme est identifiée quand la séquence de fin paramétrée (5 caractères au maximum) est reçue. La séquence de fin contenant jusqu'à 5 caractères peut aussi comporter "don't care characters". Les données reçues, y compris la séquence de fin, sont prises en charge par la CPU

Lorsque vous utilisez une séquence de fin, la transmission n'est pas transparente au code et il faut éviter que le ou les indicateurs de fin ne figurent dans les données utiles de l'utilisateur.

### **Remarque**

### Séquence de fin du télégramme

Avec 1 seul caractère de fin, l'entrée doit obligatoirement s'effectuer dans la 5ème ligne.

Avec 2 caractères de fin, les entrées doivent s'effectuer dans les lignes 4 et 5 (aucun espace).

Il en va de même pour l'utilisation d'autres caractères.

# Transparence au code

### Transparence au code

Transparence au code signifie que les données utiles peuvent contenir n'importe quelle combinaison de caractères sans que le critère de fin ne soit détecté.

La transparence de la procédure au code dépend du critère de fin choisi et du contrôle du flux.

- Avec une séquence de fin définie ou l'utilisation du contrôle de flux XON/XOFF
	- pas de transparence au code
- Critère de fin délai inter-caractère, longueur de télégramme fixe, longueur de télégramme maximale, dépassement du temps de message ou de réponse et longueur de message dans le message
	- transparence au code

# <span id="page-2678-0"></span>Tampon de réception

# Tampon de réception du module

Les modules de communication disposent d'un tampon de réception qui enregistre des télégrammes reçus jusqu'à ce qu'ils soient transmis à la CPU. Le tampon de réception est exécuté comme une mémoire circulante, c'est-à-dire que les télégrammes sont transmis à la CPU dans l'ordre de leur réception, tant que le tampon de réception est plein. Si d'autres télégrammes sont ensuite reçus, le télégramme le plus ancien est écrasé. Si le paramètre "Empêcher l'écrasement" est sélectionné, un message correspondant est généré lorsque le tampon de réception est plein. Tous les autres télégrammes sont rejetés jusqu'à ce que le tampon de réception soit de nouveau prêt à recevoir.

Lors du paramétrage, vous pouvez indiquer si le tampon de réception doit être effacé au démarrage. En outre, vous pouvez indiquer la plage (1 à 255) pour le nombre de télégrammes de réception pouvant être mis en mémoire tampon

Le tampon de réception du module comprend jusqu'à 8 Ko en fonction du module de communication utilisé (voir le paragraphe [Introduction](#page-2653-0) (Page [1894\)](#page-2653-0)). La longueur de télégramme maximale est de 4 Ko. Ainsi, chaque module de communication peut mettre au moins deux télégrammes en tampon.

Si vous voulez que le télégramme le plus récent soit transmis à la CPU, vous devez donner la valeur "1" au nombre maximal de télégrammes à mémoriser dans le tampon et désactiver la protection contre l'écrasement.

### Remarque

Si la lecture permanente des données de réception est arrêtée pendant un certain intervalle de temps dans le programme utilisateur, la demande de reprise de la réception des données peut conduire à ce que le module de communication reçoive de la CPU d'abord un ancien télégramme, puis le plus récent. Cela est dû au fait que l'ancien télégramme avait déjà été sorti du tampon de réception du module de communication et préparé à être transmis à la CPU au moment de l'interruption.

# Communication via 3964(R)

# Marche à suivre pour établir une liaison série avec 3964(R)

# **Conditions**

- Le matériel est installé et il existe une connexion électrique avec le partenaire de couplage.
- Le projet est créé dans STEP 7 (TIA Portal) et la CPU est insérée dans la configuration matérielle.

# Marche à suivre - Configuration matérielle

- 1. Insérez le module de communication CM PtP dans la configuration matérielle.
- 2. Définissez les paramètres de communication en fonction du partenaire de couplage : par ex. vitesse de transmission, trame de caractère, début et fin du télégramme Ces paramètres sont transmis au module de communication CM PtP à chaque démarrage de la CPU.

# Marche à suivre - Programmation

1. Créez la structure de données qui doit contenir les données à transmettre.

### Émission de données :

- 1. Insérez les instructions de la bibliothèque PtP Communication : Send\_P2P pour envoyer des données
- 2. Connectez les paramètres d'entrée et de sortie de l'instruction, par ex. :
	- HWID des variables système avec l'entrée PORT
	- La structure de données contenant les données à envoyer avec l'entrée BUFFER

Remarque : Lors du fonctionnement, la zone de données spécifiée sera envoyée une fois à chaque front montant sur l'entrée REQ. Le bloc doit être appelé autant de fois que nécessaire jusqu'à ce que DONE indique que les données ont été transmises au module. En cas d'erreur, la mise à 1 de ERROR et une information correspondante dans STATUS indiquent que les données n'ont pas été transmises.

#### Réception de données :

- 1. Insérez les instructions de la bibliothèque PtP Communication : Receive\_P2P pour envoyer des données
- 2. Connectez les paramètres d'entrée et de sortie de l'instruction, par ex. :
	- HWID des variables système avec l'entrée PORT
	- La structure de données devant contenir les données à recevoir avec l'entrée BUFFER

Remarque : Lors du fonctionnement, un niveau haut sur la sortie NDR indique que de nouvelles données ont été reçues et consignées dans la zone de données spécifiée. Le bloc doit être appelé jusqu'à ce que NDR=TRUE. Il est ensuite possible d'exploiter les données reçues et d'appeler à nouveau RECEIVE\_P2P.

# Compléments optionnels

- Les instructions qui se terminent par \_Config peuvent être utilisées en option pour modifier les paramètres de la configuration matérielle pendant le fonctionnement, à partir du programme utilisateur. Les modifications ne sont pas enregistrées dans la configuration matérielle. Elles sont écrasées au prochain redémarrage.
- Les instructions Signal Set et Signal Get peuvent être utilisées pour commander individuellement les signaux d'accompagnement RS232 lorsqu'une commande automatique n'est pas appropriée.

# Transmission de données avec la procédure 3964(R)

# Introduction

La procédure 3964(R) gère la transmission des données en cas de couplage point à point entre le module de communication et un partenaire de communication. Outre la couche physique (couche 1), la procédure 3964(R) comporte également la couche liaison de données (couche 2).

Pour la communication avec un partenaire de communication, des instructions sont à votre disposition (voir AUTOHOTSPOT).

# Caractères de commande

### Introduction

Lors de la transmission de données, la procédure 3964(R) ajoute des caractères de commande (couche liaison de données) aux données d'information. Ces caractères permettent au partenaire de contrôler si les données lui sont arrivées intégralement et sans erreur.

# Caractères de commande de la procédure 3964(R)

La procédure 3964(R) évalue les caractères de commande suivants :

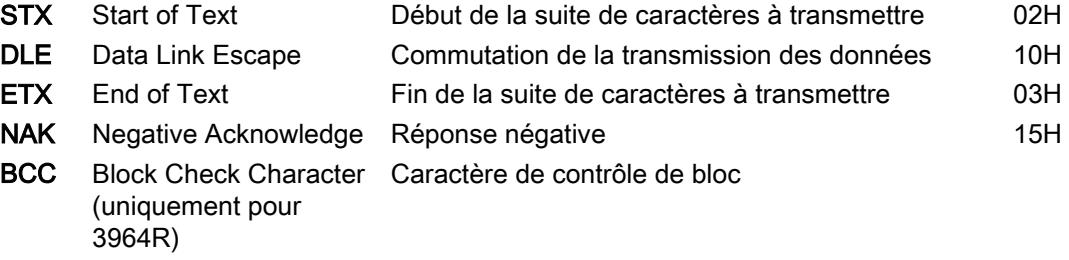

Le BCC est automatiquement constitué et surveillé dans le module de communication. Le caractère de contrôle de bloc n'est pas transmis à la CPU en tant que contenu de télégramme.

### Remarque

Quand le caractère DLE est transmis comme caractère d'information dans un télégramme, il est émis en double (redoublement de DLE) afin de le distinguer du caractère de commande DLE servant à l'établissement et à la coupure de la liaison sur la ligne d'émission. Le récepteur extrait le caractère DLE du double DLE.

# Priorité

Pour la procédure 3964(R), vous devez donner une priorité haute à l'un des deux partenaires et une priorité basse à l'autre. Ainsi, lorsque les deux interlocuteurs lancent l'établissement de la liaison simultanément, celui qui a la priorité basse reporte sa tâche d'émission.

# Caractère de contrôle de bloc

### Caractère de contrôle de bloc

Avec le protocole de transmission 3964R, un caractère de contrôle de bloc (BCC = Block Check Character) émis en plus sert à améliorer la fiabilité des données.

Le caractère de contrôle de bloc est la parité longitudinale paire (combinaison EXOR de tous les octets de données) d'un bloc émis ou reçu. Le calcul commence au premier octet de données utiles (1er octet du télégramme) après l'établissement de la liaison et se termine après le caractère DLE ETX lors de la coupure de la liaison.

### **Remarque**

En cas de redoublement de DLE, le caractère DLE entre deux fois dans le calcul du BCC.

# Envoi de données avec 3964(R)

### Etablissement de la liaison pour émission

Pour établir une liaison, la procédure 3964(R) émet le caractère de commande STX. Si l'interlocuteur répond par le caractère DLE avant expiration du délai d'acquittement, la procédure passe en mode émission.

Si l'interlocuteur répond par NAK, par n'importe quel caractère autre que DLE ou STX ou si le délai d'acquittement s'écoule sans réaction, la procédure répète l'établissement de liaison. Après le nombre paramétré de tentatives infructueuses, elle abandonne l'opération et envoie un NAK au partenaire. Le module de communication émet un message d'erreur correspondant.

# Envoi de données

Si l'établissement de la liaison réussit, les données utiles contenues dans le tampon de sortie du module de communication sont envoyées avec les paramètres de transmission sélectionnés au partenaire de communication (un caractère DLE détecté dans les données utiles lors de l'émission est doublé). Le partenaire de communication surveille l'intervalle de temps séparant les caractères qu'il reçoit. L'intervalle entre deux caractères ne doit pas dépasser le délai inter-caractère. La surveillance du délai inter-caractère commence dès que la liaison a été établie.

Si le partenaire émet le caractère NAK pendant une transmission en cours, la procédure arrête l'émission du bloc et la répète comme indiqué cidessus, en commençant par l'établissement de la liaison. S'il s'agit d'un autre caractère, la procédure attend d'abord que le délai inter‐ caractère soit écoulé, puis envoie le caractère NAK pour mettre le partenaire à l'état de repos. Ensuite, la procédure recommence l'émission par l'établissement de liaison STX.

# Coupure de la liaison pour émission

Après avoir envoyé le contenu du tampon, la procédure ajoute les caractères DLE, ETX et, uniquement pour 3964R, le caractère de contrôle de bloc BCC en tant qu'identificateur de fin, puis attend un caractère d'acquittement. Si le partenaire émet le caractère DLE dans le délai d'acquittement, cela signifie que le segment de données a été reçu sans erreur. S'il répond par NAK, par n'importe quel caractère autre que DLE ou par un caractère défectueux ou si le délai d'acquittement s'écoule sans réaction, la procédure recommence l'émission par un établissement de liaison STX.

Une fois le nombre paramétré de tentatives de transmission atteint, la procédure abandonne l'opération et envoie un NAK au partenaire. Le module de communication émet un message d'erreur correspondant.

# Réception de données avec 3964(R)

# Etablissement de la liaison pour réception

A l'état de repos, lorsqu'il n'y a aucune tâche d'émission à traiter, la procédure attend que le partenaire de communication établisse une liaison.

S'il n'y a pas de tampon de réception libre disponible au moment où la liaison est établie avec STX, un temps d'attente est démarré (temps d'attente = délai d'acquittement - 10 ms, 400 ms maximum). Un message d'erreur est émis s'il n'y a toujours pas de tampon de réception libre à l'expiration de ce temps. La procédure émet le caractère NAK et retourne à l'état de repos. Dans le cas contraire, la procédure émet le caractère DLE et reçoit les données comme décrit ci-dessus.

Le délai d'acquittement doit avoir la même valeur dans les deux partenaires de communication.

Quand la procédure au repos reçoit n'importe quel caractère autre que STX ou NAK, elle attend que le délai intercaractère expire et émet alors le caractère NAK. Le module de communication émet un message d'erreur correspondant.

# Réception de données

Après établissement de la liaison, les caractères de réception arrivants sont rangés dans le tampon de réception. Quand deux caractères DLE successifs sont reçus, un seul est enregistré dans le tampon de réception.

Une fois la liaison établie et à chaque fois qu'un caractère est reçu, la procédure attend l'arrivée du caractère suivant pendant que s'écoule le délai inter-caractère. Si ce délai s'écoule sans réception, un caractère NAK est envoyé au partenaire. Le module de communication émet un message d'erreur correspondant. Une répétition est alors attendue.

Si des erreurs de transmission se produisent pendant la réception (erreur de trame, erreur de parité, etc.), la réception se poursuit jusqu'à ce que la liaison soit coupée et un caractère NAK est ensuite envoyé au partenaire de communication. Une répétition est alors attendue. Si le bloc ne peut être reçu correctement même après le nombre de tentatives de transmission spécifié ou si le partenaire de communication ne refait pas une tentative dans un délai d'attente de bloc de 4 s, la procédure interrompt la réception. Le module de communication signale la première transmission défectueuse et l'interruption définitive.

### <span id="page-2683-0"></span>Coupure de la liaison pour réception

Quand la procédure 3964 détecte la séquence de caractères DLE ETX, elle met fin à la réception et envoie un DLE pour signaler au partenaire que le bloc a été reçu correctement. En cas d'erreur de réception, elle envoie un NAK au partenaire. Une répétition est alors attendue.

Lorsque la procédure 3964R détecte la séquence de caractères DLE ETX BCC, elle met fin à la réception. Elle compare le caractère de contrôle de bloc BCC reçu à la parité longitudinale calculée en interne. Si le caractère de contrôle de bloc est correct et qu'aucune autre erreur de réception ne s'est produite, la procédure 3964R émet un DLE et revient à l'état de repos. Le module de communication informe l'automate que de nouvelles données de réception sont disponibles.

En cas de BCC erroné ou d'une autre erreur de réception, elle envoie un NAK au partenaire. Une répétition est alors attendue.

# Communication via Modbus RTU

# Marche à suivre pour établir une liaison série avec Modbus RTU

# **Conditions**

- Le matériel est installé et il existe une connexion électrique avec le partenaire de couplage.
- Le projet est créé dans STEP 7 (TIA Portal) et la CPU est insérée dans la configuration matérielle.

# Marche à suivre - Configuration matérielle

- 1. Insérez le module de communication CM PtP dans la configuration matérielle.
- 2. Sélectionnez le protocole Modbus RTU. Remarque : Avec Modbus RTU, la plupart des paramètres de communication sont réglés à l'aide de l'instruction Modbus\_Comm\_Load au démarrage de la CPU.

# Marche à suivre - Programmation

- 1. Créez la structure de données qui doit contenir les données à transmettre.
- 2. Intégrez l'instruction Modbus\_Comm\_Load dans le traitement cyclique pour paramétrer le module de communication.
- 3. Connectez la HWID des variables système avec l'entrée PORT.
- 4. L'instruction doit être appelée autant de fois que nécessaire jusqu'à ce que la sortie DONE indique le succès de son exécution. N'appelez plus l'instruction ensuite, sauf si vous souhaitez changer le partenaire de communication.

# Fonctionnement en tant que maître Modbus :

- 1. Insérez l'instruction Modbus\_Master de la bibliothèque MODBUS (RTU).
- 2. Connectez la structure de données contenant les données à envoyer avec l'entrée BUFFER.
- 3. Connectez le DB d'instance de l'instruction Modbus\_Master avec l'entrée MB\_DB de Modbus\_Comm\_Load. Remarque : Lors du fonctionnement, l'ordre spécifié sera traité une fois à chaque front montant sur l'entrée REQ. Le bloc doit être appelé autant de fois que nécessaire jusqu'à ce que DONE indique que les données ont été transmises au module. En cas d'erreur, la mise à 1 de ERROR et une information correspondante dans STATUS indiquent que les données n'ont pas été transmises.

### Fonctionnement en tant qu'esclave Modbus :

- 1. Insérez l'instruction Modbus\_Slave de la bibliothèque MODBUS (RTU).
- 2. Connectez la structure de données avec les registres de maintien Modbus.
- 3. Indiquez l'adresse d'esclave Modbus sur l'entrée MB\_ADDR.
- 4. Connectez le DB d'instance de l'instruction Modbus\_Master avec l'entrée MB\_DB de Modbus Comm Load. Remarque : Lors du fonctionnement, un niveau haut sur la sortie NDR indique que de
	- nouvelles données ont été reçues et consignées dans la zone de données spécifiée.

# Présentation de la communication Modbus

# Communication Modbus RTU

Modbus RTU (Remote Terminal Unit : unité terminale distante) est un protocole de communication de réseau standard qui utilise la liaison électrique RS232 ou RS422/485 pour le transfert de données série entre les appareils Modbus du réseau.

Modbus RTU utilise un réseau maître/esclave où toutes les communications sont déclenchées par un maître unique et où les esclaves peuvent uniquement répondre à une demande du maître. Le maître envoie une demande à une adresse esclave et seule cette adresse esclave répond à la commande (exception : diffusion générale de télégrammes aux adresses esclaves 0 qui n'ont pas été acquittées par les esclaves).

On utilise une procédure semi-duplex, asynchrone et transparente au code. La transmission de données est effectuée sans passage de témoin (handshake).

### Situation dans l'environnement système

La description Modbus suivante se base sur l'utilisation des modules de communication correspondants.

- CM PtP RS232 HF
- CM PtP RS422/485 HF
- CM PtP (ET 200SP)

# Fonction de couplage

Les modules de communication équipés en conséquence et les instructions correspondantes permettent une liaison de communication entre un système de commande Modbus à distance et un SIMATIC S7.

La transmission est assurée par le protocole GOULD - MODBUS au format RTU.

Les codes de fonction 01, 02, 03, 04, 05, 06, 08, 15 et 16 peuvent être utilisés pour la communication entre un module de communication utilisé comme esclave Modbus et un système-maître (voir [Codes de fonction](#page-2688-0) (Page [1929\)](#page-2688-0)).

Si un module de communication SIMATIC S7 sert de maître Modbus, les codes de fonction 11 et 12 sont en plus disponibles.

### SIMATIC S7 comme esclave Modbus

Le maître a l'initiative de la transmission, le module de communication fonctionne comme esclave.

Un trafic de télégrammes d'esclave à esclave n'est pas possible.

Conformément à la consigne de vue sur une zone de données SIMATIC, l'instruction Modbus Slave rend les données disponibles ou les enlève.

### SIMATIC S7 comme maître Modbus

Le module de communication assure en tant que maître la transmission puis attend après envoi d'un télégramme de demande, le temps de surveillance de réponse paramétré, un télégramme de réponse de l'esclave. Si l'esclave ne répond pas, le maître répète la demande, conformément au paramétrage, avant de rendre un message d'erreur.

### Structure des télégrammes

L'échange de données « Maître-Esclave » ou « Esclave-Maître » commence par l'adresse de l'esclave suivie du code de fonction. Après quoi les données sont transmises. L'organisation de la trame des données dépend de la fonction utilisée. Le total de contrôle CRC est transmis à la fin du télégramme.

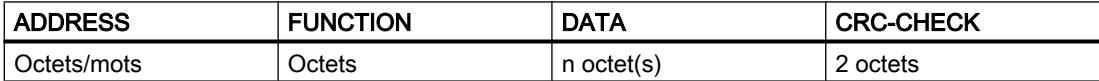

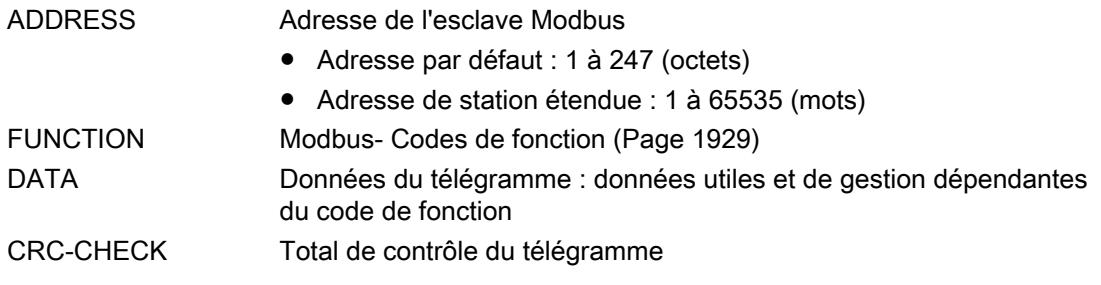

### Adresse esclave

L'adresse esclave peut se trouver dans la zone de 1 à 247 (octets) ou de 1 à 65535 (mots). Elle permet d'adresser un esclave déterminé sur le bus.

### Message Broadcast

Le maître utilise l'adresse d'esclave zéro pour s'adresser à tous les esclaves sur le bus.

Les messages Broadcast ne sont autorisés qu'avec les codes de fonction 05, 06, 15, ou 16 destinés à l'écriture.

L'esclave n'émet pas de réponse à un message Broadcast.

# Champ de données DATA

C'est dans le champ de données DATA que sont transférées les données spécifiques au code de fonction :

● Bytecount, Coil\_Startaddress, Register\_Startaddress; Number\_of\_Coils, Number\_of\_Registers, ... Voir à ce sujet "[Codes de fonction](#page-2688-0) (Page [1929\)](#page-2688-0)".

# Contrôle CRC

La fin du télégramme est constituée par le total de contrôle 16 CRC qui a une longueur de deux octets et est formé selon le polynôme  $x^{16} + x^{15} + x^2 + 1$ .

L'octet de poids faible est transmis en premier, puis vient l'octet de poids fort.

### Fin de télégramme

La fin du télégrammee est reconnue lorsque la durée de transmission de 3,5 caractères (3,5 fois le délai inter-caractères) s'est écoulée sans aucune transmission (voir Modbus Protocol Reference Guide).

Ce Fin de télégramme TIME\_OUT dépend donc de la vitesse de transmission de données et est indiqué en temps de bit (35 temps de bit ont un codage interne fixe ; d'autres temps de bit peuvent être paramétrés en plus sur l'instruction).

Après réception du Fin de télégramme-TIME\_OUT, le télégramme Modbus reçu par le partenaire de couplage est exploité et formellement vérifié.

# Exception Responses

Si l'esclave détecte une erreur dans le télégramme de demande du maître (par ex. une adresse de registre non autorisée), il entre le bit de plus haute valeur dans le code de fonction du télégramme de réponse.

Ensuite, un Exception Code d'un octet décrivant la cause de l'erreur est transmis.

Pour comprendre le rôle et la signification des paramètres cités, reportez-vous à la description "GOULD MODICON Modbus Protocol" (non inclue dans cette documentation).

# Télégramme Exception Code

Le télégramme Exception Code de l'esclave est structuré comme suit :

● par ex. adresse d'esclave 5, code de fonction 5, Exception Code 2

Télégramme de réponse de l'esclave EXCEPTION\_CODE\_xx :

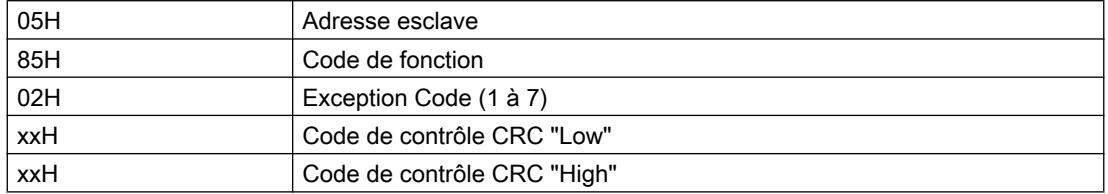

Quand le pilote reçoit un télégramme Exception Code, la tâche en cours se termine par une erreur.

Les codes d'erreur suivants sont définis selon la spécification Modbus :

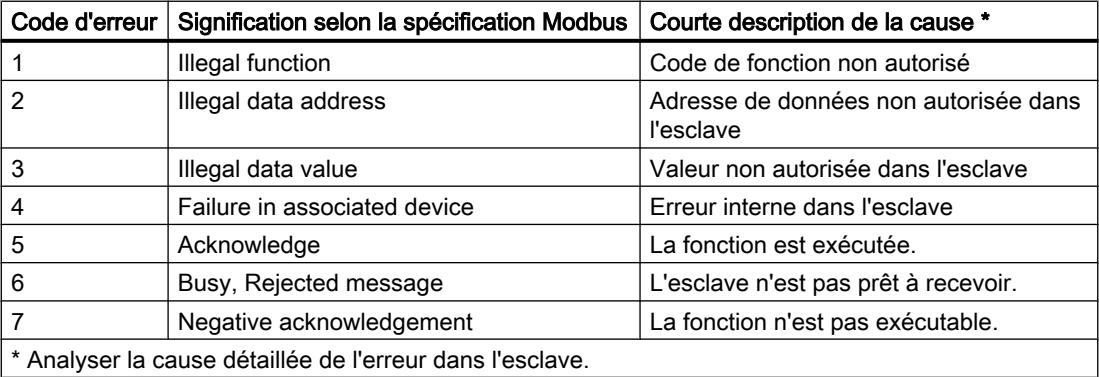

# Mode RS232

Le mode RS232 est possible sur les modules de communication suivants :

- CM PtP RS232 HF
- CM PtP (ET 200SP)

Vous trouverez des informations sur le mode RS232 au chapitre [Mode RS232](#page-2662-0) (Page [1903](#page-2662-0)).

Pour plus d'informations sur le contrôle matériel du flux de données et sur la commande automatique des signaux d'accompagnement, voir paragraphe [Procédures Handshake](#page-2665-0) (Page [1906](#page-2665-0)).

### Mode RS422/485

Le mode RS422/485 est possible sur les modules de communication suivants :

- CM PtP RS422/485 HF
- CM PtP (ET 200SP)

Vous trouverez des informations sur le mode RS422/485 aux chapitres [Mode RS422](#page-2663-0) (Page [1904](#page-2663-0)) et [Mode RS485](#page-2664-0) (Page [1905](#page-2664-0)).

# <span id="page-2688-0"></span>FAQ

Pour plus d'informations à ce sujet, voir la FAQ suivante dans l'assistance en ligne de Siemens Industry :

- ID de contribution 68202723 ([https://support.industry.siemens.com/cs/ww/en/view/](https://support.industry.siemens.com/cs/ww/en/view/68202723) [68202723](https://support.industry.siemens.com/cs/ww/en/view/68202723))
- ID de contribution 58386780 ([https://support.industry.siemens.com/cs/ww/en/view/](https://support.industry.siemens.com/cs/ww/en/view/58386780) [58386780](https://support.industry.siemens.com/cs/ww/en/view/58386780))

# Codes de fonction

# Codes de fonction utilisés

Le code de fonction définit la signification du télégramme. Il en détermine aussi l'organisation.

Le module de communication prend en charge les codes de fonction suivants :

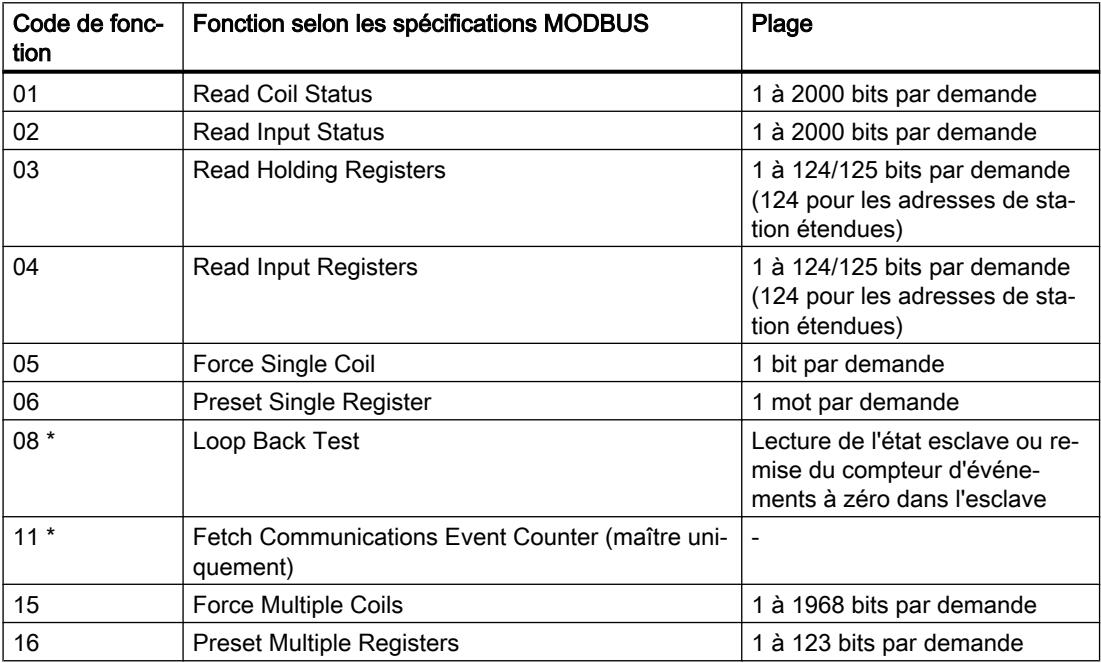

\* Informations de diagnostic pour la communication de l'esclave

La fonction Modbus de code 00 diffuse un message à tous les esclaves (sans réponse de ces derniers).

Affectation des adresses Modbus aux adresses SIMATIC

<span id="page-2689-0"></span>1.4 Création de configurations

#### Modbus S7-1500 FC <sup>1)</sup> Fonction | Déclaration | Plage d'adresses | Déclaration | Adresse de la CPU 01 Lecture de bits  $\vert$  Output  $\vert$  1 - 9 999 Mémoire image des sorties A0.0 - A1249.6 02 Lecture de bits | Input | 10 001 - 19 999 | Mémoire image des entrées | E0.0 - E1249.6 03 <sup>2)</sup> Lecture de mots  $\left|$  Registre de maintien 40 001 - 49 999 ou 400 001 - 465 535 DW0 - DW19998 ou DW0 - DW131068 La plage d'adresses M dépend de la CPU 04 Lecture de mots | Input | 30 001 - 39 999 | Mémoire image des entrées | EW0 - EW19996 05<sup>2</sup> Ecriture de bits  $\vert$  Output  $\vert$  1 - 9 999 Mémoire image des sorties A0.0 - A1248.7 06 | Ecriture de mots | Registre de maintien 40 001 - 49 999 ou 400 001 - 465 535 DW0 - DW19998 ou DW0 - DW131068 La plage d'adresses M dépend de la CPU 15 Ecriture de bits Output 1 - 9 999 Mémoire image des sorties A0.0 - A1249.6  $16^{2}$  Ecriture de mots Registre de maintien 40 001 - 49 999 ou 400 001 - 465 535 DW0 - DW19998 ou DW0 - DW131068 La plage d'adresses M dépend de la CPU

Le tableau suivant montre l'affectation des adresses Modbus aux adresses SIMATIC.

### 1) FC = code de fonction

2) Si des zones de données ou de mémentos sont adressées dans la SIMATIC CPU avec les FC 03, 05 et 16, la valeur de HR\_Start\_Offset est déterminée.

# Communication via USS

# Marche à suivre pour établir une liaison série avec Modbus USS

# **Conditions**

- Le matériel est installé et il existe une connexion électrique avec le partenaire de couplage.
- Le projet est créé dans STEP 7 (TIA Portal) et la CPU est insérée dans la configuration matérielle.

# Marche à suivre - Configuration matérielle

- 1. Insérez le module de communication CM PtP dans la configuration matérielle.
- 2. Sélectionnez le protocole Freeport et définissez les paramètres de communication. Remarque : La fonctionnalité USS est réalisée par les instructions.

# Marche à suivre - Programmation

- 1. Insérez l'instruction USS\_Port\_Scan de la bibliothèque USS Communication.
- 2. Connectez la HWID des variables système avec l'entrée PORT.
- 3. Insérez l'instruction USS\_Drive\_Control de la bibliothèque USS Communication.

- 4. Connectez la structure de données USS\_DB dans le DB d'instance de l'instruction USS\_Drive\_Control avec l'entrée USS\_DB de l'instruction USS\_Port\_Scan. La structure de données contient les données à transmettre pour tous les entraînements.
- 5. Insérez pour chaque axe supplémentaire à coupler via cette interface USS un appel supplémentaire de l'instruction USS\_Drive\_Control. Utilisez pour chacun le même DB d'instance. La différenciation s'effectue à l'aide de l'adresse USS que vous spécifiez à l'entrée DRIVE de l'instruction USS\_Drive\_Control. Ainsi vous disposez des données de commande et de retour d'information de chaque entraînement au niveau des paramètres de l'appel correspondant.

# Présentation de la communication USS

### Situation dans l'environnement système

La description USS suivante se base sur l'utilisation des modules de communication correspondants.

- CM PtP RS232 BA
- CM PtP RS422/485 BA
- CM PtP RS232 HF
- CM PtP RS422/485 HF
- CM PtP (ET 200SP)

# Introduction

Le protocole USS® (protocole d'interface universel sériel) est un protocole de transmission de données série simple et parfaitement adapté aux exigences de la technologie des entraînements.

Le protocole USS définit une technique d'accès selon le principe maîtreesclave pour les communications via un bus série. Il est possible de connecter un maître et jusqu'à 16 entraînements (esclaves) au bus. Le maître sélectionne les différents entraînements à l'aide d'un caractère d'adresse dans le télégramme. Un entraînement ne peut transmettre de données sans avoir été au préalable sollicité par le maître. Ainsi, une transmission directe de données entre les entraînements est impossible. La communication est réalisée en mode semi‐ duplex. La transmission de la fonction maître n'est pas possible.

La technique d'entraînement exige des temps de réaction définis et, par conséquent un trafic de télégrammes strictement cyclique, pour les tâches de commande et de régulation à effectuer :

Le maître émet successivement des télégrammes (télégrammes de requête) à tous les entraînements et attend un télégramme de réponse de chaque entraînement adressé.

Un entraînement doit retourner un télégramme de réponse

- après avoir reçu sans erreur un télégramme et
- que ce télégramme lui a été adressé.

Un entraînement ne doit pas répondre quand ces conditions ne sont pas remplies ou quand l'entraînement a été adressé en mode broadcast.

Pour le maître, la liaison avec les entraînements concernés n'est établie que lorsqu'il reçoit un télégramme de réponse de l'entraînement après une durée de traitement (temps de réponse) définie.

# Structure des télégrammes

Chaque télégramme commence par le caractère de début (STX), suivi de l'indication de longueur (LGE) et de l'octet d'adresse (ADR). Puis viennent les champs de données. Le télégramme se termine par le caractère de contrôle de bloc (BCC). Les données utiles (nombre n), l'octet d'adresse (ADR) et le caractère de sécurisation des données (BCC) font partie de la longueur de télégramme.

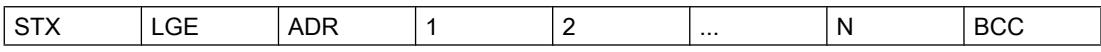

Lorsque les données sont constituées d'un seul mot (16 bits), l'octet de poids fort est envoyé en premier, suivi de l'octet de poids faible. De même, dans le cas de données d'un mot double, le mot de poids fort est envoyé en premier, suivi du mot de poids faible. L'indication de longueur d'un télégramme est en octets.

# Cryptage des données

Les données sont cryptées comme suit :

- STX : 1 octet, début de texte, 02H
- LGE : 1 octet, contient la longueur du télégramme sous forme de nombre binaire
- ADR : 1 octet, contient l'adresse de l'esclave et le type de télégramme, codé binaire
- Champs de données : chaque octet ; contenu dépendant de la tâche
- BCC : 1 octet, caractère de contrôle de bloc

# Procédure de transmission de données

Le maître assure la transmission cyclique de données dans les télégrammes. Le maître s'adresse à tous les abonnés esclaves, l'un après l'autre, avec un télégramme de tâche. Les abonnés adressés répondent par un télégramme de réponse. Conformément à la procédure maîtreesclave, l'esclave doit envoyer le télégramme de réponse au maître après avoir reçu le télégramme de tâche. Ensuite seulement, le maître peut s'adresser à l'esclave suivant.

# Champ de données dans le télégramme

Le champ de données est divisé en deux zones : paramètres (PKW) et données du processus (PZD).

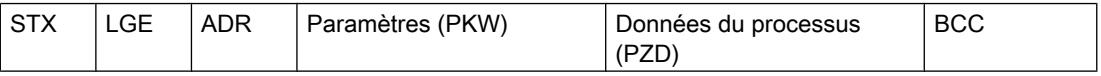

# ● Zone des paramètres (PKW)

La zone PKW gère la transmission des paramètres entre deux partenaire de communication (par ex. automate et entraînement). Cela implique, par exemple, la lecture et l'écriture de valeurs de paramètres et la lecture de descriptions de paramètres et de textes associés. L'interface PKW comporte généralement des tâches liées à la commande et à l'affichage, à la maintenance et au diagnostic.

# Zone de données du processus (PZD)

La zone PZD contient les signaux nécessaires à l'automatisation :

- mots de commande et valeurs de consigne du maître vers l'esclave
- mots d'état et valeurs de mesure de l'esclave vers le maître

Les contenus de la zone de paramètres et de la zone de données du processus sont définis par les entraînements esclaves.

Pour plus d'informations à ce sujet, référez-vous à la documentation de l'entraînement.

# Vue d'ensemble des fonctions

# Déroulement de la transmission de données

Les instructions gèrent de manière cyclique la transmission des données avec tout au plus 16 entraînement esclaves. Une seule tâche est respectivement active pour un entraînement.

# Caractéristiques :

- Création de zones de données pour la communication en fonction de la configuration du bus
- Exécution et surveillance des tâches PKW
- Surveillance du système global et traitement des erreurs
- Communication avec la CPU
- Accès aux fonctions de l'entraînement
- Lecture des paramètres d'entraînement
- Ecriture des paramètres d'entraînement

# Programmation - communication via des instructions

# Vue d'ensemble via la programmation PtP

### Echange de données par communication (R)3964 ou Freeport

Vous devez préparer les données d'émission dans les blocs de données ou dans la zone des mémentos du programme utilisateur de la CPU correspondante. Pour les données de réception, un tampon de réception est disponible dans le module de communication. Un bloc de données correspondant est créé dans la CPU.

Dans le programme utilisateur de la CPU, les instructions suivantes prennent en charge le transfert de données entre la CPU et le module de communication.

- Send P2P
- Receive\_P2P

L'instruction Receive\_Reset permet d'effacer le tampon de réception.

### Configuration dynamique via le programme utilisateur

A la place ou en complément du paramétrage de l'interface du module de communication décrit dans le paragraphe [Configurer/paramétrer un module de communication](#page-2669-0) (Page [1910\)](#page-2669-0), il peut être avantageux dans certains domaines d'application de procéder à une configuration dynamique de la communication, c'est-à-dire via une application spécifique commandée par un programme.

Tous les paramétrages effectués dans la boîte de dialogue Propriétés du module de communication peuvent être également modifiés pendant l'exécution avec l'une des instructions "Config" suivantes :

Port\_Config, Send\_Config, Receive\_Config, P3964\_Config

# Appels de programme pour la communication PtP - déroulement

Le graphique suivant illustre la fonction des instructions PtP pour le déroulement de la communication entre le programme utilisateur et le partenaire de communication.

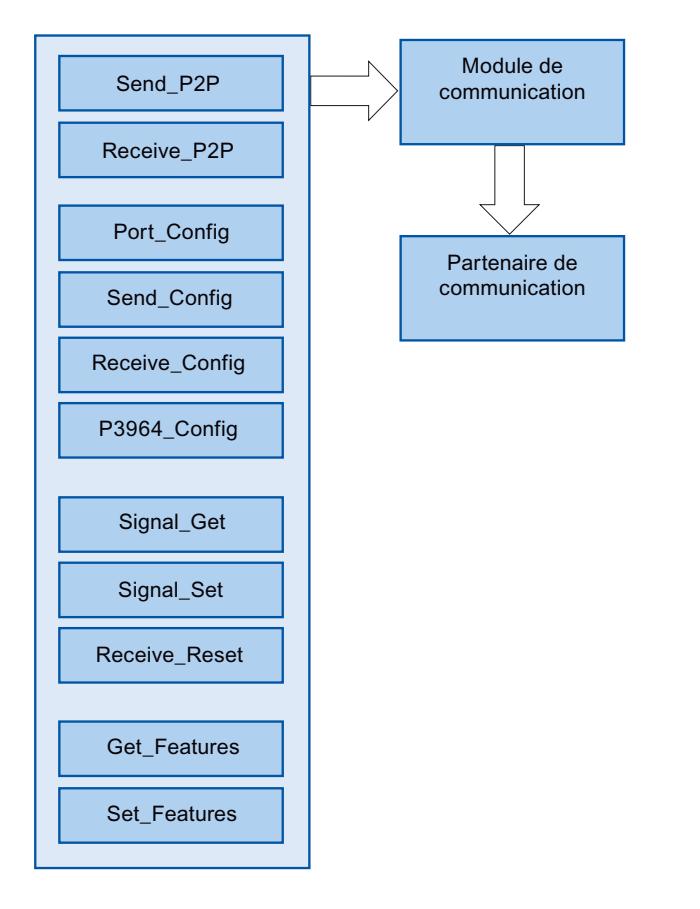

# Instructions point à point

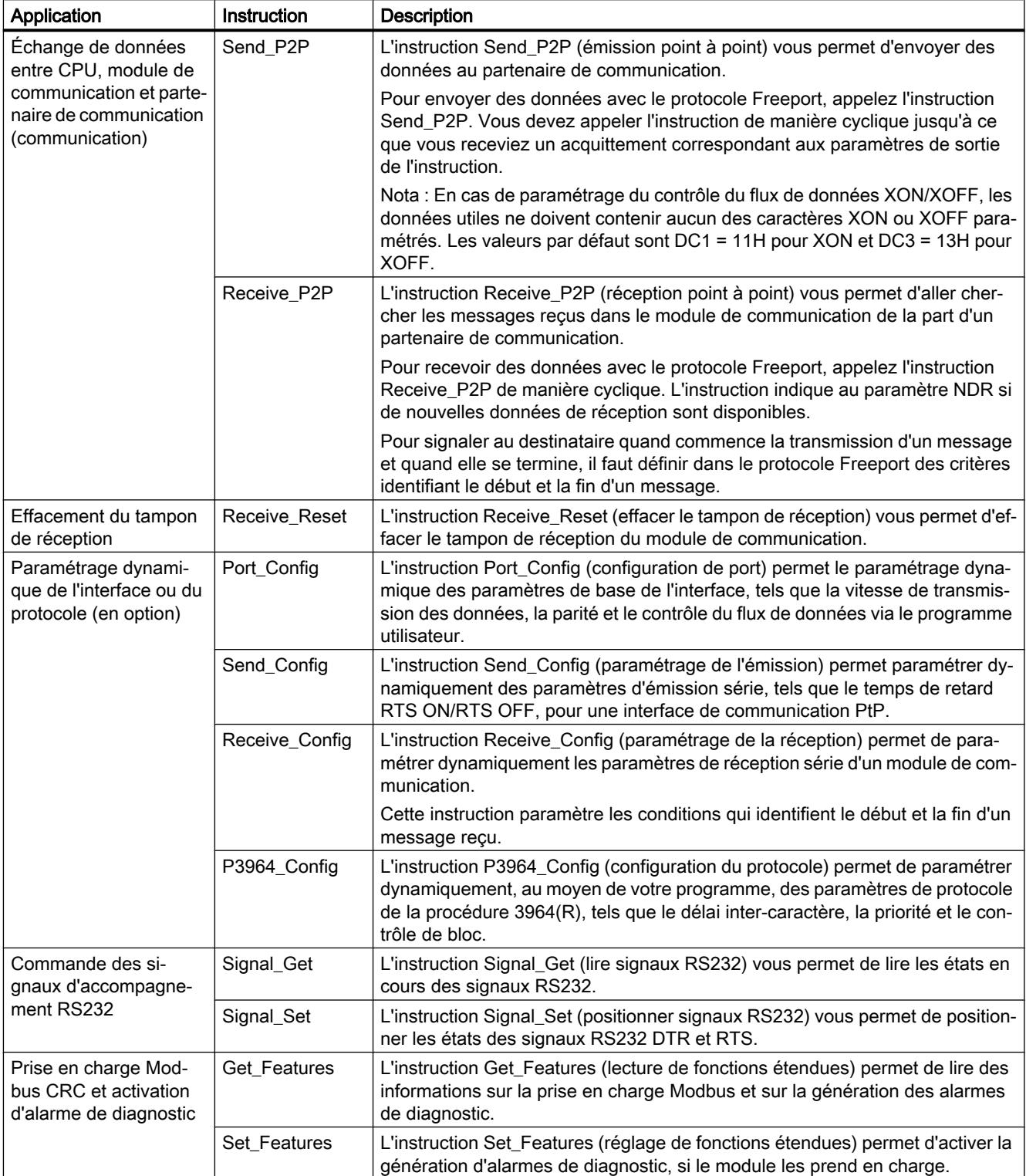

# Procédure pour l'établissement d'une communication (R)3964 ou Freeport

Condition : La configuration et le paramétrage d'une CPU et d'un module de communication dans la vue de l'appareil et dans la boîte de dialogue Propriétés du module de communication sont terminés.

- 1. Dans la navigation du projet, sélectionnez pour la CPU le dossier "Blocs de programmes" et double-cliquez sur Main (OB1) pour l'ouvrir dans le dossier. L'éditeur de programme s'ouvre.
- 2. Sélectionnez dans l'onglet "Instructions", puis dans le champ "Communication", les instructions Send P2P et Receive P2P et déplacez-les par Glisser&Déposer dans un réseau de Main (OB1).
- 3. Paramétrez les instructions selon vos exigences.
- 4. Chargez la configuration matérielle et le programme utilisateur dans la CPU.

# Présentation de la programmation Modbus

# Appels de programme pour la communication Modbus : déroulement

Le graphique suivant illustre la fonction des instructions Modbus pour le déroulement de la communication entre le programme utilisateur et l'appareil Modbus. (Les instructions Send\_P2P, Receive\_P2P et les instructions Config sont nécessaires sous forme de documents).

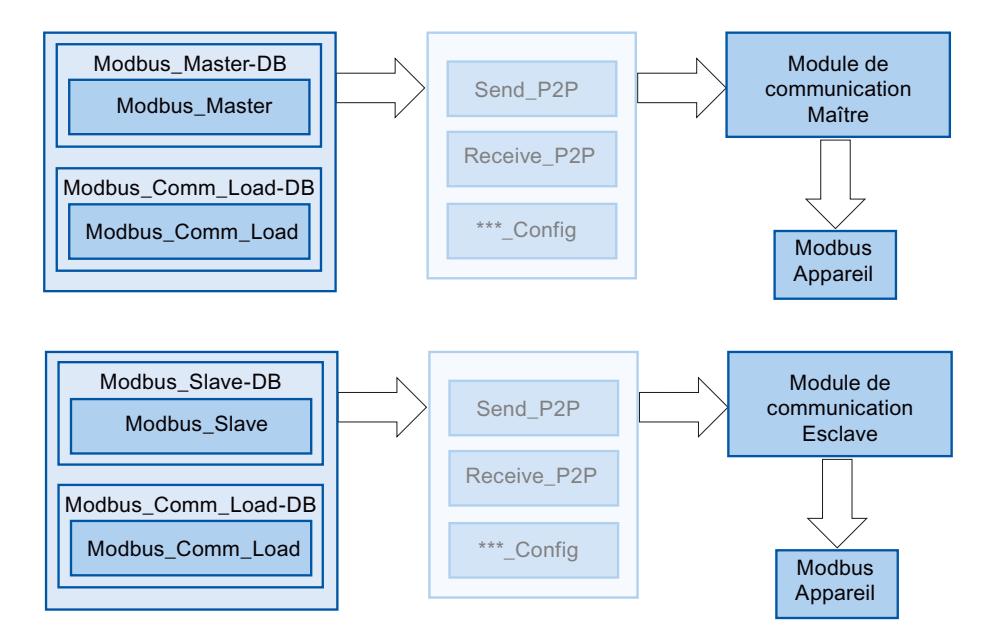

# Instructions Modbus

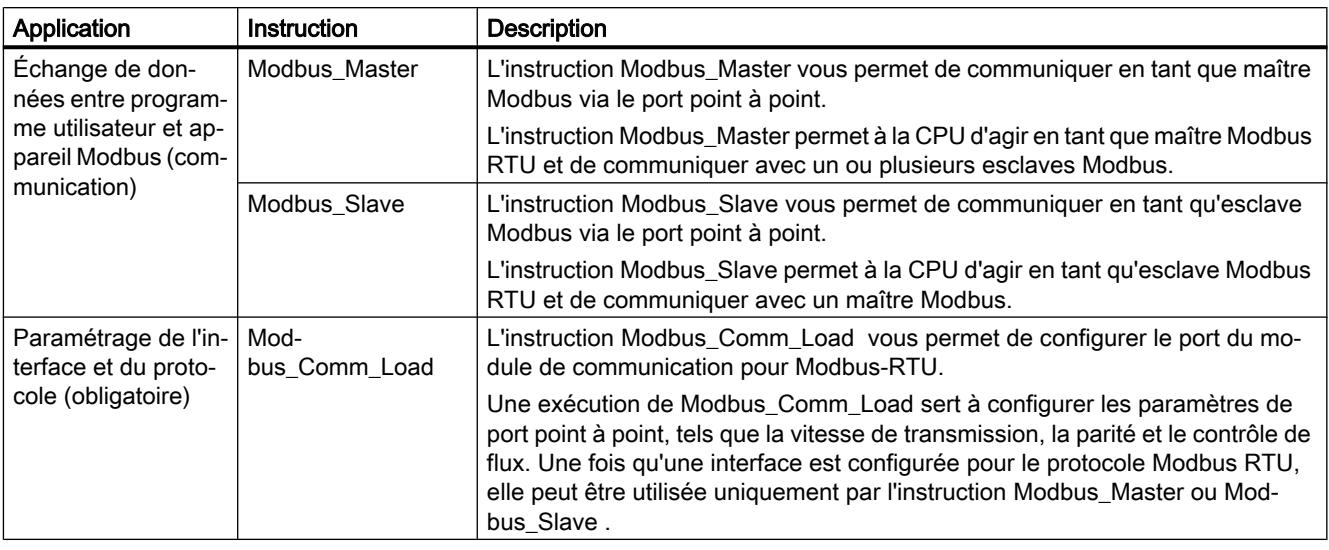

# **Remarque**

### Autre utilisation de Modbus\_Slave et Modbus\_Master

Un module de communication peut être commandé soit comme maître, soit comme esclave.

# Marche à suivre pour l'établissement d'une communication Modbus

Condition : La configuration et le paramétrage d'une CPU et d'un module de communication dans la vue de l'appareil et dans la boîte de dialogue Propriétés du module de communication sont terminés.

- 1. Dans la navigation du projet, sélectionnez pour la CPU le dossier "Blocs de programmes" et double-cliquez sur Main (OB1) pour l'ouvrir dans le dossier. L'éditeur de programme s'ouvre.
- 2. Sélectionnez dans l'onglet "Instructions", puis dans le champ "Communication", les instructions pour la communication Modbus en fonction de vos exigences, puis déplacezles par Glisser&Déposer dans un réseau de Main (OB1) :
	- L'instruction Modbus\_Comm\_Load configure le port du CM pour la communication Modbus. L'instruction Modbus\_Comm\_Load doit être appelée dans Main (OB1) jusqu'à ce que

DONE (ou ERROR) soit signalé.

- L'instruction Modbus\_Master est utilisée pour la fonction de maître Modbus.
- L'instruction Modbus\_Slave est utilisée pour la fonction d'esclave Modbus.
- 3. Paramétrez les instructions selon vos exigences.
- 4. Chargez la configuration matérielle et le programme utilisateur dans la CPU.

Voir aussi

[Vue d'ensemble des instructions](#page-2657-0) (Page [1898\)](#page-2657-0)

# Présentation de la programmation USS

# Appels de programme pour la communication USS : déroulement

Le graphique suivant illustre la fonction des instructions USS pour le déroulement de la communication entre le programme utilisateur et l'entraînement USS. (Les instructions Send\_P2P, Receive\_P2P et les instructions Config sont nécessaires sous forme de documents).

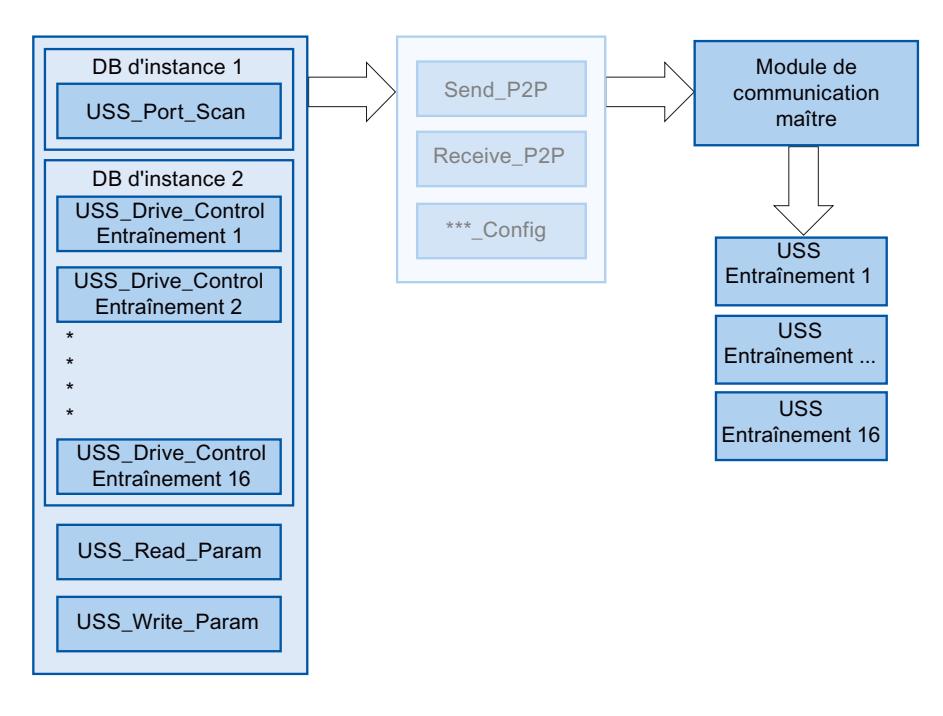

# Instructions USS

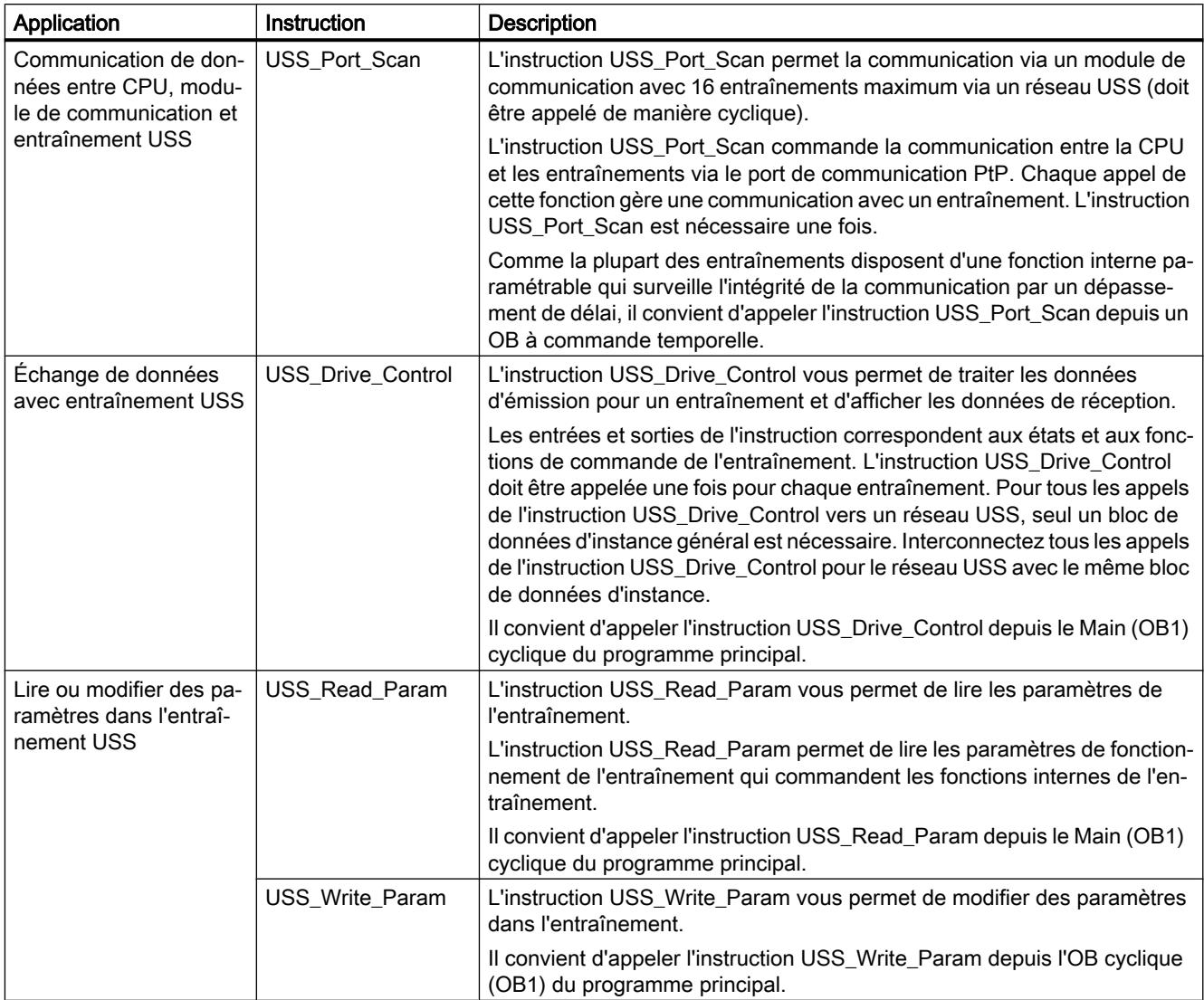

# Procédure pour l'établissement d'une communication USS

Condition : La configuration et le paramétrage d'une CPU et d'un module de communication dans la vue de l'appareil et dans la boîte de dialogue Propriétés du module de communication sont terminés.

- 1. Dans la navigation du projet, sélectionnez pour la CPU le dossier "Blocs de programmes" et double-cliquez sur l'OB à commande temporelle souhaité pour l'ouvrir dans le dossier. L'éditeur de programme s'ouvre.
- 2. Sélectionnez dans l'onglet "Instructions", puis dans le champ "Communication", l'instruction USS\_Port\_Scan et déplacez-la par Glisser&Déposer dans un réseau d'un OB à commande temporelle.

L'instruction USS\_Port\_Scan permet d'utiliser la communication via le réseau USS.
- 3. Dans la navigation du projet, sélectionnez pour la CPU le dossier "Blocs de programmes" et double-cliquez sur Main (OB1) pour l'ouvrir dans le dossier. L'éditeur de programme s'ouvre.
- 4. Sélectionnez dans l'onglet "Instructions", puis dans le champ "Communication", les instructions pour la communication USS en fonction de vos exigences, puis déplacez-les par Glisser&Déposer dans un réseau de Main (OB1) :
	- L'instruction USS\_Drive\_Control sert à l'échange de données avec l'entraînement.
	- L'instruction USS\_Read\_Param sert à la lecture de paramètres provenant de l'entraînement.
	- L'instruction USS\_Write\_Param sert à la modification des paramètres dans l'entraînement.
- 5. Paramétrez les instructions selon vos exigences.
- 6. Chargez la configuration matérielle et le programme utilisateur dans la CPU.

## Voir aussi

[Vue d'ensemble des instructions](#page-2657-0) (Page [1898\)](#page-2657-0)

## Démarrage et diagnostic

## Comportement au démarrage

## Transitions d'état opérationnel

Une fois le module de communication démarré, toutes les données entre la CPU et le module de communication sont échangées via des instructions.

CPU-STOP Lors d'une transmission de données module de communication CPU en cours, une tâche d'émission, aussi bien qu'une tâche de récep‐ tion, sera interrompue. CPU-RUN Dans l'état RUN de la CPU, le mode d'envoi et de réception est ga‐ ranti. Par un paramétrage approprié dans la boîte de dialogue Propriétés du module, vous pouvez effacer automatiquement le tampon de ré‐ ception sur le module de communication au démarrage la CPU.

Pour le module de communication, il n'y a pas d'autres états de fonctionnement/changements d'états de fonctionnement.

# <span id="page-2701-0"></span>Fonctions de diagnostic

# Introduction

Les fonctions de diagnostic du module de communication permettent une localisation rapide de l'erreur survenue. Les possibilités de diagnostic suivantes sont disponibles :

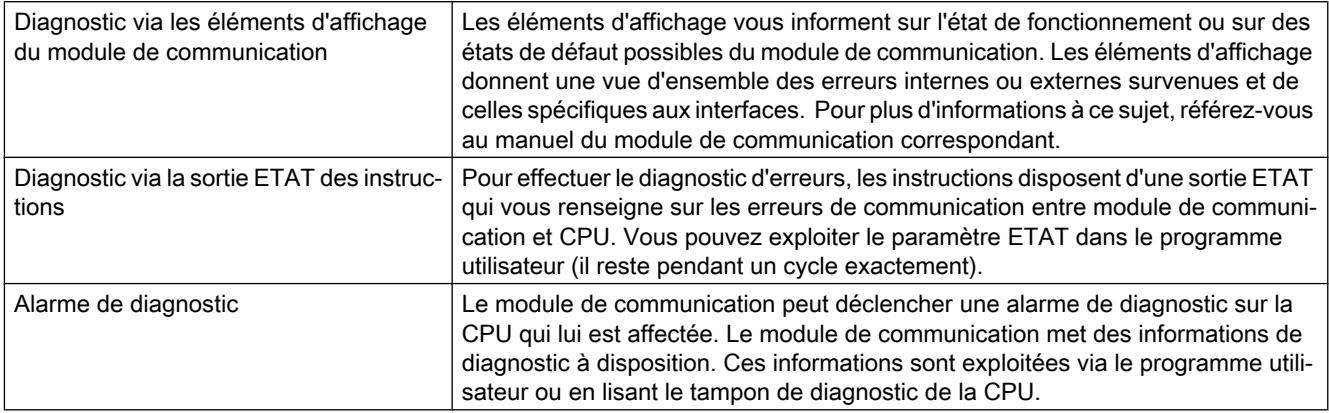

# 1.4.7 Configurations des couplages point-à-point (S7-300, S7-400)

# 1.4.7.1 Configurations des communications point-à-point

# Introduction

# Vue d'ensemble des composants et interfaces

# **Contenu**

Tableau de présentation des types de modules et de leurs fonctions.

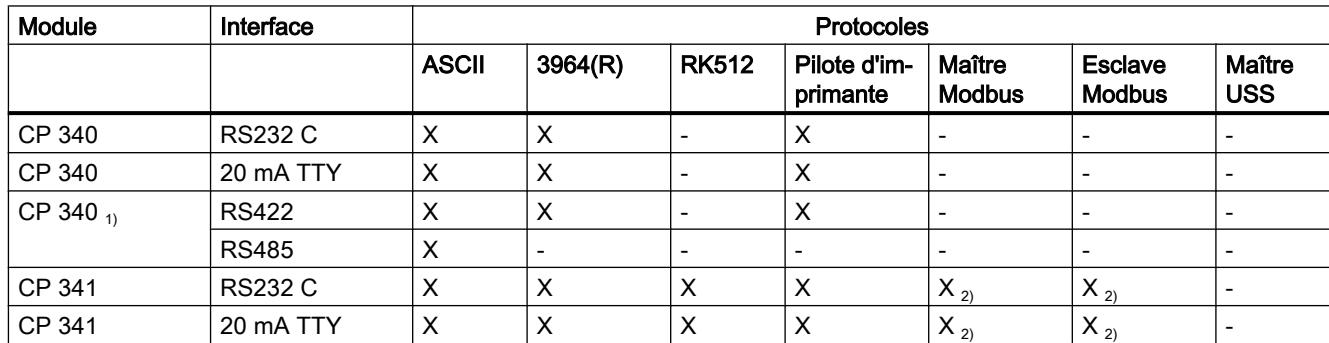

Pour CP 340/341/440/441 et ET 200S 1SI

<span id="page-2702-0"></span>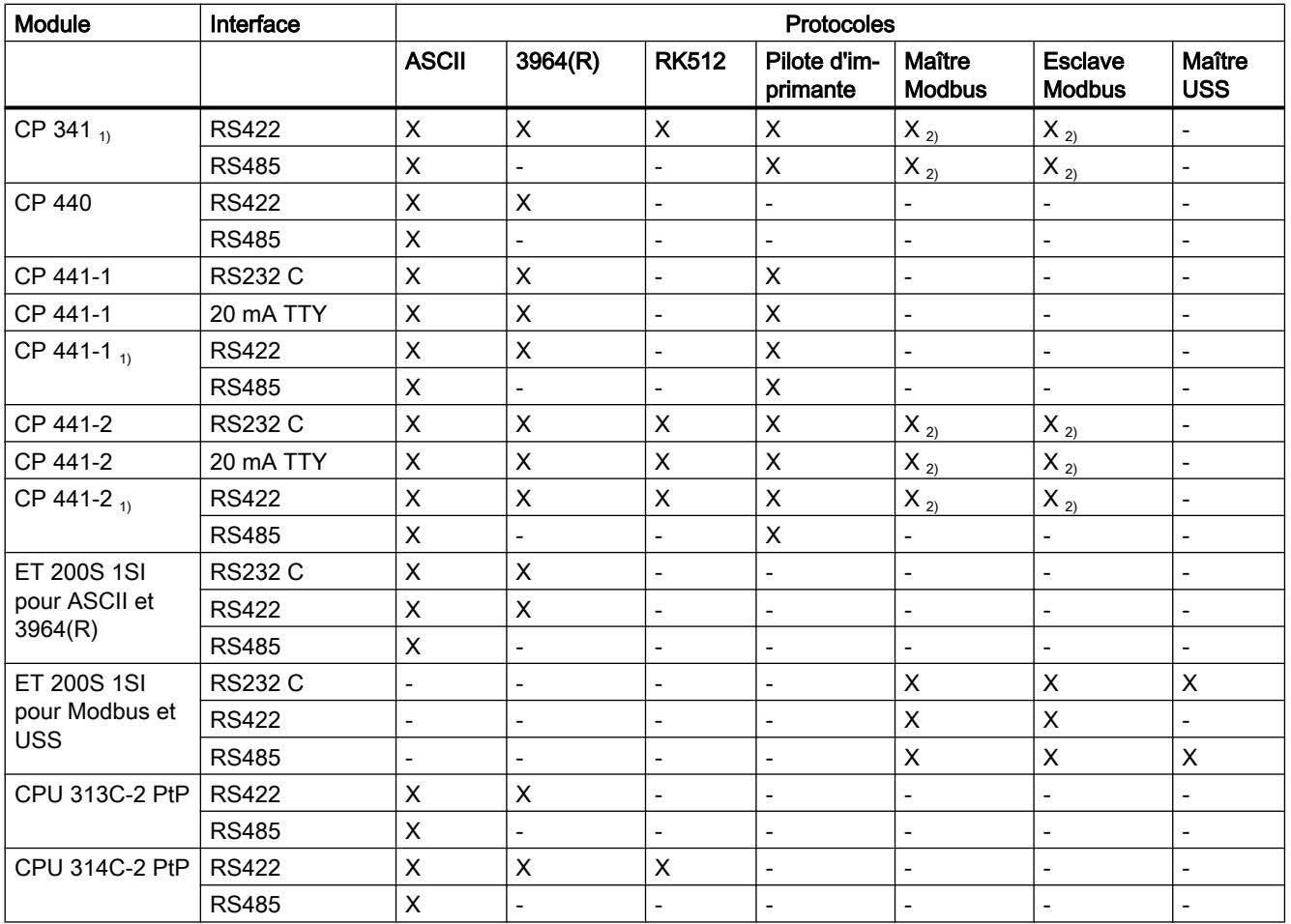

 $_{10}$  La distinction entre RS 422 et RS 485 est réalisée dans le dialogue de paramétrage.

 $_2$  Pour le protocole Modbus, un pilote chargeable avec Dongle est nécessaire.

#### Signaux d'accompagnement et contrôle du flux de données

La commande des signaux d'accompagnement RS232C est possible avec les protocoles ASCII, Modbus-Master et Modbus-Slave via l'interface RS232C.

Le contrôle du flux de données avec RTS/CTS est possible avec les protocoles ASCII et les pilotes d'imprimante via l'interface RS 232C.

Le contrôle du flux de données avec XON/XOFF est possible avec les protocoles ASCII et les pilotes d'imprimante via les interfaces RS 232C, 20mA TTY et RS 422.

## Présentation des instructions

#### Présentation des instructions

La communication entre CPU, bloc de communication et un partenaire de communication se fait via les instructions et les protocoles du bloc de communication.

Les instructions forment l'interface logicielle entre CPU et bloc de communication. Elles doivent être appelées de manière cyclique depuis le programme utilisateur.

La conversion des protocoles de transmission se fait sur le bloc de communication. L'interface du bloc de communication est adaptée par le biais du protocole à l'interface du partenaire de communication.

Tableau 1-119 Instructions pour CP 340

| Instruction         | Signification                                                                                                    |
|---------------------|----------------------------------------------------------------------------------------------------|
| P SEND              | L'instruction P SEND vous permet d'envoyer l'ensemble d'une plage ou une plage<br>partielle d'un bloc de données à un partenaire de communication. |
| P RCV               | L'instruction P RCV vous permet de recevoir des données d'un partenaire de<br>communication et de les stocker dans un bloc de données.             |
| P PRINT             | L'instruction P_PRINT vous permet d'imprimer un texte de message de jusque 4<br>variables sur une imprimante.                                      |
| P RESET             | L'instruction P RESET vous permet de reculer le tampon de réception interne du<br>CP 340.                                                          |
| <b>V24 STAT 340</b> | L'instruction V24 STAT vous permet de lire les états de signal sur l'interface<br>RS 232C du CP 340-RS 232C.                                       |
| V24 SET 340         | L'instruction V24 SET vous permet de définir/reculer les sorties sur l'interface<br>RS 232C du CP 340-RS 232C.                                     |

Tableau 1-120 Instructions pour CP 341

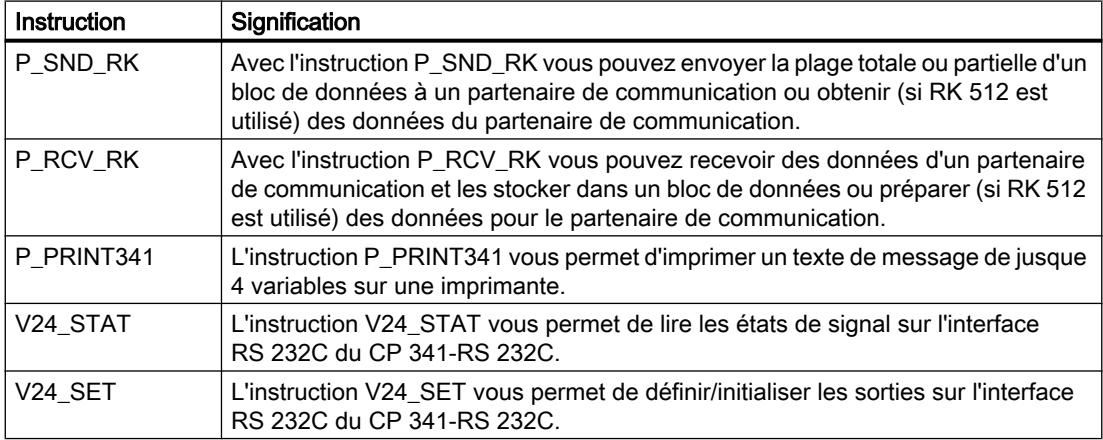

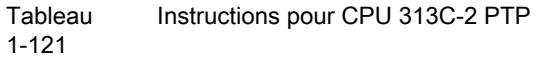

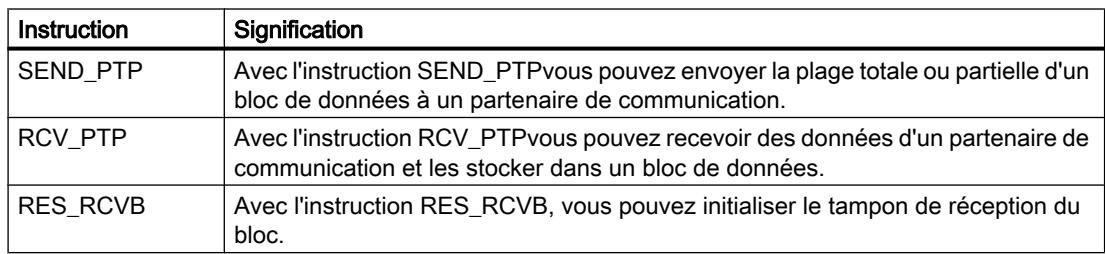

#### Tableau 1-122 Instructions pour CPU 314C-2 PTP

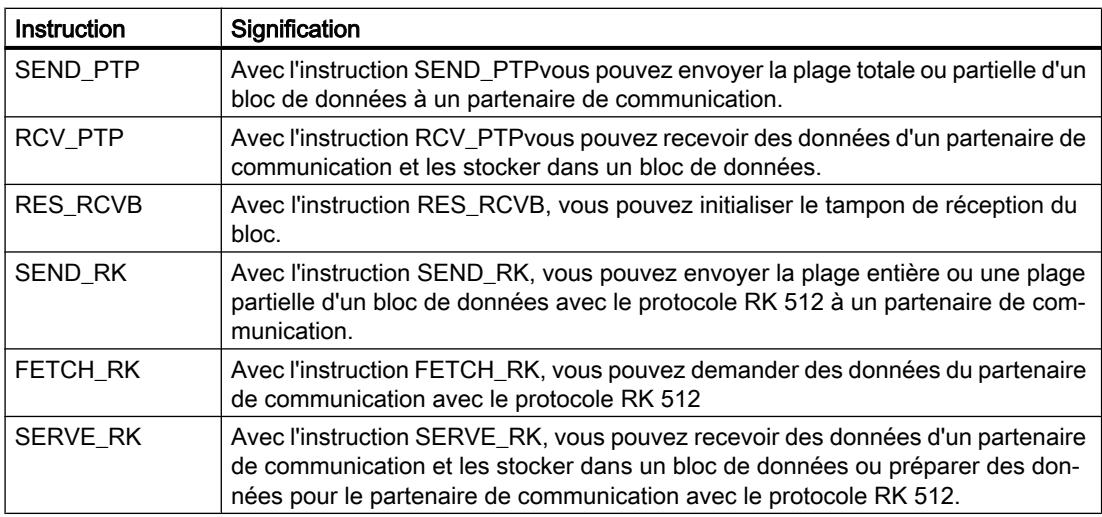

#### Tableau 1-123 Instructions pour CP 440

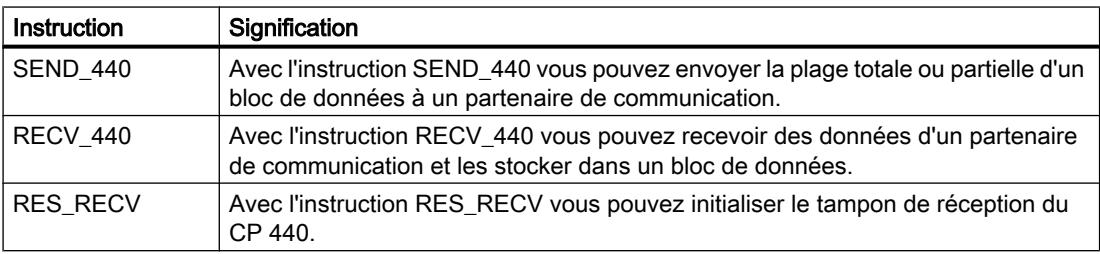

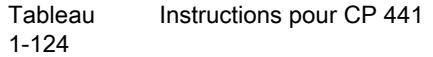

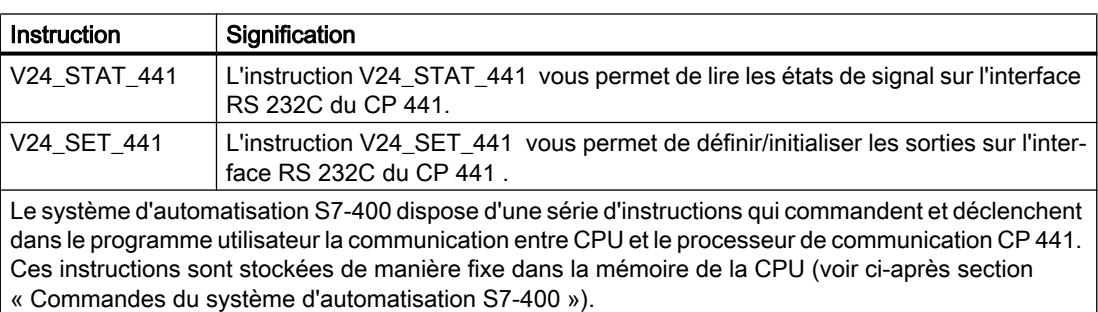

Tableau Instructions pour ET 200S 1SI

1-125

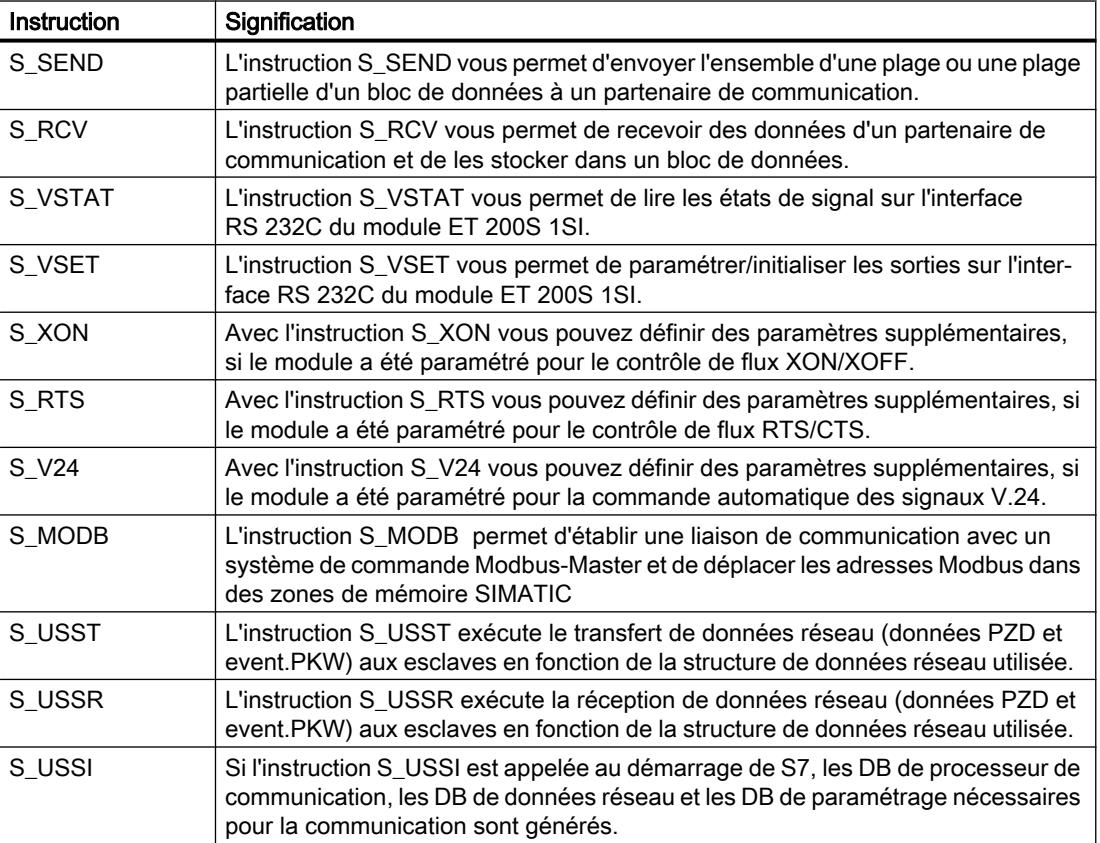

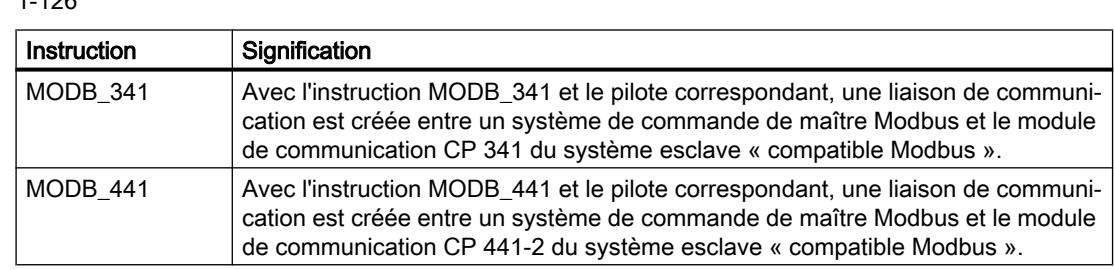

#### **Tableau**  $1.126$ Instructions pour Modbus

## Instructions du système d'automatisation S7-400

Le tableau suivant présente les instructions du système d'automatisation S7-400, disponibles pour la communication entre CPU et CP 441.

Tableau 1-127 Instructions du système d'automatisation S7-400

| Instruction   | Signification                                                                                                    |
|---------------|----------------------------------------------------------------------------------------------------|
| <b>BSEND</b>  | Avec l'instruction BSEND vous pouvez envoyer des données d'une plage de don-<br>nées S7 à un partenaire de communication avec référence de cible fixe. |
| <b>BRCV</b>   | Avec l'instruction BRCV, vous pouvez recevoir des données d'un partenaire de<br>communication et les transférer dans une zone de données S7.           |
| <b>GET</b>    | RK 512 uniquement : Avec l'instruction GET vous pouvez obtenir des données<br>d'un partenaire de communication.                                        |
| <b>PUT</b>    | RK 512 uniquement : l'instruction PUT permet d'envoyer des données à un par-<br>tenaire de communication avec destination dynamiquement modifiable.    |
| <b>PRINT</b>  | L'instruction PRINT permet d'envoyer un texte de message avec tout au plus<br>quatre variables à une imprimante.                                       |
| <b>STATUS</b> | L'instruction STATUS permet d'interroger l'état d'une liaison de communication.                                                                        |

## Informations complémentaires

Une description détaillée des instructions du système d'automatisation S7-400 et de leurs paramètres se trouve à : Présentation des instructions pour la communication S7

## Informations de base

# Transmission série d'un caractère

## Introduction

Pour l'échange de données entre deux partenaires de communication ou plus, il existe diverses possibilités de connexion : La communication point-à-point entre deux partenaires de communication est le cas le plus simple d'échange d'informations.

#### Communication point à point

Pour la communication point-à-point, le bloc de communication crée l'interface entre une commande programmable en mémoire et un partenaire de communication. Dans le cas d'une communication point à point, la transmission de données s'effectue en série avec le bloc de communication.

Le bloc de communication s'adapte aux mécanismes d'adressage de la procédure de transmission sélectionnée. La liaison point à point se coupe donc d'abord au bloc de communication et non pas au partenaire de communication comme pour les autres liaisons.

#### Transmission série de données

Dans le cas d'une transmission série de données, les bits d'un octet d'une information à transmettre sont transférés les uns après les autres dans un ordre défini.

#### Transmission de données unidirectionnelle/bidirectionnelle

La transmission de données avec le partenaire de communication se déroule de manière autonome via l'interface série du bloc de communication. Le bloc de communication dispose pour ce faire de trois pilotes différents.

- Trafic de données unidirectionnel :
	- Pilote d'imprimante
- Trafic de données bidirectionnel :
	- Pilote ASCII
	- Procédure 3964(R)
	- Couplage ordinateur RK512
	- Modbus/USS

La transmission de données via l'interface série est assurée par le bloc de communication en fonction du profil d'interface et du pilote sélectionné.

#### Trafic de données unidirectionnel - sortie imprimante

En cas de sortie sur imprimante (pilote d'imprimante), ce sont n octets de données utiles qui sortent sur une imprimante. Aucune réception de caractères n'est assurée. Certains caractères de commande pour le contrôle du flux de données font exception (par ex. XON/XOFF).

## Trafic de données bidirectionnel - modes de fonctionnement

En cas de trafic de données bidirectionnel, le bloc de communication dispose de deux modes de fonctionnement :

- Mode semi-duplex (procédure 3964(R), pilote ASCII, RK 512, Modbus/USS) Les données sont transmises tour à tour dans les deux directions entre un ou plusieurs partenaires de communication. Le mode semi duplex signifie qu'à un moment donné, les données sont soit reçues, soit envoyées. Peuvent faire exception certains caractères de commande pour contrôler les flux de données (par ex. XON/XOFF) qui peuvent être également envoyés/reçus en mode envoi/réception.
- Mode duplex intégral (pilote ASCII) Les données sont échangées entre un ou plusieurs partenaires de communication en même temps, il peut s'effectuer à un moment donné aussi bien l'envoi que la réception. Chaque partenaire de communication doit pouvoir utiliser simultanément un dispositif de réception et d'envoi.

En cas de module d'interface X27 (RS 422/485), le réglage de RS 485 (2 fils) ne peut se faire qu'en mode semi-duplex.

## Transmission asynchrone de données

En cas de bloc de communication, la transmission de données en série est asynchrone. Le synchronisme de période (période fixe lors de la transmission d'une chaîne de caractères fixe) n'est maintenu que pendant la transmission d'un caractère. Une impulsion de synchronisation, également appelée bit de départ, précède chaque caractère à transmettre. La longueur de la transmission du bit de départ définit la cadence. La fin du transfert du caractère constitue le bit d'arrêt.

## **Conventions**

Avec le bit de départ et d'arrêt, d'autres conventions sont requises entre les deux partenaires de communication pour une transmission série de données. Il s'agit de :

- la vitesse de transmission (baud)
- Délai entre caractères et d'acquittement
- Parité
- Nombre de bits de données
- Nombre de bits d'arrêt

## Trame de caractère

Les données entre le bloc de communication et un partenaire de communication sont transmises via l'interface série dans une trame de caractères 10, 11 ou 12 bits. Chaque trame de caractères peut avoir plusieurs formats de données. Paramétrer le format de transmission de données souhaité dans la boîte de dialogue Caractéristiques du bloc En fonction du bloc de communication, toutes les trames de caractères théoriquement possibles (combinaisons) ne sont pas disponibles.

## Trame de caractères 10 bits

La vue suivante montre en exemple trois formats de données de la trame de caractères 10 bits.

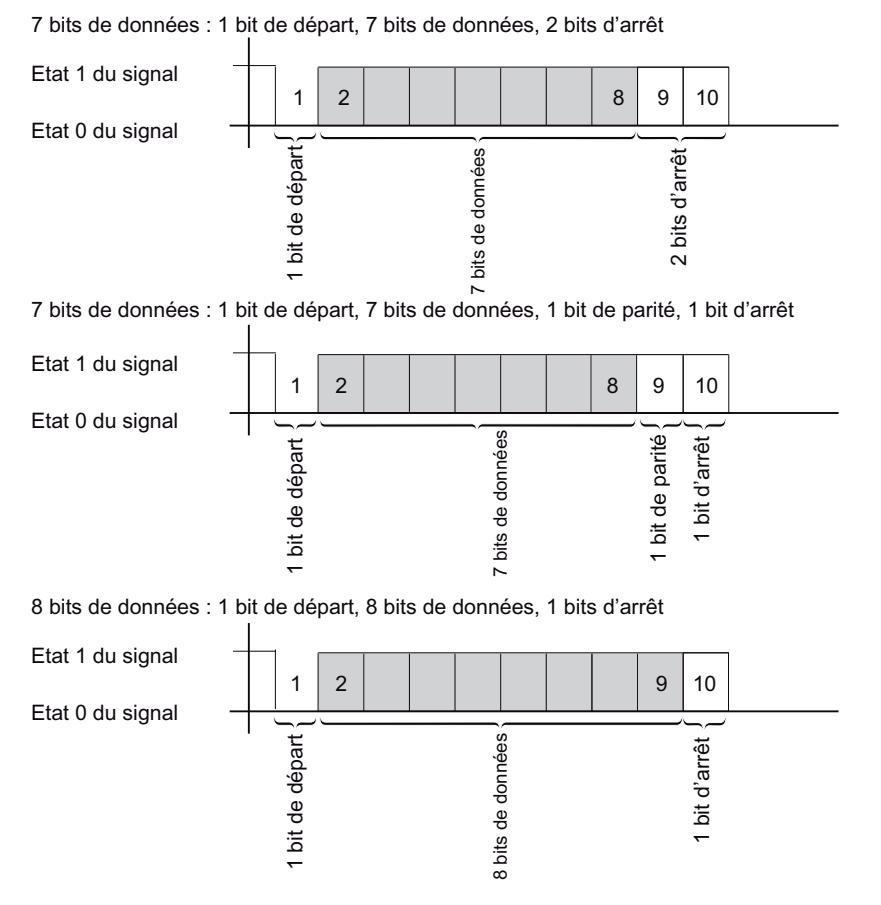

Figure 1-34 Trame de caractères 10 bits

# Trame de caractères 11 bits

La vue suivante montre en exemple trois formats de données de la trame de caractères 11 bits.

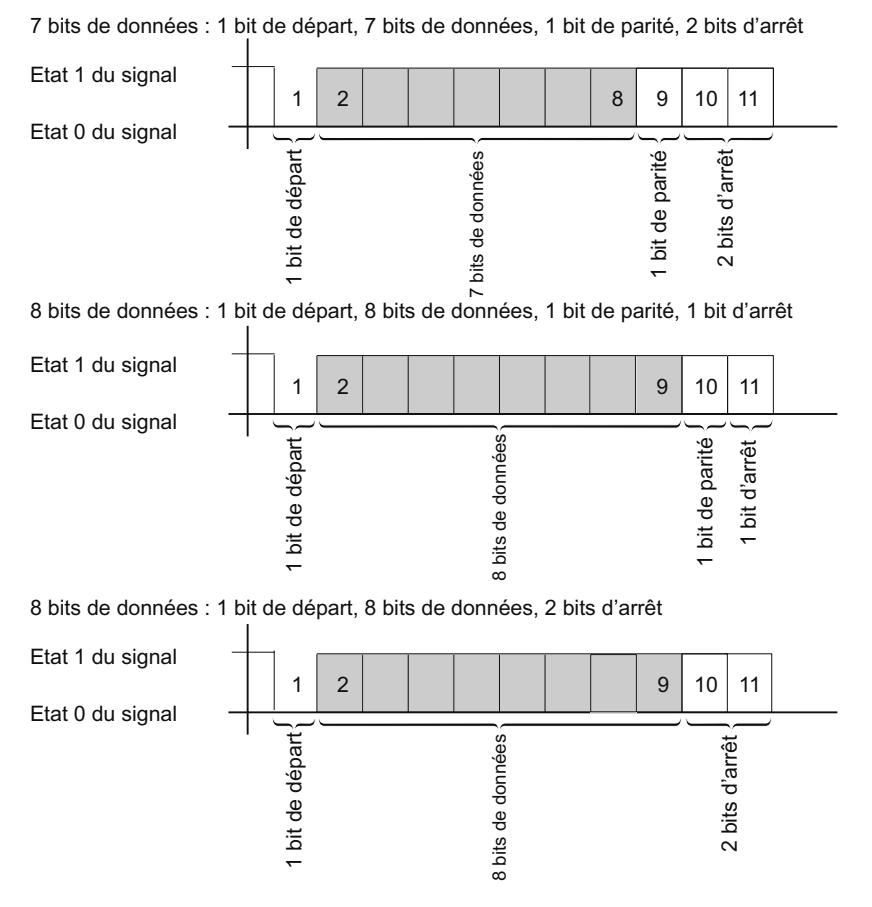

Figure 1-35 Trame de caractères 11 bits

# Délai inter-caractère

La figure suivante représente l'intervalle de temps maximal autorisé entre deux caractères reçus dans un télégramme = délai inter-caractère.

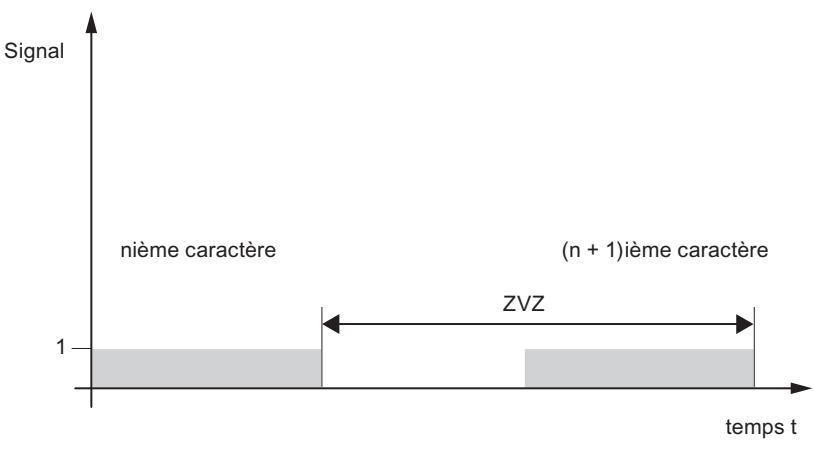

Figure 1-36 Délai inter-caractère

# Sécurité de transmission

La sécurité de la transmission joue un rôle primordial dans la transmission de données et dans le choix de la procédure de transmission. D'une manière générale, plus on parcourt de couches du modèle de référence, plus grande est la sécurité de transmission.

# Classification des protocoles existants

La vue suivante donne la classification des protocoles existants du module de communication dans le modèle de référence :

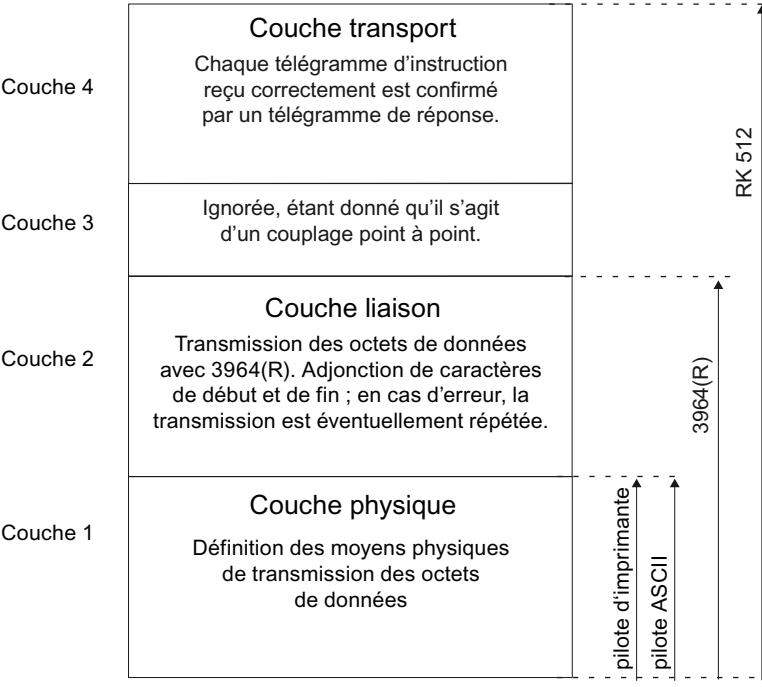

Figure 1-37 Classification des protocoles existants du module de communication dans le modèle de référence

## Affectation des protocoles aux groupes de communication

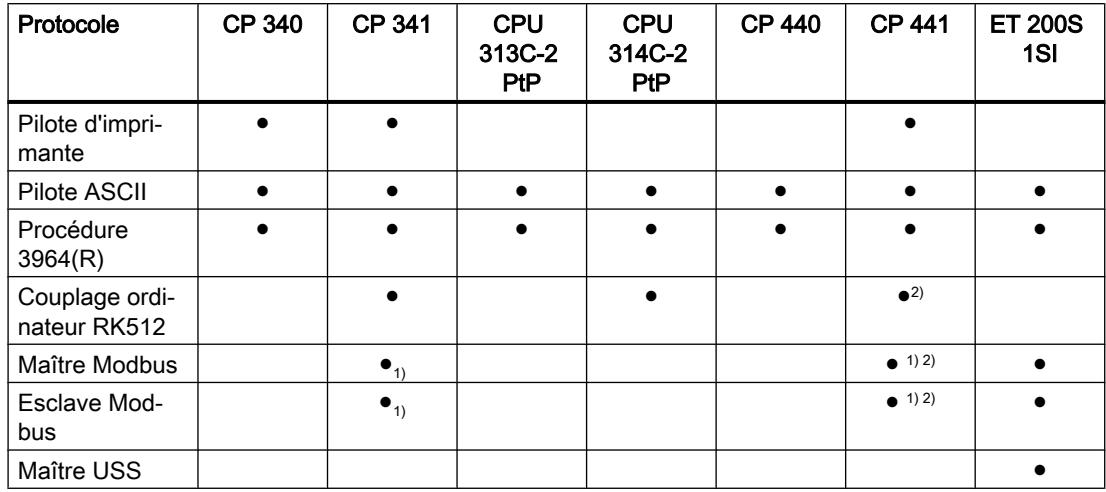

<sup>1)</sup> Pour le protocole Modbus, un pilote chargeable avec Dongle est nécessaire.

2) CP 441-2 uniquement

## Sécurité de transmission avec le pilote d'imprimante

Sécurité de transmission lors de l'utilisation du pilote d'imprimante :

- Aucune mesure de sécurité des données n'est prévue lors d'un transfert de données avec le pilote d'imprimante.
- Afin d'empêcher une perte de données en cas de débordement du tampon de réception de l'imprimante, vous pouvez utiliser le contrôle du flux de données (XON/XOFF, RTS/CTS).
- Le signal BUSY de l'imprimante est exploité lors de la sortie imprimante. Le signal BUSY arrive au module de communication en tant que signal CTS et est également exploité comme CTS (voir pilote ASCII). En cas de contrôle de flux avec CTS/RTS, n'oubliez pas de régler la polarité du signal BUSY sur CTS = "OFF" sur l'imprimante.

## Sécurité de transmission avec le pilote ASCII

Sécurité des données lors de l'utilisation du pilote ASCII :

- Du fait qu'aucune autre mesure de sécurité des données n'est prévue hormis l'utilisation du bit de parité (lequel peut être désélectionné avant de régler la trame de caractères, une transmission de données avec le pilote ASCII est certes très efficace en termes de débit mais un transport sûr des données n'est pas avéré,
- L'utilisation du bit de parité offre une sécurité contre le changement d'état accidentel d'un bit dans un caractère à transmettre. Si deux ou plusieurs bits d'un caractère changent d'état, ce défaut ne pourra alors plus être détecté.
- Il est possible d'augmenter la sécurité de transmission en introduisant un total de contrôle et en indiquant la longueur du télégramme. Ces opérations doivent être réalisées par l'utilisateur.
- Un autre moyen d'accroître la sécurité des données est d'instaurer des télégrammes d'acquittement en réponse aux télégrammes d'émission ou de réception. C'est le cas avec des protocoles de communication des données de haute valeur (modèle de référence ISO-7 couches).

## Sécurité de transmission avec 3964(R)

#### Sécurité de transmission de données accrue grâce à la procédure 3964(R) :

- Pour 3964(R), la distance de Hamming est de 3. La distance de Hamming sert à mesurer la sécurité d'une transmission de données.
- L'utilisation de la procédure 3964(R) permet de garantir une grande sécurité de transmission sur le câble de transmission. Cette haute sécurité de transmission est conférée par une procédure définie pour constituer et démanteler télégrammes, ainsi que par la co-gestion du caractère de contrôle du bloc (BCC).

#### Suivant que la transmission s'effectue avec ou sans caractère de contrôle de bloc, on fait la distinction :

- transmission des données sans caractère de contrôle de bloc : 3964
- transmission des données avec caractère de contrôle de bloc : 3964(R)

Pour les descriptions et les remarques qui s'appliquent aux deux modes de transmission, nous utilisons dans ce manuel le terme 3964(R).

## Sécurité de transmission pour RK 512

Données très fortement sécurisées par l'utilisation du RK 512 :

- La distance de Hamming avec 3964R est de 4 pour RK 512. Cette distance sert à mesurer la sécurité d'une transmission de données.
- L'utilisation du couplage ordinateur RK 512 est garante d'une sécurité de transmission élevée sur la ligne (la procédure 3964 R étant utilisée en RK 512 pour transporter des données).
- La poursuite du traitement est assurée dans le partenaire de communication (l'interpréteur du RK 512 exploitant l'indication de longueur supplémentaire dans l'en-tête et, après avoir déposé les données dans la zone cible du partenaire de communication, générant un télégramme d'acquittement indiquant que le transport des données a réussi/échoué).
- Le couplage ordinateur RK 512 garantit que la procédure 3964R est correctement utilisée, que l'indication de longueur est exploitée/complétée et que les télégrammes de réaction sont générés. Il ne s'agit pas là d'une manipulation de l'utilisateur ! Vous devez seulement exploiter l'acquittement positif/négatif.

## Sécurité de transmission avec Modbus/USS

Sécurité de transmission lors de l'utilisation du pilote Modbus/USS :

- La distance de Hamming avec Modbus/USS est de 4. La distance de Hamming sert à mesurer la sécurité d'une transmission de données.
- L'utilisation de Modbus/USS garantit une haute sécurité de transmission sur la ligne (avec un contrôle par bloc CRC16 pour Modus et un contrôle par bloc XOR pour USS).
- Une poursuite du traitement est assurée dans le partenaire de communication puisque Modbus et USS ont tous deux une indication de longueur supplémentaire dans l'entête et un télégramme d'acquittement (surveillé dans le temps) stipulant que la transport des données a réussi/échoué est généré.

## Transmission de données avec pilote ASCII

## Transmission de données avec le pilote ASCII

Affectation des protocoles aux blocs de communication, voir : [Vue d'ensemble des composants](#page-2701-0)  [et interfaces](#page-2701-0) (Page [1942\)](#page-2701-0)

## Introduction

Le pilote ASCII gère la transmission de données en cas de liaison point à point entre le processeur de communication et un partenaire de communication. Le pilote ASCII intègre la couche physique (couche 1).

La structure des télégrammes est maintenue ouverte par le fait que l'utilisateur S7 remet la totalité du télégramme d'émission au processeur de communication. Dans le sens de la réception, il faut paramétrer le critère de fin d'un télégramme. La structure des télégrammes d'émission peut être différente de celle des télégrammes de réception.

Le pilote ASCII permet d'envoyer et de recevoir des données ayant la structure de leur choix (tous les caractères ASCII imprimables de même que tous les autres caractères de 00 à FFH (pour trame de caractères avec 8 bits de données) et de 00 à 7FH (pour trame de caractères avec 7 bits de données).

#### Emission de données avec le pilote ASCII

#### Emission de données

Lors de l'envoi, vous indiquez le nombre des octets de données utiles à transmettre à l'appel de l'instruction d'émission respective dans le paramètre de longueur. Vous trouverez d'autres informations au chapitre "[Présentation des instructions](#page-2702-0) (Page [1943\)](#page-2702-0)".

Si vous vous servez du critère de fin "Expiration du délai inter-caractère", le pilote ASCII marquera une pause entre deux télégrammes (également à l'émission). Vous pouvez appeler l'instruction Envoi à tout moment, mais le pilote ASCII ne commence l'envoi que quand un temps excédant le délai inter-caractère paramétré est écoulé depuis le dernier télégramme envoyé.

#### Remarque

Si le contrôle de flux XON/XOFF a été paramétré, les données utiles ne doivent contenir aucun des caractères XON ou XOFF paramétrés. Les réglages par défaut sont DC1 = 11H pour XON et DC3 = 13H pour XOFF.

Si vous utilisez le critère de fin "Délimiteur de fin", vous pouvez choisir entre trois possibilités :

- Emettre jusqu'au délimiteur de fin inclus Le délimiteur de fin doit être contenu dans les données à envoyer. Seules les données jusqu'au délimiteur de fin sont envoyées, ce même si une longueur de données plus grande est stipulée dans l'instruction.
- Envoi à concurrence de la longueur paramétrée dans l'instruction Les données sont envoyées à concurrence de la longueur paramétrée dans l'instruction. Le dernier caractère doit être le délimiteur de fin.
- Envoi à concurrence de la longueur paramétrée dans l'instruction et ajout automatique du/ des délimiteur(s) de fin Les données sont envoyées à concurrence de la longueur paramétrée dans l'instruction. En outre, le ou les caractères de fin sont automatiquement ajoutés. Autrement dit, les délimiteurs de fin ne doivent pas être contenus dans les données à envoyer. En fonction du nombre de délimiteurs de fin, 1 ou 2 caractères de plus que stipulé dans l'instruction sont envoyés au partenaire.

Si vous utilisez le critère de fin "Longueur de télégramme fixe", le nombre de données que vous avez indiqué dans le paramètre Longueur de l'instruction est transmis dans le sens émission. Dans le sens réception, le nombre de données reçu, autrement dit écrit dans le bloc de données de réception, est celui que vous avez affecté au destinataire dans la boîte de dialogue des propriétés du module via le paramètre "Longueur de télégramme fixe". Ces deux paramètres doivent recevoir la même valeur pour garantir un transfert de données sans erreur. A l'émission, une pause de la durée du délai inter-caractère (ZVZ) est établie entre deux télégrammes afin de permettre au correspondant de se synchroniser (détection du début de télégramme).

Si la synchronisation initiale est effectuée par d'autres mécanismes, le respect de la pause d'émission peut être désactivé dans la boîte de dialogue du module.

#### Déroulement à l'émission

La figure suivante vous montre quelles sont les étapes à l'émission.

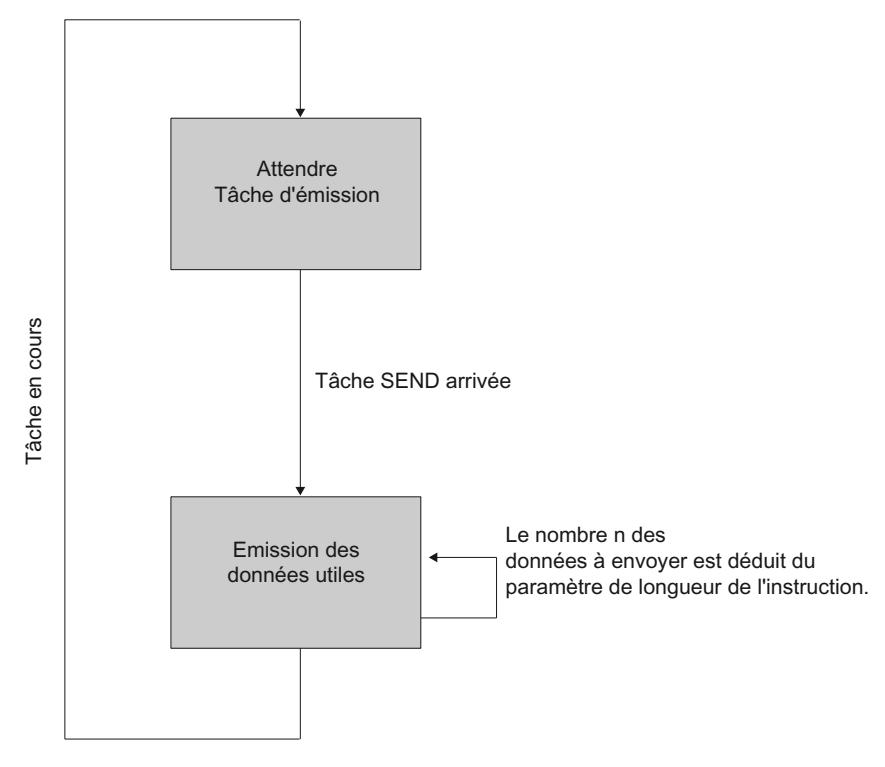

Figure 1-38 Pilote ASCII schéma de déroulement lors de l'envoi

## Réception de données avec le pilote ASCII

## Critères de fin au choix

Dans une transmission de données avec le pilote ASCII, vous pouvez choisir entre trois critères de fin différents. Le critère de fin définit à quel moment un télégramme est considéré comme étant reçu intégralement par le partenaire de communication. Les critères de fin paramétrables sont :

- Expiration du délai inter-caractère Le télégramme ne possède ni une longueur fixe, ni un caractère de fin défini, la fin du télégramme étant définie par une pause sur la ligne (time-out inter-caractère).
- Réception du/des délimiteur(s) de fin La fin du télégramme est matérialisée par un ou deux délimiteurs de fin définis.
- Réception d'un nombre de caractères défini La longueur des télégrammes de réception est toujours la même.

## Transparence de code

La transparence de code de la procédure dépend du choix des critères de fin paramétrés et du contrôle de flux :

- avec un ou deux délimiteurs de fin
	- pas de transparence de code
- Critère de fin Délai inter-caractère ou Longueur de télégramme fixe
	- transparence de code
- En cas d'utilisation du contrôle de flux XON/XOFF, une exploitation avec transparence de code n'est pas possible.

Transparence de code signifie que les données utiles peuvent comporter n'importe quelle combinaison de caractères sans que le critère de fin ne soit détecté.

## Critère de fin Ecoulement du délai inter-caractère

Lors de la réception de données, la fin du télégramme est marquée par l'expiration du délai inter-caractère (= time-out inter-caractère). Les données reçues sont prises en charge par la CPU.

Dans ce cas, le délai inter-caractère doit être réglé en sorte de s'écouler à coup sûr entre deux télégrammes consécutifs. Il faut cependant qu'il soit suffisamment long pour éviter qu'une pause du partenaire de communication en cours d'émission du télégramme ne soit interprétée à tort comme une fin de télégramme.

La figure suivante montre le déroulement d'une réception avec critère de fin "Expiration du délai inter-caractère".

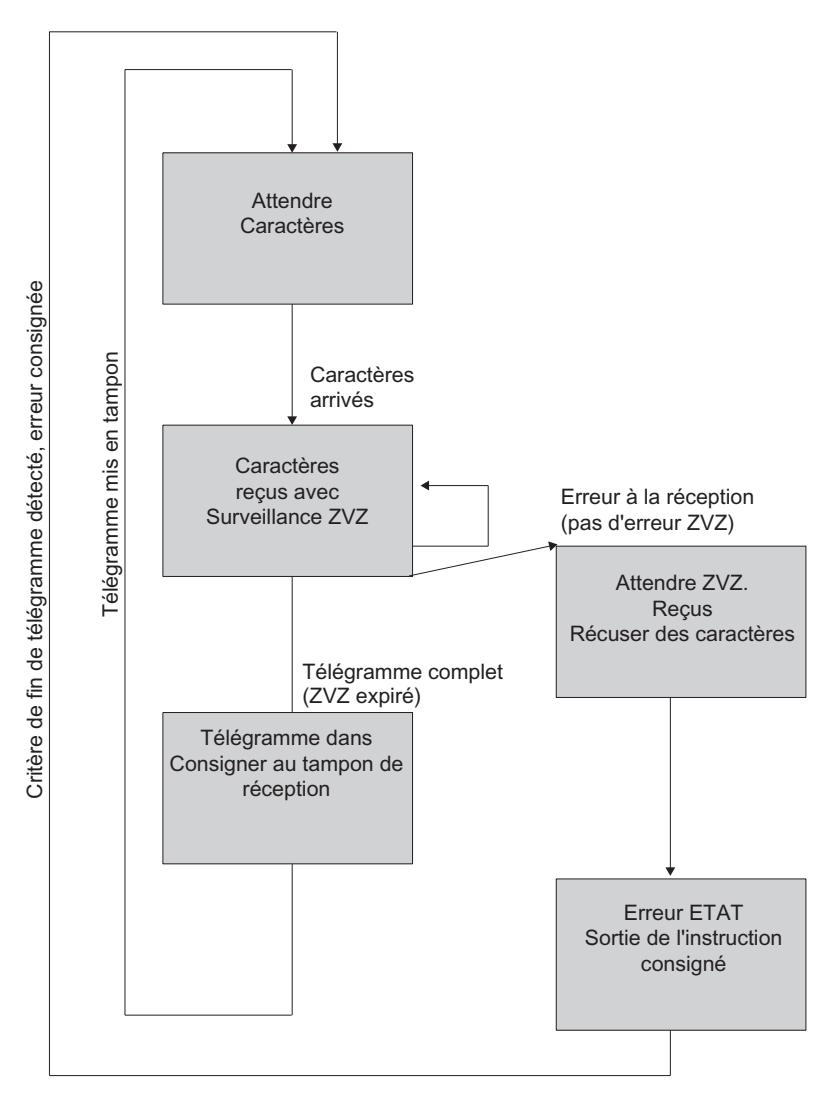

Figure 1-39 Schéma de déroulement d'une réception avec le critère de fin "Ecoulement du délai intercaractère"

#### Critère de fin Délimiteur de fin

Lors de la réception de données, la fin du télégramme est détectée quand le ou les caractères de fin paramétrés ont été détectés. Les données reçues sont prises en charge par la CPU, y compris les délimiteurs de fin.

L'écoulement du délai inter-caractère pendant la réception met un terme à la réception. Un message d'erreur est signalé et le fragment de télégramme est rejeté.

Avec des délimiteurs de fin, la transparence de transmission n'est pas assurée par un code, il faut donc exclure que le ou les indicatifs de fin soient contenus dans les données utiles de l'utilisateur.

#### Tenez compte des points suivants si le dernier caractère du télégramme reçu n'est pas le délimiteur de fin.

- Le délimiteur de fin se trouve à un endroit au choix dans le télégramme : Tous les caractères, y compris le délimiteur de fin, sont écrits dans le bloc de données de réception. Les caractères placés après le délimiteur de fin sont
	- perdu quand le délai inter-caractère (ZVZ) expire à la fin du télégramme,
	- incorporé au télégramme suivant quand un nouveau télégramme est reçu avant expiration du délai inter-caractère.
- Délimiteur de fin non contenu dans le télégramme : Le télégramme est
	- perdu quand le délai inter-caractère (ZVZ) expire à la fin du télégramme,
	- incorporé au télégramme suivant quand un nouveau télégramme est reçu avant expiration du délai inter-caractère.

La figure suivante montre le déroulement d'une réception avec le critère de fin "Délimiteur de fin".

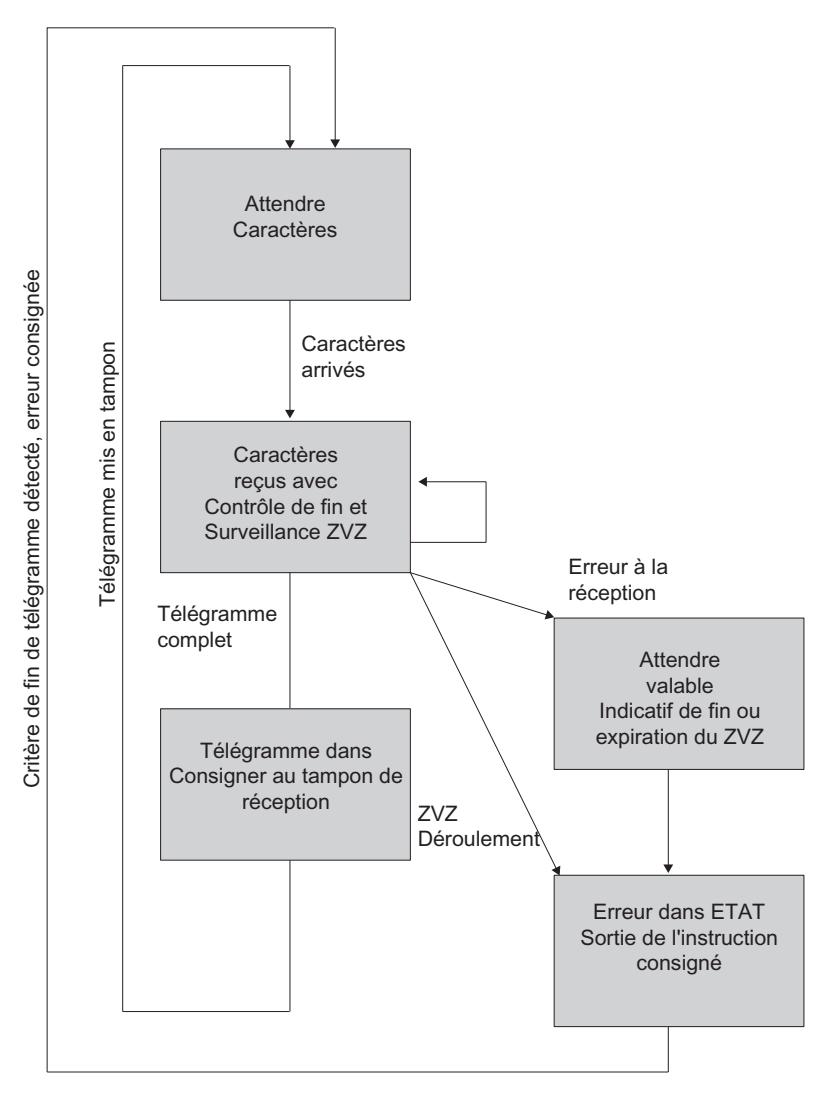

Figure 1-40 Schéma de déroulement d'une réception avec critère de fin "Délimiteur de fin"

## Critère de fin Longueur de télégramme fixe

A la réception de données, la fin de télégramme est détectée quand le nombre de caractères paramétré a été reçu. Les données reçues sont prises en charge par la CPU.

L'écoulement du délai inter-caractère avant que soit atteint le nombre de caractères paramétré met un terme à la réception. Un message d'erreur est signalé et le fragment de télégramme est rejeté.

Tenez compte des points suivants quand la longueur de télégramme des caractères reçus ne correspond pas à la longueur de télégramme fixe paramétrée.

● La longueur de télégramme des caractères reçus est supérieure à la longueur de télégramme fixe paramétrée :

Tous les caractères reçus après la longueur de télégramme fixe paramétrée sont

- perdu quand le délai inter-caractère (ZVZ) expire à la fin du télégramme,
- incorporé au télégramme suivant quand un nouveau télégramme est reçu avant expiration du délai inter-caractère.
- La longueur de télégramme des caractères reçus est inférieure à la longueur de télégramme fixe paramétrée : Le télégramme est
	- perdu quand le délai inter-caractère (ZVZ) expire à la fin du télégramme,
	- incorporé au télégramme suivant quand un nouveau télégramme est reçu avant expiration du délai inter-caractère.

La figure suivante montre le déroulement d'une réception avec le critère de fin "Après réception nombre fixe de caractères".

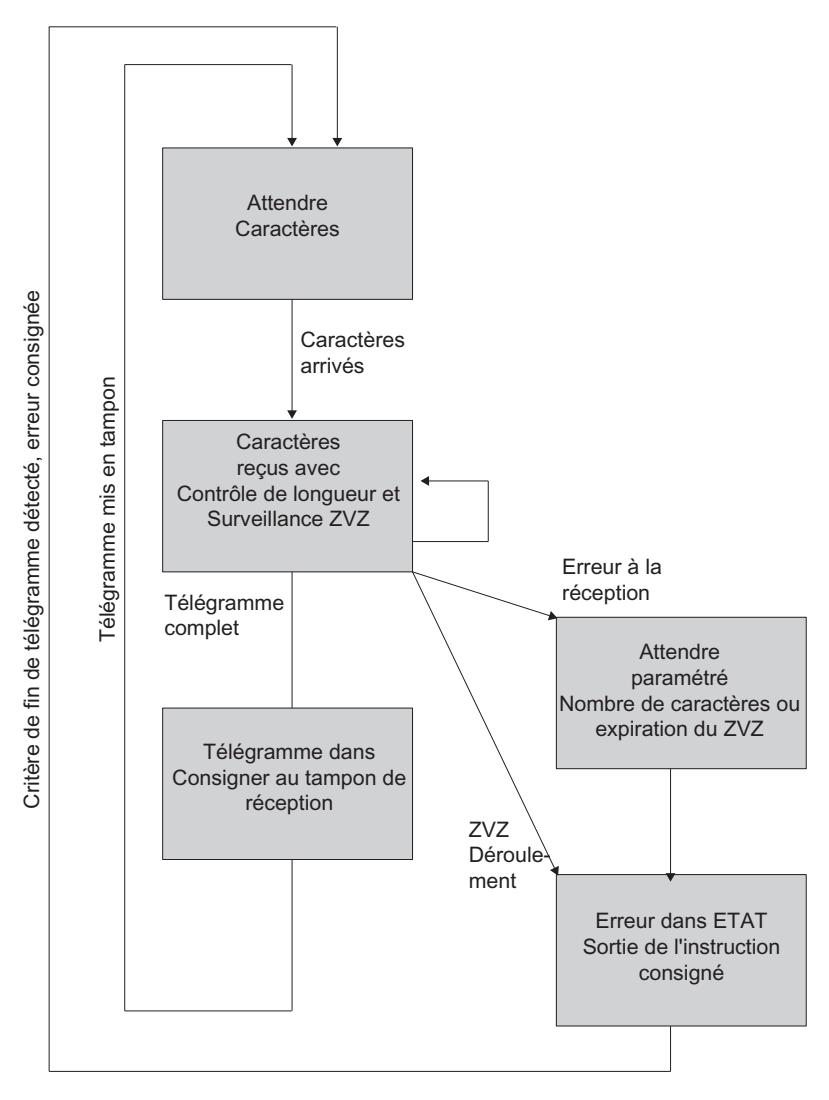

Figure 1-41 Schéma de déroulement d'une réception avec critère de fin "Après réception nombre fixe de caractères"

## Tampon de réception du module

Le tampon de réception du module comprend jusqu'à 4096 octets, en fonction du module de communication installé.

Lors du paramétrage, vous pouvez indiquer si :

#### ● CP et CPU 31xC-2 PtP

le tampon de réception doit être supprimé au démarrage et si un écrasement de données dans le tampon de réception doit être empêché. Vous pouvez indiquer en plus le nombre de télégrammes de réception pouvant être mis en mémoire tampon (1 à 250).

#### ● ET 200S 1SI

le tampon de réception doit être supprimé au démarrage et si l'écrasement des données dans le tampon de réception doit être empêché. De plus, vous pouvez activer ou bloquer la mise en tampon des télégrammes reçus.

Le tampon de réception du module est un tampon cyclique :

- Si plusieurs télégrammes sont entrés dans le tampon de réception du module, ce qui suit s'applique : c'est toujours le télégramme le plus ancien qui est transféré du module vers la CPU.
- Si vous souhaitez toujours transmettre uniquement le télégramme le plus récent à la CPU, vous devez :

#### – CP et CPU 31xC-2 PtP

paramétrer la valeur « 1 » comme nombre de télégrammes mis en tampon et désactiver la protection anti-écrasement des données.

#### – ET 200S 1SI

bloquer les télégrammes dynamiques et désactiver la protection contre l'écrasement de données.

#### Remarque

Quand la lecture continue des données de réception est arrêtée pendant un certain laps de temps dans le programme d'application, la demande de reprise de la réception des données peut conduire à ce que la CPU reçoive du module d'abord des télégrammes anciens, puis le plus récent.

Les anciens télégrammes étaient en chemin entre module et CPU au moment de l'interruption ou avaient déjà été reçus par l'instruction.

# Mode RS485 (CP 34x, 44x, CPU 31xC-2 PtP + ET 200S 1SI)

#### Mode RS485

Si vous utilisez le pilote ASCII en mode RS 485 (semi-duplex, mode sur deux fils), vous devez écrire le programme utilisateur de sorte qu'un seul partenaire soit en émission à un moment donné. En cas d'émission simultanée, le télégramme sera falsifié.

#### Temps de commutation pour un module RS485 en mode semi-duplex

Le temps de commutation maximal entre l'émission et la réception est de 1 ms.

# Mode RS232 (CP 34x, 44x, CPU 31xC-2 PtP + ET 200S 1SI)

## Signaux d'accompagnement RS232C

Avec le profil RS232C, les blocs disposent des signaux d'accompagnement RS232C suivants :

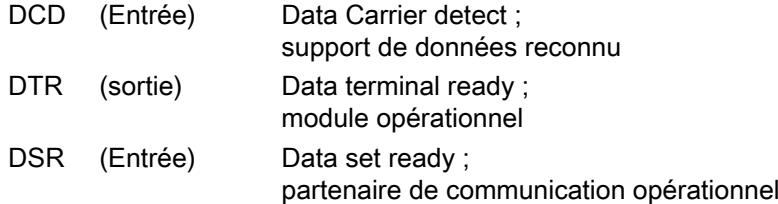

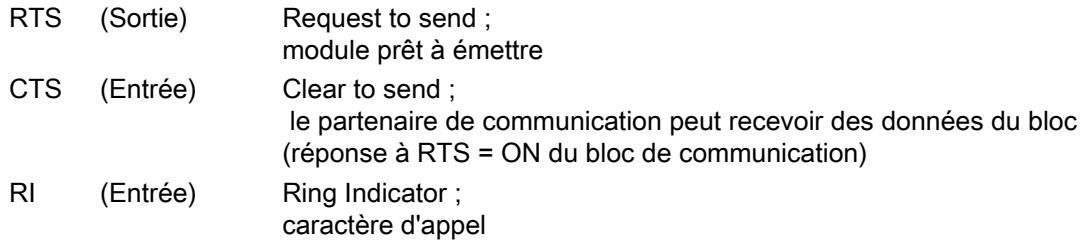

Après la mise en marche du module, les signaux de sortie sont à l'état OFF (inactifs).

L'actionnement des signaux de commande DTR/DSR et RTS/CTS peut être paramétré dans la boîte de dialogue Propriétés du bloc ou commandé par des instructions dans le programme utilisateur.

## Actionnement des signaux d'accompagnement RS232C

Les signaux d'accompagnement RS232C peuvent être actionnés :

- en actionnement automatique paramétré de tous les signaux d'accompagnement RS232C,
- en contrôle de flux de données paramétré (RTS/CTS),
- via les instructions V24\_STAT et V24\_SET

#### **Remarque**

Lors du paramétrage d'une manipulation automatique des signaux d'accompagnement RS232C, il ne peut y avoir ni contrôle de flux de données avec RTS/CTS ni commandement de RTS et DTR via l'instruction V24\_SET ! Quand le paramétrage prévoit un contrôle du flux de données avec RTS/CTS, il n'est pas possible d'effectuer une commande du signal RTS à l'aide de l'instruction V24\_SET ! Par contre, il est toujours possible de lire tous les signaux d'accompagnement RS232C avec l'instruction V24\_STAT.

Les paragraphes suivants expliquent le principe de manipulation et de commande des signaux d'accompagnement RS 232C.

## Commande automatique des signaux d'accompagnement

La manipulation automatique des signaux d'accompagnement RS232C est obtenue de la manière suivante sur le bloc de communication :

Sitôt mis par paramétrage des signaux d'accompagnement RS232C en mode d'exploitation avec manipulation automatique, le bloc met les lignes RTS sur OFF et DTR sur ON (bloc de communication prêt à fonctionner).

L'émission et la réception de télégrammes sont possibles seulement après que la ligne DTR a été mise à l'état ON. Tant que DTR reste à l'état OFF, aucune donnée n'est reçue via l'interface RS232C. Une tâche d'émission est interrompue avec un message d'erreur correspondant.

Quand une tâche d'émission se présente, RTS est mis à l'état ON et le délai paramétré pour la sortie de données est démarré. Une fois ce délai écoulé et si CTS = ON, les données sont émises via l'interface RS232C.

- Lors de l'émission, si la ligne CTS n'est pas mise à l'état ON pendant le délai de sortie des données, ou si la ligne CTS passe à l'état OFF pendant l'émission, la tâche d'émission est interrompue et un message d'erreur correspondant est généré.
- Après l'émission des données, la ligne RTS est mise à l'état OFF, une fois écoulé le délai paramétré de suppression de RTS. Il n'y a pas d'attente du passage de CTS à OFF.
- La réception de données via l'interface RS232C est possible dès que la ligne DSR est à l'état ON. Si le tampon de réception du bloc de communication menace de déborder, le bloc ne réagit pas.
- Au passage de DSR = ON à OFF, aussi bien une tâche d'émission en cours que la réception de données sont interrompues avec un message d'erreur. Le message « DSR = OFF (commande automatique des signaux 24V)" est entré dans le tampon de diagnostic.

#### **Remarque**

Lors du paramétrage d'une manipulation automatique des signaux d'accompagnement RS232C, il ne peut y avoir ni contrôle de flux de données avec RTS/CTS ni commandement de RTS et DTR via l'instruction V24\_SET !

Dans la boîte de dialogue Propriétés du bloc, le "temps de retrait du RTS" doit être réglé de telle sorte que le partenaire de communication puisse recevoir entièrement les derniers caractères du télégramme avant que RTS, et donc la demande d'envoi, soit retiré. Le "temps de sortie des données" doit être réglé de façon que le correspondant puisse se mettre prêt à recevoir avant son expiration.

# **Chronogramme**

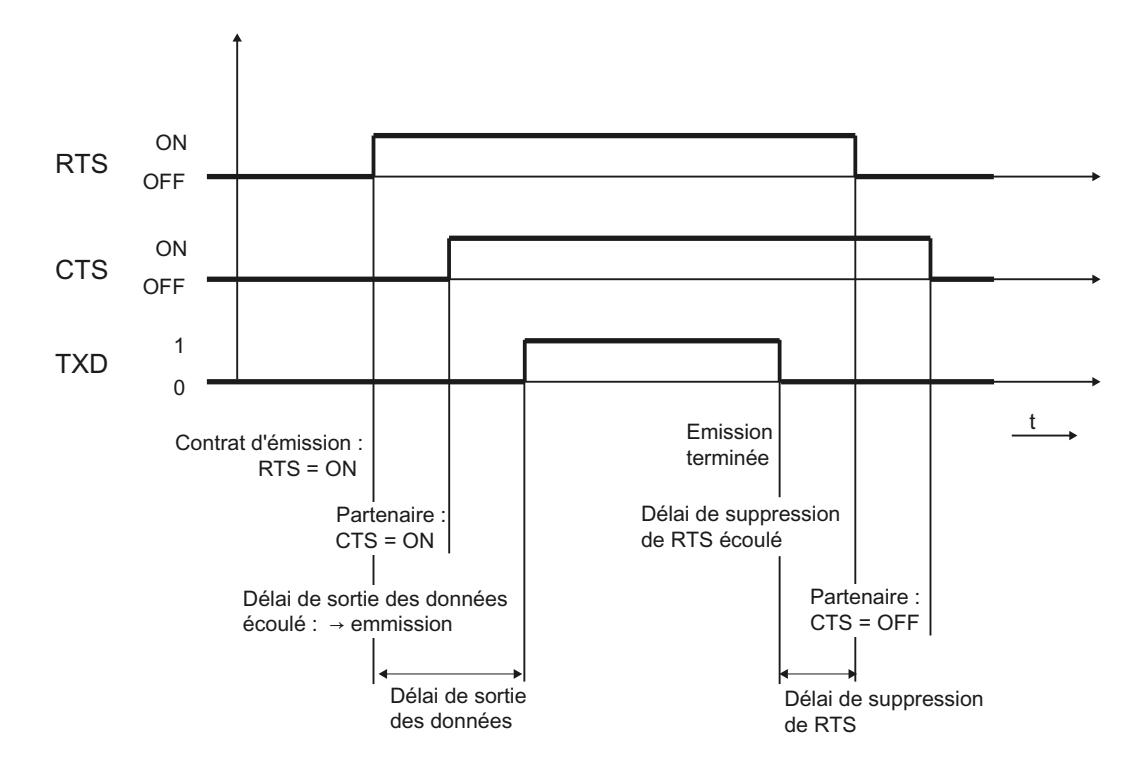

La figure représente le déroulement dans le temps d'une tâche d'émission.

Figure 1-42 Chronogramme en manipulation automatique des signaux d'accompagnement RS232C

# Fonctions de l'instruction V24\_STAT/SET

L'instruction V24\_STAT permet de déterminer l'état de chaque signal d'accompagnement RS232C. L'instruction V24\_SET permet de commander les signaux de sortie DTR et RTS.

# Passage de témoin logiciel / matériel

## Introduction

Des procédures Handshake commandent le flux de données entre deux partenaires de communication. Cette méthode Handshake permet d'éviter la perte de données au cours de leur transmission entre des appareils fonctionnant à différente vitesse.

## Procédures Handshake

Différence est en principe faite entre les deux procédures suivantes :

- Handshake logiciel (par ex. XON/XOFF)
- Handshake matériel (par ex. RTS/CTS)

Le contrôle du flux de données est réalisé comme suit sur le bloc de communication.

- Sitôt mis par paramétrage en mode d'exploitation avec contrôle de flux, le bloc émet le caractère XON ou met la ligne RTS sur ON.
- Lorsque le nombre de télégrammes paramétré est atteint, ou 50 caractères avant le débordement du tampon de réception (taille du tampon de réception : 4096 octets), le bloc émet le caractère XOFF ou met la ligne RTS sur OFF. Si le partenaire de communication continue tout de même à émettre, un message d'erreur est généré quand le tampon de réception déborde. Les données reçues du dernier télégramme sont rejetées.
- Dès que la CPU S7 a récupéré un télégramme et que le tampon de réception est prêt à recevoir, le bloc émet le caractère XON ou met la ligne RTS sur ON.
- Si le module reçoit le caractère XOFF ou si le signal de commande CTS est mis à l'état OFF, le module interrompt l'émission. Si aucun caractère XON n'est reçu après un certain temps paramétrable ou si la ligne CTS n'est pas mise sur ON, le cours de l'émission est interrompu et un message d'erreur correspondant (0708H) est généré dans la zone des messages d'erreur du bloc.

#### Remarque

En cas de paramétrage d'un contrôle du flux avec RTS/CTS, vous devez impérativement câbler dans le connecteur toutes les lignes des signaux d'interface utilisés. Quand le paramétrage prévoit un contrôle du flux de données avec RTS/CTS, il n'est pas possible d'effectuer une commande du signal RTS à l'aide de l'instruction V24\_SET !

#### Transmission de données avec 3964(R)

## Transmission de données par la procédure 3964(R)

Affectation des protocoles aux blocs de communication, voir : [Vue d'ensemble des composants](#page-2701-0)  [et interfaces](#page-2701-0) (Page [1942\)](#page-2701-0)

#### Introduction

La procédure 3964(R) gère la transmission des données en cas de couplage point à point entre le processeur de communication et un partenaire de communication. Outre la couche physique (couche 1), la procédure 3964(R) comporte également la couche liaison (couche 2).

## Démarrage

La figure suivante montre la suite d'opérations effectuées au démarrage de la procédure 3964(R).

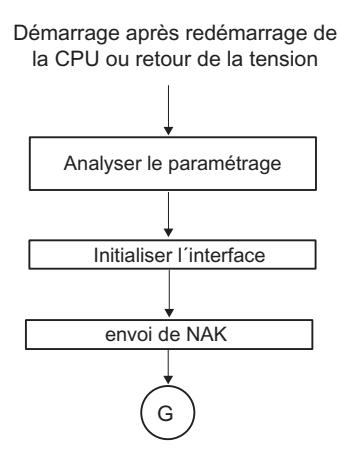

Figure 1-43 Schéma du démarrage de la procédure 3964(R)

## Caractères de commande

#### Introduction

Lors de la transmission de données, la procédure 3964(R) ajoute des caractères de commande (couche liaison) aux données d'information. Ces caractères de commande permettent au partenaire de communication de contrôler si les données sont arrivées intégralement et sans erreur.

#### Les caractères de commande de la procédure 3964(R)

Signification des caractères de commande dans la procédure 3964(R) :

- STX Start of Text ; début de la séquence de caractères à transmettre
- DLE Data Link Escape ; commutation du transfert de données
- ETX End of Text ; fin de la séquence de caractères à transmettre
- **BCC** Block Check Character (uniquement pour  $3964$  (R)); caractère de contrôle de bloc
- NAK Negative Acknowledge ; message de réponse négatif

#### **Remarque**

Quand le caractère DLE est transmis comme caractère d'information, il est émis en double (technique du double DLE) afin d'éviter la confusion avec le caractère de commande DLE intervenant dans l'établissement et la coupure de la liaison. Le récepteur extrait le caractère DLE du double DLE.

## Priorité

Dans le cas de la procédure 3964(R), l'un des partenaires de communication doit avoir la priorité haute et l'autre la priorité basse. Ainsi, lorsque les deux correspondants commencent en même temps à établir une liaison, celui qui à la priorité basse ajourne sa tâche d'émission.

## Total de contrôle de bloc (Checksum)

## Total de contrôle de bloc (Checksum)

Dans le protocole de transmission 3964(R), la sécurité de transfert des données peut encore être accrue par l'envoi d'un caractère supplémentaire de contrôle de bloc (BCC = Block Check Character).

Télégramme:

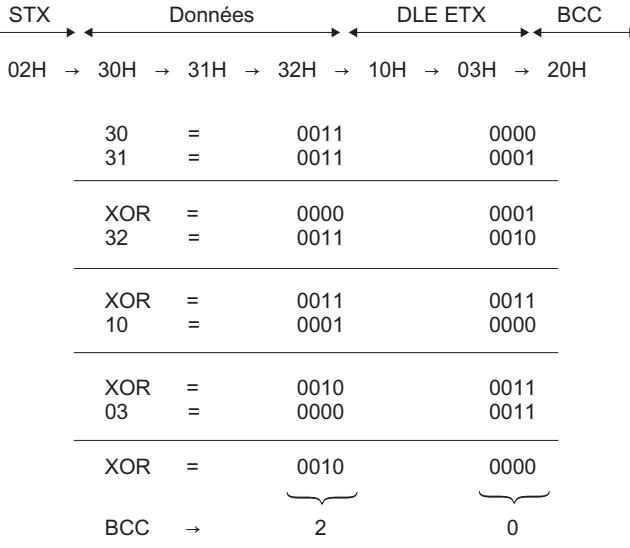

Figure 1-44 Total de contrôle de bloc (Checksum)

Le total de contrôle de bloc est la parité longitudinale paire (combinaison EXOR de tous les octets de données) d'un bloc émis ou reçu. Il commence à se former dès le premier octet de données utiles (1er octet du télégramme) suivant l'établissement de la liaison et se termine après réception du caractère DLE ETX à la fin de la transmission.

#### Remarque

En cas de double DLE, le caractère DLE est intégré deux fois dans la formation du caractère BCC.

# Emission de données avec 3964(R)

#### Déroulement de la transmission de données à l'émission

La figure suivante nous montre le déroulement d'un envoi de données avec la procédure 3964(R).

Module **3Dume 3Dume 3Dume 3Dume 3Dume 3Dume 3Dume 3Dume 3Dume 3Dume 3Dume 3Dume 3Dume 3Dume 3Dume 3Dume 3Dume 3Dume 3Dume 3Dume 3Dume 3Dume 3Dume 3Dume 3Dume 3Dume 3Dume 3Dume 3Dume 3Dume 3Dume 3Dume 3Dume 3Dume 3Dume 3Dum** 

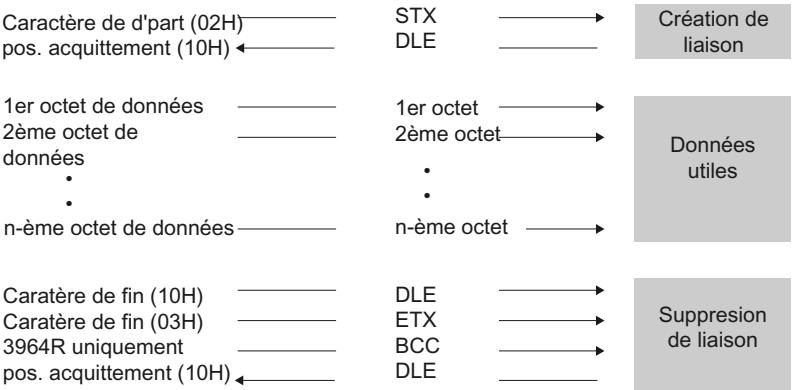

Figure 1-45 Echange de données dans le cas d'une émission avec la procédure 3964(R)

#### Etablissement de la liaison à l'émission

Pour établir la liaison, la procédure 3964(R) émet le caractère de commande STX. Si le partenaire de communication répond dans le délai d'acquittement (QVZ) par le caractère DLE, la procédure passe au mode émission.

Si le correspondant répond par NAK, par un caractère autre que DLE ou STX ou si le délai d'acquittement s'écoule sans réaction, la procédure recommence à établir la liaison. Au bout d'un certain nombre (paramétré) de tentatives infructueuses, la procédure abandonne l'établissement de la liaison et envoie le caractère NAK au partenaire de communication. Le bloc de communication affiche un numéro d'erreur correspondant dans sa zone des messages d'erreur

## Emission de données

Si l'établissement de la liaison réussit, les données contenues dans le tampon de sortie du processeur de communication sont alors envoyées au partenaire de communication sur la base des paramètres de transmission choisis. Le partenaire surveille l'espacement des caractères qu'il reçoit. Le temps entre deux caractères ne doit pas dépasser le délai d'attente paramétré (time-out caractère).

Si le correspondant émet le caractère NAK pendant la transmission, la procédure arrête l'émission du bloc et la réitère comme indiqué ci-dessus, en commençant par l'établissement de la liaison. S'il s'agit d'un autre caractère, la procédure attend d'abord que le délai intercaractère soit écoulé et envoie le caractère NAK pour remettre le partenaire de communication à l'état de repos. Ensuite, la procédure recommence l'émission par l'établissement de liaison STX.

#### Suppression de la liaison à l'émission

Après avoir envoyé le contenu du tampon, la procédure y ajoute le caractère DLE, ETX et, uniquement avec la 3964R le total de contrôle de bloc BCC en tant qu'identificateur de fin, puis attend un caractère d'acquittement. Si le partenaire de communication envoie le caractère DLE dans le délai d'acquittement, cela signifie que le segment de données a été correctement transmis. Si le partenaire de communication répond par NAK, par un caractère autre que DLE, par un caractère défectueux ou si le délai d'acquittement s'écoule sans réaction, la procédure recommence l'envoi en commençant par rétablir la liaison par STX.

Après écoulement du nombre (paramétré) de tentatives d'émission du segment de données, la procédure stoppe l'opération et envoie un NAK au partenaire de communication. Le bloc de communication signale le défaut dans la zone des messages d'erreurs

# Suite d'opérations en cas d'envoi avec la procédure 3964(R)

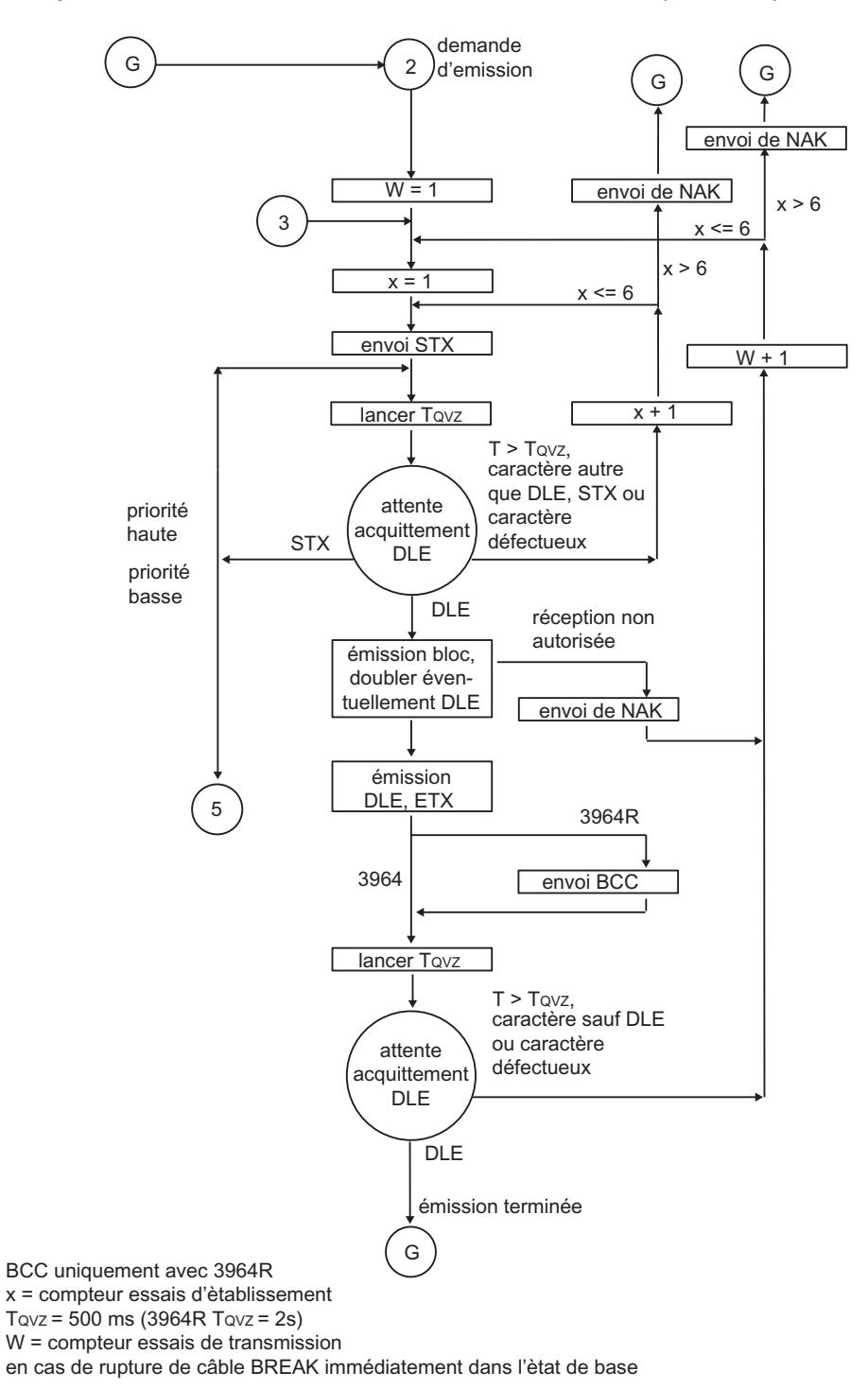

La figure suivante montre le déroulement d'un envoi au moyen de la procédure 3964(R).

Figure 1-46 Schéma de l'émission avec la procédure 3964(R)

# Réception de données avec 3964(R)

## Déroulement de la transmission de données à la réception

La figure suivante nous montre le déroulement d'une réception de données avec la procédure 3964(R).

Partenaire de communication<br>
Module

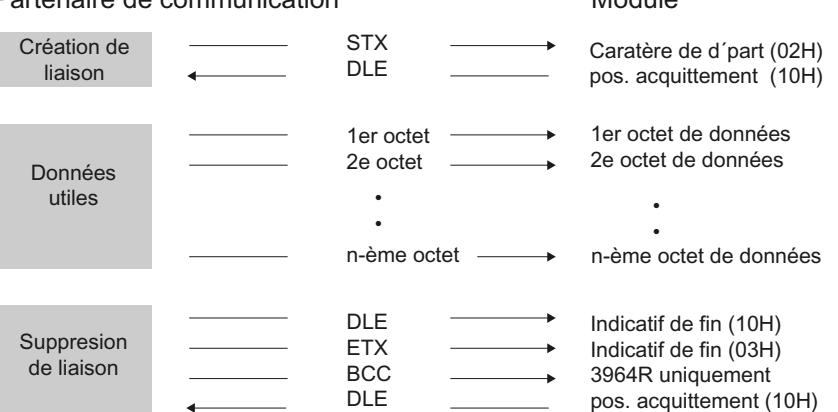

Figure 1-47 Echange de données dans le cas d'une réception avec la procédure 3964(R)

#### Remarque

Dès qu'elle est prête, la procédure 3964(R) émet une fois le signal NAK au partenaire de communication afin de l'amener en position de repos.

#### Etablissement de la liaison à la réception

A l'état de repos, lorsque aucune demande d'émission n'est en cours, la procédure attend l'établissement de la liaison de la part de l'autre partenaire de communication.

Si, lors de l'établissement de la liaison par STX, le tampon de réception n'est pas vide, un délai d'attente de 400 ms est démarré. Si aucun tampon de réception vide n'est disponible passé ce délai, le programme système signale le défaut dans la zone des messages d'erreur du bloc. La procédure émet un caractère NAK et se remet à l'état de repos. Dans le cas contraire, la procédure émet le caractère DLE et reçoit les données comme décrit ci-dessus.

Si, à l'état de repos, la procédure reçoit un caractère quel qu'il soit (sauf STX ou NAK), elle attend que le délai inter-caractère soit écoulé et envoie le caractère NAK. Le bloc de communication signale le défaut dans la zone des messages d'erreurs du bloc

#### Réception de données

Après établissement de la liaison, les caractères de réception arrivants sont rangés dans le tampon de réception. Si deux caractères DLE sont reçus l'un après l'autre, un seul est enregistré dans le tampon de réception.

A chaque fois qu'un caractère est reçu, la procédure attend l'arrivée du caractère suivant pendant que s'écoule le délai inter-caractère. Si ce délai s'écoule sans qu'un caractère ne soit reçu, un caractère NAK est envoyé au partenaire de communication. Le bloc de communication signale le défaut dans la zone des messages d'erreurs du bloc La procédure 3964(R) ne déclenche pas de répétition.

Si des erreurs de transmission se produisent pendant la réception (caractère perdu, défaut de trame, erreur de parité, etc.), la réception se poursuit jusqu'à ce que la liaison soit supprimée et un NAK est envoyé au partenaire de communication. On attend alors la reprise de l'émission. Si le bloc ne peut être reçu correctement même après le nombre d'essais de transmission spécifié dans le jeu de paramètres statique ou si le partenaire de communication ne refait pas une tentative dans un délai d'attente de bloc de 4 s, la procédure interrompt la réception. Le bloc de communication signale la première transmission défectueuse et l'interruption définitive dans la zone des messages d'erreur.

## Suppression de la liaison à la réception

Si la procédure 3964 détecte la séquence de caractères DLE ETX, elle interrompt la réception et envoie un DLE pour signaler au partenaire de communication que le bloc a été reçu correctement. En cas d'erreur de réception, elle retourne au partenaire un NAK. On attend alors la reprise de l'émission.

Lorsque la procédure 3964R détecte la séquence de caractères DLE ETX BCC, elle clôture la réception. Elle compare le caractère de contrôle de bloc BCC reçu à la parité longitudinale formée en interne. Si le caractère de contrôle de bloc est correct et qu'aucune autre erreur de réception ne se produit, la procédure 3964R émet un DLE et se remet à l'état de repos. En cas de BCC erroné ou d'une autre erreur de réception, elle retourne au partenaire un NAK. On attend alors la reprise de l'émission.

# Procédure 3964(R) Réception

Les figures suivantes montrent le déroulement de la réception au moyen de la procédure 3964(R).

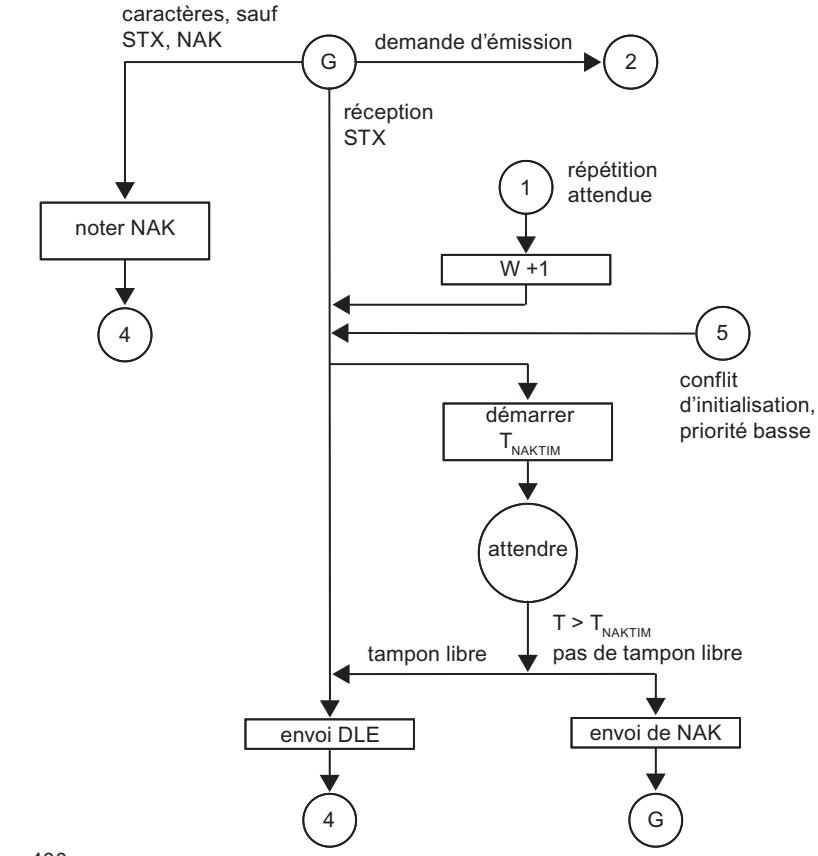

 $T_{NAKTIM}$  = 400 ms

 $W =$  compteur essais de transmission

en cas de rupture de câble BREAK, retour immédiat à l'état de base

Figure 1-48 Schéma de déroulement lors de la réception au moyen de la procédure 3964(R) (partie 1)
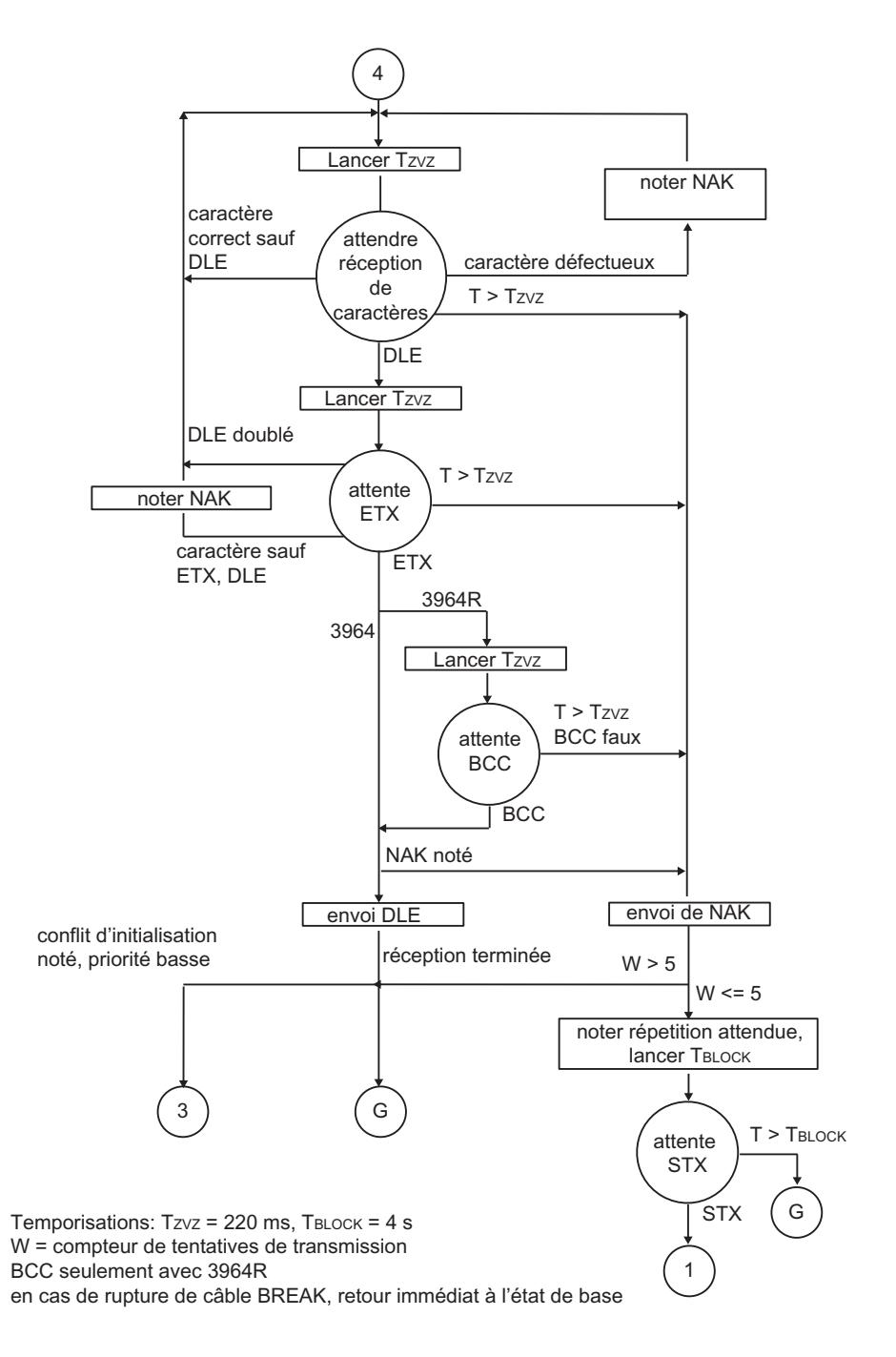

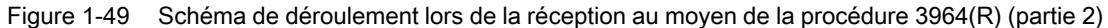

## Transmission de données avec RK512

# Transmission de données avec le couplage ordinateur RK512

Affectation des protocoles aux modules de communication, voir : Vue d'ensemble des composants et interfaces (Page 1942)

## Introduction

Le couplage ordinateur RK 512 gère la transmission des données en cas de couplage point à point entre le module de communication et un partenaire de communication.

Contrairement à la procédure 3964(R), le couplage ordinateur RK512 intègre non seulement la couche physique (couche 1) et la couche liaison (couche 2), mais également la couche transport (couche 4). Le couplage ordinateur RK 512 offre en plus une sécurité de données renforcée et des possibilités d'adressage étendues.

#### Télégramme de réponse

Le couplage ordinateur RK 512 répond à chaque télégramme d'instruction correctement reçu par un télégramme de réponse au donneur d'instruction (couche transport). L'expéditeur peut de la sorte contrôler si ses données sont arrivées sans erreurs à la CPU du partenaire de communication ou si les données qu'il a demandées à la CPU du partenaire de communication sont disponibles.

#### Télégramme d'instruction

Les télégrammes d'instruction sont soit des télégrammes SEND/PUT soit des télégrammes FETCH.

## Télégramme SEND

Dans le cas d'un télégramme SEND/PUT, le module de communication envoie un télégramme d'instruction avec des données utiles et le partenaire de communication répond par un télégramme sans données utiles.

## Télégramme FETCH

Dans le cas d'un télégramme FETCH, le module de communication envoie un télégramme d'instruction sans données utiles et le partenaire de communication répond par un télégramme avec données utiles.

#### Télégramme suite

Dans le cas de télégrammes SEND/PUT et FETCH, des télégrammes de suite sont envoyés automatiquement dès que la quantité de données dépasse 128 octets.

#### En-tête de télégramme

Avec RK 512, chaque télégramme commence par un en-tête. Il peut contenir des identifications de télégramme, des indications sur la cible et la source des données et un code d'erreur.

# Structure de l'en-tête de télégramme

Le tableau suivant explique la structure de l'en-tête du télégramme d'instruction.

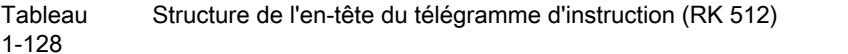

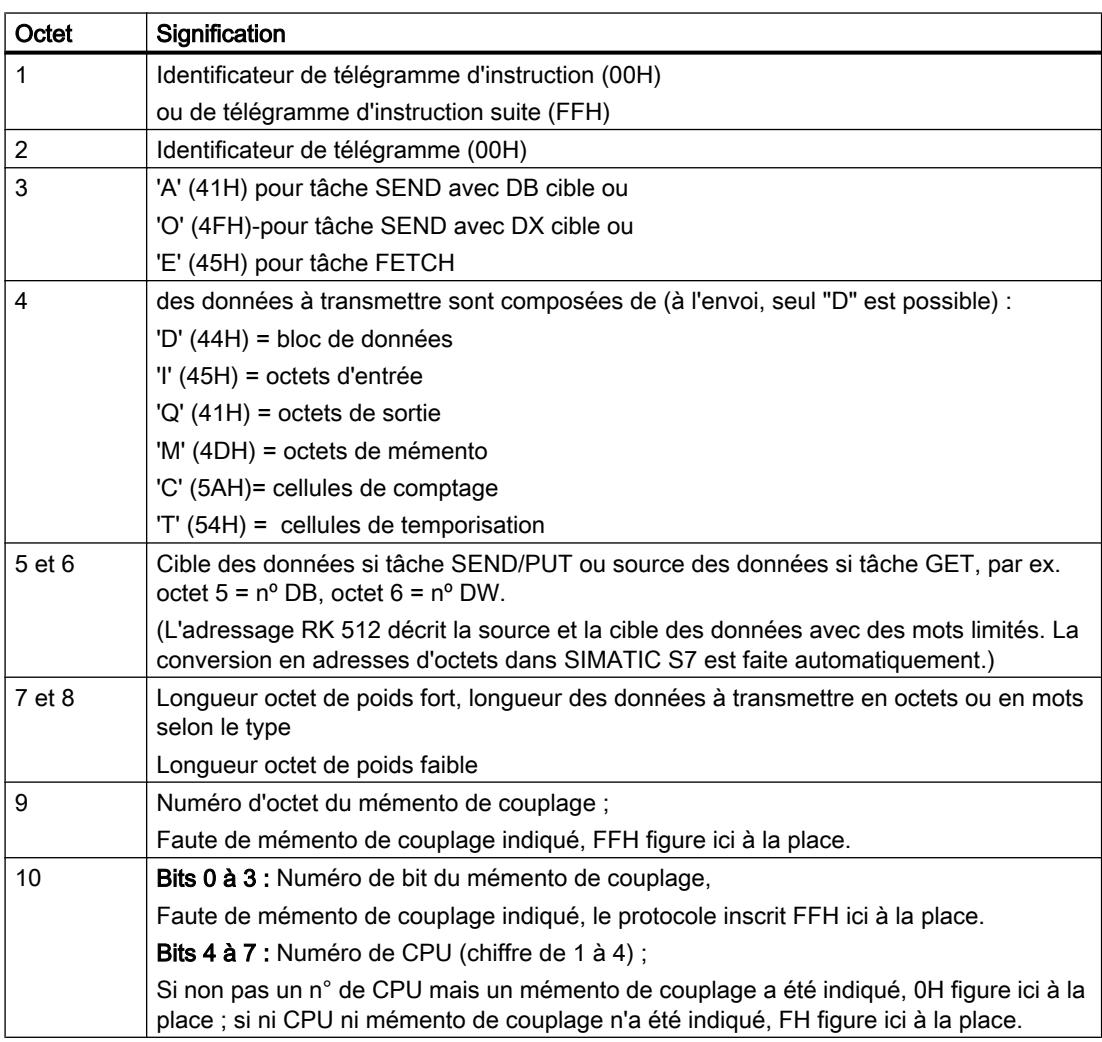

Les lettres des octets 3 et 4 sont des caractères ASCII.

L'en-tête du télégramme d'instruction de suite n'est formé que des octets 1 à 4.

# Télégramme de réponse

Une fois le télégramme d'instruction transmis, le RK 512 attend un télégramme de réponse du partenaire de communication pendant un temps de surveillance fixe. La longueur du temps de surveillance est de 20 s indépendamment de la vitesse de transmission (baud).

En fonction du module PtP utilisé, ce temps de surveillance peut être réduit par paramétrage de l'utilisateur dans la boîte de dialogue du module. La sélection de l'option "Selon baud" permet de surveiller avec les temps d'attente maximum suivants :

Tableau 1-129 Temps de surveillance selon baud sur télégramme de réponse

| <b>Baud</b>                          | Temps de surveillance |
|--------------------------------------|-----------------------|
| 300 bauds                            | 10 <sub>s</sub>       |
| 600 bauds                            | 7 s                   |
| 1200 bauds                           | 5s                    |
| A partir de 38400 bauds<br>$\bullet$ | 3s                    |

Le champ grisé "Temps d'attente maximum" ne sert qu'à afficher le temps de surveillance utilisé et ne peut pas être édité !

#### Structure et contenu du télégramme de réponse

Le télégramme de réponse se compose de 4 octets et renferme des informations sur le déroulement de la tâche.

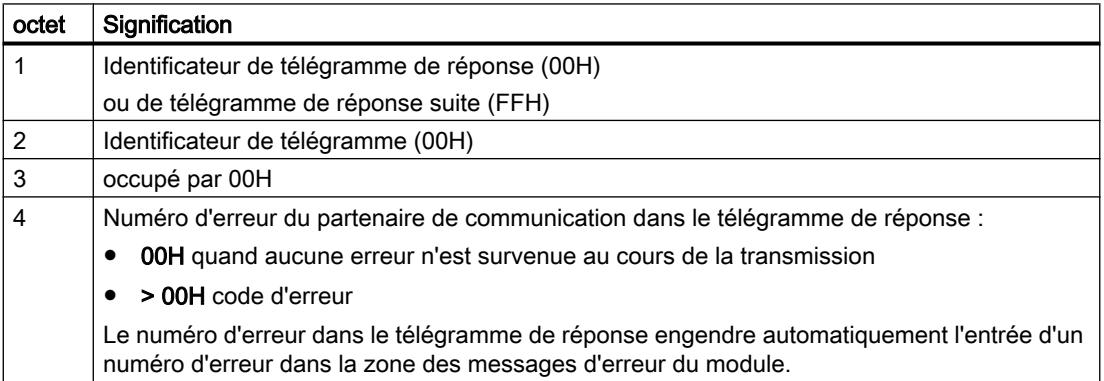

# Emission de données avec RK512

## Déroulement de la transmission de données à l'émission

La vue suivante montre le déroulement de la transmission des données lors de l'envoi avec un télégramme de réponse en cas de couplage ordinateur RK 512.

Module

Partenaire de communication

#### Télégramme SEND

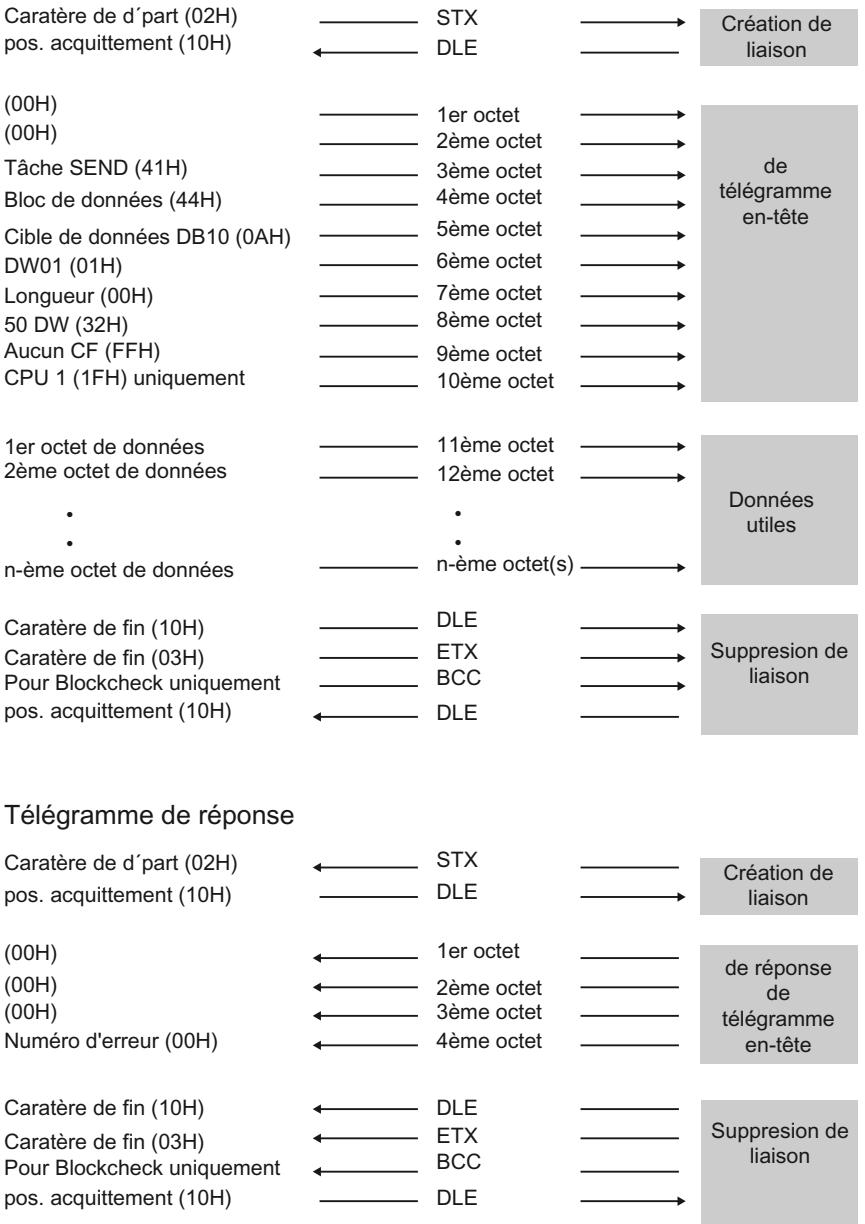

Figure 1-50 Echange de données dans le cas d'une émission avec télégramme de réponse

## Emission de données

La tâche SEND se déroule dans l'ordre suivant :

- Correspondant actif Envoie un télégramme SEND. Celui-ci comporte l'en-tête et des données.
- Correspondant passif Reçoit le télégramme, contrôle l'en-tête et les données et accuse réception par un télégramme de réponse après avoir remis les données à la CPU.
- Correspondant actif Reçoit le télégramme de réponse et termine la tâche SEND.

#### **Remarque**

Si les données utiles de la tâche SEND n'ont pas été acceptées sans erreur par la CPU ou si une erreur est survenue dans l'en-tête du télégramme, le partenaire de communication entre un numéro d'erreur dans le 4ème octet du télégramme de réponse. En cas d'erreurs de protocole, rien n'est inscrit dans le télégramme de réponse.

## Télégramme SEND suite

Si la quantité de données dépasse 128 octets, un télégramme SEND de suite est entamé. Le déroulement correspond à celui de la tâche SEND.

En cas d'envoi de plus de 128 octets, ceux-ci sont transmis automatiquement dans un ou plusieurs télégramme(s) suite. Chaque télégramme SEND de suite est acquitté par un télégramme de réponse de suite

La vue suivante montre le déroulement de la transmission des données lors de l'envoi d'un télégramme SEND de suite avec un télégramme de réponse de suite.

Le télégramme de réponse de suite au dernier télégramme SEND de suite n'est envoyé que lorsque toutes les données utiles ont été transmises avec succès à la CPU

Partenaire de commu-

nication

1.4 Création de configurations

#### Module

Télégramme SEND de suite

Création de Caratère de d'part (02H) **STX** liaison pos. acquittement (10H) **DLE** télégramme de suite (FFH) 1er octet de  $(00H)$ 2ème octet télégramme Tâche SEND (41H) 3ème octet en-tête Bloc de données (44H) 4ème octet 5ème octet 129ème octet de données 130ème octet de données 6ème octet. Données  $\ddot{\phantom{0}}$ utiles  $\overline{\phantom{a}}$  $\ddot{\phantom{0}}$ n-ème octet de données n-ème octet(s) Indicatif de fin (10H) **DLE** Suppresion de Indicatif de fin (03H) **ETX** liaison Pour Blockcheck uniquement **BCC DLE** pos. acquittement (10H)

#### Télégramme de réponse de suite

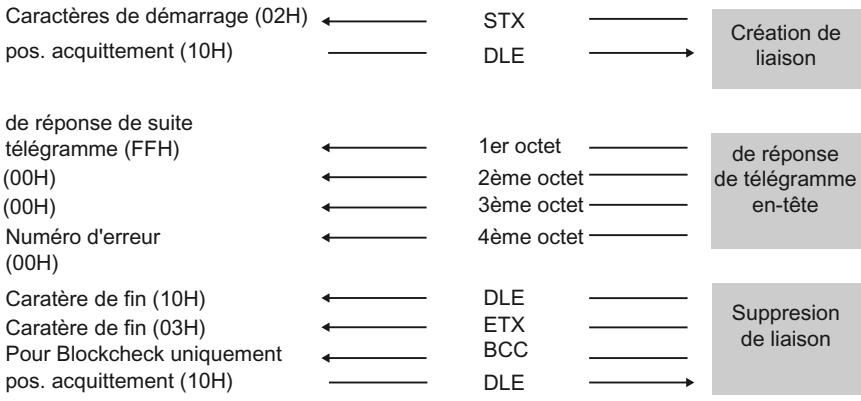

Figure 1-51 Déroulement d'un télégramme SEND suite avec télégramme de réponse suite

# Obtention de données avec RK512

#### Déroulement pour obtenir des données avec RK512

La vue suivante montre le déroulement de la transmission lors de l'obtention de données avec un télégramme de réponse en cas de couplage ordinateur RK 512.

Module

Partenaire de communication

#### Télégramme FETCH

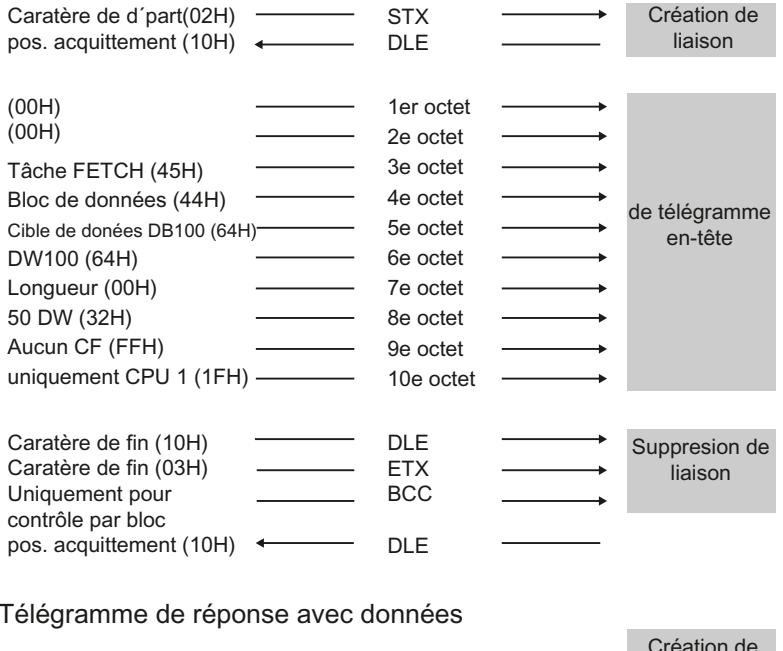

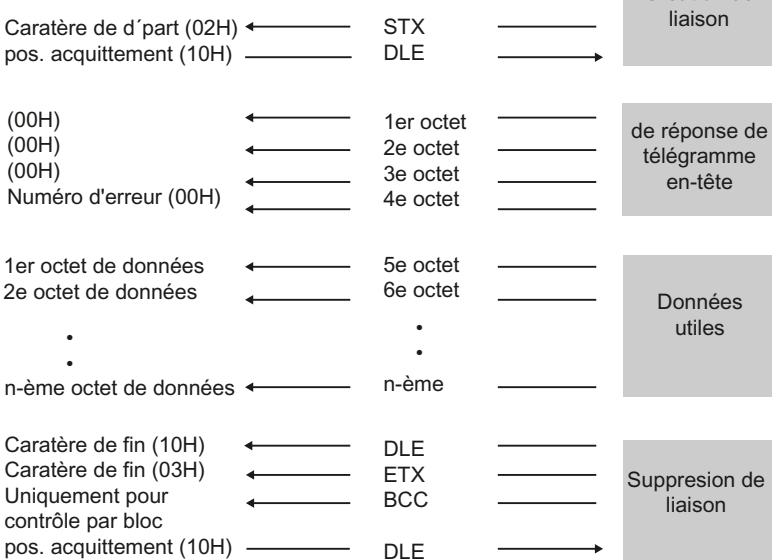

Figure 1-52 Echange de données en cas d'extraction avec télégramme de réponse

# Obtention de données

La tâche FETCH se déroule dans l'ordre suivant :

- Correspondant actif Envoie un télégramme FETCH. Celui-ci contient l'en-tête du télégramme.
- Correspondant passif Reçoit le télégramme, contrôle l'en-tête, extrait les données de la CPU et accuse réception par un télégramme de réponse. Celui-ci contient les données.
- Correspondant actif

Reçoit le télégramme de réponse, transmet les données utiles reçues dans le télégramme de réponse à la CPU et termine la tâche FETCH.

Quand il y a un code d'erreur (différent de 0) dans le 4e octet, le télégramme de réponse ne contient pas de données.

Quand plus de 128 octets sont demandés, ils sont extraits automatiquement dans un ou plusieurs télégramme(s) suite. Chaque télégramme FETCH de suite est acquitté par un télégramme de réponse de suite (avec d'autres données utiles).

Une fois le dernier télégramme de réponse de suite reçu (avec le dernier paquet de données utiles), toutes les données utiles sont transmises à la CPU et la tâche FETCH est terminée.

## **Remarque**

Si le télégramme FETCH n'a pas pu être traité sans erreur par la CPU ou si une erreur est survenue dans l'en-tête du télégramme, le partenaire de communication entre un numéro d'erreur dans le 4ème octet du télégramme de réponse. En cas d'erreurs de protocole, rien n'est inscrit dans le télégramme de réponse.

# Télégramme FETCH de suite

La vue suivante montre le déroulement de la transmission lors d'une obtention de données avec un télégramme de réponse suite.

#### Module

Partenaire de communication

Télégramme FETCH de suite

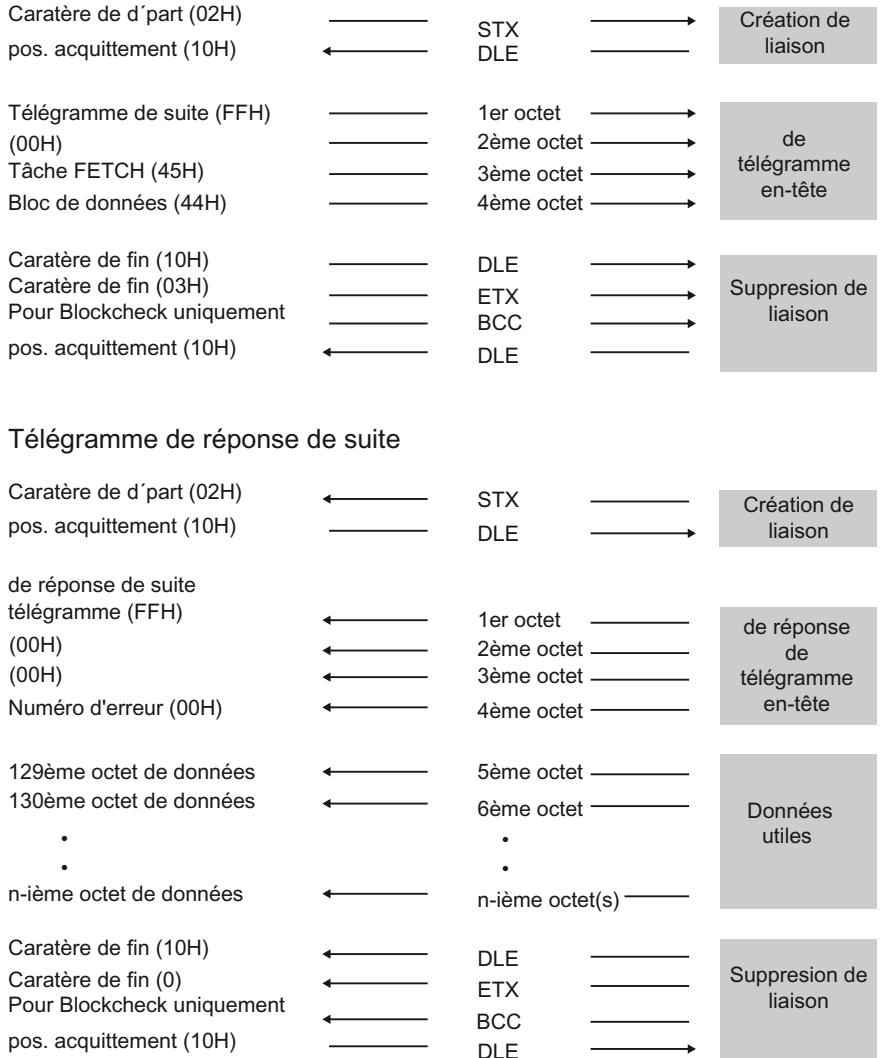

Figure 1-53 Déroulement d'un télégramme FETCH de suite avec télégramme de réponse suite

# Mode quasi duplex intégral

Signification du mode quasi duplex intégral : les correspondants peuvent envoyer à tout moment des télégrammes d'instruction et de réponse, sauf quand l'autre correspondant est en train d'émettre. La profondeur d'imbrication maximale est de "1" pour les télégrammes d'instruction et de réponse. Un autre télégramme d'instruction ne pourra donc être traité qu'après que le premier télégramme d'instruction a reçu une réponse.

Dans certaines circonstances, un télégramme SEND ou FECHT du partenaire peut être transmis avant le télégramme de réponse quand les deux partenaires veulent faire un envoi. Par exemple, quand un télégramme SEND ou FECHT du partenaire a été entré avant le télégramme de réponse dans le tampon d'émission du module de communication.

Dans la vue suivante, le télégramme de réponse de suite au premier télégramme SEND n'est envoyé qu'après le télégramme SEND du partenaire.

#### Module 3DUW 3DUWH 3DUWH 3DUWH 3DUWH 3DUWH 3DUWH 3DUWH 3DUWH 3DUWH 3DUWH 3DUWH 3DUWHADA 3DUWHADA 3DUWHADA 3DUWH

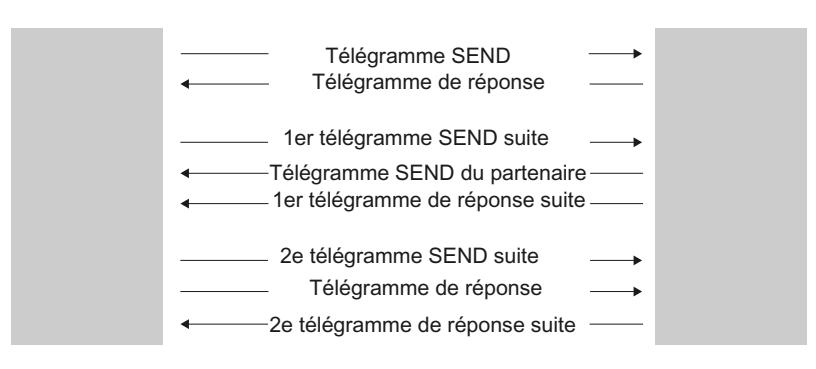

Figure 1-54 Mode quasi duplex intégral

# Tâches CPU RK512

La vue suivante montre les déroulements du couplage ordinateur RK 512 par des tâches CPU.

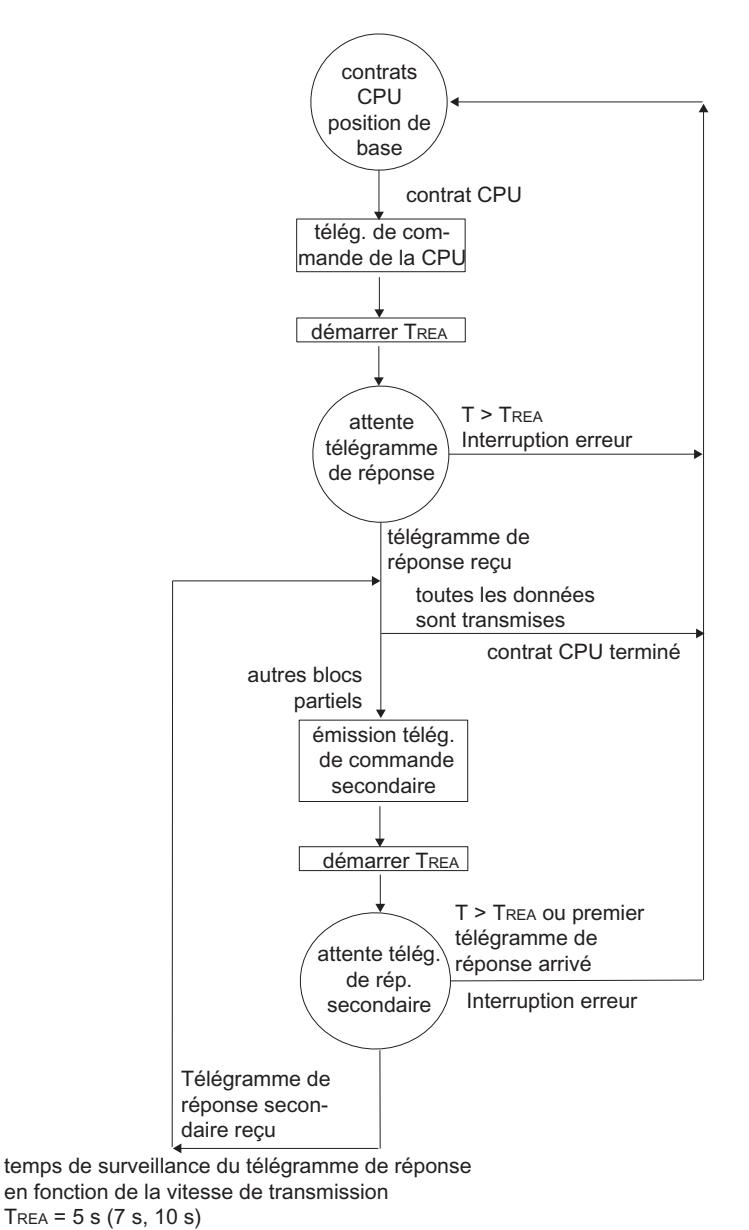

Figure 1-55 Déroulement de la transmission des données avec RK 512 par des tâches CPU

# Tâches partenaire RK512

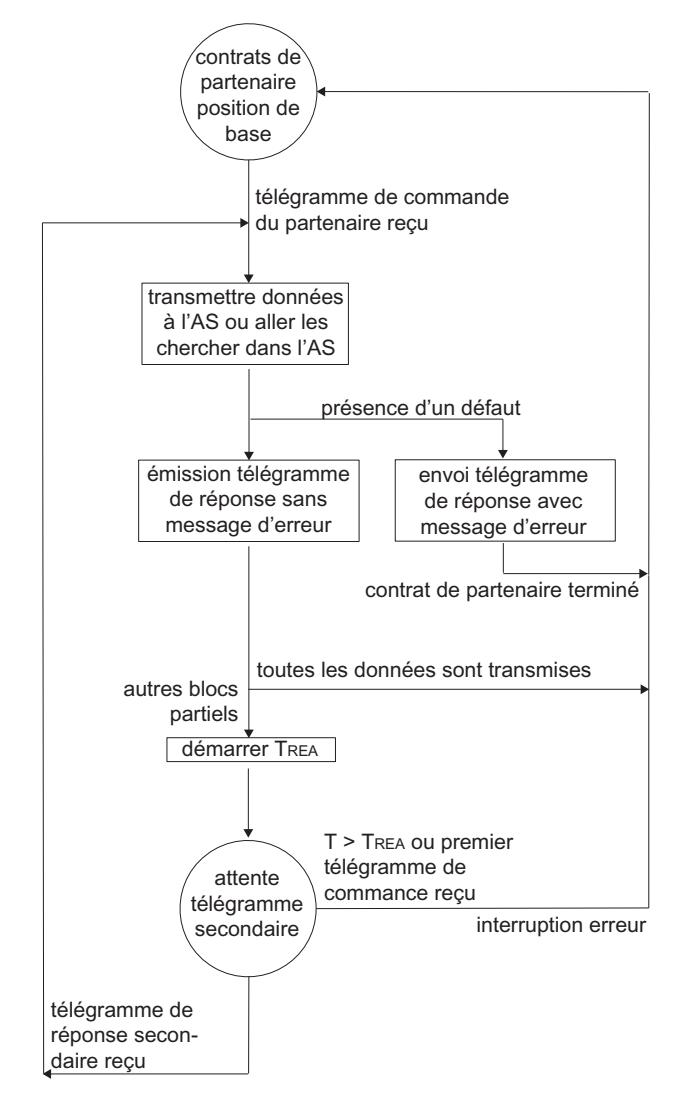

La vue suivante montre les déroulements du couplage ordinateur RK 512 par des tâches partenaire.

Temps de surveillance du télégramme de réponse dépendant de la vitesse de transmission TREA =  $5 s (7 s, 10 s)$ AS = automate programmable

Figure 1-56 Organigramme de transmission des données avec RK 512 par des tâches partenaire

# Transmission de données avec pilote d'imprimante

# Transmission de données avec le pilote d'imprimante

Affectation des protocoles aux modules de communication, voir : Vue d'ensemble des composants et interfaces (Page 1942)

#### Introduction

Le pilote d'imprimante permet de transmettre à une imprimante des textes de message avec indication de date et d'heure. Vous pouvez ainsi contrôler des processus simples, imprimer des messages d'erreur ou d'alarme ou, par exemple, communiquer des instructions aux opérateurs.

Le pilote d'imprimante contient la couche physique (couche 1).

#### Textes de message et paramètres pour la sortie imprimante

La boîte de dialogue Propriétés du module vous permet de projeter les textes de message et de déterminer les paramètres (mise en page, jeu de caractères, caractère de commande) pour la sortie sur imprimante. Textes de message et paramètres pour la sortie sur imprimante sont transmis avec les paramètres du module au module de communication quand celui-ci démarre.

#### ● Textes de message :

Vous pouvez projeter des textes de message avec des variables et des instructions de commande (par ex. police en gras, étroite, large ou cursive et soulignée). Chaque texte de message se voit attribuer un numéro lors de la configuration. La sortie sur imprimante d'un texte de message particulier s'effectue pour les modules CP 441 en indiquant une référence (sur la cellule de mémoire qui contient le numéro du texte de message) dans les paramètres d'envoi SD\_1 à SD\_4 de l'instruction. Pour les modules CP 34x, elle est définie par l'indication du numéro de texte dans une chaîne de format à l'appel de l'instruction. Vous pouvez également enregistrer les textes de message configurés dans un fichier externe (nom SDB ; max. 8 caractères ASCII) et les modifier dans un éditeur approprié. Ceci permet, par exemple, de traduire les textes puis de les réimporter. Structure du fichier de textes de messages <numéro de version>

<numéro de message>:<contenu du message>

#### ● Mis en page :

Pour la mise en page, vous pouvez configurer les marges, les sauts de ligne éventuels ainsi que les en-têtes et bas de page.

#### ● Jeu de caractères :

Le jeu de caractères ANSI de STEP 7 est converti dans le jeu de caractères de l'imprimante à l'aide d'une table de conversion. Vous pouvez modifier la table de conversion des caractères proposée pour votre type d'imprimante, par exemple pour y ajouter des caractères nationaux.

#### ● Caractères de commande :

Une table de caractères de commande vous permet de modifier les instructions de commande contenues dans le texte de message pour l'émulation d'imprimante et destinées à activer et à désactiver les caractères gras, étroits, larges ou italiques et soulignés. Vous pouvez également ajouter d'autres caractères de commande.

## Variables

Dans un texte de message, 4 variables en tout (3 + numéro du texte de message) peuvent être affichées. Des valeurs de variable peuvent être transmises par la CPU au module de communication. Les variables suivantes peuvent être affichées :

- Valeurs de calcul du programme utilisateur (par ex. : niveaux de remplissage),
- date et heure.
- chaînes (variables de chaîne)
- autres textes de message.

Une instruction de conversion doit être indiquée pour chaque variable dans le texte de message projeté, instruction dans laquelle la signification et le format d'édition de la valeur de variable sont codés.

## Chaîne de format

La chaîne de format permet de définir la présentation et la composition d'un texte de message. La chaîne de format peut être constituée de :

- texte (tous les caractères imprimables, par ex. : Le niveau de remplissage de ... l a été atteint à ... heures !)
- instructions de conversion pour variables (par ex.  $%N =$  pointeur sur le numéro de texte de message x, x étant une variable (voir exemple 2)) Une instruction de conversion pour chaque variable doit être exactement présente dans la chaîne de format ou dans le texte de message. Les instructions de conversion sont appliquées dans l'ordre aux variables.
- Instructions de commande avec caractères de commande pour police en gras, étroite, large, cursive, soulignée (par ex. \B = impression en gras active) ou caractères définis en plus par vous-même

Vous pouvez utiliser des caractères de commande supplémentaires à condition de les entrer dans le tableau des caractères de commande dans la boîte de dialogue Propriétés du module et de reparamétrer le module de communication.

## Autres fonctions

En plus des fonctions pour éditer des textes de message, vous pouvez encore utiliser les fonctions de sortie sur imprimante suivantes : L'exécution de l'une de ces fonctions est également indiquée dans la chaîne de format.

- Mettre des numéros de page (chaîne de format = %P)
- Commencer une nouvelle page (chaine de format =  $\mathsf{F}$ )
- Imprimer avec/sans retour à la ligne (\x à la fin de la chaîne de format)

Veiller à ce qu'une avance de ligne soit faite de manière standard après chaque édition.

## Exemple :

Exemple 1 : Le niveau de remplissage de "200 l" a été atteint vers "17.30 " heures !

Chaîne de format = Le niveau de remplissage %i l a été atteint vers %Z heures ! Variable 1 = heure Variable 2 = niveau

Exemple 2 : La pression de la chambre "chute"

Chaîne de format = %N %S Variable 1 = 17 (texte de message 17 : La pression de la chambre ...) Variable 2 = mention sur chaîne (variable de chaîne : ... chute)

Exemple 3 : (Numéro de page à 10 chiffres)

Chaîne de format = %P Variable 1 = 10 (numéro de page : 10)

## Sortie imprimante

Pour imprimer n octets de données utiles sur une imprimante, indiquer la chaîne de format et les variables du texte de message en tant que paramètres à l'appel de l'instruction.

Les données sont préparées à l'impression en cours d'impression. L'impression est préparée conformément au paramétrage dans la boîte de dialogue Propriétés du module (mise en page, police, caractères de commande, etc.).

Aucun caractère ne peut être reçu pendant la sortie imprimante. Les caractères de commande pour le contrôle de flux font exception à cette règle s'ils ont été paramétrés en conséquence. Des caractères éventuellement reçus ne sont pas pris en compte.

#### Impression d'un texte de message

La figure suivante représente le déroulement de la sortie imprimante.

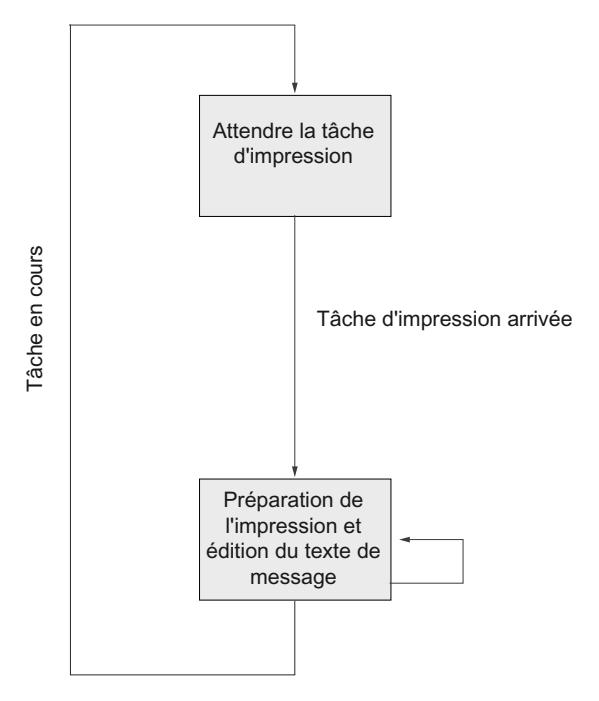

Figure 1-57 Schéma de déroulement de la sortie imprimante

# Passage de témoin logiciel / matériel

Des méthodes par passage de témoin contrôlent le flux de données entre deux partenaires de communication. L'utilisation d'un procédé par passage de témoin permet d'éviter des pertes de données en cas de transmission entre appareils de vitesses différentes.

Vous pouvez aussi envoyer les données d'édition avec contrôle du flux de données lors de la sortie sur imprimante. Différence est en principe faite entre les deux procédures suivantes :

- Handshake logiciel (par ex. XON/XOFF)
- Handshake matériel (par ex. RTS/CTS)

#### Le contrôle du flux de données est réalisé comme suit sur le module de communication lors de la sortie sur imprimante.

- Sitôt mis par paramétrage en mode d'exploitation avec contrôle de flux, le module de communication envoie le caractère XON ou met la ligne RTS sur ON.
- Si le module de communication reçoit le caractère XOFF ou si le signal de commande CTS est mis sur OFF, le module de communication interrompt la sortie de caractères. Si aucun caractère XON n'est reçu après un certain temps paramétrable ou si CTS n'est pas mis sur ON, la sortie sur imprimante est interrompue et un message d'erreur correspondant (0708H) est généré en sortie d'état STATUS de l'instruction.

#### **Remarque**

Si vous paramétrez avec flux de contrôle RTS/CTS, vous devez impérativement entreprendre un câblage complet des signaux d'interface utilisés dans la connexion par jacks.

## Signal BUSY

Le module de communication exploite le signal de commande "BUSY" de l'imprimante. L'imprimante signale sa disponibilité à CP 34x1,

- pour CP 34x-20mA-TTY : avec courant sur ligne RxD.
- pour CP 34x–RS232C et CP 34x-RS422/485 : avec signal CTS = "ON".

#### Remarque

Si vous paramétrez avec flux de contrôle RTS/CTS, vous devez régler la polarité du signal BUSY comme suit sur l'imprimante :

● Signal BUSY : CTS = "OFF"

Sachez que certaines imprimantes affichent le signal BUSY à l'aide du signal DTR. Dans ce cas, vous devez brancher les fils en conséquence dans le câble de raccordement au module de communication.

# Identification de fin d'un télégramme

## Critères de fin

Dans une transmission de données avec le pilote ASCII, vous pouvez choisir entre trois critères de fin différents en réception de données :

- Expiration du délai inter-caractère
- Réception du/des délimiteur(s) de fin
- Réception d'un nombre de caractères défini

# Paramètres de protocole

Le tableau suivant donne la description des paramètres de protocole.

**Tableau** 1-130 Paramètres de protocole (pilote ASCII)

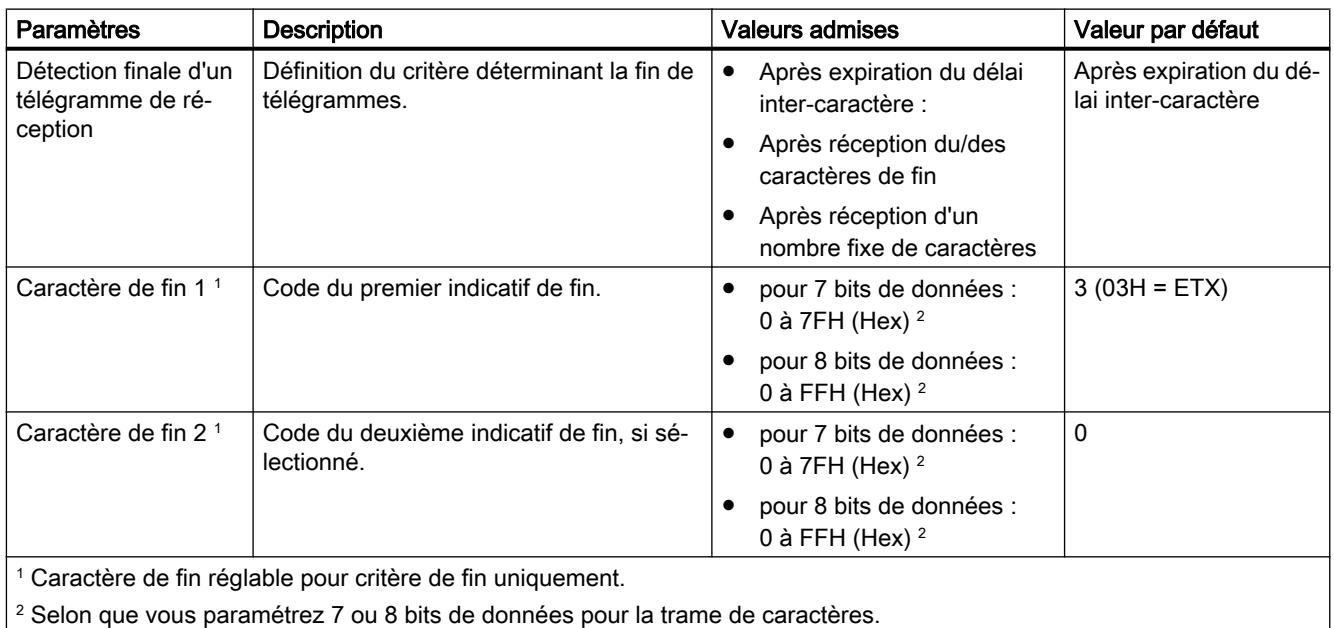

## Informations complémentaires

Voir description détaillée de la réception des données avec le pilote ASCII au chapitre [Réception de données avec le pilote ASCII](#page-2716-0) (Page [1957](#page-2716-0)).

# Contrôle du flux de données et signaux d'accompagnement

# Introduction

Le bloc de communication permet un couplage point à point avec modules SIMATIC et produits d'autres marques.

## Fonctions supportées par les interfaces

Selon l'interface utilisée, il est possible d'utiliser d'autres fonctions des pilotes.

Tableau Fonctions du bloc de communication selon l'interface utilisée

1-131

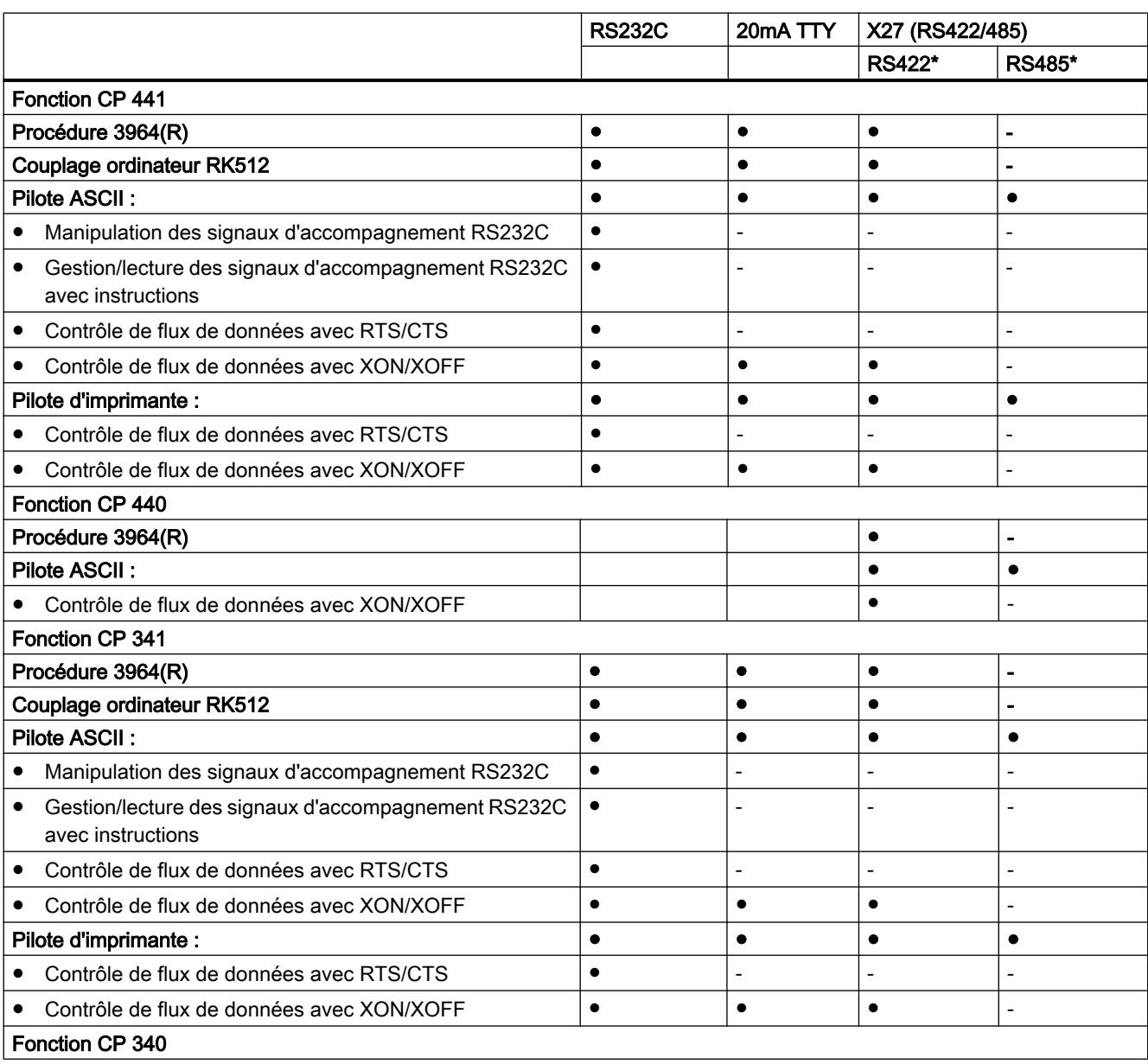

#### Configurer les appareils et réseaux

## 1.4 Création de configurations

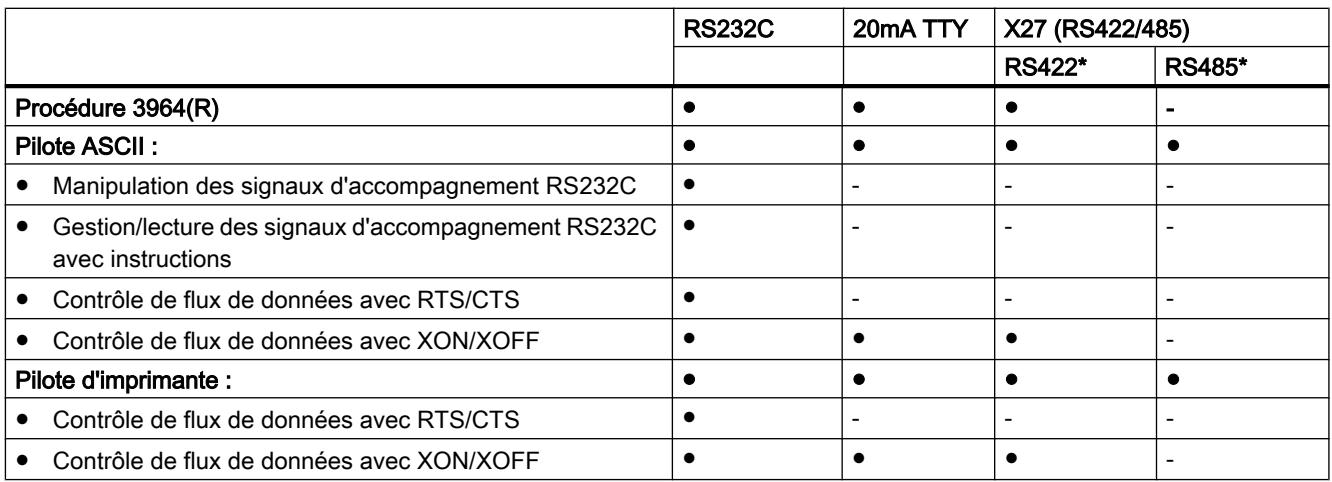

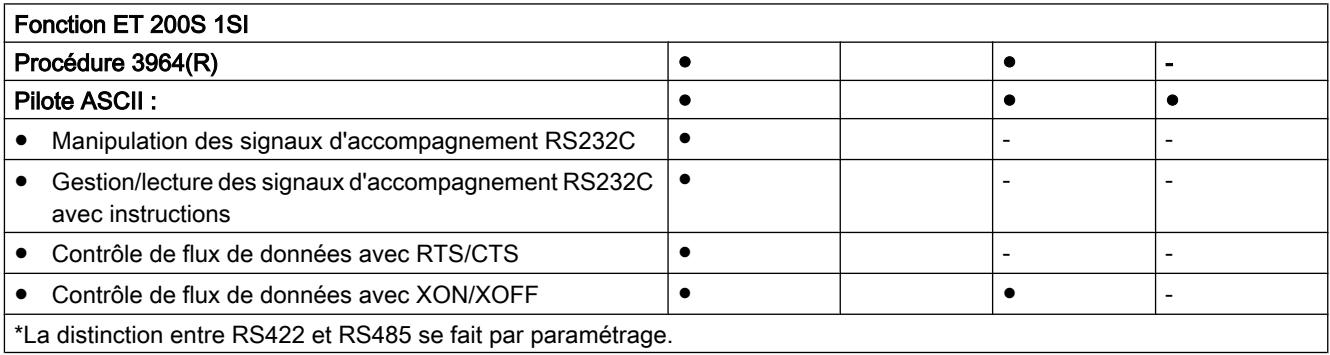

## Possibilités d'utilisation des blocs de communication

Selon le bloc de communication utilisé, vous pouvez créer une communication point à point avec divers modules Siemens et des produits d'autres marques :

- SIMATIC S5 via pilote 3964(R) ou RK 512 avec module d'interface correspondant de la page S5
- Siemens BDE-Terminals famille ES 2 via pilote 3964(R)
- MOBY I (ASM 420/421, SIM), MOBY L (ASM 520) et station de saisie ES 030K via pilote 3964R
- PC via la procédure 3964(R) (pour cela, il existe des outils de développement pour la programmation sur PC : PRODAVE DOS 64R (6ES5 897-2UD11) pour MS-DOS, PRODAVE WIN 64R (6ES5 897-2VD01) pour Windows ou le pilote ASCII)
- Lecteur de codes-barres via le pilote 3964(R) ou le pilote ASCII
- SPS d'autres fabricants via pilote 3964(R), ASCII ou RK 512
- autres appareils avec structures de protocole simples via l'adaptation de protocole correspondante avec le pilote ASCII
- autres appareils disposant également du pilote 3964(R) ou du RK 512
- Imprimante (HP-Deskjet, HP-Laserjet, Postscript, Epson, IBM)

# Modes de fonctionnement de l'interface

# Modes de fonctionnement possibles de l'interface

Le tableau suivant présente les modes de fonctionnement de l'interface en fonction du bloc de communication et du protocole.

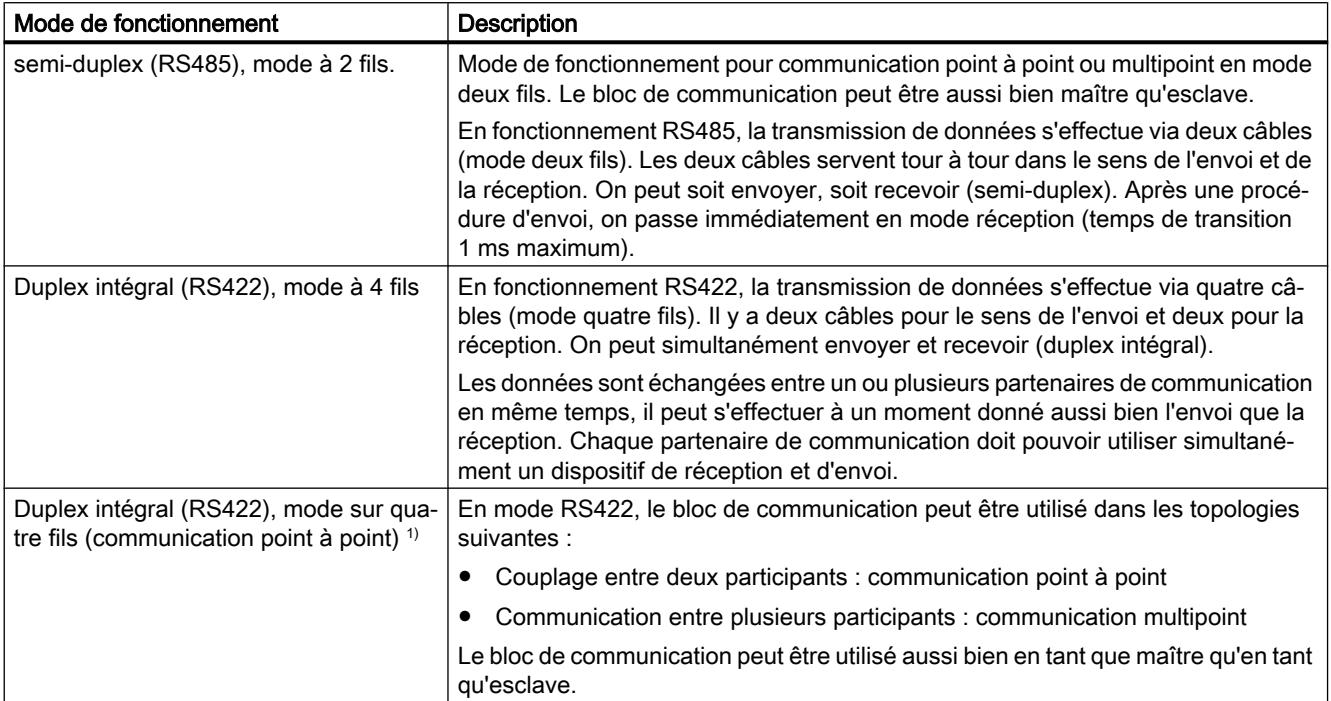

# Configurer les appareils et réseaux

# 1.4 Création de configurations

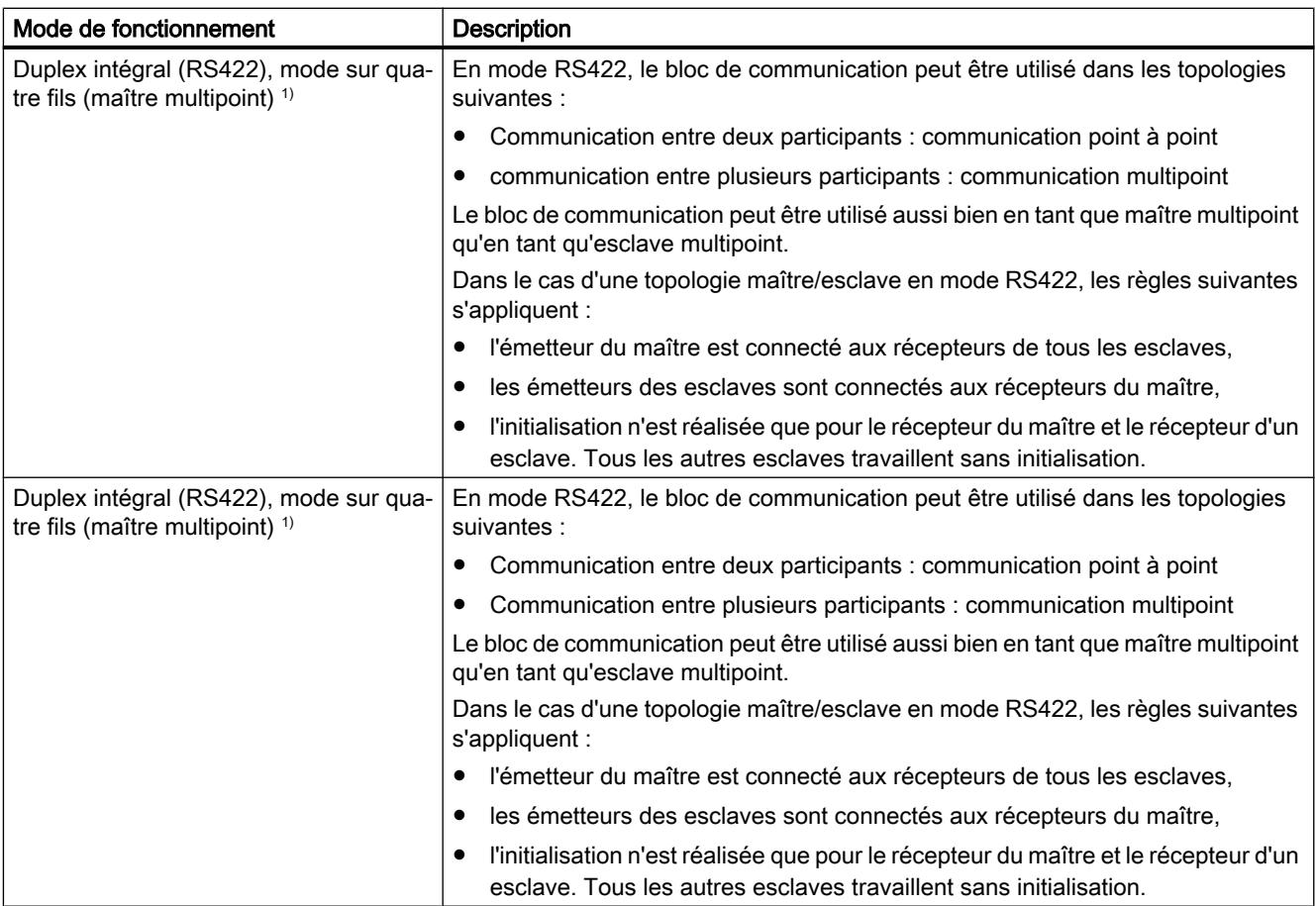

1) CP 440 uniquement

# Valeur par défaut de la ligne de réception

# Interface X27 (RS422/485)

Vous trouverez dans le tableau suivant la description des paramètres pour la cartouche interface X27 (RS 422/485). Le fonctionnement RS485 n'est pas possible avec les procédures 3964(R) et RK512, ni avec l'imprimante.

Tableau 1-132 Module d'interface X27 (RS422/485)

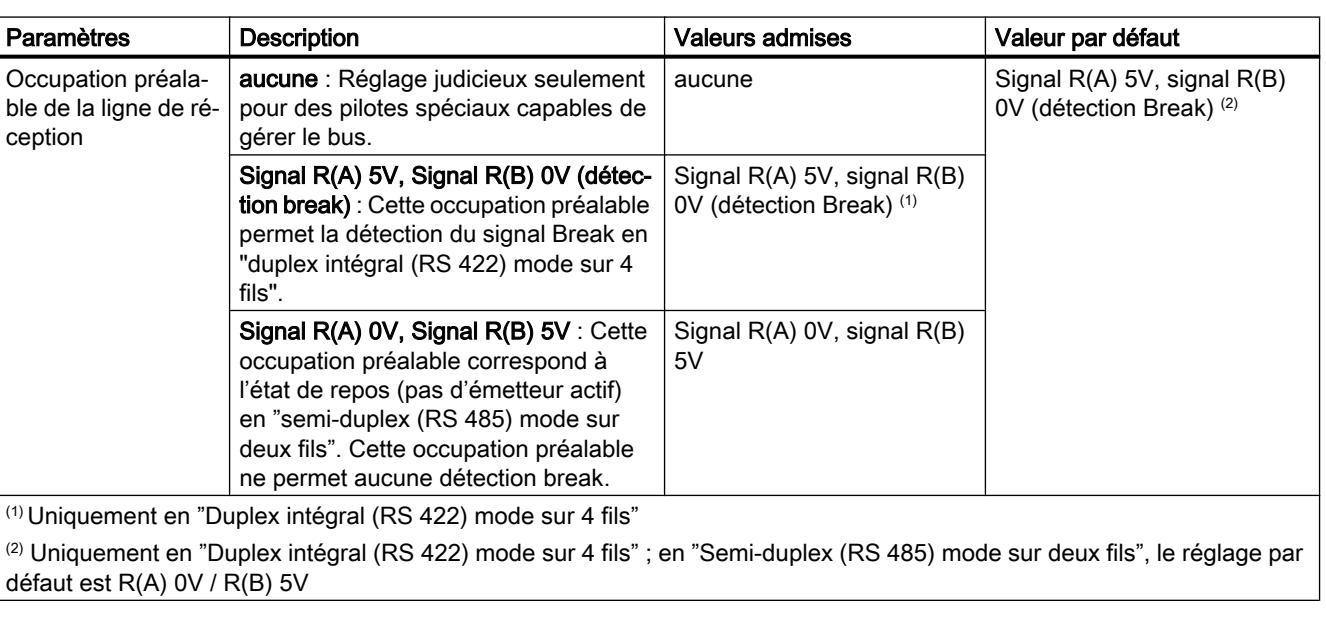

# Occupation préalable de la ligne de réception

La vue montre le circuit de protection du récepteur sur l'interface X27 (RS 422/485) :

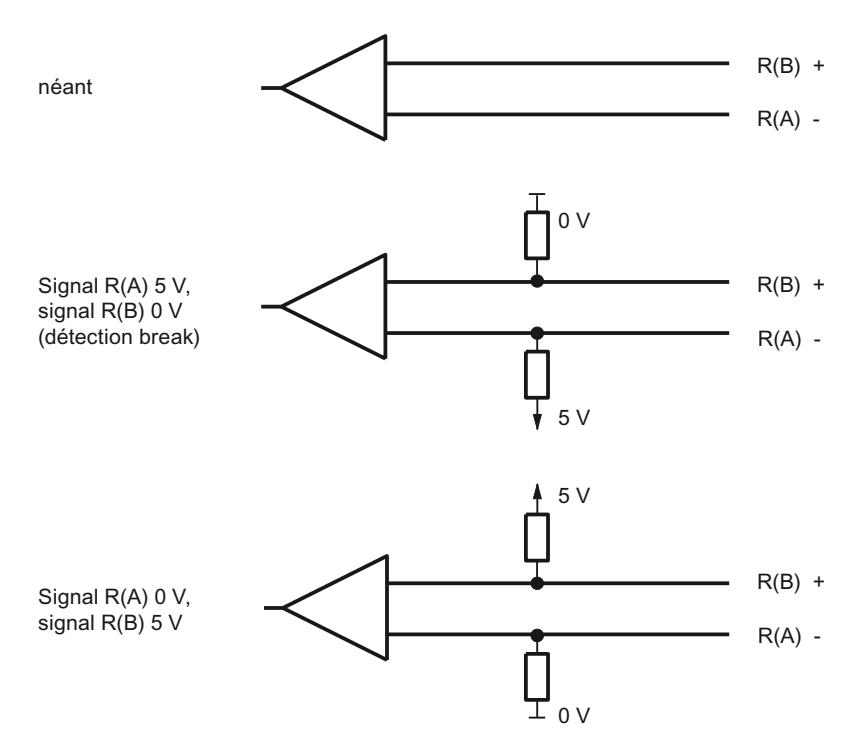

Figure 1-58 Circuit de protection du récepteur sur l'interface X27 (RS 422/485)

## CP 440 dans une topologie multipoint avec les protocoles RS 422/485

## Possibilités d'utilisation

Le CP 440 peut être exploité en mode RS422 ou en mode RS485 dans diverses topologies. Il faut distinguer entre des couplages avec

- deux partenaires (point à point) et
- à partenaires multiples (multipoint).
- Le CP 440 peut alors être utilisé comme
- maître ou
- esclave.

# Mode RS422 ou RS485 pour liaisons point-à-point

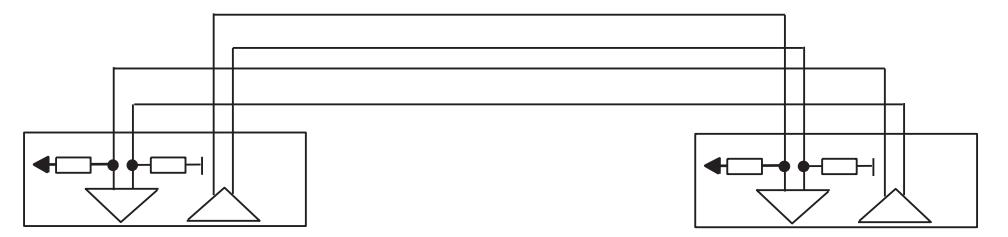

Figure 1-59 RS422 point-à-point

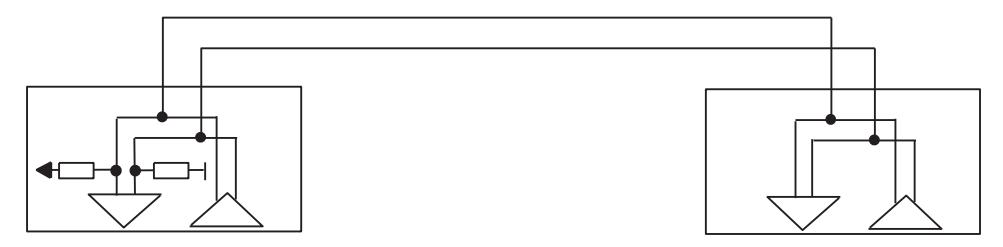

Figure 1-60 RS485 point-à-point

Dans le cas d'une topologie maître/esclave, il faut qu'un télégramme correspondant soit programmé dans le programme utilisateur. Exemple : le maître envoie à tous les esclaves un télégramme contenant une information d'adresse. Les esclaves sont tous à l'écoute et comparent l'adresse avec la leur. Si elles sont identiques, l'esclave appelé envoie sa réponse.

Les émetteurs de tous les esclaves doivent être en mesure de se commuter en haute impédance.

# Mode RS422 pour liaisons multipoint

Dans le cas d'une topologie maître/esclave en mode RS 422

- l'émetteur du maître est connecté aux récepteurs de tous les esclaves,
- les émetteurs des esclaves sont connectés aux récepteurs du maître,
- l'initialisation n'est réalisée que pour le récepteur du maître et le récepteur d'un esclave. Tous les autres esclaves travaillent sans initialisation.

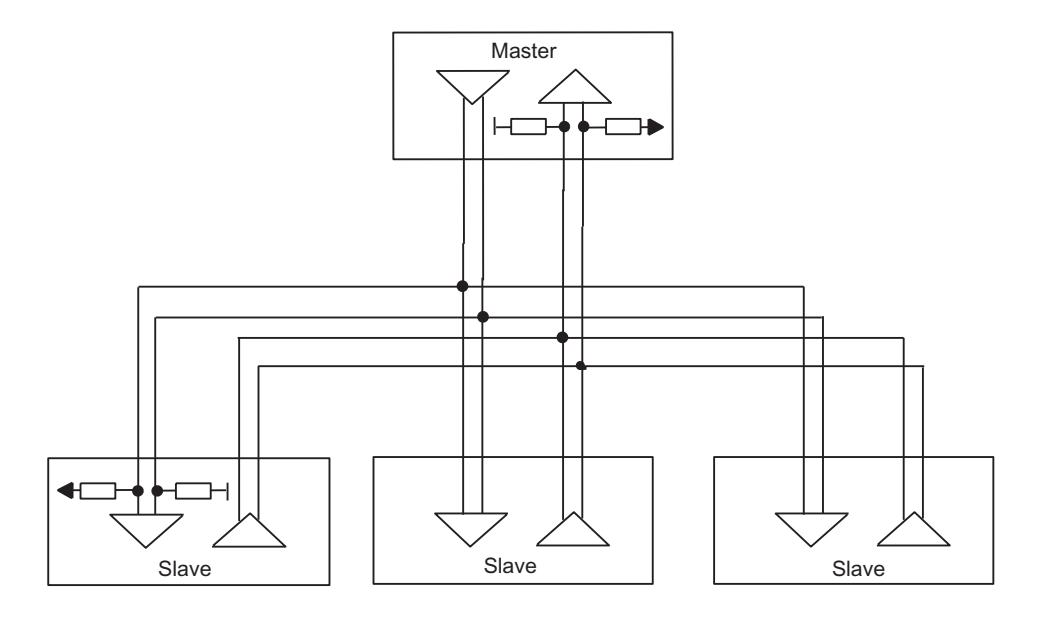

Figure 1-61 RS422 multipoint (multipoint)

# Mode RS485 pour liaisons multipoint

Dans le cas d'une topologie en mode RS 485 :

- les paires de lignes d'émission/réception de tous les correspondants sont connectées entre elles,
- l'initialisation n'est réalisée que pour le récepteur d'un correspondant. Tous les autres modules travaillent sans initialisation.

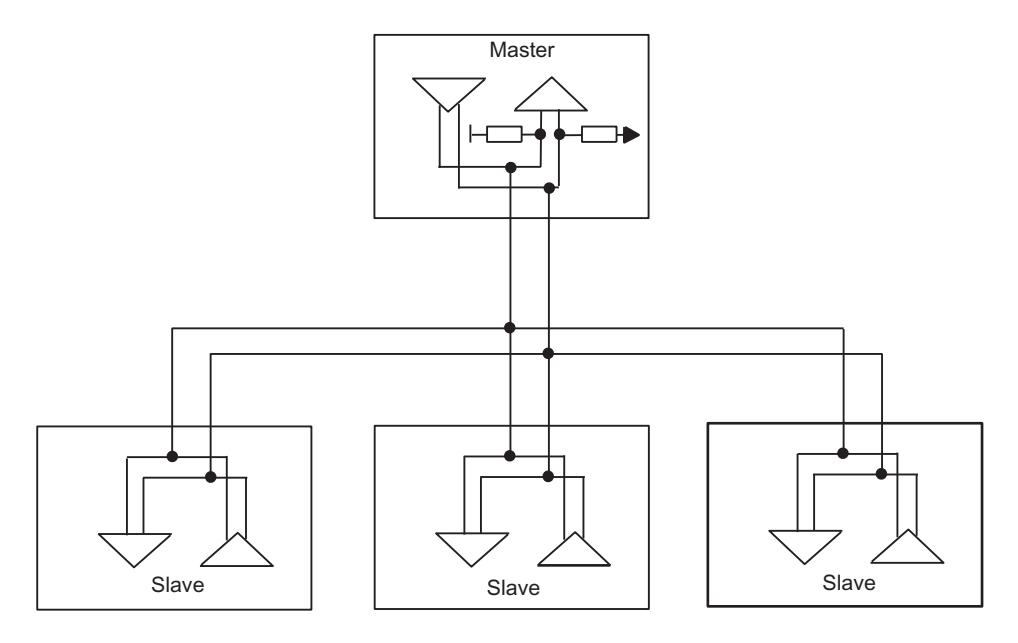

Figure 1-62 RS485 multipoint (multipoint)

Les réglages nécessaires aux diverses topologies sont réalisés dans le masque "Interface" de la boîte de dialogue Propriétés du module.

#### Remarque

Si vous utilisez le pilote ASCII en mode multipoint RS422 ou en mode RS485, vous devez écrire le programme utilisateur de sorte qu'un seul correspondant soit en émission à un moment donné. En cas d'émission simultanée, le télégramme sera falsifié.

# Tampon de réception

# Tampon de réception du module

Vous trouverez dans le tableau suivant une description des paramètres pour le tampon de réception sur le module.

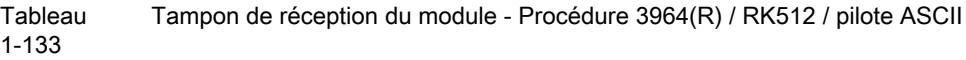

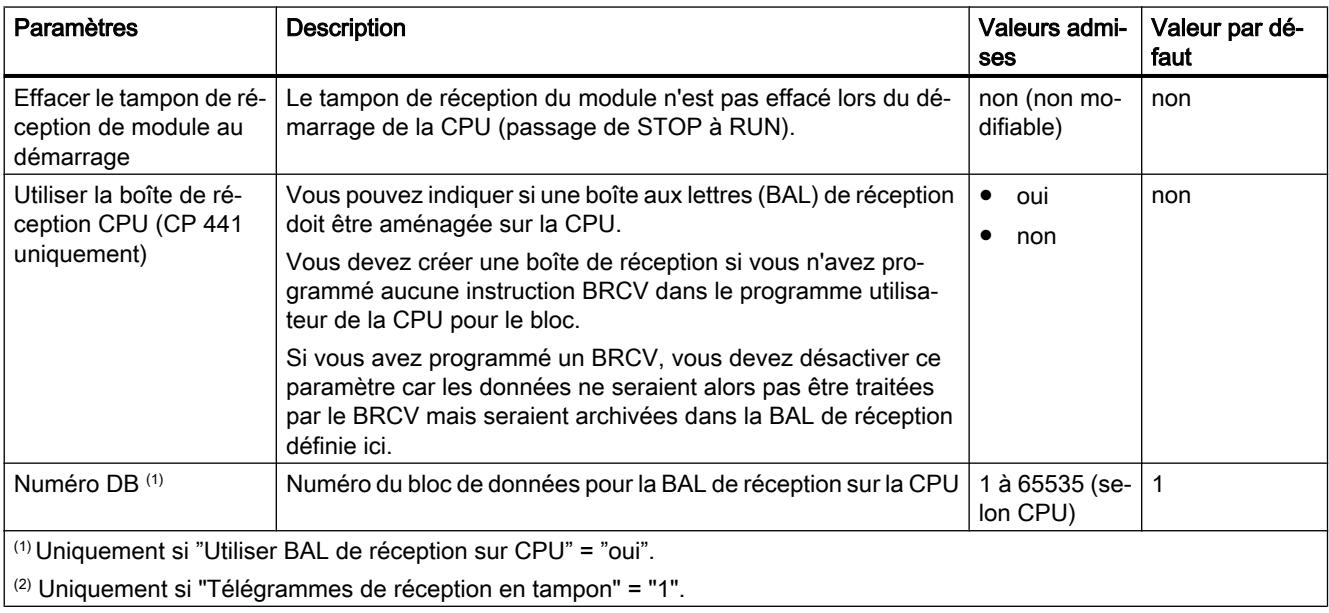

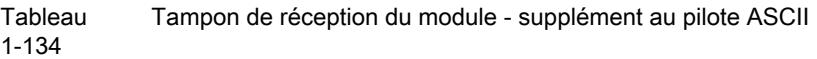

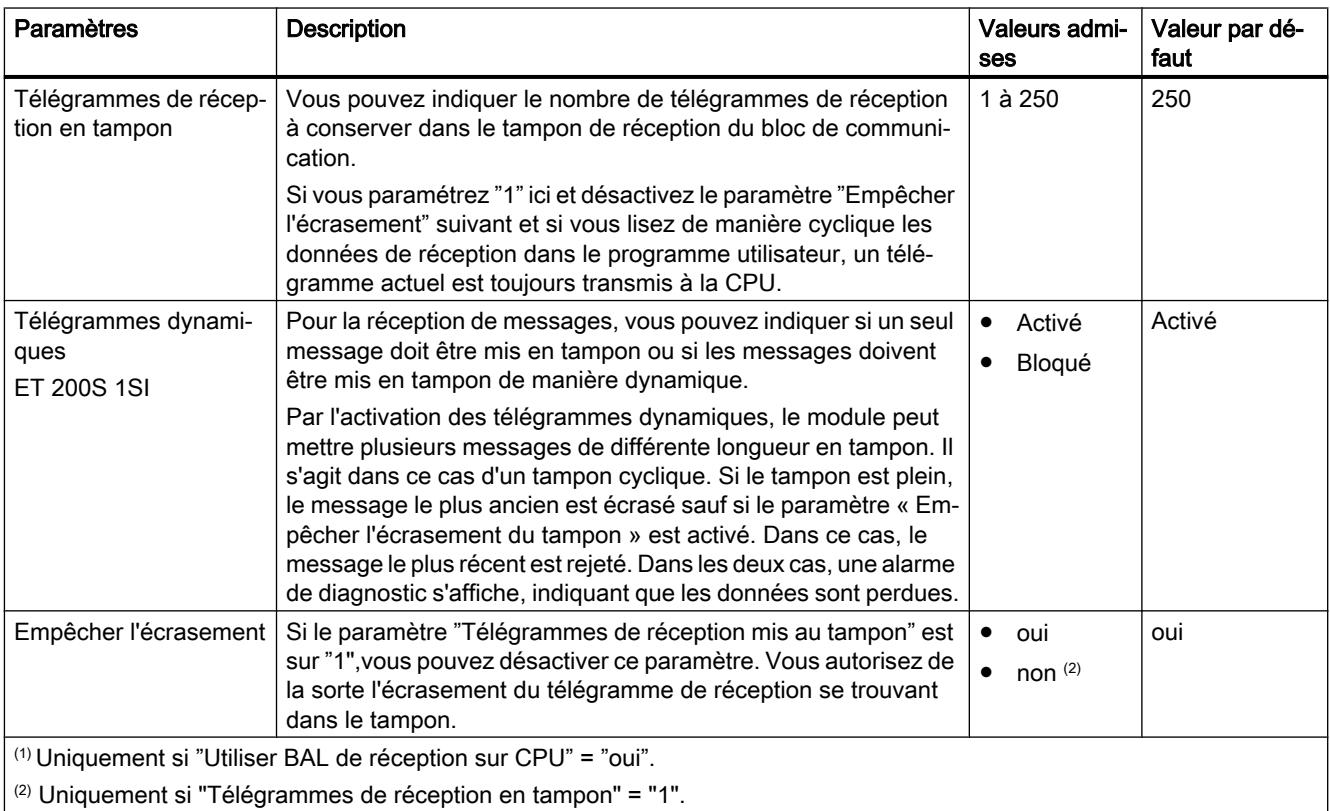

# Communication Modbus

# Présentation de la communication Modbus

## Situation dans l'environnement système

La description Modbus suivante porte sur l'utilisation du pilote post-chargeable correspondant sur les processeurs de communication CP 341 (S7 300) et CP 441‑2 (S7 400), ainsi que sur le fonctionnement du module ET 200S 1SI dans la variante Modbus/USS.

## Fonction de couplage

Des blocs de communication équipés en conséquence et des instructions correspondantes permettent une liaison de communication entre un système de commande Modbus à distance (par ex. commandes Modicon ou Honeywell TDC3000) et un SIMATIC S7.

La transmission est assurée par le protocole GOULD - MODBUS au format RTU.

Les codes de fonction 01, 02, 03, 04, 05, 06, 08, 15 et 16 peuvent être utilisés pour la communication entre un bloc de communication utilisé comme esclave Modbus et un systèmemaître.

Si un bloc de communication SIMATIC S7 sert de maître Modbus, les codes de fonction 07, 11 et 12 sont en plus disponibles.

# Protocole Modbus

Le protocole Modbus est un protocole de communication basé sur une architecture maître/ esclave ou client/serveur.

On utilise une procédure semi-duplex, asynchrone et transparente au code. La transmission de données est effectuée sans passage de témoin (handshake).

# SIMATIC S7 comme esclave Modbus

Le maître agit pour la transmission, le bloc/la CPU S7 sert d'esclave.

Un trafic de télégrammes d'esclave à esclave n'est pas possible.

## SIMATIC S7 comme maître Modbus

Le bloc de communication assure en tant que maître la transmission puis attend après envoi d'un télégramme de demande, le temps de surveillance des réponses paramétré, un télégramme de réponse de l'esclave.

## Structure des télégrammes

L'échange de données « Maître-Esclave » ou « Esclave-Maître » commence par l'adresse de l'esclave suivie du code de fonction. Après quoi les données sont transmises. L'organisation de la trame des données dépend de la fonction utilisée. Le total de contrôle CRC est transmis à la fin du télégramme.

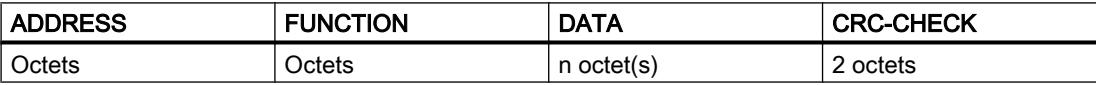

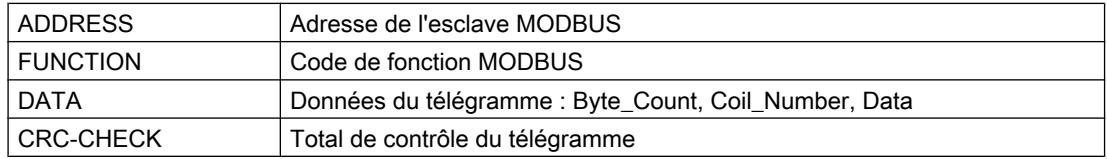

## Adresse esclave

Cette adresse peut se trouver entre 1 et 255. Elle permet d'adresser un esclave déterminé sur le bus.

# Message Broadcast

Le maître utilise l'adresse d'esclave zéro pour s'adresser à tous les esclaves sur le bus.

Les messages Broadcast ne sont autorisés qu'avec les codes de fonction 05, 06, 15, ou 16 destinés à l'écriture.

L'esclave n'émet pas de réponse à un message Broadcast.

## Code de fonction

Le code de fonction définit la signification du télégramme. Il en détermine aussi l'organisation. Les codes de fonction suivants sont acceptés par le bloc de communication :

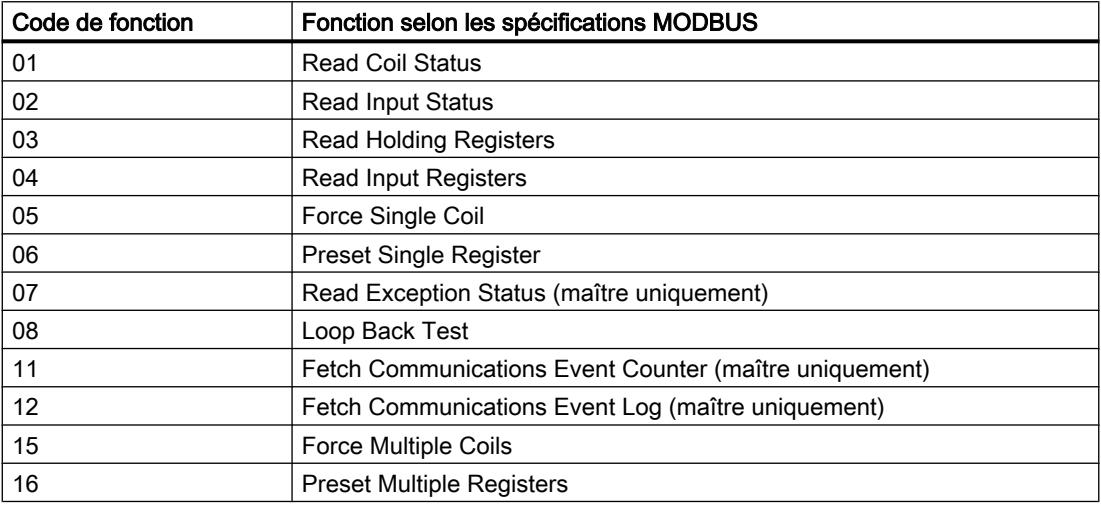

# Champ de données DATA

C'est dans le champ de données DATA que sont transférées les données spécifiques au code de fonction :

● Bytecount, Coil\_Startaddress, Register\_Startaddress; Number\_of\_Coils, Number\_of\_Registers, ... Voir à ce sujet le chapitre ["Codes de fonction](#page-2778-0) (Page [2019](#page-2778-0))".

# Contrôle CRC

La fin du télégramme est constituée par le total de contrôle 16 CRC qui a une longueur de deux octets et est formé selon le polynôme  $x^{16} + x^{15} + x^2 + 1$ .

L'octet de poids faible est transmis en premier, puis vient l'octet de poids fort.

## Fin de télégramme

Le pilote chargeable reconnaît la fin du télégramme lorsque la durée de transmission de 3,5 caractères (3,5 fois le délai inter-caractères) s'est écoulée sans aucune transmission (voir MODBUS Protocol Reference Guide).

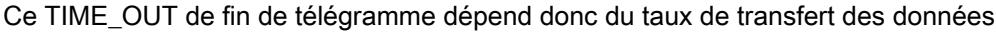

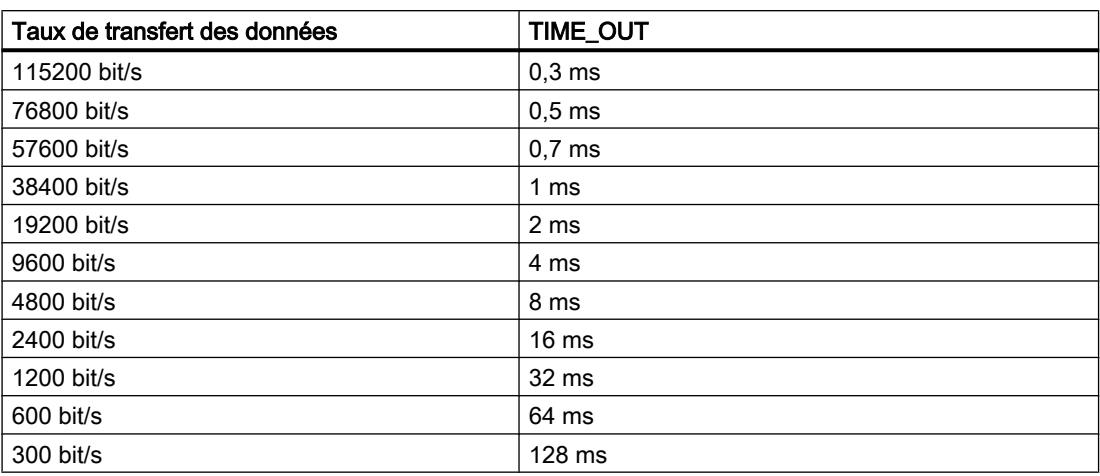

En "mode normal", le télégramme Modbus reçu par le partenaire de couplage est exploité et formellement contrôlé après l'arrivée de la fin de télégramme TIME\_OUT.

En "mode suppression des erreurs", la fin du télégramme est détectée par un télégramme de réception en bonne et due forme avec code CRC correct.

#### Exception Responses

Si l'esclave détecte une erreur dans le télégramme de demande du maître (par ex. une adresse de registre non autorisée), il entre le bit de plus haute valeur dans le code de fonction du télégramme de réponse.

Ensuite, un code d'erreur d'un octet (Exception code) décrivant la cause de l'erreur est transmis.

Pour comprendre le rôle et la signification des paramètres cités, reportez-vous à la description "GOULD MODICON MODBUS Protocol".

#### Télégramme Exception Code

Le télégramme de réponse à un code d'erreur est structuré comme suit :

● par ex. adresse d'esclave 5, code de fonction 5, Exception Code 2

#### Télégramme de réponse de l'esclave EXCEPTION\_CODE\_xx :

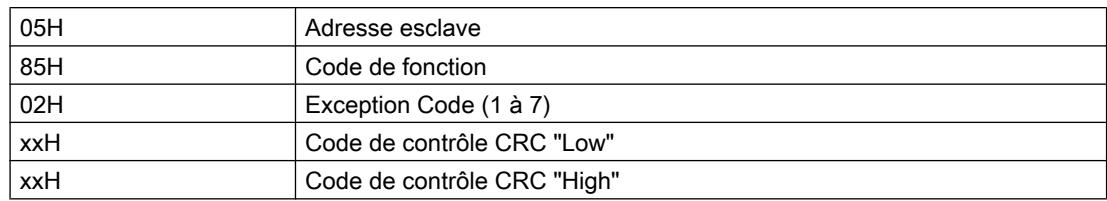

Quand le pilote reçoit un télégramme de réponse contenant un code d'erreur, il met fin à la tâche en cours en signalant une erreur.

De plus, un numéro d'erreur correspondant au code d'erreur reçu (Exception Code 1 à 7) s'affiche dans la zone des messages d'erreur.

Aucune entrée n'est faite dans le bloc de données - cible

Les codes d'erreur suivants sont définis selon la spécification MODBUS :

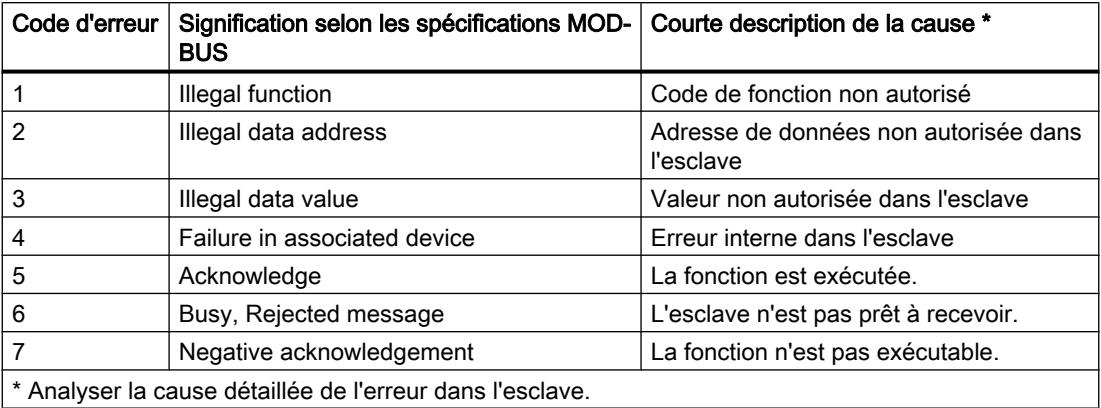

# Signaux d'accompagnement RS232C

Les signaux d'accompagnement RS232C suivants existent sur le bloc de communication quand le module d'interface RS232C est utilisé :

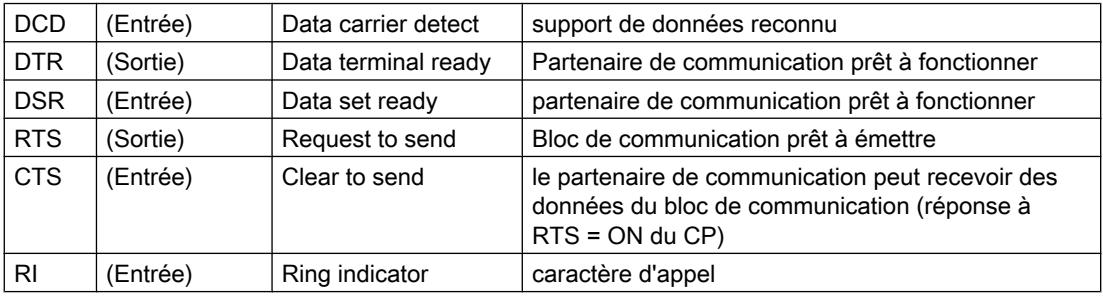

Une fois le module en marche, les signaux de sortie sont dans l'état OFF (inactifs).

L'actionnement des signaux de commande DTR/DSR et RTS/CTS peut être paramétré dans la boîte de dialogue Propriétés du bloc ou commandé par des instructions dans le programme utilisateur.

# Actionnement des signaux d'accompagnement RS232C

Les signaux d'accompagnement RS232C peuvent être actionnés :

- en actionnement automatique paramétré de tous les signaux d'accompagnement RS232C,
- via les instructions correspondantes. Vous trouverez d'autres informations au chapitre ["Présentation des instructions](#page-2702-0) (Page [1943](#page-2702-0))".

#### **Remarque**

Lors du paramétrage d'un actionnement automatique des signaux d'accompagnement RS232C, le commandement de RTS et DTR via l'instruction appropriée n'est pas possible (voir chapitre ["Présentation des instructions](#page-2702-0) (Page [1943\)](#page-2702-0)") !

Par contre, il est toujours possible de lire tous les signaux d'accompagnement RS232C via l'instruction appropriée.

Les paragraphes suivants expliquent la manipulation typique pour commander et exploiter des signaux d'accompagnement RS‑232C.

## Commande automatique des signaux d'accompagnement

La manipulation automatique des signaux d'accompagnement RS‑232C sur le bloc de communication se fait de la manière suivante :

- Sitôt mis par paramétrage en mode d'exploitation avec actionnement automatique des signaux d'accompagnement RS232C, le bloc de communication met les lignes RTS sur OFF et DTR sur ON (bloc de communication prêt à fonctionner).
- L'émission et la réception de télégrammes sont possibles seulement après que la ligne DTR a été mise à l'état ON. Tant que DTR reste à l'état OFF, aucune donnée n'est reçue via l'interface RS232C. Une tâche d'émission est interrompue avec un message d'erreur correspondant.
- Quand une tâche d'émission se présente, RTS est mis à l'état ON et le délai paramétré pour la sortie de données est démarré. Une fois ce délai écoulé et si CTS = ON, les données sont émises via l'interface RS232C.
- Si la ligne CTS n'est pas mise à l'état ON au cours du temps d'attente de sortie des données ou si CTS passe à l'état OFF pendant l'émission, la tâche d'émission est abandonnée et un message d'erreur correspondant est généré.
- Après l'émission des données, la ligne RTS est mise à l'état OFF, une fois écoulé le délai paramétré de suppression de RTS. Il n'y a pas d'attente du passage de CTS à OFF.

- La réception de données via l'interface RS232C est possible dès que la ligne DSR est à l'état ON. Si le tampon de réception du bloc de communication menace de déborder, le bloc ne réagit pas.
- Lorsque la ligne DSR passe de ON à OFF, une tâche d'émission en cours voire même la réception de données est interrompue avec un message d'erreur. Le message "DSR = OFF" s'affiche dans le tampon de diagnostic du bloc de communication (commande automatique des signaux V24).

#### Remarque

Lors du paramétrage d'un actionnement automatique des signaux d'accompagnement RS232C, le commandement de RTS et DTR via l'instruction correspondante n'est pas possible ! Vous trouverez d'autres informations au chapitre "[Présentation des instructions](#page-2702-0)  (Page [1943](#page-2702-0))".

#### Remarque

Le "temps de retrait du RTS" doit être réglé dans la boîte de dialogue Propriétés en sorte que le CP puisse recevoir complètement les derniers caractères du télégramme avant que RTS, et donc la demande d'émission, soit retirée. Le "temps de sortie des données" doit être dimensionné de façon que le partenaire de communication puisse se mettre en attente de réception avant expiration du temps.

# **Chronogramme**

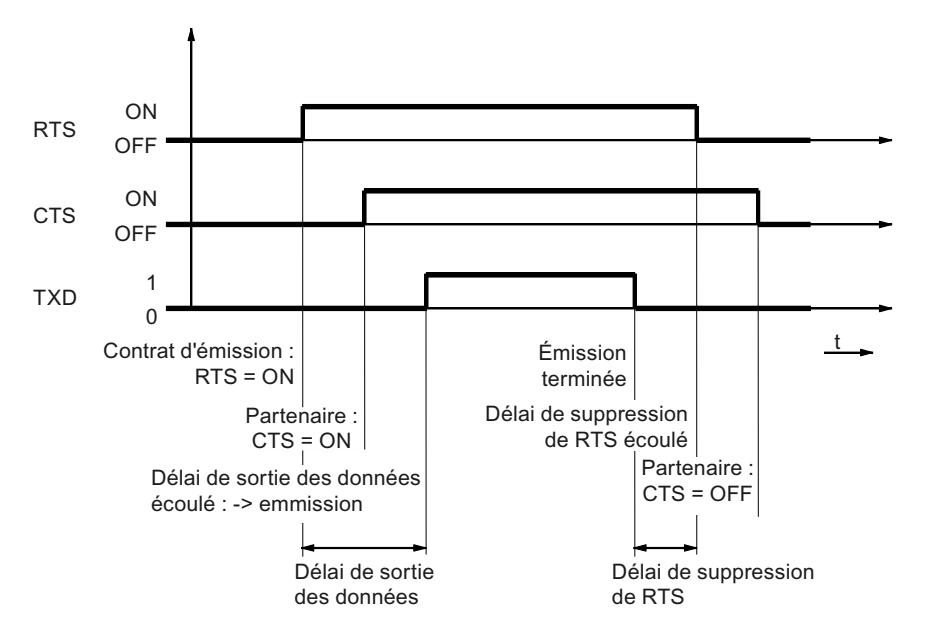

La figure ci-après représente le déroulement d'une tâche d'émission dans le temps.

Figure 1-63 Chronogramme en actionnement automatique des signaux d'accompagnement RS232C

# Maître Modbus

CP 341

# Transfert des données de la CPU au bloc de communication avec P\_SND\_RK (CP 341)

# **Activation**

L'exécution d'un code de fonction MODBUS est activée avec l'instruction P\_SND\_RK avec un flanc à l'entrée REQ.

Entrez « S » pour SEND comme paramètre SF.

Au paramètre LADDR, c'est l'adresse logique de module qu'il faut indiquer.

"X" pour blocs de données étendus doit être indiqué comme type de zone de la CPU partenaire. Il n'y a pas de valeur à saisir pour les autres paramètres de la CPU partenaire  $(R_{...}).$ 

Les paramètres requis pour l'exécution du code de fonction sont ainsi remis au pilote.

# Source de données

Lorsque P\_SND\_RK est activé, les paramètres DB\_NO et DBB\_NO permettent de transmettre la zone de données - source indiquée de longueur LEN au bloc de communication.

# Indication de longueur

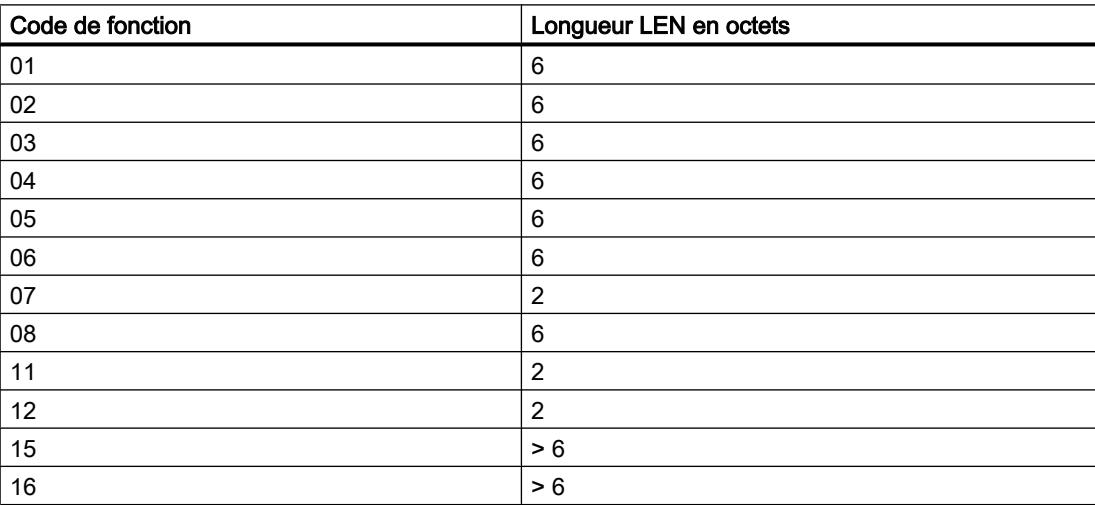

La longueur **LEN** dépend du code de fonction employé.

Si les quantités de données citées dans ce tableau ne sont pas transmises pour chacune des fonctions, la tâche n'est pas exécutée et il est mis fin au P\_SND\_RK avec un front sur la sortie ERROR.

# DB source du bloc SEND

Les paramètres nécessaires à l'exécution d'un code de fonction doivent être écrits en tant que données utiles dans la zone de données source.

La structure détaillée du bloc de données - source P\_SND\_RK respectif est présentée dans la description des différents codes de fonction au chapitre ["Codes de fonction](#page-2778-0) (Page [2019](#page-2778-0))".

#### Création des télégrammes

Les télégrammes de demande à l'esclave sont composés au moyen des données P\_SND\_RK - source et envoyés par le bloc de communication.

Le pilote vérifie d'abord si la longueur LEN indiquée dans P\_SND\_RK correspond bien à celle exigée par le code de fonction employé.

Si ce n'est pas le cas, la tâche n'est pas exécutée, mais arrêtée avec un front sur la sortie ERROR du bloc P\_SND\_RK.

De même, si le code de fonction utilisé ne figure pas parmi les codes de fonction énumérés ci-dessus, la tâche activée n'est pas exécutée, mais arrêtée avec ERROR sur P\_SND\_RK.

Les éléments « Compteur d'octets » et « CRC‑Check » du télégramme de demande sont formés par le bloc de communication, une entrée dans le bloc de données P\_SND\_RK - source n'est pas nécessaire.

#### Fin de tâche avec les fonctions d'écriture

Avec les fonctions d'écriture, le P\_SND\_RK activé prend fin après réception sans erreur du télégramme de réponse. Ceci est signalé au programme utilisateur SIMATIC par un front à la sortie DONE du bloc P\_SND\_RK.

Si des erreurs ont été détectées au cours de l'échange de télégrammes ou si l'esclave a répondu par un télégramme contenant un code d'erreur, ceci est signalé par un front de la sortie ERROR.

## Fin de tâche avec les fonctions de lecture

Avec les fonctions de lecture, le P\_SND\_RK activé prend fin après réception sans erreur du télégramme de réponse et transfert complet à la CPU des données reçues.

Ceci est signalé au programme utilisateur SIMATIC par un front à la sortie DONE du bloc P\_SND\_RK.

A ce moment-là, les données reçues se trouvent donc déjà dans la CPU.

Si des erreurs ont été détectées au cours de l'échange de télégrammes ou si l'esclave a répondu par un télégramme contenant un code d'erreur, ceci est signalé par un front de la sortie ERROR.

Dans ce cas, aucune donnée reçue n'est transférée à la CPU.

## Inscription dans STATUS à la fin d'une tâche

Quand une tâche est arrêtée avec mise à 1 de la sortie ERROR du bloc P\_SND\_RK, un code d'erreur est écrit en plus dans le paramètre STATUS.
Il permet de déterminer la cause de l'erreur de manière précise

# Transfert de données du bloc de communication à la CPU avec P\_RCV\_RK (CP 341)

# **Condition**

Tous les codes de fonction destinés à la lecture nécessitent un bloc P\_RCV\_RK.

#### Destination des données

Lorsque la disponibilité de réception de l'instruction P\_RCV\_RK est activée, celle-ci prend en charge les données reçues par le bloc de communication et les consigne dans la cible spécifiée par les paramètres DB\_N0 et DBB\_N0.

#### Indication de la réception des données

La réception de données dans la CPU est indiquée à l'utilisateur par un front de la sortie NDR.

A ce moment-là, le paramètre LEN contient la longueur du segment de données reçu.

La fin de la tâche MODBUS est signalée par la sortie DONE de l'instruction P\_SND\_RK.

#### Comportement en cas d'erreur

En cas d'erreur de réception ou de transfert, aucune donnée n'est transférée à la CPU. L'instruction P\_SND\_RK prend fin avec un front de la sortie ERROR.

## DB destination du bloc P\_RCV\_RK

Les données utiles reçues lors de l'exécution d'une fonction de lecture sont écrites dans la zone destination du bloc P\_RCV\_RK.

La structure détaillée du bloc de données P\_RCV\_RK-Ziel-DB - cible respectif est présentée dans la description des divers codes de fonction au chapitre " [Codes de fonction](#page-2778-0) (Page [2019\)](#page-2778-0) ".

La longueur des données écrites est indiquée par le paramètre LEN du bloc P\_RCV\_RK.

#### CP 441-2

## Transfert des données de la CPU au bloc de communication avec BSEND (CP 441-2)

#### Liaison de communication

Ce paramètre ID spécifie la liaison univoque à un partenaire de communication. C'est l'ID locale utilisée lors de la configuration de la liaison qu'il faut indiquer ici

## Relation entre blocs

Le **paramètre R\_ID** décrit la relation univoque entre blocs au sein d'une liaison de communication.

Avec ce pilote, n'importe quelle valeur comprise entre 0 et 255 peut servir pour le paramètre R\_ID du bloc BSEND.

Pour les tâches en lecture, le paramètre R\_ID du bloc BRCV doit être identique à celui du BSEND correspondant.

## Activation

L'exécution d'un code de fonction MODBUS est activée avec l'instruction P\_SND\_RK avec un flanc à l'entrée REQ.

Les paramètres requis pour l'exécution du code de fonction sont ainsi remis au pilote.

#### Source de données

Lors de l'activation du BSEND, le paramètre SD\_1 comme zone de données - source de longueur LEN est transmis au bloc de communication.

#### Indication de longueur

La longueur LEN dépend du code de fonction employé.

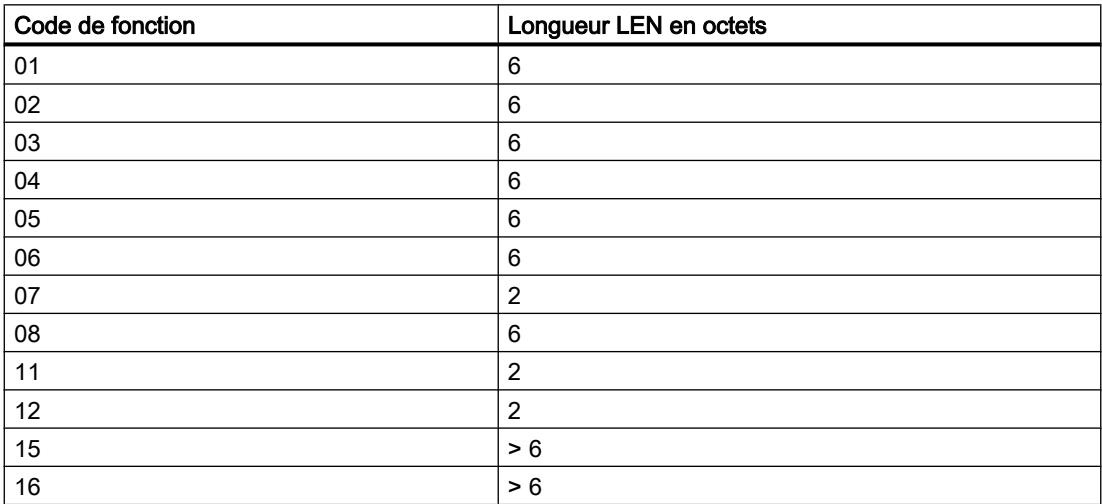

Si les quantités de données citées dans ce tableau ne sont pas transmises pour chacune des fonctions, la tâche n'est pas exécutée et il est mis fin au BSEND avec un front sur la sortie ERROR.

## DB source pour le bloc BSEND

Les paramètres nécessaires à l'exécution d'un code de fonction doivent être écrits en tant que données utiles dans la zone de données source.

La structure détaillée du bloc de données - source P\_SND\_RK respectif est présentée dans la description des divers codes de fonction au chapitre "[Codes de fonction](#page-2778-0) (Page [2019\)](#page-2778-0)".

#### Création des télégrammes

Les télégrammes de demande à l'esclave sont composés au moyen des données BSEND source remises et envoyés par le bloc de communication.

Le pilote vérifie d'abord si la longueur LEN indiquée dans BSEND correspond bien à celle exigée par le code de fonction employé.

Si ce n'est pas le cas, la tâche n'est pas exécutée, mais arrêtée avec un front sur la sortie ERROR du bloc BSEND.

De même, si le code de fonction utilisé ne figure pas parmi les codes de fonction énumérés ci-dessus, la tâche activée n'est pas exécutée, mais arrêtée avec ERROR sur BSEND.

Les éléments « Compteur d'octets » et « CRC-Check » du télégramme de demande sont formés par le bloc de communication, une entrée dans le bloc de données BSEND - source n'est pas nécessaire.

#### Fin de tâche avec les fonctions d'écriture

Avec les fonctions d'écriture, le BSEND activé prend fin après réception sans erreur du télégramme de réponse.

Ceci est signalé au programme utilisateur SIMATIC par un front sur la sortie DONE du bloc BSEND.

Si des erreurs ont été détectées au cours de l'échange de télégrammes ou si l'esclave a répondu par un télégramme contenant un code d'erreur, ceci est signalé par un front de la sortie ERROR.

#### Fin de tâche avec les fonctions de lecture

Avec les fonctions de lecture, le BSEND activé prend fin après réception sans erreur du télégramme de réponse et transfert complet à la CPU des données reçues.

Ceci est signalé au programme utilisateur SIMATIC par un front sur la sortie DONE du bloc BSEND.

A ce moment-là, les données reçues se trouvent donc déjà dans la CPU.

Si des erreurs ont été détectées au cours de l'échange de télégrammes ou si l'esclave a répondu par un télégramme contenant un code d'erreur, ceci est signalé par un front de la sortie ERROR.

Dans ce cas, aucune donnée reçue n'est transférée à la CPU.

#### Affichage dans la zone des messages d'erreur en fin de tâche

Dans les cas où une tâche se termine par ERROR sur BSEND, un code de défaut supplémentaire s'affiche dans la zone des message d'erreur.

Il permet de déterminer la cause de l'erreur de manière précise.

## Transfert de données du bloc de communication à la CPU avec BRCV (CP 441-2)

#### Liaison de communication

Ce paramètre ID spécifie la liaison univoque à un partenaire de communication. C'est l'ID locale utilisée lors de la configuration de la liaison qu'il faut indiquer ici.

#### Relation entre blocs

Le paramètre R\_ID décrit la relation univoque entre blocs au sein d'une liaison de communication.

Tous les codes de fonction lecteurs nécessitent un BRCV.

Le R\_ID paramétré au BRCV doit être le même R\_ID que celui du BSEND avec lequel cette tâche a été activée (valeurs au choix 0 ... 255).

Ceci permet de programmer plusieurs couples BSEND-BRCV dans le programme utilisateur SIMATIC.

Les télégramme de réponse en provenance de l'esclave MODBUS sont rangés à leur réception dans des zones destination différentes, selon le R\_ID utilisé pour la tâche respective.

## Destination des données

Une fois la disponibilité de réception de l'instruction BRCV activée, celui-ci récupère les données reçues par le bloc de communication et les consigne dans la cible des données indiquée au paramètre RD\_1. La destination des données est donc variable.

#### Indication de la réception des données

La réception de données dans la CPU est indiquée à l'utilisateur par un front de la sortie NDR.

A ce moment-là, le paramètre LEN contient la longueur du segment de données reçu.

La fin de toute la tâche MODBUS peut être détectée à la sortie DONE de l'instruction BSEND.

#### Comportement en cas d'erreur

En cas d'erreur de réception ou de transfert, aucune donnée n'est transférée à la CPU. Le BSEND prend fin avec un front sur la sortie ERROR.

## DB destination du bloc BRCV

Les données utiles reçues lors de l'exécution d'une fonction de lecture sont écrites dans la zone destination du bloc BRCV.

La structure détaillée du bloc de données BRCV - cible respectif est présentée dans la description des divers codes de fonction au chapitre " [Codes de fonction](#page-2778-0) (Page [2019\)](#page-2778-0) ".

La longueur des données écrites est indiquée par le paramètre LEN du bloc BRCV.

# ET 200S 1SI

# Transmission de données pour le maître Modbus ET 200S 1SI

# Introduction

La transmission de données entre module et CPU se fait au moyen de l'instruction S\_SEND et S\_RCV.

# Instruction S\_SEND : émission de données à un partenaire de communication

L'exécution d'une tâche de maître Modbus nécessite l'activation des instructions S\_SEND et S RCV. L'instruction S SEND est activée par un flanc à l'entrée REQ quand des données doivent être envoyées au module. L'instruction S\_RCV est préparée par EN\_R=1 à la réception de données du bloc de communication. Un S\_RCV est nécessaire pour tous les codes de fonction de lecture. La figure suivante montre le comportement global des paramètres S\_SEND et S\_RCV lorsqu'une tâche Modbus est exécutée.

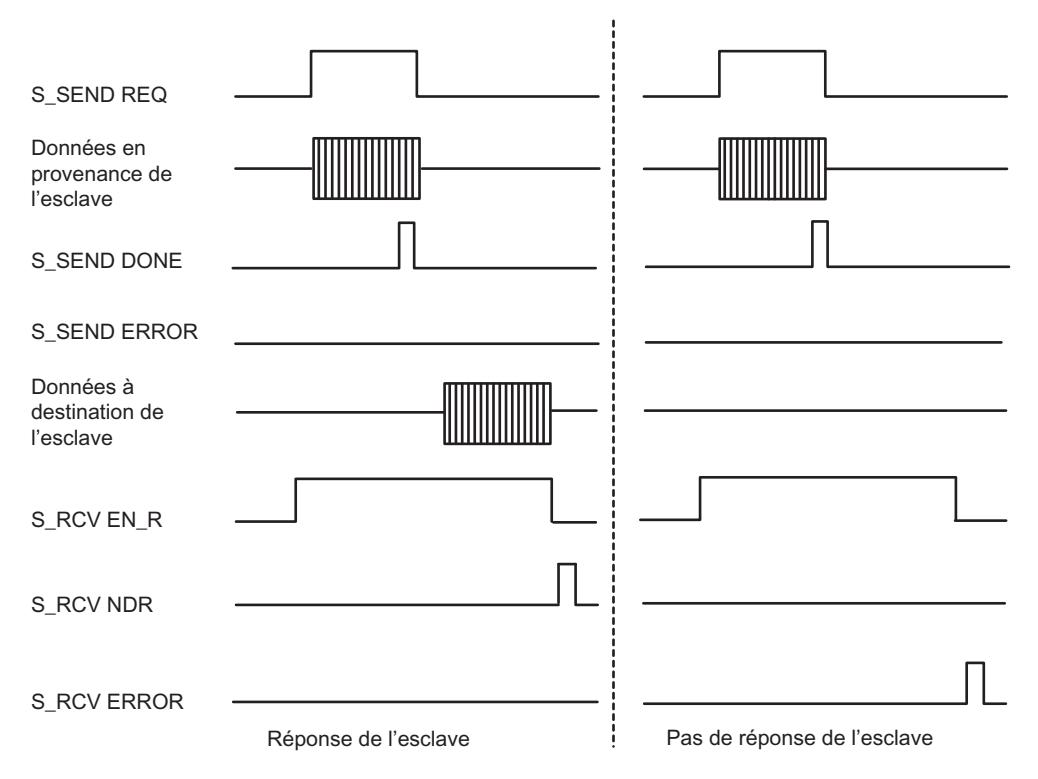

Figure 1-64 Chronogramme pour une tâche Modbus

Un front montant à l'entrée REQ, déclenche le transfert des données. En fonction de la quantité de données, l'échange de données peut s'effectuer sur plusieurs appels (cycles de programme).

L'instruction S\_SEND peut être appelée avec état "1" du signal à l'entrée de paramètre R dans le cycle. Ceci a pour conséquence que la transmission au module est interrompue et que la S\_SEND est réinitialisée. Les données déjà reçues par le module sont encore envoyées au

partenaire de communication. Si Etat "1" du signal statique à l'entrée R, l'émission est mise hors marche.

Le paramètre LADDR contient l'adresse du module d'interface série ET 200S Modbus/USS à adresser.

La sortie DONE indique "Tâche terminée sans erreur". ERROR indique qu'une erreur est survenue. Le code d'erreur correspondant est indiqué dans STATUS. Si aucune erreur n'est survenue, STATUS a la valeur 0. DONE et ERROR/STATUS sont aussi envoyés en cas de RESET de la S SEND. Si une erreur survient, le résultat binaire RB est remis à "0". Si le bloc se termine sans erreur, le résultat binaire est dans l'état "1".

#### Tâche de lecture du maître Modbus

L'interface entre le programme utilisateur et le module d'interface fonctionnant en semi-duplex, vous devez tenir compte de ce qui suit :

Après qu'une tâche de lecture du maître Modbus a été positivement acquittée, vous devez d'abord aller chercher les données de réception du module d'interface avec l'instruction S\_RCV avant de commencer une nouvelle tâche de maître Modbus.

# Esclave Modbus

#### Initialisation du module de communication

#### Introduction

Les instructions de communication Modbus (MODB 341, MODB 441 et S\_MODB) pour le pilote d'esclave Modbus chargeable doivent être appelées dans le programme cyclique de la CPU SIMATIC S7.

L'instruction de communication Modbus initialise le CP et exécute les fonctions Modbus que le pilote n'est pas en mesure d'exécuter lui-même. L'instruction de communication Modbus doit être appelée dans le programme utilisateur même lorsque ces codes de fonction ne sont pas utilisés par le système maître Modbus.

La communication entre le CP et l'instruction a lieu via les fonctions du système d'exploitation de la CPU et les instructions BSEND (CP 441-2) ou P\_SND\_RK et P\_RCV\_RK (CP 341) qui sont appelées par l'instruction.

#### Démarrage, initialisation

Après chaque démarrage ou redémarrage de la CPU, l'instruction de communication Modbus doit être initialisée.

L'initialisation est activée sur un front montant à l'entrée CP\_START.

L'instruction efface d'abord le DB d'instance, puis lit les zones d'opérandes I, Q, M, T, C de la CPU et les écrit dans le DB d'instance. Ceci permet de vérifier s'il y a des dépassements de zone au moment des demandes d'écriture du système MODBUS Maître.

Une tâche d'émission informe le CP du numéro du DB d'instance et du déroulement correct de l'initialisation.

Si l'initialisation est achevée avec erreur, aucune communication Modbus n'est possible. Toutes les demandes du système maître Modbus reçoivent un télégramme de réponse avec code d'exception.

## <span id="page-2778-0"></span>DB d'instance

Toutes les données significatives pour l'instruction de communication Modbus sont contenues dans un bloc de données d'instance. Ce dernier est à la fois un DB d'instance (multiinstance) pour les instructions utilisées et une zone de travail pour l'instruction de communication Modbus. Aucune zone de données supplémentaire n'est nécessaire.

L'instruction de communication Modbus travaille uniquement avec le DB d'instance et des données locales.

Seul l'accès en lecture au DB d'instance est autorisé.

## Temps de surveillance

Après la mise sous tension, le CP prend quelques secondes pour effectuer le test du matériel et de la mémoire, avant d'être opérationnel. Les tentatives d'initialisation effectuées pendant ce temps par l'instruction de communication Modbus se terminent avec erreur. Par conséquent, la tâche d'initialisation est répétée plusieurs fois pendant le temps de surveillance.

# Intervalle de temps pour la lecture de SYSTAT (uniquement CP 441-2)

Etant donné qu'une lecture de SYSTAT à chaque cycle ou à chaque deuxième cycle AG représenterait une charge inutile du CP et du bus K et réduirait le débit de données, il est possible de définir un intervalle de temps pour la lecture de SYSTAT (uniquement pour le CP 441-2 (MODB\_441)).

## Codes de fonction

# Maître Modbus (RTU)

## Code de fonction 01 - Read Output Status

## Fonction

Cette fonction sert à lire des bits individuels pris sur l'esclave.

## Adresse de début

Le paramètre Adresse de début de bit, non vérifié par le pilote, est émis tel quel.

#### Configurer les appareils et réseaux

#### 1.4 Création de configurations

# Nombre de bits

Comme nombre de bits, Number of coils, toute valeur entre 1 et 2040 est admise (pour ET 200S 1SI Modbus jusque 2008).

# DB source du bloc SEND

Structure de la zone SEND - source :

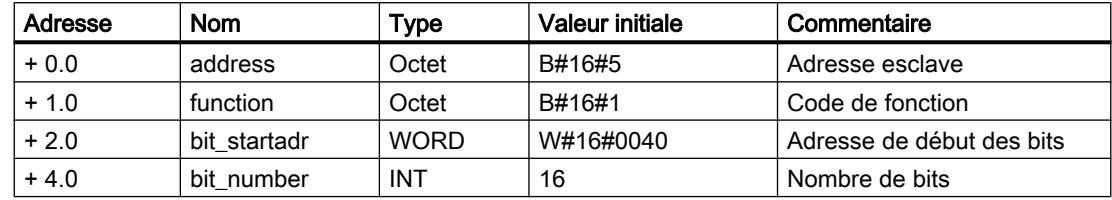

## Exemple

#### Télégramme de demande FONCTION 01 :

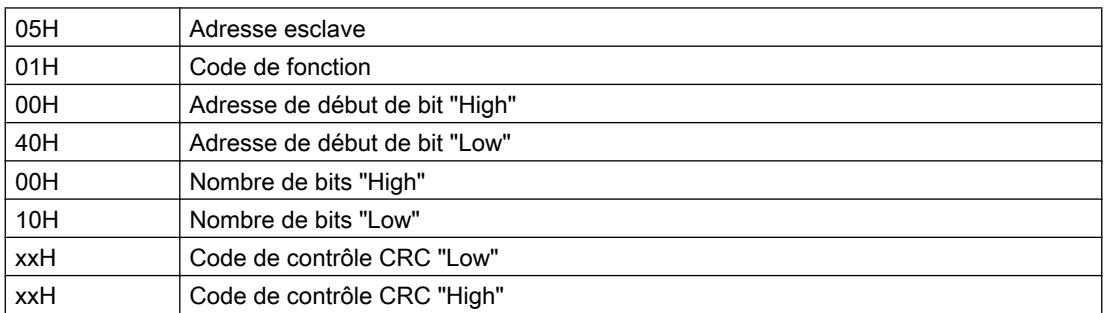

#### Télégramme de réponse de l'esclave FONCTION 01 :

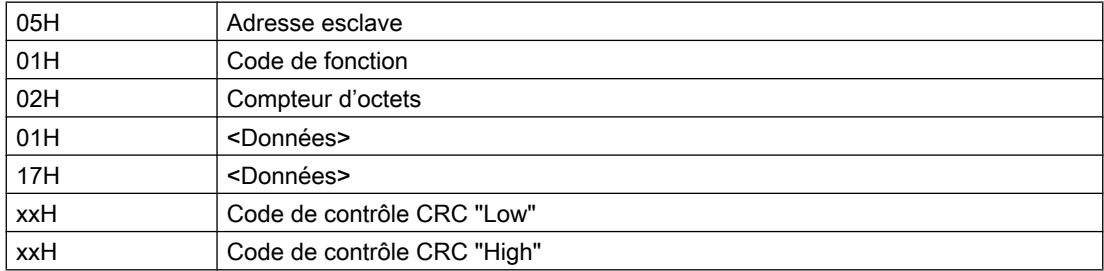

## Bloc de données RCV - cible

Contenu de la zone RCV - cible :

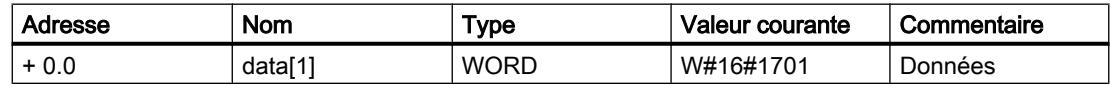

Les données du télégramme de réponse sont inscrites mot par mot par le pilote dans le DB de destination.

Le 1er octet reçu est inscrit comme octet de poids faible du 1er mot « data[1] », le 3ème octet reçu est inscrit comme octet de poids faible du 2ème mot « data[2] », etc.

Si les bits lus sont moins de 9 ou si la lecture se termine par un octet de poids faible, la valeur 00H est inscrite dans l'octet de poids fort restant du dernier mot.

## Code de fonction 02 - Read Input Status

#### Fonction

Cette fonction sert à lire des bits individuels pris sur l'esclave.

#### Adresse de début

Le paramètre Adresse de début de bit, non vérifié par le pilote, est émis tel quel.

# Nombre de bits

Comme nombre de bits, Number of coils, toute valeur entre 1 et 2040 est admise (pour ET 200S 1SI Modbus jusque 2008).

## DB source du bloc SEND

Structure de la zone SEND - source :

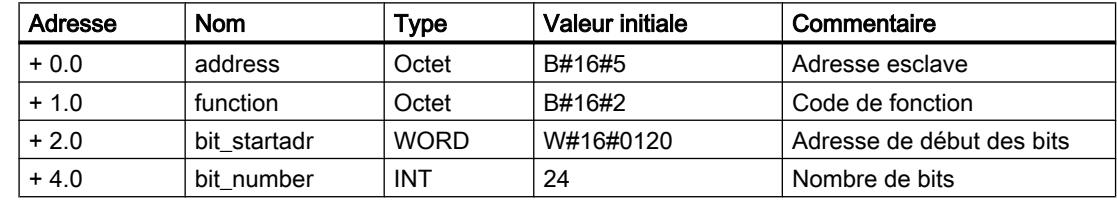

#### Exemple

#### Télégramme de demande FONCTION 02 :

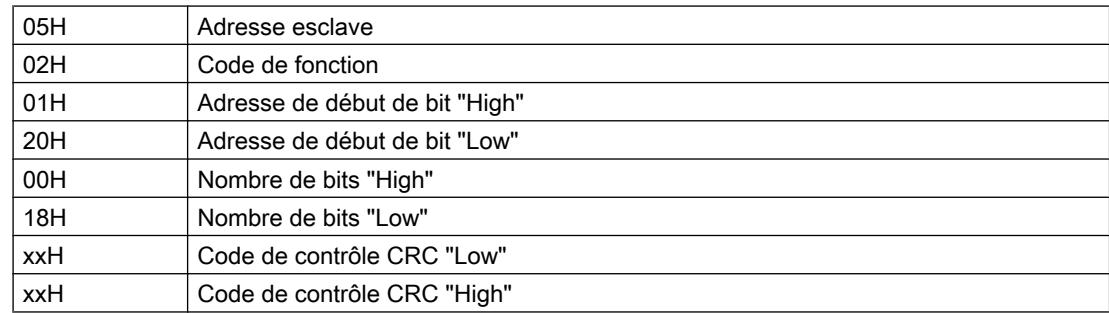

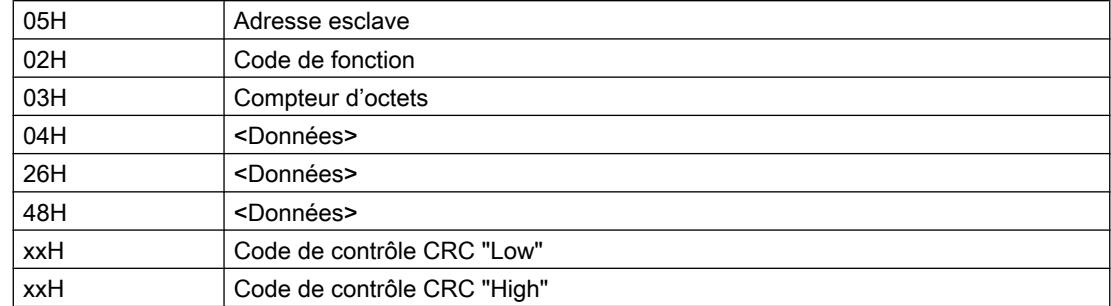

#### Télégramme de réponse de l'esclave FONCTION 02 :

#### Bloc de données RCV - cible

Contenu de la zone RCV - cible :

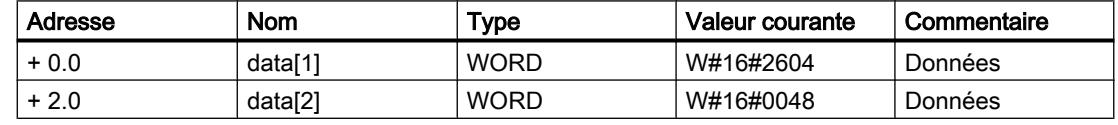

Les données du télégramme de réponse sont inscrites mot par mot par le pilote dans le DB de destination.

Le 1er octet reçu est inscrit comme octet de poids faible du 1er mot « data[1] », le 3ème octet reçu est inscrit comme octet de poids faible du 2ème mot « data[2] », etc.

Si les bits lus sont moins de 9 ou si la lecture se termine par un octet de poids faible, la valeur 00H est inscrite dans l'octet de poids fort restant du dernier mot.

# Code de fonction 03 : Lire registres de sortie

#### Fonction

Cette fonction sert à lire des registres individuels pris sur l'esclave.

#### Adresse de début

Le paramètre Adresse du registre de début n'est pas vérifié par le pilote et est émis tel quel.

#### Nombre de registres

Un nombre de 1 à 127 registres au maximum (125 registres au maximum pour ET 200S 1SI Modbus) peut être lu (1 registre = 2 octets).

# DB source du bloc SEND

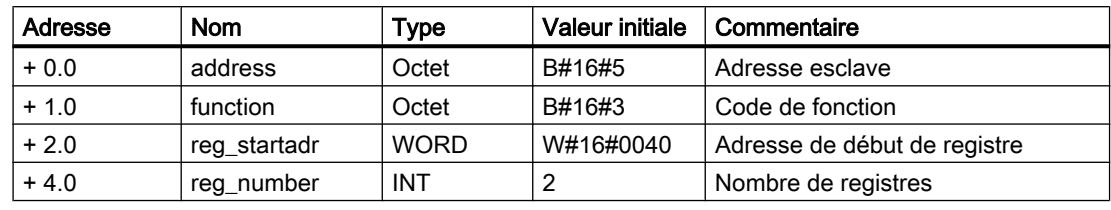

Structure de la zone SEND - source :

# Exemple

# Télégramme de demande FONCTION 03 :

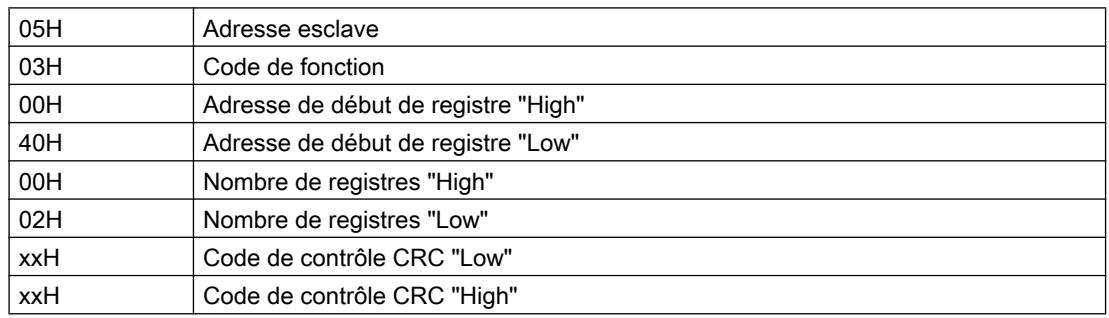

## Télégramme de réponse de l'esclave FONCTION 03 :

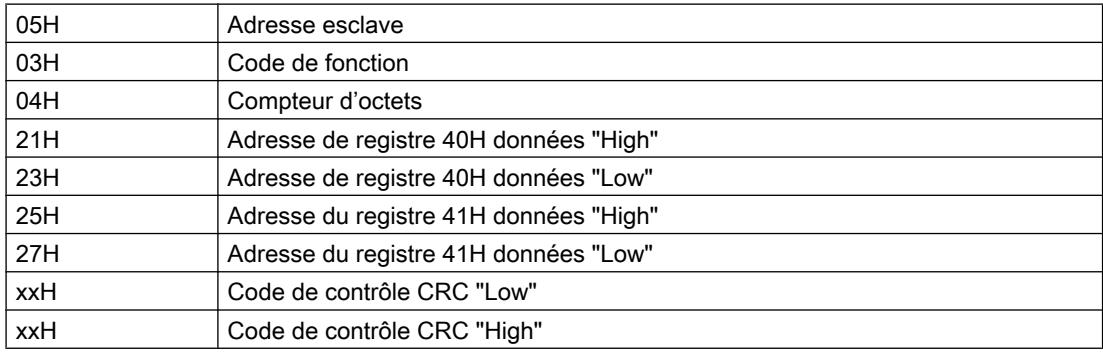

# Bloc de données RCV - cible

Contenu de la zone RCV - cible :

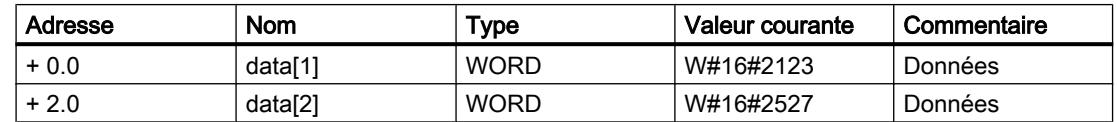

# Code de fonction 04 - Read Input Registers

#### Fonction

Cette fonction sert à lire des registres individuels pris sur l'esclave.

# Adresse de début

Le paramètre Adresse de début de registre, non vérifié par le pilote, est émis dans l'état.

#### Nombre de registres

Un nombre de 1 à 127 registres au maximum (125 registres au maximum pour ET 200S 1SI Modbus) peut être lu (1 registre = 2 octets).

# Bloc de données SEND - source

Structure de la zone SEND - source :

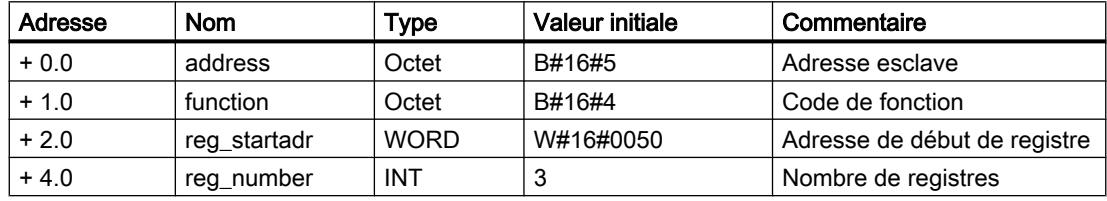

#### Exemple

#### Télégramme de demande FONCTION 04 :

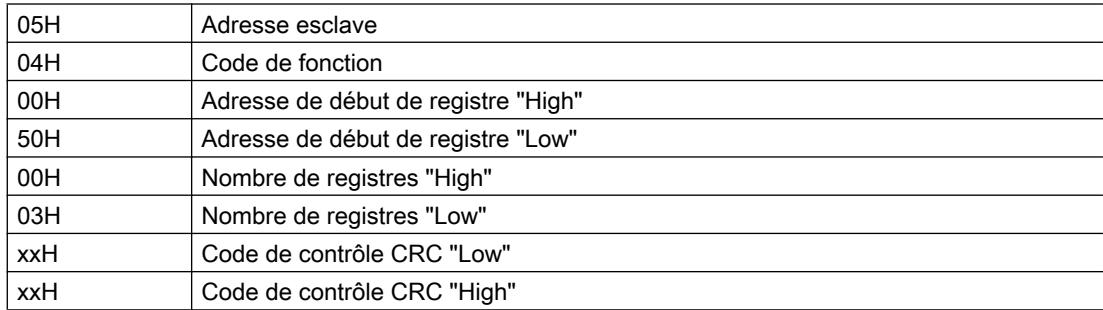

#### Télégramme de réponse de l'esclave FONCTION 04 :

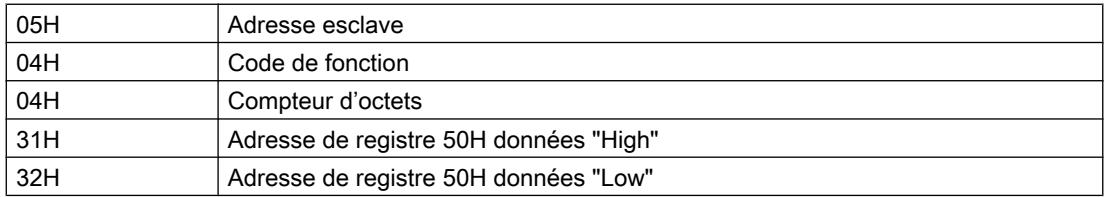

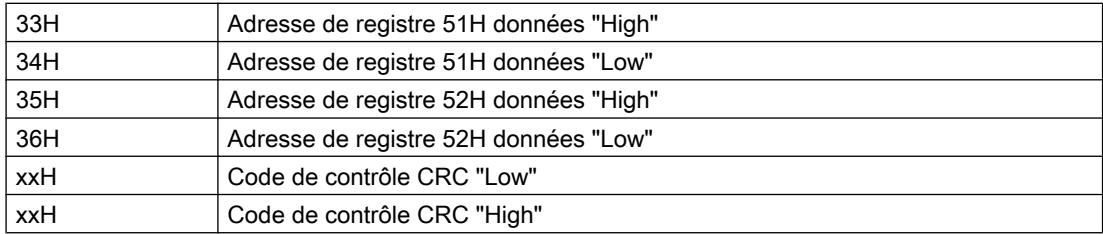

# Bloc de données RCV - cible

Contenu de la zone RCV - cible :

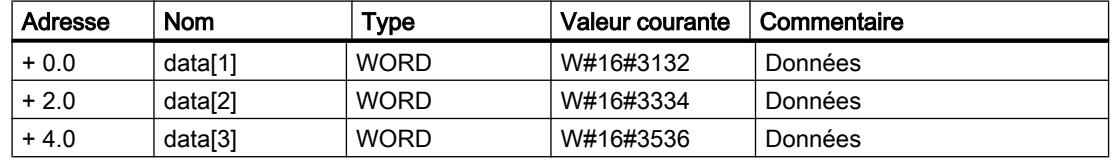

# Code de fonction 05 - Force Single Coil

# Fonction

Cette fonction sert à mettre un bit individuel à 1 ou à 0 dans l'esclave.

#### Adresse de bit

Le paramètre Adresse de bit n'est pas vérifié par le pilote et est émis tel quel.

## Etat du bit

Le paramètre Etat du bit peut prendre les deux valeurs suivantes :

- $\bullet$  FF00H = mettre le bit à 1
- $\bullet$  0000H = mettre le bit à 0

## Bloc de données SEND - source

Structure de la zone SEND - source :

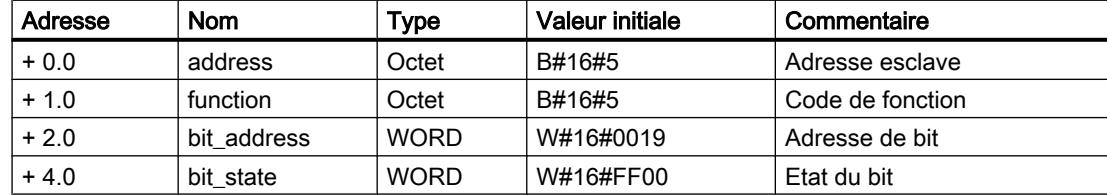

# Exemple

## Télégramme de demande FONCTION 05 :

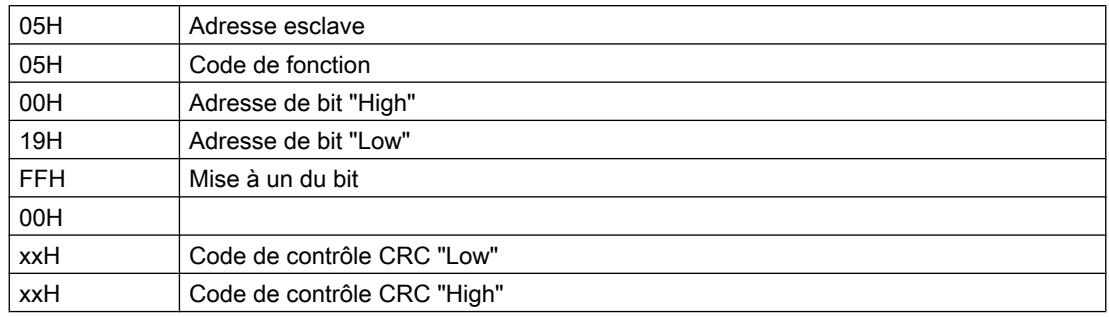

#### Télégramme de réponse de l'esclave FONCTION 05 :

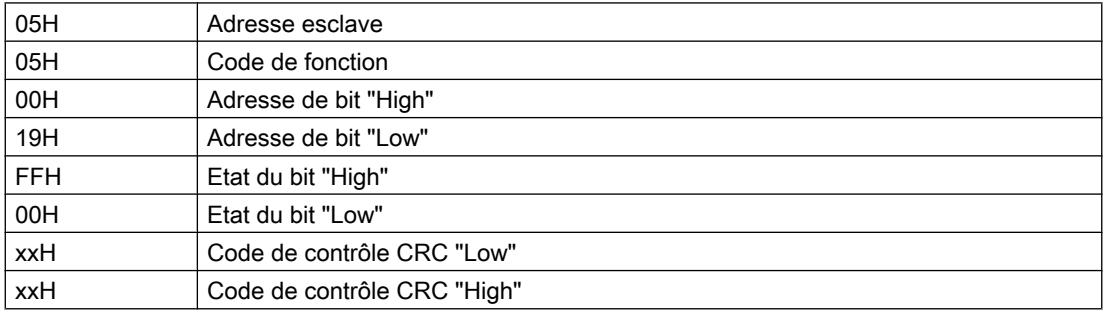

Le télégramme de réponse n'est pas entré dans un bloc de données de réception.

# Code de fonction 06 - Preset Single Register

## Fonction

Cette commande sert à écrire une nouvelle valeur dans un registre de l'esclave.

# Adresse de registre

Le paramètre Adresse de registre, non vérifié par le pilote, est émis dans l'état.

## Valeur de registre

Le paramètre Valeur du registre peut prendre une valeur quelconque.

# Bloc de données SEND - source

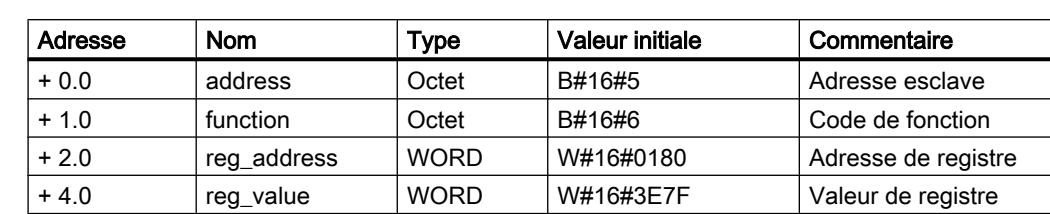

Structure de la zone SEND - source :

# Exemple

## Télégramme de demande FONCTION 06 :

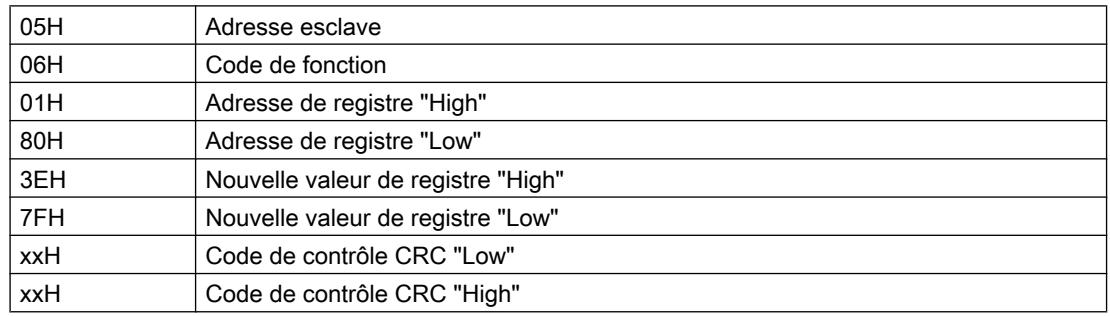

## Télégramme de réponse de l'esclave FONCTION 06 :

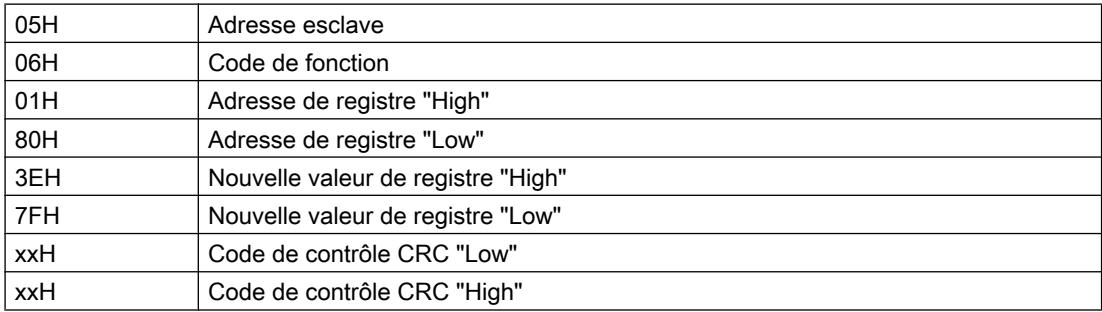

Le télégramme de réponse n'est pas entré dans un bloc de données de réception.

# Code de fonction 07 - Read Exception Status

# Fonction

Ce code de fonction permet de lire 8 bits d'événement sur l'esclave connecté.

Le numéro du bit de début étant déterminé par l'appareil connecté, il ne doit pas être donné par le programme utilisateur SIMATIC.

# Bloc de données SEND - source

Structure de la zone SEND - source :

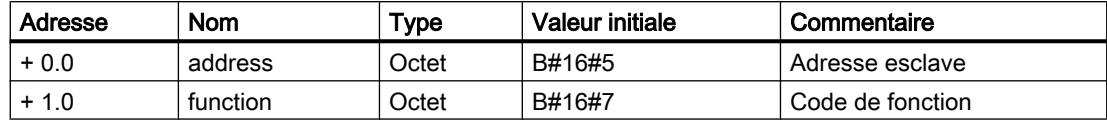

#### Exemple

#### Télégramme de demande FONCTION 07 :

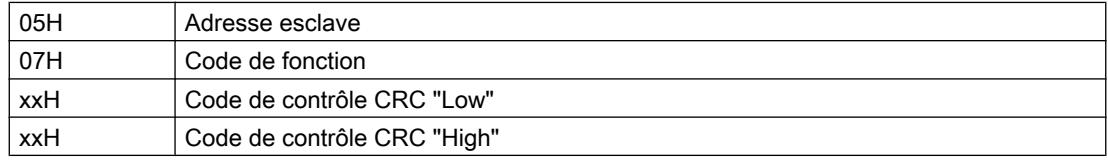

#### Télégramme de réponse de l'esclave FONCTION 07 :

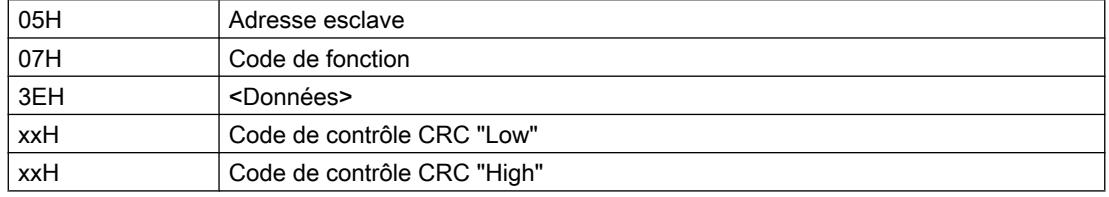

## Bloc de données RCV - cible

Contenu de la zone RCV - cible :

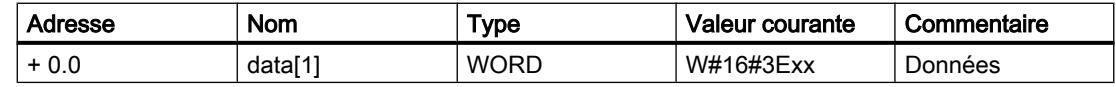

Le pilote consigne l'unique octet du télégramme de réponse dans le High-Byte du bloc de données - cible data[1].

Le Low-Byte de data[1] reste inchangé.

La valeur 1 s'affiche au paramètre LEN de l'instruction de réception.

## Code de fonction 08 - Loop Back Diagnostic Test

## Fonction

Cette fonction sert à vérifier la liaison de communication.

Cette fonction n'accepte que le code de diagnostic 0000.

# Code de diagnostic

Seule la valeur 0000 est autorisée pour le paramètre Code de diagnostic.

## Valeur de test

Le paramètre Valeur de test peut prendre une valeur quelconque.

# Bloc de données SEND - source

Structure de la zone SEND - source :

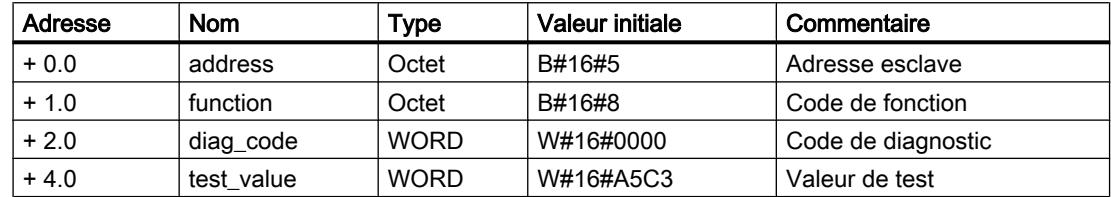

# Exemple

## Télégramme de demande FONCTION 08 :

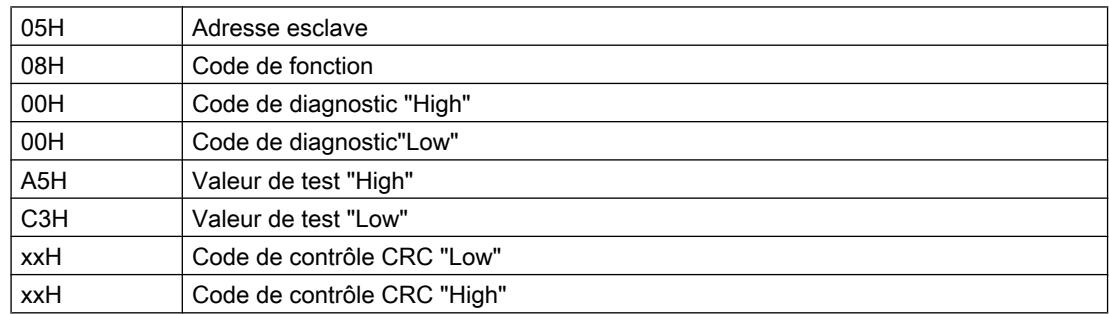

## Télégramme de réponse de l'esclave FONCTION 08 :

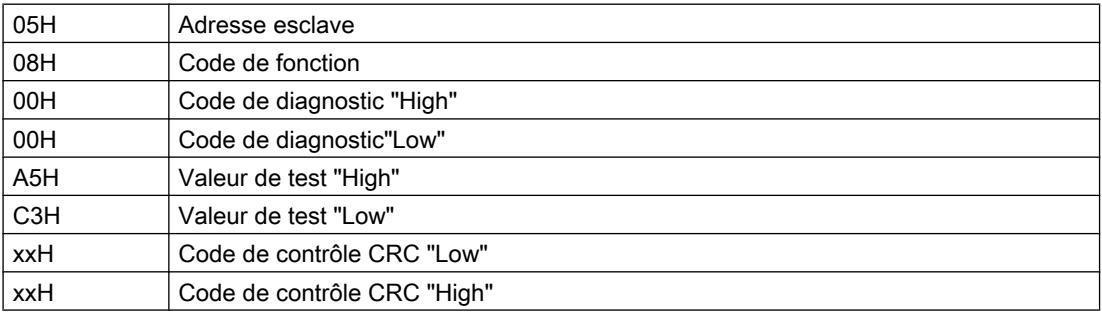

L'esclave doit renvoyer en écho le télégramme de demande reçu tel quel du maître.

Le télégramme de réponse n'est pas consigné dans un bloc de données RCV.

# Code de fonction 11 - Fetch Communications Event Counter

#### Fonction

Ce code de fonction permet de lire un "mot d'état" de 2 octets et un "compteur d'événements" de 2 octets sur l'esclave.

Pour comprendre le rôle et la signification des paramètres cités, reportez-vous à la description "GOULD MODICON MODBUS Protocol"

#### DB source du bloc SEND

Structure de la zone source du bloc SEND :

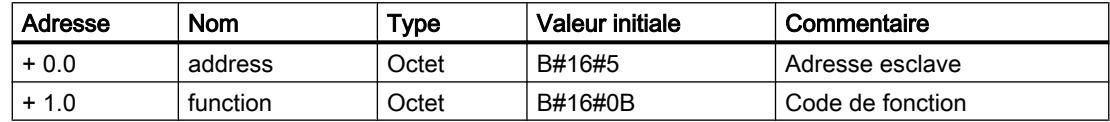

## Exemple

#### Télégramme de demande FUNCTION 11 :

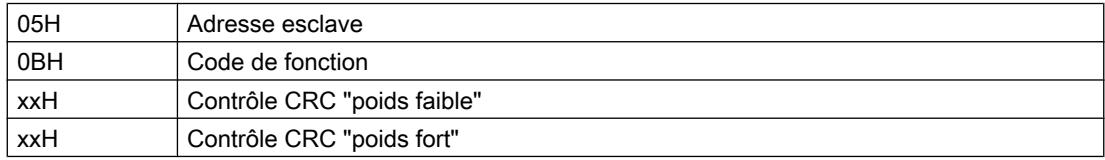

#### Télégramme de réponse de l'esclave FONCTION 11 :

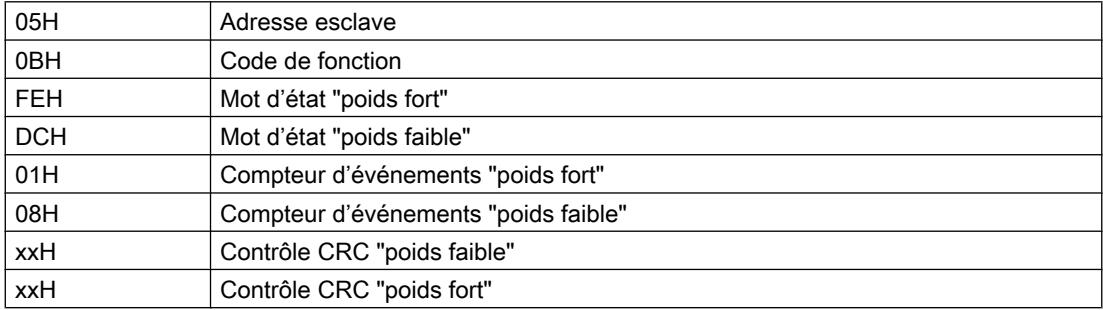

# DB destination du bloc RCV

Contenu de la zone de destination du bloc RCV :

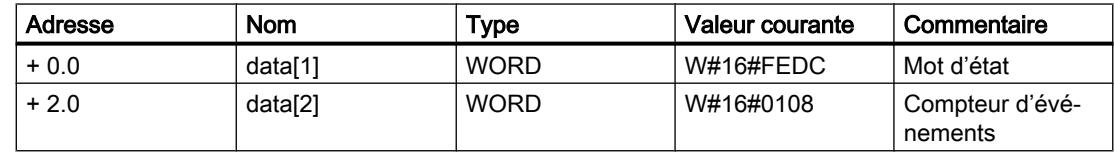

#### **Remarque**

#### Utilisation avec la périphérie décentralisée ET 200S 1SI

En cas d'utilisation avec la périphérie décentralisée ET 200S 1SI, veillez à ce que le télégramme de réponse complet de l'esclave, c.-à-d. avec l'adresse Modbus et le code de fonction (2 octets en plus), soit archivé dans le DB cible RCV. Ceci permet de décaler l'offset pour le mot d'état (décalage 2.0) et pour le compteur d'événements (décalage 4.0).

# Code de fonction 12 - Fetch Communications Event Log

## Fonction

Ce code de fonction permet de lire dans l'esclave les éléments suivants :

- un « mot d'état » de 2 octets,
- un « compteur d'événements » de 2 octets,
- un « compteur de messages » de 2 octets et
- des « octets d'événements » de 64 octets.

Pour comprendre le rôle et la signification des paramètres cités, reportez-vous à la description « GOULD MODICON MODBUS Protocol ».

## DB source du bloc SEND

Structure de la zone source du bloc SEND :

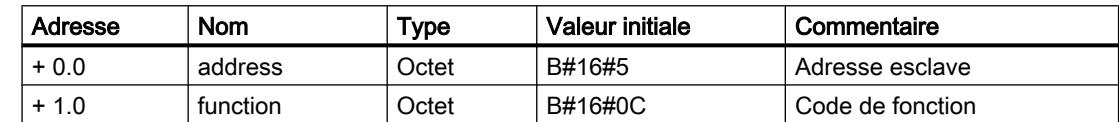

## Exemple

#### Télégramme de demande FONCTION 12 :

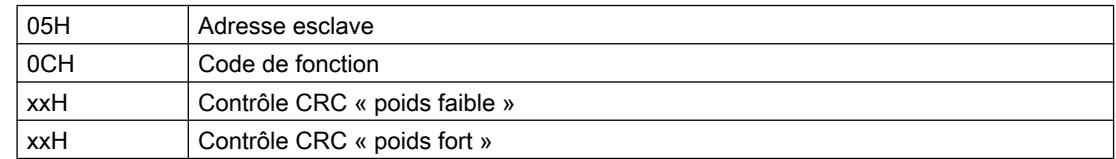

#### Télégramme de réponse de l'esclave FONCTION 12 :

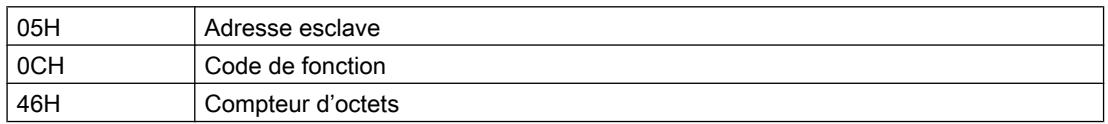

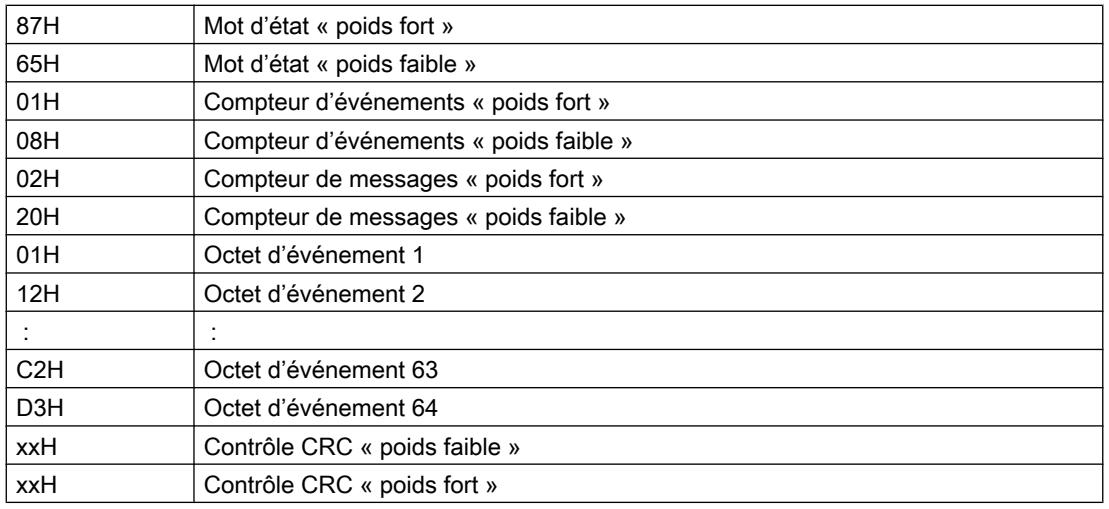

# DB destination du bloc RCV

Contenu de la zone de destination du bloc RCV :

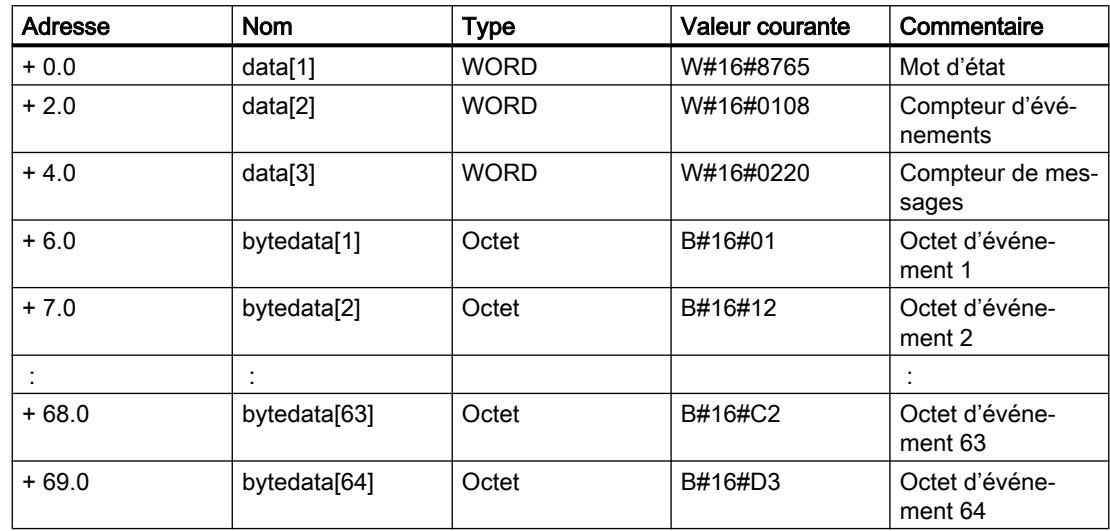

# Code de fonction 15 - Force Multiple Coils

# Fonction

Ce code de fonction permet de modifier jusqu'à 2040 bits (1744 Bits maxi pour ET 200S 1SI Modbus).

# Adresse de début

Le paramètre Adresse de début de bit, non vérifié par le pilote, est émis tel quel.

# Nombre de bits

Le nombre de bits, Number of coils, admis a une valeur comprise entre 1 et 2040 (1744 bits maxi pour ET 200S 1SI).

Elle détermine le nombre de bits qui doivent être remplacés dans l'esclave.

Le paramètre « Compteur d'octets » dans le télégramme de demande est constitué par le pilote sur la base du paramètre « Nombre de bits » remis.

# Bloc de données SEND - source

Structure de la zone SEND - source :

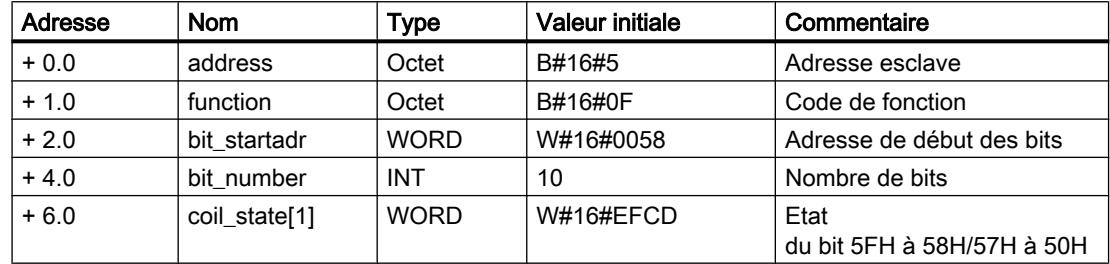

# Exemple

#### Télégramme de demande FONCTION 15 :

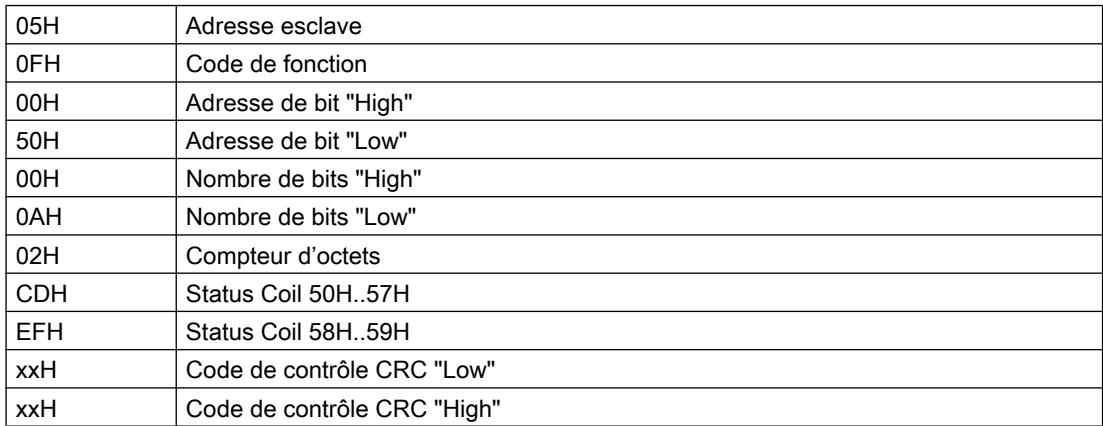

#### Télégramme de réponse de l'esclave FONCTION 15 :

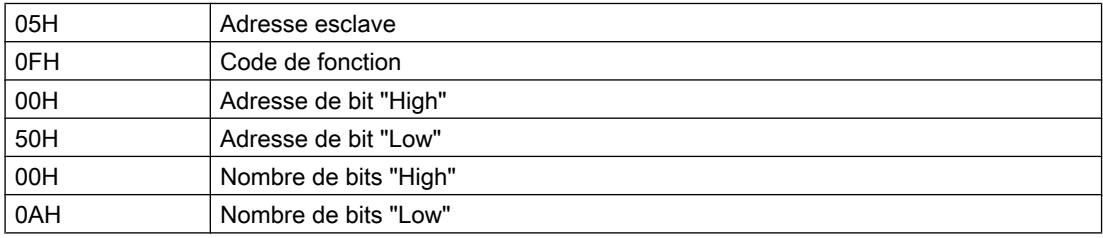

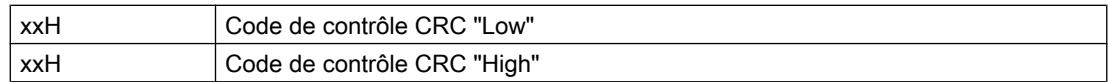

Le télégramme de réponse n'est pas entré dans un bloc de données de réception.

## Code de fonction 16 - Preset Multiple Registers

# Fonction

Le code de fonction 16 permet d'écraser jusqu'à 127 registres (109 registres maxi pour ET 200S 1SI Modbus) dans l'esclave avec un télégramme de demande.

# Adresse de début

Le paramètre Adresse de début de registre, non vérifié par le pilote, est émis dans l'état.

## Nombre de registres

Un nombre de 1 à 127 registres au maximum (109 registres au maximum pour ET 200S 1SI Modbus) peut être lu (1 registre = 2 octets).

Le paramètre « Compteur d'octets » du télégramme de demande est constitué par le pilote sur la base du paramètre « Nombre de registres » remis.

## Bloc de données SEND - source

Structure de la zone SEND - source :

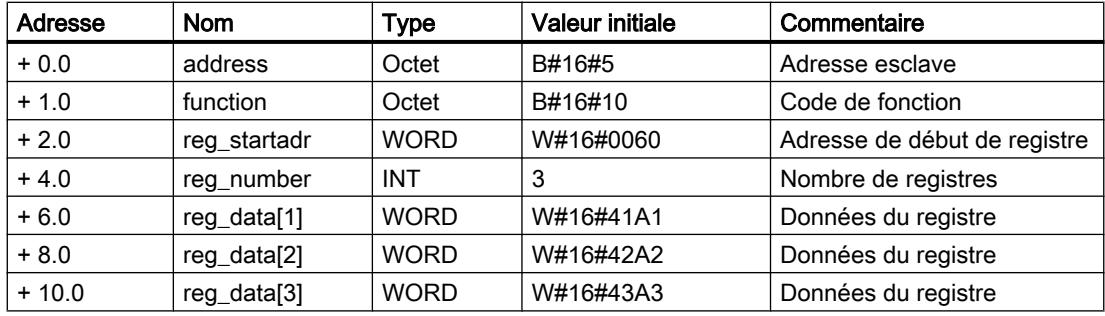

## Exemple

#### Télégramme de demande FONCTION 16 :

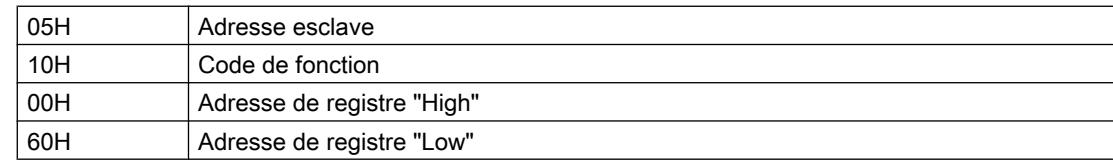

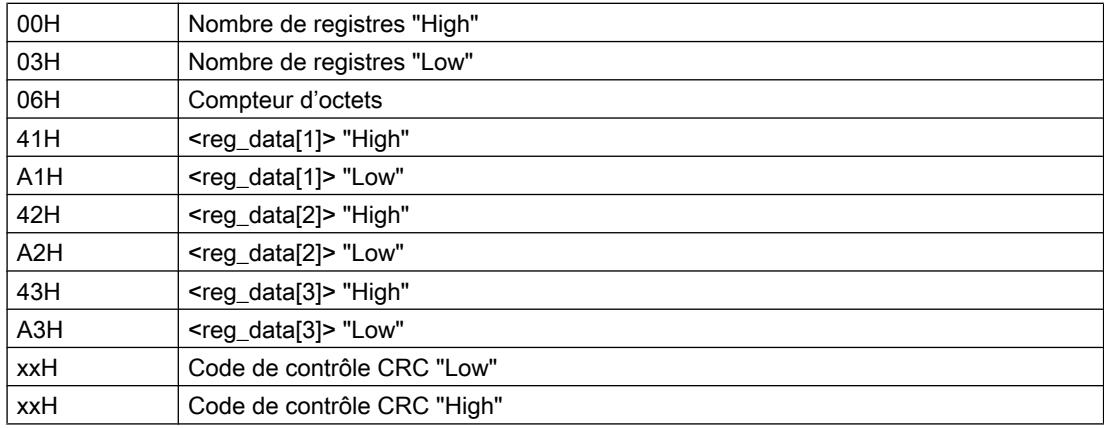

# Télégramme de réponse de l'esclave FONCTION 16 :

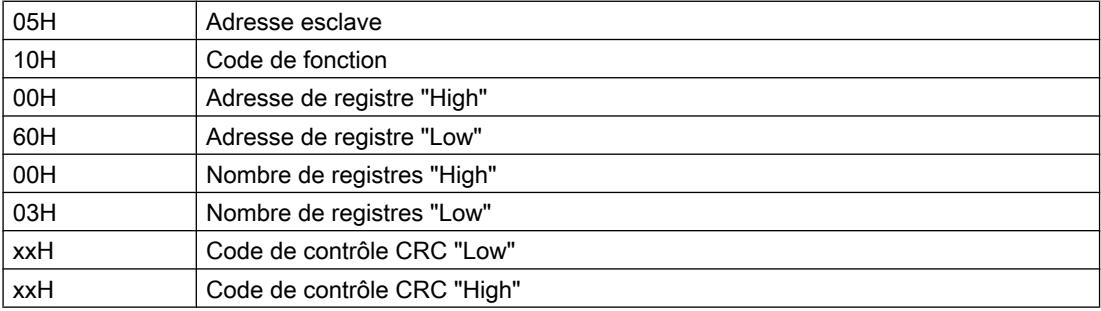

Le télégramme de réponse n'est pas entré dans le bloc de données de réception.

# Esclave Modbus (RTU)

## Code de fonction 01 - Read Coil (Output) Status

## Fonction

Cette fonction permet au système maître MODBUS de lire des bits dans les zones de mémoire SIMATIC énumérées ci-après.

#### Télégramme de demande

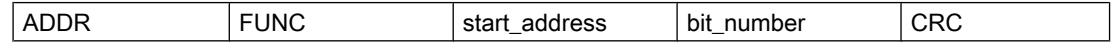

#### Télégramme de réponse

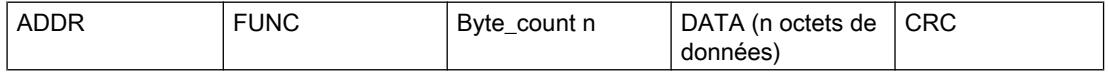

#### start\_address

Le pilote interprète l'adresse de bit MODBUS "start\_address" de la façon suivante :

Le pilote vérifie que "start\_address" se trouve dans l'une des zones qui ont été indiquées lors du paramétrage dans le masque "conversion de l'adressage MODBUS pour FC 01, 05, 15" (de / à : Mémento, Sorties, Temporisations, Compteurs).

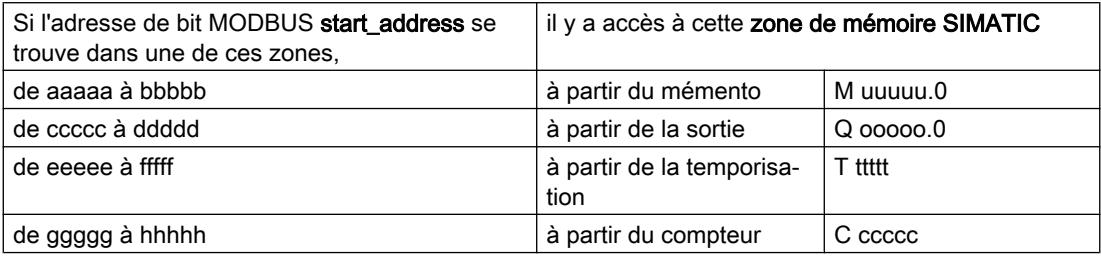

L'adresse pour l'accès - la conversion de l'adresse - est alors calculée comme suit :

Début de l'accès par Formule de conversion l'élément SIMATIC Octet de mémen-= ((start\_address – aaaaa) / 8) + uuuuu to Octet de sortie =  $((start address - ccccc) / 8) + 00000$ temps  $=$  ((start address – eeeee) / 16) + ttttt Compteur  $=$  ((start\_address  $-$  ggggg) / 16) + ccccc

#### Accès aux "mémentos" et "sorties"

Pour l'accès aux zones SIMATIC "Mémentos" et "Sorties", le numéro de bit restant est calculé, puis utilisé pour adresser le bit correspondant dans le premier/dernier octet de mémento ou de sortie.

#### Accès aux "temporisations" et "compteurs"

Lors du calcul de l'adresse, les résultats suivants doivent être des multiples de 16 sans reste :

- (start address eeeee)
- (start\_address ggggg)

Accès par mot seulement, débutant à la limite d'un mot.

#### bit\_number

Le bit\_number, number of coils, admis est compris entre 1 et 2040 (1768 bits maxi pour ET 200S 1SI). C'est ce nombre de bits qui est lu.

#### Accès aux "temporisations" et "compteurs"

Pour l'accès aux zones de mémoire "Temporisations" et "Compteurs" de SIMATIC, il faut que le paramètre "bit\_number" soit divisible par 16 (accès mot par mot uniquement).

Attention, si vous utilisez un CP 341, vous pourrez lire 16 temporisations ou compteurs tout au plus.

#### Remarque

Respectez les limitations spécifiques à la CPU.

# Exemple d'application

#### Exemple de paramétrage :

Tableau 1-135 conversion de l'adressage MODBUS pour FC 01, 05 et 15

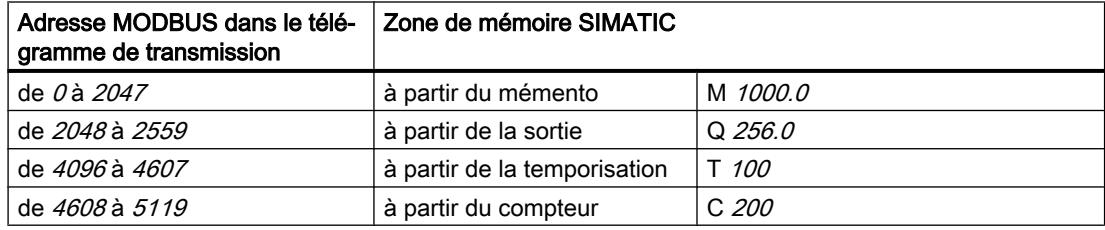

#### Télégramme de demande FONCTION 01 :

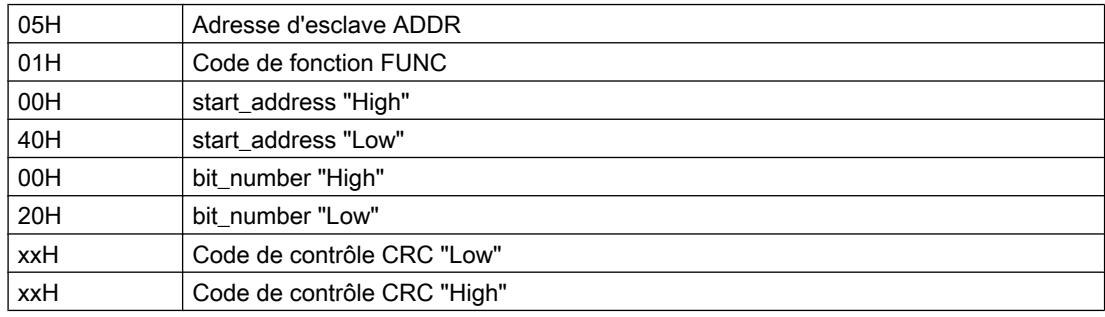

#### Télégramme de réponse FONCTION 01 :

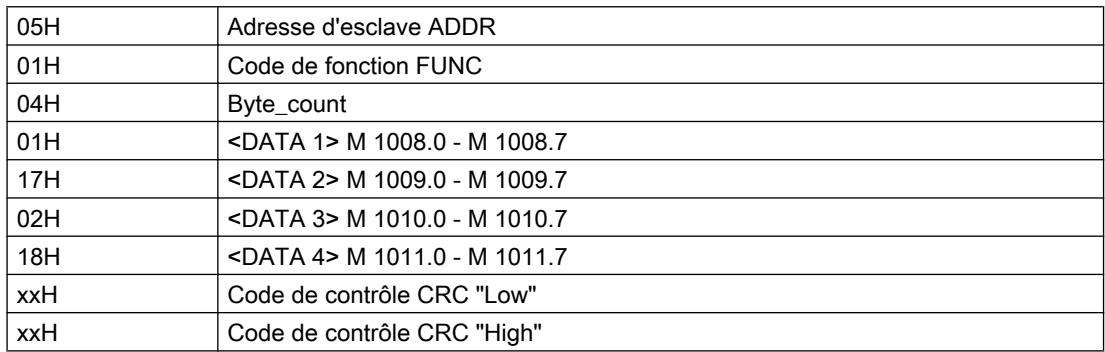

#### Calcul de l'adresse :

L'adresse MODBUS "start\_address" 0040 Hex (64 décimal) se trouve dans la zone "Mémentos" :

Octet de mémento= ((start\_address - aaaaa) / 8) + uuuuu  $=$  ((64 - 0) / 8) + 1000  $= 1008$ ;

Le numéro de bit restant s'obtient ainsi :

Rest Bit\_No. = ((start\_address - aaaaa) % 8) [modulo 8]  $=$  ((64 - 0) % 8)  $= 0$  ;

Un accès allant du mémento M 1008.0 au mémento M 1011.7 inclus est ménagé.

#### Nombre de bits :

Le nombre de bits MODBUS "bit\_number" 0020 Hex (32 décimal) signifie que 32 bits = 4 octets sont censés être lus.

#### Autres exemples

Le tableau suivant donne d'autres exemples d'accès.

Tous ces exemples se basent sur la répartition en zones utilisée plus haut.

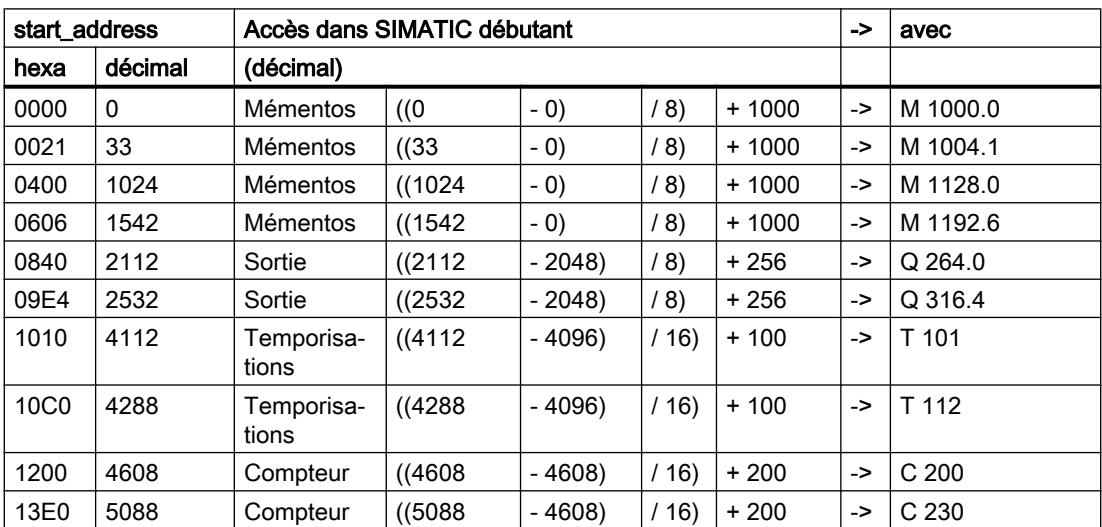

# Code de fonction 02 - Read Input Status

## Fonction

Cette fonction permet au système maître MODBUS de lire des bits dans les zones de mémoire SIMATIC énumérées ci-après.

# Télégramme de demande

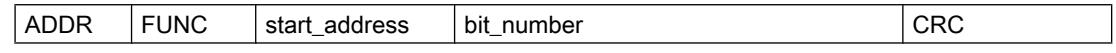

## Télégramme de réponse

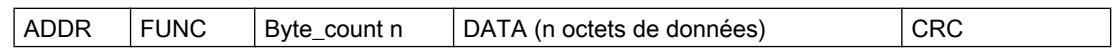

#### start\_address

Le pilote interprète l'adresse de bit MODBUS "start\_address" de la façon suivante :

Le pilote vérifie que "start\_address" se trouve dans l'une des zones indiquées lors du paramétrage dans le masque "Conversion de l'adressage MODBUS pour FC 02" (de / à : (Mémentos, Entrées).

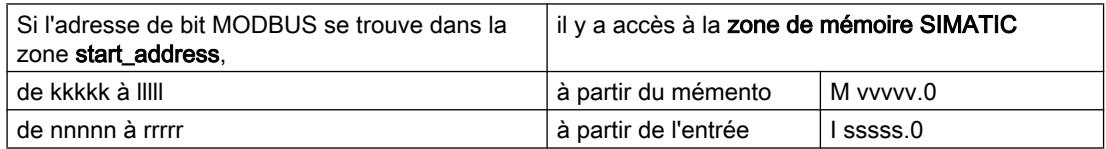

L'adresse pour l'accès - la conversion de l'adresse - est alors calculée comme suit :

Accès commençant formule de conversion avec octet de mémento=  $((start\_address - kkkkk) / 8) + vvvvv$ octet d'entrée =  $((start\_address - nnnnn) / 8) + ssss$ 

## Accès aux "mémentos" et "entrées""

Lors de l'accès aux zones SIMATIC "Mémentos" et "Entrées", le numéro de bit restant est calculé puis utilisé pour l'adressage du bit correspondant dans le premier/dernier octet de mémento ou d'entrée.

## bit\_number

Le bit\_number, number of coils, admis est compris entre 1 et 2040 (1768 bits maxi pour ET 200S 1SI). C'est ce nombre de bits qui est lu.

#### Remarque

Respectez les limitations spécifiques à la CPU.

## Exemple d'application

#### Exemple de paramétrage :

Tableau

Conversion de l'adressage MODBUS pour code de fonction FC 02

1-136

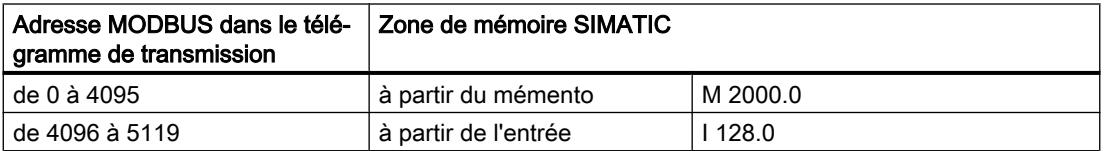

# Télégramme de demande FONCTION 02 :

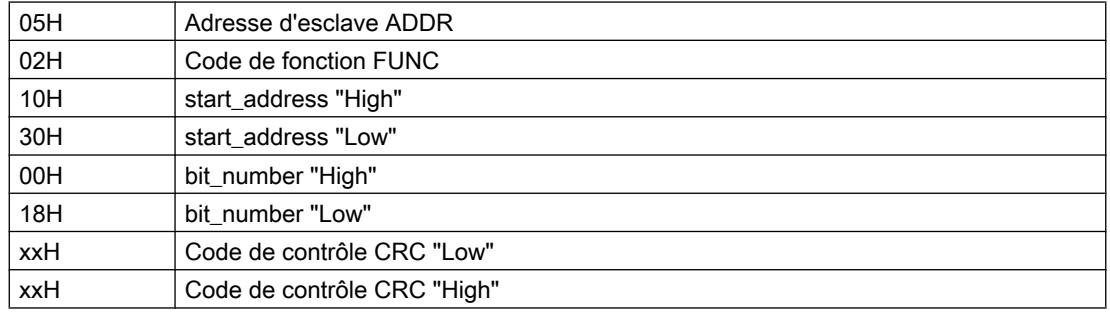

# Télégramme de réponse FONCTION 02 :

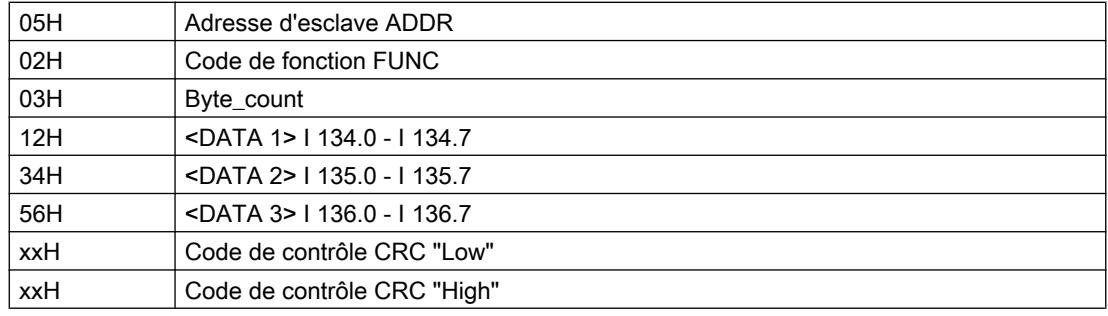

# Calcul de l'adresse :

L'adresse MODBUS "start\_address" 1030 Hex (4144 décimal) se trouve dans la zone "Entrées" :

Octet d'entrée = ((start\_address - nnnnn) / 8) + sssss  $=$  ((4144 - 4096) / 8) + 128  $= 134$ ;

Le numéro de bit restant s'obtient ainsi :

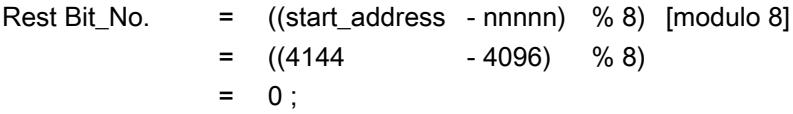

Un accès allant de l'entrée I 134.0 à l'entrée I 136.7 incluse est ménagé.

# Nombre de bits :

Le nombre de bits MODBUS "bit\_number" 0018 Hex (24 décimal) signifie que 24 bits = 3 octets sont censés être lus.

## Autres exemples

Le tableau suivant donne d'autres exemples d'accès.

Tous ces exemples se basent sur la répartition en zones utilisée plus haut.

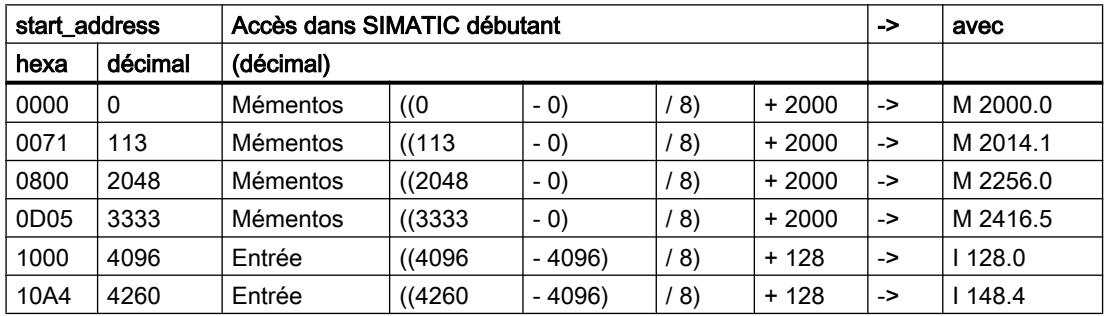

# Code de fonction 03 : Lire registres de sortie

## Fonction

Cette fonction permet au système maître MODBUS de lire des mots de données dans un bloc de données.

## Télégramme de demande

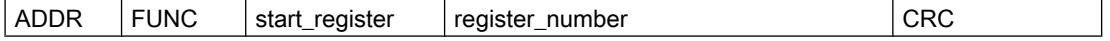

## Télégramme de réponse

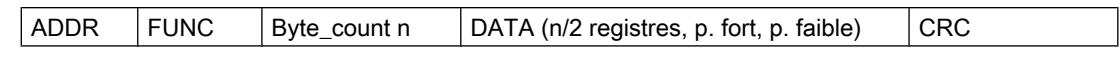

#### start register

L'adresse de registre MODBUS « **start register** » est interprétée par le pilote de la façon suivante :

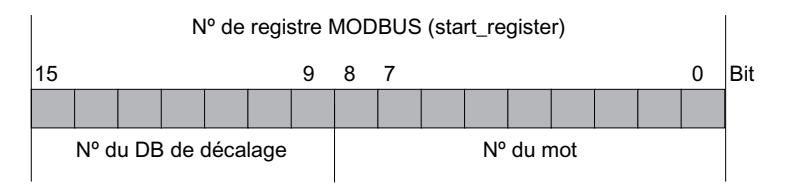

Pour continuer de former l'adresse, le pilote se sert du « numéro du bloc de données de base » indiqué lors du paramétrage dans le masque « Conversion de l'adressage MODBUS pour FC 03, 06, 16 » (à partir de la base de données xxxxx).

L'adresse pour l'accès - la conversion de l'adresse - est calculée comme suit :

Accès à l'élément SIMA‐ Formule de conversion TIC bloc de données DB = (numéro de DB de base xxxx + Nº du DB de décalage) (DB résultant) Mot de données DBW =  $(n^{\circ}$  du mot  $\rightarrow 2)$ 

## Formule pour calculer start\_register

Si le bloc de données résultant qui est censé être lu est connu, l'adresse MODBUS start\_register nécessaire dans le système-maître peut être calculée à l'aide de la formule suivante :

start\_register  $=$  ((bloc de données résultant - nº du bloc de données de base)  $* 512$ ) + (mot-donnée\_DBW / 2)

N'utiliser que des numéros de mot-donnée pairs.

#### register\_number

Le \_number, number of coils, admis est compris entre 1 et 127 (110 bits maxi pour ET 200S 1SI). C'est ce nombre de registres qui est lu. Veuillez tenir compte de la règle suivante :

(register number)<sub>max</sub> =  $512$  - start register

#### Remarque

Respectez les limitations spécifiques à la CPU.

# Exemple d'application

#### Exemple de paramétrage :

Tableau 1-137 Conversion de l'adressage MODBUS pour code de fonction FC 03, 06 et 16

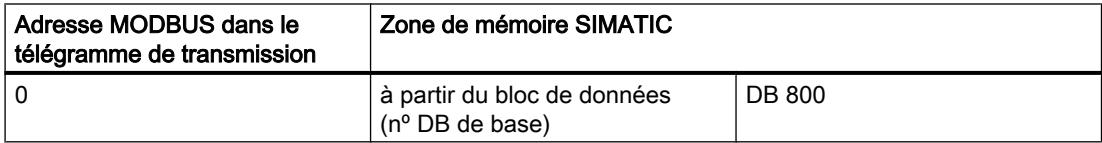

# Télégramme de demande FONCTION 03 :

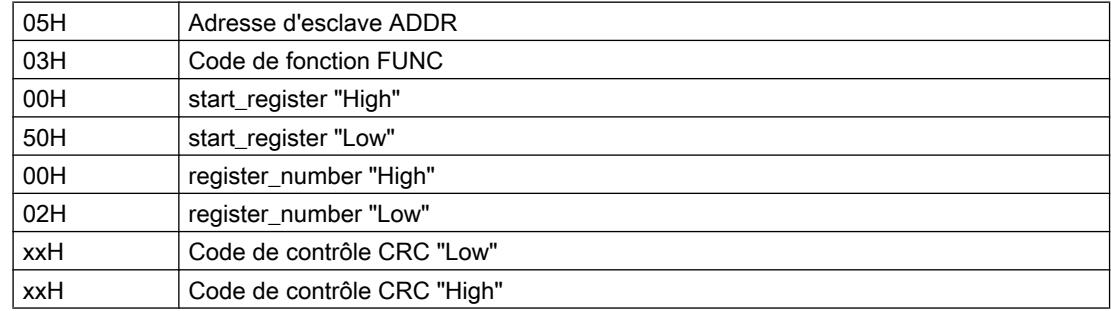

# Télégramme de réponse FONCTION 03 :

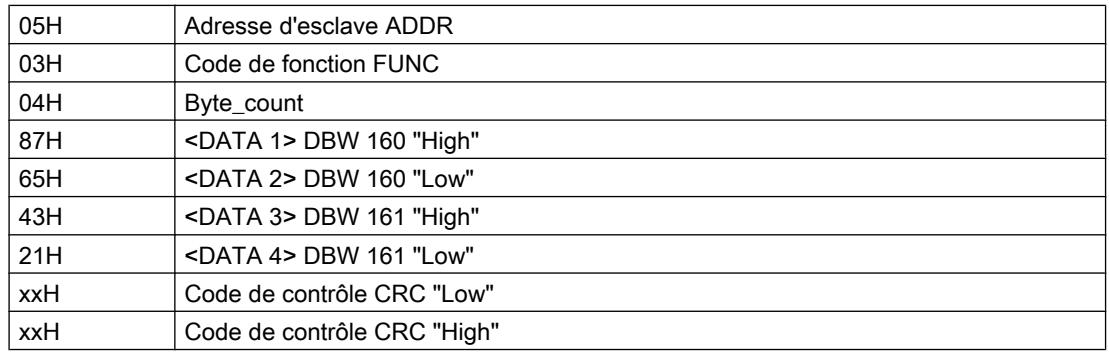

# Calcul de l'adresse :

L'adresse MODBUS « start\_register » 0050 Hex (80 décimal) est interprétée comme suit :

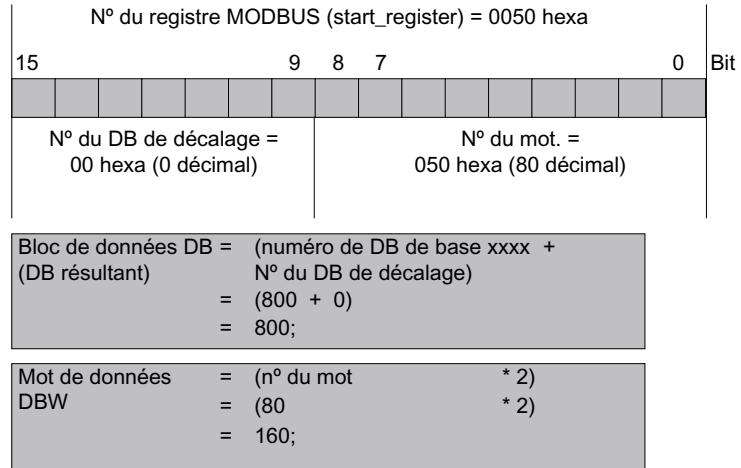

Un accès au DB 800 est ménagé, mot-donnée DBW 160.

#### Nombre de registres :

Le nombre de registres MODBUS « register\_number » 0002 Hex (2 décimal) signifie que 2 registres = 2 mots-données sont censés être lus.

## Autres exemples

Le tableau suivant donne d'autres exemples d'accès.

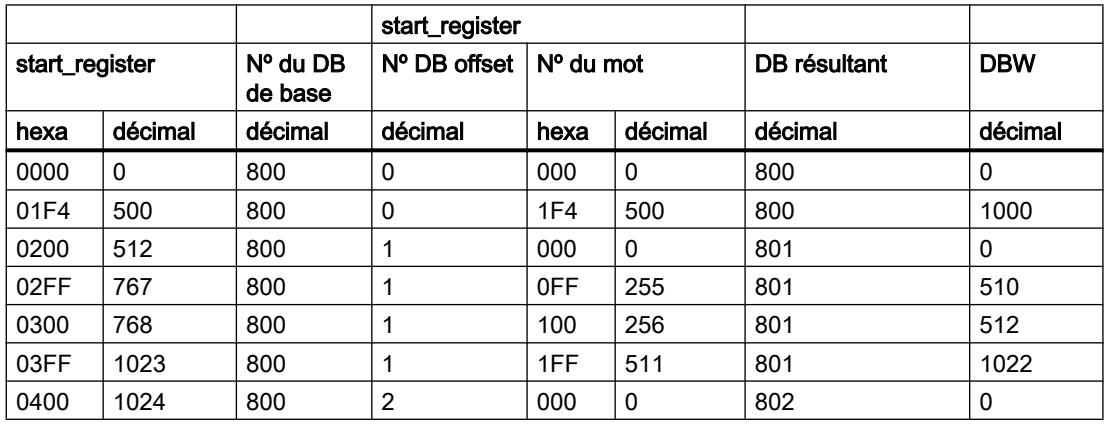

# Code de fonction 04 - Read Input Registers

## Fonction

Cette fonction permet au système maître MODBUS de lire des mots de données dans un bloc de données.

# Télégramme de demande

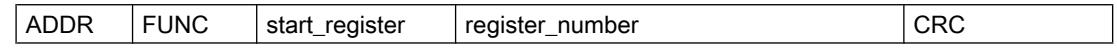

## Télégramme de réponse

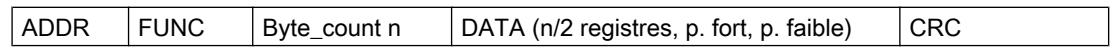

#### start register

L'adresse de registre MODBUS « start\_register » est interprétée par le pilote de la façon suivante :

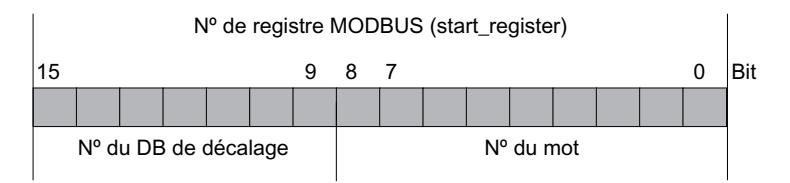

Pour continuer de former l'adresse, le pilote utilise le « numéro de bloc de données de base » indiqué lors du paramétrage dans le masque « Conversion de l'adressage MODBUS pour FC 04 » (à partir du bloc de données xxxxx).

L'adresse pour l'accès - la conversion de l'adresse - est alors calculée en deux étapes comme suit :

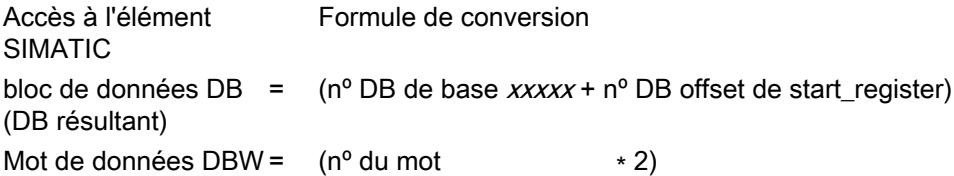

# Formule pour calculer start\_register

Si le bloc de données résultant qui est censé être lu est connu, l'adresse MODBUS start\_register nécessaire dans le système-maître peut être calculée à l'aide de la formule suivante :

start\_register = ((bloc de données résultant - numéro du bloc de données de base) ∗ 512) + (mot-donnée\_DBW / 2)

Seuls les numéros de mot-donnée pairs sont autorisés.

#### register\_number

Le \_number, number of coils, admis est compris entre 1 et 127 (110 bits maxi pour ET 200S 1SI). C'est ce nombre de registres qui est lu. Veuillez tenir compte de la règle suivante :

 $(register_number)_{max}$  = 512 - start\_register

#### Remarque

Respectez les limitations spécifiques à la CPU.

#### Exemple d'application

#### Exemple de paramétrage :

**Tableau** 1-138 Conversion de l'adressage MODBUS pour code de fonction FC 04

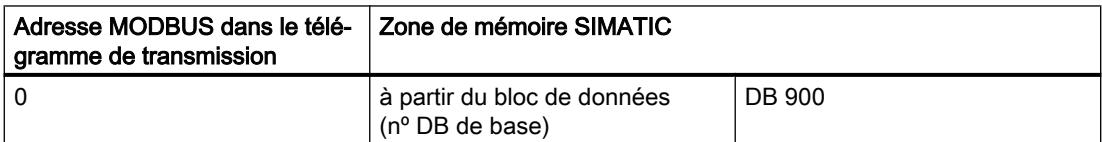

## Télégramme de demande FONCTION 04 :

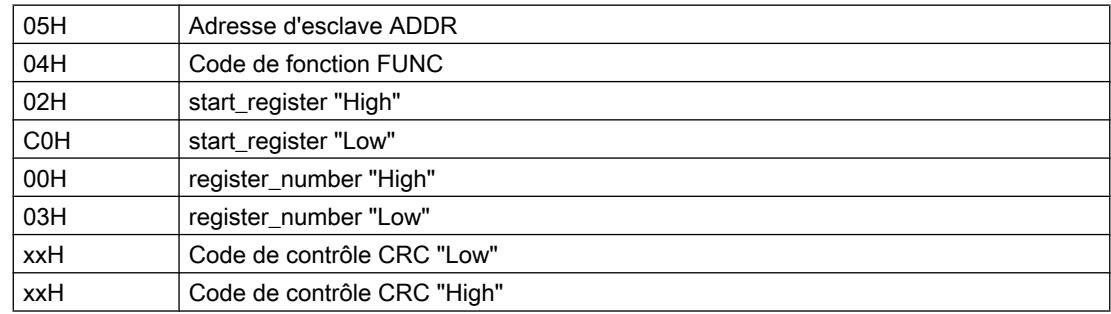

## Télégramme de réponse FONCTION 04 :

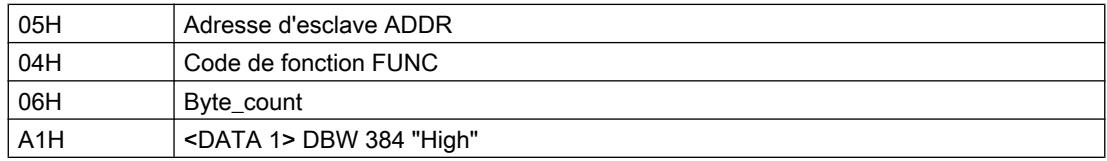

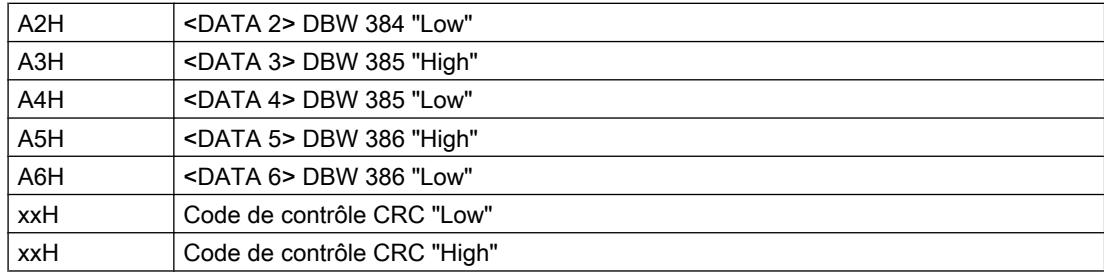

# Calcul de l'adresse :

L'adresse MODBUS « start register » 02C0 Hex (704 décimal) est interprétée comme suit :

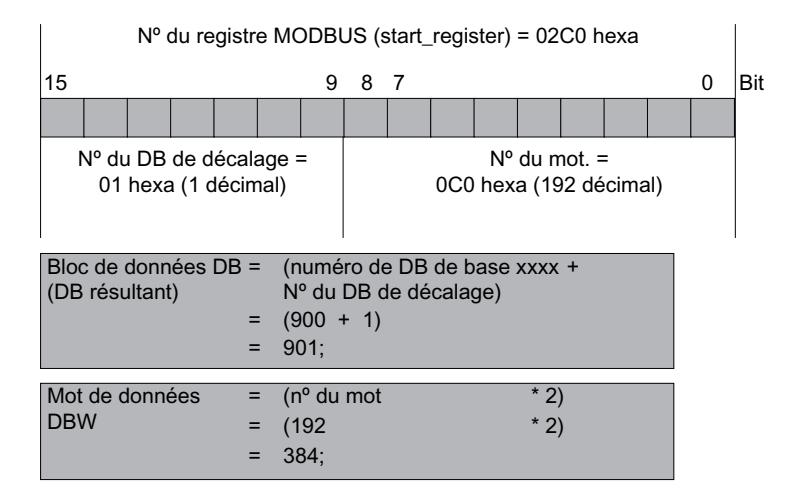

Un accès au DB 901 est ménagé, mot-donnée DBW 384.

## Nombre de registres :

Le nombre de registres MODBUS « register\_number » 0003 Hex (3 décimal) signifie que 3 registres = 3 mots-données sont censés être lus

#### Autres exemples

Le tableau suivant donne d'autres exemples d'accès.

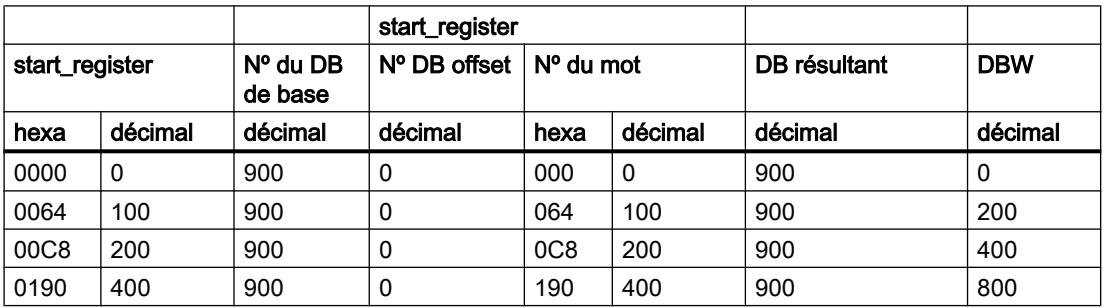

#### Configurer les appareils et réseaux

1.4 Création de configurations

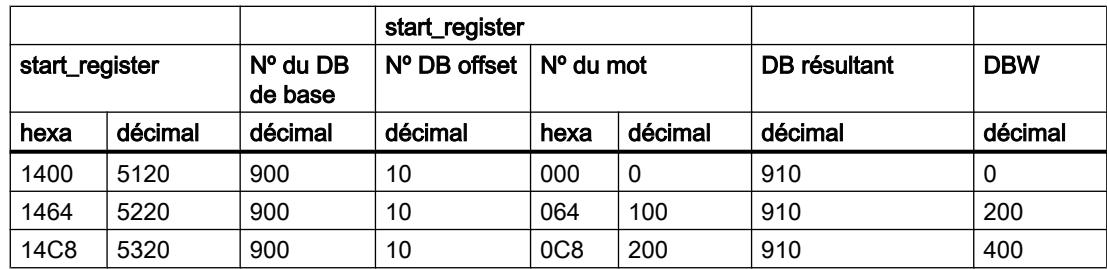

# Code de fonction 05 - Force Single Coil

## Fonction

Cette fonction permet au système maître MODBUS de forcer un bit dans les zones de mémoire SIMATIC de la CPU énumérées ci-après.

# Télégramme de demande

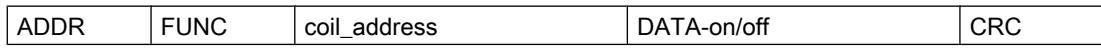

## Télégramme de réponse

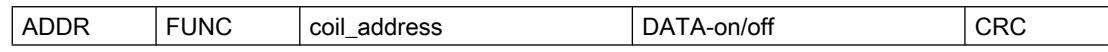

## coil\_address

Le pilote interprète l'adresse de bit MODBUS "coil\_address" de la façon suivante :

il teste si l'adresse de début "coil\_address" se trouve dans l'une des zones indiquées lors du paramétrage dans le masque "Transposition de l'adressage MODBUS pour FC 01, 05, 15" (de / à : Mémento, Sorties, Temporisations, Compteurs).

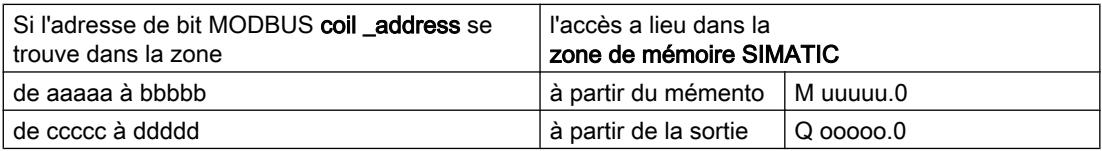

Le calcul de l'adresse pour l'accès (transposition de l'adresse) se fait comme suit :

Début de l'accès par l'élé‐ Formule de transposition ment SIMATIC Octet de mémento =  $((\text{coil}\_\text{address} - \text{aaaa})$  /8) + uuuuu Octet de sortie  $=$  ((coil address - ccccc) / 8) + 00000
## Accès aux "mémentos" et "sorties"

Pour l'accès aux zones SIMATIC "Mémentos" et "Sorties", le numéro de bit restant est calculé, puis utilisé pour adresser le bit correspondant dans le premier/dernier octet de mémento ou de sortie.

### Accès aux "temporisations" et "compteurs"

L'accès aux zones SIMATIC Temporisations et Compteurs est interdit avec le code de fonction 05 et le pilote le refusera par un télégramme d'erreur.

## DATA-on/off

DATA-on/off peut prendre les valeurs suivantes :

- FF00H => mettre le bit à 1
- $\bullet$  0000H => mettre le bit à 0.

## Exemple d'application

#### Exemple de paramétrage :

**Tableau** 1-139 Transposition de l'adressage MODBUS pour FC 01, 05, 15

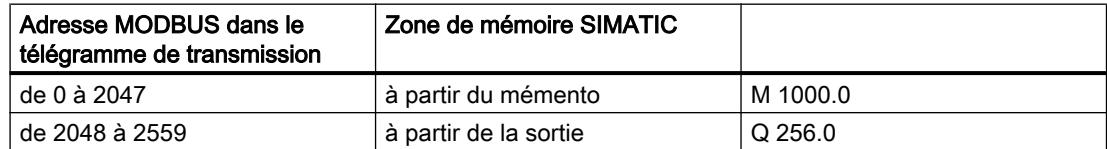

## Télégramme de demande FONCTION 05 :

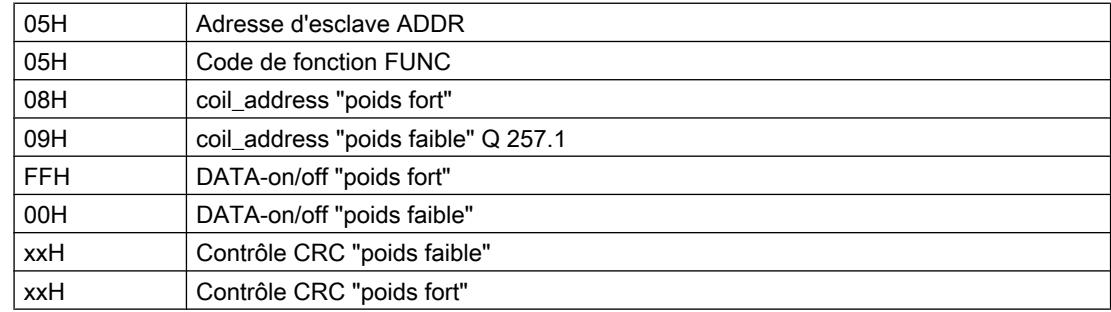

## Télégramme de réponse FONCTION 05 :

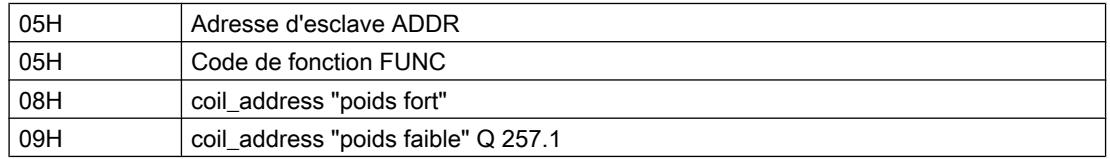

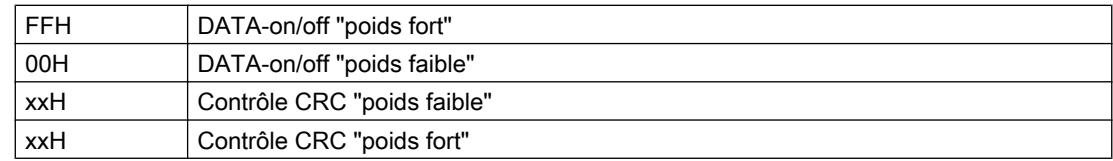

## Calcul de l'adresse :

L'adresse MODBUS "coil\_address" 0809 hexa (2057 décimal) se trouve dans la zone "Sorties" :

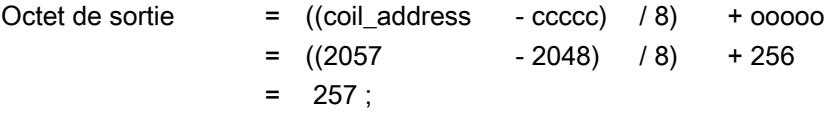

Le numéro de bit restant s'obtient ainsi :

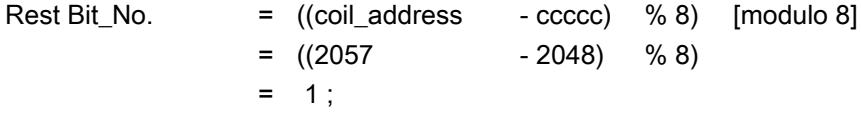

L'accès s'applique à la sortie Q 257.1.

## Autres exemples

Vous trouverez d'autres exemples d'accès à des mémentos et à des sorties dans le paragraphe traitant du code de fonction FC 01.

## Code de fonction 06 - Preset Single Register

## Fonction

Cette fonction permet au système maître MODBUS d'écrire un mot de données dans un bloc de données de la CPU.

## Télégramme de demande

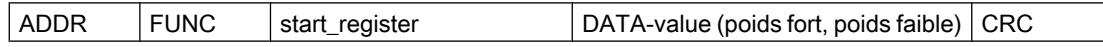

## Télégramme de réponse

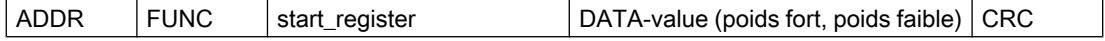

### start\_register

L'adresse de registre MODBUS « start\_register » est interprétée par le pilote de la façon suivante :

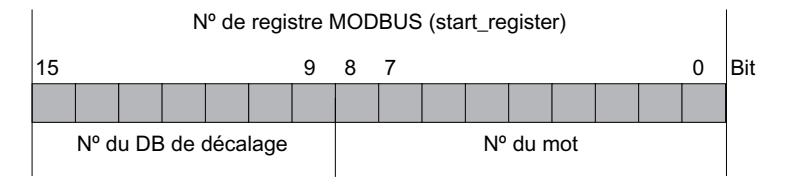

Pour déterminer l'adresse, le pilote utilise ensuite le « Nº du DB de base » (à partir du DB xxxxx) indiqué lors du paramétrage dans le masque « Transposition de l'adressage MODBUS pour FC 03, 06, 16 ».

Le calcul de l'adresse pour l'accès (transposition de l'adresse) se fait en deux étapes, de la manière suivante :

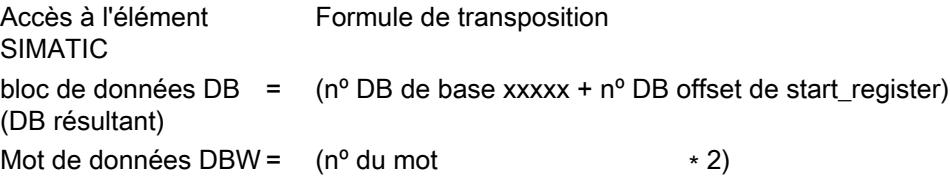

## Formule pour calculer start\_register

Une fois connu le DB résultant (celui dans lequel écrire), l'adresse MODBUS start\_register nécessaire au système maître peut être calculée selon la formule suivante :

start\_register =  $((DB$  résultant - n<sup>o</sup> du DB de base) \* 512) + (mot de données\_DBW / 2)

Seuls les numéros pairs de mot de données sont autorisés.

#### DATA-value

DATA-value (valeur du registre) peut prendre une valeur quelconque.

## Exemple d'application

#### Exemple de paramétrage :

Tableau 1-140 Transposition de l'adressage MODBUS pour FC 03, 06 et 16

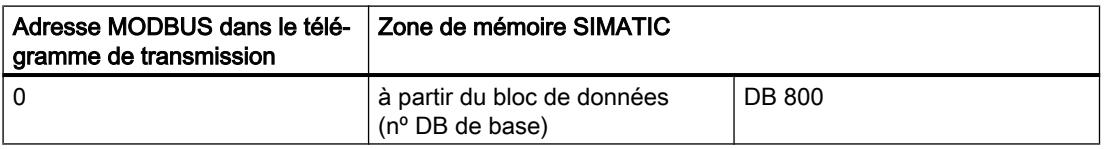

## Télégramme de demande FONCTION 06 :

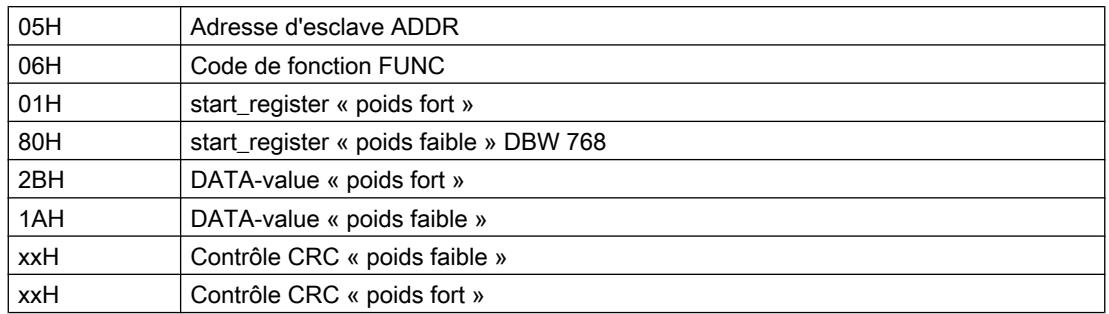

## Télégramme de réponse FONCTION 06 :

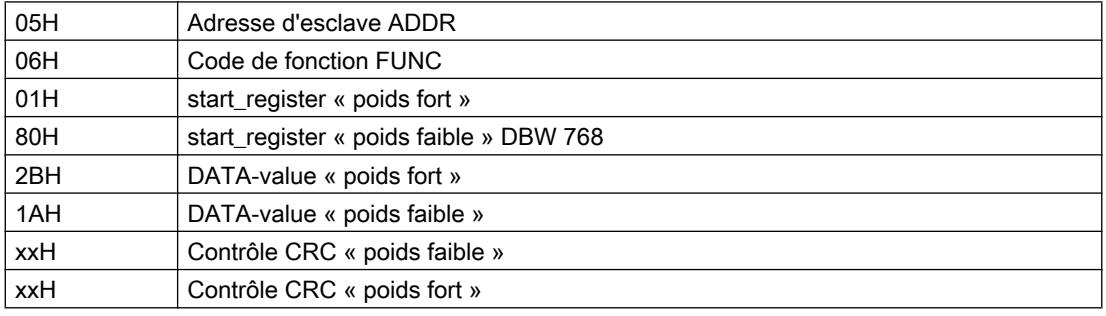

## Calcul de l'adresse :

L'adresse MODBUS « start\_register » 0180 hexa (384 décimal) est interprétée comme suit :

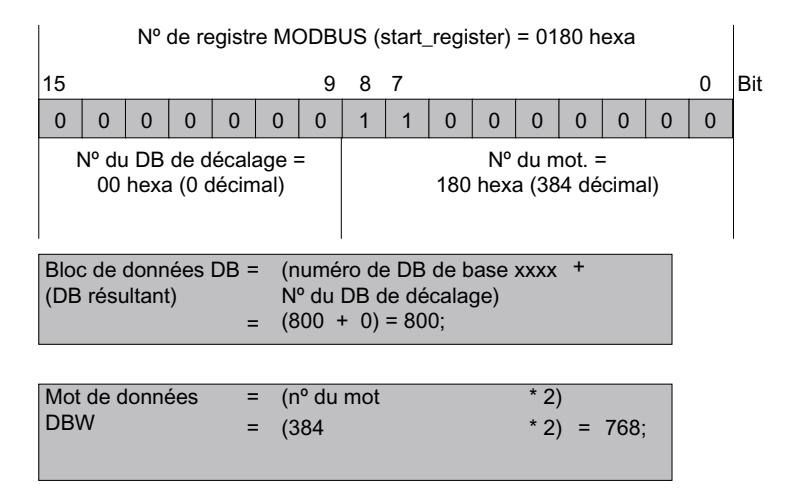

L'accès s'applique au DB 800, mot de données DBW 768.

#### Autres exemples

Pour d'autres exemples, veuillez vous reporter à la description de FC 03.

## Code de fonction 08 - Loop Back Diagnostic Test

## Fonction

Cette fonction sert à vérifier la liaison de communication.

Elle n'a pas d'influence sur la CPU S7, ni sur les programmes et données utilisateur. C'est de façon autonome que le pilote renvoie au système maître le télégramme reçu.

## Télégramme de demande

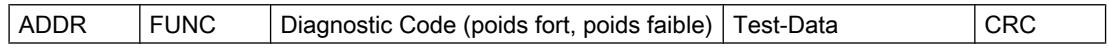

## Télégramme de réponse

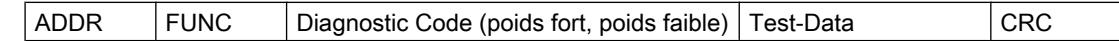

## Code de diagnostic

Seul le code de diagnostic 0000 est pris en charge.

## Test-Data

Valeur quelconque (16 bits).

## Exemple d'application

## Télégramme de demande FONCTION 08 :

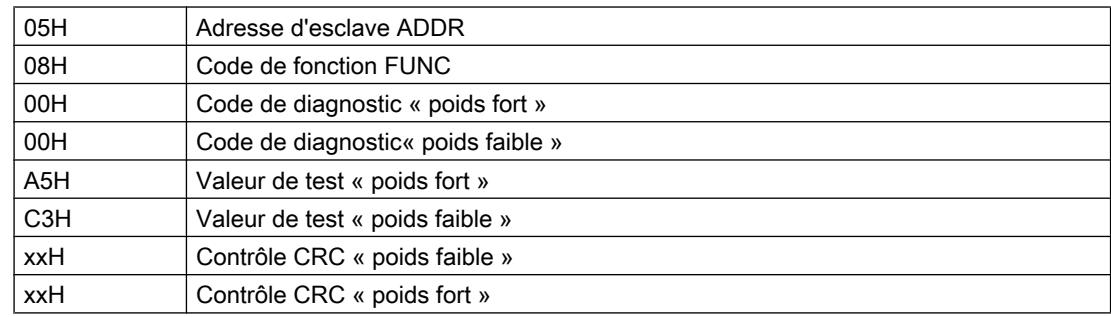

## Télégramme de réponse FONCTION 08 :

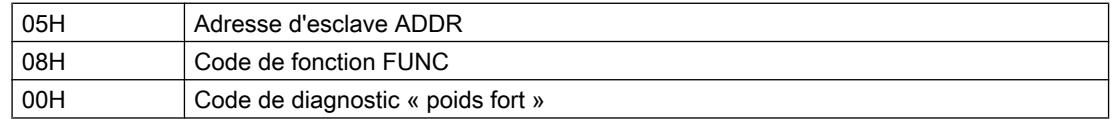

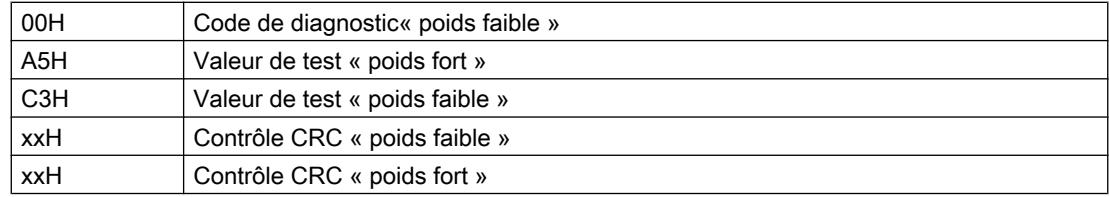

## Code de fonction 15 - Force Multiple Coils

## Fonction

Cette fonction permet au système maître MODBUS de forcer plusieurs bits dans les zones de mémoire SIMATIC énumérées ci-après.

## Télégramme de demande

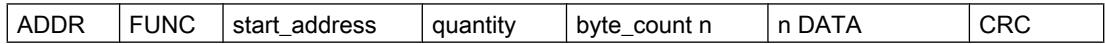

## Télégramme de réponse

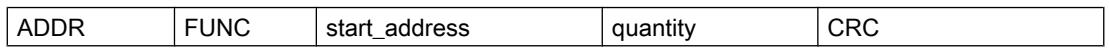

#### start\_address

Le pilote interprète l'adresse de bit MODBUS "start\_address" de la façon suivante :

Le pilote vérifie que "start\_address" se trouve dans l'une des zones saisies lors du paramétrage dans le masque "Conversion de l'adressage MODBUS pour FC 01, 05, 15" (de / à : Mémento, Sorties, Temporisations, Compteurs).

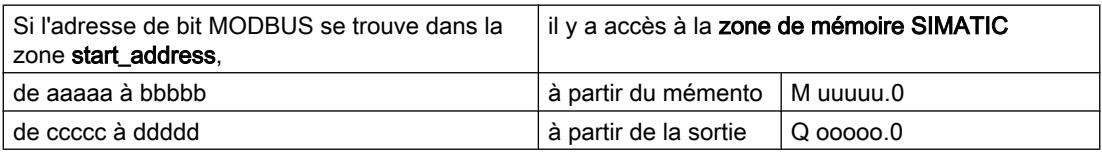

L'adresse pour l'accès - la conversion de l'adresse - est calculée comme suit :

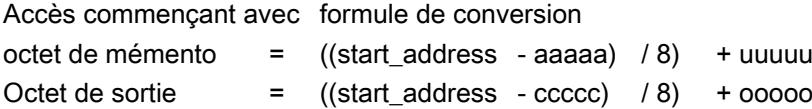

## Accès aux "mémentos" et "sorties"

Pour l'accès aux zones SIMATIC "Mémentos" et "Sorties", le numéro de bit restant est calculé, puis utilisé pour adresser le bit correspondant dans le premier/dernier octet de mémento ou de sortie.

### Accès aux "temporisations" et "compteurs"

Un accès aux zones SIMATIC Temporisations et Compteurs est interdit avec ce code de fonction 15 et refusé par le pilote avec un télégramme d'erreur.

## **Quantity**

La quantity - number of coils - admise est comprise entre 1 et 2040 (1976 maxi pour ET 200S 1SI).

#### **Remarque**

Respectez les limitations spécifiques à la CPU.

## **DATA**

Le champ de données DATA contient des états logiques (valeurs quelconques).

## Exemple d'application

#### Exemple de paramétrage :

**Tableau** Conversion de l'adressage MODBUS pour FC 01, 05 et 15

#### 1-141

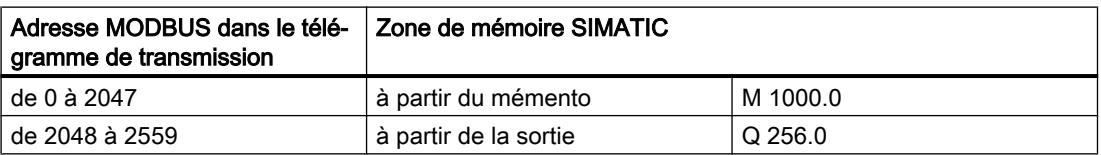

## Action :

Le système-maître MODBUS souhaite décrire les mémentos M 1144.0 à M 1144.7 et M 1145.0 à M 1145.3 avec les états de bit suivants :

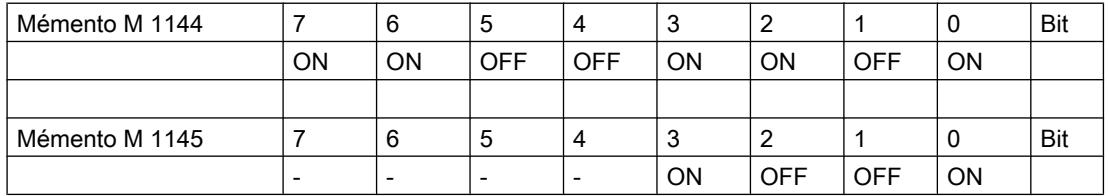

## Télégramme de demande FONCTION 15 :

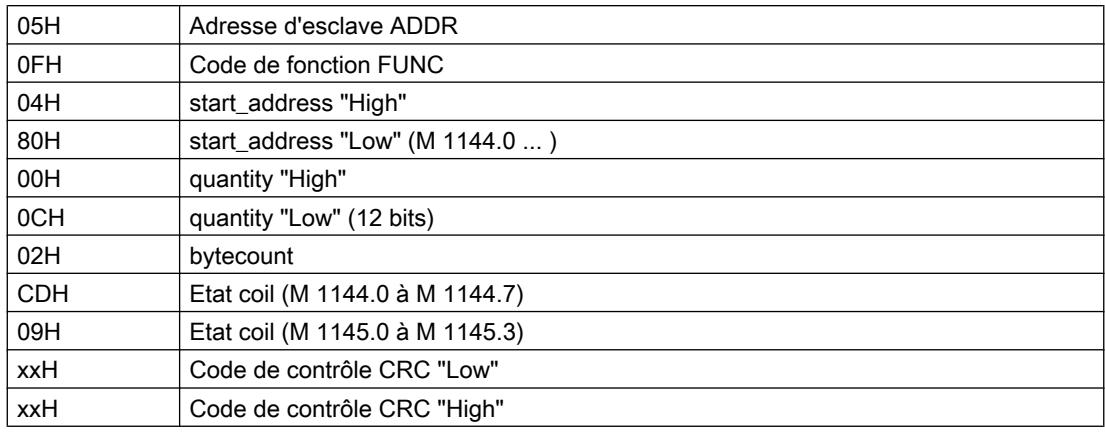

## Télégramme de réponse FONCTION 15 :

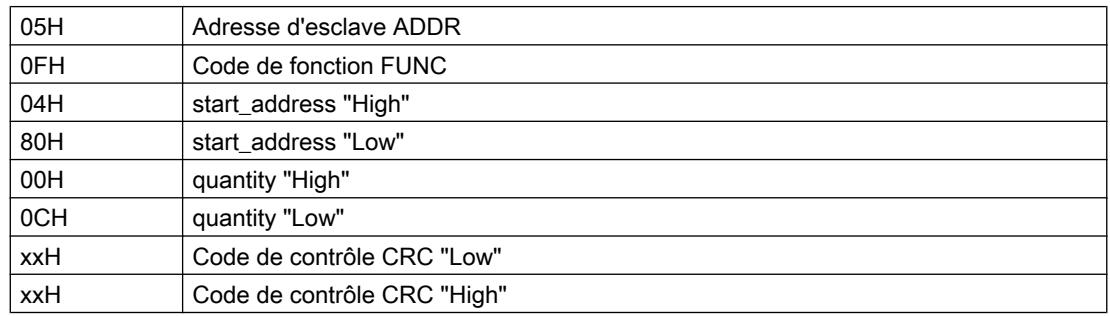

## Calcul de l'adresse :

L'adresse MODBUS "coil\_address" 0480 Hex (1152 décimal) se trouve dans la zone "Mémentos" :

Octet de mémento= ((start\_address - aaaaa) / 8) + uuuuu  $=$  ((1152 - 0) / 8) + 1000  $= 1144$  ;

Le numéro de bit restant s'obtient ainsi :

Rest Bit\_No. = ((start\_address - aaaaa) % 8) [modulo 8]  $=$  ((1152 - 0) % 8)  $= 0$  ;

Un accès aux mémentos à partir de M 1144.0 est ménagé.

## Autres exemples

D'autres exemples d'accès aux mémentos et sorties sont consultables pour FC 01.

## Code de fonction 16 - Preset Multiple Registers

## Fonction

Cette fonction permet au système maître MODBUS d'écrire plusieurs mots de données dans un bloc de données de la CPU SIMATIC.

## Télégramme de demande

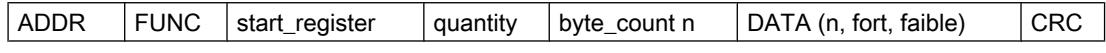

### Télégramme de réponse

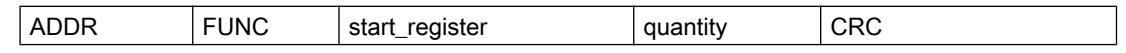

#### start register

L'adresse de registre MODBUS « start\_register » est interprétée par le pilote de la façon suivante :

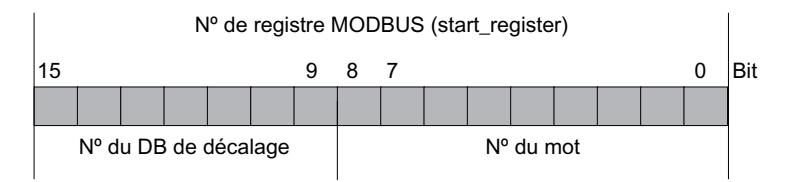

Pour continuer de former l'adresse, le pilote utilise le « numéro de bloc de données de base » saisi lors du paramétrage dans le masque « Conversion de l'adressage MODBUS pour FC 03, 06, 16 » (à partir du bloc de données xxxxx).

L'adresse pour l'accès - la conversion de l'adresse - est calculée en deux étapes comme suit :

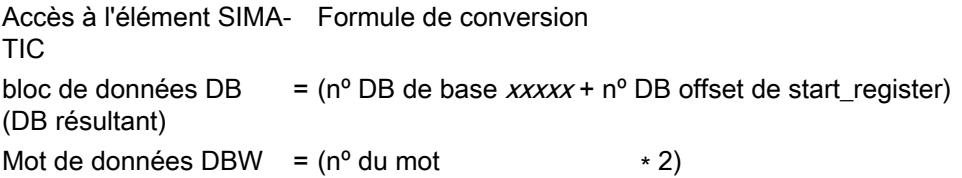

## Formule pour calculer start\_register

Si le bloc de données résultant, dans lequel il est censé être écrit, est connu, l'adresse MODBUS start\_register nécessaire dans le système-maître peut être calculée à l'aide de la formule suivante :

start\_register = ((bloc de données résultant - numéro de bloc de données de base) ∗ 512) + (mot-donnée\_DBW / 2)

Seuls les numéros de mot-donnée pairs sont autorisés.

## **Quantity**

La quantity - nombre de registre - admise est comprise entre 1 et 127 (123 maxi pour ET 200S 1SI). Veuillez tenir compte de la règle suivante :

 $(Quantity)_{max}$  = 512 - start\_register

#### Remarque

Respectez les limitations spécifiques à la CPU.

## DATA (High, Low)

Une valeur au choix peut être utilisée comme DATA (High, Low) (valeur de registre).

### Exemple d'application

#### Exemple de paramétrage :

Tableau 1-142 Conversion de l'adressage MODBUS pour code de fonction FC 03, 06, 16

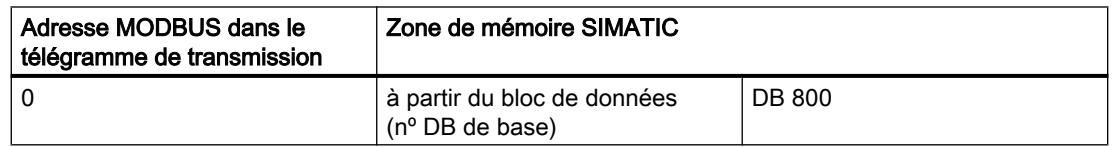

## Action :

Le système-maître MODBUS veut donner aux mots-données DBW 100, DBW 102, DBW 104 du DB 800 les valeurs CD09 Hex, DE1A Hex, EF2B Hex.

## Télégramme de demande FONCTION 16 :

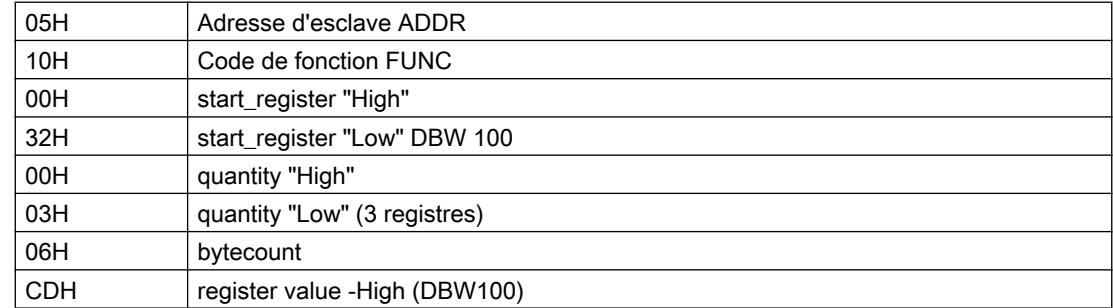

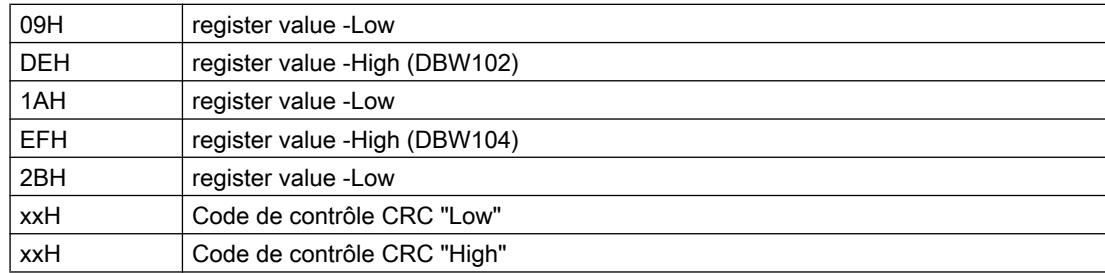

## Télégramme de réponse FONCTION 16 :

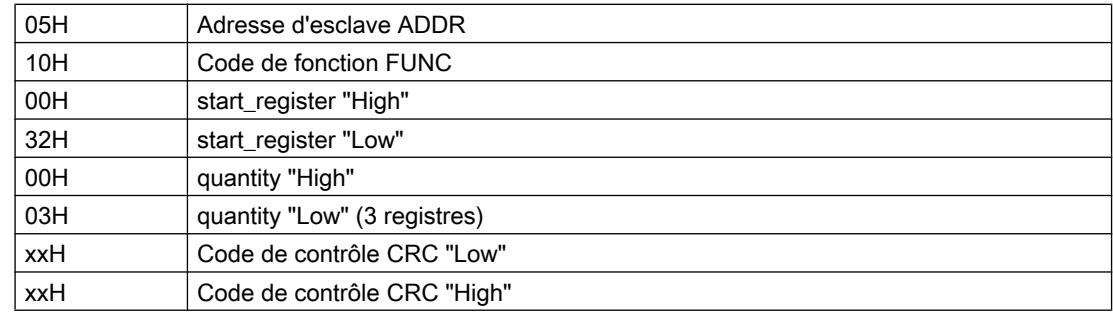

## Calcul de l'adresse :

L'adresse MODBUS « start\_register » 0032 Hex (50 décimal) est interprétée comme suit :

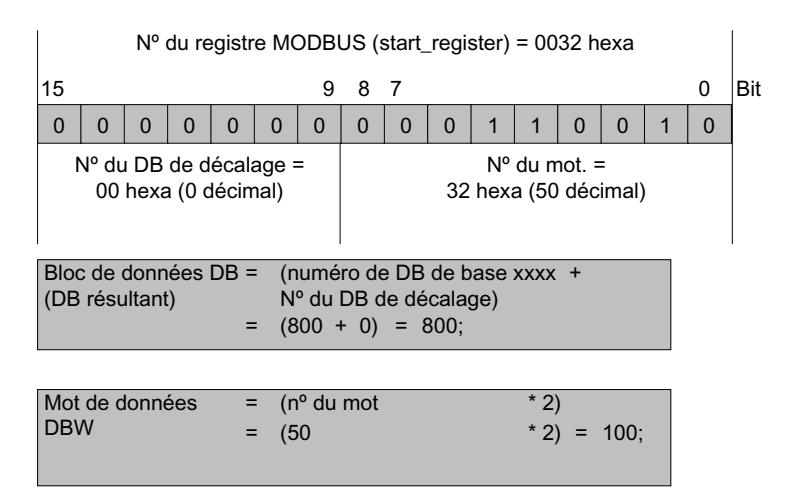

Un accès au DB 800 est ménagé, mot-donnée DBW 100.

#### Autres exemples

Pour d'autres exemples, veuillez vous reporter à la description de FC 03.

# Zone de signalisation d'erreurs

## Schéma chiffré classe/numéro d'évènement

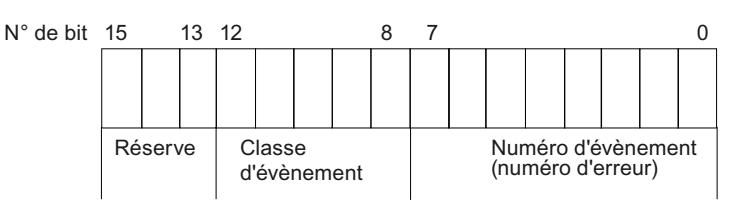

# Classes d'évènement

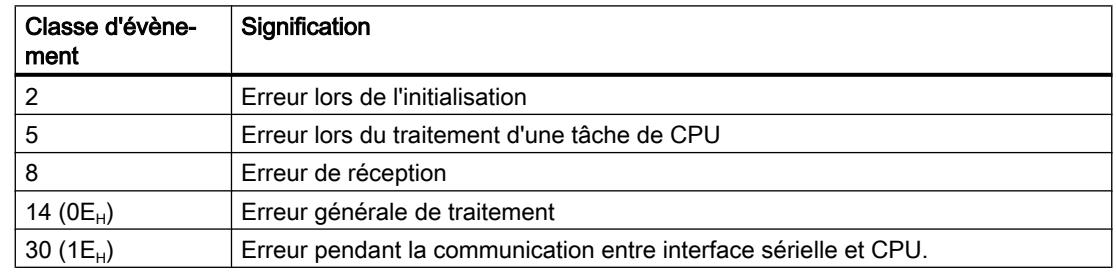

## Classe d'évènement / numéro d'évènement

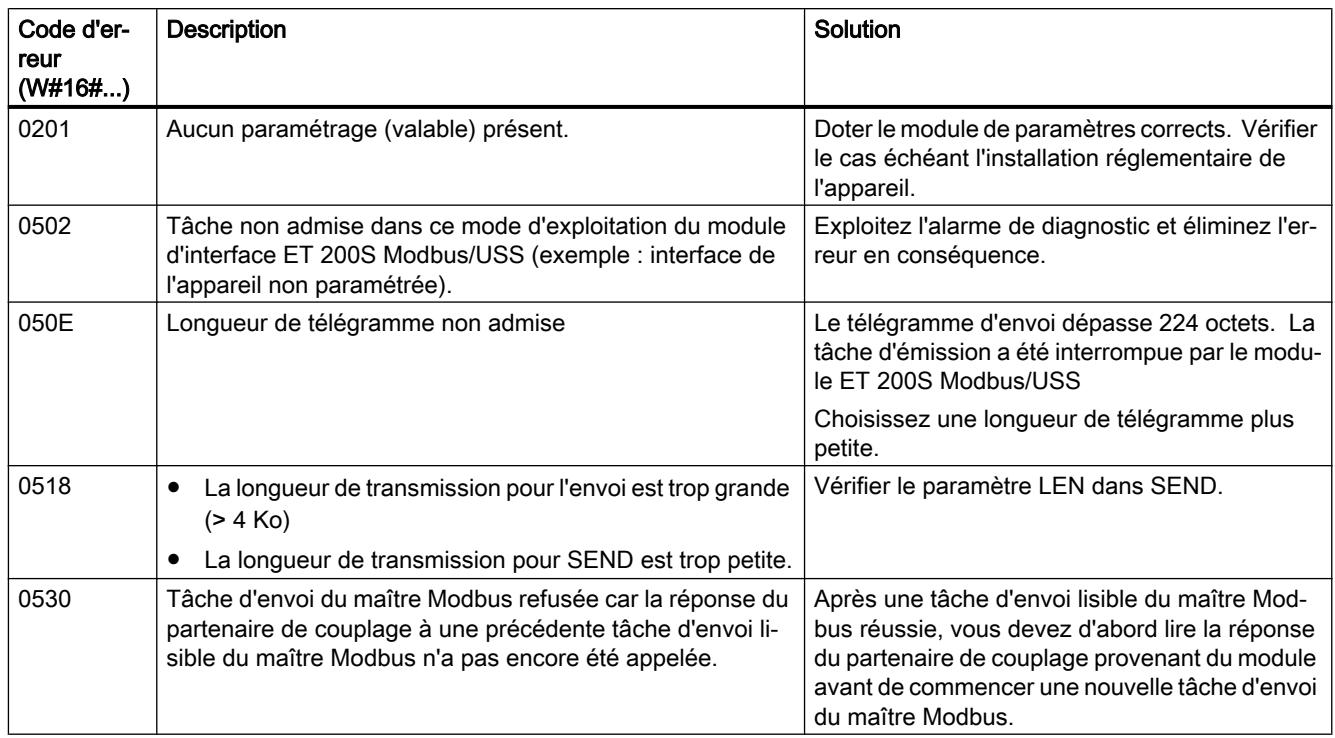

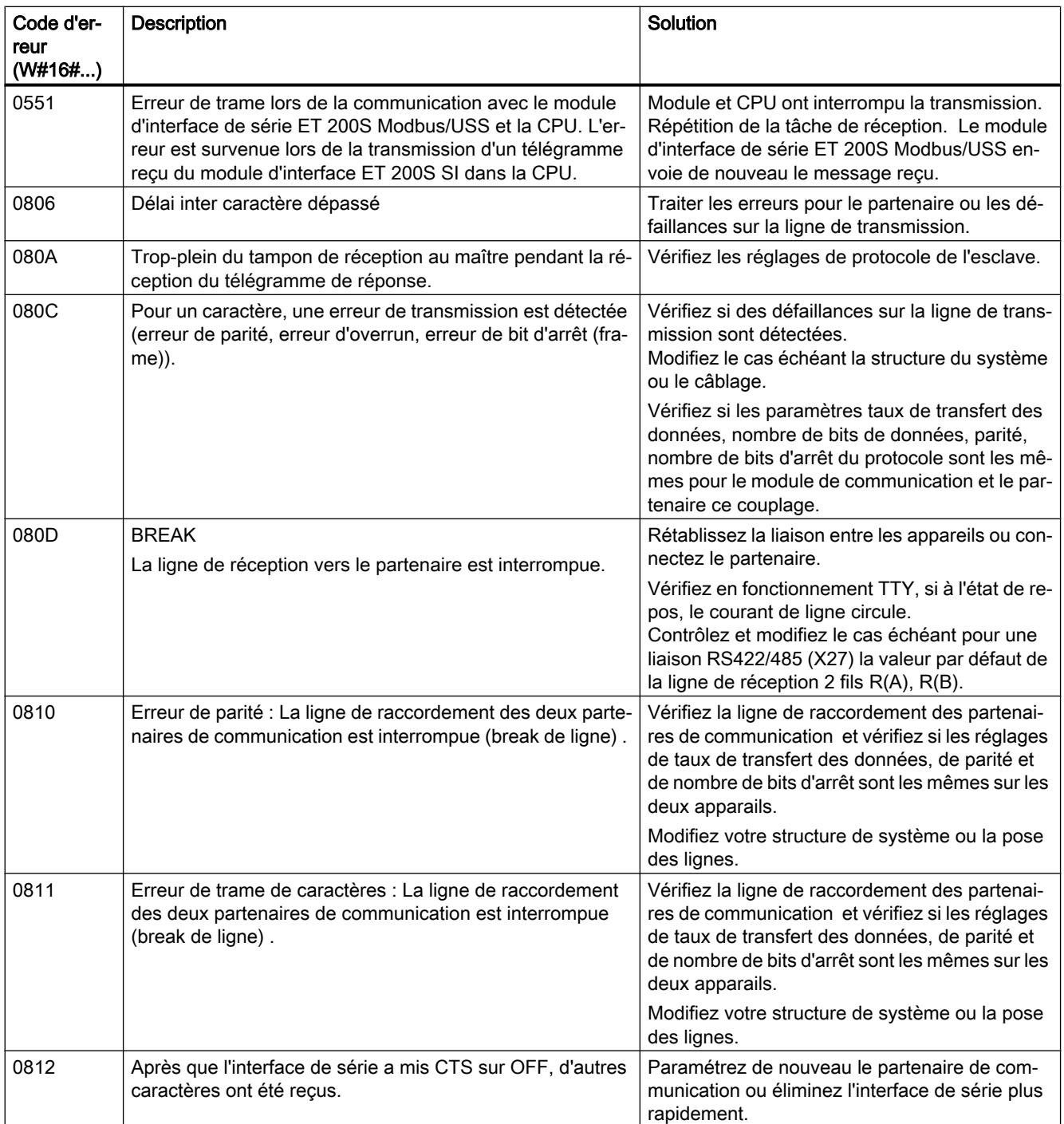

## Configurer les appareils et réseaux

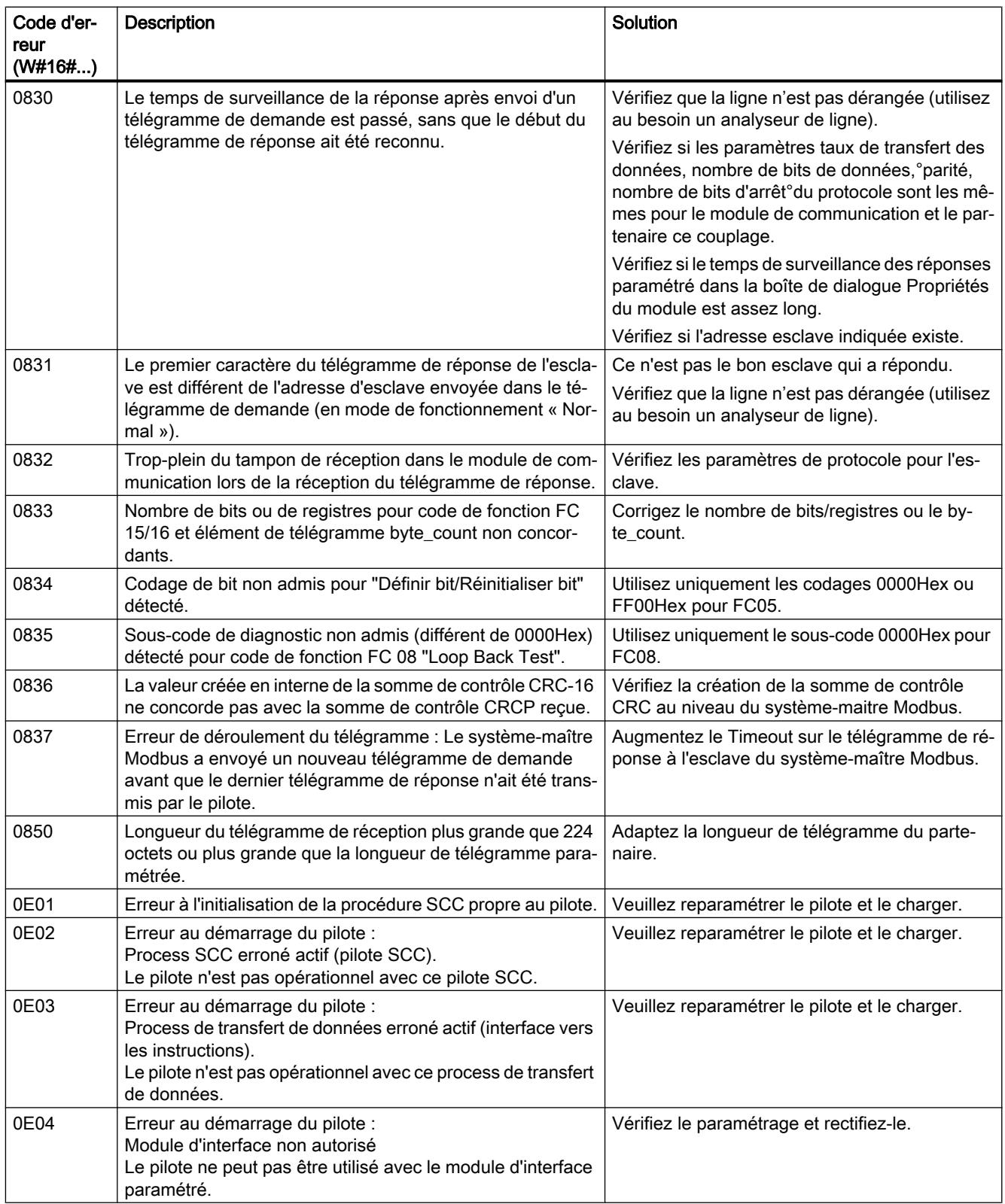

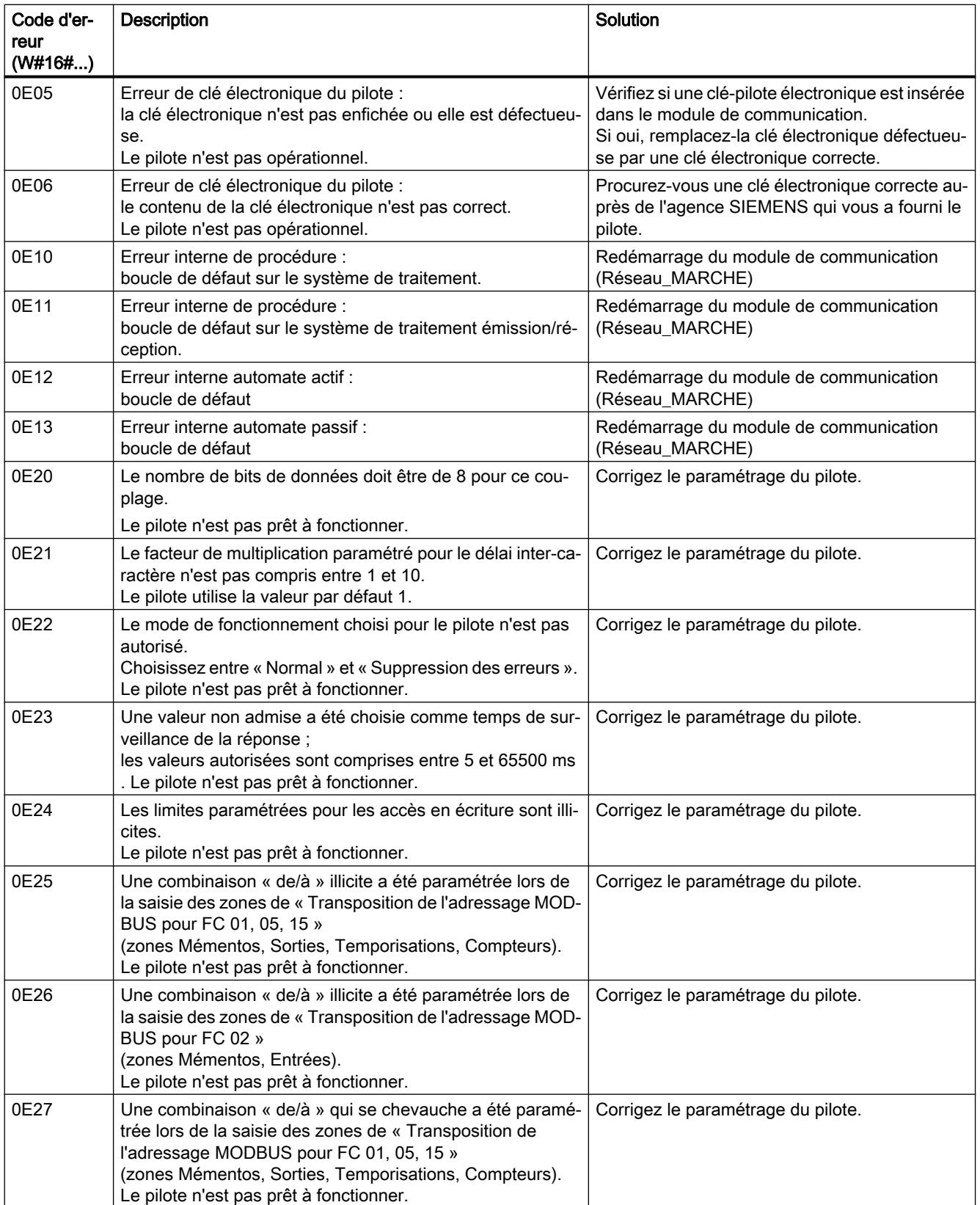

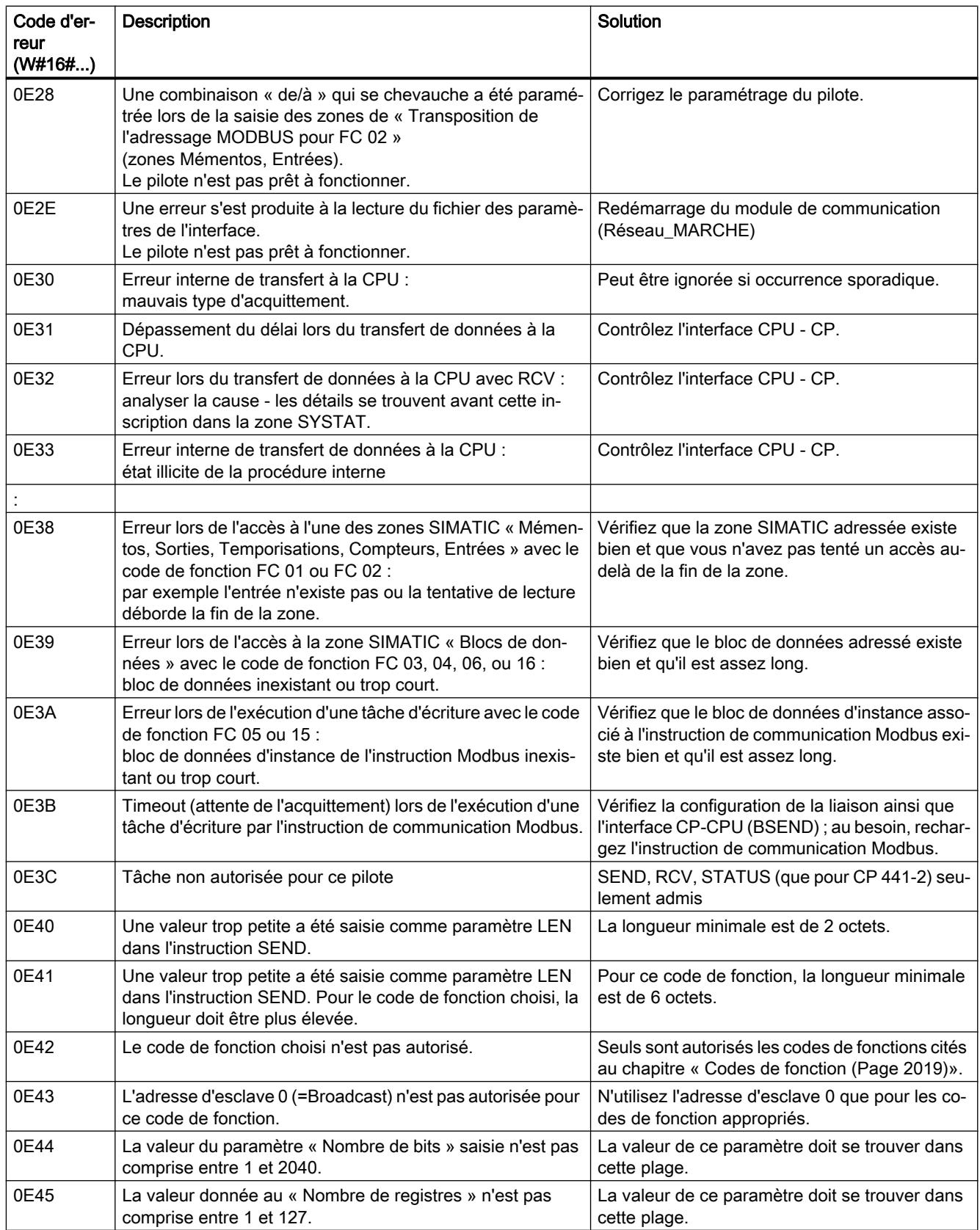

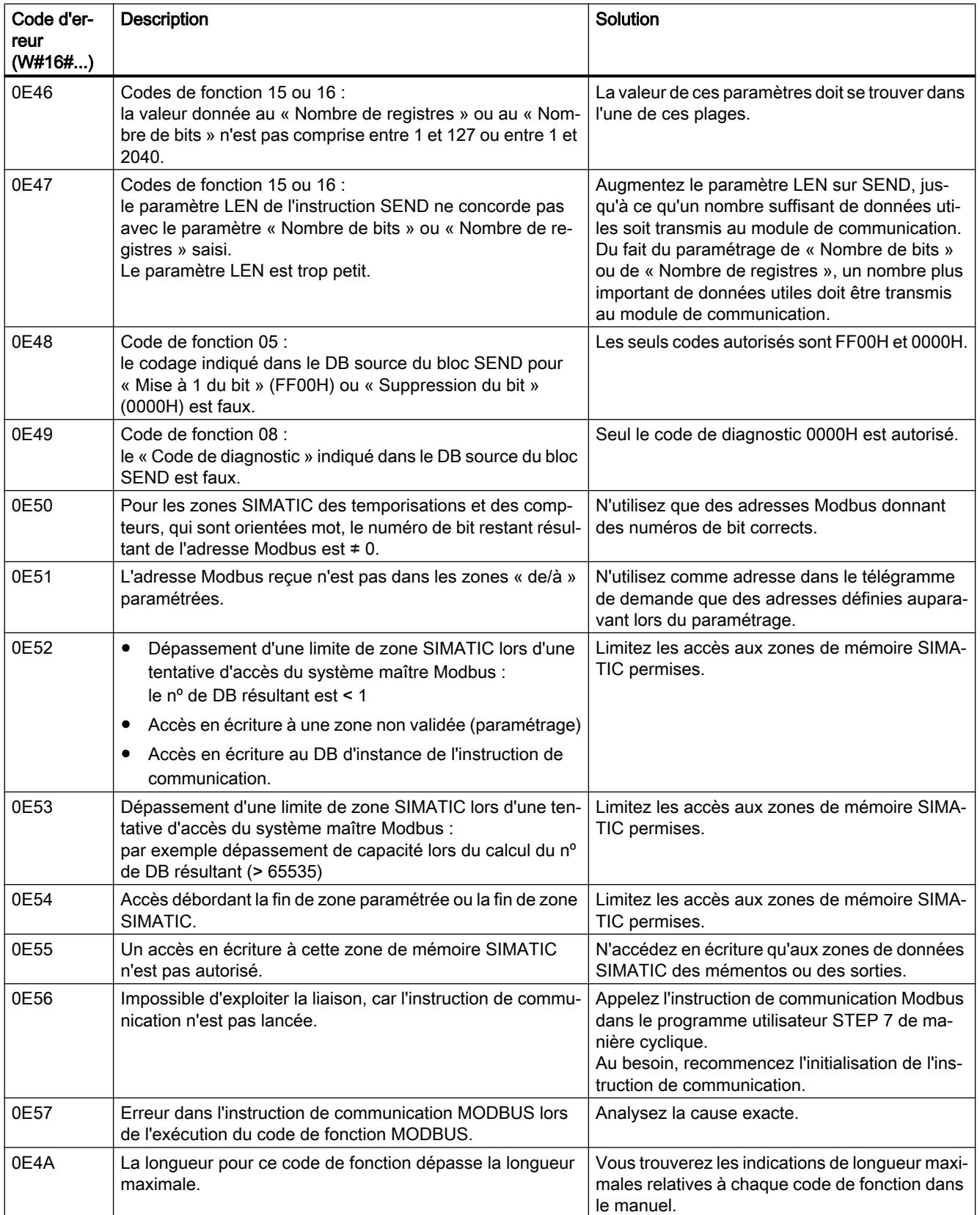

## Configurer les appareils et réseaux

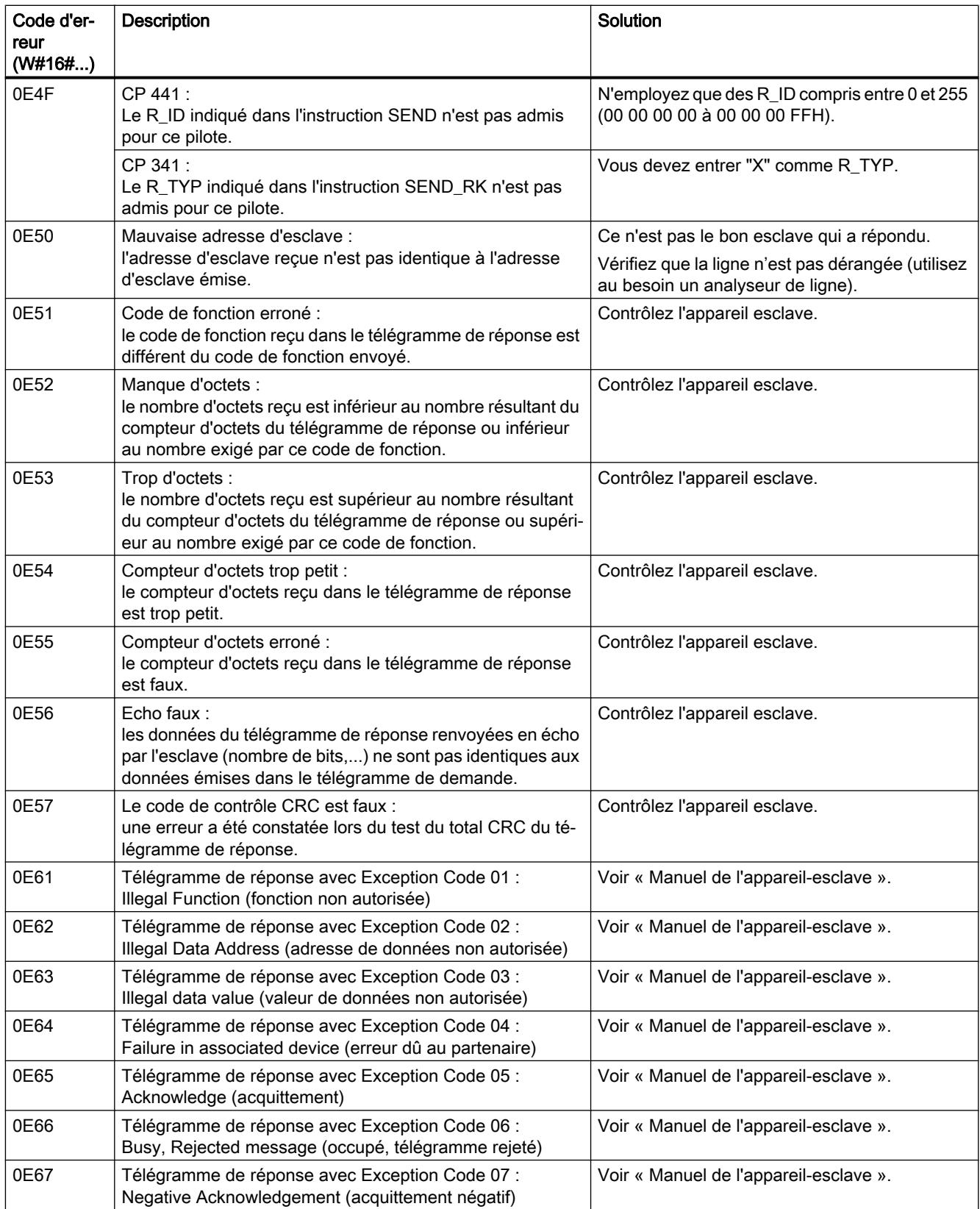

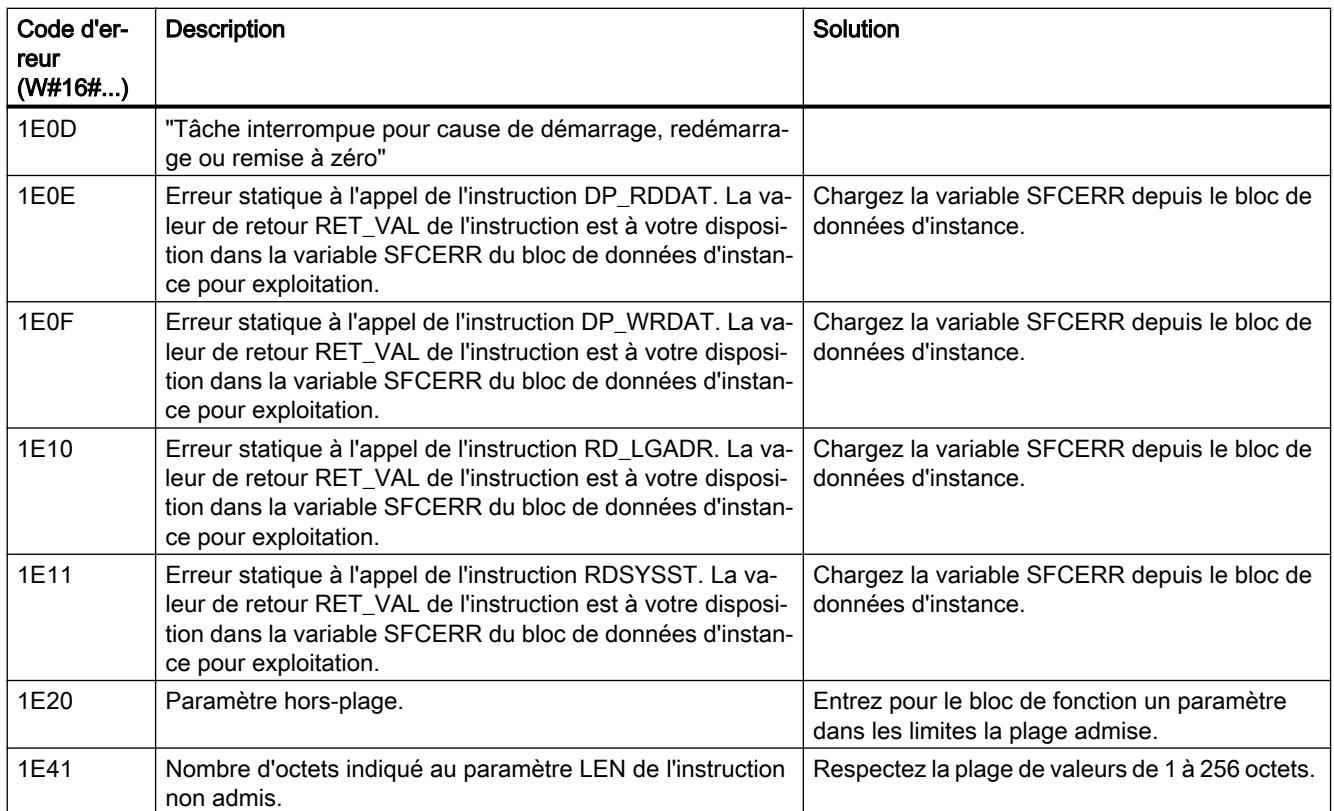

## Communication USS

## Présentation de la communication USS

#### Situation dans l'environnement système

La description USS suivante porte sur le fonctionnement du module ET 200S 1SI dans la variante Modbus/USS.

## Introduction

Le protocole USS est un protocole de transmission de données série simple et parfaitement adapté aux exigences de la technologie des entraînements.

Le protocole USS définit une technique d'accès selon le principe maître-esclave pour la communication via un bus série. Il est possible de connecter un maître et jusqu'à 31 esclaves au bus. Un maître et des esclaves forment un réseau USS. Les données échangées entre maître et esclaves sont appelées données réseau. Le bloc de données réseau contient ces données pour le maître. Le maître sélectionne les différents esclaves à l'aide d'un caractère d'adresse dans le télégramme. Un esclave ne peut transmettre de données sans avoir été au préalable sollicité par le maître. Ainsi, une transmission directe de données entre les esclaves est impossible. La communication fonctionne en mode semi-duplex. La fonction-maître ne peut être transmise. Le système USS dispose d'un seul maître.

## Structure des télégrammes

Chaque télégramme commence par le caractère de début (STX), suivi de l'indication de longueur (LGE) et de l'octet d'adresse (ADR). Puis viennent les champs de données. Le télégramme se termine par le caractère de contrôle de bloc (BCC).

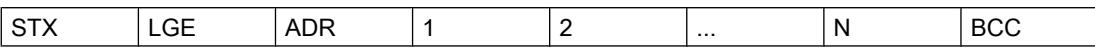

Lorsque les données du bloc de données réseau sont constituées d'un seul mot (16 bits), l'octet de poids fort est envoyé en premier, suivi de l'octet de poids faible. De même, dans le cas de données d'un mot double, le mot de poids fort est envoyé en premier, suivi du mot de poids faible.

Le protocole n'identifie pas de tâches dans les champs de données.

### Cryptage des données

Les données sont cryptées comme suit :

- STX : 1 octet, début de texte, 02H
- LGE : 1 octet, contient la longueur du télégramme sous forme de nombre binaire
- ADR : 1 octet, contient l'adresse de l'esclave et le type de télégramme, codé binaire
- Champs de données : respectivement octet, le contenu dépendant de la tâche
- BCC : 1 octet, caractère de contrôle de bloc

#### Procédure de transmission de données

Le maître assure la transmission cyclique de données dans les télégrammes. Le maître s'adresse à tous les abonnées esclaves, l'un après l'autre, avec un message de tâche. Les abonnés adressés répondent par un télégramme de réponse. Conformément à la procédure maître-esclave, l'esclave doit envoyer le télégramme de réponse au maître après avoir reçu le télégramme de tâche. Ensuite seulement, le maître peut s'adresser à l'esclave suivant.

#### Structure générale du bloc de données réseau

Le bloc de données réseau est divisé en deux zones : paramètres (PKW) et données du processus (PZD).

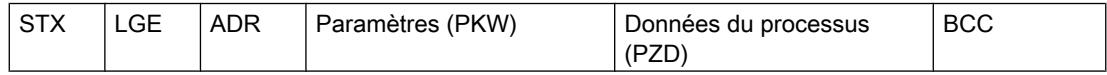

## ● Zone des paramètres (PKW)

La zone PKW assure la transmission des paramètres entre deux partenaires de communication (par ex. commande et entraînement). Cela implique, par exemple, la lecture et l'écriture de valeurs de paramètres et la lecture de descriptions de paramètres et de textes associés. L'interface PKW implique généralement des tâches liées à la commande et à l'affichage, à la maintenance et au diagnostic.

### Zone de données du processus (PZD)

La zone PZD contient les signaux nécessaires à l'automatisation :

- mots de commande et valeurs de consigne du maître vers l'esclave
- mots d'état et valeurs de mesure de l'esclave vers le maître

Les contenus de la zone de paramètres et de la zone de données du processus sont définis par les entraînements esclaves. Pour plus d'informations à ce sujet, référez-vous à la documentation de l'entraînement.

## Maître USS

## Vue d'ensemble des fonctions

## Déroulement de la transmission de données du réseau

Les instructions gèrent de manière cyclique la transmission des données réseau avec tout au plus 31 esclaves d'entraînement, ce dans l'ordre de la liste d'appel (bloc de données de paramétrage) Une seule tâche est respectivement active pour un esclave. L'utilisateur enregistre les données de réseau pour chaque esclave dans un bloc de données (bloc de données de réseau) où elles sont ensuite appelées. Elles sont transmises au processeur de communication, puis appelées selon la définition le programme dans la liste d'interrogation par l'intermédiaire d'une autre zone de données (DB de processeur de communication).

Cette procédure nécessite deux appels de fonction (une instruction d'émission et une instruction de réception). Une fonction supplémentaire prend en charge la création et la préaffectation des blocs de données requis pour la communication.

#### Caractéristiques :

- Création de zones de données pour la communication en fonction de la configuration du bus
- Préaffectation de la liste d'interrogation
- Structure de trame conforme à la spécification USS
- Possibilité de paramétrage de l'échange de données de réseau en fonction de la structure de données de réseau requise
- Exécution et surveillance des tâches PKW
- Gestion des rapports de modification de paramètres
- Surveillance du système global et gestion des erreurs

Diverses structures de données réseau peuvent être utilisées pour envoyer des données réseau. Autrement dit, le contenu des données réseau peut être choisi en fonction du cas d'application.

Selon la structure sélectionnée, les données de réseau comprennent une zone PZD pour les données du processus et une zone PKW pour le traitement des paramètres.

Dans la zone PKW, le maître peut lire et écrire des valeurs de paramètres et l'esclave signaler des modifications de paramètres au moyen de rapports de modifications de paramètres.

La zone PZD contient les signaux nécessaires à la commande du processus, tels que mots de commande et valeur de consigne du maître à destination de l'esclave ainsi que mots d'état et valeurs de mesure de l'esclave à destination du maître.

L'ordre réglementaire des appels d'instruction est : S\_USST, S\_SEND, S\_RCV, S\_USSR. Ceci est important car les sorties des instructions S\_SEND et S\_RCV ne sont valables que dans le cycle actuel du système d'automatisation.

La vue suivante montre comment circulent les données entre le programme utilisateur et l'esclave USS.

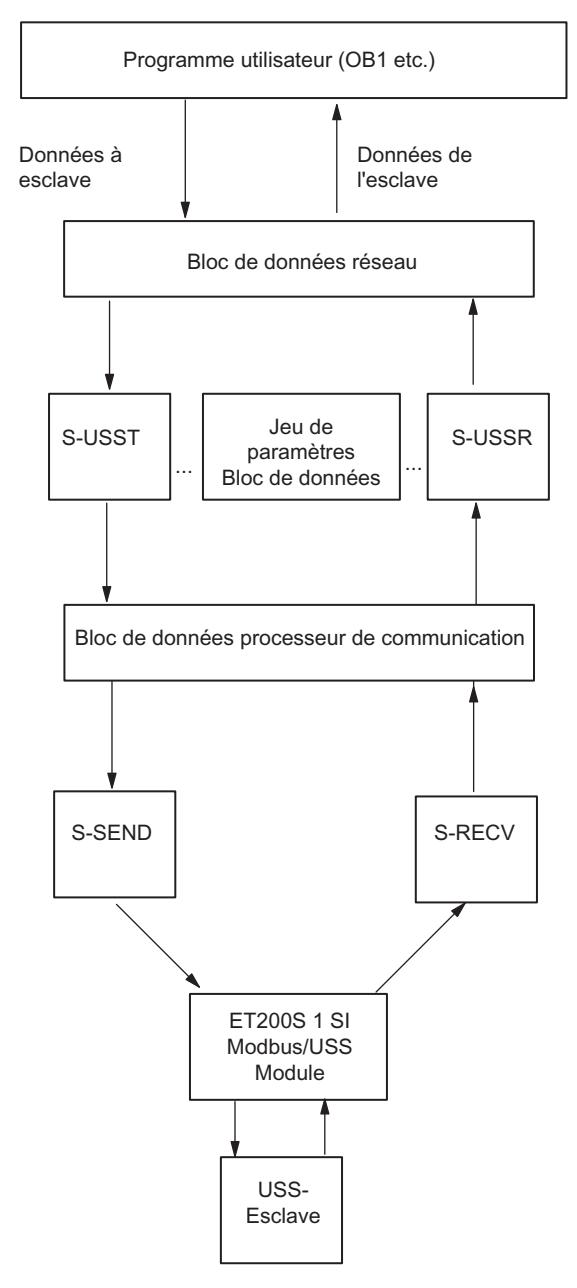

Figure 1-65 Circulation des données entre le programme utilisateur et l'esclave USS

## Informations complémentaires

Informations sur les blocs de données utilisés :

- AUTOHOTSPOT
- AUTOHOTSPOT
- AUTOHOTSPOT

## Démarrage & diagnostic

### Comportement au démarrage

### Comportement au démarrage

Le démarrage du bloc de données passe par les phases suivantes :

- Initialisation (RESEAU-MARCHE du bloc de communication)
- Paramétrage

## Initialisation

Une fois le bloc de communication sous tension, le firmware du bloc de communication est préparé au fonctionnement après le passage d'un programme de test du matériel.

### Paramétrage

Lors du paramétrage, le bloc de communication reçoit les paramètres qui sont affectés au poste d'enfichage en cours. Le bloc de communication est maintenant prêt à fonctionner

## Transitions d'état opérationnel

Une fois le bloc de communication démarré, toutes les données entre la CPU et le bloc de communication sont échangées via des instructions. La procédure de transition d'état opérationnel du bloc de communication dépend donc de l'état opérationnel de la CPU.

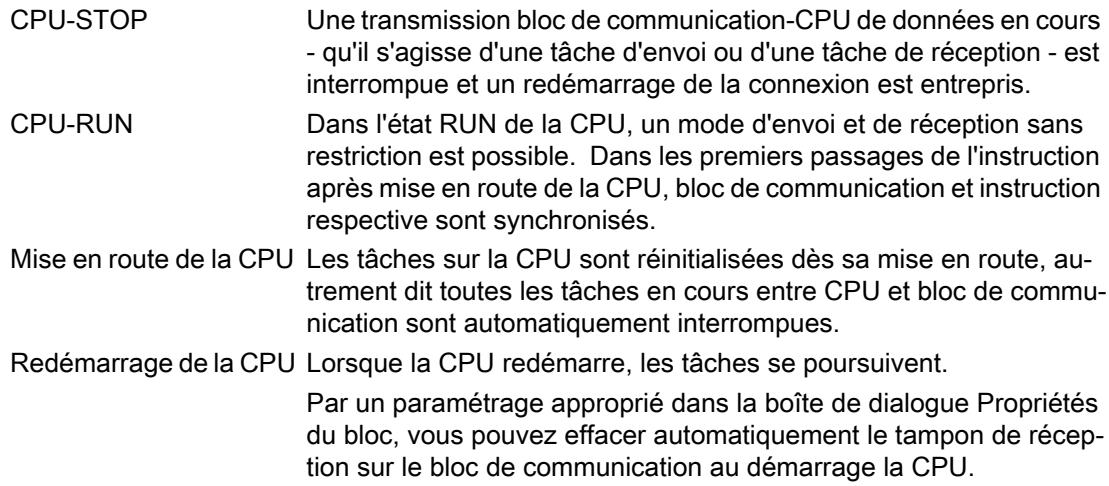

## Fonctions de diagnostic

## Introduction

Les fonctions de diagnostic du bloc de communication permettent une localisation rapide de l'erreur survenue. Les possibilités de diagnostic suivantes sont disponibles :

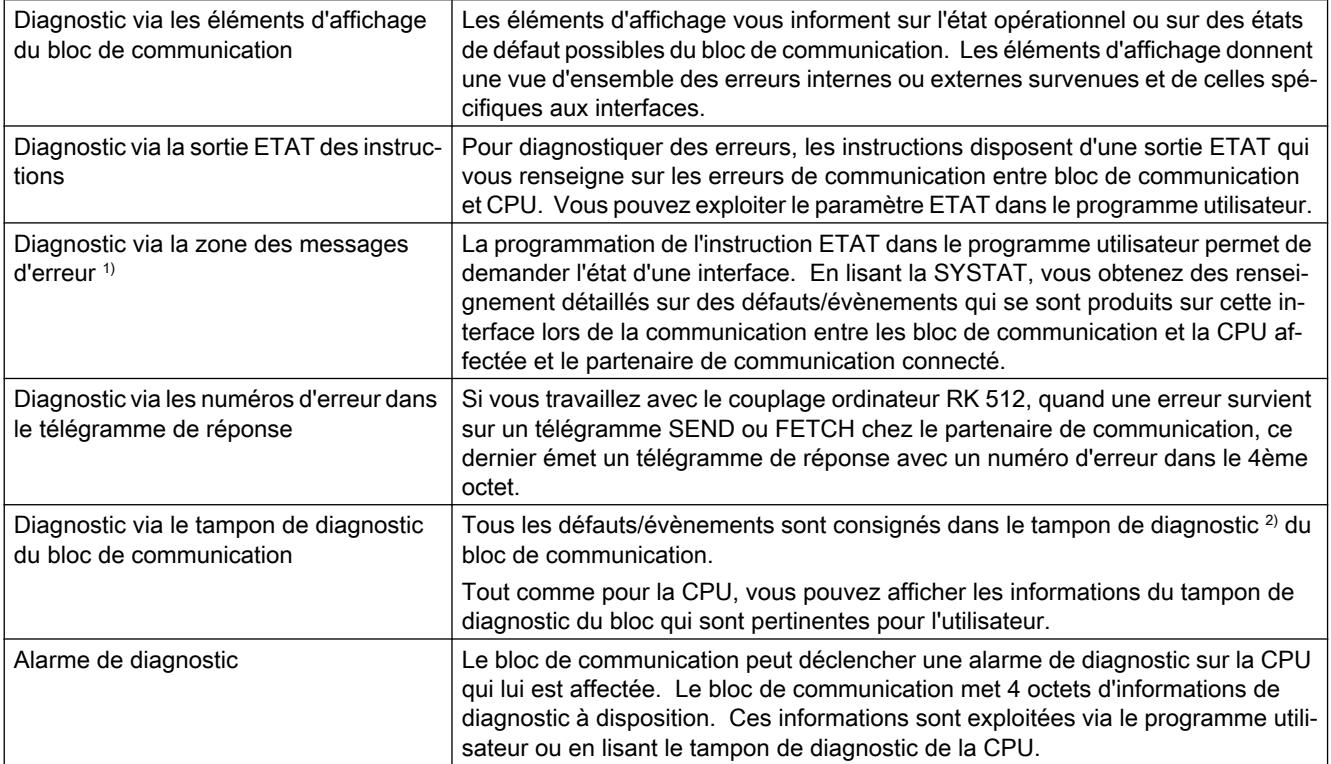

1) CP 441-1 et CP 441-2 uniquement

<sup>2)</sup> CP 340, module ET 200S 1SI et CPU31xC-2 PtP n'ont pas de tampon de diagnostic

## 1.4.8 Configuration des appareils AS-i

## 1.4.8.1 Adresses TOR

## Affectation des bits

L'affectation des bits dépend du code IO (configuration E/S) de l'esclave AS-i configuré. Le tableau suivant présente l'affectation des bits :

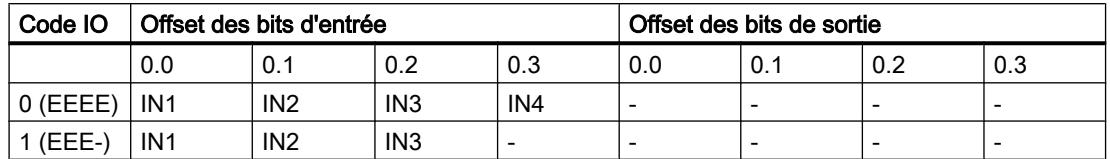

#### Configurer les appareils et réseaux

1.4 Création de configurations

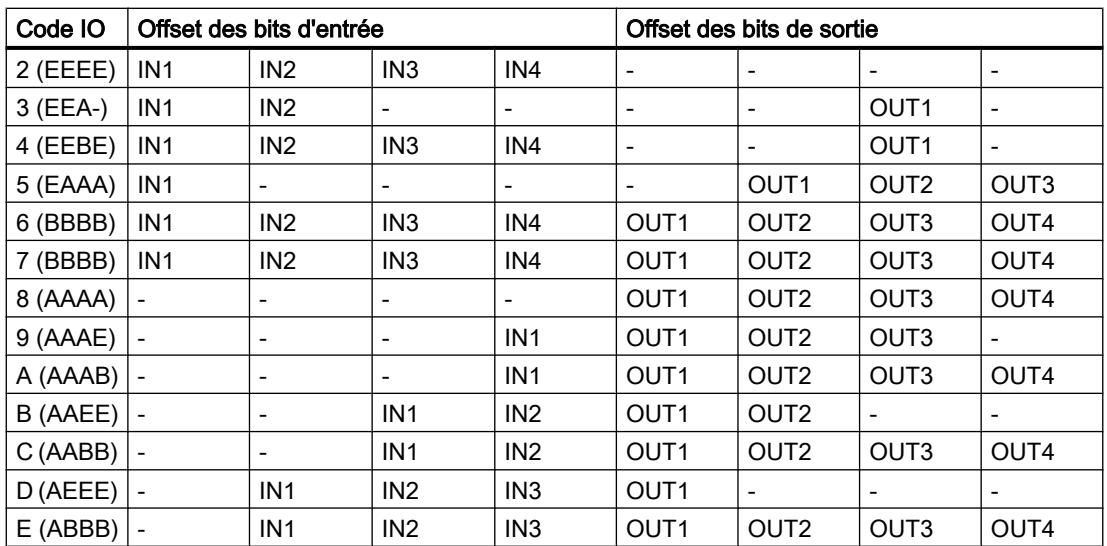

IN1 = première entrée de l'esclave AS-i, IN2 = deuxième entrée de l'esclave AS-i, etc.

OUT1 = première sortie de l'esclave AS-i, OUT2 = deuxième sortie de l'esclave AS-i, etc.

#### Remarque

La désignation des entrées et sorties sur l'esclave AS-i peut différer.

L'offset du bit de sortie 0.3 des esclaves A/B (code ID = A) n'est pas occupé. Exception : Un esclave A/B avec 4 entrées et 4 sorties (code IO = 7, code ID = A) occupe tous les bits de sortie.

L'adresse réelle d'un bit est formée de l'adresse d'entrée ou de sortie et de l'offset donné au tableau.

#### Exemple

L'adresse d'entrée 100.0 et l'addrese de sortie 200.4 ont été paramétrées. Le code IO de l'esclave est réglé sur "3 (EEA-)". Les données de l'esclave AS-i sont alors dans la mémoire image du processus sur les bits d'entrée ou de sortie E100.0, E100.1 et A200.6.

## 1.4.8.2 Configuration de réseau AS-Interface

Une AS-Interface (AS-i) se compose d'un maître AS-i et d'esclaves AS-i reliés entre eux par un sous-réseau AS-i.

#### Règles pour la configuration de réseau AS-i

Tous les abonnés d'un sous-réseau AS-i doivent posséder une adresse AS-i différente.

Vous ne devez charger les paramètres via le réseau que lorsque tous les modules d'un sousréseau possèdent des adresses différentes et que la structure réelle correspond à la configuration réseau créée.

Un maître AS-i et 62 esclaves AS-i peuvent être connectés sur un sous-réseau AS-i.

Vous trouverez de plus amples informations sur la configuration d'une AS-Interface avec un maître AS-i et des esclaves AS-i dans le chapitre AS-Interface ainsi que dans la documentation des appareils des modules maîtres AS-i.

## 1.4.8.3 Plages d'E/S

## Plage d'entrées et plage de sorties

Le module CM AS-i Master ST présente une plage d'E/S (mémoire image des entrées et des sorties) pour la transmission des données d'entrée et de sortie des esclaves AS-i à la CPU de l'automate.

L'étendue de la plage d'E/S et l'affectation des adresses d'E/S dépendent de la configuration utilisée. Les plages d'entrées et de sorties ont la même longueur.

La longueur de données paramétrée est toujours transmise. Les données non utilisées par l'esclave sont remplies par des valeurs de remplacement.

Lorsqu'un esclave configuré est absent (par exemple en cas de panne de l'esclave), la plage d'entrée qui lui est affectée est occupée par des valeurs de remplacement.

En cas de panne d'un esclave, aucun défaut de périphérie n'est généré, étant donné que toute la plage d'E/S est transmise, qu'elle soit remplie par des valeurs de processus ou par des valeurs par défaut.

Sélectionnez la longueur de la plage d'E/S en fonction de la quantité de données réellement occupée par les esclaves afin d'obtenir la meilleure performance possible.

Lorsque la longueur sélectionnée est > 32 octets, le module sur l'emplacement ET 200SP utilise un multiplexage de temps pour la transmission interne des données en blocs de 32 octets.

## Caractéristiques de la plage d'E/S pour les différentes configurations

#### CM AS-i Master ST, version de FW V1.0

Longueur de la plage d'E/S : 32 octets

Les entrées et sorties TOR des esclaves AS-i sont affectées aux adresses de la plage d'E/S selon un schéma fixe. Voir tableau.

Les entrées et sorties analogiques des esclaves AS-i peuvent être transmises sous formes d'enregistrements de données.

Le tableau ci-dessous donne l'affectation des adresses des E/S TOR aux adresses des esclaves AS-i

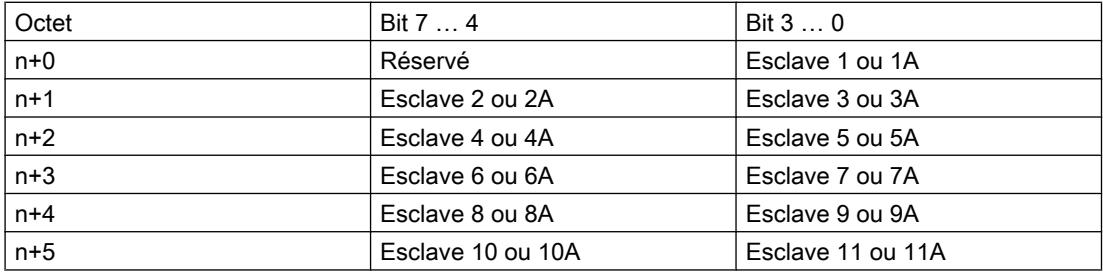

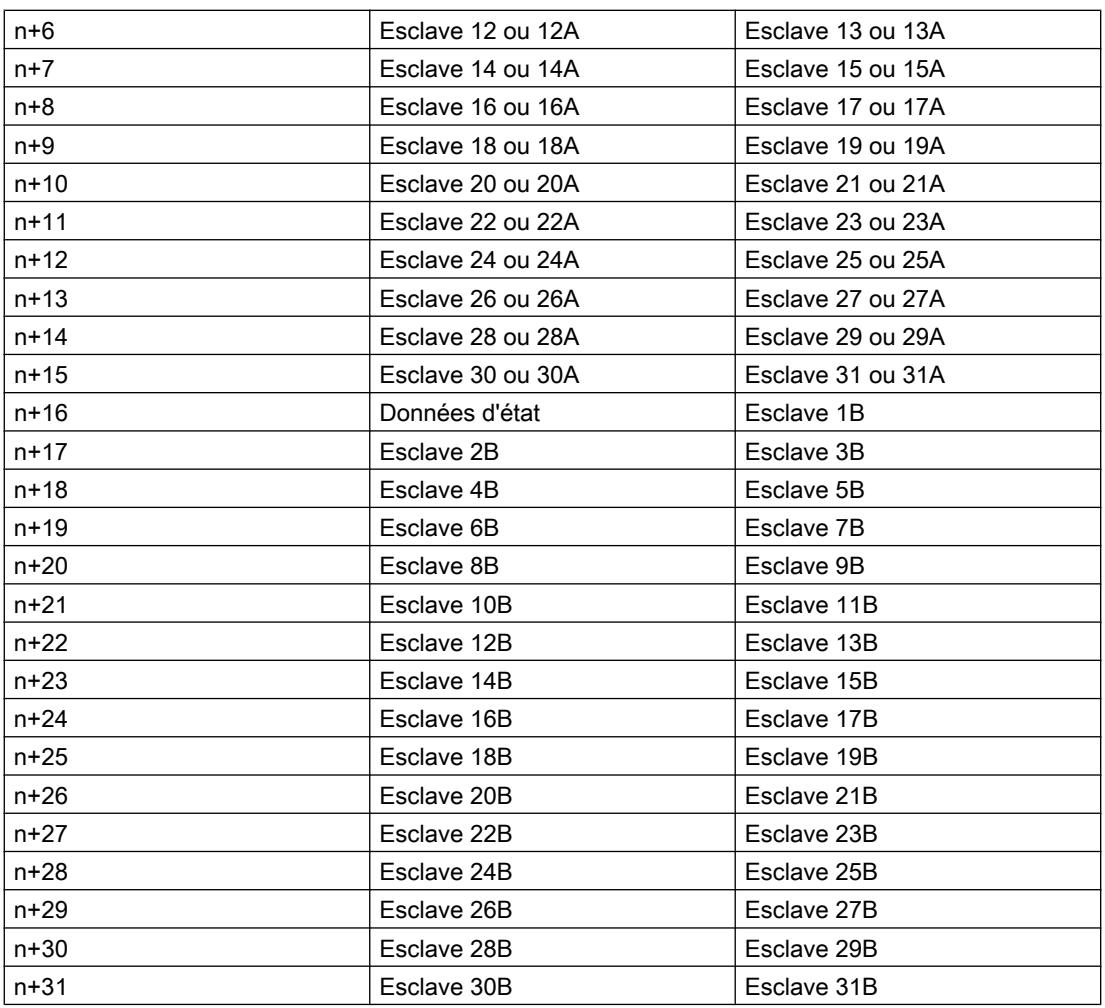

n = adresse de début

Données d'état possibles uniquement avec CM AS-i Master ST à partir de la version FW V 1.1 ; avant cette version, ces 4 bits ne sont pas utilisés (réservés).

## CM AS-i Master ST à partir de la version de FW V1.1 avec configuration par reprise de la configuration réelle, par exemple avec la touche SET

#### Remarque

#### pas de configuration des esclaves AS-i dans STEP 7 ni par GSD

Longueur de la plage d'E/S commutable : 16 octets ou 32 octets

Les entrées et sorties TOR des esclaves AS-i sont affectées aux adresses de la plage d'E/S selon un schéma fixe. Voir tableau ci-dessus.

Les entrées et sorties analogiques des esclaves AS-i peuvent être transmises sous formes d'enregistrements de données.

Lorsque la longueur réglée est de 16 octets, les E/S TOR des esclaves AS-i d'adresse B ne sont pas transmises.

Lorsque la longueur réglée est de 32 octets, les 4 bits d'état peuvent être transmis.

## CM AS-i Master ST à partir de la version de FW V1.1 avec configuration des esclaves AS-i dans STEP 7 (sélection des esclaves AS-i dans le catalogue matériel)

Longueur réglable pour la plage d'E/S : 4 ... 288 octets

Longueurs possibles : 4, 8, 12, 16, 20, 24, 28, 32, 64, 96, 128, 160, 192, 224, 256, 288 octets

Les entrées et sorties TOR et analogiques des esclaves AS-i peuvent être affectées librement aux adresses de la plage d'E/S.

Les entrées et sorties analogiques des esclaves AS-i peuvent également être transmises sous formes d'enregistrements de données.

Autres interdépendances concernant la longueur de la plage de/S :

Longueur de la plage d'E/S : 4 ... 256 octets avec IM 155-6 PN ST à partir de FW 3.1 Longueur de la plage d'E/S : 4 ... 32 octets avec IM 155-6 PN ST < FW 3.1 - Limitations en service avec CPU S7-300 FW < V3 - Longueur de la plage d'E/S : max. 224 octets

Longueur de la plage d'E/S : 4 ... 32 octets avec IM 155-6 DP HF

#### Configuration des entrées/sorties pour les esclaves AS-I

#### Configuration E/S

La configuration E/S est affectée comme suit aux codes E/S, selon la norme :

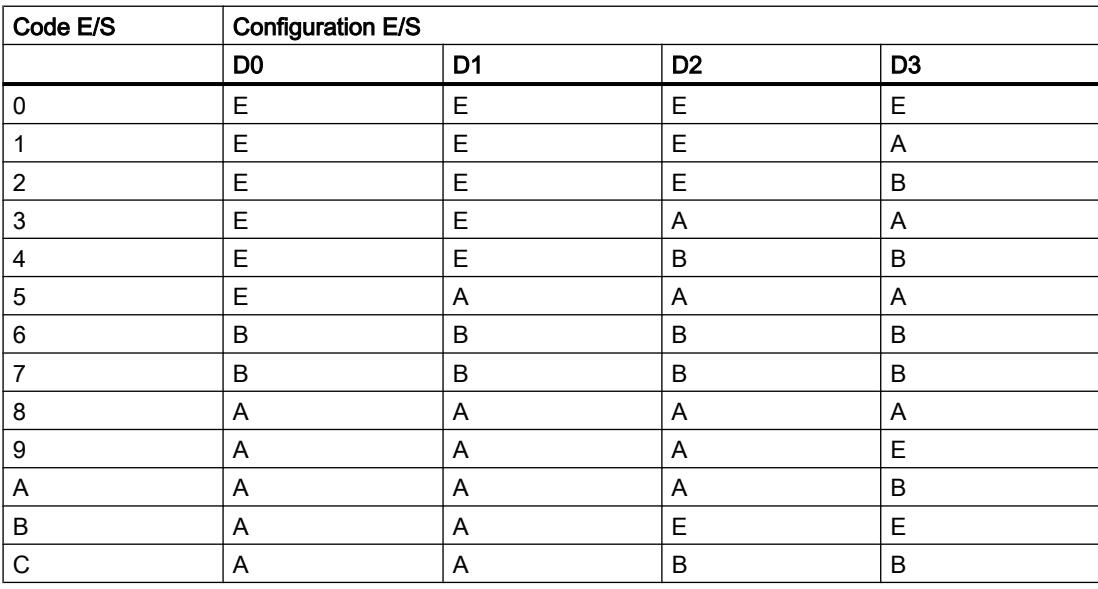

**Tableau** 1-143 Esclave standard AS-i

### Configurer les appareils et réseaux

### 1.4 Création de configurations

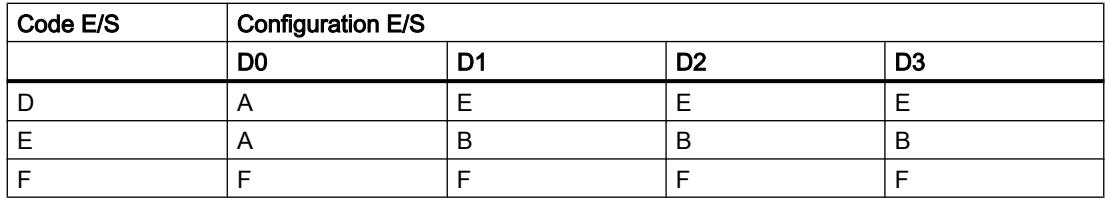

Légende : E=entrée ; A=sortie ; B=bidirectionnel (entrée/sortie); F=TriState

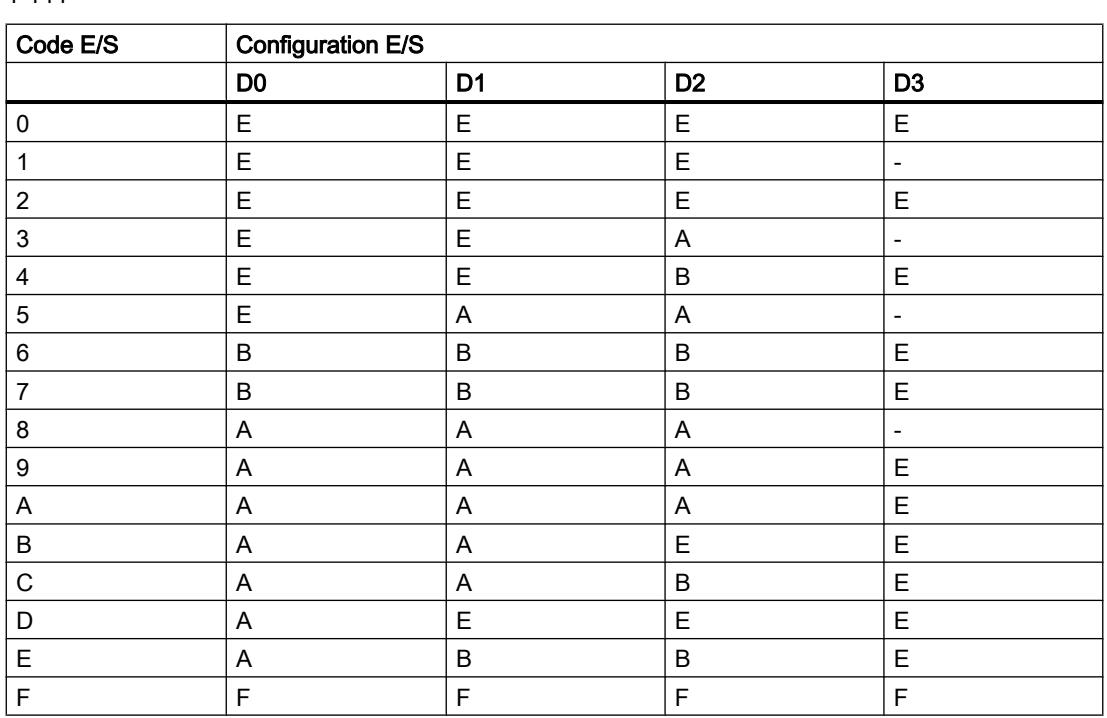

#### Tableau 1-144 Esclave AS-i A/B

Légende : E=entrée ; A=sortie ; B=bidirectionnel (entrée/sortie); F=TriState

## Principe de fonctionnement des sorties AS-i de sécurité

La communication de sécurité pour les sorties AS-i de sécurité utilise également des séquences de code dont la structure de données se distingue toutefois de celle des esclaves d'entrée AS-i de sécurité. Il n'est pas nécessaire d'apprendre ni d'appliquer les séquences de code pour les sorties AS-i de sécurité.

Vous avez besoin des éléments suivants pour le fonctionnement d'une sortie AS-i de sécurité :

- Une unité de commande
- Une unité d'évaluation

## Unité de commande

L'unité de commande émet les instructions de commande de sécurité ACTIVÉ ou DÉSACTIVÉ sur le bus AS-i. L'unité de commande se trouve dans le module F-CM AS-i Safety ST. Elle prend une part active dans la communication. Elle agit comme un esclave AS-i et possède une adresse AS-i qui doit être appelée par le maître AS-i. Les valeurs dans les données de sortie du maître AS-i sont sans importance. Le module F‑CM AS‑i Safety ST insère les données de commande de sécurité dans les données de communication.

Une unité de commande peut conformément aux spécifications commander, outre l'état DÉSACTIVÉ, jusqu'à quatre états de commutation des sorties différents : F‑OUT 1, F‑OUT 2, F‑OUT 3 et F‑OUT 4. Le module F‑CM AS‑i Safety ST ne fournit toutefois que l'état de commutation de sortie F-OUT 1, c'est-à-dire la commande des états ACTIVÉ ou DÉSACTIVÉ.

Outre les états de commutation, une unité de commande peut envoyer deux signaux auxiliaires différents : AUX1 et AUX2. Vous pouvez utiliser ces signaux auxiliaires pour l'acquittement d'erreur dans l'unité d'évaluation. Pour des raisons techniques, les signaux AUX1 et AUX2 sont mappés dans la mémoire image des sorties de sécurité. Les signaux auxiliaires ne sont toutefois pas des signaux de sécurité. En cas de commande par le programme de sécurité, le module F‑CM AS‑i Safety ST envoie respectivement une séquence constituée des deux signaux auxiliaires qui se suivent sur le bus AS-i. Il est possible d'activer jusqu'à 16 unités de commande différentes dans le module F‑CM AS‑i Safety ST. Les unités de commande sont gérées en tant que groupes de commutation 0 à 15 dans le module F‑CM AS‑i Safety ST.

Si vous voulez utiliser plus de 16 unités de commande différentes, vous pouvez enficher deux modules F‑CM AS‑i Safety ST dans la station ET 200SP.

Reportez-vous au chapitre AUTOHOTSPOT pour la configuration du bus.

## IMPORTANT

#### Unicité de l'adresse AS-i sur le bus AS-i

Vérifiez soigneusement les adresses AS-i pour la commande des sorties AS-i de sécurité. Assurez-vous que l'adresse AS-i paramétrée n'est présente qu'une fois sur le bus AS-i, en particulier si plusieurs appareils pouvant commander des sorties AS-i de sécurité sur le même bus AS-i sont mis en oeuvre. En cas de non-respect de cette condition, l'arrêt fiable d'un module de sortie de sécurité n'est pas garanti.

## Unité d'évaluation

L'unité d'évaluation lit les instructions de commande de sécurité ACTIVÉ ou DÉSACTIVÉ sur le bus AS-i et transmet les instructions de commutation correspondantes, aux contacts de commutation par exemple. En cas d'erreur, par exemple une erreur de communication sur le bus AS-i, l'unité d'évaluation se désactive. L'unité d'évaluation se trouve dans le module de sortie AS-i de sécurité auquel sont raccordées les bobines des contacteurs d'entraînement par exemple. L'unité d'évaluation se comporte de manière passive dans la communication ASi. Le maître ne détecte pas l'unité d'évaluation et ne l'appelle pas. L'unité d'évaluation surveille la communication de l'adresse AS-i de l'unité de commande et réagit aux signaux de commande de sécurité qui y sont contenus.

Vous définissez sur l'unité d'évaluation quelle adresse AS-i elle doit surveiller (voir le paragraphe "Unité d'évaluation").

<span id="page-2839-0"></span>Vous pouvez définir la même adresse dans plusieurs unités d'évaluation de sorte qu'une unité de commande peut commander plusieurs modules de sortie de sécurité simultanément.

### IMPORTANT

#### Temps de cycle du bus pour les sorties AS-i de sécurité

Une unité d'évaluation requiert un temps de cycle du bus AS-i minimum. Veillez à ce qu'au moins 5 adresses AS-i soient présentes sur le bus AS-i car, sinon, l'unité d'évaluation sera défaillante. En cas d'utilisation d'esclaves A/B, il faut qu'il y ait au moins 5 adresses AS-i numériques différentes (la combinaison des adresses d'esclave 1A et 1B compte pour une adresse numérique).

Le module F‑CM AS‑i Safety ST ne comporte pas de surveillance pour cette règle de configuration.

### 1.4.8.4 Apprendre les séquences de code ASIsafe

#### Principe de fonctionnement des séquences de code des esclaves AS-i de sécurité

#### Fonction des séquences de code

Pour pouvoir évaluer les esclaves d'entrée AS-i de sécurité, il faut que vous les fassiez connaître au système. Pour ce faire, le module F-CM AS-i Safety a besoin de l'information relative aux séquences de code envoyées par les esclaves. Pour éviter toute confusion entre les esclaves d'entrée AS-i sur un bus AS-i, chaque esclave doit utiliser une séquence de code différente. Les séquences de code sont stockées de manière fixe dans l'esclave d'entrée.

On désigne par "apprentissage des séquences de codes" l'enregistrement, la vérification et la mémorisation de ces séquences de codes.

Lorsque le F-CM détecte une nouvelle séquence de code, l'apprentissage des séquences de code démarre automatiquement. L'utilisateur doit confirmer le transfert des séquences de code dans la mémoire pour que les composants AS-i ne puissent pas être modifiés sans autorisation.

Le module F-CM vérifie que les données contenues dans chaque séquence de code sont correctes et écrit la mémoire image des entrées de sécurité en fonction du résultat de l'évaluation.

#### Première mise en service

Lors de la première mise en service, le module F-CM apprend les séquences de code des esclaves AS-i de sécurité présents sur le bus AS-i et les transfère dans la mémoire rémanente. Ce faisant, le module acquiert aussi bien les esclaves pour lesquels la surveillance des entrées est activée que les autres esclaves d'entrée de sécurité.

### Remplacement d'un esclave d'entrée AS-i de sécurité

Après le remplacement d'un esclave d'entrée AS-i de sécurité, il faut apprendre et sauvegarder la nouvelle séquence de code.

### Application des séquences de code

Vous pouvez transférer les séquences de code dans la mémoire rémanente de l'une des manières suivantes :

- Cliquez sur le bouton "Appliquer les séquences de code apprises"
- Actionnez le bouton "Appliquer les séquences de code apprises"
- Par l'intermédiaire du programme utilisateur, voir le manuel F-CM AS-i Safety ST

## Remplacement du module F-CM

La mémoire rémanente se trouve dans la BaseUnit. Ainsi, les séquences de codes transférées sont conservées en cas de remplacement du module F-CM.

### Séquences de codes non sauvegardées

Dans le cas d'esclaves d'entrée AS-i de sécurité dont la séquence de code n'est pas sauvegardée ou ne correspond pas à la séquence de code sauvegardée, la voie d'entrée est passivée et reçoit la valeur de remplacement "0".

### Communication de sécurité pour les sorties AS-i de sécurité

La communication de sécurité pour les sorties AS-i de sécurité utilise également des séquences de code dont la structure de données se distingue toutefois de celle des esclaves d'entrée de sécurité. Il n'est pas nécessaire d'apprendre ni d'appliquer les séquences de code pour les sorties AS-i de sécurité.

## Boîte de dialogue "Apprendre les séquences de code ASIsafe"

## Description de la boîte de dialogue "Apprendre les séquences de code ASIsafe"

La boîte de dialogue affiche une vue d'ensemble des séquences de code existantes pour les esclaves AS-i de sécurité. De plus, il est possible de transférer les séquences de code lues sur le bus AS-i dans la mémoire du module F-CM AS-i Safety ST.

Les séquences de code peuvent être lues en activant la boîte de dialogue sous "Fonctions" dans "Online & diagnostic" du F-CM.

Voir aussi : [Principe de fonctionnement des séquences de code des esclaves AS-i de](#page-2839-0)  [sécurité](#page-2839-0) (Page [2080](#page-2839-0))

Il est uniquement possible d'ouvrir la boîte de dialogue lorsqu'une liaison en ligne existe avec l'automate ou le F-CM.

Avant l'apprentissage des séquences de code, chargez la configuration matérielle dans les modules de l'automate afin que la configuration en ligne du module F-CM corresponde à la configuration hors ligne.

La boîte de dialogue "Séquences de code ASIsafe" n'apporte pas de modifications à la configuration des modules. Vous pouvez l'ouvrir en cours de fonctionnement pour votre information.

Les informations affichées dans la boîte de dialogue sont extraites en ligne du module F-CM. Aucune comparaison avec la configuration hors ligne n'est effectuée.

Dans les cadres "Adresses AS-i 0…15" et "Adresses AS-i 16…31", la boîte de dialogue affiche les informations suivantes pour chaque adresse AS-i :

État esclave (Page 2082)

Séquence de code (Page 2082)

[F-IN 1…2](#page-2842-0) (Page [2083](#page-2842-0))

[F-OUT 1…4](#page-2842-0) (Page [2083](#page-2842-0))

Pour l'adresse AS-i 0 les informations sur l'état de l'esclave sont affichées dans TIA Portal.

En dessous de ces informations se trouve le bouton [Appliquer les séquences de code](#page-2844-0)  [apprises](#page-2844-0) (Page [2085\)](#page-2844-0) ainsi que l'[affichage de l'avancement du processus d'apprentissage](#page-2843-0) (Page [2084](#page-2843-0)).

Vous pouvez quitter la boîte de dialogue à tout moment sans avoir à modifier les données. Les séquences de codes peuvent également être appliquées partiellement seulement.

## Description de la colonne "État esclave"

## État esclave

La colonne "État esclave" donne des informations sur l'adresse AS-i avec un code couleur :

Gris : L'esclave de sécurité AS-i n'est ni configuré ni identifié sur le réseau AS-i.

Vert (sans coche) : L'adresse de l'esclave existe sur le bus AS-i, mais n'est pas activée dans la configuration du module F-CM (la surveillance des entrées/la commande des sorties est désactivée). L'esclave sur le bus AS-i est un esclave de sécurité ou un esclave standard. Il est disponible pour une utilisation par le maître AS-i ou par un autre module.

Vert avec coche : L'adresse existe sur le bus AS-i et correspond à la configuration du module F-CM (la surveillance des entrées ou la commande des sorties est activée).

Jaune : Erreur détectée : L'adresse existe sur le bus AS-i, mais ne correspond pas à la configuration du module F-CM (la surveillance des entrées ou la commande des sorties est activée). Vérifiez l'esclave, remplacez-le par l'esclave exigé ou modifiez la configuration.

Rouge : Erreur détectée : L'adresse n'existe pas sur le bus AS-i, mais est nécessaire dans la configuration du module F-CM (la surveillance des entrées ou la commande des sorties est activée). Vérifiez si l'esclave existe sur le bus et a été accepté dans la communication par le maître AS-i. Vérifiez si l'esclave est contenu dans la configuration du maître AS-i et corrigez la configuration du bus si nécessaire.

#### Description de la colonne "Séquence de code"

La colonne "Séquence de code" donne des informations sur l'adresse AS-i avec un code couleur :

Gris : Aucune séquence de code n'est nécessaire pour l'adresse.

<span id="page-2842-0"></span>Vert (sans coche) : Une nouvelle séquence de code a été apprise, mais n'a pas encore été transférée dans la mémoire. Le transfert est possible à l'aide du bouton "Appliquer les séquences de code apprises".

Vert avec coche : La séquence de code a été transférée dans la mémoire rémanente.

Remarque : Cet état s'affiche également si la commande des sorties est activée pour cette adresse. Les séquences de code pour les sorties de sécurité sont prédéfinies automatiquement dans le F-CM et ne sont pas transférées dans la mémoire rémanente des séquences de code.

Jaune : Erreur détectée : Une séquence de code déjà utilisée par un autre esclave a été apprise. Un fonctionnement sûr n'est pas possible. Remplacez l'esclave par un autre esclave.

Rouge : Avertissement ou erreur : L'adresse n'envoie pas de séquence de code complète et valide. Vérifiez que les deux entrées de l'esclave d'entrée de sécurité présentent le signal "ACTIVÉ". Actionnez si nécessaire les contacts de sécurité correspondants (les contacts doivent être fermés). Vérifiez s'il existe un court-circuit transversal au niveau des entrées et corrigez le câblage des entrées si nécessaire.

## Description des colonnes "F-IN 1...2"

Les colonnes F-IN1 et F-IN2 donnent les états des voies d'entrée de sécurité AS-i avec un code couleur.

## Signification du code couleur pour F-IN 1...2

Rouge : Erreur, p. ex. erreur de séquence de code. L'état de la voie d'entrée ne peut pas être lu. La valeur de remplacement "0" est utilisée.

Jaune : La voie d'entrée présente la valeur 0 (état "DÉSACTIVÉ") ou manque.

#### Remarque

#### Affichage d'état

L'indication d'état devient univoque une fois que la séquence de code a été apprise pour un esclave d'entrée de sécurité (signal "ACTIVÉ" pour les deux entrées) ou qu'un signal "ACTIVÉ" a été lu pour un esclave de sortie de sécurité à commande externe.

Vert : Signal=1 : Contact F-IN fermé

Blanc : Signal=0 : Contact F-IN ouvert

Gris : La voie d'entrée manque. Aucun esclave d'entrée de sécurité n'a été détecté à cette adresse.

## Description des colonnes "F-OUT 1...4"

Les colonnes F-OUT1 à F-OUT4 donnent les états des voies de sortie de sécurité AS-i avec un code couleur.

## <span id="page-2843-0"></span>Signification du code couleur pour F-OUT 1...4

Rouge : Erreur, p. ex. erreur de séquence de code. L'état de la voie de sortie ne peut pas être lu.

Jaune : La voie de sortie présente la valeur 0 (état "DÉSACTIVÉ") ou manque.

## **Remarque** Affichage d'état

L'indication d'état devient univoque une fois que la séquence de code a été apprise pour un esclave d'entrée de sécurité (signal "ACTIVÉ" pour les deux entrées) ou qu'un signal "ACTIVÉ" a été lu pour un esclave de sortie de sécurité à commande externe.

Vert : Signal=1 : Voie activée (état ACTIVÉ)

Blanc : Signal=0 : Voie désactivée (état DÉSACTIVÉ)

Gris : La voie de sortie manque. Aucun esclave de sortie de sécurité n'a été détecté à cette adresse.

## Affichage du processus d'apprentissage

### Barre de progression "Procédure d'apprentissage en cours"

Si au moins un esclave de sécurité dont la séquence de code n'a pas encore été apprise est détecté sur le bus AS-i, une barre de progression s'affiche. Vérifiez les indications dans la colonne "Séquence de code" et assurez-vous que les esclaves de sécurité envoient leur séquence de code.

## Esclaves appris

Le champ de sortie "Esclaves appris" montre le nombre de séquences de code déjà appliquées par rapport au nombre de séquences de code qui peuvent encore être appliquées. Le rapport du champ de sortie "Esclaves appris" est également indiqué sous forme de pourcentage. 100 % signifie que toutes les séquences de code des esclaves AS-i de sécurité existants ont été transférées dans la mémoire rémanente.
# Boîte de dialogue "Application des séquences de code apprises"

## Description de la boîte de dialogue "Application des séquences de code apprises"

A l'activation du bouton "Appliquer les séquences de code apprises", une boîte de dialogue demandant si les séquences de code doivent être appliquées s'ouvre. Vous devez confirmer que vous accédez au bon module. La LED "ADDR" clignote en vert sur la face avant du module F-CM pour permettre la vérification.

- En cliquant sur le bouton "Non", vous pouvez annuler la procédure sans appliquer les séquences de code.
- Le bouton "oui" permet de reprendre les séquences de code apprises dans la mémoire non volatile. Les données d'entrée des esclaves d'entrée AS-i de sécurité sont ensuite évaluées et la réintégration dans le programme de sécurité est possible.

# **ATTENTION**

## Risque d'activation de parties de l'installation

Selon le programme de sécurité, l'application des séquences de code peut déclencher l'activation de parties de l'installation. Assurez-vous, avant l'application des séquences de code, qu'aucune personne ne risque d'être blessée ni aucun équipement endommagé. Vérifiez, après l'application des séquences de code, que les dispositifs de sécurité fonctionnent correctement.

Le bouton "Appliquer les séquences de code apprises" est désactivé lorsque toutes les séquences de code apprises ont déjà été transférées dans la mémoire rémanente.

# 1.4.9 Configurer PROFIBUS DP

## 1.4.9.1 Configuration de la périphérie décentralisée

Le chapitre suivant vous apprend comment configurer une périphérie décentralisée. Vous obtenez également les informations de base pour la configuration d'un réseau maître DP.

# Informations de base

- ● [Bases pour la configuration d'un réseau maître DP](#page-2845-0) (Page [2086](#page-2845-0))
- ● [Esclaves DP dans le catalogue matériel](#page-2847-0) (Page [2088\)](#page-2847-0)
- ● [Structure d'une configuration avec des esclaves DP simples \(réseau à un maître\)](#page-2848-0) (Page [2089\)](#page-2848-0)
- ● [Structure d'une configuration avec des esclaves intelligents \(esclaves I\)](#page-2849-0) (Page [2090](#page-2849-0))
- ● [Structure d'une configuration avec deux réseaux maître](#page-2850-0) (Page [2091\)](#page-2850-0)

## <span id="page-2845-0"></span>Vue d'ensemble pour la configuration d'une périphérie décentralisée

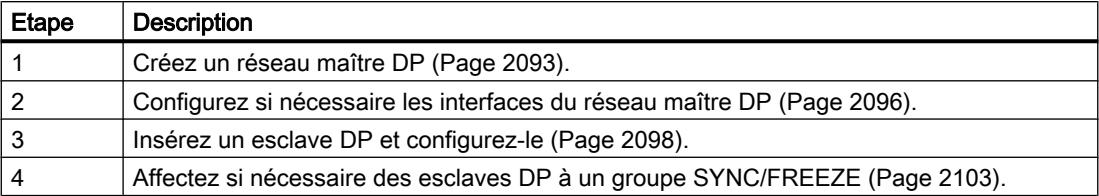

### Voir aussi

[Configuration des appareils DPV1](#page-2900-0) (Page [2141\)](#page-2900-0) [Configurer l'échange direct de données](#page-2888-0) (Page [2129](#page-2888-0))

# 1.4.9.2 Bases pour la configuration d'un réseau maître DP

## Périphérie décentralisée

Les réseaux maître DP composés de maîtres DP et d'esclaves DP, reliés via un bus et qui communiquent entre entre eux via la protocole PROFIBUS DP sont désignés comme périphérie décentralisée.

## Configuration de la périphérie décentralisée

Seules les procédures de configuration principales sont expliquées ici car le maître DP ou les esclaves DP peuvent être différents appareils. La configuration de la périphérie décentralisée est dans une large mesure identique à la procédure de configuration d'une structure centralisée.

### Création d'un réseau maître DP dans la vue de réseau

Après avoir placé dans la vue de réseau par glisser-déposer un maître DP et un esclave DP provenant du catalogue matériel (p. ex. une CPU 315-2 DP et un IM 153-1), connectez les deux appareils avec un sous-réseau PROFIBUS.

Puisque seuls les appareils (et non les modules) peuvent être configurés dans la vue de réseau, vous devez passer dans la vue des appareils pour la configuration du maître DP et de l'esclave DP.

## Configuration d'un esclave DP

Passez dans la vue des appareils pour configurer l'esclave DP. Vous équipez dans la vue des appareils le châssis de l'esclave DP avec des modules et paramétrez les ID DP et les adresses E/S. Vous pouvez vérifier et éditer les paramètres dans la vue d'ensemble des appareils et dans la fenêtre d'inspection.

Numérotation des emplacements pour les périphéries décentralisées

En fonction du type d'esclave DP utilisé, les emplacements de l'esclave DP commencent soit par "0", soit par "4".

La numérotation des emplacements des esclaves DP, comme p. ex. pour ET 200M, est dérivée de la configuration d'une S7-300 :

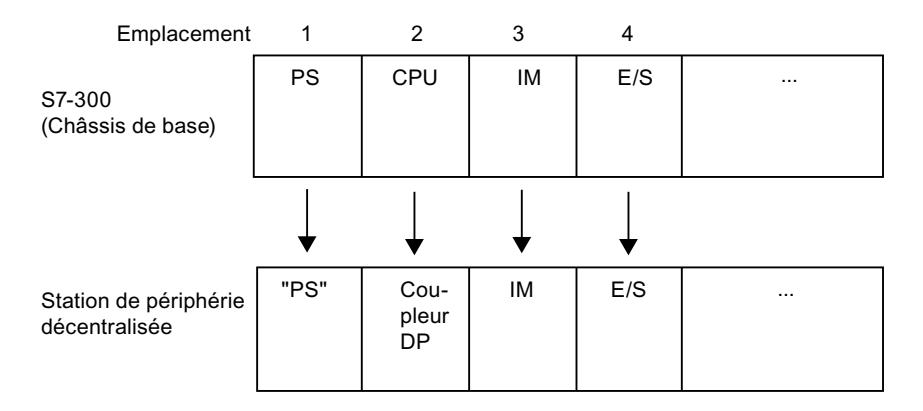

# Règles d'emplacement pour les esclaves DP selon la S7-300

Pour les esclaves DP configurés selon le schéma de la S7-300, les règles d'emplacement suivantes s'appliquent :

- La périphérie effective (entrées/sorties) commence toujours avec l'emplacement 4.
- L'emplacement 1 est toujours réservé à un module d'alimentation (PS), indépendamment du fait qu'un PS soit enfiché ou non dans la configuration réelle.
- L'emplacement 2 est toujours réservé au coupleur DP.
- L'emplacement 3 est toujours réservé à un coupleur d'extension (IM), indépendamment du fait qu'un périphérique réel soit extensible ou non.

Ce schéma est appliqué à tous les types d'esclave DP modulaires et compacts qui sont configurés sur le schéma de la S7-300. L'affectation des emplacements est importante pour l'évaluation des messages de diagnostic ("Emplacement déclenchant le diagnostic").

## Pour plus d'informations...

Tenez compte des informations supplémentaires sur les fonctionnalités, la procédure d'accès etc. dans les manuels sur les appareils respectifs ou dans l'aide en ligne sur les FC spéciales (p. ex. DP-SEND et DP-RECEIVE pour CP 342-5).

## <span id="page-2847-0"></span>1.4.9.3 Esclaves DP dans le catalogue matériel

### Esclaves DP dans le catalogue matériel

Vous trouvez les esclaves DP dans le dossier "Périphérie décentralisée" du catalogue matériel. Vous y trouverez des esclaves DP compacts et modulaires :

- Esclaves DP compacts Modules avec entrées et sorties TOR/analogiques intégrées, p. ex. ET 200L
- Esclaves DP modulaires Coupleurs avec des modules S7 affectés, p. ex. ET 200M

Les esclaves DP utilisables dépendent du maître DP disponible et de la fonctionnalité voulue.

#### Esclaves I dans le catalogue matériel

Vous trouverez les appareils que vous pouvez paramétrer comme esclaves DP intelligents dans le dossier "API" du catalogue du matériel. Vous pouvez p. ex. configurer les appareils suivants comme esclave I :

- CP 342-5 DP dans le catalogue matériel sous "API > SIMATIC S7-300 > CP > PROFIBUS".
- CPU 315-2 DP, CPU 317-2 DP, CPU 319-3 PN/DP dans le catalogue matériel sous "API > SIMATIC S7-300 > CPU".
- IM 151-7 CPU dans le catalogue matériel sous "API > SIMATIC ET200 PLC > ET 200S > CPU".

## 1.4.9.4 Coupleurs DP/DP dans le catalogue matériel

### Introduction

Un coupleur DP/DP sert à relier entre eux deux réseaux PROFIBUS DP en tant que passerelle (Gateway) et ainsi à transférer les données du maître DP d'un réseau au maître DP de l'autre réseau.

La taille maximale de données transférables est de 244 octets pour les données d'entrée et de 244 octets pour les données de sortie.

### Coupleurs DP/DP dans le catalogue matériel

Vous trouverez les coupleurs DP/DP comme passerelle entre 2 réseaux maître DP dans le dossier "Autres appareils de terrain > PROFIBUS DP > Passerelles" dans le catalogue du matériel.

### Configuration du coupleur DP/DP

Les coupleurs DP/DP sont configurés dans les deux réseaux PROFIBUS des réseaux maître respectifs.

Les zones des entrées et des sorties des deux réseaux doivent concorder entre elles. Les données de sortie d'une page du coupleur DP/DP sont reprises comme données d'entrée de l'autre page respective et inversement.

## <span id="page-2848-0"></span>Voir aussi

[Installer un fichier GSD](#page-2896-0) (Page [2137](#page-2896-0))

[Créer un réseau maître DP](#page-2852-0) (Page [2093](#page-2852-0))

# 1.4.9.5 Configurations avec PROFIBUS DP

### Configurations avec des esclaves DP "simples"

### Echange de données entre maître DP et esclave DP

En cas de configuration avec des esclaves DP simples, l'échange de données s'effectue entre le maître DP et les esclaves DP simples, donc avec des modules d'E/S via le maître DP. Le réseau DP scrute l'un après l'autre chaque esclave DP configuré dans sa liste d'appel (liste circulaire) dans le réseau maître DP et transfère les données de sortie ou reçoit ses entrées retournées.

### Réseau à un maître

La configuration avec un seul maître DP est aussi appelée réseau à un maître. Un seul maître DP est connecté avec ses esclaves DP à un sous-réseau PROFIBUS DP physique.

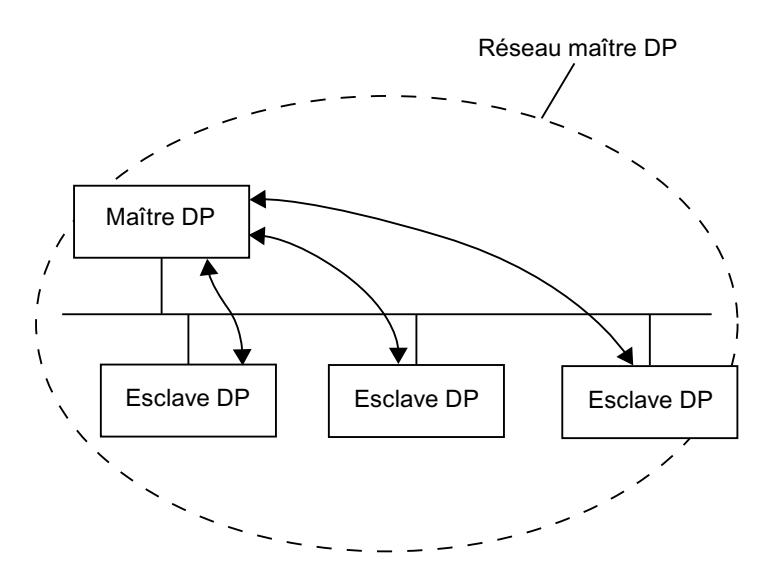

# <span id="page-2849-0"></span>Configurations avec plusieurs réseaux maître DP

## Types de configuration avec deux réseaux maître DP ou plus

Plusieurs réseaux maître DP dans un sous-réseau PROFIBUS DP physique peuvent également être désignés comme réseaux multimaître.

Ces réseaux maître DP peuvent être configurés de différentes manières via le PROFIBUS DP :

- Sans connexion logique des réseaux maître DP entre eux
- Echange de données direct esclave DP > maître DP
- Echange de données direct esclave DP > esclave I

### Echange de données direct esclave DP > maître DP

Avec une configuration avec un réseau multimaître, les données d'entrée des esclaves DP peuvent être lues par des maîtres DP du même sous réseau physique PROFIBUS-DP.

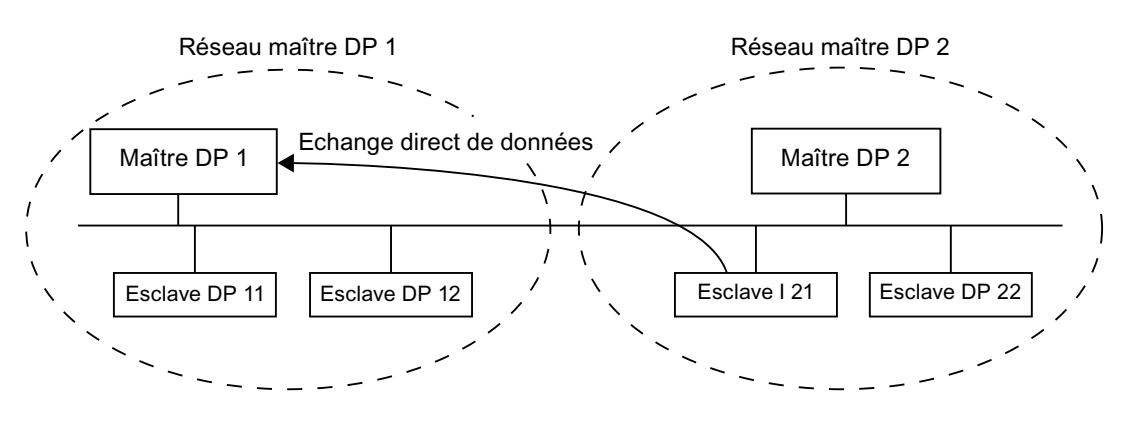

### Echange de données direct esclave DP > esclave I

Un esclave DP intelligent (esclave I), comme p. ex. une CPU 315-2 DP, peut également transférer, dans le réseau multimaître, les données d'entrée d'esclaves DP de différents réseaux maître DP directement sur sa zone de données d'entrée.

De manière générale, à partir d'une certaine version, les esclaves DP mettent à disposition des données d'entrée sélectionnées pour l'échange direct de données. Ces données d'entrée peuvent à leur tour être utilisées par des esclaves DP intelligents.

<span id="page-2850-0"></span>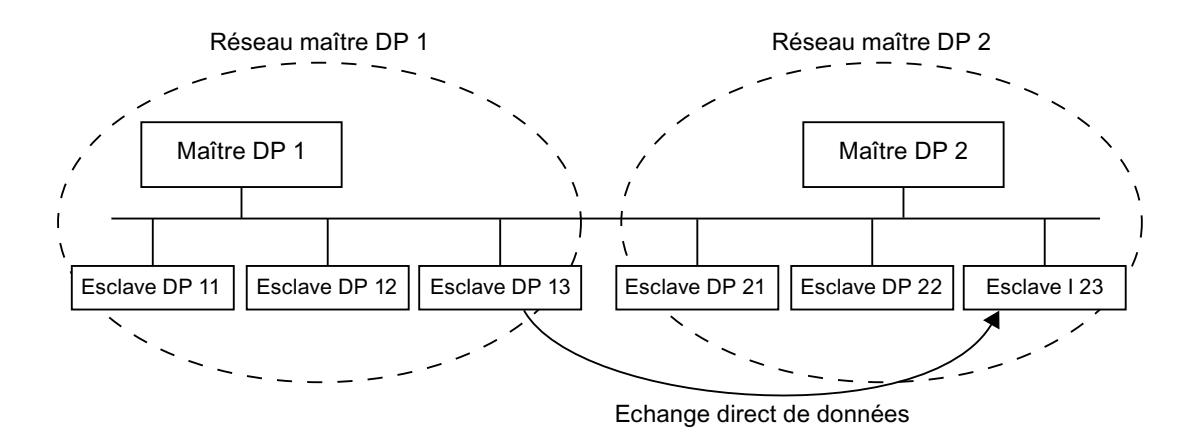

### Voir aussi

[Infos utiles sur l'échange direct de données](#page-2887-0) (Page [2128](#page-2887-0)) [Configurer l'échange direct de données](#page-2888-0) (Page [2129](#page-2888-0))

## Configurations avec des esclaves DP intelligents

### Définition

Les esclaves DP avec leur propre programme pour le pré-traitement sont désignés comme esclaves DP intelligents (esclaves I). Exemples d'esclaves DP intelligents :

- CPU 315-2 DP
- CPU 317-2 DP
- CPU 319-3 PN/DP

## Configurations avec des esclaves DP intelligents

Deux esclaves DP intelligents peuvent être configurés de deux manières différentes via le PROFIBUS DP :

- Echange de données direct esclave I <> maître DP
- Echange de données direct esclave DP > esclave I

# Echange de données direct esclave I <> maître DP

Un système d'automatisation superposé traite la tâche d'automatisation répartie en tâches partielles. Les tâches de commande à effectuer sont traitées de manière autonome et efficace comme programme du pré-traitement dans une CPU. Ccette CPU peut être réalisée sous la forme d'un esclave DP intelligent.

Pour des configurations avec des esclaves DP intelligents (tels qu'une CPU 315-2 DP), le maître DP n'accède pas aux modules d'E/S de l'esclave DP intelligent mais uniquement à la plage d'opérandes de la CPU de l'esclave I. La plage d'opérandes ne doit pas être occupée

pour des modules d'E/S réels dans l'esclave I. Cette affectation doit être réalisée lors de la configuration de l'esclave I.

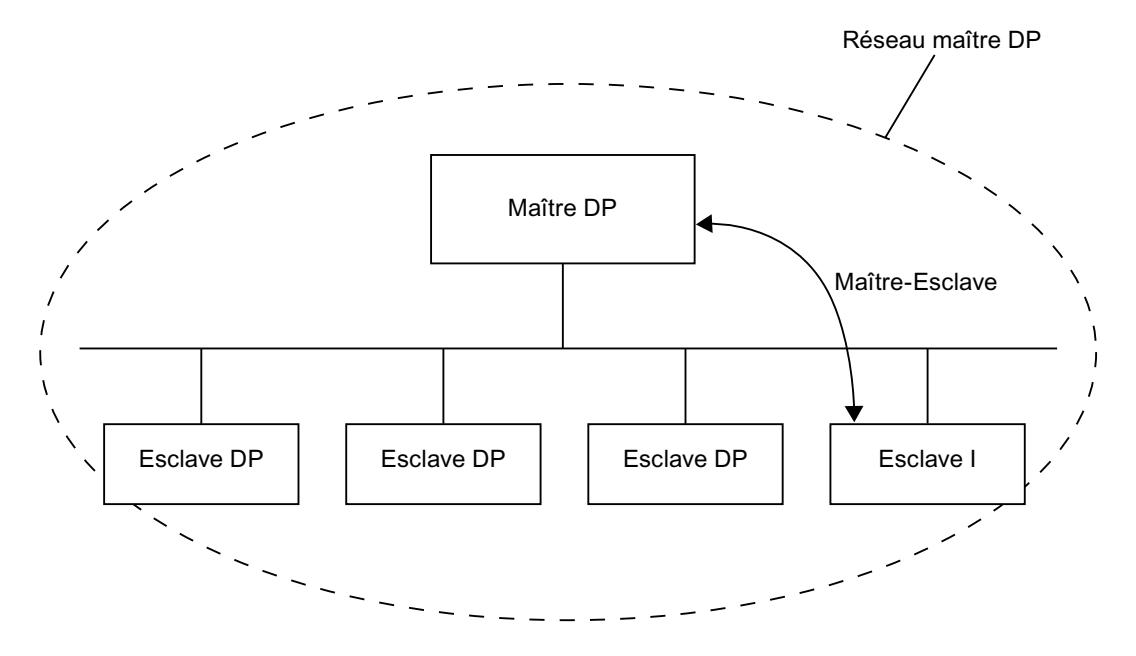

## Echange de données direct esclave DP > esclave I

Avec cette configuration, les données d'entrée d'esclaves DP simples peuvent être transmises très rapidement à des esclaves DP intelligents dans le sous-réseau PROFIBUS DP.

Tous les esclaves DP simples (à partir d'une certaine version) ainsi que des esclaves DP intelligents peuvent mettre à disposition leurs données d'entrée pour l'échange direct de données. Des esclaves DP intelligents peuvent être utilisés comme récepteurs de ces données.

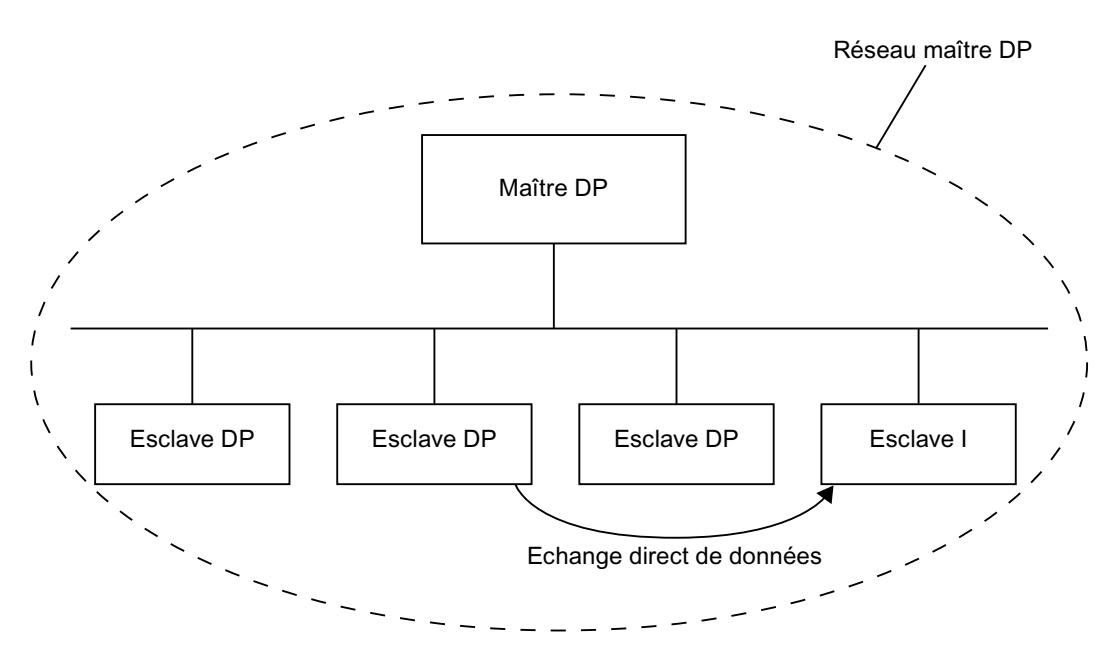

## <span id="page-2852-0"></span>Voir aussi

[Insérer un esclave I dans un réseau maître DP](#page-2874-0) (Page [2115\)](#page-2874-0) [Exemple de configuration d'une CPU ET 200 comme esclave I](#page-2882-0) (Page [2123\)](#page-2882-0) [Infos utiles sur l'échange direct de données](#page-2887-0) (Page [2128](#page-2887-0))

# 1.4.9.6 Configurer la périphérie décentralisée

# Créer un réseau maître DP

## Introduction

Pour créer un réseau maître PROFIBUS DP, vous avez besoin d'un maître DP et au moins d'un esclave DP. Dès que vous reliez un maître DP à un esclave DP via votre interface PROFIBUS DP, un couplage maître-esclave est effectué.

# Maître DP et esclave DP

Vous pouvez utiliser les appareils suivants à interface DP comme maître DP :

- CPU avec une interface maître DP fermement intégrée ou enfichable
- CP en liaison avec une CPU
- Module d'interface affecté à une CPU/FM
- Coupleur avec une interface maître-DP

Vous pouvez utiliser comme esclave DP les modules de tête de la périphérie décentralisée à interface PROFIBUS DP ou des CPU comme esclaves DP intelligents.

Pour certains appareils, vous pouvez choisir dans la fenêtre d'inspection pour l'interface DP entre les modes de fonctionnement possibles, sous "Mode de fonctionnement" (par ex. "Maître DP" ou "Esclave DP"). Sélectionnez le bouton d'option du mode de fonctionnement requis.

# **Condition**

- Vous êtes dans la vue de réseau.
- Le catalogue du matériel est ouvert.

# Marche à suivre

Pour créer un réseau maître DP, avec une CPU 319-3 PN/DP par exemple, procédez de la manière suivante :

- 1. Sélectionnez comme maître DP potentiel une CPU 319-3 PN/DP dans le catalogue du matériel.
- 2. Placez la CPU par glisser-déposer sur la surface libre de la vue de réseau.

- 3. Cliquez avec le bouton droit de la souris sur l'interface DP de la CPU.
- 4. Sélectionnez "Créer le réseau maître" depuis le menu contextuel.

Un réseau maître DP est créé avec une CPU 319-3 PN/DP en tant que maître DP comme seul abonné.

Si vous reliez l'interface DP d'un esclave DP à celle du maître DP, l'esclave DP est repris automatiquement dans le réseau maître DP. S'il n'existe pas encore de sous-réseau entre le maître DP et l'esclave DP, un nouveau sous-réseau est créé entre le maître DP et l'esclave DP.

Pour intégrer par exemple une IM 155-6 DP HF comme esclave DP dans le réseau maître DP, procédez de la manière suivante :

- 1. Cliquez sur l'interface DP du maître DP ou de l'esclave DP.
- 2. Faites glisser une liaison de l'interface DP sélectionnée sur l'interface DP du partenaire de communication voulu en maintenant enfoncée le bouton de la souris.

ou

- 1. Cliquez sur l'hyperlien de l'esclave DP IM 155-6 DP HF.
- 2. Sélectionnez le maître DP voulu dans la liste des maîtres DP potentiels qui s'affiche.

L'esclave DP IM 155-6 DP HF est intégré au réseau maître DP avec la CPU 319-3 PN/DP comme maître DP.

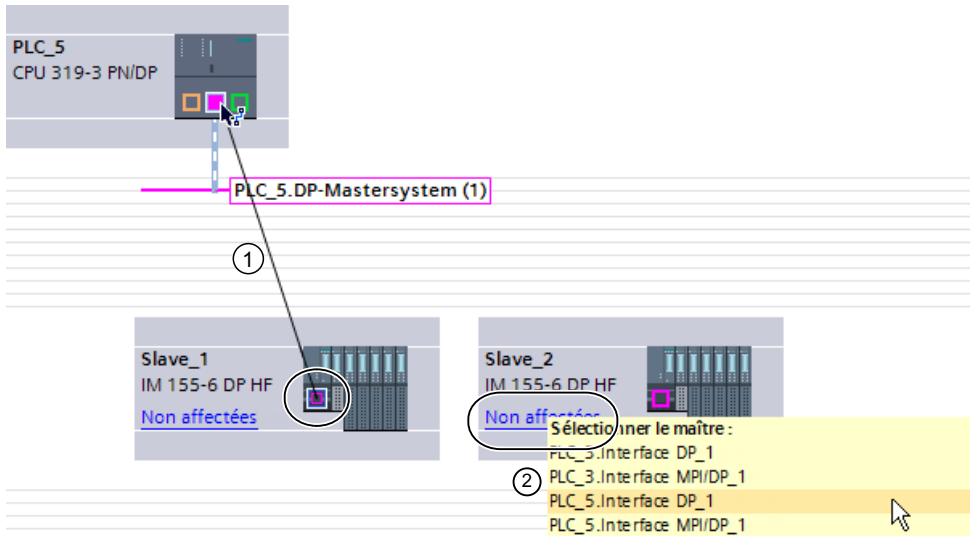

① Glisser-déposer entre les interfaces DP d'esclave DP à maître DP.

② Si l'esclave DP n'est pas affecté, cliquez sur le lien pour afficher une sélection de maîtres DP potentiels.

Adaptez le cas échéant les propriétés du sous-réseau PROFIBUS ou du maître DP (l'adresse PROFIBUS p. ex.) dans la fenêtre d'inspection, sous "Propriétés".

### **Remarque**

Si vous faites glisser avec la souris une liaison entre l'interface MPI d'un maître DP et l'interface PROFIBUS d'un esclave DP, l'interface MPI du maître DP est configurée automatiquement comme interface PROFIBUS et un réseau maître DP est créé.

# Affichage du maître DP dans l'esclave DP

Si un esclave DP est relié à un maître DP, le nom du maître DP est affiché comme hyperlien au niveau de l'esclave DP. Si vous cliquez sur l'hyperlien, le maître DP affecté est sélectionné.

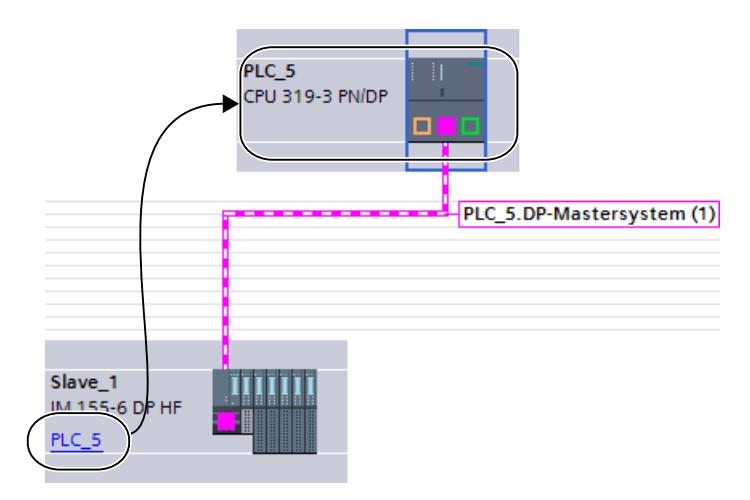

### <span id="page-2855-0"></span>Mise en surbrillance du réseau maître DP

Si vous avez créé un réseau maître DP, celui-ci est est mis en surbrillance. Vous pouvez ainsi détecter rapidement quels appareils appartiennent au réseau maître DP. Vous pouvez également mettre en valeur un réseau maître DP en faisant glisser le pointeur de la souris sur un sous-réseau. Les noms des réseaux maître DP disponibles sont de plus affichés. Si vous cliquez avec la souris sur l'un des réseaux maître DP affichés, le réseau maître DP correspondant est mis en surbrillance.

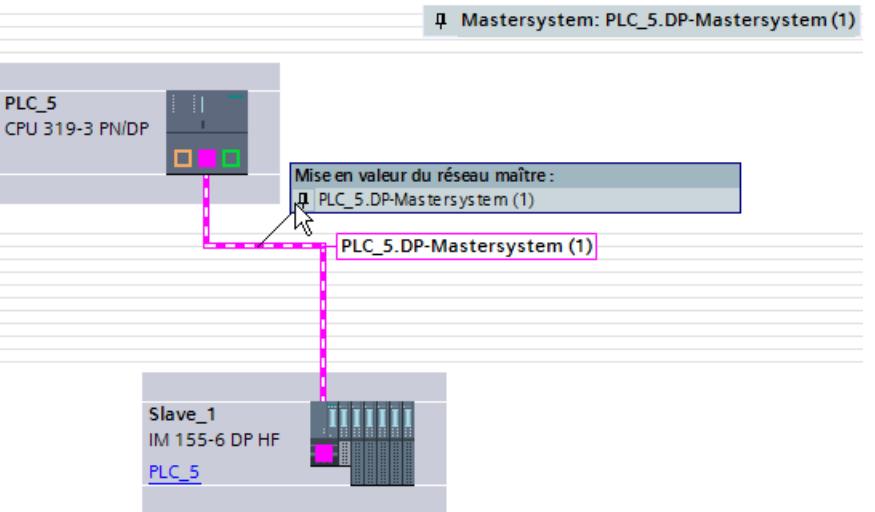

Plusieurs possibilités sont à votre disposition pour masquer à nouveau la mise en surbrillance du réseau maître DP :

- Mettez en valeur un autre réseau maître DP.
- Cliquez sur l'icône en forme d'épingle pour la désignation du réseau maître DP dans le coin supérieur droit de la vue de réseau.

# Voir aussi

[Coupleurs DP/DP dans le catalogue matériel](#page-2847-0) (Page [2088](#page-2847-0)) [Bases pour la configuration d'un réseau maître DP](#page-2845-0) (Page [2086\)](#page-2845-0)

## Edition de réseaux maître DP et d'interfaces DP

## Introduction

Après avoir créé un maître réseau DP, vous pouvez également déconnecter le maître réseau DP et ses composants. Il peut en résulter des sous-réseaux avec des esclaves DP mais sans maître DP.

La plupart du temps, l'édition des interfaces d'un maître DP n'est pas nécessaire.

Vous pouvez modifier le nom et le numéro au niveau du maître réseau DP.

## Déconnexion des réseaux maître DP

Si vous avez configuré une CPU avec une interface PROFIBUS DP intégrée ou un CP PROFIBUS (configurable comme esclave DP intelligent) comme maître DP avec un réseau maître, vous pouvez alors déconnecter le réseau maître DP du maître DP. L'appareil n'est alors plus connecté au réseau maître DP.

La déconnexion du sous-réseau pour un maître DP a pour conséquence que le réseau maître n'existe plus puisqu'il n'est plus affecté à aucun maître DP. Les différents esclaves DP sont cependant toujours reliés les uns aux autres via le sous-réseau et un échange de données direct configuré est conservé.

Si vous supprimez les esclaves DP ou les déconnectez du réseau maître, ce dernier est conservé dans le maître DP.

## **Condition**

- Vous êtes dans la vue de réseau.
- Il existe un réseau maître DP avec un maître DP et au moins un esclave DP.

### Déconnecter le maître DP du réseau maître DP

Pour déconnecter le réseau maître DP, procédez de la manière suivante :

- 1. Cliquez avec le bouton droit de la souris sur l'interface DP du maître DP.
- 2. Sélectionnez "Déconnecter du réseau maître" depuis le menu contextuel.

Le maître DP sélectionné est déconnecté du réseau maître DP. Il reste un sous-réseau avec les esclaves DP.

### Ajouter le maître DP au réseau maître DP

Pour affecter à nouveau un maître DP à un sous-réseau, procédez comme suit :

- 1. Cliquez avec le bouton droit de la souris sur l'interface DP d'un maître DP.
- 2. Sélectionnez "Créer le réseau maître" depuis le menu contextuel.
- 3. Faites glisser le nouveau réseau maître DP sur les interfaces DP de l'esclave DP.

Le maître DP forme à nouveau un réseau maître DP avec les esclaves DP.

### Rendre l'interface PROFIBUS DP apte au fonctionnement en ligne

Pour permettre à l'interface MPI/DP intégrée de participer activement au PROFIBUS DP, procédez de la manière suivante :

- 1. Sélectionnez l'icône d'interface de la CPU dans la vue des appareils ou dans la vue de réseau.
- 2. Sélectionnez le paramètre "Type d'interface : PROFIBUS" dans la fenêtre d'inspection, sous "Adresse MPI" .

- <span id="page-2857-0"></span>3. Si nécessaire, modifiez l'adresse PROFIBUS proposée.
- 4. Si nécessaire, et si disponible, sélectionnez un sous-réseau déjà existant sous "Sousréseau".

#### **Remarque**

Si vous faites glisser avec la souris une liaison de l'interface PROFIBUS d'un esclave DP à l'interface MPI d'un maître DP, l'interface MPI du maître DP est configurée automatiquement comme interface PROFIBUS et un réseau maître DP est créé.

## Editer les propriétés d'un réseau maître DP

Pour éditer les propriétés d'un réseau maître DP, procédez comme suit :

- 1. Déplacez le pointeur de la souris sur un sous-réseau avec réseau maître DP.
- 2. Cliquez sur le message apparaissant concernant les réseaux maître DP disponibles dans le réseau maître DP que vous voulez éditer. Le réseau maître DP est désormais mis en valeur à l'aide de couleurs.
- 3. Cliquez désormais sur le réseau maître DP mis en valeur à l'aide de couleurs.
- 4. Editez les attributs du réseau maître DP dans la fenêtre d'inspection, sous "Propriétés > Général".

#### **Remarque**

Si vous cliquez sur un sous-réseau sans qu'un réseau maître DP soit mis en valeur, vous pouvez éditer les propriétés de l'ensemble du sous-réseau dans la fenêtre d'inspection sous "Propriétés".

## Insertion et configuration d'esclaves DP dans le réseau maître

Vous insérez dans la vue de réseau différents esclaves DP directement par un glisser-déposer ou par un double-clic depuis le catalogue matériel.

## Types d'esclaves DP

Lors de la configuration d'esclaves DP, ceux-ci se distinguent en :

- Esclaves DP compacts (modules avec entrées et sorties TOR/analogiques intégrées, p. ex. ET 200L)
- Esclaves DP modulaires (Coupleurs avec des modules S5 ou S7 affectés, p. ex. ET 200M)
- Esclaves DP intelligents (esclaves I) (SIMATIC S7-300 avec p. ex. CP 342-5, CPU 315-2 DP ou ET 200S avec IM 151-7 CPU)

# **Emplacements**

- Vous utilisez dans un réseau maître DP uniquement un maître DP et un ou plusieurs esclaves DP.
- Vous ne devez pas avoir dans un réseau maître DP plus d'esclaves DP qu'indiqués dans le maître DP.

### Remarque

Lors de la configuration du réseau maître DP, tenez compte des caractéristiques techniques du maître DP (nombre max. d'abonnés, nombre d'emplacements, quantité max. de données utiles). Il est possible qu'en raison de la limitation des emplacements ou des données utiles, vous ne puissiez pas utiliser le nombre maximum d'abonnés !

## **Condition**

- Vous êtes dans la vue de réseau.
- Un réseau maître DP est créé.

## Insérer un esclave DP dans un réseau maître DP

Pour insérer un esclave DP depuis le catalogue matériel dans le réseau maître DP, procédez comme suit :

- 1. Sélectionnez un esclave DP modulaire (p. ex. ET 200M) depuis le catalogue matériel.
- 2. Faites glisser l'esclave DP par glisser-déposer depuis le catalogue matériel dans la vue de réseau.
- 3. Faites glisser une liaison de l'interface DP du maître DP ou du réseau maître DP mis en valeur jusqu'à l'interface DP du nouvel esclave DP.

Un réseau maître est automatiquement créé et l'esclave DP est automatiquement relié au maître DP comme esclave DP.

### Remarque

Pour un réseau maître DP mis en valeur, vous pouvez effectuer un double-clic dans le catalogue matériel sur l'esclave DP voulu. L'esclave DP est ainsi repris automatiquement dans le réseau maître DP mis en valeur.

## Déconnecter l'esclave DP du réseau maître DP

Pour déconnecter un esclave DP du réseau maître DP, procédez de la manière suivante :

- 1. Cliquez dans la vue de réseau avec le bouton droit de la souris sur l'interface DP de l'esclave DP.
- 2. Sélectionnez depuis le menu contextuel le type de déconnexion du réseau maître DP :
	- "Déconnecter du sous-réseau" : La liaison PROFIBUS est coupée et l'appareil n'est plus connecté au réseau maître DP ou à un sous-réseau.
	- "Déconnecter du réseau maître" : L'esclave DP est toujours connecté au sous-réseau mais n'est plus affecté au réseau maître DP comme esclave DP.

L'esclave DP sélectionné est déconnecté du réseau maître DP.

Vous pouvez aussi exécuter la déconnexion directement par le biais du menu contextuel de l'esclave DP :

- 1. Dans la vue du réseau, cliquez sur l'esclave DP avec le bouton droit de la souris.
- 2. Sélectionnez "Déconnecter du réseau maître DP/réseau IO" dans le menu contextuel.

L'esclave DP est toujours connecté au sous-réseau mais n'est plus affecté au réseau maître DP comme esclave DP.

## Affecter un esclave DP à un nouveau réseau maître DP

Pour affecter un esclave DP disponible à un nouveau réseau maître DP, procédez de la manière suivante :

- 1. Cliquez avec le bouton droit de la souris sur l'interface DP de l'esclave DP.
- 2. Choisissez la commande "Affecter un nouveau maître" dans le menu contextuel. Il importe ici peu de savoir si l'esclave DP est déjà affecté à un autre réseau maître DP.
- 3. Dans la liste, sélectionnez le maître DP au réseau maître DP duquel vous voulez connecter l'esclave DP.

L'esclave DP sélectionné est affecté à un nouveau réseau maître DP

De manière analogue, vous pouvez également connecter un esclave DP à un autre sousréseau via la fonction "Affecter à un nouveau sous-réseau" sans le coupler à un réseau maître DP existant.

Vous pouvez aussi exécuter l'affectation directement par le biais du menu contextuel de l'esclave DP :

- 1. Cliquez avec le bouton droit de la souris sur l'esclave DP.
- 2. Choisissez la commande "Affecter à un nouveau maître DP/contrôleur IO" dans le menu contextuel.
- 3. Sélectionnez le maître DP dans la liste des maîtres DP existants.

L'esclave DP sélectionné a été affecté à un nouveau réseau maître DP

### Remarque

S'il existe un seul maître DP dans un sous-réseau, il suffit de relier l'interface de l'esclave DP au sous-réseau de ce maître DP par glisser-déplacer. L'esclave DP est alors immédiatement relié au sous-réseau du maître DP et l'esclave DP est affecté à ce maître DP.

## Configurer l'esclave DP

Pour configurer un esclave DP, procédez comme suit :

- 1. Passez dans la vue des appareils de l'esclave DP.
- 2. Sélectionnez les modules voulus depuis le catalogue matériel. Dans le cas d'esclaves DP modulaires, les modules possibles sont disposés dans le catalogue matériel, sous la famille d'esclaves DP correspondante. Utilisez ici la fonction de filtre du catalogue matériel.
- 3. Faites glisser les modules voulus depuis le catalogue matériel sur le châssis de l'esclave DP.
- 4. Configurez l'esclave DP et les modules enfichés dans la fenêtre d'inspection.

# Voir aussi

[Créer un réseau maître DP](#page-2852-0) (Page [2093](#page-2852-0)) [Esclaves DP dans le catalogue matériel](#page-2847-0) (Page [2088](#page-2847-0))

## Astuce : Configuration rapide de réseaux maître

Si le réseau maître DP a beaucoup d'esclaves DP, affectez en une étape tous les esclaves DP insérés par glisser-déplacer à un maître.

## **Condition**

Le maître DP et les esclaves DP sont placés dans la vue du réseau.

## Affecter des esclaves DP à un réseau maître DP

Procédez comme suit :

- 1. Sélectionnez un facteur de zoom adapté de manière à voir le plus d'esclaves DP possible dans la vue du réseau.
- 2. Disposez les esclaves DP sur deux rangées au maximum.

3. Sélectionnez avec le pointeur de souris toutes les interfaces DP (pas les appareils !). Ceci n'est possible que si vous commencez en faisant glisser le pointeur de souris et lâchez le bouton de la souris au dernier esclave DP (sélection avec le lasso).

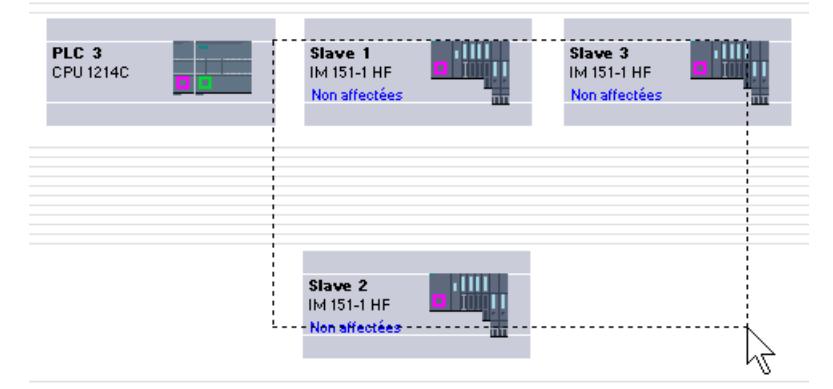

4. Sélectionnez le menu contextuel "Affecter à un nouveau maître" et sélectionnez dans la boîte de dialogue qui suit l'interface DP correspondante du maître DP.

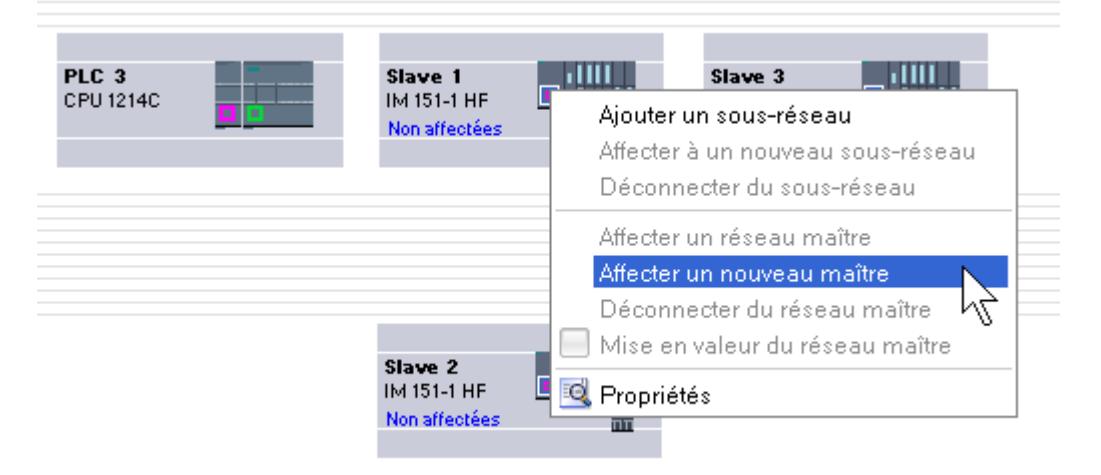

5. Les esclaves DP sont mis automatiquement en réseau avec le maître DP et forment avec lui un réseau maître DP.

### Remarque

Lorsqu'un réseau maître DP est surligné, vous pouvez effectuer un double-clic dans le catalogue du matériel sur un esclave DP et ainsi insérer rapidement des esclaves DP supplémentaires. L'esclave DP est ainsi repris automatiquement dans le réseau maître DP mis en valeur.

# <span id="page-2862-0"></span>Affecter un esclave DP à un groupe SYNC/FREEZE

## Introduction

Un maître DP avec une fonctionnalité correspondante peut envoyer simultanément à un groupe d'esclaves DP les commandes SYNC et/ou FREEZE pour la synchronisation des esclaves DP. Vous devez pour ce faire affecter les esclaves DP aux groupes SYNC/FREEZE.

### **Condition**

Un réseau maître DP doit être créé.

## Marche à suivre

Pour affecter un esclave DP à un groupe SYNC/FREEZE, procédez de la manière suivante :

- 1. Dans la vue des appareils ou de réseau, sélectionnez l'interface de l'esclave DP que vous voulez affecter à un groupe.
- 2. Dans la fenêtre d'inspection, sélectionnez dans le groupe "SYNC/FREEZE" la case d'option correspondant au groupe SYNC/FREEZE souhaité.

#### Remarque

Vous pouvez affecter chaque esclave DP à un groupe SYNC/FREEZE max.

Exception : Si vous utilisez un CP 342-5 comme maître DP, vous pouvez alors affecter au maximum huit groupes SYNC/FREEZE à chaque esclave DP affecté.

Pour ce faire, tenez compte de la documentation relative au CP 342-5.

# Infos utiles sur les instructions de commande SYNC et FREEZE

Les instructions de commande SYNC et FREEZE dans le maître DP permettent de synchroniser les esclaves DP en les déclenchant par événement. Le maître DP envoie les instructions de commande simultanément à un groupe d'esclaves DP de son réseau maître. Les esclaves DP défaillants ou signalant à l'instant un diagnostic ne sont pas pris en compte.

Les instructions de commande sont synchronisées si vous avez affecté les esclaves DP aux groupes SYNC/FREEZE.

Pour une CPU S7, vous utilisez l'instruction DPSYC\_FR (SFC 11) pour la synchronisation des esclaves DP.

Si vous sélectionnez le maître DP, vous apercevez une liste des huit groupes SYNC/FREEZE dans la fenêtre d'inspection, sous "Propriétés > Interface DP > SYNC/FREEZE" ou sous

"Propriétés > Interface MPI/DP > SYNC/FREEZE" (en cas de fonctionnement comme interface PROFIBUS).

#### Remarque

Il y a des esclaves DP qui prennent en charge uniquement SYNC ou uniquement FREEZE. Pour savoir quelle fonction est prise en charge par un esclave DP, consultez les propriétés de l'interface DP, zone "SYNC/FREEZE".

Pour pouvoir affecter un groupe SYNC ou un groupe FREEZE à un esclave DP, vous devez limiter le groupe concerné dans les propriétés de l'interface maître DP à la fonction prise en charge par l'esclave DP.

Exemple : Pour un esclave DP ne prenant en charge que FREEZE, vous devez désactiver la case d'option "SYNC" dans le groupe SYNC/FREEZE du maître DP.

### Instruction de commande SYNC

L'instruction de commande SYNC permet au réseau DP d'amener un groupe d'esclaves DP à geler les états de leurs sorties sur la valeur actuelle.

Pour les télégrammes suivants, les esclaves DP enregistrent les données des sorties du maître DP. Les états des sorties des esclaves DP ne sont néanmoins pas modifiés.

Après chaque nouvelle instruction de commande SYNC, l'esclave DP définit ses sorties sur les valeurs qu'il a enregistrées comme données des sorties du réseau DP.

Les sorties sont alors seulement réactualisées de manière cyclique lorsque l'esclave DP envoie l'instruction de commande UNSYNC.

### Instructions de commande FREEZE

Après réception de l'instruction de commande FREEZE du maître DP, les esclaves DP d'un groupe gèlent l'état actuel de leurs entrées. Dans le télégramme cyclique suivant, les esclaves DP envoient ces données d'entrées gelées au maître DP.

Après chaque nouvelle instruction de commande FREEZE, les esclaves DP gèlent à nouveau l'état actuel de leurs entrées.

L'état des entrées des esclaves DP est à nouveau envoyé cycliquement au maître DP uniquement après que le maître DP envoie l'instruction de commande UNFREEZE.

## Voir aussi

[Créer un réseau maître DP](#page-2852-0) (Page [2093](#page-2852-0))

[Régler les propriétés PROFIBUS](#page-2922-0) (Page [2163](#page-2922-0))

# <span id="page-2864-0"></span>1.4.9.7 Exemple : configurer l'ET 200S comme esclave DP

# Configurer un ET 200S

## Introduction

Les esclaves DP et les périphériques IO de la famille ET 200S sont configurés de la même manière que les autres esclaves DP modulaires et périphériques IO. Pour plus d'informations sur les modules de l'ET 200S, référez-vous au catalogue matériel, sous "Périphérie décentralisée".

# Règles d'emplacement pour la configuration d'un ET 200S

Les règles suivantes s'appliquent à la configuration de l'ET 200S :

- Enfichez les modules de l'ET 200S immédiatement les uns à côté des autres.
- Emplacement 1 : uniquement pour les modules d'alimentation PM-E ou PM-D
- A gauche d'un module électronique (EM) : Uniquement un EM ou un module d'alimentation (PM-E ou PM-D)
- A gauche d'un départ-moteur (MS) : Uniquement un MS ou un module d'alimentation PM-D, PM-D Fx (1..x..4) ou PM-X
- A gauche d'un PM-X : Uniquement un départ-moteur ou un PM-D
- 63 modules et un coupleur (IM) sont au maximum autorisés

### **Remarque**

Tenez compte de l'affectation correcte des plages de tension du PM-E et de l'EM !

# Fonctionnement si configuration prévue diffère de configuration sur site

Ce paramètre commande le comportement au démarrage et en cas de débrochage/enfichage de modules en cours d'exploitation (transmission cyclique des données).

La case est activée (Fonctionnement si configuration prévue diffère de configuration sur site autorisé) :

- le module démarre même si la configuration prévue est différente de la configuration sur site.
- Le module continue à participer à l'échange de données cycliques après débrochage ou enfichage (pas de défaillance de la station).

La case est désactivée (Fonctionnement si configuration prévue diffère de configuration sur site interdit) :

- le module ne démarre pas (pas d'échange de données cycliques) si la configuration prévue est différente de la configuration sur site.
- Le débrochage ou enfichage de modules à chaud entraîne une défaillance de la station et le module ne participe plus à l'échange cyclique des données.

Vérifiez dans le manuel de chaque module les conditions pouvant entrainer une défaillance de la station ou bloquer la participation à l'échange de données, même si l'option "Fonctionnement si configuration prévue diffère de configuration sur site" est activée.

### Réjection de fréquence perturbatrice

La fréquence de votre réseau de tension alternative peut avoir une influence perturbatrice sur la valeur de mesure, en particulier pour les mesures dans les plages de tension basses et avec des thermocouples. Réglez pour l'ensemble de l'ET 200S la fréquence de la tension de réseau qui prédomine dans votre installation.

Les modules électroniques analogiques AI règlent leur temps d'intégration ou de conversion en fonction de la réjection de fréquence perturbatrice sélectionnée.

### Paramétrage de la soudure froide

Une soudure froide constitue le raccordement d'un thermocouple à une borne de raccordement (généralement dans la boîte à bornes). La tension créée sous l'effet de la température fausse la température mesurée par le module.

Sur l'ET 200S, il est possible de paramétrer une voie du module AI RTD comme soudure froide. La température mesurée par ce module à la soudure froide permet aux autres modules AI TC de compenser leurs valeurs mesurées.

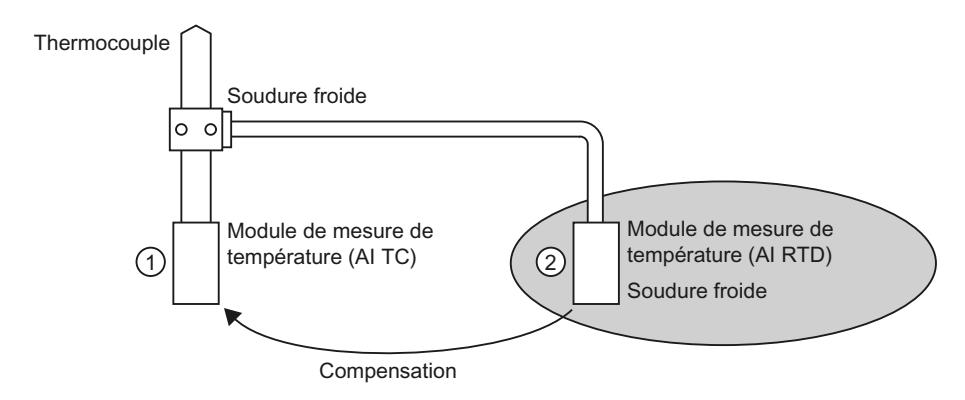

- ① Paramétrage du AI TC : → Sélection de la soudure froide utilisée
- ② Paramétrage du AI RTD :
	- → Activation de la soudure froide
	- → Définition de l'emplacement et de la voie du AI RTD

## Particularités du paramétrage de soudures froides

Le paramétrage de soudures froides vous est présenté de manière exemplaire par l'utilisation d'un thermomètre de résistance Pt 100 "Plage climatique" pour la saisie de la température des soudures froides.

Pour paramétrer une soudure froide, procédez de la manière suivante :

- 1. Placez un module électronique RTD analogique (p. ex. 2AI RTD HF) dans la vue des appareils de l'ET 200S. Le module doit prendre en charge le type de mesure par sonde thermométrique (linéaire, montage 4 fils) ainsi que la plage de mesure Pt 100 (plage climatique).
- 2. Sélectionnez le module dans le châssis.
- 3. Dans la fenêtre d'inspection, sélectionnez sous "Propriétés > Général > Entrées" une voie pour la fonction de soudure froide. Type de mesure : sonde thermométrique (linéaire, montage 4 fils) Plage de mesure : Pt 100 (plage climat)ique
- 4. Sélectionnez l'ET 200S (c.-à.-d. le coupleur).
- 5. Cochez la case "Soudure froide" dans la fenêtre d'inspection, sous "Propriétés > Général > Paramètres du module > Soudure froide" puis indiquez l'emplacement et le numéro de voie du module RTD concerné.
- 6. Placez le module électronique analogique pour la mesure de température par thermocouple (module TC) et sélectionnez comme soudure froide l'option "RTD" dans la fenêtre d'inspection, sous "Propriétés > Général > Entrées > Voie x".

# Pour plus d'informations...

Pour plus d'informations sur les différents types et les possibilités d'utilisation de modules dans l'ET 200S, référez-vous aux Instructions de service et au manuel "Périphérie décentralisée ET 200S".

Pour plus d'informations sur le traitement de valeurs analogiques, référez-vous à la documentation sur la périphérie décentralisée ET 200S.

## Voir aussi

[Configurer l'ET 200S dans le mode DPV1](#page-2872-0) (Page [2113](#page-2872-0))

Documentation sur ET 200S [\(http://support.automation.siemens.com/WW/view/fr/1144348\)](http://support.automation.siemens.com/WW/view/fr/1144348)

## Comprimer les adresses

## Introduction

Les esclaves DP et les périphériques IO de la famille ET 200S sont configurés de la même manière que les autres esclaves DP modulaires et périphériques IO. En plus des fonctions habituelles des esclaves DP modulaires et des périphériques IO, l'ET 200S comporte également la fonction "Comprimer les adresses" :

Les modules électroniques TOR avec une plage d'adresses requise de 2 ou 4 bits occupent d'abord environ 1 octet lors de l'insertion dans la vue des appareils. La plage d'adresses

réellement occupée peut cependant être déplacée après la configuration à l'aide de la fonction "Comprimer les adresses".

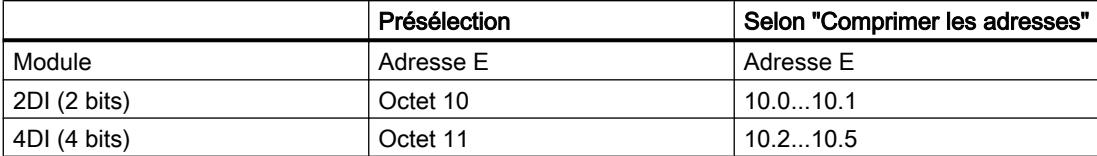

# **Condition**

- Vous êtes dans la vue des appareils.
- Un ET 200S, p. ex. IM 151-1, est disponible.
- Quelques modules électroniques TOR (p. ex. 2DI AC120V ST) se trouvent dans les emplacements.

## Comprimer les adresses

Pour comprimer des adresses, procédez comme suit :

- 1. Sélectionnez les modules électroniques dont les adresses doivent être comprimées. Vous avez le choix entre les possibilités suivantes pour la sélection de plusieurs modules électroniques :
	- Cliquez sur les modules électroniques en appuyant pour chacun d'entre eux simultanément sur <Maj> ou <Ctrl>.
	- Cliquez à l'extérieur du châssis et faites glisser la souris autour du module électronique à sélectionner.
- 2. Cliquez dans le menu contextuel du module électronique sélectionné sur "Comprimer les adresses".

Les plages d'adresses pour les entrées, les sorties et les départ-moteurs sont comprimés séparément. Les adresses comprimées sont affichées dans les colonnes Adresse E et Adresse S de la vue des appareils.

## Formation des adresses et structure pour les adresses comprimées

Si vous utilisez la fonction "Comprimer les adresses", les adresses des modules électroniques sélectionnés sont comprimées selon les règles suivantes :

- Le début de la plage d'adresses est défini par l'adresse la plus basse du module électronique sélectionné : X.0.
- Si l'adresse binaire est différente de "0", la prochaine adresse d'octet (libre) est alors automatiquement utilisée à partir de laquelle la plage sélectionnée peut être intercalée : (X +n).0.
- Si plus aucune plage cohérente n'est disponible, la compression s'effectue automatiquement dans les intervalles disponibles entre les adresses.

Les modules électroniques avec des adresses comprimées et la même adresse d'octet forment un groupe de compression.

## Décomprimer les adresses

Pour décomprimer des adresses, procédez comme suit :

- 1. Sélectionnez un ou plusieurs modules électroniques avec une adresse comprimée.
- 2. Cliquez dans le menu contextuel des modules électroniques sélectionnés sur "Décomprimer les adresses".

Les groupes de compression des modules électroniques sélectionnés sont dissociés et les adresses comprimées des modules électroniques correspondants sont décomprimées.

Si vous supprimez ou déplacez des modules électroniques depuis un groupe de compression ou que vous en insérez dans un emplacement libre du groupe de compression, celui-ci est également dissocié et les adresses comprimées sont décomprimées.

Les adresses de début des modules électroniques décomprimés sont placées sur les prochaines adresses d'octets libres respectives.

### Particularités des modules électroniques avec adresses comprimées

Les particularités suivantes s'appliquent à un module électronique ayant une adresse comprimée :

- Aucune affectation d'emplacement n'est possible pour le module électronique depuis la vue de la CPU. Pour cette raison, l'instruction GADR\_LGC (SFC 5) affiche l'information d'erreur W#16#8099 "Emplacement non configuré" pour l'emplacement réel du module électronique.
- La LGC\_GADR (SFC 49) et l'ID SZL W#16#xy91 "Information d'état du module" pour un module électronique ne peuvent pas être évaluées.
- Le module électronique reçoit une adresse de diagnostic supplémentaire via la fonctionnalité DPV1 car les alarmes ne peuvent sinon pas être affectées à cause de l'adresse comprimée.
- L"Alarme d'enfichage/débrochage" n'est pas possible puisque les fonctions "Comprimer les adresses" et "Alarme d'enfichage/débrochage" s'excluent mutuellement.

### Configurer le traitement des options avec modules de réservation

Grâce au traitement des options, vous pouvez configurer l'ET 200S avec interface PROFIBUS pour de futures extensions (options). Ce paragraphe décrit le traitement des options avec modules de réservation.

Pour cela, vous montez, câblez, configurez et programmez la configuration maximale prévue de l'ET 200S et vous utilisez d'abord des modules de réservation bon marché (138-4AA00 ou 138-4AA10) à la place des modules électroniques requis seulement plus tard.

### Remarque

L'ET 200S peut être entièrement précâblé avec le câblage de base puisqu'un module de réservation n'a pas de liaison aux bornes de l'embase et donc au process.

# **Condition**

- Coupleur ET 200S
	- IM 151-1 STANDARD (à partir de 6ES7 151-1AA03-0AB0)
	- IM 151-1 FO STANDARD (à partir de 6ES7 151-1AB02-0AB0)
- Module d'alimentation avec traitement des options
	- PM-E DC24..48V
	- PM-E DC24..48V/CA24..230V

# Marche à suivre

Pour activer le traitement des options, procédez comme suit :

- 1. Sélectionnez l'IM 151-1 dans la vue des appareils et cochez la case "Traitement des options" dans la fenêtre d'inspection, sous "Propriétés > Général > Traitement des options".
- 2. Cochez maintenant les cases numérotées pour les emplacements qui sont d'abord équipés de modules de réservation à la place de modules électroniques.
- 3. Sélectionnez le module d'alimentation dans la vue des appareils et cochez la case "Traitement des options" dans la fenêtre d'inspection, sous "Propriétés > Général > Adresses". Réservez pour l'interface de commande et de retour la plage d'adresses requise à cet effet dans la mémoire image des sorties (MIS) et dans celle des entrées (MIE).

Les modules de réservation montés peuvent être plus tard remplacés par les modules configurés, sans avoir à récupérer la configuration.

## Remarque

Les adresses pour ces interfaces sont réservées dès que vous avez activé le traitement des options dans le module d'alimentation. La fonction "Traitement des options" doit également être activée dans l'esclave DP (coupleur IM 151-1 STANDARD). Si ce n'est pas le cas, les adresses réservées pour l'interface de commande et de retour sont de nouveaux libérées.

Notez qu'une activation et une désactivation répétées du traitement des options peut modifier l'adresse de l'interface de commande et de retour.

Le traitement des options ne peut être activé que pour un module d'alimentation PM-E CC24..48V ou PM-E CC24..48V/CA24..230V précis.

# Pour plus d'informations...

Pour plus d'informations sur l'affectation et la signification des octets dans la mémoire image, sur le traitement des options dans PROFIBUS et sur l'utilisation de modules de réservation, référez-vous aux documentations sur la périphérie décentralisée ET 200S.

## Fonctionnement du traitement des options au démarrage

Si "Mise en route si configuration sur site diffère de configuration prévue" est verrouillée, l'ET 200S démarre alors si un module de réservation est enfiché au lieu du module électronique configuré et si le traitement des options est activé pour cet emplacement.

## Fonctionnement du traitement des options en service

En service, on distingue le fonctionnement du traitement des options comme suit :

- Traitement des options activé pour un emplacement : Le module de réservation (option) ou le module électronique configuré peuvent se trouver à cet emplacement. Si un autre module se trouve à cet emplacement, un diagnostic est signalé (aucun module ou mauvais module).
- Traitement des options désactivé pour un emplacement : Seul le module électronique configuré peut se trouver à cet emplacement. Un diagnostic est signalé pour tout autre module (aucun module ou mauvais module).

# Valeurs de remplacement du module de réservation

- Valeur de remplacement pour les entrées TOR : 0
- Valeur de remplacement pour les entrées analogiques : 0x7FFF

## Commande et évaluation dans le programme utilisateur

L'ET 200S dispose d'une interface de commande et de retour pour la fonction "Traitement des options".

L'interface de commande se trouve dans la mémoire image des sorties (MIS). Chaque bit dans cette plage d'adresses commande l'un des emplacements 2 à 63 :

- Valeur du bit = 0 : le paramétrage du traitement des options s'applique ; les modules de réservation sont autorisés.
- Valeur du bit = 1 : le paramétrage du traitement des options est annulé ; les modules de réservation ne sont pas acceptés à cet emplacement.

L'interface de retour se trouve dans la mémoire image des entrées (MIE). Chaque bit dans cette plage d'adresses renseigne sur le module effectivement enfiché dans les emplacements 1 à 63 :

- Valeur du bit = 0 : le module de réservation, un mauvais module ou un module débranché se trouve à l'emplacement.
- Valeur du bit = 1 : le module configuré se trouve à l'emplacement.

## Voir aussi

Quels modules prennent en charge le traitement des options ? [\(http://](http://support.automation.siemens.com/WW/view/fr/22564754) [support.automation.siemens.com/WW/view/fr/22564754\)](http://support.automation.siemens.com/WW/view/fr/22564754)

## Configurer le traitement des options sans module de réservation

Grâce au traitement des options, vous pouvez configurer l'ET 200S pour de futures extensions (options) même sans montage de modules de réservation. Ce paragraphe décrit le traitement des options sans modules de réservation.

### **Remarque**

## ET 200S avec interface PROFINET

Cette description s'applique à l'ET 200S avec interface PROFIBUS. Le traitement des options pour ET 200S avec interface PROFINET fonctionne par principe comme il est décrit ici sans module de réservation. Au lieu des coupleurs DP mentionnés ici, il faut utiliser des coupleurs PN. Pour plus d'informations sur le traitement des options pour l'ET 200S avec interface PROFINET, veuillez vous reporter aux manuels correspondants.

# **Condition**

- Coupleur ET 200S
	- IM 151-1 HIGH FEATURE (à partir de 6ES7151-1BA02)
	- IM 151-1 STANDARD (à partir de 6ES7 151-1AA05-0AB0)
- Module d'alimentation avec traitement des options
	- PM-E DC24..48V
	- PM-E DC24..48V/CA24..230V

# Marche à suivre

Pour activer le traitement des options, procédez comme suit :

- 1. Sélectionnez l'IM 151-1 dans la vue des appareils et cochez la case "Traitement des options" dans la fenêtre d'inspection, sous "Propriétés > Général > Traitement des options".
- 2. Sélectionnez le module d'alimentation dans la vue des appareils et cochez la case "Traitement des options" dans la fenêtre d'inspection, sous "Propriétés > Général > Adresses". Réservez pour l'interface de commande et de retour la plage d'adresses requise à cet effet dans la mémoire image des sorties (MIS) et dans celle des entrées (MIE).
- 3. Configurez la configuration maximale de l'esclave. L'activation et la désactivation d'options est commandée via le programme utilisateur.

### Remarque

Les adresses pour ces interfaces sont réservées dès que vous avez activé le traitement des options dans le module d'alimentation. La fonction "Traitement des options" doit également être activée dans l'esclave DP (coupleur IM 151-1). Si ce n'est pas le cas, les adresses réservées pour l'interface de commande et de retour sont de nouveaux libérées.

Notez qu'une activation et une désactivation répétées du traitement des options peut modifier l'adresse de l'interface de commande et de retour.

Le traitement des options ne peut être activé que pour un module d'alimentation PM-E CC24..48V ou PM-E CC24..48V/CA24..230V précis.

# <span id="page-2872-0"></span>Pour plus d'informations...

Pour plus d'informations sur l'affectation et la signification des octets dans la mémoire image, sur le traitement des options dans PROFIBUS et sur l'utilisation de modules de réservation, référez-vous aux documentations sur la périphérie décentralisée ET 200S.

## Commande et évaluation dans le programme utilisateur

L'ET 200S dispose d'une interface de commande et de retour pour la fonction "Traitement des options".

L'interface de commande se trouve dans la mémoire image des sorties (MIS). Chaque bit dans cette plage d'adresses commande l'un des emplacements 1 à 63 :

- Valeur du bit = 0 : l'emplacement n'existe pas dans la configuration réelle.
- Valeur du bit = 1 : l'emplacement existe dans la configuration réelle.

L'interface de retour se trouve dans la mémoire image des entrées (MIE). Chaque bit dans cette plage d'adresses renseigne sur le module effectivement enfiché dans les emplacements 1 à 63 :

- Valeur du bit = 0 : l'emplacement appartient à une option non disponible ou l'état du module n'est pas correct.
- Valeur du bit = 1 : le module configuré se trouve à l'emplacement.

# Voir aussi

Exemple d'application pour ET 200S, traitement des options sans module de réserve ([http://](http://support.automation.siemens.com/WW/view/fr/29430270) [support.automation.siemens.com/WW/view/fr/29430270\)](http://support.automation.siemens.com/WW/view/fr/29430270)

# Configurer l'ET 200S dans le mode DPV1

PROFIBUS DPV1 met à votre disposition des fonctionnalités PROFIBUS étendues.

# **Condition**

- Vous êtes dans la vue de réseau.
- Un maître DP avec une fonctionnalité DPV1 est disponible.
- Une connexion maître-esclave est configurée avec PROFIBUS.

## Marche à suivre

Pour commuter l'esclave DP sur le mode DPV1, procédez comme suit :

- 1. Sélectionnez l'esclave DP.
- 2. Sélectionnez le mode de fonctionnement "DPV1" depuis la liste déroulante "Mode alarme DP" dans la fenêtre d'inspection, sous "Propriétés > Paramètres des modules".

ou

- 1. Sélectionnez le maître DP.
- 2. Sélectionnez dans la table de communication E/S la ligne avec la liaison entre le réseau DP et l'esclave DP voulu.
- 3. Sélectionnez le mode de fonctionnement "DPV1" depuis la liste déroulante "Mode alarme DP" dans la fenêtre d'inspection, sous "Propriétés > Paramètres des modules".

# Particularités

Les paramètres dépendent les uns des autres et cette dépendance est représentée ci-après :

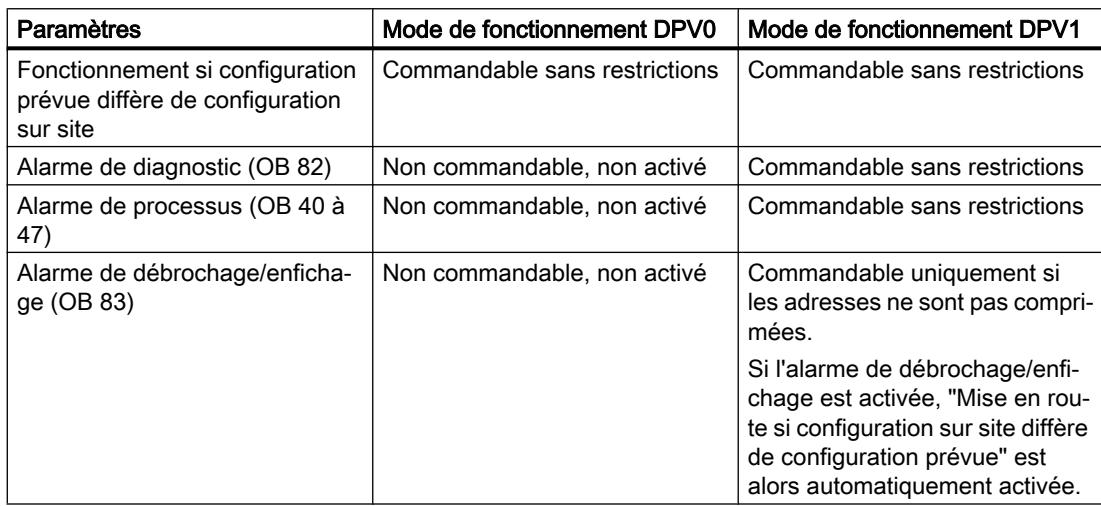

## Alarmes pour des modules avec adresses comprimées

Si le module peut déclencher des alarmes et que l'adresse de bit est différente de 0 à cause d'adresses comprimées, vous devez alors attribuer une adresse de diagnostic dans la boîte de dialogue des adresses de l'ET 200S.

L'adresse de diagnostic est nécessaire pour l'affectation d'une alarme DPV1 au module en tant que déclencheur d'alarme. La CPU peut affecter une alarme et mémoriser des informations sur l'alarme dans l'information de déclenchement de l'OB d'alarme ou dans le tampon de diagnostic uniquement si un module possède cette adresse "non comprimée". La CPU ne peut pas pour cela utiliser une adresse "comprimée".

Du point de vue du traitement de l'alarme (OB d'alarme), le module a l'adresse de diagnostic affectée ; le module a les adresses comprimées pour le traitement des données d'entrée et de sortie dans le programme utilisateur !

### Remarque

Si les adresses du module sont comprimées, l'alarme de débrochage/enfichage est verrouillée pour l'ET 200S !

## <span id="page-2874-0"></span>Voir aussi

[Introduction sur PROFIBUS DPV1](#page-2900-0) (Page [2141\)](#page-2900-0) [Configuration des appareils DPV1](#page-2900-0) (Page [2141\)](#page-2900-0) [Configurer un ET 200S](#page-2864-0) (Page [2105](#page-2864-0))

## Configurations supplémentaires

# Configuration d'autres fonctions

Le système de périphérie décentralisée ET 200S dispose de nombreuses autres fonctions via des modules enfichables (par ex. modules de communication). Vous trouverez les descriptions de ces fonctions dans les paragraphes "Utiliser des fonctions technologiques" et "Configurations pour liaisons point-à-point".

# Autres périphéries décentralisées

Pour plus d'informations sur d'autres périphéries décentralisées, référez-vous aux liens complémentaires sous "Voir aussi".

# 1.4.9.8 Configurer des esclaves DP intelligents

# Insérer un esclave I dans un réseau maître DP

## Introduction

La caractéristique d'un esclave DP intelligent (esclave I) consiste en ce que les données d'entrée/de sortie ne sont pas directement mises à la disposition du maître DP par une sortie/ entrée réelle mais par une CPU de pré-traitement. Cette CPU de pré-traitement forme avec le CP l'esclave I.

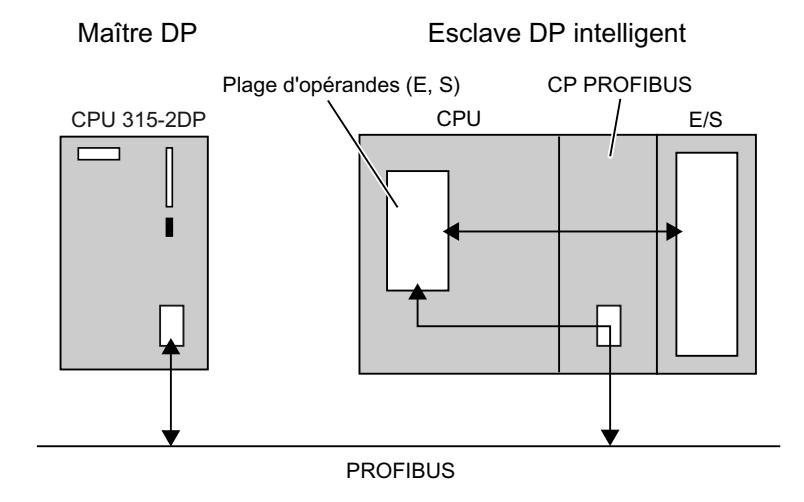

## Différence : Esclave DP - esclave DP intelligent

Dans le cas d'un esclave DP, le maître DP accède aux entrées/sorties décentralisées.

Dans le cas d'un esclave DP intelligent, le maître DP n'accède pas aux entrées/sorties connectées de l'esclave DP intelligent mais à une zone de transfert dans la plage d'adresses E/S de la CPU de pré-traitement. Le programme utilisateur de la CPU de pré-traitement doit assurer l'échange de données entre la plage d'opérandes et les entrées/sorties.

#### Remarque

Les plages E/S configurées pour l'échange de données entre le maître DP et l'esclave DP ne doivent pas être utilisées par les modules d'E/S.

### Applications

Configurations avec des esclaves DP intelligents :

- Echange de données direct esclave I <> maître DP
- Echange de données direct esclave DP > esclave I

## Marche à suivre

Pour insérer un esclave I dans un réseau maître DP, procédez de la manière suivante :

- 1. Depuis le catalogue matériel, faites glisser deux appareils avec une interface PROFIBUS DP pour la configuration comme maître DP et esclave I (p. ex. CPU 317-2 DP) dans la vue de réseau.
- 2. Dans la fenêtre d'inspection, sous "Propriétés > Interface DP", activez l'appareil à utiliser comme esclave I dans le mode de fonctionnement "Esclave". L'appareil est désormais commandé comme un esclave DP intelligent.
- 3. Reliez les interfaces DP des deux appareils par une ligne de liaison. Vous connectez ainsi l'esclave I à un maître DP dans un réseau maître DP.

## Résultat

Vous avez maintenant configuré un réseau maître DP avec un maître DP et un esclave I.

Tenez compte des exemples suivants pour la configuration des esclaves I :

- ● [Configurer le CP comme esclave I](#page-2881-0) (Page [2122\)](#page-2881-0)
- ● [Configurer la CPU comme esclave I](#page-2881-0) (Page [2122](#page-2881-0))
- ● [Configurer l'esclave DP comme esclave I](#page-2882-0) (Page [2123](#page-2882-0))

# Voir aussi

[Alarmes dans l'esclave I](#page-2878-0) (Page [2119\)](#page-2878-0) [Configurer des adresses de diagnostic](#page-2876-0) (Page [2117\)](#page-2876-0)

# <span id="page-2876-0"></span>Configurer des adresses de diagnostic

# Introduction

Lors de l'attribution d'adresses de diagnostic pour le PROFIBUS DP, vous devez noter que des adresses de diagnostic DP sont affectées tout aussi bien au maître DP qu'à l'esclave I.

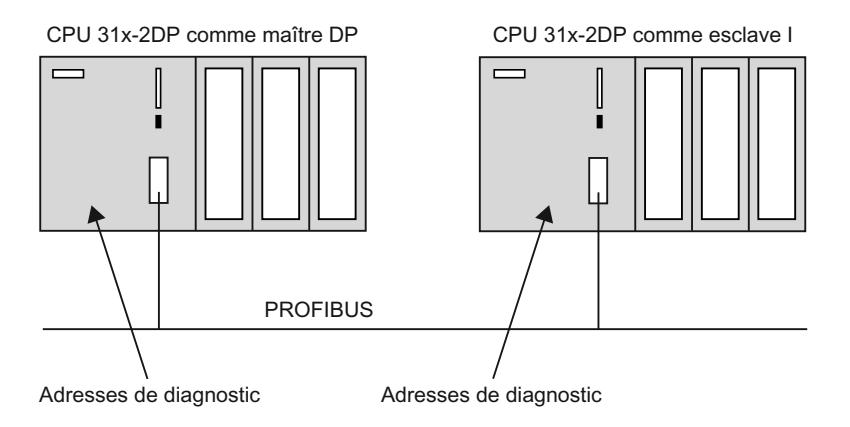

# Adresses de diagnostic

Dans le cas des adresses de diagnostic, on distingue celles dans le maître DP de celles dans l'esclave I :

- Adresses de diagnostic dans le maître DP Les adresses de diagnostic affectées au maître DP permettent d'informer celui-ci sur l'état de l'esclave DP ou sur une interruption de bus.
- Adresses de diagnostic dans l'esclave I Les adresses de diagnostic affectées à l'esclave I permettent d'informer celui-ci sur l'état du maître DP ou sur une interruption de bus.

Lors du paramétrage de la configuration esclave I maître, STEP 7 affecte automatiquement des adresses de diagnostic dans les CPU correspondantes. La description suivante montre comment vous pouvez modifier les adresses de diagnostic prédéfinies :

Conseil : Pour avoir une vue d'ensemble de toutes les adresses affectées dans une CPU, y compris des adresses de diagnostic, sélectionnez la zone "Vue d'adresse" dans la fenêtre d'inspection de la CPU sélectionnée.

## Adresse de diagnostic de la communication esclave I

U tableau avec les adresses de diagnostic de la communication esclave I est affiché à l'esclave I. Le nom de l'API et de la zone de transfert avec le numéro de sous-emplacement le plus petit est utilisé comme identificateur pour l'adresse de diagnostic. Les adresses de diagnostic peuvent être modifiées directement dans le tableau.

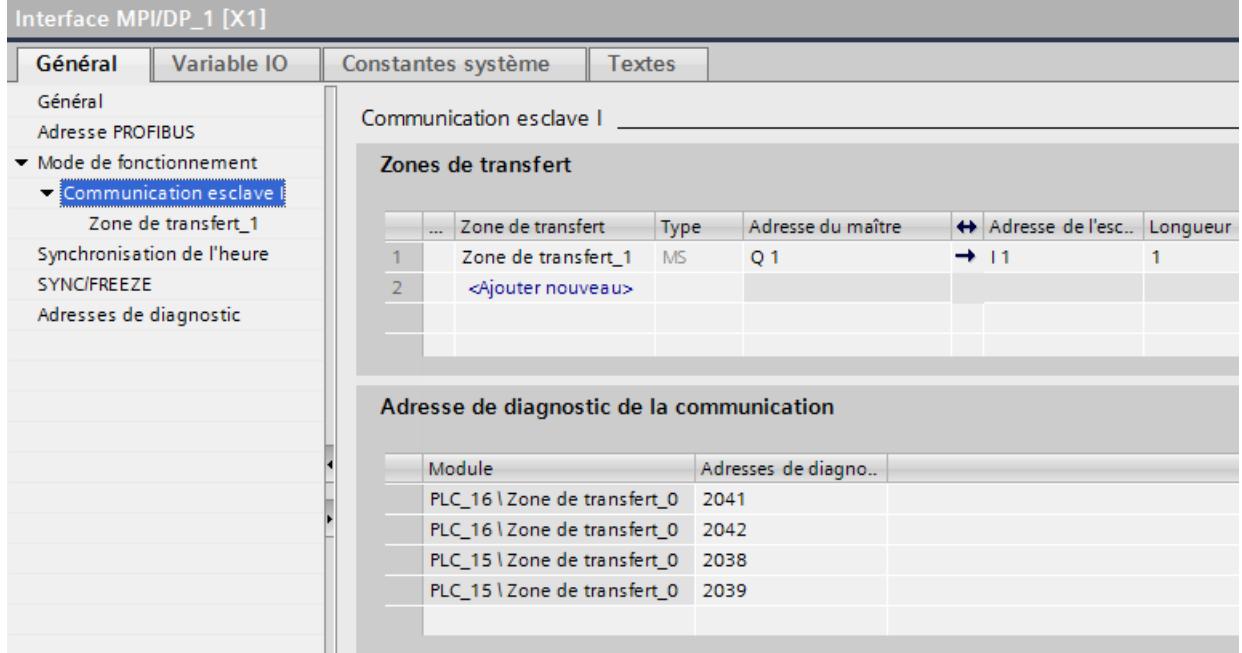

Le tableau est affiché uniquement si au moins le maître DP ou l'esclave I est une CPU 300/400 :

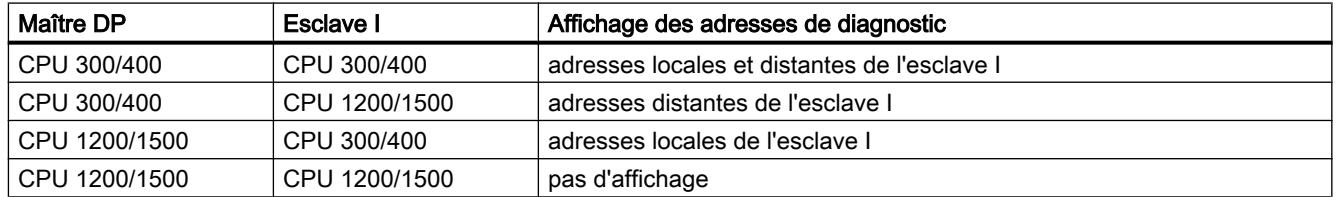

# **Condition**

- Vous êtes dans la vue de réseau.
- Vous avez maintenant créé un réseau maître DP avec maître DP et esclave I.

## <span id="page-2878-0"></span>Marche à suivre

Procédez de la manière suivante pour éditer des adresses de diagnostic de la communication esclave I :

- 1. Sélectionnez le maître DP ou l'esclave I.
- 2. Sélectionnez la ligne avec le mode de fonctionnement "Esclave I" dans la table de communication E/S.
- 3. Editez les adresses de diagnostic dans la fenêtre d'inspection, sous "Propriétés > Communication esclave I > Adresse de diagnostic de la communication".

Ou :

- 1. Sélectionnez l'esclave I.
- 2. Editez les adresses de diagnostic dans la fenêtre d'inspection, sous "Propriétés > Interface DP > Mode de fonctionnement > Communication esclave I > Adresse de diagnostic de la communication".

Vous pouvez sélectionner et éditer les champs contenant les valeurs des adresses de diagnostic, et cela aussi bien pour l'esclave que pour le maître.

### Pour plus d'informations...

Pour plus d'informations sur les adresses de diagnostic, référez-vous aux manuels des différentes CPU S7.

### Voir aussi

[Adressage des modules](#page-1684-0) (Page [925\)](#page-1684-0)

# Alarmes dans l'esclave I

## Types d'alarmes en fonction de DPV1 et DPV0

Les esclaves I peuvent déclencher des alarmes dans le réseau DP affecté avec l'instruction étendue "SALRM" (SFB 75). Le tableau suivant montre les types d'alarmes possibles en fonction de PROFIBUS DPV1 et DPV0 :

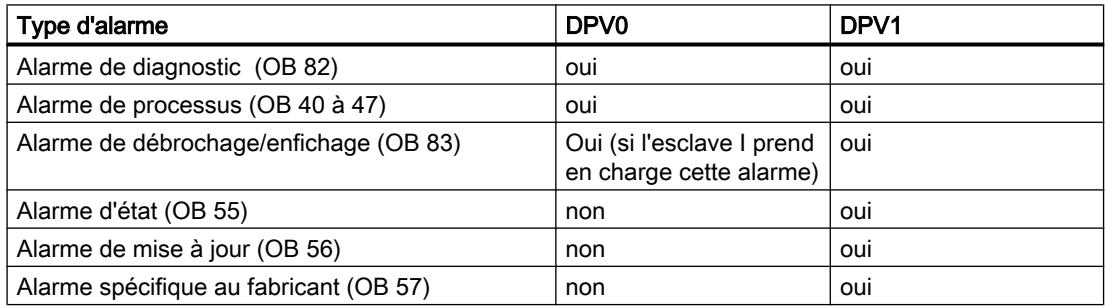

### Adresses déclenchant des alarmes

Utilisez les adresses configurées dans la fenêtre d'inspection de l'esclave I, sous "Propriétés > Interface DP > Mode > Communication esclave I" afin de déclencher des alarmes avec l'instruction étendue "SALRM". Ces adresses ne sont affectées à aucun module réel mais correspondent à des "emplacements" virtuels.

Vous ne pouvez pas utiliser les adresses pour les changements d'état de fonctionnement et le diagnostic d'appareil afin de déclencher des alarmes.

#### Fonctionnement de principe de la génération d'alarmes

Le principe de la génération d'alarmes est affiché au moyen d'une alarme de diagnostic.

- L'adresse de sortie 0 est attribuée pour un emplacement virtuel dans l'esclave I.
- L'adresse de sortie 0 est utilisée dans l'exemple pour déclencher une alarme de diagnostic (OB 82) dans le maître DP.

L'alarme de diagnostic permet de donner des données (AINFO) pour chaque programme utilisateur. Ces données doivent correspondre à la configuration de base de l'information supplémentaire de l'alarme.

La configuration simplifiée suivante est p. ex. possible :

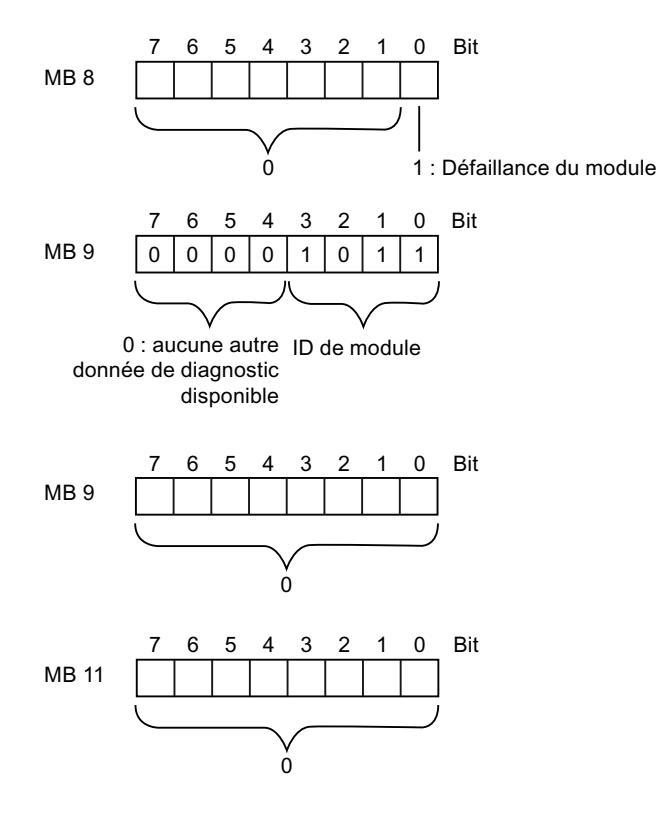
### Pour plus d'informations...

Tenez compte des informations supplémentaires sur la configuration représentée ci-dessus dans le manuel de référence sur les fonctions système et standard pour la S7-300/400 dans le volume 2, chapitre "Données de diagnostic" ainsi que dans les manuels sur les fonctions système et de diagnostic de S7-1500.

### Remarque

Les informations d'alarme supplémentaires influencent les données d'état du module et la LED d'erreur "SF" de l'esclave I (S7-300/400). Les données d'état des modules et les LED d'erreur du réseau DP affecté sont également influencés par l'alarme. Vous devez donc prendre en compte la signification des enregistrements de diagnostic (enregistrement 0 et enregistrement 1) afin de regrouper les données pour les informations d'alarme supplémentaires !

La figure suivante montre le déroulement de la génération d'alarme :

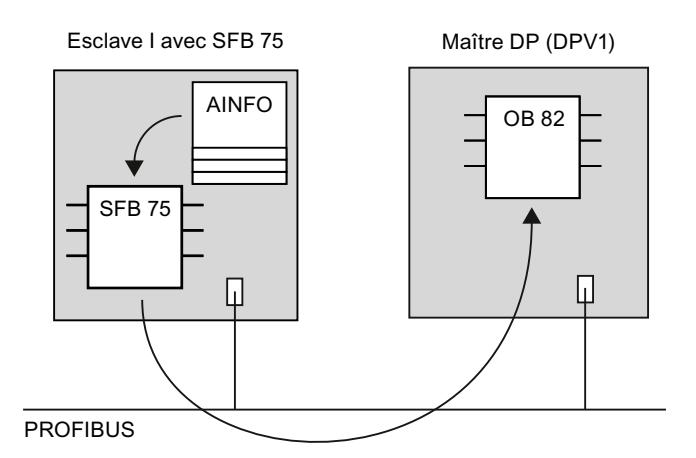

Un appel de l'instruction étendue "SALRM" peut ressembler à ceci :

#### **LIST**

```
CALL FB SALRM , DB75
        REQ :=M0.0
        ID :=DW#16#8000 //adresse de sortie 0
        ATYPE :=1 //alarme de diagnostic<br>ASPEC :=1 //alarme apparaissante
        ASPEC :=1 //alarme apparaissante, EG défaillant<br>
LEN :=4 //longueur de l'information d'alarme
                                 //longueur de l'information d'alarme 4 octets
        DONE :=M1.3
        BUSY :=M1.4
        ERROR :=M1.5
        STATUS:=MD50
        AINFO :=P#M 8.0 BYTE 4 //zone pour l'information d'alarme
```
## Voir aussi

[Introduction sur PROFIBUS DPV1](#page-2900-0) (Page [2141\)](#page-2900-0) [Configuration des appareils DPV1](#page-2900-0) (Page [2141\)](#page-2900-0)

## Exemple de configuration d'un CP en tant qu'esclave I

Vous configurez dans cet exemple une station avec un CP 342-5 comme esclave I. Vous devez pour cela faire du CP 342-5 un esclave DP intelligent via la mode de fonctionnement "Esclave DP".

## **Condition**

- Vous êtes dans la vue de réseau.
- Un CP 342-5 est disponible dans la vue de réseau.
- Le CP 342-5 a été équipé de modules d'E/S dans la vue des appareils.
- Un maître DP (CPU avec interface PROFIBUS DP intégrée ou CP avec interface PROFIBUS DP) est disponible dans la vue de réseau.

# Marche à suivre

Pour configurer un CP en tant qu'esclave I, procédez comme suit :

- 1. Sélectionnez le CP 342-5.
- 2. Mettez le CP 342-5 dans le mode de fonctionnement "Esclave DP" dans la fenêtre d'inspection, sous "Propriétés > Mode".
- 3. Créez une liaison depuis l'interface DP du CP 342-5 vers l'interface DP du maître DP.
- 4. Sélectionnez le CP 342-5.
- 5. Dans la fenêtre d'inspection, cliquez sur "Communication esclave I", sous "Propriétés > Mode".
- 6. Editez l'affectation d'adresses entre le maître DP et l'esclave I.

Vous pouvez (après la sélection du CP 342-5 dans la table de communication E/S) également sélectionner la ligne avec le mode de fonctionnement "Esclave I" pour ensuite éditer l'affectation d'adresse dans la fenêtre d'inspection, sous "Propriétés" et "Communication esclave I".

## Pour plus d'informations...

Tenez compte des informations supplémentaires sur l'échange de données entre la CPU de pré-traitement et le CP 342-5 DP au sein de de l'esclave DP dans le manuel pour NCM S7 Industrial Ethernet.

## Exemple de configuration d'une CPU en tant qu'esclave I

Dans cet exemple, vous configurez une station avec une CPU 31X-2 DP avec une interface DP intégrée (p. ex. CPU 315-2 DP) comme esclave I. La CPU CPU 31X-2 DP nécessite une interface DP intégrée et vous devez la transformer en esclave DP intelligent via le mode de fonctionnement "Esclave DP".

**Condition** 

- Vous êtes dans la vue de réseau.
- Une CPU 315-2 DP est disponible dans la vue de réseau.
- La CPU 315-2 DP a été équipée de modules d'E/S dans la vue des appareils.
- Un maître DP (CPU avec interface PROFIBUS DP intégrée ou CP avec interface PROFIBUS DP) est disponible dans la vue de réseau.

## Marche à suivre

Pour configurer une CPU en tant qu'esclave I, procédez comme suit :

- 1. Sélectionnez la CPU 315-2 DP.
- 2. Mettez la CPU 315-2 DP dans le mode de fonctionnement "Esclave DP" dans la fenêtre d'inspection, sous "Propriétés > Interface DP > Mode".
- 3. Créez une liaison depuis l'interface DP de la CPU 315-2 DP vers l'interface DP du maître DP.
- 4. Sélectionnez la CPU 315-2 DP.
- 5. Dans la fenêtre d'inspection, cliquez sur "Communication esclave I", sous "Propriétés > Interface DP > Mode".
- 6. Editez l'affectation d'adresses entre le maître DP et l'esclave I.

Vous pouvez (après la sélection de la CPU 315-2 DP dans la table de communication E/S) également sélectionner la ligne avec le mode de fonctionnement "Esclave I" pour ensuite éditer l'affectation d'adresse dans la fenêtre d'inspection, sous "Propriétés > Communication esclave I".

## Pour plus d'informations...

Pour plus d'informations sur la configuration des CPU en tant qu'esclaves I, référez-vous aux manuels de référence des CPU respectives.

## Exemple de configuration d'une CPU ET 200 comme esclave I

Vous configurez dans cet exemple un ET 200S avec le coupleur IM 151-7 CPU comme esclave I.

### Remarque

Vous trouvez le coupleur de l'ET 200S dans le catalogue du matériel sous "API > SIMATIC ET200 PLC > ET 200S > CPU".

## **Condition**

- Vous êtes dans la vue de réseau.
- Un ET 200S avec IM 151-7 CPU est disponible dans la vue de réseau.

- L'ET 200S a été équipé de modules d'extension E/S dans la vue des appareils.
- Un maître DP (CPU avec interface PROFIBUS DP intégrée ou CP avec interface PROFIBUS DP) est disponible dans la vue de réseau.

# Marche à suivre

Pour configurer un esclave DP en tant qu'esclave I, procédez comme suit :

- 1. Sélectionnez l'IM 151-7 CPU.
- 2. Créez une liaison depuis l'interface DP de l'IM 151-7 CPU vers l'interface DP du maître DP.

### **Remarque**

Quelques appareils ont des interfaces paramétrées de manière fixe pour le maître ou l'esclave. Vous trouverez le paramètre du mode de fonctionnement correspondant sous "Propriétés > Interface MPI/DP" et/ou sous "Propriétés > Interface DP".

- 3. Sélectionnez l'IM 151-7 CPU.
- 4. Sélectionnez la ligne avec le mode de fonctionnement "Esclave I" dans la table de communication E/S.
- 5. Editez l'affectation d'adresses entre le maître DP et l'esclave I dans la fenêtre d'inspection, sous "Propriétés > Communication esclave I".

## Pour plus d'informations...

Tenez compte des informations supplémentaires sur la configuration des esclaves DP comme esclaves I dans les manuels et dans les instructions de service de la périphérie décentralisée ET 200.

# Exemple : configuration d'un esclave I (S7-1500, CPU ET 200SP)

## Conditions requises pour la configuration d'un esclave I

L'esclave I est p. ex. constitué :

- D'une CPU S7-1500 et d'un module de communication CM 1542-5/CP 1542-5 (STEP 7 à partir de V12)
- D'une CPU ET 200SP et d'un module de communication CM DP (STEP 7 à partir de V13 SP1)

## Marche à suivre pour la configuration d'un esclave I

Ce paragraphe vous montre comment configurer un esclave I en se basant sur l'exemple d'une CPU 1512SP-1 PN. La marche à suivre est la même pour les CPU S7-1500 avec un CM 1542-5/CP 1542-5 et pour les CPU 1510SP‑1 PN avec un CM DP.

Pour configurer un esclave I, procédez comme suit :

- 1. Amenez par glisser-déposer une CPU 1512SP-1 PN du catalogue du matériel dans la vue de réseau.
- 2. Ouvrez la vue des appareils de la CPU.
- 3. Double-cliquez dans le catalogue du matériel sur le module de communication CM DP. STEP 7 crée le CM DP dans la vue des appareils.
- 4. Sélectionnez l'interface PROFIBUS du module de communication CM DP.
- 5. Sélectionnez dans la fenêtre d'inspection dans la navigation locale l'entrée "Mode de fonctionnement" et activez la case d'option "Esclave DP".
- 6. Vous avez maintenant la possibilité de sélectionner le maître DP dans la liste déroulante "Maître DP affecté".

Lorsque vous avez sélectionné le maître DP, la connexion et le réseau maître DP entre les deux appareils s'affichent dans la vue de réseau.

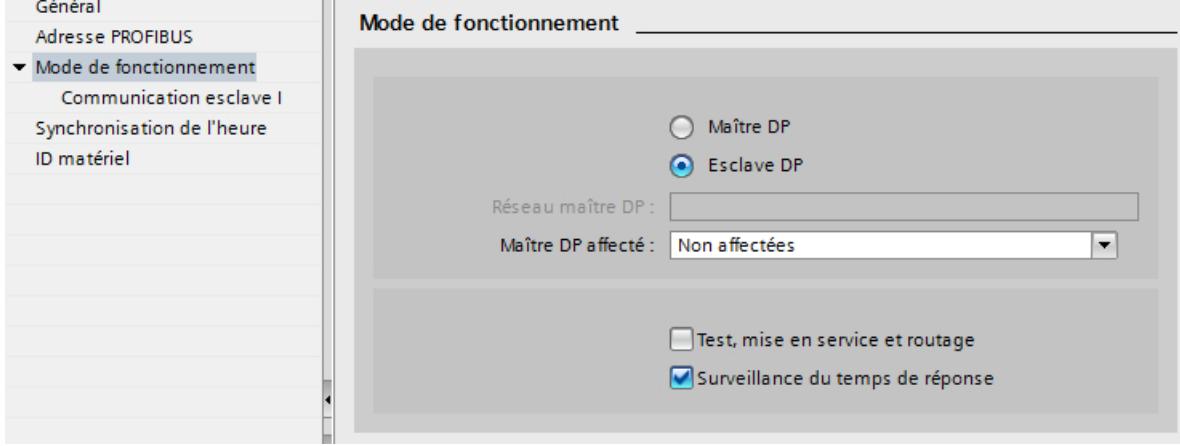

# Remarque Exploitation par fichier GSD

Si vous exploitez un esclave I par fichier GSD, vous ne devez alors pas cocher la case "Test, mise en service et routage".

Créez un sous-réseau DP au niveau de l'interface PROFIBUS de l'esclave I.

## Exemple : configuration de zones de transfert

### Conditions requises pour la configuration de zones de transfert

- Vous avez configuré un esclave I dans STEP 7.
- Vous vous trouvez dans la vue des appareils du périphérique I et avez sélectionné l'interface PROFIBUS du module de communication.

## Marche à suivre pour la configuration de zones de transfert

Pour configurer des zones de transfert pour un esclave I, procédez comme suit :

- 1. Dans la navigation locale, allez à la section "Mode de fonctionnement" > "Communication esclave I" > "Zones de transfert".
- 2. Créez les zones de transfert. Paramétrez les propriétés des zones de transfert créées.

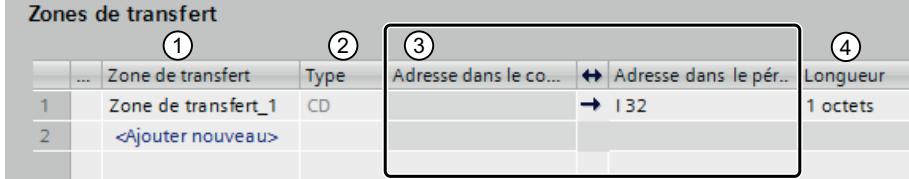

- ① Cliquez dans le premier champ de la colonne "Zone de transfert". STEP 7 attribue un nom prédéfini que vous pouvez modifier.
- ② Sélectionnez le type de la relation de communication : Actuellement, vous pouvez unique‐ ment sélectionner "Relation de communication maître-esclave".
- ③ STEP 7 attribue automatiquement les adresses pour la zone de transfert. Corrigez les adres‐ ses si nécessaire.
- ④ Paramétrez la longueur et l'unité de la zone de transfert. Entrez dans le champ la longueur de la zone de transfert sous la forme suivante : [1...64] octets/mot. Exemples : "32 octets", "64 mots"
- ⑤ Définissez si la zone de transfert est échangée de manière cohérente entre le maître DP et l'esclave I par octet, par mot ou sur la longueur entière.

Pour chaque zone de transfert, une entrée en propre est générée dans la navigation locale. Si vous sélectionnez l'une de ces entrées, vous pouvez adapter ou corriger et commenter les informations sur la zone de transfert.

# Diagnostic et fonctions de signalisation (S7-1500, CPU ET 200SP)

### Diagnostic et fonctions de signalisation

Les CPU S7 disposent de nombreuses fonctions de diagnostic et d'alarme qui peuvent p.ex. signaler des erreurs et des défaillances sur les réseaux DP subordonnés. Les messages de diagnostic réduisent les temps d'immobilisation et simplifient la localisation des erreurs et le dépannage.

# Possibilités de diagnostic dans le maître DP de niveau supérieur et dans l'esclave I

Le maître DP et l'esclave I disposent des mécanismes de diagnostic suivants :

- OB 82 (alarme de diagnostic) Si l'esclave I change d'état de fonctionnement, le maître DP appelle alors l'OB82 (alarme de diagnostic). Si le maître DP change d'état de fonctionnement, l'esclave I appelle alors l'OB82 (alarme de diagnostic).
- OB 86 (défaillance de châssis) Si la liaison bus à l'esclave I est interrompue, le maître DP appelle alors l'OB86 (défaillance de châssis). Si la liaison bus au maître DP est interrompue, l'esclave I appelle alors l'OB86 (défaillance de châssis).
- OB 122 (erreur d'accès à la périphérie) Si vous n'avez pas paramétré l'attribut "Traitement local des erreurs dans le bloc" pour l'OB 122, les règles suivantes s'appliquent :
	- Si la liaison bus à l'esclave I est interrompue, le maître DP appelle alors l'OB 122 (erreur d'accès à la périphérie) en cas d'accès direct aux zones de transfert correspondantes.
	- Si la liaison bus au maître DP est interrompu, l'esclave I appelle alors l'OB 122 (erreur d'accès à la périphérie) en cas d'accès direct aux zones de transfert correspondantes.

# Comportement des zones de transfert en cas de changement d'état de fonctionnement

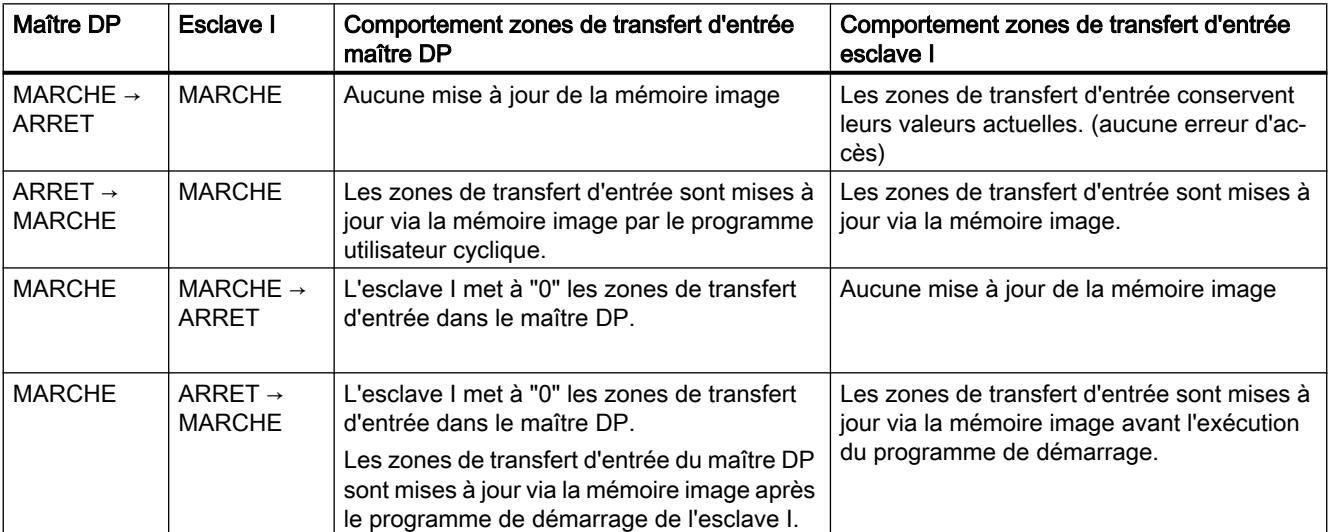

# 1.4.9.9 Configurer l'échange direct de données

## Infos utiles sur l'échange direct de données

### Introduction

L'échange direct de données (communication inter-esclave) est une autre forme de la communication E/S qui peut également prendre effet au-delà du réseau maître DP. Dans l'échange de données direct, le récepteur peut uniquement lire les données, il ne peut pas en écrire.

Dans un réseau maître DP, un maître DP commande uniquement les esclaves DP qui lui sont affectés. L'échange direct de données permet à un autre réseau DP ou esclave DP d'"écouter" en tant que récepteur dans le sous-réseau PROFIBUS quelles données d'entrée un esclave DP envoie en tant qu'émetteur à son réseau DP. Ce transfert de données entre les esclaves DP est désigné comme échange direct de données.

## Fonctionnement

Dans une configuration pour l'échange direct de données, les plages d'adresses d'entrée locales d'un esclave DP intelligent ou d'un maître DP sont affectées aux plages d'adresses d'entrée d'un partenaire PROFIBUS DP.

L'esclave DP intelligent ou le maître DP reçoit les données de son partenaire PROFIBUS DP via les plages d'adresses d'entrée affectées.

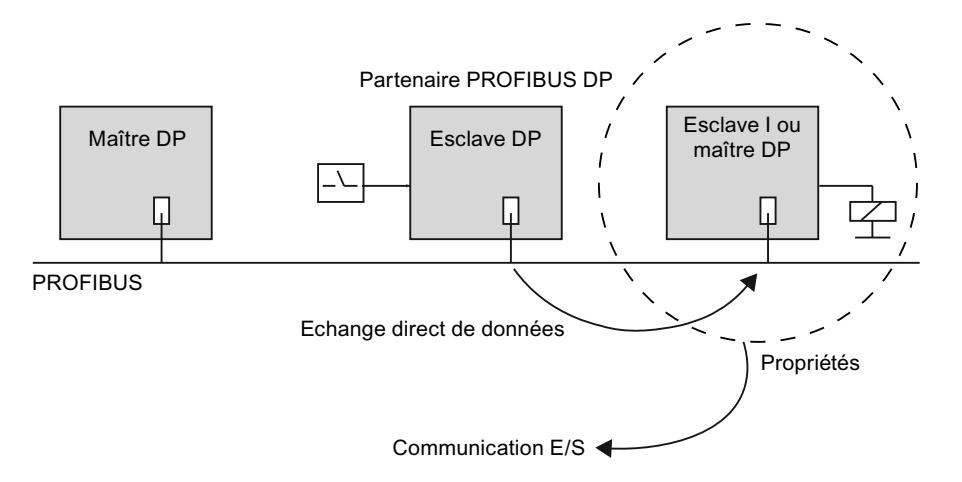

## Possibilités de configuration

Les cas d'application possibles pour l'échange direct de données sont :

- Configuration avec des esclaves DP intelligents : Esclave DP > esclave I
- Configuration avec deux réseaux maître DP : Esclave DP > maître DP

# Nombre de partenaires PROFIBUS DP pouvant être connectés

La somme des partenaires PROFIBUS DP directement connectés à une interface DP ou dont l'accès est assuré par cette interface DP au moyen d'un échange direct de données, est limitée de manière spécifique à l'interface. Vous pouvez accéder à 32 partenaires PROFIBUS DP maximum sur l'interface MPI/DP.

## Voir aussi

[Configurations avec plusieurs réseaux maître DP](#page-2849-0) (Page [2090\)](#page-2849-0) [Configurations avec des esclaves DP intelligents](#page-2850-0) (Page [2091\)](#page-2850-0)

## Configurer l'échange direct de données

### **Condition**

- Vous êtes dans la vue de réseau.
- Un réseau maître DP avec des modules d'entrées est disponible dans l'esclave DP.
- Un maître DP ou un esclave DP est connecté en tant que "récepteur" au réseau maître DP.

# Créer l'échange direct de données

Pour créer l'échange direct de données, procédez de la manière suivante :

- 1. Sélectionnez le partenaire de communication (émetteur ou récepteur) voulu par un doubleclic.
- 2. Faites glisser le deuxième partenaire de communication dans le champ "Déposer ou sélectionner l'appareil ici" de la colonne "Partenaire 2" de la table de communication d'E/ S, en maintenant enfoncée la touche gauche de la souris.

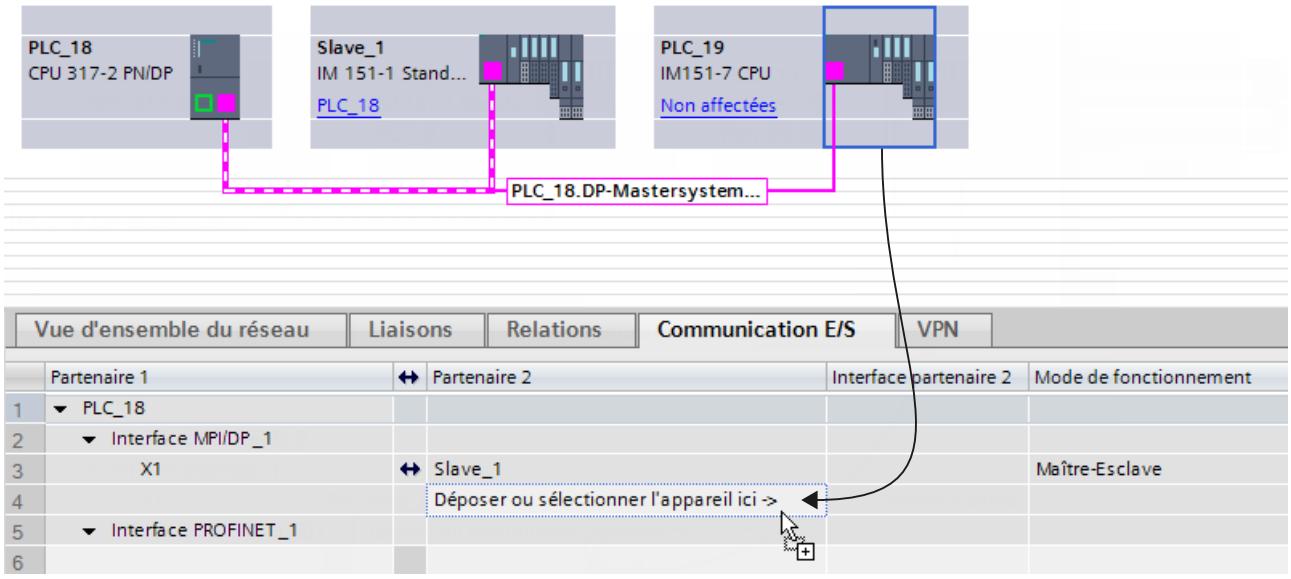

Vous pouvez également cliquer directement sur le champ "Déposer l'appareil ici..." et sélectionner le partenaire de communication souhaité dans la liste déroulante.

Vous avez maintenant créé via glisser-déposer la relation de communication entre deux abonnés dans la table. Le mode de fonctionnement "Echange direct de données" est affiché dans une nouvelle ligne de la table de communication E/S.

### Remarque

Dans le cas d'un échange de données direct entre deux esclaves I, c'est toujours l'émetteur qui est sélectionné en premier. Ensuite, le récepteur est déplacé dans le champ "Déposer l'appareil ici ou le sélectionner" ou sélectionné dans la liste déroulante. L'ordre définit le sens de communication de l'échange de données direct.

Si vous voulez utiliser la liste déroulante dans la colonne "Partenaire 2" de la table de communication E/S pour la création de l'échange direct de données, vous pouvez définir le sens de communication de l'échange de données direct en sélectionnant la liste déroulante.

## Configurer l'échange direct de données

Pour configurer l'échange direct de données, procédez comme suit :

- 1. Sélectionnez un abonné de l'échange direct de données.
- 2. Sélectionnez la ligne avec le mode de fonctionnement "Echange direct de données" dans la table de communication E/S.
- 3. Dans la fenêtre d'inspection, sélectionnez "Propriétés > Echange de données direct".
- 4. Sous "Echange de données direct", créez une nouvelle zone de transfert dans la table de zones de transfert : Cliquez dans la colonne "Zone de transfert" sur "<Ajouter nouveau>" et sélectionnez dans la liste déroulante "Type" le type de communication "DX" pour l'échange de données direct. Vous pouvez également créer la nouvelle zone de transfert en réglant simplement le type de communication sous "Type" dans une nouvelle colonne. La zone de transfert est alors créée automatiquement.
- 5. Cliquez sur la zone de transfert créée sous "Echange de données direct". La vue de détail de la zone de transfert s'ouvre.
- 6. Editez les propriétés pour l'émetteur et le récepteur et les paramètres généraux de l'échange direct de données.

Vous avez maintenant configuré l'échange direct de données.

## Supprimer l'échange direct de données

Pour supprimer l'échange direct de données, procédez comme suit :

- 1. Sélectionnez la ligne avec le mode de fonctionnement "Echange direct de données" dans la table de communication E/S.
- 2. Appuyez sur <Suppr> ou sélectionnez la commande "Supprimer" via le menu contextuel.

# Exemple de configuration de l'échange direct de données

## Introduction

Dans cet exemple, vous configurez trois CPU dans une configuration maître-esclave pour l'échange direct de données. Vous attribuez ensuite des noms pertinents et configurez les plages d'adresses.

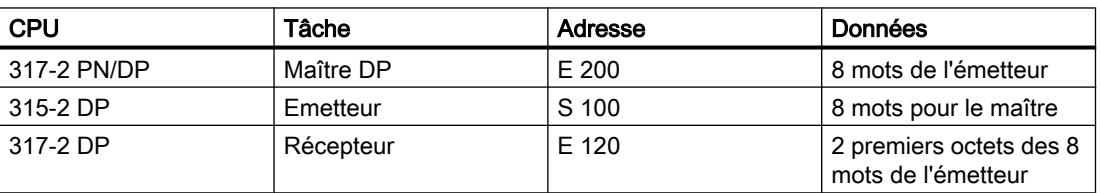

Utilisez les CPU suivantes avec la configuration suivante :

# **Condition**

- Vous êtes dans la vue de réseau.
- Le catalogue du matériel est ouvert.

## Créer un réseau maître PROFIBUS DP

Pour créer le réseau maître PROFIBUS DP, procédez de la manière suivante :

- 1. Faites glisser par glisser-déposer les CPU 315-2 DP, 317-2 DP et 317-2 PN/DP du catalogue matériel dans la vue de réseau.
- 2. Donnez des noms pertinents aux CPU :
	- Sélectionnez la CPU 317-2 PN/DP.
	- Donnez à la CPU le nom "Maître DP" dans la fenêtre d'inspection, sous "Propriétés > Général".

Poursuivez avec les autres CPU et attribuez les noms "Emetteur" et "Récepteur".

- 3. Sélectionnez la CPU 317-2 PN/DP et modifiez le cas échéant le type d'interface de "MPI" en "PROFIBUS" dans la fenêtre d'inspection, sous "Propriétés > Interface MPI/DP > Adresse MPI". Nota : Lorsque le type de l'interface MPI/DP est réglé sur "PROFIBUS", le libellé n'est pas "Adresse MPI" mais "Adresse PROFIBUS".
- 4. Sélectionnez l'une après l'autre les deux CPU 315-2 DP et 317-2 DP puis sélectionnez le mode de fonctionnement "Esclave" dans la fenêtre d'inspection, sous "Propriétés > Interface DP > Mode de fonctionnement". Les deux CPU 315-2 DP "Emetteur" et 317-2 "Récepteur" sont maintenant exploitées comme esclaves I.
- 5. Faites glisser les liaisons PROFIBUS de la CPU maître aux 2 CPU esclaves, en maintenant enfoncée la touche de la souris.

Vous avez désormais créé un réseau maître PROFIBUS avec la CPU 317-2 PN/DP comme maître DP et les CPU 315-2 DP "Emetteur" et 317-2 DP "Récepteur" comme esclaves I. De nouvelles lignes ont été créées dans le tableau de communication E/S de la CPU pour les partenaires de communication. La colonne "Mode de fonctionnement" affiche "Esclave I".

# Créer l'échange direct de données

Pour créer l'échange direct de données dans le réseau maître PROFIBUS, procédez de la manière suivante :

- 1. Sélectionnez l'"Emetteur".
- 2. Faites glisser le "Récepteur" dans le champ "Déposer l'appareil ici" de la colonne "Partenaire 2" de la table de communication E/S, en maintenant enfoncée la touche gauche de la souris.

Nota : Vous pouvez également ouvrir la liste déroulante dans le champ "Déposer l'appareil ici" de la colonne "Partenaire 2" et y sélectionner le "Récepteur".

Vous avez désormais créé un échange direct de données entre les deux esclaves I. Une nouvelle ligne a été créée dans la table de communication E/S des deux esclaves I. La colonne "Mode de fonctionnement" affiche "Echange direct de données".

#### **Remarque**

Les icônes fléchées de la table de communication E/S entre les colonnes "Partenaire 1" et "Partenaire 2" montre les sens des relations de communication. Dans les relations maîtreesclave ou maître-esclave I, les flèches pointent dans les deux sens. Dans les relations de communication entre les esclaves I ou dans l'échange direct de données, les flèches pointent de d'émetteur vers récepteur.

## Configurer la communication maître-esclave

Pour sélectionner la communication maître-esclave, procédez de la manière suivante :

- 1. Sélectionnez l'un des deux partenaires de communication de la communication maîtreesclave (maître DP CPU 317-2 PN/DP ou esclave I CPU 315-2 DP "Emetteur")
- 2. Cliquez sur la ligne avec le deuxième partenaire correspondant et le mode de fonctionnement "Esclave I" dans la table de communication E/S.
- 3. Dans la fenêtre d'inspection, sélectionnez "Propriétés > Communication esclave I".

Ou :

- 1. Sélectionnez l'esclave I CPU 315-2 DP "Emetteur".
- 2. Dans la fenêtre d'inspection, sélectionnez "Propriétés > Interface DP > Mode > Communication esclave I".

Pour configurer la communication maître-esclave, procédez de la manière suivante :

1. Créez une nouvelle zone de transfert sous "Communication esclave I" dans la table des zones de transfert :

cliquez dans la colonne "Zone de transfert" sur "<Ajouter nouveau>" et sélectionnez dans la liste déroulante "Type" le type de communication "MS" pour la communication maîtreesclave. Vous pouvez également créer la nouvelle zone de transfert en réglant simplement le type de communication sous "Type" dans une nouvelle colonne. La zone de transfert est alors créée automatiquement.

- 2. Cliquez sur la zone de transfert créée sous "Communication esclave I". La vue de détail de la zone de transfert s'ouvre.
- 3. Effectuez les entrées suivantes : pour "Maître DP" :
	- Type d'adresse I
	- Adresse de début 200
	- Longueur 8
	- Unité WORD
	- Cohérence Longueur totale

pour "Emetteur" :

- Type d'adresse Q
- Adresse de début 100

Après l'indication de la longueur de données, les adresses de l'esclave et du maître sont complétées pour la plage de données requise. Si vous cliquez dans la fenêtre d'inspection sur "Communication esclave I", vous apercevez dans la vue d'ensemble la configuration actualisée de la communication Maître-Esclave.

### Configurer l'échange direct de données

Pour configurer l'échange direct de données, procédez comme suit :

- 1. Sélectionnez l'un des deux partenaires de communication de l'échange direct de données (esclave I CPU 315-2 DP "Emetteur" ou esclave I CPU 317-2 DP "Récepteur")
- 2. Cliquez sur la ligne avec le mode de fonctionnement "Echange direct de données" dans la table de communication E/S.
- 3. Dans la fenêtre d'inspection, sélectionnez "Propriétés > Echange de données direct".

Pour configurer l'échange direct de données, procédez comme suit :

1. Créez une nouvelle zone de transfert sous "Echange de données direct" dans la table des zones de transfert :

cliquez dans la colonne "Zone de transfert" sur "<Ajouter nouveau>" et sélectionnez dans la liste déroulante "Type" le type de communication "DX" pour l'échange de données direct. Vous pouvez également créer la nouvelle zone de transfert en réglant simplement le type de communication sous "Type" dans une nouvelle colonne. La zone de transfert est alors créée automatiquement.

- 2. Cliquez sur la zone de transfert créée sous "Echange de données direct". La vue de détail de la zone de transfert s'ouvre.
- 3. Effectuez les entrées suivantes : pour "Emetteur" :
	- adresse 100
	- Longueur des données 1
	- Unité WORD

pour "Emetteur" :

– adresse 120

### Remarque

Si l'émetteur dans l'échange de données direct est un esclave DP normal, aucune zone de transfert n'est configurée. A la place, il faut ajouter un module d'entrée à l'émetteur.

# Cas particulier

En principe, vous pouvez également régler une adresse de début plus grande que 200, p. ex. 202. La longueur des données cohérentes est automatiquement adaptée. Vous pouvez en outre régler une longueur plus courte que celle prédéfinie par l'émetteur (p. ex. 1 octet).

### Remarque

Si pour l'émetteur, une longueur cohérente de 3 ou de plus de 4 octets est paramétrée et que les données sont transférées avec l'instruction étendue de la fonction système "DPWR\_DAT" (SFC 15), le récepteur doit alors toujours utiliser l'instruction étendue "DPRD\_DAT" (SFC 14) même si, p. ex., un seul octet est lu !

Si, pour la lecture d'un octet, vous utilisez une procédure de chargement (L EB..), un "0" est lu (mauvaise valeur).

# Appel de DPWR\_DAT dans l'émetteur (CPU 315-2 DP)

```
LIST
CALL "DPWR_DAT"
    LADDR :=W#16#64 //adresse de début S 100
     RECORD :=P#M 10.0 BYTE 16 //plage source pour les données
utiles
     RET VAL:=MW100 //valeur en retour
```
# Appel de DPRD\_DAT dans le récepteur (CPU 317-2 DP)

```
LIST
CALL "DPRD_DAT"
        LADDR :=W#16#78 //adresse de début E 120<br>RET VAL:=MW100 //valeur en retour
données utiles
```

```
//valeur en retour
RECORD :=P#M 10.0 BYTE 2 //plage de destination pour les
```
1.4.9.10 Utiliser des fichiers GSD

# Révisions GSD

## Infos utiles sur les révisions GSD

Les propriétés des esclaves DP sont mis à disposition via des fichiers GSD pour les outils de configuration. Les extensions de fonctions dans le domaine de la périphérie décentralisée ont des effets sur la spécification GSD (elles entraînent p. ex. la définition d'un nouveau mot-clé). Il en résulte un contrôle de version de la spécification. La version de la spécification à laquelle le fichier GSD s'oriente s'appelle "Révision GSD" pour les fichiers GSD. La révision GSD est obligatoirement contenue comme mot-clé "GSD\_Revision" dans les fichiers GSD à partir de la révision GSD 1. Les fichiers GSD sans ce mot-clé sont donc interprétés par les outils de configuration comme révision GSD "0".

Les fichiers GSD peuvent être interprétés jusqu'à la révision GSD 5. Les esclaves DP prenant p. ex. en charge les fonctions suivantes sont ainsi pris en charge :

- Messages de diagnostic pour des blocs d'alarmes
- Isochronisme et équidistance (mode isochrone)
- SYNC/FREEZE
- Synchronisation de l'heure pour les esclaves DP

# Installer un fichier GSD

## Introduction

Les propriétés d'un esclave DP sont mémorisées dans un fichier GSD (fichier des données de base d'un appareil). Si vous voulez configurer un esclave DP qui n'est pas disponible dans le catalogue matériel, vous devez installer le fichier GSD fourni par le fabricant. Les esclaves DP installés via les fichiers GSD sont affichés dans le catalogue matériel et peuvent alors être sélectionnés et configurés.

# **Condition**

- L'éditeur du matériel et des réseaux est fermé.
- Vous avez accès aux fichiers GSD requis dans un répertoire sur le disque dur.

## Marche à suivre

Pour installer un fichier GSD, procédez comme suit :

- 1. Choisissez la commande "Gérer les fichiers de description des appareils (GSD)" dans le menu "Outils".
- 2. Dans l'onglet "Fichiers GSD installés", sélectionnez le répertoire contenant les fichiers GSD.
- 3. Sélectionnez un ou plusieurs fichiers dans la liste des fichiers GSD affichés.
- 4. Cliquez sur le bouton "Installer". Les fichiers GSD sélectionnés sont installés.
- 5. Cliquez sur le bouton "Enregistrer le fichier journal" afin de créer un fichier journal pour l'installation. Les problèmes éventuellement survenus lors de l'installation peuvent être suivis au moyen du fichier journal.
- 6. Cliquez sur "Fermer". Vous êtes informé que les esclaves DP des fichiers GSD sont inscrits dans le catalogue matériel. Ce processus peut durer quelques secondes.

Avec l'installation d'un fichier GSD, vous avez ajouté au catalogue matériel l'esclave DP qui y est décrit.

## Résultat

Vous trouverez les nouveaux esclaves DP, installés via les fichiers GSD, dans le catalogue du matériel sous "Autres appareils de terrain > PROFIBUS DP".

Les fichiers GSD sont toujours enregistrés avec le projet, c'est à dire que toutes les informations pertinentes pour la représentation de l'appareil (y compris les symboles) sont disponibles dans le projet.

# Supprimer un fichier GSD

### Introduction

Vous pouvez supprimer des esclaves DP installés au moyen de leurs fichiers GSD. Après cela, ils ne seront plus affichés dans le catalogue du matériel.

## Conditions requises

- L'éditeur du matériel et des réseaux est fermé.
- Le catalogue du matériel mentionne des esclaves DP installés au moyen de leurs fichiers GSD.

## Marche à suivre

Pour supprimer un fichier GSD, procédez comme suit :

- 1. Choisissez la commande "Gérer les fichiers de description des appareils (GSD)" dans le menu "Outils".
- 2. Dans l'onglet "Fichiers GSD installés", sélectionnez le répertoire contenant le fichier GSD.
- 3. Sélectionnez le fichier à supprimer dans la liste des fichiers GSD affichés.
- 4. Cliquez sur le bouton "Supprimer".

Le fichier GSD sélectionné est supprimé et l'esclave DP ne figure plus dans le catalogue du matériel.

# Trouver des fichiers GSD inutilisés

## Introduction

Lorsque vous utilisez des composants matériels basés GSD dans votre configuration matérielle, différents fichiers GSD sont ajoutés aux données de projet. Une fois les composants matériels basés GSD supprimés de votre configuration, les fichiers GSD, eux, restent dans les données du projet. Ces fichiers GSD ne sont plus requis dans le projet, à moins que les composants matériels basés GSD correspondants ne soient à nouveau utilisés dans la configuration matérielle. Un mécanisme de recherche vous permet de retrouver les fichiers dont vous n'avez plus besoin dans le projet et de les supprimer.

# **Condition**

- Un projet doit être ouvert.
- Le projet ne doit pas être en ligne.
- Le projet ne doit pas être protégé en écriture.

# Marche à suivre

Pour rechercher et supprimer des fichiers GSD, procédez comme suit :

- 1. Choisissez la commande "Gérer les fichiers de description des appareils (GSD)" dans le menu "Outils".
- 2. Cliquez sur le bouton "Rechercher les GSD inutilisés" dans l'onglet "GSD du projet".

### **Remarque**

Les fichiers GSD inutilisés ne sont visibles que si au moins un composant matériel basé GSD a été ajouté à la configuration avant d'être supprimé de celle-ci. La recherche tient également compte de fichiers GSD inutilisés présents dans les bibliothèques du projet. Les composants matériels basés GSD, en cours d'utilisation dans la configuration, ne sont pas considérés comme inutilisés.

Il est peu probable que les composants matériels basés GSD installés, contenus dans le catalogue du matériel mais n'ayant pas encore été utilisés dans la configuration matérielle du projet, génèrent des données GSD inutilisées dans un projet.

3. Si vous trouvez des fichiers GSD dont vous n'avez plus besoin dans les données du projet, vous pouvez alors les supprimer. Pour ce faire, cliquez sur le bouton "Supprimer".

Les fichiers GSD dont vous n'avez plus besoin sont supprimés des données du projet. Le composant matériel basé GSD reste disponible dans le catalogue du matériel et peut à nouveau être ajouté à la configuration en cas de besoin. Dans ce cas, toutes les données GSD nécessaires sont de nouveau copiées dans les données du projet.

## Remarque

Vous supprimez un composant matériel basé GSD du catalogue du matériel avec "Outils > Gérer les fichiers de description des appareils (GSD) > GSD installés". Il peut arriver que des fichiers GSD inutilisés correspondant à ce composant matériel restent conservés dans certaines données du projet et qu'il faille les supprimer avec la fonction de recherche.

# IMPORTANT

### Actions impossibles à annuler

Si vous supprimez les fichiers GSD inutilisés, la pile d'actions pour les actions à annuler est supprimée. La suppression des fichiers GSD inutilisés, ainsi que toutes les actions précédentes, ne peuvent plus être annulées.

# Configurer l'esclave DP basé sur GSD

Vous pouvez sélectionner les esclaves DP que vous avez insérés via l'installation d'un fichier GSD comme d'habitude via le catalogue matériel et les insérer dans la vue de réseau. Si vous voulez insérer des modules d'esclaves DP basés sur GSD, vous devez tenir compte de certaines particularités.

# **Condition**

- Vous avez installé un esclave DP via un fichier GSD.
- Vous avez inséré le module de tête comme d'habitude dans la vue de réseau.
- La vue d'ensemble des appareils dans la vue des appareils est ouverte.
- Le catalogue du matériel est ouvert.

# Marche à suivre

Pour ajouter les modules d'un esclave DP basé sur GSD, procédez de la manière suivante :

- 1. Parcourez le catalogue matériel jusqu'aux modules de l'esclave DP basé sur GSD. Des esclaves DP basés sur GSD, également appelés esclaves DP norme, sont disponibles dans le dossier "Autres appareils de terrain" du catalogue du matériel.
- 2. Sélectionnez le module voulu.
- 3. Faites glisser le module par glisser-déposer à une place disponible de la vue d'ensemble des appareils..
- 4. Sélectionnez le module dans la vue d'ensemble des appareils afin d'en éditer les paramètres.

Vous avez maintenant enfiché le module sur un emplacement libre de l'esclave DP basé sur GSD et vous pouvez en éditer les paramètres.

### Remarque

Vous pouvez voir l'esclave DP basé sur GSD dans la zone graphique de la vue d'ensemble des appareils. Vous trouverez toujours les modules ajoutés des esclaves DP basés sur GSD uniquement dans la vue d'ensemble des appareils.

# Configuration théorique

En cas de modules avec une configuration prévue réglable, vous pouvez modifier celle-ci dans la fenêtre d'inspection sous "Propriétés > Configuration prévue".

# <span id="page-2900-0"></span>1.4.9.11 Appliquer PROFIBUS DPV1

# Introduction sur PROFIBUS DPV1

### Généralités

La fonctionnalité DPV1 est une extension de la norme PROFIBUS pour la périphérie décentralisée. Contrairement à la fonctionnalité précédente DPV0, la fonctionnalité DPV1 présente des extensions et des simplifications :

- PROFIBUS DPV0 traite l'échange de données cyclique et le diagnostic.
- PROFIBUS DPV1 traite l'échange de données acyclique et cyclique en plus du traitement des alarmes.

## Fonctionnalité supplémentaire des appareils DPV1 (maître DP/esclave DP)

Les maîtres DP et les esclaves DP qui prennent en charge la fonctionnalité DPV1 ont les fonctions supplémentaires suivantes par rapport aux appareils prenant en charge uniquement la fonctionnalité DPV0 :

- L'échange de données acyclique entre le maître et l'esclave est pris en charge (lire/écrire l'enregistrement, p. ex. pour changer le paramétrage d'un esclave durant le fonctionnement). Vous pouvez vous référer à la documentation des différents modules concernant les enregistrements d'un module et la structure de ces enregistrements.
- Les alarmes pouvant être réglées par un esclave DPV1 garantissent le traitement de l'événement déclencheur d'alarme dans la CPU maître. Les données d'alarme de la CPU sont également évaluées à l'état de fonctionnement "ARRET" (actualisation du tampon de diagnostic et de l'état du module). Un traitement d'OB n'a cependant pas lieu à l'état ARRET. En plus des alarmes connues de SIMATIC (p. ex. l'alarme de diagnostic pour l'ET 200M), les alarmes d'état, de mise à jour et les alarmes spécifiques au fabricant sont désormais également prises en charge.

## Voir aussi

Intégration S7 d'esclaves DPV1 [\(http://support.automation.siemens.com/WW/view/fr/](http://support.automation.siemens.com/WW/view/fr/10259221) [10259221](http://support.automation.siemens.com/WW/view/fr/10259221))

## Configuration des appareils DPV1

Certains appareils, tels que le coupleur IM 151-1 HF, peuvent être commutés entre DPV0 et DPV<sub>1</sub>

### **Condition**

- Vous êtes dans la vue de réseau.
- Un maître DP avec une fonctionnalité DPV1 est disponible.
- Une connexion maître-esclave est configurée avec PROFIBUS.

# Marche à suivre

Pour commuter le mode de fonctionnement de l'esclave DP de la fonctionnalité DPV1 à la fonctionnalité DPV0, procédez comme suit :

- 1. Sélectionnez l'esclave DP.
- 2. Sélectionnez le mode de fonctionnement "DPV0" ou "DPV1" dans la liste déroulante "Mode alarme DP" dans la fenêtre d'inspection, sous "Propriétés > Général > Paramètres du module > Paramètres du module".

ou

- 1. Sélectionnez le maître DP.
- 2. Sélectionnez dans la table de communication E/S la ligne avec la liaison entre le réseau DP et l'esclave DP voulu.
- 3. Sélectionnez le mode de fonctionnement "DPV0" ou "DPV1" dans la liste déroulante "Mode alarme DP" dans la fenêtre d'inspection, sous "Propriétés > Général > Paramètres du module > Paramètres du module".

# Utilisation d'appareils avec une fonctionnalité PROFIBUS différente

Dans le cas d'une utilisation mixte d'appareils avec fonctionnalités DPV0 et DPV1, les règles suivantes s'appliquent :

- Des esclaves DPV0 peuvent en principe également être exploités sur une interface DP possédant une fonctionnalité DPV1.
- Des esclaves DPV1 peuvent en principe également être exploités sur une interface DP possédant une fonctionnalité DPV0. La fonctionnalité DPV1 est alors automatiquement désactivée. Les règles de configuration spécifiques au fabricant peuvent cependant exiger impérativement un mode DPV1 pour certains esclaves DP afin que ceux-ci ne puissent pas être exploités avec le réseau maître DP !

## Affectation de l'adresse de diagnostic

Pour les esclaves DPV1, l'adresse de diagnostic est automatiquement affectée comme suppléant de la station à l'emplacement virtuel 0.

L'affectation suivante s'applique généralement :

- Seuls des diagnostics et alarmes se rapportant à l'esclave DP global sont affectés à l'emplacement virtuel 0 avec son adresse de diagnostic : p. ex. : alarmes de modules sur des emplacements non configurés, défaillance de station/retour de station ([OB 86](#page-1484-0) (Page [725\)](#page-1484-0)).
- Des diagnostics et des alarmes provenant de ce module (p. ex. d'un coupleur DP IM 153-2 à l'emplacement 2) sont affectés aux emplacements restants et à leurs adresses de début respectives.

Voir aussi

[Alarmes dans l'esclave I](#page-2878-0) (Page [2119\)](#page-2878-0)

# Programmation d'appareils DPV1

Il existe pour la fonctionnalité DPV1 des OB et des SFB/SFC qui ne sont pas applicables à DPV<sub>0</sub>

# OB d'alarme pour événements DPV1

Les esclaves DPV1 peuvent déclencher des alarmes. Pour les alarmes de diagnostic, les alarmes de processus et les alarmes de débrochage/enfichage, vous pouvez utiliser les OB correspondants mis à disposition par le système d'exploitation des CPU S7.

Le tableau suivant affiche les OB d'alarme pour DPV1. Pour plus d'informations, référez-vous à la description des OB.

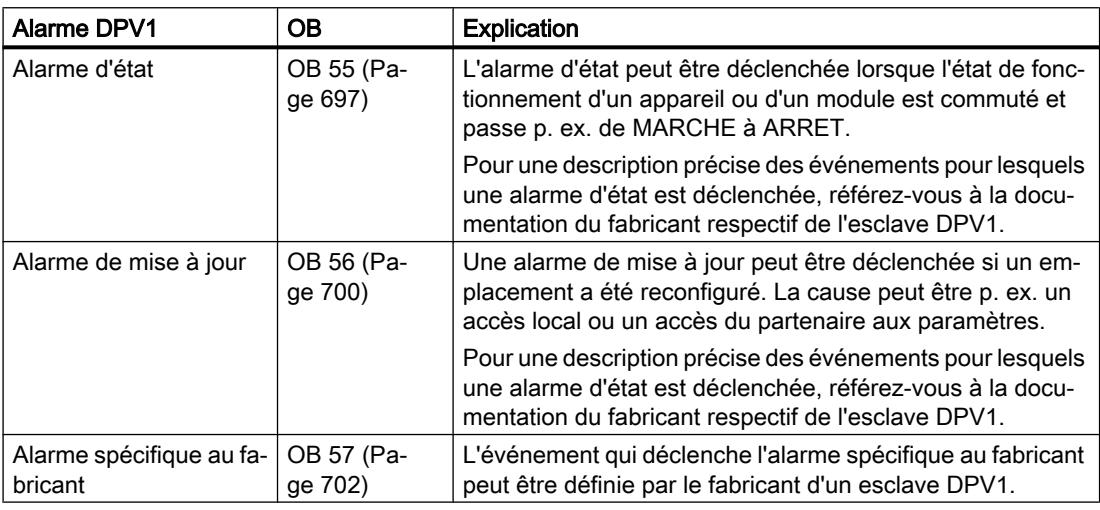

## Instructions pour accès à des esclaves DPV1

Les interfaces DPV1 sont représentées avec leurs fonctions dans le tableau suivant. Pour plus d'informations, référez-vous à la description des instructions étendues.

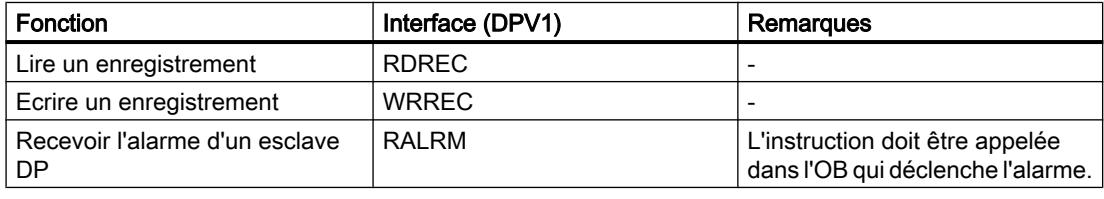

### Remarque

Si un esclave DPV1 est utilisé et l'interface DP du maître DP est réglée sur "DPV0", aucun enregistrement ne doit être lu ou écrit par les modules d'E/S avec les instructions "WR\_REC"/"RD\_REC" ou "WRREC"/"RDREC". Le maître DP adresse dans ce cas le mauvais emplacement (emplacement configuré +3).

Solution : Commuter l'interface du maître DP sur "DPV1".

# Check-list pour le passage de DPV0 à DPV1

Vous devez tenir compte des sections suivantes du programme utilisateur existant si vous avez édité la configuration et commuté l'interface de "DPV0" à "DPV1".

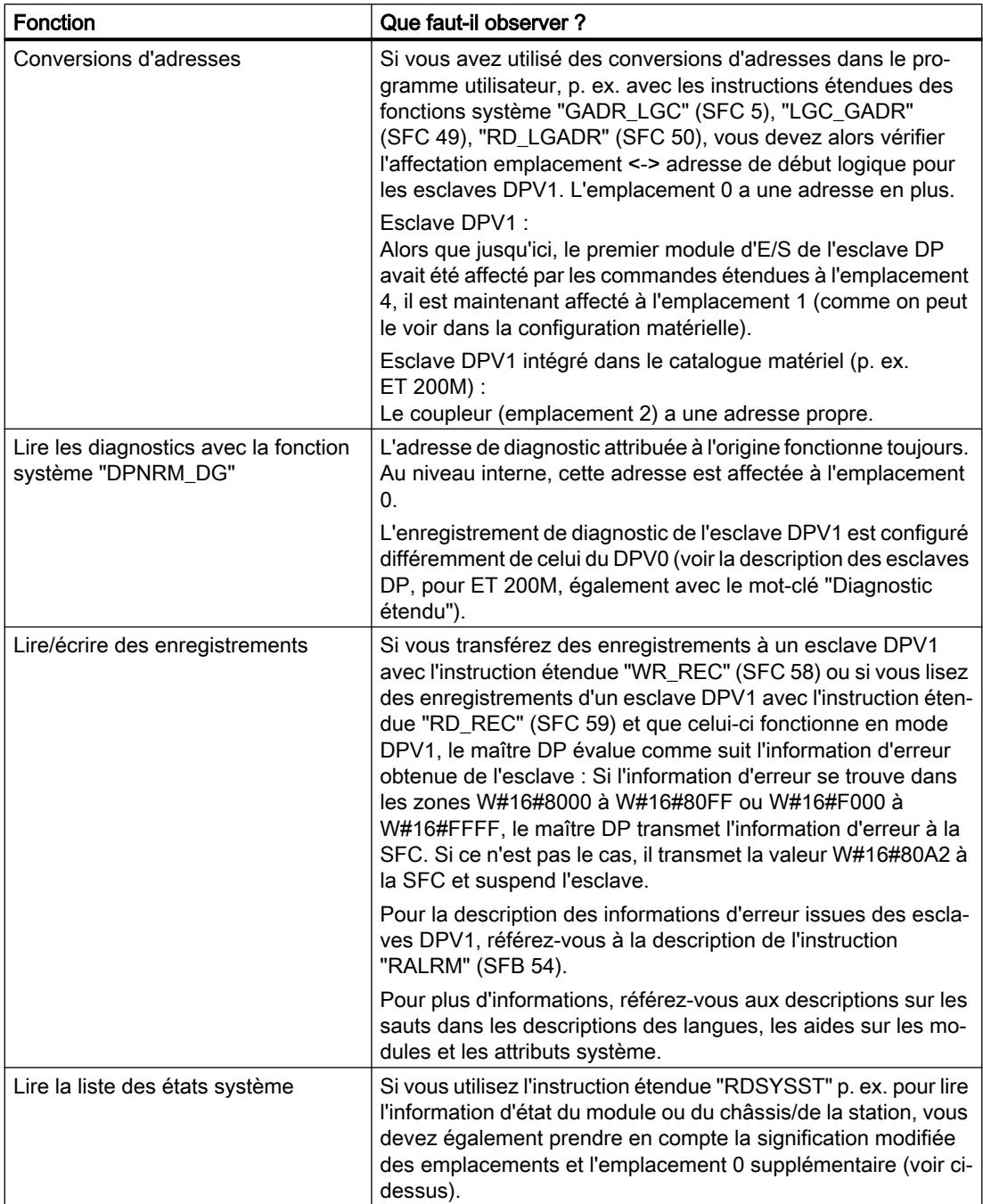

# Exemple d'évaluation d'informations d'alarmes

## Introduction

Un module d'entrées TOR S7 (adresse de début 288) ordonné de manière décentralisée déclenche une alarme de processus. Les informations d'alarmes supplémentaires de ce module doivent être lues dans l'[OB 40](#page-1454-0) (Page [695\)](#page-1454-0) via l'appel de l'instruction étendue "RALRM". Le système vérifie si la première voie a déclenché une alarme de processus.

Pour des modules S7, les informations d'alarmes supplémentaires peuvent également être lues directement depuis l'information de déclenchement de l'OB 40. La fonctionnalité DPV1 autorise jusqu'à 59 octets d'informations d'alarmes supplémentaires, ce qui est cependant trop pour l'information de déclenchement de l'OB 40.

# Evaluation d'informations d'alarmes depuis l'OB 40 avec "RALRM"

```
LIST
// ...
// ...
//commutateur pour l'adresse déclencheuse d'alarme (288)
   L DW#16#120
   T "MD10"
   CALL "RALRM" , "DB54"
     MODE :=1 //mode fonctionnel : 1 = mettre à 1 tous les paramètres
de sortie (c.-à-d. F_ID sans effet)
     F ID :="MD10" //adresse de début de l'emplacement à partir duquel une
alarme est autorisée
    MLEN :=8 //longueur max. de l'info d'alarme supplémentaire en octets
(p. ex. pour l'état de la voie du module)
     NEW :="Alarm_neu" //recevoir l'alarme ? (oui = 1)
     STATUS:="DP_RALRM_STATUS" //valeur en retour avec résultat de la fonction/message
d'erreur
     ID :="Slotadresse_Alarm" //adresse de début de l'emplacement à partir duquel une
alarme a été reçue
    LEN :="Laenge Alarminfo" //longueur de l'info d'alarme supplémentaire (4 octets
information d'en-tête + p. ex. 4 octets pour les modules d'E/S S7)
     TINFO :=P#M 100.0 BYTE 28 //pointeur pour info de déclenchement de l'OB+info
de gestion : 28 octets à partir de MB 100
     AINFO :=P#M 130.0 BYTE 8 //pointeur pour la plage de destination de l'info d'en-
tête + info d'alarme supplémentaire (max. 59 octets)
   U M 124.0 //l'entrée 1 (bit 0) déclenche-t-elle l'alarme ?
   Alarme SPB
   BEU
Alarme : S A 0.0 //traitement de l'alarme
// ...
```
## Exemple d'évaluation de données de diagnostic

## Introduction

La plage de destination pour les données de diagnostic doit être suffisante pour le diagnostic standard (6 octets), pour le diagnostic spécifique à l'ID (3 octets pour 12 emplacements) de même que pour l'évaluation du diagnostic spécifique aux appareils (uniquement l'état du module, soit 7 autres octets). Pour ce faire, l'instruction étendue "RALRM" est utilisée dans l'[OB 82](#page-1471-0) (Page [712\)](#page-1471-0).

Pour une évaluation approfondie (diagnostic spécifique à la voie), il faudrait réserver des octets supplémentaires dans la mesure où l'esclave DP prend en charge cette fonction.

## Evaluation de données de diagnostic depuis l'OB 82 avec "RALRM" (SFB 54)

```
LIST
// ...
// ...
    L 120 //définir l'adresse de début pour l'appareil/le
module,
    T "Slotadresse_Diag" //à partir de laquelle le diagnostic doit être extrait
     CALL "RALRM" , "DB54"
     MODE :="Alle Params" // 1 = tous les paramètres de sortie sont mis à 1F_ID :="Slotadresse_Diag" //Adresse de début de l'emplacement à partir duquel
le diagnostic doit être extrait
     MLEN :=20 //longueur max. en octets des données de diagnostic
     NEW :="nouveau" //non pertinent
     STATUS:="RET_VAL" //résultat de la fonction, message d'erreur
     ID :="Slotadresse_Alarm" //adresse de début de l'emplacement à partir duquel une
alarme a été reçue
     LEN :="Laenge Alarminfo" //longueur de l'information d'alarme supplémentaire
(4 octets d'info d'en-tête + 16 octets de données de diagnostic
     TINFO :=P#M 100.0 BYTE 28 //pointeur pour info de déclenchement de l'OB+info
de gestion : 28 octets à partir de MB 100
                          //pointeur vers une plage de destination dans laquelle
les données de diagnostic doivent être stockées
// ...
//structure des données de diagnostic stockées :
// MB 130 à MB 133 : Info d'en-tête (longueur, identifiant, emplacement)
// MB 134 à MB 139 : Diagnostic standard (6 octets)
// MB 140 à MB 142 : Diagnostic spécifique à l'ID (3 octets)
// MB 143 à MB 149 : Etat du module (7 octets)
// ...
    U M 141.0 //emplacement 1 avec erreur ?
    Emp1 SPB
    BE
emp1 : L MB 147 //état du module emplac. extraire 1 à 4
     UW W#16#3 //filtrer emplac. 1
     L W#16#2 //état de 2 bits 'wrong module', mauvais module
enfiché
     ==IS A 0.1 //réaction au mauvais module
    L MB 147 //état du module emplac. extraire 1 à 4
    UW W#16#3 //filtrer emplac. 1
    L W#16#1 //état de 2 bits 'invalid data', données utiles non
valides
    =-1S A 0.2 //réaction aux données utiles non valides
// ...
```
## Modèle d'emplacement des esclaves DPV1 pour les esclaves I

### Introduction

Il s'agit ci-après de rendre visible l'affectation des adresses E/S et des adresses de diagnostic dans les emplacements pour DPV1. En particulier les adresses ne transportant aucune donnée utile et leur configuration doivent être prises en compte.

## Le modèle d'emplacement pour DPV1

Un esclave DP est configuré à partir des emplacements (slots) exactement de la même manière pour DPV1 que pour DPV0. Les numéros des emplacements sont 0, 1, ...n. L'emplacement 0 s'applique uniquement à DPV1 et a une importance primordiale car il est le suppléant de l'esclave DP global.

Suppléant signifie que p. ex. les alarmes déclenchées par l'emplacement 0 viennent de l'esclave DP global et non d'un emplacement bien déterminé au sein de l'esclave DP. Les diagnostics qui viennent de cet emplacement sont affectés de manière globale à l'esclave DP et non à un emplacement ou à un module individuel.

### Adresses pour les interfaces DP

Du point de vue de la CPU, il existe une adresse logique séparée pour chacune de ses interfaces. L'adresse de l'interface DP respective vous est affichée de différentes manières :

- En sélectionnant un appareil ou une interface DP dans la fenêtre d'inspection sous "Propriétés > Adresse PROFIBUS (Xn)" ou sous "Propriétés > Interface MPI/DP > Adresse PROFIBUS (Xn)".
- En activant "Afficher adresses" dans la barre d'outils de la vue de réseau : Vous voyez alors pour chaque interface le nom du sous-réseau éventuellement connecté et derrière, l'adresse PROFIBUS attribuée.

Ces adresses n'ont rien à voir avec le modèle d'emplacement des esclaves DP mais servent uniquement à l'identification interne de la CPU, p. ex. lors d'une défaillance de l'interface. Cette adresse a une importance moindre pour le programme utilisateur.

### Emplacements et adresses pour les données utiles

En général, chaque fabricant d'un esclave DP peut librement déterminer quelles données viennent de quel emplacement.

Contrairement aux esclaves DPV1 avec des données utiles à partir de l'emplacement 1, une restriction s'applique aux esclaves DPV0 : le premier module d'E/S se trouve toujours dans l'emplacement 4. Les esclaves DP qui sont installés via un fichier GSD peuvent avoir des données utiles à partir de l'emplacement 1. Puisque les données de la périphérie décentralisée sont en général adressées de la même manière que celles de la périphérie centralisée, les données utiles des esclaves DPV0 doivent être adressées à partir de l'adresse de début de l'emplacement 4. Cela s'applique également aux esclaves DP intelligents.

Dans le cas d'esclaves DP intelligents, vous pouvez affecter les zones de mémoire d'E/S des esclaves I à celles du maître DP via des zones de transfert de la "communication esclave I". Durant le fonctionnement (échange de données cyclique), les données que vous transférez,

dans le programme utilisateur de l'esclave DP intelligent, dans les zones de mémoire d'E/S de ce dernier sont alors transférées dans la zones de mémoire d'E/S du maître DP via la zone de transfert. Après la sélection de la liaison Esclave I dans la table de communication E/S, vous trouverez la table pour l'affectation des zones mémoire E/S dans les zones de transfert dans la fenêtre d'inspection sous "Propriétés > Communication esclave I". Après la création d'une zone de transfert, vous pouvez poursuivre la configuration sous "Détails de la zone de transfert".

Au cours de la configuration des adresses sous "Détails de la zone de transfert", les numéros d'emplacement sont également affichés. Les emplacements ne sont pas occupés par des modules réels, comme pour l'ET 200M, mais par des longueurs librement définissables des zone d'E/S respectives. On parle également dans ce cas d'emplacements virtuels.

Les éléments suivants sont importants pour la compréhension des affectations d'adresses dans la zone de transfert :

- L'esclave DP intelligent possède en plus de ses emplacements réels, des emplacements virtuels qui se trouvent dans la zone de mémoire E/S.
- Les emplacements virtuels sont adressés via des adresses logiques (comme pour les emplacements réels). Via l'adresse de début d'un module dans le cas d'un esclave DP tel que p. ex. ET 200M, via l'adresse configurée de la "Communication esclave I" dans le cas d'un esclave I.
- Les adresses des emplacements virtuels sont différentes selon le point de vue du maître DP et celui de l'esclave DP. L'affectation peut être configurée. Le même emplacement d'esclave DP est donc en général adressé par le maître DP sous une autre adresse que celle de l'esclave DP.

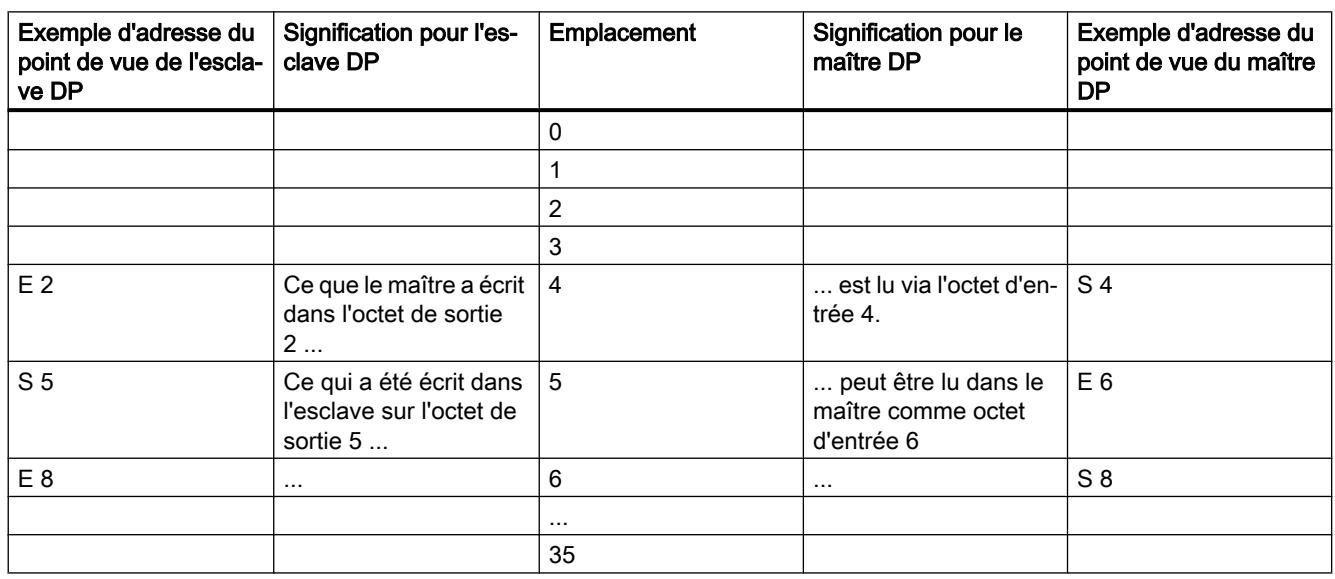

# Exemple d'affectation d'adresses pour les données utiles

Le tableau suivant montre l'affectation des emplacements virtuels dans la zone de transfert :

#### Remarque

Si la vue de réseau est ouverte, vous trouverez l'affectation d'emplacements pour une liaison Esclave I sélectionnée dans la table de communication E/S de la fenêtre d'inspection, sous "Communication esclave I > Zones de transfert".

### Adresse pour informations système

Les adresses pour les informations système sont p. ex. utilisées afin de pouvoir gérer les informations de diagnostic ou des informations sur des changements d'état de fonctionnement.

### Adresses de l'esclave DP

Les informations système d'un esclave DP sont affectées à des adresses modifiables. Les adresses suivantes sont significatives pour DPV1 dans ce contexte :

- Adresse pour le diagnostic d'appareil :
	- Le maître DP diagnostique une défaillance ou le retour de l'esclave I.
	- L'esclave I diagnostique une défaillance ou le retour du maître DP.
- Adresse pour les changements d'état de fonctionnement :
	- Le maître DP peut détecter un changement d'état de fonctionnement de l'esclave DP.
	- L'esclave DP intelligent peut détecter un changement d'état de fonctionnement du maître DP.

Les adresses sont attribuées automatiquement de haut en bas afin d'éviter tout conflit avec les données utiles. Les adresses proposées doivent être reprises, même si elles sont modifiables. Si le programme utilisateur doit fonctionner sur différentes CPU, vérifiez alors si les adresses se trouvent également dans la plage d'adresses de la "plus petite" CPU.

Le tableau suivant indique l'affectation des adresses dans la communication esclave I :

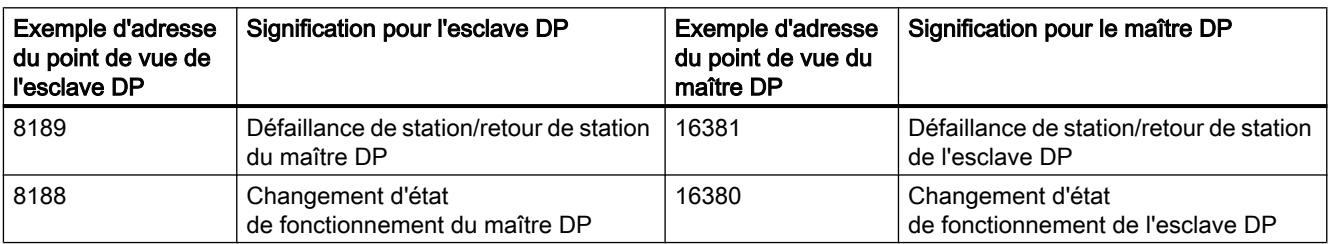

# Récapitulatif

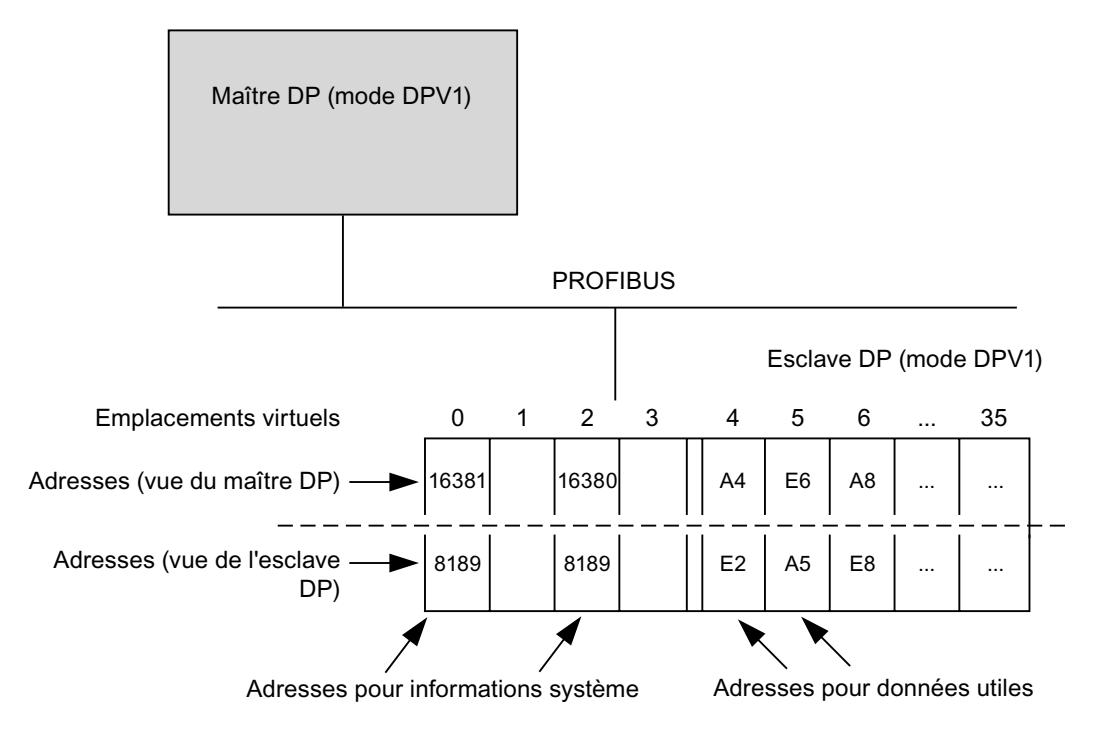

La configuration de l'esclave I avec des emplacements virtuels dans les zones de transfert présente l'aspect suivant :

# Déclencher l'alarme de processus avec l'instruction DP\_PRAL

La fonction système dans l'instruction étendue "DP\_PRAL" vous permet pour chaque adresse configurée de déclencher une alarme de processus à partir du programme utilisateur de la CPU. Cela s'applique aussi bien aux adresses des données utiles de la plage E/S qu'à l'adresse de l'emplacement virtuel 2.

Vous utilisez dans le programme utilisateur de l'esclave I des adresses E/S configurées pour l'instruction "DP\_PRAL", p. ex. dans la colonne "local...".

Après cela, une alarme de processus est déclenchée dans le programme utilisateur du maître. L'adresse que vous avez configurée dans la colonne "PROFIBUS-DP" est donnée comme adresse déclenchant l'alarme dans l'information de déclenchement de l'OB d'alarme de processus (p. ex. [OB 40](#page-1454-0) (Page [695\)](#page-1454-0)).

# 1.4.9.12 Equidistance et isochronisme

### Infos utiles sur l'équidistance et l'isochronisme

### Cycles de bus de même longueur dans les sous-réseaux PROFIBUS

### Introduction

Les propriétés PROFIBUS "Isochronisme" et "Equidistance" forment la base pour les cycles de traitement synchronisés.

L'équidistance garantit un intervalle de temps d'une longueur exactement identique pour les cycles de bus. Les "Cycles de bus de même longueur" signifient que le maître PROFIBUS DP débute toujours le cycle de bus DP après le même intervalle de temps. Les esclaves connectés reçoivent donc également leurs données du maître dans des intervalles de temps restant exactement identiques. On parle également ici d'une "cadence du cycle de bus".

L'équidistance est la condition pour l'isochronisme.

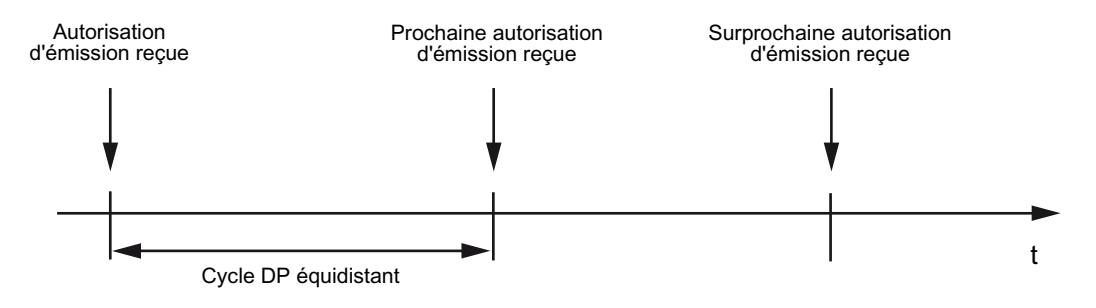

## Composition du temps de cycle du bus

La figure suivante montre la composition du temps pour un cycle de bus.

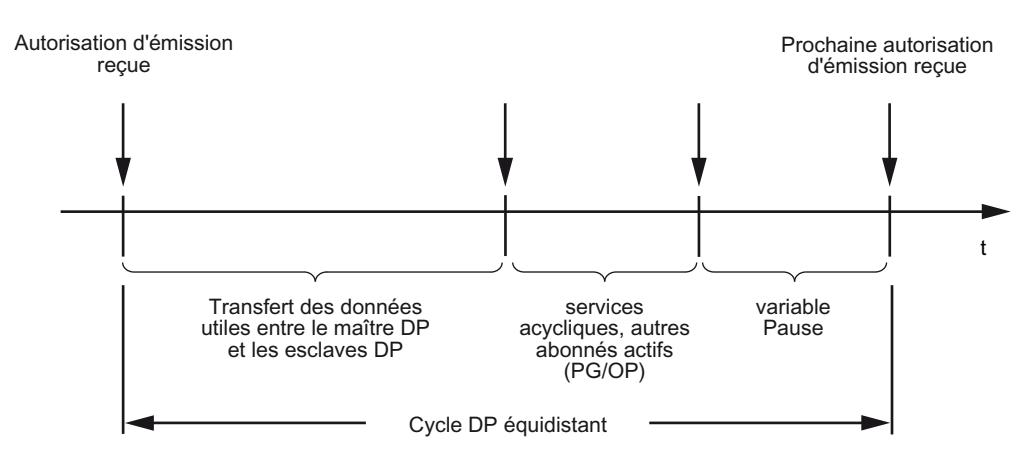

La "pause variable" affichée dans la figure est alors toujours minimale si des tâches de communication (p. ex. pour des abonnés actifs) sont encore en attente. Le maître, plus précisément le maître équidistant, commande les parts réservées à la communication de manière à ce que la même durée soit toujours atteinte pour un cycle de bus.

## Conditions requises

Les conditions suivantes doivent être données pour l'équidistance :

- Le maître DP doit prendre en charge la fonction "Equidistance".
- Le maître équidistant doit être un maître DP de classe 1. Une PG/un PC n'est pas approprié(e) comme maître équidistant.
- Le maître équidistant est la seule station active dans le PROFIBUS DP. Seul un réseau maître DP peut être disponible dans un sous-réseau PROFIBUS. Les PG ou les PC doivent de plus être connectés.
- Aucun groupe SYNC/FREEZE n'est configuré.
- L'équidistance est uniquement possible pour les profils de bus "DP" et "personnalisé".
- Aucune CiR (Configuration in Run) ne doit être configurée.
- Aucune CPU H ne doit être connectée au sous-réseau PROFIBUS.

# Temps pour le cycle DP équidistant

Le temps pour le cycle DP équidistant est calculé automatiquement :

- A partir de la configuration PROFIBUS (nombre d'abonnés configurés)
- Informations supplémentaires pour le calcul qui sont saisies de manière optionnelle : p. ex. les PG qui doivent être prises en compte mais qui se trouvent hors du projet.

Le temps calculé pour les cycles DP équidistants prend en compte l'échange de données utiles du maître PROFIBUS DP. Si des erreurs surviennent, cela peut entraîner une violation de l'équidistance.

Vous pouvez modifier le temps calculé au sein de l'intervalle affiché.

## Influence des abonnés actifs connectés (PG/PC et esclaves I)

Une PG/un PC doit alors être pris(e) en compte uniquement si il/elle est connecté(e) directement au PROFIBUS avec son interface PROFIBUS. Si la PG est connectée via l'interface MPI de la CPU, il n'est pas nécessaire de prendre en compte la figure suivante.

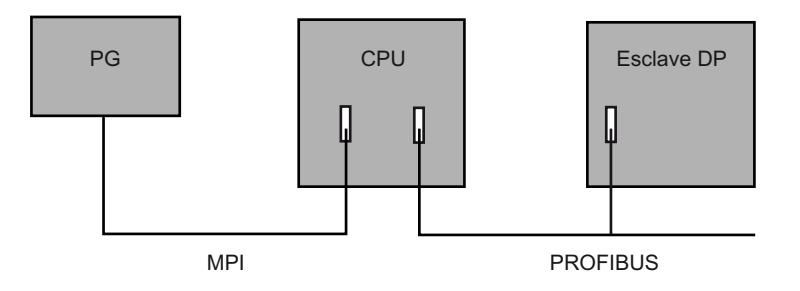

Si des esclaves DP intelligents, p. ex. CPU 315-2 DP, sont connectés, le temps pour le cycle DP équidistant doit être mesuré de manière plus large.

### Cycles de traitement synchronisés

### PROFIBUS permet l'isochronisme

Le PROFIBUS équidistant (isochrone) forme la base essentielle pour les cycles de traitement synchronisés. Il met une cadence de base à disposition qui servira de base. La propriété système "Isochronisme" permet de coupler une solution d'automatisation au PROFIBUS équidistant.

Cela signifie :

- La lecture des données d'entrée est synchronisée avec le cycle DP, toutes les données d'entrée sont lues au même moment.
- Le programme utilisateur est synchronisé avec le cycle DP via les OB d'alarmes d'isochronisme OB 61 à OB 64 pour l'édition des données de la périphérie.
- La sortie des données de sortie est synchronisée avec le cycle DP, toutes les données de sortie prennent effet en même temps.
- Toutes les données d'entrée et de sortie sont transférées de manière cohérente. Cela signifie que toutes les données de la mémoire image sont indissociables sur le plan logique et temporel.

# Synchronisation des différents cycles

A partir d'une série de cycles individuels isochrones, la figure suivante montre pour un cycle de traitement les temps de réaction possibles qui résultent de la synchronisation de la lecture des données d'entrée.

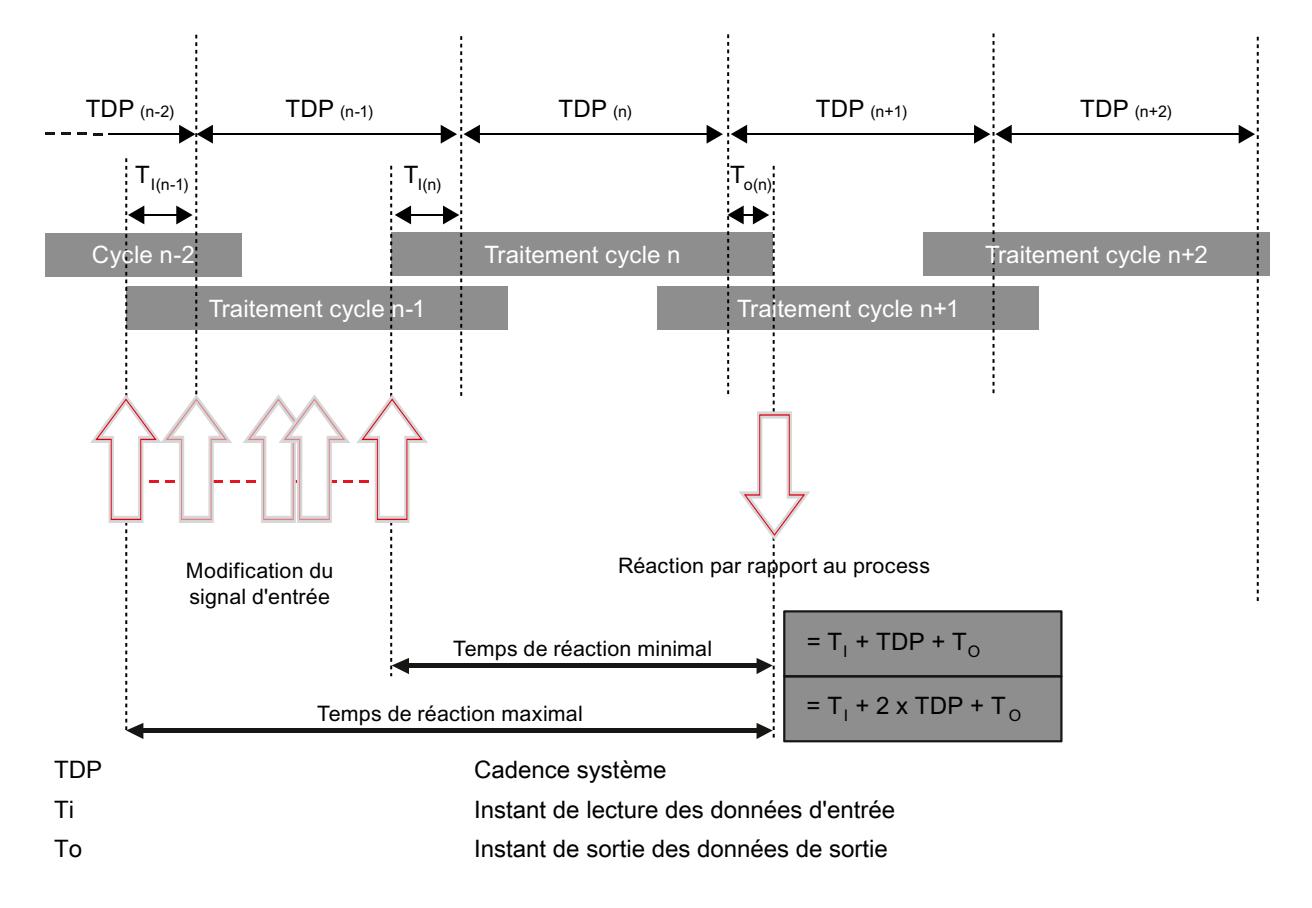

La synchronisation des différents cycles permet de lire les données d'entrée à la cadence "n-1", de transférer et d'éditer les données à la cadence "n" , de transférer les données de sortie calculées et de commuter sur les "bornes" au début de la cadence "n+1" . Il en résulte ainsi un temps de réaction du processus réel de "Ti +TDP +To" jusqu'à "Ti + 2xTDP + To".

La propriété système "Isochronisme" permet une constance des temps de traitement système de SIMATIC ; SIMATIC est via le bus fortement déterministe.

# Just in time

Le temps de réaction rapide et fiable d'un isochronisme s'explique par le fait que toutes les données sont mises à disposition just in time. Le cycle DP équidistant (isochrone) définit pour cela la cadence.

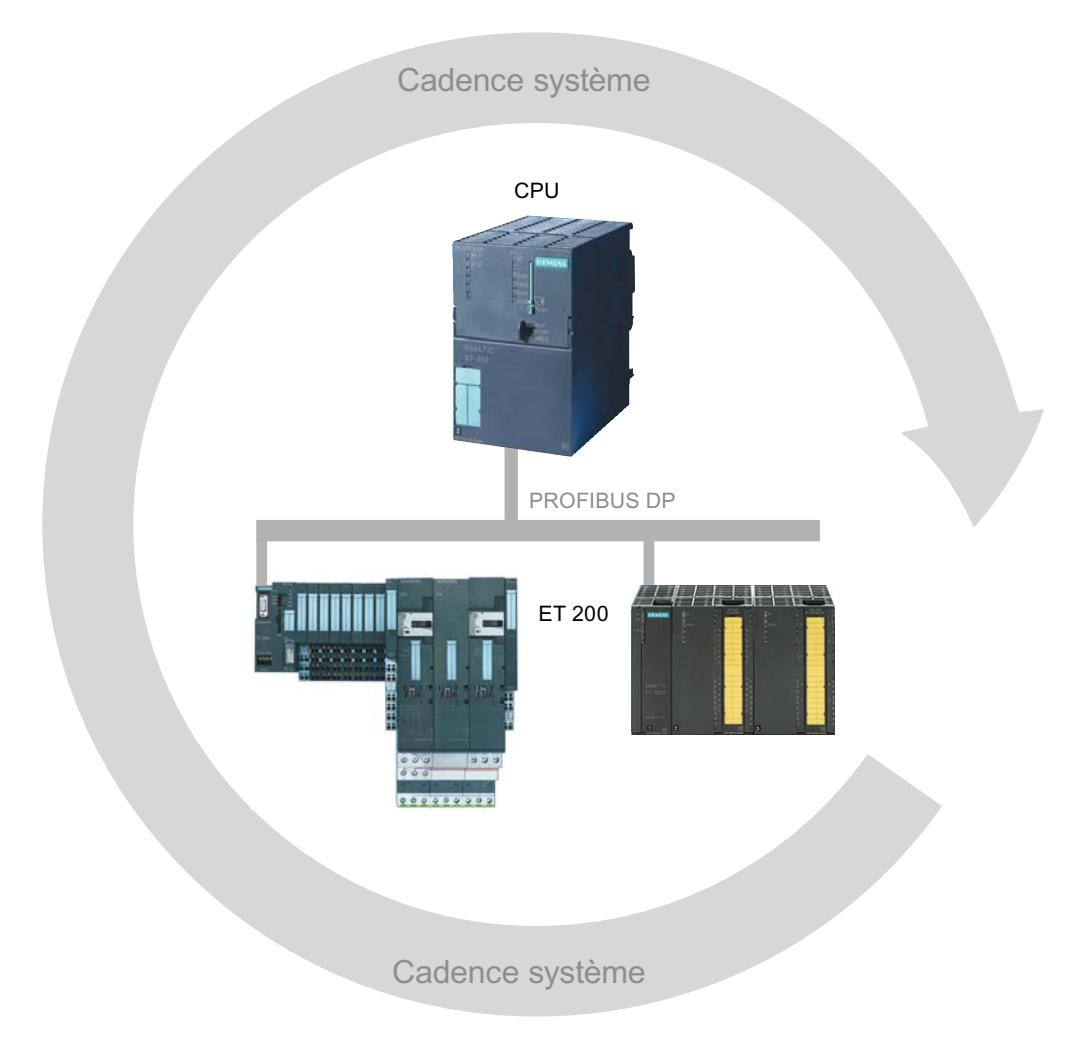
# Temps d'exécution Ti

Le cycle de lecture de la périphérie est démarré d'un temps d'exécution Ti plus tôt afin que, lors de chaque début du cycle DP, toutes les données d'entrée soient prêtes à être transportées via le segment DP. Le temps d'exécution Ti est configuré par l'utilisateur ou défini automatiquement.

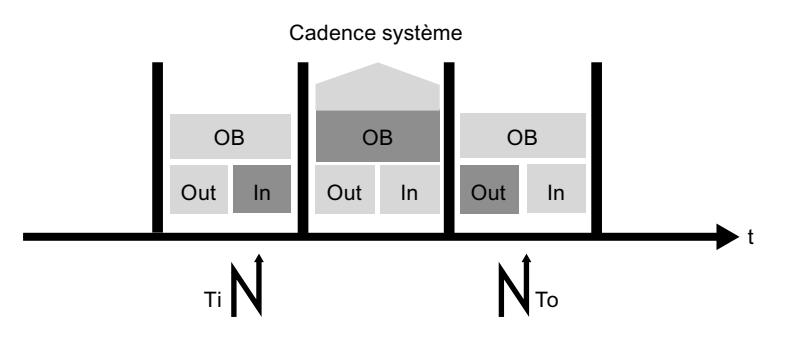

# Traitement des données d'entrée

Le PROFIBUS transporte les données d'entrée via le segment DP au maître DP. L'OB d'alarme d'isochronisme (OB 61, OB 62, OB 63 ou OB 64) est appelé. Le programme utilisateur dans l'OB d'alarme d'isochronisme détermine la réaction du process et met à disposition les données de sortie à temps d'ici le début du prochain cycle DP. Vous pouvez calculer automatiquement la longueur du cycle DP ou la configurer vous-même.

# Mise à disposition des données de sortie

Les éléments suivants s'appliquent aux données de sortie :

- Mise à disposition à temps au début du prochain cycle DP
- Transmission aux esclaves DP via le segment DP
- Transfert isochrone, c.-à-d. transfert simultané au process au temps To

La somme "Ti + 2xTDP + To" en résulte comme temps de réaction reproductible de la borne d'entrée à la borne de sortie.

#### Caractéristiques de l'isochronisme

L'isochronisme possède trois caractéristiques principales :

- Le programme utilisateur est synchronisé avec le traitement de la périphérie, c.-à-d. que toutes les procédures sont accordées entre elles au niveau du temps. Toutes les données d'entrée sont saisies à un moment défini. De la même manière, les données de sortie prennent effet à un moment défini. Les données d'entrée et de sortie sont synchronisées jusqu'à la borne sur la cadence système. Les données d'une cadence sont toujours traitées dans la prochaine cadence et prennent effet aux bornes dans la cadence suivante.
- Les données d'entrée et de sortie sont éditées de manière équidistante (isochrone), c.-àd. que les données d'entrée sont toujours lues dans les mêmes intervalles de temps et que les données de sortie sont toujours sorties dans les mêmes intervalles de temps.
- Toutes les données d'entrée et de sortie sont transférées de manière cohérente, c.-à-d. que les données de la mémoire image sont indissociables sur le plan logique et temporel.

#### Exemple de saisie isochrone de plusieurs points de mesure

#### Introduction

La propriété système "Isochronisme" permet de saisir les valeurs de mesure et les données de process dans une cadence système fixe. Le traitement du signal a lieu dans la même cadence système jusqu'au passage à la borne de sortie. L'isochronisme contribue ainsi à une performance élevée de l'automate et ainsi à une précision élevée de la fabrication. L'isochronisme permet de réduire de manière drastique les variations possibles du temps de réaction des processus. Le traitement sauvegardé dans le temps peut uniquement être utilisé pour une cadence de machine élevée.

En principe, l'isochronisme est proposé partout où les valeurs de mesure doivent être saisies de manière synchrone, les déplacements doivent être coordonnés et les réactions du processus doivent être définies et doivent avoir lieu comme dans l'exemple suivant.

# Tâche

Lors du process de production d'arbres à came, celles-ci doivent être mesurées de manière précise pour assurer la qualité.

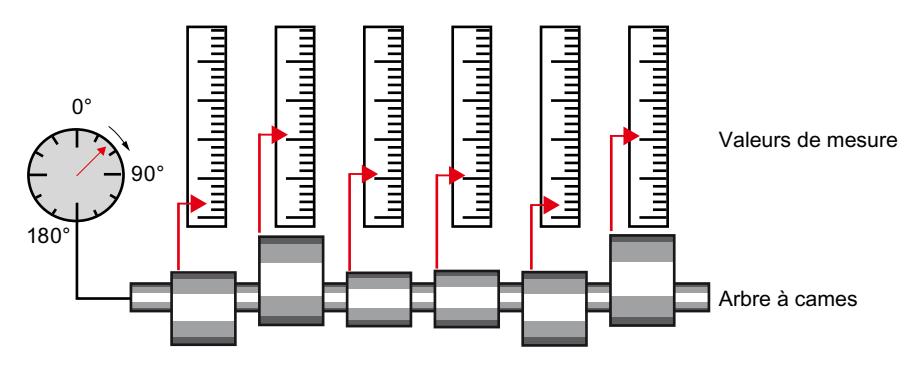

### <span id="page-2918-0"></span>Déroulement traditionnel de la tâche

- 1. Faire tourner les arbres à came
- 2. Arrêt
- 3. Mesurer la position de l'angle
- 4. Mesurer toutes les déviations des cames
- 5. Poursuite de la rotation, arrêt, mesure ...

#### Déroulement de la tâche avec isochronisme

L'utilisation de la propriété système "Isochronisme" et la simultanéité de la saisie des valeurs de mesure qui en résulte permettent de faire des mesures en continu ; le temps consacré aux mesures est réduit. Ceci conduit au déroulement de tâche suivant :

- 1. faire tourner les arbres à came en continu ;
- 2. pendant la rotation continue, mesurer de manière synchrone les positions et la déviation des cames ;
- 3. traiter l'arbre à came suivant.

En une seule rotation de l'arbre à came, toutes les positions de l'arbre à came et les valeurs de mesure correspondantes (en rouge) sont ainsi mesurées de manière isochrone. La cadence machine augmente pour une précision de mesure égale ou supérieure.

#### Règles, conditions et autres conditions

#### De quoi faut-il tenir compte pour configurer l'isochronisme ?

- L'isochronisme n'est pas utilisable dans les réseaux PROFIBUS optiques.
- L'équidistance et l'isochronisme sont possibles uniquement avec les profils de bus "DP" et "personnalisé".
- L'isochronisme est uniquement possible avec les interfaces DP intégrées dans la CPU. Le mode isochrone pour des CP avec PROFIBUS n'est pas possible.
- Le maître équidistant est uniquement autorisé comme station active dans le PROFIBUS DP isochrone. Les OP et PG (ou les PC avec fonctionnalité PG) influencent le comportement temporel du cycle DP équidistant et ne sont donc pas recommandés.
- Un isochronisme s'appliquant à plusieurs branches n'est pas possible.
- Les adresses de la périphérie isochrone doivent se trouver dans la plage d'adresses des mémoires images partielles puisque la périphérie isochrone ne peut être traitée que dans des mémoires images partielles. Sans utilisation de mémoires image partielles, un transfert de données isochrone cohérent est impossible. Le respect des capacités fonctionnelles est surveillé puisque le nombre d'esclaves et le nombre d'octets est limité pour chaque mémoire image partielle dans le réseau maître DP.
- Une périphérie non isochrone et la périphérie isochrone peuvent se trouver dans une même mémoire image partielle. Il faut qu'un module/sous-module isochrone se trouve dans la mémoire image partielle.

- Un isochronisme complet de "borne" à "borne" est alors uniquement possible si tous les composants concernés dans la chaîne prennent en charge la propriété système "Isochronisme". Lors de la sélection dans le catalogue, tenez compte de l'entrée "Isochronisme" ou "Traitement isochrone" dans le champ d'information du module.
- Si vous configurez l'isochronisme, vous ne pouvez affecter aucun groupe SYNC/FREEZE à l'esclave.

#### Voir aussi

[Affecter un esclave DP à un groupe SYNC/FREEZE](#page-2862-0) (Page [2103\)](#page-2862-0) Manuel isochronisme [\(http://support.automation.siemens.com/WW/view/fr/15218045](http://support.automation.siemens.com/WW/view/fr/15218045))

### Configuration et paramétrage de l'isochronisme

### Optimiser le comportement temporel avec la sélection d'une topologie appropriée

#### Influence de la topologie DP

Le comportement temporel de l'isochronisme peut être influencé de manière positive par le choix d'une topologie DP appropriée.

#### Séparation de la périphérie isochrone et de la périphérie non isochrone

Il est possible de combiner une périphérie décentralisée isochrone avec une périphérie décentralisée non isochrone dans un réseau maître DP.

Pour une bonne performance, il est toutefois recommandé de répartir les périphéries isochrones et non isochrones sur différents réseaux maître DP.

Si les TD, OP ou PG sont utilisés, vous ne devez pas les utiliser sur un réseau maître DP isochrone.

#### Répartition adéquate des modules de périphérie

Afin de maintenir les temps pour Ti et To les plus courts possibles, vous devez veiller lors de la planification de la topologie DP à une répartition appropriée des modules de périphérie sur les coupleurs (ET 200M, ET 200S).

#### **Remarque**

Variez différentes configurations et procédez au calcul du comportement temporel. Sélectionnez la configuration la plus avantageuse.

#### Pour plus d'informations...

Pour plus d'informations sur l'optimisation et le temps d'équidistance, référez-vous aux instructions de service des familles d'esclaves DP ET 200M et ET 200S.

# <span id="page-2920-0"></span>Paramétrage de l'équidistance et de l'isochronisme

# Configuration de l'équidistance et de l'isochronisme

### Configuration pour l'isochronisme

Une configuration pour l'isochronisme est constituée des composants isochrones suivants :

- CPU avec interface DP intégrée (p. ex. CPU 319-3 PN/DP)
- Coupleurs DP (p.ex. coupleur ET 200S IM 151-1 High Feature)
- Modules d'entrées/de sorties décentralisés (p. ex. DI 2xDC24V, High Feature [131-4BB00], DO 2xDC24V/2A, High Feature [132-4BB30])

Vous trouverez une liste actualisée de composants isochrones à la rubrique Service & Support Portal ([http://support.automation.siemens.com/WW/view/fr/14747677\)](http://support.automation.siemens.com/WW/view/fr/14747677).

### Marche à suivre

Pour configurer l'équidistance et l'isochronisme, procédez principalement de la manière suivante :

- 1. Configurez une CPU exploitable en mode isochrone et réglez les propriétés de l'isochronisme :
	- Alarme d'isochronisme
	- Réseau maître DP affecté
	- Mémoire image partielle
	- Temps de retard
- 2. Configurez des esclaves DP isochrones avec des modules isochrones et réglez les propriétés pour l'isochronisme de manière centralisée dans les propriétés PROFIBUS ou dans les différents esclaves DP (propriétés de l'esclave). L'essentiel des valeurs Ti/To et leur mode de calcul est présenté ici.

#### Remarque

Vous pouvez régler de manière centralisée toutes les propriétés pour la périphérie isochrone dans les propriétés PROFIBUS. Vous bénéficiez ici simultanément de la vue d'ensemble sur tous les esclaves et leurs propriétés dans PROFIBUS.

3. Ecrivez le programme utilisateur avec des accès à la périphérie isochrone.

Vous trouverez dans les prochaines sections une description détaillée de la procédure.

# Voir aussi

[Régler les propriétés de la CPU](#page-2921-0) (Page [2162\)](#page-2921-0) [Régler les propriétés PROFIBUS](#page-2922-0) (Page [2163](#page-2922-0))

[Régler l'isochronisme des esclaves DP](#page-2925-0) (Page [2166\)](#page-2925-0)

[Créer le programme utilisateur](#page-2925-0) (Page [2166](#page-2925-0))

# <span id="page-2921-0"></span>Régler les propriétés de la CPU

Les paramètres CPU pour les alarmes d'isochronisme provoquent la connexion isochrone du programme utilisateur via les blocs d'organisation prévus à cet effet (p. ex. OB d'alarme cyclique).

### **Condition**

La CPU doit prendre en charge l'isochronisme et les autres conditions ne doivent pas exclure l'isochronisme.

# Marche à suivre

Pour régler les propriétés de la CPU, procédez comme suit :

- 1. Sélectionnez la CPU dans la vue des appareils ou dans la vue de réseau.
- 2. Sélectionnez les propriétés de la CPU "Alarmes d'isochronisme".
- 3. Vous devez effectuer les réglages suivants pour chaque OB d'alarme d'isochronisme :
	- réseau maître DP utilisé
	- mémoire image partielle voulue ou les mémoires image partielle voulues
	- Temps de retard

### Informations supplémentaires sur les mémoires image partielles

Les mémoires image partielles affectées doivent être actualisées dans l'OB d'alarme d'isochronisme par l'appel des instructions étendues "SYNC\_PI" (SFC 126) et "SYNC\_PO" (SFC 127). L'appel de "SYNC\_PI" actualise la mémoire image partielle des entrées, l'appel de "SYNC\_PO" celle des sorties.

Si les adresses de périphérie décentralisées ont été affectées à différentes mémoires image partielles, vous devez alors saisir les numéros des mémoires image partielles utilisées en les séparant par des virgules (p. ex. 1,2,3).

### <span id="page-2922-0"></span>Informations supplémentaires sur le temps de retard

Le temps de retard est le temps qui s'écoule entre le télégramme Global-Control et le démarrage de l'OB 6x. Pendant cette durée, le maître DP gère la transmission des données vers les esclaves DP.

#### **Remarque**

Recommandation : A côté du champ pour la saisie du temps de retard se trouve la case à cocher "Minimum automatique". Si vous avez coché cette case, vous n'avez pas besoin de régler à nouveau le temps de retard après les modifications de la configuration.

Le temps de retard peut uniquement être réglé si la case "Minimum automatique" est décochée.

#### Remarque

Avec un temps de retard de 0, l'OB 6x démarre directement avec le télégramme Global-Control. Un accès à la périphérie isochrone à l'aide de l'instruction étendue "SYNC PI" (SFC 26) échouera très probablement dans ce cas, car les données de périphérie ne sont pas encore disponibles au démarrage de l'OB.

Si le temps de retard choisi est trop élevé, l'accès à la périphérie isochrone aurait été possible plus tôt. Un temps de retard trop élevé entraîne un temps d'exécution inutilement élevé de l'OB.

### Voir aussi

[Configuration de l'équidistance et de l'isochronisme](#page-2920-0) (Page [2161\)](#page-2920-0) [Règles, conditions et autres conditions](#page-2918-0) (Page [2159](#page-2918-0))

# Régler les propriétés PROFIBUS

### Introduction

Vous devez modifier les paramètres dans le sous-réseau/réseau maître DP afin d'éditer les propriétés de l'isochronisme dans PROFIBUS.

L'équidistance pour le mode synchrone dans un sous-réseau PROFIBUS équidistant est automatiquement activée si les conditions suivantes sont remplies :

- Affectation d'un réseau maître DP à l'OB d'alarme d'isochronisme dans les propriétés CPU pour les alarmes d'isochronisme.
- Réglage du mode isochrone pour un esclave DP dans PROFIBUS.

Vous devez éditer les propriétés du PROFIBUS uniquement si vous voulez modifier manuellement les temps. Dans le cas contraire, tous les temps sont déterminés automatiquement.

# **Condition**

Sous-réseau PROFIBUS équidistant.

# Marche à suivre

Pour modifier les propriétés de l'isochronisme dans PROFIBUS, procédez comme suit :

1. Sélectionnez le sous-réseau PROFIBUS dans la vue de réseau puis "Equidistance" dans la fenêtre d'inspection, sous "Propriétés".

#### Remarque

Veillez à ne pas sélectionner un réseau maître mis en valeur. Les propriétés PROFIBUS, et ainsi celles de l'isochronisme, peuvent également être commandées uniquement si le sous-réseau PROFIBUS est sélectionné.

2. Paramétrez les propriétés pour l'isochronisme. Vous trouverez dans les prochaines sections des explications sur les différents réglages.

# Propriétés pour l'isochronisme non sélectionnables

Si les propriétés pour l'isochronisme ne sont pas sélectionnables, vérifiez ceci :

- Connexion d'un seul maître DP dans le sous-réseau PROFIBUS. Aucun isochronisme n'est possible si plusieurs maîtres DP sont connectés.
- Prise en charge du mode isochrone par le maître DP (p. ex. une CPU avec interface DP intégrée).
- Configurabilité des groupes SYNC/FREEZE. Les groupes SYNC/FREEZE et l'isochronisme s'excluent mutuellement.

# Régler manuellement le temps de cycle DP et les valeurs Ti/To

Pour pouvoir régler manuellement le temps de cycle DP, décochez la case "Temps de cycle DP minimal automatique". Vous pouvez alors saisir une valeur plus grande que le temps de cycle DP minimal calculé automatiquement.

Pour pouvoir régler manuellement les valeurs Ti et To, décochez la case "Valeurs Ti/To automatiques".

### Isochronisme et réglages Ti/To dans la vue d'ensemble détaillée

La vue d'ensemble détaillée vous permet de régler les propriétés suivantes dans l'esclave pour chaque esclave ou module approprié :

- Mode isochrone
- Valeurs Ti/To

La vue d'ensemble détaillée se présente sous la forme d'un tableau. Le menu contextuel de la barre de titre du tableau permet de modifier la présentation du tableau, p. ex. d'afficher les valeurs pour TDPMin.

La case à cocher "Mode isochrone" pour une CPU (API) ne peut pas être activée, ni désactivée manuellement. La case d'option est activée automatiquement lorsqu'une alarme d'isochronisme est affectée au réseau maître DP dans les propriétés de la CPU, section "Alarmes".

### Possibilités de paramétrage pour le calcul des valeurs Ti/To dans la vue d'ensemble détaillée

Les possibilités de paramétrage suivantes sont disponibles pour le calcul des valeurs Ti/To :

● Du sous-réseau

Si vous activez le mode isochrone, l'option des valeurs Ti/To "Du sous-réseau" est alors réglée par défaut. Avec cette option, tous les esclaves DP récupérant leurs valeurs Ti/To du réseau ont des temps Ti/To identiques, à savoir ceux du sous-réseau PROFIBUS.

● Minimum automatique

Si vous modifiez p. ex. manuellement le temps de cycle DP ou si vous modifiez manuellement les valeurs Ti/To d'autres esclaves et que cette modification a des répercussions sur les temps Ti/To, les ajustements nécessaires sont effectués automatiquement. Avec cette option, les valeurs Ti/To des esclaves peuvent différer les unes des autres.

● Manuellement

Cette option vous permet de saisir manuellement les valeurs Ti/To pour l'esclave. Des erreurs peuvent survenir avec ce paramétrage :

- Temps sélectionnés trop faibles
- Les valeurs Ti/To d'autres esclaves DP ne peuvent plus être calculées automatiquement à cause de votre réglage

# Affichage "-" pour le temps Ti (To)

Si aucune valeur pour Ti ou To n'est affichée pour le sous-réseau PROFIBUS (affichage "-"), cela entraîne ceci : L'intersection de toutes les plages de valeurs Ti/To de tous les esclaves DP est utilisée pour le calcul automatique du temps Ti/To pour le sous-réseau PROFIBUS. La plus petite valeur de cette intersection est sélectionnée. Si aucune intersection ne peut être formée, "-" est affiché. Dans ce cas, un esclave DP ne peut récupérer aucune valeur Ti/To du réseau !

## Voir aussi

[Configuration de l'équidistance et de l'isochronisme](#page-2920-0) (Page [2161\)](#page-2920-0)

[Chevauchement de Ti et To](#page-2926-0) (Page [2167\)](#page-2926-0)

[Régler l'isochronisme des esclaves DP](#page-2925-0) (Page [2166\)](#page-2925-0)

[Affecter un esclave DP à un groupe SYNC/FREEZE](#page-2862-0) (Page [2103\)](#page-2862-0)

### <span id="page-2925-0"></span>Régler l'isochronisme des esclaves DP

#### Paramètres dans l'esclave DP

A l'exception du cycle DP et des temps Ti/To pour le sous-réseau PROFIBUS, vous pouvez procédez aux mêmes réglages dans les propriétés de l'esclave DP que dans les propriétés PROFIBUS.

### Marche à suivre

Pour régler l'isochronisme pour des modules, procédez comme suit :

- 1. Dans la vue de réseau, sélectionnez l'esclave DP dont vous voulez éditer les propriétés.
- 2. Adaptez les paramètres à vos exigences sous "Propriétés > Isochronisme".

### Régler de manière identique les temps Ti/To pour tous les esclaves

Comportement par défaut après l'insertion des esclaves DP dans la vue de réseau : Les valeurs Ti/To sont récupérées du réseau et elles sont donc automatiquement identiques.

Pour une configuration éditée, vous pouvez soit régler manuellement et de manière identique les temps Ti/To, soit régler tous les esclaves de telle manière qu'ils récupèrent leurs valeurs Ti/To du réseau.

#### Voir aussi

[Configuration de l'équidistance et de l'isochronisme](#page-2920-0) (Page [2161](#page-2920-0)) [Régler les propriétés PROFIBUS](#page-2922-0) (Page [2163](#page-2922-0))

### Créer le programme utilisateur

# Marche à suivre

Procédez de la manière suivante pour créer le programme utilisateur pour l'isochronisme :

- 1. Créez les OB d'alarme d'isochronisme requis (p. ex. l'OB 61).
- 2. Appelez les instructions suivantes dans l'OB d'alarme d'isochronisme pour actualiser la mémoire image partielle :
	- "SYNC\_PI" (SFC 126) pour l'actualisation de la mémoire image partielle des entrées
	- "SYNC\_PO" (SFC 127) pour l'actualisation de la mémoire image partielle des sorties

<span id="page-2926-0"></span>La mémoire image partielle paramétrée dans la CPU doit être utilisée comme mémoire image partielle (plage de paramètres "Alarmes d'isochronisme").

#### Remarque

La situation suivante peut se produire, en particulier pour des temps de cycle DP très courts : L'exécution du programme utilisateur (OB 6x avec la SFC SYNC\_PI/SYNC\_PO appelée) est supérieure à la plus petite cadence (voir les caractéristiques techniques de la CPU, section "Isochronisme"). Vous devez dans ce cas augmenter manuellement le temps de cycle DP calculé automatiquement.

#### Voir aussi

[Configuration de l'équidistance et de l'isochronisme](#page-2920-0) (Page [2161\)](#page-2920-0)

## Chevauchement de Ti et To

### Chevauchement de Ti et To

#### Réduction de la cadence système et du temps de réaction du process

Un chevauchement de Ti et To permet de réduire la cadence TDP et le temps de réaction du process, c.-à-d. que le temps de l'apparition et de la saisie d'un événement en passant par le traitement jusqu'à la sortie d'une réaction aux sorties est plus court.

#### Condition pour le chevauchement de Ti et To

Les conditions suivantes doivent être remplies pour le chevauchement de Ti et To :

ET 200M : Module d'interface IM 153-2 ; à partir du numéro d'article 6ES7 153-2BAx2-0XB0

ET 200S : Module d'interface IM 151-1 ; à partir du numéro d'article 6ES7 151-2BAx2-0XB0

#### Remarque

Les modules qui possèdent aussi bien des temps de conversion de l'entrée (TWE) que des temps de conversion de sortie (TWA) (le cas échéant en fonction du mode de fonctionnement du module d'entrées/de sorties) ne peuvent pas être exploités en mode isochrone avec un chevauchement de Ti et To. Le chevauchement de Ti et To est uniquement possible si ces modules ne sont pas activés pour le mode isochrone.

#### Voir aussi

[Régler les propriétés PROFIBUS](#page-2922-0) (Page [2163](#page-2922-0)) [Principe de fonctionnement du chevauchement de Ti et To](#page-2927-0) (Page [2168](#page-2927-0)) [Réglage de l'isochronisme avec chevauchement de Ti et To](#page-2928-0) (Page [2169](#page-2928-0))

# <span id="page-2927-0"></span>Principe de fonctionnement du chevauchement de Ti et To

#### Traitement avec chevauchement

Le principe de fonctionnement pour le chevauchement de Ti et To consiste à ce que le module d'entrée de la périphérie lise déjà les entrées alors que le module de sorties de la périphérie est encore en train de connecter les réactions du process du programme utilisateur aux sorties. Cela entraîne une réduction de la cadence système TDP et ainsi à des temps de réaction du process plus courts.

# Cycle de bus DP sans chevauchement de Ti et To

La figure suivante représente un cycle de bus équidistant avec isochronisme mais sans chevauchement de Ti et To.

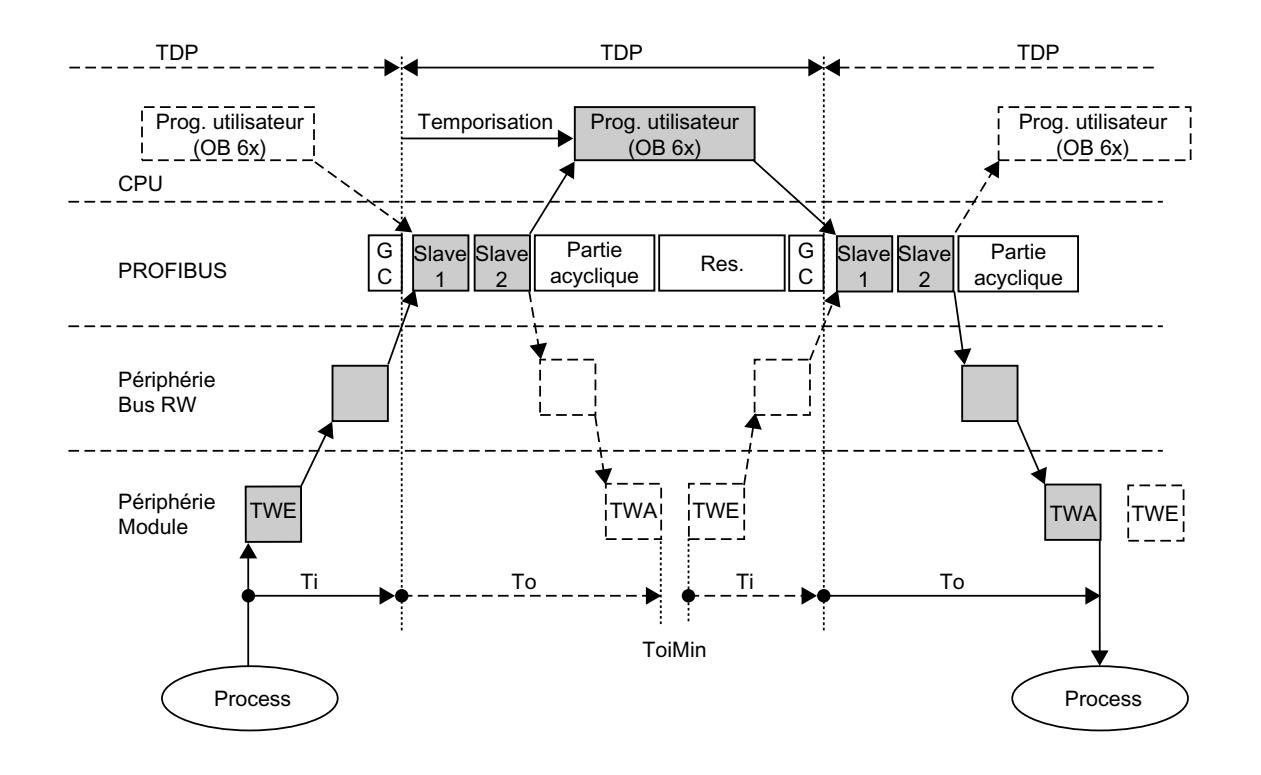

### Cycle de bus DP avec chevauchement de Ti et To

La figure suivante représente un cycle de bus équidistant avec isochronisme et chevauchement de Ti et To.

<span id="page-2928-0"></span>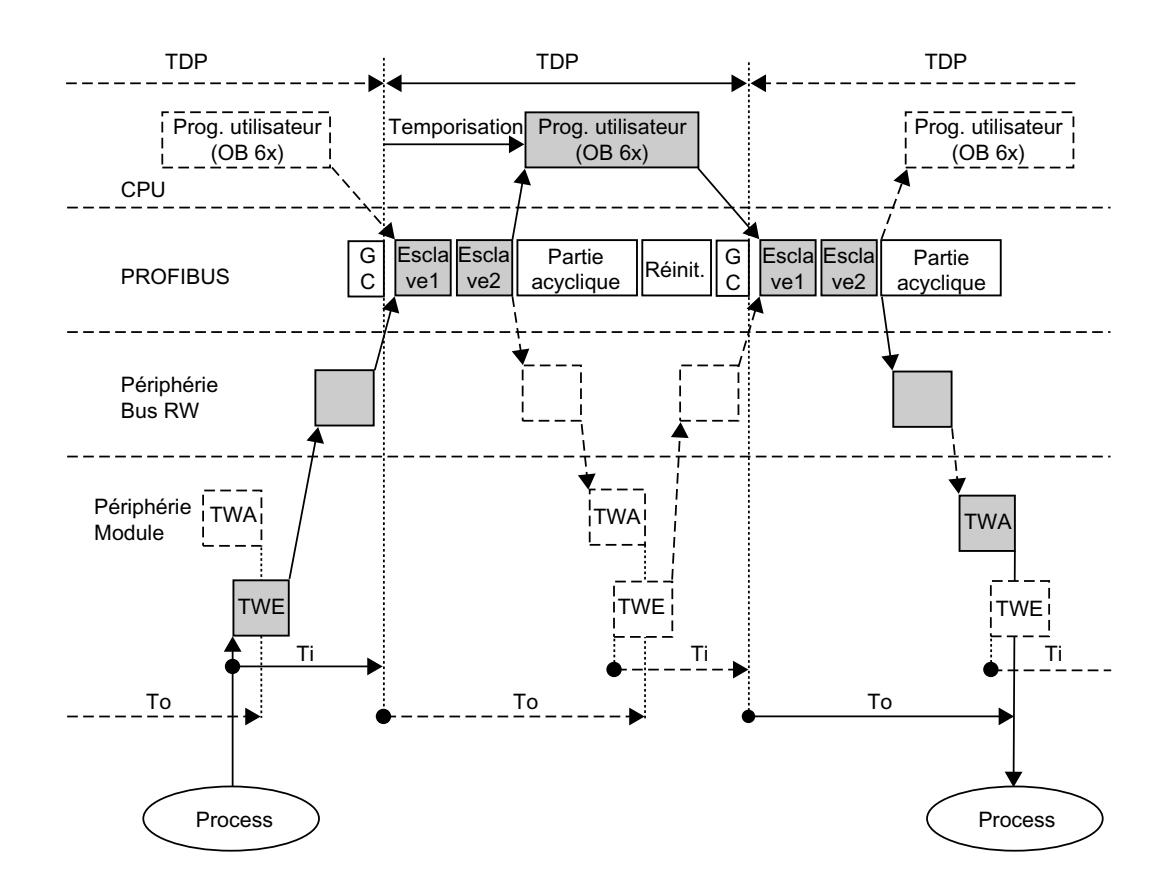

### Règles pour Ti, To et TDP

Les règles suivantes s'appliquent pour Ti, To et TDP :

- Sans chevauchement, Ti + To ≤ TDP est exprimé autrement : TDP ≥ Ti + To
- Avec un chevauchement, cela peut être Ti + To > TDP ou TDP < Ti + To

# Voir aussi

[Chevauchement de Ti et To](#page-2926-0) (Page [2167\)](#page-2926-0)

### Réglage de l'isochronisme avec chevauchement de Ti et To

# Paramétrer l'isochronisme avec chevauchement de Ti et To

Vous devez tenir compte de ceci pour l'isochronisme avec chevauchement de Ti et To :

L'esclave DP pour lequel un chevauchement Ti/To est possible ne peut pas récupérer ses valeurs Ti/To du sous-réseau PROFIBUS. Sélectionnez p. ex. pour cet esclave DP l'option "Valeurs Ti/To automatiques".

Les meilleures valeurs possibles sont automatiquement paramétrées pour Ti et To en fonction du cycle DP équidistant actuellement réglé.

# Règles pour Ti et To en cas de chevauchement

Les règles suivantes s'appliquent pour Ti et To dans le cas de l'isochronisme avec chevauchement :

- Ti ≤ TDP
- To ≤ TDP

#### Trouver des réserves

Pour trouver des réserves, vous pouvez visualiser les exécutions temporelles à l'aide d'un tableau de calcul ([http://support.automation.siemens.com/WW/view/fr/23876584\)](http://support.automation.siemens.com/WW/view/fr/23876584) et optimiser en conséquence les exécutions dans STEP 7 avec le résultat.

#### **Remarque**

#### Exclusion de responsabilité

Siemens AG décline toute responsabilité en cas de dommages causés par l'utilisation du tableau de calcul, en particulier pour les dommages aux personnes, les dégâts matériels et immatériels qui sont la conséquence directe ou directe de l'utilisation du tableau de calcul.

Nous ne fournissons aucun support pour l'utilisation du tableau de calcul.

#### Remarque

Tenez également compte des règles pour l'optimisation du temps d'équidistance pour le chevauchement de Ti et To !

#### Pour plus d'informations...

Pour plus d'informations sur le temps d'équidistance, référez-vous aux instructions de services de l'ET 200M et de l'ET 200S.

#### Voir aussi

[Chevauchement de Ti et To](#page-2926-0) (Page [2167](#page-2926-0))

# 1.4.10 Configurer PROFIBUS DP

# 1.4.10.1 Bases pour la configuration d'un réseau maître DP

# Périphérie décentralisée

Les réseaux maître DP composés de maîtres DP et d'esclaves DP, reliés via un bus et qui communiquent entre entre eux via la protocole PROFIBUS DP sont désignés comme périphérie décentralisée.

# Version Firmware de la CPU S7‑1200

L'utilisation des fonctionnalités PROFIBUS sur le S7‑1200 est possible à partir de la version firmware 2.0.

# Configuration de la périphérie décentralisée

Seules les procédures de configuration principales sont expliquées ici, car le maître DP ou les esclaves DP peuvent être différents appareils. La configuration de la périphérie décentralisée est dans une large mesure identique à la procédure de configuration d'une structure centralisée.

# Création d'un réseau maître DP dans la vue de réseau

Après avoir placé dans la vue de réseau par glisser-déposer un maître DP et un esclave DP provenant du catalogue matériel (p. ex. un CM 1243‑5 et un CM 1243‑5), connectez les deux appareils avec un sous-réseau PROFIBUS.

### Pour plus d'informations...

Pour plus d'informations sur les fonctions, reportez-vous aux manuels des différents appareils.

# 1.4.10.2 Esclaves DP dans le catalogue matériel

### Esclaves DP dans le catalogue matériel

Vous trouvez les esclaves DP dans le dossier "Périphérie décentralisée" du catalogue matériel. Vous y trouverez des esclaves DP compacts et modulaires :

- Esclaves DP compacts Modules avec entrées et sorties TOR/analogiques intégrées, p. ex. ET 200L
- Esclaves DP modulaires Coupleurs avec des modules S7 affectés, p. ex. ET 200M

Les esclaves DP utilisables dépendent du maître DP disponible et de la fonctionnalité voulue.

### Esclaves I dans le catalogue matériel

Le MM 1243-5 est un des esclaves DP que vous pouvez configurer comme esclave DP intelligent. Il est disponible dans le catalogue matériel sous :

● CP 12425 DP "API > SIMATIC S71200 > Module de communication > PROFIBUS".

# 1.4.10.3 Coupleurs DP/DP dans le catalogue matériel

# Introduction

Un coupleur DP/DP sert à relier entre eux deux réseaux PROFIBUS DP en tant que passerelle (Gateway) et ainsi à transférer les données du maître DP d'un réseau au maître DP de l'autre réseau.

La taille maximale de données transférables est de 244 octets pour les données d'entrée et de 244 octets pour les données de sortie.

### Coupleurs DP/DP dans le catalogue matériel

Vous trouverez les coupleurs DP/DP comme passerelle entre 2 réseaux maître DP dans le dossier "Autres appareils de terrain > PROFIBUS DP > Passerelles" dans le catalogue matériel.

### Configuration du coupleur DP/DP

Les coupleurs DP/DP sont configurés dans les deux réseaux PROFIBUS des réseaux maître respectifs.

Les zones des entrées et des sorties des deux réseaux doivent concorder entre elles. Les données de sortie d'une page du coupleur DP/DP sont reprises comme données d'entrée de l'autre page respective et inversement.

# 1.4.10.4 Configurations avec PROFIBUS DP

### Configurations avec des esclaves DP simples

### Echange de données entre maître DP et esclave DP

En cas de configuration avec des esclaves DP simples, l'échange de données s'effectue entre le maître DP et les esclaves DP simples, donc avec des modules d'E/S via le maître DP. Le maître DP appelle l'un après l'autre chaque esclave DP configuré dans le réseau maître DP présent dans sa liste d'appel (liste circulaire). Il transfère les données de sortie aux esclaves et reçoit ses entrées retournées.

# Réseau à un maître

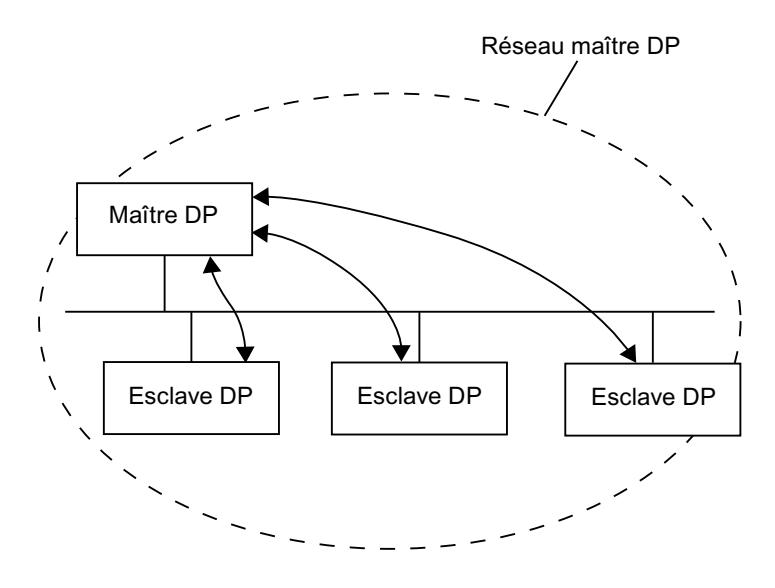

La configuration avec un seul maître DP est aussi appelée réseau à un maître. Un seul maître DP est connecté avec ses esclaves DP à un sous-réseau PROFIBUS DP physique.

# Configurations avec des esclaves DP intelligents

### Définition

Les esclaves DP avec leur propre programme pour le pré-traitement sont désignés comme esclaves DP intelligents (esclaves I).

Le CM 1242-5 est un esclave DP intelligent.

### Echange de données esclave I <> maître DP

Un système d'automatisation superposé traite la tâche d'automatisation répartie en tâches partielles. Les tâches partielles sont traitées dans les systèmes d'automatisation de niveau inférieur. Les tâches de commande à effectuer sont traitées de manière autonome et efficace comme programme du pré-traitement dans les CPU.

Pour des configurations avec des esclaves DP intelligents, le maître DP n'accède pas aux modules d'E/S de l'esclave DP intelligent mais uniquement à la plage d'opérandes de la CPU de l'esclave I. La plage d'opérandes ne doit pas être occupée pour des modules d'E/S réels dans l'esclave I. Cette affectation doit être réalisée lors de la configuration de l'esclave I.

Les adresses des données à échanger entre le maître et l'esclave sont configurées dans la zone de transfert de l'esclave I.

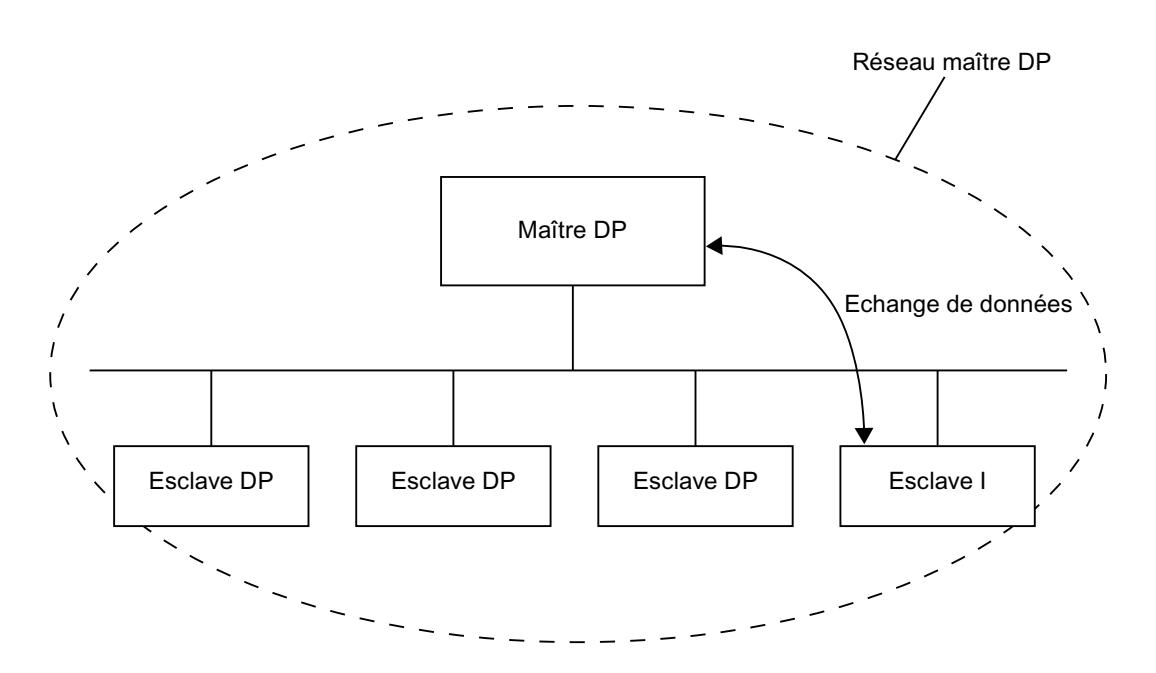

# 1.4.10.5 Configurer la périphérie décentralisée

# Créer un réseau maître DP

#### Introduction

Pour créer un réseau maître PROFIBUS DP, vous avez besoin d'un maître DP et au moins d'un esclave DP. Dès que vous reliez un maître DP à un esclave DP via votre interface PROFIBUS DP, un couplage maître-esclave est effectué.

### Maître DP et esclave DP

Le maître DP doit avoir une interface PROFIBUS DP. En cas d'utilisation d'une CPU S7-1200 à interface CM 1243‑5 vous avez besoin du module de communication PROFIBUS avec interface PROFINET DP pour mise en oeuvre en tant que maître DP.

Vous pouvez utiliser comme esclave DP les modules de tête de la périphérie décentralisée à interface PROFIBUS DP ou des CPU comme esclaves DP intelligents. En cas d'utilisation d'une CPU S7-1200 à interface CM 1242‑5 vous avez besoin du module de communication PROFIBUS avec interface PROFINET DP pour une mise en oeuvre de la CPU en tant que maître DP.

# **Condition**

- Vous êtes dans la vue de réseau.
- Le catalogue du matériel est ouvert.

# Marche à suivre

Pour créer un réseau maître DP, avec une CPU 1217C par exemple, procédez de la manière suivante :

- 1. Sélectionnez comme maître DP potentiel une CPU 1217C dans le catalogue du matériel.
- 2. Placez la CPU par glisser-déposer sur la surface libre de la vue de réseau.
- 3. Sélectionnez le module de communication CM 1243‑5 dans le catalogue du matériel.
- 4. Placez le module de communication sur la CPU dans la vue de réseau.
- 5. Cliquez avec le bouton droit de la souris sur l'interface DP du module de communication.
- 6. Sélectionnez "Créer le réseau maître" depuis le menu contextuel.

Un réseau maître DP est créé avec une CPU 1217C via CM 1243‑5 en tant que maître DP comme seul abonné.

Si vous reliez l'interface DP d'un esclave DP à celle du maître DP, l'esclave DP est repris automatiquement dans le réseau maître DP. S'il n'existe pas encore de sous-réseau entre le maître DP et l'esclave DP, un nouveau sous-réseau est créé entre le maître DP et l'esclave DP.

Pour intégrer par exemple une CPU 1217C avec module de communication CM 1242‑5 comme esclave DP intelligent dans le réseau maître DP, procédez de la manière suivante :

- 1. Cliquez sur l'interface DP du maître DP (interface du CM 1243‑5) ou de l'esclave DP (interface du CM 1242‑5).
- 2. Faites glisser une liaison de l'interface DP sélectionnée sur l'interface DP du partenaire de communication voulu en maintenant enfoncée le bouton de la souris.

ou

- 1. Cliquez sur l'hyperlien de l'esclave DP CPU 1217C avec CM 1242‑5.
- 2. Sélectionnez le maître DP voulu dans la liste des maîtres DP potentiels qui s'affiche.

L'esclave DP intelligent CPU 1217C avec CM 1242‑5 est intégré au réseau maître DP avec CPU 1217C et CM 1243‑5 comme maître DP.

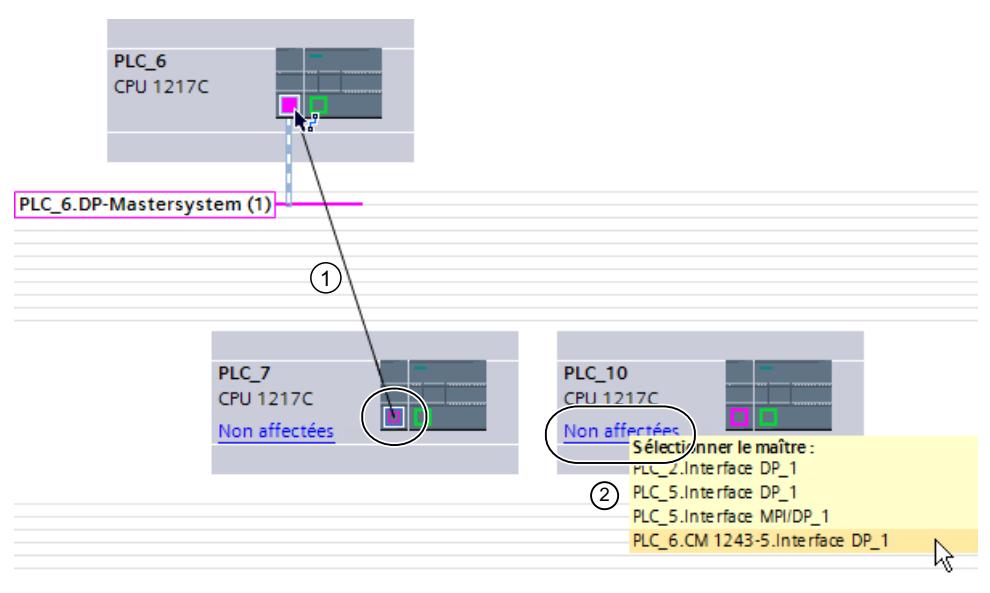

- ① Glisser-déposer entre les interfaces DP d'esclave DP à maître DP.
- ② Si l'esclave DP n'est pas affecté, cliquez sur le lien pour afficher une sélection de maîtres DP potentiels.

Adaptez le cas échéant les propriétés du sous-réseau PROFIBUS ou du maître DP (l'adresse PROFIBUS p. ex.) dans la fenêtre d'inspection, sous "Propriétés".

# Affichage du maître DP dans l'esclave DP

Si un esclave DP est relié à un maître DP, le nom du maître DP est affiché comme hyperlien au niveau de l'esclave DP. Si vous cliquez sur l'hyperlien, le maître DP affecté est sélectionné.

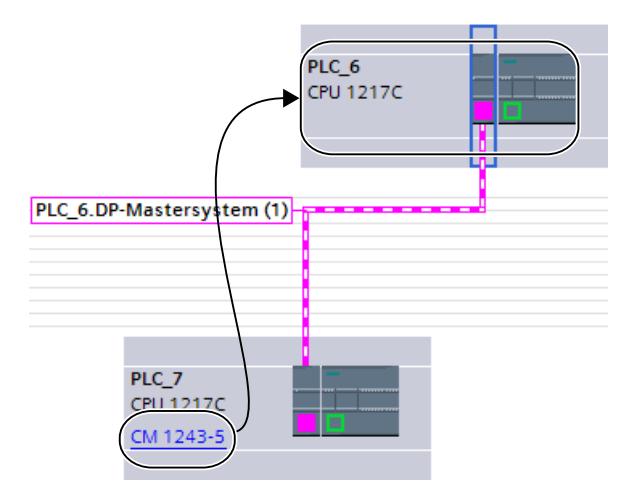

# Mise en surbrillance du réseau maître DP

Si vous avez créé un réseau maître DP, celui-ci est est mis en surbrillance. Vous pouvez ainsi détecter rapidement quels appareils appartiennent au réseau maître DP. Vous pouvez également mettre en valeur un réseau maître DP en faisant glisser le pointeur de la souris sur un sous-réseau. Les noms des réseaux maître DP disponibles sont de plus affichés. Si vous cliquez avec la souris sur l'un des réseaux maître DP affichés, le réseau maître DP correspondant est mis en surbrillance.

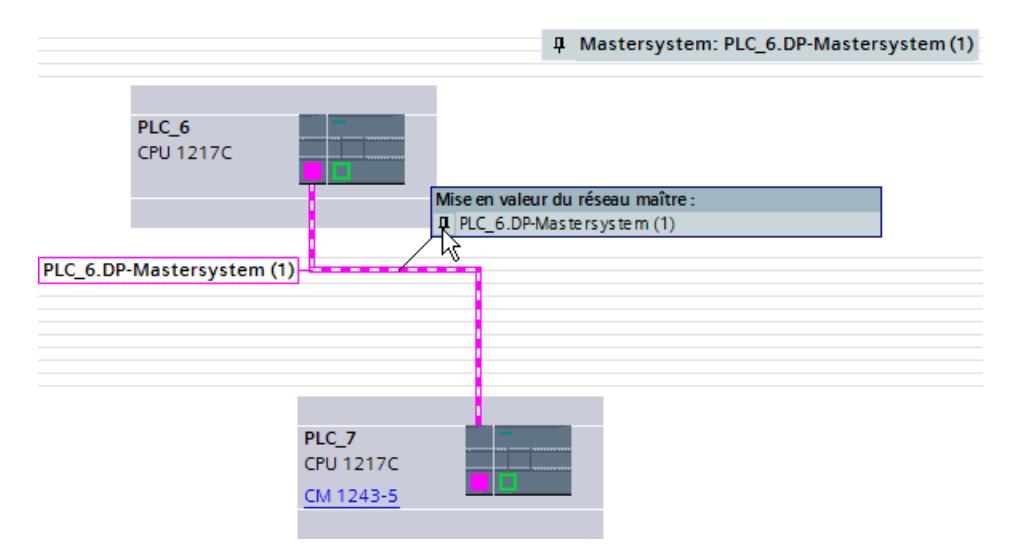

Plusieurs possibilités sont à votre disposition pour masquer à nouveau la mise en surbrillance du réseau maître DP :

- Mettez en valeur un autre réseau maître DP.
- Cliquez sur l'icône en forme d'épingle pour la désignation du réseau maître DP dans le coin supérieur droit de la vue de réseau.

# Edition de réseaux maître DP et d'interfaces DP

#### Introduction

Après avoir créé un maître réseau DP, vous pouvez également déconnecter le maître réseau DP de ses composants. Il peut en résulter des sous-réseaux avec des esclaves DP, mais sans maître DP.

La plupart du temps, l'édition des interfaces d'un maître DP n'est pas nécessaire.

Vous pouvez modifier le nom et le numéro au niveau du maître réseau DP.

#### Déconnexion du maître ou des esclaves de réseaux maître DP

Lorsque vous avez configuré un CP PROFIBUS comme maître DP avec réseau maître, vous pouvez déconnecter le réseau maître DP du maître DP. L'appareil n'est alors plus connecté au réseau maître DP.

La déconnexion du sous-réseau d'un maître DP a pour conséquence que le réseau maître n'existe plus puisqu'il n'est plus affecté à aucun maître DP. Les différents esclaves DP sont cependant toujours reliés les uns aux autres via le sous-réseau.

Si vous supprimez les esclaves DP ou les déconnectez du réseau maître, ce dernier est conservé dans le maître DP.

#### **Condition**

- Vous êtes dans la vue de réseau.
- Il existe un réseau maître DP avec un maître DP et au moins un esclave DP.

#### Déconnecter le maître DP du réseau maître DP

Pour déconnecter le réseau maître DP, procédez de la manière suivante :

- 1. Cliquez avec le bouton droit de la souris sur l'interface DP du maître DP.
- 2. Sélectionnez "Déconnecter du réseau maître" depuis le menu contextuel.

Le maître DP sélectionné est déconnecté du réseau maître DP. Il reste un sous-réseau avec les esclaves DP.

#### Ajouter le maître DP au réseau maître DP

Pour affecter à nouveau un maître DP à un sous-réseau, procédez comme suit :

- 1. Cliquez avec le bouton droit de la souris sur l'interface DP d'un maître DP.
- 2. Sélectionnez "Créer le réseau maître" depuis le menu contextuel.
- 3. Faites glisser le nouveau réseau maître DP sur les interfaces DP de l'esclave DP.

Le maître DP forme à nouveau un réseau maître DP avec les esclaves DP.

#### Editer les propriétés d'un réseau maître DP

Pour éditer les propriétés d'un réseau maître DP, procédez comme suit :

- 1. Déplacez le pointeur de la souris sur un sous-réseau avec réseau maître DP.
- 2. Cliquez sur le message apparaissant concernant les réseaux maître DP disponibles dans le réseau maître DP que vous voulez éditer. Le réseau maître DP est désormais mis en valeur à l'aide de couleurs.
- 3. Cliquez sur le réseau maître DP mis en valeur.
- 4. Editez les attributs du réseau maître DP dans la fenêtre d'inspection, sous "Propriétés > Général".

#### Remarque

Si vous cliquez sur un sous-réseau sans qu'un réseau maître DP soit mis en valeur, vous pouvez éditer les propriétés de l'ensemble du sous-réseau dans la fenêtre d'inspection sous "Propriétés".

# Insertion et configuration d'esclaves DP dans le réseau maître

Vous insérez dans la vue de réseau différents esclaves DP directement par un glisser-déposer ou par un double-clic depuis le catalogue matériel.

# Types d'esclaves DP

Lors de la configuration d'esclaves DP, ceux-ci se distinguent en :

- Esclaves DP compacts (modules avec entrées et sorties TOR/analogiques intégrées, p. ex. ET 200L)
- Esclaves DP modulaires (Coupleurs avec des modules S5 ou S7 affectés, p. ex. ET 200M)
- Esclaves DP intelligents (esclaves I) (SIMATIC S7-300 avec par ex. CP 342-5, CPU 315-2 DP ou ET 200S avec IM 151-7 CPU)

#### Règles sur les emplacements

- Vous utilisez dans un réseau maître DP uniquement un maître DP et un ou plusieurs esclaves DP.
- Vous ne devez pas avoir dans un réseau maître DP plus d'esclaves DP qu'indiqués dans le maître DP.

#### **Remarque**

Lors de la configuration du réseau maître DP, tenez compte des caractéristiques techniques du maître DP (nombre max. d'abonnés, nombre d'emplacements, quantité max. de données utiles). Il est possible qu'en raison de la limitation des données utiles, vous ne puissiez pas utiliser le nombre maximum d'abonnés !

# **Condition**

- Vous êtes dans la vue de réseau.
- Un réseau maître DP est créé.

#### Insérer un esclave DP dans un réseau maître DP

Pour insérer un esclave DP depuis le catalogue matériel dans le réseau maître DP, procédez comme suit :

- 1. Sélectionnez un esclave DP à partir du catalogue matériel.
- 2. Faites glisser l'esclave DP par glisser-déposer depuis le catalogue matériel dans la vue de réseau.
- 3. Faites glisser une liaison de l'interface DP du maître DP ou du réseau maître DP mis en valeur jusqu'à l'interface DP du nouvel esclave DP.

Un réseau maître est automatiquement créé et l'esclave DP est automatiquement relié au maître DP.

#### Remarque

Pour un réseau maître DP mis en valeur, vous pouvez effectuer un double-clic dans le catalogue matériel sur l'esclave DP voulu. L'esclave DP est ainsi repris automatiquement dans le réseau maître DP mis en valeur.

### Déconnecter l'esclave DP du réseau maître DP

Pour déconnecter un esclave DP du réseau maître DP, procédez de la manière suivante :

- 1. Cliquez dans la vue de réseau avec le bouton droit de la souris sur l'interface DP de l'esclave DP.
- 2. Sélectionnez depuis le menu contextuel le type de déconnexion du réseau maître DP :
	- "Déconnecter du sous-réseau" : La liaison PROFIBUS est coupée et l'appareil n'est plus connecté au réseau maître DP ou à un sous-réseau.
	- "Déconnecter du réseau maître" : L'esclave DP est toujours connecté au sous-réseau mais n'est plus affecté au réseau maître DP comme esclave DP.

L'esclave DP sélectionné est déconnecté du réseau maître DP.

Vous pouvez aussi exécuter la déconnexion directement par le biais du menu contextuel de l'esclave DP :

- 1. Dans la vue du réseau, cliquez sur l'esclave DP avec le bouton droit de la souris.
- 2. Sélectionnez "Déconnecter du réseau maître DP/réseau IO" dans le menu contextuel.

L'esclave DP est toujours connecté au sous-réseau mais n'est plus affecté au réseau maître DP comme esclave DP.

#### Affecter un esclave DP à un nouveau réseau maître DP

Pour affecter un esclave DP disponible à un nouveau réseau maître DP, procédez de la manière suivante :

- 1. Cliquez avec le bouton droit de la souris sur l'interface DP de l'esclave DP.
- 2. Choisissez la commande "Affecter un nouveau maître" dans le menu contextuel. Il importe ici peu de savoir si l'esclave DP est déjà affecté à un autre réseau maître DP.
- 3. Sélectionnez sur la liste le maître DP au réseau maître DP duquel vous voulez connecter l'esclave DP.

L'esclave DP sélectionné est affecté à un nouveau réseau maître DP

De manière analogue, vous pouvez également connecter l'esclave DP via la fonction "Affecter un nouveau sous-réseau" sans le coupler à un réseau maître DP existant.

Vous pouvez aussi exécuter l'affectation directement par le biais du menu contextuel de l'esclave DP :

- 1. Cliquez avec le bouton droit de la souris sur l'esclave DP.
- 2. Choisissez la commande "Affecter à un nouveau maître DP/contrôleur IO" dans le menu contextuel.
- 3. Sélectionnez le maître DP dans la liste des maîtres DP existants.

L'esclave DP sélectionné a été affecté à un nouveau réseau maître DP.

#### Remarque

S'il existe un seul maître DP dans un sous-réseau, il suffit de relier l'interface de l'esclave DP au sous-réseau de ce maître DP par glisser-déplacer. L'esclave DP est alors immédiatement relié au sous-réseau du maître DP et l'esclave DP est affecté à ce maître DP.

# Configurer l'esclave DP

Pour configurer un esclave DP, procédez comme suit :

- 1. Passez dans la vue des appareils de l'esclave DP.
- 2. Sélectionnez le module voulu.
- 3. Configurez l'esclave DP dans la fenêtre d'inspection.

### Astuce : Configuration rapide de réseaux maître

Si le réseau maître DP a trop d'esclaves DP, affectez tous les esclaves placés par glisserdéplacer à un maître.

### **Condition**

Le maître DP et les esclaves DP sont placés dans la vue du réseau.

# Affecter des esclaves DP à un réseau maître DP

Procédez comme suit :

- 1. Sélectionnez un facteur de zoom adapté de manière à voir le plus d'esclaves DP possible dans la vue du réseau.
- 2. Disposez les esclaves DP sur deux rangées au maximum.

3. Sélectionnez avec le pointeur de souris toutes les interfaces DP (pas les appareils !). Ceci n'est possible que si vous commencez en faisant glisser le pointeur de souris et lâchez le bouton de la souris au dernier esclave DP (sélection avec le lasso).

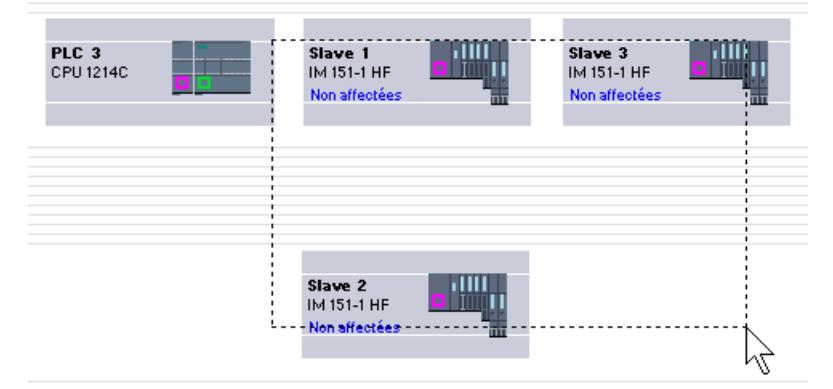

4. Sélectionnez le menu contextuel "Affecter à un nouveau maître" et sélectionnez dans la boîte de dialogue qui suit l'interface DP correspondante du maître DP.

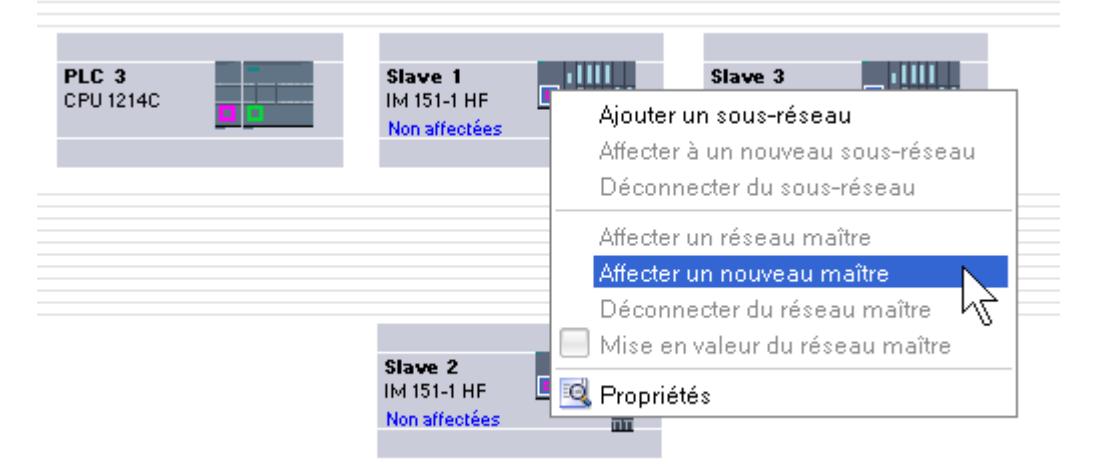

5. Les esclaves DP sont mis automatiquement en réseau avec le maître DP et forment avec lui un réseau maître DP.

### Remarque

Pour un réseau maître DP mis en valeur, vous pouvez effectuer un double-clic dans le catalogue matériel sur un esclave DP et ainsi insérer rapidement des esclaves DP supplémentaires. L'esclave DP est ainsi repris automatiquement dans le réseau maître DP mis en valeur.

# 1.4.10.6 Configurer des esclaves DP intelligents

### Insérer un esclave I dans un réseau maître DP

### Introduction

La caractéristique d'un esclave DP intelligent (esclave I) consiste en ce que les données d'entrée/de sortie ne sont pas directement mises à la disposition du maître DP par une sortie/ entrée réelle mais par une CPU de pré-traitement. Cette CPU de pré-traitement forme avec le CP l'esclave I.

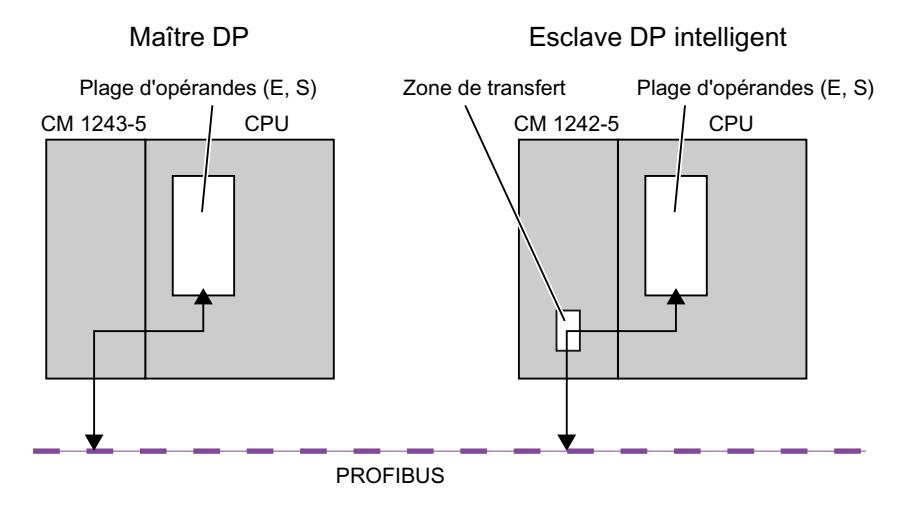

#### Différence : Esclave DP - esclave DP intelligent

Dans le cas d'un esclave DP, le maître DP accède aux entrées/sorties décentralisées.

Dans le cas d'un esclave DP intelligent, le maître DP n'accède pas aux entrées/sorties connectées de l'esclave DP intelligent mais à une zone de transfert dans la plage d'adresses E/S de la CPU de pré-traitement. Le programme utilisateur de la CPU de pré-traitement doit assurer l'échange de données entre la plage d'opérandes et les entrées/sorties.

#### Remarque

Les plages E/S configurées pour l'échange de données entre le maître DP et l'esclave DP ne doivent pas être utilisées par les modules d'E/S.

### Applications

Configurations avec des esclaves DP intelligents : Echange de données esclave I <> maître DP

# Marche à suivre

Pour insérer un esclave I dans un réseau maître DP, procédez de la manière suivante :

- 1. Déplacez dans la vue de réseau du catalogue matériel un CM 1242‑5 comme esclave I vers une station et un CM 1243‑5 comme maître DP vers une station.
- 2. Reliez les interfaces DP des deux appareils par une ligne de liaison. Vous connectez ainsi l'esclave I à un maître DP dans un réseau maître DP. Résultat : Vous avez maintenant configuré un réseau maître DP avec un maître DP et un esclave I.

# Configurer l'accès aux données de l'esclave I

# Accès aux données

Pour CM 1242‑5 comme esclave I, la règle suivante s'applique : Les adresses pour la zone de transfert des données et l'adresse pour les modules E/S dans l'esclave I sont différentes. L'adresse de début qui occupe un module E/S ne peut donc plus être utilisée pour la mémoire de transfert. Donc, si le maître DP supérieur doit accéder aux données d'un module E/S dans l'esclave I, vous devez configurer cet échange de données entre le module E/S et la zone de transfert dans le programme utilisateur de l'esclave I.

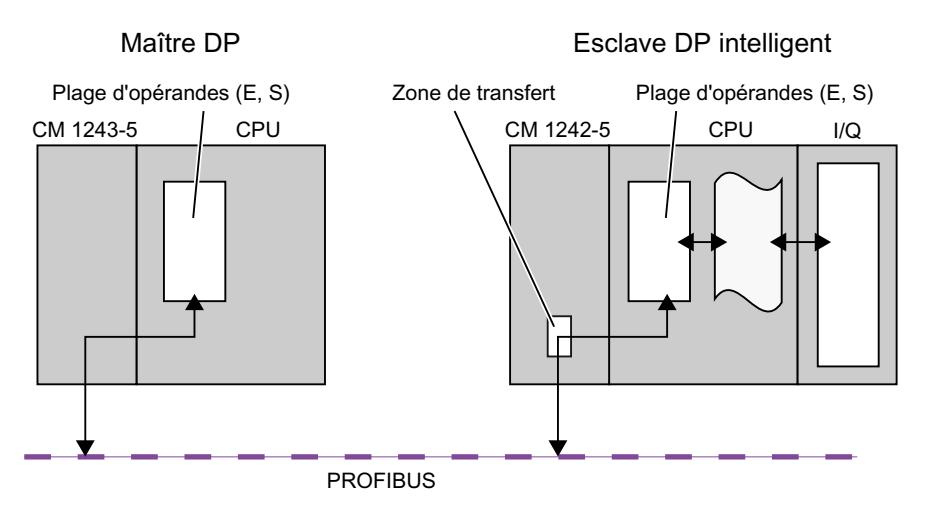

# Configuration de la zone de transfert sur CM 1242‑5

Pour le CM 1242‑5, la zone de transfert pour la transmission cyclique des données PROFIBUS est configurée dans le groupe de paramètres "Interface PROFIBUS > Mode de fonctionnement > Communication esclave I".

# Accès direct aux données entre CPU

L'accès direct au donnée entre CPU via PROFIBUS est pris en charge par les CM PROFIBUS S7‑1200 uniquement via les services PUT/GET.

# 1.4.10.7 Configurer les esclaves DP de la périphérie décentralisée

# Configurer un ET 200S

# Règles d'emplacement pour la configuration d'un ET 200S

Les règles suivantes s'appliquent à la configuration de l'ET 200S :

- Enfichez les modules de l'ET 200S immédiatement les uns à côté des autres.
- Emplacement 1 : uniquement pour les modules d'alimentation PM-E ou PM-D
- A gauche d'un module électronique (EM) : Uniquement un EM ou un module d'alimentation (PM-E ou PM-D)
- A gauche d'un départ-moteur (MS) : Uniquement un MS ou un module d'alimentation PM-D, PM-D Fx (1..x..4) ou PM-X
- A gauche d'un PM-X : Uniquement un départ-moteur ou un PM-D
- 63 modules et un coupleur (IM) sont au maximum autorisés

#### **Remarque**

Tenez compte de l'affectation correcte des plages de tension du PM-E et de l'EM !

### Paramétrage de la soudure froide

Une soudure froide constitue le raccordement d'un thermocouple à une conduite (généralement dans la boîte à bornes). La tension créée sous l'effet de la température fausse la température mesurée par le module.

Sur l'ET 200S, il est possible de paramétrer une voie du module AI RTD comme soudure froide. La température mesurée par ce module à la soudure froide permet aux autres modules AI TC de compenser leurs valeurs mesurées.

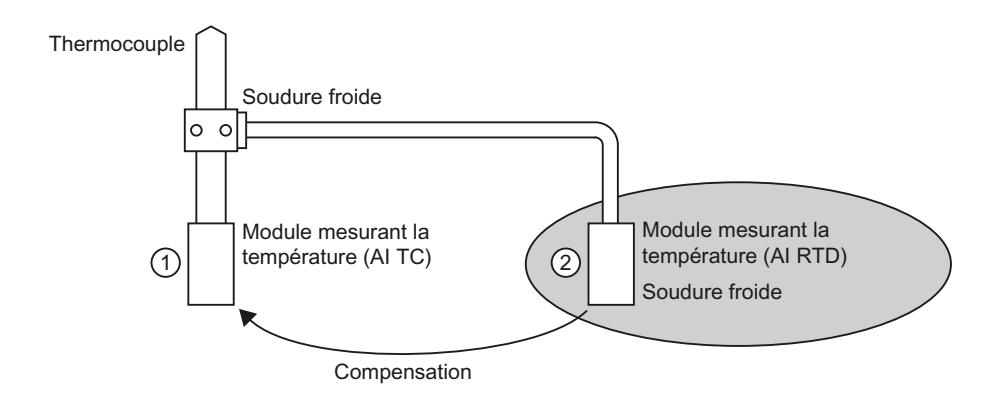

- ① Paramétrage de AI TC : → Sélection de la soudure froide utilisée
- ② Paramétrage de AI RTD :
	- $\rightarrow$  Activation de la soudure froide
	- → Définition de l'emplacement et de la voie du AI RTD

#### Particularités du paramétrage de soudures froides

Le paramétrage de soudures froides vous est présenté de manière exemplaire par l'utilisation d'un thermomètre de résistance Pt 100 "Plage climatique" pour la saisie de la température des soudures froides.

Pour paramétrer une soudure froide, procédez de la manière suivante :

- 1. Placez un module électronique analogique (p. ex. 2AI RTD HF) dans la vue des appareils de l'ET 200S.
- 2. Sélectionnez le module dans le châssis.
- 3. Réglez une voie pour la fonction de soudures froides sur la plage de mesure "RTD-4L Pt 100 Kl." dans la fenêtre d'inspection, sous "Propriétés > Entrées".
- 4. Sélectionnez l'ET 200S.
- 5. Cochez la case "Soudure froide" dans la fenêtre d'inspection, sous "Propriétés > Paramètres du module > Soudures froides" puis indiquez l'emplacement et le numéro de voie du module RTD pertinent.
- 6. Placez le module électronique analogique pour mesurer la température au moyen d'un thermocouple (module TC) et paramétrez-le avec le numéro de soudure froide du module RTD.

#### Pour plus d'informations...

Pour plus d'informations sur les différents types et les possibilités d'utilisation de modules dans l'ET 200S, référez-vous aux Instructions de service et au manuel "Périphérie décentralisée ET 200S".

Pour plus d'informations sur le traitement de valeurs analogiques, référez-vous à la documentation sur la périphérie décentralisée ET 200S.

# Comprimer les adresses

# Introduction

Les esclaves DP et les périphériques IO de la famille ET 200S sont configurés de la même manière que les autres esclaves DP modulaires et périphériques IO. En plus des fonctions habituelles des esclaves DP modulaires et des périphériques IO, l'ET 200S comporte également la fonction "Comprimer les adresses" :

Les modules électroniques TOR avec une plage d'adresses requise de 2 ou 4 bits occupent d'abord environ 1 octet lors de l'insertion dans la vue des appareils. La plage d'adresses réellement occupée peut cependant être déplacée après la configuration à l'aide de la fonction "Comprimer les adresses".

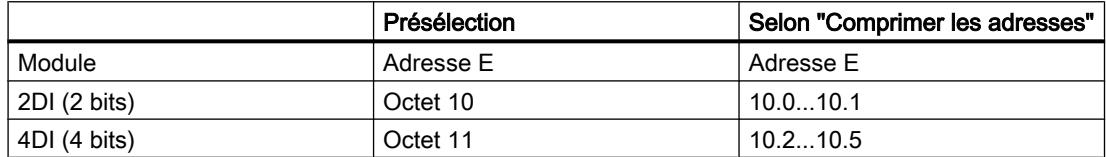

# **Condition**

- Vous êtes dans la vue des appareils.
- Un ET 200S, p. ex. IM 151-1, est disponible.
- Quelques modules électroniques TOR (p. ex. 2DI AC120V ST) se trouvent dans les emplacements.

### Comprimer les adresses

Pour comprimer des adresses, procédez comme suit :

- 1. Sélectionnez les modules électroniques dont les adresses doivent être comprimées. Vous avez le choix entre les possibilités suivantes pour la sélection de plusieurs modules électroniques :
	- Cliquez sur les modules électroniques en appuyant pour chacun d'entre eux simultanément sur <Maj> ou <Ctrl>.
	- Cliquez à l'extérieur du châssis et faites glisser la souris autour du module électronique à sélectionner.
- 2. Cliquez dans le menu contextuel du module électronique sélectionné sur "Comprimer les adresses".

Les plages d'adresses pour les entrées, les sorties et les départ-moteurs sont comprimés séparément. Les adresses comprimées sont affichées dans les colonnes Adresse E et Adresse S de la vue des appareils.

#### Formation des adresses et structure pour les adresses comprimées

Si vous utilisez la fonction "Comprimer les adresses", les adresses des modules électroniques sélectionnés sont comprimées selon les règles suivantes :

- Le début de la plage d'adresses est défini par l'adresse la plus basse du module électronique sélectionné : X.0.
- Si l'adresse binaire est différente de "0", la prochaine adresse d'octet (libre) est alors automatiquement utilisée à partir de laquelle la plage sélectionnée peut être intercalée : (X +n).0.
- Si plus aucune plage cohérente n'est disponible, la compression s'effectue automatiquement dans les intervalles disponibles entre les adresses.

Les modules électroniques avec des adresses comprimées et la même adresse d'octet forment un groupe de compression.

#### Décomprimer les adresses

Pour décomprimer des adresses, procédez comme suit :

- 1. Sélectionnez un ou plusieurs modules électroniques avec une adresse comprimée.
- 2. Cliquez dans le menu contextuel des modules électroniques sélectionnés sur "Décomprimer les adresses".

Les groupes de compression des modules électroniques sélectionnés sont dissociés et les adresses comprimées des modules électroniques correspondants sont décomprimées.

Si vous supprimez ou déplacez des modules électroniques depuis un groupe de compression ou que vous en insérez dans un emplacement libre du groupe de compression, celui-ci est également dissocié et les adresses comprimées sont décomprimées.

Les adresses de début des modules électroniques décomprimés sont placées sur les prochaines adresses d'octets libres respectives.

#### Particularités des modules électroniques avec adresses comprimées

Les particularités suivantes s'appliquent à un module électronique ayant une adresse comprimée :

- Aucune affectation d'emplacement n'est possible pour le module électronique depuis la vue de la CPU. Pour cette raison, l'instruction GADR\_LGC (SFC 5) affiche l'information d'erreur W#16#8099 "Emplacement non configuré" pour l'emplacement réel du module électronique.
- La LGC\_GADR (SFC 49) et l'ID SZL W#16#xy91 "Information d'état du module" pour un module électronique ne peuvent pas être évaluées.
- Le module électronique reçoit une adresse de diagnostic supplémentaire via la fonctionnalité DPV1 car les alarmes ne peuvent sinon pas être affectées à cause de l'adresse comprimée.
- L"Alarme d'enfichage/débrochage" n'est pas possible puisque les fonctions "Comprimer les adresses" et "Alarme d'enfichage/débrochage" s'excluent mutuellement.

### Configurer le traitement des options avec modules de réservation

Grâce au traitement des options, vous pouvez configurer l'ET 200S avec interface PROFIBUS pour de futures extensions (options). Ce paragraphe décrit le traitement des options avec modules de réservation.

Pour cela, vous montez, câblez, configurez et programmez la configuration maximale prévue de l'ET 200S et vous utilisez d'abord des modules de réservation bon marché (138-4AA00 ou 138-4AA10) à la place des modules électroniques requis seulement plus tard.

#### **Remarque**

L'ET 200S peut être entièrement précâblé avec le câblage de base puisqu'un module de réservation n'a pas de liaison aux bornes de l'embase et donc au process.

# **Condition**

- Coupleur ET 200S
	- IM 151-1 STANDARD (à partir de 6ES7 151-1AA03-0AB0)
	- IM 151-1 FO STANDARD (à partir de 6ES7 151-1AB02-0AB0)
- Module d'alimentation avec traitement des options
	- PM-E DC24..48V
	- PM-E DC24..48V/CA24..230V

# Marche à suivre

Pour activer le traitement des options, procédez comme suit :

- 1. Sélectionnez l'IM 151-1 dans la vue des appareils et cochez la case "Traitement des options" dans la fenêtre d'inspection, sous "Propriétés > Général > Traitement des options".
- 2. Cochez maintenant les cases numérotées pour les emplacements qui sont d'abord équipés de modules de réservation à la place de modules électroniques.
- 3. Sélectionnez le module d'alimentation dans la vue des appareils et cochez la case "Traitement des options" dans la fenêtre d'inspection, sous "Propriétés > Général > Adresses". Réservez pour l'interface de commande et de retour la plage d'adresses requise à cet effet dans la mémoire image des sorties (MIS) et dans celle des entrées (MIE).

Les modules de réservation montés peuvent être plus tard remplacés par les modules configurés, sans avoir à récupérer la configuration.

#### Remarque

Les adresses pour ces interfaces sont réservées dès que vous avez activé le traitement des options dans le module d'alimentation. La fonction "Traitement des options" doit également être activée dans l'esclave DP (coupleur IM 151-1 STANDARD). Si ce n'est pas le cas, les adresses réservées pour l'interface de commande et de retour sont de nouveaux libérées.

Notez qu'une activation et une désactivation répétées du traitement des options peut modifier l'adresse de l'interface de commande et de retour.

Le traitement des options ne peut être activé que pour un module d'alimentation PM-E CC24..48V ou PM-E CC24..48V/CA24..230V précis.

#### Pour plus d'informations...

Pour plus d'informations sur l'affectation et la signification des octets dans la mémoire image, sur le traitement des options dans PROFIBUS et sur l'utilisation de modules de réservation, référez-vous aux documentations sur la périphérie décentralisée ET 200S.

#### Fonctionnement du traitement des options au démarrage

Si "Mise en route si configuration sur site diffère de configuration prévue" est verrouillée, l'ET 200S démarre alors si un module de réservation est enfiché au lieu du module électronique configuré et si le traitement des options est activé pour cet emplacement.

#### Fonctionnement du traitement des options en service

En service, on distingue le fonctionnement du traitement des options comme suit :

- Traitement des options activé pour un emplacement : Le module de réservation (option) ou le module électronique configuré peuvent se trouver à cet emplacement. Si un autre module se trouve à cet emplacement, un diagnostic est signalé (aucun module ou mauvais module).
- Traitement des options désactivé pour un emplacement : Seul le module électronique configuré peut se trouver à cet emplacement. Un diagnostic est signalé pour tout autre module (aucun module ou mauvais module).

#### Valeurs de remplacement du module de réservation

- Valeur de remplacement pour les entrées TOR : 0
- Valeur de remplacement pour les entrées analogiques : 0x7FFF

#### Commande et évaluation dans le programme utilisateur

L'ET 200S dispose d'une interface de commande et de retour pour la fonction "Traitement des options".

L'interface de commande se trouve dans la mémoire image des sorties (MIS). Chaque bit dans cette plage d'adresses commande l'un des emplacements 2 à 63 :

- Valeur du bit = 0 : le paramétrage du traitement des options s'applique ; les modules de réservation sont autorisés.
- Valeur du bit = 1 : le paramétrage du traitement des options est annulé ; les modules de réservation ne sont pas acceptés à cet emplacement.

L'interface de retour se trouve dans la mémoire image des entrées (MIE). Chaque bit dans cette plage d'adresses renseigne sur le module effectivement enfiché dans les emplacements 1 à 63 :

- Valeur du bit = 0 : le module de réservation, un mauvais module ou un module débranché se trouve à l'emplacement.
- Valeur du bit = 1 : le module configuré se trouve à l'emplacement.

#### Voir aussi

Quels modules prennent en charge le traitement des options ? [\(http://](http://support.automation.siemens.com/WW/view/fr/22564754) [support.automation.siemens.com/WW/view/fr/22564754\)](http://support.automation.siemens.com/WW/view/fr/22564754)

#### Configurer le traitement des options sans module de réservation

Grâce au traitement des options, vous pouvez configurer l'ET 200S pour de futures extensions (options) même sans montage de modules de réservation. Ce paragraphe décrit le traitement des options sans modules de réservation.

#### Remarque

#### ET 200S avec interface PROFINET

Cette description s'applique à l'ET 200S avec interface PROFIBUS. Le traitement des options pour ET 200S avec interface PROFINET fonctionne par principe comme il est décrit ici sans module de réservation. Au lieu des coupleurs DP mentionnés ici, il faut utiliser des coupleurs PN. Pour plus d'informations sur le traitement des options pour l'ET 200S avec interface PROFINET, veuillez vous reporter aux manuels correspondants.

### **Condition**

- Coupleur ET 200S
	- IM 151-1 HIGH FEATURE (à partir de 6ES7151-1BA02)
	- IM 151-1 STANDARD (à partir de 6ES7 151-1AA05-0AB0)
- Module d'alimentation avec traitement des options
	- PM-E DC24..48V
	- PM-E DC24..48V/CA24..230V

# Marche à suivre

Pour activer le traitement des options, procédez comme suit :

- 1. Sélectionnez l'IM 151-1 dans la vue des appareils et cochez la case "Traitement des options" dans la fenêtre d'inspection, sous "Propriétés > Général > Traitement des options".
- 2. Sélectionnez le module d'alimentation dans la vue des appareils et cochez la case "Traitement des options" dans la fenêtre d'inspection, sous "Propriétés > Général > Adresses". Réservez pour l'interface de commande et de retour la plage d'adresses requise à cet effet dans la mémoire image des sorties (MIS) et dans celle des entrées (MIE).
- 3. Configurez la configuration maximale de l'esclave. L'activation et la désactivation d'options est commandée via le programme utilisateur.

#### **Remarque**

Les adresses pour ces interfaces sont réservées dès que vous avez activé le traitement des options dans le module d'alimentation. La fonction "Traitement des options" doit également être activée dans l'esclave DP (coupleur IM 151-1). Si ce n'est pas le cas, les adresses réservées pour l'interface de commande et de retour sont de nouveaux libérées.

Notez qu'une activation et une désactivation répétées du traitement des options peut modifier l'adresse de l'interface de commande et de retour.

Le traitement des options ne peut être activé que pour un module d'alimentation PM-E CC24..48V ou PM-E CC24..48V/CA24..230V précis.

#### Pour plus d'informations...

Pour plus d'informations sur l'affectation et la signification des octets dans la mémoire image, sur le traitement des options dans PROFIBUS et sur l'utilisation de modules de réservation, référez-vous aux documentations sur la périphérie décentralisée ET 200S.

#### Commande et évaluation dans le programme utilisateur

L'ET 200S dispose d'une interface de commande et de retour pour la fonction "Traitement des options".

L'interface de commande se trouve dans la mémoire image des sorties (MIS). Chaque bit dans cette plage d'adresses commande l'un des emplacements 1 à 63 :

- Valeur du bit = 0 : l'emplacement n'existe pas dans la configuration réelle.
- Valeur du bit = 1 : l'emplacement existe dans la configuration réelle.

L'interface de retour se trouve dans la mémoire image des entrées (MIE). Chaque bit dans cette plage d'adresses renseigne sur le module effectivement enfiché dans les emplacements 1 à 63 :

- Valeur du bit = 0 : l'emplacement appartient à une option non disponible ou l'état du module n'est pas correct.
- Valeur du bit = 1 : le module configuré se trouve à l'emplacement.
## Voir aussi

Exemple d'application pour ET 200S, traitement des options sans module de réserve ([http://](http://support.automation.siemens.com/WW/view/fr/29430270) [support.automation.siemens.com/WW/view/fr/29430270\)](http://support.automation.siemens.com/WW/view/fr/29430270)

## Configurer l'ET 200S dans le mode DPV1

PROFIBUS DPV1 met à votre disposition des fonctionnalités PROFIBUS étendues.

## **Condition**

- Vous êtes dans la vue de réseau.
- Un maître DP avec une fonctionnalité DPV1 est disponible.
- Une connexion maître-esclave est configurée avec PROFIBUS.

## Marche à suivre

Pour commuter l'esclave DP sur le mode DPV1, procédez comme suit :

- 1. Sélectionnez l'esclave DP.
- 2. Sélectionnez le mode de fonctionnement "DPV1" depuis la liste déroulante "Mode alarme DP" dans la fenêtre d'inspection, sous "Propriétés > Paramètres des modules".
- ou
- 1. Sélectionnez le maître DP.
- 2. Sélectionnez dans la table de communication E/S la ligne avec la liaison entre le réseau DP et l'esclave DP voulu.
- 3. Sélectionnez le mode de fonctionnement "DPV1" depuis la liste déroulante "Mode alarme DP" dans la fenêtre d'inspection, sous "Propriétés > Paramètres des modules".

## Particularités

Les paramètres dépendent les uns des autres et cette dépendance est représentée ci-après :

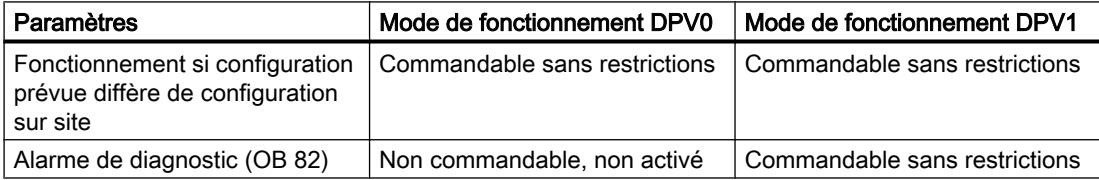

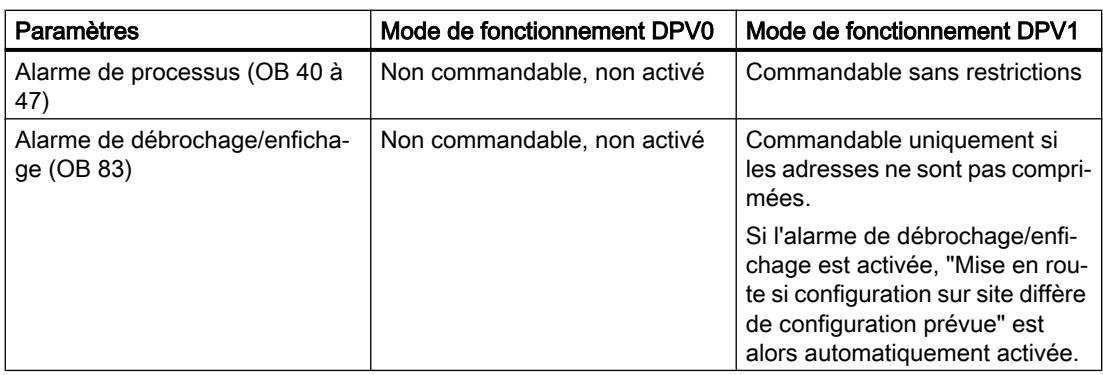

### Alarmes pour des modules avec adresses comprimées

Si le module peut déclencher des alarmes et que l'adresse de bit est différente de 0 à cause d'adresses comprimées, vous devez alors attribuer une adresse de diagnostic dans la boîte de dialogue des adresses de l'ET 200S.

L'adresse de diagnostic est nécessaire pour l'affectation d'une alarme DPV1 au module en tant que déclencheur d'alarme. La CPU peut affecter une alarme et mémoriser des informations sur l'alarme dans l'information de déclenchement de l'OB d'alarme ou dans le tampon de diagnostic uniquement si un module possède cette adresse "non comprimée". La CPU ne peut pas pour cela utiliser une adresse "comprimée".

Du point de vue du traitement de l'alarme (OB d'alarme), le module a l'adresse de diagnostic affectée ; le module a les adresses comprimées pour le traitement des données d'entrée et de sortie dans le programme utilisateur !

#### Remarque

Si les adresses du module sont comprimées, l'alarme de débrochage/enfichage est verrouillée pour l'ET 200S !

## 1.4.10.8 Utiliser des fichiers GSD

## Révisions GSD

## Infos utiles sur les révisions GSD

Les propriétés des esclaves DP sont mis à disposition via des fichiers GSD pour les outils de configuration. Les extensions de fonctions dans le domaine de la périphérie décentralisée ont des effets sur la spécification GSD (elles entraînent p. ex. la définition d'un nouveau mot-clé). Il en résulte un contrôle de version de la spécification. La version de la spécification à laquelle le fichier GSD s'oriente s'appelle "Révision GSD" pour les fichiers GSD. La révision GSD est obligatoirement contenue comme mot-clé "GSD\_Revision" dans les fichiers GSD à partir de la révision GSD 1. Les fichiers GSD sans ce mot-clé sont donc interprétés par les outils de configuration comme révision GSD "0".

Les fichiers GSD peuvent être interprétés jusqu'à la révision GSD 5. Les esclaves DP prenant p. ex. en charge les fonctions suivantes sont ainsi pris en charge :

- Messages de diagnostic pour des blocs d'alarmes
- Isochronisme et équidistance (mode isochrone)
- SYNC/FREEZE
- Synchronisation de l'heure pour les esclaves DP

### Installer un fichier GSD

### Introduction

Toutes les propriétés d'un esclave DP sont mémorisées dans un fichier GSD (fichier des données de base d'un appareil). Quand vous voulez configurer un esclave DP qui ne figure pas dans le catalogue du matériel, vous devez installer le fichier GSD fourni par le fabricant. Les esclaves DP installés via leurs fichiers GSD s'affichent dans le catalogue du matériel et peuvent alors être sélectionnés et configurés.

## **Condition**

- L'éditeur du matériel et des réseaux est fermé.
- Vous avez accès aux fichiers GSD requis dans un répertoire sur le disque dur.

## Marche à suivre

Pour installer un fichier GSD, procédez comme suit :

- 1. Choisissez la commande "Gérer les fichiers de description des appareils (GSD)" dans le menu "Outils".
- 2. Dans l'onglet "Fichiers GSD installés", sélectionnez le répertoire contenant les fichiers GSD.
- 3. Sélectionnez un ou plusieurs fichiers dans la liste des fichiers GSD affichés.
- 4. Cliquez sur le bouton "Installer". Les fichiers GSD sélectionnés sont installés.
- 5. Cliquez sur le bouton "Enregistrer le fichier journal" afin de créer un fichier journal pour l'installation. Le fichier-journal permet de comprendre les problèmes se présentant éventuellement lors

de l'installation.

6. Cliquez sur "Fermer". Vous êtes informé que les esclaves DP des fichiers GSD sont inscrits dans le catalogue matériel. Ce processus peut durer quelques secondes.

Avec l'installation d'un fichier GSD, vous avez ajouté au catalogue matériel l'esclave DP qui y est décrit.

#### Résultat

Vous trouverez les nouveaux esclaves DP, installés via les fichiers GSD, dans le catalogue du matériel sous "Autres appareils de terrain > PROFIBUS DP".

Les fichiers GSD sont toujours enregistrés avec le projet, c'est à dire que toutes les informations pertinentes pour la représentation de l'appareil (y compris les symboles) sont disponibles dans le projet.

## Voir aussi

[Présentation de l'éditeur de matériels et de réseaux](#page-768-0) (Page [9\)](#page-768-0)

### Supprimer un fichier GSD

## Introduction

Vous pouvez supprimer des esclaves DP installés au moyen de leurs fichiers GSD. Après cela, ils ne seront plus affichés dans le catalogue du matériel.

#### **Condition**

- L'éditeur du matériel et des réseaux est fermé.
- Le catalogue du matériel mentionne des esclaves DP installés au moyen de leurs fichiers GSD.

#### Marche à suivre

Pour supprimer un fichier GSD, procédez comme suit :

- 1. Choisissez la commande "Gérer les fichiers de description des appareils (GSD)" dans le menu "Outils".
- 2. Dans l'onglet "Fichiers GSD installés", sélectionnez le répertoire contenant le fichier GSD.
- 3. Sélectionnez le fichier à supprimer dans la liste des fichiers GSD affichés.
- 4. Cliquez sur le bouton "Supprimer".

Le fichier GSD sélectionné est supprimé et l'esclave DP ne figure plus dans le catalogue du matériel.

## Trouver des fichiers GSD inutilisés

### Introduction

Lorsque vous utilisez des composants matériels basés GSD dans votre configuration matérielle, différents fichiers GSD sont ajoutés aux données de projet. Une fois les composants matériels basés GSD supprimés de votre configuration, les fichiers GSD, eux, restent dans les données du projet. Ces fichiers GSD ne sont plus requis dans le projet, à moins que les composants matériels basés GSD correspondants ne soient à nouveau utilisés dans la configuration matérielle. Un mécanisme de recherche vous permet de retrouver les fichiers dont vous n'avez plus besoin dans le projet et de les supprimer.

## **Condition**

- Un projet doit être ouvert.
- Le projet ne doit pas être en ligne.
- Le projet ne doit pas être protégé en écriture.

## Marche à suivre

Pour rechercher et supprimer des fichiers GSD, procédez comme suit :

- 1. Choisissez la commande "Gérer les fichiers de description des appareils (GSD)" dans le menu "Outils".
- 2. Cliquez sur le bouton "Rechercher les GSD inutilisés" dans l'onglet "GSD du projet".

### **Remarque**

Les fichiers GSD inutilisés ne sont visibles que si au moins un composant matériel basé GSD a été ajouté à la configuration avant d'être supprimé de celle-ci. La recherche tient également compte de fichiers GSD inutilisés présents dans les bibliothèques du projet. Les composants matériels basés GSD, en cours d'utilisation dans la configuration, ne sont pas considérés comme inutilisés.

Il est peu probable que les composants matériels basés GSD installés, contenus dans le catalogue du matériel mais n'ayant pas encore été utilisés dans la configuration matérielle du projet, génèrent des données GSD inutilisées dans un projet.

3. Si vous trouvez des fichiers GSD dont vous n'avez plus besoin dans les données du projet, vous pouvez alors les supprimer. Pour ce faire, cliquez sur le bouton "Supprimer".

Les fichiers GSD dont vous n'avez plus besoin sont supprimés des données du projet. Le composant matériel basé GSD reste disponible dans le catalogue du matériel et peut à nouveau être ajouté à la configuration en cas de besoin. Dans ce cas, toutes les données GSD nécessaires sont de nouveau copiées dans les données du projet.

## Remarque

Vous supprimez un composant matériel basé GSD du catalogue du matériel avec "Outils > Gérer les fichiers de description des appareils (GSD) > GSD installés". Il peut arriver que des fichiers GSD inutilisés correspondant à ce composant matériel restent conservés dans certaines données du projet et qu'il faille les supprimer avec la fonction de recherche.

## IMPORTANT

## Actions impossibles à annuler

Si vous supprimez les fichiers GSD inutilisés, la pile d'actions pour les actions à annuler est supprimée. La suppression des fichiers GSD inutilisés, ainsi que toutes les actions précédentes, ne peuvent plus être annulées.

## Configurer l'esclave DP basé sur GSD

Vous pouvez sélectionner les esclaves DP que vous avez insérés via l'installation d'un fichier GSD comme d'habitude via le catalogue matériel et les insérer dans la vue de réseau. Si vous voulez insérer des modules d'esclaves DP basés sur GSD, vous devez tenir compte de certaines particularités.

## **Condition**

- Vous avez installé un esclave DP via un fichier GSD.
- Vous avez inséré le module de tête comme d'habitude dans la vue de réseau.
- La vue d'ensemble des appareils dans la vue des appareils est ouverte.
- Le catalogue du matériel est ouvert.

## Marche à suivre

Pour ajouter les modules d'un esclave DP basé sur GSD, procédez de la manière suivante :

- 1. Parcourez le catalogue matériel jusqu'aux modules de l'esclave DP basé sur GSD. Des esclaves DP basés sur GSD, également appelés esclaves DP norme, sont disponibles dans le dossier "Autres appareils de terrain" du catalogue du matériel.
- 2. Sélectionnez le module voulu.
- 3. Faites glisser le module par glisser-déposer à une place disponible de la vue d'ensemble des appareils..
- 4. Sélectionnez le module dans la vue d'ensemble des appareils afin d'en éditer les paramètres.

Vous avez maintenant enfiché le module sur un emplacement libre de l'esclave DP basé sur GSD et vous pouvez en éditer les paramètres.

#### Remarque

Vous pouvez voir l'esclave DP basé sur GSD dans la zone graphique de la vue d'ensemble des appareils. Vous trouverez toujours les modules ajoutés des esclaves DP basés sur GSD uniquement dans la vue d'ensemble des appareils.

## Configuration prévue

En cas de modules avec une configuration prévue réglable, vous pouvez modifier celle-ci dans la fenêtre d'inspection sous "Propriétés > Configuration prévue".

# 1.4.11 Configuration de PROFINET IO

# 1.4.11.1 Infos utiles sur PROFINET IO

## Qu'est-ce que PROFINET IO ?

## PROFINET IO

PROFINET, en tant que standard d'automatisation basé sur Ethernet de l'association des utilisateurs du PROFIBUS (PNO), définit un modèle de communication, d'automatisation et d'ingénierie non propriétaire.

### **Objectif**

Les objectifs de PROFINET sont :

- une communication homogène via un bus de terrain et Ethernet;
- une automatisation ouverte, décentralisée ;
- l'utilisation de standard ouverts.

### **Architecture**

L'association des utilisateurs du PROFIBUS (PNO) a prévu les aspects partiels suivants pour l'architecture PROFINET :

- Communication entre les automates en tant que composants dans des systèmes répartis.
- Communication entre les appareils de terrain tels que les périphéries et les entraînements.

#### Mise en pratique par Siemens

L'exigence de "communication entre les automates en tant que composants dans des systèmes répartis" est mise en pratique au moyen de "Component Based Automation" (CBA). Component Based Automation vous permet de créer une solution d'automatisation répartie sur la base de composants et solutions partielles.

L'exigence de "communication entre les appareils de terrain" est mise en pratique par Siemens avec "PROFINET IO". Comme pour le PROFIBUS DP, la configuration et la programmation complètes des composants concernés avec le portail Totally Integrated Automation est possible.

La configuration de la communication entre les appareils de terrain avec PROFINET IO est décrite dans les sections suivantes.

## Vue d'ensemble des classes RT

# Classes RT dans PROFINET IO

PROFINET IO est un système de communication en temps réel, adaptable et basé sur la technologie Ethernet. La part adaptable s'exprime en trois différentes classes en temps réel :

- RT : Transfert des données dans des télégrammes Ethernet priorisés, non isochrone La bande passante requise tombe dans le domaine de la bande passante libre pour la communication TCP/IP.
- IRT : Transfert isochrone des données avec une stabilité élevée pour les applications à durée critique (p. ex. Motion Control) La bande passante requise tombe dans le domaine de la bande passante réservée aux données cycliques.

En fonction des appareils, les classes en temps réel ne sont pas toutes prises en charge.

## Fonctions PROFINET prises en charge par les différents contrôleurs IO et périphériques IO

### Autres informations et présentations

Dans l'article ([http://support.automation.siemens.com/WW/view/fr/44383954\)](http://support.automation.siemens.com/WW/view/fr/44383954) suivant du support en ligne Siemens Industry, vous trouverez une vue d'ensemble des contrôleurs PROFINET IO et des périphériques IO qui prennent en charge les fonctions PROFINET suivantes :

- Communication isochrone en temps réel (IRT)
- Démarrage priorisé
- Redondance des supports (MRP)
- PROFIenergy
- Shared Device
- Périphérique I
- Mode isochrone des données de processus

Les fonctions sont expliquées dans les paragraphes suivants, sans toutefois que soient précisés les matériels prenant ces fonctions en charge.

Dans le catalogue du matériel, vous trouverez dans la description située sous le composant sélectionné une vue d'ensemble des fonctions acceptées.

Vous pourrez aussi trouver ici (<http://support.automation.siemens.com/WW/view/fr/49948856>) une description de PROFINET dans la version actuelle de STEP 7.

## Connexion de systèmes bus existants

## Couplage de PROFINET et PROFIBUS

PROFINET IO et PROFIBUS DP peuvent être couplés par un des moyens suivants :

- via Industrial Ethernet : pour raccorder les deux types de réseau Industrial Ethernet (niveau de conduite) et PROFIBUS (niveau cellule/terrain), vous utilisez p.ex. IE/PB Link.
- via Industrial Wireless LAN :

Les appareils PROFIBUS peuvent être couplés sans fil à PROFINET IO via un Wireless-LAN/PB-Link. Vous pouvez ainsi intégrer les configurations PROFIBUS existantes à PROFINET.

Vous pouvez coupler les appareils AS-Interface à l'interface d'un appareil PROFINET à l'aide d'un IE/AS-i Link PN IO. Vous pouvez ainsi intégrer un réseau AS-i déjà existant à PROFINET.

La figure suivante montre la connexion d'un sous-réseau PROFIBUS via un appareil PROFINET à fonctionnalité de proxy.

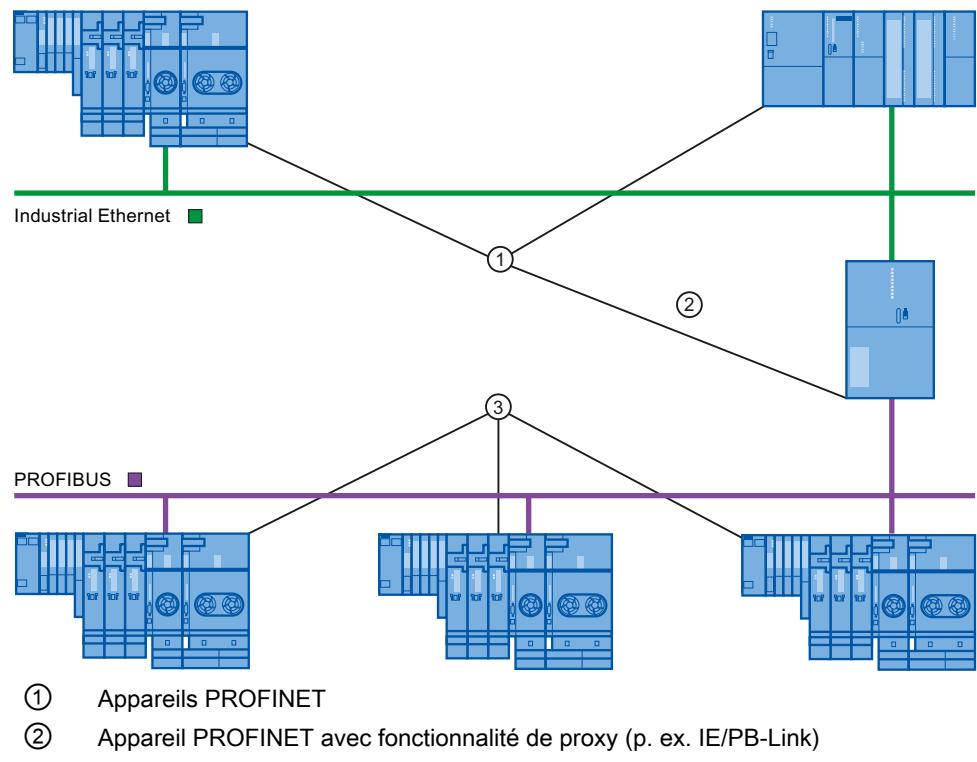

③ Appareils PROFIBUS

## Appareil PROFINET avec fonctionnalité de proxy comme suppléant d'un appareil PROFIBUS

L'appareil PROFINET avec fonctionnalité de proxy est le suppléant d'un appareil PROFIBUS sur Ethernet. La fonctionnalité de proxy permet à un appareil PROFIBUS de communiquer non seulement avec son maître, mais aussi avec tous les abonnés PROFINET.

Dans PROFINET, les systèmes PROFIBUS existants peuvent être intégrés sans problème à la communication PROFINET à l'aide de la fonctionnalité de proxy.

Si vous connectez p. ex. un appareil PROFIBUS à PROFINET via un IE/PB-Link, celui-ci se charge alors de la communication via PROFINET en tant que suppléant des composants PROFIBUS.

## Configuration avec IE/PB-Link PN IO

## Configuration avec IE/PB-Link PN IO

Pour coupler des configurations PROFIBUS DP à PROFINET IO, vous pouvez utiliser l'IE/PB-Link PN IO.

Du point de vue de la CPU, les esclaves PROFIBUS DP se trouvent dans le même réseau que celui de l'IE/PB Link PN IO. Ces esclaves ont les mêmes noms d'appareils et la même adresse IP que l'IE/PB-Link PN IO mais ils ont des numéros d'appareils différents. Ils présentent en outre une autre adresse PROFIBUS spécifique.

Dans les propriétés du IE/PB-Link, les adresses PROFIBUS s'affichent également à côté du numéro de l'appareil PROFINET car cet appareil possède deux schémas d'adressage.

## Gestion des numéros d'appareils et des adresses PROFIBUS dans le réseau maître

Lors du positionnement, le même chiffre est attribué au numéro de l'appareil PROFINET et à l'adresse PROFIBUS.

Vous obtenez une vue d'ensemble des numéros d'appareils et adresses PROFIBUS d'un IE/ PB-Link utilisés dans la fenêtre d'inspection, sous "Propriétés > Général > Numéro d'appareil PROFINET". Vous pouvez également y modifier les numéros d'appareils. Vous pouvez de plus définir si le numéro d'appareil et l'adresse PROFIBUS doivent toujours être identiques. Si l'option "Numéro d'appareil PROFINET=Adresse PROFIBUS" est active, vous n'avez plus besoin de changer le numéro d'appareil en cas de modification de l'adresse PROFIBUS.

Vous pouvez modifier l'adresse PROFIBUS dans les propriétés de l'appareil PROFIBUS.

### **Restrictions**

Les restrictions suivantes s'appliquent dans le sous-réseau PROFIBUS d'un IE/PB-Link aux esclaves DP dans la configuration décrite ci-dessus :

- Aucun IE/PB-Link enfichable
- Aucun DP/PA-Link enfichable
- Aucun Y-Link enfichable
- Pas compatible avec CiR
- Aucun esclave redondant enfichable
- Aucun(e) isochronisme/équidistance configurable
- Les instruction SYNC/FREEZE ("DPSYC\_FR") d'une CPU sur le sous-réseau Ethernet pour esclaves DP derrière le IE/PB-Link ne sont pas prises en charge.

## Voir aussi

[Couplage d'un esclave DP à un réseau PROFINET IO via IE/PB-Link](#page-2998-0) (Page [2239\)](#page-2998-0)

## Configuration avec IWLAN/PB-Link

### Nombre maximal de Devices sur un segment IWLAN

Lorsqu'un sous-réseau Ethernet est construit sous forme de réseau sans fil (IWLAN = Industrial Wireless LAN), l'échange cyclique de données entre les contrôleurs IO et les IO-Devices peut s'effectuer sur un trajet radioélectrique.

D'un côté du trajet radioélectrique, on trouve des points d'accès fixes (p.ex. SCALANCE W 788) et de l'autre des stations mobiles (avec p.ex. des IWLAN/PB-Links avec partenaires PROFIBUS).

Lorsque l'angle d'action des stations mobiles est large, il peut être nécessaire d'installer plusieurs points d'accès (SCALANCE W 788). Chaque point d'accès, avec sa portée, représente un segment, de sorte que le réseau IWLAN est constitué d'un ensemble de segments.

Les appareils mobiles "de l'autre côté" du trajet radioélectrique peuvent se déplacer le long des segments avec leur IWLAN/PB-Links.

## Cas particulier

Si plusieurs IWLAN/PB-Links se trouvent dans un même segment, ils doivent se partager la bande passante disponible pour la transmission radio. Cela conduit à une augmentation du temps d'actualisation de ces appareils.

#### Exemple

L'exemple suivant montre deux IO-Devices (IWLAN/PB-Links) dans un même segment.

S'il n'y a pas plus de deux IWLAN/PB au même moment sur un segment IWLAN, inscrivez un "2".

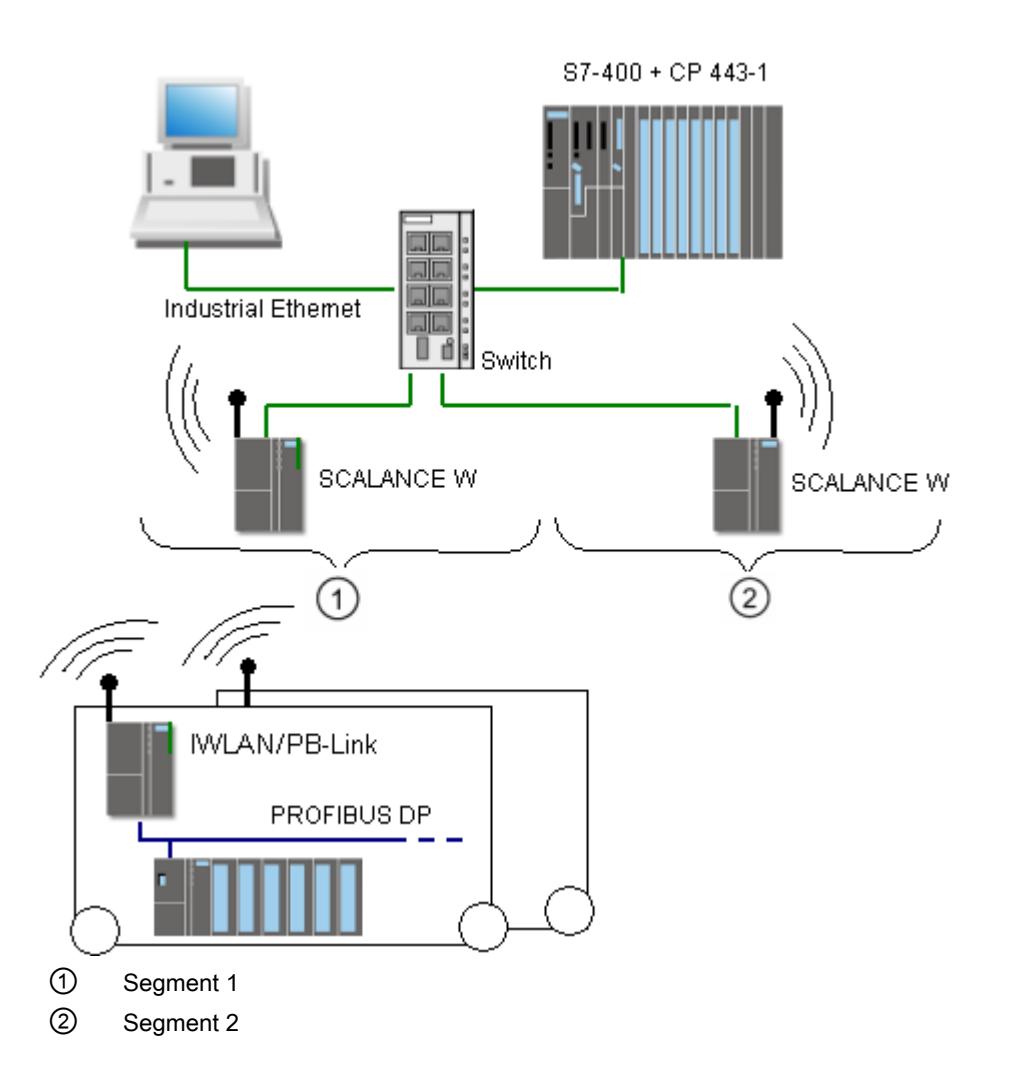

# 1.4.11.2 Configurer PROFINET IO

## Adressage d'appareils PROFINET

#### Attribution d'adresses et de noms pour les appareils PROFINET

Ce chapitre vous montre quelles conventions d'adresses et de noms s'appliquent aux appareils PROFINET.

### Adresses IP

Tous les appareils PROFINET maîtrisent le protocole TCP/IP et ont donc besoin d'une adresse IP pour le fonctionnement sur Ethernet.

Vous pouvez définir les adresses IP dans les propriétés des modules. Si le réseau fait partie d'un réseau d'entreprise Ethernet, adressez-vous alors à votre administrateur réseau pour obtenir ces adresses.

Les adresses IP des périphériques IO sont attribuées automatiquement et ne sont normalement affectées aux appareils IO que lors du démarrage de la CPU. Les adresses IP des périphériques IO disposent toujours du même masque de sous-réseau que le IO-Controller et sont - en se basant sur l'adresse IP du IO-Controller - attribuées par ordre croissant.

## Noms d'appareil

Avant qu'un contrôleur IO puisse accéder à un périphérique IO, celui-ci doit posséder un nom d'appareil. Cette procédure a été sélectionnée dans PROFINET car il est plus simple de gérer des noms que des adresses IP complexes.

Aussi bien les contrôleurs IO que les périphériques IO ont un nom d'appareil. Quand l'option "Générer automatiquement le nom d'appareil PROFINET" est activée, le nom d'appareil est automatiquement dérivé du nom configuré de l'appareil (CPU, CP ou IM) :

● Le nom d'appareil PROFINET se compose du nom de l'appareil (par ex. de la CPU), du nom de l'interface (uniquement s'il existe plusieurs interfaces PROFINET) et éventuellement du nom du réseau IO :

<nom CPU>.<nom interface>.<nom réseau IO>

Vous ne pouvez pas modifier directement ce nom. Vous modifiez le nom d'appareil PROFINET indirectement, en changeant le nom de la CPU, du CP ou de l'IM concernés dans les propriétés générales du module. Le nom d'appareil PROFINET s'affiche aussi, par exemple, dans la liste des abonnés accessibles. Si vous voulez régler le nom d'appareil PROFINET indépendamment du nom du module, il faut désactiver l'option "Générer automatiquement le nom d'appareil PROFINET".

● Un "nom converti" est généré à partir du nom d'appareil PROFINET. Il s'agit du nom d'appareil qui est ensuite effectivement chargé dans l'appareil. Le nom d'appareil PROFINET est alors uniquement converti s'il n'est pas conforme aux règles de la norme CEI 61158-6-10. Vous ne pouvez pas non plus modifier ce nom directement.

## Règles pour le nom converti

Les règles à prendre en compte pour le nom converti sont les suivantes. Si le nom converti ne doit pas se distinguer du nom du module, alors le nom du module doit respecter ces règles.

- Le nom est composé d'un ou de plusieurs éléments (en anglais : labels) séparés par un point [.].
- Limitation à 240 caractères au total (lettres minuscules, chiffres, trait d'union ou point)
- Une sous-partie du nom d'appareil, c'est-à-dire une séquence de caractères entre deux points, ne doit pas excéder une longueur de 63 caractères.
- Un élément est constitué des caractères [a-z, 0-9].
- Le nom d'appareil ne doit pas commencer par le caractère "-" et pas non plus finir par celuici.
- Le nom d'appareil ne doit pas commencer par des chiffres.
- $\bullet$  Le nom d'appareil ne doit pas avoir la forme n.n.n.n (n = 0, ... 999).
- Le nom de l'appareil ne doit pas commencer par la chaîne de caractères "port-xyz" ou "port $xyz$ -abcde" (a, b, c, d, e, x, y,  $z = 0, ... 9$ ).

## Exemple de nom d'appareil

device-1.machine-1.plant-1.vendor

S vous attribuez ce nom à une CPU, par exemple, STEP 7 ne le convertira pas, puisqu'il respecte les règles énoncées ci-dessus.

## Numéro d'appareil

En plus du nom d'appareil, un numéro d'appareil (que vous pouvez modifier) est également automatiquement attribué lors de l'enfichage d'un périphérique IO.

## Nombre d'abonnés dans un sous-réseau PROFINET

Le nombre maximal autorisé d'abonnés dans un sous-réseau PROFINET est surveillé durant la configuration.

### Voir aussi

Affectation du nom d'appareil et de l'adresse IP (Page 2206)

[Rémanence de paramètres d'adresse IP et de noms d'appareil](#page-2976-0) (Page [2217](#page-2976-0))

## Affectation du nom d'appareil et de l'adresse IP

## Première attribution d'adresse IP et de masque de sous-réseau à un contrôleur IO

Il existe plusieurs possibilités.

Lors du paramétrage de l'interface PROFINET, vous devez indiquer si le paramétrage de l'adresse IP se fait dans le projet (c'est-à-dire dans la configuration matérielle) ou sur l'appareil.

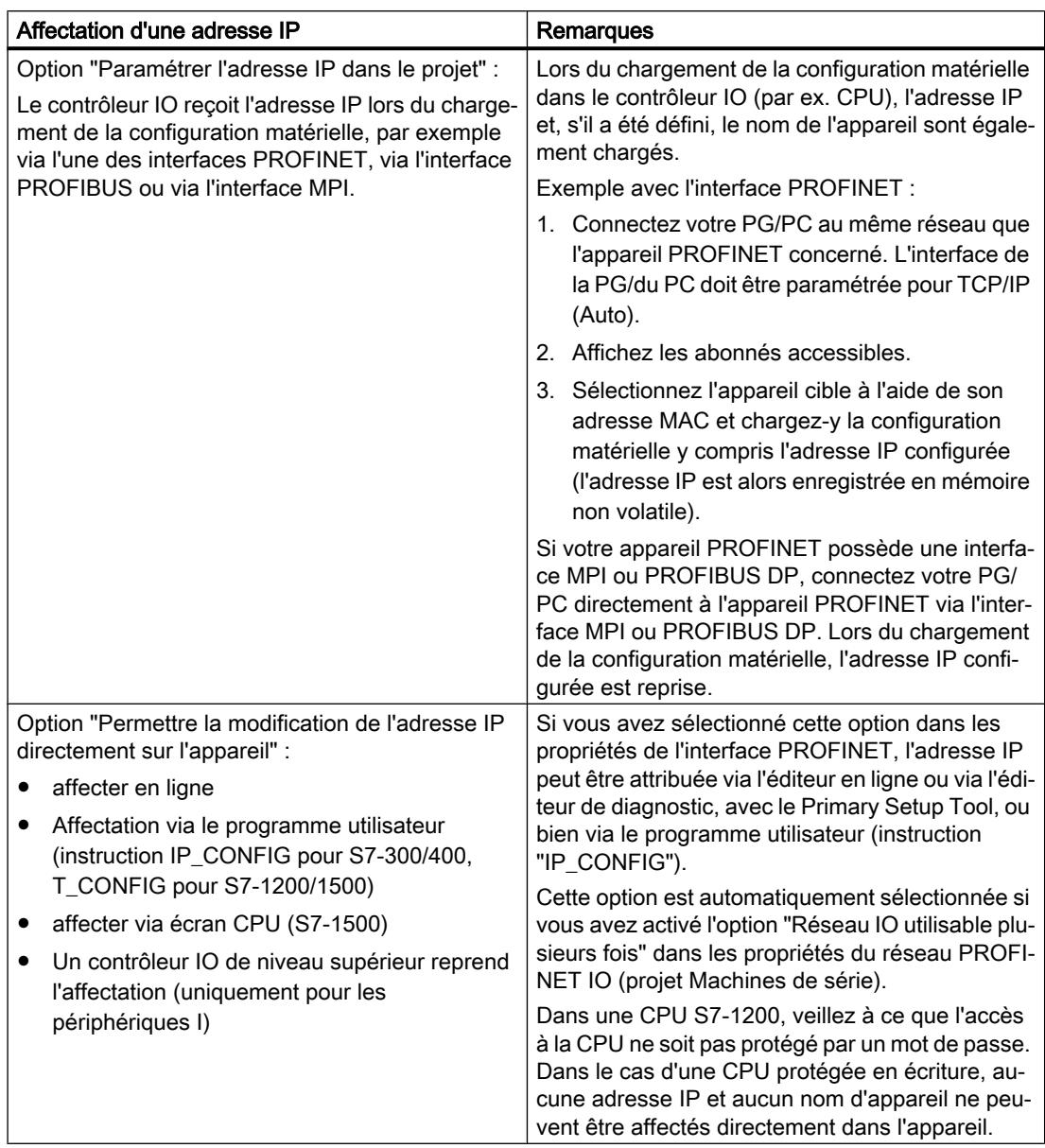

## Mise en service d'une interface PROFINET

Vous trouverez également des détails supplémentaires sur la mise en service d'une interface PROFINET dans les instructions de service des appareils PROFINET de la famille de produits SIMATIC.

## Attribution du nom d'appareil aux périphériques IO si l'option "Remplacement de l'appareil sans support amovible" est activée

Pour les contrôleurs IO avec l'option "Remplacement de l'appareil sans support amovible" activée, vous ne devez affecter sur site aucun nom d'appareil aux périphériques IO, p. ex. en cas de remplacement d'un appareil. Un autre cas d'application est la mise en service automatique lors de laquelle la CPU affecte automatiquement le nom de l'appareil et les paramètres d'adresse IP aux périphériques IO lors du démarrage.

Condition : les ports des appareils sont connectés et les appareils concernés prennent en charge le protocole LLDP. Les appareils ont été ramenés à leur état de livraison ou - pour les CPU S7-1500 à partir de la version V1.5 - l'option "Permettre l'écrasement du nom d'appareil de tous les périphériques IO affectés" est activée pour le contrôleur IO (zone "Paramètres avancés > Options d'interface" des propriétés de l'interface PROFINET).

# Attribution du nom d'appareil et de l'adresse pour un périphérique IO

La figure ci-après illustre l'attribution du nom d'appareil et de l'adresse. Cette procédure ne s'applique pas si l'option "Remplacement de l'appareil sans support amovible" est activée).

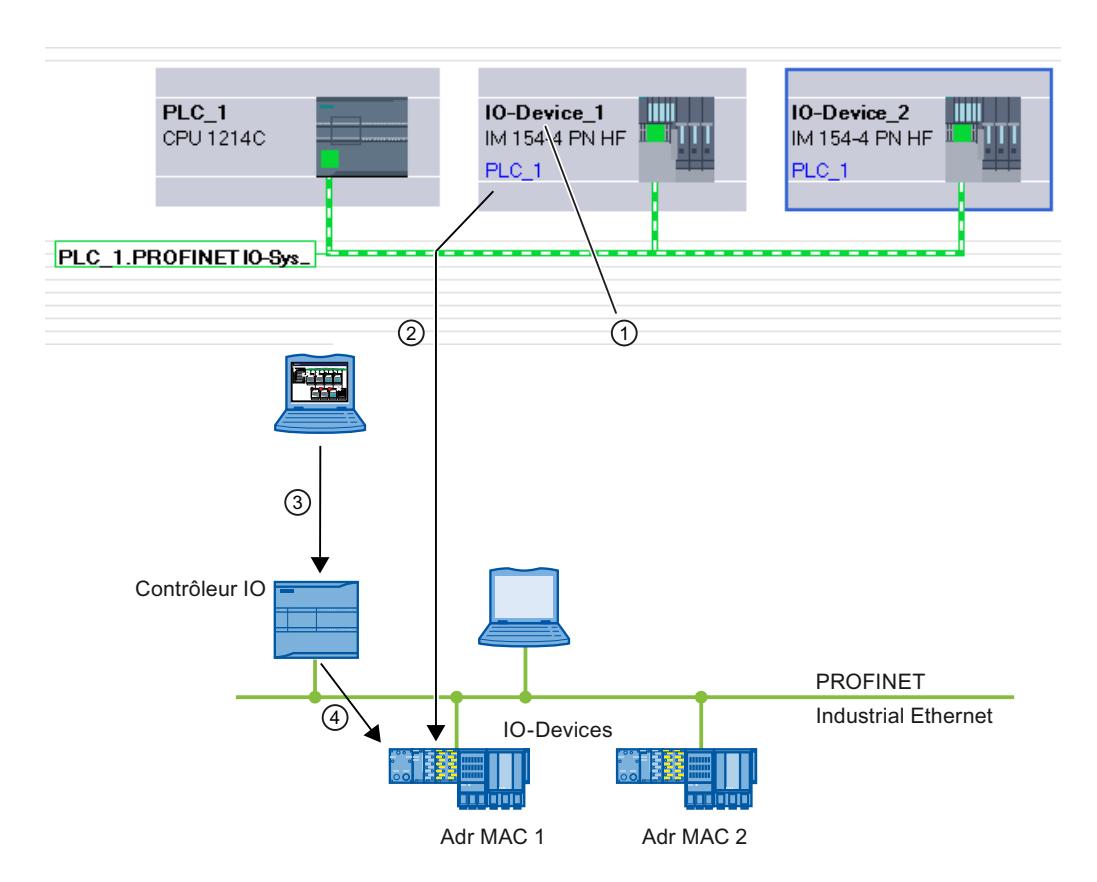

- ① Chaque appareil reçoit un nom, STEP 7 attribue automatiquement une adresse IP.
- ② A partir du nom, STEP 7 génère un nom d'appareil PROFINET que vous affectez en ligne à un périphérique IO (adresse MAC) et qui est écrit dans l'appareil.
- ③ Vous chargez la configuration dans le contrôleur IO.
- ④ Le contrôleur IO attribue au démarrage l'adresse IP correspondante au périphérique IO avec le nom d'appareil PROFINET affecté.

## Modification du nom d'appareil et de l'adresse IP

Vous avez la possibilité de modifier par la suite le nom et l'adresse IP manuellement. Le nom d'appareil doit d'abord être modifié dans la configuration pour pouvoir ensuite être affecté au périphérique IO via la carte mémoire ou en ligne avec la PG/le PC.

Hors ligne avec carte mémoire :

- 1. Enregistrez les données configurées (nom d'appareil : turbo -3 p. ex.) du périphérique IO sur la Micro Memory Card se trouvant sur la PG/le PC. Utilisez pour cela la commande "SIMATIC Card Reader > Ecrire le nom d'appareil sur la carte mémoire" dans le menu "Projet".
- 2. Enfichez ensuite la Micro Memory Card dans le périphérique IO. Le périphérique IO reprend automatiquement le nom d'appareil configuré.

En ligne avec PG/PC :

- 1. Connectez la PG/le PC au sous-réseau Ethernet via l'interface PROFINET.
- 2. Sélectionnez le sous-réseau ou le périphérique IO dans la vue du réseau et choisissez la commande "Affecter nom d'appareil" :
	- soit dans le menu contextuel du sous-réseau / périphérique IO sélectionné,
	- soit dans la barre de menus de la vue graphique grâce au bouton correspondant.
- 3. Dans la boîte de dialogue "Affectation de nom d'appareil PROFINET", sélectionnez l'interface PG/PC adéquate afin de vous connecter au sous-réseau Ethernet. Dans la liste déroulante supérieure, tous les noms d'appareils PROFINET configurables peuvent être sélectionnés. Sélectionnez-y un nom d'appareil PROFINET puis sélectionnez dans le tableau inférieur le périphérique IO qui doit recevoir ce nom d'appareil. Vous pouvez filtrer l'affichage des appareils dans le tableau selon divers critères.
- 4. Le bouton "Clign. DEL" vous permet d'identifier facilement l'appareil.
- 5. Cliquez sur le bouton "Affecter un nom".

Le contrôleur IO détecte le périphérique IO au moyen de son nom d'appareil et attribue automatiquement au périphérique IO l'adresse IP configurée.

## Attribution d'adresse IP aux périphériques IO spéciaux

Les périphériques IO spéciaux tels que SCALANCE X, CP S7-300 p. ex. prennent en charge l'option de non affectation de l'adresse IP par le contrôleur IO au démarrage. L'adresse IP doit être attribuée dans ce cas par un autre moyen. Il s'agit de l'option "Permettre l'adaptation de l'adresse IP directement dans l'appareil". Vous trouverez des informations complémentaires à ce sujet dans le manuel de l'appareil PROFINET concerné de la famille de produits SIMATIC.

L'option "Permettre l'adaptation de l'adresse IP directement dans l'appareil" dans la section "Protocole IP" des propriétés d'adresse Ethernet d'un périphérique IO constitue également un cas particulier. Cette option est automatiquement sélectionnée si l'option "Réseau IO utilisable plusieurs fois" est activée dans le réseau PROFINET IO correspondant pour un projet Machines de série. Dans ce cas, une adresse IP adaptée n'est affectée au contrôleur IO que lorsque le contrôleur IO a reçu lui-même une adresse IP locale.

## Condition requise pour d'autres procédures d'attribution de l'adresse IP et du nom d'appareil

Si le périphérique IO ne doit pas obtenir, comme décrit ci-dessus, l'adresse IP ou le nom d'appareil du contrôleur IO, procédez comme suit :

- 1. Sélectionnez la vue des appareils ou de réseau
- 2. Ouvrez les propriétés de l'appareil PROFINET concerné et sélectionnez-y la zone "Interface PROFINET [X1]" > "Adresses Ethernet".
- 3. Sélectionnez l'option "Permettre la modification de l'adresse IP directement sur l'appareil" sous "Protocole IP" ou l'option "Permettre la modification du nom d'appareil PROFINET directement sur l'appareil" sous "PROFINET".

## **Règles**

Si l'option "Permettre l'adaptation de l'adresse IP / du nom d'appareil directement sur l'appareil" est utilisée pour un appareil PROFINET, tenez compte des indications suivantes :

- La partie du sous-réseau de l'adresse IP du périphérique IO doit concorder avec celle du sous-réseau de l'adresse IP du contrôleur IO.
- L'appareil PROFINET correspondant ne peut pas être utilisé comme routeur.

## Voir aussi

[Attribuer un nom dans la vue En ligne & Diagnostic qui a été appelée via "Abonnés](#page-3475-0)  [accessibles"](#page-3475-0) (Page [2716](#page-3475-0))

[Activation du remplacement d'appareil sans support amovible](#page-2997-0) (Page [2238](#page-2997-0))

## Exemple d'attribution du nom d'appareil

Cet exemple montre comment affecter un nom d'appareil à un contrôleur IO et à un IO-Device PROFINET. Pour faciliter l'affectation, le nom d'appareil doit contenir aussi le nom du réseau PROFINET IO.

# **Condition**

- Vous êtes dans la vue de réseau.
- Une CPU 1214C (V2.0 et plus) est disponible dans la vue de réseau.
- Un coupleur IM 151-3PN est présent.
- Les interface PROFINET des deux modules sont mises en réseau.

## Marche à suivre

Pour attribuer les noms, procédez comme suit :

- 1. Sélectionnez la CPU.
	- Veillez à ne sélectionner que la CPU et non l'appareil au complet.
- 2. Dans la fenêtre d'inspection, sous "Général", inscrivez le nom "myController".

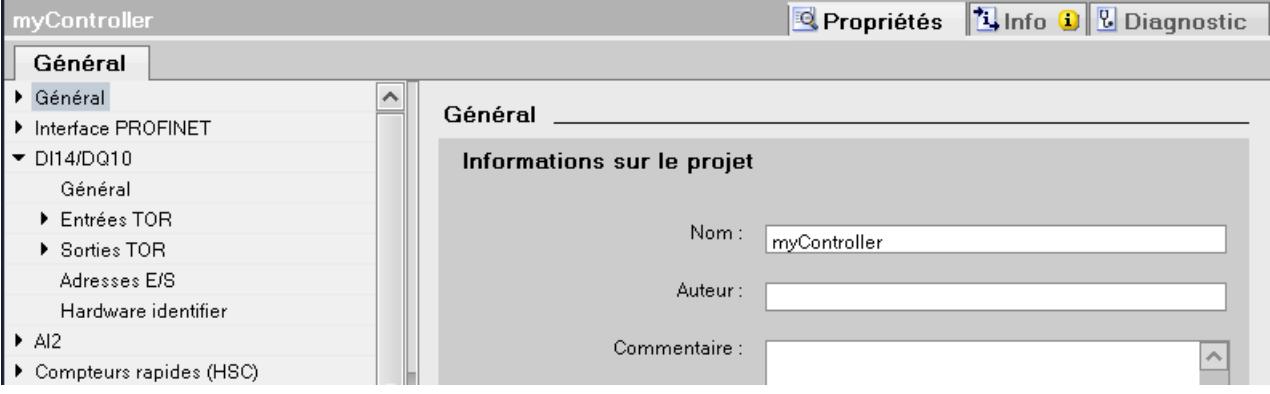

- 3. Sélectionnez le coupleur. Veillez à ne sélectionner que le coupleur et non l'appareil ET 200S au complet.
- 4. Dans la fenêtre d'inspection, sous "Général", inscrivez le nom "Device\_1".
- 5. Faites un clic droit sur le réseau PROFINET IO et choisissez la commande "Propriétés" :

6. Attribuez au réseau IO le nom "Plant\_section1" et activez la case à cocher "Utiliser le nom comme extension pour le nom d'appareil PROFINET".

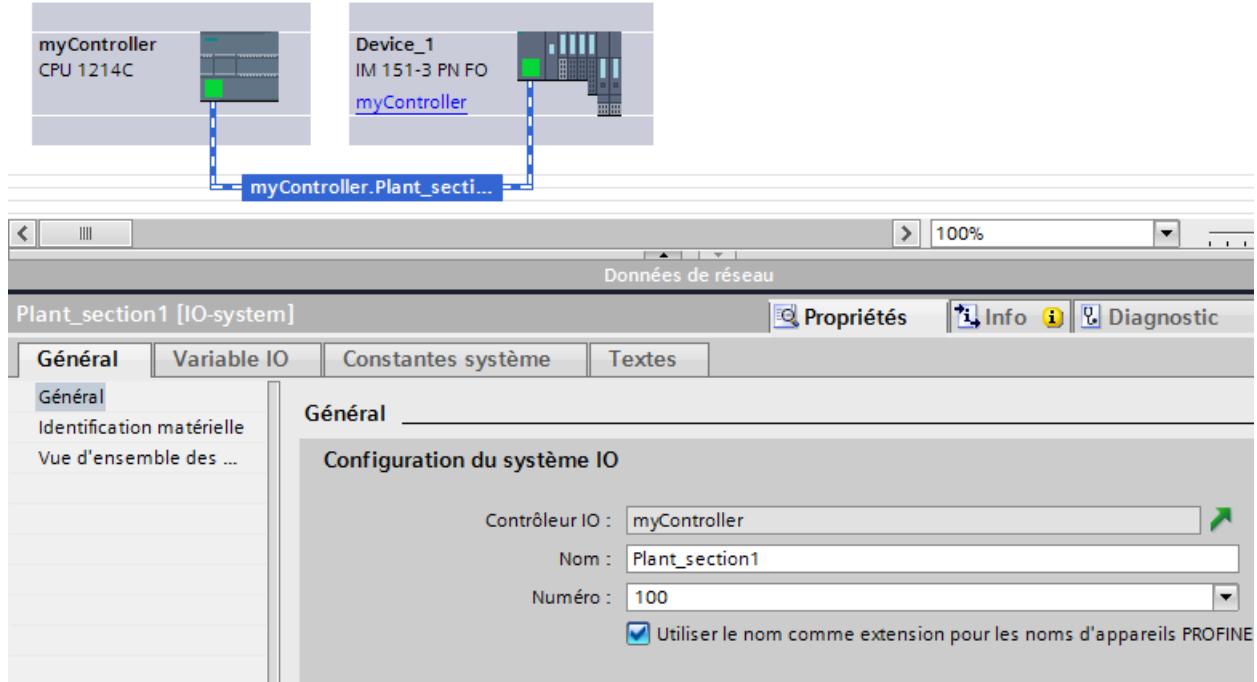

7. Les noms d'appareil PROFINET créés automatiquement se trouvent dans la fenêtre d'inspection de l'appareil sélectionné sous "Interface PROFINET".

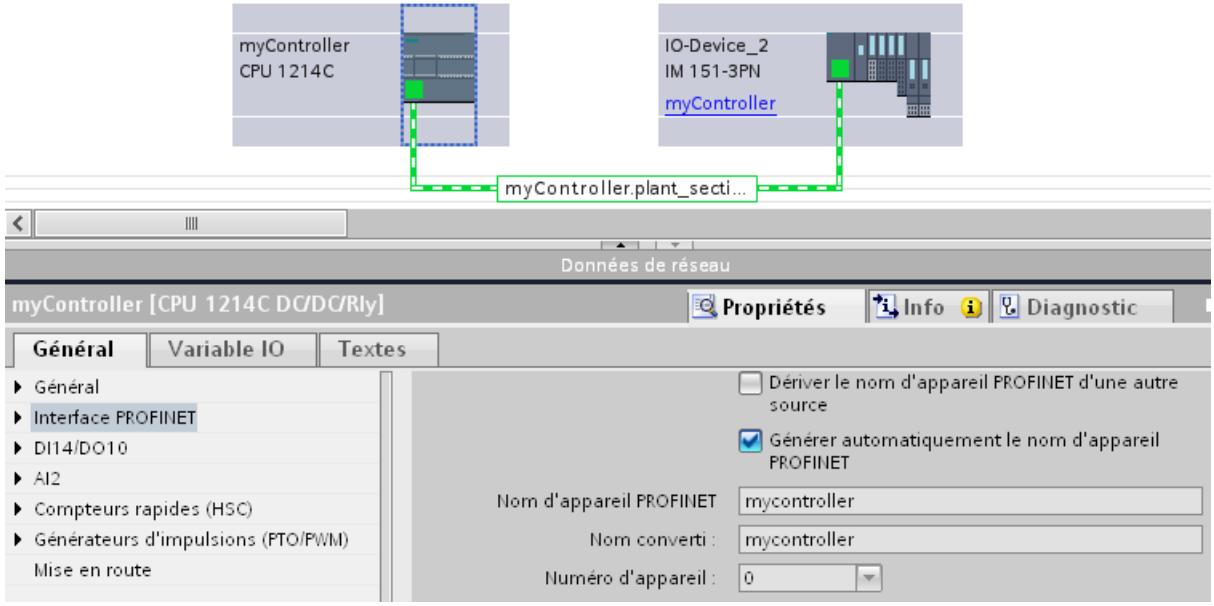

Le nom d'appareil PROFINET correspond au nom du module (dans ce cas, avec comme extension, le nom du réseau IO), avec la différence qu'il est écrit en minuscules. Explication : Lors de l'enregistrement du nom, il n'y a pas de distinction entre majuscules et minuscules ("case insensitive").

Si vous voulez déterminer le nom d'appareil indépendamment du nom du module, il faut désactiver l'option "Générer automatiquement le nom d'appareil PROFINET". Dans ce cas, le nom d'appareil PROFINET est éditable.

Le nom converti est affiché en dessous. Il s'agit du nom généré automatiquement à partir du nom d'appareil PROFINET et qui respecte les conventions DNS. Si vous utilisez STEP 7, ce nom n'est pas nécessaire. Ce nom est affiché ici à titre de contrôle et correspond au nom enregistré dans l'appareil. Si vous travaillez avec d'autres utilitaires capables d'enregistrer l'échange de données et de lire le véritable nom d'appareil, le nom converti servira.

## Particularités supplémentaires

Dans le cas d'appareils PROFINET avec plusieurs interfaces PROFINET, le nom de l'interface est ajouté après celui du module, séparé par un point.

Exemple :

- Nom du module : myController
- Nom de l'interface : Interface\_1
- Nom d'appareil PROFINET : mycontroller.interface\_1

## Affectation du nom d'appareil via le tableau de communication

## Introduction

Vous pouvez affecter aux appareils en ligne les noms d'appareil de périphériques PROFINET IO configurés hors ligne. Vous pouvez le faire dans la zone tabulaire de la vue de réseau, dans le table "Communication E/S". Vous pouvez ce faisant également affecter simultanément les noms d'appareil à plusieurs appareils.

## Onglet "Affectation en ligne"

Le tableau Communication E/S comporte les onglets "Configuration hors ligne" et "Affectation en ligne". L'onglet "Affectation en ligne" permet d'affecter en ligne aux périphériques IO correspondants les noms d'appareil PROFINET attribués hors ligne. Utilisez pour ce faire les boutons "Contrôler appareils" et "Affecter maintenant".

Les objets affichés dans le tableau de l'onglet "Affectation en ligne" dépendent du paramétrage du filtre. Si vous ne souhaitez afficher que des objets sélectionnés, seuls seront affichés, en fonction de votre choix dans la vue de réseau, les objets du contexte voulu :

- Sous-réseau PROFINET : Tous les appareils connectés et leurs interfaces PROFINET
- Réseau IO : Tous les appareils concernés et leurs interfaces PROFINET
- Domaine Sync : Tous les appareils concernés et leurs interfaces PROFINET
- Appareils : L'appareil et les éventuelles interfaces PROFINET
- Les autres sous-réseaux ou interfaces telles que MPI ou PROFIBUS ne sont pas affichés

Si le filtre est paramétré pour afficher tous les appareils, tous les appareils qui possèdent une interface PROFINET sont affichés, qu'ils soient connectés via un sous-réseau PROFINET ou

qu'ils fassent partie d'un réseau IO. Les appareils sans interface PROFINET, ceux à interface DP ou MPI par exemple, ne sont pas affichés.

## Marche à suivre générale

Pour affecter des noms d'appareil PROFINET, vous devez d'abord identifier les périphériques IO disponibles en ligne. La marche à suivre varie selon que l'adresse MAC est inconnue ou déjà connue. D'une manière générale, la procédure se déroule en deux étapes :

- 1. identification des périphériques IO disponibles en ligne
- 2. affectation des noms d'appareil PROFINET configurés en ligne aux périphériques IO disponibles en ligne

## **Condition**

- Vous êtes dans la vue de réseau.
- Il existe une liaison en ligne aux appareils.

## Marche à suivre (étape 1)

Pour identifier les périphériques IO disponibles en ligne dans la table de communication E/S, procédez comme suit :

1. Facultatif : Entrez dans la colonne "Adresse MAC" des adresses MAC connues. Après chaque entrée correcte, la case sous "Affecter appareil" est cochée pour la ligne correspondante.

#### Remarque

Vous pouvez saisir, coller ou importer l'adresse MAC en différents formats. Le format correct est inscrit automatiquement dans la cellule. Les entrées suivantes sont prises en charge et converties dans le format voulu :

- "08:00:06:BA:1F:20"
- "08 00 06 BA 1F 20"
- "080006BA1F20"

Les formats utilisés dans l'exemple sont automatiquement convertis en "08-00-06- BA-1F-20".

- 2. Cliquez sur le bouton "Contrôler appareils" pour démarrer le contrôle des périphériques IO disponibles en ligne.
- 3. Paramétrez dans la boîte de dialogue l'interface PG/PC puis cliquez sur "Démarrer".

## Résultat intermédiaire

Après le contrôle, le résultat est affiché pour chaque appareil dans le tableau. Les données en ligne trouvées sont automatiquement inscrites dans le tableau et la case "Affecter appareil" est cochée dans les lignes dans lesquelles une adresse MAC a été saisie ou trouvée en ligne. Dans la colonne "État", le résultat est représenté sous forme d'icône.

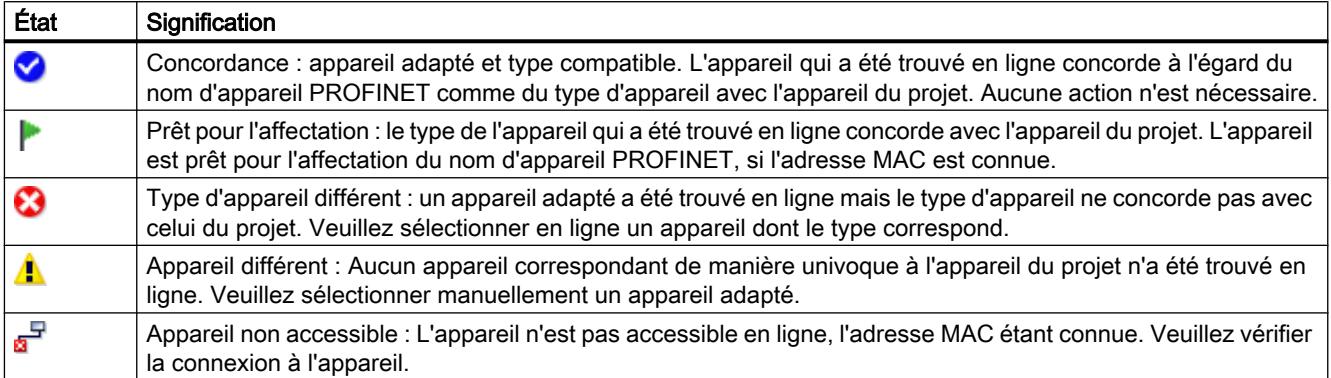

#### Remarque

L'icône "Prêt à affecter" s'affiche lorsqu'il existe une adresse MAC et que des données d'appareil adaptées ont été trouvées alors qu'aucun nom d'appareil PROFINET n'a été trouvé en ligne.

Vous pouvez actualiser à tout moment les données des appareils identifiés via leur adresse MAC. Il suffit d'entrer l'adresse MAC pour que l'état de l'appareil soit immédiatement affiché sans devoir au préalable identifier à nouveau l'appareil.

## Marche à suivre (étape 2)

Au cours de cette opération de masse, tous les noms d'appareil PROFINET configurés hors ligne vont être affectés aux appareils disponibles en ligne.

1. Cliquez sur le bouton "Affecter maintenant".

#### Remarque

L'opération de masse ne peut pas être annulée. Un avertissement à ce sujet s'affiche dans une boîte de dialogue.

2. Cliquez dans la fenêtre de dialogue sur "Démarrer" pour lancer l'affectation des noms d'appareil PROFINET.

## Résultat

Les noms d'appareil PROFINET configurés hors ligne sont affectés aux appareils disponibles en ligne. Ceci s'applique aux appareils sur la ligne desquels la case "Affecter appareil" est cochée, qui possèdent une adresse MAC et dont l'état est "Prêt à affecter".

## <span id="page-2976-0"></span>Importation et exportation des données

Le bouton d'importation et d'exportation permet d'importer et d'exporter les données du tableau de communication E/S pour l'affectation en ligne :

- Lors de l'exportation, les données du tableau affichées à cet instant sont exportées dans un fichier CSV. La fonction de filtre du tableau permet de sélectionner les données à exporter.
- Lors de l'importation, les données du fichier CSV sont inscrites dans le tableau. En cas de conflit avec des valeurs figurant déjà dans le tableau, vous pourrez décider d'écraser les données ou bien d'abandonner l'importation.

## Affectation du nom d'appareil via la carte mémoire

## Introduction

Vous pouvez configurer en ligne le nom d'appareil du périphérique PROFINET IO. Vous enregistrez pour cela un nom d'appareil configuré sur une carte mémoire et enfichez ensuite celle-ci dans le périphérique IO prévu à cet effet.

Si dans le cas d'un appareil défectueux, un périphérique IO doit être entièrement remplacé, le contrôleur IO effectue automatiquement une configuration et un paramétrage du nouvel appareil. Un remplacement d'appareil sans PG est possible avec la carte mémoire.

## **Condition**

- Le PG dispose d'un lecteur de carte mémoire.
- Le IO-Device doit prendre en charge l'affectation du nom d'appareil vie la carte mémoire.
- La station avec son réseau PROFINET IO est configurée.

## Marche à suivre

Pour enregistrer un nom d'appareil sur une carte mémoire, procédez comme suit :

- 1. Placez la carte mémoire dans le lecteur.
- 2. Sélectionnez le périphérique IO auquel le nom d'appareil doit être affecté via la carte mémoire.
- 3. Sélectionnez la commande "Card Reader > Enregistrer les noms d'appareil sur Micro Memory Card" dans le menu "Projet".

Si la carte mémoire n'est pas vide, un message vous informe de cet état et vous pouvez supprimer la carte mémoire avant l'enregistrement.

## Rémanence de paramètres d'adresse IP et de noms d'appareil

La rémanence des paramètres d'adresse IP (adresse IP, masque de sous-réseau, paramètre du routeur) et du nom d'appareil dépend du mode d'attribution de l'adresse.

L'attribution temporaire non rémanente signifie :

- Les paramètres d'adresse IP et les noms d'appareil restent valables durant les périodes suivantes :
	- jusqu'à la prochaine MISE HORS TENSION
	- jusqu'au prochain effacement général
	- jusqu'à la fin de la liaison en ligne (p. ex. après le chargement du programme) Après la MISE HORS TENSION/SOUS TENSION ou l'effacement général, la CPU n'est plus accessible que via l'adresse MAC.

Si les paramètres d'adresse IP ne sont pas rémanents, il est impossible de rétablir une communication basée sur le protocole IP après les événements mentionnés ci-dessus (p.ex. après MISE HORS TENSION/SOUS TENSION).

L'attribution d'une adresse IP temporaire efface également les paramètres d'adresse IP stockés de manière rémanente.

## Attribuer les paramètres d'adresse IP et le nom d'appareil de manière non rémanente.

Les paramètres d'adresse IP et le nom d'appareil sont non rémanents dans les cas suivants :

- Une adresse IP temporaire, qui est non rémanente, est implicitement attribuée dans le cas de la fonction "Abonnés accessibles" lorsque l'appareil (p. ex. la CPU) n'a pas encore d'adresse IP.
- L'appareil est un contrôleur IO "normal" (c.-à-d. pas un I-Device) et le programme utilisateur stipule (instruction "IP\_Conf") que les paramètres d'adresse IP/le nom d'appareil ne doivent pas être rémanents.

## Attribuer les paramètres d'adresse IP et le nom d'appareil de manière rémanente

Les paramètres d'adresse IP et le nom d'appareil sont rémanents dans les cas suivants :

- Dans les propriétés de l'interface PROFINET, le réglage prévoit que les paramètres d'adresse IP sont configurés dans le projet (option "Définir une adresse IP dans le projet").
- Dans les propriétés de l'interface PROFINET, le réglage prévoit que l'adresse IP est paramétrée sur l'appareil.
	- Après le chargement de la configuration, les paramètres d'adresse IP ou le nom d'appareil sont attribués via STEP 7 ou un Setup-Tool tel que PST (STEP 7 : fonction en ligne et de diagnostic "Affectation de l'adresse IP"). Les paramètres d'adresse IP attribués sont rémanents.
	- L'appareil est un contrôleur IO "normal" (c.-à-d. pas un I-Device) et le programme utilisateur stipule (instruction "IP\_Conf") que les paramètres d'adresse IP/le nom d'appareil doivent être rémanents.

## Particularités pour I-Device

Dans les propriétés de l'interface PROFINET du périphérique I, le réglage prévoit que les paramètres d'adresse IP sont paramétrés sur l'appareil. Les paramètres d'adresse IP du I-Device sont affectés par le contrôleur IO de niveau supérieur.

- Lorsque le démarrage priorisé est paramétré, les paramètres d'adresse IP sont rémanents.
- Lorsqu'aucun démarrage priorisé n'est paramétré, les paramètres d'adresse IP sont non rémanents.

### Recommandation

Utilisez si possible l'option "Définir une adresse IP dans le projet" et définissez une adresse IP appropriée. Dans ce cas, l'adresse IP est attribuée de façon rémanente.

### Réinitialisation de paramètres d'adresse IP et de noms d'appareil rémanents

Les paramètres d'adresse IP rémanents et les noms d'appareil sont réinitialisés aux réglages usine par la fonction en ligne et de diagnostic "Restaurer les paramètres d'usine".

#### Remarque

Conséquences de la nouvelle attribution de paramètres d'adresse IP sur des paramètres d'adresse IP existants

- Par l'attribution temporaire de paramètres d'adresse IP / Noms d'appareil une réinitialisation des noms d'appareil/ paramètres d'adresse IP stockés de manière rémanente peut être effectuée.
- Lors d'une attribution fixe des paramètres d'adresse IP / Noms d'appareil les paramètre stockés auparavant de manière rémanente sont remplacés par de nouveaux paramètres attribués.

#### Remarque

#### Réutilisation des appareils

Exécutez "Restaurer les paramètres d'usine", avant d'installer un appareil avec paramètres d'adresse IP / Noms d'appareil rémanents dans d'autres sous-réseaux / installations ou de les entreposer.

## Créer un réseau PROFINET IO

## Introduction

Pour créer un réseau PROFINET IO, vous avez besoin d'un contrôleur PROFINET IO et d'au moins périphérique PROFINET IO. Dès que vous connectez un contrôleur IO à un périphérique IO via votre interface PROFINET, un couplage contrôleur-périphérique est effectué.

## Contrôleur IO et périphérique IO

Vous pouvez utiliser les appareils suivants à interface PROFINET comme contrôleur IO :

- CPU à interface PROFINET intégrée ou enfichable
- CP en liaison avec une CPU
- Module d'interface affecté à une CPU/FM
- Coupleur avec une interface PROFINET

Vous pouvez utiliser comme périphérique IO les modules de tête de la périphérie décentralisée à interface PROFINET ou des CPU comme esclaves DP intelligents.

Pour certains appareils, vous pouvez choisir pour l'interface PROFINET un mode (par ex. "Contrôleur IO" ou "Périphérique IO") sous "Mode de fonctionnement" dans la fenêtre d'inspection. Sélectionnez le bouton d'option du mode de fonctionnement requis.

## Condition requise

- Vous vous trouvez dans la vue du réseau.
- Le catalogue du matériel est ouvert.

## Marche à suivre

Pour créer un réseau PROFINET IO, avec une CPU 1217C par exemple, procédez de la manière suivante :

- 1. Sélectionnez comme contrôleur IO potentiel une CPU 1217C dans le catalogue matériel.
- 2. Placez la CPU par glisser-déposer sur la surface libre de la vue de réseau.
- 3. Cliquez avec le bouton droit de la souris sur l'interface PROFINET de la CPU.
- 4. Sélectionnez dans le menu contextuel "Créer réseau IO".

Un réseau PROFINET IO est créé avec une CPU 1217C en tant que contrôleur IO comme seul abonné.

Si vous reliez l'interface PROFINET d'un périphérique IO à l'interface PROFINET du contrôleur IO, le périphérique IO est repris automatiquement dans le réseau IO. S'il n'existe pas encore de sous-réseau entre le contrôleur IO et le périphérique IO, un nouveau sous-réseau est créé entre le contrôleur IO et le périphérique IO.

Pour intégrer par exemple une CPU 1217C comme périphérique IO intelligent dans le réseau maître DP, procédez de la manière suivante :

- 1. Cliquez sur l'interface PROFINET du contrôleur IO ou du périphérique IO.
- 2. Faites glisser une liaison de l'interface PROFINET sélectionnée sur l'interface PROFINET du partenaire de communication voulu en maintenant le bouton de la souris enfoncé.

ou

- 1. Cliquez sur l'hyperlien du périphérique IO CPU 1217C.
- 2. Sélectionnez le contrôleur IO voulu dans la liste des contrôleurs IO potentiels qui s'affiche.

Le périphérique IO intelligent CPU 1217C est intégré dans le réseau PROFINET IO avec la CPU 1217C comme contrôleur IO.

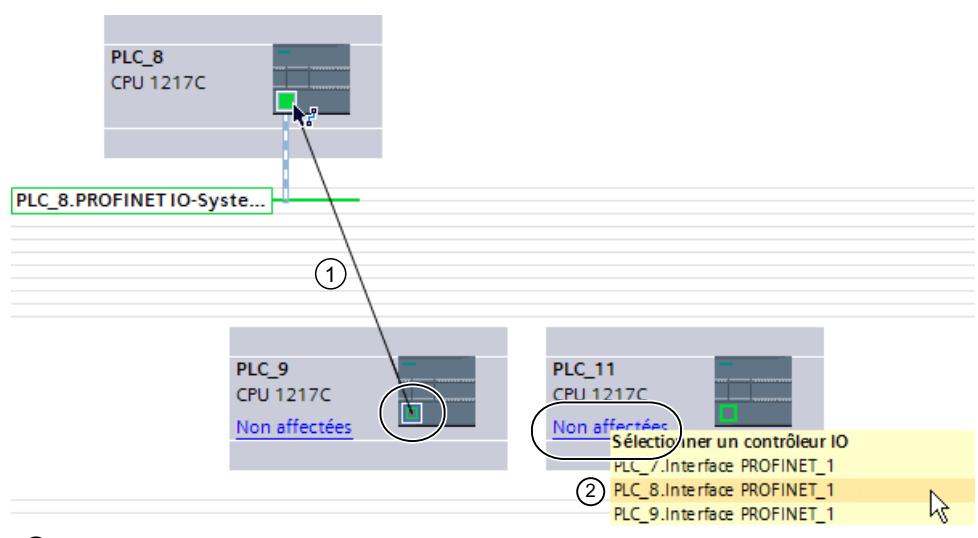

- ① Glisser-déposer entre les interfaces PROFINET de périphérique IO à contrôleur IO.
- ② Si le périphérique IO n'est pas affecté, cliquez sur le lien pour afficher une sélection de contrô‐ leurs IO potentiels.

Adaptez le cas échéant les propriétés du sous-réseau Ethernet ou du contrôleur IO (p. ex. adresse IP) dans la fenêtre d'inspection, sous "Propriétés".

#### Remarque

S'il existe un seul contrôleur IO dans un sous-réseau, il suffit de relier l'interface du périphérique IO au sous-réseau de ce contrôleur IO par glisser-déplacer. Le périphérique IO est alors immédiatement relié au sous-réseau du contrôleur IO et le périphérique IO est affecté à ce contrôleur IO.

## Affichage du contrôleur IO sur le périphérique IO

Si un périphérique IO est relié à un contrôleur IO, le nom du contrôleur IO est affiché comme hyperlien au niveau du périphérique IO. Si vous cliquez sur l'hyperlien, le contrôleur IO affecté est sélectionné.

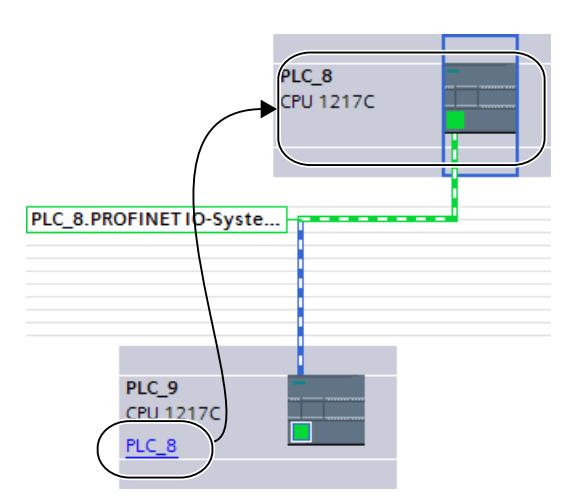

## Mise en surbrillance du réseau PROFINET IO.

Si vous avez créé un réseau PROFINET IO, le réseau PROFINET IO est mis en surbrillance. Vous pouvez ainsi identifier rapidement les appareils qui appartiennent au réseauPROFINET IO. Vous pouvez également mettre en valeur un réseau PROFINET IO en faisant glisser le pointeur de la souris sur un sous-réseau. Les noms des réseaux PROFINET IO disponibles sont alors affichés. Si vous cliquez avec la souris sur l'un des réseaux PROFINET IO affichés, le réseau PROFINET IO correspondant est mis en surbrillance.

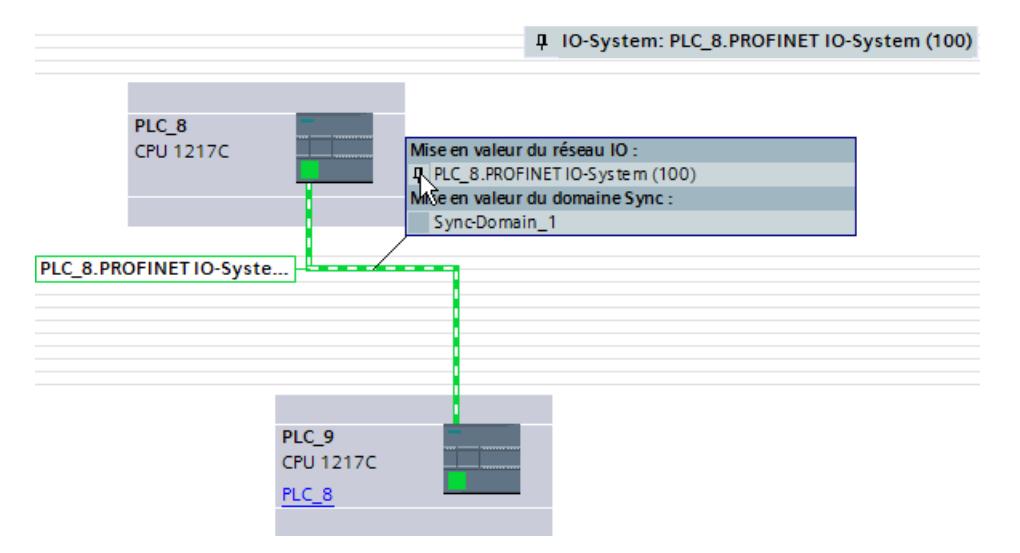

Plusieurs possibilités sont à votre disposition pour masquer à nouveau la mise en surbrillance du réseau PROFINET IO :

- Mettez en valeur un autre réseau PROFINET IO.
- Cliquez sur l'icône en forme d'épingle pour la désignation du réseau PROFINET IO dans le coin supérieur droit de la vue de réseau.

## Gérer un réseau PROFINET IO

Les commandes du menu contextuel vous permettent de supprimer ou de créer à nouveau des réseaux PROFINET IO dans la vue de réseau ou également de connecter l'interface à un autre sous-réseau.

Vous corrigez ainsi une configuration PROFINET existante dans la vue de réseau.

#### Créer un réseau PROFINET IO pour contrôleur IO

Pour créer un nouveau réseau PROFINET IO pour un contrôleur IO, procédez de la manière suivante :

- 1. Assurez-vous qu'aucun réseau IO n'est affecté au contrôleur IO. Si un réseau IO est déjà affecté au contrôleur IO, la commande du menu contextuel "Affecter réseau IO" est alors inactive.
- 2. Sélectionnez l'interface PROFINET puis la commande du menu contextuel "Affecter réseau IO".

Un nouveau réseau PROFINET IO est créé dans le contrôleur IO et vous pouvez affecter des périphériques IO à ce réseau IO.

# Couper des IO-Devices PROFINET du réseau PROFINET IO

Pour couper un IO-Device PROFINET déjà connecté de son réseau PROFINET IO, procédez de la manière suivante :

1. Cliquez sur l'interface PROFINET d'un IO-Device.

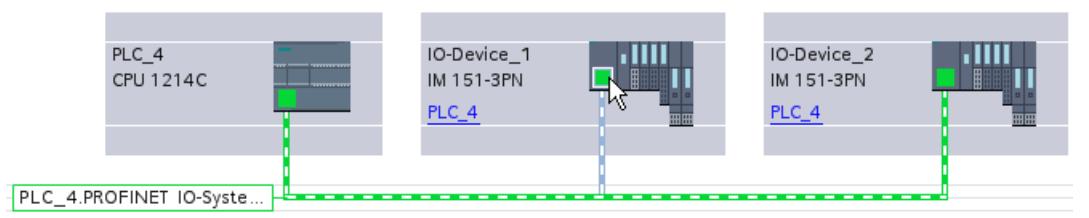

2. Sélectionnez la commande du menu contextuel "Déconnecter du réseau IO". Le IO-Device qui était affecté à ce réseau IO n'est ensuite plus affecté.

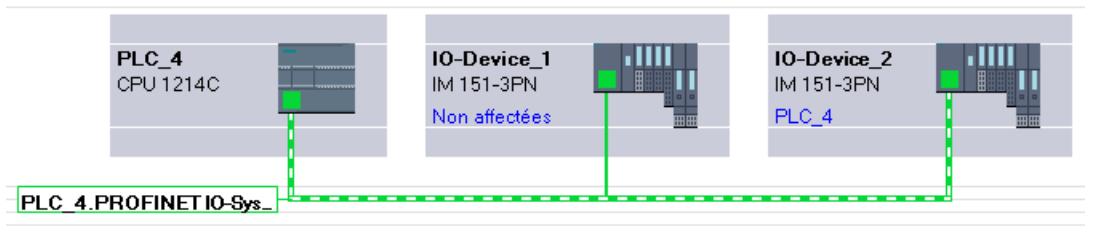

Vous avez la possibilité de créer un nouveau réseau IO et d'affecter les périphériques IO non affectés à un contrôleur IO respectif.

## Affecter les périphériques PROFINET IO à d'autres contrôleurs IO

Vous pouvez reconfigurer simplement des réseaux PROFINET IO existants dans la vue de réseau en sélectionnant le périphérique IO ou son interface et en choisissant la commande désirée dans le menu contextuel :

Si vous sélectionnez l'interface :

- 1. Sélectionnez l'interface d'un périphérique IO puis sélectionnez le menu contextuel. Vous disposez ici des possibilités suivantes :
	- Affecter le périphérique IO à un nouveau sous-réseau ou le déconnecter du sous-réseau existant ;
	- Affecter le périphérique IO à un nouveau contrôleur IO
	- Affecter le périphérique IO à un nouveau réseau IO ou le déconnecter du réseau IO existant.
- 2. Pour affecter le périphérique IO à un autre contrôleur IO, sélectionnez la commande du menu contextuel "Affecter à un nouveau contrôleur IO". En cas d'absence de branchement, un sous-réseau est automatiquement créé et le périphérique IO est affecté au réseau IO du nouveau contrôleur IO.

Si vous sélectionnez le périphérique dans son ensemble :

- 1. Sélectionnez le périphérique IO, puis affichez le menu contextuel. Vous disposez ici des possibilités suivantes :
	- Affecter le périphérique IO à un nouveau contrôleur IO
	- Déconnecter le périphérique IO du sous-réseau existant
- 2. Pour affecter le périphérique IO à un autre contrôleur IO, sélectionnez la commande "Affecter à un nouveau maître DP/contrôleur IO" du menu contextuel. En cas d'absence de branchement, un sous-réseau est automatiquement créé et le périphérique IO est affecté au réseau IO du nouveau contrôleur IO.

### Conseil : Configuration rapide de réseaux IO

Si le réseau IO possède beaucoup de IO-Device, vous pouvez affecter tous les esclaves placés par glisser-déplacer à un contrôleur IO en une seule étape.

### **Condition**

Le contrôleur IO et les IO-Device sont placés dans la vue du réseau.

## Affecter des IO-Device à un réseau IO

Procédez comme suit :

- 1. Sélectionnez un facteur de zoom adapté de manière à voir le plus d'IO-Device possible dans la vue du réseau.
- 2. Disposez les IO-Device sur deux rangées au maximum.
- 3. Sélectionnez avec le pointeur de souris toutes les interfaces IO (pas les appareils !). Ceci n'est possible que si vous commencez en faisant glisser le pointeur de souris et lâchez le bouton de la souris au dernier IO-Device (sélection avec le lasso).

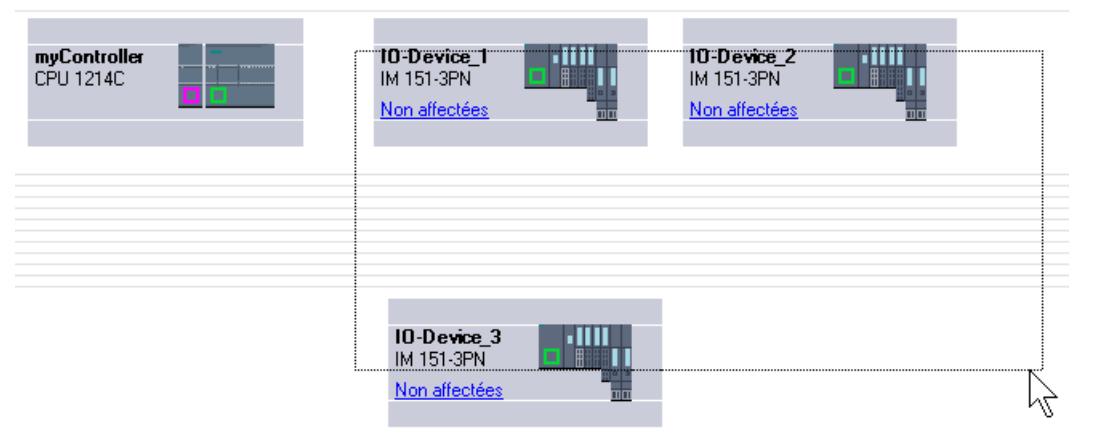

4. Sélectionnez le menu contextuel "Affecter à un nouveau contrôleur IO" et sélectionnez dans la boîte de dialogue qui suit l'interface IO correspondante du contrôleur IO.

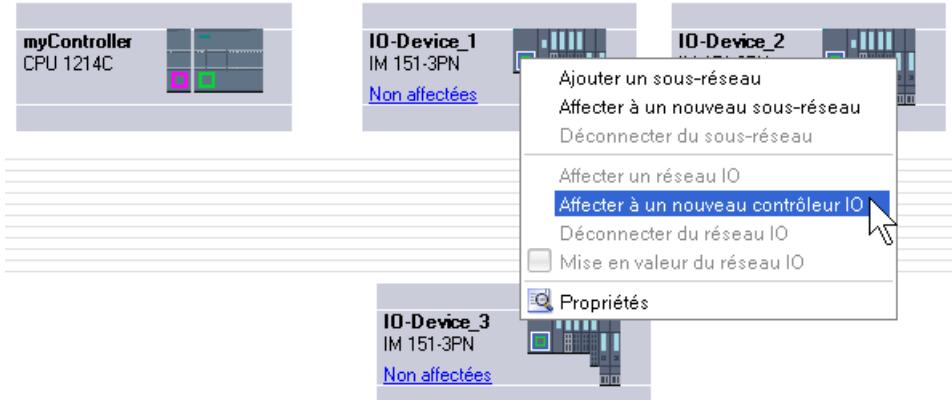

5. Les IO-Device sont mise en réseau automatiquement avec le contrôleur IO et constituent avec lui un système IO.

#### Remarque

Pour un réseau IO mis en valeur, vous pouvez effectuer un double-clic dans le catalogue matériel sur un IO-Device et ainsi insérer rapidement des IO-Device supplémentaires. L'IO-Device est ainsi repris automatiquement dans le réseau IO mis en valeur.

## Connexion de port

Une fois qu'un périphérique IO est affecté à un contrôleur IO, la connexion des ports n'est pas encore déterminée.

Une connexion de ports n'est pas indispensable pour utiliser les fonctions Ethernet/ PROFINET, mais elle présente les avantages suivants :

- La connexion de ports permet de bénéficier d'une topologie prescrite par défaut. A l'aide d'un comparatif en ligne-hors ligne, il est possible d'effectuer une comparaison consigneréel sur les appareils disposant de cette fonction.
- Uniquement avec communication IRT : Si une connexion de ports est configurée, STEP 7 peut définir la bande passante requise avec plus de précision. Ceci améliore généralement la performance.

Attention, la connexion des ports ne doit pas créer des topologies en anneau invalides.

La connexion de ports n'est judicieuse que pour les appareils qui prennent en charge la configuration de topologie.

### Connecter les ports dans la fenêtre d'inspection

Pour connecter des ports entre eux, procédez comme suit :

- 1. Sélectionnez l'appareil Ethernet/PROFINET ou l'interface Ethernet/PROFINET.
- 2. Naviguez jusqu'à la propriété "Connexion de ports". Lorsque l'interface Ethernet/PROFINET est sélectionnée, ce paramètre est accessible dans la fenêtre d'inspection de la manière suivante : Propriétés > Général > Options avancées > Port [...] > Connexion de ports.
- 3. Vous trouverez les paramètres du port local au paragraphe "Port local". Pour les câbles à fibre optique, il possible de définir les désignations de câble, p.ex. Dans la section "Port partenaire", cliquez sur le triangle noir dans le champ "Port partenaire" pour afficher et sélectionner les ports disponibles.
- 4. S'agissant d'une connexion de ports avec support en cuivre et si les appareils prennent en charge la communication IRT, vous pouvez en outre régler la longueur de la ligne et la durée d'exécution du signal.

Si l'interface Ethernet/PROFINET n'était pas mise en réseau, cette action entraîne la mise en réseau automatique. Dans les propriétés du sous-réseau, vous pouvez définir si ce sousréseau doit être choisi pour la mise en réseau.

#### **Remarque**

#### Connexion d'un port électrique avec un port optique

Si vous voulez connecter un port électrique et un port optique, vous devez distinguer communication RT et communication IRT.

- Pour la communication RT, la configuration d'un convertisseur de média n'est pas obligatoire.
- Pour la communication IRT, vous devez effectuer la connexion par le biais d'un convertisseur de média.

#### Informations sur la surveillance du port partenaire

Après que vous avez connecté deux ports entre eux, vous recevez une information sur la surveillance du port partenaire dans un champ de texte de la zone "Port partenaire". Les contenus suivants sont possibles :

- La surveillance du port partenaire n'est pas possible.
- La surveillance du port partenaire est effectuée.

Si vous choisissez un port désactivé comme port partenaire, par exemple, il ne sera pas possible de le surveiller. Dans ce cas, il n'est pas possible de surveiller la topologie prévue ni le temps de transfert des signaux. Remplacer l'appareil n'est possible qu'avec une micro-carte mémoire.

### Voir aussi

[Vue d'ensemble](#page-1068-0) (Page [309\)](#page-1068-0)

# Régler la cadence d'émission

## Conditions pour la modification de la cadence d'émission dans l'appareil PROFINET

L'appareil PROFINET doit être un contrôleur IO comme maître Sync ou dans le système IO, aucun IRT (Isochronous Realtime) ne doit être configuré.

Si l'appareil PROFINET n'est pas un contrôleur IO comme maître Sync, les conditions suivantes doivent être remplies dans les paramètres de la cadence d'émission.

- Aucun appareil ne peut être configuré comme esclave Sync ou maître Sync dans le réseau IO.
- Aucun appareil ne doit être synchronisé dans le réseau IO.

Si IRT est configuré avec un contrôleur IO comme maître Sync, la cadence d'émission peut être paramétrée sur l'appareil ou dans le domaine Sync.

## Marche à suivre

Pour paramétrer la cadence d'émission sur l'appareil PROFINET, procédez comme suit :

- 1. Sélectionnez le contrôleur PROFINET IO dans la vue des appareils ou de réseau.
- 2. Dans les propriétés de l'interface PROFINET, modifiez la valeur de l'intervalle d'actualisation minimum sous "Interface PROFINET > Options avancées > Paramètres temps réel > Communication IO > Cadence d'émission".

La cadence d'émission est valable pour tous les appareils PROFINET dans le réseau IO. Si vous réglez le rôle de synchronisation sur une autre valeur que "Non synchronisé", vous pouvez aussi paramétrer la cadence d'émission que dans le domaine Sync, c.-à-d. de manière centralisée dans le réseau PROFINET IO.

- 1. Sélectionnez le système IO via le sous-réseau PROFINET.
- 2. Modifiez dans les propriétés du domaine Sync la valeur de la cadence d'émission sous "Gestion de domaine > Domaines Sync > Sync-Domain\_1 > Cadence d'émission".

#### Régler les temps d'actualisation

## Temps d'actualisation

Dans cet intervalle de temps, un périphérique IO/contrôleur IO reçoit dans le réseau PROFINET IO de nouvelles données du contrôleur IO/périphérique IO. Le temps d'actualisation peut être configuré séparément pour chaque périphérique IO et détermine l'intervalle de temps dans lequel les données sont envoyées du contrôleur IO au périphérique IO (sorties) ainsi que les données du périphérique IO au contrôleur IO (entrées).

Par défaut, STEP 7 calcule automatiquement le temps d'actualisation pour chaque périphérique IO du réseau PROFINET IO en prenant en compte le volume de données à échanger et la cadence d'émission réglée.

## Régler le temps d'actualisation

Si vous ne voulez pas calculer le temps d'actualisation de manière automatique, vous pouvez modifier le paramètre.

Procédez comme suit pour modifier le temps d'actualisation dans la fenêtre d'inspection :

- 1. Sélectionnez l'interface PROFINET du périphérique IO dans la vue de réseau ou dans la vue des appareils.
- 2. Définissez le temps d'actualisation dans les propriétés de l'interface, sous "Options élargies > Paramètres temps réel > Cycle IO". Vous pouvez définir le temps d'actualisation de deux manières différentes :
	- Calcul automatique du temps d'actualisation optimal
	- Temps d'actualisation auto-réglable avec sélection de différentes valeurs dans une liste déroulante
- 3. Si vous voulez maintenir un rapport constant entre la cadence d'émission et le temps d'actualisation, activez l'option "Adapter le temps d'actualisation en cas de modification de la cadence d'émission".

Cette option permet de garantir que le temps d'actualisation réglé ne soit pas inférieur à la cadence d'émission réglée.

Vous pouvez également procéder à ce paramétrage directement dans la table de communication I/O au moyen de la liste déroulante dans la colonne "Mode temps d'actualisation".

Le réglage manuel de la cadence d'émission peut entraîner des erreurs quand la bande passante disponible n'est pas suffisante ou quand d'autres limites/capacités fonctionnelles sont dépassées (par ex. trop d'abonnés configurés).

#### **Remarque**

Si vous modifiez le mode de temps d'actualisation de "réglable" à "automatique", le temps d'actualisation saisi manuellement est remplacé par la valeur calculée automatiquement.

## Impossible de calculer le temps d'actualisation

STEP 7 détermine le déroulement de l'échange de données cyclique à partir des informations de configuration (propriétés du contrôleur IO, propriétés des périphériques IO, nombre et type de périphériques IO, cohérence des données utiles cycliques, etc.). Pour cela, les données cycliques sont organisées en trames et envoyées ou reçues les unes après les autres à intervalles de temps calculés.

Le nombre et la taille maximum des trames et le nombre maximum d'intervalles disponibles doivent suffire pour contenir toutes les données. L'intervalle d'envoi/réception résultant doit en outre être pris en charge par chaque appareil PROFINET.

Quand les limites concernant le nombre de données utiles cycliques/trames ou les intervalles de temps disponibles ont été dépassés, STEP 7 ne peut pas calculer le temps d'actualisation.

De même, s'il n'y a pas de base commune pour l'intervalle d'envoi/réception, il n'est pas possible de calculer le temps d'actualisation.
En présence d'une raison empêchant le calcul du temps d'actualisation, STEP 7 signale la cause lors de la compilation de la configuration matérielle.

Mesures à prendre pour éliminer le problème :

- Diminuez le nombre de périphériques IO.
- Diminuez le nombre de modules dans les périphériques IO.
- Si vous utilisez un IE/PB-Link : diminuez le nombre d'esclaves DP en aval du IE/PB-Link.
- Utilisez un contrôleur IO ou un IE/PB-Link plus performant.
- Augmentez la cadence d'émission :
	- avec RT : dans les propriétés du contrôleur IO
	- avec IRT : dans les propriétés du domaine Sync
- Contrôlez les propriétés des périphériques IO ('Intervalle minimum' et les réductions possibles) en ce qui concerne la base commune pour l'intervalle d'émission/réception. Remplacez les périphériques IO qui ne conviennent pas. Les propriétés sont mémorisées dans le fichier GSD du périphérique IO.
- Si vous configurez IRT :
	- Vérifiez si les ports du maître Sync et des esclaves Sync sont interconnectés.
	- $-$  Vérifiez l'ordre des périphériques IO : **il ne faut pas** qu'un appareil non synchronisé soit monté entre le maître Sync et l'esclave Sync. (Exemple de configuration erronée : maître Sync --- appareil non synchronisé --- esclave Sync).
	- Vérifiez si vous avez configuré plus d'un maître Sync.
	- Vérifiez la bande passante restante pour données RT. La bande passante disponible pour le transfert de données RT peut être limitée par la communication IRT sur le même sous-réseau Ethernet.
- Si vous utilisez des périphériques I : il se peut que la cadence d'émission paramétrée ne soit pas utilisable avec la configuration de périphérique I existante.
	- Configurez le périphérique I sans périphériques IO subordonnés et activez l'option "Paramétrage de l'interface PN par le contrôleur IO supérieur".
	- Donnez à la cadence d'émission du contrôleur IO une valeur paire (... 0,250, 0,500, 1,000...).

Identification des périphériques IO concernés

Vous identifiez les périphériques IO dont le temps d'actualisation ne peut être calculé dans le tableau "Communication E/S" du réseau PROFINET IO, dans la vue du réseau. Pour les périphériques IO concernés, la colonne "Temps d'actualisation" n'affiche aucune valeur (entrée "-").

## Réglage du délai de réponse

#### Délai de réponse

Vous pouvez configurer un délai de réponse pour les périphériques PROFINET IO.

Si le périphérique IO ne reçoit pas de données d'entrée/de sortie (données IO) du contrôleur IO pendant le délai de réponse, il passe à l'état de sécurité.

Vous n'indiquez pas directement le délai de réponse, mais le "Nombre de cycles d'actualisation acceptés sans données IO". Cela simplifie le paramétrage car le temps d'actualisation peut être plus court ou plus long en fonction des performances du périphérique IO ou en fonction du paramétrage.

Le délai de réponse en résultant est automatiquement calculé à partir du "Nombre de cycles d'actualisation acceptés sans données IO".

## Configurer le délai de réponse

Pour définir le délai de réponse, procédez de la manière suivante :

- 1. Sélectionnez l'interface PROFINET du périphérique IO dans la vue de réseau ou dans la vue des appareils.
- 2. Parcourez les propriétés de l'interface pour atteindre "Paramètres avancés > Paramètres temps réel > Cycle IO".
- 3. Sélectionnez le nombre de cycles voulus sur la liste déroulante "Déclencher le délai de réponse après # avec données IO manquantes".

Le délai de réponse est ensuite calculé automatiquement en raison du facteur défini. Il ne doit pas dépasser 1,92 secondes.

#### Remarque

Vous ne devez modifier le paramètre par défaut que dans des cas exceptionnels, p. ex. lors de la phase de mise en service.

# Bande passante calculée pour les données IO cycliques

### Bande passante calculée pour les données IO cycliques

Le système surveille le respect de la bande passante maximale disponible pour les données IO cycliques. La bande passante maximale dépend de la cadence d'émission. Si les cadences d'émission sont supérieures ou égales à 1 ms, la bande passante maximale est de 0,5 ms. Pour des cadences d'émission plus courtes, la bande passante maximale disponible est réduite.

Le système détermine la bande passante effective requise pour les données IO cycliques sur la base des appareils IO et des modules IO configurés. C'est pourquoi la bande passante requise dépend du temps d'actualisation utilisé.

En général, la bande passante calculée est augmentée en cas :

- d'un nombre plus élevé d'appareils IO ;
- d'un nombre plus élevé de modules IO ;
- de temps d'actualisation plus faibles.

## Bande passante maximale pour les données IO cycliques en fonction de la cadence d'émission

Le tableau suivant montre le comportement de la bande passante maximale disponible pour les données IO cycliques en fonction de la cadence d'émission :

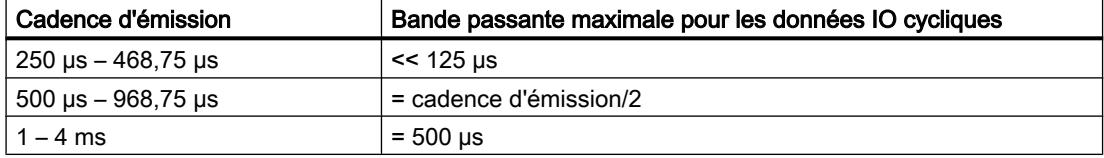

## Définir les options de port

## Définition des options de port

# Modifier les paramètres de liaison pour le port PROFINET IO

Les paramètres des ports d'une interface PROFINET sont définis par défaut de sorte que, dans une situation normale, l'échange de données se déroule sans problème.

Si nécessaire, vous pouvez modifier les paramètres. Les paramétrages possibles sont décrits ci-après.

### Possibilités de paramétrage de la vitesse de transmission/Duplex

En fonction de l'appareil choisi, vous pouvez procéder aux paramétrages suivants pour "Vitesse de transmission/Duplex" :

● Réglage automatique

Paramétrage par défaut du port recommandé. Les paramètres de transmission sont "négociés" automatiquement avec le port partenaire. L'option "Activer l'autonégociation" est automatiquement activée par défaut.

- TP/ITP avec x Mbits/s. Duplex intégral (semi-duplex) Réglage de la vitesse de transmission et du mode duplex intégral ou semi-duplex. L'effet dépend de l'option "Activer l'autonégociation" paramétrée :
	- Autonégociation activée Vous pouvez utiliser aussi bien un câble croisé qu'un câble droit (patch câble). Avec ce paramétrage, le port est surveillé.
	- Autonégociation désactivée Vérifiez que vous utilisez les câbles corrects (câble croisé ou câble droit) ! Avec ce réglage, le port est également surveillé.
- Désactivée

Selon le type d'appareil, la liste déroulante peut afficher l'option "désactivée". Vous pouvez ainsi, pour des raisons de sécurité, interdire l'accès via un port inutilisé. Ici, aucun événement de diagnostic n'est généré.

### Option "Surveiller"

L'option "Surveiller" active/désactive le diagnostic de port. Vous ne pouvez activer la surveillance que si l'appareil prend cette fonction en charge.

Vous trouverez dans ce qui suit, des informations sur ce qui est surveillé en cours de fonctionnement de l'appareil lorsque la fonction est activée, que vous ayez connecté ou non un port :

- L'état de la liaison est surveillé, c.-à-d. qu'un diagnostic est généré en cas de coupure de la liaison (rupture de câble ou connecteur débranché p. ex.). Dans le cas de ports optiques (FO), la réserve système est surveillée de sorte à fournir un diagnostic de maintenance échelonné.
- Le paramétrage des supports est surveillé, c.-à-d. qu'un diagnostic est généré lorsque le paramétrage du port local (vitesse de transmission/duplex) ne concorde pas avec celui du port partenaire.
- Si le port est connecté : La longueur de câble/le temps de transfert des signaux, c.-à-d. qu'un diagnostic est généré lorsque le paramétrage du port local (vitesse de transmission/ duplex) ne concorde pas avec celui du port partenaire.

#### Désactivation de la surveillance

La surveillance est déconseillée dans les cas suivants :

- L'option "Partenaires alternatifs" a été activée pour le port local, pour un port de station d'accueil p. ex. (changeur d'outils). Dans ce cas, le changement d'état de la liaison en cours de fonctionnement est normal.
- Le port partenaire appartient à un appareil autre que PROFINET. Seuls les ports d'appareils PROFINET transmettent leurs paramètres de port tels que vitesse de transmission, mode duplex etc.
- Le port local est connecté à un convertisseur de média (composant réseau passif à temps de transfert de signaux différents pour trames Ethernet).
- L'option "Fin de détection de topologie" est activée dans les paramètres de frontières du port local.

### Surveillance de la topologie prescrite

L'option "Surveiller" ne surveille pas le respect de la topologie prescrite ! En d'autres termes, l'option "Surveillance" ne vérifie pas la conformité des propriétés des interfaces et ports tels que nom d'appareil, nom de port et longueur de câble, avec les paramétrages courants.

Le respect de la topologie prescrite est automatiquement vérifié lors de la connexion d'un port local à un port partenaire, le port partenaire ne devant dans ce cas pas être désactivé. Les propriétés du port (connexion du port, port partenaire) indiquent si la surveillance de la topologie prescrite a lieu ou non, voir option ② de la figure ci-dessous.

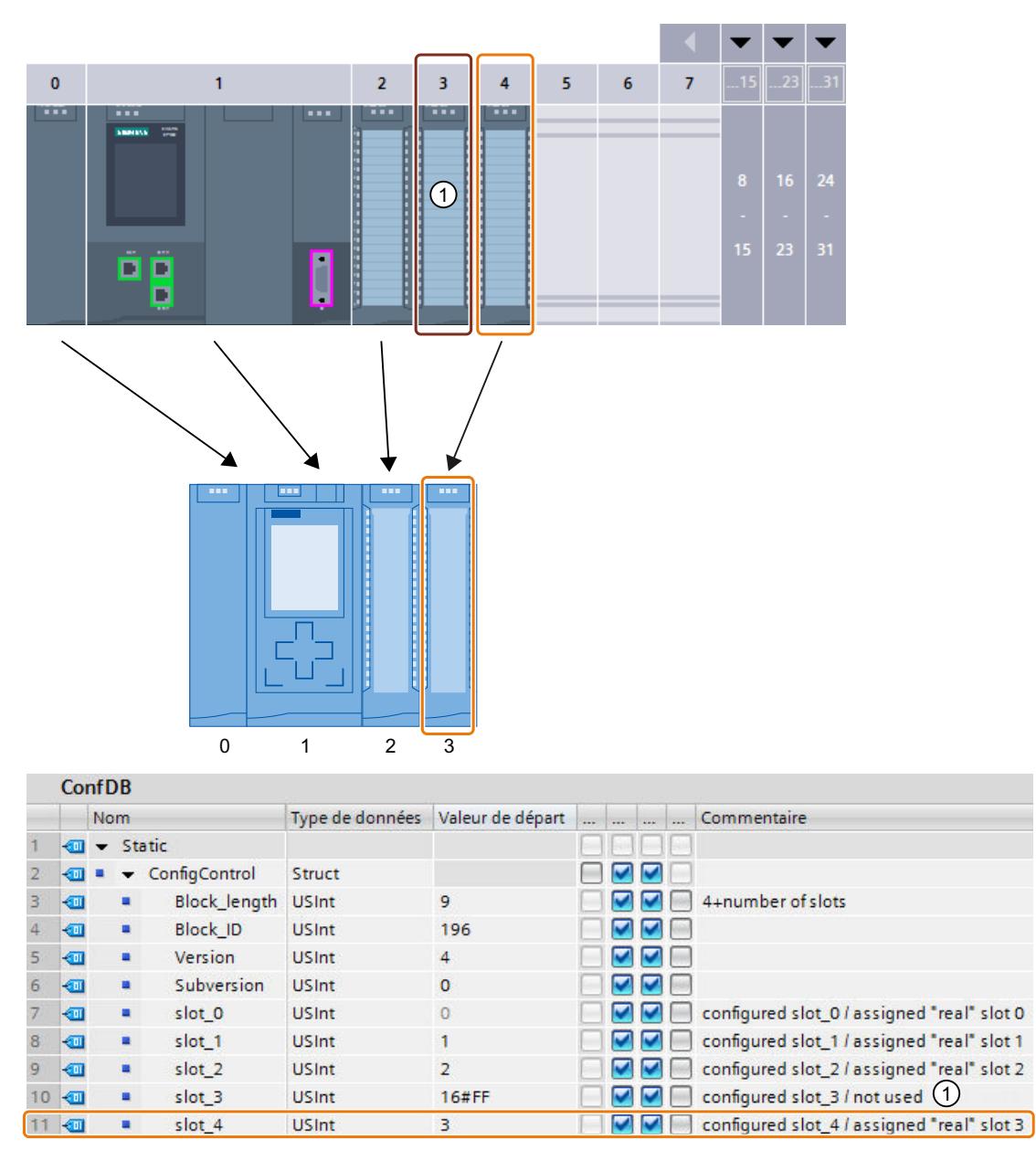

① Indique si l'appareil peut vérifier la concordance des propriétés réelles du port partenaire avec les propriétés confi‐ gurées du port partenaire. Ce respect de la topologie prescrite est automatiquement vérifié lors de la connexion d'un port local à un port partenaire.

② Paramétrage de la surveillance de Link-Down, des paramètres des médias et de la longueur de câble/du temps de transfert des signaux. Le port local compare en cours de fonctionnement ses propres paramètres à ceux du port partenaire.

# Option "Activer l'autonégociation"

Le paramètre d'autonégociation est uniquement modifiable si un support précis (p. ex. TP 100 Mbit/s duplex intégral) est sélectionné. Un support précis peut être paramétré ou non en fonction des propriétés du module.

Si l'autonégociation est désactivée, le port est forcé sur un paramètre fixe, comme c'est plus ou moins le cas p.ex. pour un démarrage prioritaire du périphérique IO.

Vous devez veiller à ce que les paramètres soient identiques pour le port partenaire car, avec cette option, les paramètres de fonctionnement du réseau connecté ne sont pas détectés et, par suite, la vitesse de transmission des données et le mode de transmission ne peuvent pas être réglés de manière optimale.

#### **Remarque**

Pour un port local connecté, STEP 7 reprend le réglage du port partenaire si ce dernier prend en charge ce réglage. Si ce n'est pas le cas, un message d'erreur est généré.

# Options des ports pour l'utilisation de l'interface GBIT PROFINET

L'interface PROFINET (X3) de la CPU 1518-4 PN/DP prend en charge une vitesse de transmission maximale de 1000 Mbits/s (GBIT).

Les conditions suivantes doivent être remplies pour que cette vitesse de transmission soit atteinte :

- Firmware de la CPU à partir de la version V1.7
- Les abonnés au même sous-réseau PROFINET doivent également accepter une vitesse de transmission de 1000 Mbits/s.
- L'infrastructure du réseau (câble réseau et prises) doit être de catégorie CAT 5e ou plus.
- Les options de port de l'interface PROFINET X3 doivent être paramétrées comme suit :
	- "Vitesse de transmission / Duplex" : Automatique
	- "Autonégociation" : Activée

## Voir aussi

[Règles de câblage lorsque l'autonégociation est désactivée](#page-2995-0) (Page [2236\)](#page-2995-0) [Limitations du port](#page-2996-0) (Page [2237\)](#page-2996-0)

# <span id="page-2995-0"></span>Règles de câblage lorsque l'autonégociation est désactivée

### **Condition**

Vous avez défini les paramètres suivants p. ex. pour l'accélération du temps de démarrage du périphérique IO pour le port concerné :

- Vitesse de transmission fixe
- Autonégociation, y compris autocroisement, désactivée

Ainsi, on économise au démarrage le temps nécessaire pour la négociation de la vitesse de transmission.

Si vous avez désactivé l'autonégociation, vous devrez tenir compte des règles de câblage.

### Règles de câblage lorsque l'autonégociation est désactivée

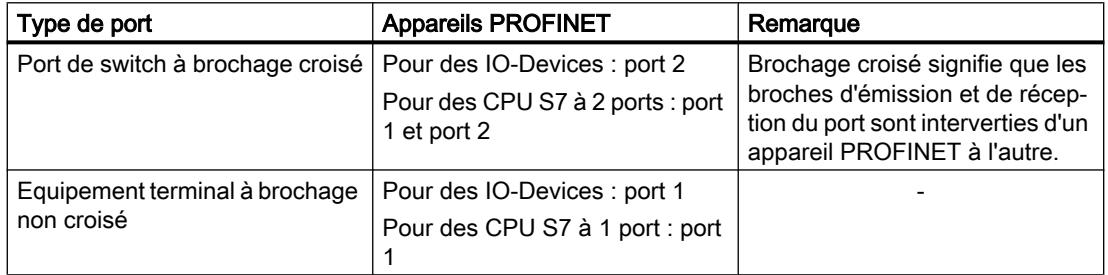

Les appareils PROFINET possèdent les deux types de port suivants :

### Validité des règles de câblage

Les règles de câblage décrites dans la section ci-après s'appliquent exclusivement dans le cas où vous avez spécifié des paramètres de port définis.

# Règles de câblage

Vous pouvez connecter plusieurs périphériques IO en série avec un câble droit (câblage point à point des deux connecteurs). Connectez pour ce faire le port 2 (P2) du périphérique IO au port 1 (P1) du prochain périphérique IO. La figure ci-dessous fournit un exemple de deux périphériques IO.

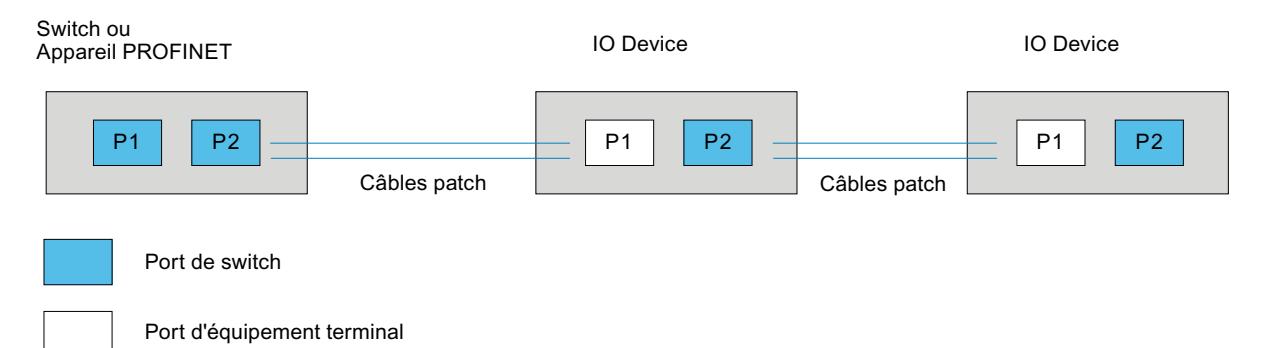

# <span id="page-2996-0"></span>Limitations du port

# **Condition**

Pour pouvoir travailler avec des limites ("Boundaries"), chaque appareil doit prendre en charge les paramètres pour les limites. Si l'appareil ne prend en charge aucun paramètre pour les limites ("Boundaries") pour PROFINET, les paramètres correspondants sont désactivés, comme c'est le cas par exemple pour la CPU 1215C V3.

### Activer les limites

Par "Boundaries", on comprend les limites pour le transfert de trames Ethernet déterminées. Les limitations suivantes peuvent être définies pour un port :

● "Fin de la détection des abonnés accessibles"

Les trames DCP pour la détection des abonnés accessibles ne sont pas transmises. Les abonnés situés en aval de ce port ne sont plus affichés dans le navigateur du projet, sous "Abonnés accessibles". La CPU ne peut plus atteindre les abonnés situés en aval de ce port.

Pour cette fonction, l'appareil doit posséder plus d'un port.

- "Fin de la détection de la topologie" Les trames LLDP (Link Layer Discovery Protocol) pour la détection de la topologie ne sont pas transmises.
- "Fin de domaine Sync"

Les trames Sync qui sont transmises pour la synchronisation des abonnés dans un domaine Sync, ne sont pas transmises.

Si vous exploitez un appareil PROFINET avec plus de deux ports dans un anneau, vous devez empêcher l'arrivée de trames Sync dans l'anneau en fixant une limite Sync (aux ports qui ne sont pas dans l'anneau).

Pour cette fonction, l'appareil doit posséder plus d'un port.

Autre exemple : Si vous voulez utiliser plusieurs domaines Sync, configurez alors une limite de domaine Sync pour le port connecté à un appareil PROFINET connecté à un autre domaine Sync.

### **Restrictions**

Les restrictions suivantes doivent être prises en compte :

- Les différentes cases à cocher peuvent être commandées uniquement si le port prend en charge la fonctionnalité respective.
- Si le port a été déterminé pour un port partenaire, les cases à cocher suivantes ne peuvent pas être commandées :
	- "Fin de la détection des abonnés accessibles"
	- "Fin de la détection de la topologie"

## Activation du remplacement d'appareil sans support amovible

#### Remplacement d'un périphérique IO sans support amovible

Il est souvent nécessaire de remplacer les périphériques IO dans les systèmes d'automatisation. Généralement, un nom d'appareil est attribué aux périphériques IO soit via la connexion d'un support amovible, soit via le PG. Le contrôleur IO identifie le périphérique IO au moyen de ce nom d'appareil.

Les périphériques IO peuvent également obtenir leur nom sous certaines conditions sans enficher de support amovible (par ex. carte mémoire) ou sans PG. A cette fin, le contrôleur IO analyse les relations de voisinage entre les périphériques IO et le contrôleur IO via des mécanismes Ethernet (protocole LLDP ; Link Layer Discovery Protocol). Le contrôleur IO identifie à partir de ces relations de voisinage le périphérique IO qui a été créé et lui affecte le nom d'appareil configuré.

### **Conditions**

- Une connexion par port est déjà configurée.
- Les périphériques IO faisant partie du système d'automatisation doivent prendre en charge le remplacement d'appareil sans support amovible (protocole LLDP).

#### Remarque

N'utilisez comme appareils de remplacement que des périphériques IO neufs ou des périphériques IO déjà paramétrés avant la mise en service à la livraison.

Une réinitialisation à l'état de livraison des périphériques IO paramétrés n'est pas nécessaire à partir de la version de firmware V1.5 pour les CPU S7-1500. Cela n'est possible que si l'option "Permettre l'écrasement du nom d'appareil de tous les périphériques IO affectés" est activée pour le contrôleur IO (zone "Paramètres avancés > Options d'interface" des propriétés de l'interface PROFINET).

#### Marche à suivre

Pour activer le remplacement d'un périphériques IO sans support amovible, procédez comme suit :

- 1. Sélectionnez dans la vue appareil ou réseau l'interface PROFINET du IO-Controller correspondant.
- 2. Activez dans les propriétés de l'interface sous "Paramètres avancés > Options d'interface" la case d'option "Remplacement d'appareil sans support amovible".

L'option "Remplacement de l'appareil sans support amovible" permet une mise en service automatique : vous pouvez effectuer la mise en service du réseau IO avec les périphériques IO sans leur affecter préalablement de noms d'appareil.

### Périphériques IO sans la fonctionnalité requise

Si l'un des périphériques IO du système d'automatisation ne prend pas en charge le remplacement d'appareil sans support amovible, un message concernant cet appareil est émis. Il est tout de même possible d'utiliser la fonctionnalité ; il faut pour cela que toutes les conditions suivantes soient remplies :

- la fonction "Remplacement d'appareil sans support amovible" est activée dans le contrôleur IO de niveau supérieur.
- Le périphérique IO prend en charge le protocole LLDP.
- Au moins un "voisin" du périphérique IO prend en charge
	- la fonction "Remplacement d'appareils sans support amovible" en tant que contrôleur IO ou
	- le protocole LLDP en tant que périphérique IO.

Si vous configurez l'environnement du périphérique IO de telle sorte que les conditions décrites ci-dessus pour le "Remplacement d'appareils sans support amovible" sont remplies, il est possible d'utiliser la fonction même si le périphérique IO ne prend pas directement la fonctionnalité en charge.

### Voir aussi

[Affectation du nom d'appareil et de l'adresse IP](#page-2965-0) (Page [2206](#page-2965-0))

Composants avec fonction Remplacement d'appareil sans support amovible [\(http://](http://support.automation.siemens.com/WW/view/fr/36752540) [support.automation.siemens.com/WW/view/fr/36752540\)](http://support.automation.siemens.com/WW/view/fr/36752540)

# Couplage d'un esclave DP à un réseau PROFINET IO via IE/PB-Link

### **Conditions**

- STEP 7 à partir de V12
- CPU S7-1500 à partir de la version 1.7 du firmware
- CPU ET 200SP à partir de la version 1.7 du firmware
- Contrôleur logiciel S7-1500
- CPU S7-300/400

### Marche à suivre pour coupler un esclave DP via IE/PB-Link

Pour coupler un esclave DP à un réseau PROFINET IO via IE/PB-Link dans STEP 7, procédez comme suit :

- 1. Par glisser-déposer, amenez une CPU PROFINET, 1513-1 PN par exemple, du catalogue du matériel dans la vue de réseau de STEP 7.
- 2. Faites glisser un IE/PB Link PN IO du catalogue du matériel dans la vue de réseau de STEP 7. Vous trouverez le IE/PB Link PN IO sous Constituants de réseau > Passerelles > IE/PB Link PN IO.

- 3. Affectez le IE/PB Link PN IO à la CPU.
- 4. Faites glisser un module d'interface PROFIBUS, IM155-6 DP HF par exemple, du catalogue du matériel dans la vue de réseau.
- 5. Affectez le module d'interface au IE/PB-Link.

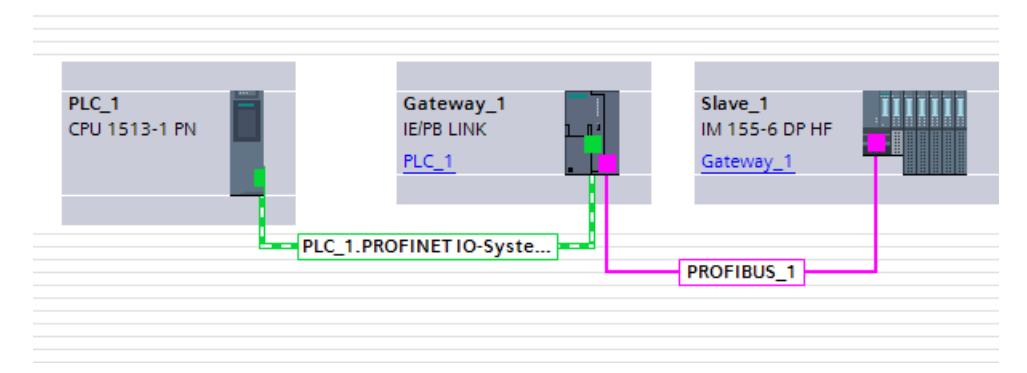

- 6. Sélectionnez le IE/PB Link PN IO dans la vue du réseau de STEP 7.
- 7. Dans la fenêtre d'inspection, sélectionnez l'option "Passerelle comme proxy PROFINET IO" dans la zone "Passerelle".

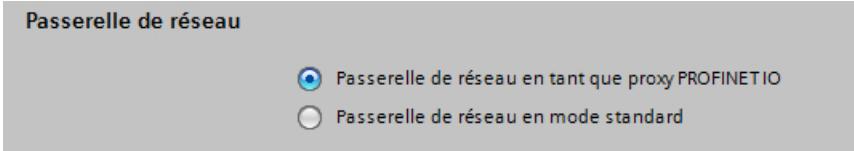

8. Dans la zone du numéro d'appareil PROFINET, vous pouvez attribuer un numéro à l'esclave DP.

Si vous avez coché la case "Numéro d'appareil = adresse PB" (option par défaut), STEP 7 attribuera le numéro d'appareil automatiquement conformément à l'adresse PROFIBUS de l'esclave. En outre, vous n'aurez pas besoin d'adapter le numéro d'appareil quand l'adresse PROFIBUS changera.

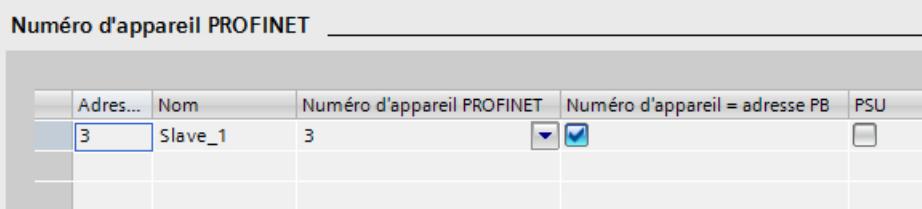

#### Voir aussi

[Configuration avec IE/PB-Link PN IO](#page-2961-0) (Page [2202](#page-2961-0))

### Conseils d'installation pour l'optimisation de PROFINET

### Optimisation de PROFINET avec RT

PROFINET permet une communication très performante à tous les niveaux.

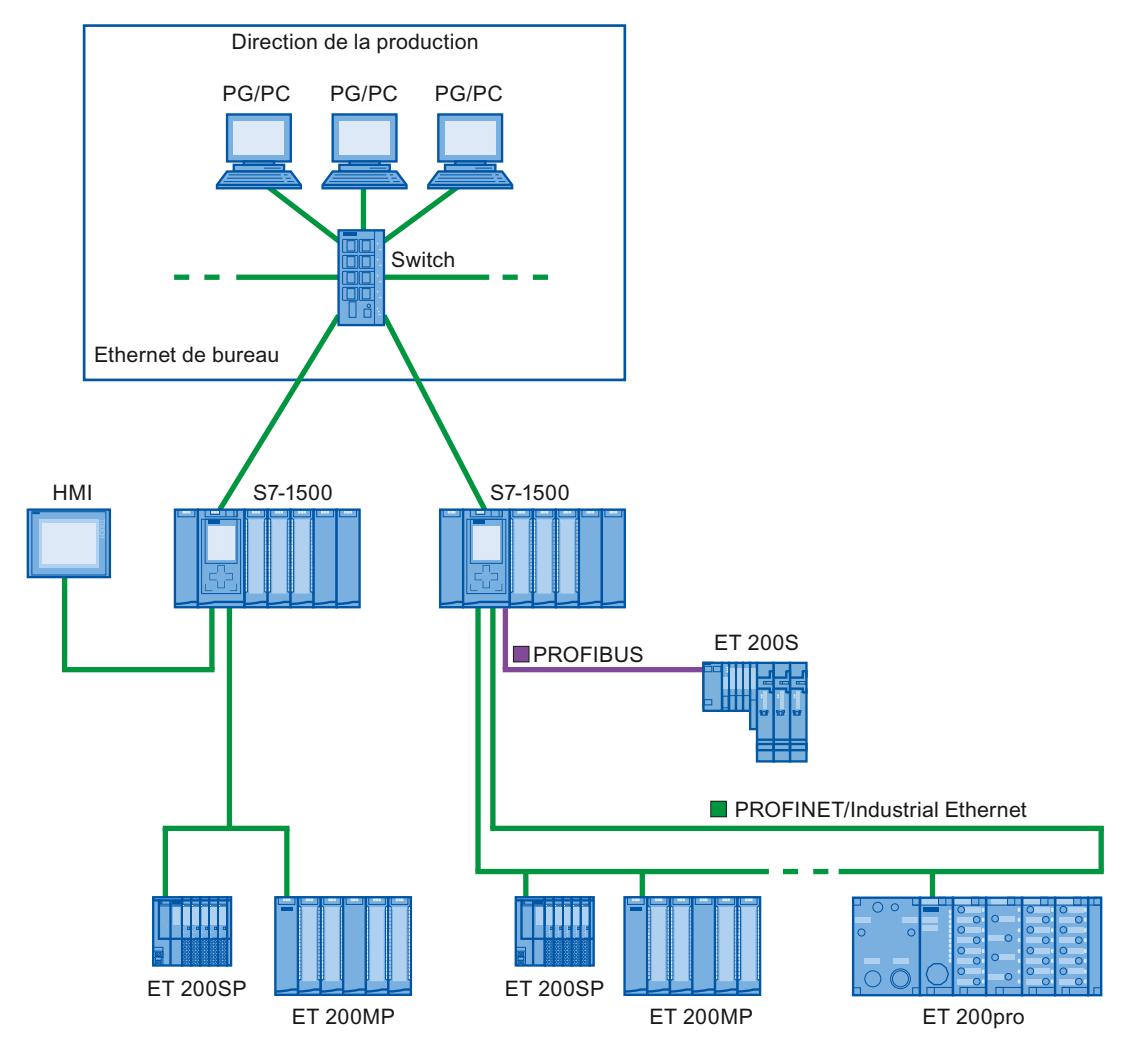

La figure suivante montre un exemple de topologie PROFINET optimisée.

Lors de la mise en place de votre topologie de réseau PN, veillez à répartir les différentes applications d'automatisation dans des branches de réseau qui leur sont propres afin qu'une réserve de bande passante suffisante soit disponible également pour des extensions futures.

- Si vous intégrez des appareils Ethernet standards dans la topologie de réseau ou que vous utilisez une communication Ethernet standard, tenez compte de la charge du réseau liée à l'Ethernet standard et adaptez, le cas échéant, la topologie de réseau (bande passante max. 100 Mbit/s).
- Pour la communication avec des réseaux superposés présentant un fort volume de données, utilisez des chemins aussi directs que possible vers l'infrastructure de réseau superposée.

Tenez également compte de la directive d'installation de l'organisation d'utilisateurs PROFIBUS.

### Installation de PROFINET avec IRT

Respectez lors de la création et l'exploitation d'un réseau PROFINET IO avec IRT les règles suivantes. Elles servent à garantir un fonctionnement optimal de votre réseau PROFINET IO.

- En utilisant IRT, vous devez configurer la topologie. Le temps d'actualisation, la bande passante et les autres paramètres sont ainsi calculés avec précision.
- Si vous souhaitez utiliser plusieurs domaines Sync, configurez une Sync-Boundary pour le port relié avec un appareil PROFINET de chacun des autres domaines Sync.
- Dans un domaine Sync vous ne pouvez configurer qu'un seul maître Sync.
- Un réseau PROFINET IO ne peut comprendre qu'un seul domaine Sync.
- Si vous configurez des appareils PROFINET dans un domaine Sync et que vous voulez le synchroniser avec IRT, les appareils PROFINET correspondants doivent prendre en charge la communication IRT.
- Utilisez si possible le même appareil PROFINET comme contrôleur PROFINET IO et maître Sync.
- Si seule une partie des appareils PROFINET d'un réseau PROFINET IO synchronise, respectez les éléments suivants : Attribuez aux appareils PROFINET qui ne participent pas à la communication IRT dans le domaine Sync la classe RT "RT" et le rôle de synchronisation "non synchronisé".

# Applications pour CPU avec plusieurs interfaces PROFINET IO

Couplage de machines : votre configuration contient des machines qui se trouvent dans des départs de réseaux d'E/S distincts. Via les interfaces PROFINET IO X2, vous pouvez mettre en œuvre une communication en temps réel entre les CPU. Utilisez pour cela les fonctions I-Device ou Shared-I-Device.

La figure suivante montre un exemple de configuration, dans laquelle 2 machines sont couplées via l'interface X2 par une relation I-Device.

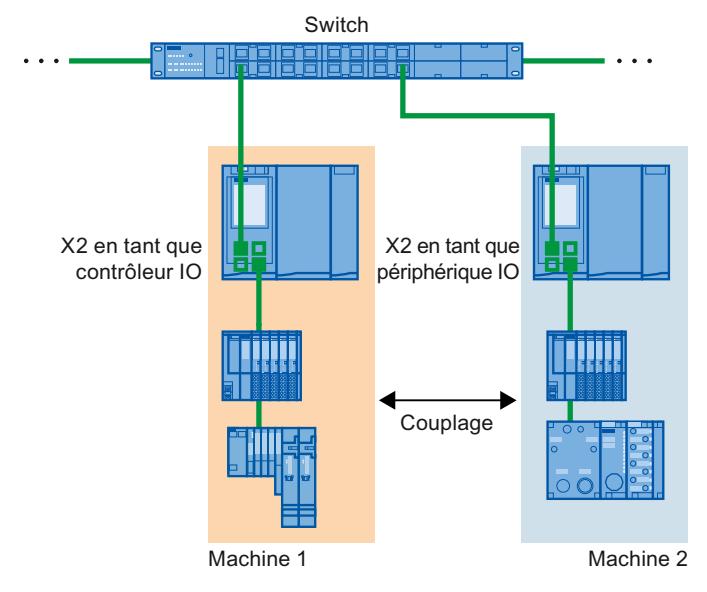

- Répartition par tâches d'automatisation :
	- Pour les tâches d'automatisation avec des exigences élevées de performance et de déterminisme, utilisez PROFINET avec IRT via l'interface X1.
	- Pour les autres tâches que vous pouvez réaliser avec RT, utilisez l'interface X2.

Lorsque vous utilisez l'interface X2 sur l'une des CPU suivantes comme interface PROFINET IO, cela peut influencer la performance :

- CPU 1515(F)-2 PN
- CPU 1515T-2 PN
- CPU 1516(F)-3 PN/DP
- CPU 1516(F)pro-2 PN

Pour plus d'informations à ce sujet, référez-vous à la description fonctionnelle Temps de cycle et de réaction.

### Superposition topologique des systèmes IO dans des applications à plusieurs contrôleurs

Dans une configuration avec plusieurs contrôleurs IO, le trafic s'additionne sur les chemins utilisés en commun par tous les réseaux PROFINET IO concernés.

Pour éviter d'importantes charges dues à la communication dans des applications à plusieurs contrôleurs, respectez les recommandations suivantes :

● Evitez les chemins partagés par plusieurs réseaux IO. La figure suivante montre une configuration avec deux réseaux PROFINET IO utilisant des chemins communs.

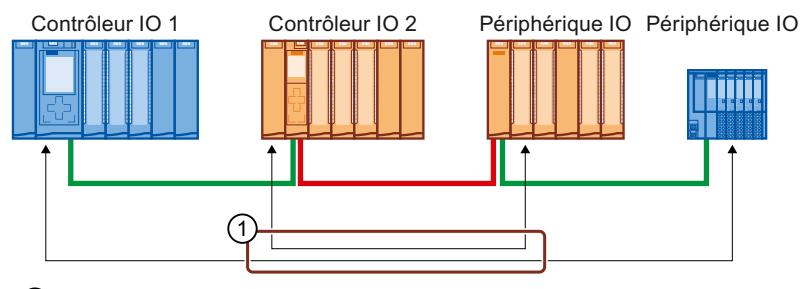

① Chemin partagé

Sur la figure suivante, les deux réseaux PROFINET IO n'utilisent aucun chemin en commun.

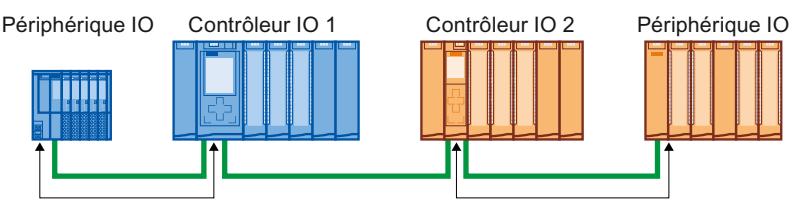

Si aucune séparation n'est possible : Augmentez le temps d'actualisation pour les périphériques IO concernés.

### Directives d'installation de l'association des utilisateurs PROFIBUS

Vous trouverez les directives d'installation sur Internet.

### Limitation du chargement de données dans le réseau

### Limitation du chargement de données dans le réseau au niveau des interfaces PROFINET

La fonction "Limiter le chargement de données dans le réseau" définit une valeur maximale pour le trafic de la communication Ethernet standard partant de l'interface. La communication temps réel cyclique (RT/IRT) n'en n'est pas affectée.

La communication Ethernet standard peut rapidement conduire dans un réseau PROFINET IO à un trafic critique. Tous les appareils dans un réseau PROFINET IO doivent prendre en charge la "limitation du chargement de données dans le réseau".

Si vous utilisez des appareils entraînant une "communication Ethernet standard" importante sur le réseau PROFINET IO, vous devez, le cas échéant, adapter la topologie.

En fonction de l'interface, vous pouvez activer ou désactiver la fonction "Limiter le chargement de données dans le réseau". Si vous utilisez l'interface X1 d'une CPU S7-1500 comme contrôleur IO ou I-Device, la fonction "Limiter le chargement de données dans le réseau" est toujours active. Exemple : si vous n'utilisez pas l'interface X1 d'une CPU S7-1500 comme contrôleur IO ou I-Device, vous pouvez activer ou désactiver la fonction.

## Avantages de la limitation du chargement de données

Répartition de la bande passante pour la communication Ethernet standard entre les appareils :

Dans les réseaux PROFINET, la communication en temps réel cyclique et la communication Ethernet standard partagent le même réseau. Il s'ensuit que la communication Ethernet standard ne dispose plus que d'une bande passante limitée. La limitation du chargement de données permet de s'assurer que la bande passante résiduelle pour la communication Ethernet standard n'est pas occupée par un seul appareil mais peut être répartie entre plusieurs appareils.

- Réduction des pointes de chargement de données : La limitation du chargement de données réduit les pointes de charge de la communication Ethernet standard (Open User Communication, accès des serveurs Web par ex.).
- Limitation des problèmes résultant du chargement de données : Si des applications génèrent une quantité de données excessive sur un appareil, ces données ne sont pas chargées dans le réseau PROFINET. Les conséquences négatives (perte de données, interruption de la communication par exemple) restent limitées à l'appareil et à son partenaire de communication. Les autres abonnés n'en sont pas affectés.

## Paramétrage de la limitation du chargement de données dans le réseau pour une CPU

Procédez comme suit pour paramétrer la limitation du chargement de données dans le réseau ("limitation de la charge") :

- 1. Sélectionnez dans la vue de réseau de STEP 7 l'interface de la CPU.
- 2. Dans la fenêtre d'inspection, sélectionnez "Propriétés" > "Général" > "Options élargies" > "Options d'interface".
- 3. Cochez ou non la case "Limiter le chargement de données dans le réseau".

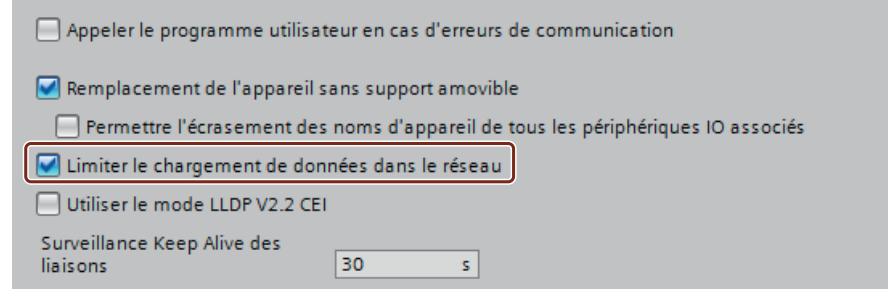

# 1.4.11.3 Utiliser des fichiers GSD

## Fichiers GSD pour périphériques IO

### Notions de base sur les fichiers GSD des périphériques IO

Les propriétés des périphériques PROFINET IO ne sont pas enregistrées dans un fichier texte basé sur un mot-clé (comme pour les esclaves PROFIBUS DP), mais dans un fichier XML dont la structure et les règles sont déterminées par un schéma GSDML.

La langue de description des fichiers GSD est GSDML (Generic Station Description Markup Language). Elle est définie par le schéma GSDML. Un schéma GSDML contient des règles de validité qui permettent p. ex. de vérifier la syntaxe d'un fichier GSD. Les fabricants récupèrent les schémas GSDML (sous la forme de fichiers schémas) des périphériques IO de PROFIBUS International.

Les extensions de fonction dans le domaine de PROFINET IO ont des effets sur la spécification GSDML et le schéma correspondant. Une extension de fonction entraîne l'apparition d'une nouvelle version de la spécification et du schéma.

### Noms des fichiers GSD pour les périphériques IO

Le nom d'un fichier GSD pour les périphériques IO peut p. ex. ressembler à ceci :

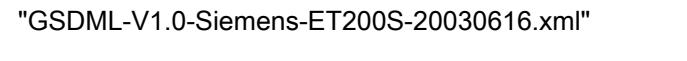

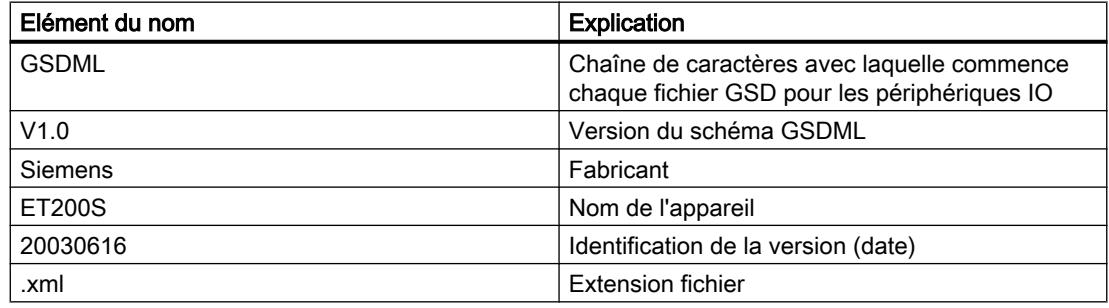

### Version des fichiers GSD pour les périphériques IO

Les informations de version des fichiers GSD pour les périphériques IO se composent de deux parties :

- Version du schéma GSDML : Le nombre de langues utilisées par un fichier GSD est ainsi défini.
- Version sous la forme d'une date : La version des fichiers GSD augmente lorsque p. ex. une suppression d'erreur a été effectuée ou une extension de fonction a été apportée.

Les extensions de fonction peuvent entraîner une nouvelle version du schéma GSDML. Une nouvelle version d'un schéma GSDML peut éventuellement n'être prise en charge que de manière limitée.

# Installer un fichier GSD

### Introduction

Toutes les propriétés d'un périphérique IO sont enregistrées dans un fichier GSD (fichier de description d'un appareil). Quand vous voulez configurer un périphérique IO qui ne figure pas dans le catalogue du matériel, vous devez installer le fichier GSD fourni par le fabricant. Les périphériques IO installés via leurs fichiers GSD s'affichent dans le catalogue du matériel et peuvent alors être sélectionnés et configurés.

## **Condition**

- L'éditeur du matériel et des réseaux est fermé.
- Vous avez accès aux fichiers GSD requis dans un répertoire sur le disque dur.

### Marche à suivre

Pour installer un fichier GSD, procédez comme suit :

- 1. Choisissez la commande "Gérer les fichiers de description des appareils (GSD)" dans le menu "Outils".
- 2. Dans l'onglet "Fichiers GSD installés", sélectionnez le répertoire contenant les fichiers GSD.
- 3. Sélectionnez un ou plusieurs fichiers dans la liste des fichiers GSD affichés.
- 4. Cliquez sur le bouton "Installer". Les fichiers GSD sélectionnés sont installés.
- 5. Cliquez sur le bouton "Enregistrer le fichier journal" afin de créer un fichier journal pour l'installation. Le fichier-journal permet de comprendre les problèmes se présentant éventuellement lors de l'installation.
- 6. Cliquez sur "Fermer". Vous êtes informé que les périphériques IO des fichiers GSD sont inscrits dans le catalogue matériel. Ce processus peut durer quelques secondes.

Avec l'installation d'un fichier GSD vous avez ajouté au catalogue matériel les périphériques IO qui y sont décrits.

### Résultat

Vous trouverez les nouveaux périphériques IO, installés via les fichiers GSD, dans le catalogue du matériel sous "Autres appareils de terrain > PROFINET IO".

Les fichiers GSD sont toujours enregistrés avec le projet, c'est à dire que toutes les informations pertinentes pour la représentation de l'appareil (y compris les symboles) sont disponibles dans le projet.

## Voir aussi

[Présentation de l'éditeur de matériels et de réseaux](#page-768-0) (Page [9\)](#page-768-0)

# Supprimer un fichier GSD

#### Introduction

Vous pouvez supprimer des périphériques IO installés au moyen de leurs fichiers GSD. Après cela, ils ne seront plus affichés dans le catalogue du matériel.

### **Condition**

- L'éditeur du matériel et des réseaux est fermé.
- Le catalogue du matériel mentionne sous "Autres appareils de terrain > PROFINET" des périphériques IO installés au moyen de leurs fichiers GSD.

#### Marche à suivre

Pour supprimer un fichier GSD, procédez comme suit :

- 1. Choisissez la commande "Gérer les fichiers de description des appareils (GSD)" dans le menu "Outils".
- 2. Dans l'onglet "Fichiers GSD installés", sélectionnez le répertoire contenant le fichier GSD.
- 3. Sélectionnez le fichier à supprimer dans la liste des fichiers GSD affichés.
- 4. Cliquez sur le bouton "Supprimer".

Le fichier GSD sélectionné est supprimé et le périphérique IO ne figure plus dans le catalogue du matériel.

# Trouver des fichiers GSD inutilisés

### Introduction

Lorsque vous utilisez des composants matériels basés GSD dans votre configuration matérielle, différents fichiers GSD sont ajoutés aux données de projet. Une fois les composants matériels basés GSD supprimés de votre configuration, les fichiers GSD, eux, restent dans les données du projet. Ces fichiers GSD ne sont plus requis dans le projet, à moins que les composants matériels basés GSD correspondants ne soient à nouveau utilisés dans la configuration matérielle. Un mécanisme de recherche vous permet de retrouver les fichiers dont vous n'avez plus besoin dans le projet et de les supprimer.

# **Condition**

- Un projet doit être ouvert.
- Le projet ne doit pas être en ligne.
- Le projet ne doit pas être protégé en écriture.

# Marche à suivre

Pour rechercher et supprimer des fichiers GSD, procédez comme suit :

- 1. Choisissez la commande "Gérer les fichiers de description des appareils (GSD)" dans le menu "Outils".
- 2. Cliquez sur le bouton "Rechercher les GSD inutilisés" dans l'onglet "GSD du projet".

#### **Remarque**

Les fichiers GSD inutilisés ne sont visibles que si au moins un composant matériel basé GSD a été ajouté à la configuration avant d'être supprimé de celle-ci. La recherche tient également compte de fichiers GSD inutilisés présents dans les bibliothèques du projet. Les composants matériels basés GSD, en cours d'utilisation dans la configuration, ne sont pas considérés comme inutilisés.

Il est peu probable que les composants matériels basés GSD installés, contenus dans le catalogue du matériel mais n'ayant pas encore été utilisés dans la configuration matérielle du projet, génèrent des données GSD inutilisées dans un projet.

3. Si vous trouvez des fichiers GSD dont vous n'avez plus besoin dans les données du projet, vous pouvez alors les supprimer. Pour ce faire, cliquez sur le bouton "Supprimer".

Les fichiers GSD dont vous n'avez plus besoin sont supprimés des données du projet. Le composant matériel basé GSD reste disponible dans le catalogue du matériel et peut à nouveau être ajouté à la configuration en cas de besoin. Dans ce cas, toutes les données GSD nécessaires sont de nouveau copiées dans les données du projet.

### Remarque

Vous supprimez un composant matériel basé GSD du catalogue du matériel avec "Outils > Gérer les fichiers de description des appareils (GSD) > GSD installés". Il peut arriver que des fichiers GSD inutilisés correspondant à ce composant matériel restent conservés dans certaines données du projet et qu'il faille les supprimer avec la fonction de recherche.

# IMPORTANT

#### Actions impossibles à annuler

Si vous supprimez les fichiers GSD inutilisés, la pile d'actions pour les actions à annuler est supprimée. La suppression des fichiers GSD inutilisés, ainsi que toutes les actions précédentes, ne peuvent plus être annulées.

# Modifier la version d'un fichier GSD

### Modifier la version d'un fichier GSD

Vous pouvez modifier la version du fichier GSD pour un périphérique IO :

- Uniquement pour le périphérique IO actuel
- Tous les périphériques IO appropriés du réseau IO
- Tous les périphériques IO appropriés du projet global

Tous les fichiers GSD disponibles pour le périphérique IO actuel sont d'abord affichés. Les fichiers GSD affichés se distinguent uniquement dans la version. Le fichier GSD actuellement utilisé est sélectionné.

# **Condition**

- Les données d'E/S sont identiques pour tous les périphériques IO pour lesquels la version doit être modifiée.
- Le numéro d'article n'a pas été modifié.
- Le nombre de sous-modules est identique.
- Les données de paramétrage n'ont pas été modifiées.
- Aucun module ou sous-module ne doit se trouver dans un emplacement qui n'est plus autorisé selon le nouveau fichier GSD.

### Marche à suivre

Pour modifier la version d'un ou plusieurs périphériques IO, procédez de la manière suivante :

- 1. Sélectionnez le périphérique IO pour lequel vous voulez modifier la version du fichier GSD.
- 2. Cliquez sur le bouton "Modifier la version" dans les propriétés du périphérique IO, sous "Général > Informations du catalogue". La boîte de dialogue "Modifier la version" s'ouvre.
- 3. Sélectionnez dans le tableau "Versions disponibles" la révision GSD que vous voulez utiliser.
- 4. Sélectionnez sous "Utiliser la version sélectionnée pour" pour quels appareils la version doit être modifiée :
	- Uniquement pour le périphérique IO actuel
	- Pour tous les périphériques IO appropriés dans le réseau IO
	- Pour tous les périphériques IO appropriés du projet
- 5. Cliquez sur le bouton "Appliquer".

# 1.4.11.4 Configurations PROFINET spéciales

### Particularités pour le S7-300/400/1500 et les stations PC

### Attribution de noms et d'adresses pour les appareils PROFINET

Dans ce chapitre, nous vous présenterons les conventions de noms et d'adresses applicables pour les appareils PROFINET.

### Adresses IP

Tous les appareils PROFINET prennent en charge le protocole TCP/IP et requièrent de ce fait une adresse IP pour fonctionner avec Ethernet.

Vous pouvez définir les adresses IP dans les propriétés des modules. Si le réseau fait partie d'un réseau d'entreprise Ethernet existant, demandez ces informations à votre administrateur de réseau.

Les adresses IP sont attribuées aux périphériques IO de manière automatique et en général lors du démarrage de la CPU. Les adresses IP des périphériques IO disposent toujours du même masque de sous-réseau que le IO-Controller et sont - en se basant sur l'adresse IP du IO-Controller - attribuées par ordre croissant.

## Noms d'appareils

Avant qu'un contrôleur IO puisse accéder à un périphérique IO, celui-ci doit posséder un nom d'appareil. Cette méthode a été choisie pour PROFINET parce que les noms sont plus faciles à utiliser que des adresses IP complexes.

Le nom d'appareil dérive automatiquement du nom configuré de l'appareil (CPU, CP ou IM) :

● Le nom d'appareil PROFINET se compose du nom de l'appareil (p. ex. de la CPU), du nom de l'interface (uniquement s'il existe plusieurs interfaces PROFINET) et éventuellement du nom du réseau IO :

<nom CPU>.<nom interface>.<nom réseau IO>

Vous ne pouvez pas modifier directement ce nom. Vous modifiez indirectement le nom d'appareil PROFINET en changeant le nom de la CPU, du CP ou de l'IM concernés dans les propriétés générales du module. Ce nom est p. ex. également affiché dans la liste des abonnés accessibles. Si vous voulez régler le nom d'appareil PROFINET indépendamment du nom du module, il faut désactiver l'option "Générer automatiquement le nom d'appareil PROFINET".

● Un "nom converti" est généré à partir du nom d'appareil PROFINET. C'est le nom d'appareil qui est chargé effectivement dans l'appareil. Le nom d'appareil PROFINET est alors uniquement converti s'il n'est pas conforme aux règles de la norme CEI 61158-6-10. Vous ne pouvez pas non plus modifier ce nom directement.

# Numéro d'appareil

Avec le nom d'appareil, un numéro d'appareil que vous pouvez modifier est également attribué automatiquement au moment de l'enfichage d'un périphérique IO.

Avec ce numéro d'appareil, un périphérique IO peut être identifié dans le programme utilisateur, par ex. via l'instruction "LOG\_GEO". Contrairement au numéro d'appareil, le nom d'appareil n'est pas visible dans le programme utilisateur.

### Nombre d'abonnés dans un sous-réseau PROFINET

Le nombre maximal autorisé d'abonnés dans un sous-réseau PROFINET est surveillé durant la configuration.

### Connaissances relatives à la cadence d'émission

#### Cadence d'émission - intervalle minimal d'actualisation

La cadence d'émission indique l'intervalle entre deux cycles de communication consécutifs. La cadence d'émission correspond à l'intervalle de transmission minimal pour l'échange de données. Les temps d'actualisation calculés sont exprimés en multiples de la cadence d'émission.

#### Conditions pour la modification de la cadence d'émission

La cadence d'émission est réglée sur l'appareil dans le cas d'appareils non synchronisés et dans le cas où le contrôleur IO est un maître Sync. La cadence d'émission est réglée sur le domaine Sync dans le cas d'appareils synchronisés (maître Sync, esclave Sync).

La cadence d'émission n'est pas modifiable sur l'appareil s'il ne s'agit pas d'un contrôleur IO comme maître Sync et que dans le système IO, au moins un appareil est maître Sync ou esclave Sync. Dans ce cas, seule s'affiche la cadence d'émission sélectionnée dans les propriétés du domaine de synchronisation correspondant. Pour effectuer la modification, vous devez appeler les propriétés du domaine Sync correspondant (bouton "Paramètres de domaine").

La cadence d'émission est modifiable sur un appareil si les appareils intégrés au réseau IO ne sont pas synchronisés ou si l'appareil est un contrôleur IO comme maître Sync. Vous pouvez voir les temps d'actualisation qui en résultent pour chaque périphérique IO dans le tableau de communication IO ou dans les propriétés de chaque périphérique IO.

### Effet de la cadence d'émission sur la bande passante maximale pour les données IO cycliques

Le tableau suivant montre l'effet de la cadence d'émission sur la bande passante maximale disponible pour les données IO cycliques :

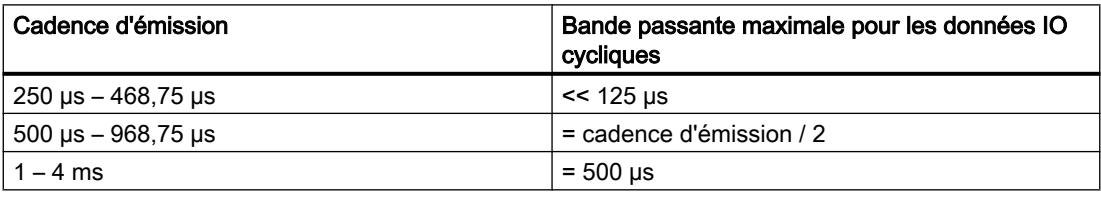

La cadence d'émission influence le temps d'actualisation pour les périphériques IO avec l'option "Automatique" ou "Réglable" activée (avec l'option "Adapter le temps d'actualisation en cas de modification de la cadence d'émission" activée).

Les périphériques IO avec option "Réglable" activée peuvent provoquer des incohérences dans la configuration. Vous devez le cas échéant régler après coup le temps d'actualisation pour ces périphériques IO.

# Régler la cadence d'émission

## Conditions pour la modification de la cadence d'émission dans l'appareil PROFINET

L'appareil PROFINET doit être un contrôleur IO comme maître Sync ou dans le système IO, aucun IRT (Isochronous Realtime) ne doit être configuré.

Si l'appareil PROFINET n'est pas un contrôleur IO comme maître Sync, les conditions suivantes doivent être remplies dans les paramètres de la cadence d'émission.

- Aucun appareil ne peut être configuré comme esclave Sync ou maître Sync dans le réseau IO.
- Aucun appareil ne doit être synchronisé dans le réseau IO.

Si IRT est configuré avec un contrôleur IO comme maître Sync, la cadence d'émission peut être paramétrée sur l'appareil ou dans le domaine Sync.

### Marche à suivre

Pour paramétrer la cadence d'émission sur l'appareil PROFINET, procédez comme suit :

- 1. Sélectionnez le contrôleur PROFINET IO dans la vue des appareils ou de réseau.
- 2. Dans les propriétés de l'interface PROFINET, modifiez la valeur de l'intervalle d'actualisation minimum sous "Interface PROFINET > Options avancées > Paramètres temps réel > Communication IO > Cadence d'émission".

La cadence d'émission est valable pour tous les appareils PROFINET dans le réseau IO. Si vous réglez le rôle de synchronisation sur une autre valeur que "Non synchronisé", vous pouvez aussi paramétrer la cadence d'émission que dans le domaine Sync, c.-à-d. de manière centralisée dans le réseau PROFINET IO.

- 1. Sélectionnez le système IO via le sous-réseau PROFINET.
- 2. Modifiez dans les propriétés du domaine Sync la valeur de la cadence d'émission sous "Gestion de domaine > Domaines Sync > Sync-Domain\_1 > Cadence d'émission".

# Voir aussi

[Configurer PROFINET IO avec IRT](#page-3020-0) (Page [2261](#page-3020-0))

#### Paramétrer une cadence d'émission impaire

Les CPU S7-1500 prennent en charge des cadences d'émission aussi bien paires qu'impaires.

Cadence d'émission paires : 0,25 ms, 0,5 ms, 1 ms, 2 ms, ...

Cadences d'émission impaires : 0,375 ms, 0,75 ms, 1,125 ms, …

Pour les périphériques IO qui ne prennent pas en charge la cadence d'émission rapide de la CPU (c.-à-d. de l'IO-Controller) ou les cadences d'émission impaires, la CPU "adapte" la cadence d'émission du périphérique IO. Il est donc possible, par exemple, que la CPU (IO-Controller) travaille avec une cadence d'émission de 875 μs, qu'un périphérique IO connecté travaille également avec 875 μs et un autre avec une cadence d'émission de 2 ms.

# Règles

- L'adaptation de cadence d'émission ne fonctionne que si les périphériques IO ne sont pas synchronisés (classe "RT").
- Pour les périphériques IO synchronisés (classe RT "IRT"), c'est une cadence d'émission harmonisée paramétrée dans le domaine Sync qui s'applique. Le temps d'actualisation correspond dans ce cas à la cadence d'émission.
- Pour les périphériques IO dont le temps d'actualisation est paramétrée sur l'option "Automatique", STEP 7 paramètre un temps d'actualisation supérieur ou égale à 2 ms ; autrement dit des temps d'actualisation inférieurs à 2 ms ne sont pas possibles avec cette option.

# Exemple

Un réseau maître PROFINET IO est constitué des composants suivants :

- Contrôleur IO : CPU 1516-3 PN/DP (6ES7 516-3AN00-0AB0)
- Périphérique IO 1 : ET200MP (6ES7 155-5AA00-0AB0) avec un module DI
- Périphérique IO 2 : ET200S (6ES7 151-3BA23-0AB0 V6.0) avec un module DI

Le périphérique IO 2 ne prend en charge la cadence d'émission impaire c.-à-d. 0,875 ms).

- 1. Affectez les périphériques IO au contrôleur IO.
- 2. Paramétrez le périphérique IO 1 sur le rôle de synchronisation "Esclave Sync" (fenêtre d'inspection, sous Interface PROFINET > Paramètres avancés > Paramètres temps réel > Synchronisation).
- 3. Paramétrez de la même manière le IO-Controller sur le rôle de synchronisation "Maître Sync".
- 4. Connectez les ports du contrôleur IO et du périphérique IO 1 (p. ex. dans la vue topologique).
- 5. Le périphérique IO 2 reste non synchronisé ; le temps d'actualisation est paramétrée sur l'option "Automatique".
- 6. Dans le domaine Sync (propriétés du sous-réseau) paramétrez la cadence d'émission sur 0,875 ms. Tous les abonnés du domaine Sync ont alors cette cadence d'émission ou ce temps d'actualisation.

Le périphérique IO 2 qui n'est pas synchronisé reçoit automatiquement 2 ms comme temps d'actualisation.

# Configuration avec IO Controller externe

### Configuration avec IO Controller externe

Les CP qui peuvent être utilisés comme IO-Controller externe réalisent une multitude de possibilités de communication et ne sont donc pas "prédestinés" pour être utilisés comme IO-Controller.

Si vous utilisez un IO-Controller externe (par ex. CP 443-1 Advanced), vous devez ajouter un réseau IO après avoir enfiché un IO-Controller.

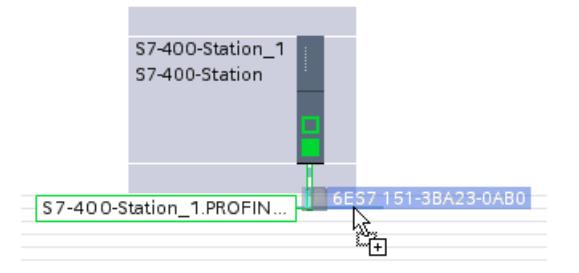

Faites glisser les périphériques IO souhaités du catalogue du matériel sur le réseau PROFINET IO.

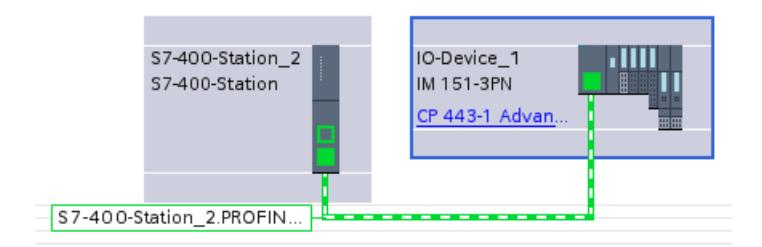

# Configuration avec station SIMATIC PC

## Configuration avec stations SIMATIC PC

Une "Station PC" est composée d'un PC avec des modules de communication et des composants logiciels au sein d'une solution d'automatisation avec SIMATIC.

En utilisant les modules de communication et des composants logiciels appropriés, vous pouvez utiliser une station PC comme contrôleur PROFINET IO.

Vos applications PC dans la station PC ont les possibilités d'accès suivantes au contrôleur PROFINET IO :

- en tant que client OPC via le serveur OPC PROFINET IO
- directement via l'interface utilisateur PROFINET IO (interface de programmation IO-Base)

Les applications PC ne peuvent jamais utiliser qu'une seule de ces possibilités d'accès à la fois (séquence Open/Close).

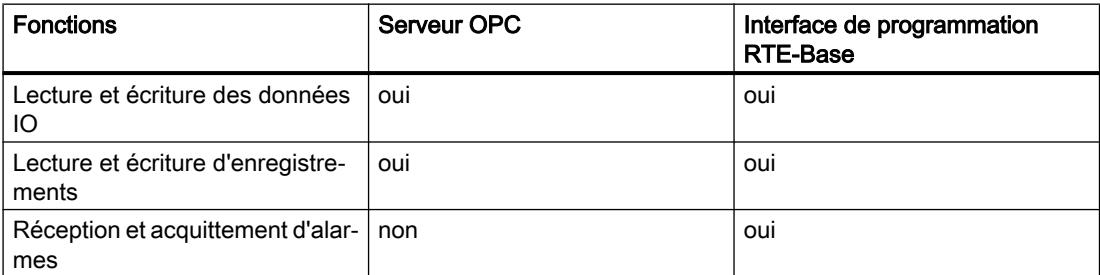

La figure suivante montre une station PC avec les composants décrits

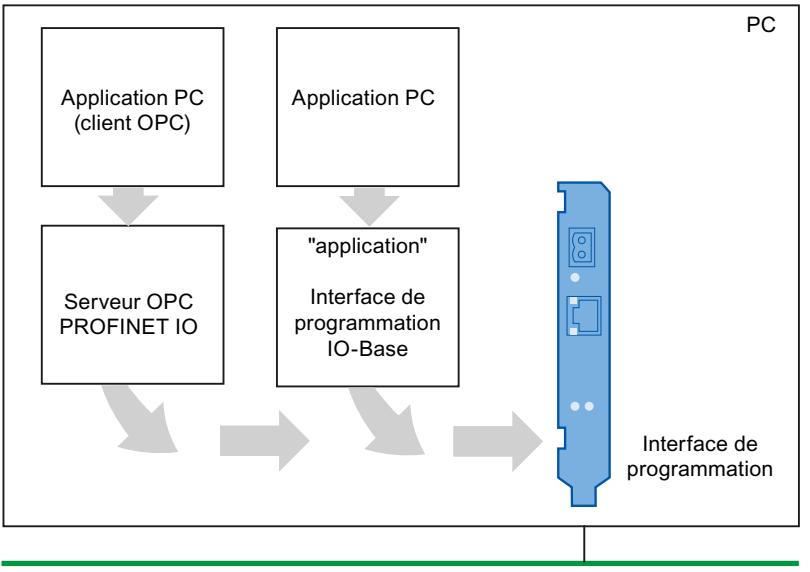

Ethernet industriel

#### Configuration dans la vue du réseau

La figure suivante montre une station PC avec un serveur OPC et une application PC. L'interface Ethernet d'un CP 1612 qui a été ajoutée transforme la station PC en contrôleur IO avec périphéiques IO raccordés. On utilise de plus un IE/PB-Link comme passerelle permettant de passer de PROFINET à PROFIBUS.

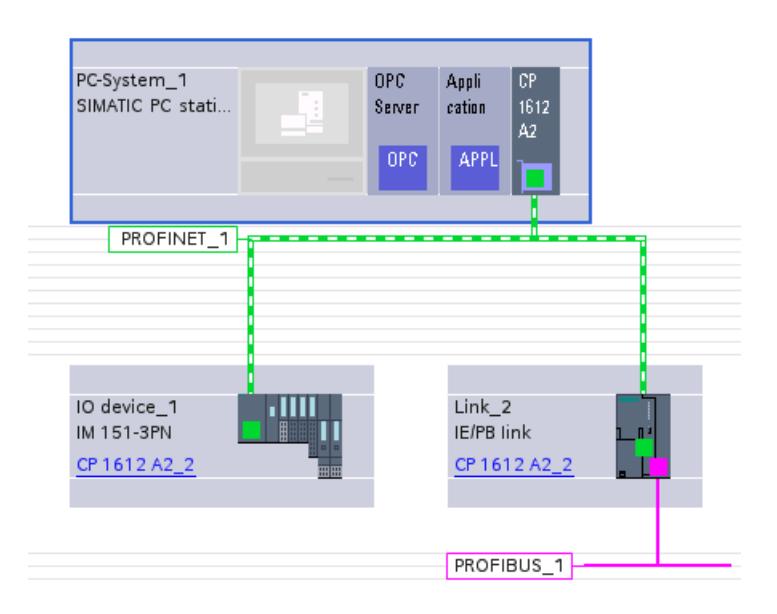

# Routage IO pour CP 1604 / 1616 / 1626 et CP 1616 onboard

## CP comme routeur PROFINET IO - signification pratique

Vous pouvez faire fonctionner une station PC avec les CP 1604 / 1616 / 1626 comme routeur PROFINET IO en utilisant le CP concerné à la fois comme appareil PROFINET IO et contrôleur PROFINET IO. Grâce à ce routage IO, les données process sont échangées entre deux systèmes PROFINET IO. Dans la configuration correspondante, le CP peut permettre par exemple de rendre accessibles certaines entrées ou sorties du niveau process à un appareil du niveau référence.

Dans une configuration habituelle, le CP remplit alors simultanément les fonctions suivantes :

- Appareil PROFINET IO pour un contrôleur PROFINET IO supérieur du niveau de référence
- Contrôleur PROFINET IO avec appareils IO raccordés pour le niveau process inférieur

# Configuration - Affecter la zone de transfert "TM" (mappage de module de transfert)

Dans la configuration, sélectionnez l'option "Appareil IO" sous "Mode de fonctionnement".

Apparaît alors la zone de paramétrage supplémentaire "Communication I-Device" dans laquelle vous pouvez procéder aux réglages du routage IO. Vous affectez dans le tableau "Zone de transfert" les plages de données pour l'échange de données vers le contrôleur IO supérieur.

Dans le cas présent, vous disposez des options suivantes dans la colonne "Type" :

- CD : Contrôleur appareil Sélectionnez cette option pour déterminer une zone de transfert entre le contrôleur IO et l'appareil IO. Observez pour cela les informations supplémentaires de l'aide en ligne sous "Configuration pour PROFINET IO".
- TM : Mappage module de transfert

Sélectionnez cette option pour le domaine d'application du routeur IO. Dans la fenêtre d'inspection, une zone de paramétrage supplémentaire apparaît sous "Mode de fonctionnement/Communication I-Device" avec le nom qui vient d'être défini. Dans cette zone de paramétrage, procédez à l'affectation pour le mappage de module de transfert dans le tableau de mappage.

● F-PS : PROFIsafe

Sélectionnez cette option pour la configuration d'une zone de transfert PROFIsafe. La zone de transfert PROFIsafe est bidirectionnelle et occupe deux lignes dans le tableau des zones de transfert. La longueur de la zone de transfert PROFIsafe est alors limitée à 8 octets de données utiles pour l'entrée et la sortie.

### Mappage module de transfert

Les modules de transfert représentent les données routées du système IO inférieur vers le système IO supérieur.

Entrez les appareils IO des systèmes IO inférieurs dans le tableau de mappage.

Le tableau contient les colonnes suivantes :

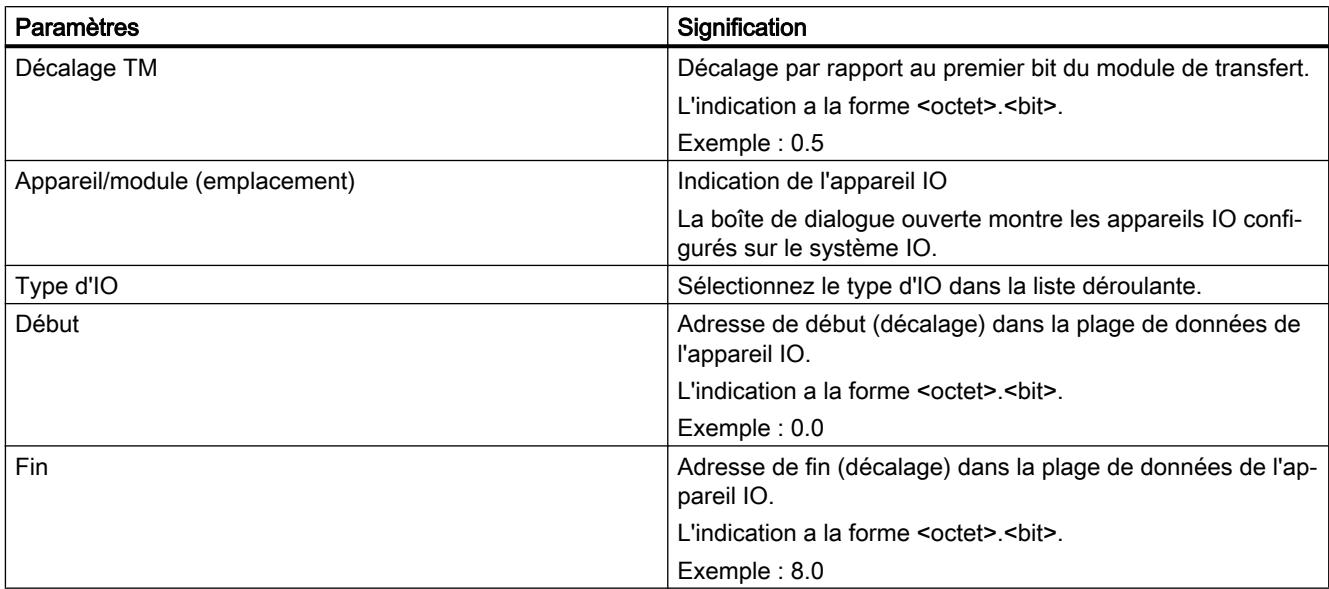

# Diagnostic d'appareils PROFINET

### Diagnostic des appareils PROFINET

Les moyens de diagnostic dans PROFIBUS DP sont les mêmes que dans PROFINET IO. La procédure est identique. Il en va un peu différemment avec l'évaluation des informations de diagnostic via les instructions étendues concernant la périphérie décentralisée dans le programme utilisateur d'une CPU S7-300/400.

Pour PROFINET IO il existe une structure fournie par le fabricant pour les enregistrements avec informations de diagnostic. Les informations de diagnostic ne sont affichées que pour les canaux perturbés.

Via les listes d'état système et les instructions étendues "RALRM" et "RDREC", vous pouvez obtenir l'état des réseaux PROFINET IO et des informations de diagnostic d'un programme utilisateur S7 :

- Pour obtenir un aperçu général de l'état du réseau PROFINET IO, lisez par exemple la liste d'état système 0x0X91 avec "RDSYSST".
- Pour lire directement les enregistrement de diagnostic (Records) d'un module perturbé, utilisez l'instruction étendue "RDREC" (lire l'enregistrement). Vous obtenez ainsi les informations détaillées d'erreurs liées à l'état.
- Pour lire des enregistrements de diagnostic lié à l'évènement (déclenchés par OB d'erreur), utilisez dans l'OB d'erreur correspondant l'instruction étendue "RALRM" (lire les informations supplémentaires d'alarme).

Les instructions étendues "RALRM" et "RDREC" peuvent aussi être utilisées pour PROFIBUS DP.

Les informations, pour lesquelles les listes d'état système et les enregistrements de diagnostic sont définis pour PROFINET IO et la méthode de création des enregistrements de diagnostic se trouvent ici (<http://support.automation.siemens.com/WW/view/fr/19289930>).

### Configurer la communication isochrone en temps réel (IRT)

#### Introduction Isochronous Realtime Ethernet

#### Introduction Isochronous Realtime Ethernet

IRT est un procédé de transmission, avec lequel les appareils PROFINET sont synchronisés avec une précision élevée.

Un maître Sync donne la cadence, les esclaves Sync se synchronisent sur cette cadence. L'IO-Controller, comme le périphérique IO peuvent assumer la fonction de maître Sync.

Le maître Sync et les esclaves Sync font toujours partie d'un domaine Sync. Au sein d'un domaine Sync la bande passante est réservée pour la communication IRT. La communication en temps réel ou non (communication TCP/IP) est possible en-dehors de la bande passante réservée.

#### Plages de temps du cycle de communication

Le cycle de communication se divise en trois zones de temps représentées dans le graphique suivant :

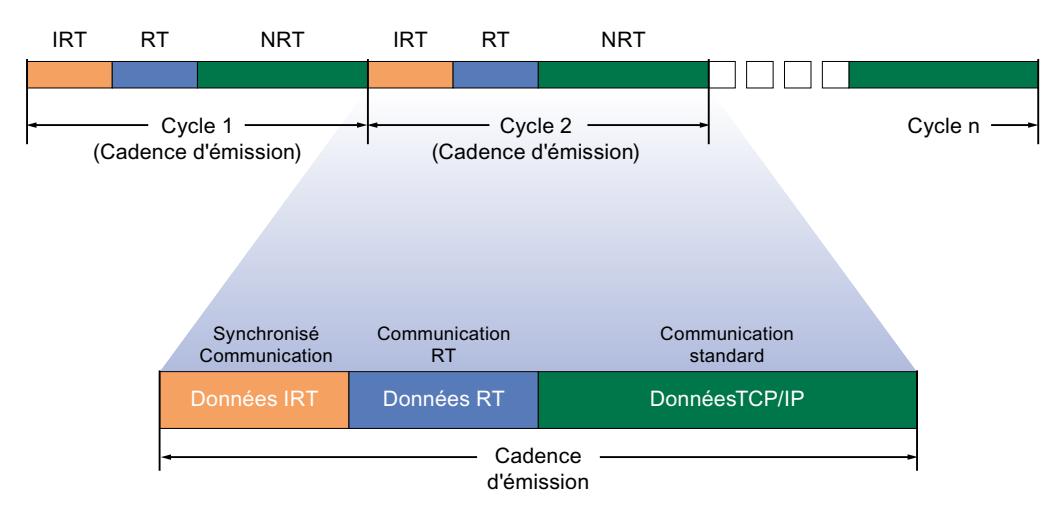

- Données IRT (communication synchronisée) Vous pouvez réserver cette zone de temps selon la cadence d'émission à certaines étapes. Dans cette plage de temps ne sont transmises que des données IRT.
- Données RT (communication Real-Time) Dans cette zone de temps les données RT cycliques sont transmises. Les données RT sont prioritaires par rapport aux données TCP/IP "normales". Les données TCP/IP ou les télégrammes Ethernet peuvent disposer d'une priorité de 1 à 7. Les données RT ont la priorité 6.
- Données TCP/IP (communication standard) La communication standard (TCP/IP, etc.) est effectuée dans l'intervalle restant du cycle de communication.

## Champ d'utilisation de IRT

PROFINET avec IRT est particulièrement approprié pour :

- haute performance et déterminisme pour les gros volumes concernant la communication de données utiles (données de production)
- haute performance même avec de nombreux partenaires dans une topologie en ligne concernant la communication de données utiles (données de production)
- Transmission parallèle de données de production et TCP/IP via un câble, également avec débit de données élevé avec garantie de la transmission des données de production via la réservation de bande passante.

### Voir aussi

Procédure de base pour la configuration de IRT (Page 2260) [Configurer PROFINET IO avec IRT](#page-3020-0) (Page [2261](#page-3020-0)) [Domaine Sync](#page-3021-0) (Page [2262](#page-3021-0))

### Procédure de base pour la configuration de IRT

### Procédure de base pour la configuration de IRT

Si vous voulez passer à IRT dans une installation avec PROFINET IO, effectuez les trois étapes suivantes :

- 1. Configurez les appareils PROFINET IO. Les appareils PROFINET doivent prendre en charge IRT.
- 2. Déterminez quel appareil en tant que maître Sync-synchronisera les autres appareils. Pour cela, vous devez configurer un domaine Sync avec un maître Sync et au minimum un esclave Sync.
- 3. Chargez la configuration sur les appareils participants.

## <span id="page-3020-0"></span>Créer une configuration PROFINET IO pour IRT

La condition requise pour une configuration IRT est une configuration PROFINET IO, c'est-àdire qu'une ou plusieurs stations doivent être configurées avec l'IO-Controller et les périphériques IO.

Vous pouvez voir le détail des composants nécessaires pour la communication IRT dans la Task Card "Information", après avoir sélectionné les composants adéquats dans le catalogue du matériel.

Ce n'est qu'avec la configuration d'un réseau PROFINET IO avec des composants qui prennent en charge IRT, que sont remplies les conditions pour une communication IRT fonctionnelle.

## Configurer PROFINET IO avec IRT

#### Introduction

Si vous voulez améliorer la précision de l'échange de données cyclique via PROFINET IO avec IRT, configurez en premier lieu les appareils PROFINET IO. Ces appareils PROFINET doivent prendre en charge IRT. Déterminez ensuite l'appareil qui synchronisera les autres en tant que maître Sync. Pour cela, vous devez configurer un domaine Sync avec un maître Sync et au minimum un esclave Sync.

#### **Condition**

- Il existe un réseau IO avec un IO Controller et au moins un IO Device.
- Tous les appareils concernés prennent en charge IRT

# Marche à suivre

Procédez comme suit pour configurer IRT pour un réseau IO existant :

- 1. Sélectionnez l'interface PROFINET de l'IO-Controller.
- 2. Parcourez la fenêtre d'inspection jusqu'à la commande, "Options avancées > Paramètres temps réel > Synchronisation".
- 3. Sous "Rôle de synchronisation", attribuez à l'IO Controller le rôle de maître Sync.
- 4. Sélectionnez ensuite les interfaces PROFINET d'un IO-Device correspondant.
- 5. Parcourez la fenêtre d'inspection jusqu'à la commande, "Options avancées > Paramètres temps réel > Synchronisation".
- 6. Activez la classe RT "IRT". Le IO Device se voit affecter automatiquement le rôle "esclave Sync".
- 7. Le bouton "Domaine Sync" permet à tout moment de vérifier et de corriger les paramètres.
- 8. Connecter les ports des esclaves Sync et du maître Sync.

<span id="page-3021-0"></span>Ou

- 1. Mettez le réseau PROFINET IO en valeur dans la vue de réseau.
- 2. Cliquez sur le réseau PROFINET IO.
- 3. Parcourez la fenêtre d'inspection jusqu'au partenaire de domaine Sync voulu.
- 4. Effectuez tous les réglages directement dans les tables :
	- Sélectionnez un réseau IO.
	- Paramétrez le IO-Controller sur le rôle de synchronisation "Maître Sync".
	- Changez la classe RT des IO-Devices en "IRT". De ce fait, les IO Device se voient affecter automatiquement le rôle "esclave Sync".
- 5. Connecter les ports des esclaves Sync et du maître Sync.

Vous pouvez maintenant charger la configuration avec PROFINET IRT dans les appareils concernés.

### Remarque

#### Affectation automatique d'un maître Sync

Vous pouvez également configurer simplement un périphérique I ou un périphérique IO comme esclave Sync en commutant la classe RT de RT sur IRT. Le contrôleur IO qui a été affecté au périphérique I ou au périphérique IO, est automatiquement configuré comme maître Sync.

Si vous avez configuré le contrôleur IO comme esclave Sync, ce réglage ne peut plus être écrasé. Le contrôleur IO ne passe donc pas automatiquement d'esclave Sync à maître Sync.

Si plusieurs contrôleurs IO ont été affectés au périphérique IO comme Shared Device, le contrôleur IO auquel l'interface du périphérique IO est affectée, est automatiquement sélectionné comme maître Sync.

# Domaine Sync

### Domaine Sync

Pour la synchronisation d'appareils PROFINET IO, un domaine Sync est nécessaire. Le domaine Sync garantit que tous les partenaires qui en font partie communiquent de manière synchronisée.

La condition requise pour une communication IRT est une cadence de synchronisation pour tous les appareils PROFINET dans un domaine Sync permettant la transmission sur une base temporelle commune. Avec cette synchronisation de base, le synchronisme du cycle de transmission des appareils PROFINET au sein d'un domaine Sync est réalisé. Le maître Sync (càd un IO-Controller) génère une cadence de synchronisation commune et donne une base temporelle sur laquelle se synchronisent tous les autres esclaves Sync (càd périphériques IO).

Si le maître Sync tombe en panne et si aucun maître SYNC redondant n'a été configuré, la communication des appareils IRT retombe à la qualité RT.

# Processus en arrière-plan pendant la configuration d'un réseau IO

Si vous configurez un IO-Controller et si vous le connectez à un sous-réseau Ethernet, il se verra automatiquement attribuer le Default Sync-Domain du sous-réseau Ethernet. Le Default Sync-Domain est toujours disponible. L'IO-Controller est utilisé sans synchronisation.

Si vous attribuez au réseau IO du IO-Controller un autre périphérique IO, le périphérique IO est automatiquement attribué au Sync-Domain du IO-Controllers.

### Voir aussi

Travailler avec des domaines Sync (Page 2263) [Configurer un maître Sync redondant](#page-3025-0) (Page [2266\)](#page-3025-0)

### Travailler avec des domaines Sync

#### Travailler avec des domaines Sync

Tous les composants faisant partie d'une communication IRT doivent faire partie d'un domaine Sync.

Un domaine Sync est un groupe d'appareils PROFINET, synchronisés à une cadence commune. Un seul appareil a le rôle de maître Sync (cadenceur), tous les autres appareils ont le rôle d'esclaves Sync.

### Default Sync-Domain

Si vous avez créé un sous-réseau Ethernet, un domaine Sync spécifique est automatiquement créé : le Default Sync-Domain. Tous les appareils PROFINET, que vous configurez pour le sous-réseau Ethernet, font automatiquement partie de ce domaine Sync.

Les figures suivantes montrent la relation entre ces deux facteurs :

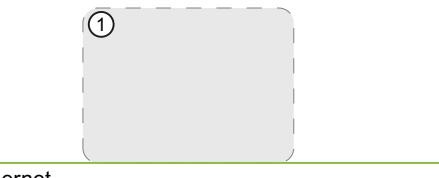

Ethernet

① Default-Domain toujours disponible

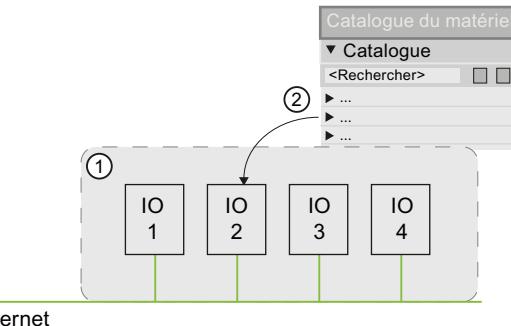

Ethernet

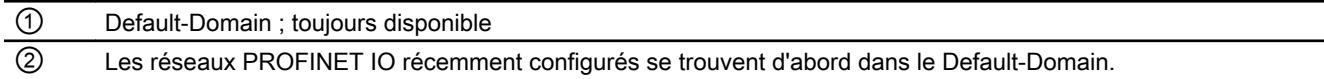

### Configurer les propriétés des domaines Sync

#### Configurer les propriétés des domaines Sync

Ce paragraphe décrit comment paramétrer les le nom et la cadence d'émission d'un domaine Sync. De plus vous apprendrez comment configurer un domaine Sync en tant que Default-Domain.

### **Condition**

- Au moins un périphérique IO est créé dans le projet.
- Il existe déjà au moins un domaine Sync.

#### Editer le domaine Sync

Pour modifier le nom d'un domaine Sync, adapter la cadence d'émission, ou les paramétrer comme Default-Domain, procédez comme suit :

- 1. Sélectionnez dans la vue réseau le sous-réseau Ethernet où a été créé le domaine Sync.
- 2. Ouvrez les propriétés du sous-réseau Ethernet.
- 3. Sélectionnez dans la fenêtre de navigation de zone l'entrée "Administration de domaine > Domaines Sync > <Nom de domaine Sync".
- 4. Effectuez les modifications :
	- Saisissez le nom souhaité du domaine Sync dans le champ de saisie "Nom de domaine Sync".
	- Sélectionnez la cadence d'émission dans la liste déroulante "Cadence d'émission".
	- Activez la case d'option "Default-Domain", si vous souhaitez définir le domaine Sync comme Default-Domain.
## Bandes passantes pour les différentes classes RT

Outre les paramètres pour le nom et la cadence d'émission, sont également affichées les bandes passantes disponibles et calculables pour les différentes classes RT dans un domaine Sync.

Sélectionnez pour cela la section "Détails" dans la fenêtre de navigation de zone, sous le nom de domaine Sync.

## Voir aussi

Utilisation de bande passante pour contrôleurs IO synchronisés (Page 2265)

## Utilisation de bande passante pour contrôleurs IO synchronisés

## Utilisation de bande passante

Vous paramétrez ici le temps d'émission alloué respectivement aux données IO cycliques (données temps réel via IRT) et aux autres données (données via TCP/IP ou UDP/IP, données RT).

Vous déterminez ainsi la manière dont la bande passante (capacité de transmission) est utilisée.

#### Données IO cycliques via IRT

Les données IO cycliques sont transmises via IRT (isochronous real time).

Des intervalles de temps définis sont mis exclusivement à la disposition d'IRT.

#### Intervalle de temps réservé pour IRT

Vous définissez la durée de ces intervalles de temps (fenêtres) réservés par sélection dans la zone de liste déroulante.

Toutes les autres données sont transmises durant le temps restant jusqu'au prochain cycle de transmission.

Sélectionnez l'une des options suivantes :

- Au maximum 25 % de données IO cycliques. Priorité aux données non cycliques (données via TCP/IP ou UDP/IP)
- Au maximum 37,5 % de données IO cycliques. Priorité aux données non cycliques (données via TCP/IP ou UDP/IP)
- Au maximum 50 % de données IO cycliques. Rapport équilibré
- Au maximum 90 % de données IO cycliques. Priorité aux données cycliques (données via IRT)

#### Voir aussi

[pour un IRT à performance maximale](#page-3136-0) (Page [2377\)](#page-3136-0)

## Définition des partenaires d'un domaine Sync

#### Définition des partenaires d'un domaine Sync

Tous les composants faisant partie d'une communication IRT doivent faire partie d'un domaine Sync. Ce paragraphe décrit comment paramétrer les partenaires d'un domaine Sync.

#### **Condition**

Des réseaux PROFINET IO sont déjà configurés et se trouvent dans le Default-Domain.

#### Incorporer un nouveau partenaire dans le domaine Sync

Pour affecter un partenaire à un domaine Sync, procédez comme suit :

- 1. Sélectionnez dans la vue réseau le sous-réseau Ethernet où a été créé le domaine Sync.
- 2. Ouvrez les propriétés du sous-réseau Ethernet.
- 3. Sélectionnez dans la fenêtre de navigation de zone l'entrée "Administration de domaine > Domaines Sync > <Nom de domaine Sync > > Partenaires".
- 4. Dans le tableau "Station / réseaux IO" cliquez sur "Ajouter un partenaire". La boîte de dialogue "Sélectionner réseaux IO" s'ouvre.
- 5. Sélectionnez tous les partenaires que vous voulez affecter au domaine Sync et cliquez sur "OK".

Les réseaux IO sélectionnés sont retirés du domaine Sync d'origine et affectés au domaine Sync actuel.

#### Retirer un partenaire d'un domaine Sync

Pour supprimer un partenaire d'un domaine sync, procédez de la manière suivante :

- 1. Sélectionnez dans la vue réseau le sous-réseau Ethernet où a été créé le domaine Sync.
- 2. Ouvrez les propriétés du sous-réseau Ethernet.
- 3. Sélectionnez dans la fenêtre de navigation de zone l'entrée "Administration de domaine > Domaines Sync > <Nom de domaine Sync > > Partenaires".
- 4. Sélectionnez dans le tableau "Station / Réseau IO" le partenaire qui vous souhaitez supprimer du domaine Sync puis cliquez sur <Entf>.
- Le partenaire est supprimé et réaffecté au Default-Domain.

#### Configurer un maître Sync redondant

Vous pouvez configurer un maître Sync redondant pour des appareils PROFINET IO en mode IRT.

Exemple : Une CPU S7-1500 peut être configurée comme maître Sync, un Scalance 6GK5 201-3BH00-2BA3 V5.0 peut être configuré comme maître Sync redondant.

# Fonctionnement

Un maître Sync redondant appartient au même domaine Sync que le maître Sync "primaire". Il permet d'éviter une défaillance de la communication dans le domaine Sync si le maître Sync primaire tombe en panne.

Tout comme le maître Sync, le maître Sync redondant émet aussi des télégrammes de synchronisation. Un esclave Sync se synchronise sur le télégramme de synchronisation du maître Sync. Si le maître Sync tombe en panne, un esclave Sync se synchronise automatiquement sur les télégrammes de synchronisation du maître Sync redondant.

## Règles

- Le rôle de maître Sync redondant est affecté dans un seul appareil dans le domaine Sync.
- Le domaine Sync ne contient que des appareils IRT avec l'option "IRT haute performance".
- Entre maître Sync et maître Sync redondant, il y a au plus 2 abonnés.

# Marche à suivre

Pour configurer un maître Sync redondant, procédez comme suit :

- 1. Dans la vue des appareils ou de réseau, sélectionnez l'appareil que vous souhaitez configurer comme maître redondant.
- 2. Sélectionnez l'option "Maître Sync redondant" sous "Interface PROFINET > Options étendues > Paramètres temps réel > Synchronisation > Rôle de synchronisation".

# Règles et consignes pour les configurations IRT

Les règles et consignes suivantes concernent la configuration PROFINET. Pour d'autres recommandations pour optimiser votre réseau PROFINET, voirici.

# Créer un réseau PROFINET avec IRT

Respectez lors de la création et l'exploitation d'un réseau PROFINET IO avec IRT les règles suivantes. Elles servent à garantir un fonctionnement optimal de votre réseau PROFINET IO.

- En utilisant IRT, vous devez configurer la topologie. Le temps d'actualisation, la bande passante et les autres paramètres sont ainsi calculés de manière précise.
- Si vous souhaitez utiliser plusieurs domaines Sync, configurez une Sync-Domain-Boundary pour le port relié avec un appareil PROFINET de chacun des autres domaines Sync.
- Dans un domaine Sync vous ne pouvez configurer qu'un seul maître Sync.
- Un réseau PROFINET IO ne peut comprendre qu'un seul domaine Sync.
- Si vous configurez des appareils PROFINET dans un domaine Sync et voulez le synchroniser avec IRT, les appareils PROFINET correspondants doivent prendre en charge la communication IRT.

- Utilisez si possible le même appareil PROFINET comme PROFINET IO-Contoller et maître Sync.
- Si seule une partie des appareils PROFINET d'un réseau PROFINET IO synchronise, respectez les éléments suivants : Les appareils PROFINET, qui ne font pas partie de la communication IRT, doivent être placés hors du domaine Sync.

## Voir aussi

[pour un IRT à performance maximale](#page-3136-0) (Page [2377\)](#page-3136-0)

# Configurer le synchronisme d'horloge

# Qu'est-ce que le synchronisme d'horloge ?

# Pourquoi le synchronisme d'horloge ?

Si les transports en commun roulaient aussi vite que possible et ne s'arrêtaient que le temps strictement nécessaire, les voyageurs auraient du mal à attraper les rames. Le temps de trajet total est, en fait déterminé par les rythmes différents des trains, des bus et du métro, car c'est en harmonisant les cadences au mieux que le trafic est optimisé. Il en va de même pour les techniques d'automatisation décentralisée. La rapidité des cycles seule ne compte pas tant que l'harmonisation et la synchronisation des différents cycles pour optimiser le rendement.

## Juste-à-temps

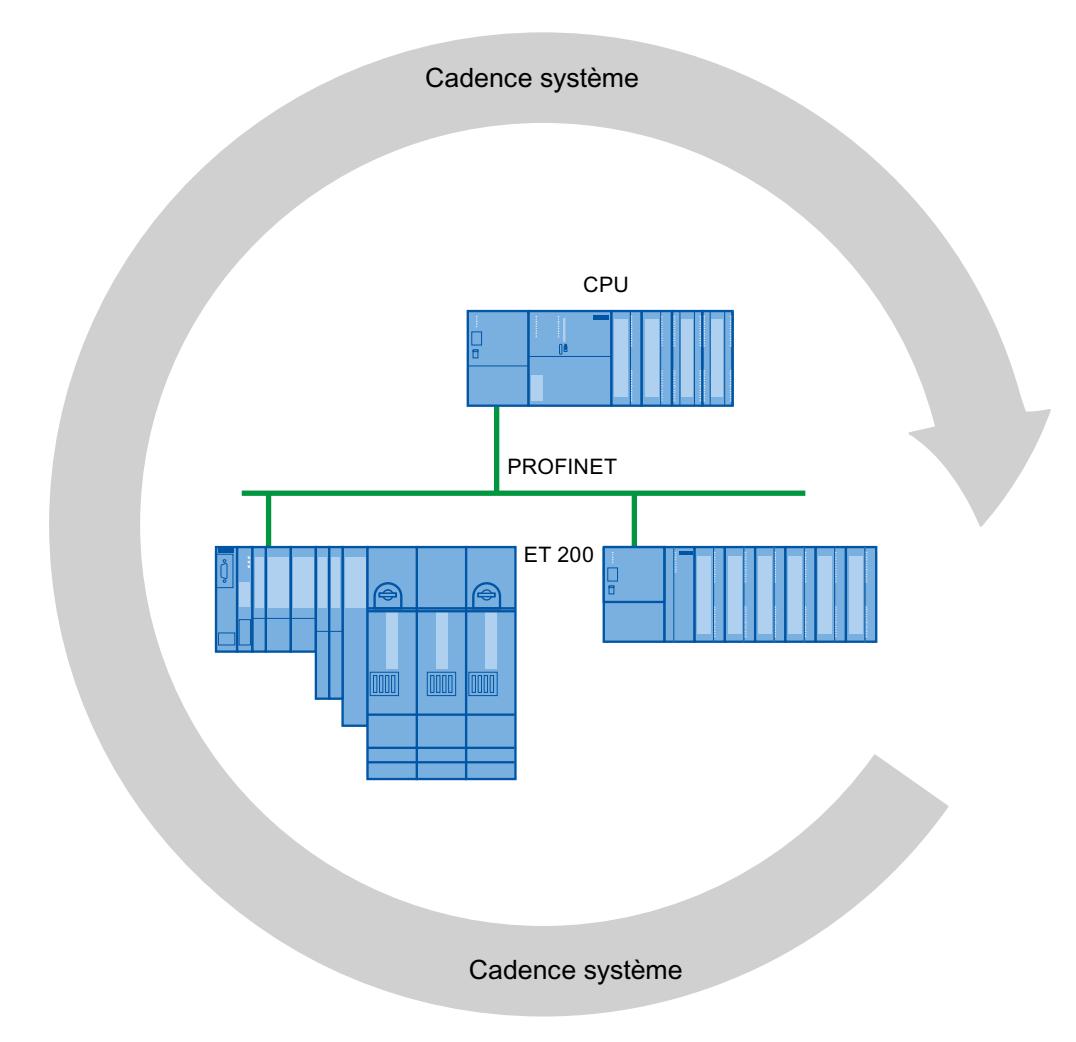

Le temps de réaction rapide et fiable d'une synchronisation d'horloge repose sur la mise à disposition juste-à-temps de l'ensemble des données. Le cycle PROFINET IO équidistant en fournit la cadence.

# Utilisation du synchronisme d'horloge

## Utilisation du synchronisme d'horloge

La propriété système "Isochronisme" permet de saisir les valeurs de mesure et les données de processus dans une cadence système fixe. Le traitement du signal a lieu dans la même cadence système jusqu'au passage à la "Borne de sortie". L'isochronisme contribue ainsi à une performance élevée de l'automate et ainsi à une précision élevée de la fabrication. L'isochronisme permet de réduire de manière drastique les variations possibles des temps de réaction des processus. Le traitement sauvegardé dans le temps peut uniquement être utilisé pour une cadence de machine élevée.

En principe, l'isochronisme est proposé partout où les valeurs de mesure doivent être saisies de manière synchrone, les déplacements doivent être coordonnés et les réactions du processus doivent être définies et doivent avoir lieu.

#### Déroulement chronologique de la synchronisation

#### De la lecture des données d'entrée à la sortie des données de sortie

Dans trouverez ci-après le déroulement chronologique type de la synchronisation sur tous les composants concernés :

- Lecture isochrone des données d'entrée
- Transport des données d'entrée via le sous-réseau PROFINET vers le contrôleur IO (CPU)
- Poursuite du traitement dans l'application isochrone de la CPU
- Transport des données de sortie via le sous-réseau PROFINET vers le périphérique IO de sortie

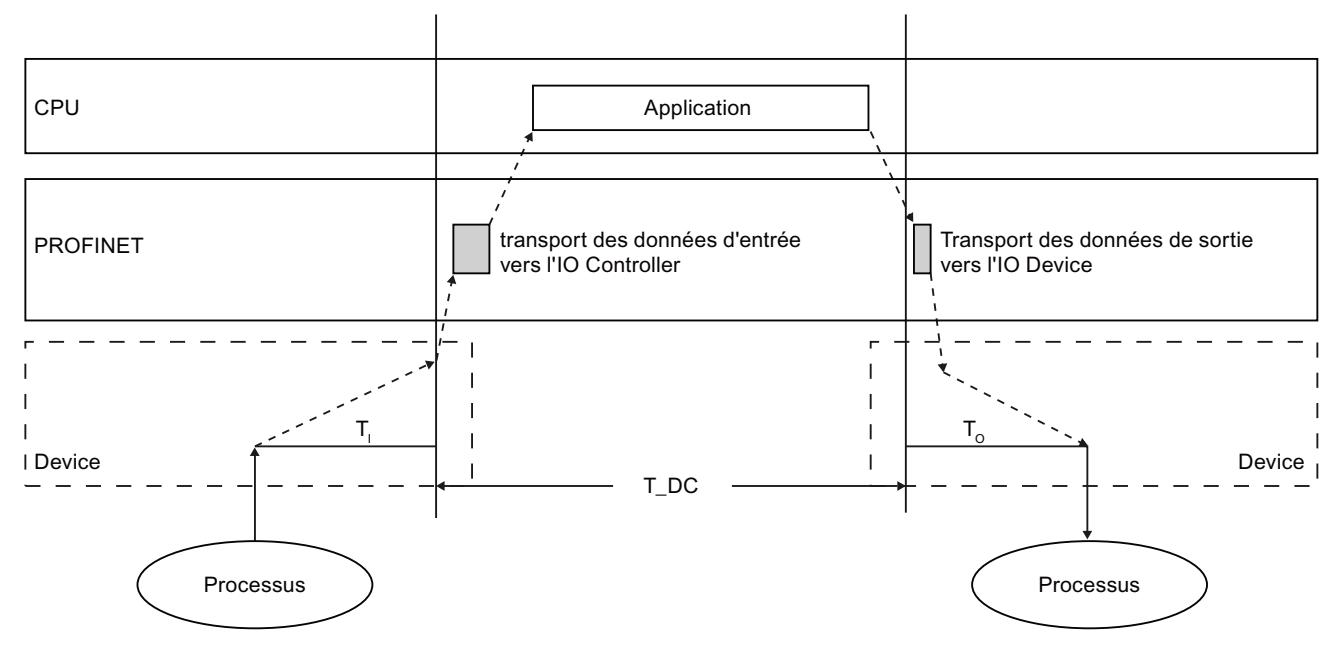

Sortie isochrone des données de sortie

- T\_DC Cycle de données (Time\_DataCycle)
- T<sub>I</sub> Temps de lecture des données d'entrée
- $T<sub>o</sub>$  Temps de sortie des données de sortie

Afin que toutes les données d'entrée soient disponibles pour être transportées via la branche PROFINET IO au début de chaque cycle PROFINET IO, le cycle de lecture de la périphérie est démarré avec un temps d'avance  $T_1$ .  $T_1$  est "l'instantané" des entrées ; à ce moment toutes les entrées synchronisées sont lues.  $T_1$  est indispensable pour compenser la conversion analogique-numérique, les temps de bus interne, et caractéristiques similaires. Le temps d'avance  $T<sub>1</sub>$  peut être défini automatiquement par STEP 7, repris des paramétrages de l'OB d'alarme d'isochronisme correspondant ou configuré par l'utilisateur. Il est recommandé de faire attribuer automatiquement le temps d'avance  $\mathsf{T}_1$  par STEP 7.

La branche PROFINET IO transporte les données d'entrée ver le contrôleur IO. L'OB d'alarme d'isochronisme (OB 61, OB 62, OB 63 ou OB 64) est appelé après un temps de retard paramétrable. Le programme utilisateur de l'OB d'alarme d'isochronisme détermine la réaction du process et met à disposition à temps les données de sortie au début du cycle de données suivant. La longueur du cycle de données est toujours configurée par l'utilisateur.

 $T_{\Omega}$  est la compensation issue du bus interne et de la conversion numérique-analogique dans le périphérique.  $T_{\rm o}$  est "l'instantané" des sorties ; à ce moment toutes les sorties synchronisées sont émises. Le temps  $T_0$  peut être défini automatiquement par STEP 7, repris des paramétrages de l'OB d'alarme d'isochronisme correspondant ou configuré par l'utilisateur. Il est recommandé de laisser STEP 7 définir le temps  $T_0$  automatiquement.

## Périphérie décentralisée isochrone et non isochrone

Il est possible de combiner une périphérie décentralisée isochrone avec une périphérie décentralisée non isochrone sur un contrôleur IO.

# La valeur Ti

# Effet de T<sub>i</sub>

L'effet de T<sub>i</sub> est représenté sur la figure :

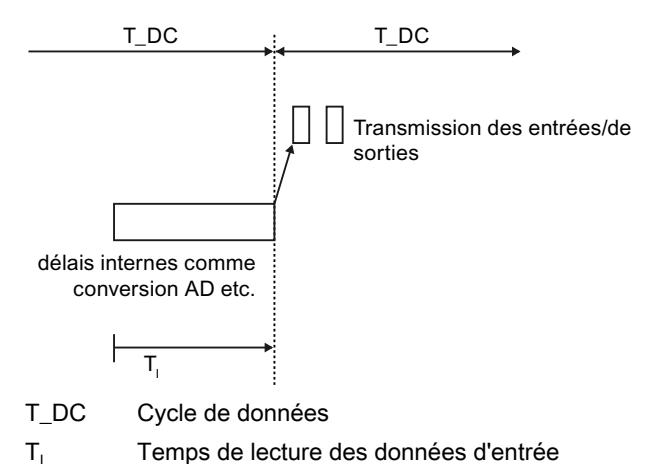

#### **Déroulement**

Afin de pouvoir transmettre un état constant des entrées vers le contrôleur IO au début du nouveau cycle système, la lecture doit être avancée d'un temps T<sub>I</sub>. Pour un module d'entrée donné, le temps T<sub>i</sub> comprend au moins le temps de préparation et de conversion du signal sur les modules électroniques et le temps de transmission vers le module d'interface des entrées du bus interne IO-Device.

On obtient une lecture en temps réel des valeurs sur l'ensemble de l'installation en définissant le T<sub>i</sub> des différents modules d'entrée sur une même valeur, qui est supérieure ou égale au

temps T<sub>i</sub> minimal le plus élevé de tous les modules d'entrée. STEP 7 garantit avec le réglage standard qu'un T<sub>i</sub> commun le plus petit possible soit paramétré.

# La valeur To

## Effet de  $T_{\Omega}$

L'effet est représenté sur la figure suivante :

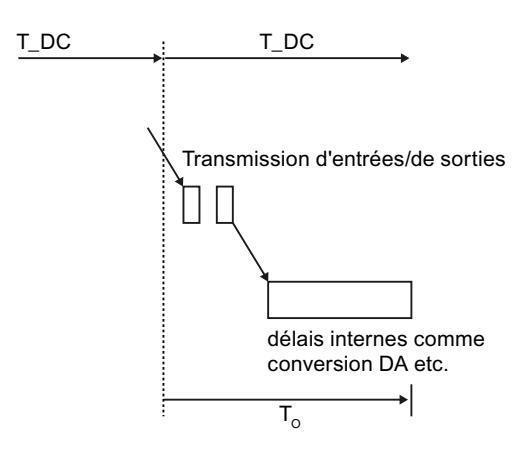

- T\_DC Cycle de données
- $T<sub>o</sub>$  Moment de la sortie des données de sortie

## **Déroulement**

Afin de pouvoir transmettre un état constant des sorties vers le process au début du nouveau cycle système, la sortie est retardée d'un temps  $T_{\text{o}}$  après le dernier cycle. Le temps Zeit  $T_{\text{o}}$ comprend pour un module de sortie défini au minimum le temps de transmission du contrôleur IO vers l'IO-Device (via PROFINET IO) et dans l'IO‑Device la transmission des sorties du module d'interface vers le module électronique (bus interne) (le cas échéant aussi le temps de conversion numérique-analogique).

Les valeurs seront écrites de manière simultanée dans toute l'installation, si la même valeur est choisie pour  $T_{\rm o}$  sur tous les modules de sortie isochrones. Cette valeur doit être supérieure ou égale au  $T<sub>o</sub>$  minimal le plus grand pour tous les modules de sortie isochrones. STEP 7 calcule automatiquement un  $T<sub>o</sub>$  commun le plus petit possible.

## OB d'alarme d'isochronisme (OB 6x)

Pour la connexion isosynchrone du programme utilisateur, utilisez un OB d'alarme d'isochronisme (p. ex. OB 61).

# Appel de l'OB d'alarme d'isochronisme

L'OB d'alarme d'isochronisme est déclenché par la cadence système ou plus précisément par un temps de retard paramétré après la cadence système. L'effet est représenté sur la figure suivante :

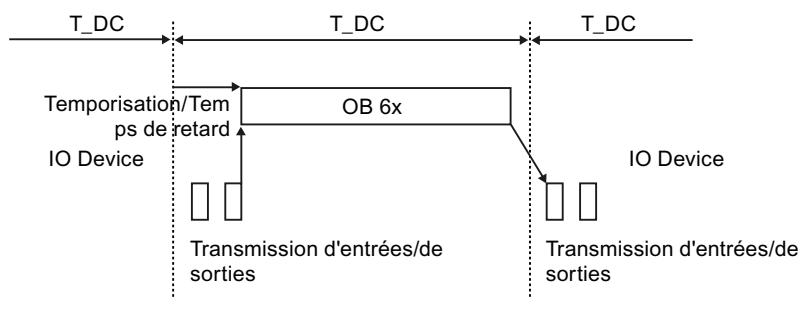

T\_DC Cycle de données

# **Temporisation**

Pour le temps de retard, STEP 7 calcule d'abord automatiquement une valeur appropriée. Le temps de retard compense le temps de transmission des entrées de l'IO Device isosynchrone pour le IO Controller via le réseau IO PROFINET. L'exécution de l'OB 6x est liée à la cadence système et au temps de retard paramétré. Le temps de retard peut aussi, le cas échéant, être corrigé manuellement. Vous pouvez par exemple réduire le temps de retard afin de traiter dès le début de l'OB 6x des parties du programme qui n'accèdent pas à la périphérie isochrone. Ainsi, vous gagnez du temps pour l'exécution du programme utilisateur isochrone.

# Connexion de la périphérie isochrone à l'OB d'alarme d'isochronisme

Vous accédez à la périphérie isochrone via une mémoire image partielle ; autrement dit, les adresses des modules isochrones doivent se trouver dans une mémoire image partielle.

Les accès à la périphérie isochrone doivent être programmés via les instructions SYNC\_PI et SYNC\_PO dans l'OB d'alarme d'isochronisme.

Vous appelez SYNC-PI au début de l'OB 6x, à condition de sélectionner le paramétrage automatique du temps de retard. Vous appelez SYNC\_PO à la fin de l'OB 6x.

## T\_DC, cycle d'application et cadence d'émission

Le temps T\_DC désigne le temps d'un cycle de données, c.-à-d. le temps le plus court pour la lecture, le traitement et la sortie des données (modèle EVA). T\_DC est toujours un multiple de la cadence d'émission.

Lorsque IRT est activé pour un périphérique IO, T\_DC est égal à la cadence d'émission. Le temps d'actualisation correspond à la cadence d'émission.

Le cycle de l'application est un multiple du cycle de données. Il peut être identique au cycle de données lorsque le temps d'exécution de l'OB d'alarme d'isochronisme est court.

## Traitement du programme suivant le modèle EVA à temps court

Le modèle EVA avec un facteur de cycle d'application = 1 est caractérisé en ce que tout le traitement des données E/S s'effectue dans un cycle système T\_DC. Ce modèle permet d'obtenir les temps de réaction les plus courts.

## Traitement du programme selon le modèle EVA avec temps long

# Caratéristiques du modèle EVA avec facteur de cycle d'application > 1

Lorsque le temps d'exécution de l'OB d'alarme d'isochronisme dépasse un cycle de données T\_DC, il faut retarder la sortie à une cadence d'application (OB6x). La sortie s'effectue donc avec ce modèle avant l'entrée.

Les instructions SYNC\_PI et SYNC\_PO doivent ensuite être appelées dans la fenêtre d'exécution du premier cycle de données (n'est disponible que pour un facteur de cycle d'application > 1).

La fenêtre d'exécution désigne l'intervalle de temps dans lequel un appel des instructions SYNC\_PI ou SYNC\_PO est possible, c.-à-d. après la transmission des données cycliques via PROFINET jusqu'à peu de temps avant la fin du cycle de données T\_DC.

Le traitement normal du programme utilisateur dans l'OB 6x s'effectue ensuite dans les cycles de données suivants.

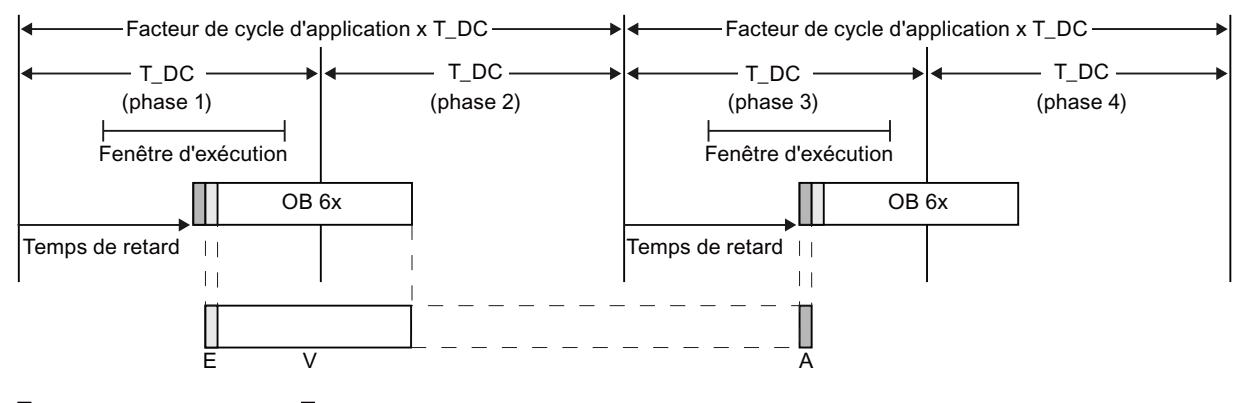

 $||$  = SFC 126 "SYNC PI"  $||$  = SFC 127 "SYNC PO"

La figure montre l'allure du signal avec un facteur de cycle d'application = 2 (cycle d'application = 2 x cycle de données) de la saisie (E) à la sortie des valeurs de process (A) en passant par le traitement (V) dans le contrôleur IO. STEP 7 calcule le temps de retard. Durant ce temps, les données d'entrée lues sont acheminées dans le PROFINET IO.

Ce modèle est particulièrement adapté aux grandes structures de périphérie avec un programme utilisateur complet dans l'OB6x. Avec ce modèle, des temps de calcul plus longs sont possibles pour le traitement des données d'entrée et l'affichage des données de sortie correspondantes.

Le temps de traitement constant de la « borne d'entrée » vers la « borne de sortie » est de T<sub>1</sub> + (facteur de cycle d'application + 1) x T\_DC +T<sub>o</sub>. Comme temps de réaction de process on peut garantir T<sub>1</sub> + (2× facteur de cycle d'application + 1) x T\_DC + T<sub>0</sub>.

# Configurer le synchronisme d'horloge

## Introduction

Dans ce qui suit, nous allons décrire la configuration de l'isochronisme d'un module au moyen des nouvelles familles de périphéries décentralisées ET 200MP en tant que périphériques IO. Toutefois, la procédure décrite est également valable pour d'autres périphéries décentralisées (comme ET 200S ou ET 200SP).

Le contrôleur IO est une CPU S7-1500.

## **Condition**

- La vue de réseau est ouverte.
- Une CPU S7-1500 est placée (par ex. CPU 1516-3 PN/DP).
- Un périphérique décentralisé (par ex. IM 155-5 PN HF) est placé et mis en réseau avec la CPU.
- Toutes les conditions pour la configuration IRT sont remplies, c.-à-d. :
	- Les ports de la CPU et de l'IM sont connectés entre eux.
	- La classe RT de l'IM est paramétrée sur "IRT" (zone "Options étendues > Paramètres temps réel > Synchronisation").

## Marche à suivre

Procédez de la manière suivante pour créer un couplage isochrone entre la périphérie et le programme utilisateur :

- 1. Sélectionnez le périphérique décentralisé (IM 155-5 PN HF) dans la vue de réseau et basculez dans la vue des appareils.
- 2. Enfichez un module de périphérie pouvant fonctionner en mode isochrone (module avec l'extension de nom "HF", par ex. DI 16x24VDC HF - 6ES7 521-1BH00).
- 3. Parcourez la fenêtre d'inspection du module de périphérie sélectionné jusqu'à la zone "Adresses E/S".
- 4. Faites les paramétrages suivants dans la zone "Adresses E/S" :
	- Activez l'option ''Mode isochrone''.
	- Sélectionnez une mémoire image partielle, par ex. Mémoire image partielle 1.
	- Cliquez sur la liste déroulante "OB affecté", puis cliquez sur le bouton "Ajouter objet". Une boîte de dialogue permettant de sélectionner les blocs d'organisation s'ouvre.
	- Choisissez l'OB "Synchronous Cycle", puis confirmez votre choix avec "OK". En cas d'attribution automatique de numéros, l'OB 61 est créé et ouvert. Dans la fenêtre d'inspection, la zone "Isochronisme" est sélectionnée et vous pouvez immédiatement poursuivre avec le paramétrage du cycle d'application et du temps de retard et commencer la programmation de l'OB dans la partie instruction.

- 5. Ajoutez des périphériques IO supplémentaires en cas de besoin, effectuez la mise en réseau, connectez et adaptez la configuration et les paramètres isochrones.
- 6. Pour consulter les informations sur les bandes passantes calculées ou adapter la cadence d'émission, sélectionnez le sous-réseau et parcourez la fenêtre d'inspection jusqu'à la zone du gestionnaire de domaine Sync correspondante.

## Configurer le synchronisme d'horloge

## Introduction

Dans ce qui suit, nous allons décrire la configuration de l'isochronisme d'un module au moyen des nouvelles familles de périphéries décentralisées ET 200MP en tant que périphériques IO. Toutefois, la procédure décrite est également valable pour d'autres périphéries décentralisées (comme ET 200S ou ET 200SP).

Le contrôleur IO est une CPU S7-300/400.

## **Condition**

- La vue de réseau est ouverte.
- Une CPU S7-300/400 est placée (par ex. CPU 319-3 PN/DP).
- Un périphérique décentralisé (par ex. IM 155-5 PN HF) est placé et mis en réseau avec la CPU.
- Toutes les conditions pour la configuration IRT sont remplies, c.-à-d. :
	- Les ports de la CPU et de l'IM sont connectés entre eux.
	- L'interface PROFINET est paramétrée sur le rôle de synchronisation "Maître Sync" (propriétés de la CPU, zone "Interface PROFINET > Options étendues > Paramètres temps réel > Synchronisation")
	- La classe RT de l'IM est paramétrée sur "IRT" (zone "Interface PROFINET > Options étendues > Paramètres temps réel > Synchronisation").

## Marche à suivre

Procédez de la manière suivante pour créer un couplage isochrone entre la périphérie et le programme utilisateur :

- 1. Sélectionnez la CPU et parcourez la fenêtre d'inspection jusqu'à la zone "Alarmes > Alarmes d'isochronisme".
- 2. Sélectionnez le périphérique décentralisé (IM 155-5 PN HF) dans la vue de réseau et basculez dans la vue des appareils.
- 3. Enfichez au moins un module de périphérie pouvant fonctionner en mode isochrone (module avec l'extension de nom "HF", par ex. DI 16x24VDC HF - 6ES7 521-1BH00).
- 4. Affectez une mémoire image partielle au module de périphérie (fenêtre d'inspection, zone "Adresses E/S").

- 5. Sélectionnez l'IM dans la vue des appareils ou dans la vue de réseau, puis parcourez la fenêtre d'inspection jusqu'à la zone "Interface PROFINET > Options étendues > Isochronisme".
	- Activez l'option ''Mode isochrone''.
	- Pour modifier la cadence d'émission ou le cycle d'application, cliquez sur le lien vert en regard des champs correspondants. Cela vous permet d'accéder au domaine Sync où vous pouvez modifier ces paramètres de façon centrale.
	- Sélectionnez si vous souhaitez un calcul minimal automatique des temps Ti/To ou un réglage manuel. La modification des valeurs Ti/To n'est possible qu'en cas de réglage manuel.
	- Dans la vue d'ensemble détaillée des modules : activez l'option ''Mode isochrone'' pour les modules à utiliser en mode isochrone.
- 6. Ajoutez des périphériques IO supplémentaires en cas de besoin, effectuez la mise en réseau, connectez et adaptez la configuration et les paramètres isochrones.
- 7. Pour consulter les informations sur les bandes passantes calculées ou adapter la cadence d'émission, sélectionnez le sous-réseau et parcourez la fenêtre d'inspection jusqu'à la zone du gestionnaire de domaine Sync correspondante.

## Paramétrer l'isochronisme sur le sous-réseau

#### Introduction

Outre les propriétés du domaine Sync et les propriétés MRP, les propriétés du sous-réseau vous donne une vue d'ensemble des réglages de l'isochronisme.

# **Condition**

Un réseau PROFINET IO avec un contrôleur IO et des périphériques IO est configuré.

#### Marche à suivre

Pour afficher les propriétés d'isochronisme du sous-réseau, procédez de la manière suivante :

- 1. Sélectionnez le sous-réseau.
- 2. Sélectionnez la zone "Vue d'ensemble mode isochrone" dans les propriétés.

# Paramètres de la vue d'ensemble mode isochrone

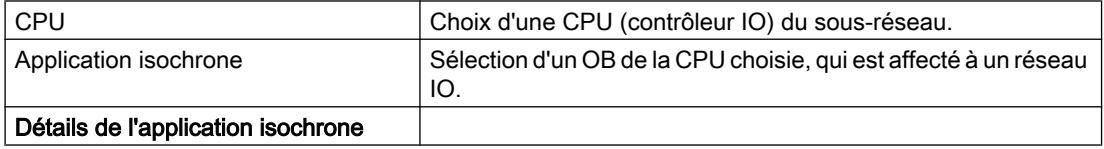

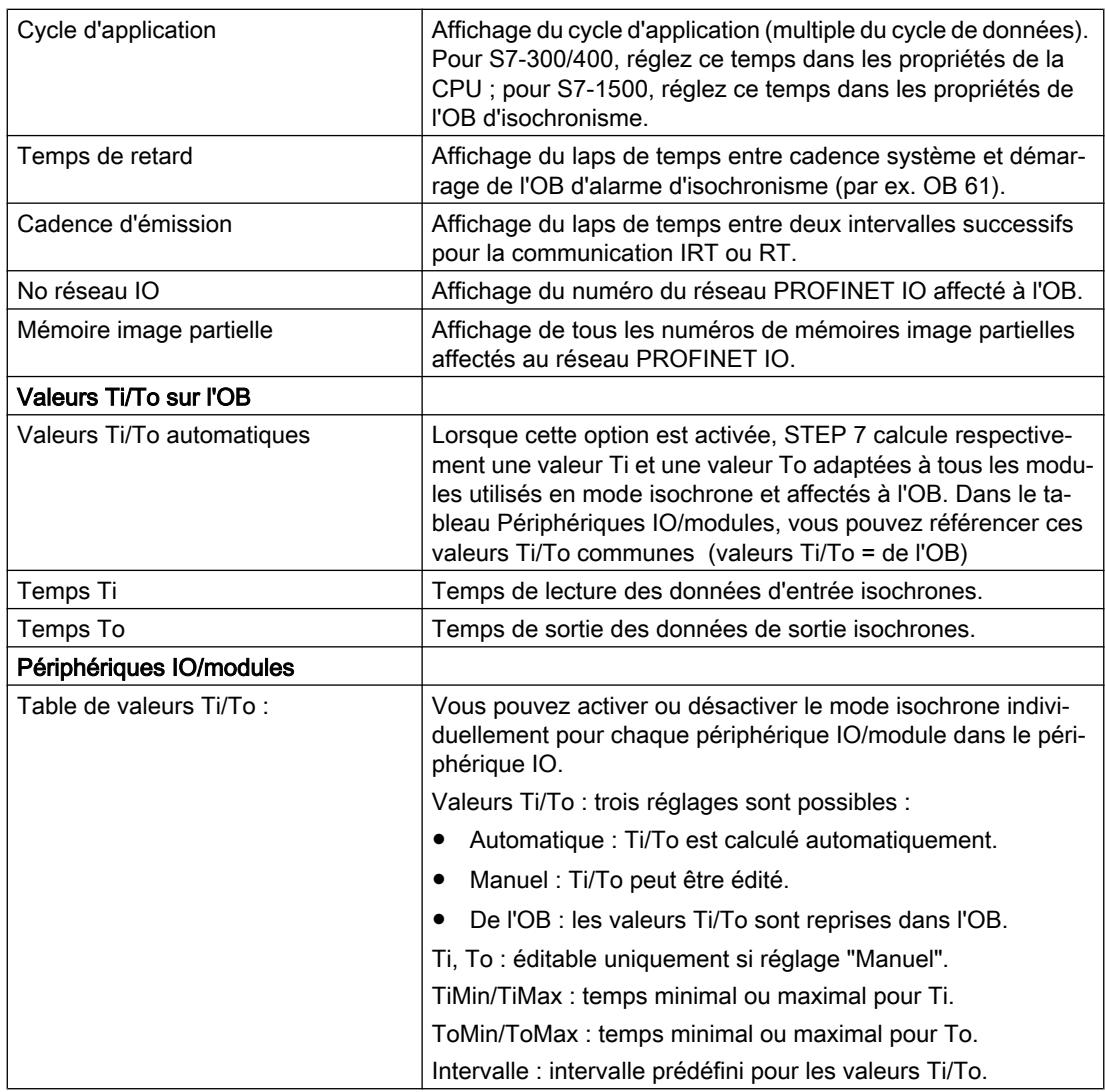

# Règles, conditions et autres conditions

# De quoi faut-il tenir compte pour configurer l'isochronisme ?

Tenez compte des remarques suivantes pour la configuration de l'isochronisme :

# Composants et interfaces PROFINET

- L'isochronisme est uniquement possible avec les interfaces intégrées dans la CPU. Dans le cas de CPU S7-1500 à deux interfaces PROFINET, seule l'interface X1 est utilisable pour l'isochronisme. Le mode isochrone avec des CP S7-1500/CM S7-1500 n'est pas possible.
- Un isochronisme complet de "borne" à "borne" est alors uniquement possible si tous les composants concernés dans la chaîne prennent en charge la propriété système "Isochronisme". Lors de la sélection dans le catalogue, tenez compte de l'entrée "Isochronisme" ou "Traitement isochrone" dans le champ d'information du module.
- Lorsque vous utilisez un périphérique IO en mode isochrone (c.-à-d. en lui attribuant par ex. le rôle d'esclave Sync), il doit y avoir au moins un module ou un sous-module utilisé en mode isochrone dans le périphérique IO.

## Isochronisme intersegment

● Un isochronisme intersegment n'est pas possible actuellement.

#### Mémoires image partielles

- La périphérie isochrone peut seulement être traitée dans des mémoires image partielles. Sans utilisation de mémoires image partielles, un transfert de données isochrone cohérent est impossible. Le respect des capacités fonctionnelles est surveillé puisque le nombre de périphériques IO et le nombre d'octets est limité pour chaque mémoire image partielle dans le réseau IO.
- Les adresses de la périphérie isochrone doivent se trouver dans une mémoire image partielle.
- La mémoire image partielle d'une périphérie isochrone peut également contenir une périphérie non isochrone.
- S7-300/400 : Plus d'une mémoire image partielle est possible pour un OB d'alarme d'isochronisme ou un réseau IO.
- S7-1500 : Une seule mémoire image partielle est possible pour un OB d'alarme d'isochronisme ou un réseau IO. Seuls des modules ou des sous-modules d'un même réseau IO ou d'un même OB d'alarme d'isochronisme peuvent se trouver dans une même mémoire image partielle.

## Temps

- Lorsque le mode isochrone est actif, le temps d'actualisation que STEP 7 calcule dans les périphériques IO est toujours identique à la cadence d'émission. Il est impossible de modifier manuellement le temps d'actualisation.
- Le temps pour le cycle d'application est limité à 32 ms.
- Le temps de retard pour l'OB d'alarme d'isochronisme doit se situer entre 0 et (cycle de données - 1 μs).

# Configuration de I-Devices

# Fonctionnalité I-Device

## Fonctionnalité I-Device

La fonctionnalité "I-Device" (périphérique IO intelligent) d'une CPU permet d'échanger de manière déterministe des données avec un contrôleur IO et d'utiliser ainsi la CPU en tant qu'unité intelligente de prétraitement de process partiels par ex.. L'I-Device est relié à un contrôleur IO en tant que périphérique IO de niveau supérieur.

Le prétraitement est assuré par le programme utilisateur dans la CPU. Les valeurs de process saisies dans les périphéries centralisées ou décentralisées (PROFINET IO ou PROFIBUS DP) sont prétraitées par le programme utilisateur et transmises à la CPU ou du CP d'une station de niveau supérieur via une interface PROFINET IO-Device.

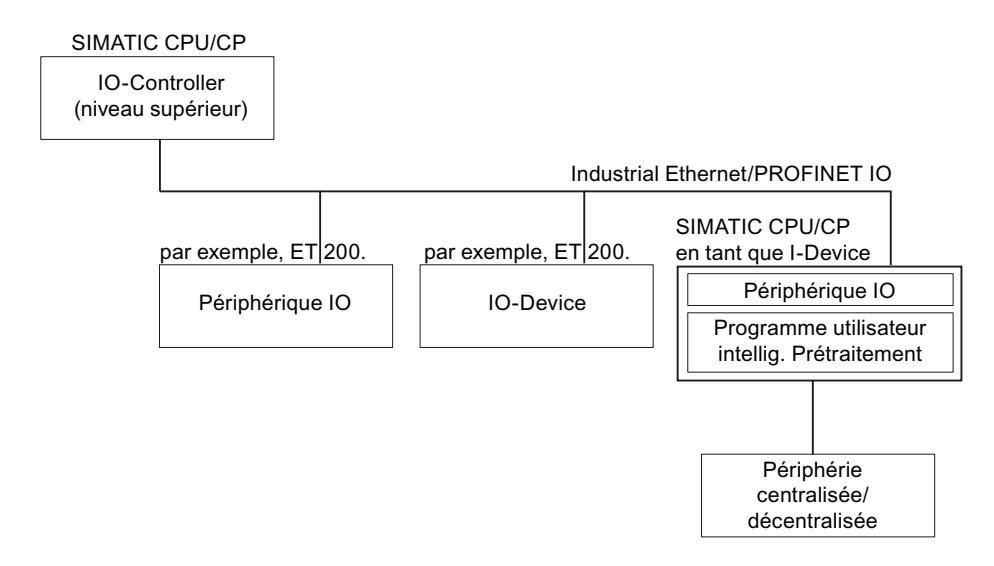

# Convention de désignation "I-Device"

Par la suite, une CPU ou un CP avec la fonctionnalité I-Device est simplement appelé "I-Device".

# Propriétés et avantages de l'I-Device

#### Domaines d'application

Domaines d'application de l'I-Device :

- Traitement distribué Une tâche d'automatisation complexe est divisée en plusieurs unités/process partiels plus petits. On obtient ainsi des process clairs qui génèrent des tâches partielles simplifiées.
- Découplage des process partiels Les process compliqués, volumineux et extrêmement distribués peuvent être divisés en plusieurs process partiels avec des interfaces claires, grâce à l'utilisation d'I-Devices. Ces process partiels sont ensuite enregistrés dans des projets qui seront plus tard regroupés pour former un projet global.
- Protection de savoir-faire Les parties de l'installation peuvent être créées, sans passer par un projet, seulement avec un fichier GSD pour la description de l'interface du I Device. La connaissance du programme utilisateur ne doit pas être diffusée.

## Propriétés

Propriétés de l'I-Device :

- Découplage de projets Le concepteur et l'utilisateur d'un I Device peuvent avoir des projets d'automatisation complètements différents. L'interface entre les projets constitue le fichier GDS. Le couplage à des contrôleurs IO standards est ainsi possible via une interface normalisée.
- Communication temps réel Le I-Device est mis à disposition d'un réseau PROFINET IO déterministe via une interface PROFINET IO et prend ainsi en charge la communication en temps réel RT (Real-Time).

## Avantages

L'I-Device offre les avantages suivants :

- couplage simple des contrôleurs IO sans outils logiciels supplémentaires.
- communication en temps réel entre les CPU SIMATIC et les contrôleurs IO standard.
- La répartition de la charge de calcul sur plusieurs I-Devices permet de réduire la charge de calcul requise des différentes CPU et du contrôleur IO.
- Réduction de la charge de communication grâce au traitement sur site des données du process.
- Plus de clarté grâce au traitement des tâches partielles dans des CPU distinctes ou des projets distincts.

# Échange de données entre un réseau IO de niveau supérieur et un réseau IO subordonné

#### Introduction

Le chapitre suivant présente l'échange de données entre un réseau IO de niveau supérieur et un réseau IO subordonné.

#### Zones de transfert

Les zones de transfert servent à la mise à disposition des données pour la communication entre le contrôleur IO et l'I-Device. Une zone de transfert contient une unité d'information qui est échangée de manière cohérente entre le contrôleur IO et l'I-Device.

Les zones de transfert d'application sont des interfaces vers le programme utilisateur de la CPU de l'I-Device. Les entrées sont traitées dans le programme utilisateur et les sorties sont le résultat d'un traitement dans le programme utilisateur.

La figure suivante présente l'échange de données entre un réseau IO de niveau supérieur et un réseau IO subordonné. Les différentes relations de communication sont expliquées à l'aide des chiffres.

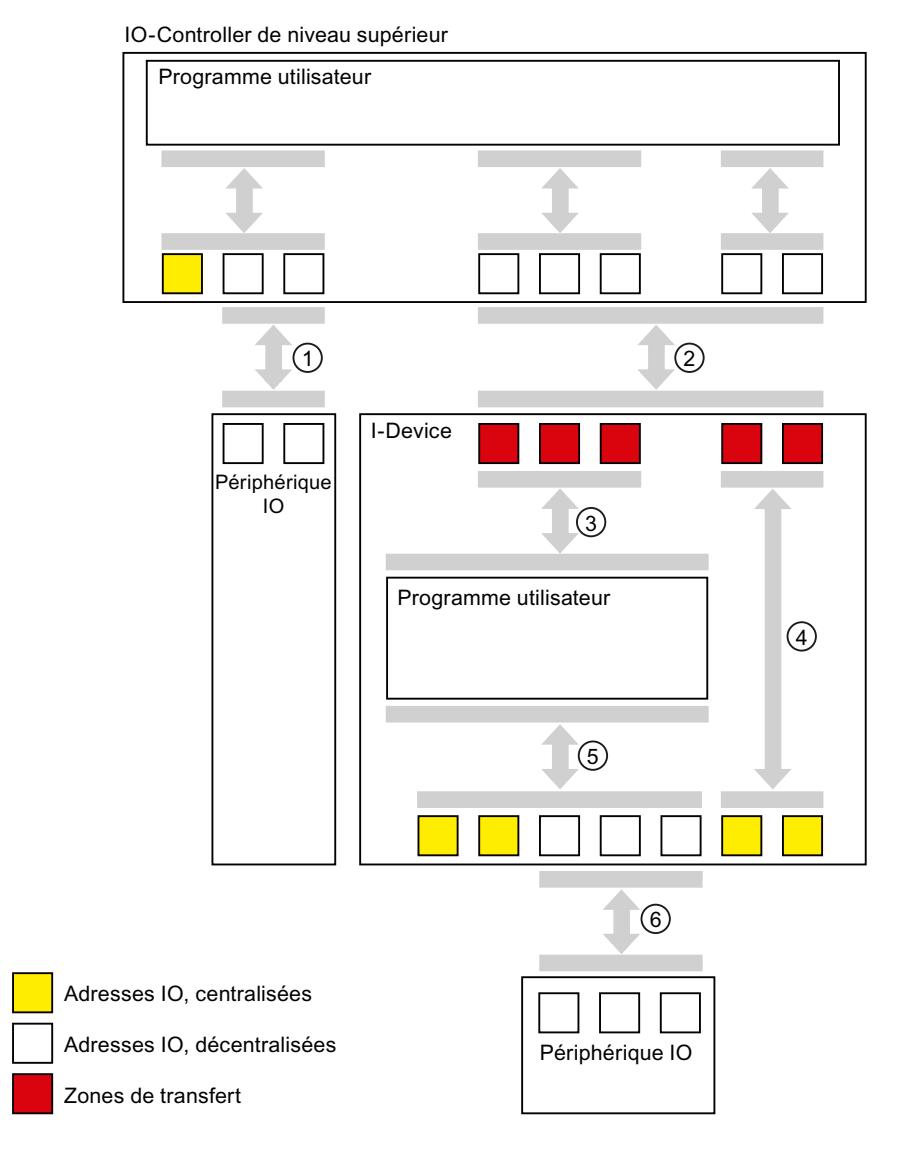

## ① Échange de données entre contrôleur IO subordonné et Périphérique IO normal

Cette voie permet l'échange de données entre le contrôleur IO et les périphériques IO via PROFINET.

#### ② Échange de données entre un contrôleur IO de niveau supérieur et un I-Device

Cette voie permet l'échange de données entre le contrôleur IO et l'I-Device via PROFINET.

L'échange de données entre un contrôleur IO de niveau supérieur et un I-Device s'appuie sur une relation classique contrôleur IO / périphérique IO.

Les zones de transfert de l'I-Device représentent pour les contrôleur IO de niveau supérieur les sous-modules d'une station préconfigurée.

Les données de sortie du contrôleur IO sont les données d'entrée de l'I-Device. De même, les données d'entrée du contrôleur IO sont les données de sortie de l'I-Device.

#### ③ Rapport de transfert entre le programme utilisateur et la zone de transfert

Cette voie permet d'échanger des données d'entrée et de sortie entre le programme utilisateur et la zone de transfert d'application.

#### ④ Rapport de transfert entre la zone de transfert et la périphérie du I‑Device

N'est actuellement pas pris en charge par la configuration.

#### ⑤ Échange de données entre le programme utilisateur et la périphérie du I‑Device

Cette voie permet d'échanger des données d'entrée et de sortie entre le programme utilisateur et la périphérie centralisée / décentralisée.

#### ⑥ Échange de données entre un I-Device et un contrôleur IO subordonné

Cette voie permet l'échange de données entre l'I-Device et ses périphériques IO. La transmission de données s'effectue via PROFINET.

# Configurer des adresses de diagnostic

## Introduction

Lors de l'attribution d'adresses de diagnostic pour le PROFIBUS IO, vous devez noter que des adresses de diagnostic IO sont affectées aussi bien au contrôleur IO qu'au périphérique I.

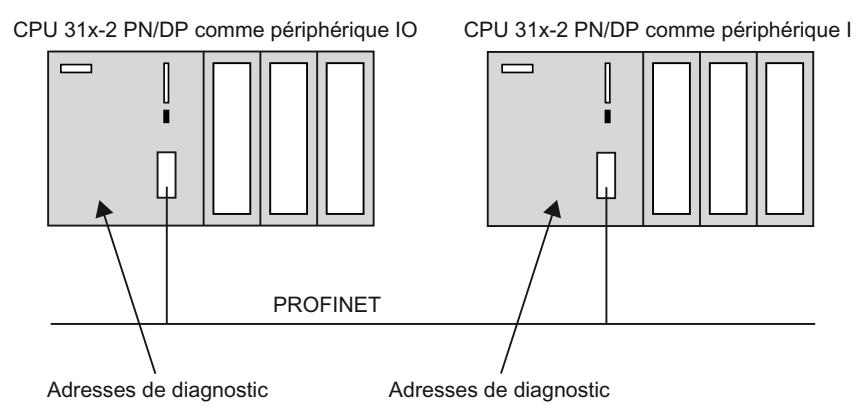

## Adresses de diagnostic

Dans le cas des adresses de diagnostic, on distingue celles du contrôleur IO de celles du périphérique I.

- Adresses de diagnostic du contrôleur IO Les adresses de diagnostic affectées au contrôleur IO permettent d'informer celui-ci de l'état du périphérique IO ou sur une interruption de bus.
- Adresses de diagnostic du périphérique I Les adresses de diagnostic affectées au périphérique I permettent d'informer celui-ci de l'état du périphérique IO ou sur une interruption de bus.

Lors du paramétrage de la configuration du contrôleur et du périphérique I, STEP 7 affecte automatiquement des adresses de diagnostic dans les CPU correspondantes. La description suivante montre comment vous pouvez modifier les adresses de diagnostic prédéfinies :

Conseil : Pour avoir une vue d'ensemble de toutes les adresses affectées dans une CPU, y compris des adresses de diagnostic, sélectionnez la zone "Vue d'adresse" dans la fenêtre d'inspection de la CPU sélectionnée.

## Adresse de diagnostic de la communication périphérique I

Sur le périphérique I s'affiche un tableau avec adresses de diagnostic de la communication périphérique I. Le nom de l'API et de la zone de transfert avec le numéro de sous-emplacement le plus petit est utilisé comme identificateur pour l'adresse de diagnostic. Si, sur le périphérique I, en mode de fonctionnement de l'interface PROFINET, vous activez le paramétrage de l'interface PN via le contrôleur IO de niveau supérieur, les adresses de diagnostic et leurs ports sont également affichés pour l'interface PROFINET. Les adresses de diagnostic peuvent être modifiées directement dans le tableau.

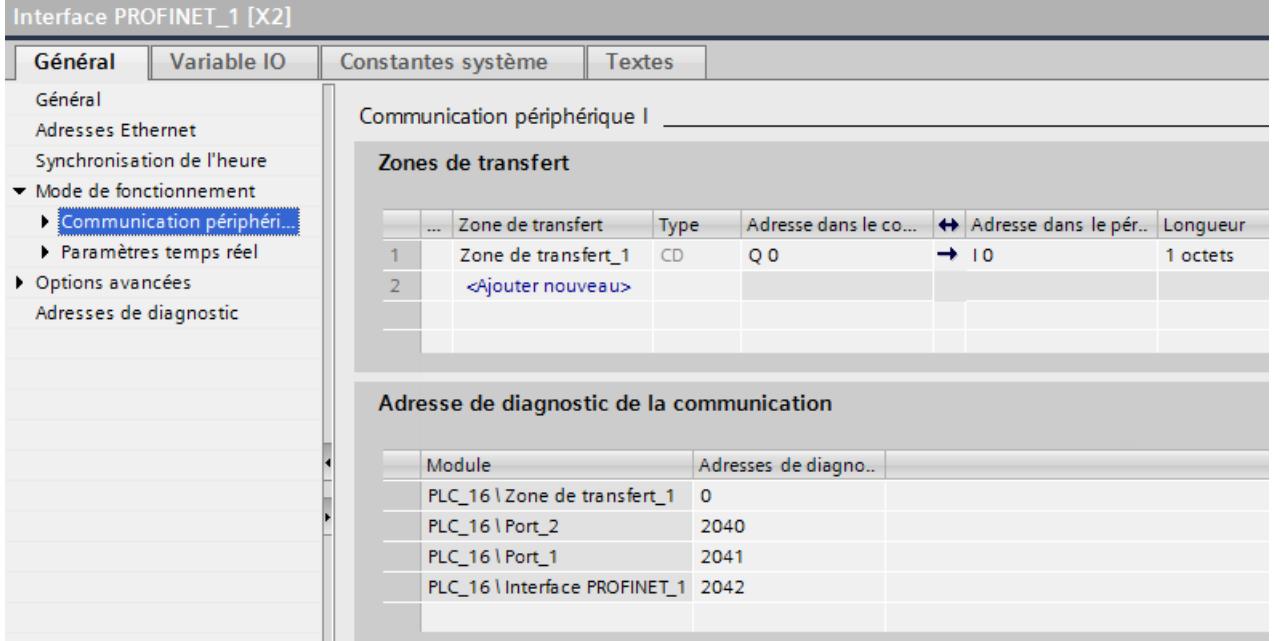

Le tableau est affiché uniquement si le contrôleur IO est une CPU 300/400 :

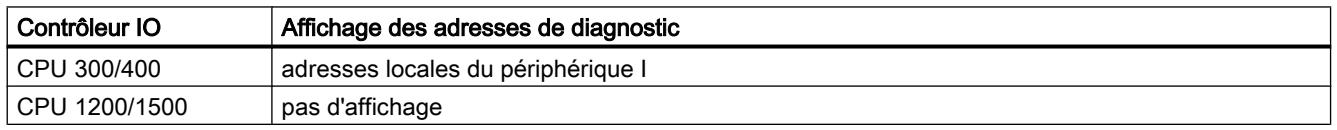

# **Condition**

- Vous êtes dans la vue de réseau.
- Vous avez créé un système I avec un contrôleur IO et un périphérique I.

## <span id="page-3045-0"></span>Marche à suivre

Procédez de la manière suivante pour éditer des adresses de diagnostic pour la communication de périphérique I :

- 1. Sélectionnez le contrôleur IO ou le périphérique I.
- 2. Sélectionnez la ligne avec le mode de fonctionnement "Périphérique I" dans la table de communication E/S.
- 3. Editez les adresses de diagnostic dans la fenêtre d'inspection, sous "Propriétés > Communication périphérique I" > Adresse de diagnostic de la communication".

Ou :

- 1. Sélectionnez le périphérique I.
- 2. Editez les adresses de diagnostic dans la fenêtre d'inspection, sous "Propriétés > Interface PROFINET > Mode de fonctionnement > Communication périphérique I > Adresse de diagnostic de la communication".

Vous pouvez sélectionner et éditer les champs contenant les valeurs des adresses de diagnostic, et cela aussi bien pour le périphérique que pour le contrôleur.

#### Pour plus d'informations...

Pour plus d'informations sur les adresses de diagnostic, référez-vous aux manuels des différentes CPU S7.

## Configurer un I-Device

#### Introduction

Vous avez deux possibilités de configuration :

- configuration d'un périphérique I au sein d'un projet
- configuration d'un périphérique I qui est utilisé dans un autre projet ou dans un autre système d'ingénierie.

Si vous configurez un périphérique I pour un autre projet ou un autre système d'ingénierie, vous pouvez le faire avec STEP 7 en exportant un périphérique I configuré dans un fichier GSD. Importez le fichier GSD dans l'autre projet ou dans l'autre système d'ingénierie comme les autres fichiers GSD. Dans ce fichier GSD sont enregistrées entre autres les zones de transfert pour l'échange de données.

#### Configuration d'un périphérique I au sein d'un projet

- 1. Déplacez par glisser-déposer un contrôleur PROFINET IO du catalogue du matériel dans la vue de réseau.
- 2. Déplacez par glisser-déposer un contrôleur PROFINET IO, qu'il est aussi possible de paramétrer comme périphérique IO, du catalogue du matériel dans la vue de réseau. Cet appareil est paramétré comme périphérique I (par ex. CPU 319-3 PN/DP, FW 3.2).
- 3. Sélectionnez l'interface PROFINET du périphérique I.

- 4. Sélectionnez dans la fenêtre d'inspection dans la navigation locale l'entrée "Mode de fonctionnement" et cochez la case "Périphérique IO".
- 5. La liste déroulante "Contrôleur IO affecté" vous permet de sélectionner le contrôleur IO. Lorsque vous avez sélectionné le contrôleur IO, la mise en réseau et le système IO entre les deux appareils s'affichent dans la vue réseau.
- 6. Avec la case "Paramétrage de l'interface PN par le contrôleur IO supérieur", vous déterminez si l'interface et ses ports seront paramétrés par le périphérique I lui-même ou par le contrôleur IO de niveau supérieur. Si vous utilisez le périphérique I avec un réseau IO subordonné, l'interface PROFINET du périphérique I (par ex. paramètres de port) ne peut pas être paramétrée par le contrôleur IO supérieur.
- 7. Configurez les zones de transfert. Ce sont les zones de périphérie via lesquelles le périphérique I échange des données avec le contrôleur IO de rang supérieur. Vous trouverez les zones de transfert dans la navigation locale, section "Communication périphérique I".
	- Cliquez dans le premier champ de la colonne "Zones de transfert". STEP 7 attribue un nom prédéfini que vous pouvez modifier.
	- Sélectionnez le type de la relation de communication, par exemple CD ou F-CD "Relation de communication contrôleur-périphérique".
	- Les adresses sont paramétrées automatiquement ; corrigez les adresses si nécessaire et déterminez la longueur de la zone de transfert qui doit assurer un transfert cohérent.
- 8. Pour chaque zone de transfert, une entrée en propre est générée dans la fenêtre de navigation locale. Si vous sélectionnez l'une de ces entrées, vous pouvez adapter ou corriger et commenter les informations sur la zone de transfert. Si la CPU prend la fonction en charge, vous pouvez également activer l'option "Mappage d'adresses bidirectionnel". Dans ce cas, les zones d'adresse sont automatiquement organisées "en symétrie", pour que les zones d'entrée et de sortie des CPU soient occupées de manière symétrique.

# Configuration d'un périphérique I à l'aide d'un fichier GSD

Si vous utilisez le périphérique I dans un autre projet ou si le périphérique I est utilisé dans un autre système d'ingénierie, configurez toujours le contrôleur IO de rang supérieur et le périphérique I de la manière décrite ci-dessus. Le périphérique I doit ensuite être exporté comme fichier GSD. Ce fichier GSD représente le périphérique I configuré dans un autre projet.

Respectez à cet effet la description pour l'[Exportation de fichiers GSD](#page-3047-0) (Page [2288\)](#page-3047-0).

#### Remarque

#### Modules de transfert PROFIsafe du type "F-PS"

Si vous avez enfiché un module de transfert PROFIsafe du type "F-PS", le périphérique I ne peut pas être affecté à un contrôleur IO dans ce projet. Un fichier GSD doit être exporté. Ce fichier GSD permet de régler tous les paramètres de réglage PROFIsafe dans un autre projet et le périphérique I peut être utilisé avec un contrôleur IO compatible PROFIsafe.

# <span id="page-3047-0"></span>Voir aussi

[Configuration du périphérique I comme Shared Device](#page-3093-0) (Page [2334](#page-3093-0)) [Affectation multiple de contrôleurs IO](#page-3049-0) (Page [2290](#page-3049-0))

# Exporter le périphérique sous forme de fichier GSD

## Introduction

Si vous souhaitez utiliser le périphérique I dans un autre projet ou si le périphérique I est utilisé dans un autre système d'ingénierie, vous devez exporter le périphérique I sous forme de fichier GSD. Le fichier GSD comprend la description du périphérique I et peut ensuite être importé et utilisé dans le nouveau projet.

## **Condition**

- Un périphérique I avec communication de périphérique I et zone de transfert a été configuré.
- Les modifications matérielles ont été compilées.

# Marche à suivre

Pour exporter un périphérique I comme fichier GSD, procédez comme suit :

- 1. Sélectionnez le périphérique I ou son interface PROFINET dans l'éditeur de matériel et de réseau.
- 2. Sélectionnez dans la fenêtre d'inspection de l'interface PROFINET "Mode de fonctionnement > Communication périphérique I" la commande "Exporter". La boîte de dialogue d'exportation du périphérique I comme fichier GSD s'ouvre.

3. Vous pouvez à présent définir un nom et une description pour le représentant du périphérique I et modifier le chemin de stockage du fichier GSD.

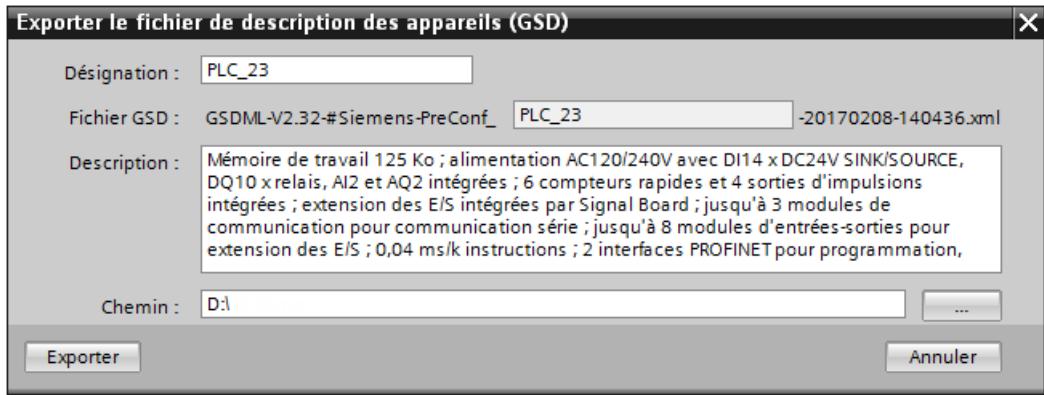

Désignation La désignation correspond à un texte qui fait partie du nom du fichier GSD. Cette désignation permet ultérieurement d'identifier plus aisément le fichier GSD. Par défaut, c'est le nom de l'API du projet en cours qui est indiqué.

#### Remarque

Lors d'une importation ultérieure du fichier GSD dans un autre projet, chaque périphérique I importé est créé avec une nouvelle désignation comme nouvelle entrée dans le catalogue matériel. Si la désignation existe déjà dans le catalogue matériel, le périphérique I est ajouté uniquement comme nouvelle version d'un périphérique I existant.

Description : Vous pouvez éditer la description ici. Lors de l'importation du fichier GSD dans un autre projet, ce texte est affiché dans le catalogue matériel pour le périphérique I dans la zone "Description". Par défaut, c'est la désignation de l'API du projet en cours qui est indiqué.

Chemin : Vous pouvez indiquer ici où le fichier GSD doit être enregistré. Choisissez un chemin facile à retrouver.

4. Cliquez sur le bouton "Exporter". Le périphérique I est exporté comme fichier GSD.

Vous avez exporté le périphérique I comme fichier GSD et vous pouvez l'utiliser dans un autre projet.

## Composition du nom du fichier GSD exporté.

Le nom du fichier GSD n'est pas libre, car il doit suivre un schéma déterminé. Vous ne pouvez influencer que la partie du nom sous laquelle vous pouvez retrouver, après une importation du fichier GSD, le périphérique I dans le catalogue matériel. La structure du nom du fichier GSD exporté est illustrée par l'exemple suivant :

Le nom d'un fichier GSD exporté pour les périphériques I peut p. ex. ressembler à ceci :

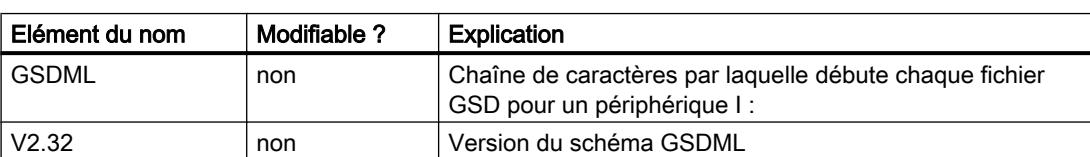

"GSDML-V2.32-#Siemens-PreConf\_PLC\_23-20170208-140313.xml"

<span id="page-3049-0"></span>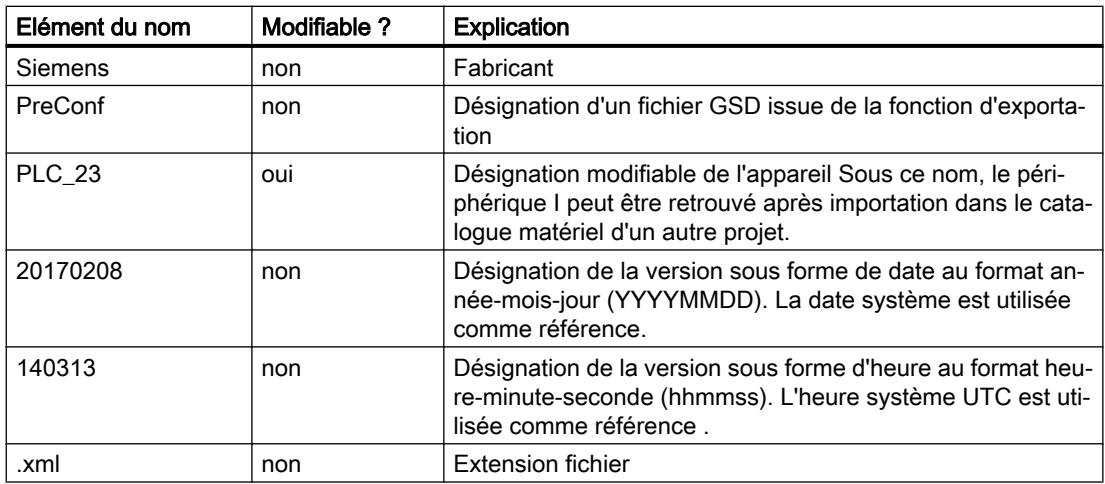

# Importation dans un autre projet du fichier GSD exporté

Importez le fichier GSD avec le périphérique I exporté en installant le fichier GSD comme décrit à l'autre point. Après avoir sélectionné et installé le fichier GSD avec l'esclave I sous "Outils > Gérer les fichiers de description de produits (GSD) > GSD installés", vous trouverez le périphérique I sous "Autres appareils de terrain > PROFINET IO" dans le catalogue matériel, sous le nom que vous avez indiqué comme désignation dans la boîte de dialogue d'exportation. Les périphériques I ayant le même nom sont considérés comme des versions du même appareil dans le catalogue matériel. Vous pouvez identifier ces différentes versions via la désignation de la version dans le nom de fichier ou par les différences des descriptions. Pour afficher cette version, utilisez après sélection du périphérique I la liste déroulante "Version".

Les périphériques I sélectionnés, comme les autres produits du catalogue matériel, peuvent être apportés dans la configuration par glisser-déplacer.

Les fichiers GSD sont toujours enregistrés avec le projet, c'est à dire que toutes les informations pertinentes pour la représentation de l'appareil (y compris les symboles) sont disponibles dans le projet.

## Voir aussi

[Configurer un I-Device](#page-3045-0) (Page [2286](#page-3045-0))

# Affectation multiple de contrôleurs IO

## Introduction

Si plusieurs interfaces PROFINET IO à fonctionnalité périphérique I sont présentes dans un API S7-1500, il est possible d'affecter plusieurs contrôleurs IO à ce périphérique.

L'affectation de plus d'un contrôleur IO à un périphérique I est visible depuis STEP 7 V14 avec la vue du réseau qui affiche un lien "Affectation multiple" sur de tels appareils.

Exemples d'interfaces PROFINET IO à fonctionnalité périphérique I :

- CPU S7-1500, notamment celles comportant deux interfaces PROFINET IO (les CPU 1518-4 PN/DP et CPU 1517-3 PN/DP, par exemple, prennent en charge PROFINET IO – et la fonctionnalité périphérique I – sur les interfaces X1 et X2)
- CM 1542-1

Les conséquences d'une affectation multiple sont décrites ci-après.

# Configuration d'un appareil associé à plusieurs contrôleurs IO

L'exemple de configuration ci-après montre les conséquences de l'affectation de plusieurs contrôleurs IO à un périphérique I.

- 1. Faites glisser plusieurs contrôleurs PROFINET IO (CPU 1518-4 PN/DP, par exemple) du catalogue du matériel dans la vue du réseau.
- 2. Faites glisser un contrôleur PROFINET IO pouvant également être paramétré comme périphérique IO (CPU 1518-4 PN/DP, par exemple) du catalogue du matériel dans la vue du réseau. Vous pouvez également insérer un CM 1542-1 dans cette station et paramétrer l'interface PROFINET comme périphérique IO également.
- 3. Sélectionnez l'interface PROFINET d'un module.
- 4. Sélectionnez dans la fenêtre d'inspection dans la navigation locale l'entrée "Mode de fonctionnement" et cochez la case "Périphérique IO".
- 5. La liste déroulante "Contrôleur IO affecté" vous permet de sélectionner le contrôleur IO.
- 6. Répétez les étapes 3 et 4 pour les autres interfaces PROFINET. Une fois que vous avez sélectionné le contrôleur IO ou son interface PROFINET IO, la connexion et le réseau IO entre les deux appareils s'affichent dans la vue du réseau. Dès que vous associez une autre interface PROFINET IO à un autre contrôleur IO, le lien "Affectation multiple" remplace le nom du contrôleur IO supérieur dans l'appareil. Lorsque vous cliquez sur ce lien, la liste des contrôleurs IO affectés s'affiche et vous pouvez cliquer sur l'un de ces contrôleurs IO pour le mettre en valeur.

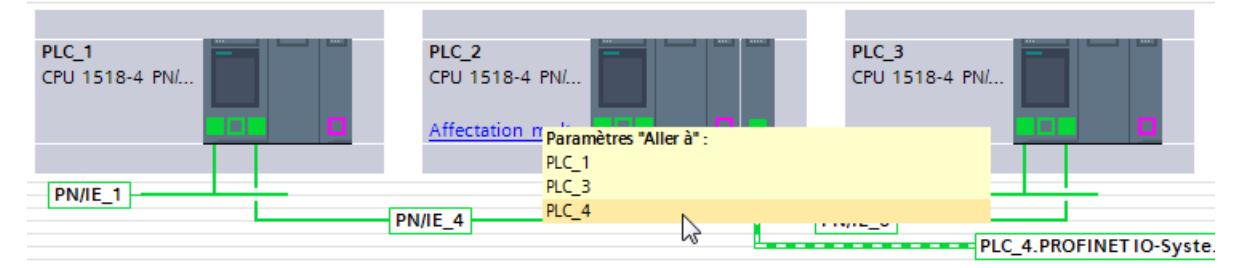

Les autres paramètres (poursuite du paramétrage de l'interface IO, configuration des zones de transfert) ne sont concernés par cette extension fonctionnelle que dans la mesure où la sélection des appareils ou réseaux IO est facilitée également pour les CPU à plusieurs interfaces PROFINET IO grâce à une identification univoque.

Si vous avez affecté les interfaces à exactement un sous-réseau S7, il existe plusieurs réseaux IO dans ce sous-réseau.

Lorsque vous cliquez sur le sous-réseau, la liste des réseaux IO s'affiche et vous pouvez sélectionner le réseau IO à mettre en valeur.

#### Configurer les appareils et réseaux

#### 1.4 Création de configurations

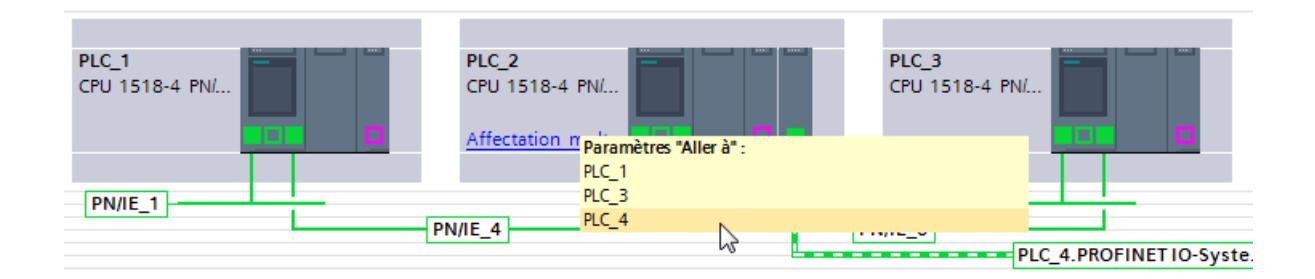

#### Voir aussi

[Règles pour les CPU avec plusieurs interfaces PROFINET](#page-1587-0) (Page [828](#page-1587-0))

## Conditions supplémentaires pour l'utilisation de I-Devices

## Autres conditions

Pour l'utilisation de I-Devices, quelques conditions supplémentaires doivent être respectées dans certains cas particuliers.

## Largeur de bande

Le volume d'adresses des zones de transfert configurées se répercute sur la largeur de bande utile du I-Device :

Largeur de bande des zones de transfert + largeur de bande du réseau IO subordonné = largeur de bande totale utilisée sur le I-Device.

Si la plage d'adresses des zones de transfert est trop grande, le réseau IO subordonné n'a plus assez de bande passante pour obtenir des temps d'actualisation rapides.

Astuce: La plage d'adresses des zones de transfert doit être aussi réduite que possible.

## Règles pour la communication RT et IRT

Les réseaux IO avec I-Devices sont adaptés pour la configuration d'applications en temps réel avec communication RT. Ce qui suit suppose un système hiérarchisé composé d'un IO-Controller de niveau supérieur, auquel est attribué un I-Device (réseau IO de niveau supérieur). Des périphériques IO sont affectés au périphérique I (réseau IO subordonné). Les règles suivantes s'appliquent :

Le réseau IO de niveau supérieur et le subordonné prennent en charge la communication RT. Vous pouvez utiliser la communication RT pour les deux réseaux IO simultanément.

La communication IRT peut être combinée avec la communication RT. La communication IRT ne peut cependant pas s'effectuer simultanément dans les deux réseaux IO.

Exemple :

- Si, sur l'I Device, l'option "Paramétrage de l'interface PN et de ses ports sur l'IO-Controller de niveau supérieur" est activée, l'I-Device peut être exploité sur l'IO-Controller de niveau supérieur avec la classe RT "IRT". Dans ce cas, aucune communication IRT n'est possible sur le réseau IO de niveau supérieur de l'I-Device.
- Si, sur l'I-Device, l'option "Paramétrage de l'interface PN et de ses ports sur l'IO-Controller de niveau supérieur" est désactivée, l'I-Device doit être exploité sur l'IO-Controller de niveau supérieur avec la classe RT "RT". La communication IRT est possible sur le réseau IO de niveau inférieur.

Lorsque vous configurez l'I-Device sur un réseau IO avec la classe RT "RT", les cadences d'émission impaires ne sont pas réglables.

# Règles pour l'accès aux données

- L'IO-Controller de niveau supérieur peut accéder aux zones de transfert, si l'I-Device est en mode RUN.
- Dans le CPU I Device, on ne peut accéder qu'à des zones de transfert d'application :
	- Accès aux zones de transfert d'application d'entrée possible si le contrôleur IO est en mode RUN.
	- Zugriff auf Ausgangs-Applikationstransferbereiche möglich, indépendamment de l'état de fonctionnement du contrôleur IO de niveau supérieur.

# Paramètres d'adresse IP et nom d'appareil

Comme tout périphérique IO, un I-Device a besoin de paramètres d'adresse IP / noms d'appareils pour communiquer via PROFINET. Les paramètres d'adresse IP sont composés de trois parties : l'adresse IP proprement dite, le masque de sous-réseau et l'adresse du routeur (passerelle).

Les paramètres d'adresse IP / noms d'appareils d'un I-Device peuvent être attribués de deux manières, via le projet ou directement sur l'appareil.

Définir l'adresse IP/le nom d'appareil dans le projet :

● Les paramètres d'adresse IP / noms d'appareils sont déjà attribués lors de la configuration (dans le projet I-Device) dans STEP 7. C'est la méthode standard.

Définir l'adresse IP/le nom d'appareil dans l'appareil :

- Paramètres d'adresse IP/ Noms d'appareil via le DCP : Les paramètres d'adresse IP /Noms d'appareil sont attribués par le DCP (Discovery and Configuration Protocol). Il existe deux possibilités :
	- à l'aide d'un utilitaire de paramétrage comme PST ou STEP 7 (via abonnés accessibles)
	- affectation automatique par le IO-Controller de niveau supérieur
- Paramètres d'adresse IP/ Noms d'appareil via le le programme utilisateur : L'attribution de paramètres d'adresse IP s'effectue dans le programme utilisateur du CPU de l'I Device (via l'instruction "IP\_CONFIG").

# **Remarque** Représentation de la topologie

Si pour un I-Device le nom d'appareil et les paramètres d'adresse IP sont directement adaptés sur l'appareil, le I-Device peut s'afficher plusieurs fois dans l'éditeur de topologie.

# Diagnostic et comportement d'alarme

## Diagnostic et comportement d'alarme

Les CPU S7 disposent de nombreuses fonctions de diagnostic et d'alarme qui peuvent p.ex. signaler des erreurs et des défaillances sur les réseaux IO subordonnés. Les messages de diagnostic réduisent les temps de retard et simplifient la localisation des erreurs et le dépannage.

## Diagnostic de l'I-Device dans le contrôleur IO supérieur et dans l'I-Device

Le contrôleur IO supérieur et la CPU I-Device disposent des mécanismes suivants pour diagnostiquer l'état du partenaire respectif :

- OB de débrochage/enfichage (OB 83) pour l'alarme "retour de sous-module"
- OB d'erreur d'exécution du programme (OB 85) pour erreur de transfert de la mémoire image, par ex. (uniquement S7-300/400)
- OB de défaillance du châssis (OB 86) pour la panne d'appareils d'extension, de systèmes IO ou d'appareils de périphérie décentralisée (défaillance de station, retour de station)
- OB d'erreur d'accès à la périphérie (OB 122), en option pour S7-1500
- Traitement d'erreur local (uniquement S7-1500) :

#### Remarque

Les messages de diagnostic de la périphérie peuvent être traités dans le programme utilisateur de la CPU I-Device et transmis de là au contrôleur IO supérieur via des zones de transfert.

## Changement d'état de fonctionnement et défaillance station/ retour station

Le tableau suivant vous montre les effets du changement d'état de fonctionnement ou de la défaillance de chaque CPU (I-Device, contrôleur IO) sur les autres.

Notez bien qu'une CPU S7-1500 appelle l'OB 122 (quand il existe) en cas d'erreur par accès direct de périphérie aux zones de transfert (par ex. parce que l'autre CPU passe en STOP). Mais contrairement à une CPU S7-300/400, la CPU ne passe pas en STOP quand l'OB 122 n'est pas présent. Une CPU S7-1500 vous offre en outre la possibilité de traiter l'erreur localement au sein du bloc dans lequel elle est apparue. Cet état de choses est évoqué brièvement dans la table par la formule "Appel de l'OB 122".

# **Evénements**

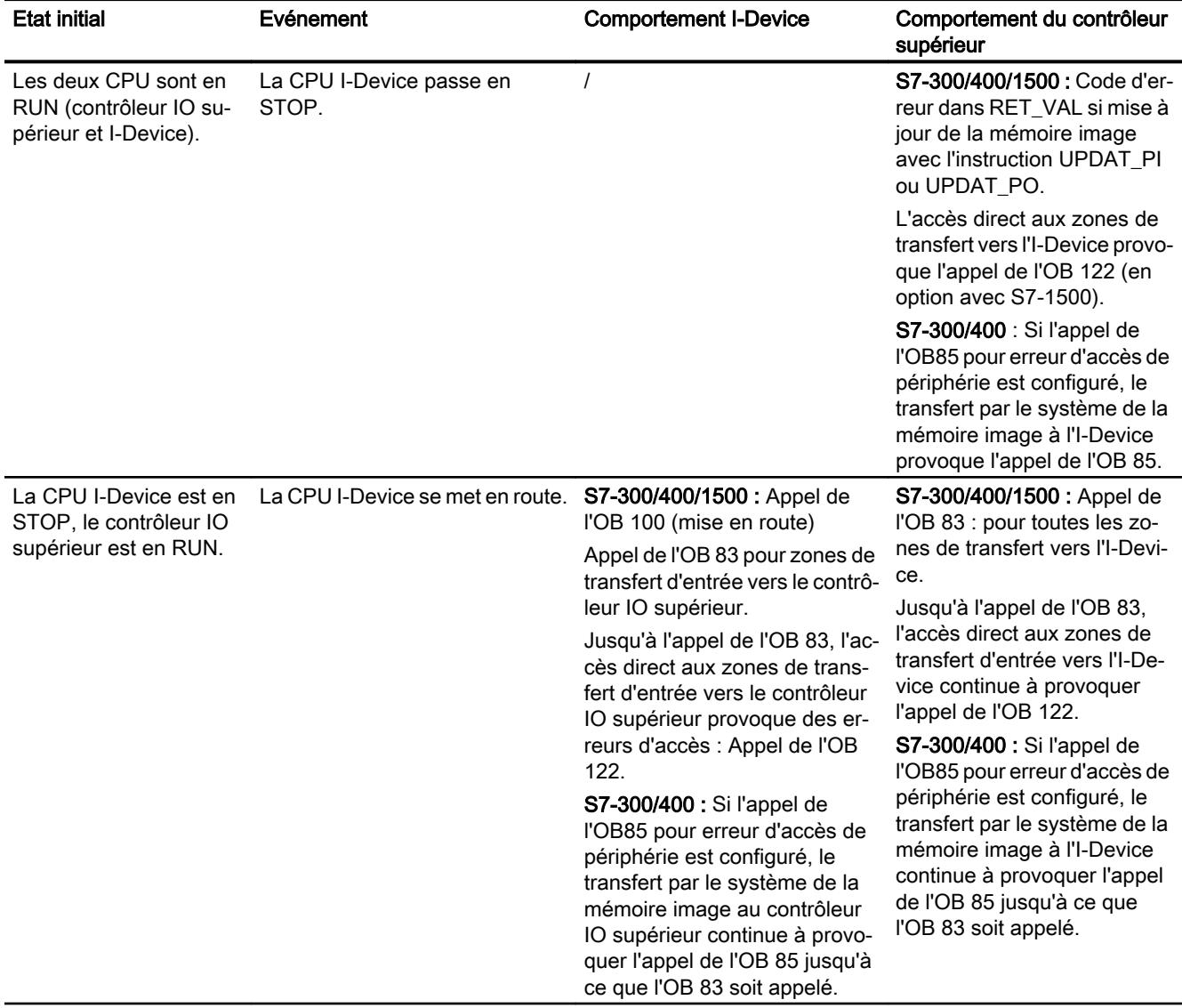

## Configurer les appareils et réseaux

# 1.4 Création de configurations

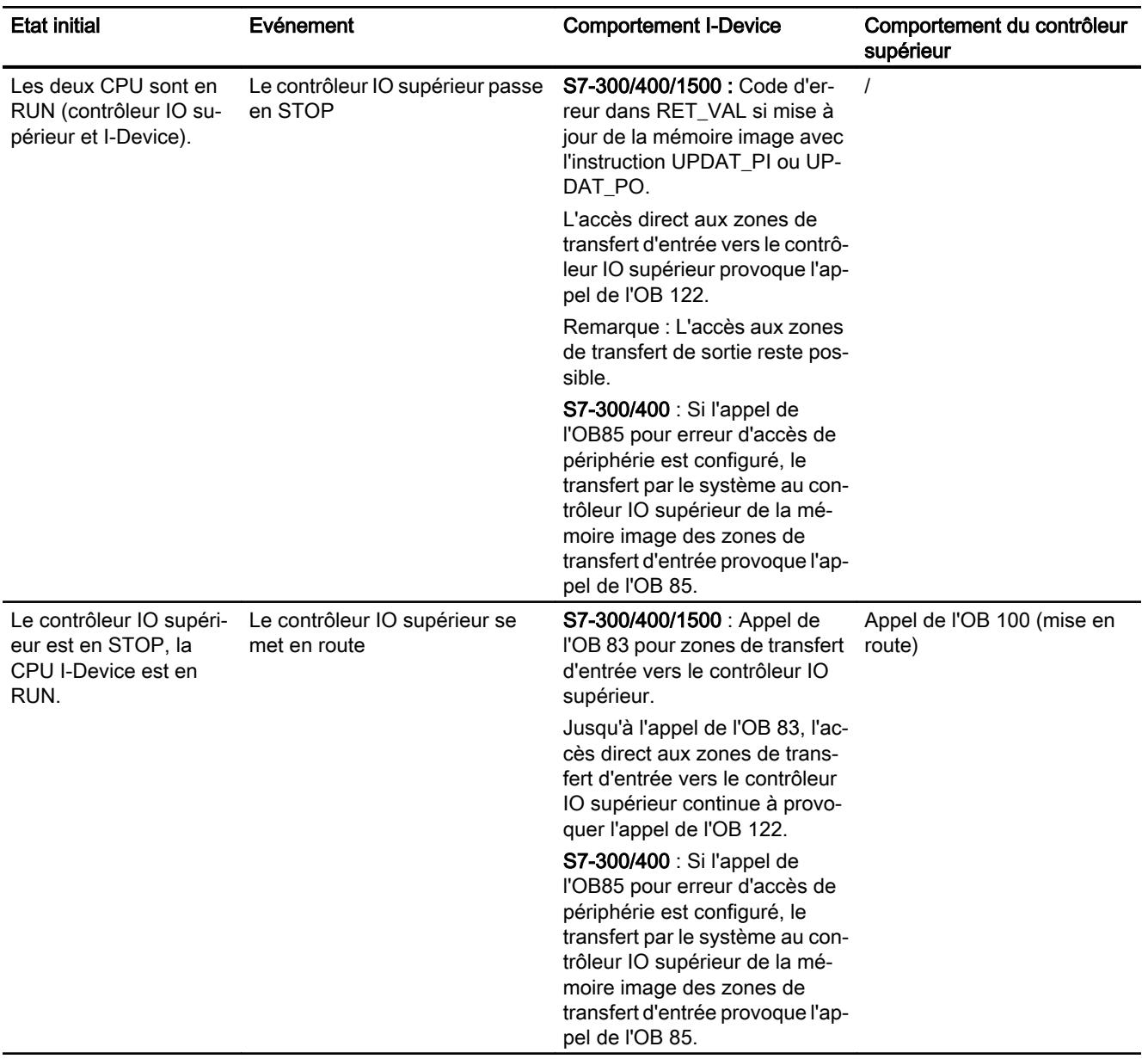

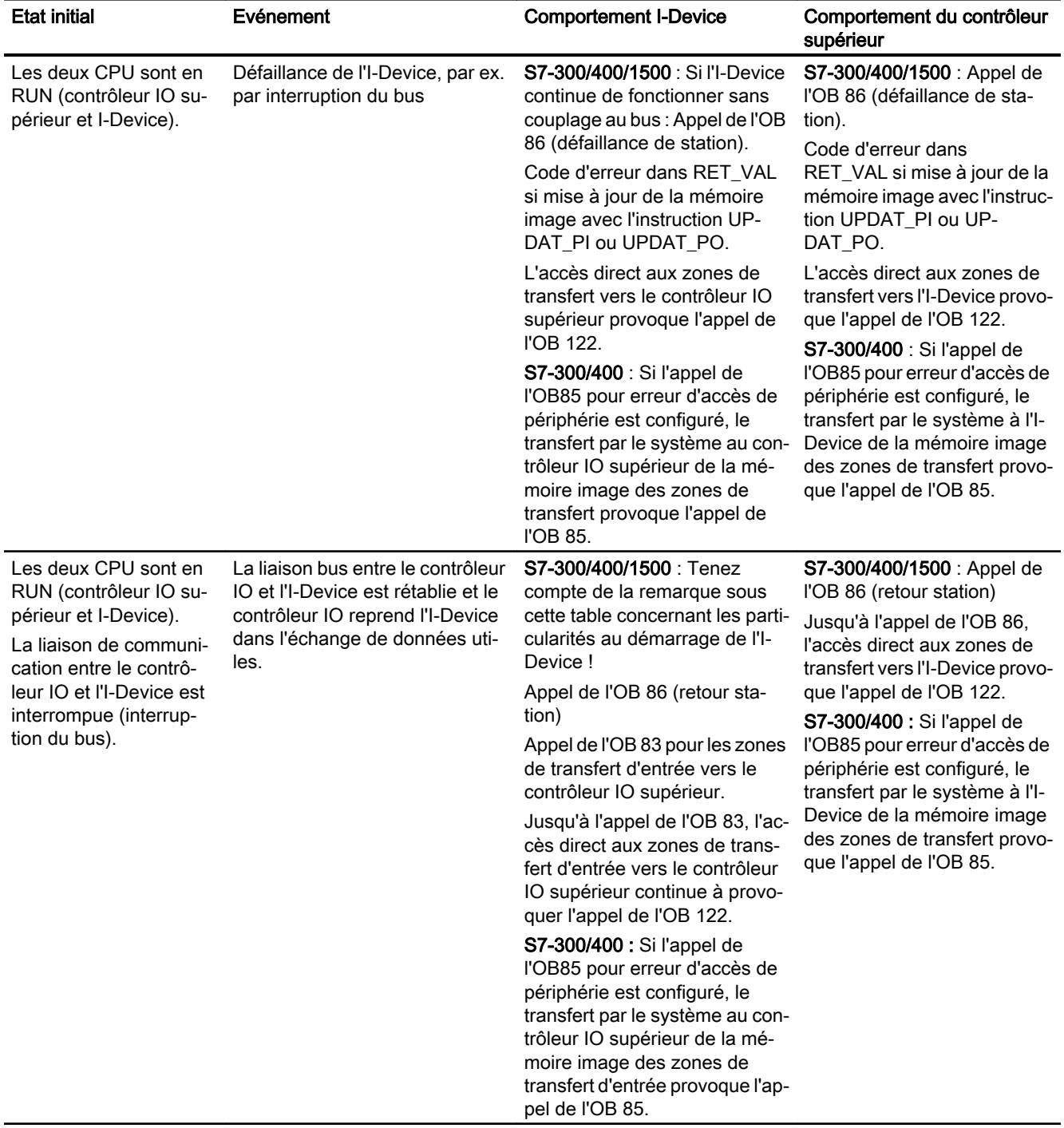

## **Remarque**

#### Particularité au démarrage de l'I-Device

Contrairement au message de retour des périphériques IO dans le contrôleur IO, qui est complètement couvert par un appel de l'OB 86, le message de retour d'un contrôleur IO supérieur dans l'I-Device est divisé en deux parties :

- 1. Appel de l'OB 86 : Les valeurs initiales pour les sorties de l'I-Device sont mises à 1. Mais elles ne sont pas encore valides, elles doivent être validées par l'appel de l'OB86 dans le contrôleur IO supérieur.
- 2. Appel de l'OB 83 pour chaque zone de transfert d'entrée. Cet appel indique la validité d'une zone de transfert d'entrée. Le démarrage de l'I-Device n'est accompli qu'une fois l'OB 83 appelé pour les zones de transfert d'entrée. Cette étape peut être nettement retardée ou pas du tout effectuée dans les situations suivantes :
	- Le contrôleur IO supérieur est en STOP : l'OB 83 n'est appelé que lors du passage STOP → RUN du contrôleur IO supérieur.
	- La communication IRT est dérangée parce que le maître Sync est défaillant, pour cause d'erreur de topologie, etc. : l'OB 83 n'est démarré qu'une fois la communication IRT rétablie.

# Voir aussi

[OB de débrochage/enfichage \(OB 83\)](#page-1473-0) (Page [714](#page-1473-0))

[OB de débrochage/enfichage](#page-1650-0) (Page [891\)](#page-1650-0)

[OB de défaillance châssis \(OB 86\)](#page-1484-0) (Page [725](#page-1484-0))

[OB d'erreur de châssis](#page-1651-0) (Page [892\)](#page-1651-0)

[OB d'erreur d'accès à la périphérie \(OB 122\)](#page-1505-0) (Page [746\)](#page-1505-0)

[OB d'erreur d'accès à la périphérie](#page-1655-0) (Page [896](#page-1655-0))

[OB d'erreur d'exécution de programme \(OB 85\)](#page-1480-0) (Page [721\)](#page-1480-0)

## Diagnostic en ligne des I Devices

Le diagnostic en ligne des I-Devices ne présente pas de différence avec le diagnostic en ligne des périphériques IO classiques.

## Affiichage de l'état du diagnostic lors du passage en ligne

Selon l'appareil que vous avez sélectionné lors du passage en ligne, vous obtenez les informations suivantes

- Vous avez sélectionné l'IO-Controller de niveau supérieur : Dans l'écran de navigation de projet, s'affiche l'état du diagnostic pour l'I-Device subordonné à l'IO-Controller dans le dossier "Périphérie décentralisée". Pour l'I-Device luimême, aucun état deu diagnostic ne s'affiche dans la fenêtre de navigation du projet.
- Vous avez sélectionné l'I-Device affecté à cet IO-Controller. Dans la fenêtre de navigation du projet, l'état du diagnostic pour l'I-Device lui-même s'affiche. Aucun état du diagnostic pour l'I-Device subordonné à l'IO-Controller ne s'affiche dans le dossier "Périphérie décentralisée".

#### Vue en ligne et vue de diagnostic

Selon l'appareil que vous avez sélectionné lors du démarrage de la vue en ligne et de la vue de diagnostic, vous obtenez les informations suivantes

● Vous avez sélectionné l'IO-Controller de niveau supérieur et êtes relié à cet appareil en ligne :

La vue en ligne et la vue de diagnostic affiche les données de diagnostic de l'I-Devices du point de vue de l'IO-Controller de niveau supérieur. L'affichage correspond à l'affichage d'un IO-Controller "normal".

● Vous avez sélectionné l'I-Device affecté à cet IO-Controller et êtes relié à cet appareil en ligne :

La vue en ligne et la vue de diagnostic affiche les données de diagnostic de l'I-Devices du point de vue local, c'est-à-dire du point de vue de l'I-Device. L'affichage correspond à l'affichage d'un périphérique IO "normal".

#### Affichage dans la liste des partenaires accessibles

Dans la liste des partenaires accessibles, l'I-Device est affiché comme une CPU "normale".

# Périphériques IO alternant en cours de fonctionnement

## Unité d'accueil - Périphériques IO alternant en cours de fonctionnement

#### Application de "Périphériques IO alternants (ports partenaires alternants) en cours de fonctionnement" sur une station d'accueil

La figure ci-dessous représente une cellule d'automatisation avec un système destiné à la connexion de plusieurs stations d'accueils.

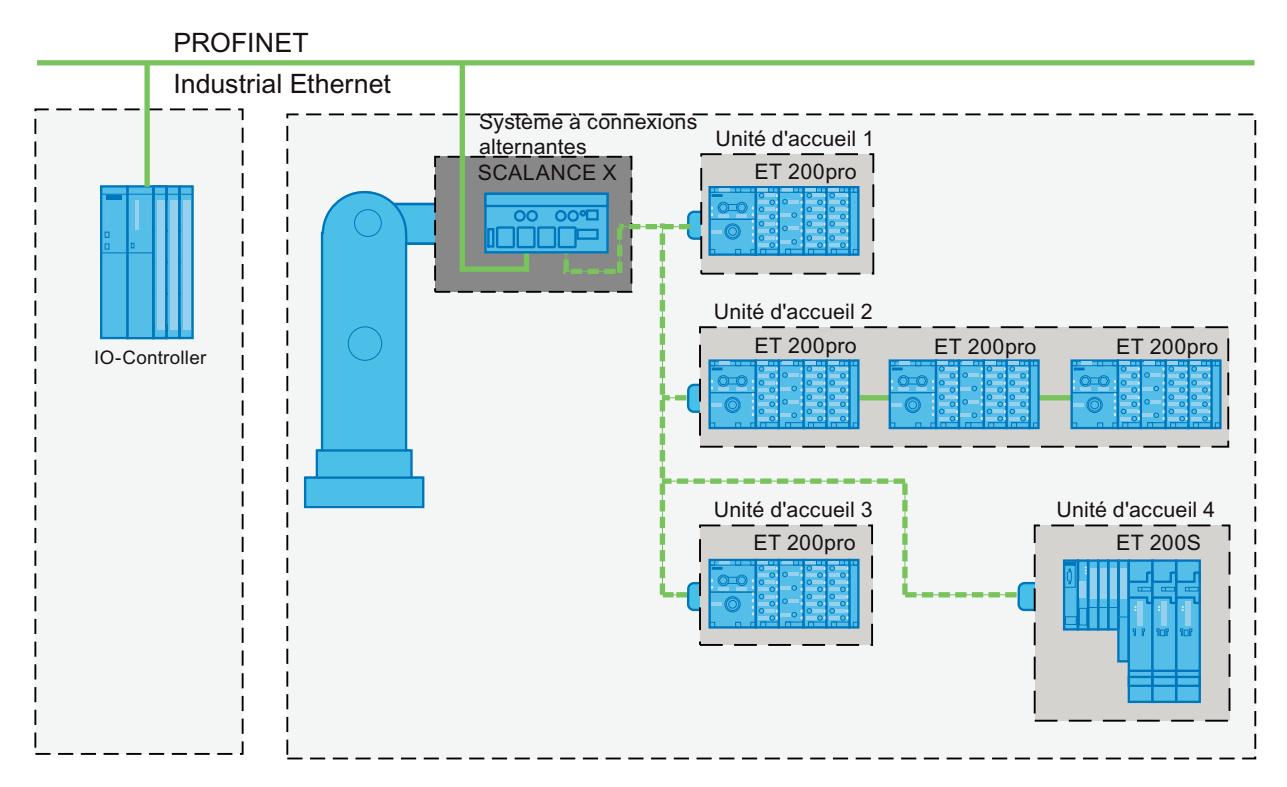

Figure 1-66 Périphériques IO alternants (ports partenaires) dans une station d'accueil

## Prérequis applicatifs

Les points suivants doivent être pris en compte lors de la réalisation d'un système à périphériques IO alternants en cours de fonctionnement :

- Les périphériques IO de toutes les unités d'accueil sont dans un premier temps désactivées dans la configuration.
- Il ne peut y avoir, à un instant donné, qu'une seule unité d'accueil activée, c.-à-d. que seuls sont activés les périphériques IO d'une unité d'accueil. Tous les périphériques IO des autres unités d'accueil doivent avoir été désactivés avant de pouvoir activer les périphériques IO d'une unité d'accueil. Ceci s'effectue avec l'instruction "D\_ACT\_DP".
- Pour activer une unité d'accueil, on établit une connexion physique à cette unité d'accueil et à ses périphériques IO puis on met les périphériques IO sous tension. Il faut dans un même temps activer tous les périphériques IO de cette unité d'accueil via l'instruction "D\_ACT\_DP" dans le programme utilisateur.
- Après le retour d'information "périphérique IO activé", vous avez accès au périphérique IO au moyen de la commande "Accès direct à la périphérie".
- Appelez l'instruction "D\_ACT\_DP" permettant d'activer et de désactiver les périphériques IO, si possible en début de cycle de l'OB 1.

# Domaine d'application des Périphériques IO alternants en cours de fonctionnement

La fonctionnalité PROFINET "périphériques IO alternants en cours de fonctionnement (ports partenaires alternants)" peut être utilisée par exemple pour le changement d'outils de robots. Les outils typiques sont p. ex. :

- les pinces à souder et
- les outils de préhension des pièces finies.

#### **Remarque**

#### Nombre de périphériques IO alternants en cours de fonctionnement (ports partenaires alternants) - Nombre d'unités d'accueil

Si vous souhaitez réduire les temps de changement d'outil à un minimum, tenez compte des points suivants qui dépendent de la CPU ou du CP utilisé :

- Seuls les périphériques IO configurés avec la fonctionnalité PROFINET "Démarrage prioritaire" sont optimisables. Le nombre de périphériques IO configurés avec cette fonctionnalité PROFINET est limité.
- Le nombre de périphériques IO activables simultanément est limité (il dépend des ressources de l'instruction "D\_ACT\_DP" disponibles) de sorte qu'il n'est pas conseillé d'équiper l'unité d'accueil d'un nombre de périphériques IO supérieur à cette limite. Si le nombre de périphériques IO exploités dans une unité d'accueil est supérieur à cette limite, les périphériques IO devront être activés successivement, ce qui dure plus longtemps.

Exemple : Une CPU S7 319-3 PN/DP ne peut gérer plus de 32 périphériques IO à démarrage priorisé et peut activer via l'instruction "D\_ACT\_DP" 8 périphériques IO simultanément.

Pour bénéficier des meilleurs temps possibles, l'unité d'accueil ne doit pas être équipée de plus de 8 périphériques IO et l'ensemble des unités d'accueils alternantes ne pas contenir plus de 32 périphériques IO.

## Restriction lors de la connexion

La connexion à un port partenaire n'est pas possible dans les cas suivants :

- Le port partenaire possède un type de câble non compatible. Dans ce cas, il convient de rajouter une convertisseur de support issu du catalogue.
- Le port partenaire est bloqué (désactivé).

- Les deux ports à interconnecter appartiennent à la même interface (il n'est possible d'interconnecter que des ports de différentes interfaces d'une même station).
- Vous tentez de créer une liaison en anneau avec un module qui n'est pas conçu pour être redondant.
- Les deux ports à interconnecter appartiennent à des sous-réseaux Ethernet distincts.
- Le port d'une interface PROFINET d'un contrôleur IO ne peut pas être configuré directement avec la fonction Périphériques IO alternants en cours de fonctionnement ("ports partenaires alternants").

# Configuration des unités d'accueil dans un réseau d'accueil

#### Configuration des unités d'accueil dans un réseau d'accueil

Pour configurer plusieurs unités d'accueil dans un réseau d'accueil, procédez comme suit :

- 1. Effectuez une configuration matérielle de manière classique ; considérez les périphériques IO correspondant à des partenaires alternants, tout d'abord comme des périphériques IO normaux.
- 2. Dans la fenêtre d'inspection, ouvrez des propriétés du port sur lequel vous souhaitez utiliser des périphériques IO alternants (Ports de partenaires alternants).
- 3. Sous "Général > Interface PROFINET > Options avancées > Port RJ45 100 Mbit [Xn Pm] > Connexion port", cochez la case d'option "Partenaires alternants".
- 4. Ajoutez le partenaire alternant dans le tableau, comme décrit au chapitre "Connexion ports".

## Voir aussi

Connexion aux ports pour les ports de partenaires alternants (Page 2302) [Optimisation des temps de démarrage](#page-3063-0) (Page [2304\)](#page-3063-0)

# Connexion aux ports pour les ports de partenaires alternants

#### **Condition**

- Les appareils PROFINET prennent en charge la configuration de topologie
- L'IO-Controller, les périphériques IO (unité d'accueil) alternants et le switch (système de connexion) auquel sont connectés les périphériques IO alternants, doivent prendre cette fonction en charge.
- L'unité d'accueil doit être connectée à un switch qui prend en charge la fonction PROFINET "Démarrage prioritaire" (de la famille SCALANCE X200IRT p. ex.).

# Exemple

- Contrôleur IO : CPU 416-3 PN/DP, CPU 1516‑3 PN/DP
- Système d'accueil : Scalance X-200IRT
- Unités d'accueil (périphériques IO alternants) : par ex. 2 x ET 200pro (IM 154-4)

# Marche à suivre

La description de la procédure est basée sur la configuration de l'exemple mentionné cidessus. Pour connecter des ports entre eux, procédez comme suit :

- 1. Connectez toutes les interfaces PROFINET des appareils entre-elles dans la vue de réseau.
- 2. Sélectionnez dans la vue du réseau ou dans la vue des appareils le système d'accueil (Scalance X200 IRT) dont vous souhaitez connecter le port.
- 3. Ouvrez dans la fenêtre d'inspection les propriétés de l'appareil.
- 4. Sélectionnez sous "Propriétés > Interface PROFINET > Paramètres avancés > Port RJ45 100 Mbit [Xn Pm] > Connexion de ports" le port partenaire pour la CPU (contrôleur IO) dans la liste déroulante "Port partenaire". Les ports de la CPU et du système d'accueil (Scalance) sont connectés entre eux.
- 5. Le système d'accueil est toujours sélectionné : sélectionnez à présent, pour un port quelconque encore non connecté, les ports partenaires pour les périphériques IO.
	- Cochez la case "Partenaire alternatif". Un tableau des ports partenaires s'affiche.
	- Cliquez dans le tableau sur la ligne "<Ajouter un partenaire alternatif...>" pour ouvrir une liste déroulante.

La liste déroulante affiche tous les appareils sélectionnables avec leurs ports non connectés.

- Sélectionnez le port de la première unité d'accueil.
- Cliquez sur la ligne suivante du tableau et sélectionnez un autre port partenaire alternatif.
- Répétez les étapes ci-dessus jusqu'à ce que tous les ports partenaires nécessaires soient entrés dans le tableau des ports partenaires.

# Remarque

# Utilisation d'un CP 1243-1 (CP WAN)

En cas d'utilisation d'une CPU S7-1200 avec un CP 1243-1, la procédure est la même que celle décrite ci-dessus mais avec l'utilisation de l'interface Ethernet du CP à la place de l'interface PROFINET du contrôleur IO.

#### <span id="page-3063-0"></span>Remarque

# Exportation CAx d'une configuration PROFINET pour un projet de changeur d'outil

Si vous avez une configuration PROFINET dont la case à option "Partenaire alternatif" est cochée, vous devez considérer ce qui suit lors de l'exportation de données CAx. Le paramètre "Partenaire alternatif" n'est pas pris en charge lors de l'exportation. Ceci a pour effet que lors d'une réimportation consécutive, ce paramètre ou la liaison topologique sont manquants.

# Interconnexion de plusieurs périphériques IO avec des périphériques IO alternants en cours de fonctionnement

Les périphériques IO d'une unité d'accueil qui sont connectés en ligne à des périphériques IO alternants en cours de fonctionnement ("partenaires alternants)" se configurent avec le port du périphérique IO alternant comme d'habitude, c'est-à-dire que le périphérique IO connecté en ligne n'a pas de port partenaire alternant.

# Supprimer le port partenaire

Supprimez la connexion du port partenaire alternant en cours de fonctionnement en procédant comme suit :

- 1. Cliquez dans le tableau des partenaires alternants sur la ligne dans laquelle est inscrit le port partenaire alternant à supprimer, et ouvrez la liste déroulante pour les ports partenaires (triangle noir).
- 2. Sélectionnez "partenaire quelconque" dans la liste. Le port partenaire alternant est supprimée de la table.

## Voir aussi

Qu'est-ce qu'un démarrage prioritaire ? (Page 2304)

# Optimisation des temps de démarrage

# Qu'est-ce qu'un démarrage prioritaire ?

## Définition

Le démarrage priorisé, également appelé "Fast Start-Up" ou "démarrage rapide", désigne la fonction PROFINET permettant d'accélérer le démarrage de périphériques IO dans un réseau PROFINET IO avec communication RT et IRT. Elle réduit le temps que les périphériques IO configurés à cet effet mettent pour reprendre, dans les cas suivants, l'échange cyclique de données utiles :

- après rétablissement de l'alimentation électrique
- après rétablissement d'une station défaillante
- Après activation des périphériques IO

# Avantages

La fonctionnalité PROFINET "Démarrage prioritaire" permet de réaliser des applications PROFINET IO dans lesquelles des éléments de machines ou outils et leurs périphériques IO sont régulièrement échangés. Les temps d'attente de plusieurs secondes entre les séquences de démarrage ont été réduits à un minimum grâce à leur optimisation. Les processus de fabrication comportant des périphériques IO alternatifs, p. ex. les applications à changeur d'outils, deviennent ainsi plus rapides et permettent d'accroître le rendement de la production.

La fonctionnalité PROFINET "Démarrage prioritaire" se solde également par un important gain de performance dans les applications qui nécessitent d'une manière générale un démarrage rapide des périphériques IO après la mise sous tension ou après défaillance/rétablissement d'une station ou après activation de périphériques IO.

# Propriétés

La fonctionnalité PROFINET "Démarrage prioritaire" permet d'obtenir les propriétés suivantes :

- Périphériques IO (périphérie décentralisée) opérationnels en 500 ms (temps minimal).
- Vous pouvez utiliser le démarrage prioritaire des périphériques IO (périphérie décentralisée) aussi bien pour la communication RT que pour la communication IRT.

# Temps de démarrage

La durée de démarrage d'un périphérique IO (périphérie décentralisée) avec la fonctionnalité PROFINET "Démarrage prioritaire" dépend des facteurs suivants :

- Périphériques IO (périphérie décentralisée) utilisés
- extension de la périphérie du périphérique IO (périphérie décentralisée)
- Modules utilisés du périphérique IO (périphérie décentralisée)
- IO-Controller utilisé
- switch utilisé
- Paramètre de port
- câblage
- Classe RT configurée du périphérique IO

#### Remarque

#### Démarrage prioritaire après un premier démarrage

Le démarrage prioritaire d'un périphérique IO n'est disponible qu'après avoir paramétré une première fois le périphérique IO lors du premier démarrage du réseau PROFINET IO. De même en cas de rechange, c.-à-d. de rétablissement aux réglages usine, le premier démarrage des périphériques IO ainsi configurés sera un démarrage standard.

#### Remarque

Pour les situations suivantes, il peut y avoir des temps de démarrage jusqu'à 8 s sauf malgré le démarrage prioritaire :

- Un périphérique IO se déconnecte et se reconnecte en l'espace de 8 s.
- A un point de connexion, plusieurs périphériques IO physiques sont rattachés en tant que périphérique IO unique avec un nom d'appareil et une configuration IP définis (par ex. point de connexion pour système de transport sans opérateur).

Si vous voulez atteindre le temps de démarrage minimum de 500 ms, vous devez prendre les mesures suivantes :

- Paramétrage de port sur le périphérique IO
- Connexion en fonction des appareils PROFINET interconnectés
- Actions dans le programme utilisateur

## Paramétrer le démarrage prioritaire

#### **Condition**

La fonctionnalité PROFINET "Démarrage prioritaire" ne peut être activée pour les périphériques IO (périphérie décentralisée) que dans les cas suivants :

- L'IO-Controller utilisé peut accorder à des périphériques IO définis la priorité au démarrage.
- Le périphérique IO utilisé prend en charge le démarrage prioritaire.

#### Remarque

#### Démarrage prioritaire

Dans le cas d'un démarrage accéléré (démarrage prioritaire), vous devrez tenir compte de conditions particulières lors du paramétrage de l'interface PROFINET et du câblage si vous voulez obtenir un temps de démarrage minimal.

# Marche à suivre

- 1. sélectionnez dans la vue réseau ou la vue appareil le périphérique IO, dont vous souhaitez accélérer le démarrage.
- 2. Ouvrez dans la fenêtre d'inspection les propriétés du périphérique IO.
- 3. sélectionnez "Interface PROFINET > Paramètres avancés > Options de l'interface".
- 4. Activez la case d'option "Activer le démarrage prioritaire".
- 5. Chargez la configuration sur l'IO-Controller.

Remarque :

Pour les appareils à mode DP paramétrable, vous trouverez la case d'option décrite ci-dessus sous "Interface PROFINET > Mode". Le CP 1616 pour stations PC fait par exemple partie de ces types d'appareil.

# **Remarque** Nombre de périphériques IO (périphérie décentralisée) à démarrage prioritaire

Au sein d'un réseau PROFINET IO, vous ne pouvez démarrer avec la fonction PROFINET "Démarrage prioritaire" qu'un nombre maximal de périphériques IO dépendants de l'IO-Controller utilisé.

# Voir aussi

Optimiser les paramètres de port sur le périphérique IO et le contrôleur IO (Page 2307)

# Optimiser les paramètres de port sur le périphérique IO et le contrôleur IO

# Optimiser les paramètres de port sur le périphérique IO et le contrôleur IO

Dans le cas d'un câblage cuivre, le support de transmission et l'option duplex sont contrôlés pendant le démarrage du périphérique IO.

Ces contrôles prennent un certain temps - avec le préréglage de ces options, vous pouvez réduire ces temps de contrôle. Assurez-vous que les réglages effectués correspondent aux données réelles (utiliser la connexion adéquate).

# Comparer les propriétés du port local et du port partenaire

Pour comparer les paramètres du port local et du port partenaire, procédez comme suit :

- 1. Sélectionnez d'abord le port local puis le port partenaire et effectuez les étapes suivantes pour les deux ports.
- 2. Dans les propriétés de chaque port, sous "Options de port", réglez le paramètre "Support de transmission/Duplex". Utilisez le paramètre "TP 100 Mbits/s duplex intégral".
- 3. Décochez sous "Options de port" pour les deux ports la case d'option "Activer l'autonégociation".

# <span id="page-3067-0"></span>Configuration de la redondance des supports

## Rappels sur la redondance des supports

#### Possibilités de la redondance des supports

Pour accroître la disponibilité d'un réseau Industrial Ethernet avec topologie en ligne, optique ou électrique, il existe diverses possibilités :

- Interconnexion de réseaux
- Connexion en parallèle des voies de transmission
- Conversion d'une topologie en ligne en une topologie en anneau

#### Redondance de supports dans une topologie en anneau

Les participants dans une topologie en anneau peuvent être des switches externes et/ou des switches intégrés de modules de communication.

Pour créer une topologie en anneau avec redondance de supports, vous devez réunir les 2 extrémités libres d'une topologie réseau en ligne sur un appareil. La conversion de la topologie en ligne en un anneau s'effectue avec deux ports orts (ports anneaux) d'un appareil de l'anneau. Cet appareil est appelé gestionnaire de redondance. Tous les autres appareils de l'anneau sont des clients de redondance.

La figure suivante montre la connexion en anneau des périphériques IO :

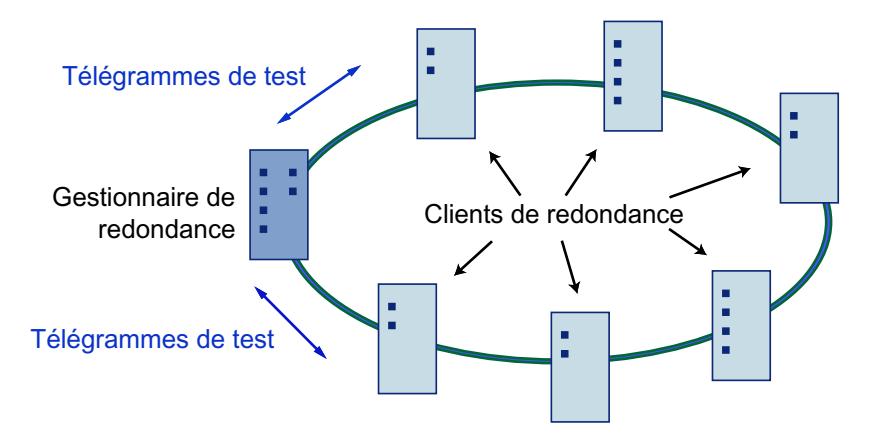

Les deux ports anneaux d'un appareil sont les ports, qui permettent une liaison à ses deux appareils voisins dans une topologie en anneau. Le choix et le paramétrage des ports anneaux s'effectuent dans la configuration de chaque appareil.

Chargez avant la liaison physique de l'anneau la configuration dans chacun des appareils.

#### Fonctions de la redondance de supports dans une topologie en anneau

Si l'anneau est interrompu à un point, le flux de données entre chaque appareils est reconfiguré automatiquement. Après la reconfiguration, les appareils compris dans la nouvelle topologie sont à nouveau accessibles.

Dans le gestionnaire de redondance, les deux ports anneaux sont séparés lors d'un fonctionnement ininterrompu du réseau, pour qu'aucun télégramme de données ne tourne en boucle. La topologie en anneau devient du point de vue de la transmission de données une ligne. Le gestionnaire de redondance contrôle la topologie en anneau. Il envoie pour ce faire des télégrammes de test aussi bien au port de réseau en anneau 1 qu'au port de réseau en anneau 2. Les télégrammes de test parcourent l'anneau dans les deux sens jusqu'à ce qu'ils parviennent respectivement à l'autre port de réseau en anneau du gestionnaire de redondance.

Une interruption de l'anneau peut se produire à la suite d'une défaillance de la connexion entre 2 appareils ou de la défaillance d'un appareil de l'anneau.

Si les télégrammes test du gestionnaire de redondance lors d'une interruption de l'anneau ne sont plus acheminés à l'autre port anneau, le gestionnaire de redondance connecte ses 2 ports anneaux. Grâce à cette voie de substitution, une liaison fonctionnelle entre tous les appareils restants peut être rétablie sous la forme d'une topologie réseau en ligne.

Dès que l'interruption a été réparée, les voies de transmission initiales sont réutilisées, les deux ports de réseau en anneau sont de nouveau séparés et les clients de redondances informés du changement. Le trafic de données se déroule à présent comme avant l'interruption.

# Procédé de redondance des supports

Dans STEP 7 vous pouvez utiliser le procédé de redondance des supports MRP (Media Redundancy Protocol) pour les topologies en anneau, et jusqu'à 50 appareils peuvent être intégrés par anneau.

Il existe également MRPD, la procédure de redondance des supports apte à fonctionner en temps réel (Media Redundancy with Planned Duplication of frames).

# Temps de reconfiguration

Le temps qui s'écoule entre l'interruption de l'anneau et l'établissement d'une topologie linéaire opérationnelle (avec reconstitution des tables d'adresses) est appelé temps de reconfiguration. Il est généralement de 200 ms.

Si le délai de réponse d'un périphérique IO est inférieur au temps de reconfiguration de l'anneau, la communication avec le périphérique IO risque d'être interrompue (défaillance de la station).

Recommandation : Définissez, lors de la configuration, un délai de réponse du périphérique IO supérieur à 200 ms (dans les propriétés des périphériques IO : Interface PROFINET > Options avancées > Paramètres temps réel).

# Voir aussi

[MRP \(Media Redundancy Protocol\)](#page-3069-0) (Page [2310\)](#page-3069-0) [Configuration de la redondance des supports de transmission](#page-3071-0) (Page [2312](#page-3071-0)) [Media Redundancy with Planned Duplication of frames \(MRPD\)](#page-3074-0) (Page [2315](#page-3074-0)) [Administration de domaines MRP](#page-3076-0) (Page [2317\)](#page-3076-0)

# <span id="page-3069-0"></span>MRP (Media Redundancy Protocol)

## Media Redundancy Protocol (MRP)

La procédure "MRP" fonctionne selon le protocole de redondance de média (MRP), spécifié dans la norme IEC 62439-2.

## **Conditions**

- Tous les appareils de l'anneau doivent prendre en charge le procédé MRP.
- Vous avez respectez les règles décrites ci-dessous sur la topologie. STEP 7 surveille les règles lors de la compilation et émet les messages correspondants.

## Topologie

La figure ci-dessous présente une topologie réalisable pour des appareils dans un réseau en anneau avec MRP. Les appareils entourés par l'ovale sombre se trouvent dans le domaine de redondance.

Exemple de topologie en anneau avec la procédure de redondance de supports MRP :

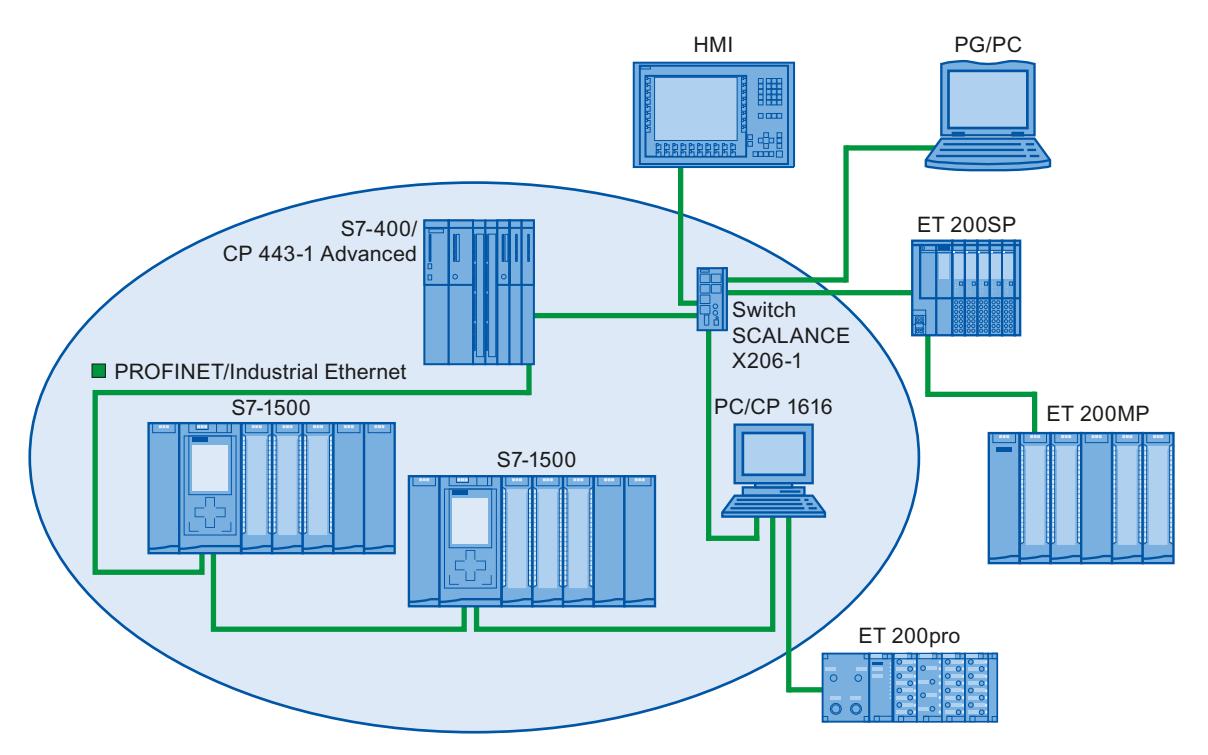

Les règles suivantes s'appliquent dans une topologie en anneau avec redondance de supports selon la procédure MRP :

- Tous les appareils doivent être reliés ensemble via un port anneau.
- Tous les appareils de l'anneau font partie du même domaine de redondance.
- Un appareil dans l'anneau est le gestionnaire de redondance.
	- Il y a exactement un appareil avec le rôle "Gestionnaire". Aucun autre appareil ne peut avoir le rôle de gestionnaire. Ou
	- Plusieurs appareils de l'anneau possèdent le rôle "Gestionnaire (auto)". Les appareils ayant le rôle "Gestionnaire (auto)" négocient alors entre eux pour savoir qui sera effectivement le gestionnaire de redondance. Dans ce cas, aucun appareil ne doit assumer le rôle de "Gestionnaire".
- Tous les autres appareils de l'anneau sont les clients de redondance.
- Vous pouvez interconnecter jusqu'à 50 appareils dans un anneau.

Les appareils non compatibles MRP peuvent être intégrés à l'anneau via un switch SCALANCE X ou un PC avec CP 1616.

# Règle de chargement des appareils d'un domaine MRP

S'il s'avère, lors du chargement des appareils d'un domaine MRP, que la configuration MRP est invalide, les trames peuvent tourner en boucle et provoquer ainsi une défaillance du réseau.

Exemple : vous modifiez les rôles MRP de plusieurs appareils et chargez la configuration successivement dans les appareils concernés. Cela peut entraîner des configurations ne respectant pas les règles mentionnées précédemment, par exemple avec la présence simultanée dans l'anneau d'appareils ayant les rôles "Gestionnaire" et "Gestionnaire (auto)".

Pour qu'une configuration MRP invalide n'entraîne pas la défaillance du réseau, défaites l'anneau avant le chargement. Procédez comme suit :

- 1. Défaites l'anneau.
- 2. Chargez la configuration MRP sans erreur et cohérente de votre projet dans tous les appareils participants et vérifiez que les appareils sont dans l'échange de données (les relations d'application sont configurées).
- 3. Fermez l'anneau.

# Autres conditions

# MRP et RT

Fonctionnement RT possible en cas d'utilisation de MRP.

#### Remarque

La communication RT est interrompue (panne de station) si le temps de reconfiguration de l'anneau est supérieur au temps de réponse sélectionné pour le périphérique IO. Sélectionnez donc un délai de réponse pour le périphérique IO suffisamment grand.

# MRP et IRT

Le fonctionnement IRT n'est pas possible en cas d'utilisation de MRP.

Si vous voulez utiliser la redondance de supports avec IRT dans un anneau, utilisez exclusivement des appareils qui prennent en charge le procédé MRPD.

## <span id="page-3071-0"></span>MRP et TCP/IP (Open User Communication avec TSEND par exemple, accès Web par HTTP...)

La communication TCP/IP est possible avec MRP, car les paquets de données perdues peuvent le cas échéant être à nouveau envoyés.

#### MRP et démarrage priorisé

Si vous configurez MRP dans un anneau, vous ne pourrez pas utiliser la fonction "Démarrage priorisé" sur les appareils concernés dans le cadre d'applications PROFINET.

Si vous voulez utiliser la fonction "Démarrage priorisé" pour un appareil, cet appareil ne doit pas faire partie de l'anneau.

# Voir aussi

Configuration de la redondance des supports de transmission (Page 2312) [Rappels sur la redondance des supports](#page-3067-0) (Page [2308\)](#page-3067-0) [Configuration d'anneaux multiples](#page-3077-0) (Page [2318](#page-3077-0))

# Configuration de la redondance des supports de transmission

# Configurer MRP

Procédez comme suit pour créer une configuration PROFINET IO avec MRP dans STEP 7 :

1. Créez un anneau via les connexions de ports dans la vue de la topologie. Interconnectez les appareils d'abord en une topologie linéaire. Connectez le port non occupé du dernier appareil dans la ligne au port non occupé du premier appareil. L'exemple suivant montre une CPU 1516‑3 PN/DP et deux modules d'interface IM 155‑6 PN HF qui sont interconnectés en anneau dans la vue de la topologie de STEP 7.

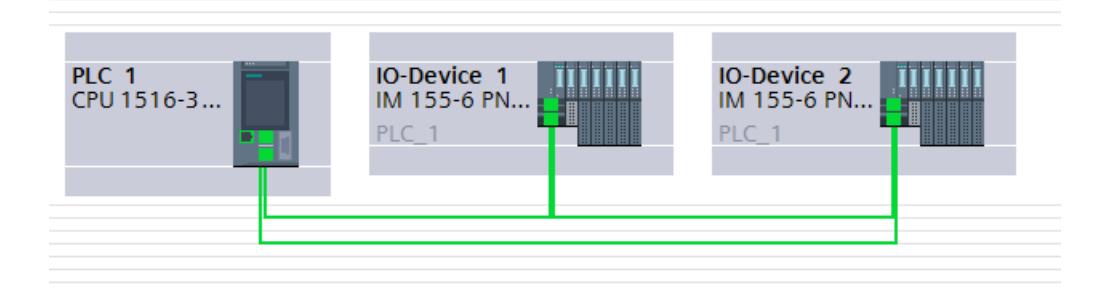

- 2. Sélectionnez le réseau PROFINET IO dans la vue de réseau.
- 3. Dans la fenêtre d'inspection, sélectionnez "Propriétés" > "Général" > "PROFINET" > "Domaines MRP" et naviguez jusqu'à la section "Connexion en anneau". Cette section montre tous les anneaux topologiques dans le réseau IO avec les domaines MRP correspondants.

- 4. Dans la section "Connexion en anneau", sélectionnez l'anneau créé précédemment. Le tableau situé en dessous affiche tous les appareils PROFINET de l'anneau.
- 5. Paramétrez le rôle de redondance des supports dans la colonne "Rôle MRP" pour les appareils PROFINET.

Si vous interconnectez les appareils, les rôles MRP sont d'abord définis sur "Pas abonné de l'anneau" dans tous les appareils. Cette configuration n'est pas cohérente. Les options suivantes sont disponibles : Vous pouvez affecter les rôles MRP manuellement, conformément aux règles de configurations MRP (voir possibilités de paramétrages "Redondance de support"). Vous pouvez définir une affectation automatique des rôles MRP par STEP 7, voir paragraphe suivant.

Connexion en anneau

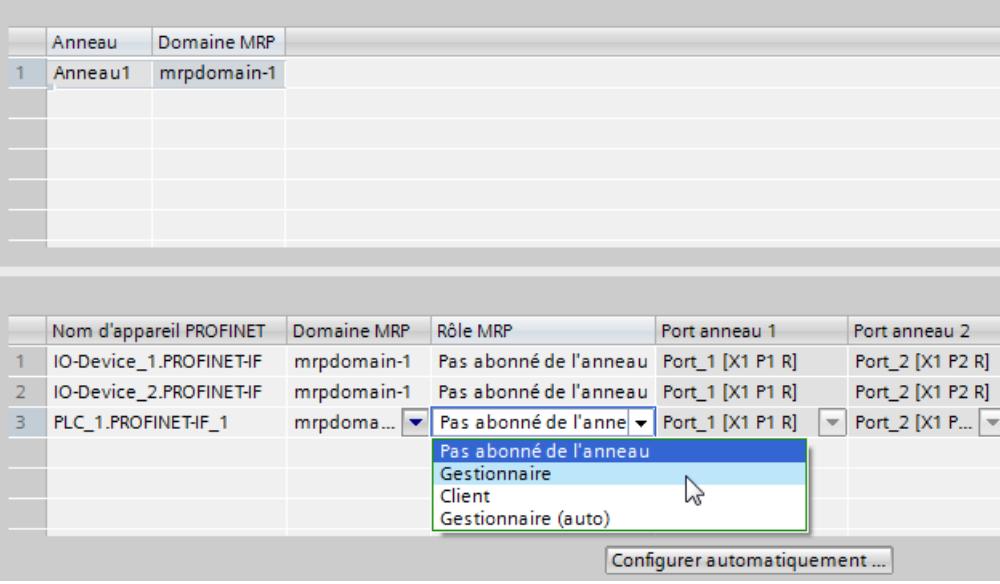

#### Configuration MRP automatique

Vous pouvez également opter pour une configuration automatique des rôles de redondance des média pour vos appareils PROFINET dans l'anneau.

Pour affecter automatiquement les rôles de redondance des supports, cliquez sur le bouton "Configurer automatiquement MRP". STEP 7 attribue automatiquement le rôle de redondance des média pour chaque appareil dans l'anneau. Après la configuration MRP automatique, vous pouvez modifier les rôles de redondance des média comme vous êtes habitué à le faire dans la colonne "Rôle MRP".

#### Possibilités de paramétrage dans "Redondance des supports"

#### Rôle redondance des supports de transmission

Selon l'appareil utilisé, les rôles "Gestionnaire", "Gestionnaire (auto)", "Client" et "Non participant à l'anneau" sont disponibles.

Règles :

- Un anneau peut avoir exactement un appareil avec le rôle "Gestionnaire". Aucun autre appareil avec le rôle "Gestionnaire" ou "Gestionnaire (auto)" n'est autorisé. Tous les autres appareils ne peuvent plus disposer que du rôle "Client".
- Si un anneau n'a aucun appareil disposant du rôle "Gestionnaire", il doit disposer d'au moins un appareil avec le rôle "Gestionnaire (auto)". L'anneau peut comporter autant d'appareils avec le rôle "Client" que vous le souhaitez.

#### Port anneau 1/port anneau 2

Sélectionnez le port que vous souhaitez configurer comme port anneau 1 ou port anneau 2. La liste déroulante affiche pour chaque type d'appareil le port pouvant être sélectionné. Si les ports sont définis d'usine, les champs sont grisés.

Si vous utilisez la mise en service en une phase (uniquement appareils Siemens avec rôles MRP affectés automatiquement dans l'anneau après clic sur le bouton "Configurer automatiquement MRP"), utilisez les ports anneau prédéfinis dans STEP 7.

## Alarmes de diagnostic

Cochez l'option "Alarme de diagnostic", si une alarme de diagnostic sur l'état MRP dans la CPU locale doit être déclenchée. Les alarmes de diagnostic suivantes peuvent être définies :

- Défaut de câblage ou de port Pour les erreurs suivantes sur le port anneau, des alarmes de diagnostic sont générées :
	- Un voisin du port anneau ne prend pas en charge MRP.
	- Un port anneau est relié à un port non port anneau.
	- Un port anneau est connecté au port anneau d'un autre domaine MRP.
- Interruption / rétablissement (gestionnaire de redondance uniquement) Le gestionnaire de redondance génère des alarmes de diagnostic en cas d'interruption de l'anneau et en cas de rétablissement de la configuration d'origine. L'apparition de ces deux alarmes en l'espace de 0,2 secondes indique une interruption de l'anneau.

Vous pouvez réagir à ces événements dans le programme utilisateur, en programmant la réaction correspondante dans l'OB d'alarme de diagnostic (OB 82).

#### Astuce : suppression de domaines MRP non requis

Si vous voulez supprimer des domaines MRP dont vous n'avez plus besoin, par exemple car ils ne contiennent plus d'appareils, sélectionnez la zone "Domaine MRP" pour le réseau PROFINET IO choisi.

Naviguez jusqu'au premier tableau. Il s'agit du tableau dans lequel vous choisissez le domaine par défaut.

Sélectionnez la ligne avec le domaine MRP à supprimer et appuyez sur la touche <Suppr>.

Vous pouvez supprimer tous les domaines MRP sauf le domaine par défaut.

# <span id="page-3074-0"></span>Voir aussi

[Configuration d'anneaux multiples](#page-3077-0) (Page [2318\)](#page-3077-0) [MRP \(Media Redundancy Protocol\)](#page-3069-0) (Page [2310\)](#page-3069-0) [Rappels sur la redondance des supports](#page-3067-0) (Page [2308\)](#page-3067-0)

[Administration de domaines MRP](#page-3076-0) (Page [2317\)](#page-3076-0)

# Media Redundancy with Planned Duplication of frames (MRPD)

# Extension MRP "Media Redundancy with Planned Duplication of frames" (MRPD)

L'extension MRP "Media Redundancy with Planned Duplication of frames" (MRPD) est avantageuse dans le sens où en cas de défaillance d'un appareil ou d'une ligne dans l'anneau, tous les autres appareils restent alimentés sans interruption en données IO et avec des temps d'actualisation courts.

MRPD est basé sur IRT et MRP. Afin de parvenir à une redondance des supports avec des temps de mise à jour plus courts, les périphériques PROFINET impliqués dans l'anneau envoient leurs données dans les deux sens. Les appareils reçoivent ces données aux deux ports anneaux, ce qui supprime le temps de reconfiguration de l'anneau.

# Conditions pour la redondance des média avec MRPD

- Tous les abonnés de l'anneau doivent prendre en charge MRPD, par exemple le module d'interface IM 155‑6 PN HS à partir de la version de firmware V4.0, Scalance X300 à partir de V4.0. Les appareils (périphériques) au commutateur, qui échangent des données IRT de façon cyclique avec un composant de l'anneau, doivent aussi prendre en charge MRPD. Le fait qu'un appareil prend en charge ou non MRPD est indiqué par le texte d'information de l'appareil dans le catalogue matériel de STEP 7 (Appareils & réseaux).
- Vous avez configuré tous les abonnés de l'anneau MRP. Vous avez affecté le rôle MRP "Non participant à l'anneau" à tous les appareils qui ne se trouvent pas dans l'anneau.
- Vous avez configuré IRT pour tous les constituants concernés.

# Configuration MRPD

Vous n'avez pas besoin d'activer explicitement MRPD dans STEP 7. Lorsque toutes les conditions pour MRPD sont remplies, la fonction est automatiquement disponible.

# Niveaux de redondance des périphériques IO avec MRPD

Le niveau de redondance d'un périphérique IO indique à quel point l'interruption du réseau entre un périphérique IO et son contrôleur IO influence la communication en temps réel.

- Redondance intégrale : aucune influence puisque le contrôleur IO et le périphérique IO se trouvent dans le même anneau.
- Redondance partielle :
	- si l'interruption a lieu sur une partie non redondante (ligne) entre le périphérique IO et le contrôleur IO, la communication en temps réel est alors influencée.
	- si l'interruption a lieu sur la partie redondante (anneau), la communication en temps réel n'est alors pas influencée.
- Pas de redondance : aucun chemin redondant entre le périphérique IO et son contrôleur IO, la communication est toujours influencée.

La figure suivante affiche les niveaux de redondance des périphériques IO pour un exemple de configuration avec MRPD. Les trois périphériques IO dans l'anneau et le commutateur présentent le niveau de redondance "Redondance intégrale". Le périphérique 4 a le niveau de redondance "Redondance partielle", car la liaison entre le commutateur et le périphérique IO n'est pas redondante.

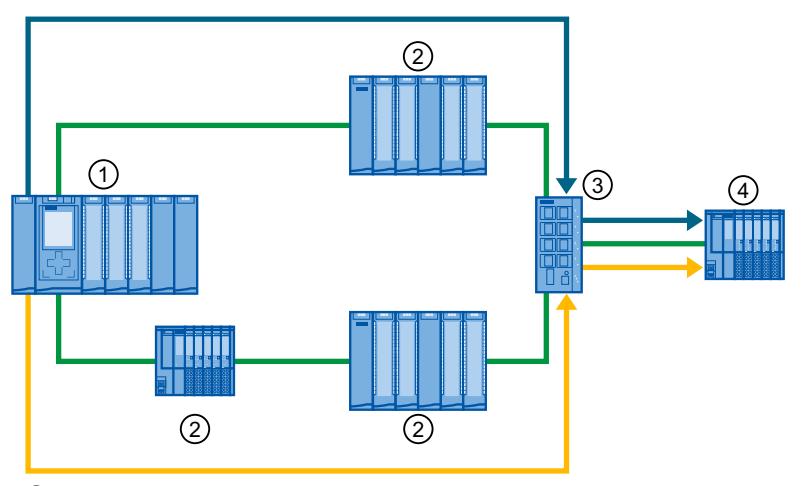

- ① Contrôleur IO dans l'anneau
- ② Périphérique IO dans l'anneau avec niveau de redondance "Redondance intégrale"
- ③ Commutateur dans l'anneau avec niveau de redondance "Redondance intégrale"
- ④ Périphérique IO raccordé à l'anneau par un câble de dérivation, avec niveau de redondance "Redondance partielle"

Les niveaux de redondance sont affichés dans STEP 7 en plus d'autres propriétés du domaine Sync :

Administration de domaine > Domaines Sync > ... > Partenaires.

# Exemple d'application : Conception d'une topologie en anneau sur base "MRPD"

Le lien suivant permet de télécharger un exemple d'application permettant de concevoir une topologie en anneau sur base "MRPD" :

http://w3.siemens.com/mcms/automation/fr/industrial-communications/io-link/Pages/ Default.aspx [\(http://support.automation.siemens.com/WW/view/fr/109744035\)](http://support.automation.siemens.com/WW/view/fr/109744035)

# <span id="page-3076-0"></span>Voir aussi

[Rappels sur la redondance des supports](#page-3067-0) (Page [2308\)](#page-3067-0)

#### Administration de domaines MRP

Vous pouvez contrôler et définir de façon centrale les paramètres de redondance des supports.

## **Conditions**

- Les composants inclus doivent prendre en charge le MRP (media Redundancy Protocol).
- Les appareils sont configurés et interconnectés topologiquement.

# Marche à suivre

Pour ouvrir un domaine MRP, procédez de la manière suivante :

- 1. Sélectionnez une interface PROFINET quelconque et sélectionnez la zone "Paramètres avancés > Redondance des supports" dans la fenêtre d'inspection.
- 2. Cliquez sur le bouton "Paramètres du domaine".

ou

- 1. Sélectionnez le sous-réseau ou le réseau IO.
- 2. Parcourez la fenêtre d'inspection jusqu'à la zone "PROFINET > Gestion de domaine > Domaines MRP".

Ici, vous pouvez définir de façon centrale le domaine MRP à utiliser comme domaine par défaut. Vous pouvez modifier le nom de tous les domaines et contrôler les rôles de redondance et les ports de réseau en anneau.

Pour chaque domaine MRP, vous avez un aperçu du nombre d'interfaces PROFINET connectées dans l'anneau, du nombre d'interfaces PROFINET qui se trouvent hors de l'anneau et du nombre de gestionnaires de redondance et de clients de redondance.

Vous pouvez afficher les appareils de l'anneau avec les noms d'appareils, le domaine MRP correspondant, le rôle de gestionnaire de redondance et les ports anneaux utilisés :

- Domaines MRP La liste vous affiche les domaines MRP disponibles dans le réseau IO sélectionné.
- <Nom du domaine MRP> La liste vous affiche le nombre d'interfaces PROFINET et des appareils avec les rôles de redondance respectifs pour le domaine MRP sélectionné.
- Abonnés

La liste vous affiche tous les appareils configurés dans le réseau IO sélectionné.

# <span id="page-3077-0"></span>Voir aussi

[Rappels sur la redondance des supports](#page-3067-0) (Page [2308\)](#page-3067-0) [Configuration de la redondance des supports de transmission](#page-3071-0) (Page [2312](#page-3071-0))

# Configuration d'anneaux multiples

## Anneaux multiples

Pour augmenter la disponibilité des réseaux PROFINET IO avec une topologie en étoile, utilisez des anneaux multiples.

Dans le cas d'une configuration avec des anneaux multiples, plusieurs segments PROFINET partent d'un commutateur (topologie en étoile). Les différents segments PROFINET vont de périphérique IO en périphérique IO. Des câbles PROFINET repartent des derniers périphériques IO dans les différents segments pour retourner au commutateur, formant ainsi plusieurs anneaux.

Le commutateur assume le rôle de gestionnaire. Le gestionnaire doit posséder, pour chaque anneau, deux ports de réseau en anneau. Plusieurs anneaux sont possibles. SCALANCE X414 prend, par exemple, jusqu'à 4 anneaux en charge à partir de la version de firmware V3.10.

Le gestionnaire surveille tous les anneaux individuellement : il vérifie pour chaque anneau (domaine MRP) que la voie de transmission est intacte. Il utilise pour ce faire une instance MRP. Une instance MRP (créée automatiquement par STEP 7) est nécessaire pour chaque anneau connecté.

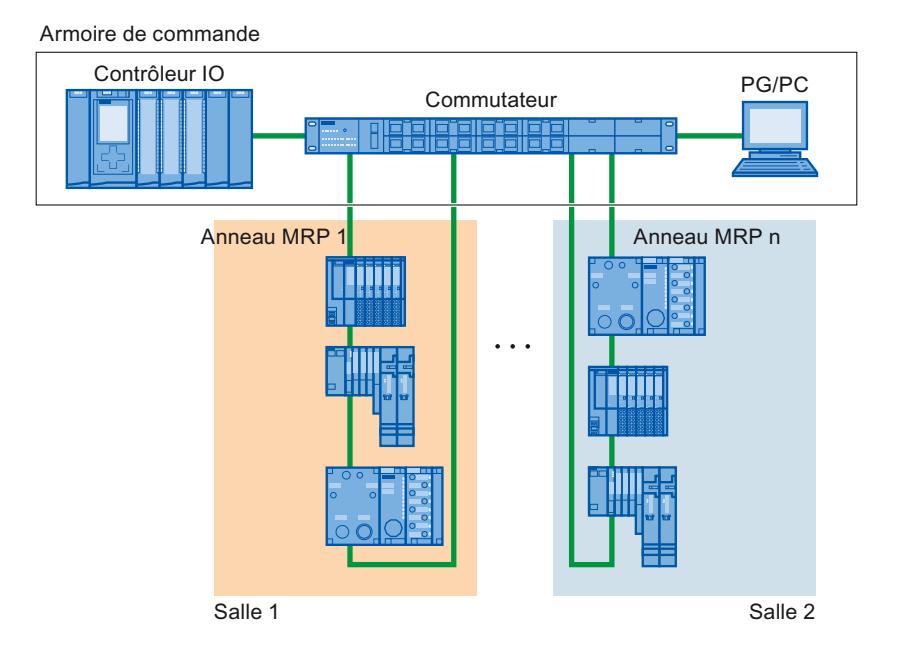

# **Conditions**

Les appareils suivants prennent en charge les anneaux multiples en tant que gestionnaires :

- SCALANCE X300 à partir de la version V4.0
- SCALANCE X414 à partir de la version V3.10

# Règles de configuration d'anneaux multiples

- Rôle MRP pour les anneaux multiples :
	- L'appareil appartenant à tous les anneaux doit posséder dans chaque instance le rôle MRP qui est entré dans l'attribut "SupportedMultipleRole" du fichier GSD.
	- Les commutateurs de la gamme SCALANCE X300 à partir de la version V4.0 et le commutateur X414 à partir de la version V3.10 prennent en charge le rôle MRP "Gestionnaire" pour les anneaux multiples.
- Si l'appareil appartenant à tous les anneaux possède le rôle "Gestionnaire" dans un anneau, il ne doit y avoir aucun appareil avec le rôle "Gestionnaire (auto)" dans cet anneau.

# Configuration d'anneaux multiples

Pour réaliser une configuration MRP avec des anneaux multiples, procédez comme suit :

- 1. Interconnectez dans la vue de topologie les ports de réseau en anneau des appareils qui appartiennent à un même domaine MRP pour constituer un anneau.
- 2. Sélectionnez le réseau PROFINET IO dans la vue de réseau.
- 3. Dans la fenêtre d'inspection, sélectionnez "Propriétés" > "Général" > "PROFINET" > "Domaines MRP" et naviguez jusqu'à la section "Connexion en anneau". Cette section montre tous les anneaux topologiques dans le réseau IO avec les domaines MRP correspondants.
- 4. Dans la section "Connexion en anneau", sélectionnez un des anneaux créés précédemment. Le tableau situé en dessous affiche tous les appareils PROFINET de l'anneau marqué.
- 5. Paramétrez le rôle de redondance des média dans la colonne "Rôle MRP" pour les appareils PROFINET.

# Adaptation des rôles MRP prédéfinis

Si vous interconnectez les appareils de l'exemple de configuration en suivant la description cidessous, les rôles MRP sont d'abord définis sur "Pas abonné de l'anneau" dans tous les appareils.

Cette configuration n'est pas cohérente.

Les options suivantes sont disponibles :

- Vous pouvez affecter les rôles MRP manuellement, conformément aux règles de configurations MRP décrites. Pour cela, éditez les propriétés du réseau PROFINET IO, zone "Domaines MRP > Connexion en anneau".
- Vous pouvez définir une affectation automatique des rôles MRP par STEP 7.

Dans les deux cas, sélectionnez un anneau MRP (sous "Domaines MRP > Connexion en anneau") configuré et cliquez sur le bouton "Configurer automatiquement MRP". Répétez l'opération pour chaque anneau MRP configuré.

Les anneaux sont ensuite affectés aux nouveaux domaines MRP et les rôles MRP ainsi que les instances MRP sont définis. La configuration est cohérente.

## Exemple d'anneaux multiples

La figure suivante montre un exemple de configuration d'anneaux multiples avec deux anneaux ① et ②.

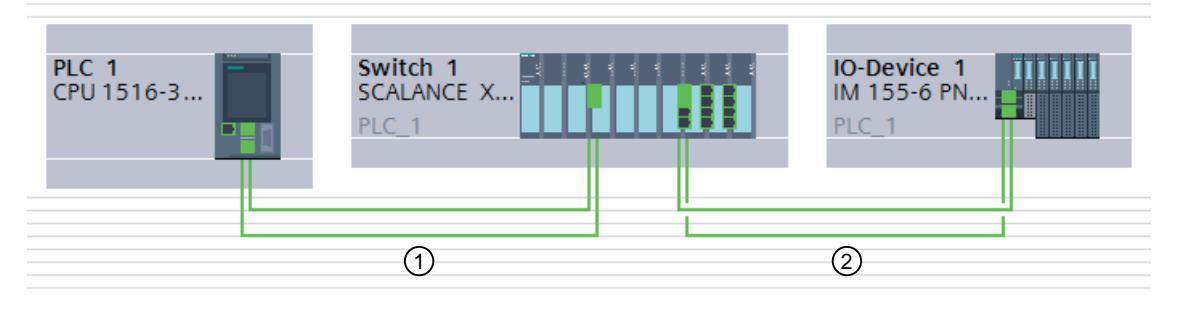

Dans l'exemple, commutateur 1 appartient à deux anneaux MRP. L'anneau 1 est constitué de commutateur 1 et PLC 1, l'anneau 2 de commutateur 1 et périphérique IO 1.

Le gestionnaire se trouve à l'intersection des anneaux 1 et 2. Le gestionnaire surveille les deux anneaux individuellement. Il utilise pour ce faire deux instances MRP.

Une instance MRP vérifie que tous les appareils de l'anneau 1 sont accessibles tandis qu'une autre instance vérifie que tous les appareils de l'anneau 2 sont accessibles (dans l'exemple respectivement un seul appareil).

Vous pouvez configurer chaque instance MRP séparément.

La figure suivante montre les deux instances MRP du gestionnaire (interface PROFINET du commutateur). Dans notre exemple, l'instance MRP 1 vérifie que les appareils du domaine MRP "mrpdomain-1" sont accessibles. L'instance MRP 2 est chargée de surveiller les appareils du domaine MRP "mrpdomain-2".

Configurer les appareils et réseaux

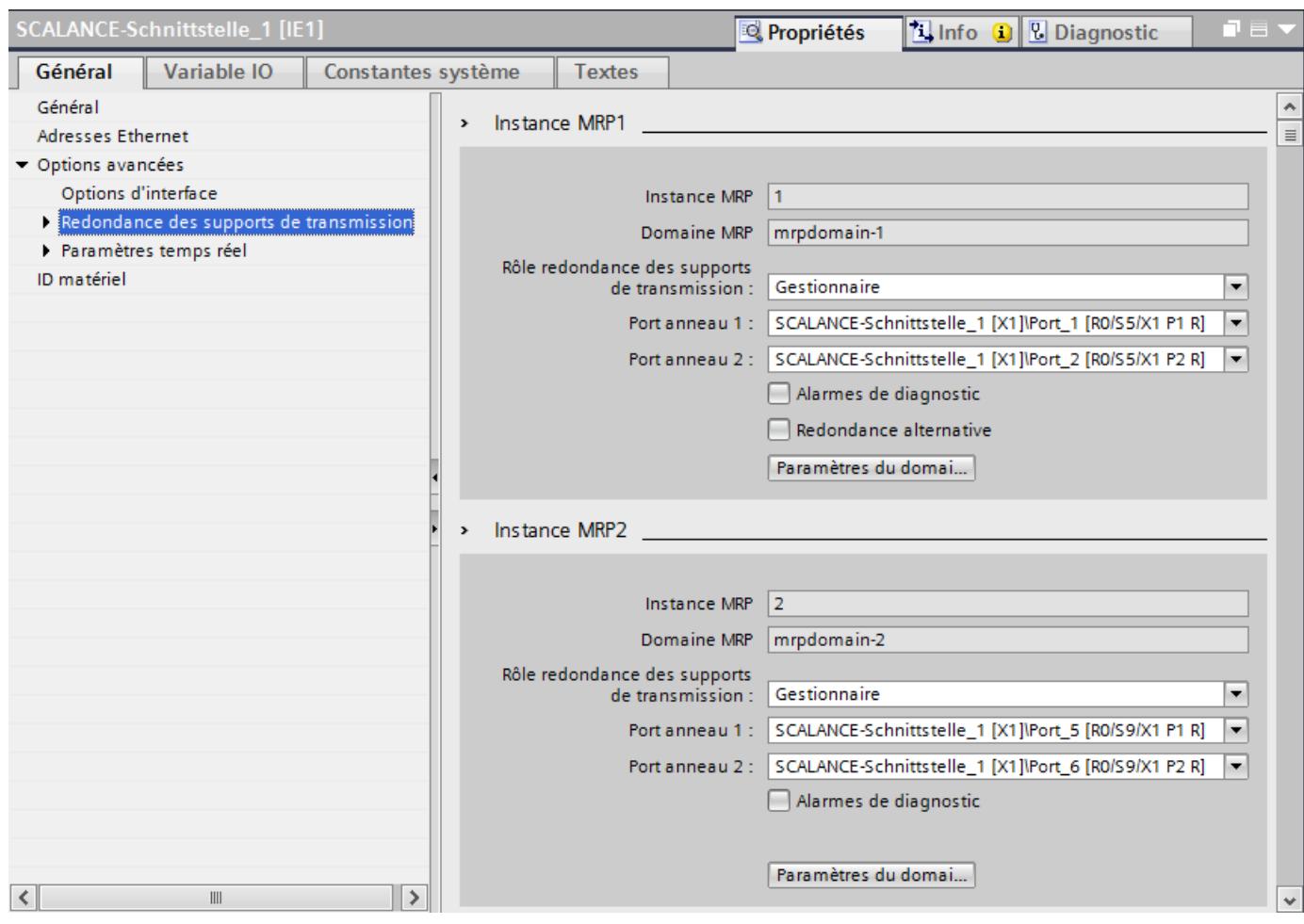

La figure suivante montre l'anneau 1 (mrpdomain-1). Les abonnés de mrpdomain-1 sont l'interface PROFINET de la CPU comme "Client" et l'instance MRP 1 de l'interface PROFINET du commutateur comme "Gestionnaire".

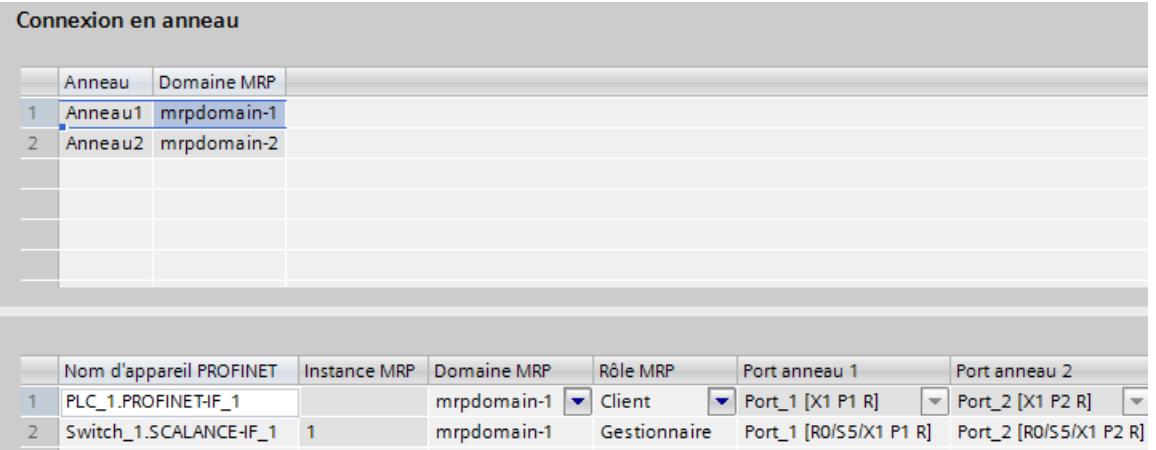

La figure suivante montre l'anneau 2 (mrpdomain‑2). Les abonnés de mrpdomain‑2 sont l'interface PROFINET du périphérique IO comme "Client" et l'instance MRP 2 de l'interface PROFINET du commutateur comme "Gestionnaire".

#### Configurer les appareils et réseaux

#### 1.4 Création de configurations

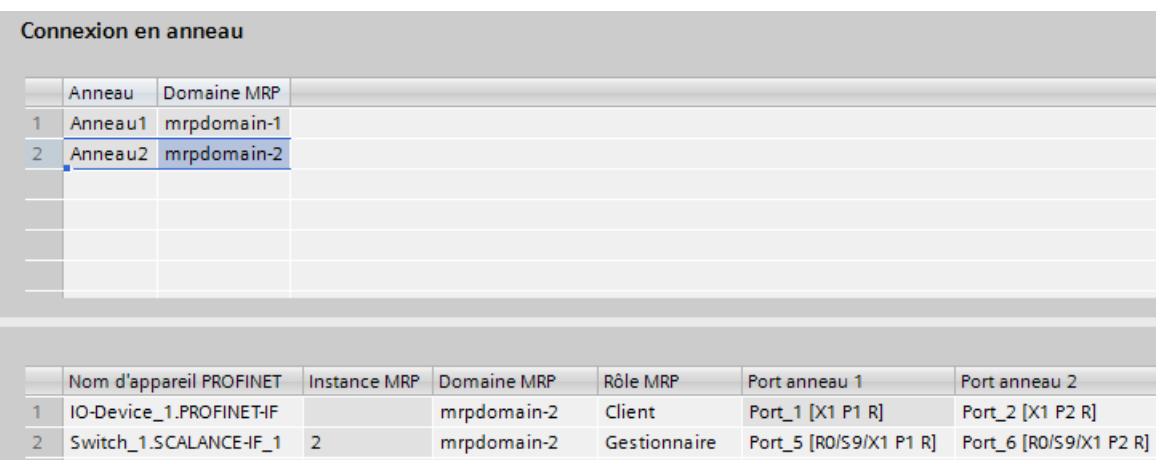

# Astuce : suppression de domaines MRP non requis

Si vous voulez supprimer des domaines MRP dont vous n'avez plus besoin, par exemple car ils ne contiennent plus d'appareils, sélectionnez la zone "Domaine MRP" pour le réseau PROFINET IO choisi.

Naviguez jusqu'au premier tableau. Il s'agit du tableau dans lequel vous choisissez le domaine par défaut.

Sélectionnez la ligne avec le domaine MRP à supprimer et appuyez sur la touche <Suppr>.

Vous pouvez supprimer tous les domaines MRP sauf le domaine par défaut.

#### Voir aussi

[Configuration de la redondance des supports de transmission](#page-3071-0) (Page [2312](#page-3071-0)) [MRP \(Media Redundancy Protocol\)](#page-3069-0) (Page [2310](#page-3069-0))

# <span id="page-3082-0"></span>Configurer PROFIenergy

# Présentation de PROFIenergy

# Economies d'énergie avec PROFIenergy

PROFIenergy est une interface de données basée sur PROFINET, permettant une déconnexion pendant les temps d'arrêt, commandée sur le plan central et coordonnée par le consommateur , indépendante du fabricant et de l'appareil. De ce fait, seule l'énergie absolument nécessaire est fournie au process. Une grande partie de l'énergie est économisée par le processus, l'appareil PROFINET lui-même ne participe aux économies potentielles que pour quelques watts.

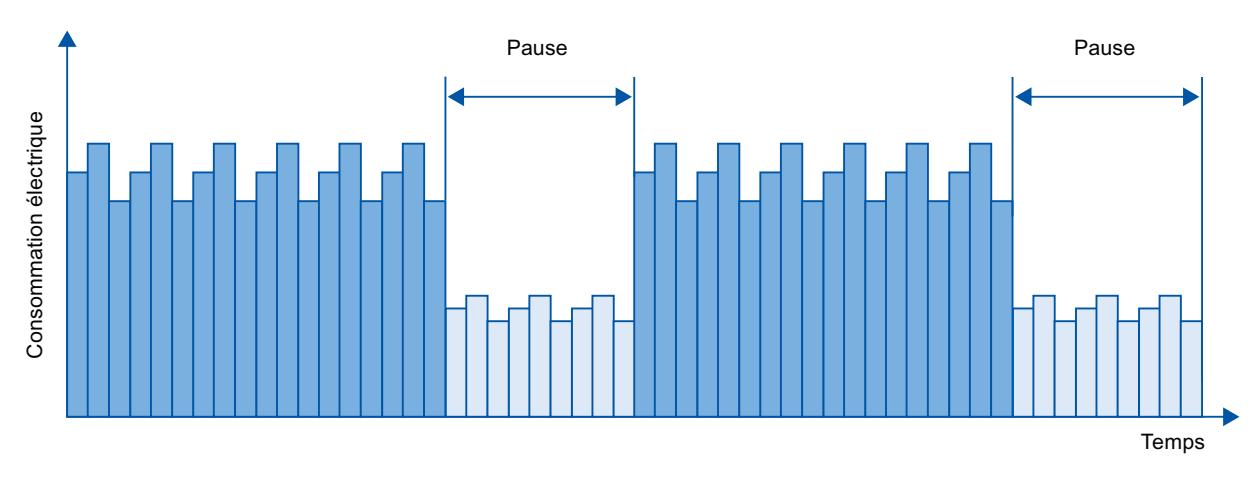

Figure 1-67 Economie d'énergie lors des pauses avec PROFIenergy

# Principe

La déconnexion des appareils PROFINET ou des modules de puissance s'effectue via des commandes spéciales dans le programme utilisateur du contrôleur IO PROFINET. Aucun matériel supplémentaire n'est requis les commandes PROFIenergy sont directement interprétées par les appareils PROFINET.

# Fonctionnement

Au début et à la fin des pauses le contrôleur d'installation active ou désactive la fonction pause de l'installation ; de plus, le contrôleur IO envoie la commande PROFIenergy "Start\_Pause / End\_Pause" aux appareils PROFINET. L'appareil interprète ensuite le contenu de la commande PROFIenergy et s'éteint/se rallume.

Via d'autres fonctions PROFIenergy, des informations sur l'appareil peuvent être consultées pendant les pauses. L'utilisateur peut en profiter pour transférer en temps voulu la commande "Start\_Pause" / "End\_Pause".

## Instructions PROFIenergy pour IO-Controller

Pour le pilotage et la surveillance des fonctions PROFIenergy, deux instructions sont requises.

Avec l'instruction PE\_START\_END la fonction pause des appareils PROFINET est activée ou désactivée de la manière la plus simple qui soit. Cela s'effectue par un front entrant ou sortant. L'instruction PE\_START\_END offre une interface simple pour la réalisation des commandes PROFIenergy Start\_Pause et End\_Pause.

Avec l'instruction PE\_CMD on peut transmettre toutes les commandes PROFIenergy y compris Start\_Pause et End\_Pause. Avec les autres commandes on peut demander par ex le statut actuel des appareils PROFINET ou le comportement pendant les pauses. L'instruction PE\_CMD permet le traitement facile de toutes les fonctions PROFIenergy.

#### Instructions PROFIenergy pour I-Devices

Avec l'instruction PE\_I\_DEV il est possible d'appliquer PROFIenergy sur les I-Devices également. L'instruction reçoit les commandes PROFIenergy sur l'I-Device et les transmet au programme utilisateur pour traitement. Après le traitement de la commande par le programme utilisateur, il rappelle l'instruction PE\_I\_DEV pour envoyer la validation à l'IO Controller. Pour ces réponses une instruction d'assistance est disponible pour chaque commande, qui transmet les données de réponse à l'instruction d'assistance.

Vous trouverez les instructions disponibles dans la Task Card "Instructions" de l'éditeur de programme dans STEP 7.

Vous trouverez un exemple d'application sur Internet [\(http://support.automation.siemens.com/](http://support.automation.siemens.com/WW/view/fr/41986454) [WW/view/fr/41986454](http://support.automation.siemens.com/WW/view/fr/41986454)), sur le portail Service & Support.

#### Configuration et programmation

Les fonctions s'intègrent facilement dans les installations existantes. Pour l'application de PROFIenergy, aucune configuration n'est requise (exceptions sous "Voir aussi"). Des ajouts au programme utilisateur sont cependant nécessaires :

- Avant de lancer la commande "Start\_Pause", vous devez faire le nécessaire pour mettre votre installation dans un état plus sûr adapté aux temps de pause.
- Une commande de temps pour le début de la pause de l'appareil et pour la reconnexion au moment voulu des partenaires en pause doit être configurée (tenant compte des temps nécessaires de reconnexion requis par l'appareil PROFINET correspondant.)
- Les messages d'erreur de l'instruction PE\_CMD doivent être évalués et la réponse requise correspondante doit être programmée (p. ex. interruption ou poursuite des autres commandes dans les appareils PROFINET subordonnés.)

# Voir aussi

[Configurer PROFIenergy dans l'ET 200S](#page-3084-0) (Page [2325\)](#page-3084-0)

Exemples d'application pour PROFIenergy [\(https://support.industry.siemens.com/cs/us/en/](https://support.industry.siemens.com/cs/us/en/view/109478388) [view/109478388](https://support.industry.siemens.com/cs/us/en/view/109478388))

Économie d'énergie avec SIMATIC S7 et SIMATIC HMI (TIA Portal) [\(https://](https://support.industry.siemens.com/cs/ww/fr/view/58235225) [support.industry.siemens.com/cs/ww/fr/view/58235225](https://support.industry.siemens.com/cs/ww/fr/view/58235225))

# <span id="page-3084-0"></span>Configurer PROFIenergy dans l'ET 200S

Le système de périphérie décentralisée ET 200S offre une particularité : Dans certains modules d'interface vous pouvez définir les groupes de potentiel ou les modules de puissance du périphérique IO activés pour PROFIenergy.

# Particularités pour les modules d'interface ET 200S HF V7.0 et ET 200S FO V7.0

Vous pouvez configurer le comportement initial des modules de puissance (p. ex. du module de puissance connectable PM-E DC24V/8A RO) dans les périphériques IO susmentionnés de manière à ne pas faire passer l'appareil à l'état d'économie d'énergie dans le programme de démarrage avec les instructions PROFIenergy PE\_Start\_End\_Pause.

Vous activez la fonction d'économie d'énergie dans les propriétés du module de puissance (zone Paramètres des modules, section "PROFIenergy").

Notez que pour l'application des fonctions PROFIenergy, certaines mesures sont requises dans le programme utilisateur.

## Règles

La possibilité de configuration décrite ci-dessus n'est pas disponible sur les appareils ET 200S, qui ont été copiés dans le catalogue du matériel au moyen de fichiers GSDML.

## Voir aussi

[Présentation de PROFIenergy](#page-3082-0) (Page [2323](#page-3082-0))

# Configuration de PROFIenergy pour I-Devices

L'utilisation de pauses programmées pour économiser de l'énergie sur des appareils PROFINET requiert la prise en charge du protocole PROFIenergy par les appareils PROFINET concernés.

Ce n'est que si l'appareil PROFINET (périphérique IO) prend en charge le protocole PROFIenergy qu'un contrôleur IO envoie également des commandes PE à un périphérique IO, par ex. pour démarrer ou arrêter des pauses.

Lorsqu'un périphérique IO prend en charge le protocole PROFIenergy, cette propriété est écrite dans son fichier GSD PROFINET et elle est donc disponible pour la configuration dans un système d'ingénierie.

A partir de STEP 7 V13 Servicepack 1, vous avez la possibilité, pour les CPU S7-1500 en tant que périphériques IO intelligents (périphériques I), de paramétrer la prise en charge de PROFIenergy pour chaque zone de transfert.

Lorsque vous avez activé l'option "Activer communication PROFIenergy" pour une zone de transfert et que vous importez le fichier GSD PROFINET ainsi généré dans un autre projet, vous pouvez y manipuler un périphérique I comme entité PE.

# **Condition**

- STEP 7 à partir de V13 Servicepack 1
- CPU S7-15XX à partir de la version 1.7 du firmware, configurée comme périphérique I avec des zones de transfert
- Le programme utilisateur dans l'esclave I traite les commandes PROFIenergy Motif : dans les périphériques I, vous devez retirer les fonctions PROFIenergy du programme utilisateur à l'aide de l'instruction "PE\_I\_DEV" et des blocs auxiliaires correspondants, à la différence des périphériques IO qui mettent cette fonction à disposition via le firmware. Vous ne pouvez donc activer la prise en charge de PROFIenergy pour les zones de transfert que si le programme utilisateur dans l'esclave I présente les caractéristiques nécessaires.

# Activer PROFIenergy pour les zones de transfert de périphériques I

Pour paramétrer la prise en charge de PROFIenergy, procédez de la manière suivante :

- 1. Sélectionnez l'interface PROFINET (X1) de la CPU.
- 2. Dans la navigation de zone, choisissez la zone de transfert souhaitée, par ex. Mode de fonctionnement > Communication périphérique I > Zone de transfert\_1.
- 3. Activez la case d'option "Activer communication PROFIenergy".

Après la configuration complète du périphérique 'I, générez le fichier GSD pour ce dernier et importez ce fichier dans le projet pour le contrôleur IO. Le fichier GSD généré est compatible avec la version GSD 2.31 et contient une entrée qui spécifie que le périphérique I prend en charge le profil PROFIenergy.

Pour l'adressage du périphérique I, par ex. pour la commande PE "PE\_START\_END", utilisez l'ID de matériel de la zone de transfert pour la prise en charge de PROFIenergy dans le périphérique I.

Pour l'adressage du contrôleur IO pour la commande PE "PE\_I\_DEV", utilisez l'ID matériel de la zone de transfert qui est renseignée avec les données pour PROFIenergy dans le contrôleur IO.

# Configurer un Shared device

# Informations utiles sur les Shared device

# Fonctionnalité Shared Device

Les installations de grande taille ou réparties sur de grandes distances font souvent appel à un grand nombre de contrôleurs IO.

Sans la fonction "Shared Device" (périphérique partagé), chaque module de périphérie d'un périphérique IO est affecté au même contrôleur IO. Plusieurs périphériques IO sont donc nécessaires lorsque des capteurs très voisins doivent fournir leurs données à des contrôleurs IO différents.

La fonction "Shared Device" permet de répartir les modules ou les sous-modules d'un périphérique IO entre plusieurs contrôleurs IO. Cette répartition permet des concepts

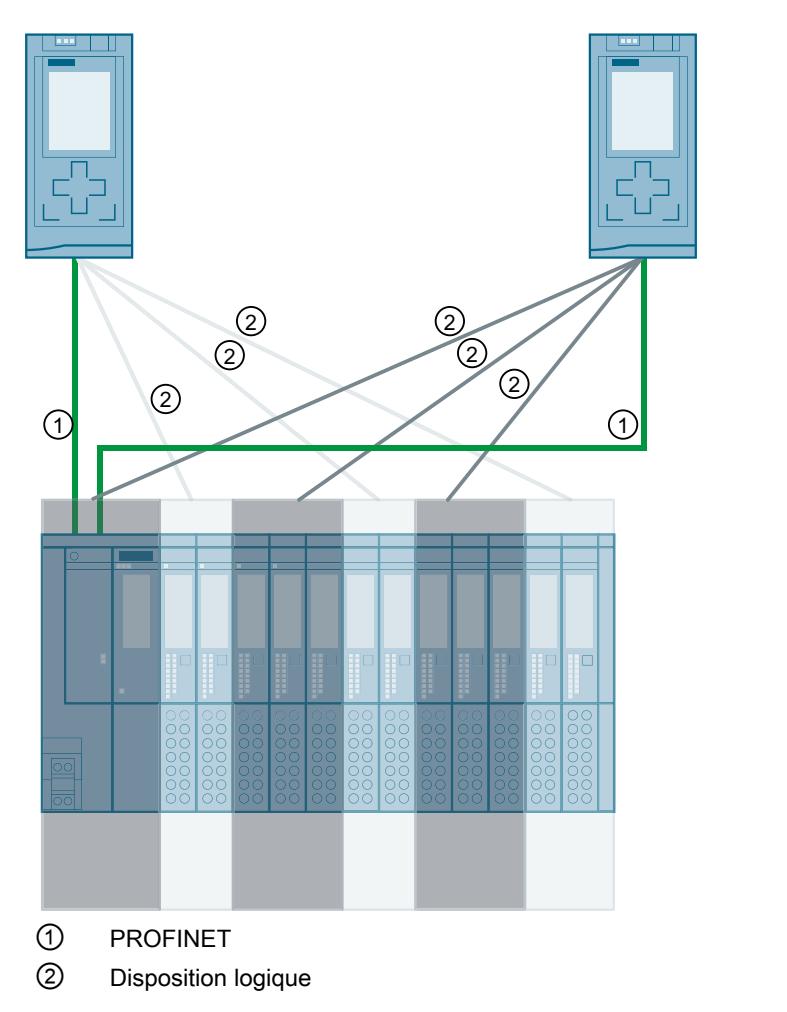

d'automatisation flexibles. Vous avez par ex. la possibilité de regrouper des modules de périphérie voisins dans un périphérique IO.

# Principe

L'accès aux sous-modules du Shared device est réparti entre les différents contrôleurs IO. Chaque sous-module du Shared device est affecté à un seul contrôleur IO.

# **Condition**

- STEP 7 à partir de V12 Servicepack 1
- CPU S7-1500 à partir de FW 1.1 / CPU ET 200SP comme contrôleur IO ou CPU S7-300/400 comme contrôleur IO
- S7-300/400 CPU (STEP 7 TIA Portal à partir de V13 SP1)
- Le périphérique IO prend en charge la fonction Shared device, par ex. coupleur IM 155-5 PN ST
- En cas de configuration GSD du périphérique IO : Le fichier GSD pour la configuration du périphérique IO est installé

Remarques :

- Une CPU S7-1500 configurée comme périphérique I est utilisable comme Shared Device à partir de la version de firmware V1.5. Le périphérique I doit être intégré dans le réseau IO du contrôleur IO via importation du fichier GSD.
- Une CPU S7-300 ou une CPU S7-400 configurée comme périphérique I peut être utilisée comme Shared Device dans les conditions suivantes : Vous devez exporter le fichier GSD PROFINET pour le périphérique I de STEP 7 (à partir de V5.5) ou de STEP 7 (TIA Portal) et l'importer ensuite dans STEP 7 (TIA Portal).

# Configuration de l'accès

Pour pouvoir affecter à différents contrôleurs IO les modules ou sous-modules d'un périphérique IO, il faut que le périphérique IO concerné soit disponible dans plusieurs projets. Pour chaque contrôleur IO, il faut un projet.

Le paramètre "Shared Device" du coupleur vous permet de définir les modules ou sousmodules auxquels le contrôleur IO a accès :

- Lorsque c'est le contrôleur IO local qui a accès au module configuré, sélectionnez le nom du contrôleur IO dans la liste.
- Si ce n'est pas le contrôleur IO local, mais le contrôleur IO d'un autre projet qui a accès au module configuré, sélectionnez l'entrée "---".

Lorsque chaque module ou sous-module est affecté à un contrôleur IO dans un et un seul projet, la configuration est alors cohérente en ce qui concerne l'accès.

# Le module ou le sous-module est affecté à un autre contrôleur IO

Dans ce qui suit, il s'agit des conséquences du paramètre "---" de "Shared Device", du point de vue du contrôleur IO local.

Le contrôleur IO local n'a dans ce cas pas accès au module ainsi configuré. En d'autres termes :

- Absence d'échange de données avec le module ou le sous-module.
- Impossibilité de recevoir des alarmes et des diagnostics, c'est-à-dire aucune affichage de l'état de diagnostic dans la vue en ligne.
- Pas de paramétrage du module ou sous-module.

#### Réglage des paramètres temps réel

STEP 7 calcule la charge due à la communication et les temps d'actualisation qui en résultent. Afin que le calcul soit possible dans une configuration Shared Device, il vous faut indiquer le nombre de contrôleurs IO externes au projet dans le projet où l'interface PROFINET du Shared Device est affectée au contrôleur IO.

Le nombre de contrôleurs IO maximal possible pour le Shared Device dépend de l'appareil. Ce nombre est enregistré dans le fichier GSD du Shared Device.

Pour une CPU S7-1500 comme contrôleur IO, vous pouvez régler une cadence d'émission très courte. Une cadence d'émission plus courte que la cadence d'émission la plus courte prise en charge par le Shared Device est autorisée. Dans ce cas, le contrôleur IO adapte le Shared Device à une cadence d'émission prise en charge (adaptation de cadence d'émission).

## Exemple :

Une CPU S7-1500 prend en charge des cadences d'émission à partir de 0,25 ms. Un périphérique IO configuré prend également en charge des cadences d'émission supérieures ou égales à 0,25 ms ; un autre prend en charge des cadences d'émission supérieures ou égales à 1 ms. Dans ce cas, vous pouvez régler la courte cadence d'émission de 0,25 ms pour la CPU. La CPU fait travailler le périphérique IO "lent" avec une cadence d'émission de 1 ms, par exemple.

Dès que l'un des contrôleurs IO ayant accès au Shared Device n'est pas configuré avec STEP 7, cette fonction n'est pas disponible. Dans ce cas, vous devez lire la cadence d'émission commune dans les propriétés du Shared Device dans STEP 7 et la saisir dans le logiciel d'ingénierie pour le contrôleur IO.

# Règles pour la configuration

- Les contrôleurs IO qui utilisent le Shared Device sont installés dans différents projets. Dans chaque projet, il faut veiller à ce que le Shared Device soit configuré de manière exactement identique dans chaque station. Un seul contrôleur IO doit toujours avoir l'accès total à un sous-module. Des incohérences dans la configuration entraînent la défaillance du Shared Device.
- Les adresses E/S d'un module ou sous-module ne sont modifiables que lorsque le module ou le sous-module est affecté à un contrôleur IO dans le même projet.
- Le Shared Device doit avoir les mêmes paramètres IP et le même nom d'appareil dans chaque projet.
- La cadence d'émission doit être identique pour tous les contrôleurs IO qui ont accès au Shared Device.
- L'ID de sous-réseau S7 du sous-réseau auquel est connecté le Shared device doit être identique dans tous les projets.
- Les fonctions suivantes ne sont disponibles que si l'interface PROFINET du Shared Device est affectée au contrôleur IO local :
	- Fonctionnement IRT
	- Démarrage priorisé
	- Paramétrage des propriétés de port

# Conditions annexes

Comme une configuration Shared Device est répartie sur plusieurs projets, les conditions annexes qui en découlent sont les suivantes :

- Dans la vue d'ensemble des adresses de chaque contrôleur IO qui a accès à un Shared Device, il manque les adresses des modules ou sous-modules qui ne sont pas affectés au contrôleur IO en question.
- Les modules ou sous-modules non affectés ne sont pas pris en compte lors du contrôle de cohérence quant au calcul des capacités fonctionnelles pour le Shared Device. Ainsi, vous devez vérifier vous-même que le nombre maximum de sous-modules ou de données cycliques IO pour le Shared Device n'est pas dépassé.

## **Remarque**

Si un seul sous-module est affecté à un contrôleur IO via Shared Device, le nom du sousmodule ne s'affiche pas dans l'affichage de la CPU. Ce n'est que quand plusieurs sousmodules sont affectés que le nombre de sous-modules configurés apparaît dans l'affichage de la CPU.

- STEP 7 ne détecte pas des erreurs de configuration telle que l'affectation d'un seul module ou sous-module à plusieurs contrôleurs IO.
- Les CPU dans lesquelles une configuration Shared Device a été chargée n'ont aucune possibilité de savoir que le périphérique IO concerné est un Shared Device. Les modules ou sous-modules qui sont affectés à d'autres contrôleurs IO, et ainsi à d'autres CPU, ne figurent pas dans la configuration chargée. C'est pourquoi les modules ou sous-modules concernés ne s'affichent ni dans le serveur Web ni dans l'affichage de la CPU.

# Voir aussi

[Afficher les IO-Controller qui accèdent aux modules d'un Shared Device](#page-3448-0) (Page [2689](#page-3448-0)) [Configuration du périphérique I comme Shared Device](#page-3093-0) (Page [2334](#page-3093-0))

# Configurer un Shared Device (configuration GSD)

La description suivante vous montre comment configurer un système de périphérie décentralisée comme Shared Device dans STEP 7 à partir de la version V12, Service Pack 1.

En général, une configuration "partagée" avec différents logiciels d'ingénierie pour différentes familles de contrôleurs IO est possible. Toutefois, la procédure décrite se base exclusivement sur STEP 7 V12, Service Pack 1. La description se limite à deux contrôleurs IO de la gamme S7-1500 qui se partagent un Shared Device.

Deux projets sont créés (Shared-Device-1 et Shared-Device-2) avec un contrôleur IO chacun (PLC1 et PLC2). Vous devez créer le Shared Device dans les deux projets même s'il s'agit d'un seul et même périphérique IO, sur le plan physique.

# **Condition**

- STEP 7 à partir de V12 Service Pack 1
- Dans le contexte de STEP 7 V12, Service Pack 1 : seule une CPU 15XX à partir de firmware 1.1 est configurable comme contrôleur IO (aucune CPU 31X, CPU 41X ou CPU 12XX)
- Dans le cas d'autres contrôleurs IO qui doivent avoir accès à un Shared Device : logiciel d'ingénierie correspondant, par ex. STEP 7 V5.5, Servicepack 3 pour CPU 31x-3 PN/DP.
- Le périphérique IO prend en charge la fonction Shared Device, par ex. module de tête IM 155-5 PN ST V2.0.
- Le fichier GSD pour la configuration du périphérique IO comme Shared Device est installé.

# Marche à suivre - Créer le projet 1

Procédez de la manière suivante pour créer le premier projet avec un Shared Device :

- 1. Démarrez STEP 7.
- 2. Créez un nouveau projet que vous nommerez "Shared-Device-1".
- 3. Insérez une CPU 1513-1 PN à partir du catalogue du matériel dans la vue de réseau. Attribuez-lui le nom "PLC1".
- 4. Insérez un périphérique IO avec la fonction "Shared Device" à partir du catalogue du matériel (catalogue du matériel : Autres appareils de terrain > PROFINET IO > I/O).
- 5. Affectez le contrôleur IO "PLC1" au périphérique IO.
- 6. Double-cliquez sur le périphérique IO et insérez tous les modules et sous-modules requis à partir du catalogue du matériel dans la vue d'ensemble des appareils.
- 7. Paramétrez les modules.
- 8. Enregistrez le projet.

# Marche à suivre - Créer le projet 2

Procédez de la manière suivante pour créer le deuxième projet avec un Shared Device :

- 1. Démarrez STEP 7 une nouvelle fois. Une nouvelle instance de STEP 7 s'ouvre.
- 2. Créez un nouveau projet que vous nommerez "Shared-Device-2" dans la nouvelle instance.
- 3. Insérez une CPU 1513-1 PN dans la vue du réseau. Attribuez-lui le nom "PLC2".
- 4. Copiez le périphérique IO du projet "Shared-Device-1" et insérez-le dans la vue du réseau du projet "Shared-Device-2".
- 5. Affectez le contrôleur IO "PLC2" au périphérique IO.
- 6. Enregistrez le projet.

Les deux projets sont maintenant dotés d'un périphérique IO de structure identique qu'il faut paramétrer dans l'étape suivante pour les différents accès de contrôleurs IO.

# Marche à suivre - Paramétrer les accès au Shared device

Les modules et les sous-modules que vous enfichez dans le Shared device sont automatiquement affectés à la CPU locale. Pour modifier l'affectation, procédez comme suit :

- 1. Sélectionnez le coupleur dans la vue de réseau ou dans la vue des appareils du projet "Shared-Device-1".
- 2. Sélectionnez la zone "Shared Device" dans la fenêtre d'inspection. Un tableau affiche pour tous les modules configurés la CPU ayant accès au module ou sous-module correspondant. La CPU locale a accès à tous les modules et sous-modules par défaut.
- 3. Conservez le paramètre "PLC1" pour tous les modules ou sous-modules à laisser dans la plage d'adresses de la CPU locale. Sélectionnez le paramètre "---" pour tous les modules ou sous-modules à situer dans la plage d'adresses de la CPU issue du projet "Shared-Device-2" ("PLC2"). Cela signifie qu'un contrôleur IO externe au projet peut avoir accès au module ou sous-module concerné.
- 4. Sélectionnez le coupleur dans la vue de réseau ou dans la vue des appareils du projet "Shared-Device-2".
- 5. Sélectionnez la zone "Shared Device" dans la fenêtre d'inspection. Un tableau affiche pour tous les modules configurés la CPU ayant accès au module ou sous-module correspondant.
- 6. Sélectionnez le paramètre "---" pour tous les modules ou sous-modules à situer dans la plage d'adresses de la CPU issue du projet "Shared-Device-1" ("PLC1").
- 7. Pour terminer, vérifiez pour chaque module ou sous-module dans les deux projets si les paramètres d'accès définis sont "complémentaires". En d'autres termes : lorsque c'est la CPU locale qui a accès dans le premier projet, l'option "---" doit être paramétrée dans le deuxième projet et inversement.

Particularité : L'option "---" pour l'interface PROFINET, et partant pour les ports, a pour conséquence que les paramètres associés sont désactivés et ne peuvent pas être modifiés. Les paramètre d'interface PROFINET et les paramètres de port ne sont modifiables que dans le projet dans lequel l'interface PROFINET est affectée à la CPU locale. Malgré cela, les ports peuvent être connectés entre eux dans les deux projets.

8. Vérifiez si vous avez utilisé des paramètres d'adresse IP et des noms d'appareils identiques dans tous les projets pour le Shared Device. Vérifiez si l'ID de sous-réseau S7 paramétrée pour le sous-réseau auquel est connecté le Shared Device (propriétés du sous-réseau, zone "Général" dans la fenêtre d'inspection) est identique dans tous les projets.

#### Remarque

Si vous avez apporté des modifications au Shared Device : effectuez les modifications dans chaque projet sur le Shared Device. Assurez-vous chaque fois qu'un seul contrôleur IO a accès à un module ou sous-module.

## Marche à suivre - Adapter les paramètres temps réel

Afin d'assurer que tous les contrôleurs IO et tous les Shared Device travaillent avec la cadence d'émission appropriée et que les temps d'actualisation en raison de la charge due à la communication sont calculés correctement, vous devez adapter et vérifier les paramètres suivants :

- 1. Sélectionnez le projet dont les contrôleurs IO ont accès à l'interface PROFINET et aux ports du Shared Device.
- 2. Sélectionnez le coupleur du Shared Device dans la vue de réseau.
- 3. Parcourez la fenêtre d'inspection jusqu'à la zone "Interface PROFINET > Options avancées > Paramètres temps réel > Cycle IO".
- 4. Dans la zone "Shared Device", définissez le nombre de contrôleurs IO externes au projet. Le nombre maximum dépend du périphérique IO utilisé (prédéfini dans le fichier GSD).
- 5. Vous devez paramétrer pour chaque contrôleur IO ayant accès aux modules ou sousmodules du Shared Device la même cadence d'émission :
	- Si vous configurez le contrôleur IO avec STEP 7 (TIA Portal) : Ouvrez le projet correspondant. Sélectionnez l'interface PROFINET du contrôleur IO. Dans la fenêtre d'inspection, sélectionnez la zone "Options avancées > Paramètres temps réel > Communication IO" et paramétrez la cadence d'émission commune.
	- Si vous configurez le contrôleur IO avec un autre logiciel d'ingénierie : Sélectionnez l'interface PROFINET du Shared Device dans STEP 7 (TIA Portal) et lisez la cadence d'émission sur le Shared Device (zone "Options avancées > Paramètres temps réel").

Entrez la cadence d'émission lue dans le logiciel d'ingénierie.

Particularité : Si vous configurez tous les contrôleurs IO ayant accès au Shared device dans STEP 7 (TIA Portal ou V5.5), vous pouvez paramétrer sur le contrôleur IO des cadences d'émission plus brèves que celles prises en charge par le Shared Device (adaptation de la cadence d'émission).

# Compilation et chargement

Vous devez compiler les configurations des différents contrôleurs IO et les charger les unes après les autres dans les CPU.

En raison de la configuration partagée avec des projets séparés, STEP 7 n'émet aucune alarme de cohérence en cas de paramétrage d'accès incorrect. Exemples de paramétrage d'accès incorrect :

- Plusieurs contrôleurs IO ont accès au même module
- Les paramètres d'adresse IP ou les cadences d'émission ne sont pas identiques

Ces erreurs ne se répercutent que pendant le fonctionnement et elles sont signalées comme erreurs de configuration.

## <span id="page-3093-0"></span>Configuration du périphérique I comme Shared Device

Le paragraphe suivant décrit un cas particulier dans lequel vous configurez un S7-1500 comme périphérique I avec STEP 7 à partir de la version V13 et utilisez ensuite comme Shared Device dans deux projets.

Par principe, une configuration "partagée" avec différents logiciels d'ingénierie pour différentes familles de contrôleurs IO est également possible ici. La procédure décrite ci-après est basée sur STEP 7 V13 et se limite à une configuration avec deux contrôleurs IO de la famille S7-1500, qui se partagent les zones de transfert d'un périphérique I comme Shared Device. Le périphérique I lui-même est également une CPU S7-1500 :

Trois projets sont créés chacun avec un contrôleur IO (PLC-I-Device, PLC\_1 et PLC\_2).

PLC-I-Device est utilisé pour configurer le périphérique I. La variante GSD PROFINET de PLC-I-Device est utilisée dans les projets PLC\_1 et PLC\_2 afin de pouvoir affecter les zones de transfert dans le contrôleur IO de niveau supérieur respectif.

# Concept Shared I-Device

Deux rôles sont ici introduits pour la présentation du concept Shared I-Device :

- Le rôle d'un fabricant (p. ex. fabricant de machines) : Il configure et programme un périphérique I qui prend en charge une tâche d'automatisation définie. Des zones de transfert qui peuvent être affectées à différents contrôleurs IO sont définies comme interface de périphérie vers l'exploitant de la machine. Le fabricant met un fichier GSD PROFINET à disposition pour la connexion aux contrôleurs IO de niveau supérieur et communique les zones de transfert permettant d'accéder au périphérique I.
- Le rôle de l'exploitant : Il utilise le périphérique I comme variante GSD PROFINET dans la configuration de son réseau PROFINET IO et définit les adresses d'E/S via lesquelles les contrôleurs IO accèdent aux zones de transfert.

# Côté fabricant

Vous paramétrez une CPU S7-1500 comme périphérique I avec une périphérie centralisée et décentralisée, les zones de transfert voulues ainsi que le nombre de contrôleurs IO ayant accès à ce périphérique I (pour les Shared Device ce nombre est toujours supérieur à 1 !).

Particularité : Le périphérique I est configuré sans contrôleur IO de niveau supérieur. De cette manière, seules les adresses d'E/S locales de la zone de transfert sont disponibles (= "Adresse dans le périphérique I") afin de créer le programme utilisateur pour le traitement des adresses de la zone de transfert. Le périphérique I entièrement configuré, exception faite de la connexion au contrôleur IO supérieur, est chargé dans la CPU S7-1500.

Vous exportez un fichier GSD PROFINET à partir de la configuration du périphérique I.

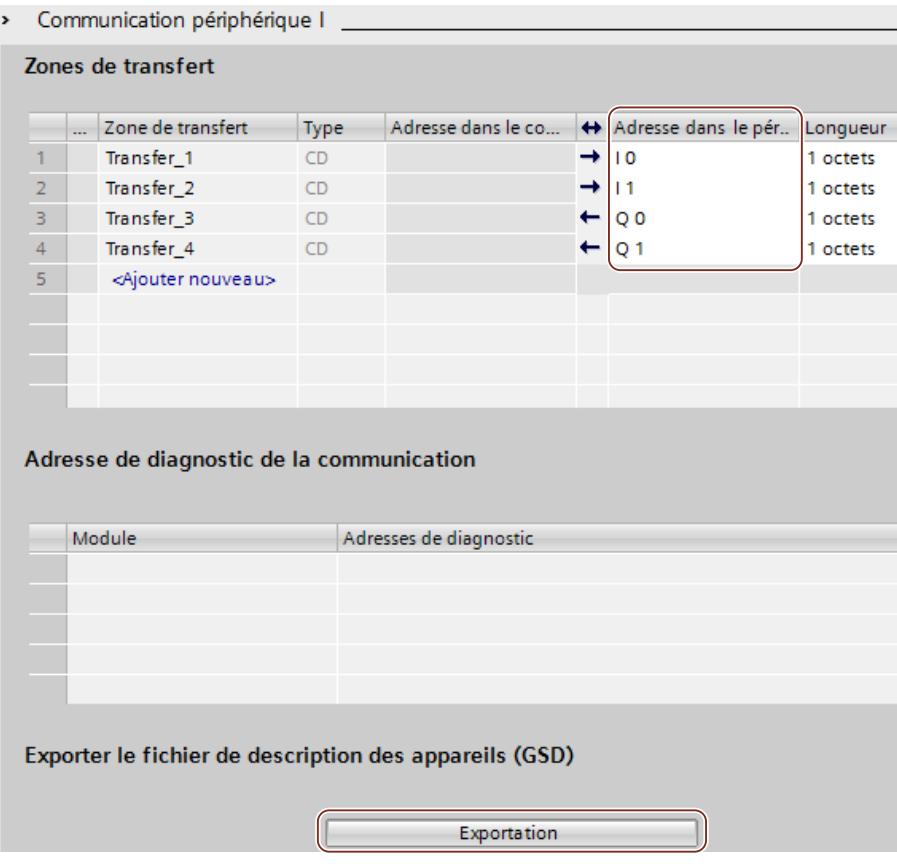

# Côté exploitant

Vous devez installer le fichier GSD PROFINET créé à partir de la configuration du périphérique I dans tous les systèmes d'ingénierie concernés par la configuration d'un réseau PROFINET IO avec ce Shared I-Device. Si toutes les utilisations de ce périphérique I sont configurées avec STEP 7 V13, l'installation du fichier GSD dans STEP 7 est suffisante.

Vous configurez le périphérique I comme variante GSD au niveau du réseau PROFINET IO dans les projets concernés. Dans STEP 7 V13, ce périphérique I se trouve après l'installation sous "Autres appareils de terrain > PROFINET IO > API & CP".

# Configurer les appareils et réseaux

#### 1.4 Création de configurations

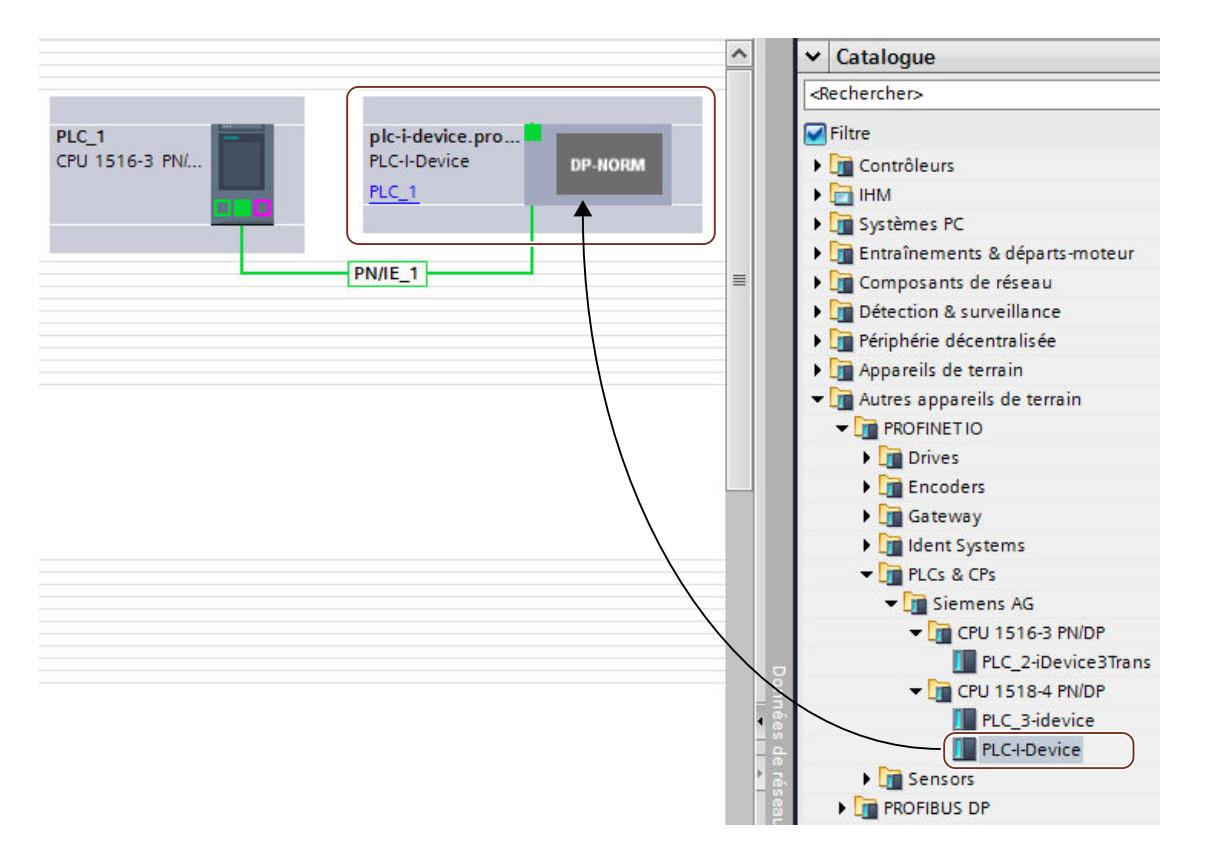

Vous déterminez dans chacun des projets concernés quelles zones de transfert sont exclusivement affectées au contrôleur IO de niveau supérieur (par défaut : toutes). Vous définissez les zones de transfert restantes sur "---" (non affectées). Ce paramètre a pour conséquence que le contrôleur IO local n'a pas accès à cette zone de transfert et peut donc être affecté à un autre contrôleur IO dans un autre projet.
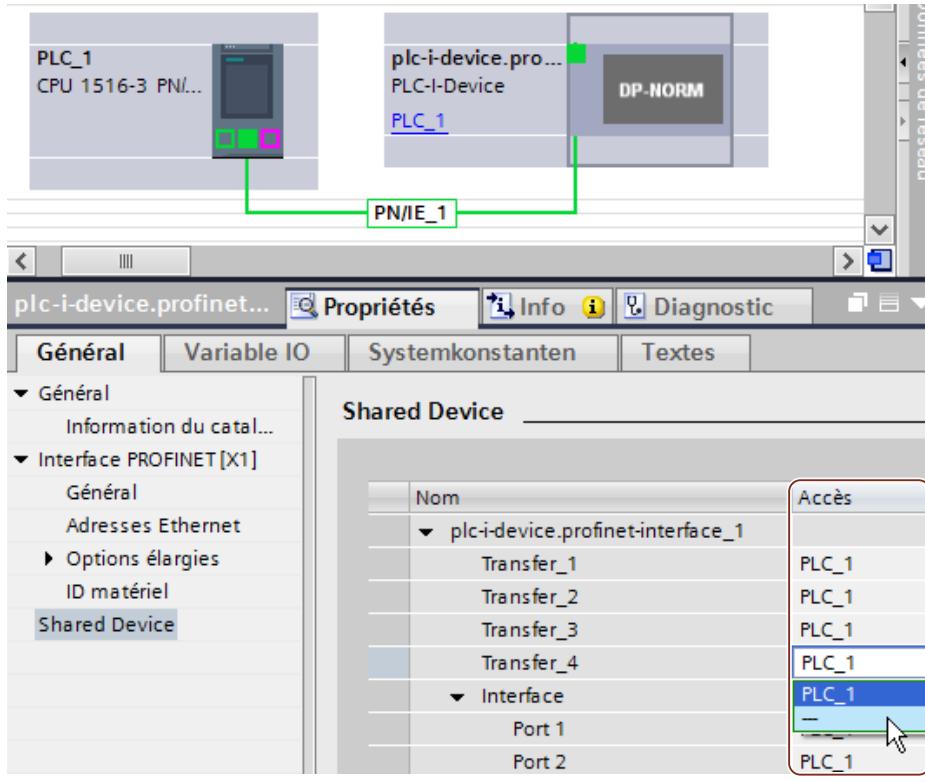

Vous modifiez les adresses du point de vue du contrôleur IO dans la vue d'ensemble des appareils. Vous ouvrez la vue d'ensemble des appareils en double-cliquant sur le périphérique I.

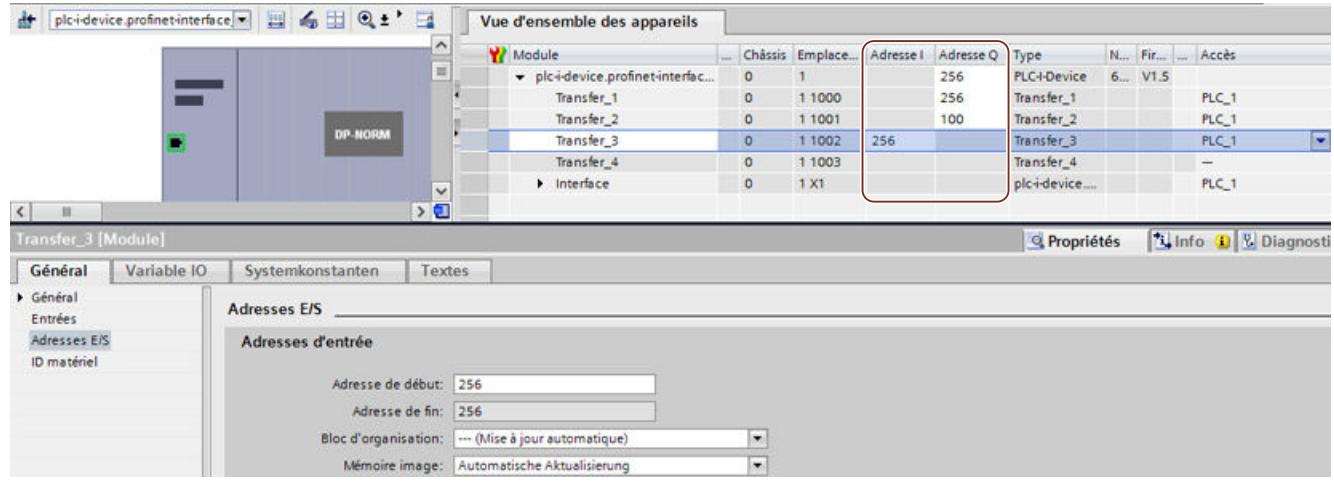

# **Condition**

- STEP 7 à partir de V13
- Dans le contexte de STEP 7 V13 : seule une CPU 15XX à partir de la version de firmware 1.5 est configurable comme Shared I-Device (aucune CPU 31X, CPU 41X ou CPU 12XX)
- Dans le cas d'autres contrôleurs IO qui doivent avoir accès à un Shared I-Device : logiciel d'ingénierie correspondant, par ex. STEP 7 V5.5, Service pack 3 pour CPU 31x-3 PN/DP.

# Marche à suivre - Créer un projet PLC-I-Device

Procédez de la manière suivante pour créer le projet avec un Shared I-Device :

- 1. Démarrez STEP 7.
- 2. Créez un nouveau projet que vous nommerez "PLC-I-Device".
- 3. Insérez une CPU 1518-4 PN/DP à partir du catalogue du matériel dans la vue de réseau. Attribuez-lui le nom "PLC-I-Device".
- 4. Double-cliquez sur le périphérique IO et configurez tous les modules et sous-modules requis.

5. Paramétrez les modules.

Les paramètres suivants sont spécialement nécessaires pour la CPU dans la zone de l'interface PROFINET [X1] :

- Activez l'option "Périphérique IO" dans la zone "Mode de fonctionnement".
- Configurez les zones de transfert dans la zone "Mode de fonctionnement" > "Configuration périphérique I". La colonne "Adresse dans le contrôleur IO" reste vide puisqu'aucun contrôleur IO n'est affecté.

Remarque : Pour modifier une zone d'entrée en zone de sortie (et inversement), vous devez naviguer jusqu'à la zone de transfert correspondante.

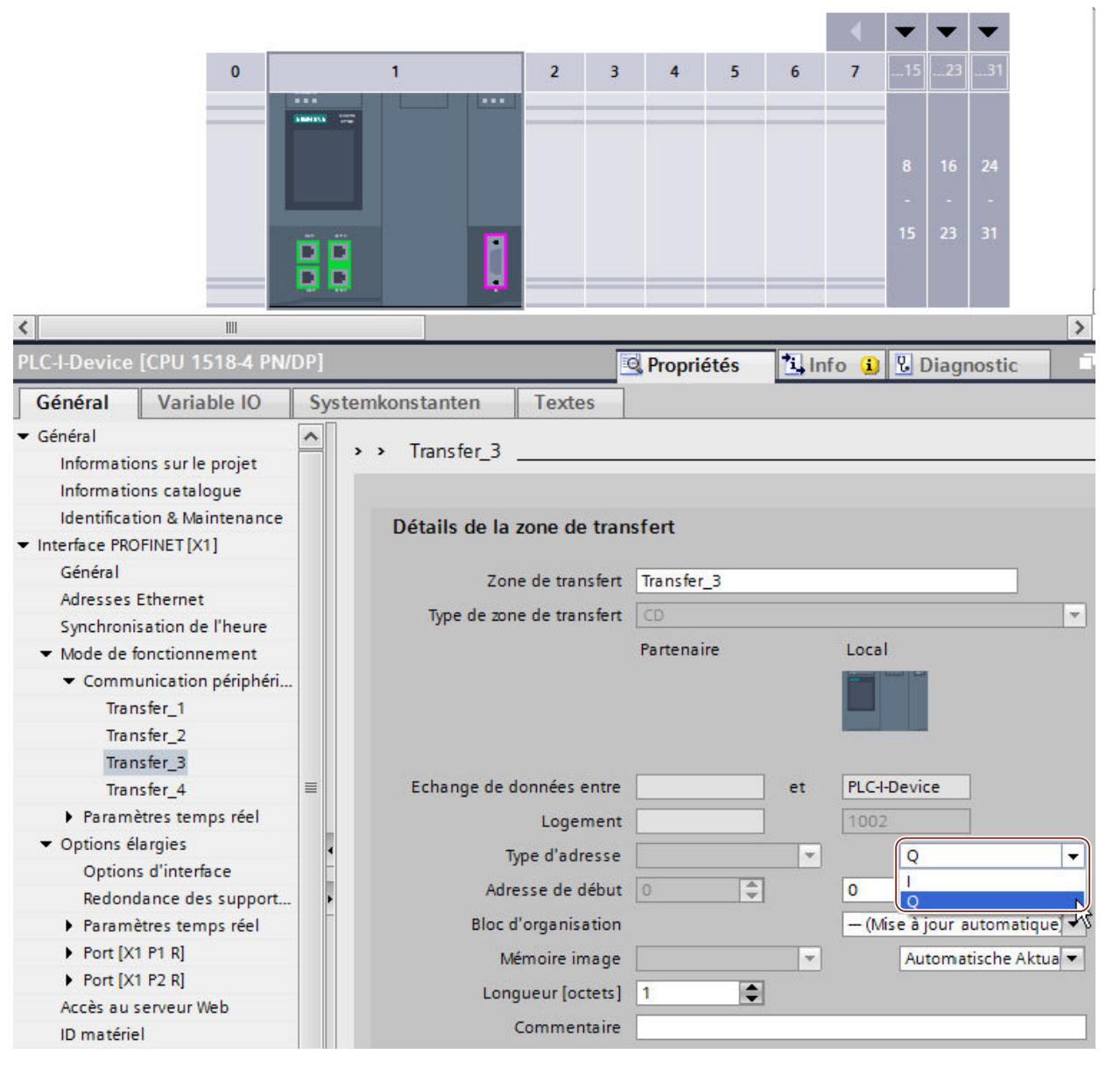

– Sélectionnez le nombre de contrôleurs IO qui ont accès au Shared I-Device en cours de fonctionnement (zone "Mode de fonctionnement" > "Paramètres temps réel", section "Shared Device").

- 6. Enregistrez le projet.
- 7. Cliquez sur le bouton "Exportation" (zone "Mode de fonctionnement" > "Configuration périphérique I", section "Exporter le fichier de description des appareil (GSD)"). Si vous ne modifiez pas le nom dans la boîte de dialogue d'exportation, le fichier GSD a p. ex. un nom sous la forme "GSDML-V2.31-#Siemens-PreConf\_PLC-I-Device-20130925-123456".

# Marche à suivre - Créer le projet PLC\_1

Procédez de la manière suivante pour créer le premier projet avec un Shared I-Device :

- 1. Démarrez STEP 7.
- 2. Installez le fichier GSD PROFINET de l'exportation de la CPU I-Device (PLC-I-Device).
- 3. Créez un nouveau projet que vous nommerez "PLC\_1".
- 4. Insérez une CPU 1516-3 PN/DP dans la vue du réseau. Le nom de la CPU doit être "PLC\_1".
- 5. Insérez le périphérique I à partir du catalogue du matériel (catalogue du matériel : Autres appareils de terrain > PROFINET IO > API & CP).
- 6. Affectez le contrôleur IO "PLC\_1" au périphérique I.
- 7. Dans les propriétés du périphérique I, sélectionnez la zone "Shared Device". Toutes les zones de transfert et l'interface PROFINET sont affectées dans la table au contrôleur IO local (PLC\_1).
- 8. Définissez à quelles zones de transfert la CPU PLC\_1 ne doit pas avoir accès. Sélectionnez l'entrée "---" pour ces zones. Ces zones de transfert sont prévues pour PLC\_2.
- 9. Enregistrez le projet.

## Marche à suivre - Créer le projet PLC\_2

Procédez de la manière suivante pour créer le deuxième projet avec un Shared Device :

- 1. Démarrez STEP 7 une nouvelle fois. Une nouvelle instance de STEP 7 s'ouvre.
- 2. Créez un nouveau projet que vous nommerez "PLC\_2" dans la nouvelle instance.
- 3. Insérez une CPU 1516-3 PN/DP dans la vue du réseau. Attribuez-lui le nom "PLC\_2".
- 4. Insérez le périphérique I à partir du catalogue du matériel (catalogue du matériel : Autres appareils de terrain > PROFINET IO > API & CP).
- 5. Affectez le contrôleur IO "PLC\_2" au périphérique I.
- 6. Comme dans le projet PLC\_1, adaptez les accès aux zones de transfert. Veillez à ne créer aucune affectation en double.
- 7. Adaptez les paramètres du sous-réseau et de l'interface PROFINET. Comme il s'agit dans le cas du Shared I-Device du même appareil dans différents projets, ces données doivent concorder.
- 8. Enregistrez le projet.

Les deux projets possèdent désormais un Shared I-Device avec la même configuration. Les accès au contrôleur IO et les paramètres de l'interface PROFINET doivent encore être contrôlés dans les différents projets au cours de l'étape suivante.

## Récapitulatif - Paramétrer les accès au Shared Device

Les zones de transfert sont automatiquement affectées au contrôleur IO local. Pour modifier l'affectation, procédez comme suit :

- 1. Cliquez dans la vue du réseau du projet "PLC\_1" sur l'appareil "PLC\_I-Device" et sélectionnez la zone "Shared Device".
- 2. Un tableau affiche pour toutes les zones de transfert configurées la CPU ayant accès à la zone de transfert correspondante. La CPU locale a accès à tous les modules et sousmodules par défaut.
- 3. Conservez le paramètre "PLC\_1" pour toutes les zones de transfert à laisser dans la plage d'adresses de la CPU locale. Sélectionnez le paramètre "---" pour toutes les zones de transfert à situer dans la plage d'adresses de la CPU "PLC\_2" issue du projet "PLC\_2". Cela signifie qu'un contrôleur IO externe au projet peut avoir accès à la zone de transfert concernée.
- 4. Procédez de la même manière avec les autres projets.
- 5. Pour terminer, vérifiez pour chaque module ou sous-module dans les deux projets si les paramètres d'accès définis sont "complémentaires". En d'autres termes : lorsque c'est la CPU locale qui a accès dans le premier projet, l'option "---" doit être paramétrée dans le deuxième projet et inversement. Particularité : L'option "---" pour l'interface PROFINET, et partant pour les ports, a pour conséquence que les paramètres associés sont désactivés et ne peuvent pas être modifiés. Les paramètre d'interface PROFINET et les paramètres de port ne sont modifiables que dans le projet dans lequel l'interface PROFINET est affectée à la CPU locale. Malgré cela, les ports peuvent être connectés entre eux dans les deux projets.
- 6. Vérifiez si vous avez utilisé des paramètres d'adresse IP et des noms d'appareils identiques dans tous les projets pour le Shared Device. Vérifiez si l'ID de sous-réseau S7 paramétrée pour le sous-réseau auquel est connecté le Shared Device (propriétés du sous-réseau, zone "Général" dans la fenêtre d'inspection) est identique dans tous les projets.

## Remarque

Si vous procédez à des modifications sur le périphérique I (p. ex. si vous modifiez le nombre ou la longueur des zones de transfert) :

Réexportez le périphérique comme fichier GSD. Réinstallez le fichier GSD dans tous les projets utilisant le périphérique I comme Shared Device ! Assurez-vous chaque fois qu'un seul contrôleur IO a accès à une zone de transfert !

## Marche à suivre - Adapter les paramètres temps réel

Afin d'assurer que tous les contrôleurs IO et tous les Shared Device travaillent avec la cadence d'émission appropriée et que les temps d'actualisation en raison de la charge due à la communication sont calculés correctement, vous devez adapter et vérifier les paramètres suivants :

- 1. Vous devez paramétrer pour chaque contrôleur IO ayant accès aux modules ou sousmodules du Shared Device la même cadence d'émission :
	- Si vous configurez le contrôleur IO avec STEP 7 (TIA Portal) : Ouvrez le projet correspondant. Sélectionnez l'interface PROFINET du contrôleur IO. Dans la fenêtre d'inspection, sélectionnez la zone "Options avancées > Paramètres temps réel > Communication IO" et paramétrez la cadence d'émission commune.
	- Si vous configurez le contrôleur IO avec un autre logiciel d'ingénierie : Sélectionnez l'interface PROFINET du Shared Device dans STEP 7 (TIA Portal) et lisez la cadence d'émission sur le Shared Device (zone "Options avancées > Paramètres temps réel").

Entrez la cadence d'émission lue dans le logiciel d'ingénierie.

Particularité : Si vous configurez tous les contrôleurs IO ayant accès au Shared I-Device dans STEP 7 (TIA Portal ou V5.5), vous pouvez paramétrer sur le contrôleur IO des cadences d'émission plus brèves que celles prises en charge par le Shared Device (adaptation de la cadence d'émission).

### Compilation et chargement

Vous devez compiler les configurations des différents contrôleurs IO et les charger les unes après les autres dans les CPU.

En raison de la configuration partagée avec des projets séparés, STEP 7 n'émet aucune alarme de cohérence en cas de paramétrage d'accès incorrect. Exemples de paramétrage d'accès incorrect :

- Plusieurs contrôleurs IO ont accès au même module
- Les paramètres d'adresse IP ou les cadences d'émission ne sont pas identiques

Ces erreurs ne se répercutent que pendant le fonctionnement et elles sont signalées comme erreurs de configuration.

### Voir aussi

[Configurer un I-Device](#page-3045-0) (Page [2286](#page-3045-0))

[Informations utiles sur les Shared device](#page-3085-0) (Page [2326](#page-3085-0))

# Entrée partagée/sortie partagée interne au module (MSI - Module-internal Shared Input/MSO - Moduleinternal Shared Output)

# Introduction

Ce chapitre décrit la fonction Module internal Shared Input/Shared Output (Entrée partagée/ sortie partagée interne au module) (MSI/MSO) pour les modules de périphérie S7-1500 exploités dans une ET 200MP sur PROFINET.

# Fonction Module internal Shared Input/Shared Output (Entrée partagée/sortie partagée interne au module)

La fonction Module internal Shared Input (Entrée partagée interne au module) (MSI) permet à un module d'entrées de mettree ses données à la disposition de jusqu'à quatre contrôleurs IO. Chaque contrôleur peut accéder en lecture aux mêmes voies.

La fonction Module internal Shared Input (Sortie partagée interne au module) (MSO) permet à un module de sorties de mettre ses données de sortie à la disposition de jusqu'à quatre contrôleurs IO. Un contrôleur IO a l'accès en écriture. Les autres contrôleurs IO peuvent accéder en lecture seule aux mêmes voies.

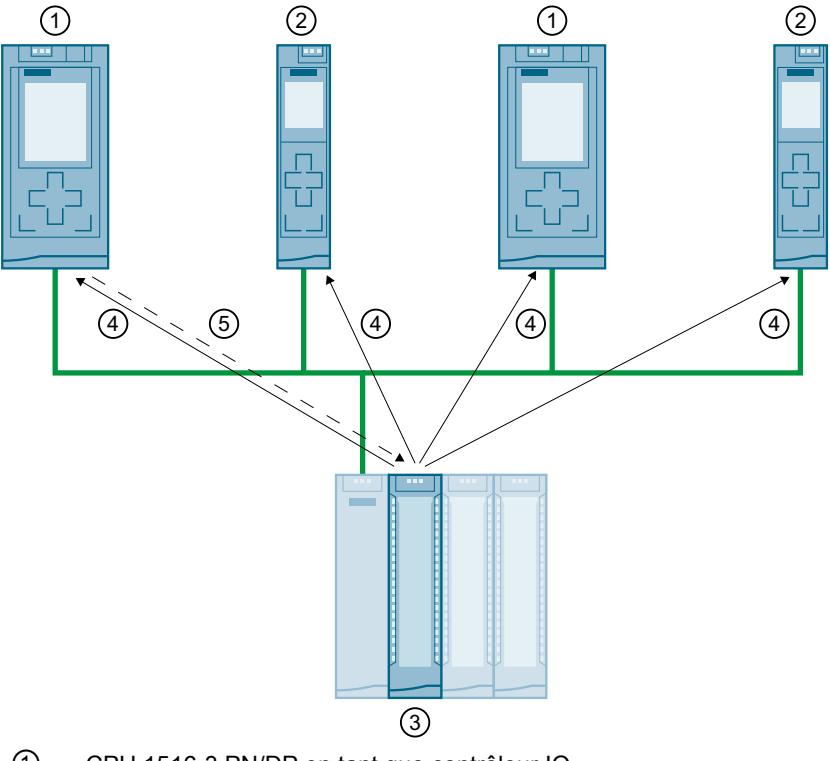

La figure suivante illustre la fonction MSI/MSO.

- ① CPU 1516-3 PN/DP en tant que contrôleur IO
- ② CPU 1511-1 PN en tant que contrôleur IO
- ③ Module I/O avec MSI/MSO
- ④ Accès en lecture aux voies du module I/O
- ⑤ Accès en écriture aux voies du module I/O (uniquement avec MSO)

# Avantages de MSI/MSO

La fonction Module internal Shared Input / Shared Output (Entrée partagée/sortie partagée interne au module) offre les avantages suivants :

- Acquisition en temps réel dans plusieurs CPU
- Coûts réduits par économie de périphériques IO et de modules supplémentaires
- Encombrement réduit par économie de périphériques IO et de modules supplémentaires
- Charge de communication réduite, car la communication CPU-CPU n'est plus nécessaire
- Pas de travail de programmation supplémentaire nécessaire pour la communication CPU-CPU

# Conditions requises pour l'utilisation de MSI/MSO

Tenez compte des conditions requises suivantes :

- L'emploi de MSI/MSO n'est possible que dans PROFINET IO.
- Logiciels de configuration : STEP 7 (TIA Portal) à partir de V12 SP1 avec fichier GSD.
- Le coupleur IM 155-5 PN ST et les modules prennent en charge MSI/MSO à partir de la version V2.0.0 du firmware.

## Conditions annexes pour l'utilisation de MSI/MSO

Tenez compte des conditions suivantes :

- L'utilisation de MSI/MSO est impossible pour les modules avec des groupes de voies.
- Les modules avec MSI/MSO ne peuvent pas être utilisés en mode isochrone.

## Sous-modules MSI

Lorsqu'un module d'entrées est configuré pour MSI, les valeurs d'entrée de toutes les voies sont copiées dans un sous-module de base et dans au plus trois autres sous-modules MSI. Les voies du module sont alors présentes avec des valeurs d'entrée identiques dans le sousmodule de base et dans les sous-modules MSI. En cas d'utilisation du module dans un Shared Device, les sous-modules peuvent être affectés à quatre contrôleurs IO au plus. Chaque contrôleur IO peut accéder en lecture aux mêmes voies.

La figure suivante montre un module d'entrées TOR avec le sous-module de base et trois sousmodules MSI. Chaque sous-module est affecté à un contrôleur IO. Il est possible de diagnostiquer et de paramétrer le module d'entrées TOR depuis le contrôleur IO 1 via le sousmodule de base.

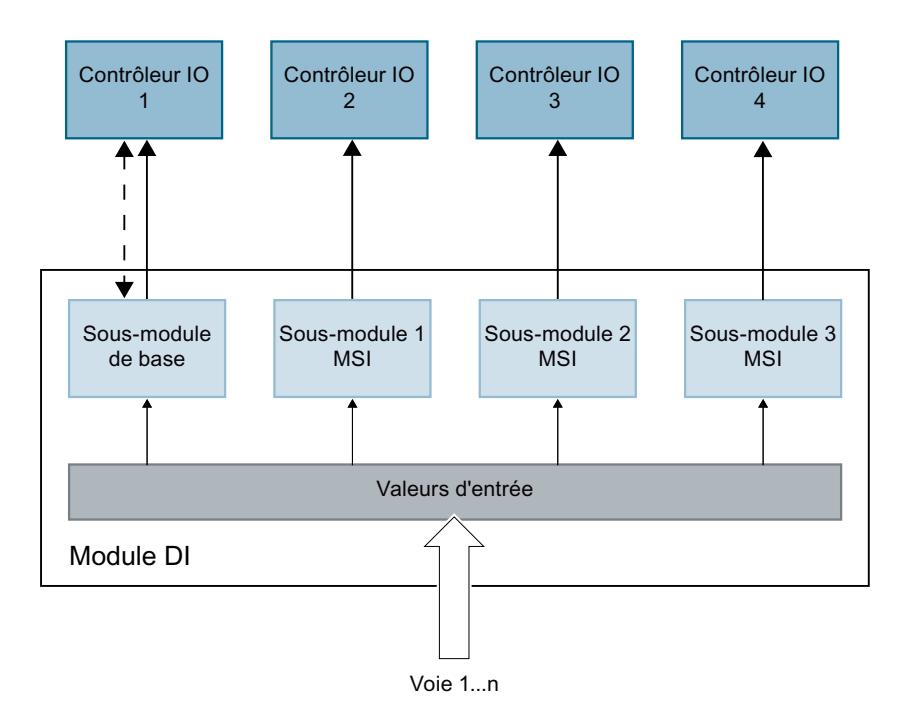

# Etat de la valeur du sous-module MSI (Quality Information, QI)

La signification de l'état de la valeur dépend du sous-module concerné.

Pour le sous-module de base (= 1er sous-module), l'état de valeur 0 indique que la valeur est erronée.

Pour un sous-module MSI (2e au 4e sous-module), l'état de valeur 0 indique que la valeur est erronée ou que le sous-module de base n'est pas encore paramétré (pas prêt à fonctionner).

## Sous-modules MSO

Lorsqu'un module de sorties est configuré pour MSO, les valeurs de sortie de toutes les voies du module sont copiées dans un sous-module de base et dans au plus trois autres sousmodules MSO. Les voies du module sont alors présentes avec des valeurs identiques dans le sous-module de base et dans les sous-modules MSO. Quand ce module est utilisé dans un Shared Device, les sous-modules MSO peuvent être affectés à quatre contrôleurs IO au plus :

- Le contrôleur IO auquel le sous-module de base est affecté a accès en écriture aux sorties du module. Le sous-module de base occupe donc des adresses de sortie dans la mémoire image du contrôleur IO.
- Les contrôleurs IO auxquels les sous-modules MSO sont affectés ont accès en lecture aux sorties du module. Les sous-modules MSO occupent donc des adresses d'entrée dans la mémoire image du contrôleur IO.

La figure suivante montre un module de sorties TOR avec le sous-module de base et trois sous-modules MSO. Chaque sous-module est affecté à un contrôleur IO. Il est possible de diagnostiquer et de paramétrer le module de sorties TOR depuis le contrôleur IO 1 via le sousmodule de base.

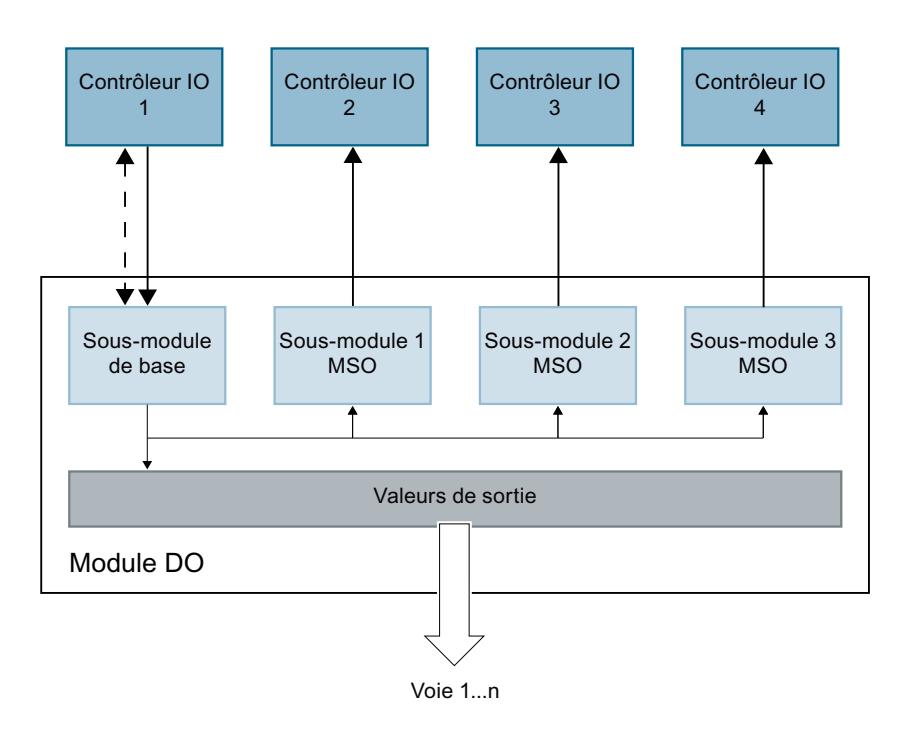

# Etat de la valeur du sous-module MSO (Quality Information, QI)

La signification de l'état de la valeur dépend du sous-module concerné.

Pour le sous-module de base (= 1er sous-module), l'état de valeur 0 indique que la valeur est erronée.

Pour un sous-module MSO (= 2e à 4e sous-module), l'état de valeur 0 indique que la valeur est erronée ou que l'une des erreurs suivantes s'est produite :

- Le sous-module de base n'est pas encore paramétré (pas prêt à fonctionner).
- La connexion entre le contrôleur IO et le sous-module de base est interrompue.
- Le contrôleur IO du sous-module de base est à l'état ARRET ou MISE HORS TENSION.

## Configurer des modules de périphérie avec des sous-modules MSI/MSO

#### **Condition**

- Logiciel de configuration STEP 7 à partir de V12 Service pack 1
- Fichier GSD pour modules de périphérie avec MSI/MSO.
- Le périphérique IO prend en charge MSI/MSO (par ex. IM 155-5 PN ST à partir de la version V2.0.0 du firmware)

## Marche à suivre

- 1. Dans la vue du réseau de STEP 7, insérez un coupleur IM 155-5 PN ST à partir de V2.0.
- 2. Double-cliquez sur le périphérique IO. Vous êtes maintenant dans la vue des appareils.

- 3. Placez des modules avec MSI/MSO depuis le catalogue du matériel dans un emplacement approprié.
- 4. Configurez les modules comme il est décrit dans l'information produit du module.

# Création d'un projet Machines de série

## Vue d'ensemble

## Introduction

Les projets Machines de série sont des projets STEP 7 qui utilisent un jeu de fonctions innovantes pour configurer et mettre en service facilement des solutions d'automatisation souples pour machines de série ou pour machines à montage modulaire.

Pour cela, une configuration matérielle, comprenant une CPU S7-1500 comme contrôleur IO et des périphériques IO raccordés quelconques, représente un "maître réseau PROFINET IO". Ce maître est prévu avec une configuration maximale dont il est possible de dériver différentes options pour différentes machines de série avec des variantes de montage différentes du réseau IO, par exemple.

## Souplesse à tous les niveaux

Les projets Machines de série présentent les caractéristiques centrales suivantes :

- A partir d'un projet et un seul (maître réseau IO) prévu avec configuration maximale, il est possible de charger différentes variantes d'une machine de série (options du réseau IO). Le projet Machines de série prend toutes les variantes (options) du réseau IO en considération.
- Une option du réseau IO peut être intégrée sur site, avec des moyens simples, dans un réseau existant.

<span id="page-3107-0"></span>La souplesse est assurée à plusieurs égards :

- Une configuration appropriée permet d'adapter sur site, avec des outils simples, les paramètres d'adresse IP du contrôleur IO. De cette façon, une machine de série peut être intégrée à peu de frais et sans difficulté dans des installations différentes ou insérée plusieurs fois dans un réseau. Nous désignons les réseaux IO possédant cette propriété par réseaux IO utilisables plusieurs fois.
- Une configuration et une programmation appropriées permettent d'exploiter sur site des options du réseau IO montées différemment qui se distinguent l'une de l'autre par le choix des périphériques IO utilisés ou par la disposition des périphériques IO. Comme la configuration concrète du réseau IO est commandée au moyen du programme utilisateur, nous désignons ce procédé par contrôle de la configuration pour réseaux IO.
- Indépendamment des fonctions décrites ci-dessus, la configuration et la programmation appropriées vous permettront d'exploiter dans un projet unique différentes options de station de châssis de base ou d'appareils de périphérie décentralisés. Ces appareils peuvent différer quant au choix et à la disposition des modules. Comme la configuration concrète de la station est commandée au moyen du programme utilisateur, nous désignons aussi ce procédé par Contrôle de la configuration.

# Réseaux PROFINET IO utilisables plusieurs fois

## Informations utiles sur les réseaux IO utilisables plusieurs fois

### Solutions d'automatisation utilisables plusieurs fois

Pour une solution d'automatisation utilisable en toute souplesse, comme c'est le cas pour les machines de série, les cas d'application typiques sont les suivants :

- La machine (et donc le réseau PROFINET IO) est utilisée plusieurs fois chez les clients.
- La machine est utilisée dans différentes installations chez différents clients.

Pour cela, la solution d'automatisation doit satisfaire aux exigences suivantes :

- Une configuration et un programme peuvent être chargés sans modification sur différentes machines du même type.
- Seules quelques simples modifications restent nécessaires sur site afin d'intégrer la machine dans une infrastructure de réseau existante.

La figure ci-dessous montre le chargement dans différents systèmes d'automatisation d'une solution d'automatisation avec un réseau IO utilisable plusieurs fois, puis l'adaptation sur site d'un système d'automatisation à l'infrastructure de réseau existante.

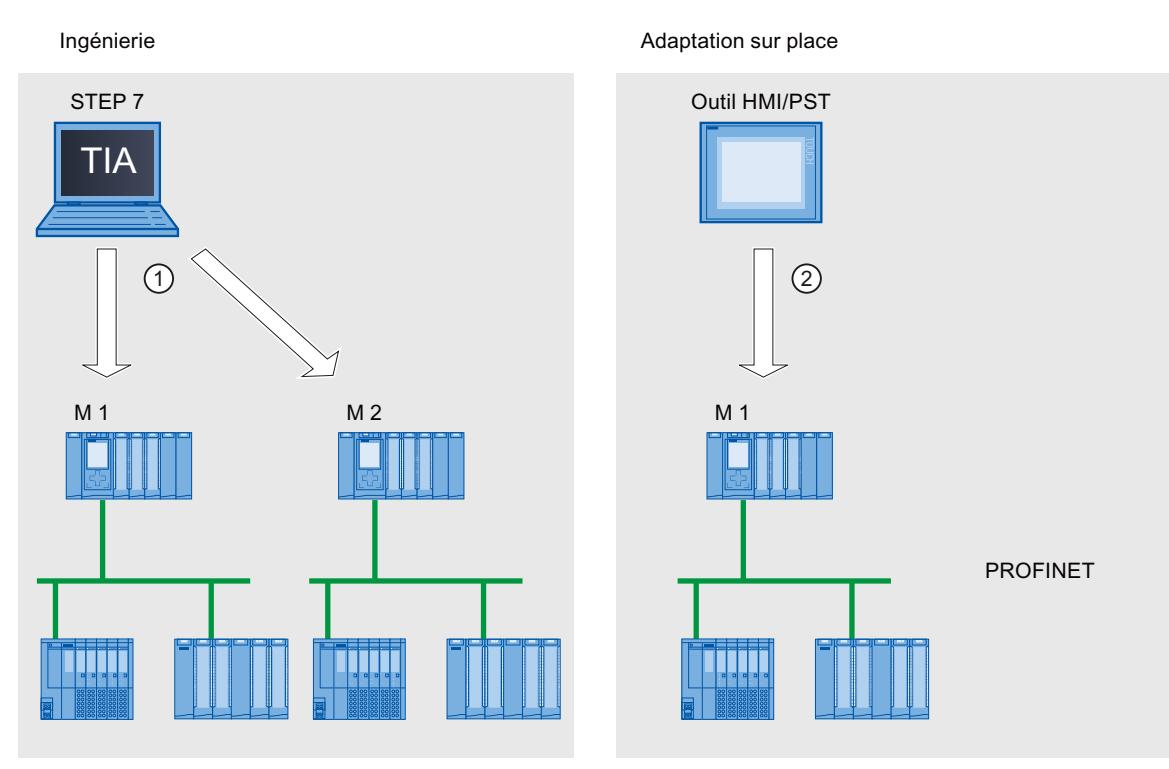

① Charger la configuration avec un réseau IO utilisable plusieurs fois

② Définir l'adresse IP et le nom d'appareil sur site sur le contrôleur IO

## Principe

Les composants d'automatisation pour une machine incluent un réseau PROFINET IO, composé d'un contrôleur IO (interface PROFINET d'une CPU) et des périphériques IO affectés.

Le paramètre "Réseau IO utilisable plusieurs fois" dans le réseau IO vous permet de modifier un projet STEP 7 en un "projet Machines de série".

Le paramètre "Réseau IO utilisable plusieurs fois" a pour conséquence que STEP 7 procède à différents paramétrages et contrôles de la configuration. Ces paramètres permettent de s'assurer que le réseau IO est en circuit fermé et qu'aucune dépendance n'existe avec des composants à l'extérieur du réseau IO.

# **Condition**

- STEP 7 à partir de V13
- CPU S7-1500 ou CPU ET 200SP à partir de la version V1.5 du firmware comme contrôleur IO

# **Règles**

Les règles suivantes s'appliquent à un réseau IO utilisable plusieurs fois :

- Aucun périphérique IO ne doit être configuré comme Shared Device.
- Les ports des appareils doivent être interconnectés. Les appareils pour lesquels une connexion de ports n'est pas configurable, comme par ex. le coupleur IM 154-6 IWLAN (ET200pro PN), ne peuvent pas être exploités comme périphérique IO dans le réseau IO utilisable plusieurs fois avec STEP 7 V13.
- Quand un périphérique IO dans le réseau IO utilisable plusieurs fois est un périphérique I (CPU comme périphérique IO "intelligent") :

Quand le périphérique I possède un réseau IO subordonné, il est certes possible de raccorder ce périphérique I à la même interface PROFINET que le contrôleur IO supérieur. Mais seul l'un des deux réseaux IO est utilisable plusieurs fois, conformément à la règle suivante :

"Paramétrage de l'interface PN par le contrôleur IO supérieur" (sur périphérique I) = oui : le réseau IO supérieur est utilisable plusieurs fois.

"Paramétrage de l'interface PN par le contrôleur IO supérieur" (sur périphérique I) = non : le réseau IO subordonné est utilisable plusieurs fois.

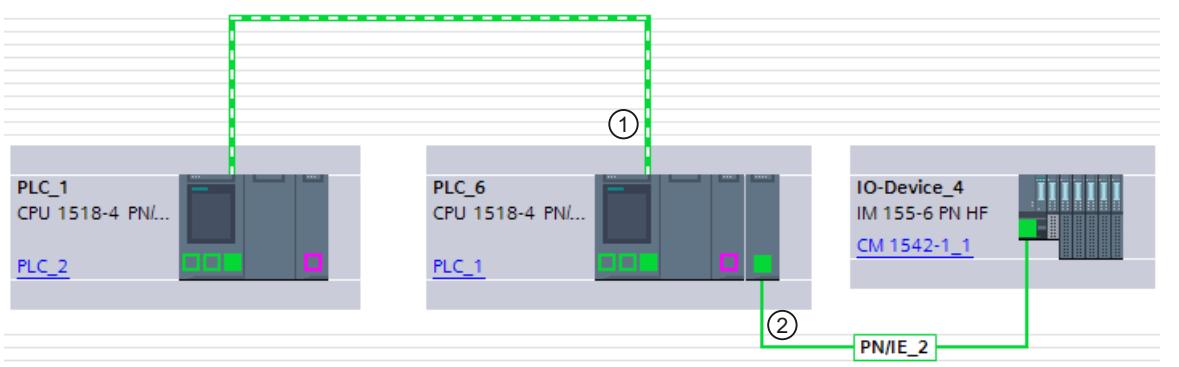

- ① Périphérique I dans un réseau IO utilisable plusieurs fois. L'interface PROFINET est utilisée comme périphérique IO.
- ② Un réseau IO subordonné à un périphérique I est également connecté à cette interface PROFINET.
	- Si MRP (Media Redundancy Protocol) est configuré :
		- Tous les périphériques IO dans un réseau IO utilisable plusieurs fois doivent appartenir au même domaine MRP.
	- Si IRT (Isochronous Real Time) est configuré :
		- Tous les périphériques IO dans un réseau IO utilisable plusieurs fois doivent appartenir au même domaine Sync.
		- Aucun autre périphérique IO ne doit être présent dans le domaine Sync.
	- Avec STEP 7 V13, les IE/PB-Link ne peuvent pas être utilisés comme périphérique IO dans un réseau IO utilisable plusieurs fois. A partir de STEP 7 V13 SP1, les IE/PB-Link avec une version du firmware à partir de V3 peuvent être exploités sur le réseau IO utilisable plusieurs fois.

# <span id="page-3110-0"></span>**Configuration**

Vous définissez dans les propriétés du réseau IO si une configuration est utilisable plusieurs fois.

Après quoi, tous les autres paramètres dans les appareils configurés sont automatiquement définis par STEP 7 et contrôlés lors de la compilation.

## Conditions annexes

Pour éviter les dépendances d'un projet Machines de série avec d'autres appareils à l'extérieur de la machine, tenez compte de ceci :

- Un projet Machines de série comprend un contrôleur IO et les périphériques IO correspondants. Ne configurez donc dans le projet Machines de série qu'une seule CPU comme contrôleur IO et les périphériques IO correspondants.
- N'utilisez pas de liaisons à deux sens pour la communication mais uniquement des liaisons à sens unique ou des liaisons non spécifiées, si nécessaire. Explication : Pour configurer la communication dans un projet STEP 7, il s'impose par principe de régler les paramètres d'adresse IP dans le projet. Mais ceci n'est pas possible pour les réseaux IO utilisables plusieurs fois, puisque les paramètres d'adresse IP du contrôleur IO et des périphériques IO affectés ne sont affectés que sur site. Les paramètres d'adresse IP sont donc inconnus au moment de la configuration. Si vous voulez néanmoins configurer une communication avec des appareils sur

PROFINET, par ex. avec un coordinateur central, vous ne pourrez utiliser que des mécanismes autorisant l'attribution dynamique des paramètres d'adresse IP dans le programme utilisateur.

Exemple : Open User Communication

Quand l'appareil est configuré comme nœud d'extrémité actif, par exemple (initiateur de la liaison), il est possible de conserver les paramètres d'adresse IP dans un bloc de données, par exemple. Vous ne fournissez les paramètres d'adresse IP actuellement valables au bloc de données qu'au moment de la mise en service. Le système ne prend pas en charge ce paramétrage dynamique des adresses IP, c.-à-d. que les paramètres d'adresse IP ne seront pas adaptés automatiquement si vous modifiez la configuration du système. La manipulation des instructions pour Open User Communication est décrite sous ce motclé dans l'aide en ligne de STEP 7.

## Voir aussi

[Liaisons non spécifiées](#page-971-0) (Page [212](#page-971-0))

[Spécifier une liaison non spécifiée](#page-998-0) (Page [239\)](#page-998-0)

[Création d'une nouvelle liaison - Vue d'ensemble](#page-974-0) (Page [215\)](#page-974-0)

## Configuration d'un réseau IO utilisable plusieurs fois

## **Condition**

● CPU S7-1500 à partir de la version V1.5 du firmware comme contrôleur IO

# Marche à suivre

Pour créer un projet Machines de série, procédez de la manière suivante :

- 1. Créez un projet.
- 2. Configurez une CPU S7-1500 à partir de la version de firmware V1.5 comme contrôleur IO.
- 3. Configurez les périphériques IO requis et affectez-les au contrôleur IO.
- 4. Configurez la connexion de ports entre les appareils.
- 5. Sélectionnez le réseau IO afin de pouvoir éditer les propriétés dans la fenêtre d'inspection.
- 6. Cochez la case "Réseau IO utilisable plusieurs fois" dans la zone "Général" de la fenêtre d'inspection.

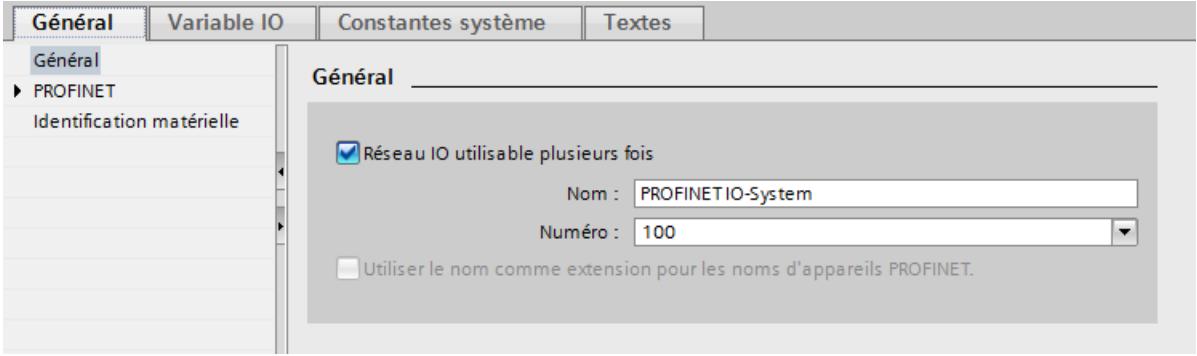

Résultat : Les paramètres suivants sont définis par STEP 7 :

- Le nom d'appareil du contrôleur IO (CPU) dans le projet Machines de série est paramétré avec l'option "Permettre la modification du nom d'appareil PROFINET directement sur l'appareil". Le contrôleur IO (CPU) n'a dans un premier temps aucun nom d'appareil PROFINET.
- Le protocole IP du contrôleur IO (CPU) est paramétré par défaut avec l'option "Permettre l'adaptation de l'adresse IP directement dans l'appareil". La CPU ne possède dans un premier temps aucune adresse IP.
- L'option "Remplacement de l'appareil sans support amovible" est automatiquement désactivée. Cette option permet une mise en service automatique. La présence du personnel de mise en service sur site entraîne la suppression de l'affectation des noms d'appareils aux périphériques IO. Le contrôleur IO affecte le nom d'appareil et l'adresse IP aux périphériques IO lors du démarrage en fonction de la topologie prévue et d'autres paramètres.
- Le nom d'appareil des périphériques IO est paramétré avec l'option "Générer automatiquement le nom d'appareil PROFINET" (à partir du nom configuré du périphérique IO).
- Le protocole IP pour les périphériques IO est paramétré avec l'option "Permettre la modification de l'adresse IP par le contrôleur IO". Les périphériques IO ne possèdent dans un premier temps aucune adresse IP. Si un périphérique IO n'est pas un système de périphérie décentralisée typique (par ex. système ET 200), mais un autre appareil comme un appareil IHM, modifiez l'option et sélectionnez l'option "Permettre l'adaptation de l'adresse IP directement dans l'appareil" (voir ci-dessous).
- Le numéro d'appareil pour les périphériques IO est affecté automatiquement et est utilisé sur site afin de garantir l'unicité de l'adresse IP.

Pour que le contrôleur IO puisse adapter ultérieurement le nom d'appareil chez l'exploitant, vous devez activer l'option "Permettre l'écrasement du nom d'appareil de tous les périphériques IO affectés" dans la CPU (zone "Paramètres avancés > Options d'interface" des propriétés de l'interface PROFINET).

Par défaut, cette option est désactivée.

La figure suivante montre les paramètres décrits ci-dessus pour l'adresse IP et le nom d'appareil PROFINET.

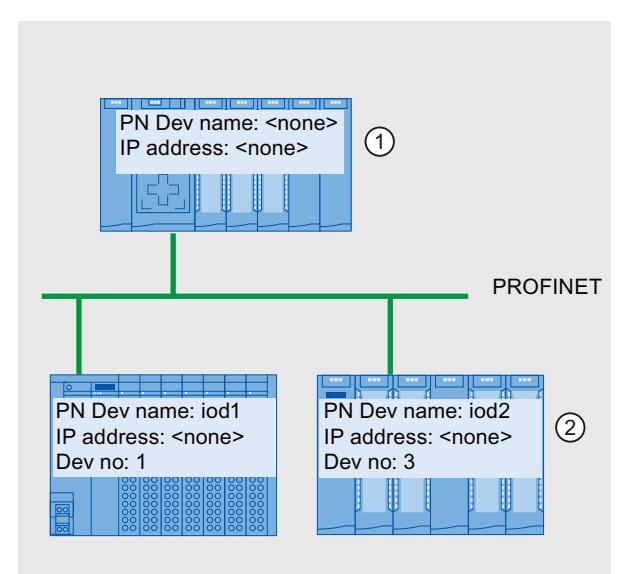

- ① Après le chargement de la configuration à partir du projet Machines de série, le contrôleur IO ne possède ni nom d'appareil, ni adresse IP.
- ② Après le chargement, les périphériques IO ont un nom d'appareil et un numéro d'appareil mais aucune adresse IP.

# Comment le périphérique IO sur site reçoit-il son adresse IP

Les deux options "Permettre l'adaptation de l'adresse IP par le contrôleur IO" et "Permettre l'adaptation de l'adresse IP directement dans l'appareil", qui sont configurables par principe dans un réseau IO utilisable plusieurs fois, sont expliquées ci-après.

Si vous avez paramétré l'option "Réseau IO utilisable plusieurs fois" pour le réseau IO, STEP 7 active automatiquement l'option "Permettre la modification de l'adresse IP par le contrôleur IO" dans les périphériques IO.

Dans ce cas, le périphérique IO se voit affecter une adresse IP par le contrôleur IO, obtenue à partir de l'adresse IP paramétrée sur site du contrôleur IO (voir le chapitre suivant). Cette option est intéressante si le périphérique IO est un appareil de terrain, p. ex. ET 200MP, ET 200SP, ou un autre système de périphérie décentralisée.

Si le périphérique IO n'est pas un appareil de terrain "normal" mais un appareil IHM avec un système d'exploitation Windows, l'option "Permettre l'adaptation de l'adresse IP par le contrôleur IO" décrite ci-dessus ne fonctionne pas. Dans ce cas, sélectionnez l'option "Permettre l'adaptation de l'adresse IP directement dans l'appareil". Vous devez alors affecter l'adresse IP sur site à l'appareil et vous assurer vous-même que cette adresse correspond aux adresses IP des autres périphériques IO et à l'adresse IP du contrôleur IO.

# Voir aussi

Adaptation du réseau IO sur site (Page 2354)

## Adaptation du réseau IO sur site

Peu d'étapes sont nécessaires pour adapter la machine qui a été chargée avec le projet Machines de série.

Seuls le nom d'appareil et l'adresse IP du contrôleur doivent être adaptés sur site. Les noms d'appareil et les adresses IP des périphériques IO sont dérivés de ces adaptations. Cet exemple décrit les répercussions des paramètres sur site pour deux modules de machines concrets.

Les paramètres sur site sont p. ex. possibles avec l'écran de la CPU, des outils de mise en service tels que Primary Setup Tool (PST) ou PRONETA. Vous n'avez pas besoin d'une console de programmation avec STEP 7 pour définir ces paramètres.

## Condition

- La machine a été chargée avec un projet Machines de série (voir [Configuration d'un réseau](#page-3110-0) [IO utilisable plusieurs fois](#page-3110-0) (Page [2351\)](#page-3110-0)).
- L'écran est prêt à fonctionner ou l'outil voulu pour l'affectation de l'adresse IP et du nom d'appareil est disponible (p. ex. outil PST, STEP 7).
- Les ports des contrôleurs IO et des périphériques IO sont connectés conformément à la configuration.

### Marche à suivre

Tenez compte des conditions et des instructions pour la mise en service d'un S7-1500 ! Vous trouverez sous "Voir aussi" un renvoi au manuel système S7-1500, qui décrit la mise en service.

Pour adapter une machine de série sur site, procédez comme suit :

- 1. Intégrez la machine dans le réseau.
- 2. Raccordez à la CPU l'appareil servant à affecter l'adresse IP et le nom d'appareil, un PG/ PC avec le logiciel approprié, par exemple.
- 3. Affectez le nom d'appareil et l'adresse IP voulus au contrôleur IO.

Le contrôleur IO (CPU) affecte ensuite le nom d'appareil PROFINET approprié et une adresse IP unique aux périphériques IO.

Les règles suivantes s'appliquent pour l'affectation :

- Les noms d'appareil des périphériques IO sont obtenus à partir de la combinaison des éléments de nom suivants, séparés par un point : <nom configuré du périphérique IO du projet Machines de série>.<nom du contrôleur IO correspondant paramétré dans l'appareil>
- Les adresses IP des périphériques IO résultent de l'adresse IP configurée sur site du contrôleur IO correspondant et du numéro d'appareil (somme).

#### **Remarque**

Veillez à ce qu'il n'y ait pas d'adresses IP doubles dans le sous-réseau lors de l'affectation. Le contrôleur IO n'attribue pas de nouvelle adresse IP dans ce cas.

Dans la figure suivante, le nom d'appareil "m1" et l'adresse IP 192.168.1.10 ont été attribués pour le contrôleur IO de la première machine.

Pour la seconde machine, le nom d'appareil "m2" et l'adresse IP 192.168.1.20 ont été attribués.

Les noms d'appareils et adresses IP obtenus sont affichés sur la figure.

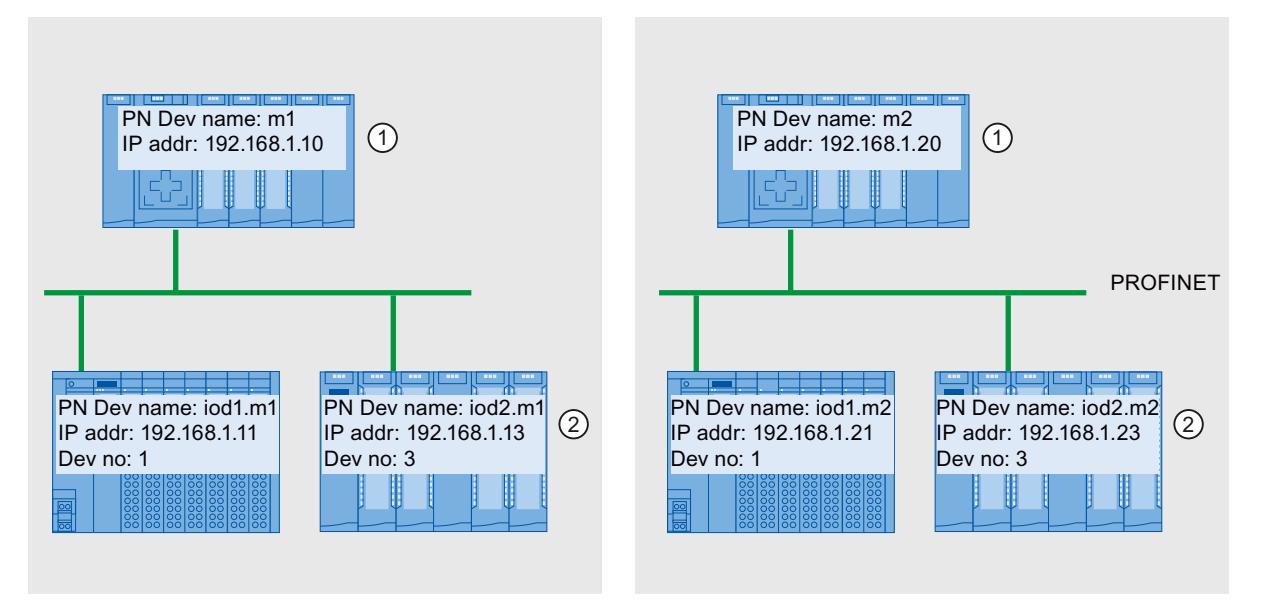

① Définir le nom d'appareil et l'adresse IP sur le contrôleur IO

② Après le démarrage, les périphériques IO ont un nom d'appareil actualisé (<nom d'appareil configuré>.<nom d'ap‐ pareil du contrôleur IO>) et une adresse IP adaptée (= <adresse IP du contrôleur IO> + <numéro d'appareil>)

## Voir aussi

[Configuration d'un réseau IO utilisable plusieurs fois](#page-3110-0) (Page [2351\)](#page-3110-0) Manuel système S7-1500 [\(http://support.automation.siemens.com/WW/view/fr/59191792](http://support.automation.siemens.com/WW/view/fr/59191792))

## Autoriser l'écrasement du nom d'appareil PROFINET

Avec les CPU S7-1500 à partir de la version V1.5 du firmware, vous pouvez écraser les noms d'appareil PROFINET des périphériques IO au démarrage de la CPU. Cette option facilite, par exemple, le remplacement d'un appareil lors de la mise en service automatique.

## Fonctionnement de l'option "Permettre l'écrasement des noms d'appareil de tous les périphériques IO associés"

Lorsque l'option "Permettre l'écrasement des noms d'appareil de tous les périphériques IO associés" est activée, le contrôleur IO (CPU) peut écraser le nom d'appareil PROFINET des périphériques IO dans le réseau IO.

Les réseaux IO utilisables plusieurs fois ne peuvent être utilisés que lorsque cette option est activée. Le contrôleur IO vérifie avant l'écrasement si le type du périphérique IO correspond au type configuré.

Cette option ne peut pas être utilisée en cas de mise en service partielle (les périphériques IO ne sont pas entièrement disponibles).

# PRUDENCE

#### États d'erreur instables lors de la mise en service

L'activation de cette option peut empêcher, par exemple, l'obtention d'un état d'erreur stable en cas de câblage erroné et peut rendre les erreurs de câblage difficiles à diagnostiquer.

Après une correction du câblage, vous devez supprimer manuellement, par exemple, des noms d'appareil de périphériques IO lors de la mise en service automatique pour obtenir une affectation correcte des noms d'appareil.

# **ATTENTION**

Noms d'appareil PROFINET erronés de la configuration en raison d'appareils mal connectés.

Selon le périphérique connecté, il y a danger de mort, risque de blessures graves ou de dommages importants en cas de dysfonctionnements, si les noms d'appareil PROFINET saisis sont erronés en raison d'appareils mal connectés.

Pour exclure tout risque, vérifiez dans tous les cas, lors du remplacement d'appareil, qu'un appareil de remplacement approprié est connecté et que la connexion de ports correspond à la topologie prévue.

Si cette option n'est pas activée, le contrôleur IO ne peut pas écraser le nom d'appareil des périphériques IO. Dans ce cas, vous devrez définir manuellement le nom d'appareil PROFINET sur le périphérique IO, par exemple après la modification d'un nom d'appareil PROFINET dans la configuration ou en cas de remplacement d'appareil, ou supprimer le nom d'appareil des périphériques IO avant une mise en service automatique.

### Source de dangers typique

En cas de remplacement d'un périphérique IO ("cas classique"), il est pleinement garanti que l'appareil remplacé sera raccordé conformément à la connexion de ports configurée.

La figure ci-dessous montre un cas d'inversion des raccordements de deux lignes PROFINET de structure identique sur deux ports de switch. Comme le contrôleur IO attribue les noms d'appareil conformément à la topologie prévue, le mauvais raccordement des appareils a de graves conséquences pour l'attribution des noms.

Dans ce cas, l'installation peut être dangereuse du fait du déclenchement d'actionneurs différents.

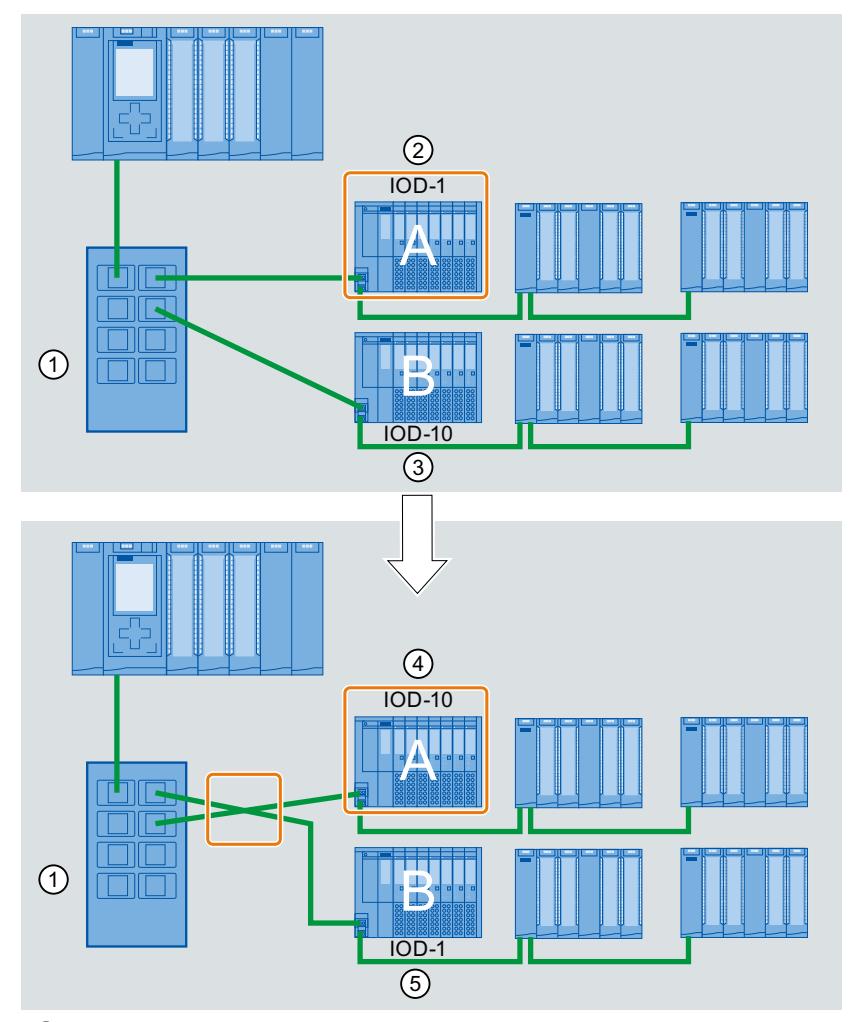

- ① Switch avec lignes PROFINET connectées
- ② Appareil A, nom d'appareil "IOD-1" : commande le moteur 1
- ③ Appareil B, nom d'appareil "IOD-10" : commande le moteur 10
- ④ Appareil A commande le moteur 10 !
- ⑤ Appareil B commande le moteur 1 !

# Marche à suivre

Pour modifier l'option "Permettre l'écrasement des noms d'appareil de tous les périphériques IO associés", procédez comme suit :

- 1. Sélectionnez dans la vue de réseau ou dans la vue des appareils, l'interface PROFINET de la CPU pour laquelle vous souhaitez modifier l'option.
- 2. Sélectionnez la zone "Paramètres avancés > Options d'interface".
- 3. Modifiez l'option.

# Contrôle de configuration (traitement des options) pour réseaux PROFINET IO

## Précisions concernant le contrôle de la configuration des réseaux IO

Grâce au contrôle de la configuration de réseaux IO, il est possible de générer plusieurs variantes concrètes d'une machine de série à partir d'un projet Machines de série.

Vous pouvez varier la configuration d'un réseau IO en toute souplesse tant que la configuration réelle peut être dérivée de la configuration projetée. La configuration projetée représente donc l'ensemble de toutes les configurations réelles pouvant en être dérivées.

La figure ci-après montre pour exemple comment deux réseaux PROFINET IO avec des nombres différents de réseaux IO sont issus d'un projet Machines de série.

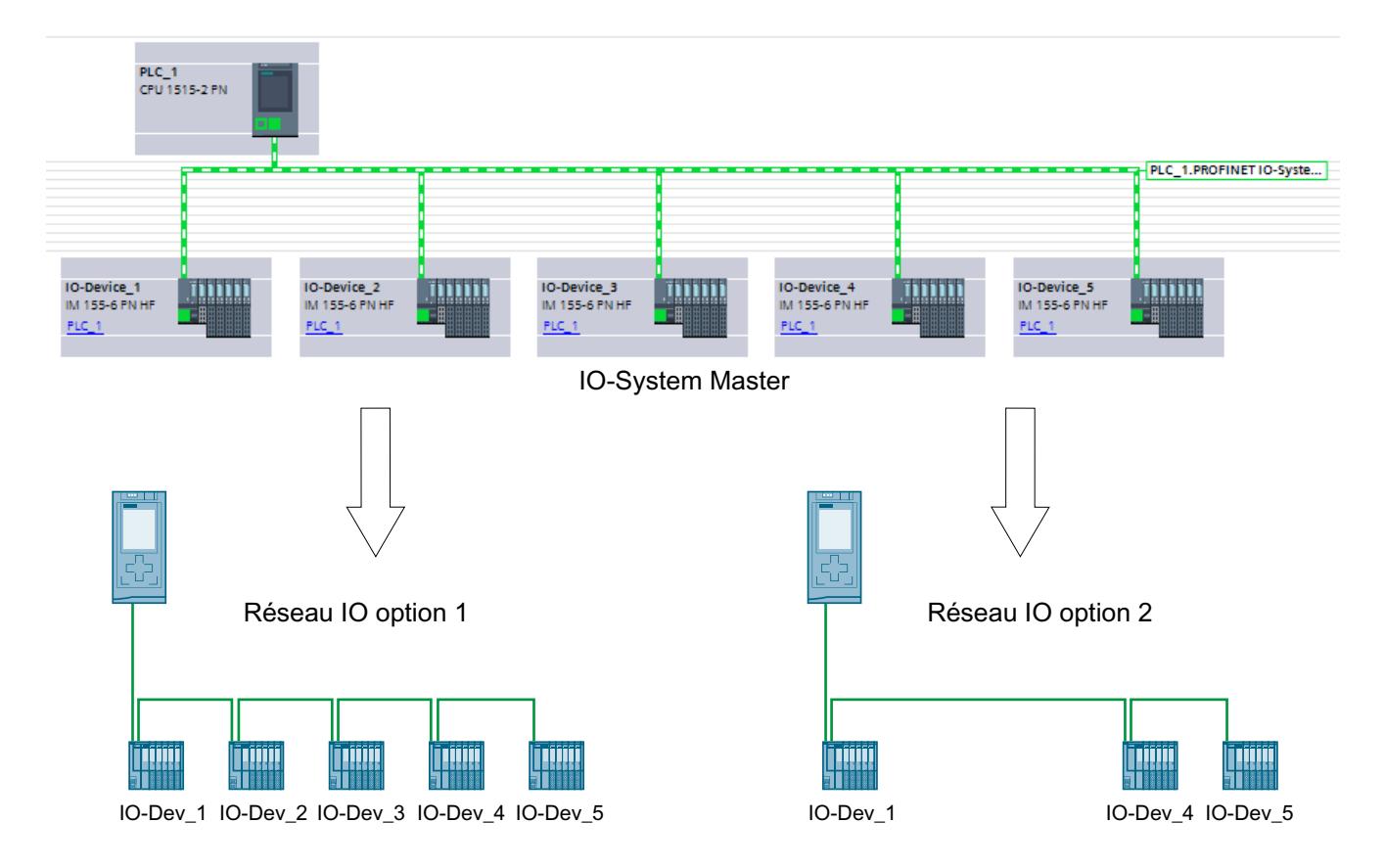

Les paragraphes suivants expliquent comment configurer et programmer un réseau PROFINET IO afin de pouvoir mettre une machine de série en service sur site sans logiciel de configuration, par exemple.

#### Concept

Le principe du contrôle de la configuration est déjà connu au niveau de l'appareil pour l'utilisation souple de modules. Il est possible de dériver des configurations différentes d'un seul et même travail de conception, pour la périphérie centralisée comme pour la périphérie décentralisée.

Avec les CPU S7-1500 à partir de la version V1.7 du firmware, ce principe est applicable également au niveau des réseaux IO. Vous avez la possibilité de supprimer ou d'ajouter des stations (périphériques IO) d'un réseau PROFINET IO dans une installation concrète ou de varier l'ordre des stations.

Le contrôle de la configuration pour appareils et le contrôle de la configuration pour réseaux IO sont combinables entre eux, les fonctions étant indépendantes l'une de l'autre.

A partir de l'extension maximale configurée pour un réseau IO, il est possible d'exploiter des variantes qui en diffèrent. Vous pouvez préparer, dans un projet Machines de série, un jeu de périphériques IO que vous adaptez de manière souple à différents niveaux d'extension au moyen du contrôle de la configuration.

Vous avez les possibilités de variation suivantes :

- Variation du nombre de périphériques IO utilisés Vous reprenez dans la configuration des périphériques IO optionnels pour le contrôle de la configuration en transférant dans le programme utilisateur un enregistrement correspondant avec la configuration souhaitée.
- Variation de l'ordre des périphériques IO utilisés Vous adaptez la connexion de ports des périphériques IO à la topologie utilisée en transférant dans le programme utilisateur un enregistrement correspondant avec la topologie souhaitée.

La figure ci-dessous montre comment utiliser deux configurations différentes au moyen d'un périphérique IO que vous avez marqué comme optionnel dans la vue du réseau de STEP 7 :

- Configuration sans le périphérique IO optionnel : dans ce cas, vous devez transférer à l'interface PROFINET, à l'aide de l'instruction "ReconfigIOSystem", un enregistrement contenant l'information qu'il ne faut pas admettre de périphérique IO optionnel dans la configuration.
- Configuration avec le périphérique IO optionnel : dans ce cas, vous devez transférer à l'interface PROFINET, à l'aide de l'instruction "ReconfigIOSystem", un enregistrement qui admet le périphérique IO optionnel dans la configuration.

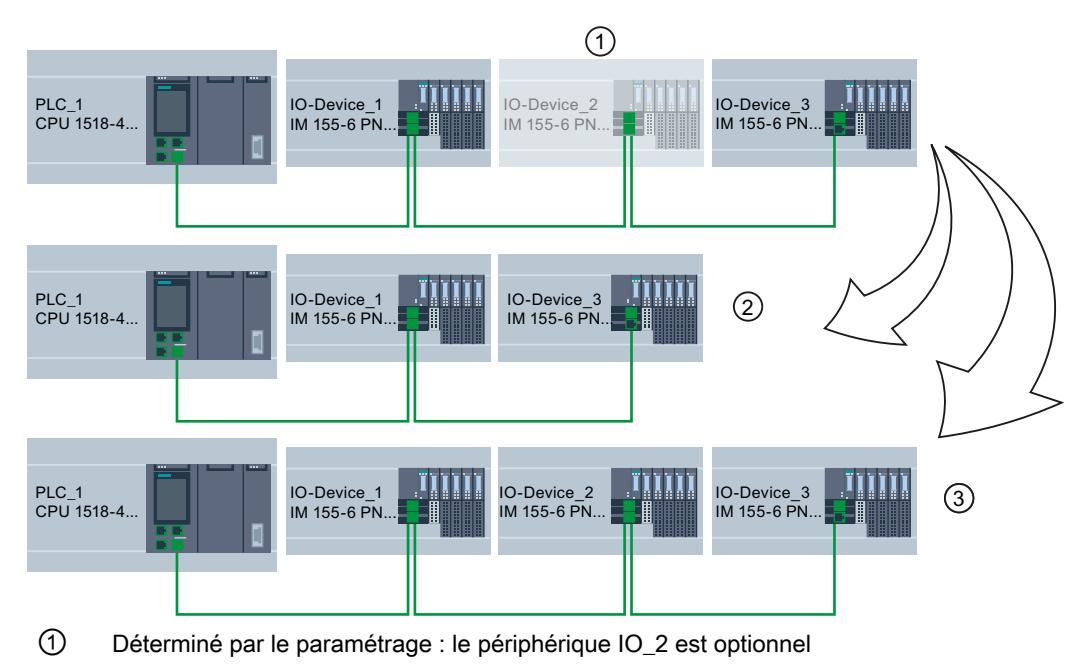

② Configuration sans le périphérique IO optionnel

③ Configuration avec le périphérique IO optionnel

## Résumé : marche à suivre de principe

Dans la réalisation d'un concept de machine de série, on peut distinguer les phases suivantes.

- 1. Phase d'ingénierie : créer le projet Machines de série et le charger dans une machine ou une installation concrète :
	- Configurer intégralement tous les périphériques IO (options) jamais requis dans une machine ou une installation concrète
	- Paramétrer comme optionnels les périphériques IO qui sont supprimés dans des machines ou des installations concrètes
	- Configurer la connexion de ports compte tenu de la disposition différente des périphériques IO
	- Préparer le programme utilisateur avec la possibilité de choisir sur site la configuration réellement existante au moyen d'un commutateur ou d'un appareil IHM.
- 2. Phase de mise en service : préparer la machine ou l'installation concrète au fonctionnement :
	- Intégrer sur site la machine ou l'installation dans le réseau (voir Adapter sur site les réseaux IO utilisables plusieurs fois)
	- Choisir l'extension actuelle du réseau IO au moyen de la possibilité configurée

### Voir aussi

[Contrôle de configuration \(traitement des options\) central S7-1500](#page-1703-0) (Page [944](#page-1703-0))

# <span id="page-3120-0"></span>Paramétrer des périphériques IO comme optionnels

## **Condition**

- CPU S7-1500 à partir de la version V1.7 du firmware comme contrôleur IO
- STEP 7 à partir de V13 SP1
- Les [règles](#page-3131-0) (Page [2372\)](#page-3131-0) de montage et de fonctionnement d'une machine de série sont respectées.

# Marche à suivre

Pour paramétrer un périphérique IO comme optionnel, procédez de la manière suivante :

- 1. Créez un projet.
- 2. Configurez comme contrôleur IO une CPU S7-1500 à partir de la version V1.7 du firmware.
- 3. Configurez les périphériques IO requis et affectez-les au contrôleur IO.
- 4. Configurez la connexion de ports entre les appareils.

### Remarque

Une connexion de ports entre les appareils est impérativement nécessaire pour les réseaux IO que vous voulez adapter au moyen du programme utilisateur. Autrement, l'ordre des périphériques IO mis en réseau ne serait pas déterminé. Le port partenaire peut être déterminé comme suit :

- Port partenaire concret d'un périphérique IO (sélection dans la liste déroulante "Port partenaire" dans les propriétés du port ou connexion par glisser-déposer dans la vue topologique)
- "Port partenaire défini par le programme utilisateur" (sélection dans la liste déroulante "Port partenaire" dans les propriétés du port).
- 5. Sélectionnez le périphérique IO que vous voulez marquer comme optionnel.
- 6. Sélectionnez la zone "Interface PROFINET [X1] > Options avancées".
- 7. Activez l'option "Périphérique IO optionnel".
- 8. Répétez les étapes 5 à 7 pour tous les périphériques IO que vous voulez paramétrer comme optionnels.
- 9. Chargez la configuration dans la CPU.

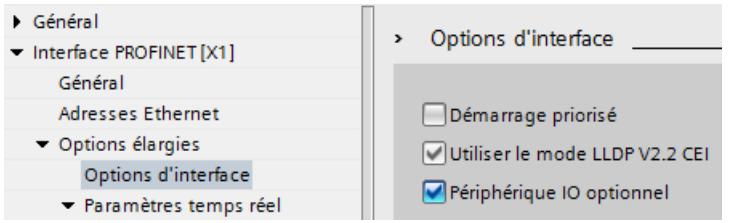

Résultat : après le chargement de cette configuration, le système se comporte comme suit :

- La CPU est préparée pour le contrôle de la configuration du réseau IO.
- Tous les périphériques IO sont désactivés.
- Que vous adaptiez la configuration dans le programme utilisateur (ajouter des périphériques IO optionnels) ou que vous ne changiez rien à la configuration chargée : vous devrez appeler l'instruction "ReconfigIOSystem" dans le programme utilisateur et communiquer la configuration actuelle au système ! Sans appel de l'instruction "ReconfigIOSystem", le système ne sera pas prêt à fonctionner. Pour plus d'informations sur la marche à suivre, voir Activer des périphériques IO optionnels dans le programme (Page 2362).

## Paramétrage rapide dans le tableau "Communication E/S"

Vous pouvez définir également dans l'onglet "Communication E/S" si un périphérique IO est optionnel ou non.

Une case pouvant être cochée est disponible pour chaque périphérique IO dans une colonne "Périphériques IO optionnels" supplémentaire ; elle indique si un périphérique IO est optionnel ou non. Vous pouvez y adapter le paramétrage de manière centralisée.

# Activer des périphériques IO optionnels dans le programme

## **Condition**

- CPU S7-1500 à partir de la version V1.7 du firmware comme contrôleur IO.
- STEP 7 V13 SP1
- Un périphérique IO au moins a été paramétré comme périphérique IO optionnel.
- Les [règles](#page-3131-0) (Page [2372](#page-3131-0)) de montage et de fonctionnement d'une machine de série sont respectées.

## Marche à suivre

Consultez les indications et les règles pour la mise en service d'un système S7-1500 dans la documentation de SIMATIC S7-1500!

La marche à suivre décrite ci-après ne comporte que les étapes nécessaires pour comprendre l'activation d'un périphérique IO optionnel commandée par le programme.

Pour activer ou désactiver des périphériques IO optionnels, les intégrer dans la configuration et les activer dans le programme utilisateur, procédez comme suit :

- 1. Générez un enregistrement comme il est dit ici.
- 2. Appelez l'instruction "ReconfigIOSystem" et choisissez le mode 1 pour désactiver tous les périphériques IO. Quand vous mettez la CPU à l'état ARRET ou HORS TENSION pour transformer l'installation (ajouter un périphérique IO optionnel, par ex.), une désactivation explicite avec

"ReconfigIOSystem" et mode 1 n'est pas nécessaire. Dans ce cas, c.-à-d. après un passage d'ARRET à MARCHE et après un passage MISE HORS TENSION > MISE SOUS TENSION, tous les périphériques IO sont automatiquement désactivés.

3. Une fois que vous avez mis l'installation dans un état sûr permettant de la transformer sans danger :

assemblez l'installation conformément à votre cas d'application. Insérez les périphériques IO optionnels nécessaires aux positions que vous avez prévues au cours de la configuration (respectez l'ordre !) ou enlevez les périphériques IO optionnels dont vous n'avez plus besoin.

- 4. Câblez les périphériques IO.
- 5. Mettez le système S7-1500 en route et appelez de nouveau l'instruction "ReconfigIOSystem". Choisissez le mode 2 pour transférer l'enregistrement CTRLREC.
- 6. Une fois l'enregistrement transféré correctement, appelez de nouveau l'instruction "ReconfigIOSystem". Choisissez le mode 3 pour activer tous les périphériques IO faisant partie de la configuration actuelle.

Résultat : la CPU active les périphériques IO suivants :

- tous les périphériques IO que vous n'avez pas paramétrés comme optionnels
- tous les périphériques IO optionnels mentionnés dans l'enregistrement de commande (CTRLREC).

Les périphériques IO suivants restent désactivés :

- unités d'accueil (périphériques IO alternant en cours de fonctionnement)
- périphériques IO optionnels qui ne sont pas mentionnés dans l'enregistrement de commande

#### Remarque

Appelez l'instruction "ReconfigIOSystem" dans tous les modes avec le même enregistrement de commande (CTRLREC) !

Si vous utilisez des enregistrements différents dans les différents modes, l'adaptation de la configuration ne sera pas cohérente et les messages d'erreur émis seront difficiles à comprendre.

### Exemple : structure de l'enregistrement pour activer un périphérique IO

Il s'agit d'activer le périphérique IO "IO-Device\_2" comme unique périphérique IO dans le programme utilisateur.

Pour cela, il vous faut uniquement l'ID matériel de "IO-Device\_2".

Recommandation : utilisez les constantes système des ID matériel au lieu des valeurs absolues, comme le montre cet exemple. Avec ce procédé, le contenu du DB n'est pas affecté par les modifications éventuelles des ID matériel résultant d'une modification de la configuration.

On veut ranger l'enregistrement dans un bloc de données et le transférer à l'interface PROFINET du contrôleur IO dans le programme utilisateur, avec l'instruction "ReconfigIOSystem".

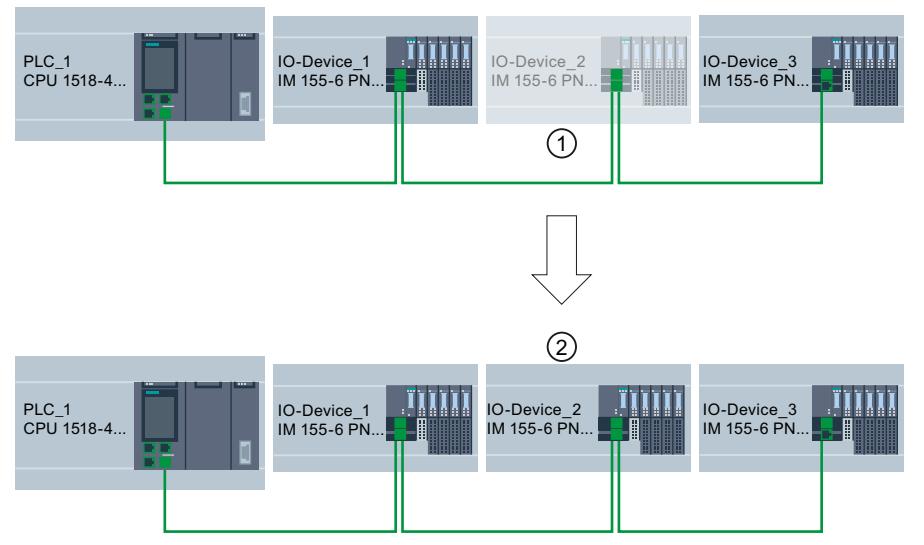

- ① IO-Device\_2 est paramétré comme périphérique IO optionnel.
- ② Une fois l'enregistrement transféré et la configuration activée avec l'instruction "ReconfigIOSys‐ tem", IO-Device\_2 est adopté dans la configuration et participe à l'échange de données avec le contrôleur IO.

## Créer un bloc de données

Dans cet exemple, l'enregistrement de commande est créé dans un bloc de données Le bloc de données a la structure suivante :

Ligne 2 : définition du tableau : tableau de type Word à 4 éléments. Le type de données autorisé est Array of Word .

Ligne 3 : version de l'enregistrement (actuellement : V1.0).

Ligne 4 : nombre de périphériques IO optionnels à activer (ici : 1).

Ligne 5 : liste des ID matériel des périphériques IO, insérée ici comme constante système.

Ligne 6 : nombre de connexions de ports qui sont activées dans le programme utilisateur (ici : 0).

Ligne 7 : autres enregistrements (en option).

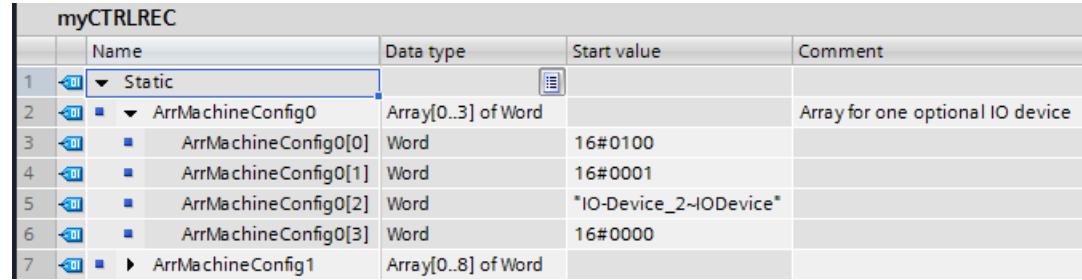

# Règles pour l'ordre d'appel de "ReconfigIOSystem"

- Fournissez toujours à l'instruction "ReconfigIOSystem" le même enregistrement de commande (paramètre d'entrée "CTRLREC").
- Ordre d'appel après passage MISE HORS TENSION > MISE SOUS TENSION :
	- appel de ReconfigIOSystem avec mode 1 (facultatif)
	- appel de ReconfigIOSystem avec mode 2 (obligatoire, même sans reconfiguration)
	- appel de ReconfigIOSystem avec mode 3 (obligatoire)
- Ordre d'appel après passage ARRET > MARCHE :
	- appel de ReconfigIOSystem avec mode 1 (facultatif)
	- appel de ReconfigIOSystem avec mode 2 (obligatoire quand la configuration a été modifiée à l'ARRET, autrement pas nécessaire)
	- appel de ReconfigIOSystem avec mode 3 (obligatoire)
- Ordre d'appel pour une reconfiguration en MARCHE :
	- appel de ReconfigIOSystem avec mode 1 (obligatoire)
	- appel de ReconfigIOSystem avec mode 2 (obligatoire)
	- appel de ReconfigIOSystem avec mode 3 (obligatoire)

## Explications et conseils concernant les règles

- Quand vous ne mentionnez pas dans l'enregistrement de commande ou dans le bloc de données un périphérique IO paramétré comme optionnel, ce périphérique IO ne fait pas partie de la configuration et il ne participe pas à l'échange de données avec la CPU.
- Quand vous n'activez aucun périphérique IO optionnel et que vous utilisez la configuration chargée sans modification, il faut quand même respecter la marche à suivre décrite au paragraphe ci-dessus et transférer l'enregistrement de commande dans la CPU. L'enregistrement de commande a une structure simple avec les variables suivantes :
	- $-$  version (octet de poids fort = 1, octet de poids faible = 0)
	- nombre de périphériques optionnels à activer = 0
	- nombre de connexions de ports qui sont activées dans le programme utilisateur = 0

- Après un passage ARRET > MARCHE et après un passage MISE HORS TENSION > MISE SOUS TENSION, tous les périphériques IO sont automatiquement désactivés. Vous n'avez donc pas besoin d'appeler ReconfigIOSystem avec le mode 1 pour que le contrôle de la configuration fonctionne en bonne et due forme. Mais si vous utilisez votre projet comme modèle général pour programmer le contrôle de la configuration, nous recommandons d'appeler quand même ReconfigIOSystem avec le mode 1 avant toute reconfiguration. Vous pourrez alors utiliser le modèle pour les reconfigurations à l'état de fonctionnement MARCHE.
- Mise en service de réseaux IO étendus (plus de 8 périphériques IO optionnels) avec utilisation simultanée de IRT :

Pour que les temps de démarrage restent courts lors de l'activation des périphériques IO optionnels (ReconfigIOSystem, mode 3), suivez ce conseil : contrôlez les numéros d'appareil des périphériques IO. Il convient que les numéros d'appareil suivent l'ordre ascendant de la connexion topologique à partir du contrôleur IO. Plus un périphérique IO est éloigné du contrôleur IO dans la topologie, c.-à-d. plus il y a de périphériques IO entre le contrôleur et le périphérique en question, plus son numéro doit être élevé.

Vous réglez les numéros d'appareil dans la zone "Adresses Ethernet - PROFINET" de la fenêtre d'inspection, l'interface PROFINET étant sélectionnée.

Exemple d'attribution de numéros d'appareil dans une topologie linéaire :

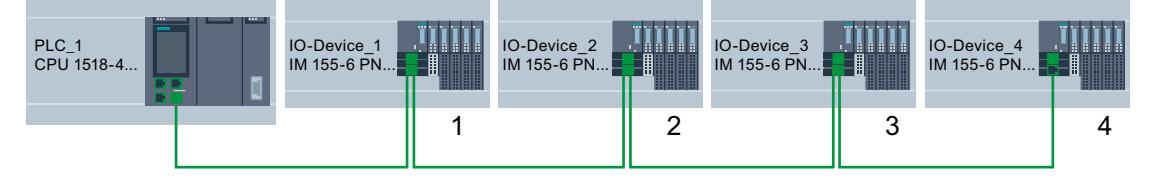

La CPU traite de manière asynchrone l'instruction ReconfigIOSystem pour le transfert de l'enregistrement de commande.

Quand vous appelez l'instruction dans le programme de mise en route, vous devez donc répéter l'appel de "ReconfigIOSystem" dans une boucle jusqu'à ce que les paramètres de sortie "BUSY" ou "DONE" indiquent que l'enregistrement est transféré.

Conseil : pour programmer la boucle, utilisez le langage de programmation SCL avec l'instruction REPEAT ... UNTIL. REPEAT

```
"ReconfigIOSystem"(REQ := "start_config_ctrl",
               MODE := 1,
               LADDR := 64.
               CTRLREC := "myCTRLREC".ArrMachineConfig0,
               DONE => "conf_DONE",
               BUSY => "conf_BUSY",
               ERROR => "conf_ERROR",
               STATUS => "conf STATUS");
UNTIL NOT "conf_BUSY"
END_REPEAT;
```
### Pour plus d'informations...

Pour avoir des informations sur la structure de principe de l'enregistrement et sur l'utilisation de l'instruction "ReconfigIOSystem", cliquez ici.

## <span id="page-3126-0"></span>Voir aussi

[Paramétrer des périphériques IO comme optionnels](#page-3120-0) (Page [2361\)](#page-3120-0)

## Paramétrer une disposition souple des périphériques IO

Le paragraphe suivant explique comment créer les conditions requises pour modifier l'ordre des périphériques IO dans un réseau PROFINET IO.

Cette fonction est également possible avec des périphériques IO optionnels. Pour plus de clarté, la figure ci-dessous représente une configuration maximale sans périphériques IO optionnels.

## **Concept**

Une application typique d'un projet Machines de série consiste à composer, à partir d'un jeu d'unités de process différentes, des installations complètes qui ne se distinguent les unes des autres que par une autre disposition des unités dans l'espace, par ex. dans les systèmes de transport. Chaque unité de process comporte une unité fonctionnelle mécanique (rails ou bandes transporteuses) et électrique (alimentation, périphérique IO avec modules de périphérie, capteurs, actionneurs, moteurs, raccordement PROFINET pour l'échange de données avec l'automate central, etc.).

La figure ci-dessous montre comment l'échange de deux segments de rails donne un nouveau système de transport, adapté aux réalités locales avec un aiguillage avancé.

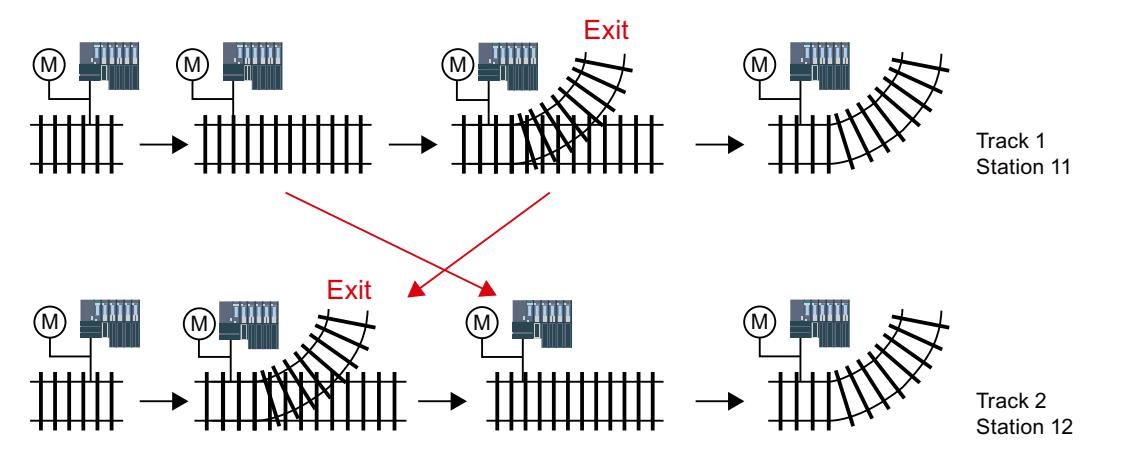

Du point de vue de l'automatisation, il est intéressant de réaliser un ordre souple des différents périphériques IO dans un projet qu'on ne veut plus modifier sur site.

L'ordre des périphériques IO est déterminé par la connexion des ports. Dans les propriétés des ports des appareils IO, vous configurez chaque fois le port partenaire et donc l'appareil voisin, raccordé au port local respectif. Pour que le port partenaire soit déterminé par le programme utilisateur, vous devez choisir l'option "Port partenaire défini par le programme utilisateur" comme port partenaire.

La figure ci-dessous montre la configuration de départ du système de transport représenté plus haut et qui doit permettre une modification via le programme utilisateur de l'ordre des périphériques IO raccordés. Dans cet exemple, on veut commander l'ordre de IO-Device\_2 et IO-Device\_3 au moyen du programme utilisateur.

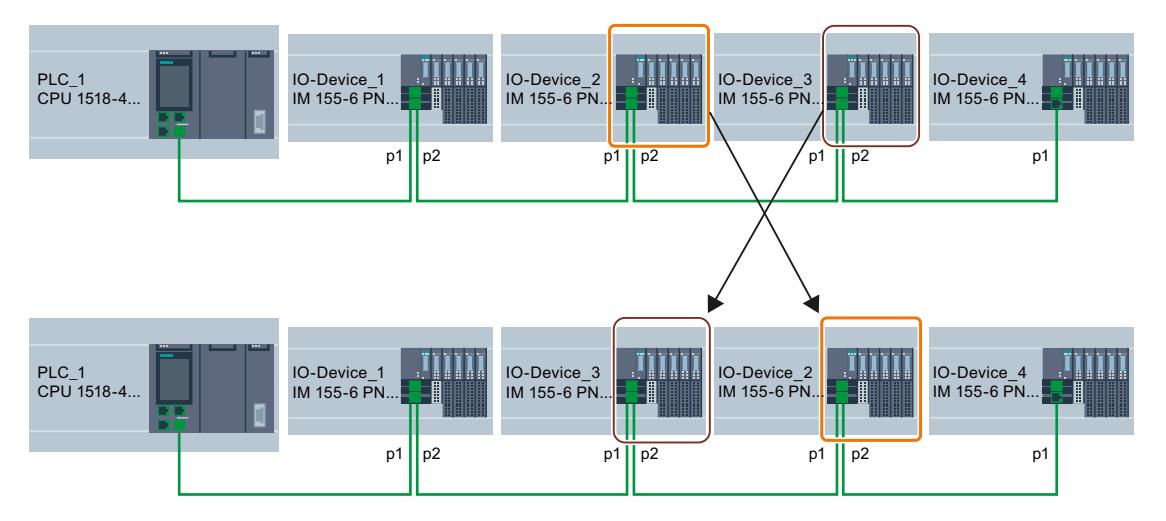

Pour comprendre comment déterminer le port partenaire, vous devez noter, pour chaque appareil et pour chaque port d'un appareil, quel partenaire entre en ligne de compte pour une connexion.

- Quand le partenaire est toujours le même dans les différentes configurations prévues, choisissez le port partenaire pour ce partenaire.
- Quand les partenaires changent dans les différentes configurations, choisissez "Partenaire défini par le programme utilisateur".

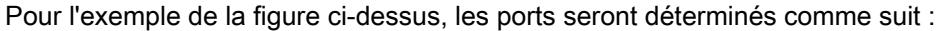

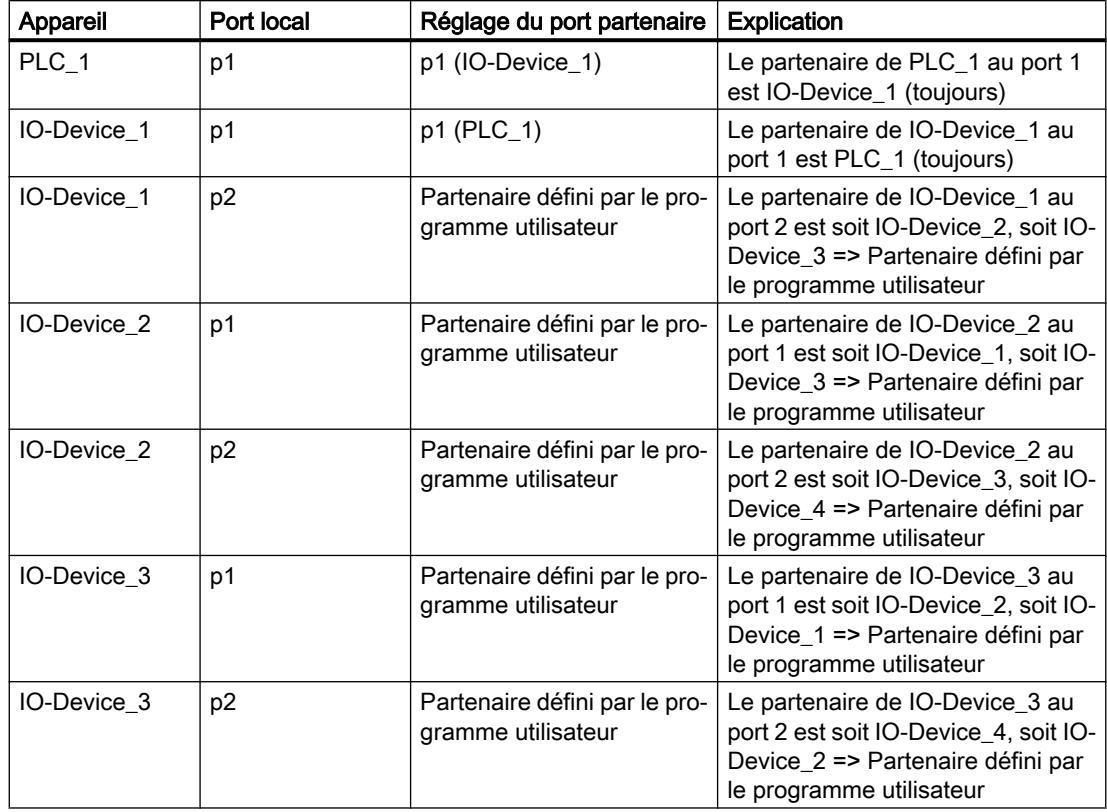

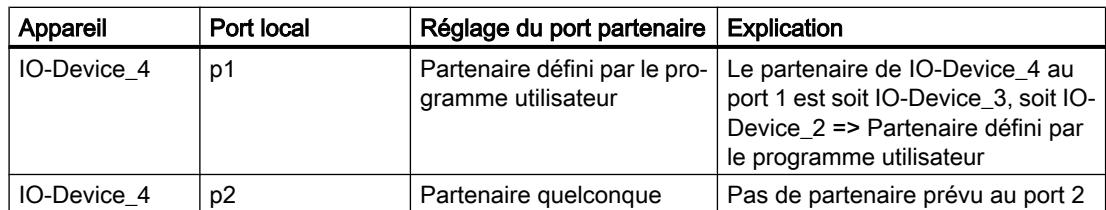

## Condition

- CPU S7-1500 à partir de la version V1.7 du firmware comme contrôleur IO.
- STEP 7 à partir de V13 SP1.
- Les [règles](#page-3131-0) (Page [2372\)](#page-3131-0) de montage et de fonctionnement d'une machine de série sont respectées.

## Marche à suivre

Pour déterminer le port partenaire d'un port dans une connexion commandée par le programme, procédez comme suit :

- 1. Sélectionnez l'interface PROFINET de l'appareil (contrôleur IO ou périphérique IO) dont vous voulez paramétrer le port.
- 2. Dans les propriétés de l'interface PROFINET, sélectionnez la zone "Connexion de ports" (Options avancées > Port [...] > Connexion de ports).
- 3. Dans la liste déroulante, sélectionnez "Partenaire défini par le programme utilisateur" comme port partenaire.
- 4. Répétez les étapes 1 à 3 pour chaque port qui doit être connecté par l'intermédiaire du programme utilisateur.

## Voir aussi

Adapter la disposition de périphériques IO dans le programme (Page 2369)

## Adapter la disposition de périphériques IO dans le programme

## **Condition**

- CPU S7-1500 à partir de la version V1.7 du firmware comme contrôleur IO.
- Un port partenaire au moins a été paramétré comme "Partenaire défini par le programme utilisateur".
- Les [règles](#page-3131-0) (Page [2372\)](#page-3131-0) de montage et de fonctionnement d'une machine de série sont respectées.

# Marche à suivre

La marche à suivre est la même que pour activer des périphériques IO optionnels.

Il faut simplement étendre la structure de l'enregistrement pour que les ports soient associés par le programme. Cette extension es décrite dans les paragraphes suivants.

# Exemple : structure de l'enregistrement pour affecter des ports partenaires

Les ID matériel des ports sont nécessaires pour structurer l'enregistrement.

On veut ranger l'enregistrement dans un bloc de données et le transférer à l'interface PROFINET du contrôleur IO dans le programme utilisateur, avec l'instruction "ReconfigIOSystem".

Comme le paramètre d'entrée RECORD de l'instruction "ReconfigIOSystem" a le type de données VARIANT, il faut d'abord créer un type de données pour le bloc de données.

Les paragraphes suivants expliquent la structure du type de données API ainsi que celle du bloc de données basé sur ce type.

# Choisir la configuration dérivée

Pour la configuration choisie suivante, nous allons montrer comment l'enregistrement doit être constitué pour que les périphériques IO soient connectés par le programme utilisateur dans l'ordre prévu.

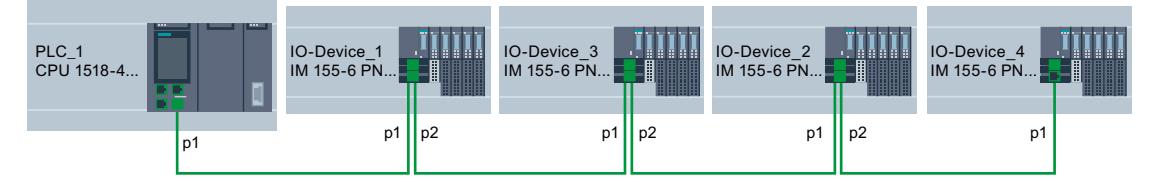

On présuppose la configuration souple du [paragraphe précédent](#page-3126-0) (Page [2367](#page-3126-0)) avec les paramètres qui y sont décrits pour les ports partenaires respectifs.

Les ports partenaires dans la configuration dérivée concrète sont fixés, ce qui permet de nommer les ID matériel des ports concernés.

Le tableau suivant ne contient que les appareils pour lesquels les ports peuvent être déterminés par le programme utilisateur. Seuls ces appareils ont une signification pour la structure de l'enregistrement.

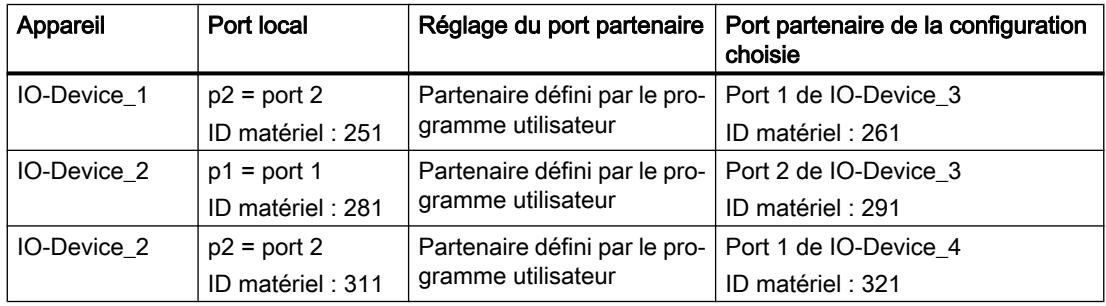

## Créer un bloc de données

La structure du bloc de données "DB-IO-SYSTEM-Port-Interconnections" est expliquée ici à titre d'exemple pour la configuration dérivée.

Vous utilisez ce bloc de données dans l'appel de l'instruction "ReconfigIOSystem", au paramètre d'entrée "CTRLREC".

Les constantes système des ID matériel des ports sont utilisées à la place des valeurs absolues des ID matériel.

Le bloc de données a la structure suivante :

Ligne 2 : déclaration d'un Array of Word (c'est le seul type de données possible).

Ligne 3 : version de l'enregistrement de commande : V1.0.

Ligne 4 : nombre de périphériques IO optionnels : 0.

Ligne 5 : nombre de connexions de ports spécifiées : 3.

Ligne 6 : connexion de port 1, port local.

Ligne 7 : connexion de ports 1, port partenaire.

Ligne 8 : connexion de ports 2, port local.

Ligne 9 : connexion de ports 2, port partenaire.

Ligne 10 : connexion de port 3, port local.

Ligne 11 : connexion de port 3, port partenaire.

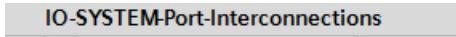

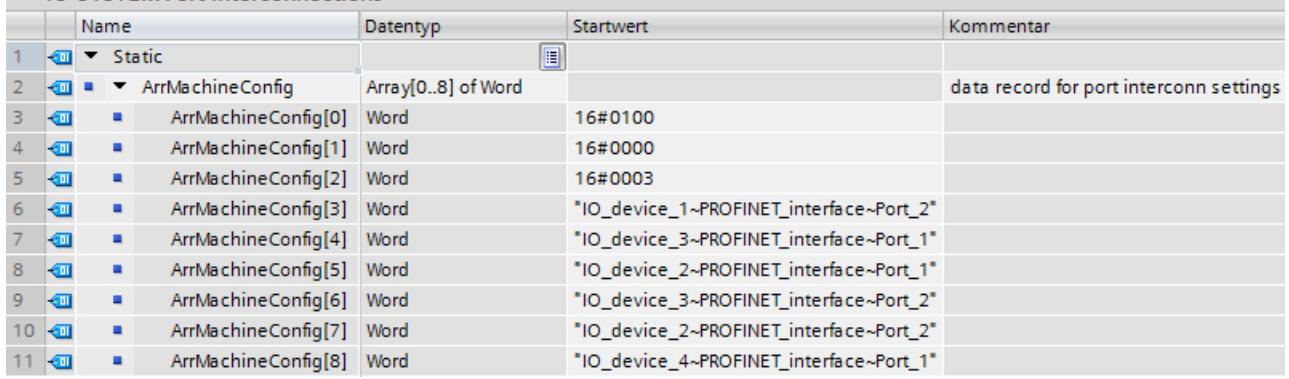

# Connexion non mentionnée dans le bloc de données

Quand vous avez paramétré le port partenaire comme "Partenaire défini par le programme utilisateur" dans les propriétés du port et que vous ne mentionnez pas ce port dans l'enregistrement ou dans le bloc de données, la CPU utilise la valeur "Partenaire quelconque" pour ce port. Quand vous ne transférez pas d'enregistrement, la CPU utilise cette valeur "Partenaire quelconque" pour toutes les associations commandées par le programme.

La valeur "Partenaire quelconque" n'est pas admissible pour les configurations IRT.

## <span id="page-3131-0"></span>Pour plus d'informations...

Pour avoir des informations sur la structure de principe de l'enregistrement et sur l'utilisation de l'instruction "ReconfigIOSystem", cliquez ici.

## Comportement du système et règles

Nous allons voir à présent comment un réseau IO dont la configuration est commandée via le programme utilisateur se comporte en fonctionnement.

Vous apprendrez en outre quelles règles et restrictions il faut observer pour projeter la configuration maximale dans votre projet Machines de série.

## Comportement du système

● Diagnostic système :

Quand un périphérique IO est désactivé, il s'affiche comme "désactive" du point de vue du diagnostic système (vue en ligne ou En ligne & Diagnostic).

● Vue topologique :

Vue hors ligne : comme cela a été configuré. Les ports dont le port partenaire a été paramétré comme "Partenaire défini par le programme utilisateur" n'affichent pas de connexion.

Vue en ligne : les ports et connexions des périphériques IO désactivés sont représentés dans un autre ton de vert que les ports et connexions sans erreur des périphériques IO activés.

● Représentation dans le serveur Web :

Le nom des appareils s'affiche comme cela a été configuré (Propriétés > Général > Informations sur le projet).

Le nom d'appareil PROFINET attribué s'affiche pour la CPU sur la page Web "Communication", onglet "Paramètres".

Paramètres d'adresse IP : les paramètres d'adresse IP actuellement attribués s'affichent sur la page Web "Etat du module".

Topologie : la topologie actuelle s'affiche sur le serveur Web telle qu'elle résulte de l'adaptation par programme utilisateur. Le serveur Web affiche comme "désactivés" les périphériques IO paramétrés comme optionnels.

# Règles

Les règles pour projets Machines de série sont en vigueur telles que décrites [ici](#page-3107-0) (Page [2348\)](#page-3107-0).
Les règles supplémentaires suivantes s'appliquent aux réseaux IO avec contrôle de la configuration :

- Quand vous configurez MRP (Media Redundancy Protocol) :
	- Les ports paramétrés comme ports en anneau ne doivent pas être connectés au moyen du programme utilisateur.

Mais les appareils avec ports en anneau (abonnés d'un domaine MRP) peuvent être des périphériques IO optionnels.

Quand vous configurez des systèmes d'accueil (= périphériques IO alternant en cours de fonctionnement) :

Ni la station d'accueil ni le premier périphérique IO d'une unité d'accueil ne peuvent être des périphériques IO optionnels.

Les ports des unités d'accueil ne doivent pas être connectés au moyen du programme utilisateur.

Quand vous configurez IRT :

L'ordre des périphériques IO synchronisés ("appareils IRT") doit être fixé par la configuration et ne doit pas changer dans les différentes variantes d'une machine de série. Les ports des appareils IRT ne doivent donc pas être connectés au moyen du programme utilisateur.

Vous avez pourtant la possibilité de paramétrer comme périphériques IO des appareils IRT sur une ligne.

Vous avez en outre la possibilité de connecter au moyen du programme utilisateur des appareils RT qui sont "décrochés" de cette ligne via un port commutateur, par exemple (voir figure).

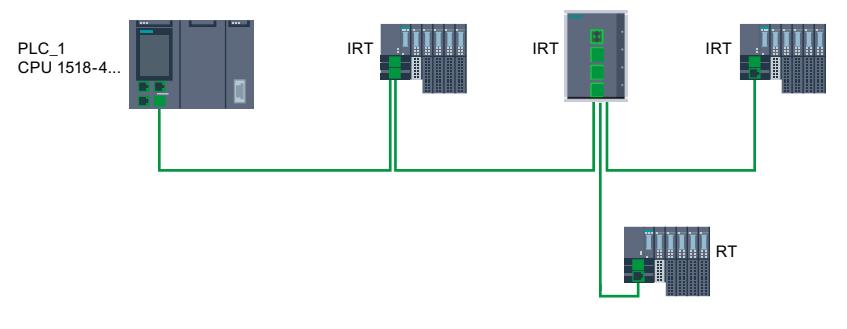

## Mise à niveau de performance

## Introduction

#### Mise à niveau de performance

La mise à niveau de performance correspond à la mise en oeuvre de l'Application Class "High Performances" de la spécification PROFINET V2.3.

La mise à niveau de performance comporte toute une série de mesures qui se traduisent pour PROFINET avec IRT par les améliorations suivantes :

- Réduction des retards à l'exécution dans les périphériques IO
- Augmentation de la bande passante pour les données IO cycliques

- Réduction de la consommation de bande passante par les télégrammes PROFINET
- Raccourcissement des cadences d'émission

Grâce aux améliorations apportées par la mise à niveau de performance, vous pouvez exploiter votre réseau PROFINET IO avec plus d'abonnés à la même cadence d'émission ou avec une cadence d'émission plus courte pour le même nombre d'abonnés.

Avec PROFINET, on pouvait jusqu'à présent atteindre des cadences d'émission de 250 µs.

Avec la mise à niveau de performance, il est désormais possible, grâce aux procédures Fast Forwarding, Dynamic Frame Packing et Fragmentation, d'atteindre des cadences d'émission isochrones de 125 µs maximum. La communication standard reste cependant possible avec ces cadences d'émission courtes.

La mise à niveau de performance vous permet de réaliser des applications avec des exigences élevées de vitesse et de cadences d'émission.

## Dynamic Frame Packing

## Dynamic Frame Packing

Jusqu'à présent les trames PROFINET IO étaient transmises individuellement à chaque périphérique PROFINET IO.

La mise à niveau de performance utilise, pour les topologies linéaires, la procédure Dynamic Frame Packing qui repose sur la procédure de sommation de trames. Dans la procédure de sommation de trames, une trame contient les données utiles pour tous les abonnés sur une même ligne. Vient s'ajouter à cela que lors du Dynamic Frame Packing, chaque périphérique IO prélève ses données utiles de la trame et retransmet le reste. La trame diminue donc d'un périphérique IO à l'autre. La procédure Dynamic Frame Packing améliore donc, dans une topologie linéaire, l'utilisation de la bande passante.

La figure suivante illustre le fonctionnement de la procédure Dynamic Frame Packing en prenant l'exemple d'une trame contenant les données utiles de 3 périphériques IO.

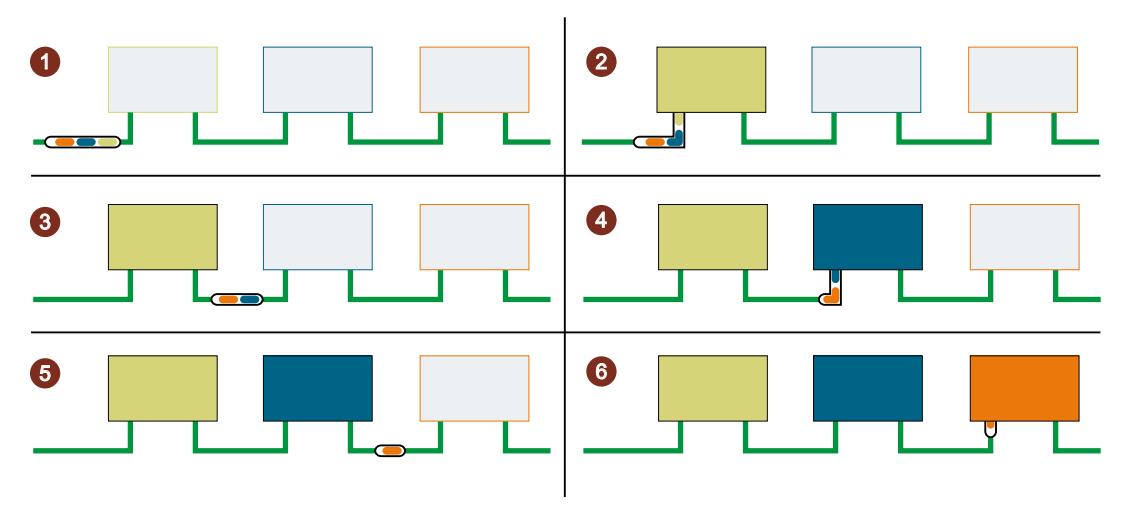

- ① La trame PROFINET IO contient les données utiles pour tous les 3 périphériques IO (vert, bleu, orange).
- ② La trame PROFINET IO atteint le premier périphérique IO. Le périphérique IO extrait ses don‐ nées utiles (vert) de la trame et retransmet la trame restante.
- ③ La trame PROFINET IO contient les données utiles pour les deux périphériques IO (bleu, oran‐ ge).
- ④ La trame PROFINET IO atteint le deuxième périphérique IO. Le périphérique IO extrait ses données utiles (bleu) de la trame et retransmet la trame restante.
- ⑤ La trame PROFINET IO contient les données utiles pour un périphérique IO (orange).
- ⑥ La trame PROFINET IO atteint le dernier périphérique IO. Le périphérique IO enregistre la trame complète, y compris les données utiles (orange).

## Groupes DFP

Dynamic Frame Packing agrège automatiquement en groupes DFP les périphériques IO qui prennent en charge la mise à niveau de performance. Pour être agrégés dans un groupe DFP, les périphériques IO doivent se succéder sur une même ligne et posséder les mêmes temps d'actualisation et délais de réponse. Dynamic Frame Packing ouvre automatiquement un nouveau groupe dès que la taille de trame maximale d'un groupe DFP est dépassée ou que le nombre maximal de membres d'un groupe DFP est atteint.

STEP 7 affiche les groupes DFP sous "Gestion de domaine" > "Domaines de synchronisation" > "Nom du domaine Sync" > "Abonnés" de la zone "Périphériques IO".

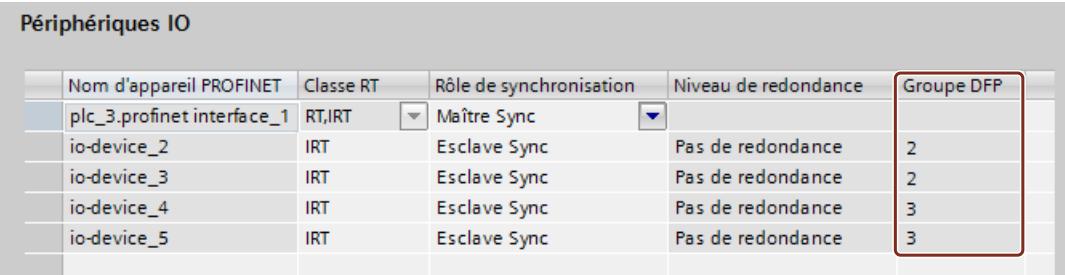

#### Remarque

#### Dynamic Frame Packing dans le cas de délais de réponse longs

Si vous spécifiez pour un périphérique IO une valeur du paramètre "Cycles d'actualisation acceptés sans données IO" supérieure à 31, Dynamic Frame Packing n'intègre pas ce périphérique IO à un groupe DFP.

## **Fragmentation**

#### **Fragmentation**

La transmission d'une trame Ethernet standard complète avec des données TCP/IP peut durer jusqu'à 125 µs. Il n'est donc pas possible de réduire à volonté le temps de cycle des données PROFINET IO.

La mise à niveau de performance utilise le procédé de fragmentation qui consiste à subdiviser les télégrammes TCP/IP en télégrammes partiels. Ces télégrammes partiels sont transmis sur plusieurs cadences d'émission au périphérique cible où ils sont regroupés pour former à nouveau le télégramme TCP/IP initial.

La fragmentation permet de raccourcir le temps de cycle à des valeurs inférieures à 250 µs. La bande passante requise pour les données TCP/IP est plus petite lorsque les cadences d'émission sont brèves. L'utilisation de bande passante pour les données d'E/S cycliques augmente : vous pouvez transmettre plus de données d'E/S cycliques pendant la même durée.

Le tableau suivant illustre le fonctionnement de la procédure de fragmentation.

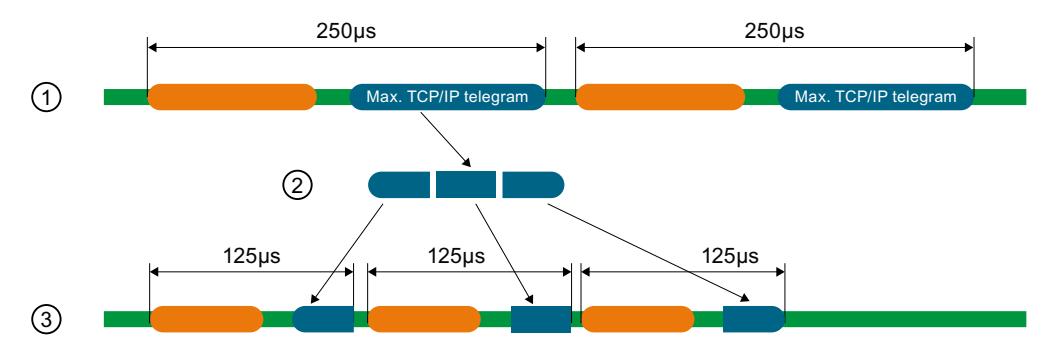

- ① La taille minimale d'une trame Ethernet standard avec des données TCP/IP est de 125 µs.
- ② La fragmentation consiste à subdiviser la trame Ethernet standard en télégrammes partiels.
- ③ Les télégrammes partiels sont répartis sur plusieurs cadences d'émission brèves.

# Fast Forwarding

## Fast Forwarding

Pour savoir si un télégramme doit être retransmis ou utilisé localement, l'appareil PROFINET IO a besoin de l'ID de trame. Jusqu'à présent, il fallait attendre 1440 ns avant que l'ID de trame ne soit disponible dans le périphérique IO.

La mise à niveau de performance utilise le procédé Fast Forwarding dans lequel l'ID de trame est positionnée plus en avant dans le télégramme. Le temps de transit dans le périphérique chute alors à 320 ns.

Fast Forwarding réduit le temps de transit des trames dans votre réseau PROFINET IO. Il en découle une amélioration décisive des performances, notamment dans les topologies linéaires, en anneau et arborescentes.

La figure ci-dessous compare le transit d'une trame PROFINET IO dans un périphérique IO avec Fast Forwarding et sans Fast Forwarding.

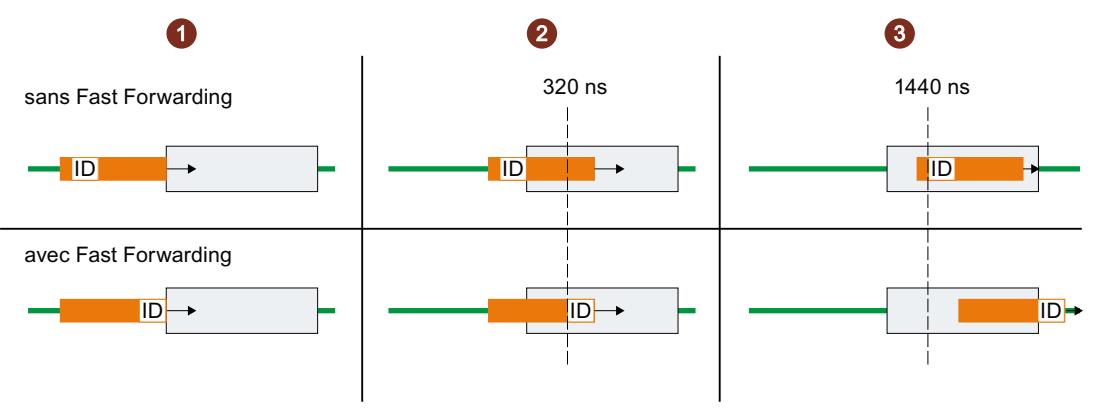

- ① Démarrage :
	- Les deux trames PROFINET parviennent au périphérique IO. Les périphériques IO lancent la validation de l'ID de trame sur les trames
- ② Après 320 ns :
	- Sans Fast Forwarding : le périphérique IO est toujours en train de valider l'ID de trame sur la trame PROFINET.
	- Avec Fast Forwarding : le périphérique IO reçoit l'ID de trame de la trame PROFINET et retransmet la trame.
- ③ Après 1440 ns :
	- Sans Fast Forwarding : le périphérique IO reçoit l'ID de trame de la trame PROFINET et retransmet la trame.
	- La trame PROFINET avec Fast Forwarding a de l'"avance" sur la trame PROFINET sans Fast Forwarding.

#### pour un IRT à performance maximale

Les applications haut de gamme utilisant la communication IO ont des exigences de performance élevées pour le traitement des E/S, par exemple commande d'éoliennes (Converter Control).

Pour utiliser la communication IRT à performance maximale sur votre réseau PROFINET IO, activez l'option "Permettre High Performance".

Si vous activez l'option "Permettre High Performance" :

- Vous pourrez paramétrer les cadences d'émission 188 µs et 125 µs (pour la CPU 1518).
- vous pourrez paramétrer l'utilisation d'une bande passante plus large pour les données IO cycliques.
- vous pourrez utiliser l'option "Permet l'utilisation de Fast Forwarding".

#### **Conditions**

● CPU S7-1500 à partir de la version 2.0 du firmware

#### "Permettre High Performance" est activé

Pour activer "Permettre High Performance", procédez comme suit :

- 1. Sélectionnez le réseau PROFINET IO dans la vue de réseau de STEP 7.
- 2. Dans la fenêtre d'inspection, sélectionnez "Propriétés" > "Général" > "PROFINET" > "Gestion de domaine" > "Domaines de synchronisation" > "Nom du domaine Sync".
- 3. Activez l'option "Permettre High Performance".

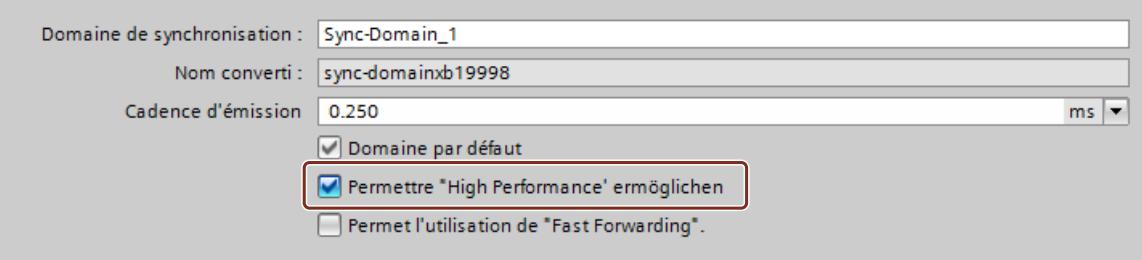

## Utilisation d'une bande passante plus large pour les données IO cycliques

Condition : Vous avez activé "Permettre High Performance"

Pour paramétrer une bande passante plus large pour les données IO cycliques de votre réseau PROFINET IO, procédez de la manière suivante :

- 1. Sélectionnez votre réseau IO dans la vue réseau de STEP 7.
- 2. Dans la fenêtre d'inspection, sélectionnez "Propriétés" > "Général" > "PROFINET" > "Gestion de domaine" > "Domaines de synchronisation" > "Nom du domaine Sync" > "Détails".
- 3. Dans la liste déroulante, sélectionnez "90% maximum de données IO cycliques. Données IO cycliques dominantes".

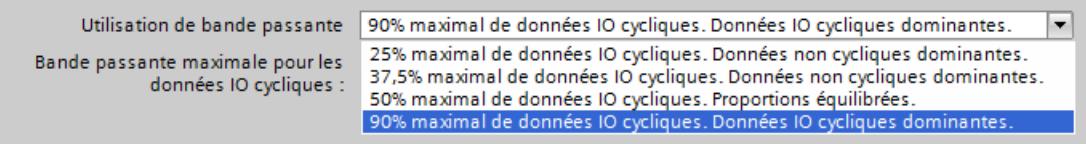

#### Remarque

#### Utilisation de la bande passante en mode isochrone

Si vous exploitez le réseau PROFINET IO en mode isochrone, évitez de paramétrer l'utilisation de la bande passante à "90% maximal de données IO cycliques. Données IO cycliques dominantes".

## Paramétrage de cadences d'émission courtes

Condition : Vous avez activé "Permettre High Performance"

- 1. Sélectionnez le réseau PROFINET IO dans la vue de réseau de STEP 7.
- 2. Dans la fenêtre d'inspection, sélectionnez "Propriétés" > "Général" > "PROFINET" > "Gestion de domaine" > "Domaines de synchronisation" > "Nom du domaine Sync".
- 3. Sélectionnez la cadence d'émission dans la zone de liste déroulante de "Cadence d'émission".

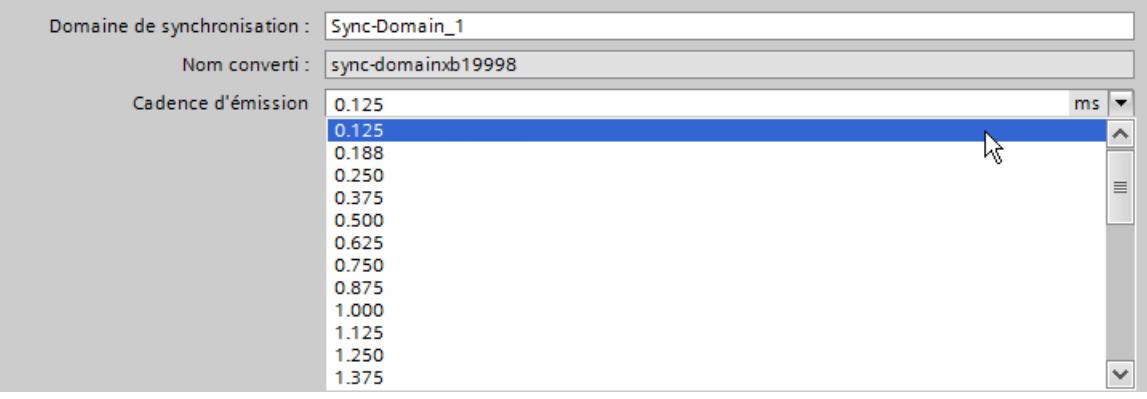

## Conditions pour la procédure de fragmentation (CPU 1518‑4 PN/DP)

Si vous utilisez les combinaisons suivantes pour la cadence d'émission et les paramétrages de bande passante, les appareils du réseau IO utiliseront la procédure de fragmentation :

- Cadence d'émission 125 µs : toujours fragmentation, quel que soit le paramétrage de bande passante.
- Cadence d'émission 188 µs : fragmentation pour les paramétrages de bande passante "50 % maximal de données IO cycliques. Proportions équilibrées" et "90 % maximal de données IO cycliques. Données IO cycliques dominantes".

L'interface PROFINET IO du contrôleur prend en charge la fragmentation si tous les ports sauf un sont désactivés.

## Permettre Fast Forwarding

Conditions :

- Le périphérique PROFINET IO doit prendre la procédure Fast Forwarding en charge.
- Vous avez activé "Permettre High Performance"
- L'interface PROFINET IO prend en charge Fast Forwarding si tous les ports sauf un sont désactivés.

Pour autoriser Fast Forwarding, procédez comme suit :

- 1. Sélectionnez le réseau PROFINET IO dans la vue de réseau de STEP 7.
- 2. Dans la fenêtre d'inspection, sélectionnez "Propriétés" > "Général" > "PROFINET" > "Gestion de domaine" > "Domaines de synchronisation" > "Nom du domaine Sync".
- 3. Activez l'option "Permet l'utilisation de 'Fast Forwarding'".

# **Remarque**

#### Fast Forwarding et IPv6

Le fonctionnement de Fast Forwarding avec IPv6 n'est pas pris en charge.

Dès qu'un périphérique IO du sous-réseau utilise une adresse IPv6, vous ne pouvez plus activer "Fast Forwarding".

#### Optimisation des paramètres pour cadences d'émission courtes

Vous pouvez optimiser l'utilisation de bande passante dans votre réseau PROFINET IO en posant entre les appareils des câbles de longueur inférieure à 20 m ou en paramétrant un temps de transfert des signaux qui soit faible (0,12 µs maximum).

Procédez comme suit pour configurer des câbles de longueur inférieure à 20 m ou le temps de transfert des signaux correspondant dans STEP 7 :

- 1. Sélectionnez le port dans la vue topologique de STEP 7.
- 2. Dans la fenêtre d'inspection, naviguez jusqu'à "Connexion de port" de la zone "Port partenaire".

- 3. Activez l'option "Longueur de câble" (option par défaut) ou "Temps de transfert des signaux".
- 4. Sélectionnez "< 20 m" dans la liste déroulante ou saisissez le temps de transfert des signaux.

#### Voir aussi

[Règles et consignes pour les configurations IRT](#page-3026-0) (Page [2267\)](#page-3026-0)

[Utilisation de bande passante pour contrôleurs IO synchronisés](#page-3024-0) (Page [2265\)](#page-3024-0)

## Exemple de configuration pour IRT à performance maximale

La figure suivante montre un exemple de configuration qui permet d'atteindre une performance maximale.

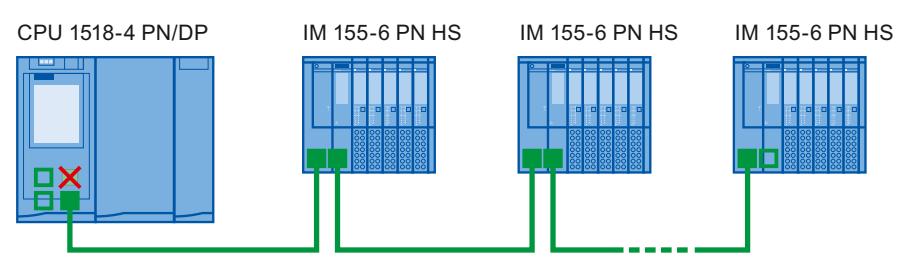

- $\bm{\times}$ Le port 2 de l'interface X1 et les ports des modules d'interface de la ligne utilisent les paramètres suivants : Support cuivre, longueur de câble < 20 m.
- Le port 2 de l'interface X1 et les ports des modules d'interface de la ligne utilisent les paramètres suivants : Support cuivre, longueur de câble < 20m.
- П La PG peut se connecter à la CPU via les interfaces X2 et X3.

Utilisez les paramètres suivants pour le domaine de synchronisation :

- Activez l'option "Permettre High Performance".
- Définissez une cadence d'émission de 125 µs.
- Définissez l'utilisation de la bande passante à "90% maximum de données IO cycliques. Données IO cycliques dominantes".
- Activez l'option "Permet l'utilisation de "Fast Forwarding".

#### Communication Ethernet standard pour un IRT à performance maximale

La communication Ethernet standard reste possible même dans un réseau PROFINET IO à performance maximale. En partant du contrôleur IO, veillez à placer d'abord les abonnés IRT, puis à positionner les abonnés Ethernet standard à l'extrémité de la ligne.

En cas d'arrivée massive de données par la communication Ethernet standard, il est judicieux de décharger le réseau en séparant la communication Ethernet standard et la communication en temps réel cyclique. Exemple : Utilisez l'interface X1 pour le réseau PROFINET IO rapide et l'interface X2 pour la communication Ethernet standard.

# 1.4.12 Couplage sur bus avec coupleur PN/PN

# 1.4.12.1 Domaine d'application et fonctionnement

## Domaine d'application

Le coupleur PN/PN sert à relier deux sous-réseaux Ethernet et à échanger les données. Pour cela, il est possible d'utiliser des données utiles via des plages d'adresses d'entrée ou de sortie ou des enregistrements. La taille maximales des données d'entrée et de sortie transmissibles est de 1024 octets. La répartition entre les données d'entrée et de sortie est non contrainte, on peut donc configurer 800 octets pour les données d'entrée et 200 octets pour les données de sortie.

En tant qu'appareil, le coupleur PN/PN dispose de deux interfaces PROFINET, chacune reliée à un sous-réseau.

La configuration permet de créer deux périphériques IO à partir de ce coupleur PN/PN, soit un périphérique IO par station avec son sous-réseau. L'autre partie du coupleur PN/PN est désigné comme étant le partenaire de couplage. A la fin de l configuration, les deux parties sont rassemblées.

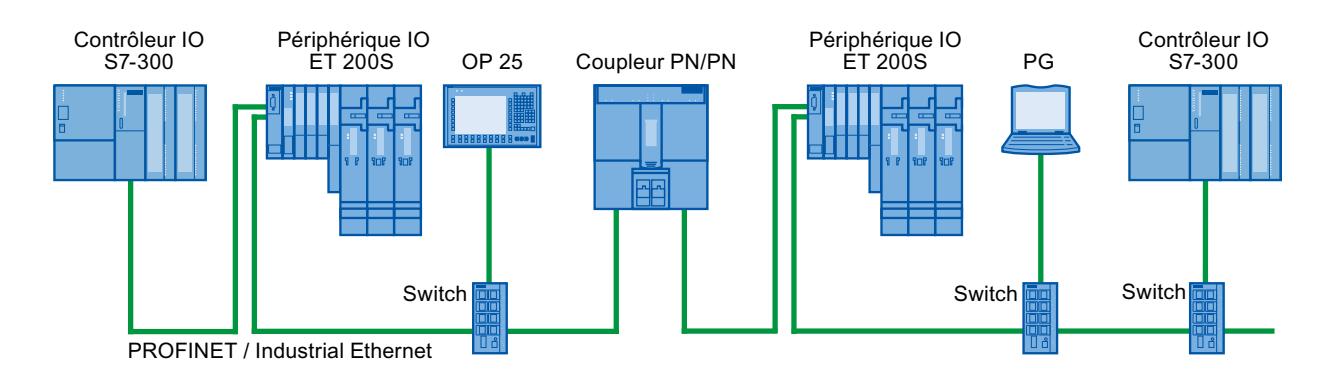

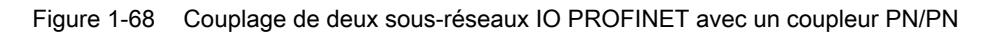

## Pour plus d'informations...

Pour plus d'informations, reportez-vous à la rubrique " Coupleur PN/PN" sous Service & Support sur Internet [\(http://support.automation.siemens.com/WW/view/fr/44319532\)](http://support.automation.siemens.com/WW/view/fr/44319532).

# 1.4.12.2 Coupler des sous-réseaux Ethernet

## Coupler des sous-réseaux Ethernet avec un coupleur PN/PN

Avec le coupleur normé PN/PN, vous pouvez coupler des sous-réseaux Ethernet.

<span id="page-3142-0"></span>Pour coupler des sous-réseaux Ethernet, procédez comme suit :

- 1. Créez les sous-réseaux Ethernet.
- 2. Dans le catalogue du matériel, choisissez les appareils de terrain normés. Le coupleur PN/ PN se trouve dans le dossier "PROFINET IO" comme module de tête.
- 3. Faites glisser les deux composants X1 et X2 de la version voulue du coupleur PN/PN du catalogue du matériel vers la vue réseau. Les composants constituent un appareil, mais sont représentés séparément, pour une meilleure manipulation.
- 4. Raccordez l'interface Ethernet du coupleur PN/PN X1 avec le premier sous-réseau Ethernet.
- 5. Raccordez l'interface Ethernet du coupleur PN/PN X2 avec le deuxième sous-réseau Ethernet.

Les sous-réseaux Ethernet sont maintenant couplés par l'intermédiaire des deux composants du coupleur PN/PN.

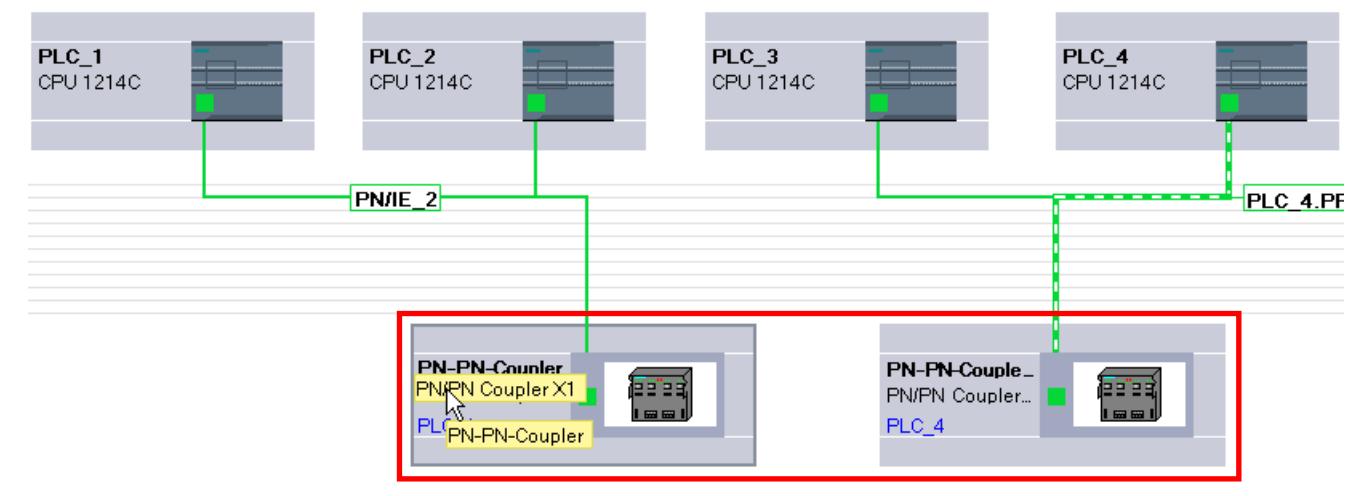

# 1.4.13 Intégrer des outils externes

## 1.4.13.1 Intégration des outils externes S7

## Introduction

Les outils externes STEP 7 ("Device Tools") peuvent être utilisés avec une interface d'appel spéciale (Tool Calling Interface) pour la configuration d'appareils décentralisés. Ces appareils sont également dits "aptes au TCI".

Ces outils dépassent dans leur performance les possibilités de la configuration GSD ; ils peuvent p. ex. offrir des possibilités de saisie graphiques étendues.

Exemples d'appareils décentralisés :

- Esclaves PROFIBUS DP
- Modules dans un esclave DP

- Périphériques PROFINET IO
- Modules dans un périphérique IO

#### **Remarque**

#### Garantie et responsabilité

Siemens décline toute responsabilité concernant les logiciels tiers (Device Tools) appelés via TCI (Tool Calling Interface) et la correcte interaction de ceux-ci avec les appareils associés.

# **Condition**

L'interface d'appel de l'outil satisfait à la spécification TCI. Cette interface d'appel permet de transmettre les paramètres et les commandes à l'appareil décentralisé.

Ces outils doivent être installés par l'intermédiaire d'un programme d'installation fourni par le fabricant. Seule exception, le Device Tool "S7-PCT" (Port Configuration Tool) pour modules IO-Link maître et IO-Link Devices, qui est livré avec STEP 7. Particularité : Après installation, l'outil n'est pas visible sur la liste des logiciels installés ni sur la liste des progiciels du projet.

Le fichier GSD de l'appareil distant qui doit être configuré à l'aide du Device Tool doit être installé.

## Démarrage du Device Tool

Vous trouverez la commande pour le démarrage du Device Tool dans le menu contextuel de l'appareil apte au TCI, dans le menu contextuel de la vue graphique ou tabellaire des composants : "Démarrer Device Tool".

#### Voir aussi

Démarrer SIMATIC S7-PCT (Page 2384)

[Utiliser des fichiers GSD](#page-2895-0) (Page [2136](#page-2895-0))

# 1.4.13.2 Démarrer SIMATIC S7-PCT

#### Introduction

Le Device Tool "S7-PCT" (Port Configuration Tool) est installé avec STEP 7.

Cet utilitaire permet de paramétrer les ports des modules IO-Link comme 4SI IO-Link (S7-1200, ET 200S) ou 4IOL+8DI+4DO (ET 200eco PN).

## **Condition**

Vous avez configuré la CPU correspondante, l'esclave DP ou le périphérique IO avec un module IO-Link.

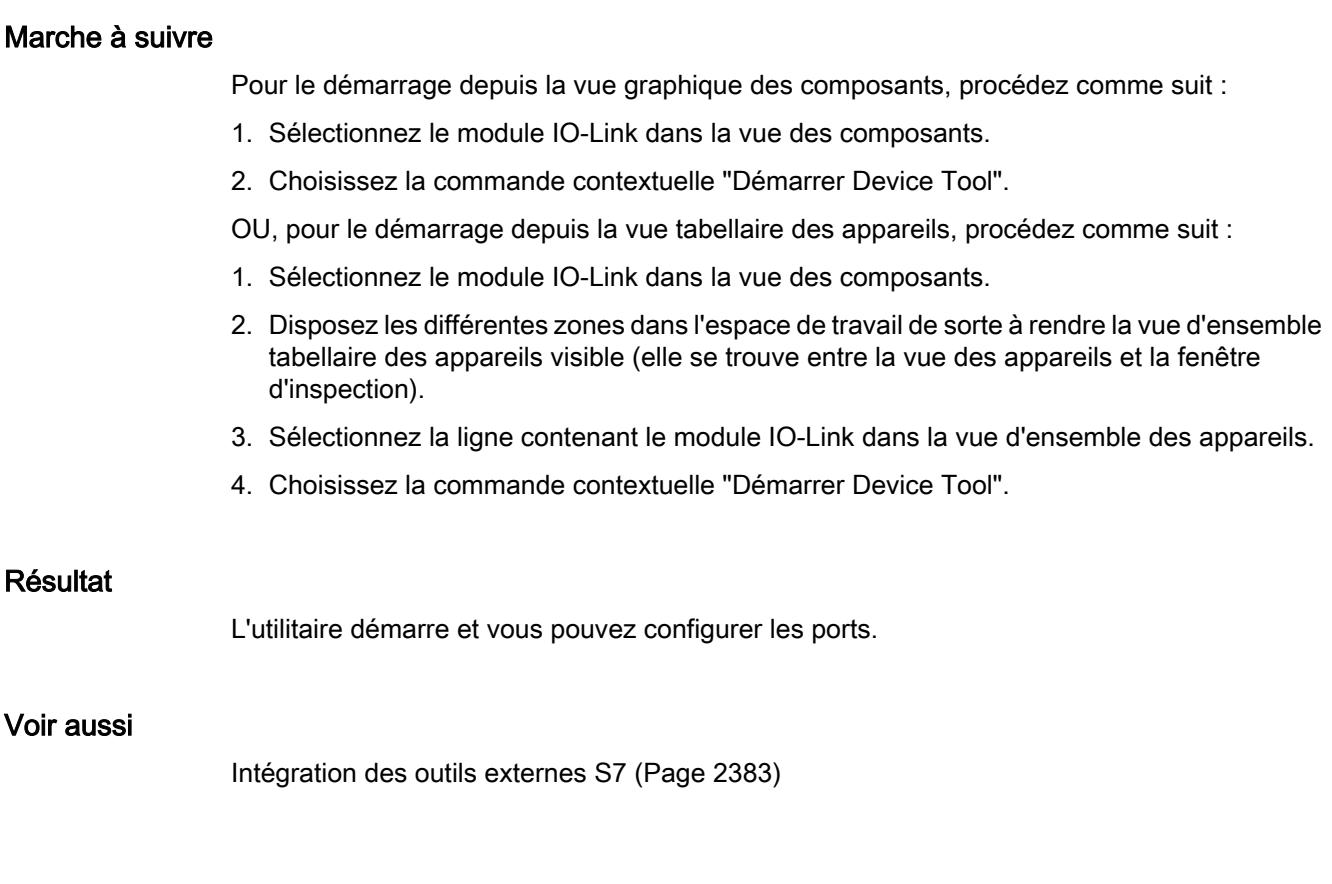

# 1.4.14 Chargement de la configuration

# 1.4.14.1 Introduction au chargement d'une configuration

Pour mettre en service un appareil, il est nécessaire que des configurations identiques soient enregistrées sur la PG/le PC comme sur les appareils connectés. Vous synchronisez la PG/ le PC avec les appareils connectés en chargeant une configuration. Les données de configuration peuvent être chargées dans deux sens :

- de la PG/du PC vers un appareil
- de l'appareil vers une PG/un PC

## Voir aussi

[Chargement d'une configuration dans un appareil](#page-3145-0) (Page [2386\)](#page-3145-0) [Généralités sur le chargement dans la PG/le PC](#page-3146-0) (Page [2387\)](#page-3146-0)

# <span id="page-3145-0"></span>1.4.14.2 Chargement d'une configuration dans un appareil

#### Chargement de la configuration matérielle

Une fois que vous avez ajouté et configuré un nouvel appareil dans le projet ou si vous avez modifié une configuration matérielle existante, vous devez charger cette nouvelle configuration dans l'appareil. De cette manière, vous êtes assuré que la configuration de la PG/du PC correspond à celle de l'appareil physiquement existant. Pour ce faire, utilisez la commande "En ligne > Charger dans l'appareil".

La configuration matérielle est chargée intégralement lors du premier chargement. Par la suite, seules les modifications de la configuration matérielle sont chargées.

Vous disposez des possibilités suivantes pour charger la configuration matérielle :

- Chargement dans la vue des appareils et de réseau
- Chargement dans la navigation du projet
- Chargement dans un abonné accessible

# **ATTENTION**

#### Exécuter le chargement uniquement en mode ARRET

Après le chargement, il arrive de constater un comportement erratique de la machine ou du process si le paramétrage est incorrect. Une CPU doit impérativement être commutée sur l'état de fonctionnement ARRET pour le chargement, afin d'éviter les risques de dommages de l'installation ou des personnes.

## Particularités lors du chargement d'applications isochrones

Les applications isochrones ont une partie configuration matérielle et une partie logicielle.

Exemple : lorsque vous modifiez dans la configuration matérielle le numéro d'un réseau IO, la temporisation ou l'affectation d'une mémoire image partielle de la périphérie isochrone, cela une influence sur les paramètres de l'OB d'alarme d'isochronisme et donc sur la partie logicielle.

Pour les applications isochrones, vous devez toujours charger le projet complet (matériel et logiciel). Un chargement partiel (matériel et logiciel chargés séparément à différents moments) peut provoquer des incohérences, p. ex. bloquer la mise en route de la CPU ou empêcher le fonctionnement isochrone de l'application.

# <span id="page-3146-0"></span>1.4.14.3 Chargement d'une configuration dans la PG/le PC

# Généralités sur le chargement dans la PG/le PC

## Introduction

Lorsque vous arrivez sur une installation avec votre PG/PC et que le projet STEP 7 avec lequel cette installation a été configurée n'est pas disponible, vous chargez la configuration sur votre PG/PC, par ex. dans un nouveau projet. Pour ce faire, utilisez la commande "En ligne > Charger l'appareil comme nouvelle station (matériel et logiciel)".

Le chargement d'un appareil dans votre console de programmation s'effectue principalement via la liste des abonnés accessibles dans le navigateur du projet. Vous pouvez charger plusieurs appareils simultanément dans le projet grâce à la sélection multiple.

## Conditions requises

- La configuration matérielle dans l'appareil doit être créée dans TIA Portal à partir de V12. Une configuration matérielle présente dans l'appareil et créée avec une ancienne version ne peut pas être chargée et doit être mise à niveau.
- Les modules présents dans l'appareil et provenant de GSD (ML), HSP ou Service Packs doivent être installés sur la PG/le PC dans TIA Portal.
- Un projet doit être ouvert. Il peut s'agir d'un nouveau projet (vide) ou d'un projet déjà existant.
- Le projet ouvert se trouve en mode hors ligne.

## Volume de chargement

La liste suivante montre un aperçu des éléments d'une configuration pouvant être chargés :

- L'appareil (p. ex. une CPU) avec tous les modules de périphérie et tous les paramétrages
- Réseaux maître PROFIBUS et tous les paramètres PROFIBUS significatifs
- Réseaux PROFINET IO et tous les paramètres PROFINET significatifs
- Périphériques I et esclaves I
- Paramètres pour l'échange direct de données

Après le chargement d'une CPU, tous les autres modules se trouvant dans la plage d'adresses de la CPU sont automatiquement chargés.

Les liaisons suivantes sont également chargées lors du chargement de la configuration :

- Liaisons S7 (également les liaisons routées) dans des réseaux PB/IE mixtes, également via des interfaces IE-CP ou PB-CM. Les liaisons S7 sont automatiquement reprises à sens unique lors du chargement d'une configuration de l'appareil, même si la liaison S7 était configurée dans les deux sens dans le projet d'origine. Si les deux partenaires de liaison sont chargés, la liaison est à nouveau regroupée lors de la prochaine compilation.
- Liaisons TCP via une interface Ethernet propre à la CPU, liaisons UDP/ISO on TCP, liaisons TCP/UDP/ISO et ISO on TCP via une interface IE-CP
- Liaisons via le paramétrage de liaisons OUC pour les projets de STEP 7 à partir de V13

#### Remarque

La configuration matérielle chargée dans la PG/le PC n'est pas entièrement identique à la configuration chargée à l'origine dans l'appareil. Tenez compte à cet effet des informations relatives au chargement, surtout concernant les données de configuration partiellement chargées en cas de communication inter-appareils.

Le chargement de systèmes PC comme p. ex. WinAC ou PC-based Automation est impossible.

#### Chargement de certaines configurations d'appareils

#### Informations sur le chargement

Tous les paramètres définis sont transférés de l'appareil dans le projet lors du chargement dans la PG/le PC. Si la CPU est raccordée à un sous-réseau, tous les paramètres de l'appareil sont alors chargés et la vue du réseau indique que la CPU est connectée.

#### Remarque

Les CPU réinitialisées à leurs paramètres d'usine n'ont aucune configuration matérielle ; aucun élément n'est donc dans ce cas chargé dans le menu "En Ligne" après le "Chargement dans PG/PC".

#### Chargement des configurations S7-300/400

Pour éviter les conflits lors du chargement d'un appareil dans un projet existant, les règles suivantes doivent être respectées :

- Nom d'appareil unique pour les CPU, les esclaves PROFIBUS (esclaves DP, esclaves I) et les périphériques PROFINET (périphériques IO, périphériques I)
- Combinaison unique du nom du réseau, de l'ID de sous-réseau et de l'adresse IP/DP pour les modules

En cas de conflit, la procédure de chargement est annulée et un message vous informe des problèmes survenus. Vous pouvez modifier le projet en conséquence ou réinstaller les composants manquants et renouveler le chargement.

Les configurations d'alarmes ne sont pas chargées sur la PG/le PC.

# Chargement des configurations S7-1200/1500

Tenez compte des remarques suivantes lors du chargement :

- Les CPU S7-1200 avec version de firmware V1.0 ne sont pas prises en charge lors du chargement.
- Les alarmes de diagnostic spécifiques de l'appareil du S7-1200 ne sont pas prises en charge lors du chargement. Il faut recompiler la configuration matérielle pour que les alarmes de diagnostic spécifiques de l'appareil du S7-1200 soient à nouveau générées sur la PG/le PC.
- Les commentaires sur les modules des S7-1200/1500 sont chargés depuis l'appareil vers la PG/le PC si la langue de projet également utilisée lors du chargement dans l'appareil est paramétrée. Si vous le souhaitez, vous pouvez désélectionner le chargement des commentaires.

#### Remarque

Aucun type de système PC, tel WinAC, Embedded Controller, CP 1616 ou CP PC, ne prend en charge le chargement dans la PG/le PC.

## Chargement de la périphérie décentralisée

Les fonctionnalités et paramètres suivants de la périphérie décentralisée sont chargés :

- Les réseaux maîtres DP/réseaux IO avec les maîtres DP/contrôleurs IO (CPU et CP) correspondants, les esclaves DP/périphériques IO, les modules utilisés et leurs paramétrages et propriétés, tels que le traitement des options, les octets d'état ou SYNC/ FREEZE
- Raccordement des mémoires images partielles (MIP) aux blocs d'organisation (OB). S'applique aux propriétés des modules et des OB
- Alarmes de processus configurées avec les propriétés correspondantes
- Réseaux maîtres DP avec esclave I
- CP comme esclave I PROFIBUS ou périphérique I PROFINET
- Echange direct de données

Les relations maître-esclave entre l'esclave I/le périphérique I et le réseau maître DP/ contrôleur IO affecté sont alors uniquement rétablies si le maître et l'esclave sont chargés dans la PG. Il importe peu de connaître l'ordre de chargement entre le maître DP/contrôleur IO et l'esclave I/le périphérique I. Les relations maître-esclave/contrôleur-périphérique sont également rétablies dès que les deux appareils sont chargés.

## Chargement de sous-réseaux et d'abonnés avec MPI, PROFIBUS, Ethernet et PtP

Les particularités suivantes s'appliquent pour le chargement des sous-réseaux et des nœuds d'extrémités des liaisons pour MPI, PROFIBUS, Ethernet et PtP avec leurs propriétés de liaison respectives :

- Si un appareil avec interface PROFIBUS est chargé, les paramètres de bus de l'appareil diffèrent dans un premier temps des paramètres du projet original. Les paramètres de bus concordent à nouveau avec le projet d'origine seulement lorsque les appareils concernés sont chargés et si aucun appareil supplémentaire ne se trouve dans le même bus.
- Les partenaires de communication passifs qui, en tant qu'esclaves DP ou périphériques IO, ne sont pas connectés à un réseau maître ou à un réseau IO correspondant, ne participent pas à l'échange de données. Ils ne sont donc pas chargés.
- En cas de configurations inter-appareils, tous les abonnés concernés doivent être chargés. Un avertissement est émis lors de la compilation du projet s'il manque des partenaires réseau. Les informations de routage manquantes en raison de partenaires de communication non chargés sont également signalées par un avertissement lors de la compilation. Si la configuration est à nouveau chargée depuis la PG/le PC vers l'appareil, il en résulte différentes informations de routage.

Si vous compilez le projet après le chargement d'appareils dans la PG/le PC, STEP 7 vérifie si tous les appareils avec lesquels des relations de communication ont été configurées sont présents. S'il manque des appareils, un message vous signale le nombre de partenaires de communication manquants.

## IMPORTANT

#### Communication inter-appareils

Si vous chargez dans la PG/le PC une configuration comprenant une communication interappareils, vous devez également charger les partenaires réseau correspondants dans la PG/ le PC. Si des partenaires réseau requis manquent et que la configuration est rechargée dans l'appareil, il n'est pas garanti que la communication inter-appareils fonctionne à nouveau.

#### Voir aussi

[Configurer la périphérie décentralisée](#page-2852-0) (Page [2093\)](#page-2852-0)

## Chargement de configurations avec le serveur Web

#### Informations sur le chargement

La configuration matérielle d'une CPU contient également les paramètres du serveur Web. Le chargement dans la PG/le PC d'une configuration de serveur Web est soumis à certaines restrictions :

- L'affectation langue de serveur Web et langue de projet n'est pas chargée pour le S7-300/400. Les textes de projet ne sont pas chargés et un message indiquant qu'aucune langue de projet n'est affectée est émis. Pour les CPU S7-1200/1500, les langues affectées dans STEP 7 sont chargées sans restriction.
- Les données de la gestion des utilisateurs des S7-1200/1500 peuvent être chargées mais pas éditées. Vous pouvez spécifier via une case à cocher si vous utilisez les données existantes en lecture seule ou si vous souhaitez les rejeter et saisir de nouvelles données.
- Les tables de visualisation du serveur Web ne sont pas chargées.

Les fichiers sources des pages Web personnalisées (pages HTML, scripts Java, etc.) ne sont pas chargés. Les blocs de programme générés lors du chargement peuvent être édités uniquement si vous saisissez vous-même les propriétés et la page HTML.

#### Voir aussi

[Précisions concernant le serveur Web](#page-1903-0) (Page [1144\)](#page-1903-0)

## Chargement de configurations avec PROFIBUS

#### Informations sur le chargement

Un maître DP est chargé dans la PG/le PC. Le réseau maître DP et tous les esclaves DP connectés sont insérés dans le projet. Les différents paramètres sont conservés. Si un sousréseau PROFIBUS approprié est déjà créé, les appareils chargés sont connectés au sousréseau disponible avec l'interface PROFIBUS.

Les conditions requises pour le chargement de réseaux maîtres DP avec des esclaves DP norme sont l'installation des fichiers GSD correspondants dans TIA Portal et leur présence dans le catalogue du matériel. Si un fichier GSD requis a une version différente de celui présent dans l'appareil, des différences s'affichent dans le contrôle de cohérence.

#### Remarque

L'échange direct de données dans une configuration est chargé uniquement si tous les partenaires de communication impliqués dans l'échange direct de données sont chargés dans la PG/le PC.

#### Isochronisme

Tenez compte des remarques suivantes lors du chargement de réseaux maîtres DP avec la fonctionnalité PROFIBUS "Isochronisme" activée :

- Les paramètres de bus et les paramètres d'isochronisme ne sont identiques après un chargement de l'appareil dans la PG/le PC qu'une fois que tous les abonnés devant être pris en compte dans le calcul de l'isochronisme sont chargés.
- Seuls les réseaux à un maître en mode isochrone sont pris en charge. Seules les configurations avec un seul maître DP dans le sous-réseau PROFIBUS sont donc chargées.

#### Esclave I

Les relations entre le maître DP et l'esclave I ne seront établies dans le projet que si le maître DP et l'esclave I sont chargés dans la PG. Peu importe si vous chargez d'abord le maître DP ou l'esclave I. Lorsque vous chargez le maître DP provenant d'un réseau maître DP avec esclave I relié, le maître DP et ses esclaves DP sont chargés. Un proxy esclave I est chargé comme réservation pour un esclave I participant.

Pour les appareils proxy esclave I, sachez que :

- Le maître DP peut être compilé et chargé.
- Les propriétés s'affichent, mais ne sont pas modifiables.
- Le diagnostic dans le navigateur du projet n'est pas exécuté

Dans la vue du réseau, les appareils proxy sont représentés par un point d'interrogation :

Il est possible de charger de la PG/du PC dans l'appareil un maître DP avec esclave I proxy connecté.

## Remplacer un esclave I proxy

Pour pouvoir éditer l'esclave I dans le projet, vous devez le charger de l'appareil dans la PG/ le PC. Ainsi, l'esclave I proxy est remplacé par l'esclave I complet avec ses esclaves DP de niveau inférieur.

Vous disposez des différentes possibilités suivantes pour remplacer l'esclave I proxy par l'esclave I correspondant :

- Commande "En ligne > Charger l'appareil comme nouvelle station (matériel et logiciel)" dans la barre des menus
- Commande "Charger de l'appareil > Matériel et logiciel" du menu contextuel après sélection de l'esclave I proxy
- Bouton "Charger de l'appareil" dans la barre d'outils

#### Remarque

Remplacer des appareils proxy d'esclave I n'est possible que si l'esclave I requis figure dans le catalogue du matériel.

Les esclaves I protégés par mot de passe ne sont pas chargés.

## <span id="page-3152-0"></span>Voir aussi

[Configurations avec PROFIBUS DP](#page-2848-0) (Page [2089](#page-2848-0)) [Utiliser des fichiers GSD](#page-2895-0) (Page [2136\)](#page-2895-0)

## Chargement de configurations avec PROFINET

## Informations sur le chargement

Si vous avez sélectionné une CPU dans la liste des abonnés accessibles et effectué le chargement dans la PG/le PC, tous les contrôleurs IO et périphériques IO apaprtenant à cet appareil sont chargés avec leurs réseaux IO. Les paramètres pour la topologie sont également repris. Si un réseau Ethernet approprié existe déjà dans le projet, les appareils chargés sont intégrés dans le réseau disponible.

Les relations entre les contrôleurs IO et les périphériques IO sont alors rétablies si le contrôleur IO et le périphérique I sont chargés dans la PG. Il importe peu de connaître l'ordre de chargement entre le contrôleur IO et le périphérique I.

## Fonctions prises en charge

Les fonctionnalités et paramètres suivants sont chargés :

- Configurations PROFINET (RT et IRT) dans les réseaux IO avec les contrôleurs IO correspondants (CPU et CP), les périphériques IO et les modules utilisés
- Adresses logiques et propriétés de l'interface
- Connexions de ports
- Isochronisme
- Domaines Sync/domaines MRP
- Rôle de redondance "Client" ou "Gestionnaire" pour les configurations MRP

#### Remarque

Les domaines Sync et MRP vides ne sont pas chargés.

## Périphériques IO basés sur GSD

Les conditions requises pour le chargement de périphériques IO basés sur GSD sont l'installation des fichiers GSD correspondants dans TIA Portal et leur présence dans le catalogue du matériel. Si un fichier GSD requis a une version différente de celui présent dans l'appareil, des différences s'affichent dans le contrôle de cohérence.

## Périphérique I

Si vous chargez le contrôleur IO depuis un réseau IO avec un périphérique I connecté, le contrôleur IO et ses périphériques IO sont chargés. Un proxy de periphérique I est chargé comme réservation pour un périphérique I participant. Il manque au périphérique I proxy le paramétrage de la CPU, y compris le paramétrage du "propre" réseau IO (subordonné). Seule l'interface vers le contrôleur IO supérieur est chargée.

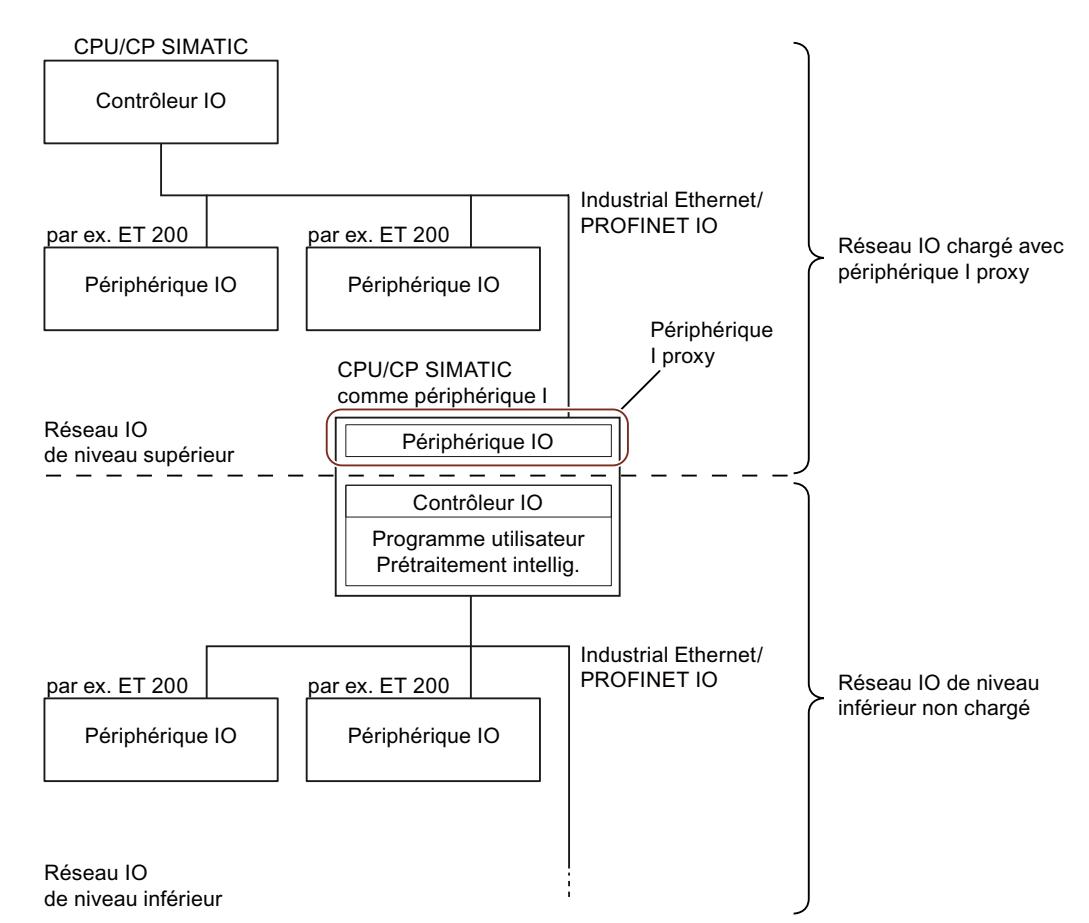

Pour les appareils proxy de périphérique I, sachez que :

- Le contrôleur IO peut être compilé et chargé.
- Les propriétés s'affichent, mais ne sont pas modifiables.
- Le diagnostic dans le navigateur du projet n'est pas exécuté

Dans la vue du réseau, les appareils proxy sont représentés par un point d'interrogation :

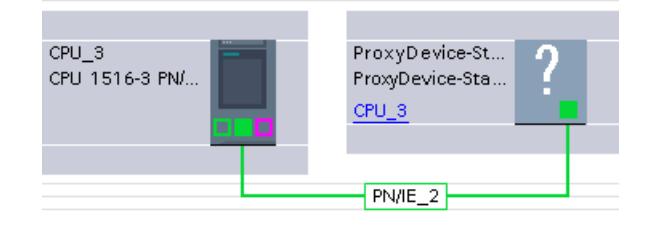

Il est possible de charger de la PG/du PC dans l'appareil un contrôleur IO avec périphérique I proxy connecté.

## Remplacer un périphérique I proxy

Pour pouvoir éditer le périphérique I dans le projet, vous devez le charger de l'appareil dans la PG/le PC. Le périphérique I proxy est ainsi remplacé par le périphérique I complet avec ses périphériques IO inférieurs.

Vous disposez des différentes possibilités suivantes pour remplacer le périphérique I proxy par le périphérique I correspondant :

- Commande "En ligne > Charger l'appareil comme nouvelle station (matériel et logiciel)" dans la barre des menus
- Commande "Charger de l'appareil > Matériel et logiciel" du menu contextuel après sélection du périphérique I proxy
- Bouton "Charger de l'appareil" dans la barre d'outils

#### **Remarque**

Le remplacement de périphériques I proxy est possible uniquement si le périphérique I requis existe dans le catalogue du matériel.

Les périphériques I protégés par mot de passe ne sont pas chargés.

Un périphérique I proxy représentant un périphérique I SIMOTION ne peut pas être chargé et remplacé.

## Configurations avec IE/PB-Link

Si l'une des configurations suivantes avec IE/PB-Link PN IO comme périphérique PROFINET IO est présente, la configuration entière est chargée avec tous les abonnés PROFIBUS de niveau inférieur :

- CPU/CP des S7-300/400
- Station PC et réseau maître PROFIBUS raccordé

La configuration complète comprend :

- CPU
- Configuration du CP
- Réseau PROFINET IO avec IE/PB-Link connecté
- Réseau maître PROFIBUS du IE/PB-Links avec esclaves DP connectés

Un exemple de configuration comprend une CPU S7-300 avec un CP comme contrôleur PROFINET IO. Un IE/PB-Link est connecté comme périphérique IO au contrôleur IO. Le IE/ PB-Link interroge en tant que maître PROFIBUS DP un esclave PROFIBUS DP, p. ex. ET

200L. Si vous chargez la CPU depuis l'appareil vers la PG/le PC, la configuration entière est chargée.

#### Remarque

Si le IE/PB-Link n'est pas utilisé comme proxy PROFINET IO mais comme routeur en mode standard, le IE/PB-Link fonctionne comme une unité centrale et peut être chargé séparément.

## Chargement de périphériques à utilisation commune (Shared Devices)

La règle suivante s'applique pour le chargement de commentaires : si un module d'entrées/ sorties avec la fonction Shared Input interne au module (MSI) ou Shared Output interne au module (MSO) n'est constitué que d'un sous-module, ce dernier ne possède pas de commentaire propre. Un module d'entrées/sorties est utilisé à la place du commentaire. Le module est réparti en plusieurs sous-modules ; le module d'entrées/sorties ainsi que tous les sous-modules ont leurs propres champs de commentaires seulement ensuite

## Charger des appareils IHM

## Informations sur le chargement

Nous distinguons les cas suivants lors du chargement d'appareils IHM dans la PG/le PC :

- Les appareils IHM connectés à un maître DP comme esclave DP ou à un contrôleur IO comme périphérique IO sont chargés comme esclave DP ou périphérique IO (p. ex. PP 17- I PROFIsafe).
- Les appareils IHM dans un réseau maître comme esclave I ou dans un réseau IO comme périphérique I sont chargés comme esclaves I proxy ou [périphériques I proxy](#page-3152-0) (Page [2393\)](#page-3152-0) (p. ex. les pupitres SIMATIC Comfort Panels). Seul un accès en lecture est possible pour les paramètres de l'appareil proxy.
- Les appareils IHM ne sont pas chargés s'ils sont, certes, raccordés à un sous-réseau (PROFIBUS ou PROFINET), mais pas à un réseau maître ou à un réseau IO (p. ex. KP600 Basic color DP).

## Liaison en ligne des configurations chargées

Vous pouvez commuter le projet chargé ou avec des parties du projet en ligne.

## **Condition**

La configuration matérielle chargée de l'appareil dans la PG/le PC a été compilée. Les états des modules centralisés et décentralisés ne s'affichent correctement qu'après une compilation.

#### **Remarque**

Si vous vous connectez en ligne avant la compilation, l'icône de diagnostic "?" s'affiche (diagnostic impossible). Un message correspondant s'affiche dans la fenêtre d'inspection "Infos > Général".

## Dépendances

Selon que la configuration matérielle a été chargée entièrement ou non dans la PG, des restrictions s'appliquent pour la commutation en ligne et le diagnostic :

- Appareil chargé complètement avec tous les modules centralisés et décentralisés correspondants, tels que les esclaves DP ou les périphériques IO : La liaison en ligne et le diagnostic sont possibles.
- Appareil chargé avec des périphériques I/esclaves I connectés :
	- Périphérique I/esclave I non chargé : la liaison en ligne pour l'appareil et ses modules est possible. Des appareils proxy ne sont traités qu'avec une prise en charge minimale du diagnostic pour tous les éléments dépendants de la configuration non chargés. L'état en ligne est représenté sous forme d'icône. Le diagnostic standard est affiché dans la vue en ligne et dans la vue de diagnostic. Les données I&M ne sont pas chargées.
	- Périphérique I/esclave I également chargé : la liaison en ligne est possible pour tous les appareils, le diagnostic est entièrement pris en charge.

1.5 Affichage des alarmes

# 1.5 Affichage des alarmes

# 1.5.1 Présentation de l'affichage des alarmes

La fonction « Affichage alarmes » permet d'afficher les alarmes asynchrones des événements de diagnostic, les alarmes de diagnostic personnalisées et les alarmes des instructions ALARM.

De plus vous pouvez démarrer l'éditeur d'alarmes et créer des alarmes de diagnostic personnalisées à partir de l'affichage des alarmes via la commande contextuelle "Editer l'alarme".

## Icônes

La table suivante représente les icônes et leur fonction :

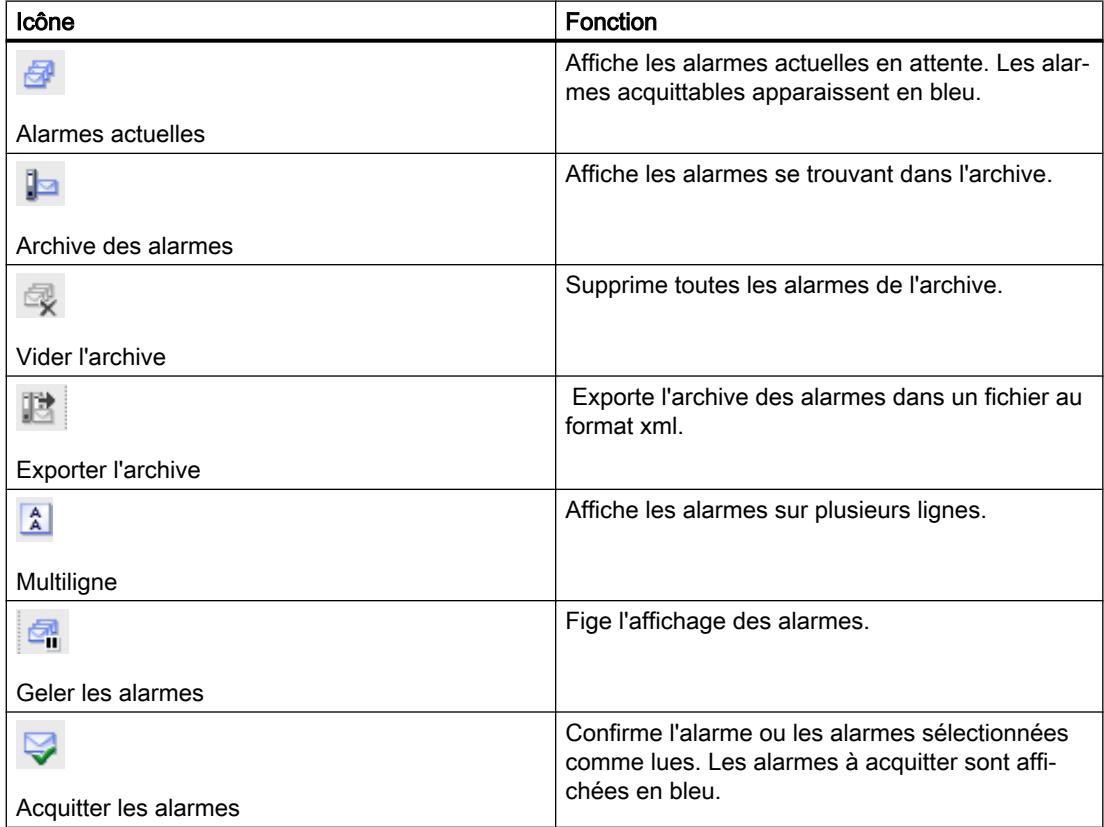

# 1.5.2 Vue "Alarmes actuelles"

La vue "Alarmes actuelles" est une image de la mémoire tampon d'acquittement des alarmes de la ou des CPU sélectionnées.

# 1.5.3 Structure des alarmes dans la vue "Alarmes actuelles"

La vue "Alarmes actuelles" est une image de la mémoire tampon d'acquittement des alarmes des CPU sélectionnées. Il y a une entrée de tableau pour chaque alarme en attente. Les événements d'une alarme ("arrivant", "partant" et "acquitté") sont affichés sur une ligne.

## Structure du tableau

Tous les attributs des alarmes peuvent être représentés sous forme de colonnes. Vous pouvez afficher ou masquer les colonnes et modifier la largeur et l'ordre des colonnes. Ces paramètres sont enregistrés à la fermeture du projet.

Vous pouvez trier les colonnes dans l'ordre croissant ou décroissant. Les colonnes selon lesquelles il est possible de trier dépendent de l'activation ou non du bouton "Geler les alarmes".

Les alarmes peuvent être représentées sur une ou plusieurs lignes. En mode sur une ligne, seule la première ligne des données d'alarme multilignes est affichée.

Les alarmes peuvent être acquittables ou non. Les alarmes acquittables non encore acquittées sont affichées en bleu et peuvent être acquittées soit en contexte via l'icône dans la barre d'outils, soit via la commande contextuelle "Acquitter la/les alarme(s)".

## Voir aussi

[Tri du tableau dans l'affichage des alarmes](#page-3163-0) (Page [2404\)](#page-3163-0)

# 1.5.4 Archive des alarmes

L'archive des alarmes affiche et archive les alarmes dans l'ordre chronologique de leur apparition. Vous pouvez définir la taille de l'archive (entre 200 et 3000 alarmes) via la commande "Outils > Paramètres > En ligne & diagnostic". Si la taille de l'archive est dépassée, l'alarme la plus ancienne est supprimée.

Les alarmes acquittables sont affichées en bleu et peuvent être acquittées avec la commande contextuelle "Acquitter la/les alarme(s)".

L'archive est actualisée en continu et ne doit pas être enregistrée de manière explicite.

## Voir aussi

[Vider l'archive](#page-3159-0) (Page [2400\)](#page-3159-0)

[Exporter l'archive](#page-3159-0) (Page [2400](#page-3159-0))

<span id="page-3159-0"></span>1.5 Affichage des alarmes

# 1.5.5 Structure des alarmes dans l'archive des alarmes

Tous les événements qui se sont produits sur les CPU sélectionnées sont consignés dans l'archive des alarmes. Chaque événement est enregistré et une nouvelle ligne est ajoutée dans le tableau.

## Structure du tableau

Tous les attributs des alarmes peuvent être représentés sous forme de colonnes. Vous pouvez afficher ou masquer les colonnes et modifier la largeur et l'ordre des colonnes. Ces paramètres sont enregistrés à la fermeture du projet.

Vous pouvez trier les colonnes dans l'ordre croissant ou décroissant. Les colonnes selon lesquelles il est possible de trier dépendent de l'activation ou non du bouton "Geler les alarmes".

Les alarmes peuvent être représentées sur une ou plusieurs lignes. En mode sur une ligne, seule la première ligne des données d'alarme multilignes est affichée.

Les alarmes peuvent être acquittables (alarmes acquittables) ou non. Les alarmes acquittables non encore acquittées sont affichées en bleu et peuvent être acquittées soit en contexte via l'icône dans la barre d'outils, soit via la commande contextuelle "Acquitter la/les alarme(s)".

## Voir aussi

[Tri du tableau dans l'affichage des alarmes](#page-3163-0) (Page [2404](#page-3163-0))

# 1.5.6 Vider l'archive

L'archive est organisée sous forme de tampon FIFO, c'est-à-dire que lorsqu'elle est pleine, le message le plus ancien est supprimé. L'icône "Vider l'archive" permet de supprimer l'archive complète.

# Marche à suivre

Pour vider l'archive, procédez de la manière suivante :

1. Dans la barre d'outils de l'affichage des alarmes, cliquez sur l'icône "Vider l'archive".

# 1.5.7 Exporter l'archive

Pour archiver les alarmes, vous pouvez exporter l'archive. Procédez de la manière suivante :

- 1. Passez dans l'archive des alarmes.
- 2. Cliquez sur l'icône "Exporter l'archive".
- 3. Dans la boîte de dialogue qui s'affiche, choisissez le chemin sous lequel l'archive doit être exportée.

## Résultat

L'archive est enregistrée dans un fichier xml à l'endroit indiqué.

# 1.5.8 Recevoir les alarmes

Pour pouvoir afficher les alarmes, il est recommandé en premier lieu de configurer la réception des alarmes pour chaque CPU.

## Marche à suivre

Pour recevoir les alarmes, procédez comme suit :

- 1. Double-cliquez sur le dossier "En ligne & diagnostic" de la CPU concernée dans le navigateur du projet.
- 2. Dans la navigation locale, cliquez sur le groupe "Accès en ligne".
- 3. Activez l'option "Recevoir les alarmes".

#### **Remarque**

Si vous sélectionnez cette marche à suivre, la réception des messages ne se fait qu'une fois que vous avez établi une nouvelle liaison à l'appareil.

#### Ou :

- 1. Sélectionnez la CPU correspondante dans la vue des appareils, du réseau ou topologique.
- 2. Choisissez la commande "Recevoir les alarmes" dans le menu "En ligne" ou dans le menu contextuel.

Ou :

- 1. Sélectionnez la CPU dans la navigation du projet.
- 2. Choisissez la commande "Recevoir les alarmes" dans le menu "En ligne" ou dans le menu contextuel.

#### 1.5 Affichage des alarmes

Ou :

- 1. Dans la liste déroulante "Afficher les alarmes" de l'affichage des alarmes, sélectionnez les appareils pour lesquels vous voulez recevoir des alarmes.
	- La mention "Aucun appareil sélectionné" s'affiche si aucun projet n'est ouvert, si aucun appareil en ligne n'est présent ou si aucun appareil n'est (encore) sélectionné.
	- Si vous cliquez sur le nom de projet, tous les appareils subordonnés sont sélectionnés et la mention "Tous les appareils sélectionnés" s'affiche.
	- "Plusieurs appareils sélectionnés" s'affiche si vous sélectionnez des appareils individuels dans le projet.
- 2. Confirmez votre sélection en cliquant sur la coche verte sous la liste déroulante.

#### Remarque

Vous devez avoir établi une liaison en ligne à l'appareil pour pouvoir utiliser l'une des trois méthodes décrites ci-dessus.

## 1.5.9 Geler les alarmes

Fournit un instantané de l'affichage des alarmes en figeant l'affichage. Cliquez une nouvelle fois sur ce bouton pour réactiver le rafraîchissement des alarmes.

## Le bouton "Geler les alarmes" n'est pas activé

Vous pouvez trier les alarmes par les colonnes "Date" et "Heure" uniquement. Ces paramétrages sont enregistrés à la fermeture du projet. Selon l'ordre de tri activé, les alarmes actuelles s'affichent en début ou en fin de tableau.

## Le bouton "Geler les alarmes" est activé

Vous pouvez trier chaque colonne du tableau. Le tri paramétré est toutefois perdu lorsque vous désactivez à nouveau le bouton.

# 1.5.10 Acquitter les alarmes

Les alarmes acquittables apparaissent en bleu.

## Marche à suivre

Pour acquitter une alarme, procédez comme suit :

- 1. Sélectionnez l'alarme / les alarmes souhaitée(s) dans le tableau.
- 2. Cliquez sur le bouton "Acquitter les alarmes".

#### Remarque

Vous pouvez sélectionner simultanément plusieurs alarmes à acquitter. Maintenez pour cela la touche <Ctrl> enfoncée et sélectionnez les alarmes voulues dans le tableau.

## Résultat

L'alarme sélectionnée est acquittée et est affichée dans une police normale.

#### Remarque

Les alarmes acquittées qui ont déjà disparu n'apparaissent plus dans la vue "Alarmes actuelles".

## 1.5.11 Etat des alarmes

Selon que vous vous trouvez dans la vue "Alarmes actuelles" ou dans l'archive des alarmes, les alarmes affichées peuvent avoir des états différents.

## État des alarmes dans la vue "Alarmes actuelles"

- A : L'alarme est reçue
- AQ : L'alarme est reçue et acquittée
- AD : L'alarme a déjà été reçue

S'il y a plus de changements de signaux que ceux pouvant être envoyés (Signal Overflow), un O s'affiche dans l'état et l'état apparaît en rouge.

## État des alarmes dans l'archive des alarmes

- aucune indication : uniquement avec les alarmes qui sont générées par la PG/le PC et affichées dans l'onglet « Archive », p. ex. état de la connexion, rupture de la connexion, changements de l'état de fonctionnement
- A : L'alarme est reçue
- Q : L'alarme est reçue et acquittée
- D : L'alarme a déjà été reçue
- L : L'alarme a été supprimée

#### <span id="page-3163-0"></span>1.5 Affichage des alarmes

S'il y a plus de changements de signaux que ceux pouvant être envoyés (Signal Overflow), un O s'affiche dans l'état et l'état apparaît en rouge.

# 1.5.12 Tri du tableau dans l'affichage des alarmes

## Tri de la table dans l'ordre croissant ou décroissant

Procédez comme suit pour trier la table par colonne, dans l'ordre croissant ou décroissant :

- 1. Cliquez sur l'en-tête d'une colonne pour trier cette colonne dans l'ordre croissant.
- 2. Cliquez à nouveau sur l'en-tête de la même colonne pour trier cette dernière dans l'ordre décroissant.
- 3. Cliquez une troisième fois sur l'en-tête de la même colonne pour annuler le tri.

## Le bouton "Geler les alarmes" n'est pas activé

Vous pouvez trier les alarmes par les colonnes "Date" et "Heure" uniquement. Ces paramétrages sont enregistrés à la fermeture du projet.

## Le bouton "Geler les alarmes" est activé

Vous pouvez trier chaque colonne du tableau. Le tri paramétré est toutefois perdu lorsque vous désactivez à nouveau le bouton.

# 1.5.13 Utilisation du clavier dans l'affichage des alarmes

## Affichage des alarmes

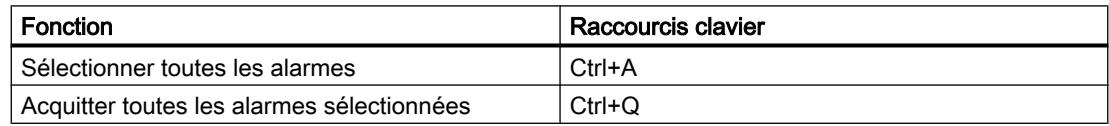

1.6 Informations supplémentaires sur les configurations

# 1.6 Informations supplémentaires sur les configurations

- 1.6.1 CP, station PC et composants de réseau
- 1.6.1.1 Industrial Ethernet / PROFINET

# Paramétrage

# Protection d'accès au module / mise en tampon UDP / système de fichiers

## Référence

Spécification de paramètres particuliers dans le groupe de paramètres "Propriétés > Général > Paramètres"

Selon le type de CP, vous trouverez les paramétrages décrits ci-après :

- Protection d'accès au module
- Mise en tampon UDP
- Système de fichiers

## Protection d'accès au module - Option "Niveau de protection"

Cette option permet de protéger le CP de toute manipulation involontaire ou interdite. Les options suivantes peuvent être sélectionnées dans la zone de liste déroulante :

- Non verrouillé
- En fonction de l'état Cette option ne permet d'accéder au CP que si la CPU se trouve à l'état ARRET.

## Désactiver la mise en tampon des télégrammes UDP

Les télégrammes UDP sont enregistrés temporairement par le CP selon la charge de communication entre le CP et la CPU.

Vous pouvez sélectionner parmi les comportements suivants celui de l'option "Mise en tampon UDP" (Désactiver la mise en tampon des télégrammes UDP) :

● désactivée (valeur par défaut)

La mise en tampon du télégramme UDP est activée. Les télégrammes UDP reçus par le CP sont mis en tampon jusqu'à ce qu'ils soient transmis à la CPU.

● activée

Le CP transmet à la CPU uniquement le dernier télégramme reçu, c'est-à-dire le plus récent. Tant qu'aucun télégramme UDP ne peut être transmis entre le CP et la CPU en raison de la charge de communication actuelle, seul le dernier télégramme arrivé dans le CP est toujours enregistré temporairement.

#### 1.6 Informations supplémentaires sur les configurations

En désactivant la mise en tampon du télégramme UDP, on obtient un temps de réaction aussi court que possible entre l'arrivée du télégramme UDP et son exploitation dans la CPU. Le comportement lié à l'activation de cette option peut être critique dans certains cas d'emploi si le flux d'arrivée des télégrammes est élevé. L'enregistrement temporaire d'un nombre éventuellement important de télégrammes peut entraîner un décalage de temps non voulu entre les télégrammes saisis dans la CPU et ceux actuellement saisis dans l'interface Ethernet.

# Système de fichier (tenir compte de la casse) – Option pour CP à fonctions TIC

activée : Le CP distingue les minuscules des majuscules dans les noms de fichier inscrits en RAM.

# Transfert de données > 240 octets

## Référence

Spécification de paramètres particuliers dans le groupe de paramètres "Propriétés > Général > Paramètres"

Selon le type de CP, vous trouverez le paramétrage "Transfert de données > 240 octets"

## Remarques sur le transfert de données > 240 octets

- Le transfert de données > 240 octets est pris en charge par les CPU de la nouvelle génération. Voir à cet effet la documentation des appareils du CP Ethernet.
- Attention, sur un S7-300, vous occupez une ressource de liaison avec cette configuration (liaison libre pour les fonctions S7). Les ressources de liaison de la CPU sont également occupées par les CP S7-300 ou par les PG et les OP.

# Interface Ethernet / PROFINET

# Options avancées

# Télégrammes Keep Alive pour liaisons TCP et ISO-on-TCP.

## Référence

Spécification de paramètres particuliers pour l'interface PROFINET dans le groupe de paramètres "Propriétés > Général > Interface PROFINET > Options avancées > Options d'interface"

# Télégrammes Keep Alive (uniquement pour liaisons TCP et ISO on TCP)

Vous pouvez régler ici l'intervalle d'émission des télégrammes de signe de vie (Keep Alive) au partenaire d'une liaison de communication.

Le CP Ethernet est configuré pour tous les services orientés liaison de sorte à émettre des télégrammes Keep Alive. De cette manière, les liaisons sont effectivement terminées après la défaillance d'un partenaire de communication, ce qui libère les ressources de liaison. Le paramétrage effectué ici s'applique à toutes les liaisons TCP et ISO-on-TCP exploitées par le CP. Un paramétrage en fonction des liaisons n'est pas possible.

#### Plage de valeurs

- Par défaut : 30 secondes
- Valeur maximale : voir indication affichée dans le champ de saisie
- Fonction désactivée : 0 seconde

#### Remarque

Veuillez noter que le mécanisme Keep Alive peut entraîner le maintien de liaisons subordonnées (p. ex. une ligne téléphonique RNIS), alors qu'aucune donnée utile n'est effectivement transmise. Si vous le souhaitez, vous pouvez utiliser l'une des solutions de remplacement suivante :

- désactivez le mécanisme Keep Alive (intervalle = 0).
- paramétrez l'intervalle de sorte que la liaison subordonnée soit coupée en l'absence de données utiles avant qu'un télégramme Keep Alive ne soit émis.

# Configuration IP

## Référence

Paramétrage du protocole IP dans le groupe de paramètres "Propriétés > Général > Interface PROFINET > Adresses Ethernet"

# **Signification**

Vous pouvez définir ici le moyen, c.-à-d. la procédure par laquelle l'adresse IP de l'interface locale doit être déterminée et attribuée à cette dernière.

Les variantes proposées permettent d'assigner des adresses IP de façon "dynamique" hors du cadre de la configuration.

Par le choix effectué, vous spécifiez si les liaisons de communication sont définies par la configuration ou via l'interface du programme utilisateur (instruction IP\_CONFIG).

1.6 Informations supplémentaires sur les configurations

Vous disposez des options suivantes :

#### ● Paramétrer l'adresse IP dans le projet

Il s'agit du paramétrage par défaut pour des PLC. Vous définissez l'adresse IP pendant la mise en réseau de l'appareil. L'adresse IP est ainsi configurée et demeure invariable. Avec cette option, vous devez configurer les liaisons de communication.

#### ● Obtenir l'adresse IP d'un serveur DHCP

Vous spécifiez ici l'obtention de l'adresse IP d'un serveur DHCP au moment du démarrage de l'appareil.

Il faut pour ce faire que l'adresse MAC de l'interface ou l'ID de client que vous pouvez entrer dans la configuration, soit transmis au serveur DHCP.

L'ID de client est une chaîne d'au maximum 63 caractères.

Conditions / Restrictions Si vous sélectionnez cette option, vous ne pourrez pas, dans un premier temps, créer de liaison intégralement spécifiée dans le projet, l'adresse IP locale n'étant pas connue. Vous devrez opter dans ce cas pour le type de liaison "non spécifiée" avec établissement de liaison passif.

#### ● Paramétrer l'adresse IP dans l'application

Vous spécifiez ici que l'adresse IP sera définie via l'interface du programme utilisateur (bloc fonctionnel IP\_CONFIG). L'adresse IP peut ainsi être fournie dynamiquement en cours de fonctionnement.

Dans ce cas d'utilisation, les liaisons de communication sont créées exclusivement via l'interface du programme utilisateur, toute configuration de la liaison est exclue (concerne les liaisons via : TCP, ISO-on-TCP, UDP, ISO-Transport).

#### ● Paramétrer l'adresse IP sur l'appareil

Vous spécifiez ici la définition de l'adresse IP par d'autres services ne faisant pas partie de la configuration.

Dans ce cas d'utilisation, toute configuration de la liaison est exclue (concerne les liaisons via : TCP, ISO-on-TCP, UDP, ISO-Transport).

## Remarque

Si vous avez déjà configuré des liaisons de communication via l'interface configurée ici et si vous sélectionnez une autre option que "Paramétrer l'adresse IP dans le projet", un message signalant que les liaisons ne fonctionnent plus, s'affiche.

# Synchronisation d'horloge

# Synchronisation d'horloge - Méthode

## Référence

Configuration de la méthode de synchronisation d'horloge du module dans le groupe de paramètres "Synchronisation d'horloge" sous l'interface PROFINET ou dans les paramètres de sécurité (Security).

Pour la synchronisation d'horloge du S7-1200, voir chapitre [Synchronisation d'horloge sur](#page-3171-0)  [S7-1200](#page-3171-0) (Page [2412\)](#page-3171-0).
Pour la synchronisation d'horloge de l'IE/PB Link PN IO (V3) voir chapitre [Synchronisation](#page-3172-0)  [d'horloge- IE/PB LINK PN IO \(V3\)](#page-3172-0) (Page [2413](#page-3172-0)).

### Fonctionnement de la méthode de synchronisation d'horloge

### ● Méthode SIMATIC

Si la méthode SIMATIC est activée, le module règle son heure en fonction des télégrammes d'horodatage MMS (MMS ‑ Manufacturing Message Specifaction).

Les télégrammes d'horodatage MMS proviennent d'un émetteur d'horodatage SIMATIC ou d'une CPU configurée comme horloge maître. Les télégrammes d'horodatage peuvent être reçus par le module (le CP p. ex.) de la CPU locale ou via LAN. La retransmission par le module de l'heure reçue est paramétrable.

L'avantage de la méthode SIMATIC tient au fait qu'elle est généralement plus précise que la méthode NTP.

Voir aussi Méthode SIMATIC - Configuration (Page 2409).

#### ● Méthode NTP

(NTP ‑ Network Time Protocol)

Dans le cadre de la méthode NTP, le module envoie des requêtes d'horodatage à un ou plusieurs serveurs NTP du sous-réseau (réseau local). Les réponses fournies par les serveurs permettent de déterminer l'heure la plus fiable et la plus précise, celle-ci étant utilisée pour synchroniser le module requérant. Dans ce cas, les télégrammes d'horodatage MMS éventuellement reçus sont ignorés.

Dans la méthode NTP, l'heure est généralement transmise en UTC (Universal Time Coordinated, Temps Universel Coordonné). Elle correspond à GMT (Greenwich Mean Time).

L'avantage de la méthode NTP tient au fait qu'il est possible de synchroniser l'heure endelà des limites du sous-réseau.

Voir aussi [Méthode NTP - Configuration](#page-3169-0) (Page [2410\)](#page-3169-0).

## Méthode SIMATIC - Configuration

### Synchronisation d'horloge selon la méthode SIMATIC

La méthode "SIMATIC" commande au CP de retransmettre un télégramme d'horodatage MMS après l'avoir reçu d'un émetteur d'horodatage SIMATIC. Les télégrammes d'horodatage peuvent être reçus via le bus interne ou le bus de communication (CPU S7‑400) ou via le réseau local.

## "Adopter l'heure dans le CP"

L'heure peut être soit reçue soit reçue et retransmise par le CP.

Si l'heure est retransmise, vous devez spécifier la direction de la retransmission.

### "Direction"

Selon l'endroit où se trouve l'horloge maître, il convient de tenir compte de la direction de la retransmission.

<span id="page-3169-0"></span>Si vous exploitez plusieurs CP sur la station, vous devez concevoir le flux des télégrammes d'horodatage en fonction de l'horloge maître, puisque la fonction décrite permet de transmettre des télégrammes d'horodatage d'un réseau vers un autre. Il ne peut y avoir qu'une seule horloge maître sur une station.

Si une station est équipée de plusieurs CP connectés au même sous-réseau et si ceux-ci sont configurés pour retransmettre les télégrammes d'horodatage : la retransmission est assurée par le CP de l'emplacement au plus petit numéro. Les autres CP configurés pour la retransmission de l'heure cessent automatiquement de retransmettre.

Vous disposez des options de paramétrage suivantes pour la direction de retransmission de l'heure :

● Automatique

Le CP reçoit le télégramme d'horodatage du réseau local ou de la station et le retransmet à la station ou au réseau local.

Si plusieurs CP sont utilisés sur la station, ce paramétrage automatique risque de provoquer des collisions. Pour y remédier, vous pouvez définir la direction de transmission à l'aide des options suivantes :

● De la station

Le CP reçoit le télégramme d'horodatage de la station et le retransmet au réseau local. Il faut pour cela qu'une CPU locale soit configurée comme horloge maître ou qu'un autre CP 400 retransmette des télégrammes d'horodatage au bus de communication.

● Du réseau local

Le CP reçoit le télégramme d'horodatage du réseau local et le retransmet à la station. Il faut pour cela que la CPU soit configurée comme horloge esclave. Exception : CPU 318

## "Utiliser l'heure corrigée"

Cette option permet de spécifier la prise en compte d'un facteur de correction éventuellement transmis dans le télégramme d'horodatage.

Le facteur de correction qui peut être spécifié dans une horloge centrale SICLOCK en unités d'une ½ h, permet de définir un décalage du temps pour corriger p. ex. un paramétrage de fuseau horaire ou l'heure d'été/hiver.

Si l'option est activée, le CP prend le facteur de correction en compte dans le calcul de l'heure à retransmettre de sorte que les systèmes en aval n'aient plus à tenir compte de ce facteur.

Exemple :

L'heure transmise dans un télégramme d'horodatage est 9:21. Le télégramme d'horodatage contient par ailleurs le facteur de correction +2 x0,5 (= 1h). L'heure retransmise par le CP est par conséquent 10:21.

## Méthode NTP - Configuration

Élaborez, si possible avant la configuration, un concept de synchronisation d'horloge. Veillez à n'utiliser qu'une seule source de l'heure par station. Il est judicieux de ne prévoir qu'une seule horloge par sous-réseau.

Tenez compte des mécanismes de synchronisation d'horloge du S7-1200 au chapitre [Synchronisation d'horloge sur S7-1200](#page-3171-0) (Page [2412](#page-3171-0)).

### NTP ‑ Network Time Protocol

Dans le cadre de la méthode NTP, le CP ou la CPU envoie des requêtes d'horodatage à un ou plusieurs serveurs NTP du sous-réseau (réseau local). Les réponses fournies par les serveurs permettent de déterminer l'heure la plus fiable et la plus précise, celle-ci étant utilisée pour synchroniser le module requérant. Les télégrammes d'horodatage MMS éventuellement reçus seront dans ce cas ignorés.

L'avantage de la méthode NTP tient au fait qu'il est possible de synchroniser l'heure en-delà des limites du sous-réseau.

L'heure transmise par la méthode NTP est d'une manière générale UTC (Universal Time Coordinated). Elle correspond à GMT (Greenwich Mean Time).

Les paramètres décrits ci-après ne sont pas disponibles pour tous les modules.

## Serveur NTP

Vous pouvez configurer les adresses IP d'au plus quatre serveurs NTP.

#### Remarque

#### CPU S7‑1500 à partir de la version V1.8 : Modification des serveurs NTP à partir du programme utilisateur

Pour les CPU S7‑1500 à partir de la version de firmware V1.8, vous pouvez modifier en cours de fonctionnement les adresses de 4 serveurs NTP par l'instruction T\_CONFIG (SFB 105). Il faut pour cela que vous ayez configuré au moins un serveur NTP dans le groupe de paramètres "Synchronisation d'horloge"

Les adresses configurées des serveurs NTP sont écrasées par les adresses IP des serveurs NTP de l'instruction T\_CONFIG. Même si 1 seul serveur NTP a été configuré, il est possible de programmer jusqu'à 4 serveurs NTP via SFB. Les adresse des serveurs NTP peuvent, si nécessaire, être modifiées à plusieurs reprises avec T\_CONFIG.

La version de firmware V1.8 pour la CPU S7‑1500 est mise à disposition avec STEP 7 V13.0 SP1 mise à jour 3.

#### "Fuseau horaire"

La configuration du fuseau horaire local permet de régler le décalage horaire par rapport à l'UTC.

### "Intervalle de synchronisation"

L'intervalle définit (en secondes) le cycle des requêtes d'heure. La plage de valeurs de cet intervalle est comprise entre 10 secondes et une journée.

Lorsque l'option "Synchronisation d'horloge à la minute pleine" est activée, le cycle est automatiquement de 60 secondes.

## <span id="page-3171-0"></span>"Synchronisation d'horloge à la minute pleine"

Lorsque l'option est activée, l'heure synchronisée que le CP retransmet à la CPU est adoptée par la CPU exactement à la minute pleine.

Si l'option "Synchronisation de l'heure à la minute pleine " est activée, le paramètre "Intervalle d'actualisation" est mis automatiquement à 60 secondes.

## "Accepter l'heure de serveurs NTP non synchronisés"

Lorsque cette option est activée, le CP accepte également l'heure de serveurs NTP non synchronisés de strate ≥ 15.

Lorsque cette option est désactivée, le CP n'accepte pas l'heure de serveurs NTP non synchronisés de strate ≥ 15. Si le CP reçoit un télégramme d'horodatage d'un serveur NTP de strate ≥ 15, l'heure du CP n'est pas synchronisée.

## "Transmettre l'heure à la station"

Sur le CP 300/400, cette option est activée par défaut.

Certaines CPU permettent de requérir l'heure auprès d'un serveur NTP. Si la synchronisation d'horloge est utilisée par la CPU, désactivez sur le CP l'option décrite ici. Vous éviterez ainsi que l'heure acquise par la CPU, directement sur le serveur NPT, ne soit écrasée par l'heure gérée sur le CP. Du fait de la retransmission de l'heure du CP à la CPU, il se peut que la précision soit dans ce cas moins bonne.

## Synchronisation d'horloge sur S7-1200

## Modules et méthodes de synchronisation

En cas d'utilisation d'une source de l'heure externe, la station S7‑1200 peut obtenir l'heure actuelle aussi bien via la CPU que via un CP.

Sur un CP S7-1200, l'heure n'est pas retransmise au sous-réseau.

## Synchronisation d'horloge via la CPU

La méthode de synchronisation sélectionnable sur la CPU est uniquement NTP.

Avec l'option "La CPU synchronise les modules de l'appareil", vous pouvez synchroniser tous les modules intelligents de la station (CM, CP) avec l'heure de la CPU, au cours d'un cycle de synchronisation paramétrable de 10 à 86 400 secondes (24 heures).

## Synchronisation d'horloge via un CP Telecontrol

Les méthodes de synchronisation suivantes sont disponibles :

● NTP

NTP ne peut être utilisé que si la communication Telecontrol est désactivée. Le cas échéant, le CP Telecontrol est utilisé comme interface PROFINET étendue de la CPU.

#### ● Heure du partenaire

Si la communication Telecontrol est activée, le CP adopte automatiquement l'heure du partenaire de communication.

#### <span id="page-3172-0"></span>**Remarque**

#### Retransmission de l'heure à la CPU

Selon la version de firmware des modules concernés, l'heure du CP est retransmise de différentes manières à la CPU :

- retransmission facultative de l'heure du CP à la CPU via une variable d'API
- retransmission obligatoire de l'heure du CP à la CPU via le bus interne

## Retransmission de l'heure du CP à la CPU

#### **Remarque**

#### Recommandation : Synchronisation d'horloge par 1 module seulement

Veillez à ce que la synchronisation d'horloge de la station par une source externe ne soit assurée que par un seul module de la station pour que l'heure au sein de la station soit consistante.

Si la CPU obtient l'heure du CP, désactivez la synchronisation d'horloge de la CPU.

La retransmission de l'heure du CP à la CPU dépend de la version de firmware du CP et de la CPU. Tenez compte du comportement suivant.

#### ● Firmware du CP ≤ V2.1.5

Avec cette version de firmware, l'heure du CP peut être transmise facultativement à la CPU via une variable d'API. Si cette variable d'API est lue cycliquement par la CPU, la CPU adopte l'heure du CP.

#### ● Firmware du CP ≥ V2.1.7 et firmware de la CPU ≥ V4.2

Si les deux modules possèdent sur une station l'une des versions de firmware précitées, l'heure du CP est retransmise automatiquement à la CPU. La CPU adoptant automatiquement l'heure du CP, vous n'avez plus besoin de l'option de retransmission via la variable d'API.

Si l'option "La CPU synchronise les modules de l'appareil" est activée sur la CPU, tous les modules intelligents de la station sont synchronisés avec l'horloge de la CPU.

#### Synchronisation d'horloge- IE/PB LINK PN IO (V3)

## Référence

Configuration de la synchronisation d'horloge du IE/PB LINK PN IO V3 Elle présuppose que l'heure soit mise à disposition sur le réseau par un abonné.

## Méthodes de synchronisation d'horloge

Les méthodes suivantes sont disponibles avec diverses options :

### ● Méthode SIMATIC

Si la méthode SIMATIC est activée, le LINK règle son horloge en fonction de télégrammes d'horodatage MMS (MMS ‑ Manufacturing Message Specifaction).

Les télégrammes d'horodatage MMS proviennent d'un émetteur d'horodatage SIMATIC ou d'une CPU configurée comme horloge maître. Les télégrammes d'horodatage peuvent être reçus par le CP de la CPU locale ou du réseau local. Vous spécifiez la retransmission des télégrammes d'horodatage par le LINK et, le cas échéant, dans quelle direction. L'avantage de la méthode SIMATIC tient au fait qu'elle est généralement plus précise que

la méthode NTP.

## ● Méthode NTP

(NTP ‑ Network Time Protocol)

Dans le cas de la méthode NTP, le LINK règle son horloge avec des télégrammes d'horodatage issus d'un serveur NTP et mis à disposition sur le réseau Ethernet par un abonné. Il est possible de spécifier que le LINK reprenne simplement les télégrammes d'horodatage ou qu'il les reprenne et le retransmette.

Dans la méthode NTP, l'heure est généralement transmise en UTC (Universal Time Coordinated, Temps Universel Coordonné). Elle correspond à GMT (Greenwich Mean Time).

L'avantage de la méthode NTP tient au fait qu'il est possible de synchroniser l'heure endelà des limites du sous-réseau.

## Configuration de la synchronisation d'horloge

Signification des options :

- Utiliser la méthode SIMATIC retransmettre d'Ethernet à PROFIBUS Le LINK adopte l'heure du réseau local et la retransmet au réseau PROFIBUS.
- Utiliser la méthode SIMATIC retransmettre de PROFIBUS à Ethernet Le LINK adopte l'heure du réseau PROFIBUS et la retransmet au réseau local.
- Méthode SIMATIC adopter l'heure du réseau Ethernet Le LINK adopte l'heure du réseau local, mais ne la retransmet pas.
- Méthode SIMATIC adopter l'heure du réseau PROFIBUS Le LINK adopte l'heure du réseau PROFIBUS, mais ne la retransmet pas.
- Utiliser la méthode NTP retransmettre d'Ethernet à PROFIBUS Le LINK adopte l'heure du réseau local et la retransmet au réseau PROFIBUS.
- Méthode NTP adopter l'heure du réseau Ethernet Le LINK adopte l'heure du réseau local, mais ne la retransmet pas.

### Informations complémentaires

### Paramètres réseau individuels

#### Paramètres réseau individuels

Vous pouvez le cas échéant, modifier les paramètres réseau fixes. Par défaut, l'option "Paramétrage automatique" est activée, elle assure normalement une communication sans problème.

S'il y a des problèmes de communication, par exemple s'il n'est pas possible d'établir la liaison ou si le réseau est fréquemment perturbé, cela peut être dû au fait que le paramétrage réseau automatique ou sélectionné n'est pas correct. Sélectionnez ici des paramètres réseau adaptés à votre configuration.

### Plage de valeurs et exemple pour l'adresse IP

### Plage de valeurs pour adresse IP

L'adresse IP se compose de 4 nombres décimaux situés dans la plage de 0 à 255. Ces nombres décimaux sont séparés par un point.

Ecriture : xxx.yyy.zzz.www

#### Exemple :

#### 141.80.0.16

- Les adresses suivantes ont une signification spéciale (\* étant un nombre quelconque entre 0 et 255) :
	- 127.\*.\*.\* Loopback
	- 0.0.0.0 réseau non spécifié
	- 255.255.255.255 Broadcast à tous les abonnés (uniquement si l'option "Tous les abonnés Broadcast" est activée pour le partenaire de liaison)
	- Adresse hôte 255 adresse broadcast pour tous les abonnés du réseau : pour la classe A : xxx.255.255.255 pour la classe B : xxx.yyy.255.255 pour la classe C : xxx.yyy.zzz.255
- Interdit :
	- Adresse hôte 0 pour la classe A : xxx.0.0.0 pour la classe B : xxx.yyy.0.0 pour la classe C : xxx.yyy.zzz.0

## Plage de valeurs et exemple pour le masque de sous-réseau

### Plage de valeurs pour masque de sous-réseau

Afin de distinguer l'ID de réseau et l'adresse de l'hôte dans l'adresse IP, on a créé le masque de sous-réseau.

Le masque de sous-réseau se compose de 4 nombres décimaux situés dans la plage de 0 à 255, séparés par un point, p.ex. 255.255.0.0.

Dans leur représentation binaire, les 4 nombres décimaux du masque de sous-réseau doivent contenir une série consécutive de valeurs "1" à partir de la gauche et une série consécutive de valeurs "0" à partir de la droite.

Les valeurs "1" déterminent le numéro de réseau dans l'adresse IP. Les valeurs "0" déterminent l'adresse de l'hôte dans l'adresse IP.

## Exemple :

valeurs correctes : 255.255.0.0 D = 1111 1111.1111 1111.0000 0000.0000 0000 B 255.255.128.0 D = 1111 1111.1111 1111.1000 0000.0000 0000 B 255.254.0.0 D = 1111 1111.1111 1110.0000 0000.0000.0000 B valeur incorrecte : 255.255.1.0 D = 1111 1111.1111 1111.0000 0001.0000 0000 B

## Relation entre adresse IP et masque de sous-réseau

Le premier nombre décimal de l'adresse IP (de gauche) détermine la structure du masque de sous-réseau pour ce qui est du nombre de valeurs "1" (binaires) comme suit : ("x" correspond à l'adresse hôte ou aux "0" du masque de sous-réseau)

● premier nombre décimal du masque de sous-réseau de l'adresse IP Classe A : 0 à 126 255.x.x.x Classe B : 128 à 191 255.255.x.x Classe C : 192 à 223 255.255.255.x

#### Remarque

Pour le premier nombre décimal de l'adresse IP du masque de sous-réseau, vous pouvez saisir une valeur comprise entre 224 et 255. Mais ceci n'est pas recommandé, car l'adresse de ces valeurs n'est pas contrôlée par STEP 7.

## Relation entre l'adresse IP et l'adresse du routeur

## Relation entre l'adresse IP et l'adresse du routeur

L'adresse IP et l'adresse du routeur ne peuvent être différentes qu'aux endroits où le masque de sous-réseau indique "0".

## Exemple :

Vous avez saisi : masque de sous-réseau 255.255.128.0 ; adresse IP 141.30.0.5 et adresse du routeur 141.30.128.1. L'adresse IP et l'adresse du routeur ne peuvent différer qu'à partir de la quatrième décimale. Dans l'exemple, la différence apparaît dès la troisième.

Vous devez donc changer au choix :

le masque de sous-réseau par : 255.255.0.0 ou

l'adresse IP par : 141.30.128.5 ou

l'adresse du routeur par : 141.30.0.1

## Paramètres de port

### Paramètres réseau individuels pour chaque port

Le cas échéant, vous pouvez définir des paramètres réseau sur chaque interface (port) pour les propriétés de transmission. Par défaut, l'option "Paramétrage automatique" est activée, elle assure normalement une communication sans problème.

S'il y a des problèmes de communication, par exemple s'il n'est pas possible d'établir la liaison ou si le réseau est fréquemment perturbé, cela peut être dû au fait que les paramètres réseau automatiques ou sélectionnés ne sont pas corrects. Sélectionnez ici des paramètres réseau adaptés à votre configuration.

#### Mode de fonctionnement en cas de basculement automatique

Le CP propose pour tous les ports une connexion 10/100 Mbits/s en duplex intégral avec détection (Autosensing) et négociation (Autonegotiation) automatiques des paramètres réseau. Ces fonctions s'exécutent après la mise en marche du CP de la manière suivante :

- Le CP essaie de détecter la vitesse de transmission utilisée par le partenaire.
- S'il y parvient, le CP tente de négocier un mode de fonctionnement duplex optimal avec le partenaire.
- Si la négociation n'est pas possible, le CP utilise la vitesse de transmission reconnue précédemment en semi-duplex.

La durée des deux étapes décrites est de 2 secondes.

De plus, l'option "Paramétrage automatique" contient un mécanisme Autocrossing ; indépendamment des propriétés de l'appareil partenaire, vous pouvez utiliser un câble de connexion croisé ou non.

#### Basculer vers les paramètres réseau individuels

Dès que vous optez pour une configuration manuelle, le basculement automatique n'est plus possible/ Ceci s'applique également au mécanisme Autocrossing intégré dans le CP. Si l'appareil partenaire raccordé ne prend pas en charge le mécanisme Autocrossing, vous devez, en fonction du type d'appareil, utiliser un câble croisé (pour un Switch) ou non (pour un terminal).

## Option de sélection Port "désactiver" :

Selon le type de module, la liste déroulante affiche l'option "- désactiver -". Vous pouvez ainsi, pour des raisons de sécurité, interdire l'accès à un port inutilisé.

Voir également

### Pour plus d'informations...

Tenez compte des informations supplémentaires contenues dans le manuel de chaque CP.

## Taille de télégramme / quantité de données maximales pour périphériques PROFINET IO

## Tailles des données utiles sur CP 1616

La taille des données utiles (données de process) est égale à la taille maximale de télégramme (quantité brute de données) diminuée des valeurs des modules embrochés sur ce périphérique IO. On obtient ainsi la quantité nette de données.

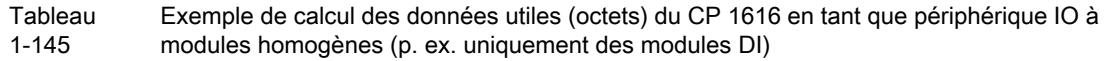

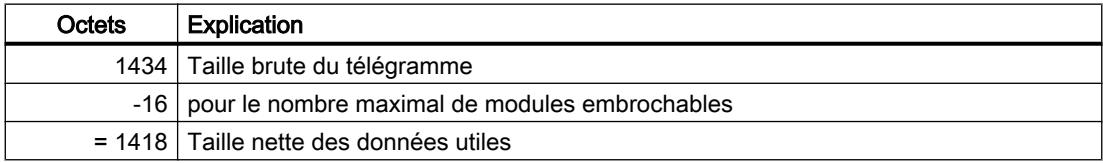

**Tableau** 1-146 Exemple de calcul des données utiles (octets) du CP 1616 en tant que périphérique IO à modules hétérogènes (p. ex. DI/DO)

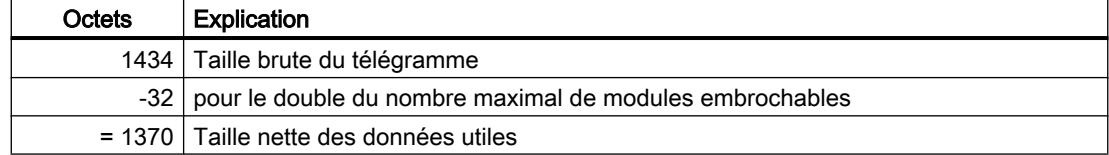

## Taille des données utiles sur CP 343-1 (Lean/Standard/Advanced)

La taille des données utiles (données de process) est égale à la taille maximale de télégramme (quantité brute de données) diminuée des valeurs pour le CP et l'interface, pour le nombre de ports et pour les modules embrochés sur ce périphérique IO. On obtient ainsi la quantité nette de données.

**Tableau** 1-147 Exemple de calcul des données utiles (octets) d'un CP 343‑1 en tant que périphérique IO

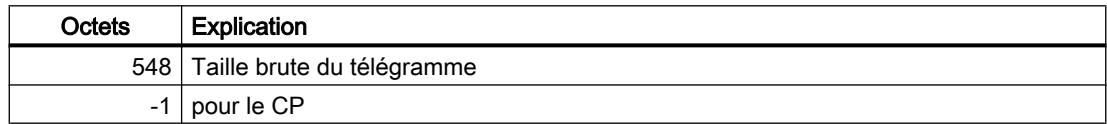

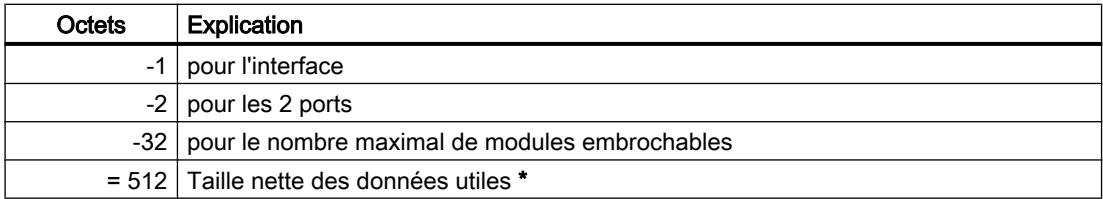

\* En cas d'utilisation de modules en plus petit nombre mais plus grand, il se peut que la quantité de données utiles augmente.

### Configuration DNS

### Référence

Configuration de l'adresse de serveur DNS dans le groupe de paramètres "Configuration DNS"

#### Serveur DNS pour liaison e-mail

Lors de la configuration d'une liaison E-mail, il convient de spécifier l'adresse du serveur de messagerie par lequel transitent les messages. L'adresse du serveur e-mail peut être entrée comme adresse IP ou comme FQDN.

En cas de saisie sous forme de FQDN, vous devez configurer une serveur DNS. Dans ce cas, l'adresse IP du serveur de messagerie sera déterminée par le serveur DNS configuré.

## Protection d'accès IP

## Protection d'accès IP

## Référence

Paramétrage des propriétés d'interface dans le groupe de paramètres "Propriétés > Général > Protection d'accès IP".

## Généralités

Les options suivantes de protection d'accès IP sont paramétrables en fonction du type de CP :

● Option "Activer le serveur Web" Grâce à un navigateur Web le CP propose une fonction de serveur Web pour l'accès. A cet effet, certaines pages HTML contenant des informations CP et des fonctions de diagnostic sont enregistrées dans la zone de mémoire du CP. Activez cette option pour obtenir l'accès à ces pages HTML. Ceci permet d'ouvrir le port 80 du CP.

Par défaut, l'accès serveur web est activé.

● Option "Activer le serveur FTP" Choisissez cette option pour autoriser l'accès FTP à la station S7 via les ports 20/21 du CP.

Si vous configurez l'accès FTP aux DB File dans la CPU sous l'onglet "FTP", l'accès est possible uniquement si l'option est activée ici.

Par défaut, l'accès serveur FTP via les ports 20/21 est activé.

● Option "Activer la protection d'accès pour la communication IP"

L'interface Ethernet permet de limiter l'accès à l'appareil local à des partenaires ayant des adresses IP bien précises. Les partenaires non autorisés n'ont alors aucun accès aux données de l'appareil local via cette interface.

Pour cela, vous pouvez activer ou désactiver la protection d'accès IP et saisir des adresses IP précises dans une liste de contrôle IP-ACL (IP Access Control-Liste).

Par défaut, la protection d'accès IP est désactivée.

Les tentatives d'accès bloquées sont enregistrées dans le CP et peuvent être saisies via le diagnostic spécial dans l'objet de diagnostic "Protection d'accès IP". Pour les CP avec fonction TIC, un fichier journal consultable via un navigateur Web est également enregistré dans le système de fichiers du CP.

Tenez compte des instructions sur l'utilisation du fichier journal et de la remarque concernant le chargement des données de configuration.

## Protection d'accès IP pour le partenaire de communication configuré

Si vous voulez limiter l'accès au seul partenaire de communication que vous avez défini dans la configuration, il suffit d'activer la protection d'accès. Dans ce cas, vous n'avez pas besoin d'inscrire d'adresses IP dans la liste.

Les partenaires de communication pris en compte sont les suivants :

- les stations vers lesquelles des liaisons de communication sont configurées : cela concerne (en dehors des liaisons S7) également les liaisons dont le partenaire se trouve dans un autre sous-réseau. Rappelez-vous cependant que toutes les adresses IP non inscrites sur des liaisons non spécifiées et dont le partenaire reste indéterminé sont interdites et rejetées. Les liaisons sous PROFINET CBA sont également traitées comme des liaisons non spécifiées. Vous devez inscrire explicitement les adresses IP dans la liste IP-ACL pour toutes ces liaisons.
- périphériques IO PROFINET quand le CP Ethernet est utilisé comme contrôleur PROFINET IO ;

Les adresses IP des périphériques IO PROFINET sont inscrites dynamiquement dans la liste IP-ACL à l'état Marche du CP.

Si le CP passe à l'état Arrêt les adresses IP des périphériques IO PROFINET sont supprimées de la liste d'accès.

● serveur NTP, serveur SMTP, serveur DNS et serveur DHCP. Les adresses IP des serveurs NTP, SMTP, DNS et DHCP sont également transmises et récupérées dynamiquement sur les serveurs selon la requête.

La protection d'accès IP s'applique à tous les types de liaisons qui sont gérées par un protocole IP (TCP, ISO-on-TCP, UDP, S7).

Remarque relative aux adresses IP attribuées de manière dynamique : Sachant que chaque service gère son entrée dynamique sur la liste ACL, il est possible qu'une même adresse IP apparaisse plusieurs fois dans le diagnostic du module.

## Protection d'accès IP pour un partenaire avec des adresses IP bien précises

Pour limiter l'accès à des adresses IP bien précises, inscrivez ces adresses IP sur la liste IP-ACL. Il peut s'agir p.ex. des adresses IP de partenaires de liaison non spécifiés dans la configuration des liaisons, de consoles de programmation précises ou de partenaires de liaison pour PROFINET CBA.

Les adresses IP que vous avez saisies dans la configuration des liaisons sont toujours des adresses IP autorisées et ne doivent pas être inscrites explicitement sur la liste IP-ACL.

#### Consultation du fichier LOG avec un navigateur Web

Sur les CP à fonctionnalité TIC, un fichier LOG que vous pouvez consulter avec le navigateur Web, est créé dans le système de fichiers du CP. A la différence de l'enregistrement dans le diagnostic spécial, le fichier LOG permet de consigner jusqu'à 512 entrées.

Le fichier LOG n'existe qu'à partir du moment où la protection d'accès IP a été activée pour la première fois.

Le fichier LOG est un fichier HTML que vous trouverez dans le système de fichiers du CP sous le répertoire :

·ram/security/IPLogFile.htm

Autres propriétés :

Le fichier LOG est un tampon cyclique ; lorsque le nombre maximal de 512 entrées est dépassé, les entrées les plus anciennes sont écrasées par les plus récentes.

Les entrées sont uniquement classées dans l'ordre chronologique ; il n'existe pas d'autre critère de tri.

Veuillez noter que cette fonction n'est prise en charge que par les versions récentes du firmware des CP ; pour plus d'informations à ce sujet, voir la documentation du CP.

Sur les CP Advanced à partir des CP 343-1 Advanced (GX30) et CP 443-1 Advanced (GX20), le fichier LOG n'est plus créé. Sur ces CP vous pouvez consulter la liste des tentatives d'accès bloquées directement à l'aide du diagnostic Web.

## Entrée des autorisations d'accès dans la liste IP Access Control (IP-ACL)

## Référence

Paramétrage des propriétés d'interface dans le groupe de paramètres "Propriétés > Général > Protection d'accès IP".

## Règle de saisie des adresses IP :

Veuillez respecter les règles suivantes de saisie des adresses IP sur la liste IP-ACL :

- Sur chaque ligne, vous pouvez entrer l'adresse IP sous forme d'adresse individuelle ou de plage d'adresses.
- Vous pouvez également saisir des commentaires.
- Le nombre maximal d'adresses saisies est de : 32
- Le nombre maximal de plages d'adresses saisies est de : 10
- Il n'y a pas de contrôle pour vérifier si les adresses saisies individuellement sont aussi contenues dans une plage donnée.
- Il n'y a pas de contrôle pour vérifier si une plage d'adresses contient des adresses invalides (il est par ex. possible de saisir des adresses Broadcast bien qu'elles ne puissent pas apparaître comme adresses IP d'un émetteur).
- Les commentaires commencent par un symbole dièse (#)

## Exemples :

- adresse IP individuelle avec commentaire : 141.80.0.16 #Adresse du partenaire x
- plage d'adresses IP avec commentaire : 141.80.0.16 141.80.0.25 #Plage d'adresses pour niveau de conduite

## **Droits**

Les autorisations d'accès décrites ici peuvent être sélectionnées dans la liste de contrôle d'accès IP avec leur code.

#### Tableau Autorisations d'accès et codes

1-148

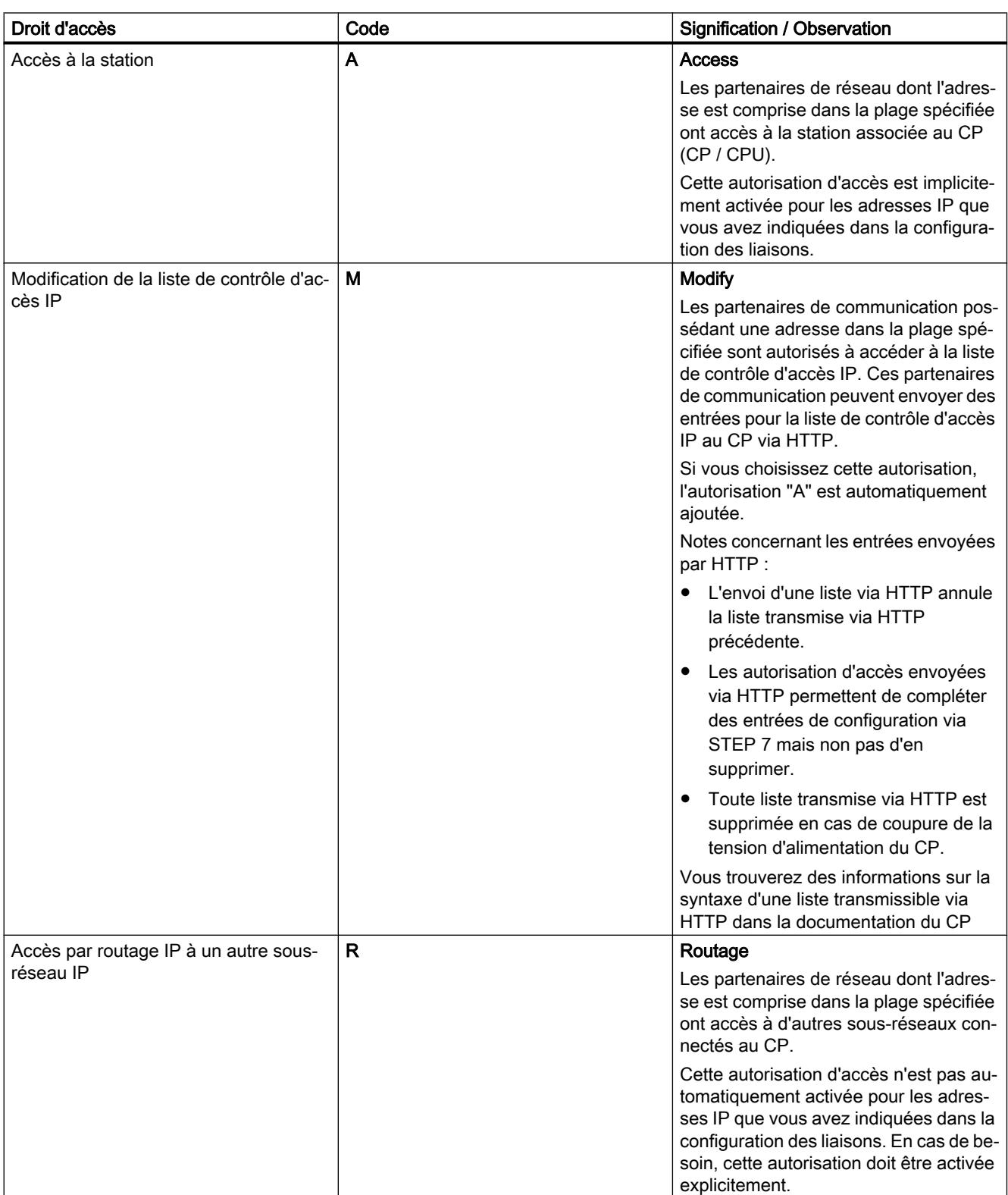

#### Remarque

● Charger les données de configuration via TCP/IP

Veuillez noter qu'en cas de chargement via TCP/IP et de protection d'accès activée, vous devez avoir entré l'adresse IP de la PG/du PC dans l'IP-ACL ! Sinon, la PG/PC est considérée comme non autorisée pendant le chargement et l'opération est interrompue.

#### ● Recharger les liaisons S7

Si vous rechargez des liaisons S7 individuellement dans la station S7, celles-ci ne sont pas automatiquement prises en compte dans IP-ACL. Dans ce cas, vous devez recharger la configuration complète de la station.

### ● Valider et éditer la configuration par chargement sur la PG/PC

Si vous envisagez d'éditer la configuration des liaisons et si la protection d'accès IP est active, le PG/PC a besoin de l'ensemble de informations de liaison. Vous devez par conséquent charger les données de liaisons actuelles. Pour les charger ensuite sur la station S7, vous devez nécessairement exécuter un chargement complet des données des liaisons et de la station.

### Remarque

A l'aide du diagnostic spécial, vous pouvez ensuite consulter sur la station S7 la liste IP-ACL en cours et la comparer le cas échéant, avec la liste IP-ACL configurée.

## Edition des autorisations d'accès dans la gestion des utilisateurs

## Référence

Paramétrage des droits d'utilisateur dans le groupe de paramètres "Propriétés > Général > Gestion des utilisateurs".

## Signification de la gestion des utilisateurs

La gestion des utilisateurs permet de définir les droits d'accès des utilisateurs à votre station S7 via un navigateur Web ou un client FTP.

Vous trouverez dans la liste alphabétique, sous nom d'utilisateur, les utilisateurs déclarés jusque-là avec un mot de passe.

L'entrée "Chacun" est inscrite par défaut. Elle ne peut pas être modifiée. Il n'est pas possible non plus de lui affecter un mot de passe.

Les entrées d'utilisateur sont toujours liées à un mot de passe. Exception : l'entrée "Chacun" n'est pas protégée par un mot de passe.

#### **Remarque**

Par défaut, l'entrée "Chacun" ne contient aucun droit. Il est cependant possible de définir des droits à des fins de maintenance.

Il faut cependant noter que les droits attribués à l'utilisateur "Chacun" sont également attribués à tous les autres utilisateurs. Il est donc nécessaire de supprimer les droits une fois que l'opération de maintenance est terminée ! Sinon, à chaque accès, vous autorisez l'exécution des services concernés sans autorisation.

Si un droit d'accès est activé sous l'utilisateur "Chacun", il est possible de le reconnaître à la case cochée, au cours de la définition des droits pour un autre utilisateur.

## Créer des utilisateurs

- 1. Sélectionnez la première ligne vide de la liste des utilisateurs. Un nouvel enregistrement avec un niveau d'accès "minimal" est créé.
- 2. Modifiez le nom d'utilisateur proposé dans la colonne "Nom".
- 3. Double-cliquez sur la colonne "Niveau d'accès" de la nouvelle ligne. L'icône représentant la liste déroulante s'affiche.
- 4. Cliquez dessus.
- 5. Dans la boite de dialogue suivante, définissez les droits utilisateur spécifiques.
- 6. Confirmez la saisie avec "OK".
- 7. Dans la boîte de dialogue qui s'affiche, saisissez un nouveau mot de passe.

#### Modifier les droits utilisateur ou un mot de passe :

- 1. Double-cliquez sur la colonne "Niveau d'accès" de la ligne contenant l'enregistrement voulu. L'icône représentant la liste déroulante s'affiche.
- 2. Cliquez dessus.
- 3. Dans la boite de dialogue suivante, modifiez les droits utilisateurs spécifiques ou cliquez sur le bouton "Mot de passe" pour changer le mot de passe.
- 4. Confirmez la saisie avec "OK".
- 5. Dans la boîte de dialogue qui s'affiche, saisissez le mot de passe

### Supprimer des utilisateurs :

1. Dans le menu contextuel, sélectionnez la commande "Supprimer" dans la ligne contenant l'utilisateur voulu.

## Déclaration des variables - Edition de la liste des variables

## Référence

Paramétrage des variables configurées dans la CPU dans le groupe de paramètres "Propriétés > Général > Déclaration des variables".

## Signification de la déclaration des variables

Pour pouvoir accéder aux variables des CPU à l'aide d'applets Java via un navigateur Web, le CP doit connaître les noms, adresses et droits d'accès de ces variables.

La liste des mnémoniques de la déclaration des variables affiche les variables actuellement connues avec leur nom symbolique, les opérandes associés et les droits d'accès attribués.

## Ajouter des variables

- 1. Double-cliquez sur la première ligne vide du tableau. L'cône représentant la sélection par liste déroulante s'affiche.
- 2. Sélectionnez-le et ouvrez ainsi l'arborescence des variables dans l'appareil.
- 3. Sélectionnez le mnémonique de la variable ou de l'élément de structure dont vous voulez autoriser l'accès par la navigateur Web. Remarque : Ces mnémoniques doivent être auparavant enregistrés dans l'éditeur de mnémoniques !

## Supprimer une variable

1. Dans le menu contextuel, sélectionnez la commande "Supprimer" dans la ligne contenant la variable à supprimer. Important :

#### **Remarque**

Il n'y a pas de demande de confirmation, l'entrée est immédiatement supprimée. La sélection multiple est impossible.

## Paramétrage des droits d'accès - Option "Ecriture"

L'accès aux variables est limité par défaut au droit de lecture.

Pour accorder des droits d'écriture/lecture des variables inscrites ici, procédez comme suit :

- 1. Sélectionnez une ou plusieurs variables dans la liste de mnémoniques.
- 2. Cochez l'option "Lecture uniquement" pour les variables sélectionnées.

## Déclaration des variables - Edition de la liste des variables (ERPC)

## Référence

Configuration des variables créées sur la CPU pour l'application ERPC

Sélectionnez les variables pour permettre à l'application ERPC d'y accéder.

## Tableau des variables ERPC

La tableau affiche les variables d'API configurées dans le projet STEP 7 qui sont disponibles pour l'application ERPC. Les variables ERPC chargées auparavant sur la station ne sont pas affichées.

Le tableau ci-après affiche les informations suivantes sur les variables configurées pour ERPC :

● Info

Information complémentaire issue du contrôle de modification Le contrôle de modification inscrit dans la colonne "Info" une information complémentaire (voir ci-dessous) en regard des variables ERPC que vous avez modifiées dans le projet STEP 7 après le dernier enregistrement.

- Variable Nom des variables
- Ecriture

Droits configurés pour la communication ERPC (lecture de la CPU, écriture dans la CPU) ; le paramétrage par défaut est uniquement le droit de lecture.

● Commentaire Commentaires, spécifiques à la communication ERPC, à propos des variables ERPC.

Sous le tableau :

● Écriture autorisée

L'activation de l'option "Écriture autorisée" annule la protection en écriture des variables ERPC sélectionnées et autorise les opérations d'écriture de l'application ERPC.

Nombre de variables : Nombre total de variables utilisées pour ERPC.

## Sélection multiple de variables

Une sélection multiple de variables dans le tableau est possible à l'aide des touches <Maj> et <Ctrl>.

## <span id="page-3187-0"></span>Contrôle de modification

Un contrôle de modification a lieu à l'ouverture de la déclaration des variables. Les variables sélectionnées pour l'application ERPC sont comparées à celles de la table des variables de la CPU affectée dans le projet STEP 7 (table des variables hors ligne).

### **Remarque**

Les variables ERPC qui ont été chargées antérieurement sur la station à partir du projet STEP 7 ne sont pas comparées.

Les informations concernant les différences entres les variables ERPC et celles de la table des variables de la CPU sont affichées dans la colonne "Info".

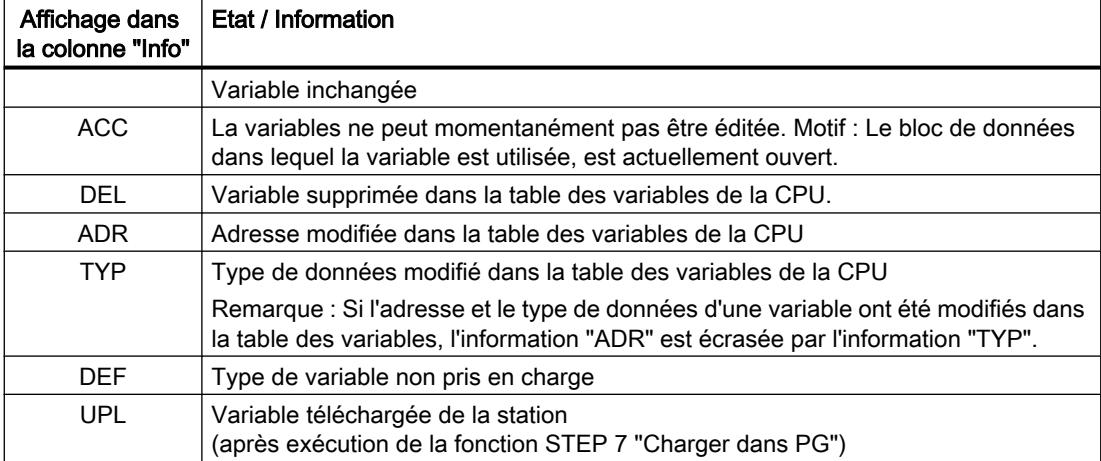

En présence d'entrées du type "DEL", "ADR" et "TYP", effectuez les corrections voulues avant d'enregistrer le projet STEP 7.

## Configuration FTP pour mode serveur FTP

## CP Ethernet comme serveur FTP pour les données CPU

## Référence

Saisie de données pour la création automatique d'une table d'allocation de fichiers dans le groupe de paramètres "Propriétés > Général > Configuration FTP".

Les informations de la table d'allocation de fichiers permettent d'accéder aux blocs de données dans une ou plusieurs CPU (jusqu'à 4) d'une station S7.

## Option "Activer serveur FTP" (uniquement pour certains types de CP)

Sélectionnez cette option pour autoriser les accès FTP à la station S7 via les ports 20/21 du CP.

L'activation de l'option est aussi la condition nécessaire pour pouvoir activer l'accès via FTP aux DB fichier de la CPU avec l'option décrite ci-après.

Par défaut, l'accès serveur FTP via les ports 20/21 est activé.

## Option "Utiliser le serveur FTP pour les données de CPU S7"

Si vous sélectionnez cette option, la table d'allocation de fichiers que vous avez configurée ici sera générée lors du chargement des données de configuration sur le CP et sera enregistrée dans le répertoire /config du système de fichiers du CP.

S'il existe déjà un fichier file\_db.txt sur le CP, celui-ci sera écrasé.

#### Remarque

## Ce qui suit s'applique si la sécurité et l'option "Autoriser l'accès uniquement via FTPS" sont activées :

- Les fichiers sont transmis cryptés.
- Il faut que les droits "FTP : lire fichiers (DB) sur la CPU S7" et "FTP : écrire fichiers (DB) sur la CPU S7" aient été activés pour l'utilisateur.
- Si le pare-feu est activé, les protocoles FTP/FTPS doivent avoir été autorisés.

## CP Ethernet comme serveur FTP pour les données S7 CPU

Pour le transfert des données à l'aide de FTP, vous créez des blocs de données dans la CPU de la station S7 : du fait de leur structure particulière, on les appelle des DB File.

A partir d'une commande FTP provenant d'une table d'allocation de fichiers (fichier file\_db.txt), le CP Ethernet en tant que serveur FTP détermine le mode de représentation dans les fichiers (Files) des blocs de données utilisés dans la station S7 pour le transfert des fichiers.

Vous pouvez créer la table d'allocation de fichiers et la transmettre dans le CP de la manière suivante :

- en la saisissant dans le groupe de paramètres décrit ici "Propriétés > Configuration FTP" ; la table d'allocation de fichiers est alors générée à partir des spécifications de la configuration FTP et chargée automatiquement dans le CP en même temps que les données de configuration.
- en créant directement un fichier file db.txt. Vous devez charger la table d'allocation de fichiers ainsi créée dans le CP à l'aide de la commande FTP.

La table d'allocation de fichiers file db.txt est enregistrée dans le système de fichiers sous le répertoire /config.

#### Voir aussi

[Structure de la liste de configuration FTP](#page-3189-0) (Page [2430](#page-3189-0))

[Structure des blocs de données \(DB fichier\) pour les services FTP - mode serveur FTP](#page-3190-0) (Page [2431](#page-3190-0))

# <span id="page-3189-0"></span>Structure de la liste de configuration FTP

## Structure de la liste de configuration FTP permettant de générer la table d'allocation de fichiers

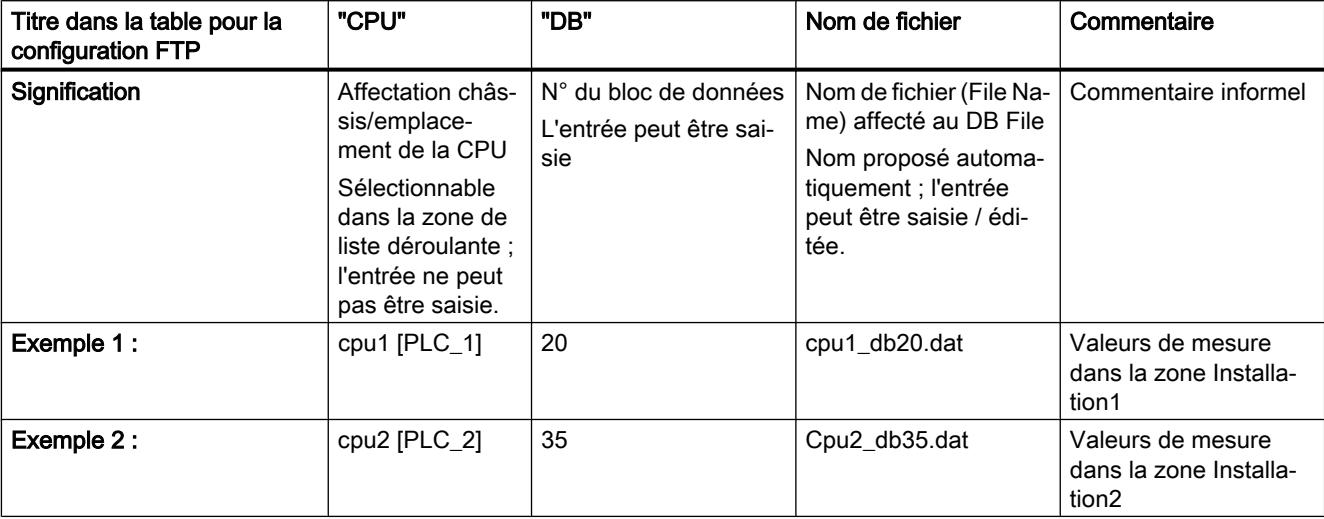

Signification et syntaxe des champs dans la table de la configuration FTP :

## Remarques sur la syntaxe

- Les séparateurs des entrées valides sont les "espaces".
- Pour le nom de fichier (File Name) d'un DB File, les règles suivantes s'appliquent :
	- Le nom de fichier débute par "cpuX" (avec X=1,2,3 ou 4) ;
	- "cpuX" doit être préalablement défini dans l'affectation châssis/emplacement de la CPU ;
	- Longueur : 64 caractères au plus ("cpuX" compris).
- 100 entrées au plus :
- caractères autorisés : lettres "A-Z,a-z"; chiffres "0-9", "\_", "."

#### Remarque

Respectez l'orthographe (écrire "cpu" en minuscules et pas d'espace en début de ligne). Sinon, les fichiers ne sont pas reconnus.

La tabulation n'est pas un séparateur autorisé.

## Voir aussi

[CP Ethernet comme serveur FTP pour les données CPU](#page-3187-0) (Page [2428](#page-3187-0))

## <span id="page-3190-0"></span>Structure des blocs de données (DB fichier) pour les services FTP - mode serveur FTP

## Mode de fonctionnement

Vous devez créer des blocs de données sur la CPU de votre station S7 pour la transmission de données via FTP (DB fichiers). Ces blocs de données doivent être conformes à une structure définie afin qu'ils puissent être manipulés par les services FTP au même titre que des fichiers transmissibles. Ils se composent des sections suivantes

- Section 1 : En-tête de DB fichier (longueur (20 octets) et structure invariables)
- Section 2 : Données utiles (longueur et structure variables) type de données "FILE\_DB\_HEADER"

## Type de données "FILE\_DB\_HEADER

Sous la fonction "Ajouter un bloc", affectez directement le type "FILE\_DB\_HEADER" à un bloc de données.

## En-tête de DB fichier pour mode serveur FTP

Remarque : L'en-tête de DB fichier décrit ici est quasi identique à l'en-tête de DB fichier décrit pour le mode client FTP. Les différences se rapportent aux paramètres

- WRITE ACCESS
- FTP\_REPLY\_CODE

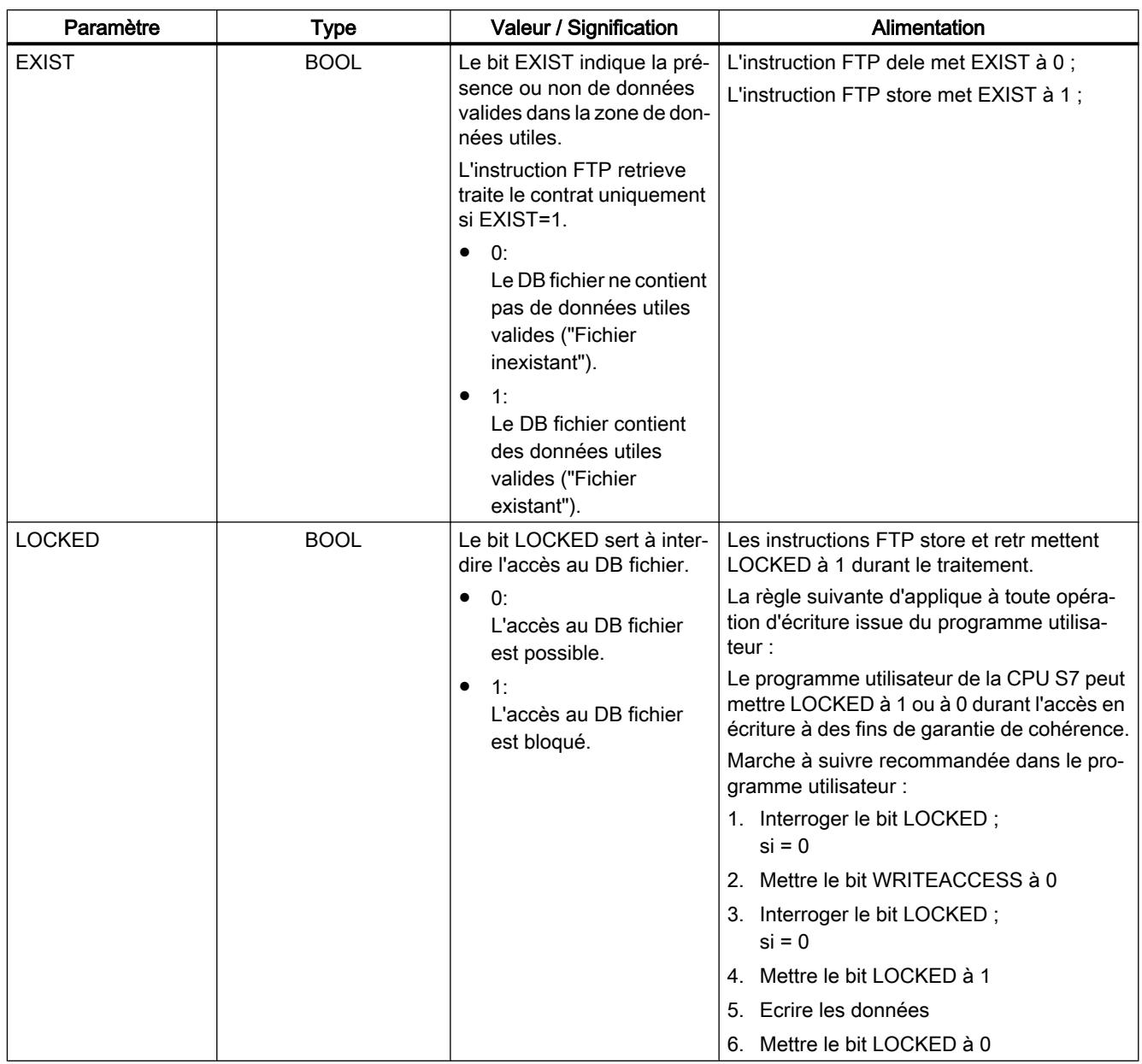

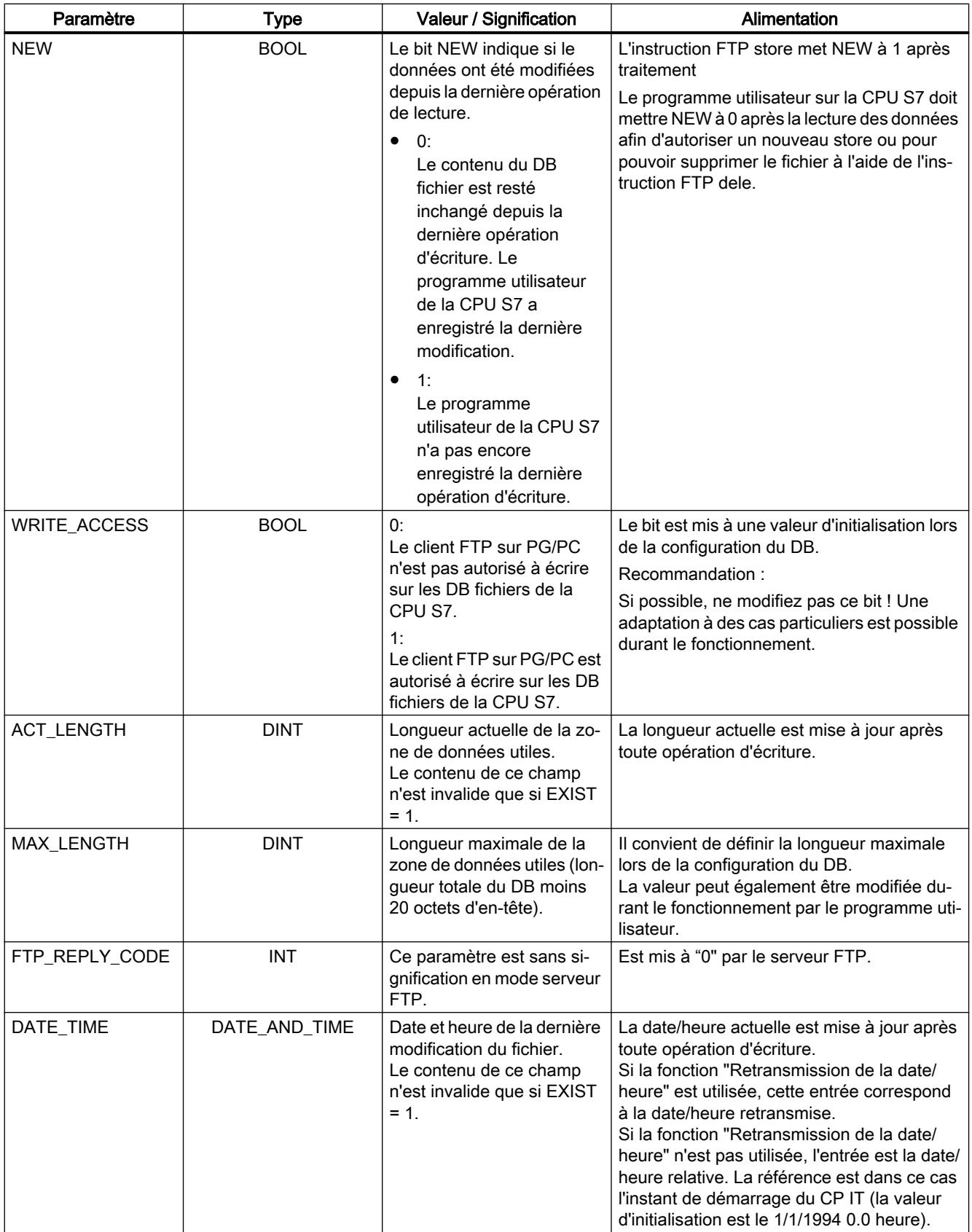

## Voir aussi

[CP Ethernet comme serveur FTP pour les données CPU](#page-3187-0) (Page [2428](#page-3187-0))

## Adresses d'E/S

## Référence

Paramétrage des adresses d'entrée/sortie dans le groupe de paramètres "Propriétés > Général > Adresses d'E/S"

## **Signification**

- Entrées, sorties Attribuez une adresse de début au module. (Ceci n'est possible pour les sorties que si l'option "Paramétrage d'adresse de LOCK/UNLOCK pour FETCH/WRITE" a été sélectionnée)
- Option "Paramétrage d'adresse de LOCK/UNLOCK pour FETCH/WRITE" Sélectionnez cette option si vous voulez utiliser la fonction de coordination d'accès avec les FC LOCK/UNLOCK en mode FETCH/WRITE. Cette fonction fait appel à la sortie de process via le bus de fond de panier/de périphérie. C'est la raison pour laquelle les adresses de sortie deviennent paramétrables dès que cette option est sélectionnée.

Web

## Serveur web sur le CP

## Option "Activer le serveur Web"

Le CP met à disposition la fonction de serveur Web qui permet l'accès par navigateur Web. Des pages HTML contenant des informations et fonctions de diagnostic sont enregistrées à cet effet dans la zone de mémoire du CP.

Activez cette option pour obtenir l'accès à ces pages HTML sur le serveur Web de la CPU. L'activation de la fonction ouvre le port 80 du CP.

L'accès au serveur Web est activé par défaut.

## Options du diagnostic Web (disponible selon le type de CP)

- Option "Afficher la topologie" Cette option permet d'afficher dans le serveur Web des informations de topologie sur les interfaces PROFINET IO connectées du CP. La détermination des informations de topologie et leur enregistrement consomme de la mémoire sur le CP. En présence d'une configuration de projet complexe nécessitant un volume de mémoire important, il peut s'avérer utile de n'activer cette option que temporairement à des fins de service.
- Option "Télécharger le firmware via le Web" Cochez cette option pour activer sur le serveur Web la fonction de chargement du firmware du CP via le Download Center. Si la sécurité des données est désactivée, cette option n'est pas tributaire de la gestion des utilisateurs. Il est par conséquent conseillé de n'activer cette option qu'en cas de besoin.
- Option "Recharger les fichiers de langue pour affichage de diagnostic via le Web" Les affichages de diagnostic du CP sont visualisés en clair dans le tampon de diagnostic Web. Les textes sont affichés dans la langue sélectionnée. Cochez cette option pour activer sur le serveur Web la fonction de chargement des fichiers de langue manquants via le Download Center.

## Actualisation automatique / "Intervalle d'actualisation"

Si vous choisissez l'option "Activer", le CP actualise les pages Web affichées en fonction du cycle configuré.

Plage de valeurs de l'intervalle d'actualisation 1..999 s

## Diagnostic Web sur le module

## Condition :

Établissez une liaison physique entre la PG et la station SIMATIC S7 puis paramétrez l'interface PG/PC de sorte à permettre un accès au module. Vous trouverez des informations supplémentaires sous "Paramétrage de l'interface PG/PC...".

## "Démarrer le diagnostic Web"

Cliquez sur le bouton "Diagnostic Web" pour afficher le résultat du diagnostic du module dans le navigateur Web. Les contenus sont fournis par le serveur HTTP intégré du module.

Démarrer le diagnostic dans le navigateur Web dans le groupe de paramètres "Propriétés > Général > Diagnostic Web".

- Option "Accès via" Dans la liste "Accès via", sélectionnez l'interface via laquelle doit s'effectuer l'accès au CP.
	- Les interfaces disponibles sont sélectionnables dans la zone de liste déroulante.
	- Il est possible de saisir une adresse IP directement.

## **Remarque**

## En cas de fonctions de sécurité activées (si disponibles)

Si l'option "Autoriser uniquement l'accès via HTTPS" est activée, tenez compte de ce qui suit :

- Les données sont transmises cryptées.
- Le droit "Accéder au diagnostic Web" doit avoir été activé pour l'utilisateur.
- Si le pare-feu est activé, les protocoles HTTP/HTTPS doivent avoir été autorisés.

## SNMP

## Option "Activer SNMP"

Si l'option "Activer SNMP" est activée, la communication est autorisée par le protocole SNMP, facilitant ainsi l'accès en lecture et en écriture au module.

Vous pouvez sélectionner la communication selon la spécification SNMPv1 ou SNMPv3 uniquement pour les modules prenant en charge des fonctions Security :

● SNMPv1

L'agent SNMPv1 est validé dans le module. Vous pouvez modifier les Community Strings pour les droits de lecture et d'écriture pour SNMPv1 sur des modules qui prennent en charge des fonctions Security.

● SNMPv3

L'agent SNMPv3 est validé dans le module. D'autres possibilités de configuration pour le cryptage, l'authentification et l'attribution de droits pour les utilisateurs STEP 7 sont à votre disposition.

## CP 443-1 OPC UA

## Profils de sécurité (Security) et validation de certificats

## Profils de sécurité (Security) du serveur OPC UA

Les profils de sécurité (Security) suivants sont pris en charge par l'application serveur du CP :

## Profils de sécurité (Security) pris en charge

- Pas de profil de sécurité Le CP n'utilise pas de profil de sécurité (Security).
- Basic128Rsa15 Ceci correspond au profil de sécurité (Security) "Basic128Rsa15" de la spécification OPC UA. Le CP utilise la signature et, si configuré, le cryptage sur 128 bits.

● Basic256

Ceci correspond au profil de sécurité (Security) "Basic256" de la spécification OPC UA. Le CP utilise la signature et, si configuré, le cryptage sur 256 bits.

● Basic256Sha256

Ceci correspond au profil de sécurité (Security) "Basic256Sha256" de la spécification OPC UA.

Le CP utilise la signature et, si configuré, le cryptage sur 256 bits avec l'algorithme de hachage SHA-256.

Si vous activez plusieurs options, le CP choisit, en fonction des paramètres du partenaire de communication (client), le profil qui offre la plus grande sécurité possible.

### Signer et crypter

Effets des options mentionnées ci-dessus :

● Signer

Le CP autorise uniquement les communications avec des télégrammes signés.

● Signer et crypter Le CP autorise uniquement les communications avec des télégrammes signés et cryptés.

## Validation de certificat

Ce groupe de paramètres permet de définir les options de contrôle des certificats des partenaires de communication pour l'application serveur et l'application client.

### ● Contrôler certificats

Le CP contrôle d'une manière générale le certificat du partenaire de communication. Si le certificat du partenaire n'est pas valide ou pas digne de confiance, la communication est abandonnée.

Si l'option est activée, il est possible d'activer les deux options suivantes de limitation des routines de contrôle.

### ● Pas de validation stricte de certificat

Si cette option est activée, le CP autorise également les communications dans les cas suivants :

- L'adresse IP du partenaire de communication n'est pas identique à l'adresse IP dans son certificat.
- L'utilisation spécifiée dans le certificat (client/serveur OPC UA) ne concorde pas avec la fonction (client/serveur OPC UA) du partenaire de communication.
- La date/heure actuelle du CP se situe hors de la durée de validité du certificat du partenaire.

Indépendamment de ces exceptions, les conditions minimales suivantes doivent être réunies pour l'établissement d'une liaison :

- L'URI d'application transmis par le client requérant doit concorder avec l'URI de l'application serveur du CP.
- Si le certificat du partenaire n'est pas digne de confiance, le CP doit posséder en mémoire au moins un certificat autosigné du client.
- Si le certificat du partenaire a été établi par plusieurs CA, il faut que toutes les CA soient enregistrées dans la mémoire de certificats du CP.

## ● Ne pas contrôler la durée de validité

Si l'option est activée, le CP contrôle le certificat du partenaire de communication. Le CP autorise également la communication dans le cas suivant :

– La date/heure actuelle du CP se situe hors de la durée de validité du certificat du partenaire.

Si aucune des trois options n'est activée, les certificats ne sont pas contrôlés.

Conformez-vous, notamment pour que la communication avec des applications tierces fonctionnent, aux instructions dans la gestion des certificats concernant l'importation de certificats.

#### Particularités pour l'application client

Si vous utilisez la fonction client du CP, tenez compte de ce qui suit :

La valeur du paramètre "CheckServerCertificate" que vous programmez dans les informations de liaison (UASessionConnectInfo) pour le bloc de programme client "UA\_Connect" est écrasée par les paramètres configurés ici dans le groupe de paramètres "Validation du certificat". Si vous souhaitez que le client contrôle les certificats d'un partenaire de communication (serveur), vous pouvez ignorer le paramètre dans l'UDT

"UASessionConnectInfo". Seules les valeurs configurées du groupe de paramètres "Validation de certificats" importent pour le contrôle des certificats.

## <span id="page-3198-0"></span>1.6.1.2 Industrial Ethernet

### Configuration FTP

### CP comme serveur FTP pour les données de CPU S7

### CP Ethernet comme serveur FTP pour les données de CPU

#### Référence

Configuration du mode serveur FTP dans le groupe de paramètres du CP Ethernet

- Lorsque la sécurité est désactivée sous "Propriétés > Général > Configuration FTP"
- Lorsque la fonction de sécurité est activée sous "Propriétés > Security > Général > Configuration FTP"

## CP S7-1500 comme serveur FTP

La fonction décrite ici permet de transférer, à l'aide de commandes FTP, des données sous forme de fichiers (files) dans les blocs de données ou à partir des blocs de données d'une station S7. Vous pouvez utiliser pour ce faire les commandes FTP d'usage pour la lecture, l'écriture ou la gestion de fichiers.

Vous devez créer des blocs de données sur la CPU de votre station S7 pour la transmission de données via FTP. Ils sont appelés DB fichiers en raison de leur structure particulière.

Le CP 1543-1 utilisé comme serveur FTP vérifie, à la suite d'une instruction FTP, dans la table d'allocation de fichiers, à quels fichiers correspondent les blocs de données servant au transfert de fichiers dans la station S7.

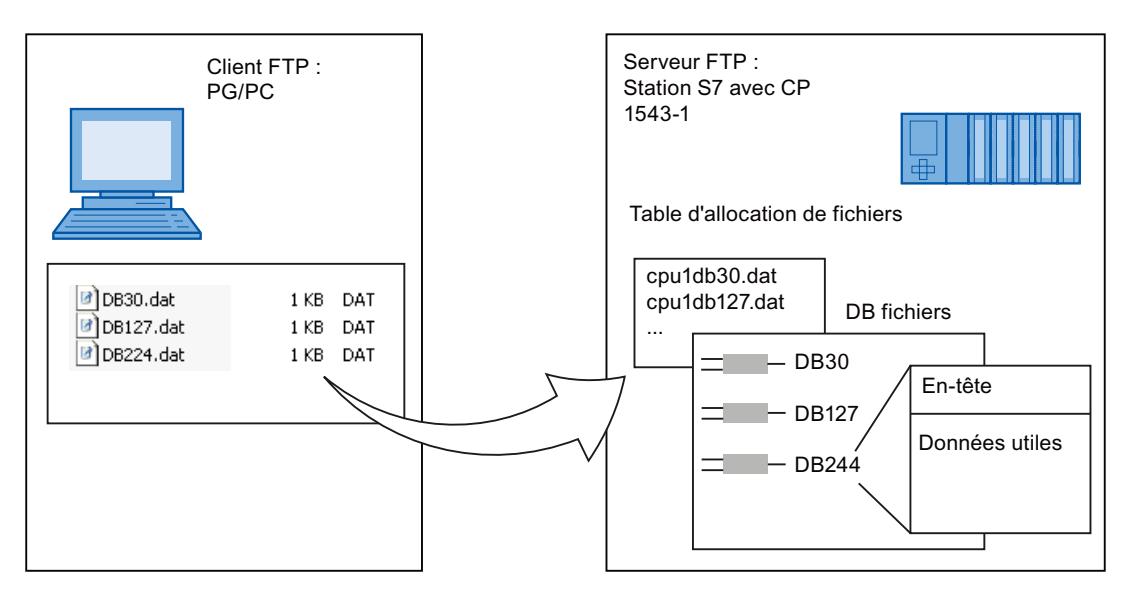

Figure 1-69 CPU S7 avec CP 1543‑1 comme serveur FTP pour les données de CPU S7

## Table d'allocation de fichiers

Le CP 1543-1 en mode serveur FTP doit connaître la correspondance des blocs de données utilisés pour le transfert de fichiers dans la station S7 aux fichiers.

La table d'allocation de fichier contient les entrées suivantes :

- Affectation de la CPU
- Correspondance à un DB
- Nom de fichier

## Conditions requises dans la configuration de la CPU

Créez des blocs de données de type "Array of Byte" ou "Array of Char" comme DB fichiers.

Utilisez, pour le CP à firmware V1.x, les paramètres suivants pour permettre l'accès via FTP :

- Dans les données de configuration de la CPU sous "Propriétés > Général > Protection" : Désactivez l'option "Désactiver la communication PUT/GEST".
- Désactivez, pour tous les DB utilisés comme DB fichier, l'attribut "Accès au bloc optimisé".

Ces deux paramètres ne sont plus nécessaires pour le CP 1543‑1 à partir de la version de firmware V2.

## Voir aussi

[Structure de la liste de configuration FTP](#page-3200-0) (Page [2441](#page-3200-0))

[Commandes FTP sur le client FTP](#page-3201-0) (Page [2442](#page-3201-0))

[Structure des blocs de données \(DB fichier\) pour les services FTP - mode serveur FTP](#page-3203-0) (Page [2444](#page-3203-0))

## <span id="page-3200-0"></span>Structure de la liste de configuration FTP

## Structure de la liste de configuration FTP permettant de générer la table d'allocation de fichiers

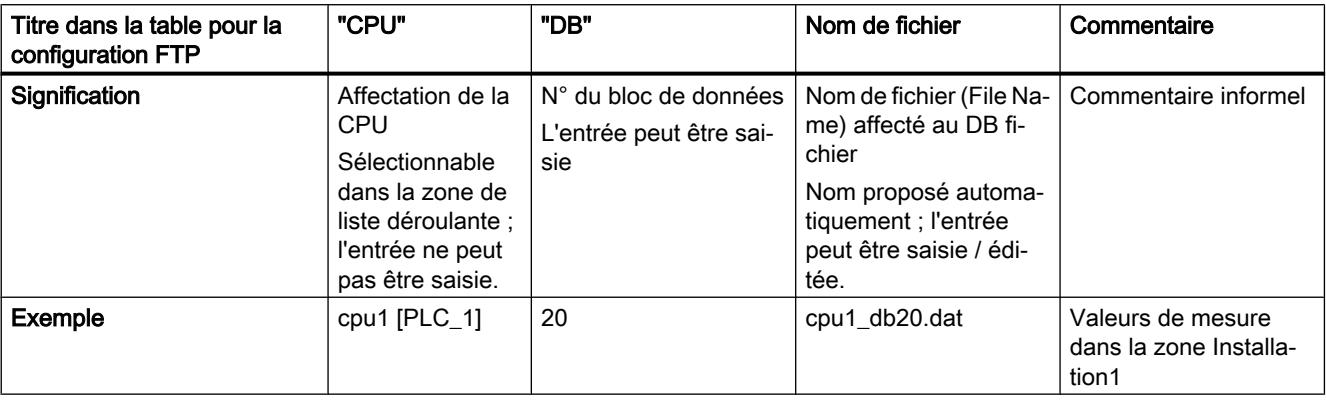

Signification et syntaxe des champs dans la table de la configuration FTP :

## Remarques sur la syntaxe

- Pour le nom de fichier (File Name) d'un DB fichier, les règles suivantes s'appliquent :
	- Le nom de fichier débute par "cpuX" (avec X=1 pour S7-1500) ;
	- Longueur : 64 caractères au plus ("cpuX" compris).

#### **Remarque**

Respectez l'orthographe (écrire "cpu" en minuscules et pas d'espace en début de ligne). Sinon, les fichiers ne sont pas reconnus.

## Voir aussi

[CP Ethernet comme serveur FTP pour les données de CPU](#page-3198-0) (Page [2439](#page-3198-0))

## <span id="page-3201-0"></span>Commandes FTP sur le client FTP

### Exemple d'accès

La figure ci-après présente à titre d'exemple une séquence d'accès typique dans la fenêtre MS-DOS :

**KMS-Dos-ftp 141.73.10.33**  $\Box$   $\times$ c:\>ftp 141.73.10.33<br>Uerbunden zu 141.73.10.33.<br>220 CP 443-1 II FTP-Server U1.06 ready for new user<br>Benutzer (141.73.10.33:{none>>: ftpadmin Senutzer (141.73.10.33: (none)): ftpadmin<br>331 User name okay, need password.<br>230 User logged in, proceed.<br>230 User logged in, proceed.<br>260 Command okay.<br>150 File status okay; about to open data connection.<br>-r--r--r-- 1 roo --0--0--0- I root root<br>226 Transfer ok. Closing data connection.<br>183 Bytes empfangen in 0,04 Sekunden (4,58 KB/s)<br>Ptp> get cpuldb30<br>200 Comand okay. 150 File status okay; about to open data connection.<br>226 Transfer ok. Closing data connection.<br>287 Bytes empfangen in 0,15 Sekunden (6,58 KB/s)  $Ftp$ 

## Comment les commandes FTP typiques utilisent les instructions FTP admissibles

Le tableau ci-après présente les instructions FTP exécutées pour l'accès aux DB fichiers de la CPU. Le tableau montre également les commandes FTP utilisées sur les consoles de saisie typiques telles que l'invite MS-DOS, pour ces instructions.

**Tableau** 1-149 Commandes FTP

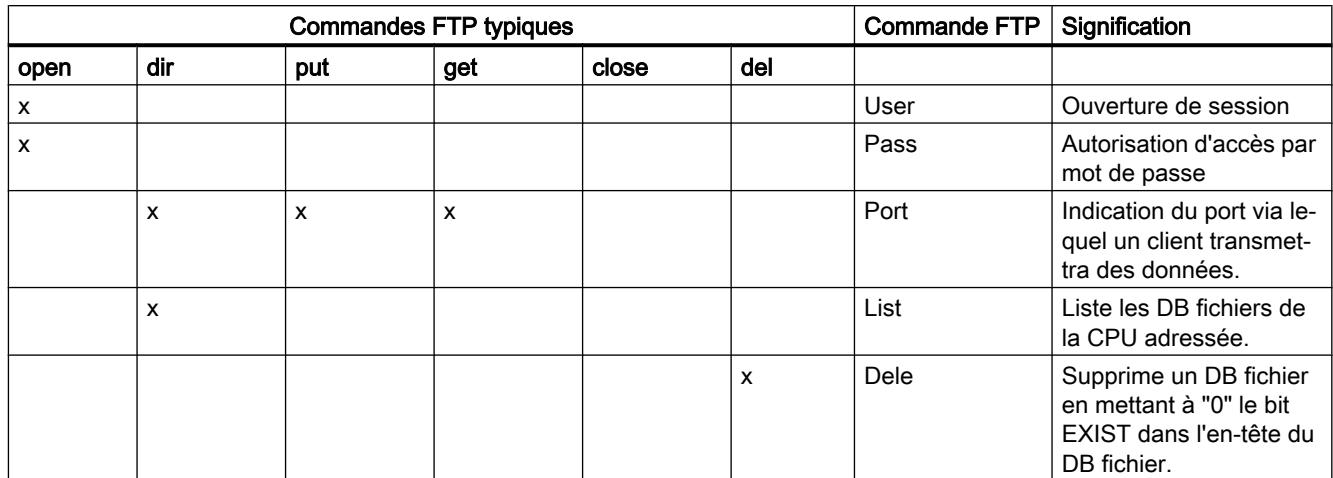

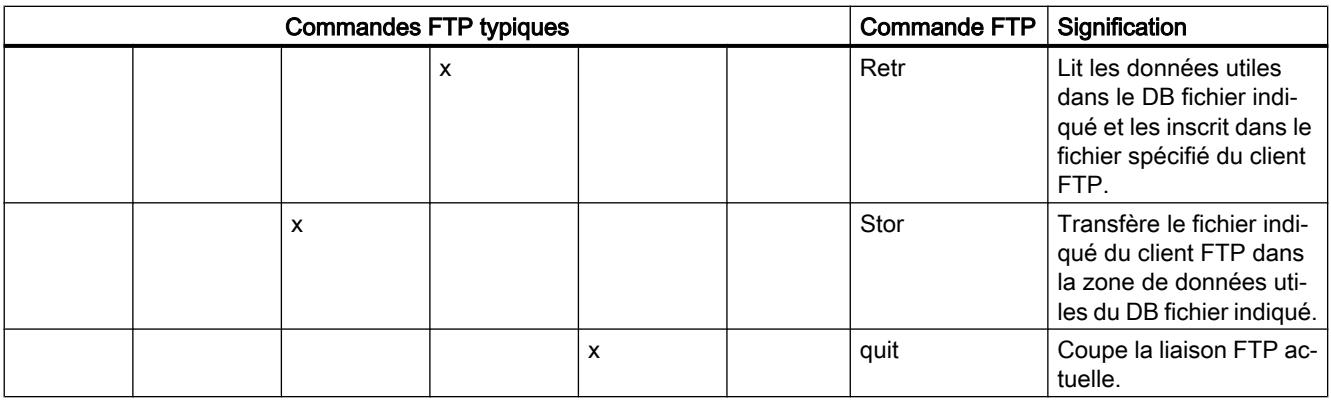

#### Remarque

Les commandes FTP "rename", "append", "rnfr" et "rnto" ne sont pas applicables aux DB fichiers.

### Traitement des commandes FTP dans le CP

Pour une meilleure compréhension de l'interface FTP avec les DB fichiers de la CPU, les opérations de traitement sont expliquées ci-après en prenant pour exemple l'instruction stor.

Le serveur FTP du CP procède comme suit :

- 1. Identification du DB fichier adressé à l'aide de l'entrée de la table d'allocation de fichiers.
- 2. Contrôle des bits dans l'en-tête du DB fichier L'opération d'écriture n'est exécutée que si : bit LOCKED =  $0$ Bit  $NEW = 0$ Bit WRITEACCESS = 1
- 3. Ecriture du contenu du fichier dans la zone de données utiles du DB fichier sur la CPU. Au début de l'opération d'écriture le bit LOCKED est mis à 1 puis remis à zéro en fin d'opération.
- 4. Lorsque l'opération d'écriture est achevée, le bit NEW de l'en-tête du DB fichier est mis à 1 tandis que la date actuelle est inscrite dans le champ DATE\_TIME.
- 5. Le serveur FTP transmet un message contenant le résultat du transfert de fichier au client FTP.

## Mode de transmission du transfert de fichier

Le transfert de fichier s'effectue exclusivement en mode binaire. Après connexion, entrez pour ce faire sur la console la commande "binary".

#### Voir aussi

[CP Ethernet comme serveur FTP pour les données de CPU](#page-3198-0) (Page [2439](#page-3198-0))

## <span id="page-3203-0"></span>Structure des blocs de données (DB fichier) pour les services FTP - mode serveur FTP

## Mode de fonctionnement

Vous devez créer des blocs de données sur la CPU de votre station S7 pour la transmission de données via FTP (DB fichiers). Ces blocs de données doivent être conformes à une structure définie afin qu'ils puissent être manipulés par les services FTP au même titre que des fichiers transmissibles. Ils se composent des sections suivantes

- Section 1 : En-tête de DB fichier (longueur (20 octets) et structure invariables)
- Section 2 : Données utiles (longueur et structure variables)

## DB avec variable "FILE\_DB\_HEADER"

Créez un bloc de données dans STEP 7 sous "Blocs de programme" > "Ajouter nouveau bloc".

Concernant les attributs du DB, voir la section ci-après.

Choisissez comme type de données de la première variable du DB le type de données "FILE\_DB\_HEADER". La structure de paramètre du SDT est créée automatiquement.

### Conditions dans les attributs de DB

Utilisez les paramètres suivants pour permettre l'accès via FTP :

Désactivez, pour tous blocs de données utilisés comme DB fichier, l'attribut "Accès au bloc optimisé".

#### **Remarque**

#### Accès optimisé à partir du firmware de CP V2.0

Si, dans STEP 7 à partir de V14, vous utilisez le CP 1543-1 avec la version de firmware V2.0 ou suivantes, vous pouvez sélectionner l'option "Accès au bloc optimisé".

## En-tête de DB fichier pour mode serveur FTP

Remarque : L'en-tête de DB fichier décrit ici est quasi identique à l'en-tête de DB fichier décrit pour le mode client FTP. Les différences se rapportent aux paramètres

- WRITE\_ACCESS
- FTP\_REPLY\_CODE
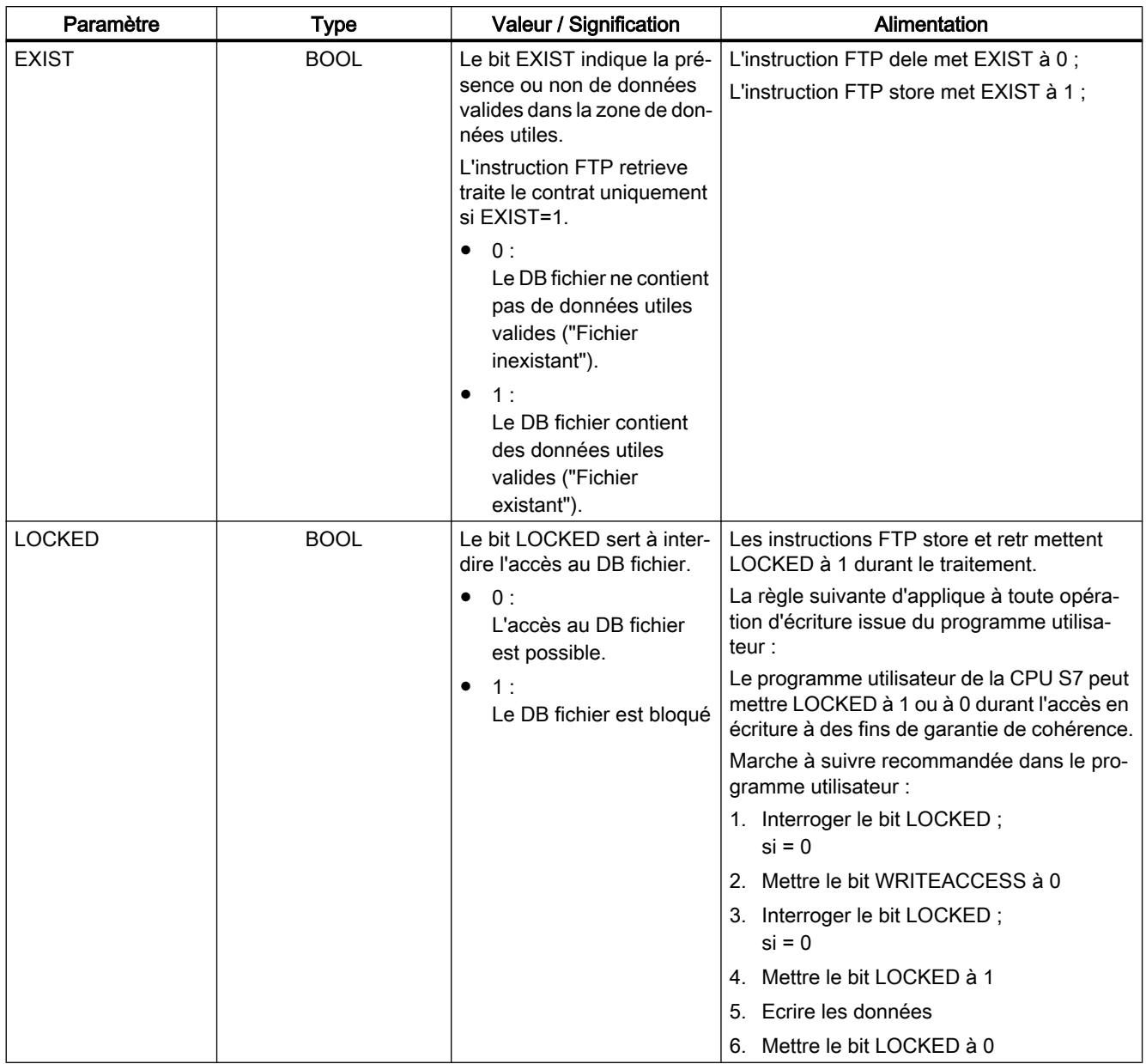

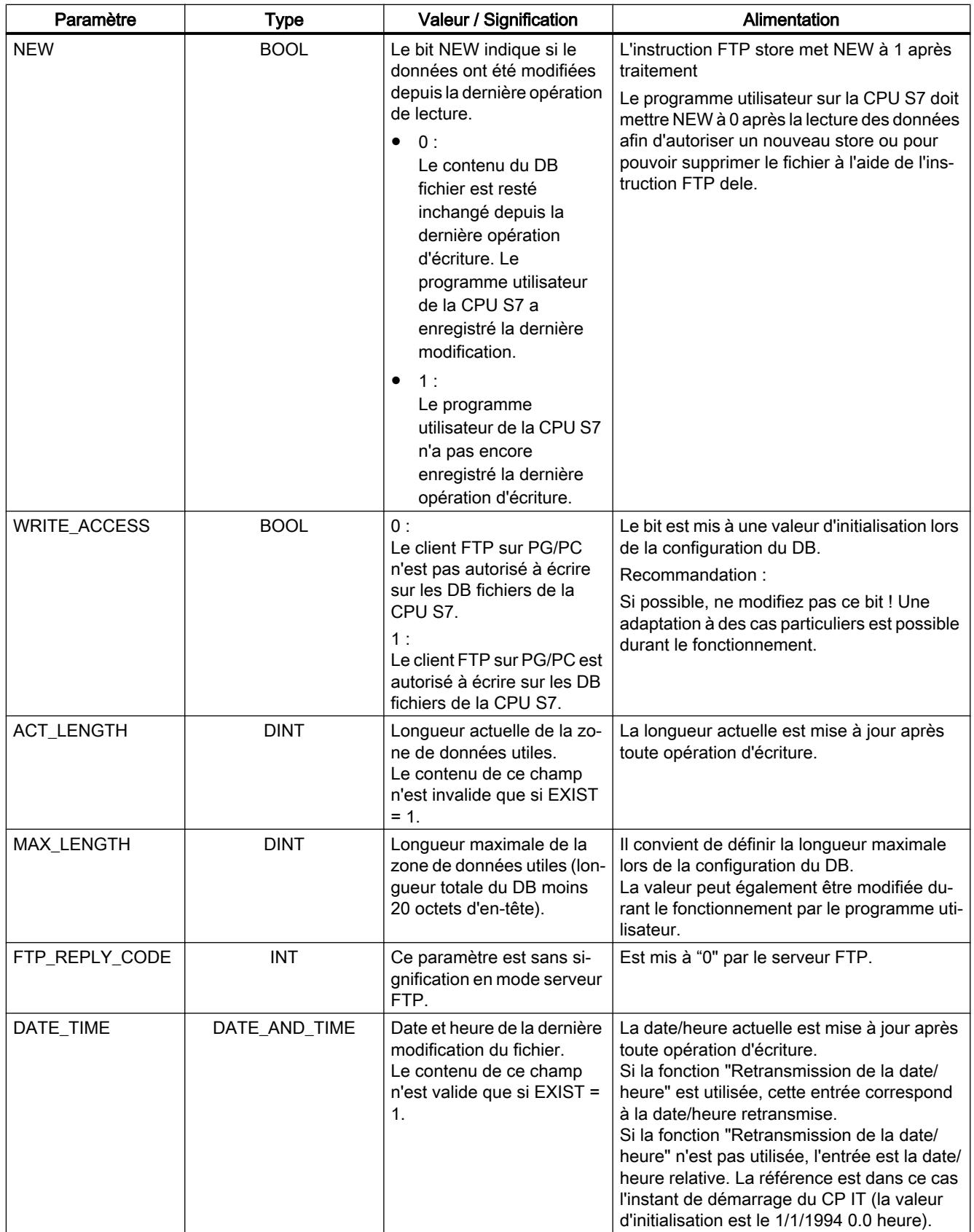

Voir aussi

[CP Ethernet comme serveur FTP pour les données de CPU](#page-3198-0) (Page [2439](#page-3198-0))

# CP comme client FTP pour les données de CPU S7

## Mode de fonctionnement - Client FTP

### Client FTP

Vous devez créer des blocs de données sur la CPU de votre station S7 pour la transmission de données via FTP (DB fichiers).

Le programme utilisateur émet des tâches FTP que le CP 1543-1 exécute en tant que client FTP. Dans le programme utilisateur, l'instruction FTP\_CMD est utilisée pour l'établissement d'une liaison et la transmission de données.

Dans la tâche, vous indiquez entre autres :

- l'adresse IP du serveur FTP,
- l'emplacement d'enregistrement du fichier sur le serveur FTP
- le nom du fichier
- des informations d'accès

Les figures ci-dessous illustrent le mode de fonctionnement en cas d'utilisation de l'instruction FTP\_CMD.

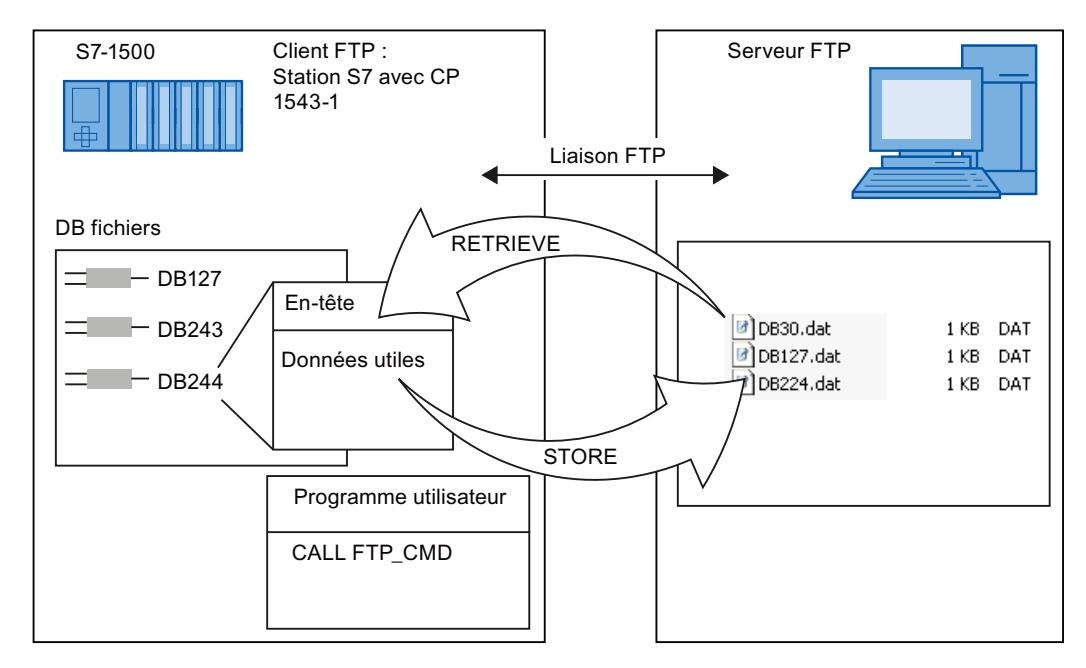

Figure 1-70 CPU avec CP 1543-1 comme client FTP pour les données de CPU S7

À partir de la version de firmware V2 du CP, vous pouvez également utiliser dans le DB des données utiles les types de données "Array of Byte" et "Array of Char".

## <span id="page-3207-0"></span>Conditions requises dans la configuration de la CPU

Si vous utilisez le CP 1543-1 avec la version de firmware V1.x, effectuez les paramétrages suivants pour permettre l'accès via FTP :

- Dans les données de configuration de la CPU sous "Propriétés > Général > Protection" : Désactivez l'option "Désactiver la communication PUT/GEST".
- Pour tous blocs de données utilisés comme DB fichier : désactivez l'attribut "Accès au bloc optimisé".

Ces paramétrages ne sont plus nécessaires pour le CP 1543‑1 à partir de la version de firmware V2.

# Mode de fonctionnement FETCH/WRITE

## Utilisation de FETCH/WRITE

## FETCH/WRITE

Avec les services FETCH/WRITE, vous accédez à des zones de mémoire système de la CPU S7.

- FETCH : Lire directement des données
- WRITE : Ecrire directement des données

L'accès est possible à partir des appareils suivants :

- SIMATIC S5
- Stations PC SIMATIC
- Appareils externes

### Mémoire système

Vous pouvez accéder aux zones d'opérande suivantes dans la mémoire système de la SIMATIC S7 à l'aide de FETCH ou de WRITE :

- Blocs de données (DB) (veuillez noter la restriction suivante pour l'accès au DB : le no de DB le plus haut est 255)
- Mémentos (M)
- Mémoire image des entrées (MIE)
- Mémoire image des sorties (MIS)
- Zone périphérique entrées (PEW, PED, PEB)
- Zone périphérique sorties (PAW, PAD, PAB)
- Compteurs (Z)
- Temporisations (T)

## Conditions requises dans la configuration de la CPU

Utilisez les paramètres suivants pour permettre l'accès via FETCH/WRITE :

● Dans les données de configuration de la CPU sous "Propriétés > Général > Protection" : Désactivez l'option "Désactiver la communication PUT/GEST".

## Couplage à des systèmes d'autres marques

Le mode FETCH ou WRITE supporté par les liaisons transport ISO et ISO-on-TCP ou TCP peut être utilisé d'une manière générale à partir d'un matériel de marque quelconque pour accéder aux zones de mémoire système S7.

Pour pouvoir implémenter un tel accès dans des applications tournant sur PC, vous devez connaitre la structure de PDU des tâches. Consultez à cet égard les chapitres ci-après.

#### Voir aussi

Configuration de l'accès FETCH/WRITE (Page 2449)

[Couplage à des systèmes d'autres marque avec FETCH/WRITE](#page-3209-0) (Page [2450](#page-3209-0))

## Configuration de l'accès FETCH/WRITE

#### Référence

Paramétrage du mode FETCH/WRITE dans le groupe de paramètres "Propriétés > Général > Options"

### Configuration FETCH/WRITE

Pour autoriser l'accès FETCH/WRITE, il faut d'abord activer l'option.

Entrez ensuite l'identification d'accès dans la liste affichée. L'identification d'accès est possible à l'aide des indications suivantes :

- TSAP (Transport Service Access Point) Des TSAP doivent être spécifiés pour un accès via des liaisons transport ISO ou ISO-on-TCP. Les accès FETCH/WRITE dont le TSAP spécifié correspond à une entrée de la liste, sont autorisés.
- PORT TCP

Pour l'accès via des liaisons TCP, il convient de spécifier des ports TCP. Les accès FETCH/ WRITE dont le port TCP spécifié correspond à une entrée de la liste, sont autorisés.

## <span id="page-3209-0"></span>Option "Mode d'adressage S7"

Lors de la configuration du mode FETCH/WRITE, vous pouvez sélectionner le mode d'adressage. Ceci permet de déterminer comment l'adresse indiquée lors de l'ouverture de FETCH/WRITE de la station SIMATIC S7 doit être interprétée lors de l'accès à des DB :

- Mode d'adressage S7 : Adresse d'octet
- Mode d'adressage S5 : Adresse de mot

Il est tout à fait possible que des applications accèdent aux stations S5 ou S7 sans adapter les adresses. Ceci est utile pour les applications S5 existantes qui doivent être utilisées sans modification pour l'accès aux stations S7.

Par défaut c'est le mode d'adressage pour l'accès à la SIMATIC S7 (option sélectionnée) qui est paramétré.

#### Voir aussi

[Utilisation de FETCH/WRITE](#page-3207-0) (Page [2448](#page-3207-0))

Paramètres de port (Page 2450)

## Paramètres de port

### Paramètres de port

Le tableau ci-après informe sur la plage de valeurs et d'utilisation des adresses de port :

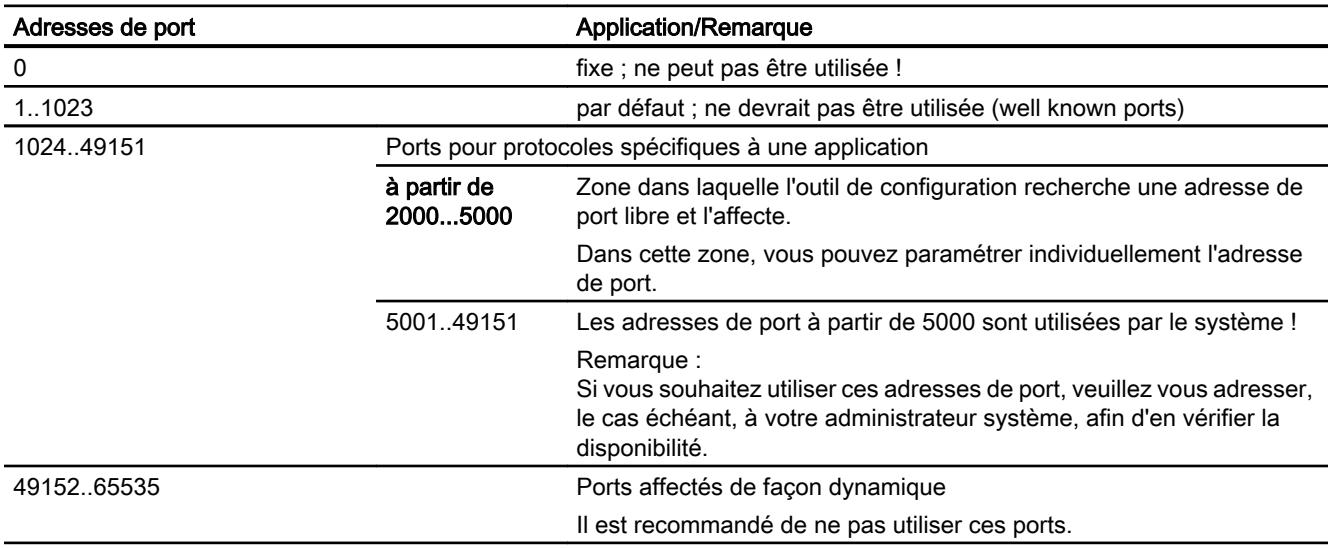

### Couplage à des systèmes d'autres marque avec FETCH/WRITE

Le mode FETCH et WRITE peut être utilisé d'une manière générale pour accéder à des zones de mémoire système S7 depuis n'importe quels appareils non S7.

Pour pouvoir implémenter un tel accès dans des applications tournant sur PC, vous devez connaitre la structure de PDU des tâches. Les en-têtes spécifiques S7 ou S5, requis par les

télégrammes d'appel ou d'acquittement, ont une longueur standard de 16 octets ; leur structure est décrite ci-après.

# a) Structure du télégramme WRITE

La signification et les valeurs des paramètres figurant avec des valeurs définies dans le tableau ci-après sont fournies dans la section suivante "Alimentation des paramètres".

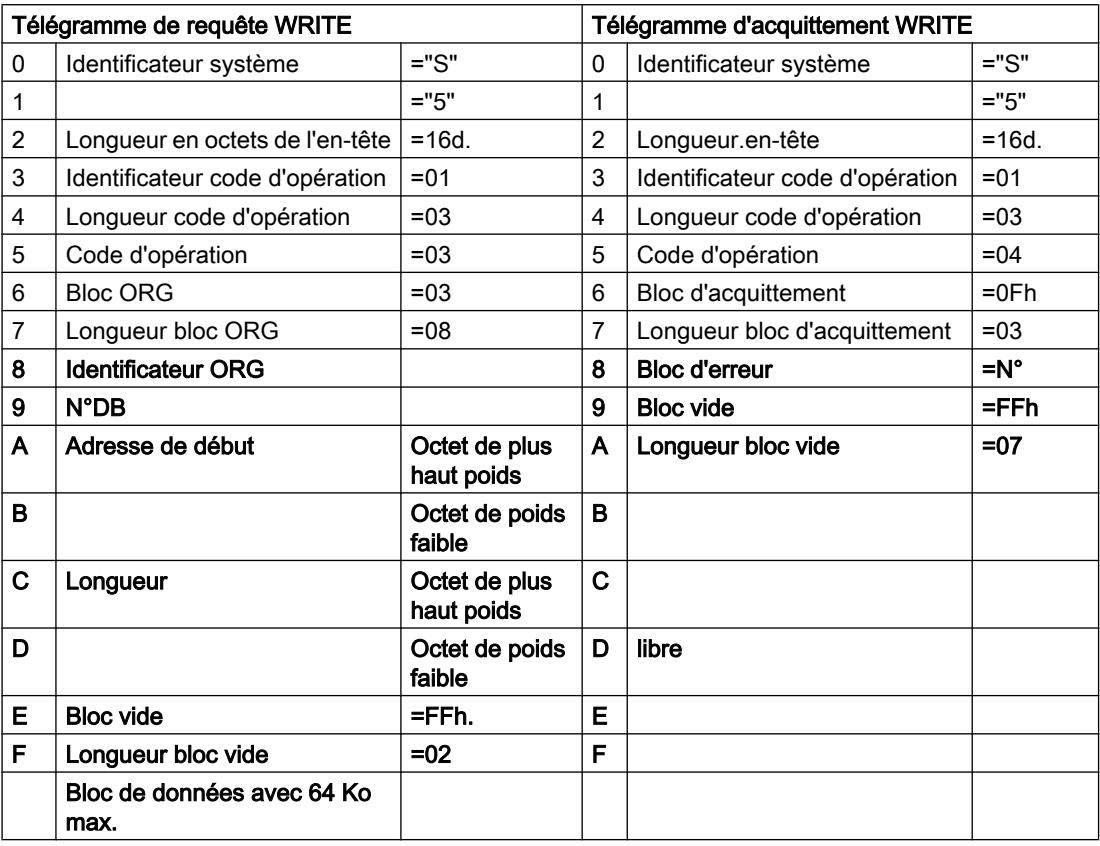

## a) Structure du télégramme FETCH

La signification et les valeurs des paramètres figurant avec des valeurs définies dans le tableau ci-après sont fournies dans la section suivante "Alimentation des paramètres".

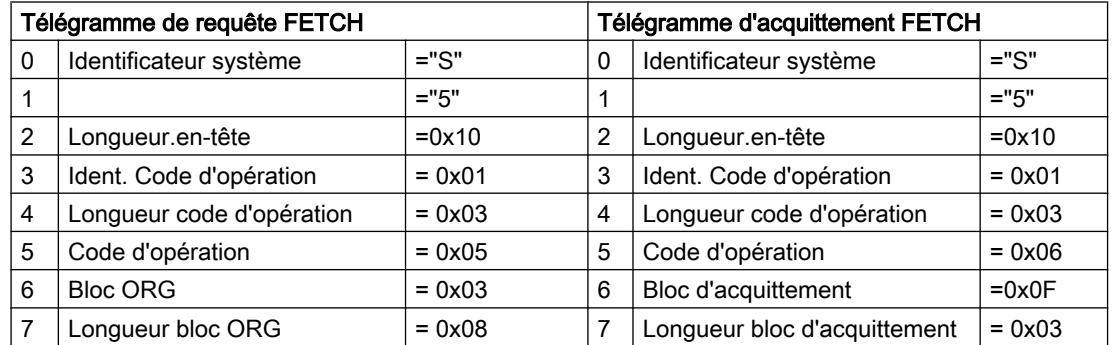

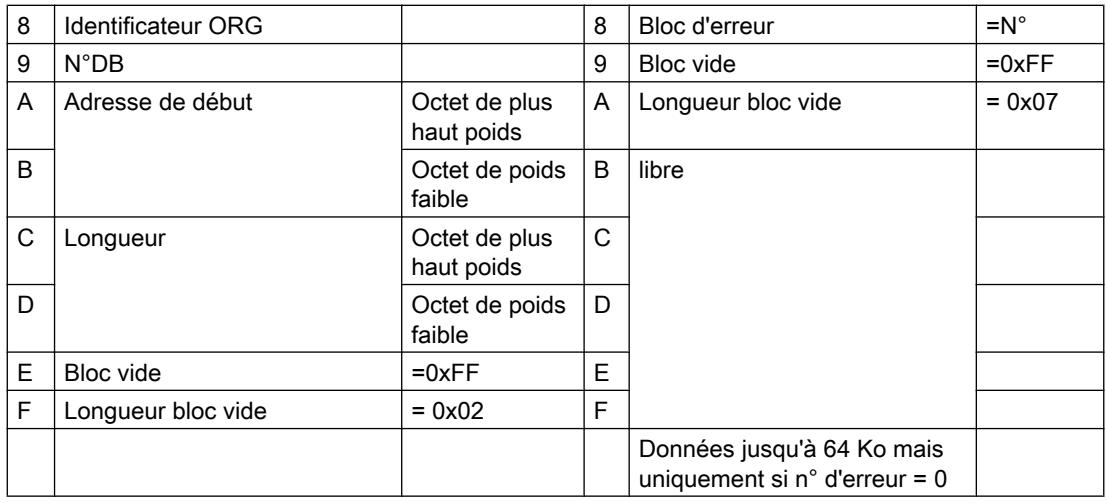

# Alimentation des paramètres

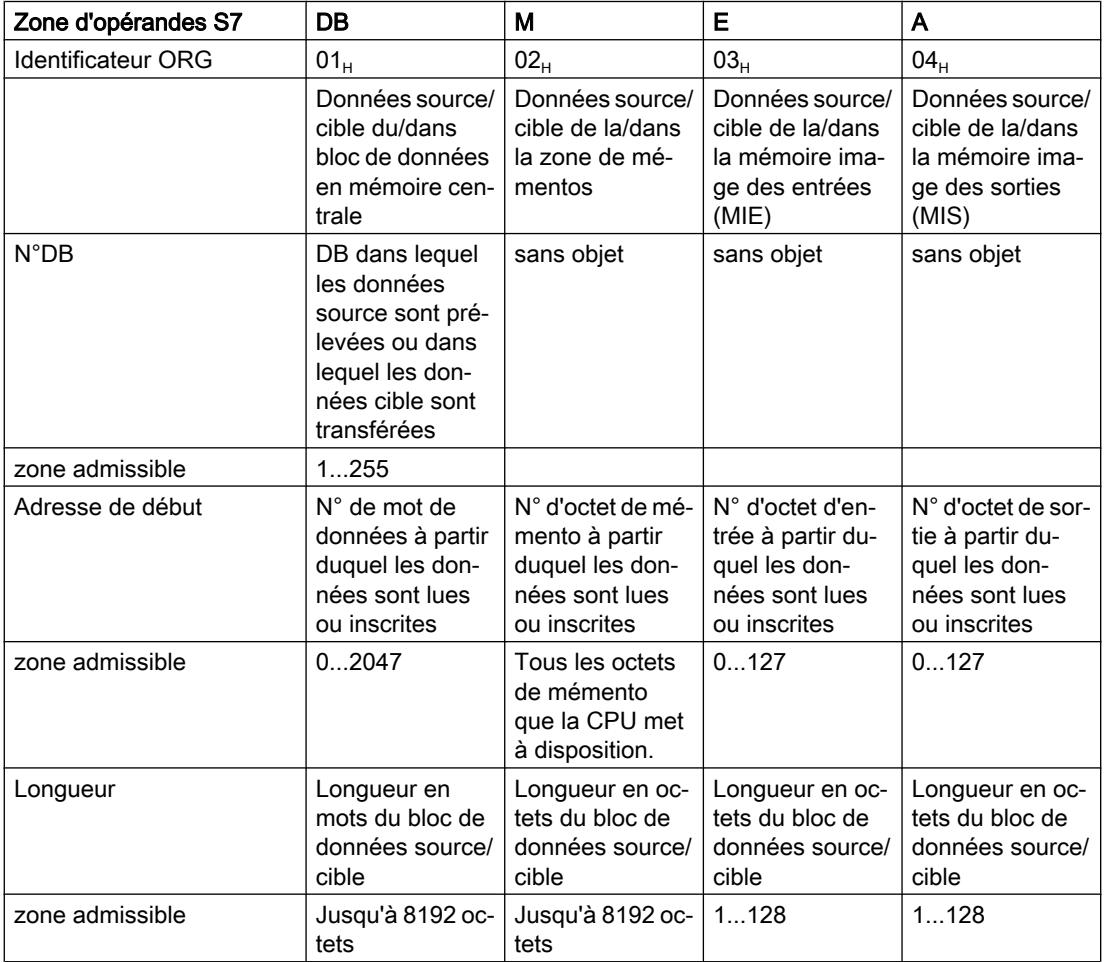

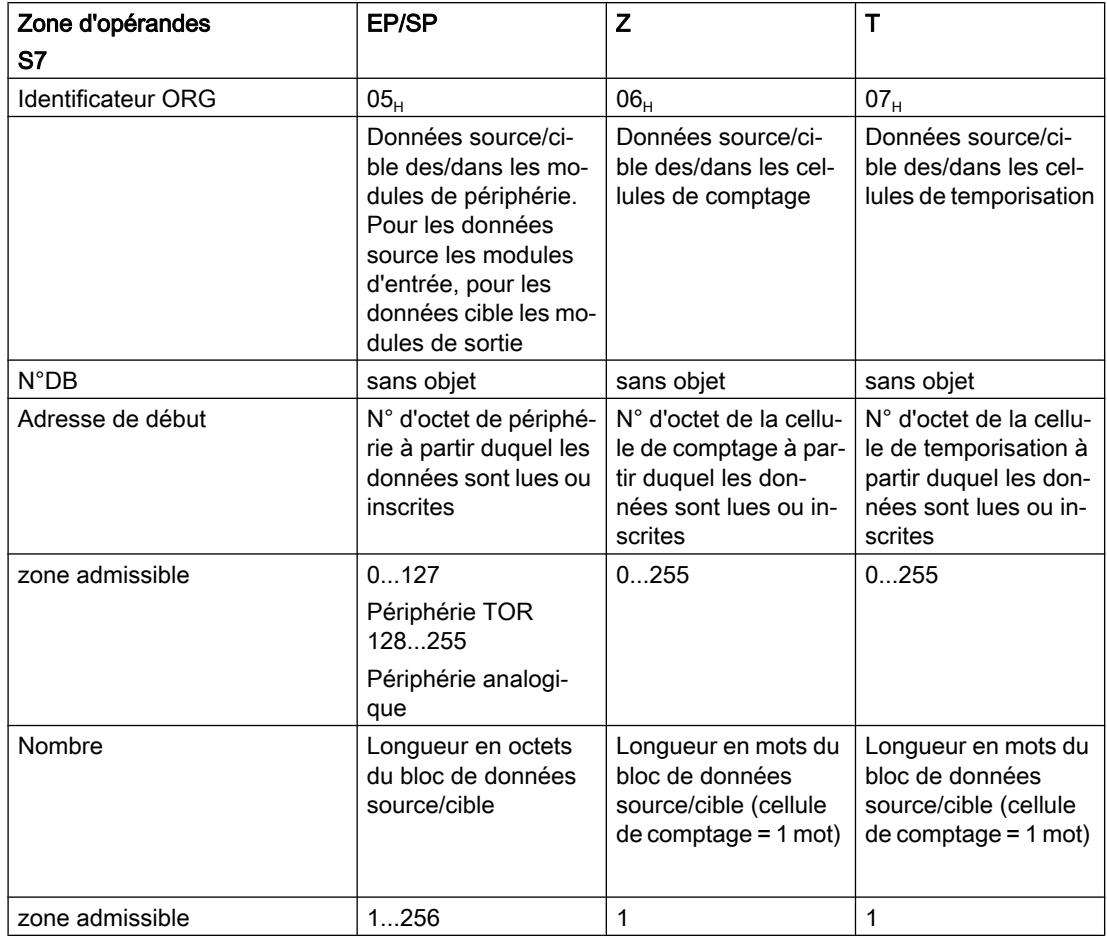

### Voir aussi

[Utilisation de FETCH/WRITE](#page-3207-0) (Page [2448\)](#page-3207-0)

# 1.6.1.3 CP PROFIBUS

## Synchronisation d'horloge

## Référence

Configuration de la synchronisation d'horloge de CP PROFIBUS.

## Synchronisation d'horloge

Spécifiez si le CP doit retransmettre ou non les télégrammes d'horodatage.

On distingue, selon l'endroit où se trouve l'horloge maître, les deux cas suivants :

- Les télégrammes d'horodatage proviennent du sous-réseau et sont retransmis à la station.
- Les télégrammes d'horodatage proviennent de la station et sont retransmis au sous-réseau.

Sur certains modules, vous pouvez définir de manière ciblée la direction de retransmission des télégrammes d'horodatage. Sur les modules qui permettent uniquement d'activer ou de désactiver la retransmission, le CP retransmet un télégramme d'horodatage indifféremment dans l'une ou l'autre direction.

Si vous exploitez plusieurs CP sur votre station, concevez le flux des télégrammes d'horodatage en fonction de l'horloge maître. Comme la fonction décrite ici permet de transmettre des télégrammes d'horodatage d'un réseau à un autre, elle peut générer des conflits.

Si une station est équipée de plusieurs CP connectés au même réseau, un seul CP est autorisé à retransmettre les télégrammes d'horodatage.

## Paramétrage d'appareils de terrain (routage d'enregistrements)

### Référence

Paramétrage des propriétés des CP PROFIBUS dans le groupe de paramètres "Propriétés > Paramètres > Paramétrage d'appareils de terrain".

### Paramétrage d'appareils de terrain (routage d'enregistrements)

En sélectionnant cette option, vous pouvez utiliser le CP comme routeur d'enregistrements destinés aux appareils de terrain (esclaves DP). Le CP retransmet alors aux appareils de terrain (esclaves DP) les enregistrements transmis par des appareils qui ne sont pas directement connectés à PROFIBUS et qui ne peuvent donc pas accéder directement à ces appareils.

SIMATIC PDM (Process Device Manager) est un outil qui permet de générer de tels enregistrements pour le paramétrage d'appareils de terrain.

La fonction est activée par défaut. Cette fonction consommant des ressources de mémoire additionnelles, vous pouvez désactiver l'option si les besoins de mémoire du CP sont importants (liaisons, etc.) et si vous ne faites pas usage de la fonction "Routage d'enregistrement".

### CP avec fonctionnalité DP - Sélection du mode de fonctionnement

## Référence

Paramétrage du mode de fonctionnement du CP pour PROFIBUS DP dans le groupe de paramètres "Propriétés > Général > Mode de fonctionnement".

## Relation entre le mode de fonctionnement CP et la fonction CP

Le tableau suivant regroupe les modes de fonctionnement CP configurables et les fonctions CP qui en résultent :

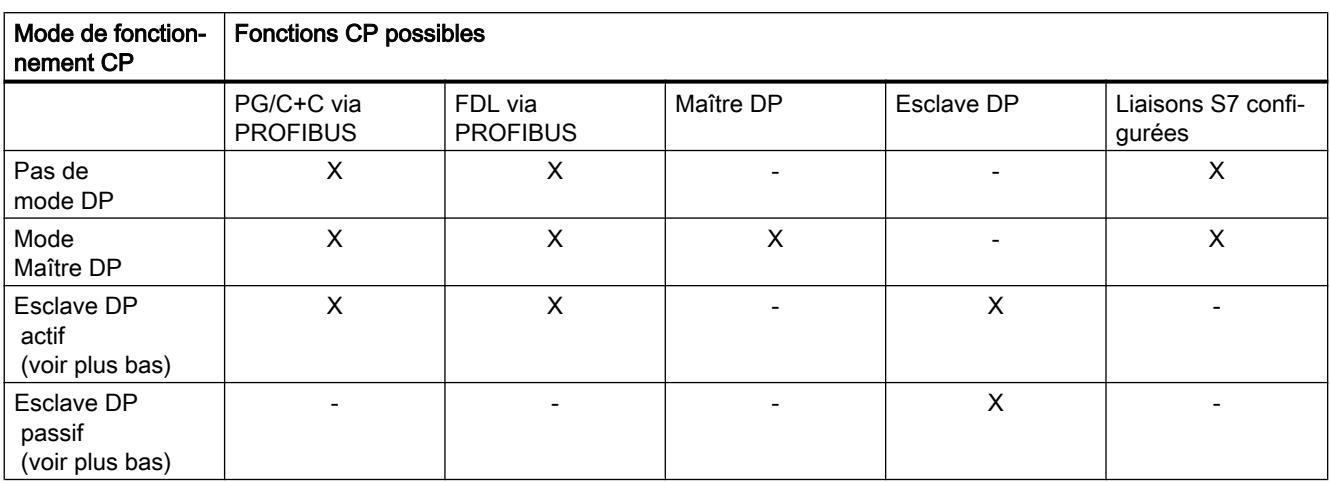

Légende : "X" = La fonction est prise en charge ; "-" = la fonction n'est pas prise en charge

## Mode DP Maître / Paramètre "Temporisation DP"

Vous pouvez ici régler une temporisation supplémentaire pour la mise à jour des données E/ S DP. Ce délai est utilisé par le CP PROFIBUS pour le traitement d'autres protocoles comme les liaisons FDL.

Les temps de réaction DP affichés sont mis à jour uniquement si vous exécutez une des actions suivantes :

- vous cliquez sur le bouton "Recalculer..." ou
- sélectionner un autre groupe de paramètres

Si de nombreux esclaves DP sont configurés, le calcul peut prendre plusieurs secondes.

### Maître DP classe 2 (fonctions de diagnostic - possible uniquement pour certains types de CP)

Dans ce mode de fonctionnement, l'appareil peut lire des données d'entrée/sortie sur des esclaves DP quelconques qui ne lui sont pas affectés par l'intermédiaire du CP PROFIBUS.

De cette manière, un signal de process peut être détecté par plusieurs maîtres DP, ce qui permet de réduire le nombre de capteurs utilisés sur site (shared input / shared output). En règle générale, les consoles de programmation, les appareils de diagnostic et de gestion fonctionnent comme maître DP classe 2.

# Mode esclave DP / Option "Test, mise en service, routage" (variable selon le type de CP)

● Option activée : Esclave DP actif Cochez la case si vous voulez exécuter souvent les fonctions PG nécessaires pour la mise en service et le test via cette interface. Choisissez pour cela le mode de fonctionnement CP "Esclave DP actif". (Cela signifie que l'interface participe au cycle de rotation du jeton (token) PROFIBUS).

Les fonctions suivantes sont alors possibles (variable selon le type de CP) :

- programmation (p.ex. chargement)
- test (visualisation/forçage)
- routage S7 (esclave I comme routeur)
- Communication compatible S5 ( interface SEND/RECEIVE)
- communication S7 (uniquement en mode serveur sur des liaisons configurées à sens unique sans blocs de communication ; configuration chez le partenaire)

#### Remarque

#### Répercussions particulières du mode de fonctionnement "Esclave DP actif"

- Les liaisons S7 pour l'échange des données via les blocs de communication ne peuvent pas être configurées dans ce mode.
- Le temps de cycle du bus peut augmenter. C'est pourquoi il est préférable de ne pas activer l'option pour les applications à temps critique et si le routage S7 ainsi que la fonctionnalité client pour la communication ne sont pas requis.
- Option désactivée : Esclave DP passif

Si la case "Test, mise en service, routage" n'est pas cochée, vous choisissez le mode de fonctionnement CP "Esclave DP passif" ; l'interface fonctionne alors uniquement comme serveur pour les services de communication et elle ne participe pas au cycle de rotation du jeton de PROFIBUS.

La fonctionnalité serveur signifie que seul le partenaire (p.ex. PG, OP ou système d'automatisation) peut initialiser la communication. Il convient de noter les particularités suivantes si l'option n'est pas activée :

- Le routage S7 n'est pas possible.
- La programmation et le test sont possibles, mais lents (pas d'augmentation du temps de cycle du bus).

## Le CP prend en charge plusieurs types d'esclave DP

### Référence

Paramétrage du type d'esclave DP pour PROFIBUS DP dans le groupe de paramètres "Propriétés > Général > Mode de fonctionnement".

## Mode DP

Pour les CP qui prennent en charge différents types d'esclaves DP, vous pouvez choisir parmi les modes DP suivants, selon le type de CP :

● Fonctionnalité DPV1 (mode de fonctionnement par défaut) On trouve ici les esclaves DP norme PROFIBUS DPV0 et DPV1, ainsi que les esclaves DP Siemens.

Ce mode présuppose des types de CPU bien précis. Pour votre CP PROFIBUS, tenez compte des informations contenues dans le manuel des CP S7.

● Compatible DPV0

On trouve ici les esclaves DP norme PROFIBUS DPV0 ; les esclaves DP norme DPV1 sont utilisables uniquement avec une fonctionnalité réduite..

● Compatible S7 On trouve ici les esclaves DP norme PROFIBUS DPV0 et les esclaves DP Siemens ; les esclaves DP norme DPV1 sont utilisables uniquement avec une fonctionnalité réduite.

# 1.6.1.4 CM/CP PROFIBUS

## Configuration de la synchronisation d'horloge

### Synchronisation d'horloge du module de communication

Les paramètres de la synchronisation d'horloge permettent de définir le rôle du module de communication lors de la retransmission des télégrammes d'horodatage.

Selon le mode du module connecté au PROFIBUS, vous pouvez sélectionner les rôles de synchronisation suivants :

- Le module de communication est abonné passif sur PROFIBUS (esclave DP par ex.) :
	- esclave
	- aucun
- Le module de communication est abonné actif sur PROFIBUS :
	- maître
	- esclave
	- aucun

## Signification des paramètres

Les paramètres de la synchronisation d'horloge signifient :

● Type de synchronisation

Le paramètre définit le rôle synchronisation :

esclave

L'horloge du CM est synchronisée par une autre horloge. Les télégrammes de synchronisation viennent du PROFIBUS. Dans ce mode de synchronisation, le CM retransmet les télégrammes d'horodatage à intervalles définis vers la station. Il ne peut y avoir q'un seul esclave d'horodatage sur une station S7.

– maître

L'horloge du module de communication envoie, en tant que maître, des télégrammes d'horodatage au réseau PROFIBUS.

Si le mode de synchronisation paramétré est "maître", vous pouvez sélectionner l'intervalle d'envoi de télégrammes d'horodatage synchronisation au PROFIBUS.

– aucun

Il n'y a pas de synchronisation.

Si plus d'un module avec une horloge est disponible dans un réseau, vous devez spécifier le module qui doit faire office d'horloge maître et lesquels doivent faire office d'horloge esclave lors de la synchronisation d'horloge. Une seule horloge maître est autorisée.

### ● Cycle d'actualisation

Dans le rôle de synchronisation "Maître", ce paramètre définit le délai au bout duquel un télégramme d'horodatage est émis sur le réseau.

# 1.6.1.5 Paramètres de CP indépendants du protocole / du réseau

## Remplacement du module sans PG

### Référence

Spécification de paramètres particuliers dans le groupe de paramètres "Propriétés > Général > Paramètres"

Selon le type de CP, vous trouverez le paramétrage "Echange de module sans PG"

## Effet - Sauvegarde sans défaillance à long terme dans la CPU

Si vous avez choisi cette option, la sauvegarde sans défaillance à long terme s'effectue dans la CPU et non dans l'EEPROM du CP. Attention cependant, la sauvegarde sans défaillance à long terme n'est possible dans la CPU que si celle-ci est sécourue en cas de panne de courant par une pile ou par une carte mémoire SIMATIC.

#### Besoins en ressources sur la CPU

Si vous choisissez cette option, vous occupez des ressources supplémentaires sur votre CPU. Au chargement des programmes utilisateurs et des données de configuration, vous serez informé si la mémoire est insuffisante. L'insuffisance des ressources peut être contournée en utilisant une carte mémoire SIMATIC

#### **Remarque**

Si vous prévoyez une insuffisance des ressources et si vous ne disposez pas immédiatement de carte mémoire SIMATIC, vous pouvez également renoncer à cette option et sauvegarder les données de configuration sur le CP. Vous pourrez par la suite configurer une carte mémoire SIMATIC avec les données de configuration sur laquelle l'option "Echange de modules sans PG" sera activée. Après avoir embroché cette carte mémoire SIMATIC sur la CPU, vous pourrez à tout moment échanger le CP. Les données de configuration seront alors chargées automatiquement au démarrage du CP à partir de la CPU ou de la carte mémoire SIMATIC.

### Multiplexer les liaisons OP / occuper la ressource de liaison interne de la CPU

### Référence

Spécification de paramètres particuliers dans le groupe de paramètres "Propriétés > Général > Paramètres"

Selon le type de CP, vous trouverez le paramétrage "Liaisons OP multiplexées"

### Mode multiplex

Pour le raccordement des appareils TD/OP et IHM, vous pouvez optimiser les ressources de liaison dans la CPU S7-300, en faisant communiquer jusqu'à 16 de ces appareils sur une seule ressource de liaison CPU (mode Multiplex).

Si vous n'utilisez pas le mode multiplex, le nombre des TD/OP et des appareils IHM exploitables dépend du nombre de ressources de liaison disponibles de la CPU utilisée.

### Occuper la ressource de liaison interne de la CPU

Les liaisons S7 configurées via le CP utilisent la même voie multiplex que celle prévue pour les liaisons IHM en mode multiplex. Si donc, vous configurez des liaisons S7, vous occupez ainsi une ressource de liaison de la CPU.

#### Remarque

Les liaisons PG ne sont pas exploitées via le multiplexeur, le fonctionnement d'une PG occupe toujours une ressource de liaison.

#### Remarque

#### Adressage en mode multiplex

En mode multiplex, il convient pour l'adressage des liaisons TD/OP/IHM d'indiquer l'affectation châssis/emplacement du CP au lieu de l'affectation châssis/emplacement de la CPU.

Les applications (de type ProAgent) qui requièrent des messages de blocs (Alarm\_S: SFC 17, SFC 18, SFC 19) ne sont pas prises en charge en mode multiplex.

## 1.6.1.6 Arrière-plan pour les liaisons

#### Window Time et Inactivity Time - Liens

## Référence

Configuration des liaisons de transport ISO / groupe de paramètres "Propriétés > Général > Dynamique".

#### Eviter l'interruption de la liaison grâce à une synchronisation appropriée

Les télégrammes de signe de vie reçoivent un télégramme en réponse de la station partenaire. Ils sont donc envoyés au rythme du Window Time défini vers la station partenaire.

Afin d'éviter les coupures de liaison involontaires, le Inactivity Time doit être trois fois supérieur au Window Time.

#### Option "Signalisation en retour immédiate en cas d'interruption de liaison détectée"

#### **Signification**

Lorsque l'option "Signalisation en retour immédiate en cas d'interruption de liaison détectée" est sélectionnée, un message annonçant que la tâche de communication est non exécutable (FETCH ou WRITE) s'affiche immédiatement dans l'application si la liaison n'est pas disponible. Le message s'affiche sans tenir compte de l'échec ou du succès d'une nouvelle tentative d'établissement de la liaison en cours.

Si vous ne sélectionnez pas cette option, le message d'indisponibilité s'affiche seulement à la fin du temps imparti.

L'option décrite ici est disponible et significative uniquement si vous utilisez les deux types de fonctionnement suivants :

● La liaison est configurée en tant que liaison permanente.

Les liaisons peuvent être configurées pour être actives en permanence (option de l'onglet "Détails sur l'établissement de la liaison"). De cette manière, les tâches peuvent être transmises au partenaire avec un temps de réaction aussi court que possible, sans avoir à établir une liaison.

Si la liaison est perturbée, le système tente automatiquement de la rétablir. Dans cet état, le message peut parvenir à l'application avec retard.

● Vous utilisez les types de tâche FETCH ou WRITE (options de sélection sous l'onglet "Options".

Ces types de tâches sont les seules à exiger une réaction immédiate en cas d'absence de liaison dans certains cas d'application.

# Données d'adresse - Liaison email

### Paramètres de distribution courriel

Sous "Propriétés > Détails de l'adresse", vous saisissez les paramètres requis pour la distribution des courriels. Les paramètres suivants peuvent être saisis :

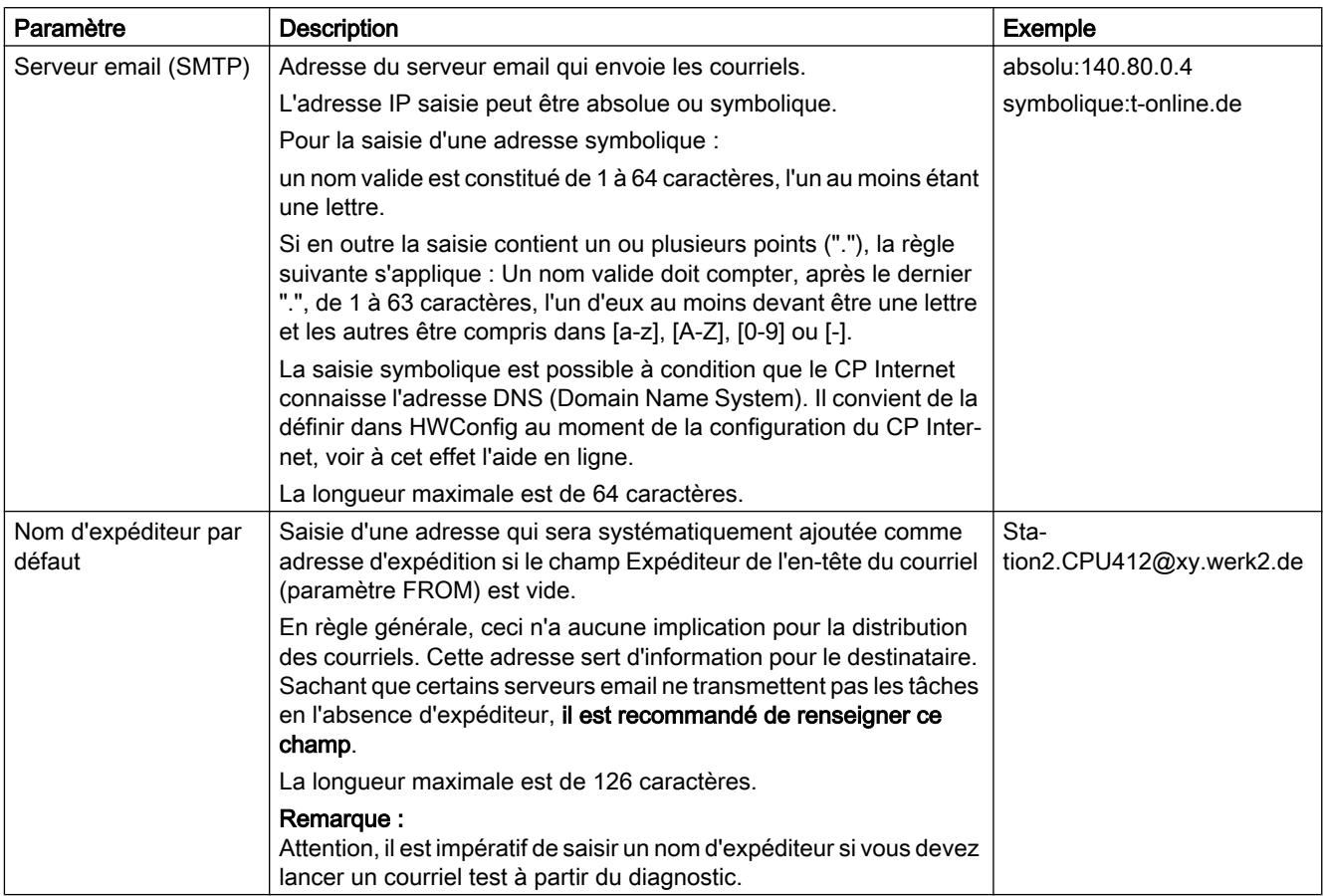

# Icônes à l'état hors ligne

### Icônes à l'état hors ligne

L'état hors ligne d'une liaison est représentée comme suit :

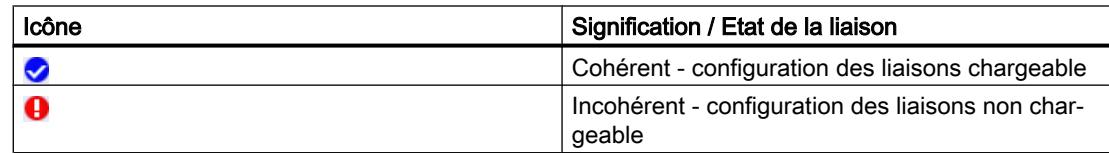

## Liaison ISO-on-TCP : TSAP

### Format TSAP

Les liaisons ISO-on-TCP ont une longueur TSAP de 1 à 16 octets. Lors de la saisie, la longueur réelle est affichée automatiquement. Les TSAP locaux et partenaires peuvent être saisis sous forme de valeur hexadécimale ou de chaîne ASCII. En cas de saisie ASCII, chaque caractère est affiché aussi en hexadécimal. En cas de saisie hexadécimale, les caractères imprimables sont représentés sous la forme d'une valeur ASCII (8 caractères hex. visibles). Si vous saisissez des caractères non imprimables, l'affichage ASCII est grisé (saisie ASCII impossible) et les caractères non imprimables sont représentés par des points.

#### Remarque

#### Longueur TSAP

Les TSAP d'une longueur de 1 ou 2 sont réservés à des fins internes et ne doivent pas être utilisés.

### TSAP partenaires et locaux

Les TSAP partenaires et locaux peuvent être identiques ; la liaison est univoque, car les adresses IP sont différentes. S'il faut créer plus d'une liaison entre deux appareils, les TSAP doivent également être différents.

### TSAP par défaut

Pour la configuration des TSAP locaux et partenaires, il existe une valeur par défaut "ISO-on-TCP-1" pour la première liaison entre les deux partenaires (modifiable). Si on établit une nouvelle liaison entre les mêmes partenaires, la valeur par défaut "ISO-on-TCP-2" est proposée. Si on établit une nouvelle liaison vers un autre partenaire, la valeur par défaut "ISOon-TCP-1" est à nouveau utilisée.

### Etablissement de la liaison pour FETCH/WRITE

#### Référence

Configuration des liaisons de transport ISO / liaisons ISO-on-TCP / liaisons TCP - Groupe de paramètres "Propriétés > Général > Options".

### Effets de l'établissement de la liaison pour FETCH/WRITE

Pour le mode de fonctionnement FETCH/WRITE, veuillez tenir compte des remarques suivantes :

- Pour les stations S7 : En cas d'utilisation du mode de fonctionnement FETCH/WRITE (voir groupe de paramètres "Options"), vous devez désactiver l'option "Initialisation de la liaison".
- Pour les stations PC / serveurs OPC : En cas d'utilisation du mode de fonctionnement FETCH/WRITE (voir groupe de paramètres "Options"), vous devez activer l'option "Initialisation de la liaison".

# Liaison S7

## Paramètres de liaison OPC pour la surveillance de temps

#### Délai pour l'établissement de la liaison

En l'absence de réponse du partenaire de communication à une requête d'établissement de liaison durant le temps défini ici, les tâches OPC sont interrompues avec un message d'erreur. Vous pouvez paramétrer toute valeur comprise entre 2 000 et 100 000 ms.

Etant donné qu'en fonction de la structure du réseau, l'établissement de la liaison peut prendre un certain temps, il est conseillé de définir une temporisation supérieure à la temporisation de la tâche.

Le délai pour l'établissement de la liaison démarre au début de la demande de configuration de la liaison. Ce moment dépend de la configuration du comportement pour l'établissement de la liaison (voir ci-dessus). Deux cas sont possibles :

- **Maintenir la liaison en permanence :** La demande de configuration de la liaison débute dans ce cas avec le démarrage du serveur OPC pour le protocole S7. Ce démarrage est déclenché par la liaison d'un client OPC sur le serveur OPC et la recherche de l'espace nom S7 et/ou par l'ajout et la visualisation active d'un élément S7.
- Liaison selon besoin : La demande d'établissement de la liaison débute avec le premier accès aux variables de cette liaison S7.

Si la liaison S7 est interrompue pendant le fonctionnement, une tentative de rétablissement de la liaison a lieu. Le délai pour l'établissement de la liaison est ici réinitialisé et redémarré.

### Délai de la tâche

Le délai de la tâche permet de surveiller des tâches réseau ciblées sur l'appareil partenaire. Si une tâche réseau reste sans réponse au cours du délai de la tâche, les tâches OPC correspondantes sont interrompues avec un message d'erreur. Vous pouvez paramétrer toute valeur comprise entre 1 et 100 000 ms.

Le délai de la tâche démarre au moment de l'envoi d'une tâche réseau au serveur OPC. Il n'existe en général qu'un lien indirect avec les tâches d'écriture/de lecture/de visualisation

dans l'interface OPC. Plusieurs articles OPC peuvent être traités par tâche réseau, plusieurs clients OPC peuvent en outre mandater les mêmes articles OPC par tâche de réseau.

Les paramètres "Optimiser l'accès en écriture", "Optimiser l'accès en lecture" jouent toujours un rôle important car plusieurs tâches OPC peuvent y être regroupées au niveau du réseau.

## Paramètres de liaison OPC pour l'état de la liaison

#### Signalisation en retour immédiate en cas d'interruption de liaison détectée

Peut être activé uniquement si l'option "Maintenir la liaison en permanence" a été sélectionnée. La signalisation en retour immédiate en cas de détection de liaisons S7 non établies dans des tâches OPC vous permet d'éviter les temporisations de tâches répétées.

Fonctionnement : une interruption de liaison est détectée et l'état de la liaison est enregistré. Si la liaison n'est pas encore établie ou en cas de tentative pour rétablir une liaison interrompue, les tâches OPC reçoivent immédiatement en réponse un avis d'erreur correspondant. L'avis d'erreur est émis seulement une fois que le temps d'attente de la temporisation de requête ou de liaison est écoulé.

#### Optimiser les accès en écriture, optimiser les accès en lecture

#### Principe

Le serveur OPC pour SIMATIC NET propose un algorithme d'optimisation de l'accès aux variables via des liaisons S7 qui permet d'augmenter la vitesse de transmission des données.

Plusieurs tâches d'accès à différentes variable sont converties en interne en un seul accès au partenaire de communication. Le nombre de paquets de données transportés via le réseau est ainsi réduit. La charge des différents paquets est améliorée et la part des données utiles d'un paquet augmentée.

Cette optimisation s'applique pour l 'accès en lecture et en écriture, elle est activée par défaut. Pour le client OPC, p.ex. un système de contrôle-commande compatible OPC, cet algorithme d'optimisation est invisible.

#### Informations complémentaires

Pour plus de détails, référez-vous à la documentation pour le serveur OPC.

- Communication industrielle avec la PG/le PC, volume 1, sous l'ID de contribution : 42783968 (<http://support.automation.siemens.com/WW/view/fr/42783968>)
- Communication industrielle avec la PG/le PC, volume 2, sous l'ID de contribution : 42783660 (<http://support.automation.siemens.com/WW/view/fr/42783660>)

## Option Liaison S7 à sens unique

## **Signification**

Si la case à cocher "sens unique" est activée, seuls les blocs de communication unilatéraux peuvent être utilisés dans le programme utilisateur d'une S7-CPU (instructions "PUT" et "GET"). A sens unique signifie que le partenaire joue le rôle de serveur de liaison et ne peut pas recevoir ou émettre de manière active.

Les blocs de communication à deux sens ("paires de blocs") ne peuvent pas être utilisées dans les liaisons à sens unique ; p. ex. "USEND" et "URCV", "BSEND" et "BRCV" ou "USTATUS".

Etant donné qu'il est possible d'identifier de manière univoque les possibilités de communication en fonction des noeuds d'extrémité, la case est définie par défaut et peut, le cas échéant, ne pas être modifiable.

### Exemple 1 :

La case à cocher est grisée (non modifiable) et activée dans la configuration suivante :

le noeud d'extrémité de liaison local est une CPU S7 400 ou S7 300 avec communication S7 chargeable (via CP) et le noeud d'extrémité de liaison du partenaire est une CPU S7 300 sans communication chargeable.

## Exemple 2 :

La case à cocher est grisée (non modifiable) et désactivée dans la configuration suivante :

● le noeud d'extrémité de liaison local et le noeud d'extrémité du partenaire sont une CPU S7 400.

Dans ce cas, STEP 7 crée automatiquement une liaison à deux sens. Un ID est saisi pour le noeud d'extrémité local et pour le noeud d'extrémité du partenaire (ID locale, ID partenaire).

### Messages serveur OPC

#### Messages de bloc et messages de diagnostic

Les options agissent comme des filtres permettant de déterminer le type de messages pouvant être transmis par les liaisons S7.

Les messages de bloc (alarmes) sont créés par le partenaire de communication via les blocs Alarm\_8, Alarm\_S ou Alarm\_SQ.

Les messages de bloc (alarmes) peuvent être signalés

- comme Conditional Events (événements conditionnels)
- comme Simple Events (événements simples pour la compatibilité avec les anciennes applications qui n'attendent généralement pas de Conditional Events).

Si vous sélectionnez "Messages de bloc", le serveur OPC va se connecter sur cette liaison pour les alarmes. La transmission des alarmes reçues s'effectue via l'interface OPC Alarms&Events.

Les messages de diagnostic proviennent de la liste d'état système (SZL) de l'appareil S7. Les événements de diagnostic qui ne sont pas encore signalés au client OPC lui sont signalés s'il est connecté pour les messages de diagnostic. Les messages de diagnostic n'ont pas d'état et n'ont pas besoin d'être acquittés.

Vous accédez aux fonctions pour la configuration des priorités pour les différents messages d'alarme et de diagnostic via la navigation d'écran.

### Informations complémentaires

Pour plus de détails, référez-vous à la documentation pour le serveur OPC.

- Communication industrielle avec la PG/le PC, volume 1, sous l'ID de contribution : 42783968 (<http://support.automation.siemens.com/WW/view/fr/42783968>)
- Communication industrielle avec la PG/le PC, volume 2, sous l'ID de contribution : 42783660 (<http://support.automation.siemens.com/WW/view/fr/42783660>)

# 1.6.1.7 IE/PB Link PN IO

## Numéros d'appareil PROFINET

### Référence

Affichage et paramétrage des propriétés des périphériques PROFINET IO sur le système maître DP d'un IE/PB LINK PN IO dans le groupe de paramètres "Propriétés > Général > Numéro d'appareil PROFINET".

## Signification et paramétrage

Pour faciliter l'identification, STEP 7 essaie, lors du placement de l'esclave DP dans le système maître DP, d'attribuer les mêmes chiffres au numéro d'appareil et à l'adresse PROFIBUS. L'option "Utiliser adresse PROFIBUS comme numéro d'appareil" est donc activée par défaut tant qu'aucun numéro d'appareil correspondant à l'adresse PROFIBUS actuelle, n'a encore été attribué.

● Option "Démarrage prioritaire"

Cochez cette case pour que le périphérique PROFINET IO (en l'occurrence l'esclave DP en tant que périphérique PROFINET IO) soit traité en priorité par le contrôleur IO et pour réduire ainsi le temps de démarrage.

Vous pouvez sélectionner cette option pour au maximum 8 esclaves DP connectés au système maître DP.

Cette option n'est sélectionnable que si le contrôleur PROFINET IO prend le démarrage prioritaire en charge et que tant que le nombre maximal précité n'est pas atteint.

- Option "Utiliser adresse PROFIBUS comme numéro d'appareil" La désactivation de cette option rend éditable le champ de saisie du numéro d'appareil PROFINET (affiche la zone de liste déroulante).
- Numéro d'appareil PROFINET

Plage de valeurs : selon le contrôleur IO utilisé ; si votre entrée est hors de la plage admissible, un message vous indique à la fermeture du dialogue la plage de valeurs admissible.

Si, après avoir entré une valeur, vous sélectionnez à nouveau l'option "Utiliser adresse PROFIBUS comme numéro d'appareil", la valeur en question est annulée (ce qui n'est visible qu'après avoir quitté le dialogue).

### **Remarque**

### Numéro d'appareil unique

Veillez à ce que les numéros d'appareil attribués dans le système PROFINET IO soient uniques. Vous devez à cet égard également prendre en compte les périphériques IO (esclaves DP) connectés au système maître DP de l'IE/PB LINK PN IO.

# Modes de fonctionnement de l'IE/PB LINK PN IO

### Référence

Configuration du mode de fonctionnement de la passerelle de réseau et affichage du mode de fonctionnement qui en résulte pour PROFIBUS DP.

- Paramétrage du mode de fonctionnement de la passerelle de réseau IE/PB LINK PN IO dans le groupe de paramètres "Propriétés > Général > Mode de fonctionnement".
- Paramétrage du mode de fonctionnement pour PROFIBUS DP dans le groupe de paramètres "Propriétés > Général > Interface DP/MPI > Mode de fonctionnement".

## Signification et paramétrage

Vous pouvez utiliser la passerelle de réseau IE/PB LINK PN IO dans les modes suivants :

- Passerelle de réseau comme proxy PROFINET IO Du point de vue du contrôleur PROFINET IO, il n'y a pas de différence lors de l'accès à des périphériques PROFINET IO connectés à Industrial Ethernet ou à des esclaves PROFIBUS DP connectés à PROFIBUS DP. L'IE/PB LINK PN IO assure dans ce cas le rôle d'un proxy (le mode DP "maître DP est activé) pour les esclaves DP connectés au PROFIBUS DP.
- Passerelle de réseau en mode standard Ce mode offre les possibilités d'utilisation suivantes
	- Communication PG/OP La communication PG/OP permet de charger des programmes et données de configuration, d'exécuter des fonctions de test et de diagnostic et d'assurer la conduite et supervision (systèmes IHM) d'une installation.
	- Paramétrage d'appareils de terrain (routage d'enregistrements) Vous pouvez utiliser l'IE/PB LINK PN IO comme routeur d'enregistrements adressés à des appareils de terrain (esclaves DP). Ceci permet à des appareils qui ne sont pas directement connectés à PROFIBUS et qui ne possèdent donc pas d'accès direct aux appareils de terrain (esclave DP), de transmettre des enregistrements aux appareils de terrain via l'IE/PB LINK PN IO. SIMATIC PDM (Process Device Manager) est par exemple un outil qui permet de générer de tels enregistrements pour le paramétrage d'appareils de terrain.
	- Passerelle de réseau vers un système maître DP avec équidistance L'IE/PB LINK PN IO sert de passerelle de réseau entre Ethernet et les appareils de terrain connectés à un système maître DP. Pour ce faire l'IE/PB LINK PN IO est exploité comme abonné actif avec un maître DP sur un PROFIBUS paramétré équidistant.
	- Liaisons S7 trans-sous-réseaux pour mode IHM L'IE/PB LINK PN IO retransmet les communications via des liaisons S7. Ce service est utilisé par exemple pour des application IHM (stations PC).

# 1.6.2 Systèmes d'identification

- 1.6.2.1 Systèmes RFID
- **Blocs**

## Profil et blocs d'identification

Des informations détaillées sur le profil et les blocs d'identification sont fournies dans le manuel "Profil d'identification et blocs d'identification, fonctions standard pour systèmes d'identification", sur les pages du "Industry Online Support ([https://](https://support.industry.siemens.com/cs/ww/fr/ps/14971/man) [support.industry.siemens.com/cs/ww/fr/ps/14971/man\)](https://support.industry.siemens.com/cs/ww/fr/ps/14971/man)".

# Programmation de blocs d'identification

## Blocs de base

## Read

Le bloc "Read" lit les données utilisateur du transpondeur et les met à disposition dans le tampon "IDENT\_DATA". L'adresse physique et la longueur des données sont fournies par les paramètres "ADDR\_TAG" et "LEN\_DATA". Dans le cas des plots RF68xR, le bloc lit les données sur la barrette de mémoire 3 (zone USER). L'accès ciblé à un transpondeur défini s'effectue à l'aide de "EPCID\_UID" et de "LEN\_ID".

|                   | <b>Read</b> |                 |  |
|-------------------|-------------|-----------------|--|
| EN                |             |                 |  |
| <b>EXECUTE</b>    |             |                 |  |
| <b>ADDR_TAG</b>   |             | <b>DONE</b>     |  |
| <b>LEN_DATA</b>   |             | <b>BUSY</b>     |  |
| LEN ID            |             | <b>ERROR</b>    |  |
| EPCID_UID         |             | <b>STATUS</b>   |  |
| <b>HW CONNECT</b> |             | <b>PRESENCE</b> |  |
| <b>IDENT DATA</b> |             | <b>ENO</b>      |  |

Figure 1-71 Bloc "Read"

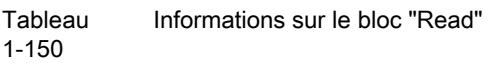

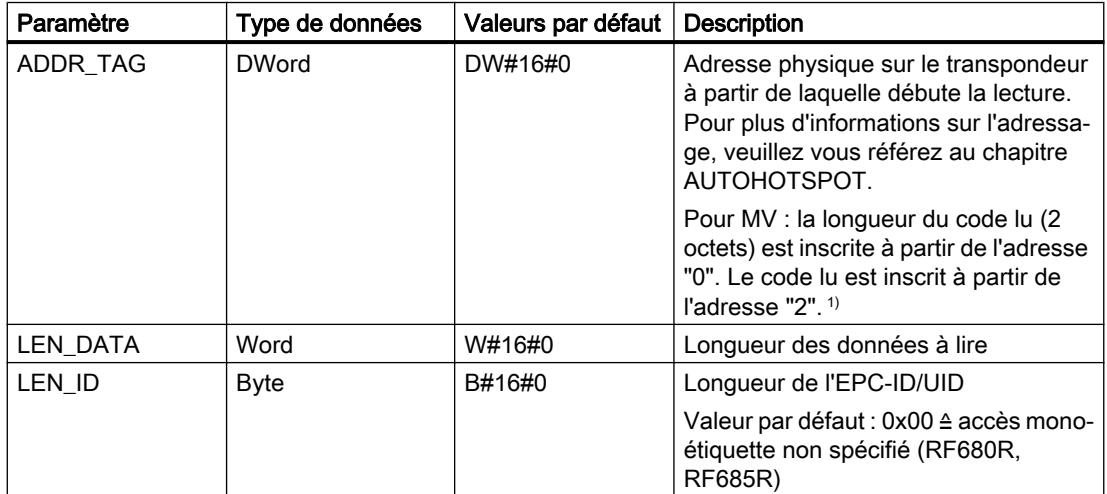

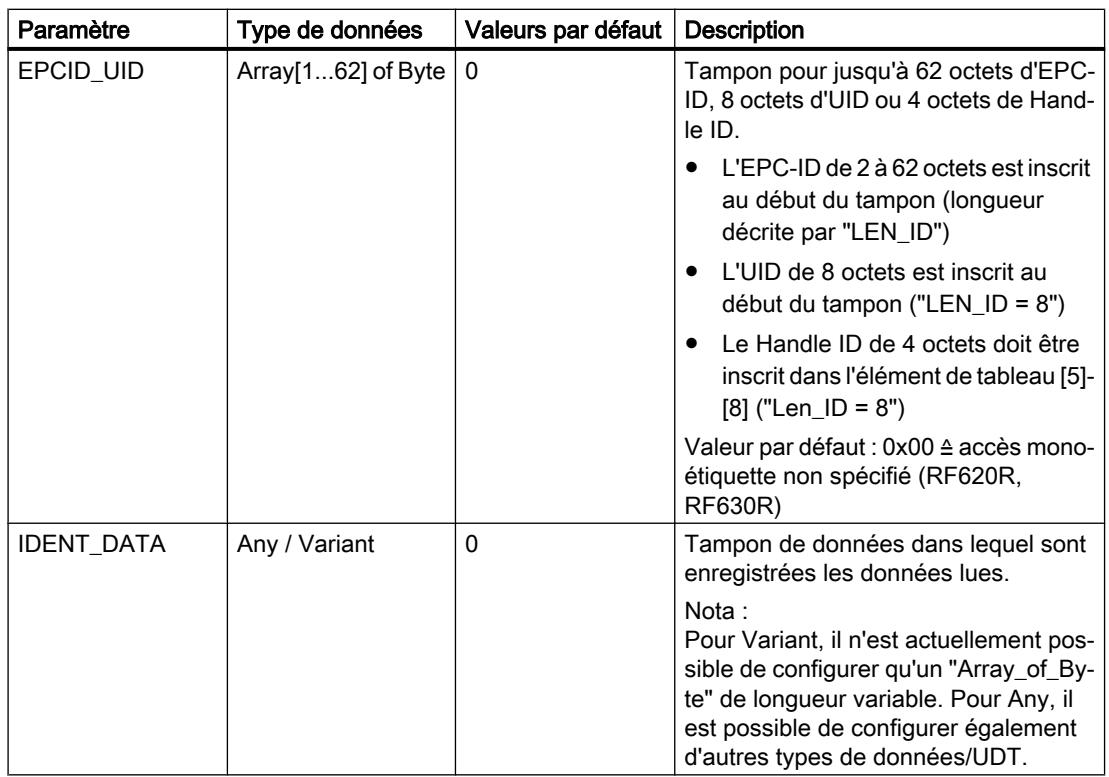

1) Pour plus d'informations sur l'utilisation de systèmes de lecture optique, veuillez vous référer aux instructions de service "SIMATIC MV420 / SIMATIC MV440".

### Read\_MV

Le bloc "Read MV" lit le résultat de lecture d'une caméra. La caméra détermine automatiquement la longueur des données à lire à partir de la longueur du tampon de réception configuré. La longueur effective du résultat de lecture est inscrite dans le paramètre de sortie "LEN\_DATA". Les paramètres sont inscrits dans le tampon de données "IDENT\_DATA". Si le tampon est trop petit, le message d'erreur "0xE7FE0400" s'affiche et la longueur attendue est inscrite dans "LEN\_DATA".

Pour atteindre la vitesse optimale, nous vous conseillons d'adapter la longueur du type de données "IDENT\_DATA" de sorte qu'elle soit aussi proche que possible de la longueur maximale attendue du résultat de lecture (2 octets de longueur de code + code lu).

| <b>Read MV</b>    |               |  |
|-------------------|---------------|--|
|                   | LEN_DATA      |  |
|                   | <b>DONE</b>   |  |
| <b>FN</b>         | <b>BUSY</b>   |  |
| <b>EXECUTE</b>    | <b>ERROR</b>  |  |
| HW CONNECT        | <b>STATUS</b> |  |
| <b>IDENT_DATA</b> | ENC           |  |

Figure 1-72 Bloc "Read\_MV"

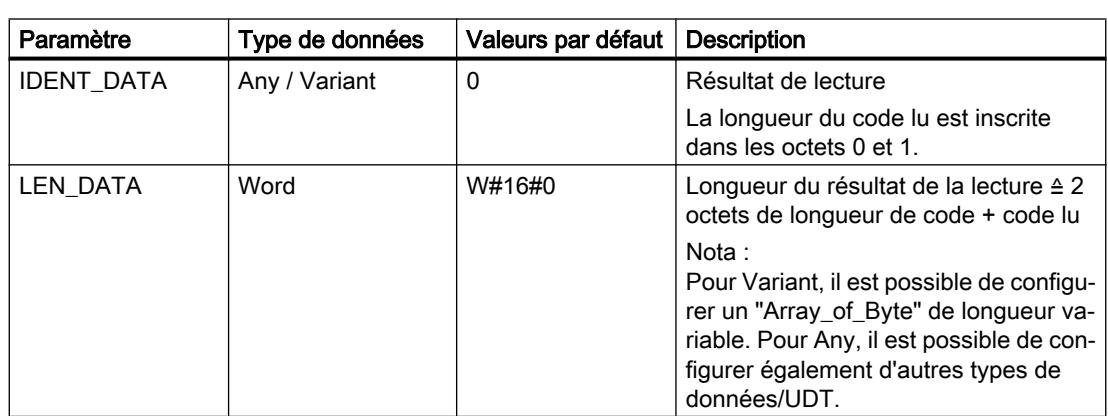

Tableau 1-151 Informations sur le bloc "Read\_MV"

### Reset\_Reader

Le bloc "Reset Reader" n'est actuellement utilisable qu'avec les plots de lecture RF680R et RF685R ou avec le module de communication RF120C et le plot de lecture connecté.

Le bloc "Reset\_Reader" permet de réinitialiser tous les types de plot des systèmes RFID Siemens. Tous les paramètres de plot qui sont enregistrés dans la configuration d'appareil du RF120C ou ceux qui ont été configurés via WBM dans le plot RF68x sont alors restaurés. Le bloc "Reset\_Reader" qui ne possède pas de paramètres spécifiques à l'appareil, est exécuté à l'aide du paramètre "EXECUTE".

Vous trouverez la description d'autres blocs de réinitialisation pour l'exploitation des modules de communication RF180C et ASM 456 ou de systèmes de lecture optique au chapitre "AUTOHOTSPOT".

Le bloc "Reset\_Reader" et les autres blocs de réinitialisation permettent d'interrompre à tout moment un bloc d'identification en cours d'exécution. Ces blocs sont alors terminés par "DONE = true" et "ERROR = false".

| <b>Reset Reader</b> |               |  |
|---------------------|---------------|--|
|                     | DONE-         |  |
|                     | <b>BUSY</b>   |  |
| $-$ EN              | <b>ERROR</b>  |  |
| - EXECUTE           | <b>STATUS</b> |  |
| HW_CONNECT          | <b>ENO</b>    |  |

Figure 1-73 Bloc "Reset Reader"

### Set\_MV\_Program

Le bloc "Set\_MV\_Program" permet de changer le programme d'une caméra. Le paramètre "PROGRAM" transmet le numéro de programme voulu.

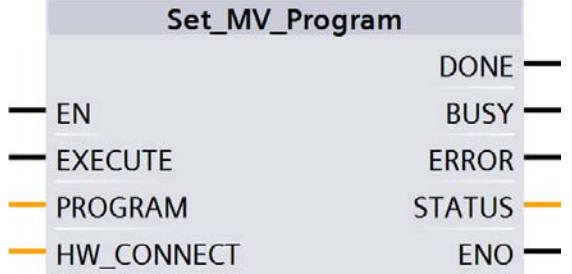

Figure 1-74 Bloc "Set\_MV\_Program"

Tableau 1-152 Informations sur le bloc "Set\_MV\_Program"

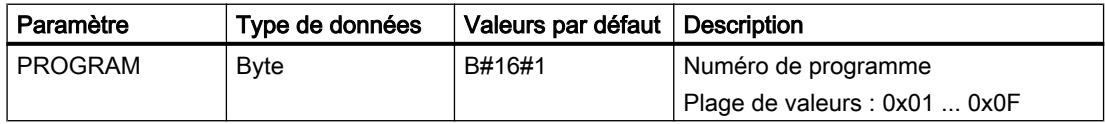

## **Write**

Le bloc "Write" inscrit les données utilisateur du tampon "IDENT\_DATA" sur le transpondeur. L'adresse physique et la longueur des données sont fournies par les paramètres "ADDR\_TAG" et "LEN\_DATA". Dans le cas des plots RF68xR, le bloc inscrit les données sur la barrette de mémoire 3 (zone USER). L'accès ciblé à un transpondeur défini s'effectue à l'aide de "EPCID\_UID" et de "LEN\_ID".

|                   | Write |                 |  |
|-------------------|-------|-----------------|--|
| EN                |       |                 |  |
| <b>EXECUTE</b>    |       |                 |  |
| <b>ADDR TAG</b>   |       | <b>DONE</b>     |  |
| <b>LEN_DATA</b>   |       | <b>BUSY</b>     |  |
| <b>LEN ID</b>     |       | <b>ERROR</b>    |  |
| <b>EPCID UID</b>  |       | <b>STATUS</b>   |  |
| HW CONNECT        |       | <b>PRESENCE</b> |  |
| <b>IDENT DATA</b> |       | ENO             |  |

Figure 1-75 Bloc "Write"

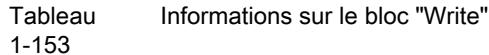

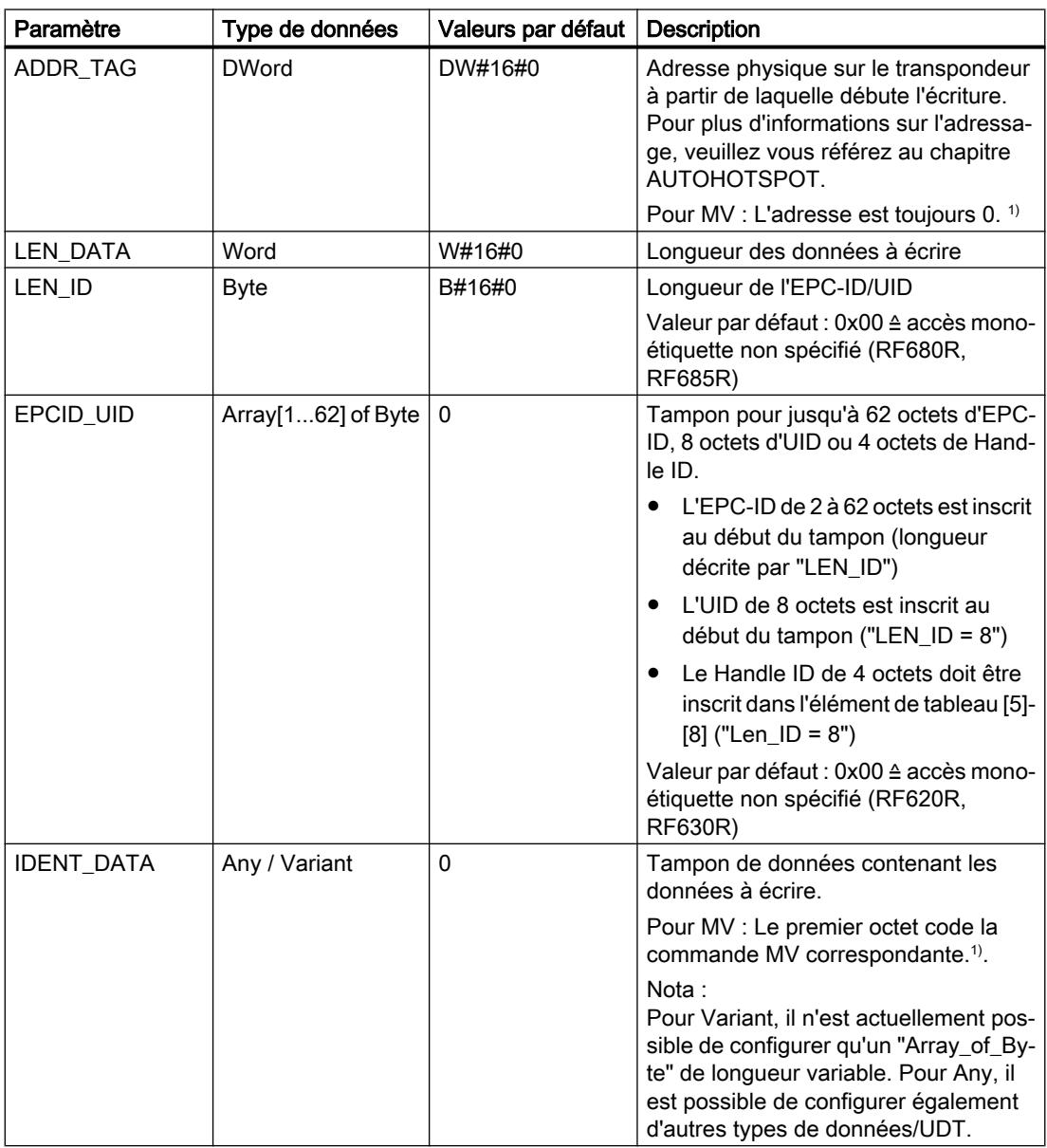

1) Pour plus d'informations sur l'utilisation de systèmes de lecture optique, veuillez vous référer aux instructions de service "SIMATIC MV420 / SIMATIC MV440".

# Blocs avancés

## Config\_Upload/-\_Download

Les blocs "Config\_Upload" et "Config\_Download" permettent, via le programme de commande, de lire la configuration des plots RF680R/RF685R ("Config\_Upload") ou de l'écrire ("Config\_Download").

Les données de configuration ne sont pas interprétables. Enregistrez les données sur l'automate afin de pouvoir les retransférer sur le plot en cas d'échange de l'appareil. Les octets 6-9 (voir tableau ci-après) contiennent un ID de configuration avec un identifiant unique de version. L'ID de configuration permet de vérifier lors d'un "Config-Upload", que les données de configuration lues concordent bien avec celles enregistrées sur l'automate. Les données de configuration sont structurées comme suit :

Tableau 1-154 Structure des données de configuration

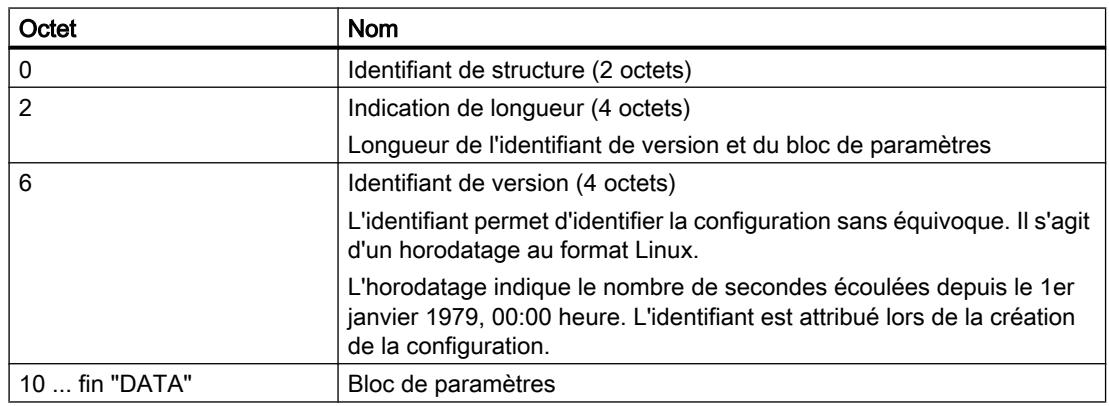

Le "Config\_Upload/Config\_Download" peut être exécuté sur chaque canal du RF680R/ RF685R. Les données de configuration transmises sous toujours les mêmes.

| Config_Upload     |               |  |
|-------------------|---------------|--|
|                   | CONFIG ID     |  |
|                   | <b>DONE</b>   |  |
| <b>FN</b>         | <b>BUSY</b>   |  |
| <b>- EXECUTE</b>  | <b>ERROR</b>  |  |
| <b>HW CONNECT</b> | <b>STATUS</b> |  |
| <b>DATA</b>       | <b>FNO</b>    |  |

Figure 1-76 Bloc "Config\_Upload"

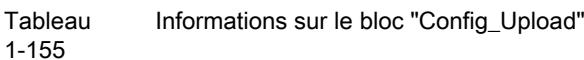

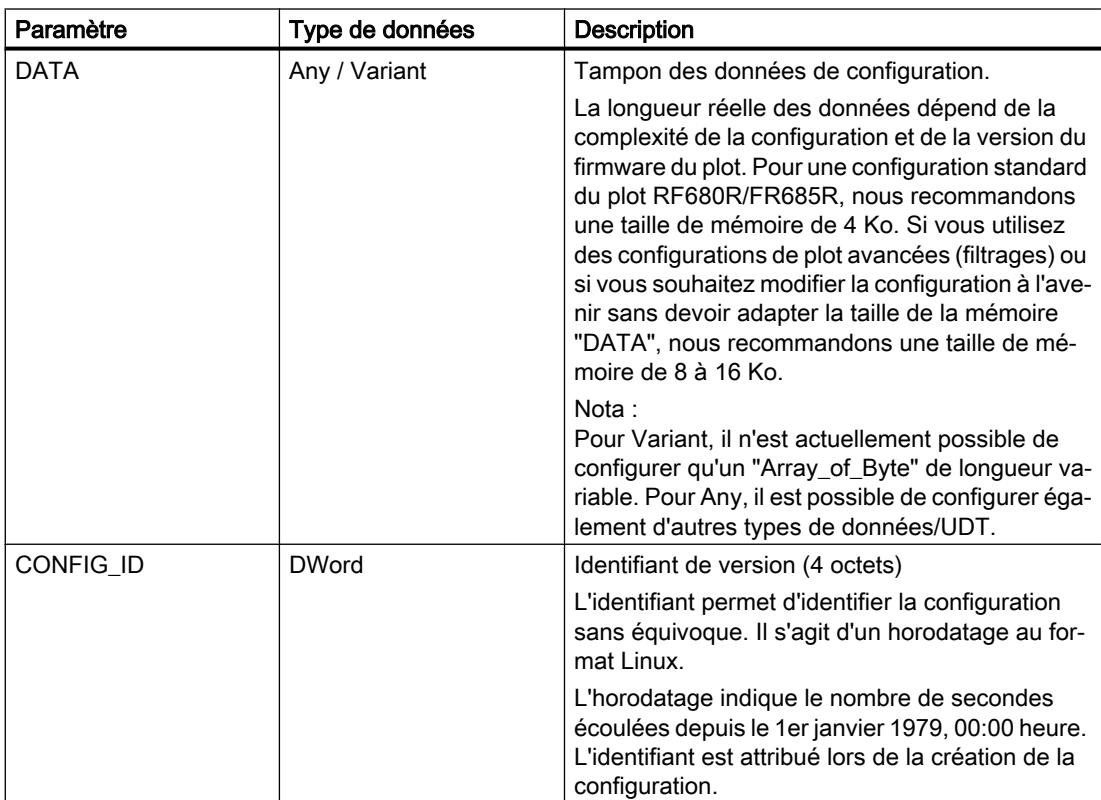

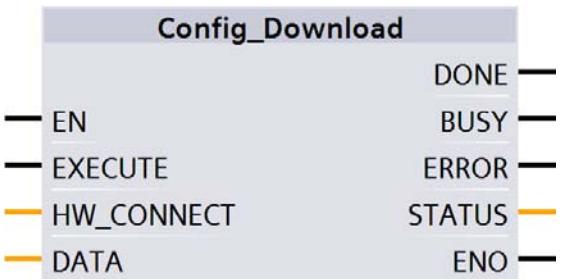

Figure 1-77 Bloc "Config\_Download"

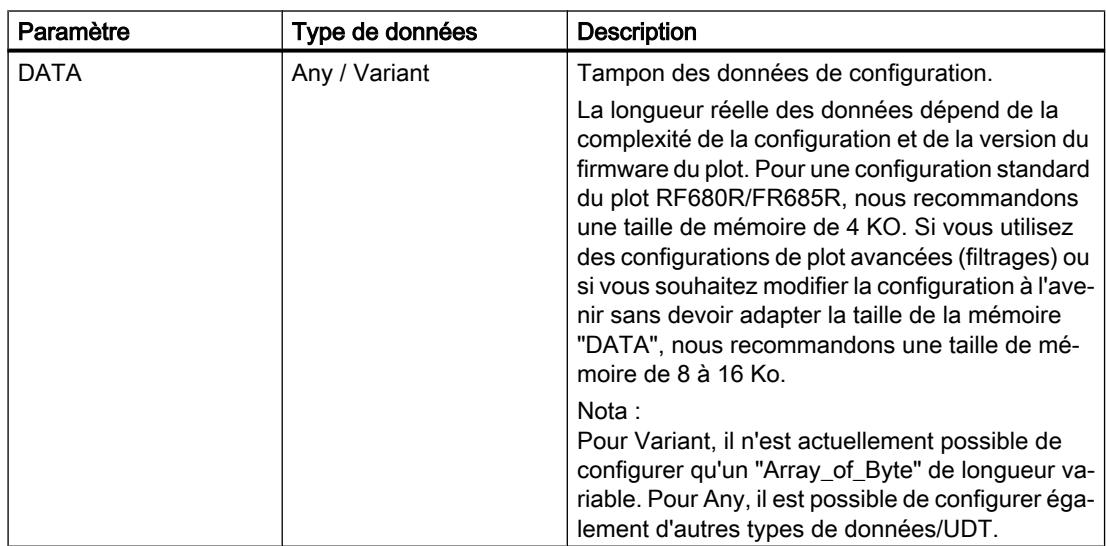

Tableau 1-156 Informations sur le bloc "Config\_Download"

#### Inventory

Le bloc "Inventory" active l'exécution d'inventaires. Les plots RF620R et RF630R exécutent toujours des inventaires dès que l'antenne est activée.

#### Particularité des plots RF680R, RF685R

Veuillez noter que la longueur du tampon de données ("IDENT\_DATA") doit être au moins égale à la longueur maximale des données attendues. Si le nombre de transpondeurs détectés et de données lues est supérieur à la longueur de tampon affectée pour "IDENT\_DATA", les données de ces transpondeurs seront perdues. Cette situation est signalée par l'erreur "E7FE0400h" (débordement de tampon).

Les plots RF680R et RF685R disposent également des paramètres "DURATION" et "DUR\_UNIT". Ces paramètres permettent de spécifier la durée des inventaires.

Les plots RF680R/RF685R disposent de quatre modes qui peuvent être sélectionnés à l'aide du paramètre "ATTRIBUTE".

- Une durée/un nombre défini (durée, nombre d'inventaires, nombre d'évènements observés ou de transpondeurs détectés) est spécifié(e) au démarrage. On distingue à cet égard trois options :
	- Durée Exécution d'inventaires sur une durée définie
	- Nombre d'inventaires Exécution d'un nombre d'inventaires défini
	- Nombre d'évènement observés Exécution d'inventaires jusqu'à ce qu'un nombre défini de transpondeurs aient été identifiés simultanément.

Le plot exécute alors des inventaires pour cette durée/ce nombre. Lorsque la durée/le nombre défini est atteint, le bloc est terminé et il retourne tous les transpondeurs identifiés dans "IDENT\_DATA". En d'autres termes, de nouvelles commandes ne pourront être exécutées qu'après achèvement de tous les inventaires. L'unité (temps ou nombre) est définie avec "DUR\_UNIT" et la valeur (durée ou nombre) avec "DURATION". Ce mode est exécutable via les attributs "0x80" et "0x81". Le nombre de données fournies sur les transpondeurs identifiés sera plus ou moins important selon l'attribut choisi.

Les attributs "0x86" (démarrer "Presence Mode") et "0x87" ("terminer Presence Mode") permettent d'exécuter des inventaires en permanence. La présence d'un transpondeur peut alors être détectée à l'aide de "PRESENCE" sans être obligé de démarrer le bloc par "EXECUTE". Aucune information sur les transpondeurs détectés n'est retournée lors de l'exécution de la commande !

Pour obtenir des informations sur les transpondeurs détectés, exécutez l'une des deux premières commandes précitées (avec une durée / un nombre d'inventaires = 0). Si ce mode est activé, les commandes se rapportant aux transpondeurs ne sont pas exécutées immédiatement, mais seulement lorsqu'un transpondeur a été détecté. Ceci permet d'obtenir des temps de réponse courts, la commande ayant déjà été déclenchée lorsque le transpondeur pénètre dans le champ de l'antenne.

Le "Presence\_Mode" est utile dans le cadre de la fonction "Repeat Command".

Le paramètre de sortie "NUMBER\_TAGS" indique le nombre de transpondeurs détectés. Dans le cas des attributs "0x80" et "0x81", la somme de tous les transpondeurs identifiés est affichée lorsque l'opération de lecture est achevée. Dans le cas de l'attribut "0x86", le paramètre de sortie "NUMBER\_TAGS" affiche toujours le nombre de transpondeurs momentanément identifiés (max. 15), sans qu'il faille démarrer le bloc par "EXECUTE".

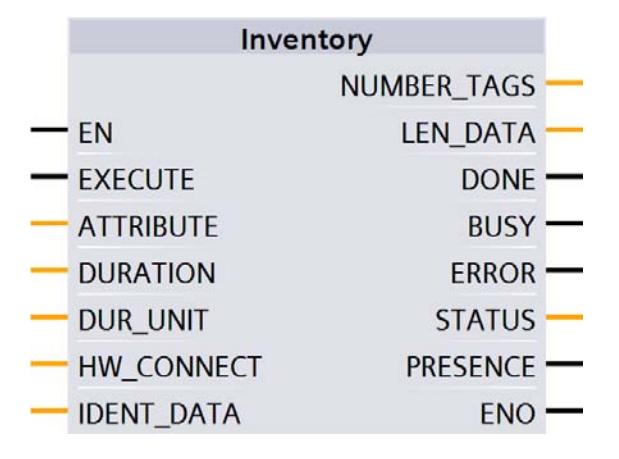

Figure 1-78 Bloc "Inventory"

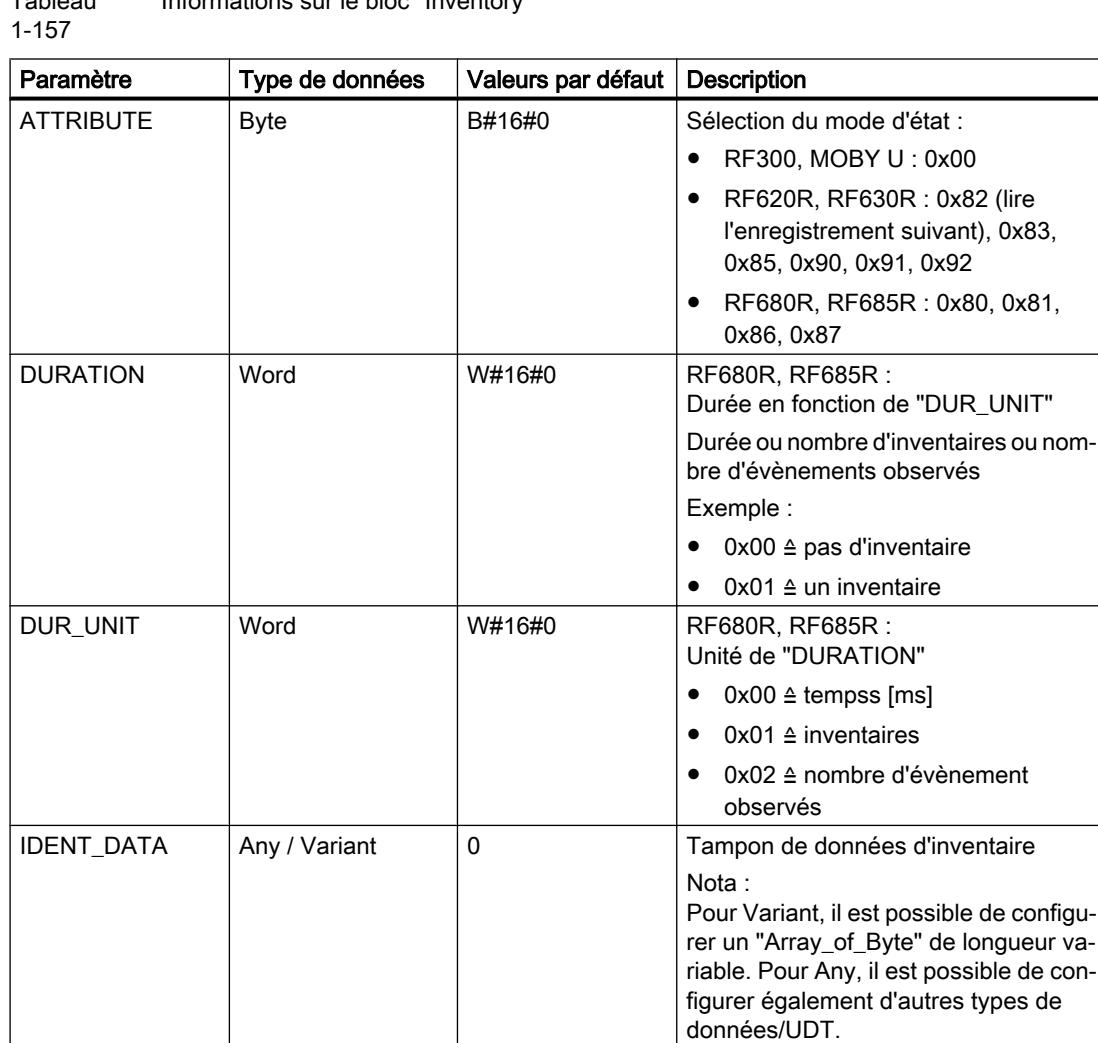

Tableau Informations sur le bloc "Inventory"

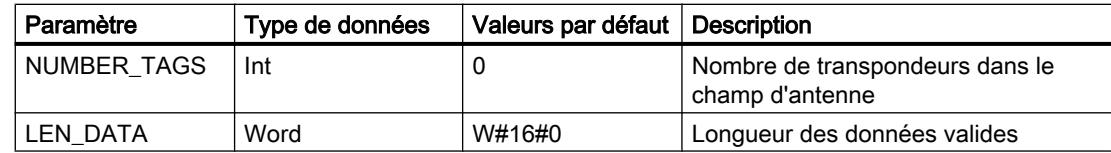

# Résultats pour MOBY U

Tableau 1-158 ATTRIBUTE "0x00" (type de données "IID\_INVENT\_00\_MOBY\_U")

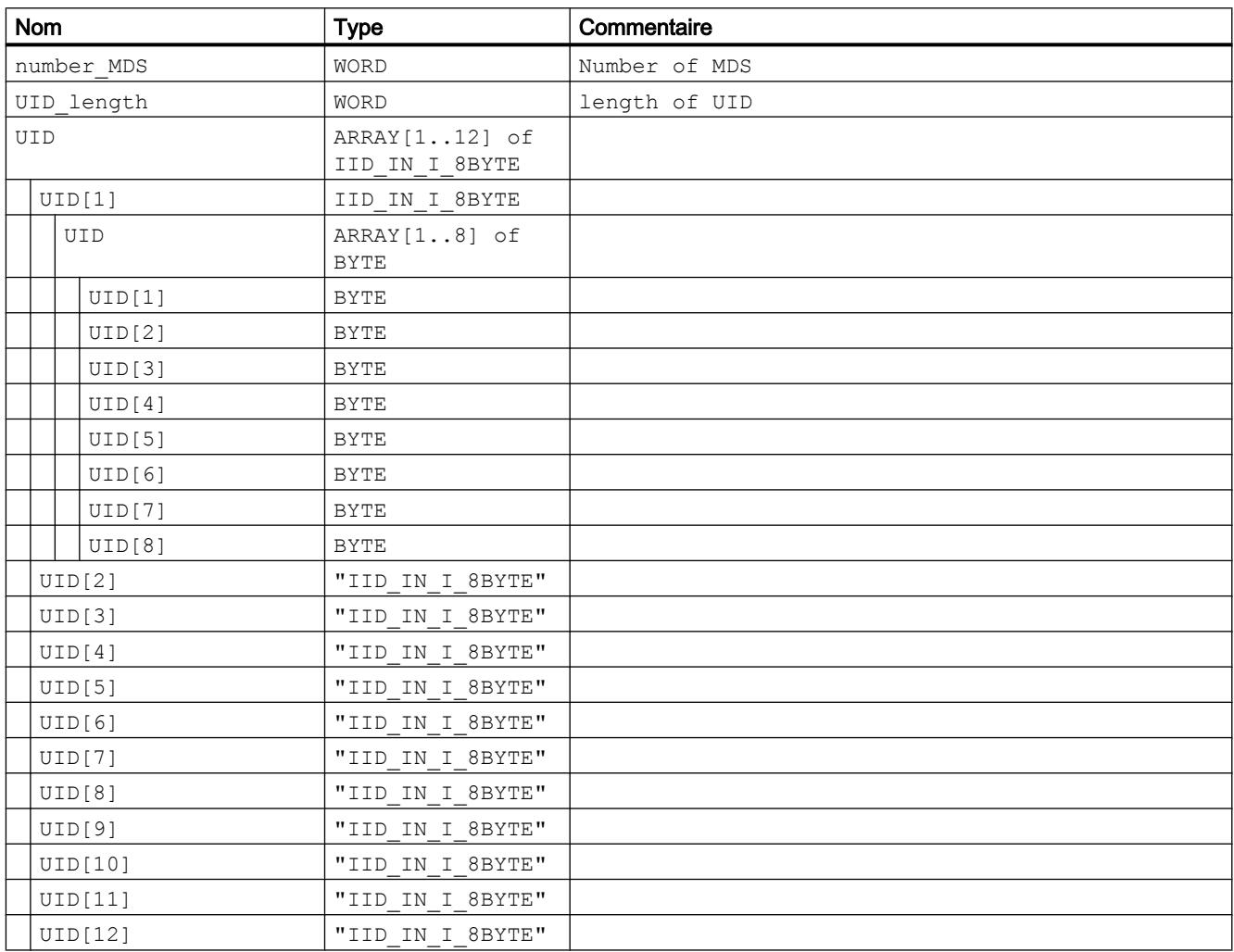
# Résultats pour RF620R, RF630R

Tableau 1-159 ATTRIBUTE "0x83" (type de données "IID\_INVENT\_82\_83\_RF600") pour RF620R, RF630R avec EPC-ID/UID

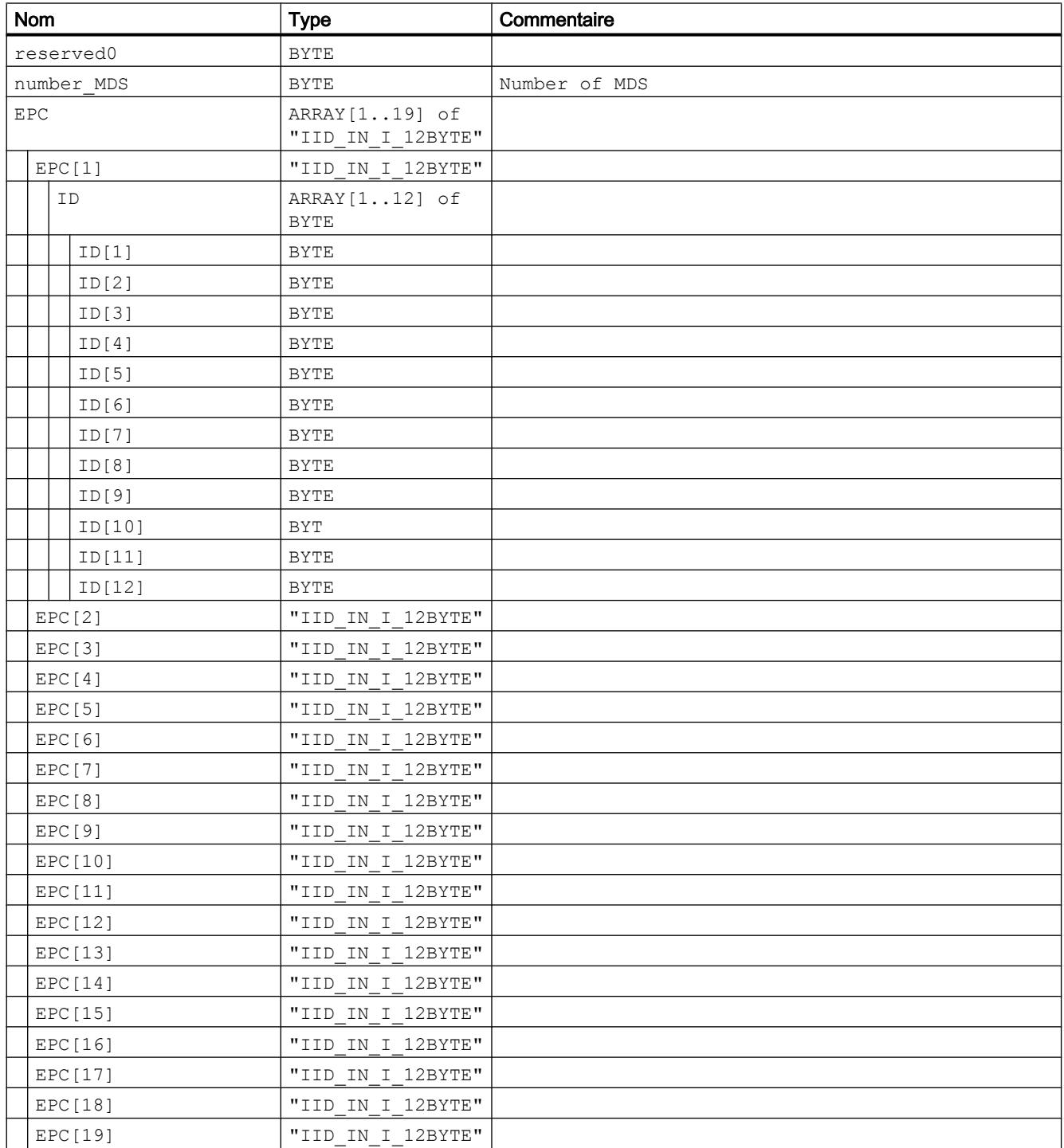

# Remarque Nombre d'EPC-ID

"number\_MDS" indique le nombre d'EPC-ID (1 à 19) transmis avec le bloc "INVENTORY". Pour obtenir les Handle ID de tous les transpondeurs se trouvant dans le champ d'antenne, vous devez éventuellement réitérer le bloc "INVENTORY" avec ATTRIBUTE "0x82".

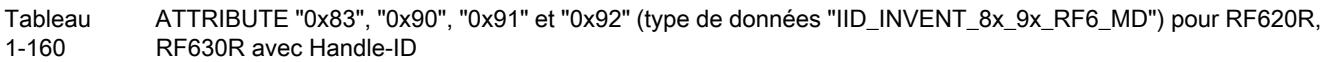

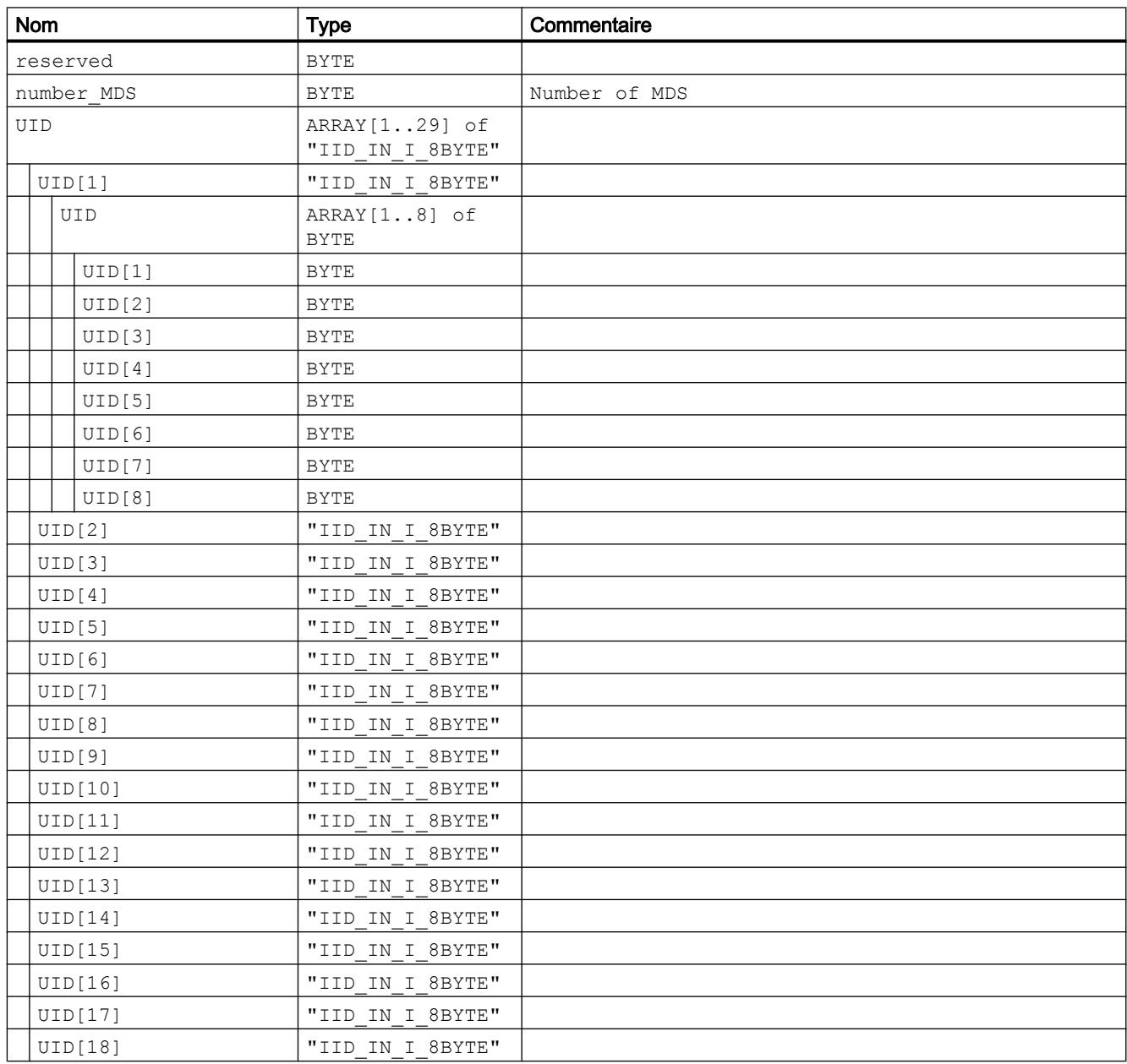

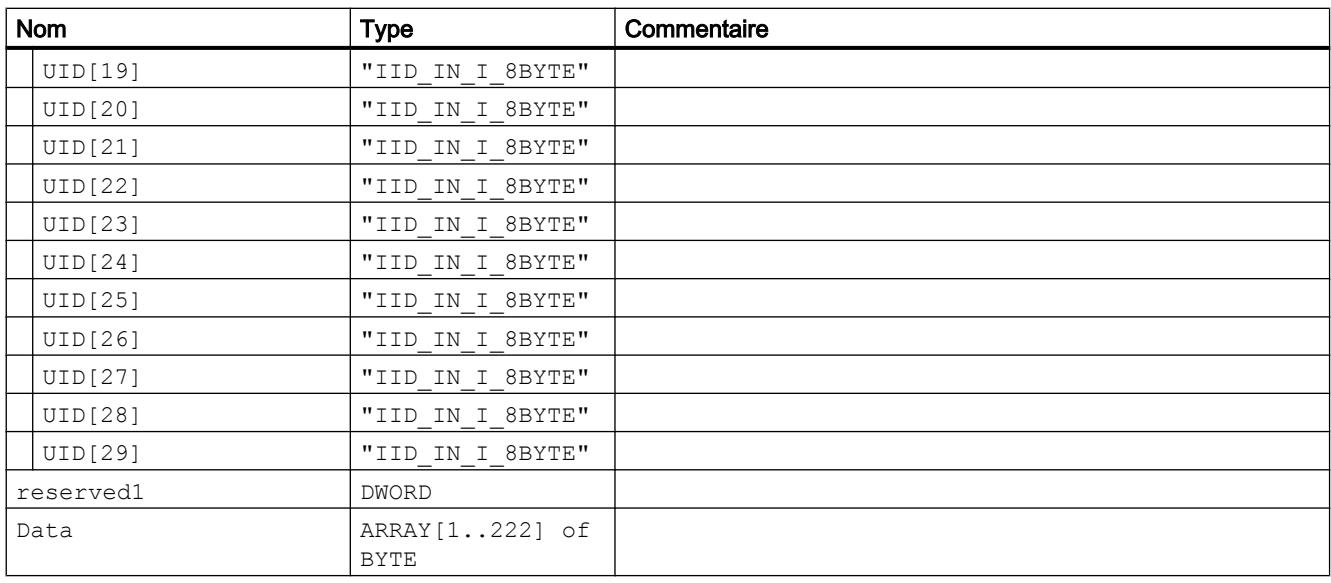

## Remarque

### Nombre de Handle ID

"number\_MDS" indique le nombre de Handle ID (1 à 29) transmis avec le bloc "INVENTORY". Pour obtenir les Handle ID de tous les transpondeurs se trouvant dans le champ d'antenne, vous devez éventuellement réitérer le bloc "INVENTORY" avec ATTRIBUTE "0x82".

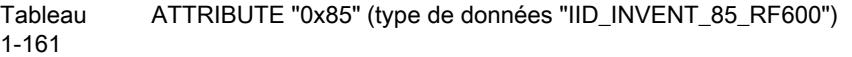

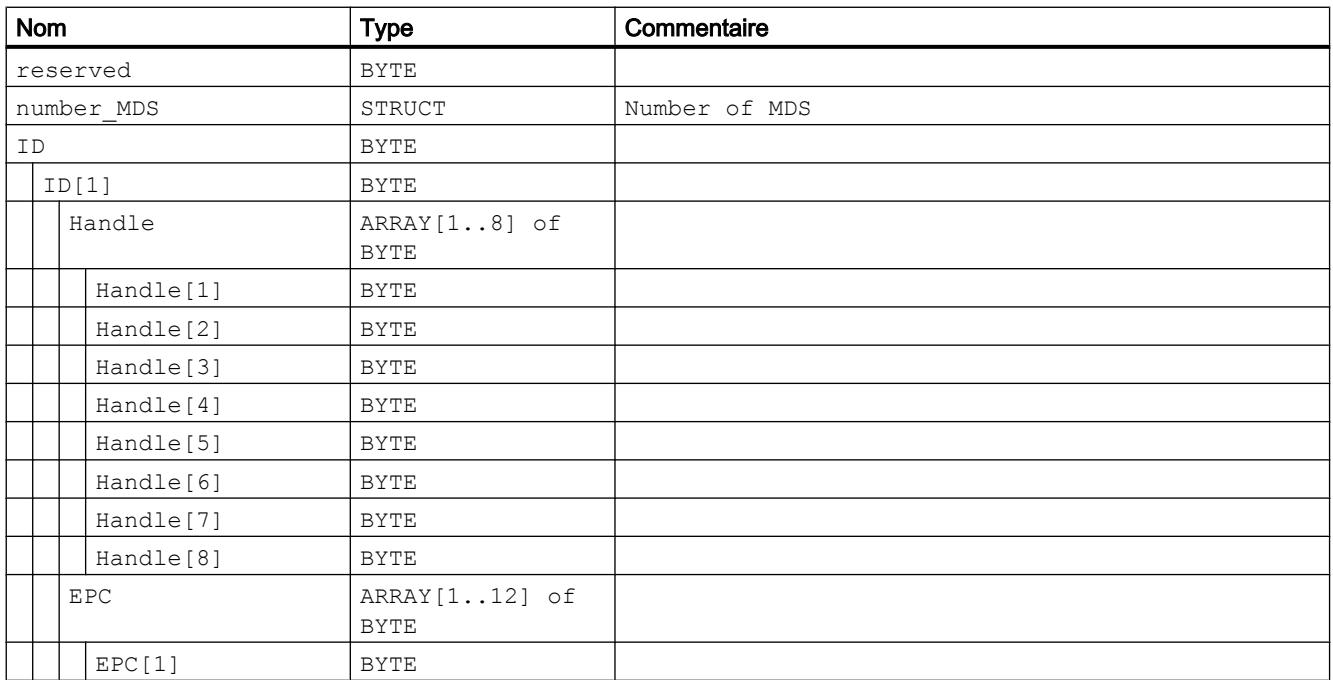

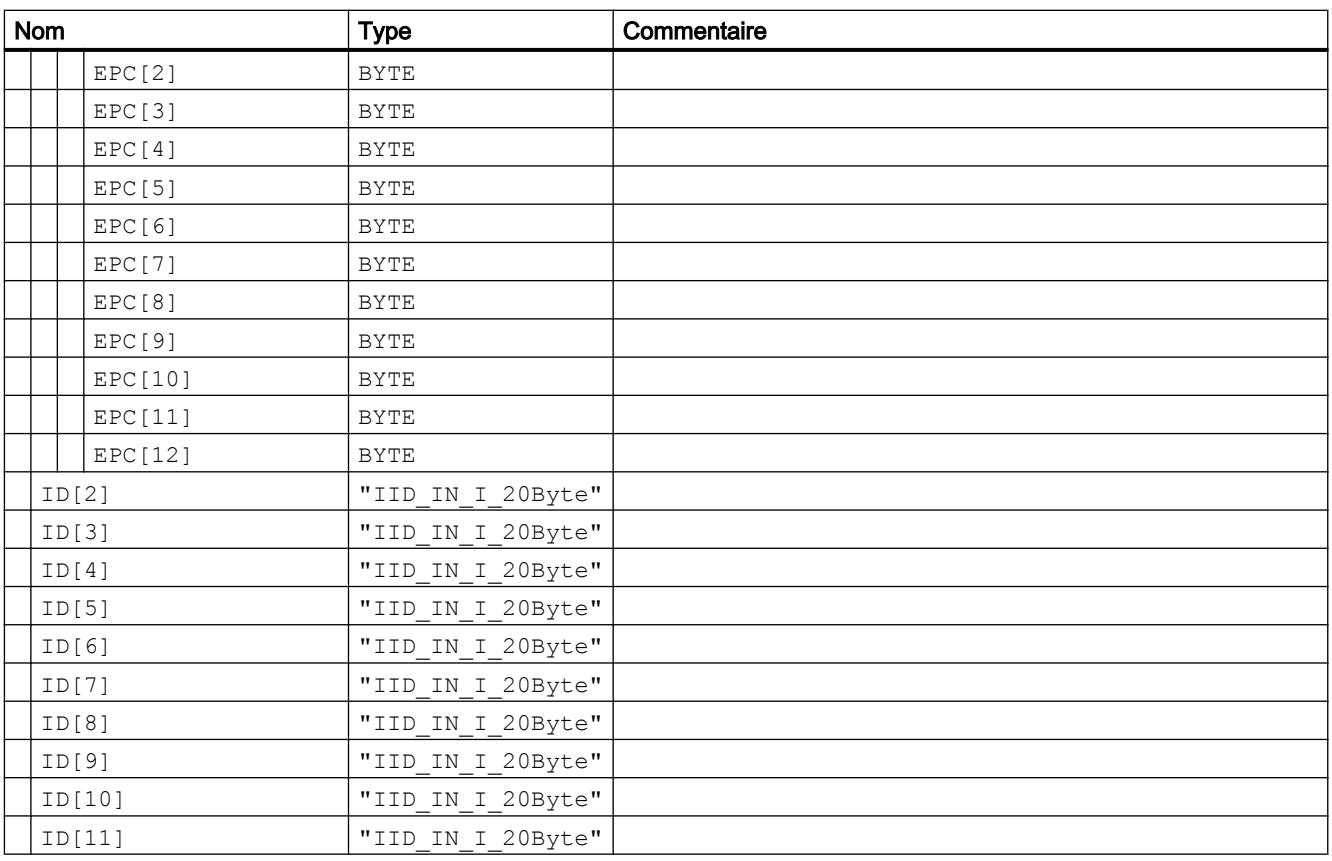

## Remarque Nombre d'ID transmis

"number\_MDS" indique le nombre d'ID (1 à 11 ; Handle ID et EPC-ID) transmis avec le bloc "INVENTORY". Pour obtenir les ID de tous les transpondeurs se trouvant dans le champ d'antenne, vous devez éventuellement réitérer le bloc "INVENTORY" avec ATTRIBUTE "0x82".

Pour plus de détails sur les modes d'état veuillez vous référer aux manuels "FB 45", "FB55" et "SIMATIC RF620R/RF630R" correspondant aux modes.

Les identifiants des modes d'état, indiqués ici, correspondent aux identifiants suivants figurant dans les autres manuels :

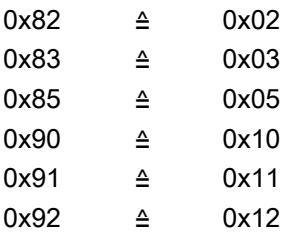

## Programmation d'ATTRIBUTE "0x82"

Si le nombre de transpondeurs se trouvant dans le champ d'antenne n'est pas connu, réitérez le bloc "INVENTORY" avec ATTRIBUTE = "0x82".

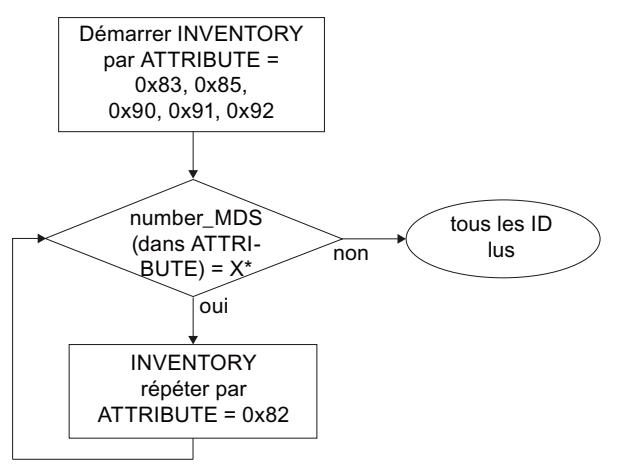

Le nombre d'ID retournés "X" dépend de l'"ATTRIBUTE" utilisé.

## Résultats pour RF680R, RF685R

Le nombre d'éléments "TAG\_DATA[x]" des types de données de ATTRIBUTE "0x80" et "0x81" dépend du nombre de transpondeurs attendus. C'est la raison pour laquelle vous devez créer vous-même le tampon de réception. Veillez lors de la création du tampon de réception "IDENT\_DATA"/type de données à respecter la structure suivante :

- Le première élément "NUM\_MDS" est toujours du type "WORD".
- L'élément suivant "TAG\_DATA" est toujours du type "ARRAY". Inscrivez dans "ARRAY" le nombre de transpondeurs attendus ("n").

Les tableaux ci-après montrent, à titre d'exemple, la structure du tampon de réception "IDENT\_DATA"/type de données pour ATTRIBUTE "0x80" et "0x81.

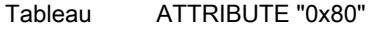

1-162

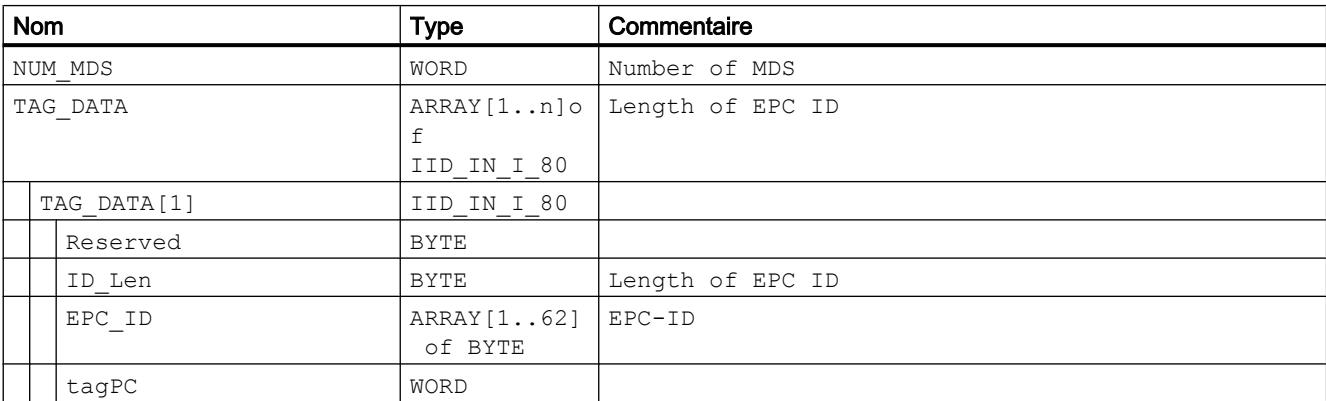

Figure 1-79 Déroulement de l'ATTRIBUTE "0x82" si les populations de transpondeurs ne sont pas connues

# Configurer les appareils et réseaux

1.6 Informations supplémentaires sur les configurations

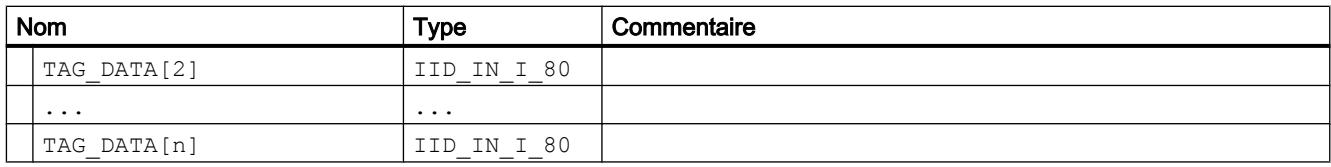

#### Tableau ATTRIBUTE "0x81"

1-163

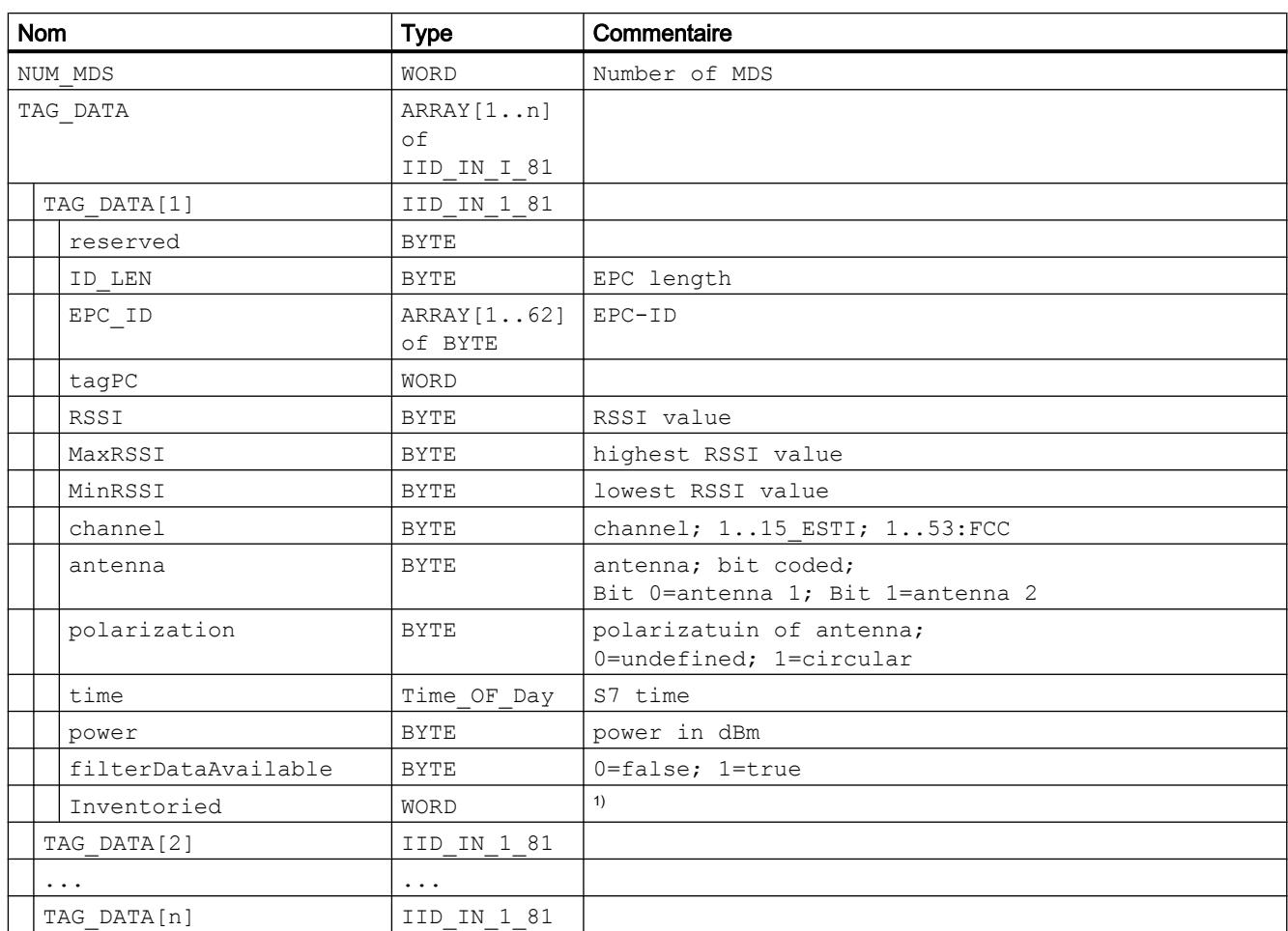

1) Indique combien de fois le transpondeur a été détecté via l'interface aérienne avant de passer à l'état "Observed".

# Read\_EPC\_Mem

Le bloc "Read\_EPC\_Mem" lit des données, à partir de l'adresse 4, de la mémoire EPC du transpondeur RF600. L'accès à la barrette 1 a lieu à partir de l'adresse de début 4. Le paramètre "LEN\_DATA" spécifie la longueur de la mémoire d'EPC à lire.

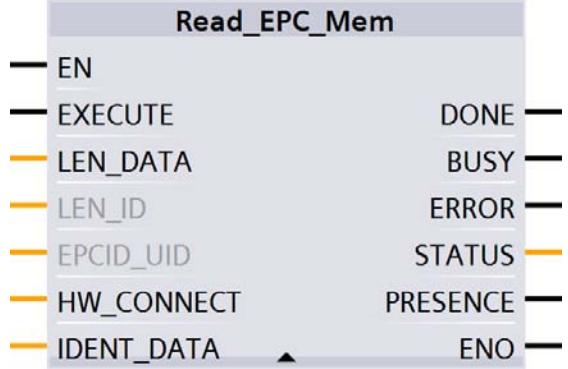

Figure 1-80 Bloc "Read\_EPC\_Mem"

Tableau 1-164 Informations sur le bloc "Read\_EPC\_MEM"

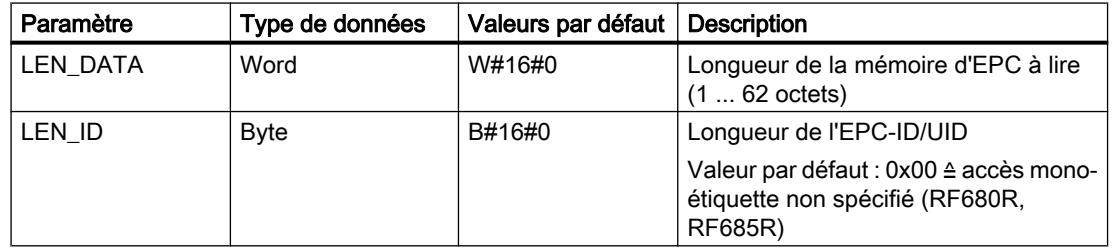

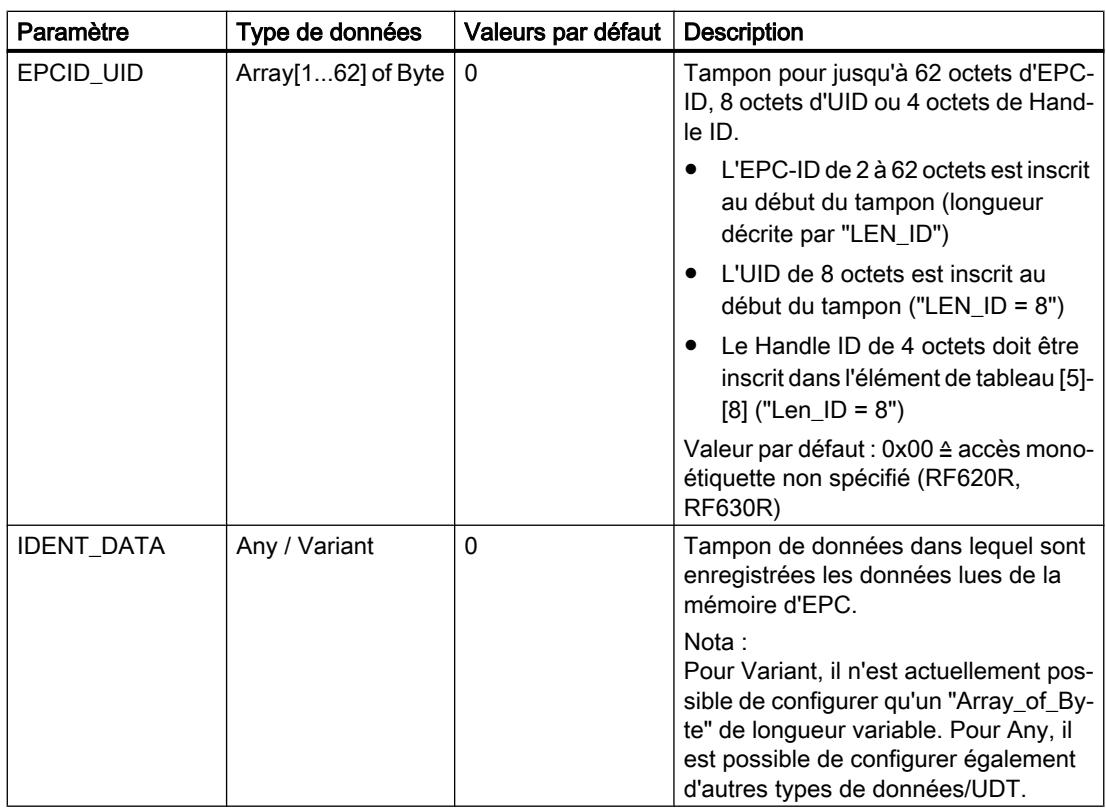

## Read\_TID

Le bloc "Read\_TID" lit des données de la mémoire TID (Tag Identification Memory Bank) du transpondeur RF600. Le paramètre "LEN\_DATA" spécifie la longueur de TID à lire. La longueur du TID qui varie en fonction du transpondeur, est indiquée dans la fiche technique correspondante.

|                   | <b>Read TID</b> |                 |  |
|-------------------|-----------------|-----------------|--|
| - EN              |                 |                 |  |
| <b>EXECUTE</b>    |                 | <b>DONE</b>     |  |
| <b>LEN ID</b>     |                 | <b>BUSY</b>     |  |
| EPCID UID         |                 | <b>ERROR</b>    |  |
| <b>LEN DATA</b>   |                 | <b>STATUS</b>   |  |
| HW_CONNECT        |                 | <b>PRESENCE</b> |  |
| <b>IDENT DATA</b> |                 | ENO             |  |

Figure 1-81 Bloc "Read\_TID"

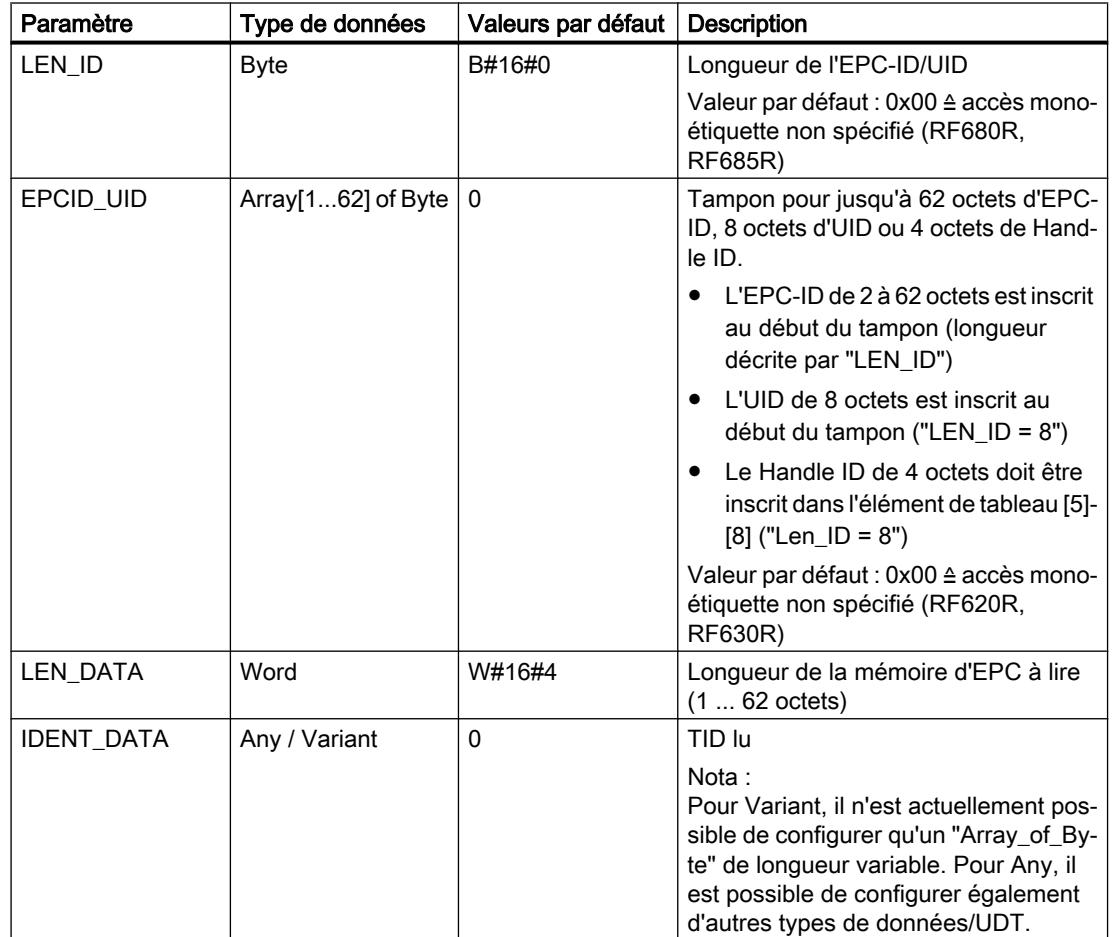

Tableau 1-165 Informations sur le bloc "Read\_TID"

## Read\_UID

Le bloc "Read\_UID" lit l'UID d'un transpondeur HF. L'UID a une longueur invariable de 8 octets.

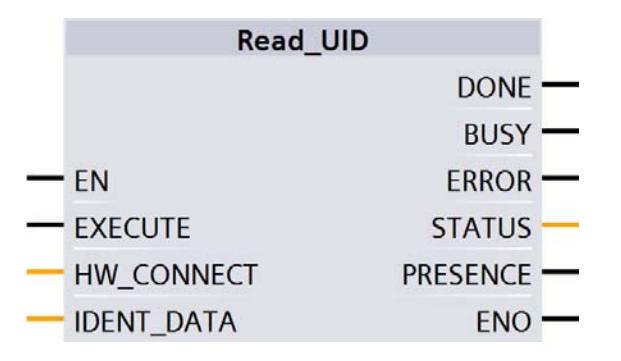

Figure 1-82 Bloc "Read\_UID"

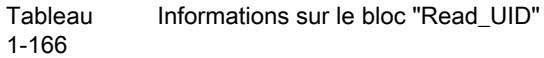

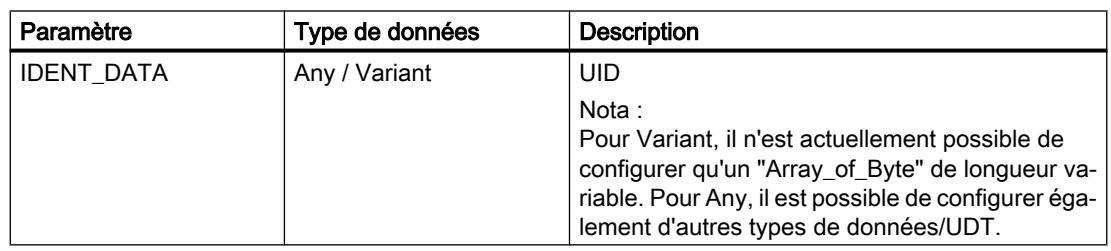

# Set Ant

Le bloc "Set\_Ant" permet d'activer et de désactiver des antennes. Il existe différents blocs pour RF300 et RF600. Le bloc "Set\_Ant\_RF300" est également utilisable pour RF200, MOBY D et MOBY U. Le bloc "Set\_Ant\_RF600" se rapporte exclusivement aux plots RF620R et RF630R.

# Set\_Ant\_RF300

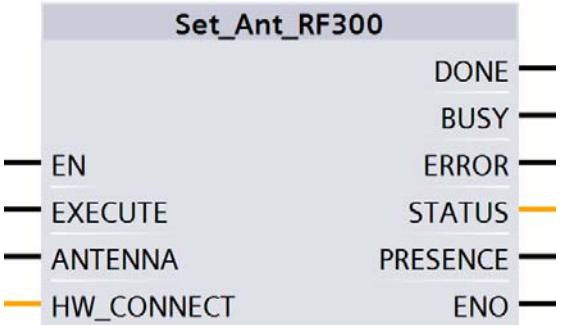

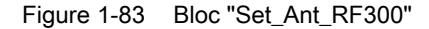

Tableau 1-167 Informations sur le bloc "Set\_Ant\_RF300"

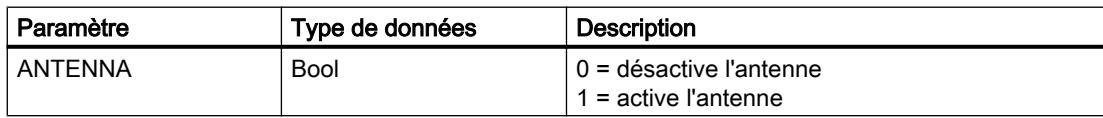

## Set\_Ant\_RF600

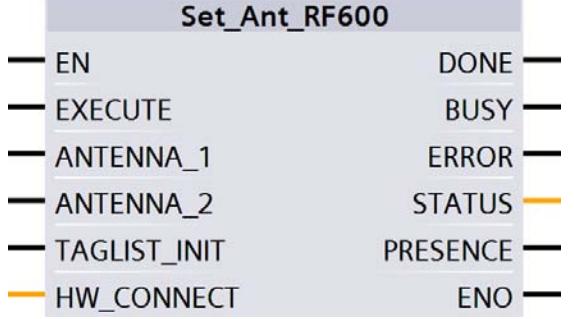

Figure 1-84 Bloc "Set\_Ant\_RF600"

**Tableau** 1-168 Informations sur le bloc "Set\_Ant\_RF600"

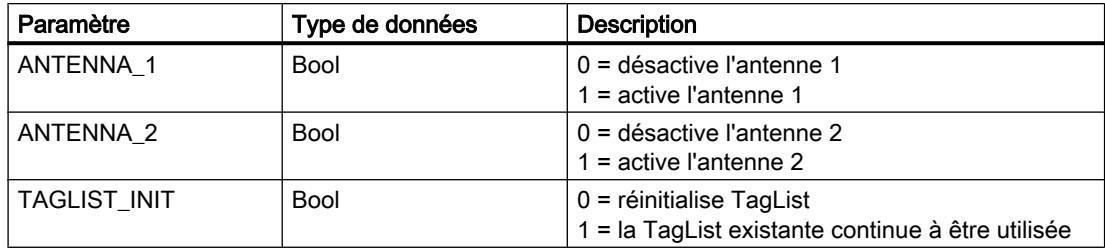

### Set\_Param

Le bloc "Set\_Param" permet de modifier en cours de fonctionnement les paramètres UHF (la puissance de l'antenne p. ex.) d'un RF680R/RF685R.

### Remarque

#### Paramétrage volatile

Veuillez noter que les paramètres du bloc "Set\_Param" sont enregistrés en mémoire volatile. Si l'alimentation du plot est coupée, les valeurs enregistrées sont perdues et doivent être redéfinies.

| Set_Param      |                 |  |
|----------------|-----------------|--|
|                | <b>DONE</b>     |  |
| FΝ             | <b>BUSY</b>     |  |
| <b>EXECUTE</b> | <b>ERROR</b>    |  |
| <b>PARMID</b>  | <b>STATUS</b>   |  |
| <b>VALUE</b>   | <b>PRESENCE</b> |  |
| HW_CONNECT     | <b>ENO</b>      |  |

Figure 1-85 Bloc "Set\_Param"

Tableau Informations sur le bloc "Set\_Param"

1-169

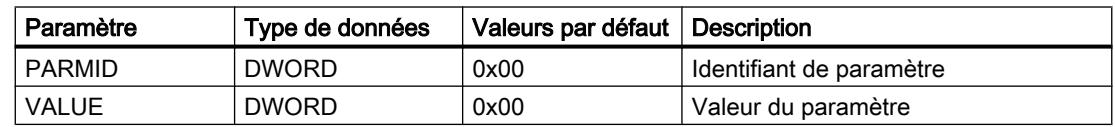

#### Tab  $1 - 1$ <sup>-</sup>

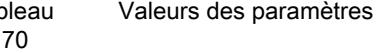

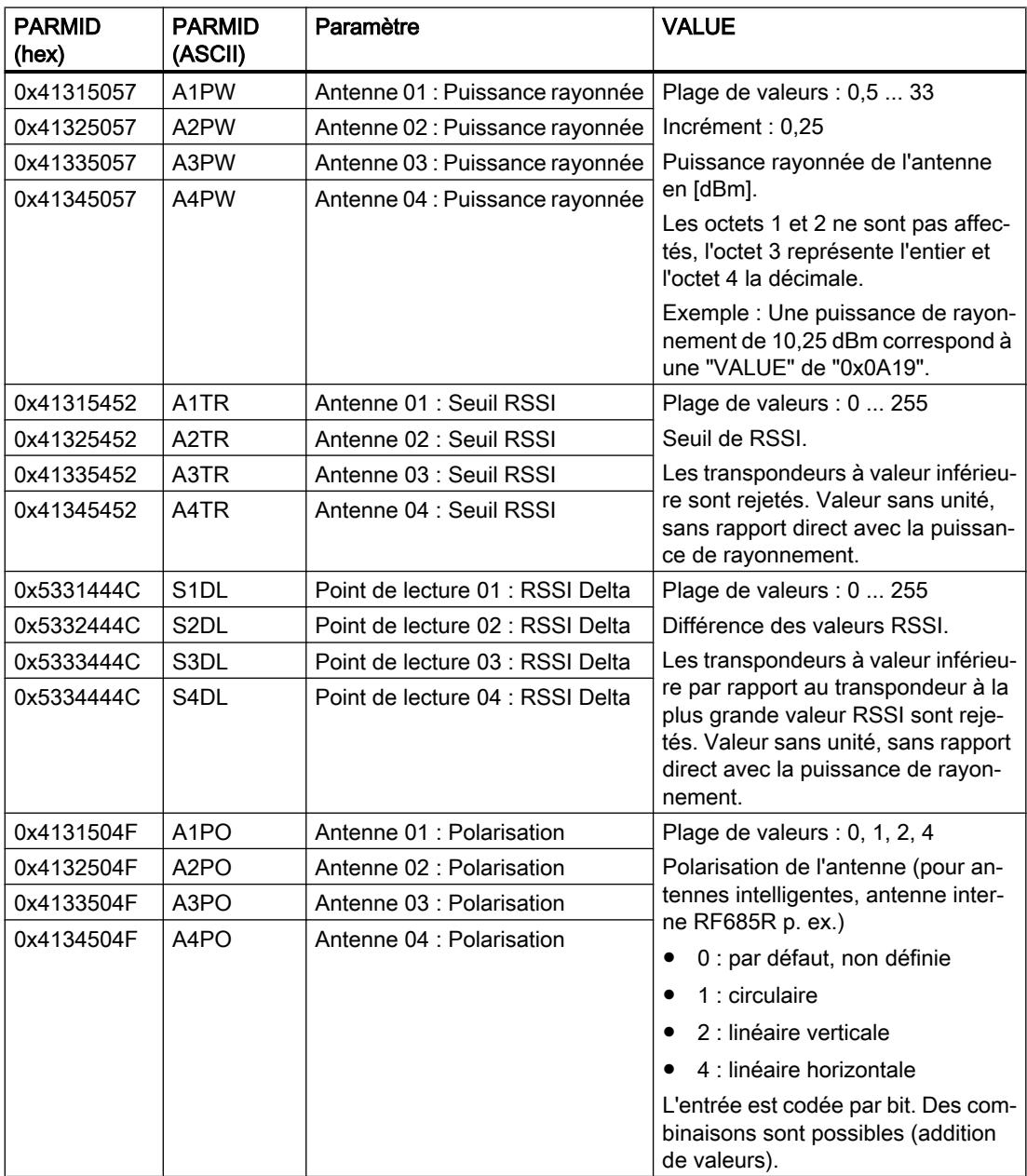

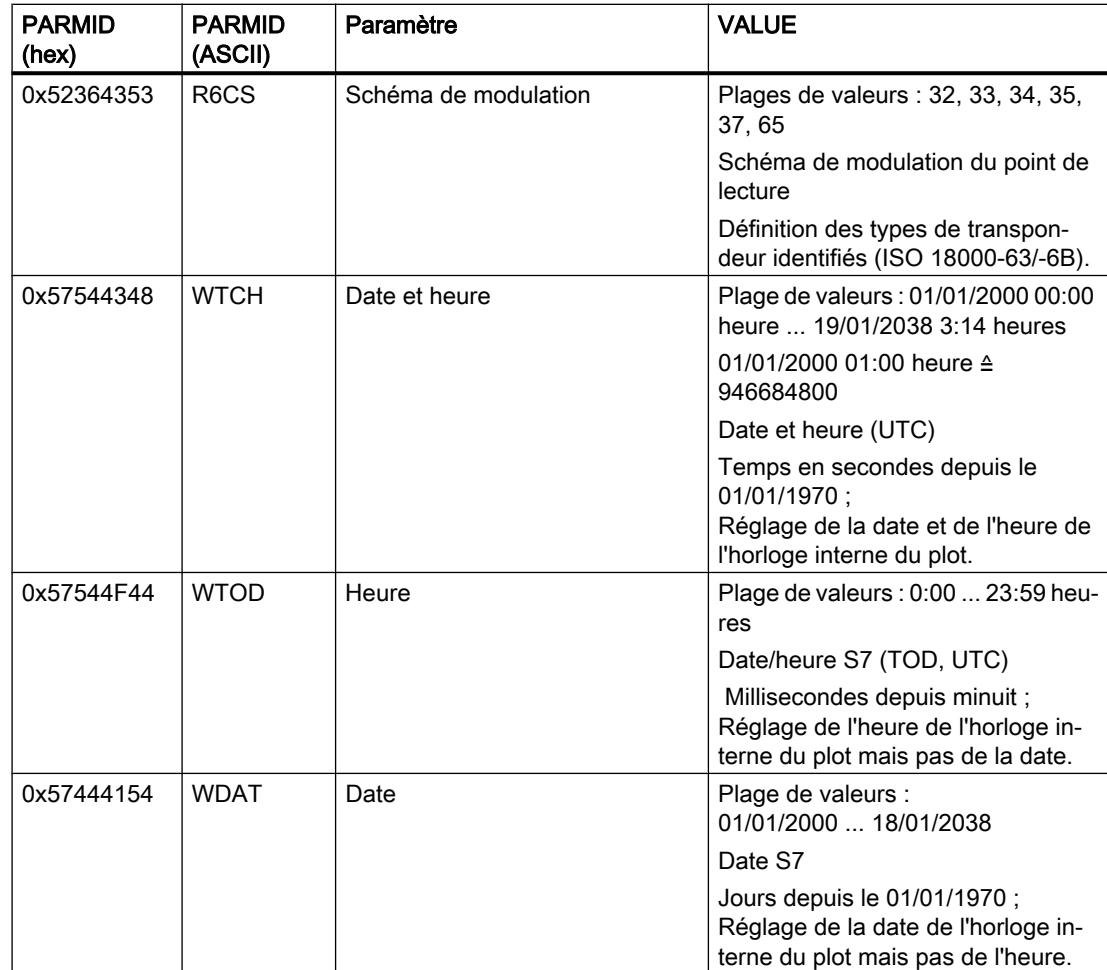

# Write\_EPC\_ID

Le bloc "Write\_EPC-ID" écrase l'ID EPC du transpondeur RF600 et adapte la longueur de l'ID EPC dans la mémoire du transpondeur. Le paramètre "LEN\_ID\_NEW" spécifie la nouvelle longueur d'EPC-ID à inscrire et les paramètres "LEN\_ID" et "EPCID\_UID" spécifient l'ancien EPC-ID.

Veillez à ce qu'un seul transpondeur se trouve dans le champ d'antenne lorsque le bloc est exécuté. Ceci permet d'assurer une identification univoque lors de l'écriture de l'ID. Si plusieurs transpondeurs se trouvent dans le champ de l'antenne, la réponse retournée est négative.

| Write EPC ID      |                 |  |
|-------------------|-----------------|--|
| EN                |                 |  |
| - EXECUTE         | <b>DONE</b>     |  |
| LEN_ID_NEW        | <b>BUSY</b>     |  |
| LEN ID            | <b>ERROR</b>    |  |
| <b>EPCID UID</b>  | <b>STATUS</b>   |  |
| HW CONNECT        | <b>PRESENCE</b> |  |
| <b>IDENT DATA</b> | ENO             |  |

Figure 1-86 Bloc "Write\_EPC\_ID"

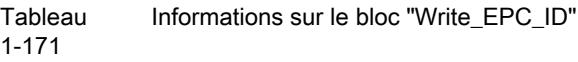

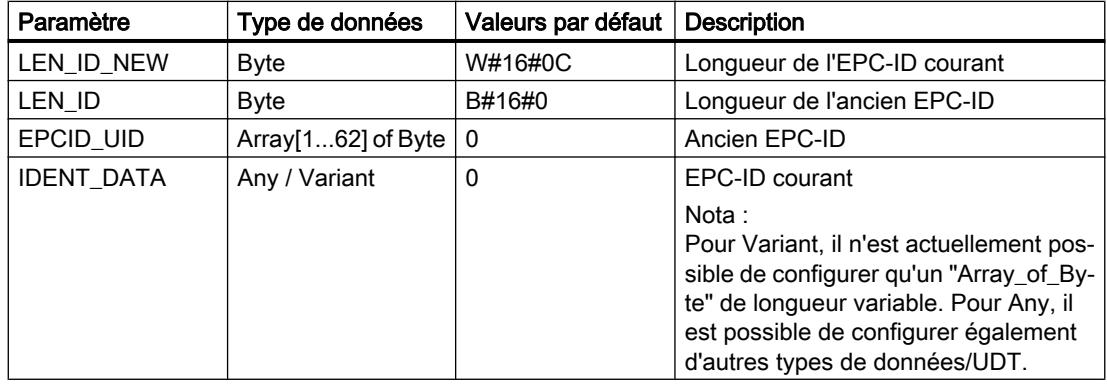

# Write\_EPC\_Mem

Le bloc "Write\_EPC\_Mem" écrase la mémoire EPC à partir de l'adresse 4 du transpondeur RF600. Le paramètre "LEN\_DATA" spécifie la longueur de la mémoire d'EPC à écraser.

|                   | Write EPC Mem |                 |  |
|-------------------|---------------|-----------------|--|
| EN                |               |                 |  |
| - EXECUTE         |               | <b>DONE</b>     |  |
| <b>LEN_DATA</b>   |               | <b>BUSY</b>     |  |
| LEN ID            |               | <b>ERROR</b>    |  |
| <b>EPCID UID</b>  |               | <b>STATUS</b>   |  |
| HW_CONNECT        |               | <b>PRESENCE</b> |  |
| <b>IDENT DATA</b> |               | ENO             |  |

Figure 1-87 Bloc "Write\_EPC\_Mem"

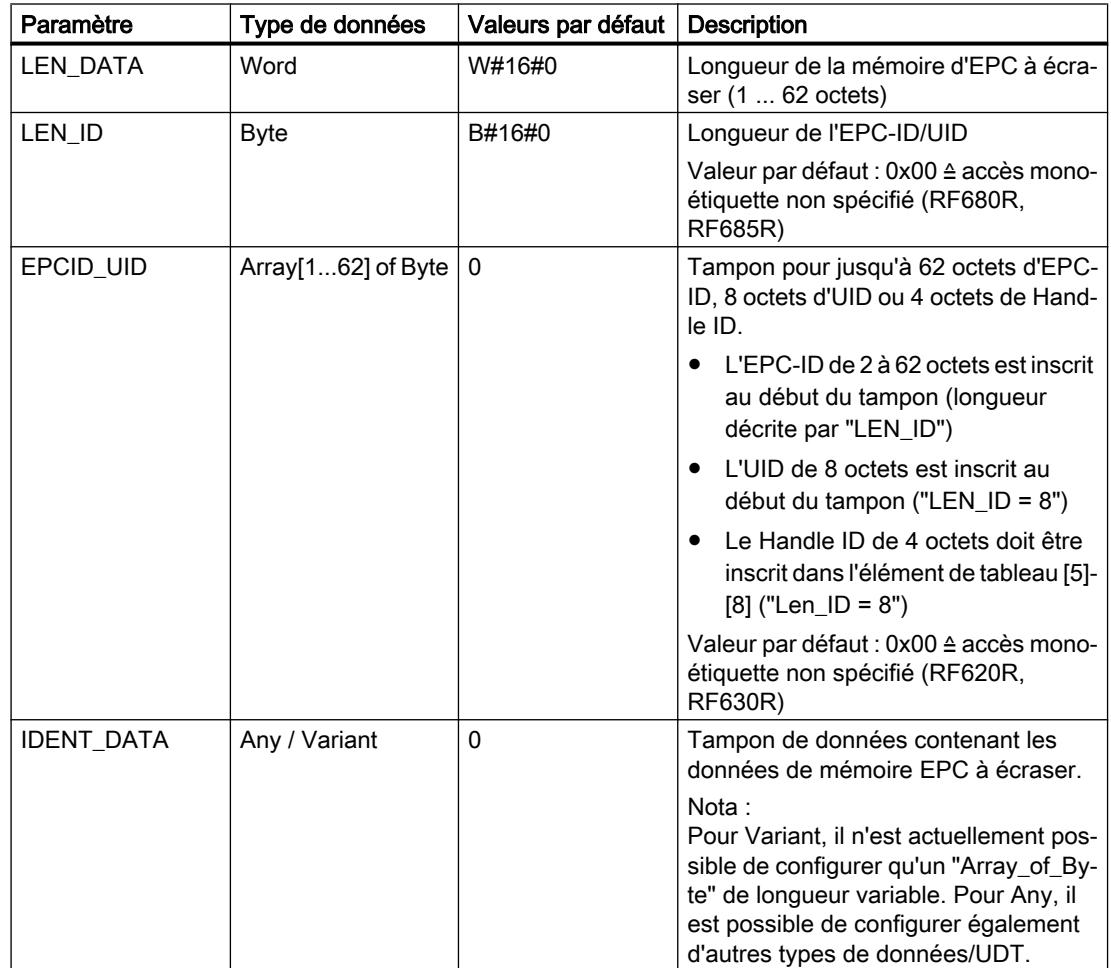

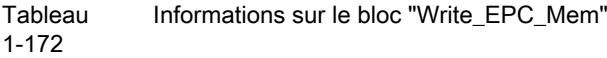

## AdvancedCMD

Le bloc "AdvancedCmd" permet d'exécuter toutes les commandes, même des commandes qui ne sont pas représentées par les autres blocs. Cette structure générale, utilisable pour toutes les commandes, a été exclusivement conçue pour des utilisateurs qualifiés.

Ce bloc permet d'envoyer facultativement la commande sous forme de commande concaténée. Le bloc met à disposition pour ce faire un tampon CMD de 100 commandes. Toutes les commandes concaténées doivent être inscrites à partir du premier emplacement du tampon. Il convient en outre de mettre, pour chaque commande, le "chained bit" à 1 dans la structure de CMD. Le "chained bit" n'est pas mis à un uniquement dans la dernière commande de la chaîne. Vous trouverez de plus amples informations sur le "chained bit" au chapitre "AUTOHOTSPOT".

Dans le paramètre d'entrée "CMD" vous devez spécifier la structure complète de la commande. Créez la structure du paramètre "CMD" dans un bloc de données.

| AdvancedCmd       |                 |  |
|-------------------|-----------------|--|
| - EN              | DONE -          |  |
| — EXECUTE         | <b>BUSY</b>     |  |
| <b>CMDSEL</b>     | <b>ERROR</b>    |  |
| <b>CMDREF</b>     | <b>STATUS</b>   |  |
| <b>HW_CONNECT</b> | <b>PRESENCE</b> |  |
| <b>IDENT DATA</b> | FNC             |  |

Figure 1-88 Bloc "AdvancedCmd"

**Tableau** 1-173 Informations sur le bloc "AdvancedCMD"

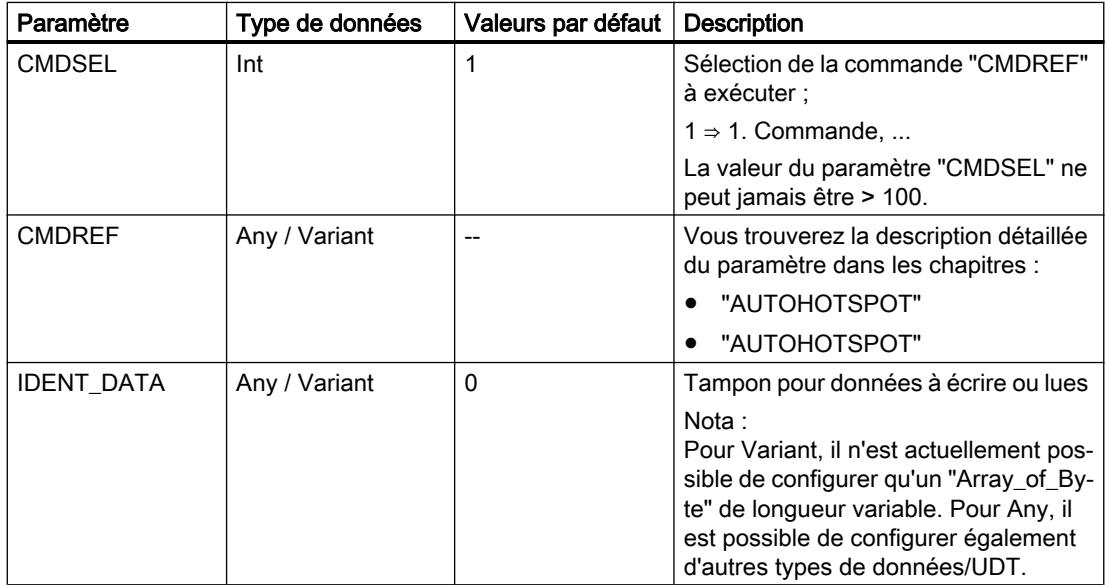

## Blocs Reset

Vous avez besoin des blocs de réinitialisation décrits dans ce chapitre pour exploiter les systèmes de lecture optique MV420, MV440 ou les modules de communication RF180C, ASM 456 sur un automate SIMATIC S7-1200/-1500. Vous pouvez également utiliser ces blocs pour un RF120C si vous avez défini dans la configuration des appareils les paramètres voulus.

Ces blocs de réinitialisation possèdent dans le système la même fonction que le bloc "Reset\_Reader" décrit plus loin. Vous devez cependant définir, pour les blocs décrits ici, des paramètres liés au plot.

Veuillez noter que c'est toujours la valeur par défaut d'un paramètre qui est utilisée si vous ne spécifiez pas de valeur manuellement.

# Reset\_MOBY\_D

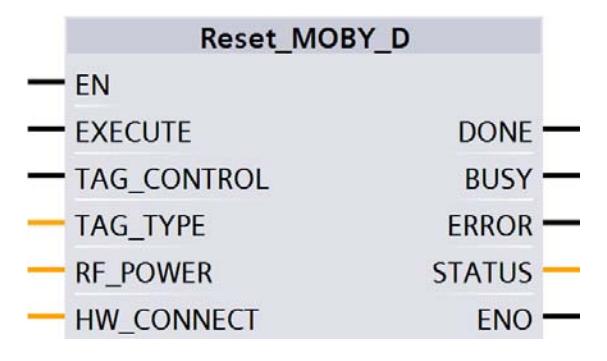

Figure 1-89 Bloc "Reset\_MOBY\_D"

Tableau 1-174 Informations sur le bloc "Reset\_MOBY\_D"

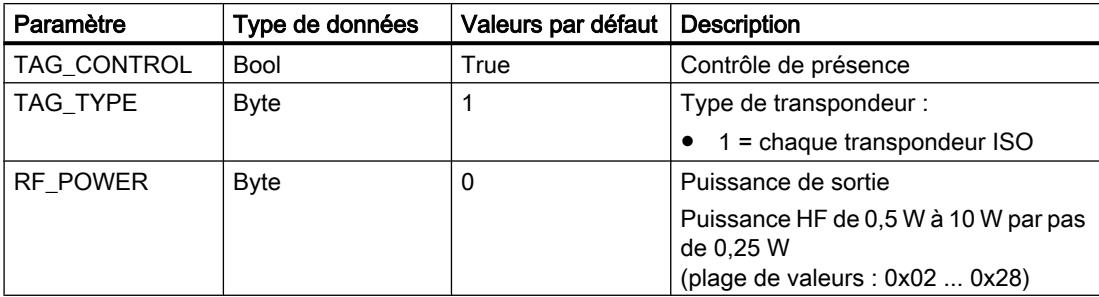

# Reset\_MOBY\_U

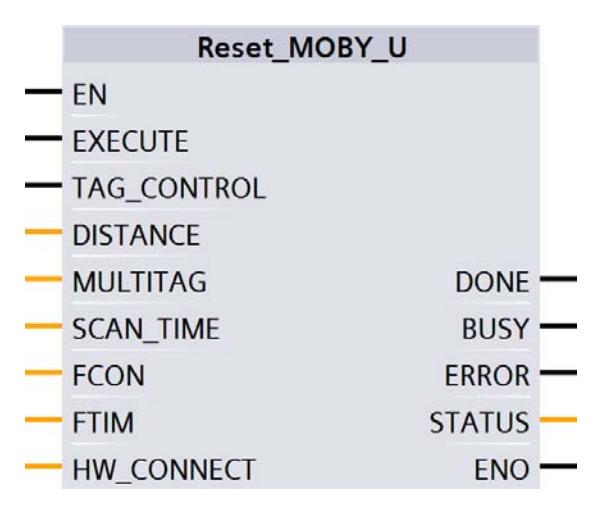

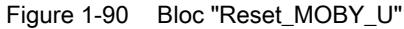

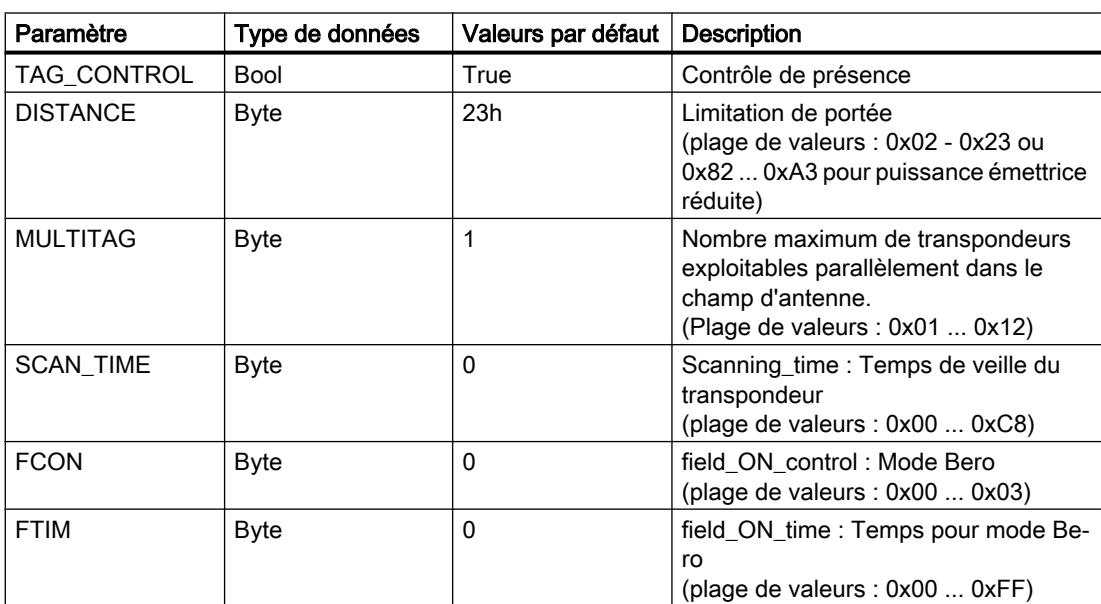

Tableau 1-175 Informations sur le bloc "Reset\_MOBY\_U"

# Reset\_MV

Pour réinitialiser les caméra des systèmes de lecture optique, appelez le bloc et exécutez le paramètre avec "EXECUTE".

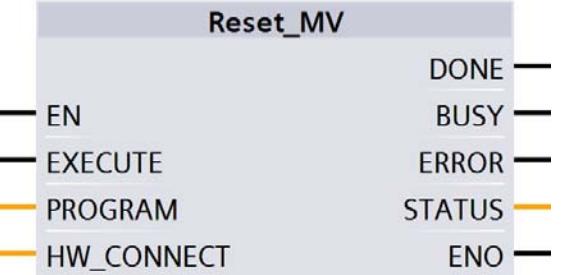

Figure 1-91 Bloc "Reset\_MV"

Tableau 1-176 Informations sur le bloc "Reset\_MV"

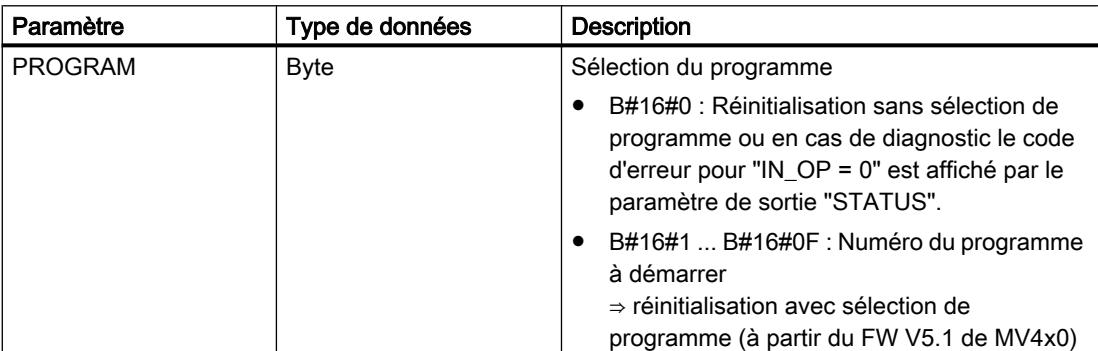

# Reset\_RF200

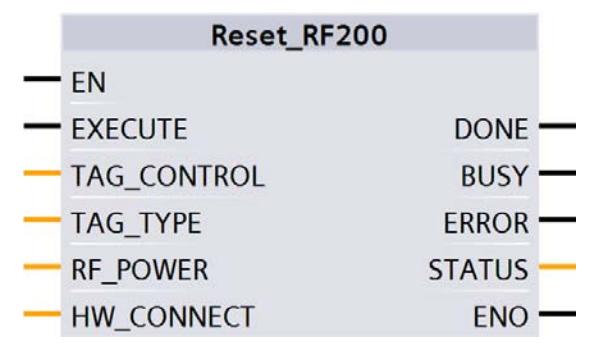

Figure 1-92 Bloc "Reset\_RF200"

Tableau 1-177 Informations sur le bloc "Reset\_RF200"

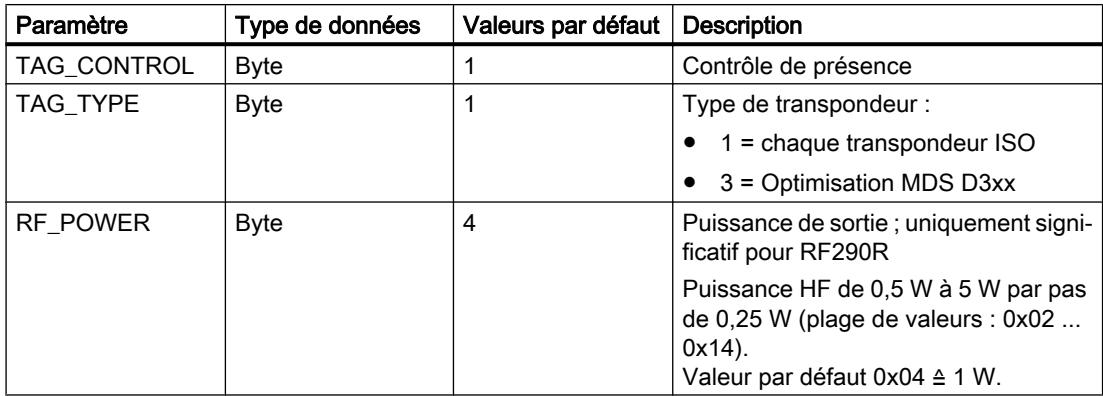

# Reset\_RF300

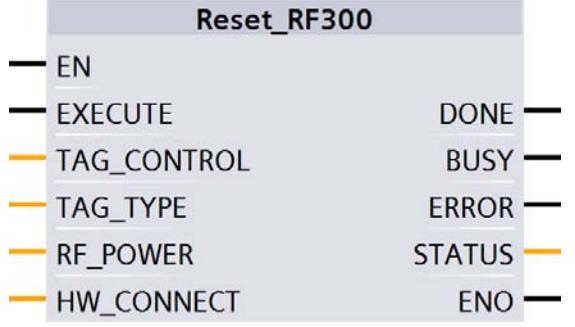

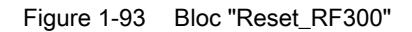

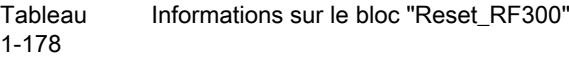

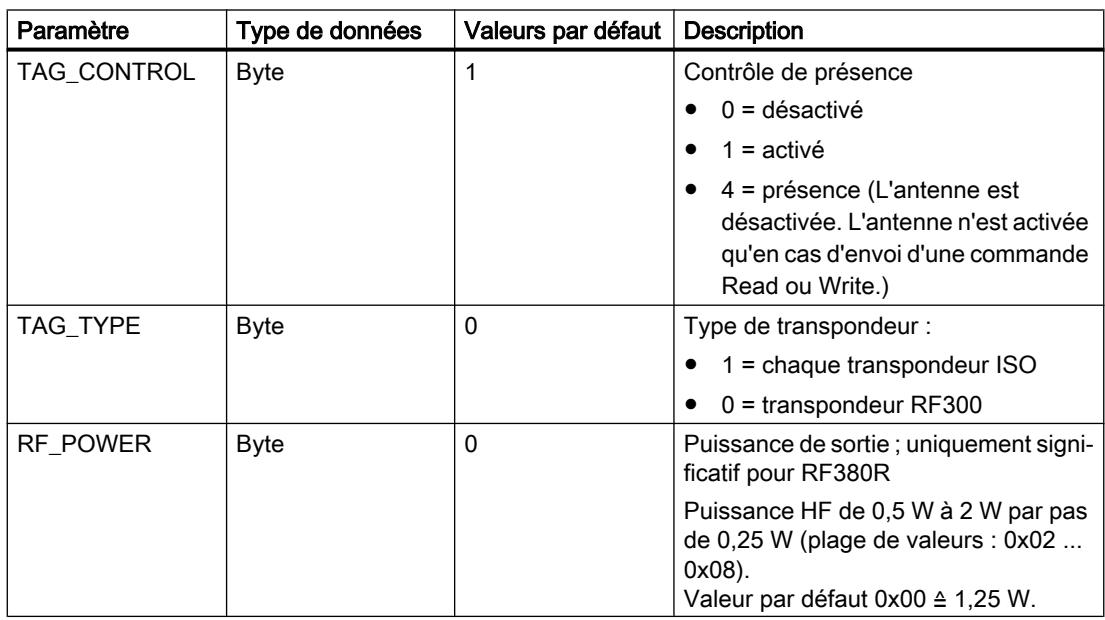

# Reset\_RF600

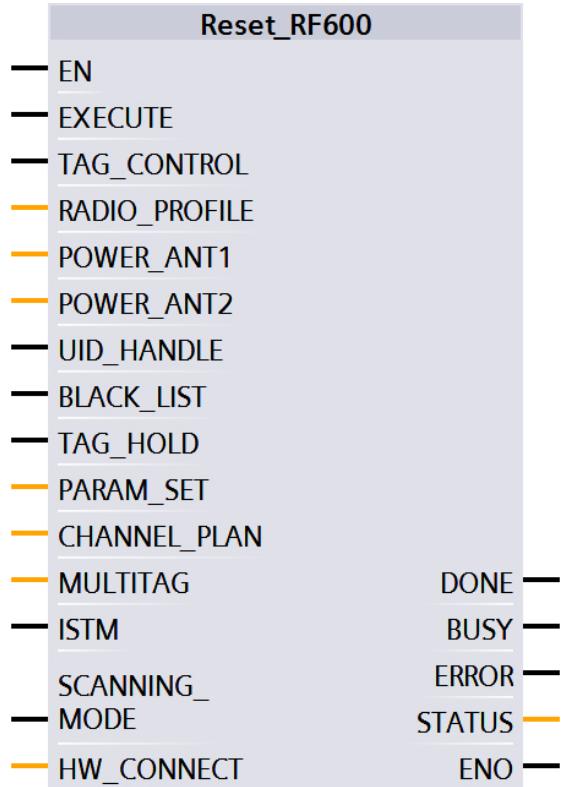

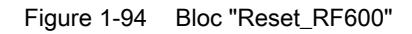

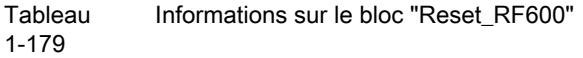

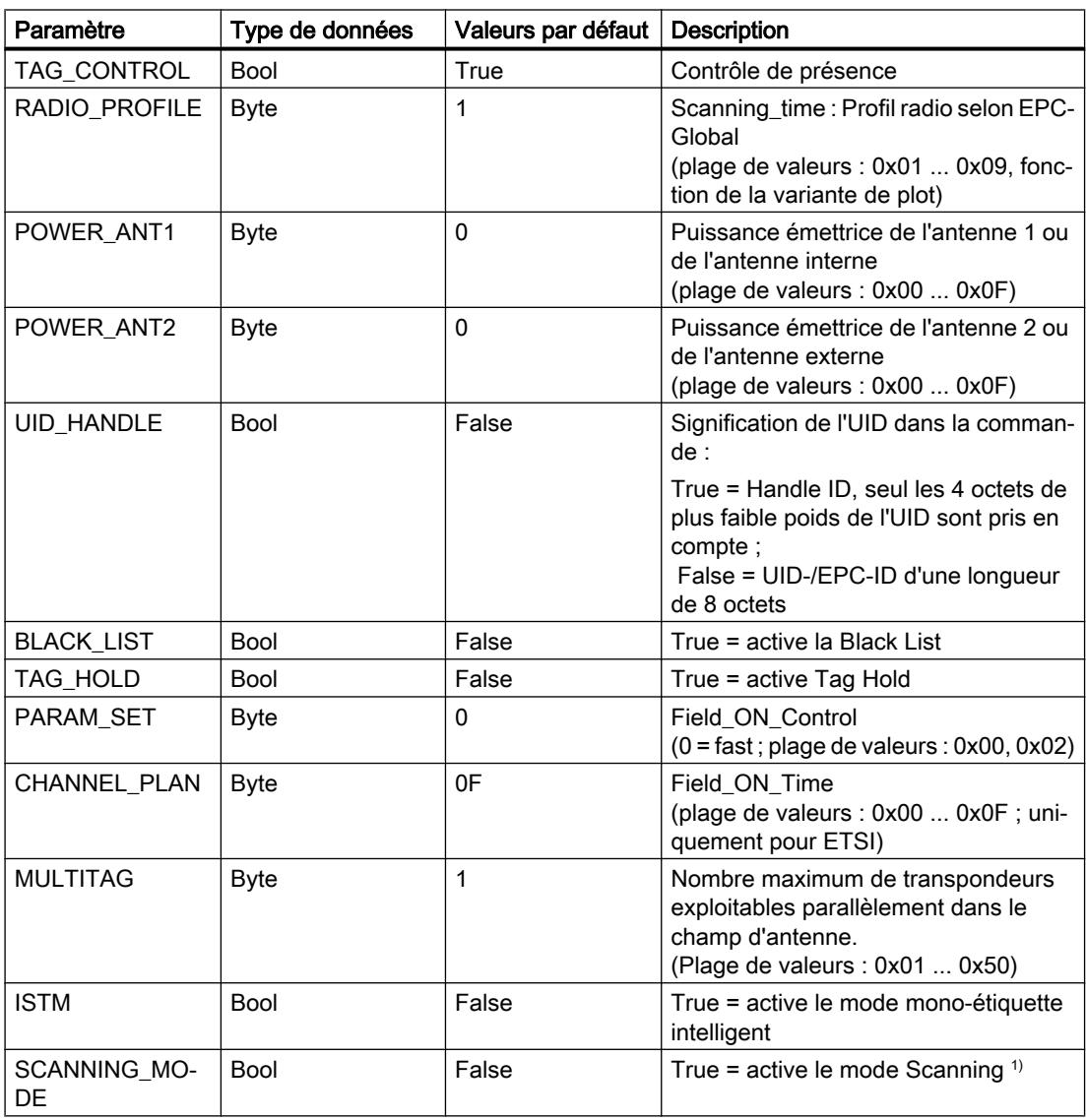

1) N'est actuellement pas possible avec le bloc d'identification.

# Reset\_Univ

Le bloc "Reset\_Univ" est un bloc de réinitialisation universel qui permet de réinitialiser des systèmes d'identification. Utilisez ce bloc qu'avec l'accord de l'assistance technique.

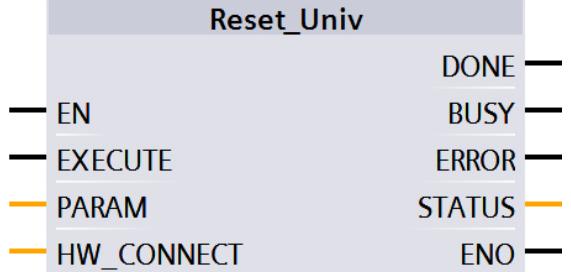

Figure 1-95 Bloc "Reset\_Univ"

Tableau 1-180 Informations sur le bloc "Reset\_Univ"

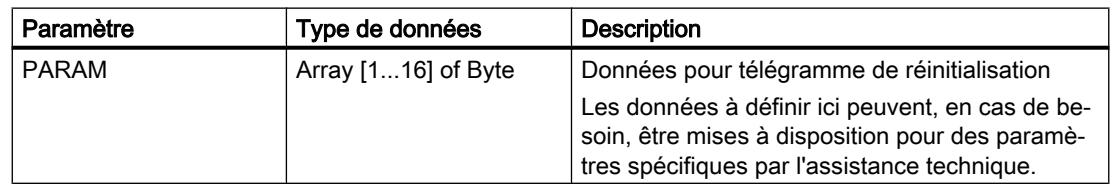

#### **Tableau** 1-181 Structure du paramètre "PARAM"

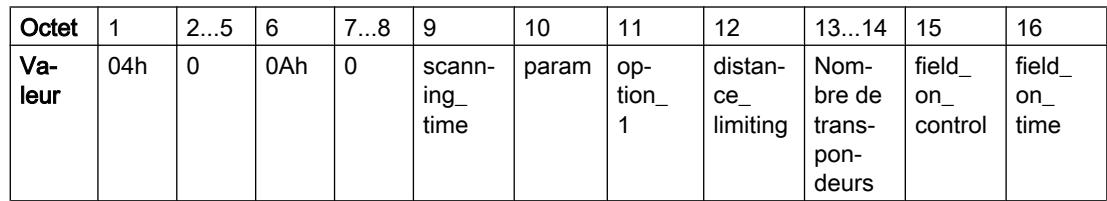

# Blocs d'état

## Reader\_Status

Le bloc "Reader\_Status" lit les informations d'état du plot de lecture. Il existe, pour les différentes familles de plots, divers modes d'état que vous pouvez sélectionner à l'aide du paramètre "ATTRIBUTE".

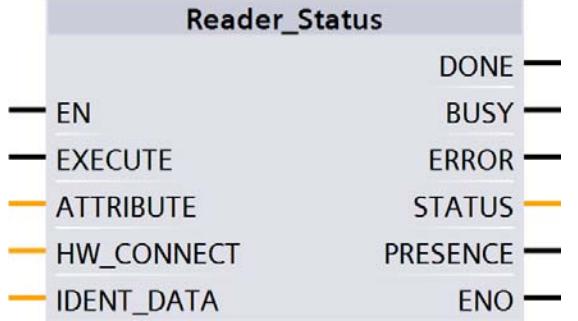

Figure 1-96 Bloc "Read\_Status"

**Tableau** 1-182 Informations sur le bloc "Read\_Status"

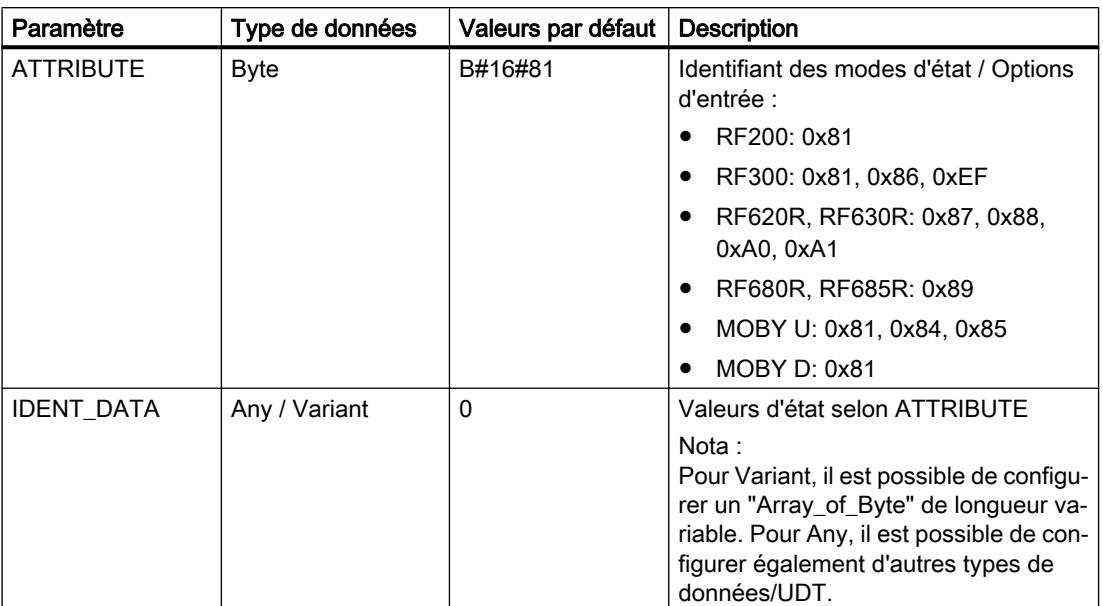

## **Résultats**

Appliquez le type de données correct, correspondant à la valeur ATTRIBUTE, à l'entrée "IDENT\_DATA" du bloc pour que les données soient correctement interprétées.

Veuillez noter que les UDT ne sont utilisables qu'à partir du moment ou vous utilisez les blocs "Reader\_Status" ou "Tag\_Status".

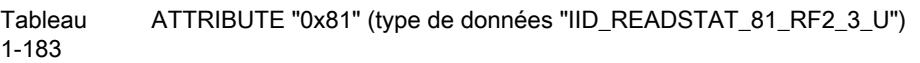

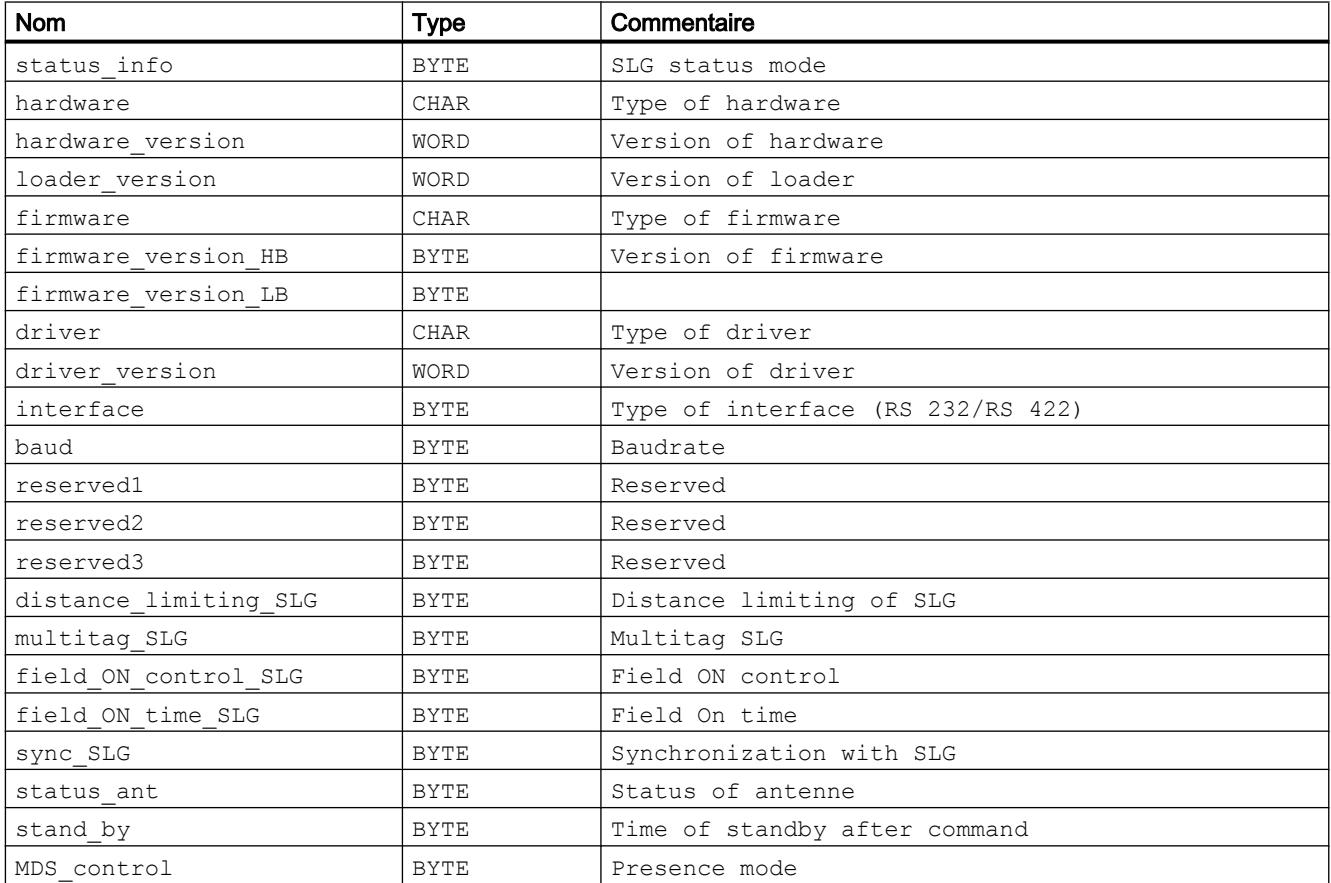

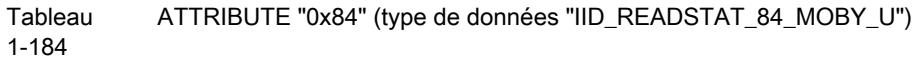

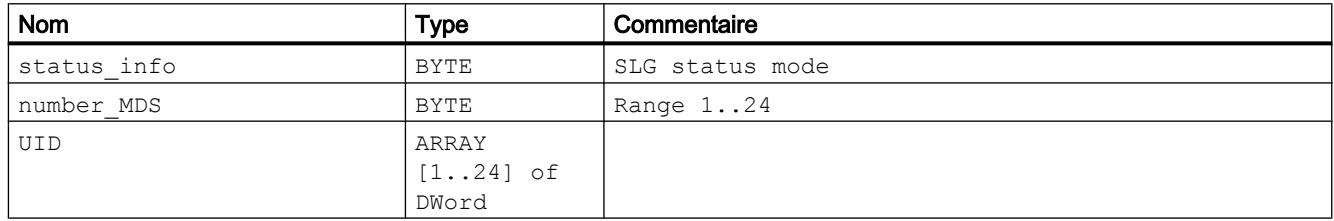

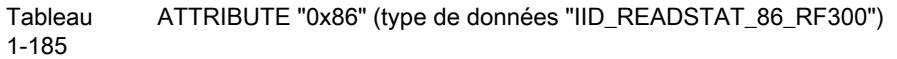

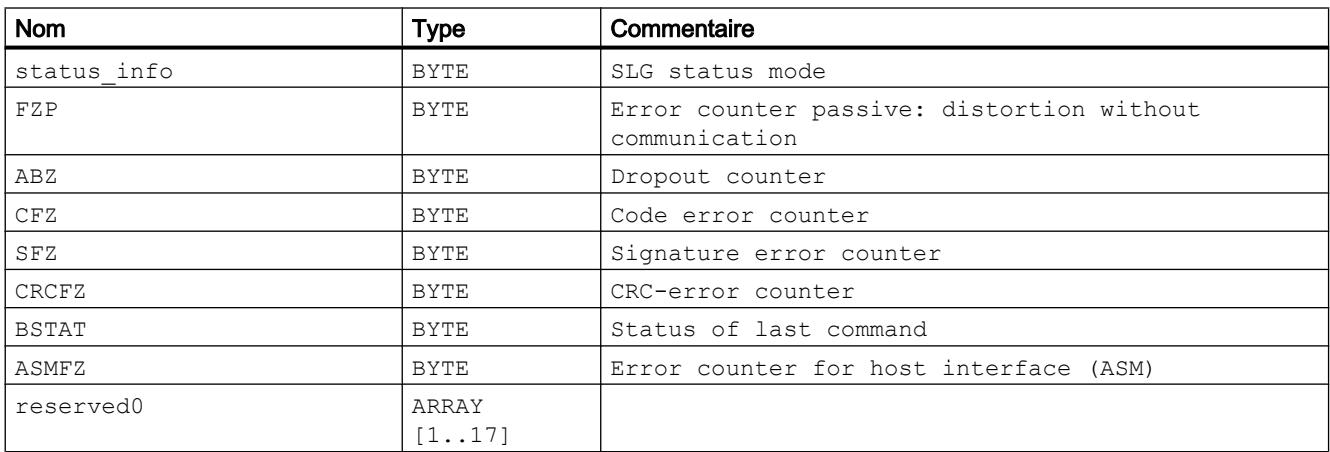

#### Tableau ATTRIBUTE "0x87" (type de données "IID\_READSTAT\_87\_RF600")

1-186

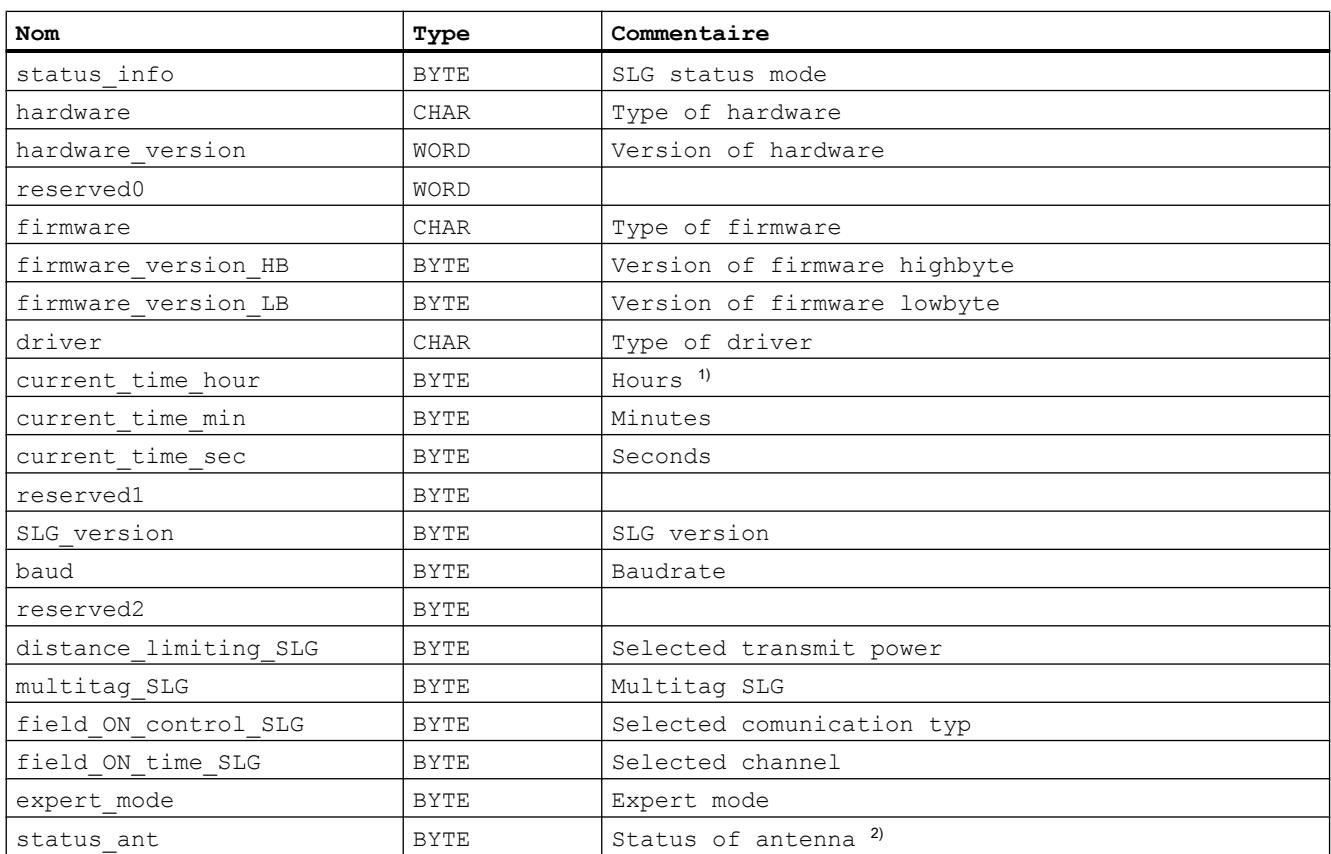

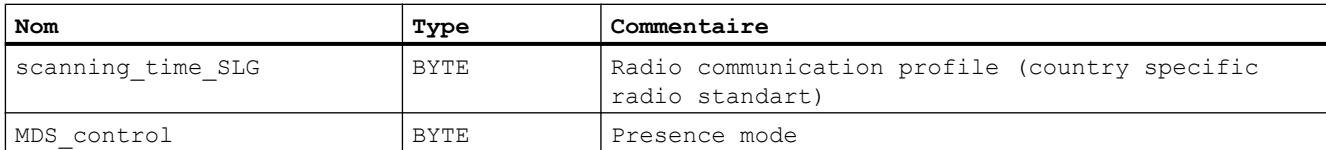

1) L'horodatage émis est l'horodatage interne du plot se rapportant à cet évènement. L'horodatage interne du plot est synchronisé avec UTC.

<sup>2)</sup> L'état d'antenne se rapporte à "ATTRIBUTE" (bits 0 et 1) du dernier "SET-ANT" exécuté ou à la valeur prédéfinie par "init\_run". Sur FR620R, la valeur prédéfinie par "init\_run" est "1" (antenne int. activée), sur RF630R la valeur est "3" (antennes 1 et 2 activées).

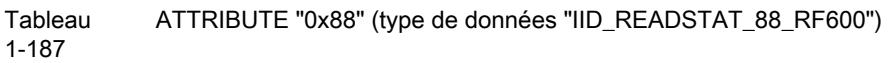

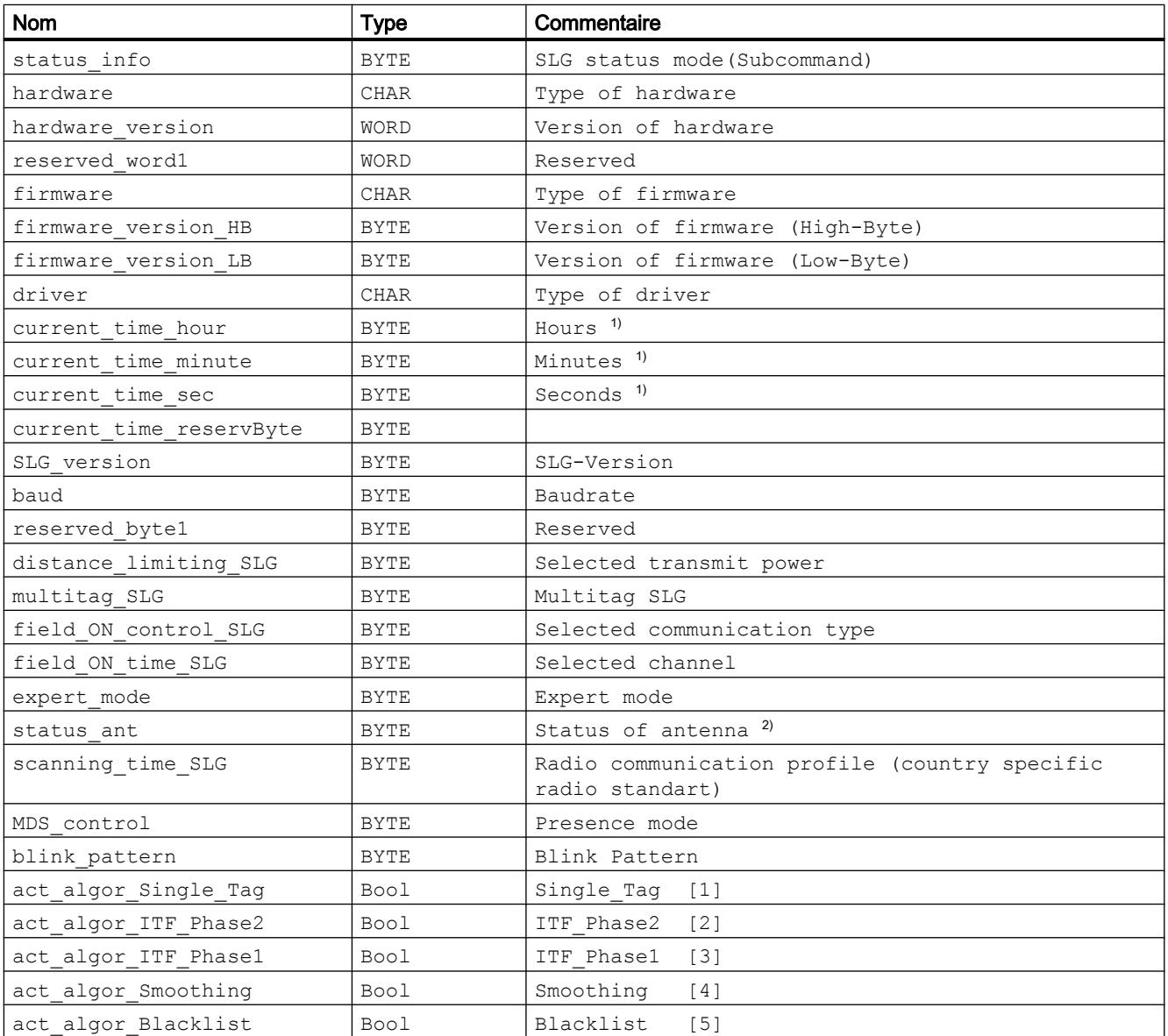

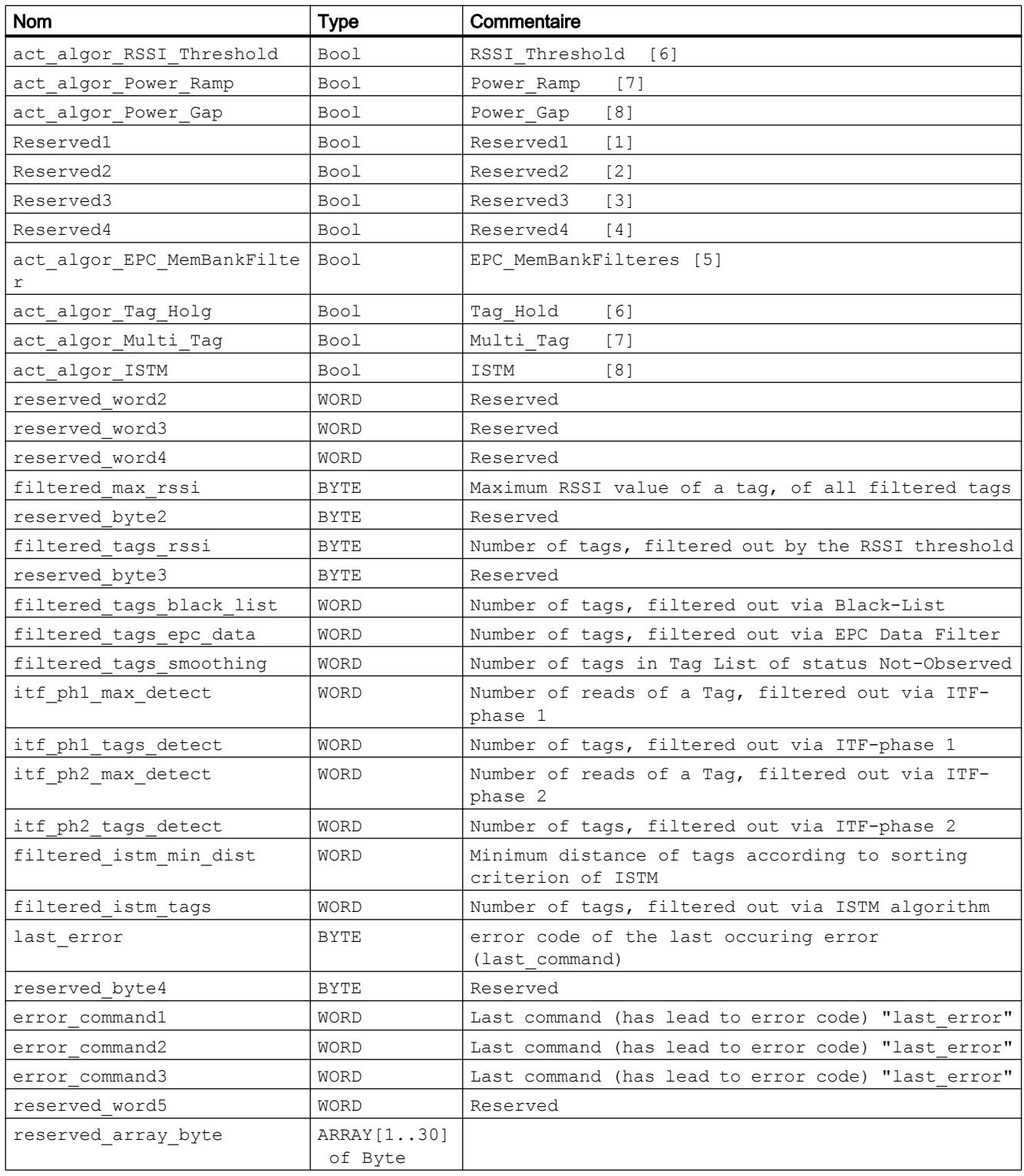

## Configurer les appareils et réseaux

## 1.6 Informations supplémentaires sur les configurations

#### Tableau ATTRIBUTE "0x89" (type de données "IID\_READSTAT\_89\_RF68xR")

1-188

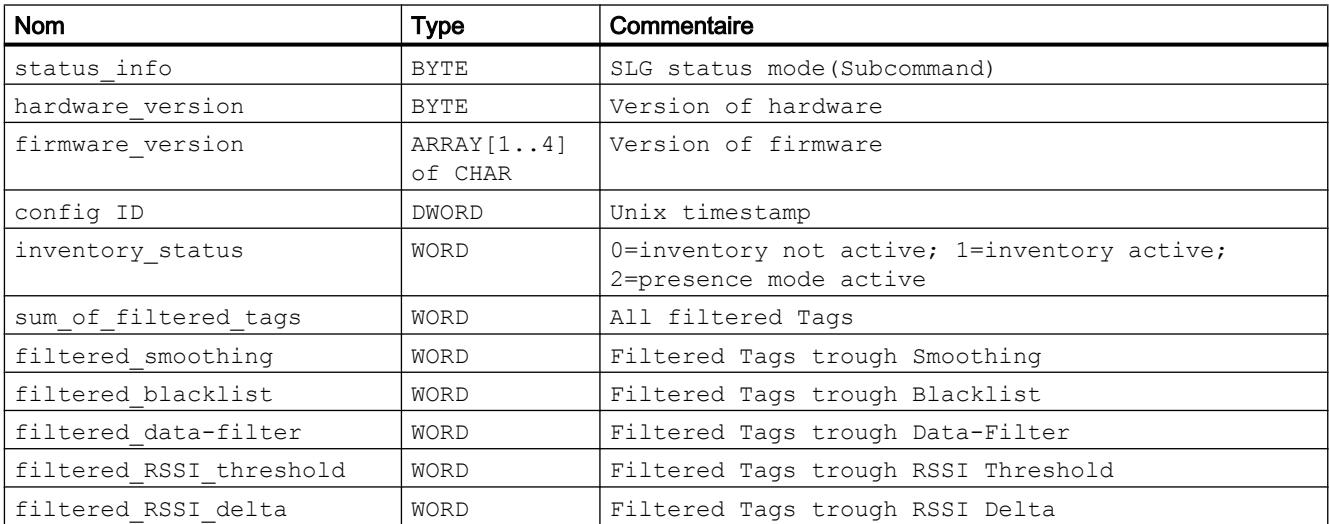

#### Tableau ATTRIBUTE "0xA0" et "0xA1" (type de données "IID\_READSTAT\_A0\_A1\_RF600")

1-189

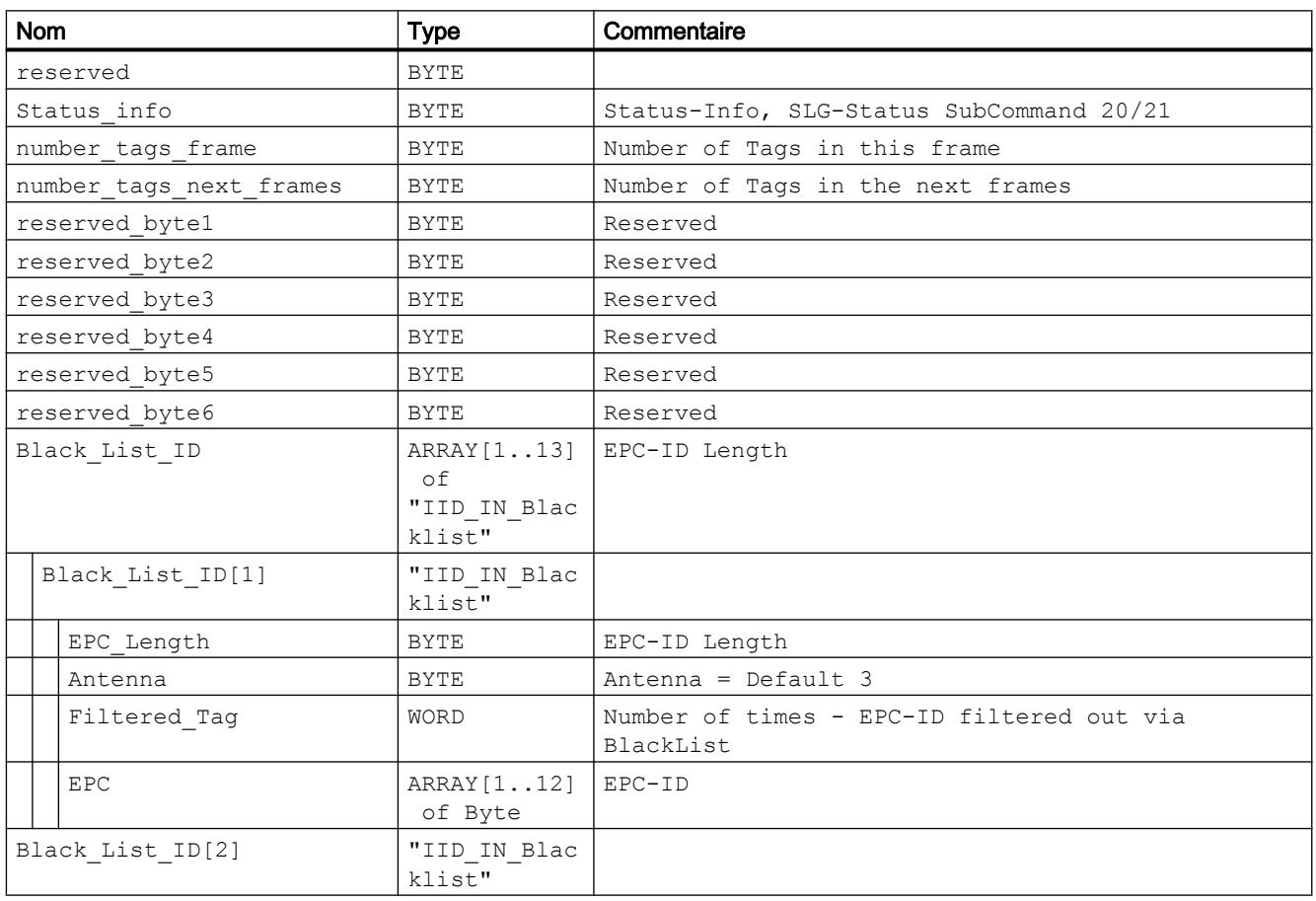

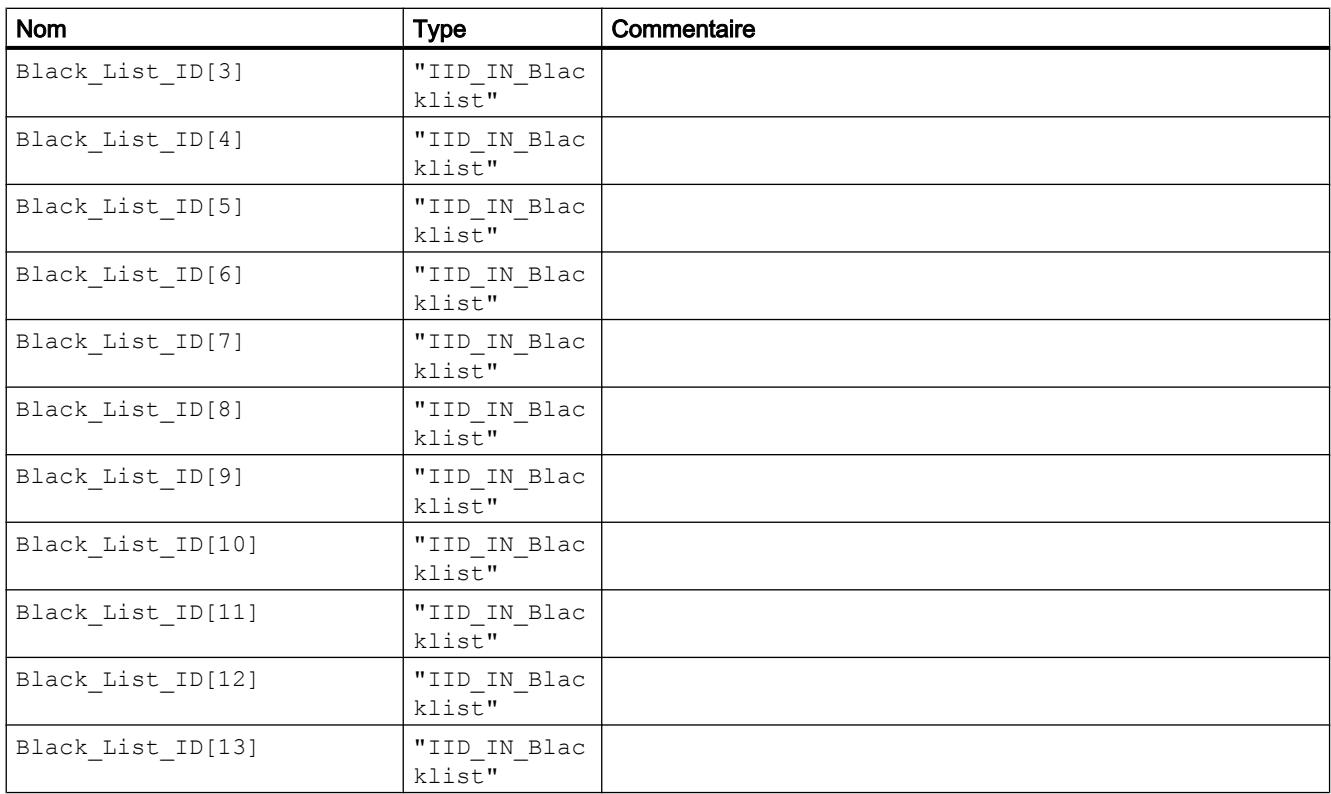

Pour plus de détails sur les modes d'état veuillez vous référer aux manuels "FB 45", "FB55" et "SIMATIC RF620R/RF630R" correspondant aux modes.

Les identifiants des modes d'état, indiqués ici, correspondent aux identifiants suivants figurant dans les autres manuels :

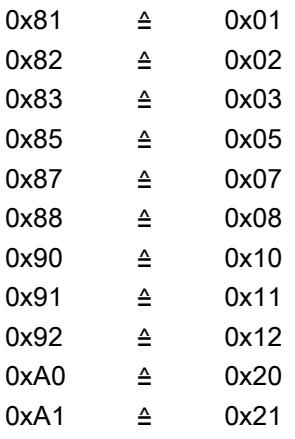

# Tag\_Status

Le bloc "Tag\_Status" lit les informations d'état du transpondeur. Il existe, pour les différents types de transpondeurs et familles de plots, divers modes d'état que vous pouvez sélectionner à l'aide du paramètre "ATTRIBUTE".

| Tag_Status        |                 |  |
|-------------------|-----------------|--|
| EN                |                 |  |
| <b>EXECUTE</b>    | <b>DONE</b>     |  |
| <b>ATTRIBUTE</b>  | <b>BUSY</b>     |  |
| LEN ID            | <b>ERROR</b>    |  |
| <b>EPCID UID</b>  | <b>STATUS</b>   |  |
| <b>HW CONNECT</b> | <b>PRESENCE</b> |  |
| <b>IDENT DATA</b> | <b>ENO</b>      |  |

Figure 1-97 Bloc "Tag\_Status"

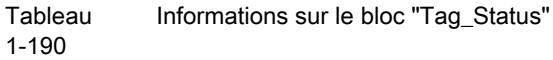

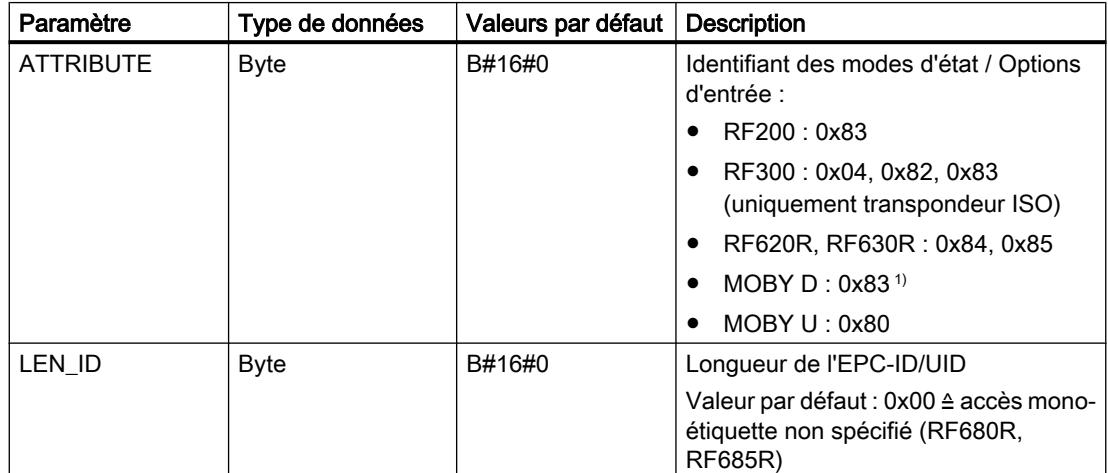

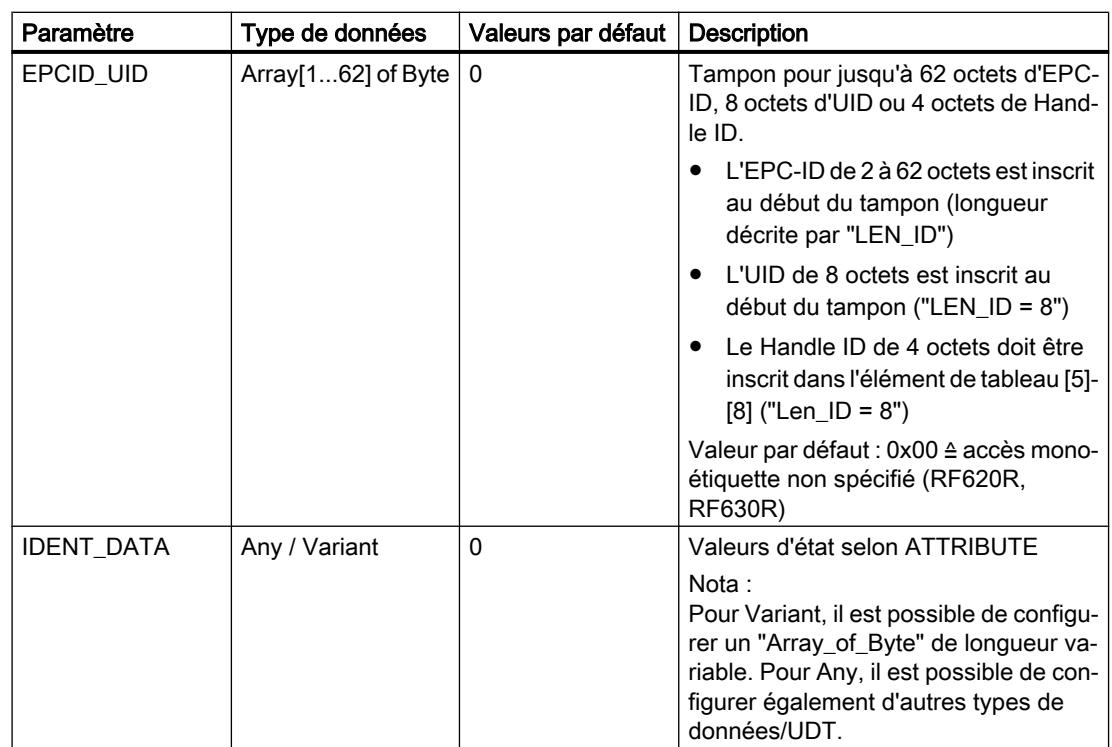

1) uniquement SLG D10S

# **Résultats**

Veuillez noter que les UDT ne sont affichés qu'à partir du moment ou vous utilisez les blocs "Reader\_Status" ou "Tag\_Status".

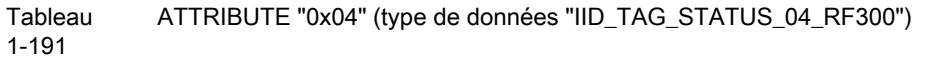

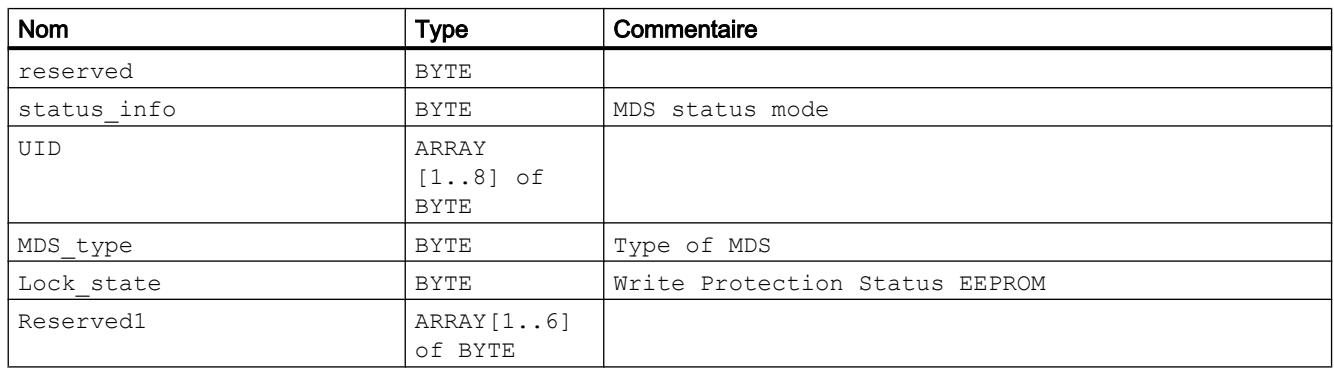

## Configurer les appareils et réseaux

## 1.6 Informations supplémentaires sur les configurations

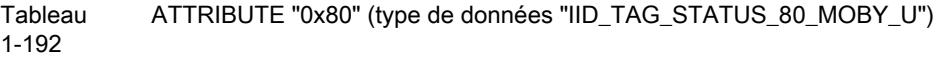

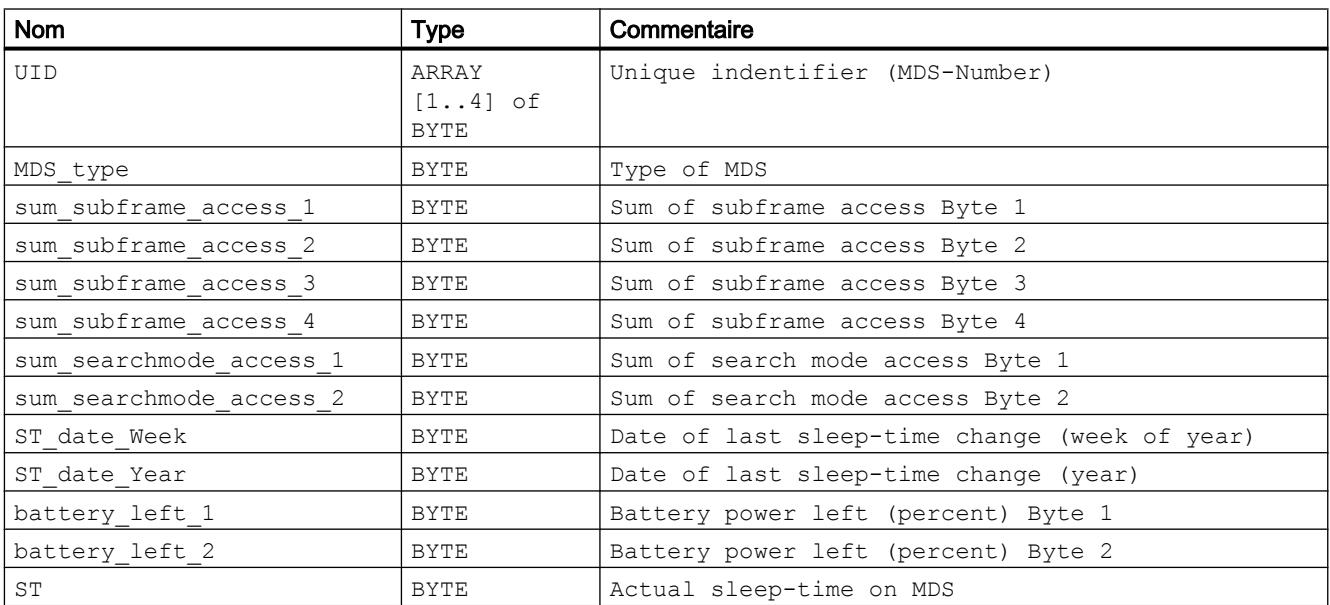

#### Tableau 1-193 ATTRIBUTE "0x82" (type de données "IID\_TAG\_STATUS\_82\_RF300")

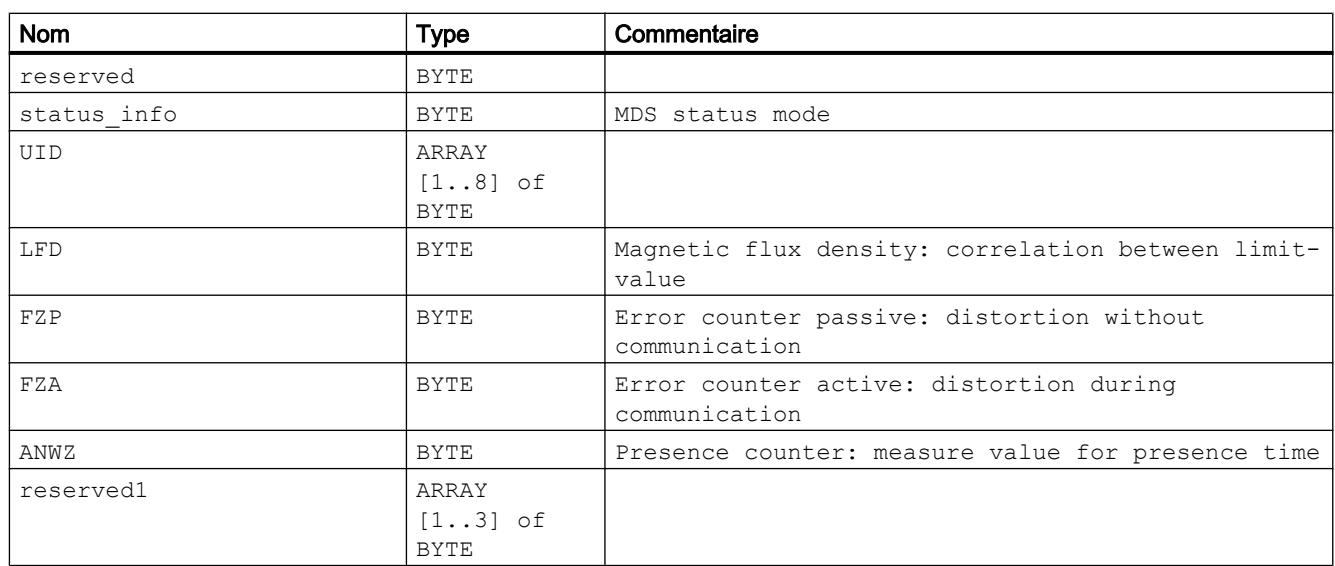

#### Tableau ATTRIBUTE "0x83" (type de données "IID\_TAG\_STATUS\_83\_ISO")

1-194

| Nom         | Type | Commentaire     |
|-------------|------|-----------------|
| reserved    | BYTE |                 |
| status info | BYTE | MDS status mode |

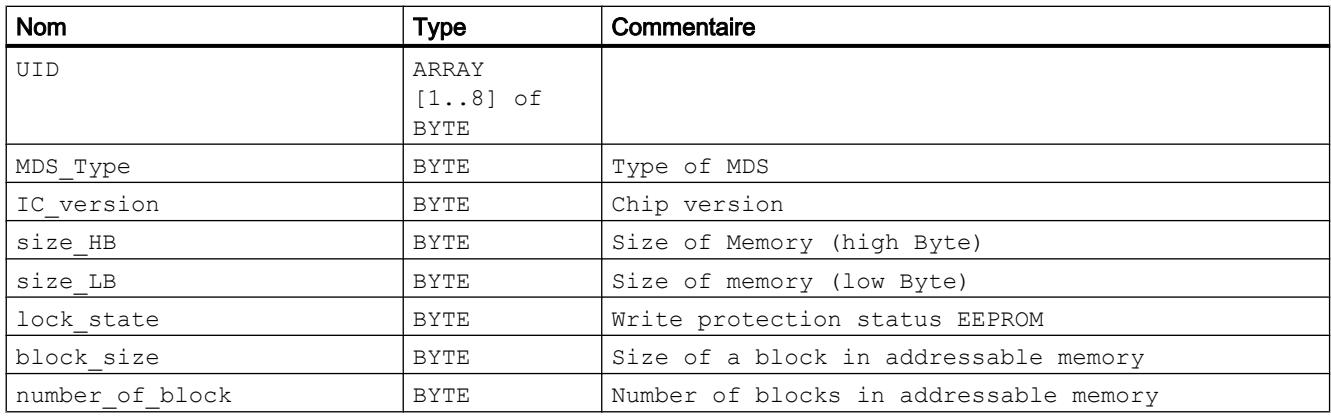

#### Tableau ATTRIBUTE "0x84" (type de données "IID\_TAG\_STATUS\_84\_RF600")

1-195

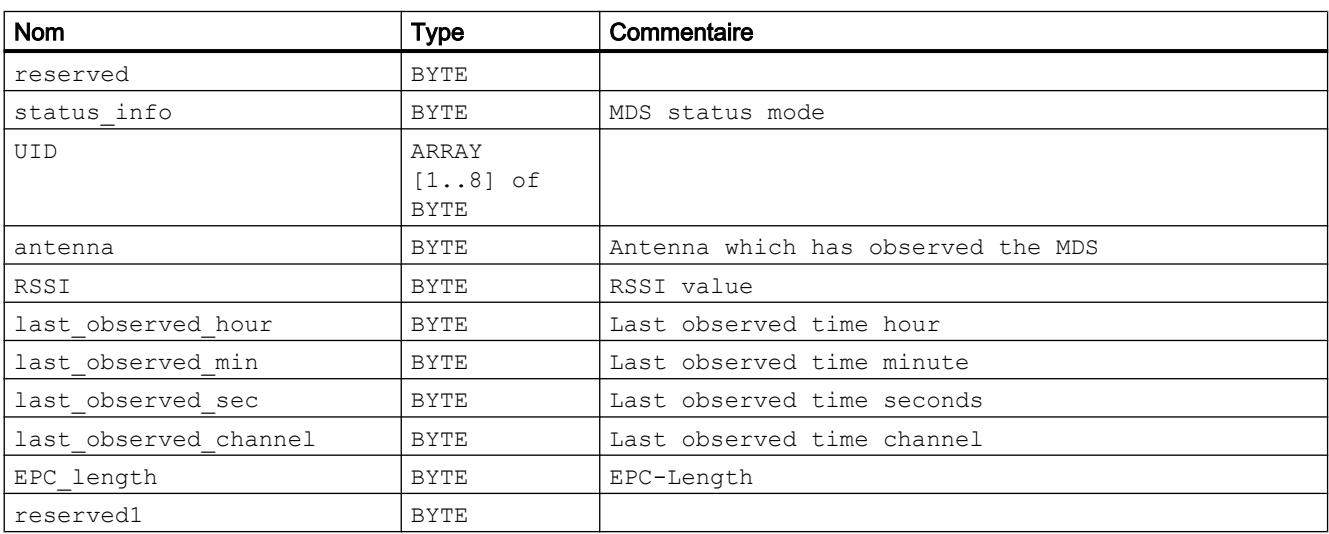

1) L'horodatage émis est l'horodatage se rapportant à cet évènement fourni par l'horloge interne du plot. L'horloge interne du plot est synchronisée avec UTC.

#### Tableau ATTRIBUTE "0x85" (type de données "IID\_TAG\_STATUS\_85\_RF600")

1-196

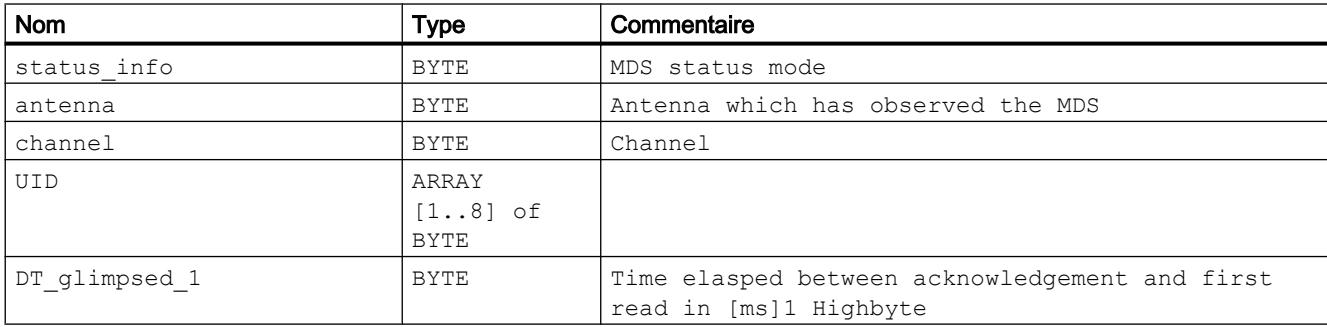

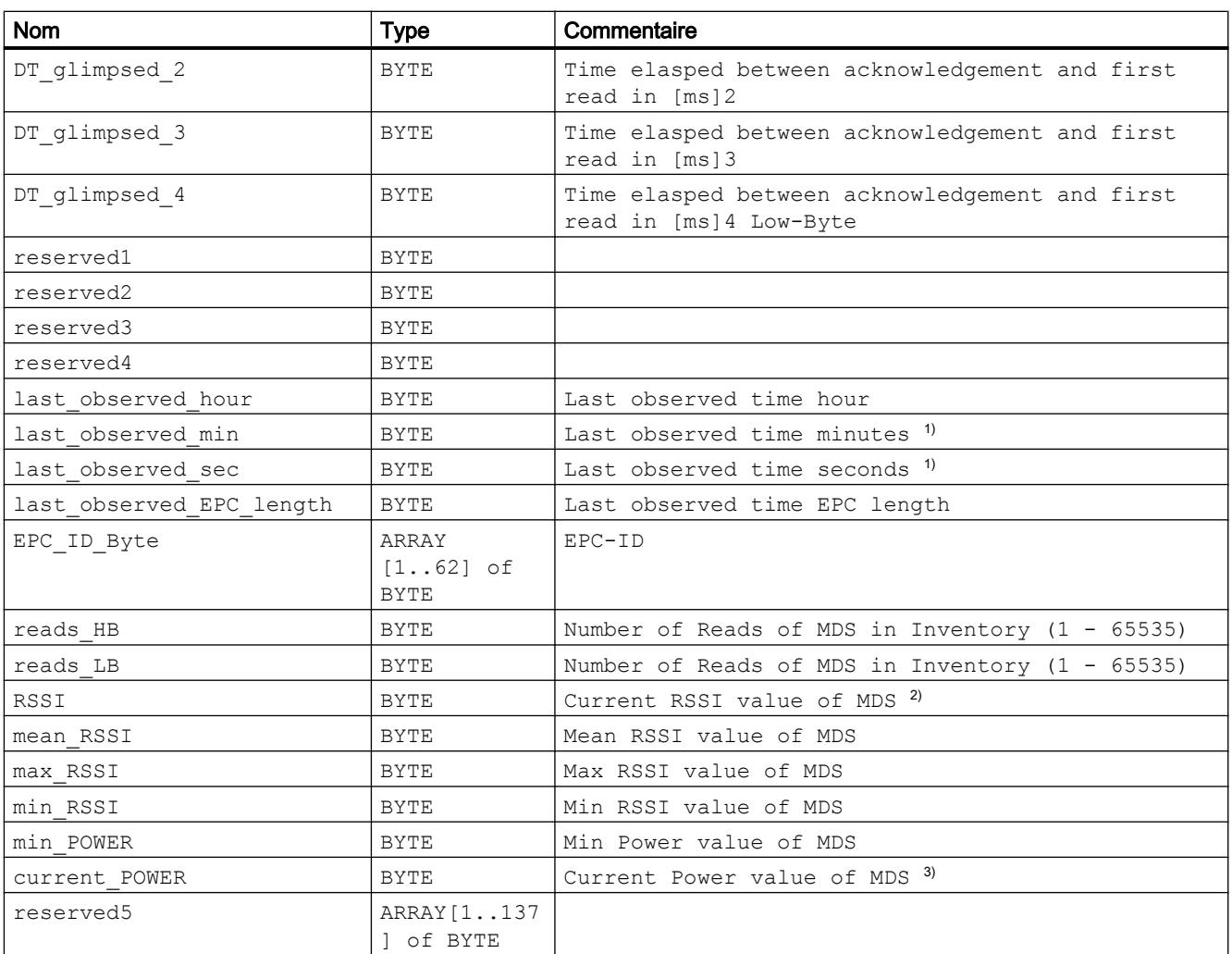

<sup>1)</sup> L'horodatage émis est l'horodatage interne du plot se rapportant à cet évènement. L'horodatage interne du plot est synchronisé avec UTC.

- <sup>2)</sup> La valeur "Reads" indique, indépendamment des paramètres de Smoothing définis, la somme des identifiants de transpondeur (inventaires). A la limite, le compteur "Reads" peut adopter ainsi des valeurs très élevées sans que le transpondeur ne puisse jamais atteindre l'état "observed".
- <sup>3)</sup> La valeur "current\_Power" indique la puissance émettrice par pas de 0,25 dBm (ERP/EIRP). Une valeur "current\_Power" de "72" (0x48) correspond par conséquent à 18 dBm (ERP/EIRP).

Pour plus de détails sur les modes d'état veuillez vous référer aux manuels "FB 45", "FB55" et "SIMATIC RF620R/RF630R" correspondant aux modes.

Les identifiants des modes d'état, indiqués ici, correspondent aux identifiants suivants figurant dans les autres manuels :

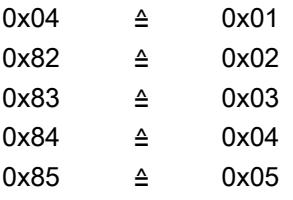

## Programmation du profil d'identification

## Structure du profil d'identification

### **Remarque**

Le fonctionnement parallèle de blocs d'identification et du profil d'identification n'est pas possible

Veuillez noter que le CM ou le plot ne peuvent pas fonctionner à la fois avec des blocs d'identification et avec le profil d'identification.

Les blocs décrits au chapitre "AUTOHOTSPOT" constituent une interface simplifiée du profil d'identification. Si les fonctionnalités des blocs ne suffisent pas pour votre application, vous pouvez utiliser à la place le profil d'identification. Le profil d'identification permet de programmer des structures de commande complexes et d'utiliser la répétition de commandes. La figure ci-après montre le profil d'identification et les commandes réalisables.

#### **Remarque**

### Profil d'identification pour utilisateurs experts

Le profil d'identification est un bloc complexe qui contient toutes les fonctionnalités des blocs d'identification. Le profil d'identification a été conçu à l'intention des utilisateurs experts qui souhaitent configurer des fonctions complexes à l'aide d'un seul bloc. Aux utilisateurs inexpérimentés, nous conseillons d'utiliser les blocs d'identification.

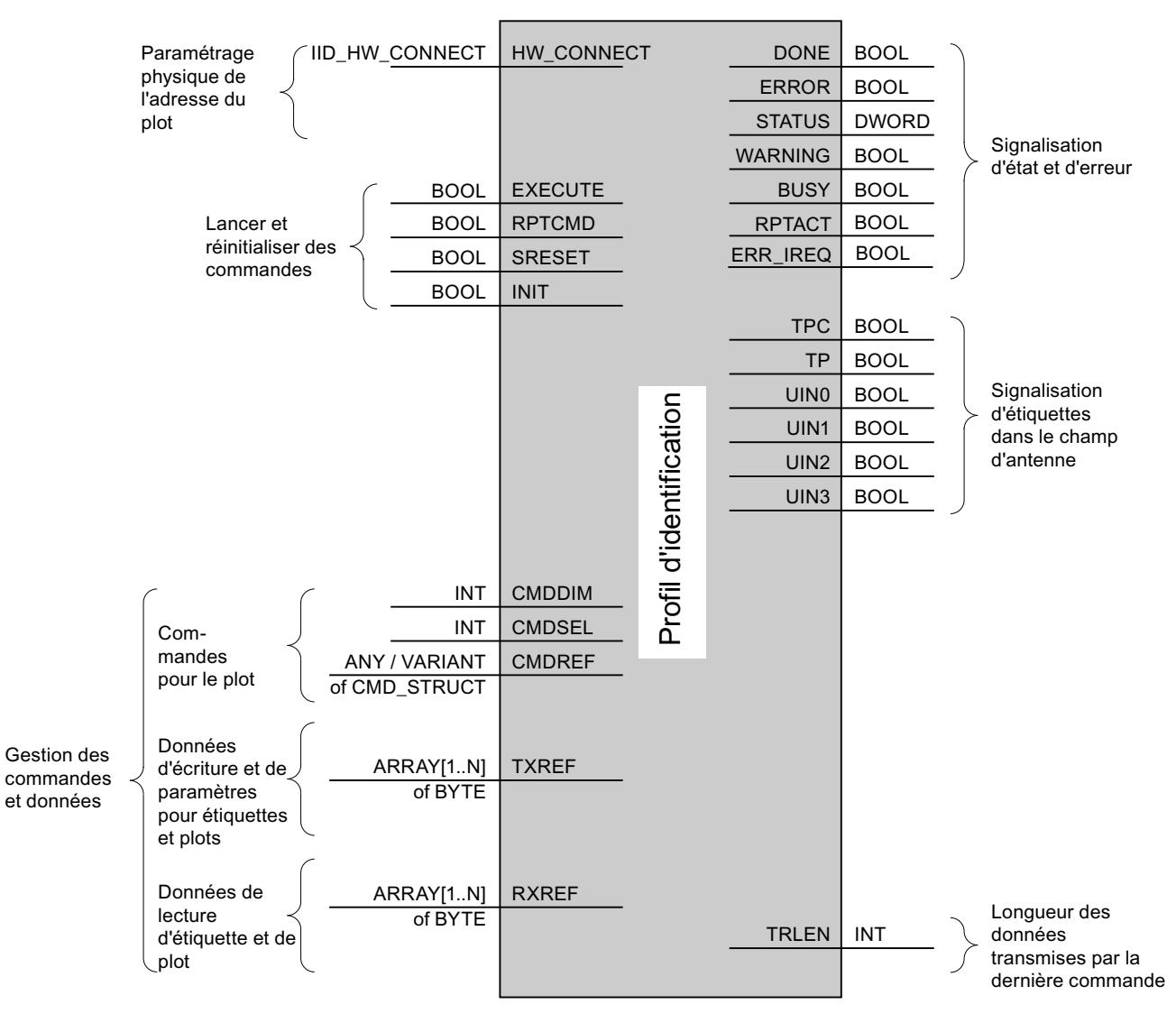

Figure 1-98 Paramètres d'entrée du profil d'identification

# Remarque Utilisation de plusieurs canaux

Si vous utilisez plusieurs canaux, veillez à appeler le bloc de chaque canal avec un DB d'instance particulier.
# Description de l'interface

Tableau Paramètres d'entrée

1-197

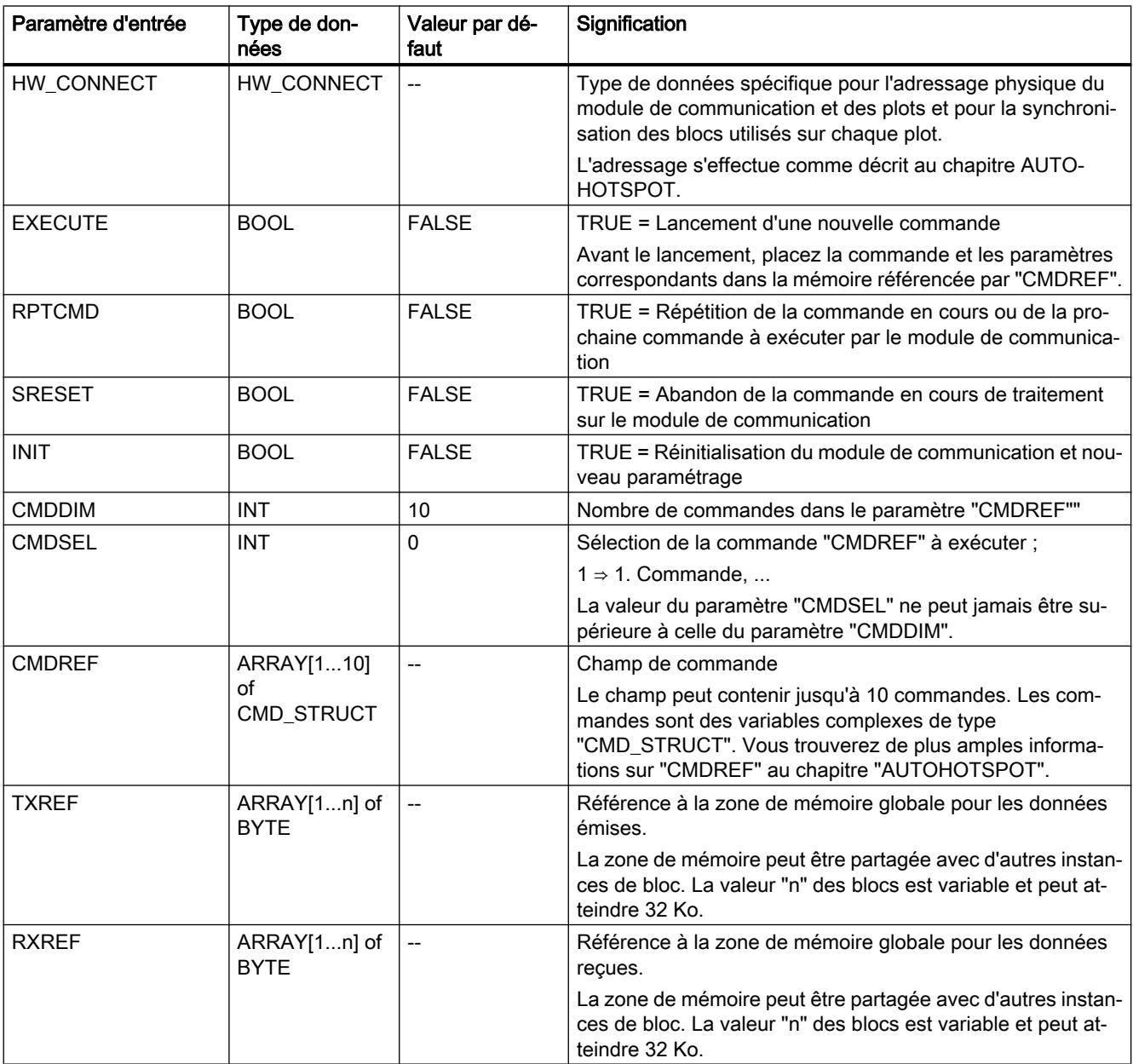

#### Tableau Paramètres de sortie

1-198

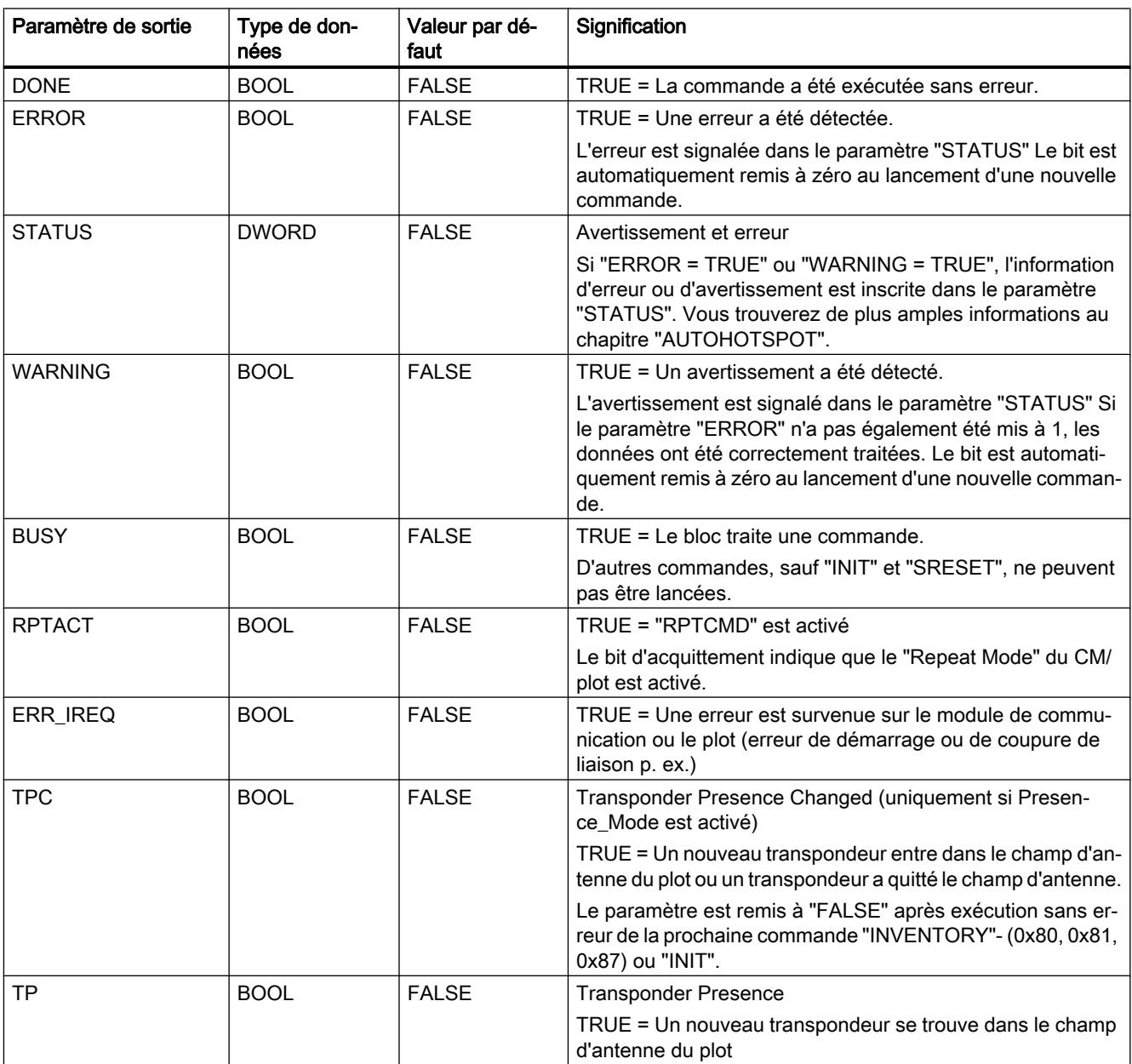

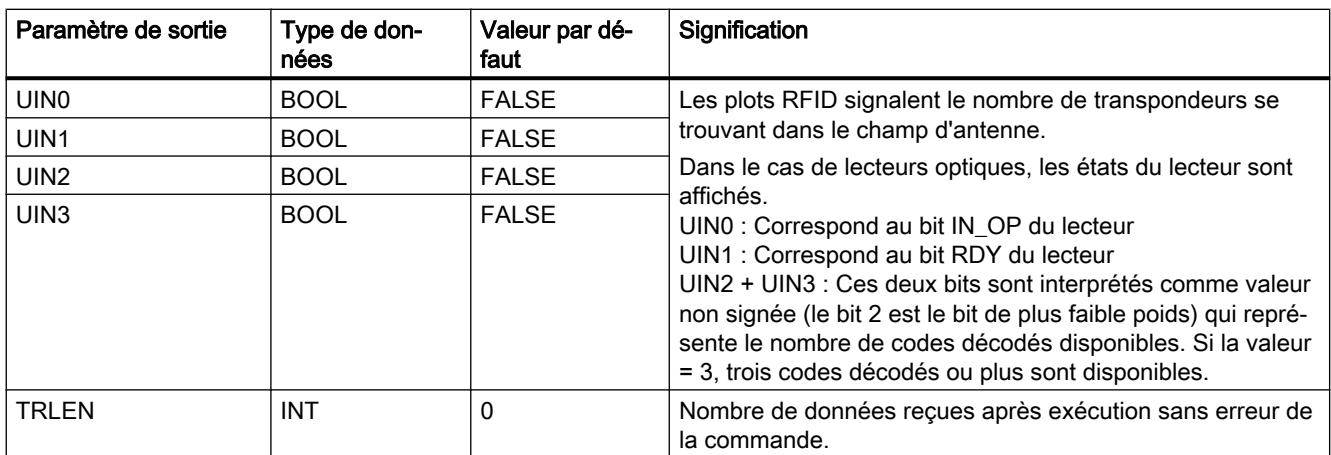

## Structure de données du profil d'identification

A chaque appel du profil d'identification, il convient de définir les paramètres ( "HW\_CONNECT", "CMDREF", "TXREF" et "RXREF"), comme décrit au chapitre ["Structure](#page-3274-0)  [du profil d'identification](#page-3274-0) (Page [2515\)](#page-3274-0)".

Le profil d'identification est toujours appelé à l'aide du paramètre d'entrée "HW\_CONNECT" et des paramètres "IN/OUT" que sont "CMDREF", "TXREF" et "RXREF". Ces trois paramètres doivent être configurés dans un bloc de données. La corrélation des trois paramètres "IN/OUT" est précisée ci-après :

- CMDREF (tampon de commande) : Array[1...10] of CMD\_STRUCT
- TXREF (tampon d'émission) : Array[1...n] of Byte
- RXREF (tampon de réception) : Array[1...n] of Byte

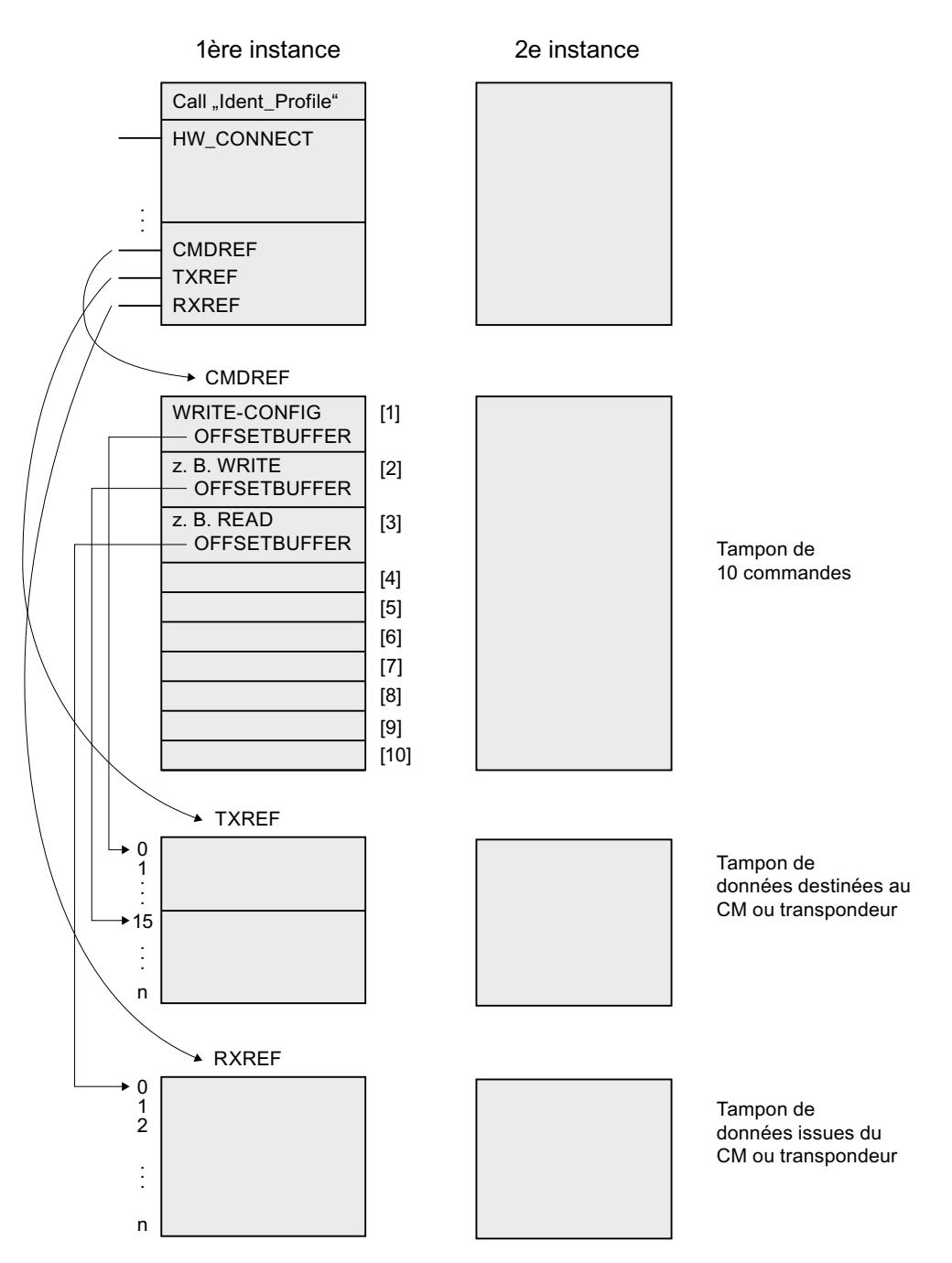

Figure 1-99 Exemple de structure de données du profil d'identification

### Explication de l'exemple de structure des données

- CMDREF[1] : Commande "WRITE-CONFIG", OFFSETBUFFER = 0 Paramétrez à la place de CMDREF[1] la commande "WRITE-CONFIG" pour que "INIT/ Reset" soit correctement exécuté.
- CMDREF[2] : Commande "WRITE", OFFSETBUFFER = 15
- CMDREF[3] : Commande "READ", OFFSETBUFFER = 0

Si la commande "CMDREF[2]" est sélectionnée, une commande d'écriture est lancée, les données à écrire étant fournies par le paramètre "TXREF" à partir de l'octet 15. Si la commande "CMDREF[3]" est sélectionnée, les données lues sont enregistrées dans le paramètre "RXREF" à partir de l'octet 0.

# Modules de communication

# Module de communication RF120C

## Groupe de paramètres "Plot de lecture/écriture"

Le groupe de paramètres "Plot de lecture/écriture" comprend ce qui suit :

- Diagnostic : permet de spécifier l'affichage des messages de diagnostic du matériel.
- Appareil connecté : Sélection de l'appareil/du système d'identification connecté. Le groupe de paramètres "Système d'identification" est adapté en fonction du choix effectué.

## Paramètre "Diagnostic"

Possibilités de paramétrage :

- Aucune Aucun message de diagnostic, hormis les messages de diagnostic standard, n'est généré.
- Hard Errors Des messages de diagnostic étendus sont générées pour les événements suivants :
	- Erreur matérielle (test de mémoire)
	- Erreur de firmware (somme de contrôle)
	- Coupure de la connexion au plot
	- Court-circuit/coupure, si pris en charge par le matériel

#### Informations complémentaires

Veuillez consulter, pour plus de détails sur le diagnostic, la documentation du module de communication RF120C avec blocs d'application pour S7-1200 et S7-1500.

# Paramètres du groupe de paramètres "Système d'identification"

Le groupe de paramètres "Système d'identification" permet de définir les paramètres du système d'identification choisi.

La tableau présente les paramètres qui existent pour tous les systèmes d'identification (systèmes de lecture optique et RFID).

**Tableau** Paramètres standard de tous les systèmes d'identification

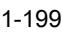

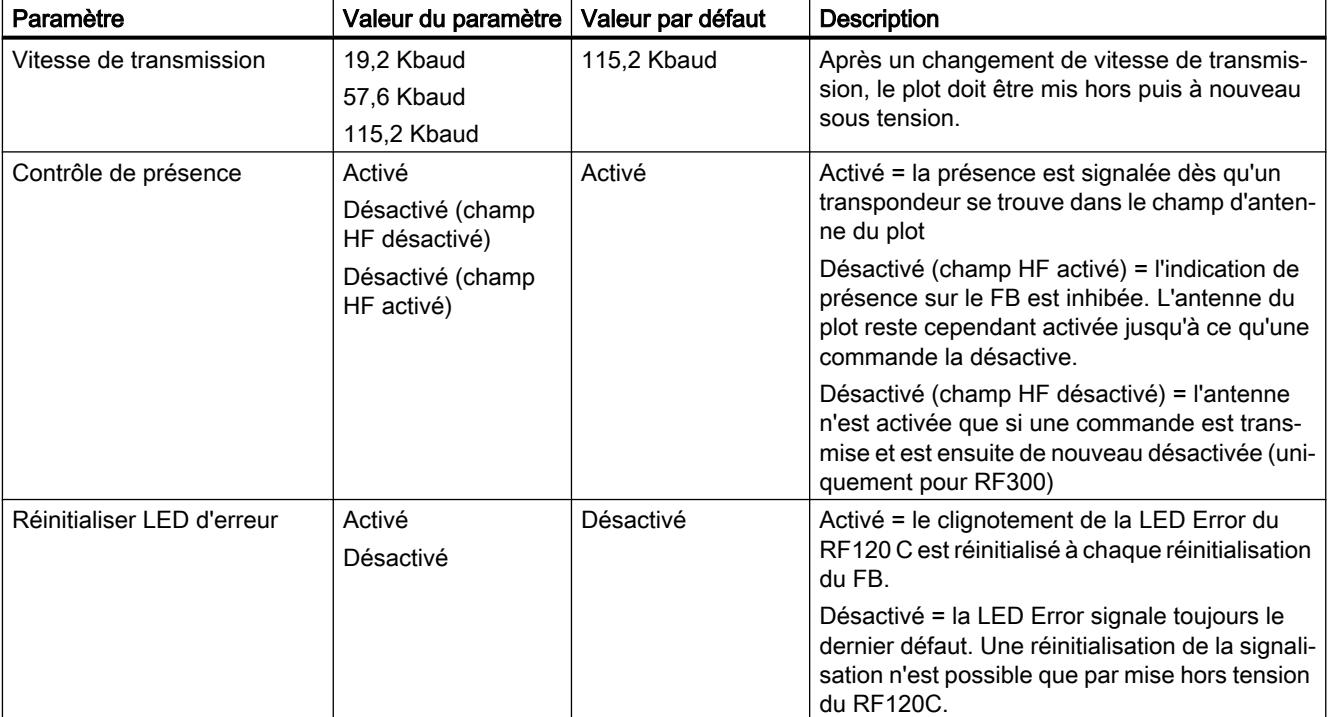

Les paramètres ci-après sont spécifiques système et fonction du choix effectué dans le groupe de paramètres "Plot de lecture/écriture".

# RF200

Tableau RF200 général

1-200

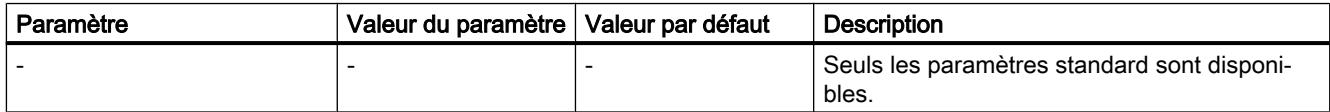

Tableau RF290R

1-201

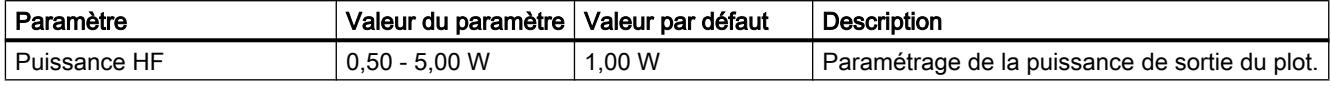

# RF300

Tableau 1-202 RF300 général

Paramètre Valeur du paramètre Valeur par défaut Description Type de transpondeur RF300 ISO 15693 RF300 Choix des transpondeurs utilisés.

Tableau RF380R

1-203

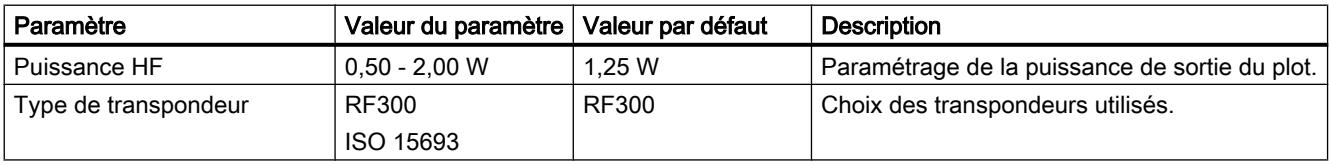

# RF600

Tableau Système d'identification : RF600

1-204

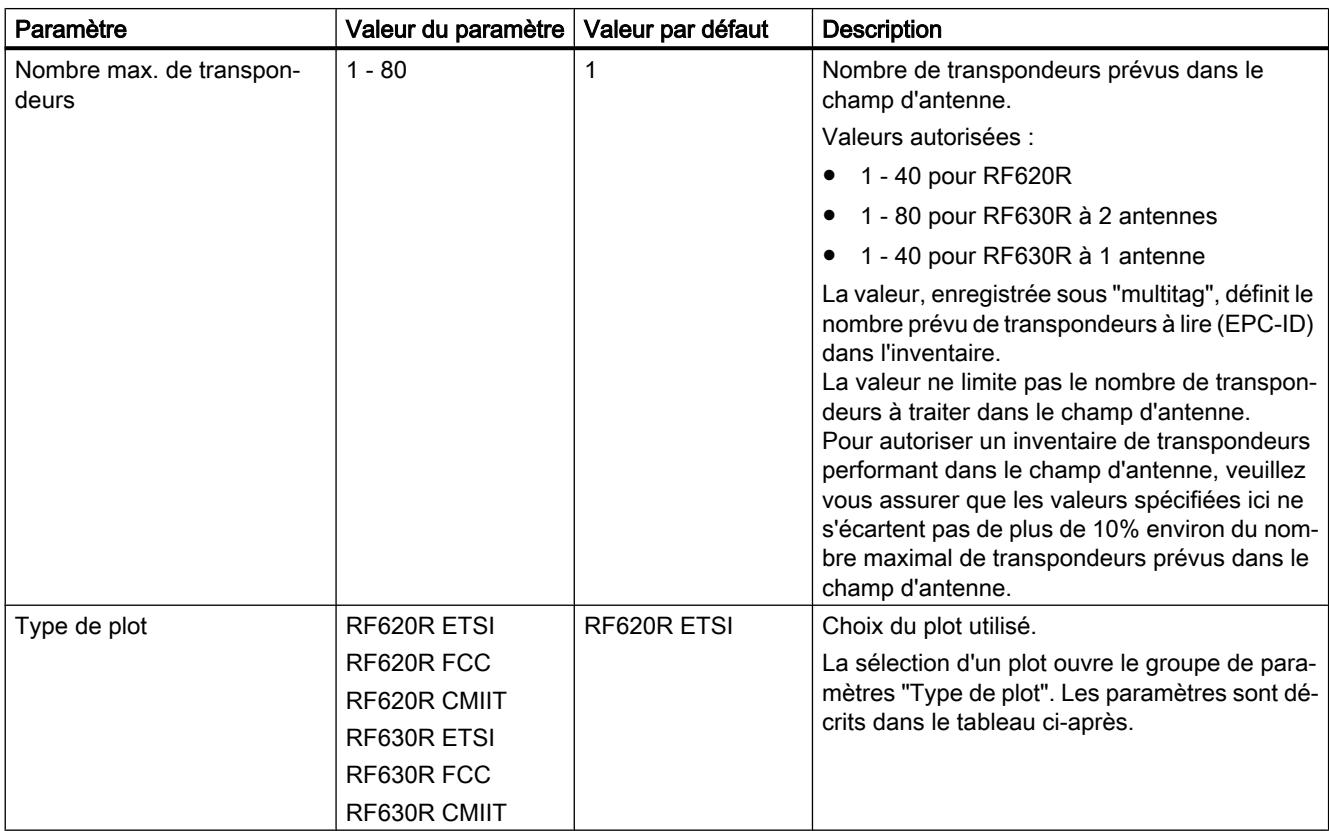

# Type de plot (uniquement pour RF600)

Le groupe de paramètres "Type de plot" permet de définir des paramètres spécifiques supplémentaires pour le type de plot sélectionné dans le groupe de paramètres "Système d'identification".

Tableau RF600 - Menu : Type de plot

1-205

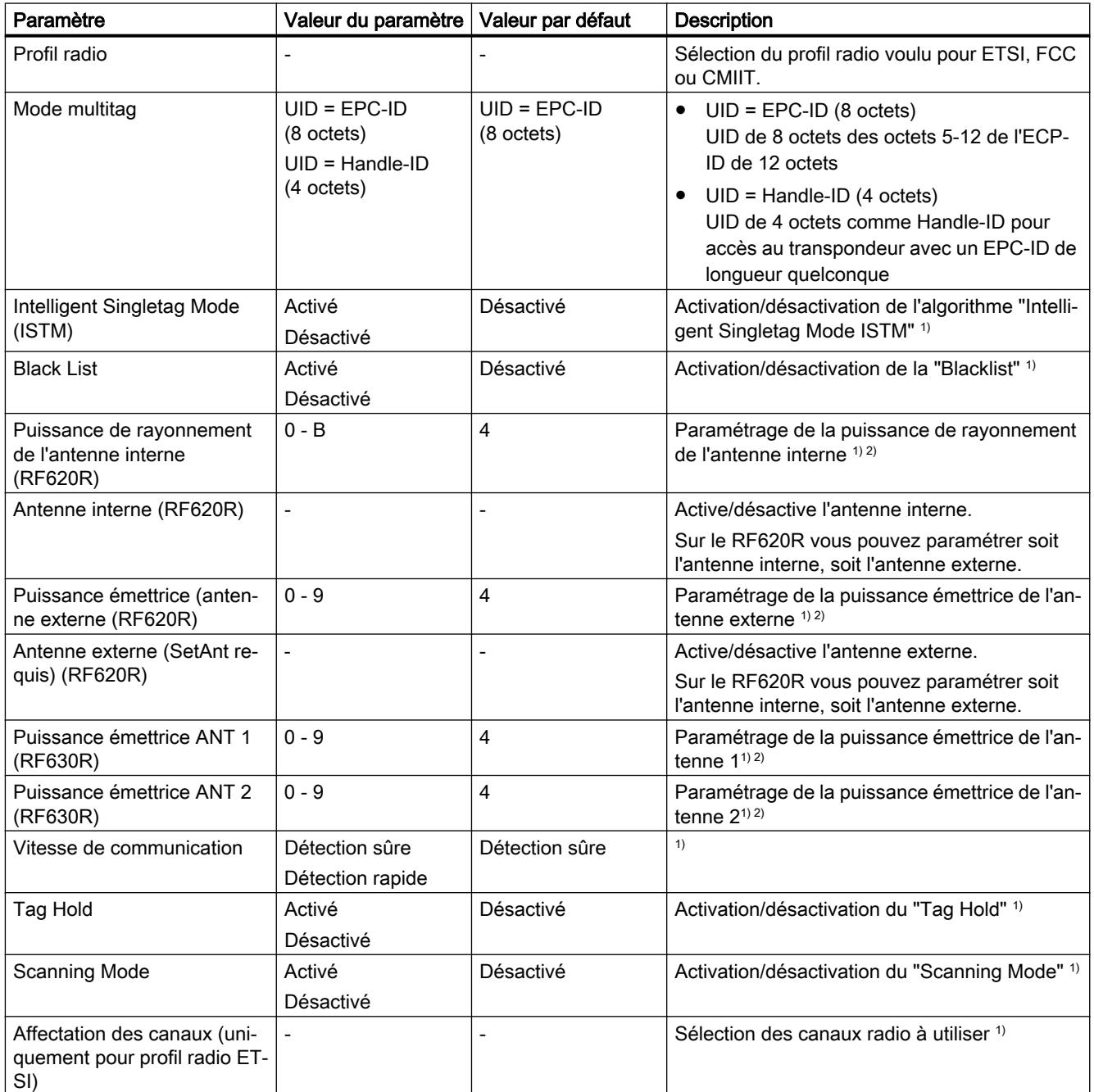

1) Pour de plus amples informations, voir "Manuel de paramétrage RF620R/RF630R".\*

<sup>2)</sup> Les valeurs de puissance émettrice/de rayonnement des antennes se trouvent dans le tableau ci-après.

\* Vous trouverez le manuel de paramétrage RF620R/RF630R ici ([http://](http://support.automation.siemens.com/WW/view/fr/10805817) [support.automation.siemens.com/WW/view/fr/10805817\)](http://support.automation.siemens.com/WW/view/fr/10805817).

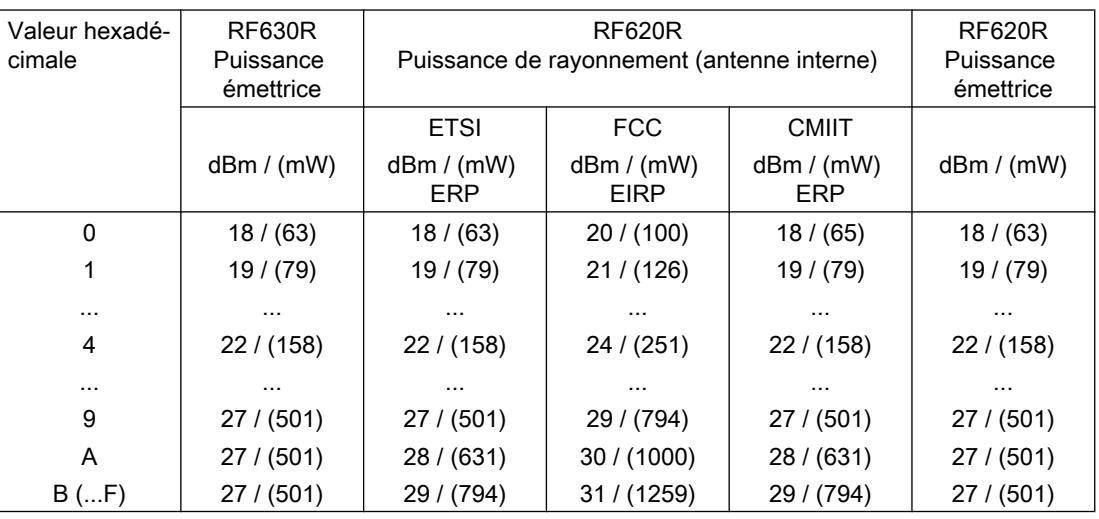

Tableau 1-206 Puissance émettrice/de rayonnement des antennes

# SLG D10S

Tableau SLG D10S

1-207

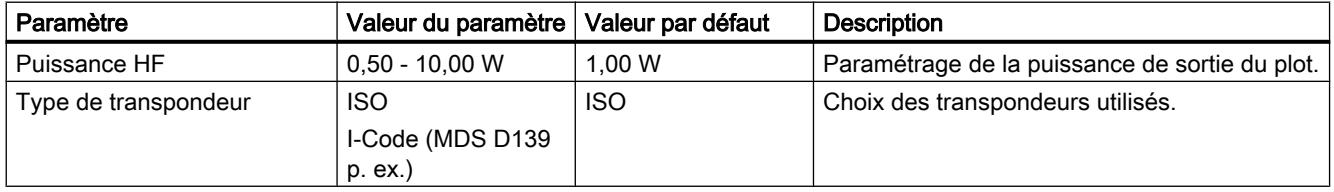

# SLG D11S/D12S

Tableau SLG D11S/D12S

1-208

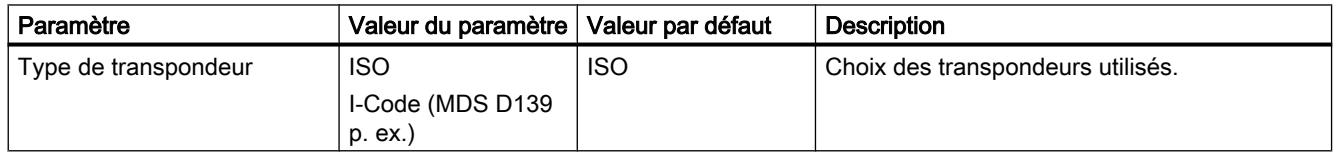

# MOBY U

Tableau MOBY U

1-209

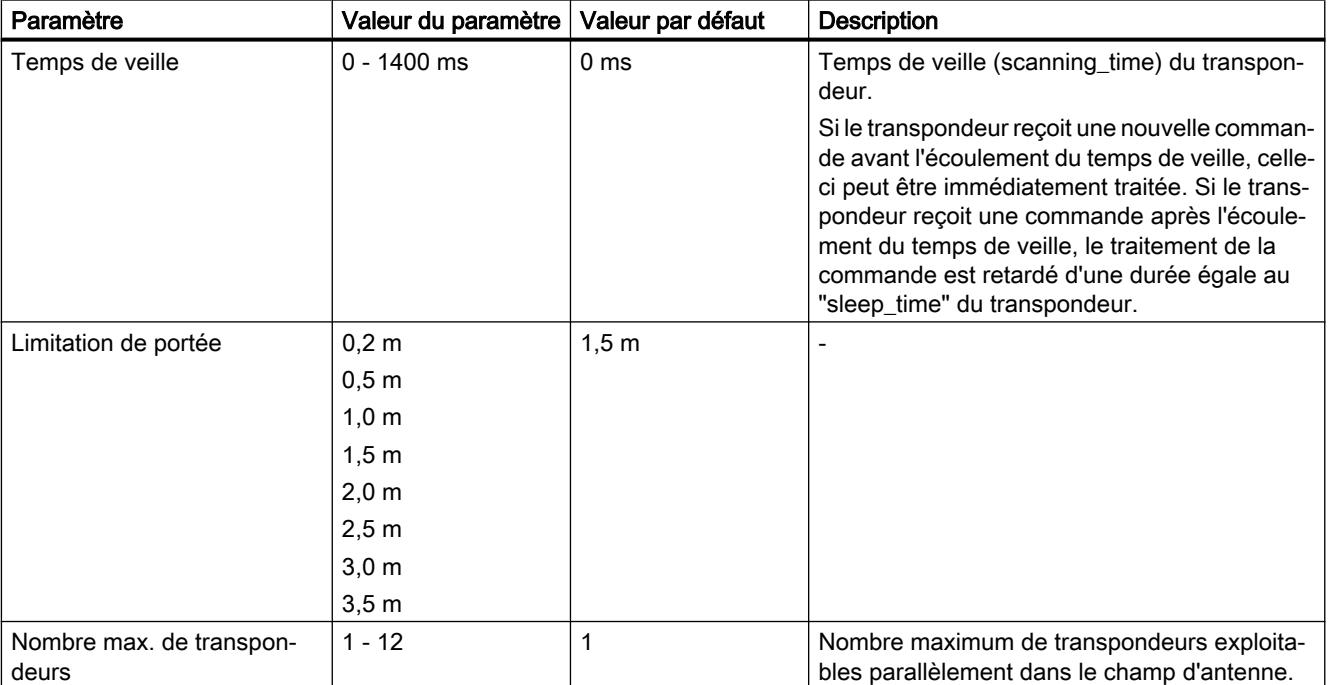

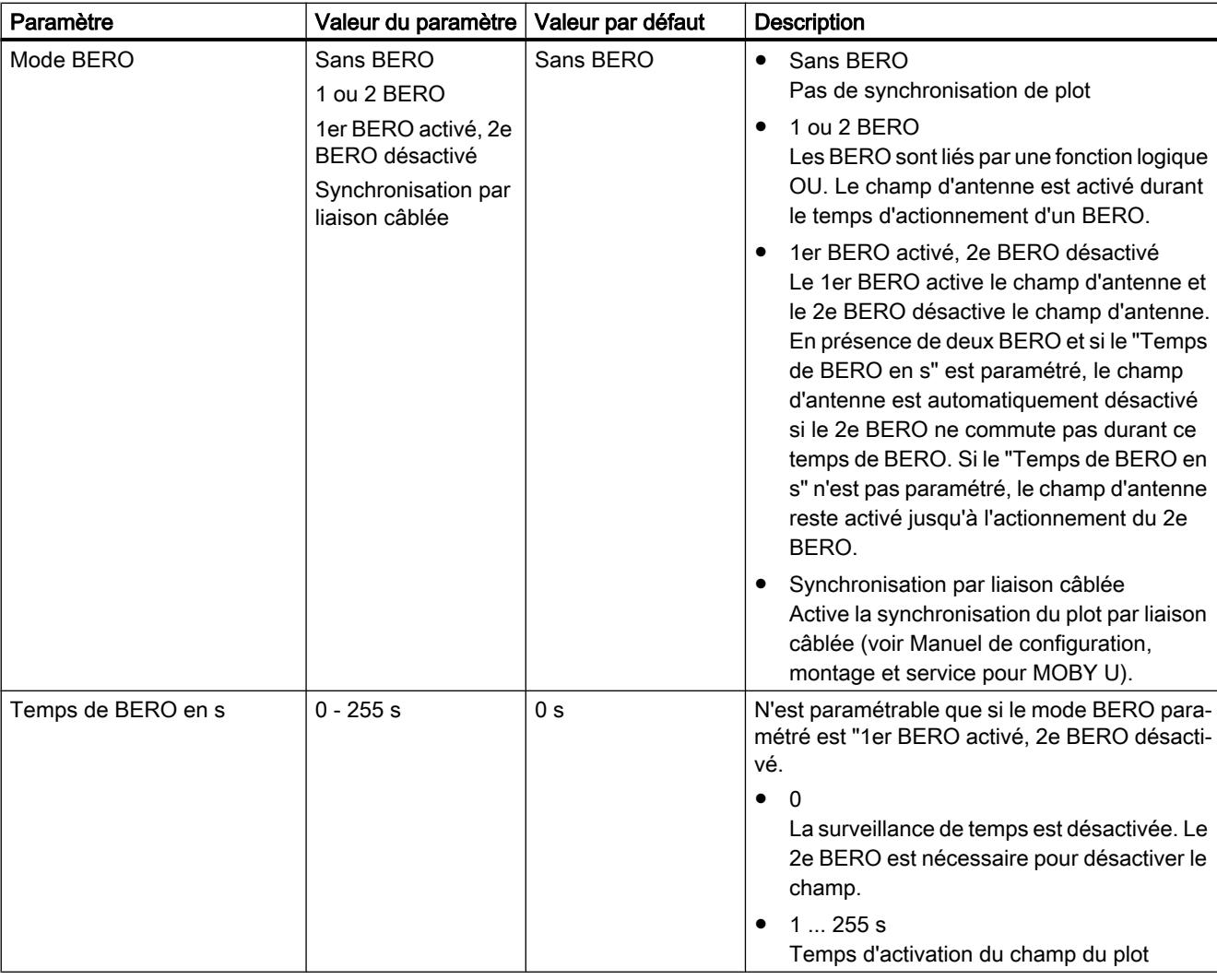

# Généralités Plots de lecture/écriture

Tableau 1-210 Généralités Plots de lecture/écriture

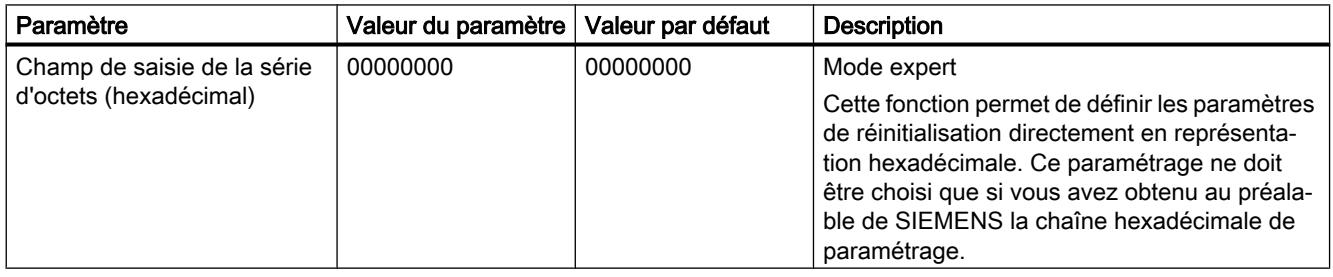

# Paramètres via FB / lecteurs optiques

Tableau 1-211 Paramètres via FB / lecteurs optiques

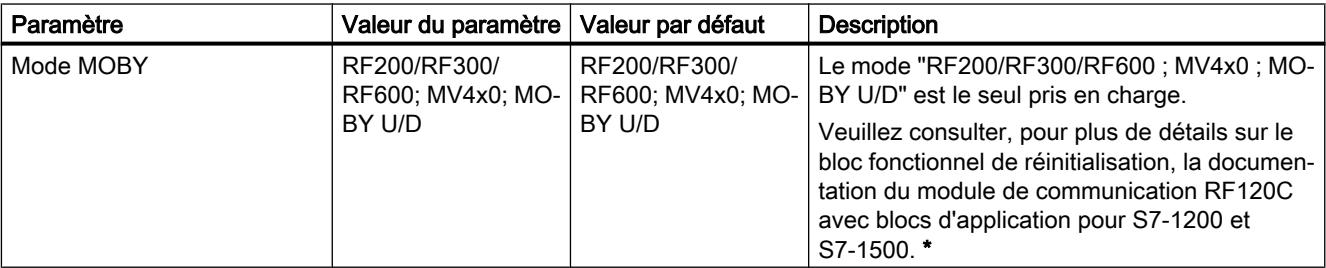

\* Vous trouverez des informations sur la documentation ici ([https://](https://support.industry.siemens.com/cs/ww/fr/ps/14971/man) [support.industry.siemens.com/cs/ww/fr/ps/14971/man](https://support.industry.siemens.com/cs/ww/fr/ps/14971/man)).

## Module de communication RF170C

#### Module de communication pour systèmes d'identification - RF170C, RS422/RS232

Le module RF170C RS422/RS232 est un module de communication pour systèmes d'identification, conçu pour le système de périphériques ET 200pro. Vous pouvez monter et utiliser plusieurs modules de communication RF170C RS422/RS232 sur une CPU IM 154-8 ainsi que sur un module d'interface IM 154-1 DP, IM 154-2 DP High Feature ou IM 154-4 PN High Feature de l'ET 200pro.

Le RF170C RS422/RS232 est conçu pour la connexion d'au maximum deux plots de lecture/ écriture. Le traitement des plots de lecture/écriture connectés s'effectue en parallèle.

Les blocs fonctionnels FB 45, FC 45 et le bloc de programme pour le profil d'identification/profil normalisé RFID permettent une programmation simple à l'aide des outils SIMATIC S7. Les blocs fonctionnels FB 45, FC 45 et le bloc de programme pour le profil d'identification/profil normalisé RFID peuvent être utilisés aussi bien sur S7-300 que sur S7-400. Pour les automates S7-1200 et S7-1500, l'utilisation du profil d'identification est obligatoire.

L'accès aux données du transpondeur s'effectue par adressage normal ou par adressage via gestionnaire de fichiers.

#### Adressage physique du transpondeur

L'adressage physique d'un transpondeur est également appelé adressage normal. En cas d'adressage normal, vous pouvez créer vous-même la structure de données de vos transpondeurs. Vous définissez par conséquent à quelle adresse physique sont écrites les données. L'adressage de la mémoire du transpondeur débute généralement à l'adresse 0x0000 et se termine par une adresse finale qui correspond à la taille de la mémoire du transpondeur.

# Adressage du transpondeur via gestionnaire de fichiers

En cas d'adressage par gestionnaire de fichiers, vous attribuez un nom de fichier pour accéder aux données. Le nom de fichier se compose de huit caractères ASCII. Le gestionnaire de fichiers gère tout seul les données utilisateur sur le transpondeur. Vous n'avez pas besoin de configurer une structure de données sur le transpondeur.

# Groupes de paramètres "Paramètres de module"

Ce groupe de paramètres permet de configurer des paramètres spécifiques au module RF170C RS422/RS232.

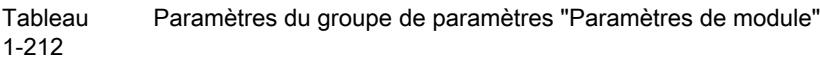

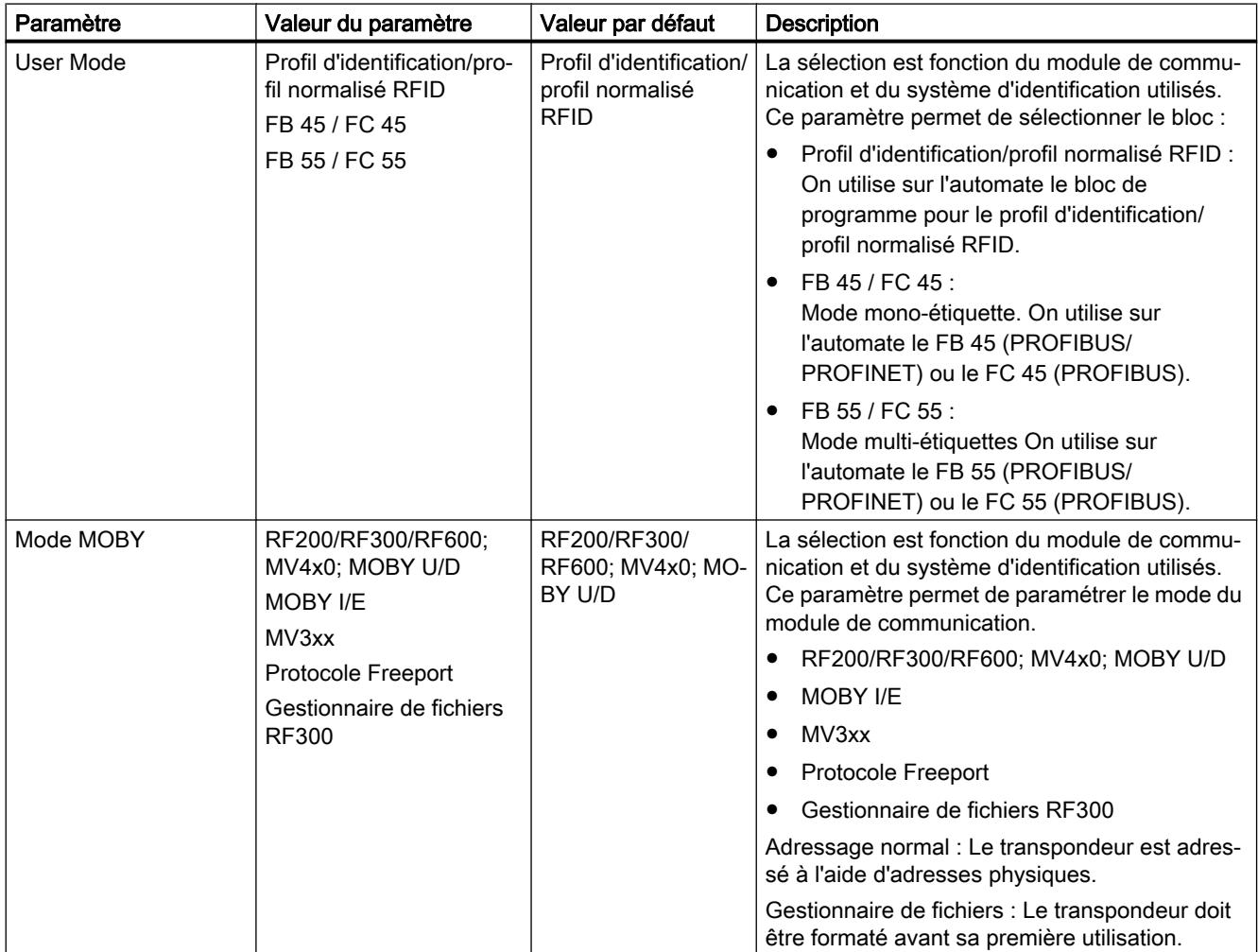

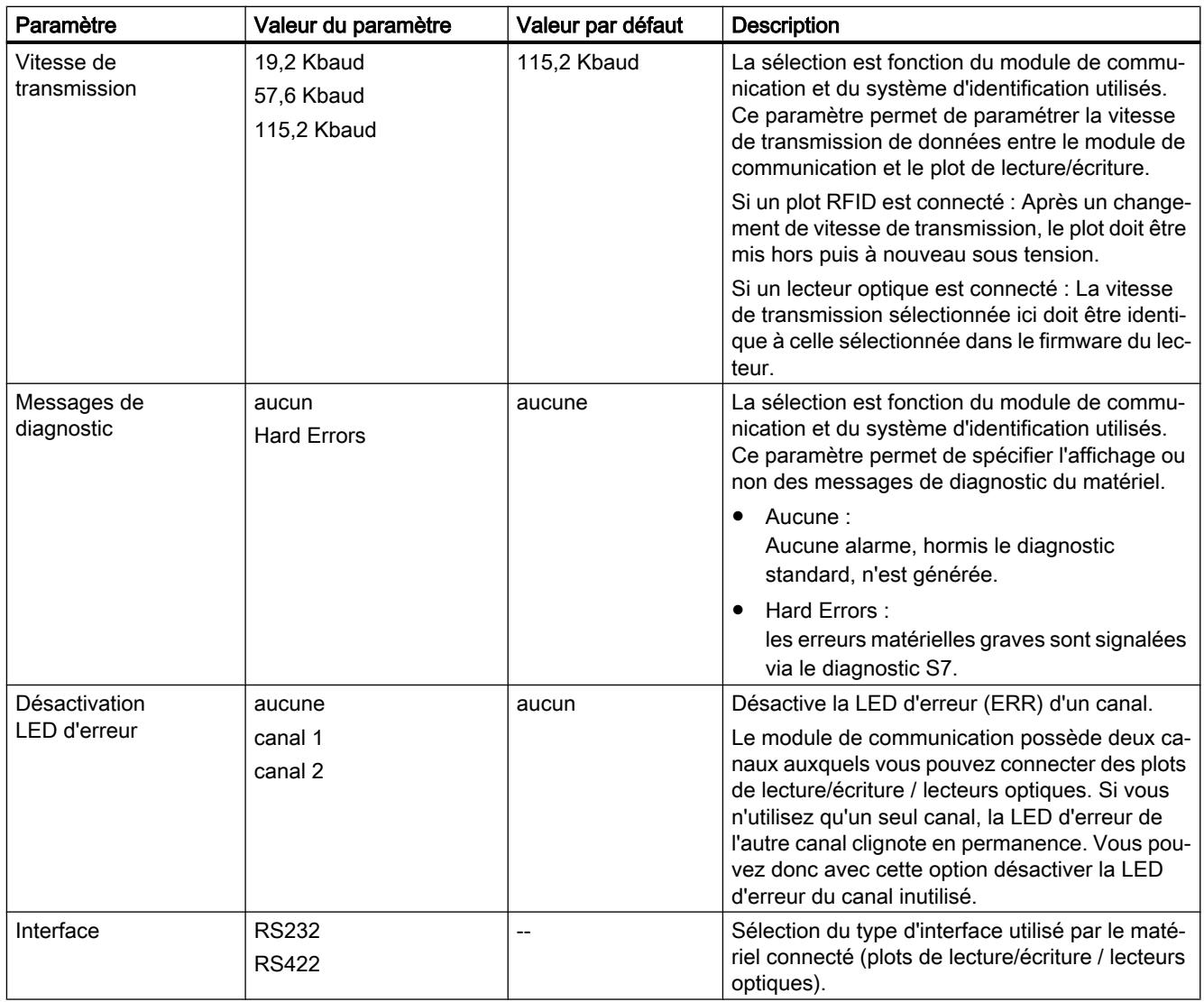

# Groupes de paramètres "Télégramme"

Le groupe de paramètres "Télégramme" n'est affiché que si vous avez sélectionné dans le paramètre "Mode MOBY" des paramètres de module, l'option "Protocole Freeport". Ce groupe de paramètres permet de configurer tous les paramètres spécifiques du "Protocole Freeport".

Tableau 1-213 Paramètres du groupe de paramètres "Télégramme"

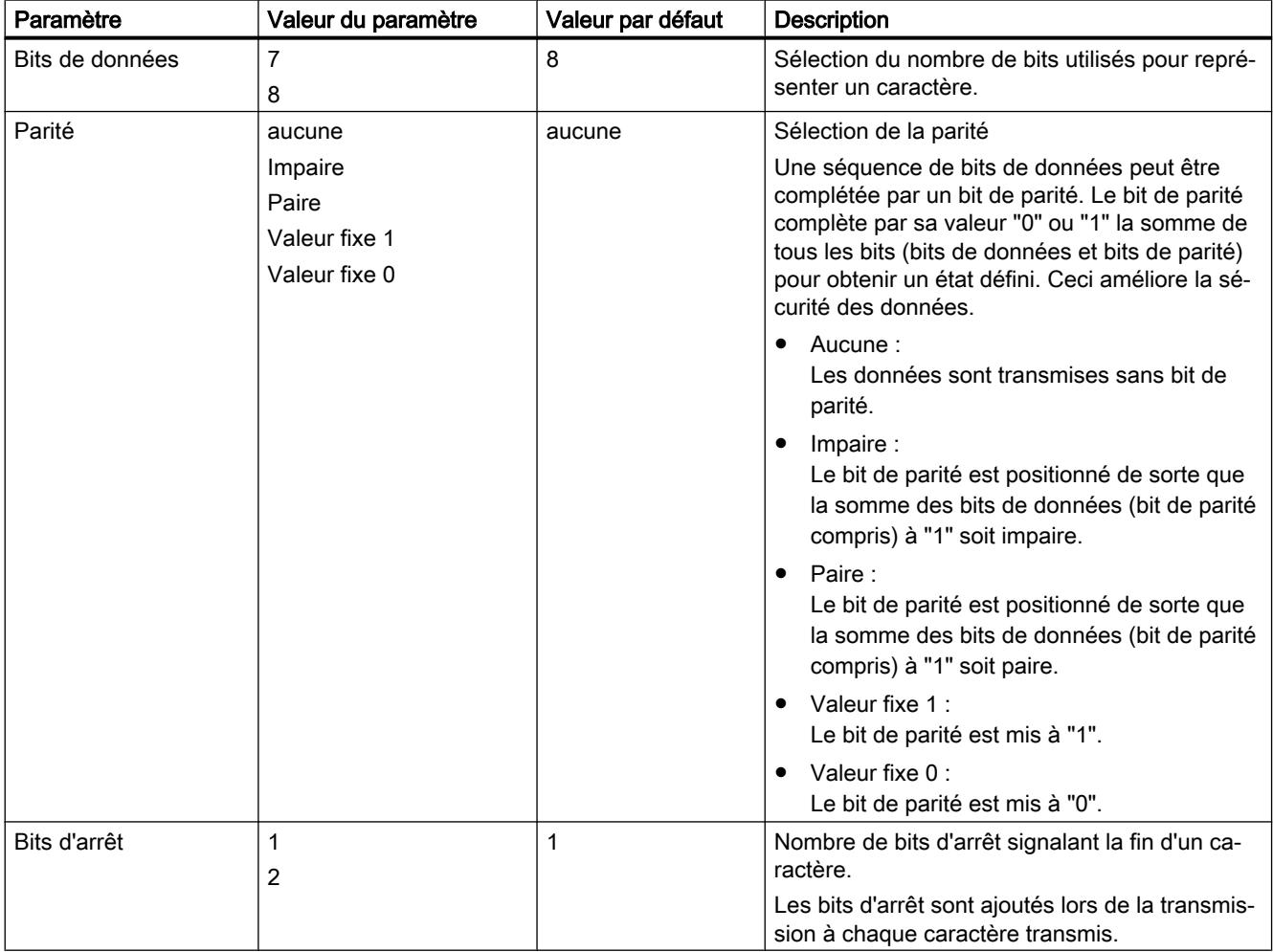

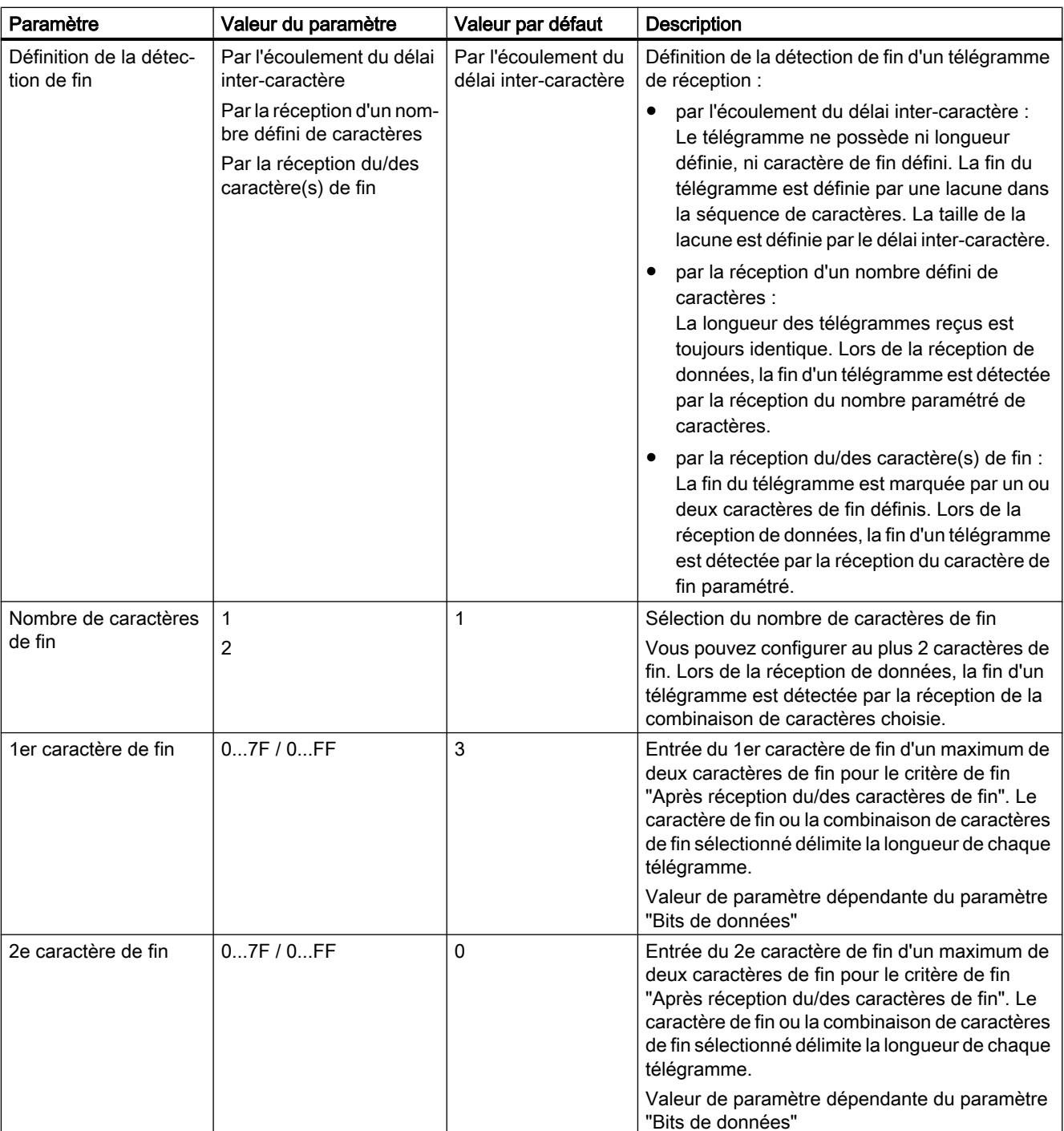

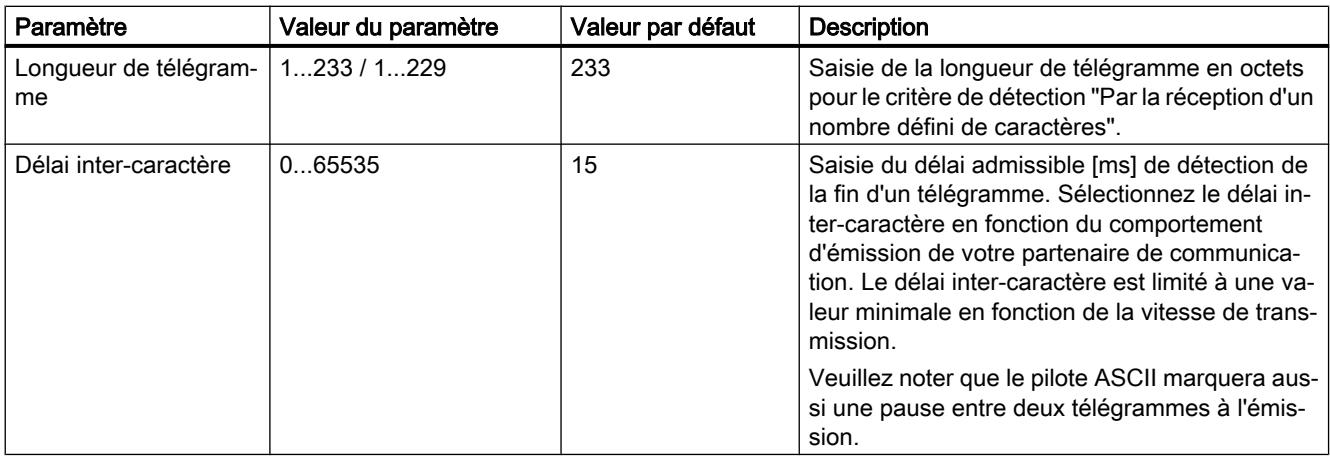

## Groupes de paramètres "Adresses d'E/S"

#### Entrées

- 1. Attribuez une adresse de début au module.
- 2. Si vous souhaitez attribuer la plage d'adresses à une mémoire image partielle, sélectionnez la mémoire image partielle désirée dans la liste déroulante "Mémoire image".

#### **Sorties**

- 1. Attribuez une adresse de début au module.
- 2. Si vous souhaitez attribuer la plage d'adresses à une mémoire image partielle, sélectionnez la mémoire image partielle désirée dans la liste déroulante "Mémoire image".

#### Remarque

L'adresse d'entrée et l'adresse de sortie doivent être identiques.

## Module de communication RF180C

#### Module de communication pour systèmes d'identification - RF180C

Le module RF180C est un module de communication pour systèmes d'identification destinés à PROFIBUS IO.

Le RF180C est conçu pour la connexion d'au maximum deux plots de lecture/écriture. Le traitement des plots de lecture/écriture connectés s'effectue en parallèle.

Les blocs fonctionnels FB 45, FB 55 et le bloc de programme pour le profil RFID normalisé permettent une programmation simple à l'aide des outils SIMATIC S7. Les blocs fonctionnels FB 45, FB 55 et le bloc de programme pour le profil RFID normalisé peuvent être utilisés aussi bien sur S7-300 que sur S7-400.

L'accès aux données du transpondeur s'effectue par adressage normal ou par adressage via gestionnaire de fichiers.

## Adressage physique du transpondeur

L'adressage physique d'un transpondeur est également appelé adressage normal. En cas d'adressage normal, vous pouvez créer vous-même la structure de données de vos transpondeurs. Vous définissez par conséquent à quelle adresse physique sont écrites les données. L'adressage de la mémoire du transpondeur débute généralement à l'adresse 0x0000 et se termine par une adresse finale qui correspond à la taille de la mémoire du transpondeur.

## Adressage du transpondeur via gestionnaire de fichiers

En cas d'adressage par gestionnaire de fichiers, vous attribuez un nom de fichier pour accéder aux données. Le nom de fichier se compose de huit caractères ASCII. Le gestionnaire de fichiers gère tout seul les données utilisateur sur le transpondeur. Vous n'avez pas besoin de configurer une structure de données sur le transpondeur.

# Groupes de paramètres "Paramètres de module"

Ce groupe de paramètres permet de configurer des paramètres spécifiques au module RF180C.

Tableau 1-214 Paramètres du groupe de paramètres "Paramètres de module"

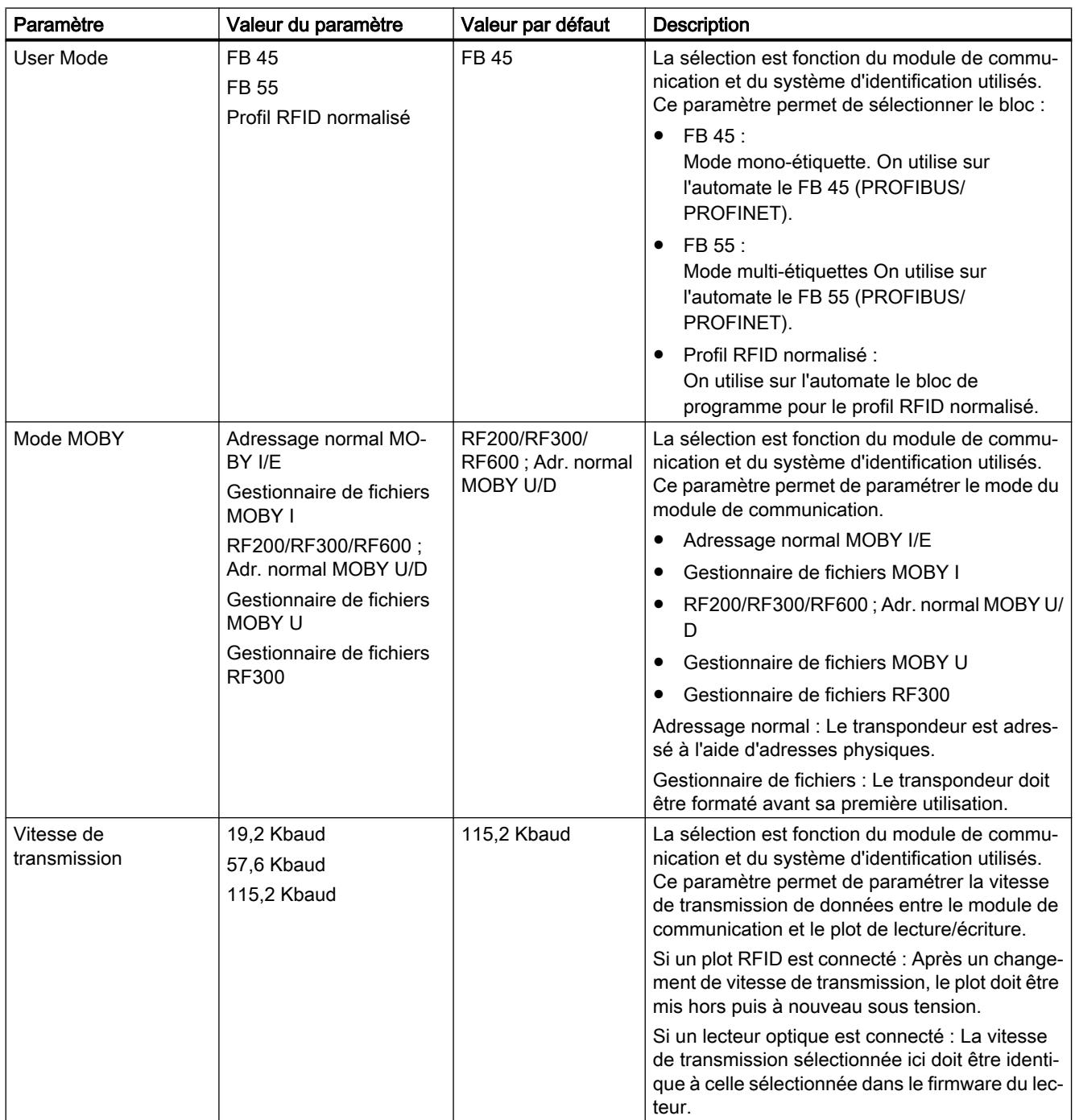

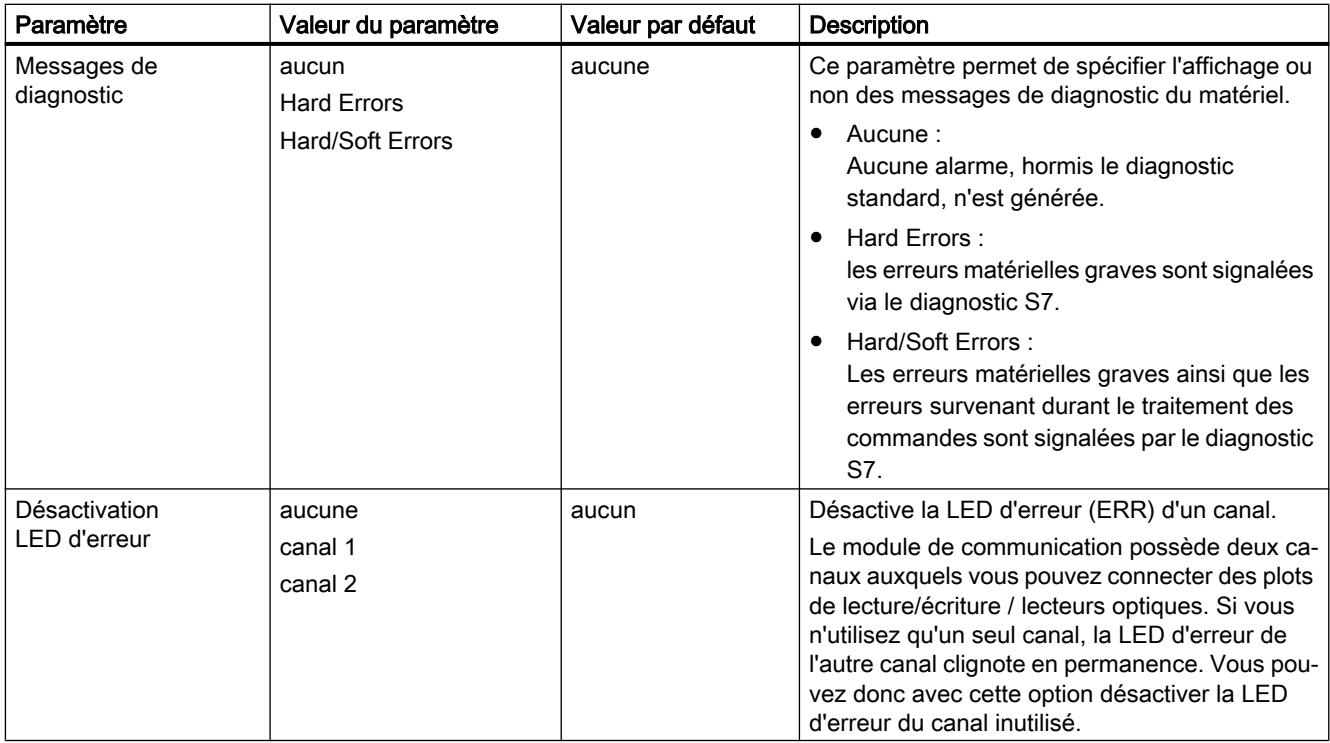

# Module de communication ASM 456

## Module de communication pour systèmes d'identification - ASM 456

Le module ASM 456 est un module de communication pour systèmes d'identification destinés à PROFIBUS DP V1.

L'ASM 456 peut être équipé au plus de deux plots de lecture/écriture. Le traitement des plots de lecture/écriture connectés s'effectue en parallèle.

Les blocs fonctionnels FB 45, FC 45, FB 55, FC 55, FC 56 et le bloc de programme pour le profil d'identification/profil normalisé RFID permettent une programmation simple à l'aide des outils SIMATIC S7. Les blocs fonctionnels FB 45, FC 45, FB 55, FC 55, FC 56 et le bloc de programme pour le profil d'identification/profil normalisé RFID peuvent être utilisés aussi bien sur S7-300 que sur S7-400. Pour les automates S7-1200 et S7-1500, l'utilisation du profil d'identification est obligatoire.

L'accès aux données du transpondeur s'effectue par adressage normal ou par adressage via gestionnaire de fichiers.

## Adressage physique du transpondeur

L'adressage physique d'un transpondeur est également appelé adressage normal. En cas d'adressage normal, vous pouvez créer vous-même la structure de données de vos transpondeurs. Vous définissez par conséquent à quelle adresse physique sont écrites les données. L'adressage de la mémoire du transpondeur débute généralement à l'adresse 0x0000 et se termine par une adresse finale qui correspond à la taille de la mémoire du transpondeur.

# Adressage du transpondeur via gestionnaire de fichiers

En cas d'adressage par gestionnaire de fichiers, vous attribuez un nom de fichier pour accéder aux données. Le nom de fichier se compose de huit caractères ASCII. Le gestionnaire de fichiers gère tout seul les données utilisateur sur le transpondeur. Vous n'avez pas besoin de configurer une structure de données sur le transpondeur.

# Paramètres du groupe de paramètres "Paramètres spécifiques à l'appareil"

Ce groupe de paramètres permet de configurer tous les paramètres spécifiques de l'ASM 456.

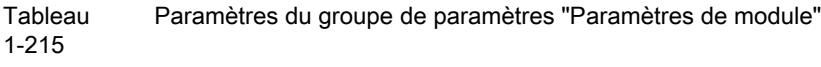

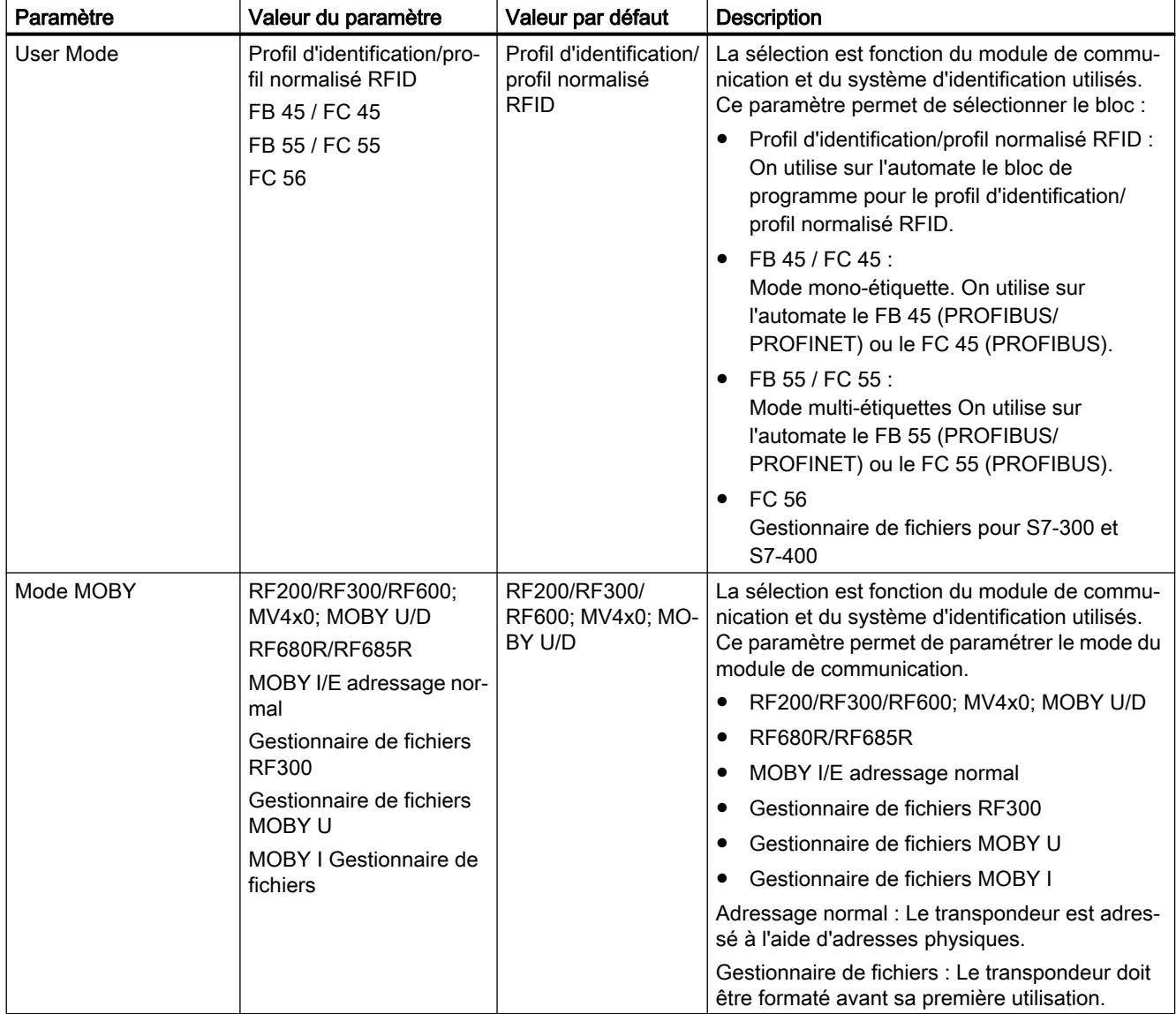

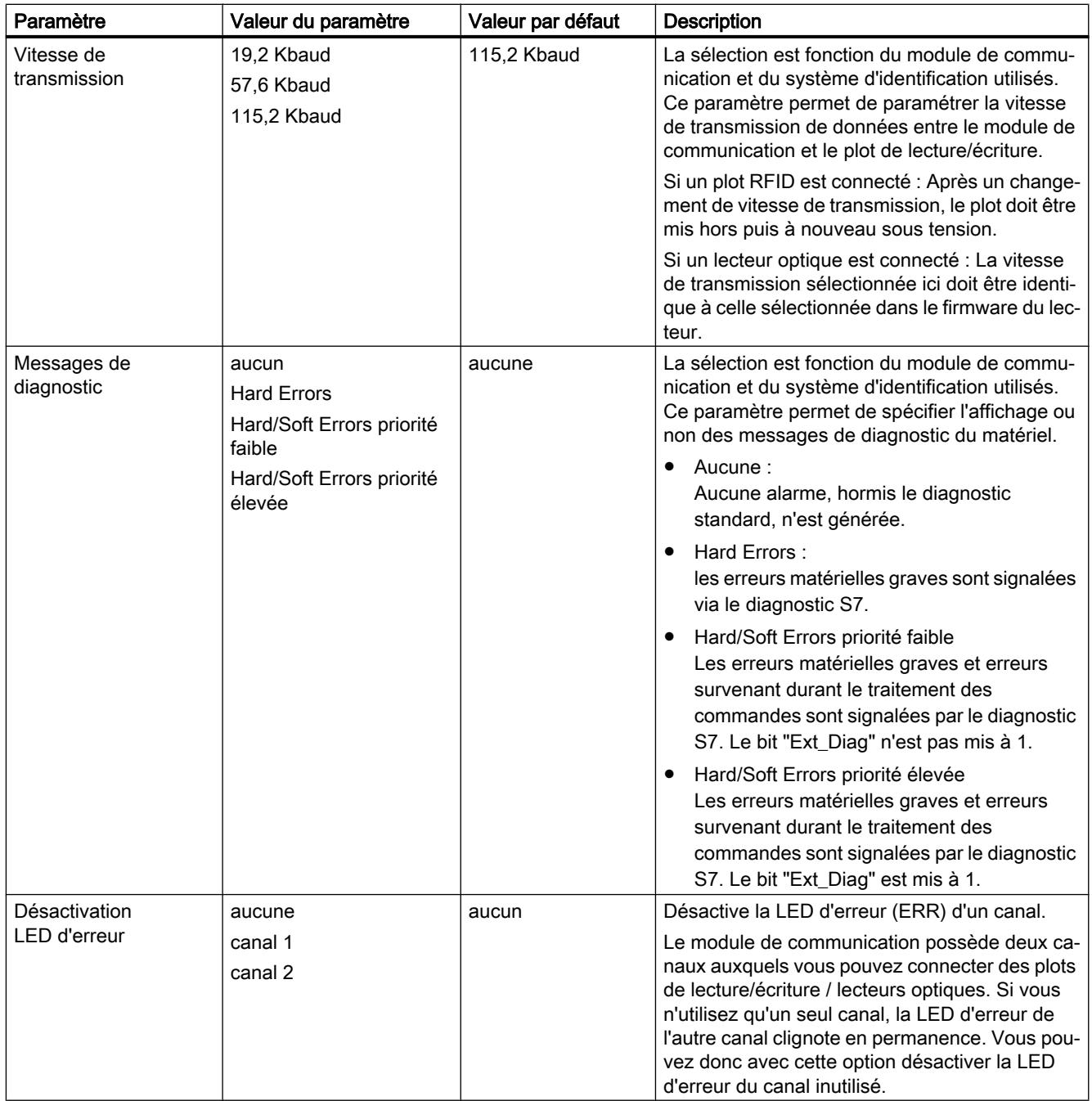

# Module de communication ASM 475

## Informations utiles sur ASM 475

### Introduction

Jusqu'à huit coupleurs ASM 475 peuvent être embrochés et exploités sur un châssis SIMATIC S7-300. Dans une installation à plusieurs châssis (quatre châssis max.), il est possible d'embrocher et d'exploiter les ASM 475 sur chaque châssis. En configuration maximale, un SIMATIC S7-300 peut par conséquent exploiter jusqu'à 32 ASM 475.

L'ASM 475 peut être équipé au plus de deux SLG (plots de lecture/écriture). Le traitement des SLG connectés s'effectue en parallèle. Le FC 45 permet une programmation simple à l'aide des outils SIMATIC S7.

Le FC 45 peut être utilisé aussi bien sur S7-300 que sur S7-400.

Sur le S7-400, la connexion de l'ASM 475 s'effectue via ET 200M.

Veuillez noter que :

- l'IM 153-1 doit posséder au moins la réf. 6ES7 153-1AA03-0XB0 ou 6ES7 153-1AA83-0XB0 et
- l'IM 153-2 au moins la réf. 6ES7 153-2AA02-0XB0 ou 6ES7 153-2AB01-0XB0
- !

L'accès au MDS s'effectue via l'adressage normal.

#### Adressage physique du MDS (support de données mobile)

L'adressage physique d'un MDS est également appelé adressage normal. L'utilisateur crée lui-même la structure du MDS. Il sait à quelle adresse physique du MDS les données sont écrites. L'adressage de la mémoire du MDS débute généralement par 0000 hex et se termine par une adresse finale qui correspond à la taille de la mémoire du MDS.

#### Adressage du MDS par gestionnaire de fichiers

En cas d'adressage par gestionnaire de fichiers, l'utilisateur attribue un nom de fichier pour accéder à ses données. Le nom de fichier se compose de huit caractères ASCII. Le gestionnaire de fichier gère tout seul les données utilisateur sur le MDS. L'utilisateur n'a pas besoin de configurer une structure de données sur le MDS.

Le MDS doit être formaté avant sa première utilisation.

# Plot de lecture/écriture

# Plot de lecture/écriture RF680R/RF685R

## Plots de lecture/écriture RF680R/RF685R pour la bande UHF

Les plots UHF SIMATIC RF680R et RF685R sont conçus pour une mise en oeuvre dans les domaines de la logistique et de l'automatisation, p. ex. sur une chaîne de production, mais conviennent également pour les applications logistiques. Pour satisfaire aux exigences de ces domaines les plots ont été dotés d'une forte puissance émettrice et d'un indice de protection élevé (IP65). Les plots sont équipés de nombreuses fonctions de diagnostic et sont en mesure de traiter les transpondeurs ISO 18000-6C et ISO 18000-6B.

Le RF685R se distingue par une antenne interne adaptative. Elle améliore de façon significative la fiabilité des opérations de lecture et d'écriture, même dans un environnement radio difficile.

Les plots RF680R et RF685R s'intègrent facilement dans un système d'automatisation SIMATIC S7 soit par le connecteur PROFINET intégré, soit par l'interface RS422 et le module de communication ASM 456. Des blocs de programme appropriés sont disponibles. Une seconde interface Ethernet (toutes deux M12) peut être utilisée en cours de fonctionnement à des fins de diagnostic, ce qui permet d'éviter une interruption des communications avec le système de niveau supérieur.

Le WBM (Web Based Management) permet de mettre en service, configurer et diagnostiquer les appareils à l'aide d'un navigateur Web. Il n'est pas nécessaire des réaliser des mises à jour ni d'installer des logiciels de configuration et de diagnostic additionnels.

# Groupe de paramètres "Web Based Management"

Ce groupe de paramètres permet de démarrer le Web Based Management.

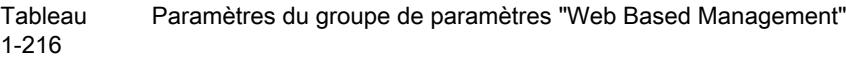

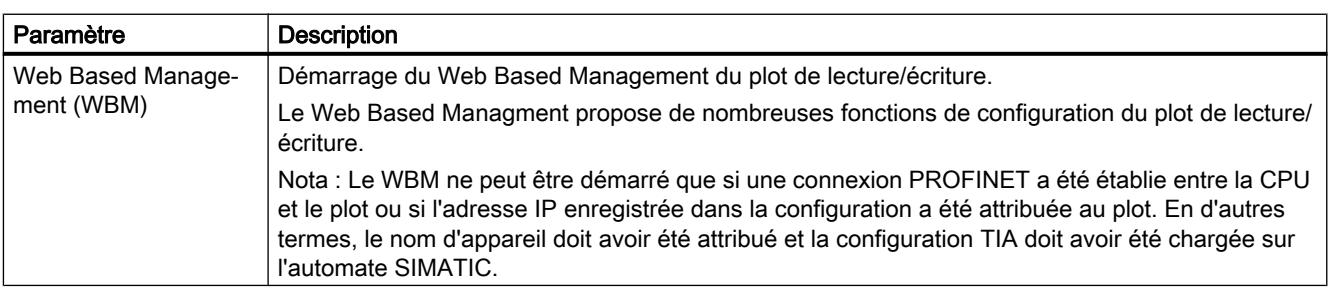

## Groupes de paramètres "Paramètres de module"

Ce groupe de paramètres permet de configurer tous les paramètres spécifiques des plot de lecture/écriture RF680R/RF685R.

Tableau 1-217 Paramètres du groupe de paramètres "Paramètres de module"

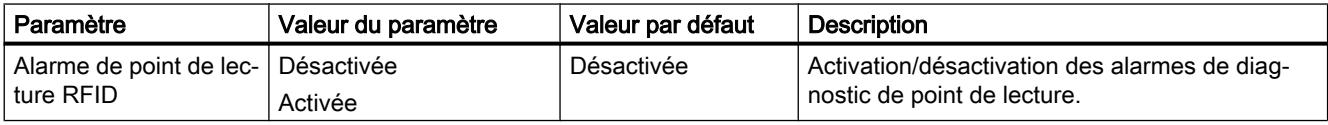

## Groupe de paramètres "Gestion de la configuration"

Ce groupe de paramètres permet de charger et d'enregistrer les données de configuration.

Tableau 1-218 Paramètres du groupe de paramètres "Gestion de la configuration"

| Paramètre                                                   | <b>Description</b>                                                                        |
|-------------------------------------------------------------|-------------------------------------------------------------------------------------------|
| Nom d'utilisateur                                           | Nom d'utilisateur d'un utilisateur créé sur le plot                                       |
|                                                             | Veillez à ce que l'utilisateur possède les droits requis.                                 |
| Mot de passe                                                | Saisie du mot de passe de l'utilisateur                                                   |
| Charger la configura-<br>tion matérielle dans<br>l'appareil | Chargement des données de configuration du projet STEP 7 sur le plot de lecture/écriture. |
| Enregistrer la configu-<br>ration dans le projet            | Enregistrement des données de configuration du plot de L/E dans le projet STEP 7 courant. |

## **Condition**

Les conditions suivantes doivent être remplies pour pouvoir charger ou enregistrer les données de configuration :

- L'adresse IP correcte du plot de L/E est inscrite dans le paramètre "Interface PROFINET [X1]".
- Le nom d'utilisateur et le mot de passe correspondant ont été créés dans WBM.
- L'utilisateur déclaré possède les droits requis pour effectuer le chargement/ l'enregistrement.

#### Remarque

#### Nom d'utilisateur et mot de passe uniquement nécessaires si la gestion des utilisateurs est activée

Les champs nom d'utilisateur et mot de passe ne doivent être renseignés que si la gestion des utilisateurs de WBM est activée.

# Groupe de paramètres "Communication RFID"

Ce groupe de paramètres permet de configurer la plage d'adresses de la communication RFID.

Tableau Paramètres du groupe de paramètres "Communication RFID"

1-219

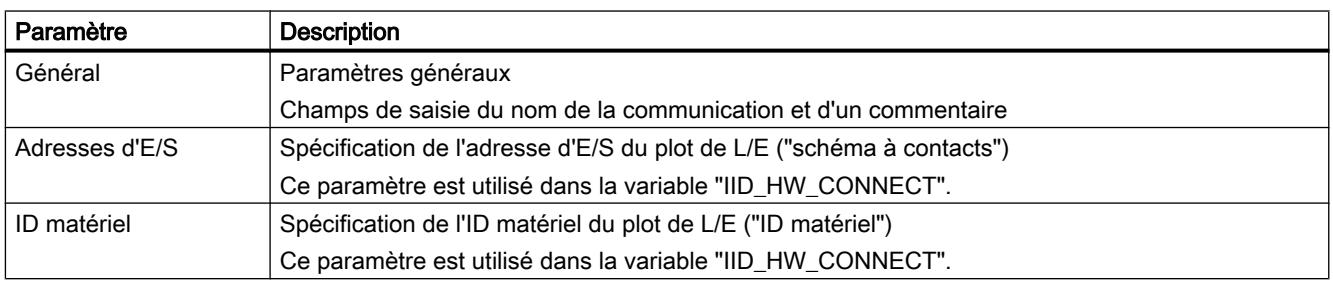

# Groupe de paramètres "Entrées/sorties TOR"

Ce groupe de paramètres permet de configurer la plage d'adresses des entrées/sorties TOR.

#### **Tableau** 1-220 Paramètres du groupe de paramètres "Entrées/sorties TOR"

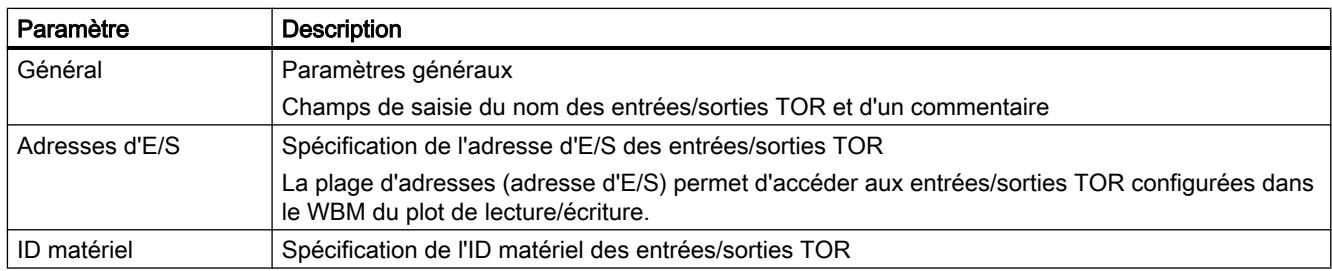

# Objet technologique "SIMATIC Ident"

# Aperçu des étapes de configuration

# Introduction

L'objet technologique pour produits SIMATIC Ident permet de paramétrer aisément un système d'identification dans TIA Portal. Il crée une interface facilement paramétrable entre le matériel configuré et les blocs fonctionnels de la bibliothèque "SIMATIC Ident".

L'objet "Configuration" permet de sélectionner un appareil configuré, de spécifier le canal / point de lecture et de définir le cas échéant le système d'identification connecté. L'objet technologique définit ainsi automatiquement tous les paramètres requis pour l'exploitation.

L'objet "Diagnostic" affiche les 5 derniers messages d'erreur émis que l'appareil d'identification a signalés aux blocs fonctionnels. De plus, chaque message d'erreur est accompagné de l'affichage d'une description de l'erreur et d'informations détaillées sur la commande exécutée.

La vue d'ensemble ci-après présente la marche à suivre générale pour ajouter et configurer un objet technologique "SIMATIC Ident".

#### Marche à suivre

Procédez comme suit pour configurer l'objet technologique "SIMATIC Ident" :

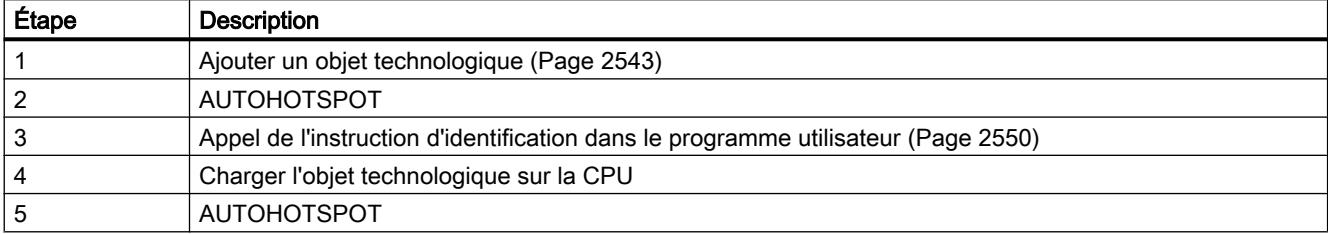

#### Ajouter un objet technologique

#### Ajouter un objet technologique dans le navigateur de projet

Lorsque vous ajoutez un objet technologique, un bloc de données est créé. Ce bloc de données contient la configuration de l'objet technologique.

#### **Conditions**

Les conditions suivantes doivent être remplies pour pouvoir utiliser l'objet technologique "SIMATIC Ident" :

- Un projet (V14 SP1 ou suivante) a été créé.
- Selon le matériel utilisé, les appareils connectés ont été ajoutés, interconnectés et configurés dans la configuration matérielle ("Appareils & réseaux").
- Le projet contient au moins un automate S7 (S7-1200 ou S7-1500) et au moins un périphérique (module de communication, plot de lecture/écriture, lecteur optique par ex.).

#### Marche à suivre

Pour ajouter un objet technologique, procédez comme suit :

- 1. Dans le navigateur du projet, ouvrez le dossier de la CPU.
- 2. Ouvrez le dossier "Objets technologiques".
- 3. Double-cliquez sur "Ajouter nouvel objet". La boîte de dialogue "Ajouter nouvel objet" s'ouvre.
- 4. Cliquez sur le bouton "SIMATIC Ident".
- 5. Dans la colonne "Version", sélectionnez la version la plus récente (à partir de "V5.0").
- 6. Sélectionnez l'objet "TO\_Ident".
- 7. Dans le champ de saisie "Nom", entrez un nom distinctif pour l'objet technologique.

- 8. Cliquez sur "Informations complémentaires", si vous souhaitez fournir vos propres informations sur l'objet technologique.
- 9. Confirmez par "OK".

# Résultat

Le nouvel objet technologique est créé et stocké dans le navigateur de projet, dans le dossier "Objets technologiques".

# Configuration d'un objet technologique

# Utilisation du dialogue de configuration

Vous configurez les propriétés de l'objet technologique dans la fenêtre de configuration. Pour ouvrir la fenêtre de configuration de l'objet technologique, procédez comme suit :

- 1. Dans le navigateur du projet, ouvrez le dossier "Objets technologiques".
- 2. Dans le navigateur du projet, ouvrez l'objet technologique.
- 3. Effectuez un double clic sur l'objet "Configuration".

La configuration est subdivisée dans les catégories suivantes :

- Paramètres de base
- Paramètres de l'appareil d'identification
- Paramètres du plot

# Icônes de la fenêtre de configuration

Les icônes dans la zone de navigation de la fenêtre de configuration et d'inspection fournissent des détails supplémentaires sur l'intégralité de la configuration :

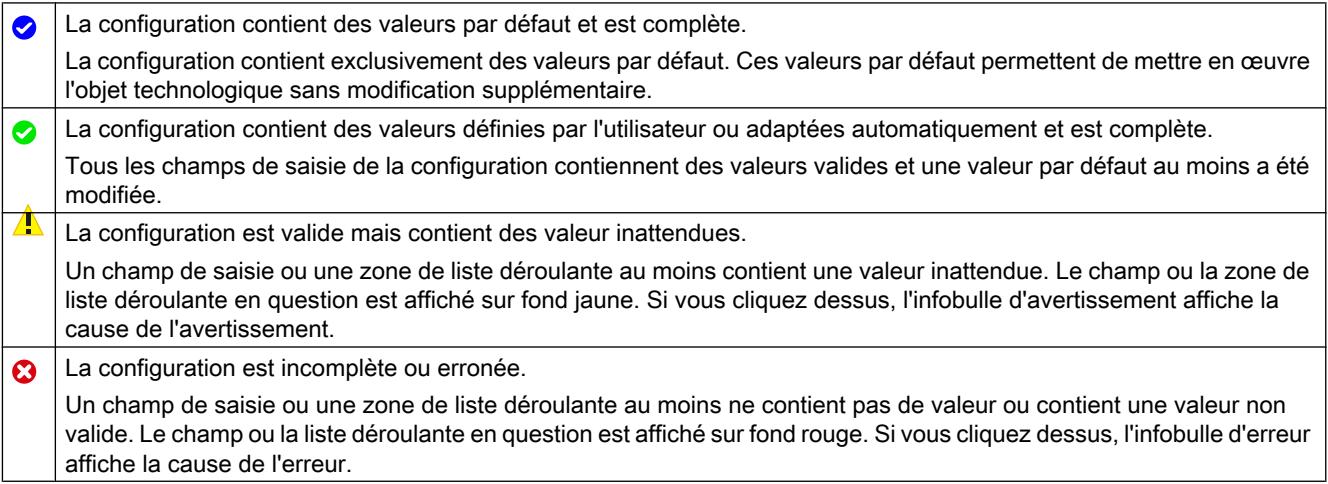

## Configuration des paramètres de base

Ce groupe de paramètres permet de configurer les paramètres spécifiques du module de votre système.

Tableau 1-221 Paramètres du groupe de paramètres "Paramètres·de·base"

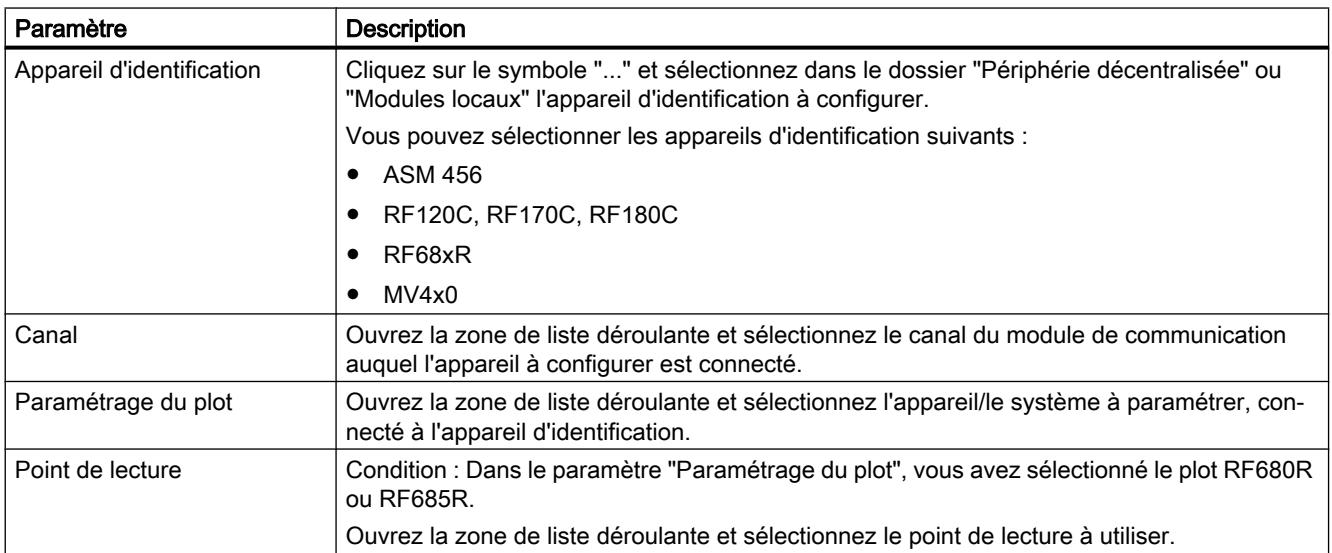

# Configuration des paramètres de l'appareil d'identification

Ce groupe de paramètres affiche, en fonction de l'appareil d'identification sélectionné, les paramètres suivants de l'appareil d'identification. Les paramètres d'appareil d'identification affichés sont automatiquement repris de la configuration des appareils connectés.

Veuillez noter que les valeurs de paramètre reprises de la configuration des appareils connectés et affichées ne sont pas toutes admissibles en relation avec l'objet technologique. Si des valeurs non admissibles sont définies dans la configuration de l'appareil, vous pouvez

les modifier soit avec le bouton "Configuration automatique" soit manuellement via la configuration de l'appareil.

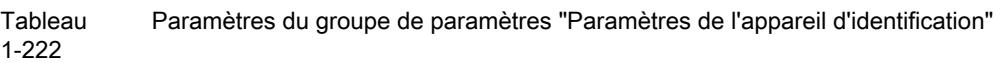

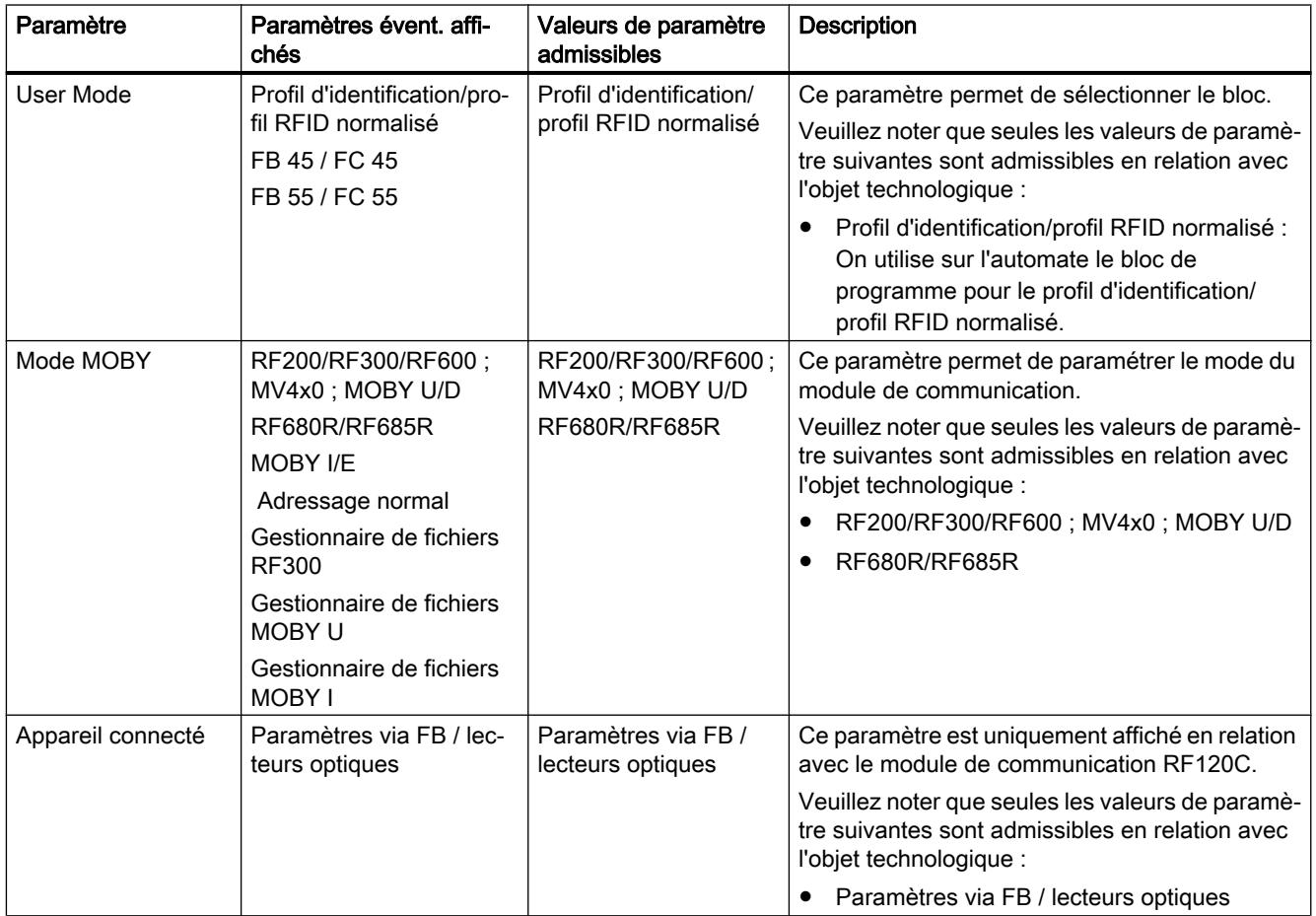

# Bouton "Configuration automatique"

Les paramètres HWCN affichés sont automatiquement repris de la configuration des appareils connectés. Veuillez noter que les valeurs de paramètre ne sont pas toutes admissibles en relation avec l'objet technologique. Les paramètres non admissibles sont surlignés en couleur.

Cliquez sur le bouton "Configuration automatique" pour adopter automatiquement les valeurs de paramètre admissibles. Les valeurs de paramètre modifiées sont automatiquement reprises de l'objet technologique dans la configuration des appareils connectés.

#### Remarque

#### Comportement avec MV4x0 et RF68xR

Veuillez noter que, dans le cas des appareils MV4x0 et RF68xR, le bouton "Configuration automatique" ne fonctionne pas. Il convient, pour ces appareils, de saisir manuellement les paramètres HWCN dans la configuration des appareils connectés.

## Configuration des paramètres du plot

Ce groupe de paramètres permet de configurer, en fonction des paramètres de base définis, les paramètres suivants du plot.

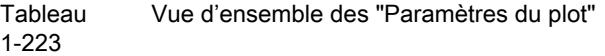

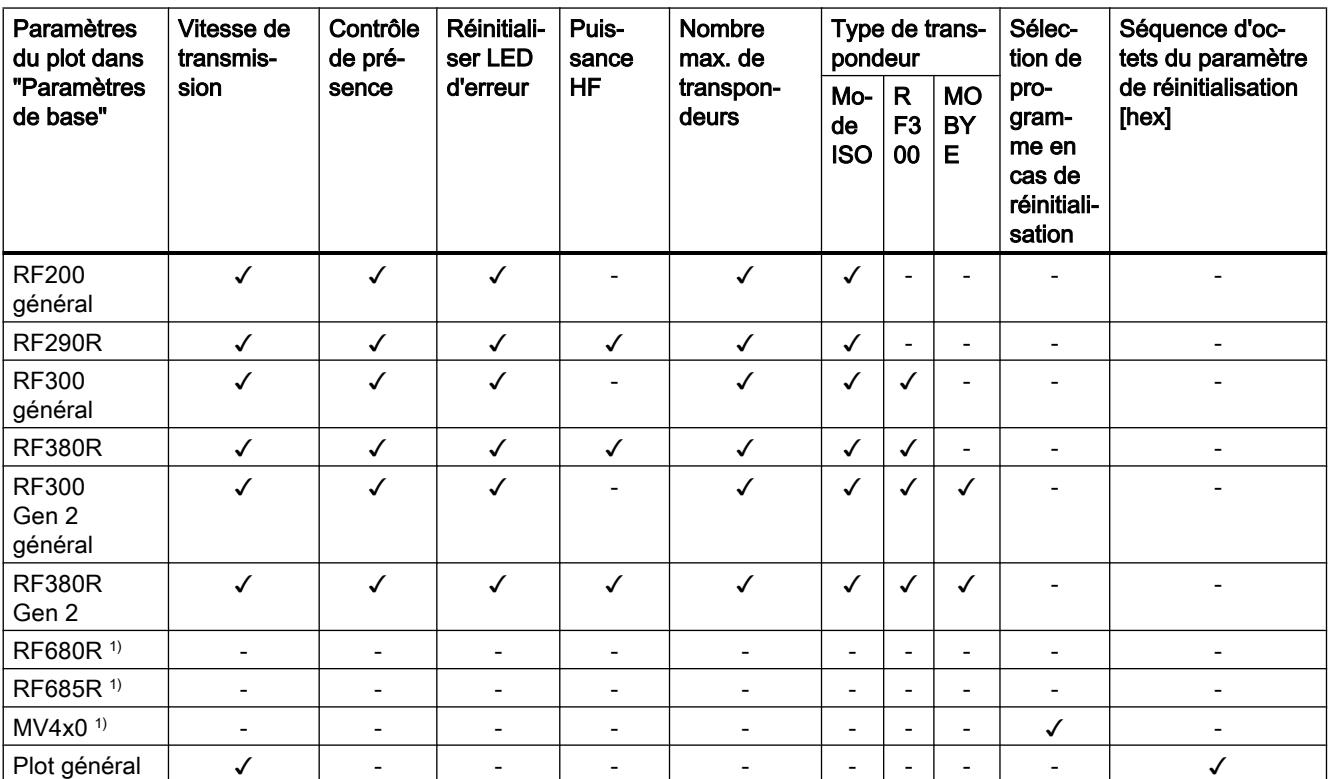

1) Les paramètres spécifiques de ces appareils se configurent dans le WBM de l'appareil concerné.

# Configurer les appareils et réseaux

## 1.6 Informations supplémentaires sur les configurations

#### Tableau 1-224 Paramètres du groupe de paramètres "Paramètres du plot"

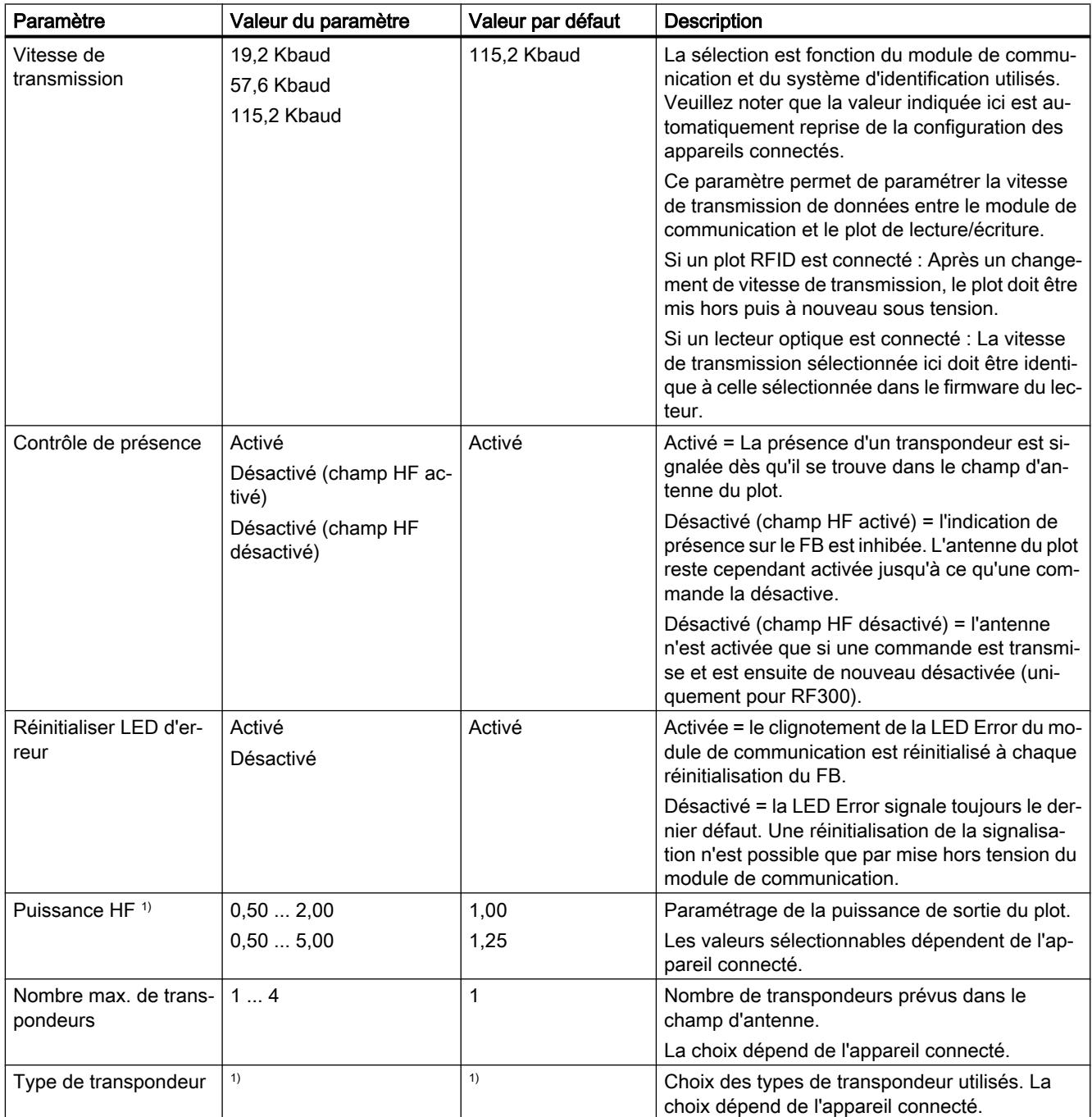

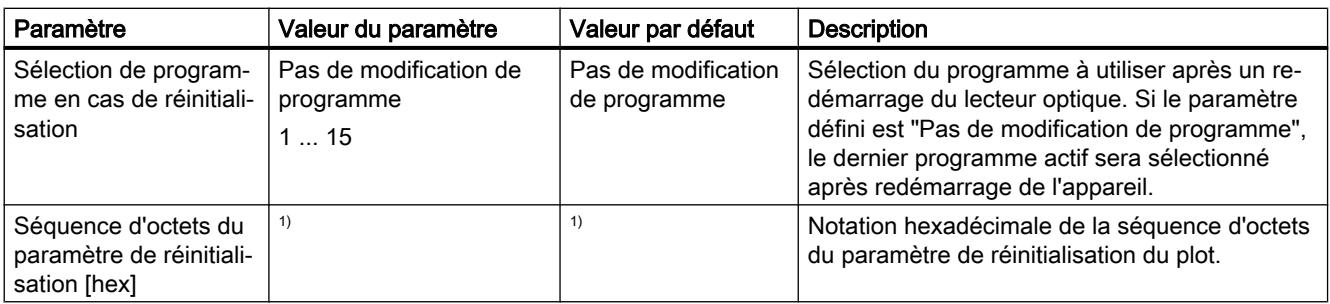

1) Vous trouverez la description détaillée de ce paramètre dans les sections ci-après :

# Paramètre "Puissance HF"

Les valeurs sélectionnables dépendent de la valeur spécifiée dans le paramètre "Paramétrage du plot".

- RF290R
	- Plage de valeurs : 0,50 ... 5,00 W
	- Valeur par défaut : 1,00 W
- RF380R ; RF380R (Gen 2)
	- Plage de valeurs : 0,50 ... 2,00 W
	- Valeur par défaut : 1,25 W

## Paramètre "Type de transpondeur"

Choix des transpondeurs utilisés. Le choix dépend de la valeur spécifiée dans le paramètre "Paramétrage du plot". Vous pouvez sélectionner les types de transpondeur suivants :

- Mode ISO
- RF300
- MOBY E

<span id="page-3309-0"></span>Si vous sélectionné "Mode ISO", les options suivantes sont affichées en fonction du paramétrage du plot :

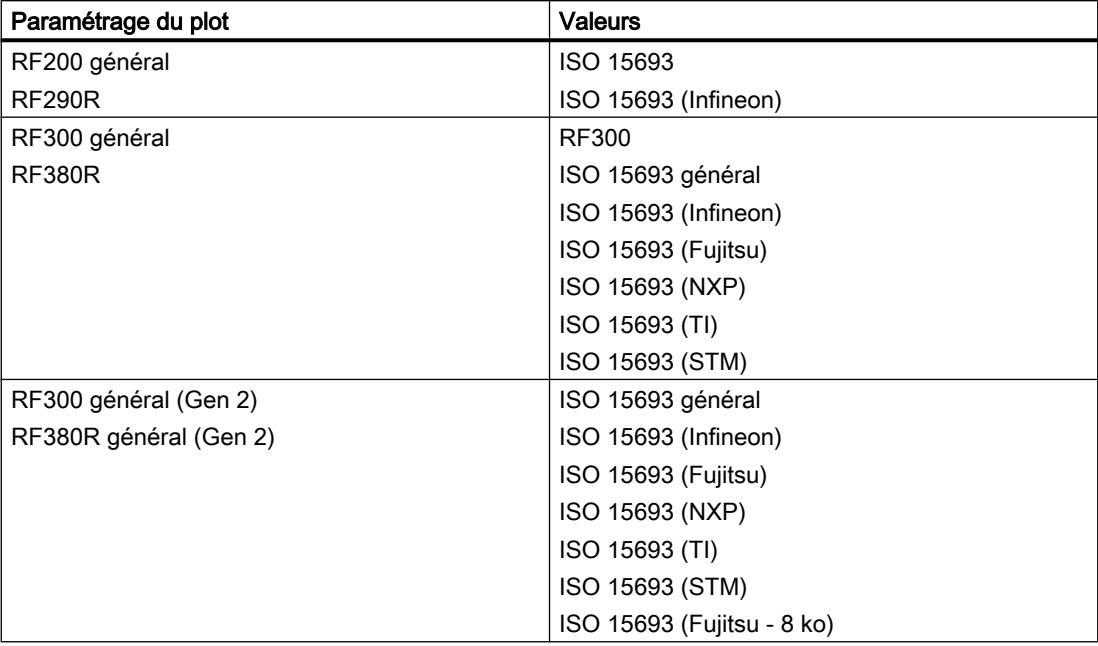

# Paramètre "Séquence d'octets du paramètre de réinitialisation [hex]"

Cette fonction permet de définir les paramètres de réinitialisation directement en notation hexadécimale. Ce paramétrage ne doit être choisi que si vous avez obtenu au préalable de SIEMENS la chaîne hexadécimale de paramétrage.

Les paramètres de réinitialisation suivants sont disponibles :

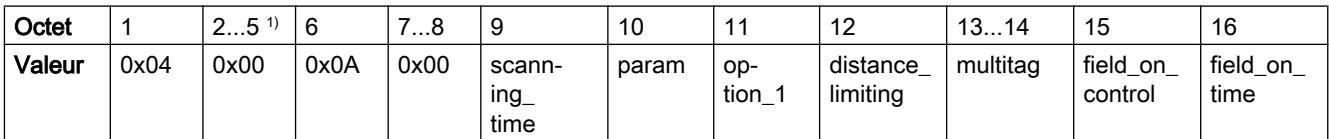

<sup>1)</sup> Sur le module de communication RF180C V2.2 et suivantes, en relation avec MOBY U, l'octet 4 est par défaut le numéro de semaine et l'octet 5 l'année.

## Appel de l'instruction d'identification dans le programme utilisateur

## Marche à suivre

Pour appeler l'instruction dans le programme utilisateur, procédez de la manière suivante :

- 1. Dans le navigateur du projet, ouvrez le dossier de la CPU.
- 2. Ouvrez le dossier "Blocs de programme".
- 3. Double-cliquez sur l'OB de traitement de programme cyclique. Le bloc s'ouvre dans la zone de travail.

4. Dans la fenêtre "Instructions", ouvrez le groupe "Packs optionnels" et le dossier "SIMATIC Ident".

Le dossier et les sous-dossiers contiennent les instructions.

- 5. Sélectionnez une instruction et déposez-la par "Glisser-déplacer" sur votre OB. La boîte de dialogue "Options d'appel" s'affiche.
- 6. Dans la liste "Nom", sélectionnez un bloc de données d'instance ou entrez le nom d'un nouveau bloc de données d'instance.
- 7. Confirmez par "OK".
- 8. Sélectionnez l'objet technologique configuré et déposez-le par "Glisser-déplacer" sur le paramètre "HW\_CONNECT".

# Réinitialisation du plot à l'aide du "Profil d'identification" ou du bloc "Reset\_Reader"

Il existe différentes méthodes de réinitialisation du plot :

- Si vous utilisez les blocs d'identification, vous réinitialisez tous les types de plot avec le bloc "Reset\_Reader". Les valeurs paramétrées dans l'objet technologique sont alors transférées sur le plot.
- Si vous utilisez le profil d'identification, les valeurs paramétrées dans l'objet technologique sont transférées sur le plot lorsque le bit "INIT" est mis à 1.
- Si vous voulez lancer votre propre commande "WRITE-CONFIG", utilisez le bit "EXECUTE" au lieu du bit "INIT".

Si vous voulez modifier un paramètre de réinitialisation de l'objet technologique en cours de fonctionnement, vous pouvez écraser la valeur voulue dans le bloc de données de l'objet technologique à l'aide du programme utilisateur. Les paramètres de réinitialisation se trouvent dans le bloc de données de l'objet technologique sous "Static.CONFIGURATION.param\_buffer[]".

Des informations détaillées sur le profil et les blocs d'identification sont fournies dans le manuel "Profil d'identification et blocs d'identification, fonctions standard pour systèmes d'identification", sur les pages du "Industry Online Support ([https://](https://support.industry.siemens.com/cs/ww/fr/ps/14971/man) [support.industry.siemens.com/cs/ww/fr/ps/14971/man\)](https://support.industry.siemens.com/cs/ww/fr/ps/14971/man)".

## Chargement de la configuration sur la CPU

La configuration étant achevée, chargez les modifications de l'objet technologique ou de l'automate S7 sur les appareils connectés.

#### Charger dans l'appareil

Veuillez noter que, lors du chargement sur les appareils, une distinction est faite entre "Logiciel (modifications uniquement)" et "Matériel et logiciel (uniquement modifications)". Si des modifications ont été uniquement apportées au logiciel, le chargement s'effectue via l'objet

technologique. Si des modifications ont été apportées au logiciel et au matériel, le chargement s'effectue via l'automate S7.

# IMPORTANT

#### Charger dans l'appareil en cas d'utilisation du bouton "Configuration automatique"

Si le bouton "Configuration automatique" a été utilisé au cours de la configuration, chargez les modifications via l'automate S7 ("Matériel et logiciel (uniquement modifications)") sur les appareils connectés.

# Diagnostic de l'objet technologique

La configuration de l'objet technologique étant achevée, vous pouvez surveiller, à l'aide de la fonction de diagnostic, les appareils configurés dans l'objet technologique.

# **Conditions**

- Il existe une connexion en ligne entre STEP 7 (TIA Portal) et l'automate S7.
- L'instruction d'identification est appelée dans le programme utilisateur.
- Un objet technologique a été créé et chargé sur l'automate S7.
- L'automate S7 est en mode "MARCHE"

## Marche à suivre

Procédez comme suit pour ouvrir l'éditeur d'affichage des fonctions de diagnostic :

- 1. Dans le navigateur du projet, ouvrez le dossier "Objets technologiques".
- 2. Dans le navigateur du projet, ouvrez l'objet technologique concerné.
- 3. Double-cliquez sur l'objet "Diagnostic".
- 4. Cliquez sur l'icône "Visualiser tout" pour activer le mode de supervision.

# Affichage

Les valeurs suivantes sont lues et affichées par l'objet technologique :

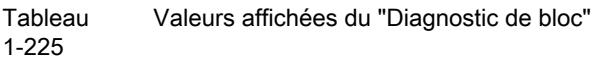

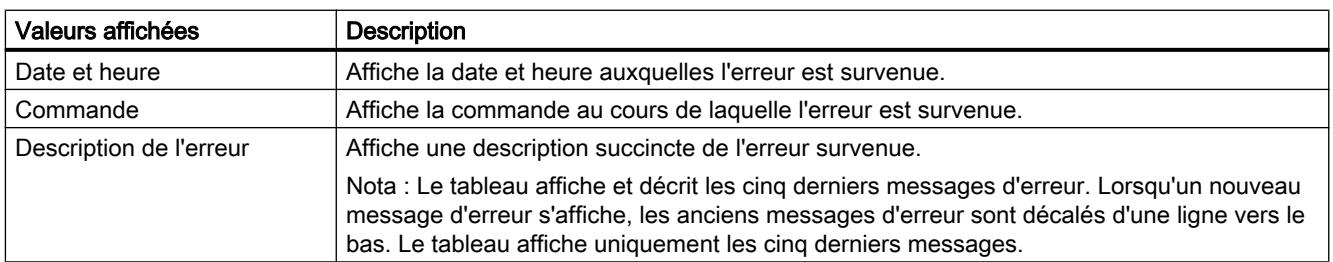
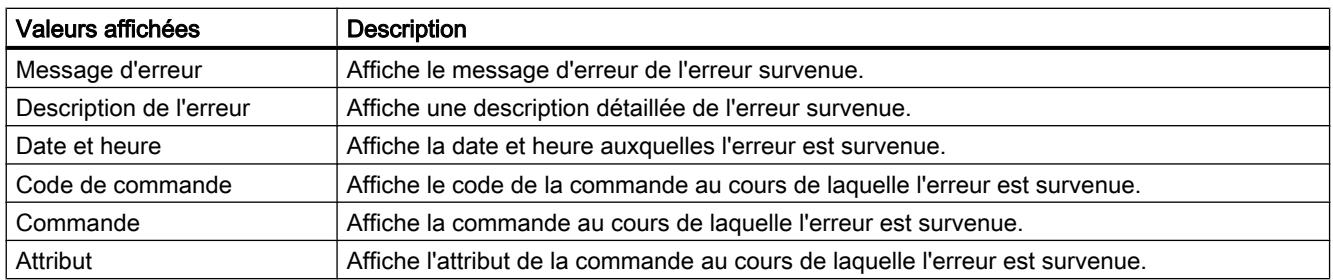

## 1.6.2.2 Systèmes de lecture optique

### Lecteurs optiques MV420/MV440

### Lecteurs optiques MV420/MV440

Les lecteurs optiques SIMATIC MV420/MV420/MV440 sont spécialement conçus pour la détection et l'exploitation de nombreux codes lisibles par machine, de textes en clair et d'objets dans la production industrielle.

Les lecteurs sont utilisables aussi bien sur des automates S7-300, S7-400, S7-1200 et S7-1500 ainsi que sur divers automates de constructeurs tiers. Le couplage à l'automate s'effectue via PROFINET IO (FB79/profil d'identification), TCP, RS232 ou via modules de communication.

Les blocs fonctionnels FB 79 et profil d'identification assurent une programmation aisée à l'aide des outils S7 SIMATIC.

## Groupe de paramètres "Mode de fonctionnement"

Ce groupe de paramètres permet de configurer le mode de fonctionnement des lecteurs optiques MV420/MV440.

Tableau 1-226 Paramètres du groupe de paramètres "Mode de fonctionnement"

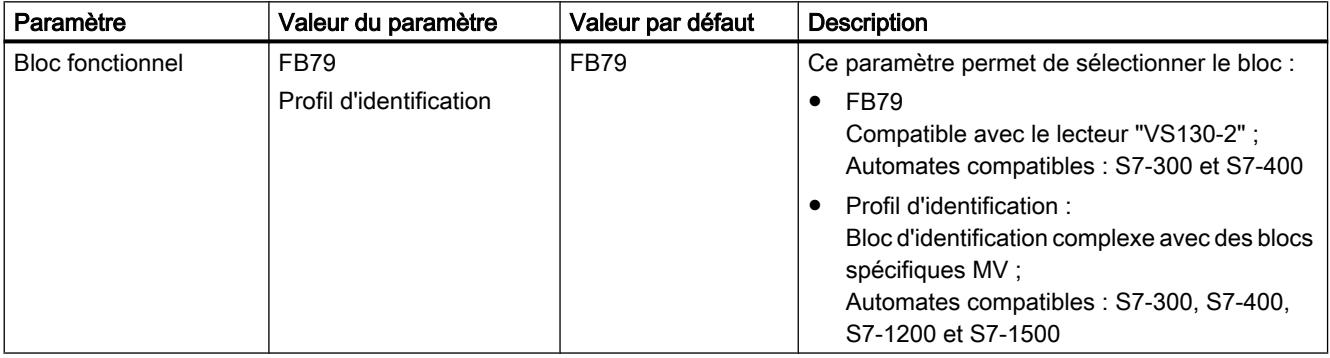

# 1.6.3 Périphérie décentralisée

## 1.6.3.1 Périphérie décentralisée

## SIMATIC ET 200 - La solution adéquate pour chaque application

SIMATIC ET 200 vous offre un choix extrêmement varié de périphéries décentralisées.

- Solutions pour l'utilisation dans l'armoire
- Solutions sans armoire directement dans la machine

Des composants sont en outre disponibles pour l'utilisation dans une zone à risque d'explosion. Les systèmes SIMATIC ET 200 pour la configuration sans armoire sont logés dans un boîtier en matière plastique robuste, renforcé de fibres de verre et sont donc résistants aux chocs, à la salissure et également étanches.

La configuration modulaire permet d'adapter et d'étendre les systèmes ET 200 simplement et par petites étapes. Les modules additionnels pré-intégrés réduisent les coûts et offrent simultanément un large éventail de possibilités d'application. Les possibilités de combinaisons les plus variées peuvent être sélectionnées :

- entrées et sorties TOR/analogiques
- modules intelligents avec fonctionnalité CPU,
- technique de sécurité,
- pneumatique,
- convertisseur de fréquence,
- ainsi que des modules technologiques variés.

La communication via PROFIBUS et PROFINET, l'ingénierie homogène, des possibilités de diagnostic transparentes ainsi que la connexion optimale dans le contrôleur SIMATIC et les stations IHM prouvent la cohérence unique de Totally Integrated Automation.

Le tableau suivant présente une vue d'ensemble des périphéries pour l'utilisation dans l'armoire :

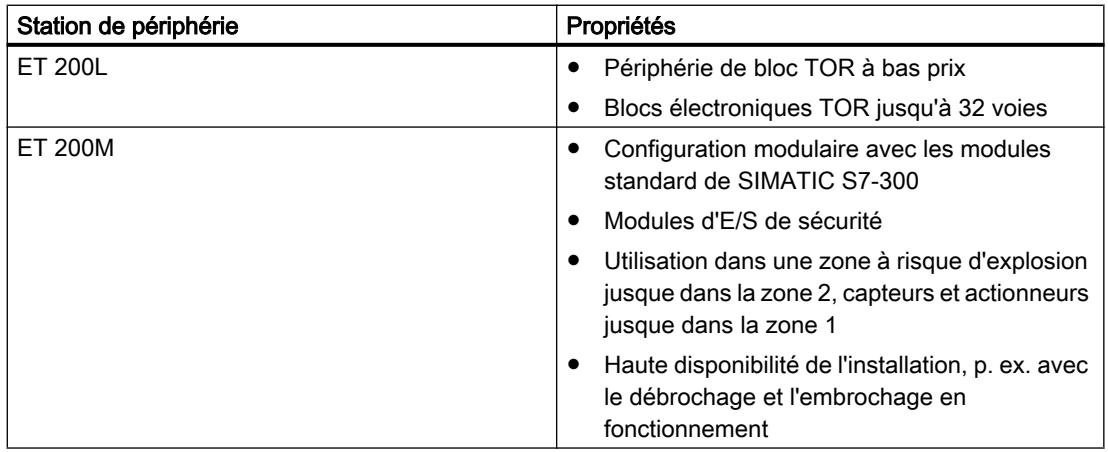

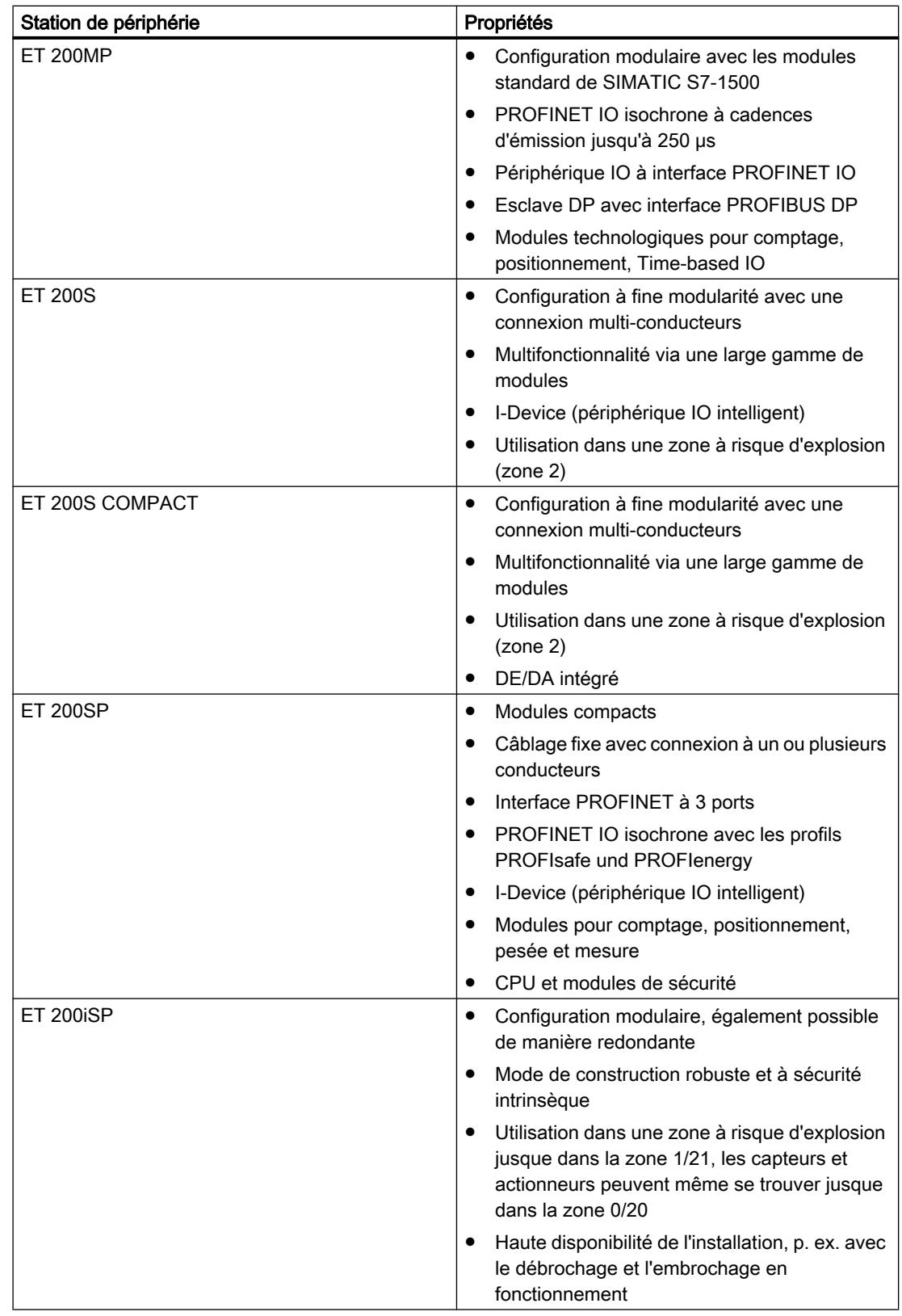

Le tableau suivant présente une vue d'ensemble des périphéries pour l'utilisation sans armoire :

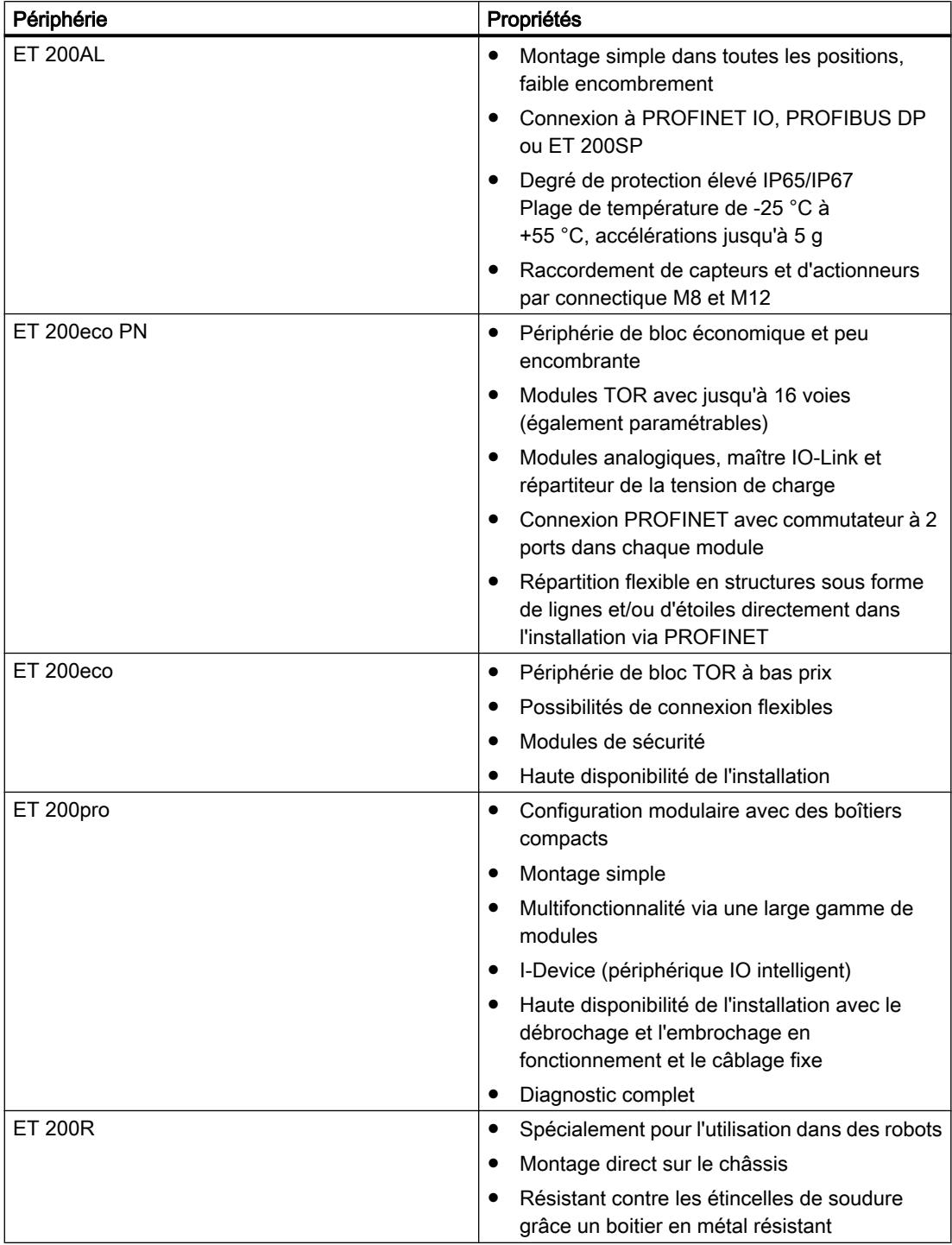

#### Voir aussi

Documentation sur ET 200L [\(http://support.automation.siemens.com/WW/view/fr/1142908/0/](http://support.automation.siemens.com/WW/view/fr/1142908/0/fr) [fr\)](http://support.automation.siemens.com/WW/view/fr/1142908/0/fr)

Documentation sur ET 200S [\(http://support.automation.siemens.com/WW/view/fr/1144348/0/](http://support.automation.siemens.com/WW/view/fr/1144348/0/fr) [fr\)](http://support.automation.siemens.com/WW/view/fr/1144348/0/fr)

Documentation sur ET 200M [\(http://support.automation.siemens.com/WW/view/fr/1142798/0/](http://support.automation.siemens.com/WW/view/fr/1142798/0/fr) [fr\)](http://support.automation.siemens.com/WW/view/fr/1142798/0/fr)

Documentation sur ET 200pro [\(http://support.automation.siemens.com/WW/view/fr/](http://support.automation.siemens.com/WW/view/fr/21210852/0/fr) [21210852/0/fr](http://support.automation.siemens.com/WW/view/fr/21210852/0/fr))

Documentation sur ET 200iSP [\(http://support.automation.siemens.com/WW/view/fr/](http://support.automation.siemens.com/WW/view/fr/28930789/0/fr) [28930789/0/fr](http://support.automation.siemens.com/WW/view/fr/28930789/0/fr))

Documentation sur ET 200R [\(http://support.automation.siemens.com/WW/view/en/](http://support.automation.siemens.com/WW/view/en/11966255/0/en) [11966255/0/en](http://support.automation.siemens.com/WW/view/en/11966255/0/en))

Documentation sur ET 200eco PN ([http://support.automation.siemens.com/WW/view/fr/](http://support.automation.siemens.com/WW/view/fr/29999018/0/fr) [29999018/0/fr](http://support.automation.siemens.com/WW/view/fr/29999018/0/fr))

Documentation sur ET 200eco ([http://support.automation.siemens.com/WW/view/fr/](http://support.automation.siemens.com/WW/view/fr/12403834/0/fr) [12403834/0/fr](http://support.automation.siemens.com/WW/view/fr/12403834/0/fr))

Documentation ET 200SP [\(http://support.automation.siemens.com/WW/view/fr/84133942/0/](http://support.automation.siemens.com/WW/view/fr/84133942/0/fr) [fr\)](http://support.automation.siemens.com/WW/view/fr/84133942/0/fr)

Documentation ET 200MP [\(http://support.automation.siemens.com/WW/view/fr/86140384/0/](http://support.automation.siemens.com/WW/view/fr/86140384/0/fr)  $f(r)$ 

Documentation ET 200AL [\(http://support.automation.siemens.com/WW/view/fr/95242965/0/](http://support.automation.siemens.com/WW/view/fr/95242965/0/fr) [fr\)](http://support.automation.siemens.com/WW/view/fr/95242965/0/fr)

## 1.6.3.2 Configuration de variables HART

## Introduction

De nombreux appareils de terrain HART mettent des grandeurs de mesure supplémentaires à disposition (température de capteur, p. ex.). Celles-ci peuvent être lues lorsqu'elles sont réglées en conséquence dans la configuration des appareils de terrain. Les variables HART permettent de reprendre directement les valeurs mesurées paramétrées à partir de l'appareil de terrain dans la plage d'E/S de votre automate de programmation industrielle.

Pour les modules HART, il est possible de paramétrer 8 variables HART au plus indépendamment du nombre de voies configurées, 4 variables HART au plus par voie. Vous affectez les variables HART à une voie dans les propriétés du module (zone "Paramétrage des variables HART"). Consultez à ce sujet le manuel du module en question.

### Affectation d'adresse

Les modules HART occupent par défaut 16 octets d'entrée/sortie (données utiles). Quand vous configurez des variables HART, les modules occupent 5 octets supplémentaires de données d'entrée pour chaque variable HART.

Si vous utilisez les 8 variables HART, le module d'entrées HART occupera en tout 56 octets d'entrée/sortie (16 octets + 8 x 5 octets = 56 octets).

La configuration "aucune" n'affecte aucun octet supplémentaire.

### Configuration des variables HART

Vous pouvez configurer jusqu'à 4 variables HART par voie

- PV (Primary Variable)
- SV (Secondary Variable)
- TV (Tertiary Variable)
- QV (Quaternary Variable)

CiR est un caractère générique et réserve la plage d'adresses pour une variable HART. Vous devez attribuer le paramètre "aucune" aux variables HART que vous n'utilisez pas.

### Structure des variables HART

Chaque variable HART occupe 5 octets de données d'entrée et a la structure suivante :

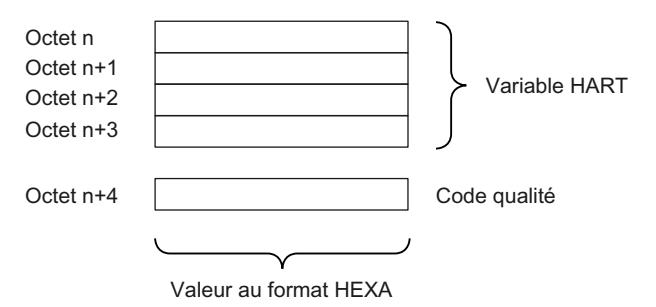

Selon le module, le code de qualité peut prendre des valeurs différentes. Consultez à ce sujet le manuel du module en question.

#### Voir aussi

Documentation sur les modules analogiques HART [\(http://support.automation.siemens.com/](http://support.automation.siemens.com/WW/view/fr/22063748) [WW/view/fr/22063748](http://support.automation.siemens.com/WW/view/fr/22063748))

## 1.6.3.3 ET 200iSP

#### Station de périphérie décentralisée ET 200iSP

## Définition

La station de périphérie décentralisée ET 200iSP est un esclave DP à modularité fine et sécurité intrinsèque offrant un degré de protection IP 30.

## Domaine d'utilisation

La station de périphérie décentralisée ET 200iSP s'utilise en atmosphères explosibles gazeuses et poussiéreuses :

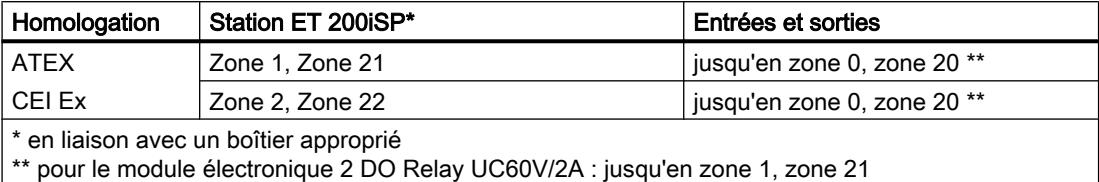

Bien entendu, la station de périphérie décentralisée ET 200iSP est aussi utilisable en atmosphère sûre.

Juste à côté du module d'interface qui transmet les données au maître DP, vous pouvez enficher des modules périphériques de l'ET 200iSP, associés dans quasiment n'importe quelle combinaison. Vous pouvez ainsi adapter l'équipement aux besoins réels.

Chaque ET 200iSP se compose d'une alimentation, d'un module d'interface et de 32 modules électroniques maximum (modules électroniques TOR, par exemple). Veillez à la consommation maximale.

#### Embases et modules électroniques

La station de périphérie ET 200iSP est constituée en principe de différentes embases passives sur lesquelles viennent s'enficher l'alimentation et les modules électroniques.

L'ET 200iSP se raccorde au PROFIBUS RS 485-IS par un connecteur situé au niveau de l'embase TM-IM/EM. Chaque ET 200iSP constitue un esclave DP sur le PROFIBUS RS 485‑IS.

## Maître DP

Tous les modules de l'ET 200iSP peuvent communiquer avec tous les maîtres DP au comportement conforme à la norme CEI 61784-1:2002 Ed1 CP 3/1, avec le protocole de transmission "DP" (DP étant l'acronyme anglais de "périphérie décentralisée").

### Voir aussi

Documentation sur ET 200iSP [\(http://support.automation.siemens.com/WW/view/de/](http://support.automation.siemens.com/WW/view/de/28930789/0/fr) [28930789/0/fr](http://support.automation.siemens.com/WW/view/de/28930789/0/fr))

## Affectation de voie et de variable IEEE

#### Propriétés

Les modules électroniques analogiques 4 AI I 2WIRE/HART, 4 AI I 4WIRE/ HART et 4 AO I HART prennent en charge jusqu'à 4 variables IEEE.

Un maximum de 20 octets par module sont disponibles pour les variables IEEE dans la mémoire des entrées (MIE). La MIE comprend ainsi 4 blocs de 5 octets chacun pour les 4 variables IEEE.

## Conditions requises

L'appareil de terrain HART doit prendre en charge le nombre paramétré de variables IEEE.

## Affectation des variables IEEE

Vous affectez au choix les variables IEEE des appareils de terrain aux 4 blocs réservés dans la MIE.

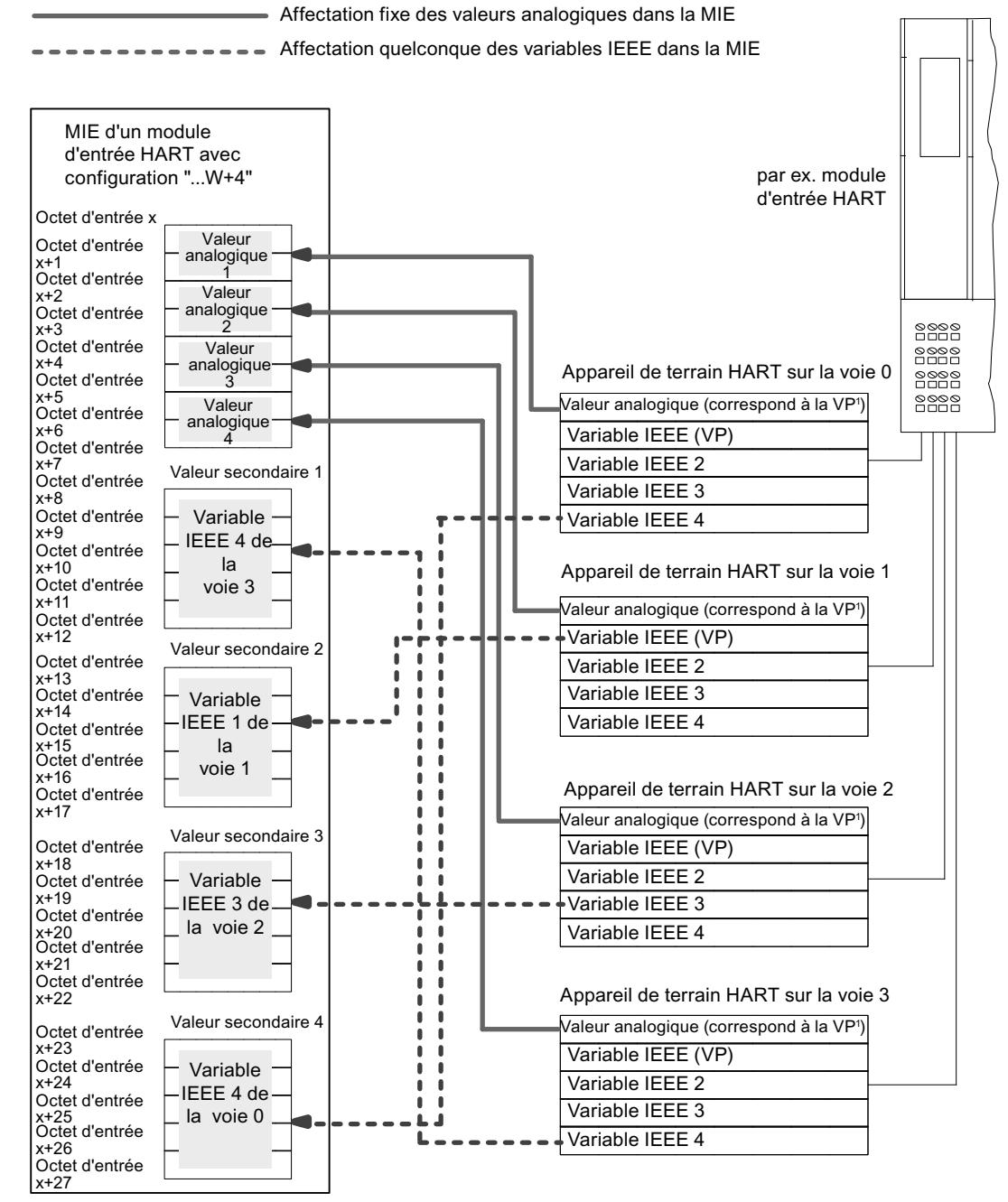

 $\sqrt{9}$  VP = variable principale

## Voir aussi

Documentation sur ET 200iSP [\(http://support.automation.siemens.com/WW/view/de/](http://support.automation.siemens.com/WW/view/de/28930789/0/fr) [28930789/0/fr](http://support.automation.siemens.com/WW/view/de/28930789/0/fr))

### Paramétrer les soudures froides des thermocouples

### Compensation de la température de soudure froide

Vous avez plusieurs possibilités pour acquérir la température de la soudure froide, afin d'obtenir une température absolue à partir de la différence entre la soudure froide et le point de mesure.

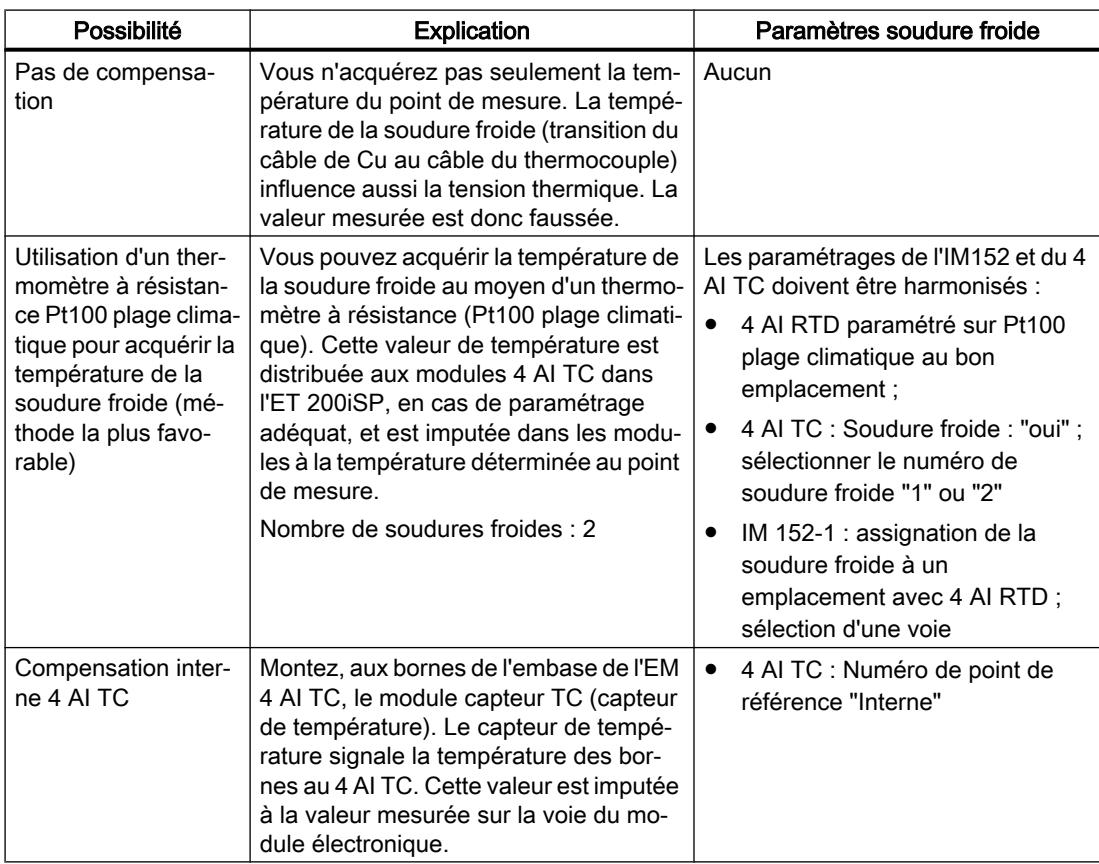

Tableau 1-227 Compensation de la température de soudure froide

## Compensation par thermomètre à résistance sur le 4 AI RTD

Lorsque des thermocouples raccordés aux entrées du 4 AI TC ont la même soudure froide, compensez au moyen d'un 4 AI RTD.

Pour les voies du module 4 AI TC, vous pouvez choisir comme numéro de soudure froide "1", "2" ou "Interne". Si vous choisissez "1" ou "2", la même soudure froide (voie RTD) sera toujours utilisée pour les quatre voies.

## Paramétrage de la soudure froide

Vous réglez les soudures froides des modules électroniques 4 AI TC par l'intermédiaire des paramètres suivants :

Tableau 1-228 Paramètres de la soudure froide

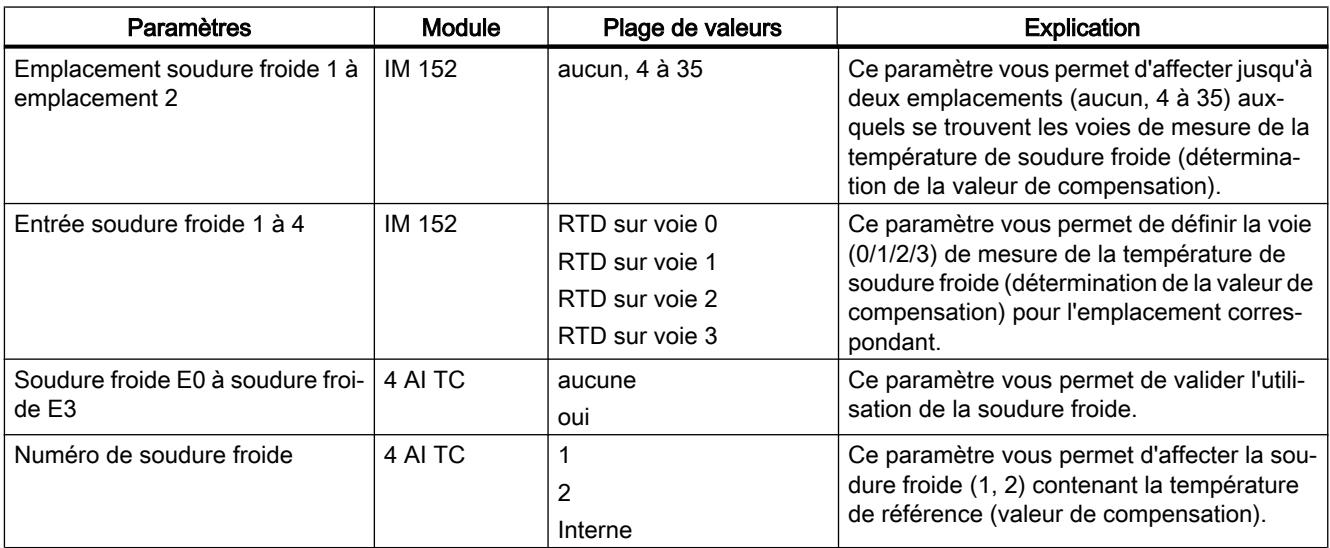

## Voir aussi

Documentation sur ET 200iSP [\(http://support.automation.siemens.com/WW/view/de/](http://support.automation.siemens.com/WW/view/de/28930789/0/fr) [28930789/0/fr](http://support.automation.siemens.com/WW/view/de/28930789/0/fr))

## Principes de base de l'horodatage

## Propriétés

L'horodatage avec l'IM 152 est possible dans les applications client en utilisant le FB 62 (FB TIMESTMP).

## Fonctionnement

Un signal d'entrée modifié est muni d'un horodatage et transféré dans un tampon (enregistrement). En présence de signaux horodatés ou quand un enregistrement est plein, une alarme de processus est générée pour le maître DP. Le tampon est évalué avec "Lire enregistrement". En cas d'événements affectant l'horodatage (communication coupée avec le maître DP, perte du télégramme envoyé par le maître de l'heure, etc.), des alarmes spéciales sont générées.

## <span id="page-3322-0"></span>Paramétrage

Le paramétrage vous permet de définir les données utiles de l'IM 152 à surveiller. Pour l'horodatage, il s'agit d'entrées TOR dont les changements de signal doivent être surveillés.

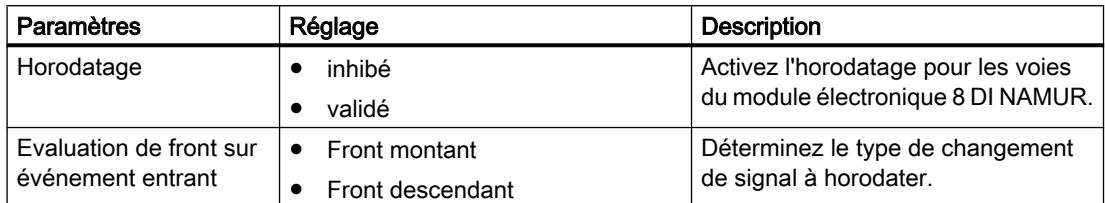

# Comptage

# Propriétés Comptage

## Fonctions de comptage

Le module électronique 8 DI NAMUR est doté de fonctions de comptage paramétrables :

- 2 compteurs d'incrémentation de 16 bits (fonction de comptage normale) ou
- 2 compteurs de décrémentation de 16 bits (fonction de comptage périodique) ou
- 1 compteur de décrémentation de 32 bits (fonction de comptage en cascade)
- Spécification d'une valeur de consigne par la MIS
- Fonction de validation
- Vous pouvez configurer la fonction des signaux de commande des compteurs :
	- Configuration voie 0..1 : "Comptage", voie 2..7 : "DI" : Deux compteurs sont configurés. Les signaux de commande des compteurs sont rangés dans la MIS (mémoire image des sorties).
	- Configuration voie 0..1 : "Comptage", voie 2..7 : "Control" : Deux compteurs sont configurés. Les signaux de commande des compteurs sont rangés dans la MIS. Ils sont en outre commandés par les entrées TOR du module 8 DI NAMUR.

## Voir aussi

Fonctionnement (Page 2563) [Configuration des compteurs](#page-3325-0) (Page [2566](#page-3325-0)) [Paramétrage des compteurs](#page-3327-0) (Page [2568](#page-3327-0))

# Fonctionnement

## Compteur d'incrémentation de 16 bits (fonction de comptage normale)

La plage de comptage va de 0 à 65535.

Le compteur est incrémenté de 1 à chaque impulsion de comptage au niveau de l'entrée TOR. Le compteur est remis à 0 lorsque la limite de comptage est atteinte et le comptage reprend à cette valeur.

En cas de débordement du compteur, la sortie correspondante dans la MIE est mise à 1.

Un front montant du signal de commande Réinitialiser sortie remet à 0 la sortie dans la MIE. La valeur de comptage en cours n'en est pas affectée.

L'incrémentation 16 bits ne met aucune sortie à 1 dans la MIS. Les sorties sont systématiquement à 0.

Le front montant du signal de commande Réinitialiser compteur remet le compteur à 0, ainsi que la sortie du compteur qui est à 1.

Le signal de commande *Validation* arrête le comptage en cas de front montant. Ce n'est qu'à l'apparition d'un front descendant que les impulsions de comptage au niveau de l'entrée TOR sont à nouveau traitées. Le signal de commande *Réinitialiser compteur* agit également lorsque le signal Validation est activé.

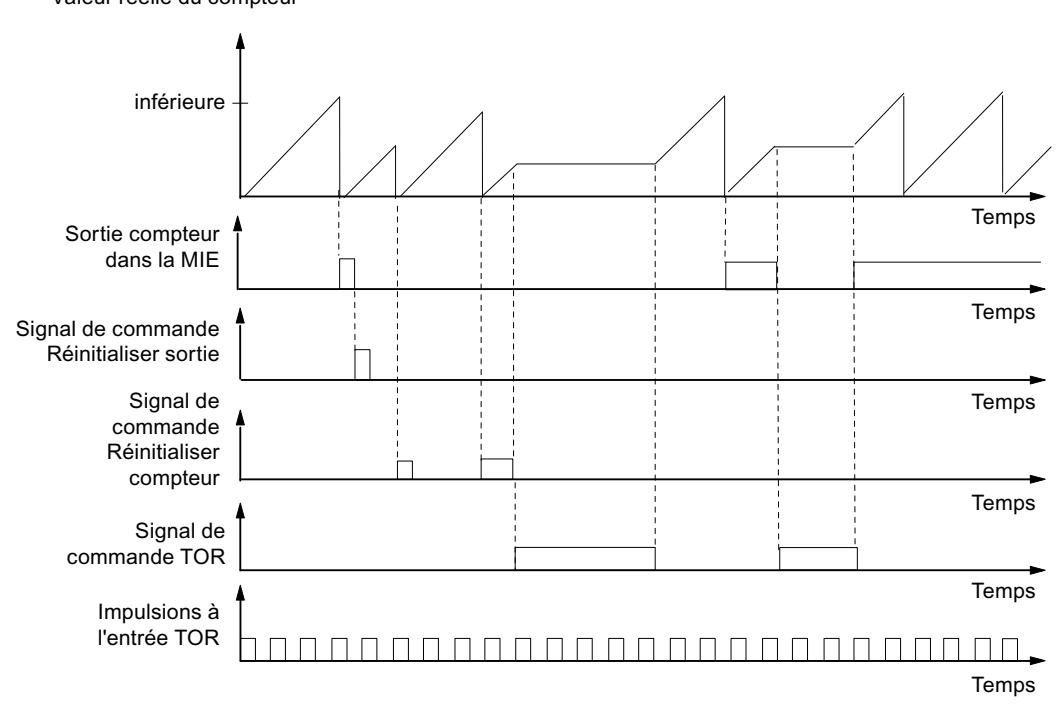

Valeur réelle du compteur

## Compteur de décrémentation de 16 bits (fonction de comptage périodique)

La plage de comptage maximale va de 65535 à 0.

Au démarrage du compteur, la valeur réelle prend la valeur de consigne spécifiée. La valeur réelle du compteur est décrémentée de 1 à chaque impulsion de comptage. Lorsque la valeur réelle atteint 0, la sortie associée est mise à 1 dans la MIS et la valeur réelle est à nouveau réglée à la valeur de consigne spécifiée. Le décrémentation reprend alors à cette valeur.

Le front montant du signal de commande *Réinitialiser compteur* règle la valeur réelle à la valeur de consigne spécifiée et remet à 0 la sortie associée dans la MIE.

Un front montant du signal de commande *Réinitialiser sortie* remet à 0 la sortie dans la MIE. La valeur de comptage en cours n'en est pas affectée.

Le signal de commande *Validation* arrête le comptage en cas de front montant. Dans le même temps, la sortie associée est remise à 0 dans la MIE. Ce n'est qu'à l'apparition d'un front descendant que les impulsions de comptage au niveau de l'entrée TOR sont à nouveau traitées. Les signaux de commande *Réinitialiser sortie* et *Réinitialiser compteur* agissent aussi lorsque la Validation est activée.

La valeur de consigne du compteur est indiquée et modifiée par l'intermédiaire de la MIS. La valeur de consigne est validée par le front montant du signal de commande Réinitialiser compteur ou au passage par zéro du compteur.

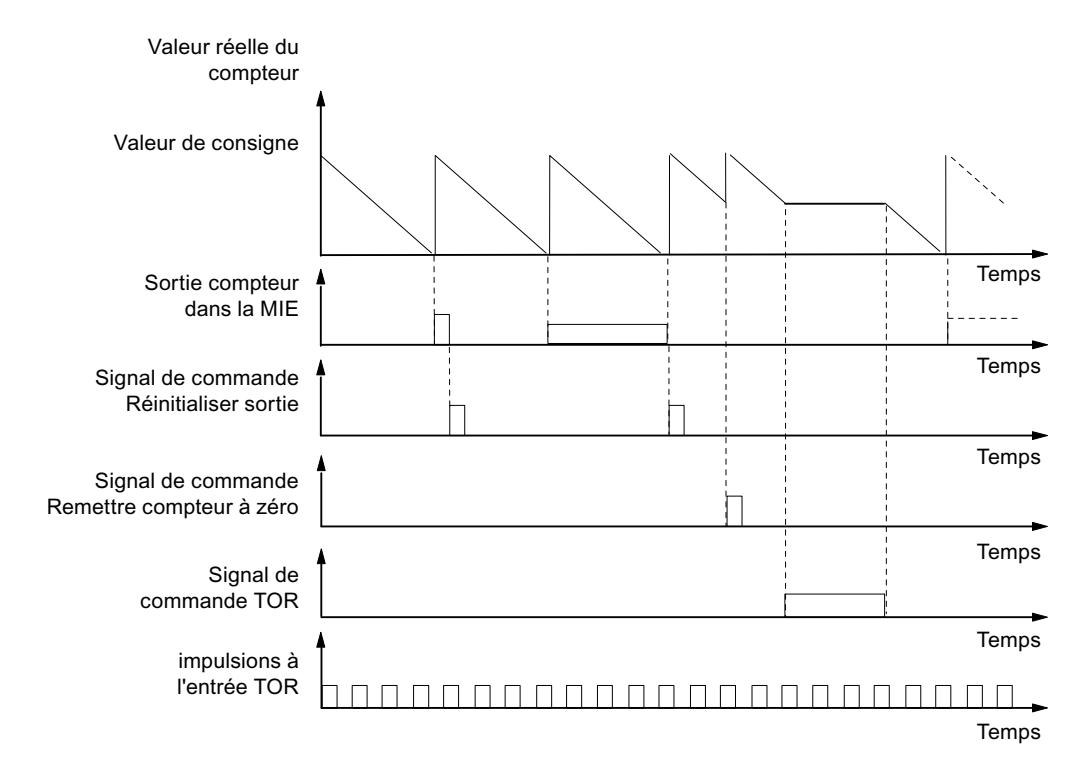

#### Compteur de décrémentation de 32 bits (fonction de comptage en cascade)

La plage de comptage maximale va de 4294967295 à 0.

Le fonctionnement est identique à celui du compteur de décrémentation de 16 bits. La voie 1 n'a pas de fonction.

### Voir aussi

[Propriétés Comptage](#page-3322-0) (Page [2563\)](#page-3322-0)

## <span id="page-3325-0"></span>Configuration des compteurs

### Marche à suivre

- 1. Faites glisser avec la souris le module 8 DI Namur du catalogue matériel dans la périphérie décentralisée ET 200iSP.
- 2. Sélectionnez la configuration voulue (voie 0..1 : "Comptage", voie 2..7 : "DI" ou "Control"). Vous trouverez ce paramètre dans les propriétés du module (fenêtre d'inspection) sous "Paramètres > Entrées > Configuration".

## Configuration voie 0..1 : "Comptage", voie 2..7 : "DI"

● Affectation des entrées TOR sur le module électronique 8 DI NAMUR

Tableau 1-229 Affectation des entrées TOR pour la voie 0..1 : "Comptage", voie 2..7 : "DI" :

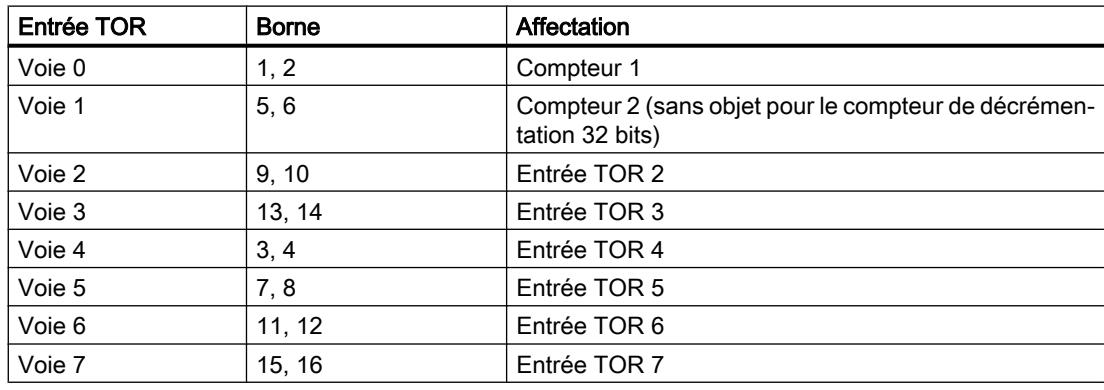

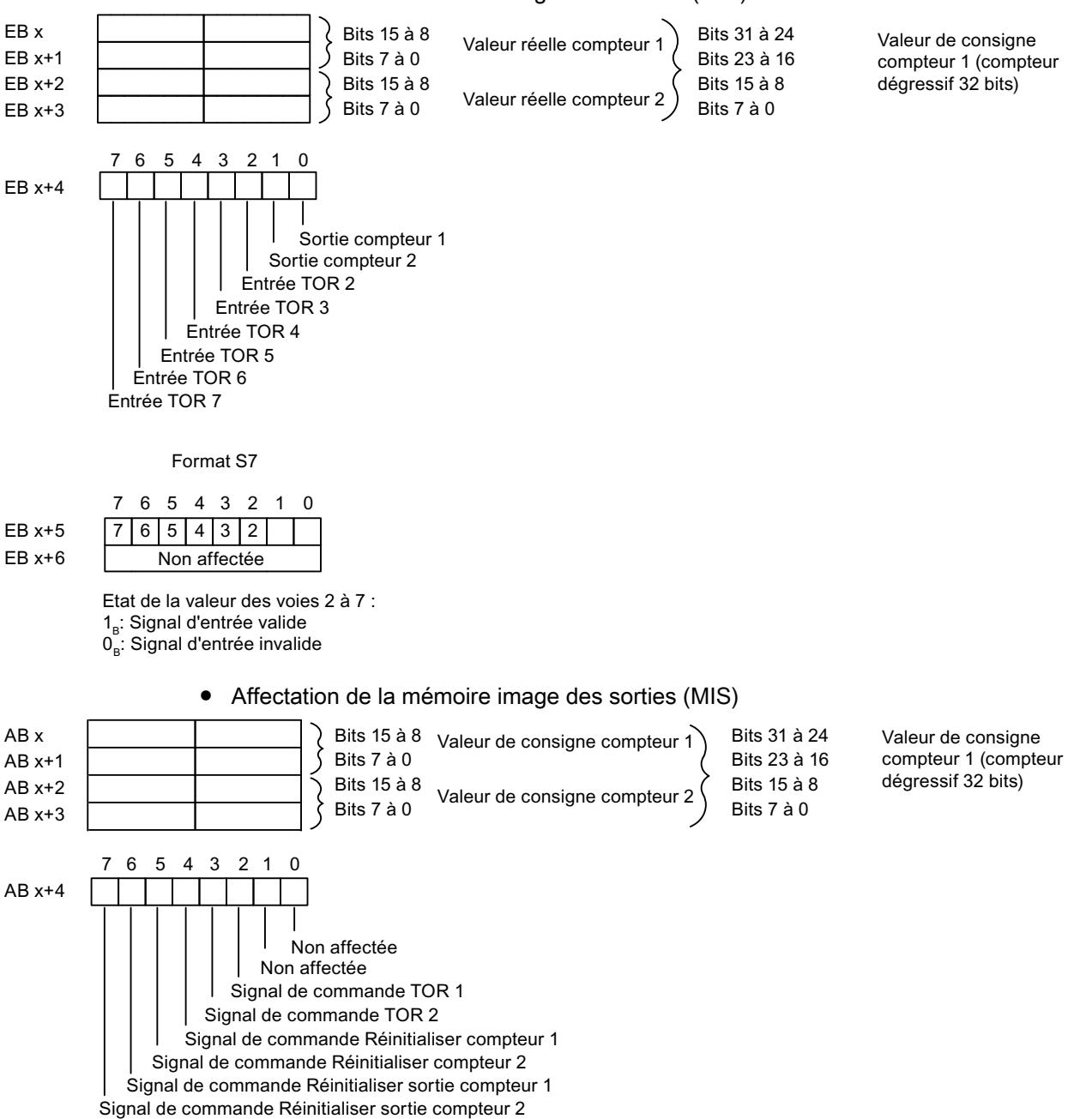

#### ● Affectation de la mémoire image des entrées (MIE)

## Configuration voie 0..1 : "Comptage", voie 2..7 : "CONTROL"

Dans cette configuration, vous pouvez en outre commander les compteurs par l'intermédiaire des entrées TOR.

● Affectation des entrées TOR sur le module électronique 8 DI NAMUR Vous trouverez d'autres indications sur le brochage dans les Caractéristiques techniques du module électronique 8 DI NAMUR.

<span id="page-3327-0"></span>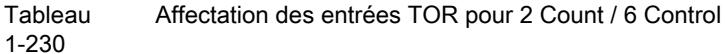

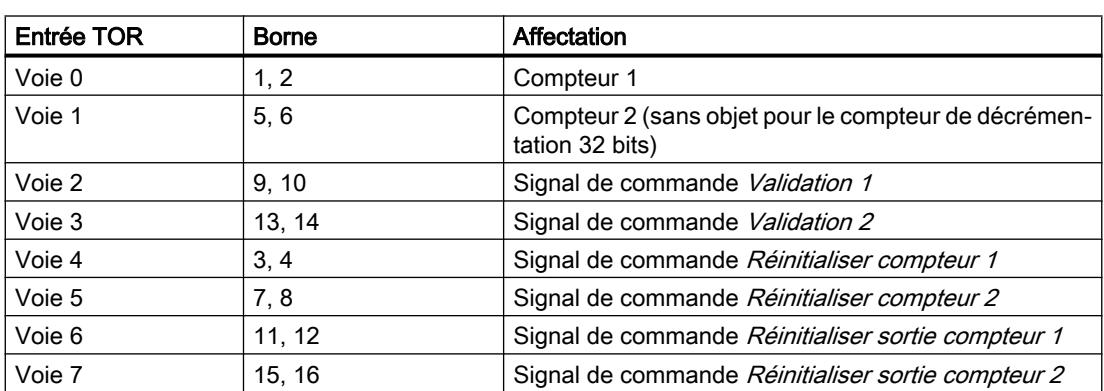

● Affectation de la mémoire image des entrées (MIE) L'affectation est identique à la configuration 0..1 : "Comptage", voie 2..7 : "DI".

● Affectation de la mémoire image des sorties (MIS) L'affectation est identique à la configuration 0..1 : "Comptage", voie 2..7 : "DI".

## Voir aussi

[Propriétés Comptage](#page-3322-0) (Page [2563\)](#page-3322-0)

## Paramétrage des compteurs

## Paramètres pour la fonction de comptage

Seuls sont expliqués ci-dessous les paramètres qui concernent les compteurs. Ils font partie des paramètres du module électronique 8 DI NAMUR et dépendent de la configuration choisie :

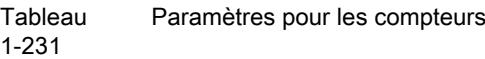

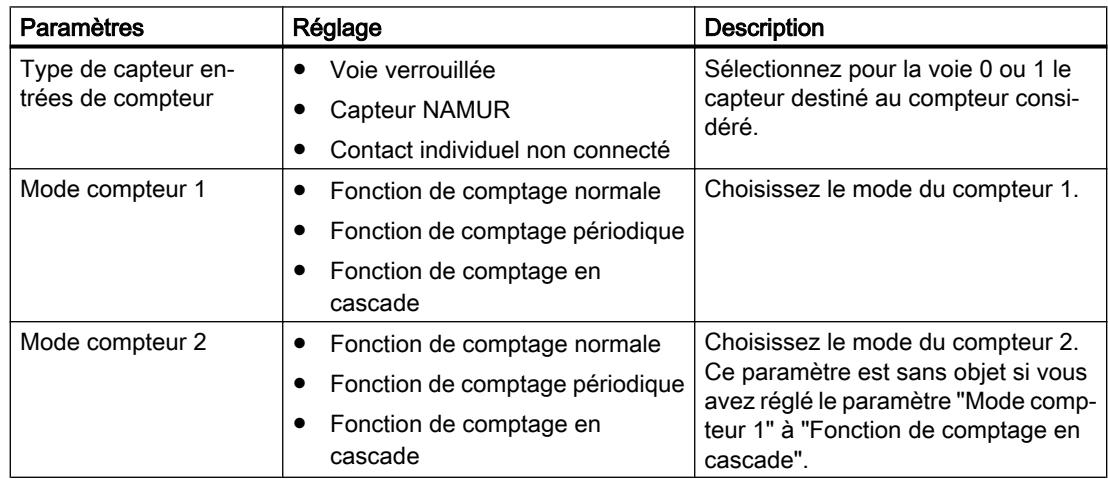

# <span id="page-3328-0"></span>Voir aussi

[Propriétés Comptage](#page-3322-0) (Page [2563\)](#page-3322-0)

## Fréquencemètre

## Propriétés Fréquencemètre

## Propriétés

Le module électronique 8 DI NAMUR permet la mesure de fréquences sur les voies 0 et 1 :

- Deux fréquencemètres de 1 Hz à 5 kHz
- Fenêtre de mesure paramétrable (validation)
- Les signaux des fréquencemètres sont lus via les entrées TOR du module électronique.

## Voir aussi

Fonctionnement (Page 2569)

[Configuration des fréquencemètres](#page-3329-0) (Page [2570](#page-3329-0))

[Paramétrage des fréquencemètres](#page-3331-0) (Page [2572\)](#page-3331-0)

## Fonctionnement

## Mesure de fréquence

Les fréquences de signal sont déterminées à partir des signaux d'entrée de la voie 0 ou 1 du module électronique. Pour calculer la fréquence, les signaux sont mesurés dans une fenêtre de mesure paramétrable.

La fréquence est représentée sous forme d'une valeur de 16 bits en virgule fixe et transmise à la MIE.

Les fréquencemètres calculent la fréquence d'après la formule suivante :

Fréquence  $[Hz] =$ nombre de fronts montants à l'entrée TOR Fenêtre de mesure [s]

## Dépassement de la fréquence d'entrée

Lorsque la fréquence d'entrée dépasse 5 kHz, la valeur réelle signalée est 7FFF<sub>H</sub>. Pour une fréquence d'entrée supérieure à environ 8 kHz, aucune valeur réelle correcte ne peut plus être délivrée.

## <span id="page-3329-0"></span>Voir aussi

[Propriétés Fréquencemètre](#page-3328-0) (Page [2569\)](#page-3328-0)

## Configuration des fréquencemètres

## Marche à suivre

- 1. Faites glisser avec la souris le module 8 DI Namur du catalogue matériel dans la périphérie décentralisée ET 200iSP.
- 2. Sélectionnez la configuration voulue (voie 0..1 : "Trace", voie 2..7 : "DI"). Vous trouverez ce paramètre dans les propriétés du module (fenêtre d'inspection) sous "Paramètres > Entrées > Configuration".

## Configuration 0..1 : "Trace", voie 2..7 : "DI"

Affectation des entrées TOR sur le module électronique 8 DI NAMUR

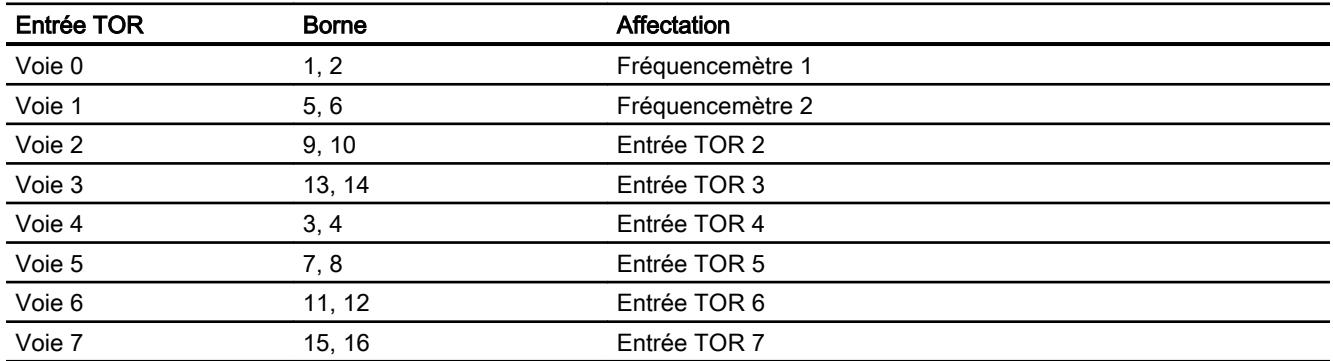

Affectation de la mémoire image des entrées (MIE) pour la configuration de la voie 0..1 : "Trace", voie 2..7 : "DI"

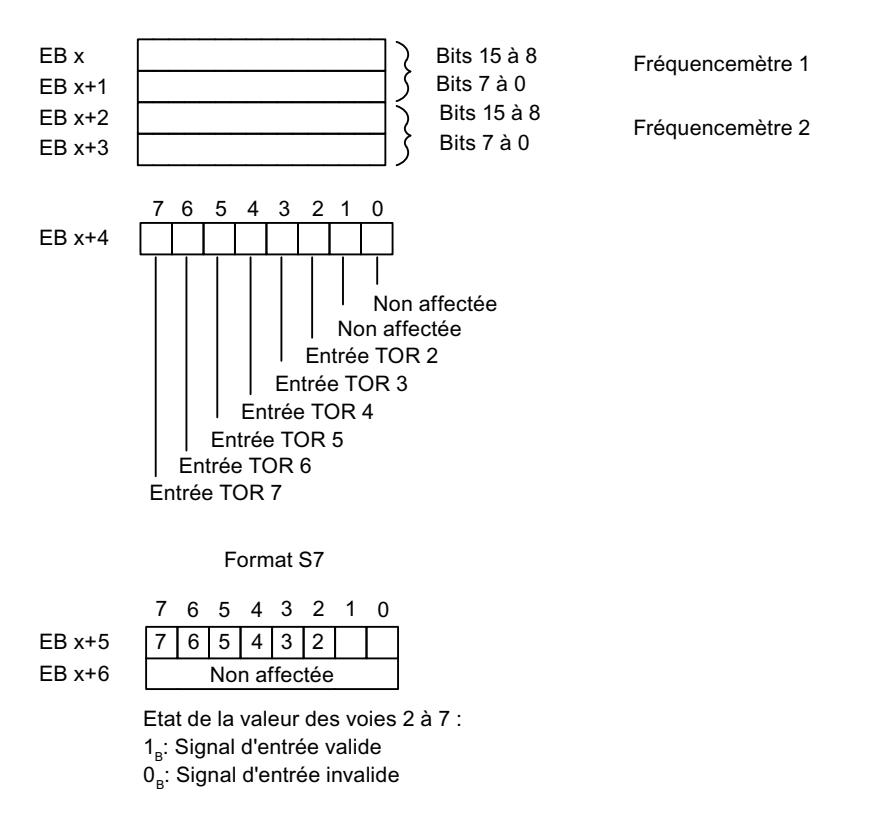

Affectation de la mémoire image des sorties (MIS) : Il n'y a pas d'affectation pour la MIS.

## Voir aussi

[Propriétés Fréquencemètre](#page-3328-0) (Page [2569\)](#page-3328-0)

## <span id="page-3331-0"></span>Paramétrage des fréquencemètres

### Paramètres pour les fréquencemètres

Seuls sont expliqués ci-dessous les paramètres qui concernent les fréquencemètres. Ils font partie des paramètres du module électronique 8 DI NAMUR :

Tableau Paramètres pour les fréquencemètres

1-232

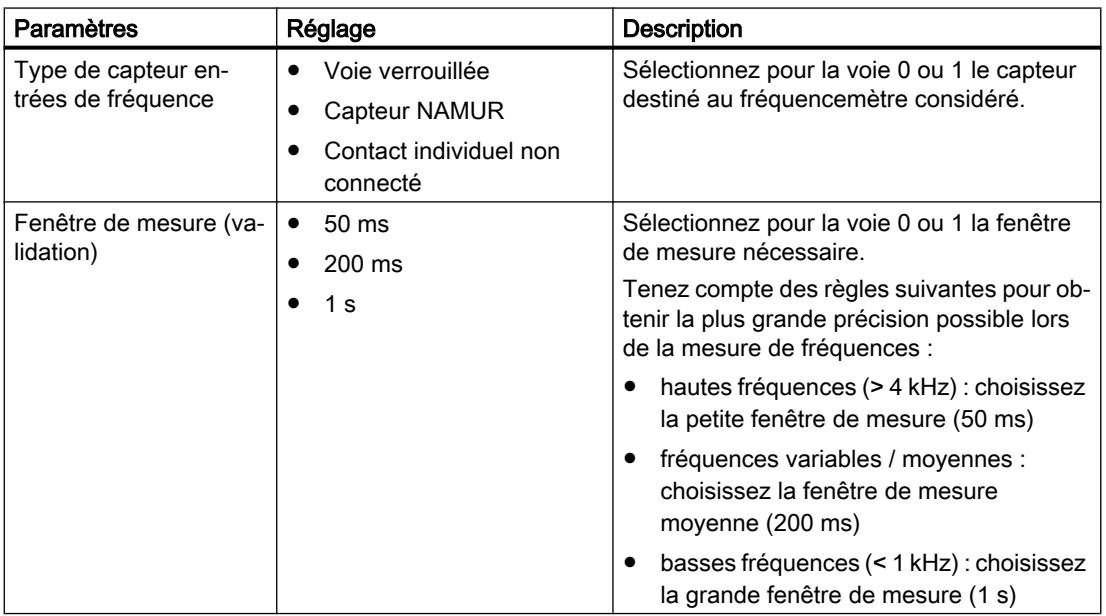

## Voir aussi

[Propriétés Fréquencemètre](#page-3328-0) (Page [2569\)](#page-3328-0)

## 1.6.3.4 ET 200eco PN

## Station de périphérie décentralisée ET 200eco PN

## Définition

La station de périphérie décentralisée ET 200eco PN est un appareil compact PROFINET IO de classe de protection IP 65/66 ou IP 67 et UL Enclosure Type 4x, Indoor use only.

## Domaine d'utilisation

Les domaines d'utilisation de l'ET 200eco PN découlent de ses propriétés particulières.

- De par la conception robuste et le degré de protection IP 65/66 ou IP 67, la station de périphérie décentralisée ET 200eco PN convient surtout pour l'utilisation dans un environnement industriel rude.
- La forme compacte de l'ET 200eco PN permet son utilisation dans les domaines où la place est limitée.
- La manipulation facile de l'ET 200eco PN garantit une mise en service et un entretien rapides.

## Propriétés

L'ET 200eco PN dispose des propriétés suivantes :

- Commutateur intégré avec 2 ports
- Services Ethernet pris en charge :
	- ping
	- arp
	- Diagnostic réseau (SNMP)
	- LLDP
- Alarmes
	- Alarmes de diagnostic
	- Alarmes de maintenance
- Diagnostic de port
- Communication Isochronous Real-Time
- Démarrage prioritaire
- Remplacement d'appareil sans PG
- Redondance de supports de transmission
- Via maître IO-Link connexion du module d'interface aux capteurs/actionneurs intelligents.

## Contrôleur IO

L'ET 200eco PN peut communiquer avec tous les contrôleurs IO conformes à la norme IEC 61158.

L'ET 200eco PN peut être configurées à partir d'une CPU avec diagnostic étendu.

## Voir aussi

Documentation sur ET 200eco PN ([http://support.automation.siemens.com/WW/view/fr/](http://support.automation.siemens.com/WW/view/fr/29999018) [29999018](http://support.automation.siemens.com/WW/view/fr/29999018))

## Description des paramètres de l'entrée analogique

## Diagnostic groupé

Ce paramètre permet en général de valider et d'inhiber le diagnostic des appareils.

Les diagnostics "Erreur" et "Erreur de paramétrage" sont toujours validés indépendamment du diagnostic groupé.

### Diagnostic 1L+ manquante

Lorsque vous validez ce paramètre, la vérification d'absence de tension d'alimentation est validée.

### Diagnostic de court-circuit sur l'alimentation des capteurs

Lorsque vous validez ce paramètre, un diagnostic est généré lors en cas de court-circuit de l'alimentation des capteurs à la masse pour une voie activée. L'alimentation des capteurs est surveillée pour les connecteurs X1, X3, X5 et X7. Il n'est pas possible de différencier le connecteur pour lequel le court-circuit du capteur survient.

### Réjection de fréquence perturbatrice

Ce paramètre permet de définir le temps d'intégration de l'appareil en fonction de la sélection de la fréquence perturbatrice. Sélectionnez ici la fréquence de la tension réseau utilisée. Réjection des fréquences perturbatrices Désactivée signifie 500 Hz, ce qui correspond à un temps d'intégration de 2 ms pour une voie de mesure.

## Unité de température

Réglez ici l'unité dans laquelle vous souhaitez effectuer la mesure de température.

## Type de mesure (par voie)

Ce paramètre permet de définir le type de mesure, p. ex. la tension. Si une voie n'est pas utilisée, vous devez sélectionner l'option désactivée. Lorsqu'une voie est désactivée, le temps de conversion et d'intégration de la voie = 0 s, ce qui optimise le temps de cycle

#### Plage de mesure

Ce paramètre permet de définir la plage de mesure pour le type de mesure sélectionné.

## Coefficient de température (pour RTD, thermorésistance)

Le facteur de correction pour les coefficients de température (valeur α) indique de combien la résistance d'un matériau donné varie en forme relative lorsque la température augmente de  $1 °C$ .

Les valeurs α correspondent aux normes EN 60751, GOST 6651, JIS C 1604 et ASTM E-1137.

Le coefficient de température dépend de la composition chimique du matériau.

#### Lissage

Grâce au lissage des valeurs analogiques, un signal analogique stable est généré pour la poursuite du traitement. Le lissage des valeurs analogiques est recommandé pour les variations de signal lentes (variations de valeurs de mesure), p. ex. pour des mesures de température.

Les valeurs de mesure sont lissées par filtrage numérique. Le lissage s'obtient du fait que l'appareil forme des valeurs moyennes à partir d'un nombre déterminé de valeurs analogiques converties en valeurs numériques.

4 niveaux de lissage (aucun, faible, moyen, fort) peuvent être paramétrés. Le niveau détermine le nombre de cycles du module pris en compte dans la formation de la valeur moyenne.

Plus le lissage est fort, plus la valeur lissée est stable et plus il faut du temps jusqu'à ce que la valeur analogique lissée soit présente après un changement de signal (voir exemple suivant).

La figure suivante montre après combien de cycles du module la valeur analogique lissée est présente à près de 100% après une réponse brusque, en fonction du lissage paramétré. La figure vaut pour chaque changement de signal à l'entrée analogique. La valeur de lissage indique le nombre de cycles requis par le module pour atteindre 63% de la valeur finale du changement de signal.

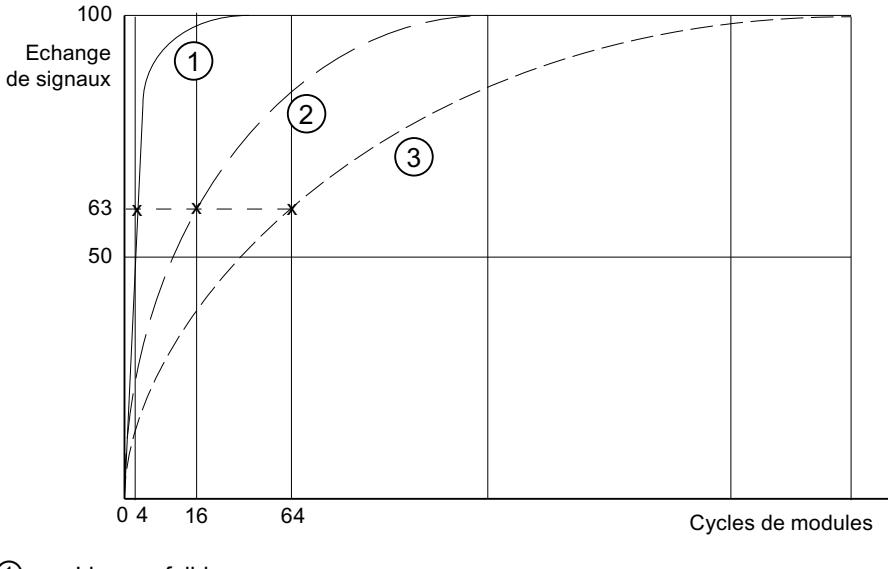

- ① Lissage faible
- ② Lissage moyen
- ③ Lissage fort

## Diagnostic de rupture de fil

Lorsque vous validez ce paramètre, le diagnostic rupture de fil est généré en cas de rupture de fil.

Respectez les règles suivantes lors d'une rupture de fil dans les plages de mesure 1 à 5 V et 4 à 20 mA :

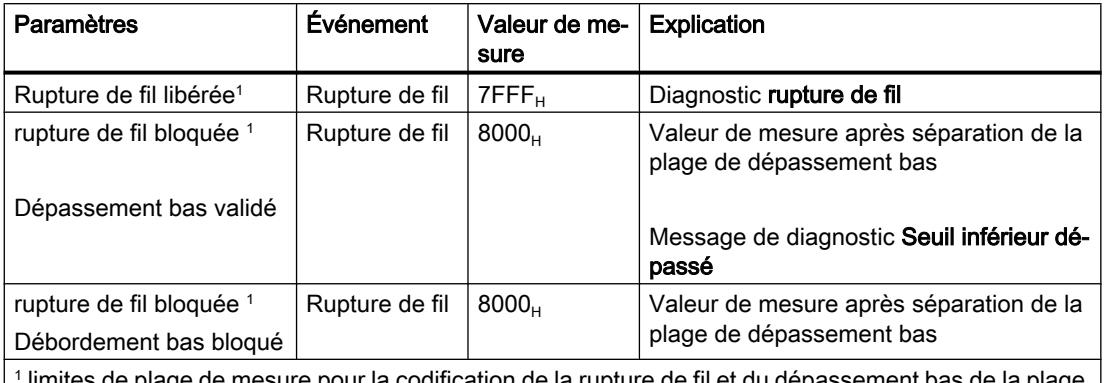

1 bur la codification de la rupture de fil et du depassement bas de la plage de valeur :

● 1 à 5 V : à 0,296 V

● 4 à 20 mA : à 1,185 mA

## Diagnostic dépassement bas

Lorsque vous activez ce paramètre, le diagnosticdépassement bas est généré, lorsque la valeur de mesure atteint la plage dépassement bas.

## Diagnostic dépassement haut

Lorsque vous activez ce paramètre, le diagnosticdépassement hautest généré, lorsque la valeur de mesure atteint la plage dépassement haut.

## Point de mesure pour thermorésistance (TC)

Si le point de mesure est exposé à une autre température que les extrémités libre du thermocouple (point de raccordement), il se produit entre les extrémités libres une tension appelée tension thermique. La valeur de cette tension dépend de la différence de température entre le point de mesure et le point de soudure froide ainsi que du type de matériau utilisé dans le thermocouple. Un thermocouple mesurant toujours une différence de température, les extrémités libres à la soudure froide doivent être maintenues à une température connue afin de pouvoir déterminer la température du point de mesure.

Lorsque vous paramétrez compensation interne, la température du point de mesure est mesurée dans le boîtier de la station de périphérie. Avec le paramétrage compensation externe, vous pouvez connecter en amont une boîte de compensation afin d'obtenir une meilleur précision de la mesure de température.

## Description des paramètres de la sortie analogique

## Diagnostic groupé

Ce paramètre permet en général de valider et d'inhiber le diagnostic des appareils.

Les diagnostics "Erreur" et "Erreur de paramétrage" sont toujours validés indépendamment du diagnostic groupé.

#### Diagnostic 1L+ manquante

Lorsque vous validez ce paramètre, la vérification d'absence de tension d'alimentation est validée.

### Diagnostic de court-circuit sur l'alimentation des capteurs

Si vous validez ce paramètre, un diagnostic est généré lors d'un court-circuit de l'alimentation des capteurs à la masse. Ce diagnostic est validé si le diagnostic groupé a été activé.

### Comportement à l'arrêt de la CPU/du maître

Sélectionnez comment les sorties du module doivent réagir en cas de STOP de la CPU :

- Désactivation La station de périphérie se met à l'état de sécurité. La mémoire image des sorties est supprimée (=0).
- Maintien de la dernière valeur La station de périphérie conserve la valeur émise en dernier avant le STOP.
- Valeur de remplacement La station de périphérie fournit la valeur paramétrée préalablement pour la voie.

#### **Remarque**

Assurez-vous que pour le paramétrage "conserver la dernière valeur", l'installation soit toujours à un état de sécurité !

## Type

Ce paramètre permet de définir le type de sortie, p. ex. tension. Si une voie n'est pas utilisée, vous devez sélectionner l'option désactivée. Lorsqu'une voie est désactivée, le temps de conversion et d'intégration de la voie = 0 s, ce qui optimise le temps de cycle

## Plage de sortie

Ce paramètre permet de définir la plage de sortie pour le type de sortie sélectionné.

#### Diagnostic de rupture de fil (en mode courant)

Lorsque vous validez ce paramètre, le diagnostic rupture de fil est généré en cas de rupture de fil. Ce diagnostic ne peut pas être détecté dans la plage nulle.

## Diagnostic de court-circuit (en mode tension)

Si vous validez ce paramètre, un diagnostic est généré en cas de court-circuit de la ligne de sortie. Ce diagnostic ne peut pas être détecté dans la plage nulle.

## Diagnostic de surcharge

Si vous validez ce paramètre, un diagnostic est généré en cas de surcharge

## Valeurs de substitution

Dans ce paramètre, vous indiquez une valeur de remplacement que le module doit fournir en cas de STOP de la CPU. La valeur de remplacement doit se trouver dans la plage de dépassement haut ou bas.

## 1.6.3.5 ET 200SP

## Système de périphérie décentralisée ET 200SP

## Définition

Le système de périphérie décentralisée ET 200SP est un système de périphérie décentralisée à haute modularité et flexibilité permettant de relier les signaux du processus à une commande centralisée via un bus de terrain.

## Domaine d'utilisation

Le système ET 200SP est un système de périphérie décentralisée multifonctionnel destiné à différents domaines d'application. Grâce à la structure évolutive, vous pouvez adapter avec précision l'extension aux besoins réels sur place.

L'ET 200SP est homologué pour le type de protection IP 20 et prévu pour une intégration dans une armoire de commande.

## **Structure**

L'ET 200SP est monté sur un profilé-support et est composé des éléments suivants :

- un module d'interface qui peut communiquer avec tous les contrôleurs IO conformes à la norme PROFINET IEC 61158,
- jusqu'à 32 modules périphériques pouvant être enfichés dans une combinaison au choix BaseUnits passives,
- un module serveur qui vient compléter la structure de l'ET 200SP.

## ET 200SP avec son propre module CPU

### ET 200SP avec sa propre CPU

L'ET 200SP peut être équipé de sa propre CPU, une CPU1510SP-1 PN ou CPU 1512SP-1 PN p. ex.

Vous pouvez connecter à cette CPU jusqu'à 65 modules du système d'automatisation S7-1500.

Tenez compte à cet égard des règles d'extension de l'ET 200SP [\(http://](http://support.automation.siemens.com/WW/view/fr/58649293) [support.automation.siemens.com/WW/view/fr/58649293\)](http://support.automation.siemens.com/WW/view/fr/58649293).

## Paramètres du module d'interface

### Octets d'état

#### Octets d'état

Si vous activez l'option "Octets d'état", 4 octets des données d'entrée seront réservés pour l'état de la tension d'alimentation de chaque module périphérique.

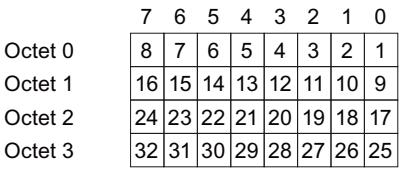

Emplacements des modules périphériques  $Bit = 0:$  Pas de tension de charge ou module  $Bit = 1:$  Tension de charge et module périphérique inexistant périphérique présents

#### Remarque

Un module serveur enfiché ou absent signale toujours bit = 0 pour l'emplacement.

## Diagnostic groupé d'absence de tension d'alimentation L+

#### Diagnostic groupé d'absence de tension d'alimentation L+

Ce diagnostic est un diagnostic groupé concernant l'état de la tension d'alimentation de tous les modules périphériques d'un groupe de potentiel définis par des BaseUnits avec alimentation en tension (BaseUnit BU...D claire).

Le diagnostic groupé est réalisé à partir des états de la tension d'alimentation des modules périphériques enfichés au sein du groupe de potentiel.

Le diagnostic groupé est indépendant de la validation du paramètre "Absence de tension d'alimentation L+" des modules périphériques.

Le module serveur n'influence pas le diagnostic groupé d'absence de tension d'alimentation L +.

## Conditions requises pour que le diagnostic groupé d'absence de tension d'alimentation L+ fonctionne correctement :

● Des modules périphériques / BU Cover doivent être enfichés sur les BaseUnits claires ou sombres.

Si aucun module périphérique n'est enfiché sur une BaseUnit claire, le début de ce groupe de potentiel n'est pas reconnu par le module d'interface ; les modules périphériques de ce groupe de potentiel font donc partie du groupe de potentiel précédent. Une erreur groupée d'absence de tension d'alimentation L+ est alors attribuée au mauvais groupe de potentiel. Si un module périphérique est enfiché sur la BaseUnit claire, le module d'interface reconnaît le nouveau groupe de potentiel, analyse à nouveau l'état et signale un nouveau diagnostic groupé en cas d'erreur.

● Le module serveur doit être enfiché. Le module serveur en lui-même n'influence toutefois pas le diagnostic groupé d'absence de tension d'alimentation L+.

# Contrôle de la configuration avec l'ET 200SP

## Principe de fonctionnement

Avec le contrôle de la configuration, vous exploitez différentes configurations réelles (options) avec une seule configuration de la périphérie décentralisée ET 200SP.

Grâce au contrôle de la configuration, vous avez la possibilité de projeter l'appareil de périphérie décentralisé ET 200SP en configuration maximale et de l'exploiter quand même avec des modules manquants. Si des modules manquants sont ajoutés ultérieurement, il n'est pas nécessaire de procéder à une nouvelle configuration ni donc de charger à nouveau la configuration matérielle.

Vous définissez une configuration théorique actuelle à l'aide de l'enregistrement de commande 196 transmis au module d'interface dans le programme utilisateur.

- Le module configuré ne se trouve pas sur un emplacement.
	- Au lieu du module périphérique configuré, un cache BU peut être enfiché sur cet emplacement. Comme le module configuré n'est pas sur l'emplacement, on parle également d'un "contrôle de configuration avec emplacements vides".
	- Au lieu du module configuré, le module configuré à droite du module manquant peut être enfiché sur cet emplacement. La configuration réelle semble donc être compressée en raison du module manquant. Comme le module configuré manque mais qu'il n'y a pas de trou dans la configuration, on parle également d'un "contrôle de la configuration sans emplacements vides".
- La configuration est étendue avec un module déjà configuré.
	- Lors du contrôle de la configuration avec emplacements vides, vous étendez la configuration en enfichant le module configuré sur l'emplacement vide correspondant.
	- Lors du contrôle de la configuration sans emplacements vides, vous enfichez le module configuré à droite du dernier module de l'ET 200SP.

## **Condition**

Le paramètre de démarrage de CPU "Comparaison entre configuration théorique et configuration réelle" a la valeur "Démarrage également en cas de divergences" (par défaut). Ce réglage est également choisi comme paramètre de démarrage des différents modules de l'ET 200SP.

## Activer le contrôle de la configuration

Dans les propriétés du module d'interface sous Paramètres des modules > Général > Contrôle de la configuration, activez l'option "Autoriser la reconfiguration de l'appareil via le programme utilisateur". Cela active le contrôle de la configuration.

## Enregistrement de commande 196 pour l'ET 200SP

La figure ci-dessous montre le bloc de données 196 pour le contrôle de la configuration d'un ET 200SP avec quatre modules.

L'élément "block\_length" contient la valeur "12".

Si vous configurez un ET 200SP avec plus de modules dans STEP 7, la longueur du bloc de données augmente. Dans une configuration maximale avec 65 modules, l'enregistrement a une longueur de 134 octets (configuration avec module d'interface PN).

Deux octets sont prévus dans l'enregistrement de données pour chaque module.

La position de ces deux octets dans l'enregistrement de données code respectivement un module dans la configuration initiale avec STEP 7 :

- "slot\_1" et "info\_slot\_1" (octets 4 et 5 dans l'enregistrement de données, voir figure suivante) correspondent au module exploité à l'emplacement 1 dans la configuration avec STEP 7.
- "slot 2" et "info\_slot 2" (octets 6 et 7) correspondent au module exploité à l'emplacement 2 dans la configuration avec STEP 7.
- "slot 3" et "info\_slot 3" (octets 8 et 9) correspondent au module exploité à l'emplacement 3 dans la configuration avec STEP 7.
- etc.

## Octet "slot\_x"

L'emplacement réel est codé par le nombre qui est affecté à "slot x" (par sa valeur). Exemples :

- La valeur "1" dans l'octet 4 signifie que vous affectez au module, qui était initialement enfiché à l'emplacement 1, également l'emplacement 1 dans la configuration réelle (slot\_1  $= 1$ .
- La valeur "2" dans l'octet 4 signifie que vous affectez au module, qui était initialement enfiché à l'emplacement 1, l'emplacement 2 dans la configuration réelle (slot\_1 = 2).
- La valeur "3" dans l'octet 4 signifie que vous affectez au module, qui était initialement enfiché à l'emplacement 1, l'emplacement 3 dans la configuration réelle (slot\_1 = 3).
- etc.
- La valeur "1" dans l'octet 6 signifie que vous affectez au module, qui était initialement enfiché à l'emplacement 2, l'emplacement 1 dans la configuration réelle (slot\_2 = 1).

- La valeur "2" dans l'octet 6 signifie que vous affectez au module, qui était initialement enfiché à l'emplacement 2, l'emplacement 2 dans la configuration réelle (slot\_2 = 2).
- La valeur "3" dans l'octet 6 signifie que vous affectez au module, qui était initialement enfiché à l'emplacement 2, l'emplacement 3 dans la configuration réelle (slot\_2 = 3).
- etc.

S'il est également possible d'enficher un cache BU au lieu d'un module, codez cela en ajoutant le nombre 128 à l'emplacement (bit 7 de l'octet "slot\_x" à 1). Exemples :

- La valeur "129" dans slot 1 signifie que vous affectez aussi l'emplacement 1 dans la configuration actuelle au module enfiché initialement à l'emplacement 1. De plus, un cache BU peut être utilisé au lieu de ce module. Dans le montage réel dans l'installation, c'est alors le module ou un cache BU qui est enfiché.
- La valeur "130" dans slot 1 signifie que vous affectez l'emplacement 2 dans la configuration actuelle au module enfiché initialement à l'emplacement 1. De plus, un cache BU peut être utilisé au lieu de ce module. Dans le montage réel dans l'installation, c'est alors le module ou un cache BU qui est enfiché.
- La valeur "131" dans slot\_1 signifie que vous affectez l'emplacement 3 dans la configuration actuelle au module enfiché initialement à l'emplacement 1. De plus, un cache BU peut être utilisé au lieu de ce module. Dans le montage réel dans l'installation, c'est alors le module ou un cache BU qui est enfiché.

## Octet "info\_slot\_x"

Lorsque vous souhaitez ouvrir un nouveau groupe de potentiel avec le module, attribuez la valeur 1 à l'octet "info\_slot\_x" (bit 0 de l'octet mis à 1). Exemples :

- La valeur "1" dans l'octet "info\_slot\_2" signifie qu'on ouvre un nouveau groupe de potentiel avec le module 2.
- La valeur "1" dans l'octet "info\_slot\_3" signifie qu'on ouvre un nouveau groupe de potentiel avec le module 3.
- La valeur "1" dans l'octet "info slot 4" signifie qu'on ouvre un nouveau groupe de potentiel avec le module 4.

Exception : Un nouveau groupe de potentiel est automatiquement affecté au premier module dans la configuration initiale avec STEP 7. Cela n'est pas codé dans l'enregistrement de données. Vous pouvez entrer une valeur quelconque dans "info\_slot\_1".

Vous pouvez choisir librement les noms des composants de l'enregistrement de commande (par ex. "slot\_1").

#### Exemple d'enregistrement de commande 196 pour l'ET 200SP

La figure suivante montre l'enregistrement de commande 196 pour un ET 200SP avec quatre modules.

Le module, qui était enfiché à l'emplacement 2 lors de la configuration avec STEP 7, peut également être enfiché à l'emplacement 2 lors de cette configuration. Ou alors un cache BU est enfiché à l'emplacement 2. Sinon, rien n'a changé par rapport à la configuration initiale.

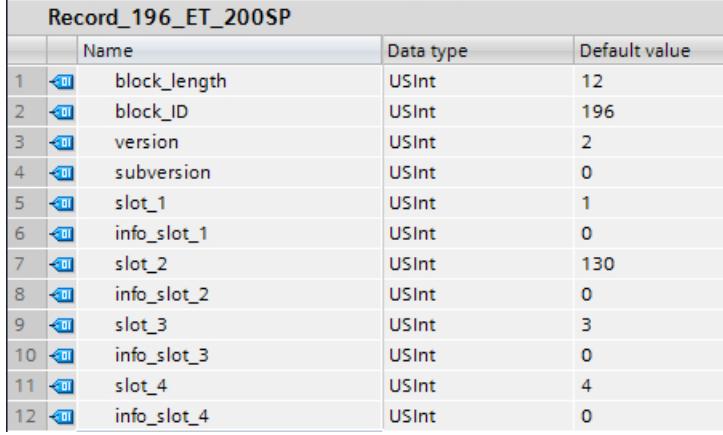

#### Adressage du coupleur via l'ID matériel

Pour transférer l'enregistrement 196 avec l'instruction WRREC, vous devez entrer l'ID matériel du sous-module du coupleur avec l'extension "∼Head" comme paramètre d'entrée pour l'instruction. La constante système de cette ID matériel s'appelle par ex. "IO-Device\_2∼Head". Les constantes système d'un appareil sélectionné sont par exemple affichées dans l'onglet "Constantes système" de la vue du réseau. Utilisez la valeur correspondante pour l'adressage.

### Enregistrement en retour 197 pour l'ET 200SP

L'enregistrement en retour 197 sert à la lecture de la configuration réelle d'une station (ici d'une ET 200SP).

Cet enregistrement en retour permet de vérifier la configuration réelle de l'ET 200SP. L'enregistrement en retour indique pour chaque module configuré s'il existe ou non dans le montage réel.

- La valeur "1" signifie que c'est le bon module qui est enfiché à l'emplacement prévu.
- La valeur "0" code toutes les autres possibilités (module enfiché n'est pas le bon, emplacement vide, caches BU).

#### Voici la structure détaillée :

La structure du bloc de données correspond à la configuration initiale de l'ET 200SP dans STEP 7.

Deux octets sont prévus dans l'enregistrement de données pour chaque module. La position de ces deux octets dans l'enregistrement de données correspond à la position d'un module dans la configuration initiale avec STEP 7.

Ordre des octets :

- "status slot 1" et "reserve 1" (octets 4 et 5 dans l'enregistrement de données) correspondent au module exploité à l'emplacement 1 dans la configuration,
- "status slot 2" et "reserve 2" (octets 6 et 7) correspondent au module exploité à l'emplacement 2 dans la configuration,

- "status\_slot\_3" et "reserve\_3" (octets 8 et 9) correspondent au module exploité à l'emplacement 3 dans la configuration,
- etc.

#### Exemple

La configuration initiale dans STEP 7 a été modifiée par un enregistrement de commande 196 (voir exemple ci-dessus) : Dans la configuration modifiée, le module 2 peut être enfiché à l'emplacement 2 ou être remplacé par un cache BU.

La figure suivante montre l'enregistrement en retour 197 avec lequel l'ET 200SP indique que le module est enfiché à l'emplacement 2 : l'octet "status\_slot\_2" possède la valeur "1".

Les autres modules sont également présents et enfichés aux bons emplacements.

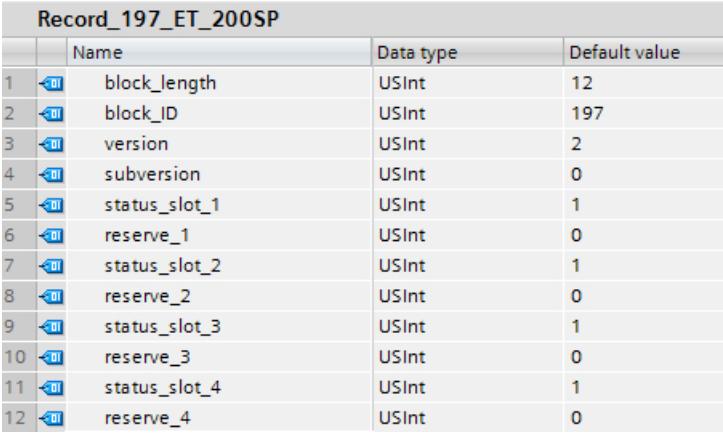

La figure suivante montre l'enregistrement en retour 197 avec lequel l'ET 200SP indique qu'un cache BU est utilisé à l'emplacement 2 : l'octet "status\_slot\_2" possède la valeur "0".

Les autres modules sont présents et enfichés aux bons emplacements.

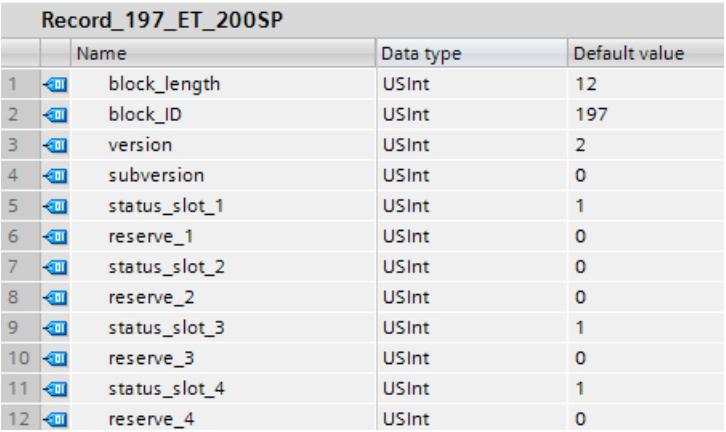

### Lecture de l'enregistrement en retour 197

Avec l'instruction RDREC, vous pouvez lire l'enregistrement en retour 197 de l'ET 200SP. RDREC travaille de manière asynchrone. Quand vous appelez l'instruction RDREC dans l'OB de démarrage, vous devez l'appeler plusieurs fois par le biais d'une boucle jusqu'à ce que les paramètres de sortie "BUSY" ou "DONE" indiquent que l'enregistrement a été lu.

Pour lire l'enregistrement 197 avec l'instruction RDREC, vous devez entrer l'ID matériel du sous-module du coupleur avec l'extension "∼Head" comme paramètre d'entrée pour l'instruction. La constante système de cette ID matériel s'appelle par ex. "IO-Device\_2∼Head". Les constantes système d'un appareil sélectionné sont par exemple affichées dans l'onglet "Constantes système" de la vue du réseau. Utilisez la valeur correspondante pour l'adressage.

#### Informations supplémentaires et exemples

Vous trouverez des exemples concrets pour le contrôle de la configuration dans cette Description d'application ([http://support.automation.siemens.com/WW/view/fr/29430270\)](http://support.automation.siemens.com/WW/view/fr/29430270).

Vous trouverez des informations plus détaillées sur l'ET 200SP dans les manuels IM 155-6 PN ([http://support.automation.siemens.com/WW/view/fr/73184046\)](http://support.automation.siemens.com/WW/view/fr/73184046) et IM 155-6 DP [\(http://](http://support.automation.siemens.com/WW/view/fr/73098660) [support.automation.siemens.com/WW/view/fr/73098660\)](http://support.automation.siemens.com/WW/view/fr/73098660)

Une bibliothèque des enregistrements et d'autres exemples d'application sont enregistrés ici :

Modèles d'enregistrements (<http://support.automation.siemens.com/WW/view/fr/29430270>)

### Voir aussi

[Contrôle de la configuration avec l'ET 200AL](#page-3388-0) (Page [2629\)](#page-3388-0)

Contrôle de la configuration sur l'ET 200SP avec modules ET 200AL intégrés (Page 2585)

## Contrôle de la configuration sur l'ET 200SP avec modules ET 200AL intégrés

## ET 200SP avec modules ET 200AL intégrés

Le contrôle de la configuration sur l'ET 200SP et l'ET 200AL est décrit dans des rubriques d'aide distinctes. Voir à ce sujet les liens sous "Voir aussi".

La procédure qui y est décrite est également valable pour le contrôle de la configuration d'un ET 200SP avec des modules AL intégrés. Il existe des différences au niveau de l'enregistrement de commande 196 et de l'enregistrement en retour 197.

Le texte d'aide suivant décrit l'enregistrement de commande 196 et l'enregistrement en retour 197 pour un ET 200SP qui a été étendu avec des modules ET 200AL.

#### Enregistrement de commande 196

Les deux figures suivantes montrent des segments de l'enregistrement de commande 196 pour la configuration d'un ET 200SP qui a été étendu avec des modules ET 200AL.

Cette configuration est proposée à titre d'exemple :

- Le module "BA Send 1xFC" se trouve à l'emplacement 1 "slot 1". Ce module permet d'intégrer des modules ET 200AL dans un ET 200SP. Dans notre exemple de configuration, 16 modules AL sont connectés à BA-Send (extension maximale). En cas d'utilisation d'un BA-Send, ce module doit être enfiché sur l'emplacement 1.
- Tous les emplacements de 2 à 64 sont occupés par des modules ET 200SP.
- Un module serveur est enfiché sur l'emplacement 65.
- 16 modules AL se trouvent aux emplacements 66 à 81.

Il s'agit maintenant de reconfigurer l'ET 200SP avec des modules AL intégrés initialement configuré avec STEP 7 à partir du programme utilisateur.

La nouvelle configuration présente les caractéristiques suivantes :

- Le module "BA Send 1xFC" est enfiché à l'emplacement "slot 1 BA-Send" (prescrit).
- Le "slot\_2" du module 2 n'est pas présent dans la configuration modifiée (valeur "0").
- Le "slot\_3" du module 3 est enfiché à l'emplacement 2 (valeur "2") dans la configuration modifiée.
- Le "slot\_4" du module 4 est enfiché à l'emplacement 3 (valeur "3") dans la configuration modifiée.
- Tous les modules à partir de l'emplacement 5 à l'emplacement 81 sont exploités dans la configuration initiale avec STEP 7.

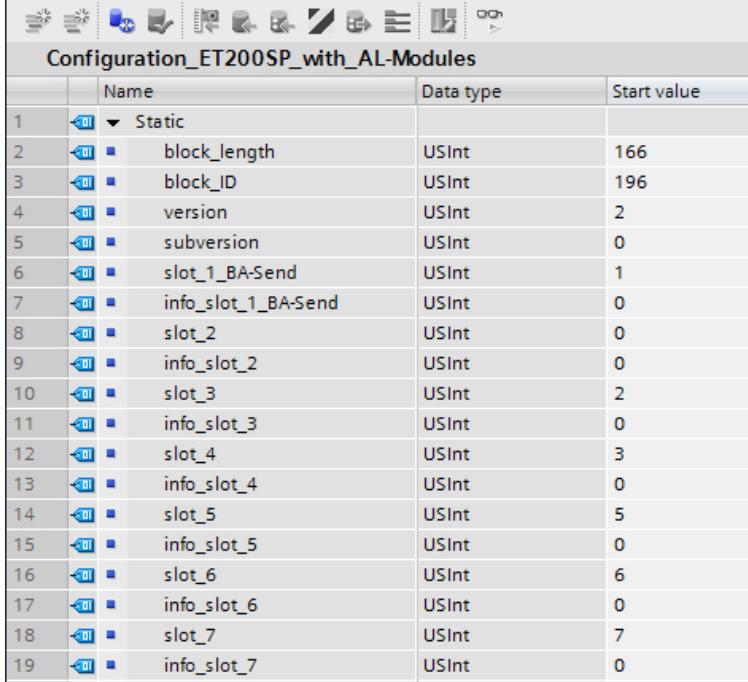

Voici les éléments de l'enregistrement de commande 196 (voir figure ci-dessus) :

- block\_length : Notez ici la longueur de l'enregistrement de commande, 166 (octets) dans l'exemple. La longueur du bloc de données de commande est calculée selon la formule "2 x nombre d'emplacements + 4".
- block\_ID : Entrez ici le nombre 196.
- version : L'ET 200SP utilise la version 2 de l'enregistrement de commande 196.
- subversion : L'ET 200SP utilise la sous-version 0 de l'enregistrement de commande 196.

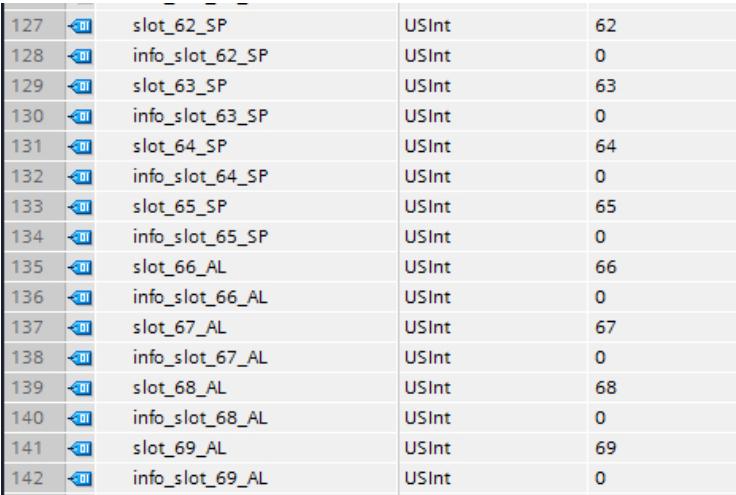

Voici les éléments de l'enregistrement de commande 196 (voir figure ci-dessus) :

- slot\_65\_SP : cet octet se rapporte au module serveur dans le rack ET 200SP. Il termine le bus interne de l'ET 200SP.
- À partir de "slot\_66\_AL" suivent les 16 modules ET 200AL configurés : notre exemple de configuration ne modifie pas la configuration réalisée avec STEP 7. L'octet "slot\_66\_AL" possède la valeur "66", l'octet "slot 67 AL" possède la valeur "67", l'octet "slot 68 AL", la valeur "68", etc.

## Définition de l'enregistrement de commande 196

Un enregistrement de commande 196 comportant une affectation des emplacements est défini pour le contrôle de la configuration.

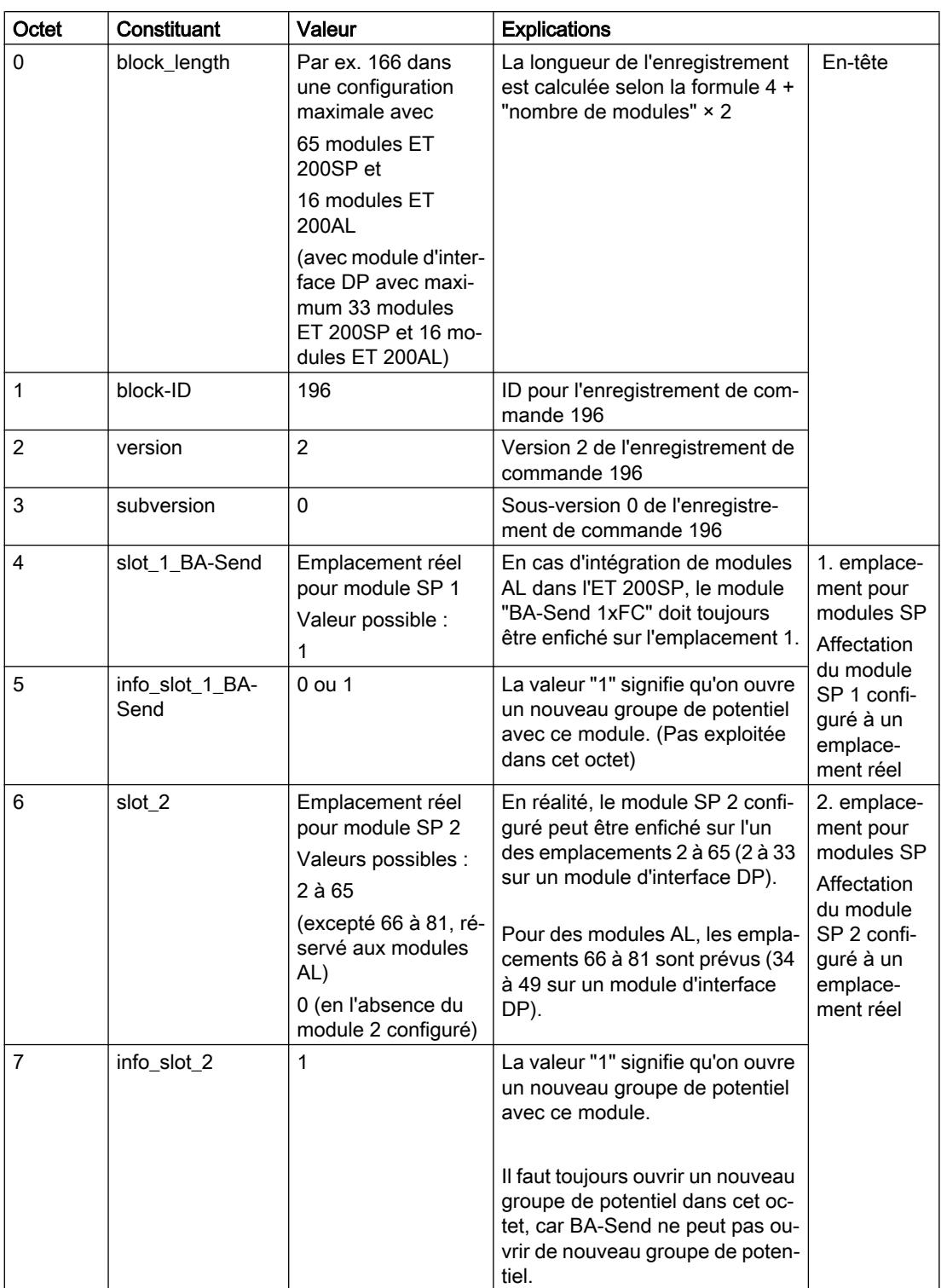
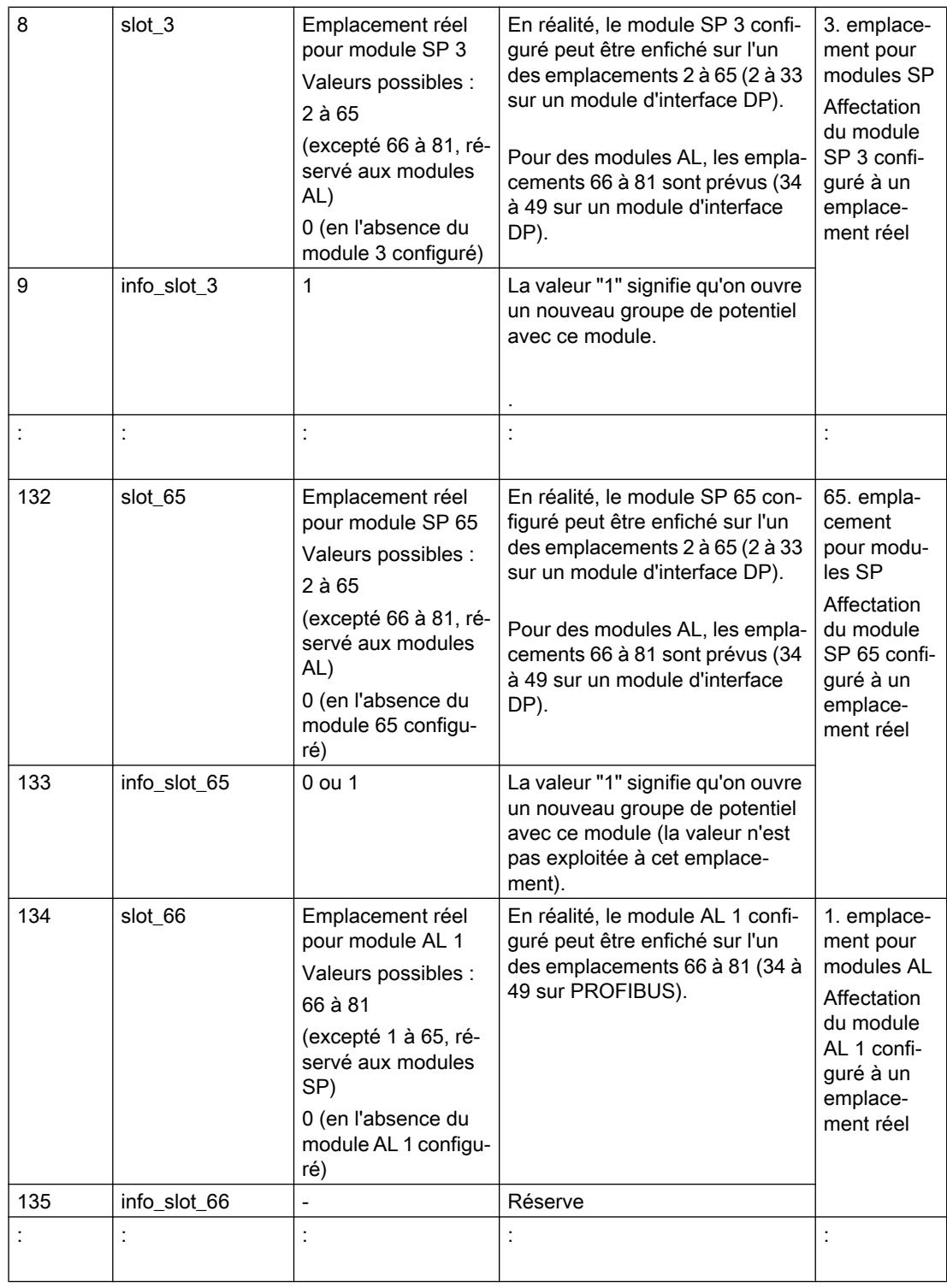

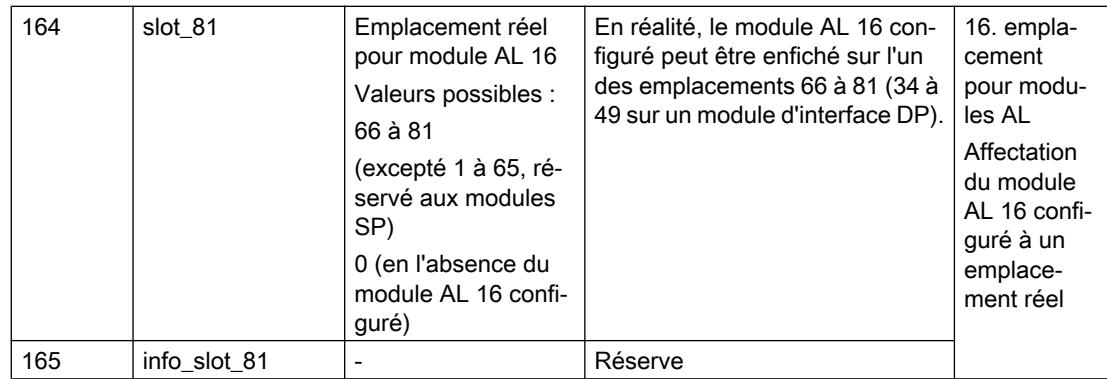

# Règles

- En cas d'utilisation du module "BA Send 1xFC", il doit être enfiché sur l'emplacement 1.
- Des modules ET 200SP sont enfichés sur les emplacements 2 à 65 (2 à 33 sur un module d'interface DP).
- Des modules AL sont enfichés sur les emplacements 66 à 81 (34 à 49 sur un module d'interface DP).
- Quand vous complétez un ET 200SP par des modules AL ET 200, le 1er module AL est toujours codé par les octets 134 et 135 dans l'enregistrement de commande, le 2e module AL par les octets 136 et 137, etc. même si tous les emplacements SP ne sont éventuellement pas occupés par des modules SP. Les emplacements SP non affectés sont codés de la valeur "0".

# Messages d'erreur

En cas d'erreur lors de l'écriture de l'enregistrement de commande 196, les messages d'erreur suivants sont renvoyés :

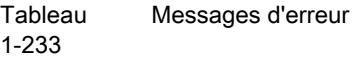

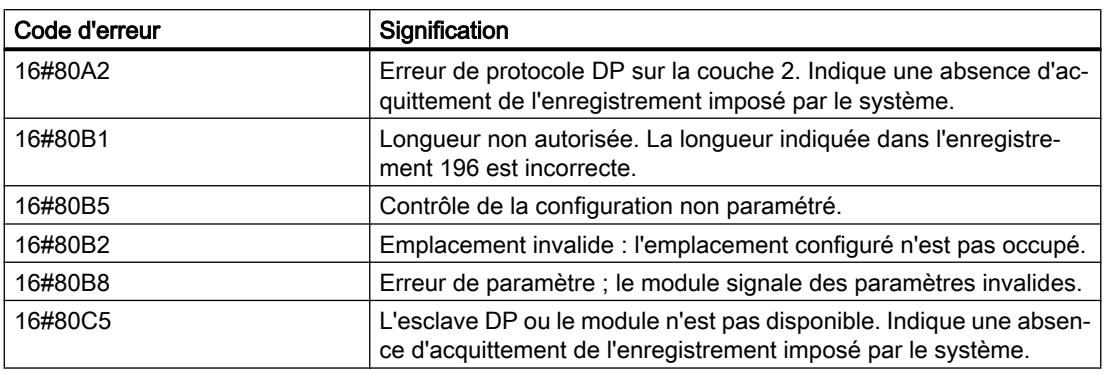

# Enregistrement en retour 197 pour ET 200SP avec des modules AL

Le montage réel d'une ET 200SP avec des modules AL peut être vérifié à l'aide de l'enregistrement en retour 197.

L'enregistrement 197 correspond en majeure partie à l'enregistrement en retour 197 de l'ET 200SP sans modules AL, même s'il est plus long puisque les modules AL supplémentaires doivent également être codés.

Deux octets sont prévus dans l'enregistrement de données pour chaque module. La position de ces deux octets dans l'enregistrement de données code un module dans la configuration initiale avec STEP 7.

Dans la figure suivante,

- les composants "status\_slot\_1" et "reserve\_slot\_1" (octets 4 et 5 dans l'enregistrement de données) correspondent au module exploité à l'emplacement 1 dans la configuration avec STEP 7,
- "status\_slot\_2" et "reserve\_slot\_2" (octets 6 et 7) correspondent au module exploité à l'emplacement 2,
- "status slot 3" et "reserve slot 3" (octets 8 et 9) au module exploité à l'emplacement 3,
- etc.

L'enregistrement de données suivant est établi pour une configuration avec 65 modules SP et 16 modules AL. C'est pourquoi l'élément "block\_length" de l'enregistrement de données contient la valeur "166".

Si vous configurez un ET 200SP avec moins de modules AL dans STEP 7, la longueur du bloc de données diminue.

Lorsque vous exploitez moins de modules SP dans une configuration, cela n'a aucun effet sur la longueur de l'enregistrement de données 197 (en cas d'extension de l'ET 200SP à l'aide de modules ET 200AL).

Le composant "reserve\_x" de l'enregistrement en retour 197 est réservé à des applications futures.

Vous pouvez choisir librement les noms des composants de l'enregistrement en retour (par ex. "status\_slot\_1").

La figure ci-après montre le début de l'enregistrement en retour 197 pour la lecture de la configuration réelle d'une ET 200SP avec modules AL.

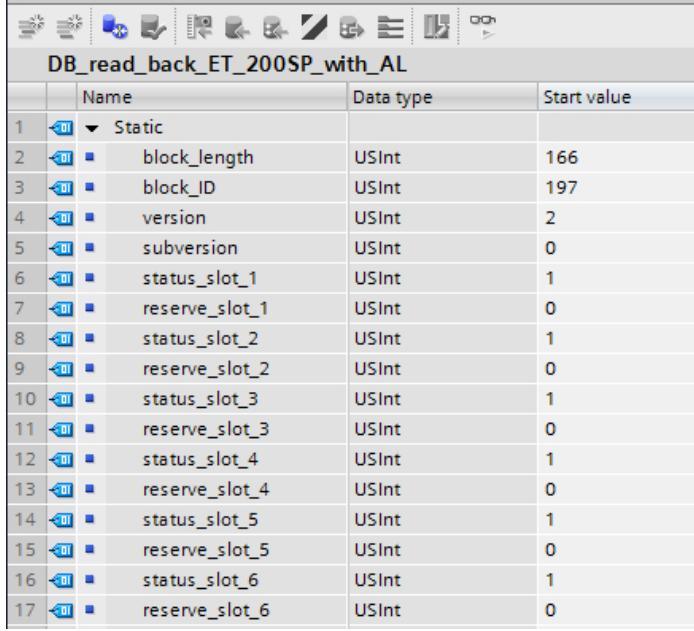

Ne sont pas représentés ici, les composants "status\_slot\_7" à "reserve\_81" (configuration maximale d'un ET 200SP avec module d'interface PN) ou "status\_slot\_7" à "reserve\_slot\_49" (configuration maximale d'un ET 200SP avec module d'interface DP).

Signification de "status\_slot\_x" :

- La valeur "1" dans "status\_slot\_x" signifie que c'est le module x qui est enfiché à l'emplacement prévu.
- La valeur "0" code toutes les autres possibilités (module enfiché n'est pas le bon, emplacement vide, caches BU).

La figure ci-après montre une partie de l'enregistrement en retour 197 pour la lecture de la configuration réelle d'une ET 200SP avec modules AL (et module d'interface PN). Les modules ET 200SP sont enfichés jusqu'à l'emplacement 65, puis suivent les modules AL. Par exemple, la valeur "1" dans l'octet "status\_slot\_66\_AL" signifie que le 1er module AL est effectivement présent sur l'installation et qu'il est enfiché au bon emplacement.

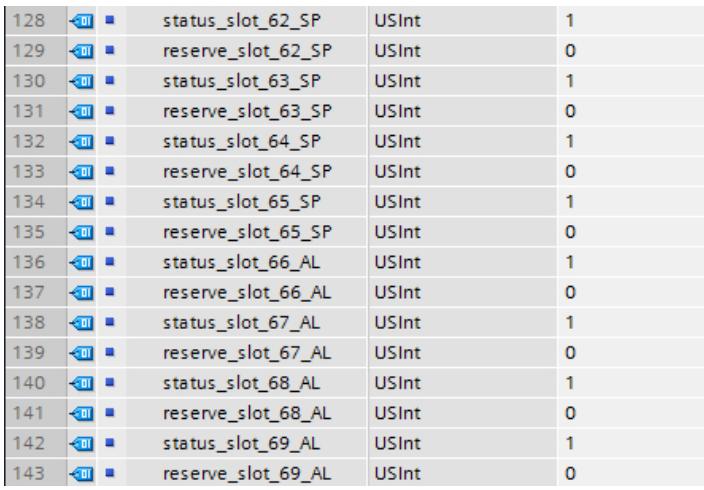

### <span id="page-3352-0"></span>Lecture de l'enregistrement en retour 197

Avec l'instruction RDREC, vous pouvez lire l'enregistrement en retour 197 de l'ET 200SP. RDREC travaille de manière asynchrone. Quand vous appelez l'instruction RDREC dans l'OB de démarrage, vous devez l'appeler plusieurs fois par le biais d'une boucle jusqu'à ce que les paramètres de sortie "BUSY" ou "DONE" indiquent que l'enregistrement a été lu.

### Informations supplémentaires et exemples

Vous trouverez des exemples concrets pour le contrôle de la configuration dans cette Description d'application ([http://support.automation.siemens.com/WW/view/fr/29430270\)](http://support.automation.siemens.com/WW/view/fr/29430270).

Vous trouverez des informations plus détaillées sur l'ET 200SP dans les manuels IM 155-6 PN ([http://support.automation.siemens.com/WW/view/fr/73184046\)](http://support.automation.siemens.com/WW/view/fr/73184046) et IM 155-6 DP [\(http://](http://support.automation.siemens.com/WW/view/fr/73098660) [support.automation.siemens.com/WW/view/fr/73098660\)](http://support.automation.siemens.com/WW/view/fr/73098660)

Vous trouverez ici [\(http://support.automation.siemens.com/WW/view/fr/89254863](http://support.automation.siemens.com/WW/view/fr/89254863)) d'autres informations sur l'ET 200AL.

### Voir aussi

[Contrôle de la configuration avec l'ET 200SP](#page-3339-0) (Page [2580\)](#page-3339-0)

[Contrôle de la configuration avec l'ET 200AL](#page-3388-0) (Page [2629\)](#page-3388-0)

# Extension de l' ET 200SP avec des modules ET 200AL

# Introduction

L'ET 200SP est un système de périphérie décentralisé prévu pour le montage encastré dans une armoire électrique.

Le système peut être étendu avec des modules de la gamme ET 200AL qui offrent un degré de protection IP65/IP67. Les modules ET 200AL peuvent être montés sur site, sur une machine par exemple.

# **Emplacements**

Les règles suivantes s'appliquent à l'utilisation des modules de la gamme ET 200AL dans un ET 200SP avec module d'interface :

- Le module "BA-Send 1xFC" doit être enfiché sur l'emplacement 1 de l'ET 200SP lorsque l'ET 200SP doit être étendu avec des modules ET 200AL.
- Les modules ET 200AL doivent être configurés sans intervalle.

Les procédure decrite ci-dessous étudie l'utilisation des modules de la gamme ET 200AL dans un ET 200SP avec module d'interface.

Les règles divergentes suivantes s'appliquent à l'utilisation des modules de la gamme ET 200AL dans un ET 200SP avec CPU :

- Le module "BA-Send 1xFC" peut être enfiché sur les emplacement 2 à 4 de la CPU ET 200SP.
- Un module de communication CM DP peut être enfiché comme sous-module de la CPU, mais il occupe l'emplacement 2.

# Marche à suivre

Pour configurer une ET 200SP à module d'interface avec des modules ET 200AL, procédez comme suit :

- 1. Faites glisser un module d'interface (PROFINET ou PROFIBUS) de la gamme ET 200SP dans la vue du réseau.
- 2. Passez dans la vue des appareils. Pour cela, cliquez deux fois sur le symbole du module que vous venez d'insérer.

3. Insérez le module "BA Send 1xFC" sur l'emplacement 1 de l'ET 200SP. STEP 7 crée maintenant un rack ET-Connection avec 16 emplacements pour des modules ET 200AL (voir figure suivante).

Un rack ET-Connection est un rack virtuel dont découle l'ordre des modules ET 200AL connectés.

Des points d'interrogation sont affichés sur les emplacements puisque aucun module ET 200AL n'est encore connecté à BA-Send.

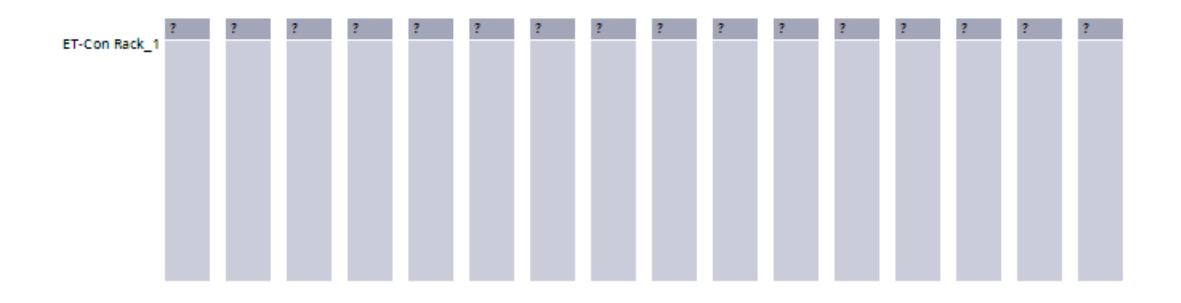

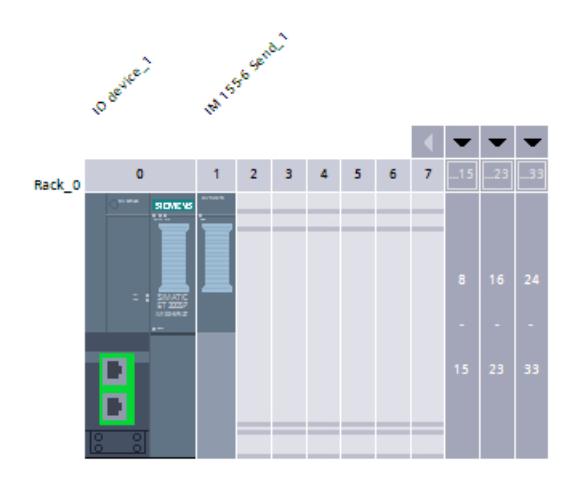

4. Dans le catalogue du matériel (sous-dossier ET 200AL du dossier ET 200SP), sélectionnez le premier module ET 200AL à connecter au système ET 200SP : Faites glisser le module souhaité sur l'emplacement 1 du rack ET-Connection. STEP 7 trace une ligne en partant de ce module vers le module "BA-Send 1xFC" et attribue les numéros d'emplacement 66 à 81 (voir figure suivante). Si vous configurez l'ET 200SP avec un module d'interface DP, STEP 7 attribue les numéros d'emplacement 34 à 49 aux modules ET 200AL.

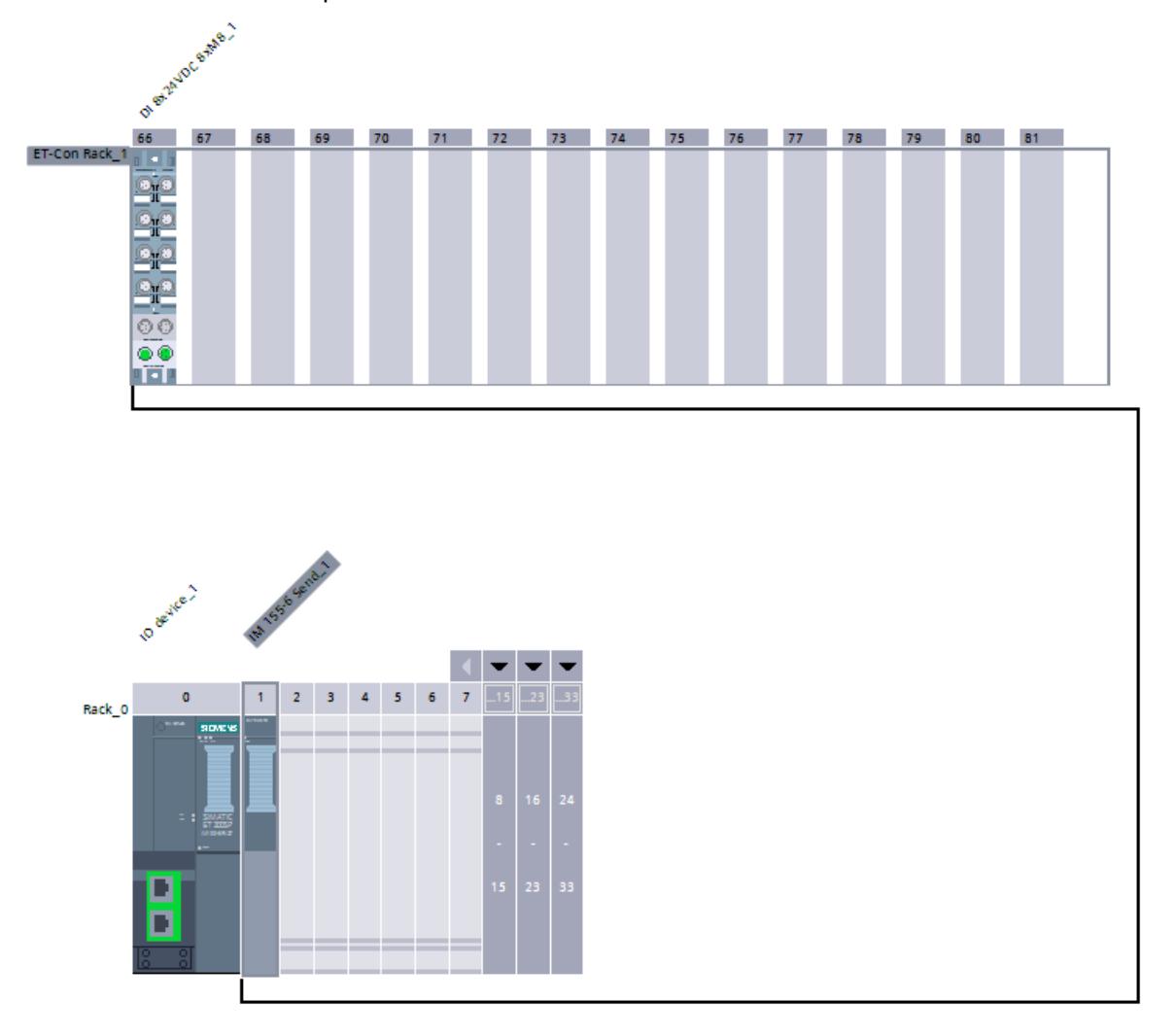

5. Faites maintenant glisser tous les autres modules ET 200AL sur les emplacements libres dans le rack ET Connection.

STEP 7 insère automatiquement la liaison ET-Connection entre les différents modules ET 200AL (boucles vertes).

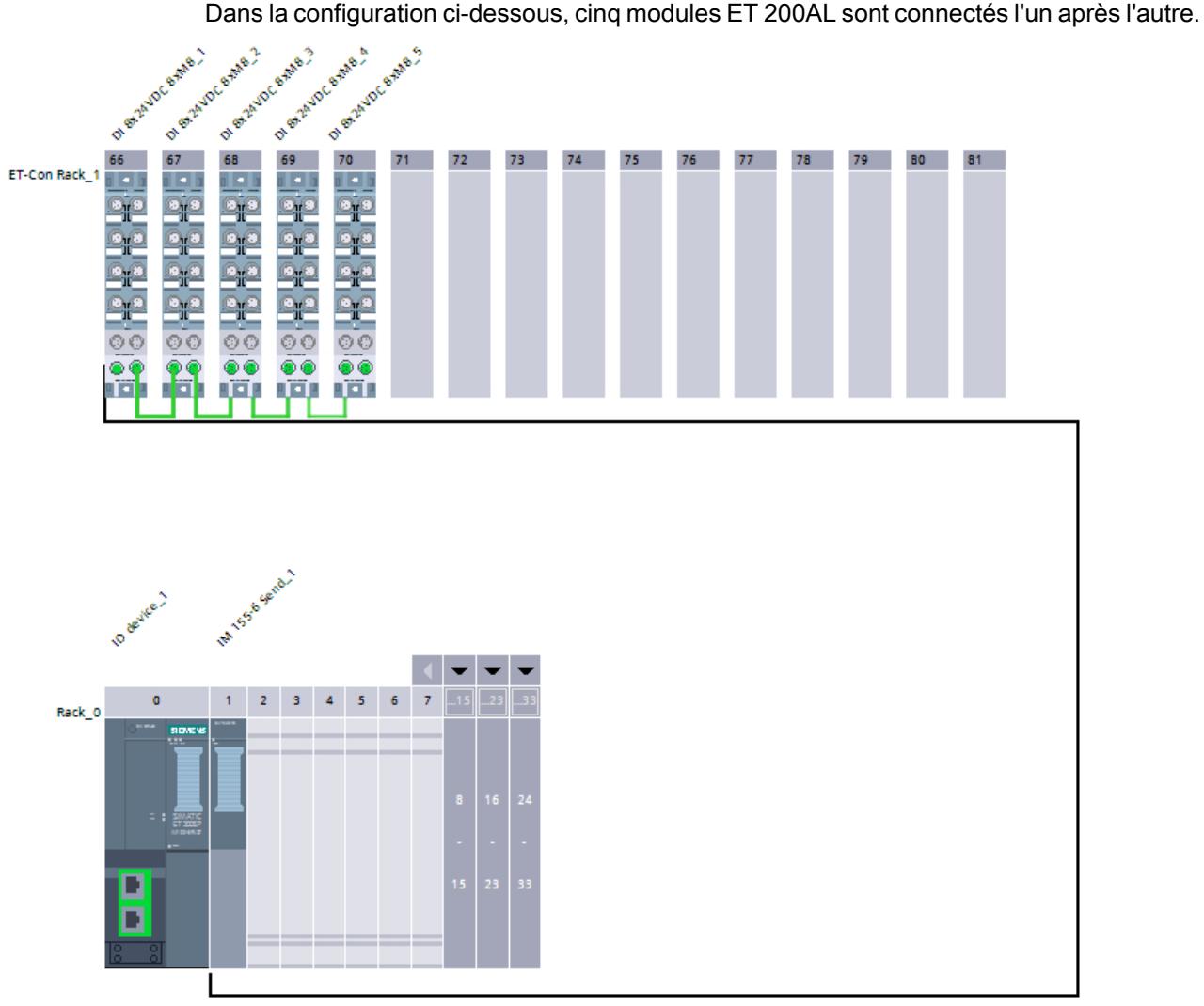

6. Complétez la configuration de l'ET 200SP : faites glisser tous les modules ET 200SP du catalogue du matériel sur les emplacements dans l'ET 200SP. Dans l'exemple de configuration ci-dessous, cinq modules ET 200SP sont enfichés l'un après l'autre : le module d'interface PN à l'emplacement 0, le module "BA-Send 1xFC" à l'emplacement 1, un module d'entrée à chacun des emplacements 2 et 3 et un module serveur à l'emplacement 4 :

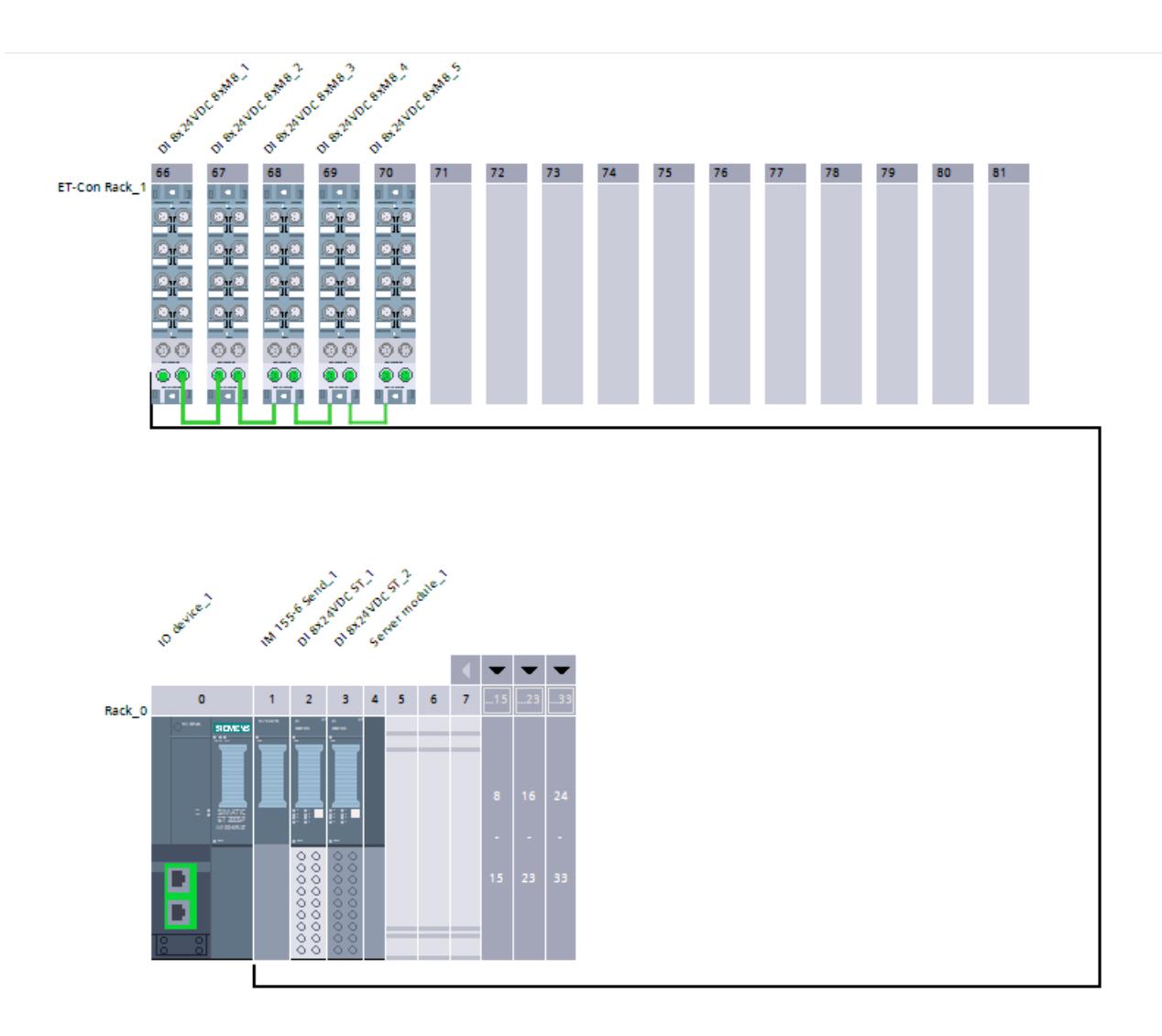

# Voir aussi

[Contrôle de la configuration avec l'ET 200AL](#page-3388-0) (Page [2629\)](#page-3388-0) [Système de périphérie décentralisée ET 200AL](#page-3381-0) (Page [2622\)](#page-3381-0)

# Paramètres Modules de sorties

Comportement en matière de valeurs de remplacement

# Comportement en matière de valeurs de remplacement

Le comportement en matière de valeurs de remplacement est exécuté par le contrôleur IO pour chaque emplacement dans l'ET 200SP.

La sortie correspondante réagit en fonction du comportement en matière de valeurs de remplacement paramétré :

- "Arrêter"
- "Emettre la valeur de remplacement"
- "Conserver la dernière valeur"

Le comportement en matière de valeur de remplacement est déclenché dans les cas suivants :

- Contrôleur IO en mode STOP
- Défaillance du contrôleur (interruption de liaison)
- Mise à jour du firmware
- Restauration des paramètres d'usine
- Débrochage de plusieurs modules périphériques en même temps
- Désactivation du périphérique IO
- Arrêt de la station
	- Module serveur manquant
	- Débrochage de plusieurs modules périphériques en même temps
	- Au moins un module périphérique est enfiché sur une mauvaise BaseUnit

# **Remarque**

# Réduction de configuration

Si vous réduisez la configuration de l'ET 200SP et chargez la configuration dans la CPU, les modules qui ne sont plus configurés mais encore présents conservent leur comportement initial en matière de valeurs de remplacement. Ceci est valable jusqu'à l'arrêt de la tension d'alimentation de la BaseUnit BU...D ou du module d'interface.

# Paramètre modules d'entrées

Paramètres des modules d'entrées TOR

# Diagnostic Absence de tension d'alimentation L+

Validation du message de diagnostic en cas d'absence ou de faible tension d'alimentation L+.

# Diagnostic de court-circuit à M

Activation du diagnostic en cas de court-circuit à M de l'alimentation de capteur.

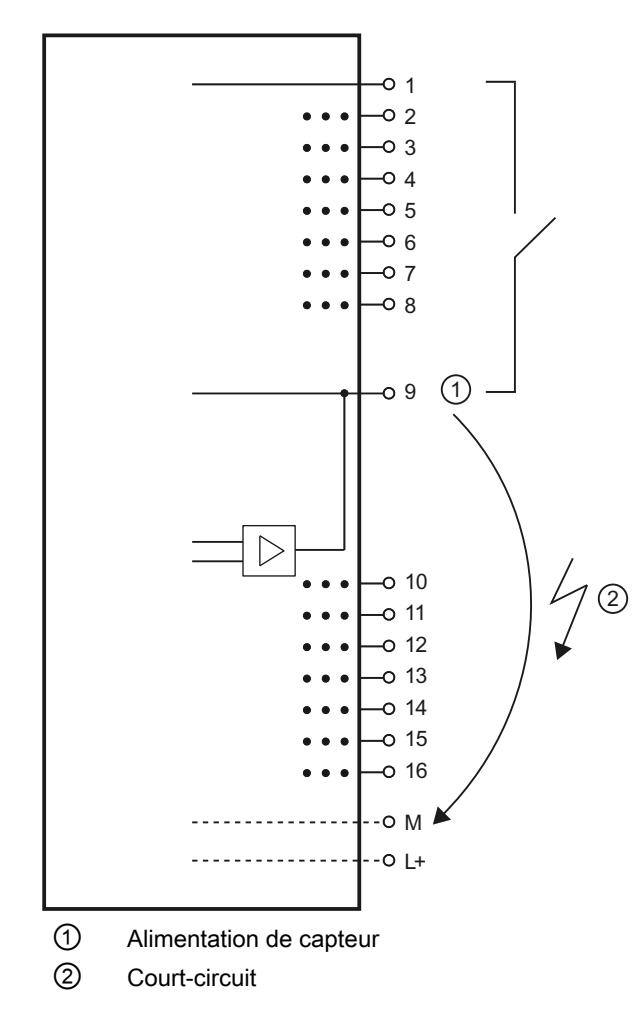

# Diagnostic de court-circuit à L+

 $O<sub>1</sub>$  $\bullet$   $\bullet$   $\bullet$  $0<sub>2</sub>$  $\circ$  3  $\Omega$  $0<sub>5</sub>$  $\overline{\circ}$  6  $07$  $\overline{0}8$  $09$ Œ  $0.10$  $\overline{\mathcal{E}}$  $\ddot{\bullet}$ o 11  $0.12$  $0<sub>13</sub>$  $0.14$  $-0.15$  $-0.16$  $-0 M$  $-0L+$ ① Alimentation de capteur ② Court-circuit

Activation du diagnostic en cas de court-circuit à L+ de l'alimentation de capteur.

### Diagnostic de rupture de fil

Activation du diagnostic en cas de rupture de la ligne vers le capteur.

### Mode de fonctionnement

Détermine l'activation ou la désactivation d'une voie.

### Impulsion prolongée (uniquement modules High Feature)

L'impulsion prolongée est une fonction permettant de modifier un signal d'entrée TOR. Une impulsion à une entrée TOR est prolongée au moins jusqu'à la longueur paramétrée. Si l'impulsion d'entrée est déjà plus longue que la longueur paramétrée, elle ne sera pas modifiée.

L'impulsion prolongée est toujours démarrée quand l'état logique change à l'entrée et qu'une impulsion prolongée n'est pas active pour cette voie.

# <span id="page-3361-0"></span>Groupe de potentiel du module gauche/nouveau groupe de potentiel

Définit si le module périphérique se trouve sur une BaseUnit avec alimentation en tension (nouveau groupe de potentiel) ou s'il se trouve sur une BaseUnit sans alimentation en tension (il appartient alors au groupe de potentiel du module gauche).

### Paramètres des modules d'entrées analogiques

# Absence de tension d'alimentation L+

Validation du diagnostic en cas de tension d'alimentation L+ inexistante ou trop faible.

# Soudure froide (AI 4xRTD/TC 2-/3-/4-wire HF)

Une BaseUnit avec capteur de température interne (BU...T) ou la voie 0 du module périphérique peuvent être utilisées comme soudure froide, si toutefois la voie a été paramétrée comme "Résistance thermique Pt100, plage climatique, Celsius".

Un paramétrage possible est présenté ci-après (voir aussi [Précisions concernant le mode voie](#page-3364-0)  [de référence](#page-3364-0) (Page [2605](#page-3364-0))) :

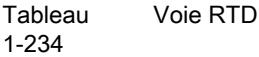

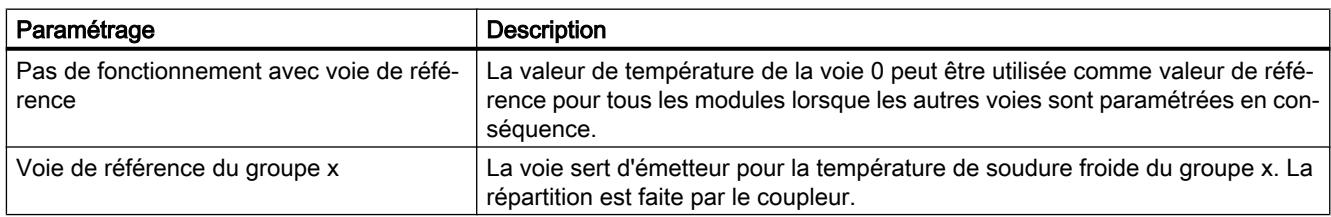

#### **Tableau**

1-235 Voie TC Paramétrage Description Voie de référence du module La voie TC correspondante utilise la voie 0 du même module comme température de soudure froide. Elle doit être paramétrée comme "Résistance thermique Pt 100, plage climatique, Celsius" et "Pas de fonctionnement avec voie de ré‐ férence", faute de quoi un diagnostic de soudure froide est déclenché. Soudure froide interne <br>La température de soudure froide est lue par un capteur de température interne sur la BaseUnit. En cas de mauvais type de BaseUnit, le diagnostic de soudure froide est déclenché. Voie de référence du groupe x La voie sert de récepteur pour la température de soudure froide du groupe x si "TC" (thermocouple...) est paramétré. Température de référence fixe Il n'y a pas de compensation de température. La linéarisation est réalisée sur la base d'une hypothèse de température de soudure froide de 0 °C.

### Débordement haut

Validation du diagnostic si la valeur de mesure dépasse la plage de débordement haut.

### Débordement bas

Validation du diagnostic si la valeur de mesure dépasse par le bas la plage de débordement bas.

### Rupture de fil

Validation du diagnostic si le module présente un courant inexistant ou trop faible pour la mesure à l'entrée paramétrée pour cela.

#### Lissage

Les différentes valeurs de mesure sont lissées par filtrage numérique. Le lissage peut être réglé sur 4 niveaux, la constante de temps du filtre de lissage correspondant au facteur de lissage k multiplié par le temps de cycle du module périphérique. Plus le lissage est important, plus la constante de temps du filtre est élevée.

Le schéma ci-dessous montre la réponse indicielle pour différents facteurs de lissage en fonction du nombre de cycles de module.

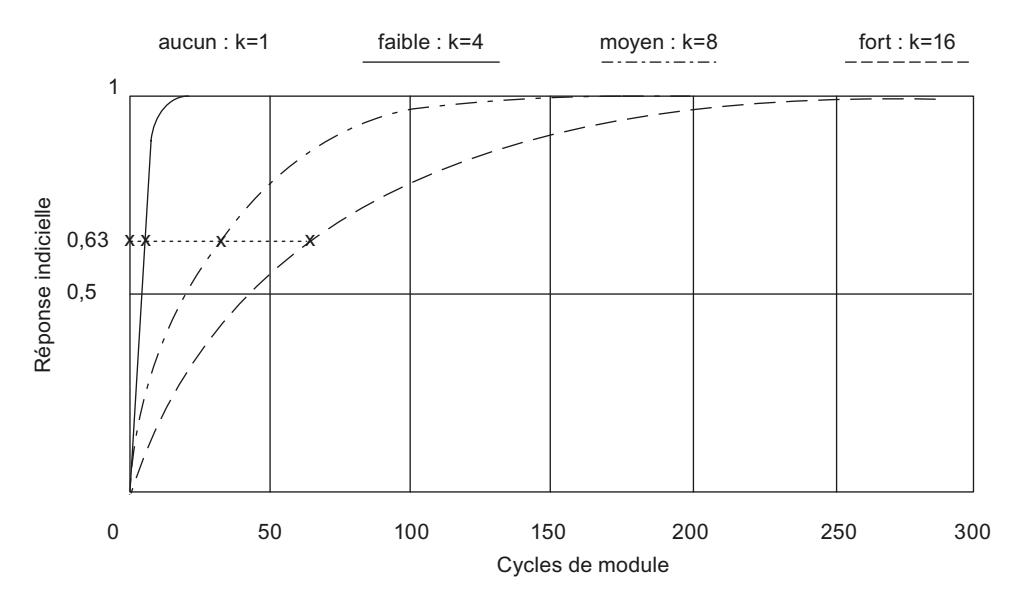

Figure 1-100 Lissage pour AI 4×RTD/TC 2‑/3‑/4‑wire HF

# Suppression des fréquences perturbatrices

Les perturbations entraînées par la fréquence du réseau de courant alternatif utilisé sont supprimées pour les modules d'entrée analogique.

La fréquence du réseau de tension alternative peut avoir une influence perturbatrice sur la valeur de mesure, en particulier pour les mesures dans les plages de tension basses et avec

des thermocouples. Ce paramètre permet à l'utilisateur d'indiquer la fréquence de réseau prédominante dans son installation.

# Alarme de processus selon des valeurs limites

Si la valeur limite supérieure 1/2 est dépassée par le haut ou la valeur limite inférieure 1/2 dépassée par le bas, le module déclenche une alarme de processus.

Des exemples pour le choix des valeurs limites 1 et 2 figurent ci-dessous.

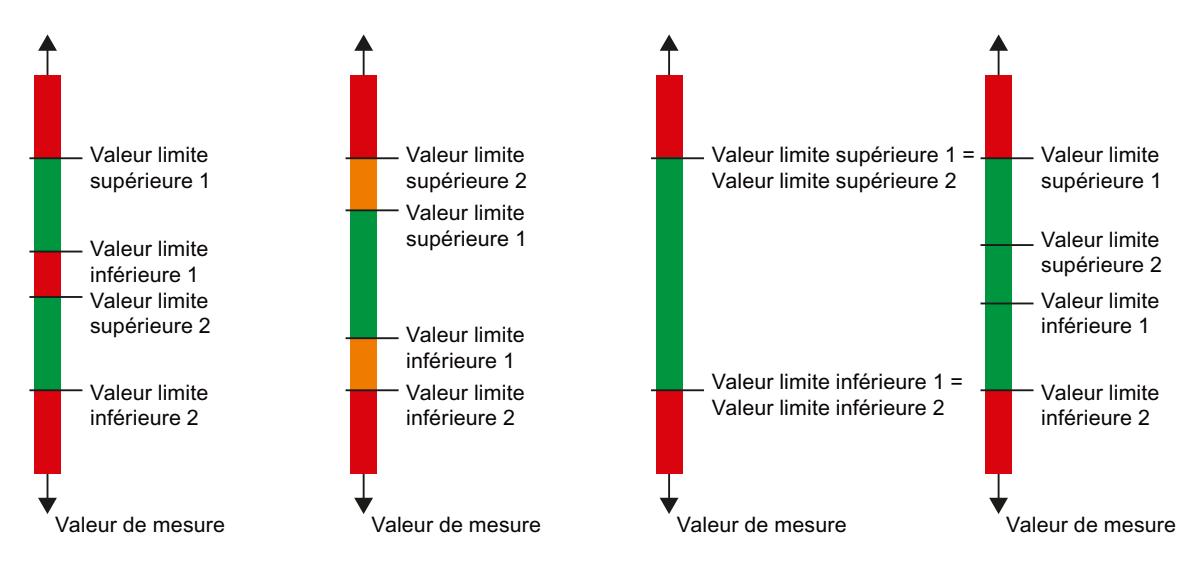

# Valeur limite inférieure 1/2

Définissez un seuil dont le dépassement par le bas entraînera une alarme de processus.

# Valeur limite supérieure 1/2

Définissez un seuil dont le dépassement par le haut entraînera une alarme de processus.

# Groupe de potentiel du module gauche/nouveau groupe de potentiel

Définit si le module périphérique se trouve sur une BaseUnit avec alimentation en tension (nouveau groupe de potentiel) ou s'il se trouve sur une BaseUnit sans alimentation en tension (il appartient alors au groupe de potentiel du module gauche).

# Coefficient de température (Type de mesure Thermorésistance)

Le facteur de correction pour les coefficients de température (valeur α) indique de combien la résistance d'un matériau donné varie de manière relative lorsque la température s'élève de 1°  $^{\circ}C$ .

Le coefficient de température dépend de la composition chimique du matériau. En Europe, on n'utilise qu'une valeur par type de capteur (valeur par défaut).

Les autres valeurs permettent d'effectuer un paramétrage du coefficient de température spécifique au capteur et d'obtenir ainsi une meilleure précision.

### <span id="page-3364-0"></span>Voir aussi

[Particularités de AI 4xRTD/TC 2-/3-/4-wire HF](#page-3372-0) (Page [2613\)](#page-3372-0)

#### Précisions concernant le mode voie de référence

Un module RTD/TC de l'ET 200SP fonctionne en mode voie de référence si une voie envoie la température de référence à d'autres voies de la station. Les voies réceptrices utilisent la température de référence pour la compensation de température lors de la mesure avec des thermocouples.

#### Montage et utilisation des thermocouples

Un thermocouple est composé de deux fils de métaux ou alliages différents soudés ensemble à une extrémité. Le point de soudure est appelé point de mesure.

L'autre extrémité des deux fils est ouverte. Cette extrémité est nommée soudure froide.

Au point de mesure, une tension thermoélectrique qui dépend de la température au point de mesure apparaît entre les deux métaux/alliages. Des tensions thermoélectriques se produisent à nouveau au niveau de la soudure froide - lors du passage du thermocouple aux fils de cuivre, par exemple - ; ces tensions faussent la véritable valeur de mesure et doivent être compensées. Dans le cas d'une température de soudure froide de 0 °C, la compensation n'est pas nécessaire.

Il existe différentes techniques pour compenser la température de soudure froide :

- Température de référence fixe : La soudure froide est paramétrée de manière fixe à une température déterminée, par exemple au moyen d'un bain d'eau et de glace à 0 °C (pas de compensation nécessaire).
- Soudure froide interne : La soudure froide est la borne de la BaseUnit sur laquelle le module analogique est enfiché. Si vous sélectionnez le type de compensation "Soudure froide interne", vous devez utiliser des BaseUnits avec mesure de température intégrée pour la compensation de la température de soudure froide. Ces BaseUnits ont la désignation "BU..T". Le module détecte la température à la soudure froide et détermine la température réelle au point de mesure.

- Voie de référence du groupe x : Une résistance thermique externe détecte la température à la soudure froide pour le groupe x (groupe de voies à l'intérieur d'une station), ce qui permet de déterminer la température réelle au point de mesure concerné. Une résistance thermique externe est requise pour chaque groupe. Les résistances thermiques sont chacune connectées à une voie d'un module analogique. Ces voies sont désignées comme émettrices (pour la température à la soudure froide). Le mode de fonctionnement et les paramétrages sont décrits au paragraphe "Répartition de la température de référence au niveau de la station".
- Voie de référence du module : Le mode de fonctionnement est comparable au mode "Voie de référence du groupe x". Vous raccordez une résistance thermique externe à la voie 0 du module pour mesurer la température à la soudure froide. Les autres voies du même module utilisent cette température de référence pour la compensation de température. Le mode de fonctionnement et les paramétrages sont décrits au paragraphe "Répartition de la température de référence au niveau du module".

Vous trouverez des informations sur le montage et le fonctionnement d'un thermocouple dans le manuel Traitement de valeurs analogiques [\(http://support.automation.siemens.com/WW/](http://support.automation.siemens.com/WW/view/fr/67989094) [view/fr/67989094\)](http://support.automation.siemens.com/WW/view/fr/67989094).

# Répartition de la température de référence au niveau de la station

Vous pouvez détecter la température à la soudure froide x à l'aide d'une résistance thermique sur une voie (émettrice de la température de référence) et l'envoyer à d'autre voies (réceptrices) à l'intérieur de la station. Toutes les voies qui reçoivent la température à la soudure froide x composent le groupe x.

Vous paramétrez une seule voie par groupe comme voie émettrice de la température de référence.

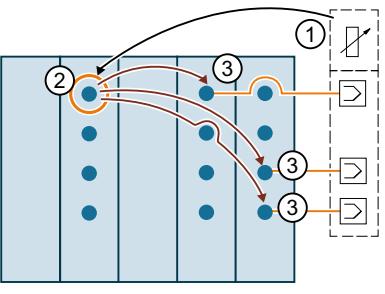

① Résistance thermique à la soudure froide

- ② La voie détecte la température à la soudure froide et l'envoie à d'autres voies à l'intérieur de la station (émetteur du groupe x). La valeur de température sert à la compensation de la tempé‐ rature de soudure froide.
- ③ Les voies du groupe x reçoivent la température à la soudure froide (récepteurs)

# Paramétrage d'une voie comme voie de référence (émettrice pour le groupe 1)

Voici une description du paramétrage dans l'exemple du groupe 1 :

- 1. Ouvrez le projet dans STEP 7
- 2. Sélectionnez le module analogique (RTD/TC) souhaité dans la vue des appareils.
- 3. Choisissez ensuite une voie qui doit fonctionner comme voie émettrice de la température de soudure froide.

Les paramétrages suivants sont requis :

"Type de mesure" : "Résistance thermique", par exemple "Résistance thermique (montage 4 fils)"

"Plage de mesure" : "Pt 100 plage climatique"

"Unité de température" : "Degré Celsius"

"Soudure froide" : "Voie de référence du groupe 1"

La figure suivante montre le paramétrage.

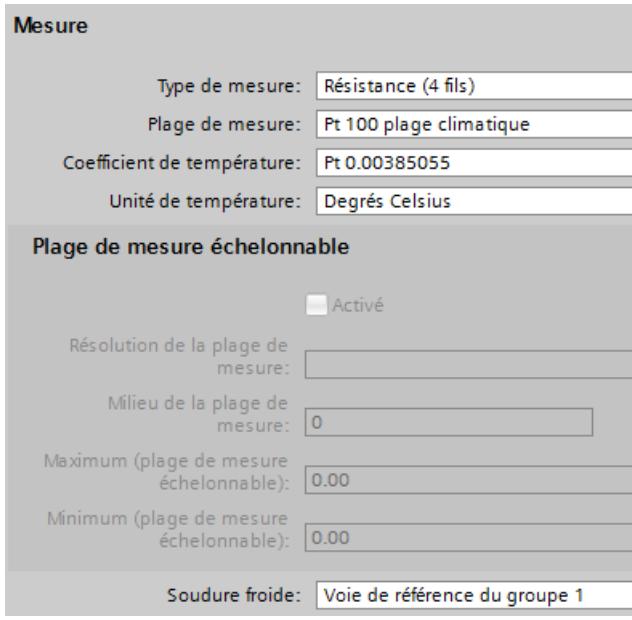

La voie ainsi configurée (type de mesure résistance thermique) fonctionne comme voie de référence du groupe 1 et envoie la température mesurée à toutes les voies (type de mesure thermocouple) paramétrées comme voies réceptrices du groupe 1.

Vous apprendrez dans le prochain paragraphe comment paramétrer les voies réceptrices du groupe 1.

# Paramétrage d'une voie comme voie réceptrice du groupe 1

La figure suivante montre le paramétrage d'une voie qui reçoit la température à la soudure froide du groupe 1.

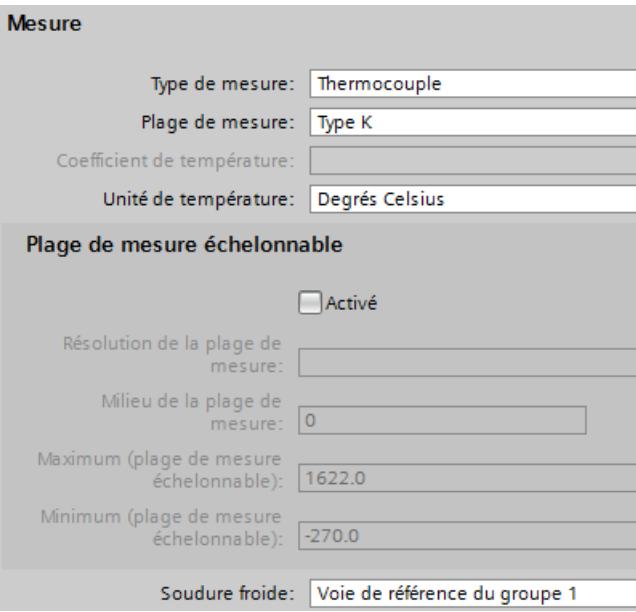

Les paramétrages suivants sont requis :

- "Type de mesure" : "Thermocouple"
- "Soudure froide" : "Voie de référence du groupe 1"

# Répartition de la température de référence au niveau du module

Vous pouvez, à l'aide de la voie 0 d'un module, détecter la température à une soudure froide et utiliser la valeur de température pour les voies 1, 2, 3 ... de ce module. Dans ce cas, la valeur de température acquise n'est pas envoyée aux voies d'autres modules dans la station (pas de mode voie de référence).

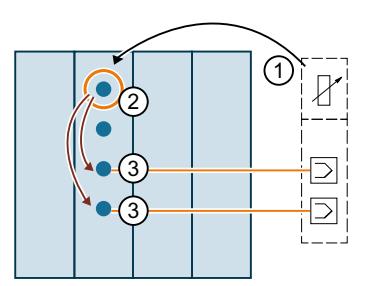

① Résistance thermique à la soudure froide

- ② La voie détermine la température à la soudure froide, paramètre "Soudure froide" : "Pas de mode voie de référence"
- ③ Les voies du même module utilisent la valeur de température servant à la compensation de la température de soudure froide pour la mesure avec des thermocouples, paramètre "Soudure froide" : "Voie de référence du module"

# Paramétrage de la voie 0 comme voie de référence du module

La figure suivante montre le paramétrage de la voie 0 d'un module qui doit être utilisée pour déterminer la température à la soudure froide :

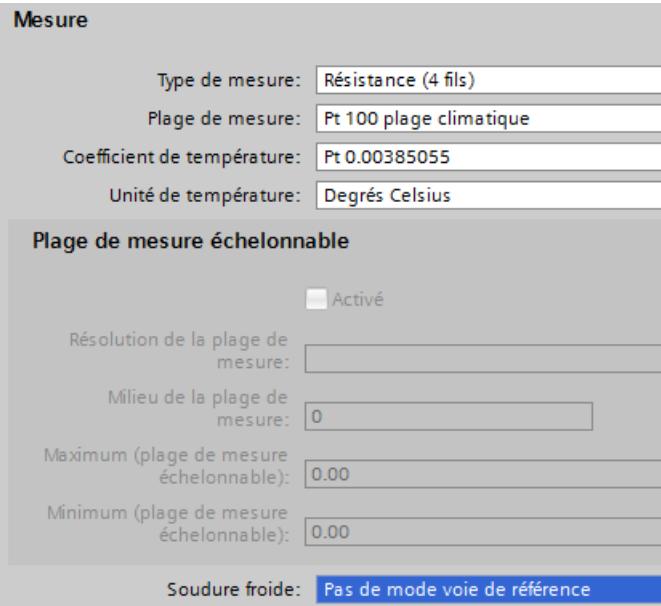

Les paramétrages suivants sont requis :

- "Type de mesure" : "Résistance thermique", par exemple "Résistance thermique (montage 4 fils)"
- "Plage de mesure" : "Pt 100 plage climatique"
- "Unité de température" : "Degré Celsius"
- "Soudure froide" : "Pas de mode voie de référence"

# Paramétrage d'une voie qui utilise la voie 0 comme voie de référence

La figure suivante montre comment doit être paramétrée une voie qui utilise la voie 0 de ce module comme voie de référence pour la compensation de température.

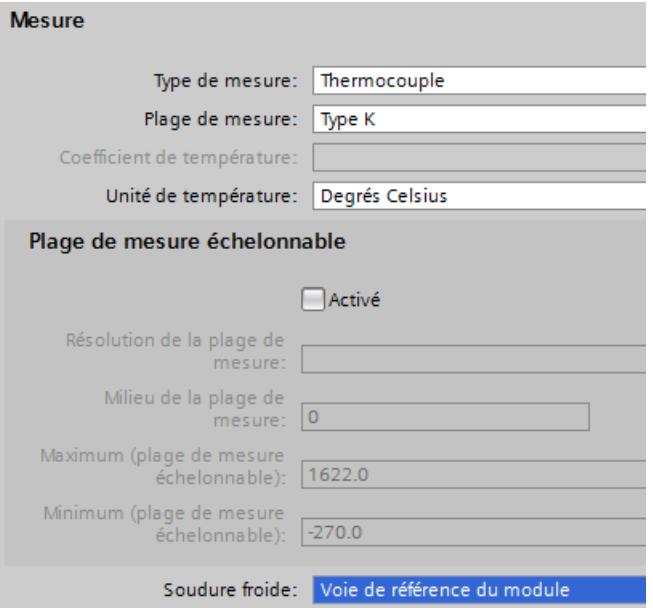

Les paramétrages suivants sont requis pour les voies du module qui compensent la température de soudure froide à l'aide de la voie 0 :

- "Type de mesure" : "Thermocouple"
- "Soudure froide" : "Voie de référence du module"

### Voir aussi

[Paramètres des modules d'entrées analogiques](#page-3361-0) (Page [2602\)](#page-3361-0)

#### Précisions concernant la fonction Suréchantillonnage

Vous disposez de modules analogiques High Speed (HS) pour les exigences élevées en termes de performances et de vitesse. Ces modules analogiques HS ont pour caractéristique principale des temps de cycle plus courts que sur les modules analogiques standard (ST). Pour cela, les modules d'entrées et de sorties disposent de composants avec des temps de transit et de conversion extrêmement courts. De plus, toute l'architecture des modules est conçue pour un traitement rapide des signaux.

Les modules analogiques HS convertissent les valeurs de mesure et de sortie parallèlement. Chaque voie du module possède son propre convertisseur analogique-numérique ou numérique-analogique. Ainsi, le temps de cycle correspond quasiment au temps de conversion et il est indépendant du nombre de voies activées. Ceci s'applique aussi bien à l'entrée analogique qu'à la sortie analogique. Cela permet d'exploiter les modules HS en mode isochrone rapide.

Outre l'isochronisme, les modules analogiques HS offrent des avantages également en mode non isochrone (libre). Grâce à la rapidité du traitement des signaux de processus, les modules

analogiques HS sont en mesure de détecter des variations des valeurs de processus plus rapidement et de réagir à ces événements avec les blocs de programme appopriés (par ex. blocs d'organisation d'alarme de processus ou blocs d'organisation d'alarme cyclique).

#### Isochronisme

Par isochronisme, on entend le couplage synchrone

- de l'acquisition et la sortie de signaux par la périphérie décentralisée
- de la transmission de signaux via PROFIBUS ou PROFINET
- du traitement de programme avec la cadence d'un PROFIBUS ou PROFINET équidistant.

Il en résulte un système qui acquiert et traite ses signaux d'entrée et fournit les signaux de sortie à intervalles de temps constants. Le mode isochrone garantit des temps de réaction du processus définis et parfaitement reproductibles ainsi que le traitement isochrone et équidistant des signaux en périphérie décentralisée.

Si le mode isochrone est configuré, le système de bus et les modules de périphérie sont synchrones. Les données d'entrée et de sortie transférées sont couplées à une "tâche isochrone" dans la CPU. Ainsi, les données d'un cycle sont toujours cohérentes. Toutes les données de la mémoire image sont regroupées logiquement et dans le temps. Cela exclut quasiment les gigues résultant de l'acquisition de données d'anciennetés différentes dans le programme utilisateur.

La reproductibilité temporelle de tous les déroulements permet de maîtriser avec fiabilité même les processus à évolution rapide. L'isochronisme contribue à une grande qualité de régulation et donc à une meilleure précision de la fabrication. En même temps, les variations possibles des temps de réaction du processus sont considérablement réduites. L'exécution isochrone peut être utilisée pour une cadence de machine plus élevée. Des temps de cycle plus courts augmentent la vitesse de traitement et contribuent ainsi à une réduction des coûts du produit.

#### Suréchantillonnage

L'utilisation de la fonction de suréchantillonnage des modules d'entrées ou de sorties analogiques implique une configuration isochrone.

Dans les modules d'entrées analogiques, la cadence d'émission paramétrée est subdivisée en sous-cadences équidistantes en temps. Les cadences d'émission peuvent être divisées en 2 à 16 sous-cadences. Chaque sous-cadence lit une valeur de mesure. Les valeurs de mesure lues dans un cycle de données sont copiées dans le coupleur (IM) lors de la cadence d'émission suivante et elles sont à la disposition de la CPU de traitement une cadence plus tard.

Dans les modules de sorties analogiques, la cadence d'émission paramétrée est également subdivisée en sous-cadences équidistantes en temps. Les cadences d'émission peuvent être divisées en 2 à 16 sous-cadences. Chaque sous-cadence fournit une valeur de sortie. A l'intérieur d'une cadence d'émission, les valeurs de sortie sont copiées dans le coupleur par la CPU, puis écrites dans le processus une cadence d'émission plus tard.

Les valeurs lues ou émises sont transférées dans les données utiles du module analogique. La plage d'adresses du module s'agrandit donc et passe de 2 octets de données utiles par voie à 16 x 2 octets de données utiles par voie (pour 16 sous-cadences). Si vous divisez la cadence d'émission en moins de 16 sous-cadences, les adresses non utilisées reçoivent la

valeur d'erreur 0x7FFF à l'entrée. A la sortie, les valeurs des adresses non utilisées sont ignorées.

Comme, par principe, les sous-cadences doivent se trouver dans une cadence d'émission, le suréchantillonnage a besoin à chaque fois d'une cadence supplémentaire pour copier les données dans le coupleur, contrairement au modèle à 3 cycles du mode isochrone. Il en résulte un modèle à 5 cycles.

Mode isochrone

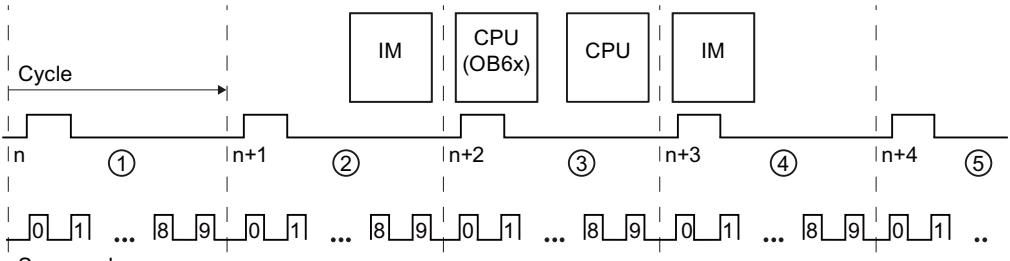

Sous-cycles

- ① La cadence d'émission est subdivisée en sous-cadences qui déterminent chacune la valeur de mesure (ici, 10 sous-cadences)
- ② Les valeurs de mesure sont copiées dans l'IM
- ③ Les valeurs de mesure sont traitées et les valeurs de sortie calculées
- ④ La CPU copie les valeurs de sortie dans l'IM
- ⑤ Les valeurs de sortie sont écrites dans le processus

# Fréquences d'échantillonnage plus élevées par suréchantillonnage

Un périphérique IO possède un temps d'actualisation minimal possible en raison des modules configurés. Au cours de ce temps d'actualisation, le périphérique IO / contrôleur IO du réseau PROFINET IO reçoit une fois de nouvelles données.

En ce qui concerne les voies d'un module standard dans le périphérique IO, sachez que : Le temps d'actualisation le plus court ("fréquence d'échantillonnage") est une cadence d'émission exactement.

Si vous voulez réduire le temps d'actualisation pour les voies d'un module standard, il faut réduire la cadence d'émission. Ceci n'est possible que jusqu'à un certain point (par ex. jusqu'à 0,25 ms) à cause des propriétés des composants concernés et de la structure du réseau IO.

Mais les modules avec suréchantillonnage offrent la possibilité de minimiser encore plus le temps d'actualisation ("fréquence d'échantillonnage") pour leurs voies sans qu'il soit nécessaire pour cela de réduire la cadence d'émission pour tout le périphérique IO.

Diviser la cadence d'émission en sous-cadences de longueur égale permet de traiter des processus rapides grâce à des fréquences d'échantillonnages plus élevées.

# Exemple

Dans la pratique, l'utilisation du suréchantillonnage est judicieuse lorsque l'installation isochrone fonctionne seulement avec une cadence d'émission particulière (par ex. 1 ms) en raison des modules utilisés, mais que les valeurs de processus doivent être échantillonnées plus rapidement. Le suréchantillonnage et la division de la cadence d'émission en 4 souscadences, par exemple, permettent d'échantillonner les valeurs de processus toutes les 250 µs.

### <span id="page-3372-0"></span>Configurer le suréchantillonnage

Activez l'option "Mode isochrone" dans le périphérique IO que vous utilisez et dans les modules fonctionnant en mode isochrone et réglez les paramètres correspondants ("cadence d'émission", etc.).

Pour les modules d'entrées analogiques décentralisés (par exemple AI 2xU/I 2,4-wire HS), définissez le nombre de sous-cadences avec le paramètre "Fréquence d'échantillonnage".

Pour les modules de sorties analogiques décentralisés (par exemple AI 2xU/I HS), définissez le nombre de sous-cadences avec le paramètre "Fréquence de sortie".

Si vous configurez une fréquence d'échantillonnage de 4 "Valeurs/cycle" pour une cadence d'émission de 1 ms, la cadence d'émission est divisée en 4 sous-cadences et les valeurs de processus sont échantillonnées toutes les 250 µs.

### Renvoi

Vous trouverez plus d'informations dans les manuels relatifs aux modules analogiques High Speed, ainsi que dans la description fonctionnelle Traitement de valeurs analogiques ([http://](http://support.automation.siemens.com/WW/view/fr/67989094) [support.automation.siemens.com/WW/view/fr/67989094\)](http://support.automation.siemens.com/WW/view/fr/67989094).

# Particularités de AI 4xRTD/TC 2-/3-/4-wire HF

# Utilisation de capteurs Cu10

- Pour le paramétrage, choisissez "Résistance thermique à 3 fils" et "Cu10".
- Câblez le capteur Cu10 selon la technique de connexion à 3 fils.
- Une compensation interne automatique de la résistance du circuit pour le circuit de mesure manquant est réalisée pendant le fonctionnement.

#### Remarque

Veuillez respecter les points suivants afin d'assurer une compensation de circuit optimale pour Cu10 :

- La somme de la résistance du câble et de la résistance de mesure ne doit pas dépasser 31 Ω.
- **•** Le câble doit présenter une résistance maximale de 8  $\Omega$  si vous souhaitez utiliser la plage de températures jusqu'à plus de 312 °C.

Exemple : un câble en Cu de 200 m de long et 0,5 mm<sup>2</sup> de section a une résistance de 7 Ω. Une section plus petite raccourcit la longueur de câble autorisée en conséquence.

#### Utilisation de résistances PTC

Les PTC conviennent pour la surveillance de température ou comme dispositif de protection thermique d'entraînements complexes ou de bobines de transformateur.

- Pour le paramétrage, choisissez "Résistance thermique à 2 fils" et "PTC" :
- Raccordez la résistance PTC selon la technique de connexion à 2 fils.

- Utilisez des résistances PTC du type A (résistance à coefficient de température positif) selon la norme DIN/VDE 0660, partie 302.
- Si le diagnostic "Débordement haut/bas" est validé, un diagnostic "Valeur limite inférieure dépassée par le bas" est généré pour les valeurs de résistance < 18 Ω, indiquant un courtcircuit.
- Données de capteur pour la résistance PTC :

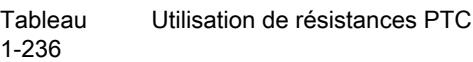

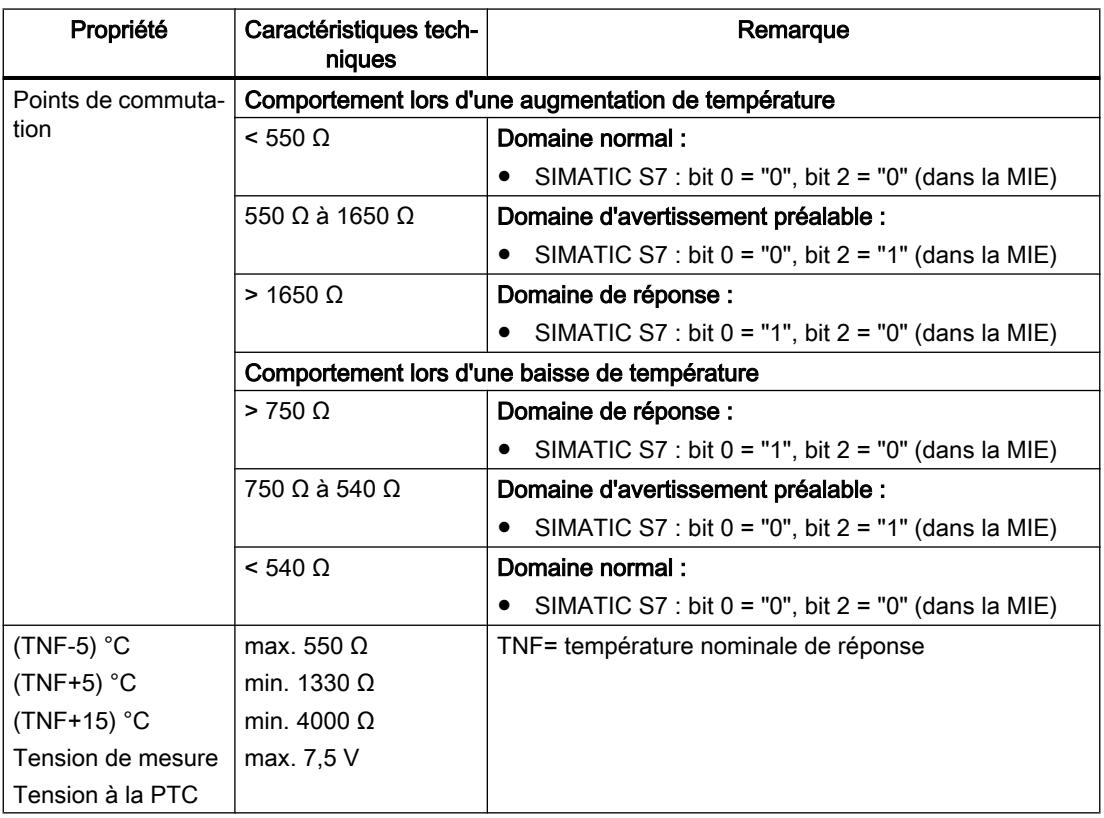

● Affectation dans la mémoire image des entrées (MIE) pour SIMATIC S7

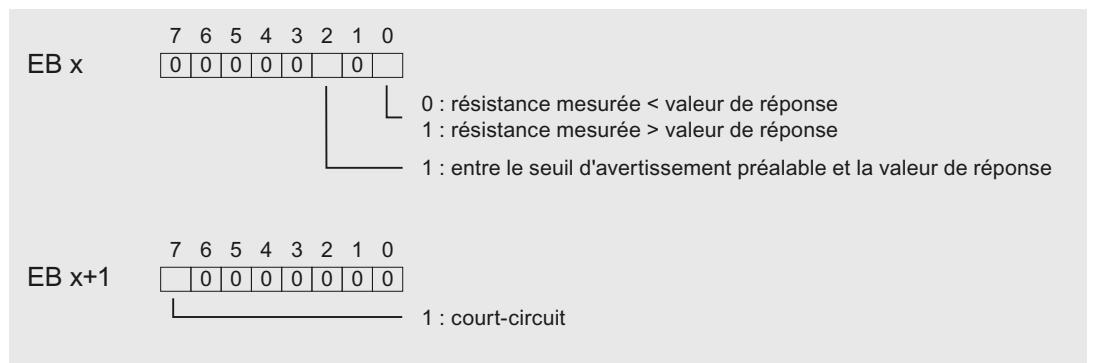

Figure 1-101 Affectation dans la mémoire image des entrées (MIE)

● Remarques pour la programmation

#### Remarque

Dans la mémoire image des entrées, seuls les bits 0+2 sont importants pour l'analyse. Avec les bits 0+2, vous pouvez par exemple surveiller la température d'un moteur.

Les bits 0+2 de la mémoire image des entrées n'ont pas de comportement enregistreur. Lors du paramétrage, veillez à ce qu'un moteur démarre par exemple de manière contrôlée (par l'intermédiaire d'un acquittement).

Les bits 0+2 ne peuvent en aucun cas être mis à 1 en même temps, ils le sont toujours l'un après l'autre.

Pour des raisons de sécurité, analysez toujours les entrées de diagnostic de AI 4×RTD/TC 2-/3-/4-wire HF. En effet, en cas de débrochage des modules périphériques, de défaillance de la tension d'alimentation du module périphérique, de rupture de fil ou de court-circuit des circuits de mesure, aucune mesure n'est possible.

# Exemple

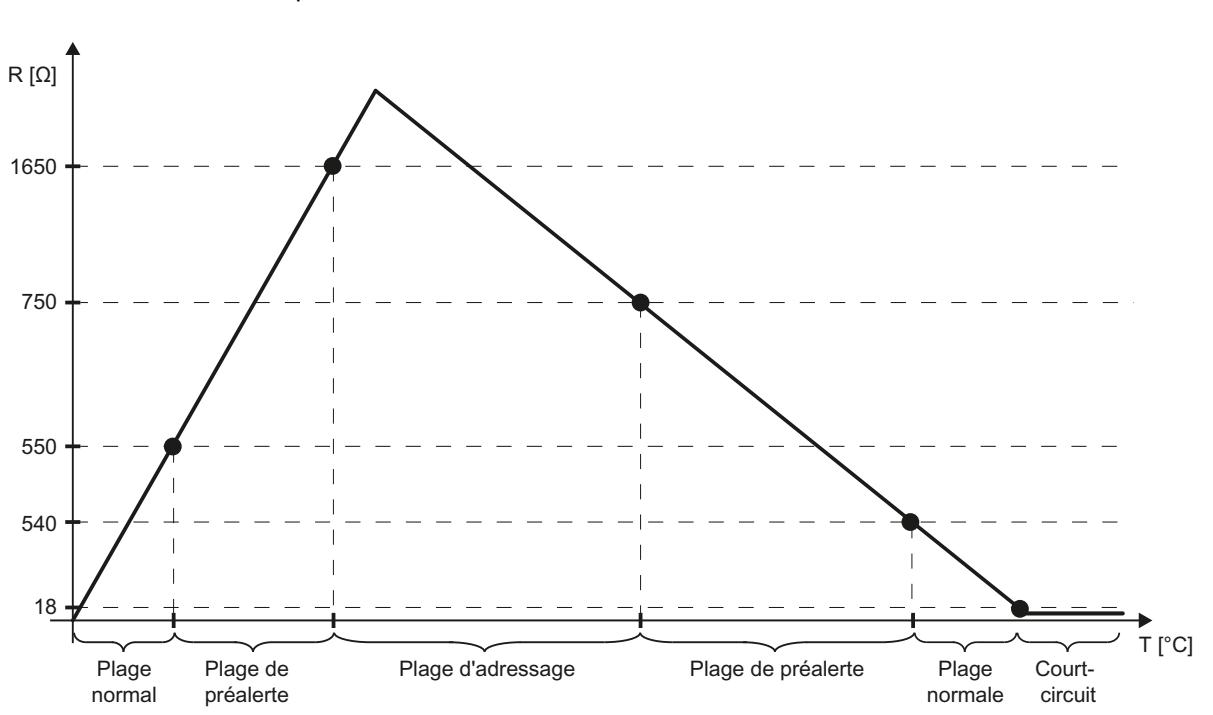

La courbe ci-dessous indique l'évolution de température et les points de commutation correspondants.

# Voir aussi

[Paramètres des modules d'entrées analogiques](#page-3361-0) (Page [2602\)](#page-3361-0) Informations utiles sur la plage de mesure échelonnable (Page 2616)

# Informations utiles sur la plage de mesure échelonnable

# La plage de mesure échelonnable

La plage de mesure échelonnable est un segment de la plage de mesure des températures d'un module d'entrée analogique (par ex. du module ET 200SP "AI 8xRTD/TC 2-wire HF").

Ce segment permet une résolution plus élevée des valeurs mesurées, comparable à une loupe montrant une zone partielle avec plus de précision.

La plage de mesure échelonnable est prise en charge pour les types de mesure suivants :

- Résistance thermique (RTD) standard
- Thermocouple

Elle n'est pas disponible pour les types de mesure suivants :

- Tension
- Résistance
- Résistance thermique climatique

# Position et résolution de la plage de mesure échelonnable

La position et la résolution de la plage de mesure échelonnable sont paramétrables (échelonnables).

- Position : il est possible de déplacer la plage de mesure échelonnable sur toute la plage de mesure standard. Vous pouvez donc déterminer la plage de températures pour laquelle votre application demande une résolution plus élevée. Exception : la plage de mesure échelonnable ne peut pas être déplacée à une position où elle déborderait sur la plage de débordement bas ou haut de la plage standard (Clipping). Vous déterminez la position de la plage de mesure échelonnable à l'aide du paramètre "Milieu de la plage de mesure" (figure ci-dessous).
- Résolution : les valeurs suivantes sont réglables :
	- 2 décimales (0,01 °C)
	- 3 décimales (0,001 °C)

Vous déterminez la résolution à l'aide du paramètre "Résolution de la plage de mesure" (figure ci-dessous).

# Exemple de paramétrage

La figure ci-après montre un paramétrage pour le module ET 200SP "AI 8xRTD/TC 2-,3-,4 wire HF".

Dans STEP 7, vous accédez à ces paramètres dans le champ des propriétés par Général > AI 4 > Entrées > Voie 0 à voie 3.

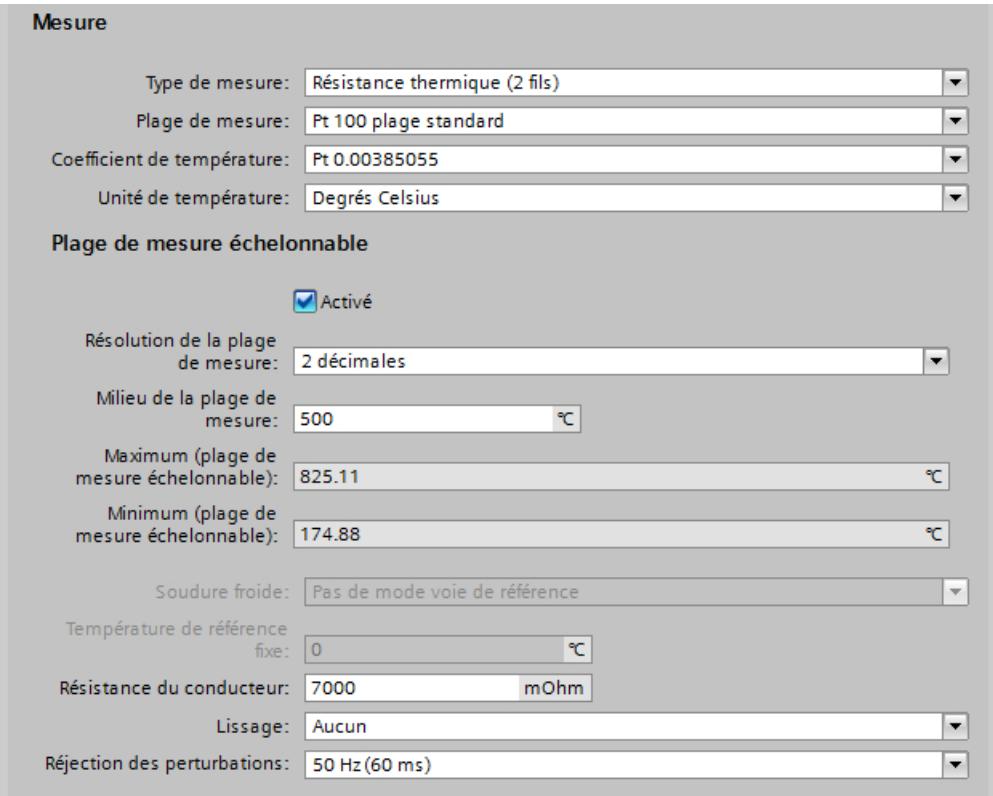

#### Résistance du conducteur :

Dans le paramétrage ci-dessus, le paramètre "Résistance du conducteur" est activé seulement quand le type de mesure "Résistance thermique (2 fils)" a été sélectionné.

Entrez ici la valeur de résistance du câble de raccordement de la résistance thermique : un câble en cuivre de 200 m de long avec 0,5 mm<sup>2</sup> de section, par exemple, possède une valeur de résistance de sept ohms.

#### Résolution de la plage de mesure :

Dans le paramétrage ci-dessus, on a choisi une résolution de 0,01 °C ("2 décimales").

#### Milieu de la plage de mesure :

Le milieu de la plage de mesure est sur 500 °C.

Avec une résolution de 0,01 °C, il en résulte une plage de mesure échelonnable allant de 174,88 °C à 825,11 °C.

Avec une résolution de 0,01 °C, la plage de mesure échelonnable englobe 650,23 °C.

#### Maximum (plage de mesure échelonnable) :

Cette valeur représente la limite supérieure de la plage de mesure échelonnable, 825,11°C dans l'exemple ci-dessus.

Cette valeur est calculée par STEP 7 (avec une résolution de 0,001 °C, la limite supérieure est à 532,511 °C, voir figure ci-après).

#### Minimum (plage de mesure échelonnable) :

Cette valeur représente la limite inférieure de la plage de mesure échelonnable, 174,88 °C dans l'exemple ci-dessus.

Cette valeur est calculée par STEP 7 (avec une résolution de 0,001 °C, la limite inférieure est à 467,488 °C, voir figure ci-après).

#### Résolution plus élevée :

La figure ci-dessous montre un paramétrage avec une résolution de 0,001 °C (toutes les autres valeurs comme dans la figure plus haut):

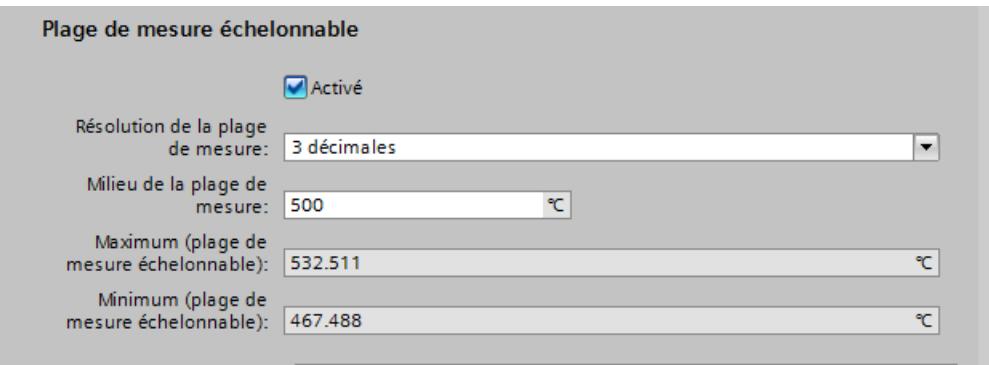

Avec une résolution de 0,001 °C, la plage de mesure échelonnable se trouve entre 467,488 et 532,511 °C et englobe 65,023 °C (un dixième de la plage avec une résolution de 0,01 °C).

#### Plage de mesure standard avec une résolution de 0,1 °C

Le tableau ci-dessous indique la plage de mesure standard pour résistances thermiques de type "Pt 100", valeurs en degrés Celsius.

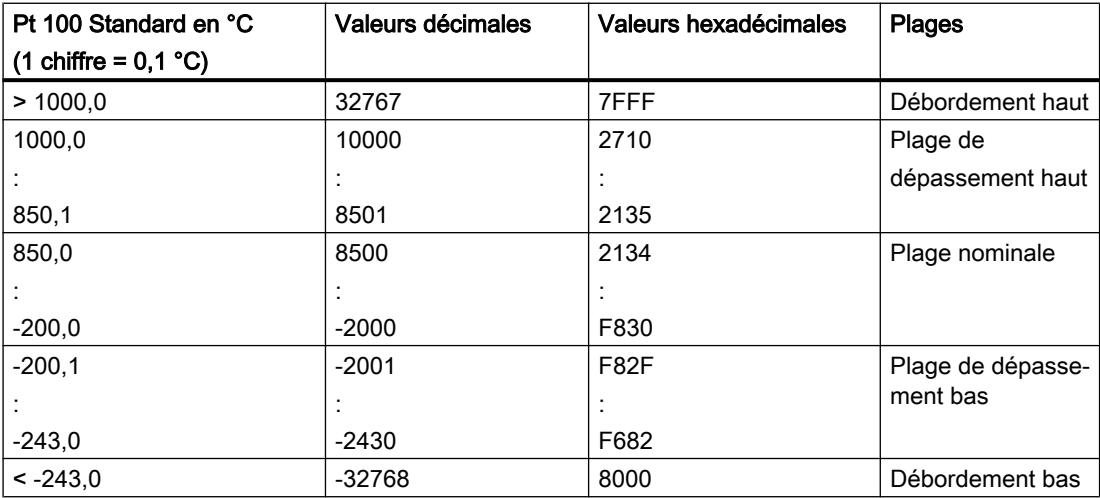

La plage de mesure standard est la base de la plage de mesure échelonnable.

Vous pouvez paramétrer le milieu de la plage de mesure dans la plage nominale (-200 °C à 850 °C, tableau ci-dessus).

Pour les températures au-dessous et au-dessus du milieu paramétré, vous obtiendrez alors des valeurs mesurées avec haute résolution.

La largeur de cette plage autour du milieu dépend de la résolution choisie.

# Plage de mesure échelonnable avec résolution de 0,01 °C et 0,001 °C

Plage de mesure échelonna‐ ble Résolution de la plage de mesure (valeurs en °C) Valeurs hexadéci‐ males 2 décimales 3 décimales Débordement haut > 325,11 > 32,511 7FFF Limite supérieure 325,11 32,511 7EFF Milieu de la plage de mesure 0 0 0 Limite inférieure -325,11 -32,511 8100 Débordement bas < -325,11 < -32,511 8000

La plage de mesure échelonnable est caractérisée par les plages de valeurs suivantes :

Le maximum et le minimum de la plage de mesure échelonnable dépendent de la résolution choisie :

- 2 décimales, résolution de 0,01 °C : La limite supérieure est 325,11 °C au-dessus du milieu que vous avez réglé. La limite inférieure est 325,11 °C au-dessous du milieu que vous avez réglé. La plage de mesure échelonnable est donc de 650,22 °C autour du milieu.
- 3 décimales, résolution de 0,001 °C : La limite supérieure est 32,511 °C au-dessus du milieu que vous avez réglé. La limite inférieure est 32,511 °C au-dessous du milieu que vous avez réglé. La plage de mesure échelonnable est donc de 65,022 °C autour du milieu.

# Calcul de la température

Vous calculez la valeur de température en ajoutant au milieu de la plage la valeur que vous recevez du module.

Exemple :

- Vous avez réglé le milieu de la plage de mesure sur 500 °C (voir l'exemple dans le paragraphe "Exemple de paramétrage"). Vous avez choisi "2 décimales" comme résolution.
- Le module vous fournit la valeur hexadécimale "0100" au format S7.

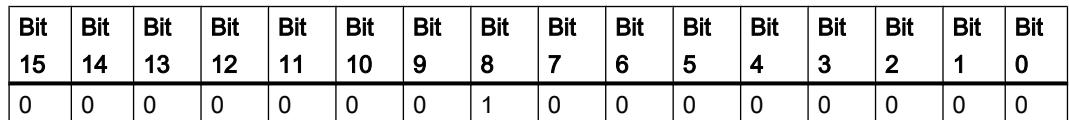

- La valeur hexadécimale "0100" correspond à la valeur décimale 256.
- Comme vous avez choisi une résolution de  $0.01 \degree C$ , le nombre 256 correspond à la valeur de température "2,56 °C".
- A présent, vous additionnez 500 °C et 2,56 °C et vous obtenez la valeur mesurée 502,56 °C.

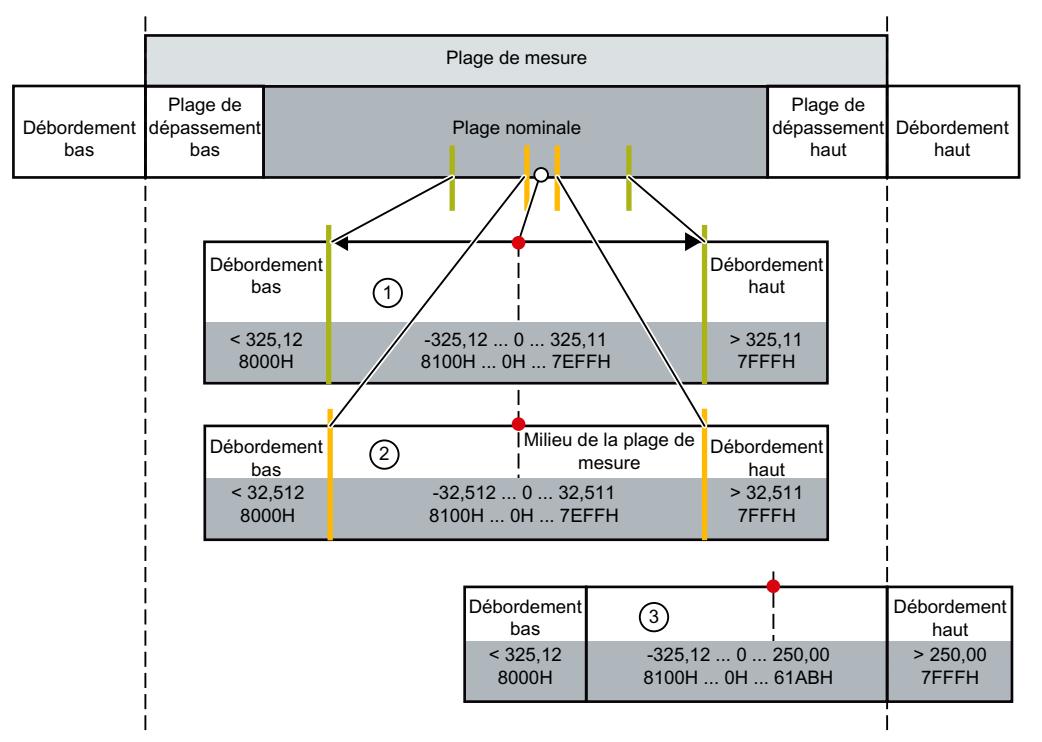

# Plage de mesure échelonnable dans la plage de mesure standard

- ① Plage de mesure échelonnable avec 2 décimales, valeurs de température au format S7
- ② Plage de mesure échelonnable avec 3 décimales, valeurs de température au format S7
- ③ Plage de mesure échelonnable coupée au niveau du débordement haut de la plage de mesure standard ("Clipping")

La somme du milieu de la plage de mesure (750 °C par ex.) et de la valeur mesurée fournie par le module ne doit pas recouper le débordement haut de la plage de mesure standard. C'est pourquoi la valeur maximale pouvant être fournie par le module est limitée à 250 °C dans l'exemple ci-dessus.

# **Clipping**

STEP 7 limite le maximum de la plage de mesure échelonnable afin que la somme du milieu de la plage et de la valeur mesurée maximale que le module peut fournir ne se trouve pas dans le débordement haut de la plage de mesure standard. STEP 7 limite le minimum de la plage de mesure échelonnable de la même façon.

### Voir aussi

[Particularités de AI 4xRTD/TC 2-/3-/4-wire HF](#page-3372-0) (Page [2613\)](#page-3372-0)

# <span id="page-3381-0"></span>1.6.3.6 ET 200AL

# Système de périphérie décentralisée ET 200AL

# SIMATIC ET 200AL

Le système de périphérie décentralisée SIMATIC ET 200AL est un système de périphérie décentralisée modulable et ultra flexible permettant de relier les signaux de processus à une commande de niveau supérieur à l'aide d'un bus de terrain.

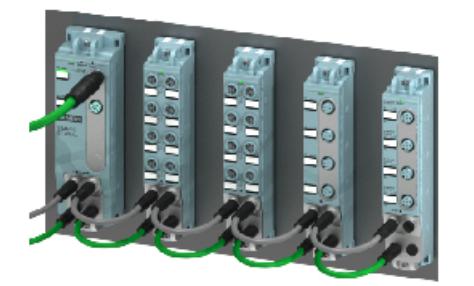

# Propriétés

- Couplage à PROFINET, PROFIBUS ou intégration dans ET 200SP / CPU ET 200SP
- Jusqu'à 32 modules sur un ET 200AL
- Intégration dans ET 200SP / CPU ET 200SP : jusqu'à 16 modules AT raccordables à un ET 200SP
- Liaison des modules via ET-Connection
- Possibilité de montage séparé dans l'espace
- Largeurs de module de 30 et 45 millimètres
- Indice de protection IP65/IP67
- Convient aux températures comprises entre -25 et +55 °C et aux accélérations jusqu'à 5 g.
- Montage dans toutes les positions
- Câbles et bornes repérés en couleur
- Marquage des interfaces selon CA
- PROFIenergy intégré
- Contrôle de la configuration
- Raccordement de capteurs et d'actionneurs par connectique M8 et M12

# Domaine d'utilisation

Le système de périphérie décentralisée SIMATIC ET 200AL convient parfaitement pour une utilisation en espaces restreints, pour les applications mobiles et les opérations d'assemblage et de manipulation. Grâce à sa structure modulable, vous pouvez adapter avec précision la configuration aux besoins sur site.

Le système de périphérie décentralisée SIMATIC ET 200AL offre un degré de protection IP65/ IP67, il est particulièrement adapté à une utilisation décentralisée sur machine ou ligne de montage.

### Montage

Le système de périphérie décentralisée SIMATIC ET 200AL se compose des éléments suivants :

- Modules d'interface (PROFINET/PROFIBUS)
- Modules de périphérie TOR et analogiques
- Module de communication

A la suite d'un module d'interface, vous pouvez constituer 2 lignes (ET-Connection) comportant chacune 16 modules.

Une autre possibilité consiste à établir une ligne comportant 16 modules de périphérie sur le système de périphérie décentralisée SIMATIC ET 200SP en utilisant le BusAdapter BA-Send 1xFC.

Le bus interne ET‑Connection est réalisé sous forme de câble. Vous pouvez par conséquent prévoir un espacement physique maximum de 10 m entre les modules.

# Exemple de configuration

La figure suivante illustre un exemple de configuration du système de périphérie décentralisée SIMATIC ET 200AL avec module d'interface PROFINET.

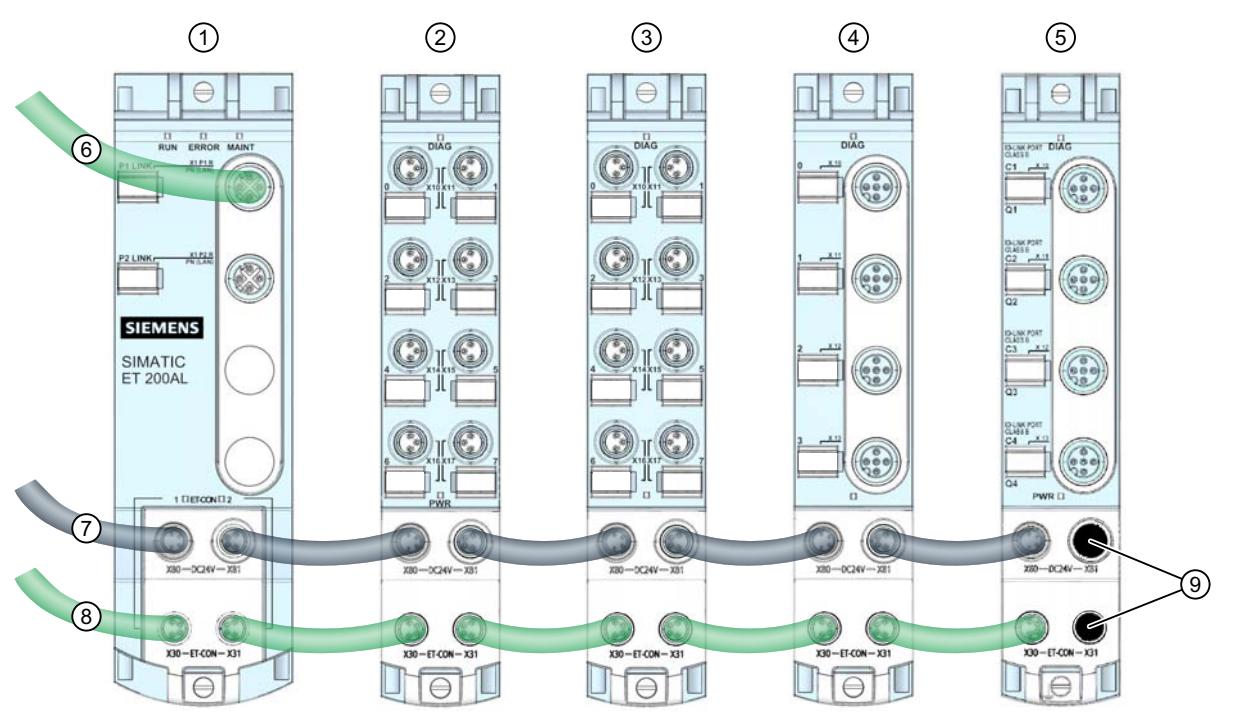

- ① Module d'interface (PROFINET)
- ② Module d'entrées/sorties TOR
- ③ Module d'entrées TOR
- ④ Module d'entrées analogique
- ⑤ Module de communication
- ⑥ Câble PROFINET
- ⑦ Ligne d'alimentation
- ⑧ Ligne ET-Connection
- ⑨ Capuchons

Figure 1-102 Exemple de configuration de l'ET 200AL

# Voir aussi

[Extension de l' ET 200SP avec des modules ET 200AL](#page-3352-0) (Page [2593\)](#page-3352-0)
# Configuration de l'ET 200AL

# Introduction

L'ET 200AL est un système de périphérie décentralisé qui offre un degré de protection IP65/ IP67. Il est donc conçu pour une utilisation sur site, par exemple, au pied de la machine (aucune armoire nécessaire).

Le système comprend des modules d'interface et de communication ainsi que des modules d'entrées et de sorties.

L'ET 200AL offre deux exemples d'utilisation :

- 1. En tant que périphérique IO ou esclave DP : le module d'interface du système est connecté à un bus de terrain (PROFINET ou PROFIBUS) et relié à une interface PN ou DP d'une CPU.
- 2. En tant qu'extension d'un ET 200SP : les modules ET 200AL sont connectés via le module "BA Send 1xFC" à l'ET 200SP ("mode mixte").

Ce chapitre décrit comment configurer un ET 200AL en tant que périphérique IO ou esclave DP (utilisation 1).

Pour l'exemple d'utilisation 2, voir le lien sous "Voir aussi".

# Marche à suivre

Pour configurer un ET 200AL dans STEP 7, procédez comme suit :

- 1. Faites glisser un module d'interface (PROFINET ou PROFIBUS) de la gamme ET 200AL dans la vue du réseau (par glisser-déplacer du catalogue du matériel).
- 2. Passez dans la vue des appareils. Pour cela, cliquez deux fois sur le module d'interface que vous venez d'insérer.

Dans la vue des appareils sont affichés le module d'interface et deux racks ET-Connection (voir figure suivante).

Des numéros d'emplacement n'étant pas encore affectés, des points d'interrogation sont affichés sur les emplacements.

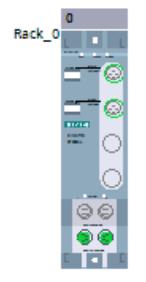

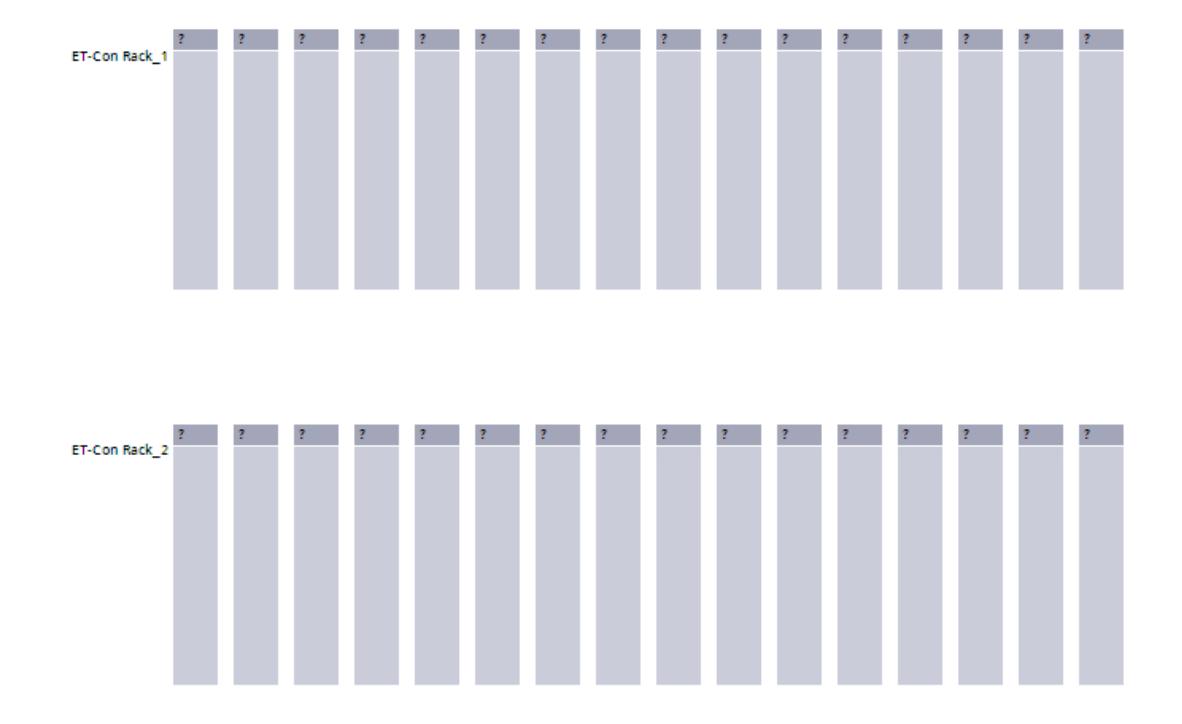

3. Sélectionnez maintenant les modules (modules d'entrées, modules de sorties et modules de communication) du catalogue du matériel (dossier ET 200AL) et faites glisser les modules sur les emplacements libres (encadrés en bleu, n'apparaît pas sur la figure). Dans chaque rack ET-Connection, vous pouvez placer jusqu'à 16 modules ET 200AL (voir figure suivante).

Un rack ET-Connection est un rack virtuel dont découle l'ordre des modules ET 200AL connectés.

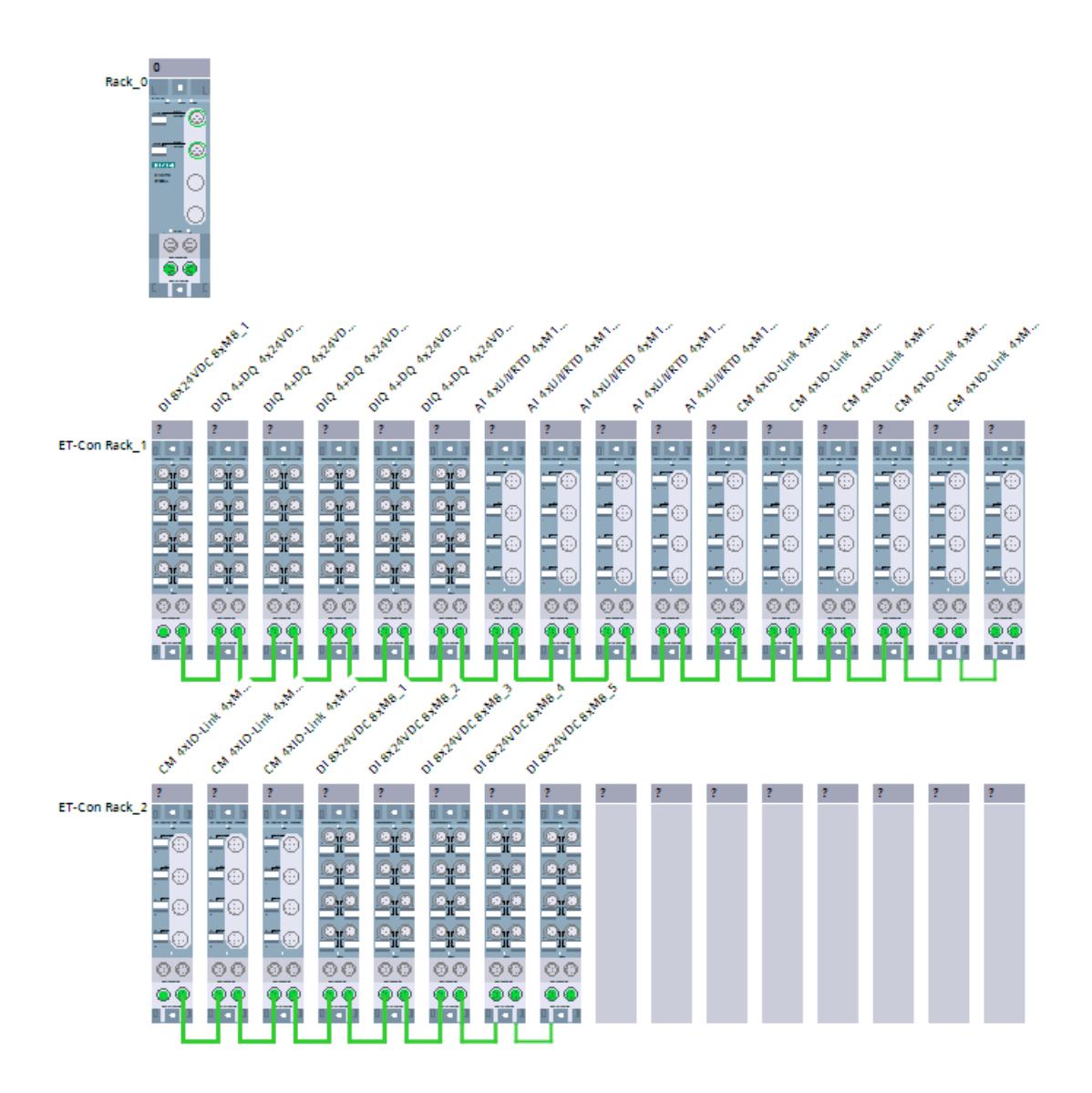

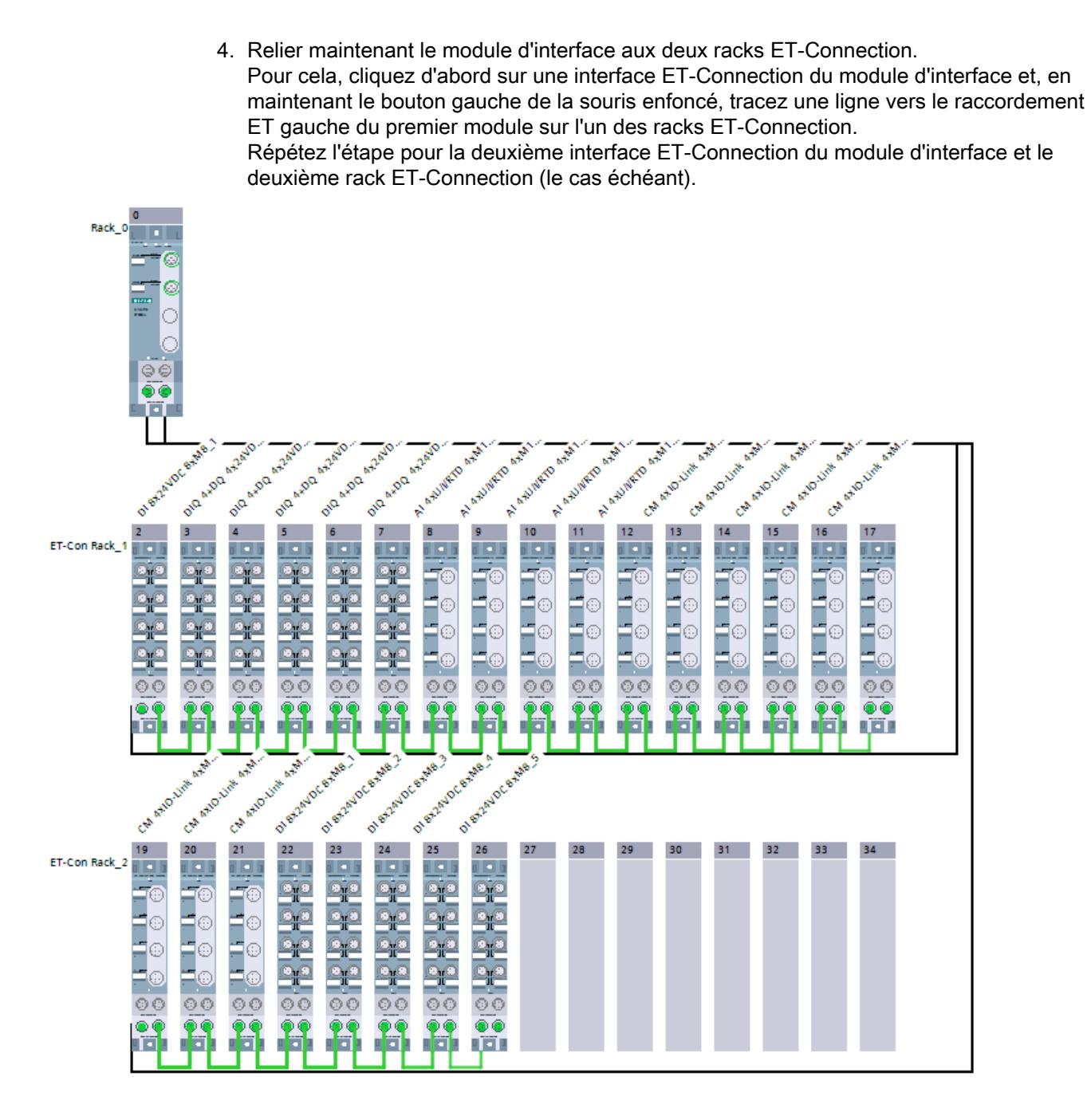

5. Double-cliquez sur un module pour accéder aux propriétés du module afin de régler les paramètres du module.

# Règles

- Les modules ET 200AL doivent être configurés sans intervalle.
- Le premier module dans un rack ET-Connection doit être connecté à un module d'interface.

Voir aussi

[Système de périphérie décentralisée ET 200AL](#page-3381-0) (Page [2622\)](#page-3381-0)

# Contrôle de la configuration avec l'ET 200AL

#### Principe de fonctionnement

Le contrôle de la configuration permet de modifier a posteriori la configuration initiale d'un ET 200AL (réalisée avec STEP 7) au moyen d'un programme utilisateur et d'exploiter l'ET 200AL dans cette configuration modifiée. STEP 7 n'est plus nécessaire pour cette configuration : vous indiquez à l'ET 200AL par le biais de votre programme utilisateur l'emplacement auquel un module configuré est réellement enfiché.

Utilisez à cet effet l'enregistrement de commande 196. Dans cet enregistrement, vous codez les modules qui manquent dans la configuration réelle, en comparaison avec la configuration avec STEP 7 ou les modules qui se trouvent à un autre emplacement, en comparaison avec la configuration. Le contrôle de la configuration n'a aucun effet sur le paramétrage des modules (par exemple, la validation des messages de diagnostic).

Vous appelez ensuite l'instruction "WRREC" au moyen de laquelle vous écrivez l'enregistrement dans le module d'interface de l'ET 200AL.

Ce contrôle de la onfiguration vous permet de modifier de manière flexible le montage d'un ET 200AL tant que la configuration réelle peut être déduite de la configuration maximale paramétrée (établie initialement par STEP 7).

Ce paragraphe décrit comment activer le contrôle de la configuration et quelle doit être la structure de l'enregistrement 196 requis pour l'ET 200AL.

# **Condition**

Le paramètre de démarrage de CPU "Comparaison entre configuration théorique et configuration réelle" a la valeur "Démarrage également en cas de divergences" (par défaut).

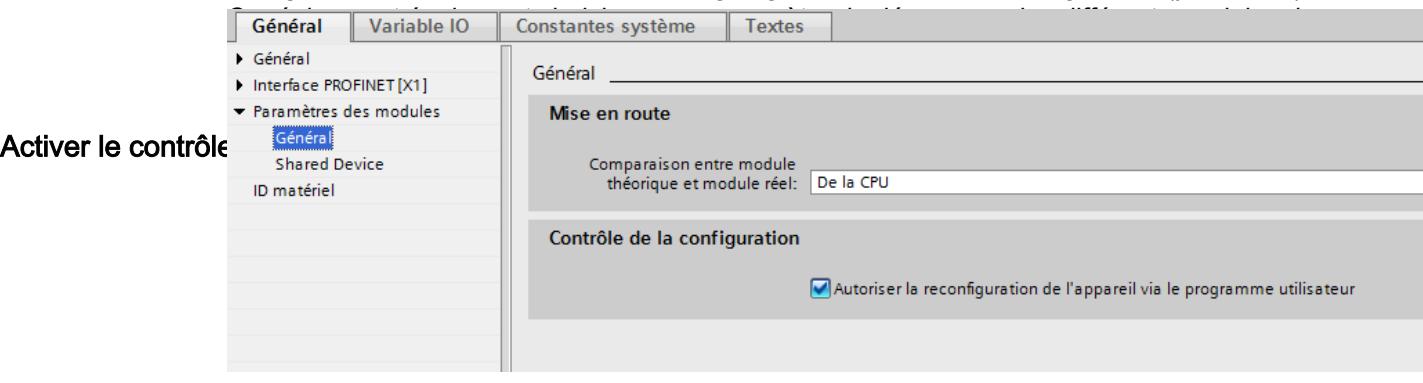

## Structure de l'enregistrement de commande 196

La structure du bloc de données correspond à la configuration initiale de l'ET 200AL dans STEP 7.

Deux octets sont prévus dans l'enregistrement de données pour chaque module. La position de ces deux octets dans l'enregistrement de données code un module dans la configuration initiale avec STEP 7.

- Les octets 4 et 5 dans l'enregistrement de données correspondent au module exploité à l'emplacement 1 dans la configuration initiale.
- Les octets 6 et 7 dans l'enregistrement de données correspondent au module exploité à l'emplacement 2 dans la configuration initiale.
- Les octets 8 et 9 dans l'enregistrement de données correspondent au module exploité à l'emplacement 3 dans la configuration initiale.
- etc.

L'emplacement (réel) est codé par le nombre qui est affecté à l'octet "slot\_x" (par sa valeur) : Exemples :

- La valeur "2" dans l'octet 6 signifie que vous affectez au module, qui était initialement enfiché à l'emplacement 2, également l'emplacement 2 dans la configuration réelle.
- La valeur "3" dans l'octet 6 signifie que vous affectez au module, qui était initialement enfiché à l'emplacement 2, l'emplacement 3 dans la configuration réelle.
- La valeur "4" dans l'octet 6 signifie que vous affectez au module, qui était initialement enfiché à l'emplacement 2, l'emplacement 4 dans la configuration réelle.
- etc.

## Création de l'enregistrement de commande 196

La figure suivante montre un segment de l'enregistrement de commande 196 pour la configuration d'un ET 200AL.

Cette configuration est proposée à titre d'exemple :

- ET-Con1 est enfiché à l'emplacement "slot 1" (prescrit). Les deux sous-modules ET-Connection "ET-Con1" et "ET-Con2" sont des sous-modules du module d'interface de l'ET 200AL. Ces modules sont intégrés au coupleur ; ils ne peuvent pas être enfichés individuellement.
- ET-Con2 est enfiché à l'emplacement "slot\_18" (prescrit).
- Dans cette configuration, 16 modules AL sont connectés à ET-Con1 ("slot 2" à "slot 17" dans l'enregistrement suivant). C'est la configuration maximale.
- Un module AL est connecté à ET-Con2 dans cette configuration ("slot 19"). Toutefois, 16 modules électroniques AL au total pourraient être connectés à ET-Con2 (comme c'est le cas pour ET-Con1).

Il s'agit maintenant de reconfigurer l'ET 200AL initialement configuré avec STEP 7 à partir du programme utilisateur.

La nouvelle configuration présente les caractéristiques suivantes :

- ET-Con1 est enfiché à l'emplacement "slot 1" (prescrit).
- Dans la configuration modifiée, le module 2 continue à être exploité à l'emplacement 2.
- Le module 3 n'est pas utilisé.
- Le module 4 est maintenant enfiché à l'emplacement 3.

- Le module 5 est maintenant enfiché à l'emplacement 4.
- Tous les autres modules sur ET-Con1 ne sont pas utilisés.
- ET-Con2 est enfiché à l'emplacement "slot\_18" (prescrit).
- Le module sur ET-Con2 est utilisé.

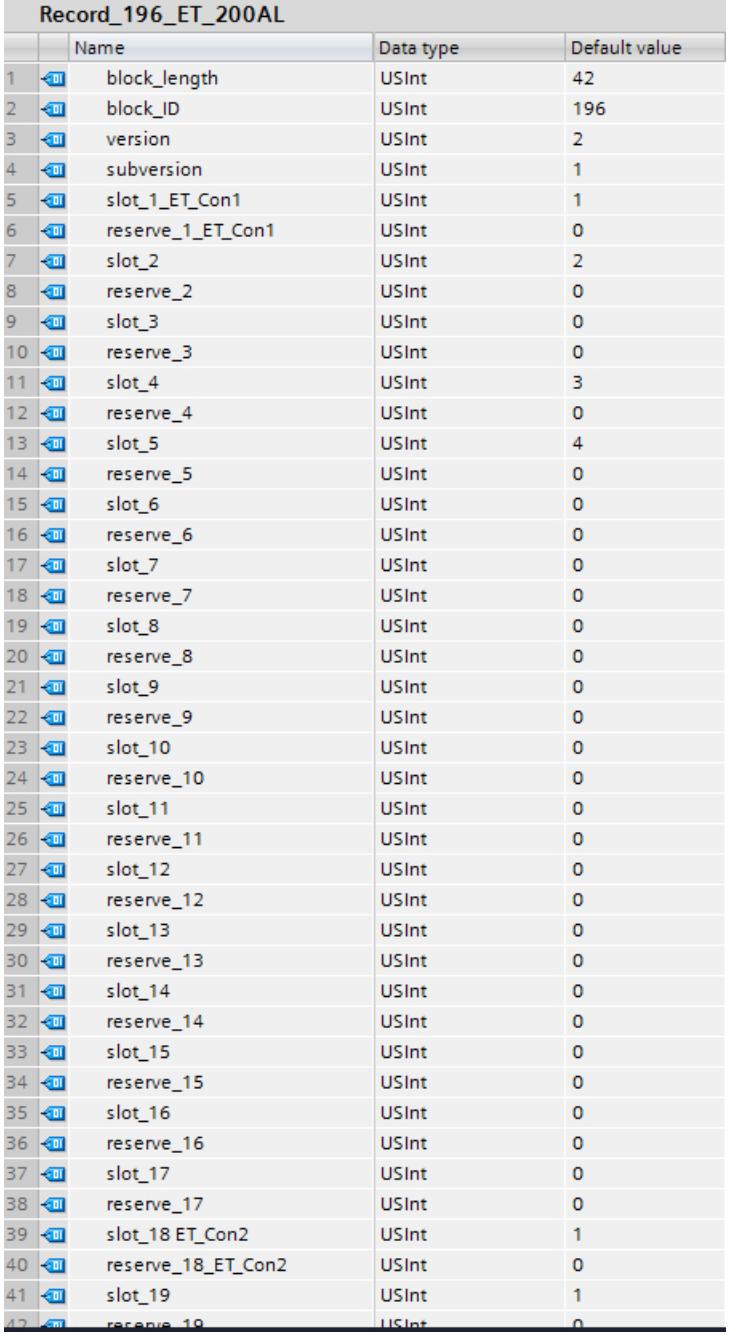

Voici les éléments de l'enregistrement de commande 196 (définition au paragraphe "Enregistrement de commande 196" plus loin) :

- block\_length : Notez ici la longueur de l'enregistrement de commande, 42 (octets) dans l'exemple. La longueur du bloc de données de commande est calculée selon la formule 2 x "nombre de modules" + 4.
- block ID : Entrez ici le nombre 196. Ce nombre identifie l'enregistrement comme enregistrement pour le contrôle de la configuration.
- version : L'ET200AL utilise la version 2 de l'enregistrement de commande 196.
- subversion : L'ET200AL utilise la sous-version 1 de l'enregistrement de commande 196.
- slot\_1: Avec l'ET 200AL, le sous-module ET-Connection 1 se trouve toujours à l'emplacement 1.
- reserve\_1 : Cet octet n'est pas utilisé (valeur "0").
- slot\_2 : Le module 2 configuré est enfiché à l'emplacement 2 (valeur "2").
- reserve\_2 : Cet octet n'est pas utilisé (valeur "0").
- slot 3 : Le module 3 configuré manque dans la configuration réelle (valeur "0").
- reserve\_3 : Cet octet n'est pas utilisé (valeur "0").
- slot 4 : Le module 4 configuré est enfiché à l'emplacement 3 dans la configuration réelle (valeur "3").
- reserve\_4 : Cet octet n'est pas utilisé (valeur "0").
- slot\_5 : Le module 5 configuré est enfiché à l'emplacement 4 dans la configuration réelle (valeur "4").
- reserve\_5 : Cet octet n'est pas utilisé (valeur "0").
- slot 6 : Le module 6 configuré manque dans la configuration réelle (valeur "0").
- reserve\_6 : Cet octet n'est pas utilisé (valeur "0").
- slot 7 : Le module 7 configuré manque dans la configuration réelle (valeur "0").
- reserve\_7 : Cet octet n'est pas utilisé (valeur "0").
- etc.
- slot 18 : Avec l'ET 200AL, le sous-module ET-Connection 2 se trouve toujours à l'emplacement 18 (valeur "18").
- reserve\_18 : Cet octet n'est pas utilisé (valeur "0").
- slot 19 : Le module 19 configuré est enfiché à l'emplacement 19 dans la configuration réelle (valeur "19").
- reserve\_19 : Cet octet n'est pas utilisé (valeur "0").

# Enregistrement de commande 196 pour l'ET 200AL

Un enregistrement de commande 196 comportant une affectation des emplacements est défini pour le contrôle de la configuration.

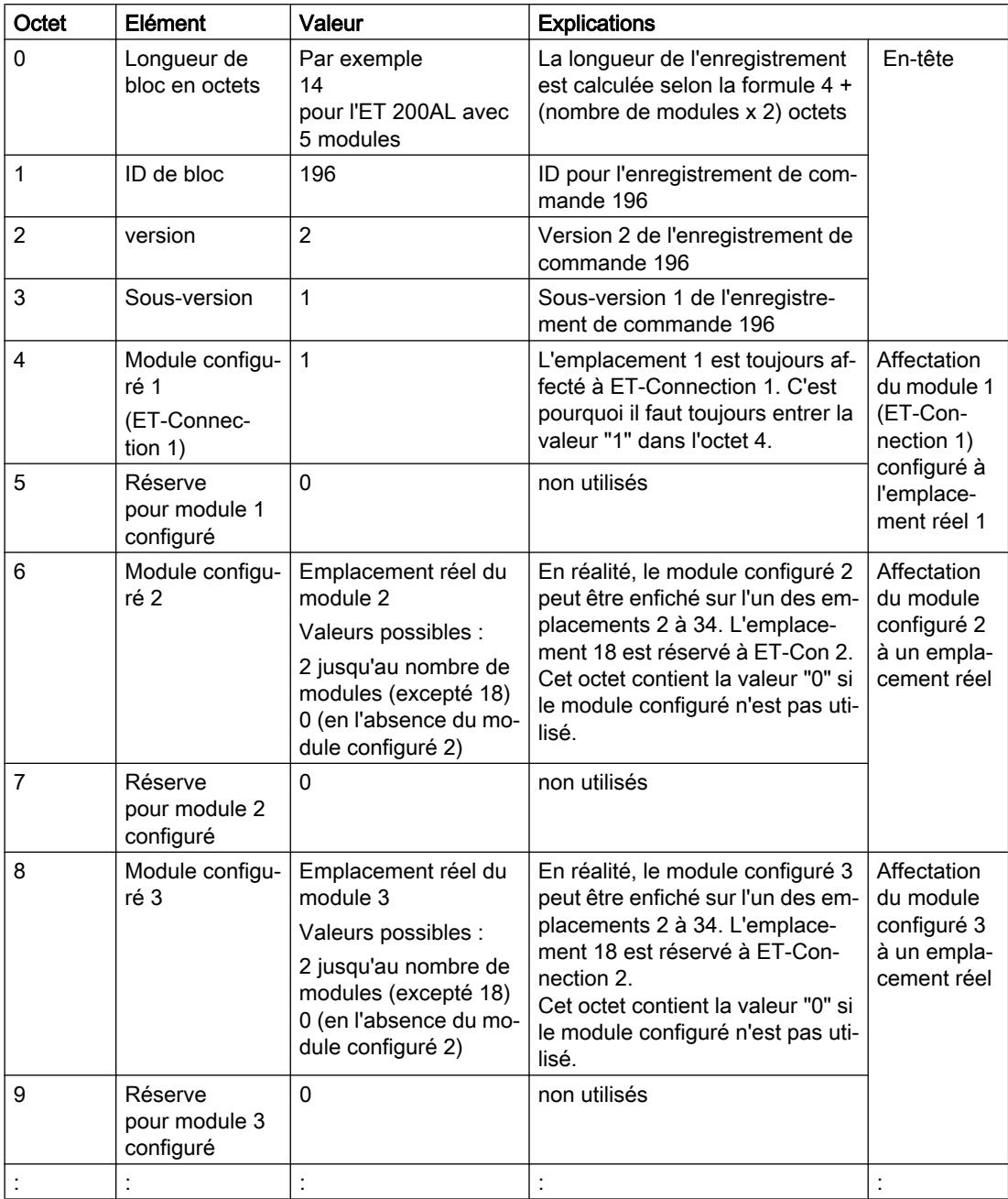

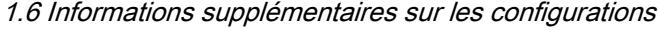

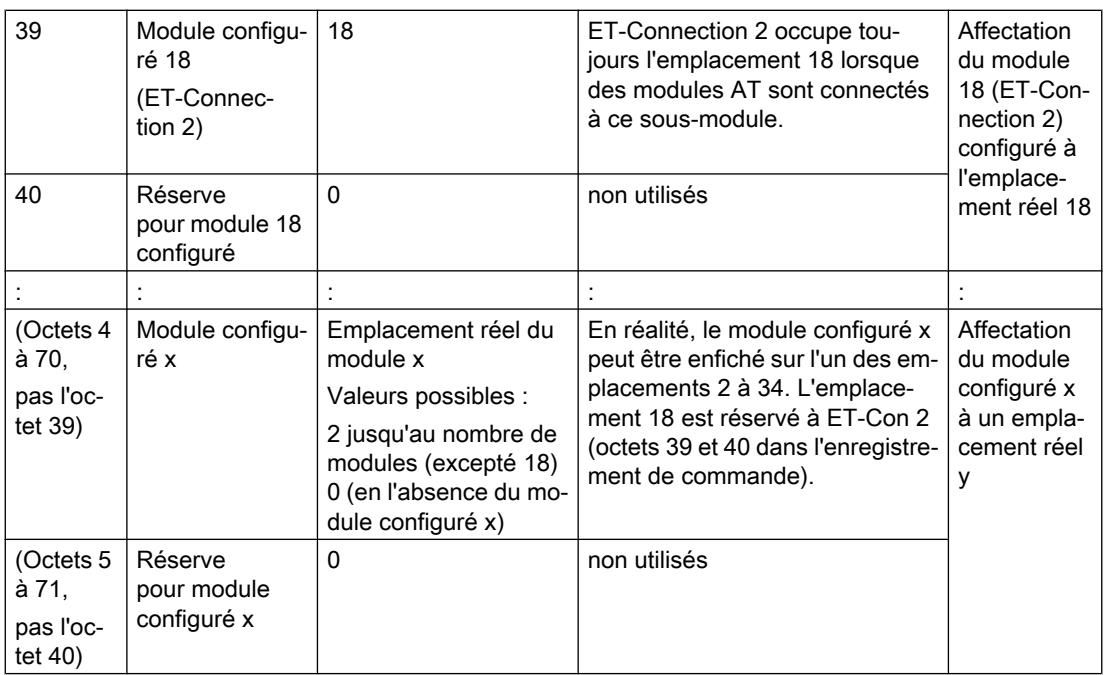

# Règles

- Les deux sous-modules ET-Connection 1 et ET-Connection 2 doivent être traités comme des modules réels lors du contrôle de la configuration. Restriction : ET-Connection 1 doit toujours être placé à l'emplacement 1 et ET‑Connection 2 doit toujours être placé à l'emplacement 18.
- Il n'existe pas de modules de réservation pour l'ET 200AL (comme pour l'ET 200S ou les caches BU pour l'ET 200SP) ; le bit 7 de "slot\_x" ne doit donc pas être à 1 (seules les valeurs 0 à 127 peuvent être utilisées).
- La valeur "0" de "slot\_x" signifie que ce module n'est pas enfiché dans la configuration réelle.
- Les emplacements vides entre modules AL ne sont pas autorisés lors de la configuration avec STEP 7.
- ET-Con2 n'est pas configuré si aucun module n'est connecté à ET-Con2 lors de la configuration avec STEP 7. Cela diminue la longueur de l'enregistrement de données 196.
- Si, lors de la configuration avec STEP 7, moins de 16 modules AL sont connectés à ET-Con1 et que des modules sont également connectés à ET-Con2, il faut veiller à ce que l'enregistrement de commande 196 contiennent les emplacements inutilisés sur ET-Con1. Zéro leur est affecté comme valeur d'emplacement réel.

# Ecrire un enregistrement

Transférez l'enregistrement de commande dans le module ET 200AL.

Pour ce faire, appelez l'instruction avancée WRREC (Ecrire un enregistrement) et transférez l'enregistrement de commande créé.

Si vous ne transférez pas d'enregistrement de commande, le coupleur utilise la configuration initiale avec STEP 7. Règle applicable : le module x configuré est enfiché à l'emplacement x réel.

#### Adressage du coupleur via l'ID matériel

Pour transférer l'enregistrement 196 avec l'instruction WRREC, vous devez entrer l'ID matériel du sous-module du coupleur avec l'extension "∼Head" comme paramètre d'entrée pour l'instruction. La constante système de cette ID matériel s'appelle par ex. "IO-Device\_2∼Head". Les constantes système d'un appareil sélectionné sont par exemple affichées dans l'onglet "Constantes système" de la vue du réseau. Utilisez la valeur correspondante pour l'adressage.

#### Messages d'erreur

En cas d'erreur lors de l'écriture de l'enregistrement de commande 196, les messages d'erreur suivants sont renvoyés :

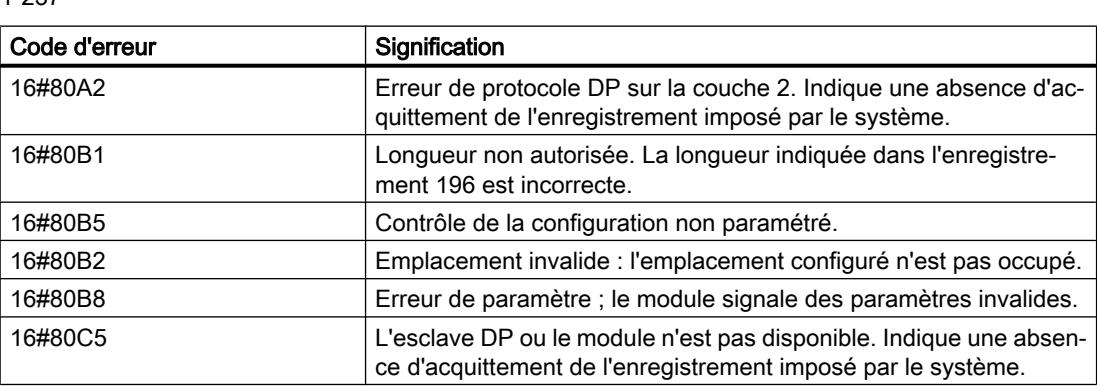

**Tableau** 1-237 Messages d'erreur

## Enregistrement en retour 197 pour l'ET 200AL

L'enregistrement en retour 197 sert à la lecture de la configuration réelle d'une station (d'un ET 200AL ici).

Cet enregistrement permet de vérifier la configuration réelle de l'ET 200AL. L'enregistrement en retour indique si le module configuré respectif est présent ou pas dans le montage réel.

- La valeur "1" signifie que c'est le bon module qui est enfiché à l'emplacement prévu.
- La valeur "0" code toutes les autres possibilités (module enfiché n'est pas le bon, emplacement vide, caches BU).

Exemple :

Un module a été configuré à l'emplacement 4 avec STEP 7.

Ensuite, ce module a été déplacé à l'emplacement 3 dans la configuration réelle à l'aide de l'enregistrement de données 196.

Lorsque ce module est en réalité enfiché à l'emplacement 3, cela est codé par la valeur "1"  $(status_slot_4 = 1)$ .

#### Voici la structure détaillée :

La structure du bloc de données correspond à la configuration initiale de l'ET 200AL dans STEP 7.

Deux octets sont prévus dans l'enregistrement de données pour chaque module. La position de ces deux octets dans l'enregistrement de données correspond à la position d'un module dans la configuration initiale avec STEP 7.

#### Ordre des octets :

- "status\_slot\_1\_ET\_Con1" et "reserve\_slot\_1\_ET-Con1" (octets 4 et 5 dans l'enregistrement de données) correspondent au module exploité à l'emplacement 1 dans la configuration,
- "status\_slot\_2" et "reserve\_slot\_2" (octets 6 et 7) correspondent au module exploité à l'emplacement 2 dans la configuration,
- "status\_slot\_3" et "reserve\_slot\_3" (octets 8 et 9) correspondent au module exploité à l'emplacement 3 dans la configuration,
- etc.

#### Exemple

L'ET 200AL, dont la configuration a été modifiée à l'aide de l'enregistrement de commande 196 dans l'exemple ci-dessus, renvoie l'enregistrement en retour 197 suivant (paragraphe "Création de l'enregistrement de commande 196").

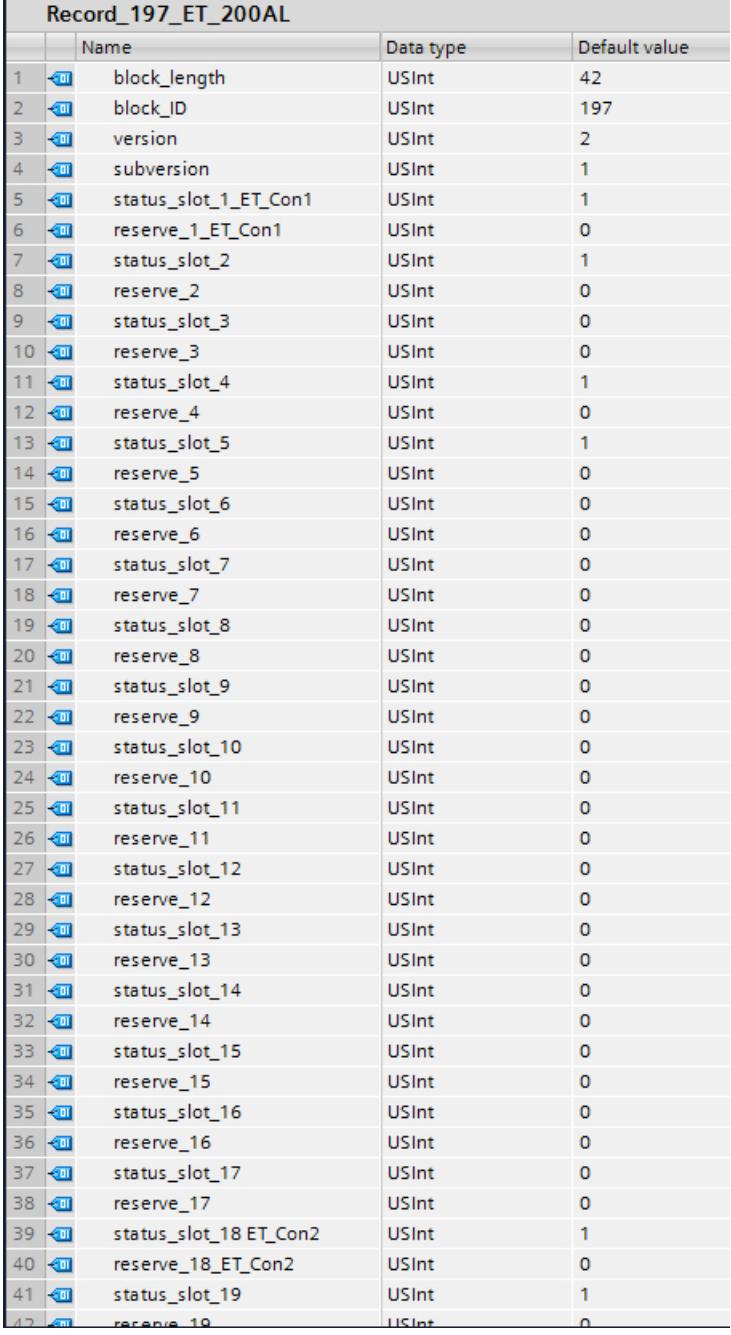

Les modules 2, 4 et 5 sont effectivement connectés à ET-Con1.

Tous les autres modules, qui étaient connectés à ET-Con1 dans la configuration avec STEP 7, manquent dans la configuration actuelle (conformément aux règles relatives à l'enregistrement de commande 196 de l'exemple ci-dessus).

Un module est effectivement connecté à ET-Con2, comme dans la configuration initiale avec STEP 7.

## Lecture de l'enregistrement en retour 197

Avec l'instruction RDREC, vous pouvez lire l'enregistrement en retour 197 de l'ET 200AL. RDREC travaille de manière asynchrone. Quand vous appelez l'instruction RDREC dans l'OB de démarrage, vous devez l'appeler plusieurs fois par le biais d'une boucle jusqu'à ce que les paramètres de sortie "BUSY" ou "DONE" indiquent que l'enregistrement a été lu.

Pour lire l'enregistrement 197 avec l'instruction RDREC, vous devez entrer l'ID matériel du sous-module du coupleur avec l'extension "∼Head" comme paramètre d'entrée pour l'instruction. La constante système de cette ID matériel s'appelle par ex. "IO-Device\_2∼Head". Les constantes système d'un appareil sélectionné sont par exemple affichées dans l'onglet "Constantes système" de la vue du réseau. Utilisez la valeur correspondante pour l'adressage.

#### Informations supplémentaires et exemples

Vous trouverez ici [\(http://support.automation.siemens.com/WW/view/fr/89254863](http://support.automation.siemens.com/WW/view/fr/89254863)) d'autres informations sur l'ET 200AL.

Vous trouverez des exemples concrets pour le contrôle de la configuration ici dans cette Description d'application ([http://support.automation.siemens.com/WW/view/fr/29430270\)](http://support.automation.siemens.com/WW/view/fr/29430270).

Une bibliothèque des enregistrements et d'autres exemples d'application sont enregistrés ici : Modèles d'enregistrements [\(http://support.automation.siemens.com/WW/view/fr/29430270](http://support.automation.siemens.com/WW/view/fr/29430270))

#### Voir aussi

[Système de périphérie décentralisée ET 200AL](#page-3381-0) (Page [2622\)](#page-3381-0) [Extension de l' ET 200SP avec des modules ET 200AL](#page-3352-0) (Page [2593\)](#page-3352-0) [Contrôle de la configuration avec l'ET 200SP](#page-3339-0) (Page [2580\)](#page-3339-0)

# 1.6.3.7 ET 200MP

## Système de périphérie décentralisée ET 200MP

## Définition

Le système de périphérie décentralisée ET 200MP est un système de périphérie décentralisée à modularité et flexibilité permettant de relier les signaux du processus à une commande centralisée via un bus de terrain.

## Domaine d'utilisation

Le système ET 200MP est un système de périphérie décentralisée multifonctionnel destiné à différents domaines d'application. Grâce à la structure évolutive, vous pouvez adapter avec précision l'extension aux besoins réels sur place.

L'ET 200MP est homologué pour le type de protection IP 20 et prévu pour une intégration dans une armoire de commande.

## **Structure**

L'ET 200MP est monté sur un profilé-support et est composé des éléments suivants :

- Un module d'interface qui peut communiquer avec tous les contrôleurs IO conformes à la norme PROFINET IEC 61158.
- Jusqu'à 30 modules (modules d'alimentation et modules périphériques du spectre de périphéries de S7-1500) enfichables à droite du module d'interface.
- Lorsque vous enfichez un module d'alimentation à gauche du module d'interface, il en résulte la possibilité d'extension maximale à 32 modules.
- Le nombre de modules périphériques enfichables est limité par le courant qu'ils nécessitent.

# **Emplacements**

- Emplacement 0 : module d'alimentation (en option)
- Emplacement 1 : module d'interface
- Emplacements 2 à 31 : modules périphériques ou modules d'alimentation

# Paramètres du module d'interface

# Tension d'alimentation L+ connectée

## Paramètre "Tension d'alimentation L+ connectée"

Ce paramètre influence le diagnostic et le contrôle du bilan de consommation.

- Diagnostic de l'ET 200MP : Quand la configuration réelle ne concorde pas avec la configuration prévue en ce qui concerne la tension d'alimentation du coupleur, le coupleur génère un message de diagnostic. Exemple : Vous avez désactivé l'option "Tension d'alimentation L+ connectée", mais vous avez raccordé la tension d'alimentation dans la configuration réelle.
- Contrôle du bilan de puissance lors de la configuration : Le bilan de puissance change suivant la valeur donnée au paramètre : soit le coupleur alimente le bus interne, soit il s'alimente à partir du bus interne.

La valeur par défaut (option "Tension d'alimentation L+ connectée" **activée**) signifie que le coupleur est alimenté en 24 V CC sur la face avant et qu'il alimente le bus interne.

Quand l'option "Tension d'alimentation L+ connectée" est désactivée, le coupleur ne doit pas être alimenté en 24 V CC sur face avant.

Dans ce cas, il faut enficher à gauche du coupleur une alimentation système (PS) qui alimentera le coupleur et les modules placés à sa droite.

#### Remarque

Nous recommandons d'alimenter toujours le coupleur en face avant avec 24 V CC. Quand une alimentation système (PS) est enfichée et raccordée en plus en amont ou à gauche du coupleur, la configuration dispose alors non seulement de la puissance fournie par l'alimentation système (PS), mais aussi de celle fournie par l'alimentation intégrée du coupleur.

Vous n'avez pas besoin de modifier la valeur par défaut du paramètre.

# Contrôle de la configuration (traitement des options) avec l'ET 200MP

#### Principe de fonctionnement

Avec le contrôle de la configuration, vous exploitez différentes configurations réelles (options) avec une seule configuration de la périphérie décentralisée ET 200MP.

Grâce au contrôle de la configuration, vous avez la possibilité de projeter l'appareil de périphérie décentralisé ET 200MP en configuration maximale et de l'exploiter quand même avec des modules manquants. Si des modules manquants sont ajoutés ultérieurement, il n'est pas nécessaire de procéder à une nouvelle configuration ni donc de charger à nouveau la configuration matérielle.

Vous définissez une configuration théorique actuelle avec l'enregistrement de commande 196 transmis au module d'interface dans le programme utilisateur. Vous transférez l'enregistrement de commande au moyen de l'instruction WRREC..

Vous lisez la configuration réelle d'un ET 200MP avec l'enregistrement en retour 197.

## **Conditions**

Le paramètre de démarrage de CPU "Comparaison entre configuration théorique et configuration réelle" a la valeur "Démarrage également en cas de divergences" (par défaut). Ce réglage est également choisi comme paramètre de démarrage des différents modules de l'ET 200MP.

#### Activer le contrôle de la configuration

Dans les propriétés du module d'interface sous Paramètres des modules > Général > Contrôle de la configuration, activez l'option "Autoriser la reconfiguration de l'appareil via le programme utilisateur". Cela active le contrôle de la configuration.

## Enregistrement de commande 196 pour l'ET 200MP

La figure suivante montre le début de l'enregistrement de commande 196 pour le contrôle de la configuration d'un ET 200MP.

Le bloc de données a une longueur de 36 octets (configuration maximale avec 32 modules). C'est pourquoi l'élément "Block\_length" de l'enregistrement de données contient la valeur "36". Si vous configurez un ET 200MP avec moins de modules dans STEP 7, la longueur du bloc de données diminue : Par exemple, avec cinq modules seulement, la longueur de l'enregistrement est de 9 octets (4 octets d'en-tête plus, respectivement, un octet pour chaque module).

Un octet est prévu pour chaque module dans l'enregistrement de données. La position de cet octet dans l'enregistrement de données code un module dans la configuration initiale avec STEP 7 :

- "slot\_0 power supply" (octet 4 dans l'enregistrement de données ci-dessous) correspond au module d'alimentation exploité à l'emplacement 0 dans la configuration avec STEP 7.
- "slot\_2" (octet 5 dans l'enregistrement de données) correspond au module exploité à l'emplacement 2 dans la configuration.
- "slot 3" (octet 6 dans l'enregistrement de données) correspond au module exploité à l'emplacement 3 dans la configuration.
- "slot 4" (octet 7) correspond au module exploité à l'emplacement 4 dans la configuration.
- etc.

## **Remarque**

#### Module d'interface sur l'emplacement 1

Le contrôle de configuration est géré par le module d'interface (emplacement 1/sous-module 1). Le module d'interface à l'emplacement 1 n'est par conséquent pas un élément du contrôle de configuration et ne figure pas dans l'enregistrement de commande.

## Valeur dans slot\_x

L'emplacement réel est codé par le nombre qui est affecté à "slot x" (par sa valeur). Exemples :

- La valeur "2" dans slot 2 signifie que vous affectez au module, qui était initialement enfiché à l'emplacement 2, également l'emplacement 2 dans la configuration réelle (slot\_2 = 2).
- La valeur "3" dans slot\_2 signifie que vous affectez au module, qui était initialement enfiché à l'emplacement 2, l'emplacement 3 dans la configuration réelle (slot\_2 = 3).
- La valeur "4" dans slot 2 signifie que vous affectez au module, qui était initialement enfiché à l'emplacement 2, l'emplacement 4 dans la configuration réelle (slot\_2 = 4).
- etc.

#### Exemple pour enregistrement de données 196

L'enregistrement de données suivant a été créé pour une configuration qui modifie la configuration initiale réalisée avec STEP 7.

La configuration modifiée présente les caractéristiques suivantes :

- Le module, qui était enfiché à l'emplacement 0 dans la configuration (module d'alimentation), est également enfiché à l'emplacement 0 dans la configuration actuelle (prescrit).
- Le module, qui était enfiché à l'emplacement 2 dans l'ancienne configuration (module 2), est également enfiché à l'emplacement 2 dans la configuration actuelle.
- Le module, qui était enfiché à l'emplacement 3 dans l'ancienne configuration (module 3), est absent dans la configuration actuelle.

- Le module, qui était enfiché à l'emplacement 4 dans l'ancienne configuration (module 4), est enfiché à l'emplacement 3 dans la configuration actuelle.
- Le module, qui était enfiché à l'emplacement 5 dans l'ancienne configuration (module 5), est enfiché à l'emplacement 4 dans la configuration actuelle.
- etc.

Les octets "slot 6" à "slot 31" n'apparaissent pas sur la figure ci-dessous.

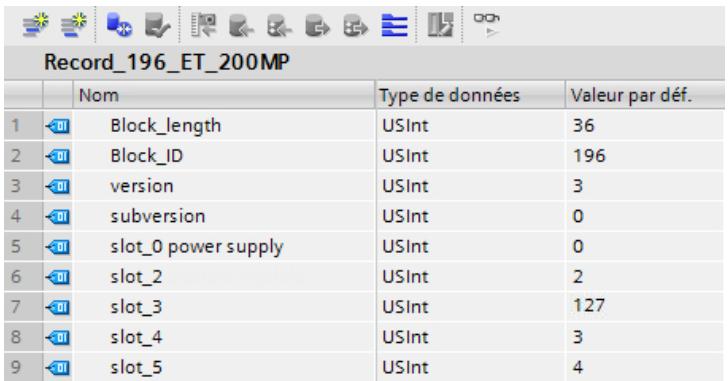

# Règles

- La valeur 127 indique qu'un module prévu n'est pas présent dans la configuration réelle : "slot\_x" = 127.
- $\bullet$  Le module d'alimentation se trouve toujours à l'emplacement 0 ("slot\_0 power supply" = 0).
- Le module d'interface sur l'emplacement 1 n'est pas pris en compte dans l'enregistrement de commande.

# Adressage du coupleur via l'ID matériel

Pour transférer l'enregistrement 196 avec l'instruction WRREC, vous devez entrer l'ID matériel du sous-module du coupleur avec l'extension "∼Head" comme paramètre d'entrée pour l'instruction. La constante système de cette ID matériel s'appelle par ex. "IO-Device\_2∼Head". Les constantes système d'un appareil sélectionné sont par exemple affichées dans l'onglet "Constantes système" de la vue du réseau. Utilisez la valeur correspondante pour l'adressage.

# Enregistrement en retour 197 pour ET 200MP

L'enregistrement en retour 197 sert à la lecture de la configuration réelle d'une station (ici d'une ET 200MP).

Cet enregistrement de données permet de vérifier la structure réelle (configuration réelle) de l'ET 200MP. L'enregistrement en retour indique pour chaque module configuré s'il existe ou non dans le montage réel.

- La valeur "1" signifie que c'est le bon module qui est enfiché à l'emplacement prévu.
- La valeur "0" code toutes les autres possibilités (module enfiché n'est pas le bon, emplacement vide, module de réservation).

Exemple :

Un module a été configuré à l'emplacement 4 avec STEP 7.

Ensuite, ce module a été déplacé à l'emplacement 3 dans la configuration réelle à l'aide de l'enregistrement de données 196.

Lorsque ce module est en réalité enfiché à l'emplacement 3, cela est codé par la valeur "1" (status slot  $4 = 1$ ).

#### Voici la structure détaillée :

La structure du bloc de données correspond à la configuration initiale de l'ET 200MP dans STEP 7.

Un octet est prévu pour chaque module dans l'enregistrement de données. La position de cet octet dans l'enregistrement de données correspond à la position d'un module dans la configuration initiale avec STEP 7.

Ordre des octets :

- "status\_slot\_0 power supply" (octet 4 dans l'enregistrement de données ci-dessous) correspond au module d'alimentation exploité à l'emplacement 0 dans la configuration avec STEP 7.
- "status\_slot\_2" (octet 5) correspond au module exploité à l'emplacement 2 dans la configuration.
- "status slot 3" (octet 6) correspond au module exploité à l'emplacement 3 dans la configuration.
- etc.

Vous pouvez choisir librement les noms de composants (par ex. "status\_slot\_2").

## Signification de "status\_slot\_x" :

- La valeur "1" dans status slot x signifie que c'est le module x qui est enfiché à l'emplacement prévu.
- La valeur "0" dans status\_slot\_x code toutes les autres possibilités (module enfiché n'est pas le bon, module n'existe pas).

## Exemple :

La figure suivante montre l'enregistrement en retour 197 pour un montage d'ET 200MP dans lequel manque le module 3 (module à l'emplacement 3 dans la configuration).

Tous les autres modules sont présents et enfichés aux bons emplacements.

Les octets "status\_slot\_6" à "status\_slot\_31" n'apparaissent pas sur la figure ci-dessous.

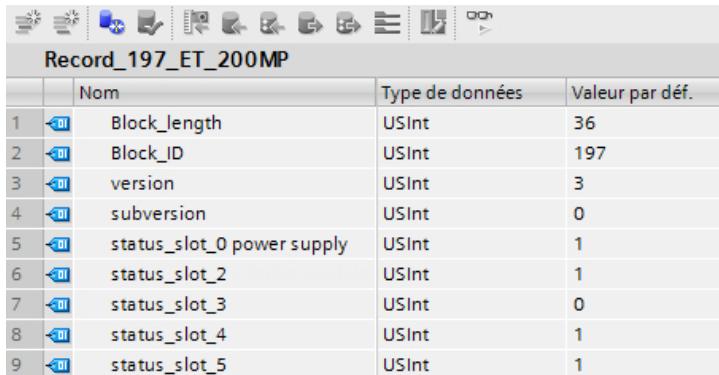

## Lecture de l'enregistrement en retour 197

Avec l'instruction RDREC, vous pouvez lire l'enregistrement en retour 197 de l'ET 200MP. RDREC travaille de manière asynchrone. Quand vous appelez l'instruction RDREC dans l'OB de démarrage, vous devez l'appeler plusieurs fois par le biais d'une boucle jusqu'à ce que les paramètres de sortie "BUSY" ou "DONE" indiquent que l'enregistrement a été lu.

Pour lire l'enregistrement 197 avec l'instruction RDREC, vous devez entrer l'ID matériel du sous-module du coupleur avec l'extension "∼Head" comme paramètre d'entrée pour l'instruction. La constante système de cette ID matériel s'appelle par ex. "IO-Device\_2∼Head". Les constantes système d'un appareil sélectionné sont par exemple affichées dans l'onglet "Constantes système" de la vue du réseau. Utilisez la valeur correspondante pour l'adressage.

#### Informations supplémentaires et exemples

Vous trouverez des informations plus détaillées sur l'ET 200MP ici dans le manuel IM 155-5 PN [\(http://support.automation.siemens.com/WW/view/fr/89261636](http://support.automation.siemens.com/WW/view/fr/89261636)).

Vous trouverez des exemples concrets pour le contrôle de la configuration dans cette Description d'application ([http://support.automation.siemens.com/WW/view/fr/29430270\)](http://support.automation.siemens.com/WW/view/fr/29430270).

Une bibliothèque des enregistrements et d'autres exemples d'application sont enregistrés ici : Modèles d'enregistrements [\(http://support.automation.siemens.com/WW/view/fr/29430270](http://support.automation.siemens.com/WW/view/fr/29430270))

#### Voir aussi

Documentation sur le contrôle de configuration [\(http://support.automation.siemens.com/WW/](http://support.automation.siemens.com/WW/view/fr/67295970) [view/fr/67295970\)](http://support.automation.siemens.com/WW/view/fr/67295970)

# Paramètres modules d'entrée

# Paramètres des modules d'entrées analogiques

# Tension d'alimentation L+ manquante

Activation du diagnostic pour tension d'alimentation L+ manquante ou trop basse.

#### Rupture de fil

Activation du diagnostic lorsque le module de l'entrée paramétrée en conséquence ne présente pas de flux de courant ou un courant trop faible pour la mesure ou que la tension appliquée est trop basse.

#### Limite de courant pour diagnostic rupture de fil

Valeur seuil à partir de laquelle la rupture de fil est signalée. Selon le capteur utilisé, la valeur peut être réglée sur 1,185 mA ou 3,6 mA.

#### Débordement haut

Activation du diagnostic lorsque la valeur de mesure est supérieure au dépassement haut.

#### Débordement bas

Activation du diagnostic lorsque la valeur de mesure est inférieure au dépassement bas.

## Erreur mode commun

Activation du diagnostic lorsque la tension Common-Mode admissible est dépassée.

## Erreur de voie de référence (uniquement pour AI 8xU/I/RTD/TC ST)

- Activation du diagnostic en cas d'erreur sur la voie pour compensation de température, par ex. rupture de fil.
- Le type de compensation Température de référence dynamique est paramétré et une température de référence n'a pas encore été transmise au module.

## Coefficient de température

Le coefficient de température dépend de la composition chimique du matériau. Une seule valeur (valeur prédéfinie) est utilisée par type de capteur en Europe.

Le facteur de correction pour le coefficient de température (valeur α) indique de combien la résistance d'un matériau donné varie de manière relative lorsque la température s'élève de 1 °C.

Les autres valeurs permettent un réglage du coefficient de température spécifique au capteur et donc encore davantage de précision.

#### Suppression des fréquences perturbatrices

Supprime les perturbations des modules d'entrées analogiques provoquées par la fréquence du secteur à tension alternative utilisé.

La fréquence du secteur à tension alternative peut avoir un effet perturbateur sur le résultat, en particulier lorsque la mesure est faite dans de petites plages de tension et avec des

thermocouples. Avec ce paramètre, vous indiquez la fréquence prédominante dans votre installation.

## Lissage

Chaque valeur de mesure est lissée par filtrage. Avec les modules d'entrées analogiques AI 8xU/I/RTD/TC ST et AI 8xU/I HS, ce lissage est réglable en 4 niveaux.

Temps de lissage = nombre de cycles du module (k) x temps de cycle du module.

La figure suivante montre après combien de cycles du module la valeur analogique lissée est présente à près de 100% en fonction du lissage paramétré. La figure s'applique à chaque changement d'état logique à l'entrée analogique.

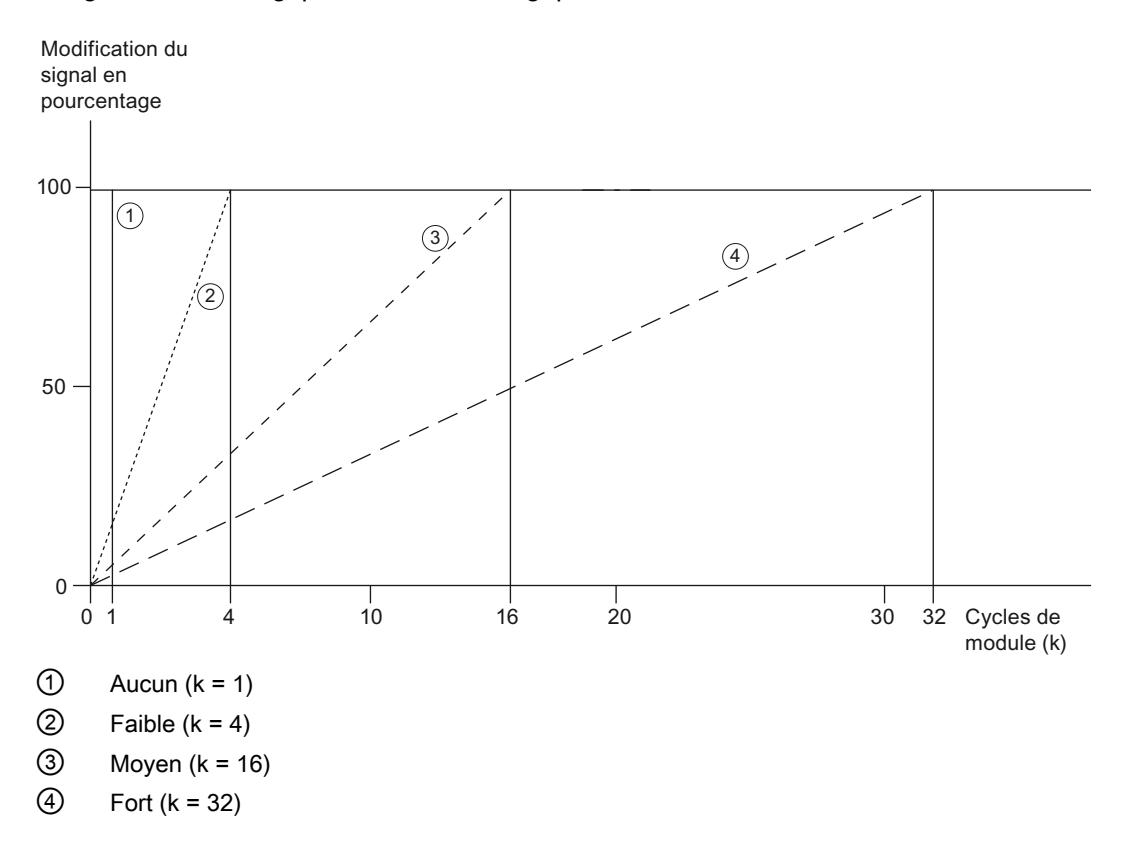

# Soudure froide (uniquement pour AI 8xU/I/RTD/TC ST)

Le paramètre Soudure froide peut prendre les valeurs suivantes :

Tableau Valeurs possibles du paramètre Soudure froide :

1-238

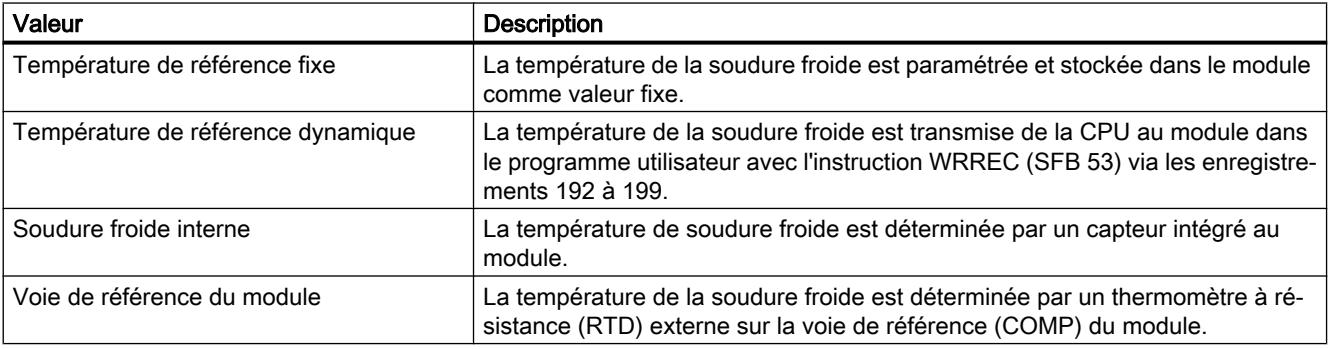

## Remarque

## Température de référence fixe

Pour paramétrer un thermocouple de type B, la seule valeur possible est "Température de référence fixe" avec une température de 0 °C.

# Validation alarme de process 1 ou 2

Validation d'une alarme de processus quand la limite supérieure 1 ou 2 se trouve dépassée par le haut ou la limite inférieure 1 ou 2 dépassée par le bas.

# Limite inférieure 1 ou 2

Fixez le seuil en-deçà duquel l'alarme de processus 1 ou 2 sera déclenchée.

# Limite supérieure 1 ou 2

Fixez un seuil au-delà duquel l'alarme de processus 1 ou 2 sera déclenchée.

## Compensation de la température des thermocouples

## Introduction

Vous avez plusieurs possibilités pour acquérir la température de la soudure froide, afin d'obtenir une température absolue, à partir de la différence entre la soudure froide et le point de mesure.

Selon l'endroit où vous avez besoin de la soudure froide, il est possible d'utiliser les différentes possibilités de compensation.

## Remarque

Pour paramétrer un thermocouple de type B, la seule valeur possible est "Température de référence fixe" avec une température de 0 °C.

# Possibilités de compensation de la température de la soudure froide

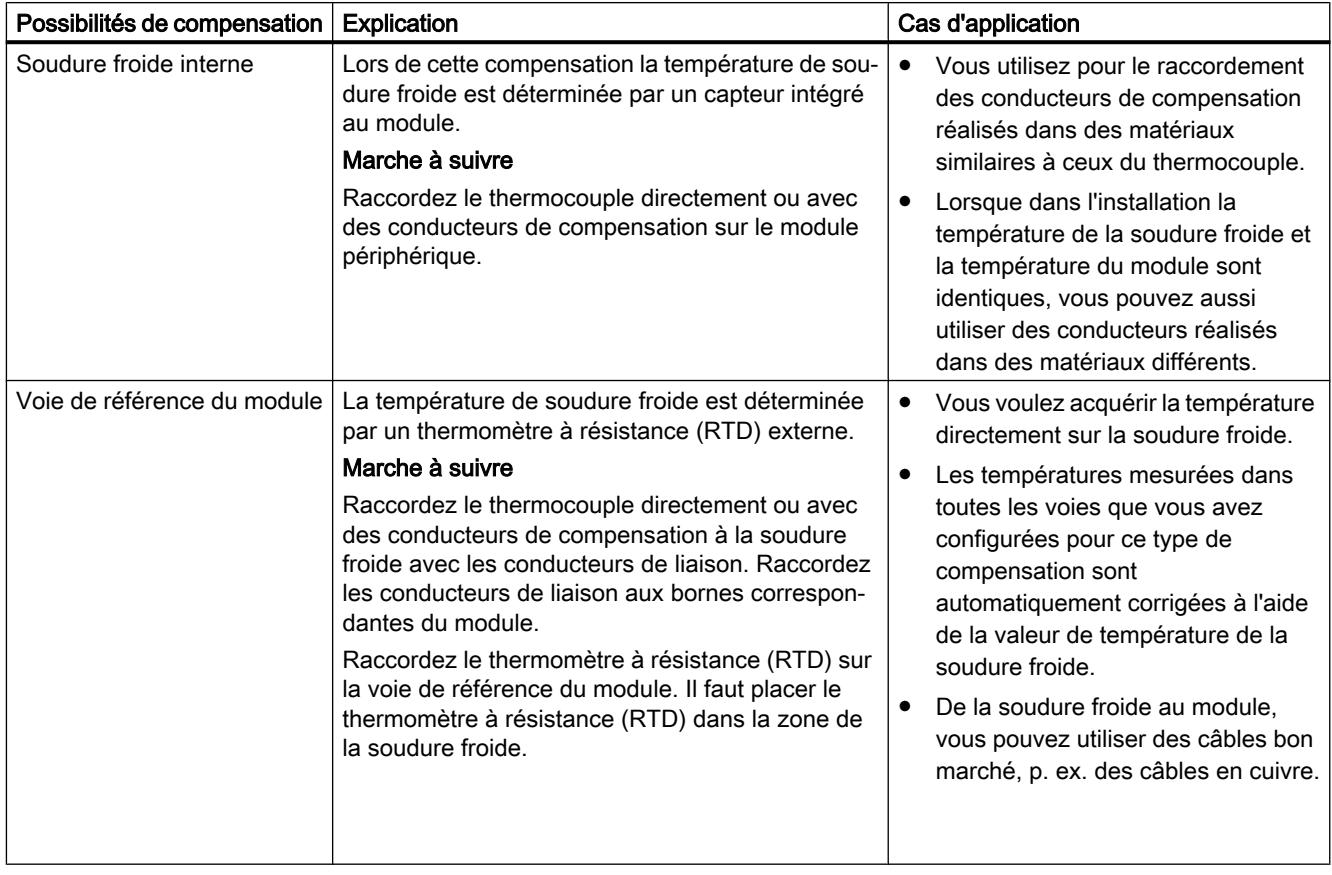

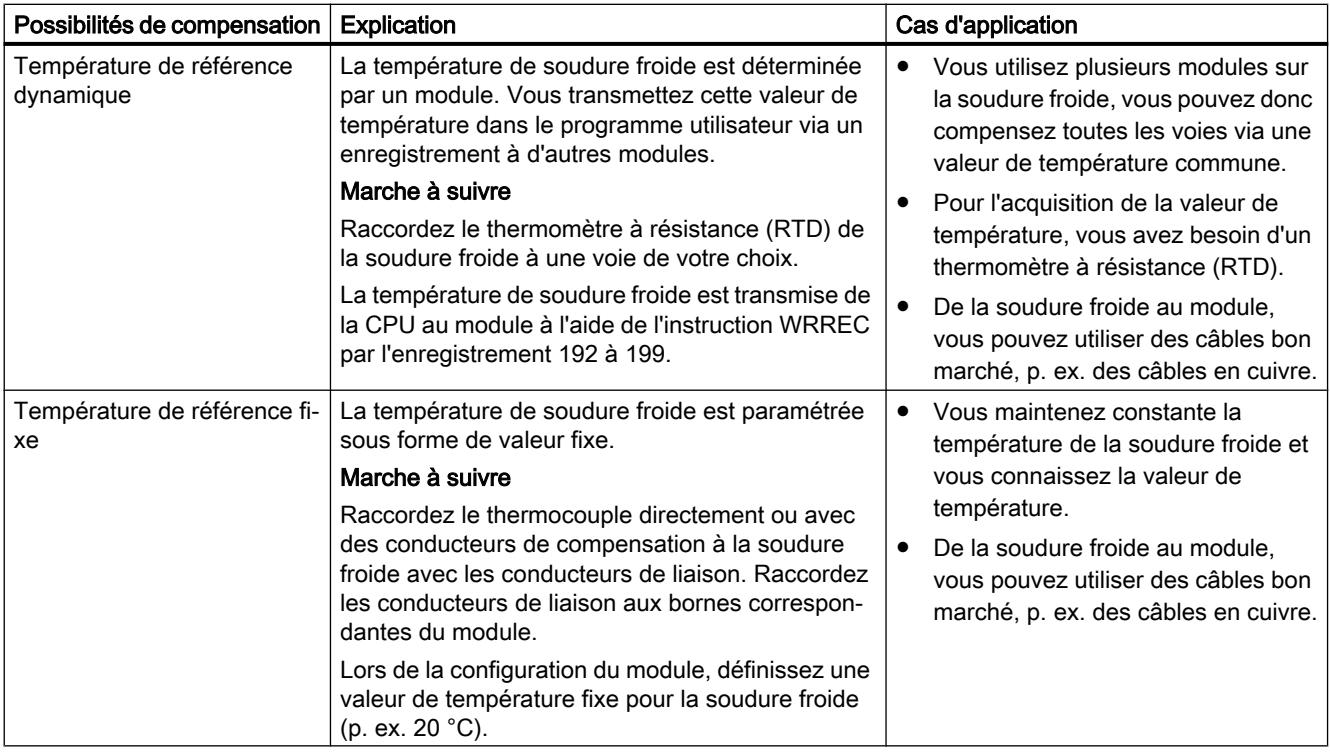

# Paramètres des modules de sortie

#### Paramètres des modules de sortie analogique

#### Tension d'alimentation L+ manquante

Validation du diagnostic en cas d'absence ou de faible tension d'alimentation L+.

## Court-circuit à M

Validation du diagnostic en cas de court-circuit à M de l'alimentation de l'actionneur.

## Rupture de fil

Validation du diagnostic en cas de rupture de fil du capteur.

#### Débordement haut

Activation du diagnostic lorsque la valeur de mesure est supérieure à la plage de dépassement haut.

## Débordement bas

Activation du diagnostic lorsque la valeur de mesure est inférieure à la plage de dépassement bas.

# Réaction à l'arrêt de la CPU

Définit le comportement de la sortie lorsque la CPU passe à l'état ARRET.

#### Valeur de remplacement

Les valeurs de remplacement sont des valeurs que les sorties (la sortie) doivent émettre en cas de STOP de la CPU.

## Modulation de largeurs d'impulsions (MLI)

Les voies de certains module prennent en charge la fonction Modulation de largeur d'impulsion (MLI). La fonction Modulation de largeurs d'impulsions (MLI) vous permet de générer facilement des impulsions périodiques avec une tension nominale constante et une durée d'impulsion variable pour les voies citées plus haut.

#### **Configuration**

Vous configurez la modulation de largeur d'impulsion avec les paramètres suivants :

- Activer la fonction MLI sur le module
- Paramétrer le mode de fonctionnement MLI pour la voie correspondante
- Paramétrer la durée de période

#### Mode de fonctionnement

En mode de fonctionnement Modulation de largeur d'impulsion, les sorties ainsi configurées fournissent un signal de sortie à modulation de largeur d'impulsion.

La modulation de largeur d'impulsion est caractérisée par sa durée de période (fréquence) et son rapport d'échantillonnage. Le rapport d'impulsion caractérise le rapport entre la durée d'impulsion et la durée de période.

La durée d'impulsion est obtenue à partir de la durée de période et du rapport d'impulsion : Durée d'impulsion = rapport d'impulsion x durée de période.

Exemple pour un rapport d'impulsion de 50 % et une durée de période de 10 ms :

Durée d'impulsion : 0,5 x 10 ms = 5 ms

Vous définissez le rapport d'échantillonnage des voies dans le programme utilisateur via la valeur de sortie (0 ... 1000) dans la mémoire image des sorties.

Le signal de sortie est un signal carré (suite d'impulsions d'activation et de désactivation).

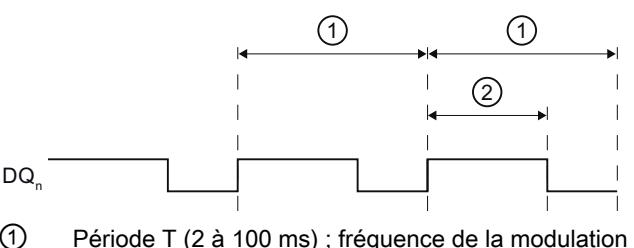

- ① Période T (2 à 100 ms) ; fréquence de la modulation de largeur d'impulsion : f = 1/T (10 à 500 Hz)
- ② Durée d'impulsion (rapport d'impulsion x durée de période)

Figure 1-103 Mode de fonctionnement de la modulation de largeur d'impulsions

## Durée min. d'impulsion

En raison du matériel, la durée min. d'impulsion est de 300 μs. Le rapport d'impulsion est paramétrable de 0,0 à 100,0 %. La durée de période est paramétrable de 2 à 100 ms.

Exemple : Si vous avez paramétré une durée de période de 2 ms et définissez un rapport d'impulsion de 0,1 % pour la sortie, il en résulte mathématiquement une durée d'impulsion de 200 μs. En réalité, la sortie fonctionne avec une durée min. d'impulsion de 300 μs.

#### Courbe des impulsions

La durée d'impulsion de la courbe de signal réelle est légèrement plus longue que la durée d'impulsion idéale prédéfinie.

La figure suivante représente le comportement de la sortie en cas de commande par MLI. La ligne bleue indique la courbe de signal idéale prédéfinie (signal carré) avec laquelle la sortie est commandée. La ligne rouge interrompue indique la courbe de signal réelle sur la borne de sortie, liée à la charge raccordée en externe.

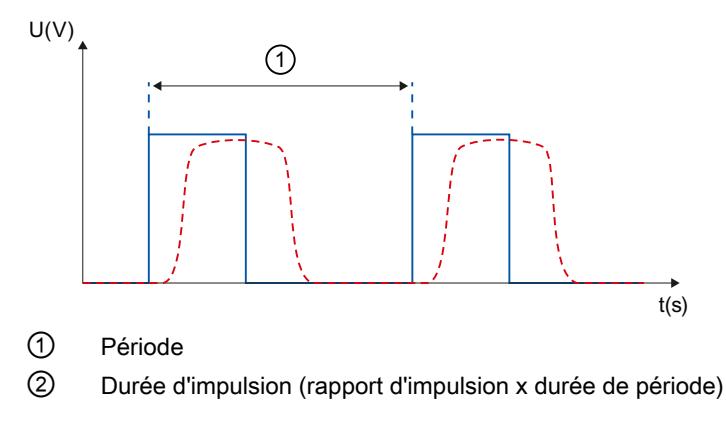

Figure 1-104 Courbe des impulsions sur la borne de sortie

# 1.6.3.8 ET 200M

# Configurer un ET 200M

## Introduction

Pour la famille ET 200M, une large gamme de modules est présentée dans le catalogue du matériel, sous "Périphérie décentralisée".

# Configuration et paramétrage

Vous trouverez des informations sur la configuration et le paramétrage dans les chapitres suivants.

# Structure ET 200M

## Définition

La station de périphérie décentralisée ET 200M est une station de périphérie modulaire, dotée de la protection IP 20.

L'ET 200M a la même architecture technique que le système d'automatisation S7-300 et elle est constituée d'un IM 153-x et de modules de périphérie du S7-300.

L'ET 200M peut communiquer avec :

- tous les maîtres DP se comportant selon la norme CEI 61784-1:2002 Ed1 CP 3/1
- tous les IO Controller se comportant selon la norme CEI 61158.

# Configuration de l'ET 200M (exemple)

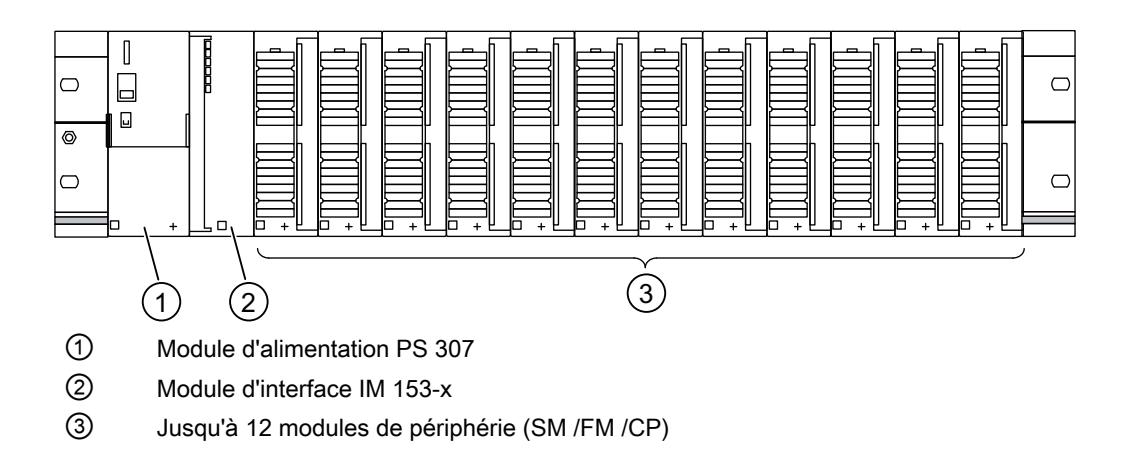

# Configuration de la fonction "Remplacement de module durant le fonctionnement"

#### Introduction

L'ET 200M prend en charge la fonction "Remplacement de module durant le fonctionnement" et l'alarme d'enfichage/débrochage qui lui est associée.

La fonction "Remplacement de module durant le fonctionnement" vous permet de débrancher des modules du châssis de l'ET 200M ou d'en enficher pendant le fonctionnement.

#### **Condition**

Vous avez configuré un module d'interface qui prend en charge le remplacement de module pendant le fonctionnement. (à partir de l'IM 153-1, numéro d'article 153-1AA02-0XB0).

De plus, la CPU configurée doit également prendre en charge la fonction. Exemple : une S7-400 avec interface DP pour PROFIBUS.

Pour la structure matérielle, vous devez utiliser le bus interne actif (rail de bus avec emplacements). Les profilés support traditionnels avec connecteurs de bus entre les modules ne prennent pas en charge cette fonction.

## **Configuration**

Lorsque les conditions requises pour la configuration sont remplies, le paramètre "Remplacement de module durant le fonctionnement", que vous pouvez activer, est proposé dans la fenêtre d'inspection, dans la zone "Paramètres de module". Pour les modules configurés, un tableau qui affiche les modules de bus actifs pour la structure matérielle apparaît en dessous de ce paramètre.

Pour une configuration PROFIBUS apparaît en outre l'option "Mise en route si configuration sur site diffère de configuration prévue". Cette option est automatiquement activée lorsque "Remplacement de module durant le fonctionnement" est activé.

#### Modules de signaux pour automatisation de process

## Principes de base

## Introduction

Les modules de signaux pour l'automatisation de process sont des modules de S7-300 comme les SM 321; DI 16xNAMUR ou SM 322; DO 16xDC24V/0,5A.

Ils sont utilisés dans un esclave DP (IM 153-2).

Par rapport aux modules standards, ils offrent des fonctions technologiques supplémentaires, comme la prolongation d'impulsion et la surveillance de gigue.

# Voir aussi

Contact inverseur (Page 2654) [Paramètres technologiques](#page-3414-0) (Page [2655\)](#page-3414-0)

# Contact inverseur

## Type de capteur "Contact inverseur"

Si les entrées TOR d'un groupe de voies sont paramétrées comme "Contact inverseur", le module de ce groupe de voies effectue un diagnostic pour le type de capteur contact inverseur.

## Inverseur

Un contact inverseur est un contact auxiliaire avec un seul contact mobile qui a une position de fermeture pour les appareils de connexion fermés et ouverts.

Veuillez tenir compte de la règle suivante :

- toujours raccorder le contact à fermeture sur une voie "paire",
- toujours raccorder le contact à ouverture sur une voie "impaire".

Le temps de commutation toléré entre les deux voies est fixé à 300 ms.

Si le contrôle donne un résultat négatif :

- le module indique que l'état de la valeur de la voie du contact à fermeture est "invalide",
- le module génère une entrée de diagnostic pour la voie du contact à fermeture,
- déclenche une alarme de diagnostic (si l'alarme de diagnostic a été validée).

Le signal d'entrée TOR et l'état de la valeur sont actualisés seulement pour la voie du contact à fermeture. Pour la voie du contact à ouverture, le signal d'entrée TOR est toujours à "zéro" et l'état de la valeur est "invalide", car cette voie sert uniquement à contrôler le capteur.

Le diagnostic dépend du paramètre "Sélection" (du capteur). Pour connaitre les particularités du diagnostic avec le type de capteur Inverseur, référez-vous au manuel "Modules de signaux pour l'automatisation de process".

## Voir aussi

Documentation sur les modules pour l'automatisation de process [\(http://](http://support.automation.siemens.com/WW/view/de/7215812/0/fr) [support.automation.siemens.com/WW/view/de/7215812/0/fr](http://support.automation.siemens.com/WW/view/de/7215812/0/fr))

# <span id="page-3414-0"></span>Paramètres technologiques

## Impulsion prolongée, surveillance de gigue

L'impulsion prolongée est une fonction permettant de modifier un signal d'entrée TOR. Une impulsion envoyée à une entrée TOR est prolongée d'au moins la longueur paramétrée. Si l'impulsion d'entrée est déjà plus longue que la longueur paramétrée, l'impulsion ne sera pas modifiée.

Pour prolonger les impulsions, cliquez sur le champ pour sélectionner le temps. Si les impulsions ne doivent pas être changées, choisissez "---".

La surveillance de gigue est une fonction de régulation pour signaux d'entrée TOR. Elle détecte et signale les signaux dont les courbes sont inhabituelles sur le plan du process, par exemple lorsque le signal d'entrée oscille trop fréquemment entre "0" et "1".

Pour activer la surveillance de gigue, il faut que le diagnostic groupé soit également validé.

## Fenêtre de surveillance et nombre de transitions

Le fonctionnement de la surveillance de gigue est défini à l'aide des deux paramètres Fenêtre de surveillance et Nombre de transitions.

Le temps défini comme fenêtre de surveillance démarre au premier changement du signal d'entrée. Si le signal d'entrée varie plus souvent que le nombre de transitions paramétré, une erreur de gigue est signalée. Si aucune erreur de gigue n'est signalée dans la fenêtre de surveillance, celle-ci sera relancée au changement de signal suivant.

#### **Remarque**

Si vous paramétrez une impulsion prolongée pour une voie d'entrée, cela a des effets aussi pour la surveillance de gigue validée pour cette voie. Le signal à "impulsion prolongée" est le signal d'entrée pour la surveillance de gigue. Il convient donc d'accorder les paramètres impulsion prolongée et surveillance de gigue.

#### Voir aussi

Documentation sur les modules pour l'automatisation de process [\(http://](http://support.automation.siemens.com/WW/view/de/7215812/0/fr) [support.automation.siemens.com/WW/view/de/7215812/0/fr](http://support.automation.siemens.com/WW/view/de/7215812/0/fr))

# Module IQ-Sense

# Propriétés de 8 IQ-SENSE

# Propriétés

Le module 8 IQ-SENSE se caractérise par les propriétés suivantes :

- Raccordement de capteurs avec IQ-SENSE®, détecteurs photoélectriques de proximité : p. ex. barrières photoélectriques à réflexion, palpeur photoélectriques à réflexion, palpeur laser.
- Utilisation centralisée dans un S7-300 ou décentralisée dans un ET 200M.
- Sur chaque module, vous pouvez raccorder jusqu'à 8 capteurs. Pour chaque capteur, il faut un câble à deux conducteurs.
- Réserve de fonction paramétrable.
- Fonctions temporisées paramétrables, hystérésis de commutation, mode synchrone
- Spécification de valeurs de sensibilité et d'écart (IntelliTeach via FB "IQ-SENSE Opto")
- Apprentissage
- Débrochage et enfichage des capteurs pendant la marche (reparamétrage automatique)

## Groupe d'anti-interférences

Pour appareils IQ-Sense optiques uniquement (IQ-ID-Profil 1).

Pour les appareils IQ-Sense avec IQ-ID-Profil 128 (ultrasons), se référer aux paramètres spécifiques à la voie "Mode de fonctionnement multiplex/synchrone".

Eviter une influence perturbatrice (interférences dues à la lumière parasite, p. ex.) en affectant un groupe d'anti-interférences. En d'autres termes :

- Groupe d'anti-interférences : Aucun (= réglage par défaut) Les capteurs optiques placés sur un ou plusieurs modules peuvent interférer entre eux si l'ordonnancement n'est pas réalisé avec précision.
- Groupe d'anti-interférences : 3 ou 4 Les capteurs optiques placés sur un même module avec un groupe d'anti-interférence 3 ou 4 ne peuvent pas interférer entre eux. Les capteurs optiques placés sur un différents modules avec un groupe d'anti-interférence 3 ou 4 ne peuvent pas non plus interférer entre eux. Vous ne devez pas observer de distance minimum entre les appareils IQ-Sense et pouvez par exemple orienter deux barrières photoélectriques réflex sur un même réflecteur.

## Principe de fonctionnement

La figure suivante montre le principe de fonctionnement du paramètre Groupe d'antiinterférences :

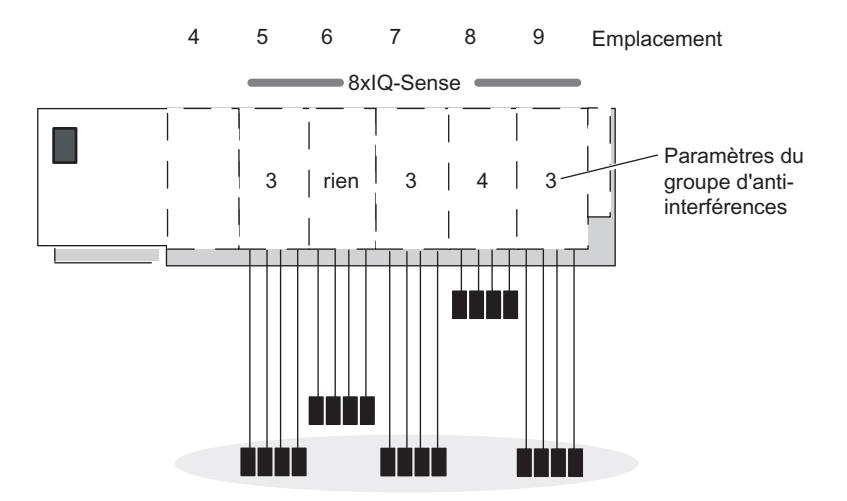

Une influence perturbatrice n'est possible qu'entre les capteurs optiques des modules situés aux emplacements 5, 6, 7 et 9, car ils se trouvent dans le même groupe d'anti-interférences 3 ou "Aucune" est réglé.

#### **Remarque**

Les capteurs d'un même groupe d'anti-interférences doivent être montés de façon à respecter l'écart minimum (voir notice jointe au capteur) afin d'exclure toute influence mutuelle.

## Type de capteur

Ce paramètre vous permet de sélectionner le type de capteur :

- Barrière photoélectrique à réflexion ou
- Barrière photoélectrique à réflexion ou
- Désactivé

# Palpeur photoélectrique à réflexion

Tableau Palpeur photoélectrique à réflexion

1-239

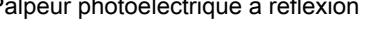

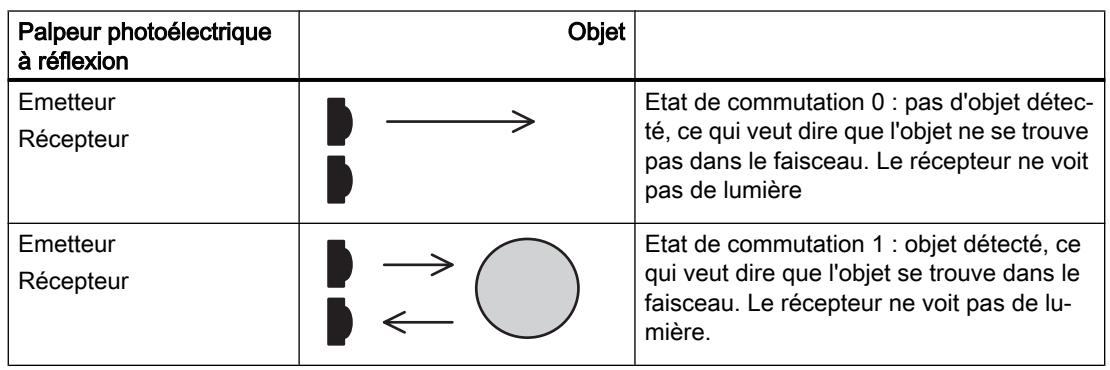

## Barrière photoélectrique à réflexion

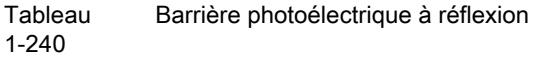

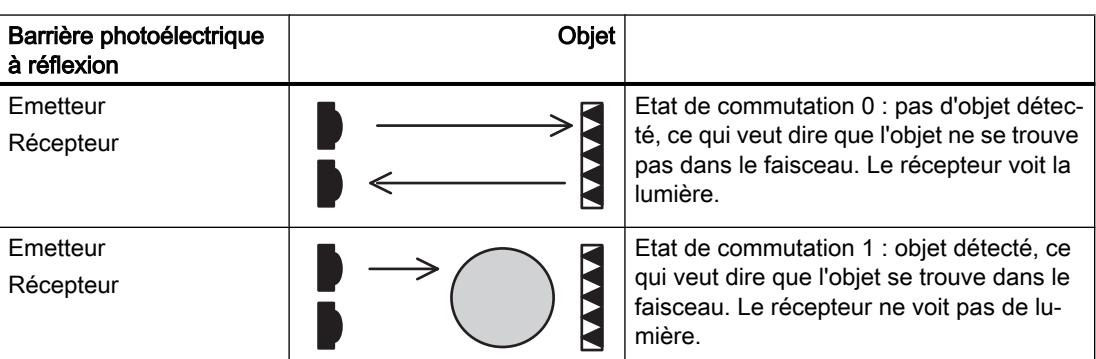

## Hystérésis de commutation

Une "gigue du signal" peut être provoquée par des perturbations du détecteur reflex ou du process de fabrication. La valeur mesurée oscille alors autour du seuil de commutation de 100 % (objet reconnu – objet non reconnu). Vous pouvez empêcher le tremblement du seuil de commutation au moyen du paramètre Hystérésis de commutation. Vous obtiendrez ainsi un signal de sortie stable sur le capteur.

Vous pouvez paramétrer les plages 5/ 10/ 20/ 50 % comme hystérésis de commutation.

## Conditions requises

Le paramètre Hystérésis de commutation n'est sélectionnable qu'avec les détecteurs photoélectriques reflex avec suppression d'arrière-plan.

# Principe de fonctionnement

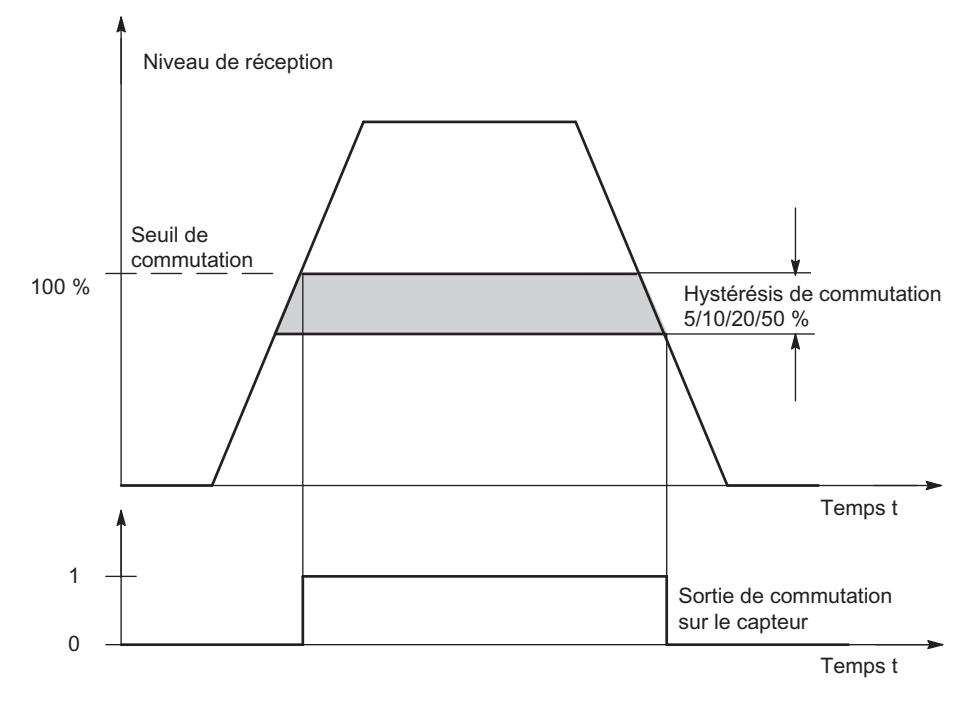

Figure 1-105 Paramètre Hystérésis de commutation

# Fonction de temporisation, valeur de temps

Ces paramètres vous permettent d'adapter le module électronique à votre application.

# Principe de fonctionnement

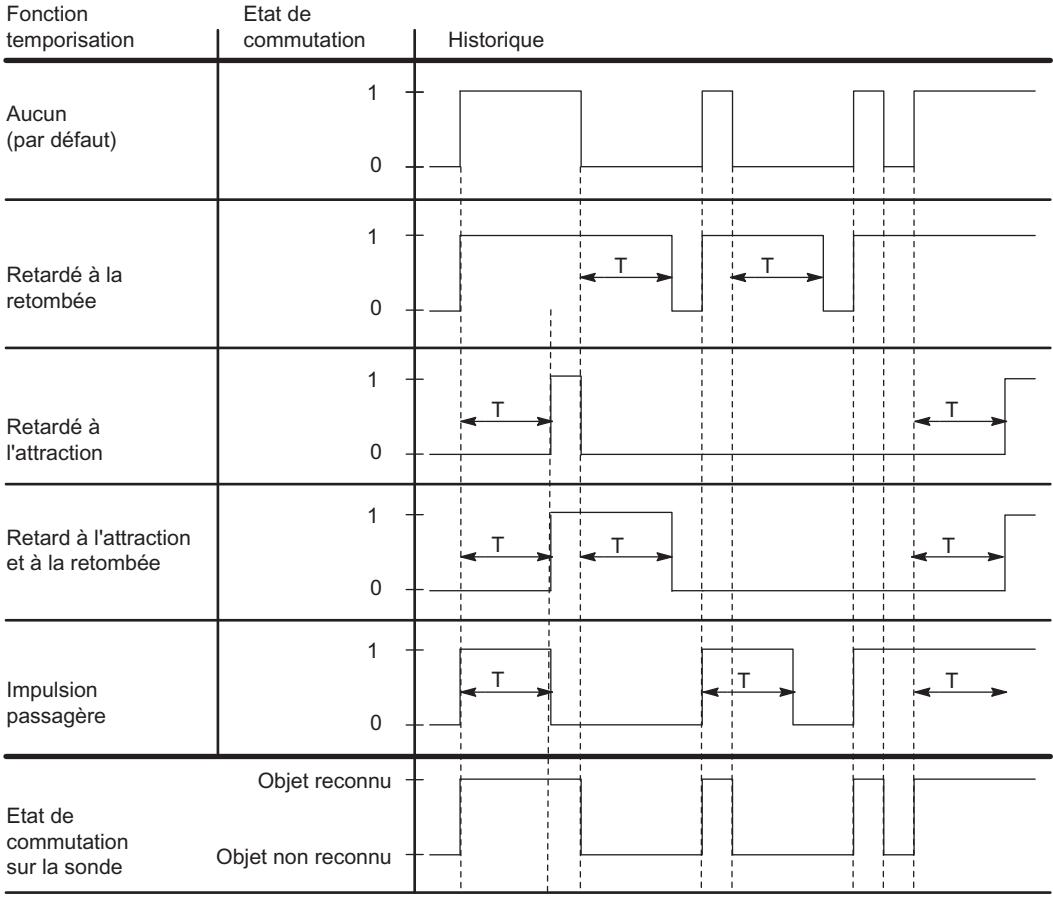

 $T =$  paramètre valeur de temps

Figure 1-106 Paramètre Valeur de temps, fonctions temporisées

# Mode multiplex/synchrone

Pour éviter toute interférence entre les appareils à ultrasons IQ-Sense physiquement proches (appareils avec IQ-ID-Profil 128), utilisez le paramètre "Mode multiplex/synchrone".
## Réglages pour le paramètre Mode multiplex/synchrone

Désactivé : Une interférence entre appareils à ultrasons IQ-Sense physiquement proches est possible (par défaut). Le temps de cycle est déterminé par le capteur à ultrasons IQ-Sense.

Multiplex : Les capteurs à ultrasons IQ-Sense déterminent la valeur de processus de manière consécutive (écart) afin d'exclure tout risque d'influence mutuelle. Le temps de cycle représente alors la somme des temps de cycle synchrones paramétrés des capteurs à ultrasons IQ-Sense à multiplexer.

Synchronisation : Les appareils à ultrasons IQ-Sense déterminent la valeur de processus exactement au même moment (écart) afin d'exclure tout risque d'influence mutuelle. Le temps de cycle correspond ici à au temps de cycle maximal paramétré des capteurs à ultrasons IQ-Sense à synchroniser.

Vous pouvez p. ex. utiliser le mode synchronisation pour une fonction Rideau, dans laquelle plusieurs capteurs à ultrasons IQ-Sense placés en parallèle se partagent une large zone de détection. Les capteurs émettent simultanément une impulsion à ultrasons. Si un objet pénètre la zone de détection, le capteur situé le plus près de cet objet est celui qui reçoit l'écho le plus rapidement. De cette manière, l'objet n'est pas seulement détecté, il est aussi localisé.

# Valeur AFI

A l'aide de la valeur AFI (Application Family Identifier, définie dans la norme internationale ISO 15693-3), il est possible de choisir des transpondeurs pour différentes applications. Seuls les transpondeurs dont la valeur AFI correspond à la valeur réglée sur le capteur sont traités. Si la valeur AFI d'un transpondeur est égale à "0", celui-ci peut être identifié et traité indépendamment de la valeur AFI du capteur.

Ce paramètre est significatif uniquement s'il est pris en charge par le système d'identification, sinon, il peut se voir attribuer une valeur quelconque (généralement, "0").

## Type de transpondeur

En fonction du type de transpondeur, vous devez déterminer s'il s'agit d'un transpondeur ISO ou d'un type spécifique à un fabricant.

Pour les transpondeurs répondant à la norme internationale ISO 15693, la valeur "1" doit être sélectionnée, la valeur "0" est réglée pour tous les autres types de transpondeurs. En raison de ce paramétrage, l'un des deux pilotes d'interface aérienne est choisi dans le capteur.

Ce paramètre est significatif uniquement s'il est pris en charge par le système d'identification, sinon, il peut se voir attribuer une valeur quelconque (généralement, "0").

# 1.6.3.9 ET 200S

## Configurer un ET 200S

#### Introduction

Pour la famille ET 200S, une large gamme de modules est présentée dans le catalogue du matériel, sous "Périphérie décentralisée".

#### Paramétrage

Vous trouverez des informations sur la configuration et le paramétrage sous "Voir aussi".

## convertisseur de fréquence,

#### Utilisation du convertisseur de fréquence

#### convertisseur de fréquence,

Les convertisseurs de fréquence ICU24 et ICU24F (version fail-safe) sont des convertisseurs modulaires entièrement intégrés dans le système de périphérie décentralisée ET 200S. Ce paragraphe décrit les points à respecter lors du paramétrage des deux modules.

#### Télégramme

Le numéro du télégramme et le mode de fonctionnement du modules sont affichés pour information et ne sont pas modifiables.

## ID d'application

L'ID d'application permet d'identifier l'ensemble des paramètres enregistrés dans le convertisseur de fréquence. Entrez un ID d'application compris entre 0 et 65535. Au démarrage (débrochage/enfichage), ce code est comparé à celui qui est enregistré sur le convertisseur.

Les convertisseurs qui traitent des applications identiques sont normalement paramétrés de manière semblable et doivent donc posséder le même ID d'application. Les convertisseurs avec le même ID d'application sont interchangeables. De même, la copie de l'ensemble des paramètres d'un convertisseur vers un autre, p.ex. via une MMC, n'est envisageable que si les deux convertisseurs possèdent le même ID d'application.

Les convertisseurs qui traitent des applications différentes et sont paramétrés différemment doivent être identifiés par des ID d'application différents. De cette façon, un convertisseur qui n'est pas paramétré en conséquence ne pourra pas fonctionner sur un emplacement incorrect, c'est-à-dire avec une application qui ne correspond pas. De la même façon, un paramétrage enregistré sur le convertisseur ne pourra pas être accidentellement écrasé par un paramétrage quelconque qui se trouverait sur une MMC.

## Validation de l'alarme de diagnostic

Vous pouvez valider l'alarme de diagnostic pour le convertisseur de fréquence. Si l'alarme de diagnostic est validée, la CPU doit disposer d'un OB 82 qui traite les événements de diagnostic.

## Voir aussi

Documentation relative au convertisseur de fréquence [\(http://](http://support.automation.siemens.com/WW/view/fr/26291825/0/en) [support.automation.siemens.com/WW/view/fr/26291825/0/en\)](http://support.automation.siemens.com/WW/view/fr/26291825/0/en)

## 1.6.3.10 ET 200pro

#### ET 200pro avec son propre module CPU

#### ET 200pro avec sa propre CPU

L'ET 200pro peut être équipé de sa propre CPU, une CPU1516pro p. ex.

Ce faisant, tenez compte des règles suivantes :

#### Règles d'extension de la CPU 1516pro :

- Vous pouvez ajouter à la CPU 1516pro jusqu'à 16 modules.
- La largeur totale ne doit pas dépasser un mètre.

#### Extensions avec des modules larges

Dans le cas d'une configuration avec des modules larges (des variateurs de vitesse ou des départs-moteurs par exemple) dont la largeur maximale dépasse un mètre, il n'est plus possible de compiler la configuration. Réduisez le cas échéant l'extension.

## Contrôle de la configuration avec l'ET 200pro

#### Principe de fonctionnement

Le contrôle de la configuration permet de modifier a posteriori la configuration initiale d'un ET 200pro (réalisée avec STEP 7) au moyen d'un programme utilisateur et d'exploiter l'ET 200pro dans cette configuration modifiée. STEP 7 n'est plus nécessaire pour cette configuration : vous indiquez à l'ET 200pro par le biais de votre programme utilisateur l'emplacement auquel un module configuré est réellement enfiché.

Utilisez à cet effet l'enregistrement de commande 196. Dans cet enregistrement, vous codez les modules configurés qui manquent dans la configuration réelle ou les modules configurés qui se trouvent à un autre emplacement. Le contrôle de la configuration n'a aucun effet sur le paramétrage des modules (par exemple, la validation des messages de diagnostic).

Vous appelez ensuite l'instruction "WRREC" au moyen de laquelle vous écrivez l'enregistrement dans le coupleur de l'ET 200pro.

Ce contrôle de la configuration vous permet de modifier de manière flexible le montage d'un ET 200pro tant que la configuration réelle peut être déduite de la configuration maximale paramétrée (établie initialement par STEP 7).

Ce paragraphe décrit comment activer le contrôle de la configuration. Il décrit également la structure de l'enregistrement de commande 196 et de l'enregistrement en retour 197.

## **Conditions**

Le paramètre de démarrage de CPU "Comparaison entre configuration théorique et configuration réelle" a la valeur "Démarrage également en cas de divergences" (par défaut). Ce réglage est également choisi comme paramètre de démarrage des différents modules de

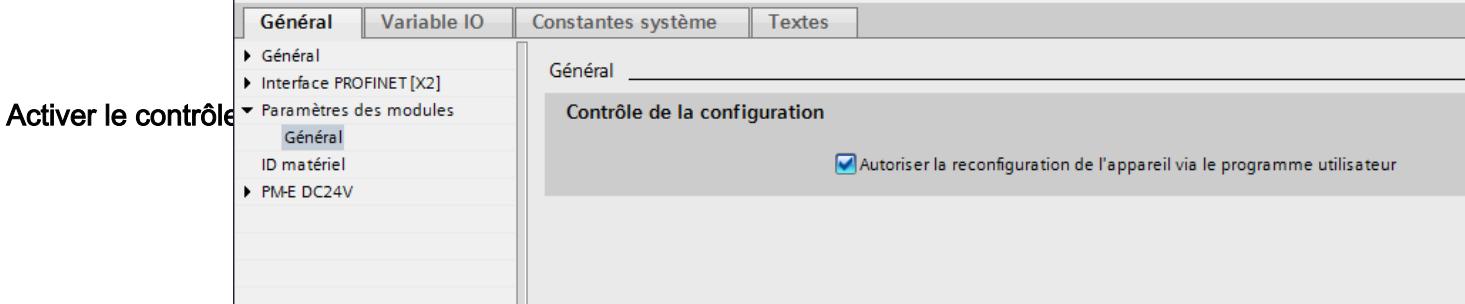

#### Structure de l'enregistrement de commande 196 pour l'ET 200pro

Un octet est prévu pour chaque module dans l'enregistrement de commande 196.

La position de cet octet dans l'enregistrement de données code respectivement un module dans la configuration initiale avec STEP 7 :

- "slot IM" (octet 4 dans l'enregistrement de données, figure ci-dessous) correspond au module exploité à l'emplacement 1 dans la configuration.
- "slot 2" (octet 5) correspond au module exploité à l'emplacement 2 dans la configuration.
- "slot\_3" (octet 6) correspond au module exploité à l'emplacement 3 dans la configuration.
- etc.

#### Octet "slot\_x"

L'emplacement réel est codé par le nombre qui est affecté à "slot x" (par sa valeur). Exemples :

- La valeur "2" dans l'octet 5 signifie que vous affectez au module, qui était initialement enfiché à l'emplacement 2, également l'emplacement 2 dans la configuration réelle (slot\_2  $= 2$ ).
- La valeur "3" dans l'octet 5 signifie que vous affectez au module, qui était initialement enfiché à l'emplacement 2, l'emplacement 3 dans la configuration réelle (slot\_2 = 3).
- La valeur "4" dans l'octet 5 signifie que vous affectez au module, qui était initialement enfiché à l'emplacement 2, l'emplacement 4 dans la configuration réelle (slot\_2 = 4).
- etc.

Il n'existe pas de modules de réservation pour l'ET 200pro (comme pour l'ET 200S ou les caches BU pour l'ET 200SP) ; le bit 7 de "slot\_x" ne doit donc pas être à 1.

La valeur "0" de "slot x" signifie que ce module n'est pas enfiché dans la configuration réelle.

#### Exemple d'enregistrement de commande 196

La figure suivante montre l'enregistrement de commande 196 pour la configuration d'un ET 200pro avec quatre modules.

Cette configuration est proposée à titre d'exemple :

- Le module initialement configuré à l'emplacement 1 avec STEP 7 est également enfiché à l'emplacement 1 dans la configuration réelle.
- Le module à l'emplacement 2 est enfiché à l'emplacement 2 dans la configuration réelle.
- Le module à l'emplacement 3 manque dans la configuration réelle.
- Le module à l'emplacement 4 est effectivement enfiché à l'emplacement 3 dans la configuration réelle.

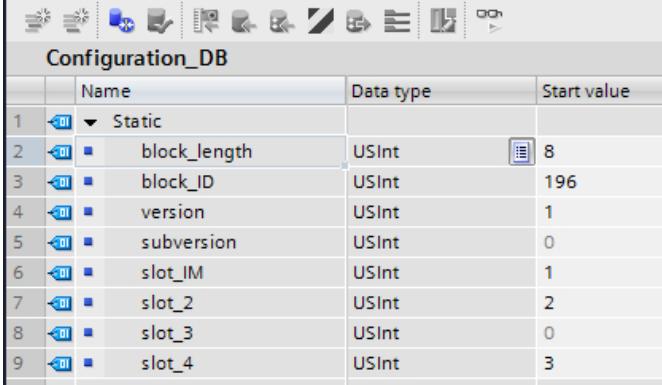

Voici les éléments de l'enregistrement de commande 196 (voir figure ci-dessus) :

- block\_length : Notez ici la longueur de l'enregistrement de commande, 8 (octets) dans l'exemple. La longueur est calculée selon la formule "nombre d'emplacements occupés" + 4
- block ID : Entrez ici le nombre 196.
- version : L'ET200pro utilise la version 1 de l'enregistrement de commande 196.
- subversion : L'ET200pro utilise la sous-version 0 de l'enregistrement de commande 196.
- slot\_IM : Avec l'ET 200pro, le coupleur se trouve toujours à l'emplacement 0. L'emplacement 1 est toujours occupé par le module d'alimentation virtuel qui est intégré au coupleur. "slot\_IM" (ce nom peut être modifié) peut contenir des valeurs quelconques. Cet octet n'est pas interprété lors du contrôle de la configuration de l'ET 200pro.
- slot\_2 : Le module 2 configuré est enfiché à l'emplacement 2 (valeur "2").
- slot\_3 : Le module 3 configuré manque dans la configuration réelle (valeur "0").
- slot\_4 : Le module 4 configuré est enfiché à l'emplacement 3 dans la configuration réelle (valeur "3").

# Définition de l'enregistrement de commande 196

Un enregistrement de commande 196 comportant une affectation des emplacements est défini pour le contrôle de la configuration.

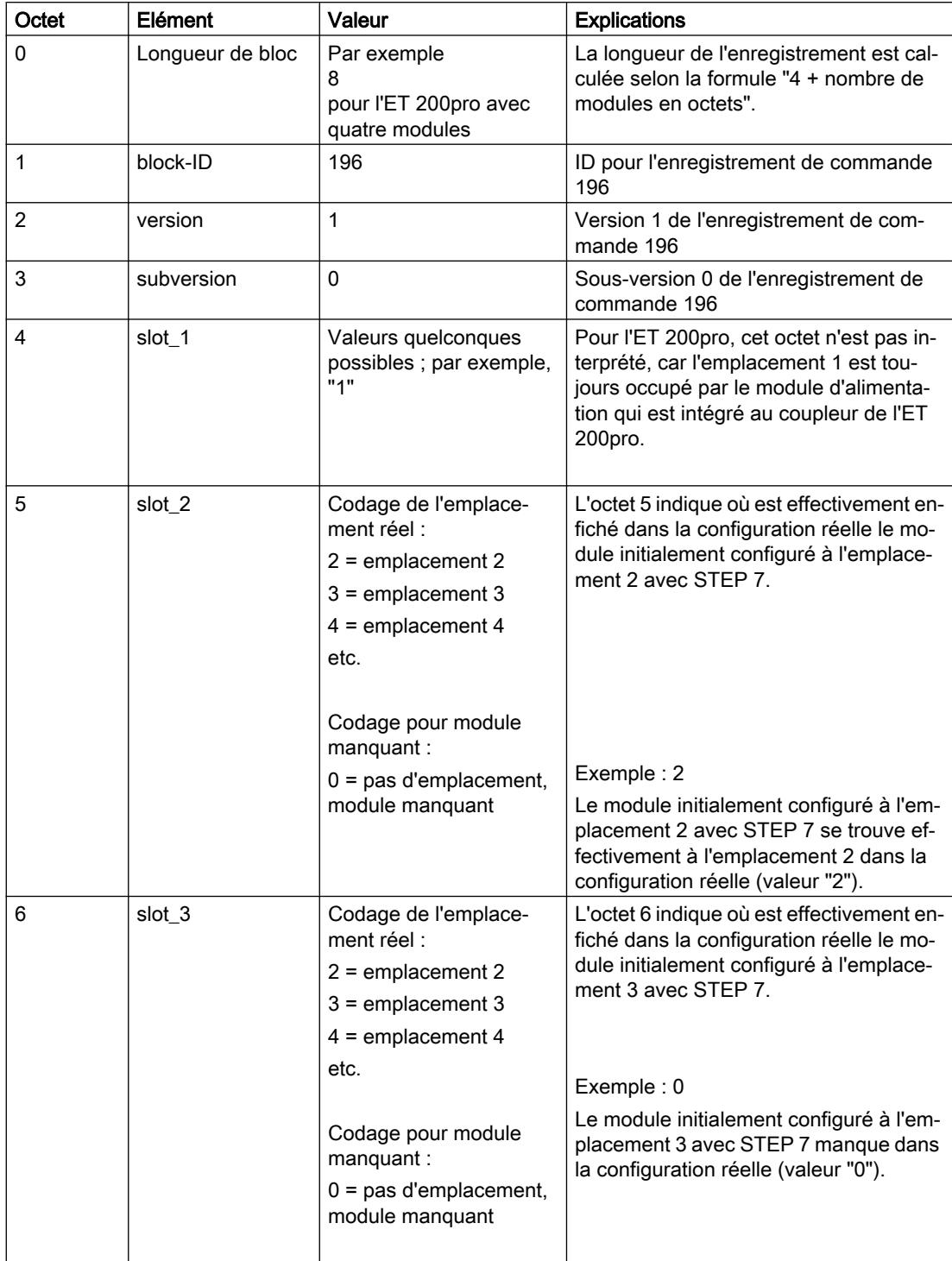

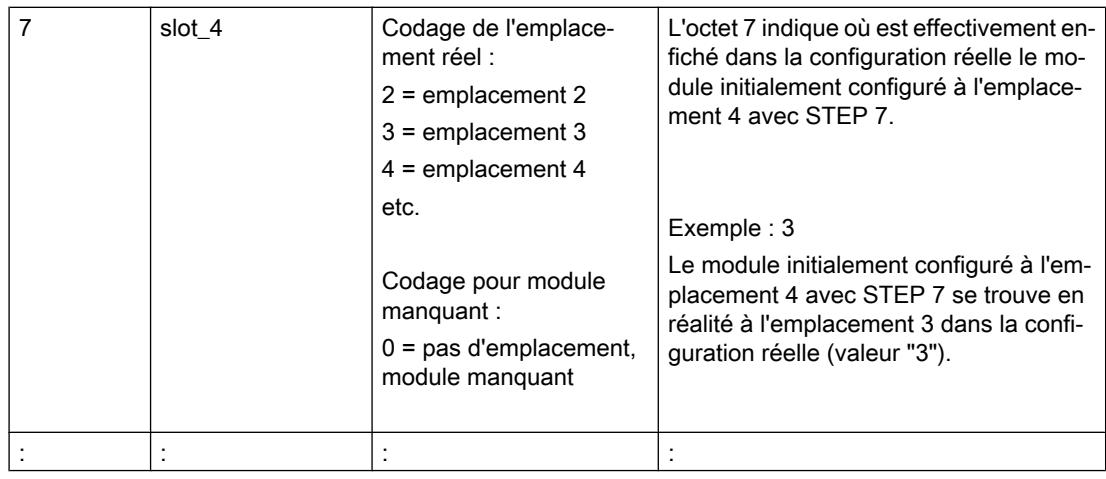

## Ecrire un enregistrement

Transférez l'enregistrement de commande dans le module ET 200pro.

Pour ce faire, appelez l'instruction avancée WRREC (Ecrire un enregistrement) et transférez l'enregistrement de commande créé.

Si vous ne transférez pas d'enregistrement de commande, le coupleur utilise la configuration initiale avec STEP 7. Règle applicable : le module x configuré est enfiché à l'emplacement x réel.

## Adressage du coupleur via l'ID matériel

Pour transférer l'enregistrement 196 avec l'instruction WRREC, vous devez entrer l'ID matériel du sous-module du coupleur avec l'extension "∼Head" comme paramètre d'entrée pour l'instruction. La constante système de cette ID matériel s'appelle par ex. "IO-Device\_2∼Head". Les constantes système d'un appareil sélectionné sont par exemple affichées dans l'onglet "Constantes système" de la vue du réseau. Utilisez la valeur correspondante pour l'adressage.

#### Messages d'erreur

En cas d'erreur lors de l'écriture de l'enregistrement de commande 196, les messages d'erreur suivants sont renvoyés :

Tableau 1-241 Messages d'erreur

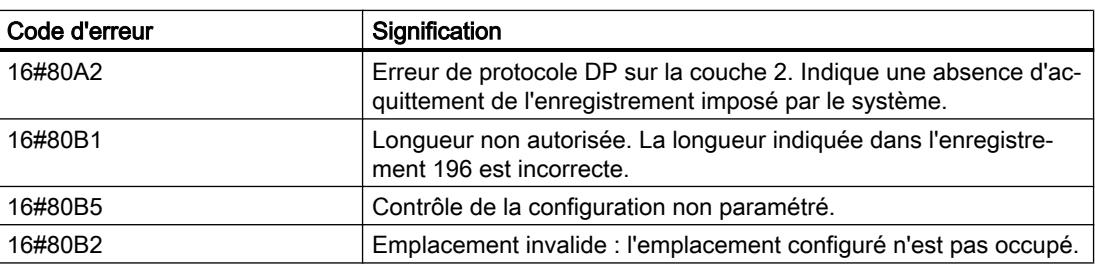

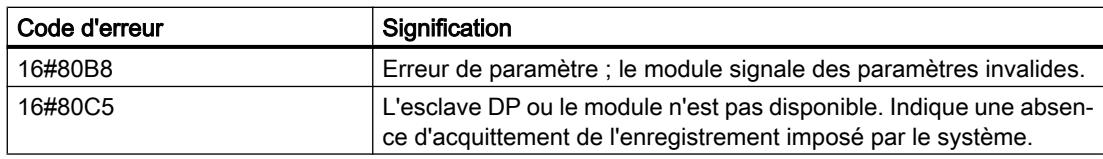

## Enregistrement en retour 197 pour l'ET 200pro

L'enregistrement en retour 197 sert à la lecture de la configuration réelle d'une station (d'un ET 200pro ici).

Cet enregistrement de données permet de vérifier la structure réelle (configuration réelle) de l'ET 200pro. L'enregistrement en retour indique si le module configuré respectif est présent ou pas dans le montage réel.

- La valeur "1" signifie que c'est le bon module qui est enfiché à l'emplacement prévu.
- La valeur "0" code toutes les autres possibilités (module enfiché n'est pas le bon, emplacement vide).

#### Exemple :

Un module a été configuré à l'emplacement 4 avec STEP 7.

Ensuite, ce module a été déplacé à l'emplacement 3 dans la configuration réelle à l'aide de l'enregistrement de données 196.

Lorsque ce module est en réalité enfiché à l'emplacement 3, cela est codé par la valeur "1"  $(status_slot_4 = 1).$ 

#### Voici la structure détaillée :

La structure du bloc de données correspond à la configuration initiale de l'ET 200pro dans STEP 7.

Un octet est prévu pour chaque module dans l'enregistrement de données. La position de cet octet dans l'enregistrement de données correspond à la position d'un module dans la configuration initiale avec STEP 7.

Ordre des octets :

- "status slot IM" (octet 4 dans l'enregistrement de données) correspond au module exploité à l'emplacement 1 dans la configuration,
- "status\_slot\_2" (octet 5) correspond au module exploité à l'emplacement 2 dans la configuration,
- "status\_slot\_3" (octet 6) correspond au module exploité à l'emplacement 3 dans la configuration,
- etc.

L'exemple suivant est établi pour une configuration avec 4 modules. C'est pourquoi l'élément "block\_length" de l'enregistrement de données contient la valeur "8".

Si vous configurez un ET 200pro avec moins de modules dans STEP 7, la longueur du bloc de données diminue.

Vous pouvez choisir librement les noms des composants de l'enregistrement de commande (par ex. "status\_slot\_2").

#### Signification de "status\_slot\_x" :

- La valeur "1" dans "status slot x" signifie que c'est le module x qui est enfiché à l'emplacement prévu.
- La valeur "0" dans "status\_slot\_x" code toutes les autres possibilités (module enfiché n'est pas le bon, module n'existe pas).

#### Exemple :

La figure suivante montre l'enregistrement en retour 197 pour un ET 200pro avec quatre modules.

- Le module 3 manque (comme prescrit dans l'enregistrement de commande 196, voir le paragraphe "Exemple d'enregistrement de commande 196" ci-dessus).
- Les trois modules restants sont réellement enfichés dans l'ET 200pro.

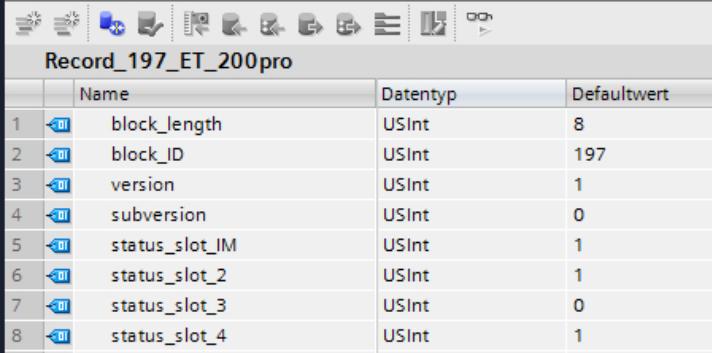

#### Lecture de l'enregistrement en retour 197

Avec l'instruction RDREC, vous pouvez lire l'enregistrement en retour 197 de l'ET 200pro. RDREC travaille de manière asynchrone. Quand vous appelez l'instruction RDREC dans l'OB de démarrage, vous devez l'appeler plusieurs fois par le biais d'une boucle jusqu'à ce que les paramètres de sortie "BUSY" ou "DONE" indiquent que l'enregistrement a été lu.

Pour lire l'enregistrement 197 avec l'instruction RDREC, vous devez entrer l'ID matériel du sous-module du coupleur avec l'extension "∼Head" comme paramètre d'entrée pour l'instruction. La constante système de cette ID matériel s'appelle par ex. "IO-Device\_2∼Head". Les constantes système d'un appareil sélectionné sont par exemple affichées dans l'onglet "Constantes système" de la vue du réseau. Utilisez la valeur correspondante pour l'adressage.

#### Informations supplémentaires et exemples

Vous trouverez ici [\(http://support.automation.siemens.com/WW/view/fr/98099372](http://support.automation.siemens.com/WW/view/fr/98099372)) d'autres informations sur le module d'interface PN de l'ET 200pro.

Vous trouverez des exemples concrets pour le contrôle de la configuration ici dans cette Description d'application ([http://support.automation.siemens.com/WW/view/fr/29430270\)](http://support.automation.siemens.com/WW/view/fr/29430270).

Une bibliothèque des enregistrements et d'autres exemples d'application sont enregistrés ici :

Modèles d'enregistrements (<http://support.automation.siemens.com/WW/view/fr/29430270>)

## Voir aussi

[Contrôle de la configuration avec l'ET 200SP](#page-3339-0) (Page [2580\)](#page-3339-0)

#### Utilisation du convertisseur de fréquence

#### convertisseur de fréquence,

Les convertisseurs de fréquence ET 200pro FC et ET 200pro F-FC (version failsafe) sont des convertisseurs modulaires entièrement intégrés dans la périphérie décentralisée ET 200pro. Ce paragraphe décrit les points à respecter lors du paramétrage des deux modules.

#### Télégramme

Le numéro du télégramme et le mode de fonctionnement du modules sont affichés pour information et ne sont pas modifiables.

#### ID d'application

L'ID d'application permet d'identifier l'ensemble des paramètres enregistrés dans le convertisseur de fréquence. Entrez un ID d'application compris entre 0 et 65535. Au démarrage (débrochage/enfichage), ce code est comparé à celui qui est enregistré sur le convertisseur.

Les convertisseurs qui traitent des applications identiques sont normalement paramétrés de manière semblable et doivent donc posséder le même ID d'application. Les convertisseurs avec le même ID d'application peuvent être échangés entre eux. De même, la copie de l'ensemble des paramètres d'un convertisseur vers un autre, p.ex. via une MMC, n'est envisageable que si les deux convertisseurs possèdent le même ID d'application.

Les convertisseurs qui traitent des applications différentes et sont paramétrés différemment doivent être identifiés par des ID d'application différents. De cette façon, un convertisseur qui n'est pas paramétré en conséquence ne pourra pas fonctionner sur un emplacement incorrect, c'est-à-dire avec une application qui ne correspond pas. De la même façon, un paramétrage enregistré sur le convertisseur ne pourra pas être accidentellement écrasé par un paramétrage quelconque qui se trouverait sur une MMC.

#### Validation de l'alarme de diagnostic

Vous pouvez valider l'alarme de diagnostic pour le convertisseur de fréquence. Si l'alarme de diagnostic est validée, la CPU doit disposer d'un OB 82 qui traite les événements de diagnostic.

# 1.6.4 Routage IPv4 sur CP 1543-1 / CM 1542-1

# Routage IPv4 sur CP 1543-1 / CM 1542-1

Les restrictions suivantes s'appliquent à la fonction "Routage IPv4 via le bus interne" du CM/ CP.

- Le routage IPv4 via le CM / CP dans la CPU de la station n'est pas possible.
- Configuration IP sur CM 1542-1 comme contrôleur PROFINET IO Lorsque vous utilisez le CM avec routage IPv4 activé via le bus interne comme contrôleur PROFINET IO, tenez compte des points suivants pour la configuration IP des périphériques IO subordonnés :

Lorsque l'adresse IP des périphériques IO subordonnés est configurée de manière fixe (option "Paramétrer l'adresse IP dans le projet"), aucun routage IPv4 via le CM vers les périphériques IO n'est possible.

Pour permettre le routage IPv4 via le CM vers les périphériques IO subordonnés, les réglages suivants doivent être paramétrés dans la configuration IP des périphériques IO :

- Activez d'abord l'option "Utiliser un routeur" sur le périphérique IO. Copiez l'adresse IP du contrôleur IO (CM) dans le champ d'adresse du routeur.
- Activez ensuite l'option "Permettre la modification de l'adresse IP directement sur l'appareil" sur le périphérique IO.

# 1.6.5 Configuration IPv6

# 1.6.5.1 Protocole IPv6

Le protocole Internet version 6 - abrégé ci-après IPv6 - est une extension du protocole Internet version 4 (IPv4) majoritairement utilisé actuellement.

## Format d'adresse IPv6 : notation

Les adresses IPv6 sont constituées de 8 groupes de nombres hexadécimaux à quatre chiffres (128 bits au total). Les groupes sont séparés par le signe deux-points.

Exemple : fd00:0000:0000:0000:0db8:002f:0000:0000

Règles / simplifications :

- Les zéros non significatifs d'un groupe peuvent être omis. Exemple : fd00:0000:0000:0000:0db8:002f:0000:0000 abrégé fd00:0:0:0:db8:2f:0:0
- Si un ou plusieurs groupes possèdent la valeur 0, une notation abrégée avec un double deux-points est possible. Pour que l'adresse reste unique, cette abréviation ne peut être utilisée qu'une seule fois dans l'adresse. En présence de deux abréviations de ce type ou plus il n'est éventuellement plus possible de savoir combien de blocs ont été abrégés. Exemple valide : fd00::db8:2f:0:0 ou fd00:0:0:0:db8:2f:: (tous deux sont clairement identifiables comme fd00:0:0:0:db8:2f:0:0) Exemple non valide : fd00::db8:2f:: (équivoque car pouvant être compris comme fd00:0:0:0:db8:2f:0:0 ou fd00:0:0:db8:2f:0:0:0 etc.)
- Pour les 2 derniers groupes, soit 4 octets, il est possible d'utiliser la notation décimale pointée habituelle. Exemple : L'adresse IPv6 fd00::db8:fd01:2f équivaut à fd00::db8.253.1.0.47

## Entrée et représentation

L'entrée des adresses IPv6 peut s'effectuer dans les notations décrites ci-avant. Les adresses IPv6 sont toujours affichées dans la notation dans laquelle elles ont été entrées.

## Voir aussi

IPv6 sur CP 1543-1) (Page 2672)

# 1.6.5.2 IPv6 sur CP 1543-1)

## Utilisation de IPv6 sur CP 1543-1

Le CP prend en charge le protocole Internet version 4 (IPv4) pour tous les services IP

Les mentions complémentaires d'adresses au format IPv6 sont utilisables sur le CP pour les applications et services suivants :

- FETCH/WRITE : Accès directs en écriture/lecture de stations PC, SIMATIC S5 ou de stations d'autres marques
- Client FTP : Accès FTP de la CPU S7-1500 à un serveur FTP avec le bloc de programme FTP\_CMD
- Serveur FTP : Accès FTP d'un client FTP aux zones de données de la CPU S7-1500
- SNMP : Requête de données via objets MIB selon SNMP
- E-mail : Transmission de données de la CPU S7-1500 avec le bloc de programme T\_Mail

# Diagnostiquer les appareils et les réseaux 2

# 2.1 Diagnostiquer le matériel

- 2.1.1 Présentation du diagnostic du matériel
- 2.1.1.1 Possibilités de diagnostic du matériel

## Possibilités de diagnostic du matériel

Vous pouvez diagnostiquer le matériel comme suit :

- Dans la vue En ligne et diagnostic
- Dans la Task Card "Outils en ligne"
- Dans la zone "Diagnostic > Information appareil" de la fenêtre d'inspection
- Grâce aux icônes de diagnostic p.ex. dans la vue des appareils et dans la navigation du projet

## Structure de la vue En ligne et diagnostic

La vue En ligne et diagnostic est composée de deux fenêtres :

- La fenêtre de gauche affiche une arborescence avec des dossiers et des groupes (lorsque les dossiers sont ouverts).
- La fenêtre de droite contient le détail du dossier ou du groupe sélectionné.

On y trouve le groupe "Accès en ligne" et les dossiers "Diagnostic" et "Fonctions" :

- Groupe "Accès en ligne" : Il indique s'il existe ou non, à un moment donné, une liaison en ligne à la cible correspondante. Vous pouvez alors établir ou suspendre la liaison en ligne.
- "Diagnostic" : contient plusieurs groupes de diagnostic pour le module sélectionné.
- "Fonctions" : contient plusieurs groupes, dans lesquels vous effectuez des paramétrages ou des commandes du module sélectionné.

# Fonction et structure de la Task Card "Outils en ligne"

Dans la Task Card "Outils en ligne", vous pouvez consulter en temps réel les informations de diagnostic des modules possédant un état de fonctionnement propre (p. ex. CPU) et transmettre des commandes au module.

Si vous avez sélectionné plusieurs modules ou un module sans état de fonctionnement propre avant d'activer la Task Card "Outils en ligne", celle-ci se réfère à la CPU correspondante.

La Task Card "Outils en ligne" comporte deux palettes :

- Panneau de commande CPU
- Temps de cycle
- Mémoire

#### **Remarque**

Une palette n'est remplie que si le module maîtrise les fonctions correspondantes et s'il existe une liaison en ligne.

S'il n'existe pas de liaison en ligne vers le module concerné, le message "Pas de liaison en ligne" s'affiche en bleu dans chaque palette. Si une liaison en ligne activée est interrompue, le message "Cette cible est inaccessible" s'affiche.

## Structure de l'onglet "Diagnostic" de la fenêtre d'inspection

L'onglet "Diagnostic" de la fenêtre d'inspection proprement dit est subdivisé en plusieurs sousonglets. Parmi les onglets, c'est le suivant qui est significatif pour le diagnostic du matériel :

● Informations appareils

Cet onglet concerne tous les appareils en ligne (par exemple, les CPU) avec lesquels une connexion en ligne est établie, ainsi que les appareils qui sont affectés à ces appareils en ligne (par exemple, les périphériques PROFINET et les esclaves PROFIBUS). Ici sont affichées les notifications concernant les appareils en ligne défaillants et les périphériques défaillants.

#### Remarque

#### Informations s'affichant lors de la défaillance d'un module

Quand un module dans un appareil est défaillant, seul l'appareil correspondant ou son proxy (le module de tête, par exemple) est signalé comme défaillant, mais non pas le module lui-même.

Les appareils défaillants sont affichés au niveau le plus élevé et non sous leur appareil en ligne dans une vue hiérarchique (contrairement à ce qui se passe dans le navigateur du projet).

# 2.1.1.2 Détecter les appareils défaillants parmi ceux qui sont en ligne

## Présentation des appareils défaillants

Dans la zone "Diagnostic > Informations appareils" de la fenêtre d'inspection, vous avez une vue d'ensemble des appareils défaillants pour lesquels il y a ou il y a eu une liaison en ligne.

La zone "Diagnostic > Information appareil" de la fenêtre d'inspection est composée des éléments suivants :

- En-tête comportant le nombre d'appareils défaillants
- Tableau avec les informations détaillées sur chaque appareil défaillant

Si vous avez initié l'établissement de la liaison en ligne à un appareil, celui-ci est considéré comme défaillant s'il n'est pas accessible, s'il signale au moins une erreur ou s'il n'est pas en mode "MARCHE".

## Structure du tableau avec les informations détaillées sur les appareils défaillants

Le tableau comprend les colonnes suivantes :

- Etat en ligne : contient l'état en ligne sous forme d'icône de diagnostic et en mots
- Etat de fonctionnement : contient l'état de fonctionnement sous forme d'icône et en mots
- Appareil/Module : nom de l'appareil ou du module concerné
- Message : explique l'entrée de la colonne précédente
- Détails : le lien ouvre la vue En ligne et Diagnostic de l'appareil ou l'amène au premier plan. S'il n'y a plus de liaison en ligne, le lien ouvre la boîte de dialogue pour l'établissement de la liaison.
- Aide : le lien fournit des informations complémentaires sur la défaillance.

## Voir aussi

Affichage des états de diagnostic et de comparaison par des icônes (Page 2675)

## 2.1.1.3 Affichage des états de diagnostic et de comparaison par des icônes

## Détermination en ligne de l'état de diagnostic et affichage de l'état par une icône

Lors de l'établissement de la liaison en ligne à un appareil, il y a également détermination de son état de diagnostic et de l'état de diagnostic de ses composants subordonnés, y compris de son état de fonctionnement si cela est nécessaire.

Dans ce qui suit, vous trouverez une description des icônes visibles sur les différentes vues.

- Vue des appareils
	- Pour chaque composant matériel (à part le signalboard sur la CPU), il y a affichage de l'icône de diagnostic appropriée. Un double-clic sur l'icône de diagnostic lance la vue En ligne & Diagnostic (si elle est disponible).
	- Si, dans le cas d'un composant matériel avec des composants de niveau inférieur, au moins un sous-composant présente une erreur matérielle, l'icône de diagnostic se présente comme suit : L'icône de diagnostic du composant matériel est représentée dans un ton pâle et l'icône de diagnostic "Erreur matérielle dans le composant de niveau inférieur" apparaît dans le coin inférieur droit.
	- En présence de composants matériels avec propre état de fonctionnement, l'icône de l'état de fonctionnement s'affiche en outre du côté gauche ou au-dessus de l'icône de diagnostic.
	- Pour les modules ou sous-modules d'un Shared Device sur une CPU S7-1500 : il n'y a pas d'affichage des icônes de diagnostic (en raison de la configuration comme appareil GSDML).

#### **Remarque**

#### État de diagnostic des modules SCALANCE-XM-400 et SCALANCE-XR-500-managed

Il n'y a pas d'affichage des icônes de diagnostic ou l'affichage est erroné quand il existe une liaison en ligne avec les modules SCALANCE-XM-400 et SCALANCE-XR-500 managed.

Pour l'affichage des icônes de diagnostic correctes, établissez une liaison en ligne vers la CPU correspondante.

- Vue d'ensemble des appareils
	- Pour chaque composant matériel, il y a affichage de l'icône de diagnostic appartenante. Un double-clic sur l'icône de diagnostic lance la vue En ligne & Diagnostic (si elle est disponible).
	- Si, dans le cas d'un composant matériel avec des composants de niveau inférieur, au moins un sous-composant présente une erreur matérielle, l'icône de diagnostic se présente comme suit : L'icône de diagnostic du composant matériel est représentée dans un ton pâle et l'icône de diagnostic "Erreur matérielle dans le composant de niveau inférieur" apparaît dans le coin inférieur droit.
	- Pour les modules ou sous-modules d'un Shared Device sur une CPU S7-1500 : Pour les modules affectés à la CPU, il y a affichage de l'icône de diagnostic correspondante (les modules non affectés ne reçoivent pas d'icône de diagnostic). Pour les sousmodules enfichables associés à un module affecté, il y a affichage de l'icône de diagnostic correspondante (les sous-modules non enfichables n'étant pas visibles, ils ne reçoivent pas d'icône de diagnostic).
- Vue de réseau
	- Pour chaque appareil, il y a affichage de l'icône de diagnostic appartenante. Un double-clic sur l'icône de diagnostic lance la vue En ligne & diagnostic (si elle est disponible).

- Si, dans le cas d'un composant matériel avec des composants de niveau inférieur, au moins un sous-composant présente une erreur matérielle, l'icône de diagnostic se présente comme suit : L'icône de diagnostic du composant matériel est représentée dans un ton pâle et l'icône de diagnostic "Erreur matérielle dans le composant de niveau inférieur" apparaît dans le coin inférieur droit.
- Pour les modules ou sous-modules d'un Shared Device sur une CPU S7-1500 : Il y a affichage d'une l'icône de diagnostic. Elle appartient à la partie de la station qui est affectée à la CPU.

- Vue d'ensemble du réseau
	- Pour chaque composant matériel, il y a affichage de l'icône de diagnostic appartenante. Un double-clic sur l'icône de diagnostic lance la vue En ligne & Diagnostic (si elle est disponible).
	- Si, dans le cas d'un composant matériel avec des composants de niveau inférieur, au moins un sous-composant présente une erreur matérielle, l'icône de diagnostic se présente comme suit : L'icône de diagnostic du composant matériel est représentée dans un ton pâle et l'icône de diagnostic "Erreur matérielle dans le composant de niveau inférieur" apparaît dans le coin inférieur droit.
	- Pour les modules ou sous-modules d'un Shared Device sur une CPU S7-1500 : Il y a affichage d'une l'icône de diagnostic. Elle appartient à la partie de la station qui est affectée à la CPU.
- Vue topologique
	- Pour chaque appareil, il y a affichage de l'icône de diagnostic appartenante. Un double-clic sur l'icône de diagnostic lance la vue En ligne & Diagnostic (si elle est disponible).
	- Si, dans le cas d'un composant matériel avec des composants de niveau inférieur, au moins un sous-composant présente une erreur matérielle, l'icône de diagnostic se présente comme suit : L'icône de diagnostic du composant matériel est représentée dans un ton pâle et l'icône de diagnostic "Erreur matérielle dans le composant de niveau inférieur" apparaît dans le coin inférieur droit.
	- Pour chaque port, il y a affichage de l'icône de diagnostic appartenante. Le tableau suivant indique les couleurs et leurs significations correspondantes.
	- Chaque ligne entre deux ports reliés en ligne est colorée selon son état de diagnostic. La couleur de la ligne entre deux ports dépend de l'état de chaque port :

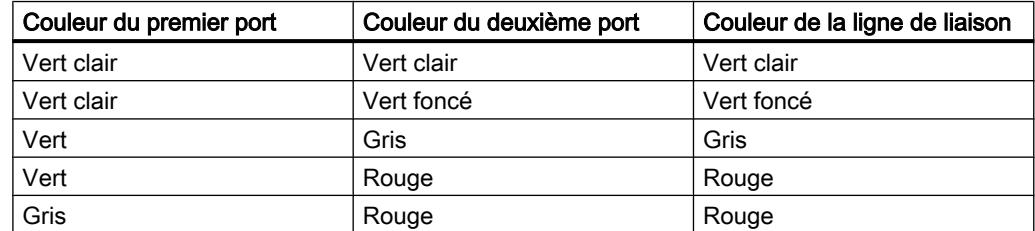

- Pour les modules ou sous-modules d'un Shared Device sur une CPU S7-1500 : Il y a affichage d'une l'icône de diagnostic. Elle appartient à la partie de la station qui est affectée à la CPU.
- Vue d'ensemble de la topologie
	- Pour chaque composant matériel, il y a affichage de l'icône de diagnostic appartenante. Un double-clic sur l'icône de diagnostic lance la vue En ligne & Diagnostic (si elle est disponible).
	- Si, dans le cas d'un composant matériel avec des composants de niveau inférieur, au moins un sous-composant présente une erreur matérielle, l'icône de diagnostic se présente comme suit : L'icône de diagnostic du composant matériel est représentée dans un ton pâle et l'icône de diagnostic "Erreur matérielle dans le composant de niveau inférieur" apparaît dans le coin inférieur droit.

- Pour les modules ou sous-modules d'un Shared Device sur une CPU S7-1500 : Il y a affichage d'une l'icône de diagnostic. Elle appartient à la partie de la station qui est affectée à la CPU.
- Navigation du projet
	- Derrière chaque composant matériel, il y a affichage de l'icône de diagnostic appartenante.
	- Si, dans le cas d'un composant matériel avec des composants de niveau inférieur (p. ex. périphérie décentralisée, Esclave\_1), au moins un sous-composant présente une erreur matérielle, l'icône de diagnostic se présente comme suit : L'icône de diagnostic du composant matériel est représentée dans un ton pâle et l'icône de diagnostic "Erreur matérielle dans le composant de niveau inférieur" apparaît dans le coin inférieur droit.
	- En présence de composants matériels avec propre état de fonctionnement, il y a affichage supplémentaire de l'icône d'état de fonctionnement dans le coin droit supérieur de l'icône de diagnostic.
	- Si un forçage est activé sur une CPU, un F rouge s'affiche dans la marge gauche de l'icône de diagnostic.
	- Derrière le dossier "Modules locaux" apparaît l'icône de diagnostic "Erreur matérielle dans le composant de niveau inférieur" si une erreur matérielle est présente dans l'un au moins des modules correspondants.
	- Derrière le dossier "Périphérie décentralisée" apparaît l'icône de diagnostic "Erreur matérielle dans le composant de niveau inférieur" si une erreur matérielle est présente dans l'un au moins des composants correspondants.
	- Derrière le dossier de projet apparaît l'icône de diagnostic "Erreur matérielle dans le composant de niveau inférieur" si celle-ci apparaît derrière l'un au moins des dossiers "Module locaux" et "Périphérie décentralisée".
	- Pour les modules ou sous-modules d'un Shared Device sur une CPU S7-1500 : Pour les modules affectés à la CPU, il y a affichage de l'icône de diagnostic correspondante (les modules non affectés sont grisés et ils ne reçoivent pas d'icône de diagnostic). Pour les sous-modules enfichables associés à un module affecté, il y a affichage de l'icône de diagnostic correspondante (les sous-modules non enfichables n'étant pas visibles, ils ne reçoivent pas d'icône de diagnostic).

#### Remarque

Si le diagnostic "n'est pas accessible à partir de la CPU" est posé pour un composant matériel, l'icône de diagnostic "Erreur matérielle dans le composant de niveau inférieur" ne s'affiche pas.

## Icônes de diagnostic pour les modules et les appareils

Le tableau suivant affiche les icônes possibles et leurs significations correspondantes.

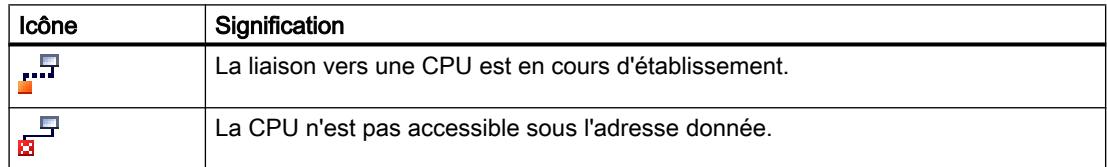

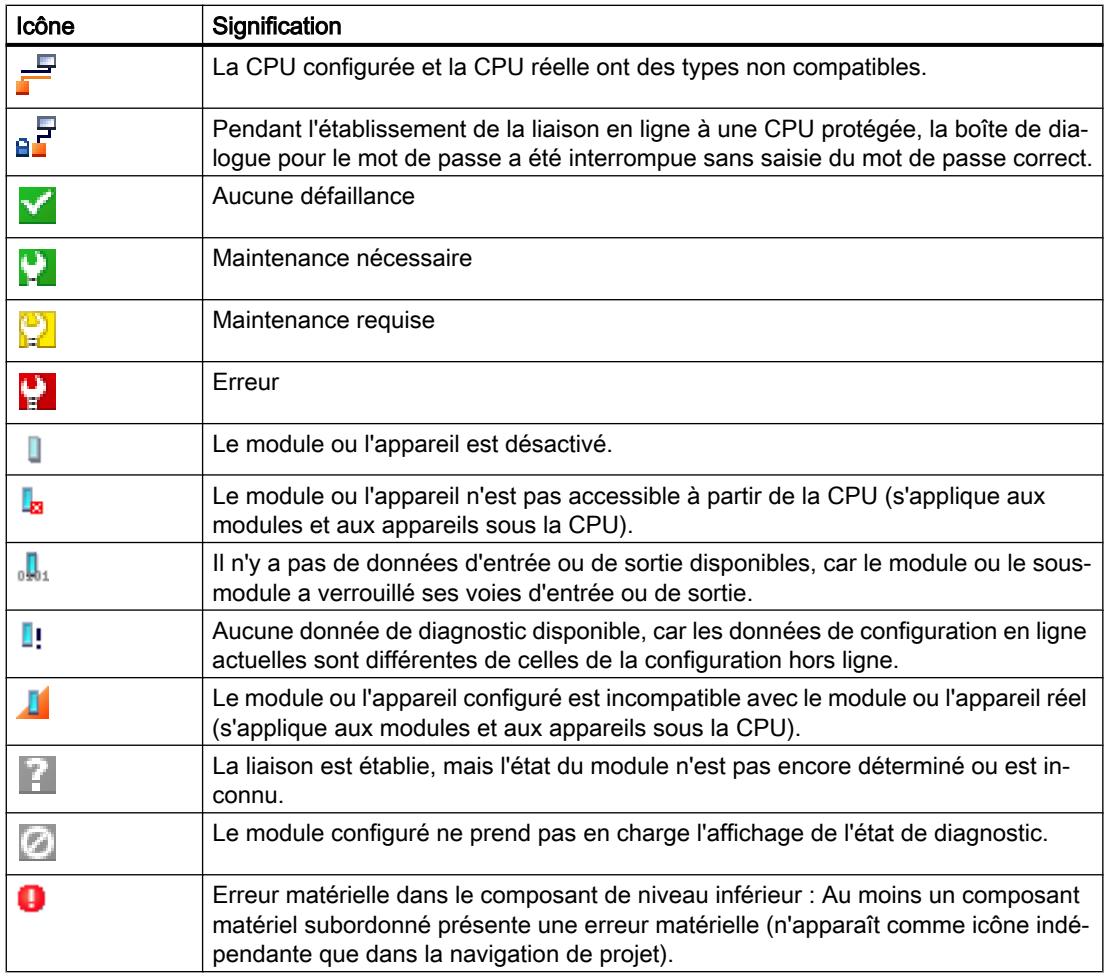

#### Remarque

Certains modules tels que le FM 450-1 ne sont signalés comme défectueux en cas d'erreur que si vous avez validé l'alarme de diagnostic lors du paramétrage des propriétés du module.

# Icônes pour l'état de comparaison

Les icônes de diagnostic peuvent être combinées en bas à droite avec de plus petites icônes supplémentaires qui affichent le résultat de la comparaison en ligne/hors ligne. Le tableau suivant montre les icônes de comparaison possibles et leur signification.

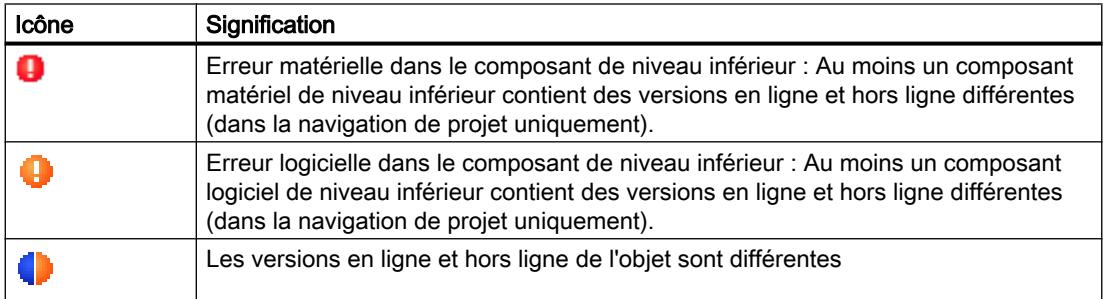

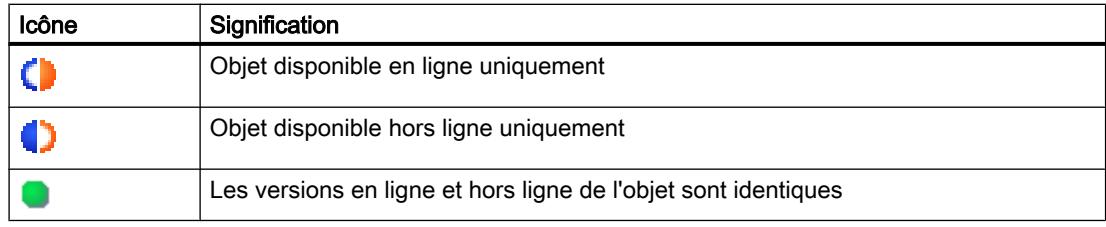

#### **Remarque**

Si la vue des appareils doit afficher aussi bien une icône de comparaison que l'icône de diagnostic "Erreur dans le composant de niveau inférieur" dans le coin inférieur droit, voici la règle à observer : L'icône de diagnostic pour le composant matériel subordonné est prioritaire par rapport à l'icône de comparaison. Cela a pour conséquence qu'une icône de comparaison n'est affichée que lorsqu'aucun défaut n'existe dans les composants matériels subordonnés.

## Affichage d'erreurs logicielles dans la navigation de projet

- Derrière chaque bloc apparaît l'icône de comparaison correspondante.
- Derrière chaque dossier contenant uniquement des blocs apparaît l'icône de diagnostic "Erreur logicielle dans le composant de niveau inférieur" si une erreur logicielle est présente dans l'un au moins des blocs correspondants.
- Si, dans le cas d'un composant matériel avec des composants logiciels de niveau inférieur, aucune erreur matérielle n'est présente et si une erreur est présente dans au moins un sous-composant logiciel, l'icône de diagnostic se présente comme suit : L'icône de diagnostic du composant matériel est représentée dans un ton pâle et l'icône de diagnostic "Erreur logicielle dans le composant de niveau inférieur" apparaît dans le coin inférieur droit.

## Icônes de diagnostic et de comparaison combinées

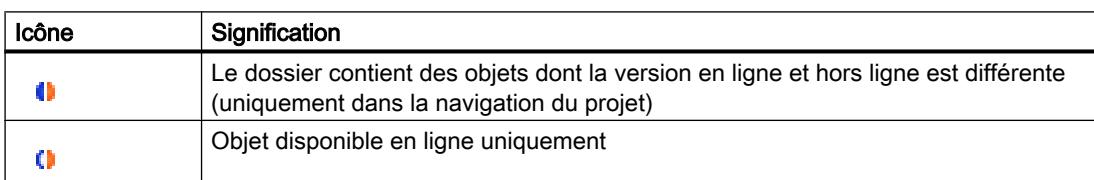

La table suivante montre des exemples d'icônes qui sont affichées dans l'icône de diagnostic.

# Icônes d'état de fonctionnement pour les CPU et les CP

Le tableau suivant affiche les icônes possibles et les états de fonctionnement correspondants.

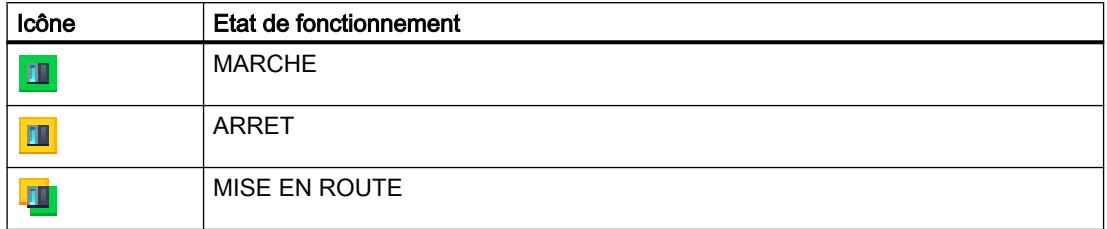

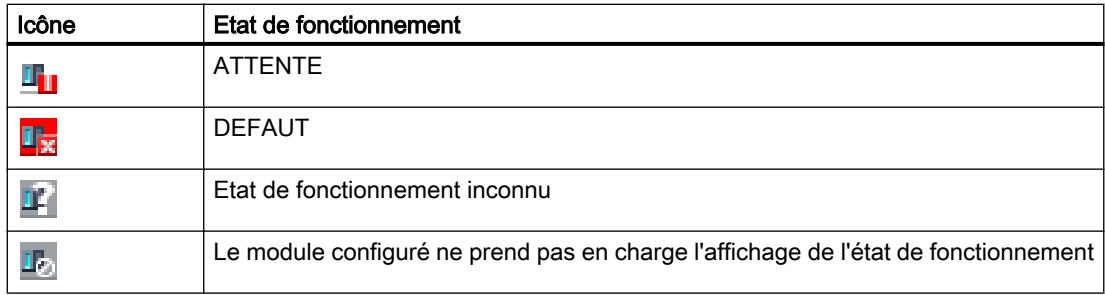

#### **Remarque**

Si des forçages sont activés sur une CPU, un F rouge s'affiche sur un fond rose en bas à droite de l'icône de l'état de fonctionnement.

# Marquage de couleur de ports et de lignes Ethernet

Le tableau suivant indique les couleurs possibles et leurs significations correspondantes.

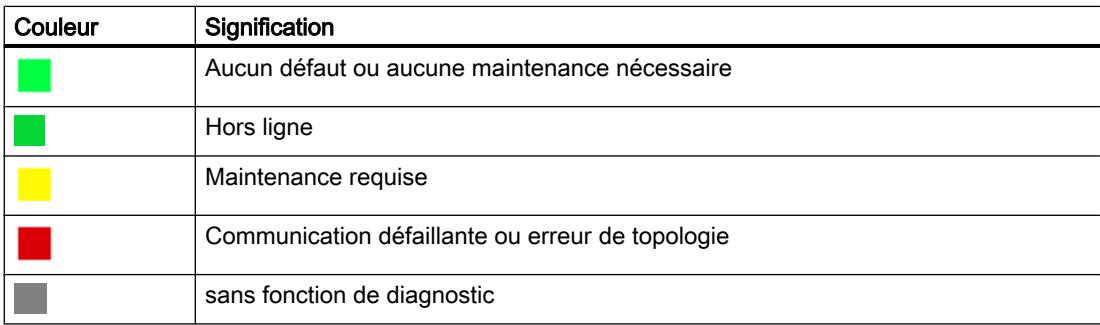

# 2.1.1.4 Démarrer la vue En ligne et diagnostic

## Vue d'ensemble des possibilités pour démarrer les vues En ligne et Diagnostic

Vous pouvez démarrer les vues En ligne et Diagnostic d'un module à diagnostiquer dans les endroits suivants :

- Vue d'ensemble
- Navigateur du projet
- Vue des appareils
- Vue d'ensemble des appareils
- Vue de réseau
- Vue d'ensemble du réseau
- Vue topologique
- Vue d'ensemble de la topologie

Les exemples présentés ci dessous illustrent la façon de procéder.

# **Condition**

Le projet contenant le module à diagnostiquer est ouvert.

#### **Remarque**

Cette condition n'est pas requise si vous appelez la vue En ligne et diagnostic à partir de la navigation du projet une fois que vous avez détecté les abonnés accessibles.

## Marche à suivre

Pour démarrer la vue En ligne et diagnostic d'un module, procédez de la manière suivante :

- 1. Dans la navigation du projet, ouvrez le dossier Appareils.
- 2. Double-cliquez sur la fonction "En ligne et Diagnostic".

Ou bien :

- 1. Dans la navigation du projet, sélectionnez le dossier Appareils concerné.
- 2. Sélectionnez la commande "En ligne et diagnostic" dans le menu contextuel ou dans le menu principal "En ligne".

Ou bien :

- 1. Dans la navigation du projet, ouvrez le dossier "Accès en ligne".
- 2. Ouvrez le dossier de l'interface avec laquelle vous souhaitez établir la liaison en ligne.
- 3. Double cliquez sur "Afficher/Actualiser les abonnés accessibles".
- 4. Sélectionnez le module à diagnostiquer.
- 5. Sélectionnez la commande "En ligne et diagnostic" dans le menu contextuel ou dans le menu principal "En ligne".

Ou bien :

- 1. Dans la navigation du projet, ouvrez le dossier "Modules locaux".
- 2. Sélectionnez le module ou l'appareil à diagnostiquer.
- 3. Sélectionnez la commande "En ligne et diagnostic" dans le menu contextuel ou dans le menu principal.

Ou bien :

- 1. Ouvrez la vue des appareils de la configuration des appareils.
- 2. Sélectionnez le module à diagnostiquer.
- 3. Sélectionnez la commande "En ligne et diagnostic" dans le menu contextuel ou dans le menu principal "En ligne".

Ou bien :

- 1. Ouvrez la vue des appareils de la configuration des appareils.
- 2. Établissez une liaison en ligne avec le module à diagnostiquer.
- 3. Double-cliquez sur l'icône de diagnostic au-dessus du module.

Ou bien :

- 1. Ouvrez la vue de réseau de la configuration des appareils.
- 2. Sélectionnez la station avec le module à diagnostiquer.
- 3. Sélectionnez la commande "En ligne et diagnostic" dans le menu contextuel ou dans le menu principal "En ligne".

Ou bien :

- 1. Ouvrez la vue topologique de la configuration des appareils.
- 2. Établissez une liaison en ligne avec le module à diagnostiquer.
- 3. Double-cliquez sur l'icône de diagnostic du module en question dans la vue d'ensemble de la topologie.

#### Résultat

La vue En ligne et diagnostic du module à diagnostiquer est démarrée. S'il existait auparavant une liaison en ligne avec la CPU, la ligne de titre de la vue En ligne et diagnostic est affichée sur fond orange.

#### Remarque

S'il n'existe pas de liaison en ligne au démarrage de la vue En ligne et diagnostic, les informations en ligne ne peuvent pas être affichées et les champs sont vides.

# 2.1.1.5 Activation de la Task Card "Outils en ligne"

## Activation de la Task Card "Outils en ligne"

Vous pouvez activer la Task Card comme suit :

- 1. Démarrez la vue En ligne et diagnostic.
- 2. Cliquez sur la Task Card "Outils en ligne".

Ou bien :

- 1. Démarrez la vue des appareils.
- 2. Cliquez sur la Task Card "Outils en ligne".

Ou bien :

- 1. Démarrez la vue de réseau.
- 2. Cliquez sur la Task Card "Outils en ligne".

# 2.1.2 Afficher les valeurs non modifiables et les valeurs actuelles des propriétés de module paramétrables

# 2.1.2.1 Afficher les propriétés générales et les informations d'installation d'un module

#### Où chercher les informations souhaitées ?

Les propriétés générales et les informations d'installation d'un module se trouvent dans la vue En ligne et diagnostic du module à diagnostiquer sous le dossier "Diagnostic" dans le groupe "Général".

## Structure du groupe "Général"

Le groupe "Général" est composé comme suit :

- Module
- Information module
- Information fabricant

## Zone "Module"

Cette zone affiche les données suivantes :

- Désignation abrégée, p.ex. CPU 1214C DC/DC/DC
- N° d'article
- Matériel
- Firmware
- **Version TIA Portal**

## **Remarque** Version TIA Portal

La version TIA Portal affichée est la version minimale nécessaire pour pouvoir ouvrir les blocs chargés dans l'appareil ou les charger dans le système d'ingénierie. Elle n'est donc pas obligatoirement identique à la version avec laquelle vous avez chargé les blocs dans l'appareil.

Exemple fictif : Vous avez installé TIA Portal dans la version V14.0 SP1 sur votre système d'ingénierie et vous créez un nouveau projet. Ce projet contient la version du projet V14.0. Vous chargez le projet (et avec celui-ci la version du projet) dans la CPU. La version affichée est la version du projet, c'est-à-dire V14.0.

- Châssis
- Emplacement

# Zone "Information module"

Cette zone affiche les données suivantes, qui se trouvent dans la configuration matérielle :

- Nom de module
- Date de construction (n'est pas affichée sur tous les modules)
- Information complémentaire (n'est pas affichée sur tous les modules)

## Zone "Information fabricant"

Cette zone affiche les données suivantes :

- Fabricant
- Numéro de série
- Profil : ID profil sous forme de nombre hexadécimal

#### Remarque

Les noms correspondants des profils sont fournis dans la Profile ID Table publiée par PROFIBUS International (voir www.profibus.com).

● Détails profil : Type spécifique au profil sous forme de nombre hexadécimal

#### Remarque

Les noms des types spécifiques au profil sont fournis dans la Profile Specific Type Table publiée par PROFIBUS International (voir www.profibus.com).

# 2.1.2.2 Afficher les temps de cycle paramétrés

## Où chercher les informations souhaitées ?

Les informations recherchées se trouvent :

- Dans la vue En ligne et diagnostic du module à diagnostiquer, dossier "Diagnostic", groupe "Temps de cycle"
- Dans la palette "Temps de cycle" de la Task Card "Outils en ligne"

## Structure du groupe "Temps de cycle", dossier "Diagnostic" de la vue En ligne et diagnostic

Le groupe "Temps de cycle" est composé comme suit :

- Diagramme des temps de cycle (affichage graphique des temps de cycle paramétrés et mesurés)
- Temps de cycle paramétrés (affichage des temps de cycle paramétrés en valeur absolue)
- Temps de cycle mesurés (affichage des temps de cycle mesurés en valeur absolue)

## Structure de la palette "Temps de cycle" de la Task Card "Outils en ligne"

La palette "Temps de cycle" affiche le diagramme des temps de cycle et, en dessous, sous forme de valeurs absolues, les temps de cycle mesurés.

#### Temps de cycle paramétrés

Les temps de cycle paramétrés suivants figurent dans le diagramme des temps de cycle et dans la zone "Temps de cycle paramétré" :

- Temps de cycle minimal
- Temps de surveillance de cycle

Dans le graphique de temps de cycle, le temps de cycle minimum et le temps de surveillance du cycle correspondent aux deux marques sur l'axe temporel.

Dans la rubrique "Temps de cycle paramétré", les temps de cycle paramétrés sont représentés sous forme de valeurs absolues.

## 2.1.2.3 Afficher les interfaces et les propriétés des interfaces d'un module

#### Où se trouvent les informations recherchées ?

Les interfaces et les propriétés des interfaces d'un module se trouvent dans la vue En ligne et Diagnostic du module à diagnostiquer dans le dossier "Diagnostic", dans les groupes suivants :

● Interface PROFINET

#### Groupe "Interface PROFINET"

Ce groupe se répartit dans les zones suivantes :

- "Adresse Ethernet" avec les sous-zones "Connexion réseau" et "Paramètres IP"
- "Ports"

#### Sous-zone "Connexion réseau" de la zone "Adresse Ethernet"

Cette sous-zone affiche les données de module suivantes :

● Adresse MAC :

Adresse MAC de l'interface .

L'adresse MAC se compose de deux parties . La première partie ("Adresse MAC de base") indique le fabricant (Siemens, 3COM, ...). La deuxième partie de l'adresse MAC distingue les différents abonnés Ethernet. Une adresse MAC univoque est affectée à chaque module Ethernet.

# Sous-zone "Paramètres IP" de la zone "Adresse Ethernet"

Cette sous-zone affiche les données de module suivantes :

- Adresse IP : Adresse de protocole internet de l'abonné sur le bus (TCP/IP)
- Masque de sous-réseau : Le masque de sous-réseau indique quelle partie de l'adresse IP détermine l'appartenance à un sous-réseau déterminé.
- Routeur par défaut :

Si le sous-réseau est raccordé à d'autres sous-réseaux via un routeur, l'adresse IP du routeur par défaut doit être connue. Il s'agit de la condition nécessaire pour la transmission d'un datagramme avec une adresse de sous-réseau qui ne coïncide pas.

● Paramétrages IP :

Identification du chemin via lequel les paramètres IP (adresse IP, masque de sous-réseau, routeur par défaut) ont été transmis à l'abonné.

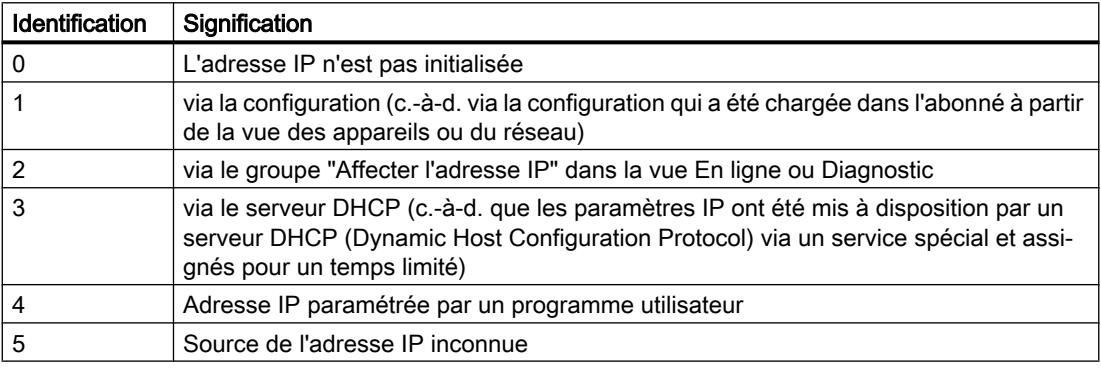

● Temps de paramétrage IP : Horodatage de la dernière modification de l'adresse IP, directement via la connexion Ethernet du module.

# Zone "Ports"

Cette zone affiche les données de module suivantes :

● Ports Ethernet Propriétés physiques de l'interface PROFINET

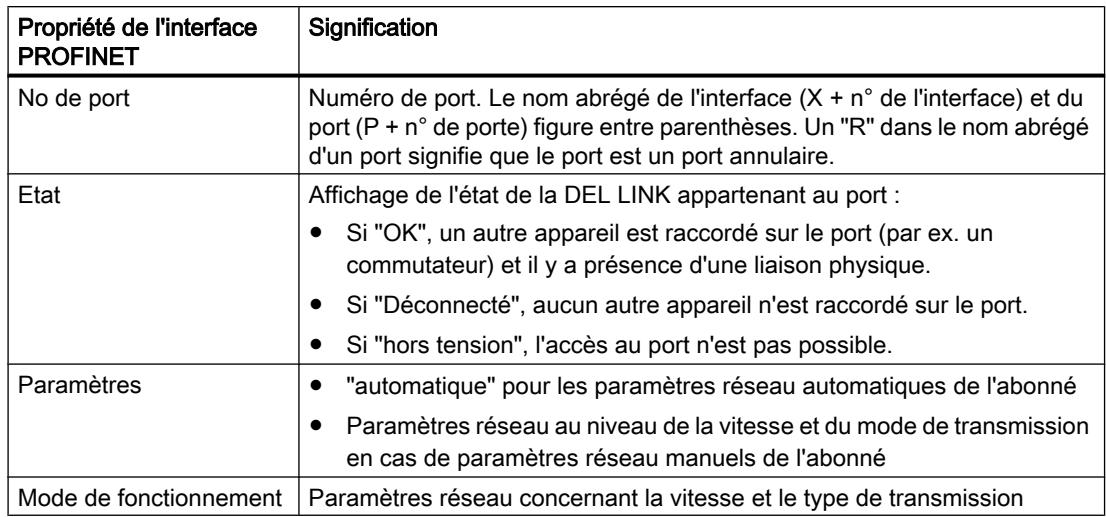

Si vous sélectionnez une ligne dans le tableau des ports, des informations d'aide supplémentaires sont mises à disposition pour le port appartenant.

# 2.1.2.4 Afficher les IO-Controller qui accèdent aux modules d'un Shared Device

## Où trouver les informations recherchées ?

Les IO-Controller accédant aux modules d'un Shared Device sont affichés dans le dossier "Diagnostic" de la vue "En ligne & Diagnostic" du coupleur du Shared Device, dans la zone du groupe "Interface PROFINET" suivante :

● IO-Controller

## Voir aussi

[Informations utiles sur les Shared device](#page-3085-0) (Page [2326](#page-3085-0))

## 2.1.2.5 Affichage des propriétés du domaine Sync d'un appareil PROFINET

## Où trouver les informations recherchées ?

Les propriétés du domaine Sync d'un appareil PROFINET se trouvent dans la vue En ligne et Diagnostic de l'appareil à diagnostiquer dans le dossier "Diagnostic", dans la zone du groupe "Interface PROFINET" suivante :

● Domaine

# Zone "Domaine"

Cette zone se subdivise en sous-zones suivantes :

- Domaine Sync
- Domaine MRP

## Qu'est-ce qu'un domaine Sync ?

Un domaine Sync est un groupe d'appareils PROFINET, synchronisés à une cadence commune. Un seul appareil a le rôle de maître Sync (cadenceur), tous les autres appareils ont le rôle d'esclaves Sync. Le maître Sync est la plupart du temps un contrôleur IO ou un Switch.

Les appareils PROFINET qui ne sont pas synchronisés ne font pas partie d'un domaine Sync.

# Sous-zone "Domaine Sync" de la zone "Domaine"

Cette sous-zone affiche les propriétés du domaine Sync suivantes :

- Nom : Nom du domaine Sync
- Rôle : Rôle de l'appareil PROFINET dans le domaine Sync : Les rôles suivants sont possibles :
	- Maître Sync
	- Esclave Sync
- Intervalle de synchronisation : intervalle dans lequel la synchronisation est exécutée.
- Cadence d'émission intervalle d'émission le plus court autorisé pour l'échange de données
- Gigue de la cadence d'émission
- Bande passante réservée à la communication cyclique

# 2.1.2.6 Affichage des propriétés du domaine MRP d'un appareil PROFINET

# Où trouver les informations recherchées ?

Les propriétés du domaine MRP d'un appareil PROFINET se trouvent dans la vue En ligne et Diagnostic de l'appareil à diagnostiquer dans le dossier "Diagnostic", dans la zone du groupe "Interface PROFINET" suivante :

● Domaine

# Zone "Domaine"

Cette zone se subdivise en sous-zones suivantes :

- Domaine Sync
- Domaine MRP

## Qu'est-ce qu'un domaine MRP ?

Media Redundancy Protocol (MRP) permet de réaliser des réseaux redondants. Des lignes redondantes (topologie en anneau) veillent à ce qu'une voie de communication alternative soit toujours disponible en cas de défaillance d'une ligne de transmission. Les appareils PROFINET qui font partie de ce réseau redondant constituent le domaine MRP.

# Sous-zone "Domaine MRP" de la zone "Domaine"

Cette sous-zone affiche les propriétés du domaine MRP suivantes :

- Nom : Nom du domaine MRP
- Rôle : Rôle de l'appareil PROFINET dans le domaine MRP. Les rôles suivants sont possibles :
	- Gestionnaire
	- Gestionnaire (auto)
	- Client
	- Pas abonné de l'anneau
- Port anneau 1 : le port de l'appareil PROFINET ayant la propriété "Port anneau 1"
- Port anneau 2 : le port de l'appareil PROFINET ayant la propriété "Port anneau 2"
- État de l'anneau MRP : C'est ici que s'affiche si l'anneau est interrompu (état "ouvert") ou pas (état "fermé").

# 2.1.2.7 Affichage du firmware actuel d'un module

## Afficher le firmware

Comment afficher le firmware actuellement installé d'un module ?

## Conditions requises

- Le module prend en charge la mise à jour du firmware.
- Le module est connecté en mode en ligne.

# Marche à suivre

Pour afficher le firmware actuel, veuillez procéder comme suit :

- 1. Ouvrez le module dans la vue En ligne et Diagnostic.
- 2. Dans le dossier "Fonctions", choisissez le groupe "Mise à jour du firmware".
- 3. Le firmware actuel se lit dans la zone "Données en ligne", sous "Firmware".

# 2.1.3 Afficher les valeurs actuelles des propriétés dynamiques du module

## 2.1.3.1 Afficher les temps de cycle mesurés

## Où chercher les informations souhaitées ?

Les temps de cycle mesurés se trouvent :

- Dans la vue En ligne et dans la vue Diagnostic du module à diagnostiquer, dans le dossier "Diagnostic", groupe "Temps de cycle"
- Dans la palette "Temps de cycle" de la Task Card "Outils en ligne"

## Structure du groupe "Temps de cycle", dossier "Diagnostic" de la vue En ligne et de la vue Diagnostic

Le groupe "Temps de cycle" se compose des zones suivantes :

- Diagramme des temps de cycle (affichage graphique des temps de cycle paramétrés et mesurés)
- Temps de cycle paramétré (affichage des temps de cycle paramétrés sous forme de valeurs absolues)
- Temps de cycle mesurés (affichage des temps de cycle mesurés sous forme de valeurs absolues)

# Structure de la palette "Temps de cycle" de la Task Card "Outils en ligne"

La palette "Temps de cycle" affiche le diagramme des temps de cycle et, en dessous, les temps de cycle mesurés sous forme de valeurs absolues.

## Affichage graphique des temps de cycle mesurés

Les temps de cycle mesurés suivants figurent dans le diagramme des temps de cycle :

Temps de cycle le plus court : Durée du cycle le plus court depuis le dernier passage de ARRET à MARCHE

Dans le diagramme, cela correspond à la flèche grise gauche représentée en tirets.

● Temps de cycle actuel/précédent : Durée du dernier cycle Dans le diagramme, cela correspond à la flèche verte. Si le temps de cycle actuel ou le dernier temps de cycle dépasse le temps de surveillance de cycle, la flèche est représentée en rouge.

#### **Remarque**

Si la durée du dernier cycle est proche du temps de surveillance de cycle, il est possible que celui-ci soit dépassé. Selon le type de CPU, votre paramétrage et votre programme d'application, la CPU peut passer à l'état ARRET. Si vous visualisez des variables du programme, vous rallongez le temps de cycle.

Si le temps de cycle est supérieur au double du temps de surveillance de cycle et si vous ne redémarrez pas le temps de surveillance du cycle dans le programme utilisateur (via l'appel de l'instruction étendue RE\_TRIGR), la CPU passe à l'état ARRET.

● Temps de cycle le plus long : Durée du cycle le plus long depuis le dernier passage de ARRET à MARCHE

Dans le diagramme, cela correspond à la flèche bleue droite représentée en tirets.

Entre les deux flèches représentées en tirets se trouve une bande bleue étroite qui correspond à la plage complète des temps de cycle mesurés. Si un temps de cycle mesuré est supérieur au temps de surveillance du cycle, la partie de la bande qui est hors des limites paramétrées est représentée en rouge.

## Représentation des temps de cycle mesurés sous forme de valeurs absolues

Les temps mesurés suivants sont affichés dans la rubrique "Temps de cycle mesurés" et dans la palette "Temps de cycle":

- Temps de cycle le plus court depuis le dernier passage d'ARRET à MARCHE
- Temps de cycle actuel/dernier temps de cycle
- Temps de cycle le plus long depuis le dernier passage d'ARRET à MARCHE

# 2.1.3.2 Afficher l'état actuel des LED d'une CPU

## Où chercher les informations souhaitées ?

Vous trouvez l'état actuel des LED d'une CPU sous la Task Card "Outils en ligne"; dans la zone d'affichage de la palette "Panneau de commande CPU".

# Zone d'affichage de la palette "Panneau de commande CPU" de la Task Card "Outils en ligne"

Cette zone contient les affichages suivants :

- Nom de la station et type de CPU (désignation abrégée)
- MARCHE / ARRET (correspond à la LED "RUN / STOP" de la CPU)
- ERROR (correspond à la LED "ERROR" de la CPU)
- MAINT (correspond à la LED "MAINT" de la CPU)

## 2.1.3.3 Afficher le niveau de tous les types de mémoire d'une CPU

#### Où chercher les informations souhaitées ?

Le niveau de tous les types de mémoire d'une CPU se trouve :

- Dans la vue En ligne et diagnostic du module à diagnostiquer, dossier "Diagnostic", groupe "Mémoire"
- Dans la palette "Mémoire" de la Task Card "Outils en ligne"

## Zone d'affichage du groupe "Mémoire", dossier "Diagnostic" de la vue En ligne et diagnostic

Cette zone contient la charge de mémoire actuelle du module correspondant et les détails des différentes zones de mémoire.

L'occupation de la mémoire s'affiche sous forme de diagramme à barres et de pourcentage.

Les charges de mémoire suivantes s'affichent :

● Mémoire de chargement

En l'absence d'une carte mémoire enfichée, la mémoire interne de chargement s'affiche. Si une carte mémoire est enfichée, le système d'exploitation utilise exclusivement la mémoire enfichée comme mémoire de chargement. Elle est affichée ici.

- Mémoire de travail
- Mémoire rémanente

## Zone d'affichage de la palette "Mémoire" de la Task Card "Outils en ligne"

Cette zone contient l'occupation actuelle de la mémoire du module correspondant. La mémoire disponible s'affiche sous forme de diagramme à barres et de pourcentage. La valeur est arrondie à l'entier.

#### Remarque

Si une zone de mémoire est occupée à moins de 1 %; la zone disponible affiche 99 %.

Les charges de mémoire suivantes s'affichent :

- Mémoire de chargement En l'absence d'une carte mémoire enfichée, la mémoire interne de chargement s'affiche. Si une carte mémoire est enfichée, le système d'exploitation utilise exclusivement la mémoire enfichée comme mémoire de chargement. Elle est affichée ici.
- Mémoire de travail
- Mémoire rémanente

### Voir aussi

[Mémoire de chargement](#page-1815-0) (Page [1056\)](#page-1815-0) [Mémoire de travail](#page-1815-0) (Page [1056](#page-1815-0)) [Zones de mémoire rémanentes](#page-1817-0) (Page [1058](#page-1817-0))

## 2.1.3.4 Afficher le niveau de tous les types de mémoire d'une CPU S7-1500

#### Où trouver les informations recherchées ?

Le niveau de tous les types de mémoire d'une CPU S7-1500 se trouve :

- Dans la vue En ligne et diagnostic du module à diagnostiquer, dossier "Diagnostic", groupe "Mémoire"
- Dans la palette "Mémoire" de la Task Card "Outils en ligne"

#### Zone d'affichage du groupe "Mémoire", dossier "Diagnostic" de la vue En ligne et diagnostic

Cette zone contient la charge de mémoire actuelle du module correspondant et les détails des différentes zones de mémoire.

L'occupation de la mémoire s'affiche sous forme de diagramme à barres et de pourcentage.

Les charges de mémoire suivantes s'affichent :

● Mémoire de chargement

#### Remarque

La mémoire de chargement se trouve sur la carte mémoire SIMATIC.

- Mémoire de travail de code : mémoire de travail du code du programme
- Mémoire de travail de données : mémoire de travail pour les blocs de données
- Mémoire rémanente

# Zone d'affichage de la palette "Mémoire" de la Task Card "Outils en ligne"

Cette zone contient l'occupation actuelle de la mémoire du module correspondant. La mémoire disponible s'affiche sous forme de diagramme à barres et de pourcentage. La valeur est arrondie à l'entier.

#### **Remarque**

Si une zone de mémoire est occupée à moins de 1 %; la zone disponible affiche 99 %.

Les charges de mémoire suivantes s'affichent :

● Mémoire de chargement

#### Remarque

La mémoire de chargement se trouve sur la carte mémoire SIMATIC.

- Mémoire de travail de code : mémoire de travail du code du programme
- Mémoire de travail de données : mémoire de travail pour les blocs de données
- Mémoire rémanente

## Voir aussi

[Zones de mémoire de la CPU](#page-1540-0) (Page [781](#page-1540-0))

# 2.1.4 Vérifier les défaillances sur un module

## 2.1.4.1 Déterminer l'état de diagnostic d'un module

## Où est affiché l'état de diagnostic d'un module ?

L'état de diagnostic d'un module s'affiche dans la vue En ligne & diagnostic, dossier "Diagnostic", groupe "Etat de diagnostic".

Le groupe "Etat de diagnostic" se compose des zones suivantes :

- Etat
- Diagnostic standard (pour S7-300 et S7-400 uniquement pour modules non CPU)
## Zone "Etat"

Dans cette zone, il y a affichage des informations d'état suivantes :

- Etat du module du point de vue de la CPU, p.ex. :
	- Module disponible et OK.
	- Module défaillant. Si le module est défaillant et si vous avez validé l'alarme de diagnostic dans la configuration, l'état "Module défaillant" s'affiche.
	- Module configuré mais inexistant. Ex. : Aucune donnée de diagnostic disponible, parce que la configuration en ligne actuelle et la configuration hors ligne sont différentes.
- Des différences ont été relevées entre le module configuré et le module enfiché. Lorsque c'est possible, le numéro d'article du type prévu et du type sur site est affiché.

Le volume d'informations affichées dépend du module sélectionné.

## Zone "Diagnostic standard"

Dans cette zone, il y a affichage des informations de diagnostic suivantes concernant les groupes qui ne sont pas de CPU :

- Défaillances internes et externes concernant l'ensemble du module
- Evénements de diagnostic correspondants

Exemples de ce type d'informations :

- Défaillance de la mise en tampon totale
- Défaillance du module

#### **Remarque**

#### Alarmes de diagnostic

Une alarme de diagnostic ne peut être signalée à la CPU que si le module dispose de fonctions de diagnostic et si vous avez validé l'alarme de diagnostic.

L'affichage de l'alarme de diagnostic est un affichage instantané. Les défaillances sporadiques d'un module sont enregistrées dans le tampon de diagnostic de la CPU correspondante.

## 2.1.4.2 Réalisation du diagnostic de communication de ports PROFINET

### Où les erreurs spécifiques aux ports PROFINET sont-elles affichées ?

L'affichage d'erreurs spécifiques aux ports PROFINET a lieu dans la vue En ligne et dans la vue Diagnostic du module à diagnostiquer, dans le dossier "Diagnostic", rubrique "Interface PROFINET", groupe "Diagnostic de communication".

## Structure du groupe "Diagnostic de communication"

Le groupe "Diagnostic de communication" se compose des zones suivantes :

- Tableau des erreurs spécifiques aux ports
- Champ de texte "Détails sur l'événement"
- Champ de texte "Aide sur l'événement"

#### Structure du tableau avec les erreurs spécifiques aux ports

Chaque ligne du tableau des erreurs correspond à une erreur.

Le tableau comprend les colonnes suivantes :

- Nom : n° de port, désignation du port et icône de diagnostic
- Erreur : Description de l'erreur apparue sur ce port

### Champ de texte "Détails"

Si vous repérez une ligne dans le tableau des erreurs, la zone de texte "Détails" contient des informations détaillées quant à l'erreur en question (si existantes).

### Champ de texte "Aide sur la ligne de diagnostic sélectionnée"

Si vous repérez une ligne dans le tableau des erreurs, la zone de texte "Aide sur la ligne de diagnostic sélectionnée" contient des informations d'aide quant à l'erreur en question (si existantes).

## 2.1.4.3 Diagnostic du composant PROFINET IO

### Où diagnostiquer les composants PROFINET IO ?

Le diagnostic de composants PROFINET IO a lieu dans la vue En ligne et dans la vue Diagnostic dans le dossier "Diagnostic", rubrique "Interface PROFINET", groupe "Diagnostic PROFINET IO".

## Groupe "Diagnostic PROFINET IO"

Cette zone affiche les textes de diagnostic spécifiques au fabricant pour l'IO-Device ou pour le module sélectionné de l'IO-Device.

Si l'IO-Controller peut lire le diagnostic, les erreurs de communication et les erreurs de configuration sont affichées ici (différences en ligne/hors ligne).

# <span id="page-3458-0"></span>2.1.4.4 Lire le tampon de diagnostic d'une CPU

### Où lire le tampon de diagnostic d'une CPU ?

Vous lisez le tampon de diagnostic d'une CPU dans sa vue En ligne et diagnostic, dossier "Diagnostic", groupe "Tampon de diagnostic".

### Structure du groupe "Tampon de diagnostic"

Le groupe "Mémoire de diagnostic" se compose des zones suivantes :

- "Evénements"
- "Paramètres"

#### Tampon de diagnostic

Le tampon de diagnostic sert de fichier journal pour l'enregistrement des événements de diagnostic survenus sur la CPU et les modules qui lui sont affectés. Ils sont répertoriés dans l'ordre de leur apparition, l'événement le plus récent en haut.

### Zone "Evénements"

La zone "Evénements" se compose des éléments suivants :

- Case à cocher "L'horodatage de la CPU tient compte de l'heure PG/PC locale"
- Tableau des événements
- Touches "Gel de l'affichage" et "Annuler le gel"
- Détails de l'événement : N° d'évènement, ID d'évènement, module et éventuellement nom de station ou d'appareil, châssis/emplacement, description, aide sur l'évènement, repère d'installation, repère d'emplacement, information apparaissant/disparaissant, type d'évènement
- Boutons "Ouvrir dans l'éditeur", "Enregistrer sous …"

### Case à cocher "L'horodatage de la CPU tient compte de l'heure PG/PC locale"

Quand la case n'est pas activée, les entrées du tampon de diagnostic sont affichées avec l'heure du module.

Quand la case est activée, les entrées du tampon de diagnostic sont affichées avec l'heure calculée selon la formule suivante :

Heure affichée = Heure du module + Décalage horaire de la PG/PC

On prend pour hypothèse que l'heure de module est identique à l'heure UTC.

Utilisez ce réglage si vous voulez voir s'afficher l'heure locale de la PG/PC avec les entrées du tampon de diagnostic.

Les heures affichées sont modifiées automatiquement lorsque vous activez ou désactivez la case d'option.

#### Remarque

Si vous utilisez dans votre programme l'instruction "WR\_SYS\_T" ou si vous réglez l'horloge temps réel de la CPU via un pupitre opérateur sans utiliser le temps UTC, il est préférable de désactiver la case d'option "L'horodatage de la CPU tient compte de l'heure PG/PC locale". Dans ce cas, vous travaillez uniquement avec l'heure du module.

#### Tableau des événements

Le tableau affiche les informations suivantes relatives à chaque événement de diagnostic :

- Numéro courant de l'entrée La première entrée contient l'événement le plus récent.
- Date et heure de l'événement de diagnostic Si une date est affichée sans mention de l'heure, cela signifie que le module n'a pas d'horloge intégrée.
- Description brève de l'événement et éventuellement réaction de la CPU

#### Remarque

Si un paramètre d'un texte ne peut pas être déterminé, il est remplacé par "###".

En l'absence de texte pour de nouveaux modules ou de nouveaux événements, les numéros des événements et les paramètres sont affichés sous forme de valeur hexadécimale.

● Pour les CPU S7-1200 et S7-1500 uniquement : Icônes pour le type d'évènement Le tableau suivant affiche les icônes possibles et leurs significations correspondantes.

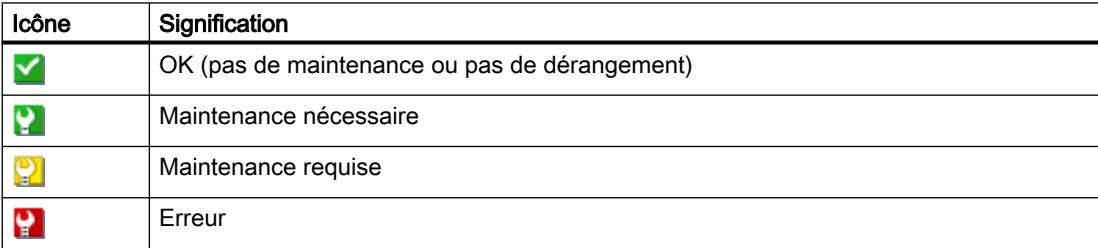

● Icône pour l'information "apparaissant/disparaissant" Le tableau suivant affiche les icônes possibles et leurs significations correspondantes.

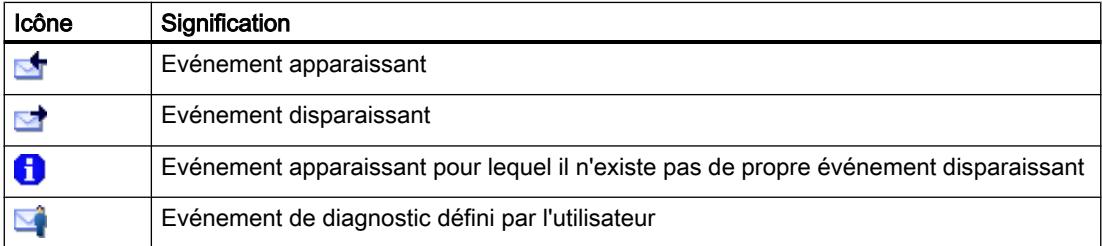

Vous pouvez modifier la suite et la largeur des colonnes du tableau des événements ou même effacer et rajouter des colonnes individuelles. En outre, un tri est possible comme suit : selon le numéro courant, selon "Date et heure" et "Evénement".

### Touches "Gel de l'affichage" et "Annuler le gel"

La touche "Gel de l'affichage" ou "Annuler le gel" est active uniquement s'il existe une liaison en ligne vers la CPU.

La valeur par défaut est "Gel de l'affichage".

Quand vous cliquez sur le bouton "Gel de l'affichage" :

- L'affichage en cours des entrées du tampon de diagnostic est figé.
- L'inscription de la touche se transforme en "Annuler le gel".

Quand une erreur survient sur une installation, cela peut entrainer une succession rapide d'événements de diagnostic. L'affichage est alors soumis à un rythme de rafraîchissement élevé. Le gel de l'affichage permet dans ce cas d'étudier le problème plus sereinement.

Quand l'affichage est figé et vous cliquez sur le bouton "Annuler le gel" :

- L'affichage des entrées du tampon de diagnostic est à nouveau actualisé.
- L'inscription du bouton se transforme en "Gel de l'affichage".

#### Remarque

Pendant le gel de l'affichage du tampon de diagnostic, le CPU continue à enregistrer les événements dans le tampon de diagnostic.

#### Détails de l'événement

Si vous sélectionnez une ligne dans la liste des événements, des informations détaillées concernant l'événement correspondant s'affichent ici :

- Numéro courant de l'événement dans le tampon de diagnostic
- ID d'événement
- Module et éventuellement nom de station ou d'appareil
- Châssis / emplacement
- Description de l'événement avec des informations supplémentaires selon l'événement. Exemples pour des informations supplémentaires :
	- Commande à l'origine de l'événement
	- Changement d'état, causé par l'événement de diagnostic
- Aide sur l'évènement : L'événement sélectionné est expliqué plus en détails et des solutions sont, le cas échéant, proposées. En cas d'évènements disparaissant le texte "Événement disparaissant : pas d'action utilisateur requise" s'affiche.
- Pour les CPU S7-1200 et S7-1500 uniquement : Repère d'installation, repère d'emplacement

- Information si l'événement est un événement apparaissant ou disparaissant
- Type de l'évènement. Les types d'évènement suivants sont possibles :
	- OK (pas de maintenance ou pas de dérangement)
	- Maintenance nécessaire
	- Maintenance requise
	- Erreur

## Bouton "Ouvrir dans l'éditeur"

Le tableau suivant affiche quand le bouton de commande "Ouvrir le bloc" est activé et quelle fonction en dépend.

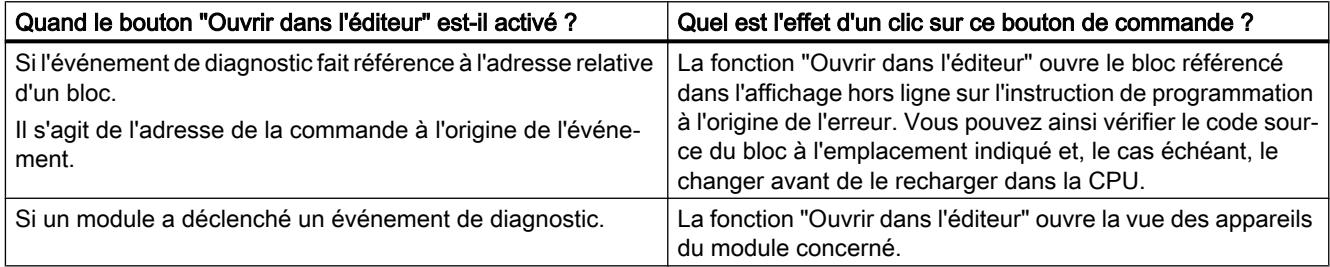

### Bouton "Enregistrer sous..."

Lorsque vous cliquez sur ce bouton, le contenu du tampon de diagnostic est enregistré dans un fichier texte. Selon la langue, "Diagnostic " est proposé avec l'extension ".txt" pour le nom de fichier. Vous avez toutefois la possibilité de changer ce nom.

## Zone "Paramètres"

La zone "Paramètres" se compose des éléments suivants :

- Liste "Afficher les événements"
- Bouton de commande "Appliquer comme paramètres par défaut"
- Case d'option "Afficher les infos événements en hexadécimal"

### Liste "Afficher les événements :"

Cette liste visualise une case d'option pour chaque classe d'événement (présélection : toutes les cases d'option sont activées.). Si vous désactivez une case d'option, les événements de la classe d'événement appartenante dans la zone "Evénements" ne sont plus affichés. Lorsque vous activez de nouveau la case d'option, les événements correspondants s'affichent à nouveau.

## Bouton de commande "Appliquer les paramètres comme valeur par défaut"

Si vous cliquez sur ce bouton de commande, vous assurez que les paramètres seront valables aussi pour de futurs appels de l'onglet "Evénements".

### Case d'option "Afficher les infos événements en hexadécimal"

Si vous activez la case d'option, la liste des événements de la zone "Evénements" sortira les ID d'événement en mode hexadécimal. Si vous désactivez la case d'option, l'information d'événement est sortie sous forme de texte.

### Voir aussi

[Notions fondamentales relatives au tampon de diagnostic](#page-3484-0) (Page [2725](#page-3484-0))

## 2.1.4.5 Enregistrer les données de SAV

### Finalité

En cas de service, il peut arriver que le Support client de SIEMENS ait besoin d'informations très spécifiques sur l'état d'un module de votre installation à des fins de diagnostic.

Si un tel cas se présente dans votre installation, le Support client vous prie d'enregistrer les données de SAV du module et de lui faire parvenir le fichier généré.

## Où effectuer l'enregistrement des données de SAV d'un module ?

Vous effectuez l'enregistrement des données de SAV d'un module dans sa Vue En ligne & Diagnostic à l'endroit suivant : dans le dossier "Fonctions" dans le groupe "Enregistrer les données de SAV"

Le groupe "Enregistrer les données de SAV" est composé comme suit :

- Données en ligne
- Enregistrer les données de SAV

## Zone "Données en ligne"

Cette zone affiche les données de module suivantes :

- Numéro d'article
- Version de firmware
- Nom du module (vous l'avez paramétré lors de la configuration matérielle)
- Châssis
- Emplacement

### Zone "Enregistrer les données de SAV"

Pour générer un fichier avec des données de SAV spécifiques et l'enregistrer, procédez comme suit :

- 1. Sélectionnez l'emplacement du système de fichiers auquel vous voulez enregistrer le fichier :
	- Utilisez le chemin par défaut du champ "Chemin".
	- Cliquez sur le bouton avec les points de suspension. Dans la boîte de dialogue qui s'ouvre, définissez le chemin souhaité et déterminez le nom du fichier.
- 2. Cliquez sur le bouton "Enregistrer données".

## 2.1.5 Modifier les propriétés d'un module ou d'un PG/PC

## 2.1.5.1 Commuter l'état de fonctionnement d'une CPU

## **Condition**

Il existe une liaison en ligne vers la CPU dont vous voulez commuter l'état de fonctionnement.

### Marche à suivre

Pour commuter l'état de fonctionnement d'une CPU, procédez comme suit :

- 1. Activez la Task Card "Outils en ligne" de la CPU.
- 2. Cliquez dans la palette "Panneau de commande de la CPU" sur le bouton "MARCHE", pour faire passer la CPU en mode MARCHE ou sur le bouton "ARRET" pour l'arrêter.

#### Remarque

Seuls les boutons qui peuvent être sélectionnés dans l'état de fonctionnement actuel sont activés.

3. Répondez par OK à la demande de confirmation.

Ou :

- 1. Ouvrez le menu "En ligne".
- 2. Sélectionnez la commande de menu "Démarrer la CPU" si vous désirez commuter la CPU sur le mode de fonctionnement MARCHE ou "Arrêter la CPU" si vous désirez la commuter sur le mode de fonctionnement ARRET.

#### Remarque

Seul le bouton du mode de fonctionnement appelable pour la CPU est activé.

3. Répondez par "OK" à la demande de confirmation.

#### Ou :

1. Sélectionnez, dans la barre d'outils, la commande de menu "Démarrer la CPU" si vous désirez commuter la CPU sur le mode de fonctionnement MARCHE ou "Arrêter la CPU" si vous désirez la commuter sur le mode de fonctionnement ARRET.

#### Remarque

Seul le bouton du mode de fonctionnement appelable pour la CPU est activé.

2. Répondez par "OK" à la demande de confirmation.

## Résultat

La CPU commute sur le mode de fonctionnement souhaité.

## 2.1.5.2 Effectuer un effacement général

# **Condition**

- Il existe une liaison en ligne vers la CPU sur laquelle vous voulez effectuer un effacement général.
- Cette CPU est à l'état ARRET

#### **Remarque**

Si la CPU est encore en mode MARCHE, vous pouvez la faire passer en mode ARRET en répondant positivement à la question de sécurité qui vous est posée au moment où vous lancez l'effacement général.

## Marche à suivre

Pour effectuer un effacement général sur une CPU, procédez comme suit :

- 1. Activez la Task Card "Outils en ligne" de la CPU.
- 2. Cliquez dans la palette "Panneau de commande de la CPU" sur le bouton "MRES".
- 3. Répondez par OK à la demande de confirmation.

### Résultat

La CPU passe à l'état de fonctionnement ARRET le cas échéant et l'effacement général est effectué.

### <span id="page-3465-0"></span>Voir aussi

[Notions fondamentales sur l'effacement général](#page-1812-0) (Page [1053\)](#page-1812-0) [Notions fondamentales sur l'effacement général](#page-1340-0) (Page [581\)](#page-1340-0) [Notions fondamentales sur l'effacement général](#page-1536-0) (Page [777\)](#page-1536-0)

## 2.1.5.3 Déterminer et régler l'heure d'une CPU

### Où chercher les fonctions voulues ?

Vous effectuez la détermination et la modification de l'heure d'une CPU dans sa vue En ligne et diagnostic, dossier "Fonctions", groupe "Régler l'heure". Ceci est possible uniquement s'il existe une liaison en ligne.

## Structure du groupe "Régler l'heure"

Le groupe "Régler l'heure" se compose des zones suivantes :

- Zone de lecture et de réglage de l'heure exacte
- Système de temps (cette zone n'existe pas chez les S7-1200 et n'est pas prise en compte ici.)

#### Structure de la zone de lecture et de réglage de l'heure exacte

Cette zone se compose des parties suivantes :

- Heure PG/PC Affichage du fuseau horaire, de la date et de l'heure du PG/PC.
- Heure du module

Affichage de la date et de l'heure lue par le module (CPU p.ex.) et convertie à l'heure locale. Si la case à cocher "Adopter l'heure du PG/PC" est activée, le fait de cliquer sur le bouton "Appliquer" transfère la date et l'heure UTC de votre PG/PC au module. Si la case à cocher "Adopter l'heure du PG/PC" est désactivée, vous pouvez définir la date et l'heure de l'horloge interne du module. En cliquant sur le bouton "Appliquer", vous transférez la date et l'heure UTC au module.

### Voir aussi

[Présentation des propriétés de la CPU](#page-1565-0) (Page [806](#page-1565-0))

## <span id="page-3466-0"></span>2.1.5.4 Restaurer les paramètres d'usine de la CPU S7-1200

#### **Condition**

- Aucune carte mémoire n'est enfichée sur la CPU.
- Il existe une liaison en ligne vers la CPU sur laquelle vous voulez restaurer les paramètres d'usine.
- Cette CPU est à l'état ARRET

#### **Remarque**

Si la CPU est encore en mode MARCHE, vous pouvez la faire passer en mode ARRET en répondant positivement à la question de sécurité qui vous est posée au moment où vous lancez la réinitialisation.

#### Marche à suivre

Pour restaurer les paramètres d'usine sur une CPU S7-1200, procédez comme suit :

- 1. Ouvrez la vue En ligne et diagnostic de la CPU.
- 2. Dans le dossier "Fonctions", choisissez le groupe "Réinitialiser aux réglages usine".
- 3. Si vous voulez conserver l'adresse IP, activez la case d'option "Conserver l'adresse IP", sinon cochez "Supprimer l'adresse IP".

#### Remarque

Les deux champs d'option ne sont disponibles que si le module à réinitialiser offre la possibilité de conserver l'adresse IP et la possibilité de l'effacer.

- 4. Cliquez sur "Réinitialiser".
- 5. Répondez par OK à la demande de confirmation.

#### Résultat

Le module passe à l'état de fonctionnement ARRET le cas échéant et la restauration des paramètres d'usine est effectuée. En d'autres termes :

- la mémoire de travail et la mémoire interne de chargement, ainsi que toutes les zones d'opérandes sont supprimées.
- Tous les paramètres sont remis aux valeurs par défaut.
- Le tampon de diagnostic est supprimé.
- L'horloge est initialisée.
- L'adresse IP est conservée ou supprimée, selon votre choix.

## 2.1.5.5 Restaurer les paramètres d'usine de la CPU S7-1500

### **Condition**

- Lorsque vous appelez la restauration des paramètres d'usine à partir du contexte du projet, une liaison en ligne vers la CPU concernée doit exister.
- La CPU concernée est à l'état ARRET.

#### **Remarque**

Si la CPU est encore en mode MARCHE, vous pouvez la faire passer en mode ARRET en répondant positivement à la question de sécurité qui vous est posée au moment où vous lancez la restauration des paramètres d'usine.

## Marche à suivre

Pour rétablir les paramètres d'usine sur une CPU S7-1500, procédez comme suit :

- 1. Ouvrez la vue En ligne et Diagnostic de la CPU (à partir du contexte du projet ou via "Abonnés accessibles").
- 2. Dans le dossier "Fonctions", choisissez le groupe "Réinitialiser aux réglages usine".
- 3. Si vous voulez conserver l'adresse IP, activez la case d'option "Conserver l'adresse IP", sinon cochez "Supprimer l'adresse IP".

#### Remarque

Avec "Supprimer l'adresse IP", toutes les adresses IP sont supprimées. Cela vaut quelle que soit la méthode que vous avez utilisée pour établir la liaison en ligne.

Lorsqu'une carte mémoire est enfichée, cocher la case "Supprimer l'adresse IP" entraîne la suppression des adresses IP et la réinitialisation de la CPU aux réglages d'usine. La configuration enregistrée sur la carte mémoire (adresse IP incluse) est ensuite transmise à la CPU (voir ci-dessous). Si la carte mémoire a été formatée avant d'être réinitialisée aux réglages d'usine ou si elle est vide, aucune adresse IP n'est transmise à la CPU.

- 4. Cliquez sur "Réinitialiser".
- 5. Répondez par OK à la demande de confirmation.

### Résultat

Le module passe à l'état de fonctionnement ARRET le cas échéant et la restauration des paramètres d'usine est effectuée. En d'autres termes :

- la mémoire de travail et la mémoire système interne rémanente, ainsi que toutes les zones d'opérandes sont supprimées.
- Tous les paramètres sont remis aux valeurs par défaut.
- Le tampon de diagnostic est supprimé.
- L'horloge est initialisée.
- Les données I&M sont supprimées, à l'exception des données I&M0.

- Les compteurs d'heures de service sont initialisés.
- L'adresse IP est conservée ou supprimée, selon votre choix.
- Lorsqu'une carte mémoire a été enfichée avant la restauration des paramètres d'usine, la configuration (matérielle et logicielle) que contient la carte mémoire est chargée dans la CPU.

## 2.1.5.6 Réinitialisation d'un appareil PROFINET IO aux paramètres d'usine

#### Conditions requises

● Il doit exister une liaison en ligne avec l'appareil PROFINET IO à réinitialiser.

### Marche à suivre

Procédez comme suit pour réinitialiser un appareil PROFINET IO aux paramètres d'usine :

- 1. Ouvrez la vue En ligne et diagnostic de l'appareil (à partir du contexte du projet ou via "Abonnés accessibles").
- 2. Dans le dossier "Fonctions", sélectionnez le groupe "Réinitialiser aux paramètres d'usine".
- 3. Activez l'option "Conserver les données IM" ou "Supprimer les données IM" selon que vous voulez conserver ou supprimer les données d'identification et de maintenance IM0 à IM3 sur l'appareil.
- 4. Cliquez sur le bouton "Réinitialiser".
- 5. Répondez par OK à la demande de confirmation. Si l'appareil PROFINET IO à réinitialiser prend en charge la commande Reset-to-Factory selon PROFINET V2.3, son nom d'appareil PROFINET, son adresse IP et ses paramètres SNMP (SNMP: Simple Network Management Protocol) seront réinitialisés. Le fait que les données d'identification et de maintenance soient conservées ou supprimées dépend du choix que vous avez fait à l'étape 3.

La procédure de réinitialisation est maintenant achevée.

6. En revanche, si l'appareil PROFINET IO à réinitialiser ne prend pas en charge la commande Reset-to-Factory selon PROFINET V2.3, un message s'affiche vous signalant qu'une réinitialisation aux paramètres d'usine entraînera la perte de l'intégralité des données sur le module.

Acquittez la demande de confirmation. La réinitialisation est alors exécutée. Si vous avez sélectionné l'option "Supprimer les données IM" à l'étape 3, les données d'identification et de maintenance IM0 à IM3 sont effacées lors de la réinitialisation. Si vous avez sélectionné l'option "Conserver les données IM" à l'étape 3, il peut arriver que les données d'identification et de maintenance IM0 à IM3 soient quand même effacées lors de la réinitialisation ; dans ce cas, le comportement à la réinitialisation dépend du module.

#### Résultat

L'appareil PROFINET IO est réinitialisé. Ce sont les facteurs décrits plus haut qui déterminent quelles données sont effacées.

## 2.1.5.7 Formater une carte mémoire S7-1500

### **Condition**

- Lorsque vous appelez le formatage de la carte mémoire à partir du contexte du projet, une liaison en ligne vers la CPU concernée doit être existante.
- La CPU concernée est à l'état ARRET.

#### **Remarque**

Si la CPU est encore en mode MARCHE, vous pouvez la faire passer en mode ARRET en répondant positivement à la question de sécurité qui vous est posée au moment où vous lancez le formatage.

## Marche à suivre

Pour formater une carte mémoire S7-1500, procédez comme suit :

- 1. Ouvrez la vue En ligne et Diagnostic de la CPU (à partir du contexte du projet ou via "Abonnés accessibles").
- 2. Dans le dossier "Fonctions", choisissez le groupe "Formater la carte mémoire".
- 3. Cliquez sur le bouton "Formater".
- 4. Répondez par "Oui" à la demande de confirmation.

## Résultat

- La carte mémoire est formatée.
- L'accès à la CPU n'est momentanément pas possible.
- Les données du projet sur la CPU sont supprimées, à l'exception de l'adresse IP.
- Lorsque vous appelez le formatage de la carte mémoire à partir du contexte du projet, la vue En ligne et Diagnostic reste ouverte. En cas d'appel via "Abonnés accessibles", la vue est fermée.

## 2.1.5.8 Mise à jour du firmware d'un module

### Notions de base pour la mise à jour du firmware d'un module

### Réalisation de la mise à jour du firmware

Des fichiers de firmware vous permettent de mettre à jour le firmware d'un module.

## **Conditions**

- Le module est connecté en mode en ligne.
- Le module prend en charge la mise à jour du firmware.
- Pour les modules qui requièrent une alimentation en tension pour réaliser correctement la mise à jour du firmware : le module est alimenté en tension. Pour des informations détaillées, veuillez consulter la documentation du module.

## Marche à suivre

Vous pouvez démarrer la mise à jour du firmware d'un module à partir du navigateur de projet ou du contexte du projet.

# **ATTENTION**

#### Possibilité d'états non admissibles de l'installation

Dès le démarrage de la mise à jour du firmware, une CPU S7-1500 passe à l'état de fonctionnement STOP, ce qui peut influer sur le fonctionnement d'un processus en ligne ou d'une machine.

Le fonctionnement non prévu d'un processus ou d'une machine peut entraîner des dommages corporels ou la mort et/ou des dommages matériels.

#### Remarque

Après la réalisation de la mise à jour du Firmware, vous devez remplacer, dans la configuration matérielle de votre projet, le module concerné par le même module avec l'état du firmware actuel. Cette configuration correspond alors de nouveau à la configuration réelle existante.

### Case à cocher "Activer le firmware après la mise à jour"

Si vous n'avez pas activé la case d'option "Activer le firmware après la mise à jour", le firmware actuel reste actif jusqu'à ce que le module soit réinitialisé (p. ex. par un passage MISE HORS TENSION - MISE SOUS TENSION). Le nouveau firmware est activé une fois que le module a été réinitialisé.

Si vous avez activé la case d'option, le module est automatiquement remis à zéro après l'opération de chargement réussie et fonctionne avec le nouveau firmware.

L'activation du firmware après mise à jour a les conséquences suivantes :

- Une station exécute un redémarrage qui provoque la défaillance de l'ensemble des modules de la station.
- Si la CPU correspondante est à l'état de fonctionnement MARCHE, l'activation du firmware peut entraîner des erreurs d'accès ou d'autres perturbations au niveau du programme utilisateur, allant même jusqu'à l'arrêt permanent de la CPU.

#### **Remarque**

Sur certaines CPU, la case d'option "Activer le firmware après la mise à jour" est grisée et donc désactivée. Dans ce cas, vous devez redémarrer la CPU manuellement.

Sur les CPU S7-1500, la case à cocher "Activer le firmware après la mise à jour" est grisée et activée. Dans ce cas, le nouveau firmware est activé immédiatement après le chargement.

## Démarrage de la mise à jour du firmware dans le navigateur de projet

### **Condition**

- Le module se trouve au premier niveau hiérarchique derrière le module de tête (IM ou CPU de la famille de modules S7-1500 ou ET200SP).
- Le module de tête est connecté via PROFINET au système d'ingénierie.

### Marche à suivre

Procédez comme suit :

- 1. Sélectionnez le module de tête correspondant dans le navigateur de projet.
- 2. Ouvrez via le menu contextuel la vue En ligne et diagnostic du module de tête.
- 3. Dans le dossier "Fonctions", choisissez le groupe "Mise à jour du firmware".
- 4. Sélectionnez "Modules locaux". Dans la zone "Données en ligne", un tableau fournit une liste de modules du premier niveau hiérarchique derrière le module de tête. Dans le cas des modules Siemens, il s'agit des modules qui prennent en charge une mise à jour du firmware. Dans le cas d'appareils basés GSDML, ce sont tous les modules.
- 5. Sélectionnez le module dont vous voulez mettre à jour le firmware.
- 6. Dans la zone "Outil de mise à jour du firmware", cliquez sur le bouton "Parcourir" pour sélectionner le chemin vers les fichiers de mise à jour du firmware.
- 7. Choisissez l'un de ces fichiers. Dans le tableau est dressée la liste de tous les modules pour lesquels une mise à jour avec le fichier de firmware sélectionné est possible.

- 8. Facultatif : Activez la case d'option "Activer le firmware après la mise à jour" afin de remettre le module automatiquement à zéro après l'opération de chargement et afin de lancer le nouveau firmware.
- 9. Cliquez sur le bouton "Démarrer la mise à jour". Lorsque le fichier sélectionné peut être interprété par le module, il est chargé dans le module. S'il faut pour cela modifier l'état de fonctionnement de la CPU, une boîte de dialogue vous y invite.

### Démarrage de la mise à jour du firmware nom dans le contexte du projet

## Marche à suivre

Pour réaliser une mise à jour du firmware, veuillez procéder comme suit :

- 1. Ouvrez le module dans la vue En ligne et Diagnostic.
- 2. Dans le dossier "Fonctions", choisissez le groupe "Mise à jour du firmware".

#### Remarque

Dans les CPU S7-1500, ce groupe est subdivisé en "API" et "Écran".

- 3. Dans la zone "Outil de mise à jour du firmware", cliquez sur le bouton "Parcourir" pour sélectionner le chemin vers les fichiers de mise à jour du firmware.
- 4. Choisissez l'un de ces fichiers. Dans le tableau est dressée la liste de tous les modules pour lesquels une mise à jour avec le fichier de firmware sélectionné est possible.
- 5. Facultatif : Activez la case d'option "Activer le firmware après la mise à jour" afin de remettre le module automatiquement à zéro après l'opération de chargement et afin de lancer le nouveau firmware.
- 6. Cliquez sur le bouton "Démarrer la mise à jour". Lorsque le fichier sélectionné peut être interprété par le module, il est chargé dans le module. S'il faut pour cela modifier l'état de fonctionnement de la CPU, une boîte de dialogue vous y invite.

## 2.1.5.9 Affecter une adresse IP à un PROFINET IO-Device

## Notions de base sur l'affectation d'une adresse IP à un PROFINET IO-Device

### Présentation

Tous les périphériques PROFINET IO maîtrisent le protocole TCP/IP et ont donc besoin d'une adresse IP pour le fonctionnement sur Industrial Ethernet. Après avoir reçu une adresse IP, un périphérique IO est accessible par cette adresse. Vous pouvez alors charger des données de configuration ou réaliser un diagnostic, par exemple.

# **Condition**

- Il existe une liaison au LAN Ethernet.
- L'interface Ethernet de votre PG/PC doit être accessible.
- L'IO-Device qui doit recevoir son adresse IP doit se trouver dans la même bande IP que la PG/le PC.

## Appeler l'attribution d'adresse via "Abonnés accessibles"

## **Condition**

- Les abonnés accessibles via l'interface correspondante de la PG/du PC sont indiqués dans le navigateur du projet (vous pouvez y accéder soit en double-cliquant sur "Mettre à jour les abonnés accessibles" dans le navigateur du projet, soit en sélectionnant la commande "Abonnés accessibles" dans le menu "En ligne").
- Dans le navigateur du projet, vous avez double-cliqué sur "En ligne & Diagnostic", sous "Accès en ligne" -> <interface sélectionnée> -> <périphérique PROFINET IO>, afin d'ouvrir la vue En ligne & Diagnostic.

## Marche à suivre

- 1. Ouvrez le dossier "Fonctions" puis le groupe "Affecter adresse IP" qui s'y trouve. Le champ "Adresse MAC" affiche l'adresse MAC du périphérique PROFINET IO. Le bouton "Abonnés accessibles" est grisé.
- 2. Inscrivez l'adresse IP souhaitée.
- 3. Inscrivez le sous-réseau.
- 4. En cas d'utilisation d'un routeur, activez la case à cocher "Utiliser un routeur" et renseignez ensuite l'adresse IP.
- 5. Cliquez sur le bouton "Affecter l'adresse IP".

## Résultat

Le périphérique IO ou l'interface PROFINET du périphérique IO concernée se voit attribuer durablement l'adresse IP. Elle est conservée même au-delà de la mise en route ou d'une panne d'alimentation.

### Remarque

Sur une CPU S7-1500, vous pouvez également modifier l'adresse IP d'une interface PROFINET suivant la procédure décrite ci-dessus même si un projet a déjà été chargé dans la CPU par cette interface. L'adresse IP chargée avec le projet est alors écrasée.

## Appel de l'attribution d'adresse à partir du contexte du projet

### **Condition**

- Il existe une liaison en ligne avec le PROFINET IO-Device.
- Vous avez appelé la vue En ligne et la vue Diagnostic du PROFINET IO-Device dans le contexte du projet.
- Le périphérique PROFINET IO n'est affecté à aucun contrôleur IO.

## Marche à suivre

- 1. Ouvrez le dossier "Fonctions" puis le groupe "Affecter adresse IP" qui s'y trouve.
- 2. Cliquez sur le bouton "Abonnés accessibles" pour déterminer les appareils accessibles. Remarque : sur une CPU S7-1500, il y a deux entrées ici, car elle dispose de deux interfaces PROFINET.
- 3. Sélectionnez le périphérique IO. Les champs "Adresse IP", "Masque de sous-réseau", la case à cocher "Utiliser un routeur" et le champ "Adresse du routeur" sont grisés et contiennent les propriétés du nœud que vous avez utilisées pour établir l'accès en ligne actuel.
- 4. Cliquez sur le bouton "Affecter l'adresse IP".

### Résultat

Le périphérique IO ou l'interface PROFINET du périphérique IO concernée se voit attribuer durablement l'adresse IP. Elle est conservée même au-delà de la mise en route ou d'une panne d'alimentation.

## 2.1.5.10 Affecter un nom d'appareil PROFINET

## Règles fondamentales relatives à l'affectation d'un nom à un PROFINET IO-Device

### Nom de l'appareil

Avant qu'un contrôleur IO puisse accéder à un périphérique IO, celui-ci doit posséder un nom d'appareil. Pour le PROFINET, cette méthode a été choisie du fait que les noms sont plus faciles à manier que les adresses IP complexes.

L'affectation d'un nom d'appareil à un PROFINET IO-Device est comparable au réglage de l'adresse PROFIBUS d'un esclave DP.

Dans l'état de livraison, l'IO-Device est dépourvu de nom d'appareil. Ce n'est qu'après avoir affecté un nom d'appareil via la PG/le PC qu'un IO-Device devient accessible par un IO-Controller, par ex. pour la transmission des données de configuration (entre autres l'adresse IP) lors de la mise en route ou pour l'échange de données utiles au cours des cycles d'exploitation.

#### Règles valables pour le nom d'appareil

Le nom d'appareil est soumis aux restrictions suivantes :

- Limitation à 240 caractères au total (lettres minuscules, chiffres, trait d'union ou point)
- Une sous-partie du nom d'appareil, c.-à-d. une séquence de caractères entre deux points, ne doit pas excéder une longueur de 63 caractères.
- Pas de caractères spéciaux tels qu'accents, parenthèses, tiret bas, barre oblique, espace, etc. Le trait d'union est le seul caractère spécial autorisé.
- Le nom d'appareil ne doit pas commencer par le caractère "-" et pas non plus finir par celuici.
- Le nom d'appareil ne doit pas commencer par des chiffres.
- $\bullet$  Le nom d'appareil ne doit pas avoir la forme n.n.n.n (n = 0, ... 999).
- Le nom de l'appareil ne doit pas commencer par la chaîne de caractères "port-xyz" ou "port $xyz$ -abcde" (a, b, c, d, e, x, y,  $z = 0, ... 9$ ).

#### Où se trouve la fonction recherchée ?

Vous pouvez attribuer son nom à un périphérique PROFINET IO aux endroits suivants :

- dans sa vue En ligne & Diagnostic, dans le dossier "Fonctions", groupe "Affecter un nom". L'interface utilisateur de ce groupe dépend du fait si c'est la vue En ligne ou la vue Diagnostic qui est appelée :
	- Appel via "Abonnés accessibles"
	- Appel à partir du contexte du projet
- dans la boîte de dialogue "Affectation de nom d'appareil PROFINET"

#### Voir aussi

Attribuer un nom dans la vue En ligne & Diagnostic qui a été appelée via "Abonnés accessibles" (Page 2716)

[Attribuer un nom dans la vue En ligne & Diagnostic qui a été appelée à partir du contexte du](#page-3476-0)  [projet](#page-3476-0) (Page [2717](#page-3476-0))

[Attribuer un nom dans la boîte de dialogue "Affectation de nom d'appareil PROFINET"](#page-3477-0) (Page [2718](#page-3477-0))

#### Attribuer un nom dans la vue En ligne & Diagnostic qui a été appelée via "Abonnés accessibles"

### **Condition**

● Vous avez appelé la vue En ligne et la vue Diagnostic du périphérique IO PROFINET via "Actualiser abonnés accessibles" (dans la navigation du projet) ou via "Abonnés accessibles" (menu "En ligne").

### <span id="page-3476-0"></span>Marche à suivre

- 1. Ouvrez le dossier "Fonctions" puis le groupe "Affecter un nom" qui s'y trouve. Le champ "Type" affiche le type de module du PROFINET IO-Device.
- 2. Entrez le nom souhaité dans la zone de texte "Nom de l'appareil PROFINET".
- 3. Optionnel : Activez l'option "Clignotement de DEL" pour réaliser un test de clignotement des DEL sur le périphérique PROFINET IO. Vous vérifiez ainsi si c'est le périphérique IO approprié.

#### Remarque

Le test de clignotement des DEL n'est pas pris en charge par tous les appareils PROFINET IO.

Le test de clignotement des DEL se poursuit tant que vous ne l'interrompez pas. Pour ce faire, désactivez la case à cocher "Clignotement DEL" ou quittez la vue En ligne & diagnostic.

4. Cliquez sur le bouton "Affecter un nom".

### Résultat

Le périphérique PROFINET IO se voit attribuer le nom entré.

### Attribuer un nom dans la vue En ligne & Diagnostic qui a été appelée à partir du contexte du projet

### **Condition**

- Vous avez appelé la vue En ligne & Diagnostic du PROFINET IO-Device dans le contexte du projet.
- Le périphérique PROFINET IO est accessible via au moins une interface PG/PC.

### Marche à suivre

1. Ouvrez le dossier "Fonctions" puis le groupe "Affecter un nom" qui s'y trouve. Dans la liste déroulante "Nom de l'appareil PROFINET", il y a affichage du nom actuellement enregistré dans le projet hors ligne et, dans le champ "Type", du type de module de l'appareil PROFINET IO.

#### **Remarque**

Les CPU avec plusieurs interfaces PROFINET affichent les noms de toutes les interfaces PROFINET présentes dans le projet hors ligne.

2. Sélectionnez un autre nom dans la liste déroulante si nécessaire.

#### **Remarque**

Dans les étapes 3 à 5, vous déterminez les appareils IO connectés au sous-réseau PROFINET.

- <span id="page-3477-0"></span>3. Dans la liste déroulante "Interface PG/PC pour affectation", sélectionnez l'interface PG/PC prévue pour l'établissement de la liaison en ligne.
- 4. Optionnel : Faites votre choix parmi les appareils IO disponibles en ligne en vous servant des trois cases d'option.
- 5. Cliquez sur l'icône pour déterminer les appareils IO disponibles sur le sous-réseau PROFINET. Ensuite, le tableau va s'actualiser.
- 6. Sélectionnez dans la table le périphérique IO-Device souhaité.
- 7. Optionnel : Activez l'option "Clignotement de DEL" pour effectuer un test de clignotement des DEL sur le périphérique PROFINET IO. Vous vérifiez ainsi si c'est le périphérique IO souhaité.

#### **Remarque**

Le test de clignotement des DEL n'est pas pris en charge par tous les appareils PROFINET IO.

Le test de clignotement des DEL se poursuit tant que vous ne l'interrompez pas. Cela est possible, par exemple en désactivant la case à cocher "Clignotement de DEL", en sélectionnant un autre périphérique IO dans le tableau, en quittant la vue En ligne et Diagnostic.

8. Cliquez sur le bouton "Affecter un nom".

### Résultat

Le périphérique PROFINET IO ou l'une de ses interfaces PROFINET se voit attribuer le nom sélectionné.

### Attribuer un nom dans la boîte de dialogue "Affectation de nom d'appareil PROFINET"

#### **Condition**

- Vous avez appelé la boîte de dialogue "Affectation de nom d'appareil PROFINET" à partir de la vue du réseau (à partir du menu contextuel d'une liaison PN/IE).
- Le périphérique PROFINET IO est accessible via au moins une interface PG/PC.

## Marche à suivre

- 1. La liste déroulante "Nom de l'appareil PROFINET" affiche les informations suivantes :
	- nom actuellement enregistré dans le projet hors ligne de l'interface via laquelle la boîte de dialogue a été ouverte
	- nom des périphériques IO qui sont connectés via cette interface

dans le champ "Type", type de module du périphérique PROFINET IO Sélectionnez un autre nom dans la liste déroulante si nécessaire.

#### **Remarque**

Dans les étapes 2 à 4, vous déterminez les appareils IO connectés au sous-réseau PROFINET.

- 2. Dans la liste déroulante "Interface PG/PC pour affectation", sélectionnez l'interface PG/PC prévue pour l'établissement de la liaison en ligne.
- 3. Optionnel : Faites votre choix parmi les appareils IO disponibles en ligne en vous servant des trois cases d'option.
- 4. Cliquez sur l'icône pour déterminer les appareils IO disponibles sur le sous-réseau PROFINET. Ensuite, le tableau va s'actualiser.
- 5. Sélectionnez dans la table le périphérique IO souhaité.
- 6. Optionnel : Activez l'option "Clignotement de DEL" pour réaliser un test de clignotement des DEL sur le périphérique PROFINET IO. Vous vérifiez ainsi si c'est le périphérique IO souhaité.

#### Remarque

Le test de clignotement des DEL n'est pas pris en charge par tous les appareils PROFINET IO.

Le test de clignotement des DEL se poursuit tant que vous ne l'interrompez pas. Cela est possible, par exemple en désactivant la case à cocher "Clignotement de DEL", en sélectionnant un autre périphérique IO dans le tableau.

7. Cliquez sur le bouton "Affecter un nom".

## Résultat

Le périphérique PROFINET IO ou l'interface via laquelle la boîte de dialogue a été ouverte se voit attribuer le nom sélectionné.

# 2.1.5.11 Calibrer un module analogique S7-1500

## Calibrer un module analogique S7-1500 - Présentation

### Où calibrer un module analogique S7-1500 ?

Le calibrage d'un module analogique S7-1500 s'effectue dans sa vue En ligne ou dans sa vue Diagnostic, dans le dossier "Fonctions", groupe "Calibrer".

### Vue d'ensemble de l'étendue des fonctions du calibrage

Dans le groupe "Calibrer" d'un module analogique S7-1500, vous pouvez exécuter les fonctions suivantes :

- Déterminer le calibrage en cours de toutes les voies
- Calibrage d'une voie
- Abandon d'une opération de calibrage en cours
- Restauration des paramètres d'usine du calibrage d'une voie

### Condition pour la fonction de calibrage décrite ci-dessous

Pour la fonction de calibrage décrite ci-dessous, on suppose ce qui suit :

- Vous avez appelé la vue En ligne et la vue Diagnostic dans le contexte du projet (pas dans le navigateur de projet ni via le menu "En ligne").
- Il existe une liaison en ligne au module analogique à calibrer.
- La configuration hors ligne et la configuration en ligne sont identiques.

## Calibrer un module analogique S7-1500

### Présentation du calibrage d'une voie sur un module analogique S7-1500

Le calibrage d'une voie sur un module analogique S7-1500 est constitué des étapes suivantes :

- 1. Démarrer l'opération de calibrage
- 2. Effectuer toutes les étapes comprises entre la deuxième et l'avant-dernière étape du calibrage
- 3. Terminer l'opération de calibrage

Nous allons l'expliquer en détail dans ce qui suit.

## **Condition**

- Vous avez appelé la vue En ligne et la vue Diagnostic du module analogique S7-1500 dans le contexte du projet et vous êtes dans le dossier "Fonctions", dans le groupe "Calibrer".
- La CPU correspondante est en ligne.
- Aucune opération de calibrage n'est en cours sur le module analogique (si vous voulez démarrer le calibrage) ou la dernière étape déclenchée a été effectuée avec succès (si vous voulez poursuivre ou terminer l'opération de calibrage).

### Marche à suivre pour le démarrage du calibrage

Pour démarrer l'opération de calibrage, procédez de la manière suivante :

- 1. Dans le tableau récapitulatif, vous sélectionnez la ligne qui appartient à la voie à calibrer.
- 2. Cliquez sur le bouton "Démarrer le calibrage manuel".

L'interface utilisateur est modifiée comme suit :

- Le tableau récapitulatif et les boutons "Démarrer le calibrage manuel" et "Restaurer les paramètres d'usine" sont désactivés.
- La visualisation des étapes est activée, le numéro de l'étape en cours et celui de la dernière étape s'affichent.
- Le champ "Commande" est activé et il indique ce que l'utilisateur doit faire dans l'étape de calibrage suivante.
- Le champ "Etat" est activé et il affiche l'état actuel de l'opération de calibrage, p. ex. "Calibrage démarré avec succès".
- Le champ "Valeur de mesure" est activé. Une valeur s'affiche ici pour un module d'entrées. Dans le cas d'un module de sorties, vous devez saisir ici une valeur.
- Le bouton "Annuler" s'affiche.
- Dans le cas de certains modules analogiques (Al Energy Meter) le bouton "Ignorer" est actif. Il permet de sauter l'étape suivante de l'opération de calibrage.
- Le bouton "Suivant" s'affiche. Elle permet d'exécuter la prochaine étape dans l'opération de calibrage.

### Marche à suivre de la deuxième à l'avant-dernière étape du calibrage

Procédez comme suit :

1. Cliquez sur le bouton "Suivant".

Les champs de l'interface utilisateur décrits ci-dessus sont alors mis à jour.

Dans le cas de certains modules analogiques (Al Energy Meter), vous pouvez sauter l'étape de calibrage suivante à condition que l'étape suivante ne soit pas la dernière étape du calibrage. Pour ce faire, procédez comme suit :

1. Cliquez sur le bouton "Ignorer".

Les champs de l'interface utilisateur décrits ci-dessus sont alors mis à jour.

#### Marche à suivre pour la dernière étape du calibrage

Procédez comme suit :

1. Cliquez sur le bouton "Suivant".

L'interface utilisateur est modifiée comme suit :

- Le tableau récapitulatif est activé.
- L'affichage du calibrage de la voie calibrée est mis à jour.
- Les boutons "Démarrer le calibrage manuel" et "Restaurer les paramètres d'usine" sont activés.
- La visualisation des étapes est désactivée, le numéro de l'étape en cours et celui de la dernière étape sont vides.
- Le champ "Commande" est désactivé et vide.
- Le champ "Etat" est désactivé et il affiche le dernier état dans l'opération de calibrage, p. ex. "Calibrage terminé avec succès".
- Le champ "Valeur" est désactivé et vide.
- Le bouton "Annuler" est désactivé.
- Le bouton "Ignorer" est activé.
- Le bouton "Suivant" est désactivé.

#### Apparition d'une erreur

Lorsqu'une erreur se produit pendant l'opération de calibrage, le module interrompt le calibrage. La voie à calibrer conserve ensuite les mêmes paramètres qu'elle avait avant le début de l'opération de calibrage.

Après l'apparition d'une erreur, l'interface utilisateur retrouve l'aspect qu'elle avait avant le début de l'opération de calibrage, à l'exception du champ "Etat" qui indique l'erreur que le module a détectée lors du calibrage.

#### Abandon d'une opération de calibrage en cours sur un module analogique S7-1500

#### **Condition**

- Vous avez appelé la vue En ligne et la vue Diagnostic du module analogique S7-1500 dans le contexte du projet et vous êtes dans le dossier "Fonctions", dans le groupe "Calibrer".
- La CPU correspondante est en ligne.
- Une opération de calibrage est en cours sur le module analogique.

### Marche à suivre

Afin d'interrompre une opération de calibrage en cours, veuillez procéder comme suit :

1. Cliquez sur le bouton "Annuler".

## Résultat

L'opération de calibrage en cours est interrompue et la voie à calibrer conserve ensuite les mêmes paramètres qu'elle avait avant le début de l'opération de calibrage.

Dans l'interface utilisateur, tous les éléments de commande sont désactivés jusqu'à ce que l'annulation soit terminée. L'interface utilisateur retrouve alors l'aspect qu'elle avait avant le début de l'opération de calibrage, à l'exception du champ "Etat" qui affiche le résultat de l'interruption.

## Restaurer les paramètres d'usine sur un module analogique S7-1500

## **Condition**

- Vous avez appelé la vue En ligne et la vue Diagnostic du module analogique S7-1500 dans le contexte du projet et vous êtes dans le dossier "Fonctions", dans le groupe "Calibrer".
- La CPU correspondante est en ligne.

## Marche à suivre

Pour rétablir les paramètres d'usine sur la voie d'un module analogique S7-1500, procédez de la manière suivante :

- 1. Dans le tableau récapitulatif, sélectionnez la ligne à laquelle appartient la voie à initialiser.
- 2. Cliquez sur le bouton "Restaurer les paramètres d'usine".

## Résultat

Dans l'interface utilisateur, tous les éléments de commande sont désactivés jusqu'à ce que l'opération de restauration soit terminée. L'interface utilisateur retrouve alors l'aspect qu'elle avait avant le début de l'opération de restauration, à l'exception du champ "Etat" qui affiche le résultat de la restauration.

## 2.1.5.12 Charger des données I&M dans les appareils PROFINET IO et leurs modules

### Quelles données I&M pouvez-vous charger dans les appareils PROFINET IO et leurs modules ?

Vous pouvez charger les données I&M 1 (repère d'installation et repère d'emplacement), les données I&M 2 (date d'installation) et/ou les données I&M 3 (information complémentaire) dans le matériel réel.

### Conditions requises

- L'option "Charger les données I&M" est activée dans les paramètres de projet (Outils > Paramètres, Configuration matérielle > Compiler et charger).
- Il existe une liaison en ligne aux appareils PROFINET IO et leurs modules dans lesquels vous voulez charger des données I&M.
- Vous avez inscrit les données I&M à charger dans les propriétés des appareils PROFINET IO concernés et leurs modules (fenêtre d'inspection : onglet "Propriétés" > onglet "Général", Paramètres > Identification & maintenance).

## Où déterminez-vous quelles données I&M sont chargées dans quels appareils PROFINET IO ?

Vous déterminez dans la boîte de dialogue "Aperçu du chargement" quelles données I&M vous souhaitez charger dans quels appareils PROFINET IO. Vous disposez des choix suivants dans la liste déroulante de la ligne "Données d'identification et de maintenance (I&M)" :

● Ne rien charger

Les cases à cocher sont désactivées pour tous les appareils PROFINET IO, ainsi que celles pour les données I&M à charger.

Avec ce paramétrage, aucune donnée I&M n'est transmise dans le matériel réel lors du chargement.

● Charger les données

Les cases à cocher sont activées pour tous les appareils PROFINET IO, ainsi que celles pour les données I&M à charger.

Avec ce paramétrage, les données I&M 1, I&M 2 et I&M 3 respectives sont transmises à tous les appareils PROFINET IO lors du chargement.

● Charger la sélection

Vous cochez les cases des appareils PROFINET IO dans lesquels vous voulez charger des données I&M. Vous cochez en outre les cases des données d'identification que vous voulez charger.

Avec ce paramétrage, les données I&M sélectionnées sont transmises aux appareils PROFINET IO sélectionnés lors du chargement.

#### Remarque

#### Disponibilité selon la langue des données I&M à charger

Les données I&M sont chargées dans le matériel réel sous la forme dans laquelle vous les avez inscrites dans les propriétés des appareils PROFINET IO concernés et leurs modules. Il n'existe aucun rapport avec la langue.

# <span id="page-3484-0"></span>2.1.6 Diagnostic à l'état de fonctionnement ARRET

## 2.1.6.1 Notions fondamentales relatives au tampon de diagnostic

#### Fonction

Le système d'exploitation inscrit dans l'ordre de leur apparition les erreurs détectées par la CPU et les modules disposant de fonctions de diagnostic dans le tampon de diagnostic. On y trouve entre autres les événements suivants :

- Chaque transition d'état de la CPU (par.ex. MISE SOUS TENSION, passage en mode ARRET, passage en mode MARCHE)
- Chaque alarme de processus et de diagnostic

La première entrée contient l'événement le plus récent. Les entrées du tampon de diagnostic sont enregistrées de manière permanente : elles sont conservées en cas de coupure d'alimentation et elles sont supprimées uniquement en cas de réinitialisation de la CPU aux réglages usine.

Une entrée de tampon de diagnostic contient les éléments suivants :

- Horodatage
- ID de l'erreur
- Information complémentaire spécifique à l'ID d'erreur

#### Avantages du tampon de diagnostic

Le tampon de diagnostic offre les avantages suivants :

- Une fois que la CPU est passée en mode ARRET, vous pouvez exploiter les derniers événements avant l'arrêt et déterminer ainsi l'origine de l'arrêt.
- Vous pouvez détecter et réparer plus rapidement les causes des erreurs et augmenter ainsi la disponibilité de l'installation.
- Vous pouvez exploiter et optimiser le comportement dynamique de l'installation.

#### Organisation du tampon de diagnostic

Le tampon de diagnostic est un tampon FIFO. Le nombre maximal d'entrées sur les CPU S7-1200 est de 50. Quand le tampon de diagnostic est plein et qu'une nouvelle entrée est prévue, toutes les entrées disponibles sont décalées d'une position vers le bas (en conséquence, l'entrée la plus ancienne est supprimée) et la nouvelle entrée est inscrite sur la première position qui vient de se libérer (principe FIFO : first in, first out).

#### Exploitation du tampon de diagnostic

Vous avez les possibilités suivantes pour accéder au contenu du tampon de diagnostic :

● Dans la vue En ligne et diagnostic

L'exploitation des événements avant l'événement d'erreur (p.ex. transition après ARRET) permet de se faire une idée de la cause probable ou de la préciser (selon le type d'erreur).

Lisez soigneusement les informations détaillées fournies sur l'événement et utilisez le champ de texte "Aide sur l'évènement" pour obtenir des informations supplémentaires et connaître les causes possibles des différentes entrées.

#### **Remarque**

Afin de pouvoir vous fier entièrement aux horodatages accompagnant les entrées du tampon de diagnostic dans les installations à temps critique, nous vous recommandons de vérifier de temps à autre la date et l'heure et éventuellement de procéder aux corrections nécessaires.

Vous pouvez également mettre en oeuvre la synchronisation de l'heure via un serveur NTP.

### Voir aussi

[Restaurer les paramètres d'usine de la CPU S7-1200](#page-3466-0) (Page [2707\)](#page-3466-0) Déterminer la cause de l'arrêt d'une CPU (Page 2726) [Déterminer et régler l'heure d'une CPU](#page-3465-0) (Page [2706](#page-3465-0)) [Paramétrage de l'horloge](#page-1841-0) (Page [1082](#page-1841-0))

### 2.1.6.2 Déterminer la cause de l'arrêt d'une CPU

### **Condition**

La CPU à analyser est à l'état ARRET.

### Marche à suivre

Pour déterminer la cause de l'arrêt d'une CPU, procédez comme suit :

- 1. Ouvrez la vue En ligne et diagnostic de la CPU.
- 2. Sélectionnez dans le dossier "Diagnostic" le groupe "Tampon de diagnostic".
- 3. Exploitez les événements avant que la CPU passe à l'état de fonctionnement ARRET. Essayez d'estimer la cause probable ou de la préciser (selon le type d'erreur ou de défaut). Lisez soigneusement les informations détaillées fournies sur l'événement et utilisez la touche "Aide sur l'événement" pour obtenir des informations supplémentaires et connaître les causes possibles des différentes entrées.

### Résultat

Vous avez pu déterminer plus précisément la cause de l'arrêt de la CPU.

#### **Remarque**

Si l'analyse ne vous aide pas, contactez l'assistance clientèle. Dans ce cas, enregistrez le contenu du tampon de diagnostic dans un fichier texte à l'aide du bouton "Enregistrer sous" et envoyez-le à l'assistance clientèle.

## Voir aussi

[Lire le tampon de diagnostic d'une CPU](#page-3458-0) (Page [2699](#page-3458-0))

# 2.1.7 Accès en ligne dans la vue En ligne et dans la vue Diagnostic

## 2.1.7.1 Affichage de l'état de la connexion en ligne

## **Condition**

● L'appareil appartenant est accessible via au moins une interface PG/PC.

## Marche à suivre

- 1. Ouvrez la vue En ligne et la vue Diagnostic de l'appareil dont vous désirez voir l'état de la connexion en ligne.
- 2. Sélectionnez le groupe "Accès en ligne".

## **Remarque**

Le groupe "Accès en ligne" existe uniquement pour les CPU et pour certains CP. Si vous avez appelé la vue En ligne & Diagnostic via la fonction "Afficher/Actualiser les abonnés accessibles", celle-ci ne s'affiche pas.

### Résultat

L'état de la connexion en ligne s'affiche dans la zone "Etat" aussi bien en mode graphique que sous forme de texte.

## 2.1.7.2 Détermination de l'interface PG/PC, connexion en ligne

### **Condition**

- L'appareil appartenant est accessible via au moins une interface PG/PC.
- Aucune connexion en ligne sur l'appareil approprié n'existe actuellement.

### Marche à suivre

- 1. Ouvrez la vue En ligne et la vue Diagnostic de l'appareil pour lequel vous désirez établir la liaison en ligne.
- 2. Sélectionnez le groupe "Accès en ligne" puis la rubrique "Accès en ligne".

#### Remarque

Le groupe "Accès en ligne" existe pour les CPU et pour certains CP. Si vous avez appelé la vue "En ligne & Diagnostic" via la fonction "Afficher/Mettre à jour les abonnés accessibles", aucun affichage n'a lieu.

- 3. Si une connexion en ligne existait auparavant, les listes déroulantes affichent par défaut les valeurs pour cette connexion en ligne. Dans pareil cas, vous pouvez poursuivre tout de suite avec la dernière étape de cette instruction, à condition de ne pas avoir modifié entretemps l'adresse IP dans la vue En ligne et Diagnostic.
- 4. Dans la liste déroulante, sélectionnez le type d'interface via "Type d'interface PG/PC". En fonction de cette sélection, la liste déroulante "Interface PG/PC pour l'accès en ligne" n'affiche que les interfaces de la PG/du PC qui correspondent au type d'interface sélectionné.
- 5. Dans la liste déroulante "Interface PG/PC pour l'accès en ligne", sélectionnez l'interface PG/PC prévue pour l'établissement de la liaison en ligne.
- 6. Optionnel : Cliquez sur le bouton "Propriétés" afin de modifier les propriétés du CP appartenant.
- 7. Dans la liste déroulante, sélectionnez, via l'option "Liaison au sous-réseau", le sous-réseau sur lequel l'appareil avec l'interface PG/PC est raccordé.

### **Remarque**

L'interface PG/PC est raccordée à l'interface d'un appareil.

Si vous souhaitez avoir exclusivement accès à cet appareil, sélectionnez "Directement sur emplacement <désignation de l'interface>" dans la liste déroulante.

Par contre, si vous souhaitez accéder à un autre appareil par routage, créez un sous-réseau sur cette interface dans la configuration des appareils et sélectionnez ensuite le sousréseau créé dans la liste déroulante.

8. Si l'appareil est accessible par l'intermédiaire d'une passerelle, sélectionnez dans la liste déroulante la passerelle qui relie les sous-réseaux : "1. passerelle".

9. Dans la zone de texte "Adresse de l'appareil", entrez, le cas échéant, l'adresse IP de l'appareil qui doit être relié en ligne.

#### **Remarque**

Sur les CPU avec plusieurs adresses IP, sélectionnez dans la liste déroulante "Adresse de l'appareil" l'adresse IP de l'interface PROFINET par laquelle vous désirez établir une liaison en ligne.

- 10.Autre possibilité : Cliquez sur le bouton "Afficher les abonnés accessibles" et sélectionnez, dans la liste des appareils disponibles, l'appareil devant être relié en ligne.
- 11.Cliquez sur le bouton "Liaison en ligne".

#### Résultat

La liaison en ligne à l'appareil cible souhaité s'établit.

### 2.1.7.3 Interrompre la liaison en ligne

#### **Condition**

● Une liaison en ligne à l'appareil approprié existe actuellement.

#### Marche à suivre

- 1. Ouvrez la vue En ligne et la vue Diagnostic de l'appareil pour lequel vous désirez interrompre la liaison en ligne.
- 2. Sélectionnez le groupe "Accès en ligne" puis la rubrique "Accès en ligne".

#### **Remarque**

Le groupe "Accès en ligne" existe uniquement pour les CPU et pour certains CP. Si vous avez appelé la vue En ligne & Diagnostic via la fonction "Afficher/Actualiser les abonnés accessibles", celle-ci ne s'affiche pas.

3. Cliquez sur le bouton "Interrompre la liaison en ligne".

### Résultat

La liaison en ligne à l'appareil cible souhaité est interrompue.

## 2.1.7.4 Réaliser un test de clignotement sur un appareil connecté en ligne

#### **Condition**

- Une liaison en ligne à l'appareil approprié existe actuellement.
- La fonction FORCAGE n'est pas active.

## Marche à suivre

- 1. Ouvrez la vue En ligne et la vue Diagnostic de l'appareil pour lequel vous désirez réaliser le test de clignotement.
- 2. Sélectionnez le groupe "Accès en ligne" puis la rubrique "Etat".

#### **Remarque**

Le groupe "Accès en ligne" existe uniquement pour les CPU et pour certains CP. Si vous avez appelé la vue En ligne & Diagnostic via la fonction "Afficher/Actualiser les abonnés accessibles", celle-ci ne s'affiche pas.

3. Activez la case d'option "Clignotement de DEL".

### Résultat

- Pour une CPU S7-1200, les DEL RUN/STOP, ERROR et MAINT clignotent.
- Pour une CPU S7-1500, les DEL RUN/STOP, ERROR et MAINT clignotent.
- Pour une CPU S7-300 ou S7-400, la DEL FRCE clignote.

Les DEL clignotent tant que vous n'interrompez pas le test de clignotement. Cela est possible, par exemple en désactivant la case à cocher "Clignotement de DEL", en basculant dans un autre groupe de la vue En ligne et Diagnostic ou en modifiant des paramètres dans la zone "Accès en ligne".

# 2.1.8 Contrôler les sous-réseaux PROFIBUS DP quant à des dérangements

#### 2.1.8.1 Principes fondamentaux relatifs au répéteur de diagnostic

#### Qu'entend-on par le répéteur de diagnostic ?

Le répéteur de diagnostic constitue un répéteur capable de surveiller le segment d'un sousréseau PROFIBUS RS 485 (câble cuivre) lors du fonctionnement et de signaler une erreur de ligne à un maître DP par un télégramme de diagnostic.

Le répéteur de diagnostic assure la détection, la localisation et la visualisation précoces d'un défaut de ligne, au cours du fonctionnement, grâce à son diagnostic de ligne. Cela permet de déceler à temps un dérangement de l'installation et de minimiser ainsi les arrêts de l'installation.

### Mode de fonctionnement du répéteur de diagnostic

Le répéteur de diagnostic est en mesure de réaliser un diagnostic de ligne sur les segments DP2 et DP3 étant donné que ces segments disposent d'un couplage de mesure.

Le diagnostic de ligne se fait en deux étapes :

- 1. Etape : Détermination de la topologie Vous lancez la détection de la topologie par l'appel de l'instruction étendue "DP\_TOPOL" dans votre programme. Ce faisant, le répéteur de diagnostic vérifie les adresses PROFIBUS et la distance des abonnés et il établit un tableau de la topologie.
- 2. Etape : Détection de points de dérangement Le répéteur de diagnostic vérifie les lignes lorsque le bus est actif. Il détermine la distance du point de dérangement, recherche la cause de l'erreur et délivre un message de diagnostic avec indication relative du lieu de dérangement.

### Affichage d'informations détaillées relatives au point de dérangement détecté

Dans la vue En ligne et dans la vue Diagnostic du répéteur de diagnostic figurent des informations détaillées quant au point de dérangement détecté :

- Visualisation par des icônes
- Visualisation par un affichage graphique et textuel

## Voir aussi

Affichage de l'état de diagnostic des segments au moyen d'icônes (Page 2731)

[Affichage graphique et textuel de l'état de diagnostic des segments](#page-3491-0) (Page [2732\)](#page-3491-0)

## 2.1.8.2 Affichage de l'état de diagnostic des segments au moyen d'icônes

### Où trouver les informations recherchées ?

Les icônes pour l'état de diagnostic des segments se trouvent aux endroits suivants :

● Dans la fenêtre de diagnostic de la vue En ligne et de la vue Diagnostic du répéteur de diagnostic appartenant dans le dossier ouvert "Diagnostic des segments"

L'icône de diagnostic concernant le segment figure derrière la désignation du segment. Ce faisant, il faut observer que les erreurs de ligne s'affichent uniquement pour les segments DP2 et DP3. Les segments DP1 et PG n'affichent pas d'erreur sous forme d'icône de diagnostic mais signalent uniquement certaines erreurs de bus.

### Icônes de diagnostic

Le tableau suivant affiche les icônes possibles et leurs significations.

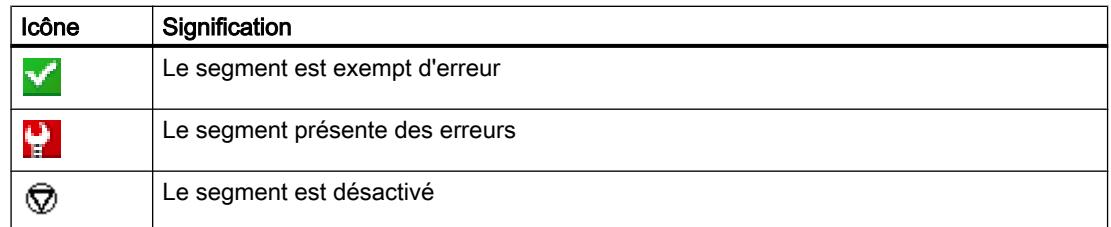

# <span id="page-3491-0"></span>2.1.8.3 Affichage graphique et textuel de l'état de diagnostic des segments

## Où l'état de diagnostic des segments est-il affiché en mode graphique et textuel ?

L'affichage graphique et l'affichage sous forme de texte de l'état de diagnostic des segments a lieu dans la vue En ligne et dans la vue Diagnostic dans le dossier "Diagnostic des segments" dans les groupes "DP1", "DP2", "DP3" et "PG".

## Structure des groupes "DP1", "DP2" "DP3" et "PG"

Les groupes "DP1", "DP2" "DP3" et "PG" comprennent les éléments suivants :

- Champ "Lieu de l'erreur"
- Champ "Erreur"
- Champ "Elimination"
- Bouton "Aide sur l'événement"
- Boutons "Gel de l'affichage" et "Annuler le gel"

### Champ "Lieu de l'erreur"

Ici, il y a affichage graphique du lieu de l'erreur dans la mesure où le répéteur de diagnostic peut détecter le lieu.

L'image suivante visualise l'exemple d'une erreur de ligne apparue dans le segment DP2.

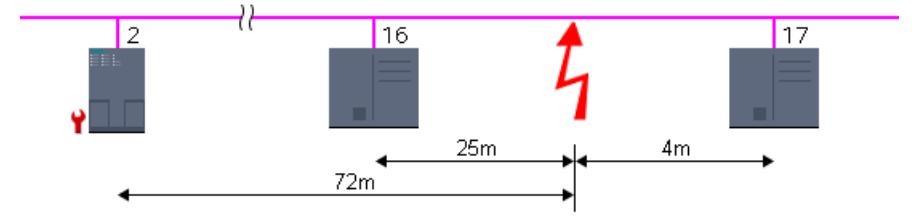

Dans l'exemple, le répéteur de diagnostic a l'adresse PROFIBUS 2 et l'erreur de ligne est apparue entre les abonnés avec les adresses PROFIBUS 16 et 17. Cette erreur de ligne est distante de 25 m de l'abonné 16, 4 m de l'abonné 17 et 72 m du répéteur de diagnostic.

## Champ "Erreur"

Ici, il y a explication en texte en clair de l'erreur.

### Champ "Elimination"

Ici, vous pouvez lire les mesures à prendre pour éliminer l'erreur.
# Bouton "Aide sur l'événement"

Par un clic sur ce bouton, vous appelez une explication plus explicite de l'erreur apparue et éventuellement des astuces quant à son élimination.

# Boutons "Gel de l'affichage" et "Annuler le gel"

Le bouton "Gel de l'affichage" ou "Annuler le gel" n'est activé que lorsqu'il existe une liaison en ligne au répéteur de diagnostic.

La valeur par défaut est "Gel de l'affichage".

Quand vous cliquez sur le bouton "Gel de l'affichage", voici ce qui se produit :

- L'affichage actuel du diagnostic des segments se trouve figé.
- L'inscription du bouton se transforme en "Annuler le gel".

Quand l'affichage est figé et vous cliquez sur le bouton "Annuler le gel", voici ce qui se produit :

- L'affichage du diagnostic des segments est rafraîchi.
- L'inscription du bouton se transforme en "Gel de l'affichage".

# 2.2 Diagnostiquer des liaisons

# 2.2.1 Vue d'ensemble du diagnostic de ligne

#### Principes de base

Dans ce qui suit, on entend par diagnostic de liaison le diagnostic de liaisons de communication.

Le diagnostic de liaison a lieu à chaque appel du mode en ligne pour un module (CPU ou CP) qui participe à un ou plusieurs services de communication. Les actualisations de l'état de liaison ont lieu automatiquement en arrière-plan.

Si les connexions n'ont lieu que d'un côté, une liaison en ligne doit exister au partenaire de communication qui a établi la liaison de communication.

Si les connexions sont des deux côtés, il convient de distinguer les deux cas ci-dessous :

- S'il existe une connexion en ligne vers un seul nœud d'extrémité de liaison, seul l'élément de connexion correspondant à ce nœud d'extrémité de la liaison peut être diagnostiqué.
- S'il existe une connexion en ligne vers les deux nœuds d'extrémité de liaison, les deux éléments de connexion (et, par conséquent, l'ensemble de la connexion) peuvent être diagnostiqués.

#### Possibilités fondamentales du diagnostic de liaison

Vous pouvez diagnostiquer les liaisons comme suit :

- Via l'affichage de l'état de liaison au moyen d'icônes Cet affichage a lieu dans le tableau de liaison.
- Par un diagnostic de liaison détaillé Cela a lieu dans la zone "Diagnostic > Informations sur la liaison" de la fenêtre d'inspection.

#### Condition pour le diagnostic de liaison décrit ci-dessous

Le diagnostic de liaison n'est possible que si les appareils participant à la liaison fournissent les données de diagnostic correspondantes.

Dans la table des liaisons, vous pouvez afficher les détails de toutes les liaisons de communication créées dans le projet (paramètre par défaut) ou bien des liaisons de communication sélectionnées.

L'affichage des détails des liaisons de communication sélectionnées est la condition requise pour le diagnostic de liaison décrit ci-dessous. Pour cela, désactivez l'option "Afficher toutes les liaisons" dans le menu contextuel.

#### Voir aussi

[Utilisation de la table des liaisons](#page-991-0) (Page [232\)](#page-991-0)

# 2.2.2 Affichage de l'état de liaison au moyen d'icônes

#### Contenu du tableau de liaison pour une liaison en ligne non établie

● Dans le contexte d'une CPU ou d'un CP, le tableau de liaison visualise les liaisons de communication configurées hors ligne si la liaison en ligne n'est pas établie (y compris les propriétés).

#### Contenu du tableau de liaison pour une liaison en ligne établie

Après l'établissement de la liaison en ligne, les propriétés des liaisons de communication listées hors ligne sont complétées d'icônes de diagnostic visualisant l'état de liaison (colonne "Etat en ligne").

En plus, le tableau de liaison comprend désormais également des entrées concernant les liaisons de communication qui n'existent qu'en mode en ligne (p. ex. liaisons en cas d'instructions pour l'Open User Communication, liaisons PG et OP, liaisons pour l'accès au serveur Web).

Dans le cas de liaisons qui n'existent qu'en ligne ou hors ligne, l'icône de diagnostic est complétée, dans le coin inférieur droit, par une icône d'état plus petite pour visualiser l'état de comparaison.

#### Icônes de diagnostic pour des liaisons de communication

Le tableau suivant affiche les icônes de diagnostic pour les liaisons de communication.

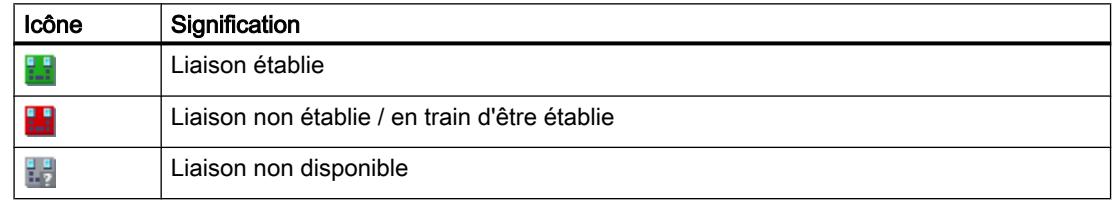

#### Icônes de diagnostic pour l'état de comparaison

Les icônes de diagnostic pour les liaisons de communication peuvent être combinées dans le coin inférieur droit à des icônes supplémentaires plus petites qui affichent le résultat de la comparaison en ligne/hors ligne. Le tableau suivant montre les icônes de comparaison possibles et leur signification.

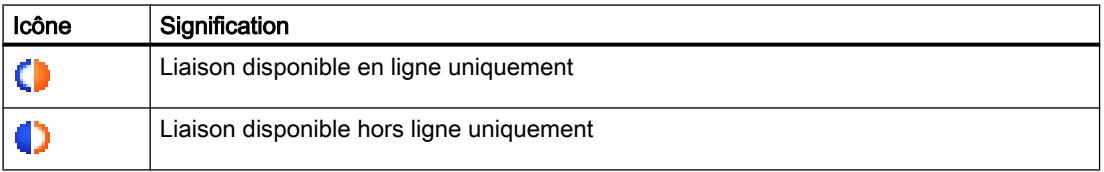

# 2.2.3 Diagnostiquer les liaisons en détail

# 2.2.3.1 Diagnostiquer les liaisons en détail - vue d'ensemble

#### Où diagnostiquer les liaisons en détail ?

Vous exécutez le diagnostic détaillé des liaisons dans la rubrique "Diagnostic > Information sur la liaison" de la fenêtre d'inspection.

#### Comment ouvrir la rubrique "Diagnostic > Information sur la liaison" de la fenêtre d'inspection ?

Vous avez les possibilités suivantes afin d'ouvrir l'onglet "Informations sur la liaison" de la fenêtre d'inspection :

- Dans le tableau de liaison, vous repérez la ligne à laquelle la liaison en question appartient. Ensuite, vous cliquez successivement dans l'onglet "Diagnostic" et "Information sur la liaison" de la fenêtre d'inspection.
- Cliquez deux fois sur l'icône de diagnostic de la liaison en question dans le tableau de liaison.
- Vous vous trouvez dans l'éditeur de programmation pour une instruction de communication S7 ou de l'Open User Communication. Double-cliquez sur l'icône de diagnostic de l'instruction (stéthoscope).

#### Structure de la zone "Diagnostic > Informations sur la liaison" de la fenêtre d'inspection.

La condition d'un onglet "Informations sur la liaison" rempli est une liaison en ligne existante vers au moins un nœud d'extrémité de la liaison à examiner.

Si le module est sélectionné (vue du réseau), l'onglet comprend le groupe suivant :

● Ressources de liaison (S7-1200 et S7-1500)

Si la liaison est sélectionnée (table des liaisons), l'onglet comprend les groupes suivants :

- Détails de la liaison
- Détails d'adresse de la liaison (S7-1200 et S7-1500)

#### 2.2.3.2 Déterminer les ressources de liaison en ligne pour S7-1200

#### Où déterminer les ressources de liaison en ligne ?

Pour les ressources de liaison en ligne, voir le groupe "Ressources de liaison". Il se trouve dans la zone "Diagnostic > Informations sur la liaison" de la fenêtre d'inspection. Il n'est affiché que lorsque vous avez sélectionné un module dans la vue du réseau auquel il existe une liaison en ligne.

# Nombre de ressources de liaison

- Nombre maximal : Indique le nombre de ressources de liaison maximal possible du module.
- Sans affectation : Indique le nombre de ressources de liaison qui n'ont pas encore été affectées. Lorsqu'il existe déjà une réservation de ressources pour des types de communication déterminés, les ressources de liaison non affectées ne peuvent pas toujours être utilisées pour d'autres types de liaison quelconques.

# Ressources de liaison réservées et actuellement affectées

Pour les types de communication mentionnés dans ce qui suit, il y a affichage des ressources de liaison réservées et actuellement affectées.

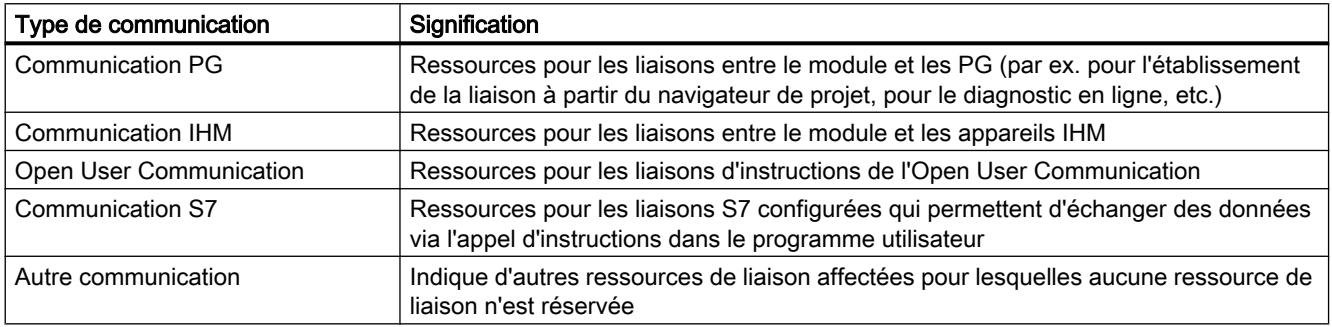

# 2.2.3.3 Déterminer les ressources de liaison en ligne pour S7-1500

#### Où déterminer les ressources de liaison en ligne ?

Pour les ressources de liaison en ligne, voir le groupe "Ressources de liaison". Il se trouve dans la zone "Diagnostic > Informations sur la liaison" de la fenêtre d'inspection. Il n'est affiché que lorsque vous avez sélectionné un module dans la vue du réseau auquel il existe une liaison en ligne.

#### Description de l'affichage détaillé des ressources de liaison

L'affichage détaillé des ressources de liaison comporte entre autres :

- le nombre des ressources de liaison disponibles
- le nombre des ressources de liaison configurées
- le nombre des ressources de liaison encore disponibles.

Vous en trouverez la description ici .

# 2.2.3.4 Détermination des détails de la liaison

#### Où déterminer les détails de la liaison ?

Pour les détails de la liaison, cf. le groupe "Détails de la liaison". Il se trouve dans la zone "Diagnostic > Informations sur la liaison" de la fenêtre d'inspection.

#### Quand le groupe "Détails de la liaison" est-il rempli ?

Pour que le groupe "Détails de liaison" de l'onglet "Information sur la liaison" soit rempli, voici les conditions qui doivent être remplies :

- Il existe une liaison en ligne au nœud d'extrémité de la liaison examinée.
- Vous avez repéré une ligne dans le tableau de liaison.

#### Structure du groupe "Détails de la liaison"

Le groupe "Détails de la liaison" est composé des éléments suivants :

- ID locale (hex)
- Type de liaison (S7-1200 et S7-1500)
- Protocole
- Etat de la liaison : Icône et description
- Détails
- Dernier changement d'état (uniquement pour les S7-300 et S7-400)

### 2.2.3.5 Déterminer les détails d'adresse d'une liaison

#### Où déterminer les détails d'adresse d'une liaison ?

Pour les détails de l'adresse d'une liaison, cf. le groupe "Détails de l'adresse de la liaison". Il se trouve dans la zone "Diagnostic > Informations sur la liaison" de la fenêtre d'inspection.

#### Quelles CPU disposent du groupe "Détails d'adresse de la liaison" ?

Le groupe "Détails d'adresse de la liaison" de l'onglet "Informations sur la liaison" n'existe que sur les CPU S7-1200 et S7-1500.

#### Quand le groupe "Détails d'adresse de la liaison" est-il rempli ?

Pour que le groupe "Détails d'adresse de la liaison" de l'onglet "Information sur la liaison" soit rempli, voici les conditions qui doivent être remplies :

- Il existe une liaison en ligne aux points finaux de la liaison examinée.
- Vous avez repéré une ligne dans le tableau de liaison.

# Structure du groupe "Détails d'adresse de la liaison"

Les détails d'adresse importants pour le type de liaison sont indiqués pour les deux partenaires de communication.

# 2.3 Diagnostic système avec "Report System Errors"

# 2.3.1 Introduction au diagnostic système avec "Report System Errors"

### Introduction

Les composants matériels et les appareils tiers (esclaves dont les propriétés sont déterminées par leur fichier GSD) peuvent déclencher des appels de blocs d'organisation à l'apparition d'une erreur système.

Exemple : en cas de rupture de fil, un module diagnosticable peut appeler l'OB82.

Les composants matériels fournissent des informations sur l'erreur système survenue. Les informations de déclenchement de l'événement, c'est-à-dire les données locales de l'OB associé (contenant entre autres l'enregistrement 0) donnent des renseignements d'ordre général sur le lieu de l'erreur (par ex. adresse logique du module) et sur son type (par ex. erreur de voie ou erreur de module).

De plus, des informations de diagnostic complémentaires (lecture de l'enregistrement 1 avec l'instruction "RDSYSST" ou lecture du télégramme de diagnostic d'esclaves DP norme avec l'instruction "DPNRM\_DG") donnent plus de détail sur l'erreur : par ex. voie 0 ou 1, rupture de fil ou dépassement de plage de mesure.

Le diagnostic système avec « Report System Errors » (RSE) offre, pour les API S7-300/400, ET200S, ET200Pro et logiciels SPS, un moyen convivial d'évaluer les informations de diagnostic et de les afficher sous forme d'alarmes. Les blocs et les textes d'alarme nécessaires à cet effet sont générés dans les propriétés des différents API. Vous devez simplement charger les blocs générés dans la CPU et, si vous le souhaitez, transférer les textes dans les appareils IHM connectés.

Pour représenter de manière graphique des événements de diagnostic sur un appareil IHM ou via un serveur Web, vous pouvez générer un ou plusieurs DB d'état. Ces DB d'état sont actualisés par les blocs de diagnostic système et contiennent alors les informations sur l'état actuel du système.

# 2.3.2 Notions de base sur le diagnostic système

Le diagnostic système avec "Report System Errors" vous permet de créer des blocs qui analysent les erreurs survenues dans le système et génèrent des alarmes contenant la description de l'erreur sous forme textuelle ainsi que la localisation de l'erreur

Ces alarmes sont définies pour chaque composant à signaler (par ex. erreur de voie, erreur de châssis) et sont limitées à 255 alarmes par composant. En cas de dépassement de cette limite, un message correspondant vous est signalé.

Les paramétrages généraux que vous effectuez ou modifiez dans le diagnostic système sont enregistrés avec le projet. Le diagnostic système ne devient effectif qu'après la génération des blocs, la compilation de la configuration matérielle ou le chargement de la configuration dans les composants concernés.

#### Marche à suivre recommandée

Effectuez les paramétrages relatifs à la signalisation d'erreurs système et à la structure des alarmes. Définissez les blocs de diagnostic qui doivent être créés et configurez les DB d'état. Générez les blocs et chargez la configuration pour valider les modifications.

Pour plus d'informations, référez-vous aux chapitres suivants.

#### **Remarque**

Le comportement du système de l'installation peut changer en cas d'erreur lors de l'utilisation du diagnostic système. A titre d'exemple, la CPU ne passe pas à l'état de fonctionnement « STOP » sous certaines conditions, comme c'est le cas sans le diagnostic système.

Assurez-vous donc que tous les mécanismes de protection de l'installation fonctionnent.

# 2.3.3 Modules à possibilités de diagnostic limitées

#### Introduction

Les composants des stations S7-300, S7-400, des périphériques PROFINET IO, des esclaves DP et de WinAC sont pris en charge par "Report System Errors" dès lors qu'ils supportent des fonctions telles que l'alarme de diagnostic, l'alarme de débrochage/enfichage et le diagnostic spécifique à une voie.

#### Composants non pris en charge

Les composants suivants ne sont pas pris en charge par "Report System Errors" :

- Configurations M7
- Configurations PROFIBUS DP via le coupleur maître DP (CP 342-5 DP) sur les stations S7-300
- Périphériques PROFINET IO via un contrôleur externe (CP 343-1 Advanced) sur les stations S7-300

Dans le cas d'un redémarrage, il faut en outre prendre en compte le fait que des messages d'alarme peuvent manquer. Ce comportement repose sur le fait que la mémoire tampon d'acquittement de la CPU n'est pas effacée après un redémarrage, mais que "Report System Errors" réinitialise les données internes. Les erreurs de module ou de voie qui se produisent avant le redémarrage ou pendant une défaillance ne sont pas toutes signalées.

8 erreurs de voie maximum sont signalées par module.

#### Remarque

Si vous utilisez un CP 443-5 et que celui-ci se trouve à l'état ARRET, aucune défaillance du réseau maître n'est signalée au redémarrage

# PROFIBUS DP

Pour tous les esclaves PROFIBUS DP, les erreurs de station (défaillance/retour) s'affichent sous la forme d'un message en texte clair.

Pour tous les esclaves PROFIBUS DP, le diagnostic spécifique au fabricant est pris en charge avec les restrictions suivantes :

- Seuls les esclaves V1 sont pris en charge. Il s'agit d'esclaves dont le fichier GSD contient l'entrée "DPV1\_Slave=1".
- Le mode d'alarme DP pour cet esclave doit être réglé sur "DPV0".

#### Répéteur de diagnostic

Les messages du répéteur de diagnostic sont émis en mode DPV0 en texte clair. Les textes sont lus à partir du fichier GSD.

#### PROFINET-IO

Vous trouverez ci-dessous le diagnostic des différents périphériques PROFINET IO pris en charge par "Report System Errors".

Erreurs qui se produisent pendant le fonctionnement (CPU à l'état RUN) :

- Les erreurs de périphérique (défaillance, retour) sont prises en charge
- Les erreurs de module et de sous-module (module/sous-module débroché, module/sousmodule incorrect, module/sous-module compatible) sont prises en charge
- Les erreurs de voie sont prises en charge et des informations approfondies à leur sujet sont analysées

#### AS-Interface

Pour les esclaves d'AS-Interface, un message est envoyé si la configuration réelle ne correspond pas à la configuration prévue.

#### Shared Devices

"Report System Errors" évalue si un (sous-)module a été configuré comme Shared Device. Etant donné que "Report System Errors" surveille constamment une CPU, seuls les (sous-)modules qui ont donné un accès complet à cette CPU sont pris en compte pour le diagnostic. Les (sous-)modules configurés comme "non affectés" ne sont pas pris en considération.

# 2.3.4 Blocs de diagnostic pour la signalisation d'erreurs système

Une fois que vous avez effectué le paramétrage de la signalisation d'erreurs système, les blocs nécessaires (FB avec DB d'instance affecté, un ou plusieurs DB globaux, un FC et, en fonction du paramétrage, également les OB n'existant pas encore) et les DB d'état seront générés la prochaine fois que vous compilerez la configuration matérielle.

Les blocs suivants sont générés :

- FB de diagnostic (par défaut : FB 49),
- DB d'instance pour le FB de diagnostic (par défaut : DB 49),
- DB global (par défaut : DB 50),
- FC de diagnostic (par défaut : FC 49),
- OB d'erreur (sont créés automatiquement si la CPU prend cette fonction en charge),
- OB cycliques (si vous avez activé cette option dans le groupe "Configuration des OB"),
- DB d'état optionnels

Les blocs générés sont stockés dans la navigation du projet sous « Blocs programme > Blocs système > Report System Errors » (sauf les OB).

#### Remarque

Les numéros de blocs définis pour les blocs de diagnostic système créés et les numéros de blocs existants ne doivent pas se chevaucher. Ils ne doivent pas non plus chevaucher les numéros de blocs existants déjà dans les bibliothèques.

En cas de problèmes lors de la génération des blocs, vérifiez si les numéros par défaut (FB 49, DB 49, FC 49, DB 50) ont été modifiés. Si c'est le cas, tentez de relancer la génération de blocs avec les numéros de blocs définis ou utilisez des numéros pour lesquels vous êtes certain qu'ils ne sont pas utilisés ailleurs.

#### Voir aussi

Propriétés des blocs (Page 2743)

# 2.3.5 Propriétés des blocs

#### Blocs de diagnostic

Les blocs de diagnostic générés (FB avec DB d'instance affecté, un ou plusieurs DB globaux et un FC) évaluent les données locales de l'OB d'erreur et lisent des éventuelles informations de diagnostic supplémentaires sur les composants matériels qui sont à l'origine de l'erreur.

Les propriétés sont les suivantes :

- Langage RSE (Report System Errors) (s'applique également aux blocs mentionnés cidessus)
- Protection de savoir-faire (s'applique également aux blocs mentionnés ci-dessus)
- Temporiser les alarmes arrivant pendant l'exécution

# DB d'état

Les DB d'état servent d'interface pour les blocs de diagnostic et permettent d'afficher les résultats de diagnostic sous forme graphique sur un appareil IHM ou un serveur Web.

# Voir aussi

[Paramétrages pour les blocs de diagnostic système](#page-3510-0) (Page [2751](#page-3510-0))

# 2.3.6 OB d'erreur pris en charge

Les OB d'erreur suivants sont automatiquement créés s'ils sont pris en charge par la CPU configurée :

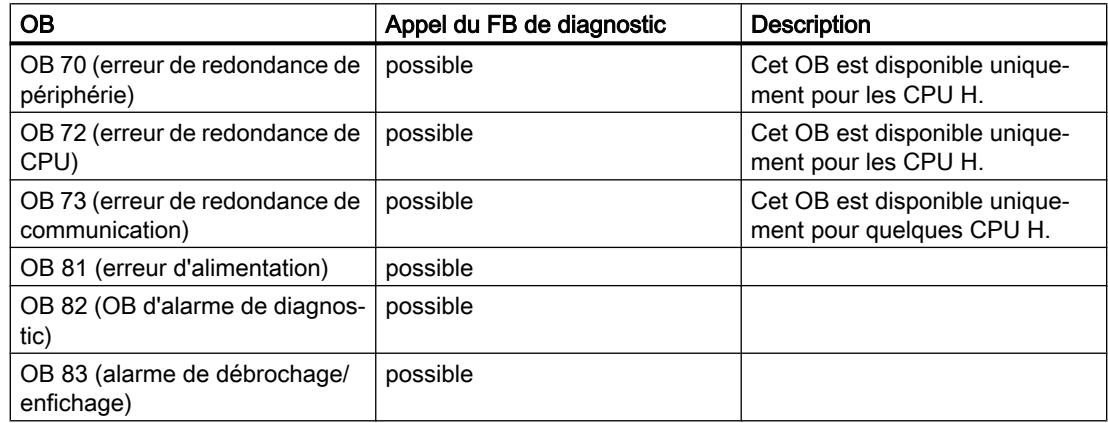

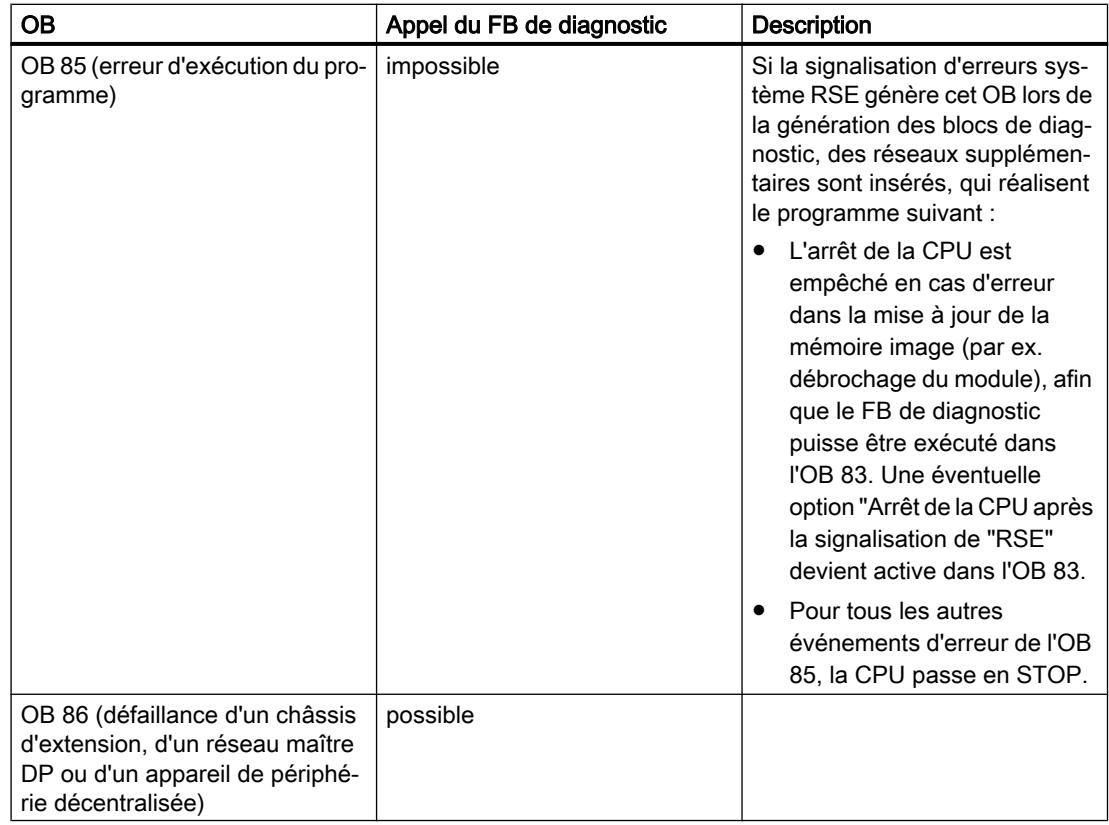

# Lorsque les OB d'erreur existent déjà...

Les OB d'erreur existants ne sont pas écrasés. Le cas échéant, l'appel du FB de diagnostic est rajouté dans l'OB existant.

# Lorsque la configuration comporte des appareils de périphérie décentralisée...

Pour l'évaluation des erreurs dans la périphérie décentralisée, le FB généré appelle automatiquement l'instruction "DPNRM\_DG" (lecture des données de diagnostic des esclaves DP). Pour assurer cette fonction, il faut que le FB généré soit appelé soit seulement dans l'OB1, soit dans un OB d'alarme cyclique à cycle court et dans les OB de démarrage.

#### **Remarque**

Tenez compte des points suivants :

- L'OB 85 généré par le diagnostic système ne provoque plus d'arrêt de la CPU pour l'événement "Erreur lors de l'actualisation de la mémoire image".
- L'OB 85 est appelé en plus par la CPU pour les erreurs suivantes :
	- "Evénement d'erreur pour un OB non chargé"
	- "Erreur à l'appel d'un bloc non chargé ou à l'accès à un tel bloc" Dans ces cas d'erreur, un arrêt de la CPU a toujours lieu avec l'OB 85 généré par le diagnostic système, comme avant l'utilisation de ce dernier.

# 2.3.7 DB d'état de diagnostic

Au sein du diagnostic système, il est possible de créer un DB d'état. Ce DB d'état est actualisé par les blocs de diagnostic système et contient alors les informations sur l'état actuel du système.

#### Interface pour le DB d'état de diagnostic

Le bloc de données généré (par défaut : DB 127) offre la possibilité d'interroger l'état système d'un composant configuré ainsi que, le cas échéant, l'état de tous ses sous-composants.

Ce bloc de données est requis pour la prise en charge du diagnostic système via le serveur Web et le visualiseur de diagnostic. Il est activé par défaut.

#### Remarque

Veuillez noter que le diagnostic système doit être activé tant sur le serveur Web ou dans le visualiseur de diagnostic que dans la fenêtre d'inspection de l'API, afin de permettre la représentation des données de diagnostic du DB d'état.

Après le redémarrage d'une CPU avec le serveur Web, l'état du module est affiché avec un temps de retard. Pour réduire le temps d'attente, vous pouvez appeler le bloc de diagnostic RSE dans un OB d'alarme cyclique de période plus courte.

# Structure du DB d'état de diagnostic

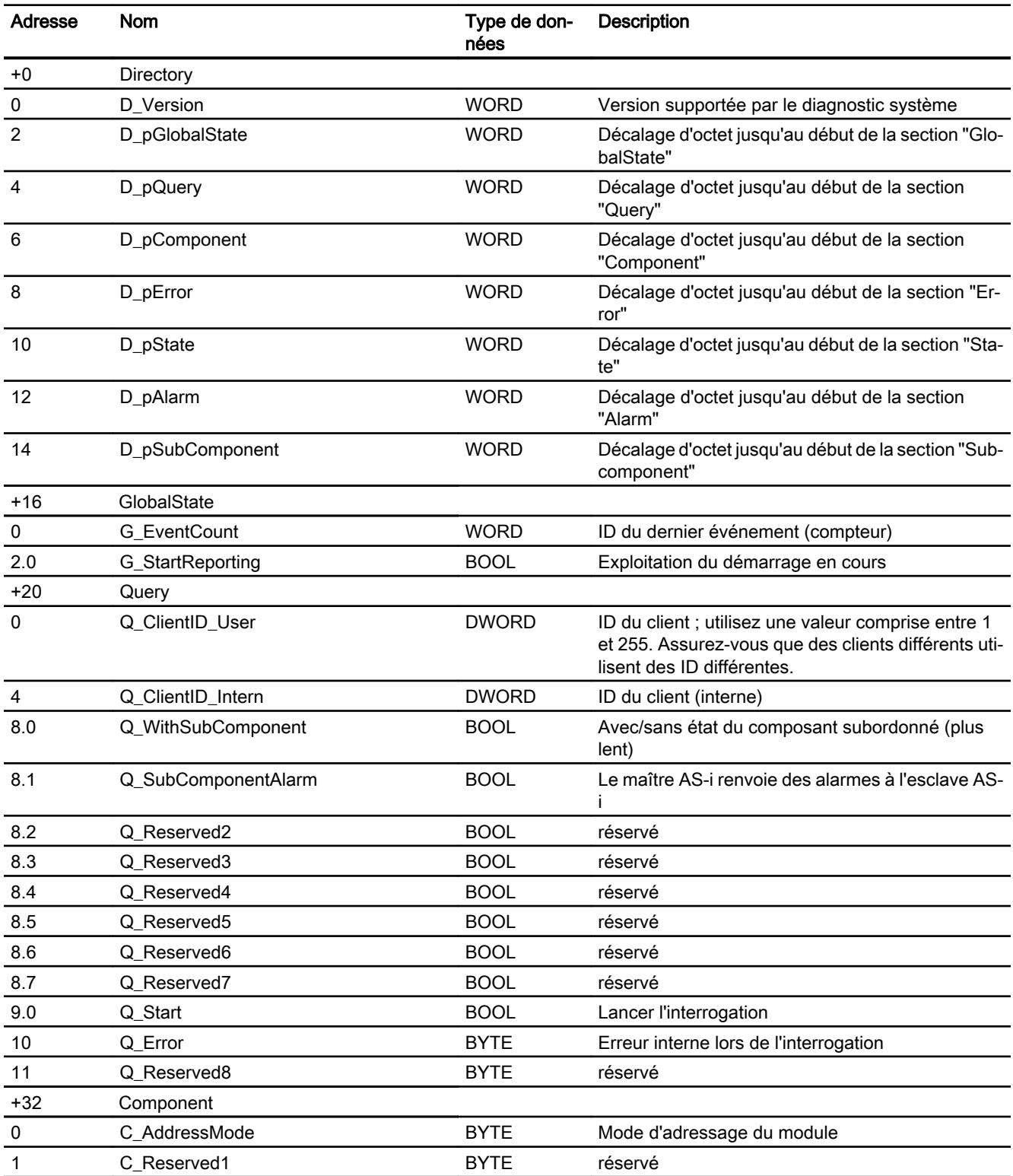

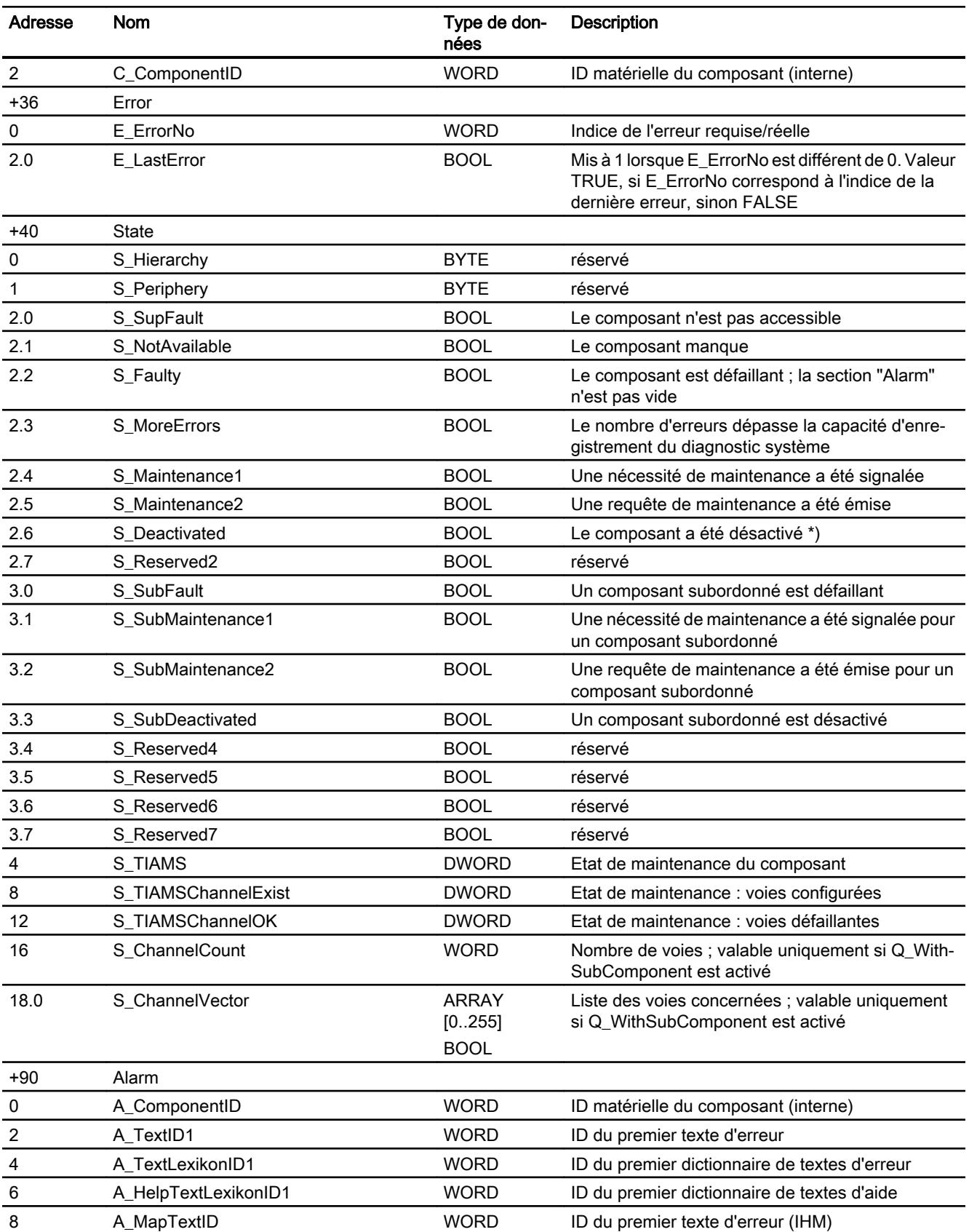

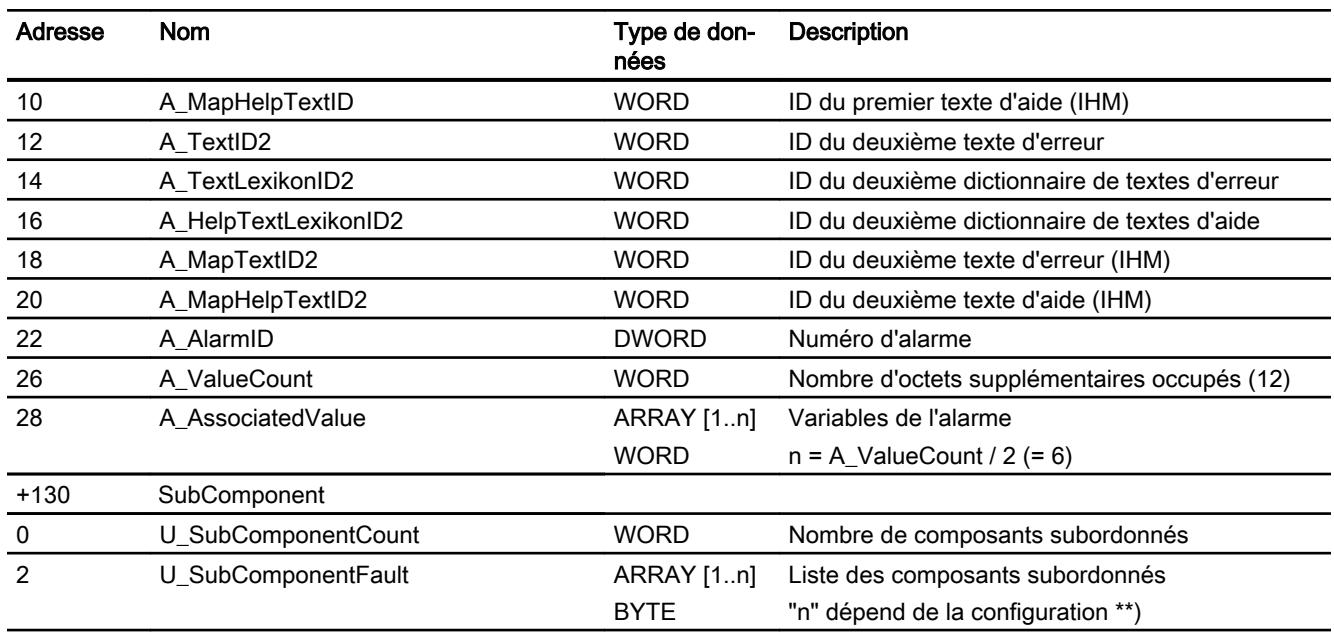

\*) Si le composant a été désactivé, l'index de l'erreur demandée/effective n'est pas modifiée et "E\_LastError" est mis sur "true". En outre, la plage de variables de l'alarme n'est pas remplie.

\*\*) La liste des composants de niveau inférieur est uniquement valide lorsque Q\_WithSubComponent est mis à 1. ARRAY contient un octet d'état par composant configuré. Dans le cas d'un maître, ARRAY contient l'état des stations configurées, triées par ordre croissant de leur ID. Dans le cas d'une station, ARRAY contient l'état des emplacements configurés, triés par ordre croissant de leur numéro. Ce champ peut comporter au maximum 4096 entrées (pour un réseau IO) ; seule la taille maximale effective est affichée. L'octet d'état pour chaque composant de niveau inférieur est défini de la manière suivante : Bit 0 = SubFault : le composant n'est pas accessible

- Bit 1 = Fault : le composant n'est pas disponible ou est défectueux
- Bit 2 = Maintenance1 : le composant a signalé une maintenance
- Bit 3 = Maintenance2 : le composant a signalé une maintenance
- Bit 4 = Deactivated : le composant a été désactivé

Bit 5 = SubFault : un composant de niveau inférieur est défaillant

- Bit 6 = SubMaintenance1 : un composant de niveau inférieur a signalé une maintenance
- Bit 7 = SubMaintenance2 : un composant de niveau inférieur a signalé une maintenance

# 2.3.8 Afficher les paramètres du diagnostic système

#### Condition

Vous vous trouvez dans la zone "Propriétés" de la fenêtre d'inspection de l'API souhaité.

### Marche à suivre

Pour afficher ou éditer les propriétés du diagnostic système, procédez comme suit :

1. Cliquez sur "Diagnostic système" dans la navigation de la fenêtre d'inspection. Vous pouvez afficher et modifier les différents paramétrages dans la partie droite de la fenêtre d'inspection.

# 2.3.9 Paramètres

# 2.3.9.1 Paramètres généraux

#### Activer le diagnostic système pour cet API

Par défaut, cette option est désactivée.

#### **Remarque**

Si cette option est désactivée, aucune donnée de diagnostic ne sera lue sur le serveur Web ou le visualiseur de diagnostic, même si l'option y est activée.

Si vous désactivez cette option dans un API dans lequel elle était activée auparavant, toutes les données de diagnostic sont supprimées après la compilation de la configuration matérielle.

# 2.3.9.2 Paramétrages des alarmes

Pour les catégories d'alarmes listées ci-après, vous pouvez définir si une alarme doit être émise et si elle doit être acquittée ou non :

- Erreur
- Maintenance requise
- Maintenance nécessaire
- Info

Activez pour cela les cases d'option souhaitées dans les colonnes "Alarme" et " Acquittement".

Dans la colonne "Classe d'alarmes" s'affiche la classe d'alarmes définie.

# 2.3.9.3 Paramètres pour la prise en charge du diagnostic

La prise en charge du diagnostic permet de mettre des données de diagnostic à disposition dans un DB d'état spécial via le FB de diagnostic. Celui-ci peut ensuite être représenté sous forme graphique sur un appareil IHM, par exemple.

# <span id="page-3510-0"></span>DB d'état

Activez le DB d'état pour lire l'état système en cours des composants configurés par le biais de ce bloc de données.

Le DB d'état suivant est affecté par défaut :

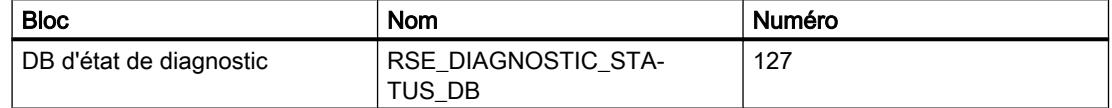

Vous pouvez cependant attribuer à ce bloc un autre nom et/ou un autre numéro, dans la mesure où ils ne sont pas déjà utilisés.

Si la fonctionnalité "Activer le serveur Web sur ce module" est activée dans les propriétés de la CPU, le DB d'état de diagnostic doit obligatoirement être activé. Par défaut, le DB 127 est généré lorsque la CPU prend en charge le serveur Web et que celui-ci est également activé dans les propriétés de la CPU.

#### Paramétrages de diagnostic étendus

La condition requise pour l'interrogation est que la CPU doit comprendre l'instruction « D\_ACT\_DP » !

Activez l'option « Interrogation de l'état "activé/désactivé" après le démarrage de la CPU » si vous souhaitez que l'état des esclaves soit interrogé.

Activez l'option "Emettre une alarme à la transition de l'état activé/désactivé et inversement", si vous voulez qu'une alarme soit émise lorsqu'un changement d'état se produit. Pour utiliser cette option, vous devez exploiter l'instruction « D\_ACT\_DP » en mode 3/4 et avoir sélectionné l'appel du FB de diagnostic dans l'OB 86 du groupe « Configuration OB ».

#### 2.3.9.4 Paramétrages pour les blocs de diagnostic système

Les valeurs suivantes sont attribuées par défaut pour les blocs de diagnostic système :

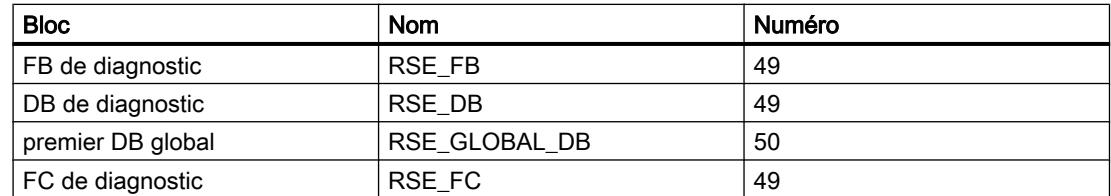

Vous pouvez cependant attribuer à ces blocs d'autres numéros et/ou d'autres noms, dans la mesure où ils ne sont pas déjà utilisés.

2.4 Diagnostic système pour l'API S7-1500

# 2.4 Diagnostic système pour l'API S7-1500

# 2.4.1 Introduction

#### Introduction

Les composants matériels et les appareils tiers (esclaves dont les propriétés sont déterminées par leur fichier GSD) peuvent déclencher une réaction du système à l'apparition d'une erreur système. Les composants matériels fournissent des informations sur l'erreur système survenue.

Le diagnostic système vous offre un moyen convivial d'évaluer ces informations de diagnostic et de les afficher sous forme d'alarmes pour l'API S7-1500.

Par ailleurs, des informations de diagnostic supplémentaires permettent de préciser l'erreur, comme voie "commutateur\_haut", rupture de fil ou dépassement par le haut de la plage de mesure.

# 2.4.2 Notions de base sur le diagnostic système

Le diagnostic système vous permet d'analyser les erreurs survenues dans le système et de générer des alarmes contenant la description de l'erreur sous forme textuelle ainsi que la localisation de l'erreur.

Ces alarmes sont définies par composant capable de les signaler (p. ex. erreur de voie, erreur de châssis).

#### Marche à suivre recommandée

Effectuez les paramétrages relatifs au diagnostic système et à la structure des alarmes.

Pour plus d'informations, référez-vous aux chapitres suivants.

# 2.4.3 Afficher les paramètres du diagnostic système

#### **Condition**

Vous vous trouvez dans la zone "Propriétés" de la fenêtre d'inspection de l'API souhaité.

#### Marche à suivre

Pour afficher ou éditer les propriétés du diagnostic système, procédez comme suit :

1. Cliquez sur "Diagnostic système" dans la navigation de la fenêtre d'inspection. Vous pouvez afficher et modifier les différents paramétrages dans la partie droite de la fenêtre d'inspection.

Diagnostiquer les appareils et les réseaux

2.4 Diagnostic système pour l'API S7-1500

# 2.4.4 Paramètres

# 2.4.4.1 Paramètres généraux

#### Activer le diagnostic système pour cet API

Cette option est activée par défaut et ne peut pas être désactivée.

### 2.4.4.2 Paramétrages des alarmes

Pour les catégories d'alarmes listées ci-après, vous pouvez définir si une alarme doit être émise et si elle doit être acquittée ou non :

- Erreur
- Maintenance requise
- Maintenance nécessaire
- Info

Activez pour cela les cases d'option souhaitées dans les colonnes "Alarme" et " Acquittement". Dans la colonne "Classe d'alarmes" s'affiche la classe d'alarmes définie.

# 2.5 Utilisation de possibilités de diagnostic complémentaires

- 2.5.1 Diagnostic du matériel
- 2.5.1.1 Afficher les valeurs non modifiables et les valeurs actuelles des propriétés de module paramétrables

# Afficher les propriétés générales d'un module et les informations significatives pour l'installation

# Où trouver les informations recherchées ?

Les propriétés générales d'un module et les informations significatives pour l'installation se trouvent dans la vue En ligne et Diagnostic du module à diagnostiquer dans le dossier "Diagnostic", groupe "Général".

# Structure du groupe "Général"

Le groupe "Général" est composé comme suit :

- Module
- Information module
- Information fabricant

# Zone "Module"

Sur les S7-300 et les S7-400, cette zone visualise en plus la date suivante du module :

● Version du bootloader

### Zone "Information module"

Sur les S7-300 et les S7-400, cette zone visualise en plus les données suivantes du module que vous avez spécifiées lors de la configuration du matériel :

- Nom de station (que vous avez attribué dans la vue Réseau.)
- Code d'installation

Si une CPU, un esclave, un IO-Device ou un module dans la station prend en charge le paramétrage d'un code d'installation pas seulement univoque mais aussi valable sur toute l'installation, ce code est affiché ici (un code d'installation permet de repérer des parties de l'installation sans ambiguïté selon leurs fonctions. Sa structure présente une hiérarchie selon CEI 1346-1.). Cela permet par exemple l'identification d'une CPU à partir du programme utilisateur. Le code d'installation peut être lu à l'aide de l'instruction "RDSYSST".

● Repère d'emplacement Si une CPU, un esclave, un IO-Device ou un module dans la station prend en charge le paramétrage d'un repère d'emplacement, cet état de chose est visualisé ici (le repère d'emplacement fait partie du repérage des éléments et indique la position exacte par ex. d'un point de mesure dans une installation de procédique, telle une rue sur un plan de ville).

# Zone "Information fabricant"

Sur les S7-300 et les S7-400, cette zone visualise en plus la date suivante du module :

● Inscription tous droits réservés

#### Affichage des propriétés de communication d'un module

#### Où trouver les informations recherchées ?

Les propriétés de communication d'un module se trouvent dans la vue En ligne et Diagnostic du module à diagnostiquer dans le dossier "Diagnostic", groupe "Général".

Il s'agit là des propriétés suivantes :

- charge du cycle due à la communication, configurée : valeur réglée du paramètre "Charge du cycle due à la communication", c.-à-d. de partie du rendement de la CPU qui es utilisée pour la communication
- Ressources de liaison, nombre maximum : indique le volume maximum de ressources de liaison disponibles pour le module. A chaque fois, un nombre défini de ressources de liaison disponibles est réservé pour la communication PG, OP et pour les S7-300 (à l'exception de la CPU 318-2 DP) pour la communication de base S7. Vous pouvez cependant établir encore d'autres liaisons PG ou OP ; le nombre de ressources de liaison non assignées se réduit alors en conséquence.

# Affichage des interfaces et des propriétés des interfaces d'un module

#### Où trouver les informations recherchées ?

Les interfaces et les propriétés des interfaces d'un module se trouvent dans la vue En ligne et Diagnostic du module à diagnostiquer dans le dossier "Diagnostic", dans les groupes suivants :

- Interface MPI
- Interface MPI/DP
- Interface DP
- Interface PROFINET.

#### Groupe "Interface MPI"

Ce groupe affiche la date suivante :

● Vitesse de transmission : Vitesse de transmission actuellement ajustée sur l'interface MPI du système d'automatisation

# Groupe "Interface MPI/DP"

Ce groupe affiche les données suivantes :

- Vitesse de transmission : Vitesse de transmission actuellement ajustée sur l'interface MPI/DP du système d'automatisation
- Mode de fonctionnement DP : Mode de compatibilité de l'interface MPI/DP ajustée comme type d'interface "PROFIBUS". Sur les modules prenant en charge le mode de fonctionnement "DPV1", ce paramètre peut avoir la valeur "compatible S7" et "DPV1".

#### Remarque

Si vous avez ajusté l'interface MPI / DP sur le type d'interface "MPI", le "Mode de fonctionnement DP" ne contient pas de valeur valide.

#### Groupe "Interface DP"

Ce groupe affiche les données suivantes :

● Mode de fonctionnement DP : Mode de compatibilité de l'interface DP. Sur les modules prenant en charge le mode de fonctionnement "DPV1", ce paramètre peut avoir la valeur "compatible S7" et "DPV1".

# Groupe "Interface PROFINET"

Ce groupe se répartit en zones suivantes :

- "Adresse Ethernet" avec les sous-zones "Connexion réseau" et "Paramètres IP"
- "Ports"
- "Statistiques" (cette zone n'est pas prise en compte ici car il ne s'agit pas de valeurs actuelles de propriétés de modules configurables.)

#### Remarque

Etant valables pour S7-1200 et S7-300/S7-400, les zones "Adresse Ethernet" et "Ports" ont déjà été décrites hors du chapitre "Utiliser les possibilités supplémentaires de diagnostic".

# Affichage des plages d'opérandes, blocs d'organisation et blocs système d'une CPU

# Où trouver les informations recherchées ?

Les plages d'opérandes, blocs d'organisation et blocs système d'une CPU se trouvent dans la vue En ligne et Diagnostic du module à diagnostiquer dans le dossier "Diagnostic", groupe "Performances".

#### Groupe "Performances"

Le groupe "Performances" affiche les informations suivantes relatives à la CPU :

- Plages d'opérandes : Ce tableau indique ce qui suit
	- le type d'opérande, par ex. mémoire image des entrées, compteurs
	- le nombre d'opérandes ou leur plage
	- la plage d'adresses admissible des opérandes, par ex. I0.0 à I127.7
- Blocs d'organisation :

tous les blocs d'organisation (OB), y compris les fonctions Les lignes du tableau peuvent être triées comme suit : Un clic avec la souris sur l'en-tête d'une colonne du tableau organise les lignes de sorte que leurs contenus dans la colonne soient alphabétiques vers le haut ou vers le bas.

Blocs système :

toutes les fonctions système (SFC) et tous les blocs fonctionnels système (SFB) Les lignes du tableau peuvent être triées comme suit : Un clic avec la souris sur l'en-tête d'une colonne du tableau organise les lignes de sorte que leurs contenus dans la colonne soient alphabétiques vers le haut ou vers le bas.

# Affichage des propriétés du système de temps d'un module

#### Où chercher les fonctions voulues ?

Les propriétés du système de temps d'un module se trouvent dans la vue En ligne et Diagnostic, dans le dossier "Fonctions", groupe "Régler l'heure".

#### Structure du groupe "Régler l'heure"

Le groupe "Régler l'heure" se compose des zones suivantes :

- Zone de lecture et de réglage de l'heure (cette zone n'est pas prise en compte ici)
- Système de temps

#### Structure de la zone "Système de temps"

La zone "Système de temps" se compose des parties suivantes :

- "Horloge"
- "Synchronisation"

#### Partie "Horloge"

La sous-zone "Horloge" se compose des éléments suivants :

- Résolution : Indication de la précision avec laquelle le calcul et la sortie de l'heure ont lieu
- Horloge temps réel : Affichage si la CPU dispose d'une horloge temps réel : "disponible", dans l'affirmative ; "pas disponible", dans la négative
- Facteur de correction: Facteur de correction paramétré pour l'horloge temps réel du module. Le facteur de correction permet de compenser l'écart quotidien de l'horloge.

#### Partie "Synchronisation"

Les mécanismes de synchronisation permettent d'établir une marche synchrone entre les horloges de divers systèmes partiels. Les paramètres pour la synchronisation de l'heure se réalisent lors de la configuration du module.

Une horloge temps réel intégrée - si existante - permet alors de synchroniser les horloges (maître) d'autres modules ou elle peut être synchronisée par les horloges d'autres abonnés (esclaves) ou elle ne participe pas à la synchronisation. La synchronisation peut avoir lieu dans l'API ou sur MPI.

# 2.5.1.2 Afficher les valeurs actuelles des propriétés dynamiques du module

# Affichage de l'état actuel des DEL et du sélecteur de mode d'une CPU

#### Où trouver les informations recherchées ?

Vous trouverez l'état actuel des DEL et du sélecteur de mode d'une CPU de la Task Card "Outils en ligne" dans la plage d'affichage de la palette "Panneau de commande CPU".

# Zone d'affichage de la palette "Panneau de commande CPU" dans la Task Card "Outils en ligne"

Cette zone contient les affichages suivants :

- Nom de station et type de CPU
- Erreur (correspond à la DEL "SF" sur les CPU S7-300)
- MARCHE (correspond au mode de fonctionnement "MARCHE" de la CPU)
- ARRET (correspond au mode de fonctionnement "ARRET" de la CPU)
- FORCE (correspond à la DEL "FRCE" de la CPU)
- Position actuelle du sélecteur de mode

#### **Remarque**

Il est probable que les CPU S7-300 avec un sélecteur de mode affichent faussement la valeur "MARCHE-P". Dans pareil cas, le sélecteur de mode est ajusté sur "MARCHE".

# Afficher les ressources de liaison qui ne sont pas encore assignées et les liaisons réservées et assignées d'une CPU

# Où trouver les informations recherchées ?

Les ressources de liaison pas encore assignées et les liaisons assignées et réservées d'une CPU figurent dans la vue En ligne et dans la vue Diagnostic, dans le dossier "Diagnostic", groupe "Communication".

La zone "Ressources de liaison" contient les valeurs actuelles des propriétés dynamiques suivantes du module :

● Nombre de ressources de liaison pas encore assignées Vous les trouverez sous "état non affecté".

#### **Remarque**

Si des ressources de connexion sont déjà réservées pour certains modes de communication, il n'est pas toujours possible d'utiliser les ressources encore disponibles pour n'importe quel mode de connexion.

● Communication PG état "réservé" et "affecté" : Nombre de ressources de liaison réservées / affectées pour les liaisons entre le module et la PG.

#### **Remarque**

Le nombre de ressources de liaison assignées peut être plus important que le nombre de liaisons réservées étant donné qu'au sein du nombre maximum, il existe encore des ressources de liaison libres disponibles pour la communication PG. Sur les CPU S7-300 avec ressources de liaison paramétrables, le nombre de ressources de liaisons pour la communication PG peut être augmenté au détriment de la communication de base S7.

● Communication OP état "réservé" et "affecté" : Nombre de ressources de liaison réservées / affectées pour les liaisons entre le module et les appareils IHM (TD, OP).

#### Remarque

Le nombre de ressources de liaison assignées peut être plus important que le nombre de liaisons réservées étant donné qu'au sein du nombre maximum, il existe encore des ressources de liaison libres disponibles pour la communication OP. Sur les CPU S7-300 avec ressources de liaison paramétrables, le nombre de ressources de liaisons pour la communication OP peut être augmenté au détriment de la communication de base S7.

● Communication S7 état "réservé" et "affecté" :

Affichage en présence de CPU S7-400 ainsi que de CPU 318-2 et de CPU 317-2 PN/DP. Ressources de liaisons réservées / assignées pour des liaisons S7 configurées qui permettent d'échanger des données via l'appel de blocs fonctionnels de communication (SFB) dans le programme utilisateur. Ces liaisons peuvent être considérées comme liaisons à câblage fixe (par ex. liaisons CPU-CPU). Elles peuvent être établies automatiquement lors de la mise en route de la communication ou établies / coupées par le programme. Une communication S7 est possible via MPI, PROFIBUS et Industrial Ethernet.

● Communication de base S7 état "réservé" et "affecté" : Affichage en présence de CPU S7-300 (pas pour les CPU 318-2 et pas pour les CPU 317-2 PN/DP).

Ressources de liaisons réservées / assignées pour des liaisons non configurées qui permettent d'échanger des données via l'appel de blocs fonctionnels de communication (SFB) dans le programme utilisateur. La communication de base S7 n'est possible que via MPI ou au sein du système d'automatisation.

- Autre communication état "affecté": Autres ressources de connexion affectées pour lesquelles aucune ressource de connexion n'est réservée. Exemples :
	- Communication d'une CPU S7-300 via CP (uniquement CPU avec des ressources de liaison paramétrables)
	- Passerelle (routage S7) sur les CPU S7-400

#### Remarque

Les ressources de liaison affectées par une fonction de serveur lors de la communication S7 (c'est-à-dire lorsqu'une CPU S7-400 communique avec une CPU S7-300 via SFC "PUT" ou "GET") sont affichées pour les CPU S7-300 comme suit :

- si la CPU n'a pas de ressources de liaison paramétrables : sous "Communication de base S7"
- si la CPU dispose de ressources de liaison paramétrables : sur les CPU 317-2 PN / DP et 318-2 sous "Communication S7", pour tous les autres sous "Autre communication"

# Affichage des données statistiques des transferts de données réalisés via l'interface Ethernet

# Où se trouvent les informations recherchées ?

Les données statistiques des transferts de données réalisés via l'interface Ethernet figurent dans la vue En ligne et dans la vue Diagnostic dans le dossier "Diagnostic", groupe "Interface PROFINET", dans la zone "Statistiques".

# Zone "Statistiques"

● Affichage

Affichage des données statistiques pour les paquets de données émis et reçus. Ces données permettent une évaluation de la qualité du transfert de données. Le début des données statistiques enregistrées s'affiche dans la première ligne ("Paquets de données depuis :"). Chaque réinitialisation des données statistiques donne lieu à un rajustage de ce temps (bouton de commande "Mise à 0"). L'actualisation de l'affichage des données statistiques a lieu en continu.

● Bouton de commande "Mise à 0" Le temps "Paquets de données depuis" est rajusté et les données statistiques sont mises à "0".

# Affichage des informations sur les compteurs d'heures de fonctionnement d'une CPU

#### Où trouver les informations recherchées ?

Vous trouverez les informations sur les compteurs d'heures de fonctionnement dans la vue En ligne et dans la vue Diagnostic dans le dossier "Diagnostic", groupe "Compteur d'heures de fonctionnement".

#### Groupe "Compteur d'heures de fonctionnement"

Dans le groupe "Compteur d'heures de fonctionnement", il y a affichage des informations suivantes pour les compteurs d'heures de fonctionnement activés de la CPU :

- N° du compteur d'heures de fonctionnement, y compris information si le compteur est un compteur à 16 bits ou à 32 bits
- Nombre d'heures de fonctionnement comptées
- Etat
- Information si un débordement a eu lieu.

Si la CPU dispose d'un ou de plusieurs compteurs d'heures de fonctionnement à 32 bits, l'icône appartenante est encadrée en rouge dès que la valeur de 32767 (valeur maximale d'un compteur d'heures de fonctionnement à 16 bits) est dépassée par le haut. Dans la colonne "Débordement", il y a affichage de "non" si le compteur d'heures de fonctionnement n'a pas encore dépassé par le haut le maximum possible pour un compteur d'heures de fonctionnement à 32 bits.

Le compteur d'heures de fonctionnement à 32 bits est mis à 1, démarré, arrêté et lu par l'instruction "RTM".

#### 2.5.1.3 Vérifier les défaillances sur un module

#### Réaliser un diagnostic spécifique à la voie de modules non CPU

#### Où les événements de diagnostic spécifiques à la voie de modules non CPU sont-ils affichés ?

L'affichage d'événements de diagnostic spécifiques à la voie de modules non CPU a lieu dans la vue En ligne et dans la vue Diagnostic, dans le groupe "Diagnostic de voie".

#### Groupe "Diagnostic de voie"

L'affichage comprend les éléments suivants pour chaque événement :

- Emplacement d'enfichage du module défectueux
- Numéro de la voie défaillante Observez que le mode de comptage des numéros de voie dans cette représentation commence par 0.
- Type d'erreur

#### Remarque

#### Alarmes de diagnostic

Une alarme de diagnostic ne peut être signalée à la CPU que si le module dispose de fonctions de diagnostic et si vous avez validé l'alarme de diagnostic.

L'affichage de l'alarme de diagnostic est un affichage instantané. Les défaillances sporadiques d'un module sont enregistrées dans le tampon de diagnostic de la CPU correspondante.

Si vous repérez une ligne dans le tableau avec les erreurs de voie, il y a mise à disposition d'informations supplémentaires relatives à cette erreur (si disponibles).

# Réalisation du diagnostic de communication de ports PROFINET

# Où les erreurs spécifiques aux ports PROFINET sont-elles affichées ?

L'affichage d'erreurs spécifiques aux ports PROFINET a lieu dans la vue En ligne et dans la vue Diagnostic du module à diagnostiquer, dans le dossier "Diagnostic", rubrique "Interface PROFINET", groupe "Diagnostic de communication".

#### Structure du groupe "Diagnostic de communication"

Le groupe "Diagnostic de communication" se compose des zones suivantes :

- Tableau des erreurs spécifiques aux ports
- Champ de texte "Détails sur l'événement"
- Champ de texte "Aide sur l'événement"

#### Structure du tableau avec les erreurs spécifiques aux ports

Chaque ligne du tableau des erreurs correspond à une erreur.

Le tableau comprend les colonnes suivantes :

- Nom : n° de port, désignation du port et icône de diagnostic
- Erreur : Description de l'erreur apparue sur ce port

# Champ de texte "Détails"

Si vous repérez une ligne dans le tableau des erreurs, la zone de texte "Détails" contient des informations détaillées quant à l'erreur en question (si existantes).

#### Champ de texte "Aide sur la ligne de diagnostic sélectionnée"

Si vous repérez une ligne dans le tableau des erreurs, la zone de texte "Aide sur la ligne de diagnostic sélectionnée" contient des informations d'aide quant à l'erreur en question (si existantes).

# Diagnostic du composant PROFINET IO

#### Où diagnostiquer les composants PROFINET IO ?

Le diagnostic de composants PROFINET IO a lieu dans la vue En ligne et dans la vue Diagnostic dans le dossier "Diagnostic", rubrique "Interface PROFINET", groupe "Diagnostic PROFINET IO".

#### Groupe "Diagnostic PROFINET IO"

Cette zone affiche les textes de diagnostic spécifiques au fabricant pour l'IO-Device ou pour le module sélectionné de l'IO-Device.

Si l'IO-Controller peut lire le diagnostic, les erreurs de communication et les erreurs de configuration sont affichées ici (différences en ligne/hors ligne).

# Démarrage du diagnostic NCM S7

#### Conditions requises

● Une liaison en ligne au module n'est pas indispensable.

#### Marche à suivre

Afin de démarrer le diagnostic NCM S7, veuillez procéder comme suit :

- 1. Ouvrez le module dans la vue En ligne et Diagnostic.
- 2. Dans le dossier "Fonctions", choisissez le groupe "Diagnostic spécial".
- 3. Dans la zone "Diagnostic spécial", cliquez sur le bouton "Démarrage du diagnostic spécial".

#### Résultat

Le diagnostic NCM S7 démarre.

# 2.5.1.4 Modifier les propriétés d'un module ou d'une PG/d'un PC

Particularités lors du changement de l'état de fonctionnement d'une CPU S7-400

#### Réglage par défaut du mode de démarrage d'une CPU S7-400 lors du passage à l'état de fonctionnement "MARCHE"

Lorsque vous voulez commuter une CPU S7-400 dans l'état de fonctionnement "MARCHE", sélectionnez l'un des modes de démarrage suivants :

- Démarrage (démarrage à chaud)
- Démarrage à froid
- Redémarrage

#### S'annoncer sur la CPU pour les messages et événements de diagnostic du système

#### Condition

Vous pouvez accéder à un ou à plusieurs abonnés d'un sous-réseau via l'interface PG / PC.

#### Marche à suivre

- 1. Ouvrez la vue En ligne et la vue Diagnostic de la CPU appartenante.
- 2. Sélectionnez le groupe "Accès en ligne".
- 3. Dans la zone "Messages", activez la case d'option "Recevoir les messages".

#### Résultat

Votre PG / PC se trouve annoncé, lors du prochain passage au mode en ligne à la CPU appropriée, pour recevoir des messages et événements de diagnostic de système.

#### **Remarque**

L'affichage du message exige une liaison en ligne permanente pour chaque CPU émettant des messages.

#### Effectuer l'annonce pour des liaisons en ligne déjà existantes

Si la liaison en ligne à une CPU existe déjà, vous pouvez annuler ou activer ultérieurement la liaison pour les messages ; pour ce faire, procédez comme suit :

- Dans le menu "En ligne", via l'instruction "Recevoir des messages"
- Dans la navigation du projet, via le menu contextuel de la CPU

- Dans la vue des appareils de la configuration du matériel, via le menu contextuel de la CPU
- Dans la vue du réseau de la configuration du matériel, via le menu contextuel de la CPU

### Voir aussi

[Recevoir les alarmes](#page-3160-0) (Page [2401](#page-3160-0))

# Comprimer la mémoire et copier le contenu de la mémoire vive (RAM) dans la mémoire morte (ROM)

#### Où trouver les informations recherchées ?

Pour la réorganisation de la mémoire et le copiage du contenu de la RAM dans la ROM, cf. la Task Card "Outils en ligne", plage des commandes de la palette "Mémoire".

Pour la réorganisation de la mémoire, cf. en plus la vue En ligne et Diagnostic du module à diagnostiquer, dossier "Diagnostic", plage des commandes du groupe "Mémoire".

# Plage des commandes de la palette "Mémoire" dans la Task Card "Outils en ligne"

Cette plage peut contenir les boutons de commande suivants :

- Compression Ce bouton de commande vous permet de réorganiser la mémoire afin d'augmenter la taille maximale de la zone de mémoire cohérente libre.
- Copier de la RAM dans la ROM Avec ce bouton de commande, vous copiez le contenu de la mémoire de chargement RAM (programme utilisateur) sur une FEPROM :
	- sur la carte mémoire enfichée dans la CPU
	- sur la FEPROM intégrée

#### Remarque

Un bouton de commande est affiché au moment où le module maîtrise la fonction en question.

# Plage des commandes du groupe "Mémoire" dans le dossier "Diagnostic" de la vue En ligne et de la vue Diagnostic

Cette plage contient les boutons suivants :

● Compression Ce bouton de commande vous permet de réorganiser la mémoire afin d'augmenter la taille maximale de la zone de mémoire cohérente libre.

# Réinitialiser les paramètres d'interface PROFINET d'une CPU S7-300 ou S7-400

### **Condition**

- Vous utilisez une CPU S7-300 d'une version de firmware quelconque ou une CPU S7-400 avec une version de firmware >= V6.0.
- Aucune carte mémoire n'est enfichée dans la CPU.
- Il existe une liaison en ligne à la CPU sur laquelle vous voulez réinitialiser les paramètres d'interface PROFINET.
- Cette CPU est à l'état ARRET

#### **Remarque**

Si la CPU est encore en mode MARCHE, vous pouvez la faire passer en mode ARRET en répondant positivement à la question de sécurité qui vous est posée au moment où vous lancez la réinitialisation.

# Marche à suivre

Pour réinitialiser les paramètres d'interface PROFINET d'une CPU S7-300 ou S7-400, procédez comme suit :

- 1. Ouvrez la vue En ligne & Diagnostic de la CPU.
- 2. Dans le dossier "Fonctions", choisissez le groupe "Réinitialiser les paramètres d'interface PROFINET".

#### **Remarque**

L'interface utilisateur du groupe "Réinitialiser les paramètres d'interface PROFINET" de la vue En ligne & Diagnostic dépend du mode d'appel de la vue En ligne & Diagnostic :

- Lors de l'appel à partir du navigateur de projet par "Mettre à jour les abonnés accessibles", l'adresse MAC du module correspondant est connue et affichée en gris.
- Si l'appel a lieu à partir du contexte du projet, vous devrez entrer l'adresse MAC correspondante. Sinon, le bouton "Réinitialiser" demeure gris.
- 3. Cliquez sur "Réinitialiser".
- 4. Répondez par OK à la demande de confirmation.

#### Résultat

Le module passe à l'état de fonctionnement ARRET le cas échéant et les paramètres d'interface PROFINET sont réinitialisés. En d'autres termes :

- Les paramètres de l'interface Ethernet sont réinitialisés.
- L'adresse IP est supprimée.

# Démarrage du chargeur de firmware pour un CP S7-300 ou S7-400

#### Conditions requises

- Le CP à actualiser prend en charge une mise à jour du firmware.
- Une liaison en ligne au CP n'est pas indispensable.

#### Marche à suivre

Afin de démarrer un chargeur de firmware pour un CP S7-300 ou S7-400, veuillez procéder comme suit :

- 1. Ouvrez le CP dans la vue En ligne et Diagnostic.
- 2. Dans le dossier "Fonctions", choisissez le groupe "Mise à jour du firmware".
- 3. Dans la zone "Mise à jour du firmware", cliquez sur le bouton "Démarrer l'outil de mise à jour du firmware".

### Résultat

L'outil de mise à jour du firmware est démarré.

#### Remarque

L'actualisation des firmwares pour les CP S7-300 et S7-400 à l'aide de l'outil de mise à jour du firmware diffère des mécanismes standard de mise à jour des firmwares.

# Affecter une adresse IP à un PROFINET IO-Device

### Notions de base sur l'affectation d'une adresse IP à un PROFINET IO-Device

#### Présentation

En règle générale, vous avez deux possibilités lors du choix d'une adresse IP :

- Vous définissez vous-même l'adresse IP.
- Vous obtenez l'adresse IP d'un serveur DHCP. (Cela n'est pas possible pour tous les périphériques IO). Dans ce cas, selon l'option choisie, c'est l'ID de client, l'adresse MAC ou le nom d'appareil du périphérique IO qui est transmis au serveur DHCP.

# **Condition**

Dans ce qui suit, on suppose que vous pouvez également obtenir l'adresse IP du périphérique IO d'un serveur DHCP. C'est le cas par exemple pour certains CP S7-300.
#### <span id="page-3528-0"></span>Appeler l'attribution d'adresse via "Abonnés accessibles"

#### **Condition**

- Les abonnés accessibles via l'interface correspondante de la PG/du PC sont indiqués dans le navigateur du projet (vous pouvez y accéder soit en double-cliquant sur "Mettre à jour les abonnés accessibles" dans le navigateur du projet, soit en sélectionnant la commande "Abonnés accessibles" dans le menu "En ligne").
- Dans le navigateur du projet, vous avez double-cliqué sur "En ligne & Diagnostic", sous "Accès en ligne" -> <interface sélectionnée> -> <périphérique PROFINET IO>, afin d'ouvrir la vue En ligne & diagnostic.

#### Marche à suivre pour définir soi-même l'adresse IP

Pour affecter au périphérique IO une adresse IP que vous avez prédéfinie vous-même, procédez de la manière suivante :

- 1. Ouvrez la vue En ligne et diagnostic du périphérique IO.
- 2. Dans le dossier "Fonctions", choisissez le groupe "Affecter l'adresse IP".
- 3. Sélectionnez l'option "Utiliser les paramètres IP".
- 4. Inscrivez l'adresse IP souhaitée.
- 5. Inscrivez le sous-réseau.
- 6. En cas d'utilisation d'un routeur, activez la case à cocher "Utiliser un routeur" et renseignez ensuite l'adresse IP.
- 7. Cliquez sur le bouton "Affecter l'adresse IP".

#### Marche à suivre en cas d'obtention de l'adresse IP d'un serveur DHCP

Pour affecter au périphérique IO une adresse IP prescrite par un serveur DHCP, procédez de la manière suivante :

- 1. Ouvrez la vue En ligne et diagnostic du périphérique IO.
- 2. Dans le dossier "Fonctions", choisissez le groupe "Affecter l'adresse IP".
- 3. Sélectionnez l'option "Obtenir l'adresse IP d'un serveur DHCP".
- 4. Lorsque le serveur DHCP doit identifier le périphérique cible par l'ID de client de celui-ci, sélectionnez l'option "ID de client". Inscrivez l'ID de client dans le champ de saisie du même nom.

#### Remarque

L'ID de client est une chaîne d'au maximum 63 caractères. Elle ne doit contenir que les caractères suivants : a - z, A - Z, 0 - 9 et - (trait d'union)

5. Autre possibilité : Lorsque le serveur DHCP doit identifier le périphérique cible par l'adresse MAC de celui-ci, sélectionnez l'option "Adresse MAC".

<span id="page-3529-0"></span>2.5 Utilisation de possibilités de diagnostic complémentaires

6. Autre possibilité : Lorsque le serveur DHCP doit identifier le périphérique cible par le nom d'appareil de celui-ci, sélectionnez l'option "Nom d'appareil".

#### Remarque

Avant de définir ici que le serveur DHCP doit identifier le périphérique cible par le nom d'appareil de celui-ci, vous devez au préalable attribuer un nom d'appareil au périphérique cible.

7. Cliquez sur le bouton "Affecter l'adresse IP".

#### Résultat

Le périphérique IO se voit attribuer durablement l'adresse IP. Elle est conservée même audelà de la mise en route ou d'une panne d'alimentation.

### Appel de l'attribution d'adresse à partir du contexte du projet

#### **Condition**

- Il existe une liaison en ligne avec le PROFINET IO-Device.
- Vous avez appelé la vue En ligne et la vue Diagnostic du PROFINET IO-Device dans le contexte du projet.

### Marche à suivre

- 1. Ouvrez le dossier "Fonctions" puis le groupe "Affecter adresse IP" qui s'y trouve. L'option "Utiliser les paramètres IP" est sélectionnée.
- 2. Cliquez sur le bouton "Abonnés accessibles" pour déterminer les appareils accessibles par les adresses MAC. Une fois la recherche terminée, sélectionnez le périphérique IO avec l'adresse MAC connue.
- 3. Cliquez sur le bouton "Affecter l'adresse IP".

#### Résultat

Le périphérique IO se voit attribuer durablement l'adresse IP. Elle est conservée même audelà de la mise en route ou d'une panne d'alimentation.

2.5 Utilisation de possibilités de diagnostic complémentaires

### <span id="page-3530-0"></span>2.5.2 Diagnostiquer des liaisons

### 2.5.2.1 Diagnostiquer les liaisons en détail

#### Détermination des détails d'une liaison NCM

#### Où déterminer les détails sur une liaison NCM ?

Pour les détails de la liaison NCM, cf. le groupe "Détails de la liaison". Il se trouve dans la zone "Diagnostic > Informations sur la liaison" de la fenêtre d'inspection.

#### Quand le groupe "Détails de la liaison" est-il rempli ?

Pour que le groupe "Détails de liaison" de l'onglet "Information sur la liaison" soit rempli, voici les conditions qui doivent être remplies :

- Il existe une liaison en ligne au module à examiner.
- Vous avez repéré une ligne dans le tableau de liaison.

#### Structure du groupe "Détails sur la liaison" NCM

Le groupe "Détails de la liaison" d'une liaison NCM est composé des éléments suivants :

- ID de la liaison locale (hex)
- Nom de la liaison
- Etat de la liaison
- Etat d'émission
- Etat de réception
- Nombre d'octets émis
- Nombre d'octets reçus
- Bouton de commande "Diagnostic spécial" En cliquant sur ce bouton de commande, vous démarrez le diagnostic de la liaison NCM.

#### Voir aussi

[Démarrage du diagnostic NCM S7](#page-3523-0) (Page [2764\)](#page-3523-0)

2.5 Utilisation de possibilités de diagnostic complémentaires

# Index

### \*

\*.cer, [443](#page-1202-0) \*.dat, [443](#page-1202-0) \*.p12, [443](#page-1202-0)

:

:P, [789](#page-1548-0), [1061](#page-1820-0)

### 3

3964(R) Envoi de données, [1922](#page-2681-0) Réception de données, [1923](#page-2682-0) 3DES, [414](#page-1173-0)

# A

Abonnés accessibles, [2237](#page-2996-0) Abonnés actifs, [421](#page-1180-0) Absence de tension d'alimentation, [2602](#page-3361-0) Accélérer le démarrage (PROFINET), [2304](#page-3063-0) Accès ~ direct à la périphérie, [680](#page-1439-0) Accès au bloc optimisé (FTP ‑ S7‑1500), [2444](#page-3203-0) Accès direct à la périphérie, [680,](#page-1439-0) [789,](#page-1548-0) [1061](#page-1820-0) Accès Internet, [1006](#page-1765-0), [1007](#page-1766-0) Accès libre à la couche 2, [283](#page-1042-0) Accumulateurs, [679](#page-1438-0) ACL, [1581](#page-2340-0) ACT\_TINT, Activation de la communication tunnelisée CP 343-1 Adv. / 443-1 Adv., [500](#page-1259-0) SCALANCE S, [466](#page-1225-0), [468](#page-1227-0) Activation et désactivation des IO-Devices, [2300](#page-3059-0) Activer l'autonégation, [2235](#page-2994-0) Activer pare-feu SCALANCE S, [466](#page-1225-0), [468](#page-1227-0) Actualisation automatique, [938](#page-1697-0) Adaptation de cadence d'émission, [2254](#page-3013-0) Administrateur, [336](#page-1095-0) Adressage, [789,](#page-1548-0) [1061](#page-1820-0) Général, [926,](#page-1685-0) [1139](#page-1898-0) Généralités, [925](#page-1684-0) modifier, [927,](#page-1686-0) [1140](#page-1899-0)

Adressage de la périphérie, [602](#page-1361-0) Adressage du module, [601](#page-1360-0), [1061](#page-1820-0) Adressage IP par DHCP, [212](#page-971-0) Adresse, (Voir Adresse de début de module) Adresse d'abonné, [926](#page-1685-0), [1139](#page-1898-0) Adresse de début, [789,](#page-1548-0) [925,](#page-1684-0) [926](#page-1685-0), [1060,](#page-1819-0) [1139](#page-1898-0) Adresse de début de module, [789](#page-1548-0), (Voir Adresse de début de module) Adresse de diagnostic, [926,](#page-1685-0) [928](#page-1687-0) affectation, [2142](#page-2901-0) Configuration, [2119](#page-2878-0), [2286](#page-3045-0) Esclave I, [2117](#page-2876-0) Périphérique I, [2284](#page-3043-0) Adresse de périphérie, [789,](#page-1548-0) [926](#page-1685-0), [1061](#page-1820-0), [1139](#page-1898-0) Adresse de sous-réseau IP, [828](#page-1587-0) Adresse de voie, (Voir Adresse de début de module) Adresse I, [926](#page-1685-0), [1139](#page-1898-0) Adresse IP, [92](#page-851-0), [94](#page-853-0), [2204,](#page-2963-0) (Voir l'affichage) Adresse IP de routeur, [476](#page-1235-0) Adresse IP WAN Définir, [426](#page-1185-0) Adresse Q, [926](#page-1685-0), [1139](#page-1898-0) Adresses, [2462](#page-3221-0) Affecter, [942,](#page-1701-0) [1142](#page-1901-0) Alarme pour des adresses, [2114,](#page-2873-0) [2194](#page-2953-0) Alarmes dans l'esclave I, [2120](#page-2879-0) comprimer, [2108](#page-2867-0), [2187](#page-2946-0) décomprimer, [2109](#page-2868-0), [2188](#page-2947-0) Données utiles avec DPV1, [2148](#page-2907-0) Esclave DP, [2150](#page-2909-0) Informations système, [2150](#page-2909-0) Interfaces DP, [2148](#page-2907-0) Adresses IP PROFINET, [2251](#page-3010-0) Adresses IPv4, [379](#page-1138-0) Adresses IPv6, [380](#page-1139-0) Advanced Encryption Algorithm, [527](#page-1286-0) Advanced Encryption Standard (AES), [414](#page-1173-0) AES, [414](#page-1173-0), [527](#page-1286-0) AES-128, [405](#page-1164-0) Affectation d'adresse IP du contexte du projet, [2715](#page-3474-0), [2770](#page-3529-0) Notions de base, [2713](#page-3472-0), [2768](#page-3527-0) via "Abonnés accessibles", [2769](#page-3528-0) Affectation d'adresses Données utiles avec DPV1, [2149](#page-2908-0) Affectation de l'adresse IP via "Abonnés accessibles", [2714](#page-3473-0)

Affectation des interfaces, [1237,](#page-1996-0) [1239](#page-1998-0) Lignes de liaison, [1237](#page-1996-0) Affectation en ligne (nom d'appareil PROFINET), [2214](#page-2973-0) Affecter des certificats, [860](#page-1619-0) Affecter un mnémonique, [942,](#page-1701-0) [1142](#page-1901-0) Affecter un routage, [216](#page-975-0) Affecter une variable, [942](#page-1701-0), [1142](#page-1901-0) Affichage, [816](#page-1575-0) Affichage (CPU), [855](#page-1614-0) Affichage CPU, (Voir l'affichage) Affichage de la connexion en ligne, [2727](#page-3486-0) Affichage des alarmes, [2398](#page-3157-0) Acquitter une alarme, [2403](#page-3162-0) Exporter l'archive, [2400](#page-3159-0) Recevoir les alarmes, [2401](#page-3160-0) Structure des alarmes dans la vue "Alarmes actives", [2399](#page-3158-0) Structure des alarmes dans la vue de l'archive, [2400](#page-3159-0) Utilisation du clavier, [2404](#page-3163-0) Vider l'archive, [2400](#page-3159-0) Vue "Alarmes actives", [2398](#page-3157-0) Vue de l'archive, [2399](#page-3158-0) Affichage des liaisons dans la vue de réseau, [220](#page-979-0) Affichage en ligne Couleur orange, [2683](#page-3442-0) Affichage multilingue, [820](#page-1579-0) Afficher la topologie, [2435](#page-3194-0) Afficher le support relatif à un module, [35](#page-794-0) Afficher les types de mémoire d'une CPU, [2694,](#page-3453-0) [2695](#page-3454-0) Aggressive Mode, [413](#page-1172-0) Aging Time, [1584,](#page-2343-0) [1587](#page-2346-0) Agrandir/réduire l'affichage, (Voir Zoom) Alarme envoyer dans l'esclave I, [2119](#page-2878-0) Alarme cyclique OB 30 à OB 38 (S7-300, S7-400), [693](#page-1452-0) Paramètres, [615](#page-1374-0) Alarme de mise à jour, [1119](#page-1878-0) Alarme de mise à jour (S7-1500), [876](#page-1635-0) Alarme de processus Esclave I, [2151](#page-2910-0) Exemple, [801](#page-1560-0) Fonctionnement, [1068](#page-1827-0) OB 40 à OB 47 (S7-300, S7-400), [695](#page-1454-0) Paramètres, [611](#page-1370-0) Alarme de processus (S7-1500), [881](#page-1640-0) Alarme d'enfichage/débrochage (ET 200M), [2653](#page-3412-0) Alarme d'état, [1118](#page-1877-0)

Alarme d'état (S7-1500), [876](#page-1635-0) Alarme d'isochronisme, [616](#page-1375-0) Alarme horaire Annuler, [1116](#page-1875-0) Fonction, [1116](#page-1875-0) Interrogation d'état, [1116](#page-1875-0) OB 10 à OB 17 (S7-300, S7-400), [688](#page-1447-0) Régler et activer, [1116](#page-1875-0) Règles, [1116](#page-1875-0) Alarme horaire (S7-1500), [872](#page-1631-0) Alarme temporisée OB 20 à OB 23 (S7-300, S7-400), [691](#page-1450-0) Paramètres, [612](#page-1371-0) Alarme temporisée (S7-1500), [878](#page-1637-0) Alarmes Alarme cyclique (S7-300, S7-400), [693](#page-1452-0) Alarme de débrochage/enfichage (S7-300, S7-400), [714](#page-1473-0) Alarme de diagnostic (S7-300, S7-400), [712](#page-1471-0) Alarme de processus (S7-300, S7-400), [695](#page-1454-0) Alarme horaire (S7-300, S7-400), [688](#page-1447-0) OB pour DPV1, [2143](#page-2902-0) Pour adresses comprimées, [2114](#page-2873-0), [2194](#page-2953-0) Temporisation (S7-300, S7-400), [691](#page-1450-0) Alarmes horaire, [613](#page-1372-0) Algorithme SHA, [1500,](#page-2259-0) [1783](#page-2542-0) Alimentation système, [2639](#page-3398-0) Analyseur de spectre, [1836](#page-2595-0) Annuler le calibrage, [2722](#page-3481-0) Aperçu des versions, [1137](#page-1896-0) Appareil ajouter à une configuration matérielle, [42](#page-801-0) Appareils défaillants, [2674](#page-3433-0) Copie, [57](#page-816-0) Déplacer, [59](#page-818-0) Renommer, [61](#page-820-0), [314](#page-1073-0) Sélection multiple, [54](#page-813-0) Supprimer, [63](#page-822-0) Appareil de terrain, [2140](#page-2899-0), [2198](#page-2957-0), [2247,](#page-3006-0) [2248,](#page-3007-0) [2288](#page-3047-0) Appareil en ligne, [2674](#page-3433-0) Appareil proxy, [2392](#page-3151-0), [2394](#page-3153-0) Appareils défaillants, [2674](#page-3433-0) Appeler les FAQ relatives à un module, [35](#page-794-0) Appeler les manuels relatifs à un module, [35](#page-794-0) Applet, [339](#page-1098-0) Application standard, [1195](#page-1954-0) Application Web, [1013,](#page-1772-0) [1150](#page-1909-0) ARP, [494](#page-1253-0) Diagnostic, [494](#page-1253-0) Table, [494](#page-1253-0) Array (tableau) Serveur Web, [1030](#page-1789-0), [1032](#page-1791-0)

ARRET, [570,](#page-1329-0) [578](#page-1337-0), [776](#page-1535-0), [1053](#page-1812-0) ASCII-TSAP, [133](#page-892-0) AS-Interface, [2201](#page-2960-0) ATTACH, [1068](#page-1827-0) Attaque, [852](#page-1611-0), [1105](#page-1864-0) Attaque de l'homme du milieu, [529](#page-1288-0) Attaque force brute, [852,](#page-1611-0) [1105](#page-1864-0) ATTENTE, [581](#page-1340-0) Attribuer des droits d'accès spécifiques aux items OPC, [1267](#page-2026-0), [1275](#page-2034-0) Attribution d'adresse, [926](#page-1685-0) Attribution d'adresse (état de la valeur), [792](#page-1551-0) Attribution TSAP Exemples, [134](#page-893-0) Authentification, [1502,](#page-2261-0) [1654,](#page-2413-0) [1785](#page-2544-0) Autonegotiation, [2236](#page-2995-0) Autoriser l'accès via la communication PUT/GET par des partenaires distants, [851](#page-1610-0), [1104](#page-1863-0) Autorité de certification, [328](#page-1087-0) Autorités de certification, [529](#page-1288-0) Autorités de certification racine, [330](#page-1089-0) Autres appareils de terrain (PROFIBUS et PROFINET), [2140](#page-2899-0), [2198](#page-2957-0), [2247,](#page-3006-0) [2248,](#page-3007-0) [2288](#page-3047-0) AWP\_In\_Variable, [1158](#page-1917-0) AWP\_Out\_Variable, [1021](#page-1780-0), [1156](#page-1915-0) Axe linéaire (CPU 31xC), [650,](#page-1409-0) [658](#page-1417-0) Axe rotatif (CPU 31xC), [651,](#page-1410-0) [658](#page-1417-0)

# B

Balise de VLAN, [411](#page-1170-0) Bande passante (communication IRT), [2264](#page-3023-0) BA-Send, [2594](#page-3353-0) BA-Send 1xFC, [2594](#page-3353-0) BCC, [1921](#page-2680-0) Bilan de puissance, [2639](#page-3398-0) Bit de données (DBX), [1056](#page-1815-0) Bit de données locales (L), [1056](#page-1815-0) Bit de mémento (M), [1056](#page-1815-0) Bloc de code, [781](#page-1540-0) Bloc de données, [781](#page-1540-0), [787](#page-1546-0) Bloc de données 196, [2580](#page-3339-0), [2640](#page-3399-0), [2663](#page-3422-0) Bloc de données 197, [2580](#page-3339-0), [2640](#page-3399-0), [2663](#page-3422-0) Bloc d'organisation, [938](#page-1697-0) Bloc d'organisation (OB) Affichage, [2757](#page-3516-0) OB d'alarme cyclique (OB 30 à OB 38) (S7-300, S7-400), [693](#page-1452-0) OB d'alarme de diagnostic (OB 82) (S7-300, S7-400), [712](#page-1471-0) OB d'alarme de mise à jour (OB 56) (S7-300, S7-400), [700](#page-1459-0)

OB d'alarme de processus (OB 40 à OB 47) (S7-300, S7-400), [695](#page-1454-0) OB d'alarme d'état (OB 55) (S7-300, S7-400), [697](#page-1456-0) OB d'alarme d'isochronisme (OB 61 à OB 64) (S7-300, S7-400), [704](#page-1463-0) OB d'alarme horaire (OB 10 à OB 17) (S7-300, S7-400), [688](#page-1447-0) OB d'alarme spécifique au fabricant (OB 57) (S7-300, S7-400), [702](#page-1461-0) OB d'alarme temporisée (OB 20 à OB 23) (S7-300, S7-400), [691](#page-1450-0) OB d'arrière-plan (OB 90) (S7-300, S7-400), [736](#page-1495-0) OB de débrochage/enfichage (OB 83) (S7-300, S7-400), [714](#page-1473-0) OB de défaillance de châssis (OB 86) (S7-300, S7-400), [725](#page-1484-0) OB de démarrage à froid (OB 102) (S7-300, S7-400), [737](#page-1496-0) OB de redémarrage (démarrage à chaud) (OB 100) (S7-300, S7-400), [737](#page-1496-0) OB de redémarrage (OB 101) (S7-300, S7-400), [737](#page-1496-0) OB d'erreur d'accès à la périphérie (OB 122) (S7-300, S7-400), [746](#page-1505-0) OB d'erreur d'alimentation courant (OB 81) (S7-300, S7-400), [708](#page-1467-0) OB d'erreur de communication (OB 87) (S7-300, S7-400), [732](#page-1491-0) OB d'erreur de matériel CPU (OB84) (S7-300, S7-400), [719](#page-1478-0) OB d'erreur de programmation (OB 121) (S7-300, S7-400), [743](#page-1502-0) OB d'erreur de temps (OB 80) (S7-300, S7-400), [705](#page-1464-0) OB d'erreur d'exécution de programme (OB85) (S7-300, S7-400), [721](#page-1480-0) OB d'interruption du traitement (OB 88) (S7-300, S7-400), [734](#page-1493-0) Programme cyclique (OB1) (S7-300, S7-400), [687](#page-1446-0) Vue d'ensemble de tous les OB, [684](#page-1443-0) Bloc d'organisation ProDiag, [897](#page-1656-0) Bloc système Affichage, [2757](#page-3516-0) Blocs de données Web, [1034,](#page-1793-0) [1166](#page-1925-0), [1167](#page-1926-0) Boîte de dialogue "Configuration ordinateur cible", [1260](#page-2019-0) Boundaries, [2237](#page-2996-0) Bridge Priority, [1710](#page-2469-0) Broadcast, [238](#page-997-0), [283](#page-1042-0), [379,](#page-1138-0) [388,](#page-1147-0) [1587,](#page-2346-0) [1927](#page-2686-0), [2006](#page-2765-0) Avec UDP, [270](#page-1029-0)

### C

Câble RS232/PPI-Multi-Master, [1093](#page-1852-0) Cadence d'émission, [2227](#page-2986-0), [2254,](#page-3013-0) [2264](#page-3023-0) Cadence système, [2269](#page-3028-0) Cadences d'émission impaires, [2254](#page-3013-0) calibrer, [2720](#page-3479-0) Vue d'ensemble, [2720](#page-3479-0) Capacité mémoire, [590](#page-1349-0) Capteur Cu10, [2613](#page-3372-0) Caractère de contrôle de bloc, [1922](#page-2681-0) Caractère de début, [1915](#page-2674-0) Caractères de commande, [1970](#page-2729-0) dans les textes de message, [1990](#page-2749-0) Caractères spéciaux dans les variables pour serveur Web, [1021,](#page-1780-0) [1155](#page-1914-0) Carte de firmware, [1054](#page-1813-0) Carte de transfert, [1054](#page-1813-0), (Voir carte mémoire) Carte mémoire, [584,](#page-1343-0) [778](#page-1537-0), [781](#page-1540-0), [1054](#page-1813-0), (Voir carte mémoire) formater, [2710](#page-3469-0) Carte mémoire de mise à jour du firmware, [778](#page-1537-0), [1054](#page-1813-0) Carte mémoire SIMATIC, [781](#page-1540-0) formater, [2710](#page-3469-0) Carte programme, [1054](#page-1813-0) Carte SD, (voir Carte mémoire) Carte transfert ; voir Carte de transfert, [1054](#page-1813-0) Catalogue, (voir Catalogue du matériel) Catalogue du matériel Ajouter un appareil, [43](#page-802-0) Coupleurs DP/DP, [2088](#page-2847-0), [2172](#page-2931-0) Esclave DP, [2088](#page-2847-0), [2171](#page-2930-0) Esclave I, [2088](#page-2847-0), [2172](#page-2931-0) rechercher, [32](#page-791-0) Sélection des composants matériels, [45](#page-804-0) Sélection des modules centralisés, [917](#page-1676-0) Sélection des modules de sécurité, [47,](#page-806-0) [919](#page-1678-0) Sélection du composant matériel, [1201](#page-1960-0) Task Card, [30](#page-789-0) CEI V2.2, [832](#page-1591-0) CEI V2.3, [832](#page-1591-0) CER, [548](#page-1307-0) Certificat, [328](#page-1087-0), [411](#page-1170-0) auto-signé, [330](#page-1089-0) exporter, [328](#page-1087-0) importer, [328](#page-1087-0) Remplacer, [331](#page-1090-0) renouvellement, [330](#page-1089-0) signé par une autorité de certification, [330](#page-1089-0) Certificat CA, [327,](#page-1086-0) [331](#page-1090-0)

Certificat de groupe CA, [331](#page-1090-0) Certificat de serveur, [991](#page-1750-0) Certificat d'entité finale, [532](#page-1291-0) Certificat d'origine, [532](#page-1291-0) Certificate Authority, [327](#page-1086-0) **Certificats** Affichage, [551](#page-1310-0) exporter (global), [548](#page-1307-0) Importer, [547](#page-1306-0) pour serveur OPC UA, [864](#page-1623-0) pour serveur Web, [862](#page-1621-0) Remplacer, [551](#page-1310-0) renouveler, [550](#page-1309-0) supprimer (global), [552](#page-1311-0) Certificats autosignés, [530,](#page-1289-0) [859](#page-1618-0) Certificats d'appareil, [857](#page-1616-0) Certificats FTPS, [328](#page-1087-0) Certificats numériques, [529](#page-1288-0) Changement de langue, [1042](#page-1801-0), [1043](#page-1802-0), [1177](#page-1936-0) Changer de partenaire de liaison, [233](#page-992-0) Changeur d'outil, (Voir station d'accueil) Charge de communication, [1080](#page-1839-0) Charge du cycle, [817](#page-1576-0), [1080](#page-1839-0) Charge du cycle due à la communication, [609](#page-1368-0) Charge due à la communication, [806](#page-1565-0), [817](#page-1576-0), [1072](#page-1831-0) Chargement du firmware pour CP PROFIBUS S7-300/400 via le CP 5612 / CP 5622, [1254](#page-2013-0) Charger Appareil proxy, [2392,](#page-3151-0) [2394](#page-3153-0) Appareils IHM, [2396](#page-3155-0) Applications isochrones, [2386,](#page-3145-0) [2392](#page-3151-0) Configurations avec le serveur Web, [2391](#page-3150-0) Configurations avec PROFIBUS, [2391](#page-3150-0) Configurations avec PROFINET, [2393](#page-3152-0) Configurations d'appareils, [2388](#page-3147-0) dans l'appareil, [2386](#page-3145-0) Esclave I, [2392](#page-3151-0) GSDML, [2393](#page-3152-0) IE/PB-Link, [2395](#page-3154-0) Liaison en ligne, [2397](#page-3156-0) Périphérie décentralisée, [2389](#page-3148-0) Périphérique I, [2394](#page-3153-0) PG/PC, [2387](#page-3146-0) Shared Devices, [2396](#page-3155-0) Sous-réseaux, [2390](#page-3149-0) Charger des données I&M dans les appareils PROFINET IO, [2723](#page-3482-0) Châssis, [48,](#page-807-0) [921](#page-1680-0) Enficher un module, [51](#page-810-0) Nombre maximum, [906,](#page-1665-0) [907](#page-1666-0) Règles sur les emplacements pour S7-400, [907](#page-1666-0) Règles sur les emplacements S7-300, [906](#page-1665-0)

Châssis d'extension ER1 (S7-400), [923](#page-1682-0) IM 46x, [923](#page-1682-0) Règles, [923](#page-1682-0) Châssis extensibles, [922](#page-1681-0) Chevauchement de Ti et To Condition, [2167](#page-2926-0) Principe de fonctionnement, [2168](#page-2927-0) Réglage, [2169](#page-2928-0) Règles, [2170](#page-2929-0) Class of Service, [1538](#page-2297-0) Classe d'affichage, [622](#page-1381-0) Classe d'affichage des messages, [1013](#page-1772-0) Classe de priorité, [690,](#page-1449-0) [753](#page-1512-0) Classe d'événement, [748](#page-1507-0) Classe d'événement 1 - événements OB standard, [749](#page-1508-0) Classe d'événement 2 - événements d'erreurs synchrones, [749](#page-1508-0) Classe d'événement 3 - événements d'erreurs asynchrones, [750](#page-1509-0) Classe d'événement 4 - événement d'arrêt et autres changements d'état, [753](#page-1512-0) Classe d'événement 5 - événements d'exécution de mode, [757](#page-1516-0) Classe d'événement 6 – Evénements de communication, [758](#page-1517-0) Classe d'événement 8 - événements de diagnostic pour des modules, [759](#page-1518-0) Classe d'événement 9 - événements utilisateur standard, [761](#page-1520-0) Classe RT, [2200](#page-2959-0) Classe RT PROFINET, [2200](#page-2959-0) Classes d'événement A et B - événements utilisateur libres, [763](#page-1522-0) Classes d'événement réservées, [763](#page-1522-0) Clés partagées, [411](#page-1170-0) **Client** Généralités, [1740](#page-2499-0) Client DNS, [1478](#page-2237-0) Client FTP S7-1500, [2447](#page-3206-0) Client OPC UA, [1283](#page-2042-0) Certificat, [994](#page-1753-0) Exemple de programme, [999](#page-1758-0) Principes de base, [968](#page-1727-0) Client SMTP, [1491,](#page-2250-0) [1775](#page-2534-0) Client Supplicant, [1881](#page-2640-0) Client Syslog, [1513,](#page-2272-0) [1795](#page-2554-0) Clipping, [2616](#page-3375-0) Code constructeur, [1426](#page-2185-0), [1713](#page-2472-0) Codes de langues, [1175](#page-1934-0)

Coefficient de température, [2574,](#page-3333-0) [2645](#page-3404-0) Cohérence Emplacements, [50](#page-809-0) Cohérence des données, [192](#page-951-0) Commande automatique des signaux d'accompagnement, [1909](#page-2668-0) Commande AWP, [1017,](#page-1776-0) [1020,](#page-1779-0) [1153,](#page-1912-0) [1155](#page-1914-0) Communication, [851,](#page-1610-0) [1104](#page-1863-0), [1239](#page-1998-0) Charge du cycle, [817,](#page-1576-0) [1080](#page-1839-0) Interfaces, [1239](#page-1998-0) Nombre de liaisons (PROFINET/ PROFIBUS), [175](#page-934-0) Open User Communication, [215](#page-974-0) Ressources de liaisons, [623](#page-1382-0) Communication E/S, [2214](#page-2973-0) Communication inter-esclave, (Voir échange de données direct) Communication isochrone en temps réel (IRT), [2200](#page-2959-0) Communication Modbus, [1925](#page-2684-0) Communication par instruction PUT/GET Conditions, [159](#page-918-0) Créer et paramétrer la liaison, [163](#page-922-0) Démarrer le paramétrage de liaison, [162](#page-921-0) Notions de base sur l'instruction PUT/GET, [158](#page-917-0) Présentation du paramétrage de liaison, [159](#page-918-0) Supprimer la liaison, [164](#page-923-0) Communication point à point (CPs, ET 200S 1SI), [1942](#page-2701-0) Communication point à point (PtP), [1089](#page-1848-0) Protocole Freeport, [1089](#page-1848-0) Communication S7, [183](#page-942-0) Communication USS, [1931](#page-2690-0) Commuter état de fonctionnement, [2704](#page-3463-0) Comparaison d'appareils, [72](#page-831-0) Comparaison hors ligne/en ligne Affectation automatique d'appareils, [315](#page-1074-0) Comparaison hors ligne/en ligne avancée Affectation automatique d'appareils, [318](#page-1077-0) Compatibilité versions de firmware CPU S7-1200, [1137](#page-1896-0) Compatibilité matérielle, [806](#page-1565-0) Compatibilité matérielle supportée, [806](#page-1565-0) Compensation de la température, [2561](#page-3320-0), [2605](#page-3364-0) Comportement au démarrage, [2072](#page-2831-0) Comportement de fonctionnement Créer et charger les paramètres, [603](#page-1362-0) Paramètres de module, [603](#page-1362-0) Paramètres par défaut, [603](#page-1362-0) Utilisation de mémentos système, [842](#page-1601-0), [1097](#page-1856-0) Utilisation de temporisations et de compteurs, [599](#page-1358-0) Utiliser le mémento de cadence, [843](#page-1602-0), [1098](#page-1857-0)

Utiliser les fonctions d'horloge, [617](#page-1376-0) Utiliser mémento de cadence, [620](#page-1379-0) Comportement de rémanence, [610](#page-1369-0) Comportement de rémanence après une coupure du réseau, [574](#page-1333-0) Comportement de surcharge, [800](#page-1559-0) Comportement du cycle, [607](#page-1366-0) Comportement en service Utiliser les fonctions d'horloge, [840](#page-1599-0), [1081](#page-1840-0) Compression Mémoire dans la vue En ligne et dans la vue Diagnostic, [2766](#page-3525-0) Compression d'adresses, [2108](#page-2867-0), [2187](#page-2946-0) Comptage (8 DI NAMUR), [2563](#page-3322-0) Compter (CPU 31xC), [627](#page-1386-0) Compteur de décrémentation de 32 bits, [2565](#page-3324-0) Compteur d'heures de fonctionnement, [620](#page-1379-0) Affichage des informations, [2762](#page-3521-0) Compteur rapide Configurer, [1086](#page-1845-0) Fonctionnement, [1083](#page-1842-0) Généralités, [1083](#page-1842-0) Compteur, rapide, [1083](#page-1842-0) Concept de mémoire S7-400, [588](#page-1347-0) Concept de protection, [844,](#page-1603-0) [851,](#page-1610-0) [854](#page-1613-0), [1101,](#page-1860-0) [1104](#page-1863-0) Condition requise pour l'installation Station PC, [1202](#page-1961-0) Configuration Adresses de diagnostic dans l'esclave I, [2119](#page-2878-0) Adresses de diagnostic du périphérique I, [2286](#page-3045-0) Charger dans la PG/le PC, [2387](#page-3146-0) Charger dans l'appareil, [2386](#page-3145-0) Configuration étendue, [1232](#page-1991-0) CP en tant qu'esclave I, [2122](#page-2881-0) CPU en tant qu'esclave I, [2123](#page-2882-0) Echange direct de données, [2131](#page-2890-0) Esclave DP, [2086](#page-2845-0), [2101,](#page-2860-0) [2181](#page-2940-0) Esclave DP comme esclave I, [2124](#page-2883-0) Esclave DP, simple, [2089,](#page-2848-0) [2172](#page-2931-0) Esclave I, [2091](#page-2850-0), [2116,](#page-2875-0) [2184](#page-2943-0) Interface hôte, [1232](#page-1991-0) Matériel, [41](#page-800-0) Modules centralisés, [905](#page-1664-0) Périphérie décentralisée, [2086](#page-2845-0) Station PC, hors ligne, [1210](#page-1969-0) Systèmes PC, [1232](#page-1991-0) Configuration de la CPU Chargement du projet, [1205](#page-1964-0) Configuration de points de données, [1306](#page-2065-0) Configuration de port, [1520,](#page-2279-0) [1808](#page-2567-0) Configuration des câbles PROFIBUS Anneau optique, [91](#page-850-0)

Configuration des liaisons, [196](#page-955-0) graphique, [215](#page-974-0) guidée par des dialogues, [215](#page-974-0) Configuration des liaisons avec serveur OPC, [211](#page-970-0) Configuration du réseau via Ethernet, [92](#page-851-0) Configuration de l'adresse IP, [92](#page-851-0) Configuration du masque de sous-réseau, [93](#page-852-0) Connecter les réseaux, [94](#page-853-0) Constituer des sous-réseaux privés, [93](#page-852-0) Relation entre adresse IP et masque de sousréseau, [93](#page-852-0) Configuration du sous-réseau PROFIBUS Harmoniser les paramètres, [86](#page-845-0) Régler paramètres de bus, [86](#page-845-0) Signification des paramètres de bus, [87](#page-846-0) Configuration d'une route, [476](#page-1235-0) Configuration FETCH/WRITE, [2449](#page-3208-0) Configuration FTP, [2428](#page-3187-0) Table d'allocation de fichiers, [2428](#page-3187-0) Configuration LDB, [1257](#page-2016-0) Configuration LSAP, [1255](#page-2014-0) Configuration manuelle de nœuds de réseau IP, [485](#page-1244-0) Configuration manuelle de nœuds de réseau MAC, [486](#page-1245-0) Configuration manuelle de sous-réseaux internes, [486,](#page-1245-0) [523](#page-1282-0) Configuration matérielle, [781](#page-1540-0) Ajouter un appareil, [42](#page-801-0) Ajouter un module, [51](#page-810-0) Vue d'ensemble des paramètres, [11](#page-770-0) Configuration OPC, [1256](#page-2015-0) Configuration sous-module, [792](#page-1551-0) Configuration XDB, [1209](#page-1968-0), [1210](#page-1969-0), [1263](#page-2022-0) **Configurer** Variable HART, [2557](#page-3316-0) Configurer liaisons par dialogue interactif, [225](#page-984-0) Connecter, [94,](#page-853-0) [1006](#page-1765-0) Connecter des ports Vue graphique, [311](#page-1070-0), [313](#page-1072-0) Vue tabulaire, [312](#page-1071-0), [314](#page-1073-0) Connexion au serveur Web, [1146](#page-1905-0) Connexion de ports, [2226](#page-2985-0) Connexion pour le serveur Web, [1146](#page-1905-0) Constante utilisateur, [940](#page-1699-0) Contact inverseur, [2654](#page-3413-0) Contrôle d'accès, [1581](#page-2340-0) Apprentissage automatique, [1581](#page-2340-0) Contrôle de cohérence, [482](#page-1241-0) local, [326](#page-1085-0) sur l'ensemble du projet, [326](#page-1085-0) Contrôle de configuration, [954,](#page-1713-0) [1190](#page-1949-0)

Contrôle de la configuration, [932](#page-1691-0), [944](#page-1703-0), [1180](#page-1939-0), [2347](#page-3106-0), [2580,](#page-3339-0) [2585,](#page-3344-0) [2629,](#page-3388-0) [2640](#page-3399-0), [2663](#page-3422-0) Contrôle de la configuration avec l'ET 200AL, [2629](#page-3388-0) Contrôle de la configuration avec l'ET 200MP, [2640](#page-3399-0) Contrôle de la configuration avec l'ET 200pro, [2663](#page-3422-0) Contrôle de la configuration avec l'ET 200SP, [2580](#page-3339-0) Contrôle de la configuration pour réseaux IO, [958,](#page-1717-0) [2347,](#page-3106-0) [2359,](#page-3118-0) [2372](#page-3131-0) Contrôle du flux de données, [1091,](#page-1850-0) [1896](#page-2655-0), [1904](#page-2663-0), [1906](#page-2665-0) Logiciel, [1907](#page-2666-0) Matériel, [1907](#page-2666-0) Contrôle logiciel du flux de données, [1092,](#page-1851-0) [1907](#page-2666-0) Contrôle matériel du flux de données, [1091,](#page-1850-0) [1907](#page-2666-0) Contrôleur embarqué, [1243](#page-2002-0) Contrôleur embarqué modulaire S7, [1241](#page-2000-0) Configuration, [1242](#page-2001-0) Contrôleur IO Affichage sur le périphérique IO, [2221](#page-2980-0) Appareils et modules, [2220](#page-2979-0) Interface PN, [2220](#page-2979-0) Convertisseur de média, [2226](#page-2985-0) Cookie, [1025,](#page-1784-0) [1159](#page-1918-0) Coordonnées géographiques, [1476](#page-2235-0), [1758](#page-2517-0) Copie Composant matériel, [57](#page-816-0) Corrélations des droits, [342](#page-1101-0) CoS, [1538](#page-2297-0) File d'attente, [1538](#page-2297-0) CoS (Class of Service), [1387,](#page-2146-0) [1693](#page-2452-0) Couche 2, [347](#page-1106-0) Couche 3, [347](#page-1106-0) **Couleur** Diagnostic de lignes Ethernet, [2682](#page-3441-0) Diagnostic de ports, [2682](#page-3441-0) Couplage de châssis, [921,](#page-1680-0) [923](#page-1682-0) Couplage ordinateur RK512, [1978](#page-2737-0) Emission de données, [1981](#page-2740-0) Obtention de données, [1984](#page-2743-0) Télégramme de réponse, [1978](#page-2737-0) Télégramme d'instruction, [1978,](#page-2737-0) [1979](#page-2738-0) Couplage point à point, [1897](#page-2656-0) Couplage point-à-point ((3964(R), CPU 31xC), [668](#page-1427-0) Couplage point-à-point ((ASCII), CPU 31xC), [661](#page-1420-0) Couplage point-à-point ((RK 512), CPU 31xC), [673](#page-1432-0) Coupleur PN/PN Coupler des sous-réseaux Ethernet, [2382](#page-3141-0) Grouper, [2382](#page-3141-0) Coupleurs DP/DP, [2088](#page-2847-0), [2172](#page-2931-0) Court-circuit à L+, [2601](#page-3360-0) Court-circuit à M, [2600](#page-3359-0)

#### CP

avec adresse MPI propre, [926](#page-1685-0) Communication point à point, [1942](#page-2701-0) en tant qu'esclave I, [2122](#page-2881-0) CP PC, [318](#page-1077-0) CP S7, [318](#page-1077-0) C-PLUG, [1801](#page-2560-0) Enregistrement de la configuration, [1803](#page-2562-0) Formatage, [1526](#page-2285-0), [1803](#page-2562-0) CPU Afficher état LED, [2693](#page-3452-0) Commuter état de fonctionnement, [2704](#page-3463-0) en tant qu'esclave I, [2123](#page-2882-0) Enficher Signal Board, [1144](#page-1903-0) Liaisons assignées et réservées, [2759](#page-3518-0) Niveau de tous les types de mémoire, [2694](#page-3453-0), [2695](#page-3454-0) Nombre de liaisons de communication, [175](#page-934-0) Paramètres, [604](#page-1363-0) Propriétés, [1071](#page-1830-0) Ressources de liaison non assignées, [2759](#page-3518-0) S'annoncer pour des messages, [2765](#page-3524-0) Sélection dans le catalogue du matériel, [45](#page-804-0) Tampon de diagnostic, lecture, [2699](#page-3458-0) CPU 1516-3 PN/DP, [828](#page-1587-0) CPU 1518-4 PN/DP, [828](#page-1587-0) CPU F, [47](#page-806-0) CPU non spécifiée, [44](#page-803-0) CPU S7 Mémoire de chargement, [1056](#page-1815-0) Mémoire de travail, [1056](#page-1815-0) Plage d'opérandes, [591](#page-1350-0) Zone d'opérandes, [1056](#page-1815-0) Zones de mémoire, [585](#page-1344-0) CPU S7-400 Types de mémoire, [588](#page-1347-0) CPU-RUN, [1941,](#page-2700-0) [2072](#page-2831-0) CPU-STOP, [1941](#page-2700-0), [2072](#page-2831-0) CRC, [1927](#page-2686-0), [2006](#page-2765-0) Création Echange direct de données, [2130](#page-2889-0) Créer autosignés, [859](#page-1618-0) des certificats, [859](#page-1618-0) Critère de fin, [1958](#page-2717-0) après réception nombre fixe de caractères, [1961](#page-2720-0) Délimiteur de fin, [1959](#page-2718-0) Expiration du délai inter-caractère, [1958](#page-2717-0) CRL, [548](#page-1307-0) CRT, [548](#page-1307-0) Cryptage, [320](#page-1079-0) Cryptage asymétrique, [527](#page-1286-0)

Cryptage symétrique, [527](#page-1286-0) CTS, [1903](#page-2662-0) Cycle d'application, [2274](#page-3033-0) Cycle de traitement, [2154](#page-2913-0) Cycle DP Temps pour le cycle DP équidistant, [2153](#page-2912-0) Cycles de bus, [2152](#page-2911-0) Cycles de traitement synchronisés, [2154](#page-2913-0) Cyclic interrupt, [1121](#page-1880-0) Cyclic interrupt (S7-1500), [880](#page-1639-0) cyclique cyclique (S7-300, S7-400), [687](#page-1446-0)

# D

D\_ACT\_DP, [932](#page-1691-0) D\_ACT\_DP (activation et désactivation des IO-Devices), [2300](#page-3059-0) Data Encryption Standard (DES), [415](#page-1174-0) Data Log, [1149](#page-1908-0) Date/Heure système Client NTP, [1508,](#page-2267-0) [1791](#page-2550-0) Client PTP, [1511](#page-2270-0) Client SNTP, [1507,](#page-2266-0) [1790](#page-2549-0) DB de contrôle Web, [1036,](#page-1795-0) [1169](#page-1928-0) DB e-mail, [292](#page-1051-0) DCD, [1903](#page-2662-0) DCP Server, [1473,](#page-2232-0) [1754](#page-2513-0) Dead-Peer-Detection (DPD), [425](#page-1184-0) Débordement, [2576](#page-3335-0) Débordement bas, [2576,](#page-3335-0) [2602](#page-3361-0) Débordement haut, [2602](#page-3361-0) Débrochage et enfichage de CP PC Ethernet, [1246](#page-2005-0) Débrochage et enfichage de la carte réseau USB, [1246](#page-2005-0) Décalage de phase (S7-1500), [880](#page-1639-0) Décaler l'affichage Navigation générale, [13](#page-772-0), [16](#page-775-0), [23](#page-782-0) Utilisation du clavier, [39](#page-798-0) Déconnexion Automatique, [1794](#page-2553-0) Défaillance de station, (Erreur de châssis) Default-Domain, [2263](#page-3022-0) Délai de réponse, [2230](#page-2989-0) Délai entre caractères, [1927](#page-2686-0), [2006](#page-2765-0) Délai inter-caractère ZVZ, [1916](#page-2675-0) Délimiteur de fin, [1994](#page-2753-0) Demandeur, [529](#page-1288-0) Démarrage (démarrage à chaud), [572,](#page-1331-0) [773](#page-1532-0), [1050](#page-1809-0) Démarrage à froid, [572](#page-1331-0) Démarrage à froid (S7-300, S7-400), [737](#page-1496-0) Démarrage de la vue topologique, [302](#page-1061-0)

Démarrage des IO Devices, [2300](#page-3059-0) Démarrage du diagnostic NCM S7, [2764](#page-3523-0) Démarrage priorisé, [2200](#page-2959-0) Démarrage prioritaire, [2300](#page-3059-0) Démarrage prioritaire (PROFINET), [2304](#page-3063-0) Démarrer la vue En ligne et diagnostic, [2683](#page-3442-0) Démarrer le chargeur du firmware, [2768](#page-3527-0) Dépassement du temps de message, [1916](#page-2675-0) Dépassement du temps de réponse, [1916](#page-2675-0) Déplacer Composants matériels, [59](#page-818-0) DER, [548](#page-1307-0) DES, [405,](#page-1164-0) [415](#page-1174-0) Description de la liaison Bloc de données, [114,](#page-873-0) [117,](#page-876-0) [118](#page-877-0), [120](#page-879-0), [121,](#page-880-0) [122](#page-881-0) Modifier les valeurs de paramètre, [130](#page-889-0) Structure, [114,](#page-873-0) [117,](#page-876-0) [119](#page-878-0), [120](#page-879-0), [121,](#page-880-0) [123](#page-882-0) Détails de la liaison, [2738](#page-3497-0) Détails pour l'établissement de la connexion, [249,](#page-1008-0) [255](#page-1014-0) Détails pour l'établissement de la liaison, [261](#page-1020-0) Détection de la topologie, [2237](#page-2996-0) Détection de matériel, [44](#page-803-0) Détection finale d'un télégramme de réception, [1994](#page-2753-0) Déterminer automatiquement le routage, [222](#page-981-0) Déterminer l'heure, [2706](#page-3465-0) Device Tool, [2383](#page-3142-0), [2385](#page-3144-0) DHCP Client, [1493](#page-2252-0), [1777](#page-2536-0) Configuration de serveur, [480](#page-1239-0) DHCPv6 Client, [1627](#page-2386-0) Prefix Delegation, [1627,](#page-2386-0) [1628](#page-2387-0) Sous-client PD, [1628](#page-2387-0) DHCPv6 Relay Agent Paramètres généraux, [1633](#page-2392-0) Diagnostic, [429,](#page-1188-0) [1942](#page-2701-0), [2073](#page-2832-0), [2574](#page-3333-0) Composants PROFINET IO, [2698,](#page-3457-0) [2764](#page-3523-0) En ligne & diagnostic dans TIA Portal, [1204](#page-1963-0) Esclave I, [2126](#page-2885-0) PROFINET, [2258](#page-3017-0) Spécifique à la voie, [2762](#page-3521-0) Système PC V2.0, [1204](#page-1963-0) Diagnostic de communication, [2697](#page-3456-0), [2763](#page-3522-0) Diagnostic de la liaison Récapitulatif, [2734](#page-3493-0) Diagnostic de liaison En détail, [2736](#page-3495-0) Diagnostic de voie, [2763](#page-3522-0) Diagnostic des segments Affichage graphique, [2732](#page-3491-0)

Affichage sous forme de texte, [2732](#page-3491-0) Icônes, [2731](#page-3490-0) Diagnostic d'I-Device, [2294](#page-3053-0) Diagnostic en ligne, [432](#page-1191-0) Diagnostic error interrupt, [1125](#page-1884-0) Diagnostic error interrupt (S7-1500), [889](#page-1648-0) Diagnostic matériel, [2673](#page-3432-0) Diagnostic SFP, [1532](#page-2291-0) Diagnostic spécifique à la voie, [2762](#page-3521-0) Diagnostic système blocs générés, [2743](#page-3502-0) DB d'état de diagnostic, [2746](#page-3505-0) Introduction, [2740,](#page-3499-0) [2752](#page-3511-0) Diagnostic Web, [2435](#page-3194-0) Dialogue ", [1260](#page-2019-0) Disposition des modules, [50](#page-809-0) DLE, [1921](#page-2680-0) DM 370 Dummy, [906](#page-1665-0) Domaine d'application, [2382](#page-3141-0) Domaine MRP, [2317,](#page-3076-0) [2691](#page-3450-0) Domaine Sync, [2237,](#page-2996-0) [2263](#page-3022-0), [2264](#page-3023-0), [2690](#page-3449-0) Données de diagnostic, [600](#page-1359-0) Données de paramètres, [600](#page-1359-0) Données de SAV Enregistrer, [2703](#page-3462-0) Données statistiques, [2761](#page-3520-0) Données utiles, [599](#page-1358-0) Adresses, [2148](#page-2907-0) Emplacements, [2148](#page-2907-0) Zone, [602,](#page-1361-0) [789](#page-1548-0), [1061](#page-1820-0) Double mot de données (DBD), [1056](#page-1815-0) Double mot de données locales (LD), [1056](#page-1815-0) Double mot de mémento (MD), [1056](#page-1815-0) Double mot de sortie (AD), [1056](#page-1815-0) DPRD\_DAT, [932](#page-1691-0) DPSYC\_FR, [932](#page-1691-0) DPV0/DPV1, [2141](#page-2900-0) DPV1, [616](#page-1375-0) Configurer un ET 200S, [2113,](#page-2872-0) [2193](#page-2952-0) Evaluation d'informations d'alarmes, [2145](#page-2904-0) Evaluation d'informations de diagnostic, [2146](#page-2905-0) Modèle d'emplacement, [2148](#page-2907-0) OB pour alarmes, [2143](#page-2902-0) DPWR\_DAT, [932](#page-1691-0) Droits de configuration, [338](#page-1097-0) Droits de module, [338](#page-1097-0) Droits d'utilisateur, [2424](#page-3183-0) DSCP, [1538](#page-2297-0) DSR, [1903](#page-2662-0) DST Heure d'été, [1504](#page-2263-0), [1787](#page-2546-0) DTR, [1903](#page-2662-0)

Durée de période (CPU 31xC), [639](#page-1398-0) Durée de vie des certificats, [409](#page-1168-0) Durée de vie SA, [414](#page-1173-0)

### E

E/S distribuées, [2594](#page-3353-0) EC31-HMI/RTX Visualisation, [1242](#page-2001-0) Echange de clés Diffie-Hellman, [413](#page-1172-0) Echange de données Esclave DP, [2089,](#page-2848-0) [2172](#page-2931-0) Esclave I - maître DP, [2091](#page-2850-0), [2173](#page-2932-0) Echange de données bidirectionnel, [1900](#page-2659-0) Echange de données unidirectionnel/ bidirectionnel, [1904](#page-2663-0) Echange direct de données Configuration, [2131](#page-2890-0) Création, [2130](#page-2889-0) Esclave DP - esclave I, [2090,](#page-2849-0) [2092](#page-2851-0) Esclave DP - maître DP, [2090](#page-2849-0) Fonctionnement, [2128](#page-2887-0) PROFIBUS, [2129](#page-2888-0) Ecrasement du nom d'appareil PROFINET, [2358](#page-3117-0) Ecriture de variable, [1158](#page-1917-0) Editer la mise en réseau Copier des sous-réseaux et des appareils, [84](#page-843-0) Copier un sous-réseau, [83](#page-842-0) Editer les mises en réseau Annuler une connexion réseau, [82](#page-841-0) Editeur de comparaison Comparaison d'appareils, [72](#page-831-0) Editeur de matériels Catalogue du matériel, [30](#page-789-0) Composants, [10](#page-769-0) Fenêtre d'inspection, [24](#page-783-0) Fonction, [9](#page-768-0) Editeur de matériels et de réseaux Vue des appareils, [15](#page-774-0) Vue du réseau, [12](#page-771-0) Vue topologique, [22](#page-781-0) Editeur de réseaux Catalogue du matériel, [30](#page-789-0) Composants, [10](#page-769-0) Fenêtre d'inspection, [24](#page-783-0) Fonction, [9](#page-768-0) Editeur de topologie, [94](#page-853-0) Effacement général, [581,](#page-1340-0) [777](#page-1536-0), [785](#page-1544-0), [1053](#page-1812-0) réaliser, [2705](#page-3464-0) Effet de Ti Synchronisme d'horloge, [2271](#page-3030-0)

Effet de To Synchronisme d'horloge, [2272](#page-3031-0) E-mails envoyer, [291](#page-1050-0) Embases et modules électroniques, [2559](#page-3318-0) Embedded Controller charger:télécharger, [1243](#page-2002-0) Emission de données Pilote ASCII, [1956](#page-2715-0), [1992](#page-2751-0) Procédure 3964(R), [1971](#page-2730-0) RK512, [1981](#page-2740-0) Emplacement Affectation d'emplacements pour DPV1, [2148](#page-2907-0) Châssis, [48](#page-807-0) Données utiles avec DPV1, [2148](#page-2907-0) Modèle d'emplacement, [2148](#page-2907-0) sélectionner, [49](#page-808-0) Emplacements, [49](#page-808-0) DPV1, [2148](#page-2907-0) Esclave DP, [2087](#page-2846-0), [2099](#page-2858-0) ET 200M, [2087](#page-2846-0) ET 200S, [2105](#page-2864-0), [2185](#page-2944-0) En ligne, [320](#page-1079-0) Détection de matériel, [44](#page-803-0) Enfichage de composants Station PC, [1245](#page-2004-0) Enfichage de sous-modules Station PC, [1246](#page-2005-0) Enregistrement de commande, [944,](#page-1703-0) [1180,](#page-1939-0) [2585](#page-3344-0), [2629,](#page-3388-0) [2663](#page-3422-0) S7-1500, [956](#page-1715-0) Enregistrement de commande 196, [2580,](#page-3339-0) [2585,](#page-3344-0) [2640,](#page-3399-0) [2663](#page-3422-0) Enregistrement en retour, [2585,](#page-3344-0) [2629,](#page-3388-0) [2663,](#page-3422-0) (voir enregistrement en retour) Enregistrement en retour 197, [2580](#page-3339-0), [2640](#page-3399-0), [2663](#page-3422-0) **Enregistrer** Lieu de stockage des données rémanentes, [1234](#page-1993-0) Enregistrer les textes de message, [1990](#page-2749-0) Enregistreur de signal, [1831](#page-2590-0) En-tête de tâche, [283](#page-1042-0), [285](#page-1044-0) En-tête de télégramme Construction pour télégramme d'instruction RK512, [1979](#page-2738-0) Entrée (E), [1056](#page-1815-0) Entrée compteur, [1084](#page-1843-0) Entrée de périphérie, [1056](#page-1815-0) Entrée partagée interne au module (MSI), [2343](#page-3102-0) Entrée principale, [1936](#page-2695-0) Enumérations Serveur Web, [1029,](#page-1788-0) [1163](#page-1922-0) Envoi de données, [1936](#page-2695-0)

Equidistance, [2154](#page-2913-0) Activation dans le réseau PROFIBUS, [2163](#page-2922-0) Composition des cycles du bus, [2152](#page-2911-0) Conditions requises, [2153](#page-2912-0) Définition, [2152](#page-2911-0) Temps pour le cycle DP équidistant, [2153](#page-2912-0) Erreur asynchrone Paramètres, [612](#page-1371-0) Erreur d'accès à la périphérie, [593](#page-1352-0) Erreur d'accès à la périphérie,, [593](#page-1352-0) erreur d'accès en périphérie,, [1059](#page-1818-0) Erreur de communication, [2079](#page-2838-0) Erreur de voie de référence, [2645](#page-3404-0) Erreurs synchrones OB 121 (S7-300, S7-400), [743](#page-1502-0) OB 122 (S7-300, S7-400), [746](#page-1505-0) Esclave, [2000](#page-2759-0) Esclave DP Adresses, [2150](#page-2909-0) Affecter un réseau maître DP, [2100](#page-2859-0), [2180](#page-2939-0) Affichage du maître DP, [2095](#page-2854-0), [2176](#page-2935-0) avec pré-traitement, (Voir Esclave I) Catalogue du matériel, [2088,](#page-2847-0) [2171](#page-2930-0) Configuration, [2086](#page-2845-0), [2089,](#page-2848-0) [2101,](#page-2860-0) [2172,](#page-2931-0) [2181](#page-2940-0) déconnecter du réseau maître DP, [2100,](#page-2859-0) [2180](#page-2939-0) Echange de données, [2089](#page-2848-0), [2172](#page-2931-0) Emplacements, [2087,](#page-2846-0) [2099](#page-2858-0) en tant qu'esclave I, [2124](#page-2883-0) Groupes SYNC/FREEZE, [2103](#page-2862-0) Insérer dans le réseau maître DP, [2099,](#page-2858-0) [2179](#page-2938-0) intelligent, (Voir esclave I) Mise en réseau, [2101](#page-2860-0), [2181](#page-2940-0) Régler l'isochronisme, [2166](#page-2925-0) Règles sur les emplacements, [2179](#page-2938-0) Types, [2098,](#page-2857-0) [2179](#page-2938-0) Esclave DP intelligent, [2124](#page-2883-0), [2125](#page-2884-0), (Voir esclave I) Esclave DP norme, [2140](#page-2899-0), [2198](#page-2957-0) Esclave I, [2091](#page-2850-0), [2115,](#page-2874-0) [2124,](#page-2883-0) [2125,](#page-2884-0) [2173](#page-2932-0), [2183](#page-2942-0) Accès aux données, [2184](#page-2943-0) Adresses de diagnostic, [2117](#page-2876-0) Appareil proxy, [2392](#page-3151-0) Appareils, [2088](#page-2847-0) Catalogue du matériel, [2088,](#page-2847-0) [2172](#page-2931-0) Configuration, [2091](#page-2850-0), [2116,](#page-2875-0) [2184](#page-2943-0) Configurer la CPU, [2123](#page-2882-0) Configurer le CP, [2122](#page-2881-0) Configurer l'esclave DP, [2124](#page-2883-0) Déclencher l'alarme de processus, [2151](#page-2910-0) Echange de données, [2091](#page-2850-0), [2173](#page-2932-0) Echange direct de données, [2092](#page-2851-0) Envoyer une alarme avec SALRM, [2119](#page-2878-0)

Maître DP, [2091](#page-2850-0) Modèle d'emplacement des esclaves DP, [2148](#page-2907-0) Esclave I (esclave DP intelligent) Diagnostic, [2126](#page-2885-0) Fonctions de signalisation, [2126](#page-2885-0) Esclave norme, [2140,](#page-2899-0) [2198](#page-2957-0) ET 200AL, [2556,](#page-3315-0) [2585,](#page-3344-0) [2626](#page-3385-0) ET 200eco, [2556](#page-3315-0) ET 200eco PN, [2556,](#page-3315-0) [2572](#page-3331-0) ET 200iSP, [2554](#page-3313-0) ET 200L, [2554](#page-3313-0) ET 200M, [2167](#page-2926-0), [2554,](#page-3313-0) [2653](#page-3412-0) Définition, [2652](#page-3411-0) Emplacements, [2087](#page-2846-0) ET 200MP, [2554,](#page-3313-0) [2638](#page-3397-0) Modulation de largeur d'impulsion, [2650](#page-3409-0) ET 200pro, [2556](#page-3315-0) ET 200R, [2556](#page-3315-0) ET 200S, [2167](#page-2926-0), [2554](#page-3313-0) Emplacements, [2105,](#page-2864-0) [2185](#page-2944-0) Mode DPV1, [2113,](#page-2872-0) [2193](#page-2952-0) Soudures froides, [2106](#page-2865-0), [2185](#page-2944-0) Traitement des options, [2110](#page-2869-0), [2112](#page-2871-0), [2189,](#page-2948-0) [2192](#page-2951-0) ET 200S 1SI, [1942](#page-2701-0) ET 200S COMPACT, [2554](#page-3313-0) ET 200SP, [2554](#page-3313-0), [2578,](#page-3337-0) [2585](#page-3344-0) Domaine d'utilisation, [2578](#page-3337-0) ET 200AL, [2594](#page-3353-0) Domaine d'utilisation, [2623](#page-3382-0) Exemple de configuration, [2624](#page-3383-0) ET 200SP, [2594](#page-3353-0) Etat, [1118](#page-1877-0) Défaillance du module, [2697](#page-3456-0) Etat de défaut, [1430,](#page-2189-0) [1718](#page-2477-0) Etat de diagnostic Déterminer et afficher en ligne, [2675](#page-3434-0) Etat de fonctionnement ARRET, [570](#page-1329-0), [776](#page-1535-0), [1053](#page-1812-0) ATTENTE, [581](#page-1340-0) Introduction, [770](#page-1529-0), [1047](#page-1806-0) MARCHE, [580](#page-1339-0), [776,](#page-1535-0) [1052](#page-1811-0) MISE EN ROUTE, [772](#page-1531-0), [1049](#page-1808-0) Priorité, [570](#page-1329-0) Transitions, [569](#page-1328-0), [771](#page-1530-0), [1048](#page-1807-0) Vue d'ensemble, [568](#page-1327-0) État de fonctionnement, [499](#page-1258-0) Etat de la liaison Affichage au moyen d'icônes, [2735](#page-3494-0) Etat de la valeur, [790](#page-1549-0), [792](#page-1551-0), [2343](#page-3102-0) Etat DEL, [2759](#page-3518-0) ET-Connection, [2594](#page-3353-0) Etendre ET 200SP, [2594](#page-3353-0)

Etendre une ET 200SP avec des modules ET 200AL, [2594](#page-3353-0) Ethernet, [92](#page-851-0), [94](#page-853-0) Nombre de liaisons de communication, [175](#page-934-0) ETX, [1921](#page-2680-0) Evaluation Informations d'alarmes avec DPV1, [2145](#page-2904-0) Informations de diagnostic avec DPV1, [2146](#page-2905-0) Evaluer les informations d'alarmes avec DPV1, [2145](#page-2904-0) Evénement, [748](#page-1507-0) Evénement de diagnostic pour des modules, [759](#page-1518-0) Evénement de sécurité, [852](#page-1611-0), [1104](#page-1863-0), [1105](#page-1864-0) Evénement déclencheur d'OB, [798](#page-1557-0) Evénement d'erreurs asynchrone ID d'événement, [750](#page-1509-0) Evènements Configuration, [1487](#page-2246-0) Filtres de Severity, [1491,](#page-2250-0) [1775](#page-2534-0) Tableau Log, [1428](#page-2187-0), [1715](#page-2474-0) Evénements d'arrêt, [753](#page-1512-0) Evénements de communication, [758](#page-1517-0) Evènements de sécurité, [437](#page-1196-0), [440](#page-1199-0) Evénements d'erreurs synchrones, [749](#page-1508-0) Evénements et ID d'événement, [748](#page-1507-0) Evénements OB standard, [749](#page-1508-0) Evénements système Configuration, [1772](#page-2531-0) Evènements système, [436,](#page-1195-0) [440](#page-1199-0) Evénements utilisateur libres, [763](#page-1522-0) Evénements utilisateur standard, [761](#page-1520-0) Exemple Configuration ET 200AL, [2624](#page-3383-0) Définition d'une valeur de remplacement, [747](#page-1506-0) Exportation d'un serveur NTP, [403](#page-1162-0) Exporter des certificats (local), [861](#page-1620-0) ExtendedKeyUsage, [859](#page-1618-0) Extension maximale d'un S7-1500, [910](#page-1669-0)

### F

Facility, [386](#page-1145-0) FAQ Page utilisateur comme page d'accueil, [1019](#page-1778-0) Télécharger un certificat, [1012](#page-1771-0) Fast Start-Up (PROFINET IO), (voir Démarrage priorisé) Fenêtre de mesure (validation), [2572](#page-3331-0) Fenêtre de surveillance, [2655](#page-3414-0) Fenêtre des propriétés, (voir Fenêtre d'inspection)

Fenêtre d'inspection, [64](#page-823-0) Editeur de matériels et de réseaux, [24](#page-783-0) Onglet "Diagnostic", [2674](#page-3433-0) FETCH/WRITE, [851](#page-1610-0), [1104](#page-1863-0) Structure de PDU, [2451](#page-3210-0) FETCH\_RK, [1945](#page-2704-0) Fichier de configuration, [1209](#page-1968-0), [1210](#page-1969-0) Fichier d'exportation pour OPC UA, [985](#page-1744-0) Fichiers de langue pour l'affichage du diagnostic, [2435](#page-3194-0) Fichiers GSD Configuration des appareils (PROFIBUS), [2140,](#page-2899-0) [2198](#page-2957-0) génération pour périphériques I, [2334](#page-3093-0) Installer, [2137,](#page-2896-0) [2195](#page-2954-0) Révisions GSD (PROFIBUS), [2136,](#page-2895-0) [2194](#page-2953-0) Supprimer, [2138,](#page-2897-0) [2196](#page-2955-0) Supprimer un fichier GSD inutilisé, [2139,](#page-2898-0) [2197](#page-2956-0), [2249](#page-3008-0) Fichiers GSD (PROFINET), [2246](#page-3005-0) Exporter, [2288](#page-3047-0) Installer, [2247](#page-3006-0) Modifier la version, [2249](#page-3008-0) Supprimer, [2248](#page-3007-0) File Browser (Navigateur de fichiers), [1149](#page-1908-0) **Filtre** Catalogue du matériel, [32](#page-791-0) Filtre contextuel, [32](#page-791-0) Filtre d'écriture avancé (EWF), [1243](#page-2002-0) Fin de la détection de la topologie, [2237](#page-2996-0) Fin de la détection des abonnés accessibles, [2237](#page-2996-0) Fin du domaine Sync, [2237](#page-2996-0) Firmware, [1137](#page-1896-0) Firmware CPU, [1137](#page-1896-0) FM avec adresse MPI propre, [926](#page-1685-0) Fonction d'apprentissage, [422](#page-1181-0) Fonction de comptage en cascade, [2565](#page-3324-0) Fonction d'horloge, [620,](#page-1379-0) [841,](#page-1600-0) [842](#page-1601-0) Compteur d'heures de fonctionnement, [620](#page-1379-0) Format de l'heure, [617,](#page-1376-0) [840](#page-1599-0), [1081](#page-1840-0) Lecture de l'heure, [617,](#page-1376-0) [840,](#page-1599-0) [1082](#page-1841-0) Notions élémentaires, [617](#page-1376-0) Paramètres de l'horloge, [619,](#page-1378-0) [1082](#page-1841-0) Principes de base, [840](#page-1599-0), [1081](#page-1840-0) Réglage de l'heure, [617,](#page-1376-0) [840,](#page-1599-0) [1082](#page-1841-0) Fonctionnalité PROFIBUS DPV0/DPV1, [2141](#page-2900-0) Fonctionnement Echange direct de données, [2128](#page-2887-0) Génération d'alarmes dans l'esclave I, [2120](#page-2879-0)

Fonctionnement si configuration prévue diffère de configuration sur site, [2105](#page-2864-0) Fonctions de diagnostic, [1942,](#page-2701-0) [2073](#page-2832-0) Fonctions de serveur OPC Fonctions d'enregistrement de données, [1257](#page-2016-0) pour maître DP classe 2, [1257](#page-2016-0) Fonctions système Paramétrage dans le programme utilisateur, [921](#page-1680-0) Fonctions système disponibles, [1370,](#page-2129-0) [1668,](#page-2427-0) [1672](#page-2431-0), [1676](#page-2435-0) Force brute, [852](#page-1611-0), [1105](#page-1864-0) Format de fichier CER, [548](#page-1307-0) CRL, [548](#page-1307-0) CRT, [548](#page-1307-0) DER, [548](#page-1307-0) P12, [548](#page-1307-0) PEM, [548](#page-1307-0) Formation des adresses pour les adresses comprimées, [2108,](#page-2867-0) [2188](#page-2947-0) Fragment, [1033](#page-1792-0), [1038](#page-1797-0), [1164,](#page-1923-0) [1171](#page-1930-0) Fragment manuel, [1038,](#page-1797-0) [1171](#page-1930-0) Freeport, [1936](#page-2695-0) Critères de début, [1914](#page-2673-0) Critères de fin, [1915](#page-2674-0) Début de message, [1913](#page-2672-0) Fin de message, [1913](#page-2672-0) Tampon de réception, [1919](#page-2678-0) Transparence au code, [1918](#page-2677-0) FREEZE, [2104](#page-2863-0) Fréquence de sortie (modules analogiques High Speed), [2613](#page-3372-0) Fréquence d'échantillonnage (modules analogiques High Speed), [2613](#page-3372-0) Fréquencemètre (CPU 31xC), [634](#page-1393-0) Fréquencemètres, [2569,](#page-3328-0) [2572](#page-3331-0) Fréquencemètres, fonctionnement, [2569](#page-3328-0) FTP, [339,](#page-1098-0) [340](#page-1099-0), [851](#page-1610-0), [1104](#page-1863-0)

# G

Généralités Chevauchement de canaux, [1739](#page-2498-0) Clients, [1740](#page-2499-0) Overlap APs, [1739](#page-2498-0) Point d'accès, [1734](#page-2493-0) Gestion des utilisateurs, [622,](#page-1381-0) [2424](#page-3183-0) Serveur Web, [1010](#page-1769-0) Gestionnaire de certificats, [328,](#page-1087-0) [855](#page-1614-0) Gestionnaire de certificats (global), [545](#page-1304-0) Gestionnaire de certificats (local), [857](#page-1616-0)

Gestionnaire de répartition de charge réseau (NLB), [1284](#page-2043-0) Get\_Features, [1899](#page-2658-0), [1936](#page-2695-0) GMRP, [1585](#page-2344-0) Groupe de redondance, [1283](#page-2042-0) Groupe VPN, [407](#page-1166-0) Groupes, [1649,](#page-2408-0) [1862](#page-2621-0) Groupes de services, [367,](#page-1126-0) [370](#page-1129-0) Groupes d'utilisateurs, [1649,](#page-2408-0) [1862](#page-2621-0) GSDML, (Voir fichiers GSD (PROFINET))

### H

Handshake logiciel, [1993](#page-2752-0) Handshake Protocol, [528](#page-1287-0) Hardware interrupt, [1123](#page-1882-0) Hardware interrupt (S7-1500), [881](#page-1640-0) Hardware RTS toujours commuté, [1909](#page-2668-0) Hardware RTS toujours ON, [1908](#page-2667-0) Hardware RTS toujours ON, ignorer DTR/ DSR, [1908](#page-2667-0) HART, [2560](#page-3319-0) Heure, [806](#page-1565-0), [1072](#page-1831-0) Date/Heure système, [1503,](#page-2262-0) [1786](#page-2545-0) Precision Time Protocol, [1511](#page-2270-0) Régler l'heure dans la vue En ligne et diagnostic., [2706](#page-3465-0) SNTP (Simple Network Time Protocol), [1506](#page-2265-0), [1789](#page-2548-0) Synchronisation, [2758](#page-3517-0) Synchronisation d'horloge, [1506](#page-2265-0), [1789](#page-2548-0) Heure locale, [806](#page-1565-0), [1072](#page-1831-0) Horloge temps réel, [2758](#page-3517-0) Horodatage, [2562](#page-3321-0) Hors ligne, [320](#page-1079-0) HSC, [1083](#page-1842-0) HTML5, [1046](#page-1805-0) HTTP, [366](#page-1125-0) Chargement/enregistrement, [1482](#page-2241-0), [1767](#page-2526-0) HTTPS, [467,](#page-1226-0) [622,](#page-1381-0) [1011,](#page-1770-0) [1148](#page-1907-0)

### I

ICMP, [372](#page-1131-0) Icône Overlay-Icon, [2681](#page-3440-0) pour comparaison, [2680](#page-3439-0) pour diagnostic de logiciel, [2680](#page-3439-0) pour diagnostic du matériel, [2679](#page-3438-0) pour état de fonctionnement, [2681](#page-3440-0)

pour l'état de comparaison, [2735](#page-3494-0) pour l'état de la liaison, [2735](#page-3494-0) Icônes d'état, [1262](#page-2021-0) ID de matériel, [926](#page-1685-0), [929,](#page-1688-0) [1139](#page-1898-0), (voir ID de matériel) ID de réseau, [476](#page-1235-0) ID d'événement, [748](#page-1507-0) ID matériel, [2583](#page-3342-0), [2667,](#page-3426-0) (voir ID de matériel) voir ID de matériel, [1139](#page-1898-0) ID matérielle, [934](#page-1693-0), [2635](#page-3394-0), [2642](#page-3401-0) Identificateurs d'éléments et de blocs, [682](#page-1441-0) I-Device, [2217](#page-2976-0), [2280](#page-3039-0) I-Device (périphérique IO intelligent), [2326](#page-3085-0) Idle Line, [1915](#page-2674-0) IE/AS-i Link PN IO, [2201](#page-2960-0) IE/PB Link PN IO, [2468](#page-3227-0) IE/PB-Link, [2239](#page-2998-0) IEEE 802.11n, [1695](#page-2454-0), [1819](#page-2578-0) Agrégation de trames, [1697](#page-2456-0) Channel Bonding, [1697](#page-2456-0) Guard-Intervall, [1698](#page-2457-0) Maximum Ratio Combining, [1696](#page-2455-0) MIMO, [1696](#page-2455-0) Spatial Mutliplexing, [1697](#page-2456-0) IEEE 802.3, [347](#page-1106-0) iFeatures iREF, [1704](#page-2463-0) IGMP, [1584](#page-2343-0) IGMP Querier, [1585](#page-2344-0) Importation d'un serveur NTP, [403](#page-1162-0) Imprimer Imprimer la vue de réseau, [35](#page-794-0) Imprimer la vue des appareils, [35](#page-794-0) Impulsion prolongée, [2601](#page-3360-0) Index, [1233](#page-1992-0) Industrial Security, [1046](#page-1805-0) Information Groupes, [1472](#page-2231-0), [1732](#page-2491-0) IPv6 Neighbor Table, [1427](#page-2186-0), [1714](#page-2473-0) Rôle, [1472](#page-2231-0), [1733](#page-2492-0) Security, [1469,](#page-2228-0) [1471,](#page-2230-0) [1729,](#page-2488-0) [1732](#page-2491-0) Information de déclenchement, [869](#page-1628-0) comme pour S7-300 et S7-400, [869](#page-1628-0), [870](#page-1629-0), [872,](#page-1631-0) [875,](#page-1634-0) [876,](#page-1635-0) [877,](#page-1636-0) [879,](#page-1638-0) [880,](#page-1639-0) [882,](#page-1641-0) [884,](#page-1643-0) [889,](#page-1648-0) [890,](#page-1649-0) [891](#page-1650-0), [892,](#page-1651-0) [893,](#page-1652-0) [896](#page-1655-0) optimisée, [869](#page-1628-0), [870,](#page-1629-0) [872](#page-1631-0), [875,](#page-1634-0) [876](#page-1635-0), [877,](#page-1636-0) [879](#page-1638-0), [880,](#page-1639-0) [882,](#page-1641-0) [884](#page-1643-0), [889](#page-1648-0), [890](#page-1649-0), [891,](#page-1650-0) [892,](#page-1651-0) [893](#page-1652-0), [896](#page-1655-0) Information sur la liaison, [2736](#page-3495-0) Informations Erreur de télégramme, [1442](#page-2201-0), [1443,](#page-2202-0) [1725](#page-2484-0) Inter AP Blocking, [1734](#page-2493-0) Journal des évènements, [1428,](#page-2187-0) [1715](#page-2474-0) LLDP, [1447](#page-2206-0)

Log d'authentification WLAN, [1717](#page-2476-0) Spanning Tree, [1431](#page-2190-0), [1719](#page-2478-0) Statistiques Ethernet, [1440,](#page-2199-0) [1723](#page-2482-0) Tableau ARP, [1426,](#page-2185-0) [1714](#page-2473-0) Type de télégramme, [1441](#page-2200-0), [1724](#page-2483-0) Versions, [1425](#page-2184-0), [1712](#page-2471-0) Informations appareils, [2674](#page-3433-0) Informations de déclenchement de l'OB, [869](#page-1628-0) Informations de diagnostic Evaluation avec DPV1, [2146](#page-2905-0) Informations d'installation Information fabricant, [2685](#page-3444-0) Information module, [2685](#page-3444-0) Informations significatives pour l'installation Indications du constructeur/fabricant, [2754](#page-3513-0) Indications relatives au module, [2754](#page-3513-0) Informations sur le programme, [783](#page-1542-0) Informations système Adresses, [2150](#page-2909-0) Initialisation, [2001,](#page-2760-0) [2072](#page-2831-0) Initialisation (pages Web personnalisées), [1014,](#page-1773-0) [1151](#page-1910-0) Initialisation de la ligne de réception, [1905](#page-2664-0) Instruction "WWW", [1035,](#page-1794-0) [1168](#page-1927-0) Instruction de commande SYNC/FREEZE, [2103](#page-2862-0) Instructions Modbus, [1938](#page-2697-0) Instructions point à point, [1936](#page-2695-0) Instructions USS, [1940](#page-2699-0) Inter AP Blocking Adresse autorisées, [1887](#page-2646-0) Basic, [1886](#page-2645-0) Configuration, [1886](#page-2645-0) Informations, [1734](#page-2493-0) Interface Affichage, [2687](#page-3446-0), [2756](#page-3515-0) Renommer, [314](#page-1073-0) Interface DP, [2093,](#page-2852-0) [2175,](#page-2934-0) [2756](#page-3515-0) Adresses, [2148](#page-2907-0) commuter, [2097](#page-2856-0) Interface GBIT (CPU 1518-4 PN/DP), [2235](#page-2994-0) Interface Gigabit PROFINET, [2235](#page-2994-0) Interface MPI, [2756](#page-3515-0) Interface MPI/DP, [2756](#page-3515-0) Interface PROFINET, [806](#page-1565-0), [828](#page-1587-0), [1072](#page-1831-0), [2217,](#page-2976-0) [2687](#page-3446-0) Interface PROFINET., [2757](#page-3516-0) Interface X27 (RS422/485), [1999](#page-2758-0) Interfaces, [1895](#page-2654-0) Interfaces (PROFINET), [828](#page-1587-0) Interfaces Ethernet EC31-HMI/RTX, [1242](#page-2001-0) EC31-RTX, [1242](#page-2001-0) EC31-RTX F, [1242](#page-2001-0)

Internet Key Exchange (IKE), [413](#page-1172-0) Interrompre la liaison en ligne, [2729](#page-3488-0) Intitulé du module, [48](#page-807-0) IO access error (S7-1500), [896](#page-1655-0) IO Link, [2384](#page-3143-0) IP-ACL (IP Access Control List), [2420](#page-3179-0) iPad, [1046](#page-1805-0) IPC, [1199](#page-1958-0) iPCF, [1700](#page-2459-0) Communication PNIO, [1701](#page-2460-0) Configuration, [1751](#page-2510-0), [1752,](#page-2511-0) [1888](#page-2647-0) Principe de fonctionnement, [1701](#page-2460-0) Restriction, [1703](#page-2462-0) iPCF-MC Communication PNIO, [1701](#page-2460-0) iPRP Configuration, [1892](#page-2651-0) IPv4 OSPF, [1408](#page-2167-0) VRRP, [1406](#page-2165-0) VRRPv3, [1407](#page-2166-0) IPv6 Client FTP, [2672](#page-3431-0) E-Mail, [2672](#page-3431-0) FETCH/WRITE, [2672](#page-3431-0) Notation, [1382,](#page-2141-0) [1690,](#page-2449-0) [2671](#page-3430-0) OSPFv3, [1411](#page-2170-0) Serveur FTP, [2672](#page-3431-0) SNMP, [2672](#page-3431-0) Utilisation sur CP 1543-1, [2672](#page-3431-0) VRRPv3, [1407](#page-2166-0) IPv6 Routing OSPFv3 AS-Scope LSDB, [1465](#page-2224-0) OSPFv3 Link-Scope LSDB, [1467](#page-2226-0) Table de routage, [1467](#page-2226-0) IQ-Sense, [2656](#page-3415-0) iREF, [1704](#page-2463-0) Configuration, [1893](#page-2652-0) IRT, [2264](#page-3023-0) Recommandations pour l'installation, [2242](#page-3001-0) IRT (Isochronous Real Time - temps réel isochrone), ISAKMP, [426](#page-1185-0) Isochronisme, [2154,](#page-2913-0) [2392](#page-3151-0) Chevauchement de Ti et To, [2169](#page-2928-0) Combinaison du DP avec ou sans isochronisme, [2160](#page-2919-0) Configuration, [2161](#page-2920-0) Configurer, [2275](#page-3034-0), [2276](#page-3035-0) Créer le programme utilisateur, [2166](#page-2925-0) Déroulement, [2270](#page-3029-0) Exemple : Saisie de plusieurs points de mesure, [2158](#page-2917-0)

Mémoires image partielles, [2162](#page-2921-0) non sélectionnables, [2164](#page-2923-0) Paramétrer sur le sous-réseau, [2277](#page-3036-0) Paramètres dans l'esclave DP, [2166](#page-2925-0) Propriétés dans PROFIBUS, [2164](#page-2923-0) Propriétés de la CPU, [2162](#page-2921-0) Règles, conditions et conditions secondaires, [2159,](#page-2918-0) [2278](#page-3037-0) Réserves, [2170](#page-2929-0) Suréchantillonnage, [2611](#page-3370-0) Temps de cycle DP et valeurs Ti/To, [2164](#page-2923-0) Temps de retard, [2163](#page-2922-0) temps Ti/To identiques pour tous les esclaves, [2166](#page-2925-0) ISO-on-TCP Caractéristiques, [113](#page-872-0) TSAP, [131](#page-890-0)

# J

Jeu de caractères dans les textes de message, [1990](#page-2749-0) Jeux de règles IP, [349](#page-1108-0) Jeux de règles MAC, [349](#page-1108-0) Journal d'audit, [437,](#page-1196-0) [440](#page-1199-0) Journal de filtrage de paquets, [438,](#page-1197-0) [440](#page-1199-0) Journal système, [436,](#page-1195-0) [440](#page-1199-0) Journal système de réseau, [429](#page-1188-0) Journalisation, [429](#page-1188-0) CP 343-1 Adv. / 443-1 Adv., [500](#page-1259-0) SCALANCE S, [466](#page-1225-0), [468](#page-1227-0) Journalisation locale, [429](#page-1188-0) jQuery, [1046](#page-1805-0)

### K

KEY-PLUG, [1524](#page-2283-0), [1527](#page-2286-0) Formatage, [1526](#page-2285-0), [1803](#page-2562-0) iFeatures, [1804](#page-2563-0) KeyUsage, [859](#page-1618-0)

# L

LACP, [1574](#page-2333-0) Langue (serveur Web et écran de CPU), [820](#page-1579-0) Langue (serveur Web), [1009](#page-1768-0) Langue d'interface pour le serveur Web, [820](#page-1579-0) Langue nationale pour le serveur Web, [820](#page-1579-0), [1009](#page-1768-0) Layer 2 MLD (IPv6), [1587](#page-2346-0) Layer 3, [1527](#page-2286-0)

Layer 3 (IPv6), [1625](#page-2384-0) Configuration, [1625](#page-2384-0) Lecture de données de service, [1005](#page-1764-0) Lecture d'une variable, [1021,](#page-1780-0) [1156](#page-1915-0) LED, [1235](#page-1994-0) LED de la plateforme matérielle, [1235](#page-1994-0) Liaison, [136,](#page-895-0) [145](#page-904-0), [217](#page-976-0) à une station définie dans un projet au choix, [212](#page-971-0) Affichage des liaisons assignées et réservées, [2759](#page-3518-0) Configuration, [196](#page-955-0) configurer en l'absence d'interconnexion, [228](#page-987-0) configurer si aucune affectation de réseau n'est disponible ou si celle-ci n'est pas univoque, [150](#page-909-0), [224](#page-983-0) Création, [107](#page-866-0), [215](#page-974-0) Détails de l'adresse, [2738](#page-3497-0) E-mails, [196,](#page-955-0) [200,](#page-959-0) [202](#page-961-0), [204](#page-963-0) FDL, [196](#page-955-0), [200](#page-959-0), [202,](#page-961-0) [204](#page-963-0) Influence de l'interconnexion - Comportement en cas d'interconnexion manquante, [218](#page-977-0) ISO-on-TCP, [196](#page-955-0), [200,](#page-959-0) [202,](#page-961-0) [204](#page-963-0) non spécifiée, [217](#page-976-0) programmée, [213](#page-972-0), [215](#page-974-0) sans spécification de port, [212](#page-971-0) Supprimer, [111](#page-870-0) TCP, [196](#page-955-0), [200,](#page-959-0) [202,](#page-961-0) [204](#page-963-0) Transport ISO, [196](#page-955-0), [200](#page-959-0), [202,](#page-961-0) [204](#page-963-0) UDP, [196](#page-955-0), [200,](#page-959-0) [202,](#page-961-0) [204](#page-963-0) Liaison de communication, [195](#page-954-0) Liaison e-mail Configuration, [289](#page-1048-0) Liaison e-mail ‑ Configuration DNS, [2419](#page-3178-0) Liaison en ligne, [828,](#page-1587-0) [2728](#page-3487-0) Liaison FDL Accès libre à la couche 2, [283](#page-1042-0) avec broadcast, [283](#page-1042-0) avec multicast, [285](#page-1044-0) non spécifiée, [283](#page-1042-0) Liaison IHM, [136,](#page-895-0) [851](#page-1610-0), [1104](#page-1863-0) Liaison NCM Détails de la liaison, [2771](#page-3530-0) Liaison non spécifiée Caractéristiques, [239](#page-998-0) Configuration graphique, [236](#page-995-0) configurer par dialogue interactif, [237](#page-996-0) Liaison permanente, [1353](#page-2112-0) Liaison S7, [145](#page-904-0) TSAP, [156](#page-915-0), [246](#page-1005-0) Liaison temporaire, [1353](#page-2112-0) Liaison UDP / Liaison FDL non spécifiée, [239](#page-998-0)

Liaisons Configuration graphique, [221](#page-980-0) Nombre de liaisons (PROFINET/ PROFIBUS), [175](#page-934-0) Liaisons non spécifiées pour Industrial Ethernet, [212](#page-971-0) pour PROFIBUS, [212](#page-971-0) Line Break, [1915](#page-2674-0) Link Layer Discovery Protocol (LLDP), [832](#page-1591-0) Lire des variables API Variables de type String et Character, [1023](#page-1782-0) Variables String ou Character dans des expressions, [1023](#page-1782-0) Lire une variable API Variables de type String et Character, [1157](#page-1916-0) Variables String ou Character dans des expressions, [1157](#page-1916-0) Lissage, [2575,](#page-3334-0) [2646](#page-3405-0) Liste IP Access Control, [339](#page-1098-0) LLDP, [339,](#page-1098-0) [340](#page-1099-0), [1447,](#page-2206-0) [2238](#page-2997-0) LLDP (Link Layer Discovery Protocol), [2237](#page-2996-0) LLDP (voir Link Layer Discovery Protocol), [832](#page-1591-0) LLDP conforme à IEEE, [832](#page-1591-0) Longueur des messages dans le message, [1916](#page-2675-0) Longueur fixe de télégramme, [1916](#page-2675-0)

### M

Machine Tailoring, (voir Contrôle de la configuration pour réseaux IO) voir Contrôle de la configuration pour réseaux IO, [2359](#page-3118-0) Main, [1114](#page-1873-0) Main (S7-1500), [871](#page-1630-0) Main Mode, [413](#page-1172-0) Maître, [2000](#page-2759-0) Maître DP, [2559](#page-3318-0) Affichage dans l'esclave DP, [2095](#page-2854-0), [2176](#page-2935-0) Ajouter le réseau maître DP, [2097,](#page-2856-0) [2178](#page-2937-0) Appareils et modules, [2093,](#page-2852-0) [2174](#page-2933-0) Déconnexion du réseau maître DP, [2097,](#page-2856-0) [2178](#page-2937-0) Fonctionnalité DPV1, [2142](#page-2901-0) Interface DP, [2093](#page-2852-0), [2175](#page-2934-0) Maître Sync, [2266](#page-3025-0) Maître Sync redondant, [2266](#page-3025-0) Maître Sync secondaire, (voir Maître Sync redondant) Maître USS Ordre des appels de fonctions, [2070](#page-2829-0) Protocole USS, [1931](#page-2690-0), [2067](#page-2826-0) Protocole USS : cryptage des données, [1932,](#page-2691-0) [2068](#page-2827-0)

Protocole USS : procédure de transmission de données, [1932](#page-2691-0), [2068](#page-2827-0) Protocole USS : structure d'un télégramme, [1932,](#page-2691-0) [2068](#page-2827-0) Protocole USS : bloc de données réseau, [2068](#page-2827-0) Protocole USS : Champ de données, [1932](#page-2691-0) Vue d'ensemble des fonctions, [1933,](#page-2692-0) [2069](#page-2828-0) Mappage IP, [1744](#page-2503-0) Mappage module de transfert, [2257](#page-3016-0) MARCHE, [578](#page-1337-0), [580,](#page-1339-0) [776,](#page-1535-0) [1052](#page-1811-0) Masque de sous-réseau, [92,](#page-851-0) [1380](#page-2139-0), [1688](#page-2447-0), [2206](#page-2965-0) Matériel Configuration et paramétrage, [41](#page-800-0) Editer les paramètres, [64](#page-823-0) Editer les propriétés, [64](#page-823-0) MC-Servo Paramétrage, [903,](#page-1662-0) [1136](#page-1895-0) MD5, [405](#page-1164-0) Mécanismes de liaison, [851](#page-1610-0), [1104](#page-1863-0) Mémento de cadence, [620](#page-1379-0), [806](#page-1565-0), [843,](#page-1602-0) [1072](#page-1831-0), [1098](#page-1857-0) Mémento système, [806,](#page-1565-0) [1072](#page-1831-0) Mémentos, [784](#page-1543-0) Mémentos système, [842,](#page-1601-0) [1097](#page-1856-0) Mémoire, [781,](#page-1540-0) [785](#page-1544-0) Compression, [2766](#page-3525-0) Copier de la RAM dans la ROM, [2766](#page-3525-0) Plage des commandes, [2766](#page-3525-0) Mémoire de chargement, [586](#page-1345-0), [590,](#page-1349-0) [781,](#page-1540-0) [1056](#page-1815-0) Mémoire de travail, [586](#page-1345-0), [590](#page-1349-0), [781,](#page-1540-0) [1056](#page-1815-0) Mémoire image, [789,](#page-1548-0) [937](#page-1696-0), [938](#page-1697-0), [940,](#page-1699-0) [1061](#page-1820-0), [1322](#page-2081-0) Actualisation, [1059](#page-1818-0) Actualiser, [593](#page-1352-0) Des entrées et des sorties, [679](#page-1438-0) Erreur d'accès à la périphérie, [1059](#page-1818-0) Erreur d'accès à la périphérie,, [593](#page-1352-0) Principes de base, [593,](#page-1352-0) [1058](#page-1817-0) Mémoire image OB 1 (OB 1-PA), [679](#page-1438-0) Mémoire image partielle, [938,](#page-1697-0) [940,](#page-1699-0) [941](#page-1700-0), [2162](#page-2921-0) Mémoire rémanente, [587](#page-1346-0), [781](#page-1540-0) Mémoire système, [586](#page-1345-0) Accès via FETCH/WRITE, [277](#page-1036-0), [2448](#page-3207-0) Mémoire image des entrées et des sorties, [593](#page-1352-0), [1058](#page-1817-0) Pile de données locales, [594](#page-1353-0) Pile des blocs, [596](#page-1355-0) Pile des interruptions, [596](#page-1355-0) Plages d'opérandes, [591](#page-1350-0), [1056](#page-1815-0) Tampon de diagnostic, [597,](#page-1356-0) [1060](#page-1819-0), [2725](#page-3484-0) Message Définir la fin, [1096](#page-1855-0) Détecter le début, [1095](#page-1854-0) émission, [1095](#page-1854-0)

**Messages** S'annoncer à cet effet sur la CPU, [2765](#page-3524-0) Messages de CPU ‑ Serveurs OPC, [1286](#page-2045-0) Mesure de déplacement (CPU 31xC), [645,](#page-1404-0) [654](#page-1413-0) Méthodes d'authentification, [410](#page-1169-0), [413](#page-1172-0) Mettre des appareils en réseau Mise en réseau avec un sous-réseau existant, [77](#page-836-0) Mise en réseau de plusieurs interfaces simultanément, [76](#page-835-0) Mise en réseau en l'absence de sous-réseau, [76](#page-835-0) MIB, [339](#page-1098-0) Micro Memory Card, [582](#page-1341-0) MIP, (Voir mémoire image partielle) Mirroring, [1552,](#page-2311-0) [1555](#page-2314-0) Mise à jour, [1119](#page-1878-0) Mise à jour automatique, [938](#page-1697-0) Mise à jour du firmware, [806](#page-1565-0) à partir du contexte du projet, [2713](#page-3472-0) à partir du navigateur de projet, [2712](#page-3471-0) Notions de base, [2710](#page-3469-0) Mise en réseau dans la vue des appareils Marche à suivre, [80](#page-839-0) Possibilités de mise en réseau, [79](#page-838-0) Mise en réseau des appareils Conditions requises, [81](#page-840-0) Éditer les adresses d'interface, [82](#page-841-0) Editer les paramètres d'interface, [81](#page-840-0) Editer les paramètres réseau, [81](#page-840-0) Principes de configuration des réseaux, [74](#page-833-0) Réseaux dans un projet, [74](#page-833-0) Types de communication, [74](#page-833-0) MISE EN ROUTE, [571](#page-1330-0) Abandon, [576](#page-1335-0) Blocs d'organisation, Comportement de rémanence, [574](#page-1333-0) Démarrage (démarrage à chaud), [572](#page-1331-0), [773,](#page-1532-0) [1050](#page-1809-0) Démarrage automatique (démarrage à chaud), [572](#page-1331-0) Démarrage automatique non mis en mémoire tampon (démarrage à chaud), [572](#page-1331-0) Démarrage manuel (démarrage à chaud), [572](#page-1331-0) Fonction, [772](#page-1531-0), [1049](#page-1808-0) Tâches de démarrage, [575,](#page-1334-0) [774](#page-1533-0), [1050](#page-1809-0) Vue d'ensemble, Mise en route de la CPU, [2072](#page-2831-0) Mise en service automatique, [2238](#page-2997-0) Mise en tampon, [590](#page-1349-0) MLD, [1587](#page-2346-0) MLI ET 200MP, [2650](#page-3409-0) MODB\_341, [1947](#page-2706-0) MODB\_441, [1947](#page-2706-0)

Modbus Exception Code, [1927](#page-2686-0) Fin de télégramme, [1927](#page-2686-0) Signaux RS232, [1909](#page-2668-0) Modbus\_Comm\_Load, [1899,](#page-2658-0) [1938](#page-2697-0) Modbus\_Master, [1899,](#page-2658-0) [1938](#page-2697-0) Modbus\_Slave, [1899](#page-2658-0), [1938](#page-2697-0) Mode apprentissage, [483](#page-1242-0) Mode automatique du contrôleur PROFINET IO, [1247](#page-2006-0) Mode avancé Règles de pare-feu globales, [349](#page-1108-0) Mode configuration, [1474,](#page-2233-0) [1755](#page-2514-0) Mode d'adressage S5, [2450](#page-3209-0) Mode d'adressage S7, [2450](#page-3209-0) Mode de démarrage de la CPU, [1230](#page-1989-0) Mode de fonctionnement Evénements d'exécution, [757](#page-1516-0) Transitions de mode, [753](#page-1512-0) Mode de liaison, [222](#page-981-0) Mode de mise en réseau, [77](#page-836-0) Mode de mise en route, [806](#page-1565-0), [1072](#page-1831-0) Mode de redondance HRP, [1395](#page-2154-0) Mode de transfert, [1334](#page-2093-0) Mode duplex intégral, [1900,](#page-2659-0) [1949](#page-2708-0) Mode isochrone, [2200,](#page-2959-0) [2386](#page-3145-0) Mode mixte, [420](#page-1179-0) Mode mixte ET 200SP avec ET 200AL, [2594,](#page-3353-0) [2626](#page-3385-0) Mode multiplex/synchrone, [2661](#page-3420-0) Mode process, [627](#page-1386-0) Mode PROFIdrive, [1257](#page-2016-0) Mode routage, [386](#page-1145-0) Mode RS232, [1903](#page-2662-0) Mode RS422, [1904](#page-2663-0) Mode RS485, [1905](#page-2664-0) Mode semi duplex, [1949](#page-2708-0) Mode semi-duplex, [1900](#page-2659-0) Mode test, [627](#page-1386-0) Mode VLAN, [411](#page-1170-0) Modèle d'emplacement pour DPV1, [2148](#page-2907-0) Modification du logiciel, [787](#page-1546-0) Modifier des liaisons par dialogue interactif, [234](#page-993-0) Modifier le routage d'une liaison configurée, [234](#page-993-0) Modifier un routage dans la fenêtre d'inspection, [235](#page-994-0) Modifier une connexion de ports Vue graphique, [311](#page-1070-0) Modulation de largeur d'impulsion ET 200MP, [2650](#page-3409-0) Modulation de largeur d'impulsion (CPU 31xC), [638](#page-1397-0) Module Adresser, [925](#page-1684-0), [926,](#page-1685-0) [1139](#page-1898-0)

Copie, [57](#page-816-0) Déplacer, [59](#page-818-0) Enficher, [51](#page-810-0) Etat des communications, [435](#page-1194-0) Heure d'un module, [2706](#page-3465-0) Insertion, [52](#page-811-0) Propriétés de communication, [2755](#page-3514-0) Rechercher l'état de diagnostic, [2696](#page-3455-0) remplacer, [60](#page-819-0) Renommer, [61](#page-820-0) Sélection multiple, [54](#page-813-0) sélectionner, [49](#page-808-0) Supprimer, [63](#page-822-0) Module analogique Restaurer les réglages usine, [2723](#page-3482-0) Module de bus actif (ET 200M), [2653](#page-3412-0) Module de réservation, [906](#page-1665-0) Valeur de remplacement, [2111](#page-2870-0), [2190](#page-2949-0) Module de sécurité, [319](#page-1078-0) Module d'interface, [921](#page-1680-0) Module émetteur, [921](#page-1680-0) Module récepteur, [921](#page-1680-0) Modules analogiques High Speed Isochronisme, [2611](#page-3370-0) Modules centralisés Paramétrage dans le programme utilisateur, [921](#page-1680-0) Présentation de la configuration, [905](#page-1664-0) Propriétés des CPU, [920](#page-1679-0) Sélection dans le catalogue du matériel, [917](#page-1676-0) Modules d'alimentation électrique redondants, [907](#page-1666-0) Modules d'alimentation électrique, redondants, [907](#page-1666-0) Modules de communication, [1089](#page-1848-0) Propriétés, [1089](#page-1848-0) Modules de sécurité Sélection dans le catalogue du matériel, [47,](#page-806-0) [919](#page-1678-0) Modules non enfichés, [20](#page-779-0) Montage, [2623](#page-3382-0) Mot de données (DBW), [1056](#page-1815-0) Mot de données locales (LW), [1056](#page-1815-0) Mot de mémento ( MW), [1056](#page-1815-0) Mot de passe, [855](#page-1614-0) Options, [1652,](#page-2411-0) [1858](#page-2617-0) pour la protection d'accès à la CPU, [806](#page-1565-0), [1072](#page-1831-0) Recommandations pour l'attribution du mot de passe, [1010](#page-1769-0) Mot de sortie (AW), [1056](#page-1815-0) Mot d'entrée (EW), [1056](#page-1815-0) Mouvement panoramique, (Voir Décaler l'affichage) MPI Attribution d'adresse, [926](#page-1685-0) MRP, [2310](#page-3069-0) MRP (Media Redundancy Protocol), [2308,](#page-3067-0) [2310](#page-3069-0)

MSI, [790](#page-1549-0) MSI (Shared Input interne au module), [792](#page-1551-0) MSI/MSO, [2343](#page-3102-0) MSO, [790](#page-1549-0) MSTP, [1569](#page-2328-0), [1850](#page-2609-0) Multicast, [238](#page-997-0), [285,](#page-1044-0) [388,](#page-1147-0) [1583](#page-2342-0) Avec UDP, [270](#page-1029-0), [271](#page-1030-0) Multiple Spanning Tree, [1569](#page-2328-0), [1850](#page-2609-0) Multipoint, [2000](#page-2759-0)

### N

NAK, [1921](#page-2680-0) NAPT, [1700](#page-2459-0) configurer, [1624](#page-2383-0), [1855](#page-2614-0) NAT, [1699](#page-2458-0) configurer, [1622](#page-2381-0), [1623,](#page-2382-0) [1854](#page-2613-0) NAT/NAPT Routage, [387](#page-1146-0) Navigateur de fichiers, [1001](#page-1760-0) Navigation du projet Ajouter un appareil, [42](#page-801-0) Navigation générale, [13](#page-772-0), [16](#page-775-0), [23](#page-782-0) Négociation, [1514](#page-2273-0), [1806](#page-2565-0) Niveau d'accès, [844](#page-1603-0), [848](#page-1607-0) Niveau de protection, [625,](#page-1384-0) [844,](#page-1603-0) [848](#page-1607-0), [1099,](#page-1858-0) [1101](#page-1860-0) Nœuds de réseau internes configurer, [422](#page-1181-0) Diagnostic, [435](#page-1194-0) Nom converti (PROFINET), [2212](#page-2971-0) Nom d'appareil, [2204](#page-2963-0), [2212](#page-2971-0) Nom d'appareil PROFINET, [2212,](#page-2971-0) [2358,](#page-3117-0) (Voir l'affichage) Nom d'appareil, mise en service automatique (PROFINET), [2208](#page-2967-0) Nom de groupe, [365,](#page-1124-0) [369](#page-1128-0) Nom de la station, (Voir Nom d'appareil) Nom de l'appareil, [2358](#page-3117-0) Nom de l'événement, [1135](#page-1894-0) Nom de rôle, [337](#page-1096-0) Nom de variable Serveur Web (API), [1021,](#page-1780-0) [1155](#page-1914-0) Nom d'utilisateur, [335](#page-1094-0) Nombre maximal de caractères, [1916](#page-2675-0) Noms d'appareils PROFINET, [2251](#page-3010-0) Normdevice, [2246](#page-3005-0) NTP, [1583](#page-2342-0) NTP (secure), [399](#page-1158-0) Numéro d'appareil, [2206](#page-2965-0) PROFINET, [2251](#page-3010-0) Numéro d'article, [30,](#page-789-0) [1426,](#page-2185-0) [1713](#page-2472-0)

Numéro de référence, (voir Numéro d'article) Numéro de série, [1426](#page-2185-0), [1713](#page-2472-0) Numéros de port, [129](#page-888-0) Numéros de référence, [1895](#page-2654-0)

# O

OB Evénements et OB, [798](#page-1557-0), [1062](#page-1821-0) Présentation, [1062](#page-1821-0) Source d'événement, [799](#page-1558-0) Vue d'ensemble, [798](#page-1557-0) OB 1, [687,](#page-1446-0) [1114](#page-1873-0) OB 10 à OB 17 (S7-300, S7-400), [688](#page-1447-0) OB 100 OB 101 et OB 102 (S7-300, S7-400), [737](#page-1496-0) OB 121 (S7-300, S7-400), [743](#page-1502-0) OB 122 (S7-300, S7-400), [746](#page-1505-0) OB 20 à OB 23 (S7-300, S7-400), [691](#page-1450-0) OB 30 à OB 38 (S7-300, S7-400), [693](#page-1452-0) OB 40 à OB 47 (S7-300, S7-400), [695](#page-1454-0) OB 61 (S7-300, S7-400), [704](#page-1463-0) OB 61...64, [2157](#page-2916-0) OB 62 (S7-300, S7-400), [704](#page-1463-0) OB 63 (S7-300, S7-400), [704](#page-1463-0) OB 64 (S7-300, S7-400), [704](#page-1463-0) OB 80, [1124](#page-1883-0) OB 80 (S7-300, S7-400), [705](#page-1464-0) OB 81 (S7-300, S7-400), [708](#page-1467-0) OB 82, [1125](#page-1884-0) OB 82 (S7-300, S7-400), [712](#page-1471-0) OB 83, [1126](#page-1885-0) OB 83 (S7-300, S7-400), [714](#page-1473-0) OB 84 (S7-300, S7-400), [719](#page-1478-0) OB 85, [593](#page-1352-0) OB 85 (S7-300, S7-400), [721](#page-1480-0) OB 86 (S7-300, S7-400), [725](#page-1484-0) OB 87 (S7-300, S7-400), [732](#page-1491-0) OB 88 (S7-300, S7-400), [734](#page-1493-0) OB cyclique Description, [1114](#page-1873-0) OB cyclique (S7-1500), [871](#page-1630-0) OB d'alarme cyclique Description, [1121](#page-1880-0) Paramétrage, [899](#page-1658-0) Paramétrer, [1134](#page-1893-0) OB d'alarme cyclique (S7-1500), [880](#page-1639-0) OB d'alarme de diagnostic, [1125](#page-1884-0) OB d'alarme de diagnostic (OB 82) (S7-300, S7-400), [712](#page-1471-0) OB d'alarme de diagnostic (S7-1500), [889](#page-1648-0) OB d'alarme de mise à jour, [1119](#page-1878-0)

OB d'alarme de mise à jour (OB 56) (S7-300, S7-400), [700](#page-1459-0) OB d'alarme de mise à jour (S7-1500), [876](#page-1635-0) OB d'alarme de processus Description, [1123](#page-1882-0) Paramétrage, [901](#page-1660-0) Paramétrer, [1135](#page-1894-0) OB d'alarme de processus (S7-1500), [881](#page-1640-0) OB d'alarme d'état, [1118](#page-1877-0) OB d'alarme d'état (OB 55) (S7-300, S7-400), [697](#page-1456-0) OB d'alarme d'état (S7-1500), [876](#page-1635-0) OB d'alarme d'isochronisme, [2157](#page-2916-0) OB 61 à OB 64 (S7-300, S7-400), [704](#page-1463-0) Paramétrage, [901](#page-1660-0) OB d'alarme d'isochronisme (S7-1500), [884](#page-1643-0) OB d'alarme horaire Paramétrage, [898](#page-1657-0) Paramétrer, [1132](#page-1891-0) OB d'alarme horaire (S7-1500), [872](#page-1631-0) OB d'alarme spécifique au fabricant (OB 57) (S7-300, S7-400), [702](#page-1461-0) OB d'alarme temporisée, [1120](#page-1879-0) OB d'alarme temporisée (S7-1500), [878](#page-1637-0) OB d'arrière-plan (OB 90) (S7-300, S7-400), [736](#page-1495-0) OB de débrochage/enfichage, [1126](#page-1885-0) OB de débrochage/enfichage (S7-1500), [891](#page-1650-0) OB de débrochage/enfichage (S7-300, S7-400), [714](#page-1473-0) OB de défaillance de châssis (OB 86) (S7-300, S7-400), [725](#page-1484-0) OB de démarrage Description, [1113](#page-1872-0) OB de démarrage (S7-1500), [870](#page-1629-0) OB de mise en route, OB 100, OB 101, OB 102 (S7-300, S7-400), [737](#page-1496-0) OB de redémarrage (démarrage à chaud) (S7-300, S7-400), [737](#page-1496-0) OB d'erreur d'accès à la périphérie (S7-1500), [896](#page-1655-0) OB d'erreur d'accès à la périphérie (S7-300, S7-400), [746](#page-1505-0) OB d'erreur d'alimentation courant (OB 81) (S7-300, S7-400), [708](#page-1467-0) OB d'erreur de châssis, [1127](#page-1886-0) OB d'erreur de châssis (S7-1500), [892](#page-1651-0) OB d'erreur de communication (OB87) (S7-300, S7-400), [732](#page-1491-0) OB d'erreur de matériel CPU (OB 84) (S7-300, S7-400), [719](#page-1478-0) OB d'erreur de programmation (S7-1500), [893](#page-1652-0) OB d'erreur de programmation (S7-300, S7-400), [743](#page-1502-0) OB d'erreur de temps, [1124](#page-1883-0) Mécanisme de seuil, [801](#page-1560-0)

OB d'erreur de temps (OB 80) (S7-300, S7-400), [705](#page-1464-0) OB d'erreur de temps (S7-1500), [888](#page-1647-0) OB d'erreur d'exécution de programme (OB 85) (S7-300, S7-400), [721](#page-1480-0) OB d'interruption du traitement (OB88) (S7-300, S7-400), [734](#page-1493-0) OB Interpolator, [887,](#page-1646-0) [1131](#page-1890-0) OB MC-Interpolator, [887](#page-1646-0), [1131](#page-1890-0) OB MC-PostServo, [887,](#page-1646-0) [1130](#page-1889-0) OB MC-PreServo, [886,](#page-1645-0) [1130](#page-1889-0) OB MC-Servo, [885,](#page-1644-0) [1129](#page-1888-0) OB PostServo, [887](#page-1646-0), [1130](#page-1889-0) OB pour alarme spécifique fabricant, [1119](#page-1878-0) OB pour alarme spécifique fabricant (S7-1500), [877](#page-1636-0) OB pour alarme spécifique profil, [1119](#page-1878-0) OB pour alarme spécifique profil (S7-1500), [877](#page-1636-0) OB PreServo, [886,](#page-1645-0) [1130](#page-1889-0) OB ProDiag, [897](#page-1656-0) OB Servo, [885](#page-1644-0), [886](#page-1645-0), [887,](#page-1646-0) [1129](#page-1888-0), [1130](#page-1889-0) Obtention de données RK512, [1984](#page-2743-0) Occupation préalable de la ligne de réception, [1999](#page-2758-0) Octet de données (DBB), [1056](#page-1815-0) Octet de données locales (LB), [1056](#page-1815-0) Octet de mémento (MB), [1056](#page-1815-0) Octet de sortie (AB), [1056](#page-1815-0) Octet d'entrée (EB), [1056](#page-1815-0) Onglet "Configuration IP", [2407](#page-3166-0) Onglet "Paramètres de port", [2417](#page-3176-0) Onglet "Propriétés OPC", [281](#page-1040-0) Onglet "Protection d'accès IP", [2420](#page-3179-0) OPC UA Certificats numériques, [972](#page-1731-0) Certificats X.509, [975](#page-1734-0) Générateur de certificats, [976](#page-1735-0) Identifiant, [964](#page-1723-0) Introduction, [959](#page-1718-0) Liaison sécurisée, [980](#page-1739-0) Mécanismes de sécurité, [971](#page-1730-0) Modèle de couches, [980](#page-1739-0) Namespace, [963](#page-1722-0) Nœuds d'extrémité, [966](#page-1725-0) OpenSSL, [977](#page-1736-0) Paramètres de sécurité, [966](#page-1725-0) Signature et cryptage, [973](#page-1732-0) Variables API, [982](#page-1741-0) Variables de blocs de données, [982](#page-1741-0) Voie protégée, [980](#page-1739-0) Open User Communication, [215](#page-974-0) Créer une liaison, [107](#page-866-0) Démarrer le paramétrage de la liaison, [106](#page-865-0)

Description de la liaison, [114,](#page-873-0) [117](#page-876-0), [118](#page-877-0), [120](#page-879-0), [121](#page-880-0), [122](#page-881-0) Etablissement de la liaison, [99](#page-858-0) Généralités, [98](#page-857-0) Instructions, [98](#page-857-0) Modifier les valeurs de paramètre, [130](#page-889-0) Numéros de port, [129](#page-888-0) Paramétrage de la liaison, [99,](#page-858-0) [101](#page-860-0) Paramètres de liaison, [103](#page-862-0) Possibilité de lecture, [130](#page-889-0) Protocoles utilisés, [112](#page-871-0) Supprimer la liaison, [111](#page-870-0) TCON\_FDL, [125](#page-884-0) TCON\_IP\_RFC, [123](#page-882-0) TCON\_IP\_v4, [117](#page-876-0) TCON\_IP\_V4\_SEC, [119](#page-878-0) TCON\_Param, [114](#page-873-0) TCON\_QDN, [120](#page-879-0) TCON\_QDN\_SEC, [121](#page-880-0) TSAP, [131](#page-890-0) via Industrial Ethernet, [215](#page-974-0) OpenSSL, [977](#page-1736-0) Options des ports, [2236](#page-2995-0) Activer l'autonégation, [2235](#page-2994-0) Surveiller, [2232](#page-2991-0) Vitesse de transmission/Duplex, [2232](#page-2991-0) OSPF Aires, [1408](#page-2167-0) Area Range, [1615](#page-2374-0) Areas, [1614](#page-2373-0) État du routeur, [1408](#page-2167-0) Interfaces, [1616](#page-2375-0) Interfaces OSPFv2, [1453](#page-2212-0) Link State Advertisement, [1408](#page-2167-0) OSPFv2 LSDB (information), [1457](#page-2216-0) OSPFv2 Virtual Neighbors, [1456](#page-2215-0) Routeur, [1408](#page-2167-0) Virtual Links, [1618](#page-2377-0) Voisins OSPFv2, [1454](#page-2213-0) Voisins virtuels OSPFv2, [1456](#page-2215-0) OSPF (IPv6) Aires, [1641](#page-2400-0) Area Range, [1642](#page-2401-0) Areas, [1641](#page-2400-0) OSPFv3 AS-Scope LSDB, [1464](#page-2223-0), [1465](#page-2224-0) OSPFv3 Interfaces, [1461](#page-2220-0), [1643](#page-2402-0) OSPFv3 Link-Scope LSDB, [1467](#page-2226-0) OSPFv3 Neighbors, [1462](#page-2221-0) OSPFv3 Virtual Neighbors, [1463](#page-2222-0) Virtual Links, [1644](#page-2403-0) OSPFv2 Configuration, [1613](#page-2372-0)

OSPFv3 Configuration, [1640](#page-2399-0) OUC, (voir Open User Communication) Outil, (Voir Unité d'accueil) Ouvrir fichier journal Evènements de filtrage de paquets, [438,](#page-1197-0) [440](#page-1199-0) Evènements de sécurité, [437](#page-1196-0), [440](#page-1199-0) Evènements système, [436,](#page-1195-0) [440](#page-1199-0) Ouvrir le support en ligne de Siemens Industry, [35](#page-794-0) Overlay-Icon, [2681](#page-3440-0)

### P

P\_PRINT, [1944](#page-2703-0) P\_PRINT341, [1944](#page-2703-0) P\_RCV, [1944](#page-2703-0) P\_RCV\_RK, [1944](#page-2703-0) P\_RESET, [1944](#page-2703-0) P\_SEND, [1944](#page-2703-0) P\_SND\_RK, [1944](#page-2703-0) P12, [548](#page-1307-0) P3964\_Config, [1899](#page-2658-0) Pages utilisateur, (voir Pages personnalisées), (voir Pages Web personnalisées) Page utilisateur comme page d'accueil, [1018](#page-1777-0) Pages Web Intervalle d'actualisation, [2435](#page-3194-0) Pages Web dans le navigateur, [1042,](#page-1801-0) [1175](#page-1934-0) Pages Web personnalisées, [1013](#page-1772-0), [1017](#page-1776-0), [1029,](#page-1788-0) [1030,](#page-1789-0) [1031,](#page-1790-0) [1032,](#page-1791-0) [1033,](#page-1792-0) [1034](#page-1793-0), [1035](#page-1794-0), [1046,](#page-1805-0) [1150,](#page-1909-0) [1153,](#page-1912-0) [1163,](#page-1922-0) [1164,](#page-1923-0) [1166,](#page-1925-0) [1167](#page-1926-0), [1168](#page-1927-0) Panneau de commande CPU Zone d'affichage, [2694](#page-3453-0), [2759](#page-3518-0) Paramétrage Matériel, [24](#page-783-0), [41](#page-800-0) Paramétrage de la date/heure, [1474](#page-2233-0), [1755](#page-2514-0) Paramétrage de la liaison Démarrage, [106](#page-865-0) Généralités, [99](#page-858-0) Paramètres de liaison, [103](#page-862-0) Vue d'ensemble, [101](#page-860-0) Paramétrage de liaison pour l'instruction PUT/ GET, [162](#page-921-0) Paramètre pour CPU, [1072](#page-1831-0) Paramètre d'adresse IP, [2206](#page-2965-0), [2217](#page-2976-0) Paramètre IP, [2688](#page-3447-0) Paramétrer la configuration rde éseau AS-i, [2074](#page-2833-0) Paramètres (CPU), [806](#page-1565-0) Paramètres d'adresse Broadcast, [271](#page-1030-0) Paramètres de démarrage, [605,](#page-1364-0) [775,](#page-1534-0) [1051](#page-1810-0)

Paramètres de l'horloge, [620,](#page-1379-0) [841](#page-1600-0), [842](#page-1601-0) Paramètres de liaison de l'instruction PUT/GET, [161](#page-920-0) Paramètres de protocole, [1994](#page-2753-0) Paramètres de sécurité, [855,](#page-1614-0) [1500](#page-2259-0), [1783](#page-2542-0) Rôles et droits, [546](#page-1305-0) Paramètres des messages, [806](#page-1565-0) Paramètres d'interface PROFINET Réinitialisation, [2767](#page-3526-0) Paramètres du bloc Principes de base, [1132](#page-1891-0) Paramètres d'usine restauration, [2709](#page-3468-0) Paramètres IKE, [413](#page-1172-0) Paramètres IPsec, [413](#page-1172-0) Pare-feu, [1004](#page-1763-0) Création de groupes de services, [367](#page-1126-0), [370](#page-1129-0) Définition des services ICMP, [366](#page-1125-0) Gestion des groupes de services, [368,](#page-1127-0) [371](#page-1130-0) Règles de pare-feu, [348](#page-1107-0) Partenaires alternatifs (périphériques IO alternant en cours de fonctionnement), [2302](#page-3061-0) Passage de DPV0 à DPV1, [2144](#page-2903-0) Passage de témoin (handshake), [1092](#page-1851-0) Passerelle de réseau, [92](#page-851-0) PC industriel, (voir IPC) PEM, [548](#page-1307-0) Perfect Forward Secrecy, [415](#page-1174-0) Performances, [2757](#page-3516-0) Périphérie Accès direct à, [789](#page-1548-0), [1061](#page-1820-0) Accès direct à ~, [680](#page-1439-0) Périphérie décentralisée, [2086,](#page-2845-0) [2171](#page-2930-0), [2572](#page-3331-0), [2626](#page-3385-0) Configuration, [2086](#page-2845-0) Numéros d'emplacement, [2087](#page-2846-0) Périphérique I, [2200](#page-2959-0) Adresses de diagnostic, [2284](#page-3043-0) Appareil proxy, [2394](#page-3153-0) exporter comme fichier GSD, [2334](#page-3093-0) Périphérique IO Affichage du contrôleur IO, [2221](#page-2980-0) Délai de réponse, [2230](#page-2989-0) Mise en réseau, [2224](#page-2983-0) Temps d'actualisation, [2227](#page-2986-0) Périphérique IO intelligent, [2280](#page-3039-0) Périphérique IO optionnel, [2361](#page-3120-0) Périphérique PROFINET IO Attribution de nom dans la boîte de dialogue, [2718](#page-3477-0) Attribution de nom dans la vue En ligne & Diagnostic, [2717](#page-3476-0) Permettre l'écrasement du nom de l'appareil, [2238](#page-2997-0) Pile de données locales, [594](#page-1353-0)

Pile des blocs, [589](#page-1348-0), [596](#page-1355-0) Pile des interruptions, [596](#page-1355-0) Pilote ASCII, [1955](#page-2714-0) Emission de données, [1956](#page-2715-0) Réception de données, [1957,](#page-2716-0) [1994](#page-2753-0) Signaux d'accompagnement RS232C, [1964,](#page-2723-0) [1990](#page-2749-0) Tampon de réception, [1963](#page-2722-0) Pilote d'imprimante Chaîne de format, [1991](#page-2750-0) Exemple :, [1991](#page-2750-0) Handshake logiciel, [1993](#page-2752-0) Impression d'un texte de message, [1992](#page-2751-0) Procédures Handshake, [1993](#page-2752-0) Signal BUSY, [1993](#page-2752-0) Textes de message, [1990](#page-2749-0) Variables, [1991](#page-2750-0) Ping, [1528](#page-2287-0), [1805](#page-2564-0) Pip (type de données), [940](#page-1699-0) Plage d'adresses, [379](#page-1138-0) modifier, [927,](#page-1686-0) [1140](#page-1899-0) Plage de mesure, [2616](#page-3375-0) Plage de mesure échelonnable, [2616](#page-3375-0) Plage d'opérandes, [591](#page-1350-0) Affichage, [2757](#page-3516-0) Plages de valeurs de l'adresse IP, masque de sousréseau et adresse du routeur, [2415](#page-3174-0) PLUG, [1527](#page-2286-0) C-PLUG, [1801](#page-2560-0), (C-PLUG) KEY-PLUG, [1804](#page-2563-0), (KEY-PLUG) point à point, [1394,](#page-2153-0) [1711](#page-2470-0) Point d'accès Chevauchement de canaux, [1739](#page-2498-0) Généralités, [1734](#page-2493-0) Port, [94](#page-853-0) 102 (Protocole S7 - TCP), [366](#page-1125-0) 123 (NTP), [389](#page-1148-0), [399](#page-1158-0) 161 (SNMP), [389](#page-1148-0) 20/21 (FTP), [366](#page-1125-0) 443 (HTTPS), [389](#page-1148-0) 4500 (IPsec), [389](#page-1148-0) 500 (IPsec), [389](#page-1148-0) 500 (ISAKMP - UDP), [426](#page-1185-0) 514 (Syslog), [389](#page-1148-0) 80 (HTTP), [366](#page-1125-0) 8448 (diagnostic de sécurité), [513](#page-1272-0), [517](#page-1276-0) Configuration, [1516,](#page-2275-0) [1807](#page-2566-0) Configuration de port, [1513,](#page-2272-0) [1520,](#page-2279-0) [1805](#page-2564-0), [1808](#page-2567-0) Connecter, [2226](#page-2985-0) Renommer, [314](#page-1073-0) Port anneau, [2317](#page-3076-0)

Port de communication Configuration, [1090](#page-1849-0) Port de diagnostic Diagnostic SFP, [1532](#page-2291-0) Port de redondance, [1283](#page-2042-0) Port de réseau en anneau, [2314](#page-3073-0) Port de switch, [2236](#page-2995-0) Port partenaire Informations sur la surveillance, [2226](#page-2985-0) Port partenaire alternant, [2300](#page-3059-0) PORT TCP, [2449](#page-3208-0) Port\_Config, [1898,](#page-2657-0) [1936](#page-2695-0) Ports partenaires alternants en cours de fonctionnement, [2300](#page-3059-0) Positionnement (CPU 31xC), [644](#page-1403-0) Possibilités de communication, [1880](#page-2639-0) possibilités d'utilisation, [1995](#page-2754-0) Possibilités d'utilisation du bloc de communication, [1996](#page-2755-0) Présentation dans les textes de message, [1990](#page-2749-0) Priorisation, [1539](#page-2298-0) Priorisation CoS, [1387,](#page-2146-0) [1693](#page-2452-0) Priorité, [1539](#page-2298-0) Priorité OB, [799](#page-1558-0) Private Key, [525](#page-1284-0) Procédure 3964(R), [1921,](#page-2680-0) [1968](#page-2727-0) caractère de contrôle de bloc, Caractères de commande, [1921](#page-2680-0) Emission de données, [1971](#page-2730-0) Priorité, [1921](#page-2680-0) Réception de données, [1974](#page-2733-0) Procédure 3964R Caractère de contrôle de bloc, [1922](#page-2681-0) Procédures d'établissement de liaison (handshake), [1906](#page-2665-0) Processeur de communication SIMATIC NET PC Software, [1244](#page-2003-0) STEP 7 V5 + STEP 7 Professional, [1254](#page-2013-0) PROFIBUS, [88,](#page-847-0) [2154](#page-2913-0) Commuter l'interface DP, [2097](#page-2856-0) Couplage avec PROFINET, [2201](#page-2960-0) Créer un réseau maître DP, [2132](#page-2891-0) DPV0/DPV1, [2141](#page-2900-0) Echange direct de données, [2129](#page-2888-0) ET 200S dans le mode DPV1, [2113](#page-2872-0), [2193](#page-2952-0) fonctionnalité différente, [2142](#page-2901-0) Nombre de liaisons de communication, [175](#page-934-0) PROFIBUS DP, [2093](#page-2852-0), [2175](#page-2934-0) PROFIBUS DPV1, [616](#page-1375-0) PROFIBUS isochrone, (Voir Isochronisme) PROFIBUS DP, [2101](#page-2860-0), [2181](#page-2940-0)

PROFIenergy, [2200,](#page-2959-0) [2325](#page-3084-0), [2326](#page-3085-0) Profil, (Voir le profil de bus) Profils, [1119](#page-1878-0) Profils (S7-1500), [877](#page-1636-0) Profils PROFIBUS, [88](#page-847-0) Différents profils sur le même sous-réseau, [88](#page-847-0) Effets sur la vitesse de transmission, [89](#page-848-0) Signification des profils, [89](#page-848-0) PROFINET, [94,](#page-853-0) [484](#page-1243-0), [832](#page-1591-0), [1384](#page-2143-0), [1698](#page-2457-0), [1798,](#page-2557-0) [2254,](#page-3013-0) [2259,](#page-3018-0) [2263,](#page-3022-0) [2294,](#page-3053-0) [2317](#page-3076-0) Adresses IP, [2251](#page-3010-0) Affecter un nom d'appareil, [2214](#page-2973-0) Couplage avec PROFIBUS, [2201](#page-2960-0) Diagnostic, [2258](#page-3017-0) Nombre de liaisons de communication, [175](#page-934-0) Noms d'appareils, [2251](#page-3010-0) Numéro d'appareil, [2251](#page-3010-0) Optimisation avec IRT, [2242](#page-3001-0) Optimisation avec RT, [2240](#page-2999-0) Redondance des supports, [2308](#page-3067-0) Remplacement de l'appareil sans support amovible, [2238](#page-2997-0) PROFINET IO, [1384,](#page-2143-0) [1698](#page-2457-0), [2199,](#page-2958-0) [2200](#page-2959-0), [2204,](#page-2963-0) [2206](#page-2965-0), [2220,](#page-2979-0) [2224,](#page-2983-0) [2280](#page-3039-0) Options des ports, [2232](#page-2991-0) PROFINET IRT, [2267](#page-3026-0) PROFINET-IO-Device Affectation d'un nom, [2715](#page-3474-0) Attribution de nom dans la vue En ligne & Diagnostic, [2716](#page-3475-0) **Programmation** Modbus, [1937](#page-2696-0) PtP, [1934](#page-2693-0) USS, [1939](#page-2698-0) Programme à titre d'exemple OB 122, [747](#page-1506-0) OB 81 (S7-300, S7-400), [711](#page-1470-0) Programme cyclique (OB 1) (S7-300, S7-400), [687](#page-1446-0) Programme cyclique (S7-1500), [871](#page-1630-0) Programme de démarrage, [1113](#page-1872-0) Programme de démarrage (S7-1500), [870](#page-1629-0) Programming error (S7-1500), [893](#page-1652-0) Projet Chargement, [1205](#page-1964-0) Projet Machines de série, [958,](#page-1717-0) [2347,](#page-3106-0) [2348,](#page-3107-0) [2352](#page-3111-0), [2354,](#page-3113-0) [2358,](#page-3117-0) [2361,](#page-3120-0) [2362](#page-3121-0), [2369](#page-3128-0), [2370](#page-3129-0) Prolongation d'impulsion, [2655](#page-3414-0) Propriétés (CPU), [806](#page-1565-0), [1072](#page-1831-0) Propriétés de communication d'un module, [2755](#page-3514-0) Propriétés de groupe, [412](#page-1171-0) Propriétés de la CPU, [806,](#page-1565-0) [1072](#page-1831-0) Propriétés des interfaces, [2687](#page-3446-0), [2756](#page-3515-0)

Propriétés Domaine MRP, [2690](#page-3449-0) Propriétés Domaine Sync, [2689](#page-3448-0) Propriétés du groupe VPN, [412](#page-1171-0) Propriétés OPC, [252](#page-1011-0) Propriétés OPC", [259,](#page-1018-0) [265](#page-1024-0) Protection d'accès, [855](#page-1614-0) Paramétrage, [1231](#page-1990-0) Protection d'accès IP, [214,](#page-973-0) [2419,](#page-3178-0) [2422](#page-3181-0) Liste IP Access Control, [2421](#page-3180-0) Protection d'accès locale, [855](#page-1614-0) Protection en écriture, [1099](#page-1858-0) Protection par mot de passe, [625](#page-1384-0), [806](#page-1565-0), [844,](#page-1603-0) [848,](#page-1607-0) [1072](#page-1831-0), [1099,](#page-1858-0) [1101,](#page-1860-0) [1146](#page-1905-0) Protocole, [365](#page-1124-0) Protocole 3964(R) (CPU 31xC), [668](#page-1427-0) Protocole ASCII, [1912](#page-2671-0) Protocole ASCII (CPU 31xC), [661](#page-1420-0) Protocole de communication Définition, [1093](#page-1852-0) Vue d'ensemble, [1092](#page-1851-0) Protocole ESP, [414](#page-1173-0) Protocole Freeport, [1912](#page-2671-0) Protocole ISO, [484](#page-1243-0) Protocole RK512 (CPU 31xC), [673](#page-1432-0) Protocole USS Structure générale du bloc de données réseau : zone de données du processus (PZD), [2069](#page-2828-0) Structure générale du bloc de données réseau : zone des paramètres (PKW), [2069](#page-2828-0) Structure générale du bloc de données : zone de données du processus (PZD), [1933](#page-2692-0) Structure générale du bloc de données : zone des paramètres (PKW), [1933](#page-2692-0) Protocoles des modules de communication, [1897](#page-2656-0) Proxy PROFINET IO, [2469](#page-3228-0) Proxy-ARP, [494](#page-1253-0) Public Key, [525](#page-1284-0) Pull or plug of modules (S7-1500), [891](#page-1650-0) PUT/GET, [851](#page-1610-0), [1104](#page-1863-0)

# Q

QI (Quality Information), (Voir l'état de la valeur) QoS, [1539](#page-2298-0) Quantité brute de données, [2418](#page-3177-0) Quantité nette de données, [2418](#page-3177-0) QV, (Voir échange de données direct)

# R

R, [88](#page-847-0)

Rack ET-Connection, [2594](#page-3353-0) Rack or station failure, [1127](#page-1886-0) Rack or station failure (S7-1500), [892](#page-1651-0) RADIUS, [1653](#page-2412-0), [1865](#page-2624-0) RCV\_PTP, [1945](#page-2704-0) RDREC, [932](#page-1691-0) Récapitulatif des identificateurs utilisés pour les bits, octets, mots et doubles mots, [681](#page-1440-0) Receive\_Config, [1898](#page-2657-0), [1936](#page-2695-0) Receive\_P2P, [1898](#page-2657-0), [1936](#page-2695-0) Receive\_Reset, [1898,](#page-2657-0) [1936](#page-2695-0) Réception de données, [1936](#page-2695-0) Pilote ASCII, [1957](#page-2716-0), [1994](#page-2753-0) Procédure 3964(R), [1974](#page-2733-0) Recherche Catalogue du matériel, [32](#page-791-0) Rechercher l'état de diagnostic, [2696](#page-3455-0) Recipe, [1149](#page-1908-0) Reconfiguration via le programme utilisateur, [944](#page-1703-0), [2580,](#page-3339-0) [2585,](#page-3344-0) [2629](#page-3388-0), [2640](#page-3399-0), [2663](#page-3422-0) Reconfiguration via programme utilisateur, [1180](#page-1939-0) Recopie, [1318](#page-2077-0) Record Protocol, [528](#page-1287-0) RECV\_440, [1945](#page-2704-0) Redémarrage, [573,](#page-1332-0) [606](#page-1365-0), [607](#page-1366-0), [1480](#page-2239-0), [1763](#page-2522-0) Redémarrage (S7-300, S7-400), [737](#page-1496-0) Redémarrage de la CPU, [2072](#page-2831-0) Redémarrage manuel, [607](#page-1366-0) Redondance Domaine de redondance, [2310](#page-3069-0) Redondance de supports Configurer, [2312](#page-3071-0) Redondance de veille, [1396](#page-2155-0) Redondance des supports (MRP), [2200,](#page-2959-0) [2308,](#page-3067-0) [2317](#page-3076-0) Redondance en anneau, [1561](#page-2320-0) HRP, [1536](#page-2295-0) MRP, [1535](#page-2294-0) Redondance OPC UA, [1283](#page-2042-0) Réduire la cadence système, [2167](#page-2926-0) Réduire le temps de réaction du process, [2167](#page-2926-0) Registres de la CPU, [678](#page-1437-0) Réglage de la charge de communication, [91](#page-850-0) Réglages usine restaurer à, [2707,](#page-3466-0) [2708](#page-3467-0) Règles concernant l'attribution d'adresse, [926](#page-1685-0) Règles de câblage (PROFINET), [2236](#page-2995-0) Règles de filtrage de paquets globales, [351](#page-1110-0) Règles de filtrage de paquets IP, [372](#page-1131-0) Règles de filtrage de paquets MAC, [376](#page-1135-0) Règles de liaison, [508,](#page-1267-0) [521](#page-1280-0) Règles de pare-feu globales, [349](#page-1108-0) affecter, [351](#page-1110-0)

Règles de pare-feu prédéfinies CP 1543-1, [513,](#page-1272-0) [517](#page-1276-0) CP 1628, [503](#page-1262-0) CP 343-1 Adv. / 443-1 Adv., [501](#page-1260-0) SCALANCE S, [466](#page-1225-0), [468](#page-1227-0) Règles pour la configuration des réseaux MPI Règles pour l'attribution d'adresse MPI, [84](#page-843-0) Règles pour la configuration des réseaux PROFIBUS Attribuer les adresses des abonnés, [84](#page-843-0), [85](#page-844-0) Règles sur les emplacements Esclave DP, [2179](#page-2938-0) S7-1500, [909](#page-1668-0) S7-300, [906](#page-1665-0) S7-400, [907](#page-1666-0) Serveur OPC, [1245](#page-2004-0) Station PC, [1245](#page-2004-0) Réinitialisation, [1480](#page-2239-0), [1763](#page-2522-0) réinitialiser des paramètres d'interface PROFINET, [2767](#page-3526-0) Réjection de fréquence perturbatrice, [2106](#page-2865-0) Relecture des paramètres de liaison, [130](#page-889-0) Rémanence, [785,](#page-1544-0) [1058](#page-1817-0) Mémoire de chargement, mémoire de travail et mémoire système, [587](#page-1346-0) Rémanence de paramètres d'adresse IP, [2217](#page-2976-0) Remplacement d'appareils, [60](#page-819-0) Remplacement de module durant le fonctionnement, [2653](#page-3412-0) Remplacer Module, [60](#page-819-0) Remplacer l'appareil, [60](#page-819-0) Renommer, [61](#page-820-0) Renouvellement de certificat de groupe CA, [421](#page-1180-0) Repère d'emplacement, [604](#page-1363-0) Repère d'installation, [604](#page-1363-0) Répéteur de diagnostic, [2730](#page-3489-0) Report System Errors, [1008,](#page-1767-0) (Voir diagnostic système) OB d'erreur générés, [2744](#page-3503-0) RES\_RCVB, [1945](#page-2704-0) RES\_RECV, [1945](#page-2704-0) Réseau à un maître, [2089](#page-2848-0), [2173](#page-2932-0) Réseau IO, [2223](#page-2982-0), [2348](#page-3107-0), [2352,](#page-3111-0) [2354,](#page-3113-0) [2359,](#page-3118-0) [2361](#page-3120-0), [2362,](#page-3121-0) [2369,](#page-3128-0) [2370](#page-3129-0) Création, [2224](#page-2983-0) Réseau IO utilisable plusieurs fois, [2348,](#page-3107-0) [2352,](#page-3111-0) [2354,](#page-3113-0) [2358](#page-3117-0) Réseau maître DP Création, [2086](#page-2845-0), [2093](#page-2852-0), [2132](#page-2891-0), [2171,](#page-2930-0) [2174,](#page-2933-0) [2181](#page-2940-0) Créer, [2101](#page-2860-0) Déconnecter l'esclave DP, [2100,](#page-2859-0) [2180](#page-2939-0) Déconnexion de l'abonné, [2096](#page-2855-0), [2177](#page-2936-0)

Déconnexion du sous-réseau, [2096,](#page-2855-0) [2177](#page-2936-0) Editer les propriétés, [2098,](#page-2857-0) [2178](#page-2937-0) Insérer un esclave DP, [2099](#page-2858-0), [2179](#page-2938-0) mise en surbrillance, [2096,](#page-2855-0) [2177](#page-2936-0) plusieurs, [2090](#page-2849-0) Réseau PROFINET IO, [2223](#page-2982-0) Création, [2219](#page-2978-0) Mise en surbrillance, [2222](#page-2981-0) Réseaux IO utilisables plusieurs fois, [2347](#page-3106-0) Réseaux multimaître, [2090](#page-2849-0) Réserve de mémoire, [788](#page-1547-0) Résistance PTC, [2613](#page-3372-0) Résistance thermique, [2605](#page-3364-0), [2616](#page-3375-0) Ressource de liaison, [136,](#page-895-0) [145](#page-904-0) Ressources, [783](#page-1542-0) Ressources de liaison, [169,](#page-928-0) [2759](#page-3518-0) Affichage dans STEP 7, [185](#page-944-0) Affichage sur le serveur Web, [188](#page-947-0) Communication IHM, [183](#page-942-0) en ligne, [2736,](#page-3495-0) [2737](#page-3496-0) Présentation, [179](#page-938-0) Routage d'enregistrement, [183](#page-942-0) Routage S7, [183](#page-942-0) spécifique à une station, [186](#page-945-0) spécifiques à la station, [176](#page-935-0) spécifiques au module, [176,](#page-935-0) [186](#page-945-0) utiliser, [184](#page-943-0) Restauration des paramètres d'usine, [785](#page-1544-0), [2709](#page-3468-0) restaurer aux réglages d'usine, [2707](#page-3466-0), [2708](#page-3467-0) RFC 5280, [525](#page-1284-0) RI, [1903](#page-2662-0) RIP Statistiques RIPv2, [1459](#page-2218-0) RIPng Configuration, [1645](#page-2404-0) Interfaces, [1646](#page-2405-0) RIPng Statistics, [1467](#page-2226-0) RIPv2 Configuration, [1620](#page-2379-0) Interfaces, [1621](#page-2380-0) RMON History, [1591](#page-2350-0) Statistiques, [1590](#page-2349-0) Rôle défini par le système administrator, [336](#page-1095-0) diagnostics, [336](#page-1095-0) remote access, [336](#page-1095-0) standard, [336](#page-1095-0) Rôles, [336,](#page-1095-0) [1648](#page-2407-0), [1860](#page-2619-0) définis par le système, [336](#page-1095-0) personnalisés, [337](#page-1096-0)

Rôles personnalisés, [337](#page-1096-0) Root Bridge, [1710](#page-2469-0) Routage, [1405](#page-2164-0) mise en valeur dans la vue de réseau, [230](#page-989-0) routes statiques, [1405](#page-2164-0) Table de routage, [1452](#page-2211-0) Table de routage IPv6, [1460](#page-2219-0), [1727](#page-2486-0) VRRP, [1405](#page-2164-0) Routage IO, [2257](#page-3016-0) Routage IPv4 Translations NAT, [1459](#page-2218-0) Routage IPv4 via bus interne (CM/CP 154x‑1), [2671](#page-3430-0) Routage IPv6 OSPFv3 AS-Scope LSDB, [1464](#page-2223-0) OSPFv3 Interfaces, [1461](#page-2220-0) OSPFv3 Neighbors, [1462](#page-2221-0) OSPFv3 Virtual Neighbors, [1463](#page-2222-0) Routes par défaut, [1760](#page-2519-0) routes statiques, [1629](#page-2388-0) Table de routage, [1460](#page-2219-0), [1727](#page-2486-0) Routage S7 Ressources de liaison, [183](#page-942-0) Routes par défaut Routage IPv6, [1760](#page-2519-0) Routes statiques Routage IPv6, [1629](#page-2388-0) Routeur, [92](#page-851-0) Routeur par défaut, [476](#page-1235-0) RTS, [1903](#page-2662-0) Rupture de fil, [2575](#page-3334-0), [2645](#page-3404-0)

### S

S\_MODB, [1946](#page-2705-0) S\_RCV, [1946](#page-2705-0) S\_RTS, [1946](#page-2705-0) S\_SEND, [1946](#page-2705-0), [2017](#page-2776-0) S\_USSI, [1946](#page-2705-0) S\_USSR, [1946](#page-2705-0) S\_USST, [1946](#page-2705-0) S\_V24, [1946](#page-2705-0) S\_VSET, [1946](#page-2705-0) S\_VSTAT, [1946](#page-2705-0) S\_XON, [1946](#page-2705-0) S7-1500 Définition, [908](#page-1667-0) Domaine d'utilisation, [908](#page-1667-0) Propriétés, [908](#page-1667-0) Segment d'alimentation, [909](#page-1668-0) S7-300 Règles sur les emplacements, [906](#page-1665-0) S7-400 Règles sur les emplacements, [907](#page-1666-0) S7-PCT, [2385](#page-3144-0) SALRM, [2119](#page-2878-0) SCALANCE S, [318](#page-1077-0) Se déclarer prêt à la communication - établissement passif de la liaison, [212](#page-971-0) Secure Communication, [525](#page-1284-0) Secure Socket Layer, [528](#page-1287-0) Sécurité (serveur Web), [1004](#page-1763-0) Sécurité de transmission, [1900,](#page-2659-0) [1952](#page-2711-0) avec 3964(R), [1902](#page-2661-0) avec Freeport, [1901](#page-2660-0) avec Modbus et USS, [1902](#page-2661-0) avec pilote ASCII, [1954](#page-2713-0) pour RK 512, [1955](#page-2714-0) Security Configuration Tool Affichages de configuration, [320](#page-1079-0) Segment d'alimentation, [909](#page-1668-0) Sélecteur de mode, [2759](#page-3518-0) Sélection multiple, [49](#page-808-0) Composant matériel, [54](#page-813-0) Sélectionner un routage de manière ciblée, [223](#page-982-0) SEND\_440, [1945](#page-2704-0) Send\_Config, [1898,](#page-2657-0) [1936](#page-2695-0) Send\_P2P, [1898,](#page-2657-0) [1936](#page-2695-0) SEND\_PTP, [1945](#page-2704-0) SEND\_RK, [1945](#page-2704-0) Séquence de fin, [1916](#page-2675-0) Séquences de début, [1915](#page-2674-0) SERVE\_RK, [1945](#page-2704-0) Serveur DHCP, [481](#page-1240-0) Serveur e-mail, [291](#page-1050-0) serveur FTP S7-1500, [2439](#page-3198-0) Serveur HTTPS uniquement, [1473](#page-2232-0) Serveur NTP, [399](#page-1158-0) Serveur OPC Fournisseur de communication centralisé, [1196](#page-1955-0) Règles sur les emplacements, [1245](#page-2004-0) utiliser comme serveur SMTP, [290](#page-1049-0) Serveur OPC UA, [1283](#page-2042-0) Adressage, [987](#page-1746-0) Amélioration des performances, [984](#page-1743-0) Authentification, [998](#page-1757-0) Création du certificat de serveur, [993](#page-1752-0) Droits de lecture et d'écriture, [982](#page-1741-0) Espace d'adressage, [965](#page-1724-0) Fichier d'exportation XML, [985](#page-1744-0) Intervalle d'échantillonnage, [990](#page-1749-0) Intervalle d'émission, [989](#page-1748-0) Licences Runtime, [998](#page-1757-0)

Mise en service, [986](#page-1745-0) Nom d'application, [986](#page-1745-0) Paramètres de sécurité, [996](#page-1755-0) Performance, [984](#page-1743-0) Personnalisation du certificat de serveur, [991](#page-1750-0) Port TCP, [989](#page-1748-0) Principes de base, [961](#page-1720-0) Souscription, [989](#page-1748-0) Serveur SSH, [1473](#page-2232-0) Serveur Syslog, [429](#page-1188-0) Serveur Web, [622](#page-1381-0), [820,](#page-1579-0) [1000](#page-1759-0), [1009](#page-1768-0), [1013,](#page-1772-0) [1017,](#page-1776-0) [1034,](#page-1793-0) [1042,](#page-1801-0) [1046,](#page-1805-0) [1144](#page-1903-0), [1146](#page-1905-0), [1150,](#page-1909-0) [1153,](#page-1912-0) [1166,](#page-1925-0) [1167,](#page-1926-0) (voir Serveur Web) activer, [1007](#page-1766-0), [1008,](#page-1767-0) [1147](#page-1906-0) Array (tableau), [1030,](#page-1789-0) [1032](#page-1791-0) Certificat, [1011](#page-1770-0) Classe d'affichage des messages, [1013](#page-1772-0) Enumérations, [1029](#page-1788-0), [1163](#page-1922-0) Fragment, [1033](#page-1792-0), [1164](#page-1923-0) Gérer l'accès, [1007](#page-1766-0) Gestion des utilisateurs, [1010](#page-1769-0) HTTPS, [1011](#page-1770-0), [1148](#page-1907-0) Pages Web personnalisées, [1013](#page-1772-0), [1150](#page-1909-0) Règles pour noms de variable API, [1020](#page-1779-0), [1155](#page-1914-0) Structures, [1031](#page-1790-0), [1032](#page-1791-0) Serveurs OPC - Messages d'API, [1286](#page-2045-0) Serveurs redondants UA, [1281](#page-2040-0) Services FETCH/WRITE Configuration pour transport ISO, [276,](#page-1035-0) [2448](#page-3207-0) Services IP, [365](#page-1124-0) Services MAC, [369](#page-1128-0) Set\_Features, [1899,](#page-2658-0) [1936](#page-2695-0) Severity, [386](#page-1145-0) SHA1, [405](#page-1164-0) Shared Device, [792,](#page-1551-0) [2200](#page-2959-0), [2326](#page-3085-0), [2343](#page-3102-0) IO-Controller associés, [2689](#page-3448-0) Shared I-Device, [2334](#page-3093-0) SiClock, [370](#page-1129-0) Signal Board, [1143](#page-1902-0) Enficher, [1144](#page-1903-0) Signal BUSY, [1993](#page-2752-0) Signal\_Get, [1899](#page-2658-0), [1936](#page-2695-0) Signal\_Set, [1899](#page-2658-0), [1936](#page-2695-0) Signaler les erreurs système, (Voir Report System Errors) Signalisation d'erreurs système, (Voir diagnostic système) Signalisation groupée, [852](#page-1611-0), [1105](#page-1864-0) Signature, [531](#page-1290-0) Signaux d'accompagnement, [1896](#page-2655-0) Signaux d'accompagnement RS232 commande automatique, [1909](#page-2668-0)

Signaux d'accompagnement RS232C, [1964](#page-2723-0) commande automatique, [1965](#page-2724-0) Signaux RS232, [1903](#page-2662-0) SIMATIC ET 200AL, [2594](#page-3353-0), [2622](#page-3381-0), [2626](#page-3385-0) SIMATIC NET PC Software pour processeur de communication, [1244](#page-2003-0) SIMATIC-ACC, [156,](#page-915-0) [246](#page-1005-0) SNMP, [339,](#page-1098-0) [1391,](#page-2150-0) [1474](#page-2233-0), [1500](#page-2259-0), [1707](#page-2466-0), [1755,](#page-2514-0) [1783,](#page-2542-0) [2436](#page-3195-0) Groupes, [1500](#page-2259-0), [1783](#page-2542-0) SNMPv1, [1391](#page-2150-0), [1707](#page-2466-0) SNMPv2c, [1391](#page-2150-0), [1707](#page-2466-0) SNMPv3, [1391](#page-2150-0), [1707](#page-2466-0) Trap SNMP, [1500,](#page-2259-0) [1783](#page-2542-0) Utilisateurs, [1501](#page-2260-0), [1784](#page-2543-0) SNMPv1, [405](#page-1164-0) SNMPv3, [405](#page-1164-0) SOFTNET Security Client, [318](#page-1077-0) Base de données, [443](#page-1202-0) Configuration dans le projet, [442](#page-1201-0) Création d'un fichier de configuration, [442](#page-1201-0) Mise en œuvre du, [441](#page-1200-0) Sortie (S), [1056](#page-1815-0) Sortie AS-i de sécurité, [2078](#page-2837-0) Sortie de périphérie, [1056](#page-1815-0) Sortie partagée interne au module (MSO), [2343](#page-3102-0) Soudure froide, [2106](#page-2865-0), [2186](#page-2945-0), [2561,](#page-3320-0) [2576,](#page-3335-0) [2602](#page-3361-0), [2605,](#page-3364-0) [2647](#page-3406-0) Soudure froide interne, [2647](#page-3406-0) Sous-cadence, [2611](#page-3370-0) Sous-module, [2343](#page-3102-0) Sous-module de base, [792](#page-1551-0) Sous-module MSI, [792](#page-1551-0) Sous-réseau, [94](#page-853-0) Sous-réseau IP, [94](#page-853-0) Sous-réseaux Configuration (IPv6), [1626](#page-2385-0) Connected Subnets (IPv6), [1626](#page-2385-0) Spanning Tree Informations, [1431,](#page-2190-0) [1719](#page-2478-0) Rapid Spanning Tree, [1394](#page-2153-0), [1711](#page-2470-0) Speedy Splitter, [12](#page-771-0), [15,](#page-774-0) [22,](#page-781-0) [38](#page-797-0) Spontané, [1334](#page-2093-0) Spontané sous condition, [1334](#page-2093-0) SSL, [528](#page-1287-0) Startup, [1113](#page-1872-0) Startup (S7-1500), [870](#page-1629-0) Stateful Packet Inspection, [347](#page-1106-0) **Station** Copie, [57](#page-816-0) Déplacer, [59](#page-818-0) Renommer, [61](#page-820-0), [314](#page-1073-0)

Sélection multiple, [54](#page-813-0) Supprimer, [63](#page-822-0) Station d'accueil, [2302](#page-3061-0) Station de périphérie décentralisée ET 200iSP Définition, [2558](#page-3317-0) Station de périphérie décentralisée ET 200M, [2652](#page-3411-0) Station PC Améliorations de la station PC entre V2.0 et V2.1., [1198](#page-1957-0) Améliorations de la station PC entre V2.1 et V2.2, [1198](#page-1957-0) Améliorations de la station PC V2.0 par rapport à V1.0, [1198](#page-1957-0) Choix de la version, [1192](#page-1951-0) Condition requise pour l'installation, [1202](#page-1961-0) Configuration hors ligne, [1209](#page-1968-0), [1210](#page-1969-0) Configuration OPC, [1246,](#page-2005-0) [1255,](#page-2014-0) [1256](#page-2015-0) Configuration XDB, [1263](#page-2022-0) Enfichage de composants, [1245](#page-2004-0) Enfichage de sous-modules, [1246](#page-2005-0) Liaisons, [211](#page-970-0) Points communs des stations PC V2.0 et V1.0, [1198](#page-1957-0) Règles sur les emplacements, [1245](#page-2004-0) Station\_Info, [932](#page-1691-0) Statistiques de WLAN Télégrammes de données envoyés, [1750](#page-2509-0) Télégrammes de données reçus, [1750](#page-2509-0) Statistiques Ethernet Erreur de télégramme, [1442](#page-2201-0), [1443,](#page-2202-0) [1725](#page-2484-0) Longueur de télégramme, [1440,](#page-2199-0) [1723](#page-2482-0) Statistiques d'interface, [1440](#page-2199-0), [1722](#page-2481-0) Type de télégramme, [1441,](#page-2200-0) [1724](#page-2483-0) Statistiques WLAN Erreur, [1746](#page-2505-0) Structure, [2578](#page-3337-0), [2639](#page-3398-0) Structure d'appel, [781](#page-1540-0), [783](#page-1542-0) Structure de PDU pour FETCH/WRITE, [2451](#page-3210-0) Structure des télégrammes, [1926,](#page-2685-0) [2005](#page-2764-0) **Structures** Serveur Web, [1031](#page-1790-0), [1032](#page-1791-0) STX, [1921](#page-2680-0) Support amovible, [2238](#page-2997-0) Support de transmission/Duplex, [2232](#page-2991-0) Suppression des fréquences perturbatrices, [2645](#page-3404-0) Supprimer Composant matériel, [63](#page-822-0) des certificats (local), [862](#page-1621-0) Supprimer définitivement la CPU, [581](#page-1340-0) Suréchantillonnage, [2611](#page-3370-0) Surveillance de flottement, [2655](#page-3414-0)

Surveillance d'erreur Alimentation, [1520,](#page-2279-0) [1795](#page-2554-0) Changement d'état d'une liaison, [1521,](#page-2280-0) [1796](#page-2555-0) Redondance, [1521](#page-2280-0) Surveillance du port partenaire..., [2226](#page-2985-0) Surveiller, [2232](#page-2991-0) SYNC, [2104](#page-2863-0) SYNC\_PI, [616](#page-1375-0) SYNC\_PO, [616](#page-1375-0) Synchronisation (pages Web personnalisées), [1014,](#page-1773-0) [1151](#page-1910-0) Synchronisation de l'heure, [619](#page-1378-0), [841](#page-1600-0) Synchronisation d'horloge, [399,](#page-1158-0) [806,](#page-1565-0) [1072,](#page-1831-0) [2408](#page-3167-0), [2457](#page-3216-0) CP PROFIBUS, [2453](#page-3212-0) Synchroniser l'heure, [619,](#page-1378-0) [841](#page-1600-0) Synchronisme d'horloge, [2274](#page-3033-0) Effet de Ti, [2271](#page-3030-0) Effet de To, [2272](#page-3031-0) Pourquoi ?, [2268](#page-3027-0) Synchronous cycle (S7-1500), [884](#page-1643-0) Syntaxe des commandes AWP, [1020](#page-1779-0), [1155](#page-1914-0) Syntaxe pour les constantes, [681](#page-1440-0) Système Configuration, [1754](#page-2513-0) Configuration système, [1473](#page-2232-0) Informations générales, [1475](#page-2234-0), [1756](#page-2515-0) Système d'accueil, [2302](#page-3061-0) Système PC Configurer, [1201](#page-1960-0) Sélection dans le catalogue du matériel, [1201](#page-1960-0)

# T

Table d'allocation de fichiers, [2428](#page-3187-0), [2440](#page-3199-0) Table de visualisation Serveur Web, [1006](#page-1765-0) Table des codes ASCII, [133](#page-892-0) Table des liaisons, [220,](#page-979-0) [232](#page-991-0) Table des variables Serveur Web, [1006](#page-1765-0) Tableau d'affectation, [781](#page-1540-0), [783](#page-1542-0) Tableau Log Journal des évènements, [1428](#page-2187-0), [1715](#page-2474-0) Log d'authentification WLAN, [1717](#page-2476-0) Tablette, [1046](#page-1805-0) Tâche de forçage permanent, [778](#page-1537-0) Taille de télégramme sur périphérique IO, [2418](#page-3177-0) Taille des données utiles sur périphérique IO, [2418](#page-3177-0) Taille flexible de la mémoire, [590](#page-1349-0) Tampon de diagnostic, [852](#page-1611-0), [1001,](#page-1760-0) [1104](#page-1863-0) Notions élémentaires, [597](#page-1356-0)

Organisation, [597,](#page-1356-0) [2725](#page-3484-0) Principes de base, [1060](#page-1819-0), [2725](#page-3484-0) Tampon de diagnostic, lecture, [2699](#page-3458-0) Tampon de réception, [1919](#page-2678-0), [1963,](#page-2722-0) [2003](#page-2762-0) Tampon de réception, tailles, [1896](#page-2655-0) Tampon de tâches, [283,](#page-1042-0) [285](#page-1044-0) Tampon d'émission, [1322](#page-2081-0) Task Card Catalogue du matériel, [30](#page-789-0) Utilitaires en ligne, [2684](#page-3443-0) TCI (Tool Calling Interface), [2383](#page-3142-0) TCON\_FDL, [125](#page-884-0) TCON\_IP\_RFC, [123](#page-882-0) TCON\_IP\_v4, [117](#page-876-0) TCON\_IP\_V4\_SEC, [119](#page-878-0) TCON\_Param, [114](#page-873-0) TCON\_PHONE pour liaisons Telecontrol, [124](#page-883-0) TCON\_QDN, [120](#page-879-0) TCON\_QDN\_SEC, [121](#page-880-0) TCP, [365](#page-1124-0) Caractéristiques, [112](#page-871-0) Numéros de port, [129](#page-888-0) TDP (horloge système), [2155](#page-2914-0) Téléchargement, (Voir Charger dans l'appareil) Télécharger le firmware via le Web, [2435](#page-3194-0) Télégramme de réponse, [1978](#page-2737-0) structure et contenu, [1980](#page-2739-0) Télégramme d'instruction, [1978](#page-2737-0) Télégramme FETCH, [1978](#page-2737-0) Télégramme FETCH de suite, [1986](#page-2745-0) Télégramme PUT, [1978](#page-2737-0) Télégramme SEND, [1978](#page-2737-0), [1982](#page-2741-0) Télégramme SEND de suite, [1982](#page-2741-0) Télégramme SEND suite, [1982](#page-2741-0) Télégramme SEND/PUT, [1978,](#page-2737-0) [1979,](#page-2738-0) [1982](#page-2741-0) Télégramme suite, [1978](#page-2737-0) Télégrammes de signe de vie, [2406](#page-3165-0) Télégrammes Ethernet non IP, [347](#page-1106-0) Télégrammes Keep Alive, [2406](#page-3165-0) TeleService via WAN, [1358](#page-2117-0) Température de référence, [2602,](#page-3361-0) [2605,](#page-3364-0) [2647](#page-3406-0) Température de référence dynamique, [2647](#page-3406-0) Température de référence fixe, [2647](#page-3406-0) Temps d'actualisation, [2227](#page-2986-0) Temps de commutation, [1094](#page-1853-0) Temps de cycle, [806,](#page-1565-0) [816](#page-1575-0), [1072](#page-1831-0), [1079](#page-1838-0) Temps de cycle (mesurés) afficher, [2692](#page-3451-0) Temps de cycle (paramétrés) afficher, [2686](#page-3445-0) Temps de cycle maximal, [816,](#page-1575-0) [1079](#page-1838-0) Temps de cycle minimum, [776](#page-1535-0), [816,](#page-1575-0) [1052](#page-1811-0), [1079](#page-1838-0)

Temps de retard Isochronisme, [2163](#page-2922-0) Temps de surveillance du cycle, [776](#page-1535-0), [817,](#page-1576-0) [1052](#page-1811-0), [1079](#page-1838-0) Temps d'exécution Ti, [2157](#page-2916-0) Tension d'alimentation, [2602](#page-3361-0) Tension d'alimentation manquante, [2644](#page-3403-0) Test de clignotement, [2729](#page-3488-0) Test de la mémoire, [1230](#page-1989-0) Texte de SMS (TCON\_Phone), [124](#page-883-0) Textes de message, [1990](#page-2749-0) caractères de commande, [1990](#page-2749-0) Présentation, [1990](#page-2749-0) table de conversion des caractères, [1990](#page-2749-0) **TFTP** Chargement/enregistrement, [1484](#page-2243-0), [1769](#page-2528-0) Thermocouple, [2605](#page-3364-0), [2616](#page-3375-0) Thermomètre à résistance, (voir Résistance thermique) Ti (instant de lecture des données d'entrée), [2155](#page-2914-0), [2277](#page-3036-0) Time delay interrupt, [1120](#page-1879-0) Time delay interrupt (S7-1500), [878](#page-1637-0) Time error interrupt, [1124](#page-1883-0) Time error interrupt (S7-1500), [888](#page-1647-0) Time of day (S7-1500), [872](#page-1631-0) Titulaire du certificat, [529](#page-1288-0) TLS, [528](#page-1287-0) TM, [2257](#page-3016-0) To (Instant de sortie des données de sortie), [2155,](#page-2914-0) [2167](#page-2926-0) Tool Calling Interface (TCI), [2383](#page-3142-0) Topologie Anneau, [2310](#page-3069-0) Topologies, [2000](#page-2759-0) Traitement cyclique du programme Possibilités d'interruption, [1114](#page-1873-0) Programmation, [1114](#page-1873-0) Traitement des options, [2110,](#page-2869-0) [2112,](#page-2871-0) [2189,](#page-2948-0) [2192](#page-2951-0), (voir Contrôle de la configuration (ET 200MP)), (voir Contrôle de la configuration (ET 200SP)) Traitement des options (voir Contrôle de configuration), [1180](#page-1939-0) Traitement des options (voir Contrôle de la configuration), [944,](#page-1703-0) [2585](#page-3344-0), [2629](#page-3388-0), [2663](#page-3422-0) Traitement des options pour réseaux, (voir Contrôle de la configuration pour réseaux IO) Traitement du programme Cyclique, [1114](#page-1873-0) Transitions d'état opérationnel, [1941](#page-2700-0), [2072](#page-2831-0) Translations NAT, [1459](#page-2218-0) Transmission de données asynchrone, [1900](#page-2659-0)

Transmission de données pour le maître Modbus ET 200S, [2017](#page-2776-0) Transmission de données série, [1899](#page-2658-0) Transmission de données UART, [1088](#page-1847-0) Transmission de données unidirectionnelle/ bidirectionnelle, [1948](#page-2707-0), [1965](#page-2724-0) Transparence au code, [1918](#page-2677-0) Transport Layer Security, [528](#page-1287-0) Trust Mode, [1539](#page-2298-0) TSAP, [2449](#page-3208-0) Structure, [131,](#page-890-0) [156](#page-915-0), [246](#page-1005-0) Table des codes ASCII, [133](#page-892-0) Type de capteur Contact inverseur, [2654](#page-3413-0) Type de carte, (voir Carte mémoire) Type de compteur, [1084](#page-1843-0) Type de données Pip, [940](#page-1699-0) Type de point de données, [1313](#page-2072-0) Types d'énumérations, [1027,](#page-1786-0) [1162](#page-1921-0) Types d'esclaves DP, [2098,](#page-2857-0) [2179](#page-2938-0)

# U

UDP, [365](#page-1124-0), [372](#page-1131-0), [399](#page-1158-0) Caractéristiques, [113](#page-872-0) Numéros de port, [129](#page-888-0) Unité d'accueil, [2300](#page-3059-0), [2302](#page-3061-0) Unité de commande, [2079](#page-2838-0) Unité d'évaluation, [2079](#page-2838-0) Upload, [2387](#page-3146-0) USS\_Drive\_Control, [1899,](#page-2658-0) [1940](#page-2699-0) USS\_Port\_Scan, [1899](#page-2658-0), [1940](#page-2699-0) USS\_Read\_Param, [1899,](#page-2658-0) [1940](#page-2699-0) USS\_Write\_Param, [1899](#page-2658-0), [1940](#page-2699-0) **Utilisateur** Affectation d'un rôle, [338](#page-1097-0) Création, [333](#page-1092-0) Création de rôles, [336](#page-1095-0) Utilisateur d'accès à distance, [336](#page-1095-0) Utilisateur de diagnostic, [336](#page-1095-0) Utilisateur standard, [336](#page-1095-0) Utilisateurs locaux, [1646,](#page-2405-0) [1858](#page-2617-0) Utilisation de ressources de liaison, [184](#page-943-0) Utilisation du clavier, [38](#page-797-0) Utilitaires en ligne, [2673,](#page-3432-0) [2684](#page-3443-0)

# V

V24\_SET, [1944](#page-2703-0) V24\_SET\_340, [1944](#page-2703-0) V24\_SET\_441, [1946](#page-2705-0) V24\_STAT, [1944](#page-2703-0) V24\_STAT\_340, [1944](#page-2703-0) V24\_STAT\_441, [1946](#page-2705-0) Valeur de départ, [781](#page-1540-0) Valeur de remplacement Module de réservation, [2111](#page-2870-0), [2190](#page-2949-0) Valeur limite, [2602](#page-3361-0) Variable de déclenchement - remise à zéro, [1332](#page-2091-0) Variable ERPC, [2427](#page-3186-0) Variable IEEE, [2559](#page-3318-0) Variable spéciale (serveur Web), [1025,](#page-1784-0) [1159](#page-1918-0) Variables, [2426](#page-3185-0), [2427](#page-3186-0) Variables API, [1021,](#page-1780-0) [1024,](#page-1783-0) [1155,](#page-1914-0) [1156](#page-1915-0), [1158](#page-1917-0) Variables HART Configurer, [2557](#page-3316-0) Structure, [2558](#page-3317-0) Variables temporaires (TEMP) dans le programme cyclique (S7-300, S7-400), [687](#page-1446-0) nécessaire pour les OB, [746](#page-1505-0) Version de SIMATIC NET Interface intégrée, [1240](#page-1999-0) Station PC, [1241](#page-2000-0) Version du logiciel, [1426](#page-2185-0), [1713](#page-2472-0) Version du matériel, [1426](#page-2185-0), [1713](#page-2472-0) Version du module Actualiser, [69](#page-828-0) Visualisation, [1242](#page-2001-0) Vitesses de transmission, [1896](#page-2655-0) VLAN, [1385](#page-2144-0), [1694](#page-2453-0) Etiquette, [1548,](#page-2307-0) [1842](#page-2601-0) Étiquette de VLAN, [1387,](#page-2146-0) [1692](#page-2451-0) ID de VLAN, [1388](#page-2147-0), [1693](#page-2452-0) Priorité, [1548](#page-2307-0), [1842](#page-2601-0) VID de port, [1548](#page-2307-0), [1842](#page-2601-0) Voie de référence, [2602](#page-3361-0) Voie de référence du module, [2647](#page-3406-0) VRRP Configuration, [1604](#page-2363-0) Récapitulatif des adresses, [1606](#page-2365-0) Routeur, [1603](#page-2362-0) Routeur de secours, [1406](#page-2165-0) Routeur maître, [1406](#page-2165-0) Routeur virtuel, [1406](#page-2165-0) Routeur VRRP, [1406](#page-2165-0) Surveillance d'interfaces, [1607,](#page-2366-0) [1612](#page-2371-0), [1639](#page-2398-0) VRRP Statistics, [1433](#page-2192-0) VRRPv3 Addresses Configuration (IPv4), [1611](#page-2370-0) VRRPv3 Addresses Configuration (IPv6), [1639](#page-2398-0) VRRPv3 Adresses Overview (IPv4), [1611](#page-2370-0) VRRPv3 Adresses Overview (IPv6), [1638](#page-2397-0) VRRPv3 Configuration (IPv4), [1609](#page-2368-0)

VRRPv3 Configuration (IPv6), [1637](#page-2396-0) VRRPv3 Router (IPv4), [1608](#page-2367-0), [1635](#page-2394-0) VRRPv3 VRRPv3 Statistics, [1435](#page-2194-0) Vue de réseau Ajouter un appareil, [43](#page-802-0) Signification, [229](#page-988-0) Vue d'ensemble de la topologie, [22](#page-781-0) Vue d'ensemble des adresses, [65](#page-824-0), [936](#page-1695-0) Vue d'ensemble des appareils Plage d'adresses, [925,](#page-1684-0) [926,](#page-1685-0) [1139](#page-1898-0) Vue d'ensemble du réseau Fonctions de base, [79](#page-838-0) Fonctions de base pour l'édition de la vue tabellaire du réseau, [79](#page-838-0) Vue des appareils Châssis, [48](#page-807-0), [921](#page-1680-0) Editer les paramètres, [64](#page-823-0) Editer les propriétés, [64](#page-823-0) Editeur de matériels et de réseaux, [15](#page-774-0) Insérer un module, [51](#page-810-0) Insérer un Signal Board, [1143](#page-1902-0) Zone des modules non enfichés, [20](#page-779-0) Vue du réseau Communication E/S, [2214](#page-2973-0) Editeur de matériels et de réseaux, [12](#page-771-0) Vue en ligne et vue de diagnostic, [2673](#page-3432-0) Vue topologique Ajouter un appareil, [43](#page-802-0) Comparaison hors ligne/en ligne, [306](#page-1065-0) Comparaison hors ligne/en ligne avancée, [309](#page-1068-0) Connecter des ports, [309](#page-1068-0) Différences par rapport à la vue du réseau, [300](#page-1059-0) Editeur de matériels et de réseaux, [22](#page-781-0) Etat de diagnostic dans la vue graphique, [305](#page-1064-0) État de diagnostic dans la vue tabulaire, [305](#page-1064-0) Fonctions, [299](#page-1058-0) Reprise d'appareils déterminés en ligne, [317](#page-1076-0) Reprise de connexions de ports déterminées en ligne, [316](#page-1075-0) Topologie configurée, [302,](#page-1061-0) [303](#page-1062-0)

### W

WDS, [1822](#page-2581-0) WinCC RT), [1194](#page-1953-0) Wireless-LAN/PB-Link, [2201](#page-2960-0) WLAN Log d'authentification WLAN, [1717](#page-2476-0) WRREC, [932](#page-1691-0) WWW (instruction), [1035,](#page-1794-0) [1168](#page-1927-0)

# X

X.509, [525](#page-1284-0) XON/XOFF, [1907](#page-2666-0)

# Z

Zone de données de périphérie Accès, [599](#page-1358-0) Données de diagnostic, [600](#page-1359-0) Données de paramètres, [600](#page-1359-0) Données utiles, [599](#page-1358-0) Enregistrements du module, [600](#page-1359-0) Zone de mémoire Des entrées et des sorties, [679](#page-1438-0) Mémoire de chargement, [1056](#page-1815-0) Mémoire de travail, [1056](#page-1815-0) Périphérie d'entrée et périphérie de sortie, [680](#page-1439-0) Répartition, [585](#page-1344-0) Zones de mémoire rémanentes, [1058](#page-1817-0) Zone de transfert, [2125,](#page-2884-0) [2126](#page-2885-0), [2148](#page-2907-0), [2326](#page-3085-0) Zone des données de process Adressage de la périphérie, [602](#page-1361-0) Adressage du module, [601](#page-1360-0), [1061](#page-1820-0) Adresse de début des modules, [1060](#page-1819-0) Zone des modules non enfichés, [20](#page-779-0) Zone d'opérandes, [1056](#page-1815-0) Zones de mémoire Base de calcul, [590](#page-1349-0) Mémoire de chargement, [586](#page-1345-0) Mémoire de travail, [586](#page-1345-0) Mémoire système, [586](#page-1345-0) Zoom Réglage du niveau d'agrandissement., [12](#page-771-0), [15,](#page-774-0) [22](#page-781-0) Utilisation du clavier, [39](#page-798-0)
# **SIEMENS**

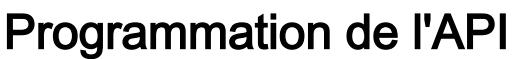

Manuel de programmation et d'utilisation

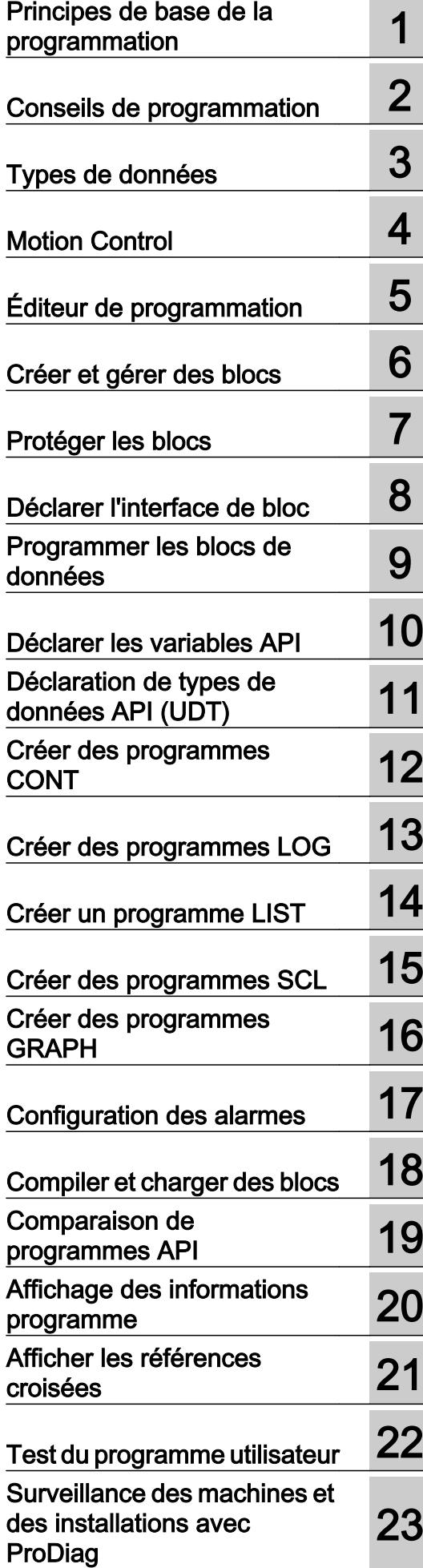

# Mentions légales

#### Signalétique d'avertissement

Ce manuel donne des consignes que vous devez respecter pour votre propre sécurité et pour éviter des dommages matériels. Les avertissements servant à votre sécurité personnelle sont accompagnés d'un triangle de danger, les avertissements concernant uniquement des dommages matériels sont dépourvus de ce triangle. Les avertissements sont représentés ci-après par ordre décroissant de niveau de risque.

# DANGER

signifie que la non-application des mesures de sécurité appropriées entraîne la mort ou des blessures graves.

# **ATTENTION**

signifie que la non-application des mesures de sécurité appropriées peut entraîner la mort ou des blessures graves.

# **PRUDENCE**

signifie que la non-application des mesures de sécurité appropriées peut entraîner des blessures légères.

#### IMPORTANT

signifie que la non-application des mesures de sécurité appropriées peut entraîner un dommage matériel.

En présence de plusieurs niveaux de risque, c'est toujours l'avertissement correspondant au niveau le plus élevé qui est reproduit. Si un avertissement avec triangle de danger prévient des risques de dommages corporels, le même avertissement peut aussi contenir un avis de mise en garde contre des dommages matériels.

#### Personnes qualifiées

L'appareil/le système décrit dans cette documentation ne doit être manipulé que par du **personnel qualifié** pour chaque tâche spécifique. La documentation relative à cette tâche doit être observée, en particulier les consignes de sécurité et avertissements. Les personnes qualifiées sont, en raison de leur formation et de leur expérience, en mesure de reconnaître les risques liés au maniement de ce produit / système et de les éviter.

#### Utilisation des produits Siemens conforme à leur destination

Tenez compte des points suivants:

#### **ATTENTION**

Les produits Siemens ne doivent être utilisés que pour les cas d'application prévus dans le catalogue et dans la documentation technique correspondante. S'ils sont utilisés en liaison avec des produits et composants d'autres marques, ceux-ci doivent être recommandés ou agréés par Siemens. Le fonctionnement correct et sûr des produits suppose un transport, un entreposage, une mise en place, un montage, une mise en service, une utilisation et une maintenance dans les règles de l'art. Il faut respecter les conditions d'environnement admissibles ainsi que les indications dans les documentations afférentes.

#### Marques de fabrique

Toutes les désignations repérées par ® sont des marques déposées de Siemens AG. Les autres désignations dans ce document peuvent être des marques dont l'utilisation par des tiers à leurs propres fins peut enfreindre les droits de leurs propriétaires respectifs.

#### Exclusion de responsabilité

Nous avons vérifié la conformité du contenu du présent document avec le matériel et le logiciel qui y sont décrits. Ne pouvant toutefois exclure toute divergence, nous ne pouvons pas nous porter garants de la conformité intégrale. Si l'usage de ce manuel devait révéler des erreurs, nous en tiendrons compte et apporterons les corrections nécessaires dès la prochaine édition.

# **Sommaire**

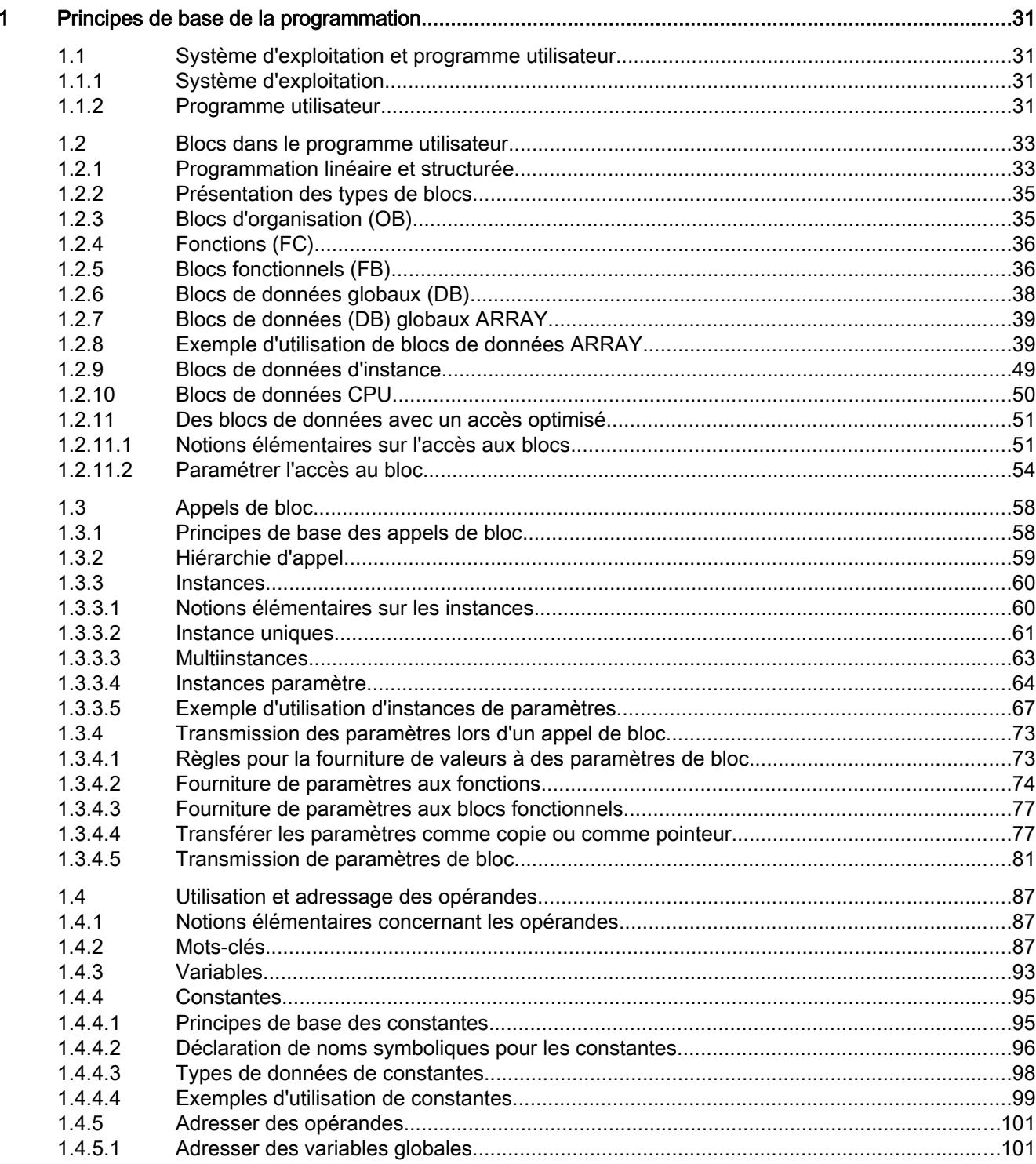

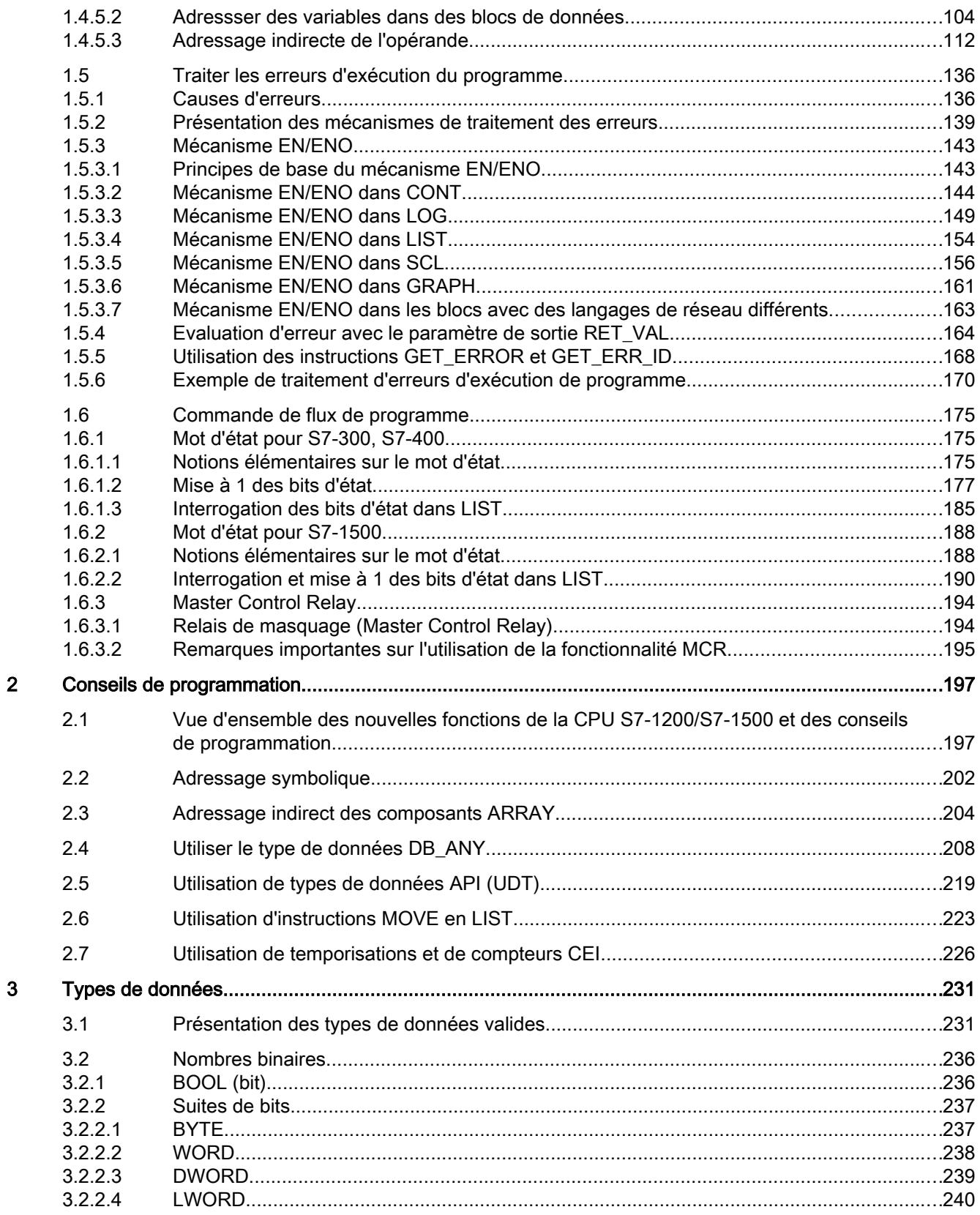

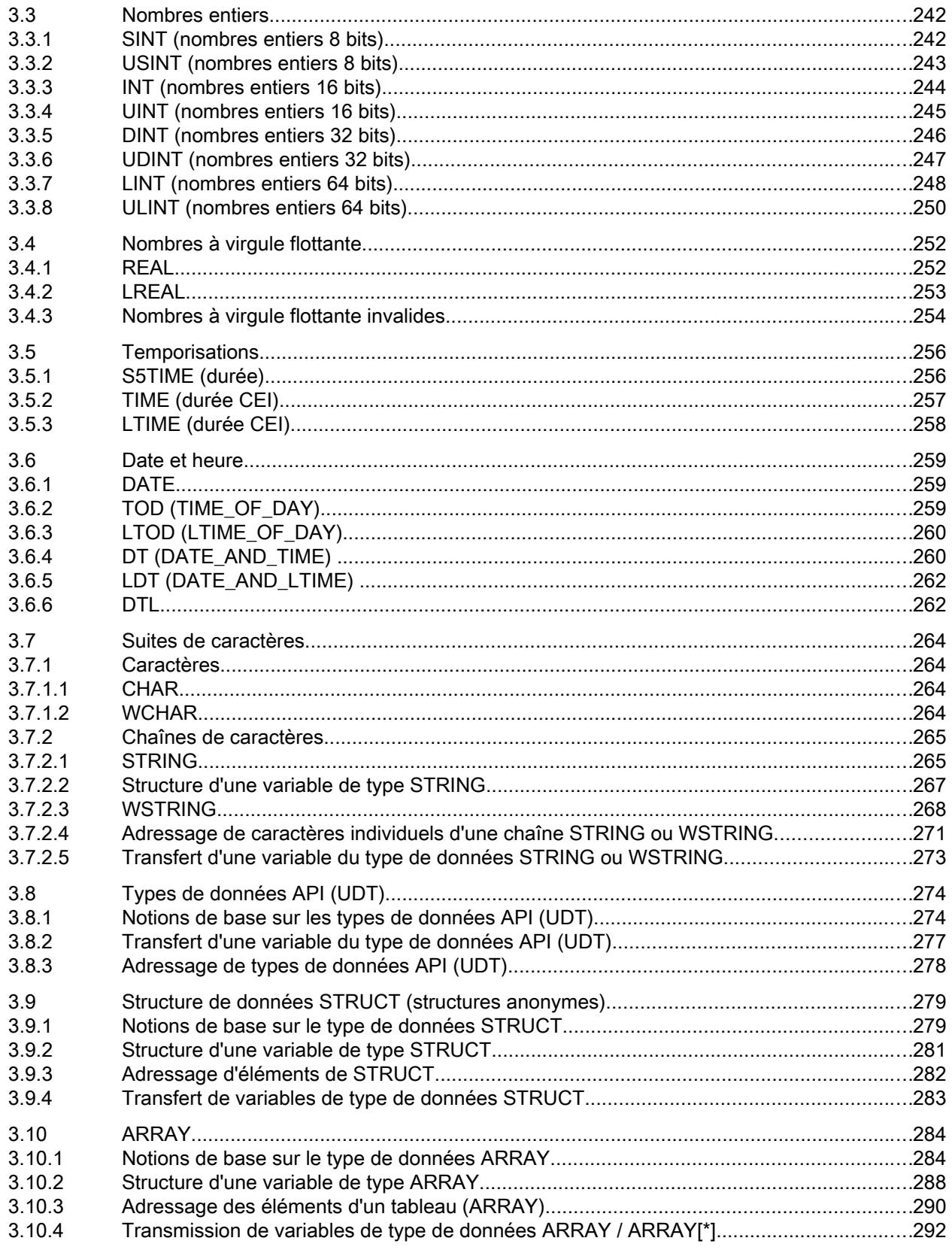

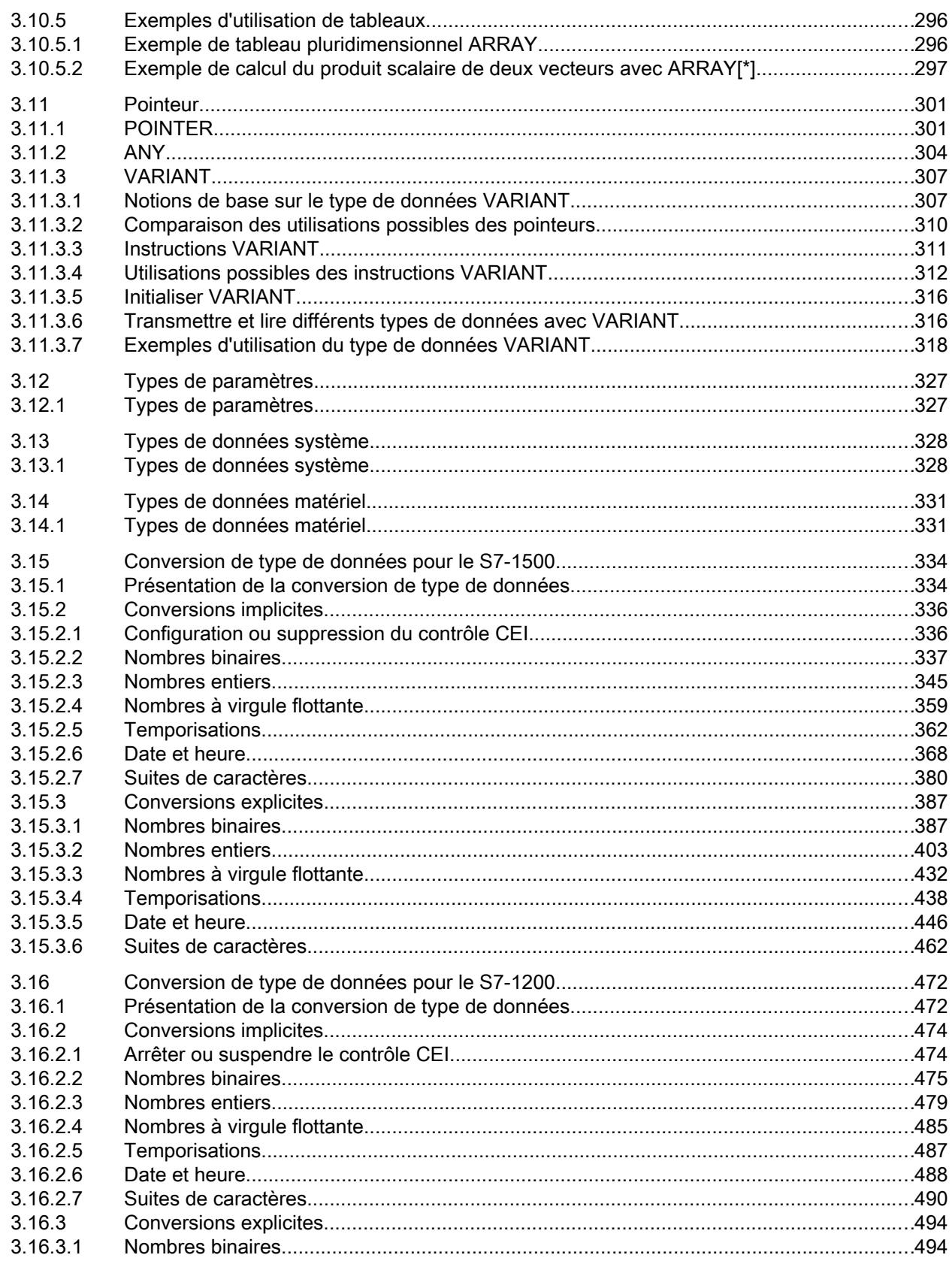

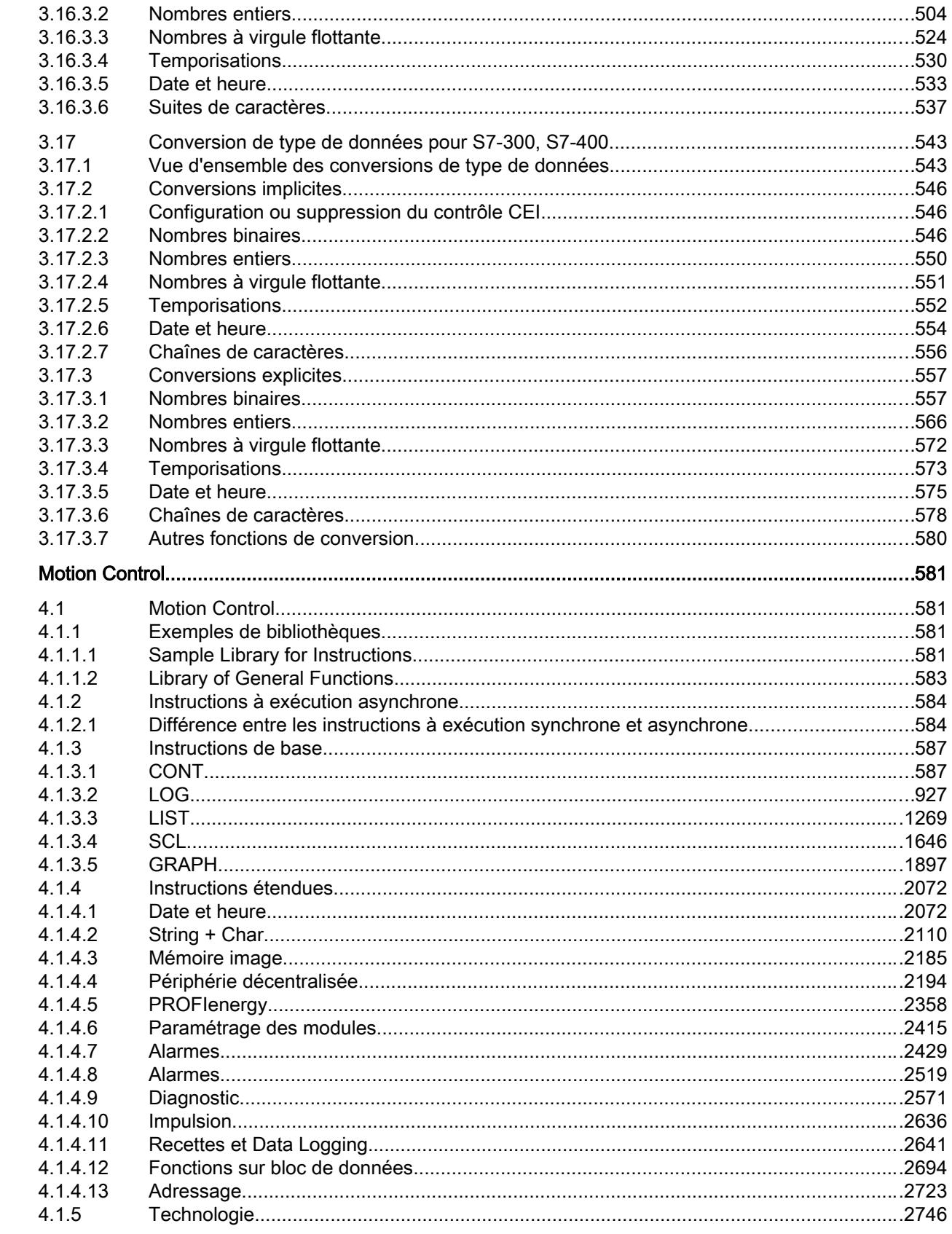

 $\overline{\mathbf{4}}$ 

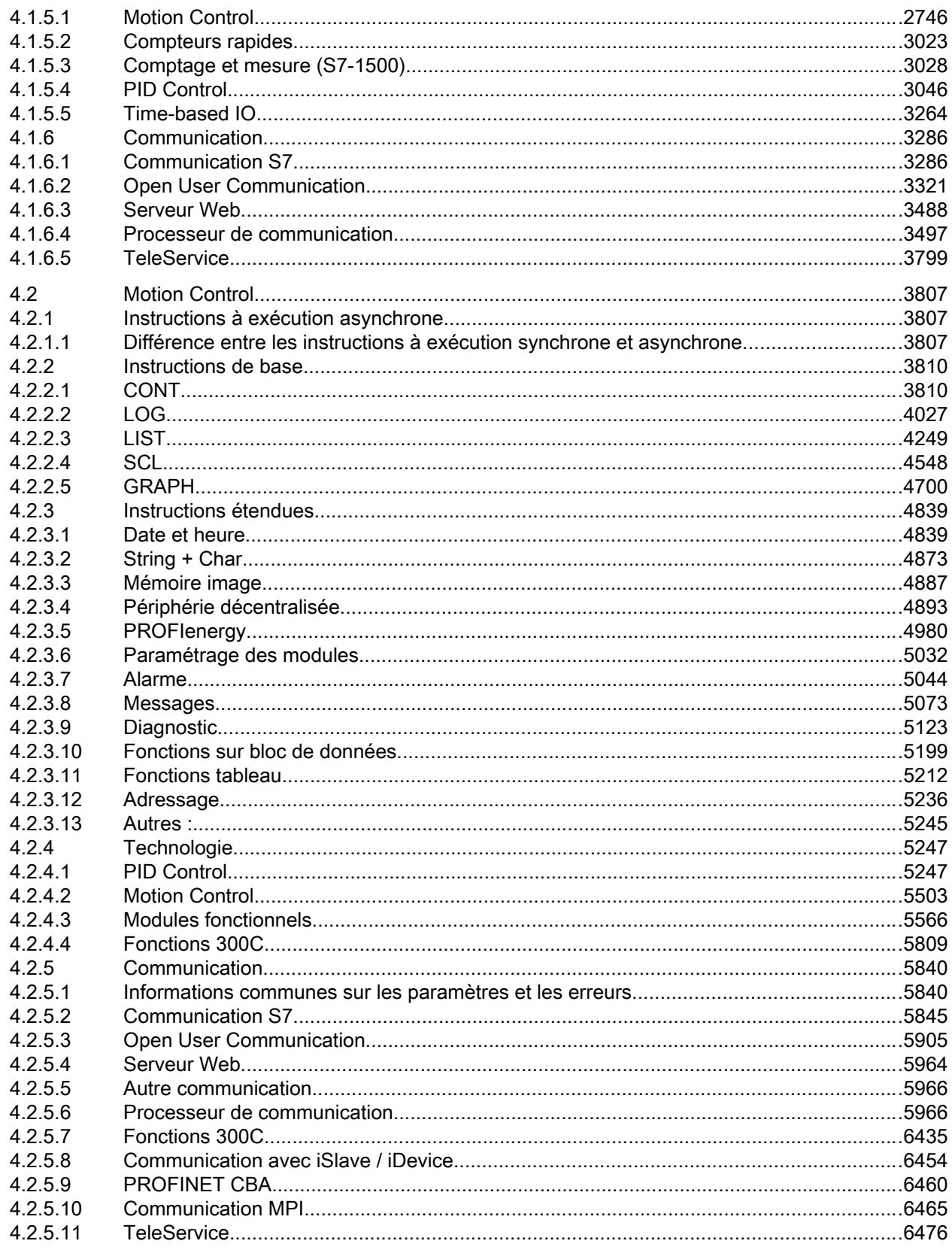

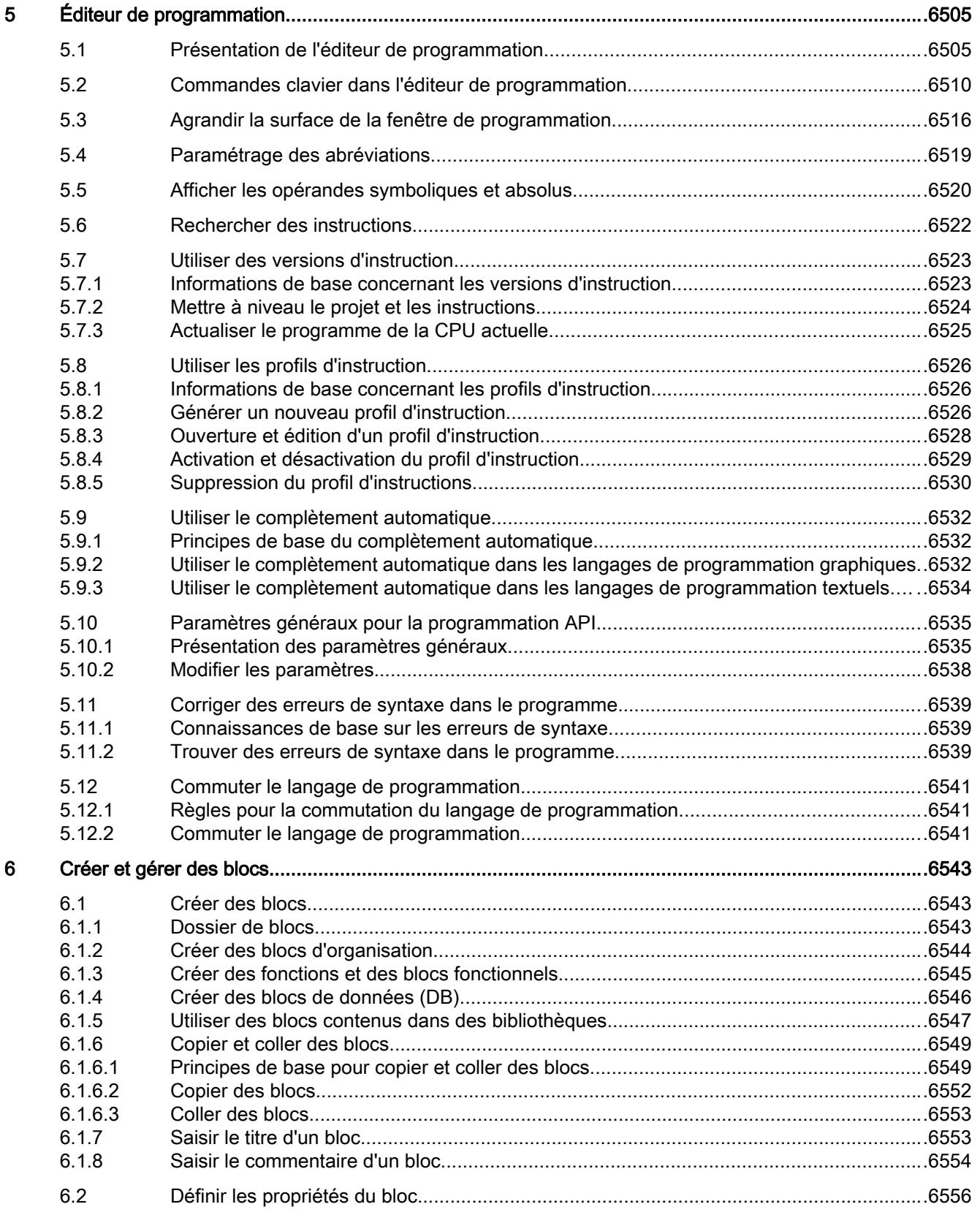

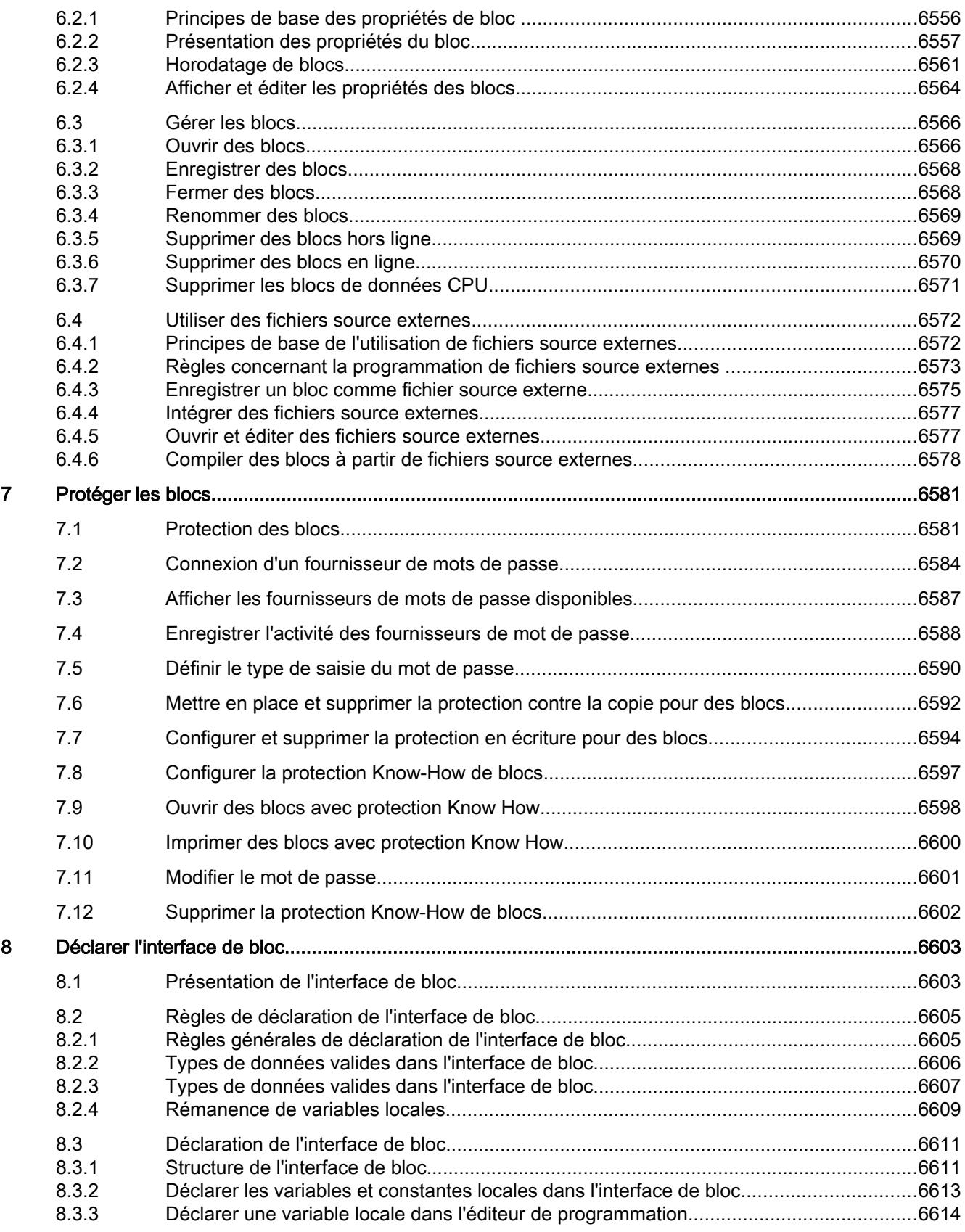

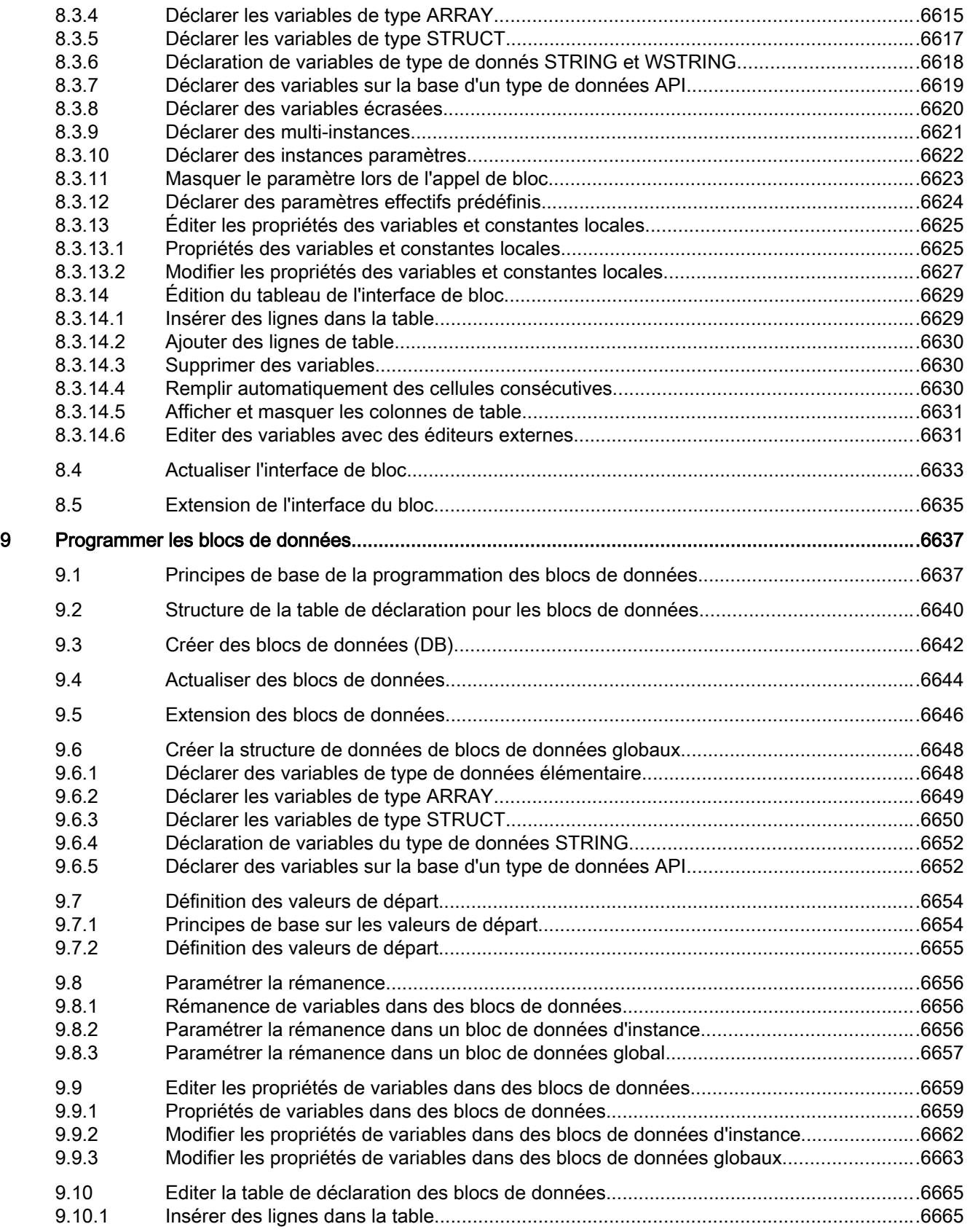

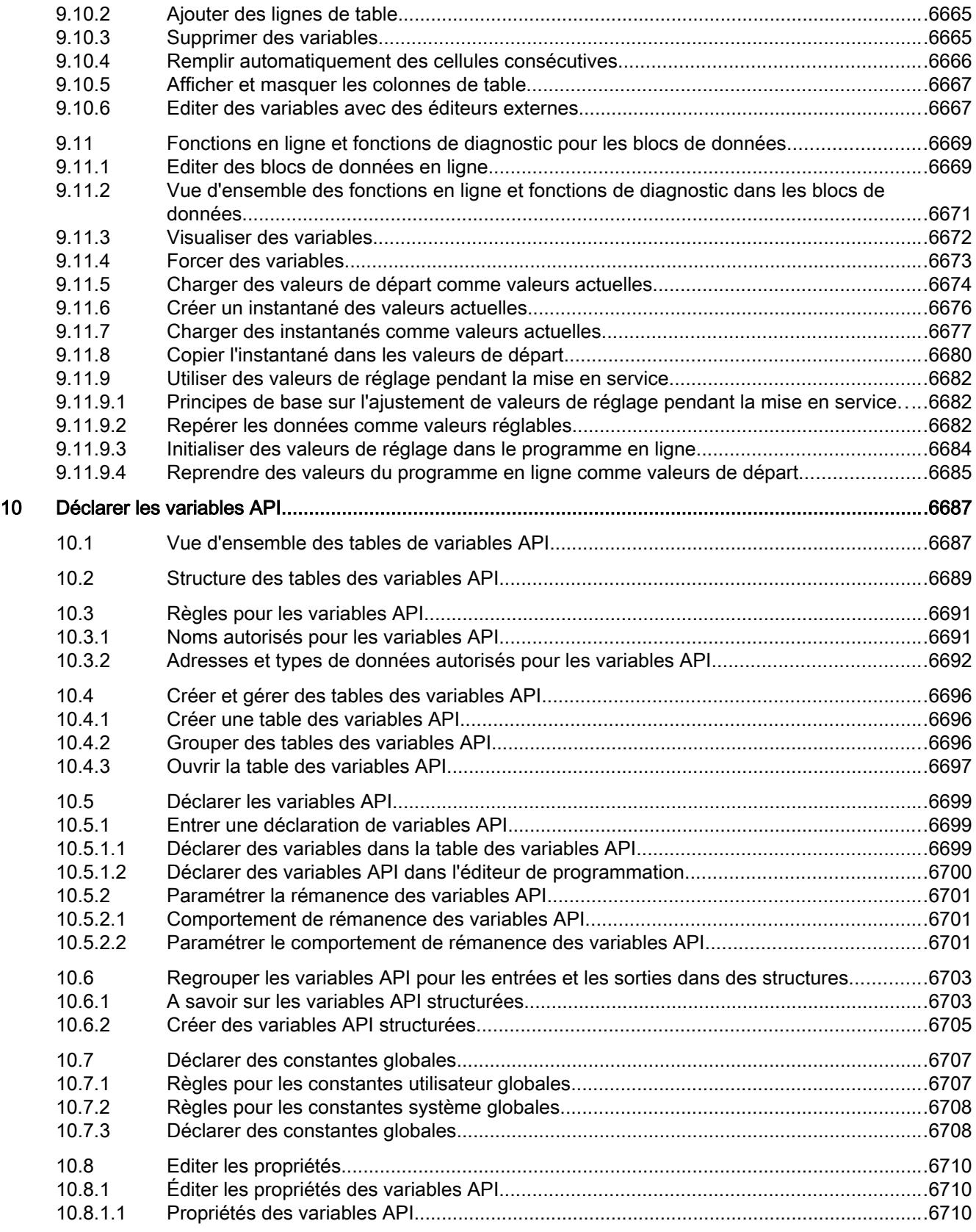

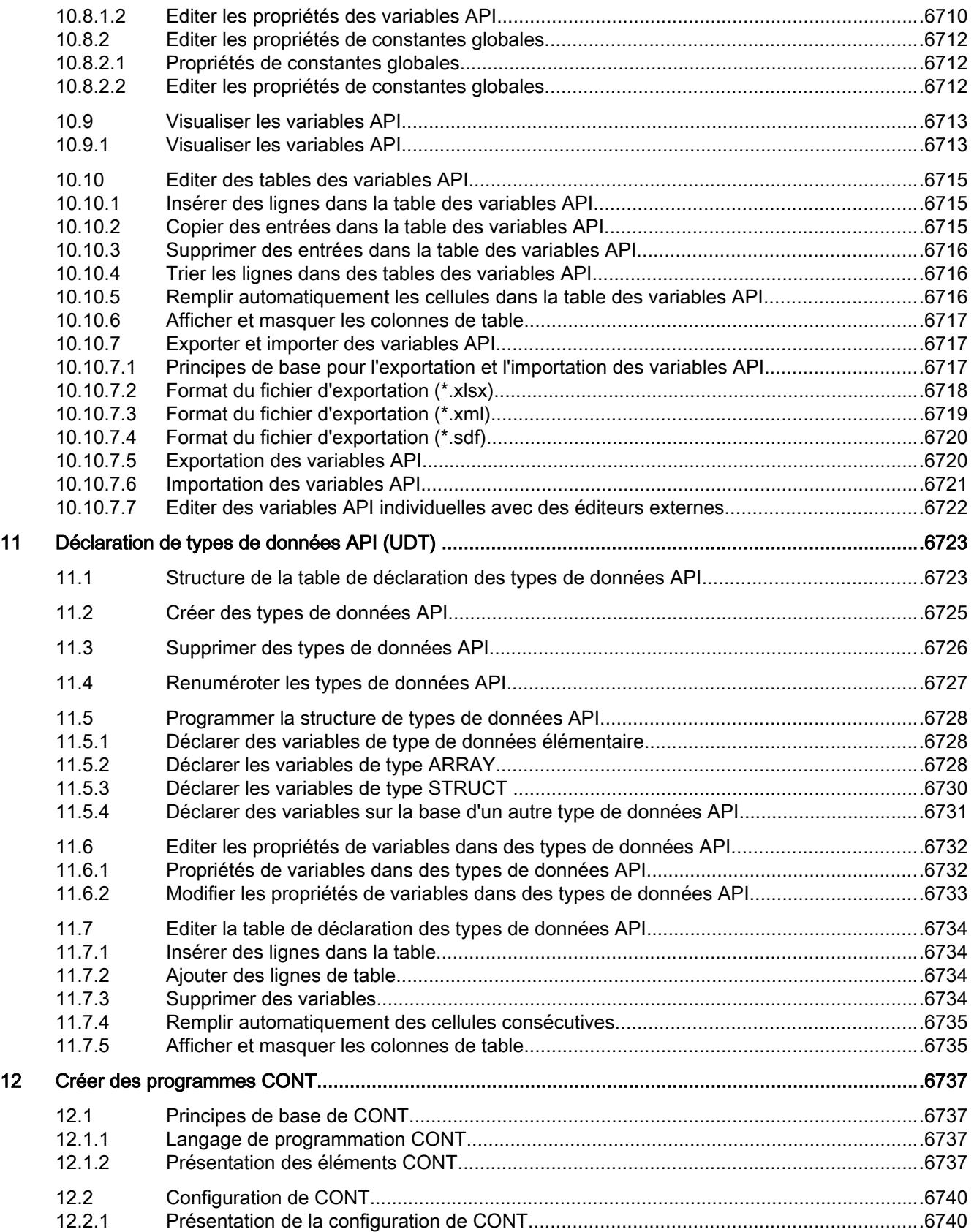

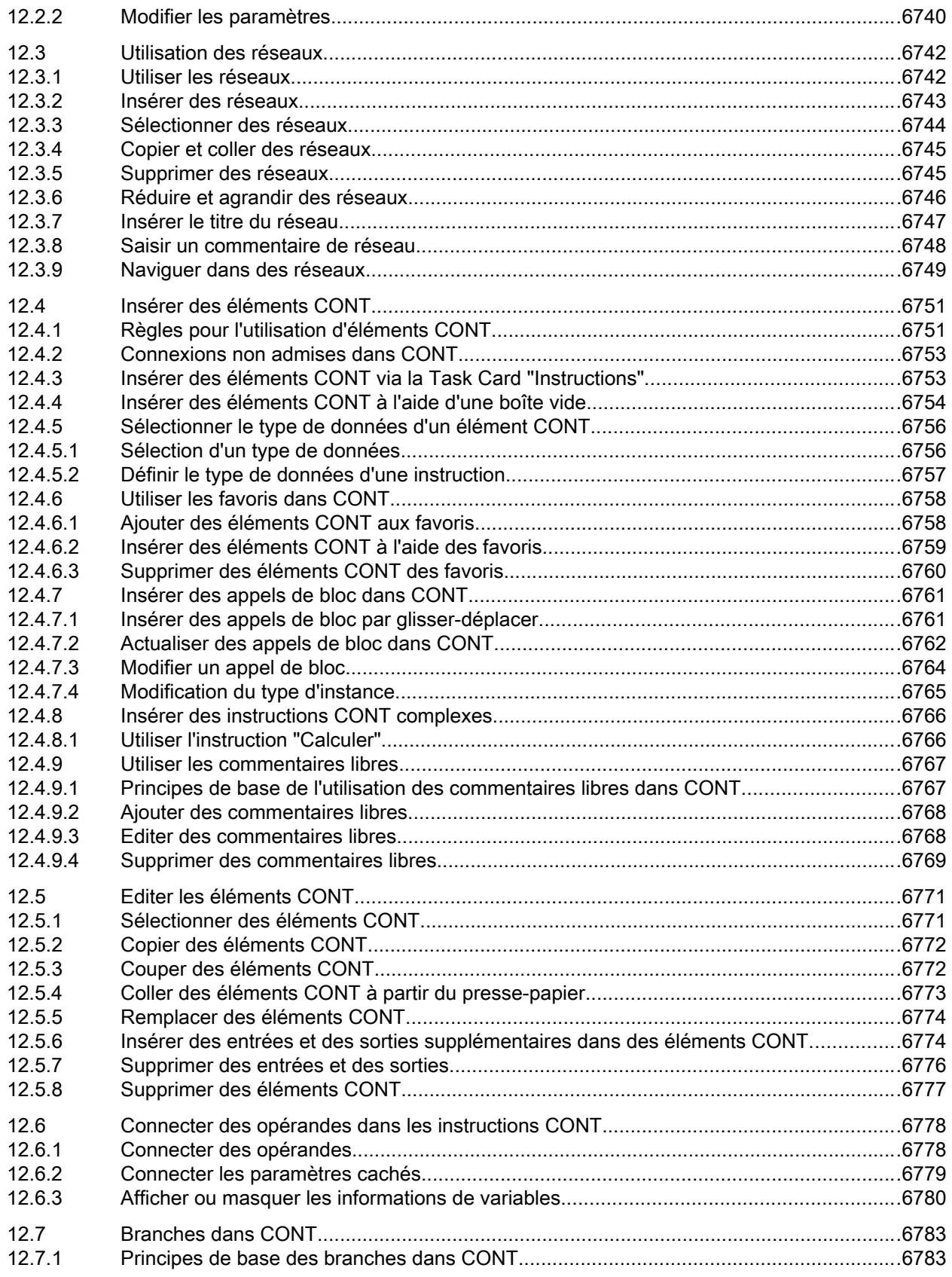

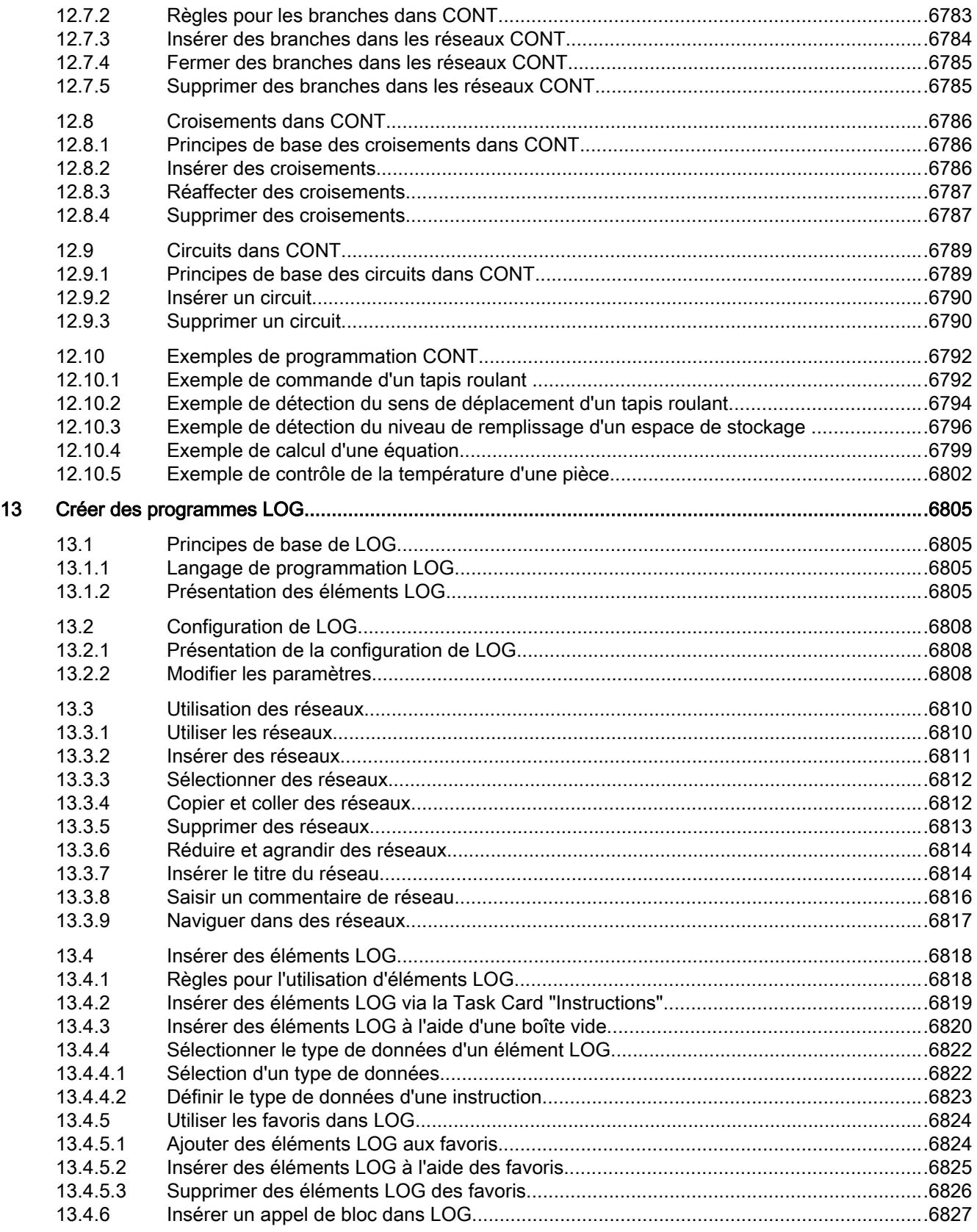

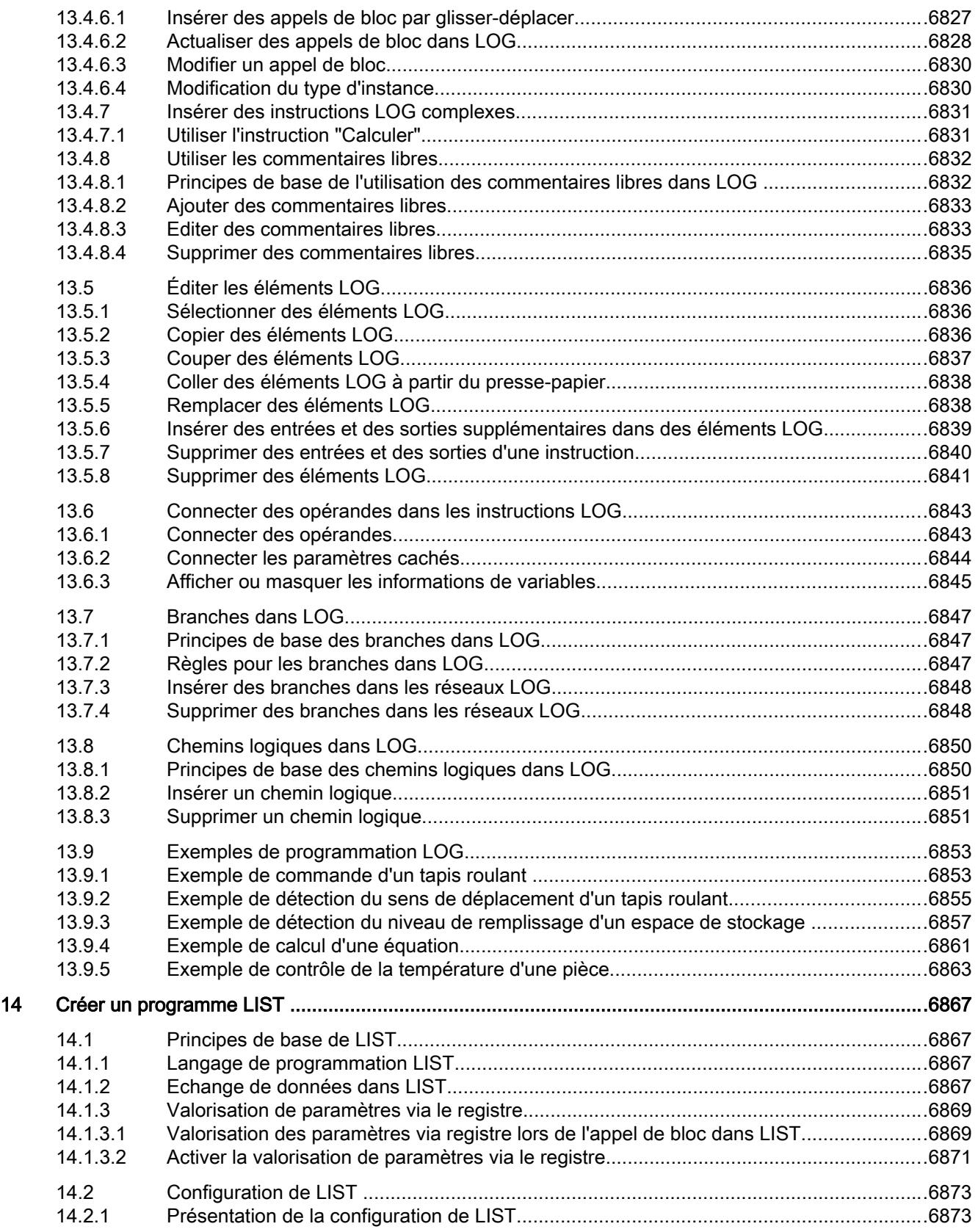

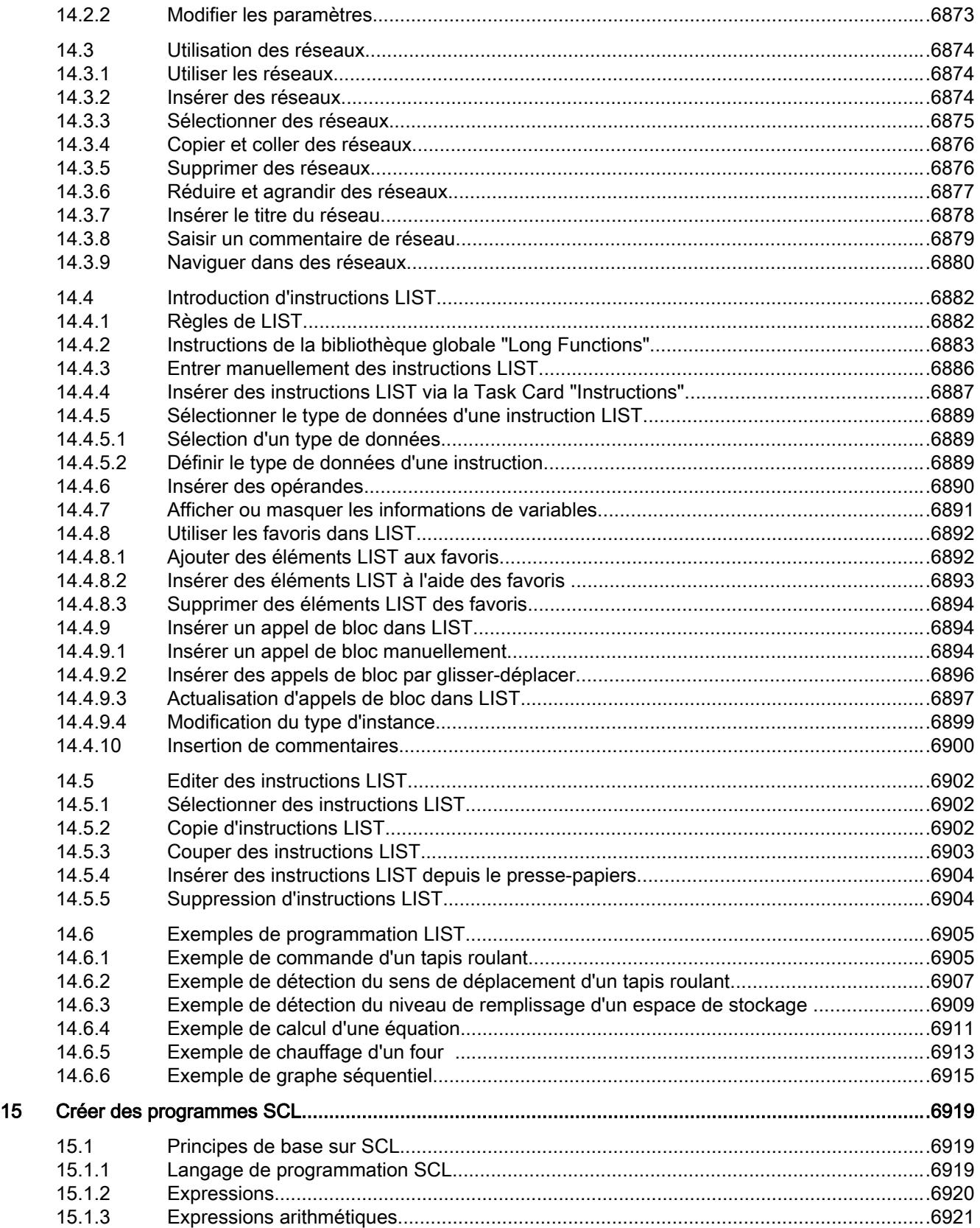

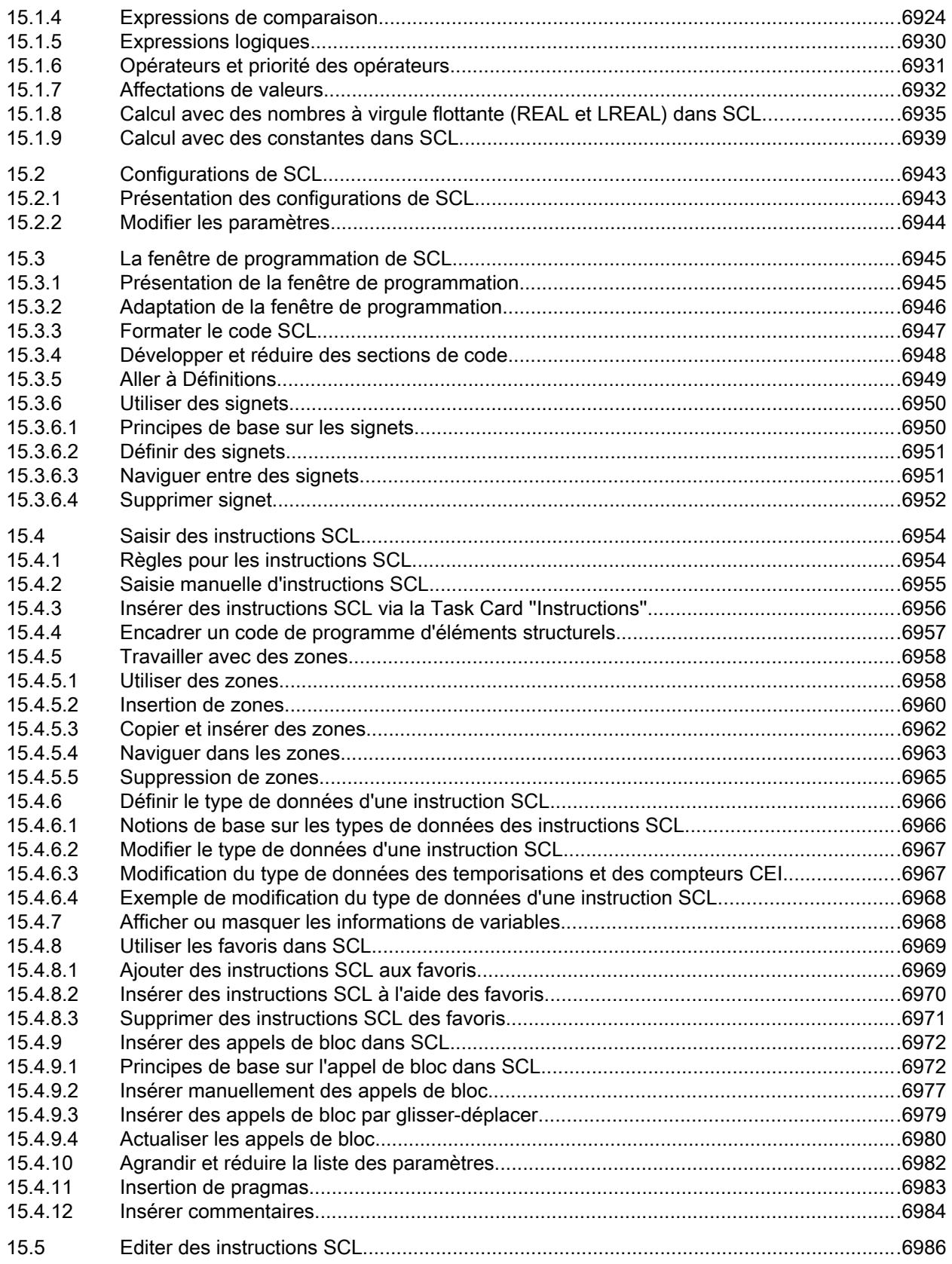

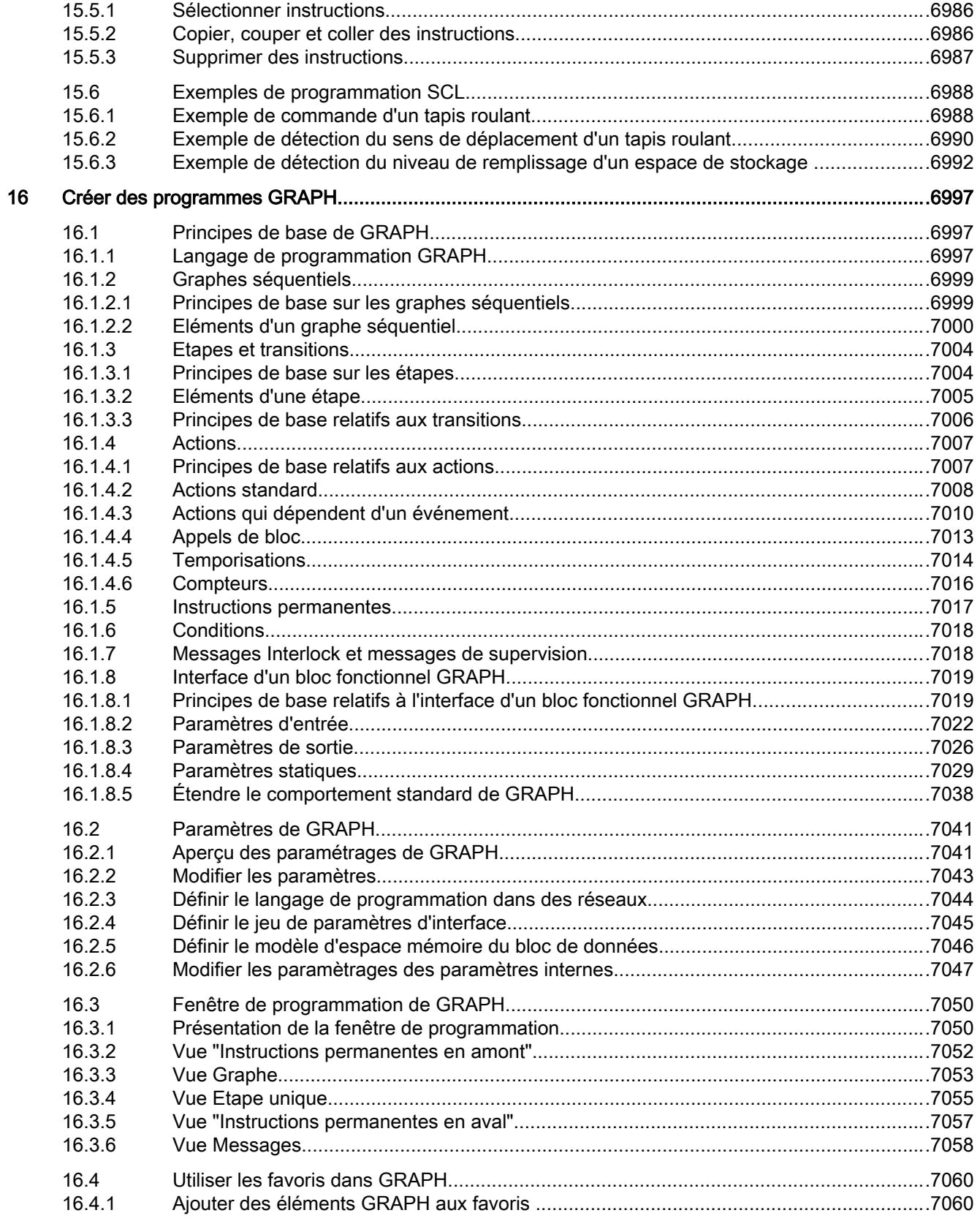

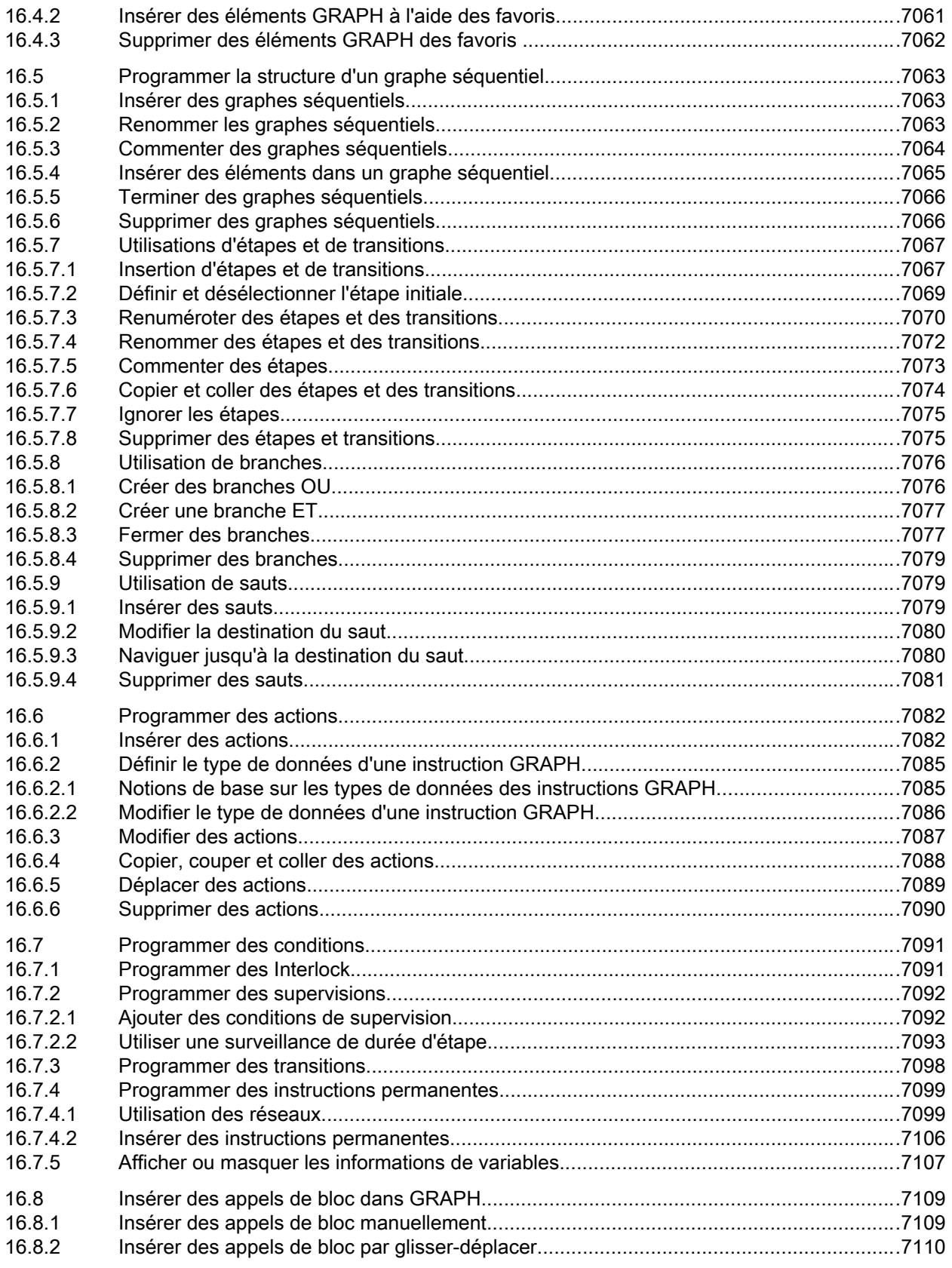

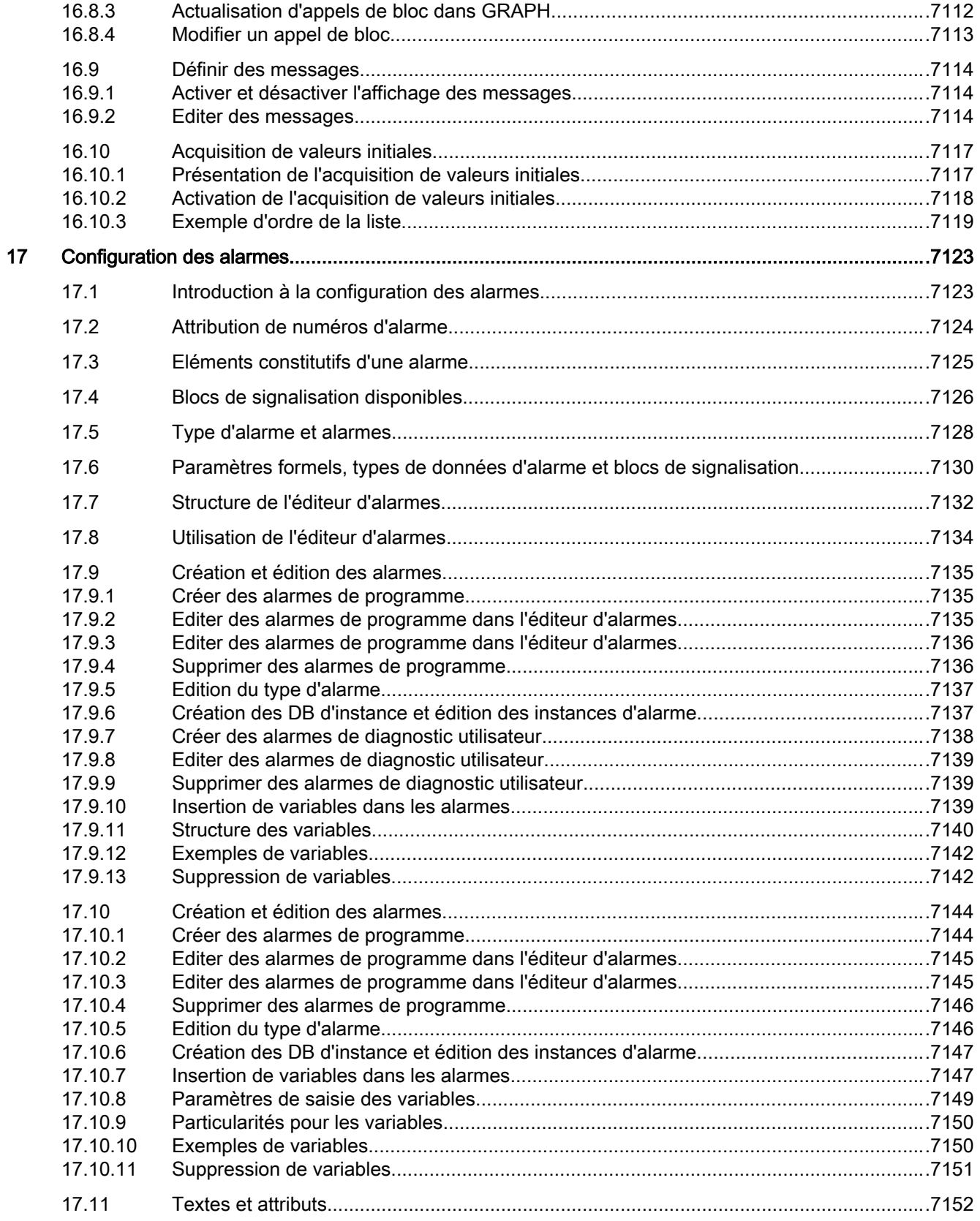

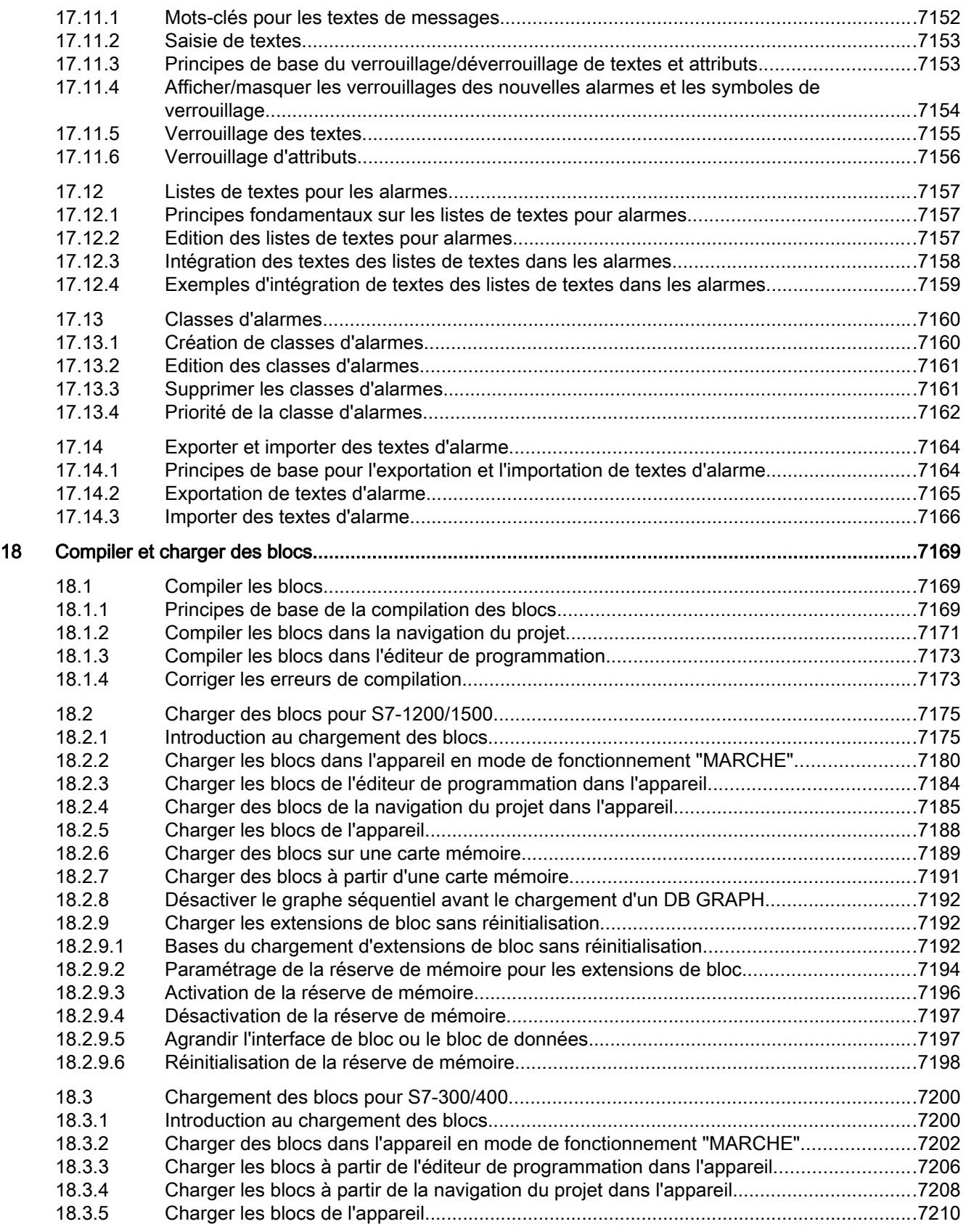

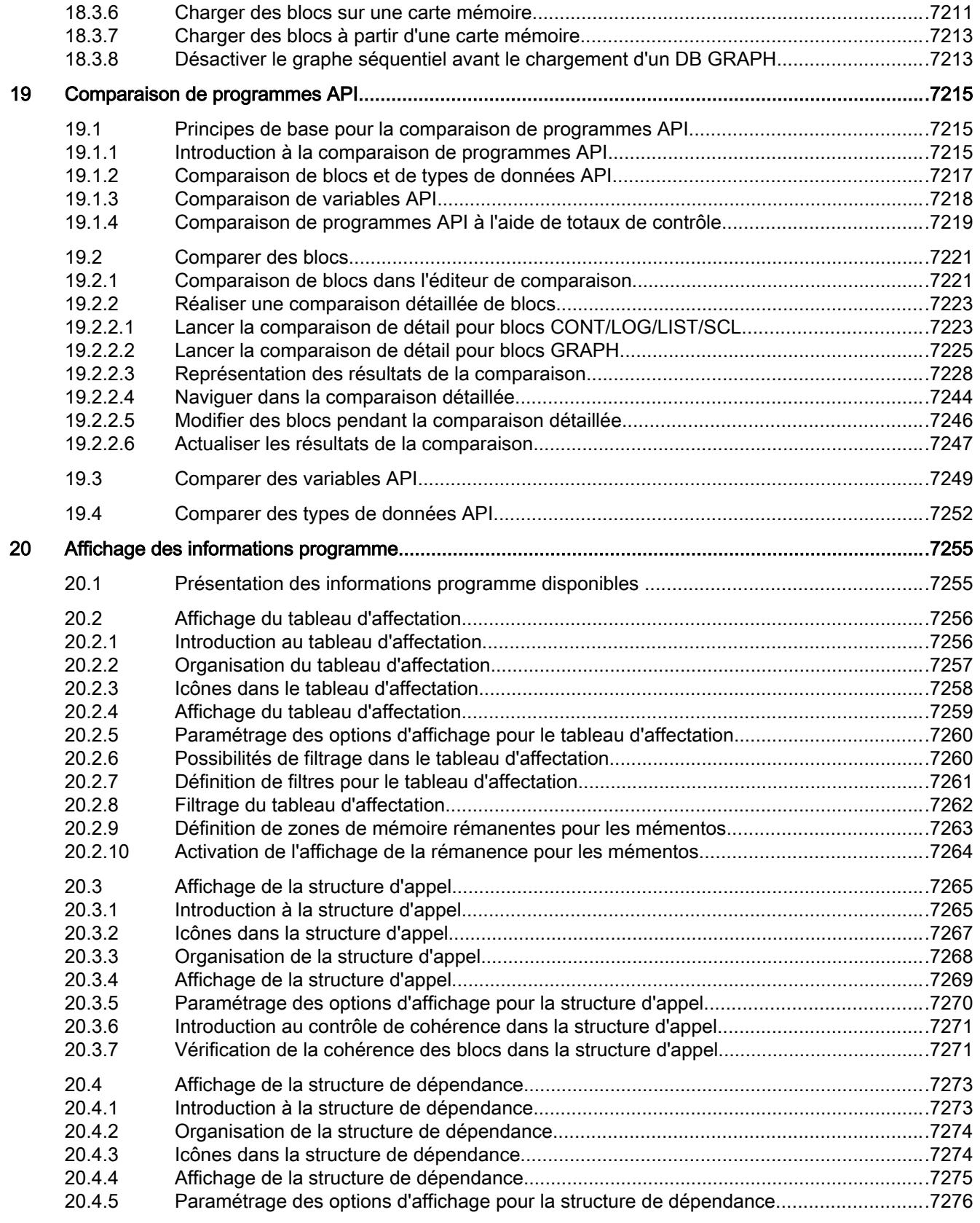

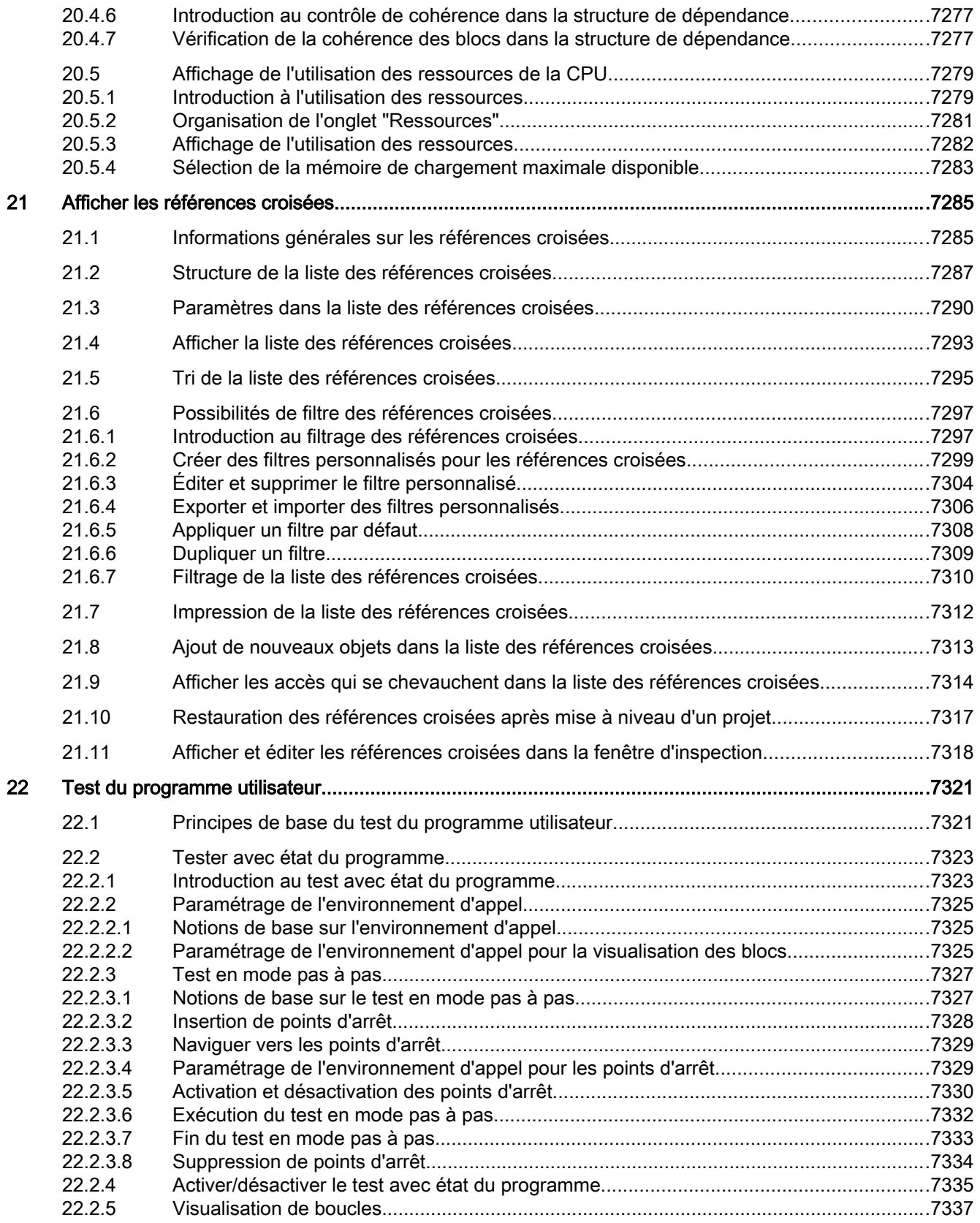

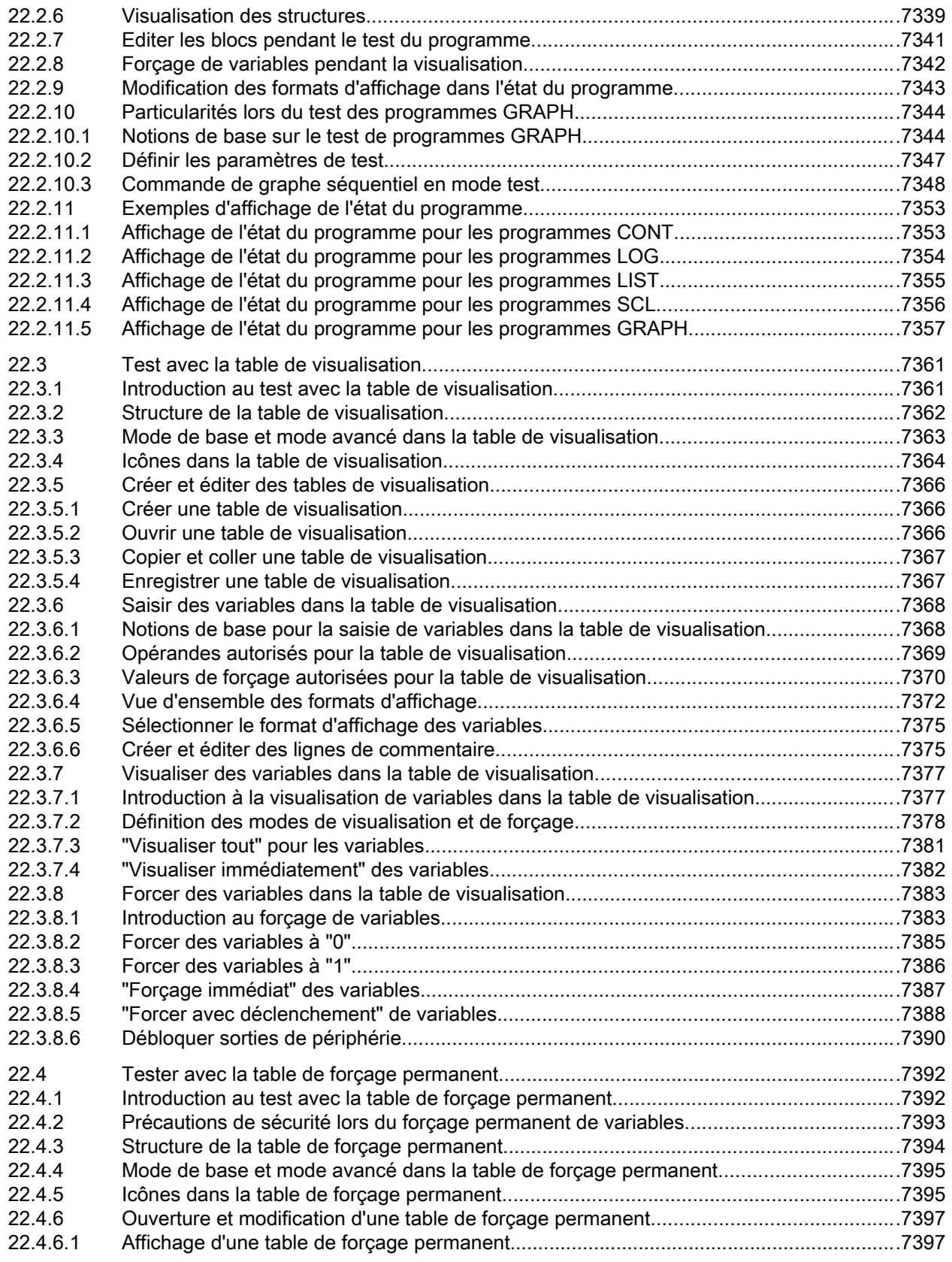

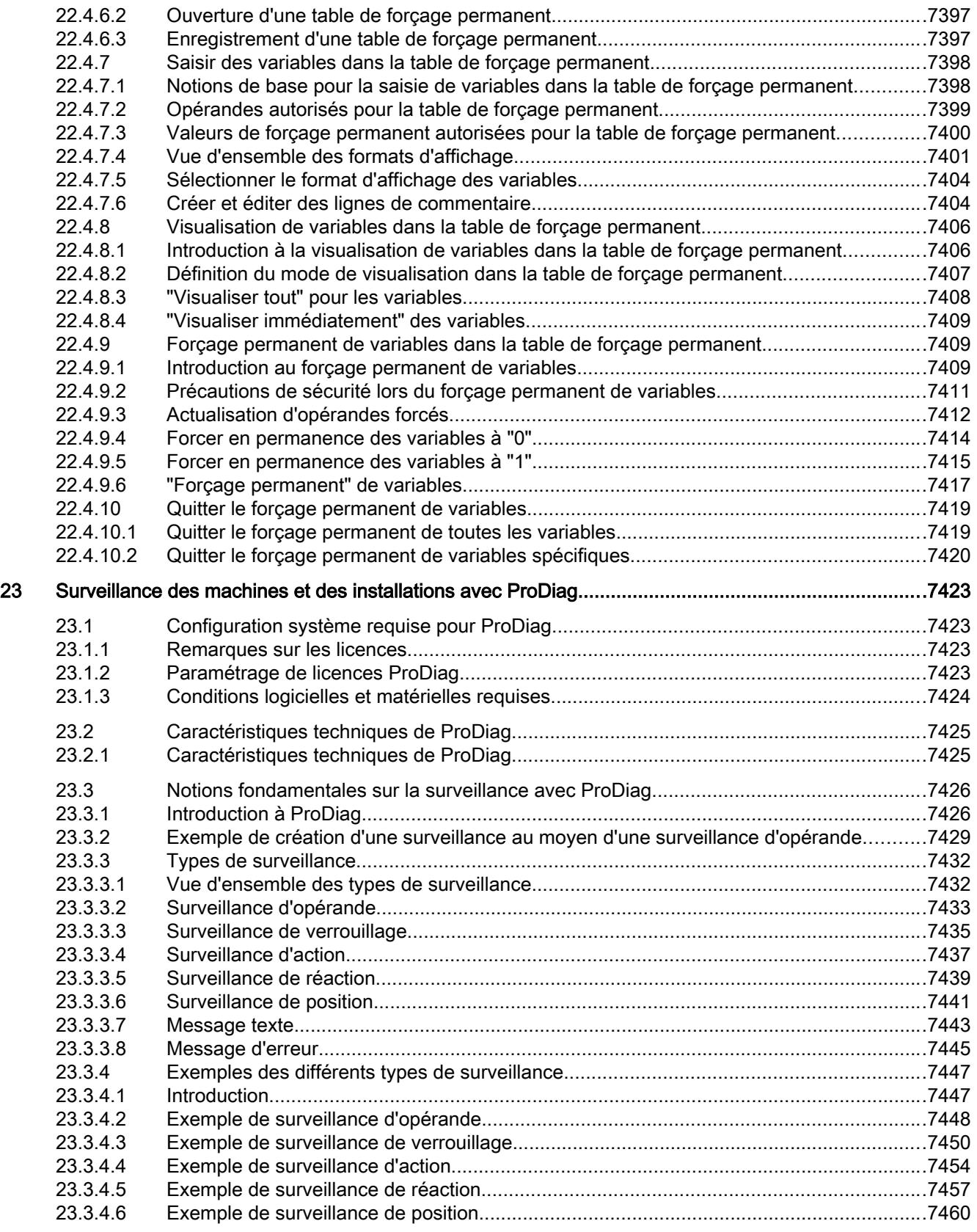

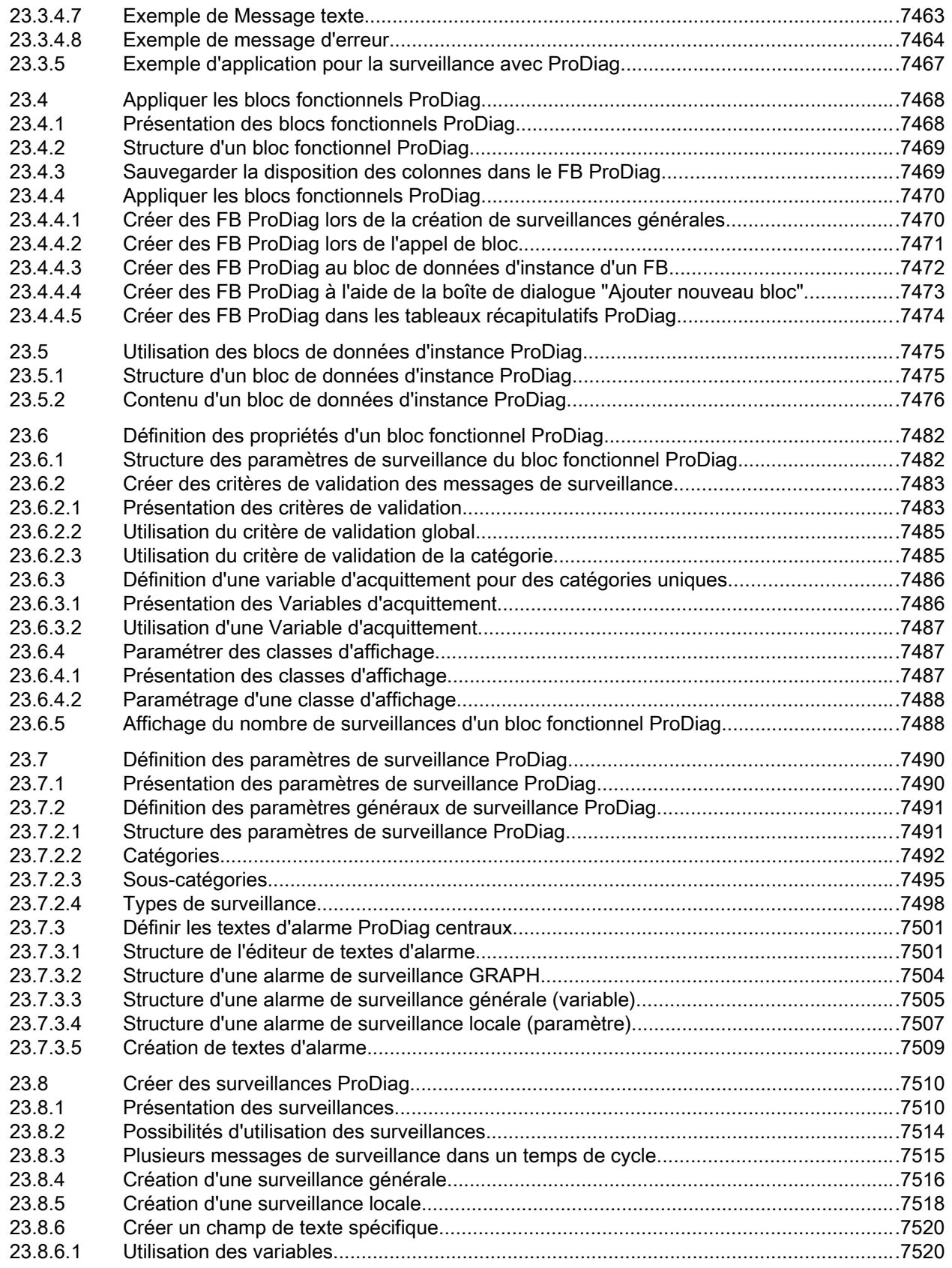

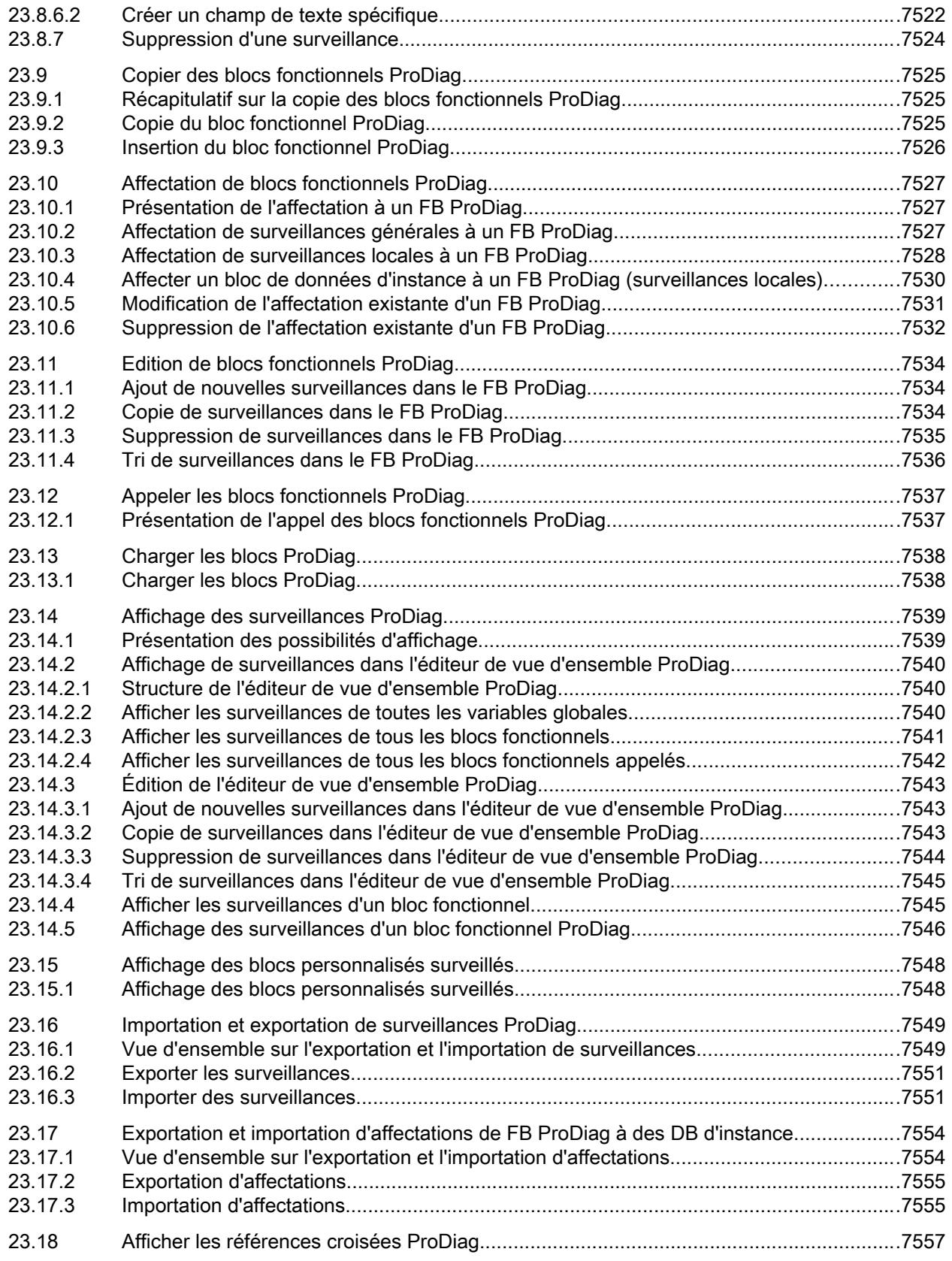

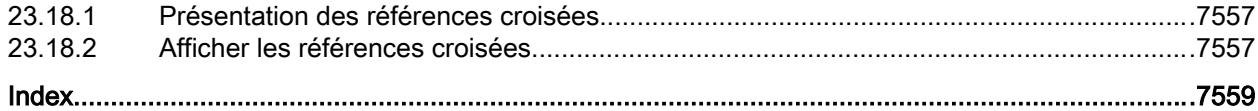

# <span id="page-3594-0"></span>Principes de base de la programmation 1

# 1.1 Système d'exploitation et programme utilisateur

# 1.1.1 Système d'exploitation

# Fonction

Chaque CPU contient un système d'exploitation qui organise toutes les fonctions et processus de la CPU n'étant pas liés à une tâche d'automatisation spécifique.

Font partie des tâches du système d'exploitation :

- Déroulement du démarrage (à chaud)
- Actualisation de la mémoire image des entrées et de la mémoire image des sorties
- Appel du programme utilisateur
- Acquisition des alarmes et appels des OB d'alarme
- Détection et traitement des erreurs
- Gestion des zones de mémoire

Le système d'exploitation est un composant de la CPU et est déjà installé dans la CPU à la livraison.

# Voir aussi

Programme utilisateur (Page 31)

# 1.1.2 Programme utilisateur

# Fonction

Le programme utilisateur contient toutes les fonctions requises pour le traitement de tâches d'automatisation spécifiques.

Font partie des fonctions du programme utilisateur :

- Vérification des conditions préalables au démarrage (à chaud) à l'aide d'OB de démarrage, fin de course en bonne position ou dispositif de sécurité actif par exemple
- Traitement des données du processus, par exemple combinaison de signaux binaires, lecture et évaluation de valeurs analogiques, détermination des signaux binaires de sortie, sortie des valeurs analogiques

1.1 Système d'exploitation et programme utilisateur

- Réaction aux alarmes, par exemple alarme de diagnostic en cas de dépassement de la limite inférieure d'un module d'extension analogique
- Traitement des perturbations dans l'exécution normale du programme

C'est vous qui créez le programme utilisateur et le chargez dans la CPU.

# Voir aussi

[Système d'exploitation](#page-3594-0) (Page [31\)](#page-3594-0)

# <span id="page-3596-0"></span>1.2 Blocs dans le programme utilisateur

# 1.2.1 Programmation linéaire et structurée

# Programmation linéaire

Vous pouvez résoudre de petites tâches d'automatisation en écrivant le programme utilisateur complet linéairement dans un OB cyclique. Cette démarche est recommandée uniquement pour des programmes simples.

La figure suivante représente un programme linéaire schématique. L'OB cyclique "Main1" contient le programme utilisateur complet.

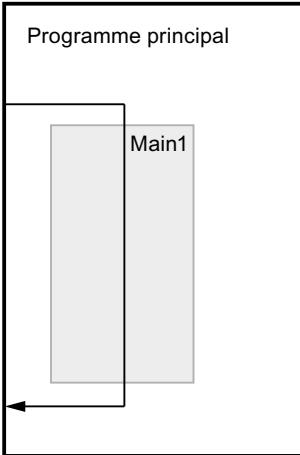

# Programmation structurée

La réalisation et la maintenance de tâches d'automatisation complexes sont plus simples si ces tâches sont divisées en plusieurs tâches partielles plus petites qui correspondent aux fonctions technologiques du processus d'automatisation ou qui peuvent être utilisées plusieurs fois. Dans le programme utilisateur, ces tâches partielles sont représentées par des blocs. Chaque bloc constitue une section indépendante du programme utilisateur.

La structuration du programme offre les avantages suivants :

- La programmation de programmes volumineux est plus claire.
- Certaines parties du programme peuvent être normalisées et être utilisées plusieurs fois avec des paramètres changeants.
- L'organisation du programme est simplifiée.
- Il est plus facile de modifier le programme.
- Le test du programme est simplifié, car il peut s'effectuer section par section.
- La mise en service est simplifiée.

La figure suivante représente un programme structuré schématique. L'OB cyclique "Main1" appelle successivement des sous-programmes qui exécutent des tâches partielles définies. 1.2 Blocs dans le programme utilisateur

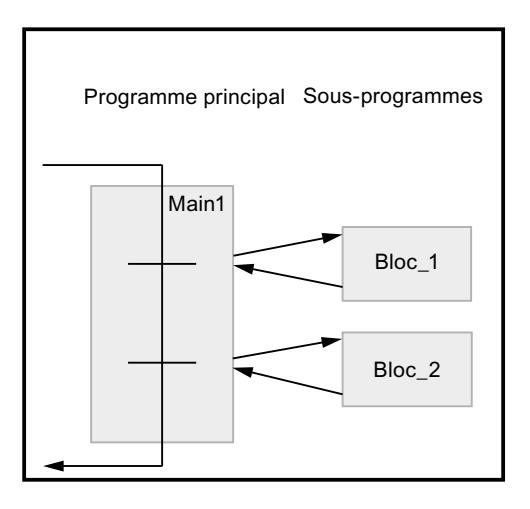

# Profondeur d'imbrication pour blocs

La profondeur d'imbrication autorisée pour les blocs dépend de la CPU utilisée.

Le tableau suivant donne des valeurs indicatives pour la profondeur d'imbrication maximale. Vous trouverez des indications spécifiques pour la CPU que vous utilisez dans les caractéristiques techniques de la documentation du matériel. Cliquez sur les liens dans le tableau pour appeler la documentation du matériel sur Internet.

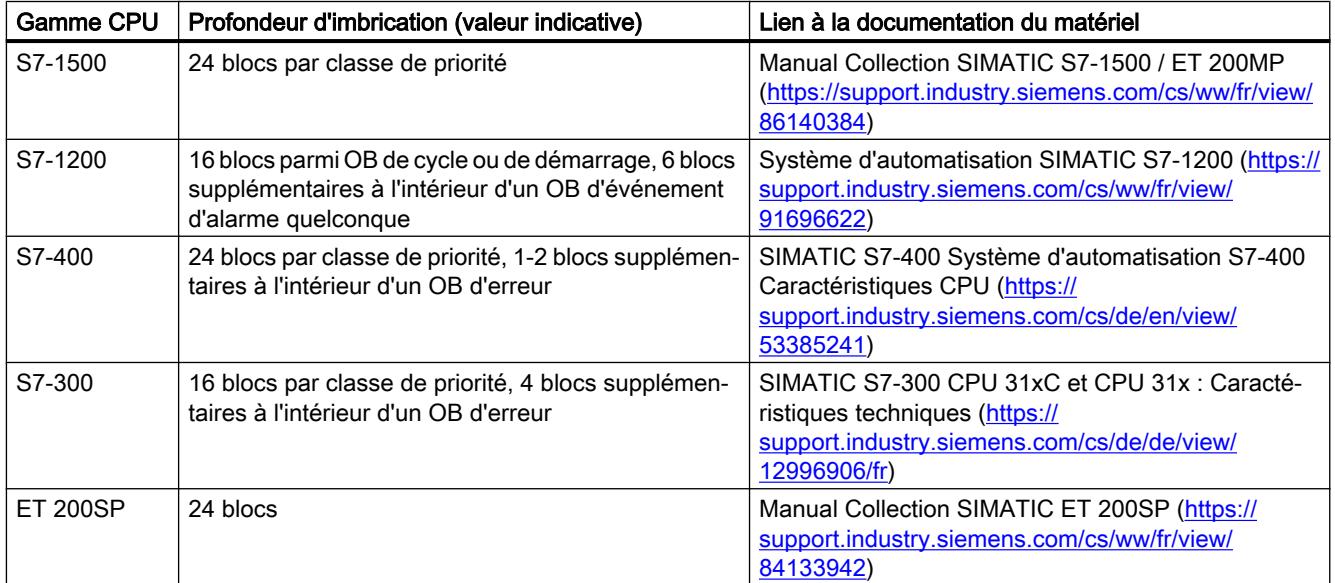

# Profondeur d'imbrication pour structures

Les structures (STRUCT) et les types de données API (UDT) peuvent être imbriqués jusqu'à une profondeur de 8. Cette profondeur d'imbrication dépend de la CPU utilisée.

# <span id="page-3598-0"></span>1.2.2 Présentation des types de blocs

# Types de blocs

Il existe différents types de blocs pour exécuter les tâches dans un système d'automatisation. Le tableau suivant présente les types de blocs disponibles :

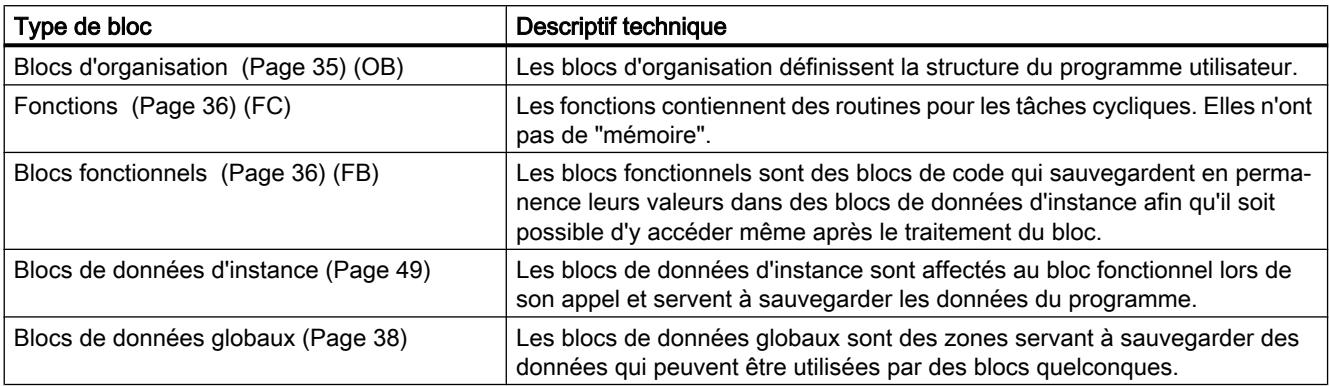

# 1.2.3 Blocs d'organisation (OB)

# Définition

Les blocs d'organisation (OB) constituent l'interface entre le système d'exploitation et le programme utilisateur. Ils sont appelés par le système d'exploitation et commandent par exemple les opérations suivantes :

- Comportement de démarrage du système d'automatisation
- Traitement cyclique du programme
- Traitement du programme déclenché par alarme
- Traitement des erreurs

Vous pouvez programmer les blocs d'organisation et déterminer ainsi le comportement de la CPU. En fonction de la CPU utilisée, vous avez à votre disposition différents blocs d'organisation.

Vous trouverez de plus amples informations sur les blocs d'organisation dans les descriptions du fonctionnement des CPU au chapitre "Informations supplémentaires sur les configurations" de "Configurer les appareils et réseaux".

# Information de démarrage des blocs d'organisation

Au démarrage de certains blocs d'organisation, le système d'exploitation tient à disposition des informations qui peuvent être exploitées dans le programme utilisateur. Pour plus de détails sur le type d'informations mises à disposition, référez-vous aux descriptions des blocs d'organisation.

<span id="page-3599-0"></span>1.2 Blocs dans le programme utilisateur

# Voir aussi

[Créer des blocs d'organisation](#page-10107-0) (Page [6544\)](#page-10107-0)

# 1.2.4 Fonctions (FC)

# Définition

Les fonctions (FC) sont des blocs de code sans mémoire. Elles n'ont pas de mémoire de données dans laquelle il est possible d'enregistrer les valeurs de paramètres de bloc. C'est pourquoi des paramètres effectifs doivent être fournis à tous les paramètres formels lors de l'appel d'une fonction.

Pour enregistrer les données durablement, les fonctions disposent de blocs de données globaux.

# Domaine d'application

Une fonction contient un programme qui est exécuté lorsque la fonction est appelée par un autre bloc de code. Les fonctions peuvent par exemple servir dans les cas suivants :

- Retourner des valeurs de fonction au bloc appelant, par ex. pour les fonctions mathématiques
- Exécuter des fonctions technologiques, par ex. commandes uniques avec combinaisons binaires

Une fonction peut être appelée plusieurs fois à différents endroits d'un programme. Ainsi vous simplifiez la programmation de fonctions utilisées fréquemment.

#### **Remarque**

# Transmission des paramètres lors de l'appel de fonctions

Afin d'éviter des erreurs lors de l'utilisation des fonctions, reportez-vous à la rubrique ["Transmission des paramètres lors d'un appel de bloc](#page-3636-0) (Page [73\)](#page-3636-0)".

# Voir aussi

[Créer des fonctions et des blocs fonctionnels](#page-10108-0) (Page [6545](#page-10108-0))

# 1.2.5 Blocs fonctionnels (FB)

# Définition

Les blocs fonctionnels sont des blocs de code qui mémorisent durablement leurs paramètres d'entrée, de sortie et d'entrée/sortie dans des blocs de données d'instance afin qu'il soit possible d'y accéder même après le traitement de blocs. C'est pourquoi ils sont également appelés "Blocs avec mémoire".
Les blocs fonctionnels peuvent aussi travailler avec des variables temporaires. Cependant, les variables temporaires ne sont pas enregistrées dans la DB d'instance mais disponibles uniquement tout le temps d'un cycle.

### Domaine d'application

Les blocs fonctionnels contiennent des sous-programmes qui sont exécutés lorsqu'un bloc fonctionnel est appelé par un autre bloc de code. Un bloc fonctionnel peut être appelé plusieurs fois à différents endroits d'un programme. Ainsi vous simplifiez la programmation de fonctions utilisées fréquemment.

### Instances de blocs fonctionnels

Un appel d'un bloc fonctionnel est désigné par le terme "instance". Pour chaque instance d'un bloc fonctionnel, il faut un bloc de données d'instance dans lequel sont mémorisées des valeurs spécifiques à l'instance pour les paramètres formels déclarés dans le FB.

Le bloc fonctionnel peut mémoriser ses données spécifiques aux instances dans un bloc de données d'instance dédié ou dans un bloc de données d'instance du bloc appelant.

### Types d'accès

S7-1200 et S7-1500 offrent deux possibilités d'accès différentes pour les blocs de données d'instance rattachés à un bloc fonctionnel lors de l'appel :

- Des blocs de données avec un accès optimisé Les blocs de données avec accès optimisé n'ont pas de structure de mémoire fermement définie. Dans la déclaration, les éléments de données ne reçoivent qu'un nom symbolique et pas d'adresse fixe dans le bloc.
- Blocs de données à accès standard (compatible avec S7-300/400) Les blocs de données avec accès standard ont une structure de mémoire fixe. Dans la déclaration, les éléments de données reçoivent aussi bien un nom symbolique qu'une adresse fixe dans le bloc.

### **Remarque**

Afin d'éviter des erreurs lors de l'utilisation de blocs fonctionnels, reportez-vous à la rubrique ["Transmission des paramètres lors d'un appel de bloc](#page-3636-0) (Page [73\)](#page-3636-0)".

### Voir aussi

[Créer des fonctions et des blocs fonctionnels](#page-10108-0) (Page [6545](#page-10108-0)) [Multiinstances](#page-3626-0) (Page [63](#page-3626-0)) [Blocs de données d'instance](#page-3612-0) (Page [49](#page-3612-0)) [Notions élémentaires sur l'accès aux blocs](#page-3614-0) (Page [51\)](#page-3614-0)

# 1.2.6 Blocs de données globaux (DB)

## Définition

Les blocs de données servent à mémoriser les données de programme. Les blocs de données contiennent donc des données variables qui sont utilisées dans le programme utilisateur. Les blocs de données globaux enregistrent des données qui peuvent être utilisées par tous les autres blocs.

La taille maximale des blocs de données varie selon la CPU. Vous pouvez définir la structure des blocs de données globaux à votre gré.

Vous avez également la possibilités d'utiliser des types de données API (UDT) comme modèle pour créer des blocs de données globaux.

### Blocs de données globaux dans le programme utilisateur

Chaque bloc fonctionnel, chaque fonction et chaque bloc d'organisation peuvent lire les données d'un bloc de données global et écrire des données dans un bloc de données global. Ces données sont conservées dans le bloc de données, même à la fermeture du bloc de données. Un bloc de données global et un bloc de données d'instance peuvent être ouverts simultanément.

La figure suivante montre les différents accès aux blocs de données :

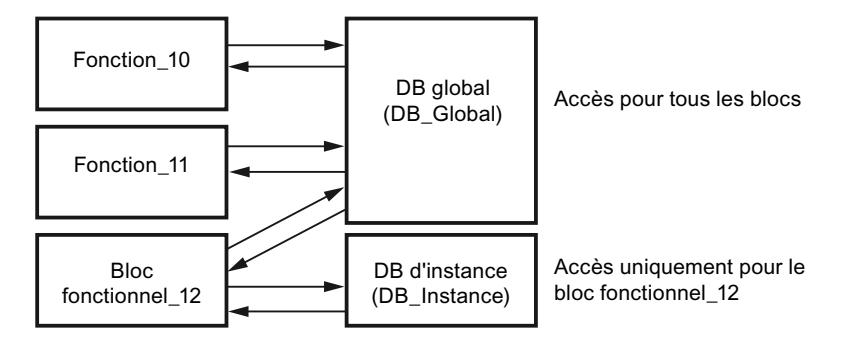

## Types d'accès

S7-1200 et S7-1500 offrent deux possibilités d'accès différentes pour les blocs de données globaux :

- Des blocs de données avec un accès optimisé Les blocs de données avec un accès optimisé n'ont pas de structure fermement définie. Dans la déclaration, les éléments de données ne reçoivent qu'un nom symbolique et pas d'adresse fixe dans le bloc.
- Blocs de données à accès standard (compatible avec S7-300/400) Les blocs de données avec accès standard ont une structure ferme. Dans la déclaration, les éléments de données reçoivent aussi bien un nom symbolique qu'une adresse fixe dans le bloc.

### <span id="page-3602-0"></span>Voir aussi

[Créer des blocs de données \(DB\)](#page-10205-0) (Page [6642\)](#page-10205-0) [Notions élémentaires sur l'accès aux blocs](#page-3614-0) (Page [51\)](#page-3614-0)

# 1.2.7 Blocs de données (DB) globaux ARRAY

## Blocs de données ARRAY (S7-1500)

Un type particulier de blocs de données globaux sont les blocs de données ARRAY. Ils sont constitués d'un ARRAY d'un type de données quelconque. Il peut s'agir par exemple d'un ARRAY d'un type de données API (UDT). Mis à part l'ARRAY, le DB ne contient aucun autre élément. Grâce à leur structure plate, les blocs de données ARRAY facilitent l'accès aux éléments ARRAY de même que leur transmission aux blocs appelés.

L'attribut "Accès au bloc optimisé" est toujours activé pour les blocs de données ARRAY. Des blocs de données ARRAY avec accès standard ne sont pas possibles.

La Task Card "Instructions > Instructions de base", zone "Transfert > DB ARRAY", offre des possibilités d'adressage étendues des DB ARRAY. Ces instructions permettent, par exemple, d'adresser indirectement le nom du DB :

- ReadFromArrayDB : lire dans un bloc de données Array
- WriteToArrayDB : écrire dans un bloc de données Array
- ReadFromArrayDBL : lire dans un bloc de données Array de la mémoire de chargement
- WriteToArrayDBL : écrire dans un bloc de données Array de la mémoire de chargement

## Voir aussi

Exemple d'utilisation de blocs de données ARRAY (Page 39) [Adressage de DB ARRAY](#page-3670-0) (Page [107](#page-3670-0)) [Créer des blocs de données \(DB\)](#page-10205-0) (Page [6642\)](#page-10205-0)

# 1.2.8 Exemple d'utilisation de blocs de données ARRAY

### Utilisation d'un blocs de données ARRAY (S7-1500)

Les blocs de données ARRAY sont des blocs de données globaux qui sont constitués exclusivement d'un ARRAY. Pour la plupart des cas d'application, un bloc de données avec une variable de type ARRAY suffit, car les accès peuvent être programmés de manière intuitive avec une variable de type de données ARRAY (p.ex. #myArray[#index]) et offrent une meilleure performance d'exécution que les blocs de données ARRAY. Dans certains cas de figure cependant, il est nécessaire de traiter des ARRAY de longueurs différentes. Le bloc de données ARRAY est alors adapté.

L'exemple suivant montre comme vous pouvez utiliser un bloc de données ARRAY.

### Exemple de programmation

Différentes pièces sont transportées sur un tapis roulant. Ces pièces passent sous un scanner qui peut lire les informations transportées par chaque article. Ces informations sont lues, puis transmises à un pupitre. Comme le scanner et le pupitre ont des durées de cycles/vitesses différentes, les informations transportées par les pièces doivent être stockées temporairement.

L'exemple de programmation suivant vous montre comment programmer le code du programme pour la transmission d'informations sur les pièces. Vous utilisez pour cela un bloc de données ARRAY.

L'exemple possède une structure si flexible qu'au moment de la création du code du programme, vous ne devez pas nécessairement savoir quel bloc de données ARRAY sera lu ou écrit ni la taille de celui-ci. Vous pouvez ainsi utiliser des ARRAY de différentes longueurs. Cette flexibilité s'obtient à l'aide du type de données DB\_ANY.

Le type de données VARIANT est utilisé pour que vous soyez également flexible dans l'indication de la valeur à lire ou à écrire.

Le bloc de données ARRAY n'est transmis qu'à partir du moment où l'exécution est lancée afin d'accéder aux valeurs dans le bloc de programme. Le type de données des éléments ARRAY et le type de données de la valeur à lire ou à écrire est alors déterminé.

Vous pouvez déterminer le nombre d'objets ou le degré de remplissage du bloc de données ARRAY à l'aide d'instructions spéciales.

### Marche à suivre

 $\sim$   $-$ 

Créez le type de données API "UDT\_Queue". Ce type de données API est utilisé par les deux fonctions ("FC\_Enqueue" et "FC\_Dequeue"). Cela est par ex. important pour l'accès à la variable #Queue.Used, car la fonction "FC\_Enqueue" incrémente de un la valeur de la variable et la fonction "FC\_Dequeue" décrémente de un la variable.

- 1. Dans le dossier "Types de données API" dans le navigateur du projet, double-cliquez sur la commande "Ajouter nouveau type de données". Une nouvelle table de déclaration pour la création d'un type de données API est créée et s'ouvre.
- 2. Déclarez les lignes suivantes dans le type de données API : DB > Type de données : DB\_ANY Size > Type de données : DINT Used > Type de données : DINT ReadPos > Type de données : DINT WritePos > Type de données : DINT

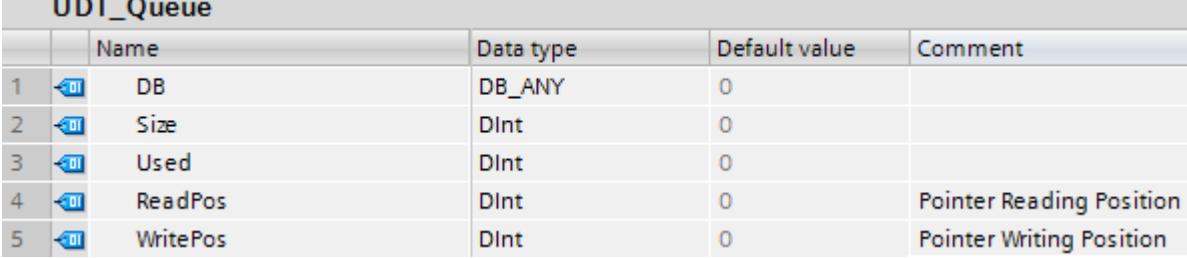

Programmez la fonction "FC\_Enqueue" qui écrit les valeurs de l'information sur les pièces dans un bloc de données ARRAY. Le bloc de données ARRAY concret et le type de données

de la valeur ne doivent pas encore être connus à ce moment-là car les interfaces sont programmées avec les types de données VARIANT et DB\_ANY :

- 1. Créez une fonction SCL et nommez-la "FC\_Enqueue".
- 2. Déclarez l'interface de bloc de la manière suivante :

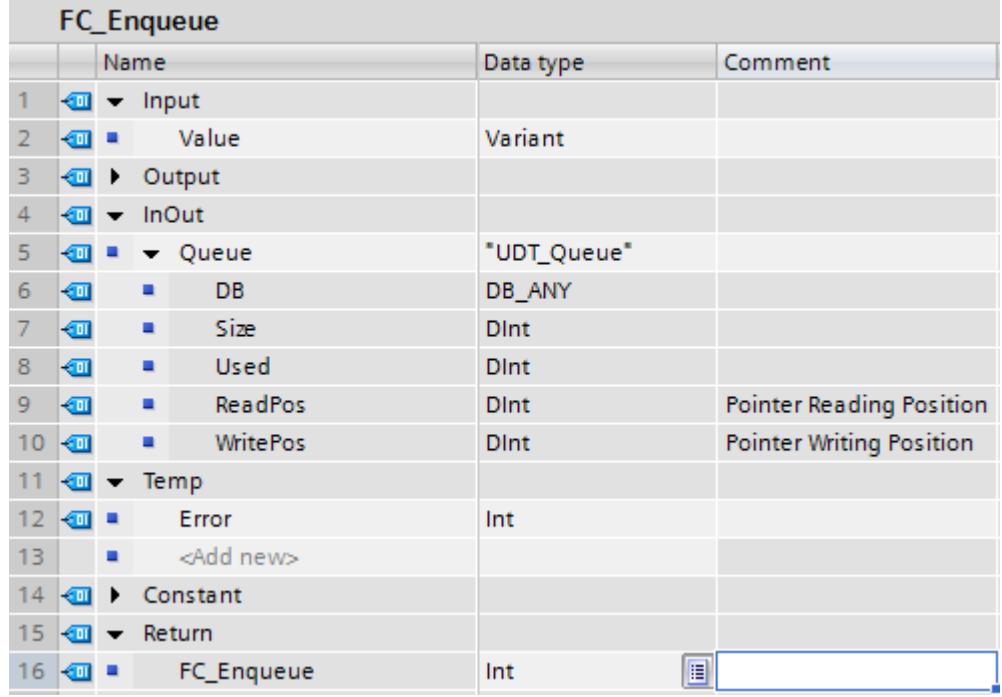

3. Ecrivez le code de programme suivant :

```
1 FIF #Queue. Used < #Queue. Size THEN // As long as there is enough space in the DB
 \overline{2}// the function keeps on writing.
 \overline{3}4
         #Error := WriteToArrayDB(db := #Queue.DB, index := #Queue.WritePos, value := #Value);
 5
 6 \BoxIF #Error = 0 THEN
 \overline{7}8
             #Queue.Used := #Queue.Used + 1;
 9
             #Queue.WritePos := #Queue.WritePos + 1;
10IF #Queue.WritePos >= #Queue.Size THEN // If this condition is fullfilled
11 白
12// the end of the DB is reached.
                                                        // End of writing pointer.
13
1415
                 #Queue.WritePos := 0;
16
17
             END_IF;
18
19
         END IF;
20
21
    ELSE
22
23
         #Error := 4711; // The queue is full.
24
25
   END IF;
```
Cette fonction vous permet de vérifier s'il y a encore de la place dans le bloc de données. Si c'est le cas, écrivez la valeur, qui est indiquée au paramètre value, sur le paramètre db dans le bloc de données. A l'écriture de chaque nouvelle information sur les pièces, la valeur de la variable #Queue.Used et de la variable pointeur #Queue.WritePos est incrémentée de un. Dès que le pointeur d'écriture arrive à la fin du bloc de données, il est remis à 0. Lorsque le bloc de données est plein, le code d'erreur #4711 s'affiche.

Programmez la fonction "FC\_Dequeue" qui lit les informations sur les pièces d'un bloc de données ARRAY pour les écrire sur le pupitre. Le bloc de données ARRAY concret et le type de données de la valeur ne doivent pas encore être connus à ce moment-là car les interfaces

sont programmées avec les types de données VARIANT et DB\_ANY. Ensuite, l'information sur la pièce peut par ex. être affichée sur un pupitre :

- 1. Créez une fonction SCL et nommez-la "FC\_Dequeue".
- 2. Déclarez l'interface de bloc de la manière suivante :

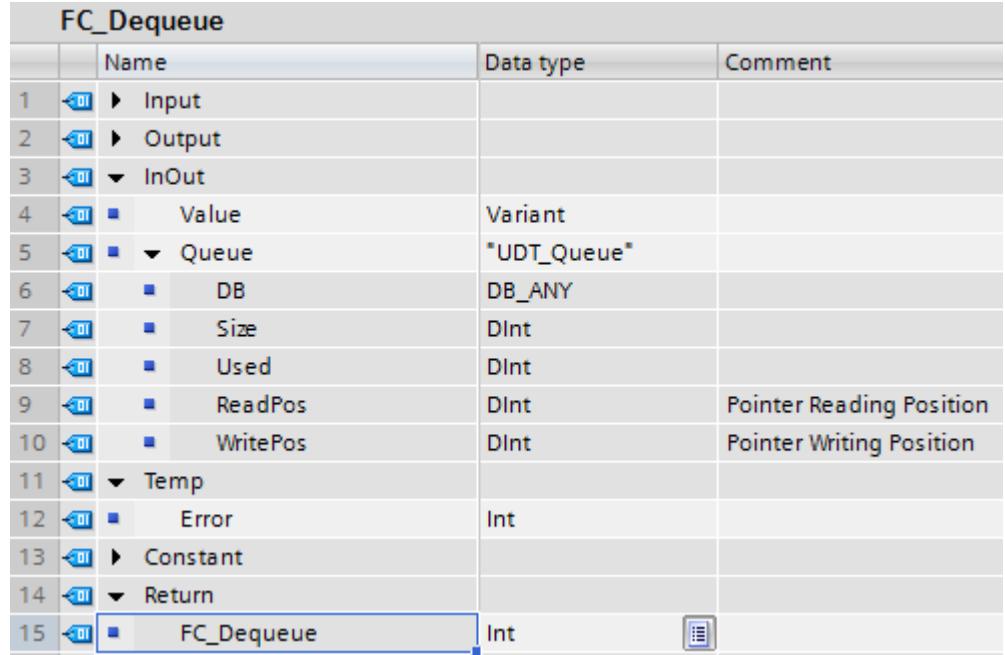

3. Ecrivez le code de programme suivant :

```
1 □IF #Queue.Used > 0 THEN // As long as there is some information in the DB
 \overline{2}// the function keeps on reading.
 3
 4
         #Error := ReadFromArrayDB(db := #Queue.DB, index := #Queue.ReadPos, value => #Value);
 5
 6 \BoxIF #Error = 0 THEN
 7
 8
             #Queue.Used := #Queue.Used - 1;
 \overline{Q}#Queue.ReadPos := #Queue.ReadPos + 1;
10
11 白
             IF #Queue.ReadPos >= #Queue.Size THEN // If this condition is fullfilled
12// the end of the DB is reached.
13
                                                       // End of reading pointer.
14
15
                 \frac{4}{2}ueue. ReadPos := 0;
16
17END_IF;
18
19
         END IF;
20
21
    ELSE
22
23
         #Error := 4712; // The queue is empty.
24
25
    END IF;
```
Cette fonction vous permet de vérifier s'il existe des informations sur les pièces dans le bloc de données. Si c'est le cas, lisez la valeur sur laquelle pointe le pointeur #Queue.ReadPos et écrivez-la dans la variable #Value. A la lecture de chaque nouvelle information sur les pièces, la valeur de la variable #Queue.Used est décrémentée de un et la variable pointeur #Queue.ReadPos est incrémentée de un. Dès que le pointeur de lecture arrive à la fin du bloc de données, il est remis à 0. Lorsque le bloc de données est vide, le code d'erreur #4712 s'affiche.

Pour enregistrer les données sur les pièces, créez un bloc de données ARRAY. Utilisez le type de données API "UDT\_Material" comme type du bloc de données ARRAY.

Créez d'abord le type de données API "UDT\_Material". Ce type de données API contient une structure pour les informations sur les pièces fournies par le scanner.

- 1. Dans le dossier "Types de données API" dans le navigateur du projet, double-cliquez sur la commande "Ajouter nouveau type de données". Une nouvelle table de déclaration pour la création d'un type de données API est créée et s'ouvre.
- 2. Déclarez les lignes suivantes dans le type de données API : ArticleNumber > Type de données : DINT ArticleName > Type de données : STRING Amount > Type de données : REAL Unit > Type de données : STRING

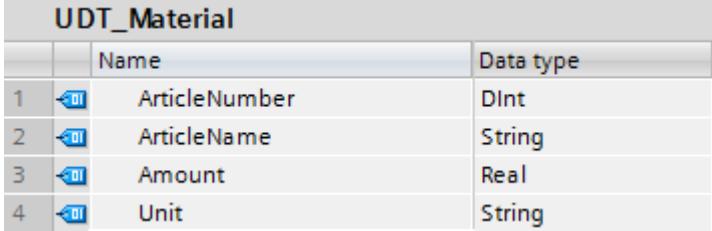

Créez le bloc de données ARRAY "DB\_MaterialBuffer". Le bloc de données ARRAY doit contenir des enregistrements avec des informations sur les pièces du type "UDT\_Material". Les informations sur les pièces sont écrites dans les blocs de données ARRAY à l'aide de la fonction "FC\_Enqueue".

- 1. Double-cliquez sur la commande "Ajouter nouveau bloc". La boîte de dialogue "Ajouter nouveau bloc" s'affiche.
- 2. Cliquez sur le bouton "Bloc de données (DB)".
- 3. Saisissez le nom "DB\_MaterialBuffer".
- 4. Sélectionnez "DB ARRAY" comme type du bloc de données.
- 5. Sélectionnez le type de données API "UDT\_Material" comme type de données ARRAY.

- 6. Indiquez "1000" comme limite supérieure de l'ARRAY.
- 7. Cliquez sur "OK".

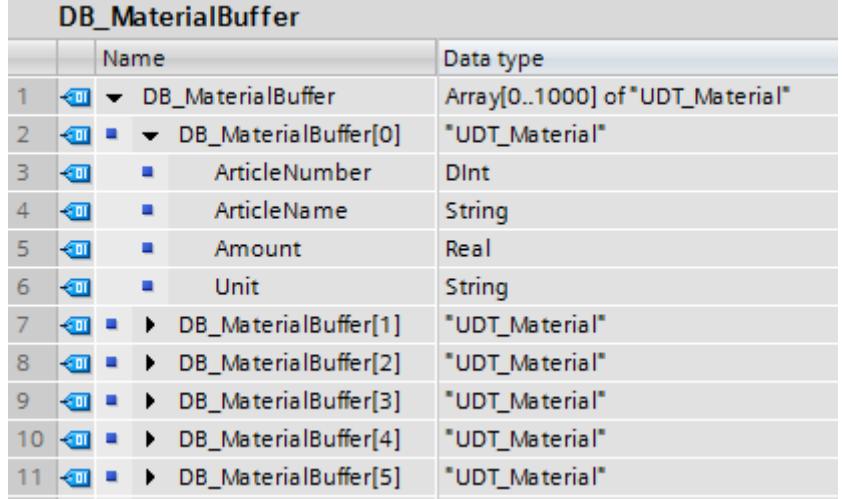

Créez le bloc d'organisation de démarrage (OB) "OB\_MaterialQueue". Vous initialisez les variables DB et Size dans ce bloc de données d'organisation.

- 1. Double-cliquez sur la commande "Ajouter nouveau bloc". La boîte de dialogue "Ajouter nouveau bloc" s'affiche.
- 2. Cliquez sur le bouton "Bloc d'organisation (OB)".
- 3. Saisissez le nom "OB\_MaterialQueue".
- 4. Sélectionnez le type "Startup".
- 5. Sélectionnez SCL comme langage du bloc de données.
- 6. Cliquez sur "OK".
- 7. Ecrivez le code de programme suivant :
	- 1 "DB MaterialQueue". DB := "DB MaterialBuffer";
	- 2 "DB MaterialQueue".Size := 1000;
	- 3 "DB MaterialQueue". Used := 0;
	- 4 "DB MaterialQueue". ReadPos := 0;
	- 5 "DB MaterialQueue". WritePos := 0;

Par l'affectation du bloc de données, vous reliez le bloc de données ARRAY "DB\_MaterialBuffer" aux fonctions SCL "FC\_Enqueue" et "FC\_Dequeue". Indiquez la taille du bloc de données ARRAY dans le paramètre Size. La valeur de départ du paramètre Used est "0" afin d'écrire la première information sur les pièces dans l'élément ARRAY "0".

1. Déclarez les variables suivantes dans la "Table de variables standard" :

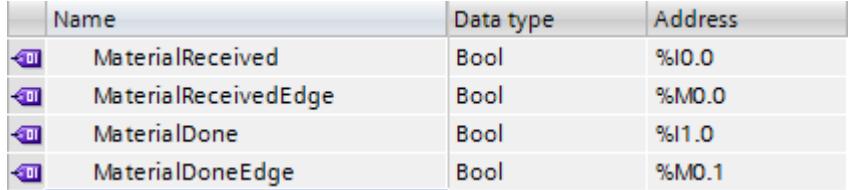

- 2. Appelez la fonction SCL "FC\_Enqueue" dans le bloc fonctionnel dans lequel le scanner lit l'information sur les pièces.
- 3. Dans l'interface de bloc, déclarez la variable "ConnectionToUDT" dans la section "Temp" et reliez celle-ci au type de données API "UDT\_Material" :

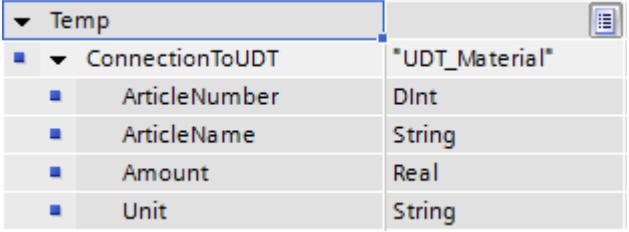

4. Reliez l'appel de fonction aux variables suivantes et reliez le front "P : Interroger front montant d'un opérande" à l'entrée de validation EN. Reliez le front aux variables globales de la table de variables standard :

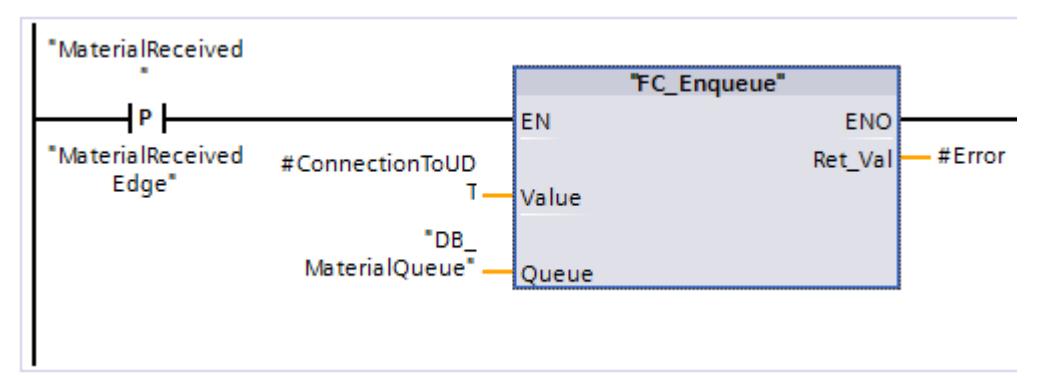

- <span id="page-3612-0"></span>5. Appelez la fonction SCL "FC\_Dequeue"
- 6. Reliez l'appel de fonction aux variables suivantes et reliez le front "P : Interroger front montant d'un opérande" à l'entrée de validation EN. Reliez le front aux variables globales de la table de variables standard :

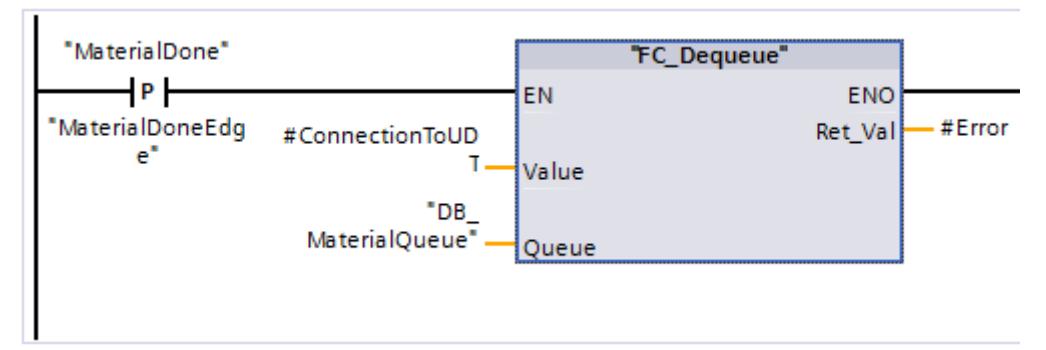

### Résultat

Dès qu'un front montant est détecté, une information sur les pièces est écrite à l'aide de l'instruction "WriteToArrayDB" dans le bloc de données ARRAY et transmise au pupitre à l'aide de l'instruction "ReadFromArrayDB".

# Voir aussi

[Blocs de données \(DB\) globaux ARRAY](#page-3602-0) (Page [39\)](#page-3602-0) [Adressage de DB ARRAY](#page-3670-0) (Page [107](#page-3670-0))

## 1.2.9 Blocs de données d'instance

### Définition

L'appel d'un bloc fonctionnel est une instance. Les données avec lesquelles opère l'instance sont mémorisées dans un bloc de données d'instance.

La taille maximale des blocs de données d'instance varie selon la CPU. Les variables déclarées dans le bloc fonctionnel déterminent la structure du bloc de données d'instance.

## Types d'accès

S7-1200 et S7-1500 offrent deux possibilités d'accès différentes pour les blocs de données d'instance rattachés à un bloc fonctionnel lors de l'appel :

- Des blocs de données avec un accès optimisé Les blocs de données avec un accès optimisé n'ont pas de structure fermement définie. Dans la déclaration, les éléments de données ne reçoivent qu'un nom symbolique et pas d'adresse fixe dans le bloc.
- Blocs de données à accès standard (compatible avec S7-300/400) Les blocs de données avec accès standard ont une structure ferme. Dans la déclaration, les éléments de données reçoivent aussi bien un nom symbolique qu'une adresse fixe dans le bloc.

## Voir aussi

[Créer des blocs de données \(DB\)](#page-10109-0) (Page [6546](#page-10109-0)) [Notions élémentaires sur l'accès aux blocs](#page-3614-0) (Page [51\)](#page-3614-0) [Instances](#page-3623-0) (Page [60\)](#page-3623-0) [Insérer des appels de bloc dans CONT](#page-10324-0) (Page [6761\)](#page-10324-0) [Insérer un appel de bloc dans LOG](#page-10390-0) (Page [6827\)](#page-10390-0)

# 1.2.10 Blocs de données CPU

## Définition

Les blocs de données CPU sont des blocs de données qui ont été créés par la CPU lors de l'exécution. Vous ajoutez pour cela l'instruction "CREATE\_DB" dans votre programme utilisateur. Après la création du bloc de données lors de l'exécution, vous pouvez l'utiliser pour enregistrer vos données.

Les blocs de données CPU s'affichent dans un abonné accessible dans le dossier "Blocs de programme" par un petit symbole CPU. Vous pouvez visualiser en ligne les valeurs actuelles des variables d'un bloc de données CPU ou d'un autre type de bloc de données.

Hors ligne, vous ne pouvez pas créer de blocs de données CPU dans votre projet.

### Chargement des blocs de données CPU

Après la création du bloc de données CPU par le programme utilisateur via l'instruction "CREATE\_DB", il est d'abord disponible uniquement en ligne sur l'appareil. Lors de la prochaine procédure de chargement complète, grâce à laquelle vous chargez les blocs de l'appareil vers votre projet, l'ensemble des blocs de données CPU seront également chargés dans le projet. Les blocs de données CPU sont signalés par un petit symbole CPU. Vous ne pouvez plus charger les blocs de données CPU de nouveau dans votre appareil.

## <span id="page-3614-0"></span>Limitations des blocs de données CPU dans le projet

Lorsque les blocs de données CPU ont été chargés dans votre projet hors ligne via une procédure de chargement, vous pouvez les ouvrir et voir leur contenu. Assurez-vous que les blocs de données CPU sont protégés en écriture dans le projet. Les blocs de données CPU sont ainsi soumis dans le projet aux limitations suivantes :

- Vous pouvez soit éditer les blocs de données CPU soit les convertir en un autre type de blocs de données.
- Vous ne pouvez pas attribuer de protection Know-How aux blocs de données CPU.
- Vous ne pouvez pas modifier le langage de programmation d'un bloc de données CPU.
- Les blocs de données CPU ne peuvent être ni compilés ni chargés dans un appareil.

### Comparaison des blocs de données CPU

Lorsque les blocs de données CPU ont été chargés dans votre projet hors ligne via la procédure de chargement, vous pouvez exécuter une comparaison en ligne/hors ligne des blocs de données CPU chargés. Vous obtenez une vue d'ensemble des différences dans l'éditeur de comparaison. Vous ne pouvez pas synchroniser les blocs de données CPU différents dans leurs versions en ligne et hors ligne en chargeant la version hors ligne dans l'appareil.

### Suppression de blocs de données CPU

Vous pouvez supprimer des blocs de données CPU aussi bien dans votre projet que dans la CPU.

### Voir aussi

[Supprimer les blocs de données CPU](#page-10134-0) (Page [6571\)](#page-10134-0)

# 1.2.11 Des blocs de données avec un accès optimisé

1.2.11.1 Notions élémentaires sur l'accès aux blocs

### Introduction

STEP 7 propose des blocs de données avec des possibilités d'accès différentes :

- Blocs de données avec un accès optimisé (S7-1200/S7-1500)
- Blocs de données avec un accès standard (S7-300 / S7-400 / S7-1200 / S7-1500)

Dans un programme, vous pouvez combiner les deux types de blocs.

### Des blocs de données avec un accès optimisé

Les blocs de données avec un accès optimisé n'ont pas de structure fermement définie. Dans la déclaration, les éléments de données ne reçoivent qu'un nom symbolique et pas d'adresse fixe dans le bloc. Dans la zone de mémoire disponible du bloc, les éléments sont automatiquement agencés de manière à ce que tout l'espace mémoire soit utilisé. La capacité de mémoire est ainsi exploitée de manière optimale.

Les variables de ces blocs de données sont identifiées par leur nom symbolique. Pour adresser les variables, entrez leur nom symbolique. Vous accédez, par exemple, à la variable "Niveau" dans le bloc de données "Données" de la manière suivante : "Données".Niveau

Les blocs avec accès optimisé offrent les avantages suivants :

- Vous pouvez établir des blocs de données avec la structure de votre choix, sans tenir compte de l'agencement physique des éléments de données individuels.
- L'accès à des données optimisées s'effectue toujours le plus rapidement possible, car le stockage des données est optimisé et géré par le système.
- Les erreurs d'accès, par exemple en cas d'adressage indirect ou d'adressage à partir de HMI, ne sont pas possibles.
- Vous pouvez définir de manière ciblée certaines variables comme rémanentes.
- Les blocs optimisés disposent par défaut d'une réserve de mémoire leur permettant d'étendre les interfaces de blocs de données ou de blocs fonctionnels en cours de fonctionnement. Les blocs modifiés peuvent être chargés sans faire passer la CPU à l'état ARRET et sans influencer les valeurs des variables déjà chargées.

#### Remarque

L'attribut "Accès au bloc optimisé" est toujours activé pour les blocs suivants et ne peut pas être désactivé :

- **Blocs GRAPH**
- Blocs de données ARRAY

### Blocs de données avec accès standard

Les blocs de données avec accès standard ont une structure ferme. Dans la déclaration, les éléments de données reçoivent aussi bien un nom symbolique qu'une adresse fixe dans le bloc. L'adresse est affichée dans la colonne "Décalage".

Dans ces blocs de données, vous pouvez adresser les variables aussi bien d'une manière symbolique que d'une manière absolue : "Données".Niveau DB1.DBW2

## Rémanence avec accès optimisé ou accès standard

Lorsque vous définissez des données comme étant rémanentes, leurs valeurs sont conservées après une panne de tension ou une mise hors tension. Une variable rémanente n'est pas initialisée après le redémarrage mais conserve la valeur qu'elle avait avant la perte de tension. Lorsqu'une variable DB est définie comme rémanente, elle est stockée dans la zone de mémoire rémanente du bloc de données.

Les possibilités de paramétrage de la rémanence dépendent du type d'accès du bloc :

- Dans les blocs de données avec un accès standard, vous ne pouvez pas définir le comportement de rémanence de certaines variables. Le paramétrage de rémanence s'applique à toutes les variables du bloc de données.
- Dans les blocs de données avec un accès optimisé, vous pouvez définir le comportement de rémanence de certaines variables. Pour les variables avec un type de données structuré, le paramétrage de la rémanence s'applique toujours à l'ensemble de la structure. Pour certains éléments dans le type de données, vous ne pouvez pas procéder à un paramétrage individuel de la rémanence.

### Possibilités d'adressage avec accès optimisé et accès standard

Les blocs avec accès optimisé n'autorisent que les accès avec sécurité de type. Les accès avec sécurité de type adressent les variables uniquement via le nom symbolique. Ainsi, cela n'entraîne ni incohérences dans le programme, ni erreurs d'accès, même en cas de modifications au niveau du bloc ou de l'interface de bloc.

Le tableau suivant indique les possibilités d'adressage autorisées pour données optimisées :

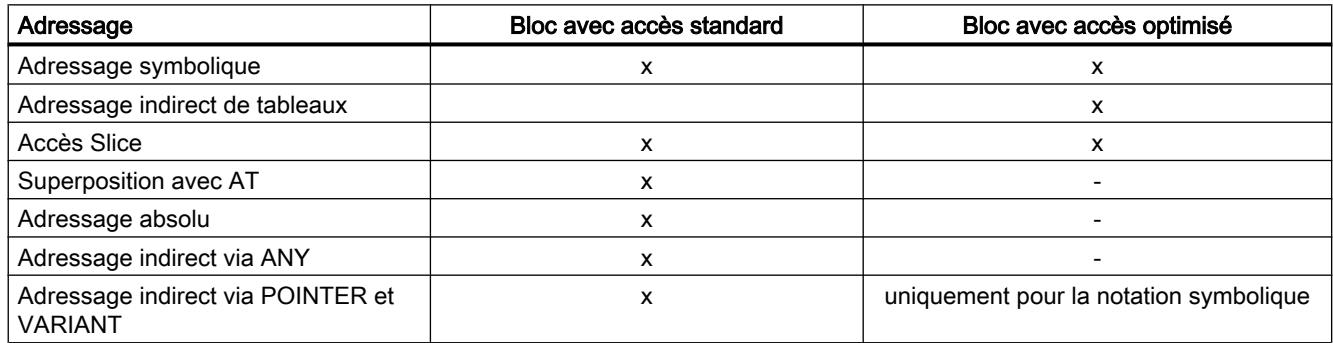

### Voir aussi

[Paramétrer l'accès au bloc](#page-3617-0) (Page [54](#page-3617-0)) [Adressser des variables dans des blocs de données](#page-3667-0) (Page [104\)](#page-3667-0) [Créer des blocs](#page-10106-0) (Page [6543](#page-10106-0))

## <span id="page-3617-0"></span>1.2.11.2 Paramétrer l'accès au bloc

### Introduction

L'accès au bloc est paramétré automatiquement lors de la création d'un bloc :

- Les blocs nouvellement créés dans des CPU de la gamme S7-1200/1500 ont par défaut un accès optimisé.
- Les blocs nouvellement créés dans des CPU de la gamme S7-300/S7-400 ont par défaut un accès standard.

Lorsque vous copiez ou migrez un bloc dans une CPU d'une autre gamme, l'accès au bloc n'est pas automatiquement modifié. Modifier manuellement l'accès au bloc peut s'avérer judicieux , p. ex. pour pouvoir utiliser l'ensemble des fonctions de la CPU.

Après la modification de l'accès au bloc, vous devez dans la plupart des cas recompiler et charger le programme.

### IMPORTANT

### Accès au bloc optimisé pour les blocs GRAPH

L'attribut "Accès au bloc optimisé" est toujours activé pour les blocs GRAPH dans S7-1500 et ne peut pas être désactivé.

### Marche à suivre

Pour paramétrer l'accès au bloc, procédez comme suit :

- 1. Dans la navigation du projet, ouvrez le dossier "Blocs de programme".
- 2. Cliquez avec le bouton droit de la souris sur le bloc dont vous souhaitez modifier l'accès.
- 3. Choisissez la commande "Propriétés" dans le menu contextuel. La boîte de dialogue des propriétés du bloc s'ouvre.
- 4. Dans la navigation locale, cliquez sur "Attributs".
- 5. Activez ou désactivez l'option "Accès au bloc optimisé".
- 6. Confirmez votre saisie avec "OK".

### Restrictions et particularités

Par principe, vous pouvez modifier l'accès au bloc uniquement dans des CPU de la gamme S7-1200/1500 car ce sont les seules qui prennent en charge le mode d'accès "optimisé".

Dans ce cas, les restrictions et particularités suivantes existent :

● Blocs de données d'instance

L'accès au bloc des blocs de données d'instance se fait toujours au bloc fonctionnel affecté et ne peut pas être modifié manuellement. Lorsque vous modifiez le mode d'accès d'un bloc fonctionnel, vous devez actualiser les blocs d'instance de données affectés. Le mode d'accès du bloc de données d'instance est adapté lors de l'actualisation.

- Blocs système et blocs avec protection Know-How Vous ne pouvez pas modifier manuellement l'accès au bloc des blocs système et des blocs avec protection Know-How.
- Blocs d'organisation

Les informations de déclenchement d'un bloc d'organisation avec accès standard se trouvent toujours dans les 20 premiers octets de la section "Temp" dans l'interface de bloc. Les informations de démarrage d'un bloc d'organisation avec un accès optimisé sont en revanche enregistrées dans la section "Input". C'est pourquoi, pour les blocs d'organisation, l'interface de bloc est également changée lors de la modification de l'accès au bloc. Vous trouverez plus de détails dans les paragraphes suivants.

# Passage d'un accès au bloc "standard" à un accès "optimisé"

Lorsque vous copiez ou migrez un bloc d'une CPU de la gamme S7-300/400 vers une CPU de la gamme S7-1200/1500, il conserve tout d'abord un mode d'accès "standard". L'exécution du programme sera pourtant clairement plus performante avec l'utilisation de blocs avec accès optimisé. C'est pourquoi il peut être judicieux de modifier le mode d'accès manuellement.

Les blocs sont adaptés comme suit lors de la modification :

● Blocs fonctionnels

Le paramétrage de rémanence "Non rémanent" est défini pour tous les paramètres d'interface.

Blocs de données globaux

Le paramétrage de rémanence qui était auparavant paramétré de manière centralisée pour l'ensemble des blocs de données est transmis aux paramètres d'interface. Vous pouvez ensuite définir manuellement le paramétrage de rémanence des différents paramètres. En outre, les règles suivantes s'appliquent : Pour les variables avec un type de données structuré, le paramétrage de la rémanence s'applique toujours à l'ensemble de la structure. Pour certains éléments dans un type de données structuré, vous ne pouvez pas procéder à un paramétrage individuel de la rémanence. C'est pourquoi pour les blocs de données basés sur des types de données API aucun paramétrage de la rémanence des différentes variables n'est possible.

Blocs d'organisation

Tous les paramètres d'interface qui se trouvent dans les 20 premiers octets de la section "Temp" sont supprimés. De nouvelles informations de déclenchement spécifiques à la CPU sont créées dans la section "Input". Si ce faisant, des conflits de noms avec des paramètres d'interface définis par l'utilisateur apparaissent, le système renomme les paramètres d'interface définis par l'utilisateur.

# **PRUDENCE**

### La modification de l'accès au bloc a les conséquences suivantes :

- Après avoir changé l'accès au bloc en accès "optimisé", vous ne pouvez plus adresser de manière absolue les paramètres d'interface du bloc. Exemple : #L0.1 n'est plus autorisé.
- Le système modifie l'interface du bloc d'organisation lors du changement de l'accès au bloc en accès "optimisé" des blocs d'organisation.

Il se peut que vous soyez obligé d'adapter, de recompiler et de charger le programme à cause de ces modifications.

## Passage d'un accès au bloc "optimisé" à un accès "standard"

Si vous souhaitez copier ou déplacer un bloc d'une CPU de la gamme S7-1200/1500 vers une CPU de la gamme S7-300/400, vous devez d'abord définir l'accès au bloc comme "standard".

Les blocs sont adaptés comme suit lors de la modification :

- Blocs fonctionnels et blocs de données globaux : Vous ne pouvez plus effectuer de paramétrage de la rémanence dans le bloc fonctionnel. Le paramétrage a lieu au niveau du bloc de données d'instance. Tous les paramètres d'interface dans les blocs de données d'instance ou les blocs de données globaux obtiennent le même paramétrage de la rémanence. La modification s'effectue selon la règle suivante :
	- Lorsque tous les paramètres d'interface dans le bloc de sortie sont rémanents, le bloc dans son ensemble devient rémanent après la modification.
	- Lorsque tous les paramètres d'interface dans le bloc de sortie sont non rémanents, le bloc dans son ensemble devient non rémanent après la modification.
	- Lorsque tous les paramètres d'interface dans le bloc de sortie possèdent des paramètres de rémanence différents, le bloc dans son ensemble devient non rémanent après la modification.
- Blocs d'organisation

Le système supprime tous les paramètres d'interface qui se trouvent dans la section "Input". De nouvelles informations de déclenchement spécifiques à la CPU sont créées dans la section "Temp". Les 20 premiers octets sont ainsi occupés. Si ce faisant, des conflits de noms avec des paramètres d'interface définis par l'utilisateur apparaissent, le système renomme les paramètres d'interface définis par l'utilisateur.

# **PRUDENCE**

### La modification de l'accès au bloc a les conséquences suivantes :

Les paramétrages de la rémanence des paramètres d'interface peuvent changer lors du passage à l'accès au bloc "standard". Il se peut que vous soyez obligé d'adapter, de recompiler et de charger le programme à cause de ces modifications.

# Voir aussi

[Notions élémentaires sur l'accès aux blocs](#page-3614-0) (Page [51\)](#page-3614-0) [Définir les propriétés du bloc](#page-10119-0) (Page [6556\)](#page-10119-0)

# <span id="page-3621-0"></span>1.3 Appels de bloc

# 1.3.1 Principes de base des appels de bloc

### Fonctionnement des appels de bloc

Pour que vos blocs soient exécutés dans le programme utilisateur, ils doivent être appelés par un autre bloc.

Si un bloc en appelle un autre, on traite les instructions du bloc appelé. Une fois le traitement du bloc appelé terminé, celui du bloc appelant reprend. Le traitement reprend à l'instruction qui suit l'appel de bloc.

La figure suivante montre le déroulement d'un appel de bloc dans un programme utilisateur :

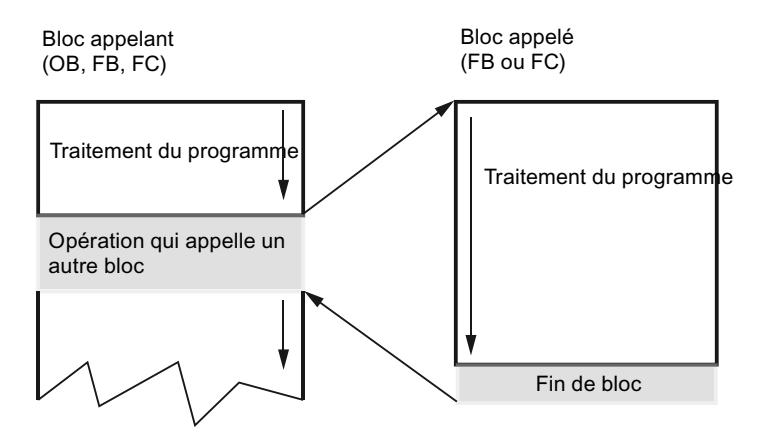

### Transmission des paramètres

Lors de l'appel de bloc, vous fournissez des valeurs aux paramètres dans l'interface du bloc. En fournissant les paramètres d'entrée, vous déterminez les données utilisées lors du traitement du bloc. En fournissant les paramètres de sortie, vous indiquez où les résultats du traitement seront stockés.

### Voir aussi

[Hiérarchie d'appel](#page-3622-0) (Page [59](#page-3622-0))

[Notions élémentaires sur les instances](#page-3623-0) (Page [60](#page-3623-0))

[Transmission des paramètres lors d'un appel de bloc](#page-3636-0) (Page [73](#page-3636-0))

# <span id="page-3622-0"></span>1.3.2 Hiérarchie d'appel

# Définition

On désigne par hiérarchie d'appel l'ordre et la profondeur d'imbrication des appels de bloc.

La figure suivante montre un exemple d'ordre et de profondeur d'imbrication des appels de bloc dans un cycle :

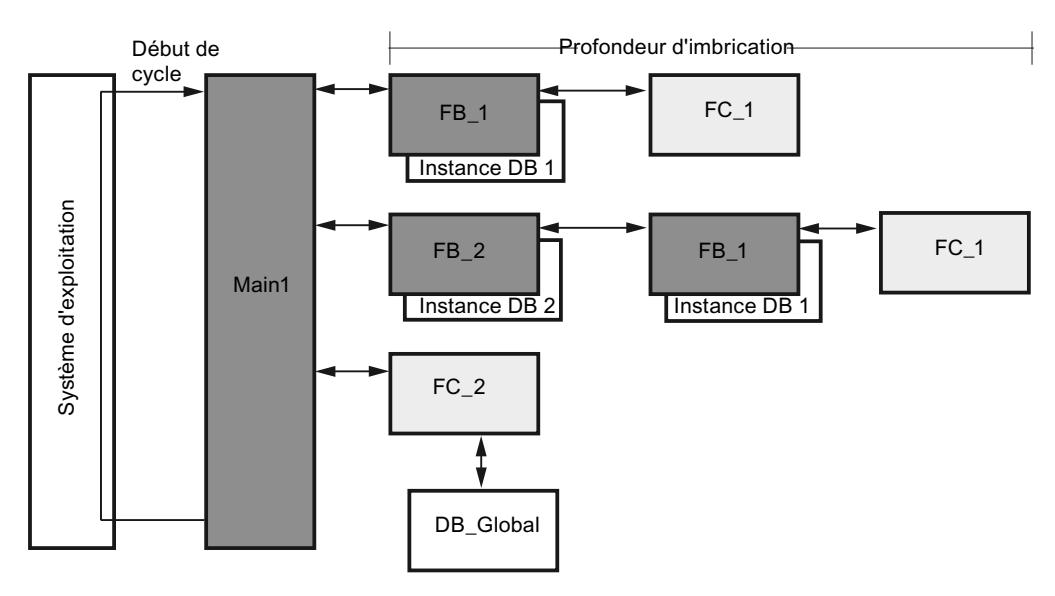

# Profondeur d'imbrication pour blocs

La profondeur d'imbrication autorisée pour les blocs dépend de la CPU utilisée.

Le tableau suivant donne des valeurs indicatives pour la profondeur d'imbrication maximale. Vous trouverez des indications spécifiques pour la CPU que vous utilisez dans les caractéristiques techniques de la documentation du matériel. Cliquez sur les liens dans le tableau pour appeler la documentation du matériel sur Internet.

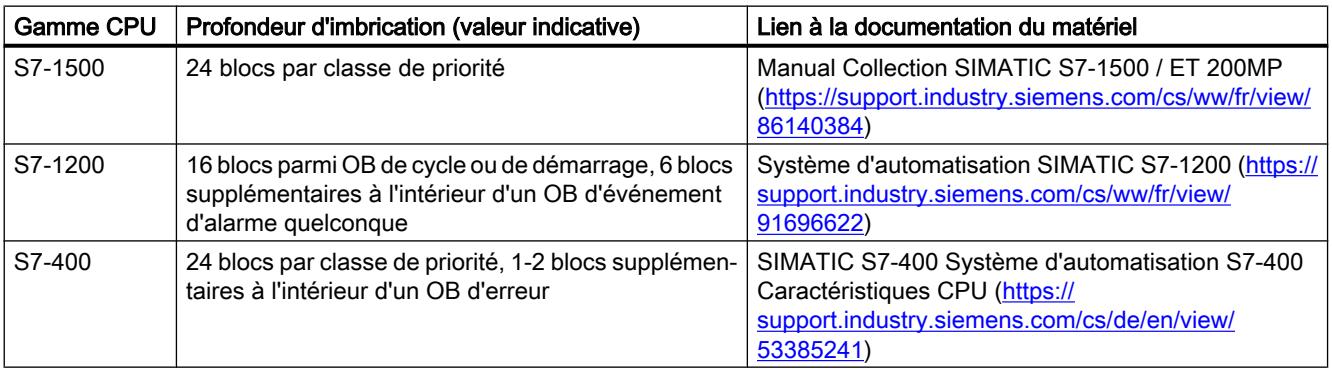

<span id="page-3623-0"></span>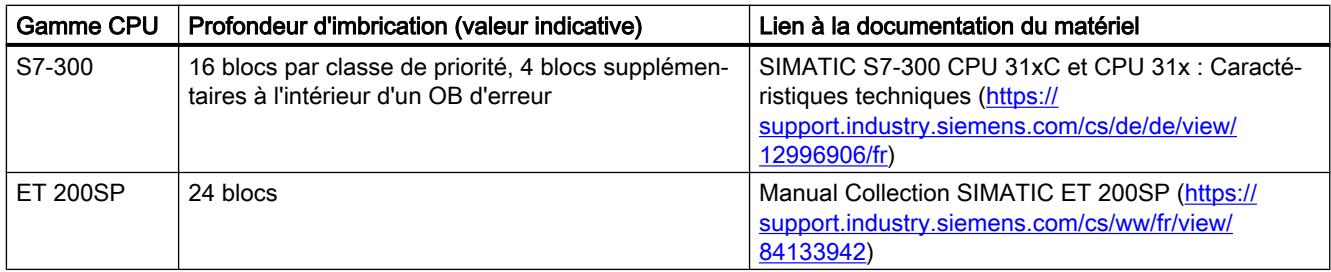

### Profondeur d'imbrication pour structures

Les structures (STRUCT) et les types de données API (UDT) peuvent être imbriqués jusqu'à une profondeur de 8. Cette profondeur d'imbrication dépend de la CPU utilisée.

### Voir aussi

Notions élémentaires sur les instances (Page 60) [Principes de base des appels de bloc](#page-3621-0) (Page [58\)](#page-3621-0)

## 1.3.3 Instances

## 1.3.3.1 Notions élémentaires sur les instances

### Définition

On désigne par instance l'appel d'un bloc fonctionnel. Les données avec lesquelles opère l'instance sont mémorisées dans un bloc de données d'instance.

Les blocs de données d'instance ont les propriétés suivantes :

- Un bloc de données d'instance est toujours affecté à un FB.
- La structure du bloc de données d'instance est dérivée de l'interface du FB correspondant et c'est seulement à cet endroit qu'elle peut être modifiée.
- Un bloc de données d'instance est créé automatiquement par l'appel d'un bloc fonctionnel.

## <span id="page-3624-0"></span>Affectation d'une instance

Pour affecter un bloc de données d'instance, vous avez les possibilités suivantes :

- Instance unique : le bloc fonctionnel appelé stocke ses données dans un bloc de données d'instance qui lui appartient en propre. Voir aussi : Instances uniques (Page 61)
- Multiinstance : le bloc fonctionnel appelé ne stocke pas ses données dans un bloc de données d'instance propre, mais dans celui du bloc fonctionnel appelant. Voir aussi : [Multiinstances](#page-3626-0) (Page [63\)](#page-3626-0)
- Instance paramètre : vous transférez l'instance du bloc à appeler au bloc appelant sous forme de paramètre d'entrée/sortie (InOut). Voir aussi : [Instances paramètre](#page-3627-0) (Page [64\)](#page-3627-0)

### **Remarque**

## Type de paramètre "Block\_DB" pour l'indication du bloc de données d'instance

Dans CONT et LOG, vous ne pouvez pas indiquer le bloc de données d'instance d'un bloc fonctionnel via l'entrée du type de données "Block\_DB". Utilisez plutôt une instance paramètre.

### Voir aussi

[Présentation de l'interface de bloc](#page-10166-0) (Page [6603\)](#page-10166-0) [Adresser des données d'instance](#page-3669-0) (Page [106](#page-3669-0)) [Adressser des variables dans des blocs de données](#page-3667-0) (Page [104\)](#page-3667-0) [Principes de base des appels de bloc](#page-3621-0) (Page [58\)](#page-3621-0) [Hiérarchie d'appel](#page-3622-0) (Page [59](#page-3622-0))

## 1.3.3.2 Instance uniques

### Définition

On désigne par instance unique (ou simple) l'appel d'un bloc fonctionnel (FB) auquel un bloc de données d'instance est affecté en propre.

En affectant le bloc de données d'instance, vous indiquez l'endroit où les données d'instance du FB doivent être mémorisées.

### Avantages

Utiliser des instances uniques offre les avantages suivants :

- Réutilisation possible des blocs fonctionnels
- Structuration aisée pour des programmes simples

### Fonctionnement des instances uniques

La figure ci-dessous montre un FB qui en utilise un autre ("FB\_Valve"). "FB\_Valve" est appelé en tant qu'instance unique, c.-à-d. qu'il stocke ses données dans son propre bloc de données d'instance.

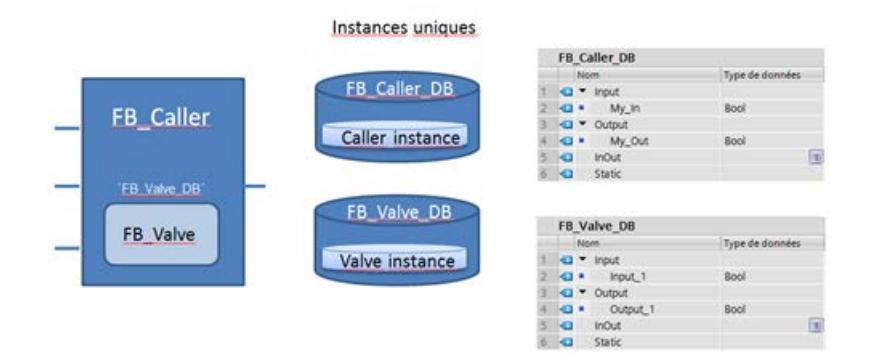

La structure du bloc de données d'instance est déterminée par l'interface du FB correspondant et c'est seulement à cet endroit qu'elle peut être modifiée. Le DB d'instance contient les données suivantes :

- Paramètres de bloc Les paramètres de bloc dans les sections Input, Output et InOut constituent l'interface du bloc pour l'appel dans le programme.
- Données locales statiques Les données locales statiques dans la section Static servent à mémoriser durablement les résultats intermédiaires au-delà du cycle de programme actuel.

### Créer des instances uniques

Un bloc de données d'instance est créé à l'appel d'un bloc fonctionnel. Lorsque vous appelez un FB, vous voyez s'afficher une boîte de dialogue dans laquelle vous pouvez indiquer si le FB doit être appelé en tant qu'instance unique, multiinstance ou paramètre.

#### Adresser des données dans les instances uniques

 Pour adresser une variable dans le DB d'instance du bloc actuel, saisissez le caractère # suivi du nom symbolique de la variable :

#<Nomdevariable>

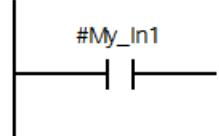

### <span id="page-3626-0"></span>Voir aussi

[Notions élémentaires sur les instances](#page-3623-0) (Page [60](#page-3623-0)) Multiinstances (Page 63)

## 1.3.3.3 Multiinstances

## Définition

Quand un bloc fonctionnel (FB) en appelle un autre, il n'est pas nécessaire de créer un DB d'instance en propre pour le bloc appelé. Le FB appelé peut aussi stocker ses données d'instance dans le DB d'instance du FB appelant. On désigne par multiinstance ce type d'appel de bloc.

### Avantages

Utiliser des multiinstances offre les avantages suivants :

- Structuration facile pour blocs complexes
- Nombre réduit de DB d'instance
- Ecriture simple de sous-programmes locaux

### Fonctionnement des multiinstances

La figure ci-dessous montre un FB qui en utilise un autre ("FB\_Valve"). "FB\_Valve" est appelé en tant que multiinstance, c.-à-d. qu'il stocke ses données dans le DB d'instance du FB appelant. Les données de multiinstance sont rangées dans la section "Static" du bloc appelant.

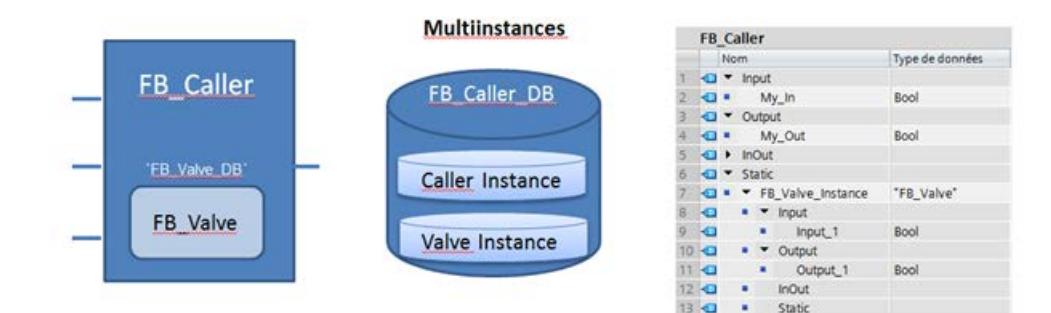

### Créer des multiinstances

Une multiinstance est définie à l'appel d'un bloc fonctionnel. Lorsque vous appelez un FB, vous voyez s'afficher une boîte de dialogue dans laquelle vous pouvez indiquer si le FB doit être appelé en tant qu'instance unique, multiinstance ou paramètre.

## <span id="page-3627-0"></span>ARRAY de multiinstances

Les multiinstances peuvent être créées également au format ARRAY. Vous adressez les différents éléments du tableau au moyen d'un indice variable, par ex. lors du traitement de boucles de programme.

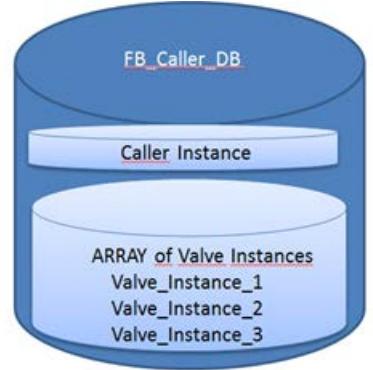

Vous ne déclarez pas les tableaux de multiinstances dans la boîte de dialogue s'ouvrant à l'appel du bloc, mais directement dans l'interface du bloc.

Voir aussi : Déclarer des multiinstances

### Adresser des données dans les multiinstances

Le FB appelé peut accéder aux données de multiinstance comme le FB appelant.

Dans le FB appelé, vous adressez les données au moyen du caractère # suivi du nom de la variable. Depuis le bloc appelant, l'accès se fait par #<Nommultiinstance>.<Nomdevariable>.

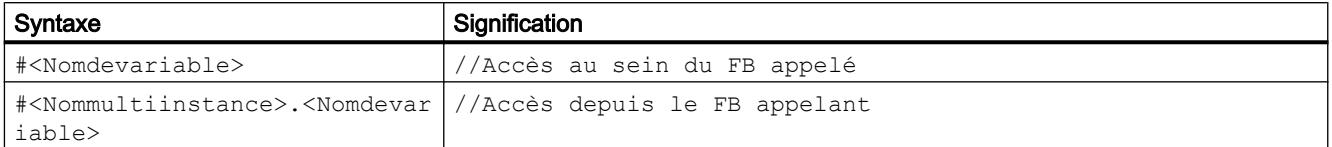

### Voir aussi

[Notions élémentaires sur les instances](#page-3623-0) (Page [60](#page-3623-0)) [Instance uniques](#page-3624-0) (Page [61\)](#page-3624-0) [Exemple d'utilisation d'instances de paramètres](#page-3630-0) (Page [67\)](#page-3630-0)

### 1.3.3.4 Instances paramètre

### Définition

L'instance paramètre offre une possibilité d'instanciation particulière.

Dans ce cas, vous n'indiquez pas d'instance fixe pour stocker les données du bloc lorsque vous élaborez le programme. Au lieu de cela, vous transférez l'instance du bloc à appeler au bloc appelant, au moment de l'exécution, sous forme de paramètre d'entrée/sortie (InOut).

### Avantages

Utiliser des instances paramètre offre les avantages suivants :

- Vous pouvez déterminer au moment de l'exécution quelle instance sera effectivement utilisée.
- Vous pouvez traiter différentes instances de manière itérative dans les boucles de programme.

### **Remarque**

#### ARRAY de multiinstances

Pour simplifier le traitement itératif des instances dans les boucles de programme, définissez un ARRAY de multiinstances.

Voir aussi : [Multiinstances](#page-3626-0) (Page [63\)](#page-3626-0)

### Fonctionnement des instances paramètre

La figure ci-dessous montre le "FB\_Caller" qui utilise un autre FB ("Valve"). "Valve" est appelé comme instance paramètre. C'est pourquoi vous n'indiquez pas d'instance concrète dans l'appel de "Valve". Au lieu de cela, vous définissez un paramètre d'entrée/sortie ("#Valve\_Instance") qui servira à transférer l'instance concrète lors de l'exécution.

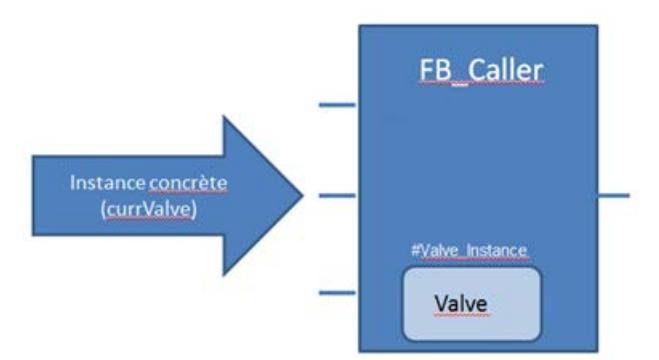

### Créer des instances paramètre

Une instance paramètre est définie à l'appel d'un bloc fonctionnel. Lorsque vous appelez un FB, vous voyez s'afficher une boîte de dialogue dans laquelle vous pouvez indiquer si le FB doit être appelé en tant qu'instance unique, multiinstance ou paramètre. Vous avez aussi la possibilité de saisir une instance paramètre manuellement, directement dans l'interface du bloc.

Voir aussi : [Déclarer des instances paramètre](#page-10185-0) (Page [6622](#page-10185-0))

La figure suivante montre l'appel d'une instance paramètre pour le FB "Valve" :

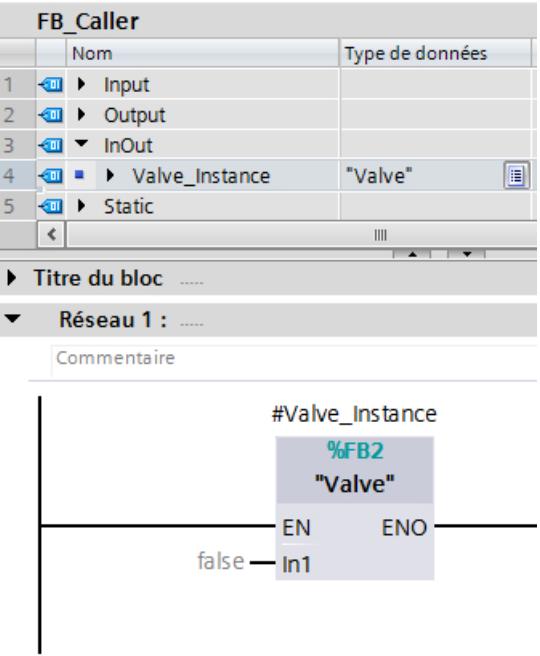

### Transférer une instance comme paramètre

A chaque appel du FB de niveau supérieur ("FB\_Caller" dans notre exemple), vous transférez une instance pour le FB appelé ("Valve" dans notre exemple). Vous pouvez transférer les types d'instance suivants :

- Instance unique Transférez un DB d'instance existant du FB appelé (FB "Valve" dans notre exemple).
- Multiinstance Transférez une multiinstance existante du FB appelé.
- Elément individuel d'un ARRAY de multiinstances Transférez un élément d'un ARRAY de multiinstances existant.

La figure suivante montre l'appel de "FB \_Caller". L'instance "#currValve" est transférée dans le paramètre "Valve\_Instance". Cette instance, présente dans le paramètre #currValve à l'exécution, est utilisée pour appeler "Valve".

<span id="page-3630-0"></span>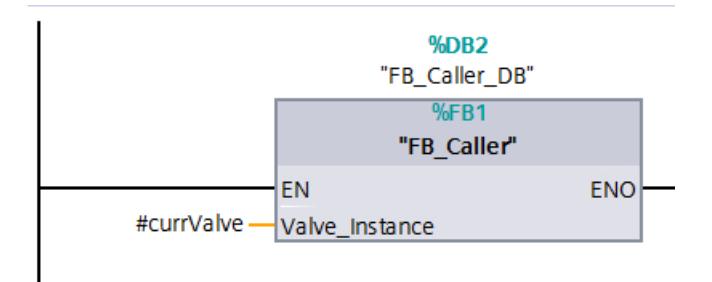

## Voir aussi

Exemple d'utilisation d'instances de paramètres (Page 67)

## 1.3.3.5 Exemple d'utilisation d'instances de paramètres

### **Description**

L'utilisation d'instances de paramètres vous permet de transférer l'instance d'un bloc fonctionnel à un autre bloc (FB ou FC) pour un autre traitement, p. ex. une requête de données ou une analyse des erreurs, ou d'exécuter le bloc fonctionnel lui-même avec l'instance transférée.

Le tableau de multiinstances peut être utilisé pour rassembler des objets semblables et effectuer un traitement indexé de leurs instances dans une boucle de programme. Les éléments ARRAY indexés peuvent également être transférés à un autre bloc comme instance de paramètre.

Pour illustrer ceci, l'objet "Vanne" (FB\_Valve) a été choisi dans l'exemple suivant. Sur cette base, vous disposez de toutes les informations nécessaires relatives au traitement d'une vanne dans un bloc de programme, ici "FB\_ValveControl".

La figure suivante vous montre quelles fonctions sont requises et comment vous pouvez les utiliser :

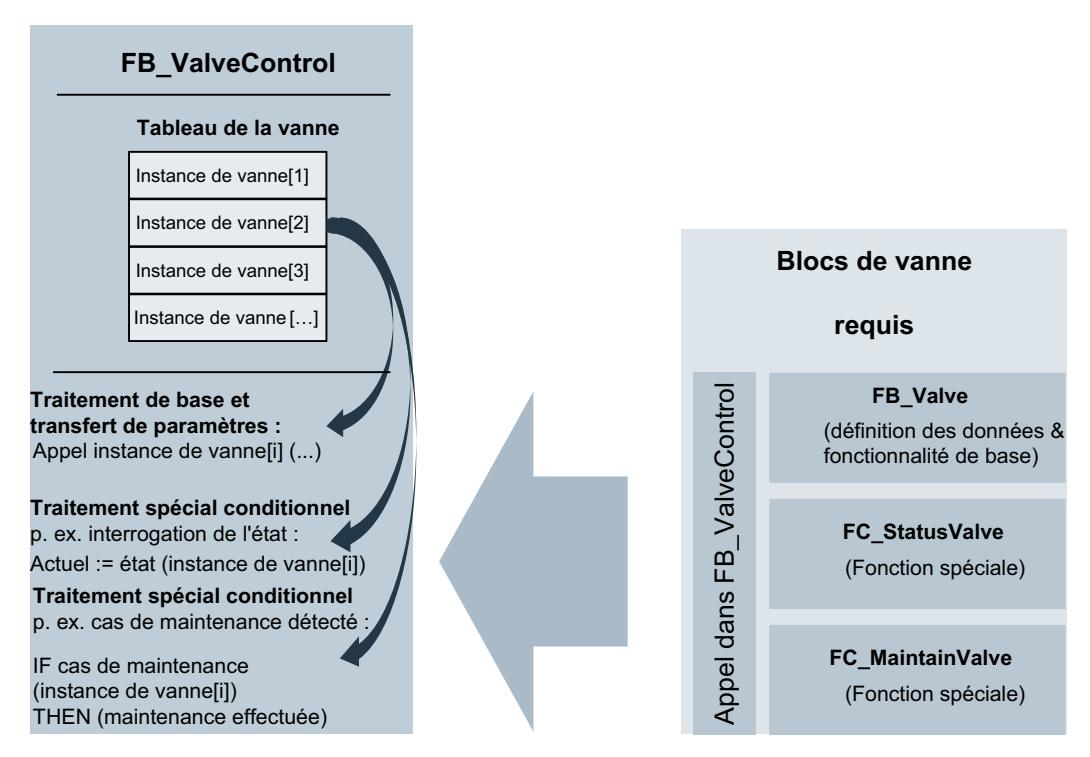

- Les deux fonctions "FC\_StatusValve" et "FC\_MaintainValve" traitent une instance de paramètre du bloc de programme "FB\_Valve" que vous avez reçue lors de l'appel.
- Vous utilisez dans le bloc de programme "FB\_ValveControl" un tableau de multiinstances pour, d'une part, déclarer le nombre de vannes présentes et, d'autre part, traiter toutes les vannes dans une boucle de programme à l'aide de différentes fonctions.

# Remarque

### **Exhaustivité**

Cette solution sert uniquement d'exemple pour illustrer l'approche dans le cadre de cette tâche. N'oubliez pas que vous devez adapter à chaque fois le code de programme à votre tâche effective.

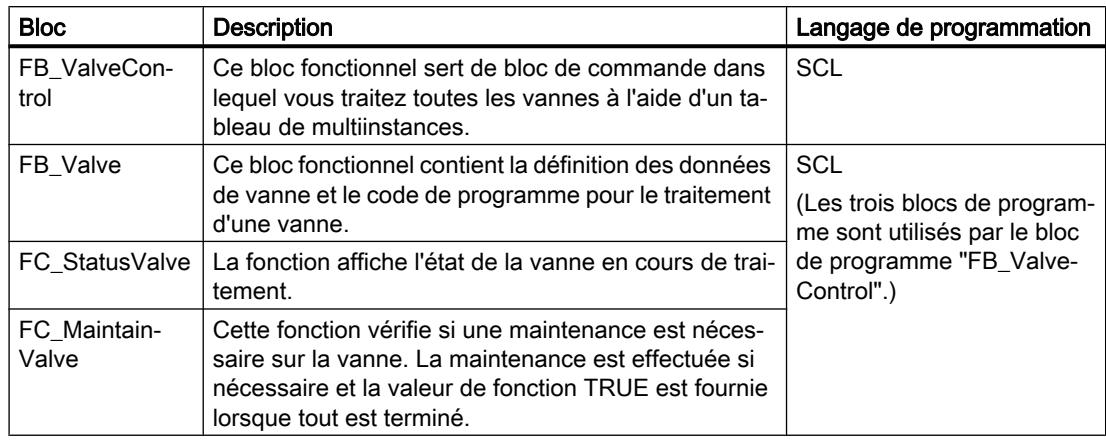

Pour utiliser cet exemple, les blocs de programme suivants sont requis :

## Marche à suivre : créer "FB\_Valve"

Pour créer le bloc fonctionnel SCL, veuillez procéder comme suit :

- 1. Double-cliquez sur la commande "Ajouter nouveau bloc". La boîte de dialogue "Ajouter nouveau bloc" s'ouvre.
- 2. Cliquez sur le bouton "Bloc fonctionnel (FB)".
- 3. Saisissez le nom "FB\_Valve".
- 4. Sélectionnez "SCL" comme langage.
- 5. Cliquez sur "OK".
- 6. La déclaration de l'interface de bloc est basée sur une vanne que vous pouvez ouvrir et fermer et pourrait p. ex. ressembler à ceci :

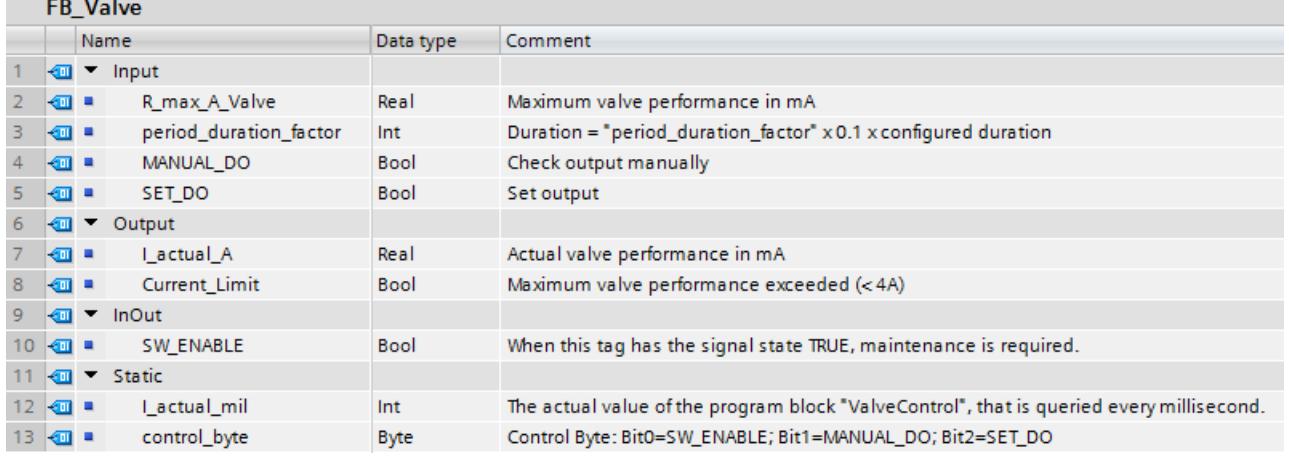

- 7. Le code de programme pour la commande de la vanne pourrait p. ex. ressembler à ceci :
	- 1 #I\_actual\_mil := #period\_duration\_factor;
	- 2 #SW\_ENABLE := #control\_byte.%X4;

## Marche à suivre : créer "FC\_StatusValve"

Pour créer la fonction SCL "FC\_StatusValve", veuillez procéder comme suit :

- 1. Double-cliquez sur la commande "Ajouter nouveau bloc". La boîte de dialogue "Ajouter nouveau bloc" s'ouvre.
- 2. Cliquez sur le bouton "Fonction (FC)".
- 3. Entrez le nom "FC\_StatusValve".
- 4. Sélectionnez "SCL" comme langage.
- 5. Cliquez sur "OK".
- 6. La déclaration de l'interface de bloc avec l'intégration de l'instance de paramètre "FB\_Valve" pourrait p. ex. ressembler à ceci :

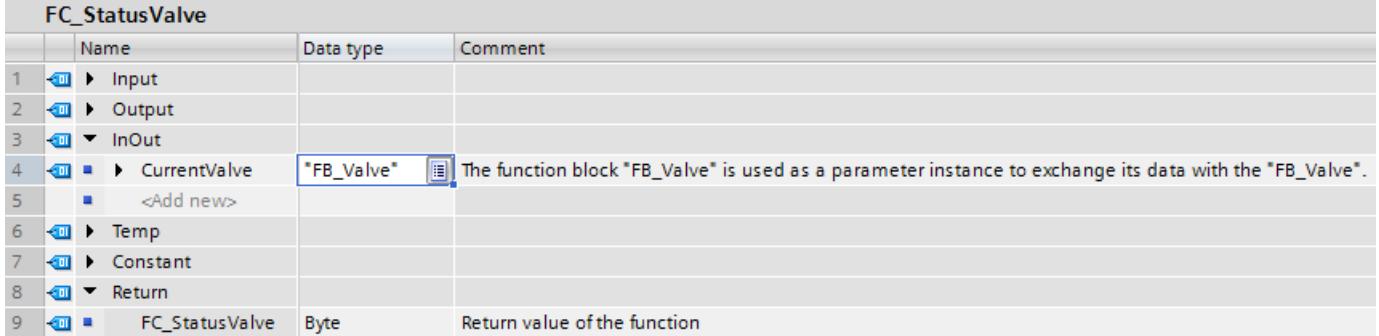

7. Ecrivez p. ex. le code de programme suivant :

1 #FC StatusValve := #CurrentValve.control byte;

### Marche à suivre : créer "FC\_MaintainValve"

Pour créer la fonction SCL "FC\_MaintainValve", veuillez procéder comme suit :

- 1. Double-cliquez sur la commande "Ajouter nouveau bloc". La boîte de dialogue "Ajouter nouveau bloc" s'ouvre.
- 2. Cliquez sur le bouton "Fonction (FC)".
- 3. Entrez le nom "FC\_MaintainValve".
- 4. Sélectionnez "SCL" comme langage.
- 5. Cliquez sur "OK".

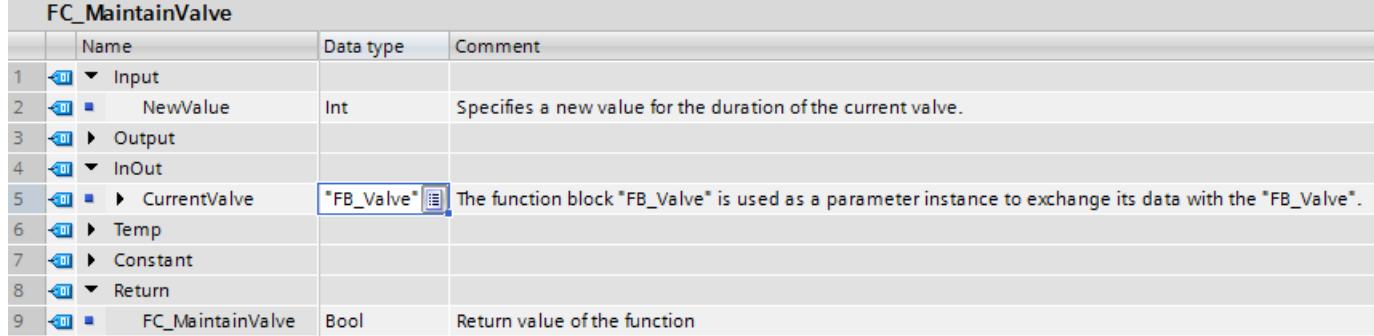

6. La déclaration de l'interface de bloc avec l'intégration de l'instance de paramètre "FB\_Valve" pourrait p. ex. ressembler à ceci :

7. Ecrivez p. ex. le code de programme suivant :

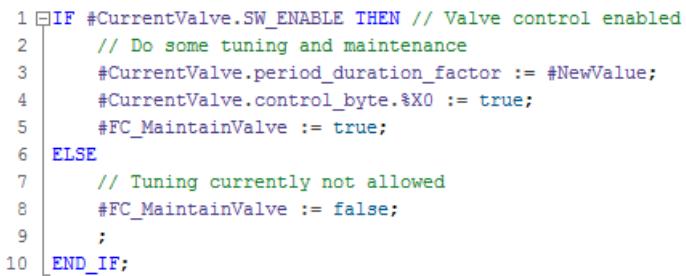

### Marche à suivre : créer "FB\_ValveControl"

Pour créer le bloc fonctionnel SCL, veuillez procéder comme suit :

- 1. Double-cliquez sur la commande "Ajouter nouveau bloc". La boîte de dialogue "Ajouter nouveau bloc" s'ouvre.
- 2. Cliquez sur le bouton "Bloc fonctionnel (FB)".
- 3. Entrez le nom "FB\_ValveControl".
- 4. Sélectionnez "SCL" comme langage.
- 5. Cliquez sur "OK".
- 6. Définissez la constante utilisateur :

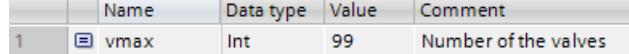

La constante utilisateur "vmax" est utilisée dans cet exemple pour pouvoir facilement adapter le programme à un nombre de vannes différent.

7. La déclaration de l'interface de bloc avec l'intégration d'instances de vanne de "FB\_Valve" pourrait p. ex. ressembler à ceci :

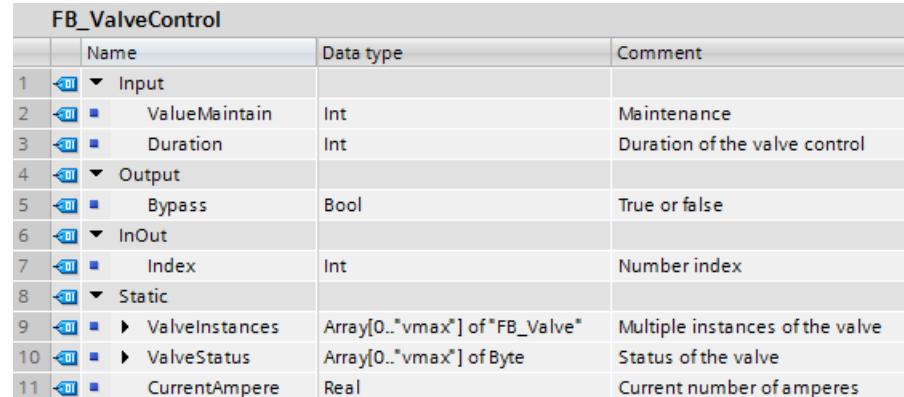

#### 8. Ecrivez p. ex. le code de programme suivant :

```
1 // Set #Index, given from outside, to a value that adresses an existing valve.
 2 #Index := (\text{#Index} + 1) \text{ MOD } (\text{"vmax" + 1)};
 \overline{3}4 // Indirect call of a valve that is addressed via an ARRAY index.
 5 \Box#ValveInstances[#Index] (R_max_A_Valve := 1.0,
 \overline{6}period_duration_factor := #Duration,
 \overline{7}MANUAL DO := 0,8
                              SET_DO := 0,\overline{9}I actual A \Rightarrow #CurrentAmpere,
10
                              Current Limit => #Bypass);
11\,12 // Do some checks and tuning on the valve.
13 // FC MaintainValve sets some values of the passed valve.
14 // FC_StatusValve returns the current status that is stored as internal value in the Instance.
15 \BoxIF "FC MaintainValve" (CurrentValve := #ValveInstances [#Index],
16
                           NewValue := #ValueMaintain) THEN
        #ValveStatus[#Index] := #ValveStatus[#Index] XOR "FC_StatusValve"(CurrentValve := #ValveInstances[#Index]);
1718 END IF;
```
### Marche à suivre : Appel de "FB\_ValveControl" dans l'OB 1

Pour appeler le bloc fonctionnel "FB\_ValveControl" dans l'OB 1, procédez comme suit :

- 1. Ouvrez le bloc "Main (OB1)" par un double clic.
- 2. Faites glisser le bloc fonctionnel "FB\_ValveControl" dans l'OB 1.

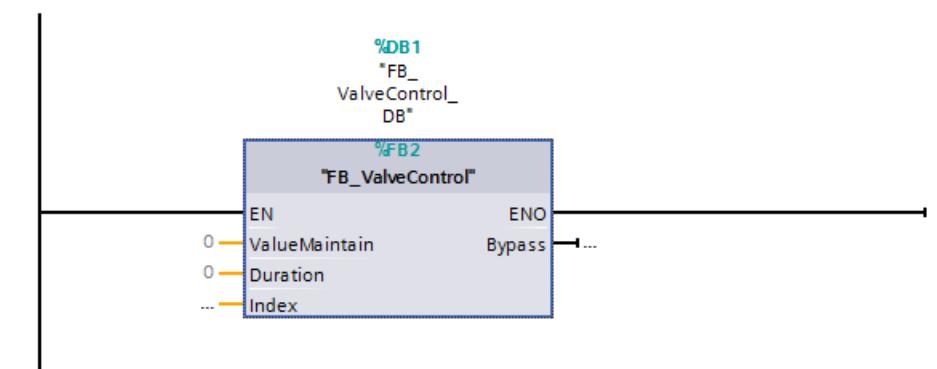
## <span id="page-3636-0"></span>Résultat

Une vanne est traitée par cycle de programme. La vanne respective sélectionnée à l'aide de l'index est édité, l'état est interrogé et une maintenance est effectuée si nécessaire.

Une vanne est traitée dans chaque cycle dans cet exemple. Il est évidemment également possible de traiter toutes les vannes dans une boucle de programme. Ceci rallonge toutefois le temps de cycle en conséquence. Si vous avez besoin d'un cycle de programme plus court, nous vous recommandons alors de ne pas utiliser une boucle de programme.

## Voir aussi

[Instances paramètre](#page-3627-0) (Page [64](#page-3627-0)) [Multiinstances](#page-3626-0) (Page [63](#page-3626-0))

## 1.3.4 Transmission des paramètres lors d'un appel de bloc

## 1.3.4.1 Règles pour la fourniture de valeurs à des paramètres de bloc

## Paramètres du bloc

Le bloc appelant donne au bloc appelé des valeurs avec lesquelles il doit travailler. Ces valeurs sont appelés des paramètres de bloc. Via le paramètre d'entrée, le bloc appelé reçoit les valeurs qu'il doit traiter. Les résultats sont retournés par le bloc via le paramètre de sortie.

Les paramètres de bloc représentent donc l'interface entre le bloc appelant et le bloc appelé.

Vous utilisez des paramètres d'entrée si vous souhaitez uniquement interroger ou lire des valeurs et vous utilisez des paramètres de sortie si vous souhaitez uniquement les placer ou les écrire. Si les paramètres de bloc sont lus et écrits, vous devez les créer comme paramètres d'entrée/sortie.

L'utilisation de paramètres de bloc à l'intérieur du bloc obéit aux règles suivantes :

- Les paramètres d'entrée sont uniquement accessibles en lecture.
- Les paramètres de sortie sont uniquement accessibles en écriture.
- Les paramètres d'entrée/sortie sont accessibles en lecture et en écriture.

## Des paramètres formels et effectifs

Les paramètres de bloc sont définis dans l'interface du bloc appelé. Ces paramètres sont des paramètres formels. Ce sont des emplacements réservés aux valeurs qui sont transmises au bloc lors de l'appel. Les valeurs transmises lors de l'appel sont appelées des paramètres effectifs.

<span id="page-3637-0"></span>Les paramètres effectifs et les paramètres formels doivent être du même type de données ou de types convertissables selon les règles de conversion des types de données.

#### Remarque

## S7-1200/1500 : transmettre des entrées ou sorties de périphérie sous forme de paramètres de bloc

Si vous alimentez un paramètre d'entrée avec une entrée ou une sortie de périphérie, il y a un risque d'erreur d'accès à la périphérie lors de l'appel de bloc pendant le temps d'exécution, par ex. une erreur de lecture lors de l'accès direct aux données d'un module d'entrée.

Le comportement système est le suivant pour les CPU de la gamme S7-1200/1500 :

Le bloc n'est pas appelé à cause de l'erreur d'accès à la périphérie. L'exécution du programme est reprise après l'appel de bloc. En présence d'un OB 122 ou si la gestion locale des erreurs est activée, ils sont exécutés.

Pour éviter qu'un appel de bloc ne soit pas exécuté en cas d'erreur d'accès à la périphérie, copiez l'entrée ou la sortie de périphérie d'abord dans une variable locale (Temp) et transférezla comme paramètre de bloc vers le bloc appelé.

### Voir aussi

[Variables](#page-3656-0) (Page [93\)](#page-3656-0)

[Fourniture de paramètres aux blocs fonctionnels](#page-3640-0) (Page [77\)](#page-3640-0)

Fourniture de paramètres aux fonctions (Page 74)

[Règles de déclaration de l'interface de bloc](#page-10168-0) (Page [6605\)](#page-10168-0)

[Types de données API \(UDT\)](#page-3837-0) (Page [274\)](#page-3837-0)

[Principes de base de LIST](#page-10430-0) (Page [6867](#page-10430-0))

## 1.3.4.2 Fourniture de paramètres aux fonctions

## Paramètres de fonctions (FC)

Les fonctions n'ont pas de mémoire de données dans laquelle il est possible d'enregistrer les valeurs de paramètres de bloc. C'est pourquoi des paramètres effectifs doivent être fournis à tous les paramètres formels lors de l'appel d'une fonction.

## Paramètres d'entrée (Input)

Les paramètres d'entrée ne sont lus qu'une fois avant chaque appel de bloc. C'est pourquoi la règle qui s'applique prévoit que l'écriture d'un paramètre d'entrée dans le bloc n'a pas d'effet sur le paramètre effectif. Seul le paramètre formel est écrit.

## Paramètres de sortie (Output)

Les paramètres de sortie ne sont écrits qu'une fois après chaque appel de bloc. C'est pourquoi la règle qui s'applique prévoit que les paramètres de sortie ne doivent pas être lus dans le bloc. Si vous lisez toutefois un paramètre de sortie, n'oubliez pas que seule la valeur du paramètre formel est lue. La valeur du paramètre effectif ne peut pas être lue dans le bloc.

Lorsqu'un paramètre de sortie d'une fonction ne peut pas être écrit dans cette fonction, la valeur prédéfinie pour le type de données indiqué est utilisée. Pour BOOL, par exemple, la valeur par défaut est "false". Toutefois, une valeur par défaut n'est pas affectée aux paramètres de sortie structurés.

Pour ne pas modifier involontairement la valeur prédéfinie ou une valeur indéfinie, tenez compte des points suivants lors de la programmation du bloc :

- Veillez à ce que les paramètres de sortie soient décrits à l'aide de valeurs pour chaque chemin de programme possible à l'intérieur du bloc. N'oubliez pas dans ce contexte que p. ex. des séquences d'instruction dans lesquelles des sorties sont mises à 1 peuvent être omises avec des opérations de saut.
- N'oubliez pas que les commandes de mise à 1 et de mise à 0 dépendent du résultat logique. Si la valeur d'un paramètre de sortie est déterminée à l'aide de ces commandes, aucune valeur n'est constituée si le RLG est égal à 0.
- Donnez si possible une valeur par défaut aux paramètres de sortie des fonctions.

## Paramètres d'entrée/sortie (InOut)

Les paramètres d'entrée/sortie sont lus avant l'appel de bloc et écrits après celui-ci. Si vous lisez ou écrivez le paramètre à l'intérieur du bloc, vous accédez uniquement au paramètre formel de ce dernier,

à une exception près : les paramètres d'entrée/sortie avec type de données structuré. Les types de données structurés sont des types de données composés de plusieurs éléments de données, p. ex. ARRAY ou STRUCT. Ceux-ci sont transmis au bloc appelé au moyen d'un pointeur. Vous accédez donc toujours au paramètre effectif lorsque vous lisez ou écrivez un paramètre d'entrée/sortie structuré à l'intérieur d'un bloc.

Si le paramètre d'entrée/sortie d'une fonction n'est pas écrit dans cette fonction, l'ancienne valeur de sortie ou d'entrée est utilisée comme valeur. Tenez compte cependant des remarques précédentes sur les paramètres de sortie pour ne pas continuer à traiter involontairement d'anciennes valeurs.

## Données locales temporaires (Temp)

Les données locales temporaires ne sont disponibles que pendant le traitement du bloc. Elles sont traitées de façon différente en fonction du paramètre d'optimisation du bloc :

● Accès standard

La règle suivante s'applique dans les blocs de code avec accès standard et pour toutes les variables configurées comme rémanentes avec le paramètre "Activer dans l'IDB" : Quand vous utilisez des données locales temporaires, vous devez vous assurer que les valeurs sont initialisées avant l'utilisation. Autrement, les valeurs seront aléatoires. Les données temporaires de type STRING ou WSTRING représentent une exception : Une longueur réelle 0 leur est affectée automatiquement par défaut.

● Accès optimisé

Les règles suivantes s'appliquent dans les blocs de code avec accès optimisé :

– Lorsqu'une variable temporaire n'est pas écrite dans une fonction, la valeur prédéfinie pour le type de données indiqué est utilisée.

Le tableau ci-dessous montre quelques exemples de valeurs prédéfinies :

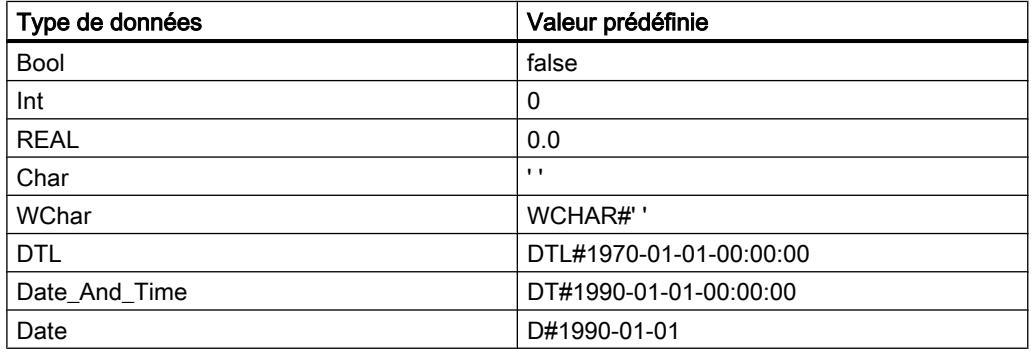

- La valeur par défaut indiquée dans la déclaration du type de données API (UDT) est attribuée aux éléments du type de donnée API.
- Les STRING et WSTRING se voient affecter par défaut une longueur réelle 0, même si elles sont utilisées dans un type de données API.
- La valeur "0" est affectée par défaut aux éléments de type ARRAY, même quand ils sont utilisés dans un type de données API.

## Valeur de la fonction (Return)

Habituellement les fonctions calculent une valeur fonctionnelle. Cette valeur fonctionnelle peut être renvoyée au bloc appelant via le paramètre de départ RET\_VAL. Pour ce faire, il faut que le paramètre de départ RET\_VAL soit déclaré dans l'interface de la fonction. RET\_VAL est toujours le premier paramètre de départ d'une fonction. Tous les types de données sont autorisés pour le paramètre RET\_VAL à l'exception de ARRAY et STRUCT ainsi que des types de paramètre TIMER et COUNTER.

Dans le langage de programmation SCL, il est possible d'appeler directement des fonctions dans une expression. Le résultat de l'expression est ensuite constitué avec la valeur fonctionnelle calculée. C'est pourquoi le type de données ANY n'est pas autorisé pour la valeur de fonction dans SCL.

## <span id="page-3640-0"></span>Voir aussi

Fourniture de paramètres aux blocs fonctionnels (Page 77)

[Règles pour la fourniture de valeurs à des paramètres de bloc](#page-3636-0) (Page [73](#page-3636-0))

[Appel de fonctions](#page-10536-0) (Page [6973](#page-10536-0))

[Exemples pour l'appel de fonctions dans SCL](#page-10539-0) (Page [6976\)](#page-10539-0)

## 1.3.4.3 Fourniture de paramètres aux blocs fonctionnels

## Attribution de valeurs aux paramètres de blocs fonctionnels (FB)

Pour les blocs fonctionnels, les valeurs des paramètres sont enregistrées dans les données d'instance.

Si des paramètres d'entrée, de sortie ou d'entrée/sortie d'un bloc fonctionnel n'ont pas reçu de valeur, on utilise les valeurs enregistrées.

Dans certains cas, l'indication d'un paramètre effectif est impérativement requise.

Le tableau suivant indique à quels paramètres d'un bloc fonctionnel doivent impérativement être affectés des paramètres effectifs :

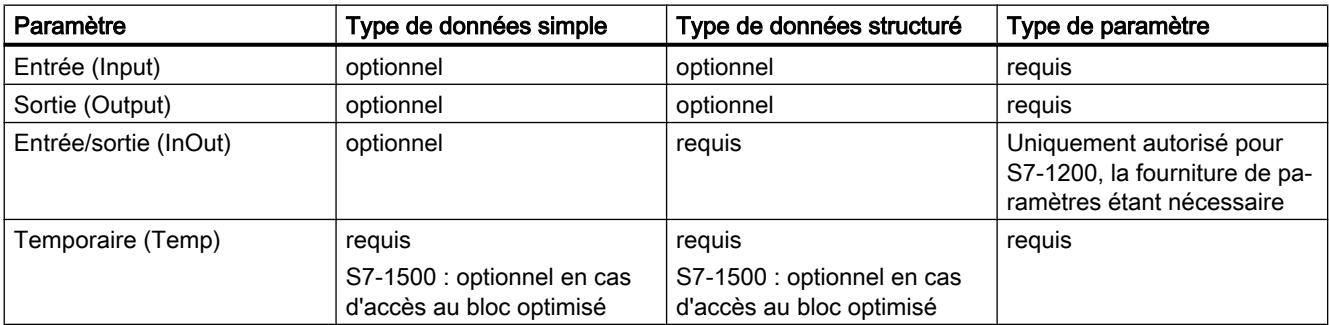

## Voir aussi

[Règles pour la fourniture de valeurs à des paramètres de bloc](#page-3636-0) (Page [73](#page-3636-0)) [Fourniture de paramètres aux fonctions](#page-3637-0) (Page [74\)](#page-3637-0) [Types de paramètres](#page-3890-0) (Page [327](#page-3890-0))

## 1.3.4.4 Transférer les paramètres comme copie ou comme pointeur

## Introduction

Lors de l'appel de bloc, vous transférez des données aux paramètres dans l'interface du bloc. Vous transférez aux paramètres d'entrée (Input) les données avec lesquelles le bloc doit travailler. Vous déterminez aux paramètres de sortie (Output) où les résultats du traitement seront stockés. Les paramètres d'entrée/sortie (InOut) servent aussi bien à transférer des données au bloc appelé qu'à retourner des résultats.

En interne, STEP 7 connaît deux méthodes différentes pour transférer les paramètres : selon la zone de transfert et le type de données du paramètre, les données sont transférées comme pointeur ou comme copie.

## Transfert comme copie (Call by value)

Lors de l'appel du bloc, la valeur de l'opérande est copiée sur le paramètre d'entrée du bloc appelé. Cette copie est stockée dans le DB d'instance pour les blocs fonctionnels et dans la pile des blocs pour les fonctions. La copie nécessite de l'espace mémoire supplémentaire.

Cela signifie que le bloc appelé utilise toujours la valeur que l'opérande indiqué avait à l'instant de l'appel du bloc. Il ne peut pas accéder à l'opérande directement. Les accès en écriture ne modifient que la copie, mais pas la valeur réelle de l'opérande indiqué. Les accès en lecture ne lisent que la copie qui a été créée à l'instant de l'appel du bloc.

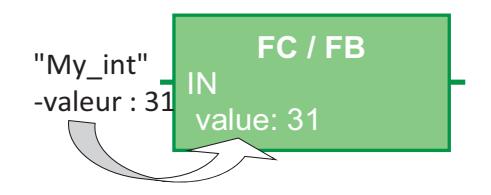

## Transfert comme pointeur (Call by reference)

Les paramètres sont référencés au moyen d'un pointeur dans l'appel du bloc.

Cela signifie que le bloc appelé accède directement à l'adresse mémoire de l'opérande qui est indiqué comme paramètre. Les accès en écriture modifient directement l'opérande indiqué. Les accès en lecture lisent directement la valeur de l'opérande à l'instant de l'accès. Aucune copie n'étant créée, il n'y a pas besoin de mémoire supplémentaire.

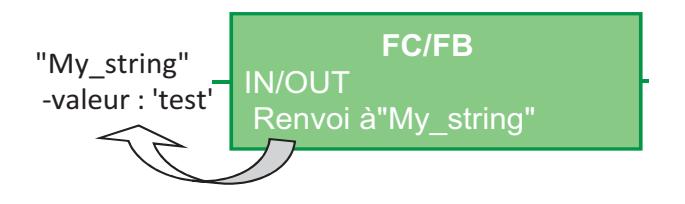

#### Remarque

#### Déclarez les types de données structurés dans la section "InOut"

Utilisez autant que possible la section "InOut" de l'interface du bloc pour les variables structurées (par ex. du type de données ARRAY, STRUCT, STRING, …). Les paramètres d'entrée/sortie (InOut) étant par défaut transmis comme pointeurs, la taille de la mémoire de données utilisée n'est pas inutilement augmentée.

## Transfert de paramètres dans S7-1200/1500

Le tableau suivant indique comment les paramètres de bloc de type de données élémentaire ou structuré sont transférés dans S7-1200/1500. Les types de données élémentaires sont BOOL, INT ou BYTE, par exemple. Les types de données structurés sont ARRAY, STRUCT ou STRING, par exemple.

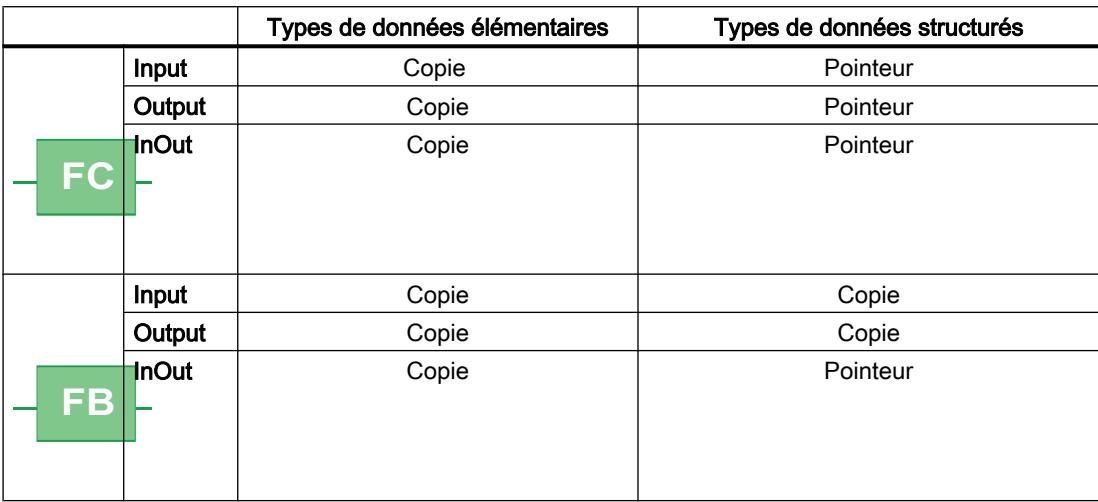

#### **Remarque**

#### Transfert de paramètres entre bloc à accès optimisé et bloc à accès standard

Quand des structures sont transférées au bloc appelé comme paramètres d'entrée/sortie (InOut) dans un appel de bloc, elles le sont par défaut sous forme de pointeurs (Call by reference).

Mais ce n'est pas le cas quand les deux blocs ont des propriétés d'optimisation différentes : quand l'un des blocs a la propriété "Accès optimisé" et l'autre la propriété "Accès standard", tous les paramètres sont transférés par principe sous forme de copie (Call by value).

Si le bloc contient de nombreux paramètres structurés, cela conduira rapidement à un débordement de la zone de mémoire temporaire du bloc (pile des données locales).

En outre, cela peut poser des problèmes si les opérandes d'origine sont modifiés par des processus asynchrones, par ex. par des accès IHM ou par des OB d'alarme. Si les copies sont à nouveau recopiées dans les opérandes d'origine après le traitement du bloc, les modifications effectuées de manière asynchrone lors de l'appel de bloc depuis la création de la copie sont écrasées dans les opérandes d'origine.

Vous pouvez éviter cela en réglant le même type d'accès pour les deux blocs ou en écrivant dans un premier temps les accès asynchrones dans une zone de mémoire séparée, puis en copiant cette zone de manière synchrone au moment opportun.

Voir aussi :

[Blocs avec accès optimisé](#page-3614-0) (Page [51](#page-3614-0))

FAQ 109478253 : Pourquoi est-il possible qu'il y ait un écrasement des données du système IHM ou du serveur Web dans S7-1500 ? ([https://support.industry.siemens.com/cs/de/en/view/](https://support.industry.siemens.com/cs/de/en/view/109478253) [109478253\)](https://support.industry.siemens.com/cs/de/en/view/109478253)

## Transfert de paramètres dans S7-300/400

Le tableau suivant indique la manière dont les paramètres de bloc de type de données élémentaire ou structuré sont transférés dans S7-300/400.

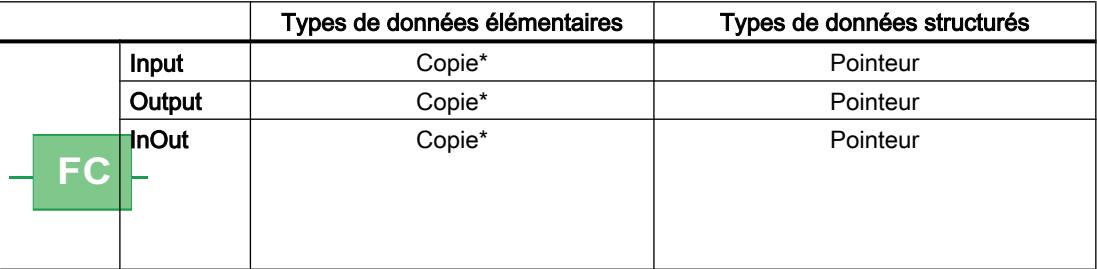

<span id="page-3644-0"></span>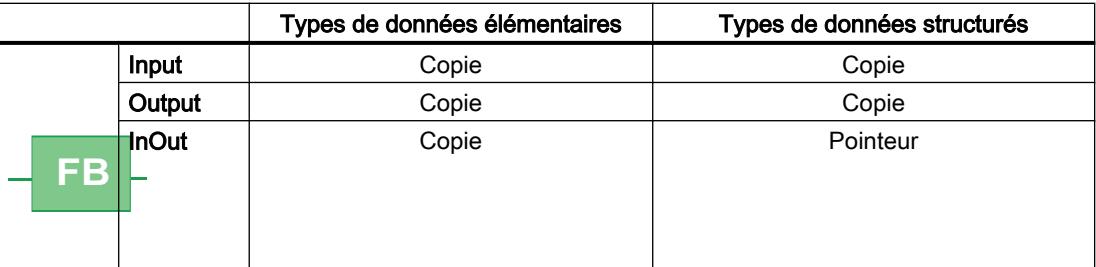

\* Exception : les opérandes provenant des zones de mémoire E, A, M, P, L et les adresses de DB sans indication complète du chemin ("DW 2" par ex.) sont transférés comme pointeurs.

### **Remarque**

### Particularités lors du transfert comme pointeur dans S7-300/400

Quand les paramètres sont transférés au moyen d'un pointeur, il n'est pas possible de transmettre des paramètres de sortie ou d'entrée/sortie du bloc appelant aux paramètres d'entrée du bloc appelé.

## 1.3.4.5 Transmission de paramètres de bloc

## Principes de base de la transmission de paramètres de bloc

## Définition

La "transmission" de paramètres de bloc est un mode particulier d'utilisation des paramètres. Dans ce cas, les paramètres du bloc appelant sont transmis aux paramètres du bloc appelé. Le bloc appelé utilise comme paramètres effectifs les valeurs qui sont présentes actuellement dans les paramètres du bloc appelant.

La figure suivante montre comment les paramètres de la fonction FC\_10 sont transmis à la fonction FC\_12 :

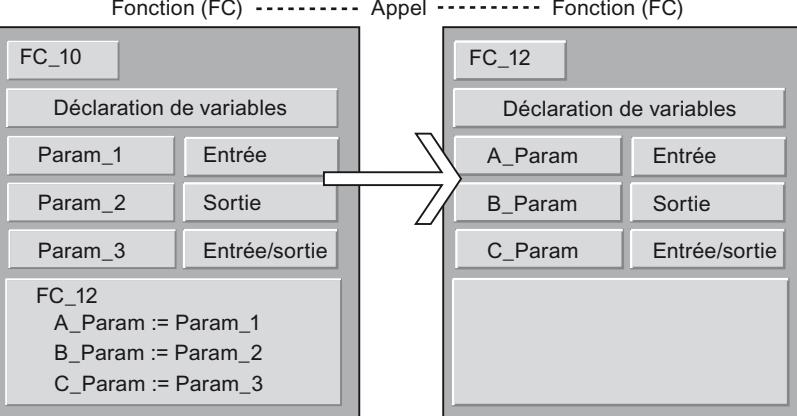

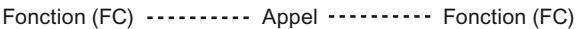

## Règles pour CONT/LOG

Les règles générales suivantes s'appliquent dans CONT et LOG :

- Les paramètres d'entrée ne peuvent être transmis qu'à des paramètres d'entrée.
- Les paramètres de sortie ne peuvent être transmis qu'à des paramètres de sortie.
- Les paramètres d'entrée/sortie peuvent être transmis à tous les types de paramètres.
- Dans S7-300/400, les deux paramètres de bloc doivent être du même type.
- Dans S7-1200/1500, il est également possible de convertir les paramètres selon les règles de la conversion implicite.

## Règles pour LIST

Les règles générales suivantes s'appliquent dans LIST :

- Les paramètres d'entrée ne peuvent être transmis qu'à des paramètres d'entrée.
- Les paramètres de sortie ne peuvent être transmis qu'à des paramètres de sortie.
- Les paramètres d'entrée/sortie peuvent être transmis à tous les types de paramètres.
- Les deux paramètres de bloc doivent être du même type de données. Pour LIST, cette règle s'applique dans toutes les familles de CPU.

## Règles pour SCL

SCL obéit à des règles moins strictes. Pour que les programmes issus de versions SCL antérieures puissent être repris plus facilement, d'autres possibilités de transfert des paramètres sont autorisées. Par exemple, vous pouvez transmettre un paramètre d'entrée/ sortie structuré à un paramètre d'entrée. Assurez-vous toutefois que le paramètre effectif ne se trouve pas dans les données locales temporaires ou dans un bloc de données global.

D'autres règles sont détaillées dans les chapitres suivants.

## Voir aussi

[Appel d'une fonction par une autre fonction](#page-3646-0) (Page [83](#page-3646-0)) [Appel d'une fonction par un bloc fonctionnel](#page-3647-0) (Page [84\)](#page-3647-0) [Appel d'un bloc fonctionnel par une fonction](#page-3648-0) (Page [85\)](#page-3648-0) [Appel d'un bloc fonctionnel par un autre bloc fonctionnel](#page-3649-0) (Page [86](#page-3649-0))

## <span id="page-3646-0"></span>Appel d'une fonction par une autre fonction

## Types de données autorisés en cas d'appel d'une fonction par une autre fonction

La transmission de paramètres formels est soumise à certaines règles. Le tableau suivant montre les règles selon lesquelles les paramètres peuvent être transmis dans les différentes familles de CPU :

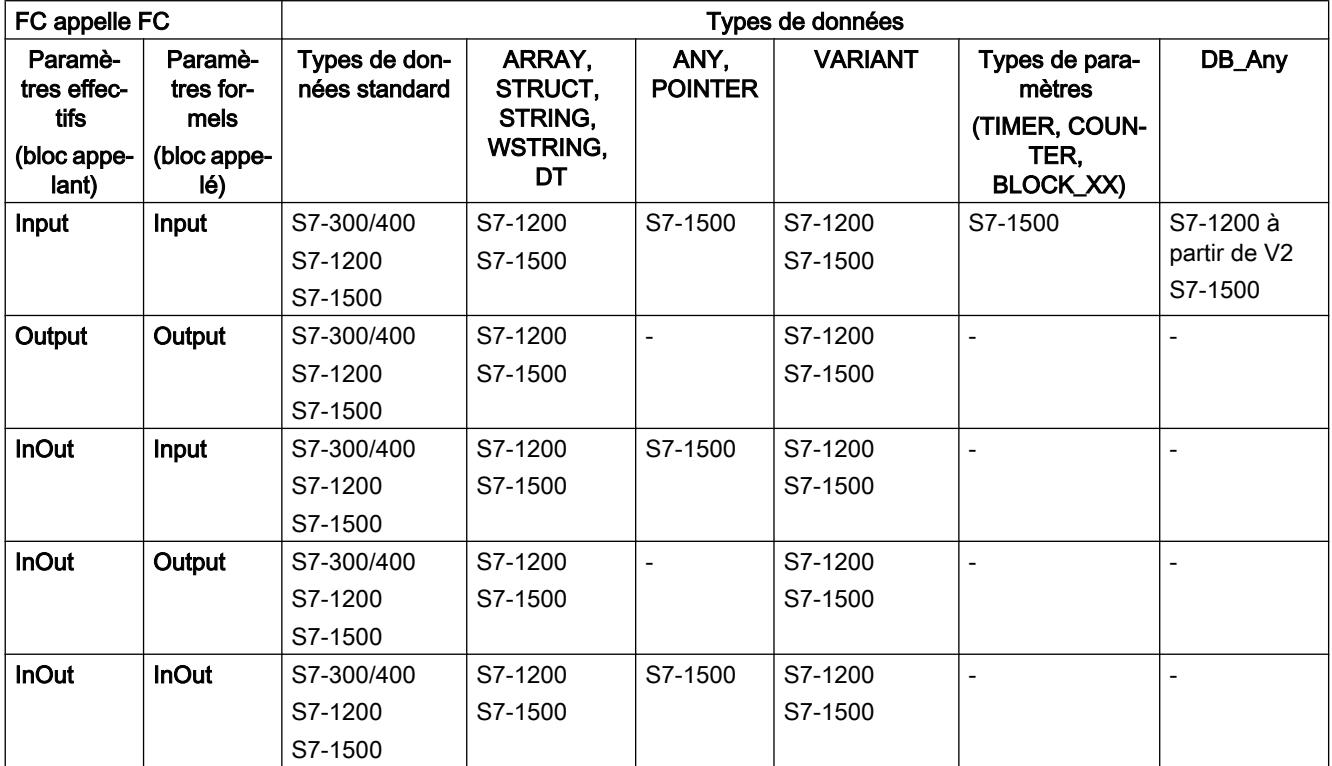

## Voir aussi

## <span id="page-3647-0"></span>Appel d'une fonction par un bloc fonctionnel

## Types de données autorisés en cas d'appel d'une fonction par un bloc fonctionnel

La transmission de paramètres formels est soumise à certaines règles. Le tableau suivant montre les règles selon lesquelles les paramètres peuvent être transmis dans les différentes familles de CPU :

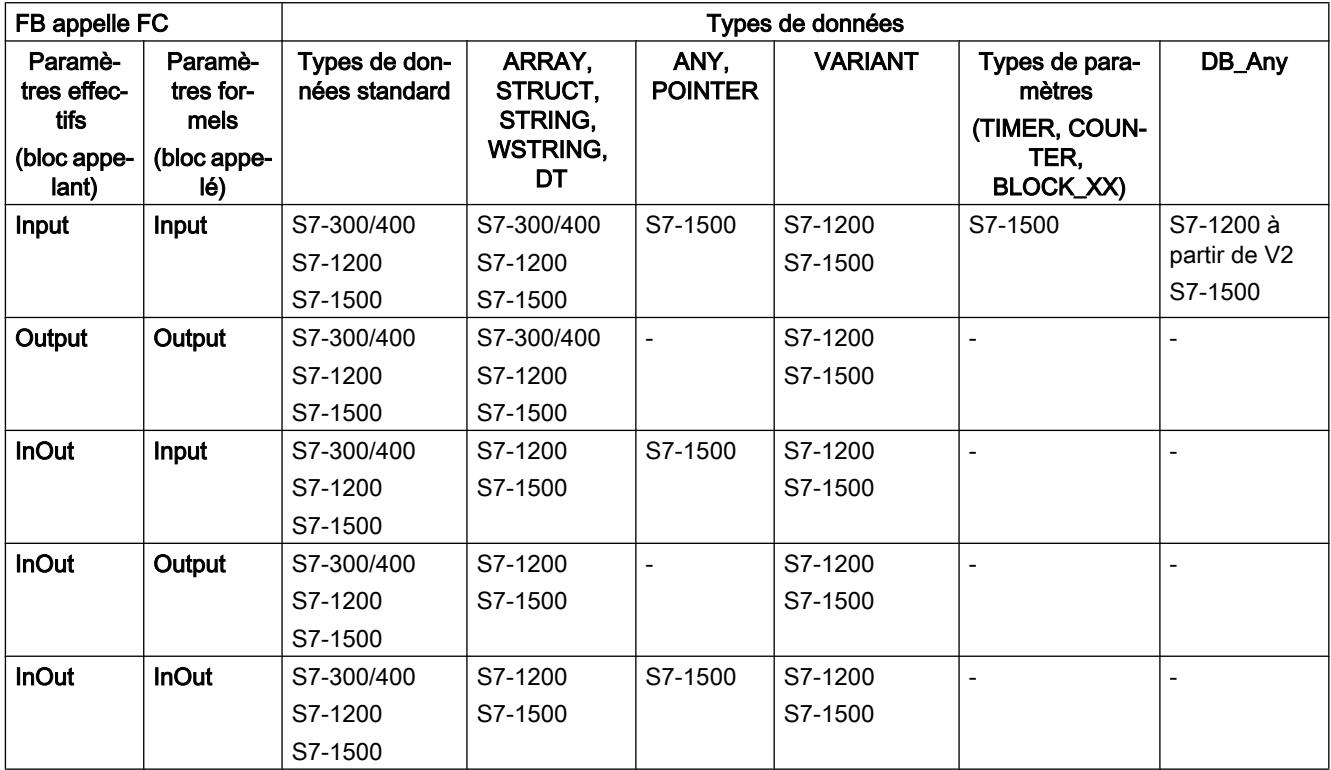

## Voir aussi

## <span id="page-3648-0"></span>Appel d'un bloc fonctionnel par une fonction

## Types de données autorisés en cas d'appel d'un bloc fonctionnel par une fonction

La transmission de paramètres formels est soumise à certaines règles. Le tableau suivant montre les règles selon lesquelles les paramètres peuvent être transmis dans les différentes familles de CPU :

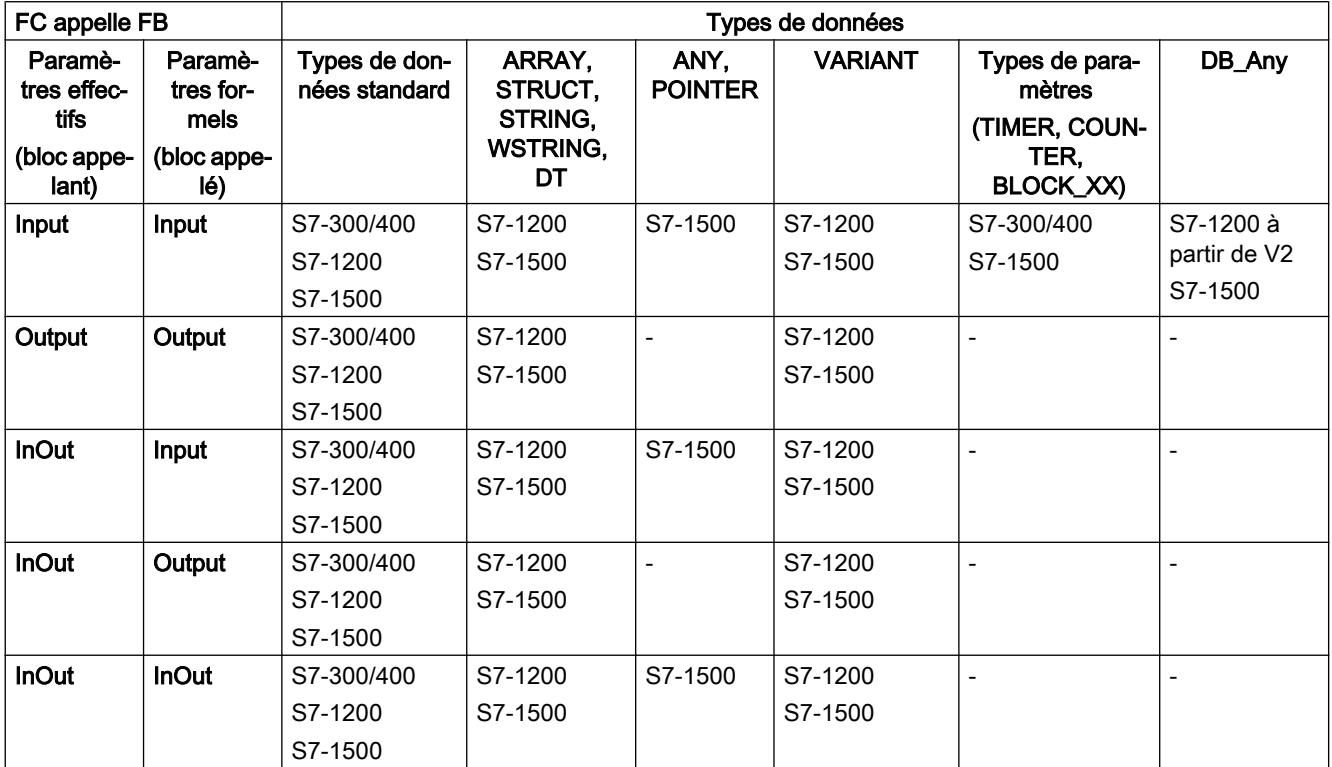

## Voir aussi

## <span id="page-3649-0"></span>Appel d'un bloc fonctionnel par un autre bloc fonctionnel

## Types de données autorisés dans l'appel d'un bloc fonctionnel par un autre bloc fonctionnel

La transmission de paramètres formels est soumise à certaines règles. Le tableau suivant indique les règles selon lesquelles les paramètres peuvent être transmis dans les différentes familles de CPU :

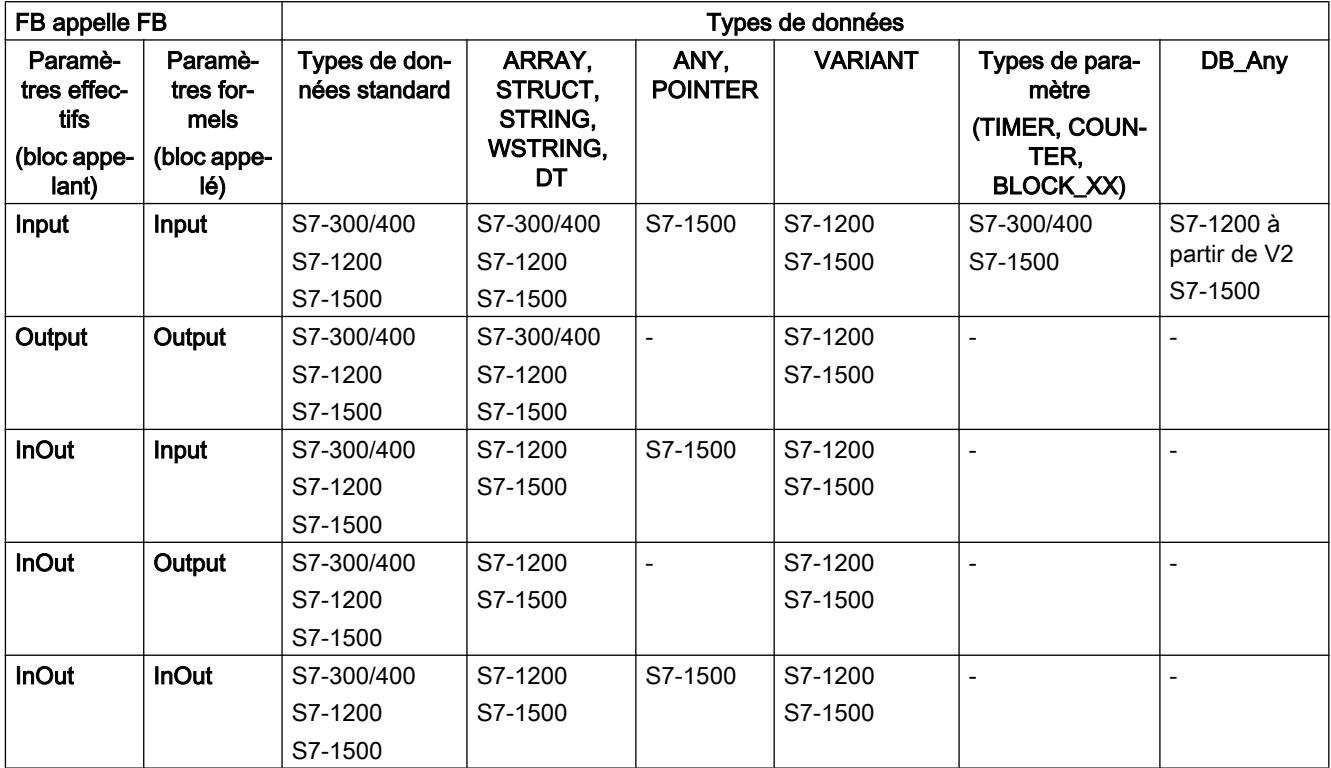

## Voir aussi

# <span id="page-3650-0"></span>1.4 Utilisation et adressage des opérandes

## 1.4.1 Notions élémentaires concernant les opérandes

### Introduction

Lors de la programmation d'instructions, vous devez indiquer quelles valeurs de données l'instruction doit traiter. Ces valeurs sont désignées par la notion d'opérandes. Vous pouvez, par exemple, utiliser les éléments suivants comme opérandes :

- Variables API
- Constantes
- Variables dans les blocs de données d'instance
- Des variables dans des blocs de données globaux

### Adresse absolue et nom symbolique

Les opérandes sont identifiés via une adresse absolue et un nom symbolique. Vous définissez les noms et les adresses dans le tableau de variables API ou dans la déclaration de variables des blocs.

## Blocs de données avec accès optimisé (S7-1200, S7-1500)

Dans la déclaration, des éléments de données contenus dans les blocs de données avec un accès optimisé reçoivent uniquement un nom symbolique, pas une adresse absolue.

## Voir aussi

[Afficher les opérandes symboliques et absolus](#page-10083-0) (Page [6520](#page-10083-0))

[Notions élémentaires sur l'accès aux blocs](#page-3614-0) (Page [51\)](#page-3614-0)

## 1.4.2 Mots-clés

SIMATIC connaît une série de mots-clés définis qui ont une signification précise dans le programme. Vous ne devriez pas utiliser ces mots-clés comme noms de variables ou de constantes.

## Tableau des mots-clés

Le tableau suivant montre tous les mots-clés.

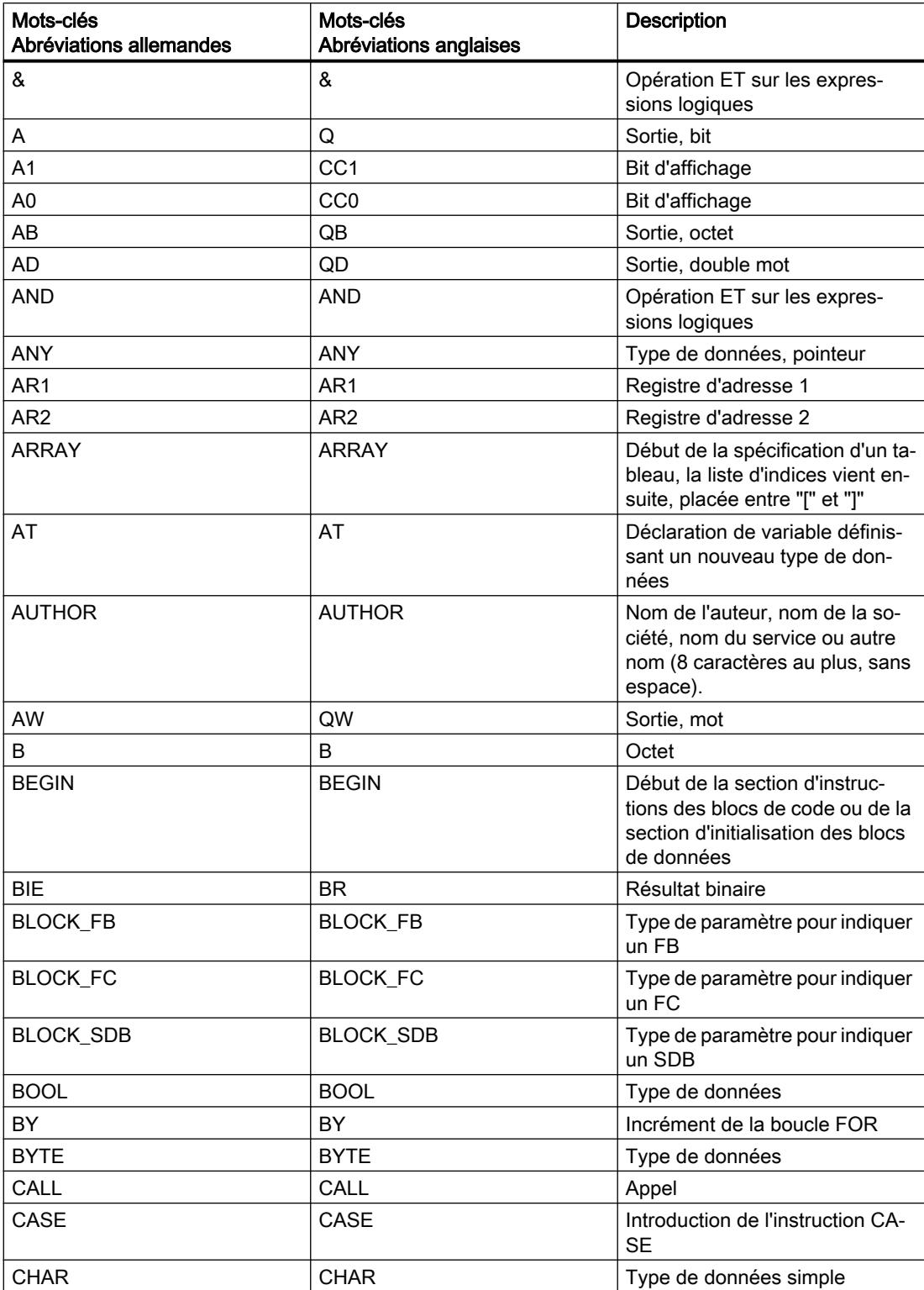

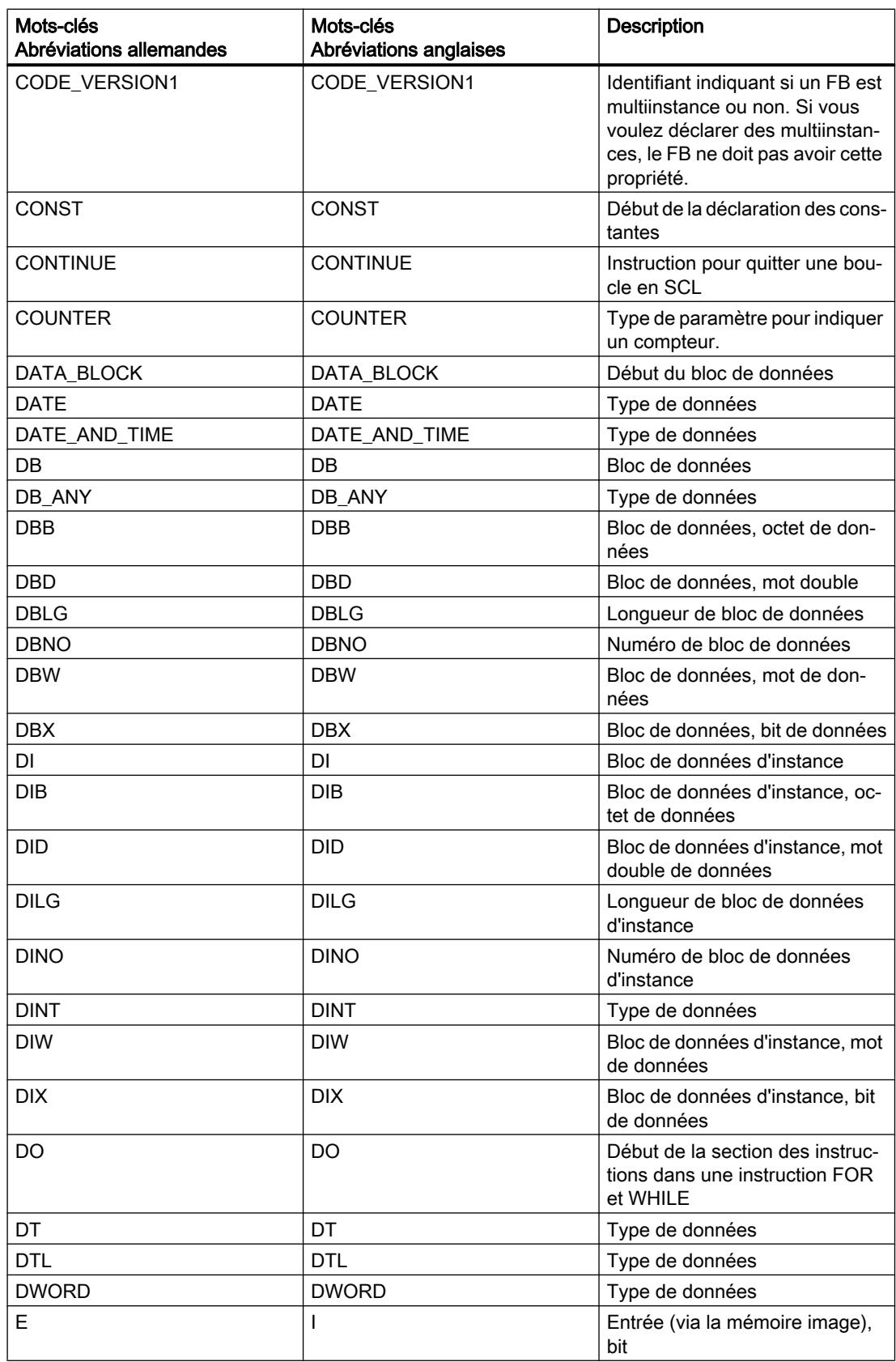

## Principes de base de la programmation

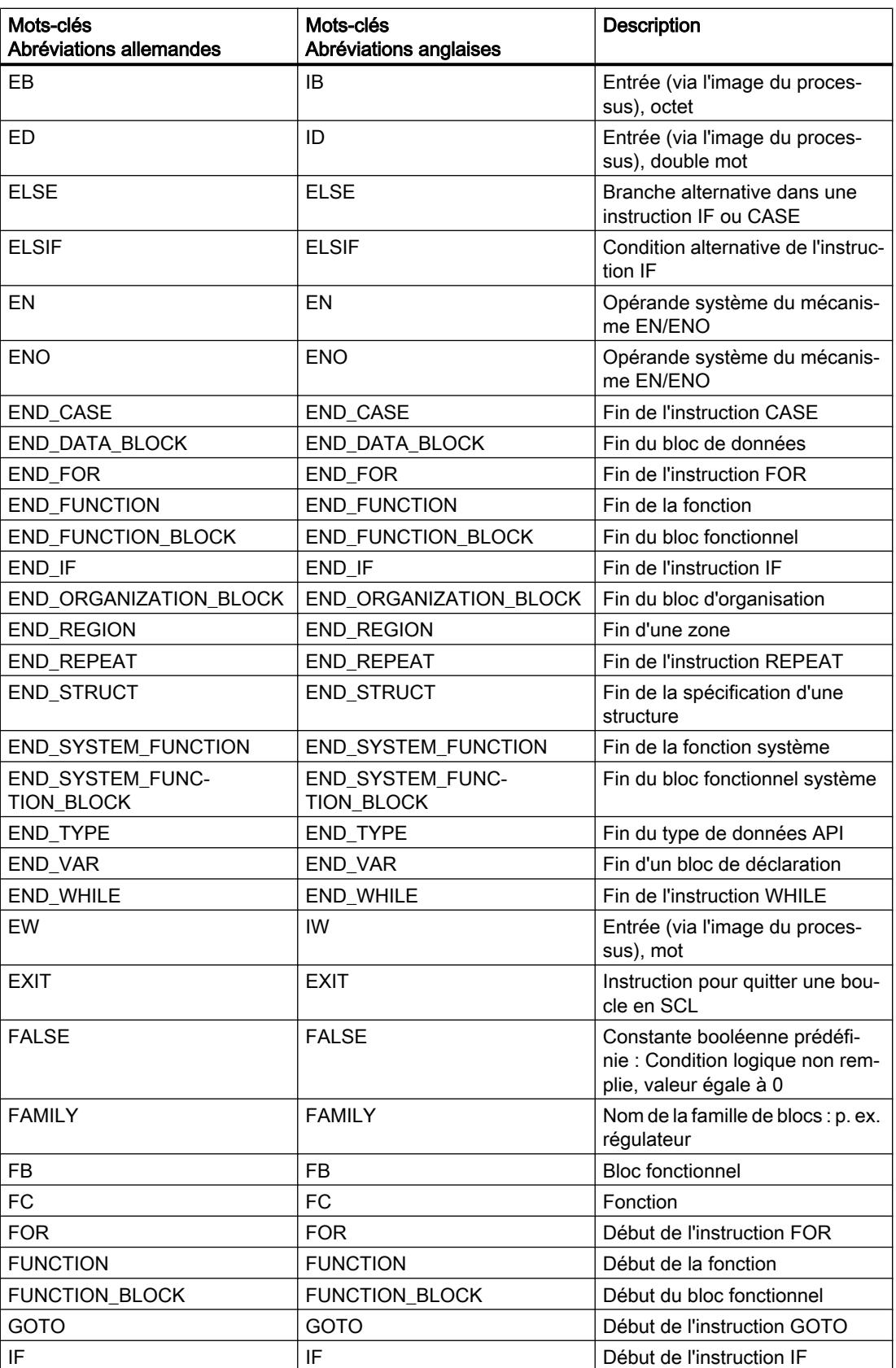

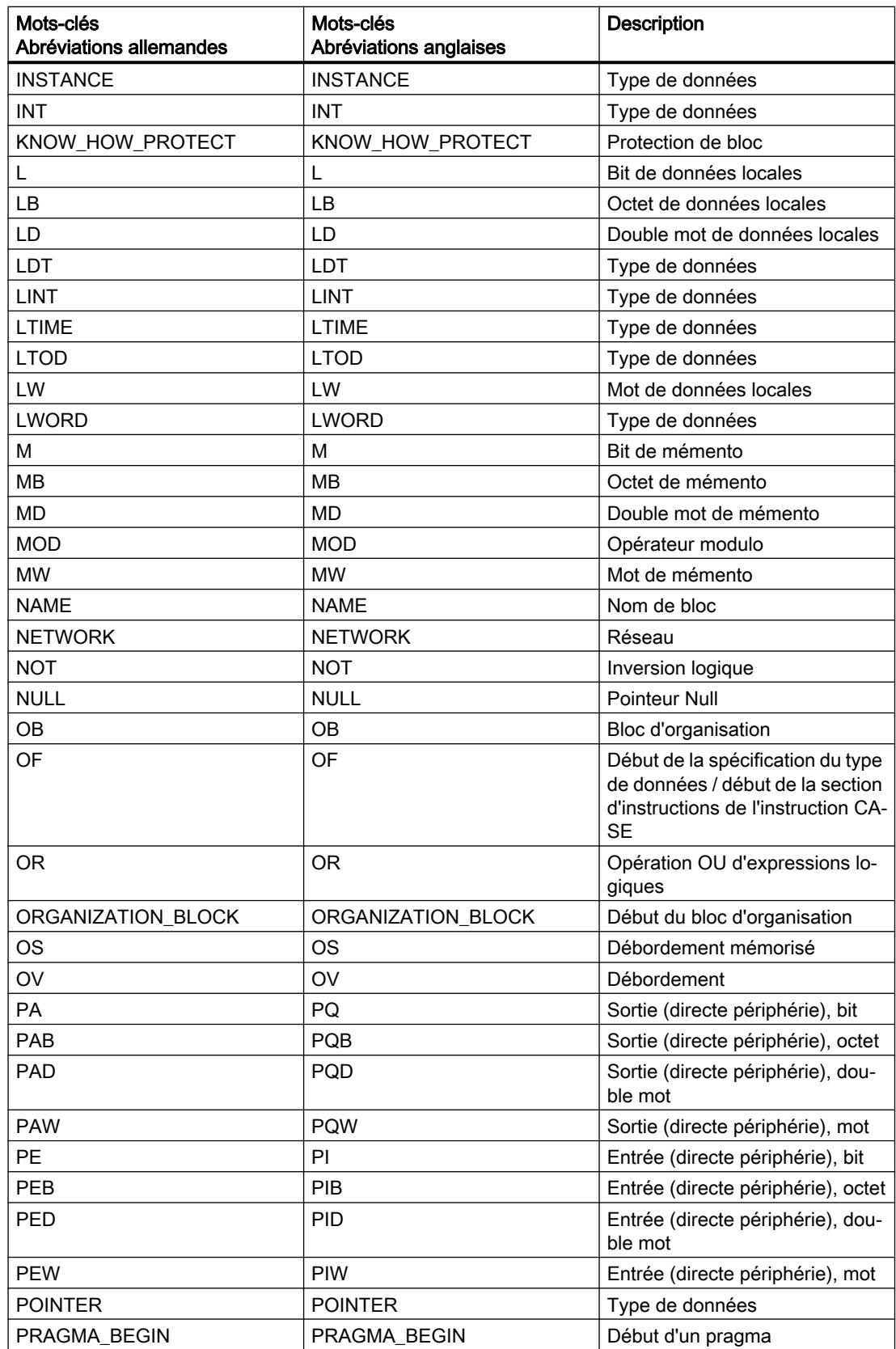

## Principes de base de la programmation

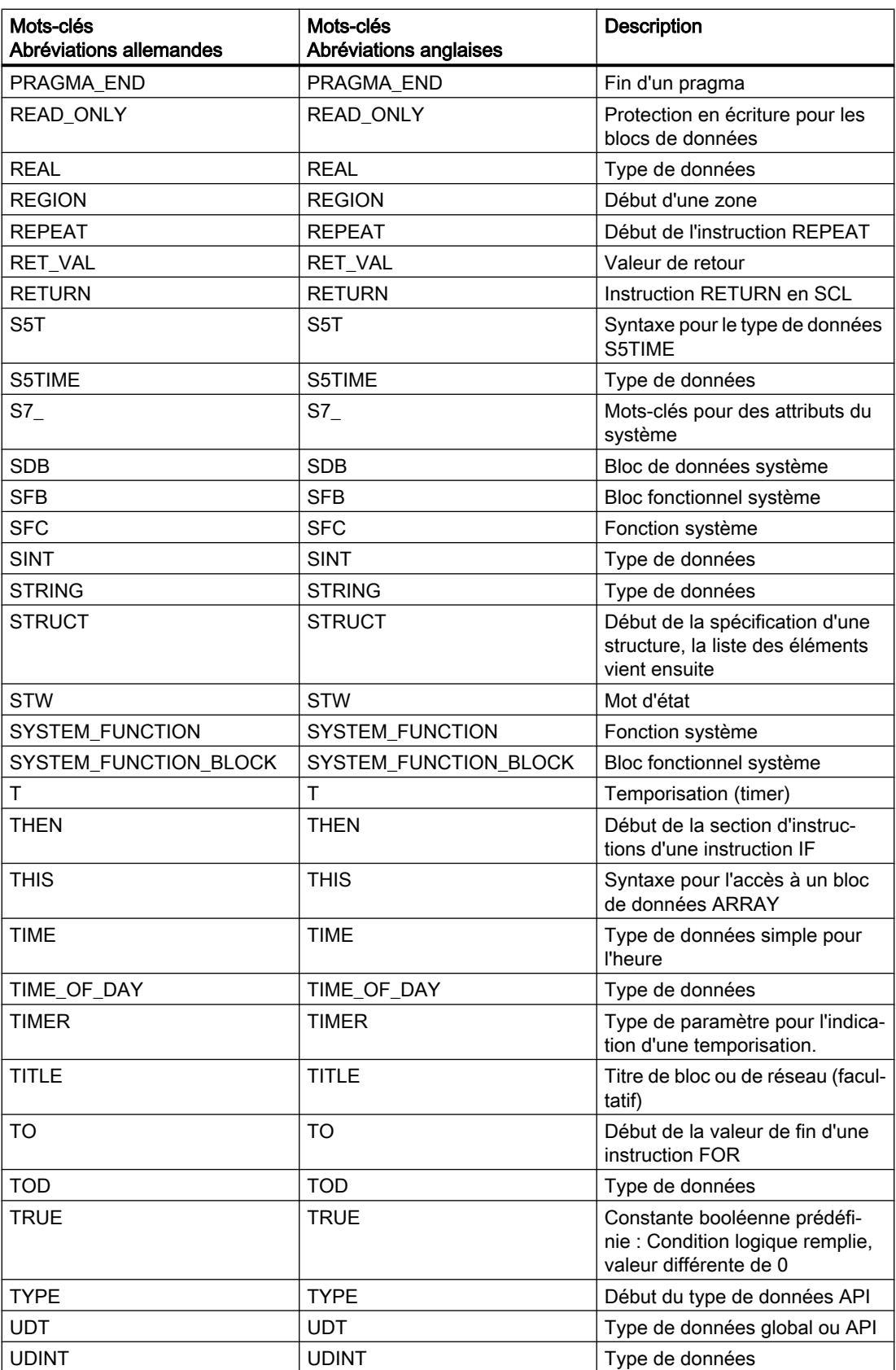

<span id="page-3656-0"></span>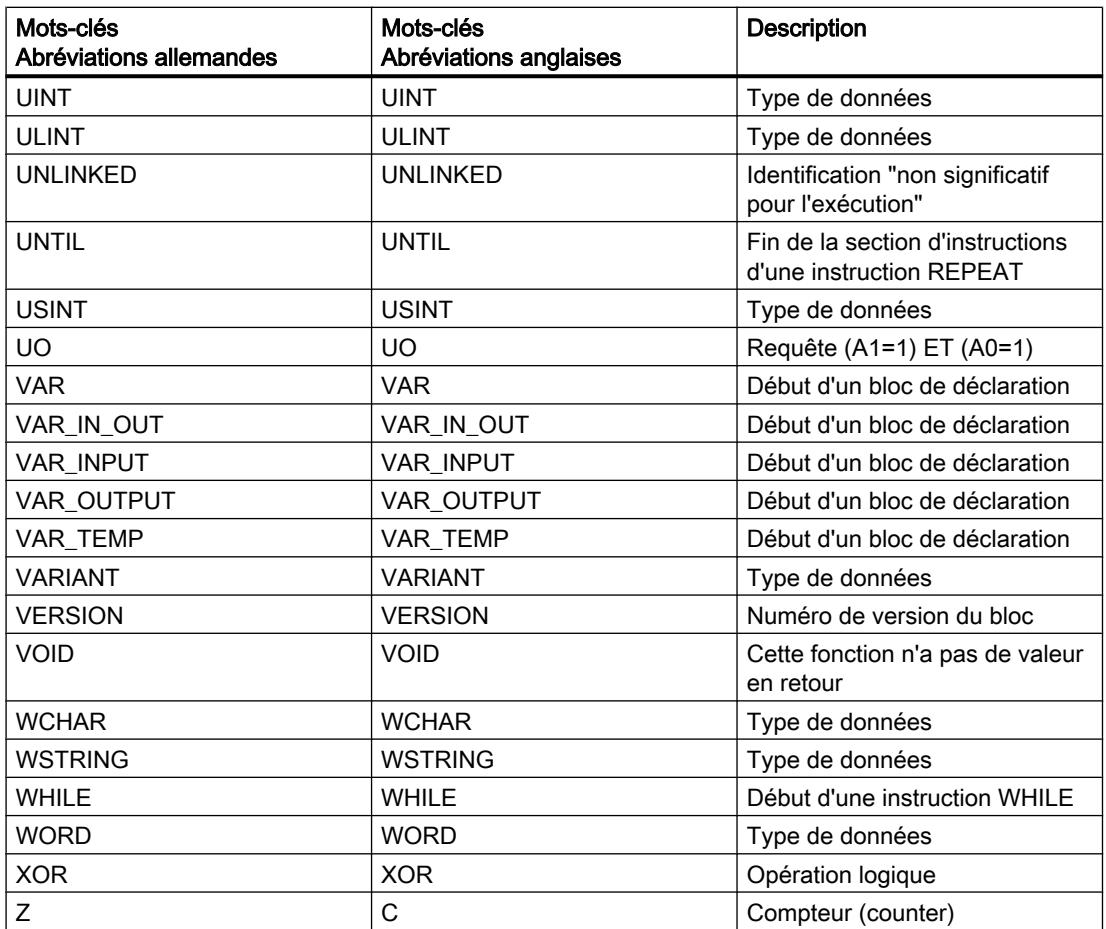

## 1.4.3 Variables

## Définition

Une variable représente une valeur de donnée modifiable dans le programme. Le format de la valeur de données est fixe. L'utilisation de variables rend le programme plus souple. Vous pouvez, par exemple, attribuer à chaque nouvel appel du bloc des valeurs différentes aux variables que vous avez déclarées dans l'interface des blocs. De cette manière, vous programmez une seule fois un bloc que vous pouvez réutiliser pour différents objectifs.

Une variable se compose des éléments suivants :

- Nom
- Type de données

- Adresse absolue
	- Des variables API et des variables BD dans des blocs avec accès standard ont une adresse absolue.
	- Des variables de bloc de données dans des blocs avec accès optimisé n'ont pas d'adresse absolue.
- Valeur (en option)

## Déclaration de variables

Pour votre programme, vous pouvez définir des variables avec des domaines de validité différents :

- Les variables API qui s'appliquent à l'ensemble de la CPU
- Des variables de blocs de données dans des blocs de données globaux qui peuvent être utilisées par tous les blocs dans l'ensemble de la CPU.
- Variables DB dans les blocs de données d'instance utilisées en priorité dans le bloc dans lequel elles sont déclarées.

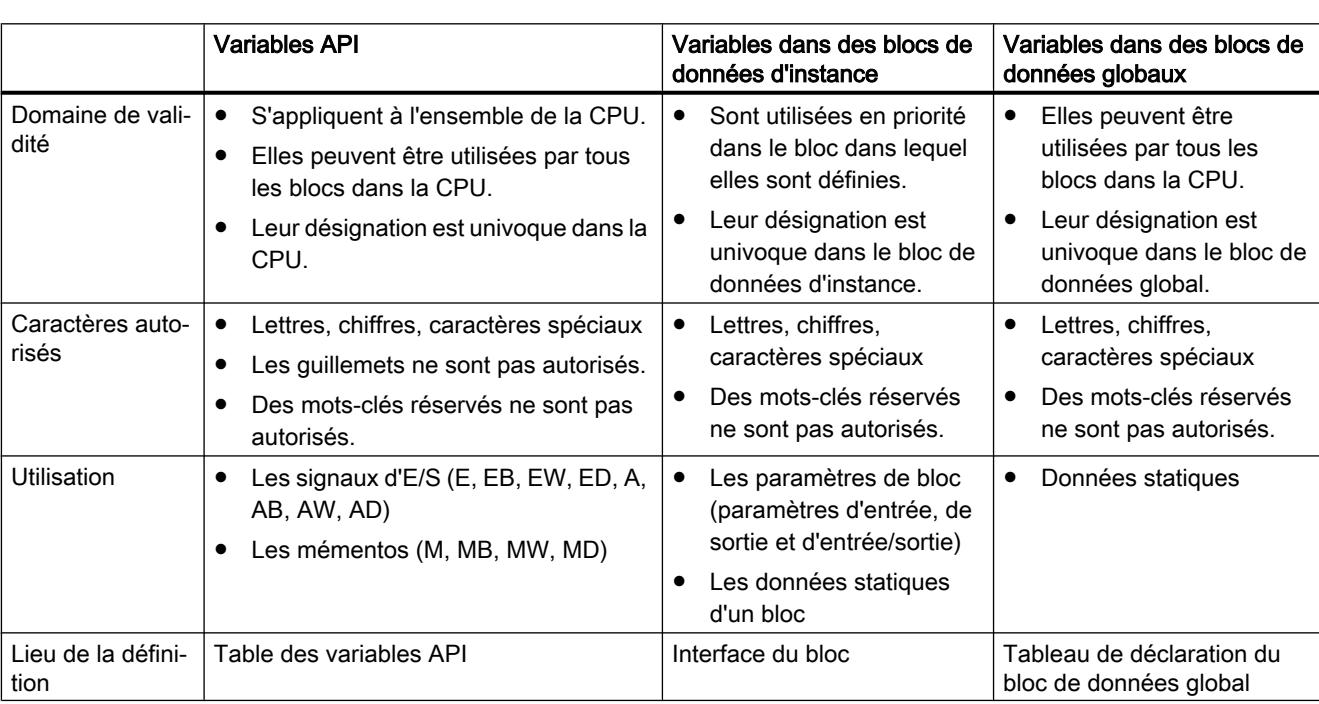

Le tableau suivant montre la différence entre les types de variables :

#### Remarque

#### Pour plus d'informations sur les caractères autorisés dans les noms de variable, référez-vous aux rubriques suivantes sur le support en ligne de Siemens Industry :

When should identifiers and operands be used in "quotation marks" in STEP 7 (TIA Portal)?

https://support.industry.siemens.com/cs/document/109477857/when-should-identifiersand-operands-be-used-in-quotation-marks-in-step-7-(tia-portal)?dti=0&lc=en-DE ([https://](https://support.industry.siemens.com/cs/ww/fr/view/109477857) [support.industry.siemens.com/cs/ww/fr/view/109477857](https://support.industry.siemens.com/cs/ww/fr/view/109477857))

### Voir aussi

[Mots-clés](#page-3650-0) (Page [87\)](#page-3650-0) [Notions élémentaires concernant les opérandes](#page-3650-0) (Page [87\)](#page-3650-0) [Afficher les opérandes symboliques et absolus](#page-10083-0) (Page [6520](#page-10083-0)) [Noms autorisés pour les variables API](#page-10254-0) (Page [6691\)](#page-10254-0) [Adresses et types de données autorisés pour les variables API](#page-10255-0) (Page [6692](#page-10255-0))

## 1.4.4 Constantes

## 1.4.4.1 Principes de base des constantes

### Définition

Les constantes sont des données possédant une valeur fixe qui ne varie pas durant l'exécution du programme. Les constantes peuvent être lues par différents éléments de programme pendant le traitement, mais ne peuvent pas être écrasées. Une notation précise sert à indiquer la valeur d'une constante suivant le type et le format de données choisis. En général, on distingue entre la notation typée et la notation sans type.

#### Constantes sans type

Dans la notation sans type, vous n'indiquez que la valeur de la constante, sans aucun type de données. Les constantes non typées ne reçoivent leur type de données qu'avec la combinaison arithmétique ou logique dans laquelle elle est employée.

L'exemple suivant montre la notation non typée de constantes :

SCL

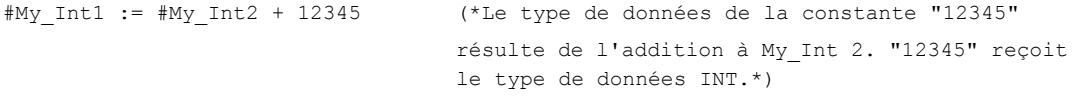

```
SCL.
#My_Real1 := #My_Real2 + 12345 (*Le type de données de la constante "12345" ré-
                                 sulte de l'addition à My_Real2. "12345" reçoit le 
                                  type de données REAL.*)
```
### Constantes typées

La notation typée vous permet d'indiquer aussi explicitement un type de données, en plus de la valeur de la constante.

L'exemple suivant montre la notation typée de constantes :

```
SCL
```

```
#My_Int1 := INT#12345 (*Le type de données de la constante est 
                                  toujours INT.*)
```
#### **Remarque**

### Constantes de type BOOL dans CONT/LOG

Les constantes de type BOOL ne doivent pas être utilisées comme entrées d'instructions dans S7-300/400.

Dans S7-1200/1500, les constantes de type BOOL peuvent être utilisées comme entrées d'instructions qui sont un bloc fonctionnel (FB) dans le système. Vous reconnaîtrez ces instructions au fait que la boîte de dialogue "Options d'appel" s'ouvre lorsque vous insérez l'instruction dans un réseau. Pour toutes les autres instructions, il est interdit d'utiliser des constantes booléennes comme entrées.

## Voir aussi

[Déclaration de l'interface de bloc](#page-10174-0) (Page [6611\)](#page-10174-0) [Déclarer des constantes globales](#page-10270-0) (Page [6707\)](#page-10270-0) [Calcul avec des constantes dans SCL](#page-10502-0) (Page [6939](#page-10502-0))

## 1.4.4.2 Déclaration de noms symboliques pour les constantes

## Constantes symboliques

Vous avez la possibilité de déclarer des noms symboliques pour des constantes et ainsi de rendre disponibles des valeurs constantes sous un nom dans le programme. Cela contribue à une meilleure lisibilité et facilite le traitement du programme lorsque vous modifiez les valeurs constantes.

Une constante symbolique se compose des éléments suivants :

- Nom
- Type de données Les constantes symboliques ont toujours un type de données. La notation sans type n'est pas possible avec les constantes symboliques.
- Valeur de constantes Vous pouvez choisir en tant que valeur de constante une valeur quelconque de la plage de valeurs du type de données indiqué. Vous trouverez des indications concernant les plages de valeurs au chapitre "Types de données".

## Déclaration de constantes

Vous pouvez définir des constantes avec des domaines de validité différents :

- Les constantes globales qui s'appliquent à l'ensemble de la CPU
- Les constantes locales qui ne s'appliquent qu'à un bloc

Le tableau suivant montre la différence entre les types de constantes :

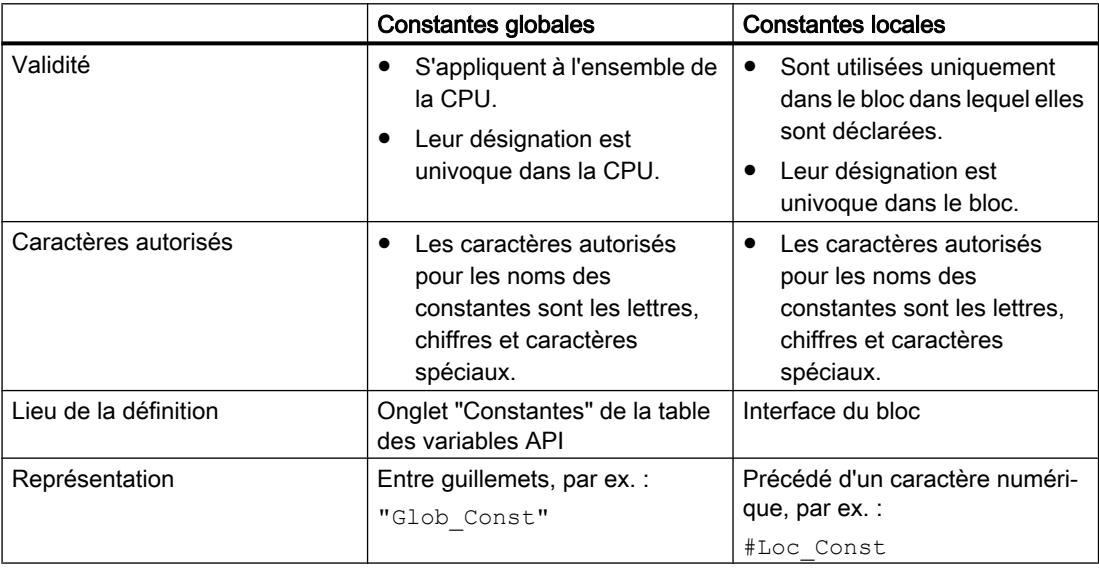

Des conflits de dénomination peuvent survenir si vous déclarez une constante locale et une constante globale avec le même nom symbolique et que le nom attribué deux fois est utilisé comme valeur par défaut d'une variable. Dans ce cas, la constante locale sera automatiquement utilisée.

#### Remarque

#### Chargement de la déclaration de constantes (S7-300/400)

Les déclarations de constantes locales et globales ne sont pas chargées dans la CPU. Lorsque vous chargez un programme d'un appareil, il se peut que les déclarations de constantes ne soient plus disponibles.

#### Remarque

#### Pour plus d'informations sur les caractères autorisés dans les noms de constante, référezvous aux rubriques suivantes sur le support en ligne de Siemens Industry :

When should identifiers and operands be used in "quotation marks" in STEP 7 (TIA Portal)?

https://support.industry.siemens.com/cs/document/109477857/when-should-identifiersand-operands-be-used-in-quotation-marks-in-step-7-(tia-portal)?dti=0&lc=en-DE ([https://](https://support.industry.siemens.com/cs/ww/fr/view/109477857) [support.industry.siemens.com/cs/ww/fr/view/109477857\)](https://support.industry.siemens.com/cs/ww/fr/view/109477857)

## Voir aussi

[Présentation des types de données valides](#page-3794-0) (Page [231](#page-3794-0)) [Calcul avec des constantes dans SCL](#page-10502-0) (Page [6939](#page-10502-0)) [Déclarer des constantes globales](#page-10270-0) (Page [6707\)](#page-10270-0) [Déclaration de l'interface de bloc](#page-10174-0) (Page [6611\)](#page-10174-0)

## 1.4.4.3 Types de données de constantes

#### Types de données autorisés

Pour les constantes, tous les types de données simples et les types de données qui en sont dérivés sont autorisés :

- Nombres binaires
- Suites de bits
- Nombres entiers
- Nombres à virgule flottante
- Temporisations
- Date et heure
- Chaînes de caractères

Les règles générales concernant la conversion explicite ou implicite des types de données s'appliquent.

## Types de données de constantes sans type

Les constantes non typées ne contiennent pas de type de données explicite. Elles ne reçoivent leur type de données qu'avec la combinaison arithmétique ou logique dans laquelle elle sont employées.

L'exemple suivant montre le traitement des constantes non typées :

```
SCL.
```

```
#My_Int1 := #My_Int2 + 12345 (*Le type de données de la constante "12345"
                                  résulte de l'addition à My_Int 2. "12345" reçoit 
                                  le type de données INT.*)
#My_Real1 := #My_Real2 + 12345 (*Le type de données de la constante "12345" ré-
                                  sulte de l'addition à My Real2. "12345" reçoit le
                                  type de données REAL.*)
```
#### **Remarque**

#### STEP 7 utilise toujours le type de données avec la plus grande précision possible

Tant que le type de données d'une constante ne peut être défini de façon univoque dans une expression, le système utilise toujours le type de données avec la plus grande précision possible, qui est disponible sur la CPU actuelle.

Exemple : #My\_Real := #My\_Int / 3.5

Cette expression combine une variable du type de données Nombre entier avec une constante à virgule flottante sans type. Dans S7-300/400, la partie droite de l'affectation est convertie au format REAL. Dans S7-1200/1500, le calcul s'effectue automatiquement avec la plus grande précision possible, c.-à-d. en LREAL. Par conséquent l'affectation à une variable REAL est invalide ou elle génère une alarme.

Pour définir exactement le type de données d'une constante, utilisez la notation typée :

Exemple :

#My\_Real := #My\_Int / REAL#3.5

#### Voir aussi

[Présentation des types de données valides](#page-3794-0) (Page [231](#page-3794-0)) [Calcul avec des constantes dans SCL](#page-10502-0) (Page [6939\)](#page-10502-0) [Déclarer des constantes globales](#page-10270-0) (Page [6707](#page-10270-0)) [Déclaration de l'interface de bloc](#page-10174-0) (Page [6611\)](#page-10174-0)

## 1.4.4.4 Exemples d'utilisation de constantes

#### Utilisation dans des instructions, affectations et expressions

Les constantes peuvent remplacer des variables dans les instructions ou les affectations. Vous pouvez également utiliser des constantes dans des expressions dans SCL. Cependant, les constantes doivent être utilisées uniquement comme entrées, puisqu'elles ne peuvent pas être écrites.

L'exemple suivant montre des utilisations possibles de constantes :

```
SCL.
#My Int := 3;#My Real1 := #My Real2 * 3;
#My_Real1 := #My_Real2 * #My_local_const;
#My_Real1 := #My_Real2 * "My_global_const";
```
### Utilisation comme valeur par défaut

Vous pouvez utiliser une constante comme valeur par défaut d'une variable. Pour cela, entrez la valeur ou le nom symbolique de la constante dans la colonne "Valeur par défaut" de l'interface de bloc. Le type de données de la constante doit correspondre au type de données de la variable ou être convertible selon les règles de conversion implicite des types de données avec contrôle CEI.

### Utilisation comme longueur maximale de STRING

Vous pouvez utiliser des constantes locales ou globales du type de données UINT, UDINT, ULINT, SINT, INT, DINT, LINT comme longueur max. de STRING.

L'exemple suivant montre l'utilisation de constantes comme longueur max. de STRING :

```
SCL.
```

```
STRING[#My_local_const1]
STRING["My_global_const1"]
```
## Utilisation comme limite d'ARRAY

Vous pouvez utiliser des constantes locales ou globales du type de données UINT, UDINT, ULINT, SINT, INT, DINT, LINT comme limites d'ARRAY.

L'exemple suivant montre l'utilisation de constantes comme limites d'ARRAY :

**SCL**

```
Array[#My_local_const1..#My_local_const2] of REAL
Array["My_global_const1".."My_global_const1"] of REAL
```
#### <span id="page-3664-0"></span>Remarque

#### Constantes comme limites d'ARRAY ou comme longueur maximale de STRING.

- Les constantes utilisées comme limites ARRAY ou comme longueur maximale de STRING ne sont pas modifiables quand la réserve de mémoire du bloc est activée. Ceci s'applique aux constantes locales comme aux constantes globales. Pour modifier ces constantes, vous devez d'abord désactiver la réserve de mémoire.
- Les modifications apportées à des constantes globales provoquent des incohérences dans les blocs qui les utilisent. Ces incohérences sont marquées en rouge dans le bloc concerné. Pour éliminer les incohérences, vous devez actualiser les blocs. Voir aussi : [Actualiser des blocs de données](#page-10207-0) (Page [6644\)](#page-10207-0)

### Voir aussi

[Présentation des types de données valides](#page-3794-0) (Page [231](#page-3794-0)) [Calcul avec des constantes dans SCL](#page-10502-0) (Page [6939\)](#page-10502-0) [Notions de base sur le type de données ARRAY](#page-3847-0) (Page [284](#page-3847-0)) [Déclarer des constantes globales](#page-10270-0) (Page [6707](#page-10270-0)) [Déclaration de l'interface de bloc](#page-10174-0) (Page [6611\)](#page-10174-0)

## 1.4.5 Adresser des opérandes

## 1.4.5.1 Adresser des variables globales

#### Adresser des variables globales

Pour adresser une variable API globale, vous pouvez utiliser soit l'adresse absolue soit le nom symbolique.

#### Remarque

Les types de données LWORD, LINT, ULINT, LREAL, LTIME, LTOD et LDT peuvent uniquement être adressés avec leurs noms symboliques.

#### Adresser symboliquement des variables globales

Lors de l'adressage symbolique, vous entrez le nom de la variable à partir de la table des variables API. Le nom symbolique de variables globales est automatiquement mis entre guillemets.

Vous adressez les variables structurées basées sur un type de données API au moyen du nom symbolique des variables API. Vous pouvez également indiquer les noms des différents composants, séparés par un point.

### Adresser absolument des variables globales

Dans le cas de l'adressage absolu, vous entrez l'adresse des variables à partir du tableau de variables API. L'adresse absolue utilise des adresses numériques qui commencent par zéro pour chaque zone d'opérandes. Le système place le repère d'adresse % en tête de l'adresse absolue des variables globales.

### Exemples

Les exemples suivants montrent des applications de l'adressage symbolique et absolu :

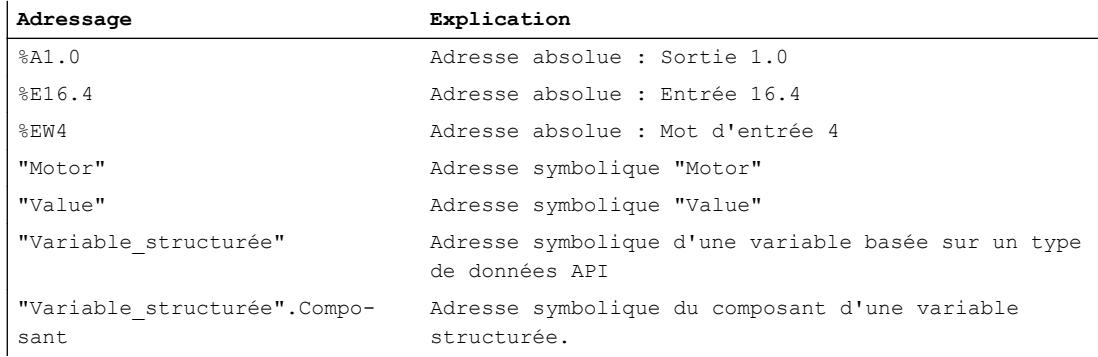

## Voir aussi

[Afficher les opérandes symboliques et absolus](#page-10083-0) (Page [6520](#page-10083-0)) [Adresses et types de données autorisés pour les variables API](#page-10255-0) (Page [6692\)](#page-10255-0) Adresser la périphérie (Page 102)

## Adresser la périphérie

## **Description**

Dans un cycle, la mémoire image de la CPU est mise à jour une fois. Mais dans les applications à temps critique, il peut être nécessaire de lire ou de transmettre l'état actuel d'une entrée ou d'une sortie TOR plus souvent qu'une fois par cycle. Pour cela, vous pouvez accéder directement à la périphérie à l'aide d'un code d'accès périphérie au niveau de l'opérande.

Si vous souhaitez lire l'entrée directement à partir de la périphérie, utilisez la zone de mémoire Entrées de périphérie (EP) au lieu de l'image du processus des entrées (E). La zone de mémoire de la périphérie d'entrée peut être lue par bit, octet, mot ou double mot.

Si vous souhaitez écrire directement la sortie, utilisez la zone de mémoire des sorties de périphérie (SP) au lieu de l'image du processus des sorties (S). Il est possible d'écrire dans la zone de mémoire de la périphérie de sortie par bit, octet, mot et double mot.

Pour lire ou écrire un signal directement sur une entrée de périphérie, il est possible d'ajouter à l'opérande le code d'accès périphérie ":P".

Les composants de variables API structurées peuvent être également adressés avec ":P". Un accès à la variable de niveau supérieur avec ":P" n'est toutefois pas possible.

## **ATTENTION**

#### Ecriture directe dans la périphérie

L'écriture directe dans la périphérie peut provoquer des états dangereux, par exemple si dans un cycle de programmes on accède plusieurs fois en écriture à une sortie de périphérie.

#### Remarque

#### S7-1200/1500 : transmettre des entrées ou sorties de périphérie sous forme de paramètres de bloc

Si vous alimentez un paramètre d'entrée avec une entrée ou une sortie de périphérie, il y a un risque d'erreur d'accès à la périphérie lors de l'appel de bloc pendant le temps d'exécution, par ex. en cas d'erreur de lecture lors de l'accès direct aux données d'un module d'entrée.

Le comportement système est le suivant pour les CPU de la gamme S7-1200/1500 :

Le bloc n'est pas appelé à cause de l'erreur d'accès à la périphérie. L'exécution du programme est reprise après l'appel de bloc. En présence d'un OB 122 ou si la gestion locale des erreurs est activée, ils sont exécutés.

Pour éviter qu'un appel de bloc ne soit pas exécuté en cas d'erreur d'accès à la périphérie, copiez l'entrée ou la sortie de périphérie d'abord dans une variable locale (Temp) et transférezla comme paramètre de bloc vers le bloc appelé.

#### Syntaxe

<Opérande>:P

## Exemple

L'exemple suivant montre des applications du code d'accès périphérie :

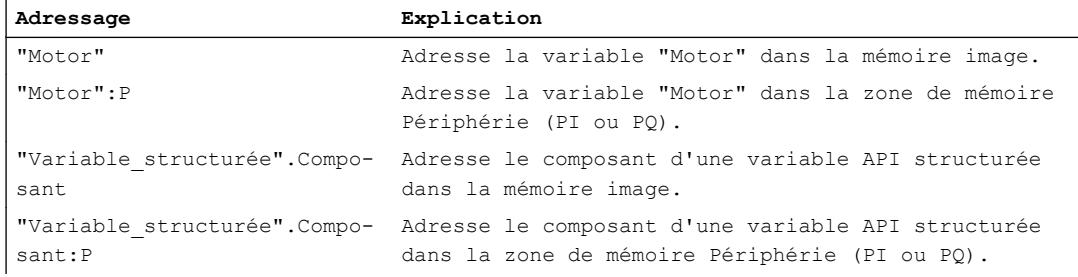

## <span id="page-3667-0"></span>Voir aussi

[Adresser des variables globales](#page-3664-0) (Page [101](#page-3664-0))

## 1.4.5.2 Adressser des variables dans des blocs de données

### Adresser des variables dans des blocs de données globaux

### **Description**

Des variables dans des blocs de données globaux peuvent ou bien être adressées de manière symbolique ou de manière absolue. Dans le cas d'un adressage symbolique, vous utilisez le nom du bloc de données et le nom de la variable, séparés par un point. Le nom du bloc de données est mis entre guillemets.

Dans le cas d'un adressage absolu, vous utilisez le numéro du bloc de données et l'adresse absolue de la variable dans le bloc de données, séparés par un point. Le système place le repère d'adresse % en tête de l'adresse absolue.

Dans S7-1200/1500, vous avez la possibilité d'accéder à un bloc de données qui n'est pas encore connu lors de la programmation. Pour cela, vous créez dans l'interface du bloc accédant un paramètre de bloc du type de données DB\_ANY. C'est à ce paramètre que le nom ou le numéro du bloc de données sera remis lors de l'exécution. Pour accéder aux variables dans le bloc de données, utilisez le nom du paramètre de bloc de type DB\_ANY et l'adresse absolue de la variable, séparés par un point.

#### **Remarque**

#### Transférer un DB avec réserve de mémoire au paramètre DB\_ANY.

Il n'est pas possible de transférer un DB avec réserve de mémoire à un paramètre de bloc du type de données "DB\_ANY".

#### Remarque

#### Adressage absolu de variables de DB

Les variables suivantes ne sont pas adressables de manière absolue :

- Variables dans des blocs avec accès optimisé.
- Variables des types de données LWORD, LINT, ULINT, LREAL, LTIME, LTOD et LDT.

Pour ces variables, utilisez l'adressage symbolique, plus convivial.

## Blocs de données ARRAY

Un type particulier de blocs de données globaux sont les blocs de données ARRAY. Ils sont constitués d'un ARRAY d'un type de données quelconque. Il peut s'agir par exemple d'un ARRAY d'un type de données API (UDT).

Vous adressez les éléments des blocs de données ARRAY à l'aide du mot-clé "THIS". Ensuite, l'indice est indiqué entre crochets. L'indice peut être aussi bien une constante qu'une variable. Des nombres entiers d'une largeur de 32 bits maximum sont autorisés comme variables pour l'indice.

La Task Card "Instructions", zone "Transfert" offre des possibilités d'adressage étendues des DB ARRAY. Ces instructions offrent par exemple la possibilité d'adresser indirectement le nom du DB.

### Syntaxe

```
"<Nomblocdedonnées>".Nomdevariable
%<Numéroblocdedonnées>.adresseabsolue
#<DBAny_nom>.%adresseabsolue
"<ArrayDBname".THIS[#i].<Component>.<ComponentElement>
```
#### SCL :

"<ArrayDBname"."THIS"[#i].<Component>.<ComponentElement>

Le tableau suivant montre les adresses absolues possibles de variables dans des blocs de données :

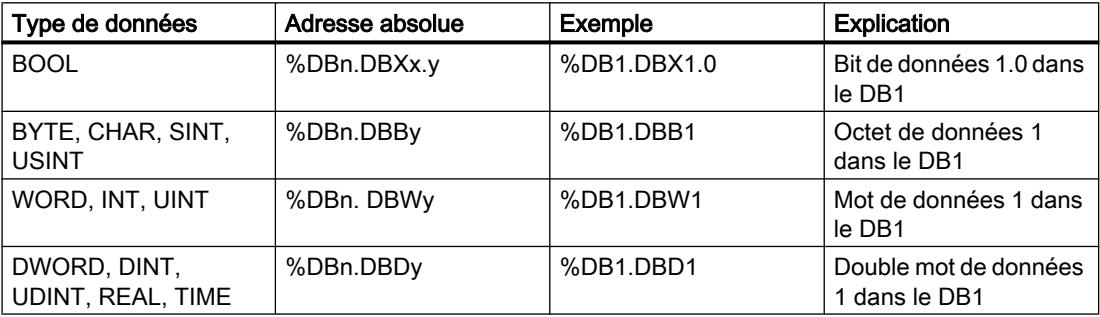

## Exemple

les exemples suivants montrent l'adressage de variables dans les blocs de données globaux :

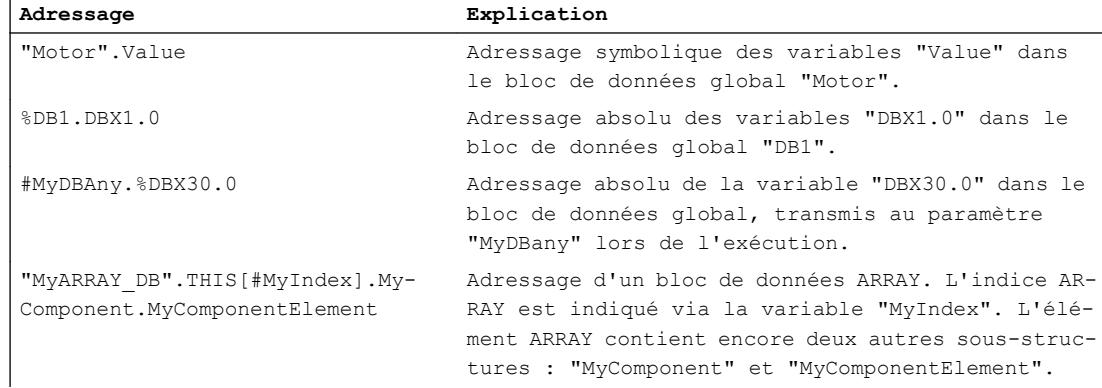

## Voir aussi

[Utiliser le type de données DB\\_ANY](#page-3771-0) (Page [208\)](#page-3771-0) [Adressage de caractères individuels d'une chaîne STRING ou WSTRING](#page-3834-0) (Page [271](#page-3834-0)) [Adressage de types de données API \(UDT\)](#page-3841-0) (Page [278\)](#page-3841-0) [Adressage d'éléments de STRUCT](#page-3845-0) (Page [282](#page-3845-0)) [Adressage des éléments d'un tableau \(ARRAY\)](#page-3853-0) (Page [290](#page-3853-0)) [Adresser les zones d'une variable avec des accès Slice](#page-3671-0) (Page [108](#page-3671-0)) [Notions de base sur l'adressage indirect](#page-3675-0) (Page [112](#page-3675-0)) Adresser des données d'instance (Page 106)

## Adresser des données d'instance

## **Description**

Vous pouvez adresser des éléments de données se trouvant dans l'interface du bloc actuel. Ces variables sont mémorisées dans le bloc de données d'instance.

#### Remarque

Les variables contenues dans des blocs à accès optimisé ne peuvent être adressées que de manière symbolique.

Pour adresser une variable dans l'interface du bloc actuel, saisissez le caractère # suivi du nom symbolique de la variable.

Vous pouvez aussi accéder aux variables d'un bloc multiinstance. Dans le bloc multiinstance, vous adressez les données également à l'aide du caractère # suivi du nom de la variable. À partir du bloc appelant, vous accédez aux données du bloc multiinstance via #<nommultiinstance.nomdevariable>.

## Syntaxe

Pour l'adressage de variables dans des blocs de données d'instance, on utilise la syntaxe suivante : #<Nomdevariable> #<Nommultiinstance>.<Nomdevariable>

## Exemples

Les exemples suivants montrent l'adressage de variables dans les blocs de données d'instance :

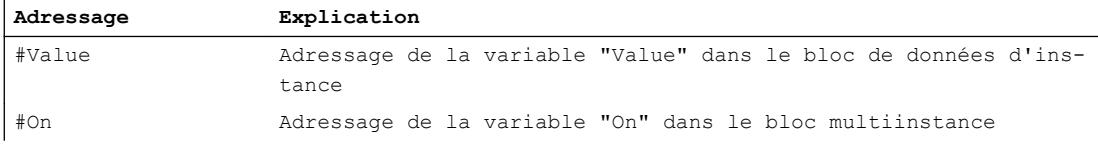

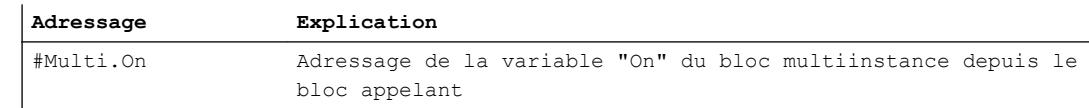

#### Voir aussi

[Adresser des variables dans des blocs de données globaux](#page-3667-0) (Page [104\)](#page-3667-0) [Instances](#page-3623-0) (Page [60\)](#page-3623-0) [Adressage des éléments d'un tableau \(ARRAY\)](#page-3853-0) (Page [290\)](#page-3853-0) [Adresser les zones d'une variable avec des accès Slice](#page-3671-0) (Page [108\)](#page-3671-0) [Notions de base sur l'adressage indirect](#page-3675-0) (Page [112](#page-3675-0))

## Adressage de DB ARRAY

#### Adressage de blocs de données ARRAY

Les blocs de données ARRAY constituent une forme particulière de tableaux. Les blocs de données ARRAY sont des blocs de données globaux qui sont constitués exactement d'un tableau. Vous adressez les éléments des blocs de données ARRAY au moyen de la syntaxe suivante :

"<nom DB ARRAY glob>".THIS[#i].<nom élément>

SCL:

"<nom DB ARRAY glob>"."THIS"[#i].<nom élément>

#### Exemples

Les exemples suivants montrent l'adressage d'éléments dans un DB ARRAY :

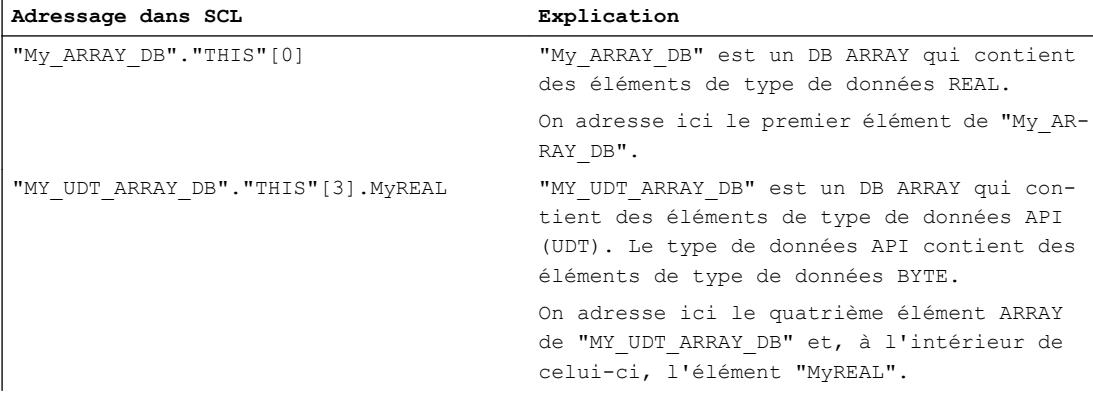

## <span id="page-3671-0"></span>Instructions pour l'adressage de DB ARRAY

La Task Card "Instructions > Instructions de base", zone "Transfert > DB ARRAY", offre des possibilités d'adressage étendues des DB ARRAY. Ces instructions permettent, par exemple, d'adresser indirectement le nom du DB.

- ReadFromArrayDB : lire dans un bloc de données Array
- WriteToArrayDB : écrire dans un bloc de données Array
- ReadFromArrayDBL : lire dans un bloc de données Array de la mémoire de chargement
- WriteToArrayDBL : écrire dans un bloc de données Array de la mémoire de chargement

## Voir aussi

[Notions de base sur l'adressage indirect](#page-3675-0) (Page [112](#page-3675-0)) [Indication indirecte de composants ARRAY](#page-3683-0) (Page [120\)](#page-3683-0) [Exemple d'utilisation de blocs de données ARRAY](#page-3602-0) (Page [39](#page-3602-0)) [Blocs de données \(DB\) globaux ARRAY](#page-3602-0) (Page [39\)](#page-3602-0) [ARRAY](#page-3847-0) (Page [284\)](#page-3847-0)

## Adresser les zones d'une variable avec des accès Slice

## **Description**

Vous avez la possibilité d'adresser des zones de manière ciblée à l'intérieur de variables déclarées. Pour ce faire, vous pouvez utiliser des zones de 1 bit, 8 bits,16 bits ou 32 bits. La division d'une zone de mémoire (par ex. BYTE ou WORD) en zones plus petites (par ex. BOOL) est appelée "Slice".

Les structures, les constantes et les variables superposées avec AT ne sont pas adressables par accès Slice.

## Syntaxe

La syntaxe utilisée pour l'adressage est la suivante :

<Variable>.X<Numéro de bit> <Variable>.B<Numéro BYTE> <Variable>.W<Numéro WORD> <Variable>.D<Numéro DWORD>
La syntaxe comporte les parties suivantes :

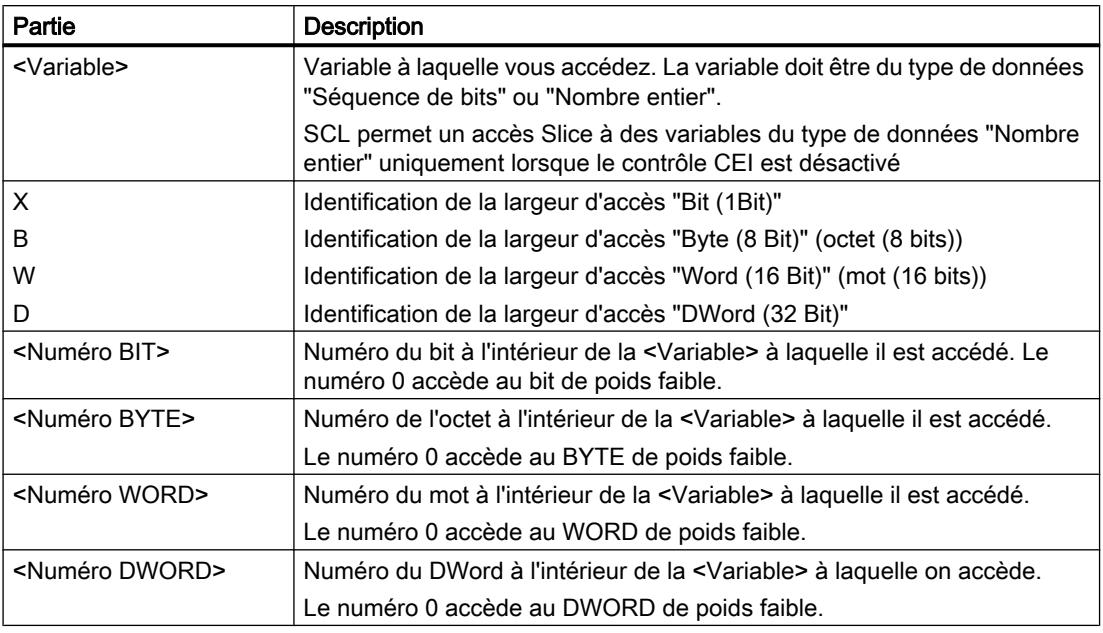

## Exemples d'accès Slice

Les exemples suivants montrent l'adressage de Slices par bit, octet, mot ou double-mot :

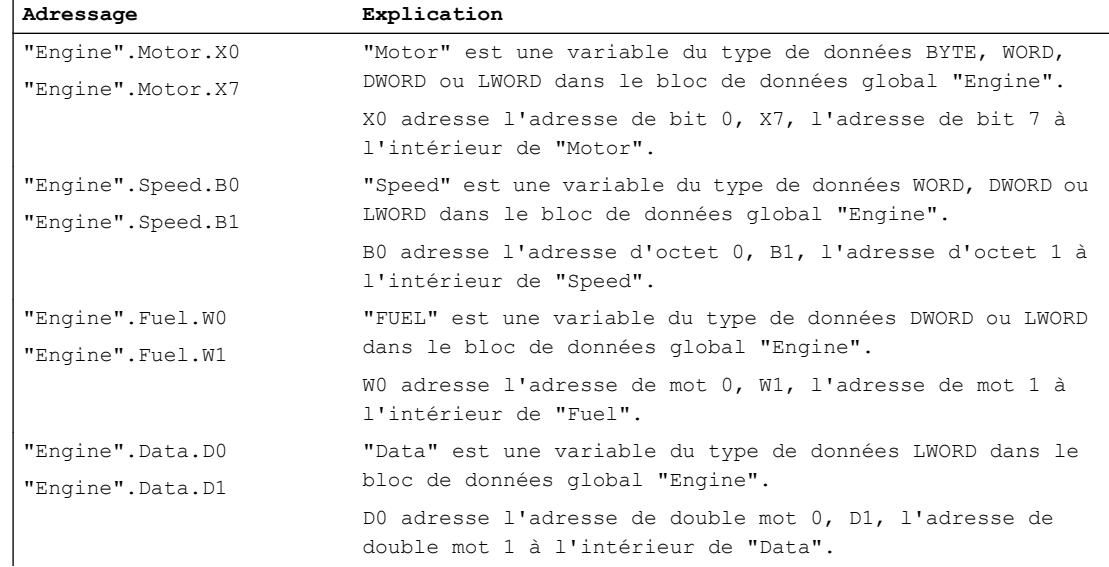

## Exemple de programmation

Vous trouverez un exemple détaillé dans l'Assistance en ligne de Siemens Industry :

[https://](https://support.industry.siemens.com/cs/ww/fr/view/57374718)support.industry.siemens.com/cs/ww/fr/view/57374718 (https:// [support.industry.siemens.com/cs/ww/fr/view/57374718\)](https://support.industry.siemens.com/cs/ww/fr/view/57374718)

## Ecraser des variables avec AT

## **Description**

Pour accéder à des zones de données dans une variable déclarée, vous pouvez ajouter aux variables déclarées une déclaration supplémentaire. Ainsi vous avez la possibilité d'adresser une variable déjà déclarée avec un autre type de données. Vous pouvez par exemple adresser les différents bits d'une variable de type WORD avec un ARRAY of BOOL.

Autre possibilité : vous pouvez également utiliser les instructions "SCATTER" et "GATHER" pour diviser les séquences de bits en un ARRAY of BOOL ou regrouper les bits individuels en une séquence de bits. Vous trouverez les instructions dans la zone "Déplacer" de la Task Card "Instructions simples"

## Règles

Pour ajouter un type de données à une variable, il convient d'observer les règles générales suivantes :

- Dans LIST, CONT, LOG et GRAPH, l'ajout d'un type de données est possible dans S7-1200 et S7-1500.
- Dans SCL, l'ajout d'un type est possible dans toutes les familles de CPU.
- L'écrasement de variables est possible dans les blocs suivants.
	- dans les blocs de code avec accès standard
	- dans les blocs de code avec accès optimisé pour les variables configurées comme rémanentes avec le paramètre "Activer dans l'IDB".
- La largeur de données de la variable superposée doit être égale ou inférieure à celle de la variable écrasée.
- Il n'est pas possible d'écraser les types de données VARIANT et INSTANCE.
- Il n'est pas possible d'écraser les blocs provenant de bibliothèques et déclarés comme paramètres dans l'interface.
- Il n'est pas possible d'écraser les variables API structurées qui sont déclarées comme paramètres dans l'interface.
- Les variables superposées ne sont pas adressables par accès Slice.

## Remarque S7-1200/1500 : utiliser AT dans des FC

Pour les FC dans S7-1200/1500, la largeur de données de la variable superposée et celle de la variable écrasée doivent être égales. Si cela n'est pas possible dans votre programme, examinez si vous pourriez utiliser un accès Slice à la place de la construction AT ou utilisez les instructions "SCATTER" ou "GATHER".

Voir aussi : [Adresser les zones d'une variable avec des accès Slice](#page-3671-0) (Page [108\)](#page-3671-0)

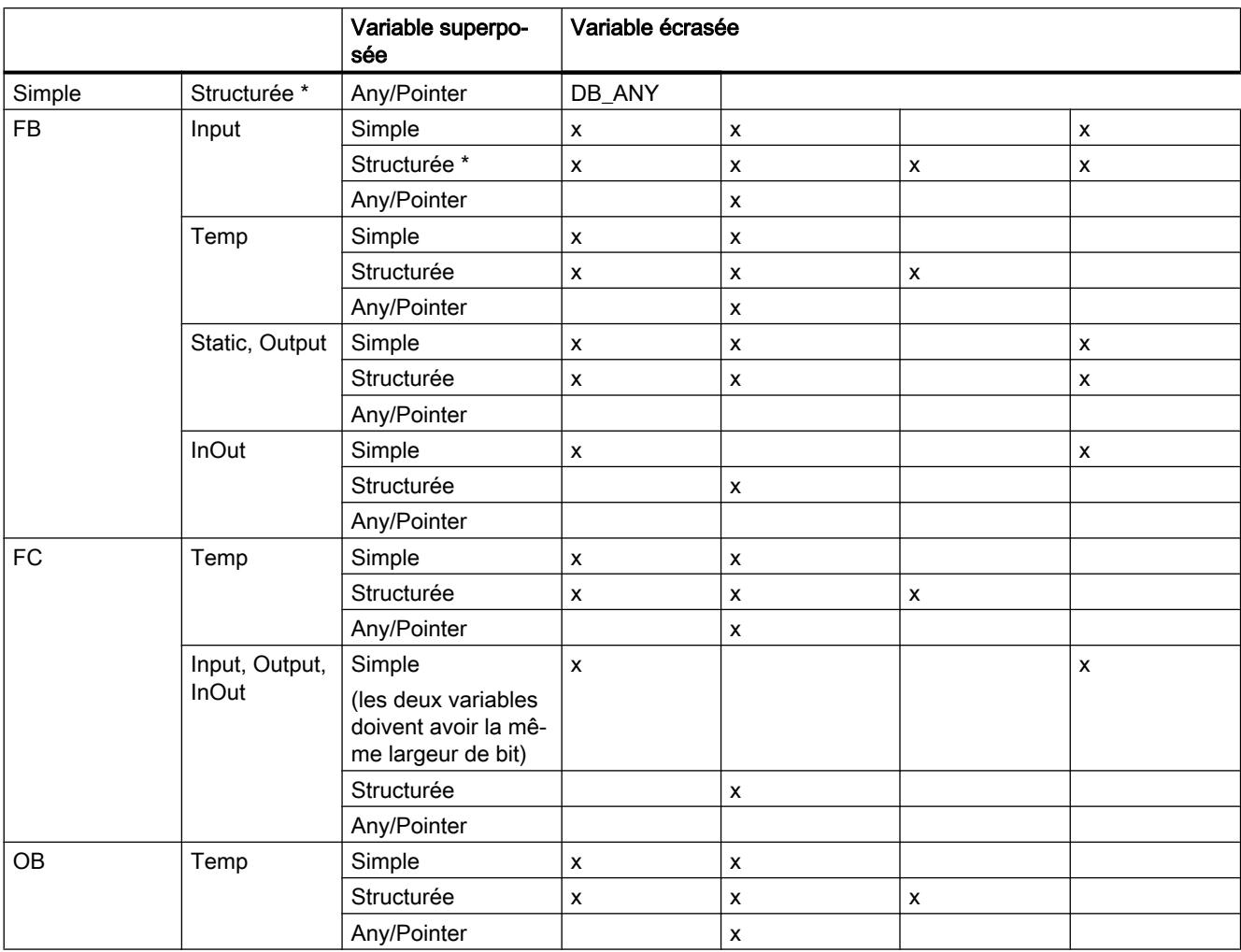

Il faut respecter en outre les règles de combinaison suivantes :

\* Les types de données structurés sont des types de données composés de plusieurs éléments de données, par ex. ARRAY ou STRUCT.

## <span id="page-3675-0"></span>Déclaration

Pour ajouter un nouveau type à une variable, vous déclarez une autre variable directement après la variable à écraser et vous la marquez avec le mot-clé "AT".

## Exemple

La figure ci-dessous montre la déclaration d'une variable écrasée dans l'interface d'un FB :

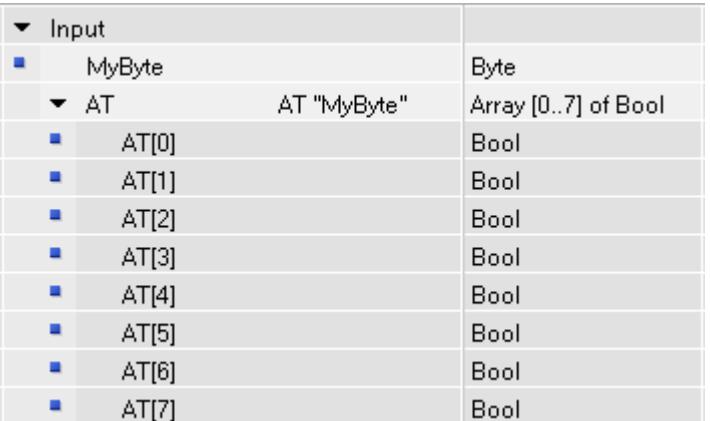

Lorsque vous appelez un bloc avec cette déclaration de variable, une valeur est attribuée à la variable "MyByte". Dans le bloc, il y a maintenant deux possibilités pour interpréter les données :

- comme octet
- comme ARRAY of BOOL unidimensionnel

## Voir aussi

[Paramétrer la rémanence](#page-10219-0) (Page [6656](#page-10219-0))

## 1.4.5.3 Adressage indirecte de l'opérande

## Adressage indirect

## Notions de base sur l'adressage indirect

## Introduction

L'adressage indirect offre la possibilité d'adresser des opérandes dont l'adresse n'est calculée qu'à partir du moment où l'exécution est lancée. Avec l'adressage indirect, vous pouvez également traiter plusieurs fois des parties de programme et utiliser à chaque passage un autre opérande. Ainsi vous pouvez par exemple utiliser dans des boucles de programme un autre indice pour chaque passage.

Vous en retirez les avantages suivants :

- Vous obtenez une meilleure flexibilité au sein de votre programme.
- L'adressage indirect est à votre disposition dans tous les langages de programmation de STEP 7.
- Le code du programme est plus lisible.
- Les noms existants des blocs de données et des variables sont utilisés (adressage symbolique). Cela améliore la lisibilité du code du programme.

## **ATTENTION**

#### Risque d'erreurs d'accès

Étant donné que les opérandes ne sont calculés qu'à partir de l'exécution dans le cas de l'adressage indirect, des erreurs d'accès risquent d'apparaître et le programme peut travailler avec des valeurs erronées. Des zones de mémoire peuvent par ailleurs être involontairement écrasées par des valeurs erronées. Le système d'automatisation peut alors réagir de manière inattendue.

Veuillez pour cette raison utiliser l'adressage indirect uniquement avec prudence.

#### Possibilités générales de l'adressage indirect dans S7-1200 et S7-1500

Les possibilités suivantes d'adressage indirect sont disponibles dans tous les langages de programmation :

- Adressage indirect via le pointeur
- Indication indirecte de composants TABLEAU (ARRAY)
- Adressage indirect d'un bloc de données via le type de données DB\_ANY.

#### Possibilités spécifiques au langage pour l'adressage indirect

De plus, les possibilités d'adressage suivantes existent dans les différents langages de programmation :

- Dans LIST, vous pouvez procéder à l'adressage indirect par le biais des registres d'adresses.
- Dans SCL, vous pouvez lire ou écrire une zone de mémoire variable à l'aide des instructions suivantes :
	- POKE écrire une adresse mémoire
	- POKE\_BOOL écrire un bit de mémoire
	- PEEK lire une adresse mémoire
	- PEEK\_BOOL lire un bit de mémoire
	- POKE\_BLK écrire une zone de mémoire

## Voir aussi

[Adresser des variables dans des blocs de données globaux](#page-3667-0) (Page [104\)](#page-3667-0) [POKE : Ecrire une adresse mémoire](#page-5332-0) (Page [1769\)](#page-5332-0) [POKE\\_BOOL : Ecrire un bit de mémoire](#page-5333-0) (Page [1770\)](#page-5333-0) [PEEK : Lire une adresse mémoire](#page-5328-0) (Page [1765](#page-5328-0)) [PEEK\\_BOOL : Lire un bit de mémoire](#page-5330-0) (Page [1767](#page-5330-0)) [POKE\\_BLK : Ecrire une zone de mémoire](#page-5335-0) (Page [1772\)](#page-5335-0) [Adressage indirect via le pointeur](#page-3682-0) (Page [119](#page-3682-0)) [Indication indirecte de composants ARRAY](#page-3683-0) (Page [120\)](#page-3683-0) [Adressage indirect dans LIST](#page-3689-0) (Page [126\)](#page-3689-0)

## Exemple d'adressage indirect

## 1. Exemple de programmation

Dans l'exemple suivant, vous accédez à l'aide d'un indice à trois variables situées dans des zones mémoire différentes.

Vue d'ensemble des trois variables, qui sont affectées chacune à un indice :

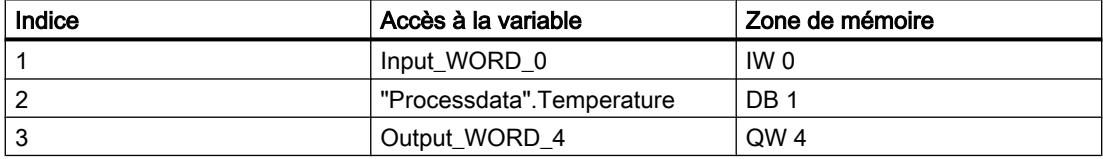

Déclarez les deux variables suivantes dans la "Table de variables standard" :

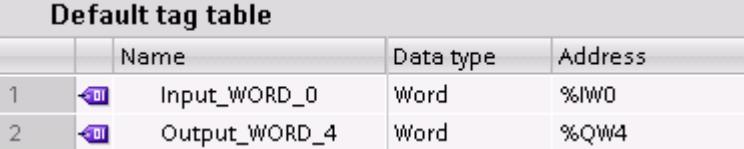

Créez un bloc de données global :

- 1. Double-cliquez sur la commande "Ajouter nouveau bloc". La boîte de dialogue "Ajouter nouveau bloc" s'affiche.
- 2. Cliquez sur le bouton "Bloc de données (DB)".
- 3. Saisissez le nom "DB\_Processdata".
- 4. Sélectionnez "DB global" comme type du bloc de données.

- 5. Cliquez sur "OK".
- 6. Déclarez l'élément de bloc de données "Temperature" :

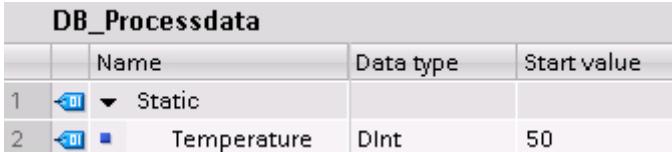

Déclarez dans une fonction les accès indirects à l'aide d'un indice.

- 1. Créez une fonction SCL et nommez-la "FB\_AccessGroupInt".
- 2. Déclarez l'interface de bloc de la manière suivante :

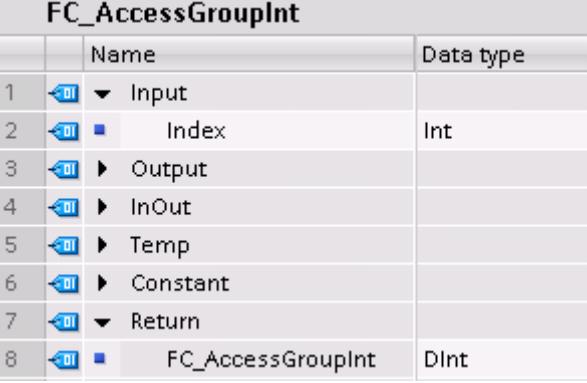

3. Ecrivez le code de programme suivant :

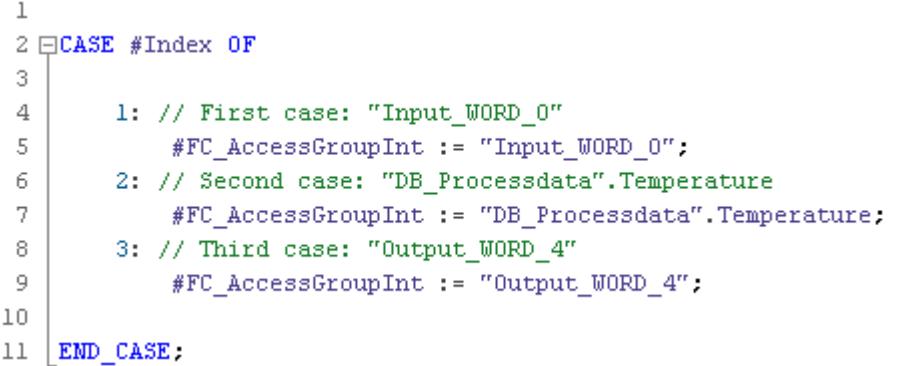

4. Appelez la fonction "FC\_AccessGroupInt" dans l'OB1 :

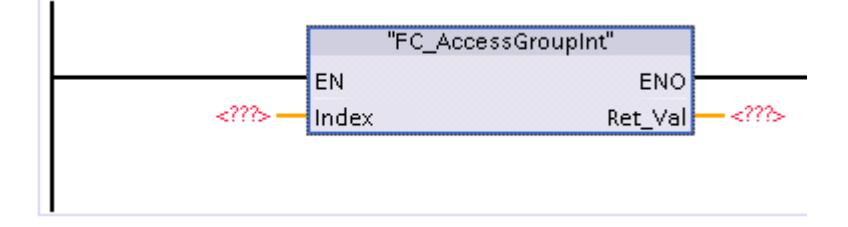

Selon le chiffre que vous indiquez dans le paramètre Index (1, 2 ou 3), le premier, le deuxième ou le troisième cas de l'instruction "FC\_AccessGroupInt" est exécuté.

#### 2. Exemple de programmation

Dans l'exemple suivant, vous accédez à l'aide d'un indice à trois blocs de données optimisés différents.

Etant donné que tous les blocs de données doivent contenir les mêmes variables, vous pouvez travailler ici avec un type de données API (UDT).

- 1. Créez un type de données API en double-cliquant dans le dossier "Types de données API" dans le navigateur du projet, sur la commande "Ajouter nouveau type de données". Une nouvelle table de déclaration pour la création d'un type de données API est créée et s'ouvre.
- 2. Renommez le type de données API en "UDT\_SiloContents".
- 3. Déclarez les lignes suivantes dans le type de données API : MyBool > Type de données : BOOL MyInt > Type de données : INT MyWord > Type de données : WORD

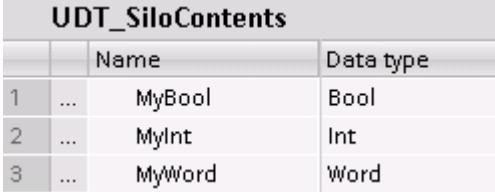

Créez trois blocs de données globaux.

- 1. Double-cliquez sur la commande "Ajouter nouveau bloc". La boîte de dialogue "Ajouter nouveau bloc" s'affiche.
- 2. Cliquez sur le bouton "Bloc de données (DB)".
- 3. Saisissez les noms "DB\_SiloWater", "DB\_SiloSugar" et "DB\_SiloMilk".
- 4. Sélectionnez pour type des blocs de données "UDT\_SiloContents".
- 5. Cliquez sur "OK".

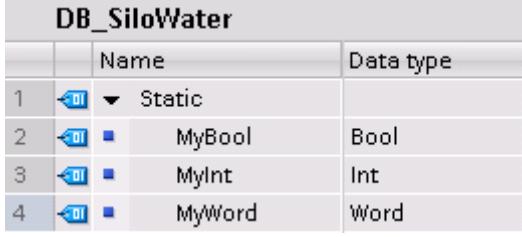

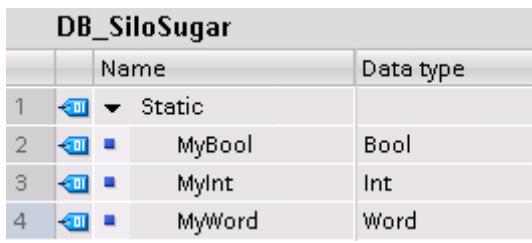

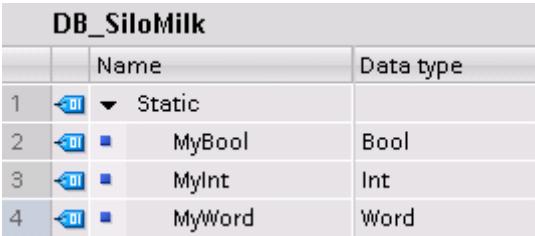

Créez une fonction pour lire les valeurs des variables du bloc de données et les écrire dans un type de données API.

- 1. Créez une fonction SCL et nommez-la "FC\_AccessGroupSiloRead".
- 2. Déclarez l'interface de bloc de la manière suivante :

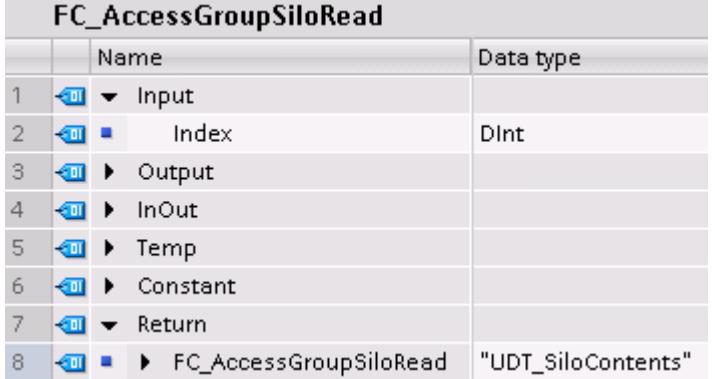

3. Ecrivez le code de programme suivant :

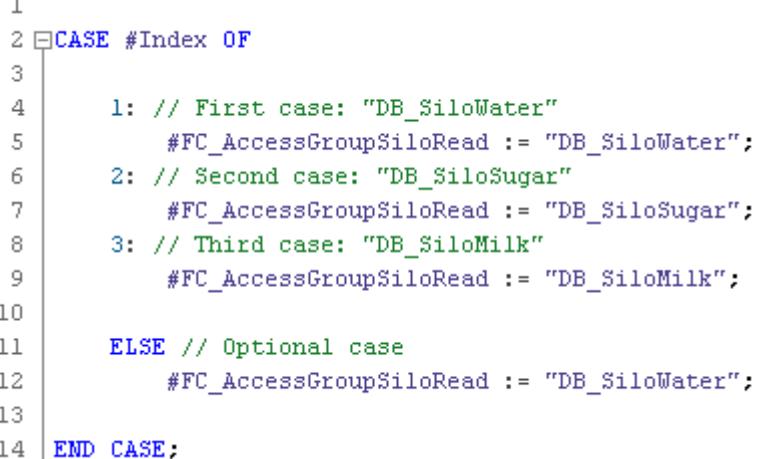

4. Appelez la fonction "FC\_AccessGroupSiloRead" dans l'OB1 :

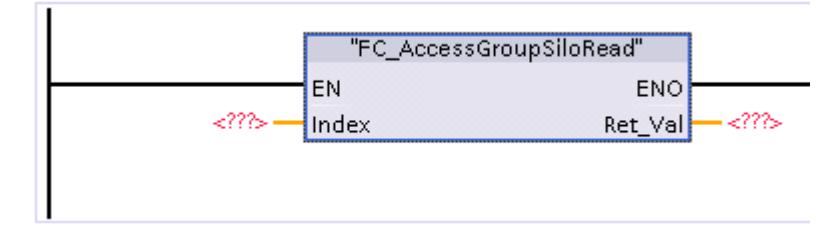

Selon le chiffre que vous indiquez dans le paramètre Index (1, 2 ou 3), le premier, le deuxième ou le troisième cas de l'instruction "FC\_AccessGroupSiloRead" est exécuté.

## <span id="page-3682-0"></span>Voir aussi

[Adressage indirect dans LIST](#page-3695-0) (Page [132\)](#page-3695-0) [Adressage indirect dans SCL](#page-3692-0) (Page [129](#page-3692-0)) [Adressage indirecte de l'opérande](#page-3675-0) (Page [112](#page-3675-0))

### Adressage indirect via le pointeur

### **Description**

Pour l'adressage indirect, on a besoin d'un format de données spécial, celui-ci contenant l'adresse et le cas échéant également la plage et le type de données d'un opérande. Ce format de données est désigné comme pointeur. Vous avez à votre disposition les types de pointeurs suivants :

- POINTER (S7-1500)
- ANY (S7-1500, uniquement les blocs avec accès standard)
- VARIANT (S7-1200/1500)

Vous trouverez des informations plus détaillées sur les types de données pointeur sous "Voir aussi".

#### **Remarque**

Dans SCL, l'utilisation du type de données POINTER est limitée. On a uniquement la possibilité de le transmettre à des blocs appelés.

#### Exemple

L'exemple suivant montre un adressage indirect avec un pointeur intrazone :

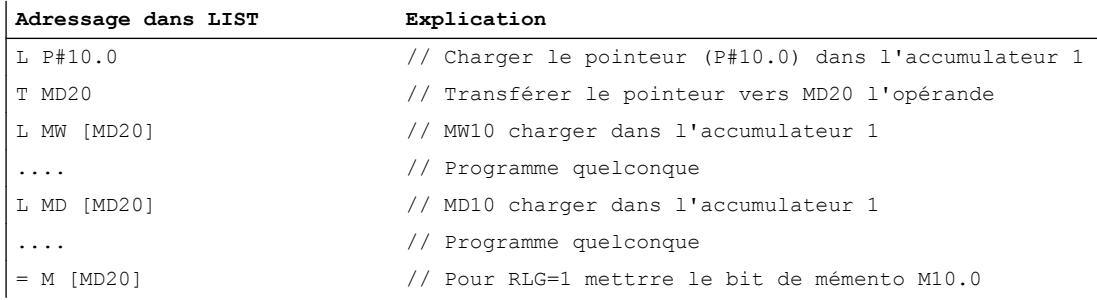

Le pointeur P#10.0 est transmis à MD20 l'opérande. Si l'opérande MD20 est programmé entre crochets, celui-ci est remplacé pendant le temps d'exécution par l'adresse qui est contenue dans le pointeur.

## <span id="page-3683-0"></span>Voir aussi

[Notions de base sur l'adressage indirect](#page-3675-0) (Page [112](#page-3675-0))

[Pointeur](#page-3864-0) (Page [301\)](#page-3864-0)

## Indication indirecte de composants ARRAY

## Accès à un tableau ARRAY avec un indice variable

Pour adresser les éléments ARRAY, vous pouvez indiquer comme indice soit des constantes, soit des variables du type de données Entier. Dans ce contexte, des nombres entiers d'une longueur de 32 bits maximum sont autorisés.

Lors d'un adressage indirect à l'aide d'une variable, l'indice n'est pas calculé avant l'exécution du programme. Ainsi vous pouvez par exemple utiliser dans des boucles de programme un autre indice pour chaque exécution.

## **Syntaxe**

```
Pour l'indexation indirecte d'un ARRAY, on utilise la syntaxe suivante :
"MyDB".MyArray[#i] // ARRAY unidimensionnel
"MyDB".MyArray[#i].a // ARRAY of STRUCT unidimensionnel
"MyDB".MyArray[#i,#j]// ARRAY multidimensionnel
"MyDB".MyArray[#i].a // ARRAY of STRUCT multidimensionnel
```
La syntaxe comporte les parties suivantes :

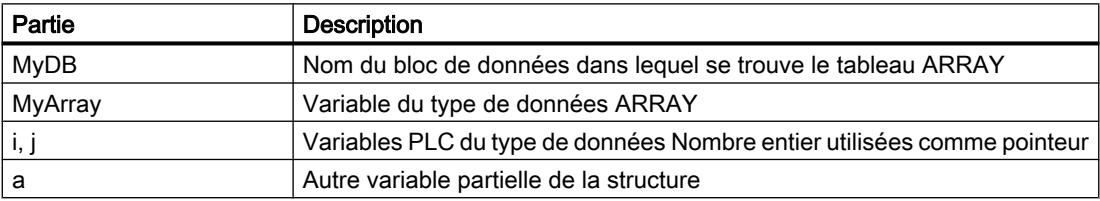

#### **Remarque**

Si vous appelez un bloc et transmettez à celui-ci un élément ARRAY indexé indirectement ("MyDB".MyArray[#i]) comme paramètre d'entrée/sortie (InOut), vous ne pouvez pas modifier la valeur de la variable d'indice [i] pendant le traitement du bloc. La valeur est donc toujours réécrite dans l'élément ARRAY où elle a été lue.

## Indexation des éléments ARRAY avec les instructions "FieldRead" et "FieldWrite".

Vous pouvez également utiliser les instructions suivantes pour l'adressage indirect des éléments ARRAY dans CONT et LOG :

- FieldWrite écrire champ
- FieldRead lire champ

## Voir aussi

Exemple d'indexation indirecte d'ARRAY (Page 121) [Adressage indirect des composants ARRAY](#page-3767-0) (Page [204](#page-3767-0)) [Notions de base sur l'adressage indirect](#page-3675-0) (Page [112](#page-3675-0)) [Adressage des éléments d'un tableau \(ARRAY\)](#page-3853-0) (Page [290\)](#page-3853-0) [ARRAY](#page-3847-0) (Page [284](#page-3847-0))

## Exemple d'indexation indirecte d'ARRAY

## Exemple : Accès à un tableau ARRAY avec un indice variable dans CONT

L'exemple ci-après montre l'indexation indirecte d'un élément de tableau ARRAY à l'aide de l'exemple CONT. "MyArray" est un tableau ARRAY tridimensionnel. #Tag\_1, #Tag\_2 et #Tag\_3 sont des paramètres d'entrée du type de données "Integer". En fonction de leurs valeurs, l'un des éléments de MyArray est copié dans la variable "MyTarget".

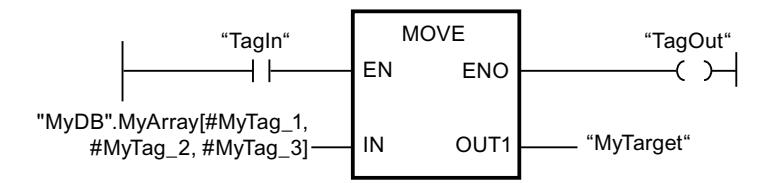

## Exemple : Accès à un tableau ARRAY avec un indice variable dans SCL

L'exemple suivant montre comment adresser plusieurs blocs de données via un indice variable. Cinq axes de vitesse sont utilisés dans l'exemple. Ces axes doivent être édités de manière répétitive avec SCL dans une boucle FOR.

- 1. Créez d'abord cinq axes de vitesse. Ces cinq axes doivent être de même type. Un bloc de données est créé pour chaque axe dans le navigateur du projet :
	- SpeedAxis 1 [DB1] SpeedAxis\_2 [DB2]
	- SpeedAxis\_3 [DB3]
	- SpeedAxis\_4 [DB4]
	- ▶ <sup>(※</sup> SpeedAxis\_5 [DB5]
- 2. Générez ensuite un bloc de données global et déclarez un tableau du type de données ANY avec cinq composants.

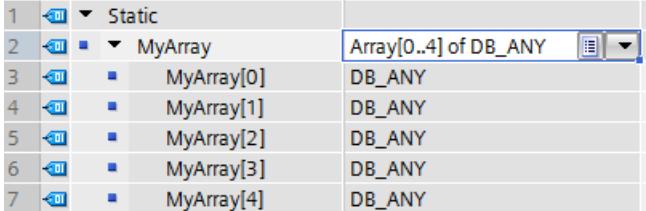

3. Pour l'initialisation, vous affectez les noms symboliques des cinq axes aux différents éléments ARRAY dans l'OB de démarrage.

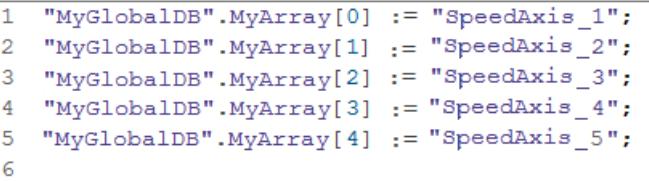

4. Une boucle FOR permet dans SCL d'accéder de manière répétitive aux différents axes. Les axes sont transmis les uns après les autres pour être édités avec la fonction "MaximumVelocity".

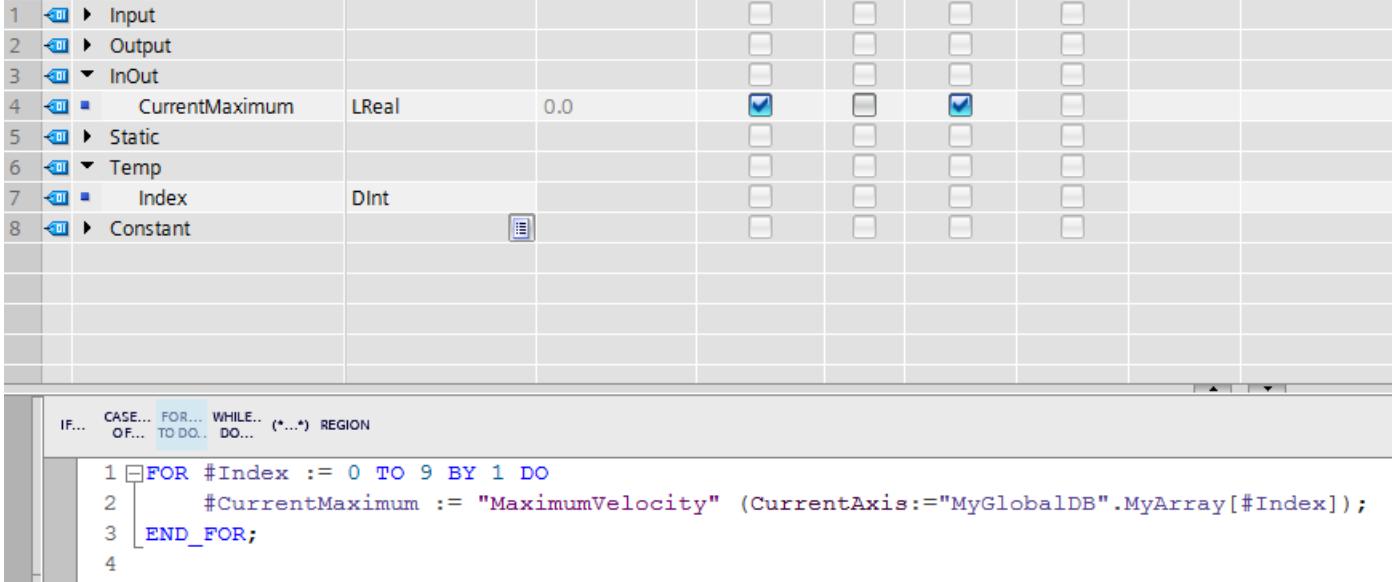

## Exemple : Accès à un tableau ARRAY avec un indice variable dans LIST

Vous trouverez un exemple d'application pour un accès à un tableau ARRAY avec un indice variable dans LIST sous ["Adressage indirect d'éléments ARRAY".](#page-3767-0) (Page [204](#page-3767-0))

## Voir aussi

[Indication indirecte de composants ARRAY](#page-3683-0) (Page [120\)](#page-3683-0) [Notions de base sur l'adressage indirect](#page-3675-0) (Page [112](#page-3675-0)) [Adressage des éléments d'un tableau \(ARRAY\)](#page-3853-0) (Page [290\)](#page-3853-0) [ARRAY](#page-3847-0) (Page [284](#page-3847-0))

## Adressage indirect de caractères individuels d'une STRING

### **Description**

Pour adresser les caractères individuels d'un STRING ou WSTRING, vous pouvez indiquer aussi bien des constantes que des variables comme indice. Les variables doivent être du type de données Nombre entier. Si des variables sont utilisées, l'indice est calculé durant l'exécution. Ainsi vous pouvez par exemple utiliser dans des boucles de programme un autre indice pour chaque exécution.

Si, lors de l'appel de bloc, un STRING ou WSTRING indexé par une variable est transmis à un paramètre d'entrée/sortie (InOut), tenez compte de ce qui suit : La variable d'indice [i] est lue une fois, au début de l'appel de bloc, et ne peut pas être modifiée par le bloc appelé pendant le traitement de celui-ci.

#### **Remarque**

#### Surveillance des accès à STRING pendant l'exécution

Si un STRING ou WSTRING qui dépasse la longueur définie est écrit durant l'exécution, des réactions indésirables risquent de se produire dans le programme. Dans S7-1200/1500, le dépassement de la longueur de STRING ou WSTRING est surveillé. Si vous avez accédé en lecture au STRING, vous obtiendrez le caractère '\$00' ou '\$0000', un accès en écriture au STRING ne sera pas exécuté. Quand l'instruction dispose de la sortie de validation ENO, celleci est mise à l'état logique FALSE. La CPU ne passe pas à l'ARRET.

#### Syntaxe

Pour l'indexation indirecte d'un STRING ou WSTRING, on utilise la syntaxe suivante : "<Bloc de données>".<STRING>["i"]

"<Bloc de données>".<WSTRING>["i"]

#### Exemple

L'exemple suivant montre l'indexation indirecte d'un STRING dans SCL. "STRING", "WSTRING", "CHAR" et "WCHAR" sont des variables. "Tag\_1" est une variable API du type de données "Integer".

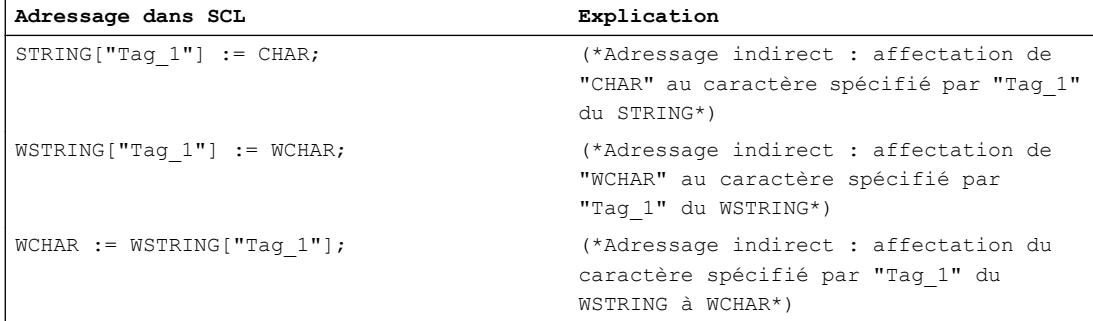

Principes de base de la programmation

1.4 Utilisation et adressage des opérandes

<span id="page-3688-0"></span>Voir aussi

[STRING](#page-3828-0) (Page [265](#page-3828-0)) [WSTRING](#page-3831-0) (Page [268\)](#page-3831-0)

## Adressage indirect dans LIST

### Principes de base sur les registres d'adresses

### Introduction

Pour un adressage indirect d'opérandes, vous avez deux registres d'adresses à votre disposition, le registre d'adresses 1 (AR1) et le registre d'adresses 2 (AR2). Les registres d'adresses ont la même valeur et ont une longueur de 32 bits. Dans les registres d'adresses, vous pouvez sauvegarder des pointeurs internes à la zone et des pointeurs interzones. Vous pouvez appeler les données enregistrées dans le programme, afin de déterminer l'adresse d'un opérande.

L'échange de données entre les registres et les autres zones de mémoire disponibles s'effectue à l'aide d'instructions de chargement et de transfert.

#### **Remarque**

Dans S7-1500, des règles particulières s'appliquent à l'échange de données par le biais des registres d'adresses et de blocs de données.

- Les valeurs des registres ne restent pas valables au-delà des limites du bloc.
- En cas de changement de langage au sein d'un bloc, les registres sont remis à 0.
- Vous ne pouvez renvoyer aux données dans des blocs avec accès optimisé que si cellesci sont configurées comme rémanentes avec le paramètre "Activer dans l'IDB".
- Vous ne pouvez pas renvoyer aux données locales (interzone) dans des blocs avec accès optimisé à l'aide des registres d'adresses.

### Voir aussi

[LAR1 : Charger le contenu de l'accumulateur 1 dans AR1](#page-8000-0) (Page [4437](#page-8000-0))

[LAR1 <D> : Charger le double mot ou pointeur de zone dans AR1](#page-8001-0) (Page [4438](#page-8001-0))

[LAR1 AR2 : Charger le contenu de AR2 dans AR1](#page-8002-0) (Page [4439\)](#page-8002-0)

[LAR2 : Charger le contenu de l'accumulateur 1 dans AR2](#page-8003-0) (Page [4440](#page-8003-0))

[CAR : Permuter AR1 et AR2](#page-8008-0) (Page [4445](#page-8008-0))

[TAR1 : Transférer AR1 dans l'accumulateur 1](#page-8009-0) (Page [4446](#page-8009-0))

[TAR1 <D> : Transférer AR1 dans double mot](#page-8010-0) (Page [4447\)](#page-8010-0)

[TAR1 AR2 : Transférer AR1 dans AR2](#page-8011-0) (Page [4448](#page-8011-0))

[TAR2 : Transférer AR2 dans l'accumulateur 1](#page-8012-0) (Page [4449](#page-8012-0))

<span id="page-3689-0"></span>[+AR1 : Additionner accumulateur 1 et AR1](#page-8100-0) (Page [4537\)](#page-8100-0) [+AR2 : Additionner accumulateur 1 et AR2](#page-8101-0) (Page [4538\)](#page-8101-0) Adressage indirect dans LIST (Page 126) [Echange de données dans LIST](#page-10430-0) (Page [6867\)](#page-10430-0) [Adresser les zones d'une variable avec des accès Slice](#page-3671-0) (Page [108](#page-3671-0)) [Chargement et transfert](#page-5103-0) (Page [1540\)](#page-5103-0) [Paramétrer la rémanence](#page-10219-0) (Page [6656](#page-10219-0))

## Adressage indirect dans LIST

Dans LIST, vous disposez des possibilités d'adressage indirect suivantes :

- Adressage indirect à la mémoire
- Adressage indirect par registre, intrazone
- Adressage indirect par registre, interzones

### Adressage indirect à la mémoire

Dans le cas d'un adressage indirect à la mémoire, vous enregistrez l'adresse dans une variable. Cette variable peut être du type de données WORD ou DWORD. La variable peut se situer dans les zones de mémoire "Données" (DB ou DI), "Mémento" (M) ou "Données locales temporaires" (L). Dans S7-1500, les paramètres de FB peuvent aussi être utilisés pour sauvegarder l'adresse. Lorsque la variable se situe dans un bloc de données, il faut que celuici ait un accès standard.

L'exemple suivant montre des applications de l'adressage indirect à la mémoire :

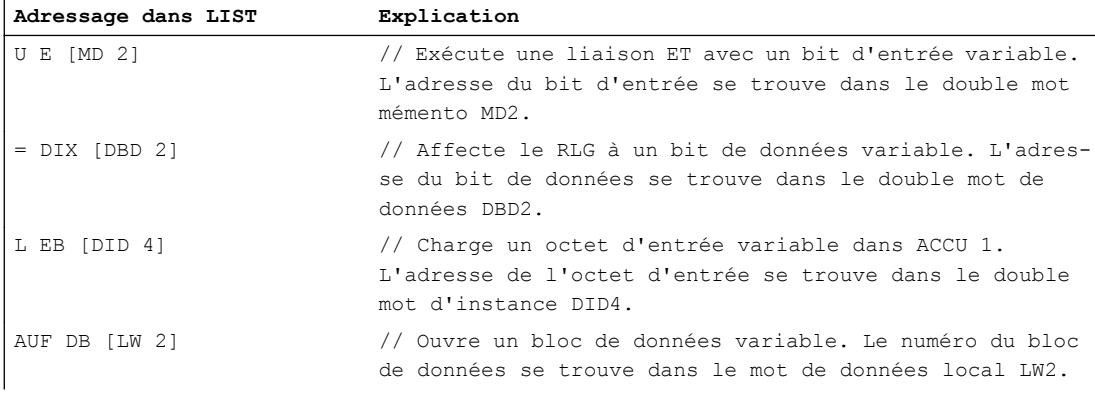

#### Adressage indirect par registre intrazone

L'adressage indirect par registre utilise l'un des registres d'adresses (AR1 ou AR2) afin d'accueillir l'adresse de l'opérande.

Pour l'adressage indirect par registre interne à la zone, vous indexez uniquement les adresses de bit et d'octet par le biais du registre d'adresses (p. ex. P#10.0). Vous devez indiquer la

zone de mémoire pour laquelle l'adresse doit être valable dans le registre d'adresses qu'à partir du moment où l'instruction est programmée. L'adresse dans le registre d'adresses se déplace ensuite dans la zone de mémoire dans laquelle l'instruction est indiquée.

Les zones de mémoire possibles sont les "Entrées" (E), "Sorties" (A), "Périphérie" (PE ou PA), "Mémento" (M), "Données locales temporaires" (L) et "Données" (DB ou DI). Lorsque l'opérande se situe dans un bloc de données, il faut que celui-ci ait un accès standard.

Pour la saisie de l'adressage indirect par registre interne à la zone, indiquez un décalage après avoir précisé le registre d'adresses. Il est ajouté au contenu du registre d'adresses, sans le modifier. Ce décalage a également le format d'un pointeur. L'indication du pointeur est obligatoire et doit s'effectuer sous la forme d'une constante (P#0.0 ou P#2.0 p. ex.).

L'exemple suivant montre une application de l'adressage intrazone indirect par registre :

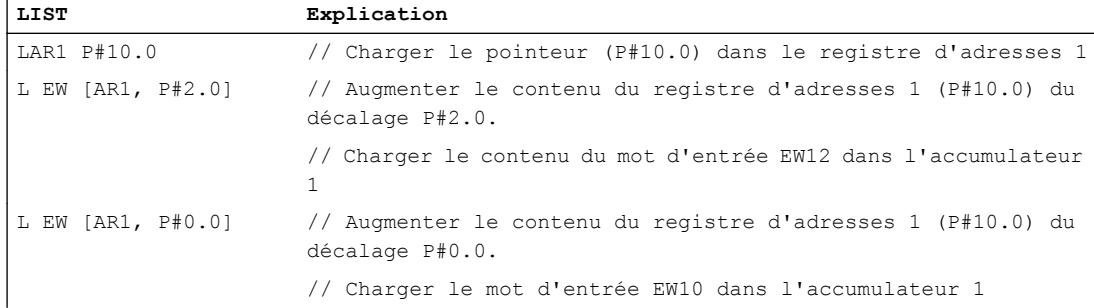

## Adressage interzones indirect par registre

Pour l'adressage interzone indirect par registre, vous indexez la totalité de l'adresse de l'opérande, autrement dit les adresses de bit et d'octet ainsi que la zone de mémoire, par le biais du registre d'adresses. Les zones de mémoire possibles sont les "Entrées" (E), "Sorties" (A), "Périphérie" (P), "Mémento" (M), "Données locales temporaires" (L) et "Données" (DB ou DI). Si l'opérande se situe dans un bloc de données, il faut qu'il ait un accès standard ou être configuré comme rémanent avec le paramètre "Activer dans l'IDB".

Dans l'instruction, vous ne programmez que la largeur de l'opérande. Le bit, l'octet, le mot et double mot sont des largeurs d'opérande possibles.

L'exemple suivant montre une application de l'adressage indirect par registre interzones :

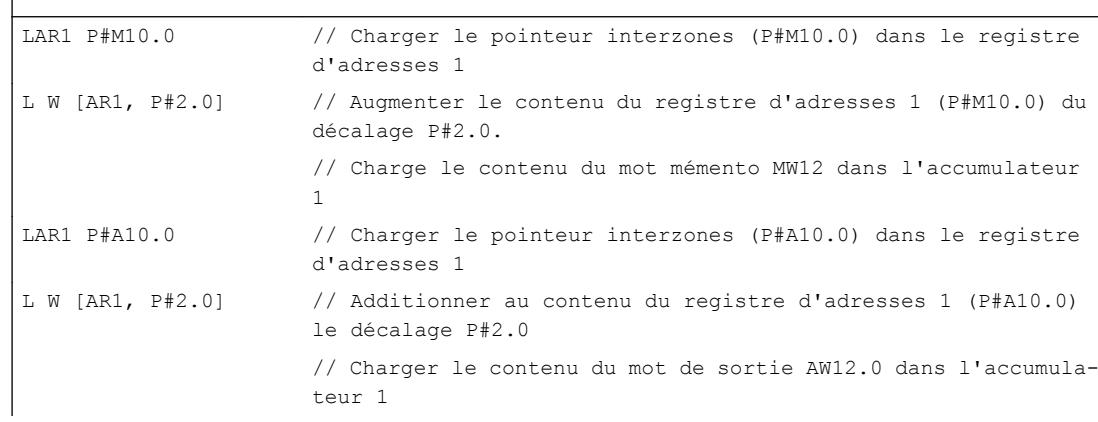

#### Remarque

### Particularités dans S7-1500

Dans S7-1500, des règles particulières s'appliquent à l'échange de données par le biais des registres d'adresses et de blocs de données.

- Les valeurs des registres ne restent pas valables au-delà des limites du bloc. Même en cas de changement de langage au sein d'un bloc, les registres sont remis à 0.
- Si vous accédez à un opérande de type BYTE, WORD ou DWORD via l'adressage indirect par registre, l'adresse doit commencer à une limite d'octet. Exemples : LAR1 P#0.0 L MW [AR1, P#0.0] // P#0.0 + P#0.0 = P#0.0 - L'adressage est autorisé car le pointeur P#0.0 pointe vers une limite d'octet. L MW [AR1, P#2.1] // P#0.0 + P#2.1 = P#2.1 - L'adressage n'est pas autorisé car le pointeur P#2.1 ne pointe par sur une limite d'octet.

## Voir aussi

[Notions de base sur l'adressage indirect](#page-3675-0) (Page [112](#page-3675-0)) [Adressage indirect de blocs de données](#page-3692-0) (Page [129](#page-3692-0)) [Adressage des éléments d'un tableau \(ARRAY\)](#page-3853-0) (Page [290](#page-3853-0)) [Principes de base sur les registres d'adresses](#page-3688-0) (Page [125](#page-3688-0)) [Echange de données dans LIST](#page-10430-0) (Page [6867\)](#page-10430-0)

## Adressage indirect

## Adressage indirect via le pointeur

## **Description**

Pour l'adressage indirect, on a besoin d'un format de données spécial, celui-ci contenant l'adresse et le cas échéant également la plage et le type de données d'un opérande. Ce format de données est désigné comme pointeur. Vous avez à votre disposition les types de pointeurs suivants :

- POINTER (S7-300/400)
- ANY (S7-300/400)
- VARIANT (S7-1200/1500)

<span id="page-3692-0"></span>Vous trouverez des informations plus détaillées sur les types de données pointeur sous "Voir aussi".

#### Remarque

Dans SCL, l'utilisation du type de données pointeur est limitée. On a uniquement la possibilité de le transmettre à des blocs appelés.

## Exemple

L'exemple suivant montre un adressage indirect avec un pointeur intrazone :

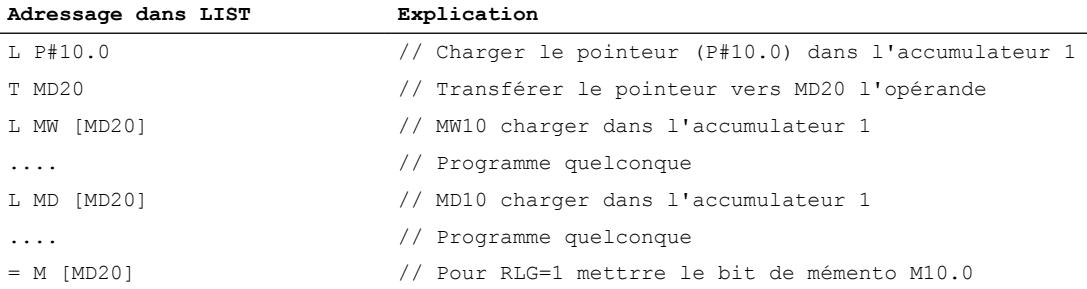

Le pointeur P#10.0 est transmis à MD20 l'opérande. Si l'opérande MD20 est programmé entre crochets, celui-ci est remplacé pendant le temps d'exécution par l'adresse qui est contenue dans le pointeur.

#### Voir aussi

[Notions de base sur l'adressage indirect](#page-3675-0) (Page [112](#page-3675-0)) [Pointeur](#page-3864-0) (Page [301\)](#page-3864-0)

#### Adressage indirect dans SCL

#### Adressage indirect de blocs de données

#### Adressage indirect de blocs de données dans SCL

Pour adresser indirectement des blocs de données, vous pouvez utiliser la fonction de conversion WORD\_TO\_BLOCK\_DB. Le numéro de DB est alors spécifié en tant que variable ou expression de type WORD.

#### Syntaxe

Pour l'adressage indirect d'un bloc de données, on utilise la syntaxe suivante : WORD\_TO\_BLOCK\_DB(Index).Identificateur d'opérande(adresse)

## **Exemples**

Exemple 1 : La variable globale "Adressindex" (Index d'adresse) du type WORD est utilisée comme numéro du DB.

#### **Adressage dans SCL**

```
%M0.0:=WORD_TO_BLOCK_DB("Adressindex").DX(0,0);
%MW0:=WORD_TO_BLOCK_DB("Adressindex").DW(4);
```
Exemple 2 : La variable globale "Adressindex" (Index d'adresse) du type WORD est utilisée comme numéro du DB. L'élément de données à l'intérieur du bloc de données est lui aussi spécifié avec un index.

**Adressage dans SCL**

```
%M0.0:=WORD_TO_BLOCK_DB("Adressindex").DX(#i.#y);
%MW0:=WORD_TO_BLOCK_DB("Adressindex").DW(#y);
```
## Voir aussi

[Notions de base sur l'adressage indirect](#page-3675-0) (Page [112](#page-3675-0)) [Adressage indirect dans LIST](#page-3689-0) (Page [126\)](#page-3689-0) [Adressage des éléments d'un tableau \(ARRAY\)](#page-3853-0) (Page [290](#page-3853-0))

## Adressage indirect de variables

## Adressage indirect de variables dans SCL

On procède à l'adressage indirect d'une manière semblable à celle qui est utilisée pour l'adressage absolu. Au lieu de l'adresse, on spécifie un décalage entre parenthèses. Le décalage se compose d'une variable octets et dans le cas d'opérandes booléens, il se compose de variables octets et bits. Les variables octets et bits doivent être du type de données INT.

Il n'est pas possible d'adresser indirectement de cette manière les temporisations et les compteurs à partir du tableau de variables API.

#### Syntaxe

Pour l'adressage indirect d'une variable globale, on utilise la syntaxe suivante : Identificateur d'opérande (variable octet) Identificateur d'opérande (variable octet.variable bit)

Pour l'adressage indirect d'une variable DB, on utilise la syntaxe suivante : MyDB.Identificateur d'opérande(variable octet) MyDB.Identificateur d'opérande(variable octet.variable bit)

#### Exemples

Exemple 1 : Un des mots d'entrée 2 à 8 est mis à 0 en fonction de la valeur de la variable de contrôle i.

#### **Adressage dans SCL**

```
#i:=2 ;
FOR #i := 2 TO 8 DO
    EW(#i) := 0 ;
END_FOR;
```
Exemple 2 : Un des mots d'entrée 2 à 8 dans DB10 est mis à 0 en fonction de la valeur de la variable de contrôle i.

#### **Adressage dans SCL**

```
\frac{1}{11}: =2 ;
FOR #i := 2 TO 8 DO
     %DB10.DW(#i) := 0 ;
END_FOR;
```
#### Adressage indirect d'éléments TABLEAU (ARRAY)

#### **Description**

Pour adresser les éléments d'un ARRAY, vous pouvez aussi indiquer comme indice outre des constantes des variables du type de données Nombre entier. Si des variables sont utilisées, l'indice est calculé durant l'exécution. Ainsi vous pouvez par exemple utiliser dans des boucles de programme un autre indice pour chaque passage.

#### **Remarque**

La variable d'indice [i] est lue un fois, au début de l'appel de bloc, et ne peut pas être modifiée par le bloc appelé pendant le traitement de celui-ci.

Si vous appelez un bloc et transmettez à celui-ci un élément ARRAY indexé indirectement ("<Blocdedonnées>".<ARRAY>["i"]) comme paramètre d'entrée/sortie (InOut), vous ne pouvez pas modifier la valeur de la variable d'indice pendant le traitement du bloc. La valeur est donc toujours réécrite dans l'élément ARRAY où elle a été lue.

#### Syntaxe

Pour l'indexation indirecte d'un ARRAY, on utilise la syntaxe suivante :

```
"<Bloc de données>".<ARRAY>["i"] // TABLEAU unidimensionnel
"<Bloc de données>".<ARRAY>["i"].a // TABLEAU unidimensionnel de 
STRUCT
"<Bloc de données>".<ARRAY>["i", "j"] // TABLEAU multidimensionnel
"<Bloc de données>".<ARRAY>["i", "j"].a // TABLEAU pluridimensionnel 
de STRUCT
```
<span id="page-3695-0"></span>La syntaxe comporte les parties suivantes :

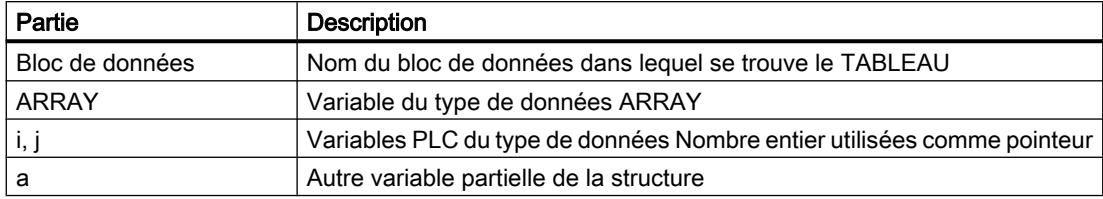

### Exemples

Les exemples ci-dessous montre l'indexation indirecte d'un élément de TABLEAU à l'aide de l'exemple SCL. MOTOR est un ARRAY\_of\_INT unidimensionnel de trois lignes. VALUES est une variable API du type de données "Integer".

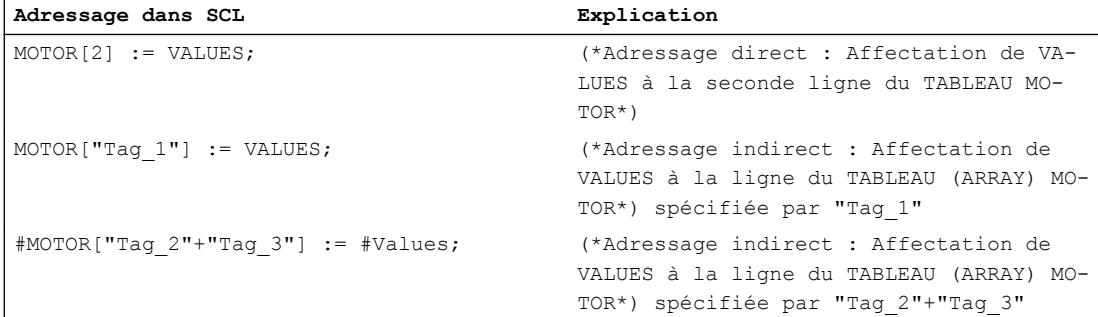

## Voir aussi

[Adressage des éléments d'un tableau \(ARRAY\)](#page-3853-0) (Page [290](#page-3853-0))

## Adressage indirect dans LIST

## Principes de base sur les registres d'adresses

## Introduction

Pour un adressage indirect d'opérandes, vous avez deux registres d'adresses à votre disposition, le registre d'adresses 1 (AR1) et le registre d'adresses 2 (AR2). Les registres d'adresses ont la même valeur et ont une longueur de 32 bits. Dans les registres d'adresses, vous pouvez sauvegarder des pointeurs internes à la zone et des pointeurs interzones. Vous pouvez appeler les données enregistrées dans le programme, afin de déterminer l'adresse d'un opérande.

L'échange de données entre les registres et les autres zones de mémoire disponibles s'effectue à l'aide d'instructions de chargement et de transfert.

## Voir aussi

[LAR1 : Charger le contenu de l'accumulateur 1 dans AR1](#page-8000-0) (Page [4437](#page-8000-0)) LAR1 <D>: Charger le double mot ou pointeur de zone dans AR1 (Page [4438](#page-8001-0)) [LAR1 AR2 : Charger le contenu de AR2 dans AR1](#page-8002-0) (Page [4439\)](#page-8002-0) [LAR2 : Charger le contenu de l'accumulateur 1 dans AR2](#page-8003-0) (Page [4440](#page-8003-0)) [CAR : Permuter AR1 et AR2](#page-8008-0) (Page [4445](#page-8008-0)) [TAR1 : Transférer AR1 dans l'accumulateur 1](#page-8009-0) (Page [4446](#page-8009-0)) [TAR1 <D> : Transférer AR1 dans double mot](#page-8010-0) (Page [4447\)](#page-8010-0) [TAR1 AR2 : Transférer AR1 dans AR2](#page-8011-0) (Page [4448](#page-8011-0)) [TAR2 : Transférer AR2 dans l'accumulateur 1](#page-8012-0) (Page [4449](#page-8012-0)) [+AR1 : Additionner accumulateur 1 et AR1](#page-8100-0) (Page [4537\)](#page-8100-0) [+AR2 : Additionner accumulateur 1 et AR2](#page-8101-0) (Page [4538\)](#page-8101-0) Adressage indirect dans LIST (Page 133) [Echange de données dans LIST](#page-10430-0) (Page [6867](#page-10430-0)) [Chargement et transfert](#page-5103-0) (Page [1540\)](#page-5103-0)

## Adressage indirect dans LIST

Dans LIST, vous disposez des possibilités d'adressage indirect suivantes :

- Adressage indirect à la mémoire
- Adressage indirect par registre, intrazone
- Adressage indirect par registre, interzones

## Adressage indirect à la mémoire

Dans le cas d'un adressage indirect à la mémoire, vous enregistrez l'adresse dans une variable. Cette variable peut être du type de données WORD ou DWORD. La variable peut se situer dans les zones de mémoire "Données" (DB ou DI), "Mémento" (M) ou "Données locales temporaires" (L).

L'exemple suivant montre des applications de l'adressage indirect à la mémoire :

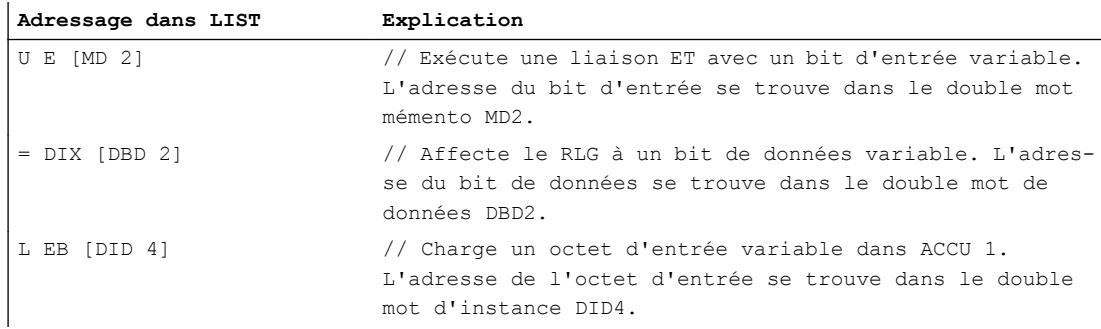

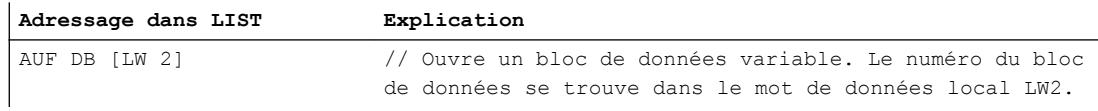

## Adressage indirect par registre intrazone

L'adressage indirect par registre utilise l'un des registres d'adresses (AR1 ou AR2) afin d'accueillir l'adresse de l'opérande.

Pour l'adressage indirect par registre intrazone, vous indexez uniquement les adresses de bit et d'octet par le biais du registre d'adresses (p. ex. P#10.0). Vous devez indiquer la zone de mémoire pour laquelle l'adresse doit être valable dans le registre d'adresses qu'à partir du moment où l'instruction est programmée. L'adresse dans le registre d'adresses se déplace ensuite dans la zone de mémoire dans laquelle l'instruction est indiquée.

Les zones de mémoire possibles sont les "Entrées" (E), "Sorties" (A), "Périphérie" (PE ou PA), "Mémento" (M), "Données locales temporaires" (L) et "Données" (DB ou DI).

Pour la saisie de l'adressage indirect par registre intrazone, indiquez un décalage après avoir précisé le registre d'adresses. Il est ajouté au contenu du registre d'adresses, sans le modifier. Ce décalage a également le format d'un pointeur. L'indication du pointeur est obligatoire et doit s'effectuer sous la forme d'une constante (P#0.0 ou P#2.0 p. ex.).

L'exemple suivant montre une application de l'adressage interne à la zone indirect par registre :

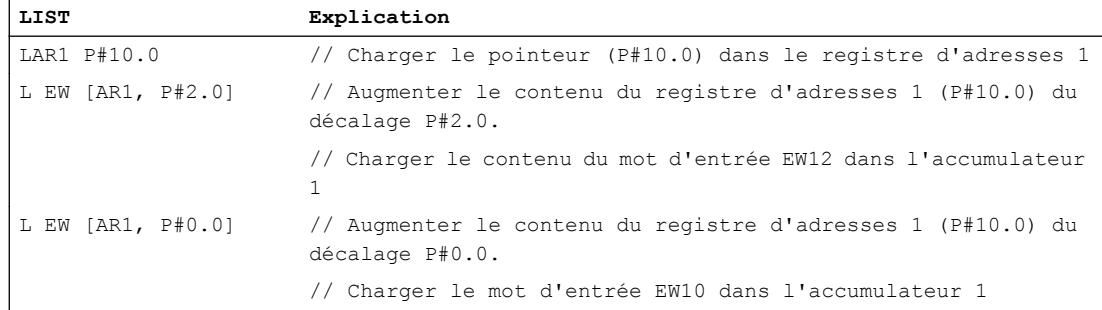

## Adressage interzones indirect par registre

Pour l'adressage indirect par registre intrazone, vous indexez la totalité de l'adresse de l'opérande, autrement dit les adresses de bit et d'octet ainsi que la zone de mémoire, par le biais du registre d'adresses. Les zones de mémoire possibles sont les "Entrées" (E), "Sorties" (A), "Périphérie" (P), "Mémento" (M), "Données locales temporaires" (L) et "Données" (DB ou DI). Dans l'instruction, vous ne programmez que la largeur de l'opérande. Le bit, l'octet, le mot et double mot sont des largeurs d'opérande possibles.

L'exemple suivant montre une application de l'adressage indirect par registre interzones :

LAR1 P#M10.0 // Charger le pointeur interzones (P#M10.0) dans le registre d'adresses 1

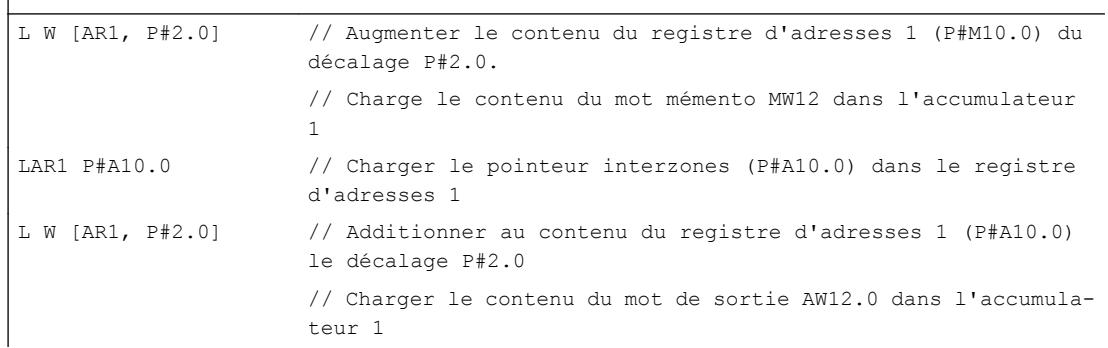

## Voir aussi

 $\overline{\phantom{a}}$ 

[Notions de base sur l'adressage indirect](#page-3675-0) (Page [112](#page-3675-0)) [Adressage indirect de blocs de données](#page-3692-0) (Page [129\)](#page-3692-0) [Adressage des éléments d'un tableau \(ARRAY\)](#page-3853-0) (Page [290\)](#page-3853-0) [Principes de base sur les registres d'adresses](#page-3695-0) (Page [132](#page-3695-0)) [Echange de données dans LIST](#page-10430-0) (Page [6867](#page-10430-0))

# 1.5 Traiter les erreurs d'exécution du programme

## 1.5.1 Causes d'erreurs

## Introduction

Dans TIA Portal, il existe diverses causes aux différentes qualités d'erreur auxquelles vous pouvez réagir par différents mécanismes. Les mécanismes de réaction à une erreur sont indépendants du langage de programmation. Seule la représentation des mécanismes est liée au langage de programmation en question.

Ce qui est considéré comme une erreur dépend de la situation. Le débordement dans le cas d'une addition p. ex. peut être une erreur parce que le résultat voulu n'a pas été obtenu. Dans certains cas cependant le débordement d'une addition est un comportement accepté et défini et n'est donc pas une erreur.

Lors de la création du code du programme, vous ne devez pas oublier non plus que certaines situations peuvent survenir. Si vous programmez p. ex. une communication, la connexion peut à tout moment être coupée. Pour être paré à une telle situation, vous devez prévoir une réaction adéquate à l'erreur, car la coupure de la connexion empêche le bloc de programme T\_SEND de transmettre un message. Il est par conséquent important de signaler que la connexion est coupée et qu'il n'est plus possible de transmettre un message. L'instruction T\_SEND ne permettant pas d'empêcher une coupure de connexion, l'émission d'une erreur est donc pour T\_SEND un comportement correct. Ne pas prévoir une telle sortie peut être considéré comme une faute de l'auteur du programme.

Dans ce qui suit, il sera toujours question d'une erreur même lorsqu'il s'agira d'un comportement défini.

## Différentes causes d'erreur

Les causes d'une erreur peuvent être distinguées comme suit :

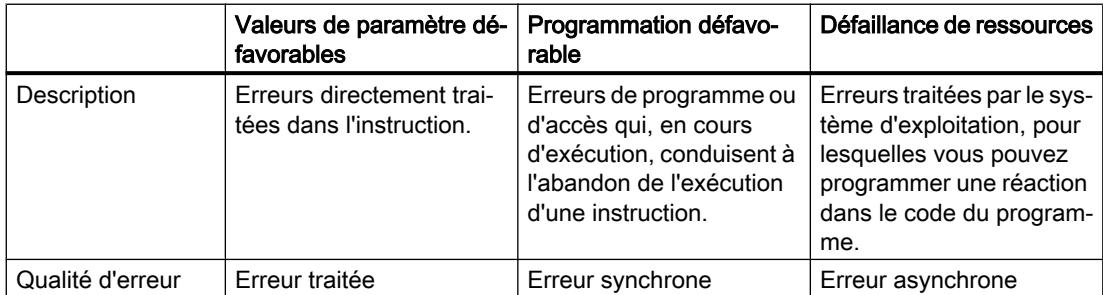

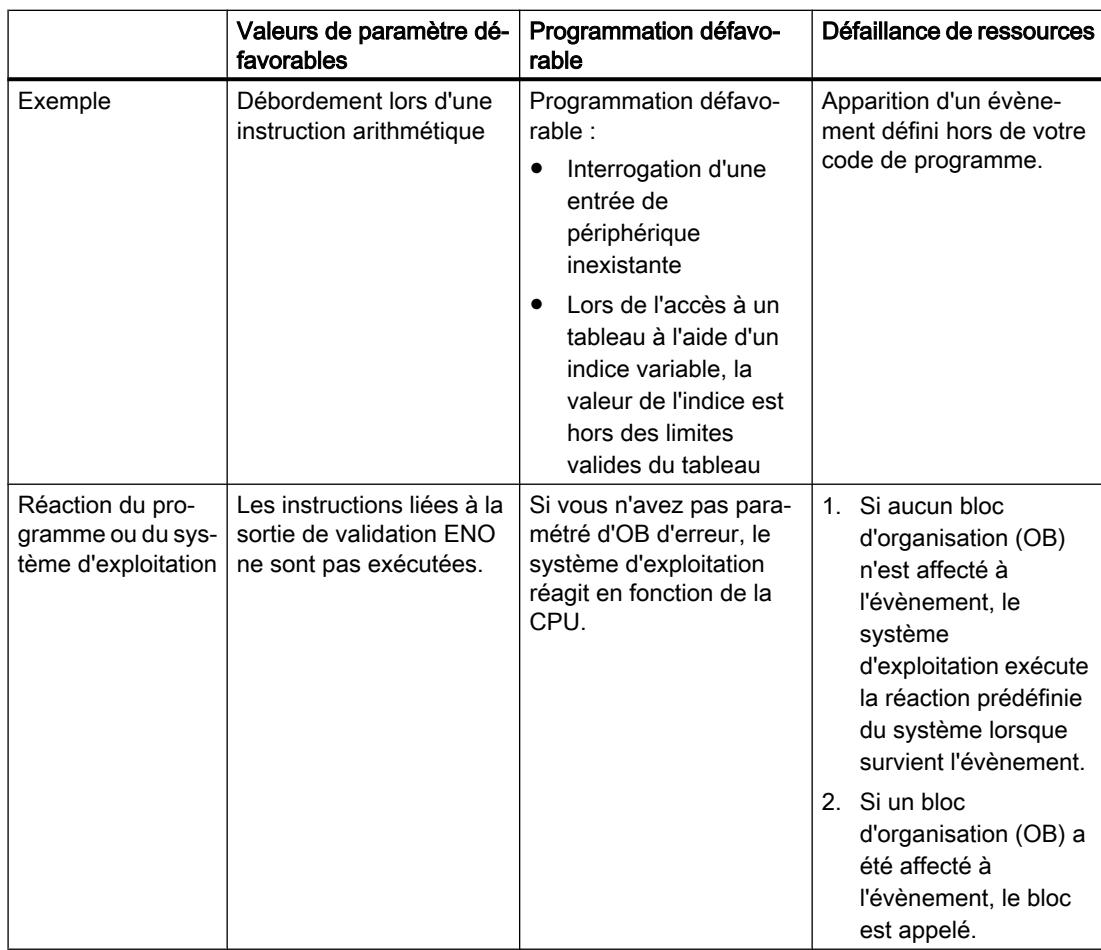

## Principes de base de la programmation

1.5 Traiter les erreurs d'exécution du programme

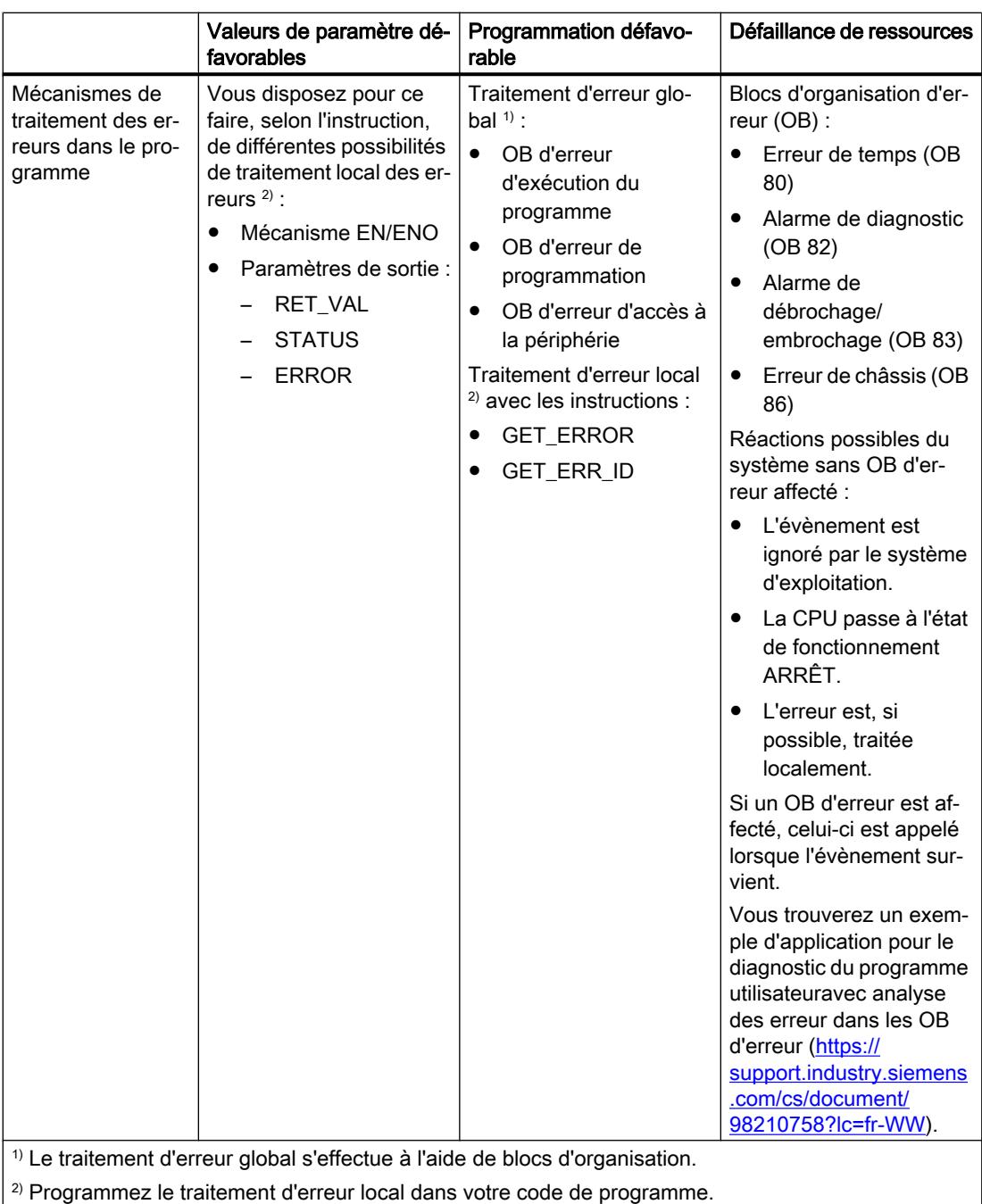

#### **Remarque**

### Traitement d'erreur asynchrone

Sur une CPU de la série S7-1500, l'appel des OB d'erreur est asynchrone. Il se peut donc que les OB d'erreur d'accès à la périphérie ou les OB d'erreur de programmation ne soient pas immédiatement traités en cas d'erreur, mais seulement avec du retard en fonction de la priorité paramétrée. Si d'autres erreurs apparaissent avant que l'OB d'erreur d'accès à la périphérie ou l'OB d'erreur de programmation n'ait été entièrement traité, aucun autre OB d'erreur d'accès à la périphérie ou OB d'erreur de programmation n'est appelé. Si vous voulez éviter que des OB d'erreur d'accès à la périphérie ou des OB d'erreur de programmation ne soient annulés, paramétrez une priorité élevée.

### Voir aussi

[Exemple de traitement d'erreurs d'exécution de programme](#page-3733-0) (Page [170](#page-3733-0))

## 1.5.2 Présentation des mécanismes de traitement des erreurs

## Présentation

Il existe divers mécanismes permettant remédier aux erreurs de paramétrage, de programmation et d'accès :

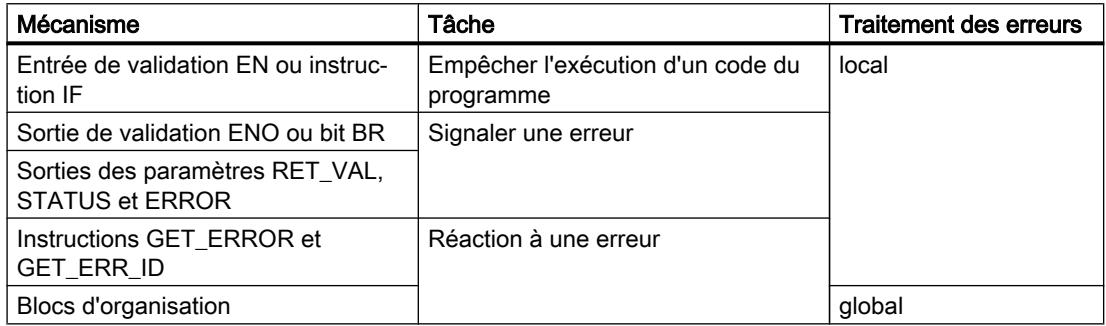

## Traitement d'erreur local en cas de valeurs de paramètre défavorables

Le traitement d'erreur local vous permet non seulement de réagir directement lorsqu'une erreur survient mais aussi de prévoir une réaction définie au sein de votre code de programme. Vous programmez le traitement d'erreur local directement dans un bloc de programme (OB, FB ou FC). Il ne traite que les erreurs qui surviennent au sein de ce bloc de programme.

Avantages du traitement d'erreur local :

- A l'aide de cette information d'erreur, vous pouvez programmer dans le bloc de programme une réaction à l'erreur survenue.
- Les évaluations et réactions programmées liées aux erreurs n'interrompent pas le cycle du programme.
- Le système n'est pas sollicité inutilement par le traitement d'erreur local. S'il n'y a pas d'erreur, les évaluations et réactions programmées liées aux erreurs ne sont pas exécutées.

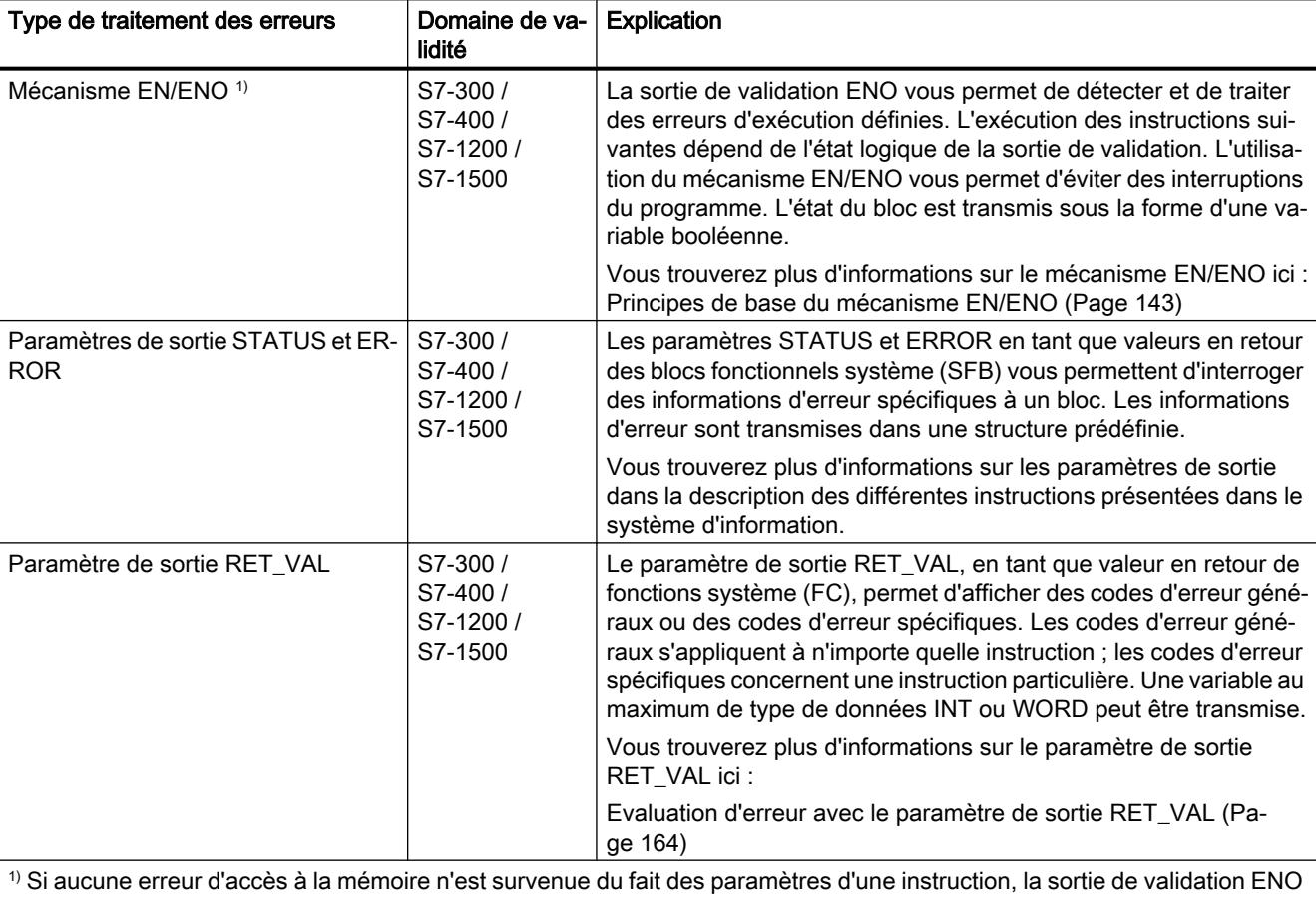

Vous disposez des possibilités de traitement d'erreur local suivantes :

correspondante fournit l'état logique "1" et les sorties délivrent des valeurs valides que vous pouvez interroger.

## Traitement d'erreur global en cas de programmation défavorable

Le traitement d'erreur global et le traitement d'erreur local vous permettent de réagir directement aux erreurs survenues sans que la CPU passe à l'état de fonctionnement ARRÊT. Vous disposez des possibilités suivantes pour le traitement des erreurs de programmation et des erreurs d'accès :

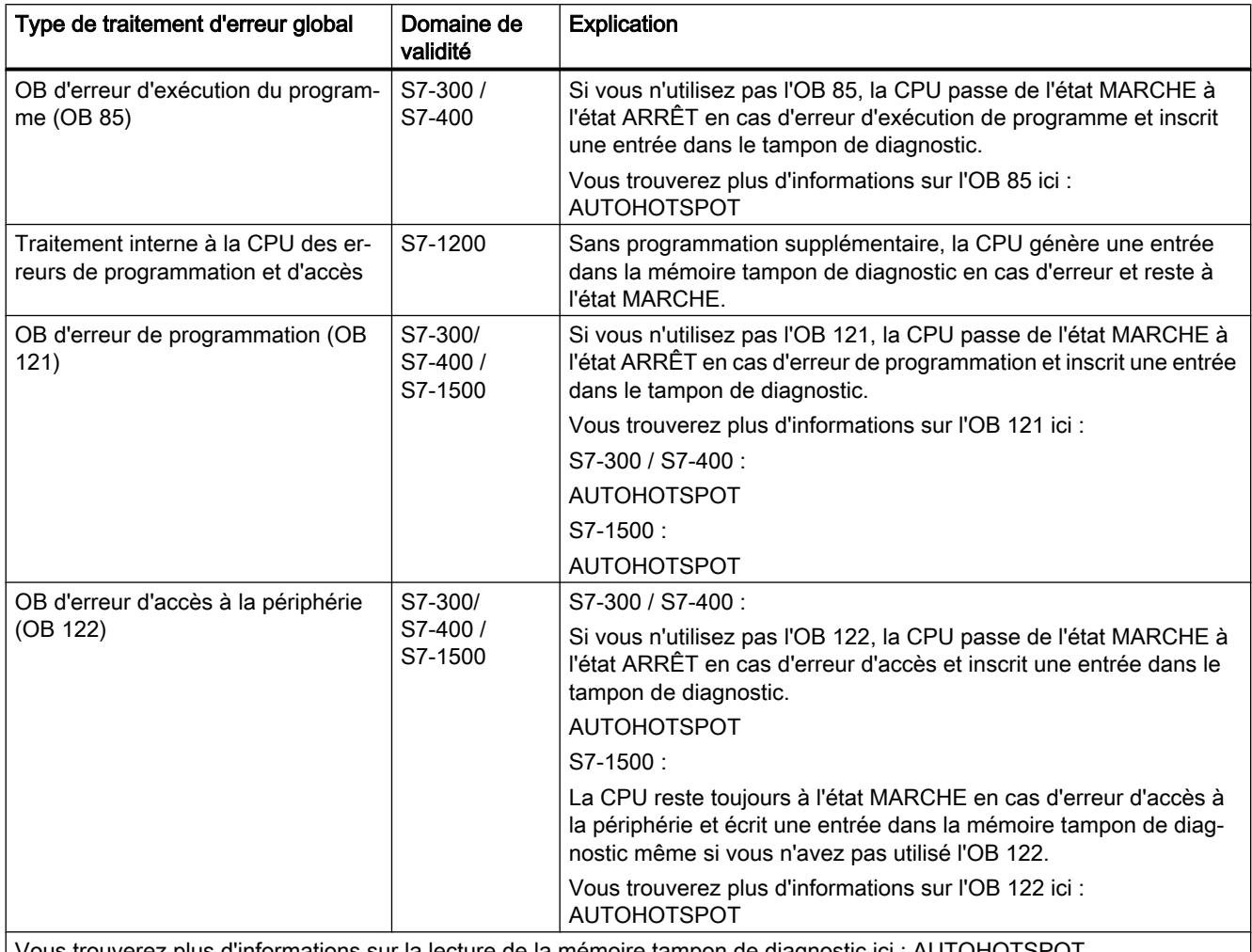

Vous trouverez plus d'informations sur la lecture de la mémoire tampon de diagnostic ici : AUTOHOTSPOT

Le traitement d'erreur à l'aide des instructions "GET\_ERROR" et "GET\_ERR\_ID" est directement intégrable dans votre code de programme. Vous avez en outre la possibilité d'obtenir des informations détaillées sur l'erreur et de les analyser dans votre programme à proximité de l'emplacement de l'erreur. Vous programmez le traitement d'erreur local

directement dans un bloc de programme (OB, FB ou FC). Il ne traite que les erreurs qui surviennent au sein de ce bloc de programme.

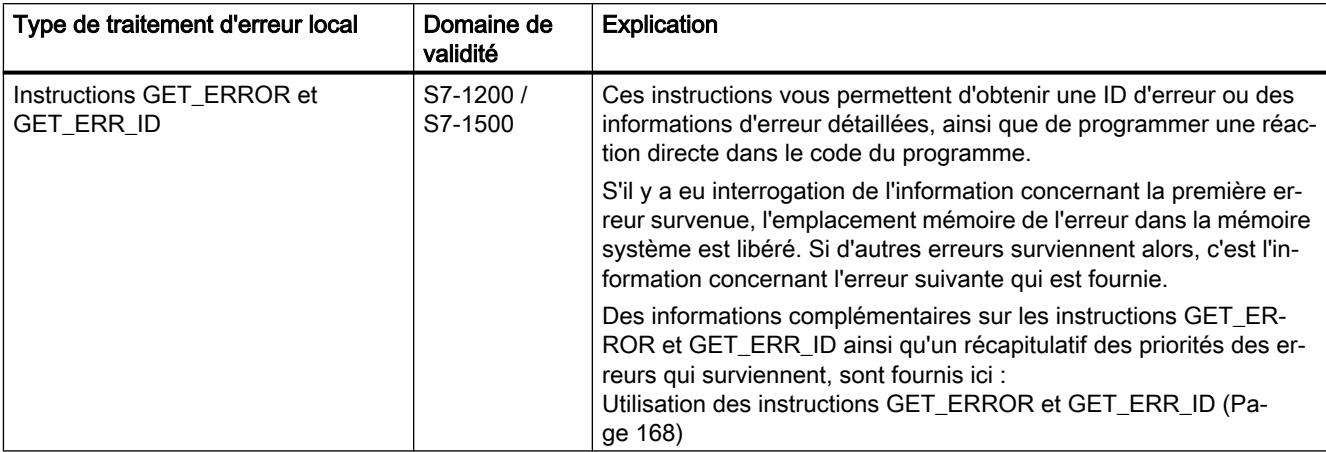

En cas d'utilisation du traitement d'erreur local, de l'interrogation via l'instruction GET\_ERROR, les réactions suivantes sont préréglées :

- lors d'une erreur d'écriture : l'erreur est ignorée et le traitement du programme continue.
- lors d'une erreur de lecture : le traitement du programme se poursuit dans le cas d'instructions arithmétiques avec la valeur de substitution "0".
- lors d'une erreur d'exécution : le traitement de l'instruction est abandonné et le programme se poursuit avec l'instruction suivante.

Avantages du traitement d'erreur local :

- Une information d'erreur que vous pouvez consulter et analyser (à l'aide des instructions GET\_ERROR et GET\_ERR\_ID p. ex.) est enregistrée dans la mémoire système.
- A l'aide de cette information d'erreur, vous pouvez programmer dans le bloc de programme une réaction à l'erreur survenue.
- Les évaluations et réactions programmées liées aux erreurs n'interrompent pas le cycle du programme.
- Le système est moins sollicité par le traitement d'erreur local que par le traitement d'erreur global. En l'absence d'erreur, les analyse et réactions programmées liées aux erreurs ne sont pas exécutées.
- Lorsqu'un traitement d'erreur local a été programmé pour un bloc de programme, aucun traitement d'erreur global n'est exécuté en cas d'erreur.

#### Remarque

Pour éviter que la CPU passe en cas d'erreur à l'état de fonctionnement ARRÊT, toutes les erreurs de programmation et d'accès à la périphérie doivent être interceptées soit par un traitement d'erreur global, soit par un traitement d'erreur local.

### <span id="page-3706-0"></span>Exemple

Vous trouverez un exemple détaillé de traitement d'erreur local qui comporte plusieurs des possibilités mentionnées ci-avant ici : AUTOHOTSPOT

## Voir aussi

[Exemple de traitement d'erreurs d'exécution de programme](#page-3733-0) (Page [170](#page-3733-0)) Mécanisme EN/ENO (Page 143)

## 1.5.3 Mécanisme EN/ENO

## 1.5.3.1 Principes de base du mécanisme EN/ENO

#### Introduction

La sortie de validation ENO vous permet de détecter et de traiter des erreurs d'exécution définies. L'exécution des instructions suivantes dépend de l'état logique de la sortie de validation. L'utilisation du mécanisme EN/ENO vous permet d'éviter des interruptions du programme. L'état du bloc est transmis sous la forme d'une variable booléenne.

Le mécanisme EN/ENO peut être utilisé à deux niveaux :

● Pour des instructions individuelles (ENO d'instruction)

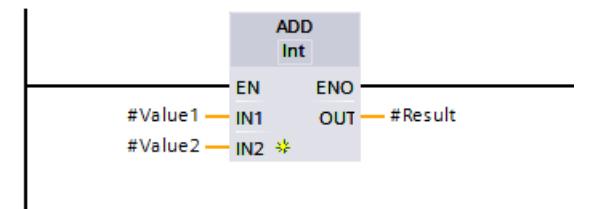

Lors d'appels de blocs de programme (ENO de bloc)

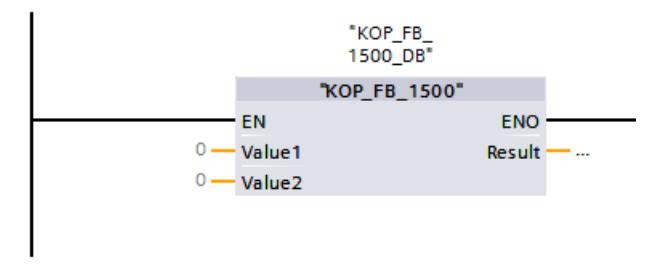

Le mécanisme EN/ENO est déjà disponible dans CONT et LOG lors de l'appel des instructions simples et étendues dans les boîtes de code de programme.

Le mécanisme EN/ENO vous permet d'influencer l'appel des instructions suivantes et de configurer individuellement la sortie d'un bloc de programme à l'aide de l'instruction "RET: Retour de saut". Une valeur individuelle (0 ou 1) peut ici également être affectée à la sortie de validation ENO. Ce comportement est généralement utilisé dans les blocs CONT et LOG. Vous

pouvez également procéder ainsi dans les blocs de programme SCL. Vous n'êtes pas obligé d'utiliser l'instruction "RET" pour influencer la sortie de validation ENO du bloc de programme SCL.

Au niveau des limites du réseau, la sortie de validation est toujours remise à l'état logique "1". Dans un bloc de programme CONT, on peut le détecter par exemple car la barre de courant à gauche délivre toujours une tension, même si la sortie de validation ENO de la dernière instruction du réseau précédent fournit l'état logique "0".

## Fonction de l'instruction "RET: Retour de saut" (CONT/LOG)

Si RLO = 0, l'instruction n'est pas exécutée et le réseau suivant n'est pas édité.

Si RLO = 1, l'instruction est exécutée et un retour au bloc de programme appelant est effectué.

L'état logique de l'ENO du bloc peut être déterminé de quatre manières :

- RLO : Le RLO = 1 est repris, cela signifie que l'ENO du bloc est défini sur TRUE.
- TRUE : L'ENO du bloc est défini sur TRUE.
- FALSE : L'ENO du bloc est défini sur FALSE.
- Opérande : L'état logique de l'opérande indiqué est déterminé par l'ENO du bloc.

## Erreurs de programmation et d'accès à la périphérie

Vous ne pouvez pas analyser les erreurs de programmation et d'accès à la périphérie via le mécanisme EN/ENO. Utilisez pour cela soit le traitement d'erreur global via des OB, soit le traitement d'erreur local via les instructions GET\_ERROR" ou "GET\_ERR\_ID (uniquement CPU S7-1200/1500). Si aucune des erreurs n'est survenue pour une instruction, vous pouvez analyser la sortie de validation ENO correspondante.

## Appels de blocs de programme dans tous les langages de programmation (S7-300/400)

La règle suivante pour une CPU des gammes S7-300/400 : Si vous appelez des blocs de programme ne contenant aucune instruction, ni le bit BR ni la sortie de validation ENO ne sont influencés. Ainsi, l'état logique du bit BR reste constant. Il n'est pas possible de faire de déclaration sur le succès de l'appel du bloc de programme.

## 1.5.3.2 Mécanisme EN/ENO dans CONT

## Vue d'ensemble du mécanisme EN/ENO dans CONT

Pour améliorer les performances, le mécanisme EN/ENO est désactivé par défaut dans les instructions. Vous pouvez le réactiver à tout moment pour chaque instruction. Vous trouverez plus d'informations sur l'activation/la désactivation du mécanisme EN/ENO ici : [Activation et](#page-3708-0)  [désactivation du mécanisme EN/ENO dans CONT et LOG](#page-3708-0) (Page [145](#page-3708-0))

Pour les blocs de programme CONT/LOG, le mécanisme EN/ENO fonctionne uniquement avec une sortie de validation ENO activée dans les différentes instructions.
## Mécanisme EN/ENO au sein d'une instruction

Avec l'entrée de validation EN, vous pouvez faire dépendre le traitement de l'instruction de conditions. L'instruction s'exécute seulement quand l'état logique est "1" à l'entrée de validation EN.

Avec la sortie de validation ENO, vous pouvez interroger des erreurs à l'exécution dans une instruction et y réagir :

- La sortie de validation ENO fournit l'état logique "1" quand aucune erreur ne s'est produite pendant l'exécution.
- La sortie de validation ENO fournit l'état logique "0" quand l'une des conditions suivantes est vraie :
	- L'entrée de validation EN fournit l'état logique "0".
	- Aucune erreur ne s'est produite pendant l'exécution.

## Mécanisme EN/ENO en cas d'appels de blocs de programme

Tous les appels de blocs de programme sont assortis d'une entrée de validation EN et d'une sortie de validation ENO. Cela s'applique à tous les blocs de programme appelants, indépendamment du langage de programmation dans lequel le bloc de programme appelé a été créé. En d'autres termes, si vous appelez un bloc de programme LIST ou SCL dans lequel le mécanisme EN/ENO n'est pas présent par défaut et préconfiguré, l'appel de bloc de programme CONT ou LOG possède quand même un mécanisme EN/ENO.

Vous pouvez utiliser l'entrée de validation EN pour appeler un bloc de programme en fonction de conditions. Le bloc de programme n'est exécuté que si l'état logique est "1" à l'entrée de validation EN.

La sortie de validation ENO vous permet d'interroger l'état d'erreur du bloc de programme :

- La sortie de validation ENO fournit l'état logique "1" si le traitement du bloc de programme a eu lieu.
- Si vous ne mettez pas explicitement la sortie de validation ENO à l'état logique "0" en cas d'erreur dans le bloc de programme appelé, elle reste à l'état logique "1". L'instruction "RET: Retour de saut" vous permet de mettre à l'état logique "0" la sortie de validation ENO du bloc.

Vous trouverez de plus amples informations sur l'utilisation de l'instruction RET ici : [Influencer l'ENO d'un bloc de programme CONT/LOG](#page-3709-0) (Page [146\)](#page-3709-0)

## Activation et désactivation du mécanisme EN/ENO dans CONT et LOG

Dans CONT et LOG, certaines instructions possèdent une sortie de validation ENO (enable output) et utilisent ainsi le mécanisme EN/ENO. Il vous permet d'interroger des erreurs de temps d'exécution dans des instructions et d'y réagir. Pour améliorer la performance de la CPU, le mécanisme EN/ENO est désactivé par défaut. Ainsi, dans un premier temps, vous ne pouvez plus réagir aux erreurs de temps d'exécution de l'instruction à l'aide de la valeur ENO. Vous pouvez toutefois réactiver le mécanisme EN/ENO à tout moment, en cas de besoin.

Vous pouvez activer le mécanisme EN/ENO individuellement pour chaque instruction afin de générer l'ENO. Si vous activez le mécanisme EN/ENO pour une instruction, les autres instructions que vous déplacez ensuite dans votre programme sont également insérées avec le mécanisme EN/ENO activé. Si vous ne voulez pas utiliser l'évaluation d'ENO pour une

<span id="page-3709-0"></span>instruction, vous pouvez désactiver à nouveau le mécanisme EN/ENO à tout moment. Les autres instructions que vous déplacez ensuite dans votre programme sont alors insérées sans le mécanisme EN/ENO.

Lorsque la sortie de validation ENO est activée, les erreurs à l'exécution n'entraînent pas l'ARRÊT de la CPU.

## Activer le mécanisme EN/ENO

Pour activer le mécanisme EN/ENO d'une instruction, procédez comme suit :

- 1. Cliquez dans votre programme avec le bouton droit de la souris sur l'instruction pour laquelle vous voulez activer le mécanisme EN/ENO.
- 2. Choisissez la commande "Générer ENO" dans le menu contextuel. La valeur ENO est de nouveau générée pour l'instruction. Les autres instructions sont également insérées avec la sortie de validation activée.

## Désactiver le mécanisme EN/ENO

Pour désactiver le mécanisme EN/ENO d'une instruction, procédez comme suit :

- 1. Cliquez dans votre programme avec le bouton droit de la souris sur l'instruction pour laquelle vous voulez désactiver le mécanisme EN/ENO.
- 2. Choisissez la commande "Ne pas générer ENO" dans le menu contextuel. La valeur ENO n'est plus générée pour l'instruction. Les autres instructions sont également insérées sans la sortie de validation activée.

# Voir aussi

[Principes de base du mécanisme EN/ENO](#page-3706-0) (Page [143\)](#page-3706-0)

# Influencer l'ENO d'un bloc de programme CONT/LOG

#### **Description**

L'instruction "RET: Retour de saut" vous permet de sauter depuis un bloc de programme et d'influencer ainsi l'état logique de l'ENO du bloc.

#### Marche à suivre

Pour influencer l'état logique de l'ENO du bloc, procédez comme suit :

- 1. Activez le mécanisme EN/ENO d'une instruction (par exemple l'addition "ADD").
- 2. Programmez ensuite l'instruction "RET:Retour de saut" avec l'état logique FALSE à l'aide d'une négation au niveau de la sortie de validation ENO.

# Résultat

Ainsi, l'état logique "0" est fourni en premier en cas d'erreur (par exemple un débordement dans le résultat) sur la sortie de validation ENO. Cet état logique "0" devient l'état logique "1" à l'aide de la négation et constitue ainsi le RLO = 1 pour l'exécution de l'instruction "RET" qui fournit en retour la valeur FALSE. L'ENO du bloc de programme présente ainsi la valeur FALSE, ce qui entraîne un retour depuis le bloc de programme jusqu'à l'instruction suivante après l'appel du bloc de programme précédent. Cette procédure peut être programmée à tout moment dans le réseau (par exemple en présence de plusieurs fonctions mathématiques etc.).

Toutefois, la programmation d'un saut depuis le bloc de programme n'est pas obligatoire. Vous pouvez également utiliser dans un réseau l'état logique "0" de la sortie de validation ENO d'une instruction individuelle de sorte que l'instruction suivante ne soit pas exécutée. L'ENO du bloc n'est ici pas influencé.

#### **Remarque**

#### Influence sur l'ENO du bloc

Vous pouvez uniquement influencer l'état logique de l'ENO du bloc en sortant du bloc de programme.

Même si la sortie de validation ENO de la dernière instruction dans le dernier réseau au sein d'un bloc de programme présente l'état logique "0", l'ENO du bloc n'est pas influencé.

## Exemple pour le mécanisme EN-/ENO dans KOP

#### Exemple d'instruction avec mécanisme EN/ENO

L'exemple suivant montre l'instruction "Addition" avec une connexion EN/ENO et une bobine RET(Ret False) :

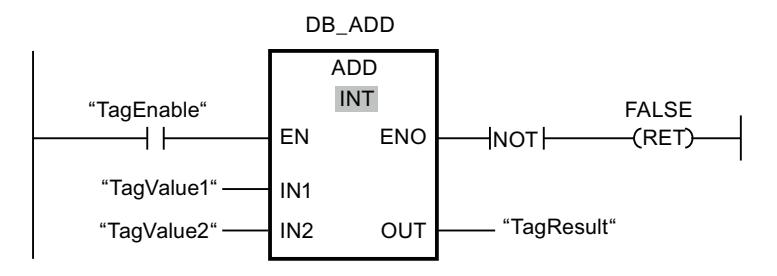

Après le contact à fermeture "TagEnable", l'entrée de validation EN contient le résultat de l'opération logique amont :

- Quand l'opérande "TagEnable" fournit l'état logique "0", l'instruction "Addition" n'est pas exécutée. La sortie de validation ENO et mise à "0" et le bloc de programme appelé est quitté. La sortie de validation ENO du bloc de programme appelant est alors également à l'état logique "0".
- Si l'opérande "TagEnable" fournit l'état logique "1", l'entrée de validation EN prend l'état logique "1" et l'instruction "Addition" est exécutée. L'instruction additionne deux valeurs de type de données INT. Si le résultat attendu est hors de la plage de valeurs de INT (16 bits : -32768 à +32767), l'instruction retourne tout de même un résultat mais celui-ci est compris dans la plage de valeurs de INT. Ceci est dû au fait que le 16e bit dans INT est le bit de signe. Rien dans le résultat ne signale le débordement. La règle suivante s'applique donc à une addition => ENO := NOT(OV). Si une erreur survient lors du traitement du bloc de programme, la sortie de validation ENO et mise à "0" et le bloc de programme appelé est quitté. La sortie de validation ENO du bloc de programme appelant est alors également à l'état logique "0".
- Quand l'opérande "TagEnable" fournit l'état logique "1", l'entrée de validation EN prend l'état logique "1" et l'instruction "Addition" est exécutée. En l'absence d'erreurs pendant l'exécution de l'instruction, la sortie de validation ENO est également à l'état logique "1" et la sortie "TagResult" fournit le résultat.

Vous trouverez une description détaillées de l'instruction "RET : Retour de saut" ici : [--\(RET\) :](#page-4418-0)  [Retour de saut](#page-4418-0) (Page [855](#page-4418-0))

# Exemple d'incidence de la sortie de validation ENO

L'exemple suivant montre comment utiliser des instructions avec la sortie de validation ENO activée et désactivée :

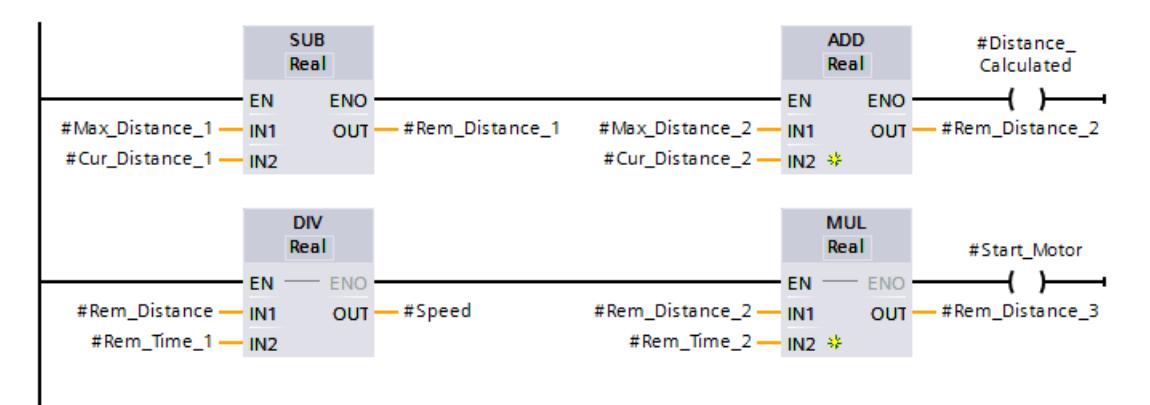

Si vous avez activé la sortie de validation ENO, comme pour l'instruction SUB, toutes les instructions suivantes sont également créées avec la sortie de validation ENO activée. Si une erreur arithmétique se produit pendant le traitement de l'instruction SUB, l'instruction ADD n'est pas exécutée.

La sortie de validation ENO est désactivée pour l'instruction DIV dans la deuxième branche. Si une erreur à l'exécution se produit lors du traitement, l'instruction MUL est tout de même exécutée.

# Exemple d'appel de bloc de programme avec mécanisme EN/ENO

L'exemple suivant montre l'appel du bloc de programme avec une connexion EN/ENO :

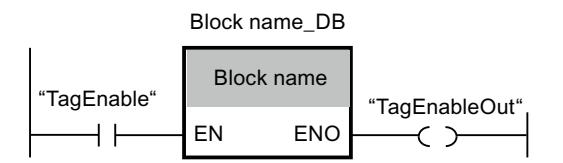

Le bloc de programme est exécuté uniquement si l'état logique de l'opérande "TagEnable" est égal à "1".

- La sortie de validation ENO délivre un état logique qui dépend de ce qui a été programmé dans le bloc de programme.
- Quand l'opérande "TagEnable" fournit l'état logique "0", l'appel du bloc de programme n'est pas exécuté. L'entrée de validation EN et la sortie de validation ENO prennent toutes deux l'état logique "0".

#### Voir aussi

[Principes de base du mécanisme EN/ENO](#page-3706-0) (Page [143](#page-3706-0))

# 1.5.3.3 Mécanisme EN/ENO dans LOG

# Vue d'ensemble du mécanisme EN/ENO dans LOG

Pour améliorer les performances, le mécanisme EN/ENO est désactivé par défaut dans les instructions. Vous pouvez le réactiver à tout moment pour chaque instruction. Vous trouverez plus d'informations sur l'activation/la désactivation du mécanisme EN/ENO ici : [Activation et](#page-3713-0)  [désactivation du mécanisme EN/ENO dans CONT et LOG](#page-3713-0) (Page [150\)](#page-3713-0)

Pour les blocs de programme CONT/LOG, le mécanisme EN/ENO fonctionne uniquement avec une sortie de validation ENO activée dans les différentes instructions.

#### Mécanisme EN/ENO au sein d'une instruction

Avec l'entrée de validation EN, vous pouvez faire dépendre le traitement de l'instruction de conditions. L'instruction s'exécute seulement quand l'état logique est "1" à l'entrée de validation EN.

Avec la sortie de validation ENO, vous pouvez interroger des erreurs à l'exécution dans une instruction et y réagir :

- La sortie de validation ENO fournit l'état logique "1" quand aucune erreur ne s'est produite pendant l'exécution.
- La sortie de validation ENO fournit l'état logique "0" quand l'une des conditions suivantes est vraie :
	- L'entrée de validation EN fournit l'état logique "0".
	- Aucune erreur ne s'est produite pendant l'exécution.

# <span id="page-3713-0"></span>Mécanisme EN/ENO en cas d'appels de blocs de programme

Tous les appels de blocs de programme sont assortis d'une entrée de validation EN et d'une sortie de validation ENO. Cela s'applique à tous les blocs de programme appelants, indépendamment du langage de programmation dans lequel le bloc de programme appelé a été créé. En d'autres termes, si vous appelez un bloc de programme LIST ou SCL dans lequel le mécanisme EN/ENO n'est pas présent par défaut et préconfiguré, l'appel de bloc de programme CONT ou LOG possède quand même un mécanisme EN/ENO.

Vous pouvez utiliser l'entrée de validation EN pour appeler un bloc de programme en fonction de conditions. Le bloc de programme n'est exécuté que si l'état logique est "1" à l'entrée de validation EN.

La sortie de validation ENO vous permet d'interroger l'état d'erreur du bloc de programme :

- La sortie de validation ENO fournit l'état logique "1" si le traitement du bloc de programme a eu lieu.
- Si vous ne mettez pas explicitement la sortie de validation ENO à l'état logique "0" en cas d'erreur dans le bloc de programme appelé, elle reste à l'état logique "1". L'instruction "RET: Retour de saut" vous permet de mettre à l'état logique "0" la sortie de validation ENO du bloc.

Vous trouverez de plus amples informations sur l'utilisation de l'instruction RET ici : [Influencer l'ENO d'un bloc de programme CONT/LOG](#page-3714-0) (Page [151](#page-3714-0))

# Activation et désactivation du mécanisme EN/ENO dans CONT et LOG

Dans CONT et LOG, certaines instructions possèdent une sortie de validation ENO (enable output) et utilisent ainsi le mécanisme EN/ENO. Il vous permet d'interroger des erreurs de temps d'exécution dans des instructions et d'y réagir. Pour améliorer la performance de la CPU, le mécanisme EN/ENO est désactivé par défaut. Ainsi, dans un premier temps, vous ne pouvez plus réagir aux erreurs de temps d'exécution de l'instruction à l'aide de la valeur ENO. Vous pouvez toutefois réactiver le mécanisme EN/ENO à tout moment, en cas de besoin.

Vous pouvez activer le mécanisme EN/ENO individuellement pour chaque instruction afin de générer l'ENO. Si vous activez le mécanisme EN/ENO pour une instruction, les autres instructions que vous déplacez ensuite dans votre programme sont également insérées avec le mécanisme EN/ENO activé. Si vous ne voulez pas utiliser l'évaluation d'ENO pour une instruction, vous pouvez désactiver à nouveau le mécanisme EN/ENO à tout moment. Les autres instructions que vous déplacez ensuite dans votre programme sont alors insérées sans le mécanisme EN/ENO.

Lorsque la sortie de validation ENO est activée, les erreurs à l'exécution n'entraînent pas l'ARRÊT de la CPU.

# Activer le mécanisme EN/ENO

Pour activer le mécanisme EN/ENO d'une instruction, procédez comme suit :

- 1. Cliquez dans votre programme avec le bouton droit de la souris sur l'instruction pour laquelle vous voulez activer le mécanisme EN/ENO.
- 2. Choisissez la commande "Générer ENO" dans le menu contextuel. La valeur ENO est de nouveau générée pour l'instruction. Les autres instructions sont également insérées avec la sortie de validation activée.

#### <span id="page-3714-0"></span>Désactiver le mécanisme EN/ENO

Pour désactiver le mécanisme EN/ENO d'une instruction, procédez comme suit :

- 1. Cliquez dans votre programme avec le bouton droit de la souris sur l'instruction pour laquelle vous voulez désactiver le mécanisme EN/ENO.
- 2. Choisissez la commande "Ne pas générer ENO" dans le menu contextuel. La valeur ENO n'est plus générée pour l'instruction. Les autres instructions sont également insérées sans la sortie de validation activée.

## Voir aussi

[Principes de base du mécanisme EN/ENO](#page-3706-0) (Page [143](#page-3706-0))

#### Influencer l'ENO d'un bloc de programme CONT/LOG

#### **Description**

L'instruction "RET: Retour de saut" vous permet de sauter depuis un bloc de programme et d'influencer ainsi l'état logique de l'ENO du bloc.

## Marche à suivre

Pour influencer l'état logique de l'ENO du bloc, procédez comme suit :

- 1. Activez le mécanisme EN/ENO d'une instruction (par exemple l'addition "ADD").
- 2. Programmez ensuite l'instruction "RET:Retour de saut" avec l'état logique FALSE à l'aide d'une négation au niveau de la sortie de validation ENO.

# Résultat

Ainsi, l'état logique "0" est fourni en premier en cas d'erreur (par exemple un débordement dans le résultat) sur la sortie de validation ENO. Cet état logique "0" devient l'état logique "1" à l'aide de la négation et constitue ainsi le RLO = 1 pour l'exécution de l'instruction "RET" qui fournit en retour la valeur FALSE. L'ENO du bloc de programme présente ainsi la valeur FALSE, ce qui entraîne un retour depuis le bloc de programme jusqu'à l'instruction suivante après l'appel du bloc de programme précédent. Cette procédure peut être programmée à tout moment dans le réseau (par exemple en présence de plusieurs fonctions mathématiques etc.).

Toutefois, la programmation d'un saut depuis le bloc de programme n'est pas obligatoire. Vous pouvez également utiliser dans un réseau l'état logique "0" de la sortie de validation ENO d'une

instruction individuelle de sorte que l'instruction suivante ne soit pas exécutée. L'ENO du bloc n'est ici pas influencé.

# Remarque

## Influence sur l'ENO du bloc

Vous pouvez uniquement influencer l'état logique de l'ENO du bloc en sortant du bloc de programme.

Même si la sortie de validation ENO de la dernière instruction dans le dernier réseau au sein d'un bloc de programme présente l'état logique "0", l'ENO du bloc n'est pas influencé.

# Exemple pour le mécanisme EN-/ENO dans FUP

# Exemple d'instruction avec mécanisme EN/ENO

L'exemple suivant montre l'instruction "Addition" avec une connexion EN/ENO et une bobine RET(Ret False) :

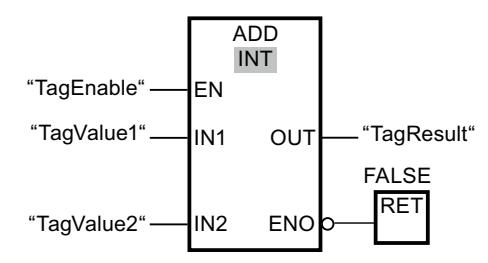

Après le contact à fermeture "TagEnable", l'entrée de validation EN contient le résultat de l'opération logique amont :

- Quand l'opérande "TagEnable" fournit l'état logique "0", l'instruction "Addition" n'est pas exécutée. La sortie de validation ENO et mise à "0" et le bloc de programme appelé est quitté. La sortie de validation ENO du bloc de programme appelant est alors également à l'état logique "0".
- Si l'opérande "TagEnable" fournit l'état logique "1", l'entrée de validation EN prend l'état logique "1" et l'instruction "Addition" est exécutée. L'instruction additionne deux valeurs de type de données INT. Si le résultat attendu est hors de la plage de valeurs de INT (16 bits : -32768 à +32767), l'instruction retourne tout de même un résultat mais celui-ci est compris dans la plage de valeurs de INT. Ceci est dû au fait que le 16e bit dans INT est le bit de signe. Rien dans le résultat ne signale le débordement. La règle suivante s'applique donc à une addition => ENO := NOT(OV). Si une erreur survient lors du traitement du bloc de programme, la sortie de validation ENO et mise à "0" et le bloc de programme appelé est quitté. La sortie de validation ENO du bloc de programme appelant est alors également à l'état logique "0".
- Quand l'opérande "TagEnable" fournit l'état logique "1", l'entrée de validation EN prend l'état logique "1" et l'instruction "Addition" est exécutée. En l'absence d'erreurs pendant l'exécution de l'instruction, la sortie de validation ENO est également à l'état logique "1" et la sortie "TagResult" fournit le résultat.

Vous trouverez une description détaillée de l'instruction "RET : Retour de saut" ici : [RET :](#page-4761-0)  [Retour de saut](#page-4761-0) (Page [1198\)](#page-4761-0)

# Exemple d'incidence de la sortie de validation ENO

L'exemple suivant montre comment utiliser des instructions avec la sortie de validation ENO activée et désactivée :

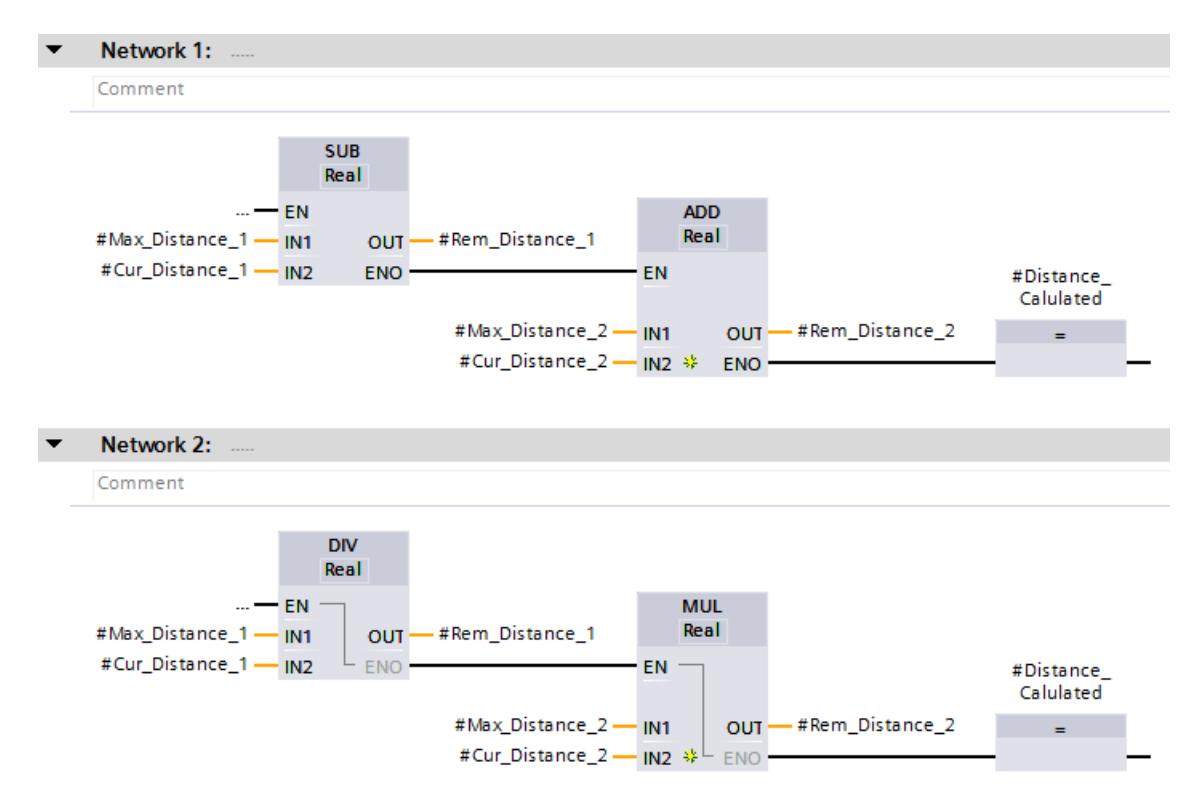

Si vous avez activé la sortie de validation ENO, comme pour l'instruction SUB, toutes les instructions suivantes sont également créées avec la sortie de validation ENO activée. Si une erreur arithmétique se produit pendant le traitement de l'instruction SUB, l'instruction ADD n'est pas exécutée.

La sortie de validation ENO est désactivée pour l'instruction DIV dans le deuxième réseau. Si une erreur à l'exécution se produit lors du traitement, l'instruction MUL est tout de même exécutée.

# Exemple d'appel de bloc de programme avec mécanisme EN/ENO

L'exemple suivant montre l'appel du bloc de programme avec une connexion EN/ENO :

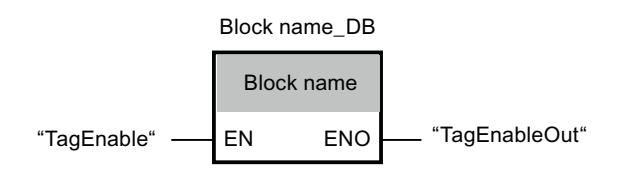

Le bloc de programme est exécuté uniquement si l'état logique de l'opérande "TagEnable" est égal à "1".

- La sortie de validation ENO délivre un état logique qui dépend de ce qui a été programmé dans le bloc de programme.
- Quand l'opérande "TagEnable" fournit l'état logique "0", l'appel du bloc de programme n'est pas exécuté. L'entrée de validation EN et la sortie de validation ENO prennent toutes deux l'état logique "0".

## Voir aussi

[Principes de base du mécanisme EN/ENO](#page-3706-0) (Page [143\)](#page-3706-0)

# 1.5.3.4 Mécanisme EN/ENO dans LIST

# Vue d'ensemble du mécanisme EN/ENO dans LIST

# Mécanisme EN/ENO au sein d'une instruction

Le mécanisme EN/ENO n'est pas disponible pour certaines instructions. Il est représenté par des séquences d'instructions spécifiques langage et par l'utilisation du mot d'état (bit BR).

Vous trouverez plus d'informations sur le mot d'état ici : [Mot d'état pour S7-1500](#page-3751-0) (Page [188\)](#page-3751-0)

Vous trouverez plus d'informations ici [:Exemple pour la reproduction du mécanisme EN-/ENO](#page-3718-0)  [dans LIST](#page-3718-0) (Page [155](#page-3718-0))

# Mécanisme EN/ENO en cas d'appels de blocs de programme

Un bloc de programme que vous appelez depuis un bloc de programme LIST n'est pas pourvu des paramètres EN et ENO. Indépendamment du langage de programmation dans lequel le bloc de programme a été créé, vous pouvez toutefois extraire une information d'erreur pour le bloc de programme LIST appelant du bit BR du mot d'état.

Vous pouvez analyser l'état d'erreur du bloc de programme appelé en combinant le bit BR du mot d'état au résultat logique (RLO). Le bit RLO fournit l'état logique "1" dès que le traitement du bloc de programme appelé commence. Le RLO conserve l'état logique "1" si vous ne le remettez pas explicitement à "0" après l'exécution des actions. Pour renvoyer une information d'erreur au bloc de programme appelant, vous devez remettre le bit RLO explicitement à l'état logique "0". L'information d'erreur est définie au moyen des instructions SAVE Sauvegarder le RLO dans le bit BR" et "SPBNB : (Saut si RLO = 0 et sauvegarder RLO).

Sous LIST, vous disposez du bit BR pour l'analyse d'erreur : Dans les langages de programmation CONT, LOG et SCL, le bit BR sert de base à la génération de la sortie de validation ENO.

La valeur "0" dans le bit BR du mot d'état signale qu'une erreur s'est produite lors d'un appel de bloc de programme LIST (le bloc de programme appelant est un bloc de programme LIST).

<span id="page-3718-0"></span>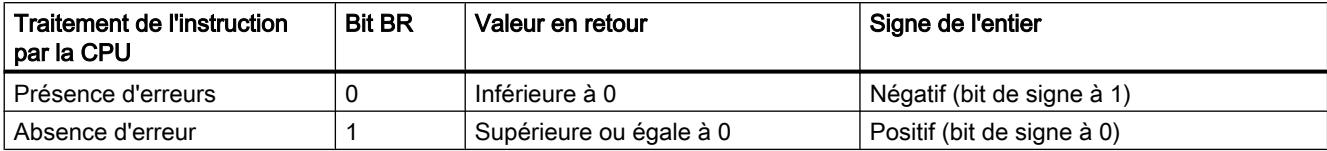

Vous trouverez plus d'informations sur le bit BR ici : [Evaluation d'erreur avec le paramètre de](#page-3727-0)  [sortie RET\\_VAL](#page-3727-0) (Page [164\)](#page-3727-0)

# Exemple pour la reproduction du mécanisme EN-/ENO dans LIST

## Exemple de séquence de programme avec mécanisme EN/ENO

L'exemple suivant montre une section de programme pour l'addition de valeurs avec le mécanisme EN/ENO :

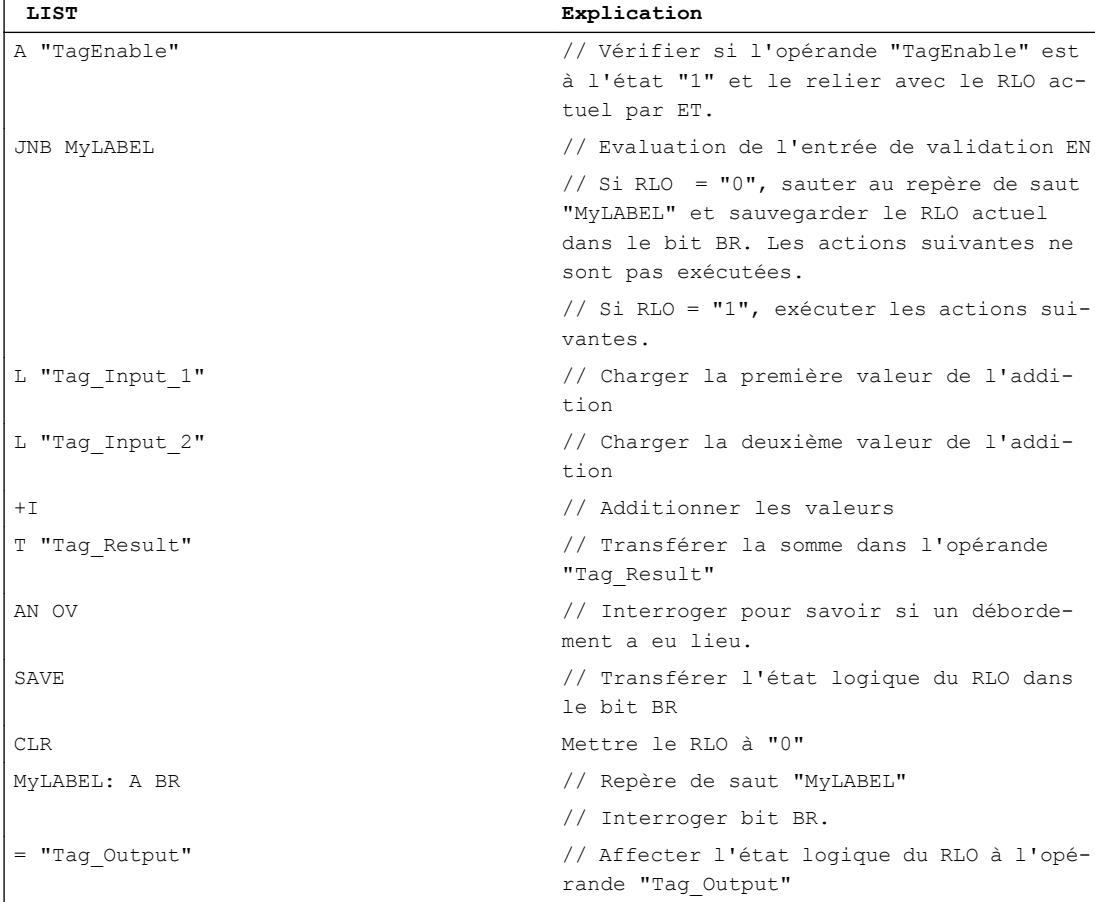

L'interrogation de l'opérande "TagEnable" donne le résultat de l'opération logique amont (RLO). L'instruction JNB (Saut si RLO = 0 et sauvegarder RLO) sauvegarde le RLO dans le

bit BR. En outre, l'instruction évalue le RLO et exécute les actions suivantes en fonction de l'état logique :

- Si le RLO est égal à "0", le traitement du programme est poursuivi au niveau du repère de saut "MyLABEL" avec l'interrogation du bit BR. L'addition n'est pas exécutée. Le RLO actuel est affecté à l'opérande "Tag\_Output".
- Si le RLO est égal à "1", l'addition est exécutée. Avec l'interrogation du bit de débordement (OV), on établit si une erreur s'est produite lors de l'addition. Le résultat de l'interrogation est sauvegardé dans le bit BR. L'instruction CLR Mise à 0 RLO" remet le RLO à "0" et sort de la séquence combinatoire. Le bit BR est ensuite interrogé et affecté à l'opérande "Tag\_Output". L'état logique du bit BR ainsi que de l'opérande "Tag\_Output" montre si l'addition a été exécutée sans erreur.

# Exemple d'appel de bloc de programme avec mécanisme EN/ENO

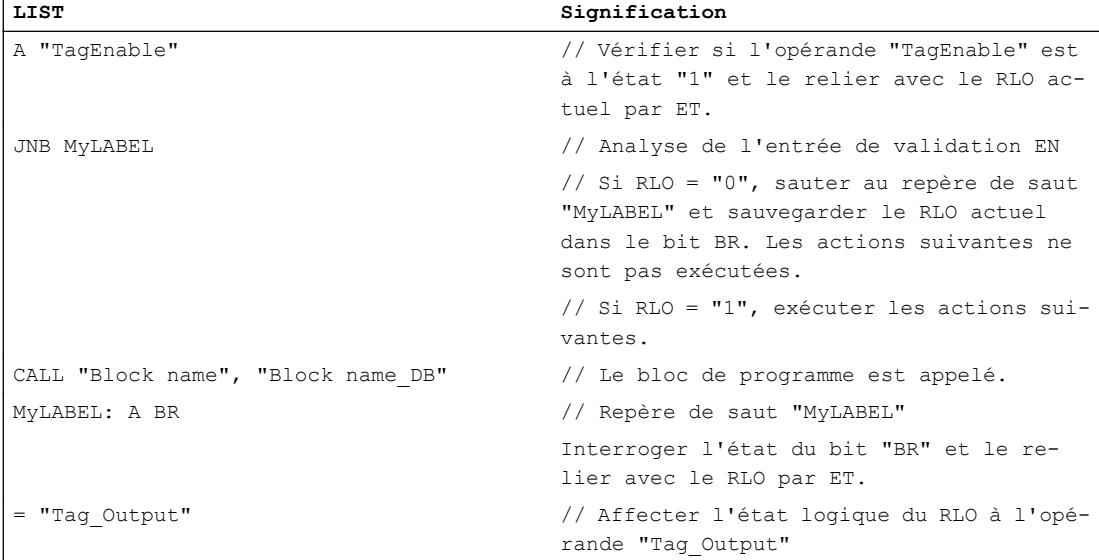

L'exemple suivant montre l'appel du bloc de programme avec une connexion EN/ENO :

#### Voir aussi

[Principes de base du mécanisme EN/ENO](#page-3706-0) (Page [143\)](#page-3706-0)

# 1.5.3.5 Mécanisme EN/ENO dans SCL

# Vue d'ensemble du mécanisme EN/ENO dans SCL

Pour améliorer les performances, le mécanisme EN/ENO est désactivé par défaut. Il peut toutefois être activé à tout moment à l'aide de l'attribut de bloc "Activer ENO automatiquement". Vous trouverez plus d'informations sur l'activation/la désactivation du mécanisme EN/ENO ici : [Activation et désactivation du mécanisme EN/ENO dans SCL](#page-3720-0) (Page [157\)](#page-3720-0)

<span id="page-3720-0"></span>En plus de l'activation de l'attribut de bloc "Activer ENO automatiquement", vous pouvez également influencer la sortie de validation ENO à l'aide d'une instruction IF. Vous trouverez plus d'informations ici :[Influencer la sortie de validation ENO à l'aide d'une instruction IF](#page-3722-0) (Page [159\)](#page-3722-0)

# Mécanisme EN/ENO au sein d'une instruction

Le mécanisme EN/ENO est facultatif pour les instructions.

Vous trouverez plus d'informations ici :[Utilisation de la sortie de validation ENO dans les](#page-3721-0)  [instructions SCL](#page-3721-0) (Page [158](#page-3721-0))

## Mécanisme EN/ENO en cas d'appels de blocs de programme

L'appel d'un bloc de programme SCL est toujours exécuté de manière inconditionnelle, que le mécanisme EN/ENO soit activé ou non. Vous pouvez toutefois associer l'appel à une instruction IF et faire ainsi dépendre l'appel de différentes conditions. Une condition possible peut par exemple être l'ENO du bloc de programme SCL. Le mécanisme EN/ENO doit toutefois pour cela être activé.

Si l'ENO du bloc fournit l'état logique "0" en raison d'une erreur d'exécution dans une instruction précédente, l'appel du bloc n'est pas exécuté.

Vous trouverez plus d'informations ici :[Influencer la sortie de validation ENO d'un bloc de](#page-3722-0)  [programme SCL](#page-3722-0) (Page [159](#page-3722-0))

# Activation et désactivation du mécanisme EN/ENO dans SCL

#### **Description**

Le mécanisme EN/ENO vérifie pendant l'exécution si des erreurs se produisent lors du traitement d'instructions précises. Si une erreur d'exécution se produit, l'ENO du bloc est mise à "0".

#### Activation du mécanisme EN/ENO dans les propriétés de bloc

Pour activer le mécanisme EN/ENO dans les propriétés de bloc, procédez comme suit :

- 1. Dans la navigation du projet, ouvrez le dossier "Blocs de programme".
- 2. Cliquez avec le bouton droit de la souris sur le bloc SCL dont vous voulez afficher les propriétés.
- 3. Choisissez la commande "Propriétés" dans le menu contextuel. La boîte de dialogue des propriétés du bloc s'ouvre.
- 4. Dans la navigation locale, cliquez sur le groupe "Attributs".
- 5. Activez la propriété "Activer ENO automatiquement".
- 6. Confirmez votre saisie avec "OK".

Résultat : Le mécanisme EN/ENO est activé uniquement pour le bloc de programme SCL sélectionné.

## <span id="page-3721-0"></span>Activation du mécanisme EN/ENO dans les propriétés du programme

Pour activer le mécanisme EN/ENO dans les propriétés du programme, procédez comme suit :

- 1. Sélectionnez la commande "Paramètres" dans le menu "Outils". La fenêtre "Paramètres" s'affiche dans la zone de travail.
- 2. Sélectionnez le groupe "Programmation API" dans la navigation locale.
- 3. Sélectionnez le groupe "SCL (Structured Control Language)".
- 4. Activez la propriété "Activer ENO automatiquement".

Résultat : Le mécanisme EN/ENO est activé par défaut pour tous les nouveaux blocs de programme SCL.

# Utilisation de la sortie de validation ENO dans les instructions SCL

## **Description**

Dans chaque instruction SCL, par exemple dans une fonction mathématique, vous devez interroger la sortie de validation ENO pour pouvoir l'utiliser.

# Marche à suivre

Pour interroger la sortie de validation ENO, procédez comme suit :

- 1. Activez le mécanisme EN/ENO.
- 2. Interrogez la sortie de validation ENO dans l'instruction SCL (par exemple #MyOutputBool := ENO;) En cas d'erreur, par exemple un débordement dans le résultat, la sortie de validation ENO fournit le résultat logique "0". Vous pouvez désormais poursuivre le travail avec cet état logique et programmer par exemple l'instruction "RETURN", un affichage des défauts ou une valeur de remplacement.
- 3. Remettez l'état logique de la sortie de validation ENO à "1" (par exemple ENO := 1;) avant le traitement de l'instruction suivante. L'état logique peut ainsi être remis à "0" lors de la prochaine erreur. Si vous ne le faites pas, l'état logique de la sortie de validation ENO reste "0".

# **Remarque** Saut dans un bloc SCL

Lors d'un saut dans un bloc SCL, l'état logique de la sortie de validation ENO est automatiquement mis à "1".

# <span id="page-3722-0"></span>Influencer la sortie de validation ENO d'un bloc de programme SCL

## **Description**

La dernière sortie de validation ENO d'une instruction dans un bloc de programme SCL influence toujours la sortie de validation ENO du bloc.

À l'aide de l'instruction "RETURN", vous pouvez également sortir du bloc de programme et affecter la valeur "1" ou "0" à l'ENO du bloc.

## Marche à suivre

Pour influencer l'état logique de l'ENO du bloc, procédez comme suit :

- 1. Activez le mécanisme EN/ENO.
- 2. Programmez ensuite : IF  $ENO := O THEN$ RETURN; END\_IF;

## Résultat

Ainsi, l'état logique "0" est fourni en premier en cas d'erreur (par exemple un débordement dans le résultat) sur la sortie de validation ENO, par exemple d'une instruction d'addition. L'ENO du bloc présente ainsi la valeur FALSE, ce qui entraîne un saut depuis le bloc de programme jusqu'à l'instruction suivante après l'appel du bloc de programme précédent. Cette procédure peut être programmée plusieurs fois dans un bloc de programme SCL (par exemple en présence de plusieurs fonctions mathématiques etc.).

Toutefois, la programmation d'un saut depuis le bloc de programme n'est pas obligatoire. Vous pouvez également utiliser dans le bloc de programme SCL l'état logique "0" de la sortie de validation ENO d'une instruction individuelle de sorte que l'instruction suivante ne soit pas exécutée. Pour cela, la sortie de validation ENO de l'instruction est associée à l'instruction suivante dans une instruction IF ultérieure.

#### **Remarque**

#### Influence sur l'ENO du bloc

Dans un bloc de programme SCL, l'état logique de la dernière sortie de validation ENO de l'instruction à la fin du bloc est transmise à l'ENO du bloc.

L'ENO de l'instruction influence ainsi directement l'ENO du bloc.

# Influencer la sortie de validation ENO à l'aide d'une instruction IF

#### **Description**

Si vous influencez la sortie de validation ENO à l'aide d'une instruction IF, vous ne devez pas activer l'attribut de bloc "Activer ENO automatiquement".

# Marche à suivre

Pour influencer la sortie de validation ENO à l'aide d'une instruction IF, procédez comme suit :

- 1. Programmez une instruction IF.
- 2. Utilisez la sortie de validation ENO dans l'instruction IF ou dans ELSE.

# Résultat

En fonction d'une valeur booléenne ou d'une comparaison de valeurs, la sortie de validation ENO est mise à l'état logique "1" (ENO := 1;) dans une instruction IF ou à l'état logique "0"  $(ENO := 0)$  pour ELSE.

# Exemple pour le mécanisme EN-/ENO dans SCL

# Exemple d'instruction avec mécanisme EN/ENO

Pour pouvoir utiliser le mécanisme EN/ENO pour des instructions, vous devez activer la propriété de bloc "Activer ENO automatiquement". L'exemple suivant montre l'utilisation de la sortie de validation ENO pour l'opération "a + b" :

"MyOutputREAL" := #a + #b; "MyOutputBOOL" := ENO;

Si l'opération "a + b" s'exécute sans erreur, l'opérande "MyOutputBool" prend l'état logique "1". En cas d'erreur, la sortie de validation ENO fournit l'état logique "0".

# Exemple d'appel de bloc de programme avec mécanisme EN/ENO

L'exemple suivant montre l'appel du bloc de programme. Pour cela, le mécanisme EN/ENO doit être activé et une instruction influençant l'ENO du bloc doit être programmée au préalable :

```
IF ENO := 1 THEN
"Block name_DB"();
END_IF;
```
Le bloc de programme est appelé et exécuté uniquement si la sortie de validation ENO présente l'état logique "1". Le bloc de programme appelé fournit également un ENO de bloc en retour si son mécanisme EN/ENO est activé. Cet ENO de bloc est alors réutilisé dans le bloc de programme appelant.

# Voir aussi

[Principes de base du mécanisme EN/ENO](#page-3706-0) (Page [143\)](#page-3706-0)

# 1.5.3.6 Mécanisme EN/ENO dans GRAPH

# Vue d'ensemble du mécanisme EN/ENO dans GRAPH

#### Mécanisme EN/ENO au sein d'une instruction

Vous n'avez pas accès à la sortie de validation ENO des instructions, c.-à-d. vous ne pouvez pas influencer l'état de la sortie de validation ENO dans le bloc fonctionnel GRAPH. Vous pouvez toutefois afficher la sortie de validation ENO dans la visualisation d'état du programme, par exemple pour des conversions, des fonctions mathématiques ou des instructions CONT/ LOG.

## Mécanisme EN/ENO en cas d'appels de blocs de programme

Vous pouvez utiliser l'entrée de validation EN pour appeler un bloc de programme en fonction de conditions. Le bloc de programme n'est exécuté que si l'état logique est "1" à l'entrée de validation EN.

La sortie de validation ENO vous permet d'interroger l'état d'erreur du bloc de programme :

- La sortie de validation ENO fournit l'état logique "1" dès que le bloc de programme appelé a été exécuté sans erreur.
- La sortie de validation ENO fournit l'état logique "0" quand une erreur s'est produite pendant l'exécution du bloc de programme appelé.
- La sortie de validation ENO ne peut pas être mise à 1 ou à 0 explicitement.
- La sortie de validation ENO n'est pas influencée par l'ENO de l'instruction.

#### Activation et désactivation du mécanisme EN/ENO dans GRAPH

## **Description**

L'état de la sortie de validation ENO s'affiche alors lors de tests avec la visualisation d'état du programme. Elle prend la valeur "TRUE" si l'action a réussi et "FALSE" si elle a échoué.

Vous avez la possibilité d'afficher l'état de la sortie de validation ENO aux endroits suivants dans le bloc de programme GRAPH :

- Instructions permanentes en amont
- Vue Graphe > Actions
- Instruction permanente en aval

## Activation du mécanisme EN/ENO dans les propriétés de bloc

Pour activer le mécanisme EN/ENO dans les propriétés de bloc, procédez comme suit :

- 1. Dans la navigation du projet, ouvrez le dossier "Blocs de programme".
- 2. Cliquez avec le bouton droit de la souris sur le bloc GRAPH dont vous voulez afficher les propriétés.

- 3. Choisissez la commande "Propriétés" dans le menu contextuel. La boîte de dialogue des propriétés du bloc s'ouvre.
- 4. Dans la navigation locale, cliquez sur le groupe "Attributs".
- 5. Activez la propriété "Activer ENO automatiquement".
- 6. Confirmez votre saisie avec "OK".

Résultat : Le mécanisme EN/ENO est activé uniquement pour le bloc GRAPH sélectionné.

# Exemple de mécanisme EN/ENO dans GRAPH

## Exemple de visualisation d'état du programme avec sortie de validation ENO

L'exemple suivant visualise l'état de programme de la sortie de validation ENO dans la vue Graphe sous Actions :

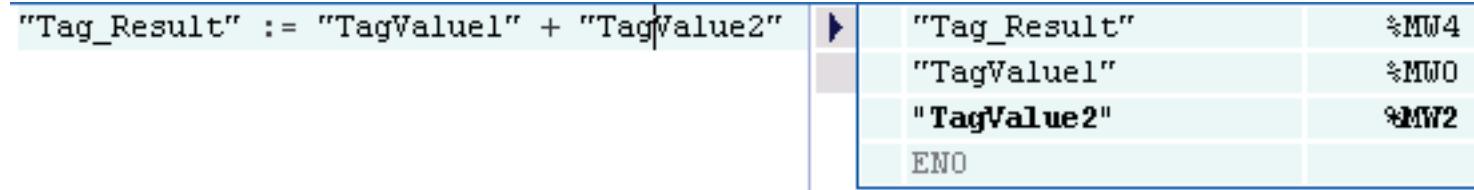

En cas d'erreur lors de l'exécution, la sortie de validation ENO fournit l'état logique FALSE.

# Exemple d'appel de bloc de programme

L'exemple suivant montre l'appel du bloc de programme GRAPH dans un bloc de programme CONT avec une connexion EN/ENO :

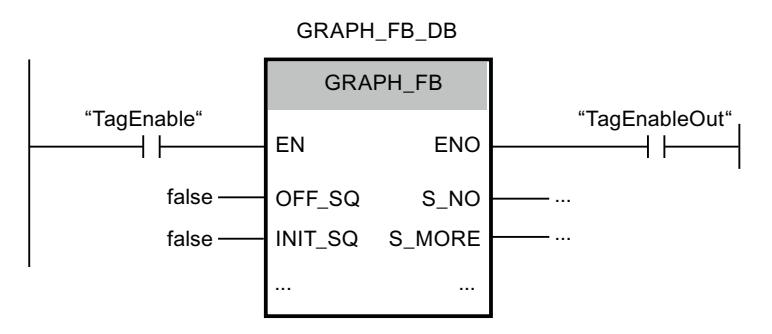

Le bloc de programme est exécuté uniquement si l'état logique de l'opérande "TagEnable" est égal à "1".

- Quand l'opérande "TagEnable" fournit l'état logique "0", le bloc de programme appelé n'est pas exécuté. L'entrée de validation EN et la sortie de validation ENO fournissent toutes deux l'état logique "0".
- Quand l'opérande "TagEnable" fournit l'état logique "1", l'entrée de validation EN prend l'état logique "1" et le bloc de programme appelé est exécuté. La sortie de validation ENO délivre un état logique qui dépend de ce qui a été programmé dans le bloc de programme.

## Voir aussi

[Principes de base du mécanisme EN/ENO](#page-3706-0) (Page [143](#page-3706-0))

# 1.5.3.7 Mécanisme EN/ENO dans les blocs avec des langages de réseau différents

## **Description**

Vous pouvez utiliser le mécanisme EN/ENO également dans les blocs avec des langages de réseau différents. Chaque langage de programmation représente l'état d'erreur de manière différente :

- SCL possède une variable "ENO" enregistrant l'état d'erreur et pouvant être interrogée. L'accès direct à cette variable n'est possible qu'avec SCL.
- KOP/FUP/AWL n'ont pas de variable spécifique pour "ENO". Pour LIST, vous pouvez toutefois lire l'état d'erreur avec le bit BR et pour CONT/LOG, il est interrogeable via la bobine RET.

Les règles suivantes sont applicables à la lecture de l'état d'erreur pour l'ensemble du bloc :

- Le dernier réseau du bloc est un réseau CONT/LOG : Si vous n'utilisez pas de bobine RET, l'état d'erreur est "TRUE" par défaut.
- Le dernier réseau du bloc est un réseau LIST : le bit BR détermine l'état d'erreur. Le bit BR peut être traité par le registre BR dans les réseaux LIST.
- Le dernier réseau du bloc est un réseau SCL : La variable ENO détermine l'état d'erreur du bloc.

# Influence sur l'ENO du bloc

Dans les blocs de programme CONT/LOG avec plusieurs réseaux qui peuvent être constitués de différents langages de programmation (par ex. CONT, LOG, LIST ou SCL), le réseau édité en dernier détermine l'état logique de l'ENO du bloc.

Si le dernier réseau édité d'un tel bloc de programme est un réseau CONT ou LOG, l'état logique de l'ENO de bloc n'est pas obligatoirement influencé. Il est uniquement influencé si dans une instruction pour laquelle le mécanisme EN/ENO est activé, la sortie de validation ENO fournit l'état logique "0" et est ignorée à l'aide de l'instruction "RET: Retour de saut" depuis le bloc de programme. Si cette instruction n'a pas été programmée, l'ENO du bloc fournit toujours l'état logique "1". L'état logique "0" d'un ENO d'instruction qui peut être présent n'influence pas l'ENO du bloc car celui-ci est toujours mis à l'état logique "1" au début d'un réseau.

Cela vaut également pour un réseau CONT ou LOG qui se trouve devant un autre réseau (CONT, LOG ou SCL). L'état logique de l'ENO du bloc est influencé uniquement à l'aide de l'instruction "RET: Retour de saut". Sinon, l'état logique de l'ENO du bloc est remis à "1" avec la transition vers le prochain réseau.

Si le dernier réseau d'un bloc de programme mixte est un réseau SCL, celui-ci influence toujours l'ENO du bloc.

# <span id="page-3727-0"></span>Voir aussi

[Principes de base du mécanisme EN/ENO](#page-3706-0) (Page [143\)](#page-3706-0)

# 1.5.4 Evaluation d'erreur avec le paramètre de sortie RET\_VAL

#### Principes de base pour l'analyse d'erreurs de blocs de bibliothèque (SFB et SFC)

En plus du paramètre de sortie RET\_VAL, vous disposez de deux autres possibilités d'analyse d'erreur :

- le mécanisme EN/ENO (CONT, LOG et SCL) Vous trouverez plus d'informations sur le mécanisme EN/ENO ici :[Principes de base du](#page-3706-0)  [mécanisme EN/ENO](#page-3706-0) (Page [143\)](#page-3706-0)
- le bit BR (résultat binaire) du mot d'état (LIST)
- le paramètre de sortie RET\_VAL (return value).

La sortie de validation ENO signale uniquement qu'une erreur est survenue. Pour savoir exactement quelle erreur est survenue, servez-vous du paramètre de sortie RET\_VAL. Il vous permettra de vérifier si la CPU a pu ou non exécuter correctement la fonction de l'instruction. En cas d'erreur, vous saurez également pourquoi l'instruction n'a pas pu être exécutée correctement.

Le chapitre ci-après fournit des informations détaillées sur les deux possibilités d'analyse d'erreurRET\_VAL et bit BR.

#### Ordre recommandé pour évaluer les erreurs

Procédez comme suit avant d'évaluer les paramètres de sortie spécifiques d'une instruction (par exemple, OUT) :

- 1. Analysez d'abord la sortie de validation ENO ou le bit BR du mot d'état en LIST.
- 2. Vérifiez ensuite le paramètre de sortie RET\_VAL.

Si la sortie de validation ENO ou le bit BR signale un traitement incorrect de l'instruction ou si le paramètre de sortie RET\_VAL contient un code d'erreur général, les valeurs fournies par les paramètres de sortie spécifiques de l'instruction ne sont pas valables.

Si c'est une erreur d'ordre général qui figure dans le paramètre de sortie RET\_VAL, cela est indiqué seulement par la valeur 0 dans le bit BR du mot d'état. La valeur en retour est de type de données INT (entier). La situation de la valeur en retour par rapport à 0 indique si une erreur est apparue durant le traitement de l'instruction.

# Codes d'erreur généraux et spécifiques (RET\_VAL)

On distingue pour les codes d'erreur dans le paramètre de sortie RET\_VAL entre :

- code d'erreur général pouvant être émis par toutes les instructions
- et code d'erreur spécifique qu'une instruction peut émettre conformément à ses fonctions spécifiques.

Le type de données du paramètre de sortie RET\_VAL est entier (INT). Les codes d'erreur de l'instruction sont organisés en fonction des valeurs hexadécimales. Quand vous évaluez une valeur en retour et que vous souhaitez la comparer aux codes d'erreur cités dans cette documentation, affichez le code d'erreur en format hexadécimal.

Vous pouvez écrire votre programme de manière à ce qu'il réagisse aux erreurs se produisant éventuellement pendant le traitement de l'instruction. Vous éviterez ainsi l'apparition d'erreurs consécutives.

## **Remarque**

#### Erreur à la valorisation des paramètres d'entrée

Si des erreurs surviennent à la valorisation des paramètres d'entrée lors du traitement de l'instruction contenant le paramètre RET\_VAL, un code d'erreur incorrect s'affiche alors au paramètre RET\_VAL et les paramètres de sortie de l'instruction ne peuvent pas être évalués.

La figure suivante présente la structure d'un code d'erreur de fonction système en format hexadécimal :

Code d'erreur, par exemple W#16#8081

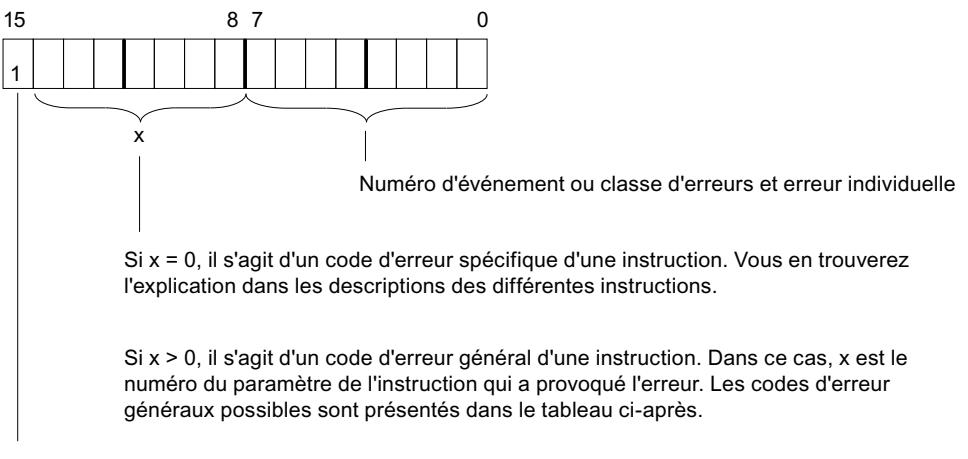

Bit de signe = 1 indique qu'une erreur s'est produite.

Le paramètre de sortie RET\_VAL étant du type INT, vous pouvez facilement savoir si une erreur est survenue ou non :

- si la valeur < 0, il s'agit d'une erreur.
- si la valeur = 0, aucune erreur n'est survenue.
- Si la valeur > 0, aucune erreur n'est survenue mais l'instruction n'as pas encore été exécutée avec succès. Ceci est utilisé p. ex. dans le cas d'instructions asynchrones pour signaler que l'exécution de l'instruction a commencé mais n'est pas encore terminée. Voir à ce propos la valeur retournée par T\_SEND ou WRIT\_DBL.

# Codes d'erreur généraux

Un code d'erreur général indique une erreur pouvant apparaître dans toutes les instructions. Un code d'erreur général se compose des deux numéros suivants :

- un numéro de paramètre compris entre 1 et 111, 1 correspondant au premier paramètre de l'instruction appelée, 2 au deuxième, etc.,
- Un numéro d'événement compris entre 0 et 127. Le numéro d'événement signale une erreur.

La figure suivante montre la structure d'un code d'erreur général :

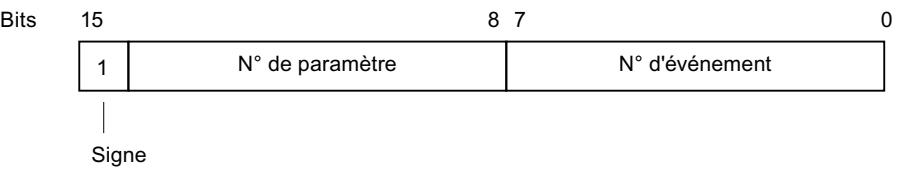

#### Remarque

#### Réaction à un code d'erreur général

Si le paramètre de sortie RET\_VAL contient un code d'erreur général, il se peut :

- que l'action correspondant à l'instruction ait été déclenchée ou soit déjà complètement achevée,
- qu'une erreur spécifique de l'instruction se soit produite au cours de l'action. et que, en raison d'une erreur générale survenue par la suite, l'erreur spécifique ne puisse toutefois plus être signalée.

Le tableau suivant explique les codes d'erreur généraux d'une valeur en retour. Le code d'erreur est indiqué en format hexadécimal. La lettre x dans chaque numéro de code est un caractère générique représentant le numéro du paramètre de la fonction système qui a causé l'erreur :

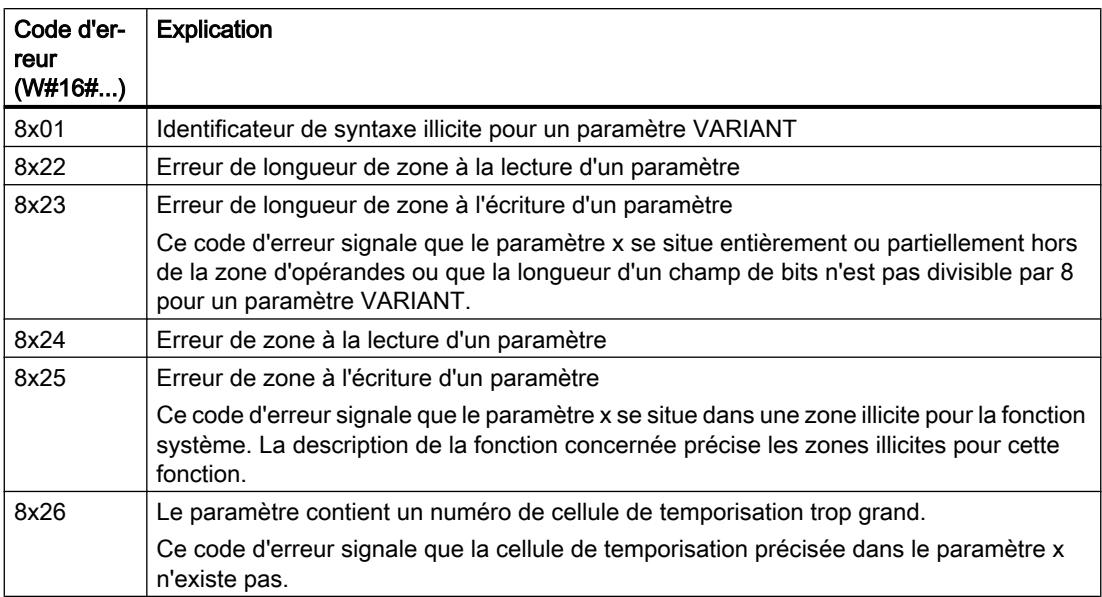

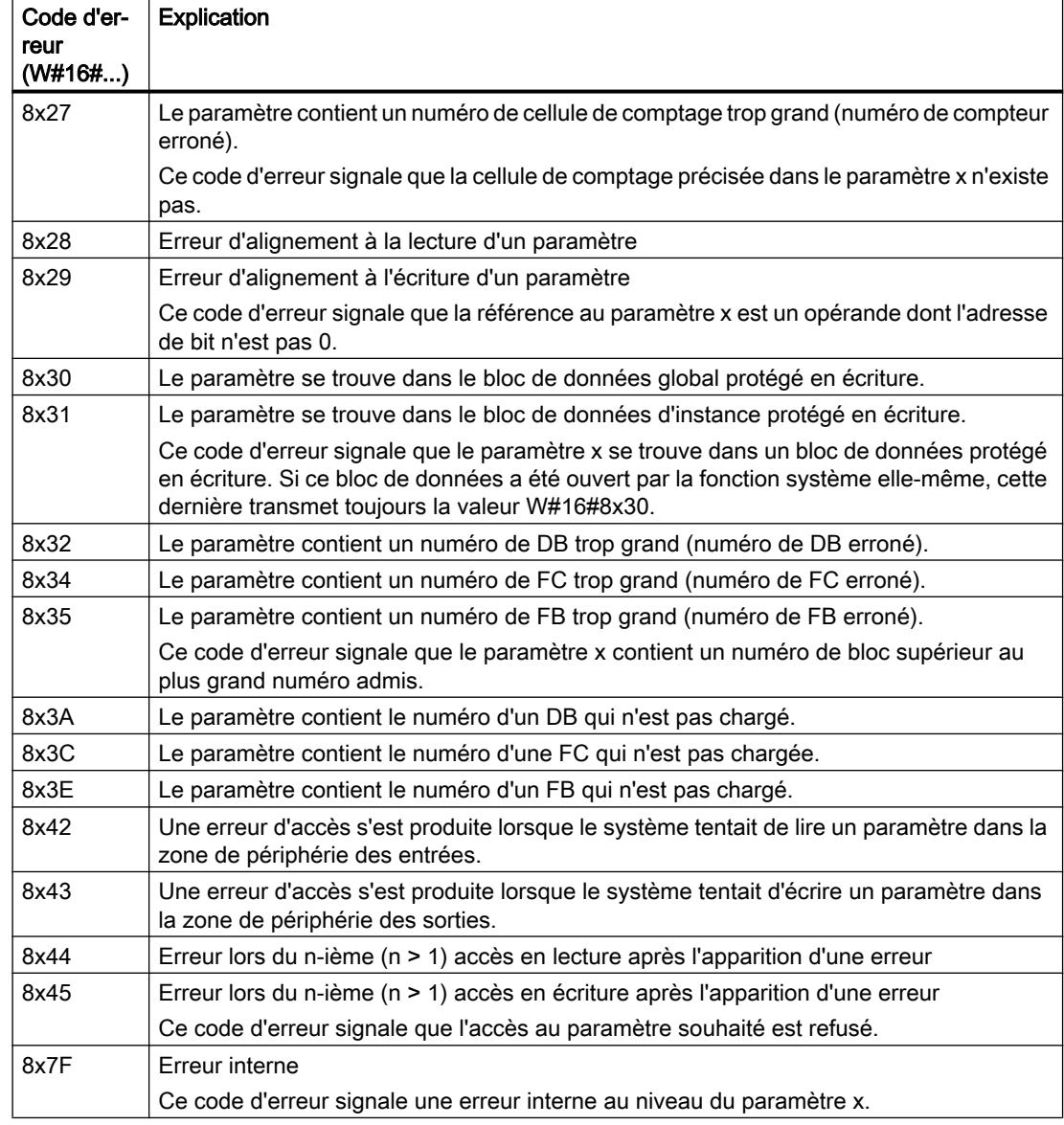

# Codes d'erreur spécifiques

Certaines instructions possèdent une valeur en retour qui fournit un code d'erreur spécifique pour l'instruction. Un code d'erreur spécifique signale des erreurs ne pouvant apparaître que pour certaines instructions.

Un code d'erreur spécifique se compose des deux numéros suivants :

- une classe d'erreurs comprise entre 0 et 7,
- un numéro d'erreur individuelle compris entre 0 et 15.
	- Bits 15

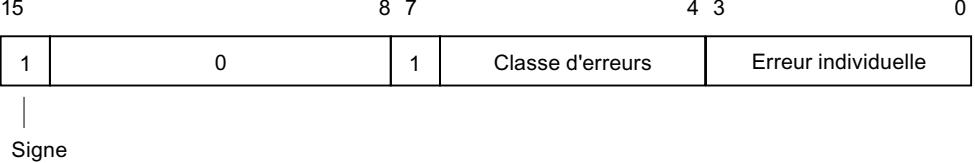

 $\sqrt{2}$ 

Vous trouverez des informations sur les codes d'erreur spécifiques dans la description des différentes instructions présentées dans le système d'information.

## Plus d'infos dans l'Assistance en ligne de Siemens Industry

Vous trouverez de plus amples informations sur les codes d'erreur dans l'Assistance en ligne de Siemens Industry sous l'ID de FAQ suivante :770453 ([https://support.industry.siemens.com/](https://support.industry.siemens.com/cs/ww/fr/view/770453) [cs/ww/fr/view/770453\)](https://support.industry.siemens.com/cs/ww/fr/view/770453)

# Voir aussi

[Différence entre les instructions à exécution synchrone et asynchrone](#page-4147-0) (Page [584\)](#page-4147-0)

# 1.5.5 Utilisation des instructions GET\_ERROR et GET\_ERR\_ID

#### Introduction

Le traitement d'erreur local permet de rechercher les erreurs éventuelles survenues dans un bloc de programme et d'analyser les informations d'erreur correspondantes. Vous pouvez activer le traitement d'erreur local pour des blocs d'organisation (OB), des blocs fonctionnels (FB) et des fonctions (FC). La réaction système n'est pas prise en compte si le traitement d'erreur local est activé.

Vous pouvez lire le numéro d'erreur dans les informations d'erreur de l'instruction GET\_ERR\_ID. En cas d'erreur d'accès par exemple, vous pouvez lire dans les informations d'erreur de l'instruction GET\_ERROR quel paramètre a causé l'erreur d'accès. Pour que les instructions puissent afficher les informations d'erreur requises, elles doivent être programmées dans le programme utilisateur pour chaque bloc de programme individuel dont les erreurs éventuelles doivent être analysées. Si vous utilisez ces instructions, aucun OB d'erreur n'est appelé et aucune entrée n'est faite dans la mémoire tampon de diagnostic. Avec ce type de traitement des erreurs, vous pouvez intervenir activement dans le déroulement du programme lors de l'apparition d'une erreur en programmant une réaction à l'erreur qui se produit. Les erreurs pouvant se produire à n'importe quel endroit du bloc de programme, il es conseillé d'intégrer l'instruction à la fin du bloc de programme.

Les instructions GET\_ERROR et GET\_ERR\_ID se distinguent par le niveau de détail des informations d'erreur transmises.

Dès que vous intégrez l'une de ces deux instructions dans le code de votre programme, la case "Traitement d'erreur local dans le bloc" est cochée dans la fenêtre d'inspection sous "Propriétés > Attributs". Ce réglage ne peut pas être édité dans la fenêtre d'inspection. Vous pouvez à nouveau désactiver le traitement d'erreur local en supprimant les instructions correspondantes que vous avez insérées.

## **Remarque** Propriété de bloc "Traitement d'erreur local dans le bloc"

Ce paramétrage n'est pas repris par un bloc appelant et n'est pas non plus transmis aux blocs de programme appelés. Les paramètres système s'appliquent toujours aux blocs de programme de niveau supérieur et inférieur si aucun traitement local des erreurs n'a été programmé pour eux.

# Priorités lors de la sortie des erreurs

Lors du traitement d'erreur local à l'aide des instructions GET\_ERROR ou GET\_ERR\_ID, l'information concernant la première erreur survenue est fournie. Si plusieurs erreurs surviennent simultanément pendant le traitement d'une instruction, les erreurs sont transmises en fonction de leur priorité. Le tableau suivant indique les priorités des différents types d'erreurs :

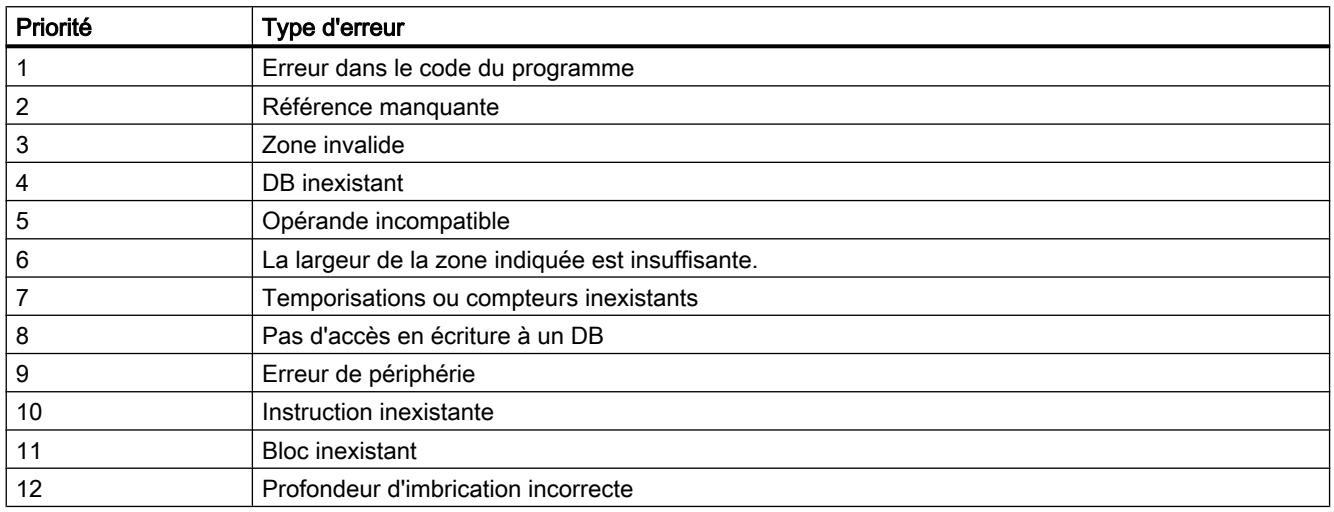

La priorité la plus haute est 1 et la plus basse est 12.

# Pour plus d'informations...

Vous trouverez plus d'informations sur les instructions sous "Programmation API > Instructions > Instructions (S7-1200, S7-1500) > Instructions simples" dans le système d'information. Ces instructions sont disponibles dans les langages de programmation CONT, LOG, LIST, SCL et GRAPH.

## Voir aussi

[GET\\_ERROR : Interrogation locale des erreurs](#page-4771-0) (Page [1208](#page-4771-0)) [GET\\_ERR\\_ID : Interrogation locale des ID d'erreur](#page-4432-0) (Page [869](#page-4432-0)) [GET\\_ERR\\_ID : Interrogation locale des ID d'erreur](#page-4775-0) (Page [1212\)](#page-4775-0) [GET\\_ERROR : Interrogation locale des erreurs](#page-4428-0) (Page [865\)](#page-4428-0)

# 1.5.6 Exemple de traitement d'erreurs d'exécution de programme

## Introduction

Les possibilités de traitement local des erreurs peuvent être programmées aussi bien individuellement que de manière combinée. Afin de s'assurer que chaque erreur pouvant survenir dans votre programme soit détectée, nous vous recommandons de combiner les possibilités de traitement local des erreurs, comme nous vous le montrons dans l'exemple cidessous.

Pour une analyse plus précise des erreurs, vous pouvez également utiliser les instructions "GET\_ERROR" ou "GET\_ERR\_ID" en plus du paramètre de sortie RET\_VAL. Ces possibilités vous fournissent des codes d'erreur, dont vous pouvez obtenir une explication plus précise dans les descriptions des différentes instructions.

Il existe toutefois également des erreurs pour lesquelles le paramètre de sortie RET\_VAL n'affiche aucun code d'erreur valide. Si une erreur d'accès survient par ex. lors de la lecture d'un paramètre d'entrée, les sorties de l'instruction ne sont alors plus écrites puisque l'exécution de l'instruction est interrompue. Nous vous recommandons dans ce cas d'intégrer les deux instructions "GET\_ERROR" ou "GET\_ERR\_ID" dans votre programme car elles fournissent également dans ce cas d'erreur des informations d'erreur fiables.

# **ATTENTION**

# Erreur d'accès lors de la lecture d'un paramètre d'entrée

Le paramètre RET\_VAL ne fournit aucun code d'erreur valide et aucune information d'erreur précise ne s'affiche dans la mémoire tampon de diagnostic.

Le bit BR du mot d'état ou la sortie de validation ENO peuvent être le premier indicateur d'une erreur. S'ils fournissent l'état logique "0", il y a alors une erreur lors de l'exécution de l'instruction. Si l'état logique est "1", il n'y a aucune erreur et aucune autre analyse d'erreur n'est nécessaire. Sauf s'il s'agit d'une erreur d'accès à la mémoire. L'état logique "1" peut alors également signifier une erreur.

# Marche à suivre

L'exemple suivant vous montre comment vous pouvez détecter une erreur d'accès lors de la lecture d'un paramètre d'entrée.

1. Déclarez l'interface de bloc de votre bloc de programme de la manière suivante :

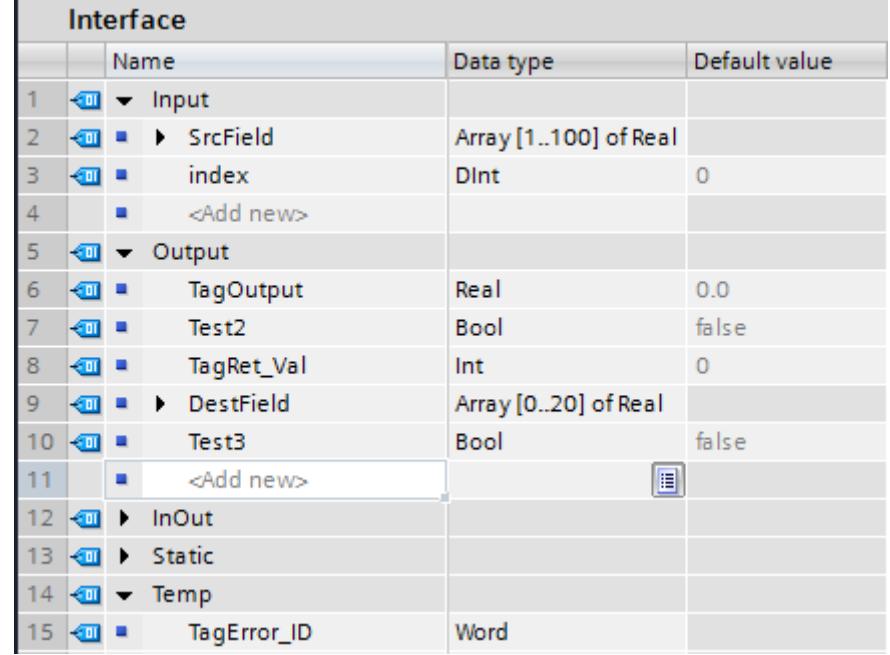

2. Écrivez le code de programme suivant :

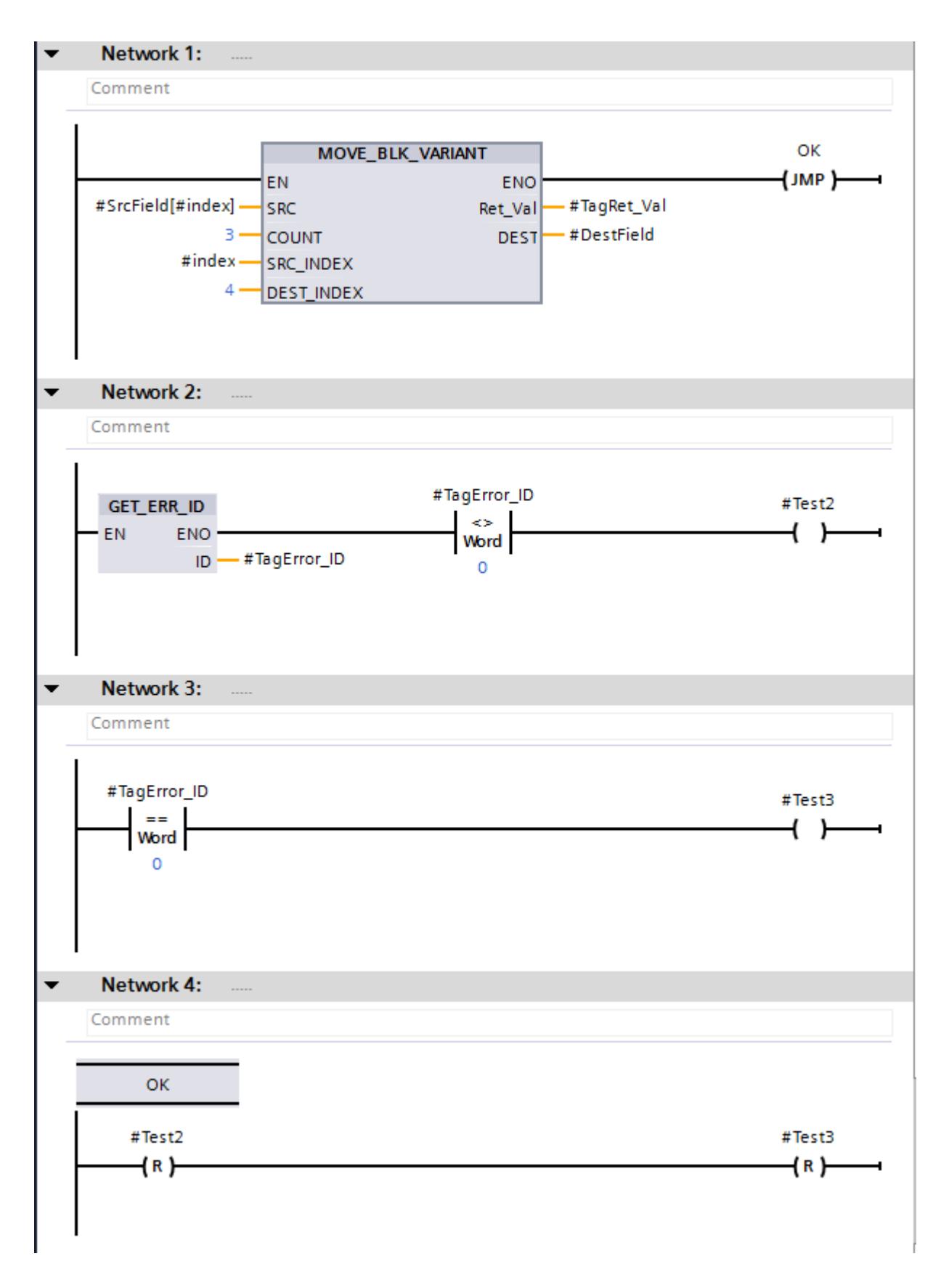

L'instruction "MOVE\_BLK\_VARIANT : Copier zone" est appelée dans le réseau 1. Un indice variable au paramètre SRC permet d'accéder à la zone source "SrcField". En l'absence d'erreurs pendant l'exécution de l'instruction, la sortie de validation ENO fournit l'état logique "1" et le traitement du programme se poursuit dans le réseau 4.

Si une erreur d'accès survient lors de l'exécution de l'instruction, par ex. en raison de l'indice variable, l'instruction "GET\_ERR\_ID : Interrogation locale des ID d'erreur" fournit alors une ID d'erreur dans le réseau 2. La comparaison d'inégalité (instruction "DIFFÉRENT DE") de l'ID d'erreur et de la valeur "0" dans le réseau 2 fournit le résultat #Test2 = TRUE. La comparaison d'égalité (instruction "ÉGAL À") de l'ID d'erreur et de la valeur "0" dans le réseau 3 fournit le résultat #Test3 = TRUE.

L'opérande #TagRet\_Val au paramètre de sortie RET\_VAL ne fournit dans ce cas aucun code d'erreur valide.

# **Exceptions**

Il existe toutefois quelques instructions pour lesquelles vous ne pouvez pas programmer le traitement d'erreurs comme dans l'exemple ci-dessus. Il s'agit des instructions suivantes :

- instructions qui n'ont généralement pas de mécanisme EN/ENO
- instructions pour lesquelles ENO a été désactivé
- S\_COMP
- PEEK, PEEK\_BOOL, POKE, POKE\_BOOL et POKE\_BLK

Le bit BR ou la sortie de validation ENO est mise à 1 pour ces instructions même si une erreur d'accès se produit.

L'exemple suivant montre comment programmer un traitement d'erreurs fiable en langage LIST.

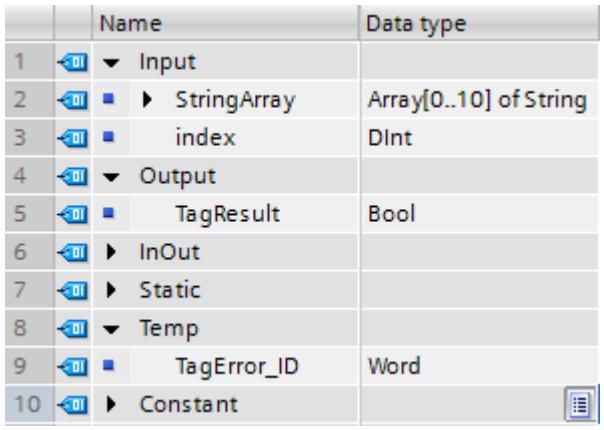

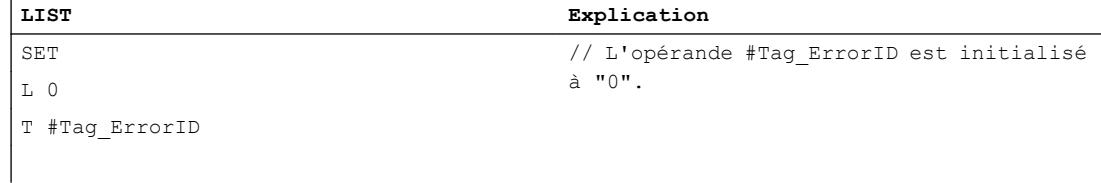

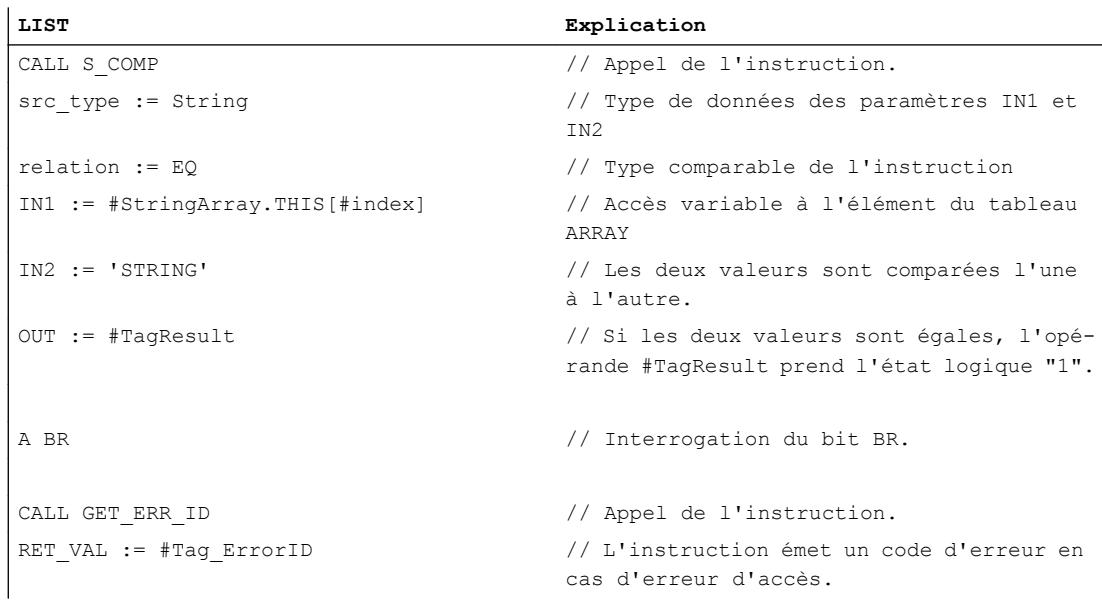

L'erreur d'accès est détectée même si le bit BR est à l'état logique "1". Servez-vous de l'opérande #Tag\_ErrorID de l'instruction "GET\_ERR\_ID : Interrogation locale des ID d'erreur" pour interroger le code d'erreur.

# 1.6 Commande de flux de programme

1.6.1 Mot d'état pour S7-300, S7-400

# 1.6.1.1 Notions élémentaires sur le mot d'état

# **Description**

Le mot d'état regroupe les bits d'état que la CPU utilise pour gérer les combinaisons logiques binaires et lors du traitement numérique. Vous pouvez interroger les bits d'état et les influencer de manière ciblée.

Le tableau suivant affiche la séquence des bits d'état dans le mot d'état :

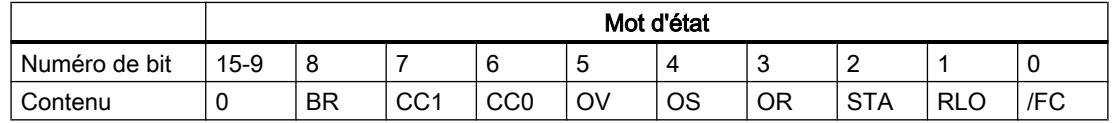

Les bits d'état FC,RLO,STA, OR et BR sont des affichages binaires que la CPU utilise pour la gestion des instructions binaires. Les bits d'état OS, OV, CC0 et CC1 sont des affichages numériques qui indiquent principalement les résultats des fonctions mathématiques.

# /FC (première interrogation)

L'état logique du bit /FC commande le traitement d'une chaîne opératoire.

Une chaine opératoire commence avec un état logique "0" du bit /FC et une instruction d'interrogation binaire (première interrogation). La première interrogation correspond à la première opération combinatoire sur bits ou interrogation dans un réseau. Elle met le bit /FC à "1". La chaîne opératoire se termine par une affectation de valeur binaire (par ex. avec l'instruction "Mise à 1"), un saut conditionnel ou un changement de bloc. Ces instructions mettent le bit /FC à "0".

# RLO (résultat logique)

Le bit d'état RLO est la mémoire intermédiaire des combinaisons logiques.

La CPU reporte le résultat de l'interrogation dans le RLO à la première interrogation. A chaque interrogation suivante, le résultat de l'interrogation est combiné logiquement avec le RLO mémorisé et le résultat est, à son tour, écrit dans le RLO.

A l'aide des instructions correspondantes, vous pouvez mettre le RLO à 1 ou à 0, l'inverser ou le mémoriser dans le résultat binaire (BR).

Le RLO permet de commander les instructions de mémorisation, de temporisation et de comptage, et d'exécuter certaines instructions de saut.

# STA (Etat)

Le bit d'état STA correspond à l'état logique de l'opérande binaire interrogé.

L'état d'une opération combinatoire ayant un accès en lecture à la mémoire est toujours égal à la valeur du bit adressé. L'état d'une opération combinatoire ayant un accès en écriture à la mémoire (par ex. les instructions "Mise à 1" ou "Mise à 0") est égal à la valeur du bit dans lequel l'instruction écrit. En l'absence d'écriture, l'état est égal à la valeur du bit adressé. Le bit d'état n'a pas de signification pour les instructions combinatoires qui n'accèdent pas à la mémoire. Ces instructions mettent le bit d'état à "1". Le bit d'état n'est pas interrogé par les instructions. Il est uniquement évalué lors de l'affichage de l'état en ligne des variables de programme.

# OR (bit OU)

Le bit d'état ORest nécessaire lorsqu'une Opération logique ET est exécutée avant une opération OU.

Le bit OR est mis à 1 lorsque le RLO de l' Opération logique ET est "1". Le résultat de la combinaison Opération logique OUest ainsi anticipé. Toute autre instruction binaire met le bit OR à zéro.

# OS (Débordement mémorisé)

Le bit d'état OS enregistre la mise à 1 du bit d'état OV.

Lorsque la CPU met le bit d'état OV à 1, elle met également le bit d'état OS à 1. Toutefois, tandis que la prochaine instruction exécutée sans erreur remet le bit OV à zéro, le bit d'état OS reste à 1. Vous avez ainsi la possibilité d'interroger ultérieurement dans le cycle actuel de la CPU un débordement de la plage numérique ou l'utilisation de nombres à virgule flottante invalides.

# OV (Débordement)

Le bit d'état OV indique un débordement de la plage numérique ou l'utilisation de nombres à virgule flottante invalides.

Le bit d'état OV peut être influencé par les fonctions mathématiques, les instructions de conversion et les comparaisons de nombres à virgule flottante.

# CC0 et CC1 (bits indicateurs)

Les bits d'état CC0 et CC1 renseignent sur le résultat des instructions suivantes :

- Instructions de comparaison
- Fonctions mathématiques
- Opérations logiques sur mots
- Opérations de décalage et de rotation

# BR (Résultat binaire)

Le bit d'état BR sert à réaliser le mécanisme EN/ENO pour les boîtes d'opérations ou sert de condition pour certaines instructions de saut (LIST). Vous pouvez influencer le bit d'état BR avec certaines instructions (par ex. SAVE).

# 1.6.1.2 Mise à 1 des bits d'état

# Mettre des bits d'état dans le cas de connexions de bits

# **Description**

Des instructions binaires influencent les bits d'état OR, STA, RLO et /FC.

# Activation des bits d'état dans le langage CONT

Le tableau suivant décrit l'activation des bits d'état en langage de programmation CONT :

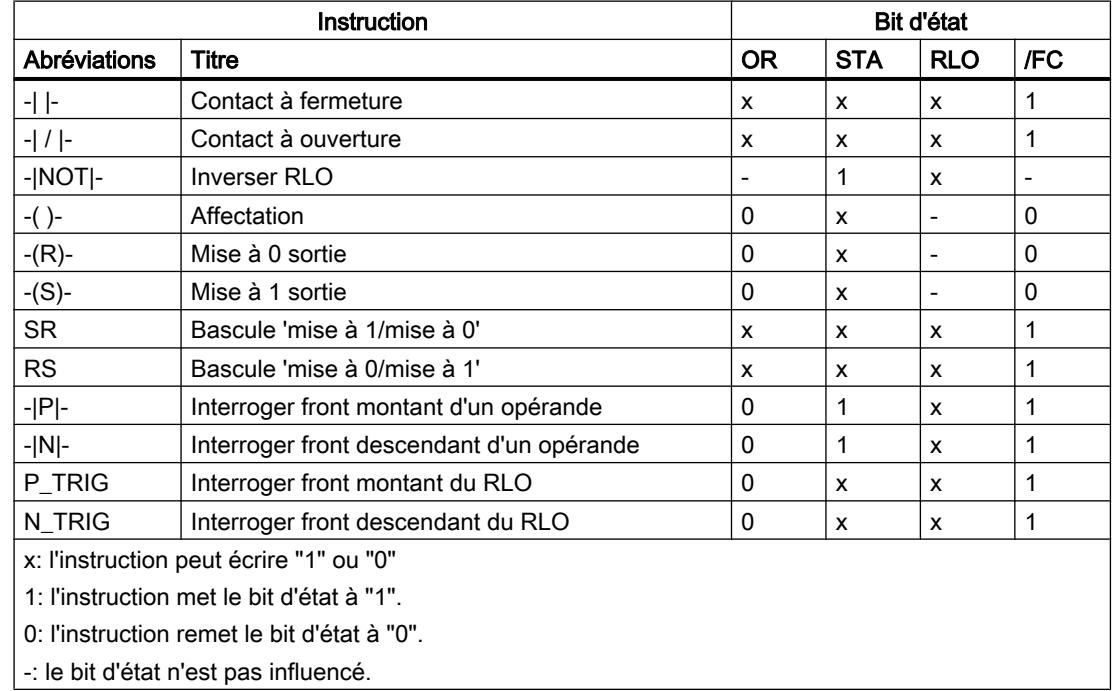

# Activation des bits d'état dans le langage LOG

Le tableau suivant décrit l'activation des bits d'état en langage de programmation LOG :

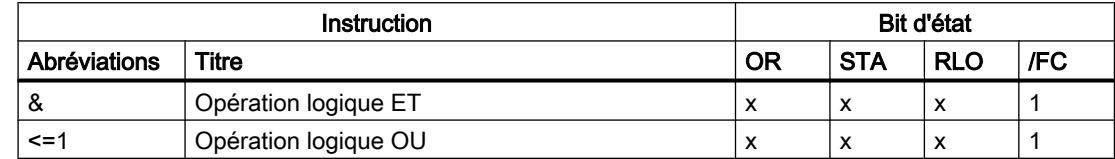

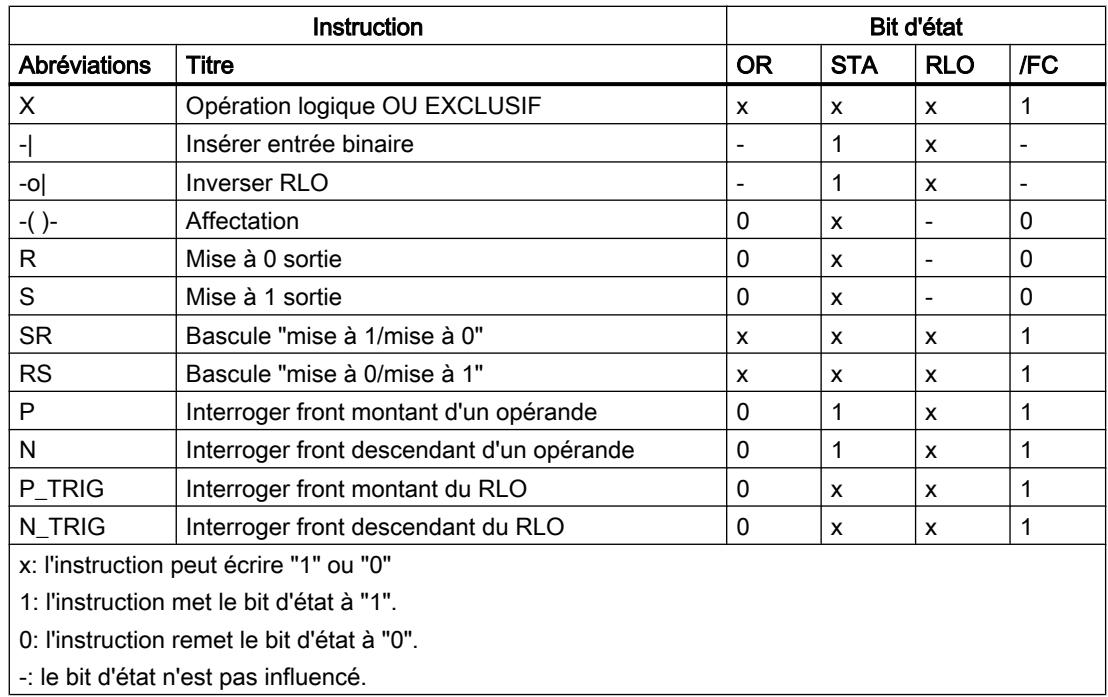

# Activation des bits d'état dans le langage LIST

Le tableau suivant décrit l'activation des bits d'état dans le langage de programmation LIST :

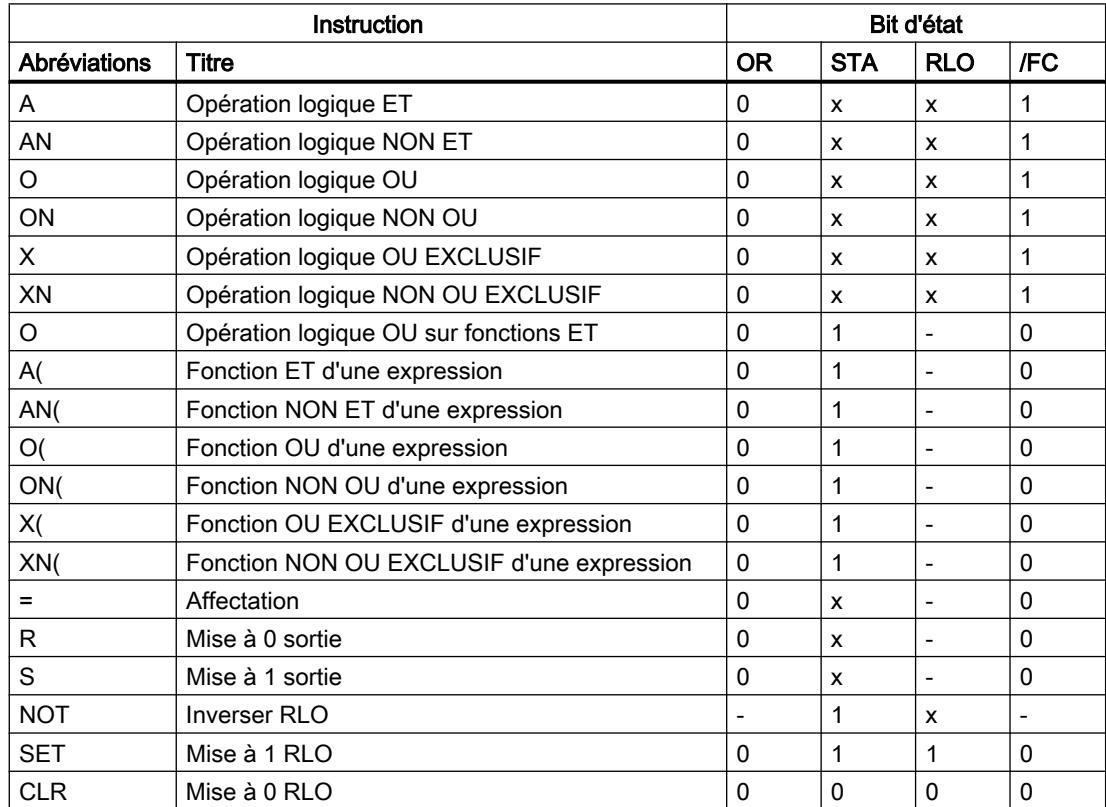

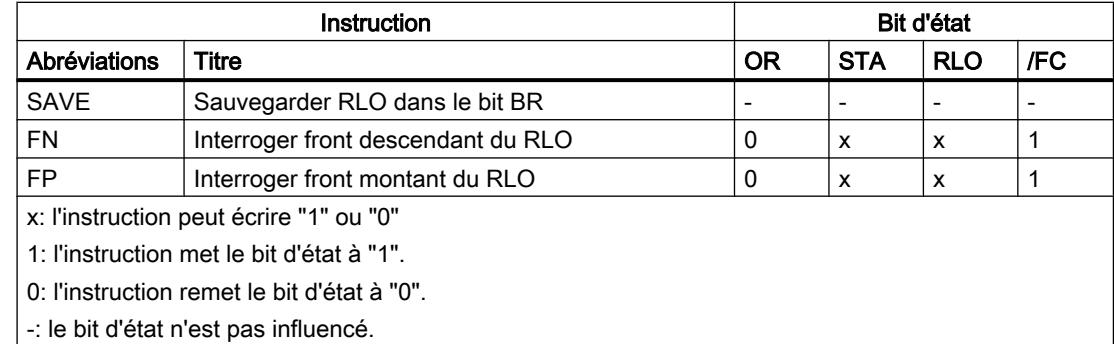

# Mise à 1 des bits d'état par les instructions de temporisation et de comptage

# **Description**

Des instructions de temporisation et de comptage influencent les bits d'état OR, STA, RLO et / FC.

# Activation des bits d'état dans le langage CONT et LOG

Le tableau suivant décrit l'activation des bits d'état dans les langages de programmation CONT et LOG :

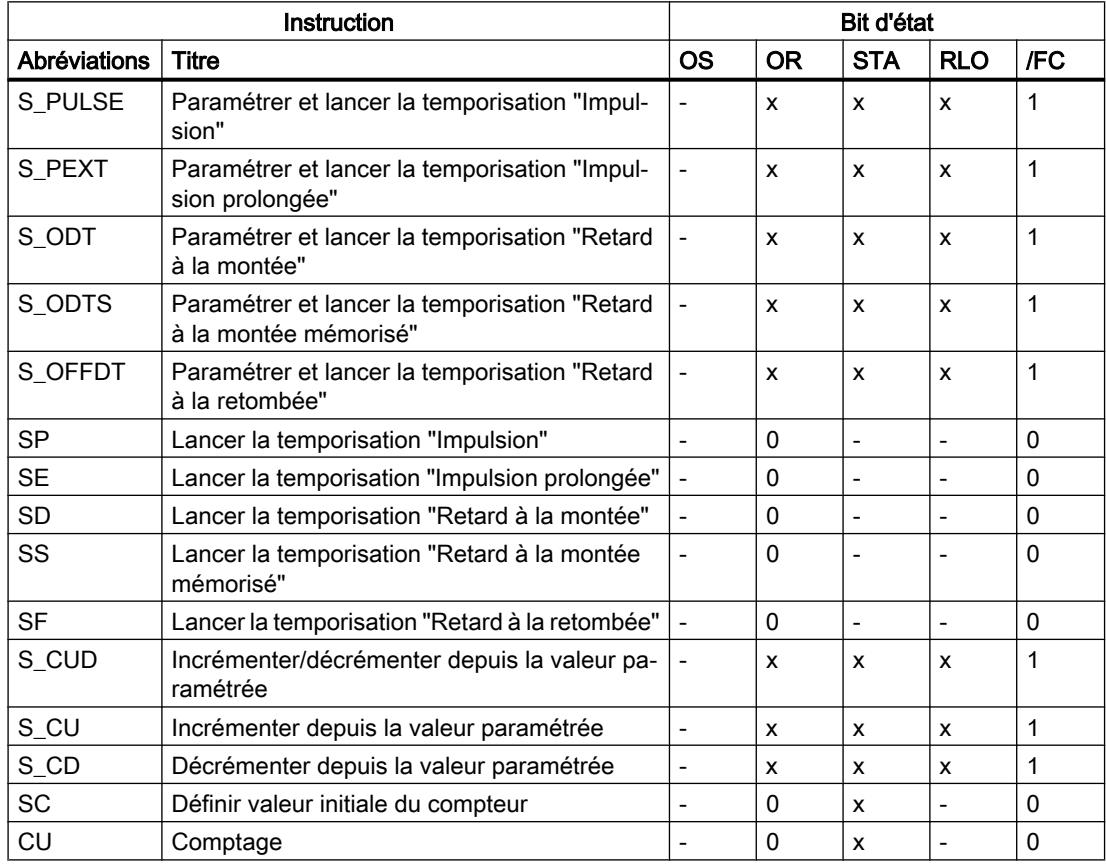

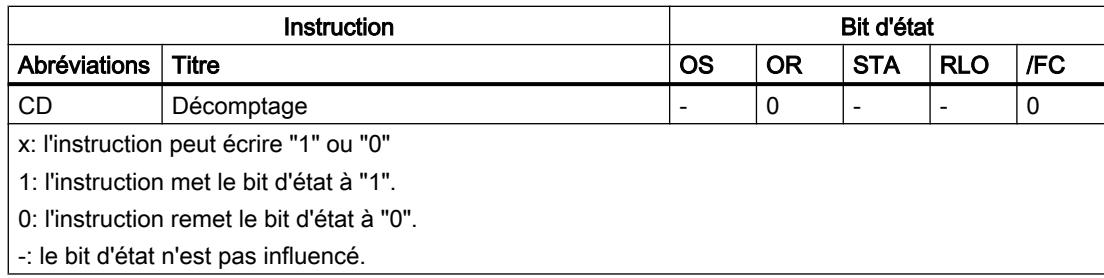

# Activation des bits d'état dans le langage LIST

Le tableau suivant décrit l'activation des bits d'état dans le langage de programmation LIST :

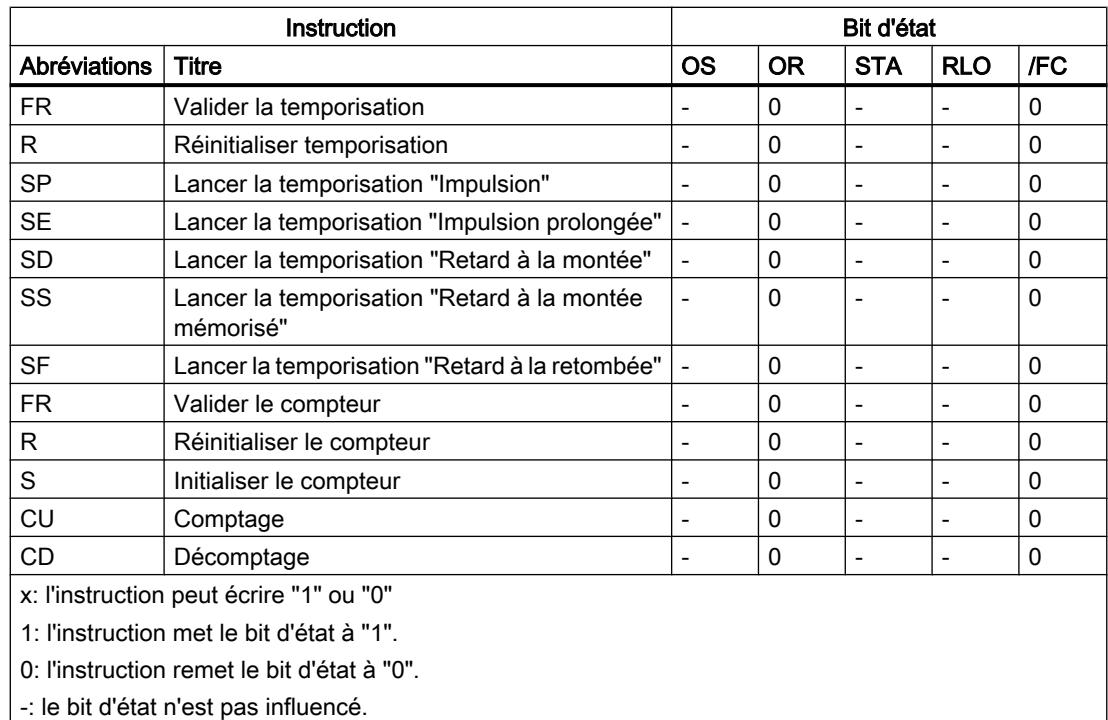

# Mise des bits d'état pour des instructions avec des nombres entiers

#### **Description**

Des instructions avec nombres entiers influencent les bits d'état CC 1, CC 0, OV et OS dans le mot d'état.

Dans le cas d'un résultat négatif, les bits d'état CC 1 et CC 0 sont mis sur "0". Un résultat positif met le bit d'état CC 1 sur "1" et le bit d'état CC 0 sur "0". Le bit d'état CC 1 est mis sur "0" et le bit d'état CC 0 est mis sur "1" si le résultat est négatif.

En cas de dépassement des plages, les bits d'état OV et OS sont mis sur "1". Une division par zéro est signalée par l'état logique "0" des bits d'état CC 1, CC 0, OV et OS.
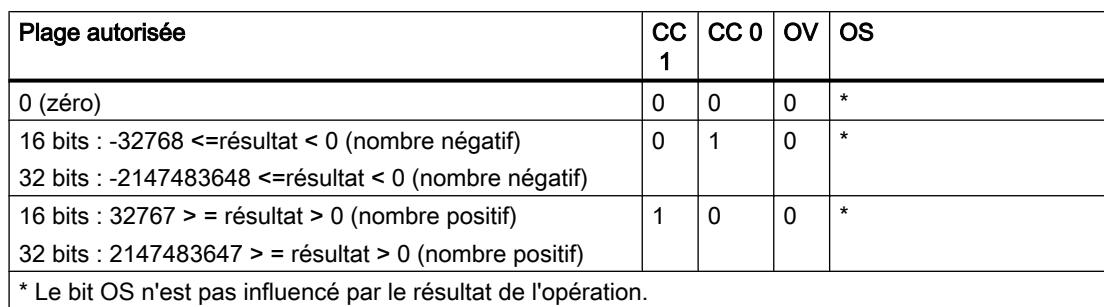

Les tableaux suivants indiquent l'activation du bit d'état en cas d'utilisation de nombres entiers :

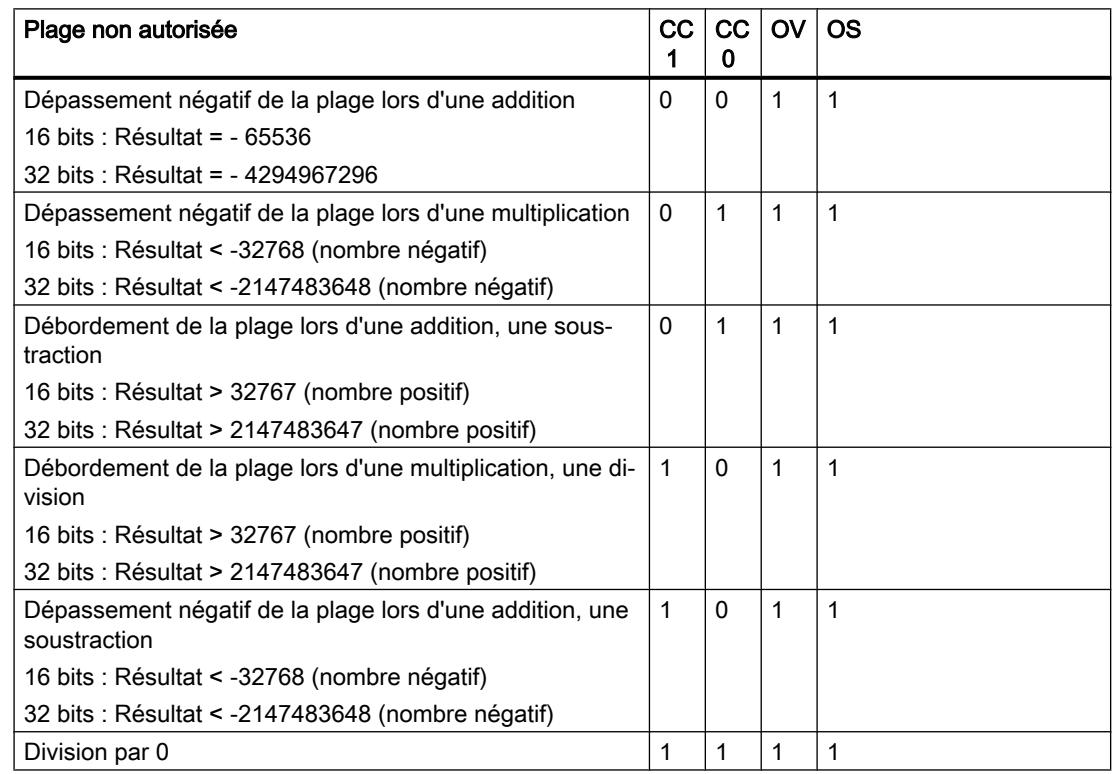

### Mise des bits d'état en cas d'instructions avec des nombre à virgule flottante

#### **Description**

Des instructions avec nombres à virgule flottante influencent les bits d'état CC 1, CC 0, OV et OS dans le mot d'état.

Dans le cas d'un résultat négatif, les bits d'état CC 1 et CC 0 sont mis sur "0". Un résultat positif met le bit d'état CC 1 sur "1" et le bit d'état CC 0 sur "0". Le bit d'état CC 1 est mis sur "0" et le bit d'état CC 0 est mis sur "1" si le résultat est négatif.

En cas de dépassement des plages, les bits d'état OV et OS sont mis sur "1". Un nombre à virgule flottante invalide est signalé par l'état logique "0" des bits d'état CC 1, CC 0, OV et OS.

Les tableaux suivants indiquent l'activation des bits d'état en cas d'utilisation de nombres à virgule flottante :

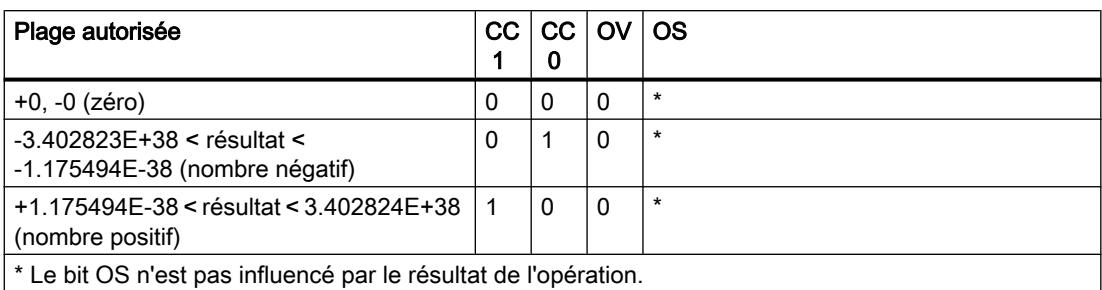

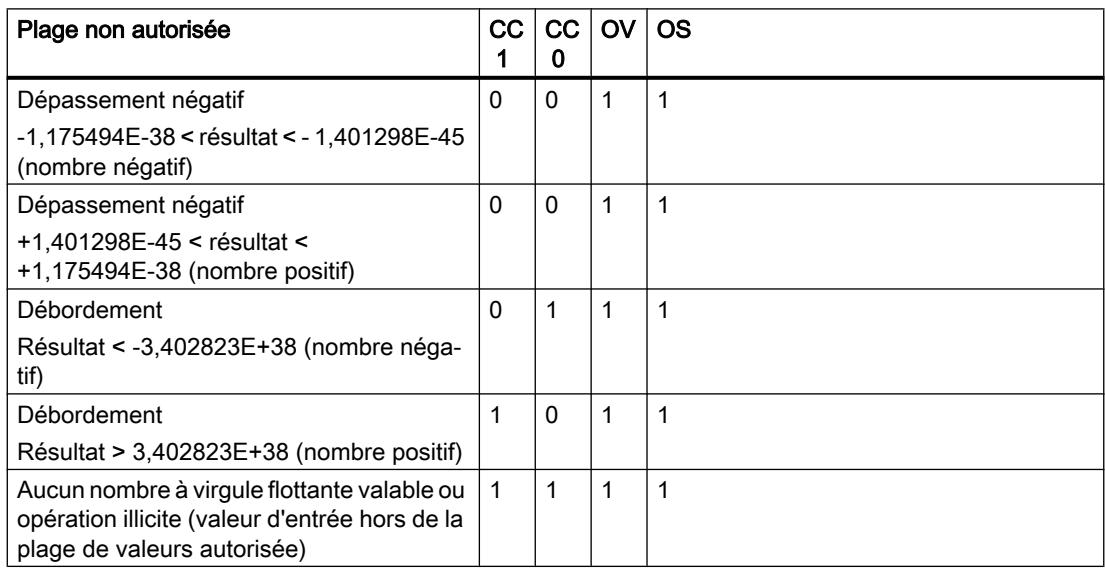

### Mise des bits d'état pour des instructions de comparaison

### **Description**

Les instructions de comparaison influencent les bits d'état CC 1, CC 0, OV, OS dans le mot d'état.

Des instructions de comparaison activent les bits d'état CC 1 et CC 0 indépendamment de la relation de comparaison.

En cas d'utilisation de nombres à virgule flottante invalides, les bits d'état CC 1, CC 0, OV et OS sont mis à "1".

Le tableau suivant indique l'activation des bits d'état pour des instructions de comparaison :

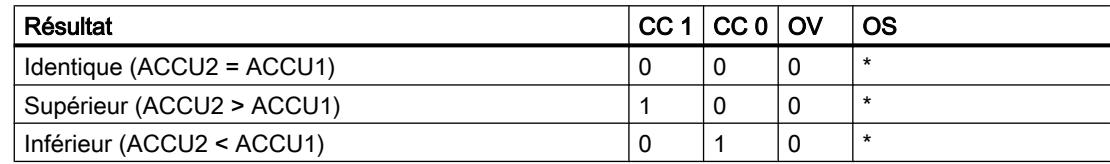

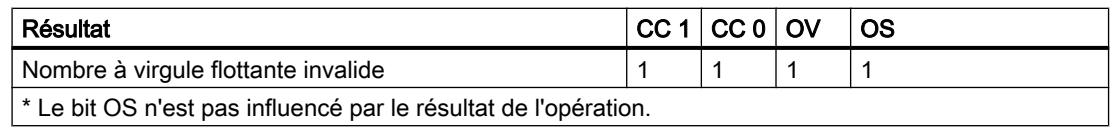

### Mise à 1 des bits d'état pour les instructions de gestion de programme

### **Description**

Les instructions de gestion de programme influencent les bits d'état OS, OR, STA, RLO et / FC.

### Activation des bits d'état dans le langage CONT et LOG

Le tableau suivant décrit l'activation des bits d'état dans les langages de programmation CONT et LOG :

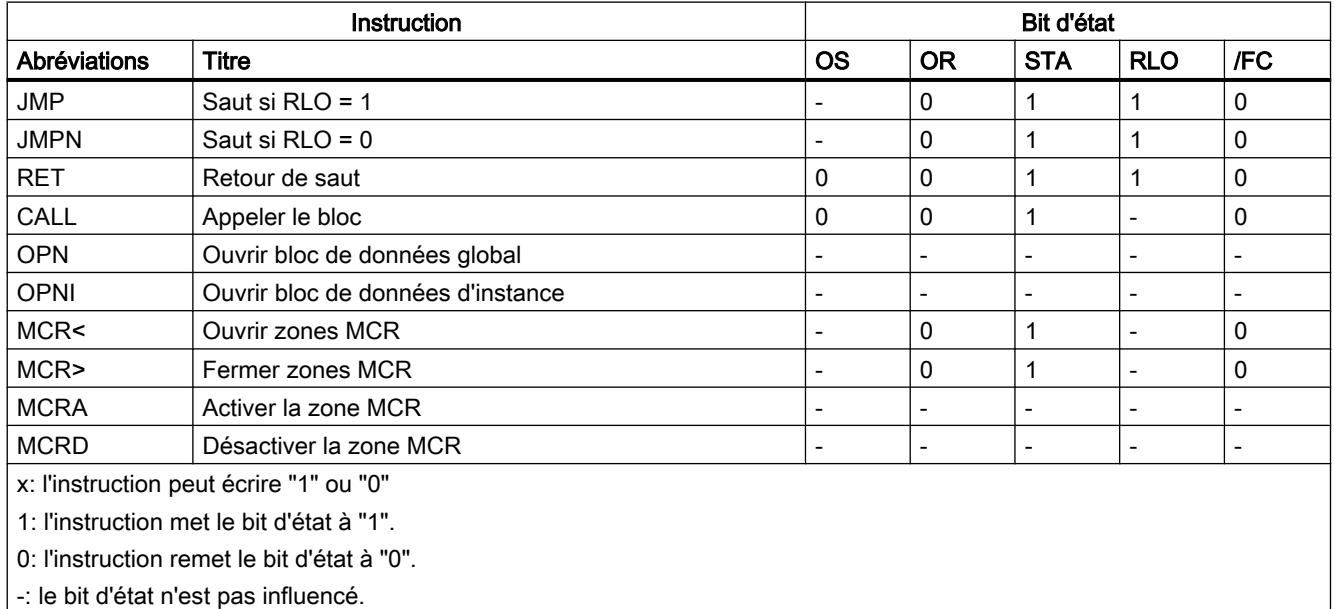

### Activation des bits d'état dans le langage LIST

Le tableau suivant décrit l'activation des bits d'état dans le langage de programmation LIST :

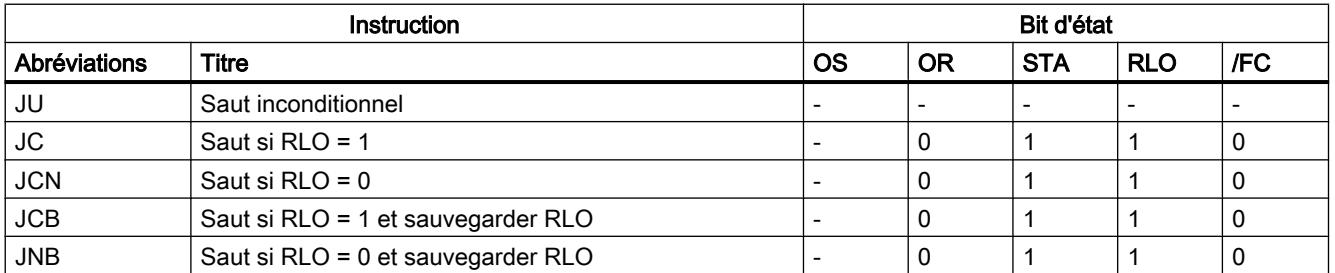

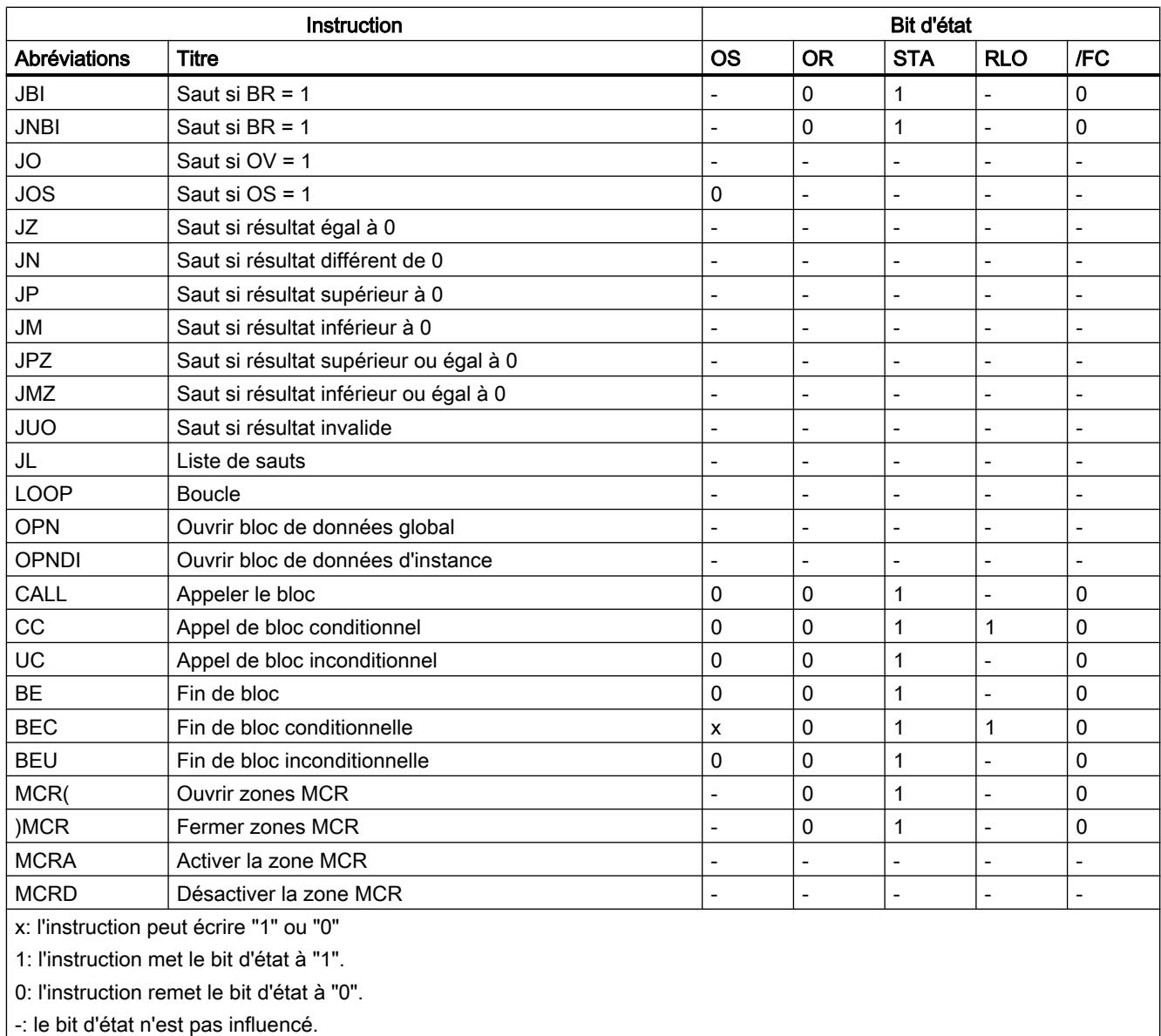

## Mise des bits d'état dans le cas d'opérations logiques sur mots

### **Description**

Les opérations logiques sur mots influencent les bits d'état CC 1, CC 0 et OV dans le mot d'état.

Si dans le résultat d'une opération logique sur mots, tous les bits sont égaux à "0", le bit d'état CC 1 est réinitialisé à "0". Si au moins un bit dans le résultat est égal à "1", le bit d'état CC 1 est mis sur "1".

Principes de base de la programmation

1.6 Commande de flux de programme

Le tableau suivant indique l'activation des bits d'état pour des opérations logiques sur mots :

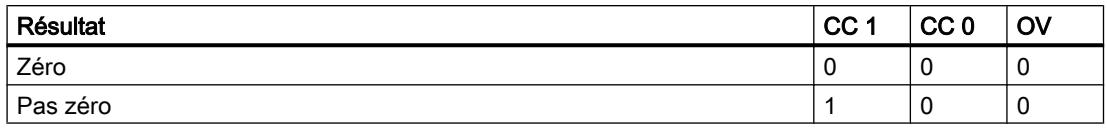

### Mise des bits d'état dans le cas d'instructions de décalage et de rotation

#### **Description**

Les instructions de décalage et de rotation influencent les bits d'état CC 1, CC 0 et OV dans le mot d'état.

Dans le cas d'instructions de décalage et de rotation, l'état logique du bit décalé ou pivoté en dernier est transféré dans le bit d'état CC 1. Les bits d'état CC 0 et OV sont réinitialisés.

Le tableau suivant montre la mise des bits d'état en cas d'instructions de décalage et de rotation :

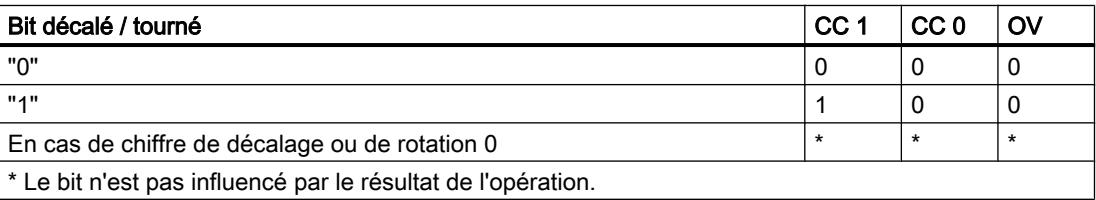

### 1.6.1.3 Interrogation des bits d'état dans LIST

#### Interrogation des bits d'état avec des instructions combinatoires sur bits

### **Description**

Les instructions combinatoires sur bits suivantes permettent d'interroger l'état logique des bits du mot d'état :

- A : Opération logique ET
- AN : Opération logique NON ET
- O : Opération logique OU
- ON : Opération logique NON OU
- X : Opération logique OU EXCLUSIF
- XN : Opération logique NON OU EXCLUSIF

Le tableau suivant décrit les opérandes qui peuvent être utilisés pour l'interrogation des états logiques des bits du mot d'état :

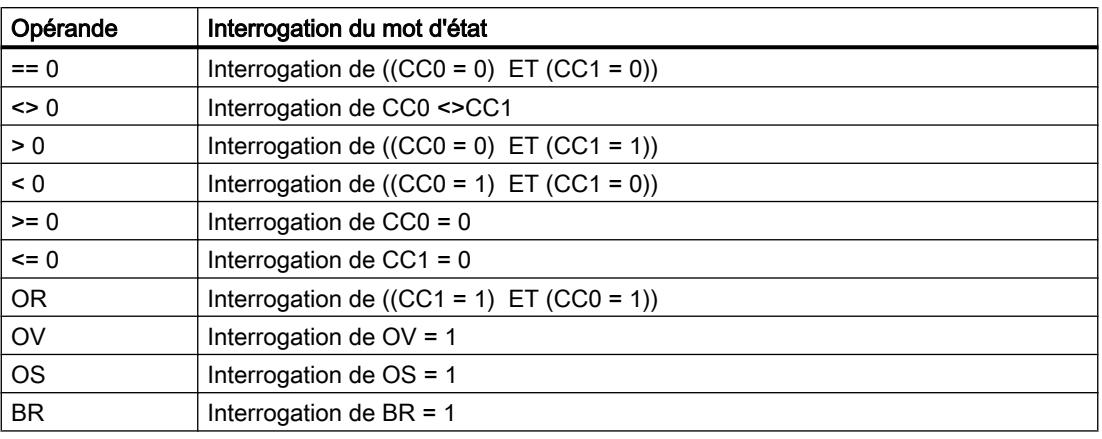

### Voir aussi

- [A : Opération logique ET](#page-7915-0) (Page [4352\)](#page-7915-0)
- [AN : Opération logique NON ET](#page-7916-0) (Page [4353\)](#page-7916-0)
- [O : Opération logique OU](#page-7917-0) (Page [4354\)](#page-7917-0)
- [ON : Opération logique NON OU](#page-7919-0) (Page [4356](#page-7919-0))
- [X : Opération logique OU EXCLUSIF](#page-7920-0) (Page [4357](#page-7920-0))
- [XN : Opération logique NON OU EXCLUSIF](#page-7921-0) (Page [4358\)](#page-7921-0)
- [O : Opération logique OU sur fonctions ET](#page-7922-0) (Page [4359\)](#page-7922-0)
- [A\( : Fonction ET d'une expression](#page-7923-0) (Page [4360](#page-7923-0))
- [AN\( : Fonction NON ET d'une expression](#page-7924-0) (Page [4361\)](#page-7924-0)
- [O\( : Fonction OU d'une expression](#page-7925-0) (Page [4362\)](#page-7925-0)
- [ON\( : Fonction NON OU d'une expression](#page-7926-0) (Page [4363\)](#page-7926-0)
- [X\( : Fonction OU EXCLUSIF d'une expression](#page-7927-0) (Page [4364](#page-7927-0))
- [XN\( : Fonction NON OU EXCLUSIF d'une expression](#page-7928-0) (Page [4365](#page-7928-0))
- [\) : Fermer la parenthèse d'une expression](#page-7929-0) (Page [4366](#page-7929-0))
- [= : Affectation](#page-7930-0) (Page [4367](#page-7930-0))
- [R : Mise à 0](#page-7931-0) (Page [4368](#page-7931-0))
- [S : Mise à 1](#page-7932-0) (Page [4369\)](#page-7932-0)
- [NOT : Inverser RLO](#page-7933-0) (Page [4370\)](#page-7933-0)
- [SET : Mise à 1 RLO](#page-7934-0) (Page [4371\)](#page-7934-0)
- [CLR : Mise à 0 RLO](#page-7935-0) (Page [4372\)](#page-7935-0)
- [SAVE : Sauvegarder RLO dans le bit BR](#page-7936-0) (Page [4373\)](#page-7936-0)

[FN : Interroger front descendant du RLO](#page-7937-0) (Page [4374\)](#page-7937-0)

[FP : Interroger front montant du RLO](#page-7939-0) (Page [4376\)](#page-7939-0)

### Interrogation des bits d'état avec des instructions de saut

#### **Description**

Le tableau suivant décrit l'évaluation des bits d'état par les instructions de saut :

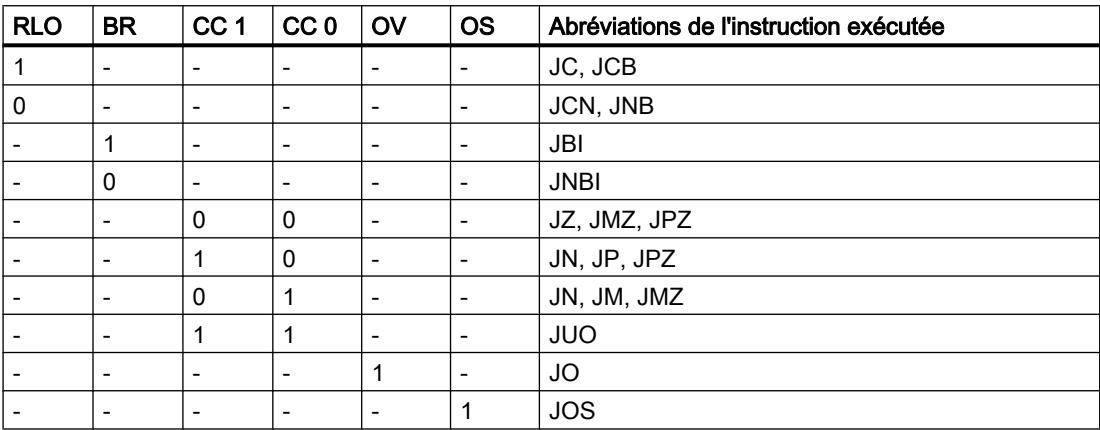

Le tableau suivant décrit les interdépendances entre les bits d'état CC 1 et CC 0 et les instructions de saut conditionnelles :

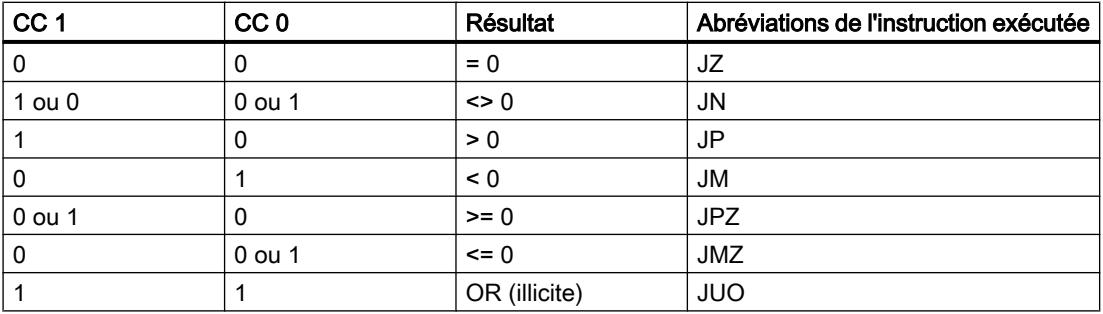

#### Voir aussi

[JU : Saut inconditionnel](#page-8031-0) (Page [4468](#page-8031-0))

[JC : Saut si RLO = 1](#page-8032-0) (Page [4469\)](#page-8032-0)

[JCN : Saut si RLO = 0](#page-8034-0) (Page [4471\)](#page-8034-0)

[JCB : Saut si RLO = 1 et sauvegarder RLO](#page-8035-0) (Page [4472](#page-8035-0))

[JNB : Saut si RLO = 0 et sauvegarder RLO](#page-8036-0) (Page [4473](#page-8036-0))

[JBI : Saut si BR = 1](#page-8037-0) (Page [4474](#page-8037-0))

[JNBI : Saut si BR = 0](#page-8038-0) (Page [4475](#page-8038-0))

[JO : Saut si OV = 1](#page-8039-0) (Page [4476](#page-8039-0))

[JOS : Saut si OS = 1](#page-8041-0) (Page [4478\)](#page-8041-0)

- [JZ : Saut si résultat égal à 0](#page-8042-0) (Page [4479](#page-8042-0))
- [JN : Saut si résultat différent de 0](#page-8044-0) (Page [4481\)](#page-8044-0)
- [JP : Saut si résultat supérieur à 0](#page-8045-0) (Page [4482](#page-8045-0))
- [JM : Saut si résultat inférieur à 0](#page-8047-0) (Page [4484](#page-8047-0))
- [JPZ : Saut si résultat supérieur ou égal à 0](#page-8048-0) (Page [4485](#page-8048-0))
- [JMZ : Saut si résultat inférieur ou égal à 0](#page-8050-0) (Page [4487](#page-8050-0))
- [JUO : Saut si résultat invalide](#page-8052-0) (Page [4489](#page-8052-0))
- [JL : Définir liste de sauts](#page-8053-0) (Page [4490\)](#page-8053-0)

[LOOP : Boucle](#page-8055-0) (Page [4492\)](#page-8055-0)

## 1.6.2 Mot d'état pour S7-1500

### 1.6.2.1 Notions élémentaires sur le mot d'état

### **Description**

Le mot d'état regroupe les bits d'état que la CPU utilise pour gérer les combinaisons logiques binaires et lors du traitement numérique. Vous pouvez interroger les bits d'état et les influencer de manière ciblée.

Le tableau suivant affiche la séquence des bits d'état dans le mot d'état :

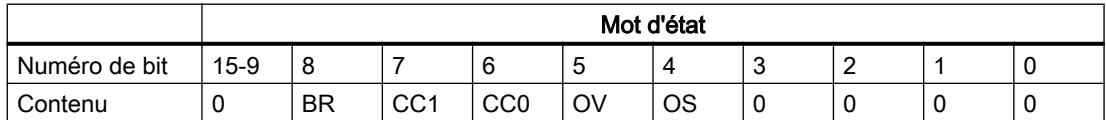

Les bits d'état OS, OV, CC0 et CC1 sont des affichages numériques qui indiquent principalement les résultats des fonctions mathématiques.

### OS (Débordement mémorisé)

Le bit d'état OS enregistre la mise à 1 du bit d'état OV.

Lorsque la CPU met le bit d'état OV à 1, elle met également le bit d'état OS à 1. Toutefois, tandis que la prochaine instruction exécutée sans erreur remet le bit OV à zéro, le bit d'état OS reste à 1. Vous avez ainsi la possibilité d'interroger ultérieurement dans le bloc actuel de la CPU un débordement de la plage numérique ou l'utilisation de nombres à virgule flottante invalides.

### OV (Débordement)

Le bit d'état OV indique un débordement de la plage numérique ou l'utilisation de nombres à virgule flottante invalides.

Le bit d'état OV peut être influencé par les fonctions mathématiques, les instructions de conversion et les comparaisons de nombres à virgule flottante.

### CC0 et CC1 (bits indicateurs)

Les bits d'état CC0 et CC1 renseignent sur le résultat des instructions suivantes :

- Instructions de comparaison
- Fonctions mathématiques
- Opérations logiques sur mots
- Opérations de décalage et de rotation

### BR (Résultat binaire)

Le bit d'état BR sert à réaliser le mécanisme EN/ENO pour les boîtes d'opérations ou sert de condition pour certaines instructions de saut (LIST). Vous pouvez influencer le bit d'état BR avec certaines instructions (par ex. SAVE).

### RLO (résultat logique)

Le bit d'état RLO est la mémoire intermédiaire pour combinaisons logiques binaires et ne fait pas partie du mot d'état.

La CPU reporte le résultat de l'interrogation dans le RLO à la première interrogation. A chaque interrogation suivante, le résultat de l'interrogation est combiné logiquement avec le RLO mémorisé et le résultat est, à son tour, écrit dans le RLO.

Vous pouvez mettre à 1 ou remettre à 0 le RLO à l'aide des instructions correspondantes.

Le RLO permet de commander les instructions de mémorisation, de temporisation et de comptage, et d'exécuter certaines instructions de saut.

#### Remarque

Les bits d'état n'étant, en partie, nécessaires que pour le traitement interne, ils ne sont affichés que lorsqu'ils sont disponibles pour la suite du traitement.

### 1.6.2.2 Interrogation et mise à 1 des bits d'état dans LIST

#### Interrogation des bits d'état avec des instructions combinatoires sur bits

#### **Description**

Les instructions combinatoires sur bits suivantes permettent d'interroger l'état logique des bits du mot d'état :

- A : Opération logique ET
- AN : Opération logique NON ET
- O : Opération logique OU
- ON : Opération logique NON OU
- X : Opération logique OU EXCLUSIF
- XN : Opération logique NON OU EXCLUSIF

Le tableau suivant décrit les opérandes qui peuvent être utilisés pour l'interrogation des états logiques des bits du mot d'état :

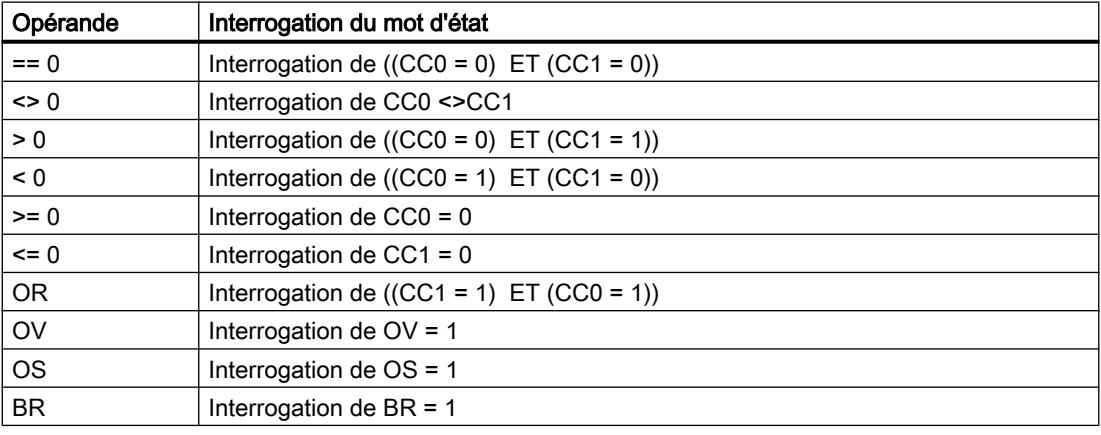

### Voir aussi

[A : Opération logique ET](#page-5027-0) (Page [1464\)](#page-5027-0)

[AN : Opération logique NON ET](#page-5028-0) (Page [1465\)](#page-5028-0)

[O: Opération logique OU](#page-5029-0) (Page [1466](#page-5029-0))

- [ON: Opération logique NON OU](#page-5030-0) (Page [1467](#page-5030-0))
- [X : Opération logique OU EXCLUSIF](#page-5031-0) (Page [1468](#page-5031-0))

[XN : Opération logique NON OU EXCLUSIF](#page-5033-0) (Page [1470\)](#page-5033-0)

[O: Opération logique OU sur fonctions ET](#page-5034-0) (Page [1471](#page-5034-0))

- [A\(: Fonction ET d'une expression](#page-5034-0) (Page [1471\)](#page-5034-0)
- [AN\( : Fonction NON ET d'une expression](#page-5035-0) (Page [1472\)](#page-5035-0)

[O\(: Fonction OU d'une expression](#page-5036-0) (Page [1473](#page-5036-0)) [ON\(: Fonction NON OU d'une expression](#page-5037-0) (Page [1474](#page-5037-0)) [X\(: Fonction OU EXCLUSIF d'une expression](#page-5038-0) (Page [1475\)](#page-5038-0) [XN\(: Fonction NON OU EXCLUSIF d'une expression](#page-5039-0) (Page [1476\)](#page-5039-0) [\): Fermer la parenthèse d'une expression](#page-5040-0) (Page [1477\)](#page-5040-0) [=: Affectation](#page-5041-0) (Page [1478\)](#page-5041-0) [R: Remise à 0](#page-5042-0) (Page [1479\)](#page-5042-0) [S: Mise à 1](#page-5043-0) (Page [1480](#page-5043-0)) [NOT: Inverser RLO](#page-5044-0) (Page [1481](#page-5044-0)) [SET: Mise à 1 RLO](#page-5045-0) (Page [1482](#page-5045-0)) [CLR: Mise à 0 RLO](#page-5045-0) (Page [1482\)](#page-5045-0) [SAVE: Sauvegarder le RLO dans le bit BR](#page-5046-0) (Page [1483\)](#page-5046-0) [FN: Interroger front descendant du RLO](#page-5047-0) (Page [1484\)](#page-5047-0) [FP: Interroger front montant du RLO](#page-5048-0) (Page [1485\)](#page-5048-0)

### Interrogation des bits d'état avec des instructions de saut

### **Description**

Le tableau suivant décrit l'évaluation des bits d'état par les instructions de saut :

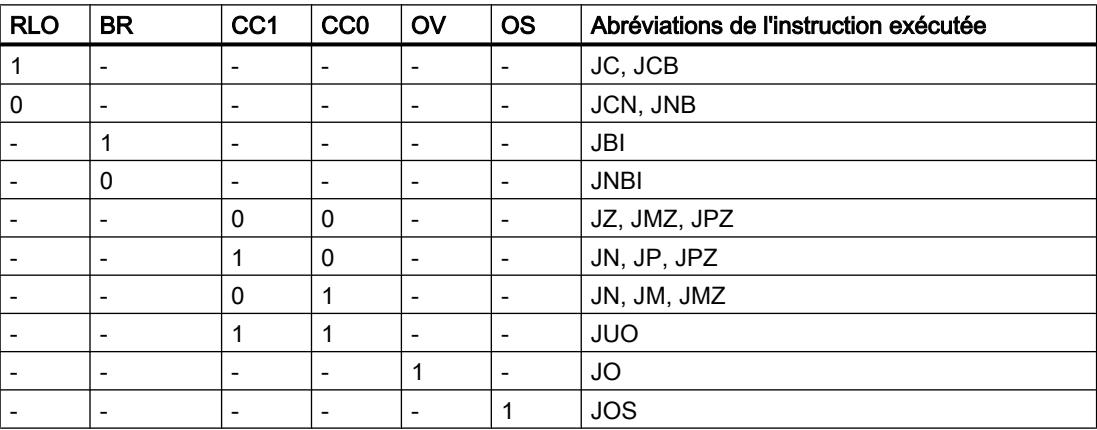

Le tableau suivant décrit les interdépendances entre les bits d'état CC0 et CC1 et les instructions de saut conditionnelles :

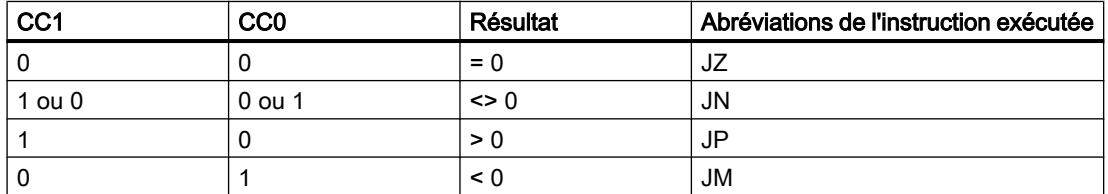

### Principes de base de la programmation

1.6 Commande de flux de programme

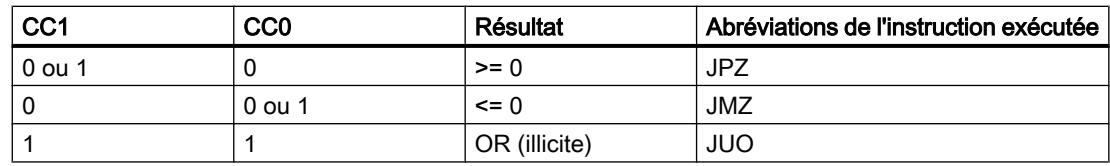

## Voir aussi

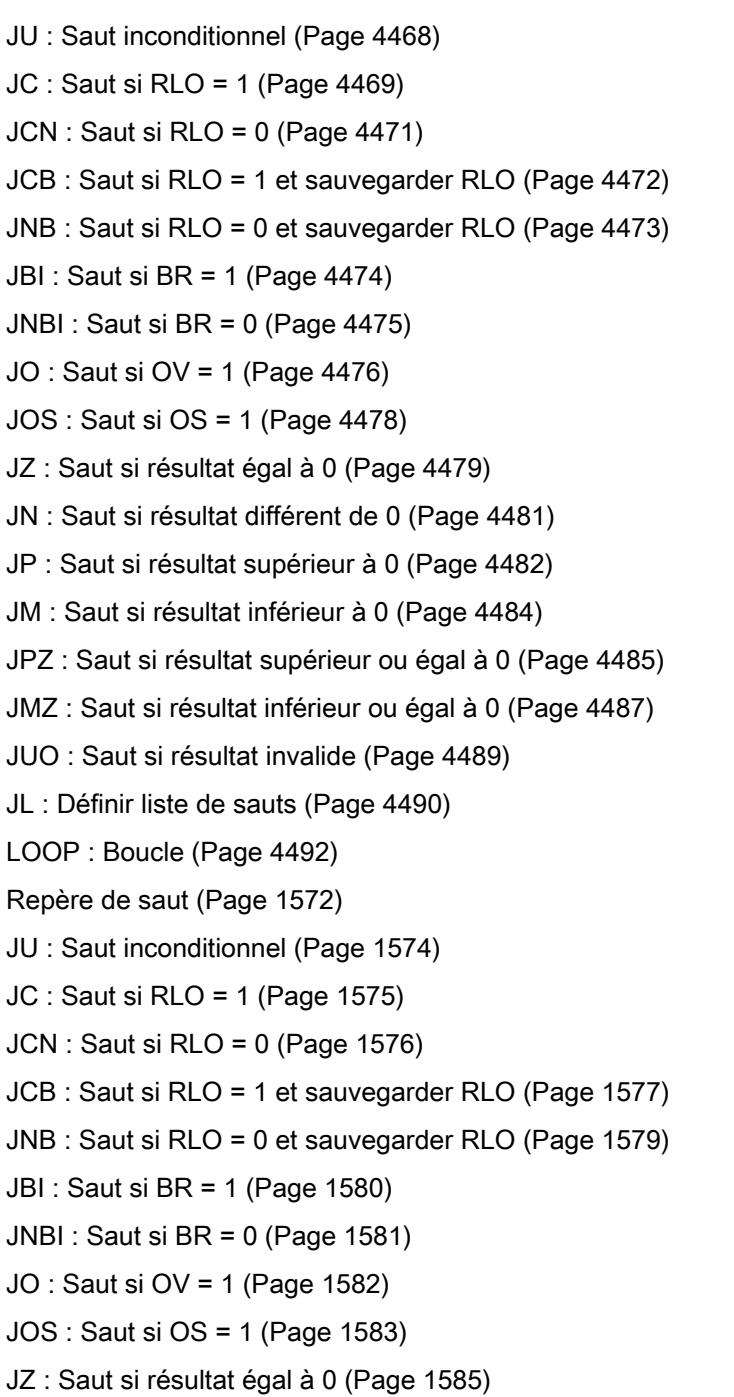

- [JN : Saut si résultat différent de 0](#page-5149-0) (Page [1586](#page-5149-0))
- [JP : Saut si résultat supérieur à 0](#page-5151-0) (Page [1588\)](#page-5151-0)

[JM : Saut si résultat inférieur à 0](#page-5152-0) (Page [1589\)](#page-5152-0)

[JPZ : Saut si résultat supérieur ou égal à 0](#page-5154-0) (Page [1591](#page-5154-0))

[JMZ : Saut si résultat inférieur ou égal à 0](#page-5156-0) (Page [1593](#page-5156-0))

[JUO : Saut si résultat invalide](#page-5157-0) (Page [1594](#page-5157-0))

[JL : Liste de sauts](#page-5159-0) (Page [1596\)](#page-5159-0)

[LOOP : Boucle](#page-5160-0) (Page [1597\)](#page-5160-0)

### Mise des bits d'état dans le cas d'opérations logiques sur mots

### **Description**

Les opérations logiques sur mots influencent les bits d'état CC0, CC1 et OV dans le mot d'état. Les bits d'états ne sont mis à 1 que s'ils sont utilisés dans le déroulement du programme.

Si dans le résultat d'une opération logique sur mots, tous les bits sont égaux à "0", le bit d'état CC1 est réinitialisé à "0". Si au moins un bit dans le résultat est égal à "1", le bit d'état CC1 est mis sur "1".

Le tableau suivant indique l'activation des bits d'état pour des opérations logiques sur mots :

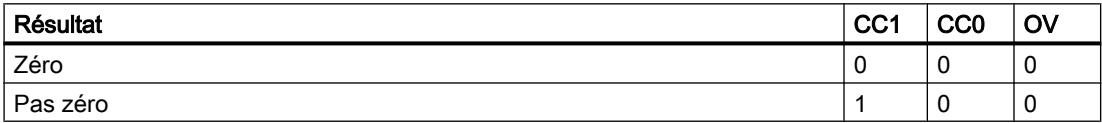

### Voir aussi

[AW: Opération logique ET sur mots](#page-5175-0) (Page [1612\)](#page-5175-0)

[OW: Opération logique OU sur mots](#page-5177-0) (Page [1614\)](#page-5177-0)

[XOW: Opération logique OU EXCLUSIF sur mots](#page-5179-0) (Page [1616](#page-5179-0))

[AD: Opération logique ET sur double-mots](#page-5181-0) (Page [1618\)](#page-5181-0)

[OD: Opération logique OU sur double-mots](#page-5182-0) (Page [1619\)](#page-5182-0)

[XOD: Opération logique OU EXCLUSIF sur double-mots](#page-5184-0) (Page [1621](#page-5184-0))

## 1.6.3 Master Control Relay

### 1.6.3.1 Relais de masquage (Master Control Relay)

#### Description de la fonctionnalité MCR

Le relais de masquage (MCR, Master Control Relay) active ou désactive le flux de signaux dans une partie de commande à contacts.

#### Remarque

Référez-vous aux informations du paragraphe ["Remarques importantes sur l'utilisation de la](#page-3758-0)  [fonctionnalité MCR](#page-3758-0) (Page [195\)](#page-3758-0)".

## **ATTENTION**

Pour exclure tout risque de blessures ou de dégâts matériels, n'utilisez jamais la fonctionnalité MCR pour remplacer un relais de masquage mécanique câblé servant à une fonction d'arrêt d'urgence.

Le MCR s'applique à toutes les instructions qui renvoient une valeur dans la mémoire. Si la dépendance MCR est active, ces instructions réagissent sans tenir compte de toute liaison binaire ou numérique précédente.

Pour réaliser le MCR, vous disposez des fonctions système suivantes :

- MCRA : Activer la zone MCR
- MCR : Ouvrir zones MCR
- MCR : Fermer zones MCR
- MCRD : Désactiver la zone MCR

La dépendance MCR est activée par un résultat logique égal à "1" immédiatement avant l'ouverture d'une zone MCR. Si le RLO est "0" à l'ouverture de la zone, le traitement dans cette zone s'effectue sans dépendance MCR.

## <span id="page-3758-0"></span>1.6.3.2 Remarques importantes sur l'utilisation de la fonctionnalité MCR

## PRUDENCE

Pour les blocs dans lesquels le relais de masquage a été activé par l'instruction "Activer zone MCR" (MCRA) il faut tenir compte des points suivants :

- Si le relais de masquage (MCR) est inactif, les sections de programme comprises entre les instructions "Ouvrir la zone MCR" (MCR( ) et "Fermer la zone MCR" ( )MCR) voient toutes les affectations renseignées par la valeur "0" !
- Le MCR est inactif au moment précis où le RLO est "0" avant une instruction MCR "Ouvrir la zone MCR" (MCR( ).

# DANGER

Arrêt de la CPU ou comportement indéfini de la durée d'exécution !

Pour les calculs d'adresses, le compilateur accède également en écriture aux données locales suivant les variables temporaires définies dans VAR\_TEMP. De ce fait, les séquences d'instructions suivantes mettent le système d'automatisation à l'arrêt ou conduisent à des comportements indéfinis pendant l'exécution (voir les explications ci-après).

### Accès à des paramètres formels

- Accès à des composants de paramètres FC complexes de type STRUCT, type de données API (UDT), ARRAY, STRING
- Accès à des composants de paramètres FB complexes de type STRUCT, type de données API (UDT), ARRAY, STRING de la zone IN\_OUT dans un bloc admettant les multiinstances.
- Accès aux paramètres d'un FB admettant les multi-instances lorsque leur adresse est supérieure à 8180.0.
- L'accès à un paramètre de type BLOCK\_DB dans un FB admettant les multi-instances ouvre le DB 0. Les accès ultérieurs aux données mettent la CPU à l'arrêt. Pour TIMER, COUNTER, BLOCK\_FC, BLOCK\_FB se sont aussi toujours T 0, Z 0, FC 0 ou FB 0 qui sont utilisés.

### Transmission de paramètres

Intervient dans les appels de blocs impliquant la transmission de paramètres.

### **Solution**

Séparez les instructions concernées de la dépendance par rapport au relais de masquage :

- 1. Désactivez le relais de masquage en utilisant l'instruction "Désactiver la zone MCR" (MCRD) avant l'instruction ou le réseau concernés.
- 2. Activez le relais de masquage en utilisant l'instruction "Activer la zone MCR" (MCRA) après l'instruction ou le réseau concernés.

### Principes de base de la programmation

1.6 Commande de flux de programme

### Meilleure performance

Les CPU des gammes S7-1200/1500 offrent des performances bien supérieures à celles des gammes S7-300/400. Lors de la programmation avec STEP 7 V5.x, vous étiez probablement habitué à utiliser des méthodes de programmation telles que l'adressage absolu, pour améliorer la performance de la CPU et raccourcir le code du programme. En raison des performances élevées des CPU des gammes S7-1200/1500, ce n'est plus nécessaire. SI vous souhaitez réutiliser le code programme que vous avez déjà créé sur une CPU S7-300/400, sur une CPU S7-1200/1500, il est probable que vous deviez modifier le code, pour utiliser toute la réserve de puissance disponible.

Les paragraphes suivants vous présentent de nouvelles possibilités de programmation des CPU S7-1200/1500.

Vous trouverez d'autres conseils pour augmenter la performance sous :Augmenter la performance dans STEP 7 (TIA Portal) ([https://support.industry.siemens.com/cs/ww/fr/view/](https://support.industry.siemens.com/cs/ww/fr/view/37571372) [37571372](https://support.industry.siemens.com/cs/ww/fr/view/37571372))

### Mnémoniques cohérents

La S7-1500 offre la possibilité d'utiliser les mnémoniques de manière cohérente dans l'ensemble du projet. Le complètement automatique vous fournit une aide contextuelle pour la programmation avec des mnémoniques dans les éditeurs de programmation. Les éléments de données, par ex. à l'intérieur d'un bloc de données, reçoivent un nom symbolique dans la déclaration, mais pas d'adresse fixe dans le bloc de données. Vous pouvez ainsi exploiter pleinement la performance élevée de la S7-1500 lors de l'accès à ces éléments de données. Il n'est plus nécessaire de connaître les adresses absolues des opérandes et les erreurs d'accès sont évitées.

Votre code de programme est plus compréhensible grâce aux mnémoniques et vous pouvez réduire les commentaires. En cas de correction des mnémoniques, toutes les occurrences sont automatiquement actualisées.

### Remarque

Vous trouverez ici de plus amples informations sur l'utilisation de mnémoniques cohérents :

Comment effectuer un adressage symbolique ?

[Adressage symbolique](#page-3765-0) (Page [202\)](#page-3765-0)

### Accès au bloc optimisé

Avec l'accès au bloc optimisé, les éléments de données déclarés sont automatiquement agencés dans la zone de mémoire disponible du bloc de telle manière que sa capacité soit exploitée de manière optimale. Ainsi, les données sont structurées et enregistrées d'une manière optimale pour la CPU utilisée. Le système se charge de l'archivage. Les éléments de données ne reçoivent qu'un nom symbolique dans la déclaration, lequel permet d'adresser la variable dans le bloc. Vous pouvez ainsi améliorer la performance de la CPU. Les erreurs d'accès, par exemple à partir de HMI, ne sont pas possibles.

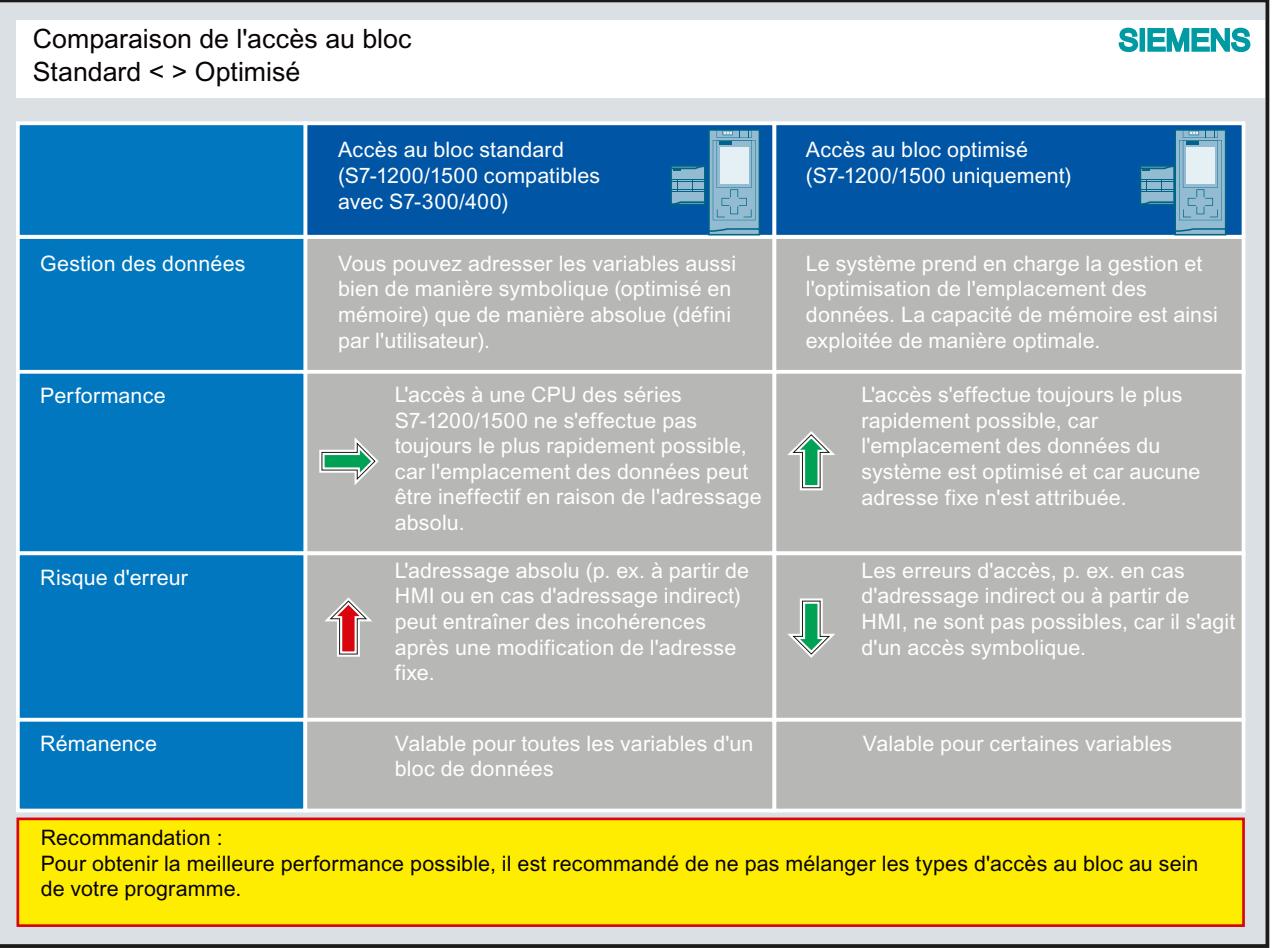

### Remarque

Vous trouverez ici des informations supplémentaires sur les blocs avec accès optimisé :

[Des blocs de données avec un accès optimisé](#page-3614-0) (Page [51\)](#page-3614-0)

#### Nouveaux types de données

Les nouveaux types de données LWORD, LINT, ULINT, LTIME, LTOD, LDT et ARRAY (limite 32 bits) vous offrent une précision de calcul nettement plus élevée lors de l'utilisation de fonctions mathématiques. Vous avez plus d'options dans la zone de conversion implicite et explicite des types de données comparé aux CPU des gammes S7-300/400.

#### **Remarque**

Vous trouverez ici de plus amples informations sur les nouveaux types de données :

AUTOHOTSPOT

### Types de données API

Les types de données API (UDT) sont des structures de données que vous avez définies et que vous pouvez utiliser plusieurs fois dans le programme. La structure d'un type de données API contient plusieurs composants qui peuvent receler différents types de données. Vous déterminez le type de composants lors de la déclaration du types de données API.

Vous pouvez utiliser le type de données API comme type de données de base pour la définition de variables et comme modèle pour la création de blocs de données globaux. Si vous apportez des modifications au type de données API ultérieurement, elles sont automatiquement propagées à toutes les occurrences.

Vous pouvez également accéder par les mnémoniques aux éléments individuels d'un ARRAY (tableau) dans le type de données API.

### **Remarque**

#### Vous trouverez plus d'informations sur les types de données ici :

A quoi ressemble un type de données API et comment pouvez-vous le déclarer dans votre programme ?

● [Types de données API \(UDT\)](#page-3837-0) (Page [274\)](#page-3837-0)

Vous trouverez ici des conseils de programmation pour le type de données API :

- ● [Utilisation de types de données API \(UDT\)](#page-3782-0) (Page [219\)](#page-3782-0)
- ● [Utiliser le type de données DB\\_ANY](#page-3771-0) (Page [208\)](#page-3771-0)

### Instructions homogènes dans tous les langages de programmation

Un ensemble homogène d'instructions dans tous les langages de programmation (CONT, LOG, LIST, SCL et GRAPH) est à votre disposition.

### Accès Slice

Les accès Slice vous permettent d'adresser des zones de manière ciblée à l'intérieur de variables déclarées. Vous pouvez accéder symboliquement à un bit individuel jusqu'au niveau de la variable. Le bit individuel est alors adressé de manière absolue.

#### **Remarque**

#### Vous trouverez ici de plus amples informations sur les accès Slice :

Comment effectuer un adressage avec des accès Slice ?

- [Adresser les zones d'une variable avec des accès Slice](#page-3671-0) (Page [108\)](#page-3671-0)
- Notions élémentaires sur l'accès aux blocs (Page [51\)](#page-3614-0)

### Adressage indirect

L'adressage indirect offre la possibilité d'adresser des opérandes dont l'adresse n'est calculée qu'à partir du moment où l'exécution est lancée. Tous les langages de programmation vous offrent des possibilités générales, telles que l'adressage indirect via POINTER. Dans les langages de programmation LIST et SCL, vous pouvez en outre utiliser les instructions PEEK et POKE.

#### **Remarque**

Vous trouverez ici de plus amples informations sur l'adressage indirect :

[Adressage indirect](#page-3675-0) (Page [112](#page-3675-0))

### Bibliothèque "Sample Library for Instructions"

Vous pouvez utiliser la "Sample Library for Instructions" comme une aide à la programmation. Vous trouverez ici des exemples de programmation simples à comprendre et axés sur la pratique pour SIMATIC S7-1500 et S7-1200 dans le langage de programmation CONT. Vous pouvez insérer facilement les exemples dans votre programme et continuer à les y utiliser.

#### Remarque

#### Vous trouverez ici de plus amples informations sur les exemples de programme :

[Sample Library for Instructions](#page-4144-0) (Page [581](#page-4144-0))

#### Autres conseils de programmation

Pour plus d'informations sur les conseils de programmation et un guide de programmation ainsi qu'un guide de style de programmation, référez-vous au support en ligne de Siemens Industry sous :

- FAQ : Conseils de programmation ([http://support.automation.siemens.com/WW/llisapi.dll?](http://support.automation.siemens.com/WW/llisapi.dll?aktprim=0&lang=fr&referer=%2fWW%2f&func=cslib.csinfo&siteid=csius&Datakey=47071380&extranet=standard&groupid=4000002&viewreg=WW&nodeid0=29156492&objaction=csopen) [aktprim=0&lang=fr&referer=%2fWW](http://support.automation.siemens.com/WW/llisapi.dll?aktprim=0&lang=fr&referer=%2fWW%2f&func=cslib.csinfo&siteid=csius&Datakey=47071380&extranet=standard&groupid=4000002&viewreg=WW&nodeid0=29156492&objaction=csopen) [%2f&func=cslib.csinfo&siteid=csius&Datakey=47071380&extranet=standard&groupid=40](http://support.automation.siemens.com/WW/llisapi.dll?aktprim=0&lang=fr&referer=%2fWW%2f&func=cslib.csinfo&siteid=csius&Datakey=47071380&extranet=standard&groupid=4000002&viewreg=WW&nodeid0=29156492&objaction=csopen) [00002&viewreg=WW&nodeid0=29156492&objaction=csopen\)](http://support.automation.siemens.com/WW/llisapi.dll?aktprim=0&lang=fr&referer=%2fWW%2f&func=cslib.csinfo&siteid=csius&Datakey=47071380&extranet=standard&groupid=4000002&viewreg=WW&nodeid0=29156492&objaction=csopen)
- Contexte et descriptions du système dans le Guide de programmation et de style de programmation [\(https://support.industry.siemens.com/cs/document/81318674/guide-de](https://support.industry.siemens.com/cs/document/81318674/guide-de-programmation-pour-s7-12001500?dti=0&lc=fr-WW)[programmation-pour-s7-12001500?dti=0&lc=fr-WW\)](https://support.industry.siemens.com/cs/document/81318674/guide-de-programmation-pour-s7-12001500?dti=0&lc=fr-WW)

<span id="page-3765-0"></span>2.2 Adressage symbolique

# 2.2 Adressage symbolique

#### Avantages de l'adressage symbolique

Grâce à l'utilisation cohérente de mnémoniques à la signification claire dans l'ensemble du projet, le code du programme est plus compréhensible et plus facile à lire.

Vous en retirez les avantages suivants :

- Vous n'avez plus besoin d'écrire de longs commentaires.
- L'accès aux données est plus performant.
- Aucune erreur ne se produit lors de l'accès aux données.
- Il n'est plus nécessaire d'utiliser les adresses absolues.
- STEP 7 surveille l'affectation du mnémonique à l'adresse mémoire, c'est-à-dire que si le nom ou l'adresse d'une variable sont modifiés, toutes les occurrences sont automatiquement actualisées.

#### Programmation dans STEP 7 V5.x

Dans STEP 7 V5.x, vous aviez déjà la possibilité d'écrire votre programme de manière plus compréhensible à l'aide de noms d'opérandes et de blocs significatifs. Pour cela, vous affectiez les opérandes symboliques aux adresses mémoire et aux blocs dans la table des mnémoniques. Pour qu'une modification des mnémoniques s'applique également au code du programme dans l'éditeur de programmation, vous deviez définir via la propriété "Priorité des opérandes" que le mnémonique ou l'adresse absolue devait être déterminant(e).

La clarté du programme a pu être améliorée grâce à l'adressage symbolique. Dans certains cas, cela peut toutefois altérer la performance, par ex. lors de la programmation avec des types de données définis par l'utilisateur (UDT).

Vous amélioriez la performance en ignorant les mnémoniques dans l'UDT et en utilisant l'adressage absolu. Pour cela, il était toutefois nécessaire de connaître l'emplacement des données. Les modifications dans l'UDT n'étaient pas automatiquement propagées. Vous pouviez également accéder aux parties d'une variable et les traiter à l'aide de l'adressage absolu. L'inconvénient d'un adressage exclusivement absolu résidait néanmoins dans le fait que le code du programme devenait illisible à partir d'une certaine longueur et qu'il fallait ajouter des commentaires pour mieux s'y retrouver.

#### Marche à suivre dans STEP 7 TIA Portal

La CPU S7-1500 vous offre une performance nettement meilleure que celles des CPU S7-300/400. Pour pouvoir profiter pleinement de cette performance élevée, nous vous conseillons d'activer l'accès au bloc optimisé pour tous les blocs et d'utiliser l'adressage symbolique dans le code du programme.

L'éditeur de programmation vous aide lors de l'utilisation des mnémoniques par des aides à la saisie contextuelles, telles que le complètement automatique. Celui-ci vous permet d'accéder aisément à des variables ou des instructions existantes pendant la programmation.

### Exemple de programmation

L'exemple suivant montre comment vous pouvez accéder symboliquement à différents éléments :

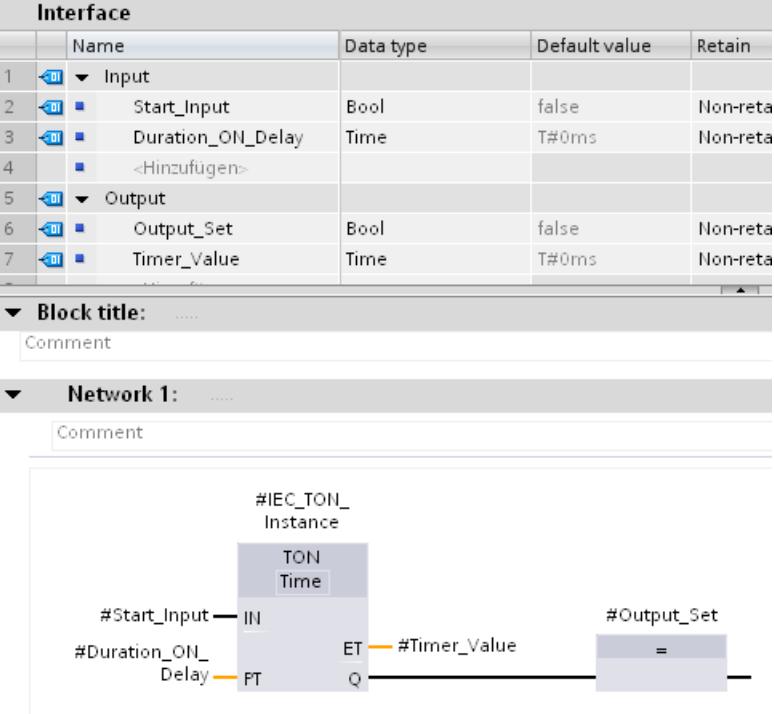

Vous pouvez utiliser directement les noms de variable que vous avez définis dans l'interface de bloc, dans les paramètres de l'instruction TON sans connaître l'adresse absolue des variables.

### Voir aussi

[Paramétrer l'accès au bloc](#page-3617-0) (Page [54](#page-3617-0)) [Notions élémentaires sur l'accès aux blocs](#page-3614-0) (Page [51\)](#page-3614-0) [Adresser les zones d'une variable avec des accès Slice](#page-3671-0) (Page [108\)](#page-3671-0) [Adresser des variables globales](#page-3664-0) (Page [101](#page-3664-0)) [Adresser des variables dans des blocs de données globaux](#page-3667-0) (Page [104\)](#page-3667-0) [Utiliser le complètement automatique](#page-10095-0) (Page [6532\)](#page-10095-0)

# 2.3 Adressage indirect des composants ARRAY

### Réalisation d'un accès à un tableau ARRAY avec indice variable dans TIA Portal

L'utilisation d'un ARRAY est recommandée lorsque vous voulez traiter des données contiguës du même type. Pour adresser les éléments d'un ARRAY, vous pouvez indiquer comme indice soit des constantes, soit des variables du type de données Entier. Dans ce contexte, des nombres entiers d'une longueur de 32 bits maximum sont autorisés.

Lors d'un adressage indirect à l'aide d'une variable, l'indice n'est pas calculé avant l'exécution du programme. Ainsi vous pouvez par exemple utiliser dans des boucles de programme un autre indice pour chaque exécution. Vous pouvez également accéder à un ARRAY dans le type de données API (UDT).

Vous en retirez les avantages suivants :

- Aucun adressage via registres d'adresses ou pointeurs configurés par l'utilisateur, p. ex. un pointeur ANY, n'est nécessaire.
- Flexibilité accrue au sein de votre programme.
- L'indice variable est à votre disposition dans tous les langages de programmation de STEP 7.
- Les noms existants des blocs de données et des variables ARRAY sont utilisés (adressage symbolique). Cela améliore la lisibilité du code du programme.
- Il n'est pas nécessaire de connaître l'adresse de base du tableau ARRAY.
- Le code programme est plus simple à écrire et le compilateur génère un code programme optimisé.

### Marche à suivre dans STEP 7 V5.x

Dans STEP 7 V5.x, vous deviez utiliser des registres d'adresses à l'aide de POINTER que vous aviez créés vous-même pour l'adressage indirect d'éléments ARRAY. Les points suivants devaient être pris en compte :

- Le nom de l'ARRAY n'était pas utilisé. La lisibilité du code du programme s'en trouvait diminuée et un commentaire supplémentaire était de ce fait nécessaire.
- Il fallait connaître l'adresse de base de l'ARRAY pour l'adressage.

Le langage de programmation SCL prenait déjà en charge l'adressage indirect avec un indice variable.

### Exemple de programmation dans STEP 7 V5.x

Le bloc de données "Data classic" est une condition requise pour l'exemple LIST suivant. Pour adresser un élément ARRAY "Quantities", il faut utiliser les commandes suivantes :

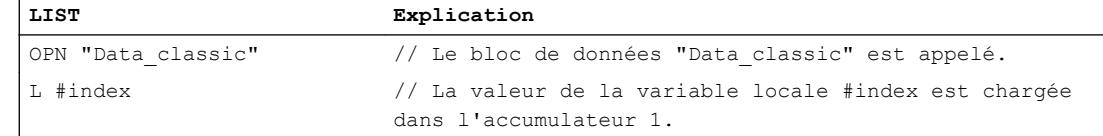

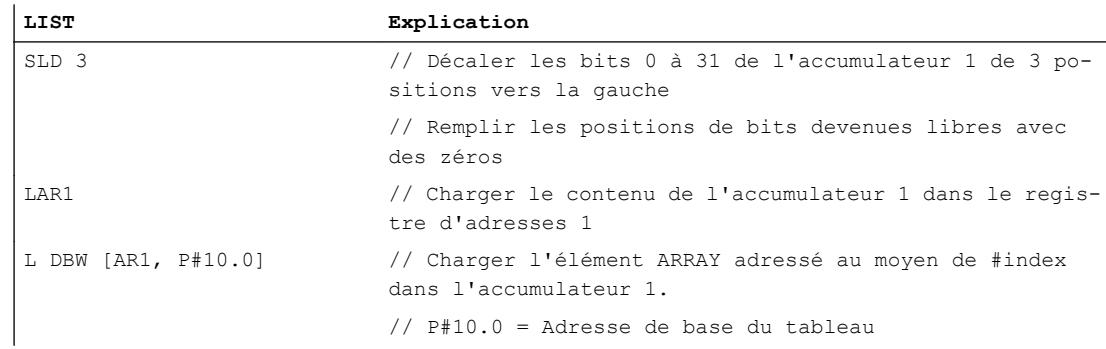

### Exemple de programmation dans STEP 7 TIA Portal

L'exemple suivant vous montre l'adressage indirect d'un élément ARRAY avec LIST dans TIA Portal.

Créez pour cela un bloc de données global :

- 1. Double-cliquez sur la commande "Ajouter nouveau bloc". La boîte de dialogue "Ajouter nouveau bloc" s'affiche.
- 2. Cliquez sur le bouton "Bloc de données (DB)".
- 3. Saisissez le nom "DB\_Quantities".
- 4. Sélectionnez "DB ARRAY" comme type du bloc de données.
- 5. Sélectionnez le type de données "DINT" comme type de données ARRAY.
- 6. Indiquez "10" comme limite supérieure de l'ARRAY.
- 7. Cliquez sur "OK".

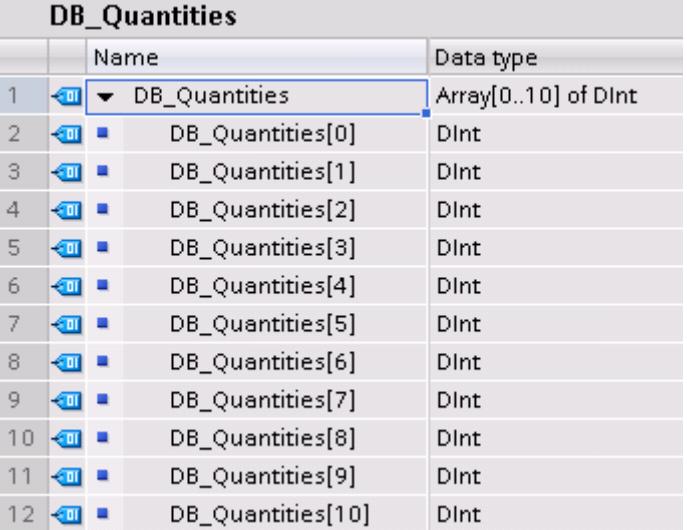

- 1. Créez un bloc fonctionnel et nommez-le "FB\_Quantities".
- 2. Déclarez l'interface de bloc de la manière suivante :

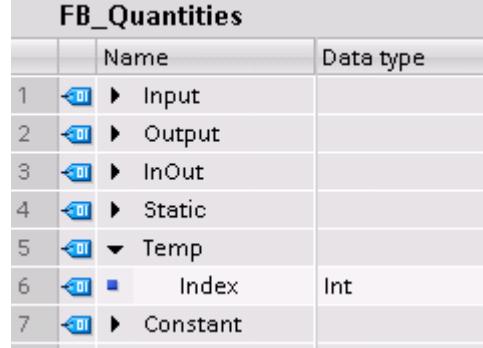

3. Ecrivez le code de programme suivant :

 $\cdots$ 

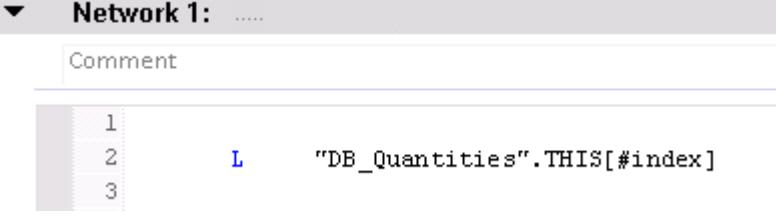

Vous n'avez plus besoin que d'une ligne de programme pour l'adressage d'un élément ARRAY dans TIA Portal : La valeur de l'élément ARRAY #index est chargée directement à partir du bloc de données dans l'accumulateur 1.

4. Appelez le bloc fonctionnel "FB\_Quantities" dans l'OB1 et affectez un indice entre 0 et 10 :

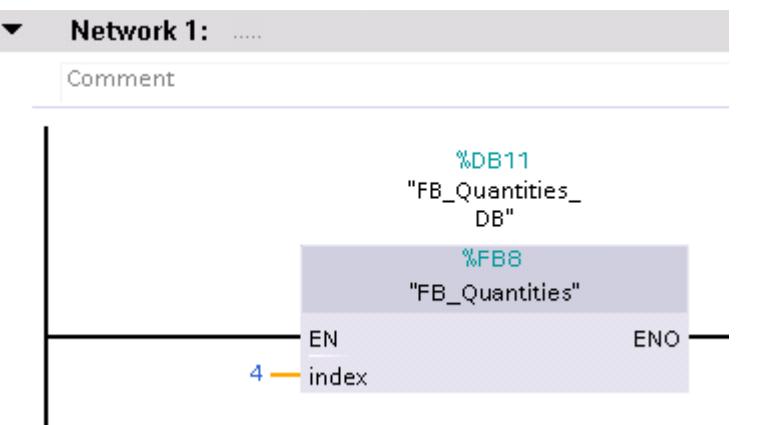

Pour obtenir la meilleure performance possible, veuillez tenir compte des conseils suivants :

- Déclarez les variables utilisées comme indice ARRAY comme entier inférieur ou égal à 32 bits.
- Créez les résultats intermédiaires et les indices ARRAY dans la zone de données locales temporaire.

### Voir aussi

[Adressage indirect d'éléments TABLEAU \(ARRAY\)](#page-3694-0) (Page [131\)](#page-3694-0) [Notions de base sur le type de données ARRAY](#page-3847-0) (Page [284](#page-3847-0)) [ARRAY](#page-3847-0) (Page [284](#page-3847-0)) [Adressage indirect dans LIST](#page-3695-0) (Page [132\)](#page-3695-0) [Adressage indirect dans SCL](#page-3692-0) (Page [129](#page-3692-0))

# <span id="page-3771-0"></span>2.4 Utiliser le type de données DB\_ANY

### Utilisation d'un blocs de données DB\_ANY (S7-1200/1500)

Le type de données DB\_ANY sert à identifier un bloc de données quelconque. Sur les CPU des séries S7-1200/1500, vous avez la possibilité d'accéder à un bloc de données qui n'est pas encore disponible lors de la programmation. Vous créez pour cela dans l'interface du bloc accédant un paramètre de bloc du type de données DB\_ANY. Lors de l'exécution, le nom du bloc de données ou une variable du type DB\_ANY, à laquelle le nom du bloc de données a été affecté au préalable, est transmis(e) à ce paramètre. Les instructions suivantes permettent de traiter symboliquement le contenu d'un bloc de données :

- VARIANT\_TO\_DB\_ANY : Convertir VARIANT en DB\_ANY
- DB\_ANY\_TO\_VARIANT : Convertir DB\_ANY en VARIANT

Pour plus d'informations sur les instructions, voir "Instructions de base > LIST/SCL > Conversion > VARIANT".

Cette manière de procéder a un avantage : vous pouvez déjà élaborer le code programme avant de savoir quel bloc de données sera traité.

#### Exemple de programmation

L'exemple suivant montre comment utiliser le type de données DB\_ANY.

Un poinçon peut percer différentes figures géométriques. Les ordres de perce sont transmis à la machine et il existe des données spécifiques pour chaque ordre. Ces données d'ordre diffèrent par leur type et par leur valeur.

### Marche à suivre pour la création des types de données API

Dans le premier ordre, il faut percer un trou circulaire dans une tôle. Pour que la presse puisse exécuter cette tâche, il faut déterminer les coordonnées du centre et le diamètre du trou. Vous pouvez transmettre ces données groupées au poinçon dans un un type de données API (UDT).

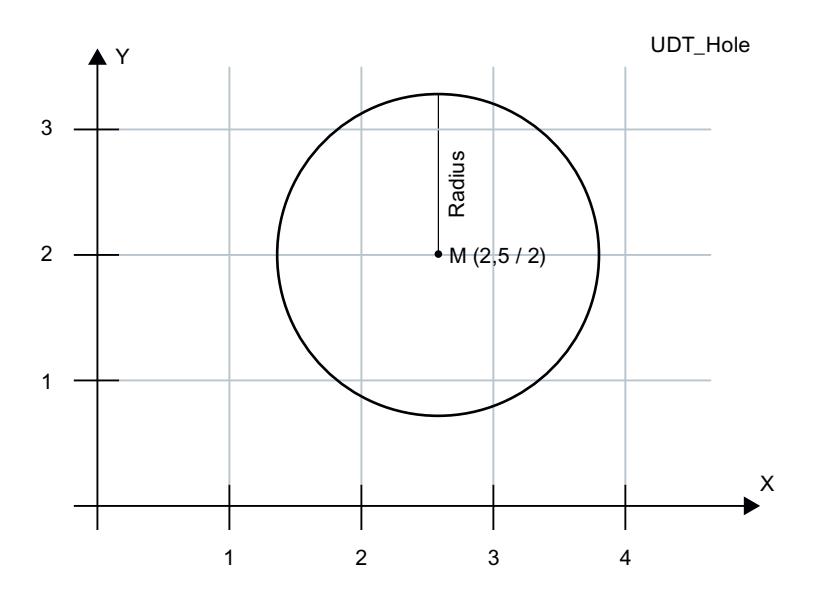

Créez le type de données API "UDT\_Hole" pour transmettre les données d'ordre :

- 1. Dans le dossier "Types de données API" dans le navigateur du projet, double-cliquez sur la commande "Ajouter nouveau type de données". Une nouvelle table de déclaration pour la création d'un type de données API est créée et s'ouvre.
- 2. Déclarez les lignes suivantes dans le type de données API :

X-coordinate > REAL Y-coordinate > REAL Radius > REAL

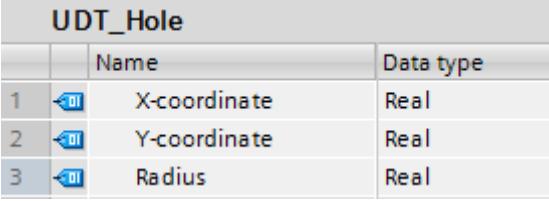

Dans le deuxième ordre, il faut découper une fenêtre rectangulaire dans une tôle. Pour cette tâche, il faut connaître deux coordonnées, qui marquent le point supérieur gauche et le point inférieur droit du rectangle. Vous pouvez transmettre ces données groupées au poinçon dans un un type de données API "UDT\_RectangleWindowStatic".

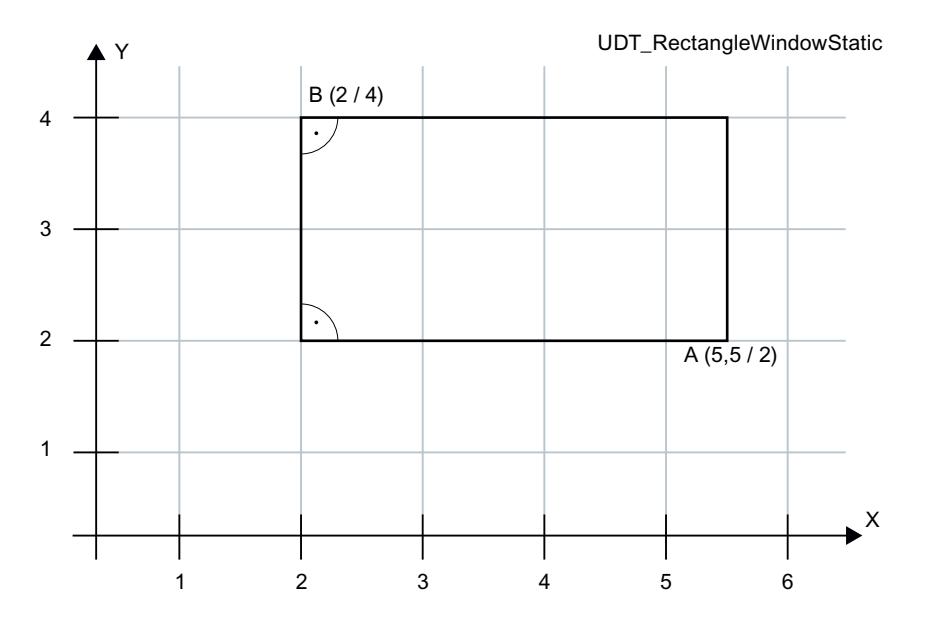

Créez le type de données API "UDT\_RectangleWindowStatic" :

- 1. Dans le dossier "Types de données API" dans le navigateur du projet, double-cliquez sur la commande "Ajouter nouveau type de données". Une nouvelle table de déclaration pour la création d'un type de données API est créée et s'ouvre.
- 2. Déclarez les lignes suivantes dans le type de données API :

X1-coordinate > REAL Y1-coordinate > REAL X2-coordinate > REAL Y2-coordinate > REAL

**UDT\_RectangleWindowStatic** 

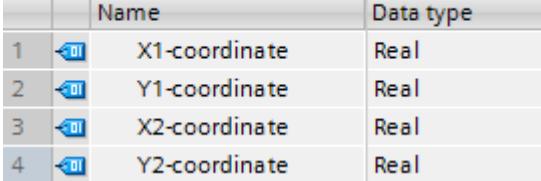

Les données d'ordre de "UDT\_RectangleWindowStatic" permettent seulement de découper des rectangles dont les côtés sont parallèles à l'axe x et à l'axe y.

Si vous voulez découper un rectangle d'orientation quelconque (autrement dit non parallèle aux axes x et y), vous avez besoin d'un type de données API supplémentaire. Vous y indiquez par ex. la hauteur et la largeur, ainsi que l'orientation du rectangle par rapport à l'axe x à l'aide d'un angle.

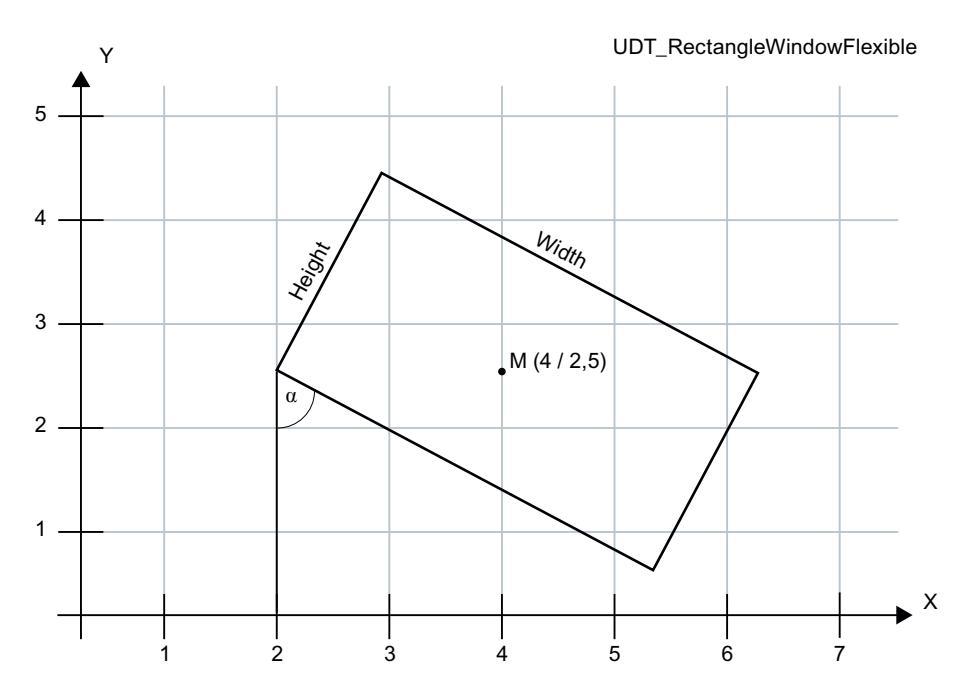

Créez le type de données API "UDT\_RectangleWindowFlexible" :

- 1. Dans le dossier "Types de données API" dans le navigateur du projet, double-cliquez sur la commande "Ajouter nouveau type de données". Une nouvelle table de déclaration pour la création d'un type de données API est créée et s'ouvre.
- 2. Déclarez les lignes suivantes dans le type de données API : X-coordinate > REAL

Y-coordinate > REAL Height > REAL Width > REAL Angle > REAL

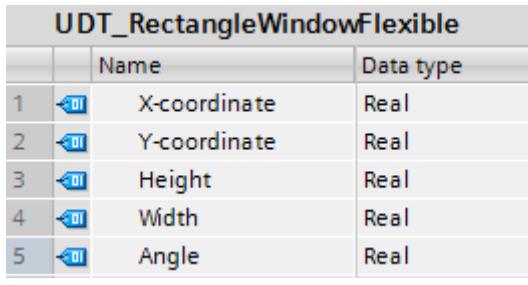

Les coordonnées x-y indiquent le centre du rectangle.

#### Marche à suivre pour la création des blocs de données

Le paragraphe suivant explique comment transmettre au poinçon les figures géométriques simples dont vous avez saisi les données d'ordre dans les types de données API. Les ordres de perce sont décomposés dans le code programme en différentes opérations qui sont successivement exécutées par le poinçon. Le poinçon possède une table à mouvement croisé sur laquelle la tôle est tendue. Vous pouvez déplacer la table à mouvement croisé le long de l'axe x ou y, comme dans un système de coordonnées. Elle peut être mue par deux moteurs. L'outil peut entamer la tôle de différentes manières pour percer la tôle, p.ex. par des cercles ou des rectangles de différentes tailles. Il peut également pivoter de jusqu'à 90° pour percer les rectangles dans un autre alignement.

Les types de données API sont utilisés pour créer un bloc de données. Le bloc de données reçoit alors les valeurs concrètes, p.ex. pour percer un trou.

Créez le bloc de données "DB\_OrderHole" :

- 1. Double-cliquez sur la commande "Ajouter nouveau bloc". La boîte de dialogue "Ajouter nouveau bloc" s'affiche.
- 2. Cliquez sur le bouton "Bloc de données (DB)".
- 3. Saisissez le nom "DB\_OrderHole".
- 4. Sélectionnez "UDT\_Hole" comme type du bloc.
- 5. Cliquez sur "OK".

Indiquez les valeurs de départ correspondantes :

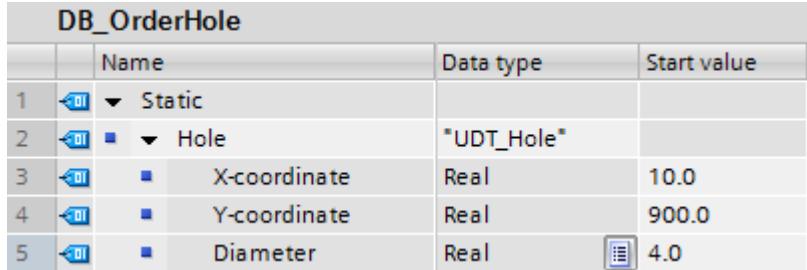

Les figures géométriques requises pour usiner une tôle donnée, p. ex. la paroi latérale d'une armoire électrique, sont chargées dans la presse à emboutir. Créez pour cela un autre bloc de données contenant une liste de blocs de données.

Créez le bloc de données "DB\_OrderList" :

- 1. Double-cliquez sur la commande "Ajouter nouveau bloc". La boîte de dialogue "Ajouter nouveau bloc" s'affiche.
- 2. Cliquez sur le bouton "Bloc de données (DB)".
- 3. Saisissez le nom "DB\_OrderList".
- 4. Sélectionnez "DB global" comme type du bloc de données.
- 5. Cliquez sur "OK".

Créez dans le bloc de données la liste d'ordres suivante :

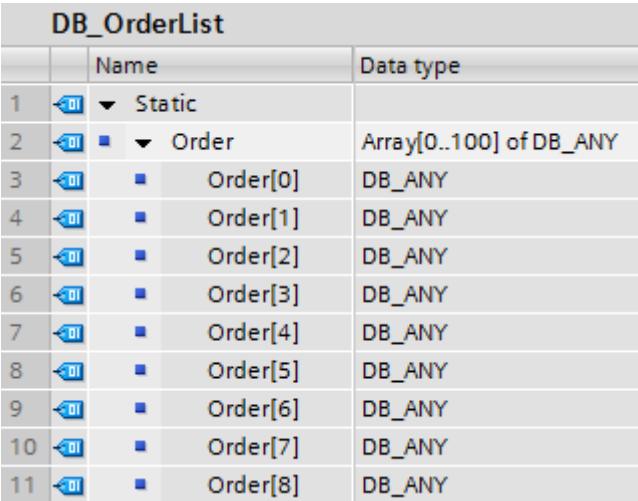

#### Marche à suivre - Création du code programme

La poinçonneuse doit à présent commencer à traiter les ordres. Si elle est déjà en train d'exécuter les ordres, elle doit récupérer l'ordre suivant dans la liste d'ordres et le préparer.

- 1. Créez un bloc de données SCL.
- 2. Double-cliquez sur la commande "Ajouter nouveau bloc". La boîte de dialogue "Ajouter nouveau bloc" s'affiche.
- 3. Cliquez sur le bouton "Bloc fonctionnel (FB)".
- 4. Saisissez le nom "FB\_PickNextOrder".
- 5. Déclarez l'interface de bloc de la manière suivante :

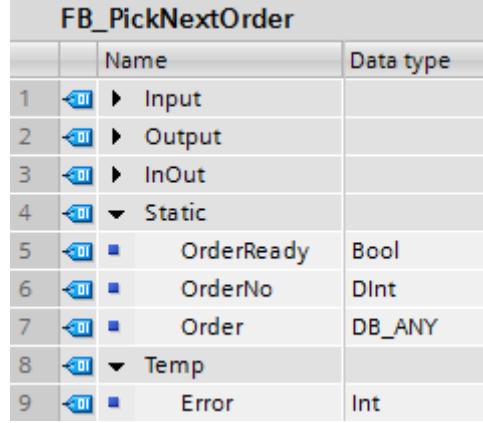

6. Ecrivez le code de programme suivant :

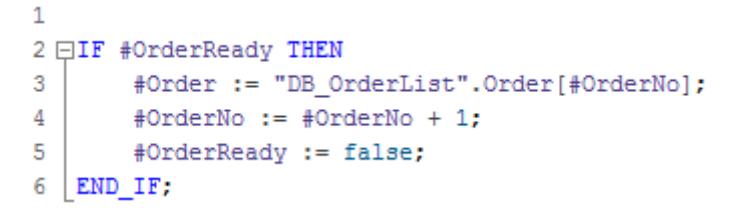

L'ordre de découpe suivant dans la liste est préparé, c'est-à-dire que l'ordre actuel est décomposé en différentes frappes de poinçon. Pour cela, le poinçon doit pouvoir déterminer quel ordre de perce est concerné.

- 1. Créez une fonction SCL.
- 2. Double-cliquez sur la commande "Ajouter nouveau bloc". La boîte de dialogue "Ajouter nouveau bloc" s'affiche.
- 3. Cliquez sur le bouton "Fonction (FC)".
- 4. Saisissez le nom "FC\_PrepareOrder".

5. Déclarez l'interface de bloc de la manière suivante :

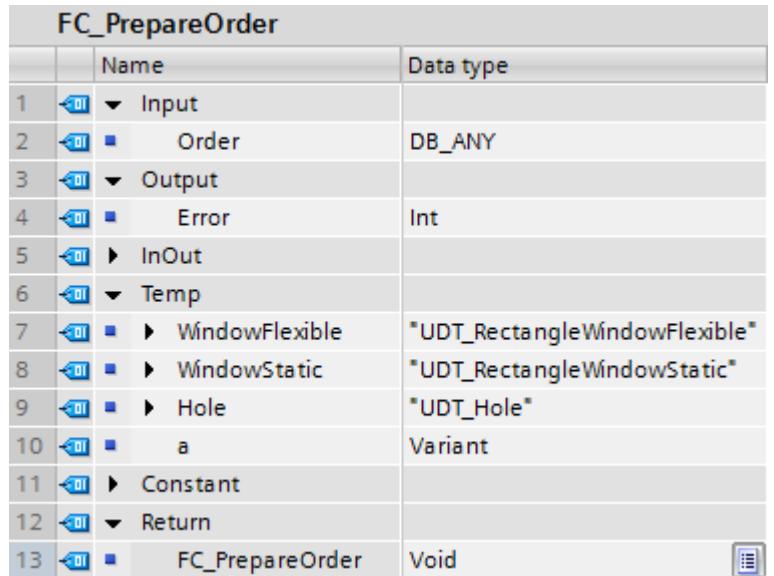

6. Ecrivez le code de programme suivant : Les appels des trois fonctions sont encore soulignés en rouge, car ils doivent encore être créés.

```
\mathbf 1\overline{2}#a := DB ANY TO VARIANT (in := #Order, err => #Error);
 3
 4 □CASE TypeOf (#a) OF
 5
         UDT Hole:
 6 \BoxVariantGet (SRC := #a,
 \overline{7}DST \Rightarrow #Hole;
 8
              "FC_PrepareHole" (#Hole) ;
 9
              ÷
10
11UDT_RectangleWindowStatic:
12 白
              VariantGet (SRC := #a,
                           DST \Rightarrow #WindowStatic);
13
14
              "FC_PrepareWindowStatic"(#WindowStatic);
15
              ÷
16
17
         UDT RectangleWindowFlexible:
18 白
              VariantGet (SRC := #a,
                           DST \Rightarrow #WindowFlexible);
19
20
              "FC PrepareRectangleWindow" (#WindowFlexible);
21
              ÷
22
         ELSE
23
    END CASE;
24
```
L'instruction "VariantGet" copie les informations de la variable #a dans la variable #Hole.

Dans le paragraphe suivant vous créez les fonctions "FC\_PrepareHole" et "FC\_PrepareWindowStatic".

On crée une fonction pour chaque type d'ordre. Les ordres de perce sont décomposés en différentes opérations et groupés dans un ARRAY.

- 1. Créez un type de données API.
- 2. Double-cliquez sur la commande "Ajouter nouveau bloc" sous "Types de données API". Un nouveau type de données API est créé avec le nom "Type\_données\_utilisateur\_x".
- 3. Renommez le type de données API en "UDT\_Punch".
- 4. Déclarez les lignes suivantes dans le type de données API :

Tool > DINT

- x > REAL
- y > REAL
- w > BOOL

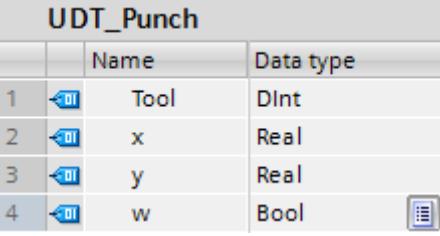

5. Créez le bloc de données global "DB\_PunchList" :

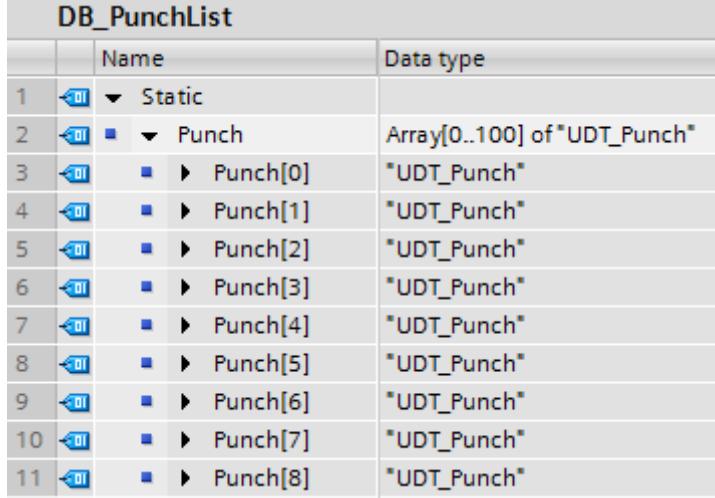

Pour préparer un ordre de perce pour un trou, créez une fonction SCL et nommez-la "FC\_PrepareHole".

1. Déclarez l'interface de bloc de la manière suivante :

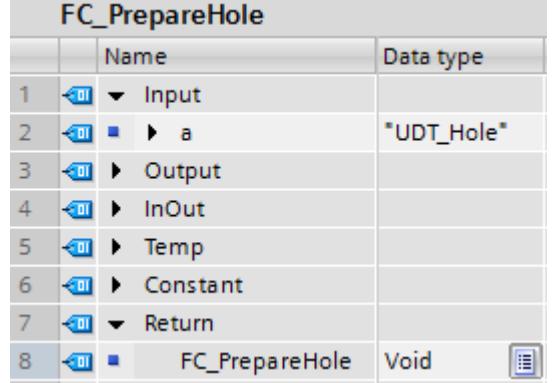

2. Ecrivez le code de programme suivant :

```
\mathbf 12 \oplus IF #a. Radius = 4.0 THEN
 \overline{3}"DB_PunchList".Punch[0].Tool := 1;
 4
 5
    ELSIF #a.Radius = 6.0 THEN
         "DB_PunchList".Punch[0].Tool := 2;
 6
 \overline{7}8
    ELSE
 9
         ţ.
10"DB_PunchList".Punch[0].x := #a. "X-coordinate";
         "DB_PunchList".Punch[0].y := \#a."Y-coordinate";
11
1213 | END IF;
```
2.4 Utiliser le type de données DB\_ANY

Pour préparer un ordre de perce pour une fenêtre, il vous faut une fonction qui compose l'ordre de perce à partir de quatre suites de frappes. Créez une fonction SCL et nommez-la "FC\_PrepareWindowStatic".

1. Déclarez l'interface de bloc de la manière suivante :

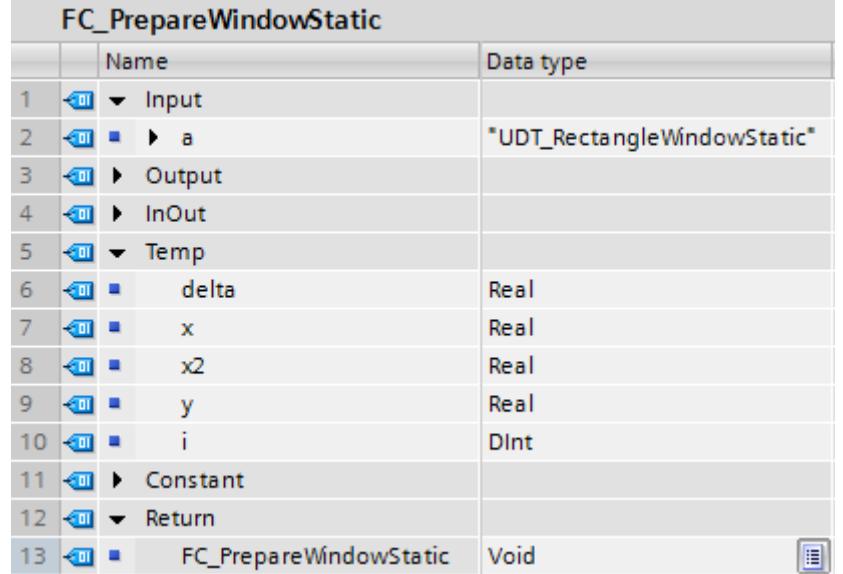

2. Ecrivez le code de programme suivant :

```
\overline{1}\overline{2}#delta := 6.0; // Defined by tool 7
 \overline{3}#i := 0;
   \#x := \#a. "X1-coordinate" + #delta;
 \Delta5 EWHILE #x < #a. "X2-coordinate" - #delta DO
 6
         "DB PunchList".Punch[#i].Tool := 7;
 \overline{7}"DB PunchList". Punch [#i]. x := #x;
         "DB_PunchList".Punch[#i].y :=#y +#delta;
 8
 \ddot{q}"DB_PunchList".Punch[#i].w := 0; // Don't rotate
10#x := #x + 2 * #delta;
    END WHILE;
111213
    #y := #a. "Y1-coordinate" + #delta;
14 QWHILE #y < #a. "Y2-coordinate" - #delta DO
15
         "DB PunchList".Punch[#i].Tool := 7;
16
         "DB PunchList".Punch[#i].x := #x2 + #delta;
17
         "DB PunchList".Punch[#i].y := \#y;
18
         "DB PunchList". Punch[#i].w := 0; // Don't rotate
19
        #v := #v + 2 * #delta;
20 END WHILE;
```
Appelez dans le bloc fonctionnel SCL "FB\_PickNextOrder" la fonction SCL "FC\_PrepareOrder" :

2.4 Utiliser le type de données DB\_ANY

I

```
\mathbf{1}2 □IF #OrderReady THEN
        #Order := "DB_OrderList".Order[#OrderNo];
3
        #OrderNo := #OrderNo + 1;
4
5
        #OrderReady := false;
6\oplus"FC_PrepareOrder" (Order:=#Order,
\overline{7}Error=>#Error);
8
9 END_IF;
```
#### Appelez ensuite "FB\_PickNextOrder" dans l'OB1 :

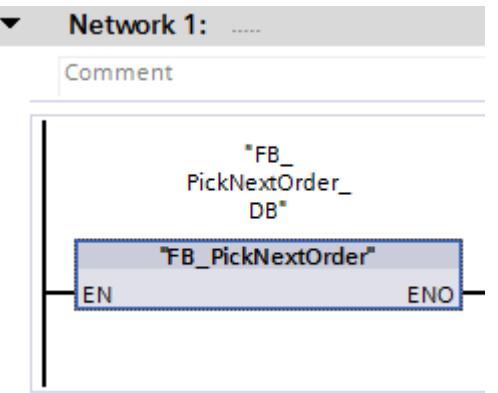

#### Résultat

Cet exemple vous montre comment déterminer le type de données API d'un bloc de données à l'aide de l'instruction "DB\_ANY\_TO\_VARIANT : Convertir DB\_ANY en VARIANT" et comment sélectionner et exécuter une fonction appropriée.

## Voir aussi

[Adresser des variables dans des blocs de données globaux](#page-3667-0) (Page [104\)](#page-3667-0)

# 2.5 Utilisation de types de données API (UDT)

#### Utilisation d'un type de données API

Les types de données API (UDT) sont des structures de données que vous définissez vousmême et que vous pouvez utiliser plusieurs fois dans le programme. La structure peut être composée de plusieurs éléments de types de données différents. Vous déterminez le type de données des différents éléments lors de la déclaration du type de données API.

Les types de données API sont souvent utilisés lorsqu'un enregistrement de données contiguës de types différents est nécessaire et qu'il doit être traité en différents endroits du programme. Exemple :

- Enregistrements de données pour le suivi des matériaux
- Jeux de paramètres pour le réglage d'un moteur
- Recettes

L'utilisation de types de données API vous apporte les avantages suivants :

- Les éléments d'un type de données API peuvent également être adressés indirectement, c'est-à-dire que l'adresse est variable et n'est calculée qu'à partir du moment où l'exécution est lancée.
- Les variables qui se basent sur un type de données API héritent toutes les propriétés du type de données API. Ainsi toutes les variables basées sur un type de données API sontelles automatiquement adaptées en cas de modification de ce type de données API.
- Avec les mnémoniques globaux, le programme est plus facile à lire, car les noms des différents éléments d'un type de données API sont affichés dans le programme.
- Utilisation optimale de la performance élevée d'une CPU S7-1500.
- Lors de l'appel de bloc, le type de données API peut être transmis en tant que structure complète.
- Interface d'appel simplifiée grâce à un nombre réduit de paramètres à renseigner.

## Marche à suivre dans STEP 7 V5.x

Dans STEP 7 V5.x, vous aviez déjà la possibilité de créer un enregistrement comme variable structurée à l'aide du type de données STRUCT ou d'un type de données API (UDT). Toutefois, la performance était altérée par l'utilisation de l'adressage symbolique.

La déclaration dans les blocs de données était la plupart du temps réalisée comme structure anonyme. Les blocs étaient ensuite eux-mêmes programmés de telle sorte que les valeurs de la structure soient transmises comme paramètres effectifs et que les valeurs calculées étaient de nouveau copiées dans la structure. Vous pouviez ainsi transmettre également les numéros de blocs de données et adresser de manière absolue dans le bloc. Ce faisant, le nombre de paramètres que vous deviez valoriser était souvent très élevé. Les données réelles étaient enregistrées dans les blocs de données et les valeurs calculées, transmises à d'autres blocs. Lors de la transmission des variables de blocs de données, l'utilisation de mnémoniques n'était néanmoins plus disponible.

## Exemple de programmation dans STEP 7 TIA Portal

Vous pouvez affecter aussi bien un paramètre formel qu'un paramètre effectif à un type de données API. De ce fait, vous n'êtes plus obligé de déclarer des paramètres individuels. Si un bloc possède un paramètre d'entrée basé sur le type de données API, vous devez transmettre comme paramètre effectif une variable ayant le même type de données API.

L'exemple suivant montre l'appel et le paramétrage d'un bloc fonctionnel (FB) avec deux paramètres formels :

- 1. Créez un type de données API en double-cliquant dans le dossier "Types de données API" dans le navigateur du projet, sur la commande "Ajouter nouveau type de données". Une nouvelle table de déclaration pour la création d'un type de données API est créée et s'ouvre.
- 2. Renommez le type de données API en "UDT\_Material".
- 3. Déclarez les lignes suivantes dans le type de données API : ArticleNumber > Type de données : DINT ArticleName > Type de données : STRING Amount > Type de données : REAL Unit > Type de données : STRING

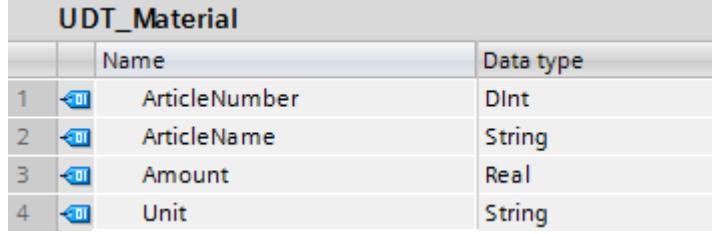

Utilisez le type de données API dans un bloc de données global. Vous pouvez indiquer le type de données API soit directement comme type de données du bloc de données, soit dans le bloc de données, comme type de données d'une variable.

Créez pour cela un bloc de données global :

- 1. Double-cliquez sur la commande "Ajouter nouveau bloc". La boîte de dialogue "Ajouter nouveau bloc" s'affiche.
- 2. Cliquez sur le bouton "Bloc de données (DB)".
- 3. Saisissez le nom "DB\_MaterialBuffer".
- 4. Sélectionnez "DB ARRAY" comme type du bloc de données.
- 5. Sélectionnez le type de données API "UDT\_Material" comme type de données ARRAY.

- 6. Indiquez "1000" comme limite supérieure de l'ARRAY.
- 7. Cliquez sur "OK".

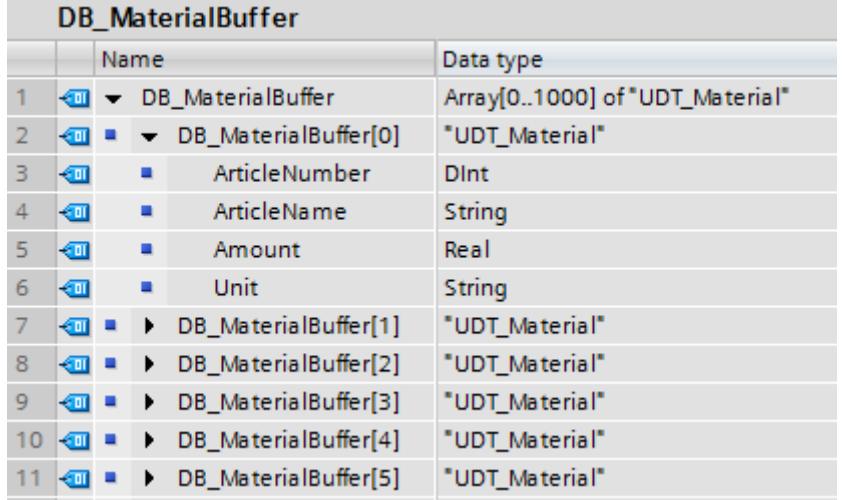

A l'appel du bloc fonctionnel, connectez aux paramètres formels des variables du bloc de données global "DB\_MaterialBuffer".

- 1. Créez un bloc fonctionnel SCL et nommez le bloc "FB\_Material".
- 2. Déclarez l'interface de bloc de la manière suivante :

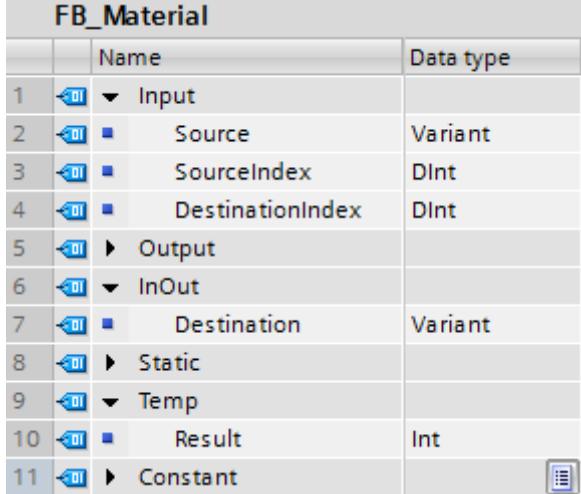

3. Ecrivez le code de programme suivant :

```
\mathbf 12 日#Result := MOVE BLK VARIANT (SRC:=#Source,
3
                                  COUNT := 3,4
                                  SRC_INDEX:=#SourceIndex,
5
                                  DEST INDEX:=#DestinationIndex,
6
                                  DEST=>#Destination);
```
4. Appelez le bloc fonctionnel "FB\_Material" dans l'OB1 et connectez aux paramètres formels des variables du bloc de données global "DB\_MaterialBuffer" :

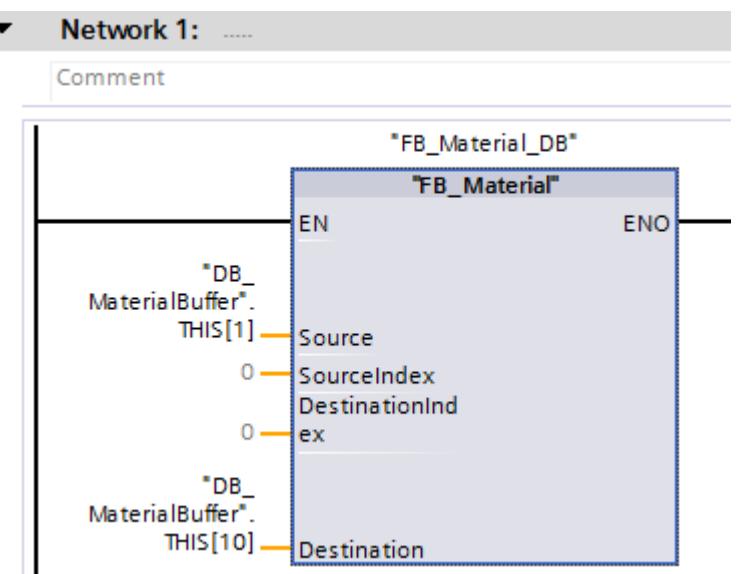

Les données de matériel sont déplacées dans le bloc de données global "DB\_MaterialBuffer".

# Voir aussi

[A savoir sur les variables API structurées](#page-10266-0) (Page [6703](#page-10266-0)) [Créer des variables API structurées](#page-10268-0) (Page [6705\)](#page-10268-0) [Règles pour la fourniture de valeurs à des paramètres de bloc](#page-3636-0) (Page [73\)](#page-3636-0) [Notions de base sur les types de données API \(UDT\)](#page-3837-0) (Page [274\)](#page-3837-0) [Types de données API \(UDT\)](#page-3837-0) (Page [274\)](#page-3837-0)

2.6 Utilisation d'instructions MOVE en LIST

# 2.6 Utilisation d'instructions MOVE en LIST

### Possibilités d'utilisation

Vous pouvez désormais programmer des instructions MOVE également en LIST dans une CPU S7-1500.

Vous en retirez les avantages suivants :

- Une structure de programme simple est possible.
- Les performances de la CPU sont améliorées.

# Programmation dans STEP 7 V5.x

Dans STEP 7 V5.x, vous disposez des fonctions système "BLKMOV : Copier zone" et "UBLKMOV : Copier zone contiguë" pour la réalisation des fonctionnalités MOVE.

### Marche à suivre dans STEP 7 TIA Portal

Dans STEP 7 TIA Portal, vous disposez des nouvelles instructions MOVE suivantes :

- MOVE : Copier valeur
- MOVE\_BLK : Copier zone
- MOVE\_BLK\_VARIANT : Copier zone
- UMOVE\_BLK : Copier zone contiguë

2.6 Utilisation d'instructions MOVE en LIST

# Exemple de programmation

L'exemple suivant montre comment utiliser l'instruction "MOVE\_BLK : Copier zone". À cet effet, une zone d'un tableau est copiée dans un autre tableau :

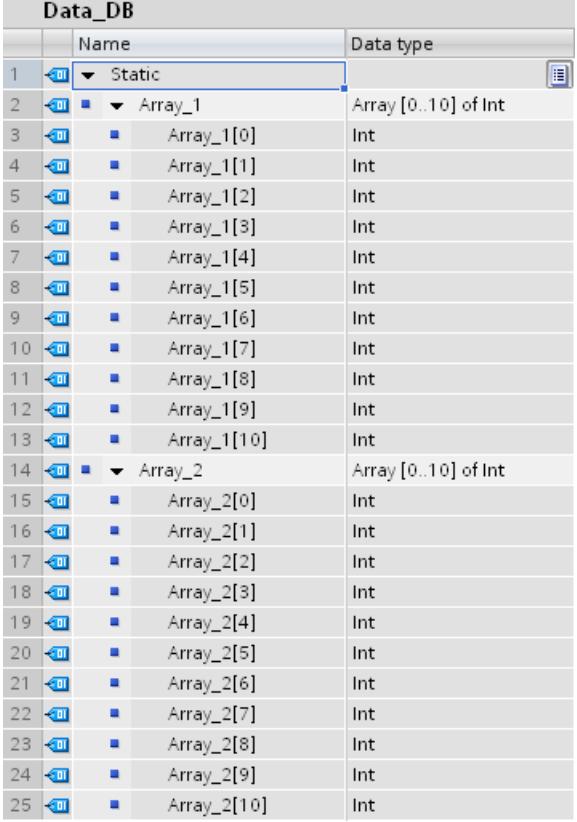

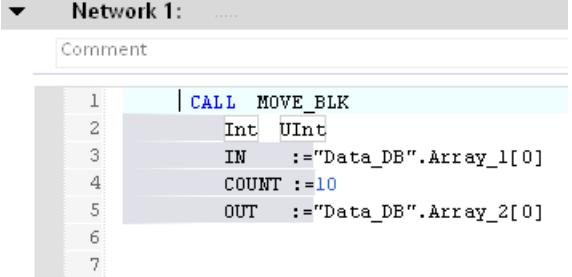

10 éléments du tableau "Array\_1" du bloc de données "Data\_DB" sont copiés dans le tableau "Array\_2" du même bloc de données à l'aide de l'instruction MOVE\_BLK.

## Voir aussi

[MOVE : Copier valeur](#page-4877-0) (Page [1314](#page-4877-0)) [MOVE\\_BLK : Copier zone](#page-4890-0) (Page [1327\)](#page-4890-0)

2.6 Utilisation d'instructions MOVE en LIST

[MOVE\\_BLK\\_VARIANT : Copier zone](#page-4902-0) (Page [1339](#page-4902-0)) [UMOVE\\_BLK : Copier zone contiguë](#page-4907-0) (Page [1344\)](#page-4907-0)

# 2.7 Utilisation de temporisations et de compteurs CEI

#### Avantages des temporisations et compteurs CEI

L'utilisation cohérente de temporisations et compteurs CEI améliore l'efficacité de votre code de programme.

Vous en retirez les avantages suivants :

- Les blocs peuvent être appelés plusieurs fois avec des blocs de données d'instance nouveaux.
- Les compteurs CEI possèdent une large plage de comptage.
- Les temporisations CEI présentent de meilleures performances que les temporisations S5 et la précision de temporisation est plus élevée.

#### Programmation dans STEP 7 V5.x

Les temporisations et compteurs S5 dans STEP 7 V5.x étaient adressés de manière absolue à l'aide d'un numéro. Cette contrainte numérique empêchait d'utiliser plusieurs fois les blocs de programme avec des temporisations et compteurs S5.

La plage de valeurs d'une temporisation était limitée à 9990 s maximum et celle d'un compteur à une valeur limite maximale de 999.

#### Marche à suivre dans STEP 7 TIA Portal

Déclarez les temporisations et compteurs CEI dans le bloc de programme dans lequel ils sont appelés ou requis. Une temporisation CEI est une structure de type de données IEC\_TIMER, IEC\_LTIMER ou, par exemple, TON\_TIME et TON\_LTIME, que vous pouvez également déclarer comme variable locale dans un bloc. Un compteur CEI est une structure de type de données IEC\_SCOUNTER, IEC\_USCOUNTER, etc.

# Exemples de programme dans TIA Portal

L'exemple suivant montre comment déclarer une temporisation CEI et un compteur CEI comme variable locale :

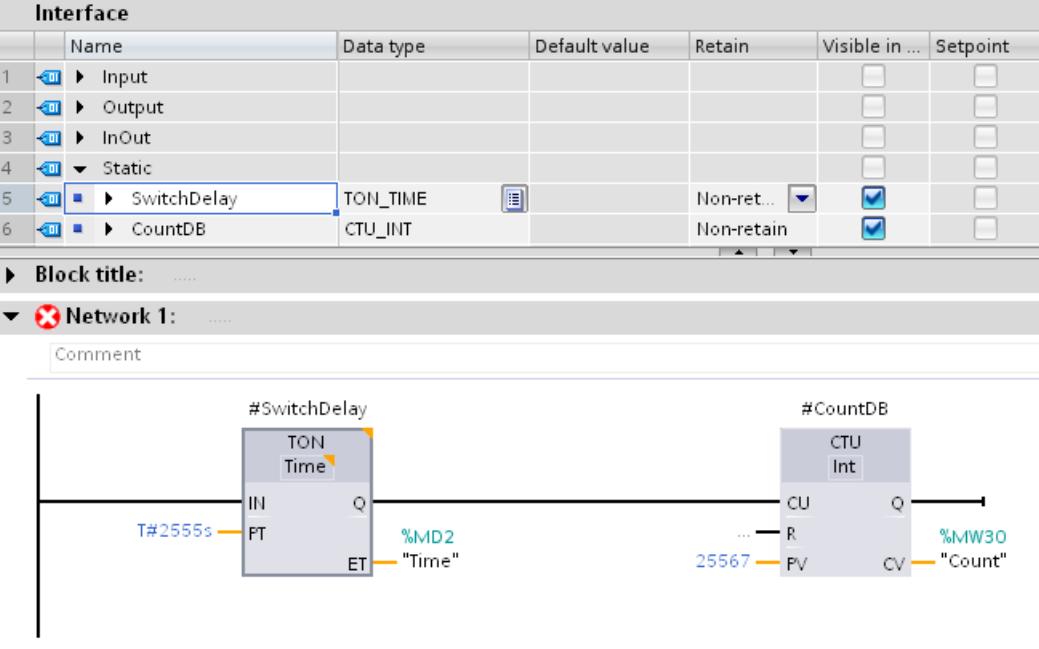

Les données de la temporisation CEI TON et du compteur CEI CTU sont stockées comme variables locales (multi-instance) dans l'interface de bloc.

Vous avez également la possibilité de créer des temporisations CEI et des compteurs CEI en tant que multi-instances dans des structures et de les utiliser dans votre code de programme.

1. Créez à cet effet un bloc de données global avec un tableau ARRAY of TON, par exemple. Le type de données TON ne s'affiche pas dans la liste déroulante, mais vous pouvez l'entrer manuellement :

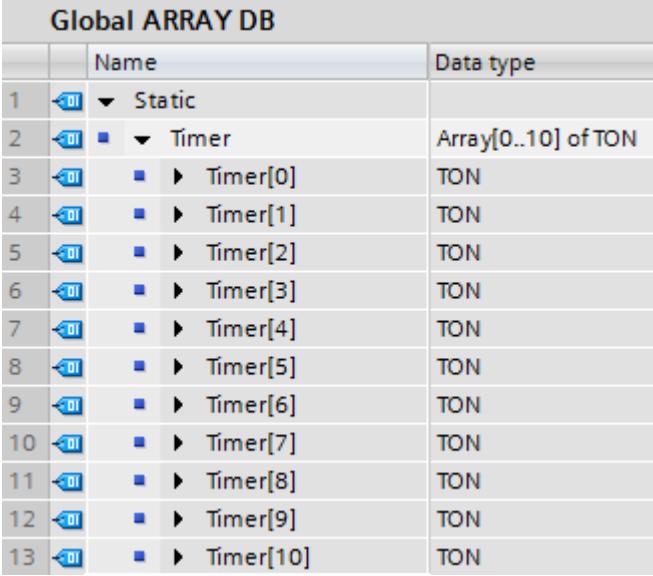

2. Créez un bloc fonctionnel et faites glisser l'instruction "TON : Retard à la montée" dans un réseau. Appelez l'instance de la temporisation CEI TON comme suit :

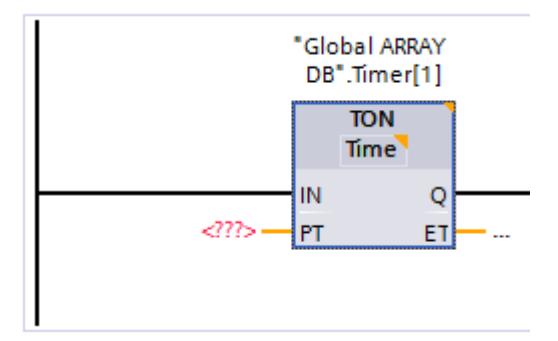

## Appel d'une temporisation comme multi-instance

Si vous voulez utiliser le paramètre IN pour démarrer une temporisation comme multi-instance, vous ne devez pas l'initialiser auparavant dans le code du programme. Dans ce cas en effet, la temporisation appelée ensuite ne détecterait pas de front montant au niveau du paramètre IN et la temporisation ne démarrerait pas.

1. Créez la temporisation "Time\_1" comme multi-instance de type de données "TP\_TIME" dans la section "Static" de l'interface de bloc.

2. Écrivez le code de programme suivant :

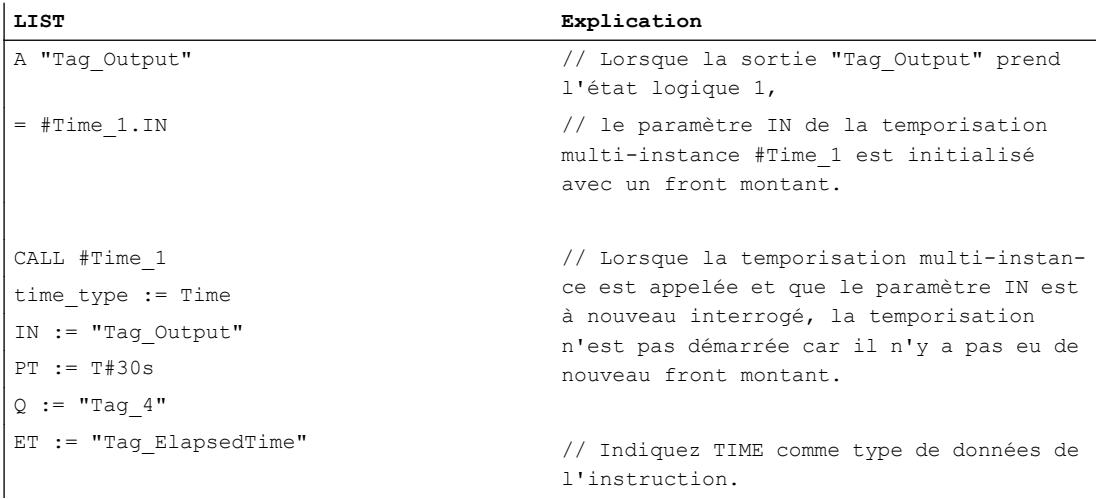

C'est pourquoi vous devez programmer l'initialisation de la temporisation multi-instance à l'intérieur de l'appel.

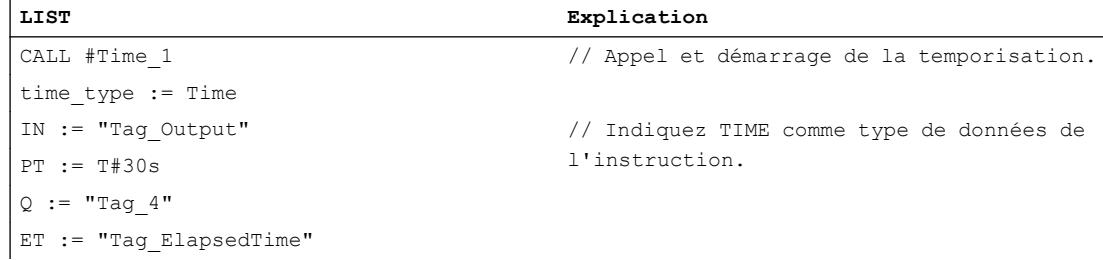

## Voir aussi

[Appel de temporisations CEI](#page-5211-0) (Page [1648\)](#page-5211-0) [Appel de compteurs CEI](#page-5242-0) (Page [1679\)](#page-5242-0) [Temporisations](#page-3819-0) (Page [256](#page-3819-0))

# <span id="page-3794-0"></span>3.1 Présentation des types de données valides

#### Validité des groupes de types de données

Les types de données fixent les propriétés des données, par exemple la représentation du contenu et les zones de mémoire autorisées.

Dans le programme utilisateur, vous avez la possibilité d'utiliser des types de données prédéfinis que vous pouvez aussi regrouper en types de données personnalisés. Pour ce faire, les catégories de type de données suivantes sont à votre disposition :

- Types de données élémentaires (nombres binaires, entiers, nombres à virgule flottante, durées, DATE, TOD, LTOD, CHAR, WCHAR)
- Types de données complexes (DT, LDT, DTL, STRING, WSTRING, ARRAY, STRUCT)
- Types de données utilisateur (type de données API (UDT))
- Pointeur
- Types de paramètres
- Types de données système
- Types de données de matériel

Les tableaux suivants indiquent la disponibilité des types de données dans les différentes CPU S7 :

| Nombres binaires | S7-300/400 | S7-1200 | S7-1500 |  |
|------------------|------------|---------|---------|--|
| BOOL (Page 236)  | x          | Х       |         |  |
| Suites de bits   |            |         |         |  |
| BYTE (Page 237)  | ⌒          | ⌒       | ⌒       |  |
| WORD (Page 238)  | ᄉ          | ⋏       | ⋏       |  |
| DWORD (Page 239) | x          |         | х       |  |
| LWORD (Page 240) |            | ۰       |         |  |

Tableau 3-1 Nombres binaires

Tableau 3-2 Nombres entiers

| Nombres entiers       | S7-300/400 | S7-1200 | S7-1500 |
|-----------------------|------------|---------|---------|
| SINT (Page 242)       |            |         |         |
| <b>INT (Page 244)</b> | ᄉ          |         |         |
| DINT (Page 246)       |            |         |         |
| USINT (Page 243)      | -          |         |         |
| UINT (Page 245)       |            |         | ↗       |

#### Types de données

3.1 Présentation des types de données valides

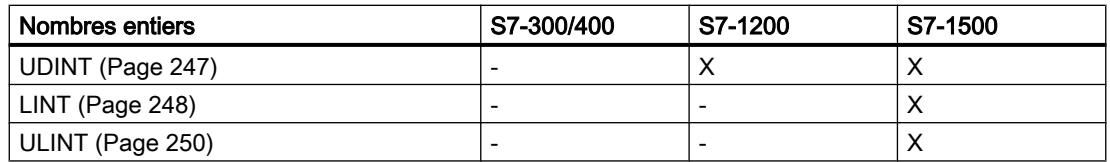

### Tableau 3-3 Nombres à virgule flottante

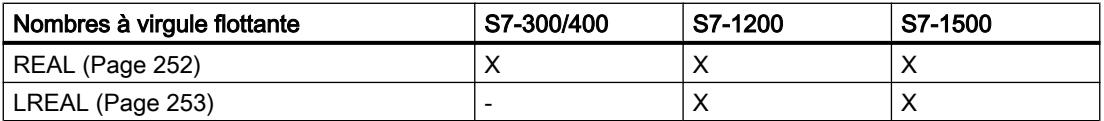

#### Tableau 3-4 Temporisations

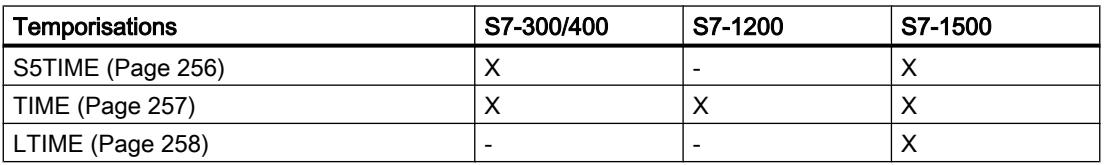

#### Tableau 3-5 Date et heure

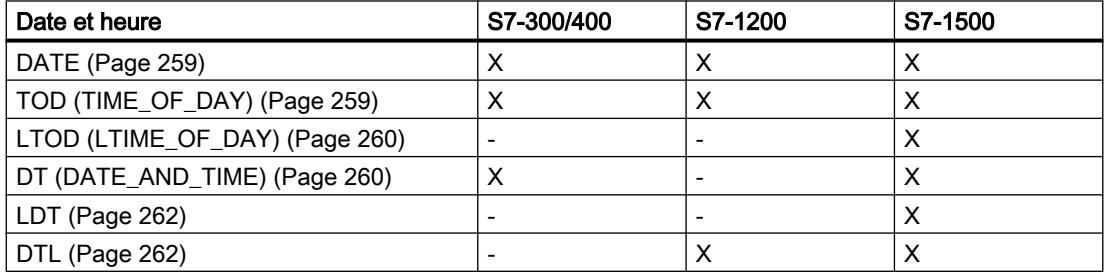

#### Tableau 3-6 Chaînes de caractères

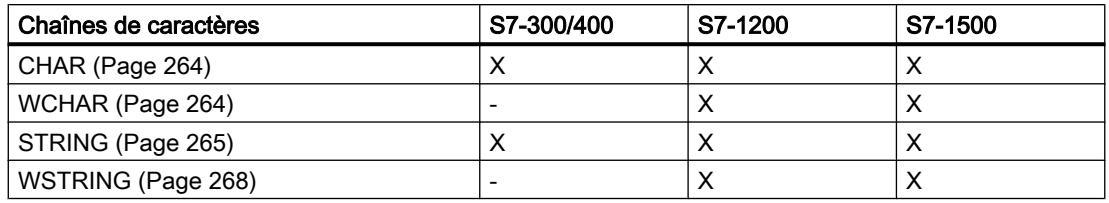

#### Tableau 3-7 Types de données API (UDT)

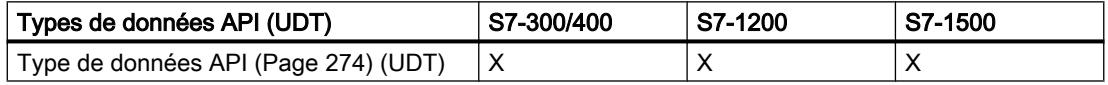

3.1 Présentation des types de données valides

#### Tableau 3-8 Structures anonymes

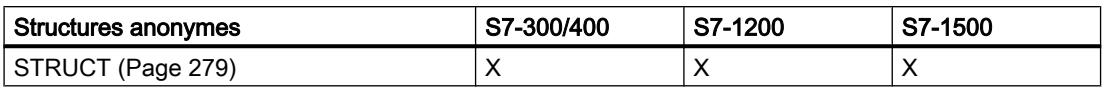

#### Tableau 3-9 ARRAY

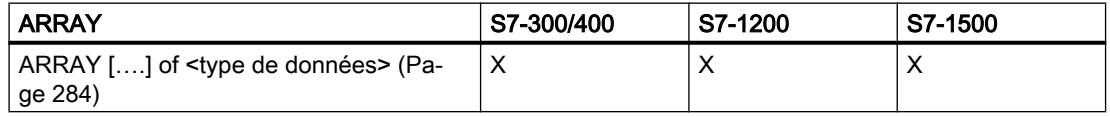

Tableau 3-10 Pointeur

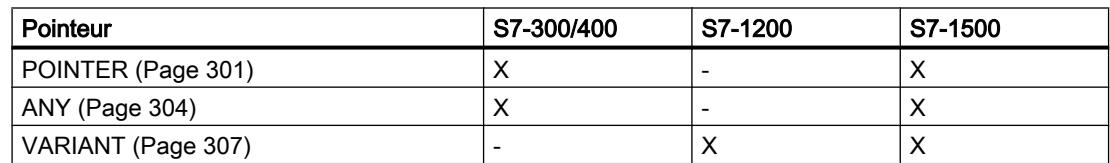

Tableau 3-11 Types de paramètres

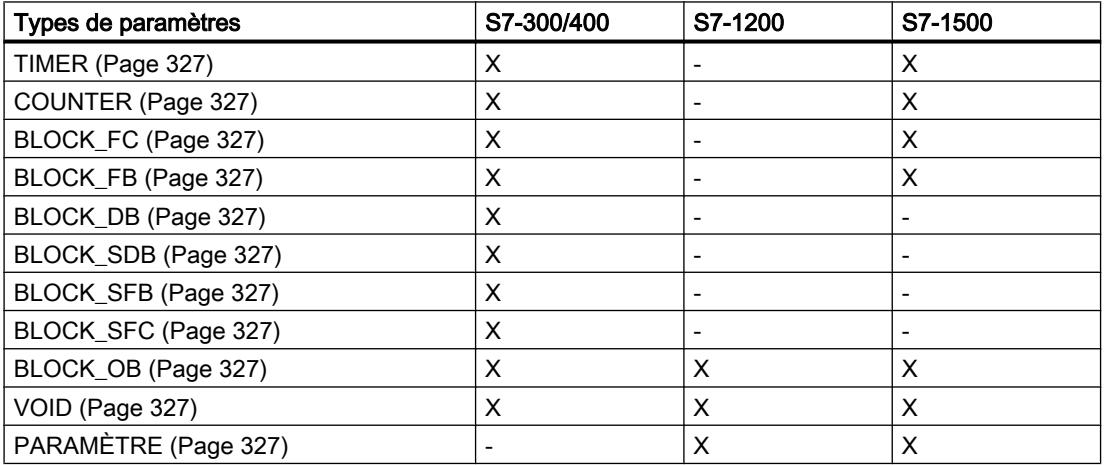

Tableau 3-12 Types de données système

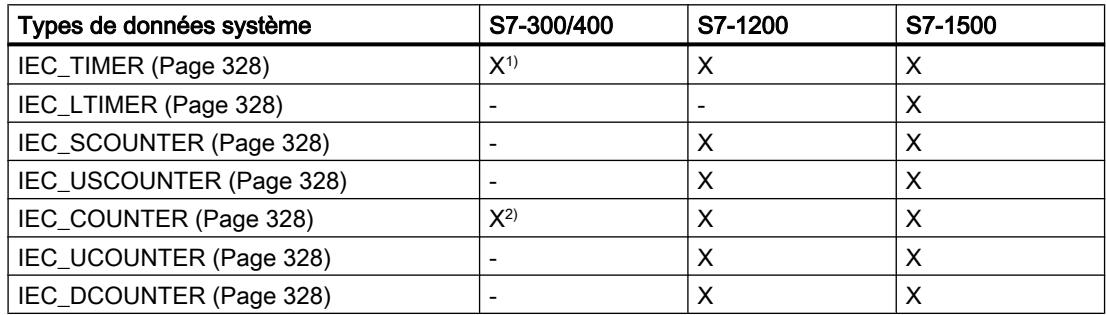

## Types de données

3.1 Présentation des types de données valides

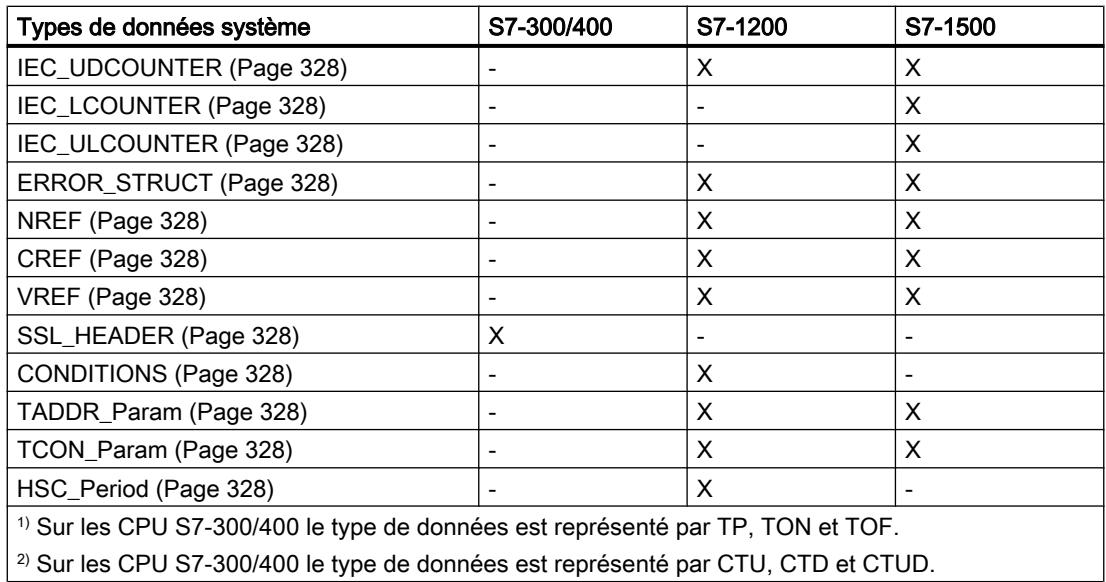

Tableau 3-13 Types de données de matériel

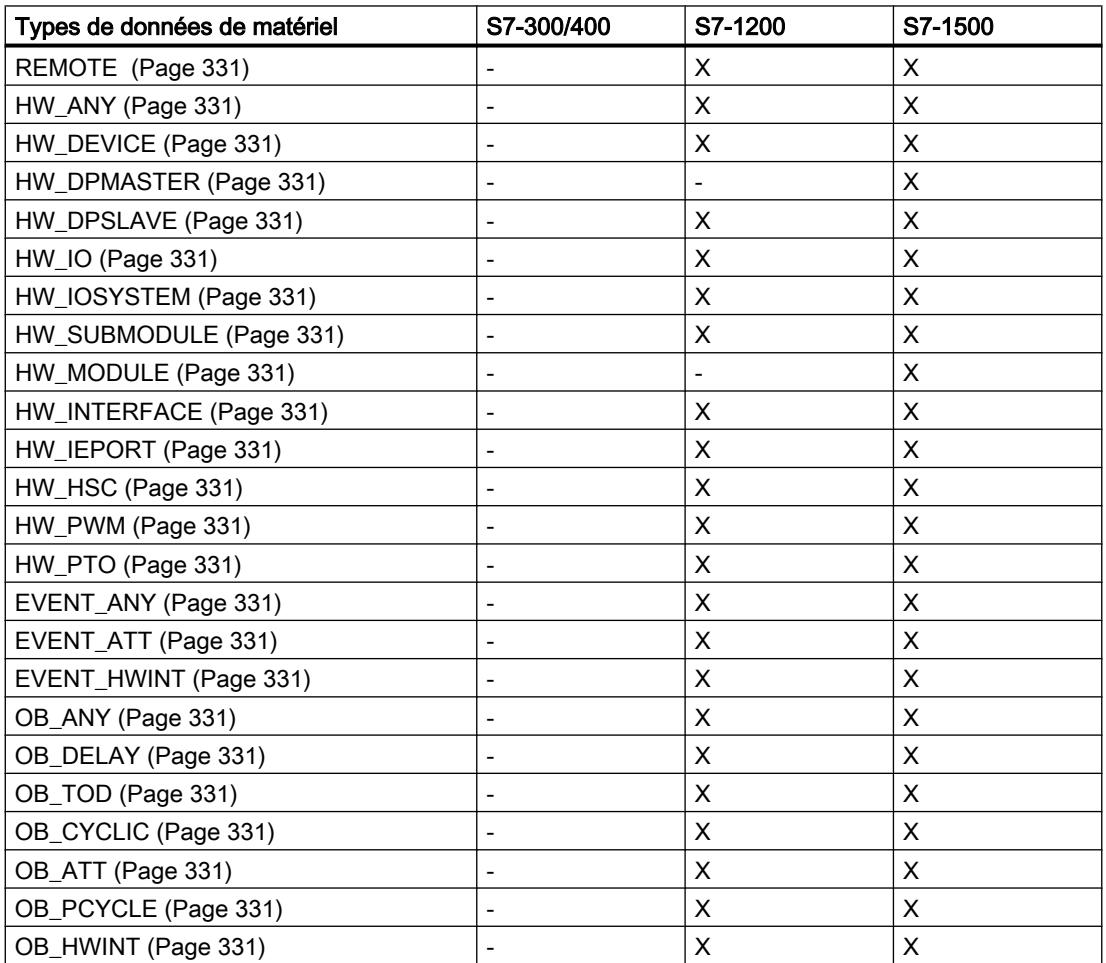

3.1 Présentation des types de données valides

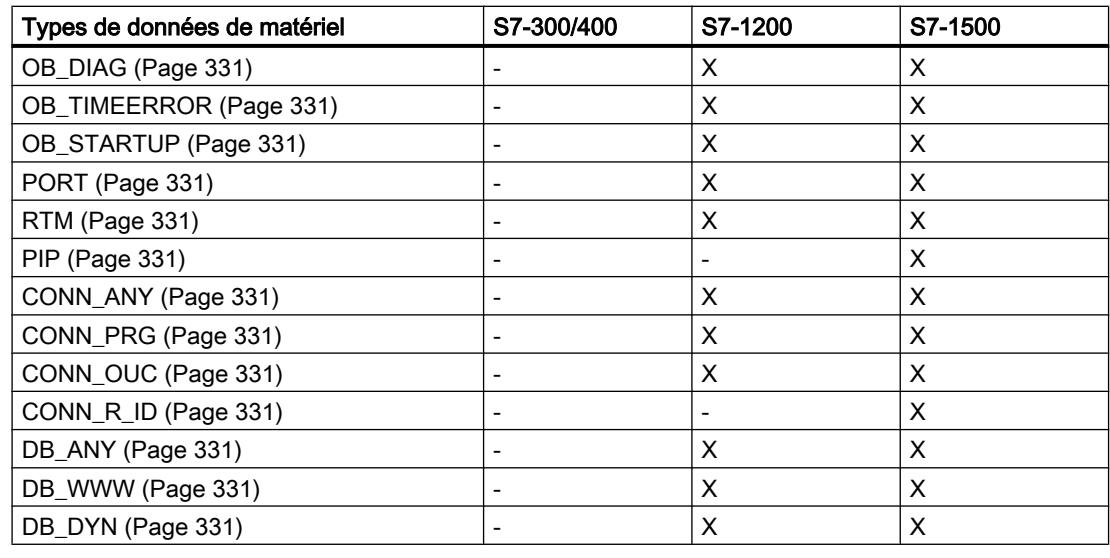

## Remarque

En fonction de la version de la CPU, il est possible que les types de données effectivement valables divergent légèrement du tableau.

<span id="page-3799-0"></span>3.2 Nombres binaires

# 3.2 Nombres binaires

# 3.2.1 BOOL (bit)

#### **Description**

Un opérande du type de données BOOL représente une valeur de bit et contient l'une des valeurs suivantes :

- TRUE
- FALSE

Le tableau suivant montre les propriétés du type de données BOOL :

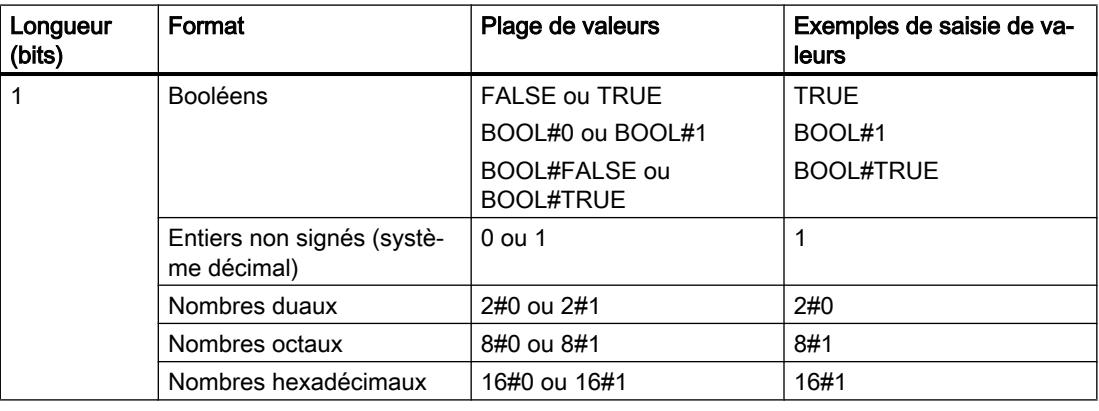

#### Remarque

#### Valable pour les CPU de la gamme S7-1500

Sur un bloc avec la propriété de bloc "Accès au bloc optimisé", le bit a une longueur de 1 octet.

### Voir aussi

[Présentation des types de données valides](#page-3794-0) (Page [231](#page-3794-0))

[Principes de base des constantes](#page-3658-0) (Page [95](#page-3658-0))

[Conversion de type de données pour le S7-1200](#page-4035-0) (Page [472\)](#page-4035-0)

# <span id="page-3800-0"></span>3.2.2 Suites de bits

# 3.2.2.1 BYTE

#### **Description**

Un opérande du type de données BYTE est une suite de bits composée de 8 bits. Le tableau suivant montre les propriétés du type de données BYTE :

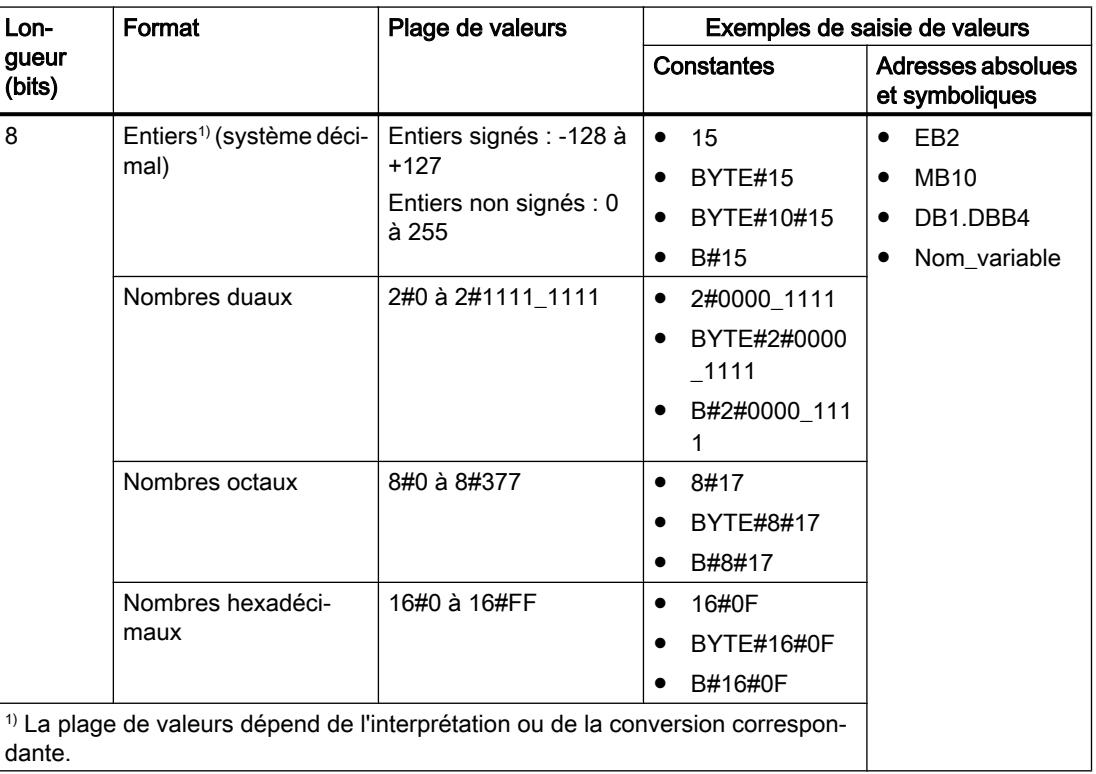

#### Remarque

Le type de données BYTE ne peut pas être comparé à un type de données supérieur ou inférieur. Il n'est possible de lui fournir, au niveau décimal, que les mêmes données que les types de données SINT et USINT peuvent également traiter.

## Voir aussi

[Présentation des types de données valides](#page-3794-0) (Page [231](#page-3794-0)) [Principes de base des constantes](#page-3658-0) (Page [95\)](#page-3658-0) [Conversion de type de données pour le S7-1200](#page-4035-0) (Page [472\)](#page-4035-0) <span id="page-3801-0"></span>3.2 Nombres binaires

# 3.2.2.2 WORD

## **Description**

Un opérande du type de données WORD est une suite de bits composée de 16 bits. Le tableau suivant montre les propriétés du type de données WORD :

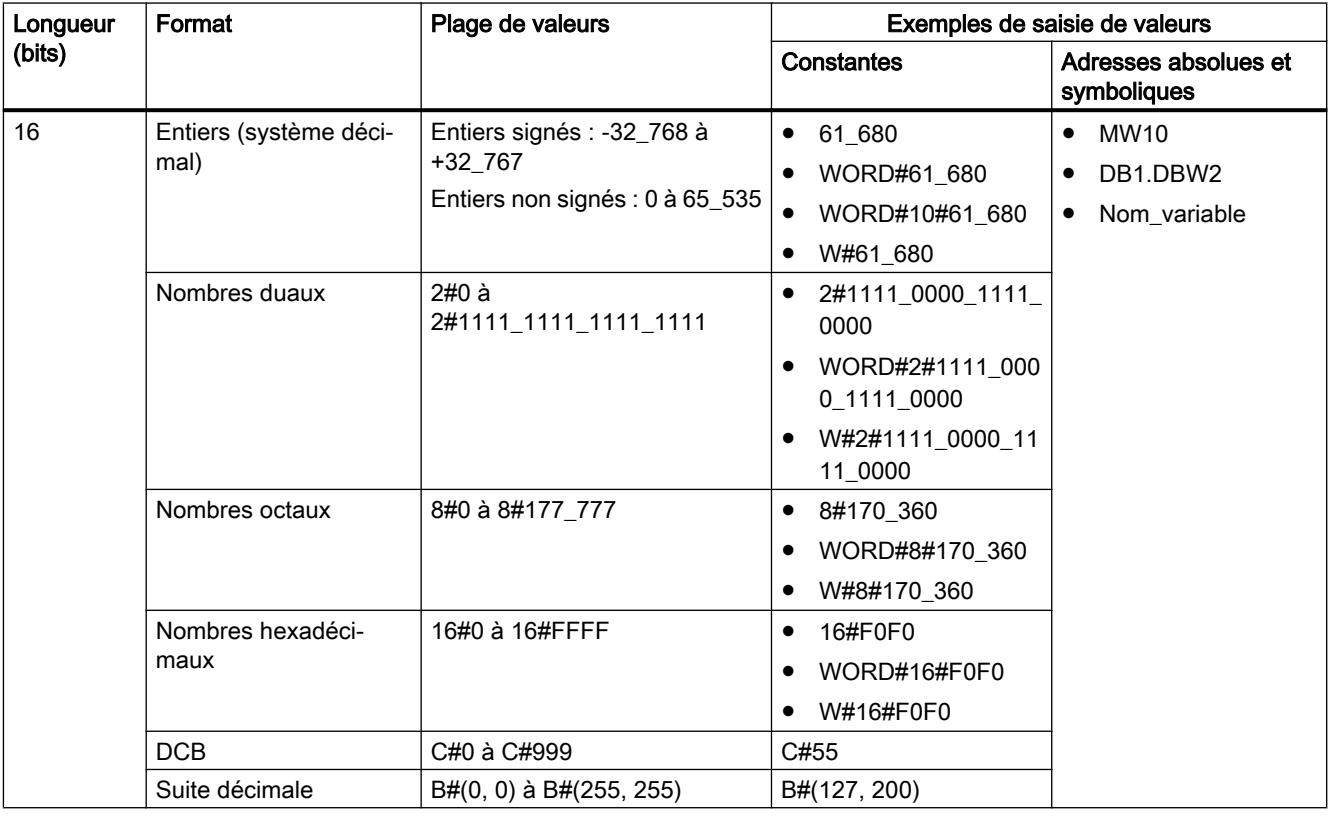

#### Remarque

Le type de données WORD ne peut pas être comparé à un type de données supérieur ou inférieur. Il n'est possible de lui fournir, au niveau décimal, que les mêmes données que les types de données INT et UINT peuvent également traiter.

### Voir aussi

[Présentation des types de données valides](#page-3794-0) (Page [231](#page-3794-0))

[Principes de base des constantes](#page-3658-0) (Page [95](#page-3658-0))

[Conversion de type de données pour le S7-1200](#page-4035-0) (Page [472\)](#page-4035-0)

# <span id="page-3802-0"></span>3.2.2.3 DWORD

## **Description**

Un opérande du type de données DWORD est une suite de bits composée de 32 bits. Le tableau suivant montre les propriétés du type de données DWORD :

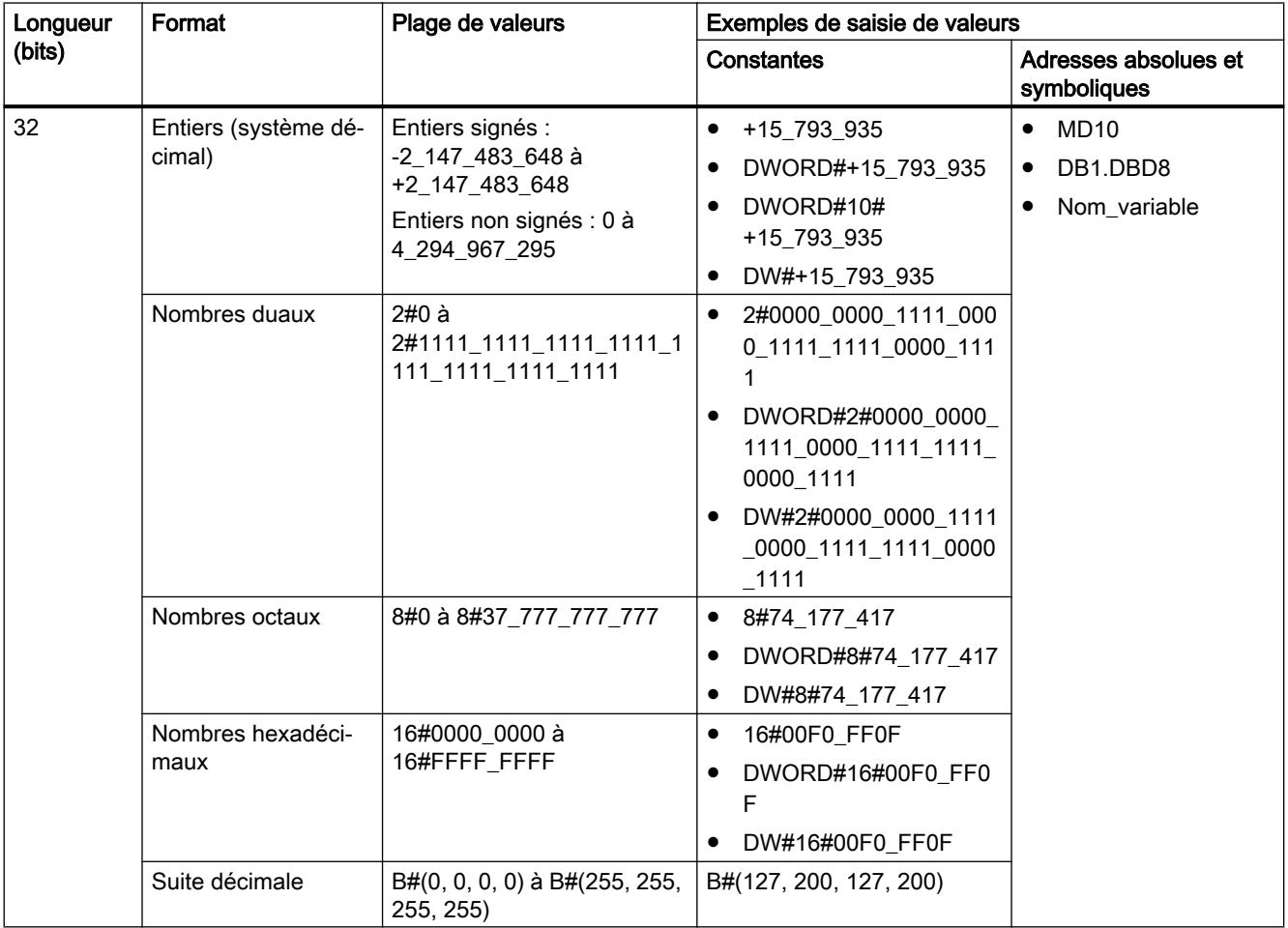

#### Remarque

Le type de données DWORD ne peut pas être comparé à un type de données supérieur ou inférieur. Il n'est possible de lui fournir, au niveau décimal, que les mêmes données que les types de données DINT et UDINT peuvent également traiter.

### Voir aussi

[Présentation des types de données valides](#page-3794-0) (Page [231](#page-3794-0))

[Principes de base des constantes](#page-3658-0) (Page [95\)](#page-3658-0)

[Conversion de type de données pour le S7-1200](#page-4035-0) (Page [472\)](#page-4035-0)

<span id="page-3803-0"></span>3.2 Nombres binaires

# 3.2.2.4 LWORD

### **Description**

Un opérande du type de données LWORD est une suite de bits composée de 64 bits. Le tableau suivant montre les propriétés du type de données LWORD :

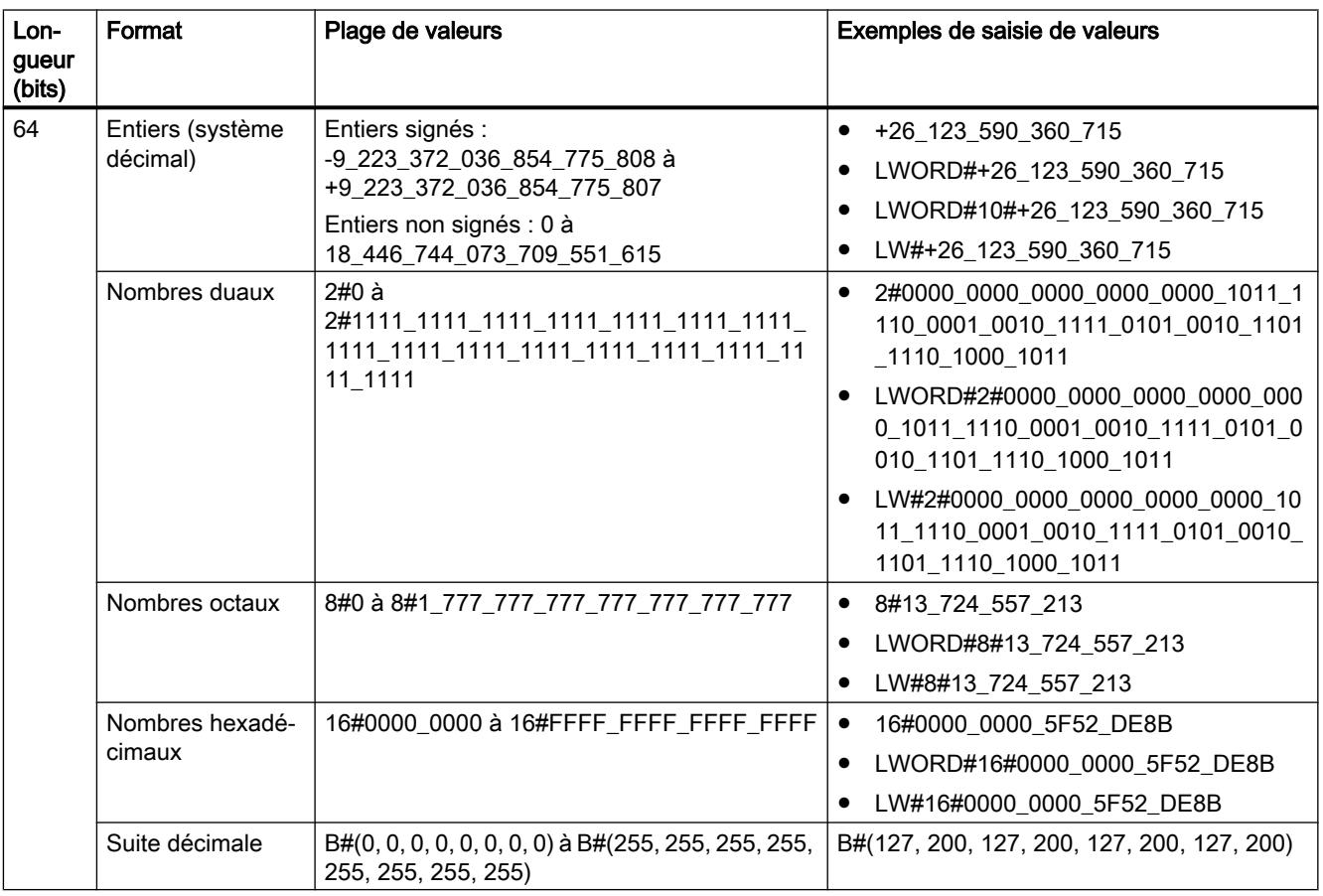

#### Remarque

Le type de données LWORD ne peut pas être comparé à un type de données supérieur ou inférieur. Il n'est possible de lui fournir, au niveau décimal, que les mêmes données que les types de données LINT et ULINT peuvent également traiter.

#### Voir aussi

[Présentation des types de données valides](#page-3794-0) (Page [231](#page-3794-0)) [Présentation de la conversion de type de données](#page-3897-0) (Page [334\)](#page-3897-0) [Principes de base des constantes](#page-3658-0) (Page [95](#page-3658-0)) [Conversions implicites](#page-3899-0) (Page [336\)](#page-3899-0)

[Conversions explicites](#page-3950-0) (Page [387](#page-3950-0)) [Conversion de type de données pour le S7-1200](#page-4035-0) (Page [472\)](#page-4035-0) <span id="page-3805-0"></span>3.3 Nombres entiers

# 3.3 Nombres entiers

# 3.3.1 SINT (nombres entiers 8 bits)

### **Description**

Un opérande du type de données SINT (Short INT) a une longueur de 8 bits et se compose de deux éléments : un signe et une valeur numérique dans un complément à deux. Les états logiques des bits 0 à 6 représentent la valeur du nombre. L'état logique du bit 7 représente le signe. L'état logique peut prendre les valeurs "0" (positif) ou "1" (négatif).

Un opérande du type de données SINT occupe un BYTE (octet) de mémoire.

Le tableau suivant montre les propriétés du type de données SINT :

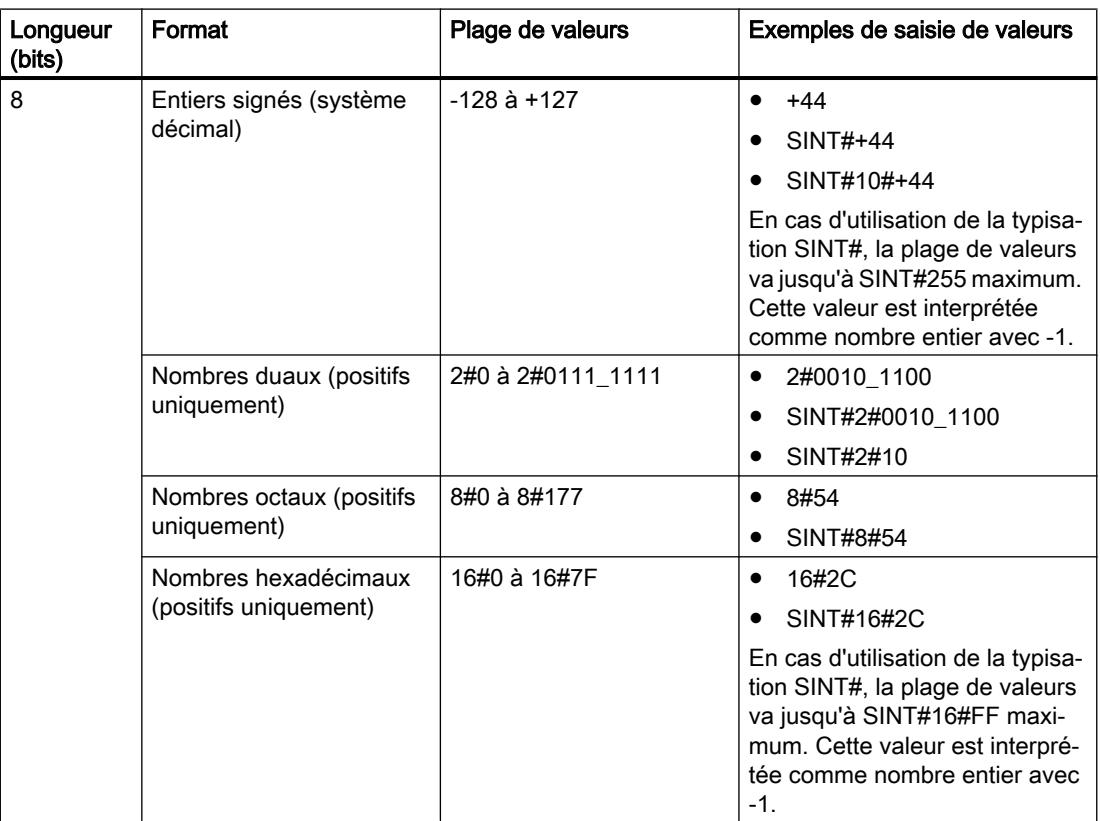

## <span id="page-3806-0"></span>Exemple

La figure suivante montre l'entier +44 sous forme de nombre dual :

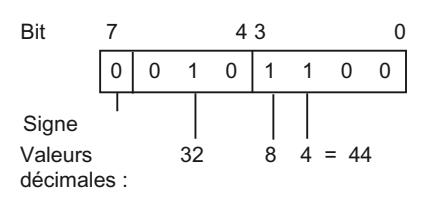

## Voir aussi

[Présentation des types de données valides](#page-3794-0) (Page [231](#page-3794-0)) [Principes de base des constantes](#page-3658-0) (Page [95\)](#page-3658-0) [Conversion de type de données pour le S7-1200](#page-4035-0) (Page [472\)](#page-4035-0)

# 3.3.2 USINT (nombres entiers 8 bits)

## **Description**

Un opérande du type de données USINT (Unsigned Short INT) a une longueur de 8 bits et contient des valeurs numériques sans signe.

Un opérande du type de données USINT occupe un BYTE (octet) de mémoire.

Le tableau suivant montre les propriétés du type de données USINT :

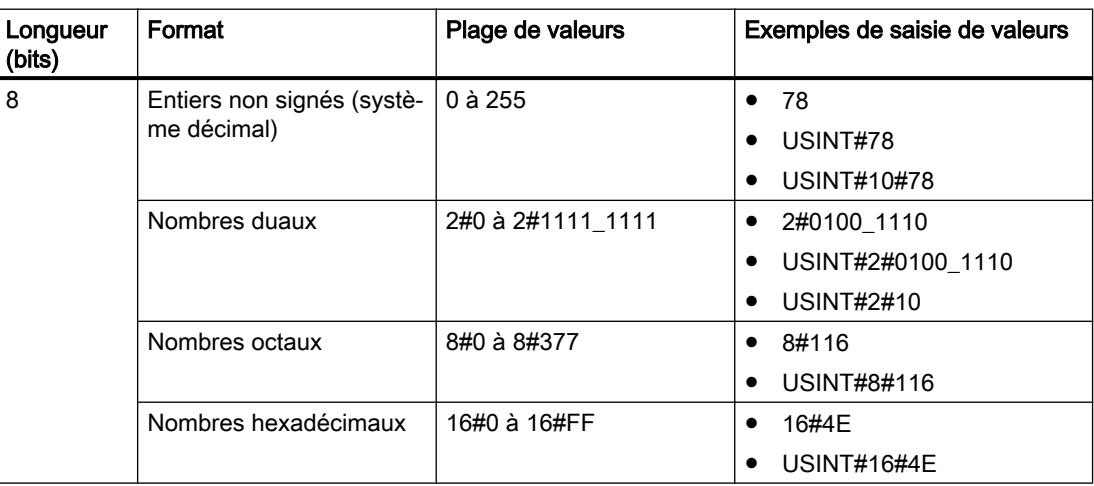

#### <span id="page-3807-0"></span>Types de données

3.3 Nombres entiers

## Exemple

La figure suivante montre l'entier 78 sous forme de nombre dual :

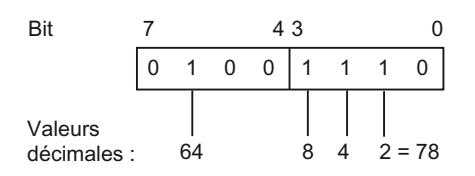

## Voir aussi

[Présentation des types de données valides](#page-3794-0) (Page [231](#page-3794-0))

[Principes de base des constantes](#page-3658-0) (Page [95](#page-3658-0))

[Conversion de type de données pour le S7-1200](#page-4035-0) (Page [472\)](#page-4035-0)

# 3.3.3 INT (nombres entiers 16 bits)

## **Description**

Un opérande du type de données INT a une longueur de 16 bits et se compose de deux composants : un signe et une valeur numérique dans un complément à deux. Les états logiques des bits 0 à 14 représentent la valeur du nombre. L'état logique du bit 15 représente le signe. L'état logique peut prendre les valeurs "0" (positif) ou "1" (négatif).

Un opérande du type de données INT occupe deux BYTE (octets) de mémoire.

Le tableau suivant montre les propriétés du type de données INT :

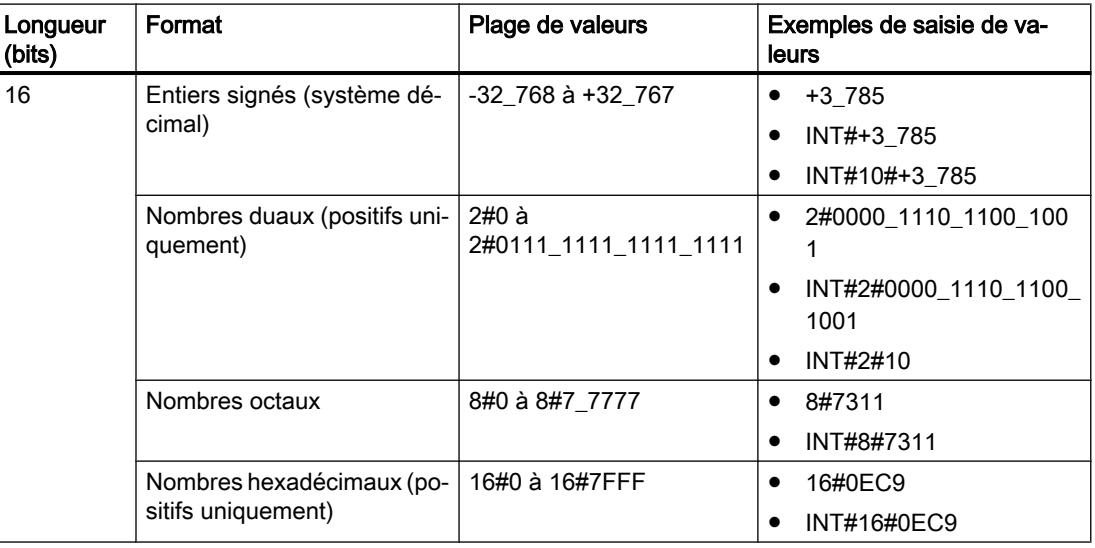

## <span id="page-3808-0"></span>Exemple

La figure suivante montre l'entier +3785 sous forme de nombre dual :

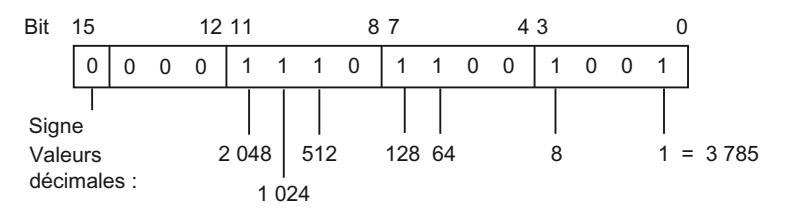

## Voir aussi

[Présentation des types de données valides](#page-3794-0) (Page [231](#page-3794-0)) [Principes de base des constantes](#page-3658-0) (Page [95\)](#page-3658-0) [Conversion de type de données pour le S7-1200](#page-4035-0) (Page [472\)](#page-4035-0)

# 3.3.4 UINT (nombres entiers 16 bits)

### **Description**

Un opérande du type de données UINT (Unsigned INT) a une longueur de 16 bits et contient des valeurs numériques sans signe.

Un opérande du type de données UINT occupe deux BYTE (octets) de mémoire.

Le tableau suivant montre les propriétés du type de données UINT :

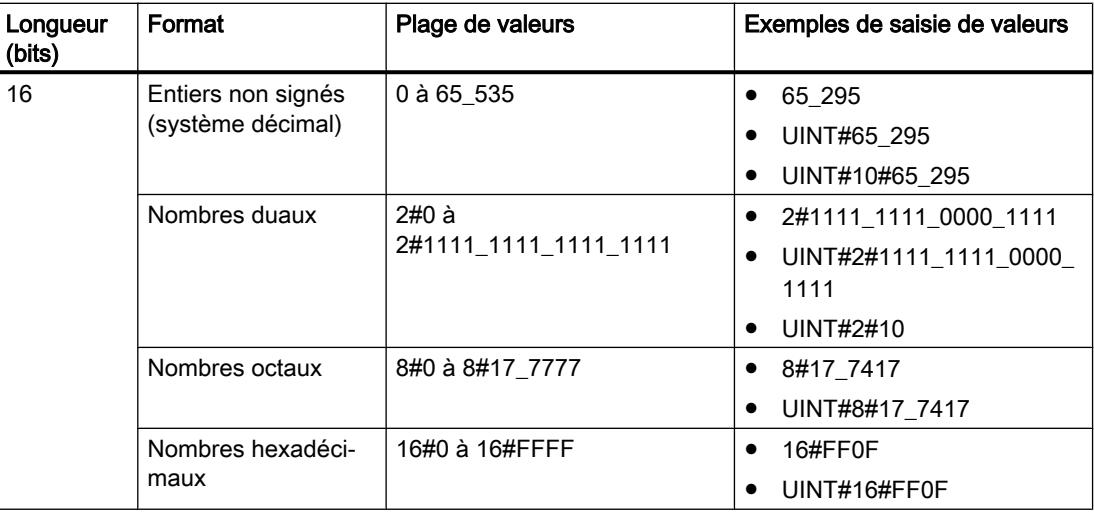

#### <span id="page-3809-0"></span>Types de données

3.3 Nombres entiers

## Exemple

**Bit** Valeurs décimales : 15 12 11 8 7 4 3 0 32 768 8 192 2 048 512 1 1 1 1 | 1 1 1 1 | 0 0 0 0 | 1 1 1 1 16 384 4 096 1 024 256  $= 65295$ 

La figure suivante montre l'entier 65295 sous forme de nombre dual :

#### Voir aussi

[Présentation des types de données valides](#page-3794-0) (Page [231](#page-3794-0)) [Principes de base des constantes](#page-3658-0) (Page [95](#page-3658-0)) [Conversion de type de données pour le S7-1200](#page-4035-0) (Page [472\)](#page-4035-0)

# 3.3.5 DINT (nombres entiers 32 bits)

## **Description**

Un opérande du type de données DINT (Double INT) a une longueur de 32 bits et se compose de deux composants : un signe et une valeur numérique dans un complément à deux. Les états logiques des bits 0 à 30 représentent la valeur du nombre. L'état logique du bit 31 représente le signe. L'état logique peut prendre les valeurs "0" (positif) ou "1" (négatif).

Un opérande du type de données DINT occupe quatre BYTE (octets) de mémoire.

<span id="page-3810-0"></span>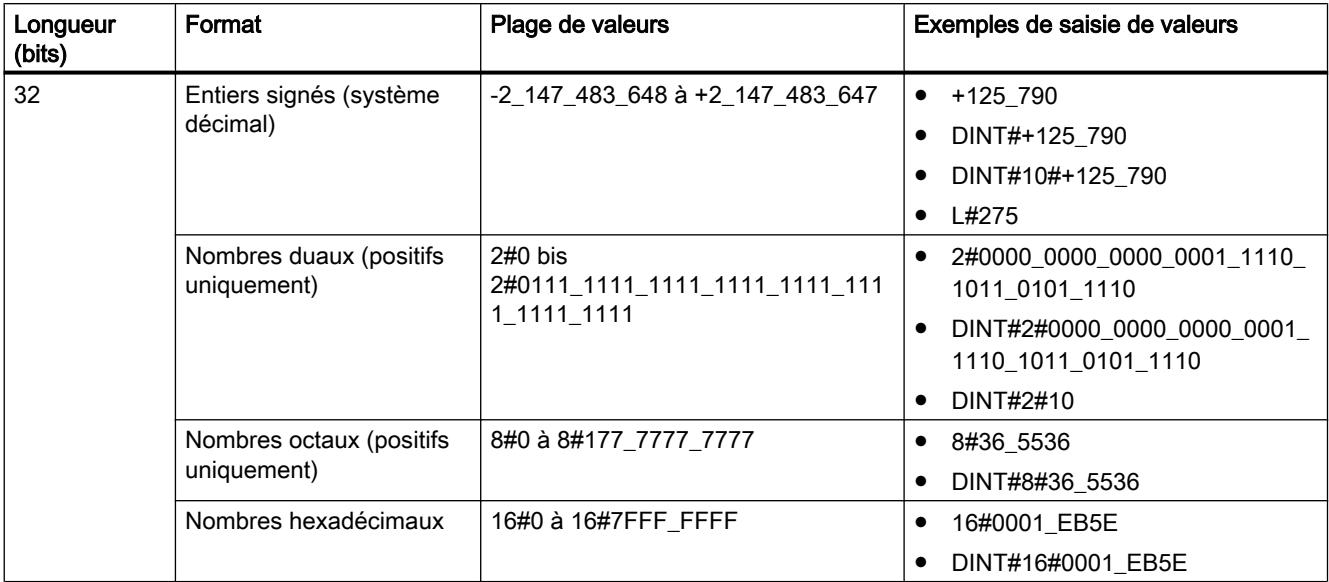

Le tableau suivant montre les propriétés du type de données DINT :

## Exemple

La figure suivante montre l'entier +125790 sous forme de nombre dual :

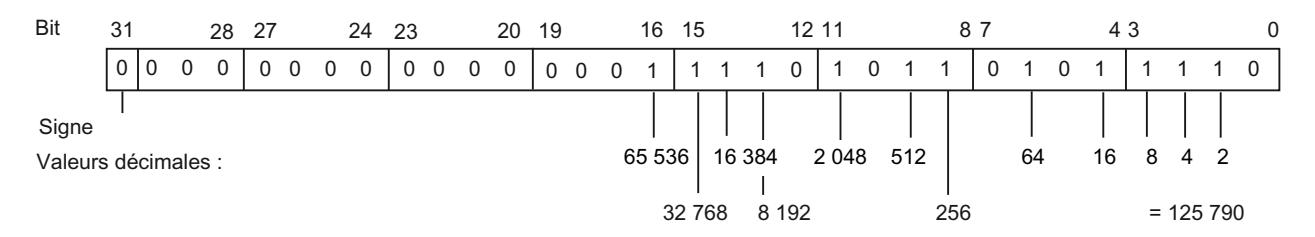

# Voir aussi

[Présentation des types de données valides](#page-3794-0) (Page [231](#page-3794-0)) [Principes de base des constantes](#page-3658-0) (Page [95\)](#page-3658-0) [Conversion de type de données pour le S7-1200](#page-4035-0) (Page [472\)](#page-4035-0)

# 3.3.6 UDINT (nombres entiers 32 bits)

#### **Description**

Un opérande du type de données UDINT (Unsigned Double INT) a une longueur de 32 bits et contient des valeurs numériques sans signe.

Un opérande du type de données UDINT occupe quatre BYTE (octets) de mémoire.

<span id="page-3811-0"></span>3.3 Nombres entiers

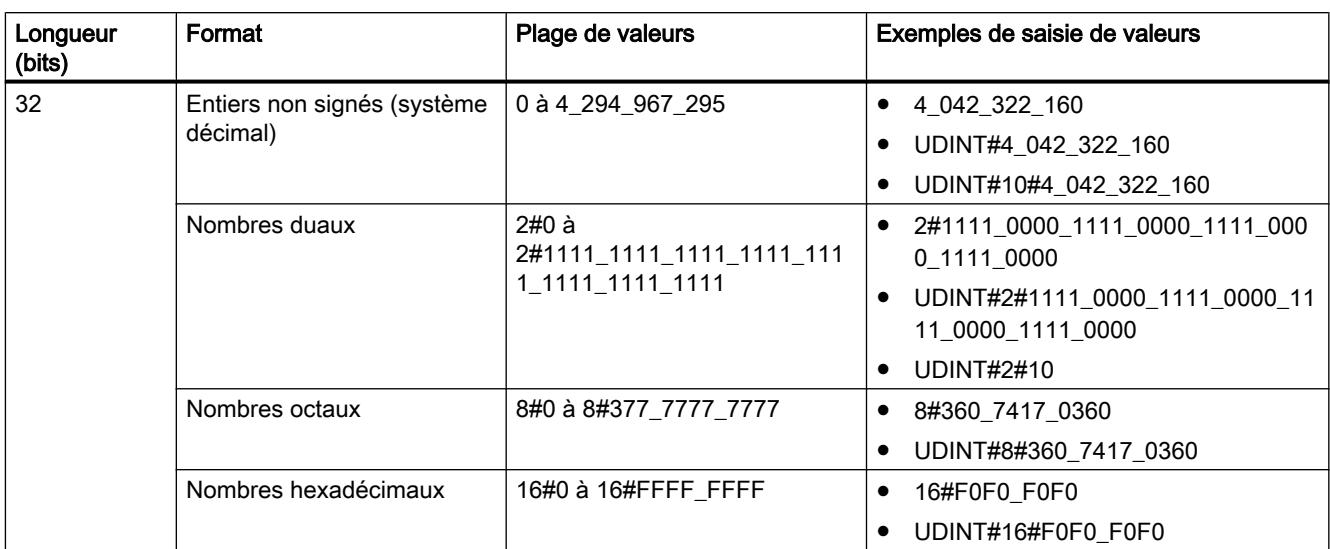

Le tableau suivant montre les propriétés du type de données UDINT :

## Exemple

La figure suivante montre l'entier 4042322160 sous forme de nombre dual :

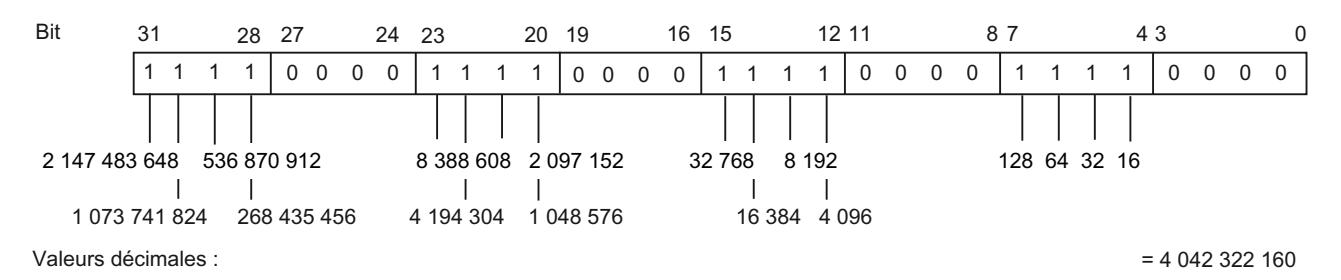

# Voir aussi

[Présentation des types de données valides](#page-3794-0) (Page [231](#page-3794-0)) [Principes de base des constantes](#page-3658-0) (Page [95](#page-3658-0)) [Conversion de type de données pour le S7-1200](#page-4035-0) (Page [472\)](#page-4035-0)

# 3.3.7 LINT (nombres entiers 64 bits)

## **Description**

Un opérande du type de données LINT (Long INT) a une longueur de 64 bits et se compose de deux composants : un signe et une valeur numérique dans un complément à deux. Les états logiques des bits 0 à 62 représentent la valeur du nombre. L'état logique du bit 63 représente le signe. L'état logique peut prendre les valeurs "0" (positif) ou "1" (négatif).

Un opérande du type de données LINT occupe huit BYTE (octets) de mémoire.

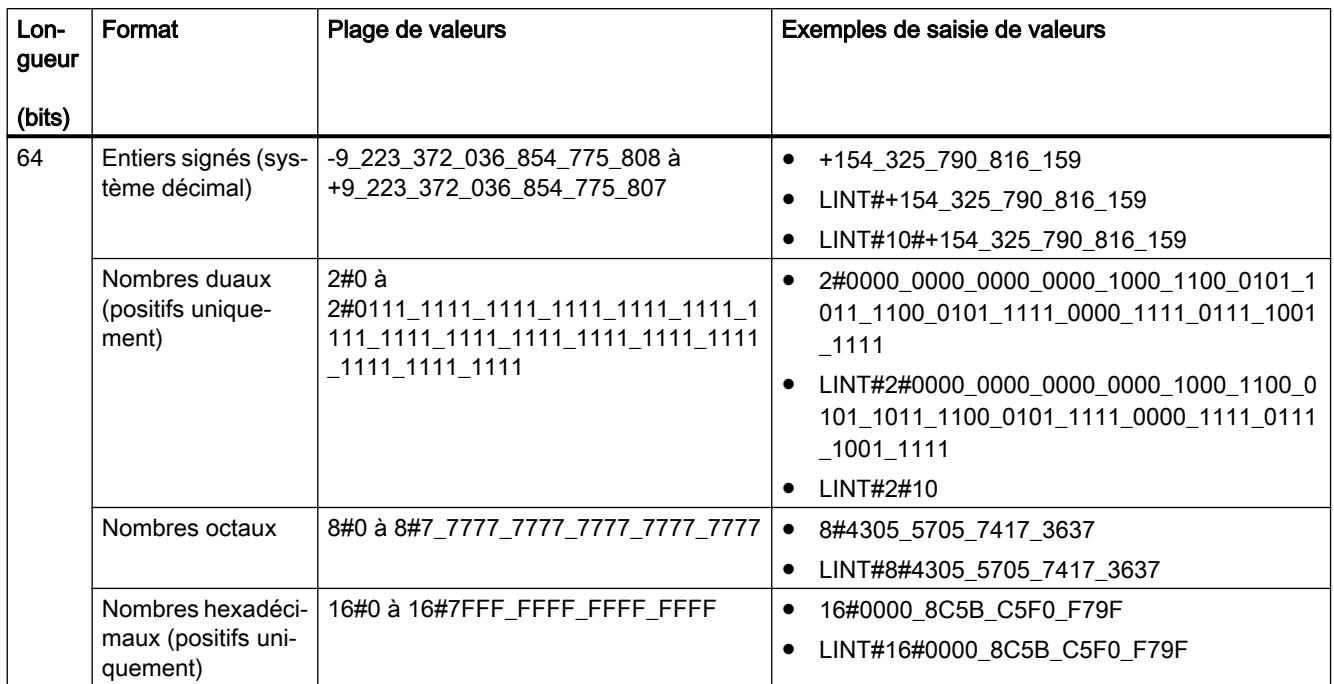

Le tableau suivant montre les propriétés du type de données LINT :

# Exemple

La figure suivante montre l'entier +154325790816159 sous forme de nombre dual :

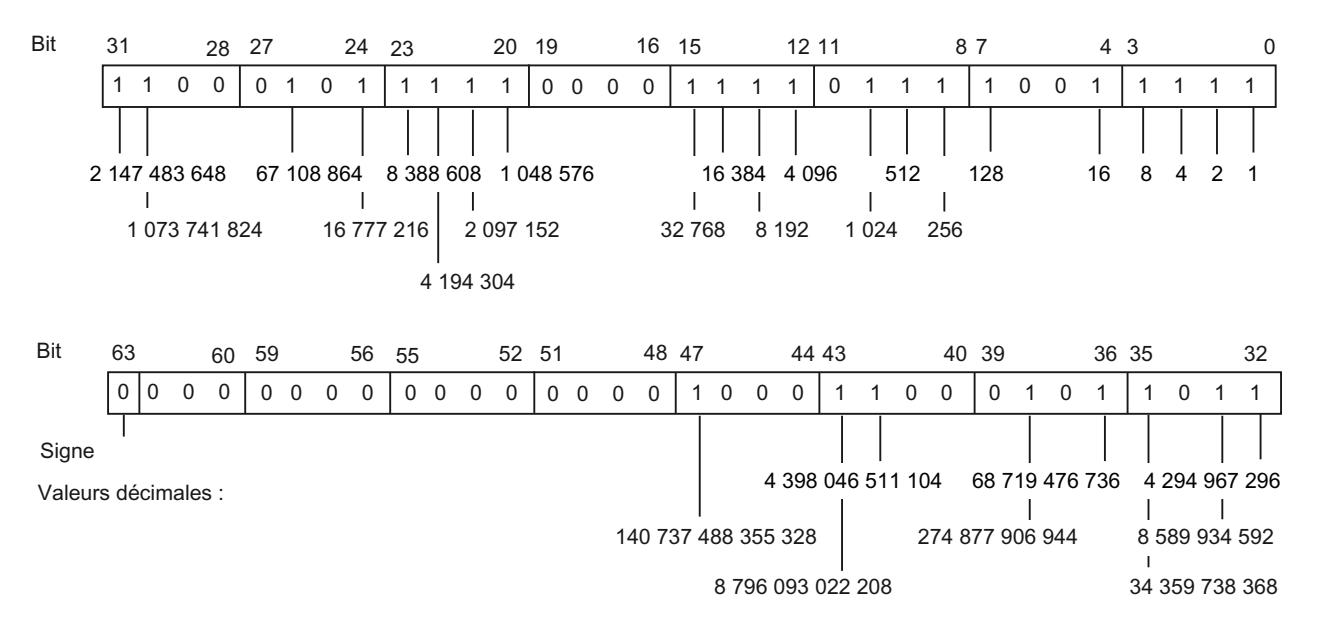

 $= 154325790816159$ 

<span id="page-3813-0"></span>3.3 Nombres entiers

## Voir aussi

[Présentation des types de données valides](#page-3794-0) (Page [231](#page-3794-0)) [Présentation de la conversion de type de données](#page-3897-0) (Page [334\)](#page-3897-0) [Principes de base des constantes](#page-3658-0) (Page [95](#page-3658-0)) [Conversions implicites](#page-3899-0) (Page [336\)](#page-3899-0) [Conversions explicites](#page-3950-0) (Page [387\)](#page-3950-0) [Conversion de type de données pour le S7-1200](#page-4035-0) (Page [472\)](#page-4035-0)

# 3.3.8 ULINT (nombres entiers 64 bits)

## **Description**

Un opérande du type de données ULINT (Unsigned Long INT) a une longueur de 64 bits et contient des valeurs numériques sans signe.

Un opérande du type de données ULINT occupe huit BYTE (octets) de mémoire.

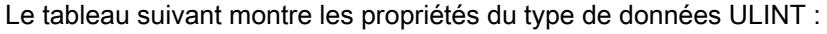

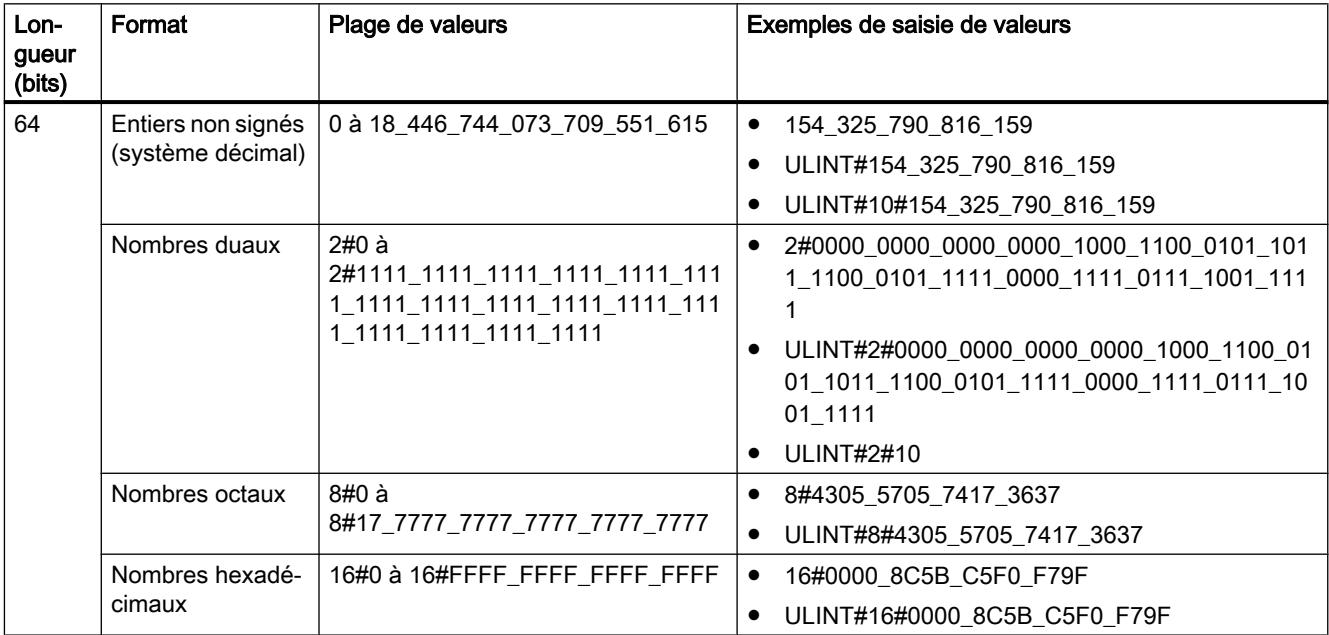

### Exemple

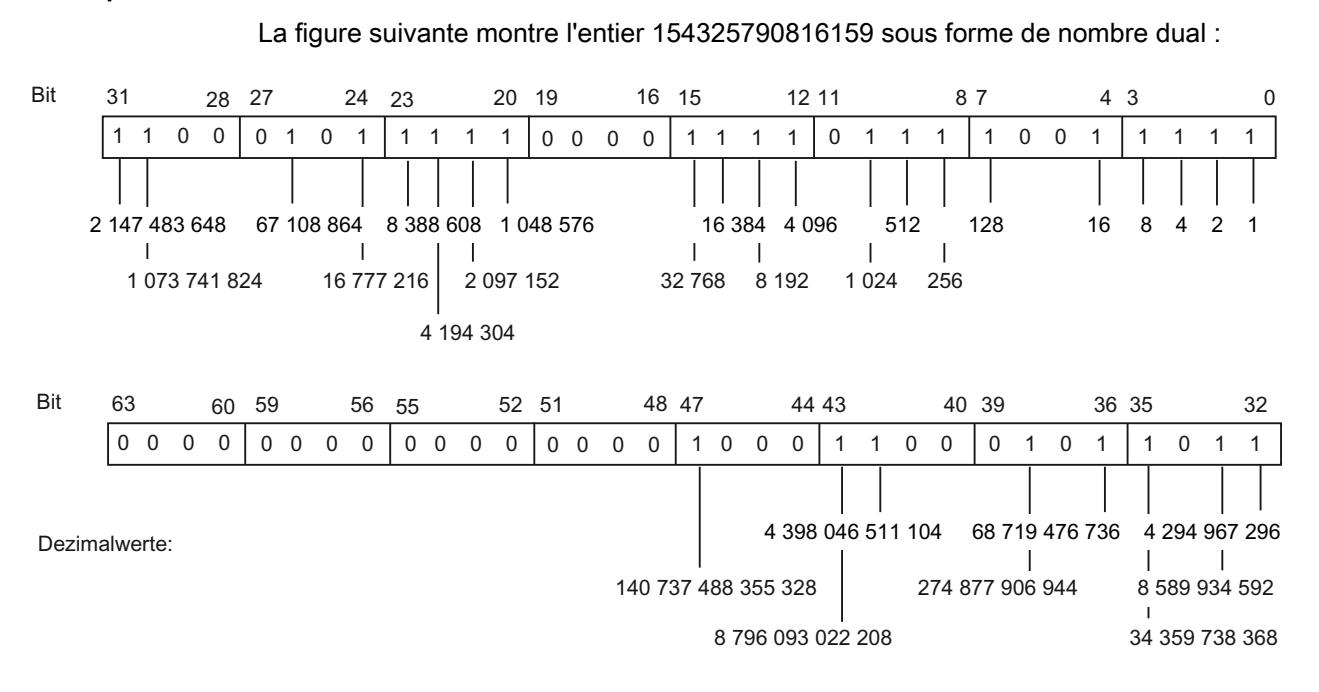

 $= 154325790816159$ 

#### Voir aussi

[Présentation des types de données valides](#page-3794-0) (Page [231](#page-3794-0)) [Présentation de la conversion de type de données](#page-3897-0) (Page [334](#page-3897-0)) [Principes de base des constantes](#page-3658-0) (Page [95\)](#page-3658-0) [Conversions implicites](#page-3899-0) (Page [336](#page-3899-0)) [Conversions explicites](#page-3950-0) (Page [387](#page-3950-0)) [Conversion de type de données pour le S7-1200](#page-4035-0) (Page [472\)](#page-4035-0)

<span id="page-3815-0"></span>3.4 Nombres à virgule flottante

# 3.4 Nombres à virgule flottante

## 3.4.1 REAL

#### **Description**

Les opérandes de type de données REAL ont une longueur de 32 bits et servent à représenter les nombres à virgule flottante. Un opérande de type de données REAL se compose des trois éléments suivants :

- Signe : Le signe est déterminé par l'état logique du bit 31. Le bit 31 peut prendre les valeurs "0" (positif) ou "1" (négatif).
- Exposant de 8 bits en base 2 : L'exposant est augmenté d'une constante (base, +127) afin de représenter la plage de valeurs de 0 à 255.
- Mantisse de 23 bits : Seule la partie décimale de la mantisse est représentée. Dans le cas de nombres à virgule flottante normalisés, la part de nombres entiers de la mantisse est toujours égale à 1 et elle n'est pas mémorisée.

Le type de données REAL est traité avec une précision de 6 chiffres.

La figure suivante montre la structure du type de données REAL :

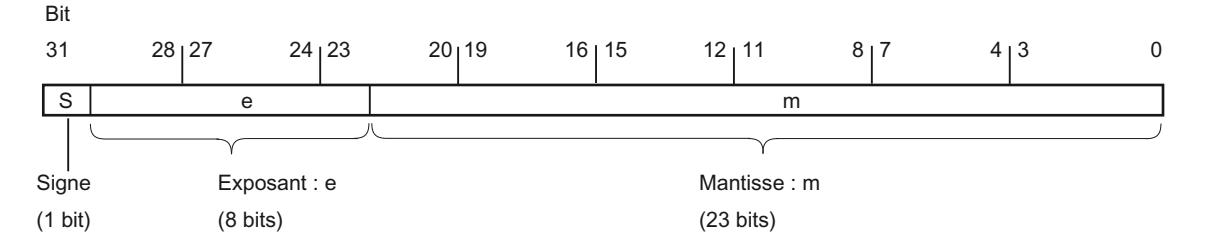

#### Remarque

Pour les nombres à virgule flottante, seules sont enregistrées les précisions définies par la norme IEEE754. Les décimales indiquées en supplément sont arrondies selon IEEE754.

Pour les calculs arithmétiques souvent imbriqués, le nombre de chiffres après la virgule peut diminuer.

Si davantage de chiffres décimaux sont saisis que le type de données ne peut en enregistrer, le nombre est arrondi à la valeur correspondant à la précision possible dans cette plage de valeurs.
3.4 Nombres à virgule flottante

Le tableau suivant montre les propriétés du type de données REAL :

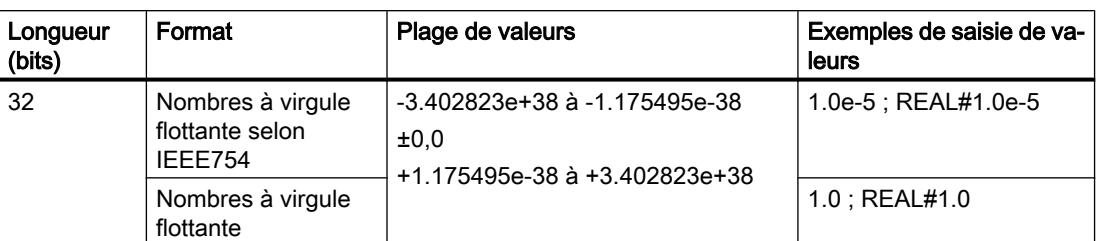

## Voir aussi

[Présentation des types de données valides](#page-3794-0) (Page [231](#page-3794-0))

[Principes de base des constantes](#page-3658-0) (Page [95\)](#page-3658-0)

[Calcul avec des nombres à virgule flottante \(REAL et LREAL\) dans SCL](#page-10498-0) (Page [6935](#page-10498-0))

[Conversion de type de données pour le S7-1200](#page-4035-0) (Page [472\)](#page-4035-0)

# 3.4.2 LREAL

## **Description**

Les opérandes de type de données LREAL ont une longueur de 64 bits et servent à représenter les nombres à virgule flottante. Un opérande de type de données LREAL se compose des trois éléments suivants :

- Signe : Le signe est déterminé par l'état logique du bit 63. Le bit 63 peut prendre les valeurs "0" (positif) ou "1" (négatif).
- Exposant de 11 bits en base 2 : L'exposant est augmenté d'une constante (base, +1023) afin de représenter la plage de valeurs de 0 à 2047.
- Mantisse de 52 bits : Seule la partie décimale de la mantisse est représentée. Dans le cas de nombres à virgule flottante normalisés, la part de nombres entiers de la mantisse est toujours égale à 1 et elle n'est pas mémorisée.

Le type de données LREAL est traité avec une précision de 15 chiffres.

La figure suivante montre la structure du type de données LREAL :

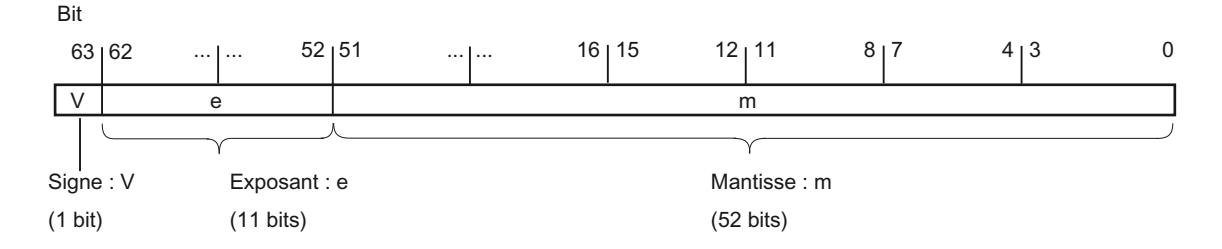

3.4 Nombres à virgule flottante

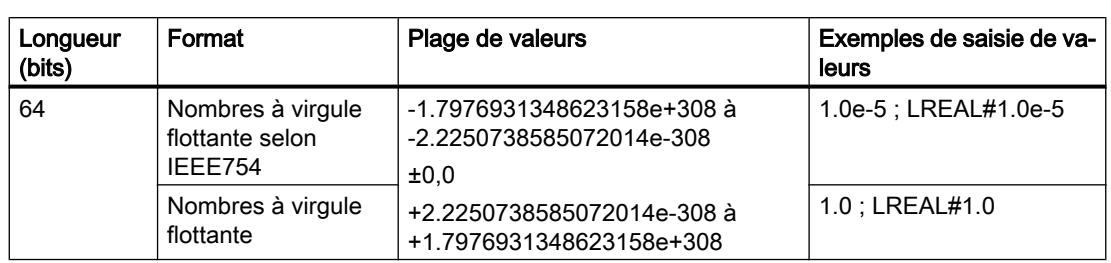

Le tableau suivant montre les propriétés du type de données LREAL :

#### Remarque

Pour les nombres à virgule flottante, seules sont enregistrées les précisions définies par la norme IEEE754. Les décimales indiquées en supplément sont arrondies selon IEEE754.

Pour les calculs arithmétiques souvent imbriqués, le nombre de chiffres après la virgule peut diminuer.

Si davantage de chiffres sont saisis après la virgule que ce que le type de données peut enregistrer, le nombre est arrondi à la valeur correspondant à la précision possible dans cette plage de valeurs.

# Voir aussi

[Présentation des types de données valides](#page-3794-0) (Page [231](#page-3794-0)) [Principes de base des constantes](#page-3658-0) (Page [95](#page-3658-0)) [Calcul avec des nombres à virgule flottante \(REAL et LREAL\) dans SCL](#page-10498-0) (Page [6935](#page-10498-0)) [Conversion de type de données pour le S7-1200](#page-4035-0) (Page [472\)](#page-4035-0)

# 3.4.3 Nombres à virgule flottante invalides

# **Description**

Pour les types de données REAL et LREAL on distingue quatre plages de nombres :

- les nombres normalisés pouvant être enregistrés avec une précision complète
- les nombres dénormalisés ne pouvant être enregistrés avec une précision complète
- les nombres infinis : +Inf/-Inf (Infinity)
- les nombres non valides : NaN, Not a Number (pas un nombre)

#### Remarque

Les nombres à virgule flottante sont enregistrés conformément à la norme IEEE754. Les résultats de conversions ou de fonctions arithmétiques correspondant à un nombre à virgule flottante dénormalisé, infini ou NaN (Not a Number) dépendent de la CPU.

3.4 Nombres à virgule flottante

Lorsque vous travaillez sans nombres à virgule flottante normalisés dans vos fonctions mathématiques, les résultats varient énormément selon la version et la gamme de CPU utilisée.

A l'exception des versions antérieures de CPU des gammes S7-300 et S7-400, une CPU ne peut pas calculer au moyen de nombres à virgule flottante dénormalisés. Le profil binaire d'un nombre dénormalisé est interprété comme un zéro. Si le résultat d'un calcul tombe dans cette zone, l'opération se poursuit avec un zéro, alors que les bits d'état OV et OS sont mis à 1 (dépassement par le bas de la plage des nombres).

Bien que les valeurs de nombres à virgule flottante non valides ne puissent être représentées qu'avec une précision limitée dans les fonctions mathématiques, les nombres avec un exposant de -39 (par ex. 2,4408e-039) peuvent être visualisés dans TIA Portal et ne représentent donc pas nécessairement un résultat incorrect. Il se peut donc que des valeurs de nombres à virgule flottante se trouvent en-dehors des valeurs numériques valides.

#### **Remarque**

#### Ce qui suit s'applique pour les CPU de la gamme S7-1200 V1, V2 et V3 :

L'opération de comparaison "Egal à" utilise le profil binaire du nombre à virgule flottante non valide. Lorsque deux "nombres NaN" de même profil binaire sont comparés, la sortie de l'opération de comparaison "Egal à" fournit le résultat TRUE

#### **Remarque**

#### Ce qui suit s'applique pour les CPU de la gamme S7-1200 V4 et S7-1500 :

Lorsque deux nombres invalides (NaN) sont comparés, le résultat est toujours FALSE, indépendamment du profil binaire du nombre non valide ou de la relation (>, >, ...).

#### Remarque

#### Comparaison de nombres à virgule flottante dénormalisés

Lors de l'opération de comparaison "Egal à" avec deux nombres à virgule flottante dénormalisés, la sortie prend l'état logique "0" sur les CPU des gammes S7-300/400 et l'état logique "1" sur les CPU des gammes S7-1200/1500.

Lorsque les variables d'entrée d'une fonction mathématique représentent un nombre à virgule flottante non valide, alors un nombre à virgule flottante non valide est aussi fourni comme résultat.

Pour une évaluation des erreurs possibles dues à un nombre à virgule flottante non valide, vous avez les possibilités suivantes :

- Dans CONT/LOG et SCL, vous pouvez interroger la sortie de validation ENO à FALSE
- Dans LIST, vous pouvez exploiter le bit d'état OV

#### Voir aussi

[Présentation des types de données valides](#page-3794-0) (Page [231](#page-3794-0))

[Principes de base des constantes](#page-3658-0) (Page [95\)](#page-3658-0)

[Calcul avec des nombres à virgule flottante \(REAL et LREAL\) dans SCL](#page-10498-0) (Page [6935](#page-10498-0))

[Conversion de type de données pour le S7-1200](#page-4035-0) (Page [472\)](#page-4035-0)

3.5 Temporisations

# 3.5 Temporisations

# 3.5.1 S5TIME (durée)

### Format

Le type de données S5TIME mémorise la durée en format BCD. La durée est le produit résultant d'une valeur de temporisation dans la plage de 0 à 999 et d'une base de temps. La base de temps indique l'intervalle dans lequel une temporisation réduit la valeur de temporisation respectivement d'une unité jusqu'à ce qu'elle atteigne "0". Via la base de temps, il est possible de commander la résolution des valeurs de temporisation.

Le tableau suivant indique la plage de valeurs du type de données S5TIME :

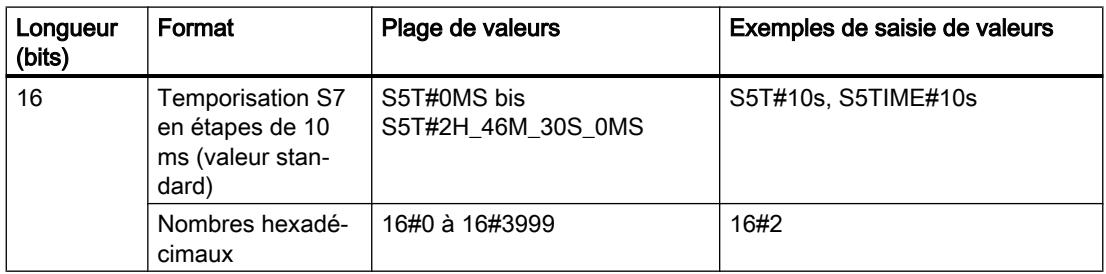

Le tableau suivant montre le codage de la base de temps pour S5TIME :

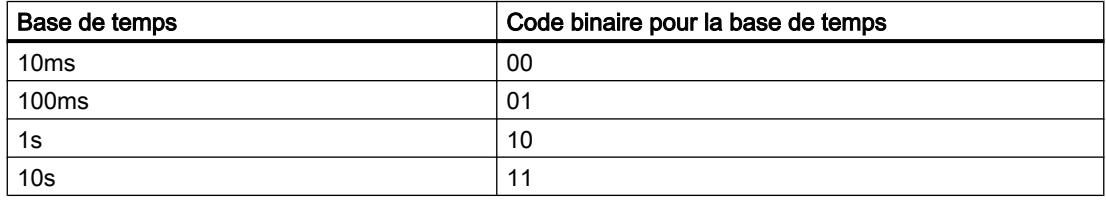

Vous devez tenir compte de valeurs limites pour la plage et de la résolution des valeurs de temporisation lorsque vous utilisez le type de données S5TIME avec des temporisations. Le tableau suivant indique respectivement la plage pour les différentes résolutions :

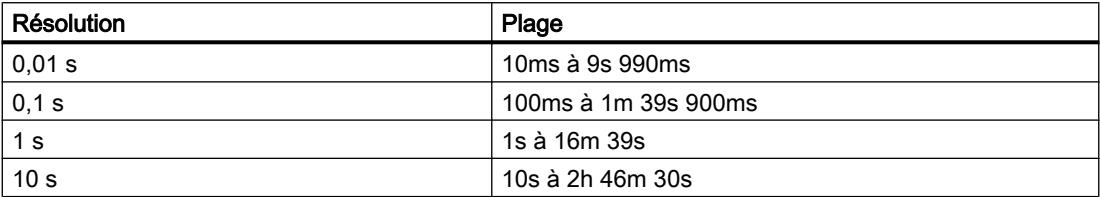

Les valeurs qui dépassent 2h46m30s ne sont pas acceptées.

## Exemple

La figure suivante montre le contenu de l'opérande temporel pour une valeur de temporisation de 127 et une base de temps de 1s :

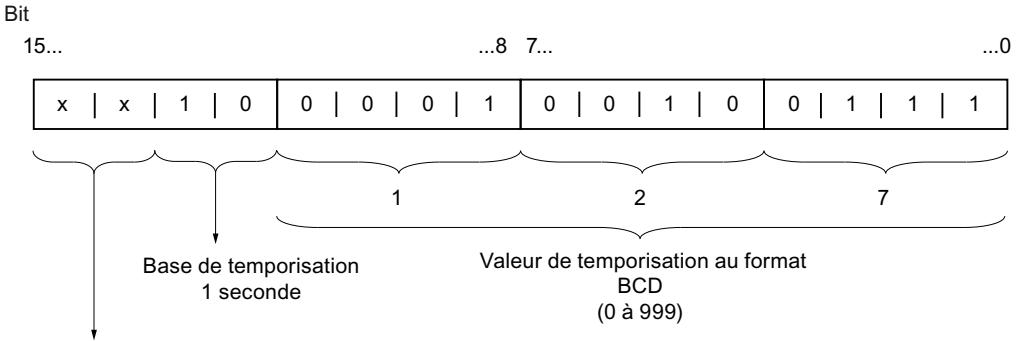

Non pertinent : Ces bits ne sont pas pris en compte lorsque la temporisation est démarrée.

### Voir aussi

[Présentation des types de données valides](#page-3794-0) (Page [231](#page-3794-0)) [Principes de base des constantes](#page-3658-0) (Page [95\)](#page-3658-0) [Conversion de type de données pour le S7-1200](#page-4035-0) (Page [472\)](#page-4035-0)

# 3.5.2 TIME (durée CEI)

### **Description**

Le contenu d'un opérande du type de données TIME est interprété comme des millisecondes. La représentation contient des indications pour les jours (d), les heures (h), les minutes (m), les secondes (s) et les millisecondes (ms).

Le tableau suivant montre les propriétés du type de données TIME :

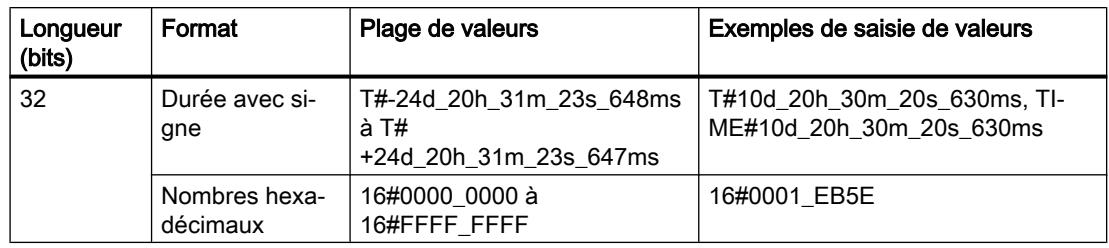

Il n'est pas nécessaire d'indiquer toutes les unités de temps. Par exemple, T#5h10s est correct. Si une seule unité est indiquée, la valeur absolue en jours, heures et minutes ne doit pas se trouver hors des valeurs limites supérieure et inférieure. Si plus d'une unité de temps est indiquée, la valeur de l'unité ne doit pas dépasser 24 jours, 23 heures, 59 minutes, 59 secondes ou 999 millisecondes.

3.5 Temporisations

# Voir aussi

[Présentation des types de données valides](#page-3794-0) (Page [231](#page-3794-0)) [Principes de base des constantes](#page-3658-0) (Page [95](#page-3658-0))

[Conversion de type de données pour le S7-1200](#page-4035-0) (Page [472\)](#page-4035-0)

# 3.5.3 LTIME (durée CEI)

# **Description**

Le contenu d'un opérande du type de données LTIME est interprété comme des nanosecondes. La représentation contient des indications pour les jours (d), les heures (h), les minutes (m), les secondes (s), les millisecondes (ms), les microsecondes (µs) et les nanosecondes (ns).

Le tableau suivant montre les propriétés du type de données LTIME :

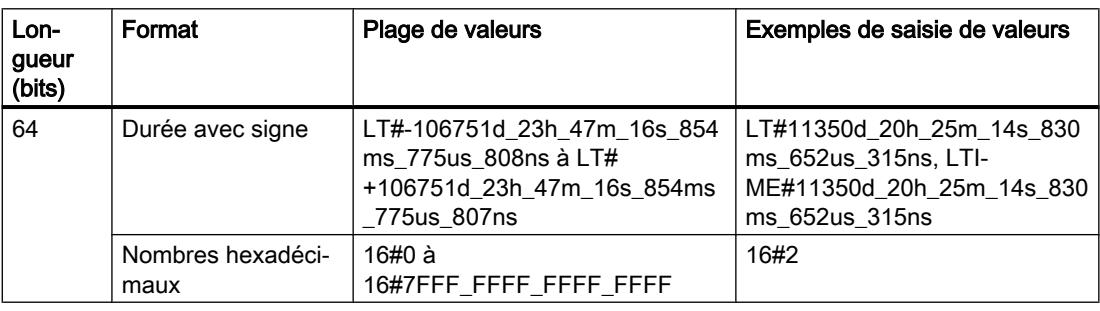

Il n'est pas nécessaire d'indiquer toutes les unités de temps. Ainsi, LT#5h10s est par exemple correct. Si une seule unité est indiquée, la valeur absolue en jours, heures et minutes ne doit pas se trouver hors des valeurs limites supérieure et inférieure. Si plus d'une unité de temps est indiquée, la valeur de l'unité ne doit pas dépasser 106 751 jours, 23 heures, 59 minutes, 59 secondes, 999 millisecondes 999 microsecondes ou 999 nanosecondes.

### Voir aussi

[Présentation des types de données valides](#page-3794-0) (Page [231](#page-3794-0))

[Présentation de la conversion de type de données](#page-3897-0) (Page [334\)](#page-3897-0)

[Principes de base des constantes](#page-3658-0) (Page [95](#page-3658-0))

[Conversions implicites](#page-3899-0) (Page [336\)](#page-3899-0)

[Conversions explicites](#page-3950-0) (Page [387\)](#page-3950-0)

[Conversion de type de données pour le S7-1200](#page-4035-0) (Page [472\)](#page-4035-0)

# 3.6 Date et heure

# 3.6.1 DATE

#### Format

Le type de données DATE mémorise une date comme nombre entier sans signes. La représentation contient l'année, le mois et le jour.

Le contenu d'un opérande du type de données DATE correspond au format hexadécimal du nombre de jours depuis le 01/01/1990 (16#0000).

Le tableau suivant montre les propriétés du type de données DATE :

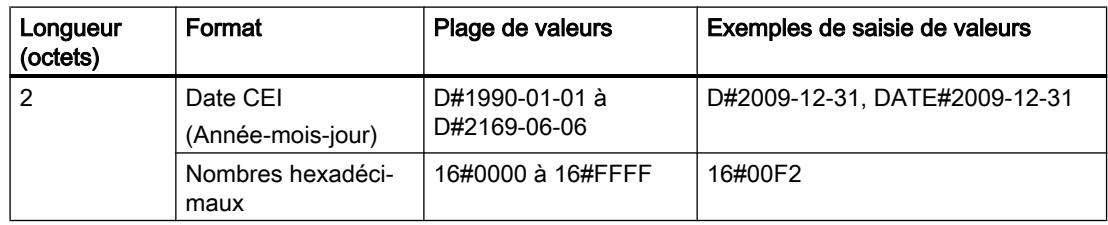

# Voir aussi

[Présentation des types de données valides](#page-3794-0) (Page [231](#page-3794-0))

[Principes de base des constantes](#page-3658-0) (Page [95\)](#page-3658-0)

[Conversion de type de données pour le S7-1200](#page-4035-0) (Page [472\)](#page-4035-0)

# 3.6.2 TOD (TIME\_OF\_DAY)

### Format

Le type de données TOD (TIME\_OF\_DAY) occupe un double mot et mémorise le nombre de millisecondes depuis le début du jour (0:00) comme nombre entier sans signe.

Le tableau suivant montre les propriétés du type de données TOD :

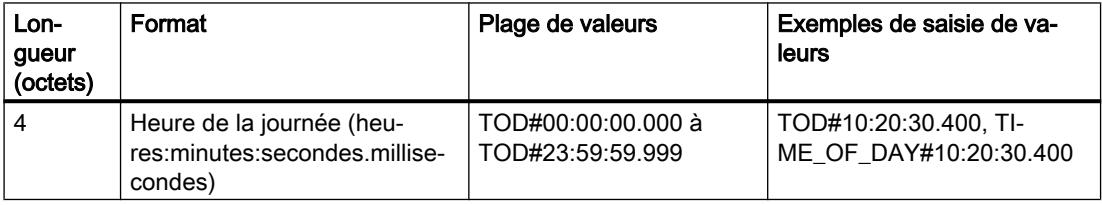

L'indication d'heures, de minutes et de secondes est obligatoire. Indiquer les millisecondes est facultatif.

3.6 Date et heure

# Voir aussi

[Présentation des types de données valides](#page-3794-0) (Page [231](#page-3794-0)) [Principes de base des constantes](#page-3658-0) (Page [95](#page-3658-0)) [Conversion de type de données pour le S7-1200](#page-4035-0) (Page [472\)](#page-4035-0)

# 3.6.3 LTOD (LTIME\_OF\_DAY)

# Format

Le type de données LTOD (LTIME\_OF\_DAY) occupe deux double mots et mémorise le nombre de nanosecondes depuis le début du jour (0:00) comme nombre entier sans signe.

Le tableau suivant montre les propriétés du type de données LTOD :

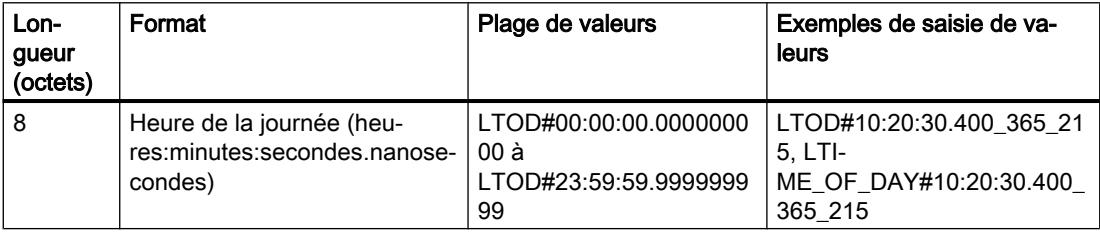

L'indication d'heures, de minutes et de secondes est obligatoire. Indiquer les nanosecondes est facultatif.

### Voir aussi

[Présentation des types de données valides](#page-3794-0) (Page [231](#page-3794-0)) [Présentation de la conversion de type de données](#page-3897-0) (Page [334\)](#page-3897-0)

[Principes de base des constantes](#page-3658-0) (Page [95](#page-3658-0))

[Conversions implicites](#page-3899-0) (Page [336\)](#page-3899-0)

[Conversions explicites](#page-3950-0) (Page [387\)](#page-3950-0)

[Conversion de type de données pour le S7-1200](#page-4035-0) (Page [472\)](#page-4035-0)

# 3.6.4 DT (DATE\_AND\_TIME)

# Format

Le type de données DT (DATE\_AND\_TIME) mémorise les indications concernant la date et l'heure en format BCD.

Le tableau suivant montre les propriétés du type de données DT :

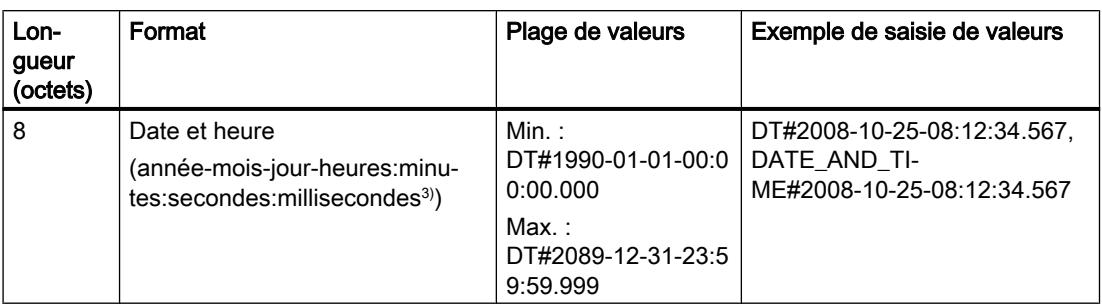

Le tableau suivant montre la structure du type de données DT :

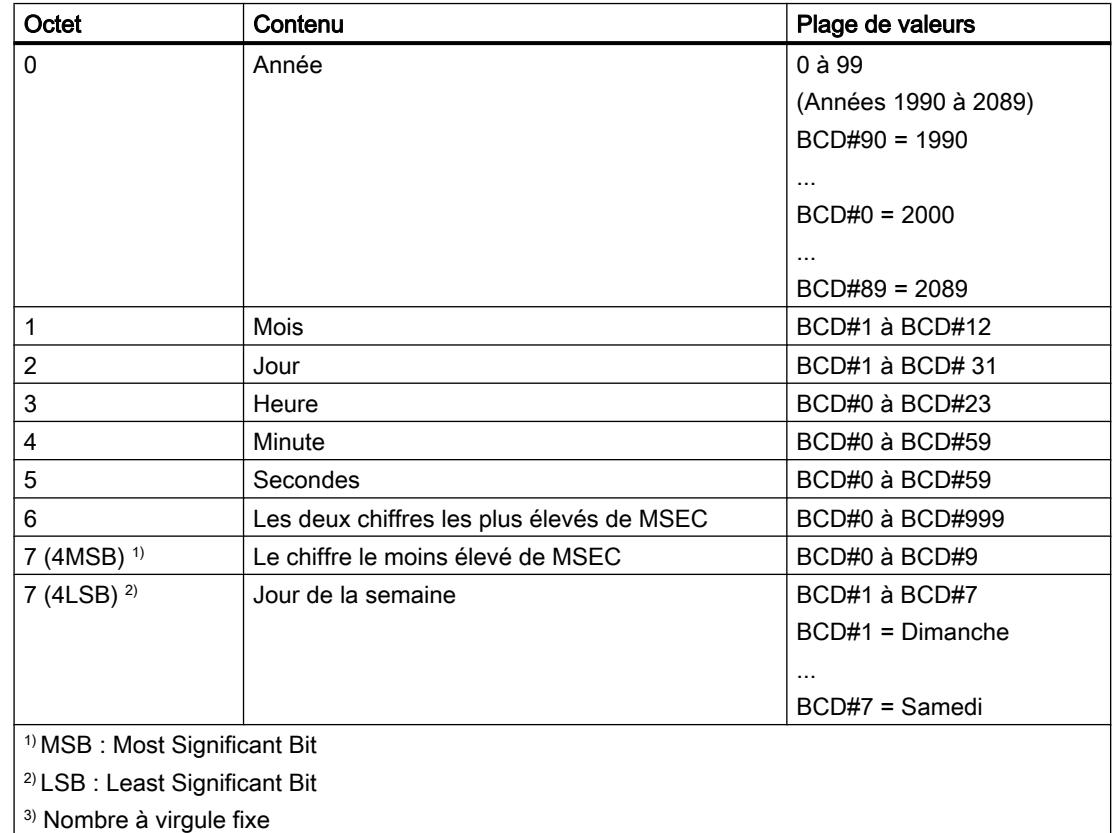

### Voir aussi

[Présentation des types de données valides](#page-3794-0) (Page [231](#page-3794-0))

[Principes de base des constantes](#page-3658-0) (Page [95\)](#page-3658-0)

[Conversion de type de données pour le S7-1200](#page-4035-0) (Page [472\)](#page-4035-0)

3.6 Date et heure

# 3.6.5 LDT (DATE\_AND\_LTIME)

# Format

Le type de données LDT (DATE\_AND\_LTIME) mémorise les indications concernant la date et l'heure en nanosecondes depuis le 01/01/1970 0:0.

Le tableau suivant montre les propriétés du type de données LDT :

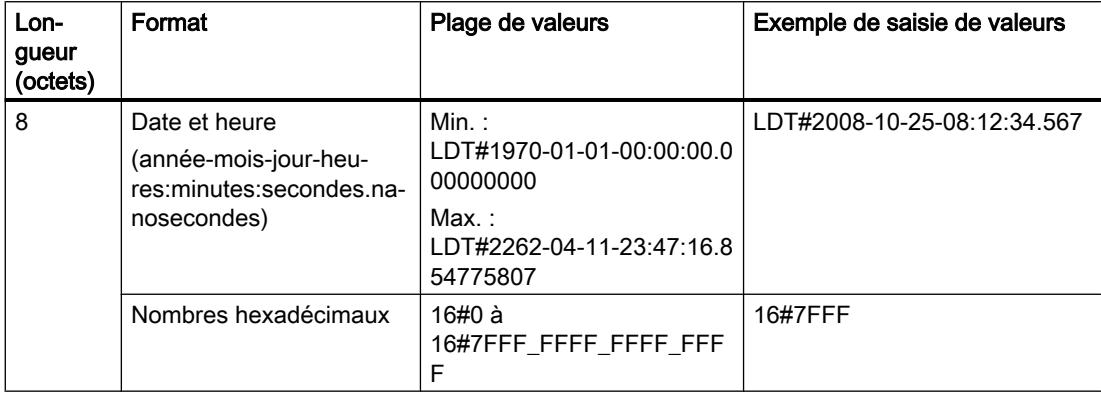

## Voir aussi

[Présentation des types de données valides](#page-3794-0) (Page [231](#page-3794-0))

[Présentation de la conversion de type de données](#page-3897-0) (Page [334\)](#page-3897-0)

[Principes de base des constantes](#page-3658-0) (Page [95](#page-3658-0))

[Conversions implicites](#page-3899-0) (Page [336\)](#page-3899-0)

[Conversions explicites](#page-3950-0) (Page [387\)](#page-3950-0)

[Conversion de type de données pour le S7-1200](#page-4035-0) (Page [472\)](#page-4035-0)

# 3.6.6 DTL

# **Description**

Un opérande du type de données DTL a une longueur de 12 octets et mémorise la date et l'heure dans une structure prédéfinie.

Le tableau suivant montre les propriétés du type de données DTL :

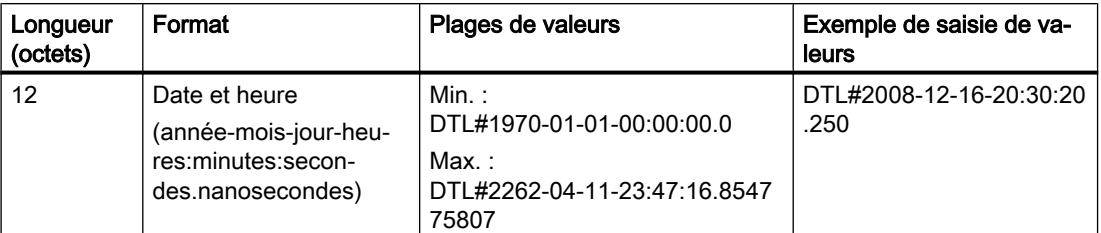

La structure du type de données DTL contient plusieurs composants qui peuvent respectivement présenter un type de données et une plage de valeurs différents. Le type de données d'une valeur indiquée doit ce faisant correspondre au type de données de l'élément concerné.

### **Remarque**

#### Valeur de visualisation invalide de la variable DTL représentée en format hexadécimal

Si la valeur de visualisation de la variable DTL est représentée en format hexadécimal, cela peut être dû au fait que l'une des valeurs (YEAR, MONTH, DAY, etc.) est invalide. C'est, par exemple, le cas si une valeur supérieure à 24 a été indiquée pour la variable HOUR.

Le tableau suivant montre les constituants de la structure du type de données DTL et leurs propriétés :

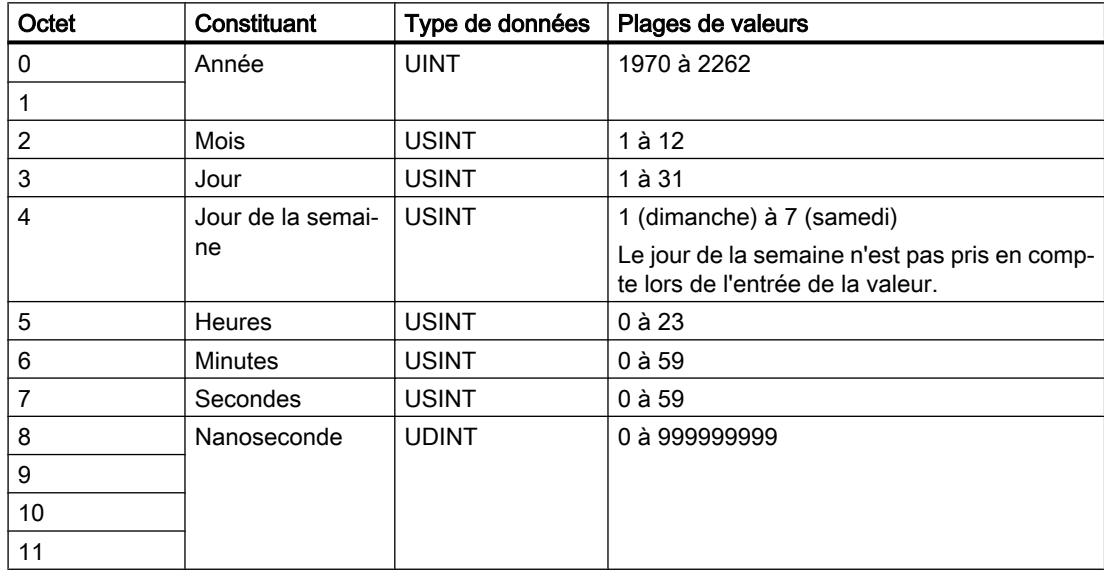

### Voir aussi

[Présentation des types de données valides](#page-3794-0) (Page [231](#page-3794-0)) [Principes de base des constantes](#page-3658-0) (Page [95\)](#page-3658-0) [Conversion de type de données pour le S7-1200](#page-4035-0) (Page [472\)](#page-4035-0)

# 3.7 Suites de caractères

- 3.7.1 Caractères
- 3.7.1.1 CHAR

## **Description**

Une variable du type de données CHAR (Character) a une longueur de 8 bits et occupe un BYTE (octet) en mémoire.

Le type de données CHAR mémorise un caractère individuel qui est enregistré en code ASCII. Pour plus d'informations sur le codage de caractères spéciaux, référez-vous à "Voir aussi > STRING".

Le tableau suivant indique la plage de valeurs du type de données CHAR :

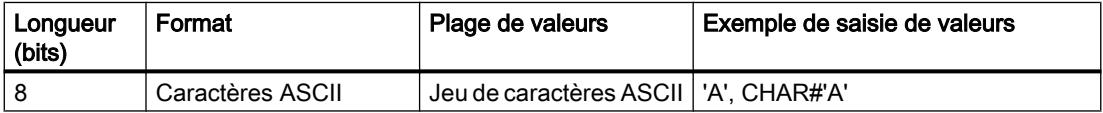

#### Voir aussi

[Présentation des types de données valides](#page-3794-0) (Page [231](#page-3794-0)) [STRING](#page-3828-0) (Page [265](#page-3828-0))

# 3.7.1.2 WCHAR

## **Description**

Une variable du type de données WCHAR (Wide Characters) a une longueur de 16 bits et occupe deux BYTE (octets) en mémoire.

Le type de données WCHAR mémorise un caractère individuel d'un jeu de caractères étendu en code UFT-16. Cependant, seul un sous-ensemble de la plage Unicode est couvert. On peut rendre les caractères non affichables représentables à l'aide d'un symbole d'échappement.

Le tableau suivant indique la plage de valeurs du type de données WCHAR :

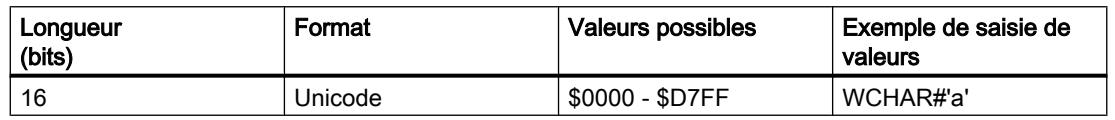

### Voir aussi

[Présentation des types de données valides](#page-3794-0) (Page [231](#page-3794-0))

# <span id="page-3828-0"></span>3.7.2 Chaînes de caractères

# 3.7.2.1 STRING

#### **Description**

Un opérande de type de données STRING mémorise plusieurs caractères d'une chaîne qui peut être constituée de 254 caractères au plus. Dans une chaîne de caractères, tous les caractères de la page de code paramétrée sur le système de création sont autorisés. Les caractères sont indiqués entre apostrophes.

Une chaîne de caractères peut aussi contenir des caractères spéciaux. On utilise le symbole d'échappement \$ pour indiquer les caractères de commande, les dollars et les apostrophes.

#### **Remarque**

#### Pages de code différentes

Veuillez noter que les caractères spéciaux sont codés à l'aide de la page de code effectivement paramétrée sous Windows. En d'autres termes, il se peut qu'une chaîne de caractères contenant des caractères spéciaux soit représentée différemment sous un autre système d'exploitation utilisant une page de code différente.

La dépendance de la page de code par rapport au système de création rend l'utilisation internationale du programme utilisateur difficile. Seuls les caractères du code ASCII à 7 bits sont valables internationalement.

Le tableau suivant indique les propriétés d'une variable STRING :

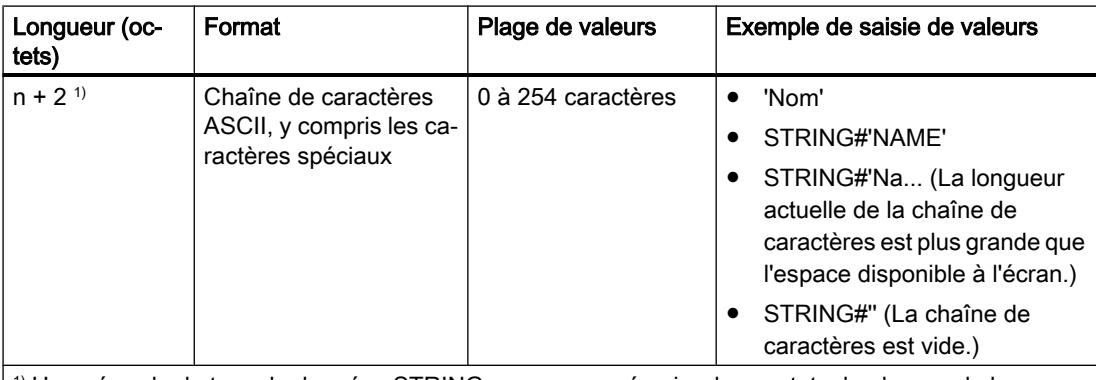

1) Un opérande de type de données STRING occupe en mémoire deux octets de plus que la longueur maximale indiquée.

Le tableau suivant montre des exemples de notation de caractères spéciaux :

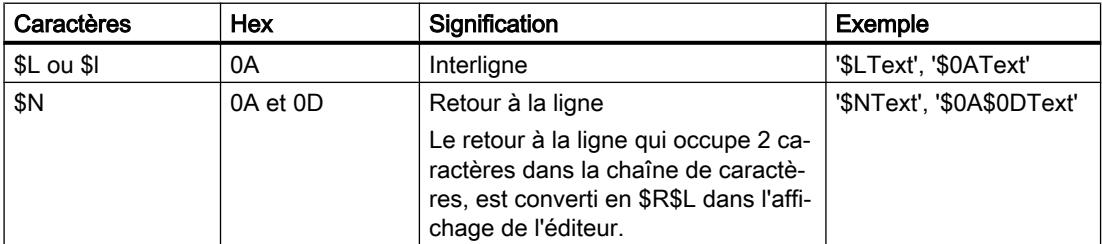

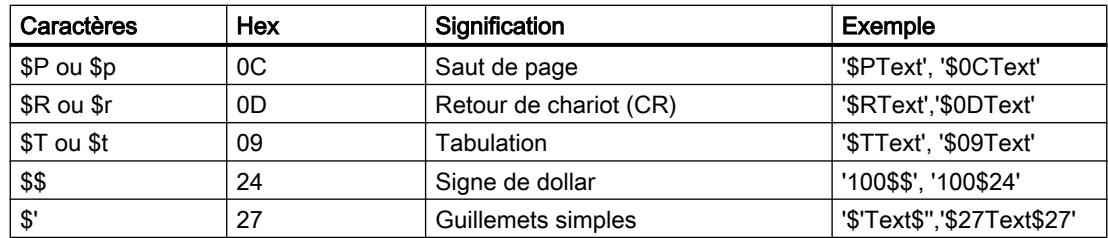

Si le symbole d'échappement \$ est suivi d'une lettre du tableau, le caractère indiqué dans le tableau est inscrit dans la chaîne. Si le symbole d'échappement \$ est suivi d'une lettre qui ne figure pas dans le tableau, celle-ci est inscrite dans la chaîne. Si le symbole d'échappement \$ est suivi de deux chiffres hexadécimaux ou d'un seul, ce code est inscrit dans la chaîne de caractères.

## Utilisation dans la table de visualisation

Règles applicables à une CPU des séries S7-300/400 : Lors de la visualisation d'une variable du type STRING, seuls les 30 premiers caractères sont affichés. Si la longueur effective est supérieure à 30 caractères, l'apostrophe de terminaison (') est remplacée par une ellipse ou des points de suspension (...). Les valeurs de chaîne de plus de 30 caractères ne peuvent pas être utilisées pour le forçage.

## Longueur maximale d'une chaîne de caractères

Lors de la déclaration d'un opérande, la longueur maximale de la chaîne de caractères peut être indiquée à l'aide de crochets après le mot-clé STRING (par exemple, STRING[4]). Vous pouvez également utiliser des constantes locales ou globales (p. ex. STRING[#loc\_const] ou STRING["glob\_const"]) pour la déclaration de la longueur maximale. Si aucune longueur maximale n'est indiquée, la valeur par défaut (254 caractères) est utilisée pour l'opérande respectif.

Vous trouverez ici de plus amples informations sur l'utilisation de constantes locales ou globales pour la déclaration de la longueur maximale :

- Déclarer l'interface de bloc : Déclaration de variables de type de donnés STRING et [WSTRING](#page-10181-0) (Page [6618](#page-10181-0))
- Programmer les blocs de données : Déclaration de variables du type de données [STRING](#page-10215-0) (Page [6652\)](#page-10215-0)
- ● [Exemples d'utilisation de constantes](#page-3662-0) (Page [99\)](#page-3662-0)

Si la longueur réelle d'une chaîne de caractères indiquée est inférieure à la longueur maximale déclarée, les caractères sont alignés à gauche dans la chaîne de caractères et les emplacements restants ne sont pas définis. Lors du traitement et de l'affichage, seuls les emplacements non vides définissant la longueur effective de la chaîne de caractères sont pris en compte.

#### Remarque

Si on a défini, pour les CPU S7-300/400, une variable temporaire de type de données STRING, il faut inscrire dans l'octet (BYTE) "Longueur maximale de la chaîne" la longueur définie, et ce avant l'utilisation de la variable dans le programme utilisateur.

# Transfert de chaîne de caractères pour l'affectation des paramètres

Vous pouvez transférer des type de données STRING comme paramètres. Vous trouverez ici d'autres informations sur l'affectation des paramètres par STRING ici :

- ● [Transfert d'une variable du type de données STRING ou WSTRING.](#page-3836-0) (Page [273](#page-3836-0))
- pour S7-1200/1500 : [Types de données valides dans l'interface de bloc](#page-10170-0) (Page [6607](#page-10170-0))
- pour S7-300/400 : [Types de données valides dans l'interface de bloc](#page-10169-0) (Page [6606](#page-10169-0))

### Exemple

L'exemple suivant montre l'ordre des octets lors de l'indication du type de données STRING[4], la valeur de début étant 'AB' :

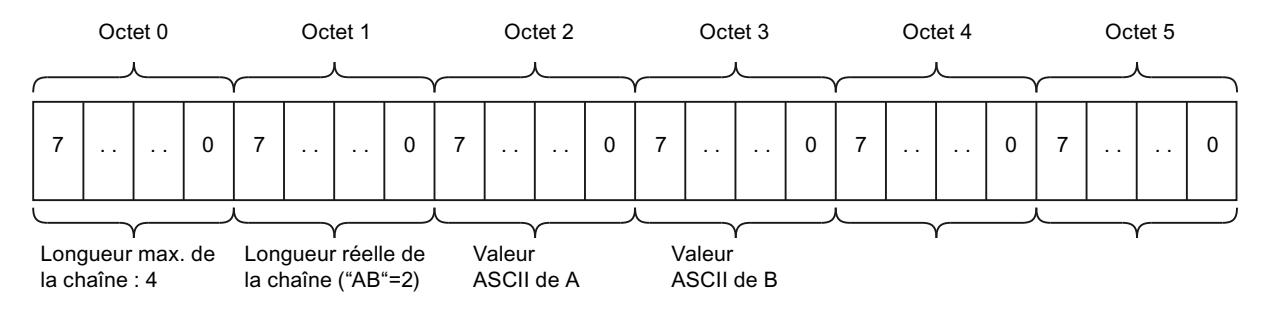

### Voir aussi

[Présentation des types de données valides](#page-3794-0) (Page [231](#page-3794-0)) [Principes de base des constantes](#page-3658-0) (Page [95\)](#page-3658-0) [Conversion de type de données pour le S7-1200](#page-4035-0) (Page [472\)](#page-4035-0)

# 3.7.2.2 Structure d'une variable de type STRING

### Introduction

Une variable de type de données STRING (chaîne de caractères) a une longueur maximale de 256 caractères avec 254 octets de données nettes. Dans un bloc non optimisé, elle commence à une limite de mot (octet d'adresse paire). Dans un bloc optimisé, elle peut commencer à toute limite d'octet.

La longueur maximale de la variable est définie lors de la création de cette dernière. Lors de la prédéfinition ou de l'édition de la chaîne de caractères, sa longueur effective (longueur réellement utilisée de la chaîne de caractères = nombre de caractères valides) est inscrite. Le premier octet de la chaîne de caractères contient la longueur maximale. Le deuxième octet contient la longueur effective. Suivent les caractères codés dans la page de code paramétrée sous Windows.

Structure d'une variable de type STRING :

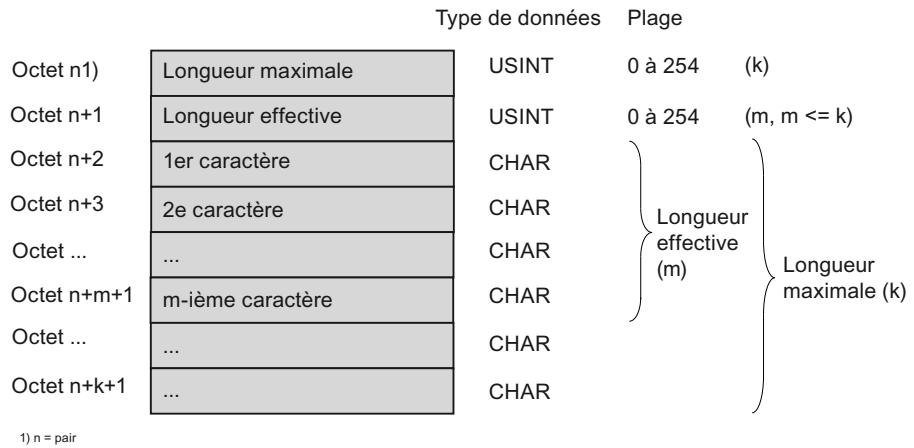

# 3.7.2.3 WSTRING

## **Description**

Un opérande de type de données WSTRING (Wide Character String) mémorise plusieurs caractères Unicode de type de données WCHAR dans une chaîne de caractères. Si vous n'indiquez aucune longueur, la longueur par défaut de la chaîne de caractères est de 254 caractères. Dans une chaîne de caractères, tous les caractères pris en charge par le système d'exploitation sont autorisés. Cela permet d'utiliser également des caractères chinois dans une chaîne de caractères. Windows ne prend en charge qu'un sous-ensemble, toutefois suffisant, des caractères définis par Unicode.

Lors de la déclaration d'un opérande du type de données WSTRING, la longueur de la chaîne maximale de caractères peut être indiquée à l'aide de crochets (par ex. WSTRING[10]). Si vous n'indiquez aucune longueur, la valeur par défaut (254 caractères) est utilisée pour WSTRING. Vous pouvez déclarer une longueur maximale de 16382 caractères (WSTRING[16382]).

Les caractères sont indiqués entre guillemets simples et toujours avec l'identificateur WSTRING#.

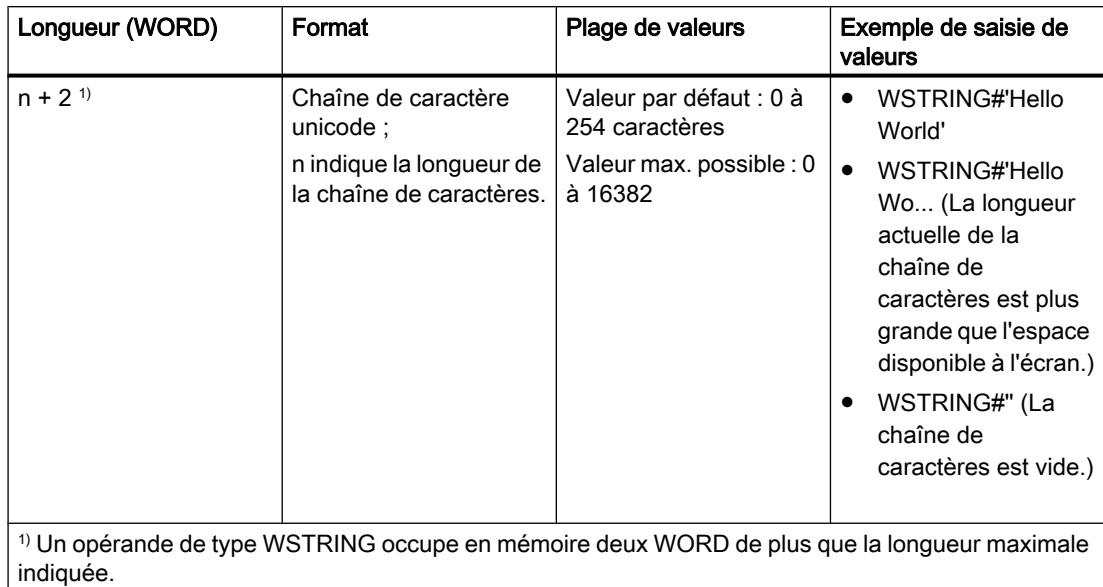

Le tableau suivant indique les propriétés d'une variable WSTRING :

Une chaîne de caractères peut aussi contenir des caractères spéciaux. Pour indiquer des signes de commande, des signes de dollar et des guillemets simples, on utilise le symbole d'échappement \$.

Le tableau suivant montre des exemples de notation de caractères spéciaux :

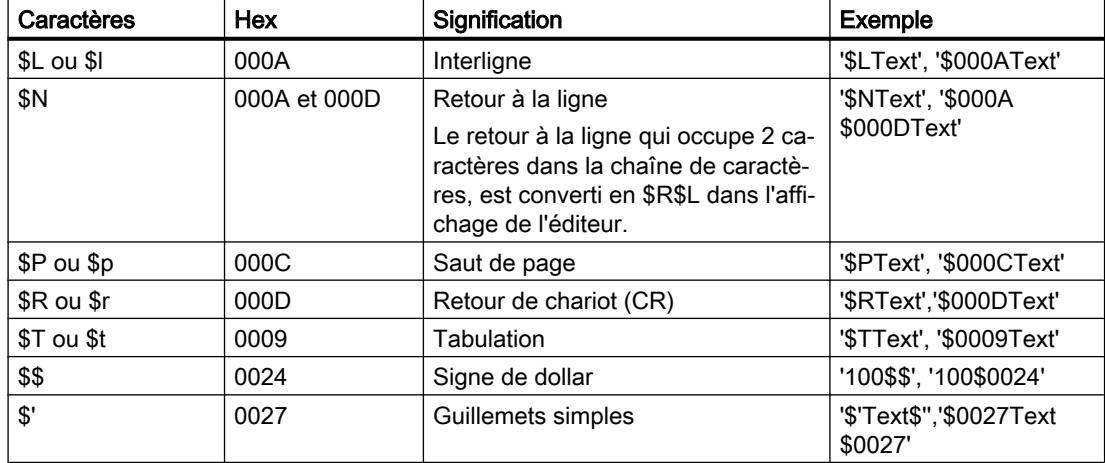

Si le symbole d'échappement \$ est suivi d'une lettre du tableau, le caractère indiqué dans le tableau est inscrit dans la chaîne. Si le symbole d'échappement \$ est suivi d'une lettre qui ne

figure pas dans le tableau, celle-ci est inscrite dans la chaîne. Si le symbole d'échappement \$ est suivi de quatre chiffres hexadécimaux, ce code est inscrit dans la chaîne de caractères.

#### Remarque

#### Conversion de variables WSTRING

Une conversion implicite du type de données WSTRING est impossible. En règle générale, une conversion explicite du type de données WSTRING en STRING est possible. Cependant, seule la conversion des caractères qui se trouvent entre le point de code 0 et 127 fonctionne normalement dans toutes les pages de codes Windows. Pour tous les caractères au-delà de ce point, le caractère page de code et l'octet inférieure du caractère Unicode doivent être placés exactement au même point pour que la conversion fonctionne sans erreur.

#### Utilisation dans la table de visualisation

En cas de visualisation d'une variable du type WSTRING, seuls les 254 premiers caractères sont affichés. Si la longueur effective est supérieure à 254 caractères, l'apostrophe de terminaison (') est remplacée par une ellipse ou des points de suspension (...). Les valeurs WSTRING de plus de 254 caractères ne peuvent pas être utilisées pour le forçage.

#### Longueur maximale d'une chaîne de caractères

Lors de la déclaration d'un opérande, la longueur maximale de la chaîne de caractères peut être indiquée à l'aide de crochets après le mot clé WSTRING (par exemple, WSTRING[4]). Vous pouvez également utiliser des constantes locales ou globales (p. ex. WSTRING[#loc\_const] ou WSTRING["glob\_const"]) pour la déclaration de la longueur maximale. Si aucune longueur maximale n'est indiquée, la valeur par défaut (254 caractères) est utilisée pour l'opérande respectif.

Vous trouverez ici de plus amples informations sur l'utilisation de constantes locales ou globales pour la déclaration de la longueur maximale :

- Déclarer l'interface de bloc : Déclaration de variables de type de donnés STRING et [WSTRING](#page-10181-0) (Page [6618](#page-10181-0))
- Programmer les blocs de données : Déclaration de variables du type de données [STRING](#page-10215-0) (Page [6652](#page-10215-0))
- ● [Exemples d'utilisation de constantes](#page-3662-0) (Page [99\)](#page-3662-0)

Si la longueur réelle d'une chaîne de caractères indiquée est inférieure à la longueur maximale déclarée, les caractères sont alignés à gauche dans la chaîne de caractères et les emplacements restants ne sont pas définis. Lors du traitement, seuls les emplacements non vides sont pris en compte.

#### Transfert de WSTRING pour l'affectation des paramètres

Sur les blocs avec le type d'accès "optimisé", des opérandes du type de données WSTRING peuvent être transmis comme paramètres jusqu'à la longueur maximale.

Sur les blocs fonctionnels (FB) avec le type d'accès "standard", des opérandes du type de données WSTRING peuvent être déclarés comme paramètres dans toutes les sections de l'interface de bloc, exceptée la section "InOut". Pour une fonction (FC) avec le type d'accès

"standard", seuls des opérandes du type de données WSTRING peuvent être transmis comme paramètres.

La valeur de fonction d'un FC de la section "Return" de l'interface de bloc et les expressions dans le langage SCL font également figure d'exception. Dans ces cas, la longueur de la variable WSTRING ne doit pas dépasser 1022 caractères.

Les longueurs déclarées pour les paramètres formels et les paramètres effectifs peuvent différer. Vous trouverez ici d'autres informations sur l'affectation des paramètres par WSTRING ici :

- [Transfert d'une variable du type de données STRING ou WSTRING.](#page-3836-0) (Page [273](#page-3836-0))
- ● [Types de données valides dans l'interface de bloc](#page-10170-0) (Page [6607](#page-10170-0))

#### Exemple

L'exemple suivant montre l'ordre des octets lors de l'indication du type de données WSTRING[4], la valeur de début étant 'AB' :

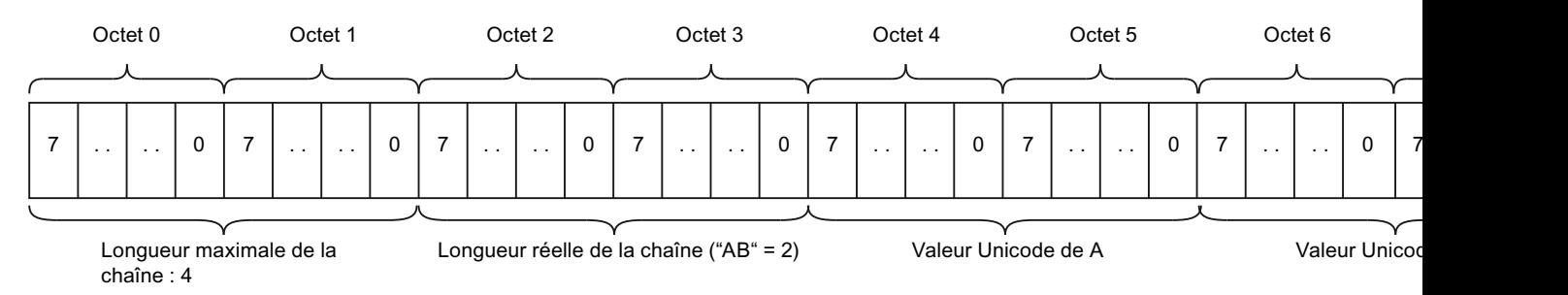

#### Voir aussi

[Présentation des types de données valides](#page-3794-0) (Page [231](#page-3794-0))

[Constantes](#page-3658-0) (Page [95\)](#page-3658-0)

# 3.7.2.4 Adressage de caractères individuels d'une chaîne STRING ou WSTRING

#### Adressage de caractères individuels d'une chaîne STRING ou WSTRING

Vous accédez à un caractère individuel d'une variable STRING ou WSTRING au moyen de la syntaxe nom chaîne[i]. L'index de comptage "i" commence à "1". Vous accédez donc avec "nom chaîne[1]" au premier caractère de la chaîne.

Vous ne pouvez pas accéder aux caractères individuels d'une constante STRING ou WSTRING.

### Exemples

Les exemples suivants montrent l'adressage de variables STRING et WSTRING :

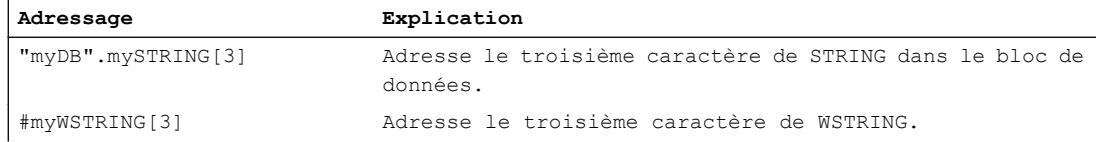

## Traitement d'erreur pour les accès STRING/WSTRING

Des erreurs d'accès se produisent si vous accédez, pendant l'exécution, à un caractère se trouvant en dehors de la longueur de la chaîne. Si vous accédez en lecture à la chaîne de caractères, vous obtiendrez le caractère '\$00' ou '\$0000' ; l'accès en écriture à la chaîne n'est pas exécuté. Si l'instruction dispose de la sortie de validation ENO, cette dernière est mise à l'état logique FALSE. La CPU ne passe pas à l'état ARRET.

Il n'y a exception que si le caractère est écrit directement derrière la longueur effective de la chaîne de caractères.

L'exemple suivant montre la chaîne "Hello" de longueur effective 5. Le 27e caractère de la chaîne se situe en dehors de la longueur effective et ne peut donc pas être écrit. La chaîne reste inchangée ; le résultat de l'affectation est "Hello".

#### **SCL**

```
MyDB.mystring := 'Hello';
MyDB.mystring[27] := CHAR TO BYTE('!');
```
L'exemple suivant montre l'exception indiquée : Le caractère est écrit directement dans le 6e caractère derrière la chaîne. Le résultat de l'affectation est "Hello!".

### **SCL**

```
MyDB.mystring := 'Hello';
MyDB.mystring[6] := CHAR TO BYTE('!');
```
Servez-vous pour manipuler les chaînes des instructions de la palette "Instructions avancées > String + Char".

CONCAT(IN1 := 'Hello', IN2 := '!');

# <span id="page-3836-0"></span>3.7.2.5 Transfert d'une variable du type de données STRING ou WSTRING.

## **Description**

Vous pouvez transférer des variables du type de donnée STRING ou WSTRING comme paramètres. Le tableau suivant indique les règles régissant le transfert de (W)STRING dans les différentes familles de CPU :

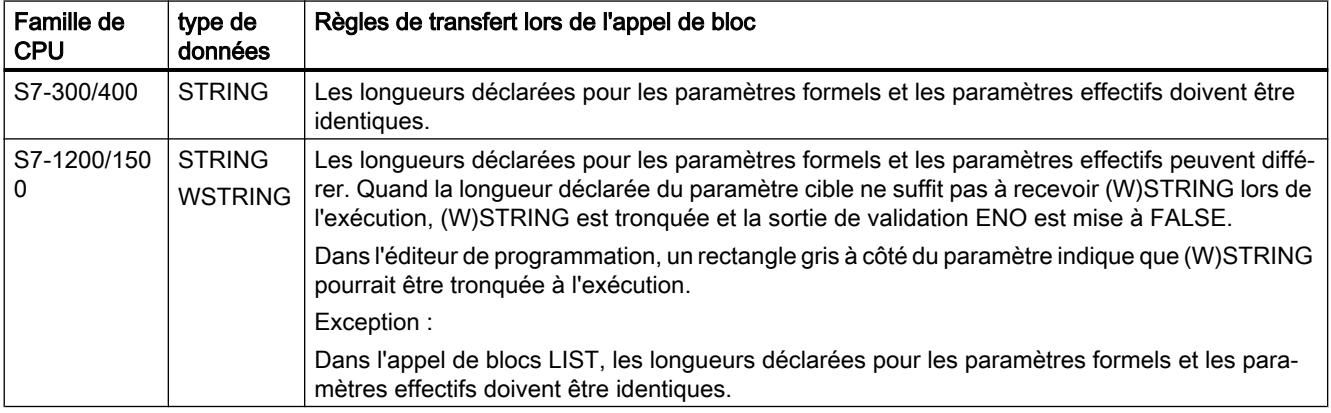

La figure ci-dessous représente un appel de bloc dans lequel les longueurs déclarées pour les paramètres formels et les paramètres effectifs sont différentes. En raison de cette différence, "Input\_String\_20" comme "Output\_String\_10" pourraient se trouver tronquées à l'exécution.

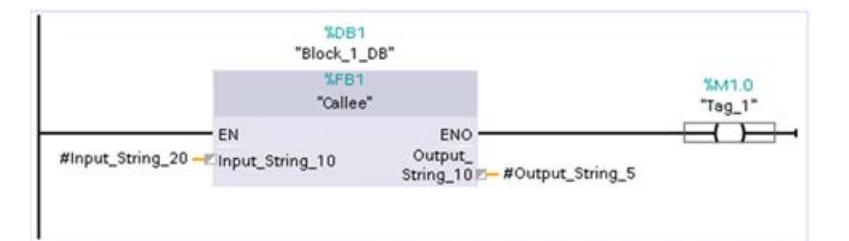

### Voir aussi

[Règles pour la fourniture de valeurs à des paramètres de bloc](#page-3636-0) (Page [73](#page-3636-0))

3.8 Types de données API (UDT)

# 3.8 Types de données API (UDT)

# 3.8.1 Notions de base sur les types de données API (UDT)

### **Description**

Un type de données API (UDT) est un type de données utilisateur composé pouvant être utilisé pour la déclaration d'une variable. Il représente une structure de données constituée de plusieurs composants de différents types de données. Les composants peuvent également être dérivés d'un autre type de données API, d'un ARRAY ou directement à l'aide du mot clé STRUCT en tant que structure. La profondeur d'imbrication est limitée à 8 niveaux.

Vous pouvez modifier de manière centrale un type de données API (UDT) et l'utiliser plusieurs fois dans le code du programme. Les occurrences sont mises à jour automatiquement.

Avantages des types de données API :

- Un échange de données simple avec des interfaces de bloc entre plusieurs blocs.
- Regroupement de données en fonction du contrôle de process
- Transfert des paramètres sous la forme d'une entité

### Utilisation d'un type de données API

Vous pouvez indiquer des types de données API pour le type lors de la création de blocs de données. Sur la base de ce type, vous pouvez créer un grand nombre de blocs de données qui ont une structure de données identique. Ces blocs de données peuvent être adaptés par la saisie de valeurs effectives différentes.

Créez par exemple un type de données API pour une recette de mélange de couleurs. Vous pouvez ensuite affecter ce type de données à plusieurs blocs de données, ceux-ci contenant respectivement des indications de quantités différentes.

La figure suivante montre ce cas d'application :

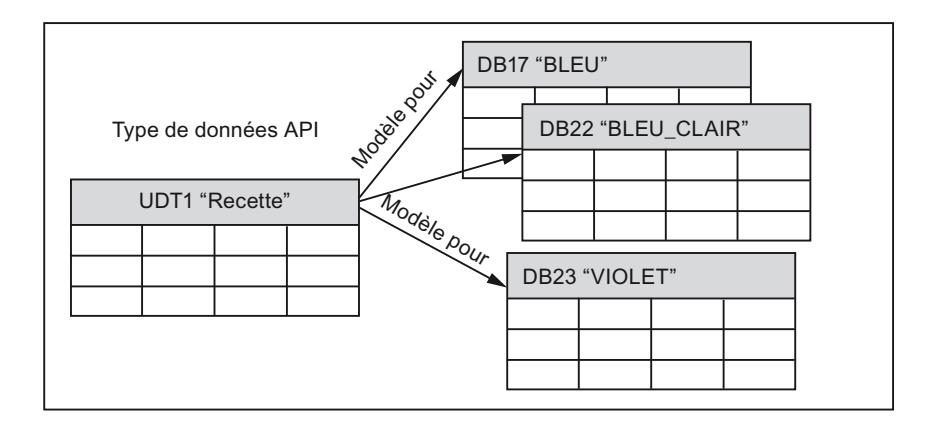

Pour les types de données API, il existe les possibilités d'utilisation suivantes :

- Vous pouvez les utiliser comme types de données pour des variables dans la déclaration de variables de blocs de codes ou dans des blocs de données.
- Ils peuvent servir de modèle pour la création de blocs de données globaux avec structure de données identique.
- Ils peuvent servir de modèle pour la création de variables API structurées dans S7-1200 et S7-1500.

#### Profondeur d'imbrication et nombre de types de données API possibles

Au maximum 64 000 objets de FC, FB, DB ou types de données API (la quantité totale est toutefois limitée en conséquence pour les CPU) peuvent être définis.

Pour chaque description de structure (par ex. un DB ou un type de données API (UDT)), un maximum de 16 000 composants peut être défini par niveau hiérarchique. Ces composants peuvent également être de type ARRAY ou de type de données STRUCT. Si un composant structuré est dérivé d'un type de données API déclaré de façon explicite, il n'y a alors aucune restriction. 16 000 composants de type de données Type de données API (UDT)/SDT sont donc pris en charge par niveau hiérarchique. Parmi ceux-ci, au maximum 252 composants peuvent toutefois être des "structures anonymes".

Les types de données API peuvent être imbriqués jusqu'à une profondeur de 8 niveaux hiérarchiques. Cette profondeur d'imbrication dépend de la CPU utilisée.

#### Générer des sources externes à partir de blocs

Lorsque des sources externes sont générées à partir de blocs, les modifications faites directement dans l'interface du bloc sur les valeurs par défaut des types de données API ne sont pas exportées dans les sources. Par suite, ces valeurs ne sont plus disponibles après une nouvelle importation des sources. A la place, ce sont les valeurs par défaut qui sont reprises. Pour éviter de perdre les modifications des valeurs par défaut, il faut les effectuer directement dans le type de données API et non dans l'interface du bloc. Dans ce cas, les modifications sont exportées lorsque des sources externes sont générées.

#### Inconvénients des structures anonymes

Les composants d'une variable structurée peuvent être adressés de la même manière, que la déclaration soit réalisée à l'aide d'un type de données API ou d'une structure anonyme.

L'utilisation de structures anonymes présente les inconvénients suivants :

- Réutilisation possible de la même structure via une copie. Cela rend difficile toute modification de la structure.
- Les structures anonymes ne sont pas compatibles avec les types de données API (UDT) ayant la même composition.
- Baisse de performances, car l'égalité des types des éléments de la structure est contrôlée pendant l'exécution.
- La limite supérieure est plus facilement atteinte en cas d'utilisation de structures anonymes, car tous les composants doivent être analysés individuellement.

3.8 Types de données API (UDT)

# Exemple

L'exemple suivant illustre le type de donnée Définition du type de donnée API "MyUDT" :

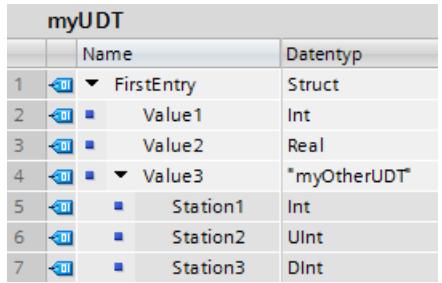

# Informations supplémentaires sur les types de données API (UDT)

#### Remarque

Déclaration de types de données API (UDT) : [Structure de la table de déclaration des types de données API](#page-10286-0) (Page [6723\)](#page-10286-0) Conseils de programmation pour les types de données API : [Utilisation de types de données API \(UDT\)](#page-3782-0) (Page [219](#page-3782-0)) [Utiliser le type de données DB\\_ANY](#page-3771-0) (Page [208\)](#page-3771-0) Comparaison de types de données API (UDT) dans le programme : [Comparer des types de données API](#page-10815-0) (Page [7252](#page-10815-0))

#### Remarque

Vous trouverez de plus amples informations sur les types de données API dans l'Assistance en ligne de Siemens Industry sous les rubriques suivantes :

Comment initialiser dans STEP 7 (TIA Portal) des structures dans les zones de mémoire optimisées de S7-1500 ?

[https://](https://support.industry.siemens.com/cs/ww/fr/view/78678760)support.industry.siemens.com/cs/ww/fr/view/78678760 (https:// [support.industry.siemens.com/cs/ww/fr/view/78678760\)](https://support.industry.siemens.com/cs/ww/fr/view/78678760)

Comment créer un type de données API (UDT) dans une commande S7-1500 ?

https://support.industry.siemens.com/cs/ww/fr/view/67599090 ([https://](https://support.industry.siemens.com/cs/ww/fr/view/67599090) [support.industry.siemens.com/cs/ww/fr/view/67599090\)](https://support.industry.siemens.com/cs/ww/fr/view/67599090)

Comment mettre en place l'utilisation ciblée de types de données API personnalisés (UDT) dans STEP 7 (TIA Portal)

https://support.industry.siemens.com/cs/fr/fr/view/67582844 [\(https://](https://support.industry.siemens.com/cs/de/en/view/67582844) [support.industry.siemens.com/cs/de/en/view/67582844](https://support.industry.siemens.com/cs/de/en/view/67582844))

Pourquoi transmettre des structures complètes plutôt que plusieurs composants individuels lors d'un appel de bloc dans S7-1500 ?

[https://](https://support.industry.siemens.com/cs/ww/fr/view/67585079)support.industry.siemens.com/cs/ww/fr/view/67585079 (https:// [support.industry.siemens.com/cs/ww/fr/view/67585079\)](https://support.industry.siemens.com/cs/ww/fr/view/67585079)

#### Voir aussi

[Adressage de types de données API \(UDT\)](#page-3841-0) (Page [278\)](#page-3841-0) [Déclarer des variables sur la base d'un type de données API](#page-10182-0) (Page [6619](#page-10182-0)) [Déclarer des variables sur la base d'un type de données API](#page-10215-0) (Page [6652](#page-10215-0)) [Comparaison de variables API](#page-10781-0) (Page [7218](#page-10781-0)) [Créer des variables API structurées](#page-10268-0) (Page [6705](#page-10268-0)) [Adresses et types de données autorisés pour les variables API](#page-10255-0) (Page [6692](#page-10255-0)) [CMP == : Egal à](#page-4241-0) (Page [678](#page-4241-0)) Transfert d'une variable du type de données API (UDT) (Page 277)

# 3.8.2 Transfert d'une variable du type de données API (UDT)

#### **Description**

Vous pouvez aussi transférer en tant que paramètres effectifs des variables déclarées comme types de données API (UDT). Quand le paramètre formel contenu dans la déclaration de variables est déclaré comme type de données API (UDT), vous devez transférer une variable du même type de données API (UDT) comme paramètre effectif.

#### <span id="page-3841-0"></span>3.8 Types de données API (UDT)

Un élément d'une variable déclarée au moyen d'un type de données API (UDT) peut également être transféré comme paramètre effectif lors de l'appel du bloc, pourvu que le type de données de cet élément corresponde à celui du paramètre formel.

Les structures et les types de données API personnalisés peuvent être affectés les uns aux autres s'ils ont une structure identique. Cela signifie que les types de données et l'ordre de tous les éléments de la structure doivent être identiques. Dans les structures avec imbrication, les types de données et l'ordre des structures sous-jacentes et de leurs éléments doivent également concorder.

Deux types de données API différents peuvent également être affectés l'un à l'autre lorsque les types de données et l'ordre de tous les éléments de la structure, y compris des structures sous-jacentes, sont identiques. Les noms des types de données API ne doivent pas nécessairement concorder.

Les types de données API personnalisés ou les structures ne peuvent pas être affectés à des types de données système.

#### Voir aussi

[Règles pour la fourniture de valeurs à des paramètres de bloc](#page-3636-0) (Page [73\)](#page-3636-0)

# 3.8.3 Adressage de types de données API (UDT)

### Adressage des éléments de données d'un type de données API

Utilisez la syntaxe suivante pour accéder aux éléments d'un type de données API :

<nom du type de données API>.<nom d'élément>

#### Exemples

Les exemples suivants montrent l'adressage de variables de type de données structuré :

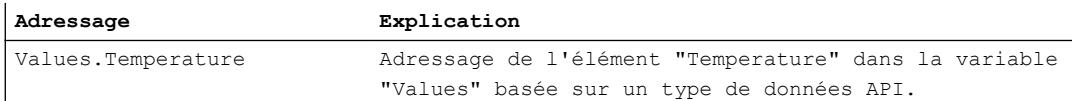

#### Voir aussi

[Adresser des variables dans des blocs de données globaux](#page-3667-0) (Page [104\)](#page-3667-0)

# 3.9.1 Notions de base sur le type de données STRUCT

### **Description**

Le type de données STRUCT représente une structure de données composée d'un nombre fixe d'éléments de différents types de données. Il est également possible d'imbriquer des éléments du type de données STRUCT ou ARRAY dans une structure. Avec les structures, les données peuvent être regroupées selon le contrôle de process et les paramètres transmis comme une entité.

Les déclarations de structures utilisées directement dans la variable sont appelées structures anonymes. Une structure anonyme peut ressembler à ceci :

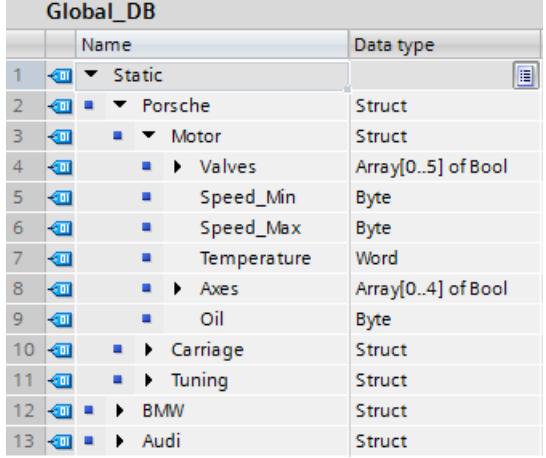

Toutes les explications suivantes se rapporteront à cette structure.

### Profondeur d'imbrication et nombre de structures possibles

Une structure imbriquée contient au moins une autre structure comme élément. 65535 FC, FB, DB et types de données API peuvent respectivement être définis. Chaque CPU présente sa propre limite supérieure eu égard aux types de blocs et à la somme de tous les blocs.

Pour chaque description de structure (par ex. un DB ou un type de données API (UDT)), un maximum de 16 000 composants peut être défini par niveau hiérarchique. Ces composants peuvent également être de type ARRAY ou de type de données STRUCT. Il n'y a aucune restriction si un composant structuré est dérivé d'un type de données API déclaré de façon explicite. 16 000 composants de type de données Type de données API (UDT)/SDT sont pris en charge par niveau hiérarchique. À l'intérieur d'un bloc, au maximum 252 composants peuvent toutefois être des "structures anonymes".

Les structures (STRUCT) peuvent être imbriquées jusqu'à une profondeur de 8 niveaux hiérarchiques. Cette profondeur d'imbrication dépend de la CPU utilisée.

### Transférer STRUCT à la transmission de paramètres

Vous pouvez transférer le type de données STRUCT comme paramètre. Pour de plus amples informations sur la transmission de paramètres avec STRUCT, référez-vous à :

[Transfert de variables de type de données STRUCT](#page-3846-0) (Page [283](#page-3846-0))

#### Inconvénients des structures anonymes

Les composants d'une variable structurée peuvent être adressés de la même manière, que la déclaration soit réalisée à l'aide d'un type de données API ou d'une structure anonyme.

L'utilisation de structures anonymes présente les inconvénients suivants :

- Effort de maintenance accru : si une structure anonyme a été copiée plusieurs fois, elle doit également être modifiée plusieurs fois en cas de modification.
- Les structures anonymes ne sont pas compatibles avec les types de données API (UDT) ayant la même structure.
- Baisse des performances puisque l'égalité des types de tous les éléments de la structure est contrôlée
- Mémoire requise accrue : chaque structure anonyme est un objet en propre dont la description est chargée dans le système d'automatisation.

### Exemple

Si vous déclarez la variable du type de données STRUCT dans un type de données API (UDT), vous aurez plus de possibilités pour l'utiliser (voir figure à gauche). Mais vous pouvez également déclarer la variable directement avec le type de données STRUCT (voir figure à droite).

Déclaration de la variable structurée "Moteur" avec ou sans type de données API (UDT) :

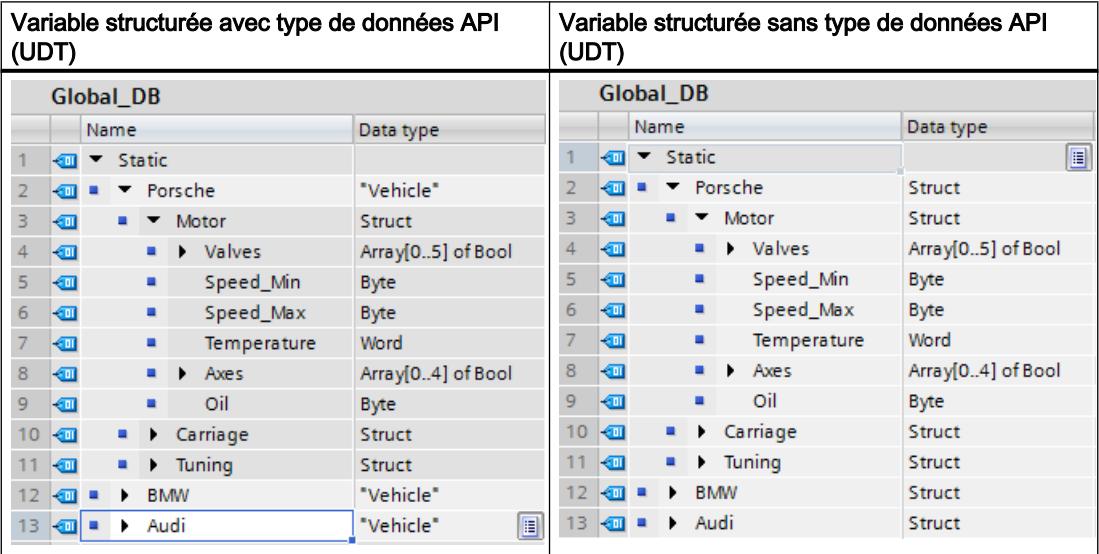

## Voir aussi

[Présentation des types de données valides](#page-3794-0) (Page [231](#page-3794-0))

# 3.9.2 Structure d'une variable de type STRUCT

## Introduction

Dans un bloc non optimisé, une variable STRUCT commence toujours à une limite de mot, c'est-à-dire à un octet d'adresse paire. Les différents éléments suivent alors dans la mémoire, dans l'ordre de leur déclaration. Les variables STRUCT occupent la mémoire jusqu'à la limite de mot suivante.

Les éléments de type de données BOOL commencent dans le bit de poids faible de l'octet suivant. Les éléments de type de données BYTE et CHAR commencent dans l'octet suivant. Les éléments ayant d'autres types de données commencent à une limite de mot. Dans les blocs optimisés, les structures sont stockées de sorte que tous les éléments sont agencés selon leur largeur. L'ordre en mémoire ne correspond donc pas à la représentation dans l'éditeur.

Une structure imbriquée est une structure élément d'une autre structure. La profondeur d'imbrication maximale est de 8 structures. Chaque élément peut être adressé individuellement. Les noms des différents éléments sont séparés par des points.

Structure d'une variable STRUCT à types de données élémentaires et complexes dans la zone de mémoire non optimisée :

● Déclaration de la variable STRUCT "Moteur"

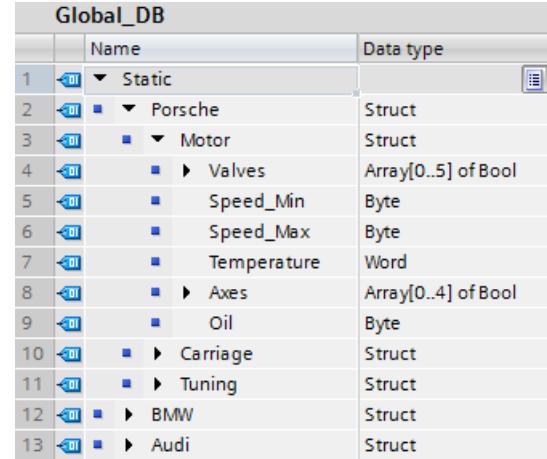

● Mémoire requise par la variable STRUCT "Moteur"

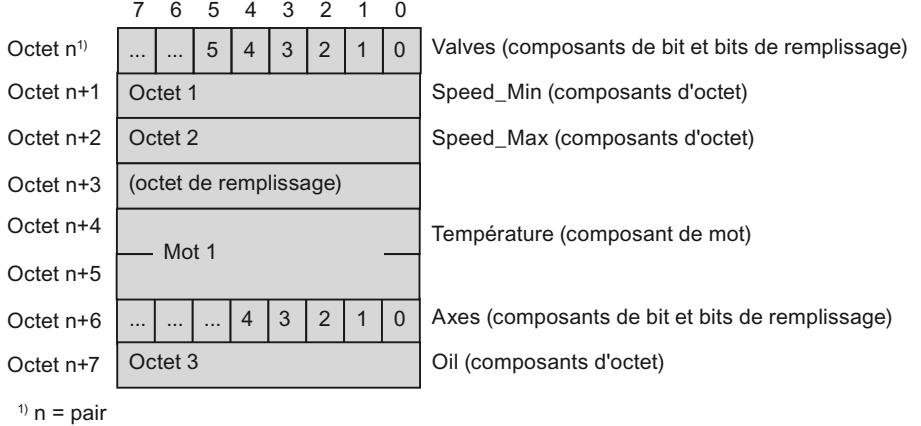

# 3.9.3 Adressage d'éléments de STRUCT

## Adressage des éléments dans les structures

Vous accédez aux différents éléments d'une structure par la syntaxe suivante :

"nomDB".nom1.nom2.nom3

#### <span id="page-3846-0"></span>Exemple

L'exemple suivant montre l'adressage de variables de type de données structuré :

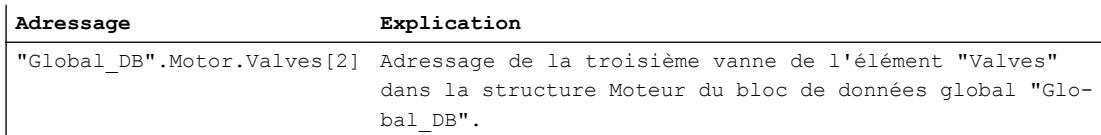

# 3.9.4 Transfert de variables de type de données STRUCT

#### **Description**

Vous pouvez transmettre des éléments individuels d'une variable STRUCT comme paramètres effectifs lorsque ces éléments correspondent au type de données des paramètres formels.

Vous pouvez également transmettre des structures complètes comme paramètres. Quand un bloc possède un paramètre d'entrée du type de données STRUCT, vous devez transférer une structure de composition identique comme paramètre effectif. Cela signifie que les noms et les types de données de tous les éléments de la structure doivent être identiques.

Les structures et les types de données API personnalisés peuvent être affectés les uns aux autres s'ils ont une structure identique. Cela signifie que les types de données et l'ordre de tous les éléments de la structure doivent être identiques. Dans les structures avec imbrication, les types de données et l'ordre des structures sous-jacentes et de leurs éléments doivent également concorder.

Deux types de données API différents peuvent également être affectés l'un à l'autre lorsque les types de données et l'ordre de tous les éléments de la structure, y compris des structures sous-jacentes, sont identiques. Les noms des types de données API ne doivent pas nécessairement concorder.

Les types de données API personnalisés ou les structures ne peuvent pas être affectés à des types de données système.

#### Remarque

Nous recommandons de programmer les structures comme types de données API (UDT). Les types de données API (UDT) facilitent la programmation, car ils sont utilisables plusieurs fois et modifiables de manière centrale.

#### Voir aussi

[Règles pour la fourniture de valeurs à des paramètres de bloc](#page-3636-0) (Page [73](#page-3636-0))

# 3.10 ARRAY

# 3.10.1 Notions de base sur le type de données ARRAY

### **Description**

Une variable de type de données ARRAY (tableau) représente une structure de données constituée d'un nombre fixe d'éléments de même type. Tous les types de données sont autorisés pour ces éléments à l'exception du type ARRAY.

Lors de la création d'une variable ARRAY, les limites d'indice sont définies entre crochets et le type de données est introduit par le mot-clé "of". Vous pouvez définir les limites du tableau de manière fixe à l'aide de nombres entiers ou de constantes globales et locales ou bien de manière variable en tant que paramètres formels d'un bloc avec ARRAY[\*]. La valeur limite inférieure doit être inférieure ou égale à la valeur limite supérieure. Un tableau peut contenir jusqu'à six dimensions dont les limites sont indiquées séparées par une virgule.

La structure d'une variable unidimensionnelle de type de données ARRAY se présente, par exemple, de la manière suivante :

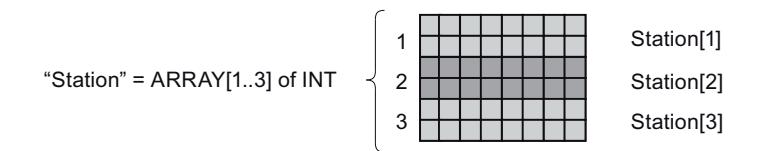

Les limites maximales du tableau dépendent des facteurs suivants :

- type de données de l'élément de tableau
- réserve de mémoire (uniquement dans les blocs avec accès optimisé) Pour plus d'informations à ce sujet, voir [Bases du chargement d'extensions de bloc sans](#page-10755-0)  [réinitialisation](#page-10755-0) (Page [7192\)](#page-10755-0).
- taille maximale du bloc de données
- capacité de mémoire maximale de la CPU (pour plus d'informations, voir le manuel correspondant)

Le tableau suivant montre les propriétés du type de données ARRAY :

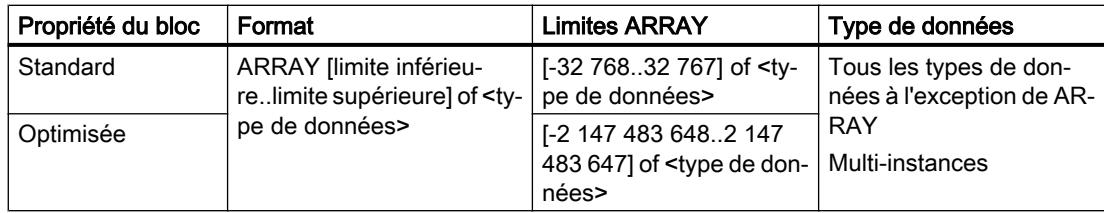

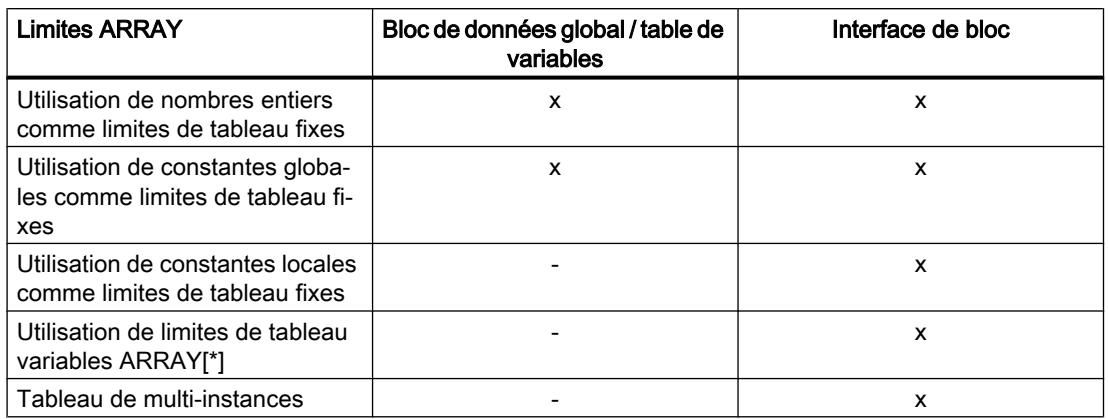

Selon l'endroit où vous avez déclaré le tableau, il y a différentes possibilités pour en définir les limites :

Pour plus d'informations sur les sections de l'interface de bloc dans lesquelles vous pouvez définir un tableau ARRAY ou ARRAY[\*], voir [Types de données valides dans l'interface de](#page-10170-0)  [bloc](#page-10170-0) (Page [6607\)](#page-10170-0).

#### **Remarque**

#### Valable pour les CPU de la gamme S7-1500

Pour un bloc avec la propriété de bloc "Accès au bloc optimisé", un élément du type de données BOOL requiert un espace mémoire d'1 octet. Cela vaut également si vous utilisez un ARRAY of <type de données>. Ainsi, un ARRAY[0..1] of BOOL, par exemple, requiert 2 octets dans un bloc de programme optimisé.

### Utilisation de nombres entiers comme limites de tableau fixes

Vous pouvez utiliser des nombres entiers comme limites de tableau fixes :

● Exemple pour un tableau unidimensionnel

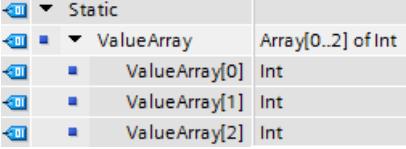

● Exemple pour un tableau bidimensionnel :

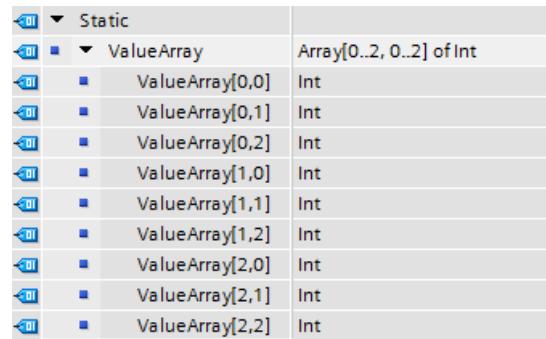

#### Utilisation de constantes comme limites de tableau fixes

Vous pouvez utiliser des constantes locales ou globales comme limites de tableau fixes :

● Limites de tableau fixes pour un tableau unidimensionnel définies par deux constantes utilisateur globales

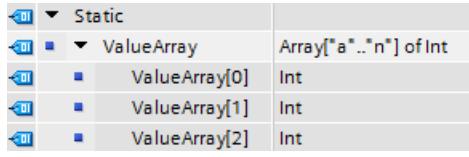

● Limites de tableau fixes pour un tableau unidimensionnel définies par deux constantes utilisateur locales

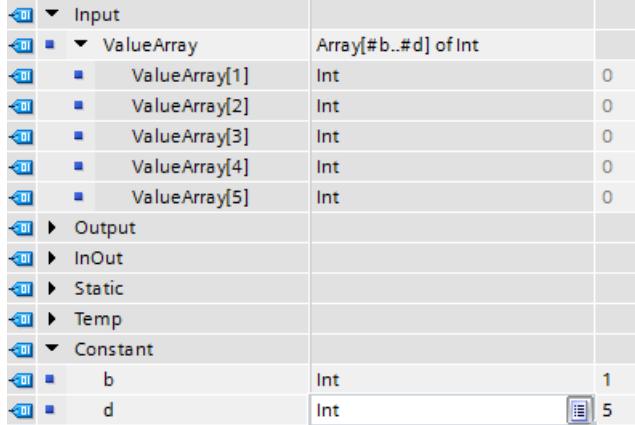

● Limites de tableau fixes pour un tableau bidimensionnel définies par des constantes utilisateur globales et locales

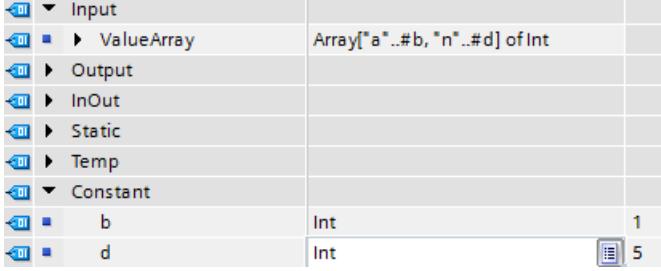

Pour plus d'informations sur la création et l'utilisation de constantes comme limites de tableau, voir :

- [Déclarer les variables et constantes locales dans l'interface de bloc](#page-10176-0) (Page [6613](#page-10176-0))
- ● [Exemples d'utilisation de constantes](#page-3662-0) (Page [99\)](#page-3662-0)

#### Utilisation de nombres entiers et de constantes globales et locales comme limites de tableau fixes

Vous pouvez en outre combiner entre elles les trois possibilités mentionnées ci-avant et mélanger à l'intérieur d'un tableau des nombres et des constantes globales et locales comme limites de tableau :

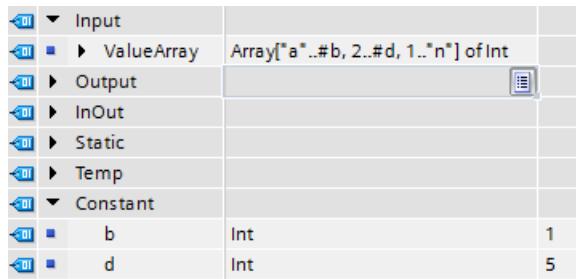

#### Utilisation de limites de tableau variables ARRAY[\*] (uniquement dans les blocs avec accès optimisé)

ARRAY[\*] permet de programmer des blocs qui peuvent traiter un tableau de longueur flexible. Vous déclarez à cet effet des limites de tableau variables dans les paramètres d'une fonction ou d'un bloc fonctionnel. ARRAY[\*] est disponible dans tous les langages de programmation.

Avec les instructions "LOWER\_BOUND" et "UPPER\_BOUND", vous pouvez lire la limite inférieure et la limite supérieure d'un tableau à limites variables lors de l'exécution.

#### **Remarque**

#### Disponibilité de l'ARRAY[\*]

Array [\*] est disponible dans des blocs optimisés pour les CPU de la gamme S7-1200 à partir de la version de firmware >= 4.2 et pour les CPU de la gamme S7-1500 à partir de la version de firmware >= 2.0. Dans les fonctions (FC), vous pouvez utiliser l'ARRAY[\*] dans toutes les sections de déclaration. Dans les blocs fonctionnels (FB), vous pouvez uniquement déclarer l'ARRAY[\*] comme paramètre de transition dans la section "InOut".

● Limites de tableau variables pour un tableau unidimensionnel :

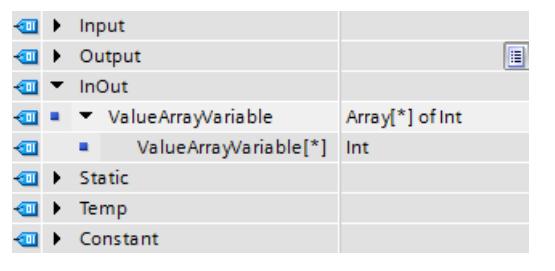

● Limites de tableau variables pour un tableau tridimensionnel :

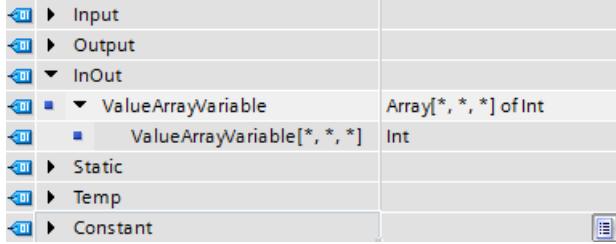

Vous trouverez de plus amples informations sur l'utilisation d'ARRAY[\*] ici :

- Transmission de variables de type de données ARRAY / ARRAY[<sup>\*</sup>] (Page [292\)](#page-3855-0)
- Déclarer les variables de type ARRAY (Page [6615](#page-10178-0)) dans l'interface de bloc

### Utilisation de multi-instances (uniquement dans les blocs avec accès optimisé)

Vous pouvez créer des multi-instances en tant que tableaux pour pouvoir, par exemple, adresser les multi-instances individuelles à l'aide d'un indice variable lors de l'édition de boucles de programme :

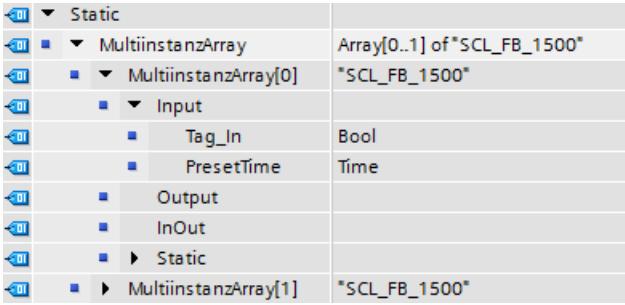

Pour plus d'informations sur la création et l'utilisation de multi-instances, voir :

- [Multiinstances](#page-3626-0) (Page [63](#page-3626-0))
- ● [Déclarer des multi-instances](#page-10184-0) (Page [6621](#page-10184-0))

# Voir aussi

[Présentation des types de données valides](#page-3794-0) (Page [231](#page-3794-0)) [Adressage indirect des composants ARRAY](#page-3767-0) (Page [204](#page-3767-0))

# 3.10.2 Structure d'une variable de type ARRAY

### Introduction

Dans un bloc non optimisé, une variable ARRAY commence toujours à une limite de mot, c'està-dire à un octet d'adresse paire. Les variables ARRAY occupent la mémoire jusqu'à la limite de mot suivante.

Dans les blocs optimisés, le tableau requiert la place du plus large élément de la structure. Ainsi, un "ARRAY of BYTE" se situe sur une limite d'octet et un "ARRAY of LREAL" sur une limite de 8 octets.

Structure d'une variable ARRAY dans un tableau unidimensionnel :
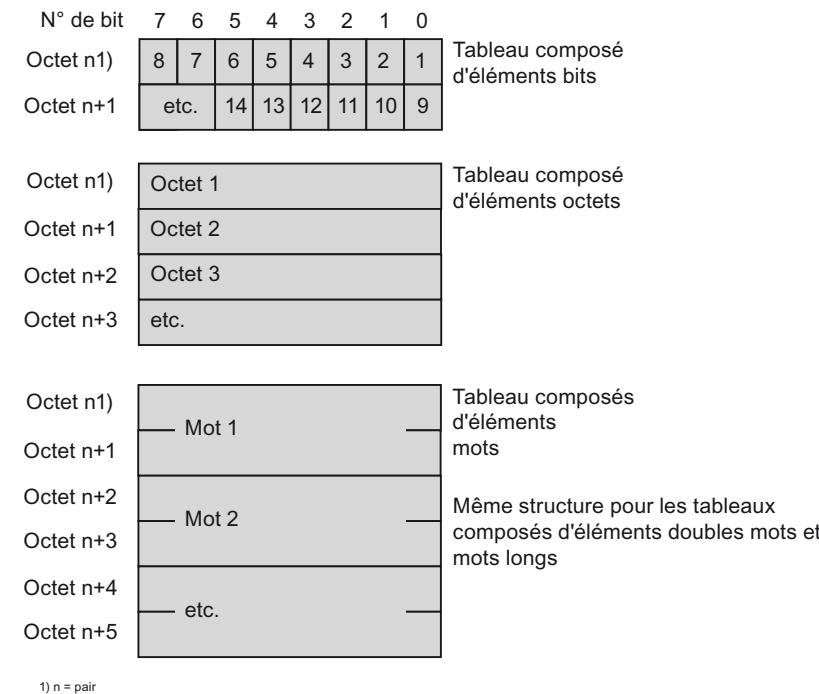

Les éléments de type de données BOOL commencent dans le bit de poids faible. Les éléments de type de données BYTE et CHAR commencent dans l'octet de droite. Les différents éléments sont listés dans l'ordre.

Structure d'une variable ARRAY dans un tableau multidimensionnel :

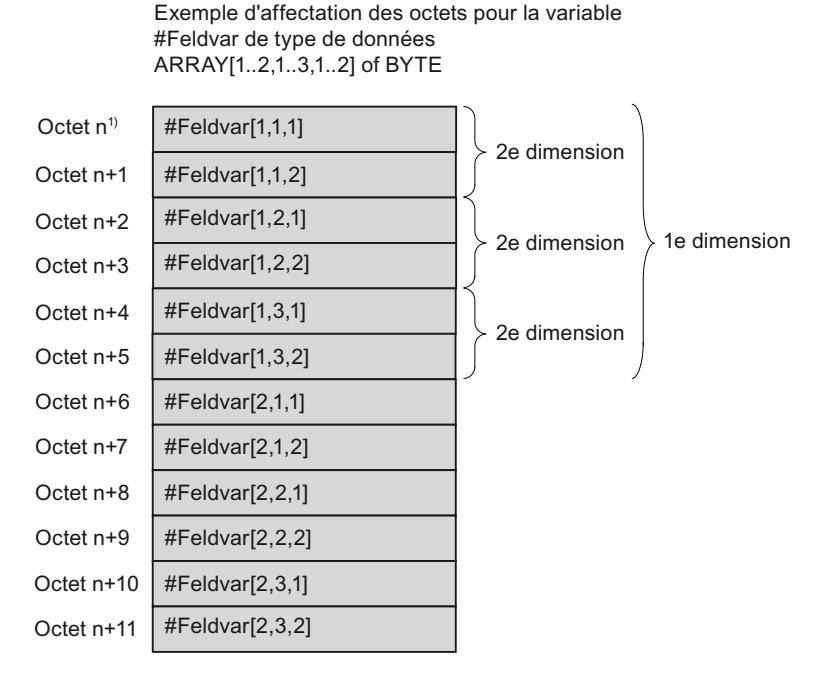

Dans les tableaux multidimensionnels, les éléments sont stockés par ligne (par dimension), en commençant par la première dimension. Pour les éléments bits et octets, une nouvelle

dimension commence toujours dans l'octet suivant. Pour les éléments d'autres types de données, elle commence toujours dans le mot suivant (octet pair suivant) dans les blocs non optimisés.

Dans les blocs optimisés, chaque dimension requiert autant de place que la première dimension.

## 3.10.3 Adressage des éléments d'un tableau (ARRAY)

## Introduction

L'adressage des éléments de tableau se fait au moyen d'un indice fixe ou variable. Les éléments d'une variable de type ARRAY peuvent être traités comme des variables du même type de données.

L'indice de l'élément est indiqué entre crochets. L'indice contient une valeur entière (indice fixe) ou une variable (indice variable) par dimension du tableau.

## Adressage d'éléments de tableau au moyen d'un indice fixe

L'adressage d'un élément de tableau au moyen d'un indice fixe se présente comme suit :

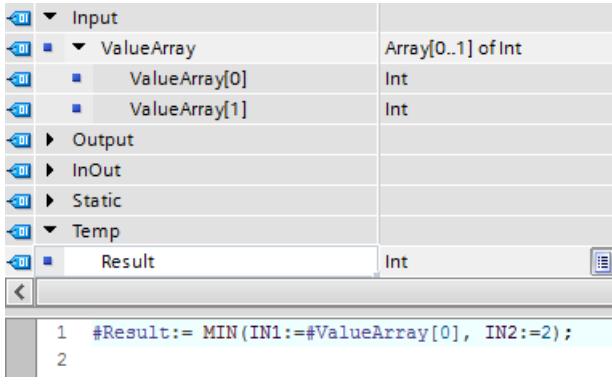

## Adressage d'éléments de tableau au moyen d'un indice variable

Un élément de tableau peut également être adressé au moyen d'une variable dont la valeur n'est calculée qu'au moment de l'exécution. La variable peut être une variable locale ou globale de type de données "nombre entier", adressée de manière absolue ou symbolique. Cet adressage est également possible pour les tableaux multidimensionnels et pour l'adressage de parties de tableau (<nom de tableau>[i,j,k...]).

Pour un élément de tableau adressé au moyen d'un indice variable et défini comme paramètre effectif au niveau d'un paramètre d'entrée/sortie, une modification de la variable dans le bloc appelé n'a pas d'effet. La valeur est réécrite dans l'élément de tableau transmis lors de l'appel et dans lequel elle a été lue.

L'adressage d'un élément de tableau au moyen d'un indice variable se présente comme suit :

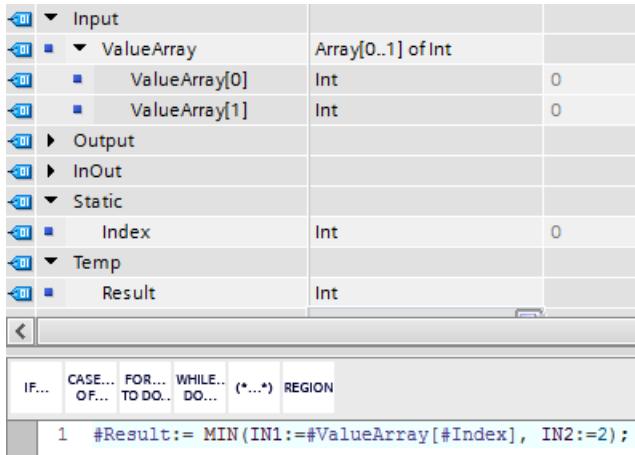

Pour plus d'informations sur l'adressage indirect d'éléments de tableau, voir :

- [Indication indirecte de composants ARRAY](#page-3683-0) (Page [120](#page-3683-0))
- Conseils de programmation : [Adressage indirect des composants ARRAY](#page-3767-0) (Page [204](#page-3767-0))

## Traitement d'erreurs lors d'accès à des tableaux

Des erreurs d'accès se produisent si vous accédez, pendant l'exécution, à un élément se trouvant en dehors des limites ARRAY déclarées. Les différentes familles de CPU réagissent différemment aux dépassements des limites ARRAY :

- S7-300/400
	- La CPU commute à l'état de fonctionnement "ARRET".
	- Pour éviter cela, vous pouvez programmer l'OB d'erreur d'exécution de programme (OB 85).
	- Dans SCL, vous avez en outre la possibilité d'activer l'attribut "Vérifier les limites ARRAY" dans les propriétés de bloc. Cela entraîne la mise sur FALSE de la sortie de validation ENO en cas d'erreurs d'accès ARRAY.
- S7-1200
	- La CPU crée une entrée de tampon de diagnostic et reste à l'état de fonctionnement "MARCHE".
- S7-1500
	- La CPU commute à l'état de fonctionnement "ARRET".
	- Pour éviter cela, vous pouvez programmer l'OB d'erreur de programmation (OB 121).
	- Vous avez, en outre, la possibilité de programmer le traitement d'erreur local avec les instructions GET\_ERROR (Interrogation locale des erreurs) ou GET\_ERROR\_ID (Interrogation locale des ID d'erreur).

#### **Remarque**

#### Surveillance d'erreurs d'accès ARRAY par ENO

La sortie de validation ENO ne fournit pas l'état logique FALSE lorsque les limites ARRAY sont dépassées lors de l'exécution d'une instruction. Seule exception : les blocs SCL sur les CPU des gammes S7-300/400 pour lesquels la propriété de bloc "Vérifier les limites ARRAY" est activée.

# 3.10.4 Transmission de variables de type de données ARRAY / ARRAY[\*]

## Transmission de variables de type de données ARRAY

Vous pouvez transmettre des éléments individuels d'un tableau comme paramètres effectifs lorsque ces éléments correspondent au type de données des paramètres formels.

Vous pouvez transmettre des variables de type de données ARRAY comme paramètres. Quand un bloc possède un paramètre d'entrée de type de données ARRAY, vous devez transmettre un tableau de structure identique comme paramètre effectif. Cela signifie que le type de données, le nombre de dimensions et le nombre d'éléments du tableau doivent être identiques.

Les tableaux (ARRAY) peuvent être affectés les uns aux autres s'ils ont une structure identique. Cela signifie que le type de données, le nombre de dimensions et le nombre d'éléments du tableau doivent être identiques. Les noms des tableaux (ARRAY) ne doivent pas nécessairement concorder.

## Transfert de variables du type de données ARRAY[\*]

ARRAY[\*] permet de déclarer des ARRAY avec des limites variables dans les paramètres d'une fonction ou d'un bloc fonctionnel. Lorsque vous créez le bloc, vous pouvez définir les limites du tableau, qui sera transmis ultérieurement, après l'appel lors de l'exécution.

La figure suivante représente deux appels d'un bloc avec un paramètre d'entrée de type de données ARRAY[\*]. Des ARRAY de différentes longueurs sont transférés lors de chaque appel.

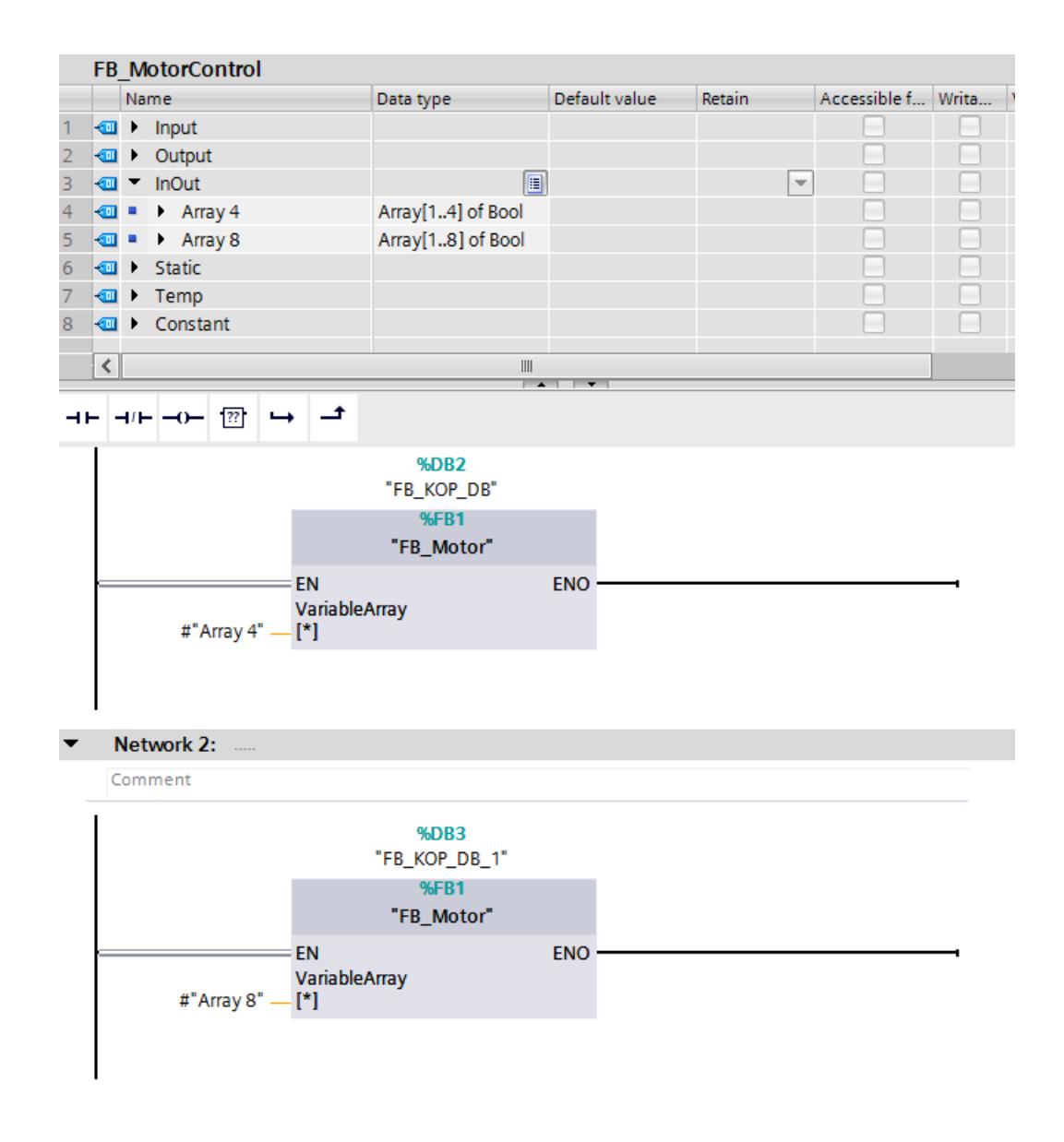

## Règles applicables lors de la transmission de tableaux à limites variables

Pour l'exemple, créez la fonction "BlockWithArrayStarIn\_FC" afin de pouvoir l'utiliser par la suite :

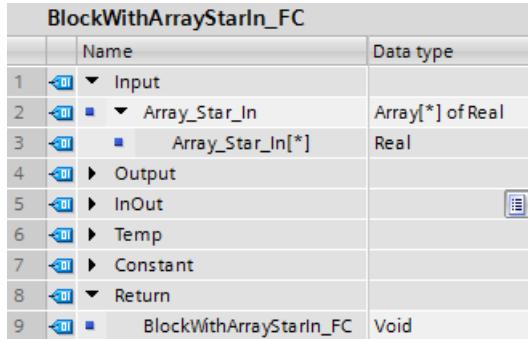

L'affectation d'ARRAY[\*] à ARRAY[\*] est autorisée uniquement si le nombre de dimensions et le type de données correspondent. La transmission d'éléments individuels du tableau n'est toutefois pas possible ici :

1. Déclarez le bloc fonctionnel "BlockCaller\_FB" et appelez la fonction "BlockWithArrayStarIn\_FC" :

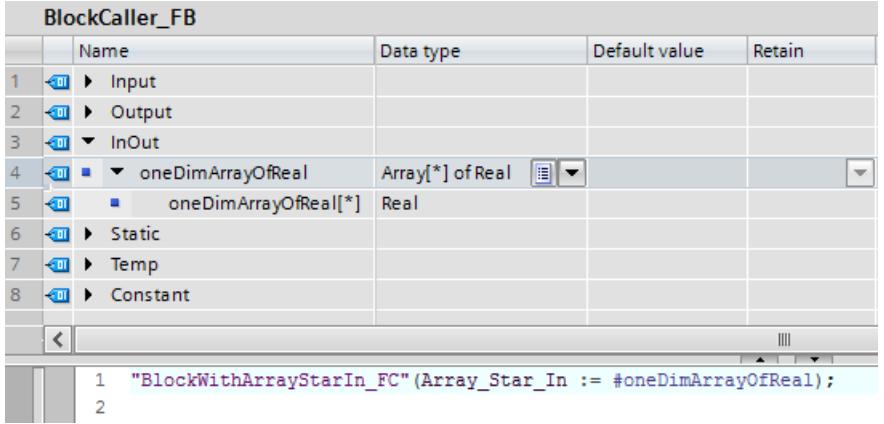

L'affectation d'un ARRAY avec des limites connues à un ARRAY[\*] est autorisée uniquement si le nombre de dimensions et le type de données correspondent. L'affectation d'éléments individuels du tableau est également possible ici :

1. Déclarez le bloc fonctionnel "BlockCallerFixLimits\_FB" et appelez la fonction "BlockWithArrayStarIn\_FC" deux fois :

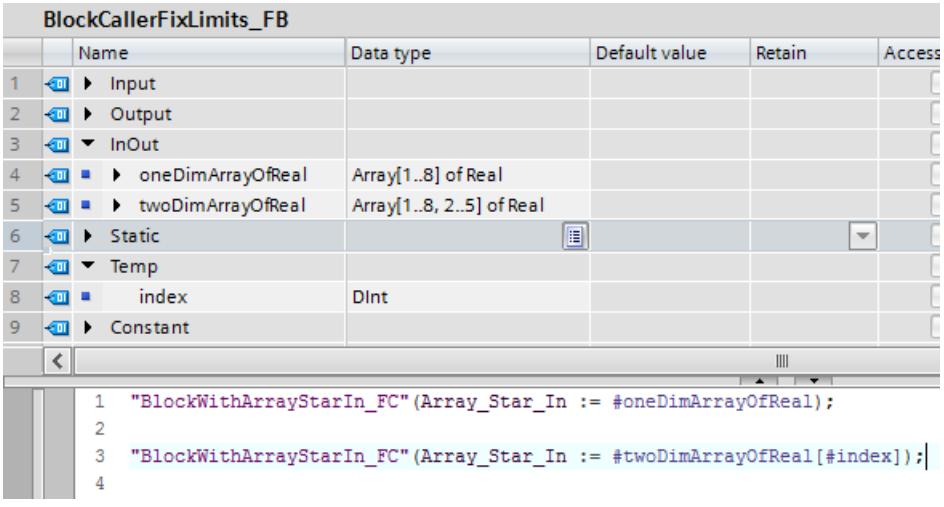

L'affectation d'ARRAY[\*] à VARIANT est autorisée. L'affectation d'éléments individuels du tableau est également possible ici :

1. Créez la fonction "BlockWithVariantIn\_FC" afin de pouvoir l'appeler :

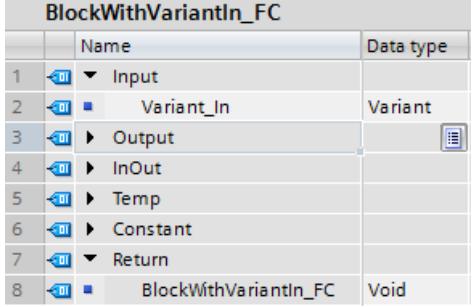

2. Déclarez la fonction "BlockWithArrayStarInVariant\_FC" et appelez la fonction "BlockWithVariantIn\_FC" :

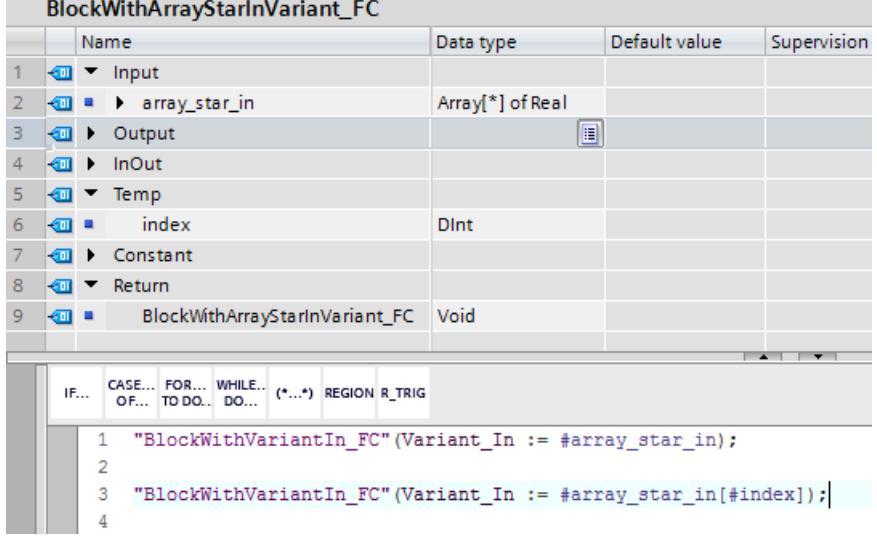

L'affectation d'ARRAY[\*] à des ARRAY avec des limites fixes n'est pas autorisée.

#### Remarque

Un paramètre effectif doit impérativement être affecté aux paramètres de bloc de type ARRAY[\*].

## Voir aussi

[Règles pour la fourniture de valeurs à des paramètres de bloc](#page-3636-0) (Page [73](#page-3636-0))

# 3.10.5 Exemples d'utilisation de tableaux

## 3.10.5.1 Exemple de tableau pluridimensionnel ARRAY

## **Description**

Les variables du type de données ARRAY peuvent contenir jusqu'à 6 dimensions. Les même consignes que pour les tableaux unidimensionnels s'appliquent. Les plages des dimensions sont indiquées entre crochets lors de la déclaration, séparées par une virgule. Dans les tableaux multidimensionnels, les éléments sont stockés en commençant par la première dimension.

Le tableau suivant montre la déclaration d'une variable bidimensionnelle du type de données ARRAY :

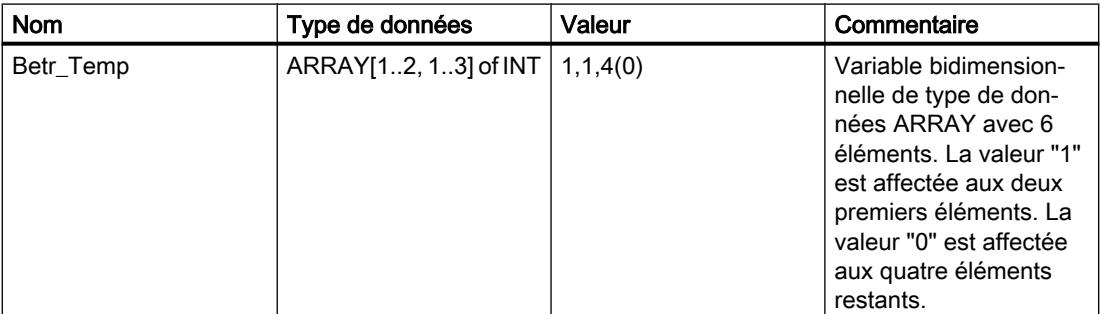

La figure suivante montre la structure de la variable déclarée du type de données ARRAY :

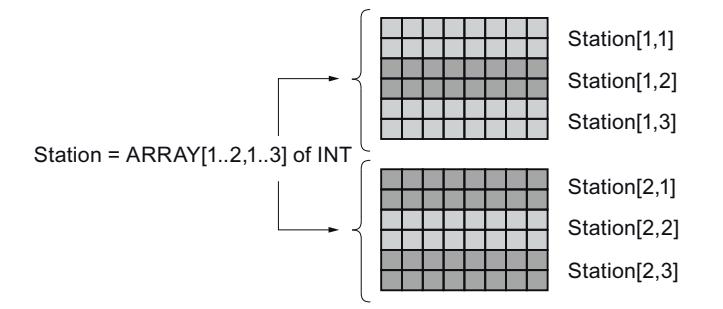

## Accès aux éléments

Vous accédez aux valeurs des différents éléments par le biais d'un indice. Vous pouvez utiliser une constante ou une variable pour l'indice. Ainsi, l'indice du premier élément est [1,1] et l'indice du quatrième élément est [2,1]. Dans le programme, il faut donc indiquer "Station[2,1]" pour accéder à la valeur du quatrième élément.

## 3.10.5.2 Exemple de calcul du produit scalaire de deux vecteurs avec ARRAY[\*]

#### **Description**

Le produit scalaire est une opération algébrique qui associe un nombre (le scalaire) à deux vecteurs.

Le produit scalaire de deux vecteurs donne une grandeur scalaire et se définit par :

 $\vec{a} \cdot \vec{b} = a \cdot \vec{b}$  rose  $= a_1 \cdot b_1 + a_2 \cdot b_2 + a_3 \cdot b_3$ 

où ∝ est l'angle entre les deux vecteurs -a et  $\overline{b}$ .

Voici un exemple de calcul d'un produit scalaire :

$$
\vec{a} = \begin{pmatrix} 1 \\ 3 \\ 5 \end{pmatrix}, \vec{b} = \begin{pmatrix} 2 \\ 0 \\ 4 \end{pmatrix}, \vec{a} * \vec{b} = (1 \cdot 2 + 3 \cdot 0 + 5 \cdot 4) = 22
$$

Dans ce cas, le résultat obtenu est le nombre 22.

L'exemple de programme ci-dessous vous montre comment calculer, à l'aide de l'ARRAY[\*], le produit scalaire de deux vecteurs avec des limites d'ARRAY souples. La fonction "ScalarProduct\_FC" sert de modèle pour calculer les différents produits scalaires.

Vous aurez besoin des objets suivants pour l'exemple de programme :

- Deux blocs de données et un type de données API (UDT) pour gérer les données vectorielles
- Fonction contenant le code programme pour le calcul d'un produit scalaire
- Les deux instructions "LOWER\_BOUND" et "UPPER\_BOUND" pour lire les limites d'ARRAY
- Bloc d'organisation pour calculer les produits scalaires

## Marche à suivre

Cet exemple utilise des vecteurs, c'est-à-dire des tableaux (ARRAY) à 1 dimension. D'autres calculs, les multiplications de matrices par exemple, peuvent utiliser bien évidemment des tableaux à plusieurs dimensions.

Procédez comme suit pour calculer les produits scalaires :

1. Créez le type de données API (UDT) "VectorArrays\_UDT" :

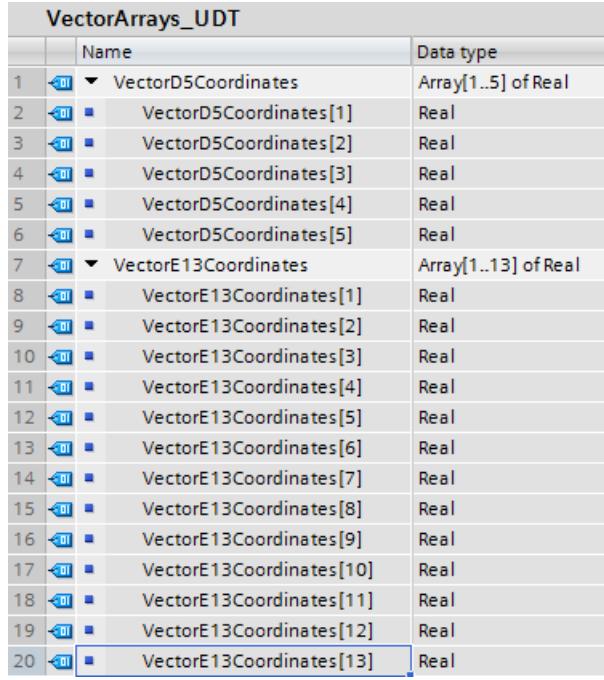

Les deux ARRAY "VectorD5Coordinates" et "VectorE13Coordinates" fournissent une base avec laquelle vous pourrez ensuite calculer les produits scalaires.

2. Créez le bloc de données "VectorArrays1\_DB" sur la base du type de données API "VectorArrays\_UDT" :

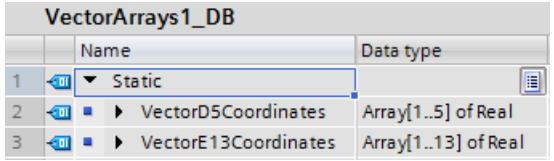

3. Créez le deuxième bloc de données "VectorArrays2\_DB". Il contient deux autres vecteurs à côté des vecteurs issus du type de données API "VectorArrays\_UDT" :

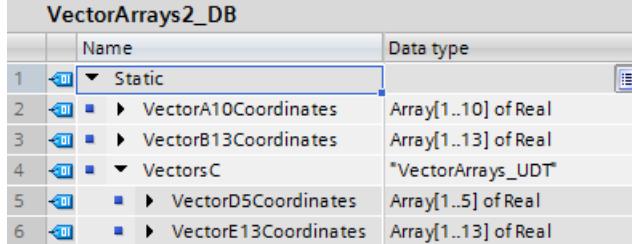

Vous avez créé maintenant les bases pour calculer les produits scalaires.

4. Créez la fonction "ScalarProduct FC" comme modèle pour élaborer la méthode de calcul d'un produit scalaire : interface de bloc :

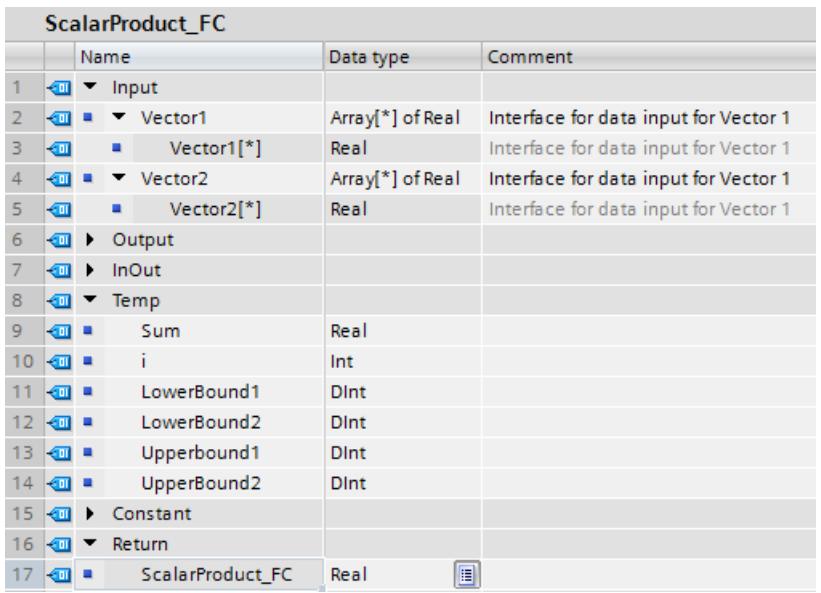

#### code de programme :

```
1 #LowerBound1 := LOWER_BOUND(ARR := #Vector1, DIM := 1);
2 #LowerBound2 := LOWER BOUND(ARR := #Vector2, DIM := 1);
3 #Upperbound1 := UPPER BOUND(ARR := #Vector1, DIM := 1);
4 #Upperbound1 := UPPER_BOUND(ARR := #Vector1, DIM := 1);
\mathbf{r}_i6 EIF #LowerBound1 <> #LowerBound2 OR #Upperbound1 <> #UpperBound2 THEN
7^{\circ}#ScalarProduct FC := -1;8
      RETURN;
9 END IF;
10 #Sum := 0;11 FOR #i := #LowerBound1 TO #Upperbound1 DO
12
     #Sum += #Vector1[#i] * #Vector2[#i];
13 END FOR;
1415 #ScalarProduct FC := #Sum;
16
```
Les limites inférieures et supérieures d'ARRAY du vecteur 1 et du vecteur 2 sont interrogées dans les lignes 1 à 4. On connaît ainsi le nombre de coordonnées des deux ARRAY des vecteurs. Les lignes 6 à 9 sont nécessaires puisque le produit scalaire ne peut être calculé que si les deux vecteurs que vous voulez multiplier entre eux ont le même nombre de coordonnées.

Quand les deux limites inférieures ou supérieures des ARRAY ne sont pas égales, la fonction "ScalarProduct\_FC" fournit la valeur "-1" et le bloc de programme est quitté (RETURN).

Quand les deux limites inférieures ou supérieures des ARRAY sont égales, la variable #Sum est initialisée avec la valeur "0" (ligne 10) et le calcul du produit scalaire est effectué (lignes 11 à 13).

5. Créez le bloc d'organisation "Main\_OB" avec la classe d'événements "Program cycle". La fonction "ScalarProduct\_FC" créée à l'étape 4 sert maintenant de modèle dans "Main\_OB" pour le calcul de produits scalaires : interface de bloc :

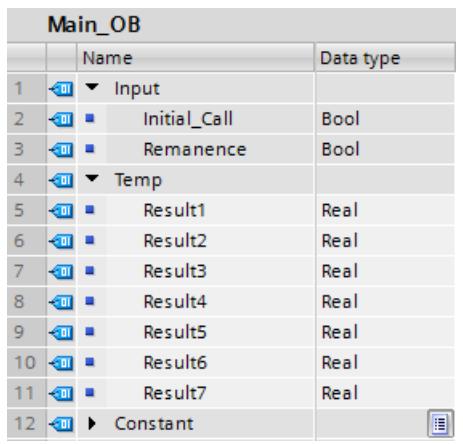

code de programme :

```
1 <br />
\Box #Result1 := "ScalarProduct_FC" (Vector1 := "VectorArrays2 DB".VectorA10Coordinates,
2Vector2 := "VectorArrays1_DB".VectorE13Coordinates);
3 日#Result2 := "ScalarProduct_FC" (Vector1 := "VectorArrays2_DB".VectorsC.VectorD5Coordinates,
4Vector2 := "VectorArrays1 DB".VectorD5Coordinates);
5 <br />
5 <br />
\Box <br />
#Result3 := "ScalarProduct FC" (Vector1 := "Vector<br />Arrays2 DB".VectorB13Coordinates,
                                      Vector2 := "VectorArrays1 DB".VectorE13Coordinates);
6
7 日#Result4 := "ScalarProduct_FC" (Vector1 := "VectorArrays2 DB".VectorA10Coordinates,
                                      Vector2 := "VectorArrays2_DB".VectorA10Coordinates);
8<sup>-1</sup>9 <br />
\Box#Result5 := "ScalarProduct_FC"(Vector1 := "VectorArrays2_DB".VectorA10Coordinates,
                                      Vector2 := "VectorArrays1 DB".VectorE13Coordinates);
10<sub>1</sub>11
```
## Résultat

Les résultats des différents calculs du produit scalaire sont écrits dans les variables #Result1-5.

# 3.11 Pointeur

# 3.11.1 POINTER

## **Description**

Un paramètre de type POINTER est un pointeur qui peut pointer sur une variable précise. Il occupe 6 octets (48 bits) dans la mémoire et peut contenir les informations suivantes concernant une variable :

- le numéro DB respectivement 0, si les données ne sont pas mémorisées dans un DB
- Zone de mémoire dans la CPU
- Adresse de variable

La figure suivante montre la structure du type de paramètre POINTER :

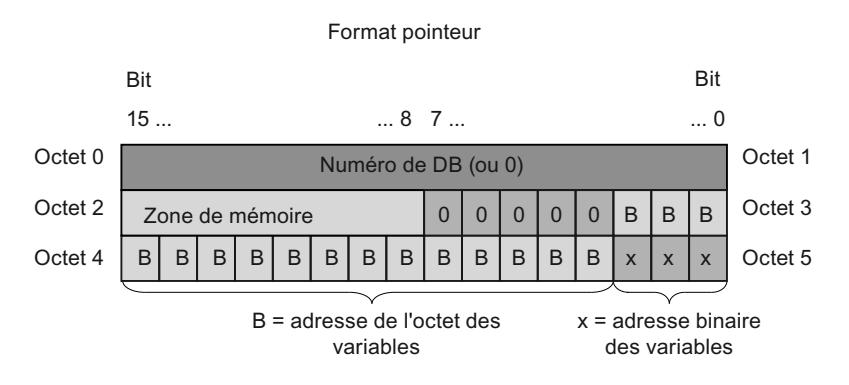

## Types de pointeurs

En fonction de l'indication, vous pouvez déclarer à l'aide du type de paramètre POINTER les quatre types de pointeurs suivants :

- Pointeur interne à la zone : Un pointeur interne à la zone contient des indications concernant l'adresse d'une variable.
- Pointeur interzones : Un pointeur interzones contient des indications concernant la zone de mémoire et l'adresse d'un opérande.
- Pointeur DB :

Avec un pointeur DB, vous pouvez pointer sur la variable d'un bloc de données. Outre la zone de mémoire et l'adresse d'une variable, un pointeur DB contient également un numéro de bloc de données.

● Pointeur nul :

Avec un pointeur nul, vous indiquez l'absence d'une valeur. L'absence d'une valeur peut signifier qu'aucune valeur n'existe pas ou que la valeur n'est pas encore connue. Une valeur nulle représente l'absence de valeur mais elle est également une valeur.

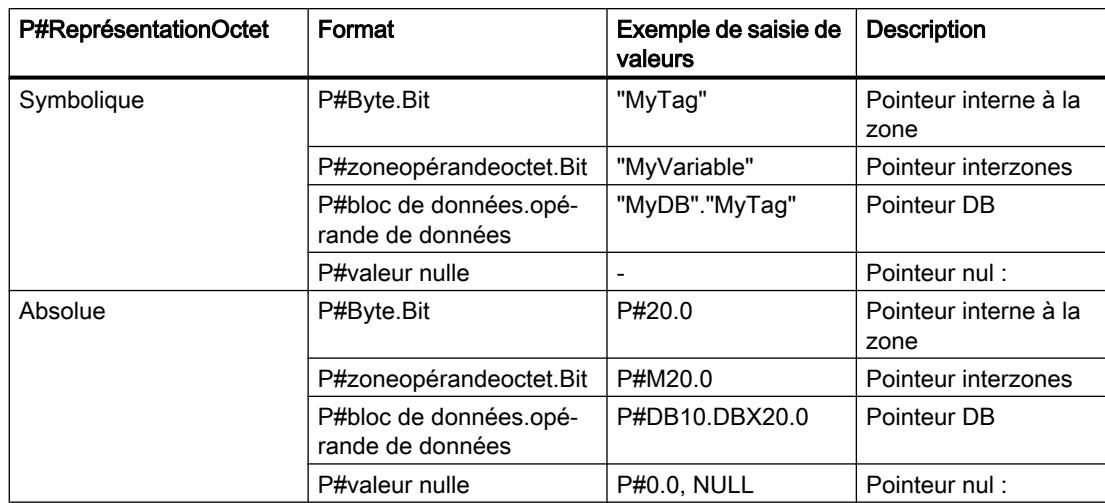

Le tableau suivant montre les formats pour déclarer des différents types de pointeurs :

## Le préfixe P#

Lors de l'affectation de valeurs d'un paramètre formel du type de données POINTER dans l'appel de bloc, entrez la valeur actuelle sans le préfixe P#. Votre entrée est ensuite automatiquement convertie en format POINTER.

Si vous utilisez le préfixe P#, vous pouvez uniquement pointer sur des zones de mémoire dotées du type d'accès "Standard". Vous trouverez ici de plus amples informations et une comparaison directe des deux possibilités d'accès :

- [Notions élémentaires sur l'accès aux blocs](#page-3614-0) (Page [51\)](#page-3614-0)
- ● [Vue d'ensemble des nouvelles fonctions de la CPU S7-1200/S7-1500 et des conseils de](#page-3760-0)  [programmation](#page-3760-0) (Page [197\)](#page-3760-0)

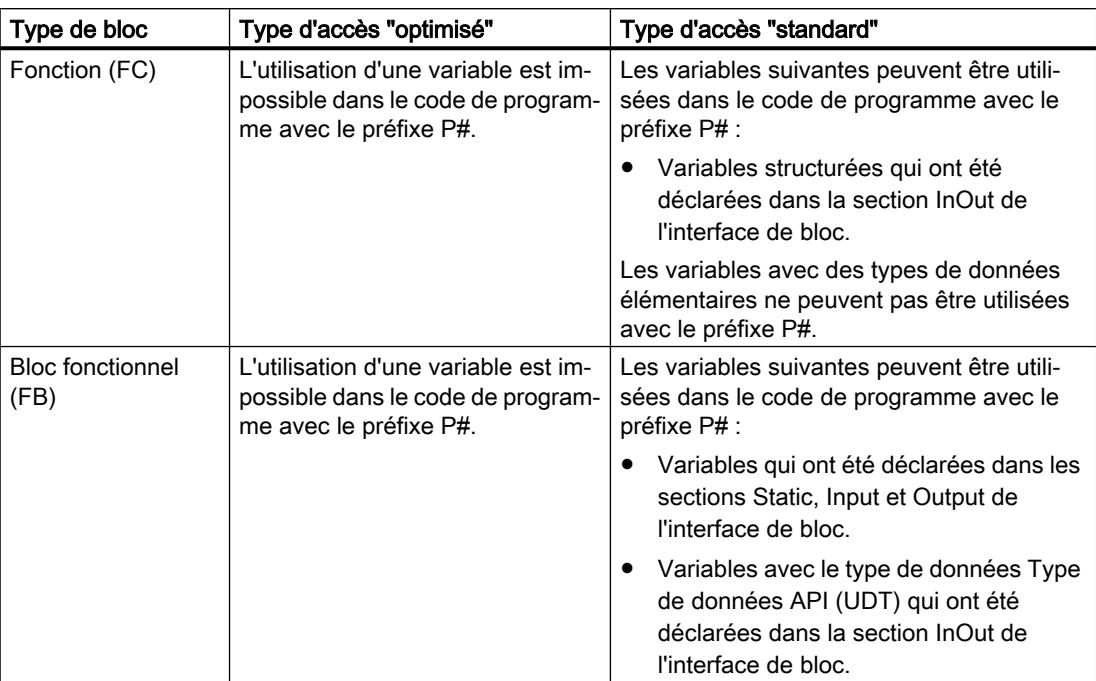

Tenez compte des indications suivantes pour l'utilisation du préfixe P# dans le langage de programmation LIST :

Reportez-vous à [Transférer les paramètres comme copie ou comme pointeur](#page-3640-0) (Page [77](#page-3640-0)) pour de plus amples informations sur les types de données structurés et élémentaires

## Zones de mémoire

Le tableau suivant montre les codes hexadécimaux pour le type de paramètre POINTER :

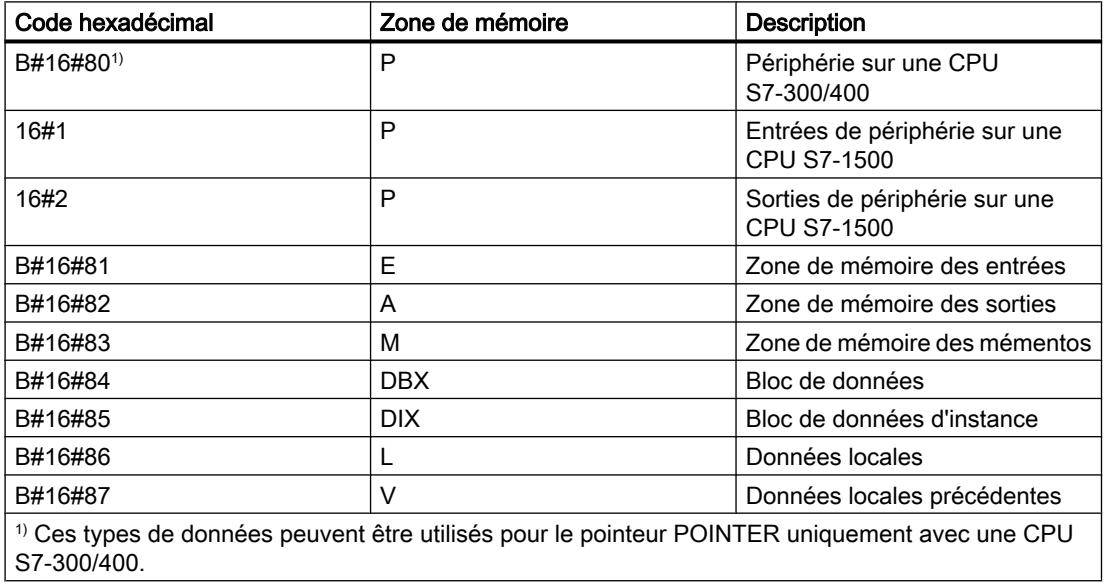

## Voir aussi

[Notions de base sur l'adressage indirect](#page-3675-0) (Page [112](#page-3675-0)) [Présentation des types de données valides](#page-3794-0) (Page [231](#page-3794-0)) [Principes de base des constantes](#page-3658-0) (Page [95](#page-3658-0))

# 3.11.2 ANY

## **Description**

Un paramètre de type ANY est un pointeur qui pointe sur le début d'une zone de données et qui en indique la longueur. Un pointeur ANY occupe 10 octets dans la mémoire et peut contenir les informations suivantes :

- Type de données : type de données des éléments de la zone de données
- Facteur de répétition : nombre d'éléments de la zone de données
- Numéro de DB : bloc de données dans lequel les éléments de la zone de données sont déclarés.
- Zone de mémoire : zone de mémoire de la CPU dans laquelle sont enregistrés les éléments de la zone de données.
- Adresse de début des données dans le format "Octet.Bit" : début de la zone de données sur laquelle pointe le pointeur ANY.
- Pointeur nul :

Avec un pointeur nul, vous indiquez l'absence d'une valeur. L'absence d'une valeur peut signifier qu'aucune valeur n'existe pas ou que la valeur n'est pas encore connue. Une valeur nulle représente l'absence de valeur mais elle est également une valeur.

## Remarque

## Possibilités d'accès

Sur une CPU de la gamme S7-1500 aussi, avec le pointeur ANY, vous pouvez uniquement pointer sur des zones de mémoire dotées du type d'accès "Standard". Vous trouverez ici de plus amples informations et une comparaison directe des deux possibilités d'accès :

- [Notions élémentaires sur l'accès aux blocs](#page-3614-0) (Page [51\)](#page-3614-0)
- ● [Vue d'ensemble des nouvelles fonctions de la CPU S7-1200/S7-1500 et des conseils de](#page-3760-0)  [programmation](#page-3760-0) (Page [197\)](#page-3760-0)

Lors d'un appel de bloc dans les langages de programmation SCL et LIST, vous pouvez transmettre une mémoire quelconque si vous avez programmé un pointeur du type de données ANY dans un paramètre de bloc.

Le pointeur ANY ne peut toutefois pas mémoriser d'information sur la structure de la mémoire. Le pointeur ANY ne mémorise pas, par ex., qu'il pointe sur une variable du type de donnée API. Le pointeur ANY le considère comme un ARRAY of BYTE.

Des paramètres du type de données ANY peuvent être transmis à des blocs fonctionnels système (SFB) ou à des fonctions système (SFC).

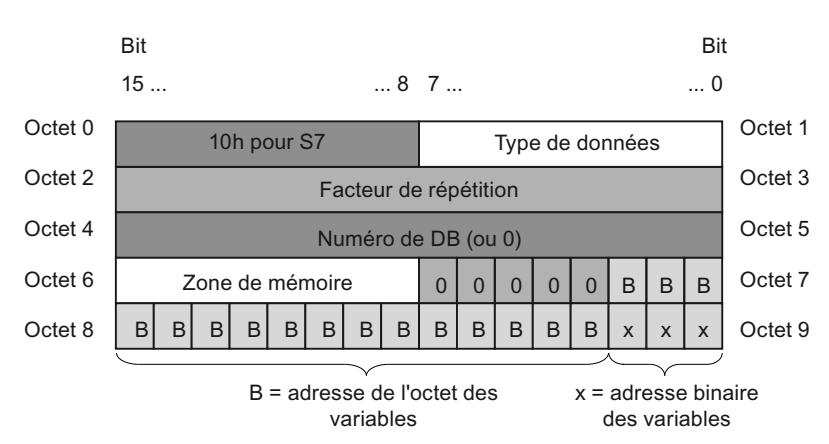

La figure suivante montre la structure du pointeur ANY :

Un pointeur ANY ne peut pas reconnaître de structures. Il peut uniquement être affecté à des variables locales.

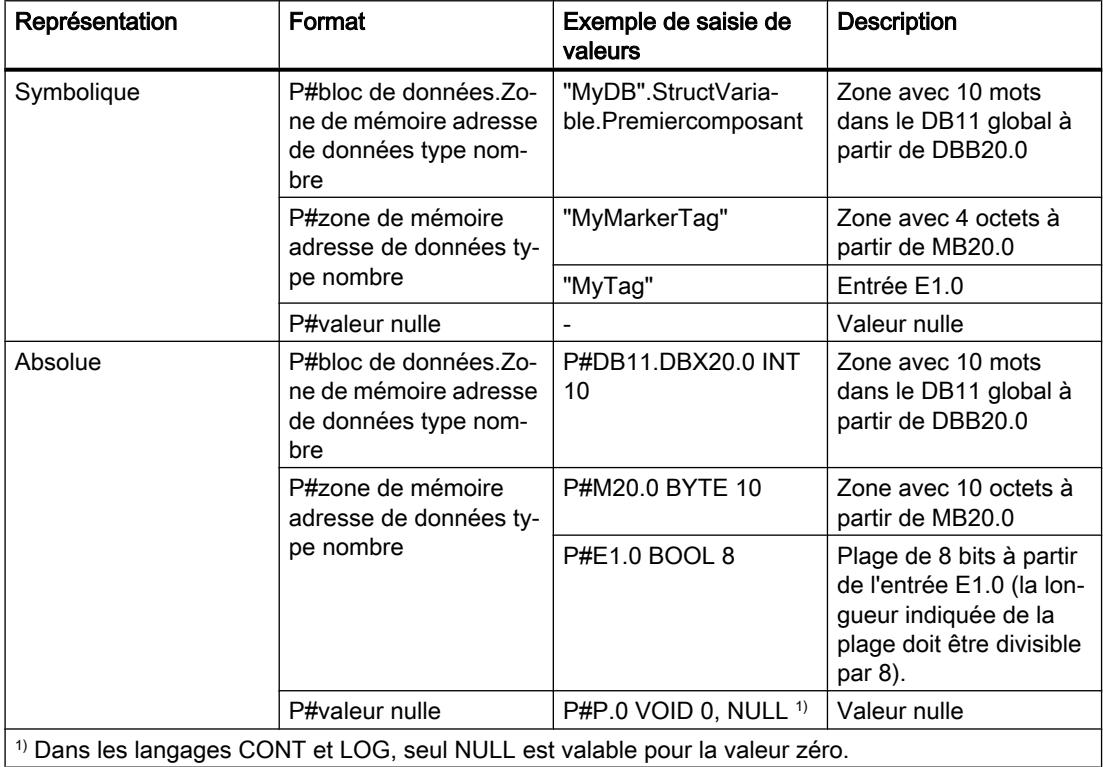

Le tableau suivant montre les formats pour déclarer un pointeur ANY :

# Codage des types de données

Le tableau suivant montre le codage des types de données pour le pointeur ANY :

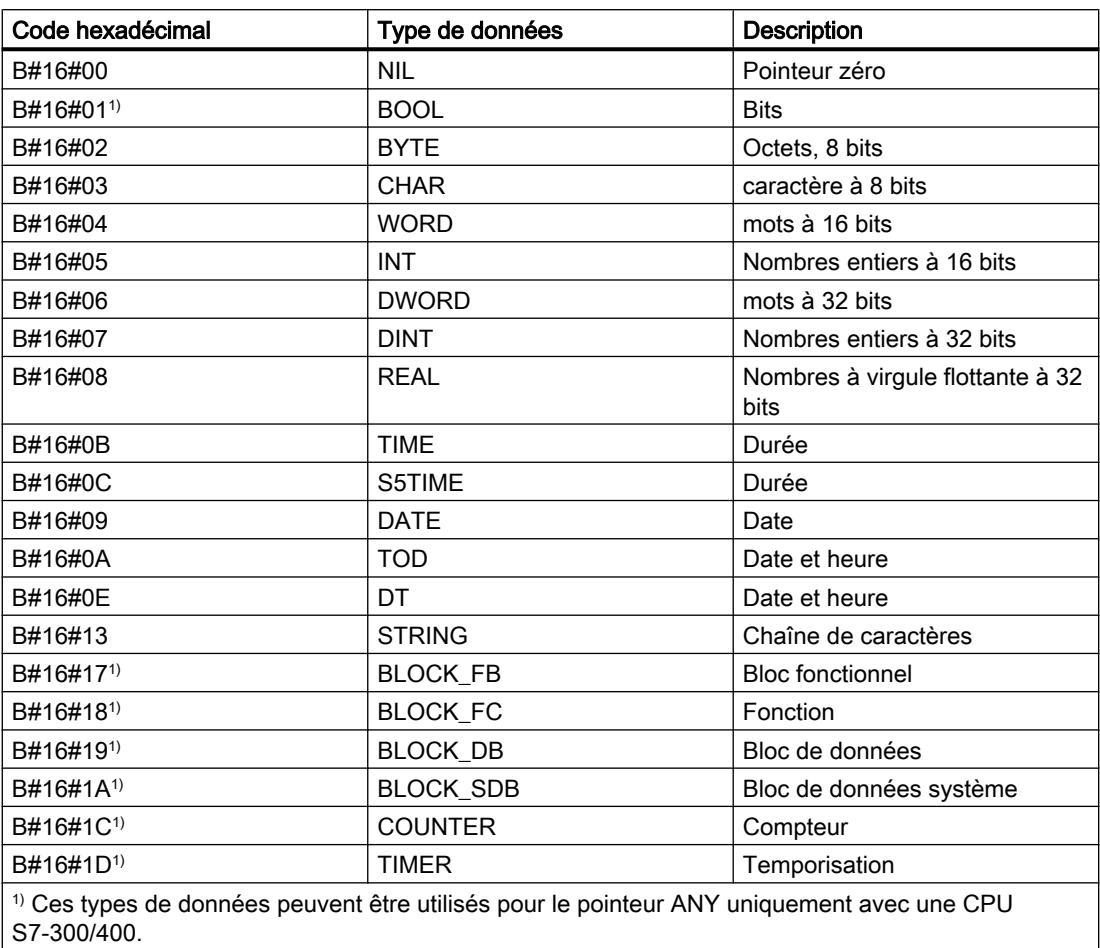

## Codage des zones de mémoire

Le tableau suivant montre le codage des zones de mémoire pour le pointeur ANY :

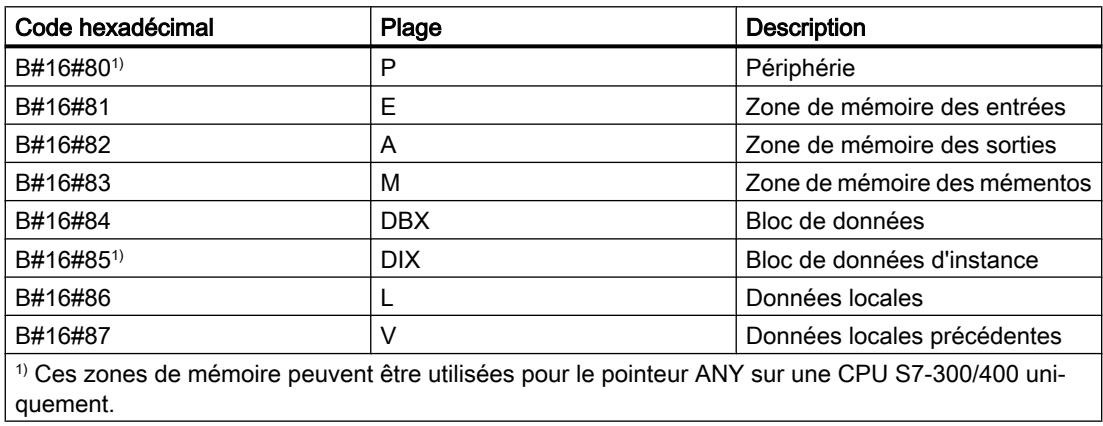

#### <span id="page-3870-0"></span>Voir aussi

[Notions de base sur l'adressage indirect](#page-3675-0) (Page [112](#page-3675-0)) [Présentation des types de données valides](#page-3794-0) (Page [231](#page-3794-0)) [Principes de base des constantes](#page-3658-0) (Page [95\)](#page-3658-0) [Transférer les paramètres comme copie ou comme pointeur](#page-3640-0) (Page [77\)](#page-3640-0)

# 3.11.3 VARIANT

## 3.11.3.1 Notions de base sur le type de données VARIANT

## **Description**

Un paramètre de type de données VARIANT est un pointeur ou une référence. Il peut pointer sur des variables de différents types de données. Le pointeur VARIANT ne peut pas pointer sur une instance et donc pas sur une multiinstance ni sur un ARRAY de multiinstances. Le pointeur VARIANT peut être un objet d'un type de données élémentaire, tel que INT ou REAL. Il peut s'agir également de STRING, DTL, ARRAY of STRUCT, UDT ou ARRAY of UDT. Le pointeur VARIANT peut reconnaître des structures et pointer sur certains éléments de structure. Un opérande du type de données VARIANT n'occupe aucun espace dans le bloc de données d'instance ou dans la mémoire de travail. De l'espace mémoire est pourtant occupé dans la zone de mémoire de la CPU.

Une variable de type VARIANT n'est pas un objet ; il s'agit d'un renvoi à un autre objet. Certains éléments du type VARIANT ne peuvent être déclarés que sur les paramètres formels dans l'interface de bloc d'une fonction, dans les sections VAR\_IN, VAR\_IN\_OUT et VAR\_TEMP. Ils ne peuvent donc pas être déclarés par ex. dans un bloc de données ou dans la section Static de l'interface de bloc d'un bloc fonctionnel, car leur taille n'est pas connue. La taille des objets référencés peut varier.

Vous pouvez, grâce au type de données VARIANT, créer des blocs fonctionnels (FB) ou des fonctions (FC) génériques standardisés pour différents types de données. Vous disposez à cet effet de différentes instructions dans tous les langages de programmation. Lors de la création du programme, vous pouvez définir quels types de données le bloc doit traiter. Le type de données VARIANT vous assiste en ceci qu'il permet la connexion de variables de types de données quelconques auxquels vous pouvez réagir de manière appropriée dans le bloc. A l'appel du bloc, vous pouvez connecter les paramètres du bloc avec des variables de types de données quelconques. A l'appel du bloc, l'information de type est transmise en plus d'un pointeur sur la variable. Le code du bloc peut alors être traité conformément au type de données de la variable transmise lors de l'exécution.

Si le paramètre de bloc d'une fonction a p. ex. le type de données VARIANT, une variable du type de données Entier peut lui être transmise à un endroit du programme et une variable du

type de données API peut lui être transmise à un autre endroit du programme. Les instructions VARIANT permettent alors à la fonction de réagir sans erreur.

#### Remarque

Il est uniquement possible de pointer vers un bloc de données entier si celui-ci a été dérivé d'un type de données défini par l'utilisateur (UDT) à l'origine.

## Remarque

## Adresser la périphérie

La lecture ou l'écriture directe d'un signal d'une entrée ou d'une sortie de périphérie est possible uniquement sur une CPU du module S7-1500. (<Opérande>:P)

Le tableau suivant indique les propriétés du pointeur VARIANT :

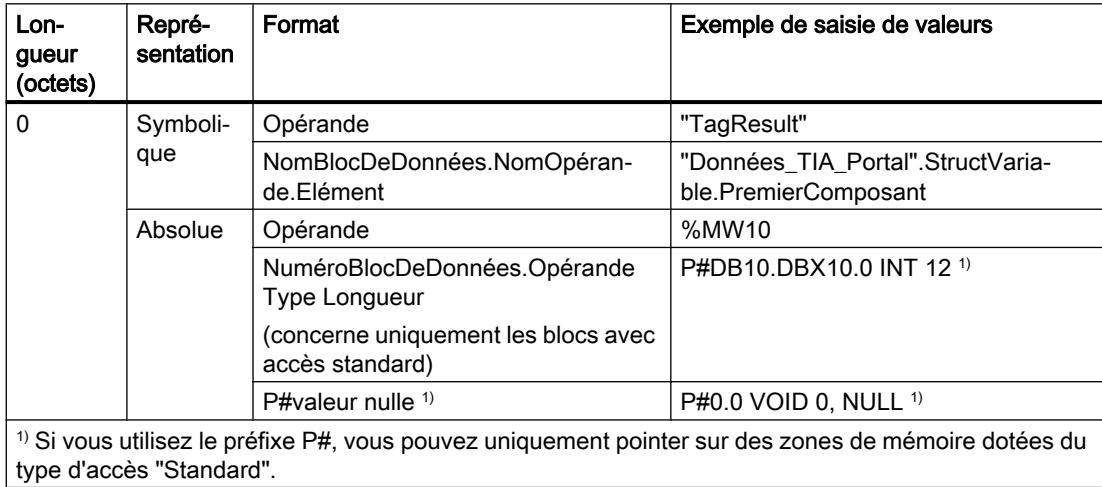

## Codage des types de données

Lorsque vous utilisez l'adressage absolu avec P#, les types de données suivants sont autorisés :

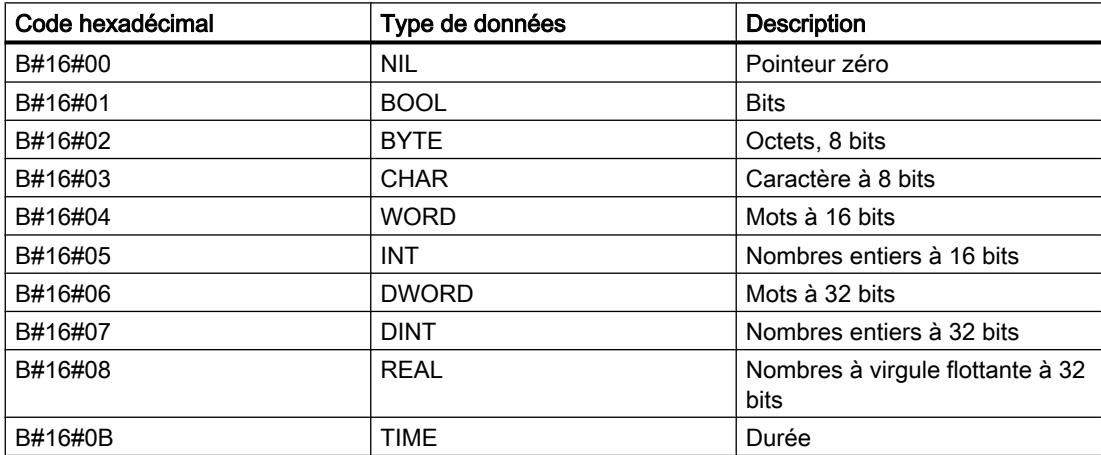

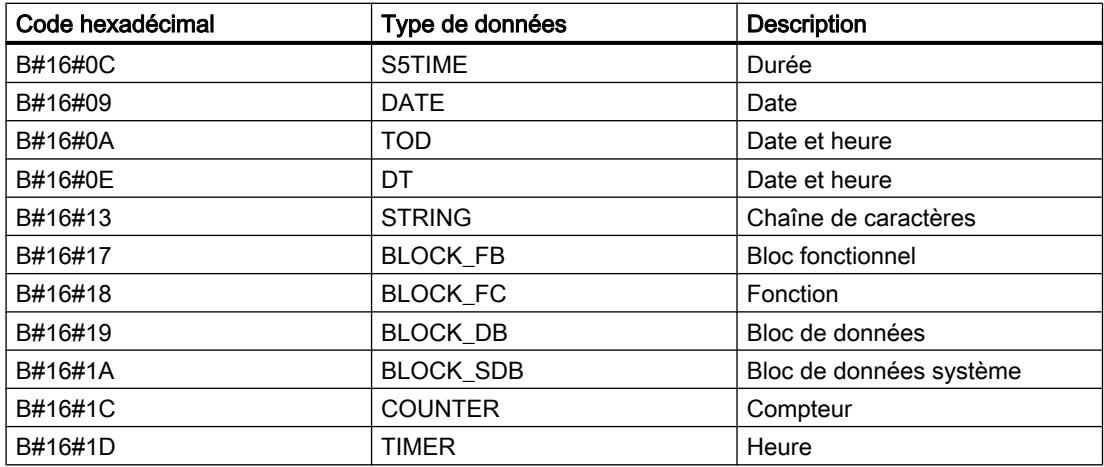

#### Exemple

L'exemple suivant montre le fonctionnement de VARIANT à l'aide de l'instruction LIST "MOVE : Copier valeur" :

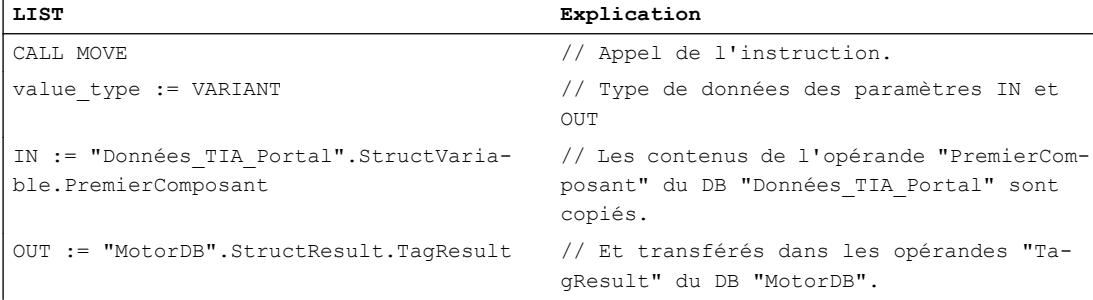

## Voir aussi

[Notions de base sur l'adressage indirect](#page-3675-0) (Page [112](#page-3675-0)) [Présentation des types de données valides](#page-3794-0) (Page [231](#page-3794-0)) [Principes de base des constantes](#page-3658-0) (Page [95\)](#page-3658-0) [Notions élémentaires sur l'accès aux blocs](#page-3614-0) (Page [51\)](#page-3614-0) [Principes de base des appels de bloc](#page-3621-0) (Page [58\)](#page-3621-0) [Instructions VARIANT](#page-3874-0) (Page [311\)](#page-3874-0) [Adresser la périphérie](#page-3665-0) (Page [102](#page-3665-0)) [Conversion de type de données pour le S7-1200](#page-4035-0) (Page [472\)](#page-4035-0)

## 3.11.3.2 Comparaison des utilisations possibles des pointeurs

## Utilisations possibles des pointeurs dans une CPU des gammes S7-1200/1500 par rapport à une CPU des gammes S7-300/400

Le tableau suivant présente une vue d'ensemble des utilisations possibles des pointeurs (pointeurs ANY) dans une CPU des gammes S7-300/400 et la solution correspondante dans une CPU des gammes S7-1200/1500.

Dans la majorité des cas, l'utilisation d'un pointeur n'est plus nécessaire dans une CPU des gammes S7-1200/1500, car vous disposez d'outils de langage plus simples.

L'utilisation du type de données VARIANT n'est recommandée que pour l'adressage indirect dans lequel les types de données ne sont définis qu'à l'exécution du programme.

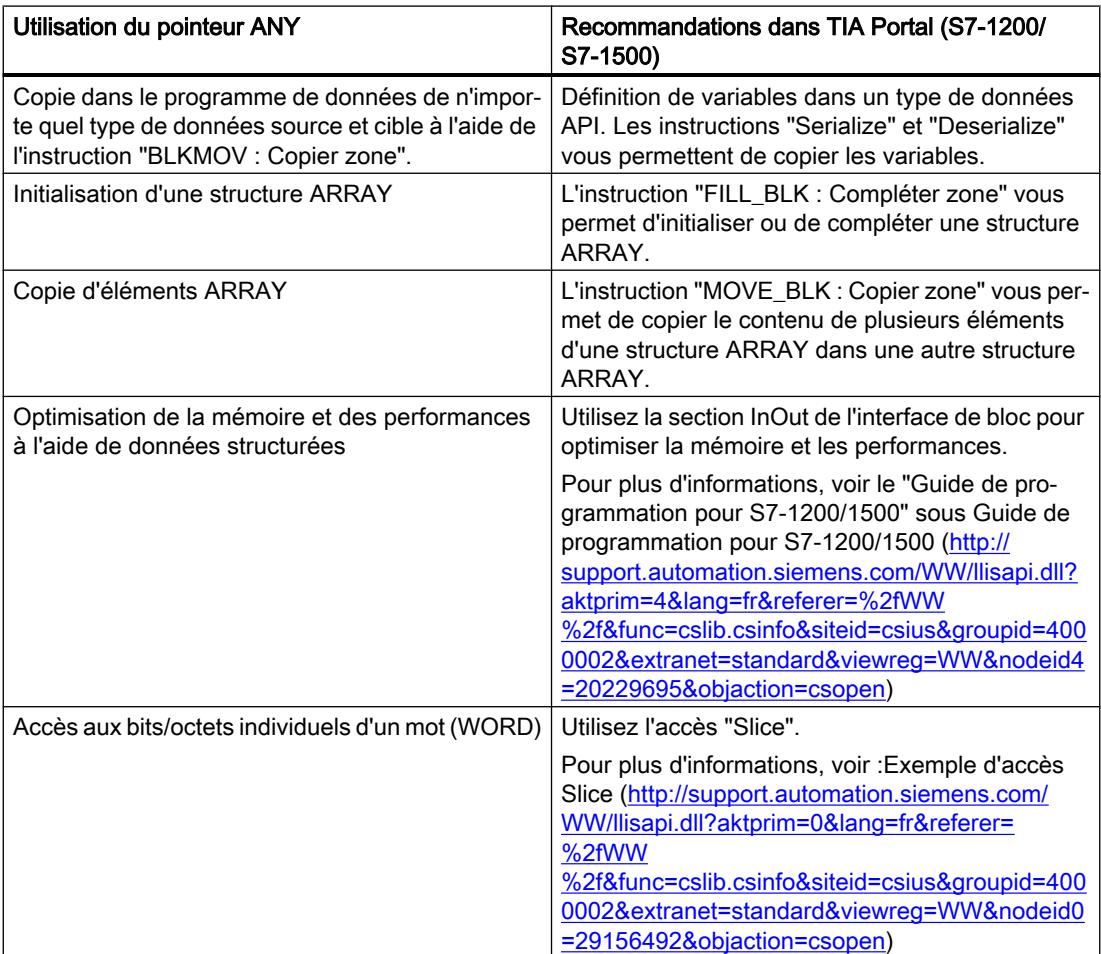

<span id="page-3874-0"></span>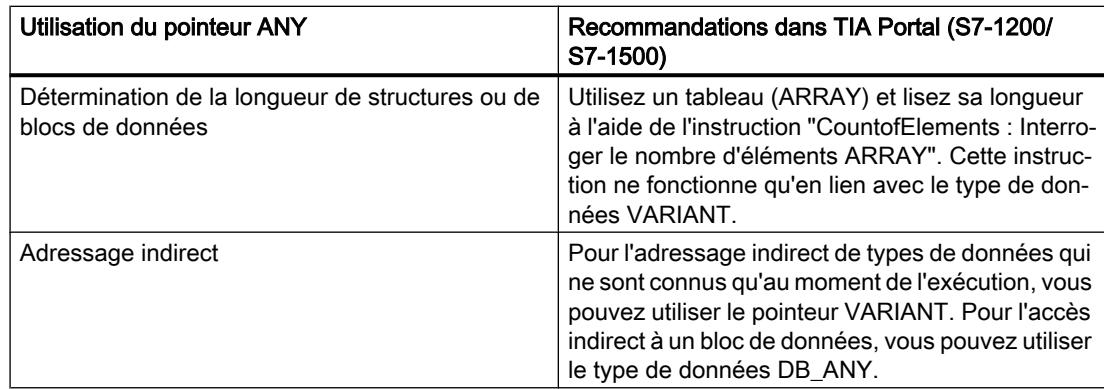

# 3.11.3.3 Instructions VARIANT

## Instructions VARIANT

Dans TIA Portal, les instructions suivantes sont à votre disposition pour l'utilisation de VARIANT :

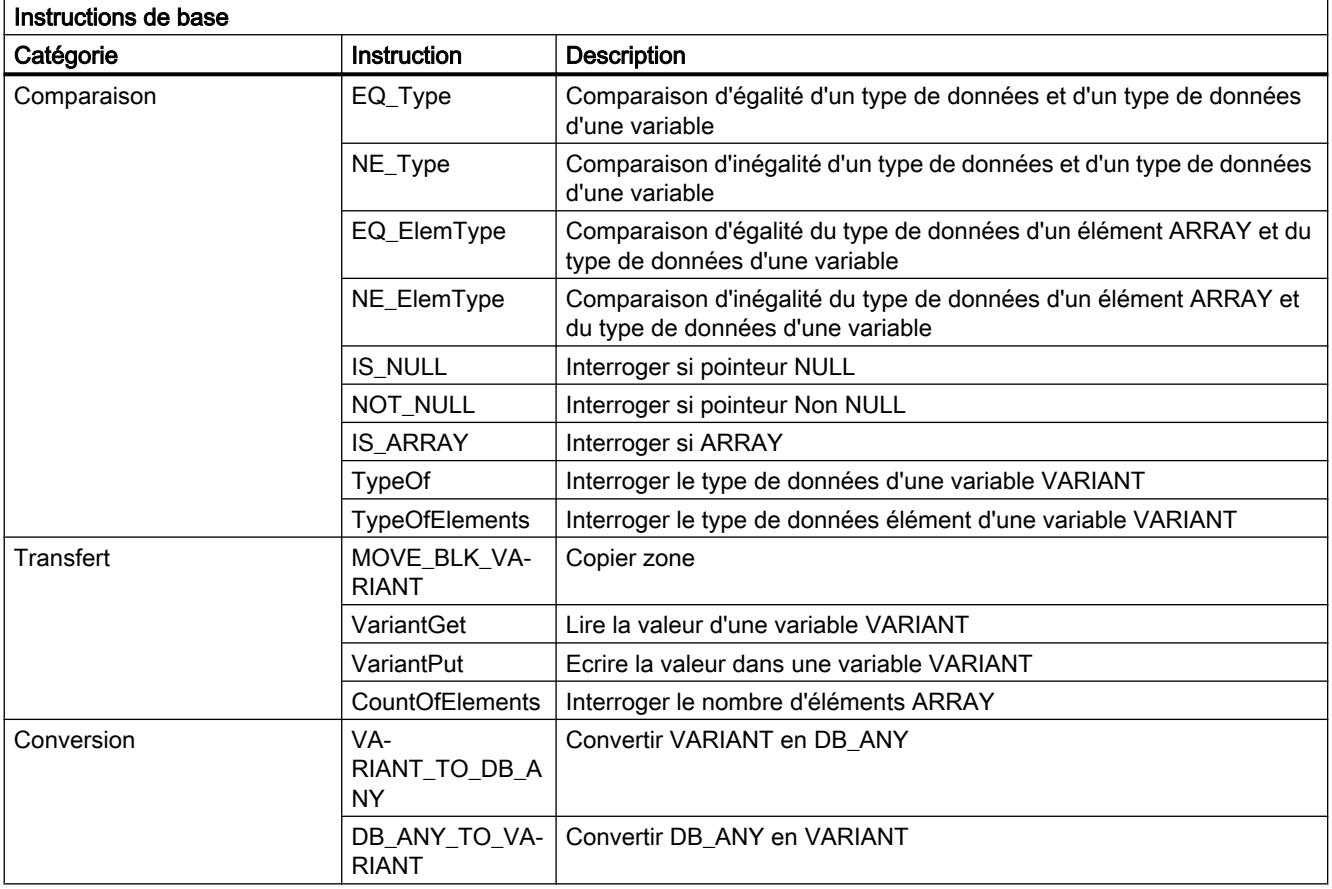

#### Remarque

## Différences entre MOVE, MOVE\_BLK et MOVE\_BLK\_VARIANT

- Pour copier des structures complètes, vous pouvez utiliser l'instruction "MOVE".
- Pour copier des parties d'ARRAY avec un type de données connu, vous pouvez utiliser l'instruction "MOVE\_BLK".
- L'instruction MOVE\_BLK\_VARIANT est utilisée pour copier des parties d'ARRAY dont le type de données n'est connu qu'au moment de l'exécution.

Vous trouverez des informations complémentaires sur les différentes instructions dans le système d'information sous "Instructions de base > Langage de programmation".

Vous trouverez également d'autres instructions qui utilisent aussi le type de données VARIANT sous les "Instructions avancées".

## Voir aussi

[Notions de base sur le type de données VARIANT](#page-3870-0) (Page [307\)](#page-3870-0)

Adressage indirect avec le type de données VARIANT ([http://](http://support.automation.siemens.com/WW/llisapi.dll?aktprim=0&lang=fr&referer=%2fWW%2f&func=cslib.csinfo&siteid=csius&groupid=4000002&extranet=standard&viewreg=WW&nodeid0=29156492&objaction=csopen) [support.automation.siemens.com/WW/llisapi.dll?aktprim=0&lang=fr&referer=%2fWW](http://support.automation.siemens.com/WW/llisapi.dll?aktprim=0&lang=fr&referer=%2fWW%2f&func=cslib.csinfo&siteid=csius&groupid=4000002&extranet=standard&viewreg=WW&nodeid0=29156492&objaction=csopen) [%2f&func=cslib.csinfo&siteid=csius&groupid=4000002&extranet=standard&viewreg=WW&n](http://support.automation.siemens.com/WW/llisapi.dll?aktprim=0&lang=fr&referer=%2fWW%2f&func=cslib.csinfo&siteid=csius&groupid=4000002&extranet=standard&viewreg=WW&nodeid0=29156492&objaction=csopen) [odeid0=29156492&objaction=csopen\)](http://support.automation.siemens.com/WW/llisapi.dll?aktprim=0&lang=fr&referer=%2fWW%2f&func=cslib.csinfo&siteid=csius&groupid=4000002&extranet=standard&viewreg=WW&nodeid0=29156492&objaction=csopen)

## 3.11.3.4 Utilisations possibles des instructions VARIANT

## Introduction

Le chapitre suivant vous apprend quelles possibilités d'utilisation vous offrent l'instruction VARIANT.

## Evaluer les types de données de variables sur lesquelles pointe un VARIANT

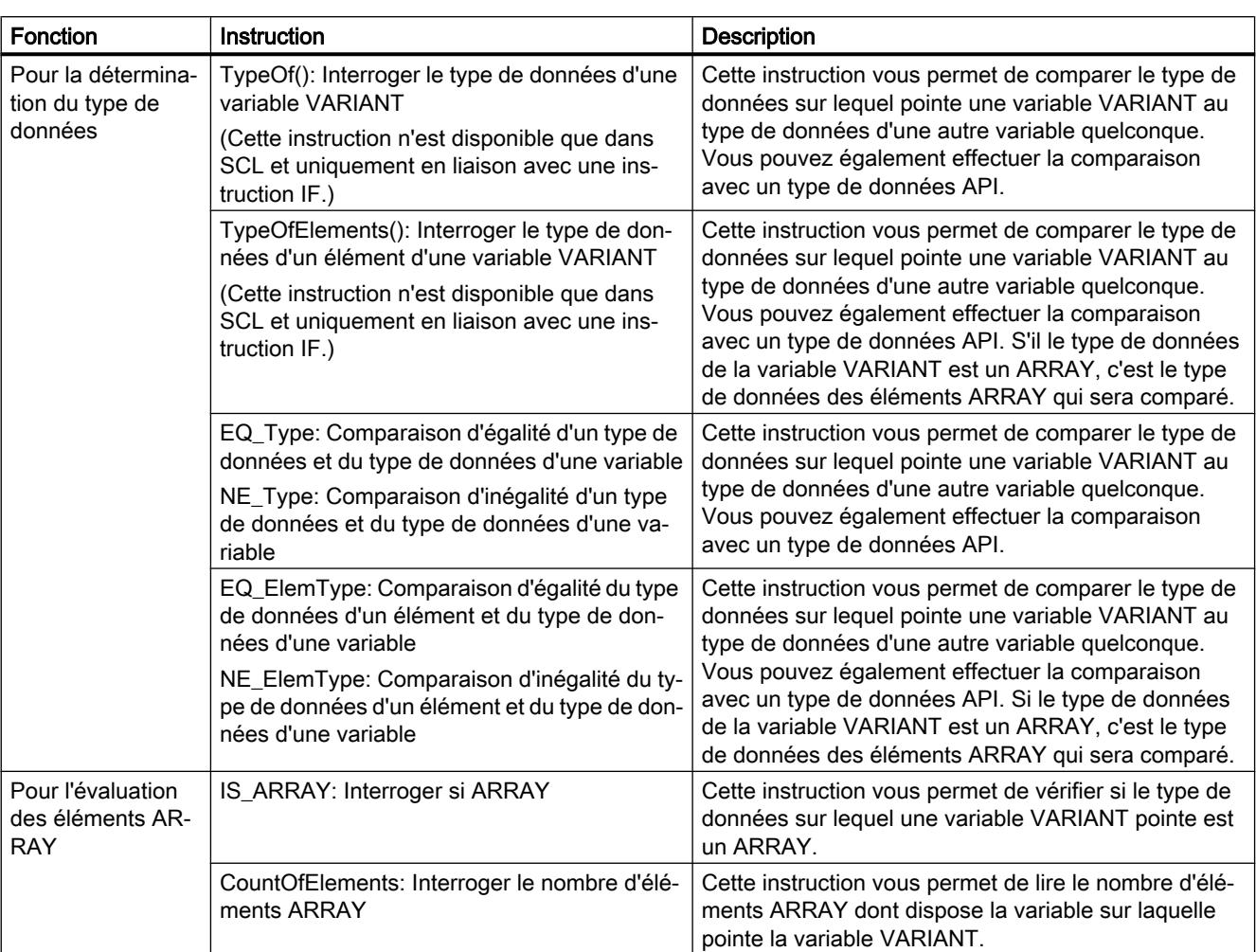

Le tableau suivant vous montre les instructions qui sont à votre disposition pour évaluer les types de données de variables sur lesquelles pointe un VARIANT :

Vous trouverez des informations complémentaires sur les différentes instructions dans le système d'information sous "Instructions de base > Langage de programmation".

## Lire les données sur lesquelles pointe un VARIANT

Pour pouvoir utiliser les données, celles-ci doivent être copiées dans une variable dans une étape intermédiaire, car elles ne peuvent pas être traitées directement.

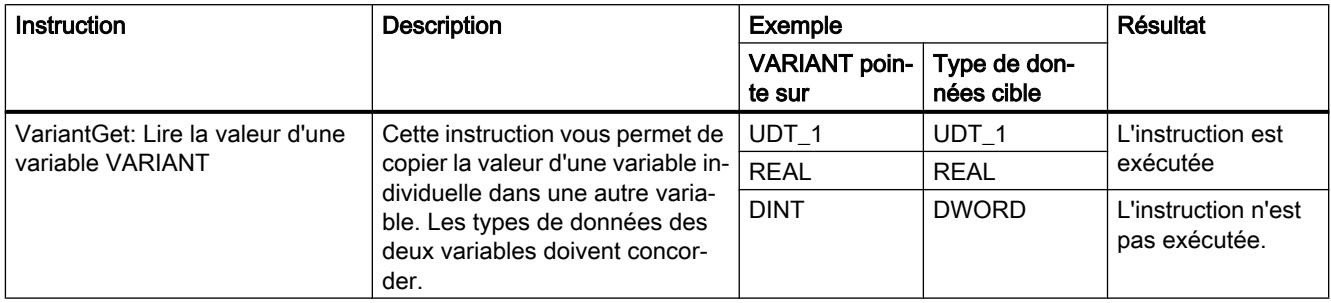

## Affecter des données à une variable VARIANT

Vous ne pouvez pas utiliser cette instruction pour initialiser des variables VARIANT. Donc les variables VARIANT doivent déjà être initialisées lorsque vous renvoyez des données à la variable. Vous ne devez pas utiliser de variable VARIANT temporaire non initialisée.

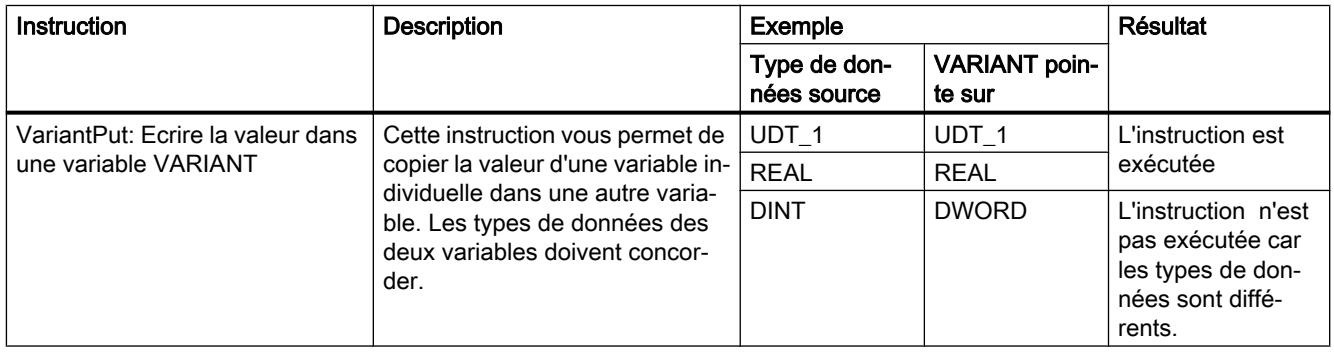

## Traiter des structures ARRAY dynamiques

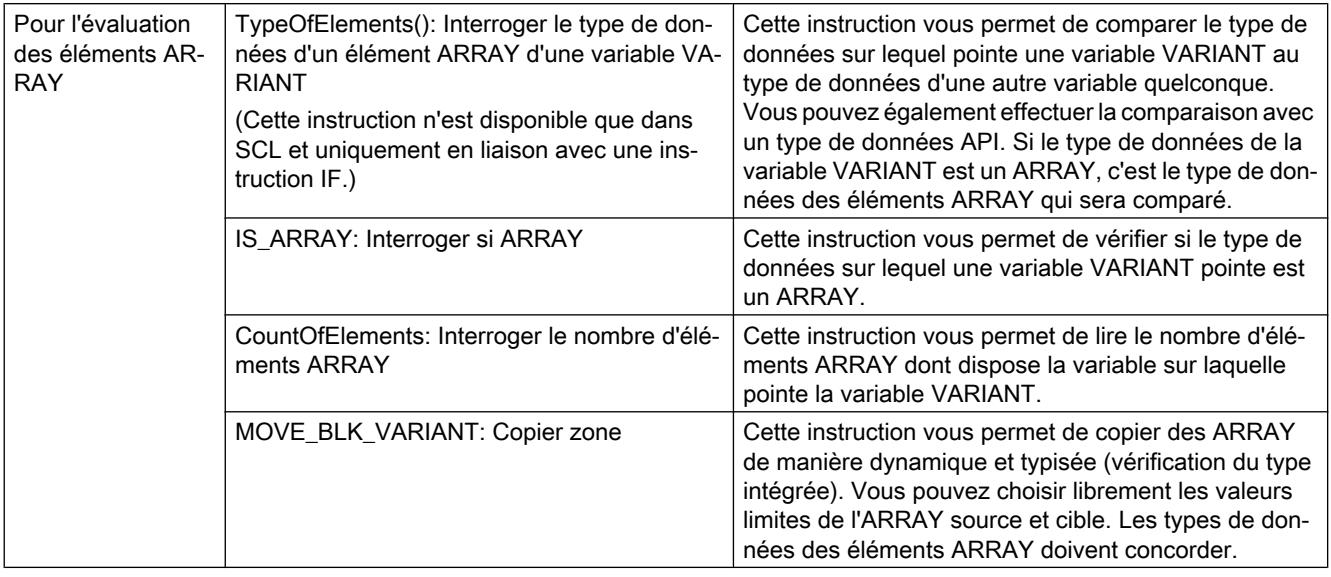

#### Remarque

#### Différences entre MOVE, MOVE\_BLK et MOVE\_BLK\_VARIANT

- Pour copier des structures complètes, vous pouvez utiliser l'instruction "MOVE".
- Pour copier des parties d'ARRAY avec un type de données connu, vous pouvez utiliser l'instruction "MOVE\_BLK".
- L'instruction MOVE\_BLK\_VARIANT est utilisée pour copier des parties d'ARRAY dont le type de données n'est connu qu'au moment de l'exécution.

Vous trouverez de plus amples informations sur l'instruction MOVE\_BLK\_VARIANT dans l'exemple de programmation "Transfert de données".

## Voir aussi

[Notions de base sur le type de données VARIANT](#page-3870-0) (Page [307](#page-3870-0)) [Exemple de transfert de données](#page-3881-0) (Page [318\)](#page-3881-0)

## 3.11.3.5 Initialiser VARIANT

#### **Description**

Initialisez le type de données VARIANT en affectant une variable concrète au paramètre de bloc VARIANT à l'appel du bloc. Cela crée une référence à l'adresse de la variable transmise. Créez à cet effet un paramètre de bloc de type de données VARIANT dans l'interface de bloc. Dans l'exemple suivant, il s'agit des deux paramètres de bloc SourceArray et DestinationArray de la section InOut.

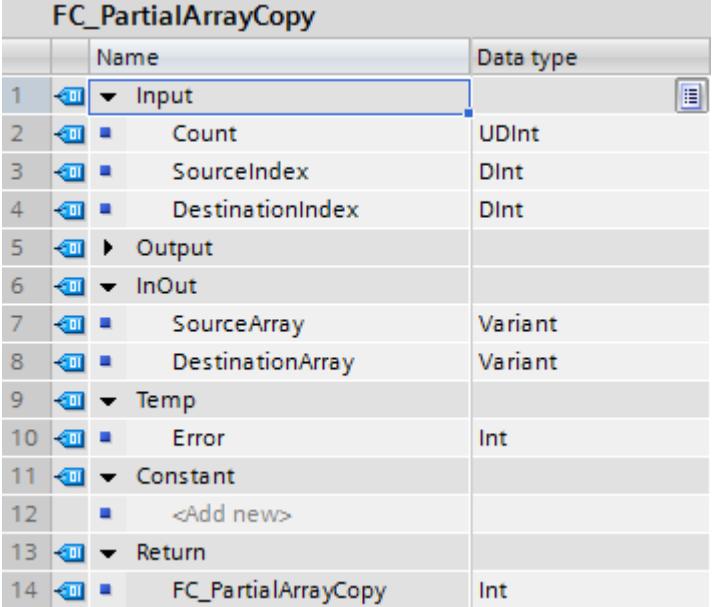

L'exemple montre un extrait de l'exemple de programmation "Transfert de données". Pour le code de programme détaillé, reportez-vous à "Voir aussi".

#### Remarque

La transmission directe d'une variable à une variable VARIANT, par ex. myVARIANT := #Variable, n'est pas possible.

## Voir aussi

[Exemple de transfert de données](#page-3881-0) (Page [318\)](#page-3881-0)

## 3.11.3.6 Transmettre et lire différents types de données avec VARIANT

Les exemples montrent un extrait de l'exemple de programmation "Transfert de données". Pour le code de programme détaillé, reportez-vous à "Voir aussi".

## Transmission de différents types de données

L'exemple suivant montre comment initialiser le paramètre de bloc VARIANT avec différentes variables à chaque fois lors de l'appel multiple d'une fonction générique standardisée :

La fonction "FC\_PartialArrayCopy" est appelée deux fois. Dans l'appel de gauche, le paramètre VARIANT SourceArray est connecté à un tableau ARRAY of "my\_struct". Dans l'appel de droite, le paramètre VARIANT SourceArray est connecté à un tableau ARRAY of REAL.

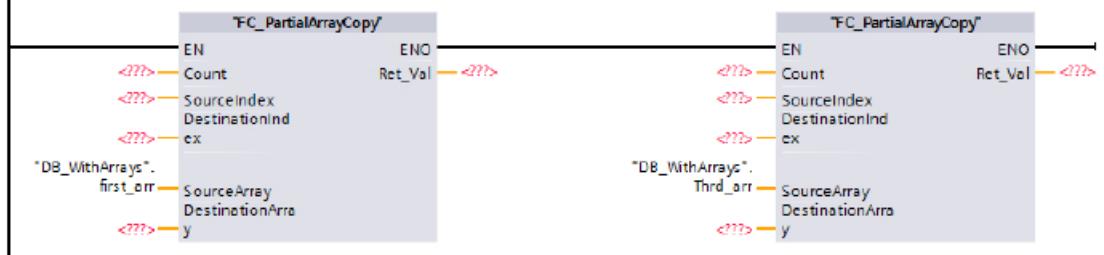

#### Lire et vérifier les types de données

Vous disposez de différentes instructions de comparaison pour lire le type de données d'une variable ou d'un élément et le comparer aux types de données d'autres variables ou éléments.

La figure suivante montre comment utiliser plusieurs instructions de comparaison pour vérifier si les éléments des tableaux ont le même type de données :

```
6 FIF IS_ARRAY(#SourceArray) AND IS_ARRAY(#DestinationArray)
\overline{7}AND TypeOfElements (#SourceArray) = TypeOfElements (#DestinationArray) THEN
        #Error := MOVE_BLK_VARIANT(COUNT := #Count, SRC := #SourceArray, SRC_INDEX := #SourceIndex,
8 白
 9
                                    DEST => #DestinationArray, DEST_INDEX := #DestinationIndex);
10 END IF;
```
L'instruction MOVE\_BLK\_VARIANT n'est exécutée que lorsque les types de données des éléments ARRAY sont identiques.

## Voir aussi

[Exemple de transfert de données](#page-3881-0) (Page [318\)](#page-3881-0)

# <span id="page-3881-0"></span>3.11.3.7 Exemples d'utilisation du type de données VARIANT

## Exemple de transfert de données

## Exemple de programmation

Dans l'exemple de programmation suivant, des valeurs de données, qui ont par exemple été collectées pendant un cycle de production, sont transférées pour traitement ultérieur. Les données sont collectées dans un ARRAY et, à l'aide de l'instruction "MOVE\_BLK\_VARIANT : Copier zone", vous pouvez copier l'ARRAY complet ou des éléments ARRAY individuels de manière dynamique et typisée. Les limites ARRAY de l'ARRAY source et cible respectif peuvent être choisies librement et n'ont pas besoin d'être identiques. Toutefois, le type de données des valeurs de données à copier doit concorder. Cette instruction est disponible dans tous les langages de programmation .

Par l'utilisation du type de données VARIANT, vous pouvez utiliser le code de programme créé pour transférer également des données pour d'autres cycles de production en indiquant une autre zone source et cible à l'appel de bloc.

## Marche à suivre

1. Créez une fonction dans le langage de programmation SCL et donnez-lui "FC\_PartialArrayCopy" comme nom.

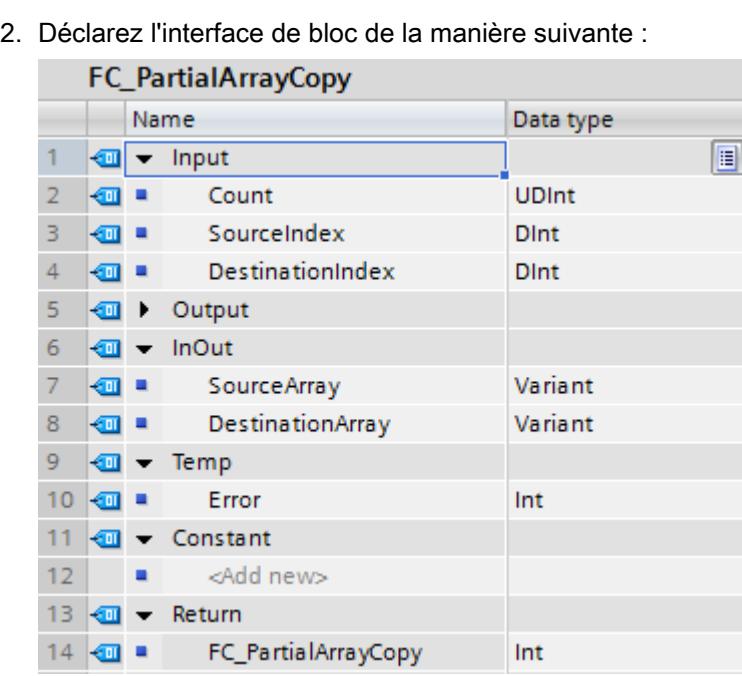

3. Créez le code de programme SCL de la manière suivante : Vous trouvez ci-dessous le code de programme comme modèle de copie.

```
6 QIF IS_ARRAY (#SourceArray) AND IS_ARRAY (#DestinationArray)
```

```
\overline{7}AND TypeOfElements (#SourceArray) = TypeOfElements (#DestinationArray) THEN
 8\Box#Error := MOVE_BLK_VARIANT(COUNT := #Count, SRC := #SourceArray, SRC_INDEX := #SourceIndex,
 9
                                     DEST => #DestinationArray, DEST_INDEX := #DestinationIndex);
10 END IF;
```

```
#FC_PartialArrayCopy := #Error;
11
```
4. Créez le type de données API "UDT\_MyStruct" :

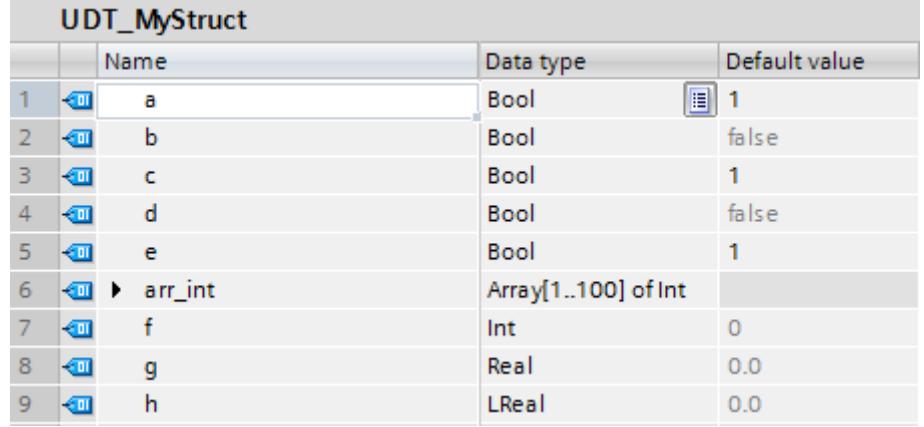

5. Créez le bloc de données global "DB\_WithArrays" :

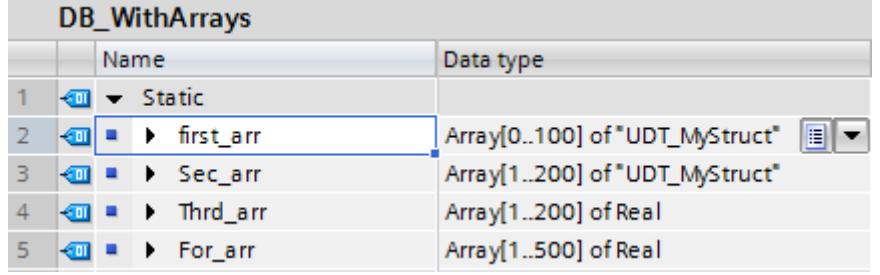

6. Appelez la fonction "FC\_PartialArrayCopy" dans un bloc d'organisation, par ex. dans l'OB1 et initialisez les paramètres avec le bloc de données "DB\_WithArrays". Entrez les constantes mentionnées :

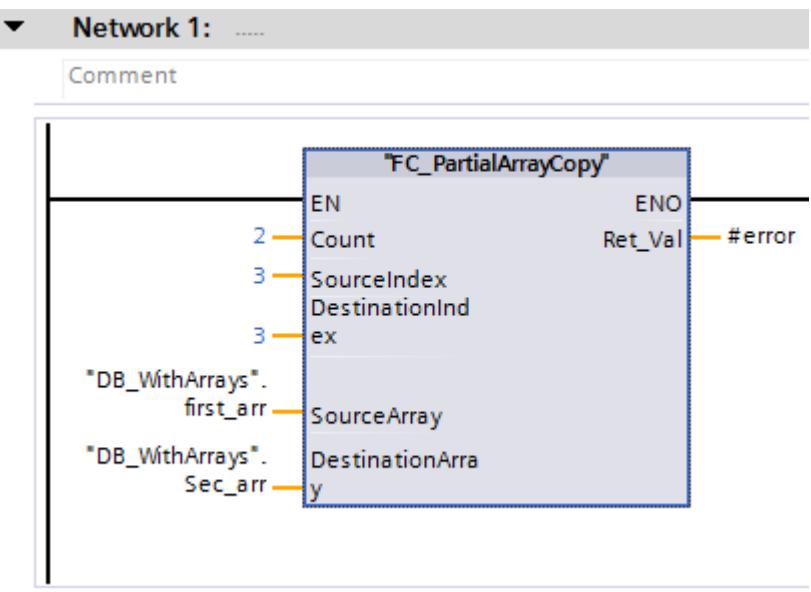

7. A la place des deux premiers ARRAY de type de données UDT\_MyStruct, vous pouvez aussi utiliser le troisième et le quatrième ARRAY qui ont REAL comme type de données :

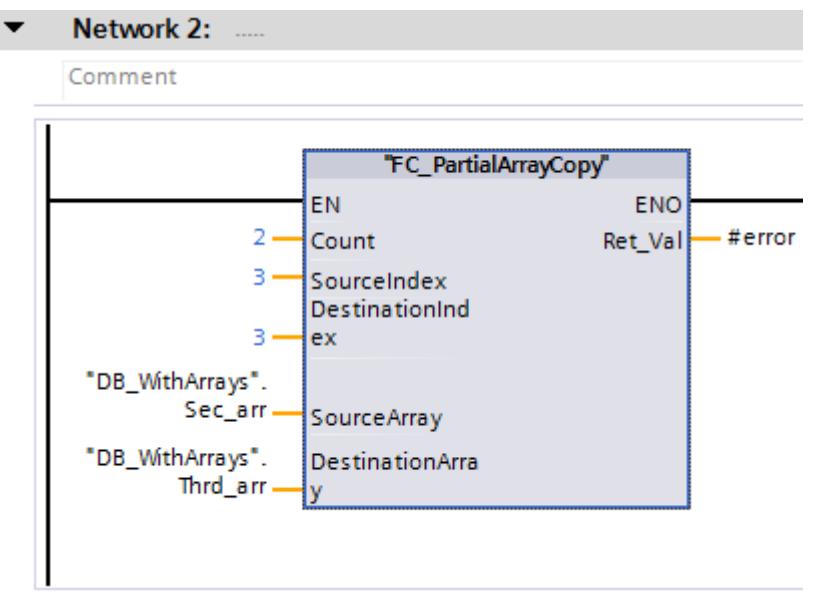

## Résultat

Aussitôt après l'appel du bloc "FC\_PartialArrayCopy" dans le cycle de programme, deux valeurs de données, en commençant par le quatrième élément, sont copiés du premier ARRAY du bloc de données global "DB\_WithArrays" dans le deuxième ARRAY du bloc de données. Les valeurs de données copiées sont insérées dans le deuxième ARRAY à partir du quatrième élément.

#### Code de programme SCL à copier :

#### **SCL**

```
IF IS ARRAY(#SourceArray) AND TypeOfElements(#SourceArray) =
TypeOfElements(#DestinationArray) THEN
#Error := MOVE BLK VARIANT(COUNT := #Count, SRC := #SourceArray, SRC INDEX := #SourceIndex,
                           DEST => #DestinationArray, DEST INDEX := #DestinationIndex);
END_IF;
#FC_PartialArrayCopy := #Error;
```
## Voir aussi

[Notions de base sur le type de données VARIANT](#page-3870-0) (Page [307](#page-3870-0))

## Exemple de programmation d'une file d'attente (FIFO)

## Exemple de programmation

Dans l'exemple suivant vous programmez une mémoire tampon FIFO composée d'un ARRAY et où la lecture et l'écriture s'effectue selon le principe FIFO. Le code de programme a respectivement un pointeur de lecture et un d'écriture VARIANT. Les instructions VARIANT vous permettent de programmer solidement le code de programme et d'assurer une copie ou suppression sûre.

A l'aide du type de données VARIANT, des parties de programme peuvent être influencées durant l'exécution. Le pointeur VARIANT est un pointeur typisé, autrement dit une vérification du type a lieu pendant l'exécution. Dans les blocs qui ont été créés avec la propriété de bloc "Optimisé", des sous-fonctions jusqu'ici programmées avec un pointeur ANY peuvent désormais être déclenchées avec un pointeur VARIANT. Le type de données VARIANT est utilisé pour la transmission de structures à des blocs fonctionnels système.

## Marche à suivre

- 1. Créez un bloc fonctionnel SCL et nommez le bloc "FIFOQueue".
- 2. Déclarez l'interface de bloc de la manière suivante :

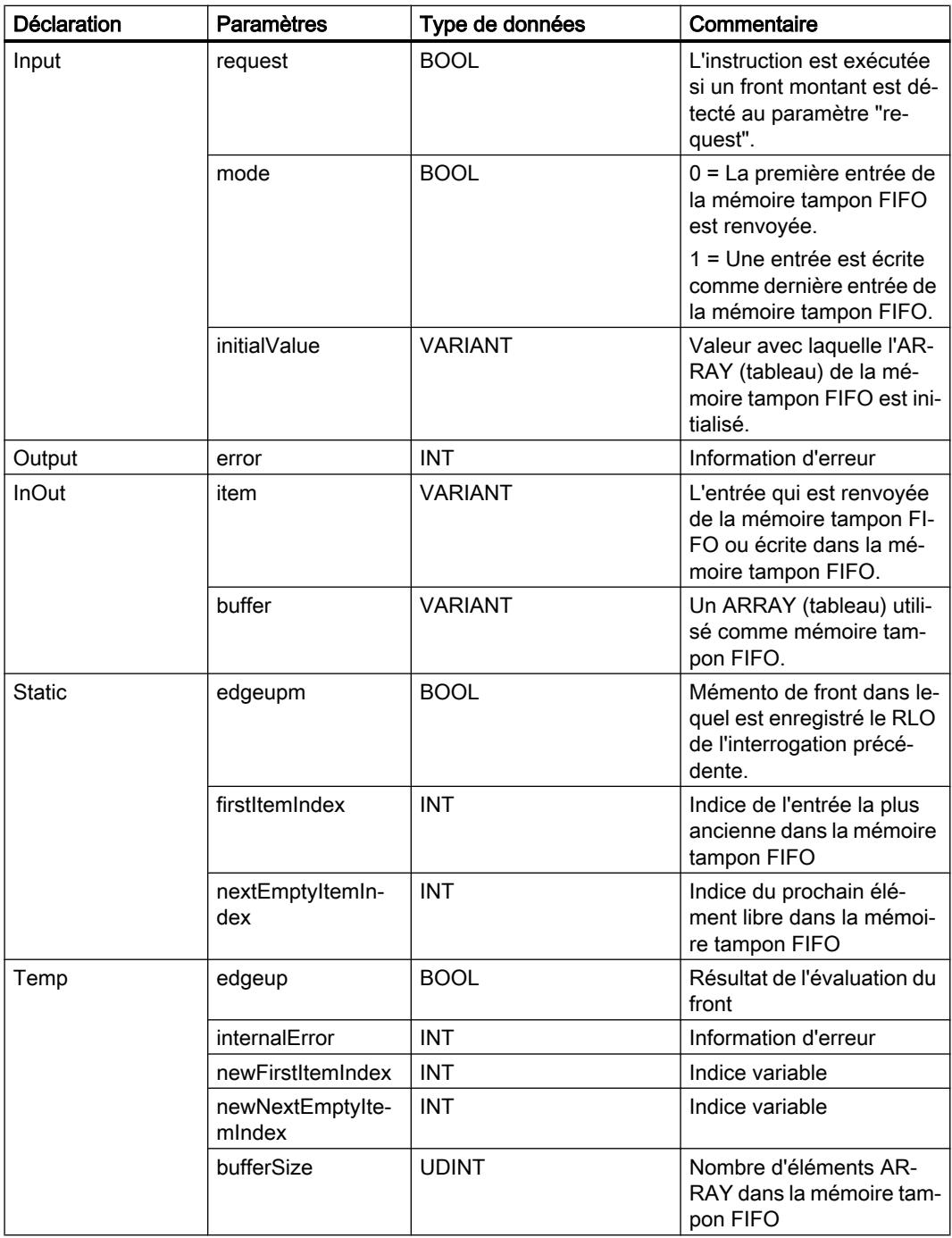

3. Dans le bloc fonctionnel "FIFOQueue", créez le code de programme suivant :

```
(* Cette section du code de programme est exécutée une seule fois après un 
front montant. Si l'état du résultat logique n'a pas changé, le traitement 
du programme du FB "FIFOQueue" est alors terminé. *)
#edgeup := #request & NOT #edgeupm;
#edgeupm := #request;
IF NOT (#edgeup) THEN
    RETURN;
END_IF;
```

```
// ------Validation si les entrées de paramètre sont valides.----
(* Cette section du code de programme vérifie si le tampon FIFO est un 
ARRAY. Si oui, le nombre d'éléments ARRAY est lu. S'il ne s'agit pas d'un 
ARRAY, le traitement du programme se termine alors à cet endroit et le code 
d'erreur "-10" est affiché. *)
```

```
IF NOT (IS_ARRAY(#buffer)) THEN
```

```
#error : = -10 ;
```
RETURN;

ELSE

```
 #bufferSize : = CountofElements(#buffer) ;
END_IF;
```
(\* Cette section du code de programme vérifie si le type de données des éléments ARRAY correspond au type de données de l'entrée (Variable #item). Si les types de données ne correspondent pas, le traitement du programme se termine alors à cet endroit et le code d'erreur "-11" s'affiche. \*) IF NOT (TypeOf(#item) = TypeOfElements(#buffer)) THEN

```
#error := -11;
```
RETURN;

END\_IF;

(\* Cette section du code de programme vérifie si la valeur initiale de la mémoire tampon FIFO correspond à l'entrée (Variable #item). Si les types de données ne correspondent pas, le traitement du programme se termine alors à cet endroit et le code d'erreur "-12" s'affiche. \*)

```
IF NOT (TypeOf(#item) = TypeOf(#initialValue)) THEN
```

```
#error := -12; RETURN;
END_IF;
```
(\* Cette section du code de programme vérifie si les indices variables se trouvent à l'intérieur des limites ARRAY. Si ce n'est pas le cas, le traitement du programme se termine alors à cet endroit et selon l'indice, le code d'erreur "-20" ou "-21" s'affiche. \*)

```
IF (#nextEmptyItemIndex >= #bufferSize) THEN
   #error := -20;
```

```
 RETURN;
END_IF;
IF (#firstItemIndex >= #bufferSize) THEN
   #error := -21; RETURN;
END_IF;
//-----------Exécution du programme, en fonction du paramètre 
Mode-------------
// L'exécution des instructions dépend de l'état logique du paramètre Mode.
IF #mode = 0 THEN
// Si le paramètre Mode a l'état logique "0", la première entrée de la 
mémoire tampon FIFO transmise est renvoyée.
(* Cette section du code de programme vérifie si la mémoire tampon FIFO est 
vide. Si tel est le cas, le traitement du programme se termine alors à cet 
endroit et le code d'erreur "-40" s'affiche. *)
   IF (#firstItemIndex = -1) THEN
      #error := -40; RETURN;
    END_IF;
// Cette section du code de programme renvoie la première entrée de la 
mémoire tampon FIFO.
   #internalError := MOVE BLK VARIANT(SRC := #buffer,
                                       COUNT := 1,
                                        SRC_INDEX := #firstItemIndex,
                                        DEST_INDEX := 0,
                                       DEST \Rightarrow #item);
    IF (#internalError = 0) THEN
(* Cette section du code de programme vérifie si la mémoire tampon FIFO 
contient des éléments ARRAY. Si c'est le cas, la première entrée est alors 
décalée et l'indice est incrémenté de 1. *)
      #internalError := MOVE BLK VARIANT(SRC := #initialValue,
                                          COUNT := 1,
                                          SRC INDEX := 0,DEST INDEX := #firstItemIndex,
                                          DEST => #buffer);
// Cette section du code de programme calcule le nouvel indice de la 
première entrée.
       #newFirstItemIndex := #firstItemIndex +1;
       #newFirstItemIndex := #newFirstItemIndex MOD 
UDINT_TO_INT(#bufferSize);
```
```
// Cette section de programme vérifie si la mémoire tampon FIFO est vide.
       IF (#nextEmptyItemIndex = #newFirstItemIndex) THEN
// Si la mémoire tampon FIFO est vide, l'indice est alors mis à 0.
          #firstItemIndex := -1;
          #nextEmptyItemIndex := 0;
       ELSE
// L'indice de la première entrée est modifié.
          #firstItemIndex := #newFirstItemIndex;
       END_IF;
    END_IF;
ELSE
// Si le paramètre Mode a l'état logique "1", l'entrée est écrite dans la 
mémoire tampon FIFO transmise.
(* Cette section du code de programme vérifie si la mémoire tampon FIFO est 
pleine. Si tel est le cas, le traitement du programme se termine alors à 
cet endroit et le code d'erreur "-50" s'affiche. *)
    IF (#nextEmptyItemIndex = #firstItemIndex) THEN
      #error := -50;
       RETURN;
    END_IF;
// Cette section du code de programme écrit l'entrée dans la mémoire tampon 
FIFO.
   #internalError := MOVE BLK VARIANT(SRC := #item,
                                       COUNT := 1,
                                       SRC INDEX := 0,DEST INDEX := #nextEmptyItemIndex,
                                       DEST => #buffer);
    IF (#internalError = 0) THEN
// Cette section du code de programme incrémente l'indice de 1 et calcule 
le nouvel indice de l'entrée vide.
       #newNextEmptyItemIndex := #nextEmptyItemIndex +1;
       #newNextEmptyItemIndex := #newNextEmptyItemIndex MOD #bufferSize;
       #nextEmptyItemIndex := #newNextEmptyItemIndex;
(* Cette section du code de programme vérifie quel indice a la variable 
"#firstItemIndex". Si le nombre = -1, la mémoire tampon FIFO a alors été 
réinitialisée et l'entrée est écrite dans la mémoire tampon FIFO. "0" doit 
donc être affecté à la variable. *)
      IF (#firstItemIndex = -1) THEN
          #firstItemIndex := 0;
       END_IF;
```
3.11 Pointeur

```
 END_IF;
END_IF;
//-------------------------Traitement d'erreur 
local----------------------------
(* Cette section du code de programme vérifie si une erreur locale s'est 
produite. Si tel est le cas, le programme se termine alors à cet endroit et 
le code d'erreur "-100" s'affiche. *)
IF (#internalError > 0) THEN
   #error := -100; RETURN;
END_IF;
// Si aucune erreur n'est survenue pendant l'exécution du programme, le 
code d'erreur "0" s'affiche.
#error := 0;
```
#### Résultat

Appelez le bloc fonctionnel SCL à l'endroit de votre programme où la file d'attente FIFO doit être exécutée.

# 3.12 Types de paramètres

# 3.12.1 Types de paramètres

#### **Description**

Les types de paramètres sont des types de données pour des paramètres formels qui sont transmis à des blocs appelés. Un type de paramètre peut également être un type de données API.

Le tableau suivant montre les types de paramètres disponibles et leur signification :

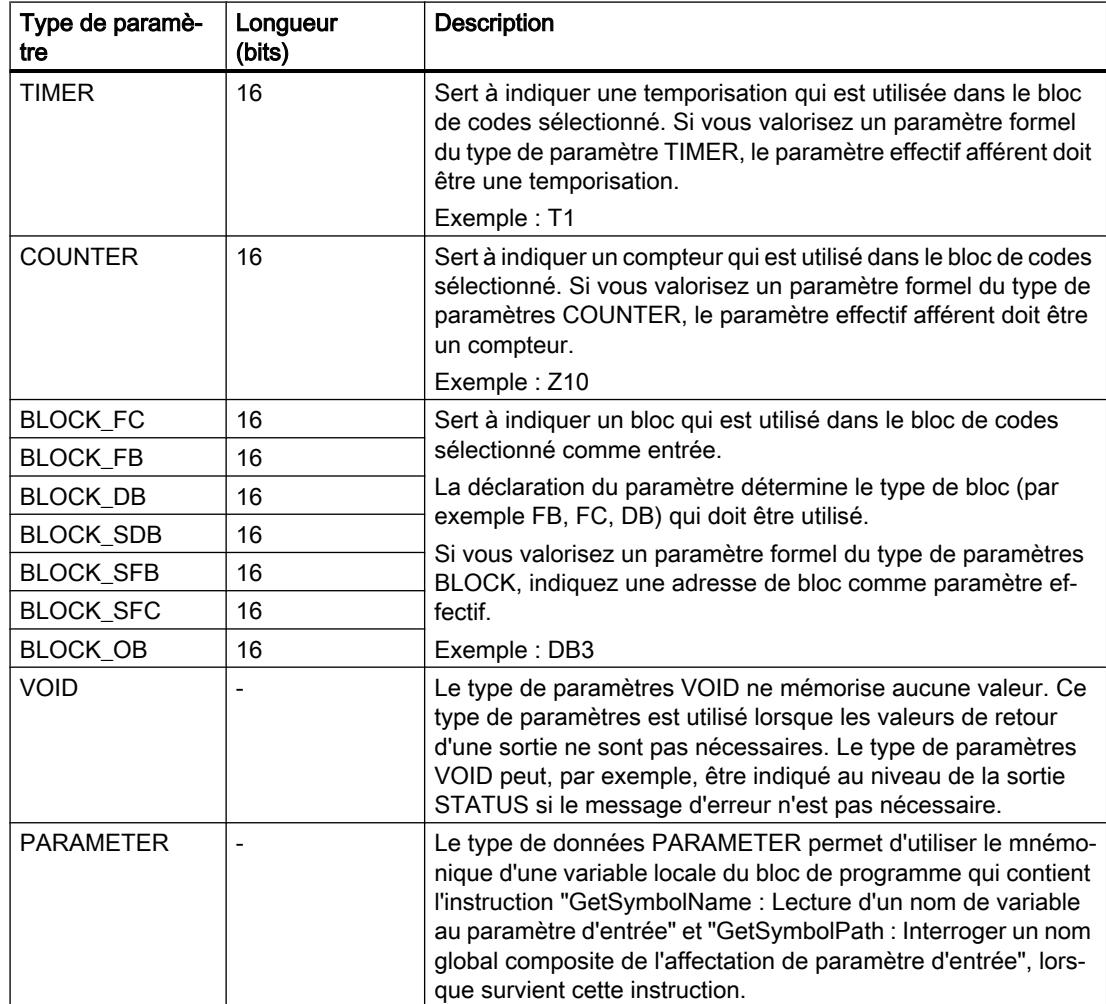

#### Voir aussi

[Présentation des types de données valides](#page-3794-0) (Page [231](#page-3794-0))

3.13 Types de données système

# 3.13 Types de données système

# 3.13.1 Types de données système

#### **Description**

Les types de données système (SDT) sont mis à disposition par le système et ont une structure prédéfinie. La structure d'un type de données système est constituée d'un nombre fixe d'éléments qui peuvent être de types de données différents. Il est impossible de modifier la structure d'un type de données système.

Les types de données système ne peuvent être affectés les uns aux autres que s'ils sont de même type et que leur nom concorde. Cela s'applique également aux types de données API générés par le système, par ex. IEC\_Timer, etc.

Les types de données système sont utilisables uniquement pour des instructions données. Le tableau suivant montre les types de données système disponibles et leur signification :

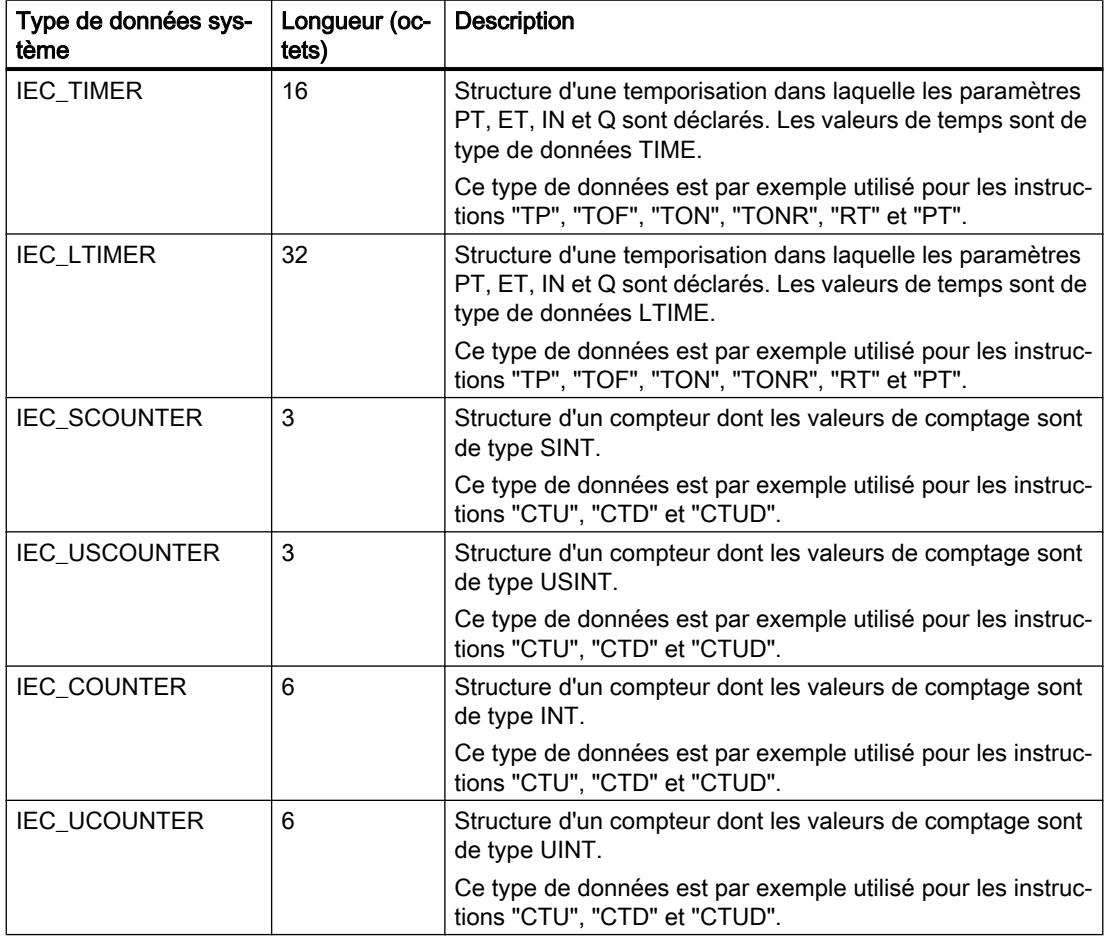

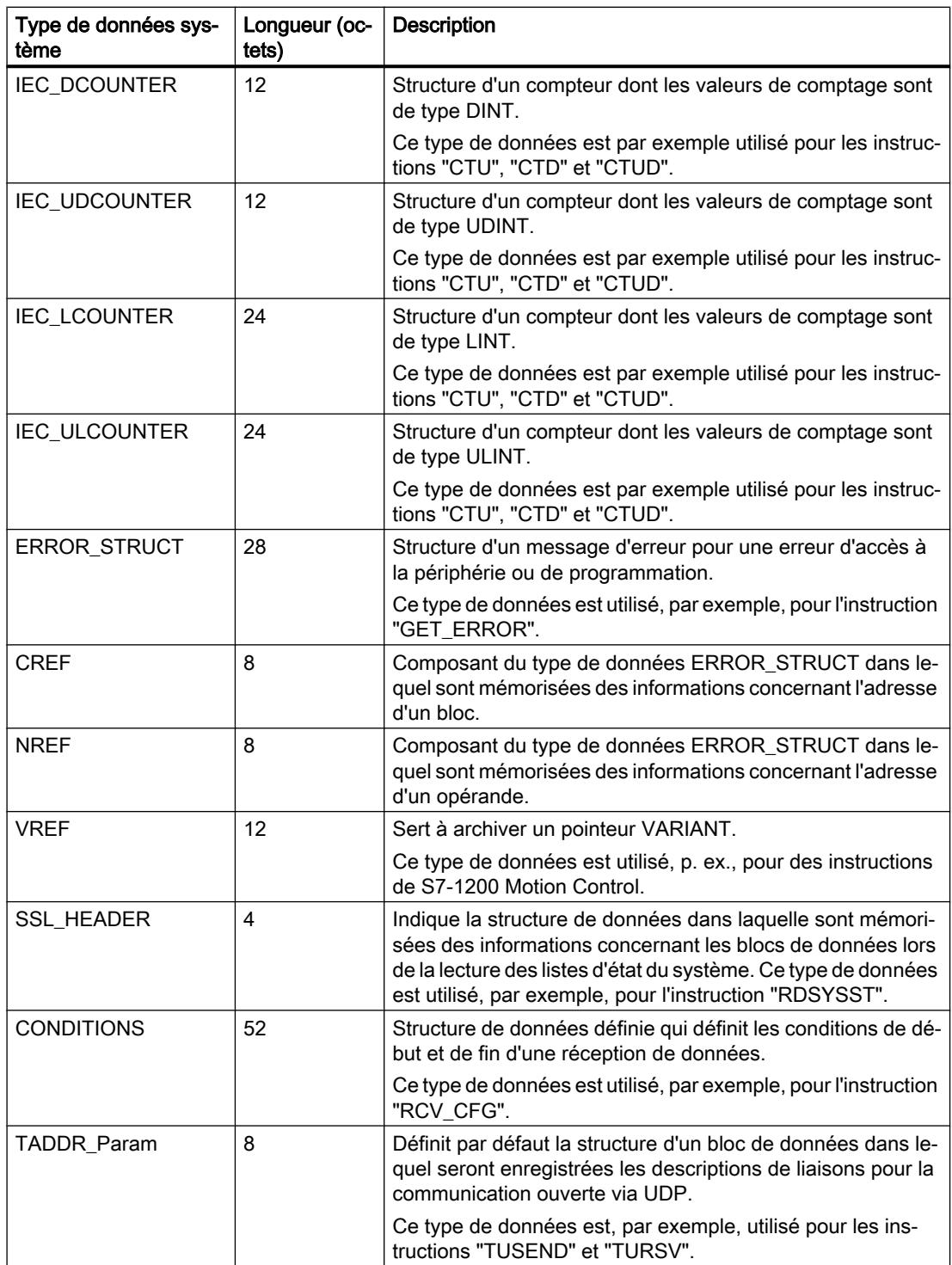

## Types de données

# 3.13 Types de données système

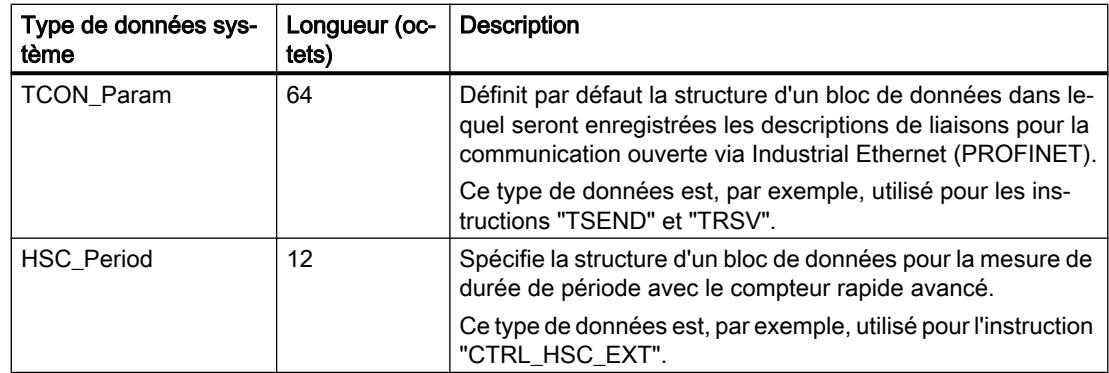

## Voir aussi

[Présentation des types de données valides](#page-3794-0) (Page [231](#page-3794-0))

# 3.14 Types de données matériel

# 3.14.1 Types de données matériel

#### **Description**

Les types de données matériel sont mis à disposition par la CPU. Le nombre de types de données matériel disponibles dépend de la CPU.

En fonction des modules paramétrés dans la configuration du matériel, des constantes d'un type de données matériel précis sont créées. Lorsqu'une instruction de commande ou d'activation d'un module paramétré est insérée dans le programme utilisateur, il est possible d'utiliser les constantes disponibles pour fournir des valeurs aux paramètres.

Le tableau suivant montre les types de données matériel disponibles et leur signification :

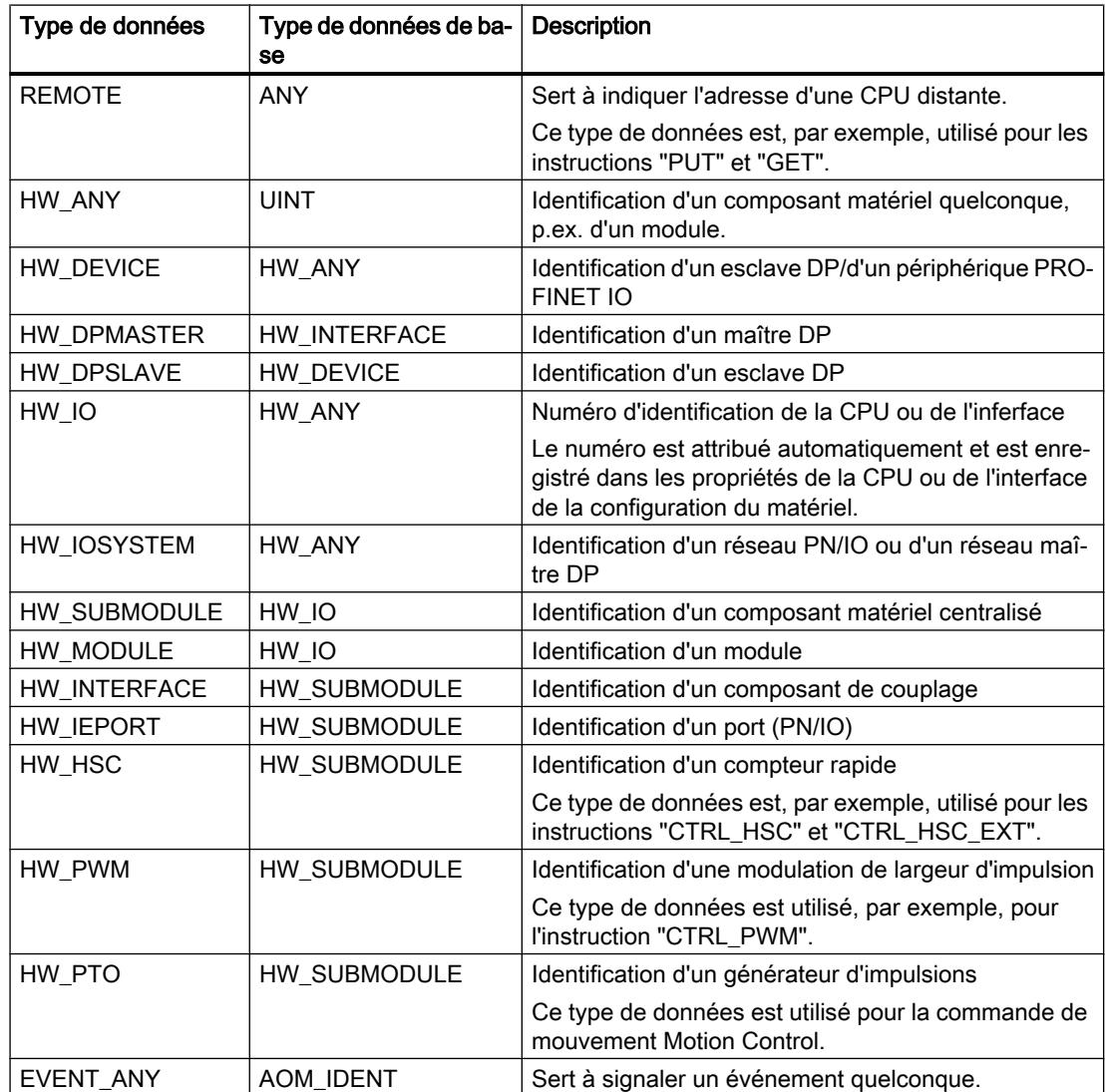

## Types de données

3.14 Types de données matériel

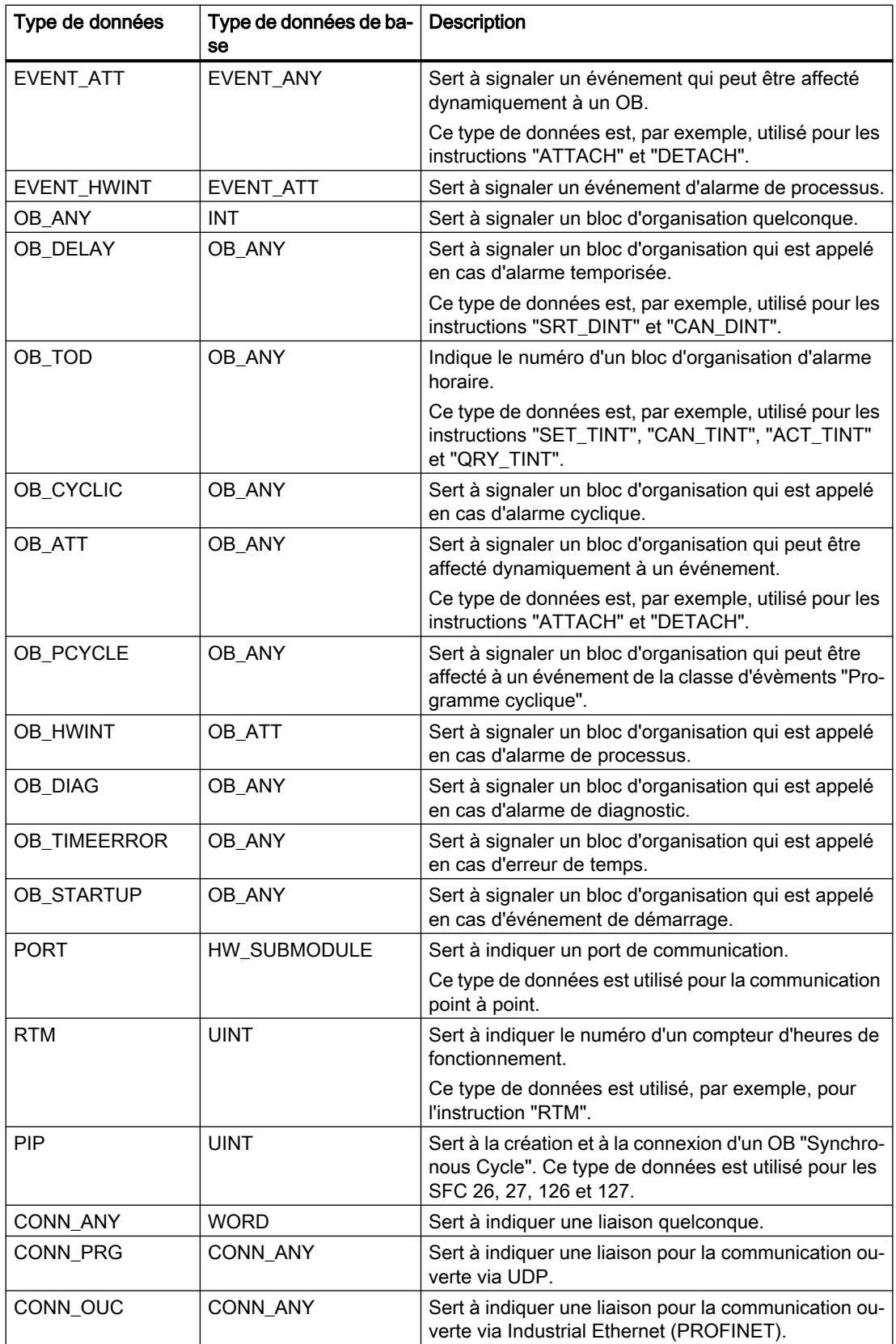

3.14 Types de données matériel

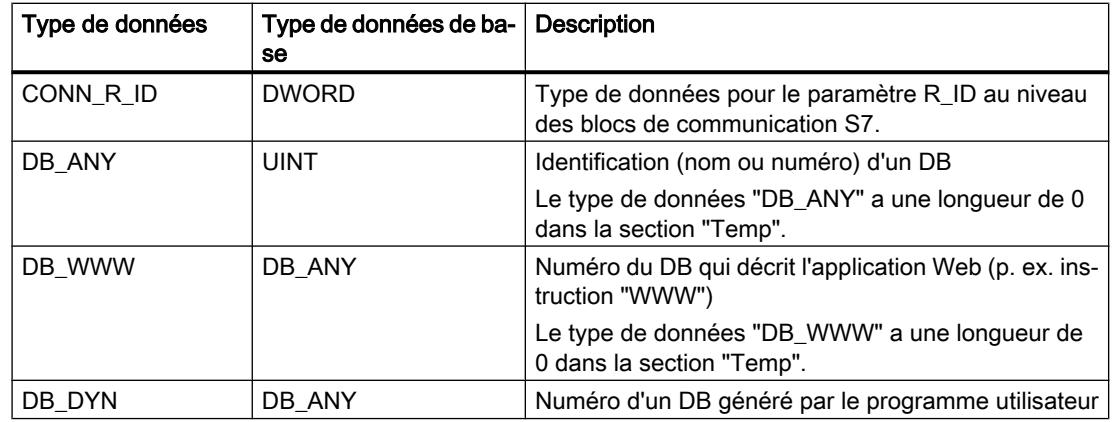

## Voir aussi

[Présentation des types de données valides](#page-3794-0) (Page [231](#page-3794-0))

# <span id="page-3897-0"></span>3.15 Conversion de type de données pour le S7-1500

# 3.15.1 Présentation de la conversion de type de données

#### Introduction

Si vous combinez plusieurs opérandes dans une instruction, vous devez tenir compte de la compatibilité de leur type de données. Il en va de même pour les affectations ou pour la fourniture de valeurs à des paramètres de bloc. Si les opérandes sont de types différents, il faut les convertir.

Il existe deux possibilités de conversion :

- Conversion implicite La conversion implicite est prise en charge par les langages de programmation CONT, LOG, SCL et GRAPH. La conversion implicite n'est pas possible dans le langage de programmation LIST.
- Conversion explicite Vous utilisez une instruction de conversion explicite avant d'exécuter l'instruction proprement dite.

#### **Remarque**

#### Conversion de chaînes de bits en SCL

Toutes les chaînes de bits (BYTE, WORD, DWORD et LWORD) sont traitées dans des expressions telles que les nombres entiers correspondants sans signe (USINT, UINT, UDINT et ULINT). La conversion implicite de DWORD en REAL, par exemple, est donc exécutée comme une conversion de UDINT en REAL.

#### Conversion implicite

Une conversion implicite est exécutée automatiquement lorsque les types de données des opérandes sont compatibles. Le contrôle de compatibilité peut s'effectuer sur la base de critères plus ou moins stricts :

- Avec contrôle CEI (par défaut) Si un contrôle CEI est paramétré, on applique les règles suivantes :
	- La conversion implicite de BOOL en d'autres types de données n'est pas possible.
	- Seuls les types de données REAL, BYTE, WORD, DWORD, DINT, INT, SINT, UDINT, UINT, USINT, TIME, LDT, DTL, DT, TOD, WCHAR et CHAR peuvent être convertis implicitement.
	- La longueur de bits du type de données source ne doit pas dépasser la longueur de bits du type de données cible. Il n'est par exemple pas possible de spécifier un opérande du type de données WORD à un paramètre qui exige le type de données BYTE.

```
● Sans contrôle CEI
```
Si aucun contrôle CEI n'est paramétré, on applique les règles suivantes :

- La conversion implicite de BOOL en d'autres types de données n'est pas possible.
- Seuls les types de données REAL, LREAL, BYTE, WORD, DWORD, LWORD, SINT, INT, DINT, LINT, USINT, UINT, UDINT, ULINT, TIME, LTIME, S5TIME, LDT, DTL, TOD, LTOD, DATE, STRING, WSTRING, WCHAR et CHAR peuvent être convertis implicitement.
- La longueur de bits du type de données source ne doit pas dépasser la longueur de bits du type de données cible. Il n'est par exemple pas possible de spécifier un opérande du type de données DWORD à un paramètre qui exige le type de données WORD.
- Pour les paramètres d'entrée/sortie (InOut), la longueur de bits d'un opérande spécifié à un paramètre doit correspondre à la longueur de bits programmée du paramètre respectif.

#### **Remarque**

#### Conversion implicite sans contrôle CEI

L'éditeur de programmation repère les opérandes convertis implicitement à l'aide d'un rectangle gris. Un rectangle gris foncé signale qu'une conversion implicite sans perte de précision est possible, p. ex. lorsque le type de données INT est converti en type DINT. Un rectangle gris clair signale qu'une conversion implicite est possible, mais que des erreurs peuvent apparaître pendant l'exécution. Si vous convertissez p. ex. le type de données LINT en type DINT et qu'un débordement se produit, la sortie de validation ENO est mise à "0".

Vous trouverez également des informations supplémentaires concernant le réglage du contrôle CEI et la conversion implicite sous "Voir aussi".

#### <span id="page-3899-0"></span>Conversion explicite

Si les opérandes ne sont pas compatibles et qu'une conversion implicite n'est donc pas possible, vous pouvez procéder à une conversion explicite. Vous pouvez à cet effet soit utiliser les instructions de conversion de la Task Card "Instructions", soit insérer manuellement la conversion dans le programme. Pour plus d'informations sur la syntaxe des fonctions de conversion explicite, référez-vous à la section "Voir aussi".

Un dépassement éventuel est affiché au niveau de la sortie de validation ENO. Un dépassement se produit lorsque p. ex. la valeur du type de données source dépasse celle du type de données cible.

#### **Remarque**

#### Décalage de profils binaires

Si, lors de la conversion explicite, il s'agit du décalage d'un profil binaire, la sortie de validation ENO n'est pas activée.

Pour plus d'informations sur la conversion explicite, référez-vous à "Voir aussi".

La figure suivante montre un exemple de conversion explicite de type de données :

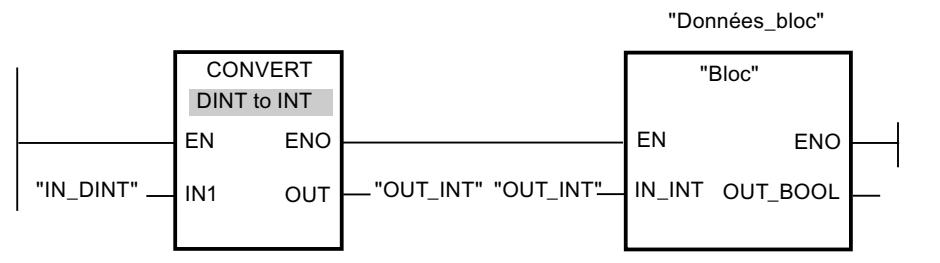

Le bloc fonctionnel "Block" attend une variable de type "INT" au paramètre d'entrée "IN\_INT". La valeur de la variable "IN\_DINT" doit donc d'abord être convertie de DINT en INT. Si la valeur de la variable "IN\_DINT" se trouve dans la plage de valeurs admissible du type de données INT, une conversion a lieu. Dans le cas contraire, un dépassement est signalé. Cependant, même en cas de dépassement, une conversion se produit, mais les valeurs sont coupées et la sortie de validation ENO est mise à "0".

## Voir aussi

Conversions implicites (Page 336)

[Conversions explicites](#page-3950-0) (Page [387\)](#page-3950-0)

## 3.15.2 Conversions implicites

#### 3.15.2.1 Configuration ou suppression du contrôle CEI

La compatibilité des types de données des opérandes utilisées est vérifiée. Ce contrôle de compatibilité peut s'effectuer sur la base de critères plus ou moins stricts. Si le "Contrôle CEI" est activé, les critères sont plus stricts.

Vous pouvez configurer le contrôle CEI de manière centralisée pour tous les nouveaux blocs du projet ou pour certains blocs.

#### Configurez le contrôle CEI pour les nouveaux blocs

Pour configurer le contrôle CEI pour tous les nouveaux blocs du projet, procédez comme suit :

- 1. Choisissez la commande "Paramètres" dans le menu "Outils". La fenêtre "Paramètres" s'affiche dans la zone de travail.
- 2. Sélectionnez le groupe "Programmation API > Général" dans la navigation de zone.
- 3. Dans le groupe "Paramètres par défaut pour nouveaux blocs", activez ou désactivez la case à cocher "Contrôle CEI". Le contrôle CEI est activé ou désactivé pour tous les nouveaux blocs du programme.

#### Configuration ducontrôle CEI pour un bloc

Pour configurer le contrôle CEI pour un bloc, procédez comme suit :

- 1. Ouvrez le bloc.
- 2. Dans la fenêtre d'inspection, ouvrez l'onglet "Propriétés".
- 3. Sélectionnez le groupe "Attributs" dans l'arborescence des rubriques.
- 4. Activez ou désactivez la case à cocher "Contrôle CEI". Le contrôle CEI est activé ou désactivé pour ce bloc. Le réglage est enregistré avec le projet.

#### 3.15.2.2 Nombres binaires

## Conversion implicite de BOOL

#### Possibilités pour effectuer une conversion implicite

La conversion implicite du type de données BOOL n'est pas possible.

#### Voir aussi

[BOOL \(bit\)](#page-3799-0) (Page [236](#page-3799-0)) [Présentation de la conversion de type de données](#page-3897-0) (Page [334](#page-3897-0)) [Configuration ou suppression du contrôle CEI](#page-3899-0) (Page [336](#page-3899-0)) [Conversion explicite de BOOL](#page-3950-0) (Page [387\)](#page-3950-0)

## Suites de bits

## Conversion implicite de BYTE

#### Possibilités pour effectuer une conversion implicite

Le tableau suivant indique les possibilités de conversion implicite du type de données BYTE :

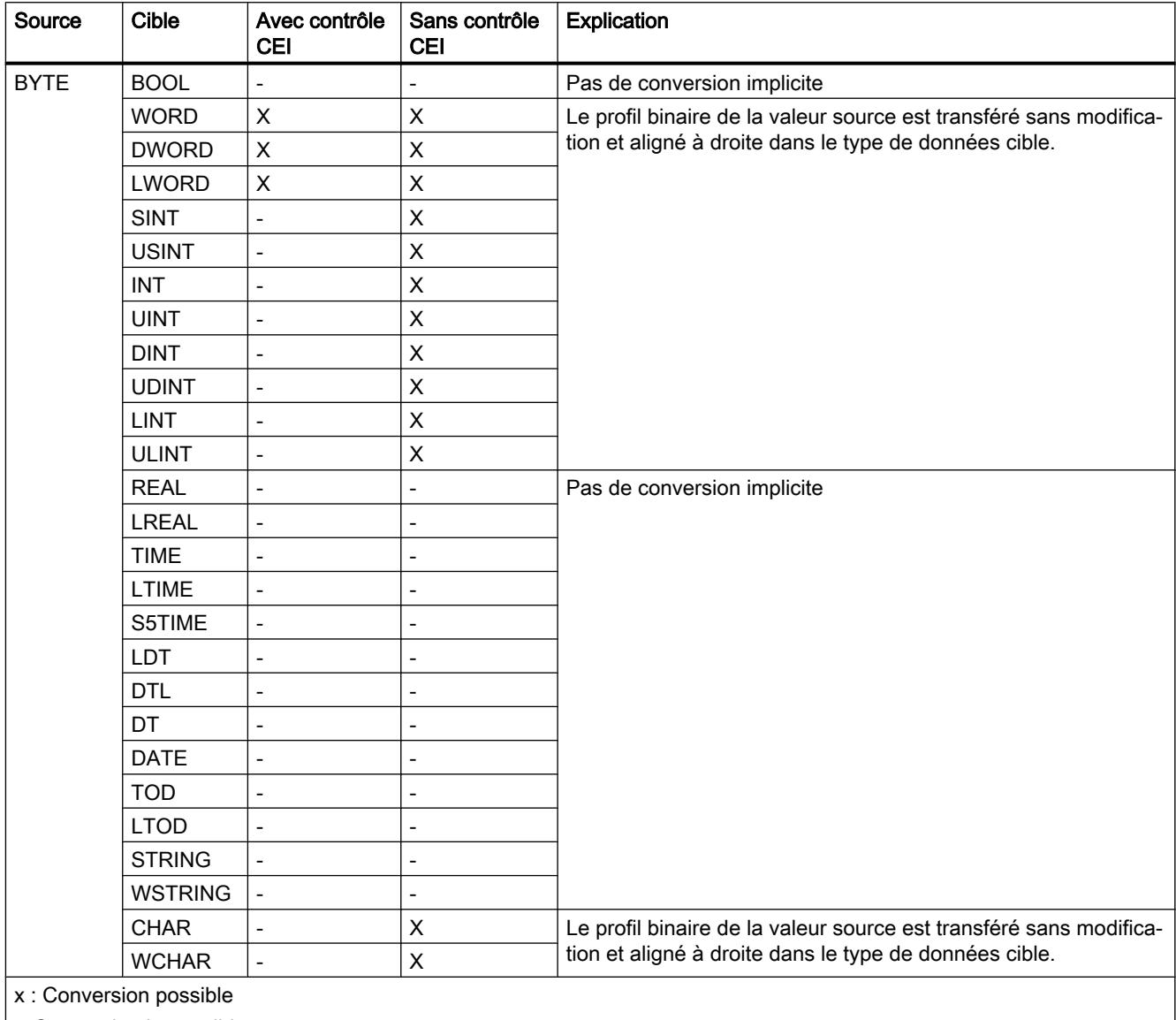

| -: Conversion impossible

## Voir aussi

[BYTE](#page-3800-0) (Page [237\)](#page-3800-0)

[Configuration ou suppression du contrôle CEI](#page-3899-0) (Page [336](#page-3899-0))

[Présentation de la conversion de type de données](#page-3897-0) (Page [334](#page-3897-0)) [Conversion explicite de BYTE](#page-3952-0) (Page [389\)](#page-3952-0)

## Conversion implicite de WORD

#### Possibilités pour effectuer une conversion implicite

Le tableau suivant indique les possibilités de conversion implicite du type de données WORD :

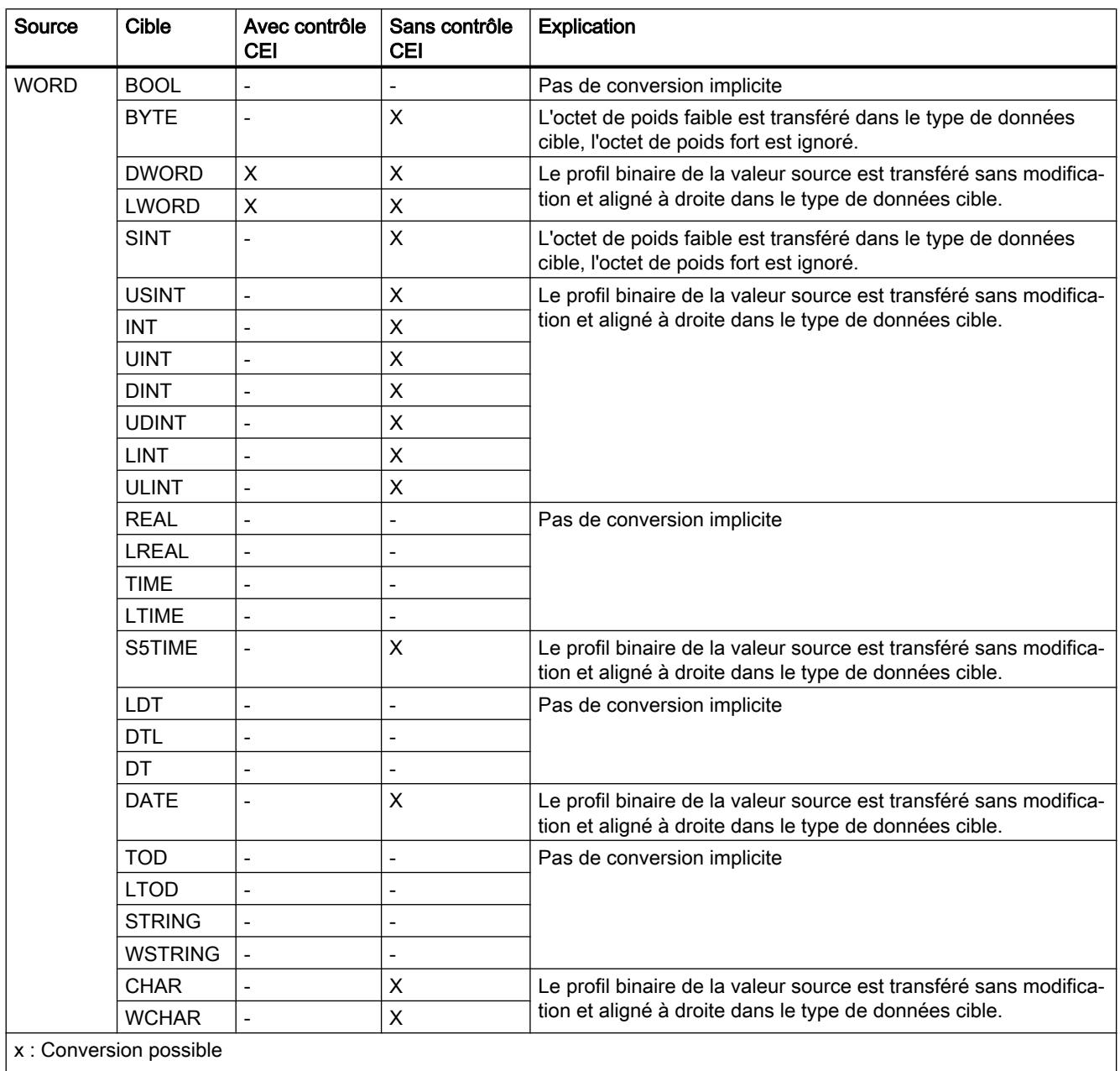

| -: Conversion impossible

## Voir aussi

[WORD](#page-3801-0) (Page [238](#page-3801-0)) [Configuration ou suppression du contrôle CEI](#page-3899-0) (Page [336](#page-3899-0)) [Présentation de la conversion de type de données](#page-3897-0) (Page [334\)](#page-3897-0) [Conversion explicite de WORD](#page-3955-0) (Page [392](#page-3955-0))

# Conversion implicite de DWORD

## Possibilités pour effectuer une conversion implicite

Le tableau suivant indique les possibilités de conversion implicite du type de données DWORD :

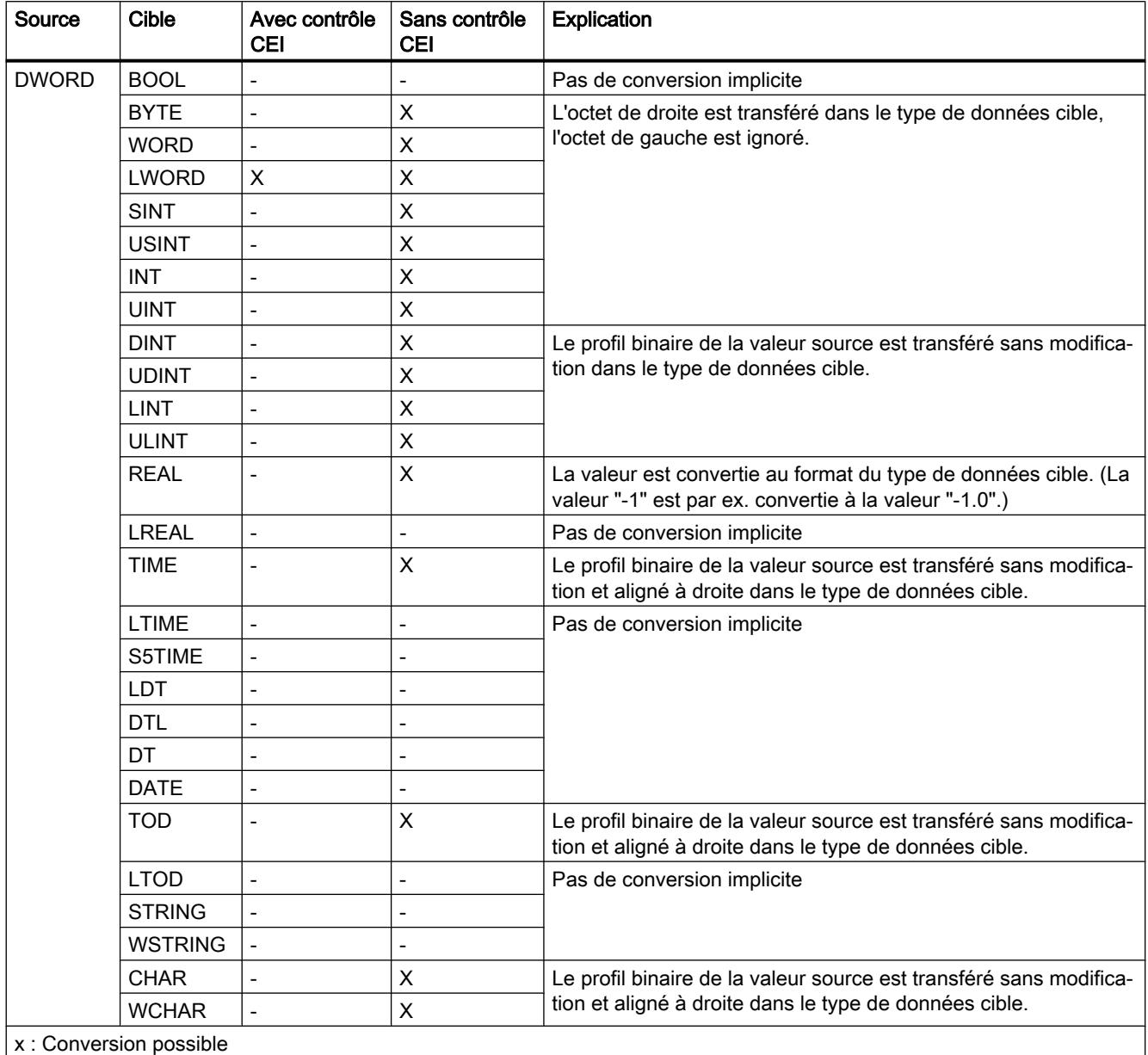

-: Conversion impossible

## Voir aussi

[DWORD](#page-3802-0) (Page [239](#page-3802-0)) [Configuration ou suppression du contrôle CEI](#page-3899-0) (Page [336](#page-3899-0)) [Présentation de la conversion de type de données](#page-3897-0) (Page [334\)](#page-3897-0) [Conversion explicite de DWORD](#page-3958-0) (Page [395\)](#page-3958-0)

# Conversion implicite de LWORD

## Possibilités pour effectuer une conversion implicite

Le tableau suivant indique les possibilités de conversion implicite du type de données LWORD :

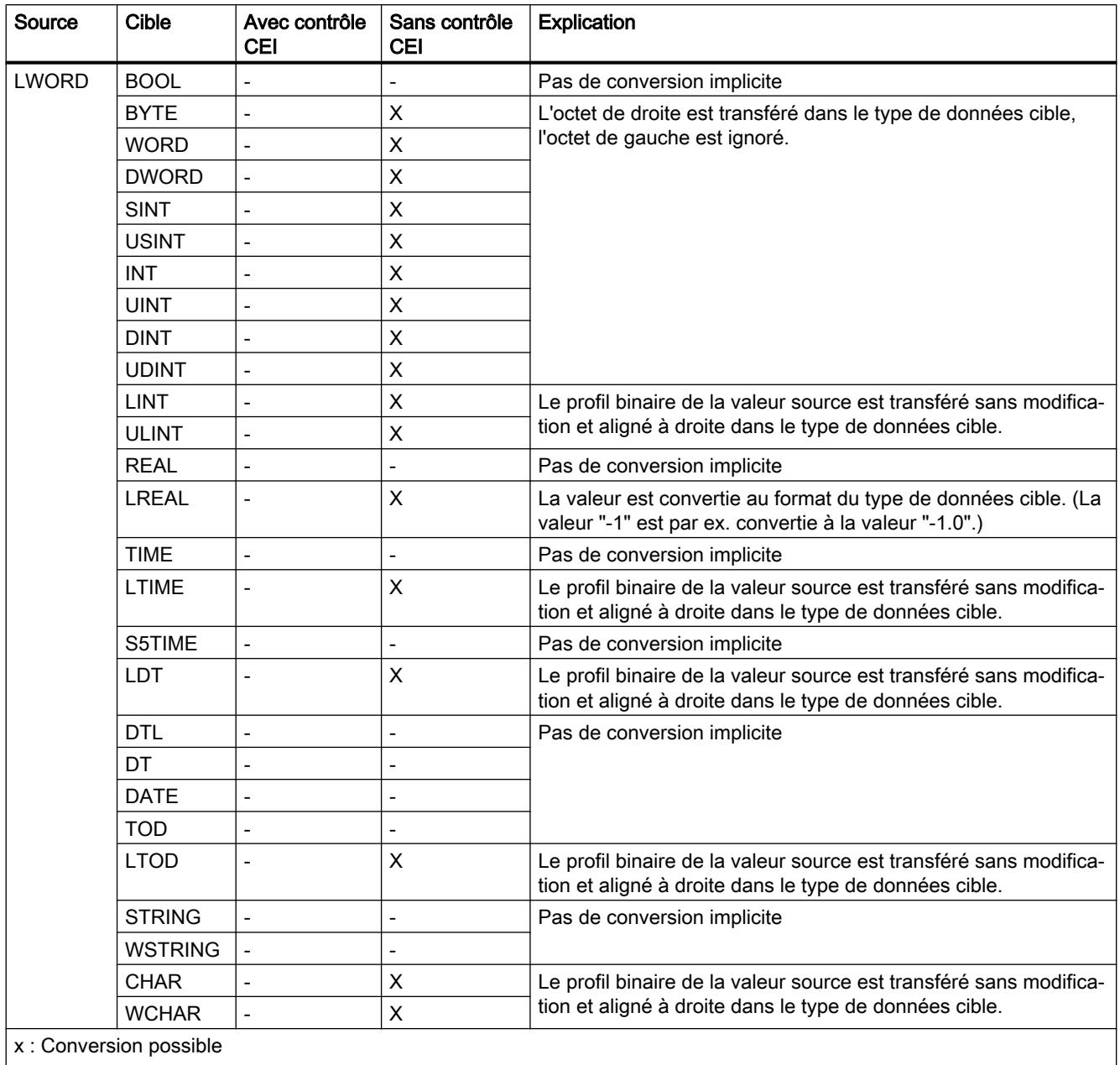

-: Conversion impossible

### Voir aussi

[Configuration ou suppression du contrôle CEI](#page-3899-0) (Page [336](#page-3899-0)) [Présentation de la conversion de type de données](#page-3897-0) (Page [334\)](#page-3897-0) [LWORD](#page-3803-0) (Page [240\)](#page-3803-0) [Conversion explicite de LWORD](#page-3962-0) (Page [399\)](#page-3962-0)

## 3.15.2.3 Nombres entiers

#### Conversion implicite de SINT

#### Possibilités pour effectuer une conversion implicite

Le tableau suivant indique les possibilités de conversion implicite du type de données SINT :

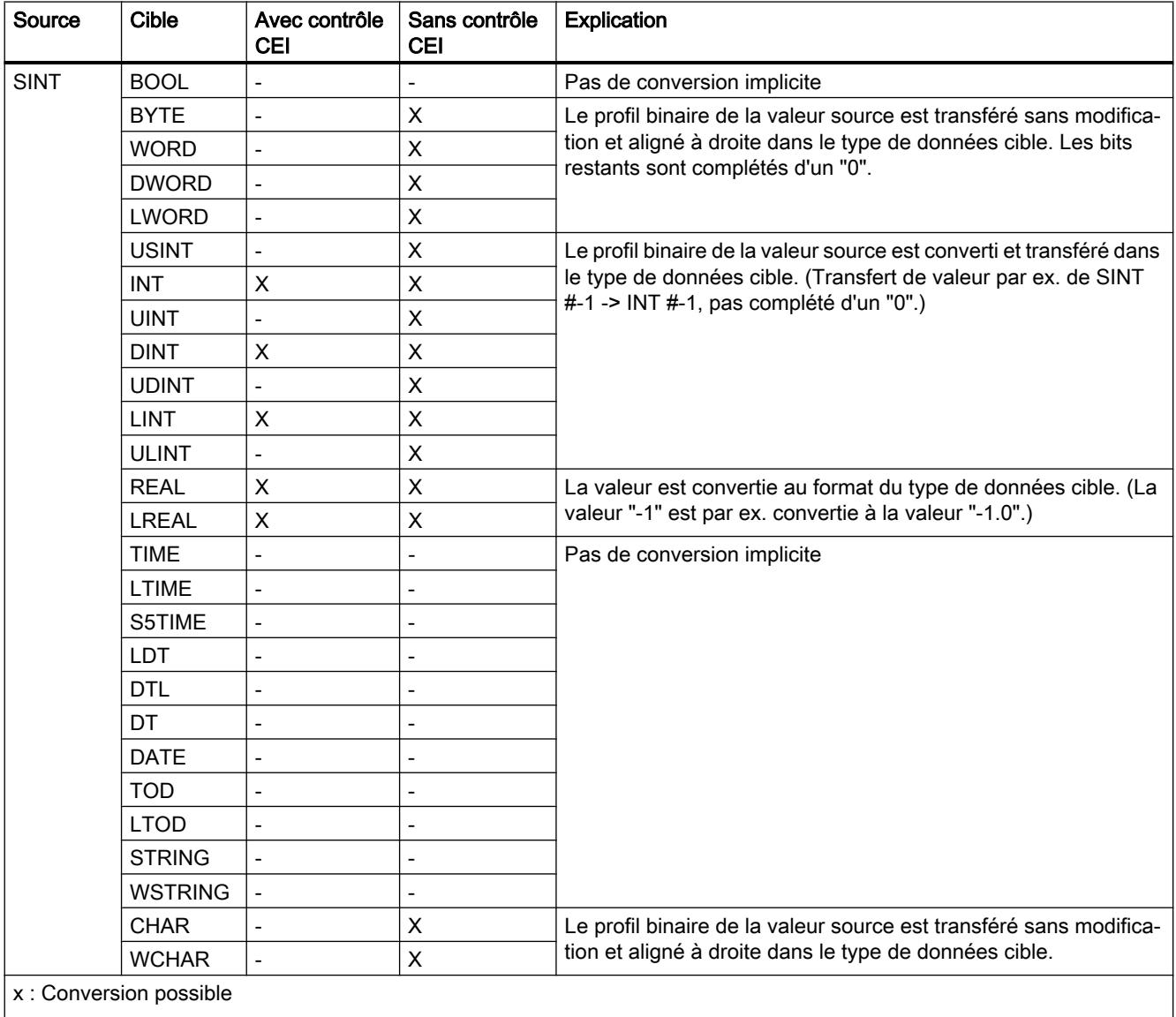

-: Conversion impossible

#### Voir aussi

[Configuration ou suppression du contrôle CEI](#page-3899-0) (Page [336](#page-3899-0))

[Présentation de la conversion de type de données](#page-3897-0) (Page [334](#page-3897-0))

[SINT \(nombres entiers 8 bits\)](#page-3805-0) (Page [242](#page-3805-0))

[Conversion explicite de SINT](#page-3966-0) (Page [403](#page-3966-0))

## Conversion implicite de USINT

#### Possibilités pour effectuer une conversion implicite

Le tableau suivant indique les possibilités de conversion implicite du type de données USINT :

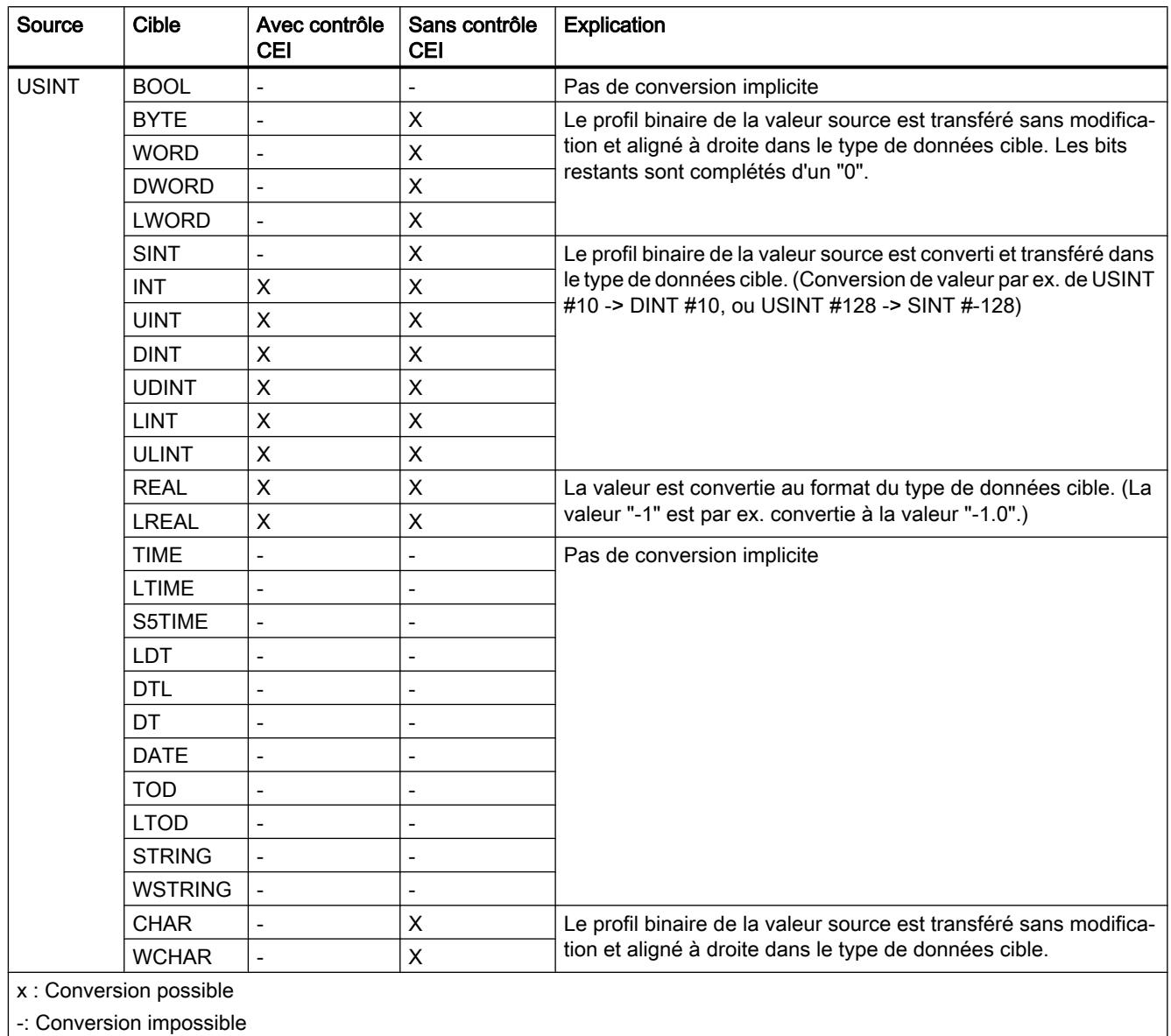

## Voir aussi

[Configuration ou suppression du contrôle CEI](#page-3899-0) (Page [336](#page-3899-0)) [Présentation de la conversion de type de données](#page-3897-0) (Page [334](#page-3897-0)) [USINT \(nombres entiers 8 bits\)](#page-3806-0) (Page [243](#page-3806-0)) [Conversion explicite de USINT](#page-3970-0) (Page [407\)](#page-3970-0)

# Conversion implicite de INT

## Possibilités pour effectuer une conversion implicite

Le tableau suivant indique les possibilités de conversion implicite du type de données INT :

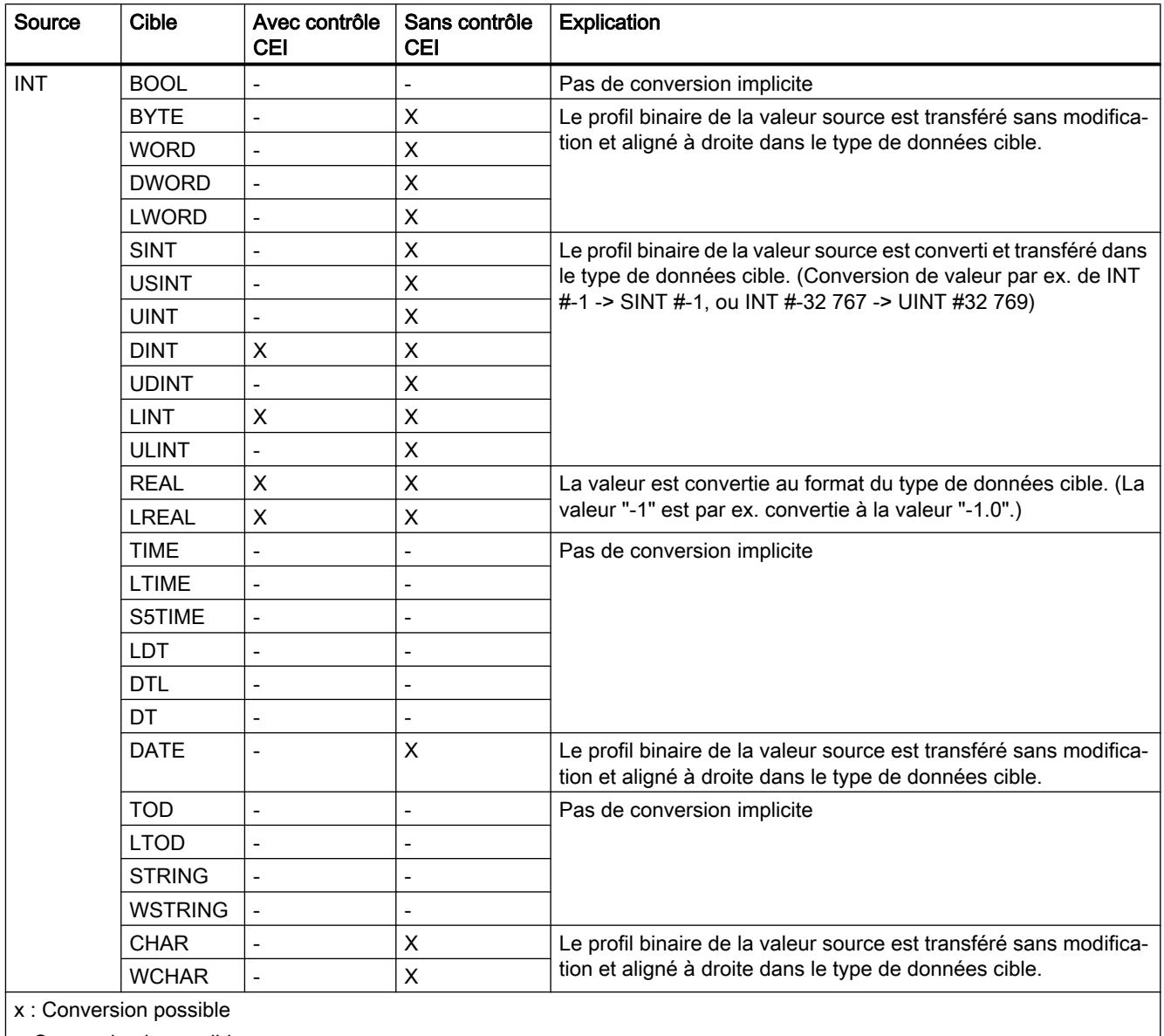

| -: Conversion impossible

## Voir aussi

[Configuration ou suppression du contrôle CEI](#page-3899-0) (Page [336](#page-3899-0))

[Présentation de la conversion de type de données](#page-3897-0) (Page [334\)](#page-3897-0)

[INT \(nombres entiers 16 bits\)](#page-3807-0) (Page [244](#page-3807-0)) [Conversion explicite de INT](#page-3973-0) (Page [410\)](#page-3973-0)

## Conversion implicite de UINT

#### Possibilités pour effectuer une conversion implicite

Le tableau suivant indique les possibilités de conversion implicite du type de données UINT :

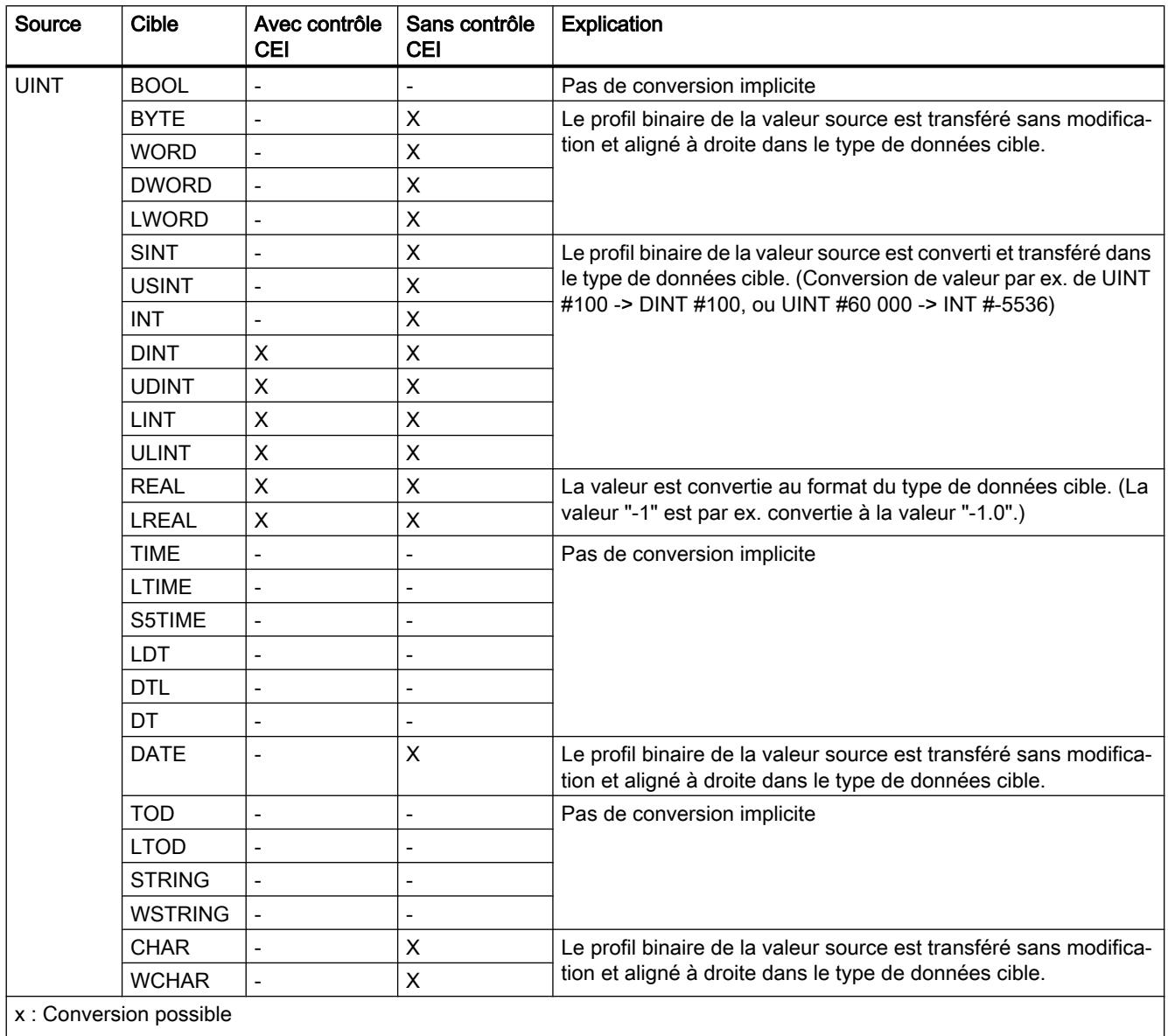

| -: Conversion impossible

## Voir aussi

[Configuration ou suppression du contrôle CEI](#page-3899-0) (Page [336](#page-3899-0)) [Présentation de la conversion de type de données](#page-3897-0) (Page [334\)](#page-3897-0) [UINT \(nombres entiers 16 bits\)](#page-3808-0) (Page [245](#page-3808-0)) [Conversion explicite de UINT](#page-3977-0) (Page [414\)](#page-3977-0)

# Conversion implicite de DINT

## Possibilités pour effectuer une conversion implicite

Le tableau suivant indique les possibilités de conversion implicite du type de données DINT :

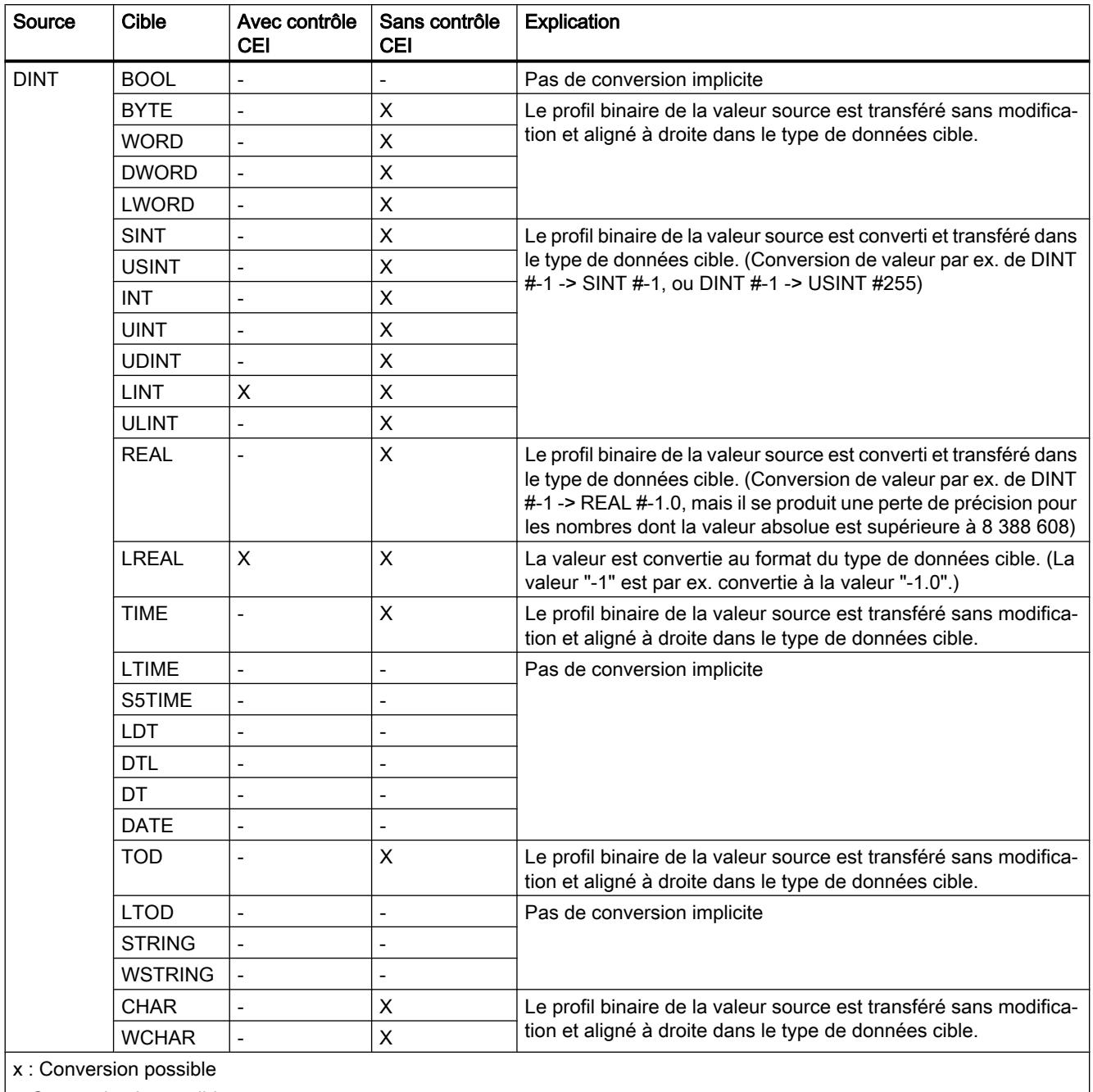

|-: Conversion impossible

## Voir aussi

[Configuration ou suppression du contrôle CEI](#page-3899-0) (Page [336](#page-3899-0)) [Présentation de la conversion de type de données](#page-3897-0) (Page [334\)](#page-3897-0) [DINT \(nombres entiers 32 bits\)](#page-3809-0) (Page [246](#page-3809-0)) [Conversion explicite de DINT](#page-3980-0) (Page [417\)](#page-3980-0)

# Conversion implicite de UDINT

## Possibilités pour effectuer une conversion implicite

Le tableau suivant indique les possibilités de conversion implicite du type de données UDINT :

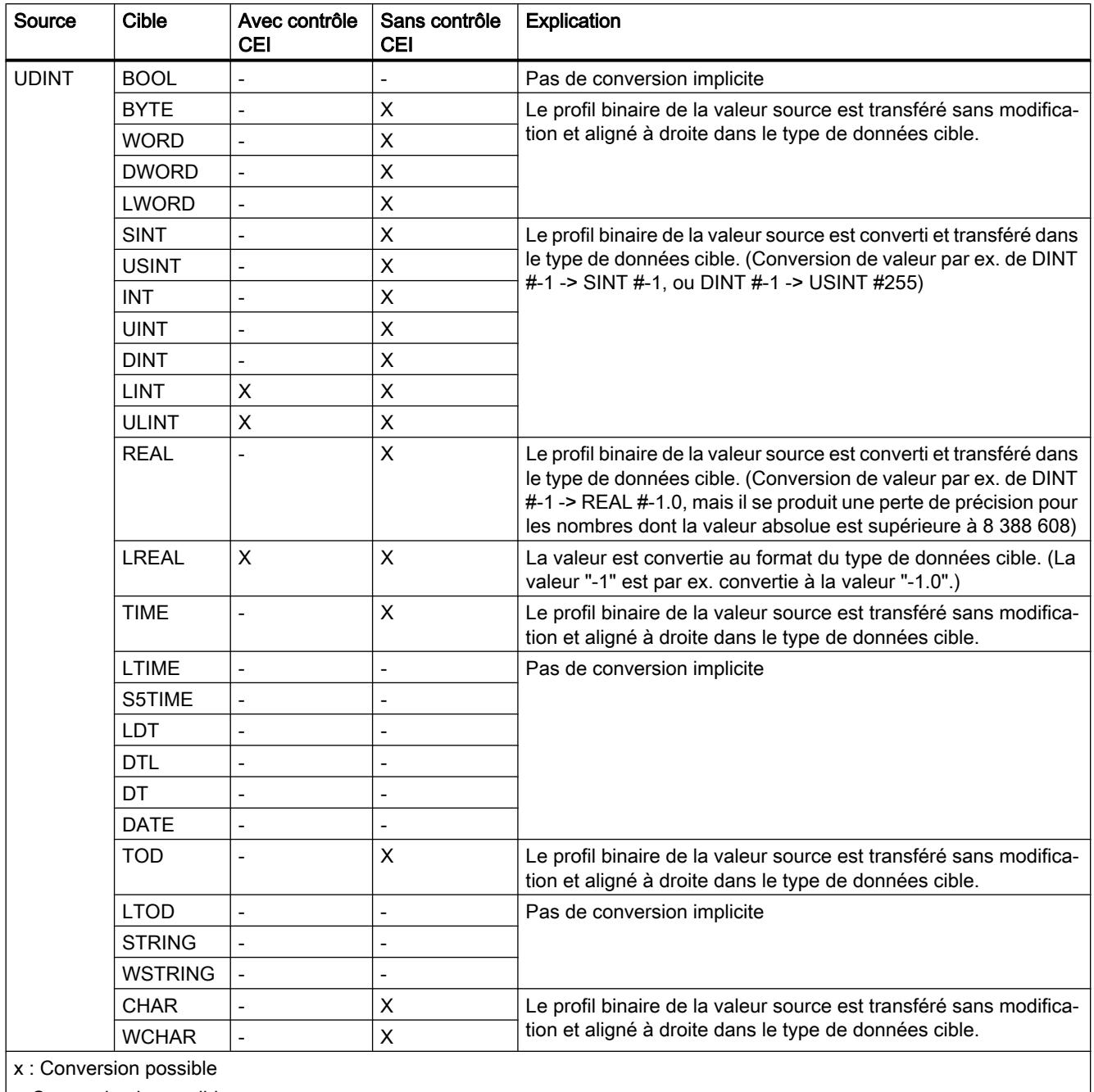

|-: Conversion impossible

### Voir aussi

[Configuration ou suppression du contrôle CEI](#page-3899-0) (Page [336](#page-3899-0)) [Présentation de la conversion de type de données](#page-3897-0) (Page [334\)](#page-3897-0) [UDINT \(nombres entiers 32 bits\)](#page-3810-0) (Page [247](#page-3810-0)) [Conversion explicite de UDINT](#page-3984-0) (Page [421\)](#page-3984-0)

# Conversion implicite de LINT

## Possibilités pour effectuer une conversion implicite

Le tableau suivant indique les possibilités de conversion implicite du type de données LINT :

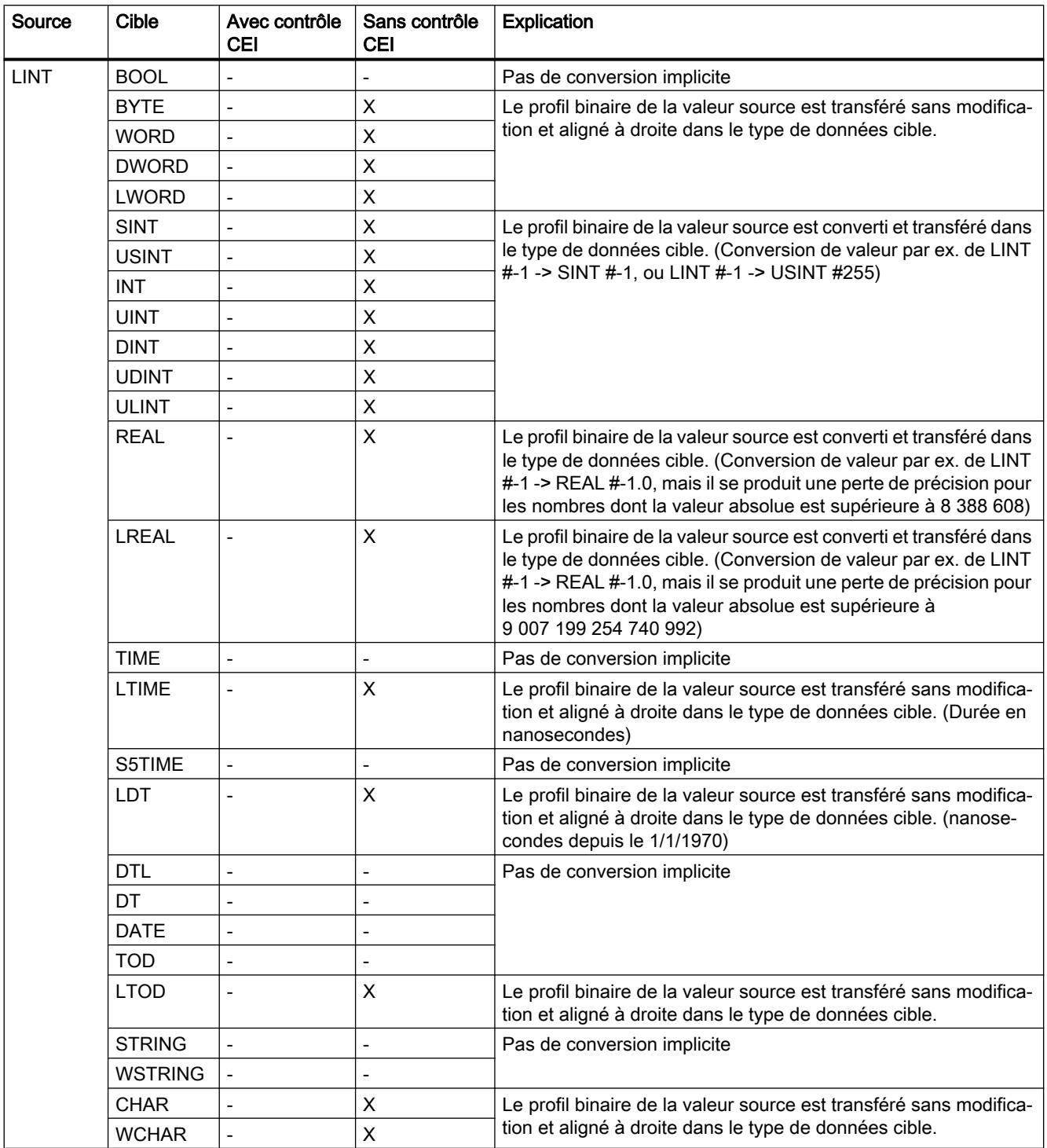

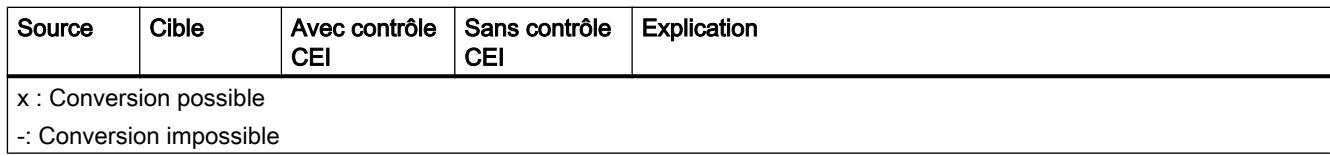

## Voir aussi

[Configuration ou suppression du contrôle CEI](#page-3899-0) (Page [336](#page-3899-0)) [Présentation de la conversion de type de données](#page-3897-0) (Page [334\)](#page-3897-0) [LINT \(nombres entiers 64 bits\)](#page-3811-0) (Page [248\)](#page-3811-0)

[Conversion explicite de LINT](#page-3988-0) (Page [425](#page-3988-0))

# Conversion implicite de ULINT

## Possibilités pour effectuer une conversion implicite

Le tableau suivant indique les possibilités de conversion implicite du type de données ULINT :

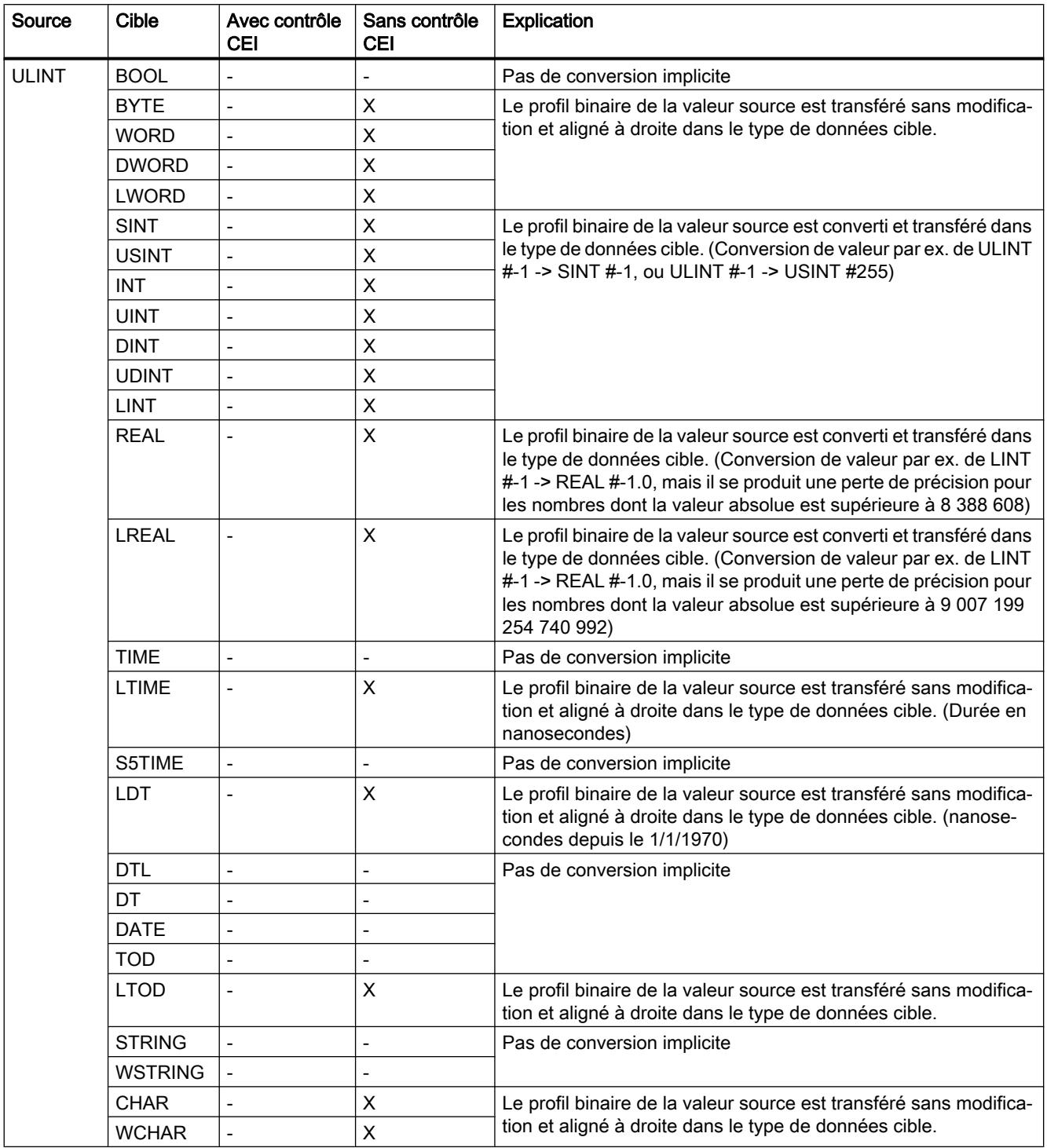

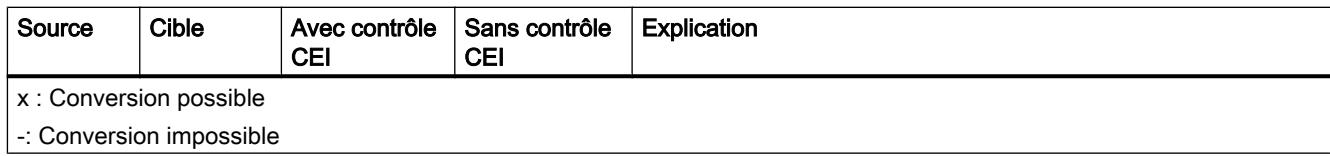

## Voir aussi

[Configuration ou suppression du contrôle CEI](#page-3899-0) (Page [336](#page-3899-0)) [Présentation de la conversion de type de données](#page-3897-0) (Page [334\)](#page-3897-0) [ULINT \(nombres entiers 64 bits\)](#page-3813-0) (Page [250\)](#page-3813-0) [Conversion explicite de ULINT](#page-3992-0) (Page [429\)](#page-3992-0)

## 3.15.2.4 Nombres à virgule flottante

## Conversion implicite de REAL

## Possibilités pour effectuer une conversion implicite

Le tableau suivant indique les possibilités de conversion implicite du type de données REAL :

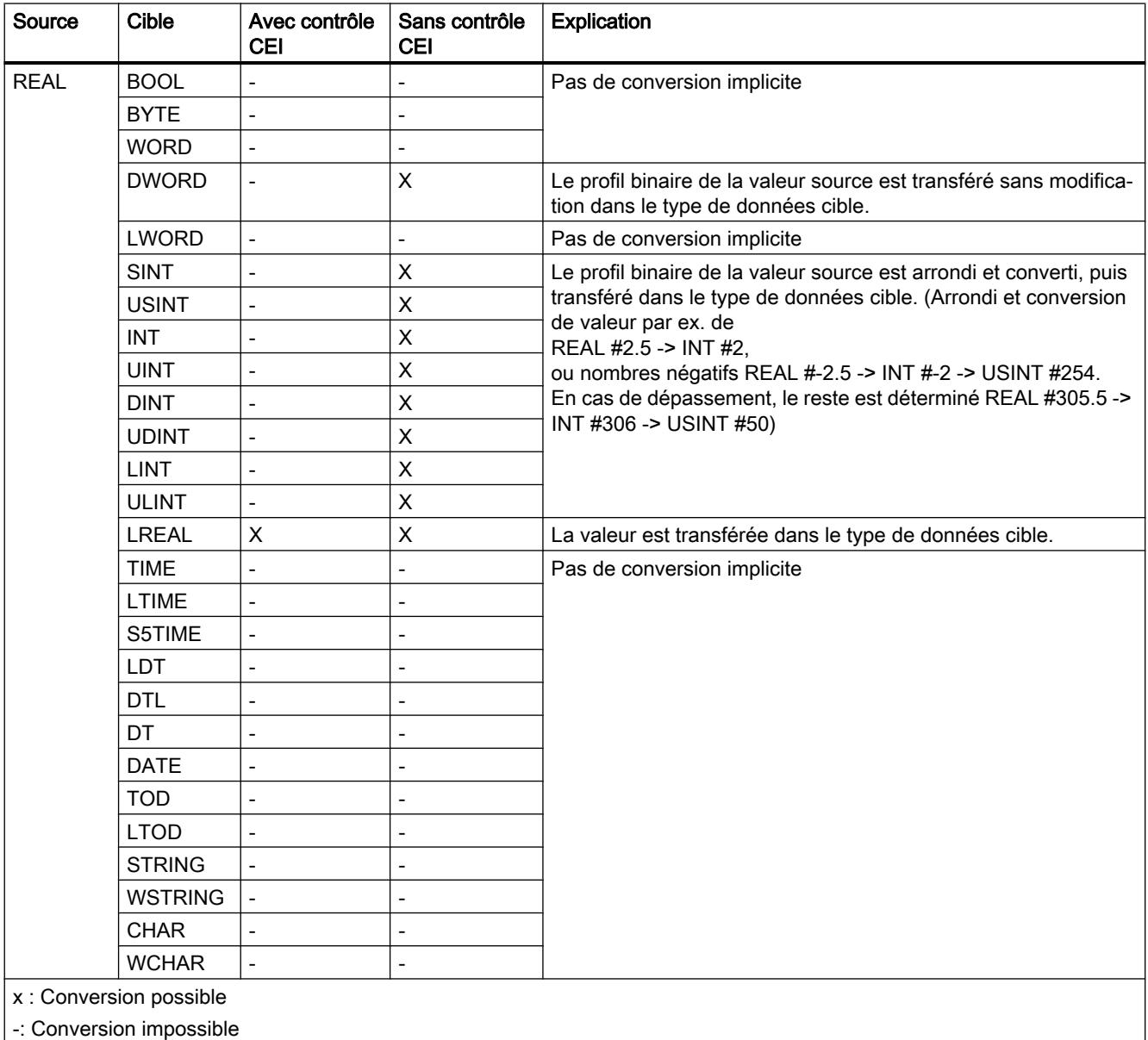

### Voir aussi

[Configuration ou suppression du contrôle CEI](#page-3899-0) (Page [336](#page-3899-0)) [Présentation de la conversion de type de données](#page-3897-0) (Page [334\)](#page-3897-0) [REAL](#page-3815-0) (Page [252\)](#page-3815-0) [Conversion explicite de REAL](#page-3995-0) (Page [432\)](#page-3995-0)
# Conversion implicite de LREAL

# Possibilités pour effectuer une conversion implicite

Le tableau suivant indique les possibilités de conversion implicite du type de données LREAL :

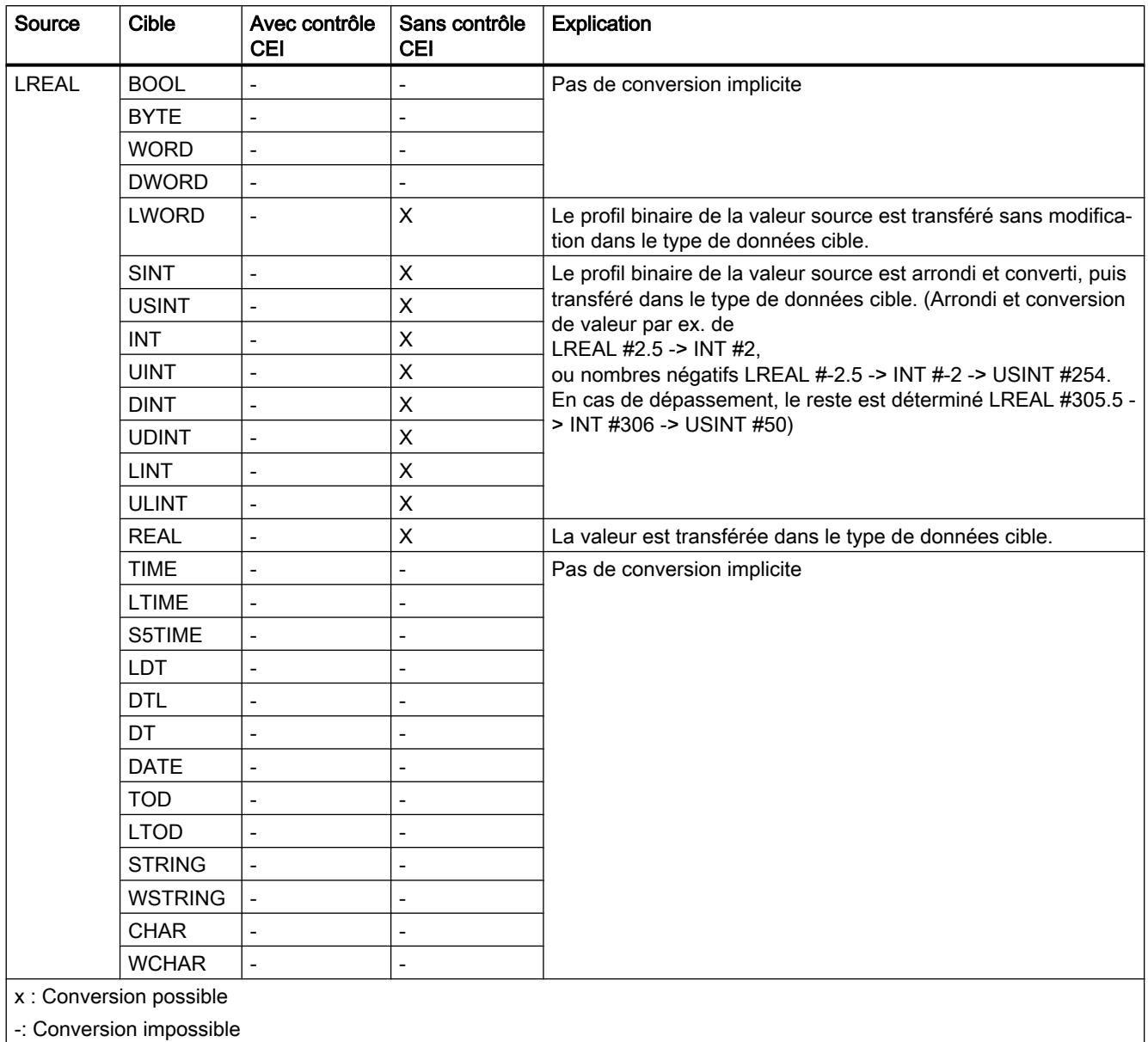

#### Voir aussi

[Configuration ou suppression du contrôle CEI](#page-3899-0) (Page [336](#page-3899-0)) [Présentation de la conversion de type de données](#page-3897-0) (Page [334](#page-3897-0))

[LREAL](#page-3816-0) (Page [253](#page-3816-0))

[Conversion explicite de LREAL](#page-3998-0) (Page [435](#page-3998-0))

# 3.15.2.5 Temporisations

# Conversion implicite de S5TIME

# Possibilités pour effectuer une conversion implicite

Le tableau suivant indique les possibilités de conversion implicite du type de données S5TIME :

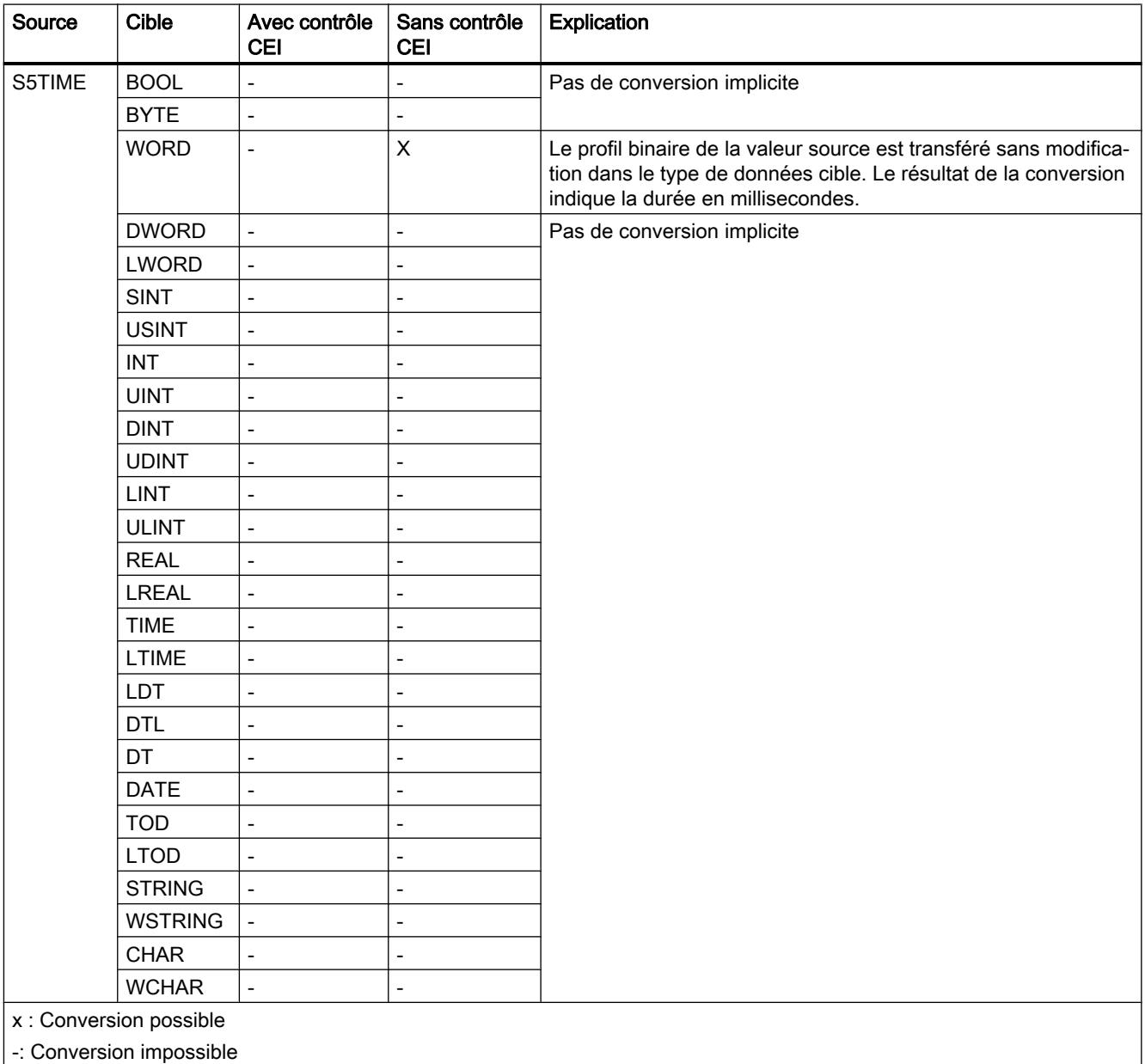

# Voir aussi

[Configuration ou suppression du contrôle CEI](#page-3899-0) (Page [336](#page-3899-0)) [Présentation de la conversion de type de données](#page-3897-0) (Page [334](#page-3897-0)) [S5TIME \(durée\)](#page-3819-0) (Page [256\)](#page-3819-0) [Conversion explicite de S5TIME](#page-4001-0) (Page [438\)](#page-4001-0)

# Conversion implicite de TIME

# Possibilités pour effectuer une conversion implicite

Le tableau suivant indique les possibilités de conversion implicite du type de données TIME :

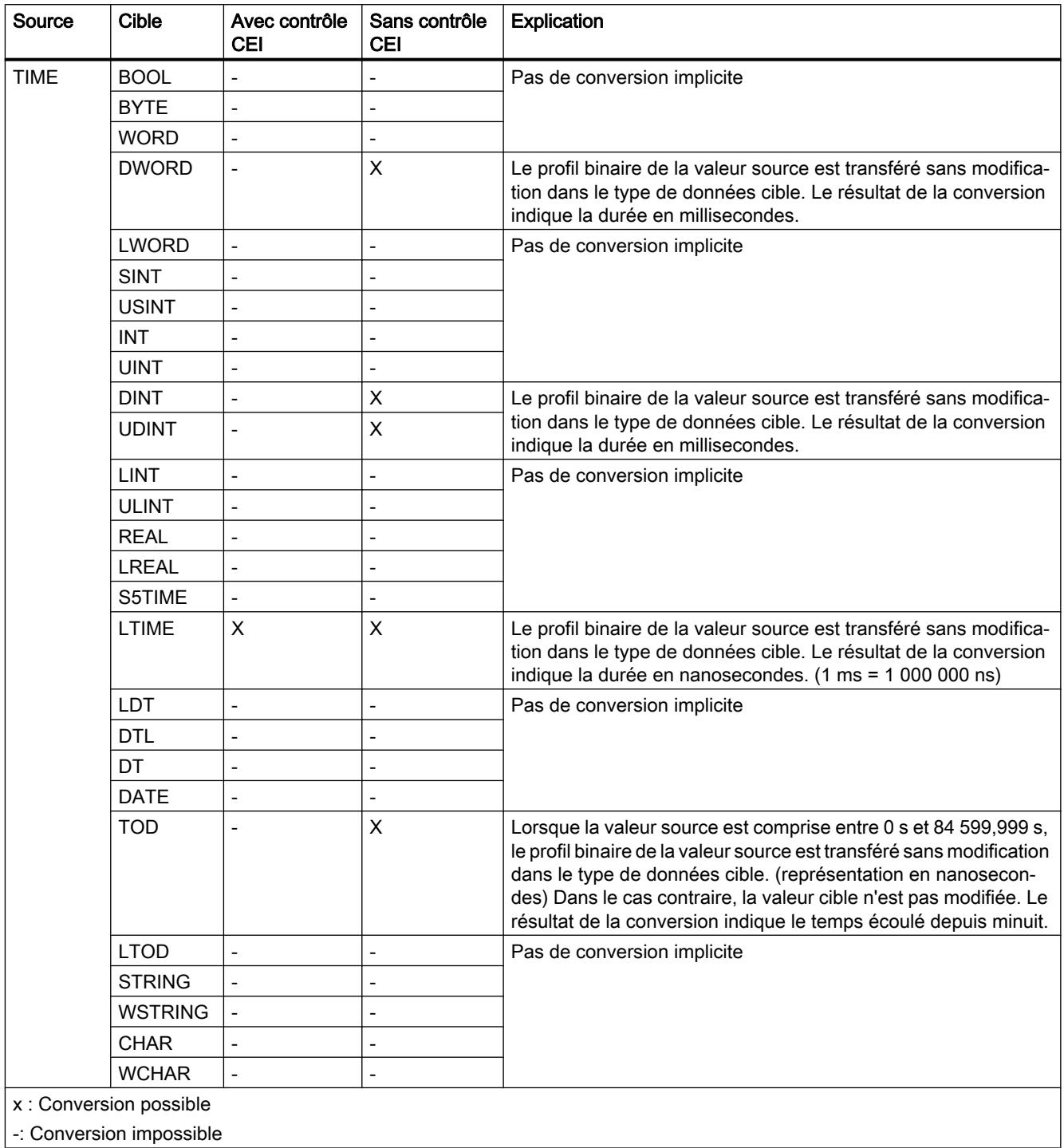

# Voir aussi

[Configuration ou suppression du contrôle CEI](#page-3899-0) (Page [336](#page-3899-0)) [Présentation de la conversion de type de données](#page-3897-0) (Page [334](#page-3897-0)) [TIME \(durée CEI\)](#page-3820-0) (Page [257](#page-3820-0)) [Conversion explicite de TIME](#page-4003-0) (Page [440\)](#page-4003-0)

# Conversion implicite de LTIME

# Possibilités pour effectuer une conversion implicite

Le tableau suivant indique les possibilités de conversion implicite du type de données LTIME :

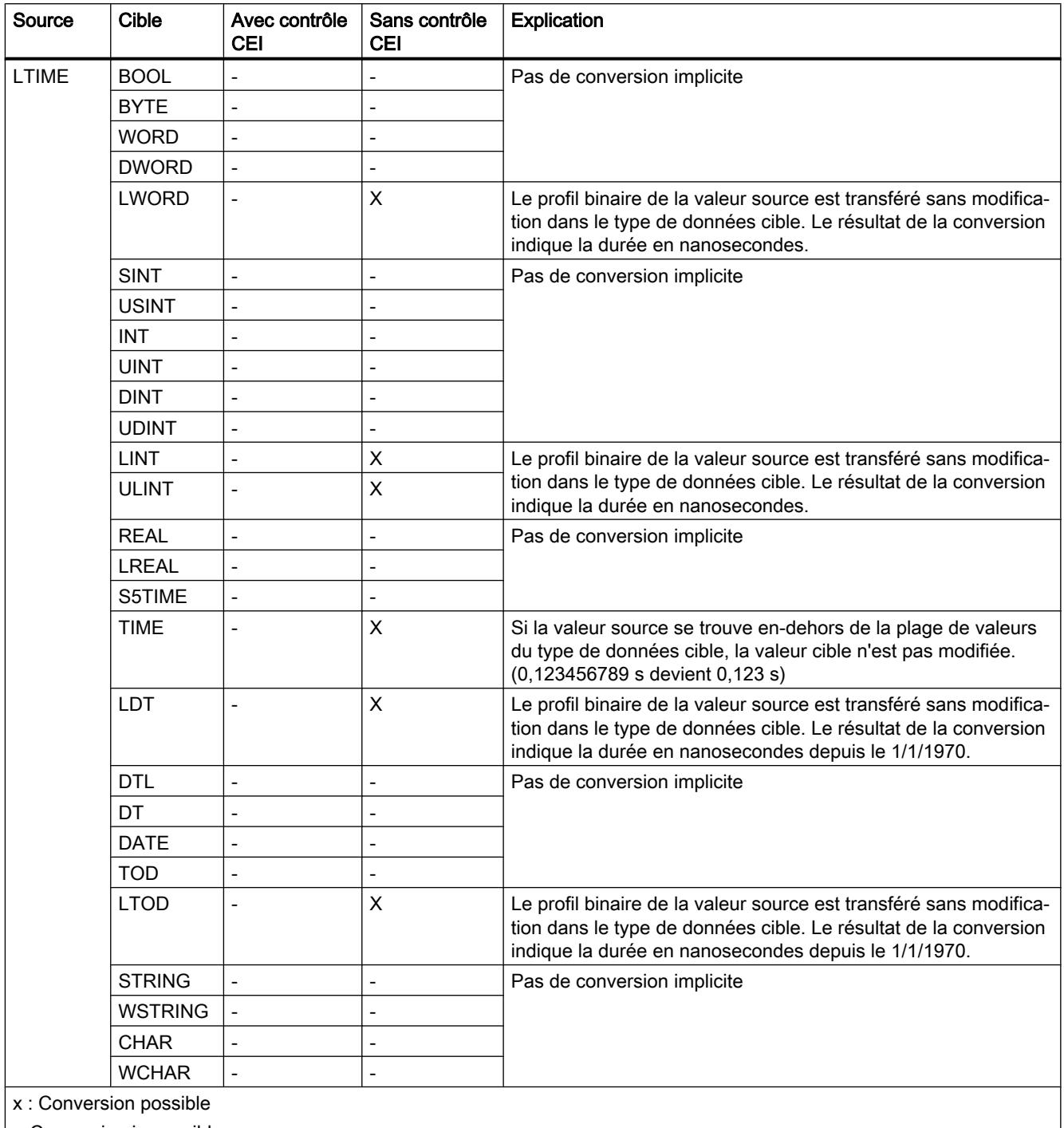

# Voir aussi

[Configuration ou suppression du contrôle CEI](#page-3899-0) (Page [336](#page-3899-0)) [Présentation de la conversion de type de données](#page-3897-0) (Page [334](#page-3897-0)) [LTIME \(durée CEI\)](#page-3821-0) (Page [258\)](#page-3821-0) [Conversion explicite de LTIME](#page-4006-0) (Page [443](#page-4006-0))

# 3.15.2.6 Date et heure

# Conversion implicite de DT

# Possibilités pour effectuer une conversion implicite

Le tableau suivant indique les possibilités de conversion implicite du type de données DT :

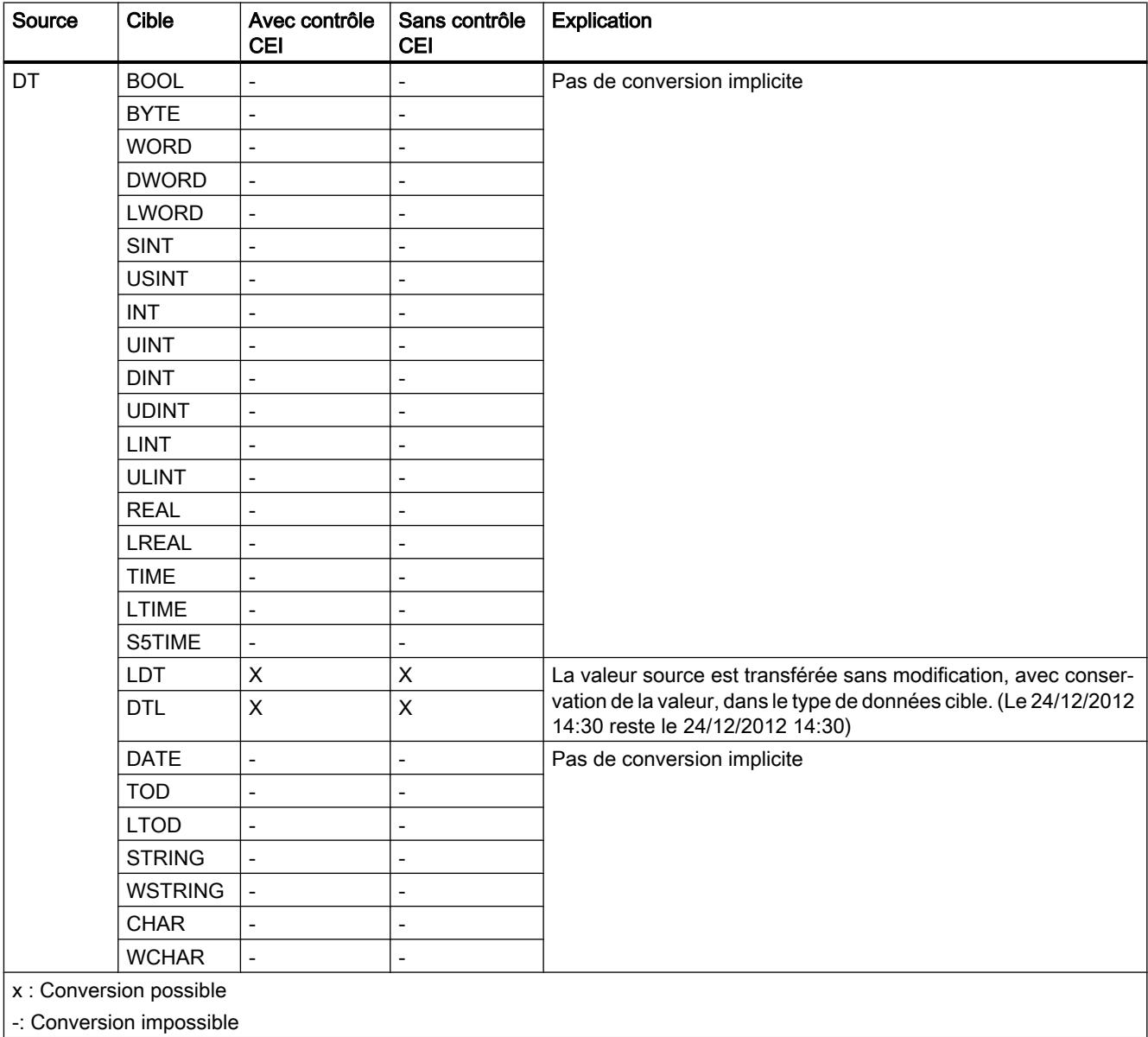

### Voir aussi

[Configuration ou suppression du contrôle CEI](#page-3899-0) (Page [336](#page-3899-0)) [Présentation de la conversion de type de données](#page-3897-0) (Page [334](#page-3897-0)) [DT \(DATE\\_AND\\_TIME\)](#page-3823-0) (Page [260\)](#page-3823-0) [Conversion explicite de DT](#page-4009-0) (Page [446](#page-4009-0))

# Conversion implicite de LDT

# Possibilités pour effectuer une conversion implicite

Le tableau suivant indique les possibilités de conversion implicite du type de données LDT :

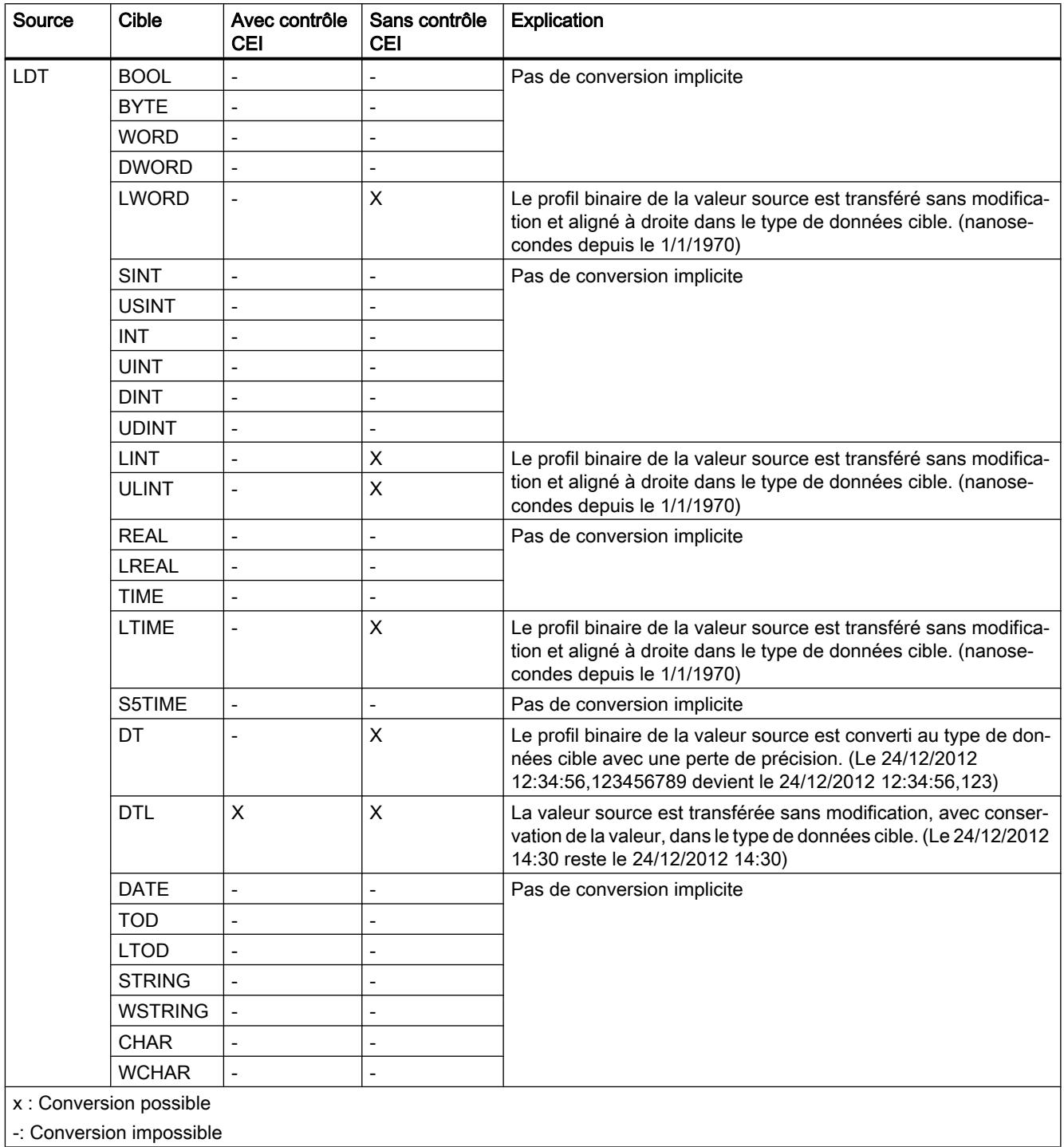

### Voir aussi

[Configuration ou suppression du contrôle CEI](#page-3899-0) (Page [336](#page-3899-0)) [Présentation de la conversion de type de données](#page-3897-0) (Page [334](#page-3897-0)) [Conversion explicite de LDT](#page-4012-0) (Page [449\)](#page-4012-0) [LDT \(DATE\\_AND\\_LTIME\)](#page-3825-0) (Page [262](#page-3825-0))

# Conversion implicite de DTL

# Possibilités pour effectuer une conversion implicite

Le tableau suivant indique les possibilités de conversion implicite du type de données DTL :

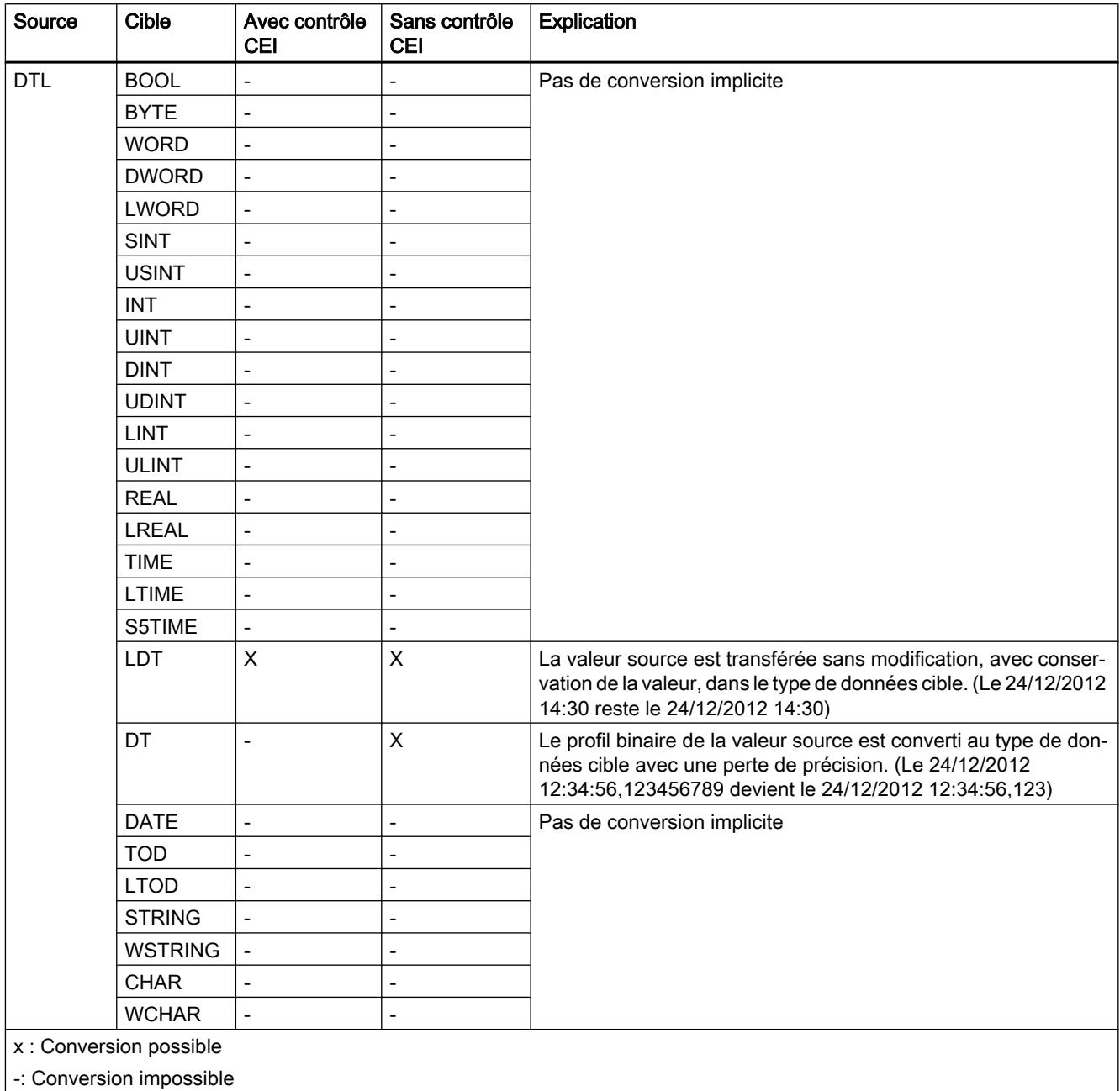

# Voir aussi

[Configuration ou suppression du contrôle CEI](#page-3899-0) (Page [336](#page-3899-0)) [Présentation de la conversion de type de données](#page-3897-0) (Page [334](#page-3897-0)) [DTL](#page-3825-0) (Page [262\)](#page-3825-0) [Conversion explicite de DTL](#page-4015-0) (Page [452](#page-4015-0))

# Conversion implicite de DATE

# Possibilités pour effectuer une conversion implicite

Le tableau suivant indique les possibilités de conversion implicite du type de données DATE :

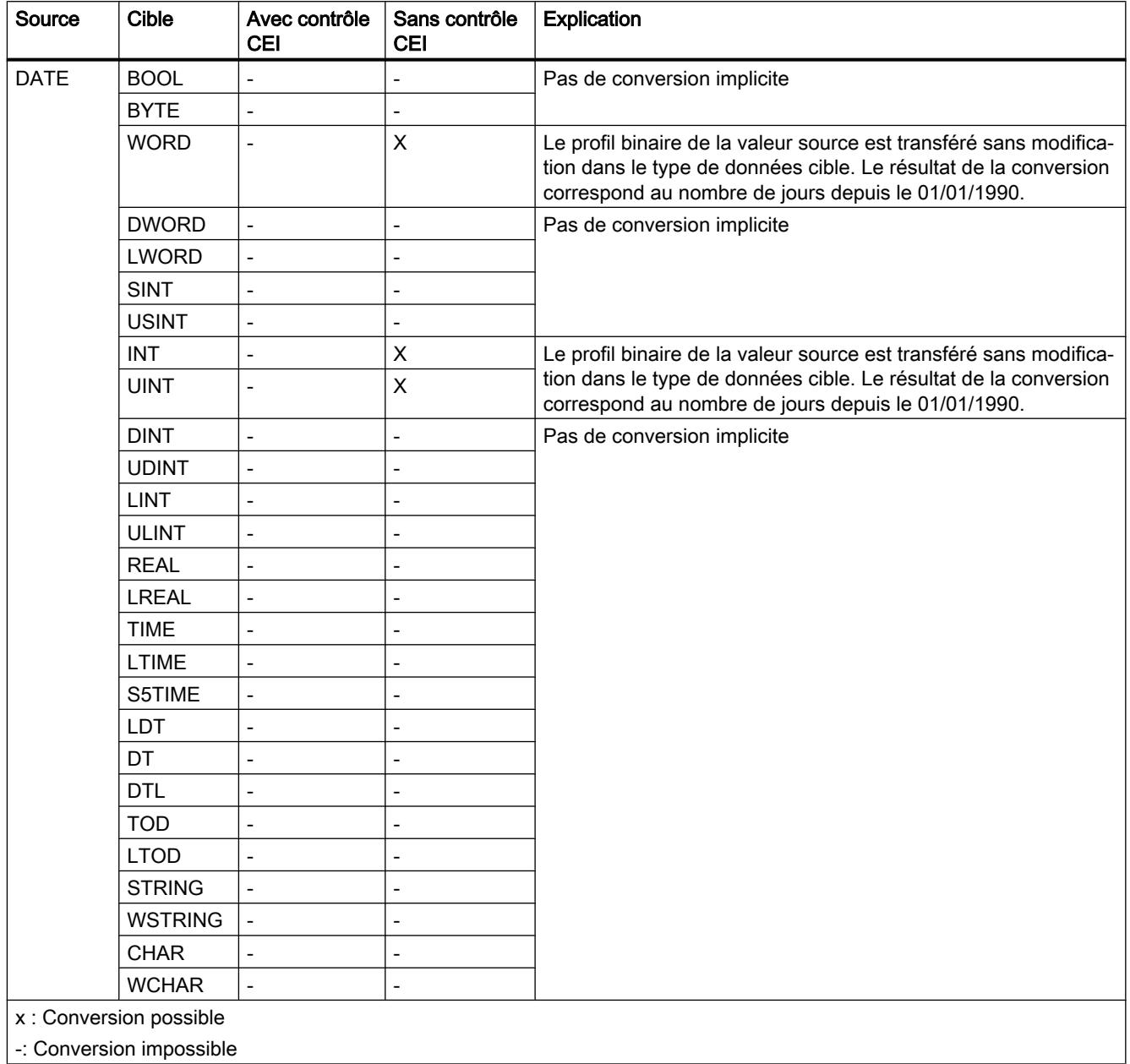

### Voir aussi

[Configuration ou suppression du contrôle CEI](#page-3899-0) (Page [336](#page-3899-0))

[Présentation de la conversion de type de données](#page-3897-0) (Page [334\)](#page-3897-0)

[DATE](#page-3822-0) (Page [259](#page-3822-0)) [Conversion explicite de DATE](#page-4018-0) (Page [455](#page-4018-0))

# Conversion implicite de TOD

# Possibilités pour effectuer une conversion implicite

Le tableau suivant indique les possibilités de conversion implicite du type de données TOD :

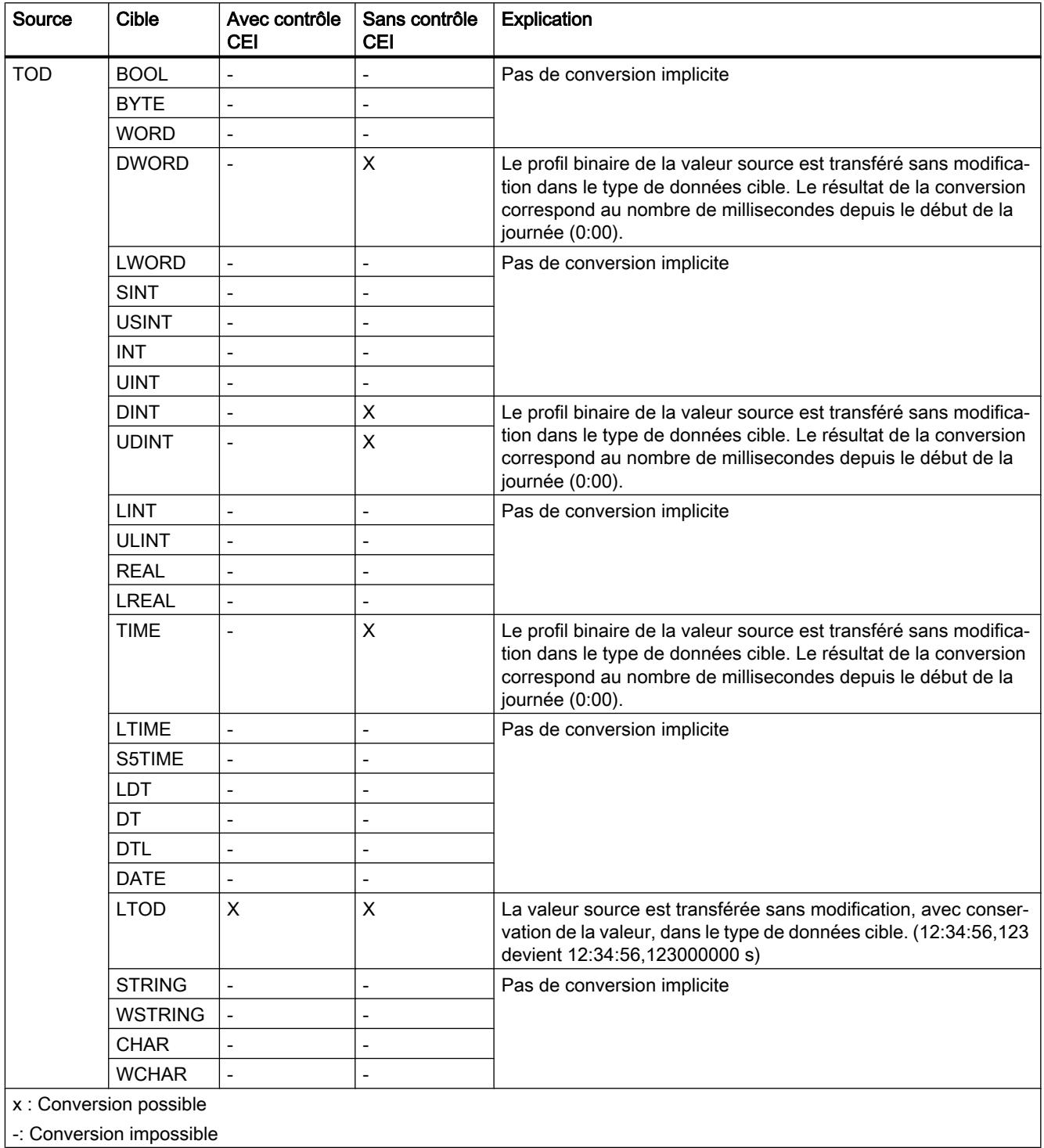

### Voir aussi

[Configuration ou suppression du contrôle CEI](#page-3899-0) (Page [336](#page-3899-0)) [Présentation de la conversion de type de données](#page-3897-0) (Page [334](#page-3897-0)) [TOD \(TIME\\_OF\\_DAY\)](#page-3822-0) (Page [259\)](#page-3822-0) [Conversion explicite de TOD](#page-4020-0) (Page [457\)](#page-4020-0)

# Conversion implicite de LTOD

# Possibilités pour effectuer une conversion implicite

Le tableau suivant indique les possibilités de conversion implicite du type de données LTOD :

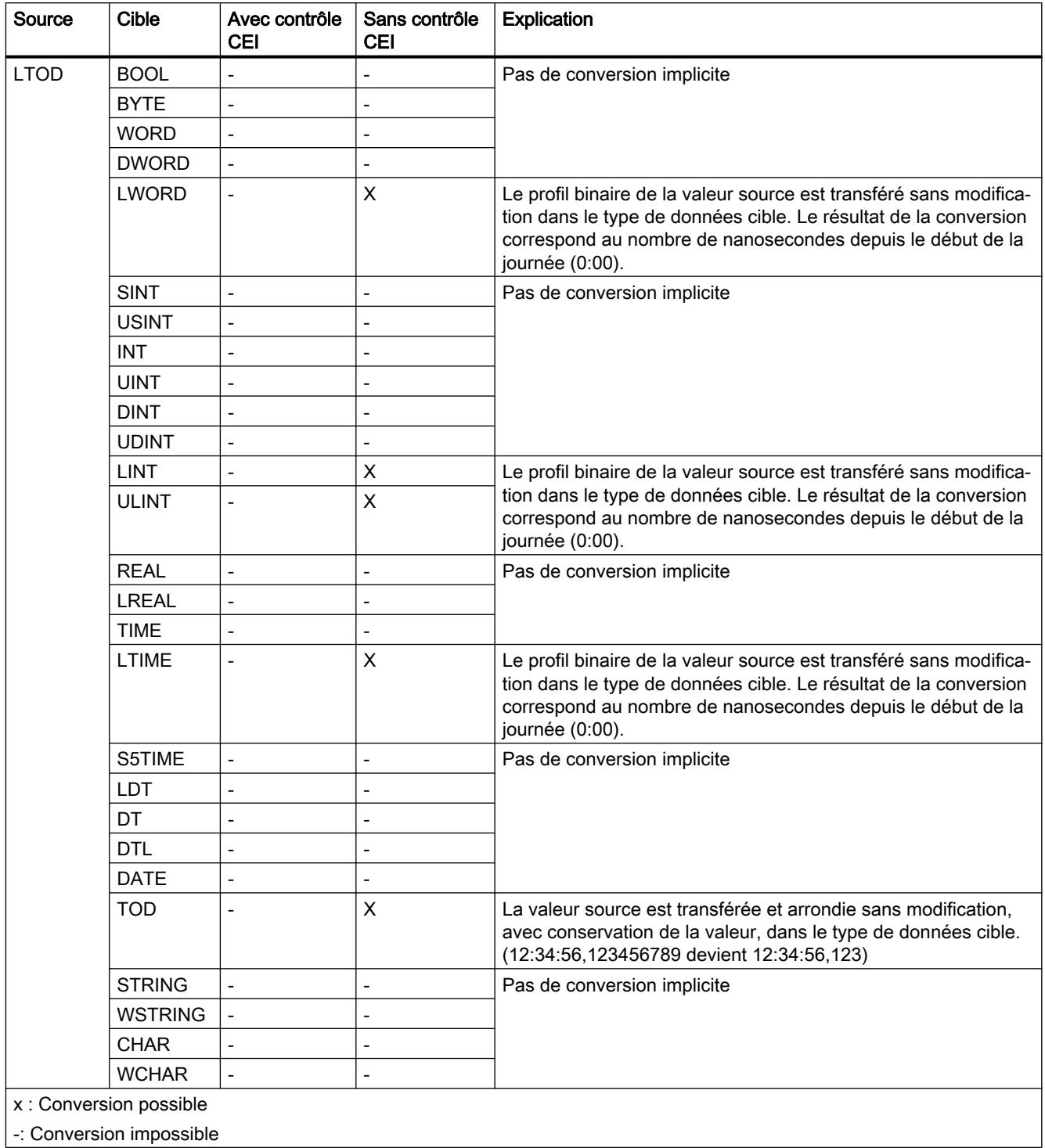

### Voir aussi

[Configuration ou suppression du contrôle CEI](#page-3899-0) (Page [336](#page-3899-0)) [Présentation de la conversion de type de données](#page-3897-0) (Page [334](#page-3897-0)) [Conversion explicite de LTOD](#page-4022-0) (Page [459](#page-4022-0)) [LTOD \(LTIME\\_OF\\_DAY\)](#page-3823-0) (Page [260\)](#page-3823-0)

# 3.15.2.7 Suites de caractères

# Conversion implicite de CHAR

# Possibilités pour effectuer une conversion implicite

Le tableau suivant indique les possibilités de conversion implicite du type de données CHAR :

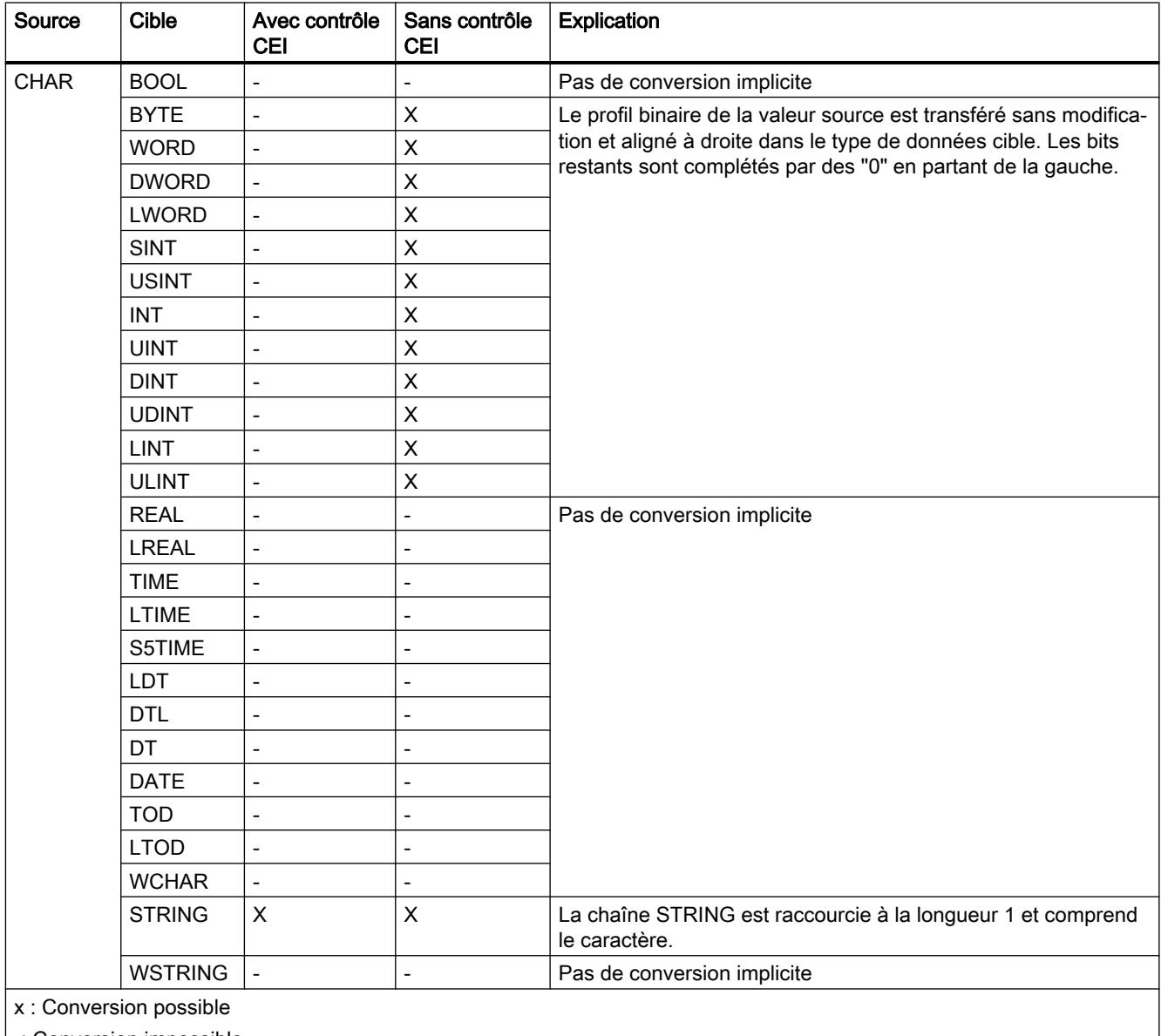

| -: Conversion impossible

 $\overline{\phantom{a}}$ 

# Voir aussi

[Configuration ou suppression du contrôle CEI](#page-3899-0) (Page [336](#page-3899-0)) [Présentation de la conversion de type de données](#page-3897-0) (Page [334](#page-3897-0)) [CHAR](#page-3827-0) (Page [264\)](#page-3827-0) [Conversion explicite de CHAR](#page-4025-0) (Page [462](#page-4025-0))

# Conversion implicite de WCHAR

# Possibilités pour effectuer une conversion implicite

Le tableau suivant indique les possibilités de conversion implicite du type de données WCHAR :

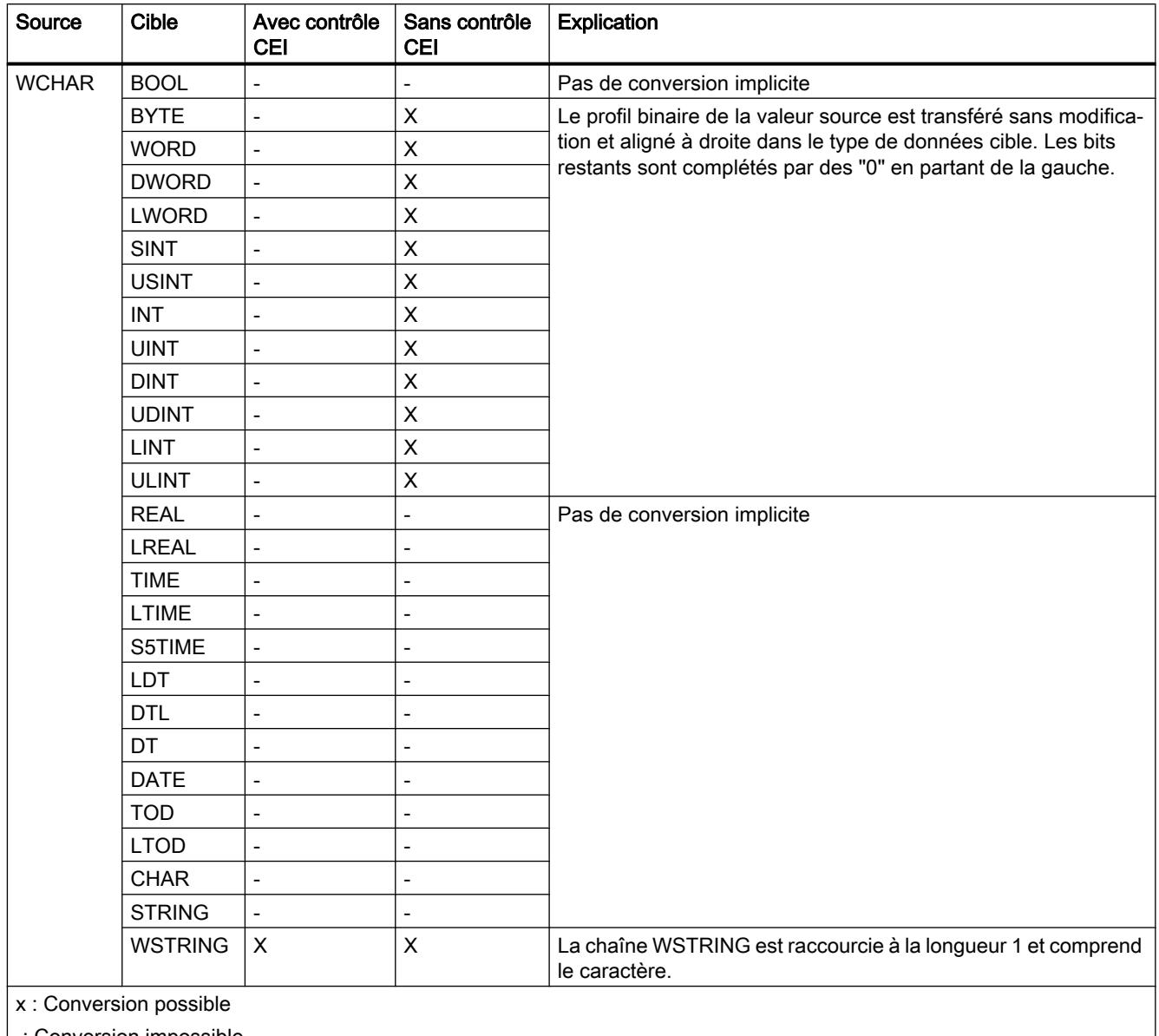

| -: Conversion impossible

### Voir aussi

[Configuration ou suppression du contrôle CEI](#page-3899-0) (Page [336](#page-3899-0)) [Présentation de la conversion de type de données](#page-3897-0) (Page [334\)](#page-3897-0)

[WCHAR](#page-3827-0) (Page [264](#page-3827-0)) [Conversion explicite de WCHAR](#page-4027-0) (Page [464\)](#page-4027-0)

# Conversion implicite de STRING

#### Possibilités pour effectuer une conversion implicite

Le tableau suivant indique les possibilités de conversion implicite du type de données STRING :

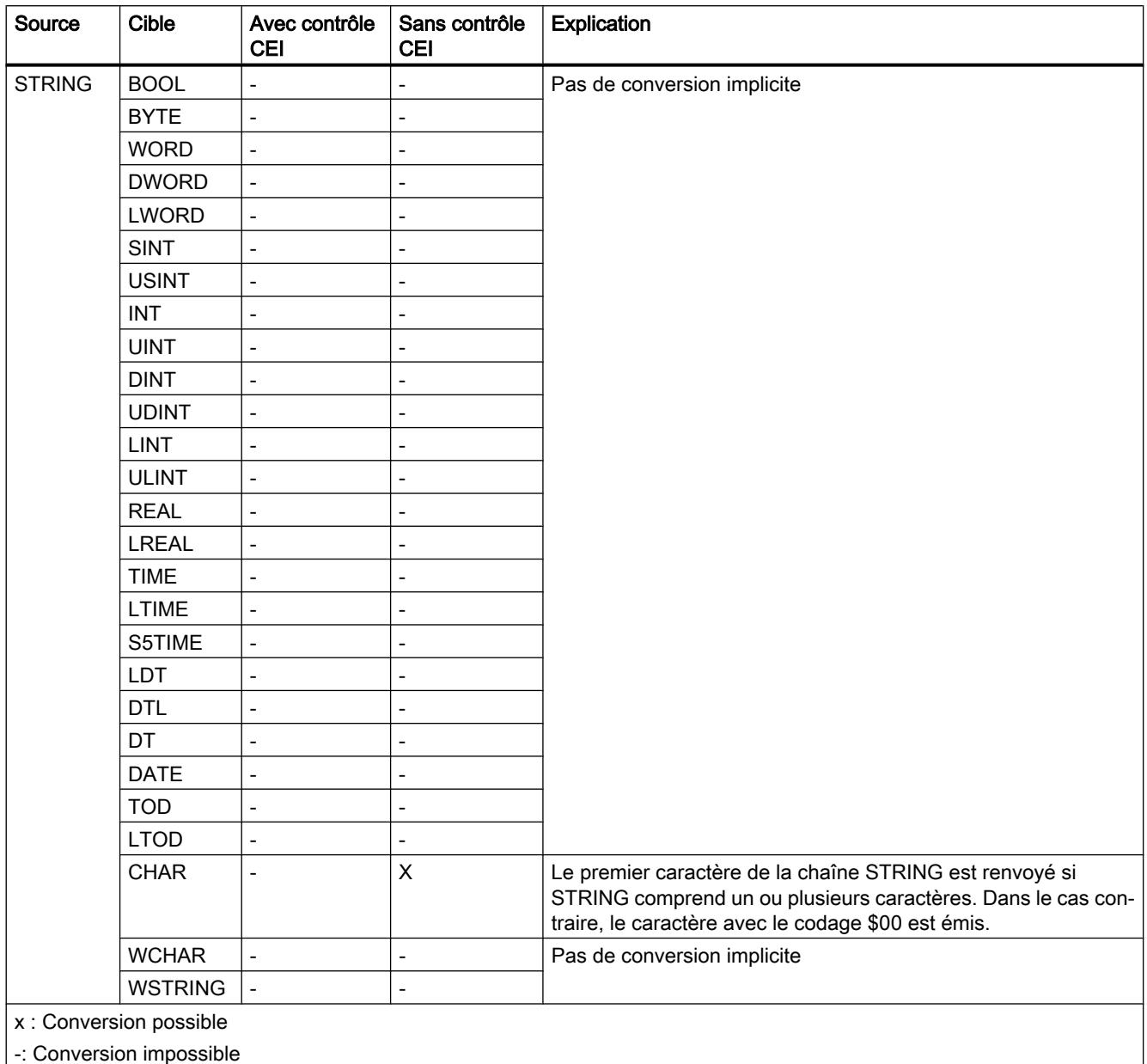

| -: Conversion impossible

### Voir aussi

[Configuration ou suppression du contrôle CEI](#page-3899-0) (Page [336](#page-3899-0)) [Présentation de la conversion de type de données](#page-3897-0) (Page [334\)](#page-3897-0) [STRING](#page-3828-0) (Page [265](#page-3828-0)) [Conversion explicite de STRING](#page-4029-0) (Page [466](#page-4029-0))

# Conversion implicite de WSTRING

#### Possibilités pour effectuer une conversion implicite

Le tableau suivant indique les possibilités de conversion implicite du type de données WSTRING :

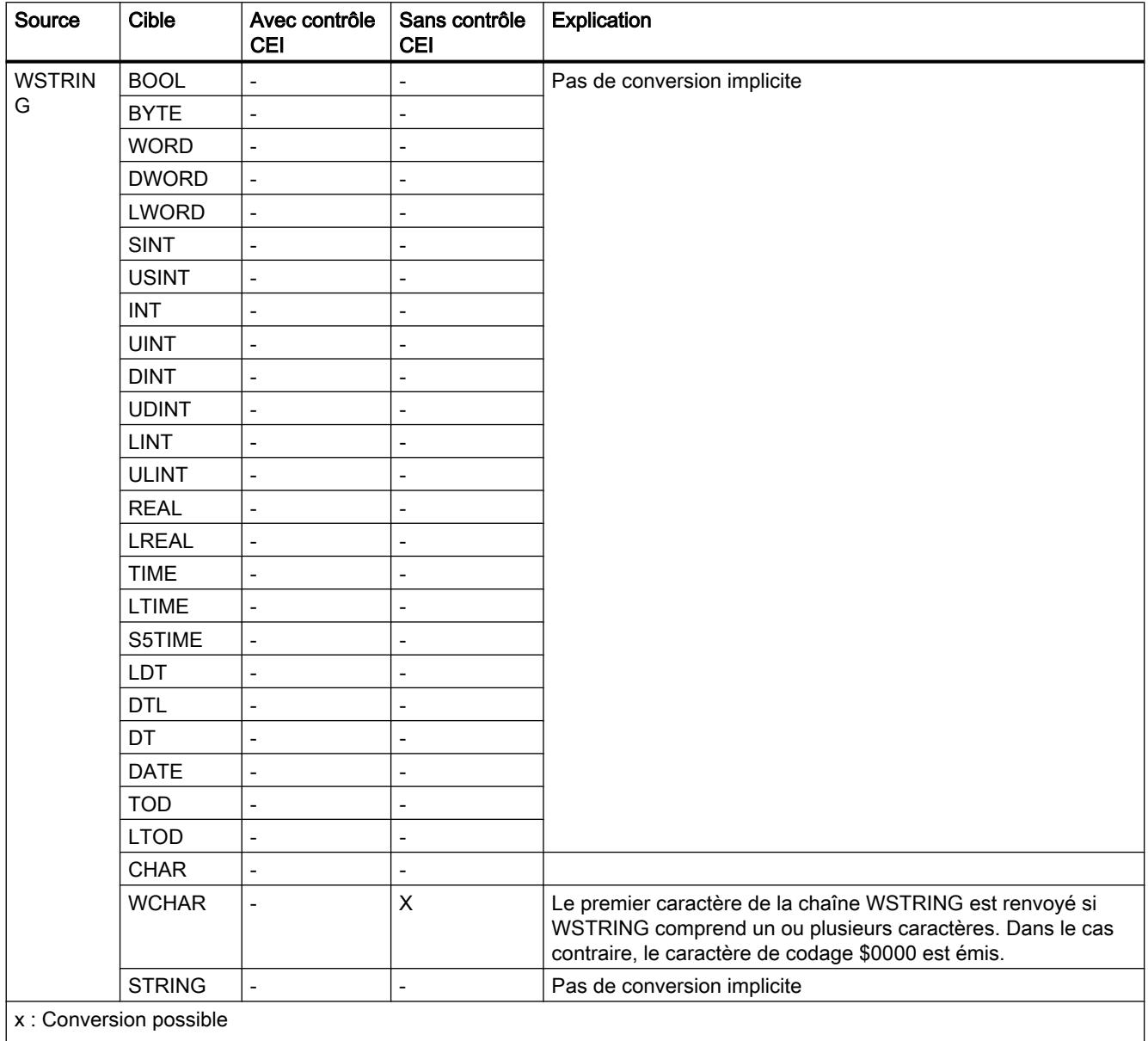

| -: Conversion impossible

#### Voir aussi

[Configuration ou suppression du contrôle CEI](#page-3899-0) (Page [336](#page-3899-0))

[Présentation de la conversion de type de données](#page-3897-0) (Page [334](#page-3897-0))

[WSTRING](#page-3831-0) (Page [268\)](#page-3831-0)

[Conversion explicite de WSTRING](#page-4032-0) (Page [469\)](#page-4032-0)

# 3.15.3 Conversions explicites

# 3.15.3.1 Nombres binaires

Conversion explicite de BOOL

# Possibilités de conversion explicite

Le tableau suivant montre les possibilités et les instructions pour effectuer une conversion explicite du type de données BOOL :

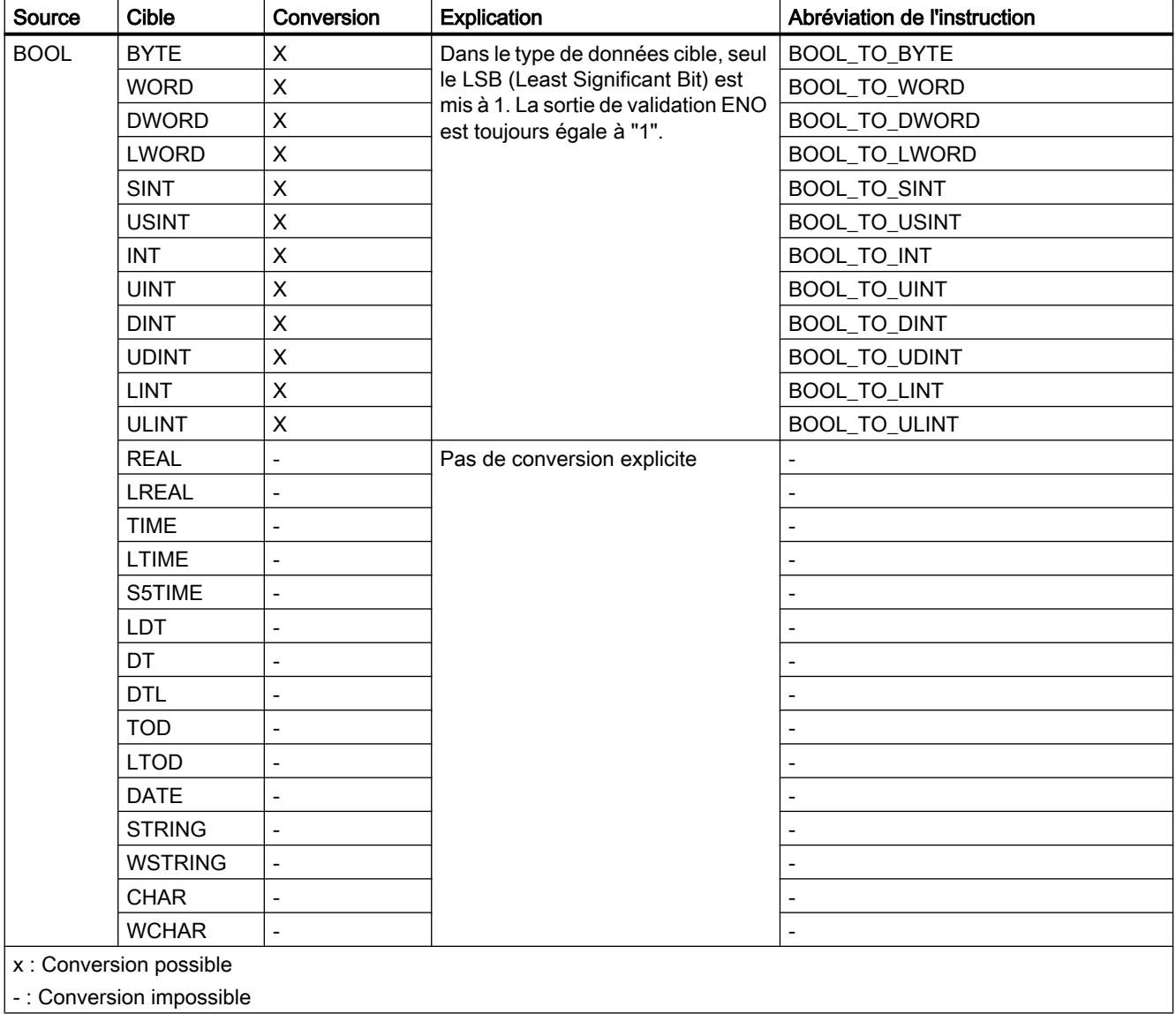

### Voir aussi

[Présentation de la conversion de type de données](#page-3897-0) (Page [334\)](#page-3897-0) [Conversion implicite de BOOL](#page-3900-0) (Page [337](#page-3900-0)) [BOOL \(bit\)](#page-3799-0) (Page [236](#page-3799-0))

Suites de bits

Conversion explicite de BYTE

# Possibilités de conversion explicite

Le tableau suivant montre les possibilités et les instructions pour effectuer une conversion explicite du type de données BYTE :

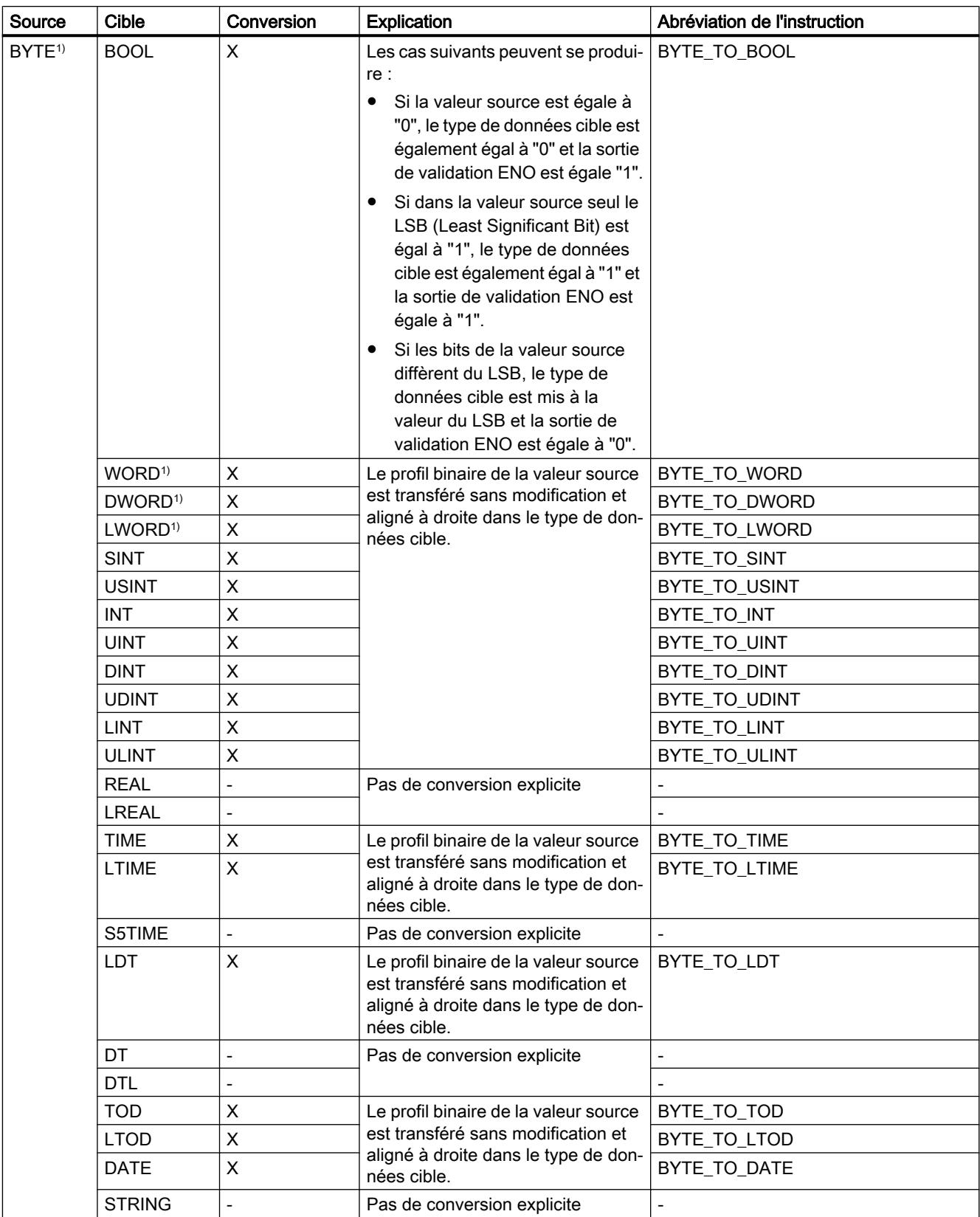

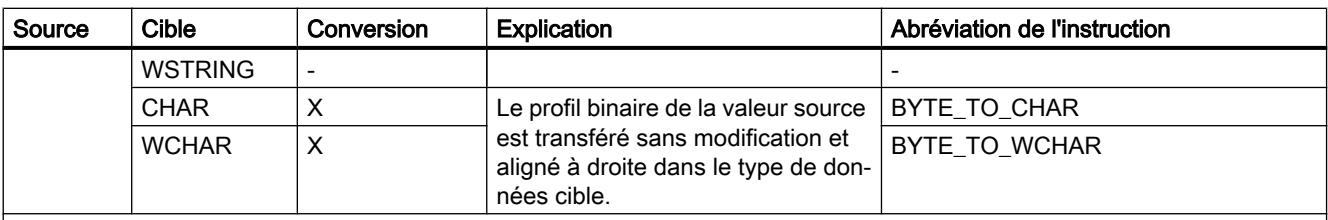

x : Conversion possible

- : Conversion impossible

1) Les suites de bits (BYTE, WORD, DWORD, LWORD) sont interprétées comme un nombre entier sans signe avec la même longueur de bits. Le type de données BYTE est interprété comme USINT, WORD comme UINT, DWORD comme UDINT et LWORD comme ULINT.

#### Voir aussi

[Présentation de la conversion de type de données](#page-3897-0) (Page [334](#page-3897-0))

[Conversion implicite de BYTE](#page-3901-0) (Page [338\)](#page-3901-0)

[BYTE](#page-3800-0) (Page [237\)](#page-3800-0)

# Conversion explicite de WORD

# Possibilités de conversion explicite

Le tableau suivant montre les possibilités et les instructions pour effectuer une conversion explicite du type de données WORD :

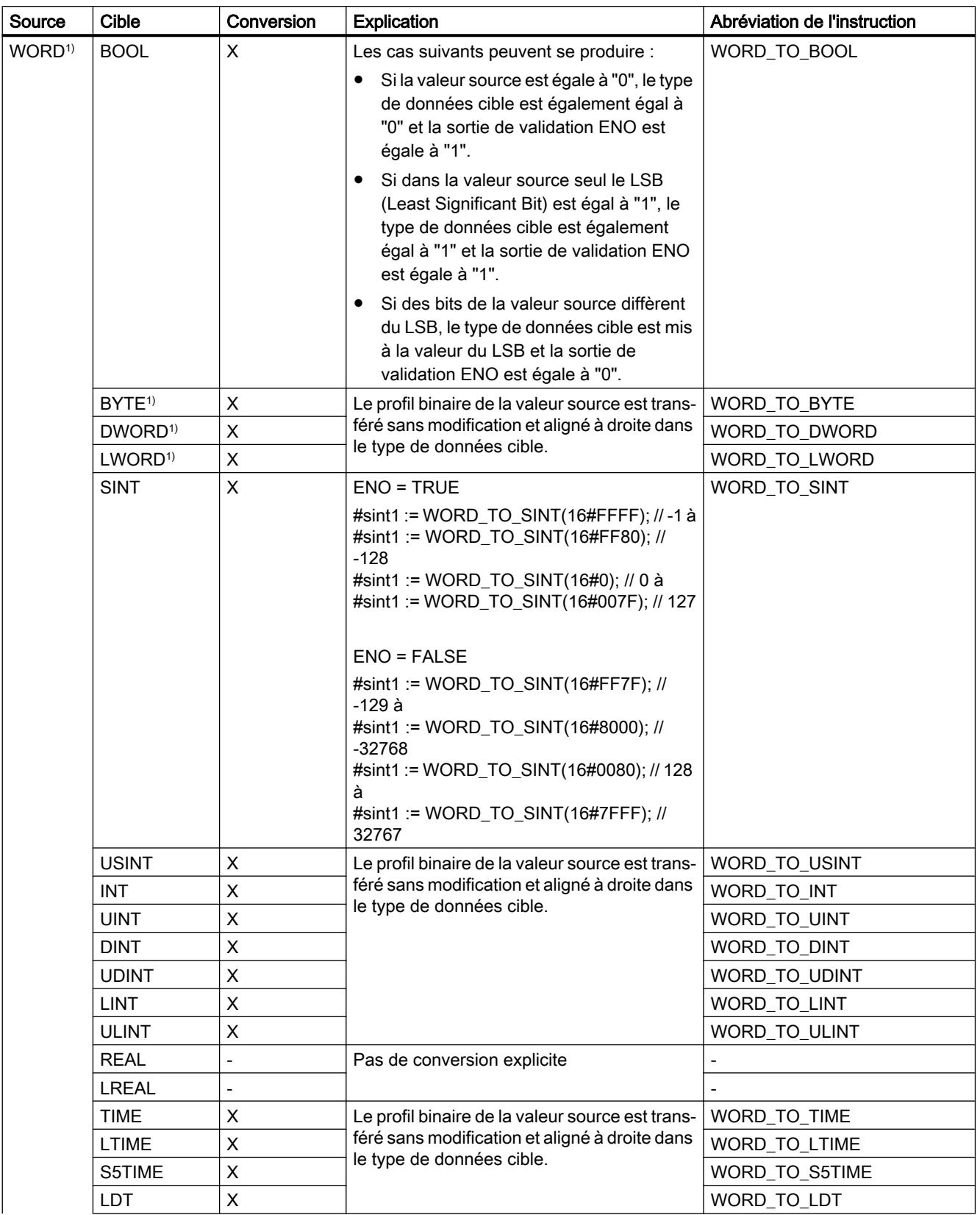

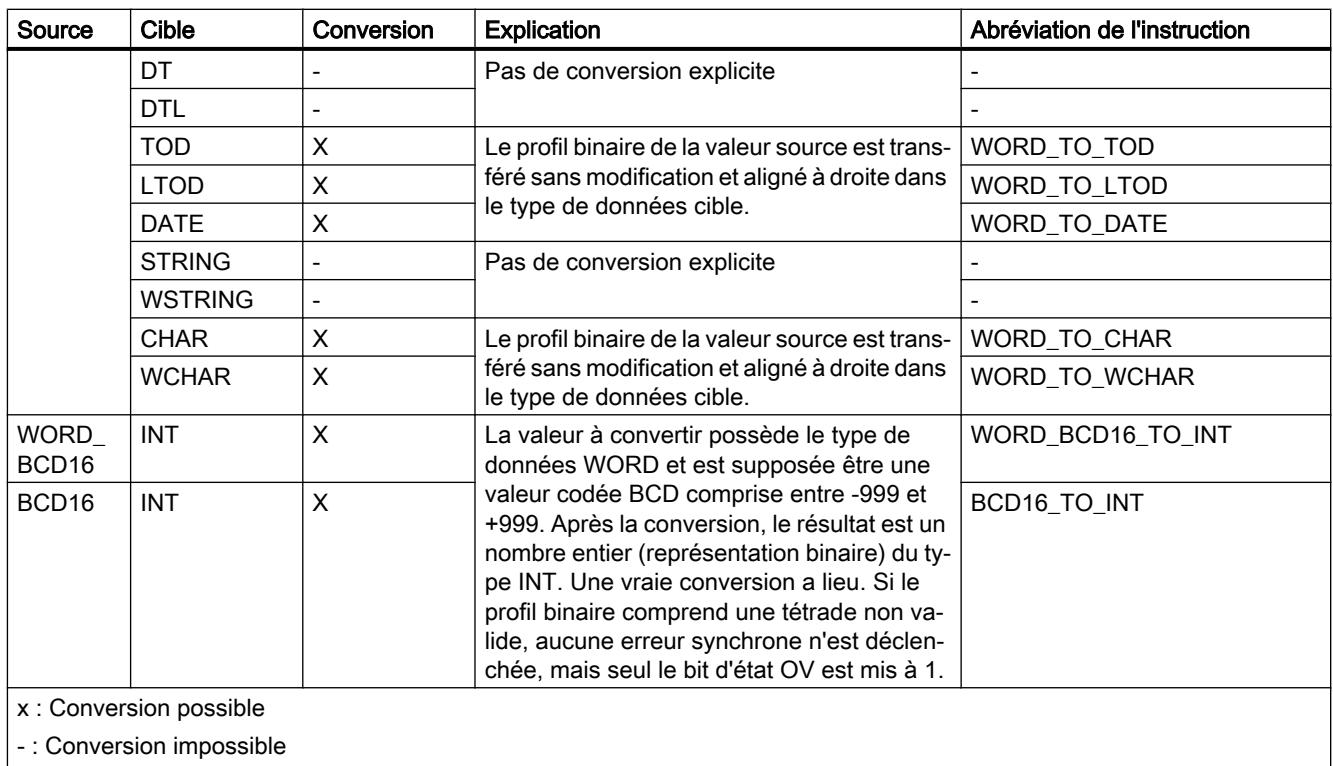

1) Les suites de bits (BYTE, WORD, DWORD, LWORD) sont interprétées comme un nombre entier sans signe avec la même longueur de bits. Le type de données BYTE est interprété comme USINT, WORD comme UINT, DWORD comme UDINT et LWORD comme ULINT.

# Voir aussi

[Conversion implicite de WORD](#page-3902-0) (Page [339](#page-3902-0))

[Présentation de la conversion de type de données](#page-3897-0) (Page [334\)](#page-3897-0)

[WORD](#page-3801-0) (Page [238](#page-3801-0))

# Conversion explicite de DWORD

# Possibilités de conversion explicite

Le tableau suivant montre les possibilités et les instructions pour effectuer une conversion explicite du type de données DWORD :

# Types de données

3.15 Conversion de type de données pour le S7-1500

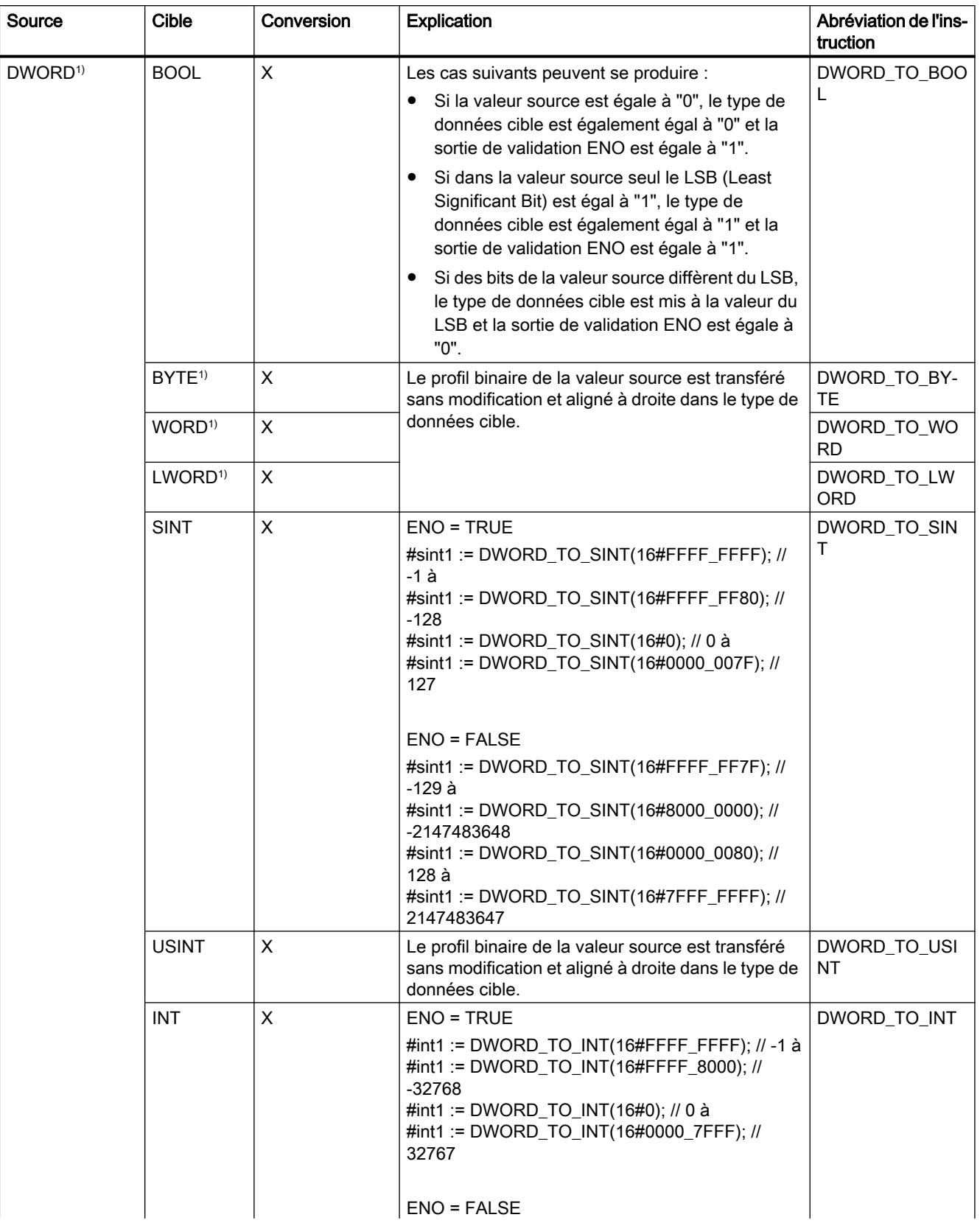
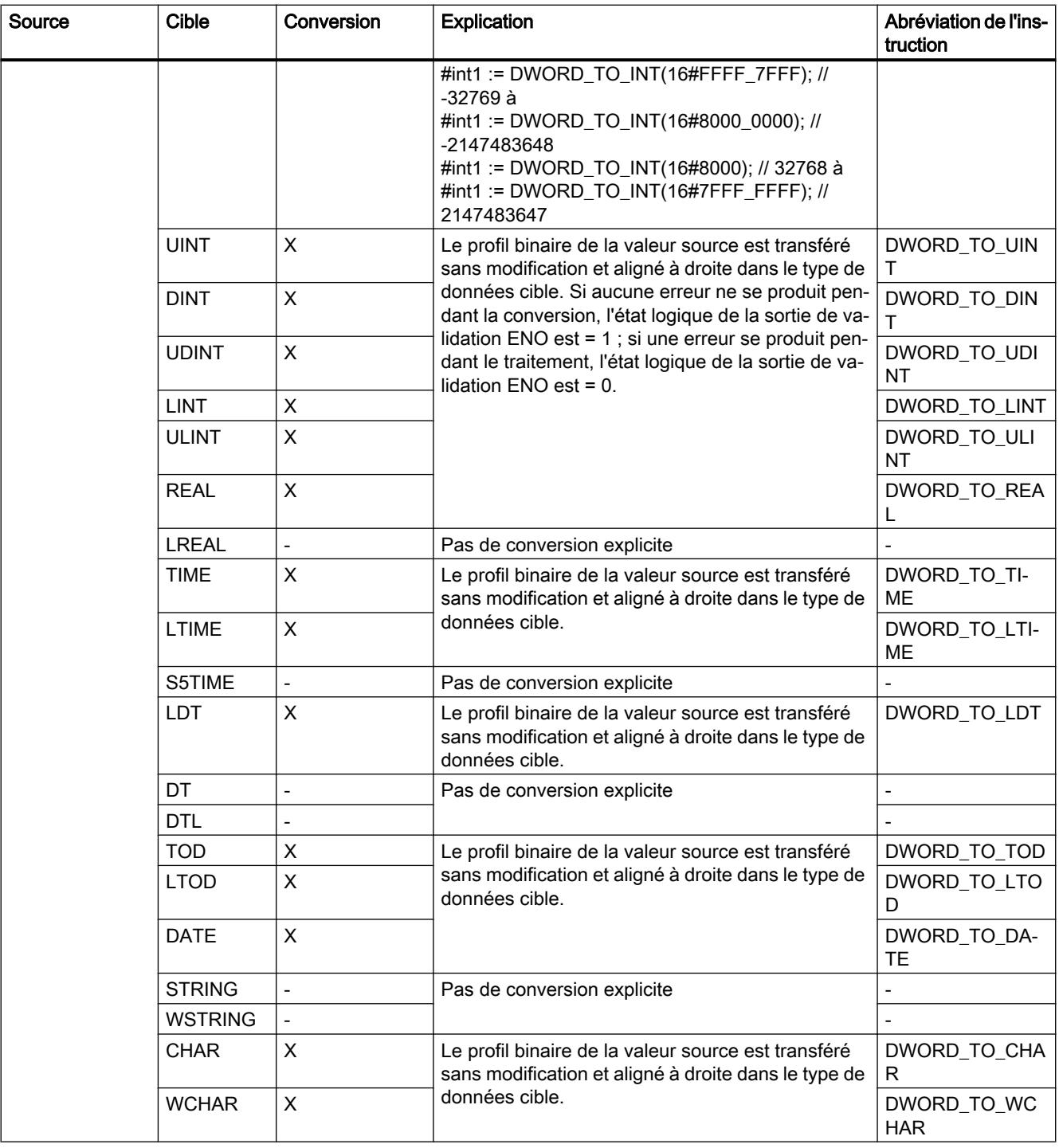

## Types de données

3.15 Conversion de type de données pour le S7-1500

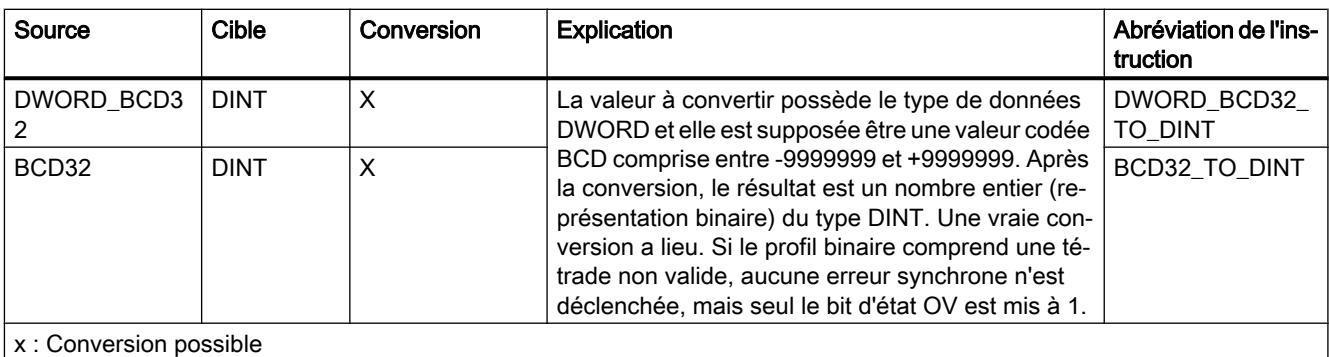

- : Conversion impossible

1) Les suites de bits (BYTE, WORD, DWORD, LWORD) sont interprétées comme un nombre entier sans signe avec la même longueur de bits. Le type de données BYTE est interprété comme USINT, WORD comme UINT, DWORD comme UDINT et LWORD comme ULINT.

## Voir aussi

[Conversion implicite de DWORD](#page-3904-0) (Page [341\)](#page-3904-0)

[Présentation de la conversion de type de données](#page-3897-0) (Page [334\)](#page-3897-0)

[DWORD](#page-3802-0) (Page [239](#page-3802-0))

## Conversion explicite de LWORD

## Possibilités de conversion explicite

Le tableau suivant montre les possibilités et les instructions pour effectuer une conversion explicite du type de données LWORD :

# Types de données

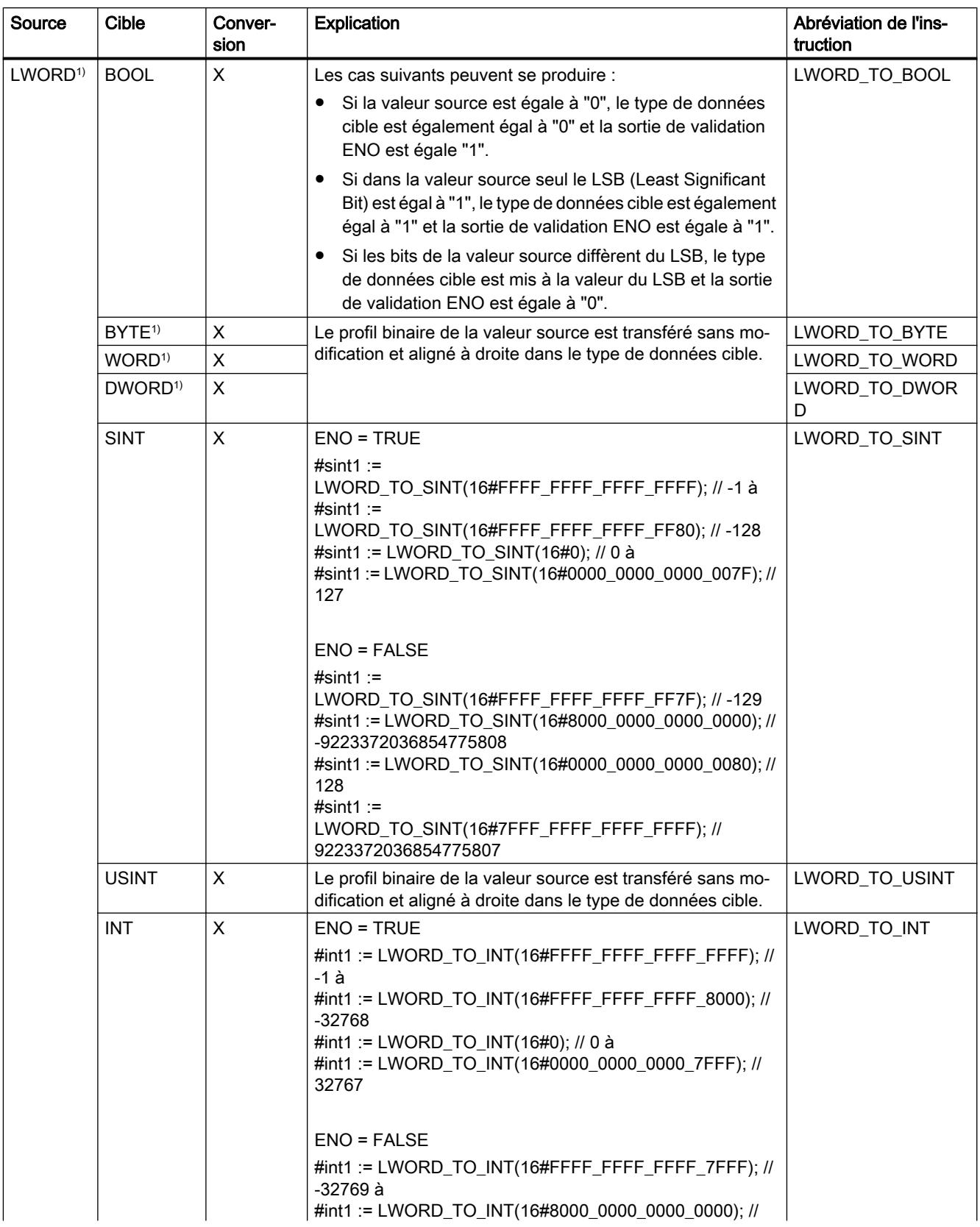

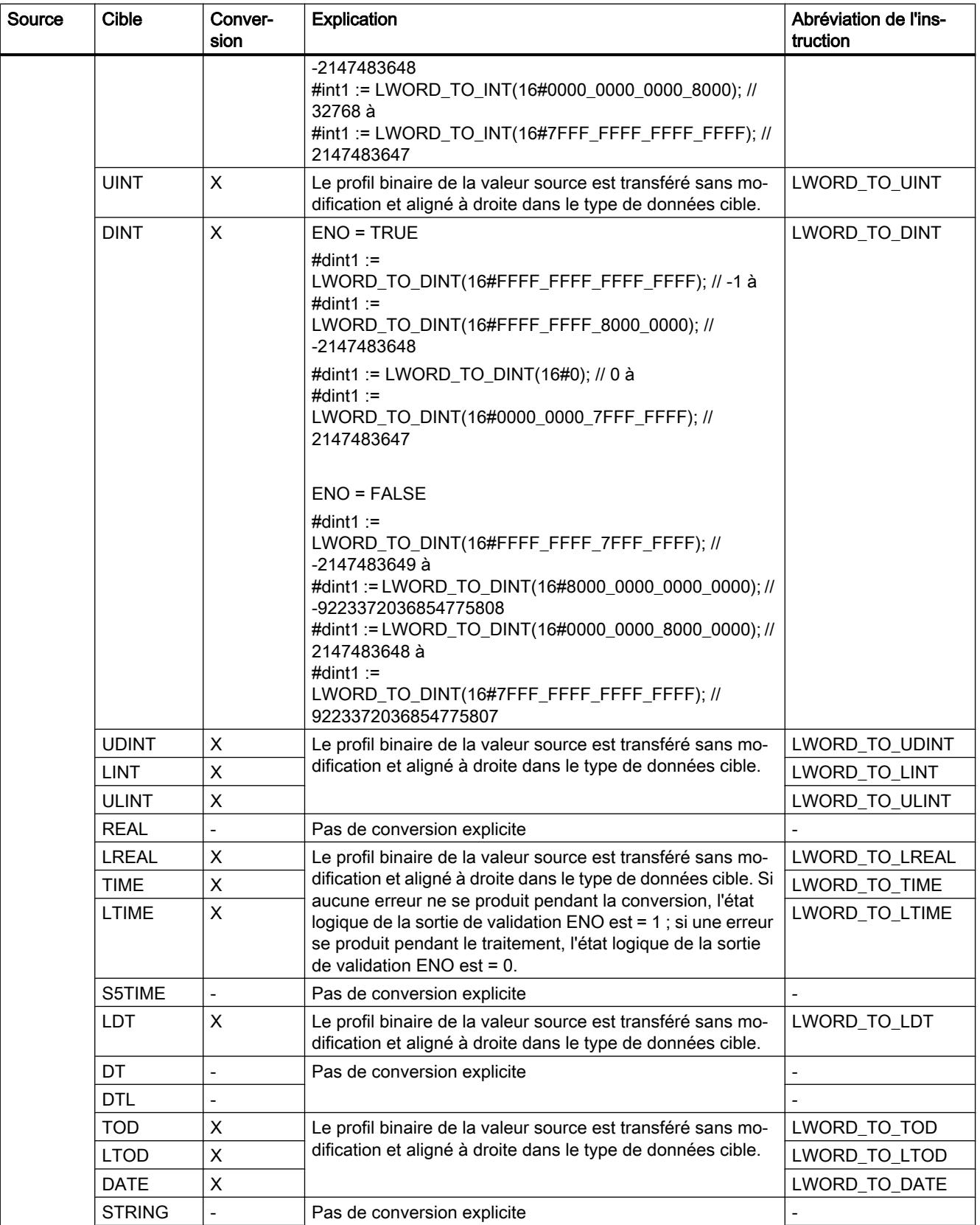

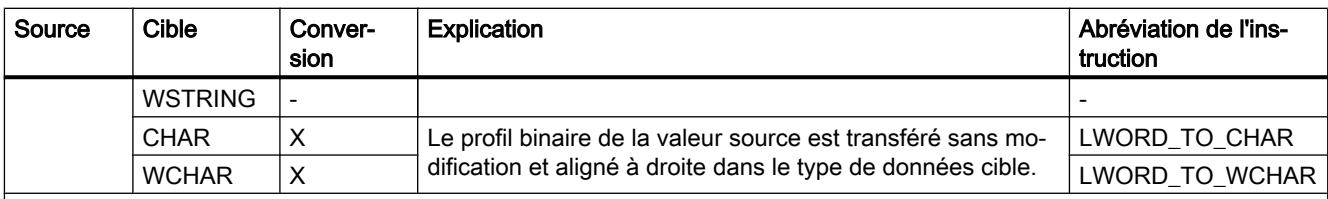

x : Conversion possible

- : Conversion impossible

1) Les suites de bits (BYTE, WORD, DWORD, LWORD) sont interprétées comme un nombre entier sans signe avec la même longueur de bits. Le type de données BYTE est interprété comme USINT, WORD comme UINT, DWORD comme UDINT et LWORD comme ULINT.

#### Voir aussi

[Conversion implicite de LWORD](#page-3906-0) (Page [343\)](#page-3906-0)

[Présentation de la conversion de type de données](#page-3897-0) (Page [334\)](#page-3897-0)

[LWORD](#page-3803-0) (Page [240\)](#page-3803-0)

### 3.15.3.2 Nombres entiers

## Conversion explicite de SINT

## Possibilités de conversion explicite

Le tableau suivant montre les possibilités et les instructions pour effectuer une conversion explicite du type de données SINT :

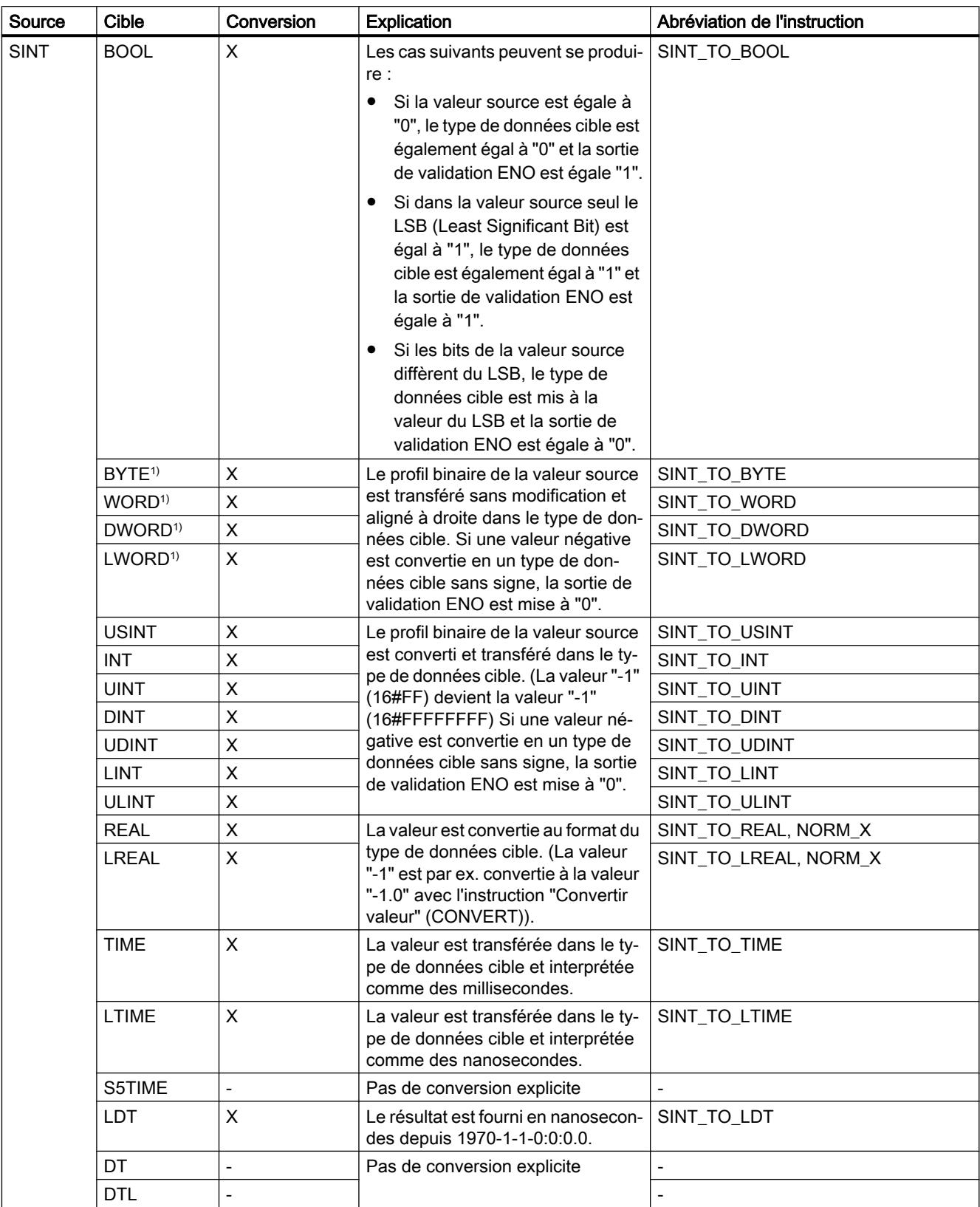

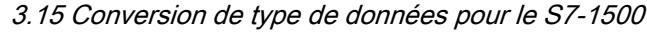

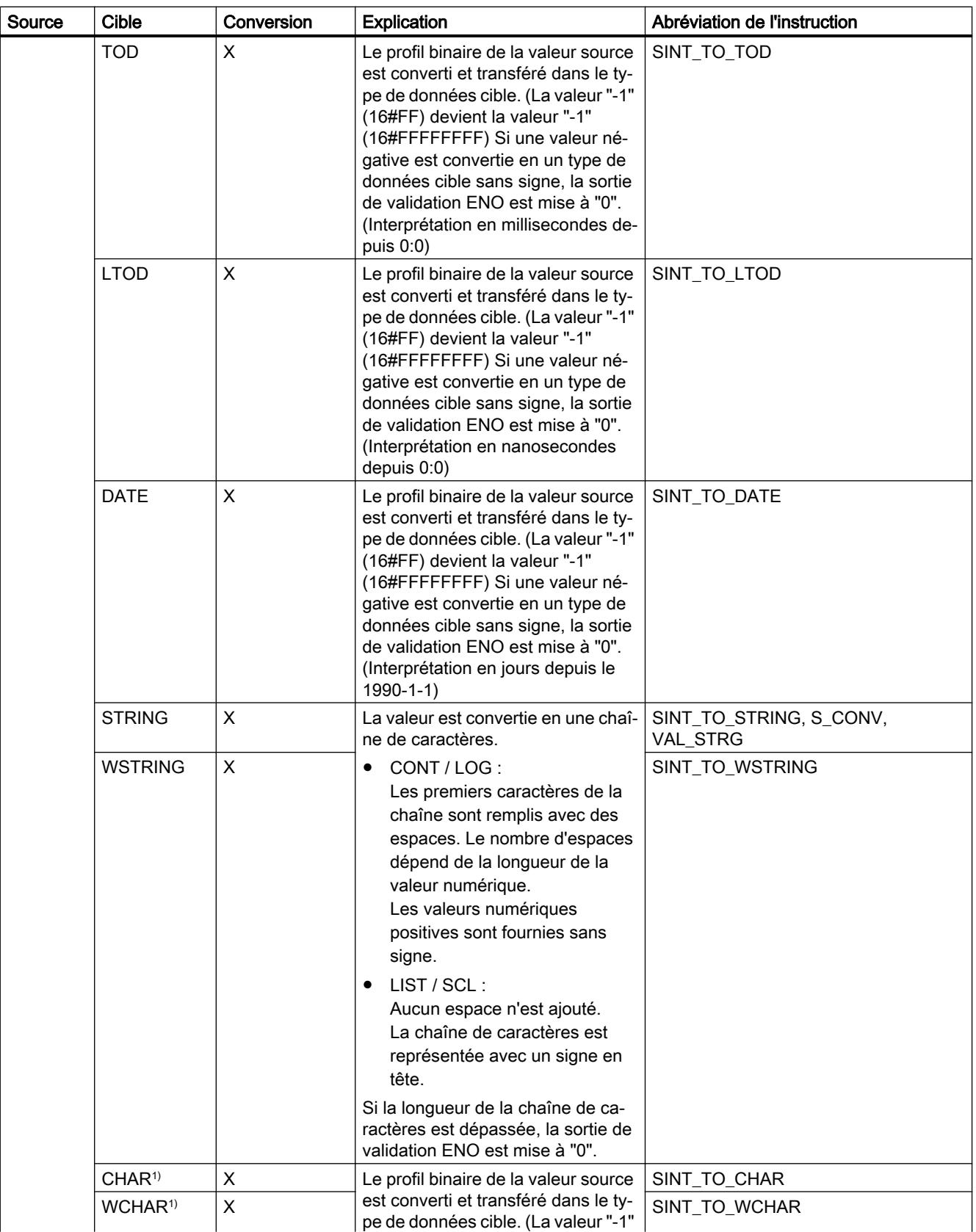

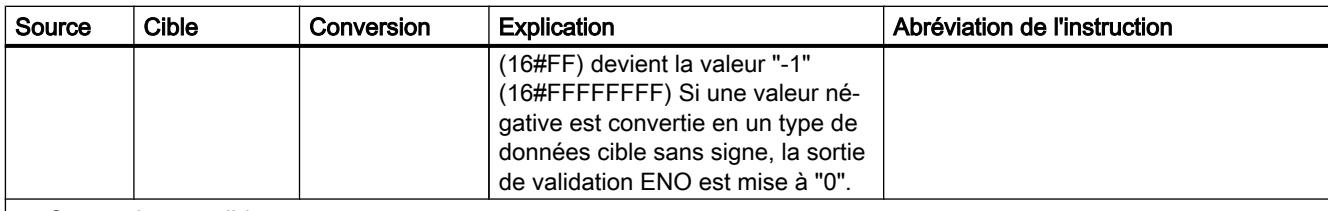

x : Conversion possible

- : Conversion impossible

1) Les suites de bits (BYTE, WORD, DWORD, LWORD) et les types de données CHAR et WCHAR sont d'abord étendus à la longueur requise (signe inclus), puis les bits sont copiés. Le type source détermine l'interprétation.

#### Voir aussi

[Conversion implicite de SINT](#page-3908-0) (Page [345](#page-3908-0))

[Présentation de la conversion de type de données](#page-3897-0) (Page [334\)](#page-3897-0)

[SINT \(nombres entiers 8 bits\)](#page-3805-0) (Page [242](#page-3805-0))

## Conversion explicite de USINT

## Possibilités de conversion explicite

Le tableau suivant montre les possibilités et les instructions pour effectuer une conversion explicite du type de données USINT :

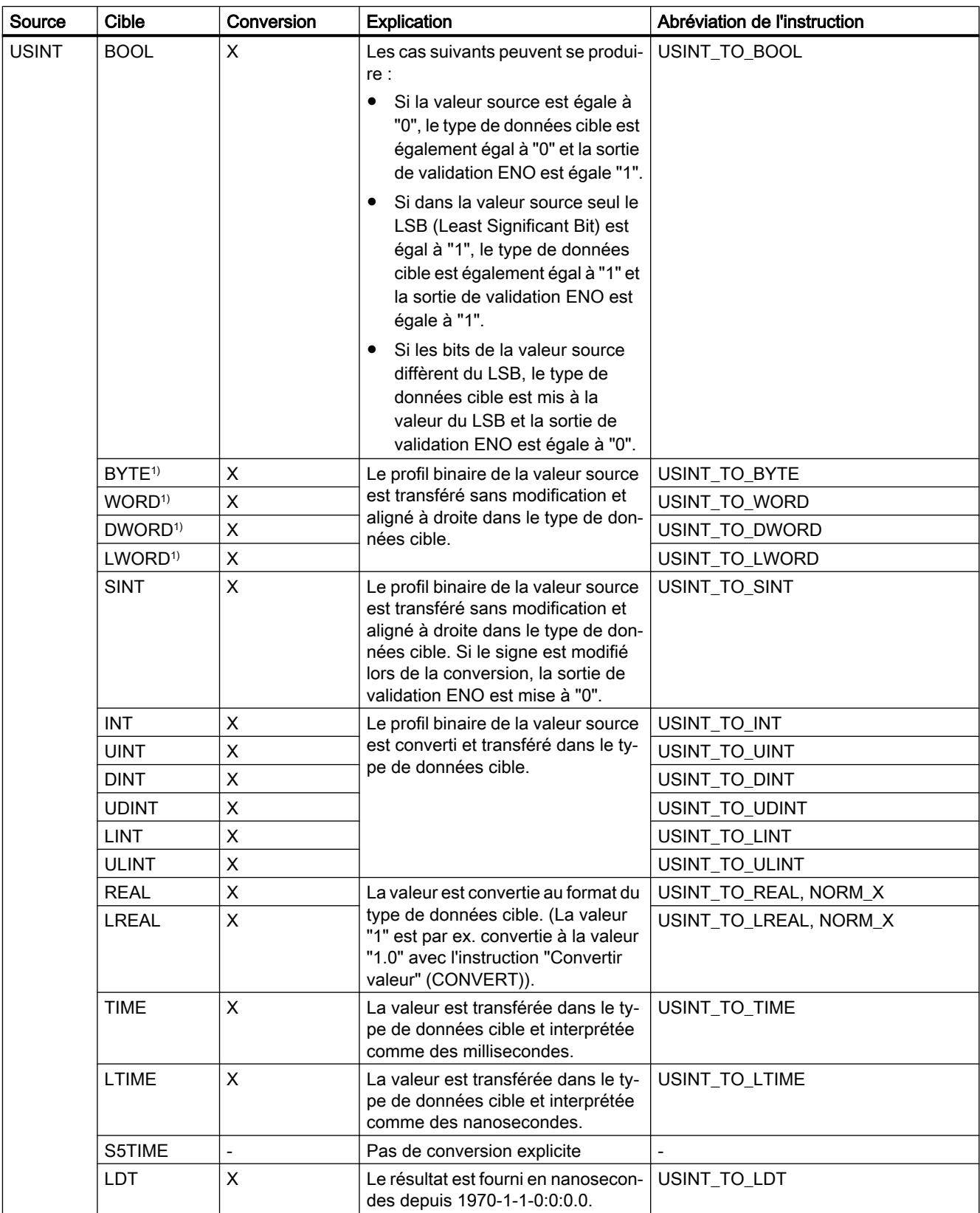

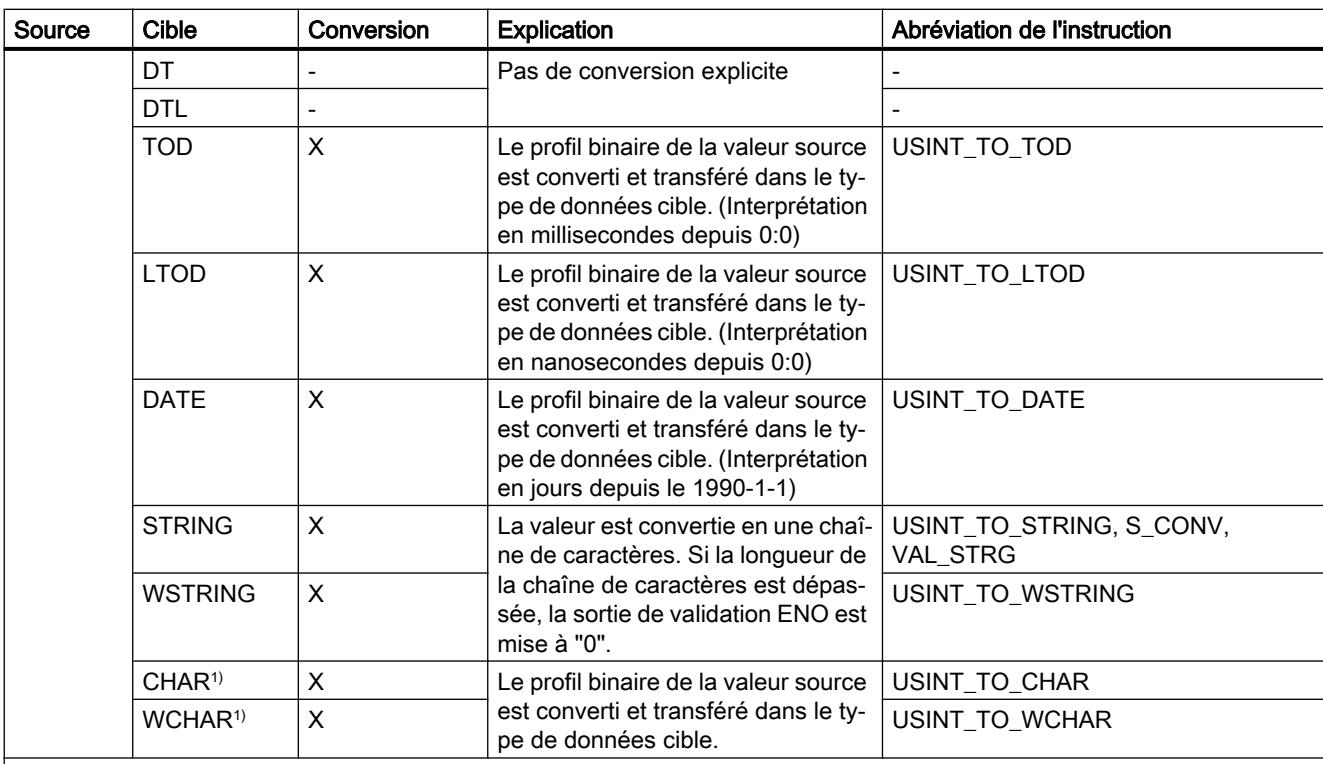

x : Conversion possible

- : Conversion impossible

1) Les suites de bits (BYTE, WORD, DWORD, LWORD) et les types de données CHAR et WCHAR sont d'abord étendus à la longueur requise (le signe inexistant est remplacé par des zéros), puis les bits sont copiés. Le type source détermine l'interprétation.

#### Voir aussi

[Conversion implicite de USINT](#page-3909-0) (Page [346\)](#page-3909-0)

[Présentation de la conversion de type de données](#page-3897-0) (Page [334](#page-3897-0))

[USINT \(nombres entiers 8 bits\)](#page-3806-0) (Page [243](#page-3806-0))

# Conversion explicite de INT

#### Possibilités de conversion explicite

Le tableau suivant montre les possibilités et les instructions pour effectuer une conversion explicite du type de données INT :

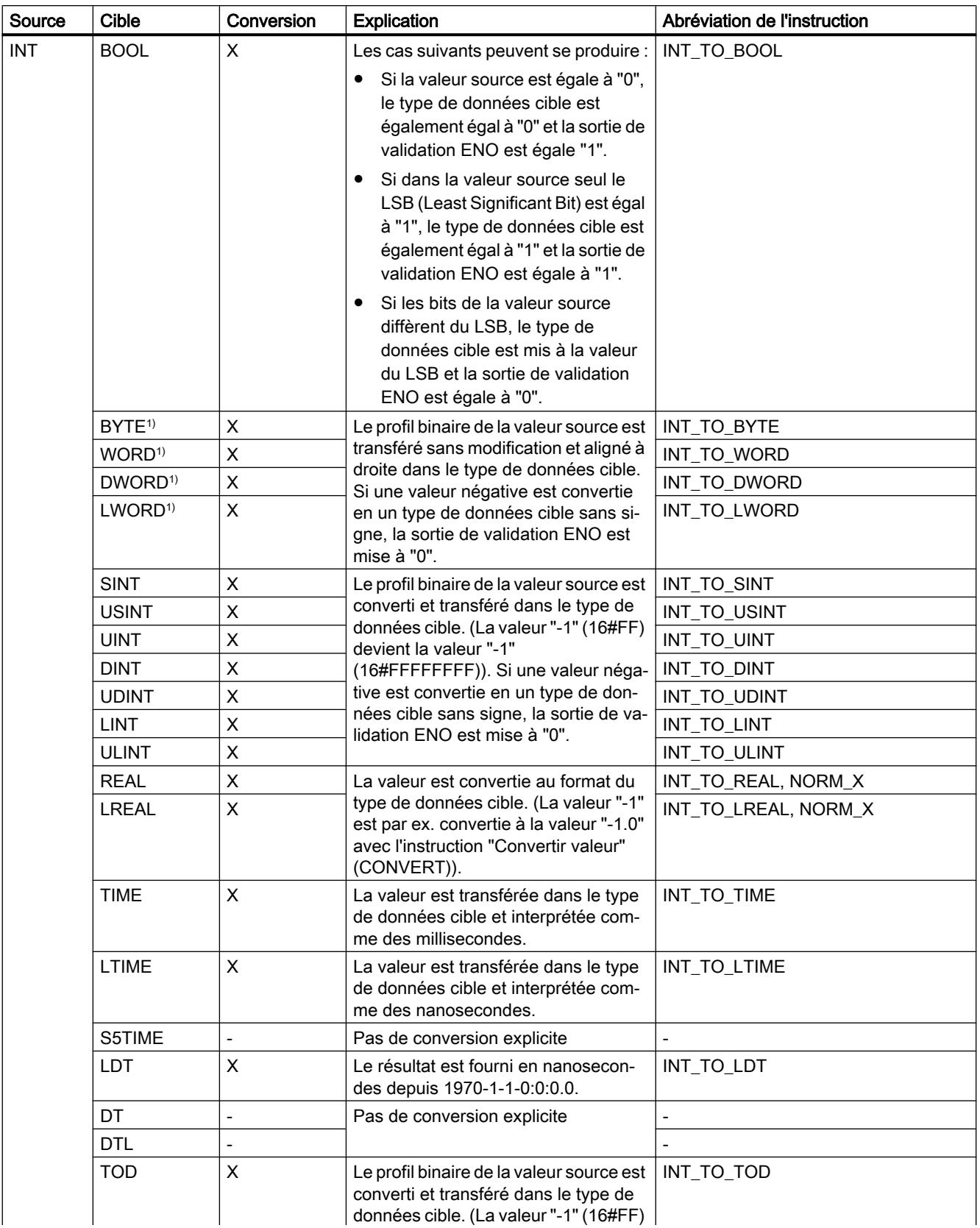

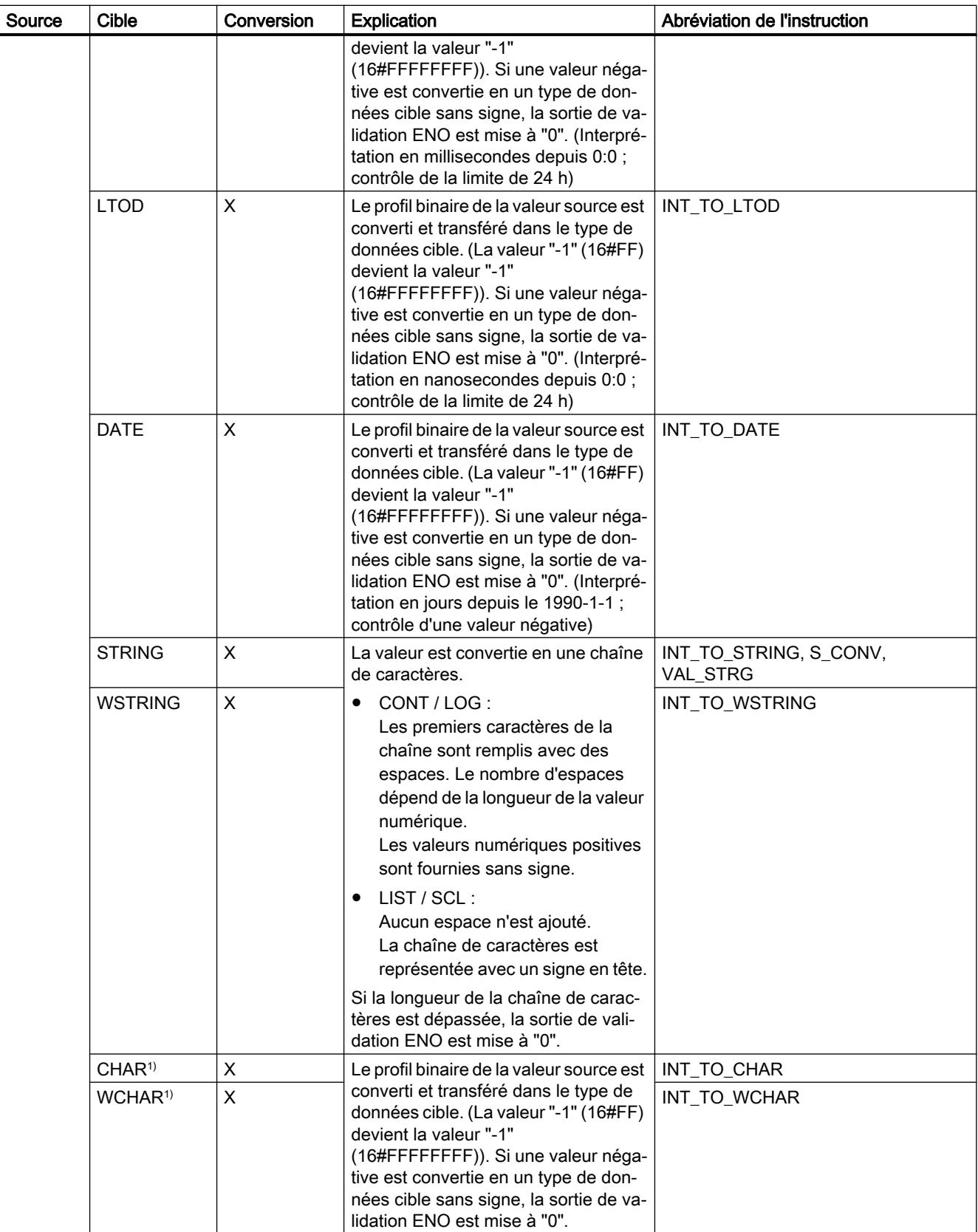

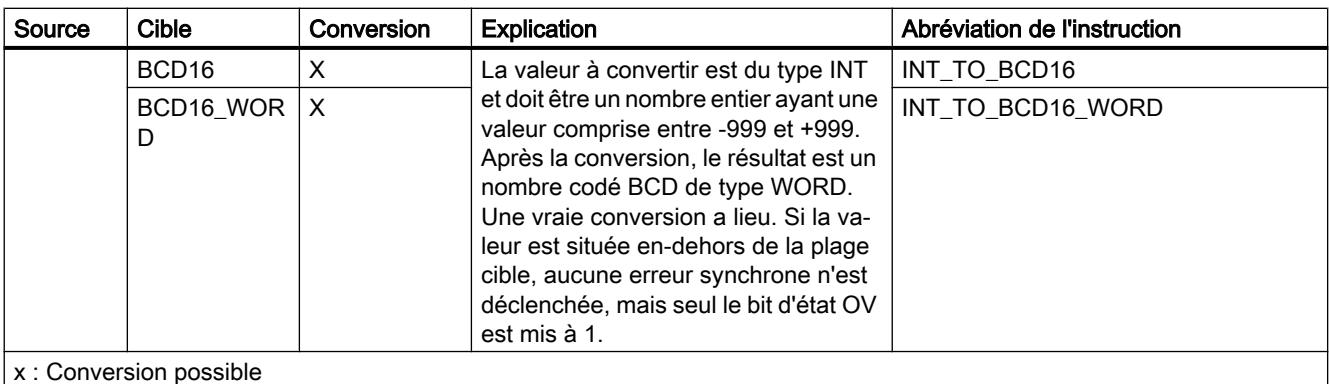

- : Conversion impossible

1) Les suites de bits (BYTE, WORD, DWORD, LWORD) et les types de données CHAR et WCHAR sont d'abord étendus à la longueur requise (signe inclus), puis les bits sont copiés. Le type source détermine l'interprétation.

## Voir aussi

[Conversion implicite de INT](#page-3911-0) (Page [348\)](#page-3911-0)

[Présentation de la conversion de type de données](#page-3897-0) (Page [334](#page-3897-0))

[INT \(nombres entiers 16 bits\)](#page-3807-0) (Page [244](#page-3807-0))

# Conversion explicite de UINT

#### Possibilités de conversion explicite

Le tableau suivant montre les possibilités et les instructions pour effectuer une conversion explicite du type de données UINT :

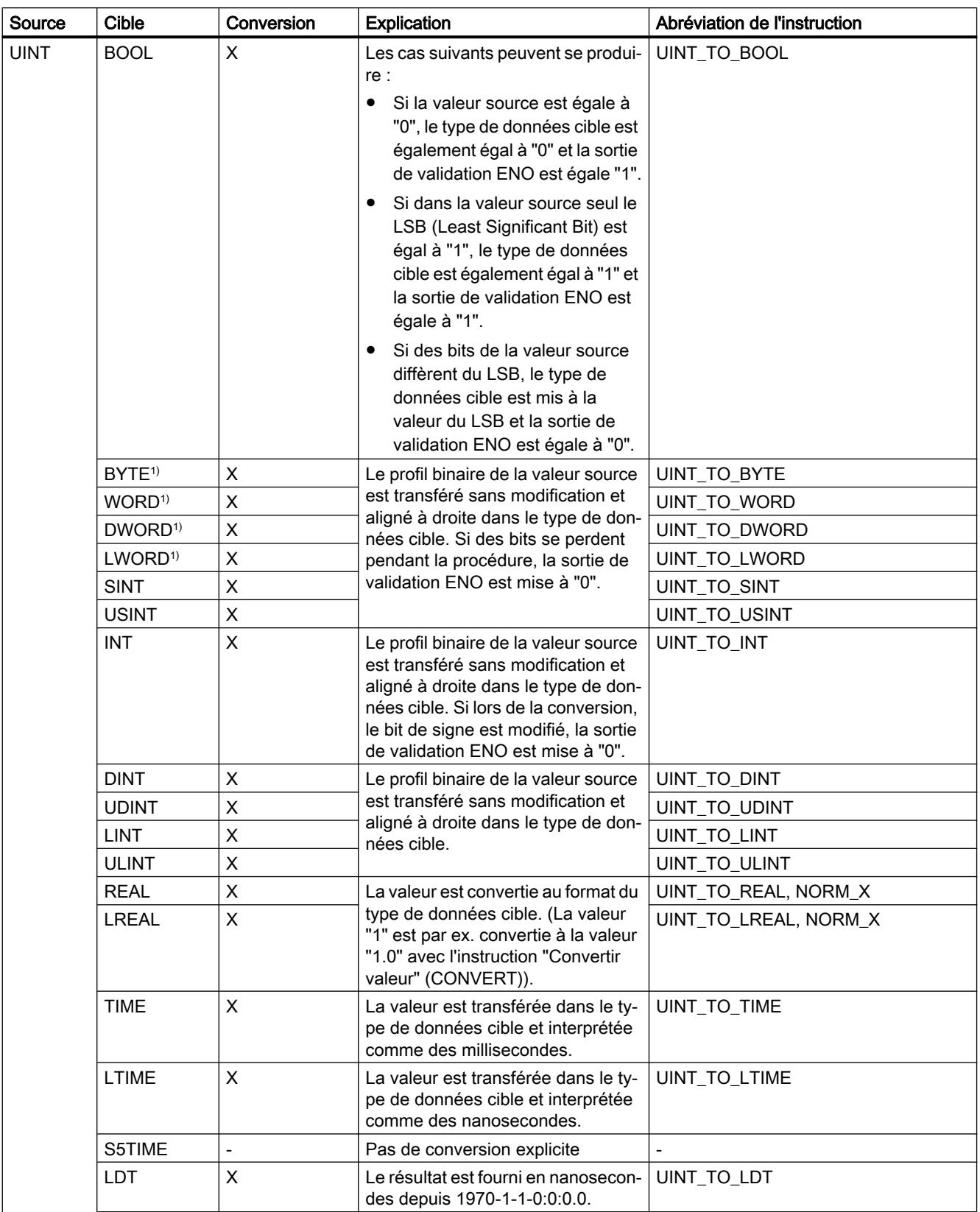

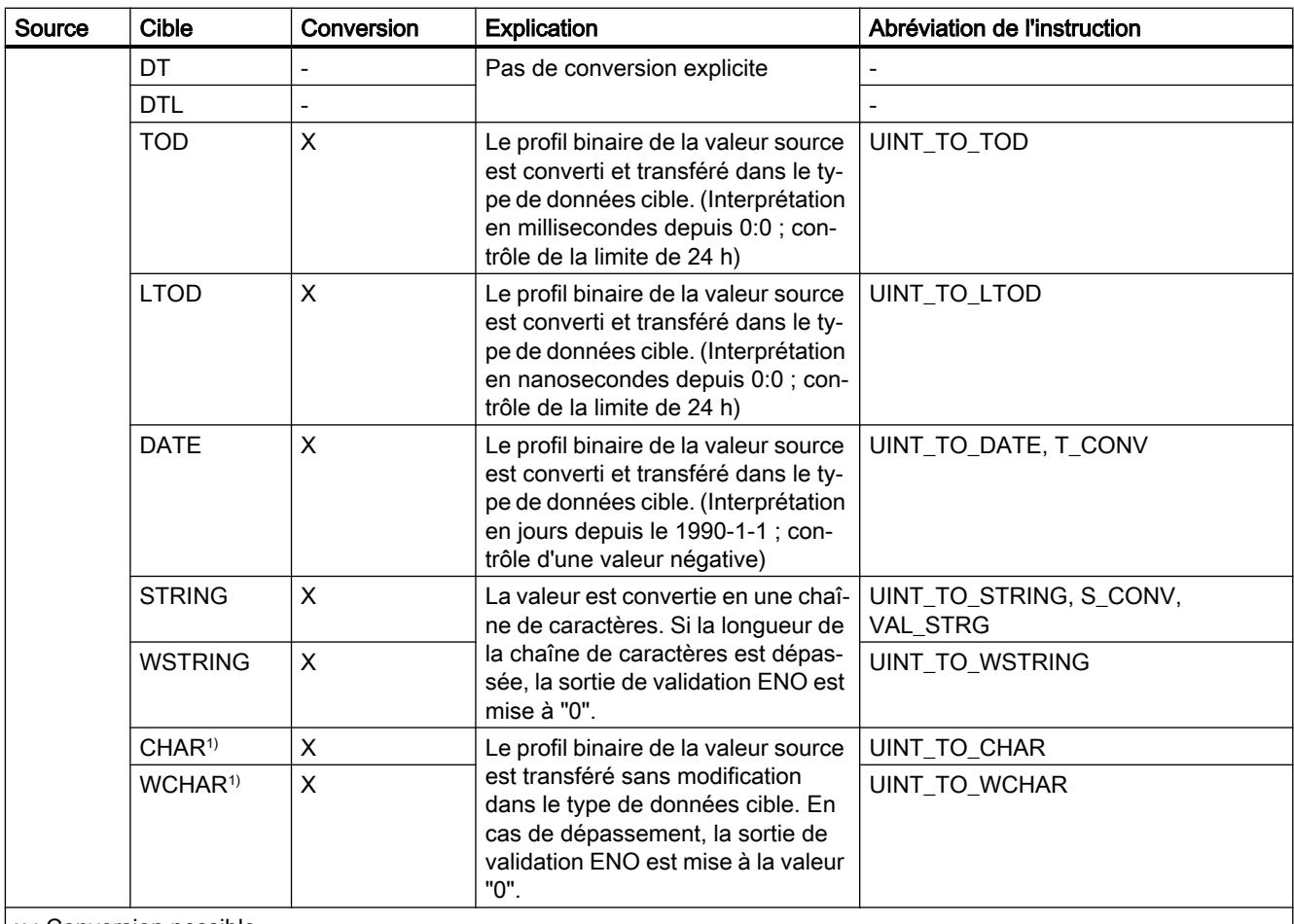

x : Conversion possible

- : Conversion impossible

1) Les suites de bits (BYTE, WORD, DWORD, LWORD) et les types de données CHAR et WCHAR sont d'abord étendus à la longueur requise (le signe inexistant est remplacé par des zéros), puis les bits sont copiés. Le type source détermine l'interprétation.

## Voir aussi

[Conversion implicite de UINT](#page-3912-0) (Page [349\)](#page-3912-0)

[Présentation de la conversion de type de données](#page-3897-0) (Page [334\)](#page-3897-0)

[UINT \(nombres entiers 16 bits\)](#page-3808-0) (Page [245](#page-3808-0))

# Conversion explicite de DINT

## Possibilités de conversion explicite

Le tableau suivant montre les possibilités et les instructions pour effectuer une conversion explicite du type de données DINT :

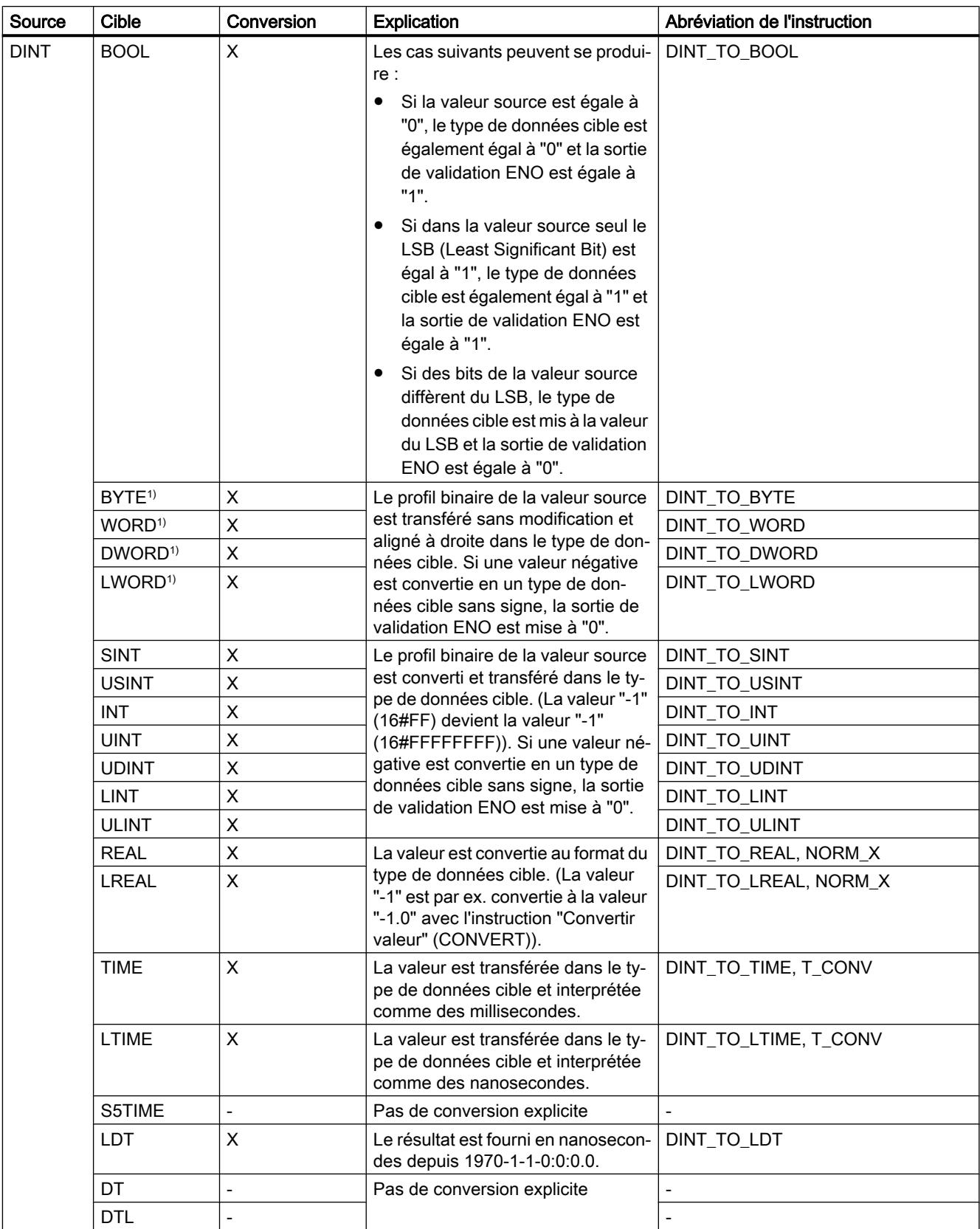

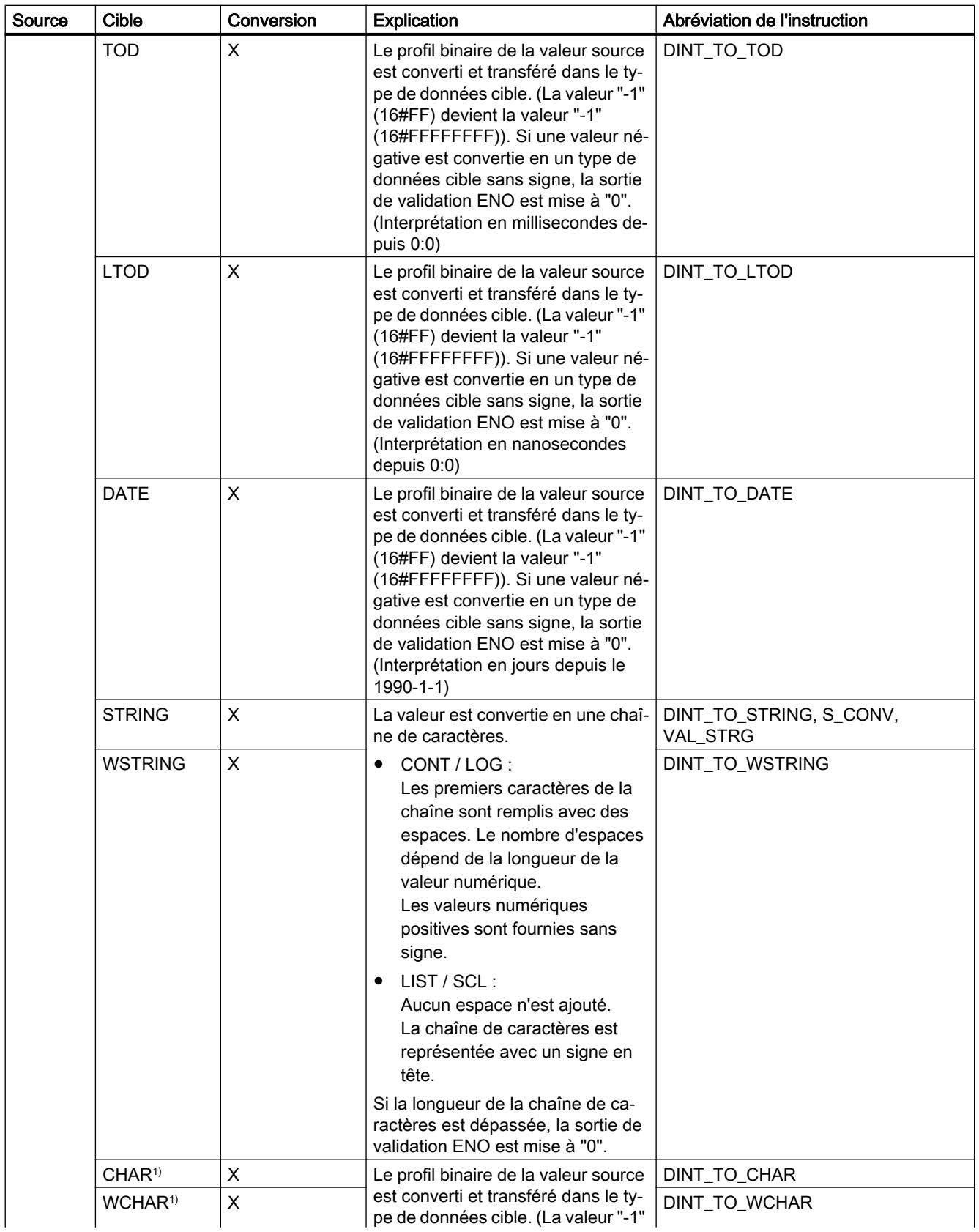

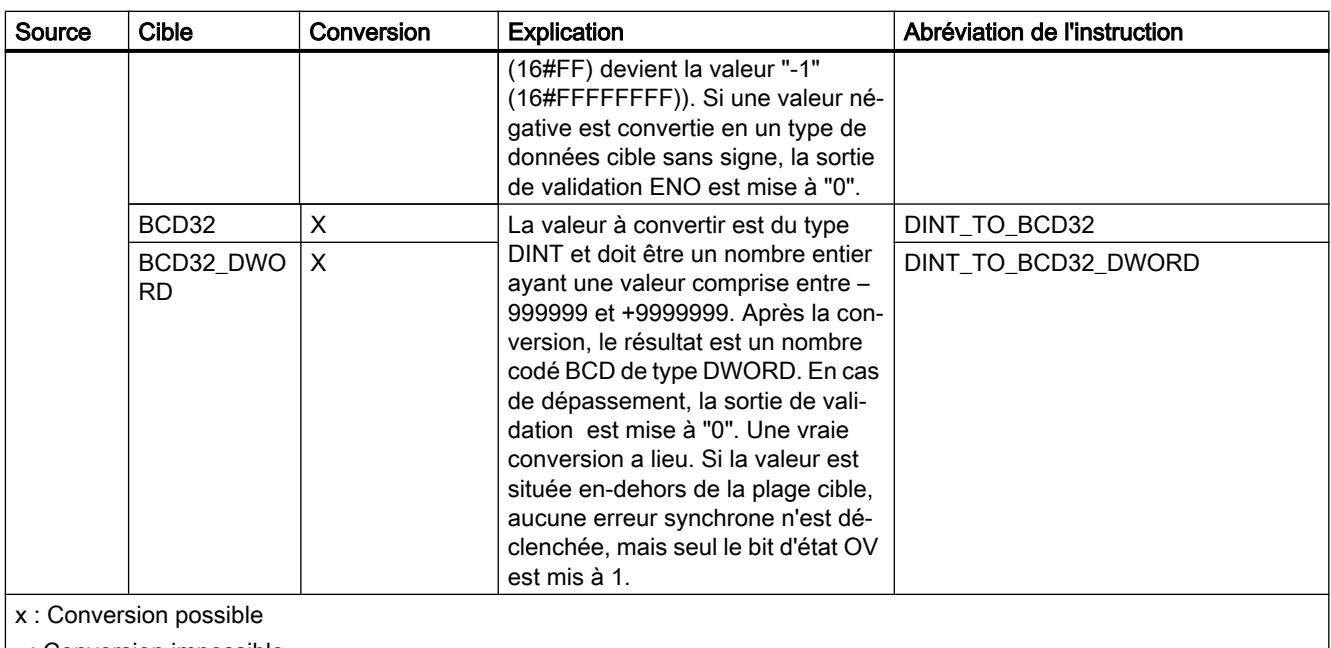

- : Conversion impossible

1) Les suites de bits (BYTE, WORD, DWORD, LWORD) et les types de données CHAR et WCHAR sont d'abord étendus à la longueur requise (signe inclus), puis les bits sont copiés. Le type source détermine l'interprétation.

#### Voir aussi

[Conversion implicite de DINT](#page-3914-0) (Page [351\)](#page-3914-0)

[Présentation de la conversion de type de données](#page-3897-0) (Page [334\)](#page-3897-0)

[DINT \(nombres entiers 32 bits\)](#page-3809-0) (Page [246](#page-3809-0))

## Conversion explicite de UDINT

## Possibilités de conversion explicite

Le tableau suivant montre les possibilités et les instructions pour effectuer une conversion explicite du type de données UDINT :

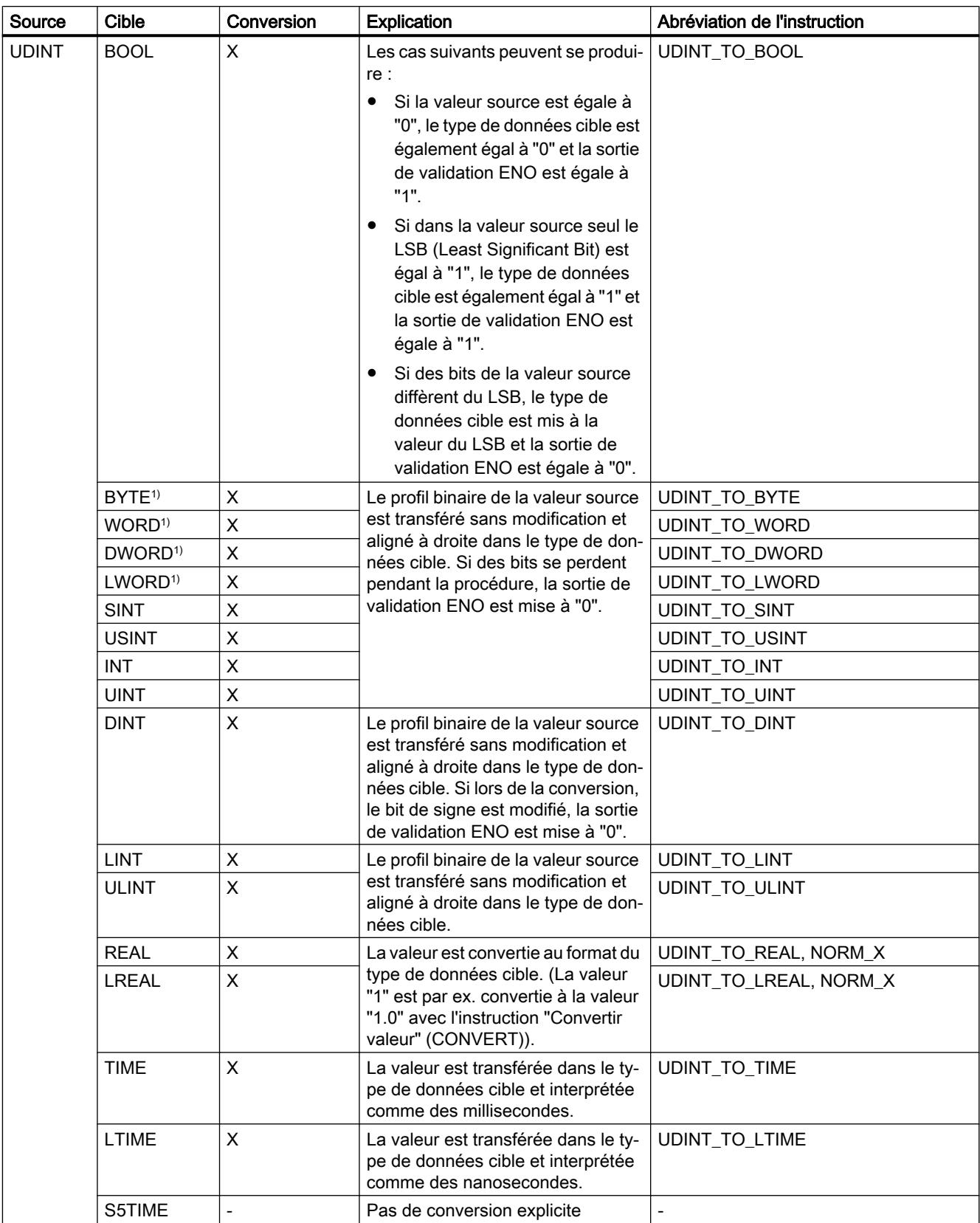

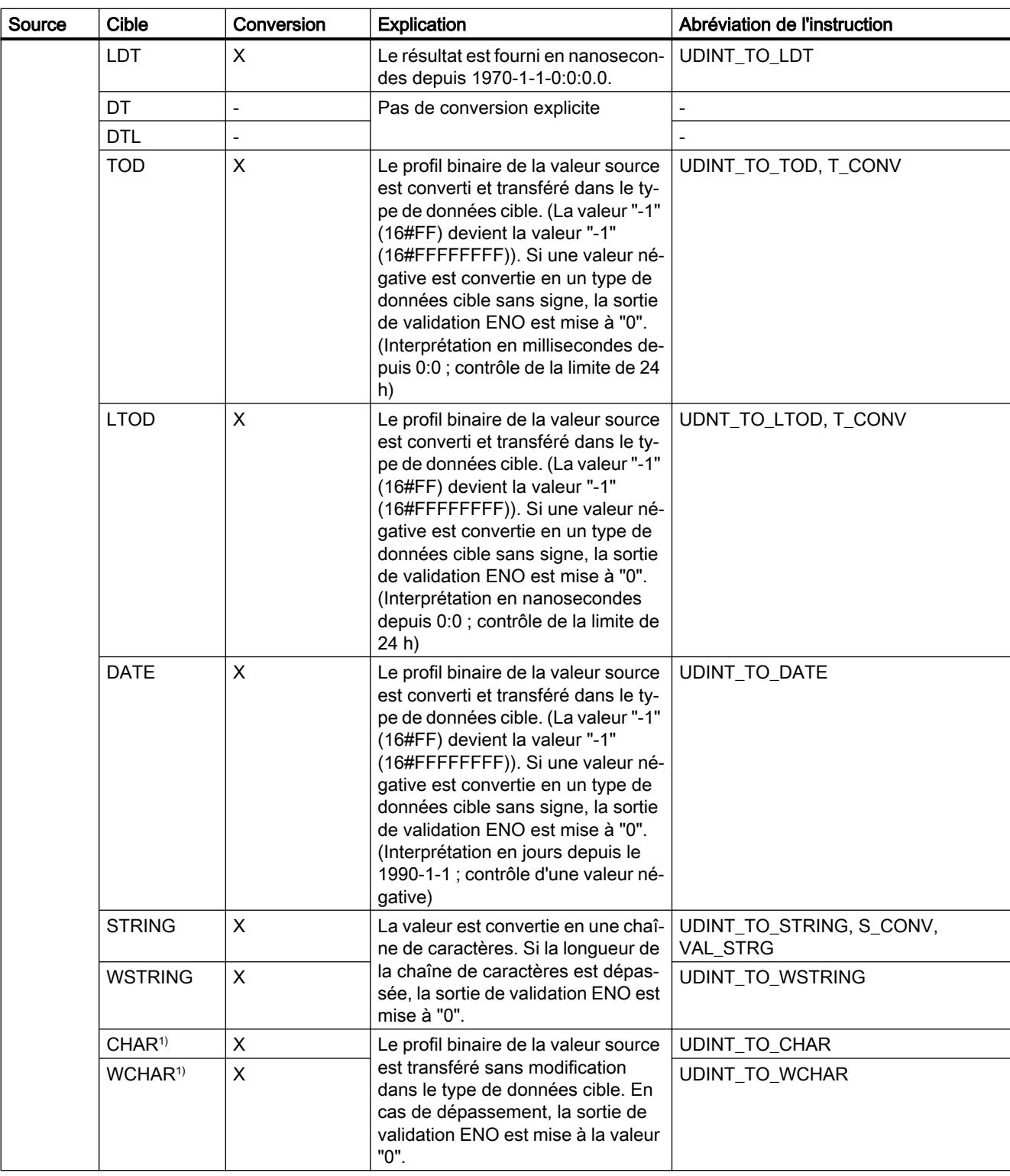

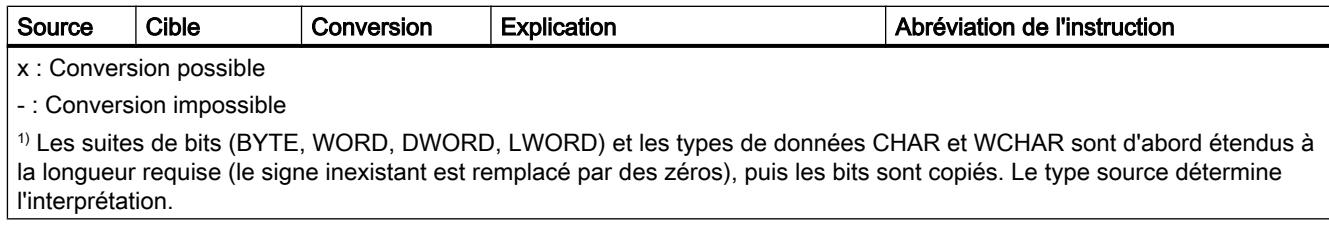

# Voir aussi

[Conversion implicite de UDINT](#page-3916-0) (Page [353](#page-3916-0))

[Présentation de la conversion de type de données](#page-3897-0) (Page [334\)](#page-3897-0)

[UDINT \(nombres entiers 32 bits\)](#page-3810-0) (Page [247](#page-3810-0))

## Conversion explicite de LINT

## Possibilités de conversion explicite

Le tableau suivant montre les possibilités et les instructions pour effectuer une conversion explicite du type de données LINT :

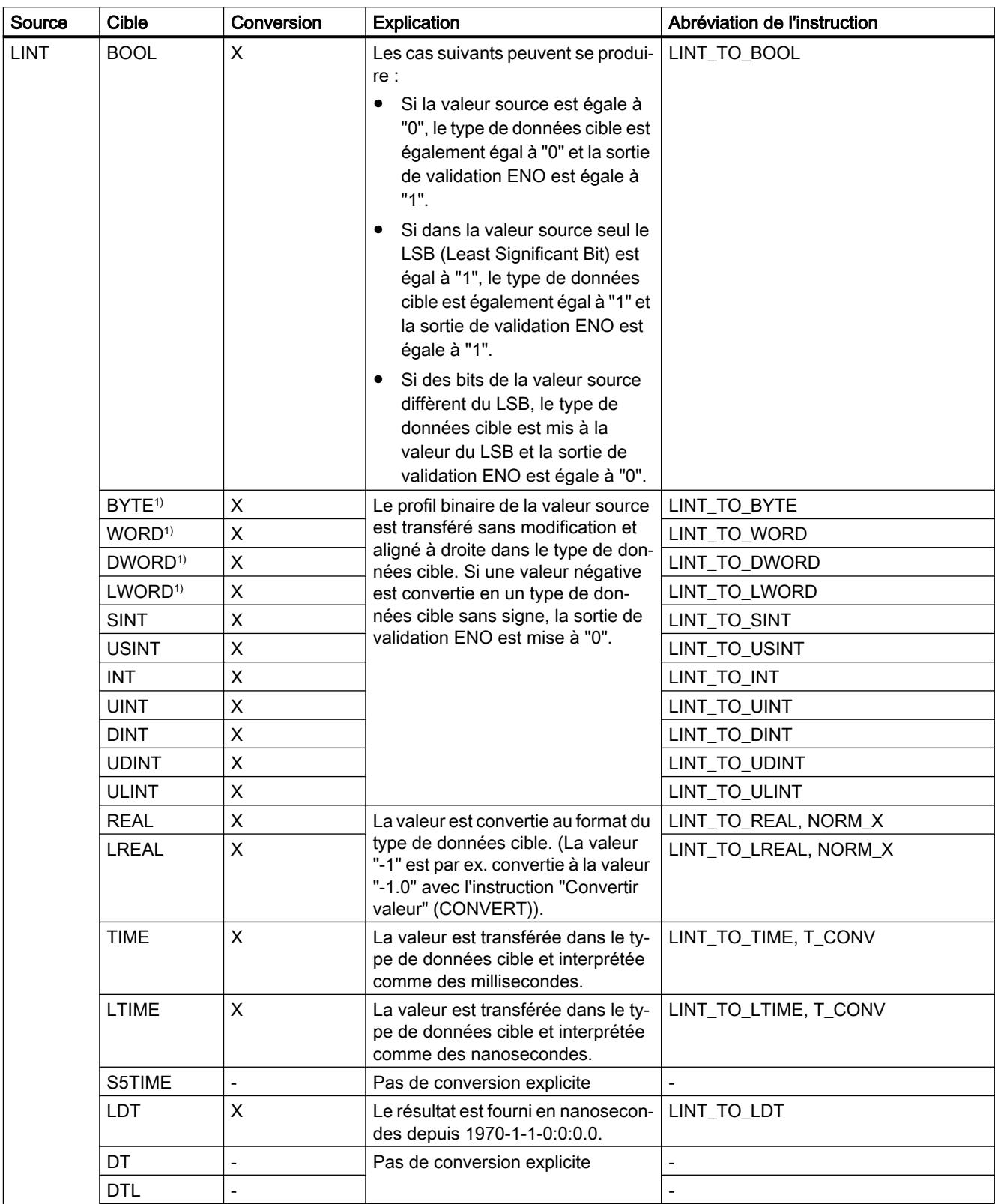

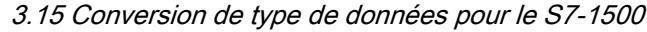

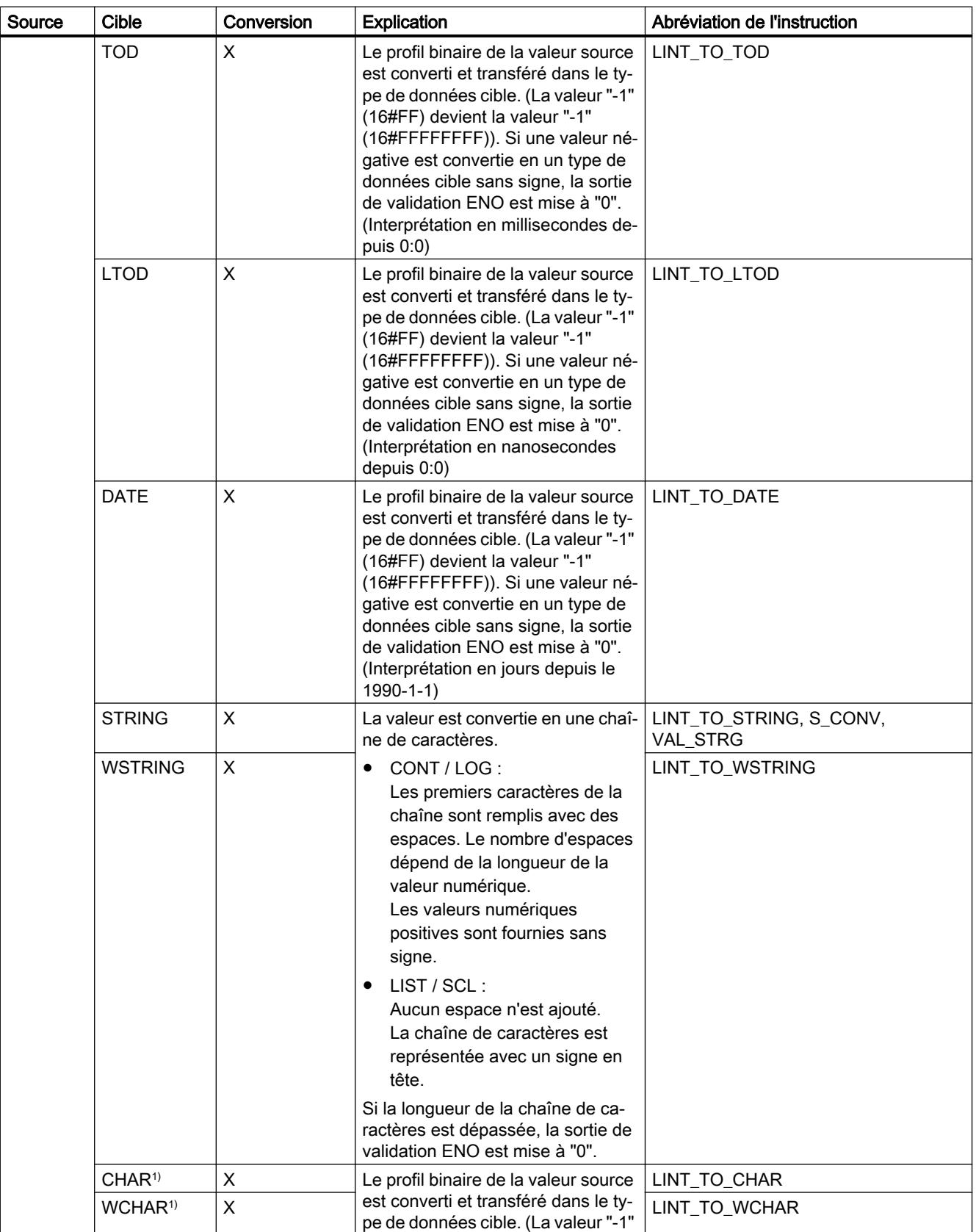

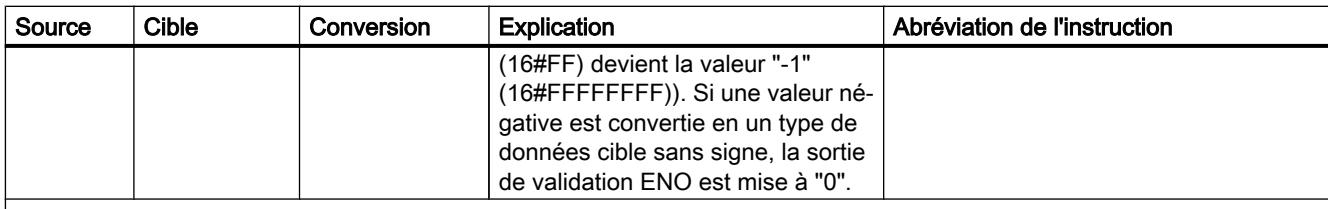

x : Conversion possible

- : Conversion impossible

1) Les suites de bits (BYTE, WORD, DWORD, LWORD) et les types de données CHAR et WCHAR sont d'abord étendus à la longueur requise (signe inclus), puis les bits sont copiés. Le type source détermine l'interprétation.

#### Voir aussi

[Conversion implicite de LINT](#page-3918-0) (Page [355](#page-3918-0))

[Présentation de la conversion de type de données](#page-3897-0) (Page [334\)](#page-3897-0)

[LINT \(nombres entiers 64 bits\)](#page-3811-0) (Page [248\)](#page-3811-0)

## Conversion explicite de ULINT

## Possibilités de conversion explicite

Le tableau suivant montre les possibilités et les instructions pour effectuer une conversion explicite du type de données ULINT :

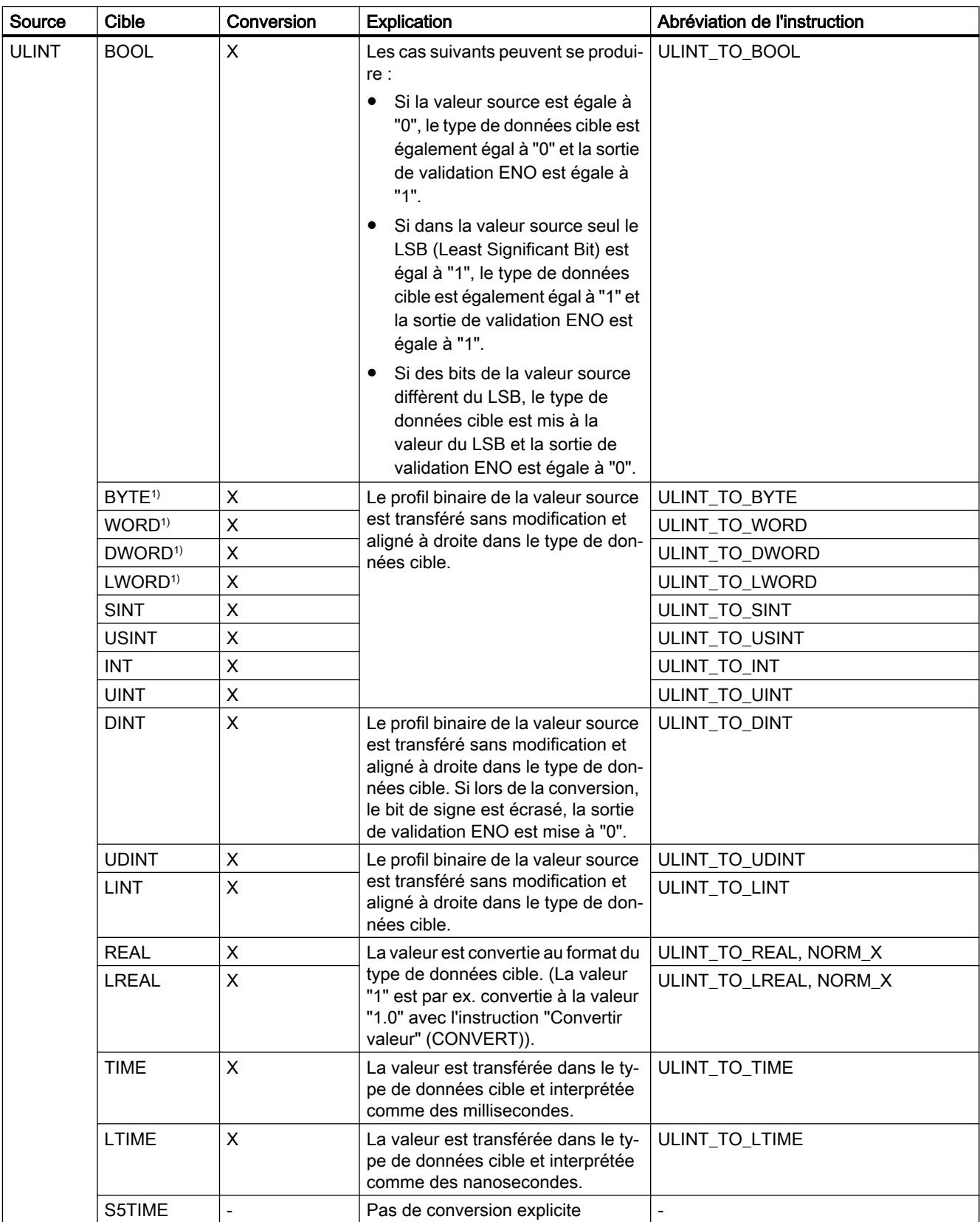

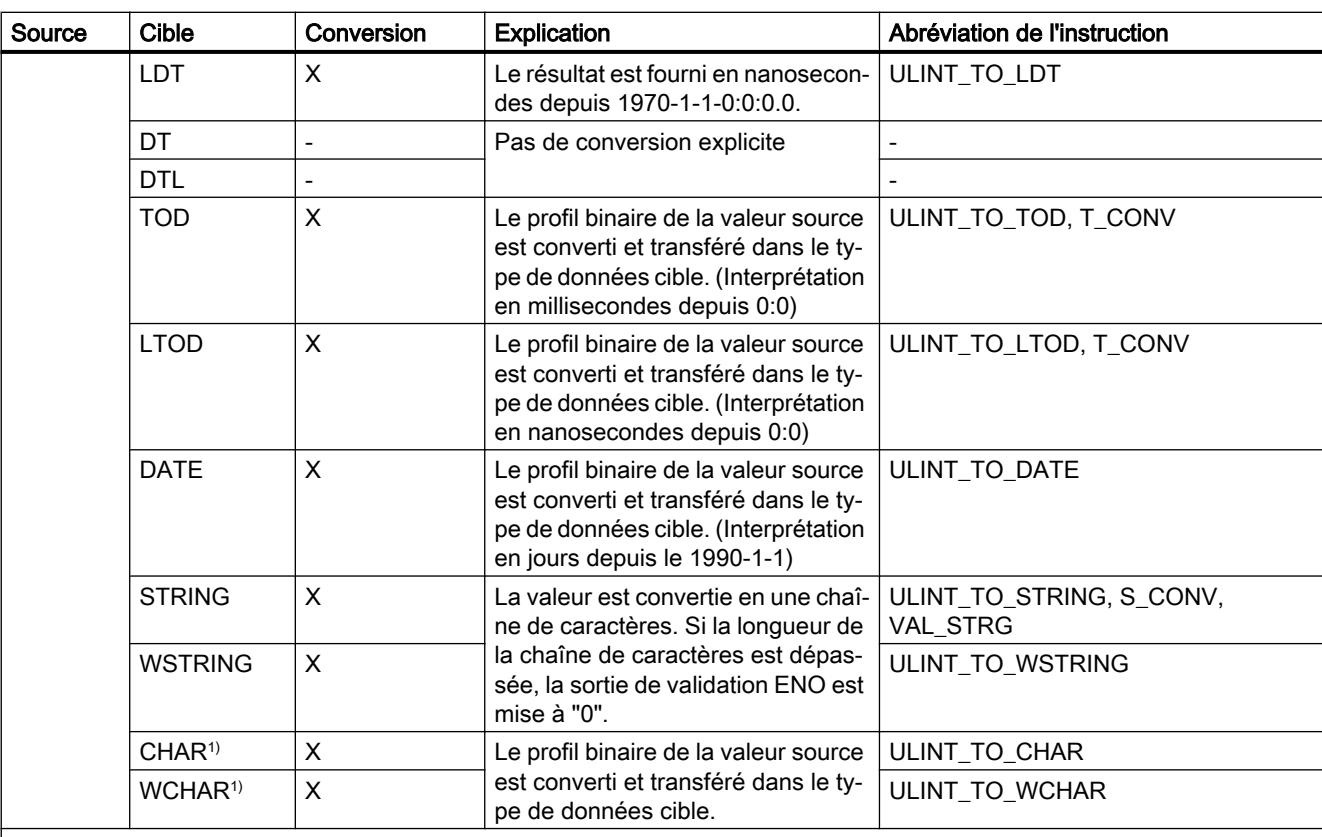

**x** : Conversion possible

- : Conversion impossible

1) Les suites de bits (BYTE, WORD, DWORD, LWORD) et les types de données CHAR et WCHAR sont d'abord étendus à la longueur requise (le signe inexistant est remplacé par des zéros), puis les bits sont copiés. Le type source détermine l'interprétation.

## Voir aussi

[Conversion implicite de ULINT](#page-3920-0) (Page [357\)](#page-3920-0)

[Présentation de la conversion de type de données](#page-3897-0) (Page [334](#page-3897-0))

[ULINT \(nombres entiers 64 bits\)](#page-3813-0) (Page [250\)](#page-3813-0)

# 3.15.3.3 Nombres à virgule flottante

### Conversion explicite de REAL

## Possibilités de conversion explicite

Le tableau suivant montre les possibilités et les instructions pour effectuer une conversion explicite du type de données REAL :
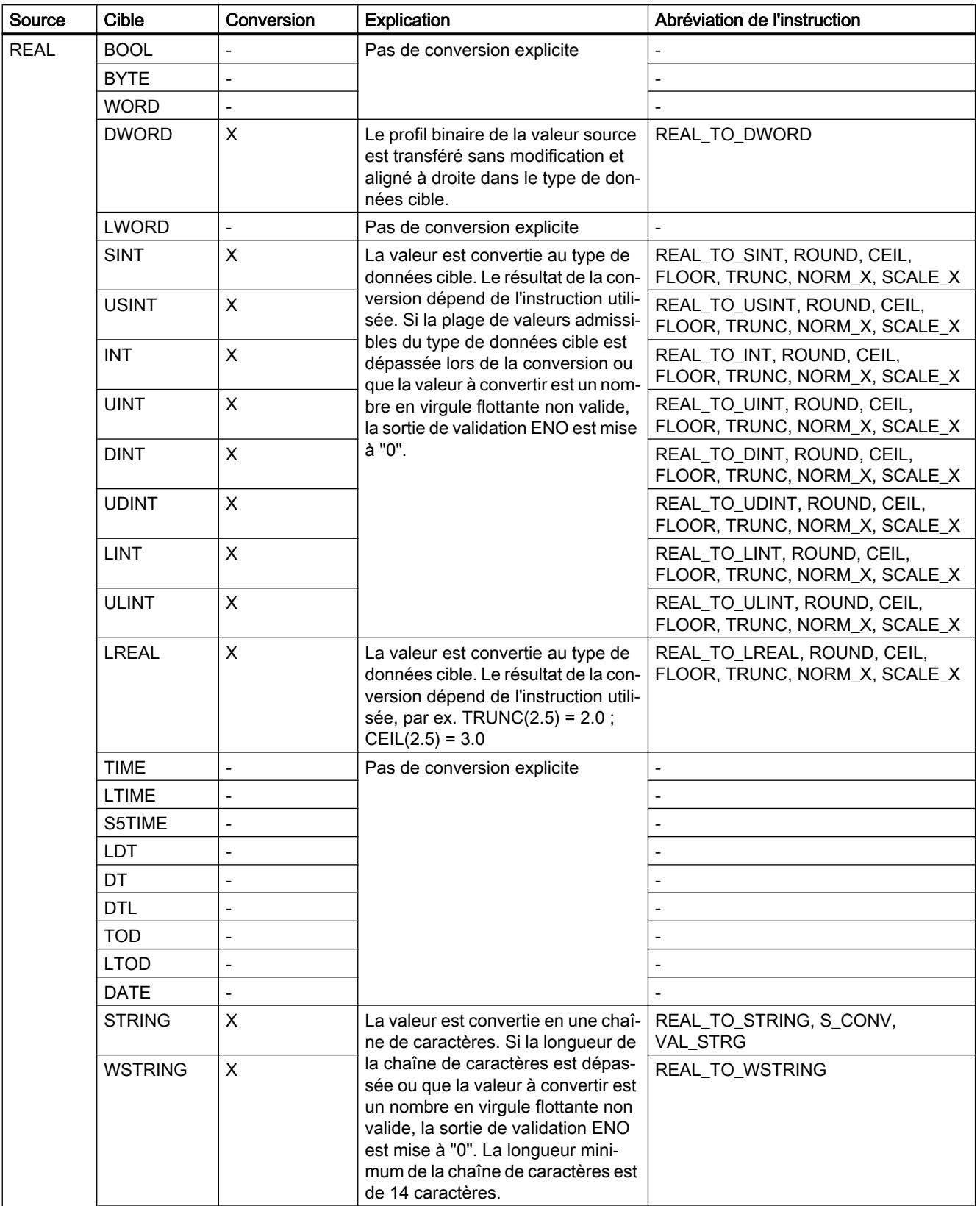

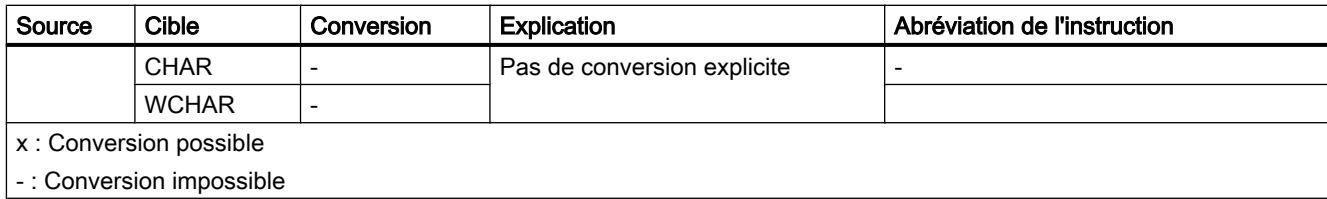

### Voir aussi

[Conversion implicite de REAL](#page-3922-0) (Page [359\)](#page-3922-0) [Présentation de la conversion de type de données](#page-3897-0) (Page [334\)](#page-3897-0) [REAL](#page-3815-0) (Page [252\)](#page-3815-0)

### Conversion explicite de LREAL

### Possibilités de conversion explicite

Le tableau suivant montre les possibilités et les instructions pour effectuer une conversion explicite du type de données LREAL :

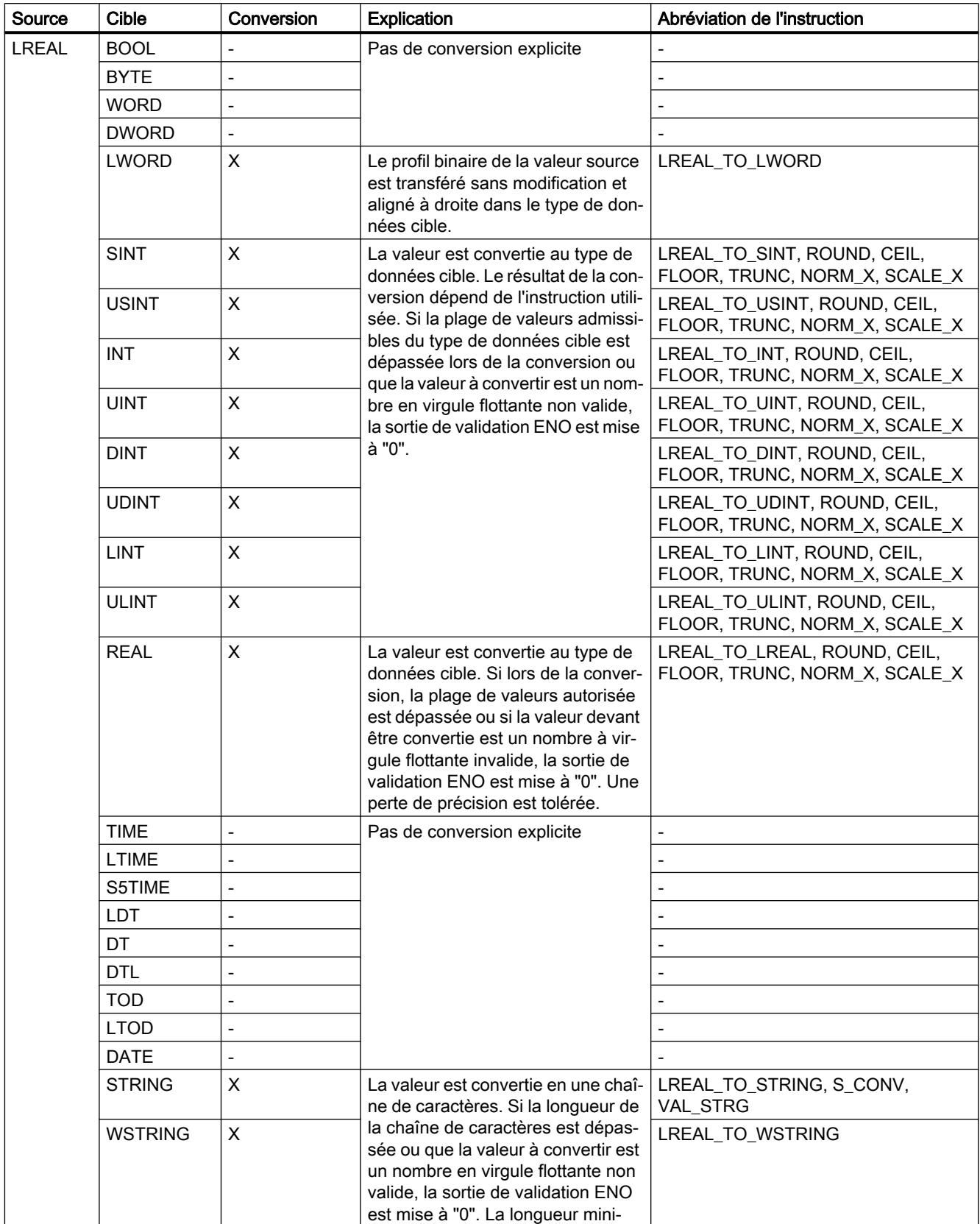

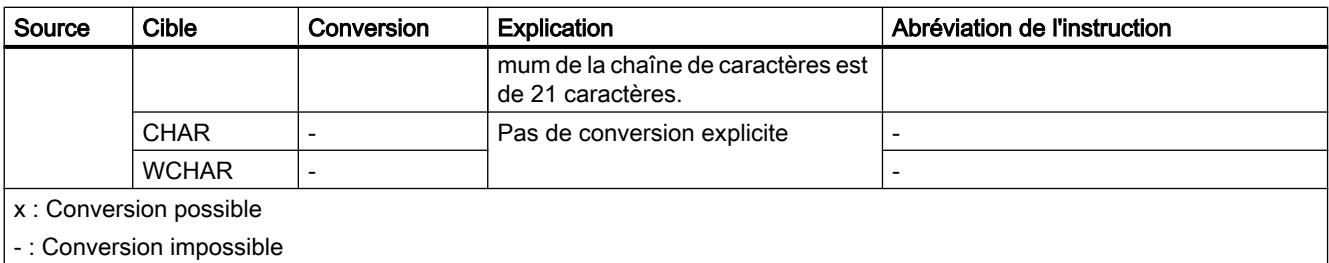

### Voir aussi

[Conversion implicite de LREAL](#page-3924-0) (Page [361](#page-3924-0))

[Présentation de la conversion de type de données](#page-3897-0) (Page [334](#page-3897-0))

[LREAL](#page-3816-0) (Page [253](#page-3816-0))

# 3.15.3.4 Temporisations

#### Conversion explicite de S5TIME

### Possibilités de conversion explicite

Le tableau suivant montre les possibilités et les instructions pour effectuer une conversion explicite du type de données S5TIME :

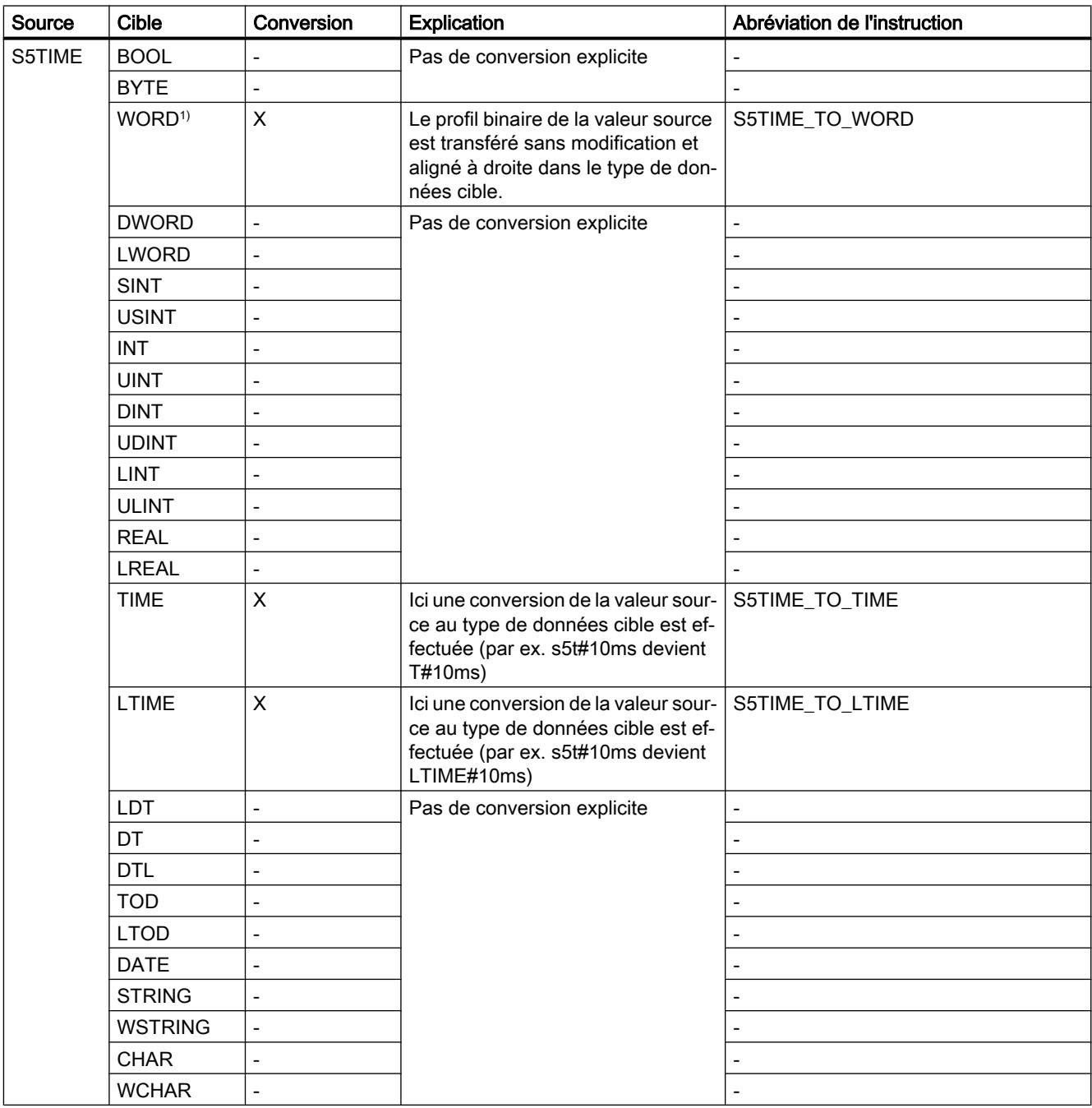

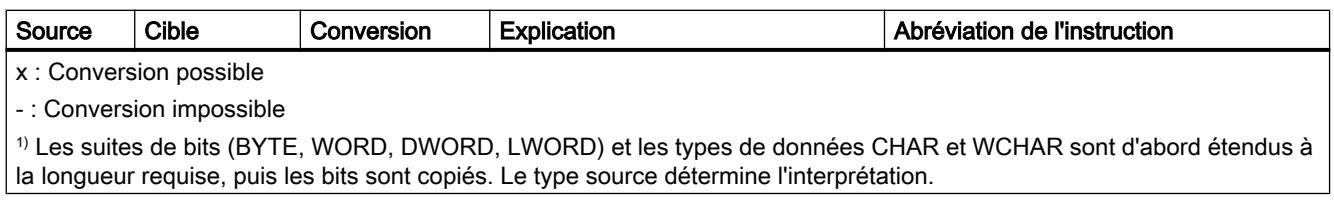

# Voir aussi

[Conversion implicite de S5TIME](#page-3925-0) (Page [362\)](#page-3925-0)

[Présentation de la conversion de type de données](#page-3897-0) (Page [334](#page-3897-0))

[S5TIME \(durée\)](#page-3819-0) (Page [256\)](#page-3819-0)

## Conversion explicite de TIME

#### Possibilités de conversion explicite

Le tableau suivant montre les possibilités et les instructions pour effectuer une conversion explicite du type de données TIME :

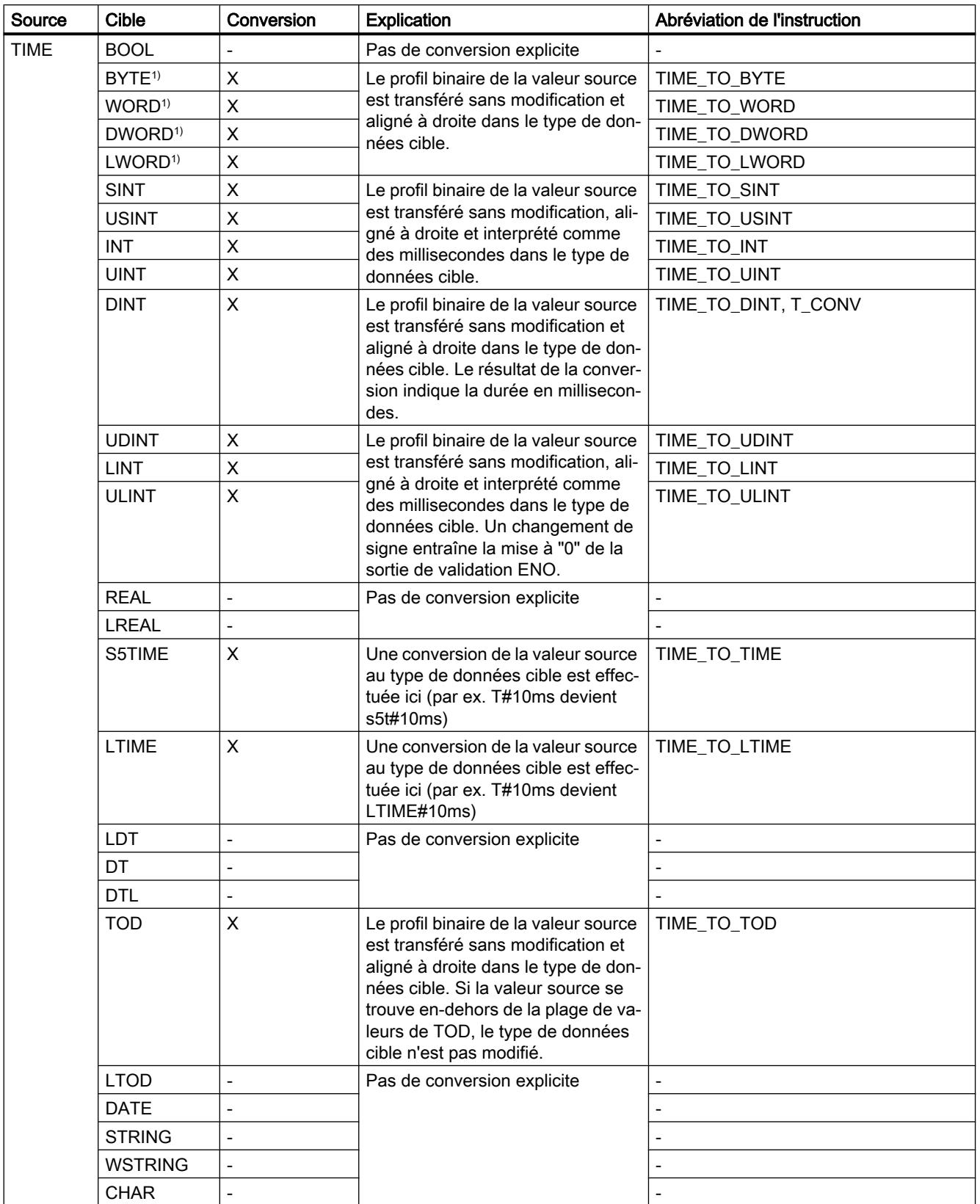

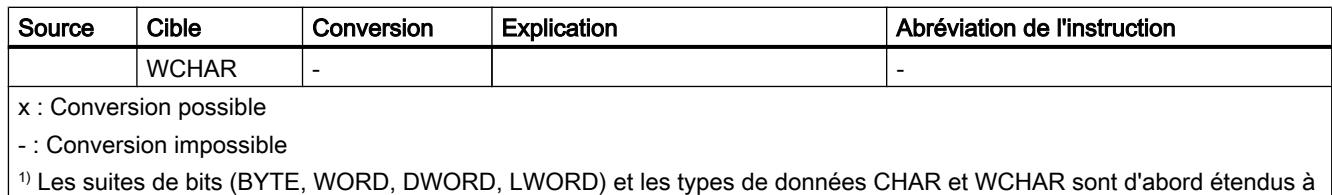

la longueur requise, puis les bits sont copiés. Le type source détermine l'interprétation.

### Voir aussi

[Conversion implicite de TIME](#page-3927-0) (Page [364\)](#page-3927-0)

[Présentation de la conversion de type de données](#page-3897-0) (Page [334\)](#page-3897-0)

[TIME \(durée CEI\)](#page-3820-0) (Page [257\)](#page-3820-0)

### Conversion explicite de LTIME

### Possibilités de conversion explicite

Le tableau suivant montre les possibilités et les instructions pour effectuer une conversion explicite du type de données LTIME :

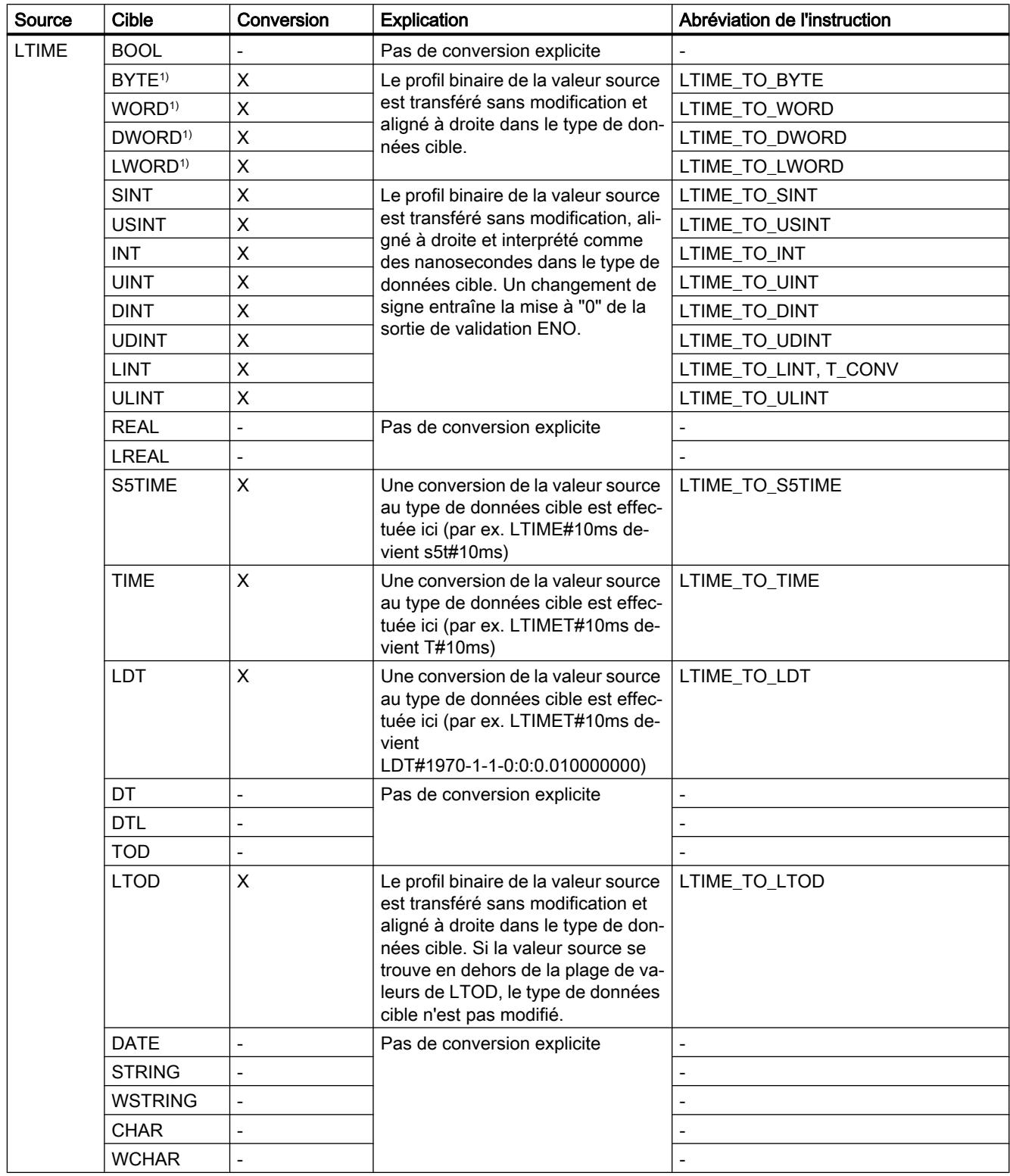

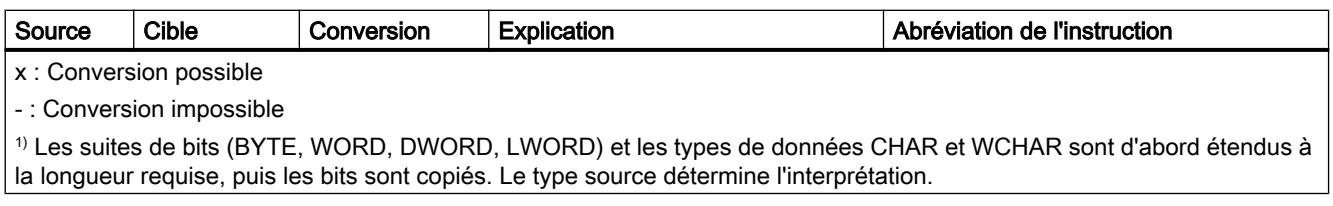

# Voir aussi

[Conversion implicite de LTIME](#page-3929-0) (Page [366](#page-3929-0))

[Présentation de la conversion de type de données](#page-3897-0) (Page [334](#page-3897-0))

[LTIME \(durée CEI\)](#page-3821-0) (Page [258\)](#page-3821-0)

## 3.15.3.5 Date et heure

### Conversion explicite de DT

### Possibilités de conversion explicite

Le tableau suivant montre les possibilités et les instructions pour effectuer une conversion explicite du type de données DT :

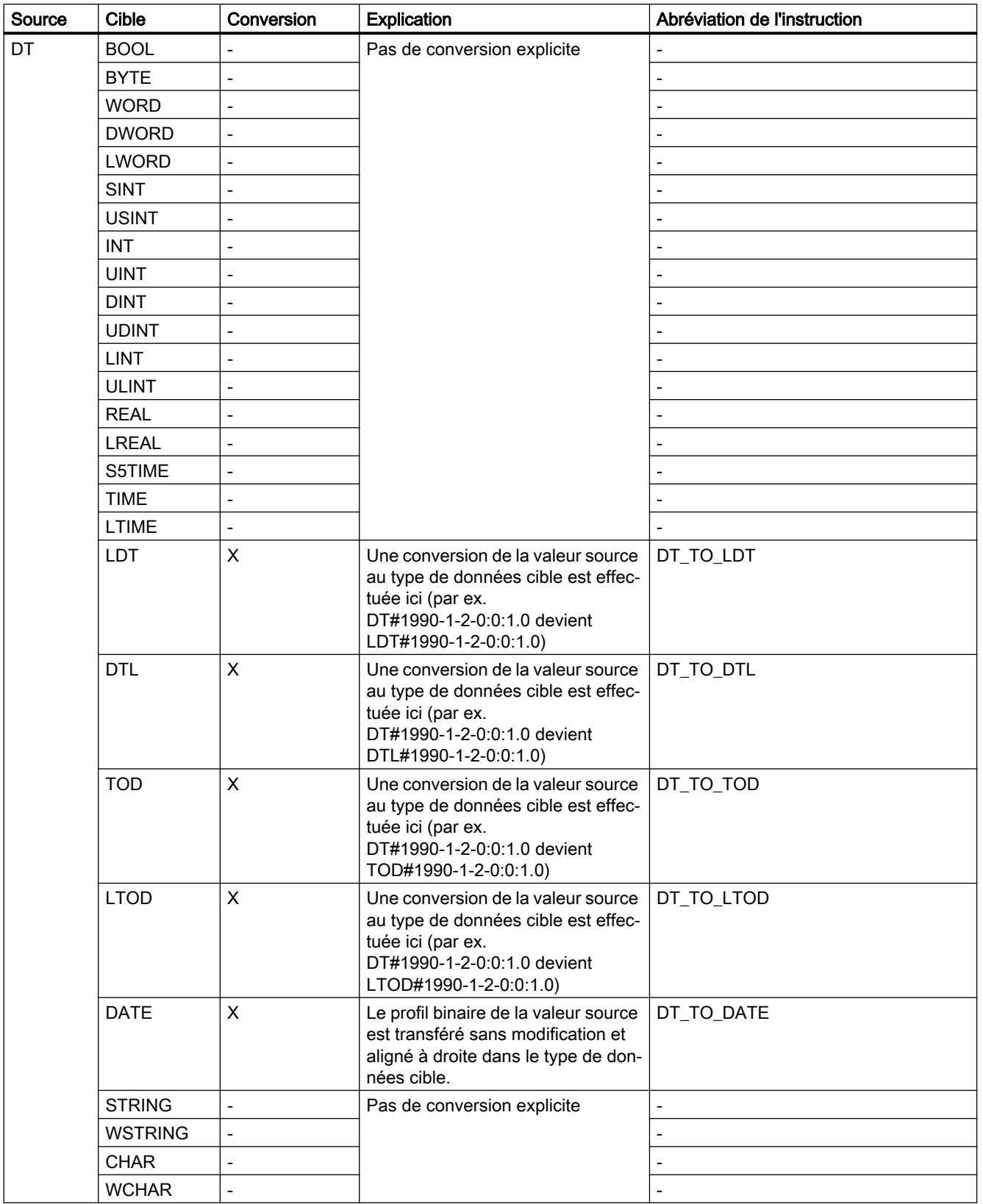

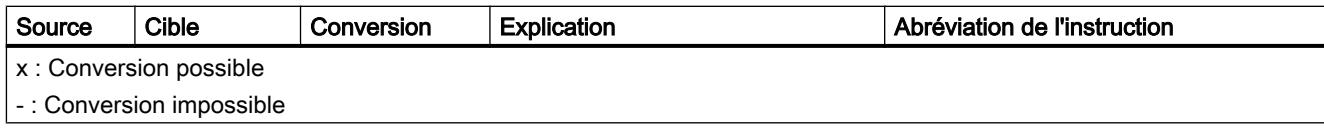

# Voir aussi

[Conversion implicite de DT](#page-3931-0) (Page [368\)](#page-3931-0)

[Présentation de la conversion de type de données](#page-3897-0) (Page [334\)](#page-3897-0)

[DT \(DATE\\_AND\\_TIME\)](#page-3823-0) (Page [260\)](#page-3823-0)

### Conversion explicite de LDT

### Possibilités de conversion explicite

Le tableau suivant montre les possibilités et les instructions pour effectuer une conversion explicite du type de données LDT :

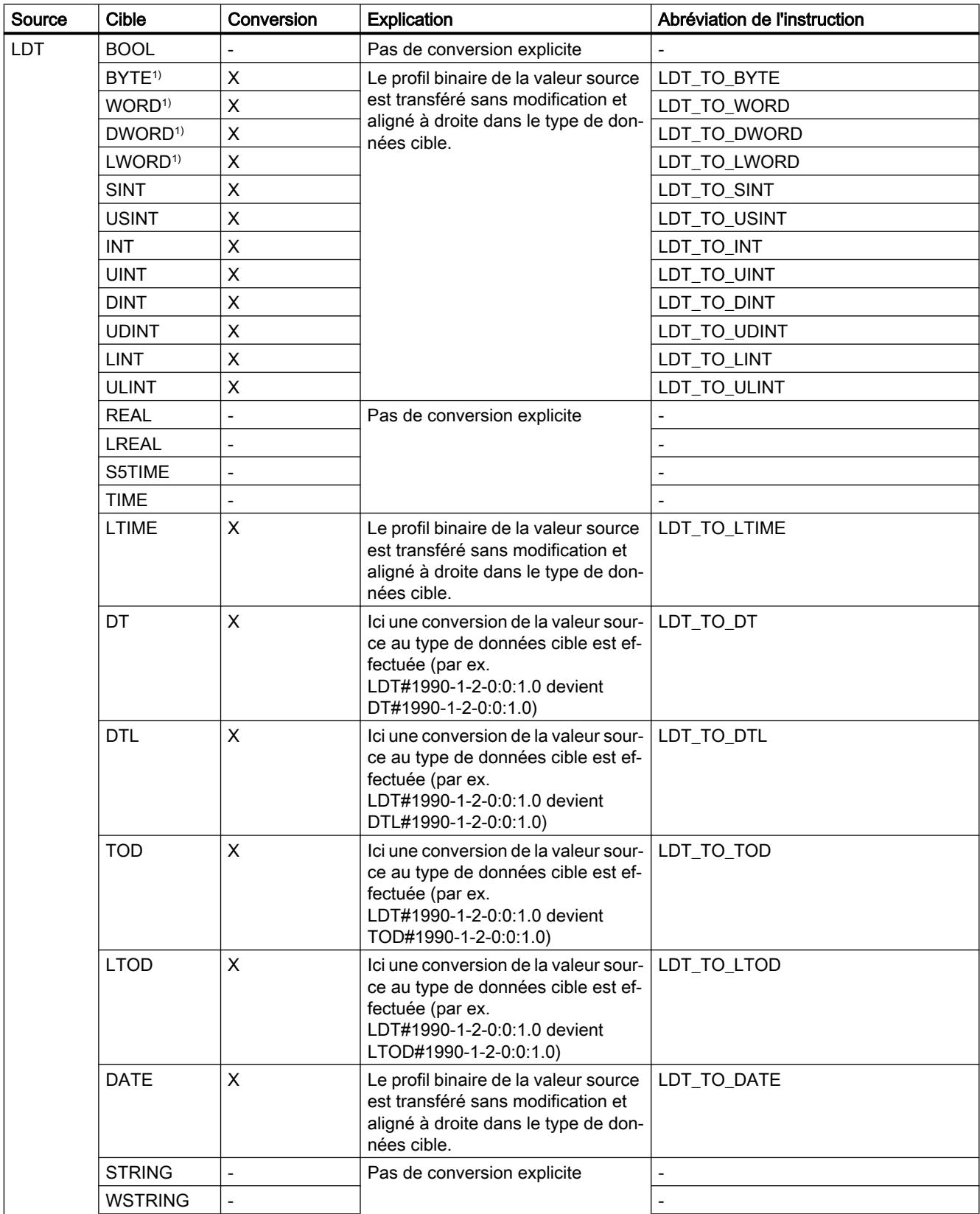

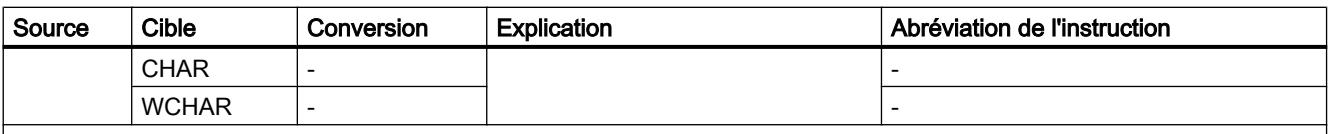

x : Conversion possible

- : Conversion impossible

1) Les suites de bits (BYTE, WORD, DWORD, LWORD) et les types de données CHAR et WCHAR sont d'abord étendus à la longueur requise, puis les bits sont copiés. Le type source détermine l'interprétation.

### Voir aussi

[Conversion implicite de LDT](#page-3933-0) (Page [370\)](#page-3933-0)

[Présentation de la conversion de type de données](#page-3897-0) (Page [334](#page-3897-0))

[LDT \(DATE\\_AND\\_LTIME\)](#page-3825-0) (Page [262](#page-3825-0))

## Conversion explicite de DTL

#### Possibilités de conversion explicite

Le tableau suivant montre les possibilités et les instructions pour effectuer une conversion explicite du type de données DTL :

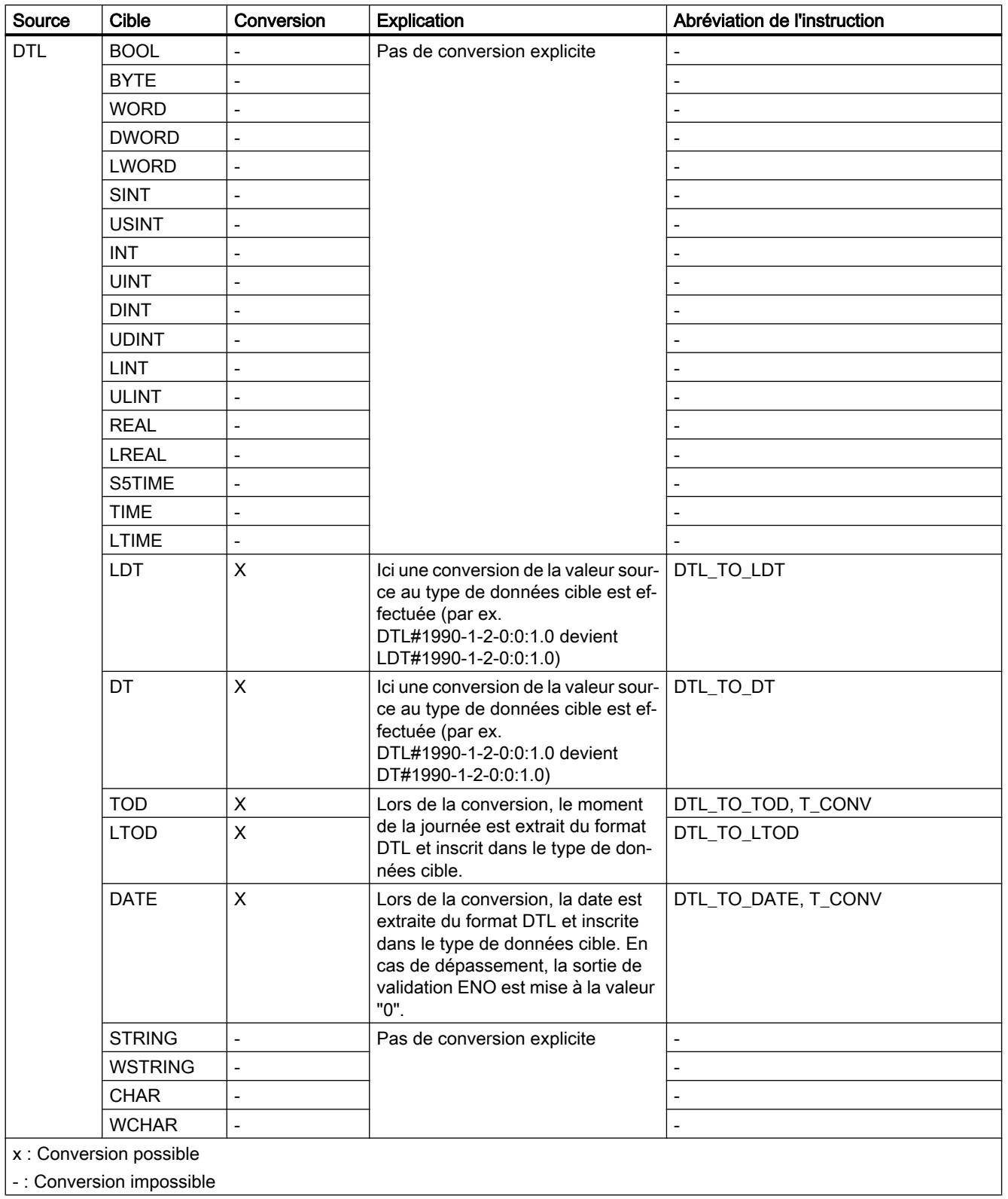

### Voir aussi

[Conversion implicite de DTL](#page-3935-0) (Page [372\)](#page-3935-0) [Présentation de la conversion de type de données](#page-3897-0) (Page [334\)](#page-3897-0) [DTL](#page-3825-0) (Page [262](#page-3825-0))

## Conversion explicite de DATE

#### Possibilités de conversion explicite

Le tableau suivant montre les possibilités et les instructions pour effectuer une conversion explicite du type de données DATE :

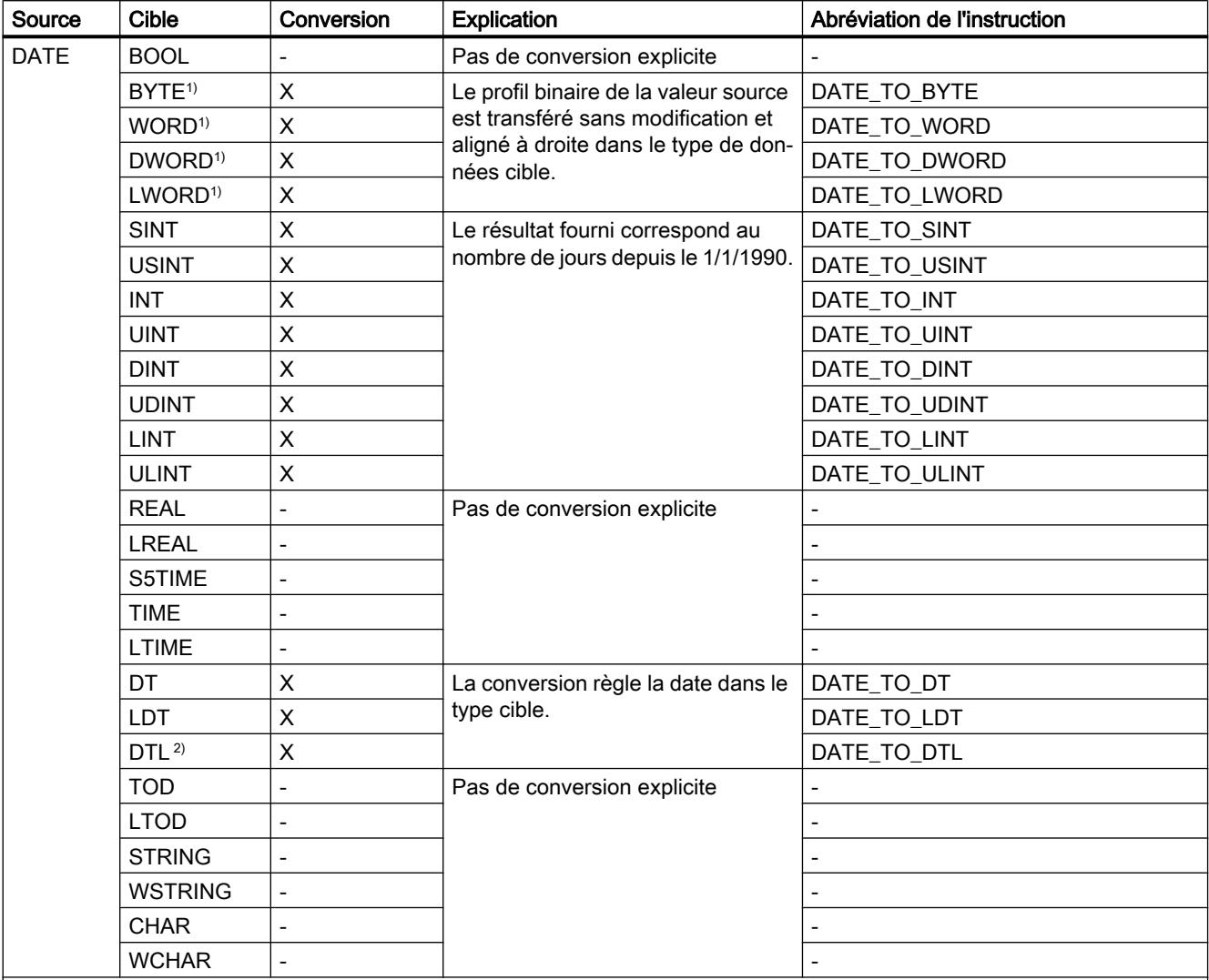

x : Conversion possible

- : Conversion impossible

1) Les suites de bits (BYTE, WORD, DWORD, LWORD) et les types de données CHAR et WCHAR sont d'abord étendus à la longueur requise, puis les bits sont copiés. Le type source détermine l'interprétation.

 $2)$  Le type de données DTL est initialisé de la manière suivante : 1970-1-1-0:0:0. Une conversion de DATE\_TO\_DTL règle uniquement la partie correspondante de DTL. Le reste de DTL reste tel qu'il a été initialisé. Cela implique les différences suivantes pour les instructions "T\_COMBINE" et "T\_CONV" :

● T\_COMBINE(D#2015-24-12, LTOD#12:13:14) renvoie un DTL#2015-24-12-12:13:14

● myDTL := T\_CONV(D#2015-24-12) ; résultat de myDTL := T\_CONV(LTOD#12:13:14) dans myDTL = DTL#1970-1-1-12:13:14

### Voir aussi

[Conversion implicite de DATE](#page-3937-0) (Page [374](#page-3937-0)) [Présentation de la conversion de type de données](#page-3897-0) (Page [334\)](#page-3897-0) [DATE](#page-3822-0) (Page [259](#page-3822-0))

# Conversion explicite de TOD

### Possibilités de conversion explicite

Le tableau suivant montre les possibilités et les instructions pour effectuer une conversion explicite du type de données TOD :

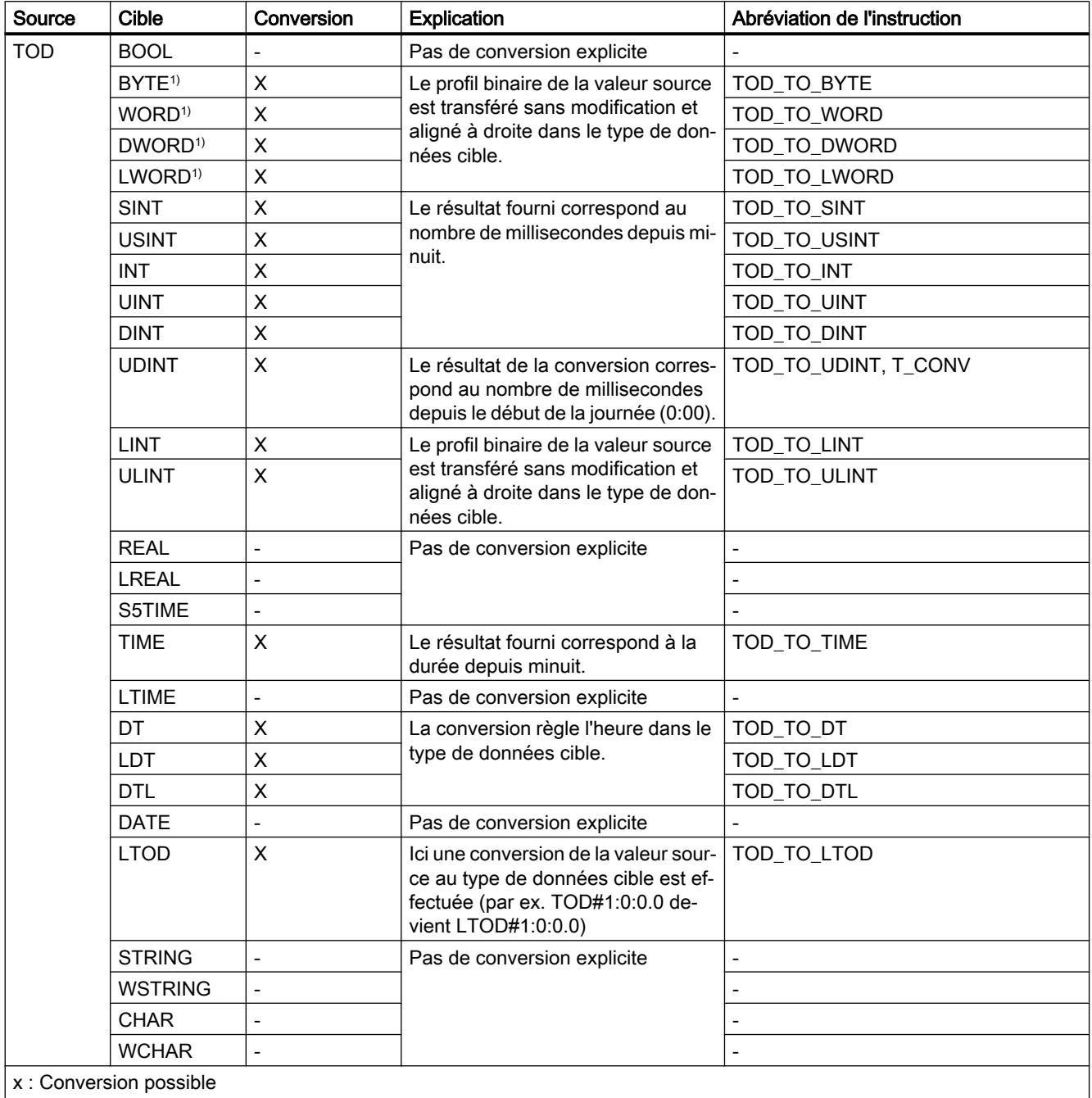

- : Conversion impossible

1) Les suites de bits (BYTE, WORD, DWORD, LWORD) et les types de données CHAR et WCHAR sont d'abord étendus à la longueur requise, puis les bits sont copiés. Le type source détermine l'interprétation.

### Voir aussi

[Conversion implicite de TOD](#page-3939-0) (Page [376\)](#page-3939-0) [Présentation de la conversion de type de données](#page-3897-0) (Page [334\)](#page-3897-0) [TOD \(TIME\\_OF\\_DAY\)](#page-3822-0) (Page [259](#page-3822-0))

### Conversion explicite de LTOD

### Possibilités de conversion explicite

Le tableau suivant montre les possibilités et les instructions pour effectuer une conversion explicite du type de données LTOD :

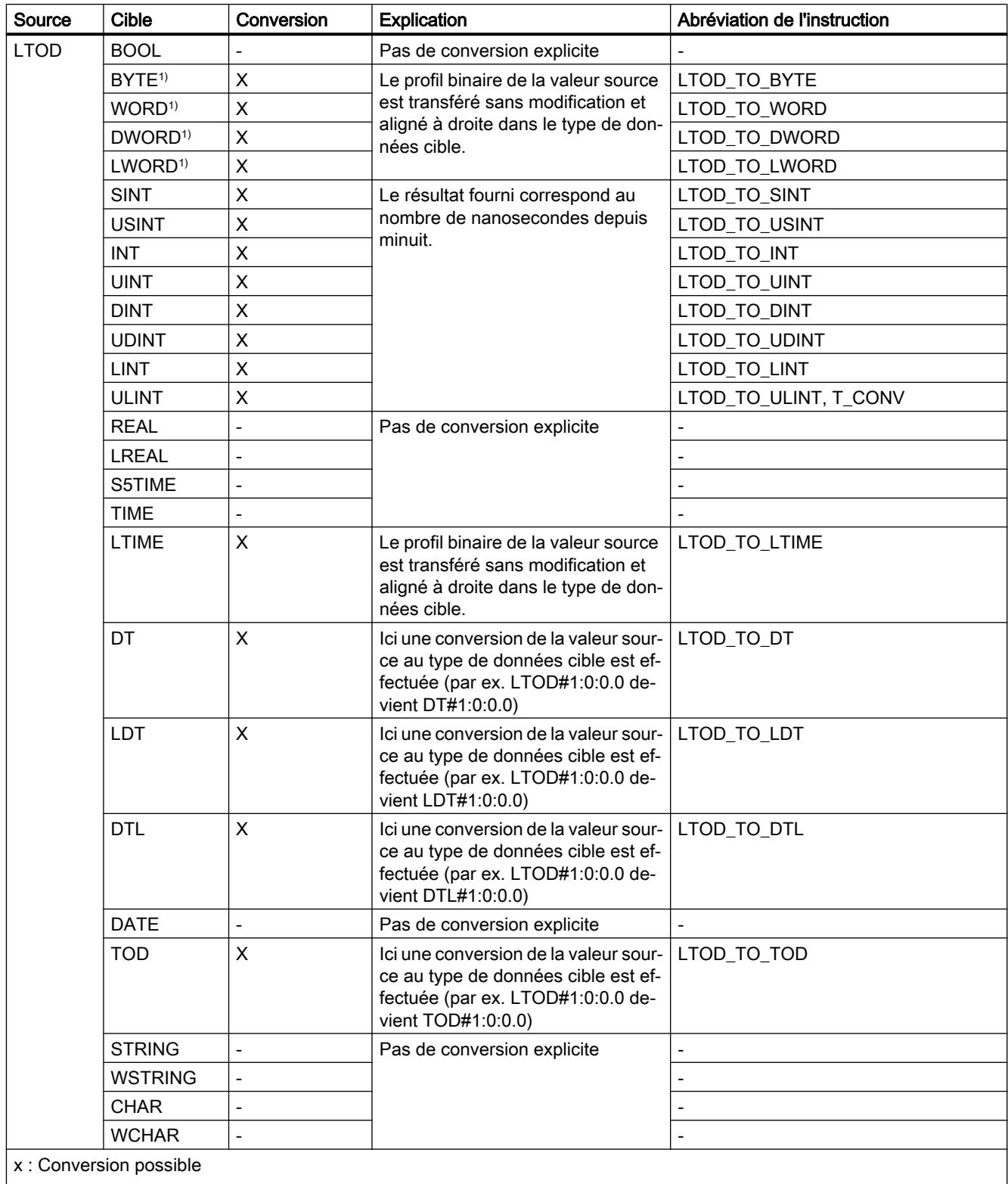

- : Conversion impossible

1) Les suites de bits (BYTE, WORD, DWORD, LWORD) et les types de données CHAR et WCHAR sont d'abord étendus à la longueur requise, puis les bits sont copiés. Le type source détermine l'interprétation.

## Voir aussi

[Conversion implicite de LTOD](#page-3941-0) (Page [378](#page-3941-0)) [Présentation de la conversion de type de données](#page-3897-0) (Page [334](#page-3897-0)) [LTOD \(LTIME\\_OF\\_DAY\)](#page-3823-0) (Page [260\)](#page-3823-0)

## 3.15.3.6 Suites de caractères

### Conversion explicite de CHAR

### Possibilités de conversion explicite

Le tableau suivant montre les possibilités et les instructions pour effectuer une conversion explicite du type de données CHAR :

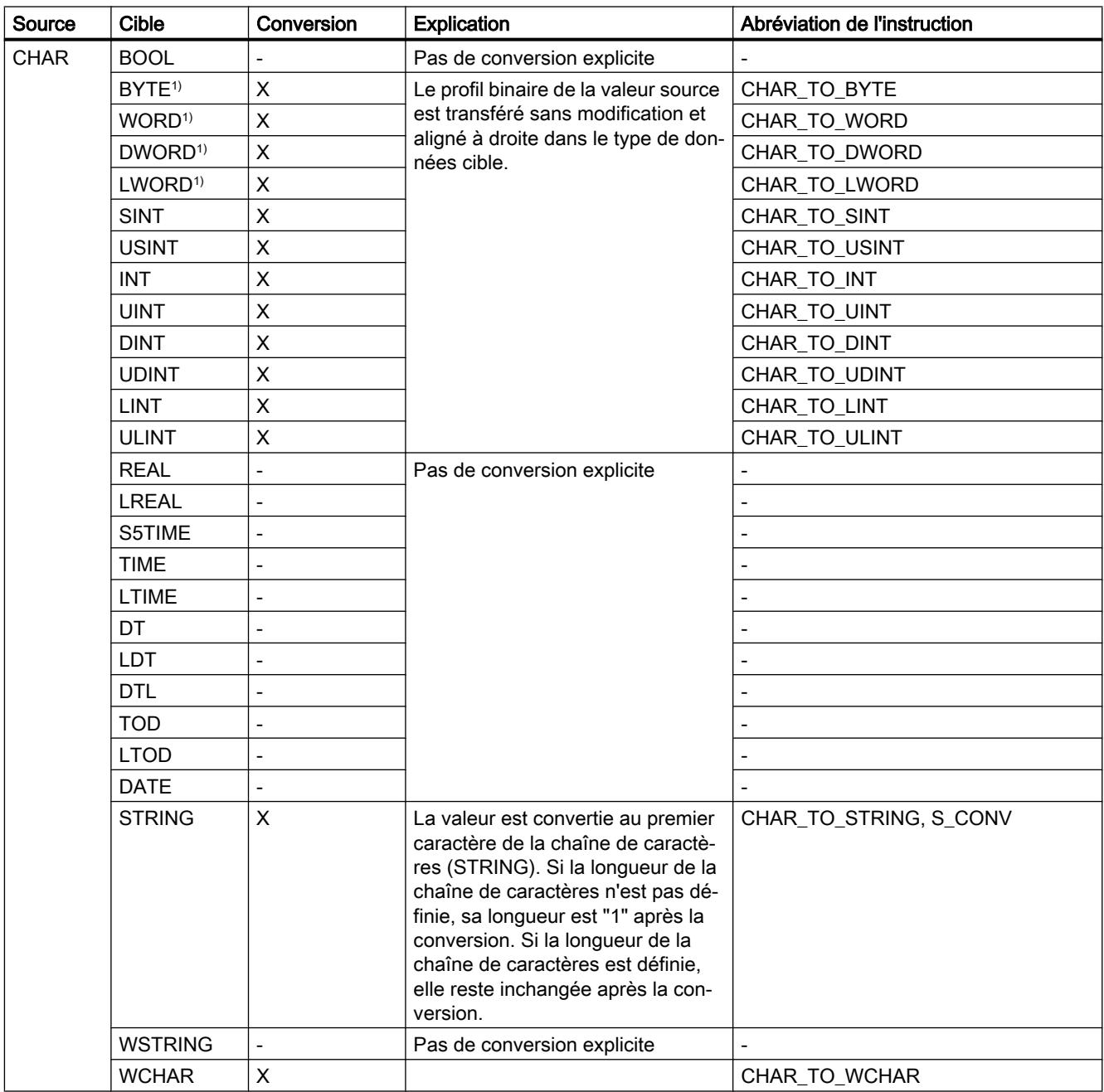

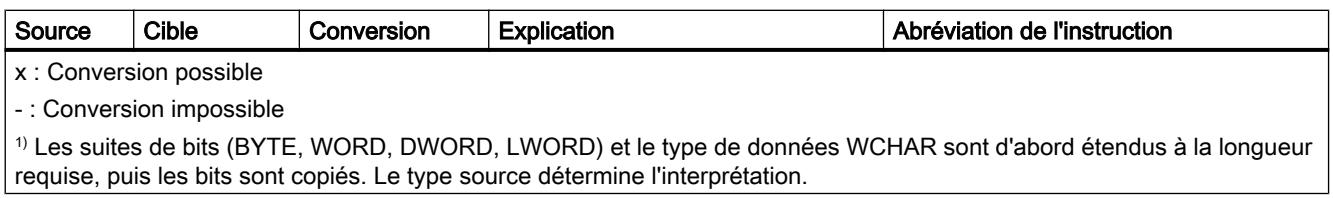

## Voir aussi

[Conversion implicite de CHAR](#page-3943-0) (Page [380](#page-3943-0))

[Présentation de la conversion de type de données](#page-3897-0) (Page [334](#page-3897-0))

[CHAR](#page-3827-0) (Page [264\)](#page-3827-0)

# Conversion explicite de WCHAR

#### Possibilités de conversion explicite

Le tableau suivant montre les possibilités et les instructions pour effectuer une conversion explicite du type de données WCHAR :

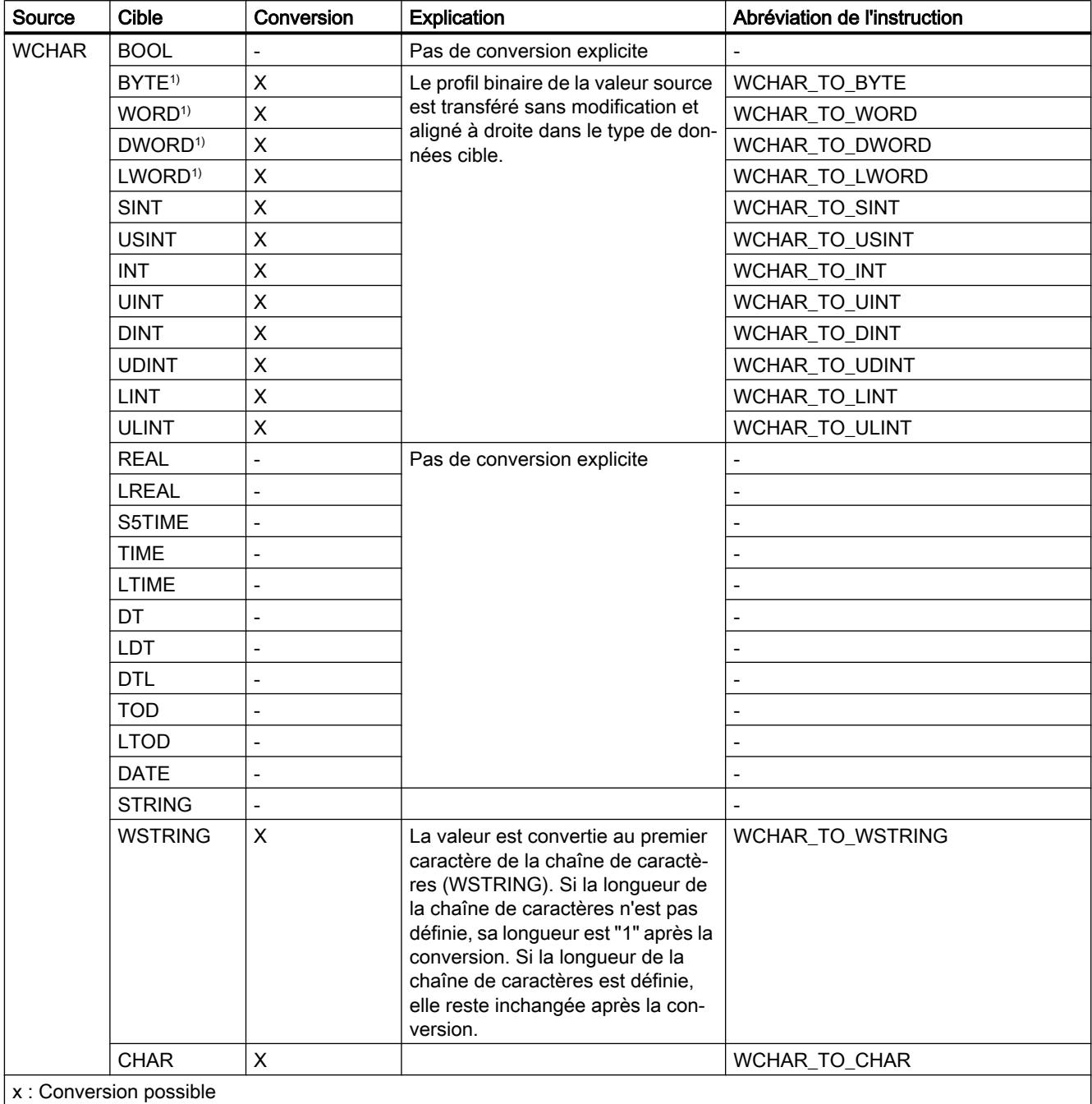

- : Conversion impossible

1) Les suites de bits (BYTE, WORD, DWORD, LWORD) et le type de données CHAR sont d'abord étendus à la longueur requise, puis les bits sont copiés. Le type source détermine l'interprétation.

## Voir aussi

[Présentation de la conversion de type de données](#page-3897-0) (Page [334](#page-3897-0)) [WCHAR](#page-3827-0) (Page [264](#page-3827-0)) [Conversion implicite de WCHAR](#page-3945-0) (Page [382\)](#page-3945-0)

## Conversion explicite de STRING

### Possibilités de conversion explicite

Le tableau suivant montre les possibilités et les instructions pour effectuer une conversion explicite du type de données STRING :

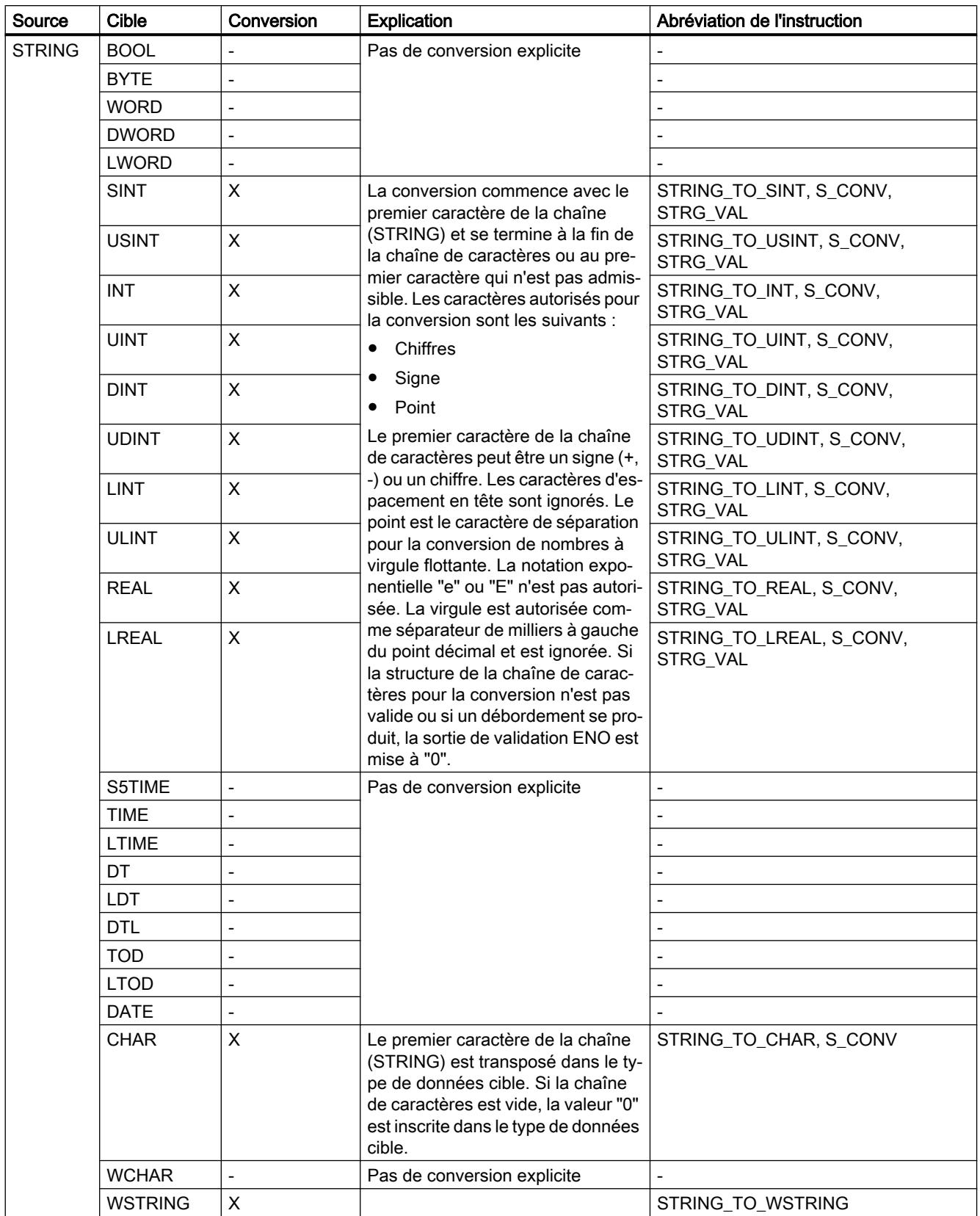

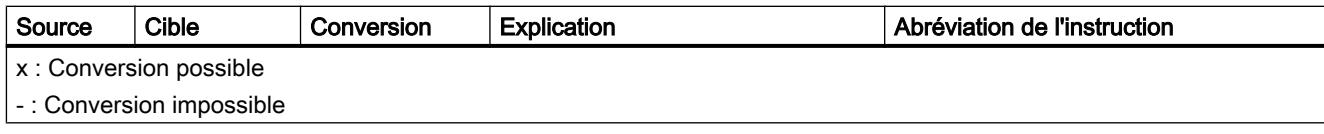

### Voir aussi

[Conversion implicite de STRING](#page-3946-0) (Page [383](#page-3946-0)) [Présentation de la conversion de type de données](#page-3897-0) (Page [334\)](#page-3897-0) [STRING](#page-3828-0) (Page [265](#page-3828-0))
# Conversion explicite de WSTRING

# Possibilités de conversion explicite

Le tableau suivant montre les possibilités et les instructions pour effectuer une conversion explicite du type de données WSTRING :

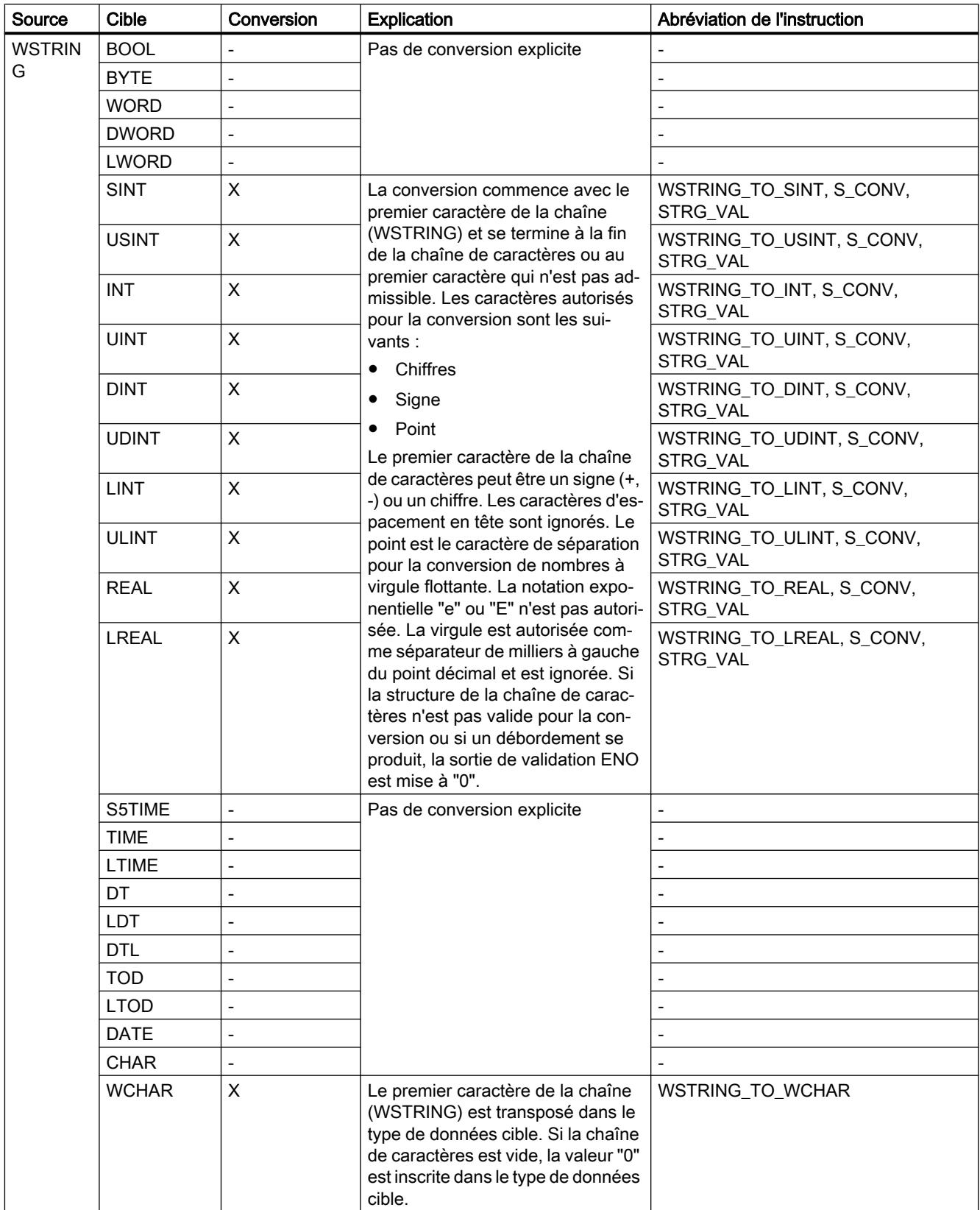

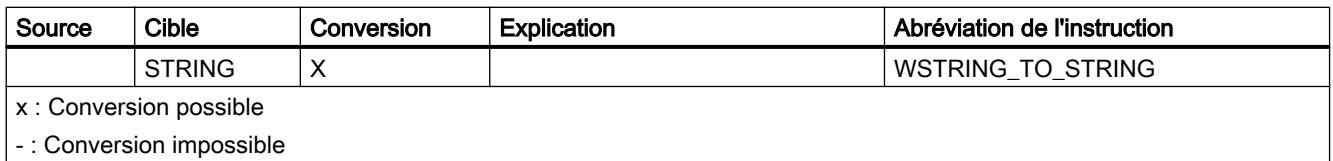

# Voir aussi

[Présentation de la conversion de type de données](#page-3897-0) (Page [334](#page-3897-0)) [WSTRING](#page-3831-0) (Page [268\)](#page-3831-0) [Conversion implicite de WSTRING](#page-3948-0) (Page [385](#page-3948-0))

# <span id="page-4035-0"></span>3.16 Conversion de type de données pour le S7-1200

# 3.16.1 Présentation de la conversion de type de données

#### Introduction

Si vous combinez plusieurs opérandes dans une instruction, vous devez tenir compte de la compatibilité de leur type de données. Il en va de même pour les affectations ou pour la fourniture de valeurs à des paramètres de bloc. Si les opérandes sont de types différents, il faut les convertir.

Il existe deux possibilités de conversion :

- Conversion implicite La conversion s'effectue automatiquement à l'exécution de l'instruction.
- Conversion explicite Vous utilisez une instruction de conversion explicite avant d'exécuter l'instruction proprement dite.

#### **Remarque**

Les possibilités de conversions de types de données décrites se rapportent toujours à la version la plus récente de la CPU (V. 4). Il est possible que des conversions identifiées comme possibles ne soient pas disponibles dans les versions 1 - 3 de la CPU.

#### Remarque

#### Conversion de chaînes de bits en SCL

Toutes les chaînes de bits (BYTE, WORD et DWORD) sont traitées dans des expressions comme les nombres entiers correspondants sans signe (USINT, UINT, UDINT et ULINT). La conversion implicite de DWORD en REAL, par exemple, est donc exécutée comme une conversion de UDINT en REAL.

### Conversion implicite

Une conversion implicite est exécutée automatiquement lorsque les types de données des opérandes sont compatibles. Le contrôle de compatibilité peut s'effectuer sur la base de critères plus ou moins stricts :

- Avec contrôle CEI (par défaut) Si un contrôle CEI est paramétré, on applique les règles suivantes :
	- La conversion implicite de BOOL en d'autres types de données n'est pas possible.
	- Seuls les types de données REAL, BYTE, WORD, DINT, INT, SINT, UDINT, UINT, USINT, TIME, DT, STRING, CHAR et WCHAR peuvent être convertis implicitement.
	- La longueur de bits du type de données source ne doit pas dépasser la longueur de bits du type de données cible. Il n'est par exemple pas possible de spécifier un opérande du type de données WORD à un paramètre qui exige le type de données BYTE.

```
● Sans contrôle CEI
Si aucun contrôle CEI n'est paramétré, on applique les règles suivantes :
```
- La conversion implicite de BOOL en d'autres types de données n'est pas possible.
- Seuls les types de données REAL, LREAL, BYTE, WORD, DWORD, SINT, INT, DINT, USINT, UINT, UDINT, TIME, DTL, TOD, DATE, STRING, CHAR et WCHAR peuvent être convertis implicitement.
- La longueur de bits du type de données source ne doit pas dépasser la longueur de bits du type de données cible. Il n'est par exemple pas possible de spécifier un opérande du type de données DWORD à un paramètre qui exige le type de données WORD.
- Pour les paramètres d'entrée/sortie (InOut), la longueur de bits d'un opérande spécifié doit correspondre à la longueur de bits programmée du paramètre respectif.

#### Remarque

#### Conversion implicite sans contrôle CEI

L'éditeur de programmation repère les opérandes convertis implicitement à l'aide d'un rectangle gris. Un rectangle gris foncé signale qu'une conversion implicite sans perte de précision est possible, p. ex. lorsque le type de données SINT est converti en type INT. Un rectangle gris clair signale qu'une conversion implicite est possible, mais que des erreurs peuvent apparaître pendant l'exécution. Si vous convertissez p. ex. le type de données DINT en type INT et qu'un débordement se produit, la sortie de validation ENO est mise à "0".

Vous trouverez également des informations supplémentaires concernant le réglage du contrôle CEI et la conversion implicite sous "Voir aussi".

#### Conversion explicite

Si les opérandes ne sont pas compatibles et qu'une conversion implicite n'est donc pas possible, vous pouvez utiliser une instruction de conversion explicite. Vous trouverez les instructions de conversion dans la Task Card "Instructions".

<span id="page-4037-0"></span>Un débordement éventuel est signalé dans la sortie de validation ENO. Il y a débordement si, par exemple, la valeur du type de données source est supérieure à la valeur du type de données cible.

#### **Remarque** Décalage de profils binaires

Si, lors de la conversion explicite, il s'agit du décalage d'un profil binaire, la sortie de validation ENO n'est pas activée.

Vous trouverez des informations supplémentaires concernant une conversion explicite sous "Voir aussi".

La figure suivante montre un exemple de conversion explicite de type de données :

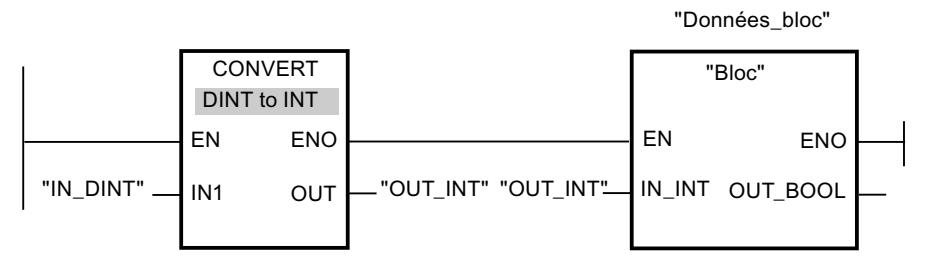

Le bloc fonctionnel "Block" attend une variable de type de données INT dans le paramètre d'entrée "IN\_INT". La valeur de la variable "IN\_DINT" doit donc d'abord être convertie de DINT en INT. Si la valeur de la variable "IN\_DINT" se situe à l'intérieur de la plage de valeurs autorisée du type de données INT, une conversion a lieu. Si ce n'est pas le cas, un débordement est signalé. La conversion est effectuée même en cas de débordement ; cependant, les valeurs sont tronquées et la sortie de validation ENO est mise à "0".

#### Voir aussi

Arrêter ou suspendre le contrôle CEI (Page 474)

Conversions implicites (Page 474)

[Conversions explicites](#page-4057-0) (Page [494\)](#page-4057-0)

## 3.16.2 Conversions implicites

#### 3.16.2.1 Arrêter ou suspendre le contrôle CEI

La compatibilité des types de données des opérandes utilisés est contrôlée. Ce contrôle de compatibilité peut s'effectuer sur la base de critères plus ou moins stricts. Si le "Contrôle CEI" est activé, les critères sont plus stricts.

Vous pouvez activer le contrôle CEI de manière centralisée pour tous les nouveaux blocs d'un projet ou pour certains blocs seulement.

# Configuration du contrôle CEI pour les nouveaux blocs

Pour configurer le contrôle CEI pour tous les nouveaux blocs du projet, procédez comme suit :

- 1. Choisissez la commande "Paramètres" dans le menu "Outils". La fenêtre "Paramètres" s'affiche dans l'espace de travail.
- 2. Sélectionnez le groupe "Programmation API > Général" dans la navigation locale.
- 3. Dans le groupe "Paramètres par défaut pour nouveaux blocs", activez ou désactivez la case à cocher "Contrôle CEI". Le contrôle CEI est activé ou désactivé pour tous les nouveaux blocs du programme.

## Configuration du contrôle CEI pour un bloc

Pour configurer le contrôle CEI pour un bloc, procédez comme suit :

- 1. Ouvrez le bloc.
- 2. Dans la fenêtre d'inspection, ouvrez l'onglet "Propriétés".
- 3. Sélectionnez le groupe "Attributs" dans la navigation locale.
- 4. Activez ou désactivez la case à cocher "Contrôle CEI". Le contrôle CEI est activé ou désactivé pour ce bloc. La configuration est enregistrée avec le projet.

## 3.16.2.2 Nombres binaires

#### Conversion implicite de BOOL

#### Possibilités pour effectuer une conversion implicite

La conversion implicite du type de données BOOL est impossible.

### Voir aussi

[BOOL \(bit\)](#page-3799-0) (Page [236](#page-3799-0))

# <span id="page-4039-0"></span>Suites de bits

# Conversion implicite de BYTE

## Possibilités de conversion implicite

Le tableau suivant montre les possibilités de conversion implicite du type de données BYTE :

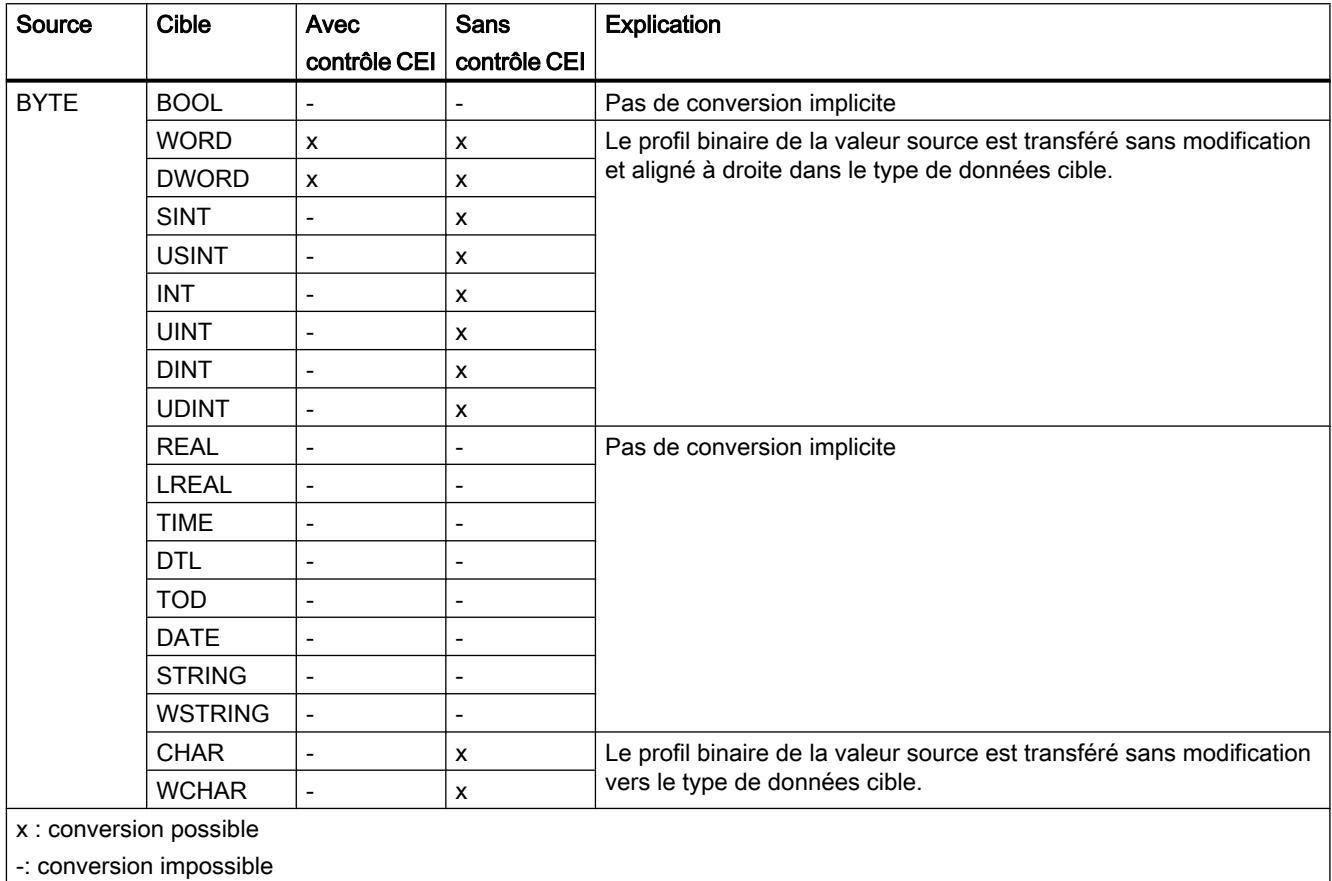

## Voir aussi

[BYTE](#page-3800-0) (Page [237\)](#page-3800-0)

[Arrêter ou suspendre le contrôle CEI](#page-4037-0) (Page [474\)](#page-4037-0)

[Présentation de la conversion de type de données](#page-4035-0) (Page [472\)](#page-4035-0)

[Conversion explicite de BYTE](#page-4058-0) (Page [495\)](#page-4058-0)

# <span id="page-4040-0"></span>Conversion implicite de WORD

# Possibilités de conversion implicite

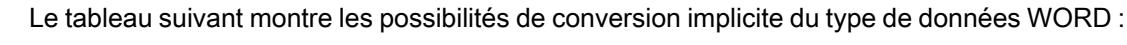

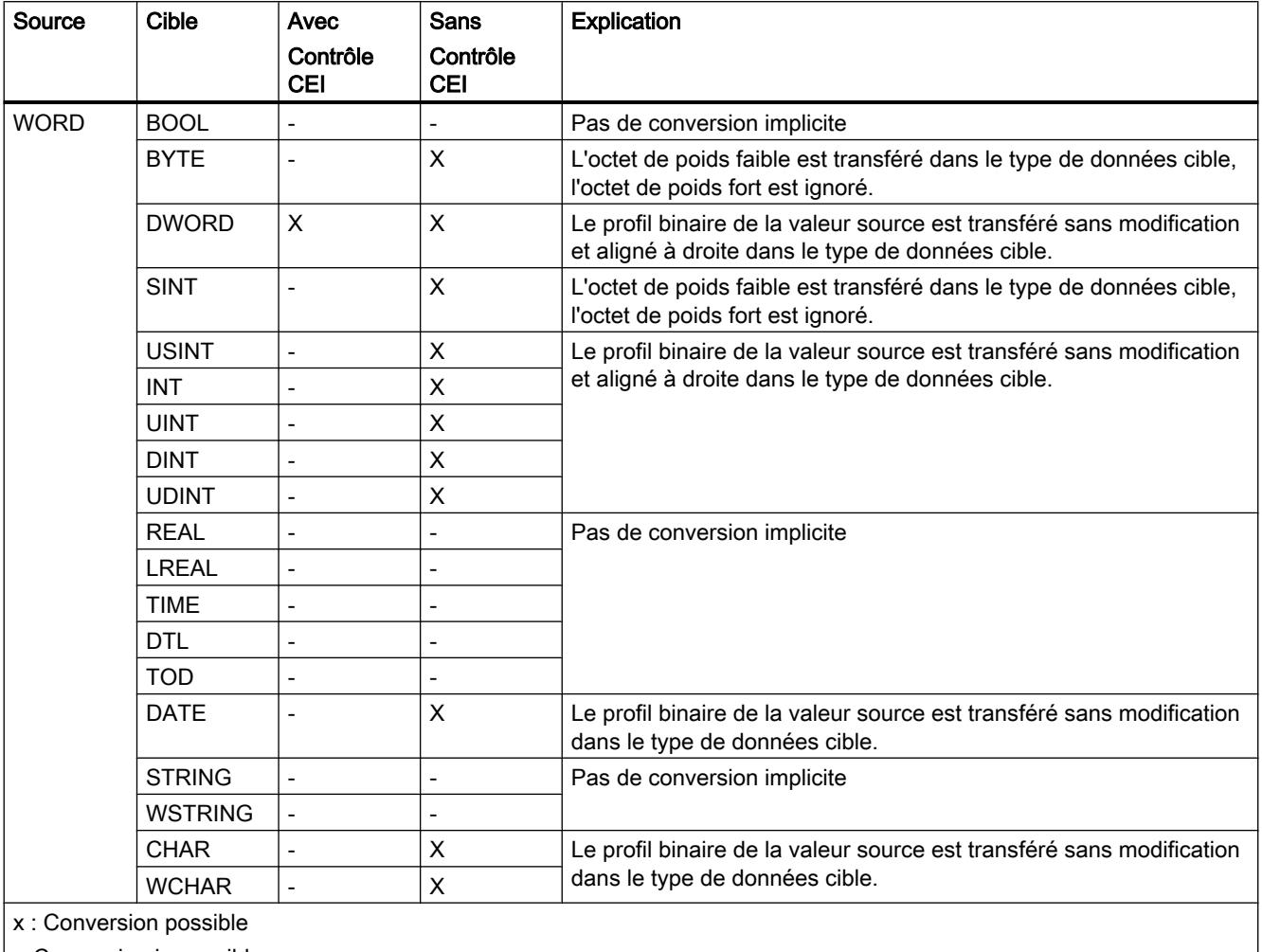

| -: Conversion impossible

# Voir aussi

[WORD](#page-3801-0) (Page [238](#page-3801-0)) [Arrêter ou suspendre le contrôle CEI](#page-4037-0) (Page [474\)](#page-4037-0) [Présentation de la conversion de type de données](#page-4035-0) (Page [472](#page-4035-0)) [Conversion explicite de WORD](#page-4060-0) (Page [497](#page-4060-0))

# <span id="page-4041-0"></span>Conversion implicite de DWORD

### Possibilités de conversion implicite

Le tableau suivant montre les possibilités de conversion implicite du type de données DWORD :

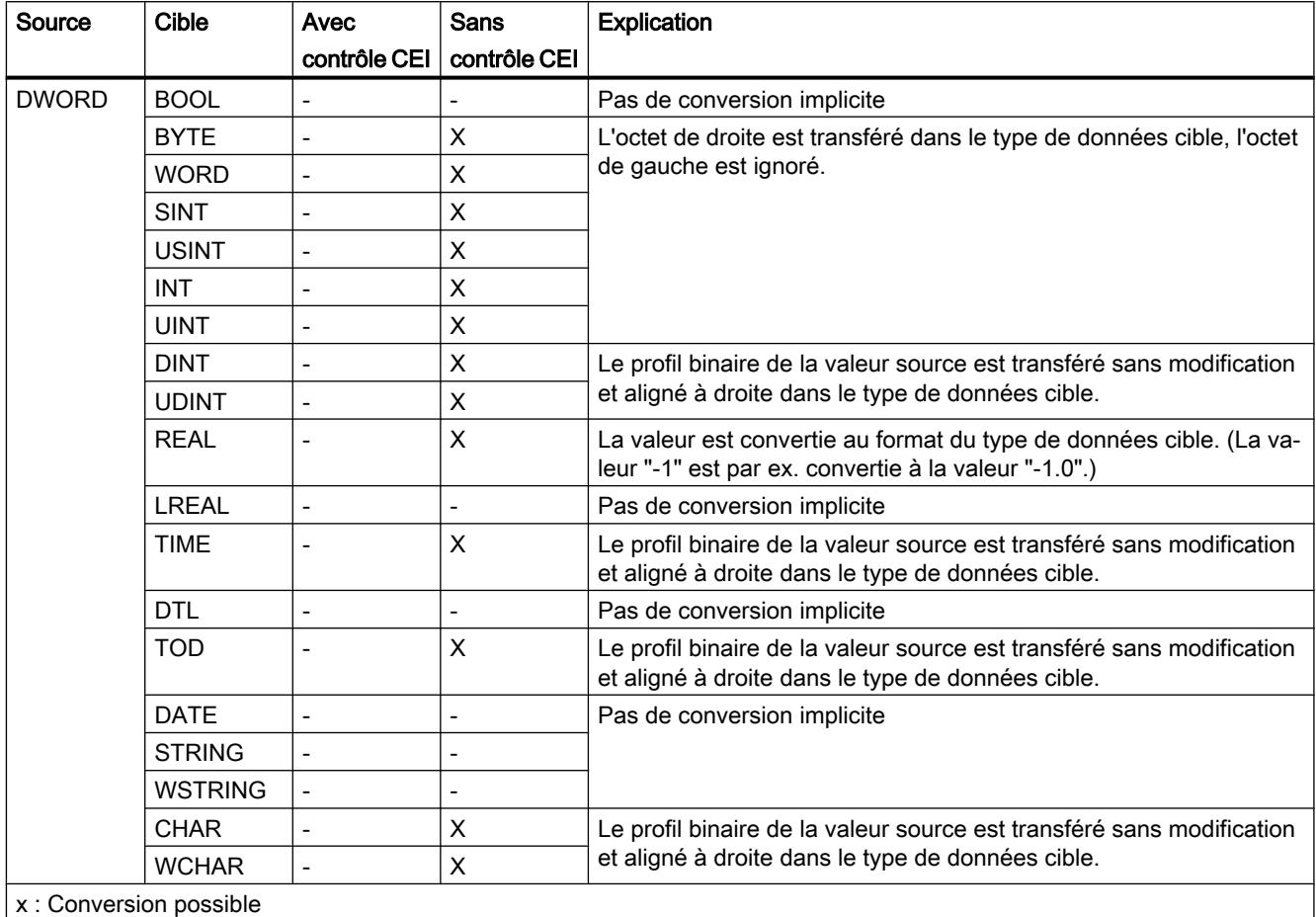

-: Conversion impossible

## Voir aussi

[DWORD](#page-3802-0) (Page [239](#page-3802-0))

[Arrêter ou suspendre le contrôle CEI](#page-4037-0) (Page [474\)](#page-4037-0)

[Présentation de la conversion de type de données](#page-4035-0) (Page [472\)](#page-4035-0)

[Conversion explicite de DWORD](#page-4063-0) (Page [500\)](#page-4063-0)

# 3.16.2.3 Nombres entiers

### Conversion implicite de SINT

# Possibilités de conversion implicite

Le tableau suivant montre les possibilités de conversion implicite du type de données SINT :

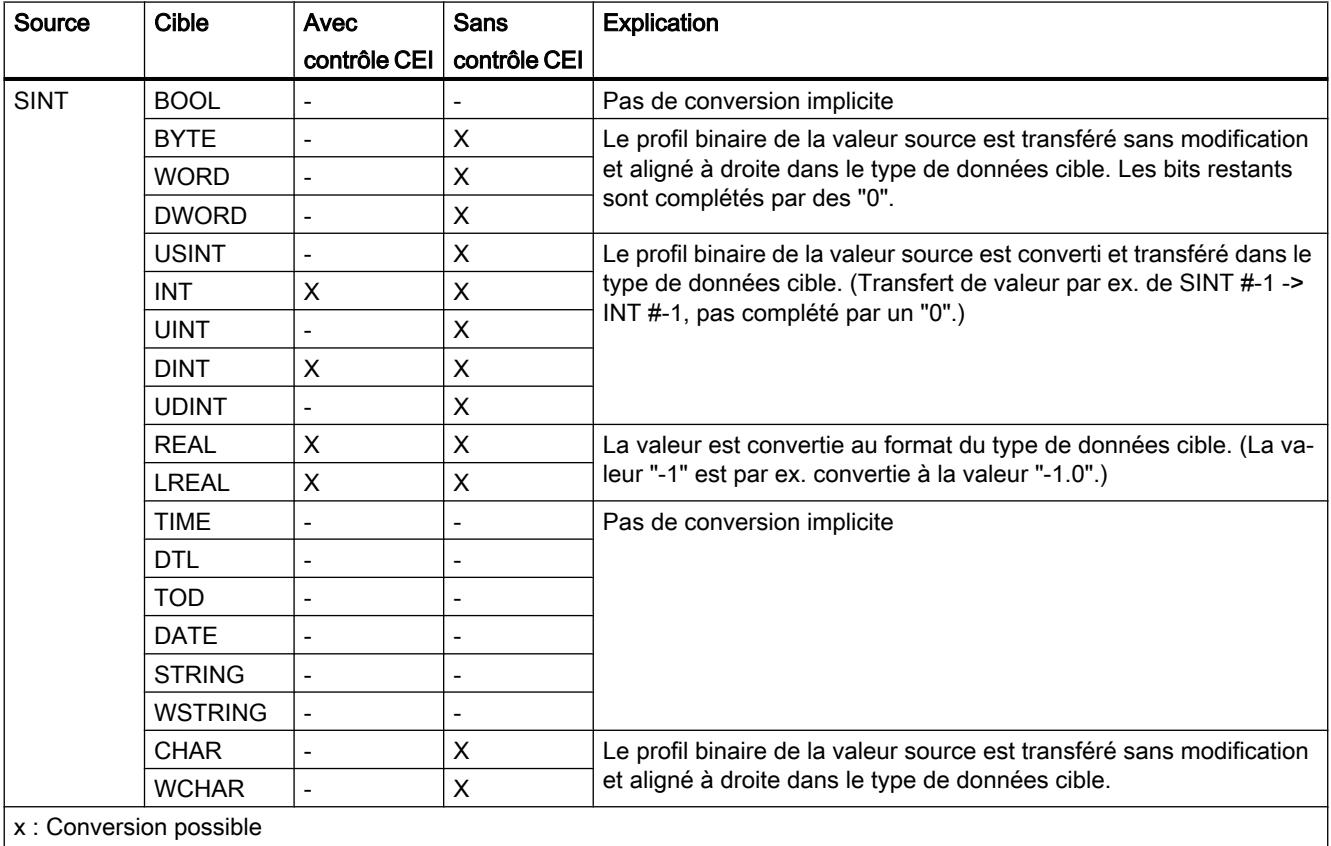

-: Conversion impossible

## Voir aussi

[SINT \(nombres entiers 8 bits\)](#page-3805-0) (Page [242](#page-3805-0))

[Arrêter ou suspendre le contrôle CEI](#page-4037-0) (Page [474\)](#page-4037-0)

[Présentation de la conversion de type de données](#page-4035-0) (Page [472](#page-4035-0))

[Conversion explicite de SINT](#page-4067-0) (Page [504\)](#page-4067-0)

# Conversion implicite de USINT

# Possibilités de conversion implicite

Le tableau suivant montre les possibilités de conversion implicite du type de données USINT :

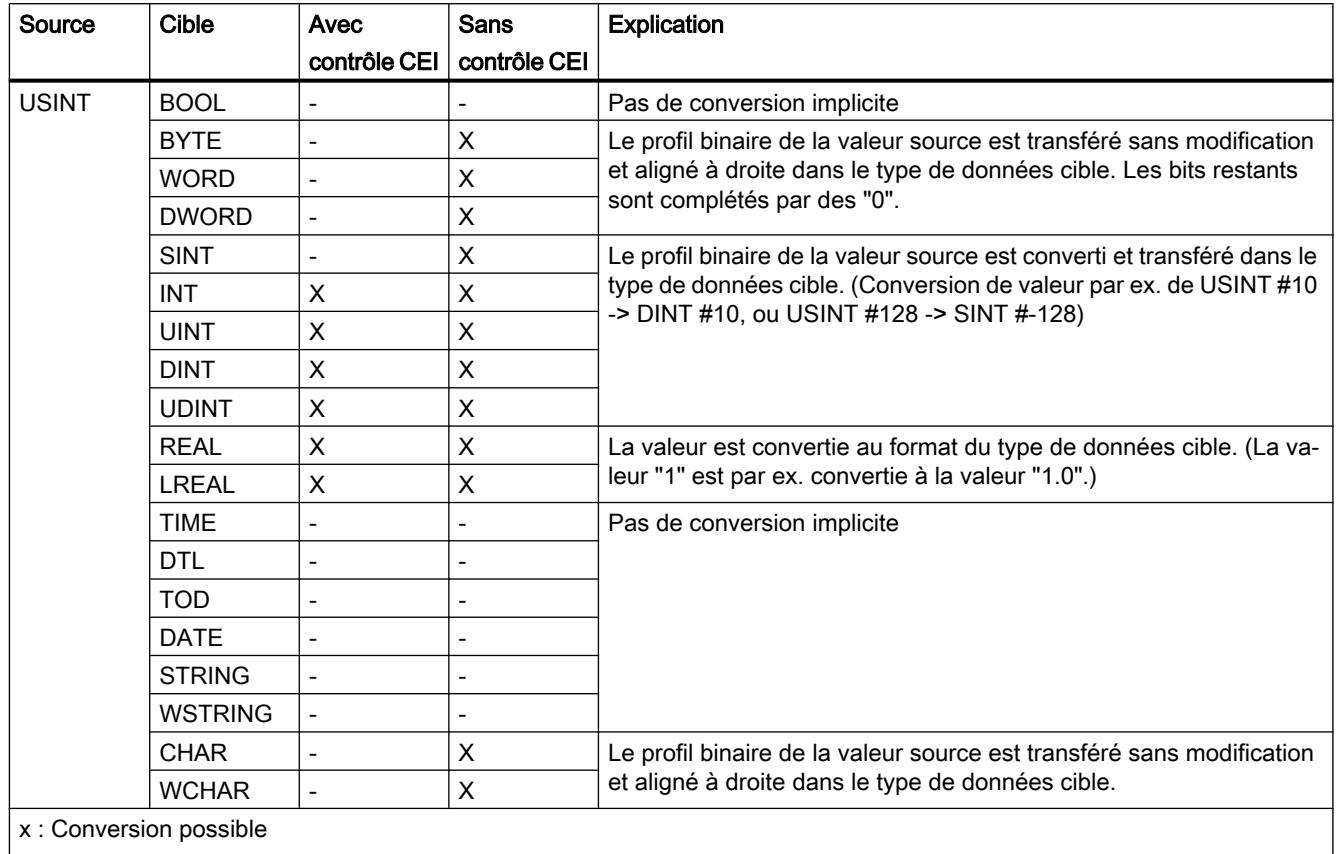

-: Conversion impossible

# Voir aussi

[USINT \(nombres entiers 8 bits\)](#page-3806-0) (Page [243](#page-3806-0))

[Arrêter ou suspendre le contrôle CEI](#page-4037-0) (Page [474\)](#page-4037-0)

[Présentation de la conversion de type de données](#page-4035-0) (Page [472\)](#page-4035-0)

[Conversion explicite de USINT](#page-4070-0) (Page [507\)](#page-4070-0)

# Conversion implicite de INT

# Possibilités de conversion implicite

Le tableau suivant montre les possibilités de conversion implicite du type de données INT :

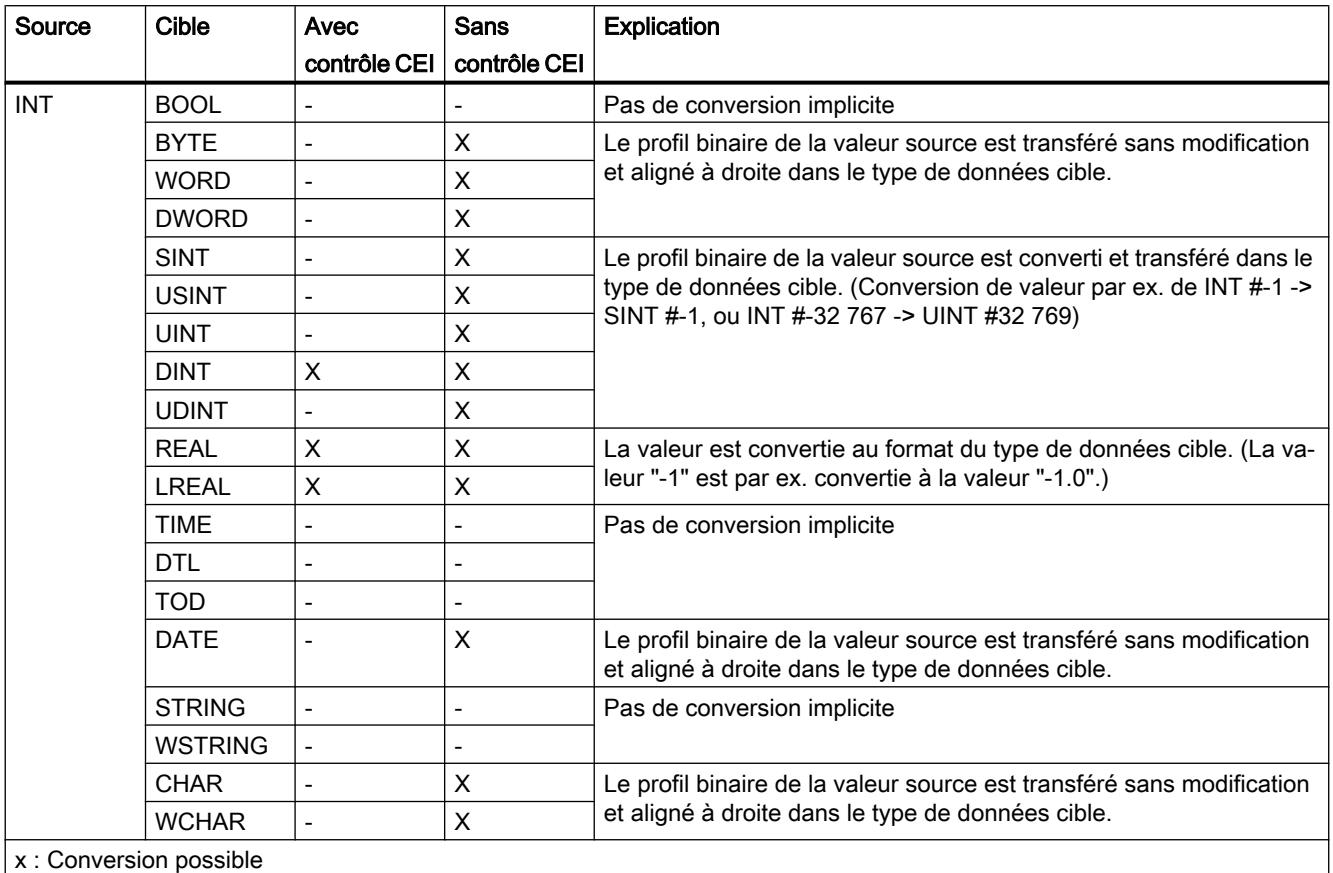

-: Conversion impossible

# Voir aussi

[INT \(nombres entiers 16 bits\)](#page-3807-0) (Page [244](#page-3807-0))

[Arrêter ou suspendre le contrôle CEI](#page-4037-0) (Page [474\)](#page-4037-0)

[Présentation de la conversion de type de données](#page-4035-0) (Page [472](#page-4035-0))

[Conversion explicite de INT](#page-4073-0) (Page [510\)](#page-4073-0)

# Conversion implicite de UINT

## Possibilités de conversion implicite

Le tableau suivant montre les possibilités de conversion implicite du type de données UINT :

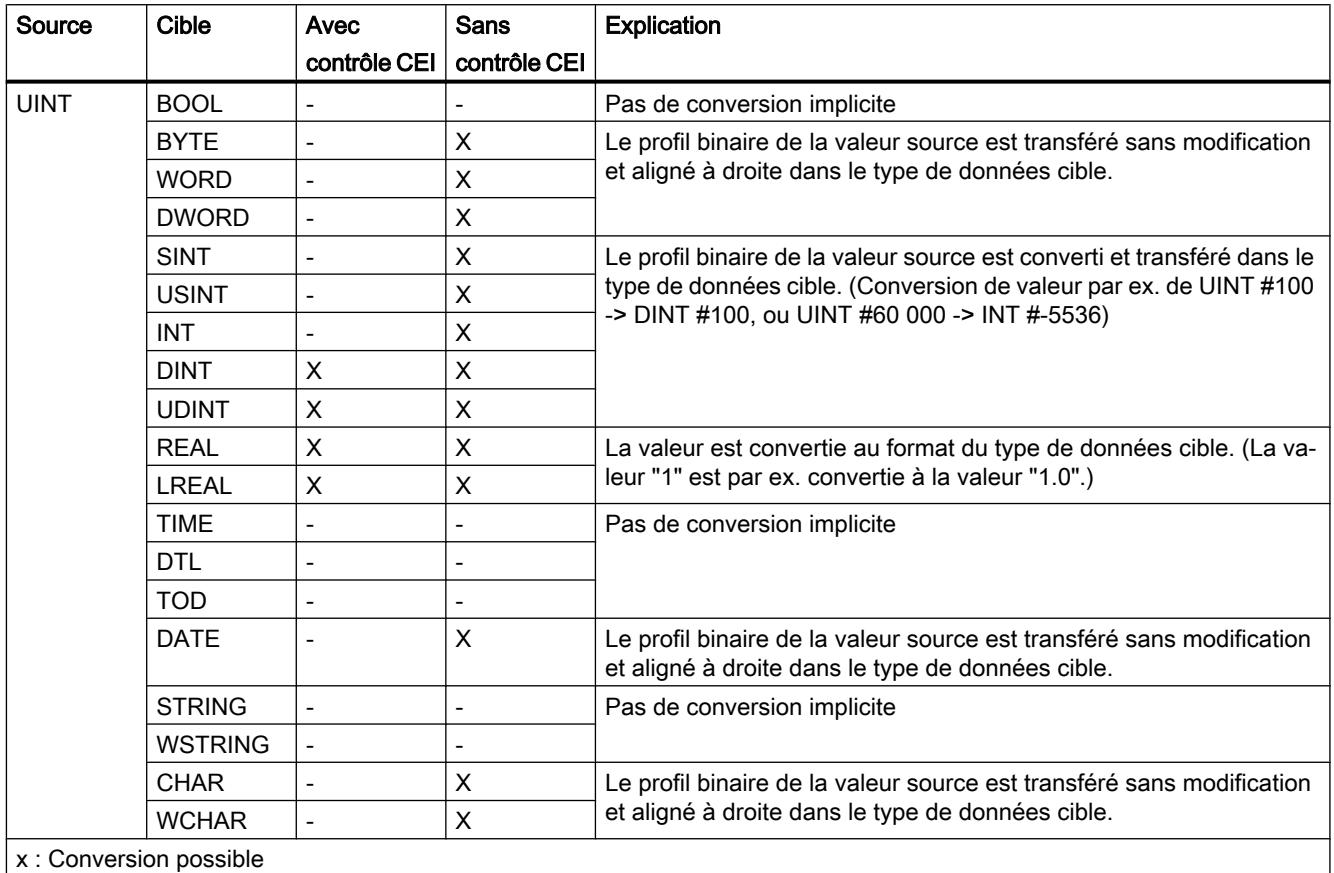

-: Conversion impossible

## Voir aussi

[UINT \(nombres entiers 16 bits\)](#page-3808-0) (Page [245](#page-3808-0))

[Arrêter ou suspendre le contrôle CEI](#page-4037-0) (Page [474\)](#page-4037-0)

[Présentation de la conversion de type de données](#page-4035-0) (Page [472\)](#page-4035-0)

[Conversion explicite de UINT](#page-4077-0) (Page [514\)](#page-4077-0)

# Conversion implicite de DINT

# Possibilités de conversion implicite

Le tableau suivant montre les possibilités de conversion implicite du type de données DINT :

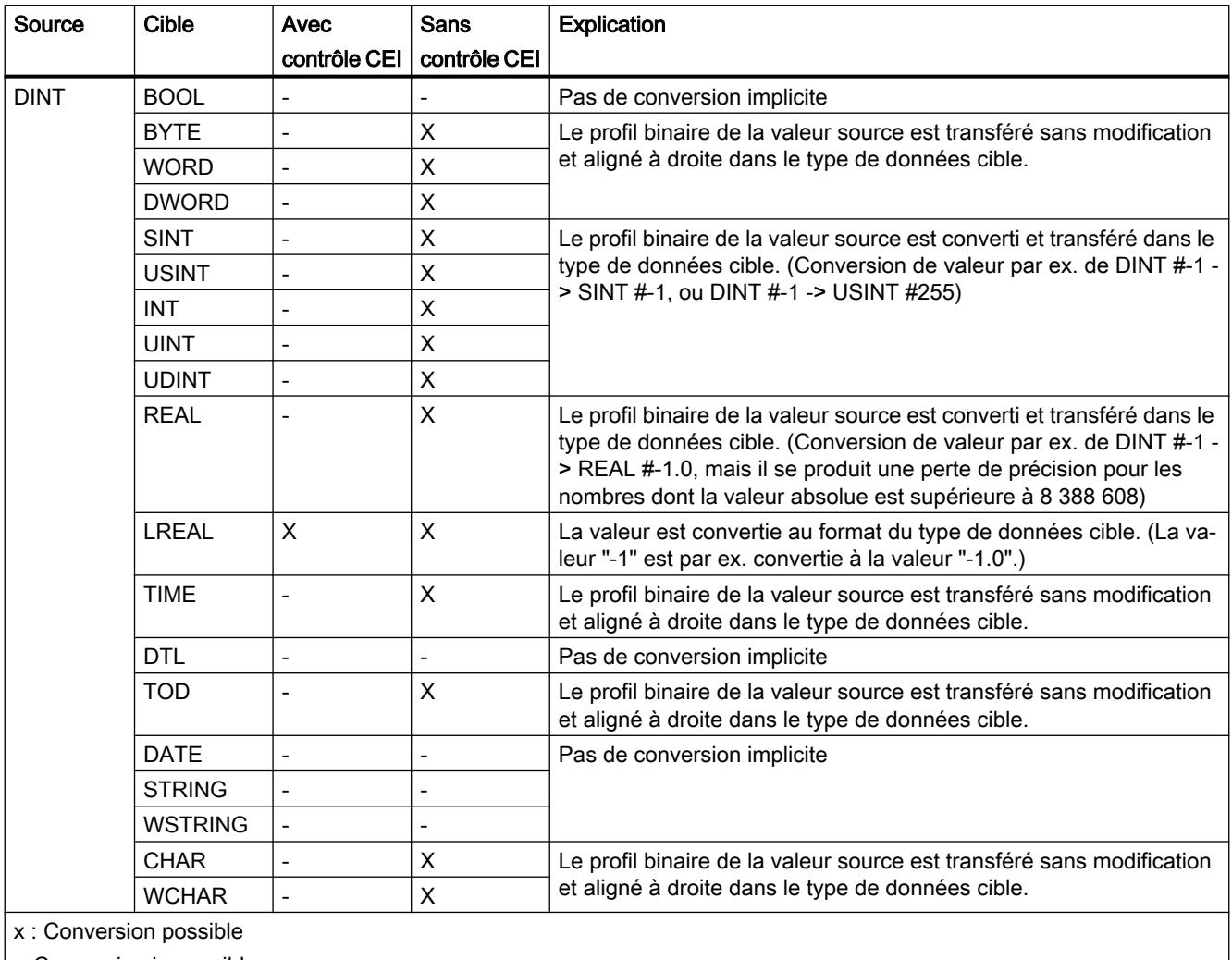

-: Conversion impossible

# Voir aussi

[DINT \(nombres entiers 32 bits\)](#page-3809-0) (Page [246](#page-3809-0))

[Arrêter ou suspendre le contrôle CEI](#page-4037-0) (Page [474\)](#page-4037-0)

[Présentation de la conversion de type de données](#page-4035-0) (Page [472](#page-4035-0))

[Conversion explicite de DINT](#page-4080-0) (Page [517](#page-4080-0))

# Conversion implicite de UDINT

# Possibilités de conversion implicite

Le tableau suivant montre les possibilités de conversion implicite du type de données UDINT :

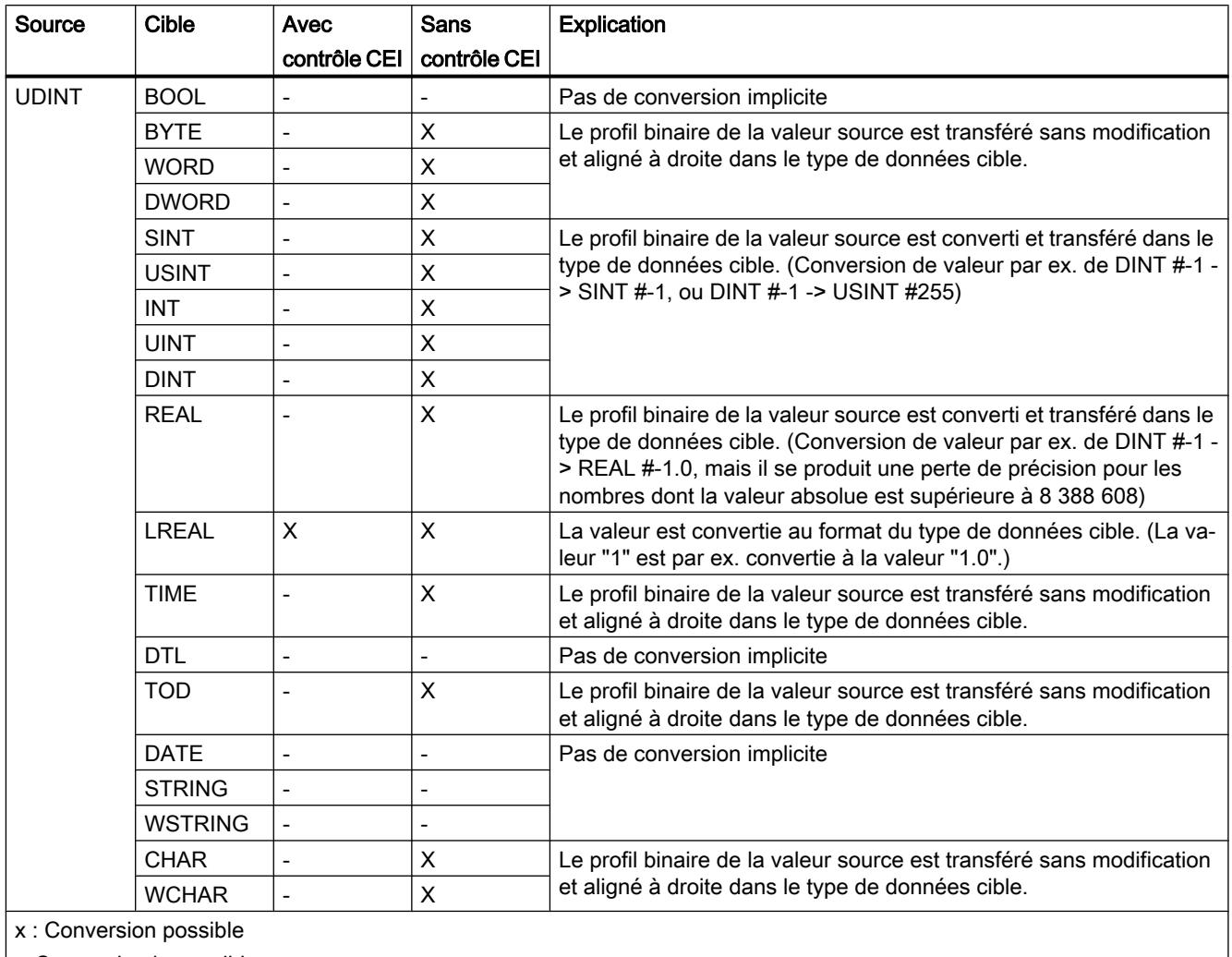

-: Conversion impossible

# Voir aussi

[UDINT \(nombres entiers 32 bits\)](#page-3810-0) (Page [247](#page-3810-0)) [Arrêter ou suspendre le contrôle CEI](#page-4037-0) (Page [474\)](#page-4037-0) [Présentation de la conversion de type de données](#page-4035-0) (Page [472\)](#page-4035-0) [Conversion explicite de UDINT](#page-4084-0) (Page [521\)](#page-4084-0)

# 3.16.2.4 Nombres à virgule flottante

### Conversion implicite de REAL

## Possibilités de conversion implicite

Le tableau suivant montre les possibilités de conversion implicite du type de données REAL :

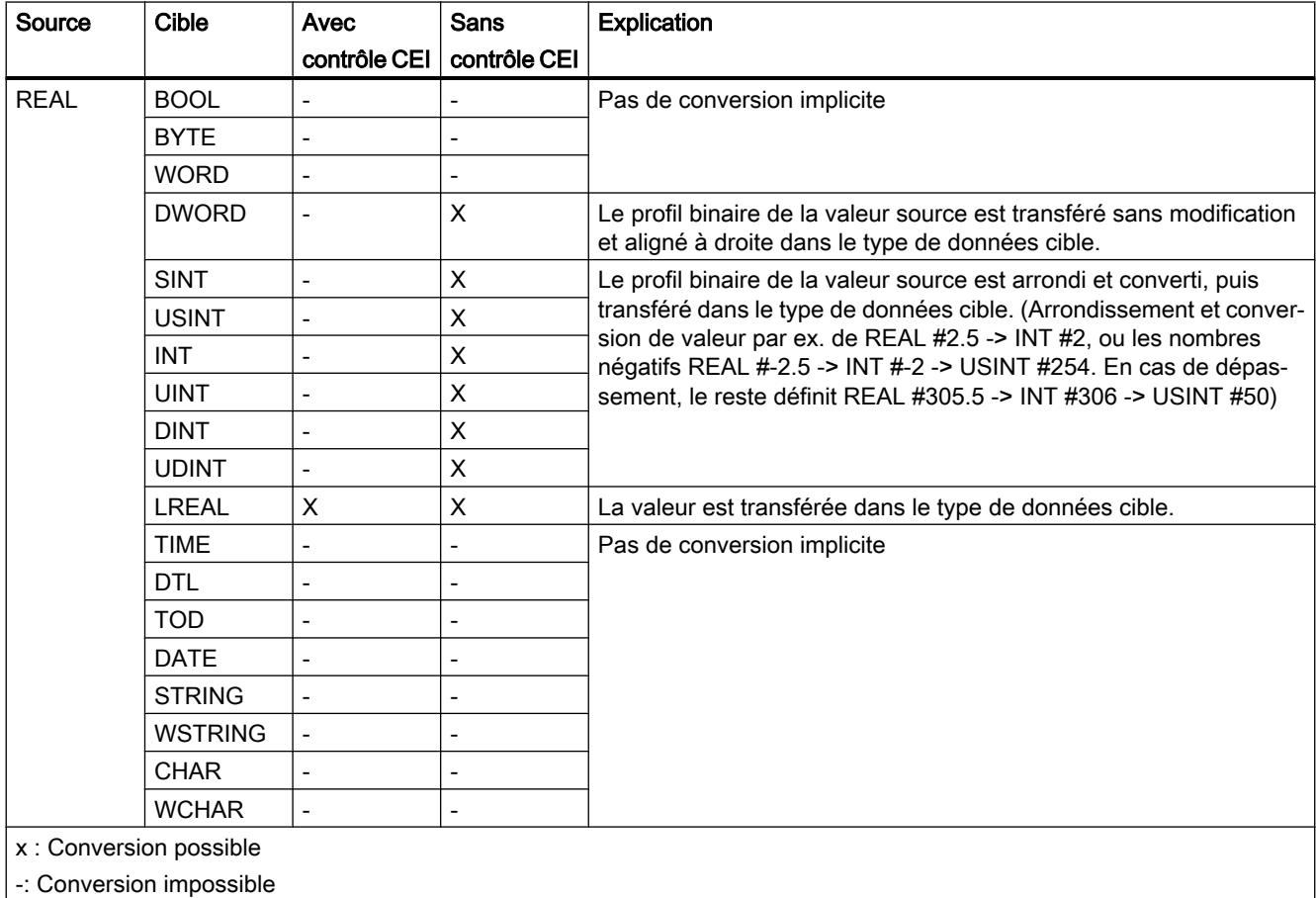

#### Voir aussi

[REAL](#page-3815-0) (Page [252\)](#page-3815-0)

[Arrêter ou suspendre le contrôle CEI](#page-4037-0) (Page [474\)](#page-4037-0) [Présentation de la conversion de type de données](#page-4035-0) (Page [472](#page-4035-0)) [Conversion explicite de REAL](#page-4087-0) (Page [524\)](#page-4087-0)

# Conversion implicite de LREAL

# Possibilités de conversion implicite

Le tableau suivant montre les possibilités de conversion implicite du type de données LREAL :

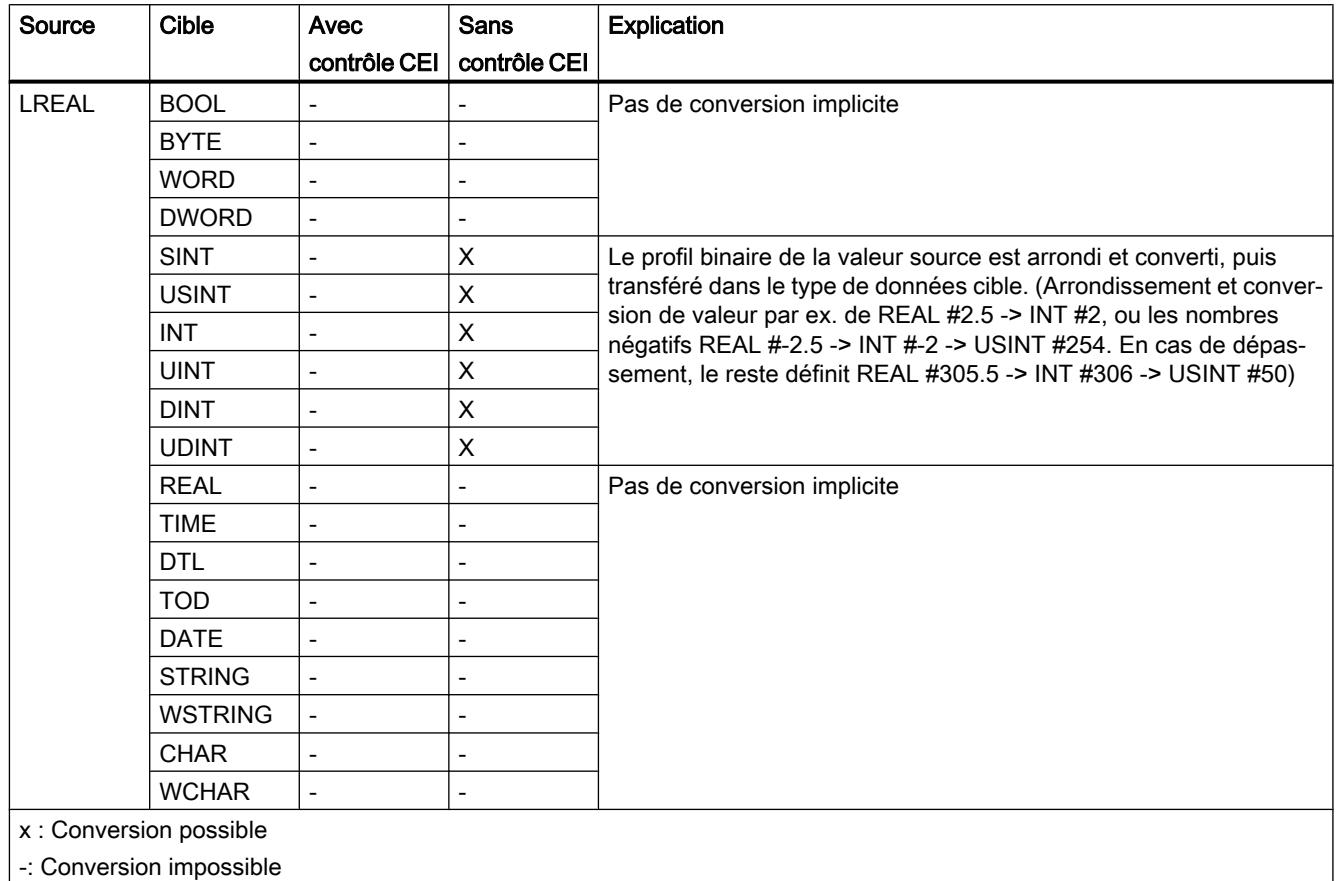

## Voir aussi

[Conversion explicite de LREAL](#page-4090-0) (Page [527](#page-4090-0))

# 3.16.2.5 Temporisations

### Conversion implicite de TIME

## Possibilités de conversion implicite

Le tableau suivant montre les possibilités de conversion implicite du type de données TIME :

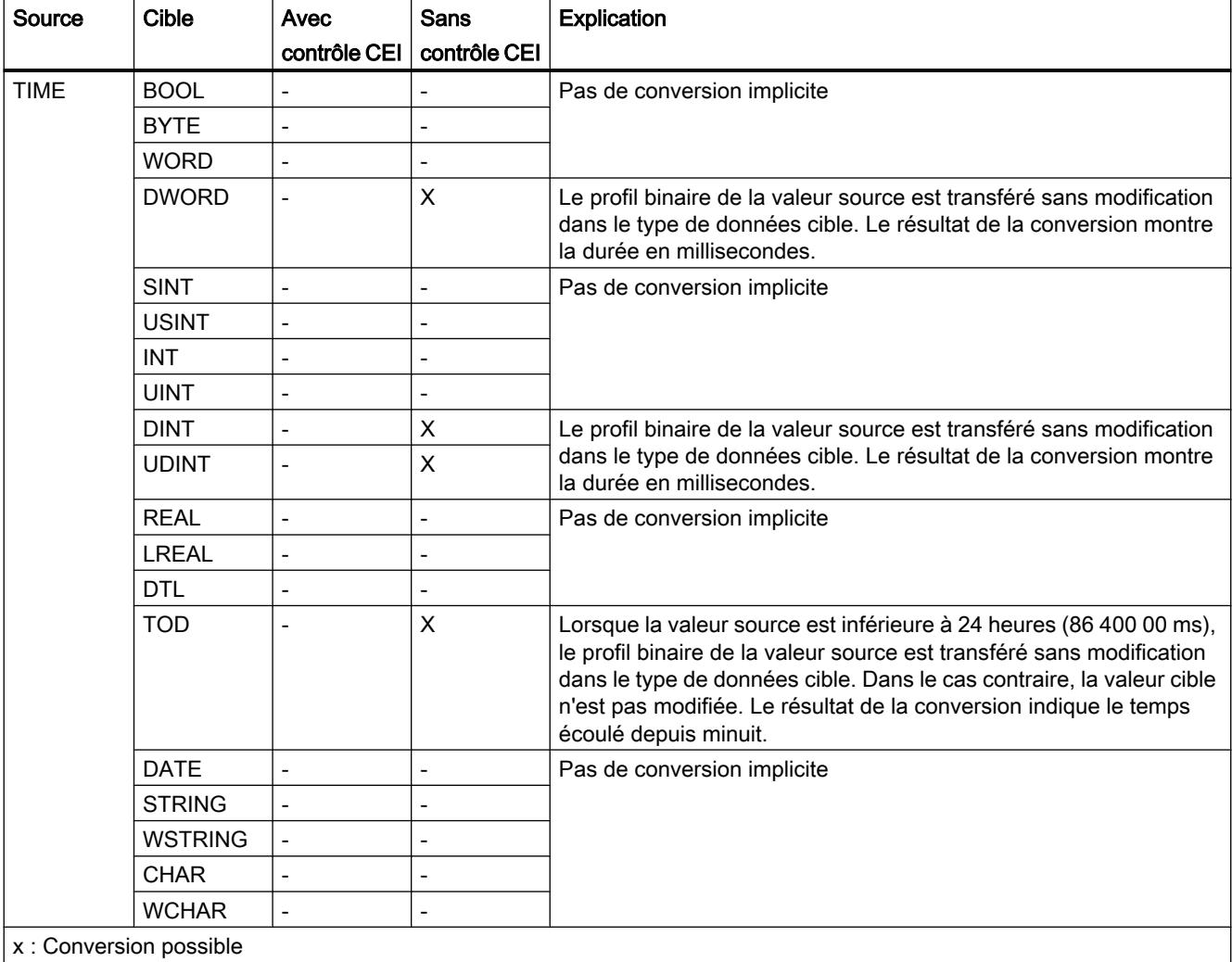

-: Conversion impossible

#### Voir aussi

[TIME \(durée CEI\)](#page-3820-0) (Page [257](#page-3820-0))

[Arrêter ou suspendre le contrôle CEI](#page-4037-0) (Page [474\)](#page-4037-0)

[Présentation de la conversion de type de données](#page-4035-0) (Page [472](#page-4035-0))

[Conversion explicite de TIME](#page-4093-0) (Page [530\)](#page-4093-0)

# 3.16.2.6 Date et heure

### Conversion implicite de DATE

## Possibilités de conversion implicite

Le tableau suivant montre les possibilités de conversion implicite du type de données DATE :

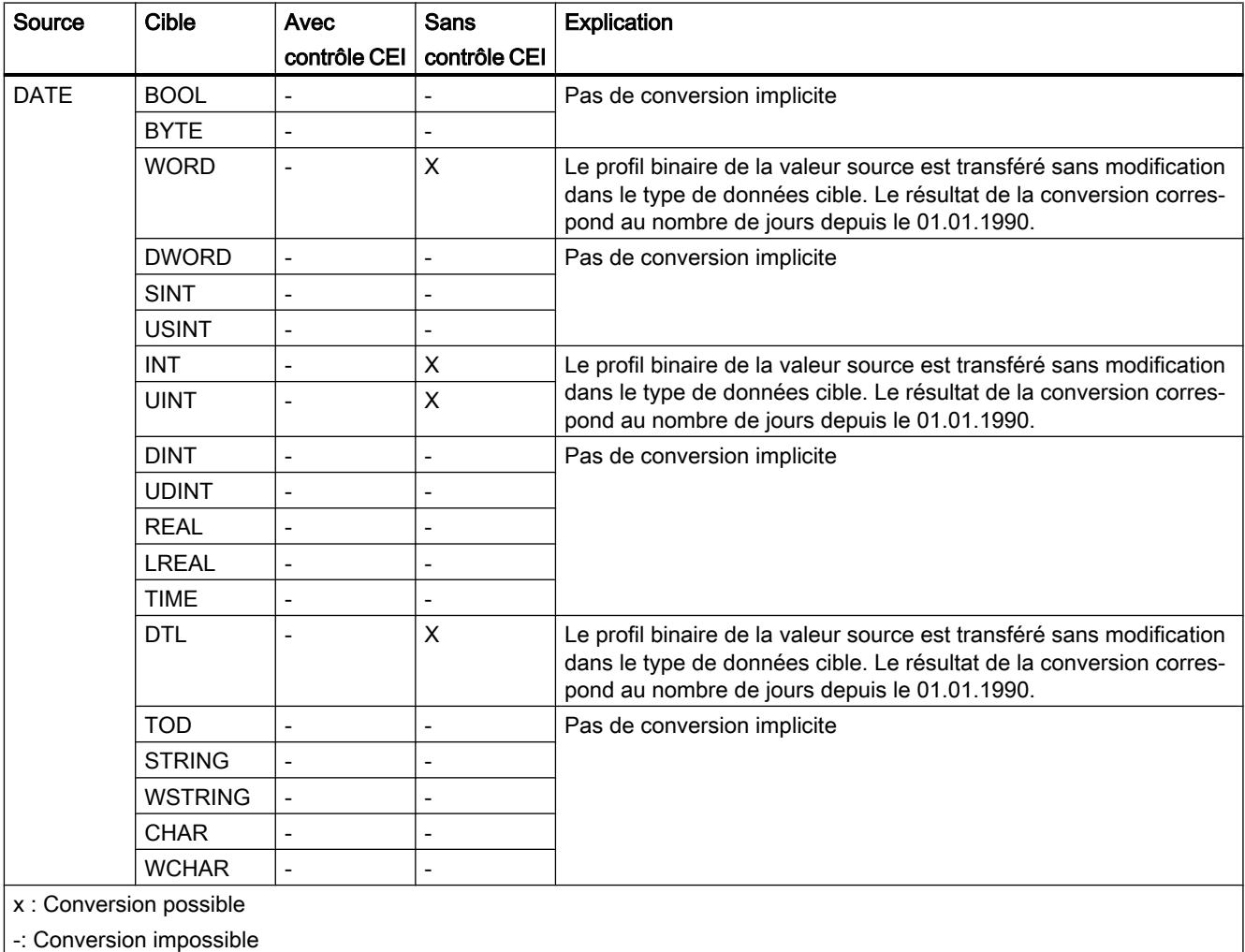

#### Voir aussi

[DATE](#page-3822-0) (Page [259](#page-3822-0))

[Arrêter ou suspendre le contrôle CEI](#page-4037-0) (Page [474\)](#page-4037-0)

[Présentation de la conversion de type de données](#page-4035-0) (Page [472\)](#page-4035-0)

[Conversion explicite de DATE](#page-4096-0) (Page [533](#page-4096-0))

# Conversion implicite de TOD

# Possibilités de conversion implicite

Le tableau suivant montre les possibilités de conversion implicite du type de données TOD :

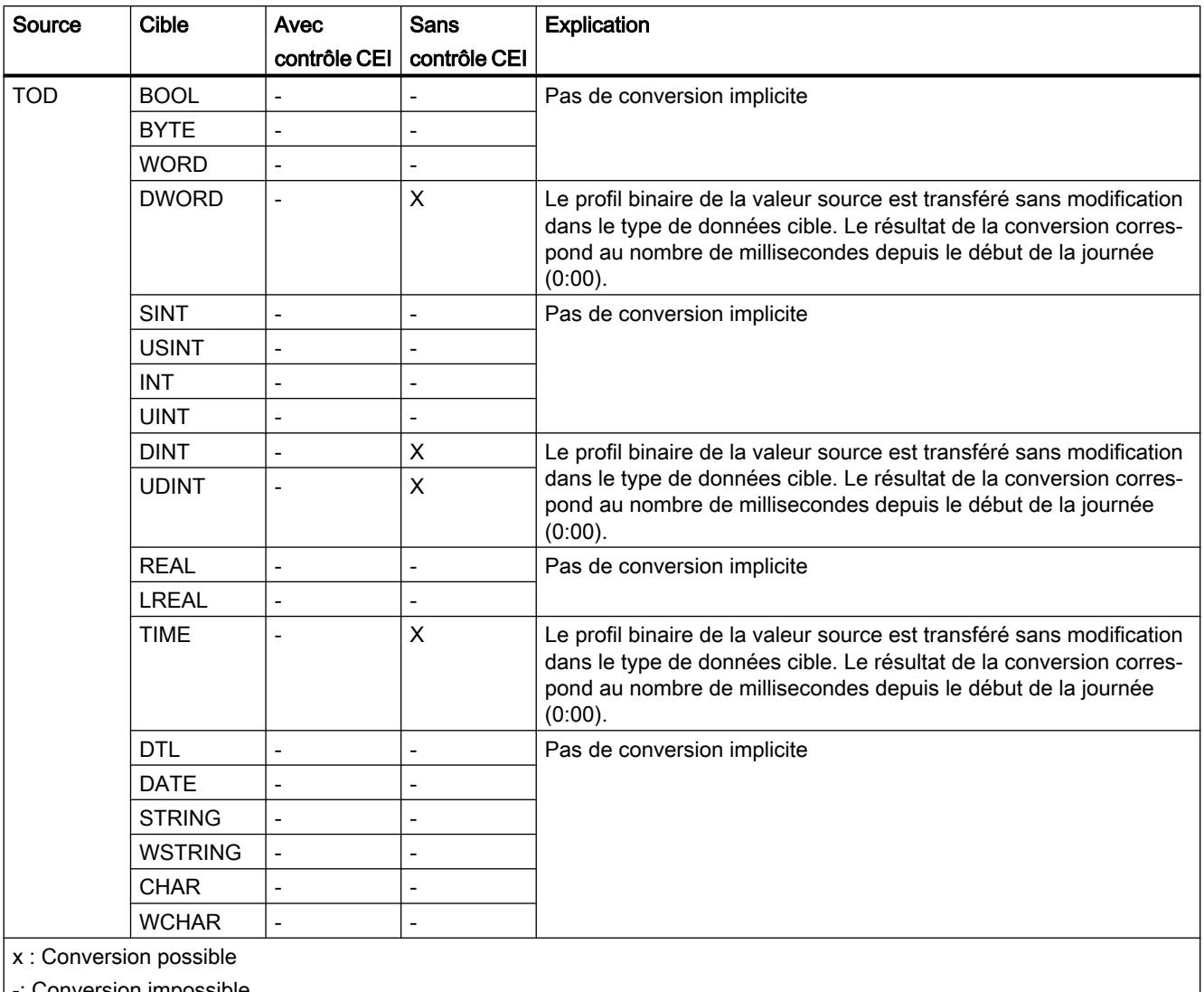

-: Conversion impossible

# Voir aussi

[TOD \(TIME\\_OF\\_DAY\)](#page-3822-0) (Page [259\)](#page-3822-0)

[Arrêter ou suspendre le contrôle CEI](#page-4037-0) (Page [474\)](#page-4037-0)

[Présentation de la conversion de type de données](#page-4035-0) (Page [472](#page-4035-0))

[Conversion explicite de TOD](#page-4097-0) (Page [534\)](#page-4097-0)

# Conversion implicite de DTL

## Possibilités de conversion implicite

La conversion implicite du type de données DTL n'est pas possible.

### Voir aussi

[Conversion explicite de DTL](#page-4098-0) (Page [535](#page-4098-0))

# 3.16.2.7 Suites de caractères

### Conversion implicite de CHAR

#### Possibilités de conversion implicite

Le tableau suivant montre les possibilités de conversion implicite du type de données CHAR :

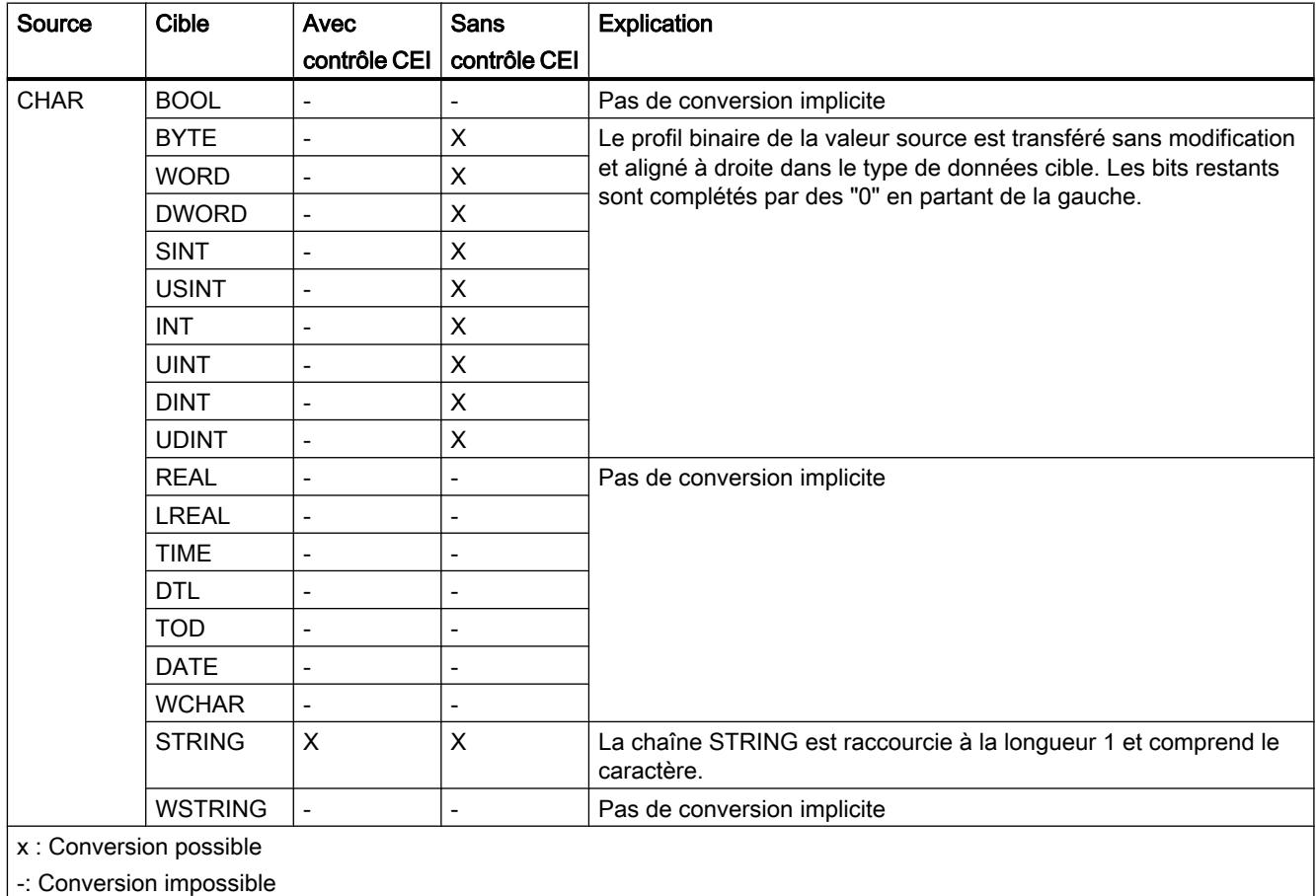

# Voir aussi

[CHAR](#page-3827-0) (Page [264\)](#page-3827-0) [Arrêter ou suspendre le contrôle CEI](#page-4037-0) (Page [474\)](#page-4037-0) [Présentation de la conversion de type de données](#page-4035-0) (Page [472](#page-4035-0)) [Conversion explicite de CHAR](#page-4100-0) (Page [537](#page-4100-0))

# Conversion implicite de WCHAR

## Possibilités de conversion implicite

Le tableau suivant indique les possibilités de conversion implicite du type de données WCHAR :

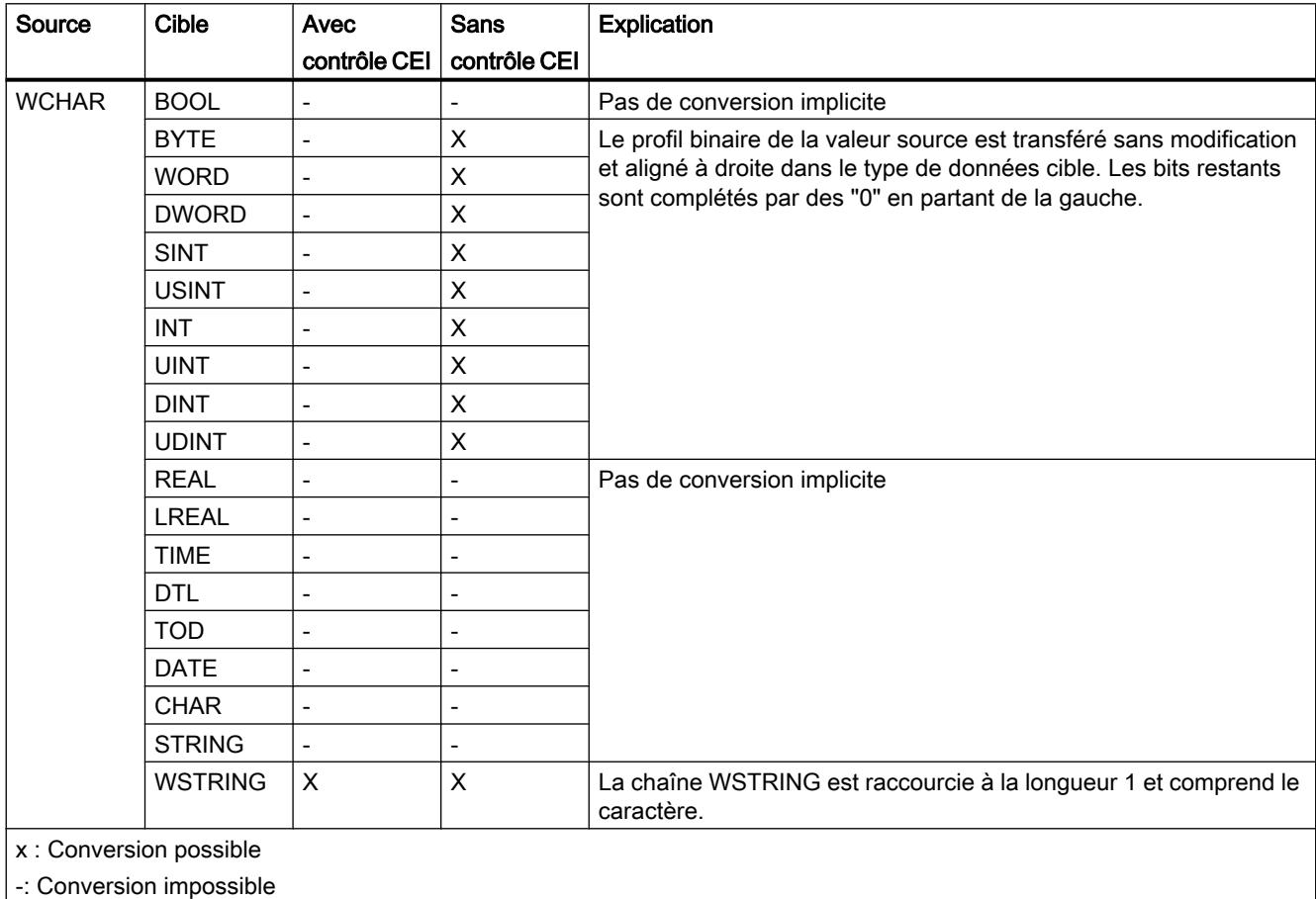

# Conversion implicite de STRING

# Possibilités de conversion implicite

Le tableau suivant montre les possibilités de conversion implicite du type de données STRING :

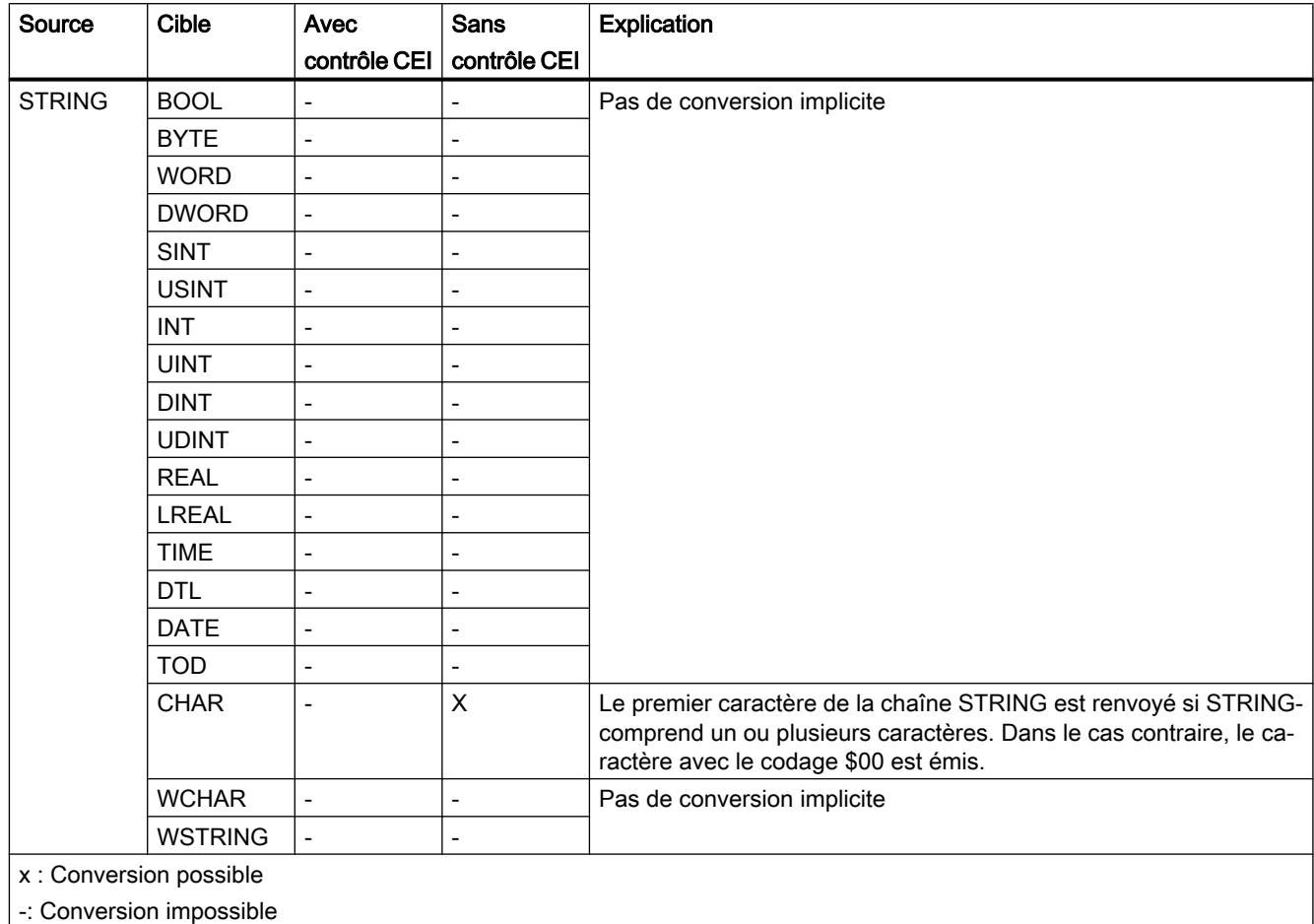

### Voir aussi

[Conversion explicite de STRING](#page-4102-0) (Page [539](#page-4102-0))

# Conversion implicite de WSTRING

# Possibilités de conversion implicite

Le tableau suivant indique les possibilités de conversion implicite du type de données WSTRING :

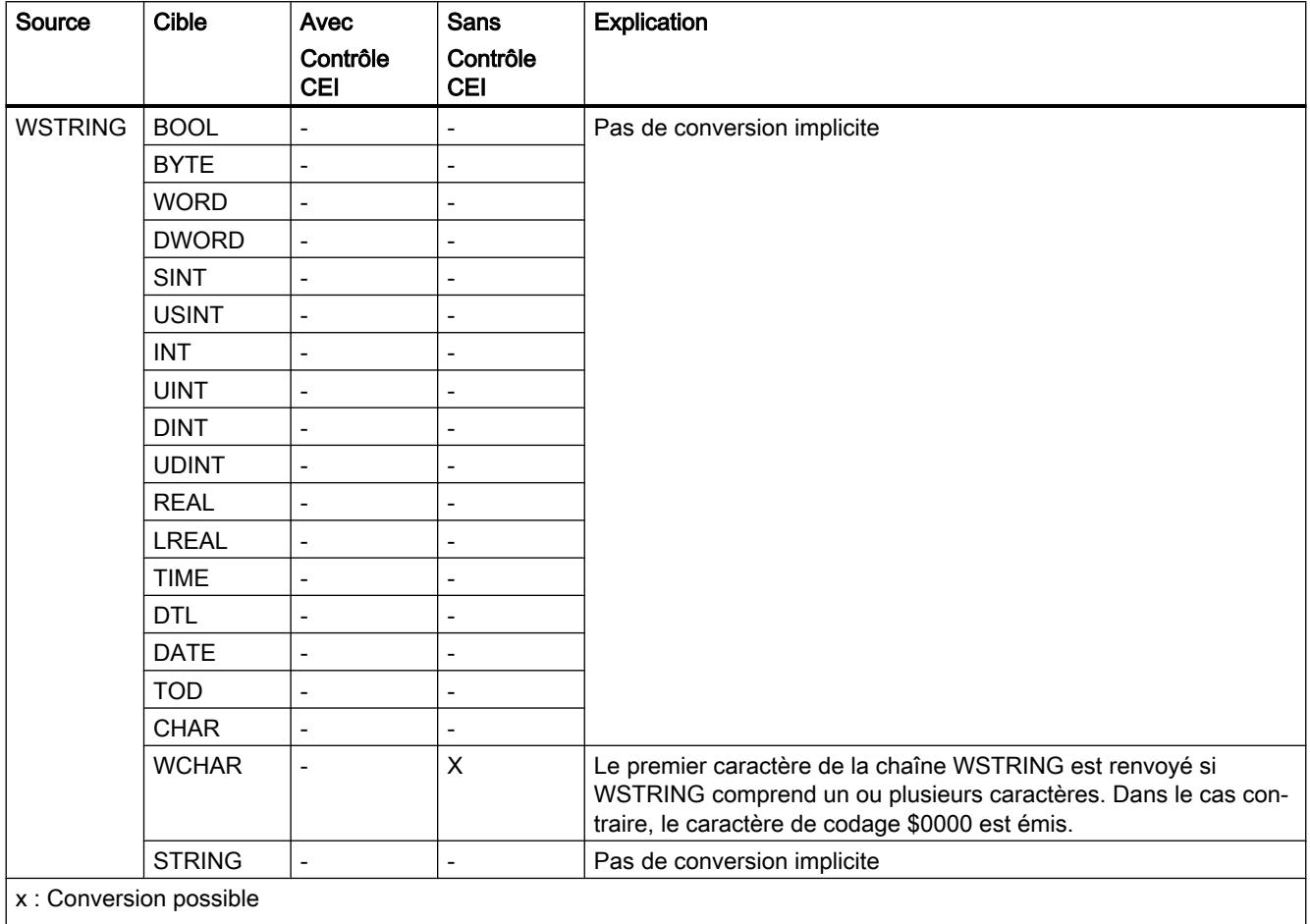

-: Conversion impossible

# <span id="page-4057-0"></span>3.16.3 Conversions explicites

3.16.3.1 Nombres binaires

### Conversion explicite de BOOL

#### Possibilités de conversion explicite

Le tableau suivant montre les possibilités et les instructions pour effectuer une conversion explicite du type de données BOOL :

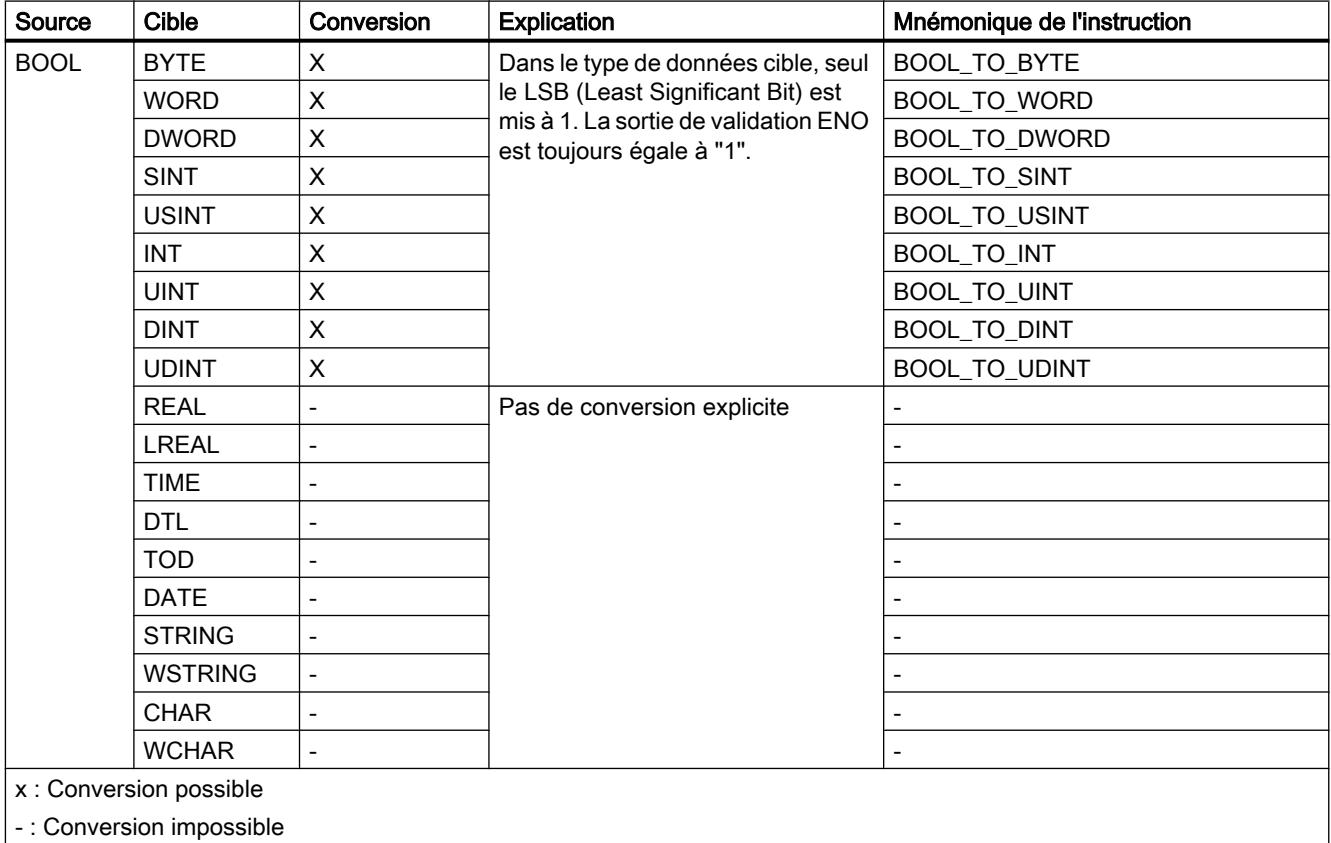

# Voir aussi

[BOOL \(bit\)](#page-3799-0) (Page [236](#page-3799-0))

[Conversion implicite de BYTE](#page-4039-0) (Page [476\)](#page-4039-0)

[Présentation de la conversion de type de données](#page-4035-0) (Page [472\)](#page-4035-0)

<span id="page-4058-0"></span>Suites de bits

# Conversion explicite de BYTE

# Possibilités de conversion explicite

Le tableau suivant montre les possibilités et les instructions pour effectuer une conversion explicite du type de données BYTE :

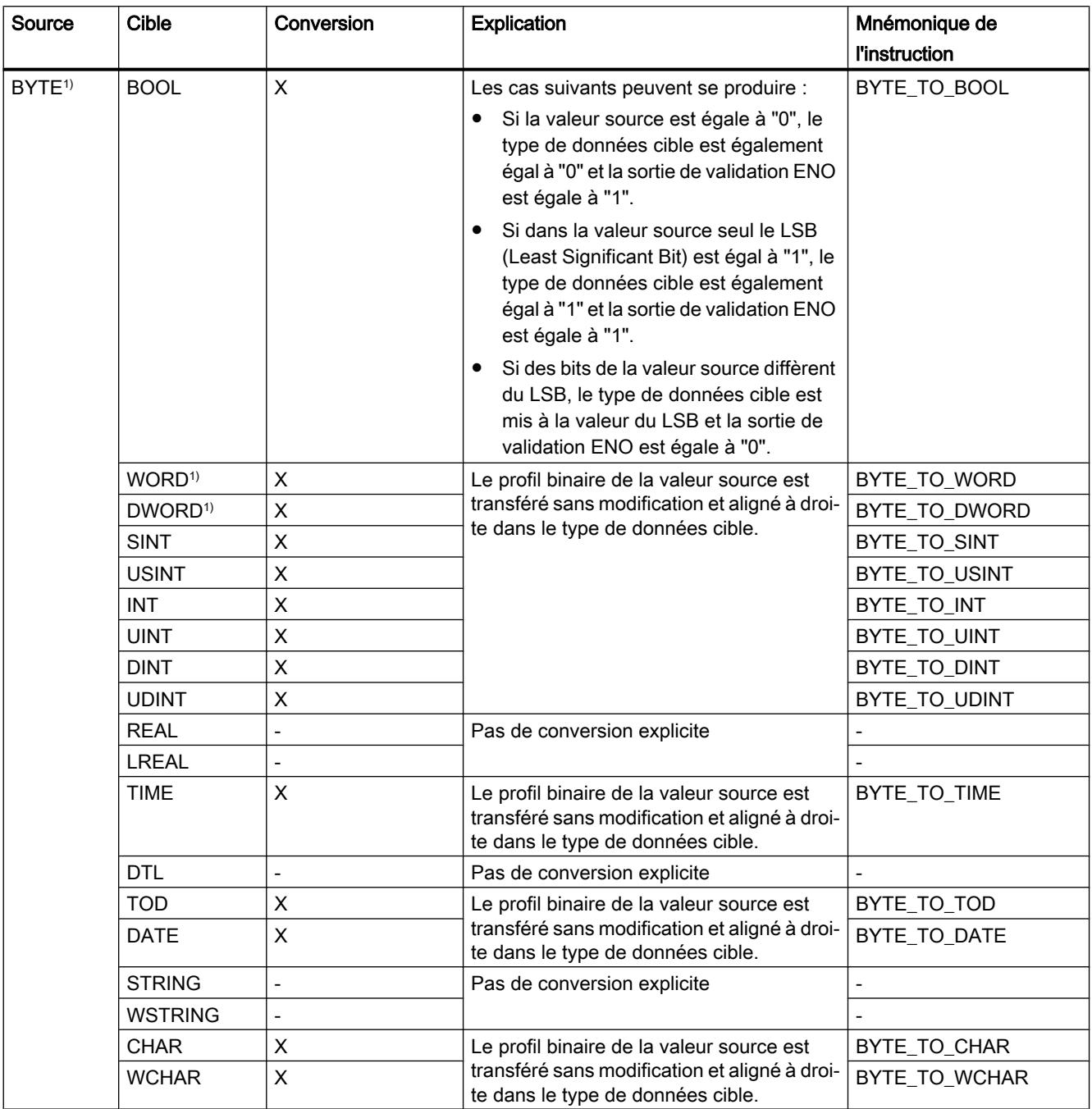

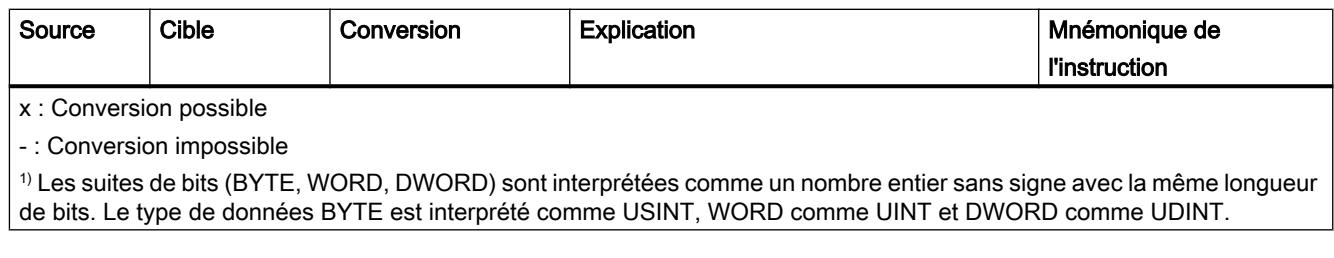

# Voir aussi

[BYTE](#page-3800-0) (Page [237\)](#page-3800-0)

[Conversion implicite de BYTE](#page-4039-0) (Page [476\)](#page-4039-0)

[Présentation de la conversion de type de données](#page-4035-0) (Page [472\)](#page-4035-0)

# <span id="page-4060-0"></span>Conversion explicite de WORD

# Possibilités de conversion explicite

Le tableau suivant montre les possibilités et les instructions pour effectuer une conversion explicite du type de données WORD :

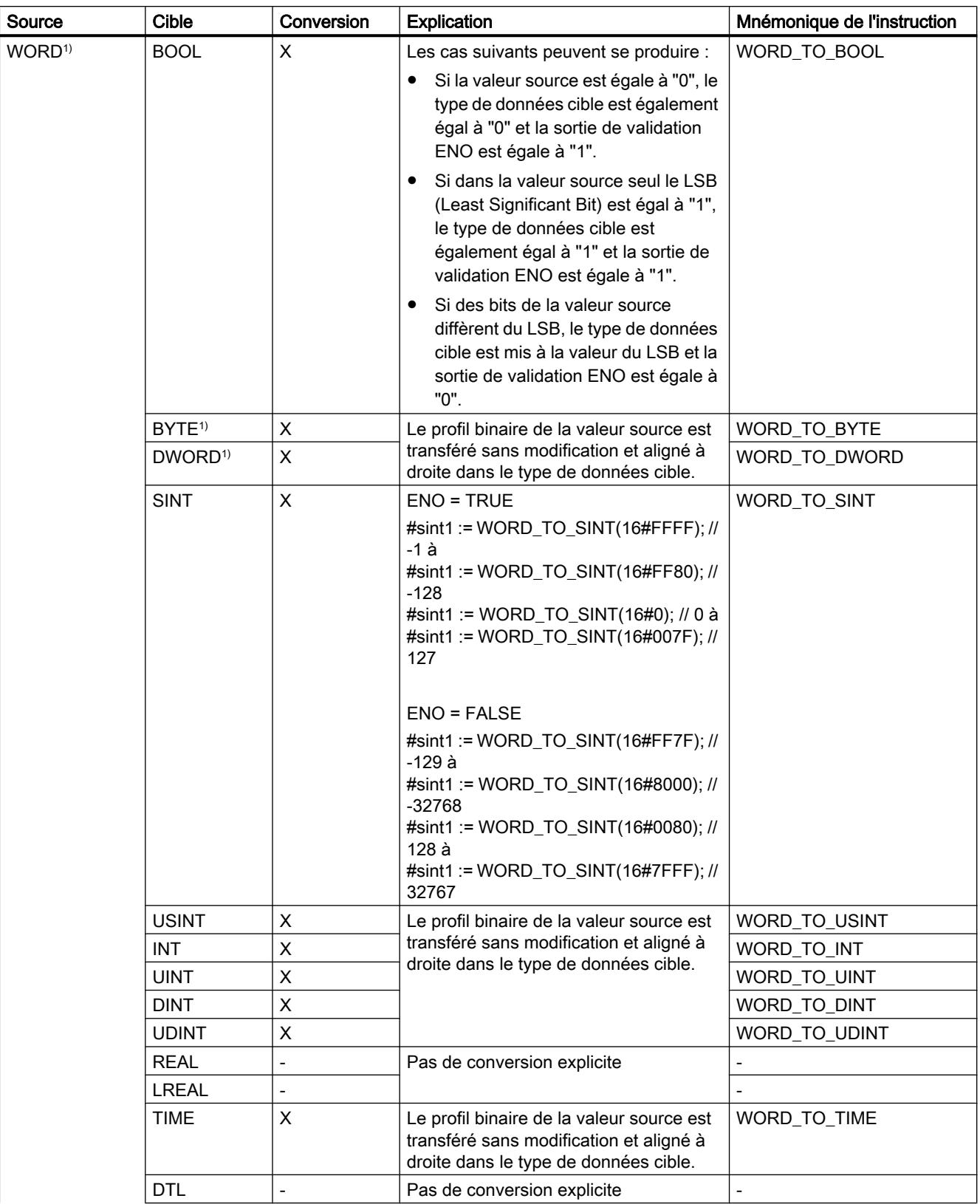

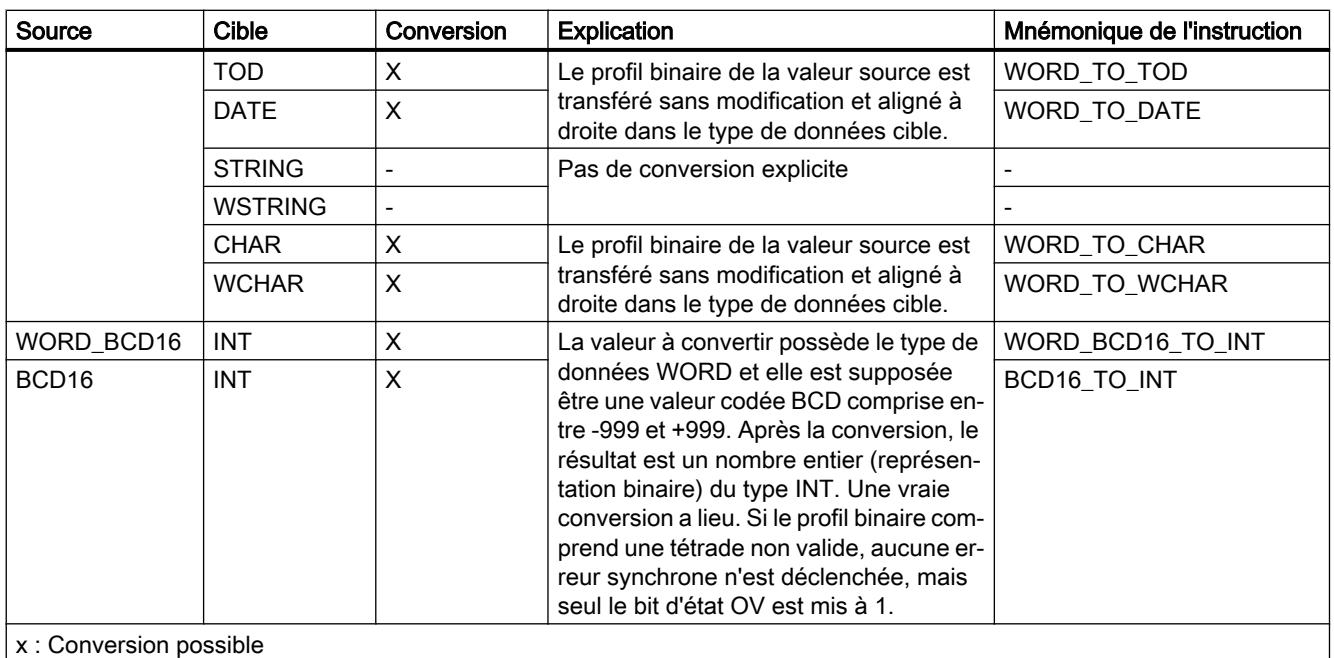

- : Conversion impossible

1) Les suites de bits (BYTE, WORD, DWORD) sont interprétées comme un nombre entier sans signe avec la même longueur de bits. Le type de données BYTE est interprété comme USINT, WORD comme UINT et DWORD comme UDINT.

#### Voir aussi

[WORD](#page-3801-0) (Page [238](#page-3801-0))

[Conversion implicite de WORD](#page-4040-0) (Page [477](#page-4040-0))

[Présentation de la conversion de type de données](#page-4035-0) (Page [472](#page-4035-0))

# <span id="page-4063-0"></span>Conversion explicite de DWORD

# Possibilités de conversion explicite

Le tableau suivant montre les possibilités et les instructions pour effectuer une conversion explicite du type de données DWORD :

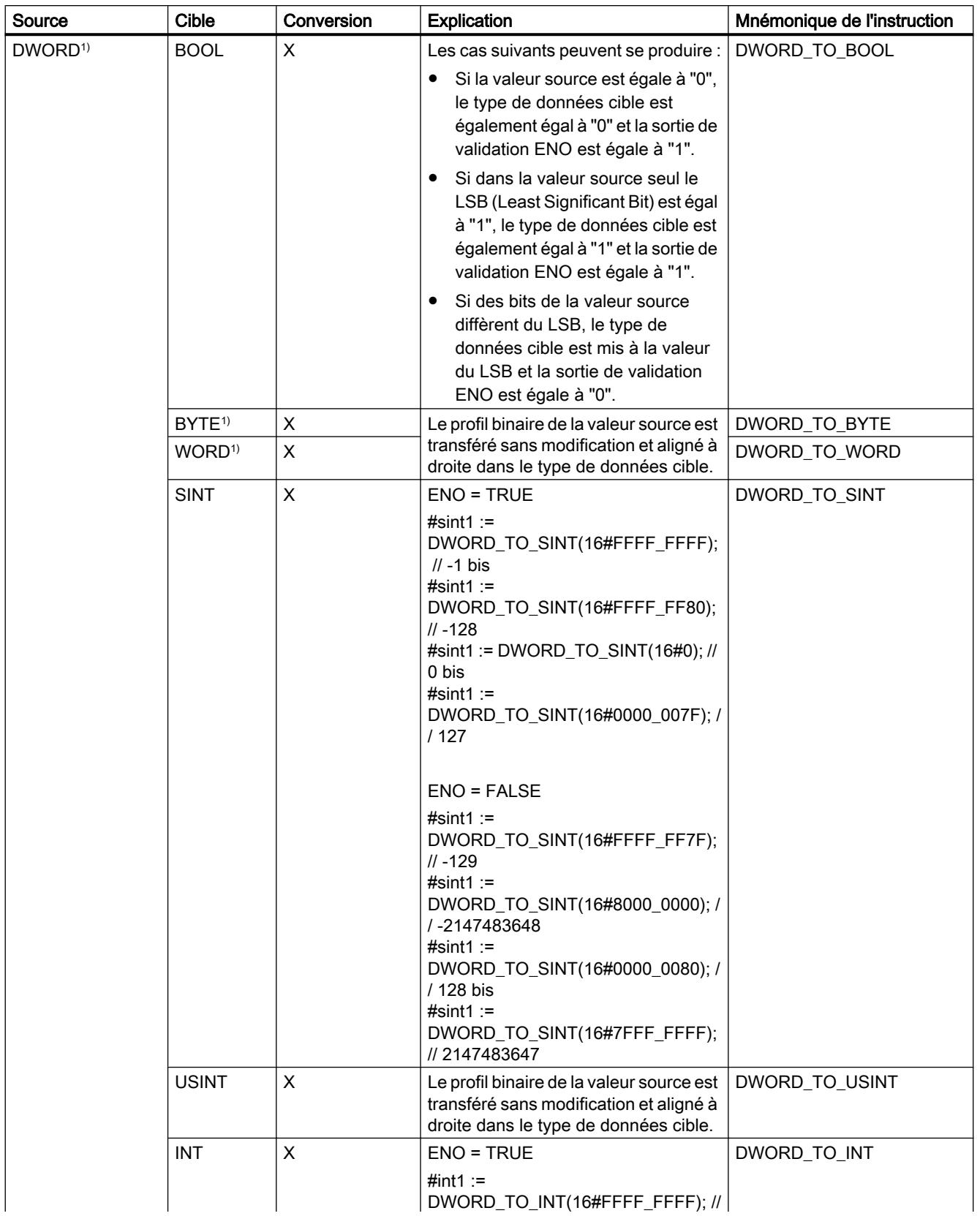

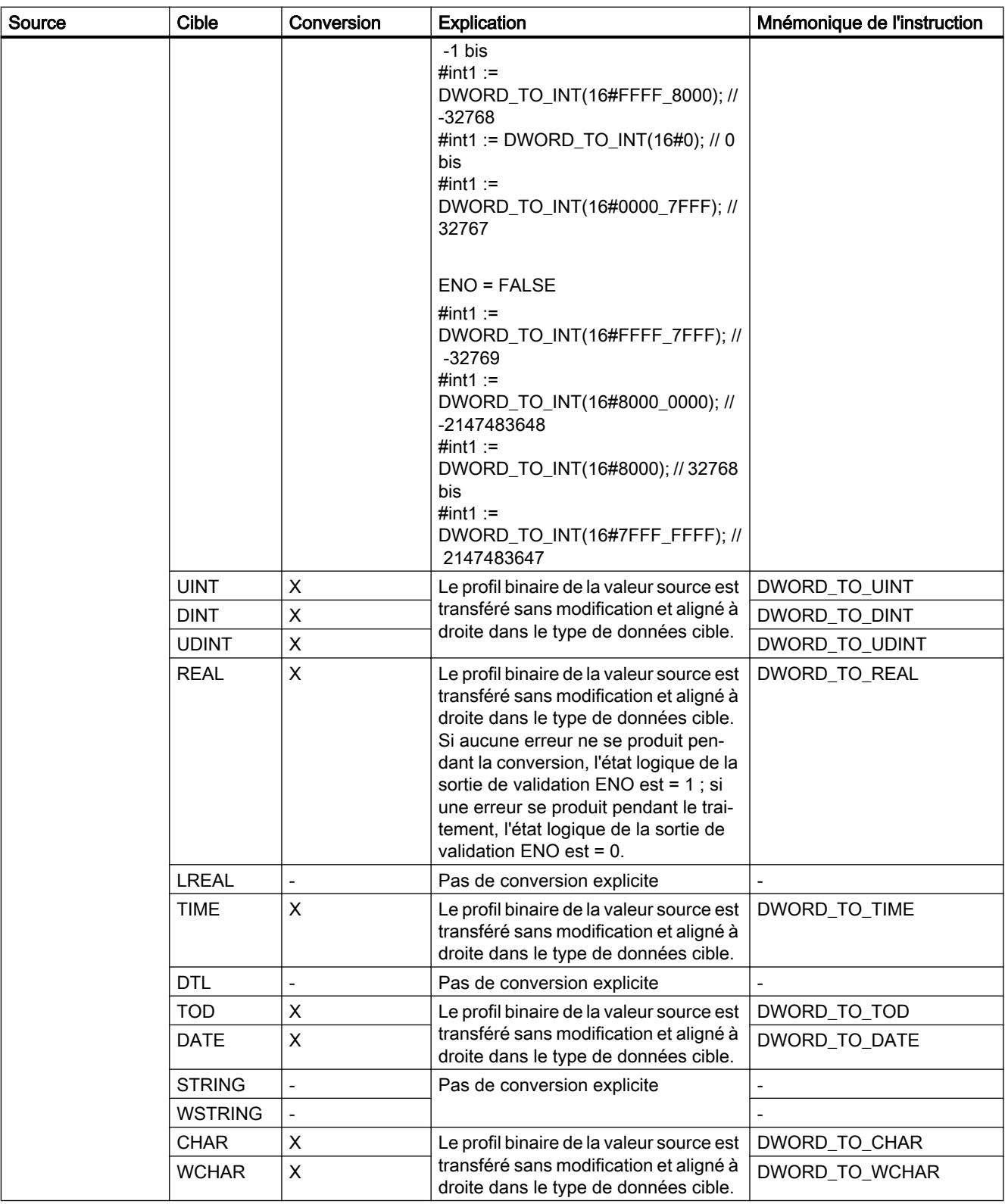

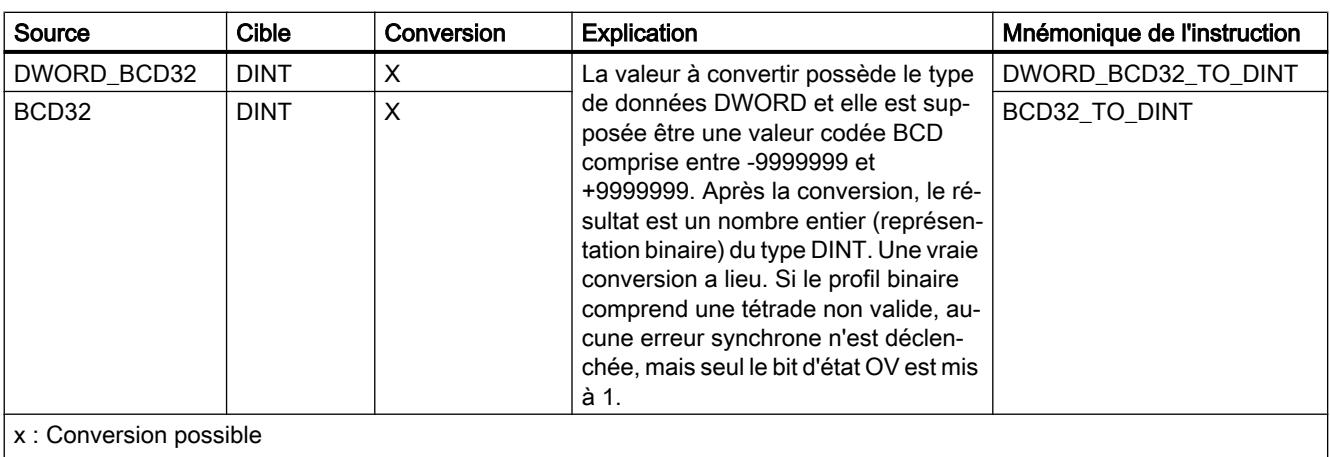

- : Conversion impossible

1) Les suites de bits (BYTE, WORD, DWORD) sont interprétées comme un nombre entier sans signe avec la même longueur de bits. Le type de données BYTE est interprété comme USINT, WORD comme UINT et DWORD comme UDINT.

### Voir aussi

[DWORD](#page-3802-0) (Page [239\)](#page-3802-0)

[Conversion implicite de DWORD](#page-4041-0) (Page [478\)](#page-4041-0)

[Présentation de la conversion de type de données](#page-4035-0) (Page [472](#page-4035-0))

# <span id="page-4067-0"></span>3.16.3.2 Nombres entiers

### Conversion explicite de SINT

# Possibilités de conversion explicite

Le tableau suivant montre les possibilités et les instructions pour effectuer une conversion explicite du type de données SINT :
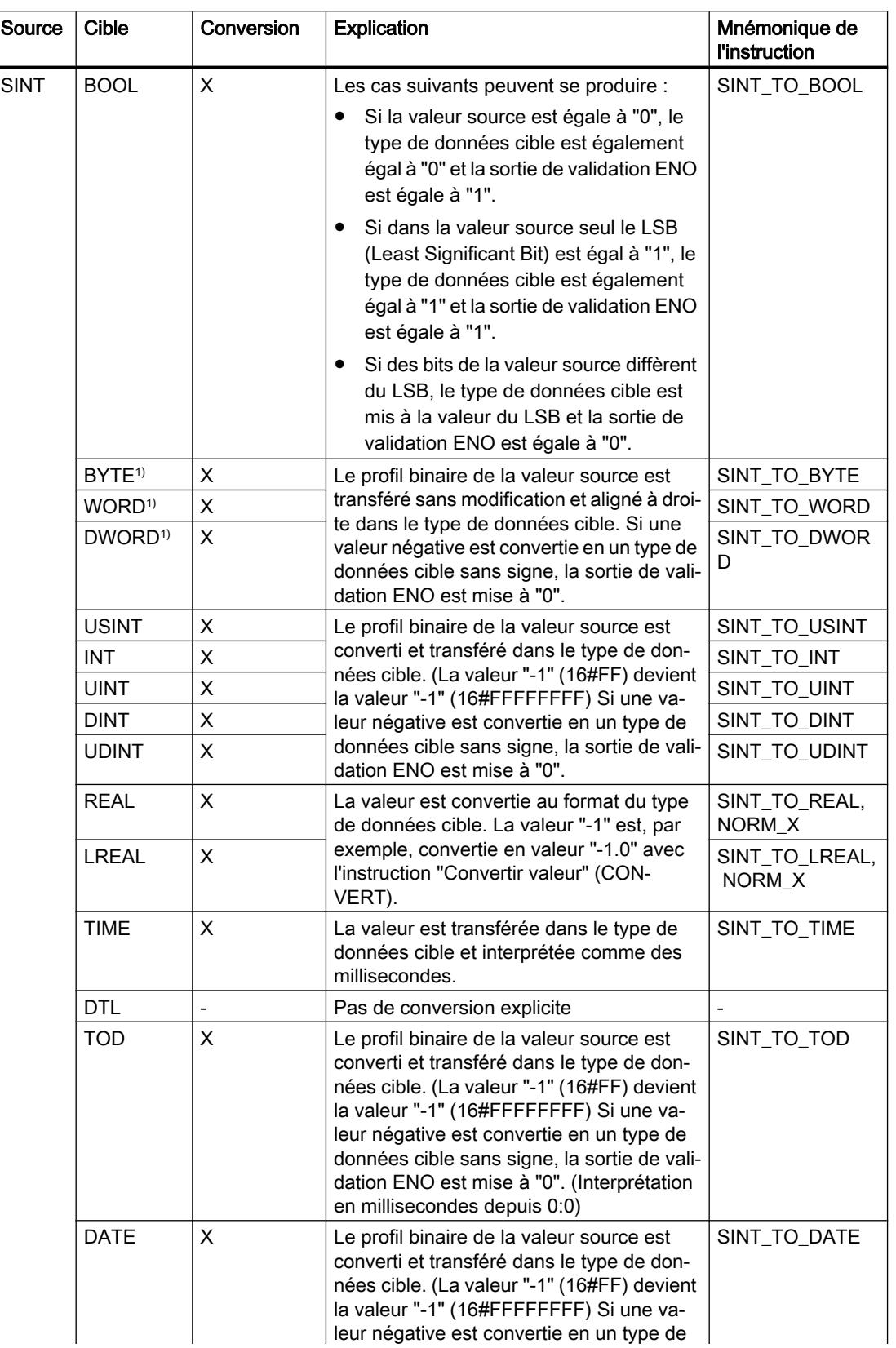

### Types de données

3.16 Conversion de type de données pour le S7-1200

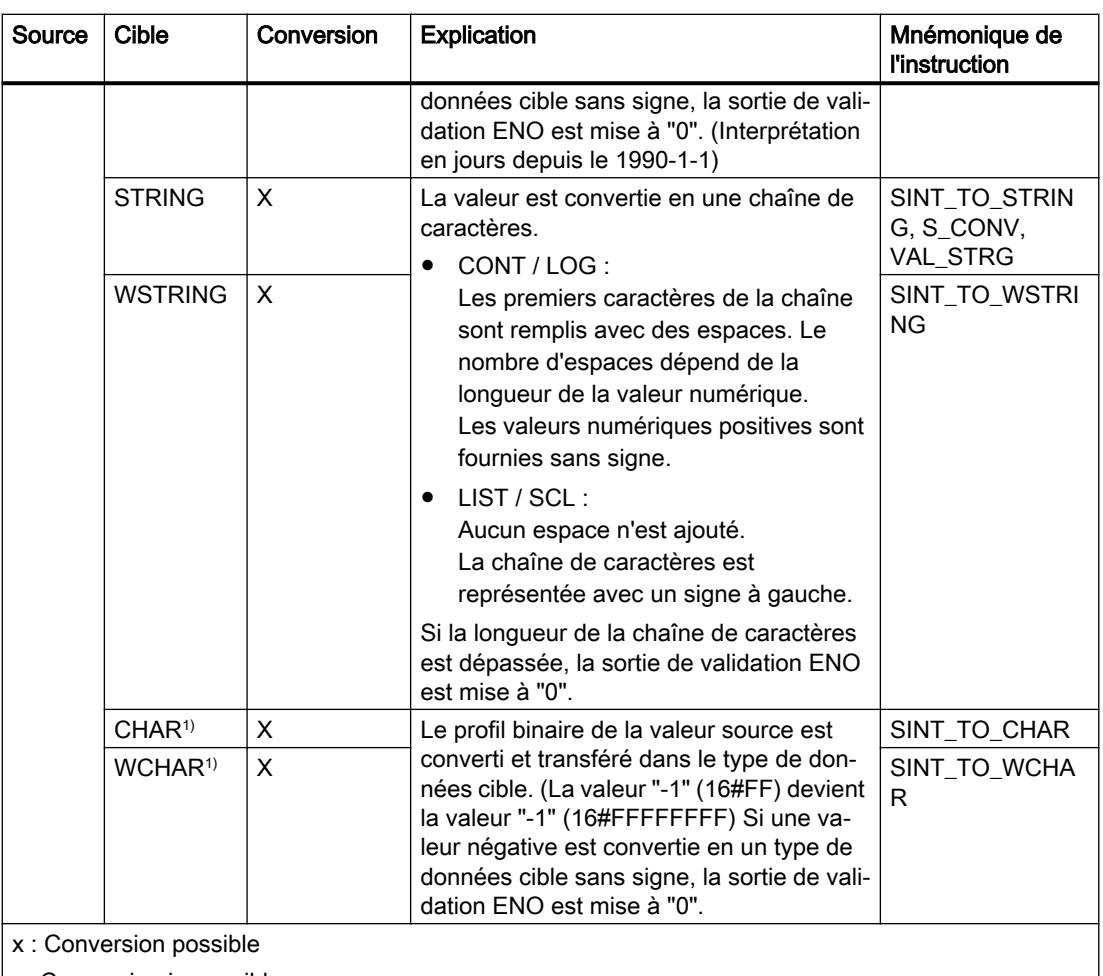

- : Conversion impossible

1) Les suites de bits (BYTE, WORD, DWORD) et le type de données CHAR sont d'abord étendus à la longueur requise (signe inclus), puis les bits sont copiés. Le type source détermine l'interprétation.

#### Voir aussi

[SINT \(nombres entiers 8 bits\)](#page-3805-0) (Page [242](#page-3805-0))

[Conversion implicite de SINT](#page-4042-0) (Page [479](#page-4042-0))

## Conversion explicite de USINT

## Possibilités de conversion explicite

Le tableau suivant montre les possibilités et les instructions pour effectuer une conversion explicite du type de données USINT :

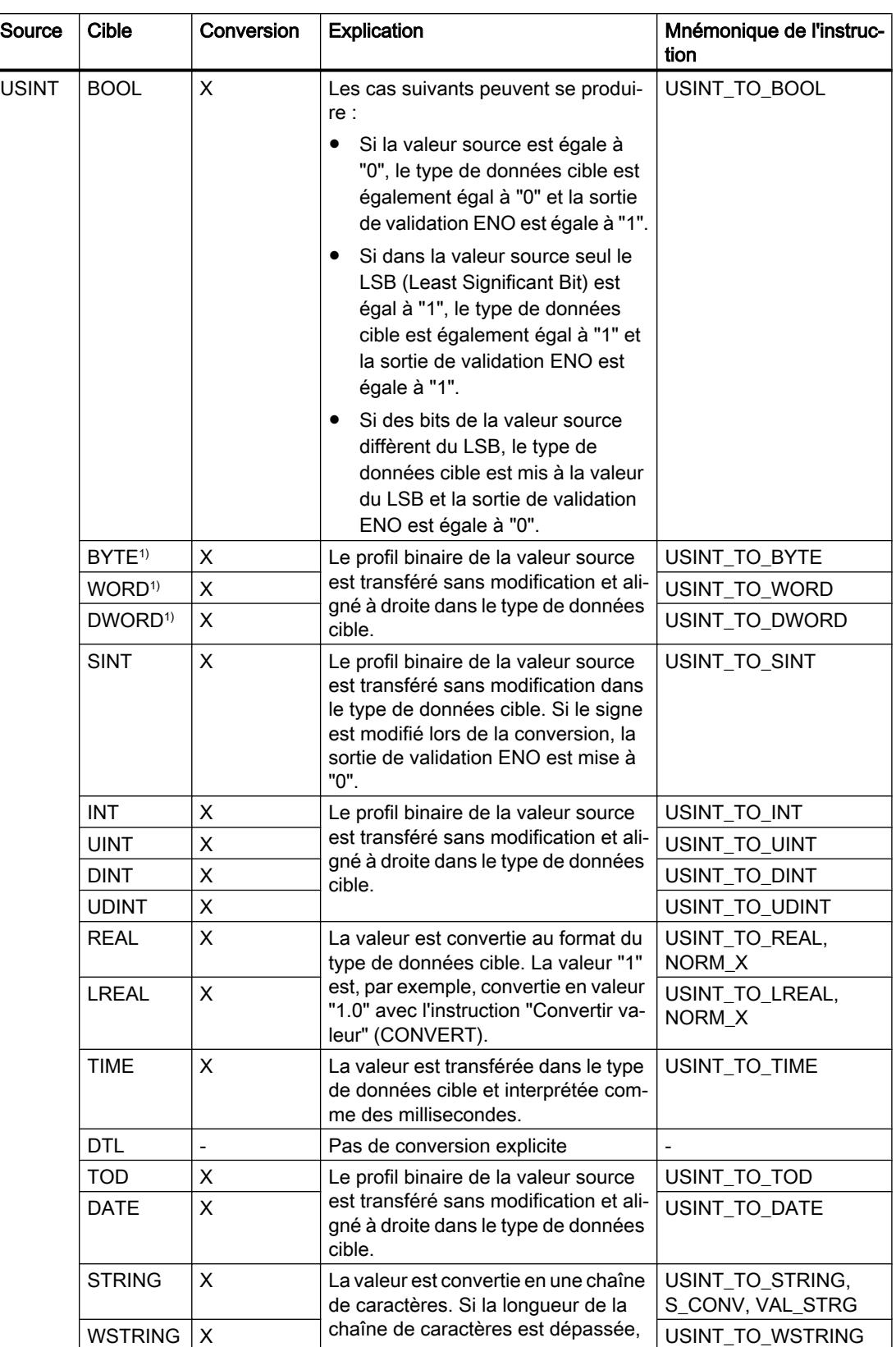

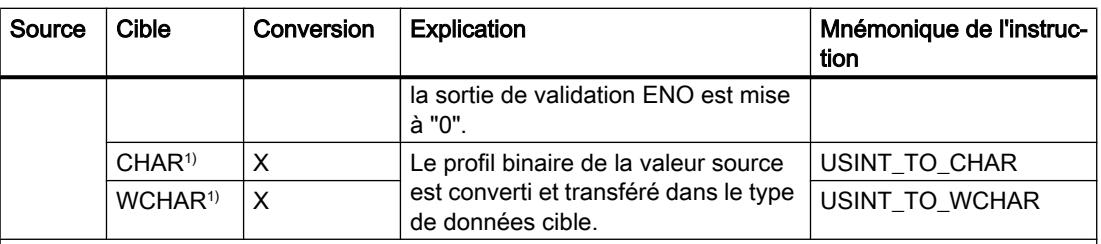

x : Conversion possible

- : Conversion impossible

1) Les suites de bits (BYTE, WORD, DWORD) et le type de données CHAR sont d'abord étendus à la longueur requise (le signe inexistant est remplacé par des zéros), puis les bits sont copiés. Le type source détermine l'interprétation.

#### Voir aussi

[USINT \(nombres entiers 8 bits\)](#page-3806-0) (Page [243](#page-3806-0))

[Conversion implicite de USINT](#page-4043-0) (Page [480\)](#page-4043-0)

## Conversion explicite de INT

## Possibilités de conversion explicite

Le tableau suivant montre les possibilités et les instructions pour effectuer une conversion explicite du type de données INT :

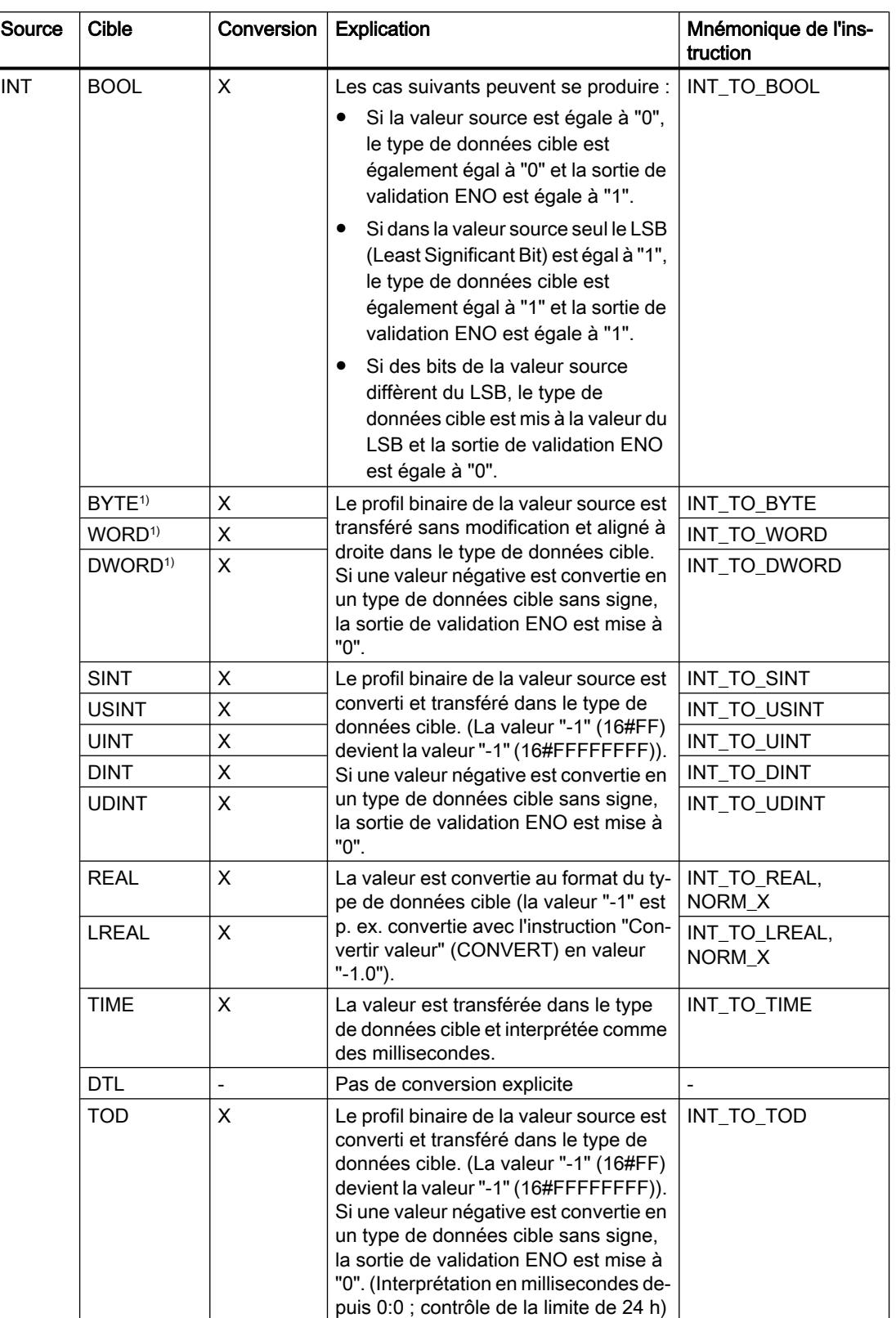

### Types de données

3.16 Conversion de type de données pour le S7-1200

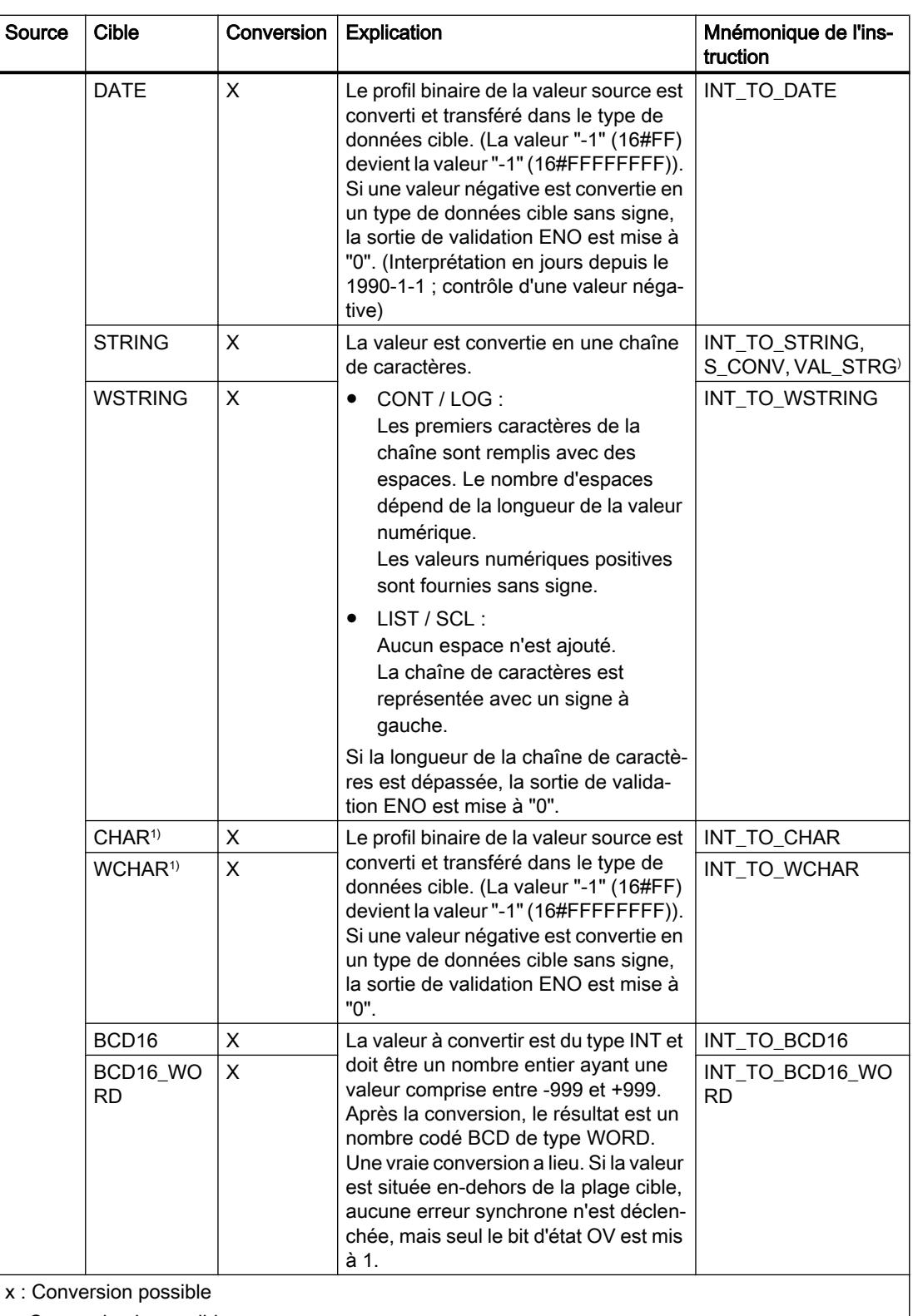

- : Conversion impossible

1) Les suites de bits (BYTE, WORD, DWORD) et le type de données CHAR sont d'abord étendus à la longueur requise (signe inclus), puis les bits sont copiés. Le type source détermine l'interprétation.

# Voir aussi

[INT \(nombres entiers 16 bits\)](#page-3807-0) (Page [244](#page-3807-0)) [Conversion implicite de INT](#page-4044-0) (Page [481\)](#page-4044-0) [Présentation de la conversion de type de données](#page-4035-0) (Page [472](#page-4035-0))

# Conversion explicite de UINT

#### Possibilités de conversion explicite

Le tableau suivant montre les possibilités et les instructions pour effectuer une conversion explicite du type de données UINT :

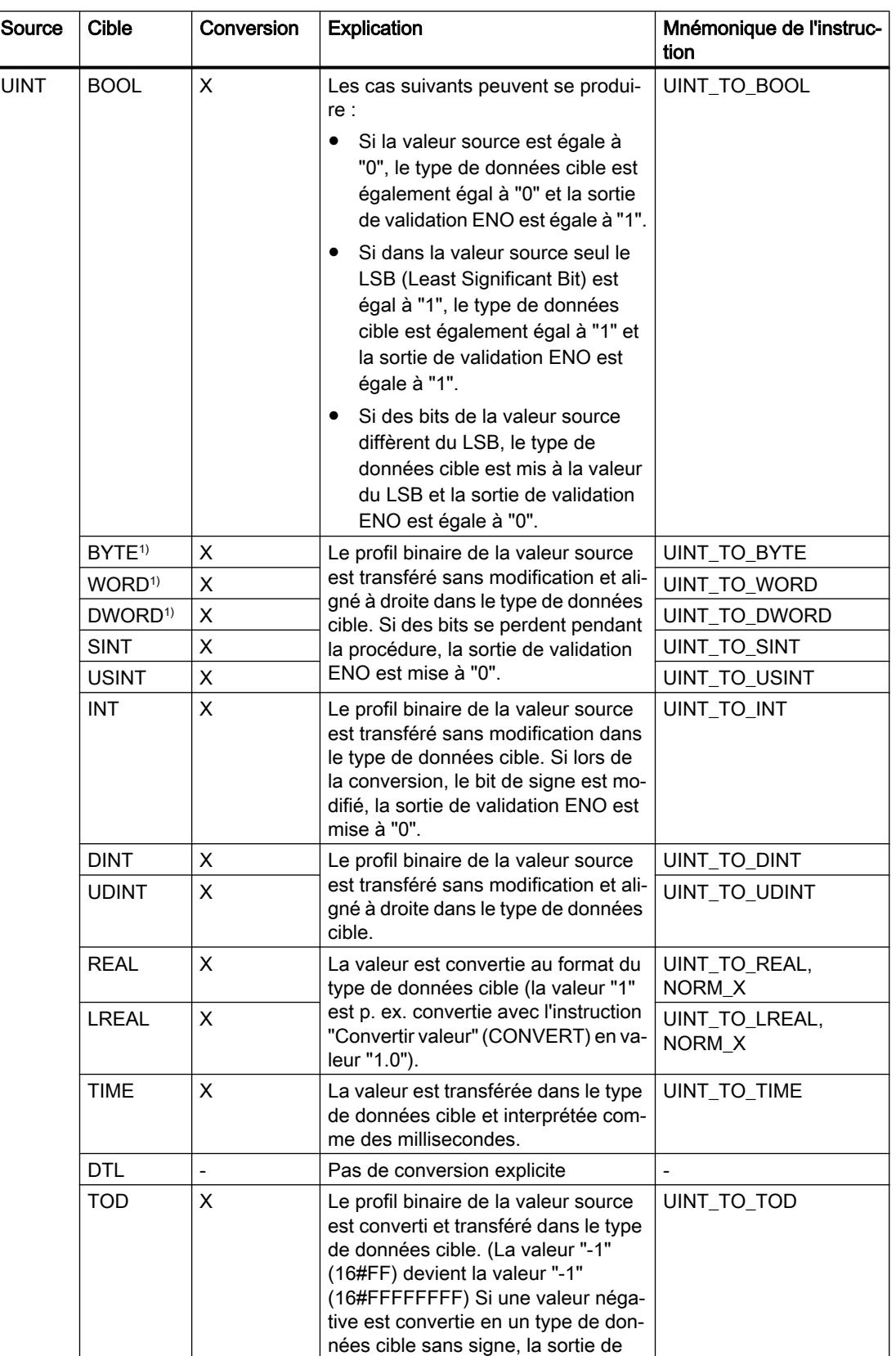

#### Types de données

3.16 Conversion de type de données pour le S7-1200

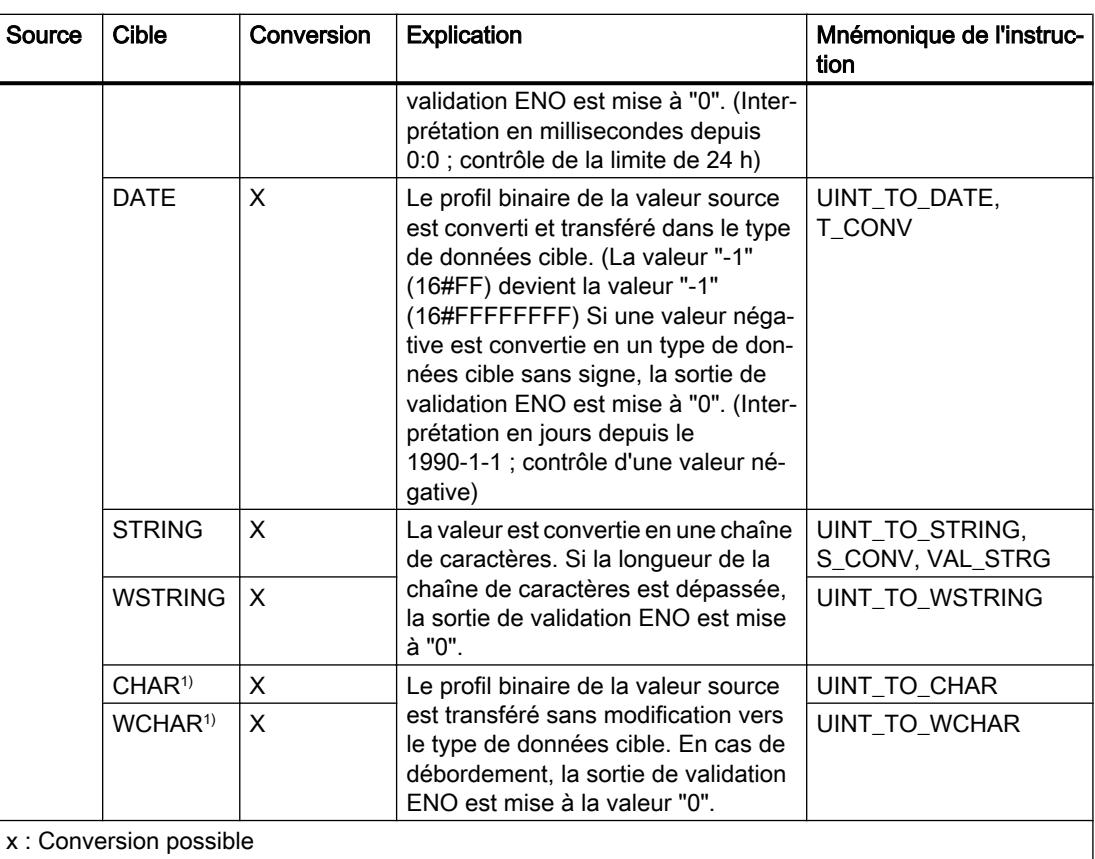

- : Conversion impossible

1) Les suites de bits (BYTE, WORD, DWORD, LWORD) et le type de données CHAR sont d'abord étendus à la longueur requise (le signe inexistant est remplacé par des zéros), puis les bits sont copiés. Le type source détermine l'interprétation.

#### Voir aussi

[UINT \(nombres entiers 16 bits\)](#page-3808-0) (Page [245](#page-3808-0))

[Conversion implicite de UINT](#page-4045-0) (Page [482\)](#page-4045-0)

## Conversion explicite de DINT

## Possibilités de conversion explicite

Le tableau suivant montre les possibilités et les instructions pour effectuer une conversion explicite du type de données DINT :

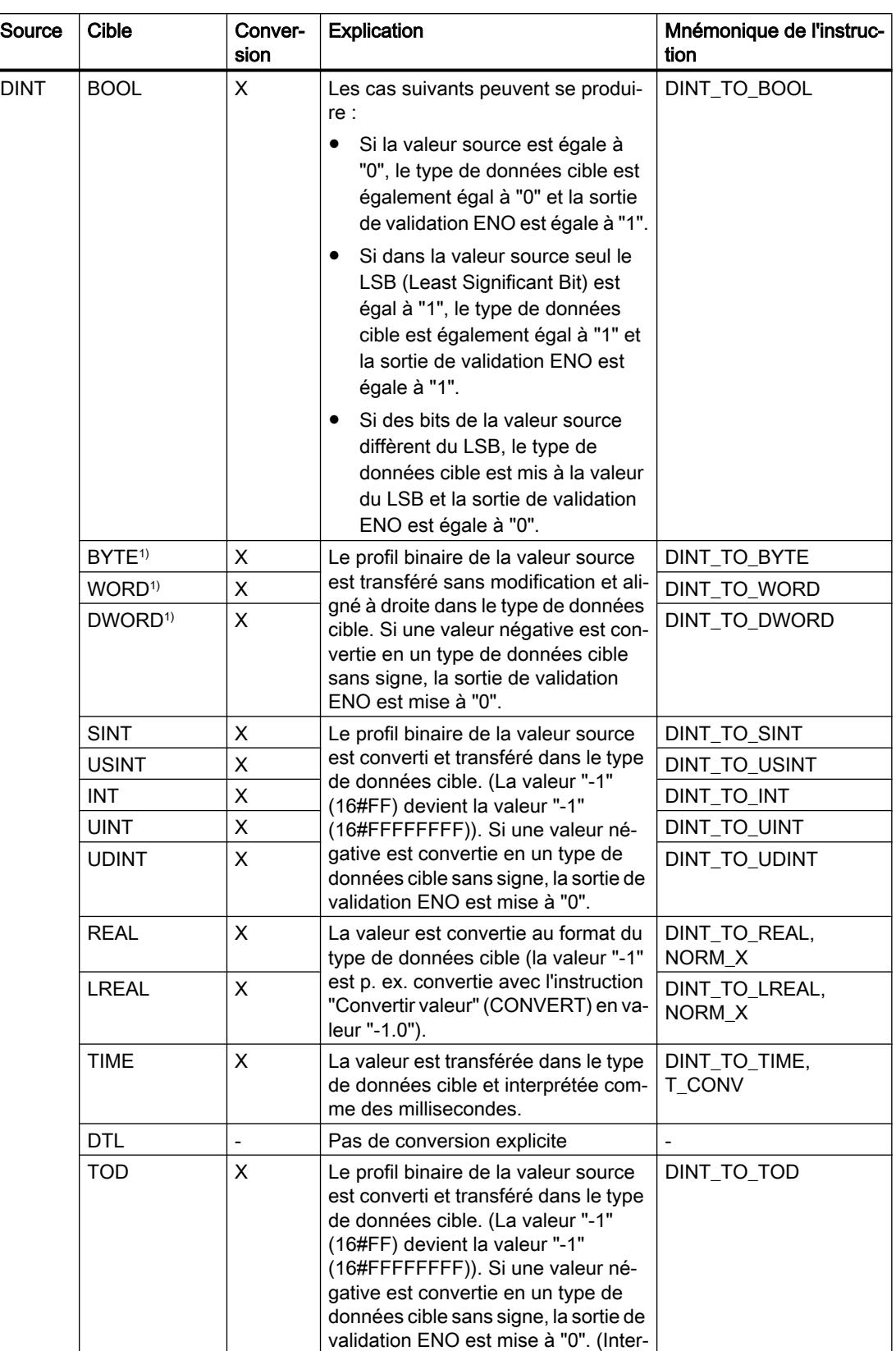

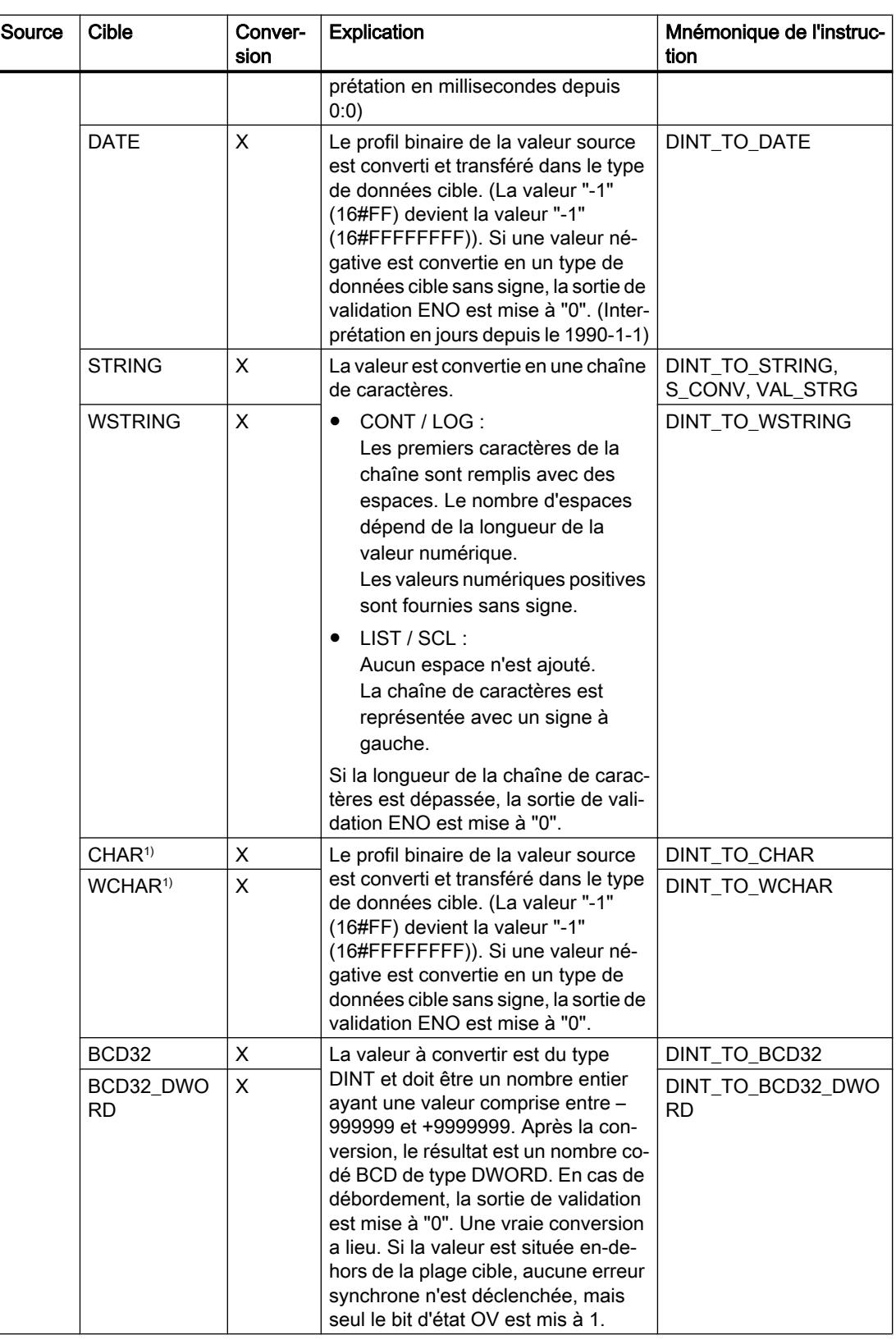

### Types de données

#### 3.16 Conversion de type de données pour le S7-1200

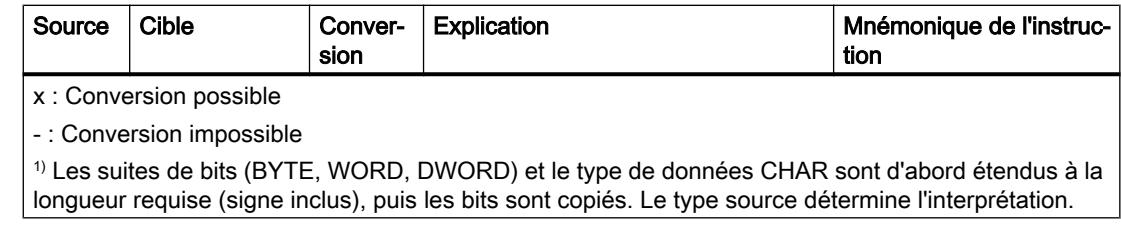

# Voir aussi

[DINT \(nombres entiers 32 bits\)](#page-3809-0) (Page [246](#page-3809-0))

[Conversion implicite de DINT](#page-4046-0) (Page [483\)](#page-4046-0)

## Conversion explicite de UDINT

## Possibilités de conversion explicite

Le tableau suivant montre les possibilités et les instructions pour effectuer une conversion explicite du type de données UDINT :

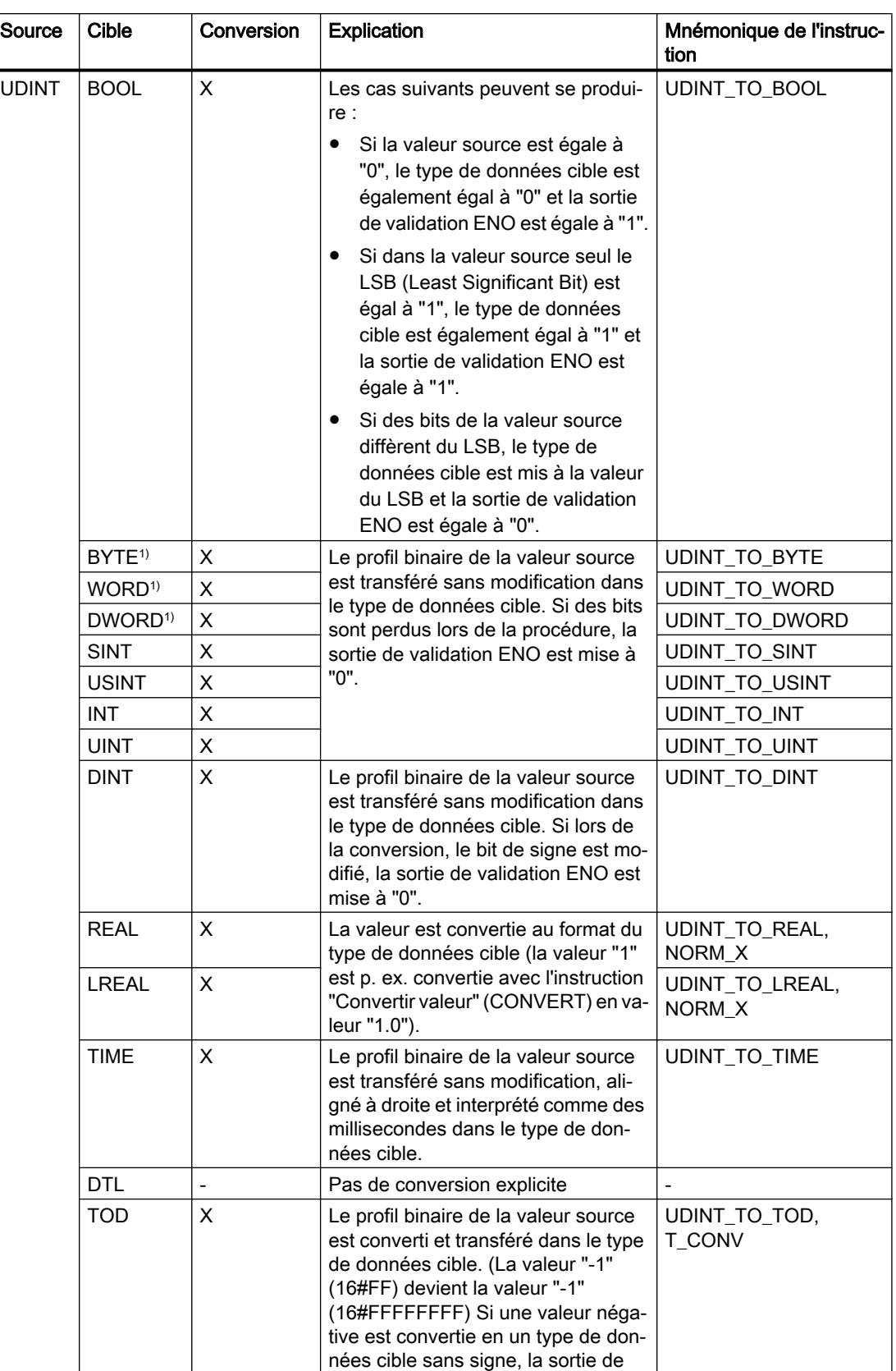

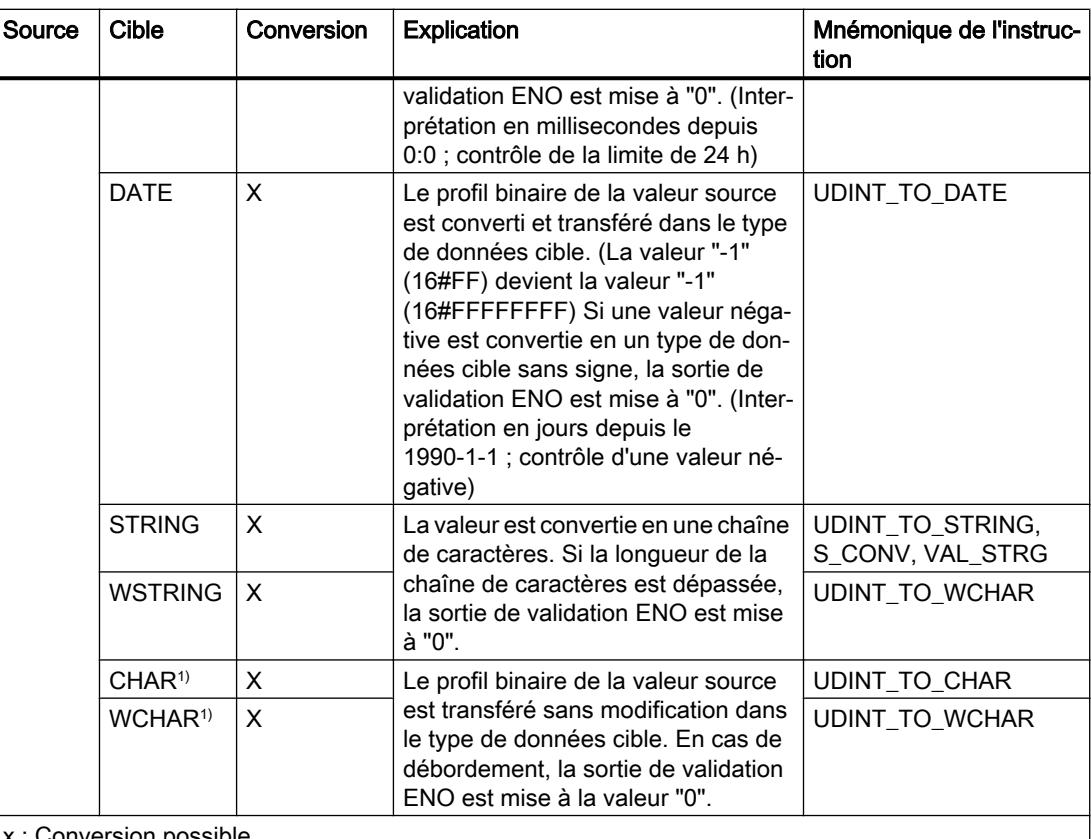

x : Conversion possible

- : Conversion impossible

1) Les suites de bits (BYTE, WORD, DWORD, LWORD) et le type de données CHAR sont d'abord étendus à la longueur requise (le signe inexistant est remplacé par des zéros), puis les bits sont copiés. Le type source détermine l'interprétation.

### Voir aussi

[UDINT \(nombres entiers 32 bits\)](#page-3810-0) (Page [247\)](#page-3810-0)

[Conversion implicite de UDINT](#page-4047-0) (Page [484](#page-4047-0))

# 3.16.3.3 Nombres à virgule flottante

#### Conversion explicite de REAL

## Possibilités de conversion explicite

Le tableau suivant montre les possibilités et les instructions pour effectuer une conversion explicite du type de données REAL :

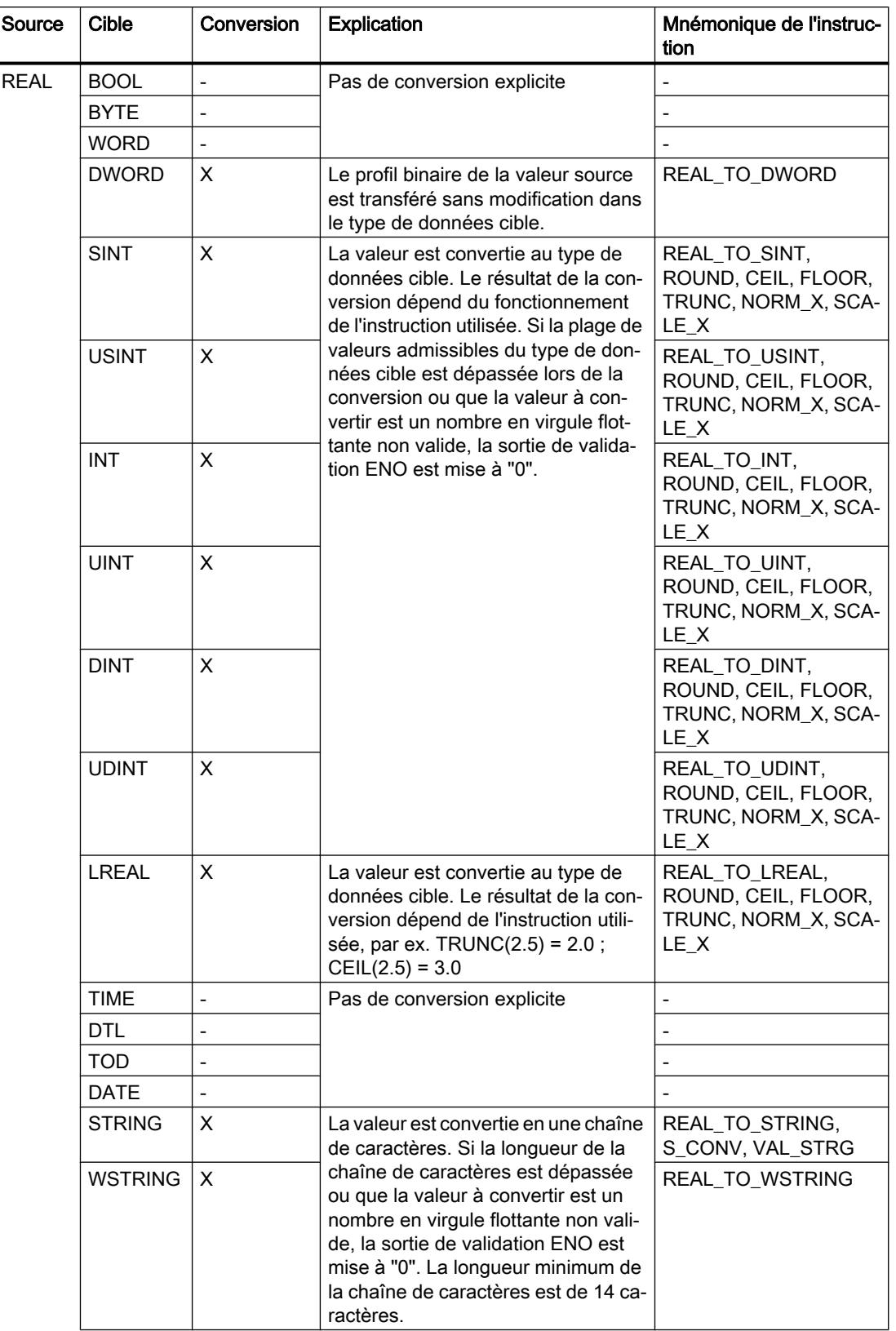

### Types de données

3.16 Conversion de type de données pour le S7-1200

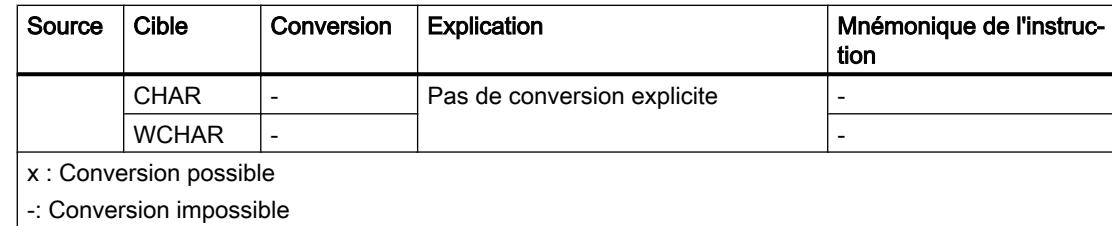

# Voir aussi

[REAL](#page-3815-0) (Page [252\)](#page-3815-0)

[Conversion implicite de REAL](#page-4048-0) (Page [485\)](#page-4048-0)

## Conversion explicite de LREAL

## Possibilités de conversion explicite

Le tableau suivant montre les possibilités et les instructions pour effectuer une conversion explicite du type de données LREAL :

## Types de données

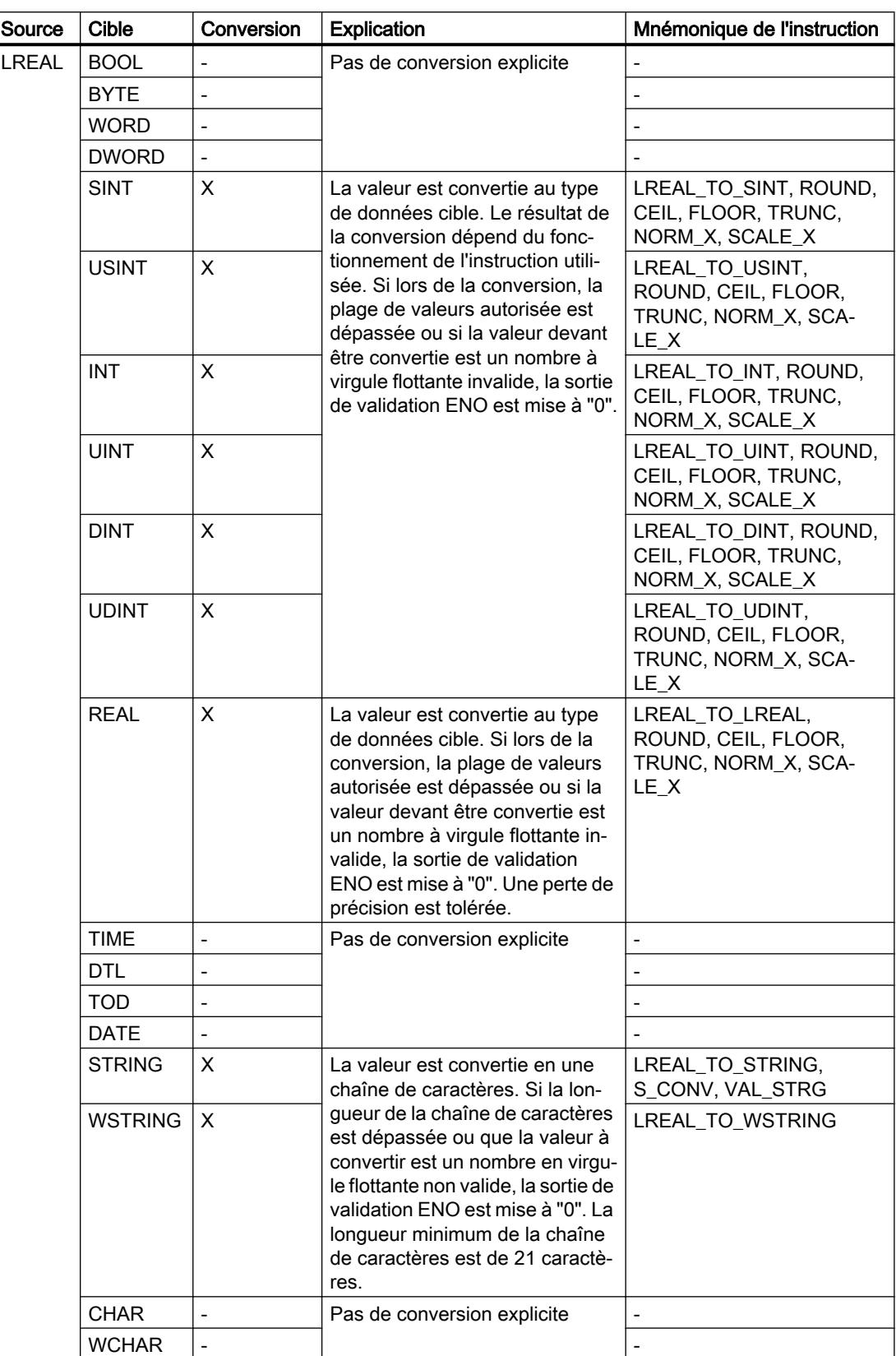

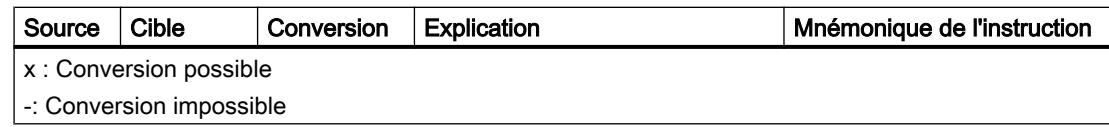

# Voir aussi

[LREAL](#page-3816-0) (Page [253](#page-3816-0))

# 3.16.3.4 Temporisations

#### Conversion explicite de TIME

## Possibilités de conversion explicite

Le tableau suivant montre les possibilités et les instructions pour effectuer une conversion explicite du type de données TIME :

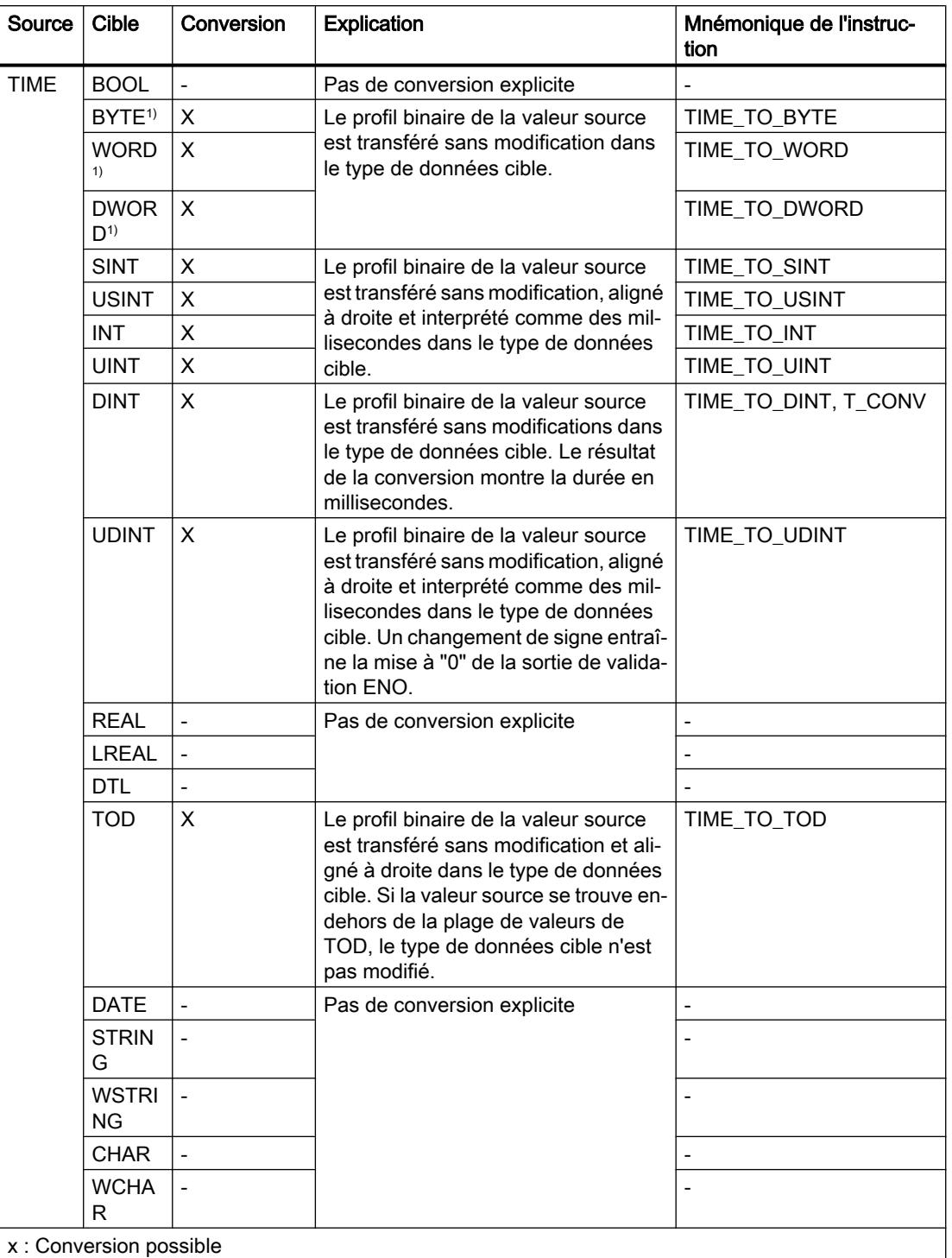

-: Conversion impossible

1) Les suites de bits (BYTE, WORD, DWORD) et le type de données CHAR sont d'abord étendus à la longueur requise, puis les bits sont copiés. Le type source détermine l'interprétation.

### Voir aussi

[TIME \(durée CEI\)](#page-3820-0) (Page [257\)](#page-3820-0) [Conversion implicite de TIME](#page-4050-0) (Page [487\)](#page-4050-0) [Présentation de la conversion de type de données](#page-4035-0) (Page [472\)](#page-4035-0)

# 3.16.3.5 Date et heure

#### Conversion explicite de DATE

#### Possibilités de conversion explicite

Le tableau suivant montre les possibilités et les instructions pour effectuer une conversion explicite du type de données DATE :

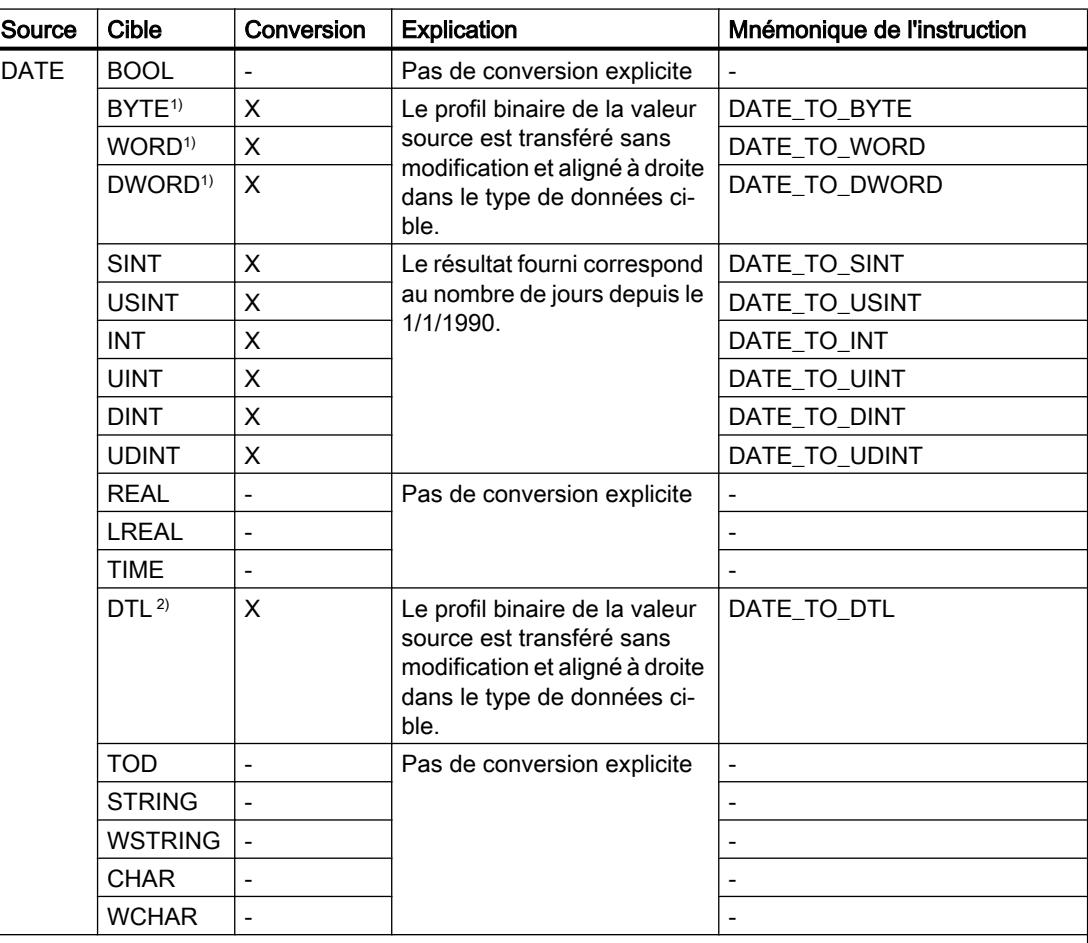

x : Conversion possible

- : Conversion impossible

1) Les suites de bits (BYTE, WORD, DWORD) et le type de données CHAR sont d'abord étendus à la longueur requise, puis les bits sont copiés. Le type source détermine l'interprétation.

2) Le type de données DTL est initialisé de la manière suivante : 1970-1-1-0:0:0. Une conversion de DATE\_TO\_DTL règle uniquement la partie correspondante de DTL. Le reste de DTL reste tel qu'il a été initialisé. Cela implique les différences suivantes pour les instructions "T\_COMBINE" et "T\_CONV" :

- T\_COMBINE(D#2015-24-12, LTOD#12:13:14) renvoie un DTL#2015-24-12-12:13:14
- $\bullet$  myDTL := T\_CONV(D#2015-24-12) ; résultat de myDTL := T\_CONV(LTOD#12:13:14) dans myDTL  $=$  DTL#1970-1-1-12:13:14

#### Voir aussi

[DATE](#page-3822-0) (Page [259](#page-3822-0))

[Conversion implicite de DATE](#page-4051-0) (Page [488](#page-4051-0))

[Présentation de la conversion de type de données](#page-4035-0) (Page [472\)](#page-4035-0)

# Conversion explicite de TOD

#### Possibilités de conversion explicite

Le tableau suivant montre les possibilités et les instructions pour effectuer une conversion explicite du type de données TOD :

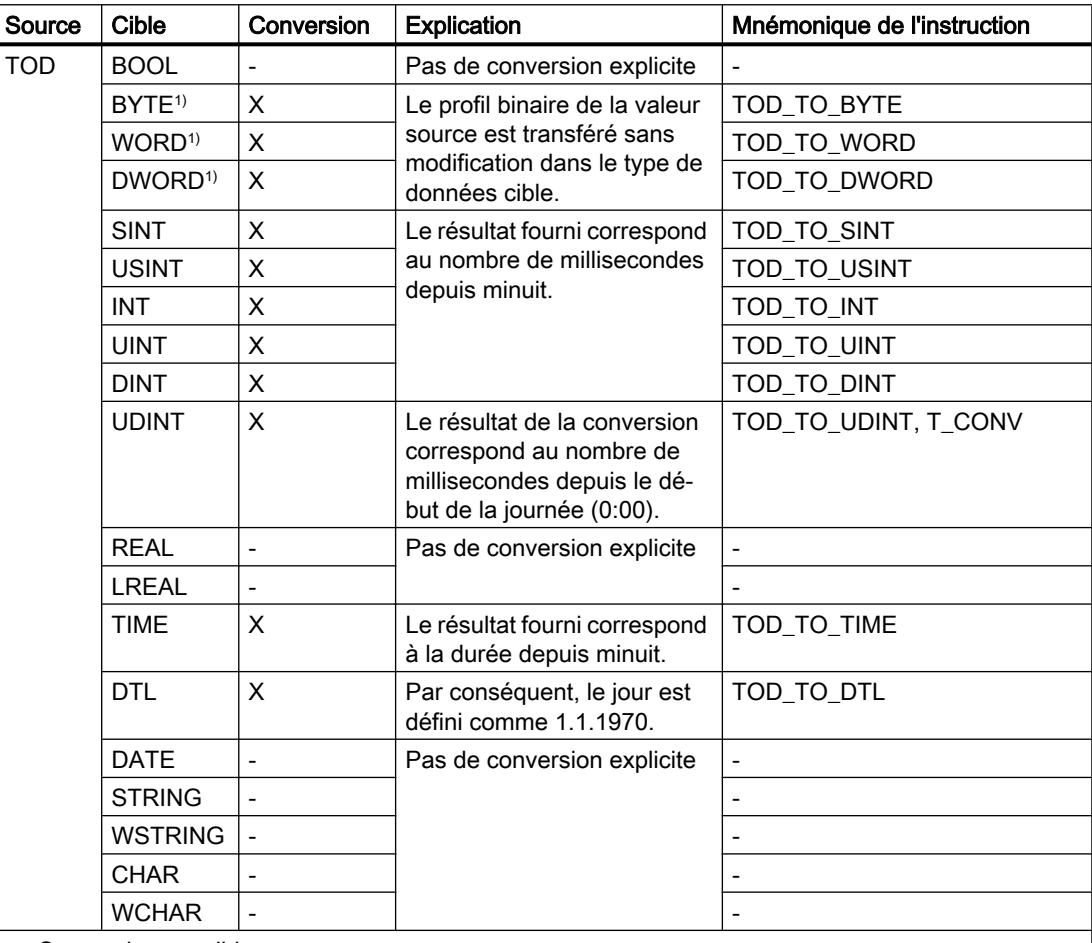

x : Conversion possible

-: Conversion impossible

1) Les suites de bits (BYTE, WORD, DWORD) et le type de données CHAR sont d'abord étendus à la longueur requise (signe inclus), puis les bits sont copiés. Le type source détermine l'interprétation.

## Voir aussi

[TOD \(TIME\\_OF\\_DAY\)](#page-3822-0) (Page [259\)](#page-3822-0)

[Conversion implicite de TOD](#page-4052-0) (Page [489\)](#page-4052-0)

[Présentation de la conversion de type de données](#page-4035-0) (Page [472](#page-4035-0))

# Conversion explicite de DTL

#### Possibilités de conversion explicite

Le tableau suivant montre les possibilités et les instructions pour effectuer une conversion explicite du type de données DTL :

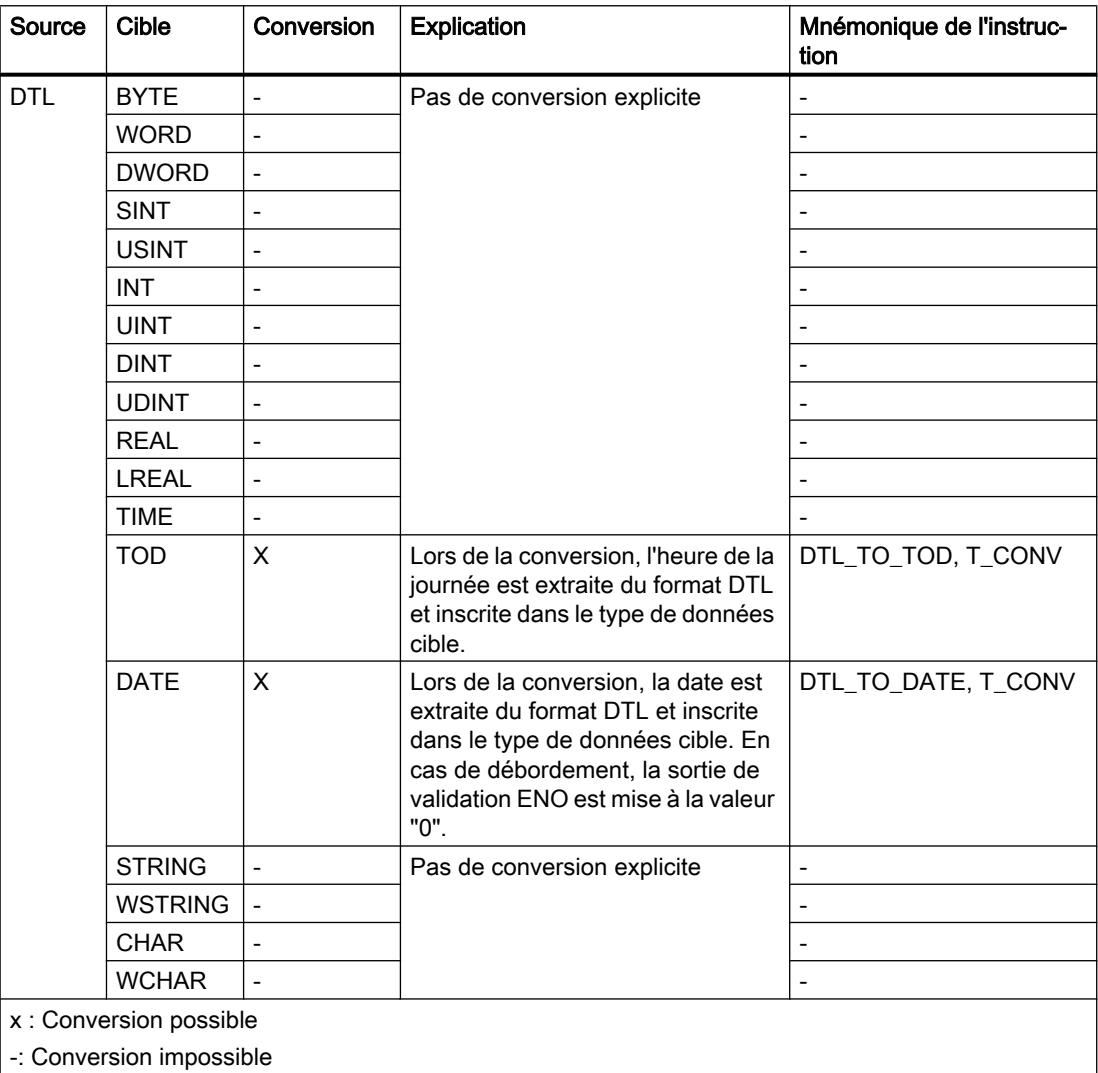

# Voir aussi

[DTL](#page-3825-0) (Page [262](#page-3825-0))

## 3.16.3.6 Suites de caractères

#### Conversion explicite de CHAR

#### Possibilités de conversion explicite

Le tableau suivant montre les possibilités et les instructions pour effectuer une conversion explicite du type de données CHAR :

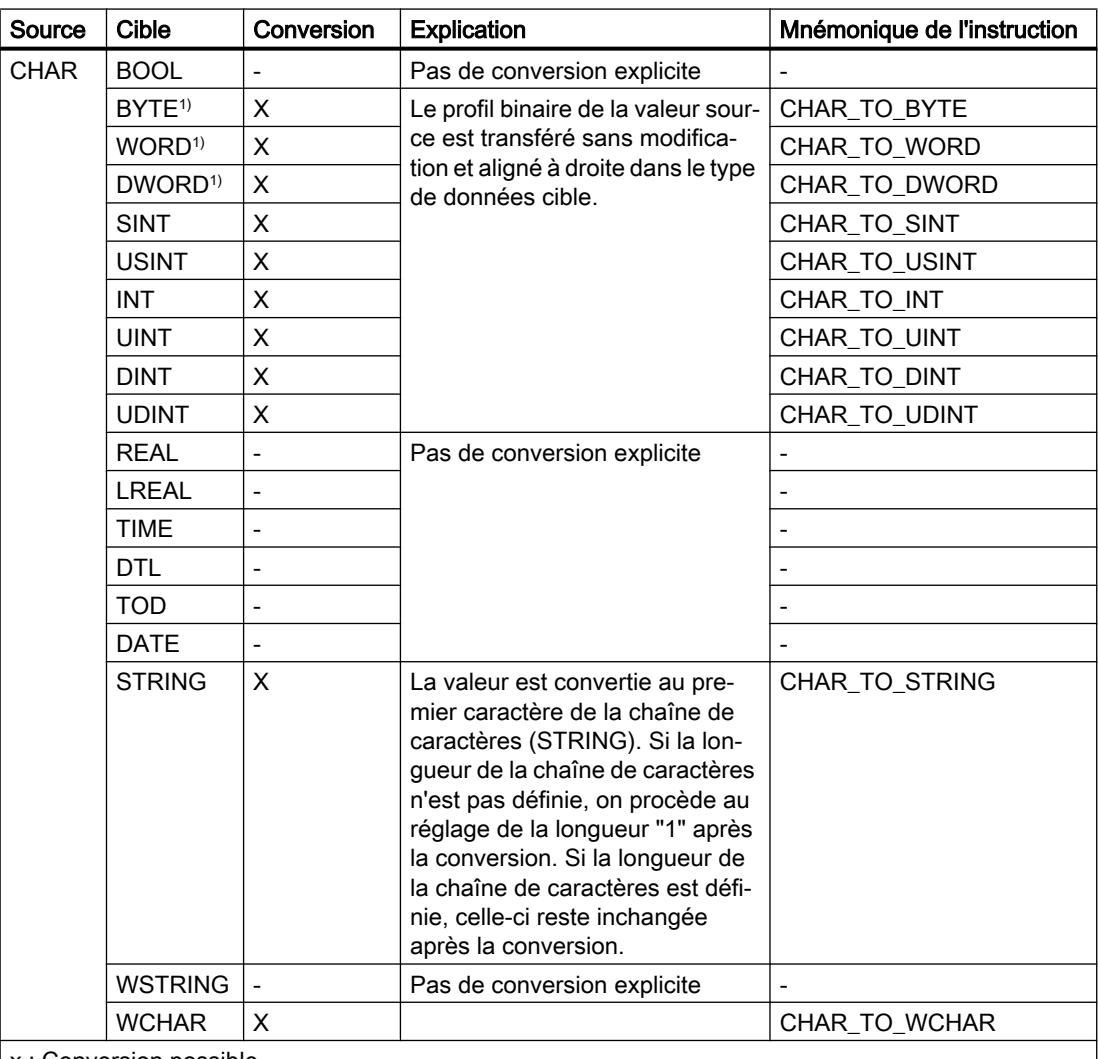

x : Conversion possible

- : Conversion impossible

1) Les suites de bits (BYTE, WORD, DWORD) et le type de données CHAR sont d'abord étendus à la longueur requise, puis les bits sont copiés. Le type source détermine l'interprétation.

#### Voir aussi

[CHAR](#page-3827-0) (Page [264\)](#page-3827-0)

[Conversion implicite de CHAR](#page-4053-0) (Page [490\)](#page-4053-0)

[Présentation de la conversion de type de données](#page-4035-0) (Page [472\)](#page-4035-0)

## Conversion explicite de WCHAR

#### Possibilités de conversion explicite

Le tableau suivant montre les possibilités et les instructions pour effectuer une conversion explicite du type de données WCHAR :

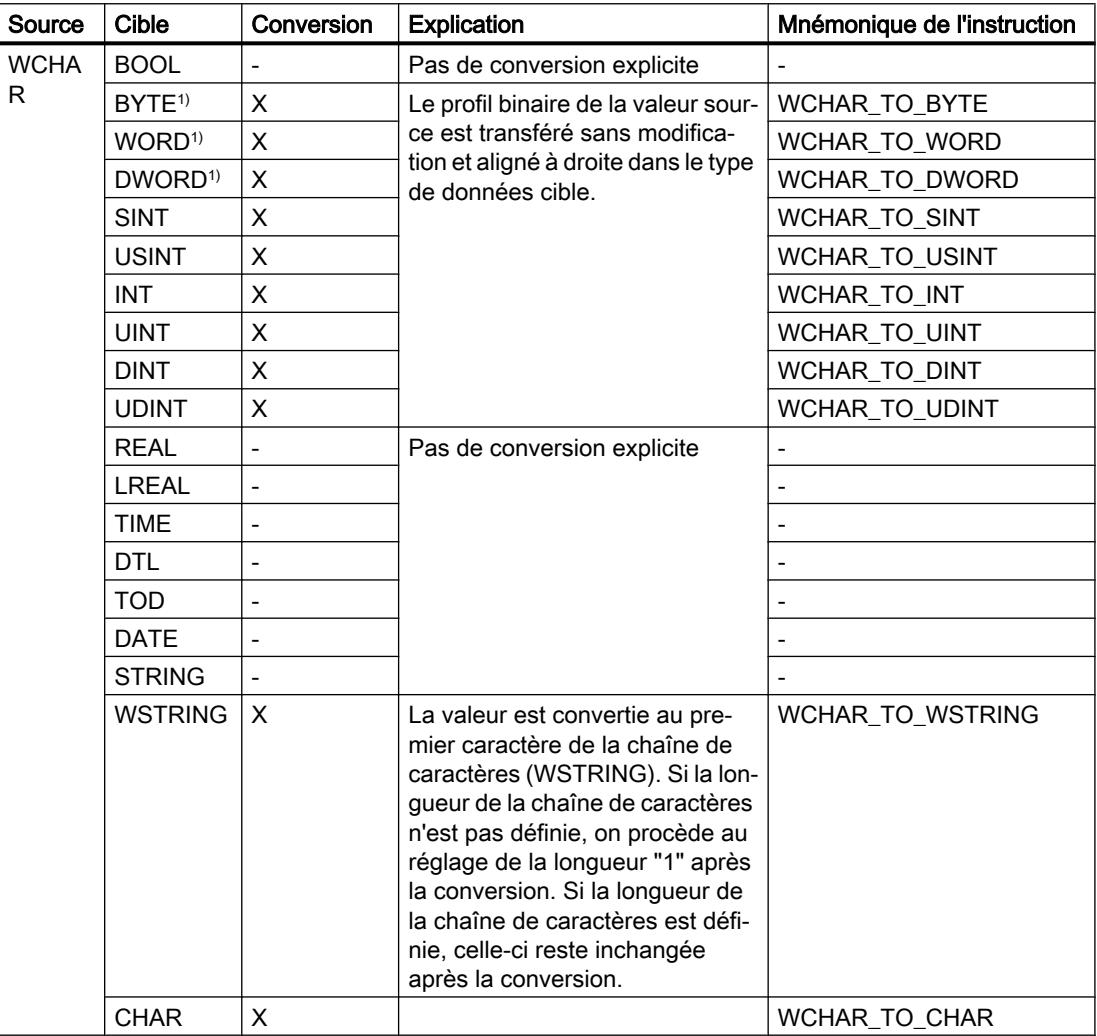

x : Conversion possible

- : Conversion impossible

1) Les suites de bits (BYTE, WORD, DWORD) et le type de données CHAR sont d'abord étendus à la longueur requise, puis les bits sont copiés. Le type source détermine l'interprétation.

## Conversion explicite de STRING

## Possibilités de conversion explicite

Le tableau suivant montre les possibilités et les instructions pour effectuer une conversion explicite du type de données STRING :

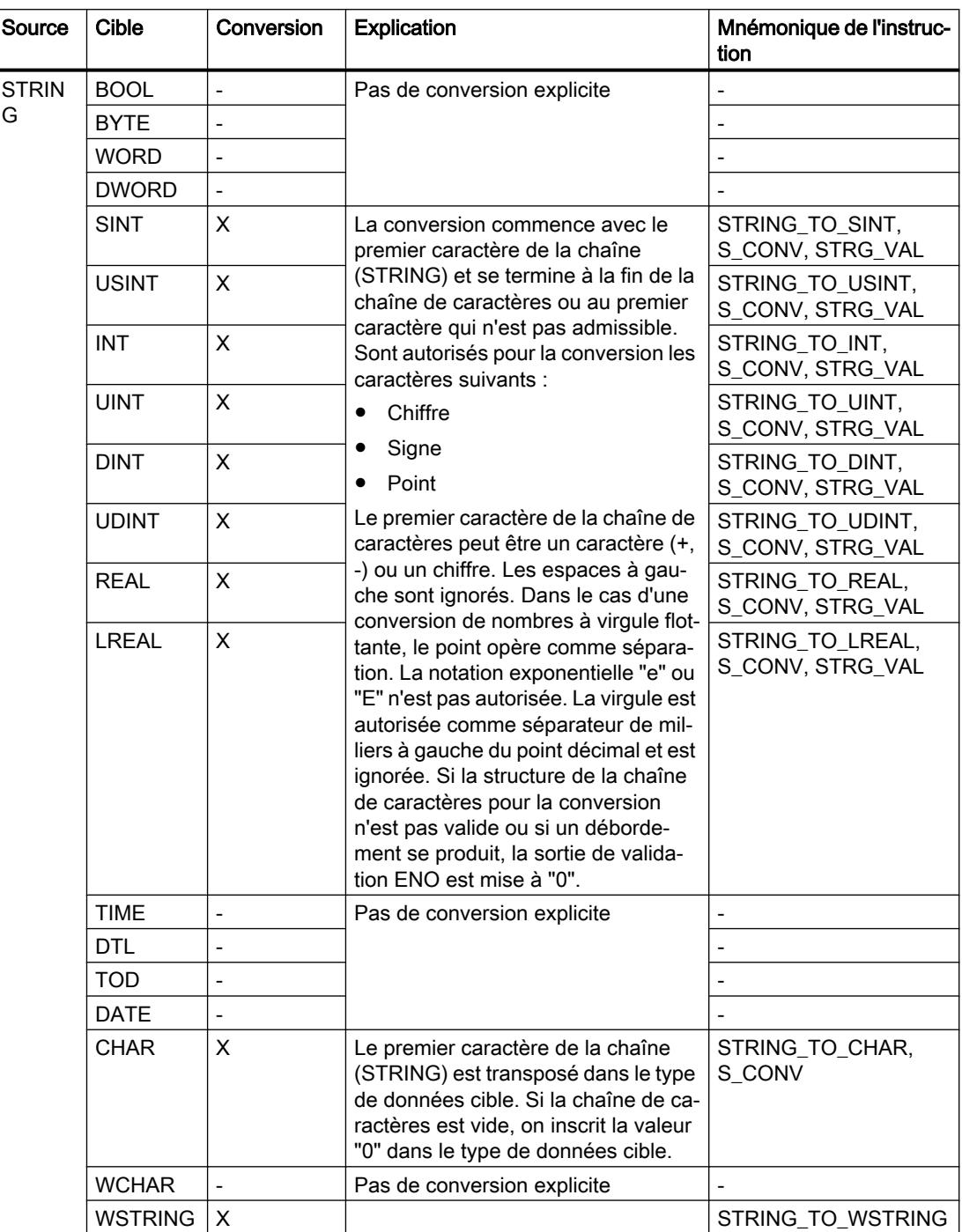

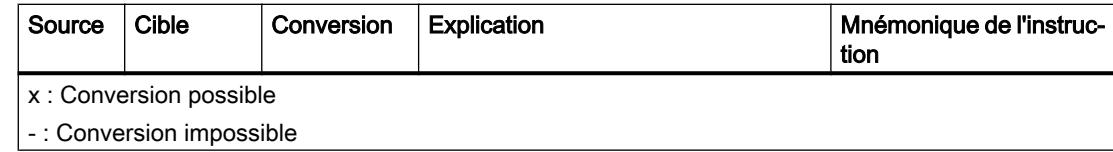

# Voir aussi

[STRING](#page-3828-0) (Page [265](#page-3828-0))
## Conversion explicite de WSTRING

## Possibilités de conversion explicite

Le tableau suivant montre les possibilités et les instructions pour effectuer une conversion explicite du type de données WSTRING :

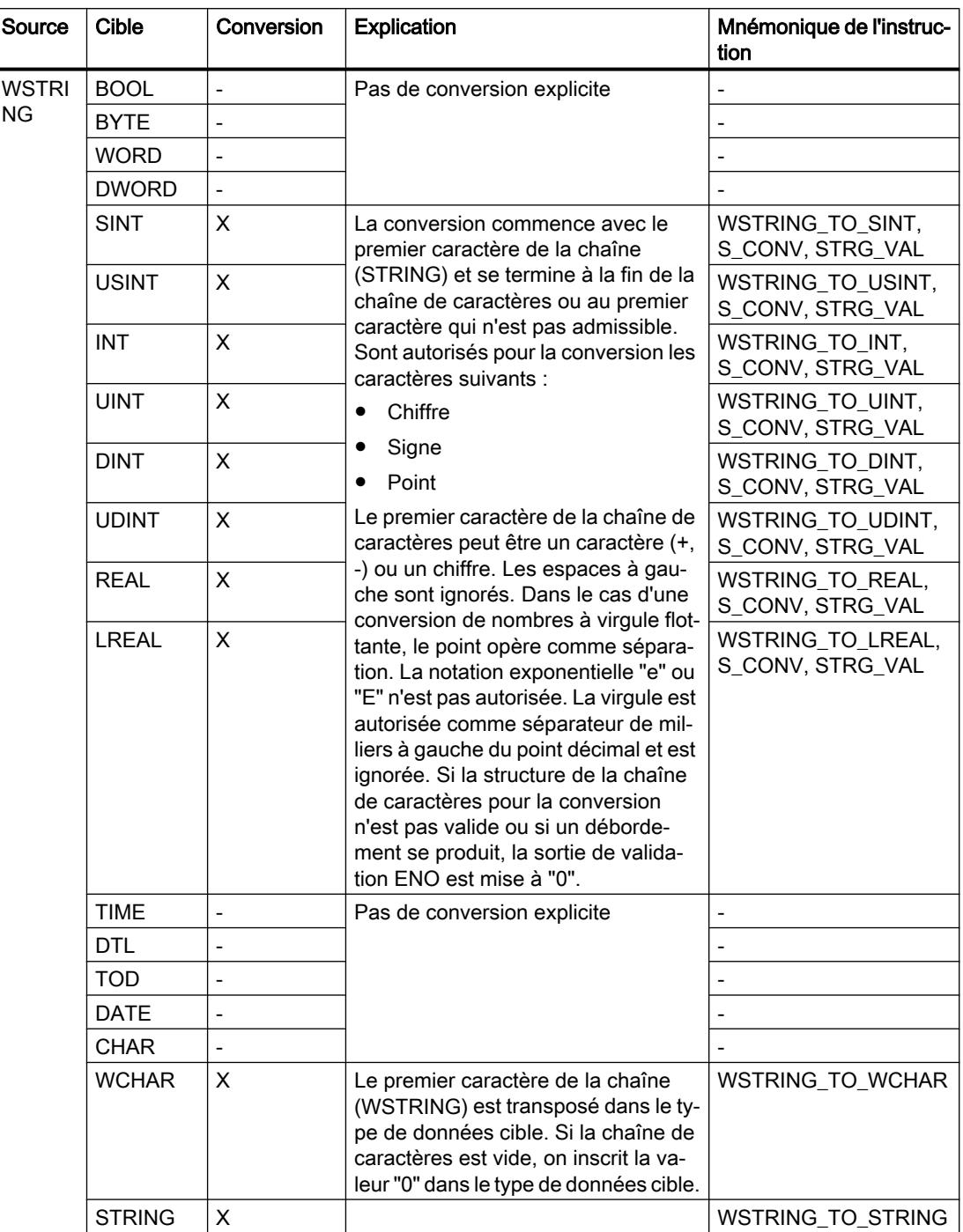

## Types de données

3.16 Conversion de type de données pour le S7-1200

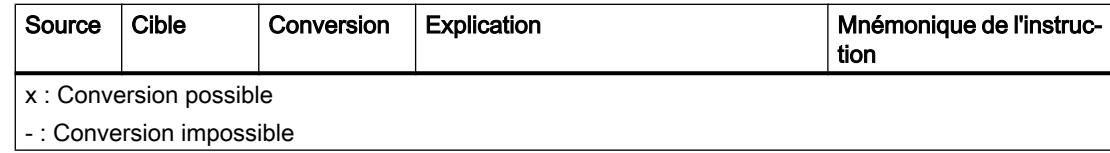

## <span id="page-4106-0"></span>3.17.1 Vue d'ensemble des conversions de type de données

#### Introduction

Si vous combinez plusieurs opérandes dans une instruction, vous devez tenir compte de la compatibilité de leur type de données. Il en va de même pour les affectations ou pour la fourniture de valeurs à des paramètres de bloc. Si les opérandes sont de types différents, il faut les convertir.

Il existe deux possibilités de conversion :

● Conversion implicite

La conversion implicite est prise en charge par les langages de programmation CONT, LOG, SCL et GRAPH. La conversion implicite n'est pas possible dans le langage de programmation LIST.

● Conversion explicite

#### **Remarque**

#### Conversion de chaînes de bits en SCL

Toutes les chaînes de bits (BYTE, WORD et DWORD) sont traitées dans des expressions comme les nombres entiers correspondants sans signe (USINT, UINT, UDINT et ULINT). La conversion implicite de DWORD en REAL, par exemple, est donc exécutée comme une conversion de UDINT en REAL.

#### Conversion implicite

Une conversion implicite est exécutée automatiquement lorsque les types de données des opérandes sont compatibles. Le contrôle de compatibilité peut s'effectuer sur la base de critères plus ou moins stricts :

● Avec contrôle CEI

Dans les langages de programmation CONT, LOG et GRAPH, les règles suivantes sont appliquées lorsque le contrôle CEI est configuré :

- Seuls les types de données BYTE et WORD peuvent faire l'objet d'une conversion implicite.
- La longueur de bits du type de données source ne doit pas dépasser la longueur de bits du type de données cible. Par exemple, il n'est pas possible de transmettre un opérande du type de données WORD à un paramètre qui exige le type de données BYTE.

Dans le langage de programmation SCL, les règles suivantes sont appliquées lorsque le contrôle CEI est configuré :

- La conversion implicite de suites de bits vers d'autres types de données n'est pas possible. Par exemple, il n'est pas possible de transmettre un opérande du type de données WORD à un paramètre qui exige le type de données INT.
- La longueur de bits du type de données source ne doit pas dépasser la longueur de bits du type de données cible. Par exemple, il n'est pas possible de transmettre un opérande du type de données WORD à un paramètre qui exige le type de données BYTE.
- Sans contrôle CEI (par défaut) Dans les langages de programmation CONT, LOG et GRAPH, les règles suivantes sont appliquées lorsque le contrôle CEI n'est pas configuré :
	- Les types de données BYTE, WORD, DWORD, INT, DINT, TIME, S5TIME, TOD, DATE et CHAR peuvent être convertis implicitement.
	- La longueur de bits du type de données source ne doit pas dépasser la longueur de bits du type de données cible. Par exemple, il n'est pas possible de transmettre un opérande du type de données DWORD à un paramètre qui exige le type de données WORD.

Dans le langage de programmation SCL, les règles suivantes sont appliquées lorsque le contrôle CEI n'est pas configuré :

- La conversion implicite de suites de bits vers d'autres types de données est possible. Par exemple, il est possible de transmettre un opérande du type de données WORD à un paramètre qui exige le type de données INT.
- La conversion implicite de suites de bits vers des nombres à virgule flottante n'est pas possible. Par exemple, il n'est pas possible de transmettre un opérande du type de données WORD à un paramètre qui exige le type de données REAL.
- La conversion implicite de suites de bits dans les types de données TIME, TOD, DATE et CHAR est uniquement possible lorsque ces types ont la même longueur de bits. Par exemple, il n'est pas possible de transmettre un opérande du type de données DWORD à un paramètre qui exige le type de données DATE.
- La longueur de bits du type de données source ne doit pas dépasser la longueur de bits du type de données cible. Par exemple, il n'est pas possible de transmettre un opérande du type de données DINT à un paramètre qui exige le type de données INT.

– Pour les paramètres d'entrée/sortie (InOut), la longueur de bits d'un opérande transmis à un paramètre doit correspondre à la longueur de bits programmée pour ce paramètre.

#### Conversion explicite

Si les opérandes ne sont pas compatibles et qu'une conversion implicite n'est donc pas possible, vous pouvez utiliser une instruction de conversion explicite. Vous trouverez les instructions de conversion dans la Task Card "Instructions".

Un débordement éventuel est signalé dans la sortie de validation ENO. Il y a débordement si, par exemple, la valeur du type de données source est supérieure à la valeur du type de données cible.

#### **Remarque**

#### Décalage de profils binaires

Si, lors de la conversion explicite, il s'agit du décalage d'un profil binaire, la sortie de validation ENO n'est pas activée.

Vous trouverez des informations supplémentaires concernant une conversion explicite sous "Voir aussi".

La figure suivante montre un exemple de conversion explicite de type de données :

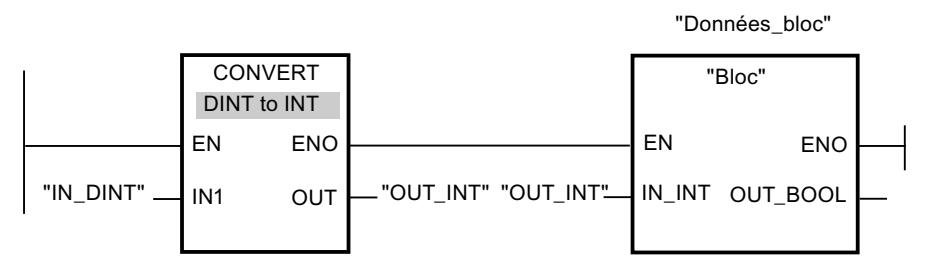

Le bloc fonctionnel "Block" attend une variable de type de données IN INT dans le paramètre d'entrée "INT". La valeur de la variable "IN\_DINT" doit donc d'abord être convertie de DINT en INT. Si la valeur de la variable "IN\_DINT" se situe à l'intérieur de la plage de valeurs autorisée du type de données INT, une conversion a lieu. Si ce n'est pas le cas, un débordement est signalé. La conversion est effectuée même en cas de débordement ; cependant, les valeurs sont tronquées et la sortie de validation ENO est mise à "0".

#### Voir aussi

[Configuration ou suppression du contrôle CEI](#page-4109-0) (Page [546](#page-4109-0))

[Conversions implicites](#page-4109-0) (Page [546](#page-4109-0))

[Conversions explicites](#page-4120-0) (Page [557](#page-4120-0))

## <span id="page-4109-0"></span>3.17.2 Conversions implicites

## 3.17.2.1 Configuration ou suppression du contrôle CEI

La compatibilité des types de données des variables utilisées est vérifiée. Ce contrôle de compatibilité peut s'effectuer sur la base de critères plus ou moins stricts. Si le "Contrôle CEI" est activé, les critères sont plus stricts.

Vous pouvez configurer le contrôle CEI de manière centralisée pour tous les nouveaux blocs du projet ou pour certains blocs.

#### Configurez le contrôle CEI pour les nouveaux blocs

Pour configurer le contrôle CEI pour tous les nouveaux blocs du projet, procédez comme suit :

- 1. Choisissez la commande "Paramètres" dans le menu "Outils". La fenêtre "Paramètres" s'affiche dans la zone de travail.
- 2. Sélectionnez le groupe "Programmation API > Général" dans la navigation de zone.
- 3. Dans le groupe "Paramètres par défaut pour nouveaux blocs", activez ou désactivez la case à cocher "Contrôle CEI". Le contrôle CEI est activé ou désactivé pour tous les nouveaux blocs du programme.

#### Configuration ducontrôle CEI pour un bloc

Pour configurer le contrôle CEI pour un bloc, procédez comme suit :

- 1. Ouvrez le bloc.
- 2. Dans la fenêtre d'inspection, ouvrez l'onglet "Propriétés".
- 3. Sélectionnez le groupe "Attributs" dans l'arborescence des rubriques.
- 4. Activez ou désactivez la case à cocher "Contrôle CEI". Le contrôle CEI est activé ou désactivé pour ce bloc. Le réglage est enregistré avec le projet.

### Voir aussi

[Vue d'ensemble des conversions de type de données](#page-4106-0) (Page [543\)](#page-4106-0)

#### 3.17.2.2 Nombres binaires

#### Conversion implicite de BOOL

#### Possibilités de conversion implicite

La conversion implicite du type de données BOOL n'est pas possible.

<span id="page-4110-0"></span>Voir aussi

[BOOL \(bit\)](#page-3799-0) (Page [236](#page-3799-0))

Suites de bits

## Conversion implicite de BYTE

## Possibilités de conversion implicite

Le tableau suivant indique les possibilités de conversion implicite du type de données BYTE :

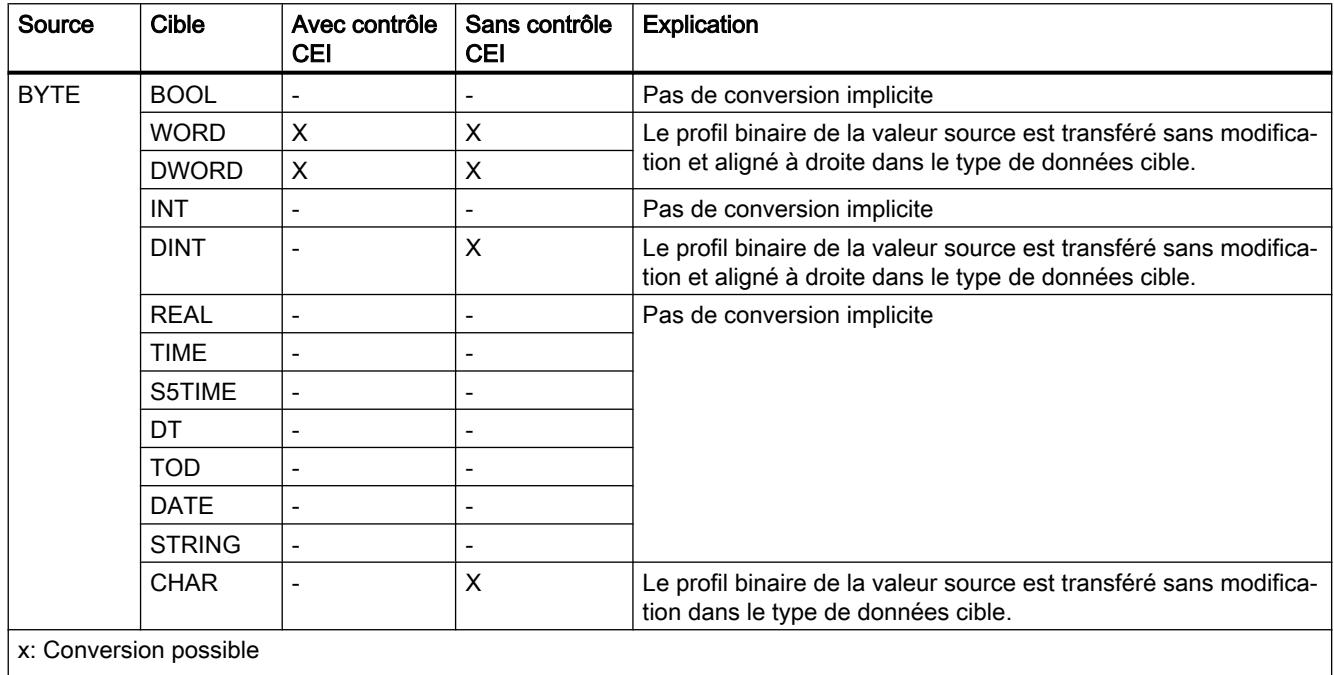

-: Conversion impossible

## Voir aussi

[BYTE](#page-3800-0) (Page [237\)](#page-3800-0)

[Vue d'ensemble des conversions de type de données](#page-4106-0) (Page [543\)](#page-4106-0)

[Conversion explicite de BYTE](#page-4121-0) (Page [558\)](#page-4121-0)

## <span id="page-4111-0"></span>Conversion implicite de WORD

## Possibilités de conversion implicite

Le tableau suivant indique les possibilités de conversion implicite du type de données WORD :

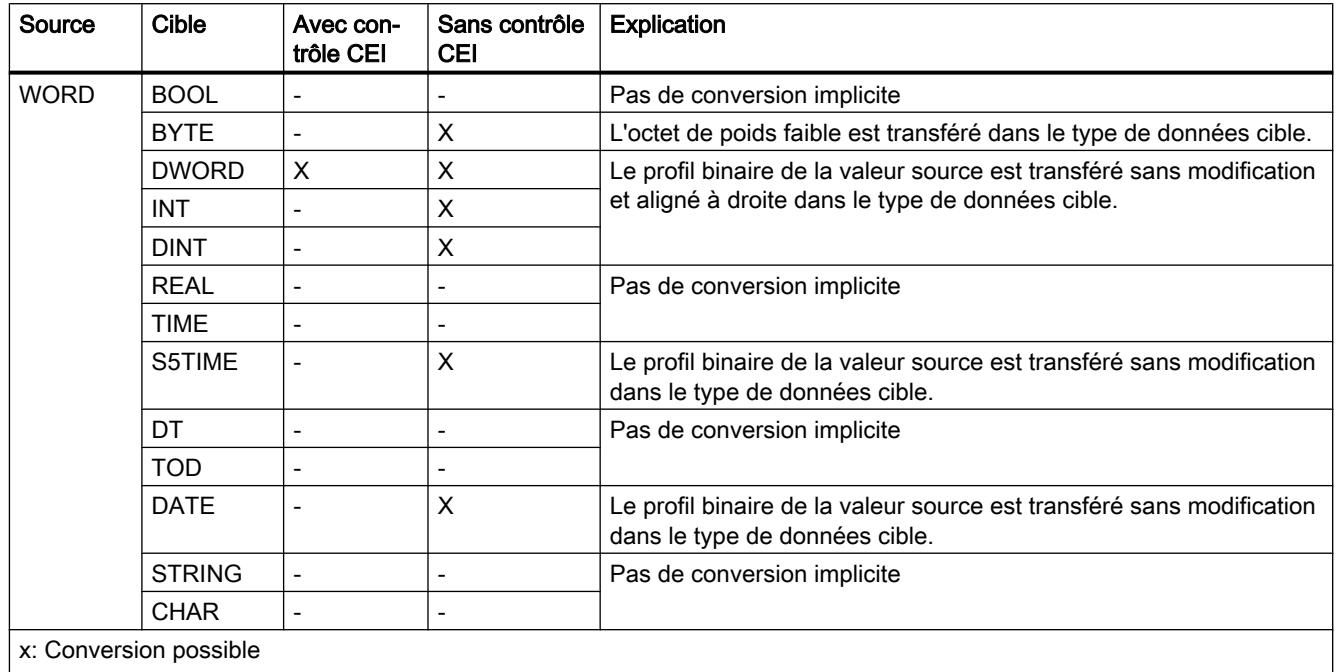

-: Conversion impossible

## Voir aussi

[WORD](#page-3801-0) (Page [238](#page-3801-0)) [Vue d'ensemble des conversions de type de données](#page-4106-0) (Page [543\)](#page-4106-0) [Conversion explicite de WORD](#page-4123-0) (Page [560](#page-4123-0)) [Configuration ou suppression du contrôle CEI](#page-4109-0) (Page [546](#page-4109-0))

## <span id="page-4112-0"></span>Conversion implicite de DWORD

#### Possibilités de conversion implicite

Le tableau suivant indique les possibilités de conversion implicite du type de données DWORD :

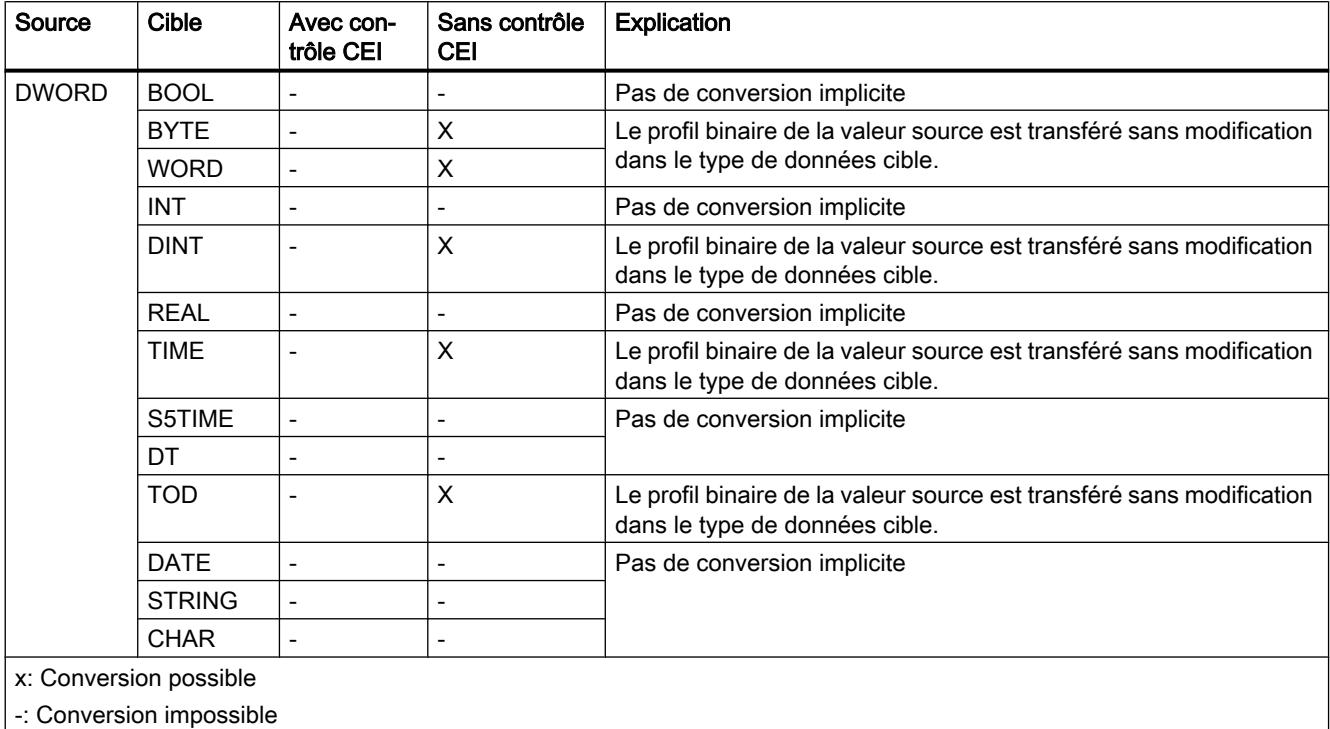

### Voir aussi

[DWORD](#page-3802-0) (Page [239\)](#page-3802-0)

[Vue d'ensemble des conversions de type de données](#page-4106-0) (Page [543\)](#page-4106-0)

[Conversion explicite de DWORD](#page-4126-0) (Page [563\)](#page-4126-0)

## <span id="page-4113-0"></span>3.17.2.3 Nombres entiers

### Conversion implicite de INT

### Possibilités de conversion implicite

Le tableau suivant indique les possibilités de conversion implicite du type de données INT :

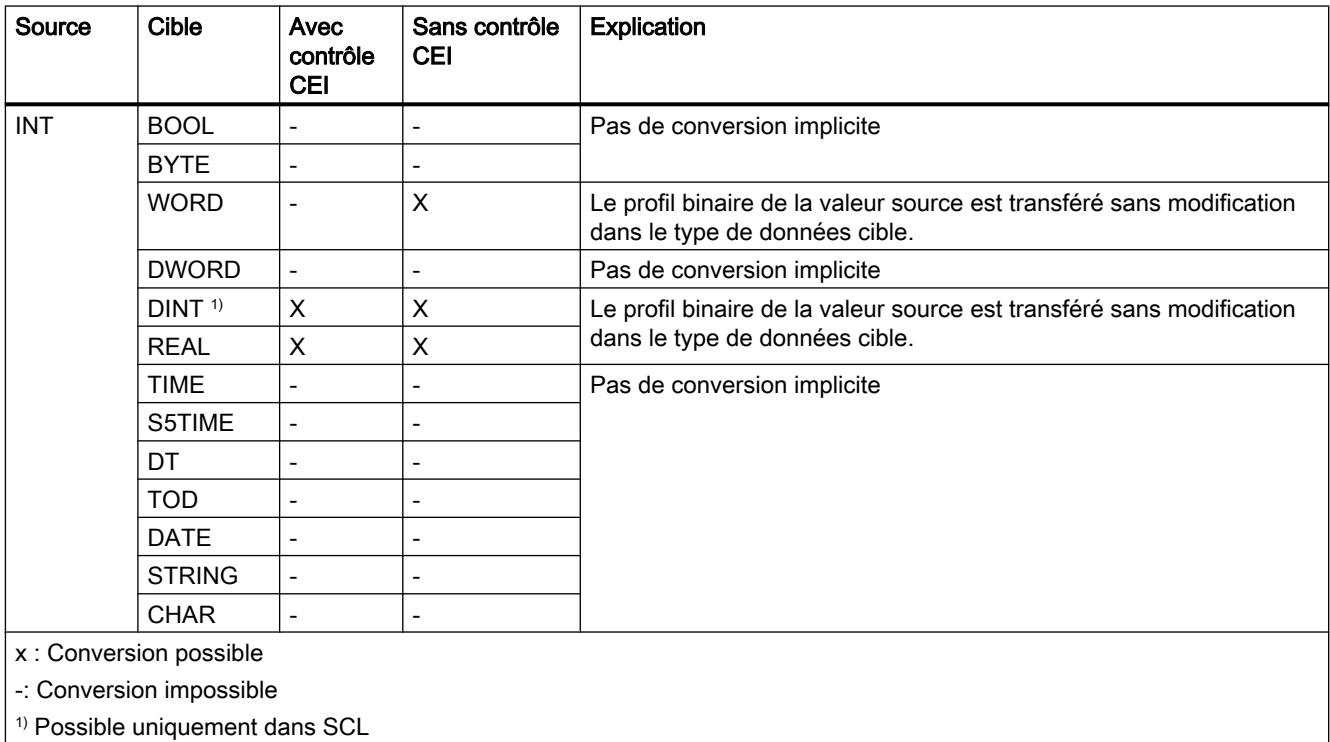

## Voir aussi

[INT \(nombres entiers 16 bits\)](#page-3807-0) (Page [244\)](#page-3807-0)

[Vue d'ensemble des conversions de type de données](#page-4106-0) (Page [543\)](#page-4106-0)

[Conversion explicite de INT](#page-4129-0) (Page [566\)](#page-4129-0)

## Conversion implicite de DINT

## Possibilités de conversion implicite

Le tableau suivant indique les possibilités de conversion implicite du type de données DINT :

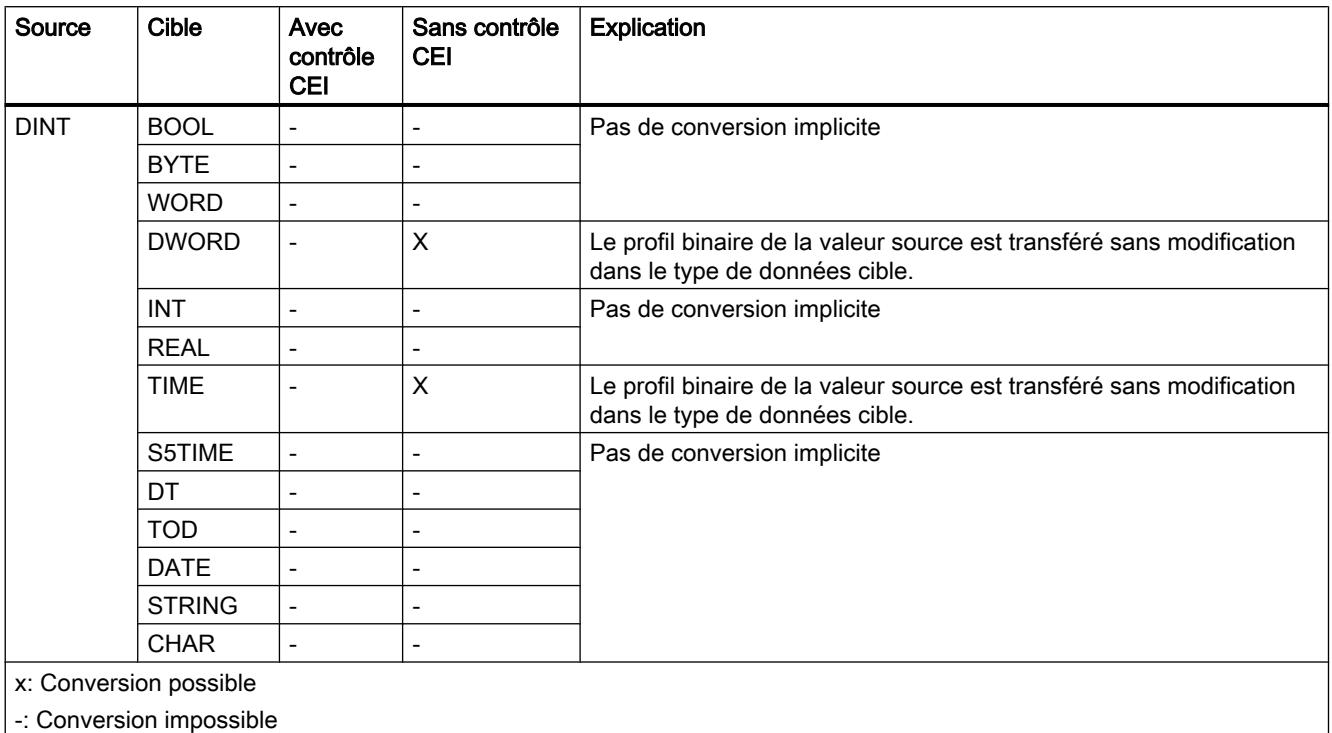

## Voir aussi

[DINT \(nombres entiers 32 bits\)](#page-3809-0) (Page [246](#page-3809-0)) [Vue d'ensemble des conversions de type de données](#page-4106-0) (Page [543\)](#page-4106-0) [Conversion explicite de STRING](#page-4142-0) (Page [579\)](#page-4142-0) [Configuration ou suppression du contrôle CEI](#page-4109-0) (Page [546](#page-4109-0))

## 3.17.2.4 Nombres à virgule flottante

#### Conversion implicite de REAL

## Possibilités de conversion implicite

La conversion implicite du type de données REAL n'est pas possible.

## <span id="page-4115-0"></span>Voir aussi

[REAL](#page-3815-0) (Page [252\)](#page-3815-0) [Vue d'ensemble des conversions de type de données](#page-4106-0) (Page [543\)](#page-4106-0) [Conversion explicite de CHAR](#page-4141-0) (Page [578\)](#page-4141-0) [Configuration ou suppression du contrôle CEI](#page-4109-0) (Page [546](#page-4109-0))

## 3.17.2.5 Temporisations

## Conversion implicite de TIME

## Possibilités de conversion implicite

Le tableau suivant indique les possibilités de conversion implicite du type de données TIME :

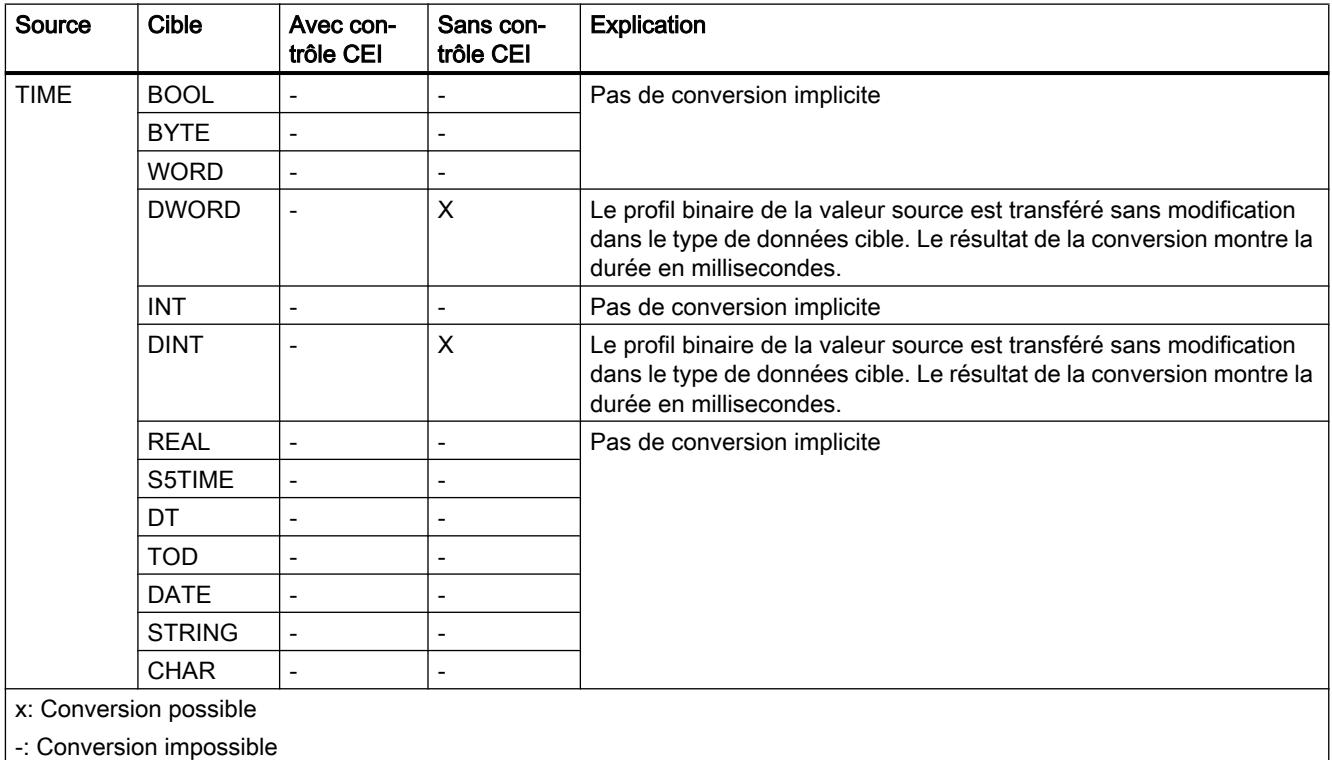

## Voir aussi

[TIME \(durée CEI\)](#page-3820-0) (Page [257\)](#page-3820-0)

[Vue d'ensemble des conversions de type de données](#page-4106-0) (Page [543\)](#page-4106-0)

[Conversion explicite de TIME](#page-4136-0) (Page [573\)](#page-4136-0)

## <span id="page-4116-0"></span>Conversion implicite de S5TIME

### Possibilités pour effectuer une conversion implicite

Le tableau suivant indique les possibilités de conversion implicite du type de données S5TIME :

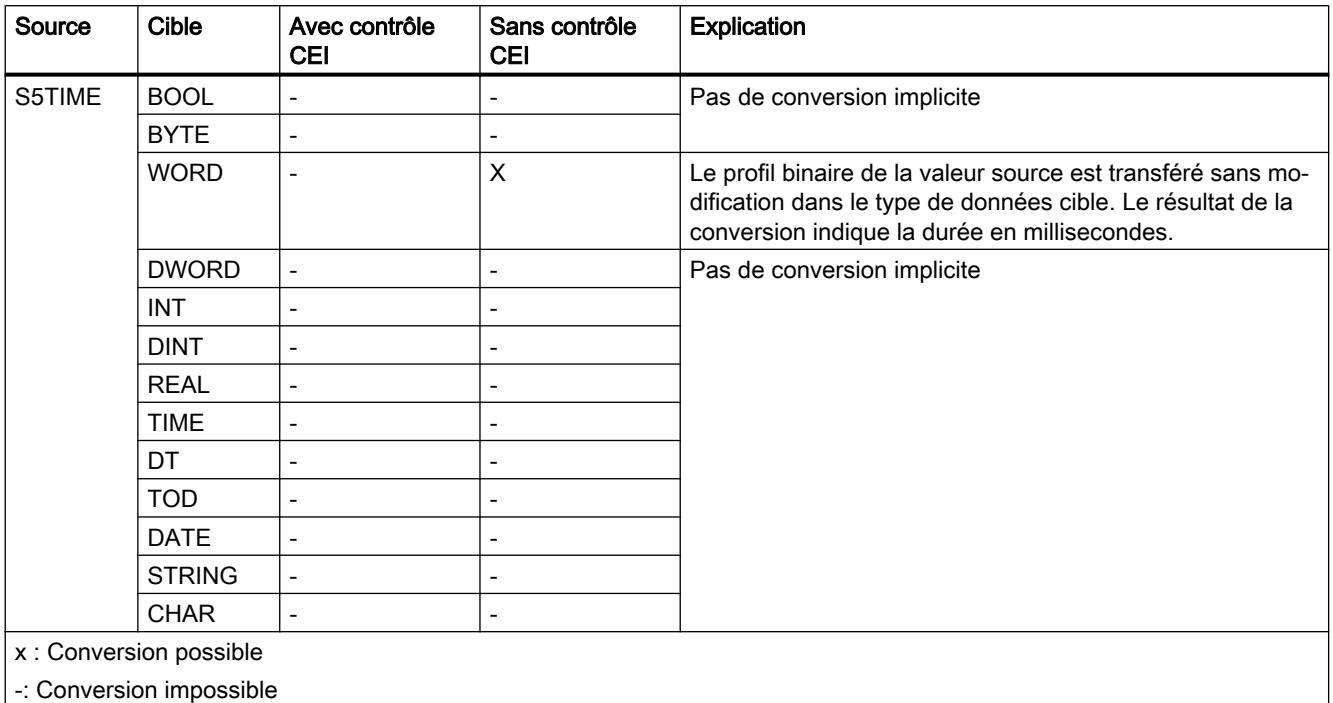

### Voir aussi

[S5TIME \(durée\)](#page-3819-0) (Page [256\)](#page-3819-0)

[Vue d'ensemble des conversions de type de données](#page-4106-0) (Page [543\)](#page-4106-0)

[Conversion explicite de S5TIME](#page-4137-0) (Page [574\)](#page-4137-0)

## <span id="page-4117-0"></span>3.17.2.6 Date et heure

## Conversion implicite de DATE

## Possibilités de conversion implicite

Le tableau suivant indique les possibilités de conversion implicite du type de données DATE :

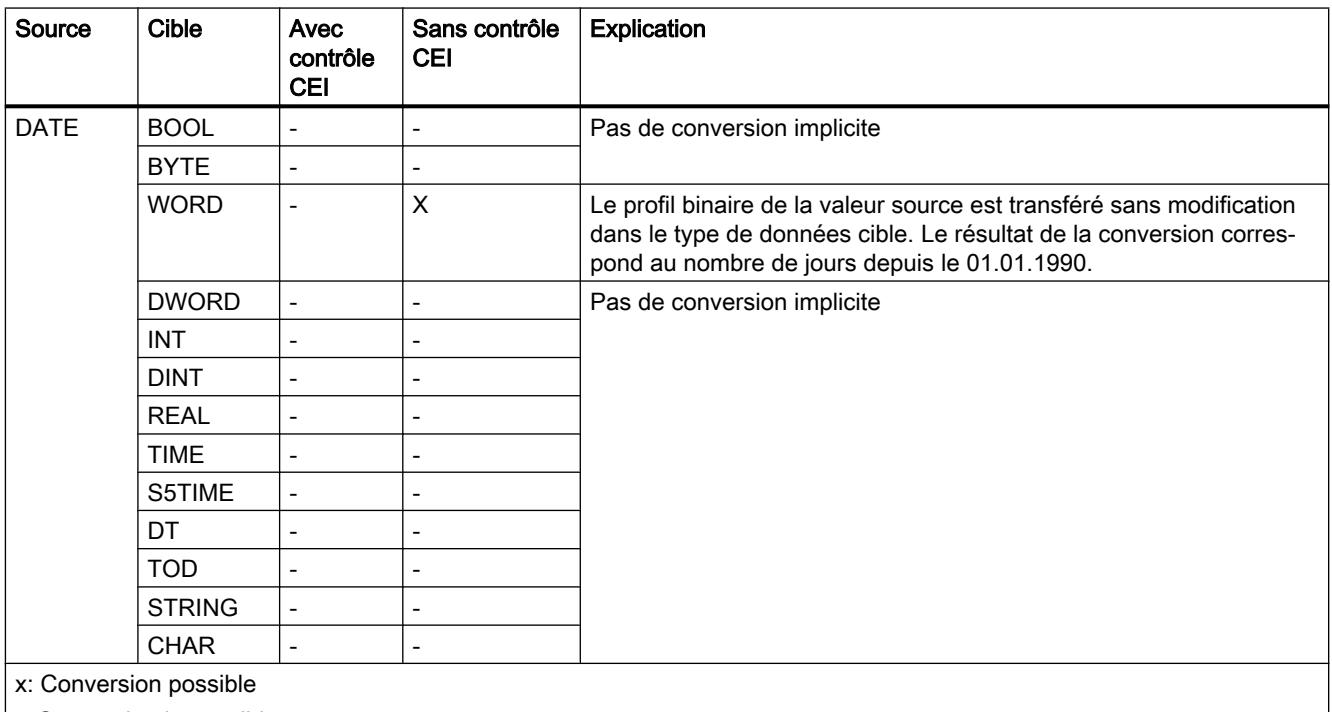

| -: Conversion impossible

## Voir aussi

[DATE](#page-3822-0) (Page [259](#page-3822-0))

[Vue d'ensemble des conversions de type de données](#page-4106-0) (Page [543\)](#page-4106-0)

## <span id="page-4118-0"></span>Conversion implicite de TOD

#### Possibilités de conversion implicite

Le tableau suivant indique les possibilités de conversion implicite du type de données TOD :

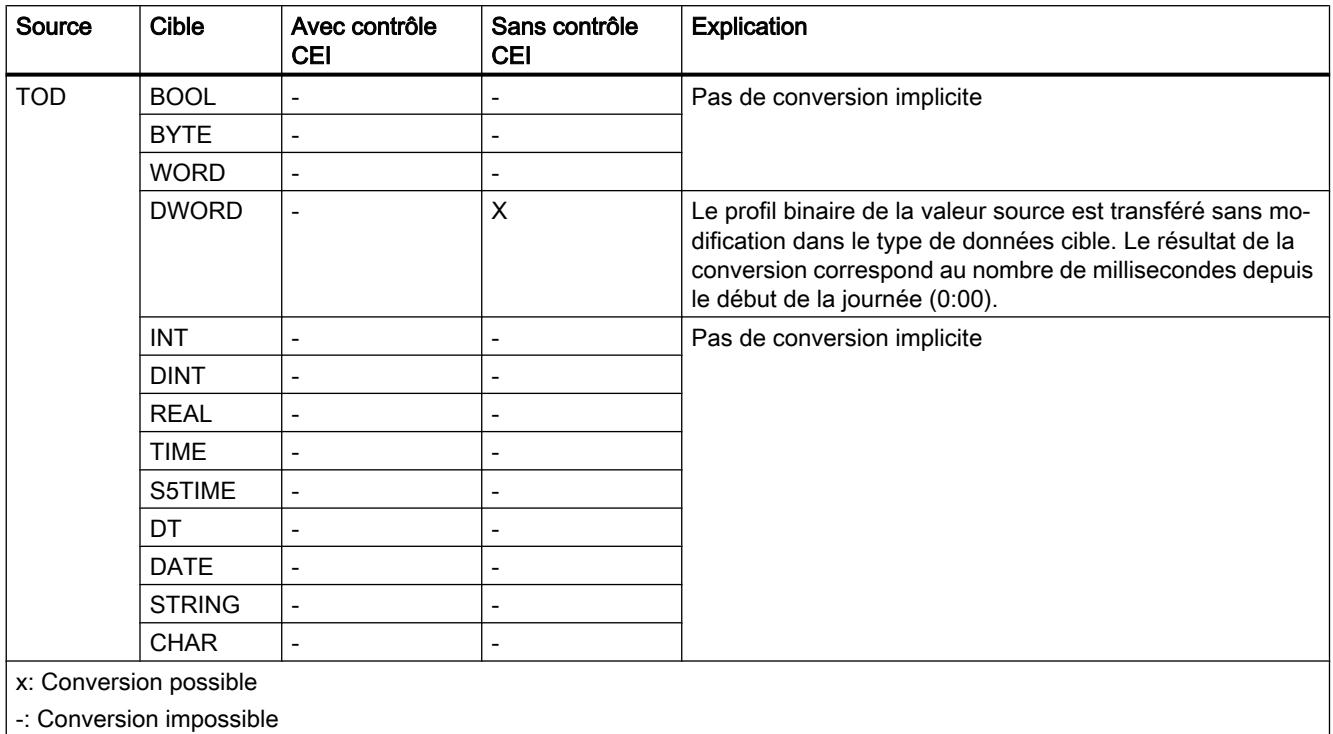

## Voir aussi

[TOD \(TIME\\_OF\\_DAY\)](#page-3822-0) (Page [259\)](#page-3822-0)

[Vue d'ensemble des conversions de type de données](#page-4106-0) (Page [543\)](#page-4106-0)

[Configuration ou suppression du contrôle CEI](#page-4109-0) (Page [546](#page-4109-0))

### Conversion implicite de DT

#### Possibilités de conversion implicite

La conversion implicite du type de données DT n'est pas possible.

#### Voir aussi

[DT \(DATE\\_AND\\_TIME\)](#page-3823-0) (Page [260\)](#page-3823-0) [Vue d'ensemble des conversions de type de données](#page-4106-0) (Page [543\)](#page-4106-0)

[Conversion explicite de DT](#page-4140-0) (Page [577\)](#page-4140-0)

[Configuration ou suppression du contrôle CEI](#page-4109-0) (Page [546](#page-4109-0))

## 3.17.2.7 Chaînes de caractères

#### Conversion implicite de CHAR

#### Possibilités de conversion implicite

Le tableau suivant indique les possibilités de conversion implicite du type de données CHAR :

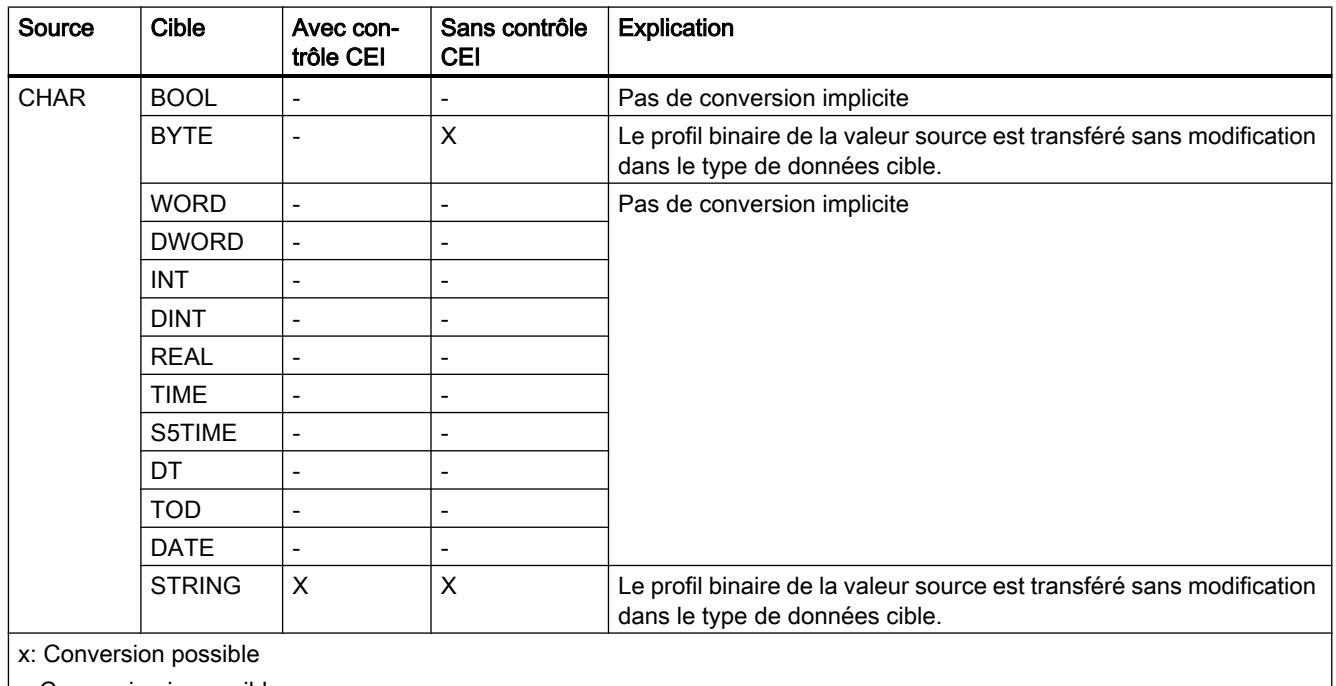

|-: Conversion impossible

#### Voir aussi

[CHAR](#page-3827-0) (Page [264\)](#page-3827-0)

[Vue d'ensemble des conversions de type de données](#page-4106-0) (Page [543\)](#page-4106-0)

[Conversion explicite de CHAR](#page-4141-0) (Page [578\)](#page-4141-0)

[Configuration ou suppression du contrôle CEI](#page-4109-0) (Page [546](#page-4109-0))

## Conversion implicite de STRING

### Possibilités de conversion implicite

La conversion implicite du type de données STRING n'est pas possible.

### <span id="page-4120-0"></span>Voir aussi

[STRING](#page-3828-0) (Page [265](#page-3828-0)) [Vue d'ensemble des conversions de type de données](#page-4106-0) (Page [543\)](#page-4106-0) [Conversion explicite de STRING](#page-4142-0) (Page [579\)](#page-4142-0) [Configuration ou suppression du contrôle CEI](#page-4109-0) (Page [546](#page-4109-0))

## 3.17.3 Conversions explicites

### 3.17.3.1 Nombres binaires

### Conversion explicite de BOOL

#### Possibilités de conversion explicite

Le tableau suivant montre les possibilités et les instructions pour effectuer une conversion explicite du type de données BOOL :

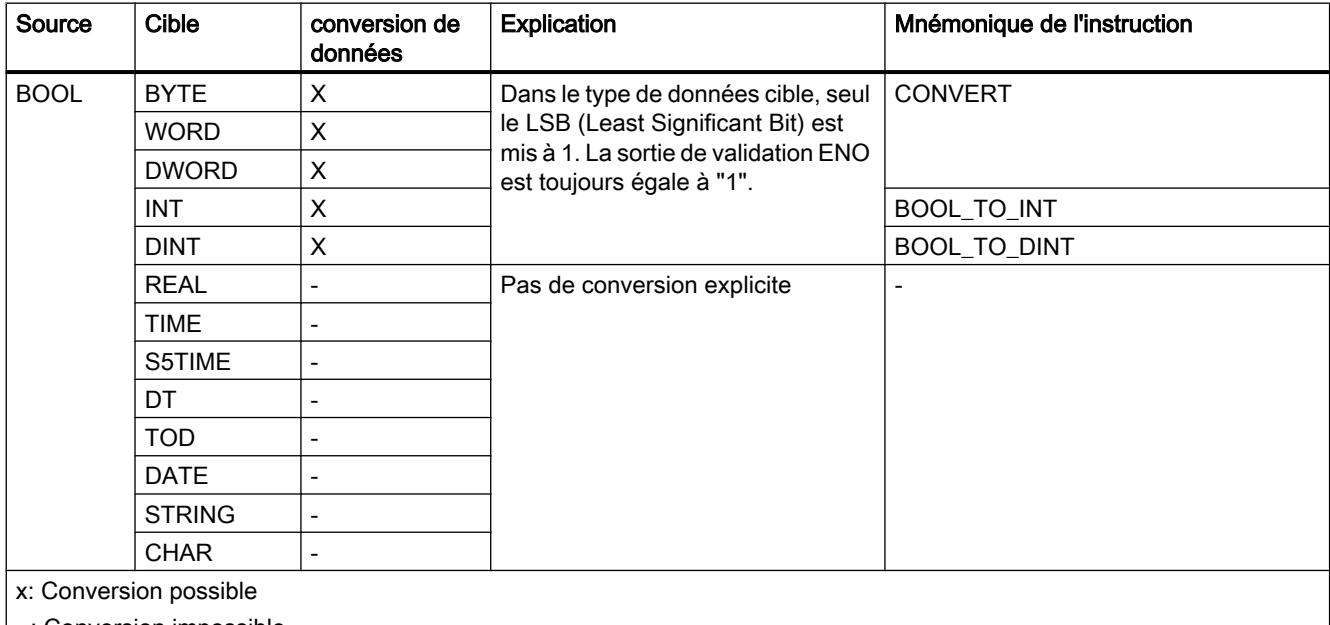

|-: Conversion impossible

## Voir aussi

[Vue d'ensemble des conversions de type de données](#page-4106-0) (Page [543\)](#page-4106-0) [BOOL \(bit\)](#page-3799-0) (Page [236](#page-3799-0)) [Conversions implicites](#page-4109-0) (Page [546](#page-4109-0))

## <span id="page-4121-0"></span>Suites de bits

## Conversion explicite de BYTE

## Possibilités de conversion explicite

Le tableau suivant montre les possibilités et les instructions pour effectuer une conversion explicite du type de données BYTE :

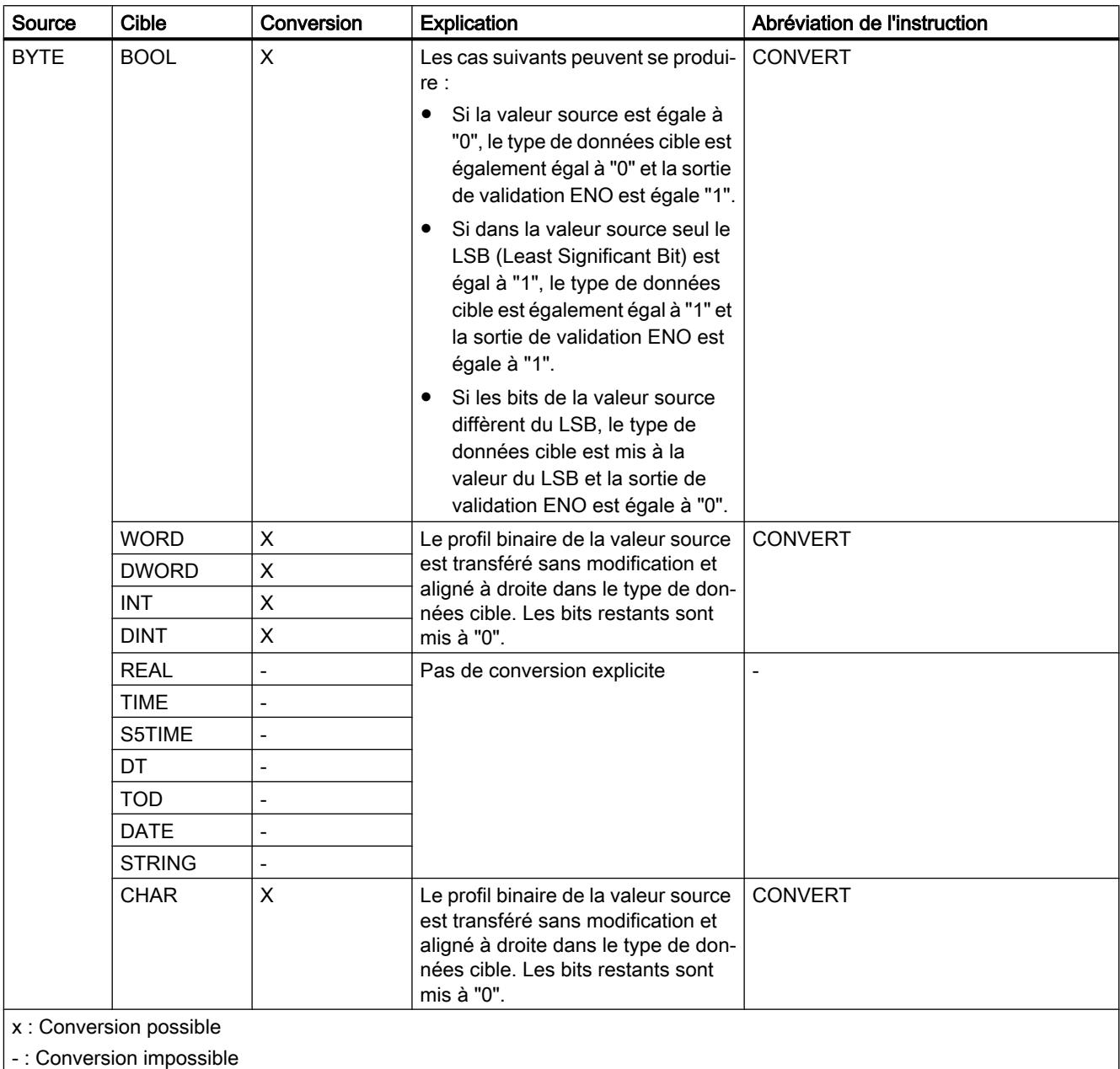

## Voir aussi

[BYTE](#page-3800-0) (Page [237\)](#page-3800-0) [Vue d'ensemble des conversions de type de données](#page-4106-0) (Page [543\)](#page-4106-0) [Conversion implicite de BYTE](#page-4110-0) (Page [547\)](#page-4110-0)

## <span id="page-4123-0"></span>Conversion explicite de WORD

#### Possibilités de conversion explicite

Le tableau suivant montre les possibilités et les instructions pour effectuer une conversion explicite du type de données WORD :

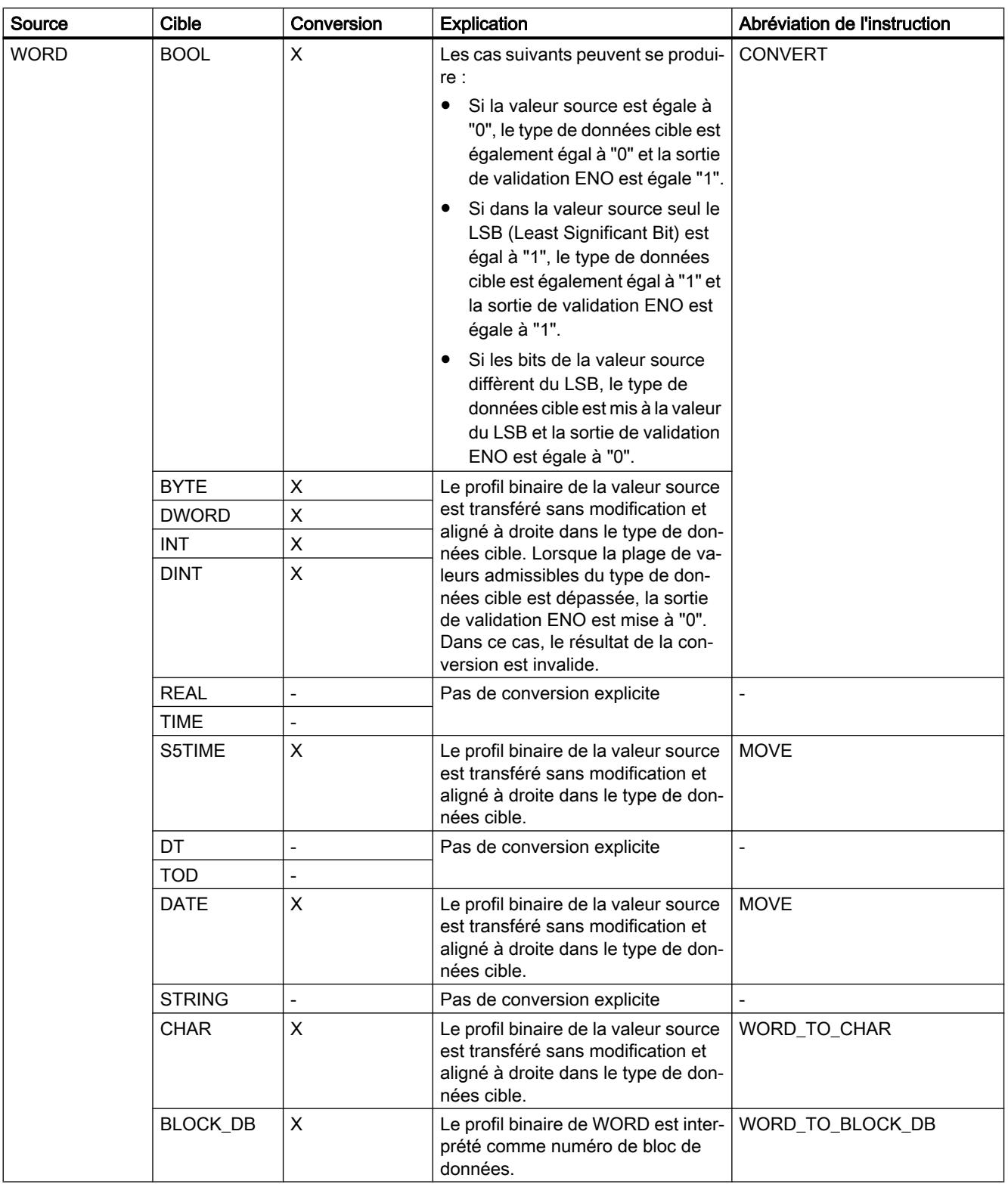

## Types de données

3.17 Conversion de type de données pour S7-300, S7-400

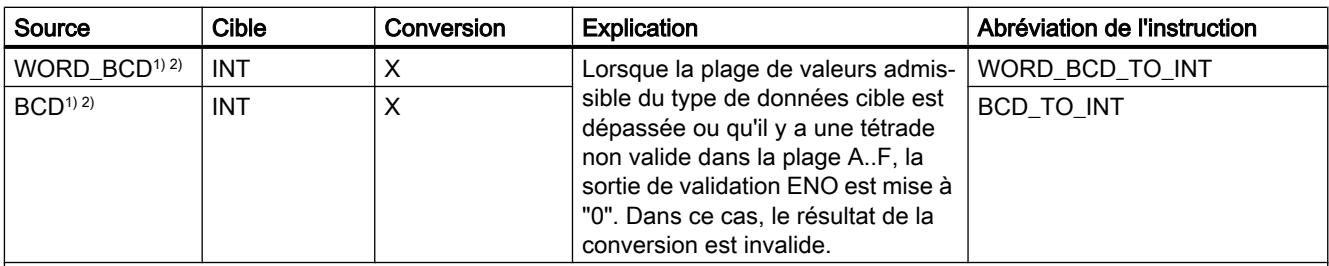

x : Conversion possible

- : Conversion impossible

1) La valeur à convertir est du type WORD et elle est supposée être une valeur codée BCD comprise entre -999 et +999. Après la conversion, le résultat est un nombre entier (représentation binaire) du type INT.

<sup>2)</sup> Valide pour SCL : Si le code DCB contient une erreur DCB, la CPU signale une erreur de programmation et appelle le bloc d'organisation "OB 121". En l'absence du bloc d'organisation OB121, la CPU passe à l'état STOP.

### Voir aussi

[WORD](#page-3801-0) (Page [238](#page-3801-0))

[Vue d'ensemble des conversions de type de données](#page-4106-0) (Page [543\)](#page-4106-0)

[Conversion implicite de WORD](#page-4111-0) (Page [548](#page-4111-0))

## <span id="page-4126-0"></span>Conversion explicite de DWORD

## Possibilités de conversion explicite

Le tableau suivant montre les possibilités et les instructions pour effectuer une conversion explicite du type de données DWORD :

## Types de données

3.17 Conversion de type de données pour S7-300, S7-400

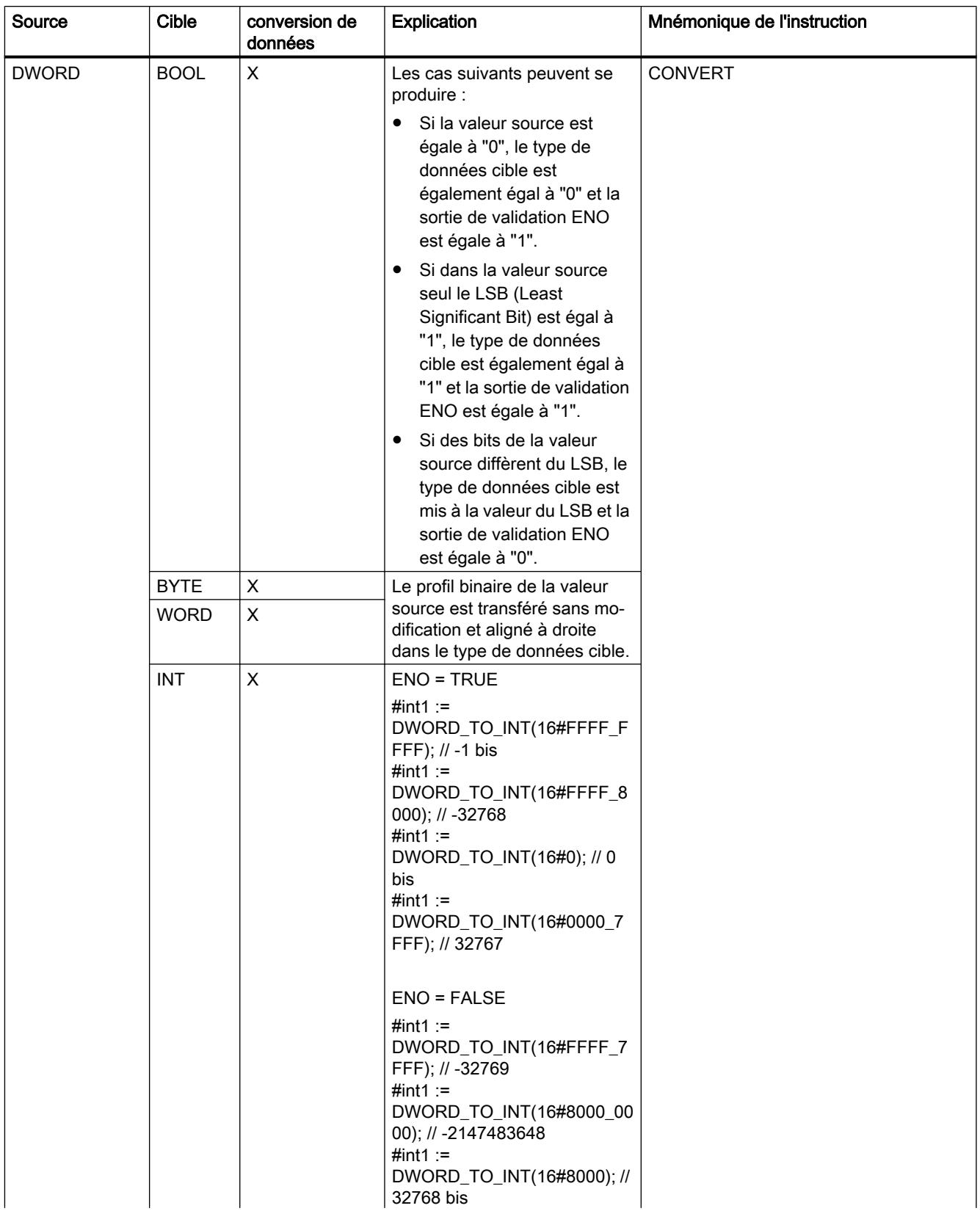

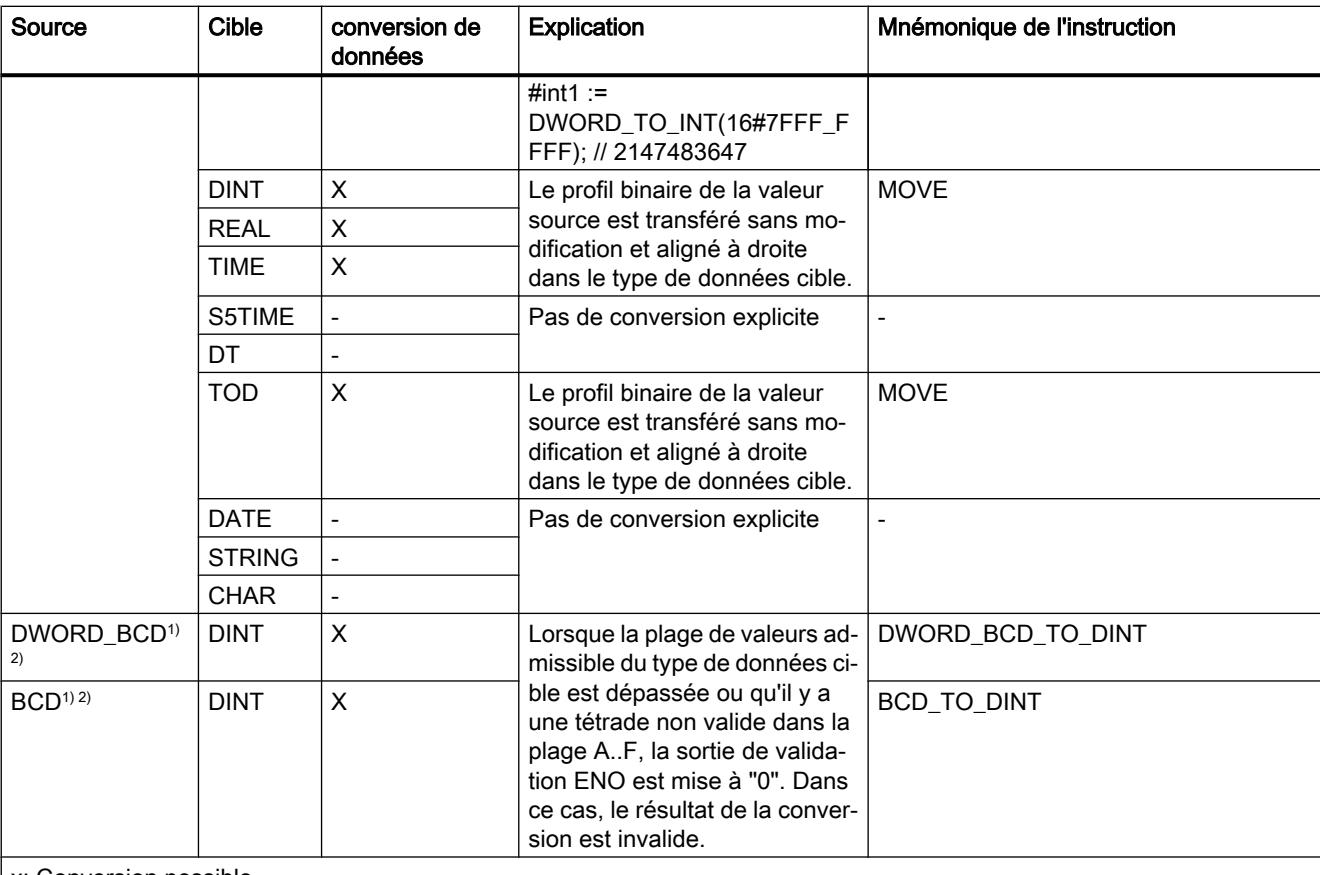

x: Conversion possible

- : Conversion impossible

1) La valeur à convertir est du type DWORD et elle est supposée être une valeur codée binaire (DCB) comprise entre -9999999 et +9999999. Après la conversion, le résultat est un nombre entier (représentation binaire) du type DINT.

<sup>2)</sup> Valide pour SCL : Si le code DCB contient une erreur DCB, la CPU signale une erreur de programmation et appelle le bloc d'organisation "OB 121". En l'absence du bloc d'organisation OB121, la CPU passe à l'état STOP.

## Voir aussi

[DWORD](#page-3802-0) (Page [239\)](#page-3802-0)

[Vue d'ensemble des conversions de type de données](#page-4106-0) (Page [543\)](#page-4106-0)

[Conversion implicite de DWORD](#page-4112-0) (Page [549\)](#page-4112-0)

## <span id="page-4129-0"></span>3.17.3.2 Nombres entiers

### Conversion explicite de INT

## Possibilités de conversion explicite

Le tableau suivant montre les possibilités et les instructions pour effectuer une conversion explicite du type de données INT :

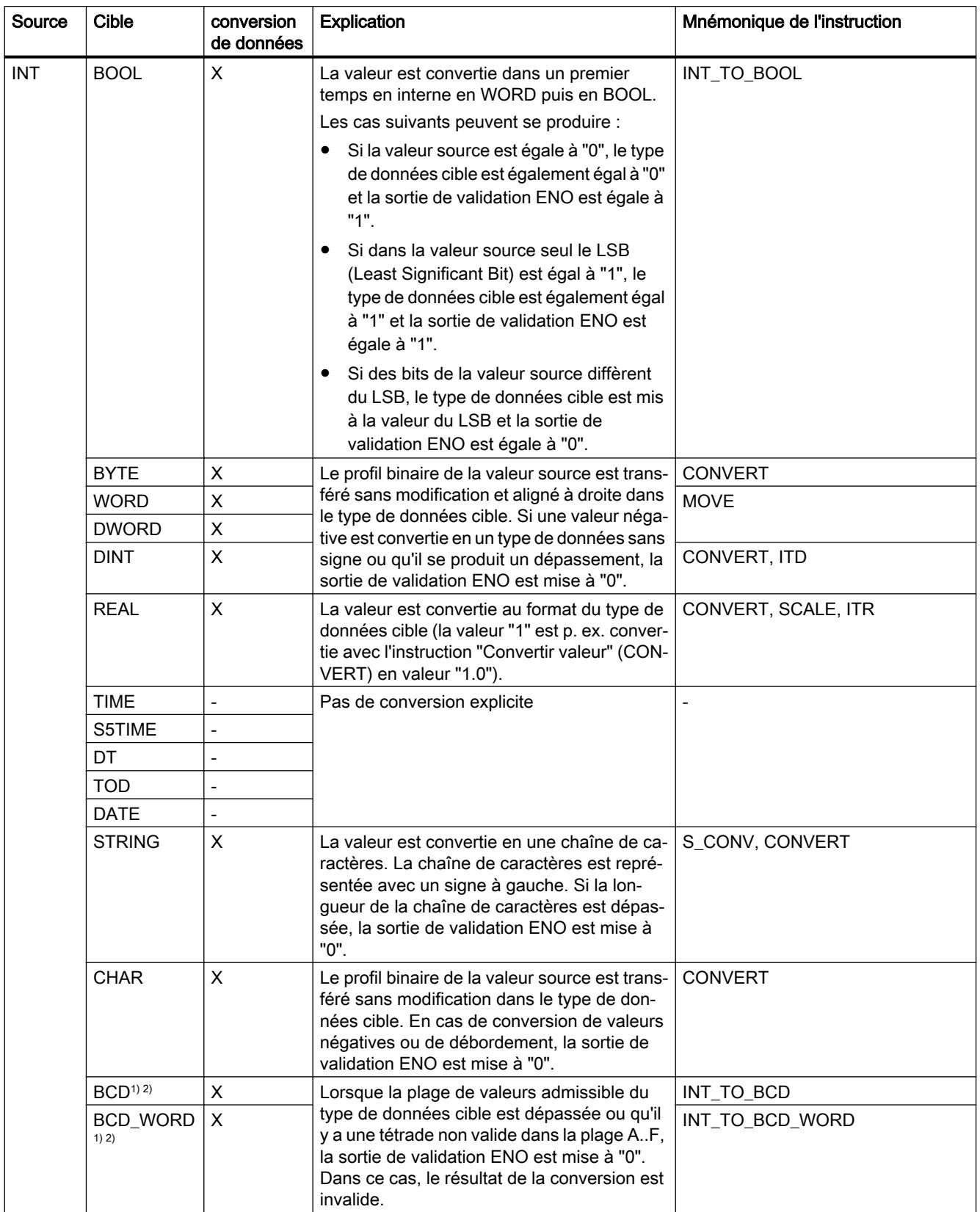

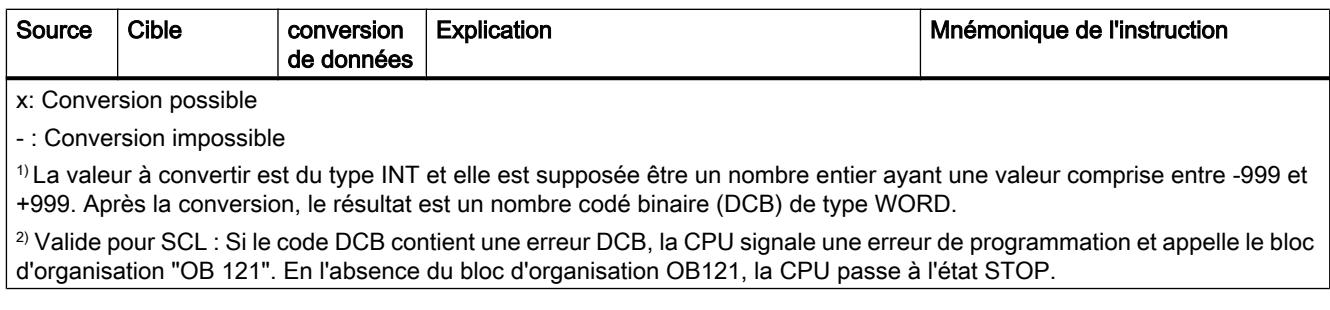

## Voir aussi

[INT \(nombres entiers 16 bits\)](#page-3807-0) (Page [244\)](#page-3807-0)

[Vue d'ensemble des conversions de type de données](#page-4106-0) (Page [543\)](#page-4106-0)

[Conversion implicite de INT](#page-4113-0) (Page [550\)](#page-4113-0)

## Conversion explicite de DINT

## Possibilités de conversion explicite

Le tableau suivant montre les possibilités et les instructions pour effectuer une conversion explicite du type de données DINT :

## Types de données

3.17 Conversion de type de données pour S7-300, S7-400

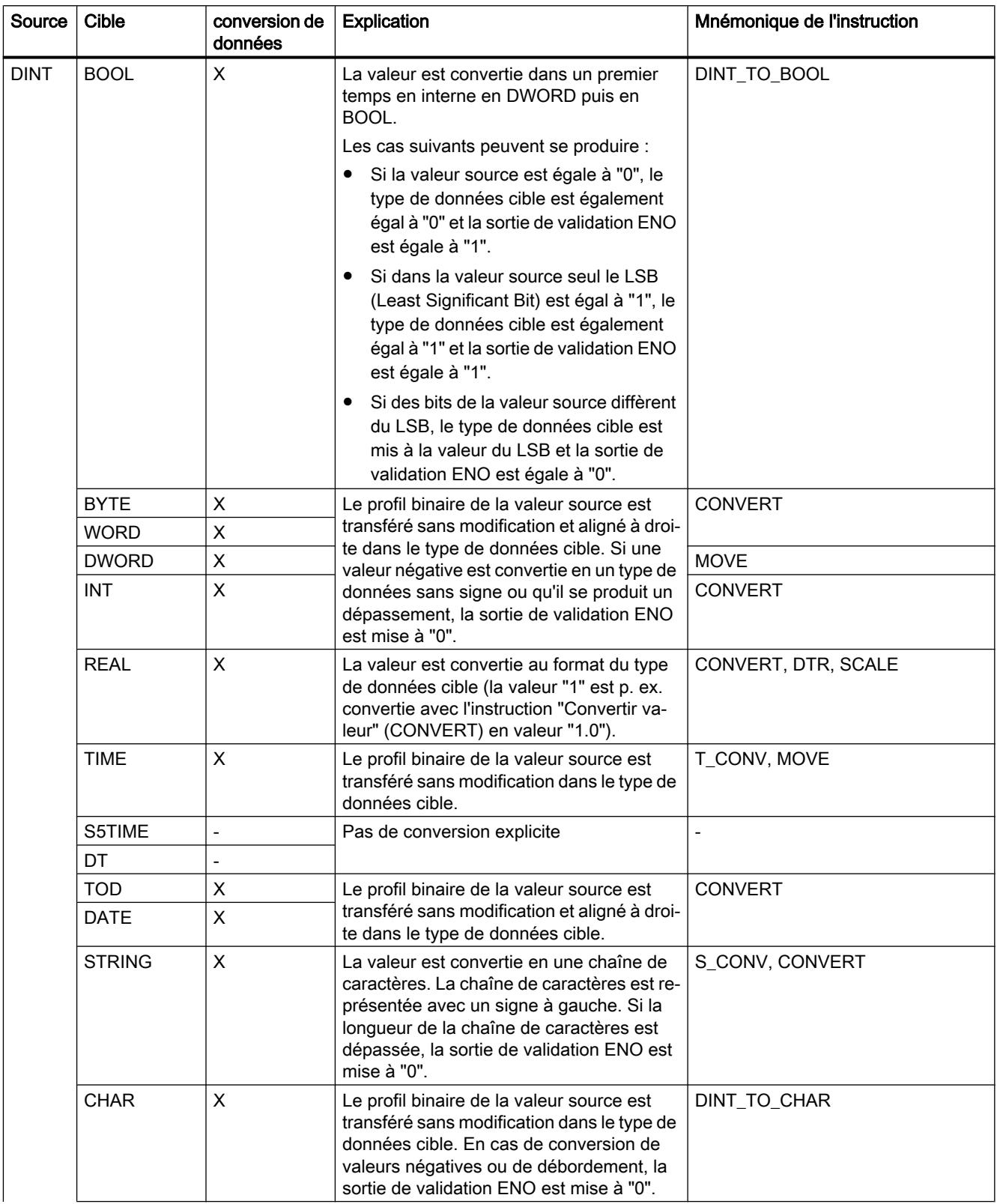

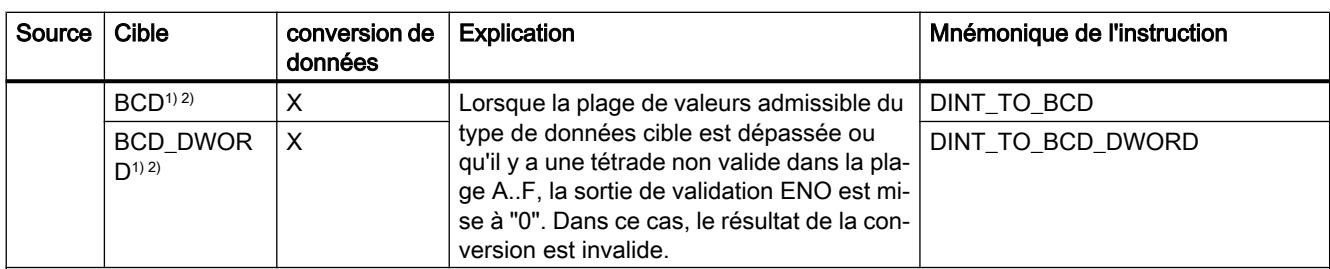

x: Conversion possible

- : Conversion impossible

1) La valeur à convertir est du type DWORD et elle est supposée être une valeur codée binaire (DCB) comprise entre -9999999 et +9999999. Après la conversion, le résultat est un nombre entier (représentation binaire) du type DINT.

<sup>2)</sup> Valide pour SCL : Si le code DCB contient une erreur DCB, la CPU signale une erreur de programmation et appelle le bloc d'organisation "OB 121". En l'absence du bloc d'organisation OB121, la CPU passe à l'état STOP.

#### Voir aussi

[DINT \(nombres entiers 32 bits\)](#page-3809-0) (Page [246](#page-3809-0))

[Vue d'ensemble des conversions de type de données](#page-4106-0) (Page [543\)](#page-4106-0)

[Conversions implicites](#page-4109-0) (Page [546](#page-4109-0))

## 3.17.3.3 Nombres à virgule flottante

### Conversion explicite de REAL

### Possibilités de conversion explicite

Le tableau suivant montre les possibilités et les instructions pour effectuer une conversion explicite du type de données REAL :

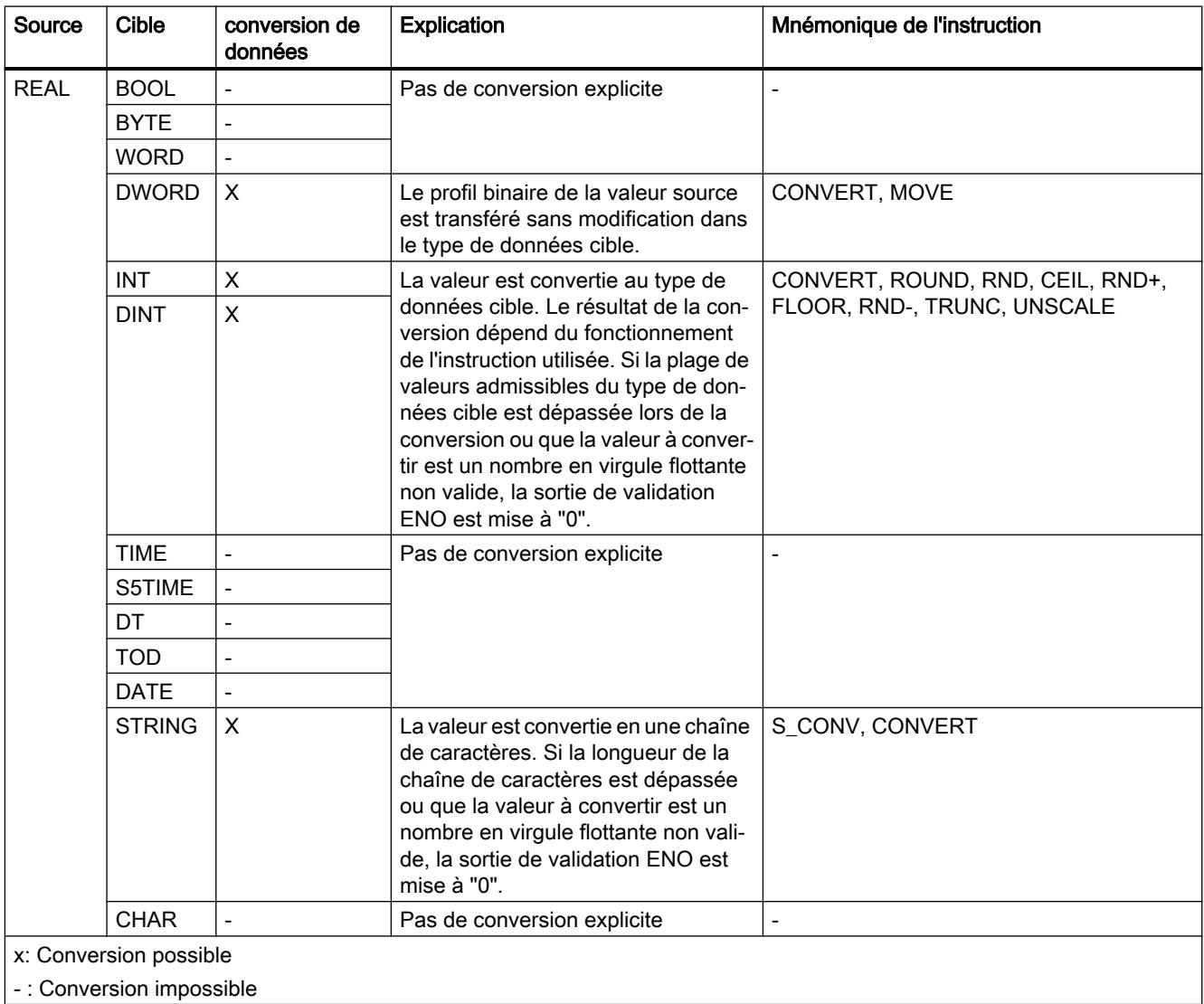

## Voir aussi

[REAL](#page-3815-0) (Page [252\)](#page-3815-0)

[Vue d'ensemble des conversions de type de données](#page-4106-0) (Page [543\)](#page-4106-0)

[Conversions implicites](#page-4109-0) (Page [546\)](#page-4109-0)

## <span id="page-4136-0"></span>3.17.3.4 Temporisations

#### Conversion explicite de TIME

## Possibilités de conversion explicite

Le tableau suivant montre les possibilités et les instructions pour effectuer une conversion explicite du type de données TIME :

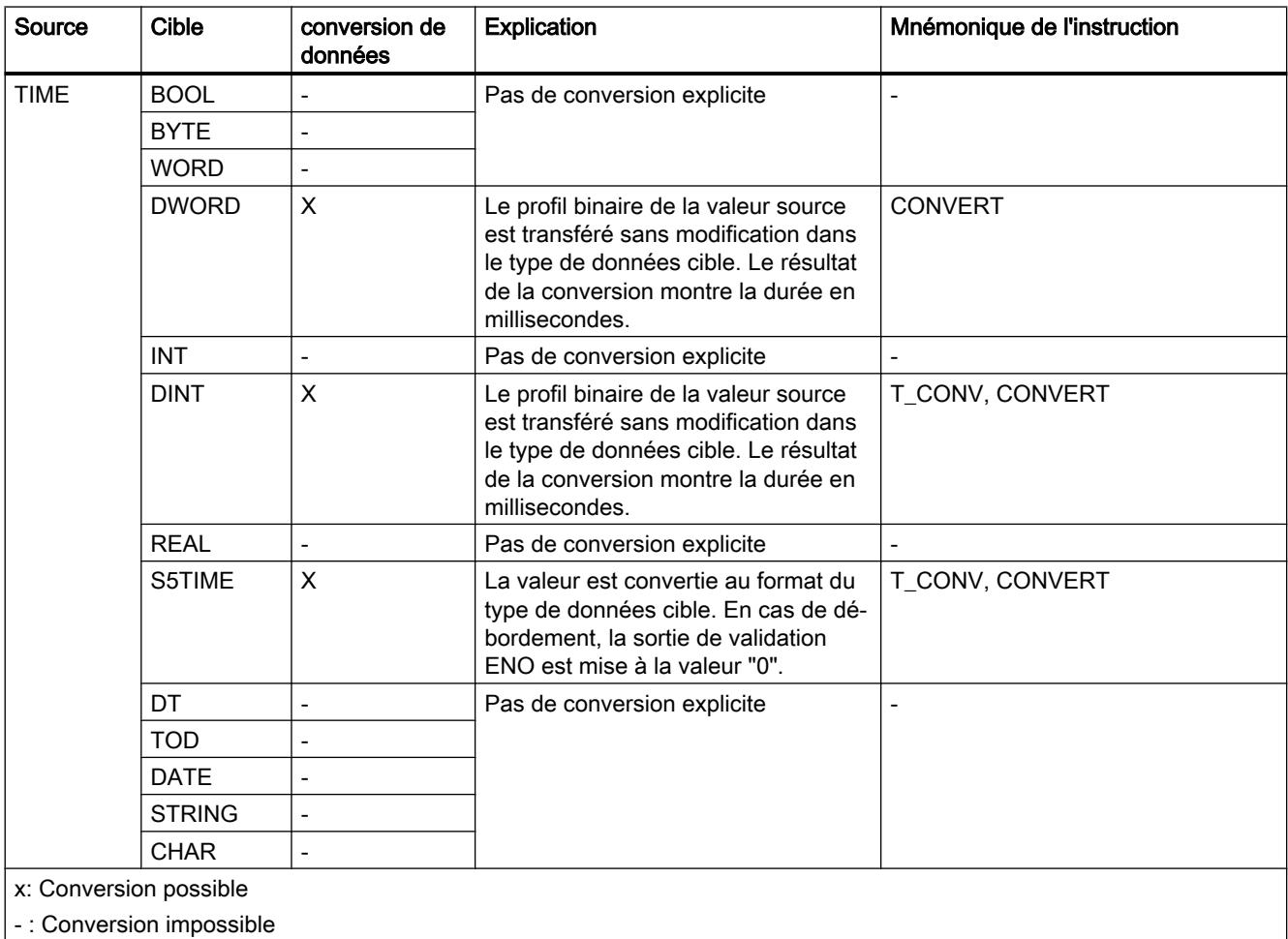

## Voir aussi

[TIME \(durée CEI\)](#page-3820-0) (Page [257](#page-3820-0))

[Vue d'ensemble des conversions de type de données](#page-4106-0) (Page [543\)](#page-4106-0)

[Conversion implicite de TIME](#page-4115-0) (Page [552\)](#page-4115-0)

## <span id="page-4137-0"></span>Conversion explicite de S5TIME

## Possibilités de conversion explicite dans CONT, LOG, LIST et GRAPH

Le tableau suivant montre les possibilités et les instructions pour effectuer une conversion explicite du type de données S5TIME :

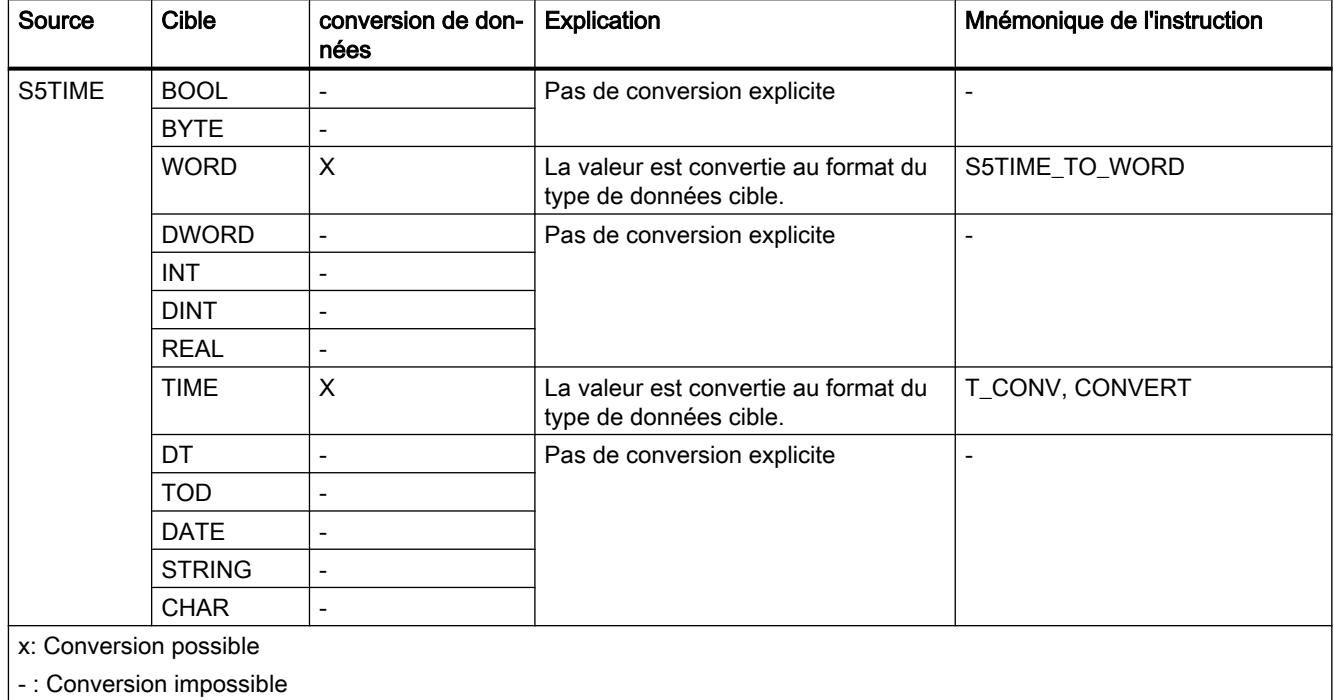

## Voir aussi

[S5TIME \(durée\)](#page-3819-0) (Page [256\)](#page-3819-0)

[Vue d'ensemble des conversions de type de données](#page-4106-0) (Page [543\)](#page-4106-0)

[Conversion implicite de S5TIME](#page-4116-0) (Page [553\)](#page-4116-0)

## 3.17.3.5 Date et heure

#### Conversion explicite de DATE

## Possibilités de conversion explicite

Le tableau suivant montre les possibilités et les instructions pour effectuer une conversion explicite du type de données DATE :

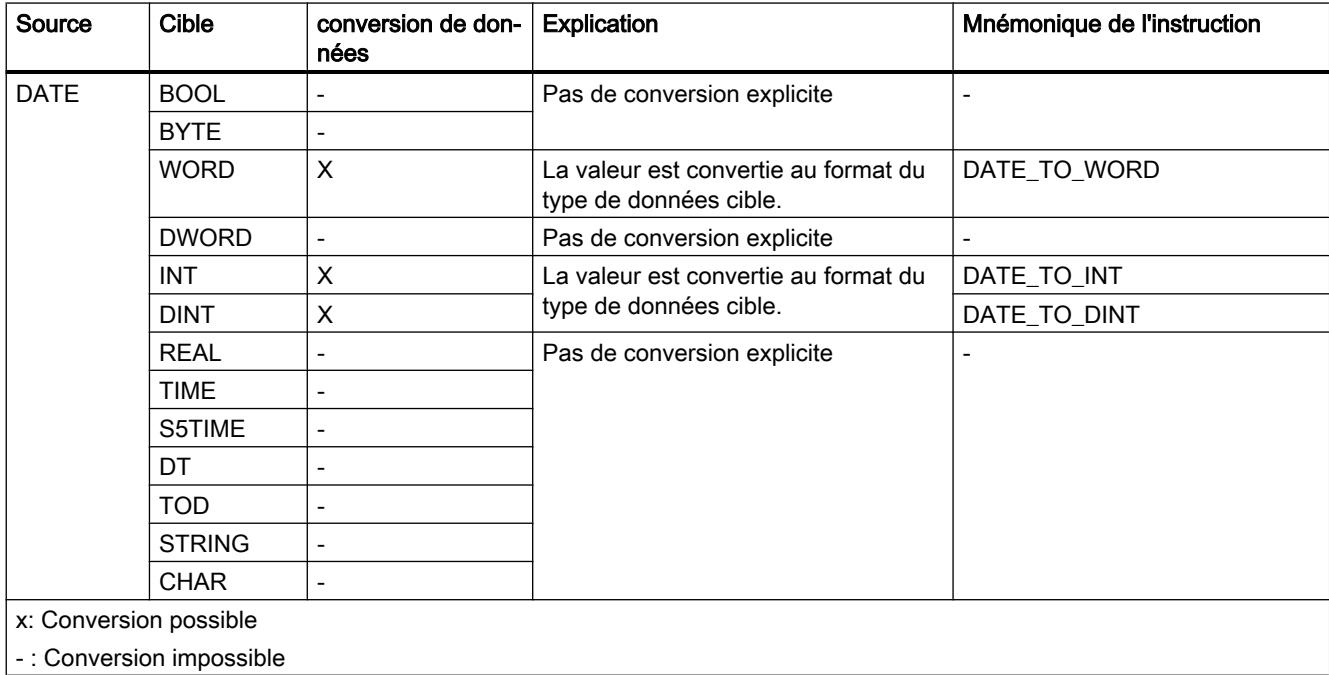

#### Voir aussi

[DATE](#page-3822-0) (Page [259](#page-3822-0))

[Vue d'ensemble des conversions de type de données](#page-4106-0) (Page [543\)](#page-4106-0)

[Conversion implicite de DATE](#page-4117-0) (Page [554](#page-4117-0))

## Conversion explicite de TOD

### Possibilités de conversion explicite

Le tableau suivant montre les possibilités et les instructions pour effectuer une conversion explicite du type de données TOD :

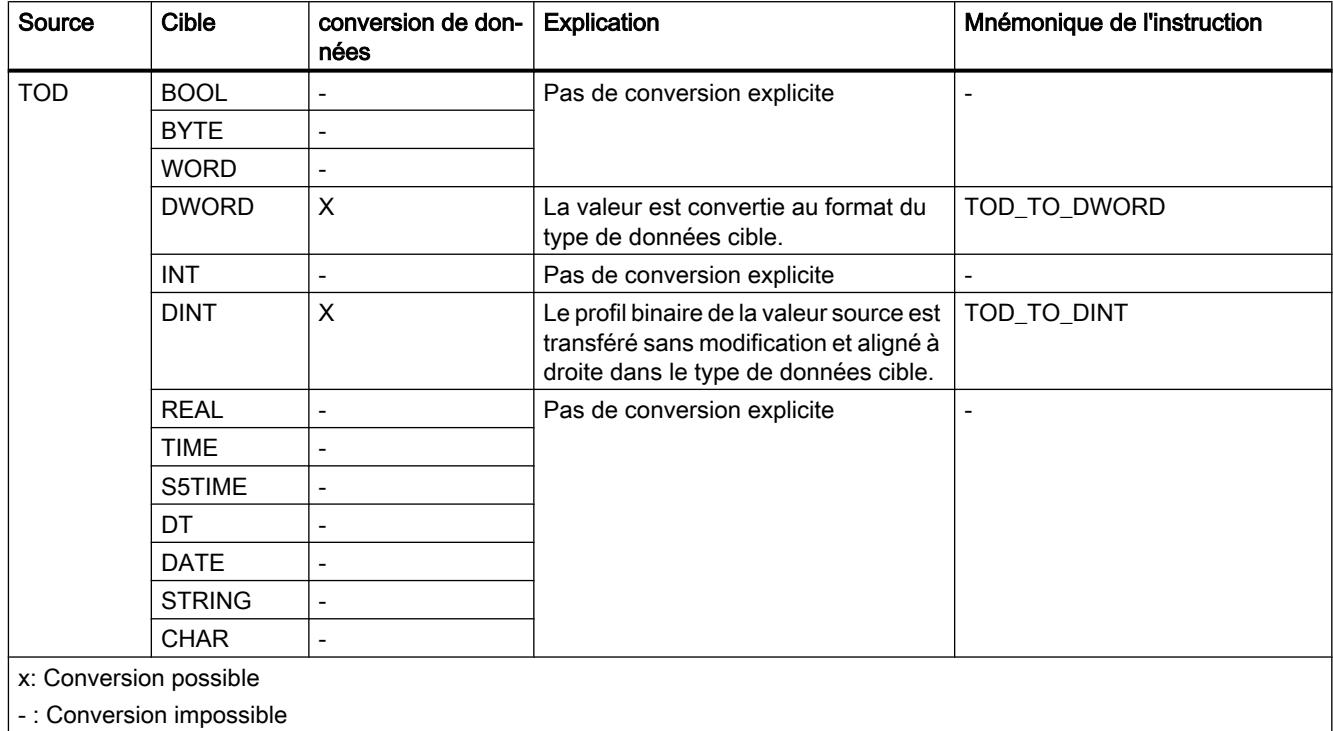

## Voir aussi

[TOD \(TIME\\_OF\\_DAY\)](#page-3822-0) (Page [259](#page-3822-0))

[Vue d'ensemble des conversions de type de données](#page-4106-0) (Page [543\)](#page-4106-0)

[Conversion implicite de TOD](#page-4118-0) (Page [555\)](#page-4118-0)
# Conversion explicite de DT

#### Possibilités de conversion explicite

Le tableau suivant montre les possibilités et les instructions pour effectuer une conversion explicite du type de données DT :

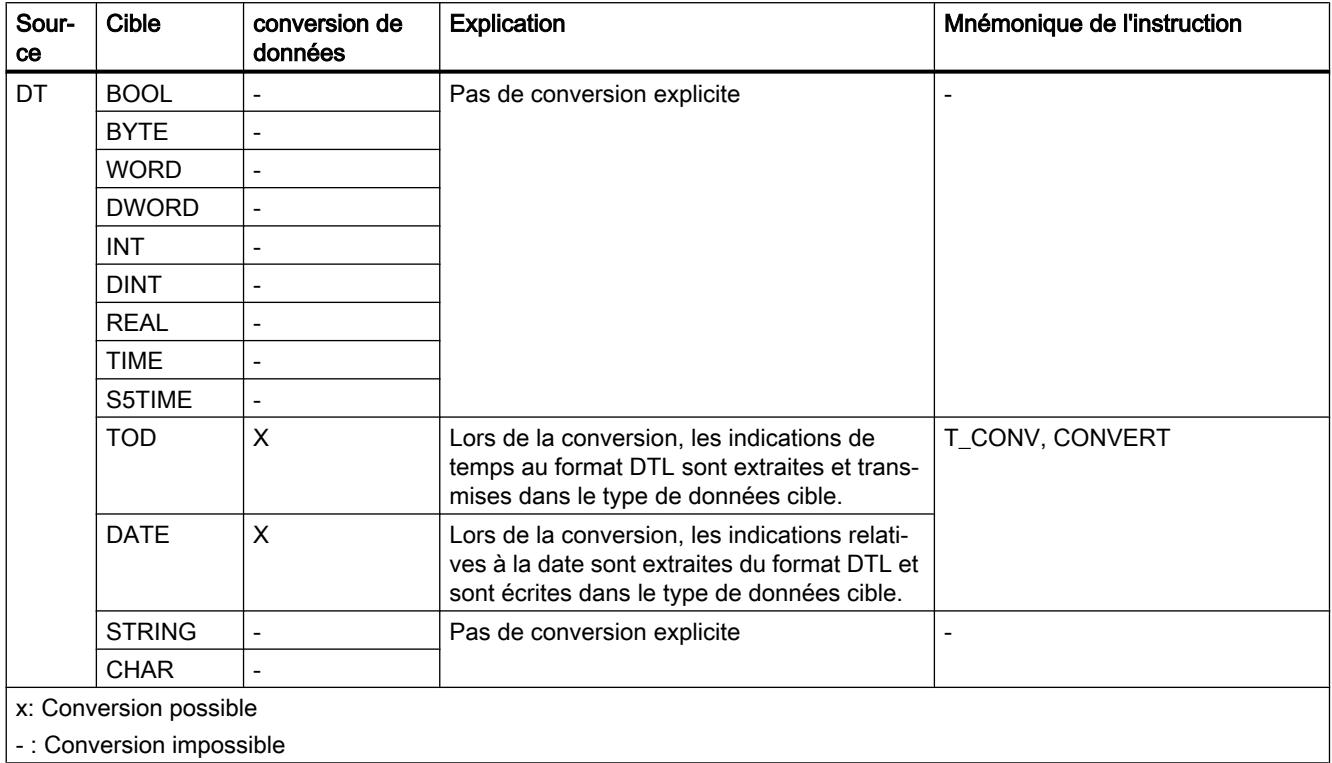

# Voir aussi

[DT \(DATE\\_AND\\_TIME\)](#page-3823-0) (Page [260\)](#page-3823-0)

[Vue d'ensemble des conversions de type de données](#page-4106-0) (Page [543\)](#page-4106-0)

3.17 Conversion de type de données pour S7-300, S7-400

# 3.17.3.6 Chaînes de caractères

#### Conversion explicite de CHAR

## Possibilités de conversion explicite

Le tableau suivant montre les possibilités et les instructions pour effectuer une conversion explicite du type de données CHAR :

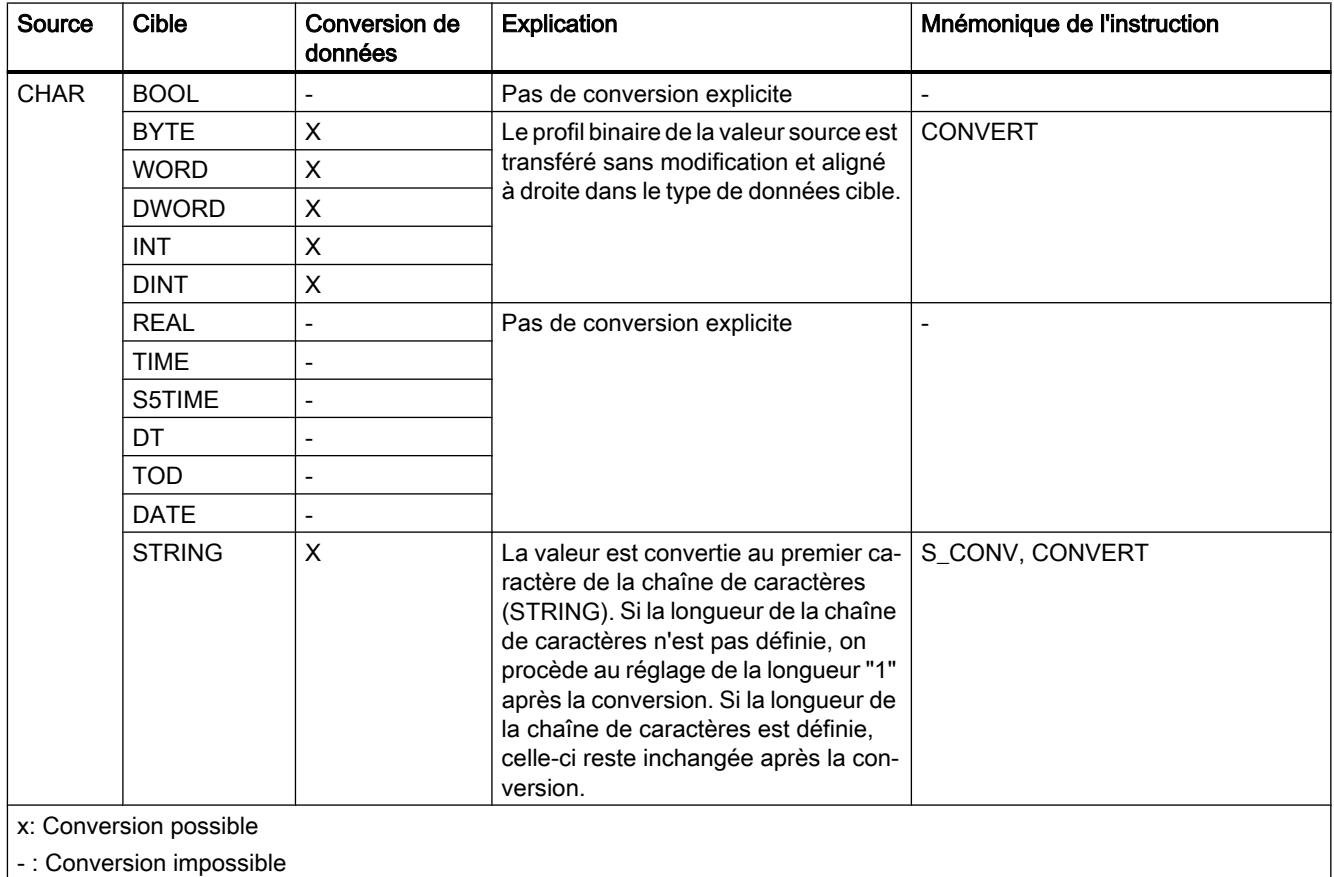

## Voir aussi

[CHAR](#page-3827-0) (Page [264\)](#page-3827-0)

[Vue d'ensemble des conversions de type de données](#page-4106-0) (Page [543\)](#page-4106-0) [Conversion implicite de CHAR](#page-4119-0) (Page [556\)](#page-4119-0)

# Conversion explicite de STRING

## Possibilités de conversion explicite

Le tableau suivant montre les possibilités et les instructions pour effectuer une conversion explicite du type de données STRING :

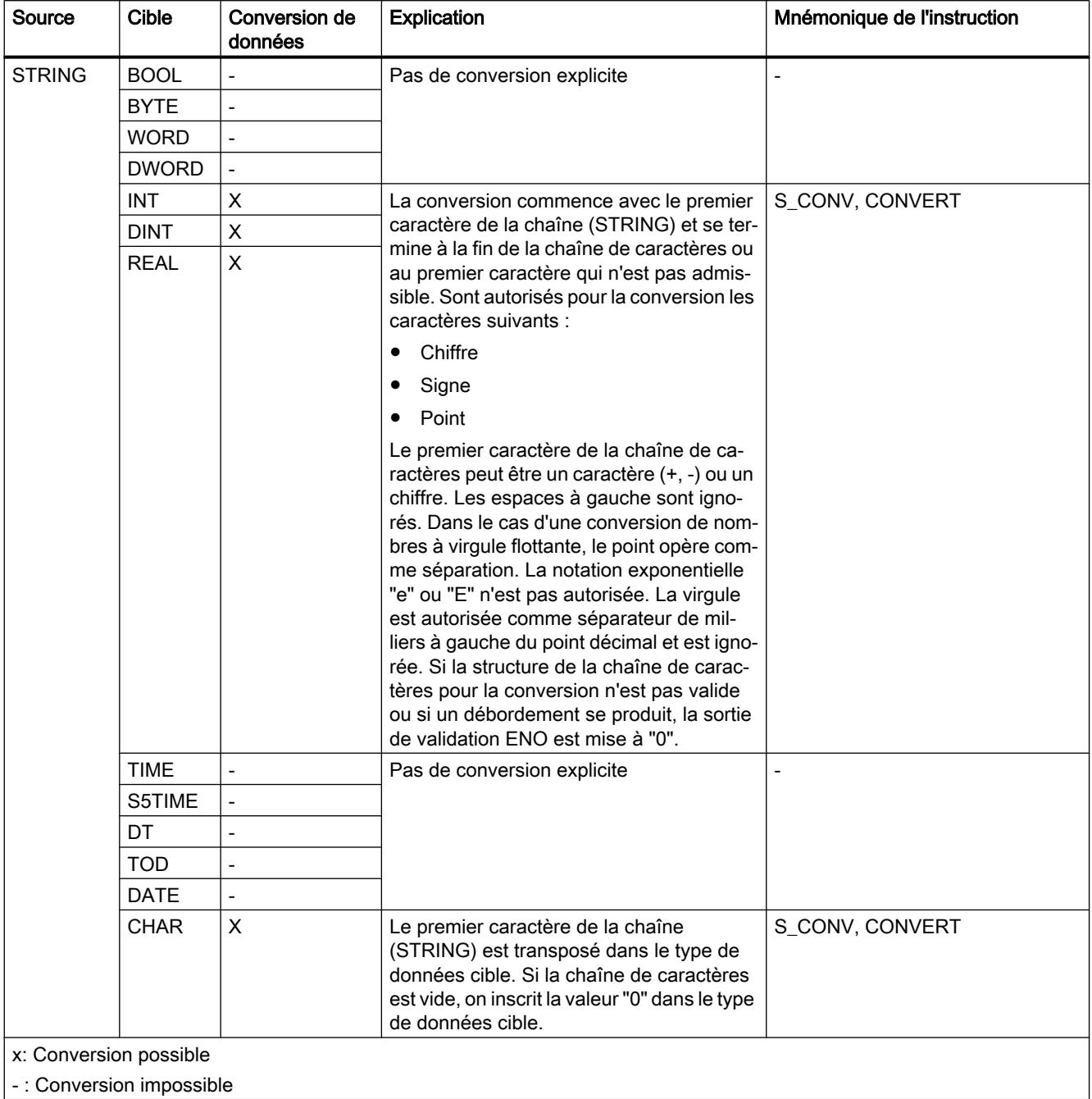

3.17 Conversion de type de données pour S7-300, S7-400

## Voir aussi

[STRING](#page-3828-0) (Page [265](#page-3828-0))

[Vue d'ensemble des conversions de type de données](#page-4106-0) (Page [543\)](#page-4106-0) [Conversions implicites](#page-4109-0) (Page [546\)](#page-4109-0)

#### 3.17.3.7 Autres fonctions de conversion

#### Autres fonctions de conversion explicites dans SCL

#### Autres possibilités de conversion explicite dans SCL

Le tableau suivant montre les possibilités et les instructions pour effectuer une conversion explicite dans SCL :

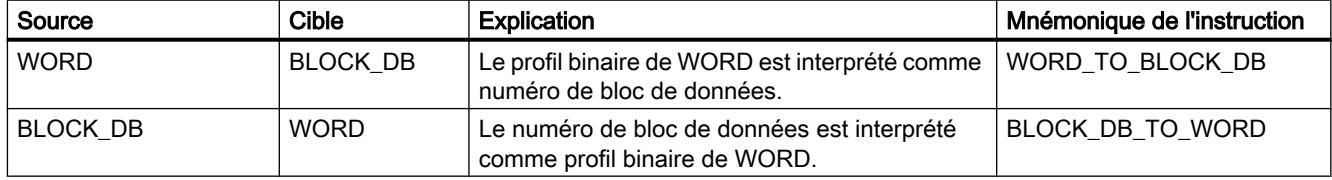

# <span id="page-4144-0"></span>4.1 Motion Control

# 4.1.1 Exemples de bibliothèques

# 4.1.1.1 Sample Library for Instructions

La "Sample Library for Instructions" est la bibliothèque globale qui comporte des exemples de programme permettant de comprendre les instructions dans STEP 7 (TIA Portal). Cette bibliothèque vous assiste dans la programmation, à l'aide d'exemples de programmes simples en langage de programmation CONT. Pour utiliser cette bibliothèque, il faut au moins une CPU de la gamme SIMATIC S7-1200 / S7-1500.

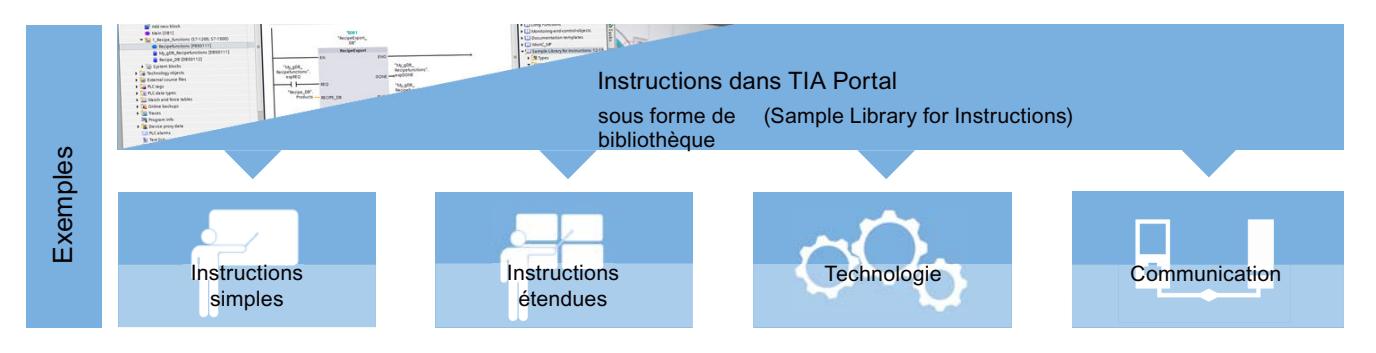

#### Exemples de programmes dans le système d'information TIA Portal

Les exemples de programmes "Sample Library for Instructions" se recoupent avec les exemples de programmes pour les instructions du système d'information TIA Portal. C'est pourquoi vous pouvez appeler la documentation de chaque exemple de programme via l'aide (<F1>) dans le TIA Portal.

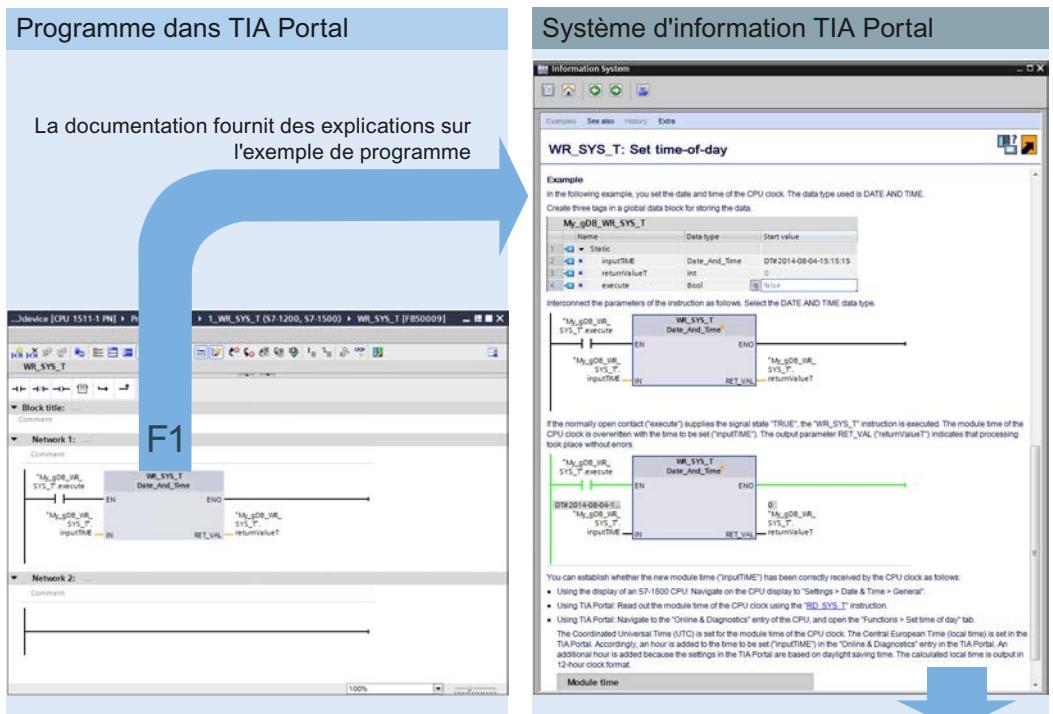

La bibliothèque contient un exemple de programme de la documentation

#### Téléchargement de la bibliothèque

La "Sample Library for Instructions" est stockée via la page FAQ ([https://](https://support.industry.siemens.com/cs/ww/fr/view/109476781) [support.industry.siemens.com/cs/ww/fr/view/109476781](https://support.industry.siemens.com/cs/ww/fr/view/109476781)).

#### **Remarque**

#### Insérer des exemples de programme correctement dans un projet

En raison de différentes conditions préalables et de différentes fonctions, les exemples de programme peuvent contenir d'autres composants en plus des blocs de programme (par ex. variables API, types de données API, tables de surveillance et autres). De même, certains exemples de programme nécessitent un matériel spécial (plusieurs CPU, périphérie décentralisée, modules d'entrées et autres).

Veuillez respecter les règles suivantes :

- N'insérez jamais dans une CPU tous les exemples de programme ou le dossier complet de la "Sample Library for Instructions".
- Assurez-vous que l'exemple de programme en question ne comporte pas des composants pour plusieurs CPU.
- Insérez toujours les différents composants des exemples de programme dans le dossier approprié de votre projet. Ce faisant, soyez attentif également à la CPU appropriée.

## 4.1.1.2 Library of General Functions

La "Library of General Functions" est la bibliothèque globale qui comporte des fonctions complémentaires pour les instructions dans STEP 7 (TIA Portal). Cette bibliothèque vous offre, en tant qu'extension du volume d'instructions, des blocs avec des fonctions de base utiles qui sont souvent nécessaires dans des projets d'automatisation. Tous les contenus de la bibliothèque sont utilisables avec une CPU de la gamme SIMATIC S7-1200(F) / S7-1500(F).

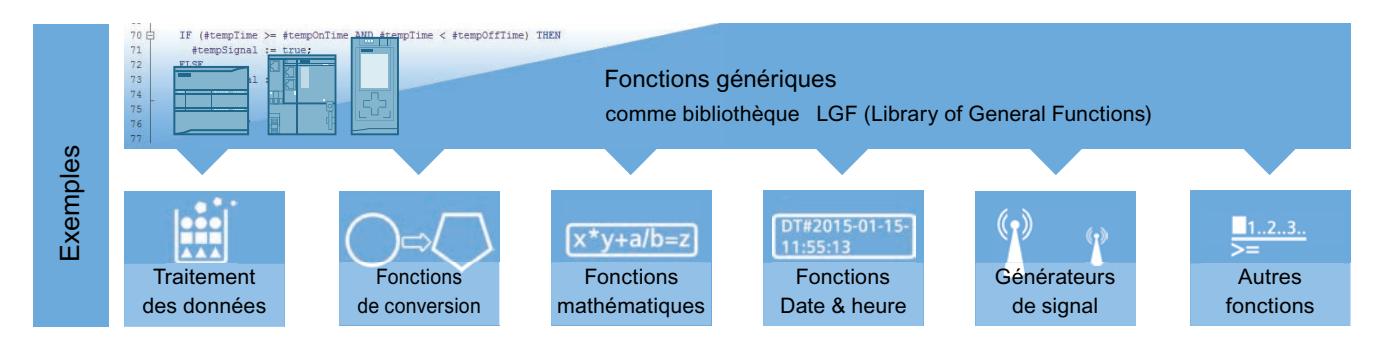

## Fonctions utilisables de manière générale

Les fonctions de la bibliothèque "Library of General Functions" utilisables de manière générale sont mis à votre disposition comme blocs dans le langage de programmation SCL. La bibliothèque contient notamment les fonctions suivantes : FIFO, fonction de recherche, calculs matriciels, horloge astronomique. Vous pouvez utiliser les fonctions immédiatement et dans le monde entier par paramétrage.

## Téléchargement de la bibliothèque

La "Library of General Functions" est stockée sur la page FAQ ([https://](https://support.industry.siemens.com/cs/ww/fr/view/109479728) [support.industry.siemens.com/cs/ww/fr/view/109479728\)](https://support.industry.siemens.com/cs/ww/fr/view/109479728).

# 4.1.2 Instructions à exécution asynchrone

#### 4.1.2.1 Différence entre les instructions à exécution synchrone et asynchrone

#### Instructions à exécution asynchrone

Lors du traitement du programme, on distingue les instructions à exécution synchrone et asynchrone.

Les propriétés "synchrone" ou "asynchrone" font référence au rapport temporel entre l'appel et l'exécution de l'instruction :

- Instructions synchrones : lorsque l'appel d'une instruction à exécution synchrone est terminé, l'exécution est également terminée.
- Différence pour les instructions asynchrones : l'exécution d'une instruction asynchrone peut s'étendre sur plusieurs appels. La CPU traite les instructions asynchrones parallèlement au programme utilisateur cyclique. Lors de leur traitement, les instructions à exécution asynchrone occupent des ressources dans la CPU.

Les instructions à exécution asynchrone sont en général des instructions pour le transfert de données (enregistrements pour des modules, données de communication, données de diagnostic, etc.).

Pour plus d'informations sur les instructions à exécution asynchrone, voir Manual Collection SIMATIC S7-1500 / ET 200MP [\(https://support.industry.siemens.com/cs/ww/fr/view/](https://support.industry.siemens.com/cs/ww/fr/view/86140384) [86140384](https://support.industry.siemens.com/cs/ww/fr/view/86140384)) dans le manuel système sous Notions de base du traitement du programme > Instructions à exécution asynchrone.

#### Identification de la tâche

Pour exécuter une instruction sur plusieurs appels, la CPU doit pouvoir affecter de manière univoque un appel consécutif à une tâche active de l'instruction. Pour affecter l'appel à la tâche, la CPU se sert d'un des deux mécanismes suivants, en fonction du type de l'instruction :

- avec l'instance de l'instruction (pour le type "SFB" Bloc fonctionnel système)
- avec les paramètres d'entrée de l'instruction identifiant la tâche

Si, avec des instructions à exécution asynchrone, vous avez déclenché une alarme de processus, l'envoi d'ordres de commande à des esclaves DP, un transfert de données ou l'annulation d'une liaison non configurée et que vous appelez à nouveau cette instruction avant que la tâche active soit terminée, le comportement ultérieur de l'instruction différera de façon décisive, selon que le nouvel appel concerne ou non la même tâche.

#### Transfert de paramètres vers des blocs de programme à exécuter de manière asynchrone

Les blocs de code (FB/FC) et blocs de données (DB) peuvent être créés avec différents modes d'accès ("standard" et "optimisé"). Dans les blocs de code, vous pouvez appeler n'importe quelle instruction. Certaines instructions (par ex. "WRIT\_DBL" et "READ\_DBL") sont exécutées de manière asynchrone. Ces blocs de programme ne peuvent pas recevoir de variables de TEMP, car la modification des données pendant l'exécution n'est pas autorisée.

Veillez à ne pas utiliser ces instructions dans des programmes comprenant des blocs de code s'appelant mutuellement avec des modes d'accès différents, ce qui entraînerait les situations suivantes :

- Une structure d'un bloc de données standard est transmise directement ou indirectement à un bloc de code optimisé qui la transfère directement ou indirectement à l'un des blocs mentionnés ci-dessus.
- Inversement, une structure d'un bloc de code optimisé est transmise directement ou indirectement à un bloc de données standard qui la transfère directement ou indirectement à l'un des blocs de programme mentionnés ci-dessus.

Sinon, une copie invisible des données transmises est créée dans TEMP et il en résulte un acquittement négatif fourni par les blocs de programme exécutés de manière asynchrone.

## Paramètre REQ

Le paramètre d'entrée REQ (request = demande) sert uniquement à lancer la tâche.

- Lancez la tâche en mettant à "1" le paramètre d'entrée REQ (cas 1).
- Si une tâche donnée a été lancée et n'est pas encore terminée et que vous appelez à nouveau l'instruction pour la même tâche (par exemple, dans un OB d'alarme cyclique), REQ n'est pas évalué par l'instruction (cas 2).
- Si la tâche est terminée, mais que le paramètre d'entrée REQ est encore à "1" lors de l'appel suivant, la tâche est immédiatement lancée à nouveau.

# Remarque Bit  $REQ = "1"$

Notez qu'il est possible, lorsque le bit REQ est mis à 1, que l'instruction asynchrone soit à nouveau lancée, peut-être involontairement, après l'achèvement de l'appel précédent. Il est donc conseillé de remettre le bit REQ à "0" aussi rapidement que possible pour une meilleure maintenabilité/clarté du programme.

## Paramètres RET\_VAL et BUSY

Les paramètres de sortie RET\_VAL et BUSY indiquent l'état d'exécution de la tâche.

Tenez compte de la remarque à la section : [Evaluation d'erreur avec le paramètre de sortie](#page-3727-0)  [RET\\_VAL](#page-3727-0) (Page [164](#page-3727-0))

● Dans le cas 1 (premier appel avec REQ=1), le code W#16#7001 est inscrit dans RET\_VAL et BUSY est mis à "1" si les ressources système sont libres et si des valeurs correctes ont été transmises aux paramètres d'entrée.

Si les ressources système requises sont momentanément occupées ou s'il y a une erreur dans les paramètres d'entrée, le code d'erreur approprié est inscrit dans RET\_VAL et BUSY est mis à "0".

#### **Remarque**

#### Appel avec REQ = 0 et ressources système occupées

Si une instruction asynchrone est appelée avec REQ = 0 dans une CPU S7-1500 et que toutes les ressources système disponibles sont occupées à ce moment-là, et qu'il ne s'agit pas d'un appel intermédiaire d'une tâche déjà en cours, le code d'erreur W#16#80C3 (erreur de ressources temporaire) sera écrit dans RET\_VAL.

Avec une CPU S7-300, c'est le code d'erreur W#16#7000 (premier appel avec REQ = 0) qui sera écrit dans RET\_VAL dans ces mêmes conditions.

- Dans le cas 2 (appel intermédiaire), le code W#16#7002 est inscrit dans RET\_VAL (cela correspond à l'information selon laquelle la tâche est encore en cours de traitement) et BUSY est mis à "1".
- Voici ce qui se passe au dernier appel pour une tâche :
	- En cas de transmission sans erreur des données avec l'instruction ["DPNRM\\_DG](#page-5907-0) (Page [2344\)](#page-5907-0)", le nombre de données fournies en octets sous forme de nombre positif est entré dans RET\_VAL. Un 0 est écrit dans ce cas dans BUSY. En cas d'erreur, les informations d'erreur sont écrites dans RET\_VAL et vous ne devez pas évaluer BUSY.
	- Pour toutes les autres instructions, une exécution sans erreur de la tâche provoque l'écriture de "0" dans RET\_VAL et de "0" dans BUSY. En cas d'erreur, le code d'erreur est inscrit dans RET\_VAL et BUSY est mis à "0".

#### Remarque

Si le premier et le dernier appel coïncident, tout se passe pour RET\_VAL et BUSY comme s'il s'agissait d'un dernier appel.

#### Récapitulatif

Le tableau suivant contient un récapitulatif des faits décrits ci-avant. Il indique en particulier les valeurs possibles des paramètres de sortie quand l'exécution de la tâche n'est pas terminée après un appel de l'instruction.

#### Remarque

Dans votre programme, vous devez évaluer les paramètres de sortie pertinents après chaque appel.

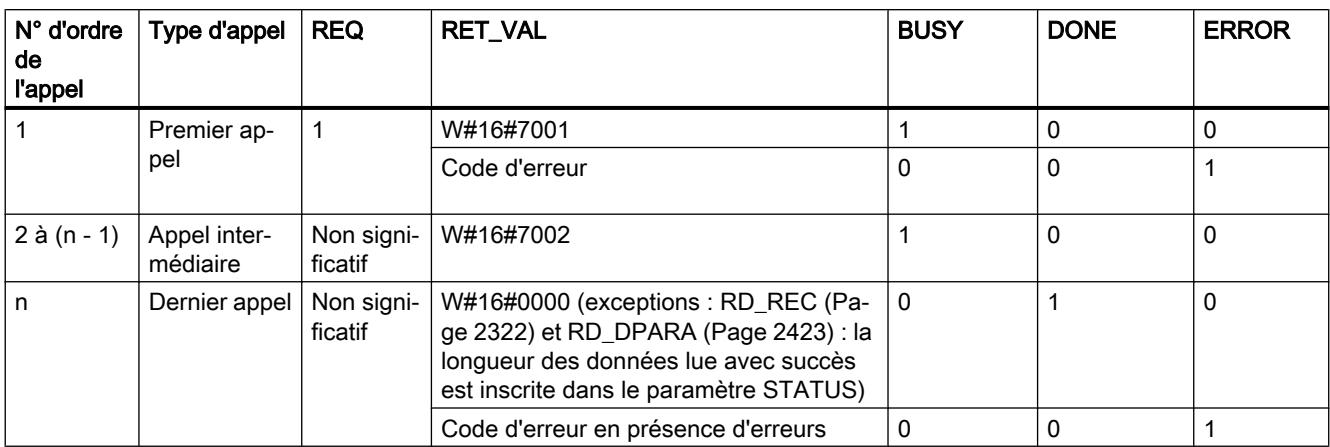

Relation entre appel, REQ, RET\_VAL et BUSY lorsqu'une tâche est "active" :

# 4.1.3 Instructions de base

# 4.1.3.1 CONT

#### Opérations logiques sur bits

#### ---| |--- : Contact à fermeture

#### **Description**

L'activation d'un contact à fermeture dépend de l'état logique de l'opérande correspondant. Quand l'opérande est à l'état logique "1", le contact à fermeture se ferme et l'état logique de l'entrée est transféré à la sortie.

Quand l'opérande est à l'état logique "0", le contact à fermeture n'est pas activé et la sortie de l'instruction est mise à l'état logique "0".

Dans un montage en série, deux ou plusieurs contacts à fermeture sont reliés bit par bit par une opération ET. Le courant circule dans un montage en série lorsque tous les contacts sont fermés.

Dans un montage en parallèle, des contacts à fermeture sont reliés par une opération OU. Le courant circule dans un montage en parallèle lorsque l'un des contacts est fermé.

4.1 Motion Control

#### Paramètres

Le tableau suivant montre les paramètres de l'instruction :

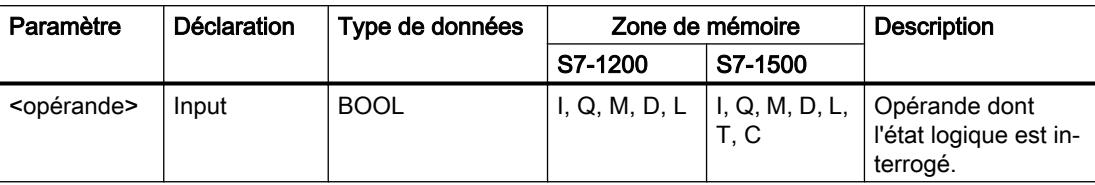

#### Exemple

L'exemple suivant montre le fonctionnement de l'instruction :

Créez pour cela un bloc de données global avec le contenu suivant :

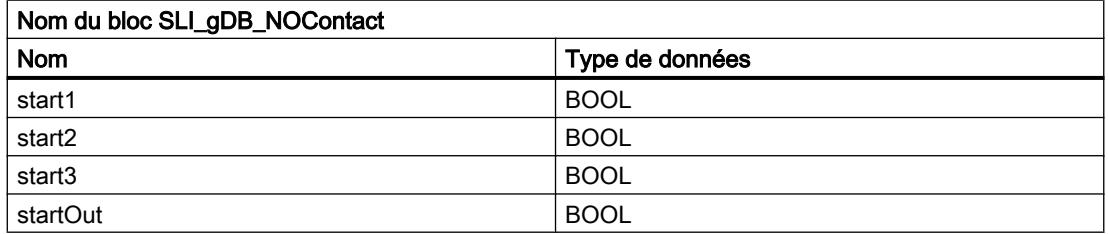

Ecrivez le code de programme suivant :

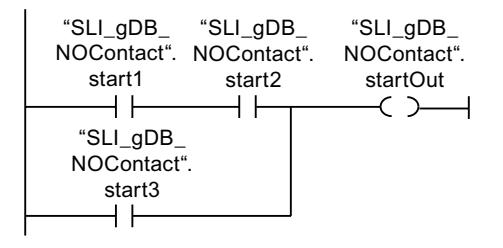

L'opérande "SLI\_gDB\_NOContact".startOut est mis à 1 lorsque l'une des conditions suivantes sont remplies :

- Les opérandes "SLI\_gDB\_NOContact".start1 et "SLI\_gDB\_NOContact".start2 sont à l'état logique "1".
- L'opérande "SLI\_gDB\_NOContact".start3 est à l'état logique "1".

Vous trouverez ici de plus amples informations et le code programme relatifs à l'exemple susmentionné : [Sample Library for Instructions](#page-4144-0) (Page [581\)](#page-4144-0)

#### Voir aussi

[Présentation des types de données valides](#page-3794-0) (Page [231](#page-3794-0)) [Exemples de programmation CONT](#page-10355-0) (Page [6792\)](#page-10355-0)

[Principes de base de CONT](#page-10300-0) (Page [6737\)](#page-10300-0)

# ---| / |--- : Contact à ouverture

#### **Description**

L'activation d'un contact à ouverture dépend de l'état logique de l'opérande correspondant. Quand l'opérande est à l'état logique "1", le contact à ouverture s'ouvre et la sortie de l'instruction est mise à l'état logique "0".

Quand l'opérande est à l'état logique "0", le contact à ouverture n'est pas activé et l'état logique de l'entrée est transféré à la sortie.

Dans un montage en série, deux ou plusieurs contacts à ouverture sont reliés bit par bit par une opération ET. Le courant circule dans un montage en série lorsque tous les contacts sont fermés.

Dans un montage en parallèle, des contacts à ouverture sont reliés par une opération OU. Le courant circule dans un montage en parallèle lorsque l'un des contacts est fermé.

#### Paramètres

Le tableau suivant montre les paramètres de l'instruction :

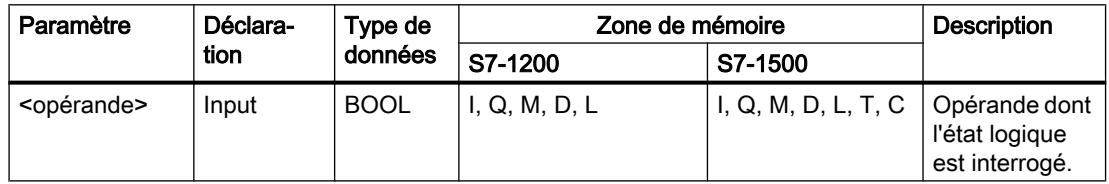

#### Exemple

L'exemple suivant montre le fonctionnement de l'instruction :

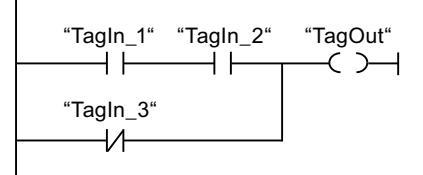

L'opérande "TagOut" est mis à 1 quand l'une des conditions suivantes est remplie :

- Les opérandes "TagIn\_1" et "TagIn\_2" sont à l'état logique "1".
- L'opérande "TagIn\_3" est à l'état logique "0".

Vous trouverez ici de plus amples informations et le code programme relatifs à l'exemple susmentionné : [Sample Library for Instructions](#page-4144-0) (Page [581\)](#page-4144-0)

## Voir aussi

[Présentation des types de données valides](#page-3794-0) (Page [231](#page-3794-0)) [Exemples de programmation CONT](#page-10355-0) (Page [6792\)](#page-10355-0) [Principes de base de CONT](#page-10300-0) (Page [6737\)](#page-10300-0)

# --|NOT|-- : Inverser RLO

## **Description**

L'instruction "Inverser RLO" permet d'inverser l'état logique du résultat logique (RLO). Lorsque l'état logique "1" se présente à l'entrée de l'instruction, sa sortie fournit l'état logique "0". Si l'état logique est "0" à l'entrée de l'instruction, sa sortie fournit l'état logique "1".

## Exemple

L'exemple suivant montre le fonctionnement de l'instruction :

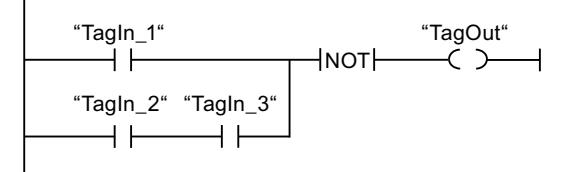

L'opérande "TagOut" est mis à 0 quand l'une des conditions suivantes est remplie :

- L'opérande "TagIn\_1" fournit l'état logique "1".
- Les opérandes "TagIn\_2" et "TagIn\_3" sont à l'état logique "1".

Vous trouverez ici de plus amples informations et le code programme relatifs à l'exemple susmentionné : [Sample Library for Instructions](#page-4144-0) (Page [581\)](#page-4144-0)

#### Voir aussi

[Présentation des types de données valides](#page-3794-0) (Page [231](#page-3794-0)) [Exemples de programmation CONT](#page-10355-0) (Page [6792\)](#page-10355-0)

[Principes de base de CONT](#page-10300-0) (Page [6737\)](#page-10300-0)

# ---( )--- : Affectation

## **Description**

L'instruction "Affectation" permet de mettre à 1 le bit d'un opérande spécifié. Quand le résultat logique (RLO) à l'entrée de la bobine fournit l'état logique "1", l'opérande spécifié est mis à l'état logique "1". Lorsque l'état logique à l'entrée de la bobine est "0", le bit de l'opérande spécifié est remis à "0".

Cette instruction n'influence pas le RLO. Le RLO à l'entrée de la bobine est transféré directement à la sortie.

#### Paramètres

Le tableau suivant montre les paramètres de l'instruction "Affectation" :

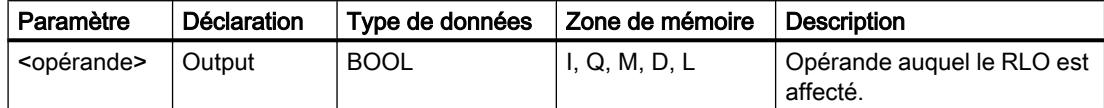

#### Exemple

L'exemple suivant montre le fonctionnement de l'instruction :

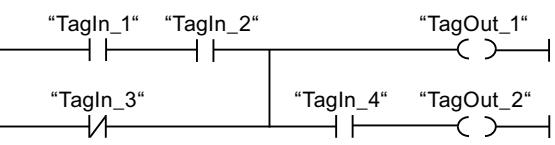

L'opérande "TagOut\_1" est mis à 1 quand l'une des conditions suivantes est remplie :

- Les opérandes "TagIn\_1" et "TagIn\_2" fournissent l'état logique "1".
- L'opérande "TagIn\_3" est à l'état logique "0".

L'opérande "TagOut\_2" est mis à 1 quand l'une des conditions suivantes est remplie :

- Les opérandes "TagIn\_1" et "TagIn\_2" ainsi que l'opérande "TagIn\_4" fournissent l'état logique "1".
- L'opérande "TagIn\_3" est à l'état logique "0" et l'opérande "TagIn\_4" à l'état logique "1".

Vous trouverez ici de plus amples informations et le code programme relatifs à l'exemple susmentionné : [Sample Library for Instructions](#page-4144-0) (Page [581\)](#page-4144-0)

#### Voir aussi

[Présentation des types de données valides](#page-3794-0) (Page [231](#page-3794-0)) [Exemples de programmation CONT](#page-10355-0) (Page [6792](#page-10355-0)) [Principes de base de CONT](#page-10300-0) (Page [6737\)](#page-10300-0)

## --( / )-- : Négation de l'affectation

## **Description**

L'instruction "Négation de l'affectation" inverse le résultat logique (RLO) et l'affecte à l'opérande spécifié. Quand le RLO à l'entrée de la bobine est égal à "1", l'opérande est mis à 0. Quand le RLO à l'entrée de la bobine est égal à "0", l'opérande est mis à l'état logique "1".

4.1 Motion Control

# Paramètres

Le tableau suivant montre les paramètres de l'instruction "Négation de l'affectation" :

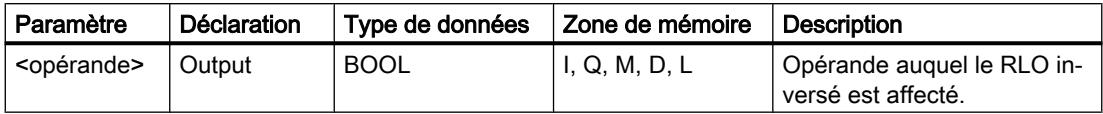

## Exemple

L'exemple suivant montre le fonctionnement de l'instruction :

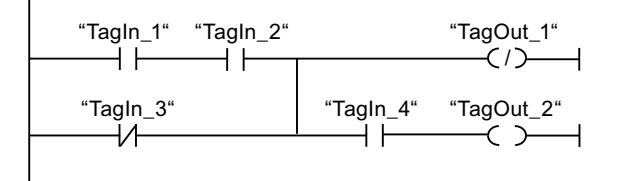

L'opérande "TagOut 1" est mis à 0 quand l'une des conditions suivantes est remplie :

- Les opérandes "TagIn\_1" et "TagIn\_2" fournissent l'état logique "1".
- L'opérande "TagIn\_3" est à l'état logique "0".

Vous trouverez ici de plus amples informations et le code programme relatifs à l'exemple susmentionné : [Sample Library for Instructions](#page-4144-0) (Page [581\)](#page-4144-0)

## Voir aussi

[Présentation des types de données valides](#page-3794-0) (Page [231](#page-3794-0)) [Exemples de programmation CONT](#page-10355-0) (Page [6792\)](#page-10355-0) [Principes de base de CONT](#page-10300-0) (Page [6737\)](#page-10300-0)

# ---( R )--- : Mise à 0 sortie

# **Description**

L'instruction "Mise à 0 sortie" vous permet de remettre à "0" l'état logique d'un opérande spécifié.

L'instruction est exécutée uniquement lorsque le résultat logique (RLO) à l'entrée de la bobine est "1". Si le courant circule vers la bobine (RLO = "1"), l'opérande spécifié est remis à "0". Quand le RLO à l'entrée de la bobine est égal à "0" (pas de flux de signal dans la bobine), l'état logique de l'opérande spécifié ne change pas.

## Paramètres

Le tableau suivant montre les paramètres de l'instruction "Mise à 0 sortie" :

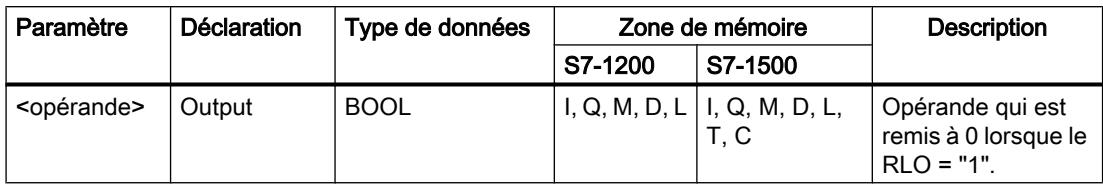

#### Exemple

L'exemple suivant montre le fonctionnement de l'instruction :

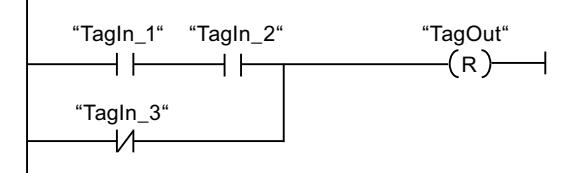

L'opérande "TagOut" est mis à 0 quand l'une des conditions suivantes est remplie :

- Les opérandes "TagIn\_1" et "TagIn\_2" fournissent l'état logique "1".
- L'opérande "TagIn\_3" est à l'état logique "0".

Vous trouverez ici de plus amples informations et le code programme relatifs à l'exemple susmentionné : [Sample Library for Instructions](#page-4144-0) (Page [581\)](#page-4144-0)

#### Voir aussi

[Présentation des types de données valides](#page-3794-0) (Page [231](#page-3794-0)) [Exemples de programmation CONT](#page-10355-0) (Page [6792](#page-10355-0)) [Principes de base de CONT](#page-10300-0) (Page [6737\)](#page-10300-0)

# ---( S )--- : Mise à 1 sortie

## **Description**

L'instruction "Mise à 1 sortie" vous permet de mettre à "1" l'état logique d'un opérande spécifié.

L'instruction est exécutée uniquement lorsque le résultat logique (RLO) à l'entrée de la bobine est "1". Si le courant circule vers la bobine (RLO = "1"), l'opérande spécifié est mis à "1". Quand le RLO à l'entrée de la bobine est égal à "0" (pas de flux de signal dans la bobine), l'état logique de l'opérande spécifié ne change pas.

4.1 Motion Control

## Paramètres

Le tableau suivant montre les paramètres de l'instruction "Mise à 1 sortie" :

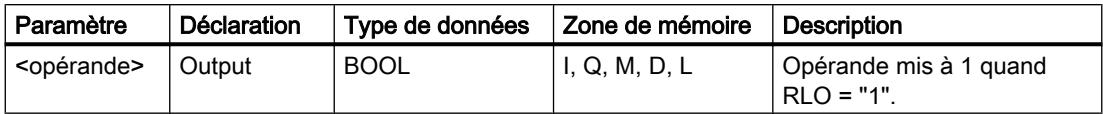

#### Exemple

L'exemple suivant montre le fonctionnement de l'instruction :

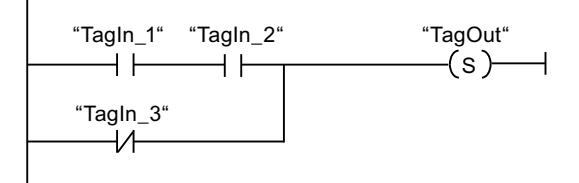

L'opérande "TagOut" est mis à 1 quand l'une des conditions suivantes est remplie :

- Les opérandes "TagIn\_1" et "TagIn\_2" fournissent l'état logique "1".
- L'opérande "TagIn\_3" est à l'état logique "0".

Vous trouverez ici de plus amples informations et le code programme relatifs à l'exemple susmentionné : [Sample Library for Instructions](#page-4144-0) (Page [581\)](#page-4144-0)

#### Voir aussi

[Présentation des types de données valides](#page-3794-0) (Page [231](#page-3794-0)) [Exemples de programmation CONT](#page-10355-0) (Page [6792\)](#page-10355-0) [Principes de base de CONT](#page-10300-0) (Page [6737\)](#page-10300-0)

# SET\_BF : Mise à 1 champ de bits

## **Description**

L'instruction "Mise à 1 champ de bits" vous permet de mettre à 1 plusieurs bits à partir d'une adresse déterminée.

Vous déterminez le nombre de bits à mettre à 1 avec la valeur de <opérande1>. L'adresse du premier bit à mettre à 1 est définie par <opérande2>. La valeur de <opérande1> ne doit pas être supérieure au nombre de bits dans un octet sélectionné. Si cette valeur est supérieure, l'instruction n'est pas exécutée et le message d'erreur "Dépassement de zone pour l'indice <opérande1>" s'affiche. Les bits restent à 1 jusqu'à ce qu'ils soient remis à 0 de manière explicite par une autre instruction.

Vous indiquez l'<opérande1> dans l'emplacement réservé en dessous de l'instruction. Vous indiquez l'<opérande2> dans l'emplacement réservé au-dessus de l'instruction.

L'instruction est exécutée uniquement lorsque le résultat logique (RLO) à l'entrée de la bobine est égal à "1". L'instruction n'est pas exécutée si le RLO à l'entrée de la bobine est égal à "0".

#### Champs de bits de type de données API, STRUCT ou ARRAY

Dans les structures de type de données API, STRUCT ou ARRAY, le nombre de bits mis à 1 se limite au nombre de bits contenus dans la structure :

- Si vous indiquez la valeur "20" pour <opérande1>, par exemple, et que la structure ne contient que 10 bits, seuls ces 10 bits seront mis à 1.
- Si vous indiquez la valeur "5" pour <opérande1>, par exemple, et que la structure contient 10 bits, 5 bits seront mis à 1.

#### Paramètres

Le tableau suivant montre les paramètres de l'instruction "Mise à 1 champ de bits" :

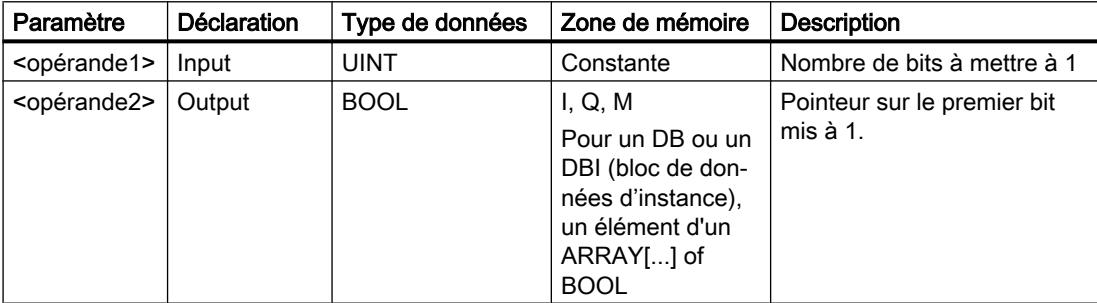

#### Exemple

L'exemple suivant montre le fonctionnement de l'instruction :

"Tagln\_1" "Tagln\_2" "MyDB".MyBoolArray[4]  $\leftarrow$  (SET\_BF)-⊣⊦ ┥┝ 5

Quand les opérandes "TagIn\_1" et "TagIn\_2" fournissent l'état logique "1", 5 bits à partir de l'adresse de l'opérande "MyDB".MyBoolArray[4] sont mis à "1".

Vous trouverez ici de plus amples informations et le code programme relatifs à l'exemple susmentionné : [Sample Library for Instructions](#page-4144-0) (Page [581\)](#page-4144-0)

#### Voir aussi

[Présentation des types de données valides](#page-3794-0) (Page [231](#page-3794-0)) [Principes de base de CONT](#page-10300-0) (Page [6737\)](#page-10300-0)

# RESET\_BF : Mise à 0 champ de bits

#### **Description**

L'instruction "Mise à 0 champ de bits" permet de mettre à 0 plusieurs bits à partir d'une adresse spécifiée.

Vous déterminez le nombre de bits à mettre à 0 avec la valeur de <opérande1>. L'adresse du premier bit à mettre à 0 est définie par <opérande2>. La valeur de <opérande 1> ne doit pas être supérieure au nombre de bits dans un octet sélectionné. Si cette valeur est supérieure, l'instruction n'est pas exécutée et le message d'erreur "Dépassement de zone pour l'indice <opérande 1>" s'affiche. Les bits restent à 0 jusqu'à ce qu'ils soient mis à 1 de manière explicite par une autre instruction.

Vous indiquez l'<opérande1> dans l'emplacement réservé en dessous de l'instruction. Vous indiquez l'<opérande2> dans l'emplacement réservé au-dessus de l'instruction.

L'instruction est exécutée uniquement lorsque le résultat logique (RLO) à l'entrée de la bobine est "1". L'instruction n'est pas exécutée quand le RLO à l'entrée de la bobine est égal à "0".

#### Champs de bits de type de données API, STRUCT ou ARRAY

Dans les structures de type de données API, STRUCT ou ARRAY, le nombre de bits mis à 0 se limite au nombre de bits contenus dans la structure :

- Si vous indiquez la valeur "20" pour <opérande1>, par exemple, et que la structure ne contient que 10 bits, seuls ces 10 bits seront mis à 0.
- Si vous indiquez la valeur "5" pour <opérande1>, par exemple, et que la structure contient 10 bits, 5 bits seront mis à 0.

#### Paramètres

Le tableau suivant montre les paramètres de l'instruction "Mise à 0 champ de bits" :

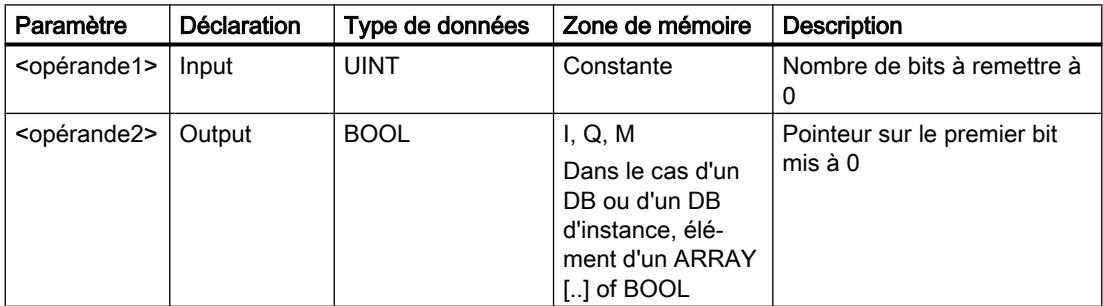

#### Exemple

L'exemple suivant montre le fonctionnement de l'instruction :

$$
\begin{array}{c}\n \text{``Tagln_1"} \quad \text{``Tagln_2"} \quad \text{``MyDB".MyBoolArray[4]} \\
\hline\n \text{~~} \qquad \qquad \text{~} \qquad \text{~} \qquad \text{
$$

Quand les opérandes "TagIn 1" et "TagIn 2" fournissent l'état logique "1", 5 bits à partir de l'adresse de l'opérande "MyDB".MyBoolArray[4] sont mis à "0".

Vous trouverez ici de plus amples informations et le code programme relatifs à l'exemple susmentionné : [Sample Library for Instructions](#page-4144-0) (Page [581\)](#page-4144-0)

#### Voir aussi

[Présentation des types de données valides](#page-3794-0) (Page [231](#page-3794-0))

[Principes de base de CONT](#page-10300-0) (Page [6737\)](#page-10300-0)

## SR : Bascule 'mise à 1/mise à 0'

#### **Description**

L'instruction "Bascule 'mise à 1/mise à 0'" permet de mettre à 1 ou à 0 le bit d'un opérande spécifié quel que soit l'état logique aux entrées S et R1. Si l'état logique est égal à "1" à l'entrée S et est égal à "0" à l'entrée R1, l'opérande indiqué est mis à "1". Quand l'entrée S est à "0" et l'entrée R1 à "1", l'opérande spécifié est remis à "0".

L'entrée R1 a la priorité sur l'entrée S. Quand les deux entrées S et R1 sont à "1", l'opérande spécifié est mis à "0".

Quand les deux entrées S et R1 sont à "0", l'instruction n'est pas exécutée. Dans ce cas, l'état logique de l'opérande ne change pas.

L'état logique actuel de l'opérande est transféré à la sortie Q où il peut être interrogé.

#### Paramètres

Le tableau suivant montre les paramètres de l'instruction "Bascule 'mise à 1/mise à 0'" :

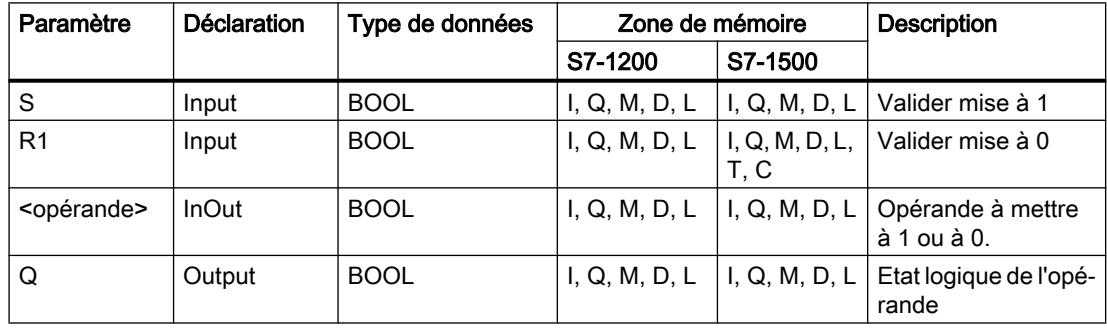

4.1 Motion Control

#### Exemple

L'exemple suivant montre le fonctionnement de l'instruction :

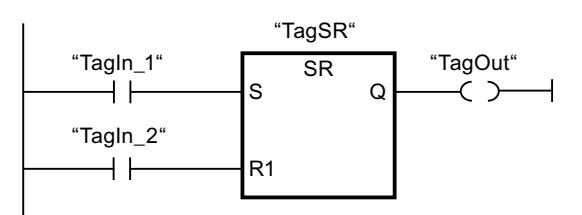

Les opérandes "TagSR" et "TagOut" sont mis à 1 quand les conditions suivantes sont remplies :

- L'opérande "TagIn\_1" fournit l'état logique "1".
- L'opérande "TagIn\_2" fournit l'état logique "0".

Les opérandes "TagSR" et "TagOut" sont mis à 0 quand les conditions suivantes sont remplies :

- L'opérande "TagIn\_1" fournit l'état logique "0" et l'opérande "TagIn\_2" fournit l'état logique "1".
- Les opérandes "TagIn\_1" et "TagIn\_2" fournissent l'état logique "1".

Vous trouverez ici de plus amples informations et le code programme relatifs à l'exemple susmentionné : [Sample Library for Instructions](#page-4144-0) (Page [581\)](#page-4144-0)

#### Voir aussi

[Présentation des types de données valides](#page-3794-0) (Page [231](#page-3794-0)) [Principes de base de CONT](#page-10300-0) (Page [6737\)](#page-10300-0)

## RS : Bascule 'mise à 0/mise à 1'

#### **Description**

L'instruction "Bascule 'mise à 0/mise à 1'" vous permet de mettre à 0 ou à 1 le bit d'un opérande spécifié en fonction de l'état logique aux entrées R et S1. Quand l'entrée R est à "1" et l'entrée S1 à "0", l'opérande spécifié est remis à "0". Quand l'entrée R est à "0" et l'entrée S1 à "1", l'opérande spécifié est mis à "1".

L'entrée S1 a la priorité sur l'entrée R. Quand les deux entrées R et S1 sont à "1", l'opérande spécifié est mis à "1".

Quand les deux entrées R et S1 sont à "0", l'instruction n'est pas exécutée. Dans ce cas, l'état logique de l'opérande ne change pas.

L'état logique actuel de l'opérande est transféré à la sortie Q où il peut être interrogé.

## Paramètres

Le tableau suivant montre les paramètres de l'instruction "Bascule 'mise à 0/mise à 1'" :

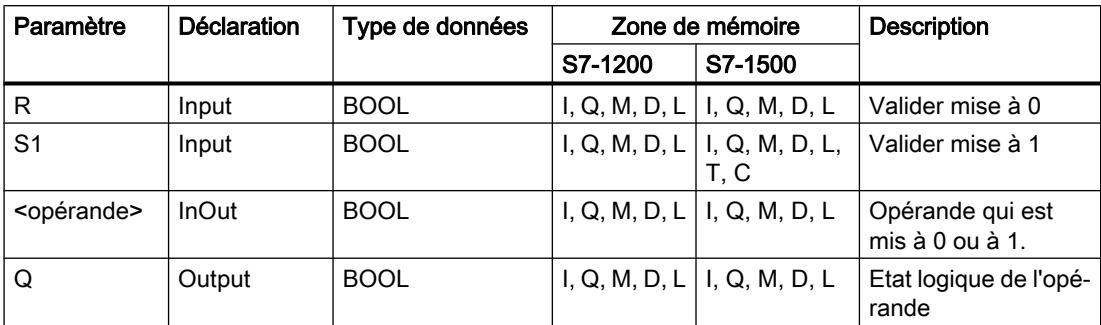

#### Exemple

L'exemple suivant montre le fonctionnement de l'instruction :

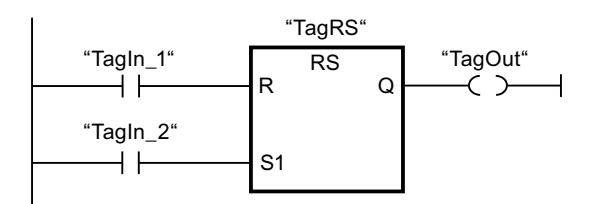

Les opérandes "TagRS" et "TagOut" sont mis à 0 quand les conditions suivantes sont remplies :

- L'opérande "TagIn\_1" fournit l'état logique "1".
- L'opérande "TagIn\_2" fournit l'état logique "0".

Les opérandes "TagRS" et "TagOut" sont mis à 1 quand l'une des conditions suivantes est remplie :

- L'opérande "TagIn\_1" fournit l'état logique "0" et l'opérande "TagIn\_2" fournit l'état logique "1".
- Les opérandes "TagIn\_1" et "TagIn\_2" fournissent l'état logique "1".

Vous trouverez ici de plus amples informations et le code programme relatifs à l'exemple susmentionné : [Sample Library for Instructions](#page-4144-0) (Page [581\)](#page-4144-0)

#### Voir aussi

[Présentation des types de données valides](#page-3794-0) (Page [231](#page-3794-0))

[Principes de base de CONT](#page-10300-0) (Page [6737\)](#page-10300-0)

# --|P|-- : Interroger front montant d'un opérande

## **Description**

L'instruction "Interroger front montant d'un opérande" permet de détecter un changement de "0" à "1" dans l'état logique d'un opérande spécifié (<opérande1>). L'instruction compare l'état logique actuel de l'<opérande1> à celui de l'interrogation précédente, mémorisé dans un mémento de front (<opérande2>). Quand l'instruction détecte un changement de "0" à "1" dans le (RLO), il s'agit d'un front montant.

La figure suivante montre le changement d'état logique en cas de front descendant et de front montant :

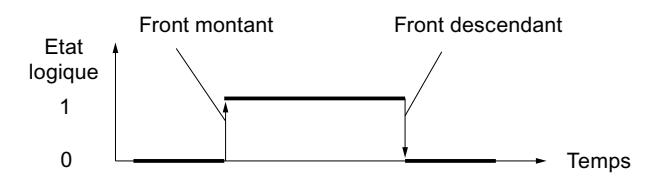

L'interrogation du front montant intervient à chaque exécution de l'instruction. Lorsqu'un front montant est détecté, <opérande1> est mis à l'état logique "1" pendant un cycle du programme. Dans tous les autres cas, l'opérande fournit l'état logique "0".

Vous indiquez l'opérande à interroger (<opérande1>) dans l'emplacement réservé au-dessus de l'instruction. Vous indiquez le mémento de front (<opérande2>) dans l'emplacement réservé au-dessous de l'instruction.

## **Remarque**

#### Utilisation de l'adresse du mémento de front

L'adresse du mémento de front ne doit pas être utilisée plusieurs fois dans le programme, car le bit de mémento serait alors écrasé. Ceci gênerait l'évaluation du front et le résultat ne serait plus univoque. La zone de mémoire du mémento de front doit se situer dans un DB (zone statique pour FB) ou dans la zone des mémentos.

## Paramètres

Le tableau suivant montre les paramètres de l'instruction "Interroger front montant d'un opérande" :

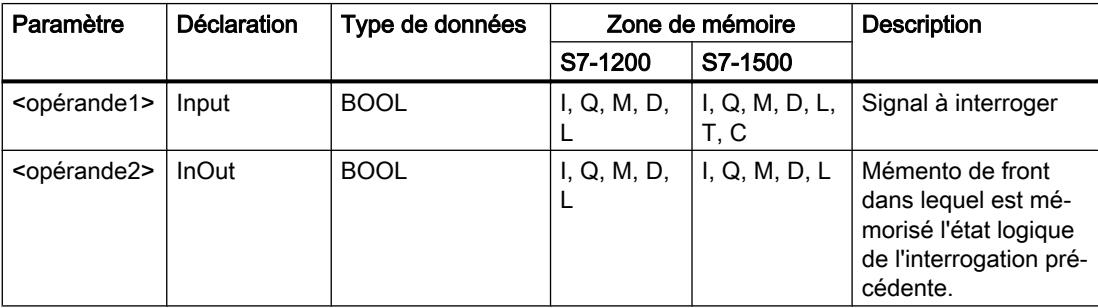

#### Exemple

L'exemple suivant montre le fonctionnement de l'instruction :

P "TagIn\_1" "TagIn\_2" "TagIn\_3" "TagIn\_4" "TagIn\_5" "TagOut" "Tag\_M"

L'opérande "TagOut" est mis à 1 quand les conditions suivantes sont remplies :

- Les opérandes "TagIn 1", "TagIn 2" et "TagIn 3" fournissent l'état logique "1".
- Il y a un front montant à l'entrée "TagIn\_4". L'état logique de l'interrogation précédente est mémorisé dans le mémento de front "Tag\_M".
- L'état logique de l'opérande "TagIn\_5" est "1".

Vous trouverez ici de plus amples informations et le code programme relatifs à l'exemple susmentionné : [Sample Library for Instructions](#page-4144-0) (Page [581\)](#page-4144-0)

#### Voir aussi

[Présentation des types de données valides](#page-3794-0) (Page [231](#page-3794-0)) [Exemples de programmation CONT](#page-10355-0) (Page [6792](#page-10355-0)) [Principes de base de CONT](#page-10300-0) (Page [6737\)](#page-10300-0)

## --|N|-- : Interroger front descendant d'un opérande

#### **Description**

L'instruction "Interroger front descendant d'un opérande" permet de détecter un changement de "1" à "0" dans l'état logique d'un opérande spécifié (<opérande1>). L'instruction compare l'état logique actuel de l'<opérande1> à celui de l'interrogation précédente, mémorisé dans un mémento de front <opérande2>. Quand l'instruction détecte un changement de "1" à "0" dans le (RLO), il s'agit d'un front descendant.

La figure suivante montre le changement d'état logique en cas de front descendant et de front montant :

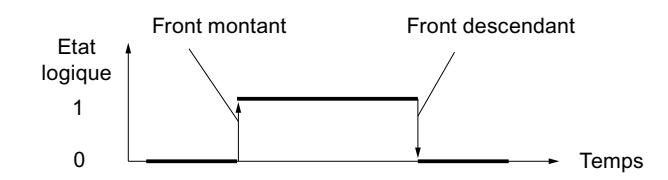

L'interrogation du front descendant intervient à chaque exécution de l'instruction. Lorsqu'un front descendant est détecté, <opérande1> est mis à l'état logique "1" pendant un cycle du programme. Dans tous les autres cas, l'opérande fournit l'état logique "0".

Vous indiquez l'opérande à interroger (<opérande1>) dans l'emplacement réservé au-dessus de l'instruction. Vous indiquez le mémento de front (<opérande2>) dans l'emplacement réservé au-dessous de l'instruction.

#### **Remarque**

#### Utilisation de l'adresse du mémento de front

L'adresse du mémento de front ne doit pas être utilisée plusieurs fois dans le programme, car le bit de mémento serait alors écrasé. Ceci gênerait l'évaluation du front et le résultat ne serait plus univoque. La zone de mémoire du mémento de front doit se situer dans un DB (zone statique pour FB) ou dans la zone des mémentos.

## Paramètres

Le tableau suivant montre les paramètres de l'instruction "Interroger front descendant d'un opérande" :

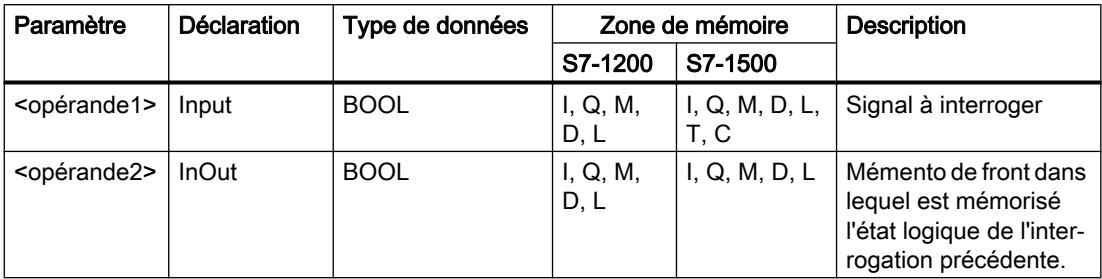

## Exemple

L'exemple suivant montre le fonctionnement de l'instruction :

 $\mathsf{N}$ "TagIn\_1" "TagIn\_2" "TagIn\_3" "TagIn\_4" "TagIn\_5" "TagOut" "Tag\_M"

L'opérande "TagOut" est mis à 1 quand les conditions suivantes sont remplies :

- Les opérandes "TagIn\_1", "TagIn\_2" et "TagIn\_3" fournissent l'état logique "1".
- Il y a un front descendant à l'opérande "TagIn\_4". L'état logique de l'interrogation précédente est mémorisé dans le mémento de front "Tag\_M".
- L'état logique de l'opérande "TagIn\_5" est "1".

Vous trouverez ici de plus amples informations et le code programme relatifs à l'exemple susmentionné : [Sample Library for Instructions](#page-4144-0) (Page [581\)](#page-4144-0)

#### Voir aussi

[Présentation des types de données valides](#page-3794-0) (Page [231](#page-3794-0)) [Principes de base de CONT](#page-10300-0) (Page [6737\)](#page-10300-0)

## --(P)-- : Mise à 1 de l'opérande si front montant du signal

## **Description**

L'instruction "Mise à 1 de l'opérande si front montant du signal" permet de mettre un opérande spécifié à "1" (<opérande1>) quand le résultat logique (RLO) passe de "0" à "1". Cette instruction compare le RLO actuel au RLO de l'interrogation précédente qui est mémorisé dans un mémento de front (<opérande2>). Quand l'instruction détecte un changement de "0" à "1" dans le RLO, il s'agit d'un front montant.

L'interrogation du front montant intervient à chaque exécution de l'instruction. Lorsqu'un front montant est détecté, l'<opérande1> est mis à l'état logique "1" pendant un cycle du programme. Dans tous les autres cas, l'opérande fournit l'état logique "0".

Vous indiquez l'opérande à mettre à 1 (<opérande1>) dans l'emplacement réservé au-dessus de l'instruction. Vous indiquez le mémento de front (<opérande2>) dans l'emplacement réservé au-dessous de l'instruction.

#### **Remarque**

#### Utilisation de l'adresse du mémento de front

L'adresse du mémento de front ne doit pas être utilisée plusieurs fois dans le programme, car le bit de mémento serait alors écrasé. Ceci gênerait l'évaluation du front et le résultat ne serait plus univoque. La zone de mémoire du mémento de front doit se situer dans un DB (zone statique pour FB) ou dans la zone des mémentos.

#### Paramètres

Le tableau suivant montre les paramètres de l'instruction "Mise à 1 de l'opérande si front montant du signal" :

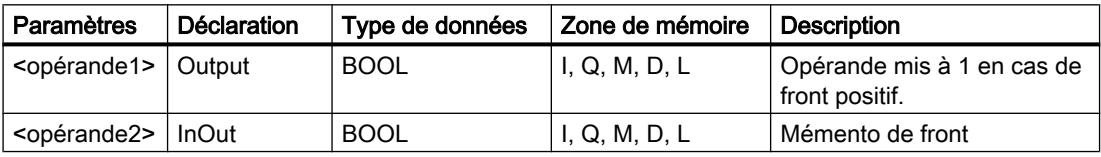

4.1 Motion Control

## Exemple

L'exemple suivant montre le fonctionnement de l'instruction :

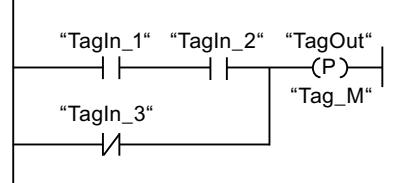

L'opérande "TagOut" est mis à 1 pendant un cycle du programme quand l'état logique à l'entrée de la bobine passe de "0" à "1" (front montant). Dans tous les autres cas, l'opérande "TagOut" fournit l'état logique "0".

Vous trouverez ici de plus amples informations et le code programme relatifs à l'exemple susmentionné : [Sample Library for Instructions](#page-4144-0) (Page [581\)](#page-4144-0)

#### Voir aussi

[Présentation des types de données valides](#page-3794-0) (Page [231](#page-3794-0))

[Principes de base de CONT](#page-10300-0) (Page [6737\)](#page-10300-0)

## --(N)-- : Mise à 1 de l'opérande si front descendant du signal

## **Description**

L'instruction "Mise à 1 de l'opérande si front descendant du signal" permet de mettre un opérande spécifié à "1" (<opérande1>) quand le résultat logique (RLO) passe de "1" à "0". Cette instruction compare le RLO actuel au RLO de l'interrogation précédente qui est mémorisé dans un mémento de front (<opérande2>). Quand l'instruction détecte un changement de "1" à "0" dans le (RLO), il s'agit d'un front descendant.

L'interrogation du front descendant intervient à chaque exécution de l'instruction. Lorsqu'un front descendant est détecté, l'<opérande1> est mis à l'état logique "1" pendant un cycle du programme. Dans tous les autres cas, l'opérande fournit l'état logique "0".

Vous indiquez l'opérande à mettre à 1 (< opérande 1 > ) dans l'emplacement réservé au-dessus de l'instruction. Vous indiquez le mémento de front (<opérande2>) dans l'emplacement réservé au-dessous de l'instruction.

#### Remarque

#### Utilisation de l'adresse du mémento de front

L'adresse du mémento de front ne doit pas être utilisée plusieurs fois dans le programme, car le bit de mémento serait alors écrasé. Ceci gênerait l'évaluation du front et le résultat ne serait plus univoque. La zone de mémoire du mémento de front doit se situer dans un DB (zone statique pour FB) ou dans la zone des mémentos.

## Paramètres

Le tableau suivant montre les paramètres de l'instruction "Mise à 1 de l'opérande si front descendant du signal" :

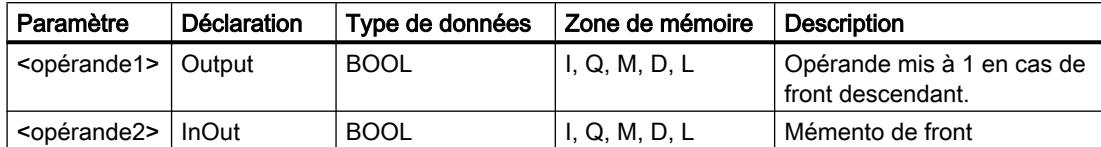

#### Exemple

L'exemple suivant montre le fonctionnement de l'instruction :

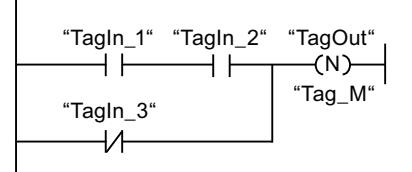

L'opérande "TagOut" est mis à 1 pendant un cycle du programme quand l'état logique à l'entrée de la bobine passe de "1" à "0" (front descendant). Dans tous les autres cas, l'opérande "TagOut" fournit l'état logique "0".

Vous trouverez ici de plus amples informations et le code programme relatifs à l'exemple susmentionné : [Sample Library for Instructions](#page-4144-0) (Page [581\)](#page-4144-0)

#### Voir aussi

[Présentation des types de données valides](#page-3794-0) (Page [231](#page-3794-0))

[Principes de base de CONT](#page-10300-0) (Page [6737\)](#page-10300-0)

## P\_TRIG : Interroger front montant du RLO

## **Description**

L'instruction "Interroger front montant du RLO" permet d'interroger le passage de "0" à "1" du résultat logique (RLO). Cette instruction compare l'état logique actuel du RLO à celui de l'interrogation précédente, mémorisé dans un mémento de front (<opérande>). Quand l'instruction détecte un changement de "0" à "1" dans le RLO, il s'agit d'un front montant.

L'interrogation du front montant intervient à chaque exécution de l'instruction. La sortie Q de l'instruction fournit l'état logique "1" pendant un cycle du programme dès qu'un front montant est détecté. Dans tous les autres cas, la sortie fournit l'état logique "0".

#### **Remarque**

#### Utilisation de l'adresse du mémento de front

L'adresse du mémento de front ne doit pas être utilisée plusieurs fois dans le programme, car le bit de mémento serait alors écrasé. Ceci gênerait l'évaluation du front et le résultat ne serait plus univoque. La zone de mémoire du mémento de front doit se situer dans un DB (zone statique pour FB) ou dans la zone des mémentos.

## Paramètres

Le tableau suivant montre les paramètres de l'instruction "Interroger front montant du RLO" :

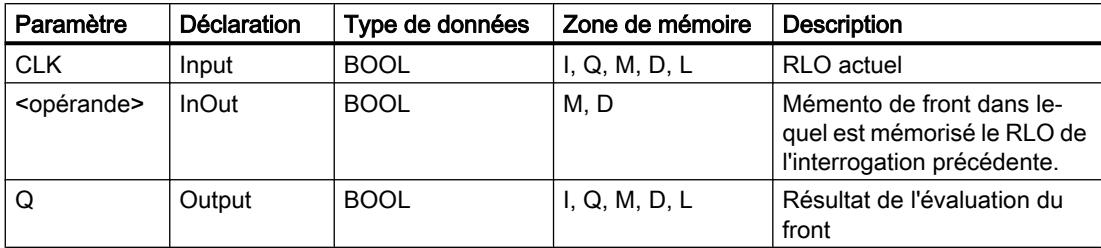

## Exemple

L'exemple suivant montre le fonctionnement de l'instruction :

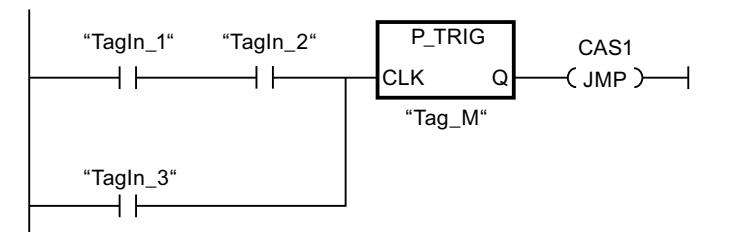

C'est dans le mémento de front "Tag\_M" qu'est mémorisé le RLO de l'interrogation précédente. Quand un changement de "0" à "1" est détecté dans l'état logique du RLO, le saut au repère de saut CAS1 est exécuté.

Vous trouverez ici de plus amples informations et le code programme relatifs à l'exemple susmentionné : [Sample Library for Instructions](#page-4144-0) (Page [581\)](#page-4144-0)

## Voir aussi

[Présentation des types de données valides](#page-3794-0) (Page [231](#page-3794-0)) [Principes de base de CONT](#page-10300-0) (Page [6737\)](#page-10300-0)

## N\_TRIG : Interroger front descendant du RLO

#### **Description**

L'instruction "Interroger front descendant du RLO" permet d'interroger le passage de "1" à "0" du résultat logique (RLO). Cette instruction compare l'état logique actuel du RLO à celui de l'interrogation précédente, mémorisé dans un mémento de front (<opérande>). Quand l'instruction détecte un changement de "1" à "0" dans le (RLO), il s'agit d'un front descendant.

L'interrogation du front descendant intervient à chaque exécution de l'instruction. La sortie Q de l'instruction fournit l'état logique "1" pendant un cycle du programme dès qu'un front descendant est détecté. Dans tous les autres cas, l'état logique est "0" à la sortie de l'instruction.

#### **Remarque**

#### Utilisation de l'adresse du mémento de front

L'adresse du mémento de front ne doit pas être utilisée plusieurs fois dans le programme, car le bit de mémento serait alors écrasé. Ceci gênerait l'évaluation du front et le résultat ne serait plus univoque. La zone de mémoire du mémento de front doit se situer dans un DB (zone statique pour FB) ou dans la zone des mémentos.

#### Paramètres

Le tableau suivant montre les paramètres de l'instruction "Interroger front descendant du RLO" :

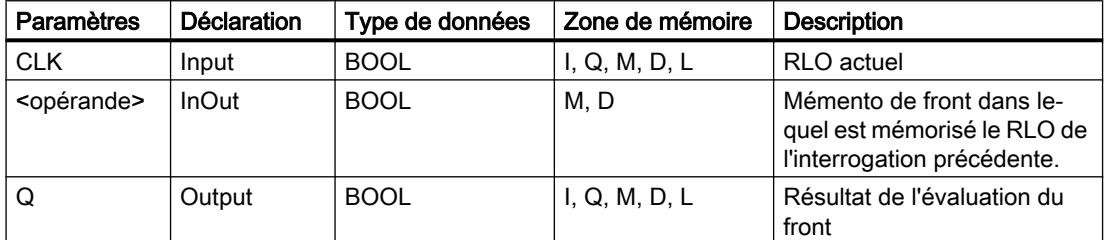

#### Exemple

L'exemple suivant montre le fonctionnement de l'instruction :

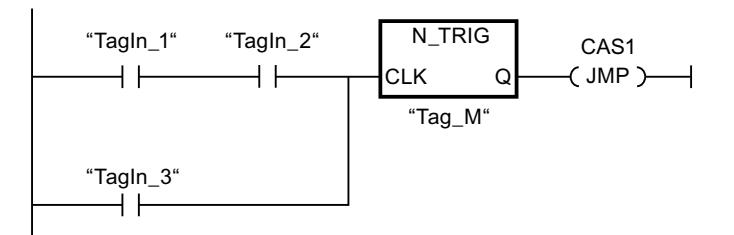

C'est dans le mémento de front "Tag\_M" qu'est mémorisé le RLO de l'interrogation précédente. Quand un changement de "1" à "0" est détecté dans l'état logique du RLO, le saut au repère de saut CAS1 est exécuté.

Vous trouverez ici de plus amples informations et le code programme relatifs à l'exemple susmentionné : [Sample Library for Instructions](#page-4144-0) (Page [581\)](#page-4144-0)

#### Voir aussi

[Présentation des types de données valides](#page-3794-0) (Page [231](#page-3794-0)) [Principes de base de CONT](#page-10300-0) (Page [6737\)](#page-10300-0)

#### R\_TRIG : Détecter front montant du signal

#### **Description**

L'instruction "Détecter front montant du signal" vous permet de détecter un changement d'état de "0" à "1" à l'entrée CLK. L'instruction compare la valeur actuelle à l'entrée CLK à l'état de la dernière interrogation (mémento de front), enregistrée dans l'instance indiquée. Si l'instruction reconnaît un changement d'état à l'entrée CLK de "0" à "1", un front montant du signal est créé à la sortie Q, c'est-à-dire que la sortie produit durant exactement un cycle la valeur TRUE ou "1".

Dans tous les autres cas, l'état logique est "0" à la sortie de l'instruction.

#### Paramètre

Le tableau suivant montre les paramètres de l'instruction "Détecter front montant du signal" :

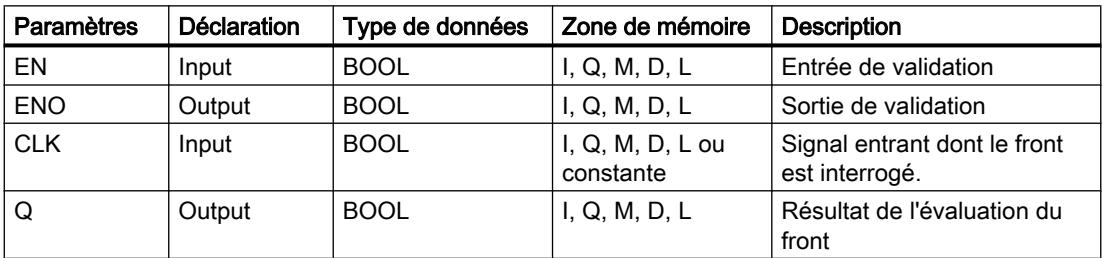

#### Exemple

L'exemple suivant montre le fonctionnement de l'instruction :

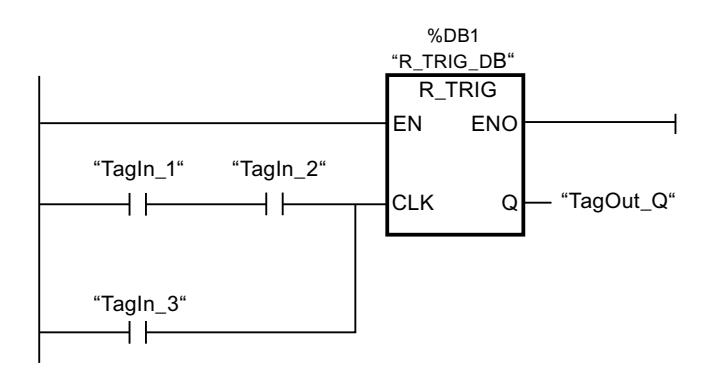

Dans les variables "R\_TRIG\_DB", l'état précédent des variables à l'entrée CLK est enregistré. Quand un changement de "0" à "1" est détecté dans l'état logique des opérandes "TagIn\_1" et "TagIn\_2" ou dans l'opérande "TagIn\_3", la sortie "TagOut\_Q" fournit l'état logique "1" durant un cycle complet.

Vous trouverez ici de plus amples informations et le code programme relatifs à l'exemple susmentionné : [Sample Library for Instructions](#page-4144-0) (Page [581\)](#page-4144-0)

#### Voir aussi

[Présentation des types de données valides](#page-3794-0) (Page [231](#page-3794-0))

[Principes de base de CONT](#page-10300-0) (Page [6737\)](#page-10300-0)

#### F\_TRIG : Détecter front descendant

#### **Description**

L'instruction "Détecter front descendant du signal" vous permet de détecter un changement d'état de "1" à "0" à l'entrée CLK. L'instruction compare la valeur actuelle à l'entrée CLK à l'état de la dernière interrogation (mémento de front), enregistrée dans l'instance indiquée. Si l'instruction reconnaît un changement d'état à l'entrée CLK de "1" à "0", un front descendant du signal est créé à la sortie Q, c'est-à-dire que la sortie produit durant exactement un cycle la valeur TRUE ou "1".

Dans tous les autres cas, l'état logique est "0" à la sortie de l'instruction.

#### Paramètres

Le tableau suivant montre les paramètres de l'instruction "Détecter front descendant du signal" :

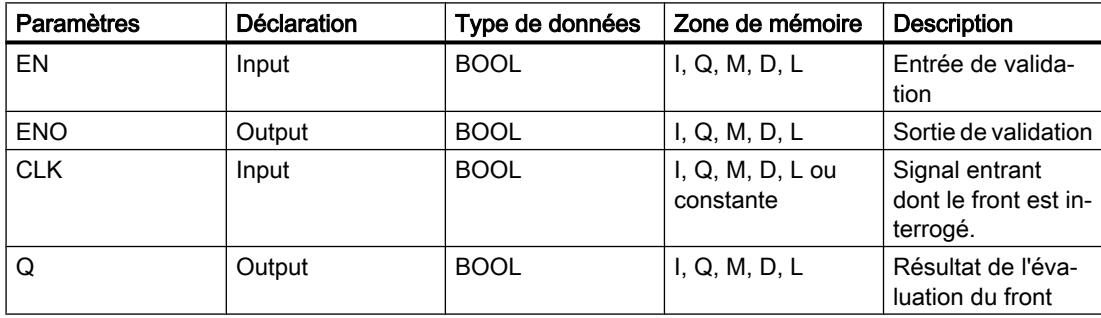

## Exemple

L'exemple suivant montre le fonctionnement de l'instruction :

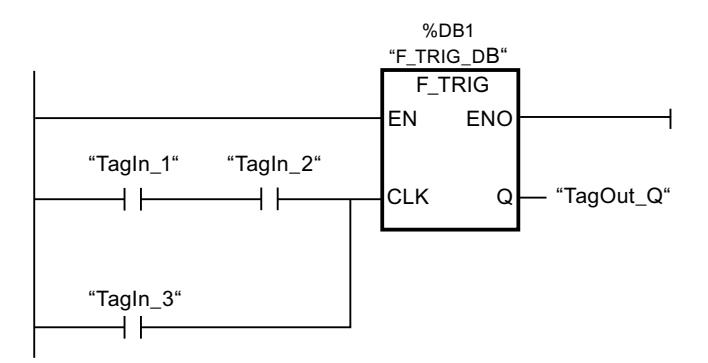

Dans les variables "F\_TRIG\_DB", l'état précédent des variables à l'entrée CLK est enregistré. Quand un changement de "1" à "0" est détecté dans l'état logique des opérandes "TagIn\_1" et "TagIn\_2" ou dans l'opérande "TagIn\_3", la sortie "TagOut\_Q" fournit l'état logique "1" durant un cycle complet.

Vous trouverez ici de plus amples informations et le code programme relatifs à l'exemple susmentionné : [Sample Library for Instructions](#page-4144-0) (Page [581\)](#page-4144-0)

## Voir aussi

[Présentation des types de données valides](#page-3794-0) (Page [231](#page-3794-0)) [Principes de base de CONT](#page-10300-0) (Page [6737\)](#page-10300-0)

# **Temporisations**

# TP : Génération d'impulsion

## **Description**

Avec l'instruction "Génération d'impulsion", vous mettez la sortie Q à "1" pour une durée programmée. L'instruction est démarrée lorsque le résultat logique (RLO) à l'entrée IN passe de "0" à "1" (front montant). La durée PT programmée débute au démarrage de l'instruction. La sortie Q est mise à 1 pour la durée PT, indépendamment de l'évolution du signal d'entrée. Même la détection d'un nouveau front montant du signal n'a pas d'influence sur l'état logique à la sortie Q tant que la durée PT n'est pas entièrement écoulée.

Vous pouvez interroger la valeur de temps actuelle au niveau de la sortie ET. La valeur de temps débute à T#0s et se termine lorsque la durée PT est atteinte. Lorsque la durée PT est atteinte et que l'état logique à l'entrée IN est "0", la sortie ET est remise à 0.

Il faut associer à chaque appel de l'instruction "Génération d'impulsion" une temporisation CEI dans laquelle les données de l'instruction sont stockées.

#### **Remarque**

Si la temporisation n'est pas appelée dans le programme, par exemple parce qu'elle n'a pas été prise en compte, la sortie ET fournit une valeur constante dès que le temps est écoulé.

#### Pour la CPU S7-1200

Une temporisation CEI est une structure du type de données IEC\_TIMER ou TP\_TIME que vous pouvez déclarer comme suit :

- Déclaration d'un bloc de données du type de données système IEC\_TIMER (par ex. "MyIEC\_TIMER")
- Déclaration sous forme de variable locale du type TP\_TIME, TP\_LTIME ou IEC\_TIMER dans la section "Static" d'un bloc (p. ex. #MyIEC\_TIMER)

#### Pour la CPU S7-1500

Une temporisation CEI est une structure du type de données IEC\_TIMER, IEC\_LTIMER, TP\_TIME ou TP\_LTIME que vous pouvez déclarer comme suit :

- Déclaration d'un bloc de données du type de données système IEC\_TIMER ou IEC\_LTIMER (par ex. "MyIEC\_TIMER")
- Déclaration sous forme de variable locale du type TP\_TIME, TP\_LTIME, IEC\_TIMER ou IEC\_LTIMER dans la section "Static" d'un bloc (p. ex. #MyIEC\_TIMER)

Les données de l'instruction sont mises à jour dans les cas suivants :

- En cas d'appel de l'instruction, si les sorties ET ou Q sont interconnectées. Si les sorties ne sont pas interconnectées, la valeur de temps actuelle sur la sortie ET n'est pas mise à jour.
- Lors de l'accès aux sorties Q ou ET.

L'exécution de l'instruction "Génération d'impulsion" suppose une opération amont. Elle peut être placée à l'intérieur ou à la fin du réseau.

4.1 Motion Control

# Paramètres

Le tableau suivant montre les paramètres de l'instruction "Génération d'impulsion" :

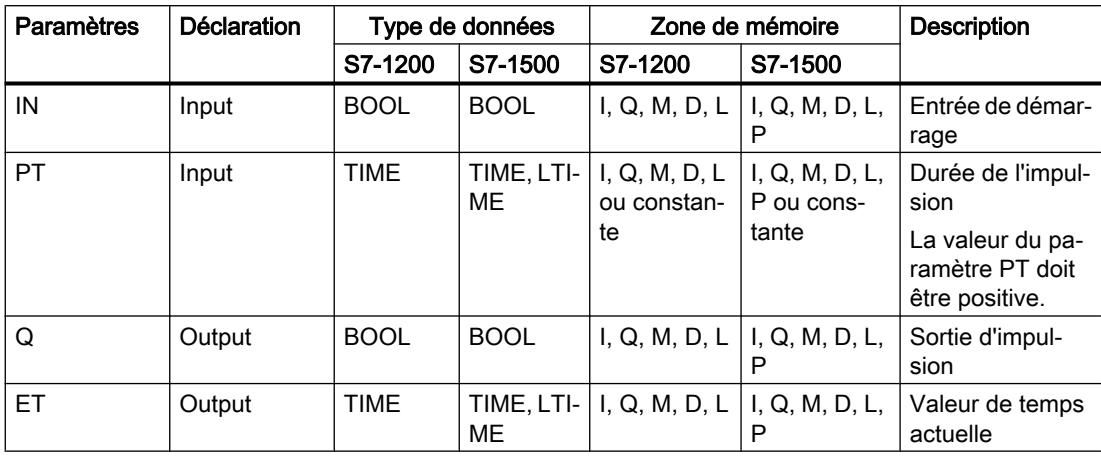

# Diagramme d'impulsion

La figure suivante montre le diagramme d'impulsion de l'instruction "Génération d'impulsion" :

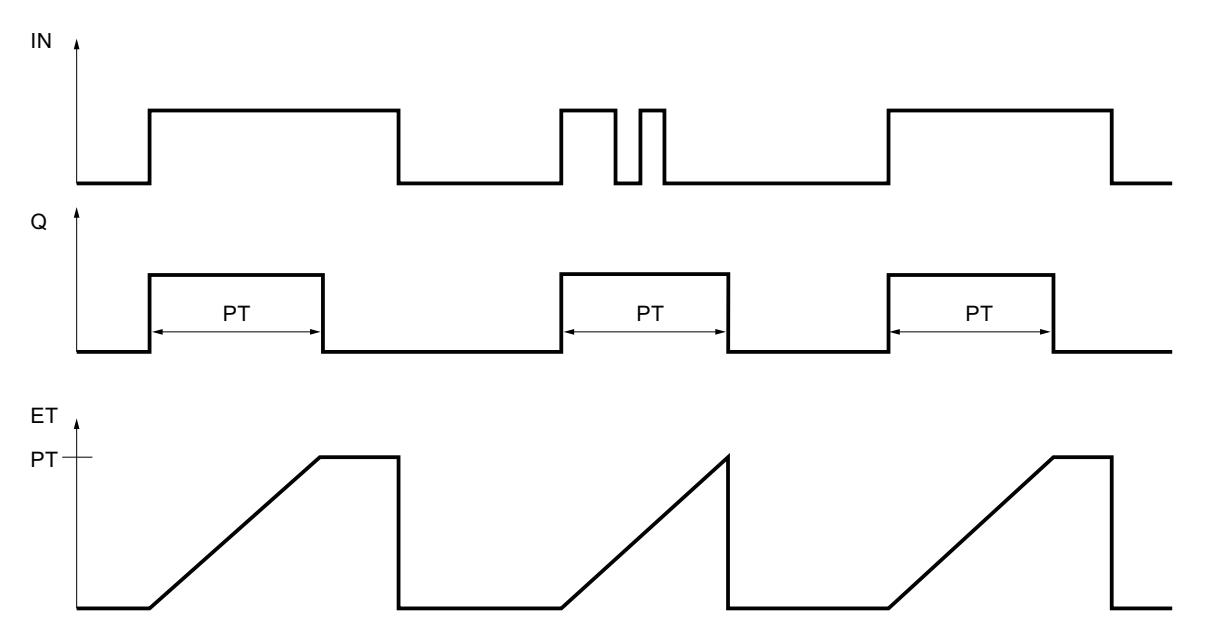
### Exemple

L'exemple suivant montre le fonctionnement de l'instruction :

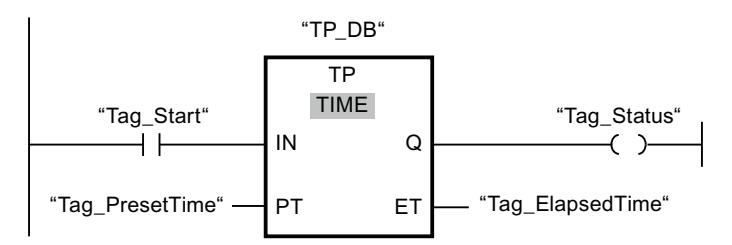

Le tableau suivant montre le fonctionnement de l'instruction au moyen de valeurs d'opérandes concrètes :

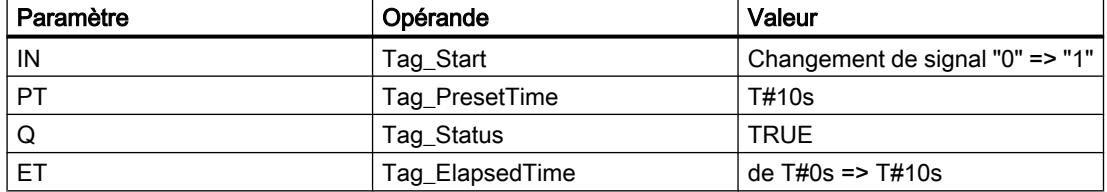

Si l'état logique de l'opérande "Tag\_Start" passe de "0" à "1", le temps programmé dans le paramètre PT est démarré et l'opérande "Tag\_Status" est mis à "1". La valeur de temps en cours est enregistrée dans l'opérande "Tag\_ElapsedTime". Quand le temps est écoulé, l'opérande "Tag\_Status" est remis à "0".

Vous trouverez ici de plus amples informations et le code programme relatifs à l'exemple susmentionné : [Sample Library for Instructions](#page-4144-0) (Page [581\)](#page-4144-0)

#### Voir aussi

[Présentation des types de données valides](#page-3794-0) (Page [231](#page-3794-0)) [Exemple de contrôle de la température d'une pièce](#page-10365-0) (Page [6802](#page-10365-0)) [Principes de base de CONT](#page-10300-0) (Page [6737\)](#page-10300-0)

#### TON : Retard à la montée

#### **Description**

L'instruction "Retard à la montée" vous permet de retarder la mise à 1 de la sortie Q de la durée programmée PT. L'instruction est démarrée lorsque le résultat logique (RLO) à l'entrée IN passe de "0" à "1" (front montant). La durée PT programmée débute au démarrage de l'instruction. Une fois la durée PT écoulée, la sortie Q fournit l'état logique "1". La sortie Q reste à 1 tant que l'entrée de démarrage fournit "1". Lorsque l'état logique à l'entrée de démarrage passe de "1" à "0", la sortie Q est remise à 0. La fonction de temporisation est redémarrée lorsqu'un nouveau front montant est détecté à l'entrée de démarrage.

La valeur de temps actuelle peut être demandée à la sortie ET. La valeur de temps débute à T#0s et se termine lorsque la durée PT est atteinte. La sortie ET est remise à 0 dès que l'état logique à l'entrée IN passe à "0".

Il faut associer à chaque appel de l'instruction "Retard à la montée" une temporisation CEI dans laquelle les données de l'instruction sont stockées.

#### Remarque

Si la temporisation n'est pas appelée dans le programme, par exemple parce qu'elle n'a pas été prise en compte, la sortie ET fournit une valeur constante dès que le temps est écoulé.

## Pour la CPU S7-1200

Une temporisation CEI est une structure du type de données IEC\_TIMER ou TON\_TIME que vous pouvez déclarer comme suit :

- Déclaration d'un bloc de données du type de données système IEC\_TIMER (par ex. "MyIEC\_TIMER")
- Déclaration sous forme de variable locale du type TON\_TIME ou IEC\_TIMER dans la section "Static" d'un bloc (p. ex. #MyIEC\_TIMER)

## Pour la CPU S7-1500

Une temporisation CEI est une structure du type de données IEC\_TIMER, IEC\_LTIMER, TON\_TIME ou TON\_LTIME que vous pouvez déclarer comme suit :

- Déclaration d'un bloc de données du type de données système IEC\_TIMER ou IEC\_LTIMER (par ex. "MyIEC\_TIMER")
- Déclaration sous forme de variable locale du type TON\_TIME, TON\_LTIME, IEC\_TIMER ou IEC\_LTIMER dans la section "Static" d'un bloc (p. ex. #MyIEC\_TIMER)

Les données de l'instruction sont mises à jour dans les cas suivants :

- En cas d'appel de l'instruction, si les sorties ET ou Q sont interconnectées. Si les sorties ne sont pas interconnectées, la valeur de temps actuelle sur la sortie ET n'est pas mise à jour.
- Lors de l'accès aux sorties Q ou ET.

L'exécution de l'instruction "Retard à la montée" suppose une opération amont. Elle peut être placée à l'intérieur ou à la fin du réseau.

# Paramètres

Le tableau suivant montre les paramètres de l'instruction "Retard à la montée" :

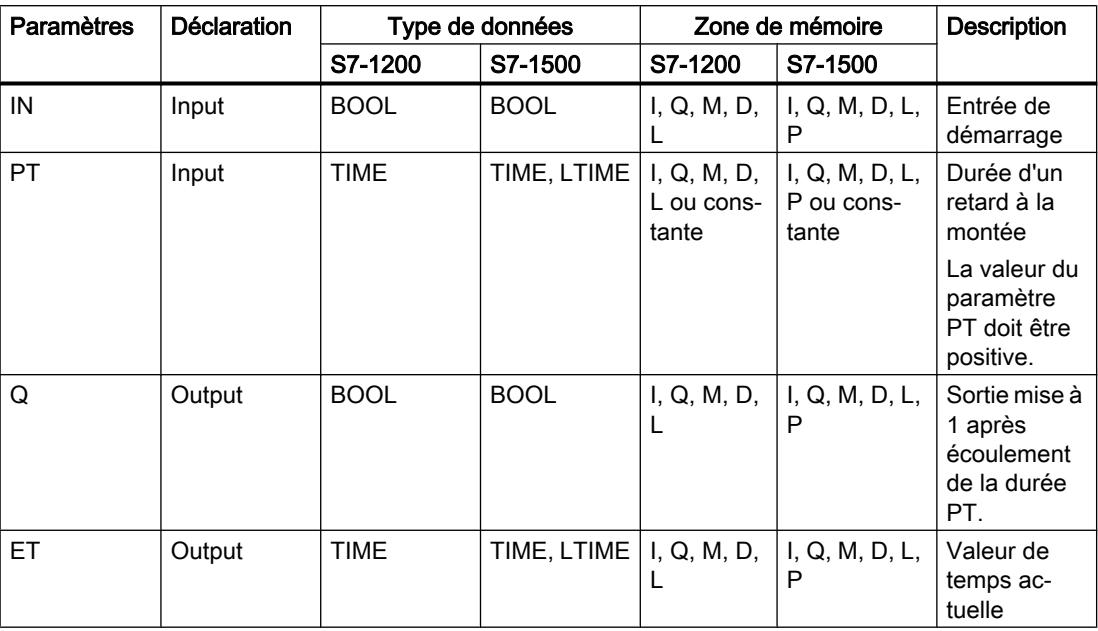

# Diagramme d'impulsion

La figure suivante montre le diagramme d'impulsion de l'instruction "Retard à la montée" :

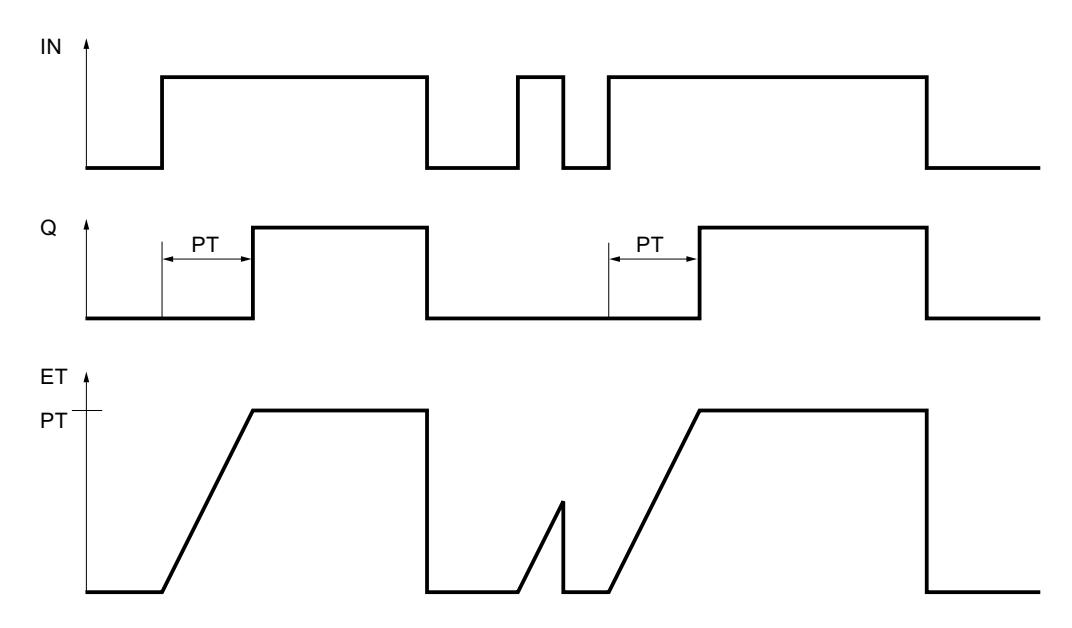

## Exemple

L'exemple suivant montre le fonctionnement de l'instruction :

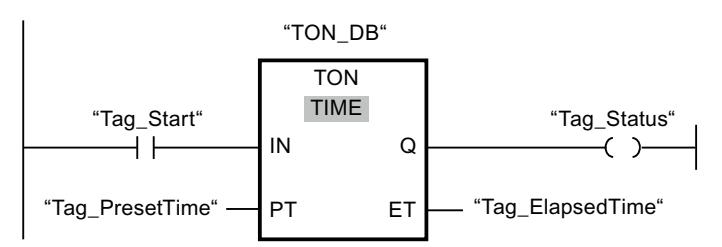

Le tableau suivant montre le fonctionnement de l'instruction au moyen de valeurs d'opérandes concrètes :

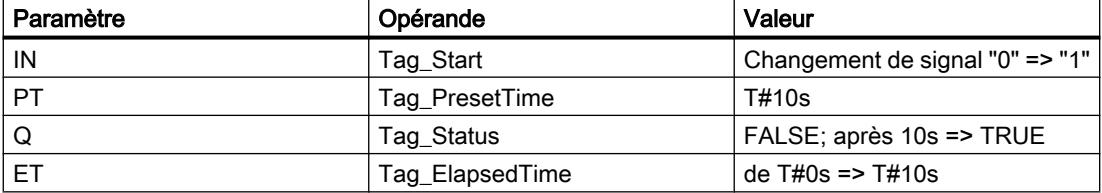

Le temps programmé dans le paramètre Tag\_Start est démarré lorsque l'état logique de l'opérande "PT" passe de "0" à "1". L'opérande "Tag\_Status" est mis à l'état logique "1" à l'expiration de ce temps. L'opérande "Tag\_Status" reste à "1" tant que l'opérande "Tag\_Start" est à l'état logique "1". La valeur de temps en cours est enregistrée dans l'opérande "Tag\_ElapsedTime". Lorsque l'état logique à l'opérande "Tag\_Start" passe de "1" à "0", l'opérande "Tag\_Status" est remis à 0.

Vous trouverez ici de plus amples informations et le code programme relatifs à l'exemple susmentionné : [Sample Library for Instructions](#page-4144-0) (Page [581\)](#page-4144-0)

## Voir aussi

[Présentation des types de données valides](#page-3794-0) (Page [231](#page-3794-0))

[Principes de base de CONT](#page-10300-0) (Page [6737\)](#page-10300-0)

## TOF : Retard à la retombée

## **Description**

L'instruction "Retard à la retombée" vous permet de retarder la mise à 0 de la sortie Q de la durée programmée PT. La sortie Q est mise à 1 lorsque le résultat logique (RLO) à l'entrée IN passe de "0" à "1" (front montant). Lorsque l'état logique à l'entrée IN repasse à "0", la durée programmée PT démarre. La sortie Q reste à 1 tant que la durée PT s'écoule. Une fois la durée PT écoulée, la sortie Q est remise à 0. Si l'état logique à l'entrée IN passe à 1 avant que la durée PT ne soit écoulée, la temporisation est remise à 0. L'état logique à la sortie Q reste "1".

La valeur de temps actuelle peut être demandée à la sortie ET. La valeur de temps débute à T#0s et se termine lorsque la durée PT est atteinte. Une fois la durée PT écoulée, la sortie ET conserve sa valeur actuelle jusqu'à ce que l'entrée IN passe de nouveau à 1. Si l'entrée IN passe à "1" avant que la durée PT soit écoulée, la sortie ET est remise à la valeur T#0s.

Il faut associer à chaque appel de l'instruction "Retard à la retombée" une temporisation CEI dans laquelle les données de l'instruction sont stockées.

#### **Remarque**

Si la temporisation n'est pas appelée dans le programme, par exemple parce qu'elle n'a pas été prise en compte, la sortie ET fournit une valeur constante dès que le temps est écoulé.

#### Pour la CPU S7-1200

Une temporisation CEI est une structure du type de données IEC\_TIMER ou TOF\_TIME que vous pouvez déclarer comme suit :

- Déclaration d'un bloc de données du type de données système IEC\_TIMER (par ex. "MyIEC\_TIMER")
- Déclaration sous forme de variable locale du type TOF\_TIME ou IEC\_TIMER dans la section "Static" d'un bloc (p. ex. #MyIEC\_TIMER)

#### Pour la CPU S7-1500

Une temporisation CEI est une structure du type de données IEC\_TIMER, IEC\_LTIMER, TOF\_TIME ou TOF\_LTIME que vous pouvez déclarer comme suit :

- Déclaration d'un bloc de données du type de données système IEC\_TIMER ou IEC\_LTIMER (par ex. "MyIEC\_TIMER")
- Déclaration sous forme de variable locale du type TOF\_TIME, TOF\_LTIME, IEC\_TIMER ou IEC\_LTIMER dans la section "Static" d'un bloc (p. ex. #MyIEC\_TIMER)

Les données de l'instruction sont mises à jour dans les cas suivants :

- En cas d'appel de l'instruction, si les sorties ET ou Q sont interconnectées. Si les sorties ne sont pas interconnectées, la valeur de temps actuelle sur la sortie ET n'est pas mise à jour.
- Lors de l'accès aux sorties Q ou ET.

L'exécution de l'instruction "Retard à la retombée" suppose une opération amont. Elle peut être placée à l'intérieur ou à la fin du réseau.

4.1 Motion Control

# Paramètres

Le tableau suivant montre les paramètres de l'instruction "Retard à la retombée" :

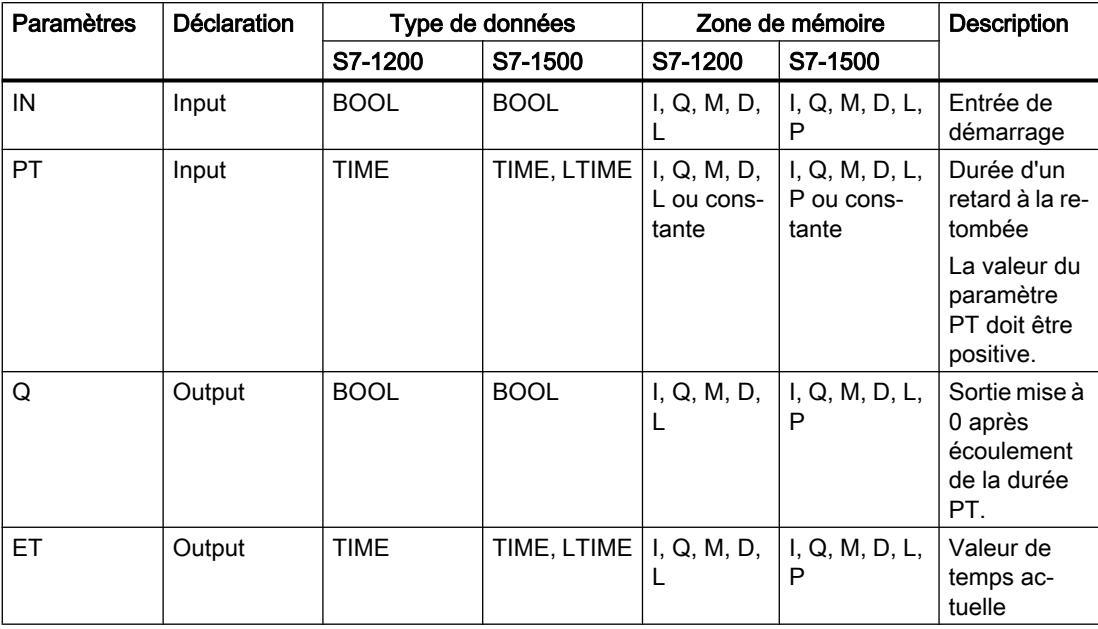

# Diagramme d'impulsion

La figure suivante montre le diagramme d'impulsion de l'instruction "Retard à la retombée" :

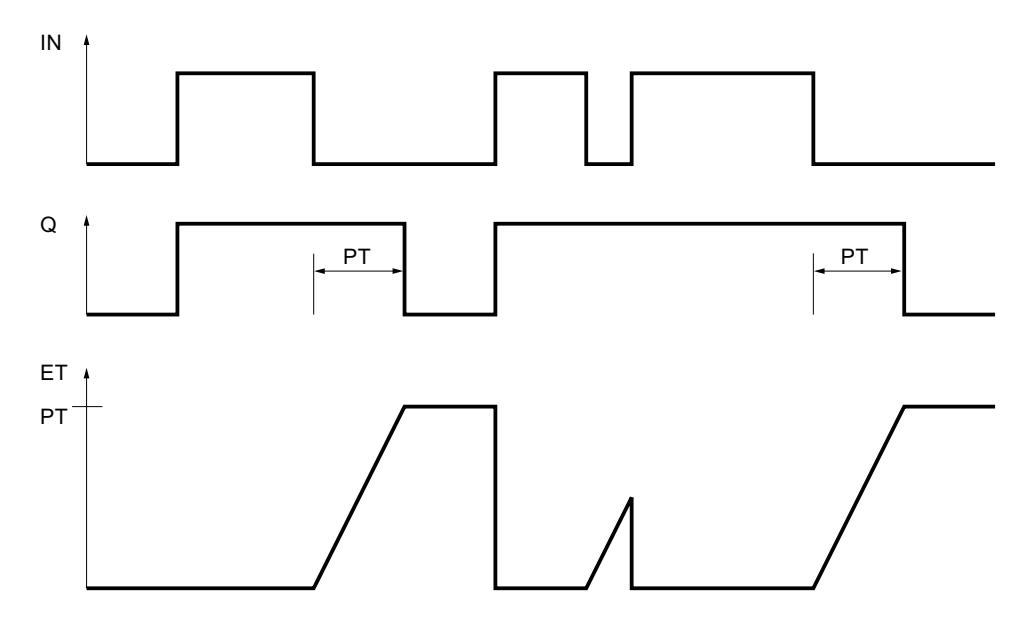

## Exemple

L'exemple suivant montre le fonctionnement de l'instruction :

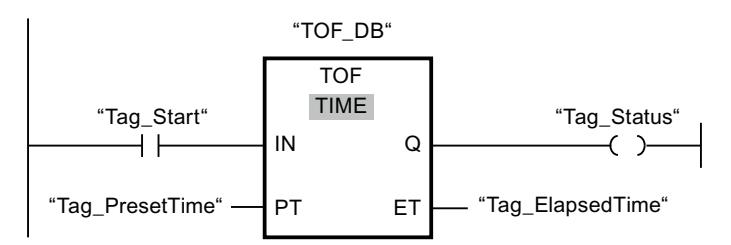

Le tableau suivant montre le fonctionnement de l'instruction au moyen de valeurs d'opérandes concrètes :

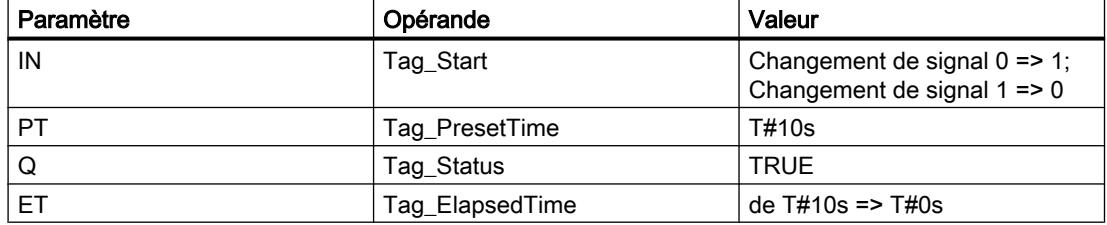

Lorsque l'état logique de l'opérande "Tag\_Start" passe de 0 à 1, l'opérande "Tag\_Status" est mis à 1. Le temps programmé dans le paramètre Tag\_Start est démarré lorsque l'état logique de l'opérande "PT" passe de "1" à "0". Tant que le temps s'écoule, l'opérande "Tag\_Status" reste à TRUE. Une fois le temps écoulé, l'opérande "Tag\_Status" est remis à FALSE. La valeur de temps en cours est enregistrée dans l'opérande "Tag\_ElapsedTime".

Vous trouverez ici de plus amples informations et le code programme relatifs à l'exemple susmentionné : [Sample Library for Instructions](#page-4144-0) (Page [581\)](#page-4144-0)

#### Voir aussi

[Présentation des types de données valides](#page-3794-0) (Page [231](#page-3794-0))

[Principes de base de CONT](#page-10300-0) (Page [6737\)](#page-10300-0)

### TONR : Accumuler temporisation

### **Description**

L'instruction "Accumuler temporisation" permet d'accumuler des valeurs de temps pendant une durée définie par le paramètre PT. Lorsque l'état logique à l'entrée IN passe de "0" à "1" (front montant), l'instruction est exécutée et la durée PT démarrée. Pendant l'écoulement de la durée PT, les valeurs de temps qui sont saisies lors d'un état logique "1" à l'entrée IN sont cumulées. Le temps accumulé est fourni à la sortie ET où il peut être demandé. Une fois la durée PT atteinte, la sortie Q fournit l'état logique "1". Le paramètre Q reste à "1" même lorsque l'état logique dans le paramètre IN passe de "1" à "0" (front descendant).

L'entrée R remet à 0 les sorties ET et Q, indépendamment de l'état logique à l'entrée de démarrage.

Il faut associer à chaque appel de l'instruction "Accumuler temporisation" une temporisation CEI dans laquelle les données de l'instruction sont stockées.

## Pour la CPU S7-1200

Une temporisation CEI est une structure du type de données IEC\_TIMER ou TONR\_TIME que vous pouvez déclarer comme suit :

- Déclaration d'un bloc de données du type de données système IEC\_TIMER (par ex. "MyIEC\_TIMER")
- Déclaration sous forme de variable locale du type TONR\_TIME ou IEC\_TIMER dans la section "Static" d'un bloc (p. ex. #MyIEC\_TIMER)

# Pour la CPU S7-1500

Une temporisation CEI est une structure du type de données IEC\_TIMER, IEC\_LTIMER, TONR\_TIME ou TONR\_LTIME que vous pouvez déclarer comme suit :

- Déclaration d'un bloc de données du type de données système IEC\_TIMER ou IEC\_LTIMER (par ex. "MyIEC\_TIMER")
- Déclaration sous forme de variable locale du type TONR TIME, TONR LTIME, IEC\_TIMER ou IEC\_LTIMER dans la section "Static" d'un bloc (p. ex. #MyIEC\_TIMER)

Les données de l'instruction sont mises à jour dans les cas suivants :

- En cas d'appel de l'instruction, si les sorties ET ou Q sont interconnectées. Si les sorties ne sont pas interconnectées, la valeur de temps actuelle sur la sortie ET n'est pas mise à jour.
- Lors de l'accès aux sorties Q ou ET.

L'exécution de l'instruction "Accumuler temporisation" suppose une opération amont. Elle peut être placée à l'intérieur ou à la fin du réseau.

## Paramètres

Le tableau suivant montre les paramètres de l'instruction "Accumuler temporisation" :

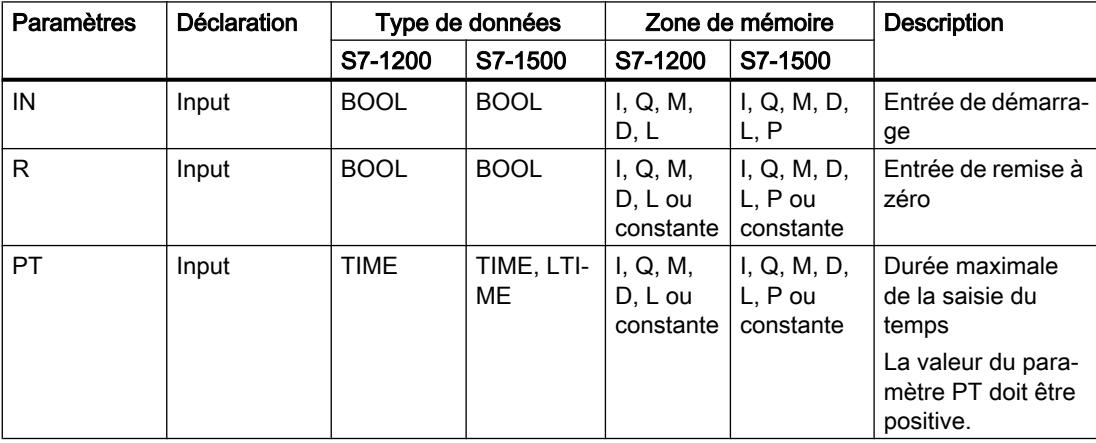

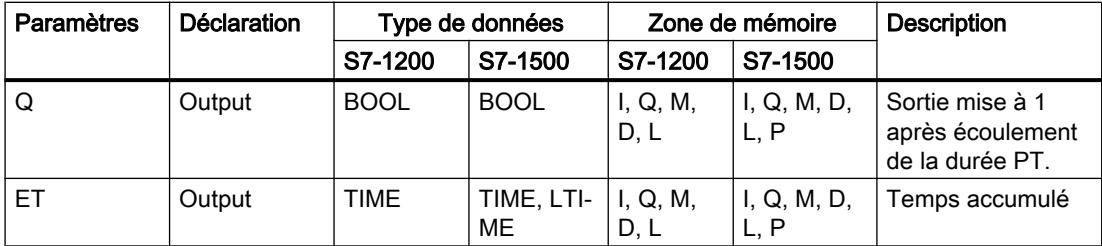

# Diagramme d'impulsion

La figure suivante montre le diagramme d'impulsion de l'instruction "Accumuler temporisation" :

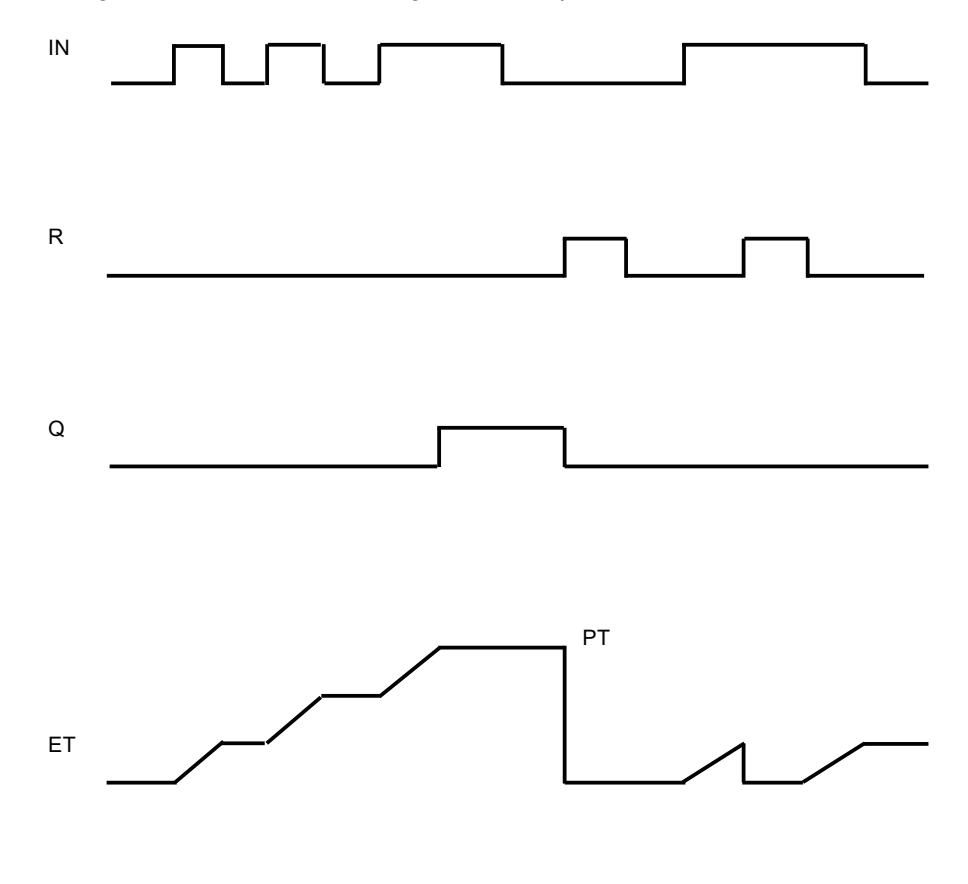

# Exemple

L'exemple suivant montre le fonctionnement de l'instruction :

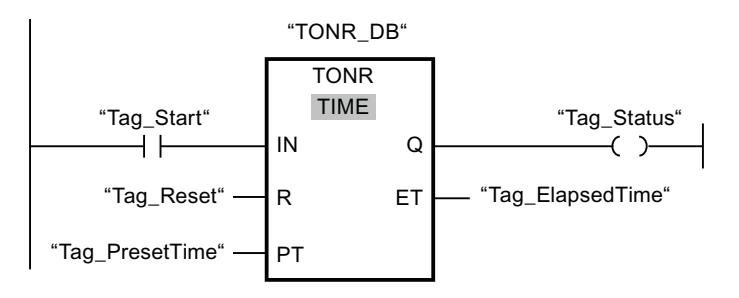

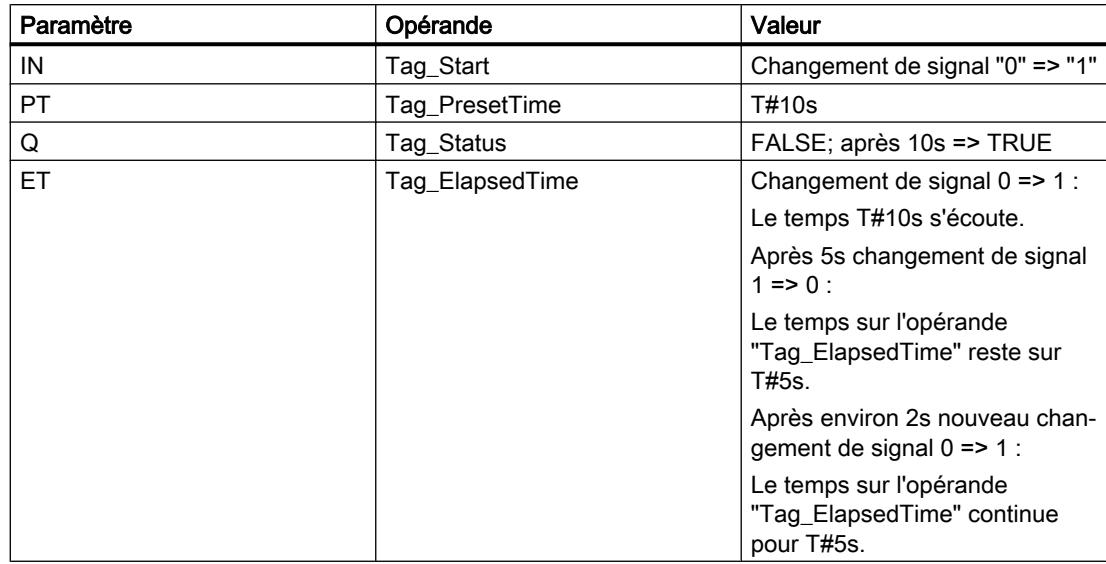

Le tableau suivant montre le fonctionnement de l'instruction au moyen de valeurs d'opérandes concrètes :

Le temps programmé dans le paramètre Tag\_Start est démarré lorsque l'état logique de l'opérande "PT" passe de "0" à "1". Tant que l'opérande "Tag\_Start" fournit l'état logique "1", le temps s'écoule. Lorsque l'état logique à l'opérande "Tag\_Start" passe de "1" à "0", le temps s'arrête et la valeur de temps en cours sur l'opérande "Tag\_ElapsedTime" est conservée. Si l'état logique de l'opérande "Tag\_Start" repasser de "0" à "1", le temps reprend à partir de la valeur de temps qui a été conservée lors du passage de "1" à "0". Quand la valeur de temps indiquée au paramètre PT est atteinte, l'opérande "Tag\_Status" est mis à l'état logique "1". La valeur de temps en cours est stockée dans l'opérande "Tag\_ElapsedTime".

Vous trouverez ici de plus amples informations et le code programme relatifs à l'exemple susmentionné : [Sample Library for Instructions](#page-4144-0) (Page [581\)](#page-4144-0)

## Voir aussi

[Présentation des types de données valides](#page-3794-0) (Page [231](#page-3794-0)) [Principes de base de CONT](#page-10300-0) (Page [6737\)](#page-10300-0)

## ---( TP )--- : Lancer la temporisation "Impulsion"

### **Description**

L'instruction "Lancer la temporisation 'Impulsion'" permet de démarrer une temporisation CEI comme impulsion avec une durée déterminée. La temporisation CEI est démarrée lorsque le résultat logique (RLO) passe de 0 à 1 (front montant). La temporisation CEI s'écoule pour le temps défini, quelle que soit l'évolution du résultat logique. Même la détection d'un nouveau front montant n'influence pas l'exécution de la temporisation CEI. Tant que la temporisation CEI s'exécute, l'interrogation à "1" de l'état de la temporisation donne "1". Une fois la temporisation CEI écoulée, l'état de la temporisation fournit l'état logique "0".

Dans <opérande1> (durée), vous indiquez la durée de l'impulsion sous l'instruction et dans <opérande2> (temporisation CEI), vous indiquez au-dessus de l'instruction la temporisation CEI qui est démarrée.

#### **Remarque**

Le démarrage et l'interrogation de la temporisation CEI peuvent se trouver dans des niveaux d'exécution différents, puisque chaque interrogation des sorties Q ou ET remet à jour la structure IEC\_TIMER.

## Pour la CPU S7-1200

L'instruction "Lancer la temporisation 'Impulsion'" stocke vos données dans une structure du type de données IEC\_TIMER ou TP\_TIME. Vous pouvez déclarer la structure comme suit :

- Déclaration d'un bloc de données du type de données système IEC\_TIMER (par ex. "MyIEC\_TIMER")
- Déclaration sous forme de variable locale du type TP\_LTIME ou IEC\_TIMER dans la section "Static" d'un bloc (p. ex. #MyIEC\_TIMER)

## Pour la CPU S7-1500

L'instruction "Lancer la temporisation 'Impulsion'" stocke vos données dans une structure du type de données IEC\_TIMER, IEC\_LTIMER, TP\_TIME ou TP\_LTIME. Vous pouvez déclarer la structure comme suit :

- Déclaration d'un bloc de données du type de données système IEC\_TIMER ou IEC\_LTIMER (par ex. "MyIEC\_TIMER")
- Déclaration sous forme de variable locale du type TP\_TIME, TP\_LTIME, IEC\_TIMER ou IEC\_LTIMER dans la section "Static" d'un bloc (p. ex. #MyIEC\_TIMER)

Les données de l'instruction sont mises à jour dans les cas suivants :

- En cas d'appel de l'instruction, la structure IEC\_TIMER est mise à jour. La valeur de temps sur la sortie ET n'est mise à jour que si les sorties ET ou Q interrogées (p. ex. "MyTimer".Q ou "MyTimer".ET).
- En cas d'accès au temps affecté.

L'état actuel de la temporisation est stocké dans l'élément de structure Q de la temporisation CEI. Vous pouvez interroger l'état de la temporisation à "1" avec un contact à fermeture ou à "0" avec un contact à ouverture.

L'exécution de l'instruction "Lancer la temporisation 'Impulsion'" suppose une opération amont. Elle peut être disposée uniquement à la fin du réseau.

4.1 Motion Control

# Paramètres

Le tableau suivant montre les paramètres de l'instruction "Lancer la temporisation 'Impulsion'" :

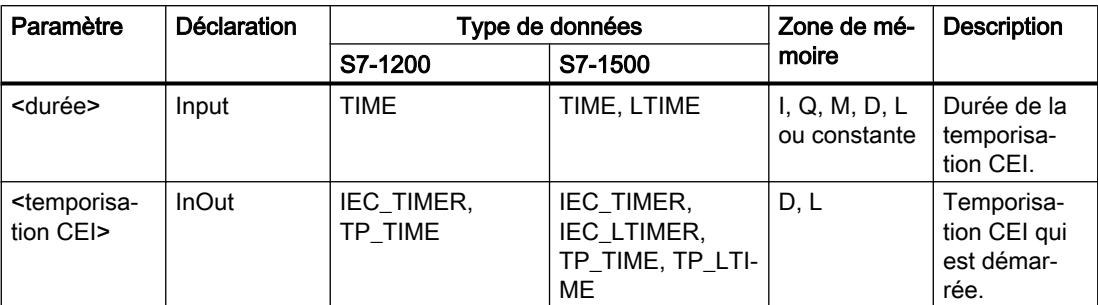

Vous trouverez des informations plus détaillées sur les types de données valides sous "Voir aussi".

# **Chronogramme**

La figure suivante représente le chronogramme de l'instruction :

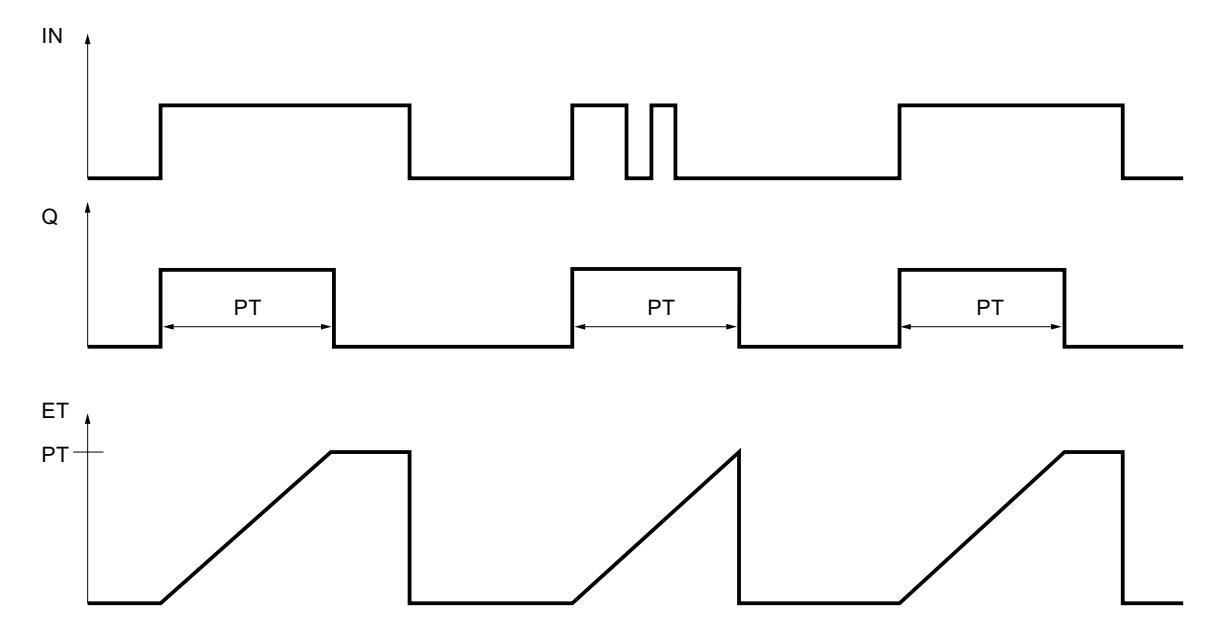

## Exemple

L'exemple suivant montre le fonctionnement de l'instruction :

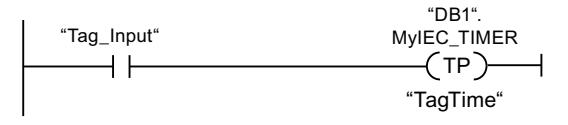

L'instruction "Lancer la temporisation 'Impulsion'" est exécutée quand l'état logique de l'opérande "Tag\_Input" passe de "0" à "1". La temporisation "DB1".MyIEC\_TIMER est démarrée pour la durée qui est mémorisée dans l'opérande "TagTime".

"Tag Output"  $"DR1"$ MyIEC\_TIMER.Q

Tant que la temporisation "DB1".MyIEC\_TIMER s'exécute, l'état de la temporisation ("DB1".MyIEC\_TIMER.Q) fournit l'état logique "1" et l'opérande "Tag\_Output" est mis à 1. Une fois la temporisation CEI écoulée, l'état de la temporisation passe à "0" et l'opérande "Tag\_Output est remis à 0.

Vous trouverez ici de plus amples informations et le code programme relatifs à l'exemple susmentionné : [Sample Library for Instructions](#page-4144-0) (Page [581\)](#page-4144-0)

### Voir aussi

[Présentation des types de données valides](#page-3794-0) (Page [231](#page-3794-0)) [Principes de base de CONT](#page-10300-0) (Page [6737\)](#page-10300-0)

## ---( TON )--- : Lancer la temporisation "Retard à la montée"

### **Description**

L'instruction "Lancer la temporisation 'Retard à la montée'" permet de démarrer une temporisation CEI comme retard à la montée avec une durée déterminée. La temporisation CEI démarre lorsque le résultat logique (RLO) passe de "0" à "1" (front montant). La temporisation CEI s'écoule avec la durée indiquée. La sortie fournit l'état logique "1" quand le RLO entraîne l'état logique "1" à l'entrée de l'instruction. Si le RLO passe à "0" avant que la durée soit écoulée, la temporisation CEI en cours est remise à zéro. L'interrogation à "1" de l'état de la temporisation fournit dans ce cas l'état logique "0". La temporisation redémarre quand le front montant suivant est détecté à l'entrée de l'instruction.

Dans <opérande1> (durée), vous indiquez la durée du retard à la montée sous l'instruction et dans <opérande2> (temporisation CEI), vous indiquez au-dessus de l'instruction la temporisation CEI qui est démarrée.

#### Remarque

Le démarrage et l'interrogation de la temporisation CEI peuvent se trouver dans des niveaux d'exécution différents, puisque chaque interrogation des sorties Q ou ET remet à jour la structure IEC\_TIMER.

# Pour la CPU S7-1200

L'instruction "Lancer la temporisation 'Retard à la montée'" stocke vos données dans une structure du type de données IEC\_TIMER ou TON\_TIME. Vous pouvez déclarer la structure comme suit :

- Déclaration d'un bloc de données du type de données système IEC\_TIMER (par ex. "MyIEC\_TIMER")
- Déclaration sous forme de variable locale du type TON\_TIME ou IEC\_TIMER dans la section "Static" d'un bloc (p. ex. #MyIEC\_TIMER)

# Pour la CPU S7-1500

L'instruction "Lancer la temporisation 'Retard à la montée'" stocke vos données dans une structure du type de données IEC\_TIMER, IEC\_LTIMER, TON\_TIME ou TON\_LTIME. Vous pouvez déclarer la structure comme suit :

- Déclaration d'un bloc de données du type de données système IEC\_TIMER ou IEC\_LTIMER (par ex. "MyIEC\_TIMER")
- Déclaration sous forme de variable locale du type TON\_TIME, TON\_LTIME, IEC\_TIMER ou IEC\_LTIMER dans la section "Static" d'un bloc (p. ex. #MyIEC\_TIMER)

Les données de l'instruction sont mises à jour dans les cas suivants :

- En cas d'appel de l'instruction, la structure IEC TIMER est mise à jour. La valeur de temps sur la sortie ET n'est mise à jour que si les sorties ET ou Q interrogées (p. ex. "MyTimer".Q ou "MyTimer".ET).
- En cas d'accès au temps affecté.

L'état actuel de la temporisation est stocké dans l'élément de structure ET de la temporisation CEI. Vous pouvez interroger l'état de la temporisation à "1" avec un contact à fermeture ou à "0" avec un contact à ouverture.

L'exécution de l'instruction "Lancer la temporisation 'Retard à la montée'" suppose une opération amont. Elle peut être disposée uniquement à la fin du réseau.

## Paramètres

Le tableau suivant montre les paramètres de l'instruction "Lancer la temporisation 'Retard à la montée" :

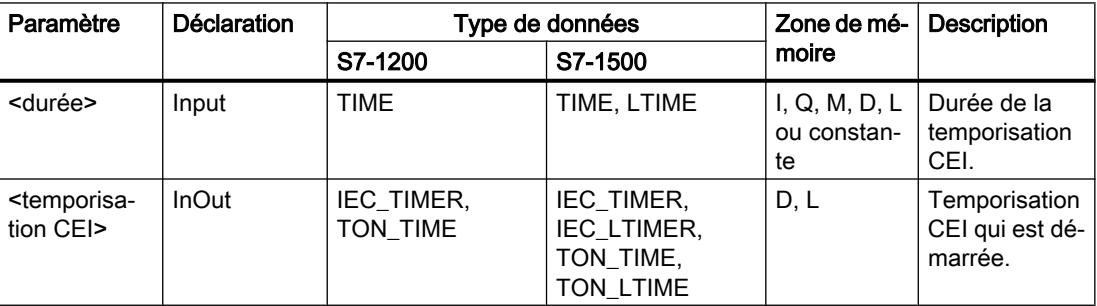

Vous trouverez des informations plus détaillées sur les types de données valides sous "Voir aussi".

## **Chronogramme**

La figure suivante représente le chronogramme de l'instruction :

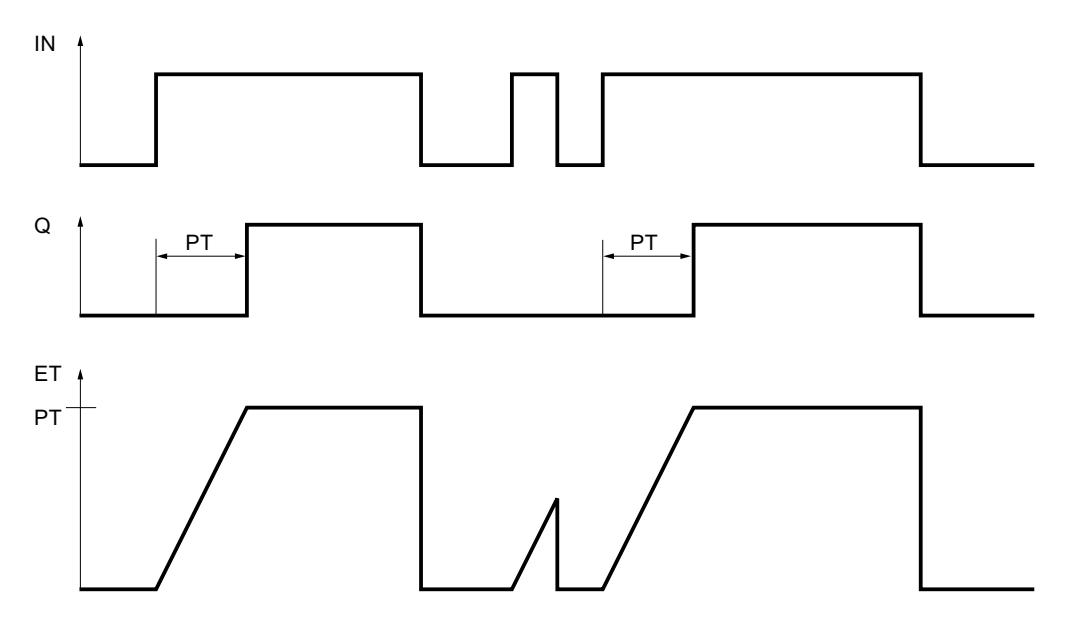

### Exemple

L'exemple suivant montre le fonctionnement de l'instruction :

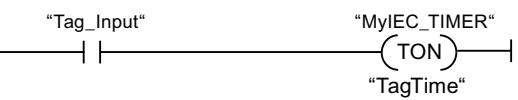

L'instruction "Lancer la temporisation 'Retard à la montée'" est exécutée quand l'état logique de l'opérande "Tag\_Input" passe de "0" à "1". La temporisation "MyIEC\_TIMER" est démarrée pour la durée qui est mémorisée dans l'opérande "TagTime".

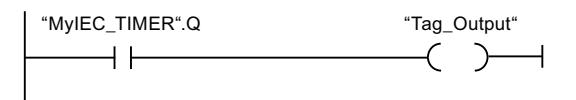

Quand la temporisation "MyIEC\_TIMER" est écoulée et que l'opérande "Tag\_Input" a l'état logique "1", l'interrogation de l'état de la temporisation ("MyIEC\_TIMER".Q) fournit l'état logique "1" et l'opérande "Tag\_Output" est mis à 1. Quand l'état logique de l'opérande "Tag\_Input" passe à "0", l'interrogation de l'état de la temporisation fournit l'état logique "0" et l'opérande "Tag\_Output" est remis à 0.

Vous trouverez ici de plus amples informations et le code programme relatifs à l'exemple susmentionné : [Sample Library for Instructions](#page-4144-0) (Page [581\)](#page-4144-0)

## Voir aussi

[Présentation des types de données valides](#page-3794-0) (Page [231](#page-3794-0))

[Principes de base de CONT](#page-10300-0) (Page [6737\)](#page-10300-0)

# ---( TOF )--- : Lancer la temporisation "Retard à la retombée"

## **Description**

L'instruction "Lancer la temporisation 'Retard à la retombée'" permet de démarrer une temporisation CEI comme retard à la retombée avec une durée déterminée. L'interrogation à "1" de l'état de la temporisation fournit l'état logique "0" quand le résultat logique (RLO) est "1" à l'entrée de l'instruction. Quand le RLO passe de "1" à "0" (front descendant), la temporisation CEI est démarrée avec la durée indiquée. Tant que la temporisation CEI s'exécute, l'état de la temporisation reste à "1". Quand la temporisation est écoulée et que le RLO à l'entrée de l'instruction est "0", l'état de la temporisation est mis à "0". Si le RLO passe à "1" avant que la durée soit écoulée, la temporisation CEI en cours est remise à zéro et l'état de la temporisation reste à "1".

Dans <opérande1> (durée), vous indiquez la durée du retard à la retombée sous l'instruction et dans <opérande2> (temporisation CEI), vous indiquez au-dessus de l'instruction la temporisation CEI qui est démarrée.

#### Remarque

Le démarrage et l'interrogation de la temporisation CEI peuvent se trouver dans des niveaux d'exécution différents, puisque chaque interrogation des sorties Q ou ET remet à jour la structure IEC\_TIMER.

## Pour la CPU S7-1200

L'instruction "Lancer la temporisation 'Retard à la retombée'" stocke vos données dans une structure du type de données IEC\_TIMER ou TOF\_TIME. Vous pouvez déclarer la structure comme suit :

- Déclaration d'un bloc de données du type de données système IEC\_TIMER (par ex. "MyIEC\_TIMER")
- Déclaration sous forme de variable locale du type TOF\_TIME ou IEC\_TIMER dans la section "Static" d'un bloc (p. ex. #MyIEC\_TIMER)

## Pour la CPU S7-1500

L'instruction "Lancer la temporisation 'Retard à la retombée'" stocke vos données dans une structure du type de données IEC\_TIMER, IEC\_LTIMER, TOF\_TIME ou TOF\_LTIME. Vous pouvez déclarer la structure comme suit :

- Déclaration d'un bloc de données du type de données système IEC\_TIMER ou IEC\_LTIMER (par ex. "MyIEC\_TIMER")
- Déclaration sous forme de variable locale du type TOF\_TIME, TOF\_LTIME, IEC\_TIMER ou IEC\_LTIMER dans la section "Static" d'un bloc (p. ex. #MyIEC\_TIMER)

Les données de l'instruction sont mises à jour dans les cas suivants :

- En cas d'appel de l'instruction, la structure IEC\_TIMER est mise à jour. La valeur de temps sur la sortie ET n'est mise à jour que si les sorties ET ou Q interrogées (p. ex. "MyTimer".Q ou "MyTimer".ET).
- En cas d'accès au temps affecté.

L'état actuel de la temporisation est stocké dans l'élément de structure ET de la temporisation CEI. Vous pouvez interroger l'état de la temporisation à "1" avec un contact à fermeture ou à "0" avec un contact à ouverture.

L'exécution de l'instruction "Lancer la temporisation 'Retard à la retombée'" suppose une opération amont. Elle peut être disposée uniquement à la fin du réseau.

## Paramètres

Le tableau suivant montre les paramètres de l'instruction "Lancer la temporisation 'Retard à la retombée" :

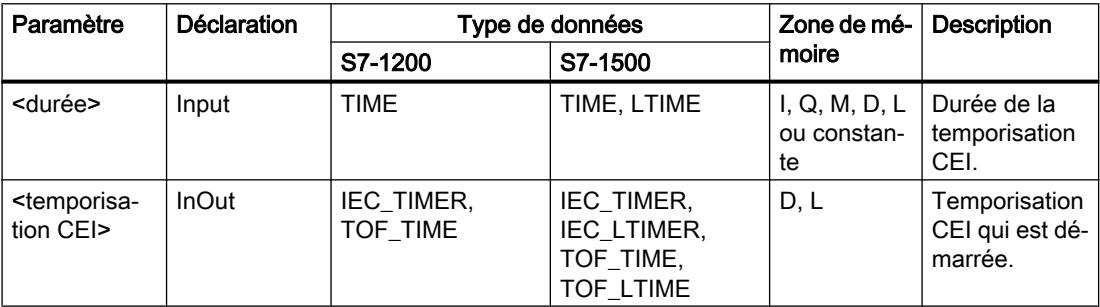

Vous trouverez des informations plus détaillées sur les types de données valides sous "Voir aussi".

# **Chronogramme**

 $\overline{1}N$ PT ET  $\mathsf Q$ 37 37

La figure suivante représente le chronogramme de l'instruction :

# Exemple

Tant que la temporisation #MyIEC\_TIMER s'exécute, l'interrogation de l'état de la temporisation (#MyIEC\_TIMER.Q) fournit l'état logique "1" et l'opérande "Tag\_Output" est mis à 1. Quand la temporisation est écoulée et que l'opérande "Tag\_Input" est à l'état logique "0", l'interrogation de l'état de la temporisation fournit l'état logique "0". Si l'état logique de l'opérande "Tag\_Input" passe à "1" avant que la temporisation #MyIEC\_TIMER ne soit écoulée, la temporisation est remise à 0. Quand l'opérande "Tag\_Input" est à l'état logique "1", l'interrogation de l'état de la temporisation fournit l'état logique "1".

L'exemple suivant montre le fonctionnement de l'instruction :

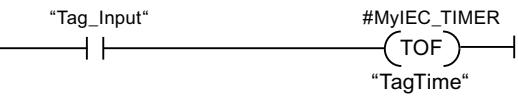

L'instruction "Lancer la temporisation 'Retard à la retombée'" est exécutée quand l'état logique de l'opérande "Tag\_Input" passe de "1" à "0". La temporisation "#MyIEC\_TIMER" est démarrée pour la durée qui est mémorisée dans l'opérande "TagTime".

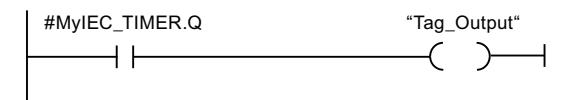

Vous trouverez ici de plus amples informations et le code programme relatifs à l'exemple susmentionné : [Sample Library for Instructions](#page-4144-0) (Page [581\)](#page-4144-0)

#### Voir aussi

[Présentation des types de données valides](#page-3794-0) (Page [231](#page-3794-0)) [Principes de base de CONT](#page-10300-0) (Page [6737\)](#page-10300-0)

## ---( TONR )--- : Accumuler temporisation

### **Description**

Avec l'instruction "Accumuler temporisation", vous pouvez saisir pendant combien de temps le signal reste à "1" à l'entrée de l'instruction. L'instruction démarre lorsque le résultat logique (RLO) passe de "0" à "1" (front montant). Le temps est acquis tant que le RLO est "1". Quand le RLO passe à "0", l'instruction est arrêtée. Quand le RLO repasse à "1", l'acquisition du temps reprend. L'interrogation à "1" de l'état de la temporisation fournit l'état logique "1" quand le temps acquis dépasse la durée indiquée et que le RLO à l'entrée de la bobine est "1".

L'état de la temporisation et le temps actuellement écoulé peuvent être remis à zéro par l'instruction "Réinitialiser temporisation".

Dans <opérande1> (durée), vous indiquez la durée sous l'instruction et dans <opérande2> (temporisation CEI), vous indiquez au-dessus de l'instruction la temporisation CEI qui est démarrée.

#### **Remarque**

Le démarrage et l'interrogation de la temporisation CEI peuvent se trouver dans des niveaux d'exécution différents, puisque chaque interrogation des sorties Q ou ET remet à jour la structure IEC\_TIMER.

L'exécution de l'instruction "Accumuler temporisation" suppose une opération amont. Elle peut être disposée uniquement à la fin du réseau.

#### Pour la CPU S7-1200

L'instruction "Accumuler temporisation" stocke vos données dans une structure du type de données IEC\_TIMER ou TONR\_TIME. Vous pouvez déclarer la structure comme suit :

- Déclaration d'un bloc de données du type de données système IEC\_TIMER (par ex. "MyIEC\_TIMER")
- Déclaration sous forme de variable locale du type TONR\_TIME ou IEC\_TIMER dans la section "Static" d'un bloc (p. ex. #MyIEC\_TIMER)

# Pour la CPU S7-1500

L'instruction "Accumuler temporisation" stocke vos données dans une structure du type de données IEC\_TIMER, IEC\_LTIMER, TONR\_TIME ou TONR\_LTIME. Vous pouvez déclarer la structure comme suit :

- Déclaration d'un bloc de données du type de données système IEC\_TIMER ou IEC\_LTIMER (par ex. "MyIEC\_TIMER")
- Déclaration sous forme de variable locale du type TONR\_TIME, TONR\_LTIME, IEC\_TIMER ou IEC\_LTIMER dans la section "Static" d'un bloc (p. ex. #MyIEC\_TIMER)

Les données de l'instruction sont mises à jour dans les cas suivants :

- En cas d'appel de l'instruction, la structure IEC\_TIMER est mise à jour. La valeur de temps sur la sortie ET n'est mise à jour que si les sorties ET ou Q interrogées (p. ex. "MyTimer".Q ou "MyTimer".ET).
- En cas d'accès au temps affecté.

L'état actuel de la temporisation est stocké dans l'élément de structure ET de la temporisation CEI. Vous pouvez interroger l'état de la temporisation à "1" avec un contact à fermeture ou à "0" avec un contact à ouverture.

### Paramètres

Le tableau suivant montre les paramètres de l'instruction "Accumuler temporisation" :

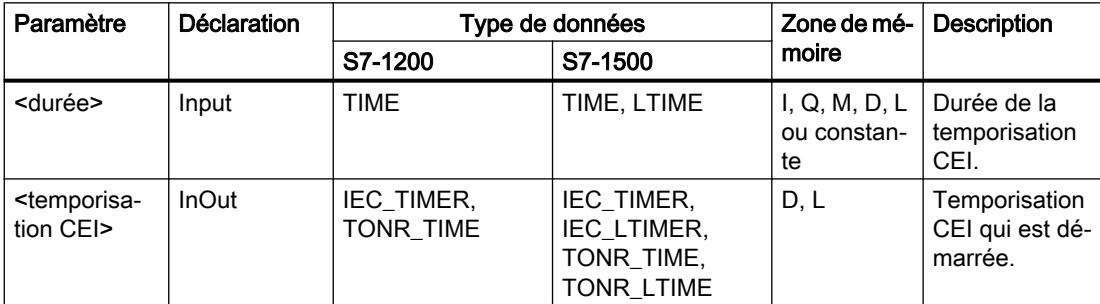

Vous trouverez des informations plus détaillées sur les types de données valides sous "Voir aussi".

## **Chronogramme**

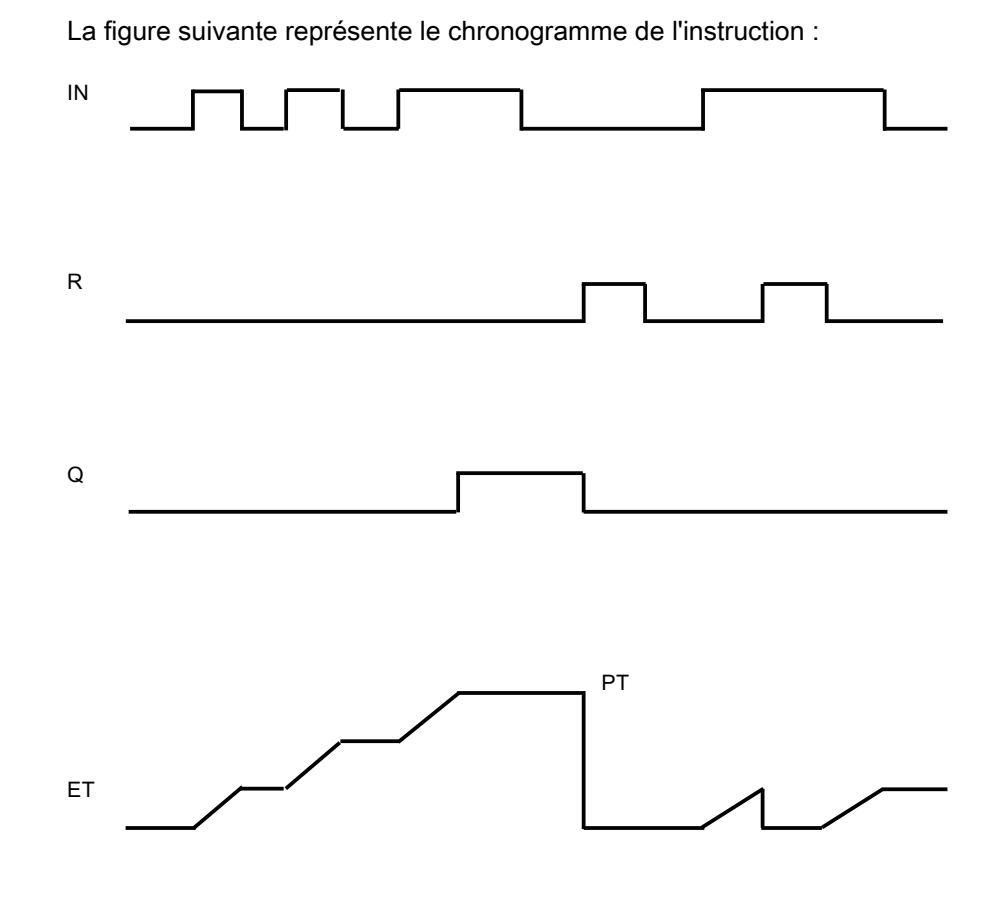

### Exemple

L'exemple suivant montre le fonctionnement de l'instruction :

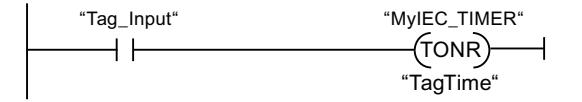

L'instruction "Accumuler temporisation" est exécutée sur un front montant du RLO. Le temps est acquis tant que l'opérande "Tag\_Input" fournit l'état logique "1".

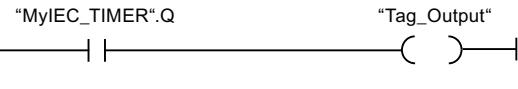

Quand le temps acquis dépasse la valeur de l'opérande "TagTime", l'interrogation de l'état de la temporisation ("MyIEC\_TIMER".Q) fournit l'état logique "1" et l'opérande "Tag\_Output" est mis à 1.

Vous trouverez ici de plus amples informations et le code programme relatifs à l'exemple susmentionné : [Sample Library for Instructions](#page-4144-0) (Page [581\)](#page-4144-0)

## Voir aussi

[Présentation des types de données valides](#page-3794-0) (Page [231](#page-3794-0)) [Principes de base de CONT](#page-10300-0) (Page [6737\)](#page-10300-0)

# ---( RT )--- : Réinitialiser temporisation

## **Description**

L'instruction "Réinitialiser temporisation" vous permet de remettre une temporisation CEI à "0". L'instruction est exécutée uniquement lorsque le résultat logique (RLO) à l'entrée de la bobine est "1". Quand le courant circule dans la bobine (RLO est "1"), les éléments de structure de la temporisation sont remis à "0" dans le bloc de données indiqué. Quand le RLO est "0" à l'entrée de l'instruction, la temporisation ne change pas.

Cette instruction n'influence pas le RLO. Le RLO à l'entrée de la bobine est transféré directement à la sortie de la bobine.

Vous devez affecter à l'instruction "Réinitialiser temporisation" une temporisation CEI déclarée dans le programme.

Les données d'instruction sont mises à jour uniquement lorsque l'instruction est appelée et pas à chaque accès à la temporisation CEI associée. L'interrogation des données n'est la même que d'un appel de l'instruction à l'appel suivant.

## Paramètres

Le tableau suivant montre les paramètres de l'instruction "Réinitialiser temporisation" :

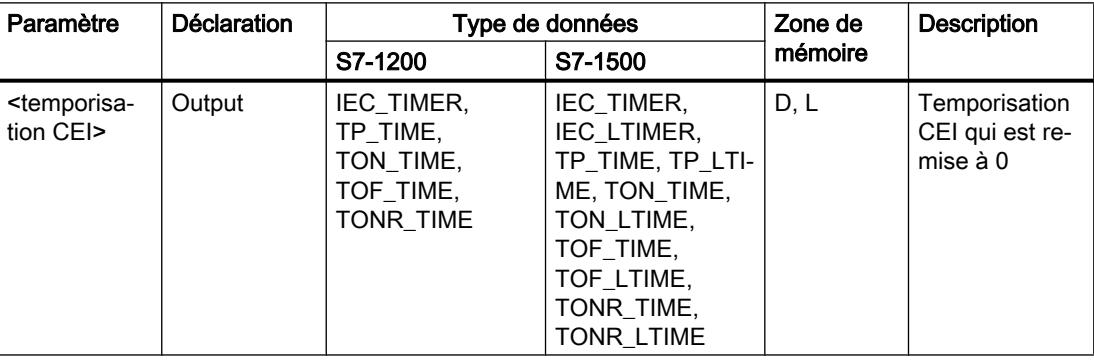

Vous trouverez des informations plus détaillées sur les types de données valides sous "Voir aussi".

## Exemple

L'exemple suivant montre le fonctionnement de l'instruction :

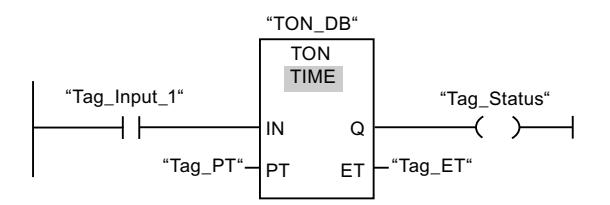

Quand l'état logique de l'opérande "Tag\_Input\_1" passe de "0" à "1", l'instruction "Retard à la montée" est exécutée. La temporisation stockée dans le bloc de données d'instance "TON\_DB" est démarrée pour la durée spécifiée par l'opérande "Tag\_PT".

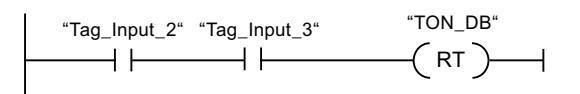

Quand les opérandes "Tag\_Input\_2" et "Tag\_Input\_3" fournissent l'état logique "1", l'instruction "Réinitialiser temporisation" est exécutée et la temporisation stockée dans le bloc de données "TON\_DB" est remise à zéro.

Vous trouverez ici de plus amples informations et le code programme relatifs à l'exemple susmentionné : [Sample Library for Instructions](#page-4144-0) (Page [581\)](#page-4144-0)

#### Voir aussi

[Présentation des types de données valides](#page-3794-0) (Page [231](#page-3794-0)) [Principes de base de CONT](#page-10300-0) (Page [6737\)](#page-10300-0)

## ---( PT )--- : Charger la durée de la temporisation

### **Description**

Avec l'instruction "Charger la durée de la temporisation", vous réglez la durée d'une temporisation CEI. L'instruction est exécutée dans chaque cycle quand le résultat logique (RLO) est "1" à l'entrée de l'instruction. Elle écrit la durée indiquée dans la structure de la temporisation CEI indiquée.

Dans <opérande1> (durée), vous indiquez la durée qui est chargée sous l'instruction et dans <opérande2> (temporisation CEI), vous indiquez au-dessus de l'instruction la temporisation CEI qui est démarrée.

#### **Remarque**

Si la temporisation CEI indiquée s'exécute pendant l'exécution de l'instruction, cette dernière écrase sa durée actuelle. L'état de la temporisation CEI peut s'en trouver modifié.

Vous devez affecter à l'instruction "Charger la durée de la temporisation" une temporisation CEI déclarée dans le programme.

Les données d'instruction sont mises à jour à l'appel de l'instruction et à chaque accès à la temporisation CEI associée. L'interrogation à Q ou ET (par ex. "MyTimer".Q ou "MyTimer".ET) met à jour la structure IEC\_TIMER.

## Paramètres

Le tableau suivant montre les paramètres de l'instruction "Charger la durée de la temporisation" :

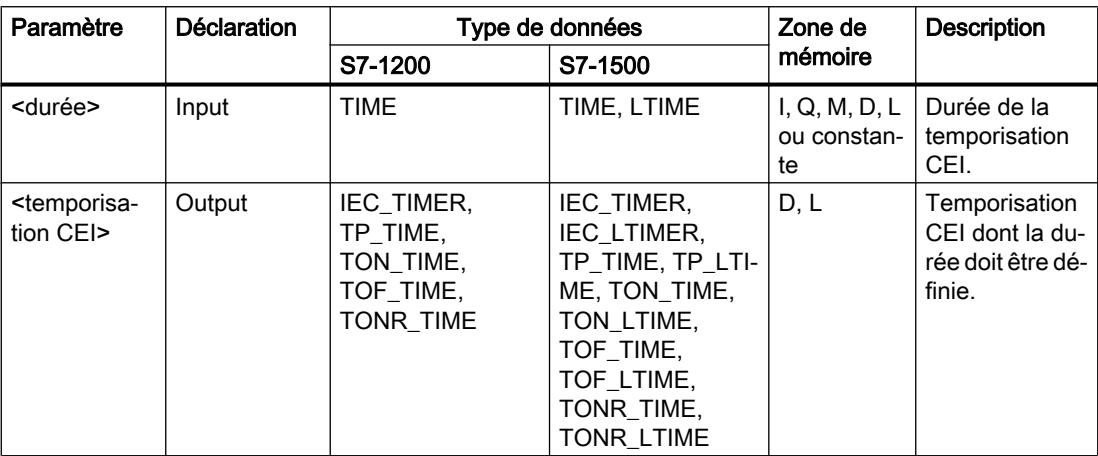

Vous trouverez des informations plus détaillées sur les types de données valides sous "Voir aussi".

# Exemple

L'exemple suivant montre le fonctionnement de l'instruction :

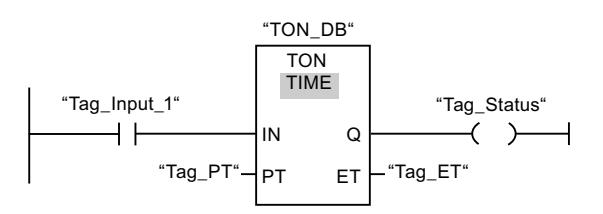

Quand l'état logique de l'opérande "Tag\_Input\_1" passe de "0" à "1", l'instruction "Retard à la montée" est exécutée. La temporisation CEI enregistrée dans le bloc de données d'instance "TON\_DB" est démarrée pour la durée indiquée par l'opérande "Tag\_PT".

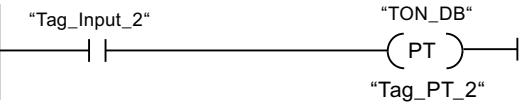

Lorsque l'opérande "Tag\_Input\_2" est à l'état logique "1", l'instruction "Charger la durée de la temporisation" est exécutée. L'instruction écrit la durée "Tag\_PT\_2" dans le bloc de données d'instance "TON\_DB" et écrase ce faisant la valeur de l'opérande "Tag\_PT" dans le bloc de données. Par suite, l'état de la temporisation peut s'en trouver modifié à la prochaine interrogation ou lors d'un accès à "MyTimer".Q ou "MyTimer".ET.

Vous trouverez ici de plus amples informations et le code programme relatifs à l'exemple susmentionné : [Sample Library for Instructions](#page-4144-0) (Page [581\)](#page-4144-0)

#### Voir aussi

[Présentation des types de données valides](#page-3794-0) (Page [231](#page-3794-0)) [Principes de base de CONT](#page-10300-0) (Page [6737\)](#page-10300-0)

#### Legacy

#### S\_PULSE : Paramétrer et lancer la temporisation "Impulsion"

#### **Description**

Avec l'instruction "Paramétrer et lancer la temporisation 'Impulsion'", vous démarrez une temporisation programmée quand un changement de "0" à "1" (front montant) est détecté sur le résultat logique (RLO) à l'entrée S. La temporisation s'écoule pendant la durée programmée (TV) tant que l'entrée S est à l'état logique "1". Si l'entrée S passe à "0" avant l'écoulement de la durée programmée, la temporisation est stoppée. Dans ce cas, la sortie Q est à l'état logique "0".

La durée se compose en interne d'une valeur de temps et d'une base temps et elle est programmée dans le paramètre TV. Lorsque l'instruction est démarrée, la valeur de temps programmée est décomptée jusqu'à zéro. La base temps indique la période selon laquelle la valeur de temps est modifiée. La valeur de temps actuelle est fournie codée en binaire à la sortie BI et codée BCD à la sortie BCD.

Quand la temporisation s'exécute et que l'entrée R passe à "1", la valeur de temps restante et la base temps sont remises à zéro également. Quand la temporisation ne s'exécute pas, l'état logique "1" à l'entrée R n'a aucun effet.

L'instruction "Paramétrer et lancer la temporisation 'Impulsion'" requiert une opération amont pour l'évaluation du front et elle peut être placée au sein du réseau ou à sa fin.

Les données d'instruction sont mises à jour à chaque accès. Par conséquent, l'interrogation des données au début du cycle peut fournir d'autres valeurs qu'à la fin du cycle.

#### Remarque

Le système d'exploitation réduit, dans la cellule de temporisation, la valeur de temps d'une unité dans un intervalle défini par la base de temps jusqu'à ce que la valeur de temps soit égale à "0". La réduction est réalisée de manière asynchrone par rapport au programme utilisateur. La temporisation résultante est alors plus courte que la valeur de temps souhaitée au maximum jusqu'à un intervalle de la base de temps.

Vous pourrez trouver un exemple de constitution d'une cellule de temporisation sous : Charger valeur de temporisation".

4.1 Motion Control

# Paramètres

Le tableau suivant montre les paramètres de l'instruction "Paramétrer et lancer la temporisation 'Impulsion'" :

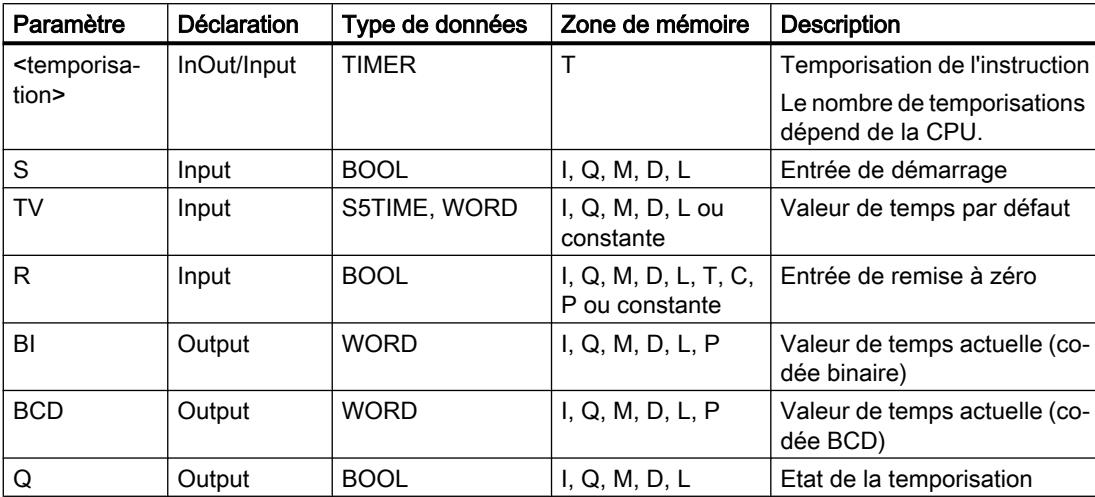

Vous trouverez des informations plus détaillées sur les types de données valides sous "Voir aussi".

## Diagramme d'impulsion

La figure suivante montre le diagramme d'impulsion de l'instruction "Paramétrer et lancer la temporisation 'Impulsion'" :

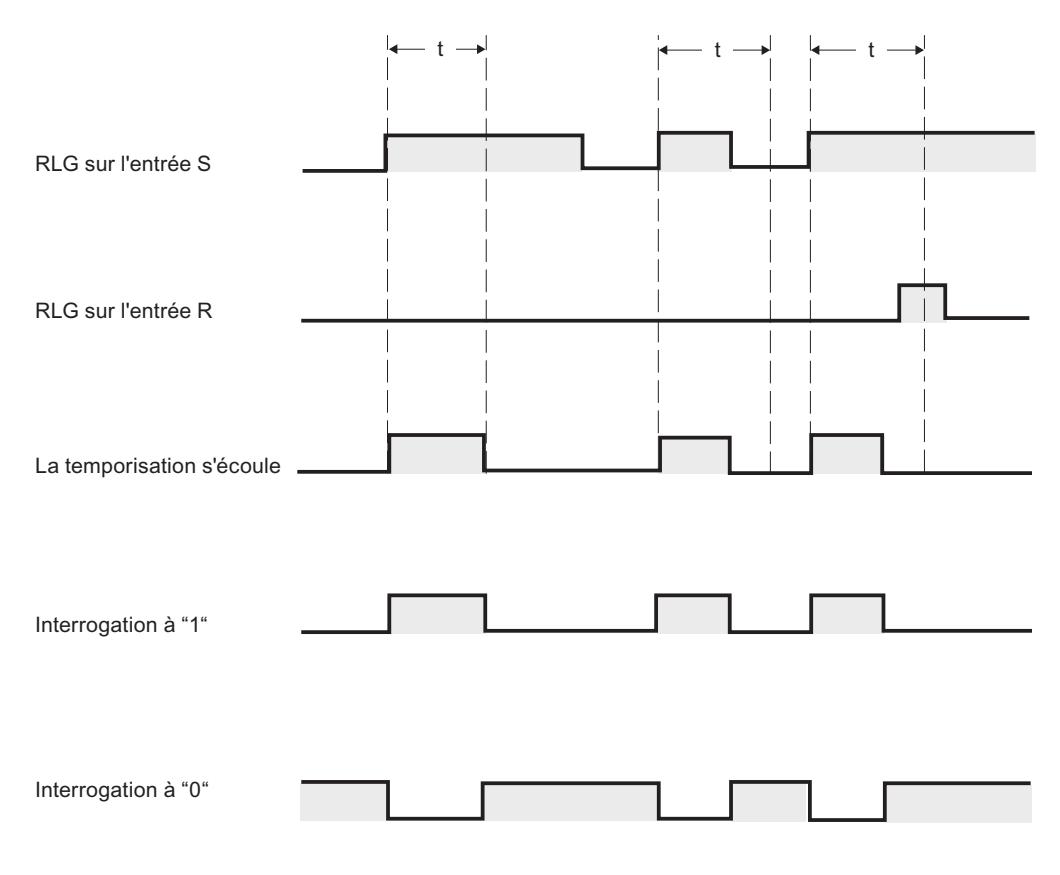

t = temporisation programmée

## Exemple

L'exemple suivant montre le fonctionnement de l'instruction :

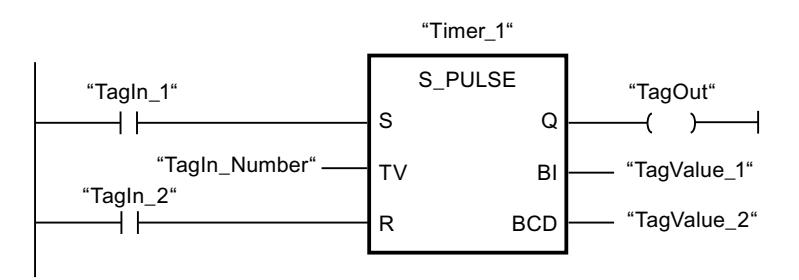

Lorsque l'état logique de l'opérande "TagIn\_1" passe de "0" à "1", la temporisation "Timer\_1" est démarrée. La temporisation s'écoule avec la valeur de temps de l'opérande "TagIn\_Number" tant que l'opérande "TagIn\_1" fournit l'état logique "1". Si l'état logique de l'opérande "TagIn\_1" passe de "1" à "0" avant que la durée soit écoulée, la temporisation Timer\_1 est stoppée. Dans ce cas, l'opérande "TagOut" est remis à "0".

L'opérande "TagOut" fournit l'état logique "1" tant que la temporisation s'exécute et que l'opérande "TagIn\_1" présente l'état logique "1". Lorsque la temporisation est écoulée ou remise à 0, l'opérande "TagOut" est remis à "0".

Vous trouverez ici de plus amples informations et le code programme relatifs à l'exemple susmentionné : [Sample Library for Instructions](#page-4144-0) (Page [581\)](#page-4144-0)

### Voir aussi

[Présentation des types de données valides](#page-3794-0) (Page [231](#page-3794-0))

[L: Charger valeur de temporisation](#page-5051-0) (Page [1488](#page-5051-0))

[Principes de base de CONT](#page-10300-0) (Page [6737\)](#page-10300-0)

## S\_PEXT : Paramétrer et lancer la temporisation "Impulsion prolongée"

## **Description**

Avec l'instruction "Paramétrer et lancer la temporisation 'Impulsion prolongée'", vous démarrez une temporisation programmée quand un changement de "0" à "1" (front montant) est détecté sur le résultat logique (RLO) à l'entrée S. La temporisation s'écoule avec la durée programmée (TV) même quand l'état logique à l'entrée S passe à "0". Tant que la temporisation s'exécute, la sortie Q fournit l'état logique "1". Lorsque la temporisation est écoulée, la sortie Q est remise à "0". Si l'état logique à l'entrée S passe de "0" à "1" pendant que la temporisation s'écoule, cette dernière est redémarrée avec la durée programmée à l'entrée TV.

La durée se compose en interne d'une valeur de temps et d'une base temps et elle est programmée dans le paramètre TV. Lorsque l'instruction est démarrée, la valeur de temps programmée est décomptée jusqu'à zéro. La base temps indique la période selon laquelle la valeur de temps est modifiée. La valeur de temps actuelle est fournie codée en binaire à la sortie BI et codée BCD à la sortie BCD.

Quand la temporisation s'exécute et que l'entrée R passe à "1", la valeur de temps restante et la base temps sont remises à zéro également. Quand la temporisation ne s'exécute pas, l'état logique "1" à l'entrée R n'a aucun effet.

L'instruction "Paramétrer et lancer la temporisation 'Impulsion prolongée'" requiert une opération amont pour l'évaluation du front et elle peut être placée au sein du réseau ou à sa fin.

Les données d'instruction sont mises à jour à chaque accès. Par conséquent, l'interrogation des données au début du cycle peut fournir d'autres valeurs qu'à la fin du cycle.

#### **Remarque**

Le système d'exploitation réduit, dans la cellule de temporisation, la valeur de temps d'une unité dans un intervalle défini par la base de temps jusqu'à ce que la valeur de temps soit égale à "0". La réduction est réalisée de manière asynchrone par rapport au programme utilisateur. La temporisation résultante est alors plus courte que la valeur de temps souhaitée au maximum jusqu'à un intervalle de la base de temps.

Vous pourrez trouver un exemple de constitution d'une cellule de temporisation sous (voir aussi L) : Charger valeur de temporisation".

#### Paramètres

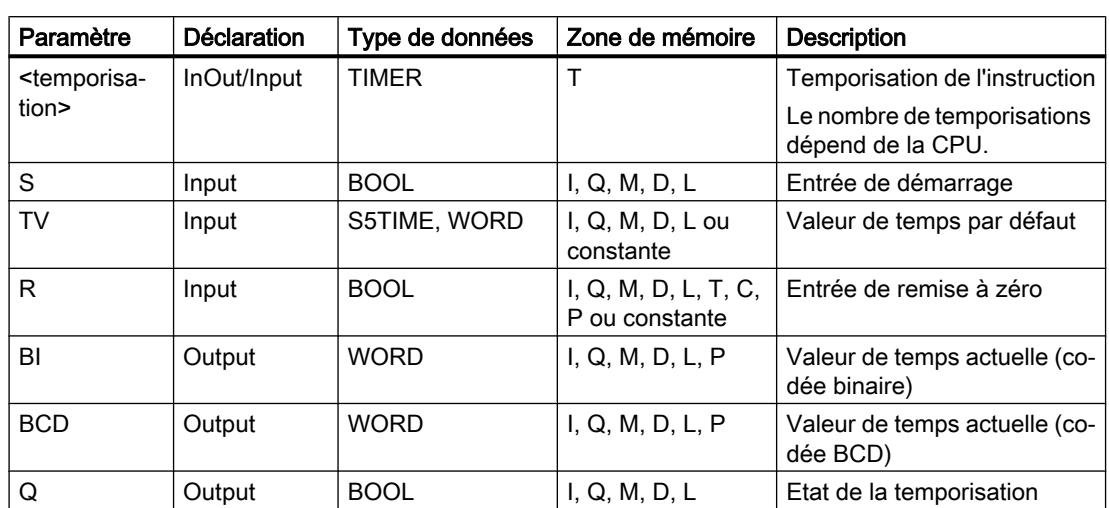

Le tableau suivant montre les paramètres de l'instruction "Paramétrer et lancer la temporisation 'Impulsion prolongée'" :

Vous trouverez des informations plus détaillées sur les types de données valides sous "Voir aussi".

# Diagramme d'impulsion

La figure suivante montre le diagramme d'impulsion de l'instruction "Paramétrer et lancer la temporisation 'Impulsion prolongée'" :

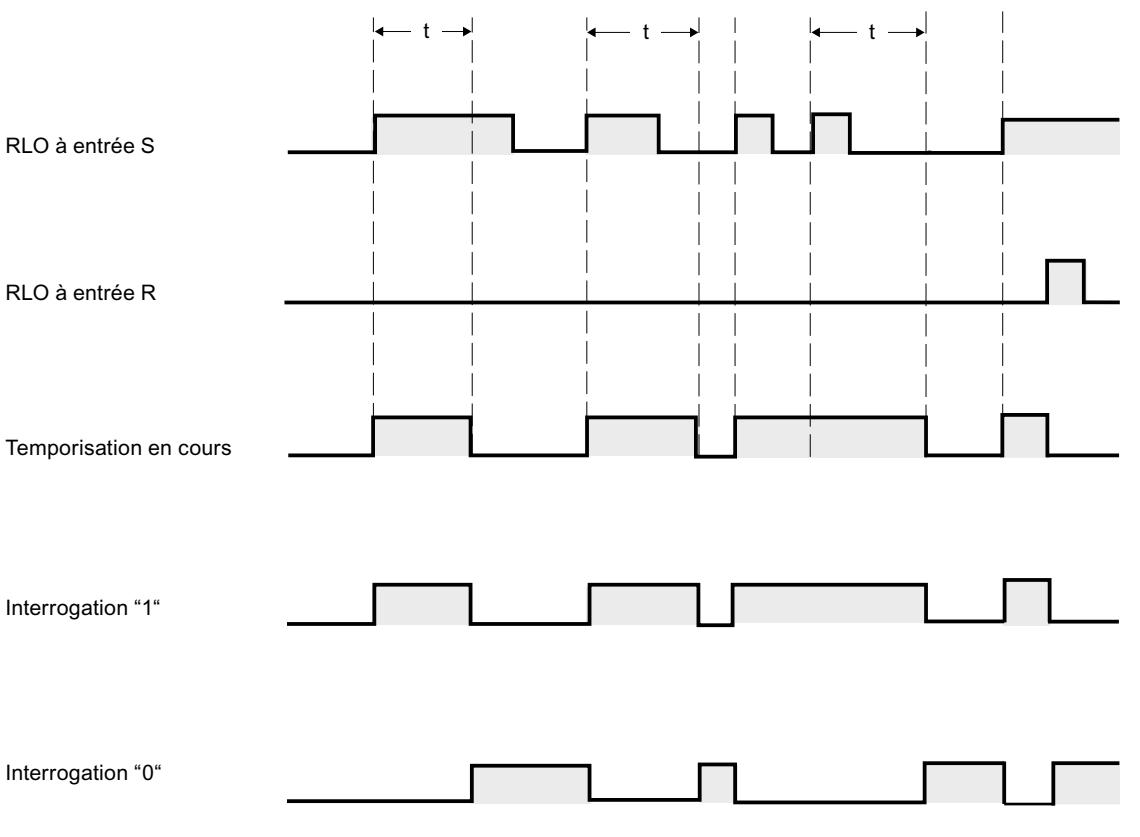

 $t =$  temporisation programmée

## Exemple

L'exemple suivant montre le fonctionnement de l'instruction :

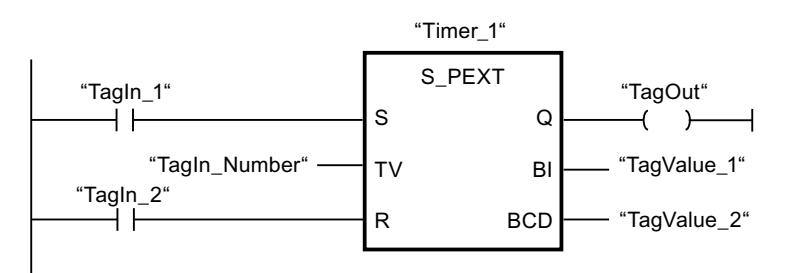

Lorsque l'état logique de l'opérande "TagIn\_1" passe de "0" à "1", la temporisation "Timer\_1" est démarrée. La temporisation s'écoule avec la valeur de temps de l'opérande "TagIn\_Number" sans être influencée par un front descendant à l'entrée S. Si l'état logique de l'opérande "TagIn\_1" passe de "0" à "1" avant que la durée soit écoulée, la temporisation est redémarrée.

L'opérande "TagOut" fournit l'état logique "1" tant que la temporisation s'exécute. Lorsque la temporisation est écoulée ou remise à 0, l'opérande "TagOut" est remis à "0".

Vous trouverez ici de plus amples informations et le code programme relatifs à l'exemple susmentionné : [Sample Library for Instructions](#page-4144-0) (Page [581\)](#page-4144-0)

#### Voir aussi

[Présentation des types de données valides](#page-3794-0) (Page [231](#page-3794-0))

[L: Charger valeur de temporisation](#page-5051-0) (Page [1488](#page-5051-0))

[Principes de base de CONT](#page-10300-0) (Page [6737\)](#page-10300-0)

## S\_ODT : Paramétrer et lancer la temporisation 'Retard à la montée'

### **Description**

Avec l'instruction "Paramétrer et lancer la temporisation 'Retard à la montée'", vous démarrez comme retard à la montée une temporisation programmée quand un changement de "0" à "1" (front montant) est détecté sur le résultat logique (RLO) à l'entrée S. La temporisation s'écoule pendant la durée programmée (TV) tant que l'entrée S est à l'état logique "1". Quand la temporisation s'est écoulée correctement et que l'entrée S est encore à "1", la sortie Q fournit l'état logique "1". Si l'état logique à l'entrée S passe de "1" à "0" pendant que la temporisation s'écoule, elle est stoppée. Dans ce cas, la sortie Q est remise à l'état logique "0".

La durée se compose en interne d'une valeur de temps et d'une base temps et elle est programmée dans le paramètre TV. Lorsque l'instruction est démarrée, la valeur de temps programmée est décomptée jusqu'à zéro. La base temps indique la période selon laquelle la valeur de temps est modifiée. La valeur de temps actuelle est fournie codée en binaire à la sortie BI et codée BCD à la sortie BCD.

Quand la temporisation s'écoule et que l'entrée R passe de "0" à "1", la valeur de temps restante et la base temps sont remises à zéro également. Dans ce cas, l'état logique à la sortie Q est "0". L'état logique "1" à l'entrée R remet la temporisation à 0, même quand elle ne s'exécute pas et que le RLO à l'entrée S est "1".

Vous indiquez la temporisation de l'instruction dans l'emplacement réservé au-dessus de la boîte. La temporisation doit être déclarée avec le type de données TIMER.

L'instruction "Paramétrer et lancer la temporisation 'Retard à la montée'" requiert une opération amont pour l'évaluation du front et elle peut être placée au sein du réseau ou à sa fin.

Les données d'instruction sont mises à jour à chaque accès. Par conséquent, l'interrogation des données au début du cycle peut fournir d'autres valeurs qu'à la fin du cycle.

#### Remarque

Le système d'exploitation réduit, dans la cellule de temporisation, la valeur de temps d'une unité dans un intervalle défini par la base de temps jusqu'à ce que la valeur de temps soit égale à "0". La réduction est réalisée de manière asynchrone par rapport au programme utilisateur. La temporisation résultante est alors plus courte que la valeur de temps souhaitée au maximum jusqu'à un intervalle de la base de temps.

Vous pourrez trouver un exemple de constitution d'une cellule de temporisation sous (voir aussi L) : Charger valeur de temporisation".

### Paramètres

Le tableau suivant montre les paramètres de l'instruction "Paramétrer et lancer la temporisation 'Retard à la montée'" :

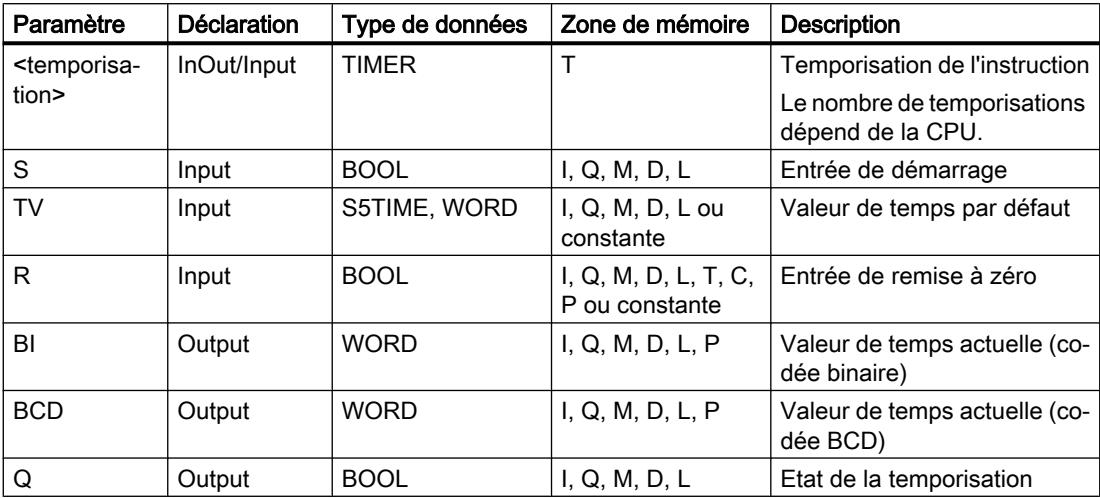

Vous trouverez des informations plus détaillées sur les types de données valides sous "Voir aussi".

## Diagramme d'impulsion

La figure suivante montre le diagramme d'impulsion de l'instruction "Paramétrer et lancer la temporisation 'Retard à la montée'" :

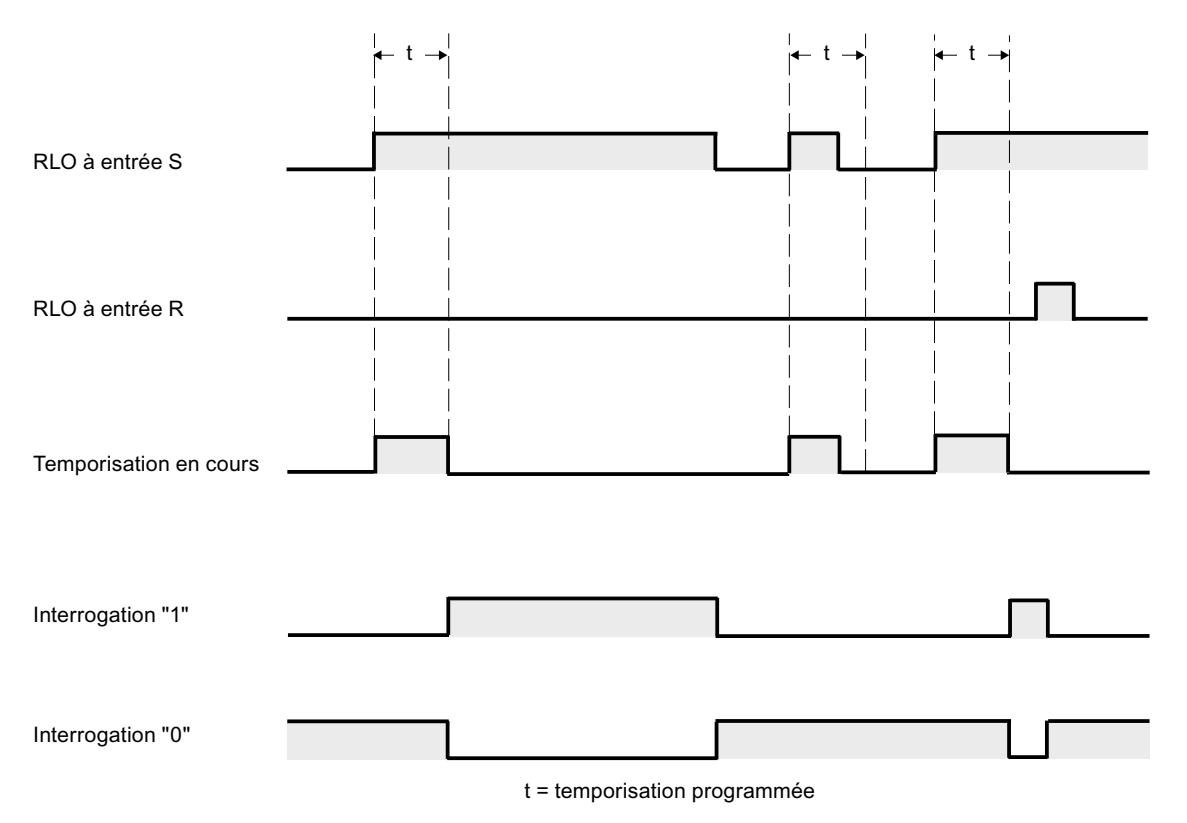

## Exemple

L'exemple suivant montre le fonctionnement de l'instruction :

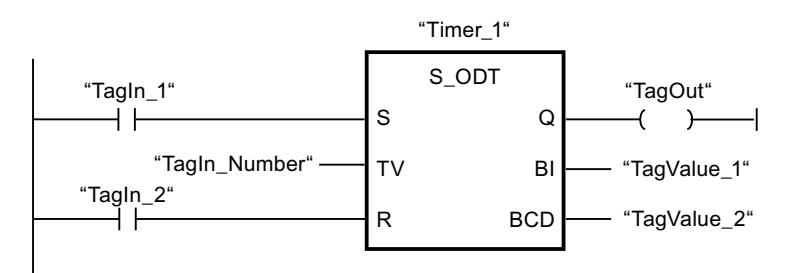

Lorsque l'état logique de l'opérande "TagIn\_1" passe de "0" à "1", la temporisation "Timer\_1" est démarrée. La temporisation s'écoule avec la valeur de temps de l'opérande "TagIn\_Number". Lorsque la temporisation est écoulée et que l'opérande a l'état logique "1", l'opérande "TagOut" est mis à "1". Si l'état logique de l'opérande "TagIn\_1" passe de "1" à "0" avant que la temporisation soit écoulée, elle est stoppée. Dans ce cas, l'opérande "TagOut" fournit l'état logique "0".

Vous trouverez ici de plus amples informations et le code programme relatifs à l'exemple susmentionné : [Sample Library for Instructions](#page-4144-0) (Page [581\)](#page-4144-0)

#### Voir aussi

[Présentation des types de données valides](#page-3794-0) (Page [231](#page-3794-0)) [L: Charger valeur de temporisation](#page-5051-0) (Page [1488](#page-5051-0))

[Principes de base de CONT](#page-10300-0) (Page [6737\)](#page-10300-0)

## S\_ODTS : Paramétrer et lancer la temporisation 'Retard à la montée mémorisé'

### **Description**

Avec l'instruction "Paramétrer et lancer la temporisation 'Retard à la montée mémorisé'", vous démarrez une temporisation programmée quand un changement de "0" à "1" (front montant) est détecté sur le résultat logique (RLO) à l'entrée S. La temporisation s'écoule avec la durée programmée (TV) même quand l'état logique à l'entrée S passe à "0". Une fois la durée écoulée, la sortie Q fournit l'état logique "1" quel que soit l'état logique à l'entrée S. Si l'état logique à l'entrée S passe de "0" à "1" pendant que la temporisation s'écoule, cette dernière est redémarrée avec la durée programmée TV.

La durée se compose en interne d'une valeur de temps et d'une base temps et elle est programmée dans le paramètre TV. Lorsque l'instruction est démarrée, la valeur de temps programmée est décomptée jusqu'à zéro. La base temps indique la période selon laquelle la valeur de temps est modifiée. La valeur de temps actuelle est fournie codée en binaire à la sortie BI et codée BCD à la sortie BCD.

L'état logique "1" à l'entrée R remet à "0" la valeur de temps restante et la base temps, quel que soit l'état logique à l'entrée de démarrage S. Dans ce cas, l'état logique à la sortie Q est "0".

L'instruction "Paramétrer et lancer la temporisation 'Retard à la montée mémorisé'" requiert une opération amont pour l'évaluation du front et elle peut être placée au sein du réseau ou à sa fin.

Les données d'instruction sont mises à jour à chaque accès. Par conséquent, l'interrogation des données au début du cycle peut fournir d'autres valeurs qu'à la fin du cycle.

#### Remarque

Le système d'exploitation réduit, dans la cellule de temporisation, la valeur de temps d'une unité dans un intervalle défini par la base de temps jusqu'à ce que la valeur de temps soit égale à "0". La diminution est réalisée de manière asynchrone par rapport au programme utilisateur. La temporisation résultante est alors plus courte que la valeur de temps souhaitée au maximum jusqu'à un intervalle de la base de temps.

Vous pourrez trouver un exemple de constitution d'une cellule de temporisation sous (voir aussi L) : Charger valeur de temporisation".

## Paramètres

Le tableau suivant montre les paramètres de l'instruction "Paramétrer et lancer la temporisation 'Retard à la montée mémorisé'" :

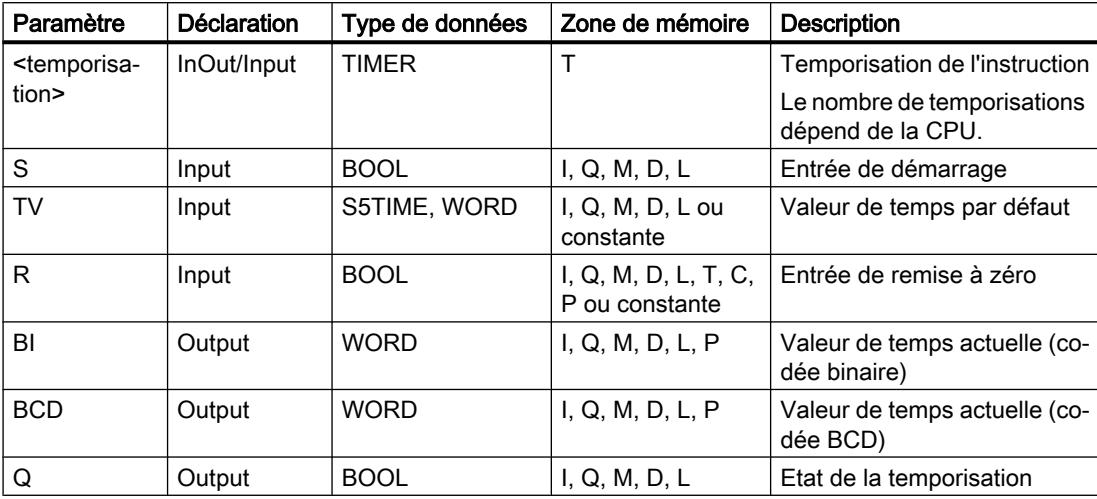

Vous trouverez des informations plus détaillées sur les types de données valides sous "Voir aussi".

# Diagramme d'impulsion

La figure suivante montre le diagramme d'impulsion de l'instruction "Paramétrer et lancer la temporisation 'Retard à la montée mémorisé'" :

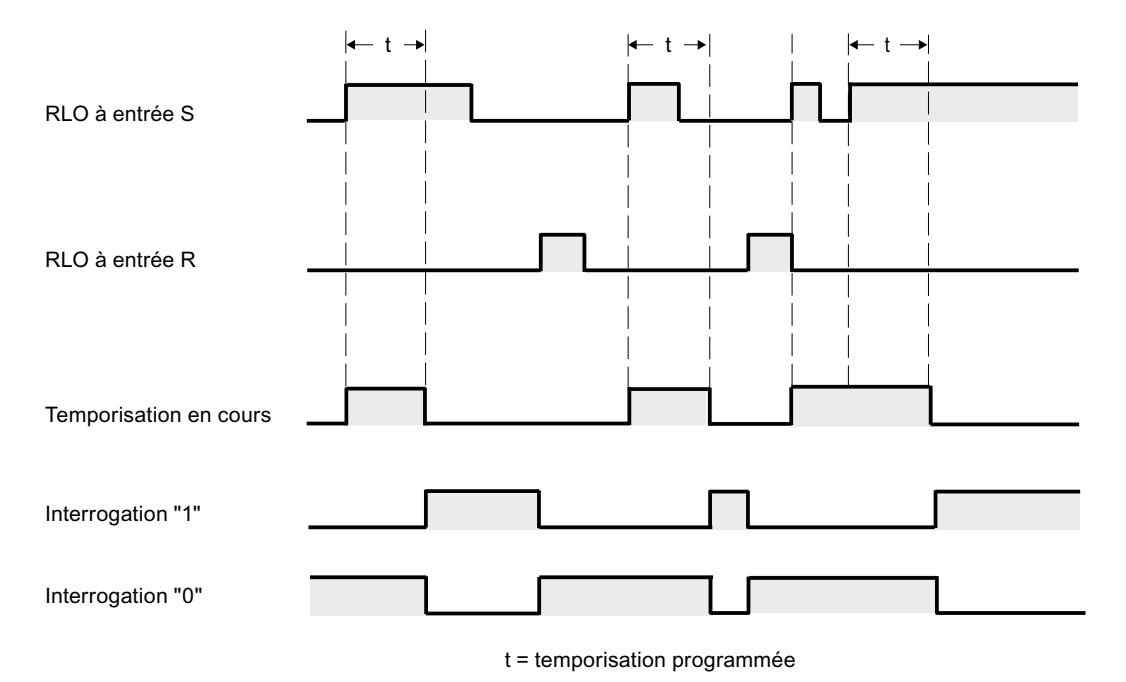

## Exemple

L'exemple suivant montre le fonctionnement de l'instruction :

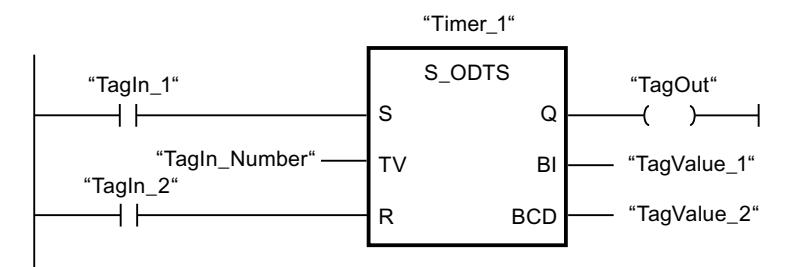

Lorsque l'état logique de l'opérande "TagIn\_1" passe de "0" à "1", la temporisation "Timer\_1" est démarrée. La temporisation s'écoule avec la valeur de temps de l'opérande "TagIn\_Number" même si l'état logique de l'opérande "TagIn\_1" passe à "0". Une fois la durée écoulée, l'opérande "TagOut" est mis à "1". Si l'état logique de l'opérande "TagIn\_1" passe de "0" à "1" pendant que la temporisation s'écoule, elle est redémarrée.

Vous trouverez ici de plus amples informations et le code programme relatifs à l'exemple susmentionné : [Sample Library for Instructions](#page-4144-0) (Page [581\)](#page-4144-0)

## Voir aussi

[Présentation des types de données valides](#page-3794-0) (Page [231](#page-3794-0))

[L: Charger valeur de temporisation](#page-5051-0) (Page [1488](#page-5051-0))

[Principes de base de CONT](#page-10300-0) (Page [6737\)](#page-10300-0)

## S\_OFFDT : Paramétrer et lancer la temporisation 'Retard à la retombée'

## **Description**

Avec l'instruction "Paramétrer et lancer la temporisation 'Retard à la retombée'", vous démarrez une temporisation programmée quand un changement de "1" à "0" (front descendant) est détecté sur le résultat logique (RLO) à l'entrée S. La temporisation s'écoule avec la durée programmée (TV). Tant que la temporisation s'exécute ou que l'entrée S fournit l'état logique "1", la sortie Q est à l'état logique "1". Lorsque la temporisation est écoulée et que l'état logique est "0" à l'entrée S, la sortie Q est remise à l'état logique "0". Si l'état logique à l'entrée S passe de "0" à "1" pendant que la temporisation s'écoule, celle-ci est arrêtée. Elle est redémarrée seulement quand un front descendant est détecté à l'entrée S.

La durée se compose en interne d'une valeur de temps et d'une base temps et elle est programmée dans le paramètre TV. Lorsque l'instruction est démarrée, la valeur de temps programmée est décomptée jusqu'à zéro. La base temps indique la période selon laquelle la valeur de temps est modifiée. La valeur de temps actuelle est fournie codée en binaire à la sortie BI et codée BCD à la sortie BCD.

L'état logique "1" à l'entrée R remet à "0" la valeur de temps actuelle et la base temps. Dans ce cas, l'état logique à la sortie Q est "0".
L'instruction "Paramétrer et lancer la temporisation 'Retard à la retombée'" requiert une opération amont pour l'évaluation du front et elle peut être placée au sein du réseau ou à sa fin.

Les données d'instruction sont mises à jour à chaque accès. Par conséquent, l'interrogation des données au début du cycle peut fournir d'autres valeurs qu'à la fin du cycle.

#### **Remarque**

Le système d'exploitation réduit, dans la cellule de temporisation, la valeur de temps d'une unité dans un intervalle défini par la base de temps jusqu'à ce que la valeur de temps soit égale à "0". La réduction est réalisée de manière asynchrone par rapport au programme utilisateur. La temporisation résultante est alors plus courte que la valeur de temps souhaitée au maximum jusqu'à un intervalle de la base de temps.

Vous pourrez trouver un exemple de constitution d'une cellule de temporisation sous (voir aussi L) : Charger valeur de temporisation".

# Paramètres

Le tableau suivant montre les paramètres de l'instruction "Paramétrer et lancer la temporisation 'Retard à la retombée'" :

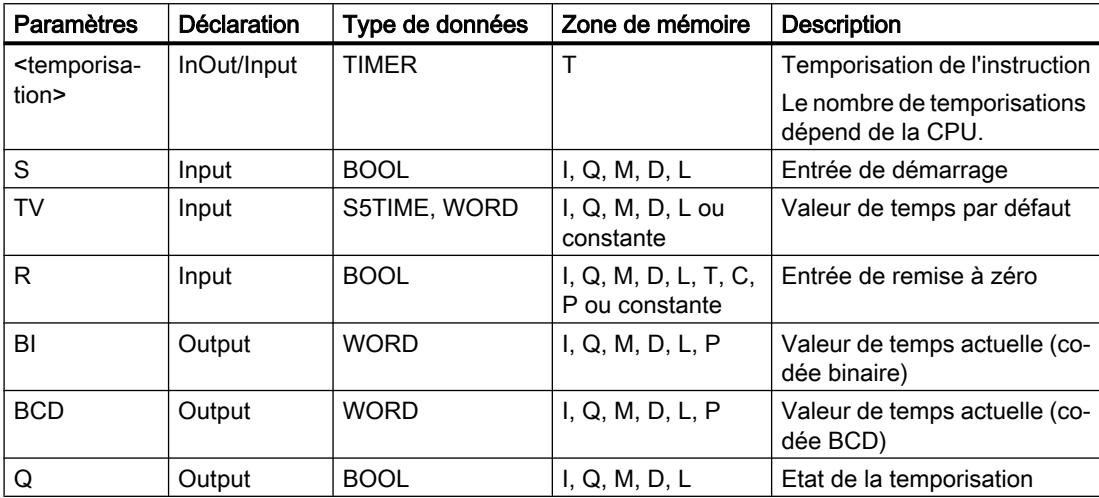

Vous trouverez des informations plus détaillées sur les types de données valides sous "Voir aussi".

## Diagramme d'impulsion

La figure suivante montre le diagramme d'impulsion de l'instruction "Paramétrer et lancer la temporisation 'Retard à la retombée'" :

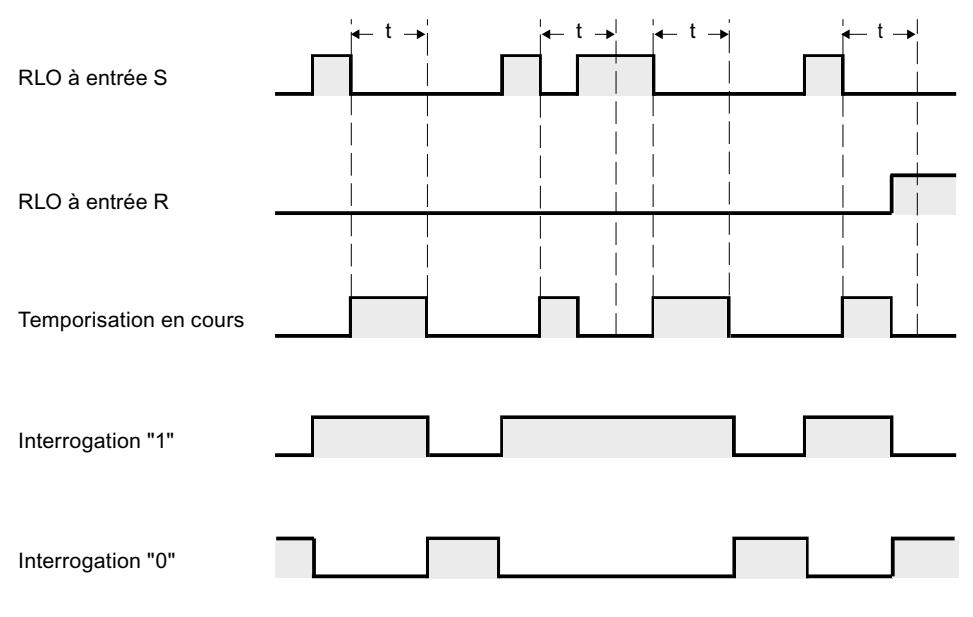

t = temporisation programmée

# Exemple

L'exemple suivant montre le fonctionnement de l'instruction :

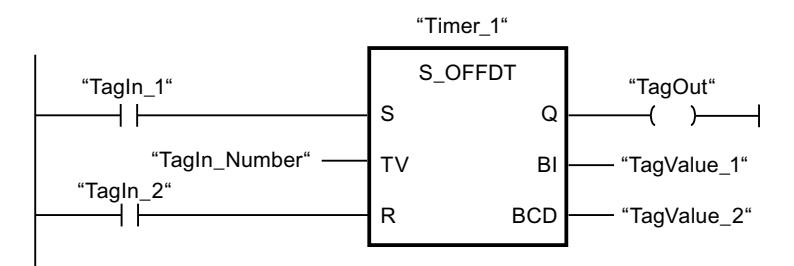

Lorsque l'état logique de l'opérande "TagIn\_1" passe de "1" à "0", la temporisation "Timer\_1" est démarrée. La temporisation s'écoule avec la valeur de temps de l'opérande "TagIn\_Number". L'opérande "TagOut" est mis à "1" quand la temporisation s'exécute ou que l'opérande "TagIn\_1" fournit l'état logique "0". Si l'état logique de l'opérande "TagIn\_1" passe de "0" à "1" pendant que la temporisation s'écoule, elle est remise à 0.

Vous trouverez ici de plus amples informations et le code programme relatifs à l'exemple susmentionné : [Sample Library for Instructions](#page-4144-0) (Page [581\)](#page-4144-0)

## Voir aussi

[Présentation des types de données valides](#page-3794-0) (Page [231](#page-3794-0))

[L: Charger valeur de temporisation](#page-5051-0) (Page [1488](#page-5051-0))

[Principes de base de CONT](#page-10300-0) (Page [6737\)](#page-10300-0)

# ---( SP ) : Lancer la temporisation "Impulsion"

## **Description**

Avec l'instruction "Lancer la temporisation 'Impulsion'", vous démarrez une temporisation programmée quand un changement de "0" à "1" (front montant) est détecté sur le résultat logique (RLO). Cette temporisation s'écoule avec la durée spécifiée tant que le RLO fournit l'état logique "1". Tant que la temporisation s'exécute, l'interrogation à "1" de son état donne "1". Si le RLO passe de "1" à "0" avant que la valeur de temps soit écoulée, la temporisation est stoppée. Dans ce cas, l'interrogation de l'état de temporisation à "1" fournit l'état logique "0".

La durée se compose en interne d'une valeur de temps et d'une base temps. Lorsque l'instruction est démarrée, la valeur de temps programmée est décomptée jusqu'à zéro. La base temps indique la période selon laquelle la valeur de temps est modifiée.

Vous indiquez à <opérande1> (marque de réservation), au-dessous de l'instruction, la durée d'écoulement de la temporisation et à <opérande2>, au-dessus de l'instruction, la temporisation qui est démarrée.

L'instruction "Lancer la temporisation 'Impulsion'" requiert une opération amont pour l'évaluation du front et elle peut être placée uniquement sur le bord droit du réseau.

#### Remarque

Le système d'exploitation réduit, dans la cellule de temporisation, la valeur de temps d'une unité dans un intervalle défini par la base de temps jusqu'à ce que la valeur de temps soit égale à "0". La réduction est réalisée de manière asynchrone par rapport au programme utilisateur. La temporisation résultante est alors plus courte que la valeur de temps souhaitée au maximum jusqu'à un intervalle de la base de temps.

Vous pourrez trouver un exemple de constitution d'une cellule de temporisation sous (voir aussi L) : Charger valeur de temporisation".

## Paramètres

Le tableau suivant montre les paramètres de l'instruction "Lancer la temporisation 'Impulsion'" :

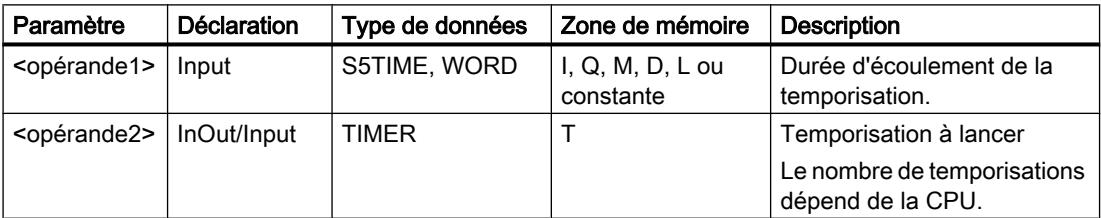

4.1 Motion Control

Vous trouverez des informations plus détaillées sur les types de données valides sous "Voir aussi".

# Exemple

L'exemple suivant montre le fonctionnement de l'instruction :

Réseau 1

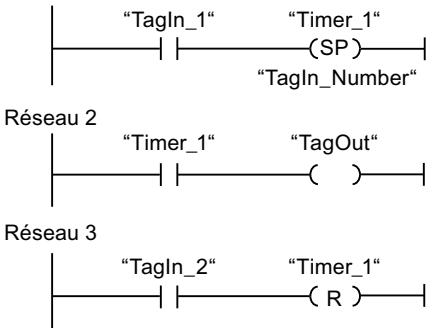

Lorsque l'état logique de l'opérande "TagIn\_1" passe de "0" à "1", la temporisation "Timer\_1" est démarrée. La temporisation s'écoule avec la valeur de temps de l'opérande "TagIn\_Number" tant que l'état logique de l'opérande "TagIn\_1" est "1". Si l'état logique de l'opérande "TagIn\_1" passe de "1" à "0" avant que la temporisation soit écoulée, elle est stoppée. Tant que la temporisation s'exécute, l'opérande "TagOut" fournit l'état logique "1". Si l'état logique de l'opérande "TagIn\_2" passe de "0" à "1", la temporisation est remise à zéro, c'est-à-dire qu'elle est stoppée et que la valeur de temps actuelle est mise à "0".

La figure suivante montre le chronogramme de l'exemple :

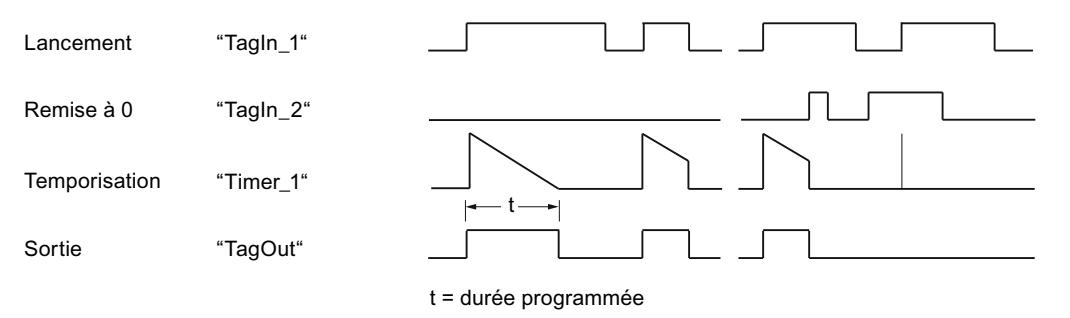

Vous trouverez ici de plus amples informations et le code programme relatifs à l'exemple susmentionné : [Sample Library for Instructions](#page-4144-0) (Page [581\)](#page-4144-0)

## Voir aussi

[Présentation des types de données valides](#page-3794-0) (Page [231](#page-3794-0)) [L: Charger valeur de temporisation](#page-5051-0) (Page [1488](#page-5051-0)) [Principes de base de CONT](#page-10300-0) (Page [6737\)](#page-10300-0)

Programmation de l'API 652 Manuel de programmation et d'utilisation, 04/2017

# ---( SE ) : Lancer la temporisation "Impulsion prolongée"

## **Description**

Avec l'instruction "Lancer la temporisation 'Impulsion prolongée'", vous démarrez une temporisation programmée quand un changement de "0" à "1" (front montant) est détecté sur le résultat logique (RLO). La temporisation s'écoule avec la durée indiquée, même quand le RLO passe à l'état logique "0". Tant que la temporisation s'exécute, l'interrogation à "1" de son état donne "1". Si le RLO passe de "0" à "1" pendant que la temporisation s'écoule, elle est redémarrée avec la durée programmée. L'interrogation à "1" de l'état de temporisation donne l'état logique "0" quand la durée est écoulée.

La durée se compose en interne d'une valeur de temps et d'une base temps. Lorsque l'instruction est démarrée, la valeur de temps programmée est décomptée jusqu'à zéro. La base temps indique la période selon laquelle la valeur de temps est modifiée.

Vous indiquez à <opérande1> (marque de réservation), au-dessous de l'instruction, la durée d'écoulement de la temporisation et à <opérande2>, au-dessus de l'instruction, la temporisation qui est démarrée.

L'instruction "Lancer la temporisation 'Impulsion prolongée'" requiert une opération amont pour l'évaluation du front et elle peut être placée uniquement sur le bord droit du réseau.

#### Remarque

Le système d'exploitation réduit, dans la cellule de temporisation, la valeur de temps d'une unité dans un intervalle défini par la base de temps jusqu'à ce que la valeur de temps soit égale à "0". La réduction est réalisée de manière asynchrone par rapport au programme utilisateur. La temporisation résultante est alors plus courte que la valeur de temps souhaitée au maximum jusqu'à un intervalle de la base de temps.

Vous pourrez trouver un exemple de constitution d'une cellule de temporisation ici : [L: Charger](#page-5051-0)  [valeur de temporisation](#page-5051-0) (Page [1488](#page-5051-0))

## Paramètres

Le tableau suivant montre les paramètres de l'instruction "Lancer la temporisation 'Impulsion prolongée'" :

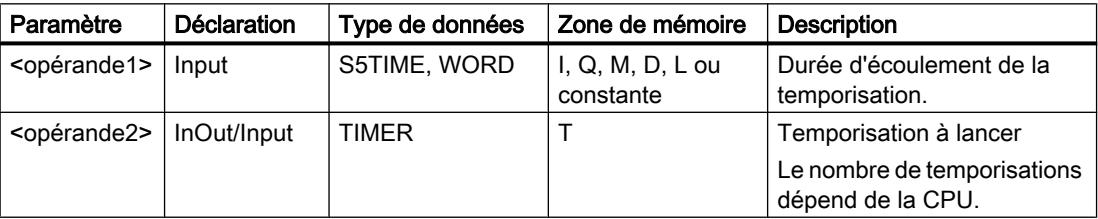

Vous trouverez des informations plus détaillées sur les types de données valides sous "Voir aussi".

4.1 Motion Control

# Exemple

L'exemple suivant montre le fonctionnement de l'instruction :

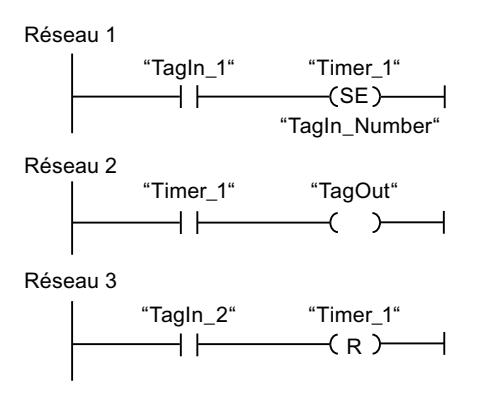

Lorsque l'état logique de l'opérande "TagIn\_1" passe de "0" à "1", la temporisation "Timer\_1" est démarrée. La temporisation s'écoule avec la valeur de temps de l'opérande "TagIn\_Number", sans être influencée par un front descendant du RLO. Tant que la temporisation s'exécute, l'opérande "TagOut" fournit l'état logique "1". Si l'état logique de l'opérande "TagIn\_1" passe à nouveau de "0" à "1" avant que la durée soit écoulée, la temporisation est redémarrée.

La figure suivante montre le chronogramme de l'exemple :

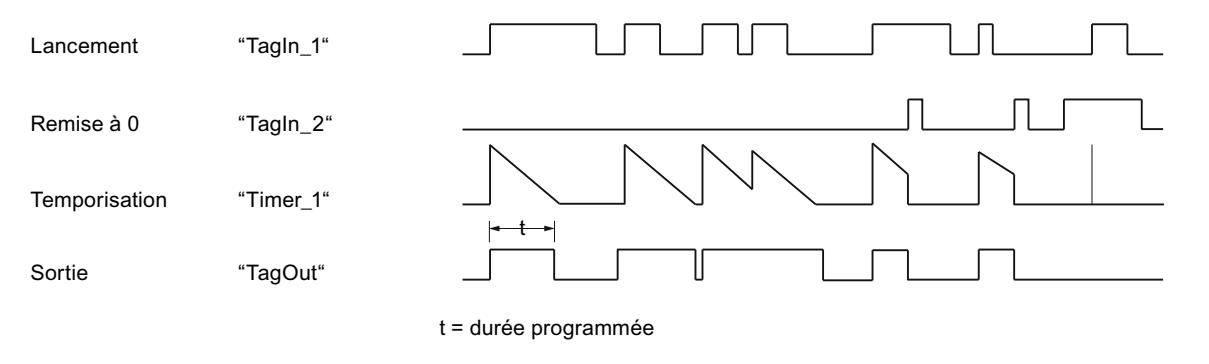

Vous trouverez ici de plus amples informations et le code programme relatifs à l'exemple susmentionné : [Sample Library for Instructions](#page-4144-0) (Page [581\)](#page-4144-0)

## Voir aussi

[Présentation des types de données valides](#page-3794-0) (Page [231](#page-3794-0)) [Principes de base de CONT](#page-10300-0) (Page [6737\)](#page-10300-0)

# ---( SD ) : Lancer la temporisation "Retard à la montée"

## **Description**

Avec l'instruction "Lancer la temporisation 'Retard à la montée'", vous démarrez une temporisation programmée quand l'état logique "1" est détecté à l'entrée de démarrage. Tant que l'état logique "1" reste inchangé, la temporisation s'écoule avec la durée indiquée. Lorsque la temporisation est écoulée et que l'état logique à l'entrée de démarrage est toujours "1", l'interrogation de l'état de temporisation donne également "1". Quand l'état logique est "0" à l'entrée de démarrage, la temporisation est annulée. L'interrogation de l'état de la temporisation fournit dans ce cas l'état logique "0". Dès que l'état logique à l'entrée de démarrage passe de nouveau à "1", la temporisation continue de s'écouler.

L'état logique de la sortie de la temporisation est identique à l'état logique de l'entrée de démarrage. L'entrée de démarrage est connectée directement à la sortie et n'a aucun rapport avec la temporisation.

La durée se compose en interne d'une valeur de temps et d'une base temps et elle est programmée dans le paramètre TV. Lorsque l'instruction est démarrée, la valeur de temps programmée est décomptée jusqu'à zéro.

Vous indiquez à <opérande1> (marque de réservation), au-dessous de l'instruction, la durée d'écoulement de la temporisation et à <opérande2>, au-dessus de l'instruction, la temporisation qui est démarrée.

#### Remarque

Le système d'exploitation réduit, dans la cellule de temporisation, la valeur de temps d'une unité dans un intervalle défini par la base de temps jusqu'à ce que la valeur de temps soit égale à "0". La réduction est réalisée de manière asynchrone par rapport au programme utilisateur. La temporisation résultante est alors plus courte que la valeur de temps souhaitée au maximum jusqu'à un intervalle de la base de temps.

Vous pourrez trouver un exemple de constitution d'une cellule de temporisation ici : [L: Charger](#page-5051-0)  [valeur de temporisation](#page-5051-0) (Page [1488](#page-5051-0))

## Paramètres

Le tableau suivant montre les paramètres de l'instruction "Lancer la temporisation 'Retard à la montée" :

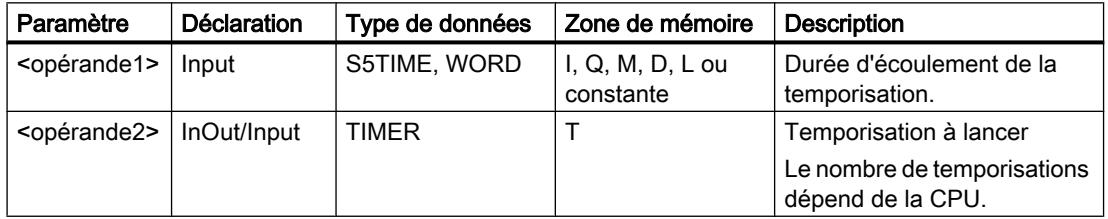

Vous trouverez des informations plus détaillées sur les types de données valides sous "Voir aussi".

4.1 Motion Control

# Exemple

L'exemple suivant montre le fonctionnement de l'instruction :

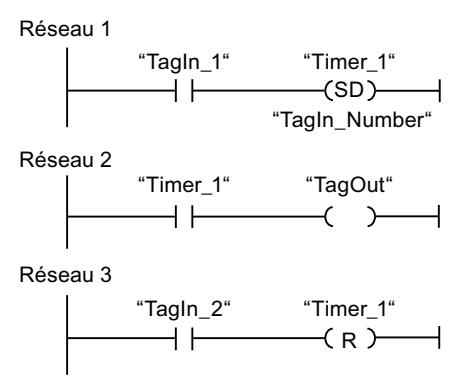

Réseau 1 :

Lorsque l'état logique de l'opérande #TagIn\_1 passe de "0" à "1", la temporisation #Timer\_1 est démarrée. La temporisation s'écoule avec la valeur de temps de l'opérande #TagIn\_Number. Si l'état logique de l'opérande #TagIn\_1 passe de "1" à "0" avant que la temporisation soit écoulée, elle est remise à "0".

Réseau 2 :

Lorsque la temporisation est écoulée, l'opérande #TagIn\_1 à l'entrée de démarrage a l'état logique "1" et que la temporisation n'a pas été remise à "0", l'opérande #TagOut est à "1".

Réseau 3 :

Quand l'opérande #TagIn\_2 est à l'état logique "1", la temporisation #Timer\_1 et la sortie #TagOut sont remises à "0".

Si vous voulez redémarrer #Timer\_1, l'état logique de l'opérande #TagIn\_2 doit être à "0" et l'état logique de l'entrée de démarrage #TagIn\_1 doit passer de "0" à "1".

La figure suivante montre le chronogramme de l'exemple :

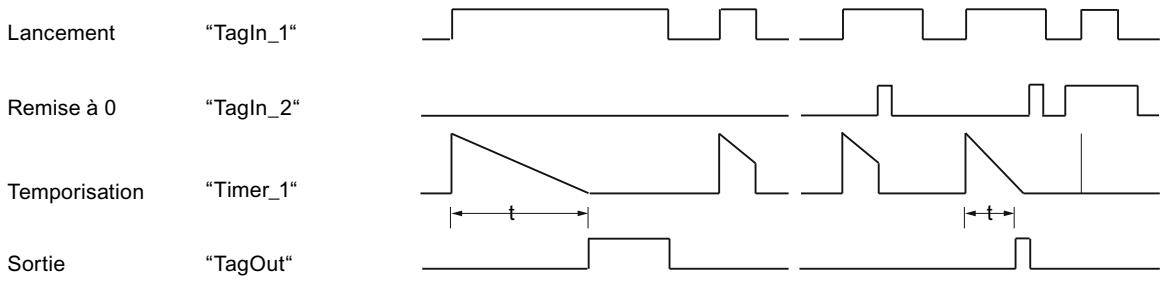

t = durée programmée

Vous trouverez ici de plus amples informations et le code programme relatifs à l'exemple susmentionné : [Sample Library for Instructions](#page-4144-0) (Page [581\)](#page-4144-0)

## Voir aussi

[Présentation des types de données valides](#page-3794-0) (Page [231](#page-3794-0)) [Principes de base de CONT](#page-10300-0) (Page [6737\)](#page-10300-0)

# ---( SS ) : Lancer la temporisation "Retard à la montée mémorisé"

# **Description**

Avec l'instruction "Lancer la temporisation 'Retard à la montée mémorisé'", vous démarrez une temporisation programmée quand un changement de "0" à "1" (front montant) est détecté sur le résultat logique (RLO). La temporisation s'écoule avec la durée indiquée, même quand le RLO passe à l'état logique "0". Lorsque la durée est écoulée, l'interrogation à "1" de l'état de temporisation donne l'état logique "1". Une fois la temporisation écoulée, elle ne peut être redémarrée qu'après une remise à 0 explicite.

La durée se compose en interne d'une valeur de temps et d'une base temps. Lorsque l'instruction est démarrée, la valeur de temps programmée est décomptée jusqu'à zéro. La base temps indique la période selon laquelle la valeur de temps est modifiée.

Vous indiquez à <opérande1> (marque de réservation), au-dessous de l'instruction, la durée d'écoulement de la temporisation et à <opérande2>, au-dessus de l'instruction, la temporisation qui est démarrée.

L'instruction "Lancer la temporisation 'Retard à la montée mémorisé'" requiert une opération amont pour l'évaluation du front et elle peut être placée uniquement sur le bord droit du réseau.

## **Remarque**

Le système d'exploitation réduit, dans la cellule de temporisation, la valeur de temps d'une unité dans un intervalle défini par la base de temps jusqu'à ce que la valeur de temps soit égale à "0". La réduction est réalisée de manière asynchrone par rapport au programme utilisateur. La temporisation résultante est alors plus courte que la valeur de temps souhaitée au maximum jusqu'à un intervalle de la base de temps.

Vous pourrez trouver un exemple de constitution d'une cellule de temporisation ici : [L: Charger](#page-5051-0)  [valeur de temporisation](#page-5051-0) (Page [1488](#page-5051-0))

## Paramètres

Le tableau suivant montre les paramètres de l'instruction "Lancer la temporisation 'Retard à la montée mémorisé'" :

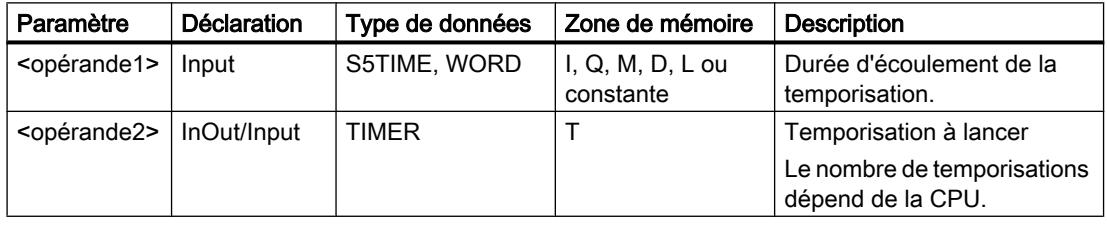

4.1 Motion Control

Vous trouverez des informations plus détaillées sur les types de données valides sous "Voir aussi".

# Exemple

L'exemple suivant montre le fonctionnement de l'instruction :

Réseau 1

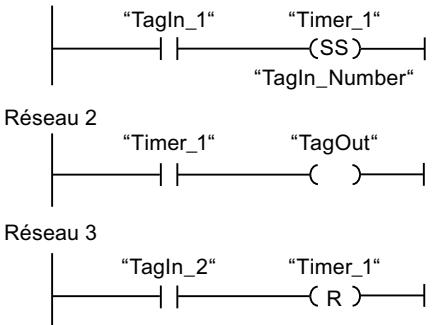

Lorsque l'état logique de l'opérande "TagIn\_1" passe de "0" à "1", la temporisation "Timer\_1" est démarrée. La temporisation s'écoule avec la valeur de temps de l'opérande "TagIn\_Number". Une fois la durée écoulée, l'opérande "TagOut" est mis à "1". Si l'état logique de l'opérande "TagIn\_1" passe de "0" à "1" pendant que la temporisation s'écoule, elle est redémarrée. Si l'état logique de l'opérande "TagIn\_2" est "1", la temporisation "Timer\_1" est remise à 0, c'est-à-dire qu'elle est stoppée et que la valeur de temps actuelle est mise à "0".

La figure suivante montre le chronogramme de l'exemple :

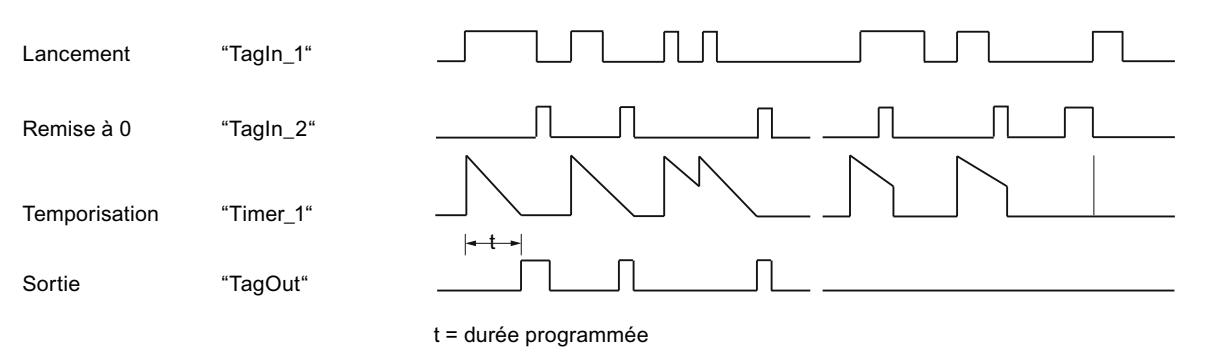

Vous trouverez ici de plus amples informations et le code programme relatifs à l'exemple susmentionné : [Sample Library for Instructions](#page-4144-0) (Page [581\)](#page-4144-0)

# Voir aussi

[Présentation des types de données valides](#page-3794-0) (Page [231](#page-3794-0)) [Principes de base de CONT](#page-10300-0) (Page [6737\)](#page-10300-0)

# ---( SF ) : Lancer la temporisation "Retard à la retombée"

## **Description**

Avec l'instruction "Lancer la temporisation 'Retard à la retombée'", vous démarrez une temporisation programmée quand un changement de "1" à "0" (front descendant) est détecté sur le résultat logique (RLO). La temporisation s'écoule avec la durée indiquée. Tant que la temporisation s'exécute, l'interrogation à "1" de son état donne "1". Si le RLO passe de "0" à "1" pendant que la temporisation s'écoule, elle est remise à 0. La temporisation est toujours redémarrée quand le RLO passe de "1" à "0".

La durée se compose en interne d'une valeur de temps et d'une base temps. Lorsque l'instruction est démarrée, la valeur de temps programmée est décomptée jusqu'à zéro. La base temps indique la période selon laquelle la valeur de temps est modifiée.

Les interrogations à "1" de l'état de la temporisation fournissent le résultat "1" quand le résultat logique est "1" lors de l'exécution de l'instruction. Quand le résultat logique est "0", les interrogations à "1" de l'état de la temporisation fournissent le résultat "0".

Vous indiquez à <opérande1> (marque de réservation), au-dessous de l'instruction, la durée d'écoulement de la temporisation et à <opérande2>, au-dessus de l'instruction, la temporisation qui est démarrée.

L'instruction "Lancer la temporisation 'Retard à la retombée'" requiert une opération amont pour l'évaluation du front et elle peut être placée uniquement sur le bord droit du réseau.

### Remarque

Le système d'exploitation réduit, dans la cellule de temporisation, la valeur de temps d'une unité dans un intervalle défini par la base de temps jusqu'à ce que la valeur de temps soit égale à "0". La réduction est réalisée de manière asynchrone par rapport au programme utilisateur. La temporisation résultante est alors plus courte que la valeur de temps souhaitée au maximum jusqu'à un intervalle de la base de temps.

Vous pourrez trouver un exemple de constitution d'une cellule de temporisation sous (voir aussi L) : Charger valeur de temporisation".

## Paramètre

Le tableau suivant montre les paramètres de l'instruction "Lancer la temporisation 'Retard à la retombée'" :

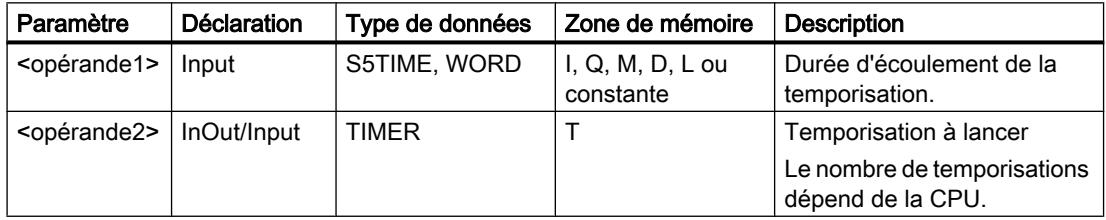

Vous trouverez des informations plus détaillées sur les types de données valides sous "Voir aussi".

4.1 Motion Control

# Exemple

L'exemple suivant montre le fonctionnement de l'instruction :

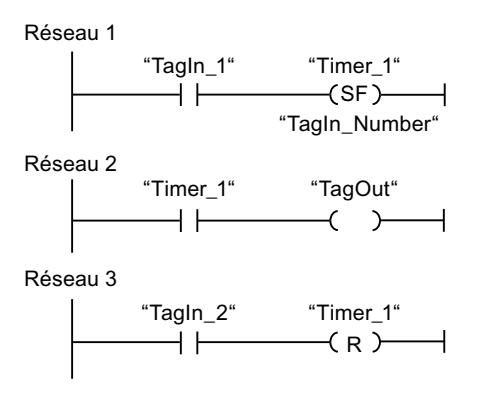

Lorsque l'état logique de l'opérande "TagIn\_1" passe de "1" à "0", la temporisation "Timer\_1" est démarrée. La temporisation s'écoule avec la valeur de temps de l'opérande "TagIn\_Number". Tant que la temporisation s'exécute, l'opérande "TagOut" est mis à "1". Si l'état logique de l'opérande "TagIn\_1" passe de "1" à "0" pendant que la temporisation s'écoule, elle est redémarrée. Si l'état logique de l'opérande "TagIn\_2" est "1", la temporisation "Timer\_1" est remise à 0, c'est-à-dire qu'elle est stoppée et que la valeur de temps actuelle est mise à "0".

La figure suivante montre le chronogramme de l'exemple :

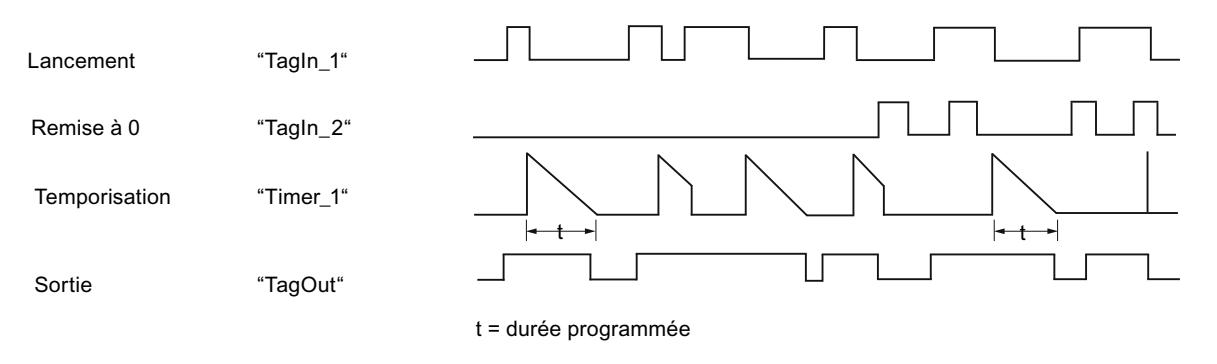

Vous trouverez ici de plus amples informations et le code programme relatifs à l'exemple susmentionné : [Sample Library for Instructions](#page-4144-0) (Page [581\)](#page-4144-0)

## Voir aussi

[Présentation des types de données valides](#page-3794-0) (Page [231](#page-3794-0))

[L: Charger valeur de temporisation](#page-5051-0) (Page [1488](#page-5051-0))

[Principes de base de CONT](#page-10300-0) (Page [6737\)](#page-10300-0)

# **Compteurs**

# CTU : Comptage

## **Description**

Avec l'instruction "Comptage", vous incrémentez la valeur à la sortie CV. Quand l'état logique passe de "0" à "1" (front montant) à l'entrée CU, l'instruction est exécutée et la valeur de comptage actuelle à la sortie CV est augmentée de un. La valeur de comptage est incrémentée à chaque détection d'un front montant jusqu'à ce qu'elle atteigne la valeur limite supérieure du type de données spécifié à la sortie CV. Une fois la valeur limite supérieure atteinte, l'état logique à l'entrée CU n'a plus d'influence sur l'instruction.

Vous pouvez interroger l'état du compteur à la sortie Q. L'état logique à la sortie Q est déterminé par le paramètre PV. Quand la valeur de comptage actuelle est supérieure ou égale à la valeur du paramètre PV, la sortie Q est mise à l'état logique "1". Dans tous les autres cas, l'état logique à la sortie Q est "0".

La valeur à la sortie CV est remise à zéro lorsque l'état logique à l'entrée R passe à "1". Tant que l'entrée R présente l'état logique "1", l'état logique à l'entrée CU n'a pas d'effet sur l'instruction.

#### Remarque

Pour éviter des erreurs de comptage, n'utilisez un compteur qu'à un seul endroit du programme.

Il faut associer à chaque appel de l'instruction "Comptage" un compteur CEI dans lequel les données de l'instruction sont mémorisées. Un compteur CEI est une structure avec l'un des types de données suivants :

# Pour la CPU S7-1200

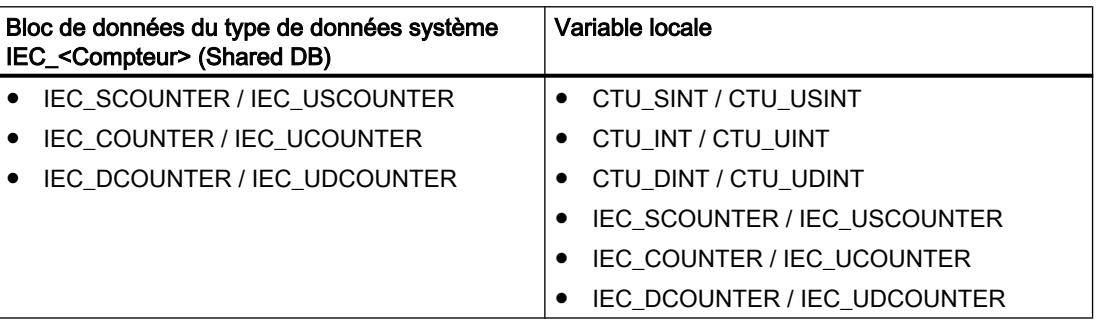

# Pour la CPU S7-1500

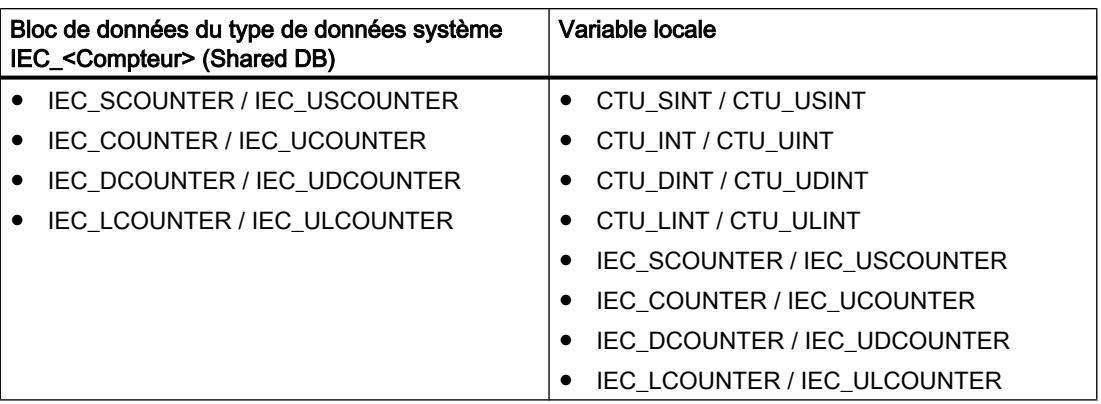

Vous pouvez déclarer un compteur CEI comme suit :

- Déclaration d'un bloc de données du type de données système IEC\_<Compteur> (par ex. "MyIEC\_COUNTER")
- Déclaration comme variable locale du type CTU\_<Type de données> ou IEC\_<Compteur> dans la section "Static" d'un bloc (p. ex. #MyIEC\_COUNTER)

Si vous créez le compteur CEI dans un bloc de données propre (monoinstance), le bloc de données d'instance est alors créé par défaut avec "accès optimisé au bloc" et les différentes variables sont définies comme rémanentes. Pour plus d'informations sur le paramétrage de la rémanence dans un bloc de données d'instances, référez-vous à la rubrique ci-dessous "Voir aussi".

Si vous créez le compteur CEI comme variable locale (multiinstance) dans un bloc fonctionnel avec "accès optimisé au bloc", celle-ci est alors définie comme rémanente dans l'interface de bloc.

Pour être exécutée, l'instruction "Comptage" nécessite une opération amont. Elle peut être disposée à l'intérieur ou à la fin du réseau.

# Paramètres

Le tableau suivant montre les paramètres de l'instruction "Comptage" :

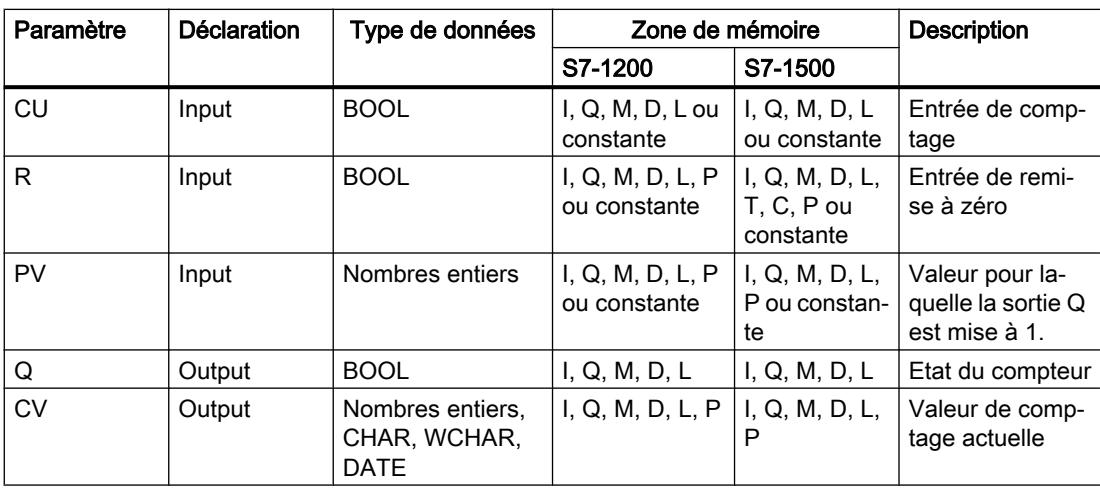

Vous pouvez sélectionner le type de données de l'instruction dans la liste déroulante "???" de la boîte d'instruction.

#### Exemple

L'exemple suivant montre le fonctionnement de l'instruction :

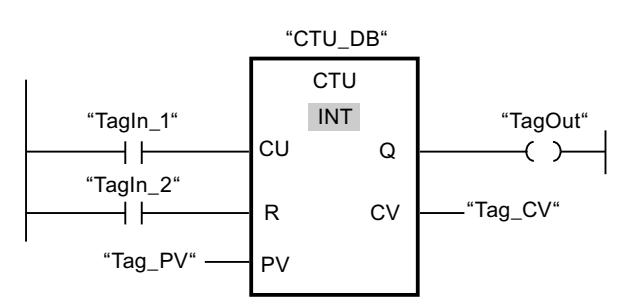

Lorsque l'état logique de l'opérande "TagIn\_1" passe de "0" à "1", l'instruction "Comptage" est exécutée et la valeur de comptage actuelle de l'opérande "Tag\_CV" est augmentée de un. La valeur de comptage est incrémentée à chaque autre front montant jusqu'à ce que la valeur limite supérieure du type de données (INT = 32767) soit atteinte.

La valeur du paramètre PV est adoptée comme limite pour déterminer la sortie "TagOut". La sortie "TagOut" fournit l'état logique "1" tant que la valeur de comptage actuelle est supérieure ou égale à la valeur de l'opérande "Tag\_PV". Dans tous les autres cas, la sortie "TagOut" est à l'état logique "0".

Vous trouverez ici de plus amples informations et le code programme relatifs à l'exemple susmentionné : [Sample Library for Instructions](#page-4144-0) (Page [581\)](#page-4144-0)

## Voir aussi

[Présentation des types de données valides](#page-3794-0) (Page [231](#page-3794-0))

[Rémanence de variables locales](#page-10172-0) (Page [6609\)](#page-10172-0)

[Paramétrer la rémanence dans un bloc de données d'instance](#page-10219-0) (Page [6656\)](#page-10219-0)

[Principes de base de CONT](#page-10300-0) (Page [6737\)](#page-10300-0)

# CTD : Décomptage

#### **Description**

Avec l'instruction "Décomptage", vous pouvez compter à rebours la valeur à la sortie CV. Quand l'état logique passe de "0" à "1" (front montant) à l'entrée CD, l'instruction est exécutée et la valeur de comptage actuelle à la sortie CV est diminuée de un. La valeur de comptage est décrémentée chaque fois qu'un front montant est détecté, jusqu'à ce que la valeur limite inférieure du type de données spécifié soit atteinte. Une fois la valeur limite inférieure atteinte, l'état logique à l'entrée CD n'a plus d'influence sur l'instruction.

Vous pouvez interroger l'état du compteur à la sortie Q. Quand la valeur de comptage actuelle est inférieure ou égale à zéro, la sortie Q est mise à l'état logique "1". Dans tous les autres cas, l'état logique à la sortie Q est "0".

La valeur de la sortie CV prend la valeur du paramètre PV quand l'état logique de l'entrée LD passe à 1. Tant que l'entrée LD présente l'état logique "1", l'état logique à l'entrée CD n'a pas d'effet sur l'instruction.

## **Remarque**

Pour éviter des erreurs de comptage, n'utilisez un compteur qu'à un seul endroit du programme.

Il faut associer à chaque appel de l'instruction "Décomptage" un compteur CEI dans lequel les données de l'instruction sont mémorisées. Un compteur CEI est une structure avec l'un des types de données suivants :

# Pour la CPU S7-1200

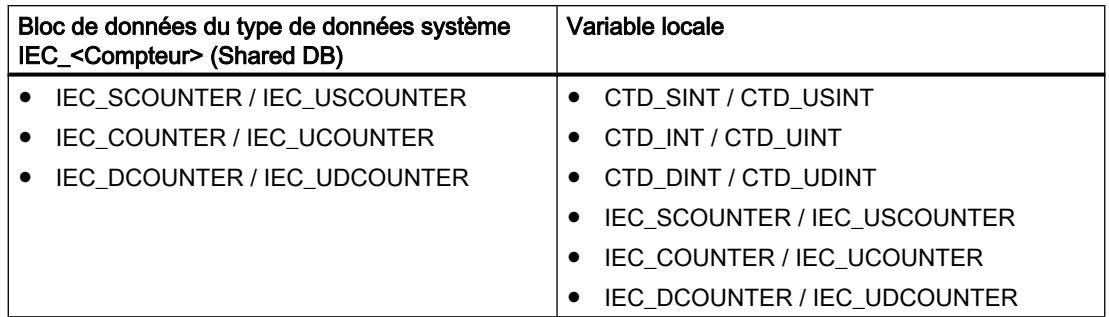

# Pour la CPU S7-1500

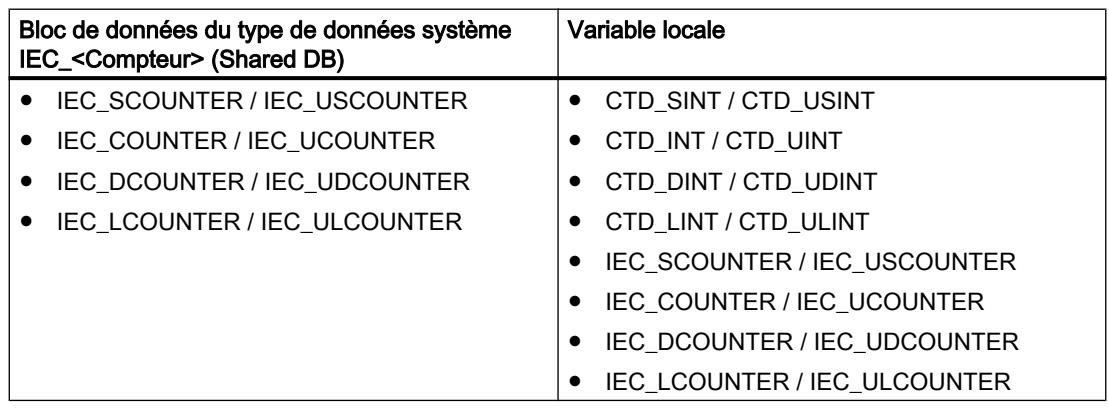

Vous pouvez déclarer un compteur CEI comme suit :

- Déclaration d'un bloc de données du type de données système IEC <Compteur> (par ex. "MyIEC\_COUNTER")
- Déclaration comme variable locale du type CTD\_<Type de données> ou IEC\_<Compteur> dans la section "Static" d'un bloc (p. ex. #MyIEC\_COUNTER)

Si vous créez le compteur CEI dans un bloc de données propre (monoinstance), le bloc de données d'instance est alors créé par défaut avec "accès optimisé au bloc" et les différentes variables sont définies comme rémanentes. Pour plus d'informations sur le paramétrage de

la rémanence dans un bloc de données d'instances, référez-vous à la rubrique ci-dessous "Voir aussi".

Si vous créez le compteur CEI comme variable locale (multiinstance) dans un bloc fonctionnel avec "accès optimisé au bloc", celle-ci est alors définie comme rémanente dans l'interface de bloc.

Pour être exécutée, l'instruction "Décomptage" nécessite une opération amont. Elle peut être disposée à l'intérieur ou à la fin du réseau.

### Paramètres

Le tableau suivant montre les paramètres de l'instruction "Décomptage" :

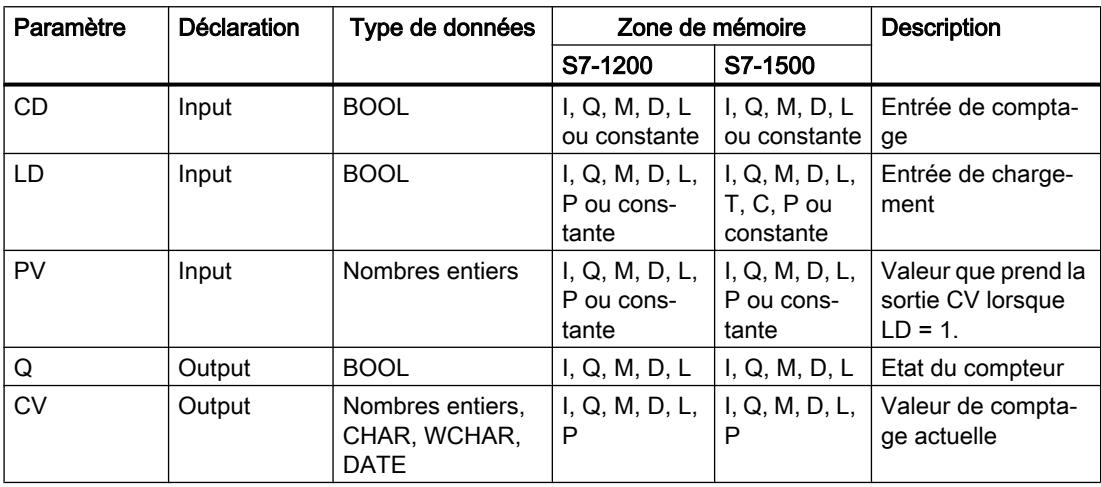

Vous pouvez sélectionner le type de données de l'instruction dans la liste déroulante "???" de la boîte d'instruction.

### Exemple

L'exemple suivant montre le fonctionnement de l'instruction :

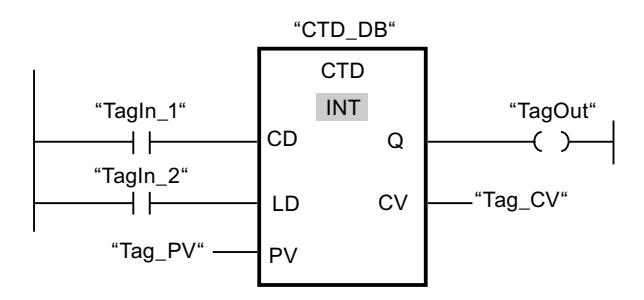

Lorsque l'état logique de l'opérande "TagIn\_1" passe de "0" à "1", l'instruction est exécutée et la valeur à la sortie "Tag\_CV" est décrémentée de un. A chaque front montant suivant, la valeur de comptage est décrémentée jusqu'à ce que la valeur limite inférieure du type de données indiqué (INT = -32768) soit atteinte.

La sortie "TagOut" fournit l'état logique "1" tant que la valeur de comptage actuelle est inférieure ou égale à zéro. Dans tous les autres cas, la sortie "TagOut" est à l'état logique "0".

Vous trouverez ici de plus amples informations et le code programme relatifs à l'exemple susmentionné : [Sample Library for Instructions](#page-4144-0) (Page [581\)](#page-4144-0)

### Voir aussi

[Présentation des types de données valides](#page-3794-0) (Page [231](#page-3794-0)) [Paramétrer la rémanence dans un bloc de données d'instance](#page-10219-0) (Page [6656](#page-10219-0)) [Rémanence de variables locales](#page-10172-0) (Page [6609\)](#page-10172-0) [Principes de base de CONT](#page-10300-0) (Page [6737\)](#page-10300-0)

## CTUD : Comptage et décomptage

## **Description**

Avec l'instruction "Comptage et décomptage", vous pouvez incrémenter et décrémenter la valeur de comptage à la sortie CV. Quand l'état logique passe de "0" à "1" (front montant) à l'entrée CU, la valeur de comptage actuelle est augmentée de un et rangée à la sortie CV. Quand l'état logique passe de "0" à "1" (front montant) à l'entrée CD, la valeur de comptage à la sortie CV est diminuée de un. En présence d'un front montant aux entrées CU et CD pendant un cycle du programme, la valeur de comptage actuelle à la sortie CV ne change pas.

La valeur de comptage peut être incrémentée jusqu'à ce qu'elle atteigne la valeur limite supérieure du type de données spécifié à la sortie CV. Une fois la valeur limite supérieure atteinte, la valeur de comptage n'est plus incrémentée en cas de front montant. Une fois atteinte la valeur limite inférieure du type de données indiqué, la valeur de comptage n'est plus décrémentée.

Quand l'entrée LD passe à "1", la valeur de comptage à la sortie CV est mise à la valeur du paramètre PV. Tant que l'entrée LD présente l'état logique "1", l'état logique aux entrées CU et CD n'a pas d'effet sur l'instruction.

La valeur de comptage est mise à zéro quand l'état logique à l'entrée R passe à "1". Tant que l'entrée R est à "1", un changement de l'état logique des entrées CU, CD et LD n'a pas d'effet sur l'instruction "Comptage et décomptage".

Vous pouvez interroger l'état du compteur à la sortie QU. Quand la valeur de comptage actuelle est supérieure ou égale à la valeur du paramètre PV, la sortie QU est mise à l'état logique "1". Dans tous les autres cas, l'état logique à la sortie QU est "0".

Vous pouvez interroger l'état du décompteur à la sortie QD. Quand la valeur de comptage actuelle est inférieure ou égale à zéro, la sortie QD est mise à l'état logique "1". Dans tous les autres cas, l'état logique à la sortie QD est "0".

#### Remarque

Pour éviter des erreurs de comptage, n'utilisez un compteur qu'à un seul endroit du programme.

Il faut associer à chaque appel de l'instruction "Comptage et décomptage" un compteur CEI dans lequel les données de l'instruction sont mémorisées. Un compteur CEI est une structure avec l'un des types de données suivants :

# Pour la CPU S7-1200

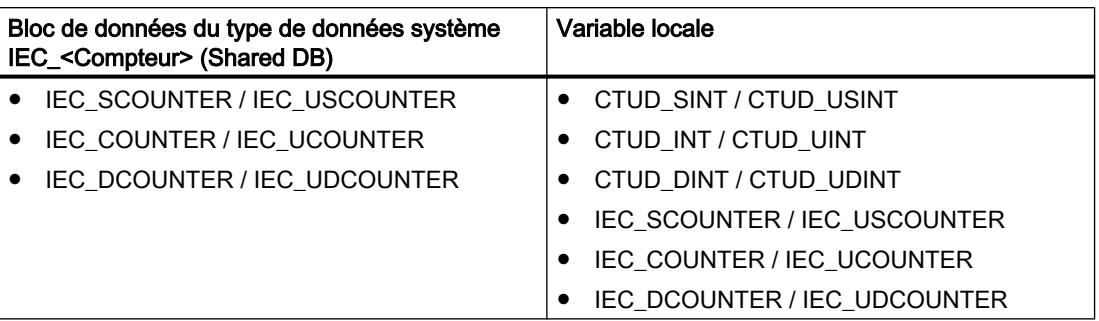

# Pour la CPU S7-1500

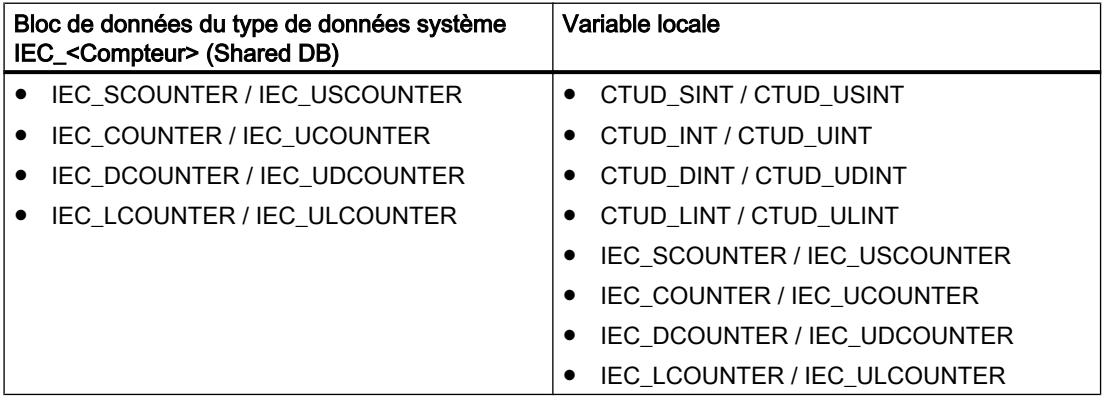

Vous pouvez déclarer un compteur CEI comme suit :

- Déclaration d'un bloc de données du type de données système IEC\_<Compteur> (par ex. "MyIEC\_COUNTER")
- Déclaration comme variable locale du type CTUD\_<Type de données> ou IEC\_<Compteur> dans la section "Static" d'un bloc (p. ex. #MyIEC\_COUNTER)

Si vous créez le compteur CEI dans un bloc de données propre (monoinstance), le bloc de données d'instance est alors créé par défaut avec "accès optimisé au bloc" et les différentes variables sont définies comme rémanentes. Pour plus d'informations sur le paramétrage de la rémanence dans un bloc de données d'instances, référez-vous à la rubrique ci-dessous "Voir aussi".

Si vous créez le compteur CEI comme variable locale (multiinstance) dans un bloc fonctionnel avec "accès optimisé au bloc", celle-ci est alors définie comme rémanente dans l'interface de bloc.

Pour être exécutée, l'instruction "Comptage et décomptage" nécessite une opération amont. Elle peut être disposée à l'intérieur ou à la fin du réseau.

4.1 Motion Control

# Paramètres

Le tableau suivant montre les paramètres de l'instruction "Comptage et décomptage" :

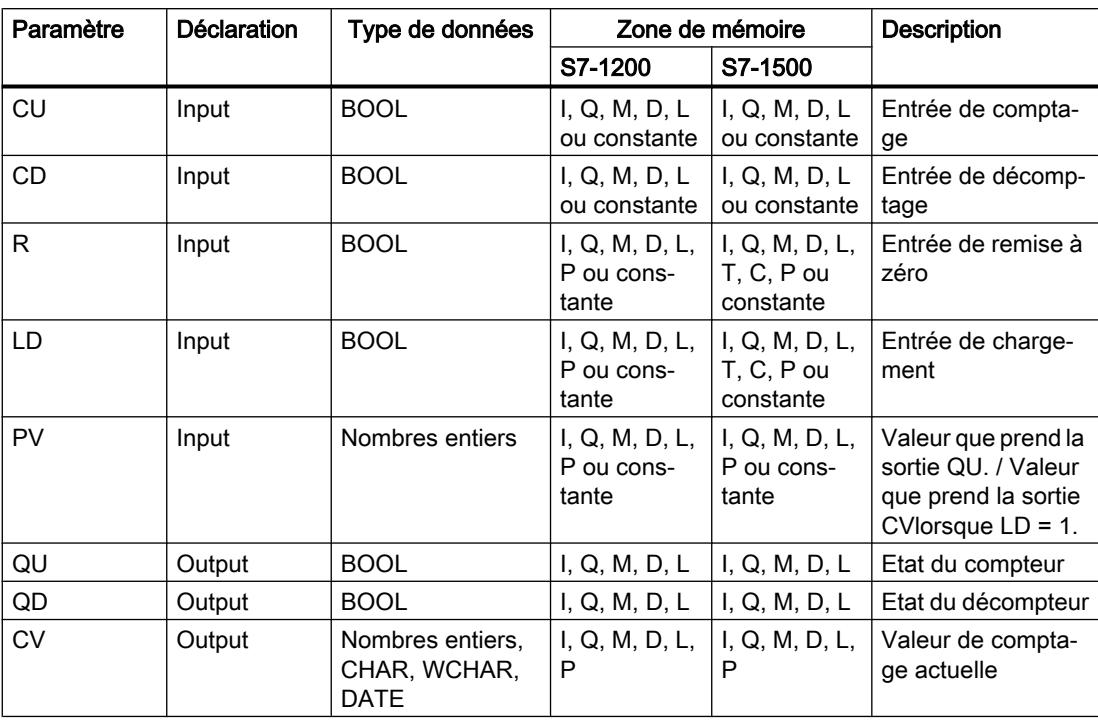

Vous pouvez sélectionner le type de données de l'instruction dans la liste déroulante "???" de la boîte d'instruction.

# Exemple

L'exemple suivant montre le fonctionnement de l'instruction :

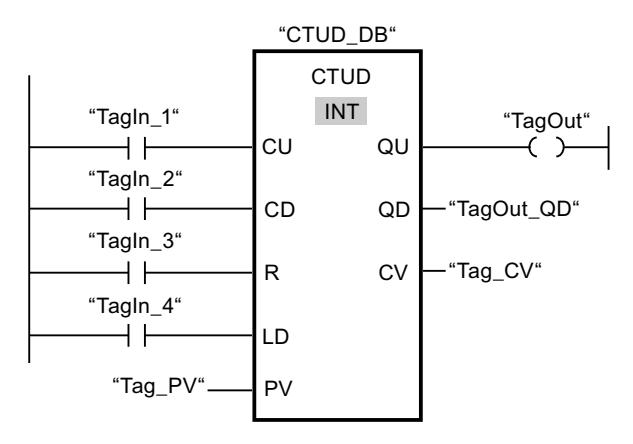

Quand l'état logique passe de "0" à "1" (front montant) à l'entrée "TagIn\_1" ou à l'entrée "TagIn\_2", l'instruction "Comptage et décomptage" est exécutée. En présence d'un front montant à l'entrée "TagIn\_1", la valeur de comptage actuelle est augmentée de un et rangée à la sortie "Tag\_CV". En présence d'un front montant à l'entrée "TagIn\_2", la valeur de comptage est diminuée de un et rangée à la sortie "Tag\_CV". La valeur de comptage est

incrémentée à chaque front montant à l'entrée CU jusqu'à ce qu'elle atteigne la valeur limite supérieure égale à 32767. La valeur de comptage est décrémentée à chaque front montant à l'entrée CD jusqu'à ce qu'elle atteigne la valeur limite inférieure de INT = -32768.

La sortie "TagOut" fournit l'état logique "1" tant que la valeur de comptage actuelle est supérieure ou égale à la valeur de l'entrée "Tag\_PV". Dans tous les autres cas, la sortie "TagOut" est à l'état logique "0".

La sortie "TagOut QD" fournit l'état logique "1" tant que la valeur de comptage actuelle est inférieure ou égale à zéro. Dans tous les autres cas, la sortie "TagOut\_QD" est à l'état logique "0".

Vous trouverez ici de plus amples informations et le code programme relatifs à l'exemple susmentionné : [Sample Library for Instructions](#page-4144-0) (Page [581\)](#page-4144-0)

## Voir aussi

[Présentation des types de données valides](#page-3794-0) (Page [231](#page-3794-0)) [Paramétrer la rémanence dans un bloc de données d'instance](#page-10219-0) (Page [6656\)](#page-10219-0) [Rémanence de variables locales](#page-10172-0) (Page [6609\)](#page-10172-0) [Exemple de détection du niveau de remplissage d'un espace de stockage](#page-10359-0) (Page [6796](#page-10359-0)) [Principes de base de CONT](#page-10300-0) (Page [6737\)](#page-10300-0)

### Legacy

## S\_CU : Incrémenter depuis la valeur paramétrée

#### **Description**

L'instruction "Incrémenter depuis la valeur paramétrée" permet d'incrémenter la valeur d'un compteur. Quand l'état logique passe de "0" à "1" (front montant) à l'entrée CU, la valeur de comptage actuelle est augmentée de un. La valeur de comptage actuelle est fournie au format hexadécimal à la sortie CV et codée BCD à la sortie CV\_BCD. La valeur de comptage peut être incrémentée jusqu'à la valeur limite "999". Une fois la valeur limite atteinte, la valeur de comptage n'est plus incrémentée lors d'un front montant.

Quand l'état logique passe de "0" à "1" à l'entrée S, la valeur de comptage prend la valeur du paramètre PV. Si le compteur est positionné et le RLO égal à "1" à l'entrée CU, le compteur compte une fois dans le cycle suivant, même en l'absence d'un front.

La valeur de comptage est mise à zéro quand l'état logique à l'entrée R passe à "1". Tant que l'état logique est "1" à l'entrée R, l'évolution de l'état logique aux entrées CU et S n'a pas d'effet sur la valeur de comptage.

L'état logique à la sortie Q est "1" quand la valeur de comptage est supérieure à zéro. Quand la valeur de comptage est égale à zéro, la sortie Q fournit l'état logique "0".

#### Remarque

Pour éviter des erreurs de comptage, n'utilisez un compteur qu'à un seul endroit du programme.

L'instruction "Incrémenter depuis la valeur paramétrée" requiert une opération amont pour l'évaluation du front et peut être placée à l'intérieur ou à la fin du réseau.

# Paramètres

Le tableau suivant montre les paramètres de l'instruction "Incrémenter depuis la valeur paramétrée" :

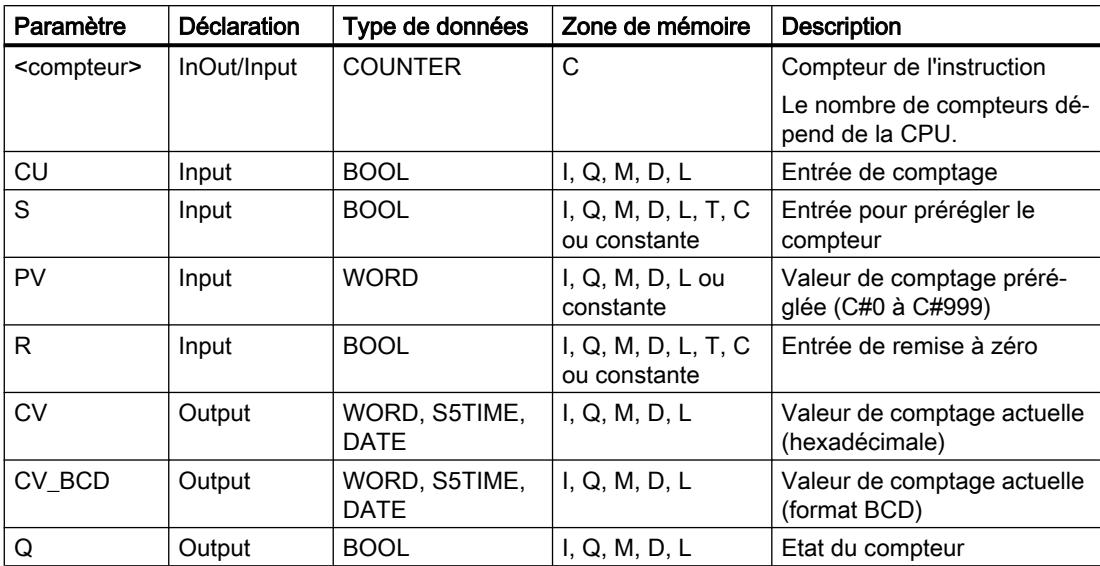

Vous trouverez des informations plus détaillées sur les types de données valides sous "Voir aussi".

# Exemple

L'exemple suivant montre le fonctionnement de l'instruction :

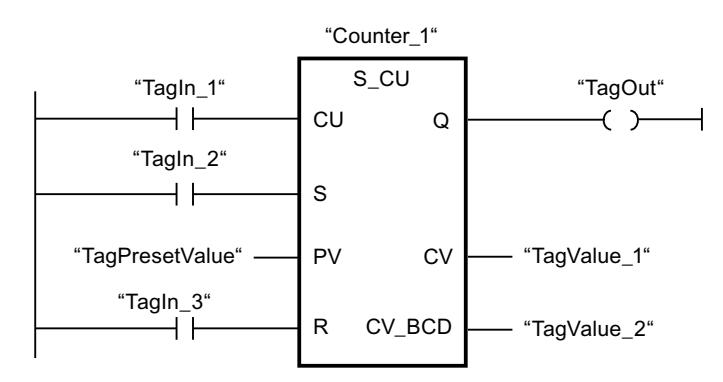

Quand l'état logique à l'entrée "TagIn\_1" passe de "0" à "1" (front montant) et que la valeur de comptage actuelle est inférieure à "999", elle est augmentée de un. Quand l'état logique passe de "0" à "1" à l'entrée "TagIn\_2", la valeur de comptage prend la valeur de l'opérande "TagPresetValue". La valeur de comptage est remise à "0" quand l'opérande "TagIn\_3" est à l'état logique "1".

La valeur de comptage actuelle est mémorisée sous forme hexadécimale dans l'opérande "TagValue\_1" et codée BCD dans l'opérande "TagValue\_2".

La sortie "TagOut" fournit l'état logique "1" tant que la valeur de comptage actuelle est différente de "0".

Vous trouverez ici de plus amples informations et le code programme relatifs à l'exemple susmentionné : [Sample Library for Instructions](#page-4144-0) (Page [581\)](#page-4144-0)

## Voir aussi

[Présentation des types de données valides](#page-3794-0) (Page [231](#page-3794-0)) [Principes de base de CONT](#page-10300-0) (Page [6737\)](#page-10300-0)

### S\_CD : Décrémenter depuis la valeur paramétrée

### **Description**

L'instruction "Décrémenter depuis la valeur paramétrée" permet de décrémenter la valeur d'un compteur. Quand l'état logique passe de "0" à "1" (front montant) à l'entrée CD, la valeur de comptage actuelle est diminuée de un. La valeur de comptage actuelle est fournie au format hexadécimal à la sortie CV et codée BCD à la sortie CV\_BCD. La valeur de comptage peut être diminuée jusqu'à atteindre la valeur limite inférieure "0". Une fois la valeur limite inférieure atteinte, la valeur de comptage n'est plus décrémentée lors d'un front montant.

Quand l'état logique passe de "0" à "1" à l'entrée S, la valeur de comptage prend la valeur du paramètre PV. Si le compteur est positionné et le RLO égal à "1" à l'entrée CD, le compteur compte une fois dans le cycle suivant, même en l'absence d'un front.

La valeur de comptage est mise à zéro quand l'état logique à l'entrée R passe à "1". Tant que l'état logique est "1" à l'entrée R, l'évolution de l'état logique aux entrées CD et S n'a pas d'effet sur la valeur de comptage.

L'état logique à la sortie Q est "1" quand la valeur de comptage est supérieure à zéro. Quand la valeur de comptage est égale à zéro, la sortie Q fournit l'état logique "0".

#### Remarque

Pour éviter des erreurs de comptage, n'utilisez un compteur qu'à un seul endroit du programme.

L'instruction "Décrémenter depuis la valeur paramétrée" requiert une opération amont pour l'évaluation du front et peut être placée à l'intérieur ou à la fin du réseau.

4.1 Motion Control

# Paramètres

Le tableau suivant montre les paramètres de l'instruction "Décrémenter depuis la valeur paramétrée" :

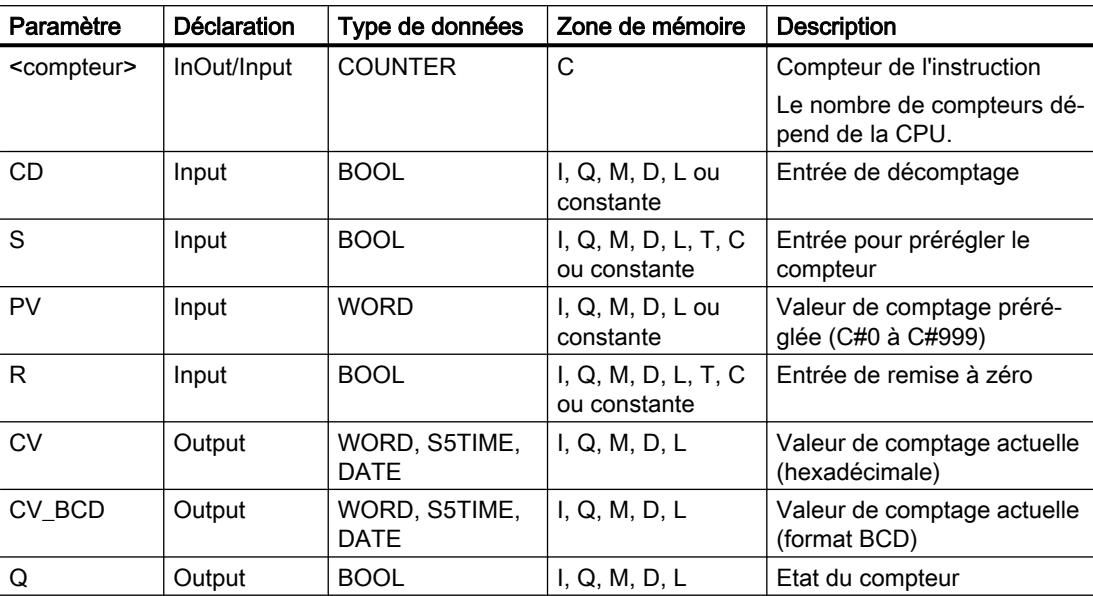

Vous trouverez des informations plus détaillées sur les types de données valides sous "Voir aussi".

# Exemple

L'exemple suivant montre le fonctionnement de l'instruction :

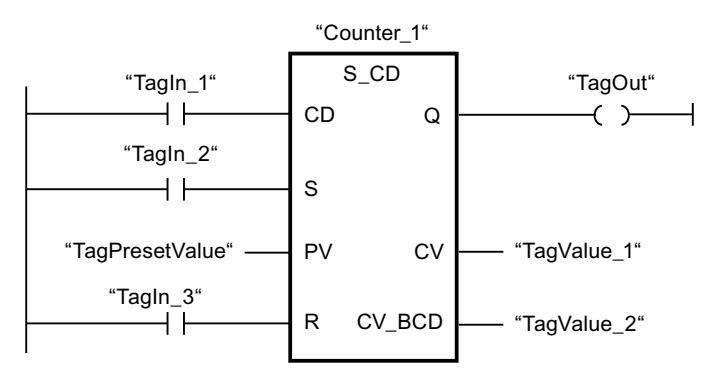

Quand l'état logique passe de "0" à "1" (front montant) à l'entrée "TagIn\_1" et que la valeur de comptage actuelle est supérieure à "0", elle est diminuée de un. Quand l'état logique passe de "0" à "1" à l'entrée "TagIn\_2", la valeur de comptage prend la valeur de l'opérande "TagPresetValue". La valeur de comptage est remise à "0" quand l'opérande "TagIn\_3" est à l'état logique "1".

La valeur de comptage actuelle est mémorisée sous forme hexadécimale dans l'opérande "TagValue\_1" et codée BCD dans l'opérande "TagValue\_2".

La sortie "TagOut" fournit l'état logique "1" tant que la valeur de comptage actuelle est différente de "0".

Vous trouverez ici de plus amples informations et le code programme relatifs à l'exemple susmentionné : [Sample Library for Instructions](#page-4144-0) (Page [581\)](#page-4144-0)

### Voir aussi

[Présentation des types de données valides](#page-3794-0) (Page [231](#page-3794-0)) [Principes de base de CONT](#page-10300-0) (Page [6737\)](#page-10300-0)

### S\_CUD : Incrémenter/décrémenter depuis la valeur paramétrée

#### **Description**

Avec l'instruction "Incrémenter/décrémenter depuis la valeur paramétrée", vous incrémentez et décrémentez la valeur d'un compteur. Quand l'état logique passe de "0" à "1" (front montant) à l'entrée CU, la valeur de comptage actuelle est augmentée de un. Quand l'état logique passe de "0" à "1" (front montant) à l'entrée CD, la valeur de comptage est diminuée de un. La valeur de comptage actuelle est fournie au format hexadécimal à la sortie CV et codée BCD à la sortie CV\_BCD. Quand les entrées CU et CD présentent un front montant dans un cycle de programme, la valeur de comptage ne change pas.

La valeur de comptage peut être augmentée jusqu'à atteindre la valeur limite supérieure "999". Une fois sa valeur limite supérieure atteinte, elle n'est plus incrémentée en cas de front montant. Une fois la valeur limite inférieure "0" atteinte, la valeur de comptage n'est plus décrémentée.

Quand l'état logique passe de "0" à "1" à l'entrée S, la valeur de comptage prend la valeur du paramètre PV. Quand le compteur est positionné et que le RLO est "1" aux entrées CU et CD, il compte une fois dans le cycle suivant, même en l'absence d'un front.

La valeur de comptage est mise à zéro quand l'état logique à l'entrée R passe à "1". Tant que l'état logique est "1" à l'entrée R, l'évolution de l'état logique aux entrées CU, CD et S n'a pas d'effet sur la valeur de comptage.

L'état logique à la sortie Q est "1" quand la valeur de comptage est supérieure à zéro. Quand la valeur de comptage est égale à zéro, la sortie Q fournit l'état logique "0".

#### Remarque

Pour éviter des erreurs de comptage, n'utilisez un compteur qu'à un seul endroit du programme.

L'instruction "Incrémenter/décrémenter depuis la valeur paramétrée" requiert une opération amont pour l'évaluation du front et peut être placée à l'intérieur ou à la fin du réseau.

# Paramètres

Le tableau suivant montre les paramètres de l'instruction "Incrémenter/décrémenter depuis la valeur paramétrée" :

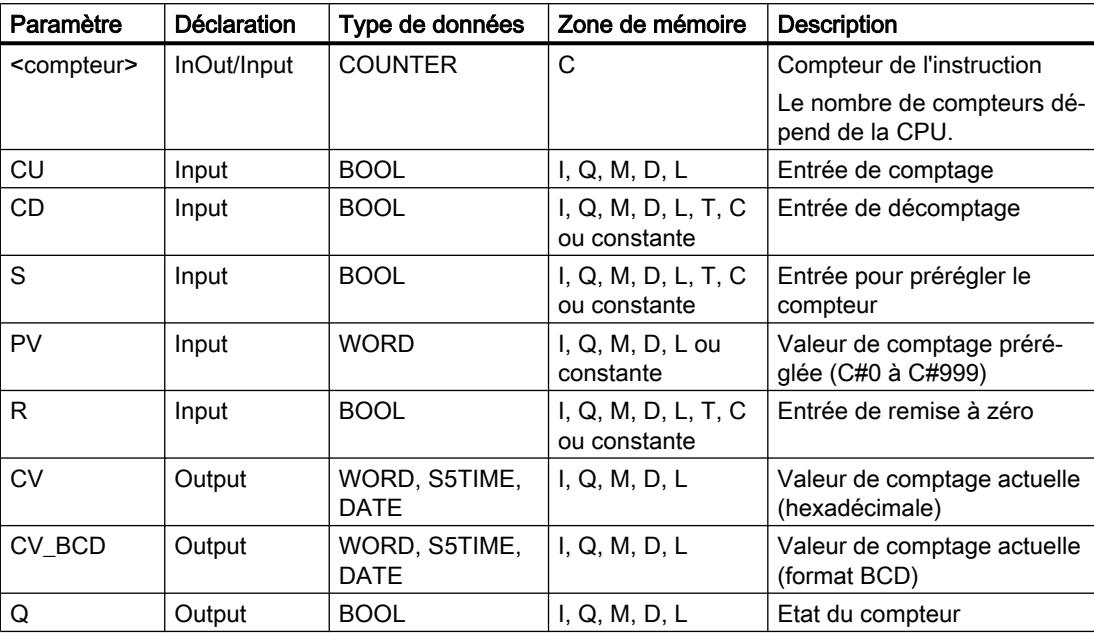

Vous trouverez des informations plus détaillées sur les types de données valides sous "Voir aussi".

## Exemple

L'exemple suivant montre le fonctionnement de l'instruction :

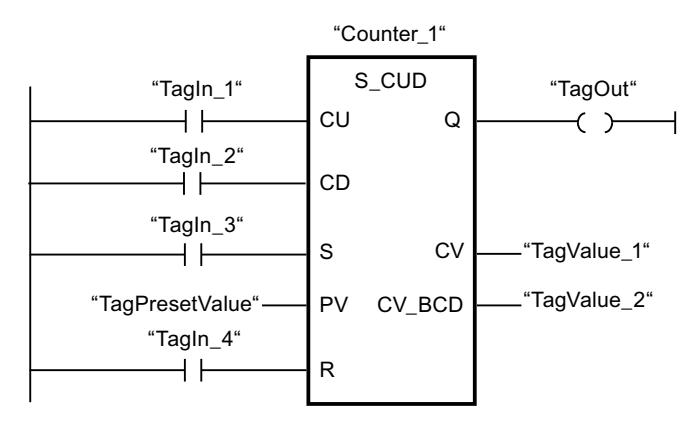

Quand l'état logique passe de "0" à "1" (front montant) à l'entrée "TagIn\_1" ou à l'entrée "TagIn\_2", l'instruction "Incrémenter/décrémenter depuis la valeur paramétrée" est exécutée. Si l'entrée "TagIn\_1" présente un front montant et que la valeur de comptage actuelle est inférieure à "999", elle est augmentée de un. Si l'entrée "TagIn\_2" présente un front montant et que la valeur de comptage actuelle est supérieure à "0", elle est diminuée de un.

Quand l'état logique passe de "0" à "1" à l'entrée "TagIn\_3", la valeur de comptage prend la valeur de l'opérande "TagPresetValue". La valeur de comptage est remise à "0" quand l'opérande "TagIn\_4" est à l'état logique "1".

La valeur de comptage actuelle est mémorisée sous forme hexadécimale dans l'opérande "TagValue\_1" et codée BCD dans l'opérande "TagValue\_2".

La sortie "TagOut" fournit l'état logique "1" tant que la valeur de comptage actuelle est différente de "0".

Vous trouverez ici de plus amples informations et le code programme relatifs à l'exemple susmentionné : [Sample Library for Instructions](#page-4144-0) (Page [581\)](#page-4144-0)

# Voir aussi

[Présentation des types de données valides](#page-3794-0) (Page [231](#page-3794-0))

[Principes de base de CONT](#page-10300-0) (Page [6737\)](#page-10300-0)

### ---( SC ) : Définir valeur initiale du compteur

### **Description**

Avec l'instruction "Définir valeur initiale du compteur", vous réglez la valeur d'un compteur. L'instruction est exécutée lorsque le résultat logique (RLO) à l'entrée de l'instruction passe de "0" à "1". Lorsque l'instruction est exécutée, le compteur est mis à la valeur indiquée.

Vous indiquez à <opérande1> (marque de réservation), au-dessous de l'instruction, la valeur pour prérégler le compteur et à <opérande2>, au-dessus de l'instruction, le compteur concerné.

L'instruction "Définir valeur initiale du compteur" requiert une opération amont pour l'évaluation du front et elle peut être placée uniquement sur le bord droit du réseau.

## Paramètres

Le tableau suivant montre les paramètres de l'instruction "Définir valeur initiale du compteur" :

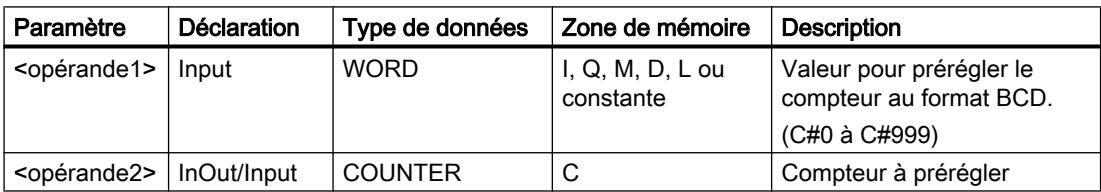

Vous trouverez des informations plus détaillées sur les types de données valides sous "Voir aussi".

# Exemple

L'exemple suivant montre le fonctionnement de l'instruction :

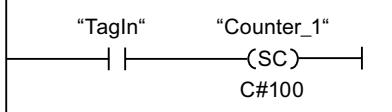

Lorsque l'état logique de l'opérande "TagIn" passe de "0" à "1", le compteur "Counter 1" est préréglé à la valeur "100".

Vous trouverez ici de plus amples informations et le code programme relatifs à l'exemple susmentionné : [Sample Library for Instructions](#page-4144-0) (Page [581\)](#page-4144-0)

# Voir aussi

[Présentation des types de données valides](#page-3794-0) (Page [231](#page-3794-0))

[Principes de base de CONT](#page-10300-0) (Page [6737\)](#page-10300-0)

# ---( CU ) : Comptage

# **Description**

Avec l'instruction "Comptage", vous incrémentez la valeur du compteur indiqué à chaque front montant du résultat logique (RLO). La valeur de comptage peut être augmentée jusqu'à sa valeur limite "999". Une fois cette valeur limite atteinte, la valeur de comptage n'est plus incrémentée lors d'un front montant.

L'instruction "Comptage" requiert une opération amont pour l'évaluation du front et elle peut être placée uniquement sur le bord droit du réseau.

# Paramètres

Le tableau suivant montre les paramètres de l'instruction "Comptage" :

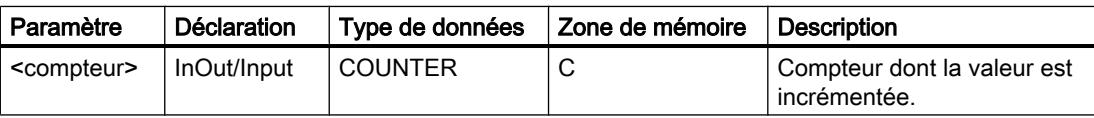

Vous trouverez des informations plus détaillées sur les types de données valides sous "Voir aussi".

## Exemple

L'exemple suivant montre le fonctionnement de l'instruction :

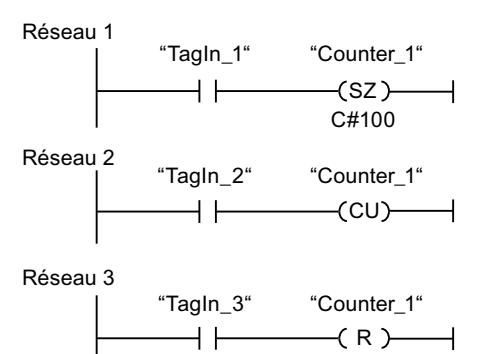

Lorsque l'état logique de l'opérande "Tagin 1" passe de "0" à "1" (front montant), le compteur "Counter\_1" est préréglé à la valeur "100".

La valeur du compteur "Counter\_1" est incrémentée lorsque l'état logique de l'opérande "TagIn\_2" passe de "0" à "1".

Lorsque l'opérande "TagIn\_3" fournit l'état logique "1", la valeur du compteur "Counter\_1" est remise à "0".

Vous trouverez ici de plus amples informations et le code programme relatifs à l'exemple susmentionné : [Sample Library for Instructions](#page-4144-0) (Page [581\)](#page-4144-0)

#### Voir aussi

[Présentation des types de données valides](#page-3794-0) (Page [231](#page-3794-0))

[Principes de base de CONT](#page-10300-0) (Page [6737\)](#page-10300-0)

# ---( CD ) : Décomptage

#### **Description**

Avec l'instruction "Décomptage", vous décrémentez la valeur du compteur indiqué à chaque front montant du résultat logique (RLO). La valeur de comptage peut être décrémentée jusqu'à sa valeur limite "0". Une fois cette valeur limite atteinte, la valeur de comptage n'est plus modifiée lors d'un front montant.

L'instruction "Décomptage" requiert une opération amont pour l'évaluation du front et elle peut être placée uniquement sur le bord droit du réseau.

# Paramètres

Le tableau suivant montre les paramètres de l'instruction "Décomptage" :

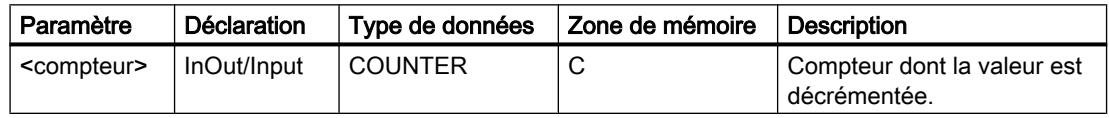

4.1 Motion Control

Vous trouverez des informations plus détaillées sur les types de données valides sous "Voir aussi".

# Exemple

L'exemple suivant montre le fonctionnement de l'instruction :

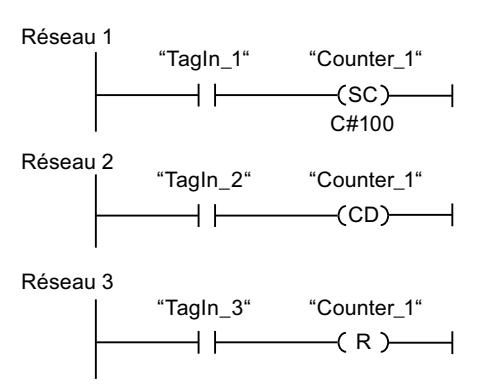

Lorsque l'état logique de l'opérande "TagIn\_1" passe de "0" à "1" (front montant), le compteur "Counter\_1" est préréglé à la valeur "100".

La valeur du compteur "Counter\_1" est décrémentée lorsque l'état logique de l'opérande "TagIn\_2" passe de "0" à "1".

Lorsque l'opérande "TagIn\_3" fournit l'état logique "1", la valeur du compteur "Counter\_1" est remise à "0".

Vous trouverez ici de plus amples informations et le code programme relatifs à l'exemple susmentionné : [Sample Library for Instructions](#page-4144-0) (Page [581\)](#page-4144-0)

# Voir aussi

[Présentation des types de données valides](#page-3794-0) (Page [231](#page-3794-0))

[Principes de base de CONT](#page-10300-0) (Page [6737\)](#page-10300-0)

# **Comparaison**

# CMP == : Egal à

# **Description**

Avec l'instruction "Egal à", vous testez si la première valeur à comparer (<opérande1>) est égale à la seconde valeur à comparer (<opérande2>).

Quand la condition de comparaison est vraie, l'instruction fournit le résultat logique (RLO) "1". Quand la condition de comparaison n'est pas vraie, l'instruction fournit le RLO "0". Le RLO de l'instruction est relié au RLO du circuit de courant entier de la manière suivante :

- avec ET lorsque l'instruction de comparaison est utilisée en série,
- par OU quand l'instruction de comparaison est connectée en parallèle.

Vous indiquez la première valeur à comparer (<opérande1>) dans l'emplacement réservé audessus de l'instruction. Vous indiquez la seconde valeur à comparer (<opérande2>) dans l'emplacement réservé au-dessous de l'instruction.

Quand le contrôle CEI est activé, les opérandes à comparer doivent être du même type de données. Quand le contrôle CEI n'est pas activé, les opérandes doivent être de même largeur.

# Comparaison de nombres à virgule flottante

Si vous voulez comparer les types de données REAL ou LREAL, n'utilisez pas l'instruction "CMP == : Egal à", mais l'instruction "IN\_RANGE : Valeur dans la plage".

Pour comparer des nombres à virgule flottante, il faut que les opérandes à comparer soient du même type de données, que le contrôle CEI soit activé ou pas.

Les modèles de bits spécifique de nombres à virgule flottante non valables (NaN, pas un nombre) qui apparaissent en cas de résultats indéfinis (par ex. racine de -1) ne sont pas comparables. Autrement dit, si l'un des deux opérandes a la valeur NaN, alors l'instruction "CMP ==: Egal à" fournit comme résultat FALSE.

## Comparaison de chaînes de caractères

Pour comparer des chaînes de caractères, chaque caractère est comparé au moyen de son code (par ex. 'a' est supérieur à 'A'). La comparaison s'effectue de gauche à droite. Le premier caractère différent détermine le résultat de la comparaison.

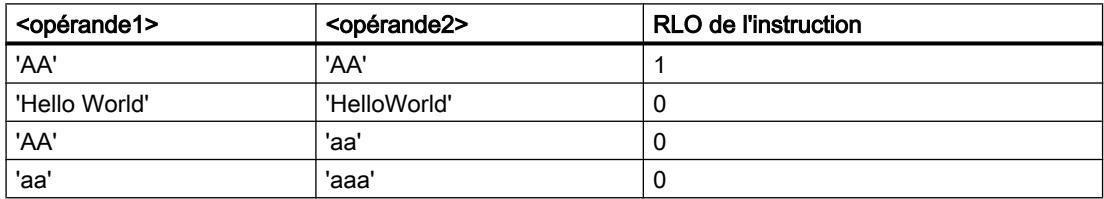

Le tableau suivant donne des exemples de comparaison de chaînes de caractères :

Vous pouvez aussi comparer des caractères individuels d'une chaîne de caractères. Le numéro du caractère à comparer est indiqué entre crochets à côté du nom de l'opérande. Avec l'indication "MyString[2]", par exemple, c'est le deuxième caractère de la chaîne "MyString" qui sera comparé.

## Comparaison de durées, dates et heures

Des modèles de bits de temporisations, dates et heures, par exemple DT#2015-13-33-25:62:99.999\_999\_999, ne sont pas comparables. Autrement dit, si l'un des deux opérandes a une valeur non valable, alors l'instruction "CMP ==: Egal à" fournit comme résultat FALSE.

Toutes les temporisations ne peuvent pas être comparées directement entre elles, comme par exemple S5TIME. Elles sont, dans ce cas, converties de manière implicite en une autre temporisation afin qu'elles puissent être comparées, p. ex. en TIME.

Si vous voulez comparer les dates et heures de différents types de données, la valeur du type de données date ou heure le plus petit est convertie de manière implicite dans le type de données date ou heure le plus grand. Ainsi, les deux types de données date et heure DATE et DTL sont comparés sur la base de DTL.

En cas d'échec des conversions implicites, la comparaison fournit FALSE comme résultat.

## Comparaison de variables de type de données WORD avec des variables de type de données S5TIME

Lors de la comparaison entre une variable de type de données WORD et une variable de type de données S5TIME, les deux variables sont converties dans le type de données TIME. La variable WORD est interprétée comme valeur S5TIME. Si l'une des deux variables ne peut pas être convertie, la comparaison n'est pas effectuée et le résultat est FALSE. Si la conversion fonctionne, la comparaison est effectuée selon l'expression de comparaison choisie.

## Comparaison de types de données matériel

Afin de pouvoir comparer des opérandes du type de données PORT, vous devez sélectionner le type de données WORD dans la liste déroulante de la boîte de l'instruction.

Si vous voulez comparer les deux types de données HW\_IO et HW\_DEVICE, vous devez d'abord créer une variable de type HW\_ANY dans la partie "Temp" de l'interface de bloc, puis copier le LADDR (de type HW\_DEVICE) dans la variable. Ensuite, la comparaison de HW\_ANY et HW\_IO est possible.

# Comparaison de structures

#### Remarque

#### Disponibilité de la comparaison de structures

Vous avez la possibilité de comparer des structures pour une CPU de la gamme S7-1200 à partir de la version de firmware >= 4.2 et pour une CPU de la gamme S7-1500 à partir de la version de firmware >= 2.0.

Vous pouvez comparer les valeurs de deux opérandes structurés lorsque les deux variables sont du même type de données de structure. Pour comparer des structures, il faut que les opérandes à comparer soient du même type de données, que le contrôle CEI soit activé ou pas. Les comparaisons pour lesquelles l'un des deux opérandes est du type VARIANT ou ANY constituent une exception. Si le type de donnée n'est pas encore connu au moment de la création du programme, vous pouvez utiliser le type VARIANT. Dans ce cas, vous pouvez comparer l'opérande avec une variable structurée de n'importe quel type de données également. Vous pouvez aussi comparer deux variables du type de données VARIANT ou ANY.

Pour comparer les structures, sélectionnez le type de données VARIANT dans la liste déroulante de la boîte d'instruction. Les types de données suivants sont possibles :

- Type de données API
- STRUCT (la structure de type de donnée STRUCT doit être contenue dans un type de données API (UDT) ou les deux structures à comparer sont deux éléments d'un ARRAY of STRUCT. Les structures anonymes ne sont pas autorisées.)
- Variable pointée par ANY
- Variable pointée par VARIANT

Pour que vous puissiez comparer deux variables du type de données ARRAY lors de la sélection VARIANT, les conditions suivantes doivent être remplies au préalable :

- Les éléments doivent avoir le même type de donnée.
- Les deux tableaux doivent avoir la même dimension.
- Toutes les dimensions doivent avoir le même nombre d'éléments. Les limites exactes des tableaux ne doivent pas être les mêmes.

# **Remarque** ARRAY of BOOL

Lorsque vous comparez deux opérandes du type de donnée ARRAY OF BOOL après avoir sélectionné le type de données VARIANT dans la liste déroulante et que le nombre d'éléments n'est pas divisible par 8, alors les bits de remplissage sont aussi comparés. Cela peut influencer le résultat de la comparaison.

Lorsqu'un élément à l'intérieur de la structure que vous voulez comparer est un STRING/ WSTRING non valide, une date ou une heure ou un nombre à virgule flottante non valides, alors le résultat de la comparaison (résultat logique) fournit l'état logique "0".

Le tableau suivant montre un exemple de comparaison de structures :

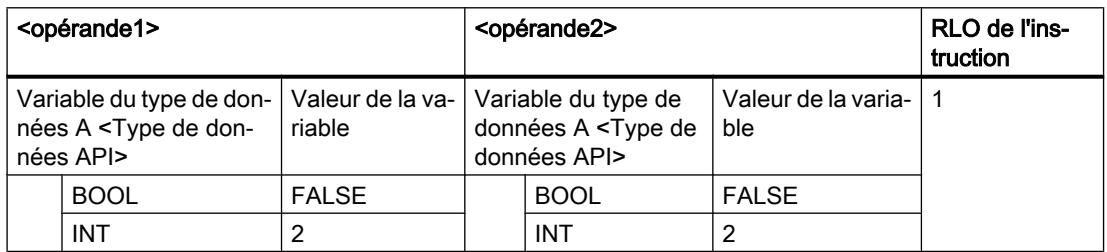

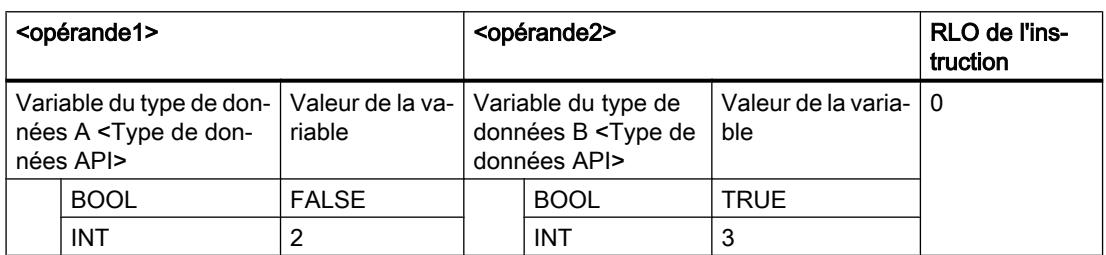

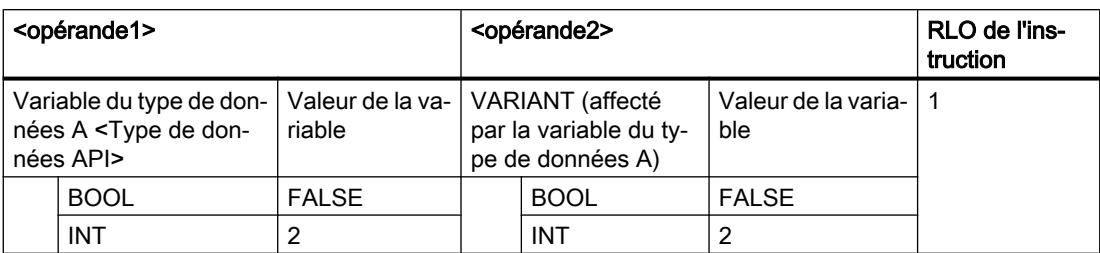

## Paramètres

Le tableau suivant montre les paramètres de l'instruction "Egal à" :

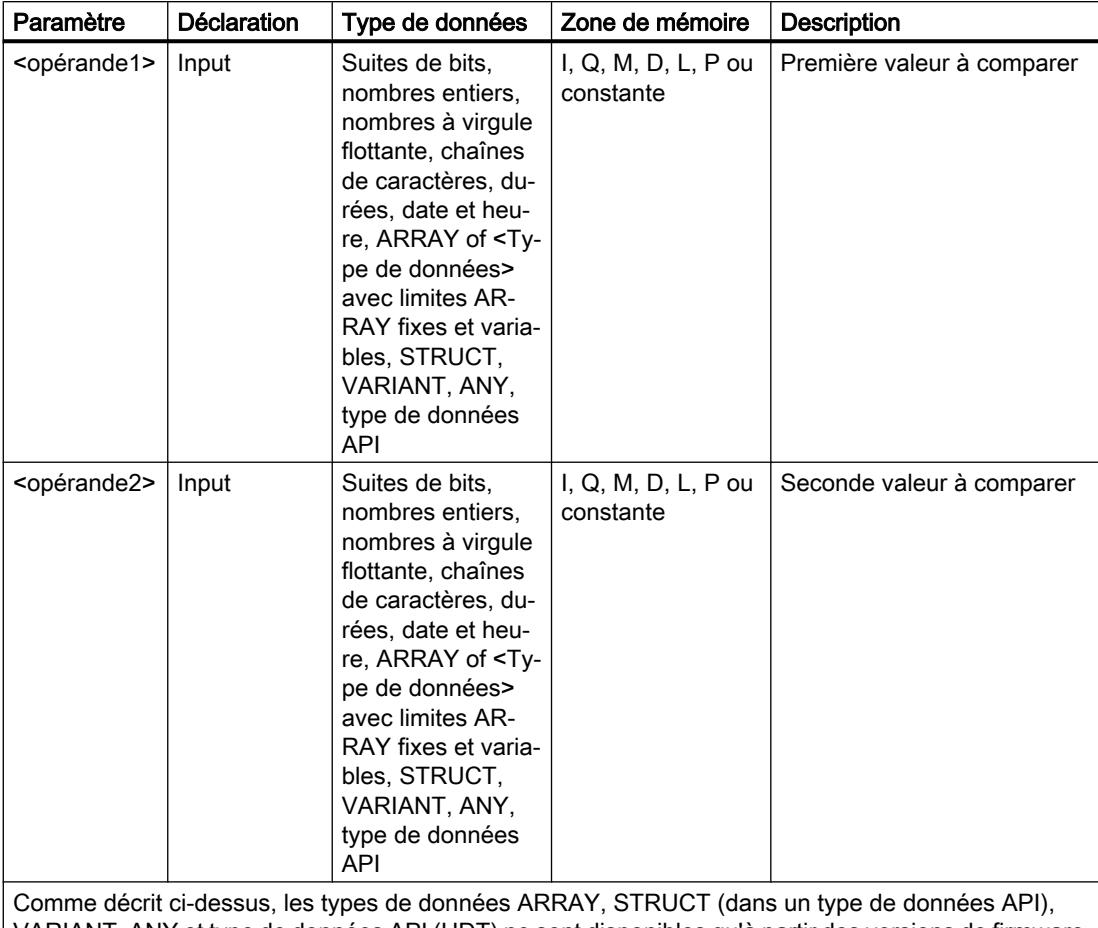

VARIANT, ANY et type de données API (UDT) ne sont disponibles qu'à partir des versions de firmware 2.0 ou 4.2.

Vous pouvez sélectionner le type de données de l'instruction dans la liste déroulante "???" de la boîte d'instruction.

# Exemple

L'exemple suivant montre le fonctionnement de l'instruction :

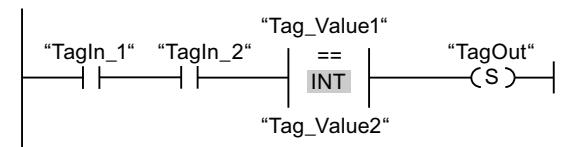

La sortie "TagOut" est mise à 1 quand les conditions suivantes sont remplies :

- Les opérandes "TagIn\_1" et "TagIn\_2" fournissent l'état logique "1".
- La condition de l'instruction de comparaison est vraie si "Tag\_Value1" = "Tag\_Value2".

Vous trouverez ici de plus amples informations et le code programme relatifs à l'exemple susmentionné : [Sample Library for Instructions](#page-4144-0) (Page [581\)](#page-4144-0)

#### Voir aussi

[Présentation des types de données valides](#page-3794-0) (Page [231](#page-3794-0))

[Principes de base de CONT](#page-10300-0) (Page [6737\)](#page-10300-0)

## CMP <> : Différent de

#### **Description**

Avec l'instruction "Différent de", vous testez si la première valeur à comparer (<opérande1>) est différente de la seconde valeur à comparer (<opérande2>).

Quand la condition de comparaison est vraie, l'instruction fournit le résultat logique (RLO) "1". Quand la condition de comparaison n'est pas vraie, l'instruction fournit le RLO "0". Le RLO de l'instruction est relié au RLO du circuit de courant entier de la manière suivante :

- par ET quand l'instruction de comparaison est connectée en série.
- par OU quand l'instruction de comparaison est connectée en parallèle.

Vous indiquez la première valeur à comparer (<opérande1>) dans l'emplacement réservé audessus de l'instruction. Vous indiquez la seconde valeur à comparer (<opérande2>) dans l'emplacement réservé au-dessous de l'instruction.

Quand le contrôle CEI est activé, les opérandes à comparer doivent être du même type de données. Quand le contrôle CEI n'est pas activé, les opérandes doivent être de même largeur.

#### Comparaison de nombres à virgule flottante

Si vous voulez comparer les types de données REAL ou LREAL, n'utilisez pas l'instruction "CMP <> : Différent de", mais l'instruction "OUT\_RANGE : Valeur en dehors de la plage".

Pour comparer des nombres à virgule flottante, il faut que les opérandes à comparer soient du même type de données, que le contrôle CEI soit activé ou pas.

Les modèles de bits spécifique de nombres à virgule flottante non valables (NaN, pas un nombre) qui apparaissent en cas de résultats indéfinis (par ex. racine de -1) ne sont pas comparables. Autrement dit, si l'un des deux opérandes a la valeur NaN, alors l'instruction "CMP <>: Différent de" fournit comme résultat FALSE.

## Comparaison de chaînes de caractères

Pour comparer des chaînes de caractères, chaque caractère est comparé au moyen de son code (par ex. 'a' est supérieur à 'A'). La comparaison s'effectue de gauche à droite. Le premier caractère différent détermine le résultat de la comparaison.

Le tableau suivant donne des exemples de comparaison de chaînes de caractères :

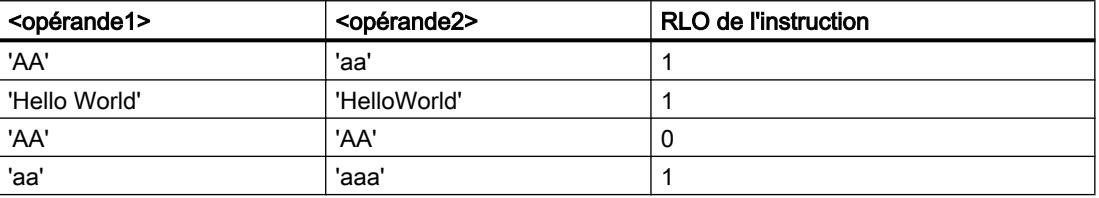

Vous pouvez aussi comparer des caractères individuels d'une chaîne de caractères. Le numéro du caractère à comparer est indiqué entre crochets à côté du nom de l'opérande. Avec l'indication "MyString[2]", par exemple, c'est le deuxième caractère de la chaîne "MyString" qui sera comparé.

## Comparaison de durées, dates et heures

Des modèles de bits de temporisations, dates et heures, par exemple DT#2015-13-33-25:62:99.999\_999\_999, ne sont pas comparables. Autrement dit, si l'un des deux opérandes a une valeur non valable, alors l'instruction "CMP <>: Différent de" fournit comme résultat FALSE.

Toutes les temporisations ne peuvent pas être comparées directement entre elles, comme par exemple S5TIME. Elles sont, dans ce cas, converties de manière implicite en une autre temporisation afin qu'elles puissent être comparées, p. ex. en TIME.

Si vous voulez comparer les dates et heures de différents types de données, la valeur du type de données date ou heure le plus petit est convertie de manière implicite dans le type de données date ou heure le plus grand. Ainsi, les deux types de données date et heure DATE et DTL sont comparés sur la base de DTL.

En cas d'échec des conversions implicites, la comparaison fournit FALSE comme résultat.

# Comparaison de variables de type de données WORD avec des variables de type de données S5TIME

Lors de la comparaison entre une variable de type de données WORD et une variable de type de données S5TIME, les deux variables sont converties dans le type de données TIME. La variable WORD est interprétée comme valeur S5TIME. Si l'une des deux variables ne peut pas être convertie, la comparaison n'est pas effectuée et le résultat est FALSE. Si la conversion fonctionne, la comparaison est effectuée selon l'expression de comparaison choisie.
### Comparaison de types de données matériel

Afin de pouvoir comparer des opérandes du type de données PORT, vous devez sélectionner le type de données WORD dans la liste déroulante de la boîte de l'instruction.

Si vous voulez comparer les deux types de données HW\_IO et HW\_DEVICE, vous devez d'abord créer une variable de type HW\_ANY dans la partie "Temp" de l'interface de bloc, puis copier le LADDR (de type HW\_DEVICE) dans la variable. Ensuite, la comparaison de HW\_ANY et HW\_IO est possible.

### Comparaison de structures

#### **Remarque**

#### Disponibilité de la comparaison de structures

Vous avez la possibilité de comparer des structures pour une CPU de la gamme S7-1200 à partir de la version de firmware >= 4.2 et pour une CPU de la gamme S7-1500 à partir de la version de firmware >= 2.0.

Vous pouvez comparer les valeurs de deux opérandes structurés lorsque les deux variables sont du même type de données de structure. Pour comparer des structures, il faut que les opérandes à comparer soient du même type de données, que le contrôle CEI soit activé ou pas. Les comparaisons pour lesquelles l'un des deux opérandes est du type VARIANT ou ANY constituent une exception. Si le type de donnée n'est pas encore connu au moment de la création du programme, vous pouvez utiliser le type VARIANT. Dans ce cas, vous pouvez comparer l'opérande avec une variable structurée de n'importe quel type de données également. Vous pouvez aussi comparer deux variables du type de données VARIANT ou ANY.

Pour comparer les structures, sélectionnez le type de données VARIANT dans la liste déroulante de la boîte d'instruction. Les types de données suivants sont possibles :

- Type de données API
- STRUCT (la structure de type de donnée STRUCT doit être contenue dans un type de données API (UDT) ou les deux structures à comparer sont deux éléments d'un ARRAY of STRUCT. Les structures anonymes ne sont pas autorisées.)
- Variable pointée par ANY
- Variable pointée par VARIANT

Pour que vous puissiez comparer deux variables du type de données ARRAY lors de la sélection VARIANT, les conditions suivantes doivent être remplies au préalable :

- Les éléments doivent avoir le même type de donnée.
- Les deux tableaux doivent avoir la même dimension.
- Toutes les dimensions doivent avoir le même nombre d'éléments. Les limites exactes des tableaux ne doivent pas être les mêmes.

# Remarque ARRAY of BOOL

Lorsque vous comparez deux opérandes du type de donnée ARRAY OF BOOL après avoir sélectionné le type de données VARIANT dans la liste déroulante et que le nombre d'éléments n'est pas divisible par 8, alors les bits de remplissage sont aussi comparés. Cela peut influencer le résultat de la comparaison.

Lorsqu'un élément à l'intérieur de la structure que vous voulez comparer est un STRING/ WSTRING non valide, une date ou une heure ou un nombre à virgule flottante non valides, alors le résultat de la comparaison (résultat logique) fournit l'état logique "0".

Le tableau suivant montre un exemple de comparaison de structures :

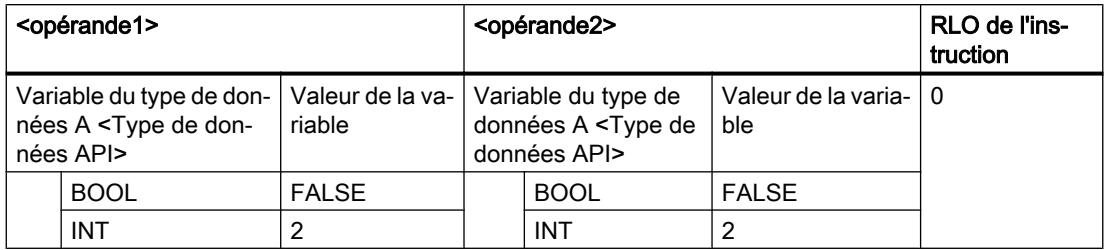

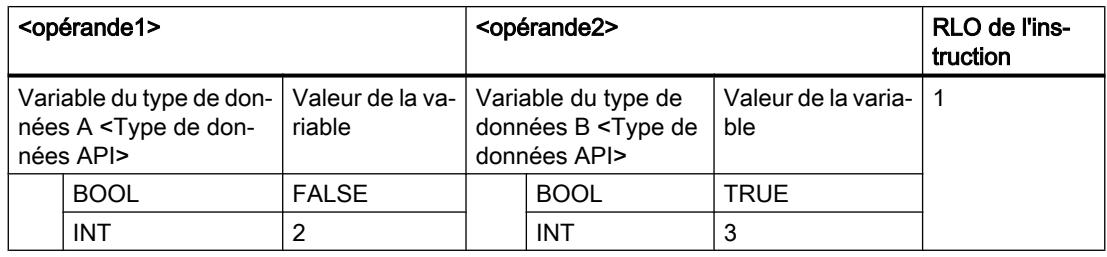

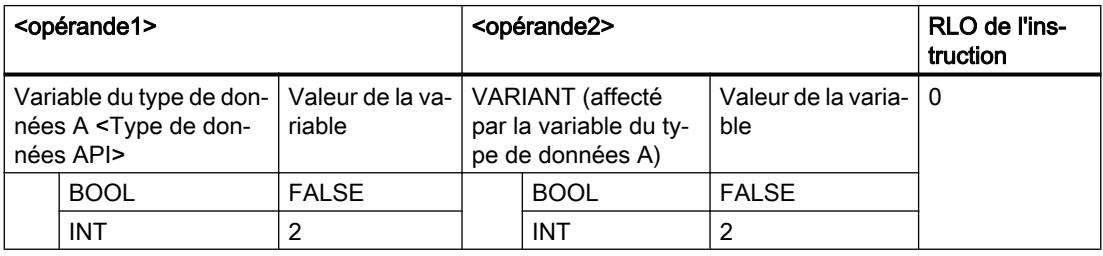

# Paramètres

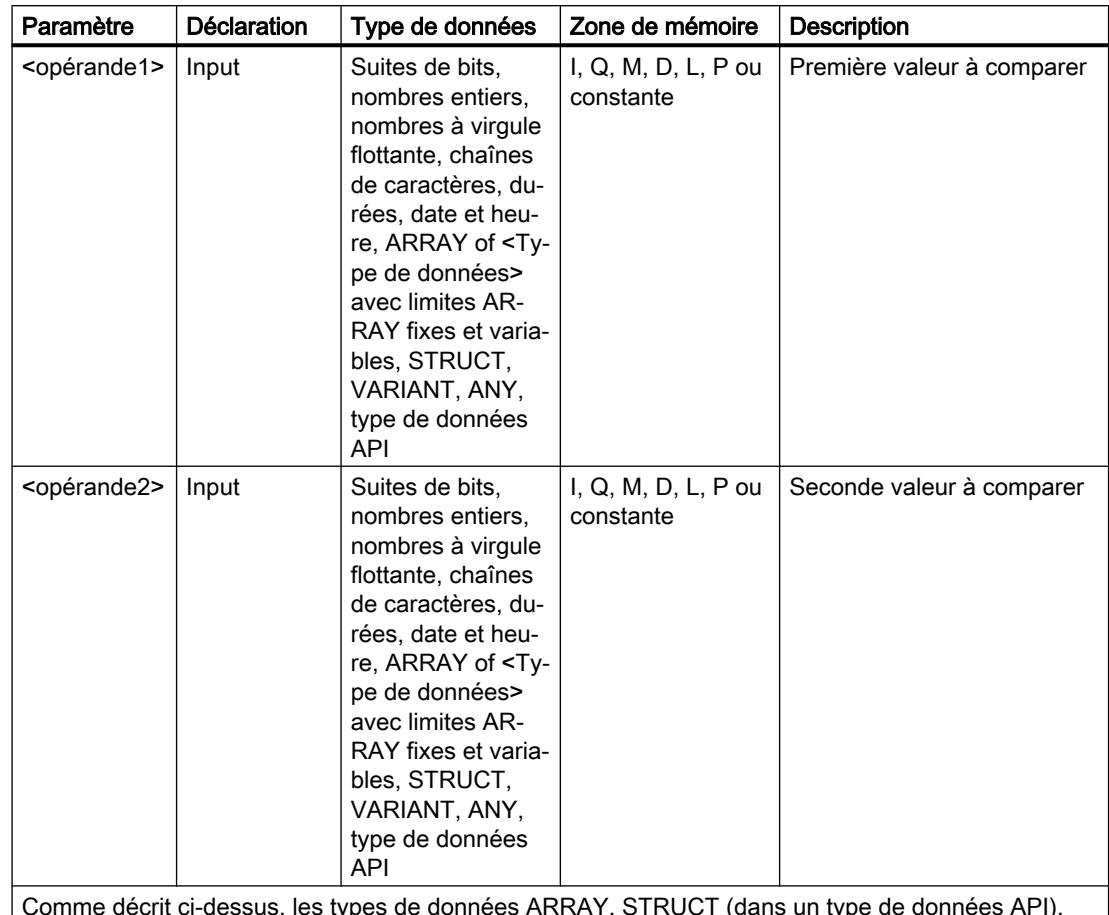

Le tableau suivant montre les paramètres de l'instruction "Différent de" :

Comme décrit ci-dessus, les types de données ARRAY, STRUCT (dans un type de données API), VARIANT, ANY et type de données API (UDT) ne sont disponibles qu'à partir des versions de firmware 2.0 ou 4.2.

Vous pouvez sélectionner le type de données de l'instruction dans la liste déroulante "???" de la boîte d'instruction.

## Exemple

L'exemple suivant montre le fonctionnement de l'instruction :

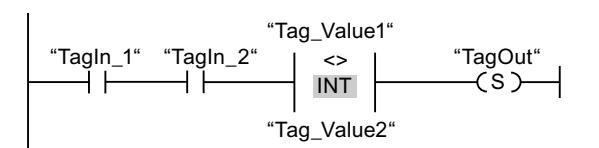

La sortie "TagOut" est mise à 1 quand les conditions suivantes sont remplies :

- Les opérandes "TagIn\_1" et "TagIn\_2" fournissent l'état logique "1".
- La condition de l'instruction de comparaison est vraie si "Tag\_Value1" <> "Tag\_Value2".

Vous trouverez ici de plus amples informations et le code programme relatifs à l'exemple susmentionné : [Sample Library for Instructions](#page-4144-0) (Page [581\)](#page-4144-0)

### Voir aussi

[Présentation des types de données valides](#page-3794-0) (Page [231](#page-3794-0)) [Principes de base de CONT](#page-10300-0) (Page [6737\)](#page-10300-0)

# CMP >= : Supérieur ou égal à

## **Description**

Avec l'instruction "Supérieur ou égal à", vous testez si la première valeur à comparer (<opérande1>) est supérieure ou égale à la seconde valeur à comparer (<opérande2>). Les deux valeurs à comparer doivent être du même type de données.

Quand la condition de comparaison est vraie, l'instruction fournit le résultat logique (RLO) "1". Quand la condition de comparaison n'est pas vraie, l'instruction fournit le RLO "0". Le RLO de l'instruction est relié au RLO du circuit de courant entier de la manière suivante :

- par ET quand l'instruction de comparaison est connectée en série.
- par OU quand l'instruction de comparaison est connectée en parallèle.

Vous indiquez la première valeur à comparer (<opérande1>) dans l'emplacement réservé audessus de l'instruction. Vous indiquez la seconde valeur à comparer (<opérande2>) dans l'emplacement réservé au-dessous de l'instruction.

## Comparaison de chaînes de caractères

Pour comparer des chaînes de caractères, chaque caractère est comparé au moyen de son code (par ex. 'a' est supérieur à 'A'). La comparaison s'effectue de gauche à droite. Le premier caractère différent détermine le résultat de la comparaison. Quand la partie gauche de la chaîne la plus longue est identique à la chaîne la plus courte, la plus longue est considérée comme supérieure.

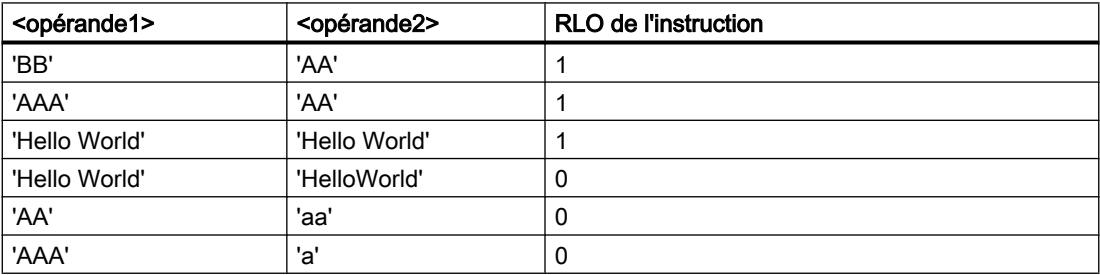

Le tableau suivant donne des exemples de comparaison de chaînes de caractères :

Vous pouvez aussi comparer des caractères individuels d'une chaîne de caractères. Le numéro du caractère à comparer est indiqué entre crochets à côté du nom de l'opérande. Avec l'indication "MyString[2]", par exemple, c'est le deuxième caractère de la chaîne "MyString" qui sera comparé.

### Comparaison de temporisations, dates et heures

Pour la comparaison de valeurs de temps, le RLO de l'instruction est égal à "1" quand l'instant indiqué par l'<opérande1> est supérieur (plus récent) ou égal à l'instant indiqué par l'<opérande2>.

Toutes les temporisations ne peuvent pas être comparées directement entre elles, comme par exemple S5TIME. Elles sont, dans ce cas, converties de manière implicite en une autre temporisation afin qu'elles puissent être comparées, p. ex. en TIME.

Si vous voulez comparer les dates et heures de différents types de données, la valeur du type de données date ou heure le plus petit est convertie de manière implicite dans le type de données date ou heure le plus grand. Ainsi, les deux types de données date et heure DATE et DTL sont comparés sur la base de DTL.

En cas d'échec des conversions implicites, la comparaison fournit FALSE comme résultat.

## Comparaison de variables de type de données WORD avec des variables de type de données S5TIME

Lors de la comparaison entre une variable de type de données WORD et une variable de type de données S5TIME, les deux variables sont converties dans le type de données TIME. La variable WORD est interprétée comme valeur S5TIME. Si l'une des deux variables ne peut pas être convertie, la comparaison n'est pas effectuée et le résultat est FALSE. Si la conversion fonctionne, la comparaison est effectuée selon l'expression de comparaison choisie.

# Paramètres

Le tableau suivant montre les paramètres de l'instruction "Supérieur ou égal à" :

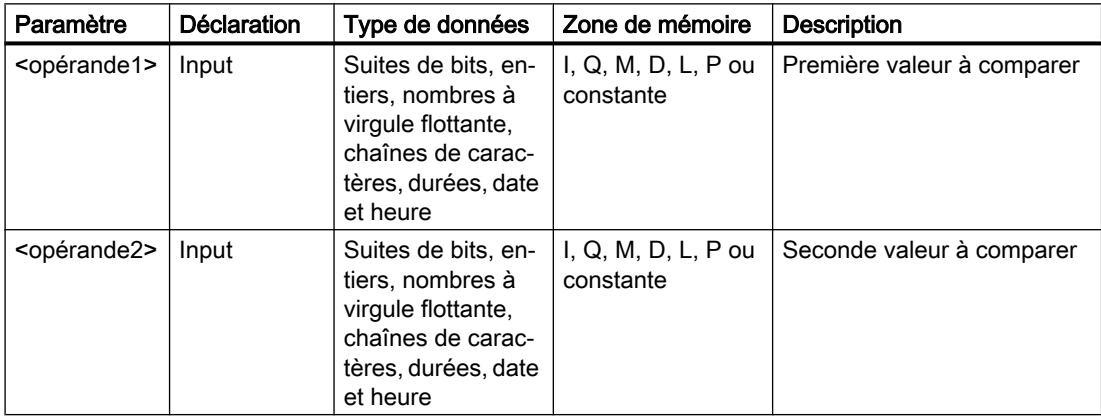

Vous pouvez sélectionner le type de données de l'instruction dans la liste déroulante "???" de la boîte d'instruction.

# Exemple

L'exemple suivant montre le fonctionnement de l'instruction :

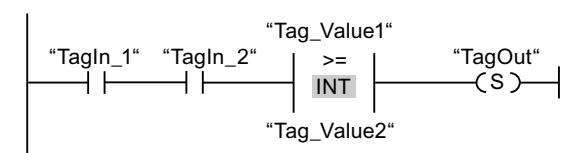

La sortie "TagOut" est mise à 1 quand les conditions suivantes sont remplies :

- Les opérandes "TagIn\_1" et "TagIn\_2" fournissent l'état logique "1".
- La condition de l'instruction de comparaison est vraie si "Tag\_Value1" >= "Tag\_Value2".

Vous trouverez ici de plus amples informations et le code programme relatifs à l'exemple susmentionné : [Sample Library for Instructions](#page-4144-0) (Page [581\)](#page-4144-0)

## Voir aussi

[Présentation des types de données valides](#page-3794-0) (Page [231](#page-3794-0)) [Exemple de détection du niveau de remplissage d'un espace de stockage](#page-10359-0) (Page [6796\)](#page-10359-0) [Principes de base de CONT](#page-10300-0) (Page [6737\)](#page-10300-0)

# CMP <= : Inférieur ou égal à

# **Description**

Avec l'instruction "Inférieur ou égal à", vous testez si la première valeur à comparer (<opérande1>) est inférieure ou égale à la seconde valeur à comparer (<opérande2>). Les deux valeurs à comparer doivent être du même type de données.

Quand la condition de comparaison est vraie, l'instruction fournit le résultat logique (RLO) "1". Quand la condition de comparaison n'est pas vraie, l'instruction fournit le RLO "0". Le RLO de l'instruction est relié au RLO du circuit de courant entier de la manière suivante :

- par ET quand l'instruction de comparaison est connectée en série.
- par OU quand l'instruction de comparaison est connectée en parallèle.

Vous indiquez la première valeur à comparer (<opérande1>) dans l'emplacement réservé audessus de l'instruction. Vous indiquez la seconde valeur à comparer (<opérande2>) dans l'emplacement réservé au-dessous de l'instruction.

## Comparaison de chaînes de caractères

Pour comparer des chaînes de caractères, chaque caractère est comparé au moyen de son code (par ex. 'a' est supérieur à 'A'). La comparaison s'effectue de gauche à droite. Le premier caractère différent détermine le résultat de la comparaison. Quand la partie gauche de la chaîne la plus longue est identique à la chaîne la plus courte, la plus courte est considérée comme inférieure.

Le tableau suivant donne des exemples de comparaison de chaînes de caractères :

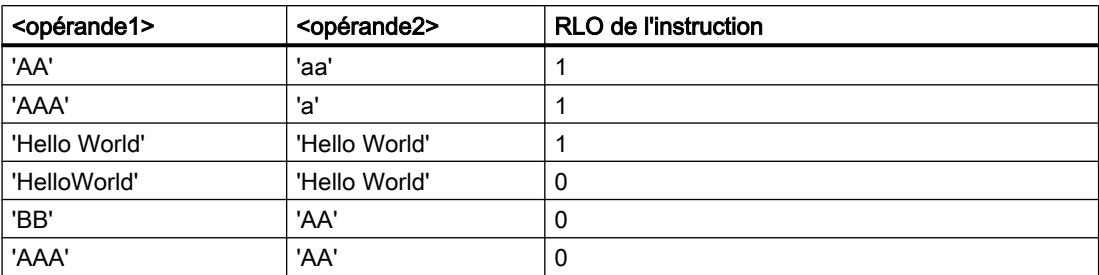

Vous pouvez aussi comparer des caractères individuels d'une chaîne de caractères. Le numéro du caractère à comparer est indiqué entre crochets à côté du nom de l'opérande. Avec l'indication "MyString[2]", par exemple, c'est le deuxième caractère de la chaîne "MyString" qui sera comparé.

### Comparaison de temporisations, dates et heures

Pour la comparaison de valeurs de temps, le RLO de l'instruction est égal à "1" quand l'instant indiqué par l'<opérande1> est inférieur (plus ancien) ou égal à l'instant indiqué par l'<opérande2>.

Toutes les temporisations ne peuvent pas être comparées directement entre elles, comme par exemple S5TIME. Elles sont, dans ce cas, converties de manière implicite en une autre temporisation afin qu'elles puissent être comparées, p. ex. en TIME.

Si vous voulez comparer les dates et heures de différents types de données, la valeur du type de données date ou heure le plus petit est convertie de manière implicite dans le type de données date ou heure le plus grand. Ainsi, les deux types de données date et heure DATE et DTL sont comparés sur la base de DTL.

En cas d'échec des conversions implicites, la comparaison fournit FALSE comme résultat.

## Comparaison de variables de type de données WORD avec des variables de type de données S5TIME

Lors de la comparaison entre une variable de type de données WORD et une variable de type de données S5TIME, les deux variables sont converties dans le type de données TIME. La variable WORD est interprétée comme valeur S5TIME. Si l'une des deux variables ne peut pas être convertie, la comparaison n'est pas effectuée et le résultat est FALSE. Si la conversion fonctionne, la comparaison est effectuée selon l'expression de comparaison choisie.

4.1 Motion Control

# Paramètre

Le tableau suivant montre les paramètres de l'instruction "Inférieur ou égal à" :

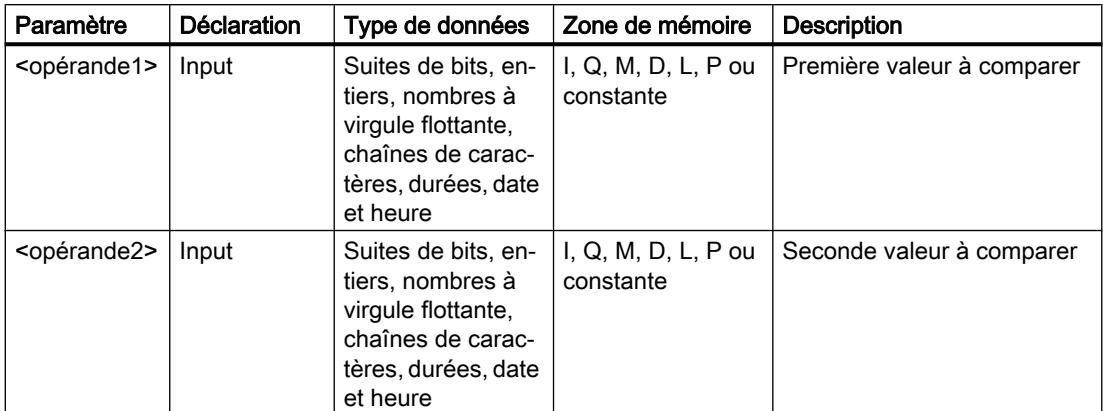

Vous pouvez sélectionner le type de données de l'instruction dans la liste déroulante "???" de la boîte d'instruction.

# Exemple

L'exemple suivant montre le fonctionnement de l'instruction :

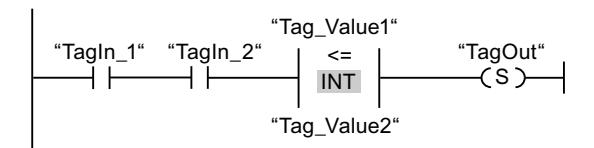

La sortie "TagOut" est mise à 1 quand les conditions suivantes sont remplies :

- Les opérandes "TagIn\_1" et "TagIn\_2" fournissent l'état logique "1".
- La condition de l'instruction de comparaison est vraie si "Tag\_Value1" <= "Tag\_Value2".

Vous trouverez ici de plus amples informations et le code programme relatifs à l'exemple susmentionné : [Sample Library for Instructions](#page-4144-0) (Page [581\)](#page-4144-0)

# Voir aussi

[Présentation des types de données valides](#page-3794-0) (Page [231](#page-3794-0)) [Principes de base de CONT](#page-10300-0) (Page [6737\)](#page-10300-0)

# CMP > : Supérieur à

# **Description**

Avec l'instruction "Supérieur à", vous testez si la première valeur à comparer (<opérande1>) est supérieure à la seconde valeur à comparer (<opérande2>). Les deux valeurs à comparer doivent être du même type de données.

Quand la condition de comparaison est vraie, l'instruction fournit le résultat logique (RLO) "1". Quand la condition de comparaison n'est pas vraie, l'instruction fournit le RLO "0". Le RLO de l'instruction est relié au RLO du circuit de courant entier de la manière suivante :

- par ET quand l'instruction de comparaison est connectée en série.
- par OU quand l'instruction de comparaison est connectée en parallèle.

Vous indiquez la première valeur à comparer (<opérande1>) dans l'emplacement réservé audessus de l'instruction. Vous indiquez la seconde valeur à comparer (<opérande2>) dans l'emplacement réservé au-dessous de l'instruction.

#### Comparaison de chaînes de caractères

Pour comparer des chaînes de caractères, chaque caractère est comparé au moyen de son code (par ex. 'a' est supérieur à 'A'). La comparaison s'effectue de gauche à droite. Le premier caractère différent détermine le résultat de la comparaison. Quand la partie gauche de la chaîne la plus longue est identique à la chaîne la plus courte, la plus longue est considérée comme supérieure.

<opérande1> <opérande2> RLO de l'instruction 'BB' 'AA' 1 'AAA' 'AA' 1 'AA' 'aa' 0 'AAA' 'a' 0

Le tableau suivant donne des exemples de comparaison de chaînes de caractères :

Vous pouvez aussi comparer des caractères individuels d'une chaîne de caractères. Le numéro du caractère à comparer est indiqué entre crochets à côté du nom de l'opérande. Avec l'indication "MyString[2]", par exemple, c'est le deuxième caractère de la chaîne "MyString" qui sera comparé.

#### Comparaison de temporisations, dates et heures

Pour la comparaison de valeurs de temps, le RLO de l'instruction est égal à "1" quand l'instant indiqué par l'<opérande1> est supérieur (plus récent) à l'instant indiqué par l'<opérande2>.

Toutes les temporisations ne peuvent pas être comparées directement entre elles, comme par exemple S5TIME. Elles sont, dans ce cas, converties de manière implicite en une autre temporisation afin qu'elles puissent être comparées, p. ex. en TIME.

Si vous voulez comparer les dates et heures de différents types de données, la valeur du type de données date ou heure le plus petit est convertie de manière implicite dans le type de données date ou heure le plus grand. Ainsi, les deux types de données date et heure DATE et DTL sont comparés sur la base de DTL.

En cas d'échec des conversions implicites, la comparaison fournit FALSE comme résultat.

# Comparaison de variables de type de données WORD avec des variables de type de données S5TIME

Lors de la comparaison entre une variable de type de données WORD et une variable de type de données S5TIME, les deux variables sont converties dans le type de données TIME. La variable WORD est interprétée comme valeur S5TIME. Si l'une des deux variables ne peut pas être convertie, la comparaison n'est pas effectuée et le résultat est FALSE. Si la conversion fonctionne, la comparaison est effectuée selon l'expression de comparaison choisie.

## Paramètres

Le tableau suivant montre les paramètres de l'instruction "Supérieur à" :

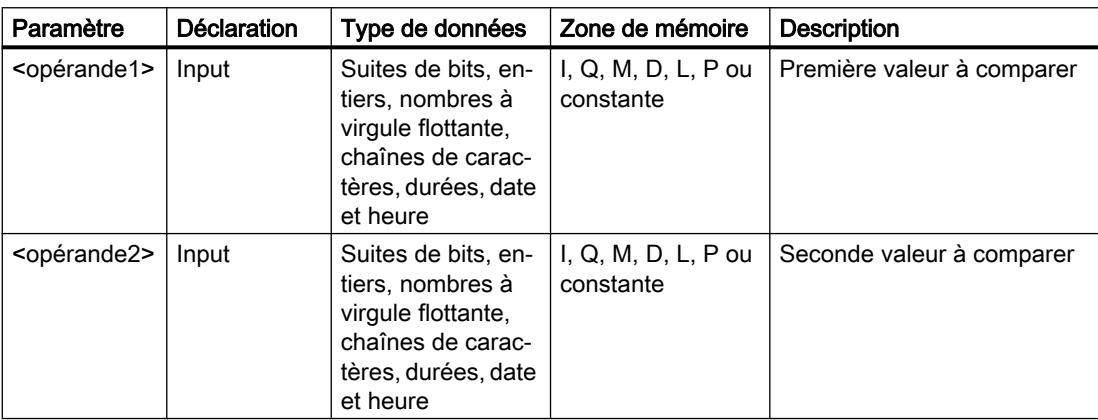

Vous pouvez sélectionner le type de données de l'instruction dans la liste déroulante "???" de la boîte d'instruction.

## Exemple

L'exemple suivant montre le fonctionnement de l'instruction :

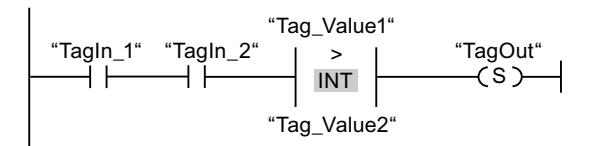

La sortie "TagOut" est mise à 1 quand les conditions suivantes sont remplies :

- Les opérandes "TagIn\_1" et "TagIn\_2" fournissent l'état logique "1".
- La condition de l'instruction de comparaison est vraie si "Tag\_Value1" > "Tag\_Value2".

Vous trouverez ici de plus amples informations et le code programme relatifs à l'exemple susmentionné : [Sample Library for Instructions](#page-4144-0) (Page [581\)](#page-4144-0)

## Voir aussi

[Présentation des types de données valides](#page-3794-0) (Page [231](#page-3794-0)) [Principes de base de CONT](#page-10300-0) (Page [6737\)](#page-10300-0)

# CMP < : Inférieur à

### **Description**

Avec l'instruction "Inférieur à", vous testez si la première valeur à comparer (<opérande1>) est inférieure à la seconde valeur à comparer (<opérande2>). Les deux valeurs à comparer doivent être du même type de données.

Quand la condition de comparaison est vraie, l'instruction fournit le résultat logique (RLO) "1". Quand la condition de comparaison n'est pas vraie, l'instruction fournit le RLO "0". Le RLO de l'instruction est relié au RLO du circuit de courant entier de la manière suivante :

- par ET quand l'instruction de comparaison est connectée en série.
- par OU quand l'instruction de comparaison est connectée en parallèle.

Vous indiquez la première valeur à comparer (<opérande1>) dans l'emplacement réservé audessus de l'instruction. Vous indiquez la seconde valeur à comparer (<opérande2>) dans l'emplacement réservé au-dessous de l'instruction.

### Comparaison de chaînes de caractères

Pour comparer des chaînes de caractères, chaque caractère est comparé au moyen de son code (par ex. 'a' est supérieur à 'A'). La comparaison s'effectue de gauche à droite. Le premier caractère différent détermine le résultat de la comparaison. Quand la partie gauche de la chaîne la plus longue est identique à la chaîne la plus courte, la plus courte est considérée comme inférieure.

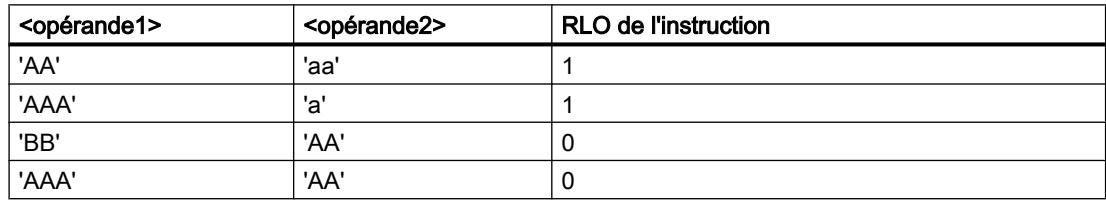

Le tableau suivant donne des exemples de comparaison de chaînes de caractères :

Vous pouvez aussi comparer des caractères individuels d'une chaîne de caractères. Le numéro du caractère à comparer est indiqué entre crochets à côté du nom de l'opérande. Avec l'indication "MyString[2]", par exemple, c'est le deuxième caractère de la chaîne "MyString" qui sera comparé.

#### Comparaison de temporisations, dates et heures

Pour la comparaison de valeurs de temps, le RLO de l'instruction est égal à "1" quand l'instant indiqué par l'<opérande1> est inférieur (plus ancien) à l'instant indiqué par l'<opérande2>.

Toutes les temporisations ne peuvent pas être comparées directement entre elles, comme par exemple S5TIME. Elles sont, dans ce cas, converties de manière implicite en une autre temporisation afin qu'elles puissent être comparées, p. ex. en TIME.

Si vous voulez comparer les dates et heures de différents types de données, la valeur du type de données date ou heure le plus petit est convertie de manière implicite dans le type de données date ou heure le plus grand. Ainsi, les deux types de données date et heure DATE et DTL sont comparés sur la base de DTL.

En cas d'échec des conversions implicites, la comparaison fournit FALSE comme résultat.

## Comparaison de variables de type de données WORD avec des variables de type de données S5TIME

Lors de la comparaison entre une variable de type de données WORD et une variable de type de données S5TIME, les deux variables sont converties dans le type de données TIME. La variable WORD est interprétée comme valeur S5TIME. Si l'une des deux variables ne peut pas être convertie, la comparaison n'est pas effectuée et le résultat est FALSE. Si la conversion fonctionne, la comparaison est effectuée selon l'expression de comparaison choisie.

## Paramètres

Le tableau suivant montre les paramètres de l'instruction "Inférieur à" :

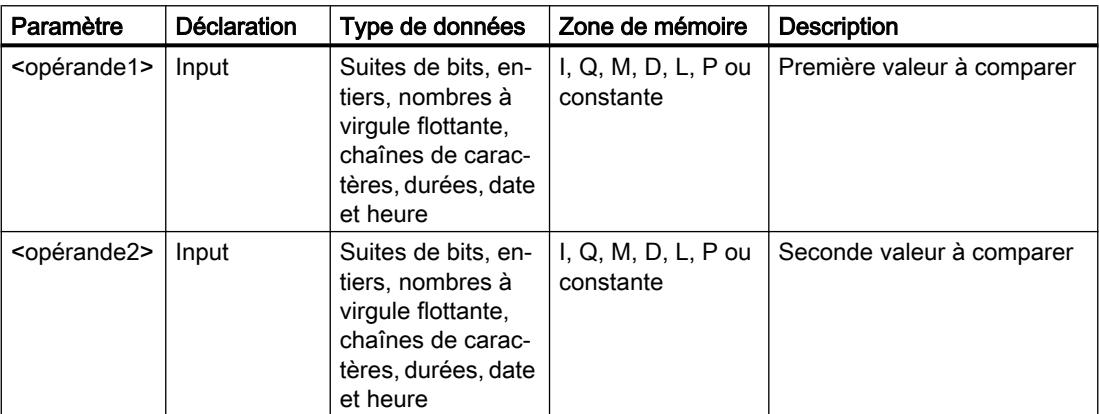

Vous pouvez sélectionner le type de données de l'instruction dans la liste déroulante "???" de la boîte d'instruction.

# Exemple

L'exemple suivant montre le fonctionnement de l'instruction :

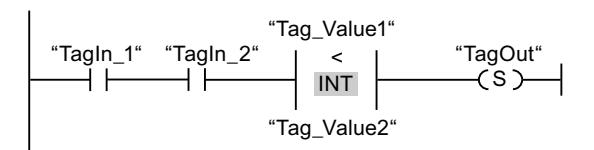

La sortie "TagOut" est mise à 1 quand les conditions suivantes sont remplies :

- Les opérandes "TagIn\_1" et "TagIn\_2" fournissent l'état logique "1".
- La condition de l'instruction de comparaison est vraie si "Tag\_Value1" < "Tag\_Value2".

Vous trouverez ici de plus amples informations et le code programme relatifs à l'exemple susmentionné : [Sample Library for Instructions](#page-4144-0) (Page [581\)](#page-4144-0)

# Voir aussi

[Présentation des types de données valides](#page-3794-0) (Page [231](#page-3794-0)) [Exemple de détection du niveau de remplissage d'un espace de stockage](#page-10359-0) (Page [6796](#page-10359-0)) [Principes de base de CONT](#page-10300-0) (Page [6737\)](#page-10300-0)

# IN\_RANGE : Valeur dans la plage

## **Description**

Avec l'instruction "Valeur dans la plage", vous pouvez tester si la valeur à l'entrée VAL se trouve dans une plage déterminée.

Vous définissez les limites de la plage au moyen des entrées MIN et MAX. L'instruction "Valeur dans la plage" compare la valeur à l'entrée VAL aux valeurs des entrées MIN et MAX et elle fournit le résultat à la sortie de la boîte. Quand la valeur à l'entrée VAL est telle que la comparaison MIN <= VAL ou VAL <= MAX est vraie, la sortie de la boîte fournit l'état logique "1". Quand la comparaison n'est pas vraie, la sortie de la boîte fournit l'état logique "0".

Quand l'entrée de la boîte est à l'état logique "0", l'instruction "Valeur dans la plage" n'est pas exécutée.

Pour que la fonction de comparaison soit exécutée, il faut que les valeurs à comparer soient du même type de données et que l'entrée de la boîte soit connectée.

## Paramètres

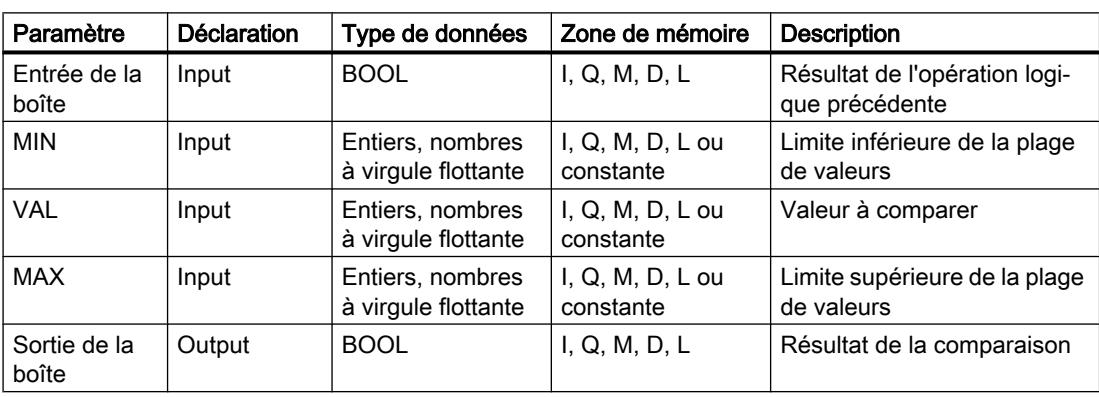

Le tableau suivant montre les paramètres de l'instruction "Valeur dans la plage" :

Vous pouvez sélectionner le type de données de l'instruction dans la liste déroulante "???" de la boîte d'instruction.

Vous trouverez des informations plus détaillées sur les types de données valides sous "Voir aussi".

4.1 Motion Control

# Exemple

L'exemple suivant montre le fonctionnement de l'instruction :

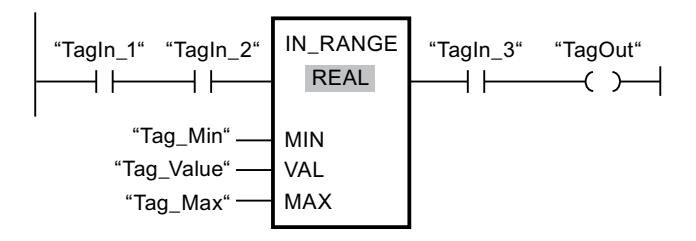

La sortie "TagOut" est mise à 1 quand les conditions suivantes sont remplies :

- Les opérandes "TagIn\_1" et "TagIn\_2" fournissent l'état logique "1".
- La valeur de l'opérande "Tag\_Value" se trouve dans la plage de valeurs spécifiée par les valeurs actuelles des opérandes "Tag\_Min" et "Tag\_Max" (MIN <= VAL ou VAL <= MAX).
- L'opérande "TagIn\_3" fournit l'état logique "1".

Vous trouverez ici de plus amples informations et le code programme relatifs à l'exemple susmentionné : [Sample Library for Instructions](#page-4144-0) (Page [581\)](#page-4144-0)

## Voir aussi

[Présentation des types de données valides](#page-3794-0) (Page [231](#page-3794-0)) [Principes de base de CONT](#page-10300-0) (Page [6737\)](#page-10300-0)

# OUT\_RANGE : Valeur en dehors de la plage

## **Description**

Avec l'instruction "Valeur en dehors de la plage", vous pouvez tester si la valeur à l'entrée VAL se trouve en dehors d'une plage déterminée.

Vous définissez les limites de la plage au moyen des entrées MIN et MAX. L'instruction "Valeur en dehors de la plage" compare la valeur à l'entrée VAL aux valeurs des entrées MIN et MAX et elle fournit le résultat à la sortie de la boîte. Quand la valeur à l'entrée VAL est telle que la comparaison MIN > VAL ou VAL > MAX est vraie, la sortie de la boîte fournit l'état logique "1". La sortie de la boîte fournit aussi l'état logique "1" quand un opérande spécifié du type de données REAL présente une valeur non valide.

La sortie de la boîte fournit l'état logique "0" quand la valeur à l'entrée VAL ne remplit pas la condition MIN > VAL ou VAL > MAX .

Quand l'entrée de la boîte est à l'état logique "0", l'instruction "Valeur en dehors de la plage" n'est pas exécutée.

Pour que la fonction de comparaison soit exécutée, il faut que les valeurs à comparer soient du même type de données et que l'entrée de la boîte soit connectée.

## Paramètres

Le tableau suivant montre les paramètres de l'instruction "Valeur en dehors de la plage" :

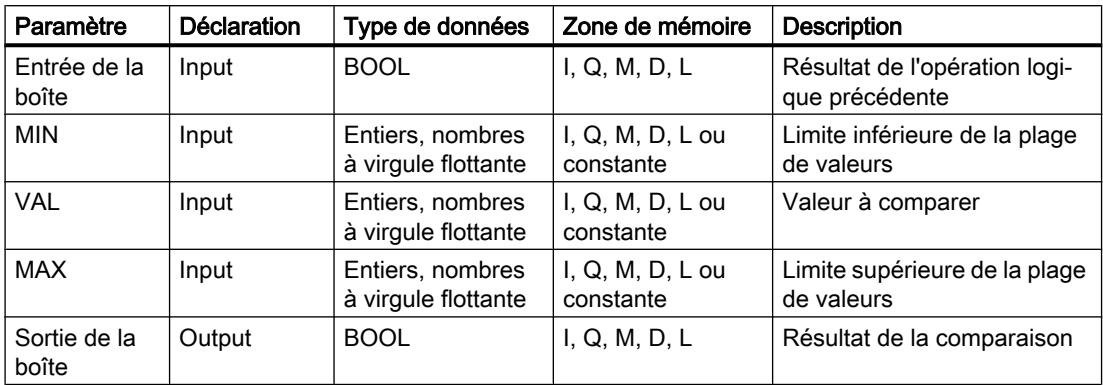

Vous pouvez sélectionner le type de données de l'instruction dans la liste déroulante "???" de la boîte d'instruction.

Vous trouverez des informations plus détaillées sur les types de données valides sous "Voir aussi".

### Exemple

L'exemple suivant montre le fonctionnement de l'instruction :

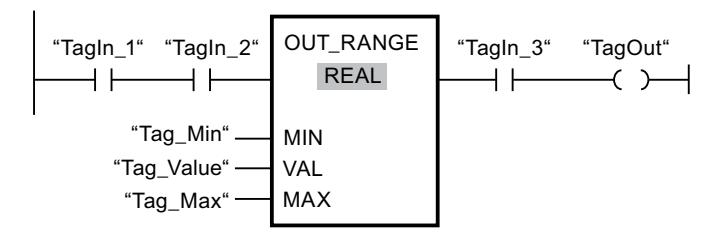

La sortie "TagOut" est mise à 1 quand les conditions suivantes sont remplies :

- Les opérandes "TagIn\_1" et "TagIn\_2" fournissent l'état logique "1".
- La valeur de l'opérande "Tag\_Value" se trouve en dehors de la plage spécifiée par les valeurs des opérandes "Tag\_Min" et "Tag\_Max" (MIN > VAL ou VAL > MAX).
- L'opérande "TagIn\_3" fournit l'état logique "1".

Vous trouverez ici de plus amples informations et le code programme relatifs à l'exemple susmentionné : [Sample Library for Instructions](#page-4144-0) (Page [581\)](#page-4144-0)

#### Voir aussi

[Présentation des types de données valides](#page-3794-0) (Page [231](#page-3794-0)) [Principes de base de CONT](#page-10300-0) (Page [6737\)](#page-10300-0)

# ----I OK I---- : Contrôler validité

# **Description**

Avec l'instruction "Contrôler validité", vous testez si la valeur d'un opérande (<opérande>) est un nombre à virgule flottante valide. L'interrogation est démarrée à chaque cycle du programme quand l'état logique est "1" à l'entrée de l'instruction.

La sortie de l'instruction a l'état logique "1" quand la valeur de l'opérande est un nombre à virgule flottante valide au moment de l'interrogation et que l'entrée de l'instruction a l'état logique "1". Dans tous les autres cas, l'état logique est "0" à la sortie de l'instruction "Contrôler validité".

Vous pouvez utiliser l'instruction "Contrôler validité" en l'associant au mécanisme EN. Si vous connectez la boîte de l'instruction à une entrée de validation EN, cette dernière ne sera mise à 1 que pour un contrôle positif de la validité. Avec cette fonction, vous pouvez garantir qu'une instruction ne sera activée que si la valeur de l'opérande indiqué est un nombre à virgule flottante valide.

# Paramètres

Le tableau suivant montre les paramètres de l'instruction "Contrôler validité" :

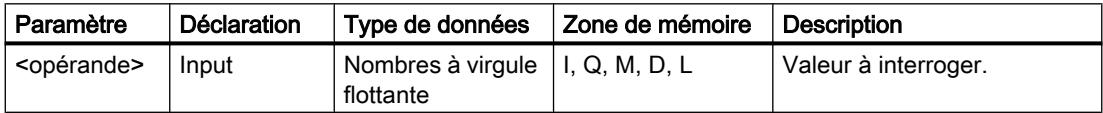

Vous trouverez des informations plus détaillées sur les types de données valides sous "Voir aussi".

# Exemple

L'exemple suivant montre le fonctionnement de l'instruction :

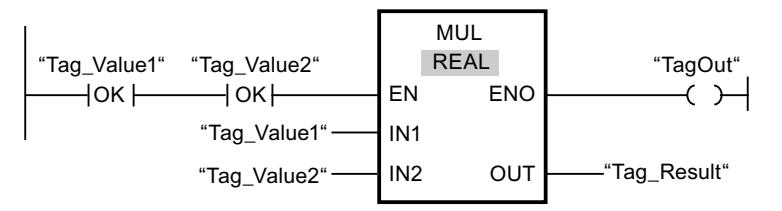

Si les valeurs des opérandes "Tag\_Value1" et "Tag\_Value2" sont des nombres à virgule flottante valides, l'instruction "Multiplication" est exécutée. La valeur de l'opérande "Tag\_Value1" est multipliée par celle de l'opérande "Tag\_Value2". Le produit est alors écrit dans l'opérande "Tag\_Result". En l'absence d'erreurs pendant l'exécution de l'instruction, l'opérande "TagOut" est mis à l'état logique "1" à la sortie de validation ENO.

Vous trouverez ici de plus amples informations et le code programme relatifs à l'exemple susmentionné : [Sample Library for Instructions](#page-4144-0) (Page [581\)](#page-4144-0)

## Voir aussi

[Présentation des types de données valides](#page-3794-0) (Page [231](#page-3794-0)) [Principes de base de CONT](#page-10300-0) (Page [6737\)](#page-10300-0)

# ----I NOT OK I---- : Contrôler invalidité

# **Description**

Avec l'instruction "Contrôler invalidité", vous testez si la valeur d'un opérande (<opérande>) est un nombre à virgule flottante invalide. L'interrogation est démarrée à chaque cycle du programme quand l'état logique est "1" à l'entrée de l'instruction.

La sortie de l'instruction a l'état logique "1" quand la valeur de l'opérande est un nombre à virgule flottante invalide au moment de l'interrogation et que l'entrée de l'instruction a l'état logique "1". Dans tous les autres cas, l'état logique est "0" à la sortie de l'instruction "Contrôler invalidité".

## Paramètres

Le tableau suivant montre les paramètres de l'instruction "Contrôler invalidité" :

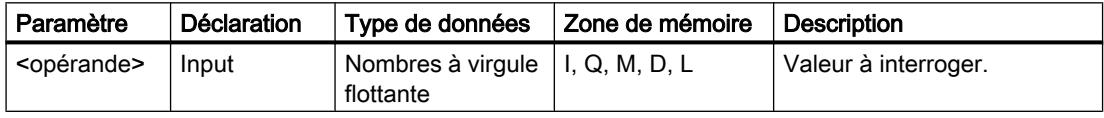

Vous trouverez des informations plus détaillées sur les types de données valides sous "Voir aussi".

## Exemple

L'exemple suivant montre le fonctionnement de l'instruction :

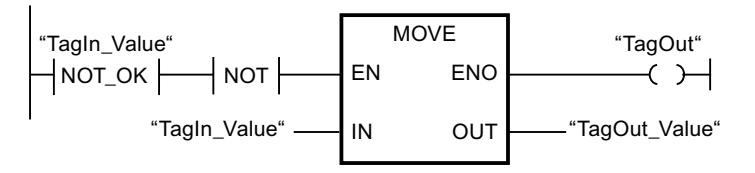

Quand la valeur de l'opérande "TagIn\_Value" est un nombre à virgule flottante non valide, l'instruction "Copier valeur" n'est pas exécutée. L'opérande "TagOut" est mis à l'état logique "0" à la sortie de validation ENO.

Vous trouverez ici de plus amples informations et le code programme relatifs à l'exemple susmentionné : [Sample Library for Instructions](#page-4144-0) (Page [581\)](#page-4144-0)

## Voir aussi

[Présentation des types de données valides](#page-3794-0) (Page [231](#page-3794-0))

[Principes de base de CONT](#page-10300-0) (Page [6737\)](#page-10300-0)

# VARIANT

# EQ\_Type : Comparaison d'égalité d'un type de données et d'un type de données d'une variable

# **Description**

L'instruction "Comparaison d'égalité d'un type de données et d'un type de données d'une variable" vous permet de connaître le type de données d'une variable vers laquelle pointe une variable VARIANT. Vous comparez l'égalité du type de données de la variable (<opérande1>) que vous avez déclarée dans l'interface de bloc au type de données d'une variable (<opérande2>).

L'<opérande1> doit avoir le type de données VARIANT. L'<opérande2> peut être un type de données élémentaire ou API.

Quand la condition de comparaison est vraie, l'instruction fournit le résultat logique (RLO) "1". Quand la condition de comparaison n'est pas vraie, l'instruction fournit le RLO "0". Le RLO de l'instruction est relié au RLO du circuit de courant entier de la manière suivante :

- Avec ET lorsque l'instruction de comparaison est utilisée en série
- Avec OU lorsque l'instruction de comparaison est utilisée en parallèle

Vous indiquez l'<opérande1> dans l'emplacement réservé au-dessus de l'instruction. Vous indiquez l'<opérande2> dans l'emplacement réservé en dessous de l'instruction.

## Comparaison de temporisations, dates et heures

Toutes les temporisations ne peuvent pas être comparées directement entre elles, comme par exemple S5TIME. Elles sont, dans ce cas, converties de manière implicite en une autre temporisation afin qu'elles puissent être comparées, p. ex. en TIME.

Si vous voulez comparer les dates et heures de différents types de données, la valeur du type de données date ou heure le plus petit est convertie de manière implicite dans le type de données date ou heure le plus grand. Ainsi, les deux types de données date et heure DATE et DTL sont comparés sur la base de DTL.

En cas d'échec des conversions implicites, la comparaison fournit FALSE comme résultat.

## Comparaison de structures

L'instruction "CMP ==" est à votre disposition pour la comparaison de structures. En général, les structures anonymes ne peuvent pas être comparées, sauf lorsque ce sont des éléments du même ARRAY.

Vous trouverez plus d'informations sur la comparaison de structures ici : [CMP == : Egal à](#page-4241-0) (Page [678\)](#page-4241-0)

# Paramètre

Le tableau suivant montre les paramètres de l'instruction "Comparaison d'égalité d'un type de données et d'un type de données d'une variable" :

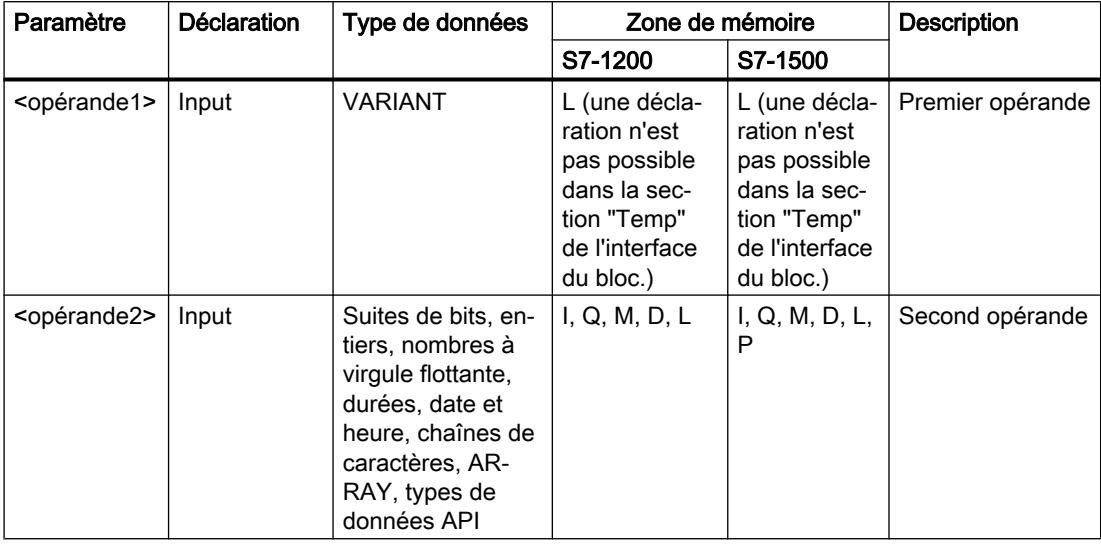

### Exemple

L'exemple suivant montre le fonctionnement de l'instruction :

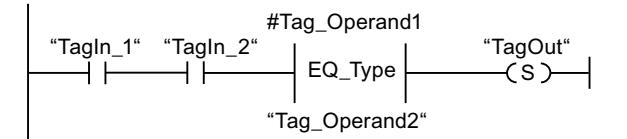

La sortie "TagOut" est mise à 1 quand les conditions suivantes sont remplies :

- Les opérandes "TagIn\_1" et "TagIn\_2" fournissent l'état logique "1".
- La condition de l'instruction de comparaison est vraie, donc l'opérande #Tag\_Operand1" est égal à "Tag\_Operand2".

Vous trouverez ici de plus amples informations et le code programme relatifs à l'exemple susmentionné : [Sample Library for Instructions](#page-4144-0) (Page [581\)](#page-4144-0)

## Voir aussi

[Présentation des types de données valides](#page-3794-0) (Page [231](#page-3794-0))

[Principes de base de CONT](#page-10300-0) (Page [6737\)](#page-10300-0)

# NE\_Type : Comparaison d'inégalité d'un type de données et d'un type de données d'une variable

## **Description**

L'instruction "Comparaison d'inégalité d'un type de données et d'un type de données d'une variable" ne vous permet pas de connaître le type de données d'une variable vers laquelle pointe une variable VARIANT. Vous comparez l'inégalité du type de données de la variable (<opérande1>) que vous avez déclarée dans l'interface de bloc au type de données d'une variable (<opérande2>).

L'<opérande1> doit avoir le type de données VARIANT. L'<opérande2> peut être un type de données élémentaire ou API.

Quand la condition de comparaison est vraie, l'instruction fournit le résultat logique (RLO) "1". Quand la condition de comparaison n'est pas vraie, l'instruction fournit le RLO "0". Le RLO de l'instruction est relié au RLO du circuit de courant entier de la manière suivante :

- Avec ET lorsque l'instruction de comparaison est utilisée en série
- Avec OU lorsque l'instruction de comparaison est utilisée en parallèle

Vous indiquez l'<opérande1> dans l'emplacement réservé au-dessus de l'instruction. Vous indiquez l'<opérande2> dans l'emplacement réservé en dessous de l'instruction.

#### Comparaison de temporisations, dates et heures

Toutes les temporisations ne peuvent pas être comparées directement entre elles, comme par exemple S5TIME. Elles sont, dans ce cas, converties de manière implicite en une autre temporisation afin qu'elles puissent être comparées, p. ex. en TIME.

Si vous voulez comparer les dates et heures de différents types de données, la valeur du type de données date ou heure le plus petit est convertie de manière implicite dans le type de données date ou heure le plus grand. Ainsi, les deux types de données date et heure DATE et DTL sont comparés sur la base de DTL.

En cas d'échec des conversions implicites, la comparaison fournit FALSE comme résultat.

#### Comparaison de structures

L'instruction "CMP <>" est à votre disposition pour la comparaison de structures. En général, les structures anonymes ne peuvent pas être comparées, sauf lorsque ce sont des éléments du même ARRAY.

Vous trouverez plus d'informations sur la comparaison de structures ici : [CMP <> : Différent](#page-4246-0)  [de](#page-4246-0) (Page [683\)](#page-4246-0)

# Paramètre

Le tableau suivant montre les paramètres de l'instruction "Comparaison d'inégalité d'un type de données et d'un type de données d'une variable" :

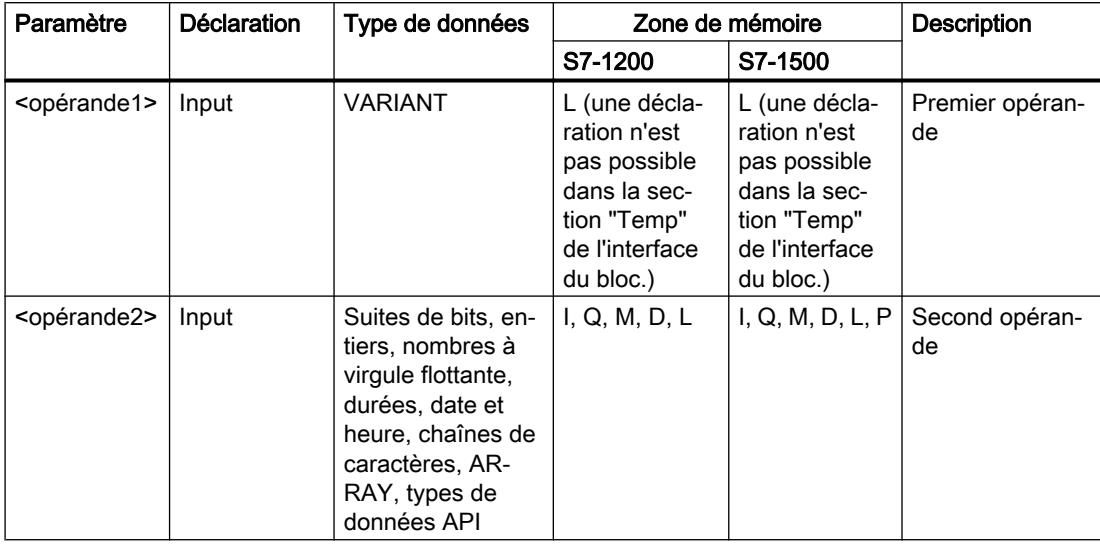

### Exemple

L'exemple suivant montre le fonctionnement de l'instruction :

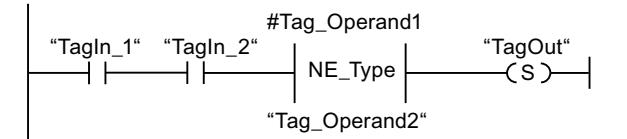

La sortie "TagOut" est mise à 1 quand les conditions suivantes sont remplies :

- Les opérandes "TagIn\_1" et "TagIn\_2" fournissent l'état logique "1".
- La condition de l'instruction de comparaison est vraie, donc l'opérande #Tag\_Operand1" n'est pas égal à "Tag\_Operand2".

Vous trouverez ici de plus amples informations et le code programme relatifs à l'exemple susmentionné : [Sample Library for Instructions](#page-4144-0) (Page [581\)](#page-4144-0)

#### Voir aussi

[Présentation des types de données valides](#page-3794-0) (Page [231](#page-3794-0))

[Principes de base de CONT](#page-10300-0) (Page [6737\)](#page-10300-0)

# EQ\_ElemType: Comparaison d'égalité d'un type de données d'un élément ARRAY avec un type de données d'une variable

# **Description**

L'instruction "Comparaison d'égalité d'un type de données d'un élément ARRAY avec un type de données d'une variable" vous permet de connaître le type de données de la variable vers laquelle pointe la variable VARIANT. Vous comparez l'égalité du type de données de la variable (<opérande1>) que vous avez déclarée dans l'interface de bloc au type de données d'une variable (<opérande2>).

L'<opérande1> doit avoir le type de données VARIANT. L'<opérande2> peut être un type de données élémentaire ou API.

S'il s'agit d'un ARRAY pour le type de données de la variable VARIANT (<opérande1>), c'est le type de données des éléments ARRAY qui sera comparé.

Quand la condition de comparaison est vraie, l'instruction fournit le résultat logique (RLO) "1". Quand la condition de comparaison n'est pas vraie, l'instruction fournit le RLO "0". Le RLO de l'instruction est relié au RLO du circuit de courant entier de la manière suivante :

- Avec ET lorsque l'instruction de comparaison est utilisée en série
- Avec OU lorsque l'instruction de comparaison est utilisée en parallèle

Vous indiquez l'<opérande1> dans l'emplacement réservé au-dessus de l'instruction. Vous indiquez l'<opérande2> dans l'emplacement réservé en dessous de l'instruction.

## Comparaison de temporisations, dates et heures

Toutes les temporisations ne peuvent pas être comparées directement entre elles, comme par exemple S5TIME. Elles sont, dans ce cas, converties de manière implicite en une autre temporisation afin qu'elles puissent être comparées, p. ex. en TIME.

Si vous voulez comparer les dates et heures de différents types de données, la valeur du type de données date ou heure le plus petit est convertie de manière implicite dans le type de données date ou heure le plus grand. Ainsi, les deux types de données date et heure DATE et DTL sont comparés sur la base de DTL.

En cas d'échec des conversions implicites, la comparaison fournit FALSE comme résultat.

## Comparaison de structures

Vous disposez de l'instruction "CMP ==" pour la comparaison de structures. En général, les structures anonymes ne peuvent pas être comparées, sauf lorsque ce sont des éléments du même ARRAY.

Vous trouverez plus d'informations sur la comparaison de structures ici : [CMP == : Egal à](#page-4241-0) (Page [678\)](#page-4241-0)

# Paramètre

Le tableau suivant montre les paramètres de l'instruction "Comparaison d'égalité d'un type de données d'un élément ARRAY avec un type de données d'une variable" :

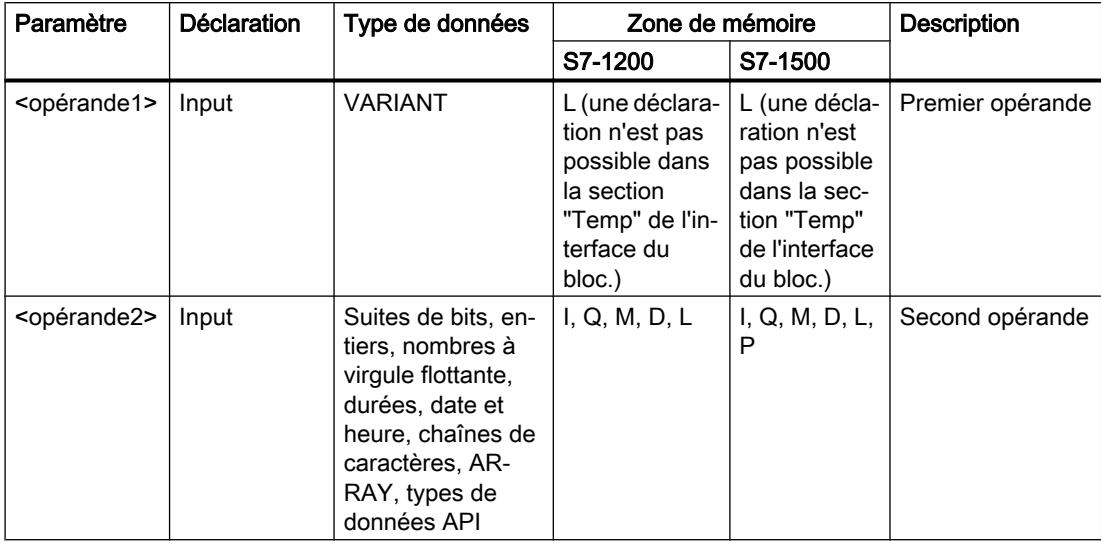

### Exemple

L'exemple suivant montre le fonctionnement de l'instruction :

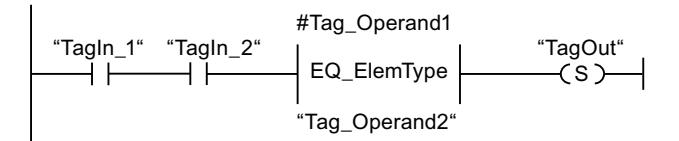

La sortie "TagOut" est mise à 1 quand les conditions suivantes sont remplies :

- Les opérandes "TagIn\_1" et "TagIn\_2" fournissent l'état logique "1".
- La condition de l'instruction de comparaison est vraie, donc l'opérande #Tag\_Operand1" est égal à "Tag\_Operand2".

Vous trouverez ici de plus amples informations et le code programme relatifs à l'exemple susmentionné : [Sample Library for Instructions](#page-4144-0) (Page [581\)](#page-4144-0)

## Voir aussi

[Présentation des types de données valides](#page-3794-0) (Page [231](#page-3794-0))

[Principes de base de CONT](#page-10300-0) (Page [6737\)](#page-10300-0)

# NE\_ElemType : Comparaison d'inégalité du type de données d'un élément ARRAY et du type de données d'une variable

# **Description**

L'instruction "Comparaison d'inégalité du type de données d'un élément ARRAY et du type de données d'une variable" vous permet de connaître le type de données que n'a pas la variable vers laquelle pointe la variable VARIANT. Vous comparez l'inégalité du type de données de la variable (<opérande1>) que vous avez déclarée dans l'interface de bloc au type de données d'une variable (<opérande2>).

L'<opérande1> doit avoir le type de données VARIANT. L'<opérande2> peut être un type de données élémentaire ou API.

S'il s'agit d'un ARRAY pour le type de données de la variable VARIANT (<opérande1>), c'est le type de données des éléments ARRAY qui sera comparé.

Quand la condition de comparaison est vraie, l'instruction fournit le résultat logique (RLO) "1". Quand la condition de comparaison n'est pas vraie, l'instruction fournit le RLO "0". Le RLO de l'instruction est relié au RLO du circuit de courant entier de la manière suivante :

- Avec ET lorsque l'instruction de comparaison est utilisée en série
- Avec OU lorsque l'instruction de comparaison est utilisée en parallèle

Vous indiquez l'<opérande1> dans l'emplacement réservé au-dessus de l'instruction. Vous indiquez l'<opérande2> dans l'emplacement réservé en dessous de l'instruction.

## Comparaison de temporisations, dates et heures

Toutes les temporisations ne peuvent pas être comparées directement entre elles, comme par exemple S5TIME. Elles sont, dans ce cas, converties de manière implicite en une autre temporisation afin qu'elles puissent être comparées, p. ex. en TIME.

Si vous voulez comparer les dates et heures de différents types de données, la valeur du type de données date ou heure le plus petit est convertie de manière implicite dans le type de données date ou heure le plus grand. Ainsi, les deux types de données date et heure DATE et DTL sont comparés sur la base de DTL.

En cas d'échec des conversions implicites, la comparaison fournit FALSE comme résultat.

## Comparaison de structures

L'instruction "CMP <>" est à votre disposition pour la comparaison de structures. En général, les structures anonymes ne peuvent pas être comparées, sauf lorsque ce sont des éléments du même ARRAY.

Vous trouverez plus d'informations sur la comparaison de structures ici : [CMP <> : Différent](#page-4246-0)  [de](#page-4246-0) (Page [683\)](#page-4246-0)

# Paramètre

Le tableau suivant montre les paramètres de l'instruction "Comparaison d'inégalité du type de données d'un élément ARRAY et du type de données d'une variable" :

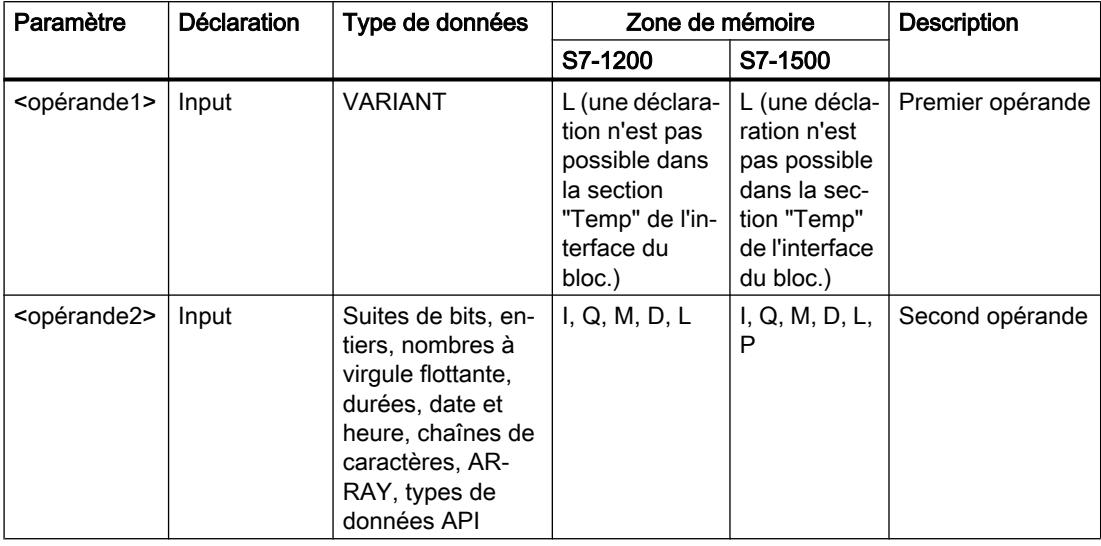

### Exemple

L'exemple suivant montre le fonctionnement de l'instruction :

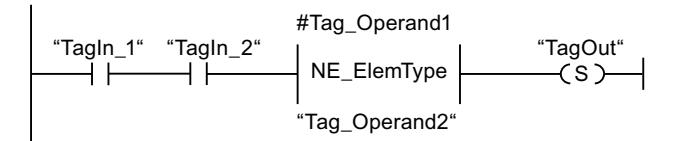

La sortie "TagOut" est mise à 1 quand les conditions suivantes sont remplies :

- Les opérandes "TagIn\_1" et "TagIn\_2" fournissent l'état logique "1".
- La condition de l'instruction de comparaison est vraie, donc l'opérande #Tag\_Operand1" n'est pas égal à "Tag\_Operand2".

Vous trouverez ici de plus amples informations et le code programme relatifs à l'exemple susmentionné : [Sample Library for Instructions](#page-4144-0) (Page [581\)](#page-4144-0)

## Voir aussi

[Présentation des types de données valides](#page-3794-0) (Page [231](#page-3794-0))

[Principes de base de CONT](#page-10300-0) (Page [6737\)](#page-10300-0)

# IS\_NULL : Interroger si pointeur NULL

# **Description**

L'instruction "Interroger si pointeur NULL" vous permet de voir si la variable VARIANT renvoie à un pointeur NULL et ne pointe donc pas vers un objet.

L'<opérande> doit avoir le type de données VARIANT.

#### **Remarque**

### La variable VARIANT pointe vers un pointeur ANY

Si la variable VARIANT pointe vers un pointeur ANY, l'instruction fournit dans tous les cas le résultat RLO = "0", même si le pointeur ANY a la valeur zéro.

# Paramètre

Le tableau suivant montre les paramètres de l'instruction "Interroger si pointeur NULL" :

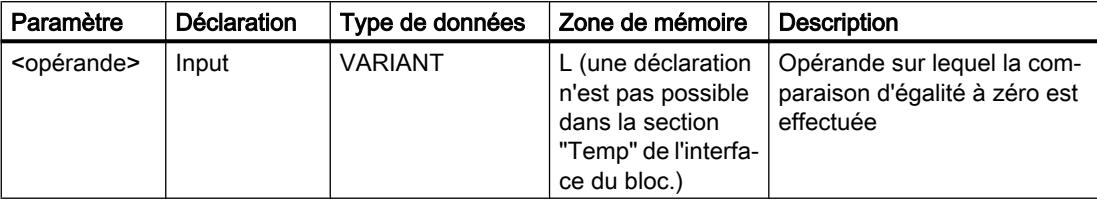

Vous trouverez des informations plus détaillées sur les types de données valides sous "Voir aussi".

## Exemple

L'exemple suivant montre le fonctionnement de l'instruction :

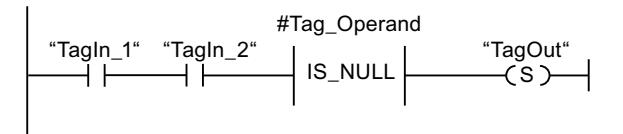

La sortie "TagOut" est mise à 1 quand les conditions suivantes sont remplies :

- Les opérandes "TagIn\_1" et "TagIn\_2" fournissent l'état logique "1".
- La condition de l'instruction de comparaison est vraie, donc l'opérande #Tag\_Operand" ne pointe vers aucun objet.

Vous trouverez ici de plus amples informations et le code programme relatifs à l'exemple susmentionné : [Sample Library for Instructions](#page-4144-0) (Page [581\)](#page-4144-0)

# Voir aussi

[Présentation des types de données valides](#page-3794-0) (Page [231](#page-3794-0)) [Principes de base de CONT](#page-10300-0) (Page [6737\)](#page-10300-0)

# NOT\_NULL : Interroger si pointeur Non NULL

### **Description**

L'instruction "Interroger si pointeur Non NULL" vous permet de voir si la variable VARIANT ne renvoie pas à un pointeur NULL et pointe donc vers un objet.

L'<opérande> doit avoir le type de données VARIANT.

#### Remarque

#### La variable VARIANT pointe vers un pointeur ANY

Si la variable VARIANT pointe vers un pointeur ANY, l'instruction fournit dans tous les cas le résultat RLO = "1", même si le pointeur ANY a la valeur zéro.

### Paramètre

Le tableau suivant montre les paramètres de l'instruction "Interroger si pointeur Non NULL" :

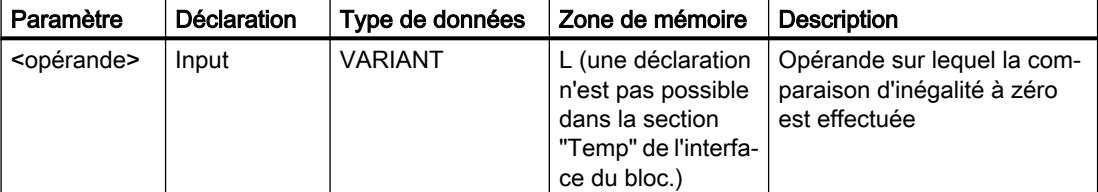

Vous trouverez des informations plus détaillées sur les types de données valides sous "Voir aussi".

## Exemple

L'exemple suivant montre le fonctionnement de l'instruction :

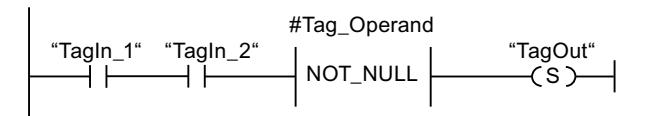

La sortie "TagOut" est mise à 1 quand les conditions suivantes sont remplies :

- Les opérandes "TagIn\_1" et "TagIn\_2" fournissent l'état logique "1".
- La condition de l'instruction de comparaison est vraie, donc l'opérande #Tag\_Operand" pointe vers un objet.

#### 4.1 Motion Control

Vous trouverez ici de plus amples informations et le code programme relatifs à l'exemple susmentionné : [Sample Library for Instructions](#page-4144-0) (Page [581\)](#page-4144-0)

### Voir aussi

[Présentation des types de données valides](#page-3794-0) (Page [231](#page-3794-0)) [Principes de base de CONT](#page-10300-0) (Page [6737\)](#page-10300-0)

# IS\_ARRAY : Interroger si ARRAY

### **Description**

L'instruction "Interroger si ARRAY" permet d'interroger si la variable VARIANT pointe vers une variable du type de données ARRAY.

L'<opérande> doit avoir le type de données VARIANT.

### Paramètre

Le tableau suivant montre les paramètres de l'instruction "Interroger si ARRAY" :

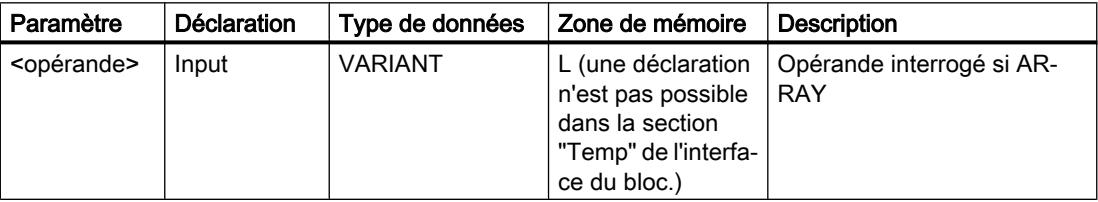

Vous trouverez des informations plus détaillées sur les types de données valides sous "Voir aussi".

#### Exemple

L'exemple suivant montre le fonctionnement de l'instruction :

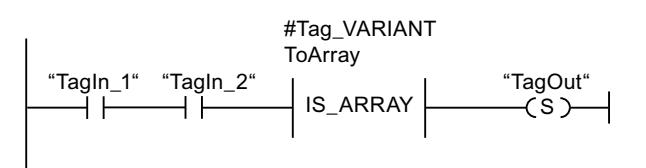

La sortie "TagOut" est mise à 1 quand les conditions suivantes sont remplies :

- Les opérandes "TagIn\_1" et "TagIn\_2" fournissent l'état logique "1".
- La condition de l'instruction de comparaison est vraie, donc l'opérande #Tag\_VARIANTToArray est du type de données ARRAY.

Vous trouverez ici de plus amples informations et le code programme relatifs à l'exemple susmentionné : [Sample Library for Instructions](#page-4144-0) (Page [581\)](#page-4144-0)

#### Voir aussi

[Présentation des types de données valides](#page-3794-0) (Page [231](#page-3794-0)) [Principes de base de CONT](#page-10300-0) (Page [6737\)](#page-10300-0)

# Fonctions mathématiques

# CALCULATE : Calculer

### **Description**

L'instruction "Calculer" permet de définir et d'exécuter, en fonction du type de données choisi, une expression pour le calcul d'opérations mathématiques ou l'exécution d'opérations logiques complexes.

Dans la liste déroulante "???" de la boîte d'instruction, vous pouvez sélectionner le type de données de l'instruction. En fonction du type de données choisi, vous pouvez combiner les fonctions de certaines instructions pour exécuter un calcul complexe. La saisie de l'expression à calculer s'effectue via une boîte de dialogue que vous pouvez ouvrir en vous servant du symbole "Calculatrice", placé sur le bord supérieur droit de la boîte d'instruction. L'expression peut contenir les noms des paramètres d'entrée et la syntaxe des instructions. Il n'est pas permis d'indiquer des noms ou des adresses d'opérande.

A l'état initial, la boîte d'instruction contient au moins 2 entrées (IN1 et IN2). Le nombre d'entrées est extensible. Les entrées insérées sont numérotées dans la boîte par ordre croissant.

Les valeurs des entrées sont utilisées pour exécuter l'expression indiquée. Pour cela, l'expression ne doit pas nécessairement utiliser toutes les entrées définies. Le résultat de l'instruction est transféré à la sortie OUT.

#### Remarque

En cas d'échec de l'un des opérations mathématiques dans l'expression, aucun résultat n'est alors transmis à la sortie OUT et la sortie de validation ENO fournit l'état logique "1".

Si vous utilisez dans l'expression des entrées qui ne figurent pas dans la boîte, elles y seront automatiquement insérées, à condition que les nouvelles entrées à définir soient numérotées sans lacune dans l'expression. Par exemple, vous ne pourrez pas utiliser l'entrée IN4 dans l'expression si l'entrée IN3 n'est pas définie.

La sortie de validation ENO fournit l'état logique "0" quand l'une des conditions suivantes est vraie :

- L'entrée de validation EN fournit l'état logique "0".
- Le résultat ou un résultat provisoire de l'instruction "Calculer" se trouve en dehors de la plage autorisée pour le type de données spécifié à la sortie OUT.
- Un nombre à virgule flottante présente une valeur invalide.
- Une erreur est apparue pendant l'exécution d'une des instructions indiquées dans l'expression.

Le tableau suivant montre les instructions qui peuvent être exécutées de manière combinée en fonction du type de données choisi dans l'expression de l'instruction "Calculer" :

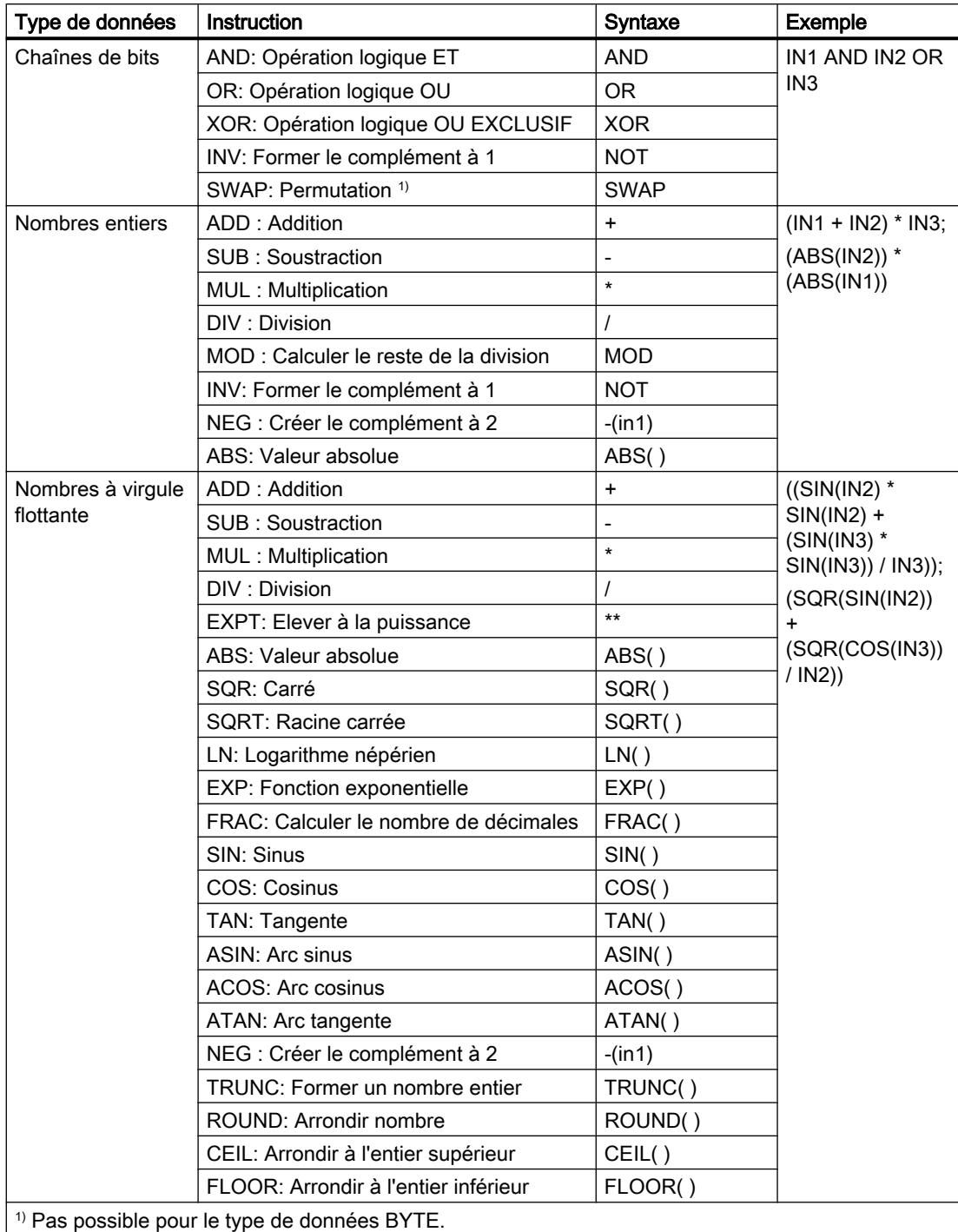

# Paramètres

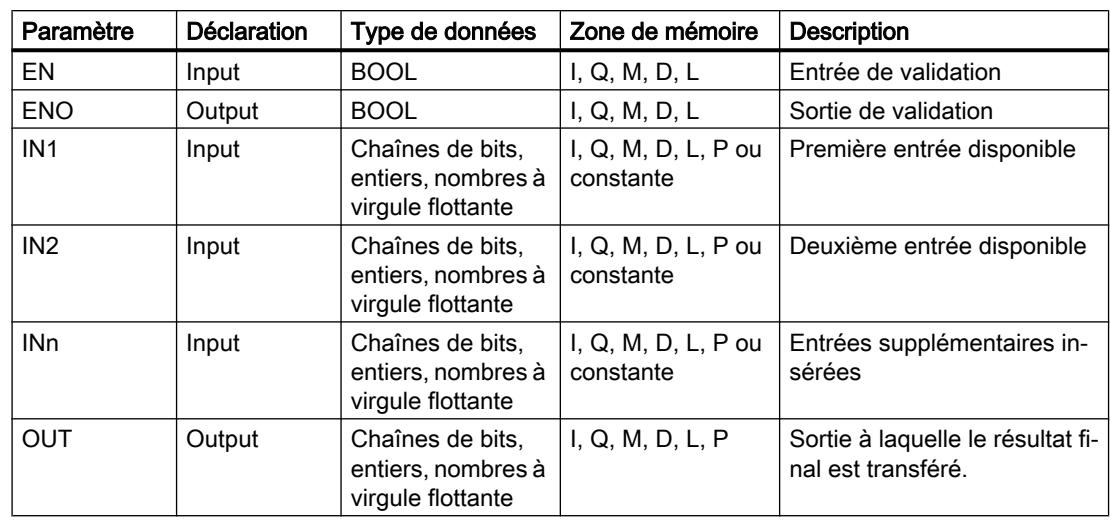

Le tableau suivant montre les paramètres de l'instruction "Calculer" :

Vous trouverez des informations plus détaillées sur les types de données valides sous "Voir aussi".

## Exemple

L'exemple suivant montre le fonctionnement de l'instruction :

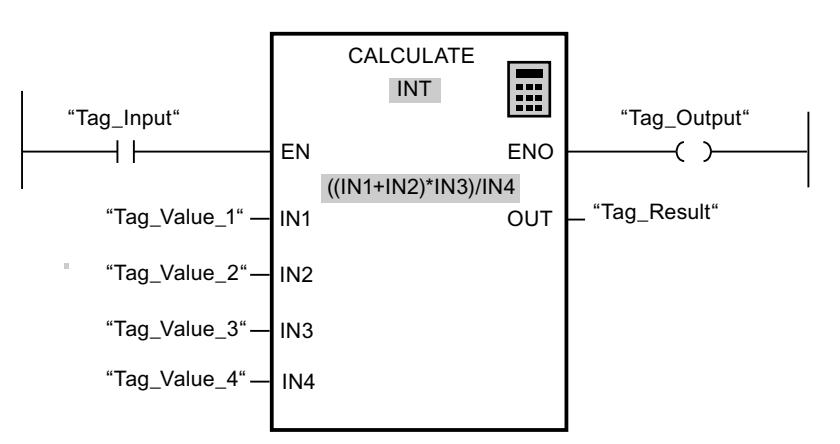

Le tableau suivant montre le fonctionnement de l'instruction à l'aide de valeurs d'opérande concrètes :

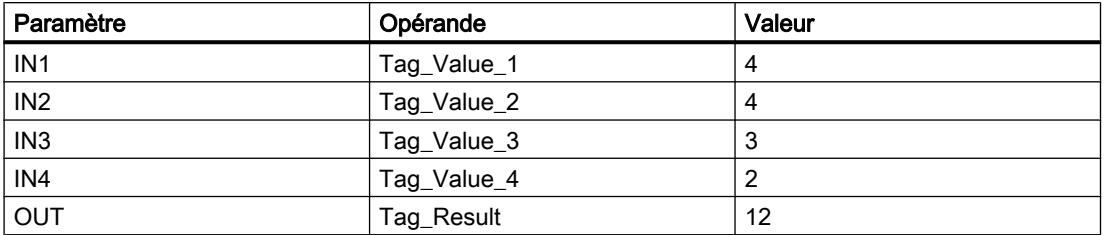

Quand l'entrée "Tag\_Input" fournit l'état logique "1", l'instruction "Calculer" est exécutée. La valeur de l'opérande "Tag\_Value\_1" est additionnée à celle de l'opérande "Tag\_Value\_2". La somme est multipliée par la valeur de l'opérande "Tag\_Value\_3". Le produit est divisé par la valeur de l'opérande "Tag\_Value\_4". Le quotient est copié comme résultat final dans l'opérande "Tag\_Result" à la sortie OUT de l'instruction. En l'absence d'erreurs pendant l'exécution des différentes instructions, la sortie de validation "ENO" et l'opérande "Tag\_Output" sont mis à "1".

Vous trouverez ici de plus amples informations et le code programme relatifs à l'exemple susmentionné : [Sample Library for Instructions](#page-4144-0) (Page [581\)](#page-4144-0)

## Voir aussi

[Utiliser l'instruction "Calculer"](#page-10329-0) (Page [6766\)](#page-10329-0) [Présentation des types de données valides](#page-3794-0) (Page [231](#page-3794-0)) [Principes de base du mécanisme EN/ENO](#page-3706-0) (Page [143\)](#page-3706-0) [Exemple de calcul d'une équation](#page-10362-0) (Page [6799](#page-10362-0)) [Principes de base de CONT](#page-10300-0) (Page [6737\)](#page-10300-0)

# ADD : Addition

# **Description**

L'instruction "Addition" permet d'additionner la valeur à l'entrée IN1 à la valeur à l'entrée IN2 et de lire la somme à la sortie OUT (OUT := IN1+IN2).

A l'état initial, la boîte d'instruction contient au moins 2 entrées (IN1 et IN2). Le nombre d'entrées est extensible. Les entrées insérées sont numérotées dans la boîte par ordre croissant. Pour exécuter l'instruction, les valeurs de tous les paramètres d'entrée disponibles sont additionnées. La somme est mémorisée à la sortie OUT.

La sortie de validation ENO fournit l'état logique "0" quand l'une des conditions suivantes est vraie :

- L'entrée de validation EN fournit l'état logique "0".
- Le résultat de l'instruction se trouve en dehors de la plage autorisée pour le type de données spécifié à la sortie OUT.
- Un nombre à virgule flottante présente une valeur invalide.

# Paramètres

Le tableau suivant montre les paramètres de l'instruction "Addition" :

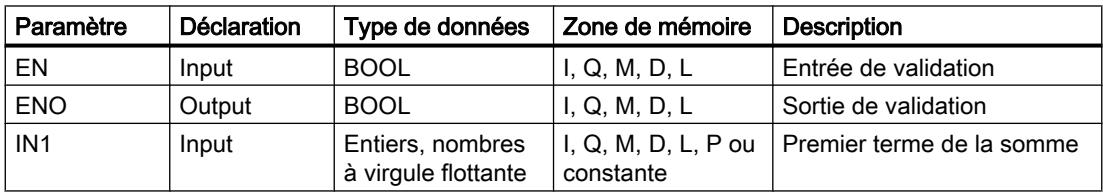

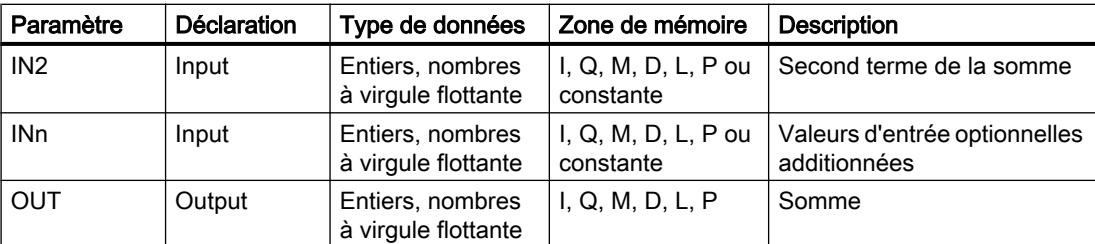

Vous pouvez sélectionner le type de données de l'instruction dans la liste déroulante "???" de la boîte d'instruction.

Vous trouverez des informations plus détaillées sur les types de données valides sous "Voir aussi".

### Exemple

L'exemple suivant montre le fonctionnement de l'instruction :

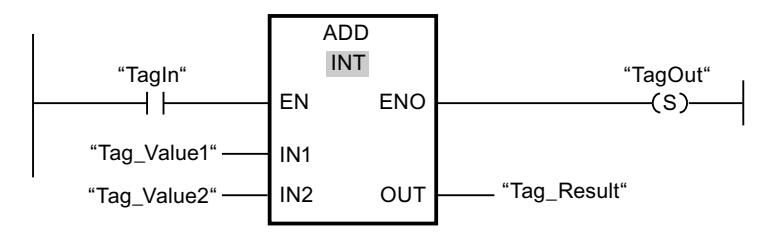

Quand l'opérande "TagIn" fournit l'état logique "1", l'instruction "Addition" est exécutée. La valeur de l'opérande "Tag\_Value1" est additionnée à celle de l'opérande "Tag\_Value2". Le résultat de l'addition est stocké dans l'opérande "Tag\_Result". En l'absence d'erreurs pendant l'exécution de l'instruction, la sortie de validation ENO fournit l'état logique "1" et la sortie "TagOut" est mise à 1.

Vous trouverez ici de plus amples informations et le code programme relatifs à l'exemple susmentionné : [Sample Library for Instructions](#page-4144-0) (Page [581\)](#page-4144-0)

## Voir aussi

[Présentation des types de données valides](#page-3794-0) (Page [231](#page-3794-0)) [Principes de base du mécanisme EN/ENO](#page-3706-0) (Page [143](#page-3706-0)) [Sélection d'un type de données](#page-10319-0) (Page [6756](#page-10319-0)) [Exemples de programmation CONT](#page-10355-0) (Page [6792](#page-10355-0)) [Principes de base de CONT](#page-10300-0) (Page [6737\)](#page-10300-0)

# SUB : Soustraction

## **Description**

L'instruction "Soustraction" permet de soustraire la valeur à l'entrée IN2 de la valeur à l'entrée IN1 et de lire la différence à la sortie OUT (OUT := IN1-IN2).

La sortie de validation ENO fournit l'état logique "0" quand l'une des conditions suivantes est vraie :

- L'entrée de validation EN fournit l'état logique "0".
- Le résultat de l'instruction se trouve en dehors de la plage autorisée pour le type de données spécifié à la sortie OUT.
- Un nombre à virgule flottante présente une valeur invalide.

## Paramètres

Le tableau suivant montre les paramètres de l'instruction "Soustraction" :

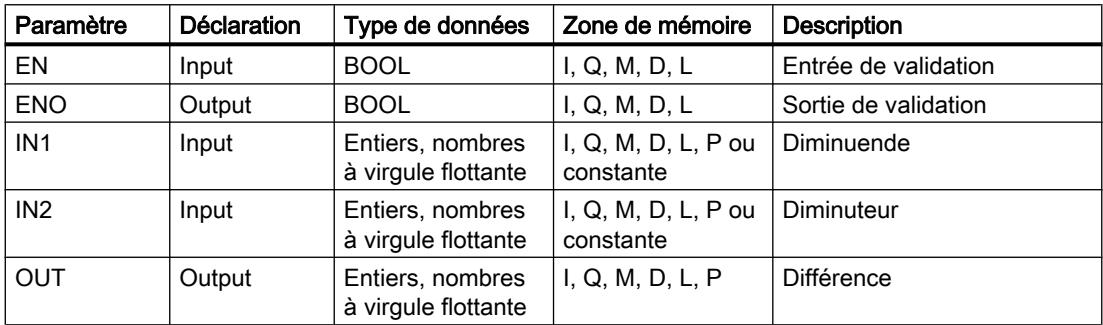

Vous pouvez sélectionner le type de données de l'instruction dans la liste déroulante "???" de la boîte d'instruction.

Vous trouverez des informations plus détaillées sur les types de données valides sous "Voir aussi".

### Exemple

L'exemple suivant montre le fonctionnement de l'instruction :

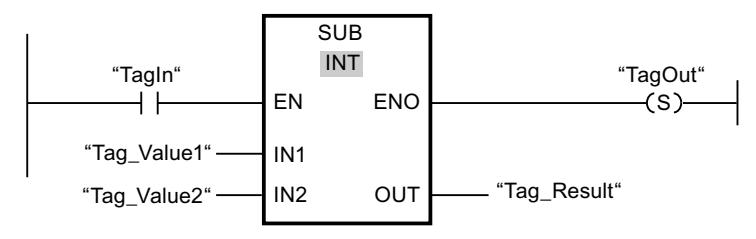

Quand l'opérande "TagIn" fournit l'état logique "1", l'instruction "Soustraction" est exécutée. La valeur de l'opérande "Tag\_Value2" est soustraite de celle de l'opérande "Tag\_Value1". Le résultat de la soustraction est stocké dans l'opérande "Tag\_Result". En l'absence d'erreurs pendant l'exécution de l'instruction, la sortie de validation ENO fournit l'état logique "1" et la sortie "TagOut" est mise à 1.

Vous trouverez ici de plus amples informations et le code programme relatifs à l'exemple susmentionné : [Sample Library for Instructions](#page-4144-0) (Page [581\)](#page-4144-0)

# Voir aussi

[Présentation des types de données valides](#page-3794-0) (Page [231](#page-3794-0)) [Principes de base du mécanisme EN/ENO](#page-3706-0) (Page [143](#page-3706-0)) [Principes de base de CONT](#page-10300-0) (Page [6737\)](#page-10300-0)

# MUL : Multiplication

# **Description**

L'instruction "Multiplication" permet de multiplier la valeur à l'entrée IN1 par la valeur à l'entrée IN2 et de lire le produit à la sortie OUT (OUT := IN1\*IN2).

Vous pouvez ajouter des entrées à la boîte de l'instruction. Les entrées insérées sont numérotées par ordre croissant dans la boîte. Pour exécuter l'instruction, les valeurs de tous les paramètres d'entrée disponibles sont multipliées entre elles. Le produit est mémorisé à la sortie OUT.

La sortie de validation ENO fournit l'état logique "0" quand l'une des conditions suivantes est vraie :

- L'entrée EN fournit l'état logique 0.
- Le résultat se trouve en dehors de la plage autorisée pour le type de données spécifié à la sortie OUT.
- Un nombre à virgule flottante présente une valeur invalide.

# Paramètres

Le tableau suivant montre les paramètres de l'instruction "Multiplication" :

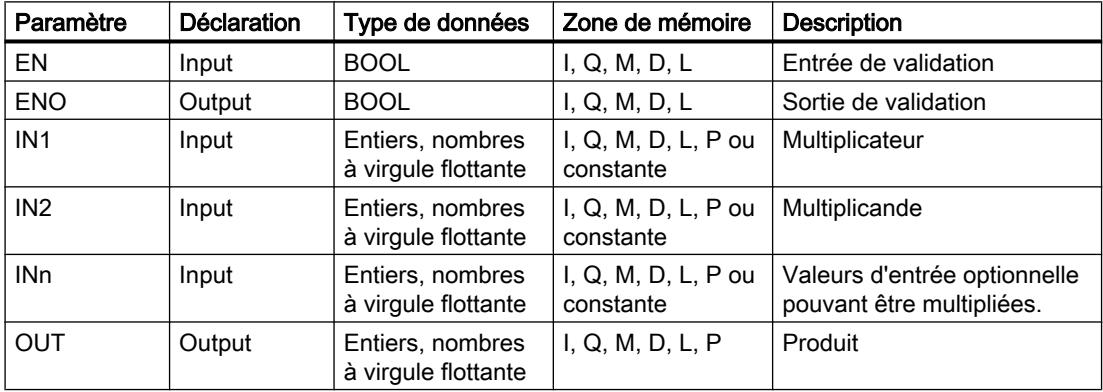

Vous pouvez sélectionner le type de données de l'instruction dans la liste déroulante "???" de la boîte d'instruction.

Vous trouverez des informations plus détaillées sur les types de données valides sous "Voir aussi".

4.1 Motion Control

# Exemple

L'exemple suivant montre le fonctionnement de l'instruction :

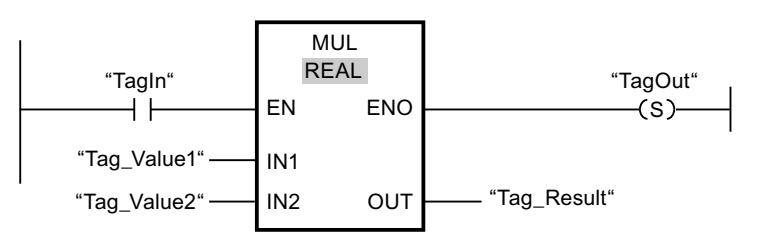

Quand l'opérande "TagIn" fournit l'état logique "1", l'instruction "Multiplication" est exécutée. La valeur de l'opérande "Tag\_Value1" est multipliée par celle de l'opérande "Tag\_Value2". Le résultat de la multiplication est stocké dans l'opérande "Tag\_Result". En l'absence d'erreurs pendant l'exécution de l'instruction, la sortie de validation ENO fournit l'état logique "1" et la sortie "TagOut" est mise à 1.

Vous trouverez ici de plus amples informations et le code programme relatifs à l'exemple susmentionné : [Sample Library for Instructions](#page-4144-0) (Page [581\)](#page-4144-0)

# Voir aussi

[Présentation des types de données valides](#page-3794-0) (Page [231](#page-3794-0))

[Principes de base du mécanisme EN/ENO](#page-3706-0) (Page [143\)](#page-3706-0)

[Exemples de programmation CONT](#page-10355-0) (Page [6792\)](#page-10355-0)

[Principes de base de CONT](#page-10300-0) (Page [6737\)](#page-10300-0)

# DIV : Division

# **Description**

L'instruction "Division" permet de diviser la valeur à l'entrée IN1 par la valeur à l'entrée IN2 et de lire le quotient à la sortie OUT (OUT := IN1/IN2).

La sortie de validation ENO fournit l'état logique "0" quand l'une des conditions suivantes est vraie :

- L'entrée de validation EN fournit l'état logique "0".
- Le résultat de l'instruction se trouve en dehors de la plage autorisée pour le type de données spécifié à la sortie OUT.
- Un nombre à virgule flottante présente une valeur invalide.
## Paramètres

Le tableau suivant montre les paramètres de l'instruction "Division" :

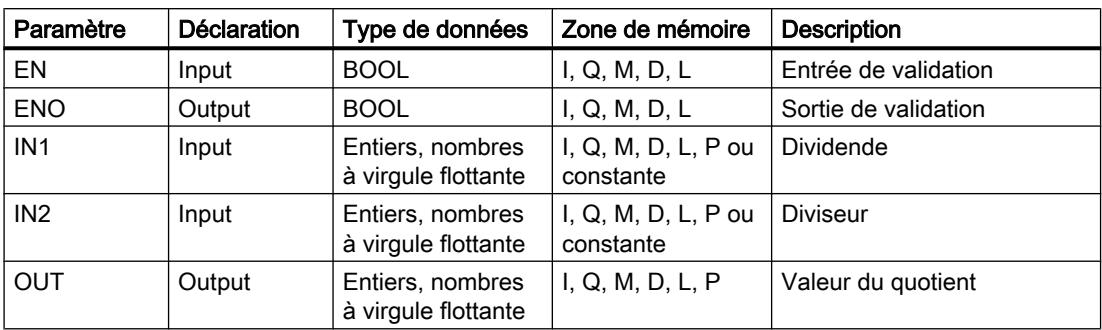

Vous pouvez sélectionner le type de données de l'instruction dans la liste déroulante "???" de la boîte d'instruction.

Vous trouverez des informations plus détaillées sur les types de données valides sous "Voir aussi".

#### Exemple

L'exemple suivant montre le fonctionnement de l'instruction :

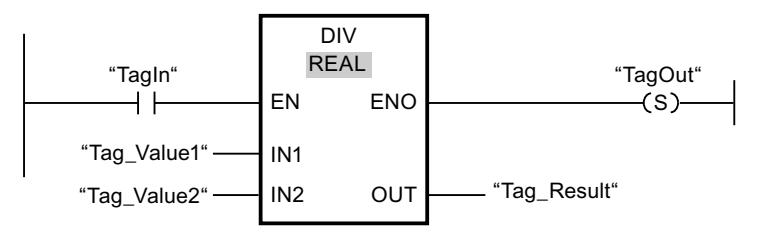

Quand l'opérande "TagIn" fournit l'état logique "1", l'instruction "Division" est exécutée. La valeur de l'opérande "Tag\_Value1" est divisée par celle de l'opérande "Tag\_Value2". Le résultat de la division est stocké dans l'opérande "Tag\_Result". En l'absence d'erreurs pendant l'exécution de l'instruction, la sortie de validation ENO fournit l'état logique "1" et la sortie "TagOut" est mise à 1.

Vous trouverez ici de plus amples informations et le code programme relatifs à l'exemple susmentionné : [Sample Library for Instructions](#page-4144-0) (Page [581\)](#page-4144-0)

## Voir aussi

[Présentation des types de données valides](#page-3794-0) (Page [231](#page-3794-0))

[Principes de base du mécanisme EN/ENO](#page-3706-0) (Page [143](#page-3706-0))

[Exemples de programmation CONT](#page-10355-0) (Page [6792](#page-10355-0))

[Principes de base de CONT](#page-10300-0) (Page [6737\)](#page-10300-0)

# MOD : Calculer le reste de la division

## **Description**

L'instruction "Calculer le reste de la division" permet de diviser la valeur à l'entrée IN1 par la valeur à l'entrée IN2 et de lire le reste de la division à la sortie OUT.

## Paramètres

Le tableau suivant montre les paramètres de l'instruction "Calculer le reste de la division" :

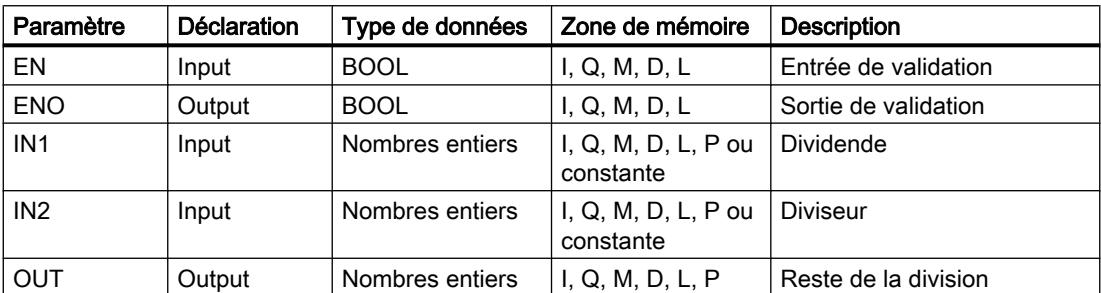

Vous pouvez sélectionner le type de données de l'instruction dans la liste déroulante "Auto ???" de la boîte d'instruction.

Vous trouverez des informations plus détaillées sur les types de données valides sous "Voir aussi".

# Exemple

L'exemple suivant montre le fonctionnement de l'instruction :

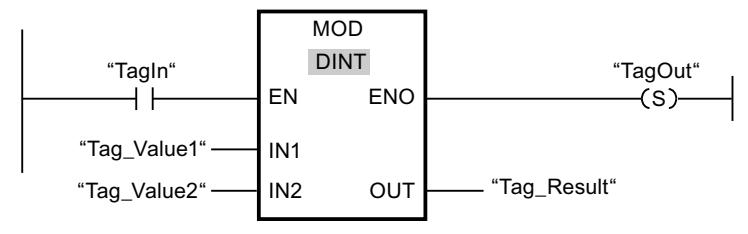

Quand l'opérande "TagIn" fournit l'état logique "1", l'instruction "Calculer le reste de la division" est exécutée. La valeur de l'opérande "Tag\_Value1" est divisée par celle de l'opérande "Tag\_Value2". Le reste est mémorisé dans l'opérande "Tag\_Result". En l'absence d'erreurs pendant l'exécution de l'instruction, la sortie de validation ENO fournit l'état logique "1" et la sortie "TagOut" est mise à 1.

Vous trouverez ici de plus amples informations et le code programme relatifs à l'exemple susmentionné : [Sample Library for Instructions](#page-4144-0) (Page [581\)](#page-4144-0)

## Voir aussi

[Présentation des types de données valides](#page-3794-0) (Page [231](#page-3794-0)) [Principes de base du mécanisme EN/ENO](#page-3706-0) (Page [143](#page-3706-0)) [Principes de base de CONT](#page-10300-0) (Page [6737\)](#page-10300-0)

## NEG : Créer le complément à 2

## **Description**

L'instruction "Créer le complément à 2" permet d'inverser le signe de la valeur à l'entrée IN et de lire le résultat à la sortie OUT. Si une valeur positive se trouve à l'entrée IN, par exemple, la sortie OUT fournit l'équivalent négatif de cette valeur.

La sortie de validation ENO fournit l'état logique "0" quand l'une des conditions suivantes est vraie :

- L'entrée de validation EN fournit l'état logique "0".
- Le résultat de l'instruction se trouve en dehors de la plage autorisée pour le type de données spécifié à la sortie OUT.
- Un nombre à virgule flottante présente une valeur invalide.

## Paramètres

Le tableau suivant montre les paramètres de l'instruction "Créer le complément à 2" :

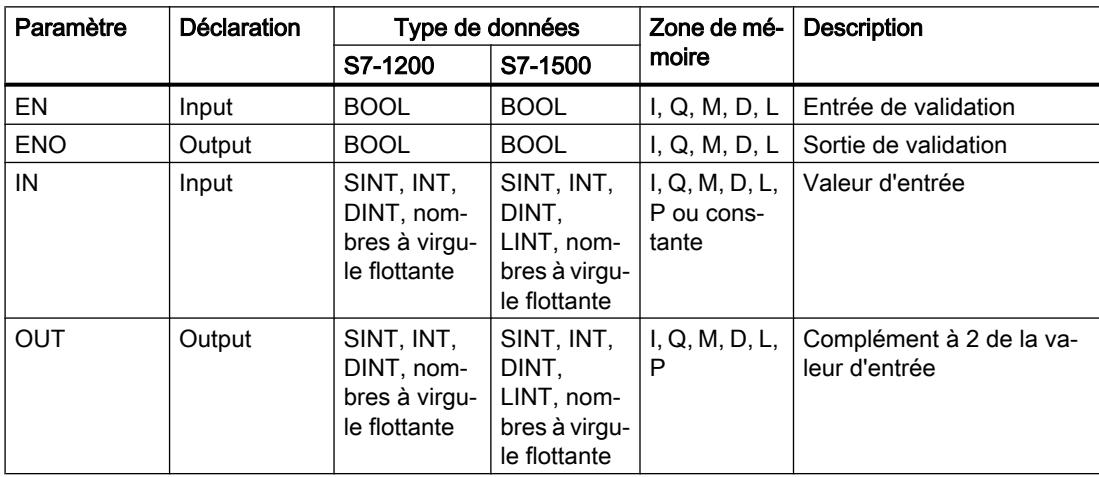

Vous pouvez sélectionner le type de données de l'instruction dans la liste déroulante "???" de la boîte d'instruction.

Vous trouverez des informations plus détaillées sur les types de données valides sous "Voir aussi".

4.1 Motion Control

# Exemple

L'exemple suivant montre le fonctionnement de l'instruction :

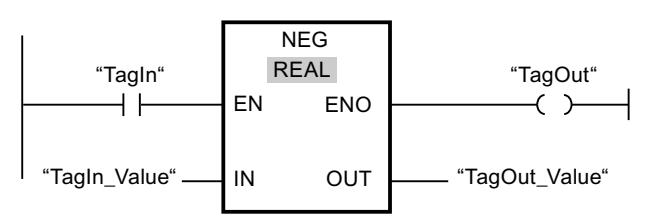

Quand l'opérande "TagIn" fournit l'état logique "1", l'instruction "Créer le complément à 2" est exécutée. Le signe de la valeur à l'entrée "TagIn\_Value" est inversé et le résultat est fourni à la sortie "TagOut\_Value". En l'absence d'erreurs pendant l'exécution de l'instruction, la sortie de validation ENO fournit l'état logique "1" et la sortie "TagOut" est mise à 1.

Vous trouverez ici de plus amples informations et le code programme relatifs à l'exemple susmentionné : [Sample Library for Instructions](#page-4144-0) (Page [581\)](#page-4144-0)

## Voir aussi

[Présentation des types de données valides](#page-3794-0) (Page [231](#page-3794-0)) [Principes de base du mécanisme EN/ENO](#page-3706-0) (Page [143\)](#page-3706-0)

[Principes de base de CONT](#page-10300-0) (Page [6737\)](#page-10300-0)

# INC : Incrémenter

# **Description**

Avec l'instruction "Incrémenter", vous donnez à l'opérande du paramètre IN/OUT la valeur immédiatement supérieure et vous interrogez le résultat. L'exécution de l'instruction "Incrémenter" n'est démarrée que si l'état logique est "1" à l'entrée de validation EN. Si aucun débordement ne se produit pendant l'exécution, la sortie de validation ENO fournit également l'état logique "1".

La sortie de validation ENO fournit l'état logique "0" quand l'une des conditions suivantes est vraie :

- L'entrée de validation EN fournit l'état logique "0".
- Un nombre à virgule flottante présente une valeur invalide.

## Paramètres

Le tableau suivant montre les paramètres de l'instruction "Incrémenter" :

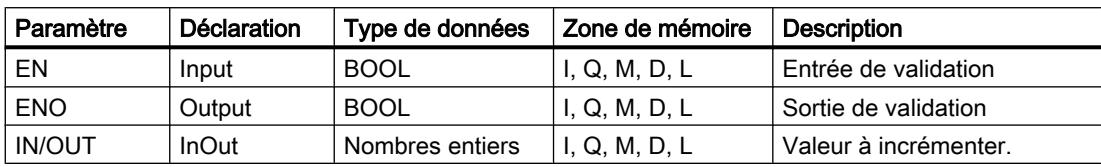

Vous pouvez sélectionner le type de données de l'instruction dans la liste déroulante "???" de la boîte d'instruction.

Vous trouverez des informations plus détaillées sur les types de données valides sous "Voir aussi".

#### Exemple

L'exemple suivant montre le fonctionnement de l'instruction :

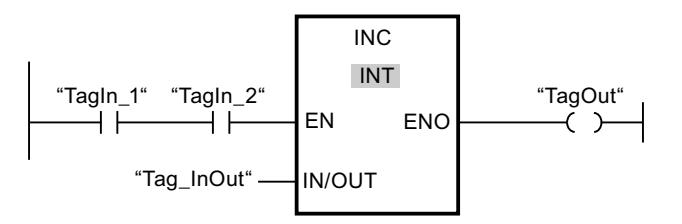

Quand les opérandes "TagIn\_1" et "TagIn\_2" fournissent l'état logique "1", la valeur de l'opérande "Tag\_InOut" est augmentée de un et la sortie "TagOut" est mise à 1.

Vous trouverez ici de plus amples informations et le code programme relatifs à l'exemple susmentionné : [Sample Library for Instructions](#page-4144-0) (Page [581\)](#page-4144-0)

## Voir aussi

[Présentation des types de données valides](#page-3794-0) (Page [231](#page-3794-0)) [Principes de base du mécanisme EN/ENO](#page-3706-0) (Page [143](#page-3706-0)) [Principes de base de CONT](#page-10300-0) (Page [6737\)](#page-10300-0)

## DEC : Décrémenter

## **Description**

Avec l'instruction "Décrémenter", vous donnez à l'opérande du paramètre IN/OUT la valeur immédiatement inférieure et vous interrogez le résultat. L'exécution de l'instruction "Décrémenter" n'est démarrée que si l'état logique est "1" à l'entrée de validation EN. Si, au cours de l'exécution, la valeur ne passe pas en-dessous de la plage définie pour le type de données sélectionné, la sortie ENO est également à l'état logique "1".

La sortie de validation ENO fournit l'état logique "0" quand l'une des conditions suivantes est vraie :

- L'entrée de validation EN fournit l'état logique "0".
- Un nombre à virgule flottante présente une valeur invalide.

4.1 Motion Control

# Paramètres

Le tableau suivant montre les paramètres de l'instruction "Décrémenter" :

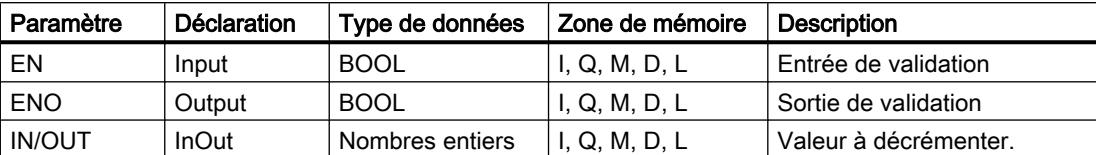

Vous pouvez sélectionner le type de données de l'instruction dans la liste déroulante "???" de la boîte d'instruction.

Vous trouverez des informations plus détaillées sur les types de données valides sous "Voir aussi".

## Exemple

L'exemple suivant montre le fonctionnement de l'instruction :

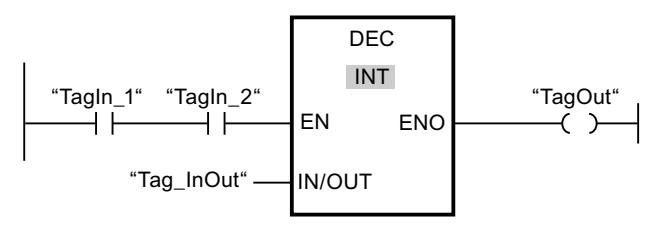

Quand les opérandes "TagIn\_1" et "TagIn\_2" fournissent l'état logique "1", la valeur de l'opérande "Tag\_InOut" est diminuée de un et la sortie "TagOut" est mise à 1.

Vous trouverez ici de plus amples informations et le code programme relatifs à l'exemple susmentionné : [Sample Library for Instructions](#page-4144-0) (Page [581\)](#page-4144-0)

# Voir aussi

[Présentation des types de données valides](#page-3794-0) (Page [231](#page-3794-0)) [Principes de base du mécanisme EN/ENO](#page-3706-0) (Page [143\)](#page-3706-0) [Principes de base de CONT](#page-10300-0) (Page [6737\)](#page-10300-0)

# ABS : Valeur absolue

# **Description**

L'instruction "Valeur absolue" permet de calculer la valeur absolue de la valeur indiquée à l'entrée IN. Le résultat de l'instruction est fourni à la sortie OUT, où il peut être lu.

La sortie de validation ENO fournit l'état logique "0" quand l'une des conditions suivantes est vraie :

- L'entrée de validation EN fournit l'état logique "0".
- Un nombre à virgule flottante présente une valeur invalide.

## Paramètres

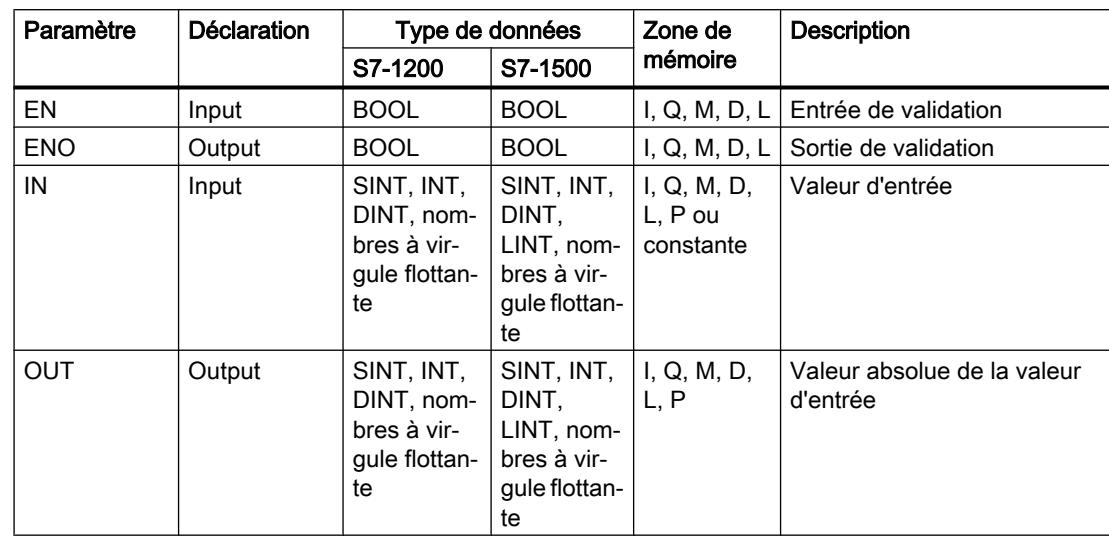

Le tableau suivant montre les paramètres de l'instruction "Valeur absolue" :

Vous pouvez sélectionner le type de données de l'instruction dans la liste déroulante "???" de la boîte d'instruction.

Vous trouverez des informations plus détaillées sur les types de données valides sous "Voir aussi".

## Exemple

L'exemple suivant montre le fonctionnement de l'instruction :

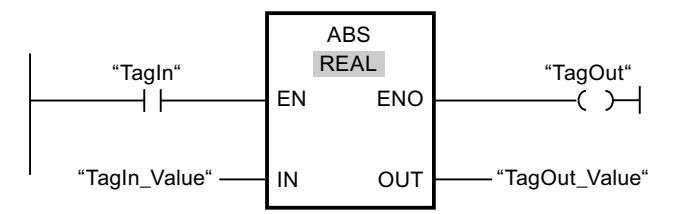

Le tableau suivant montre le fonctionnement de l'instruction à l'aide de valeurs d'opérande concrètes :

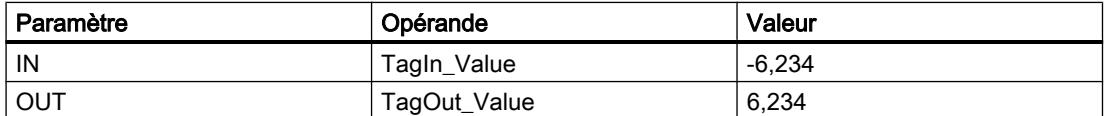

Quand l'opérande "TagIn" fournit l'état logique "1", l'instruction "Valeur absolue" est exécutée. L'instruction calcule la valeur absolue de la valeur à l'entrée "TagIn\_Value" et fournit le résultat à la sortie "TagOut\_Value". Si aucune erreur ne se produit pendant l'exécution de l'instruction, la sortie "TagOut" est mise à 1.

Vous trouverez ici de plus amples informations et le code programme relatifs à l'exemple susmentionné : [Sample Library for Instructions](#page-4144-0) (Page [581\)](#page-4144-0)

# Voir aussi

[Présentation des types de données valides](#page-3794-0) (Page [231](#page-3794-0)) [Principes de base du mécanisme EN/ENO](#page-3706-0) (Page [143\)](#page-3706-0) [Principes de base de CONT](#page-10300-0) (Page [6737\)](#page-10300-0)

# MIN : Calculer le minimum

# **Description**

L'instruction "Calculer le minimum" permet de comparer les valeurs des entrées disponibles et d'écrire la plus petite à la sortie OUT. Vous pouvez augmenter le nombre d'entrées en ajoutant des entrées dans la boîte d'instruction. Les entrées sont numérotées dans l'ordre croissant dans la boîte.

Un minimum de deux entrées est obligatoire et un maximum de 100 entrées est autorisé pour l'exécution de l'instruction.

La sortie de validation ENO est à l'état logique "0" quand l'une des conditions suivantes est vraie :

- L'entrée de validation EN est à l'état logique "0".
- La conversion implicite des types de données échoue pendant le traitement de l'instruction.
- Un nombre à virgule flottante a une valeur invalide.

# Paramètres

Le tableau suivant montre les paramètres de l'instruction "Calculer le minimum" :

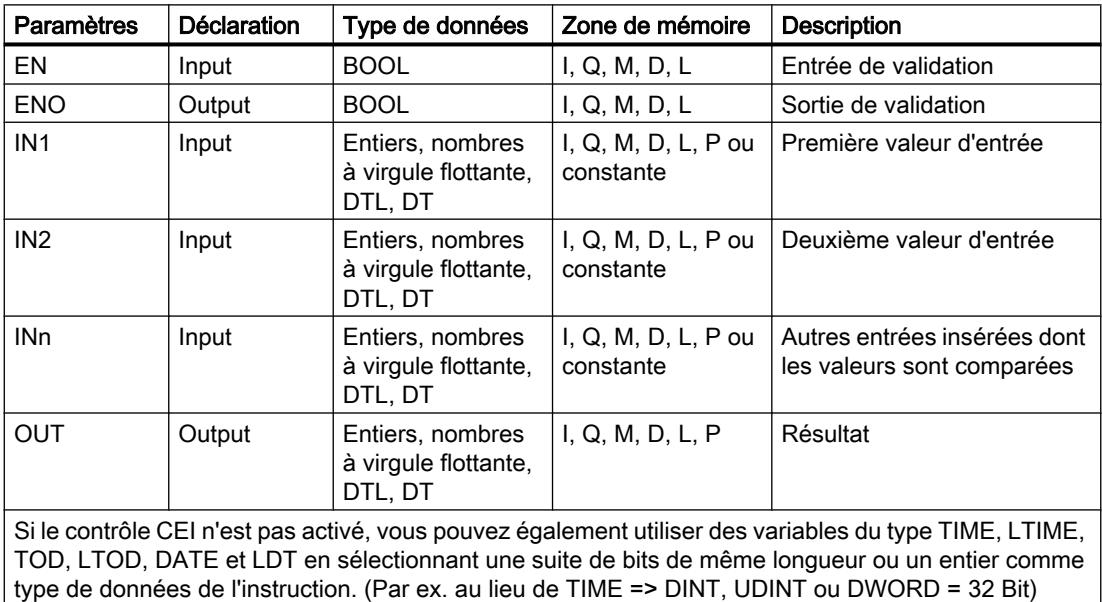

Dans la liste déroulante "???" de la boîte d'instruction, vous pouvez sélectionner le type de données de l'instruction.

Vous trouverez des informations plus détaillées sur les types de données valides sous "Voir aussi".

#### **Exemple**

L'exemple suivant montre le fonctionnement de l'instruction :

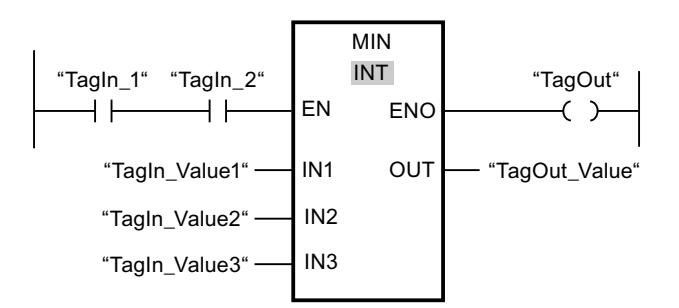

Le tableau suivant montre le fonctionnement de l'instruction au moyen de valeurs d'opérande concrètes :

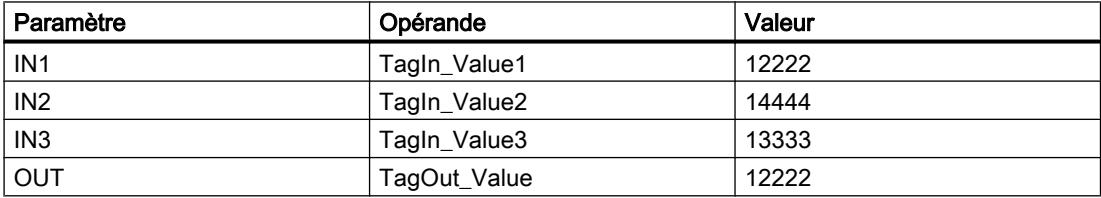

Lorsque les opérandes "TagIn\_1" et "TagIn\_2" possèdent l'état logique "1", l'instruction est exécutée. Elle compare les valeurs des opérandes indiqués et copie la plus petite d'entre elles ("TagIn\_Value1") dans la sortie "TagOut\_Value". Si aucune erreur ne se produit pendant l'exécution de l'instruction, la sortie "TagOut" est mise à 1.

Vous trouverez ici de plus amples informations et le code programme relatifs à l'exemple susmentionné : [Sample Library for Instructions](#page-4144-0) (Page [581\)](#page-4144-0)

## Voir aussi

[Présentation des types de données valides](#page-3794-0) (Page [231](#page-3794-0)) [Principes de base du mécanisme EN/ENO](#page-3706-0) (Page [143](#page-3706-0)) [Principes de base de CONT](#page-10300-0) (Page [6737\)](#page-10300-0)

## MAX : Calculer le maximum

## **Description**

L'instruction "Calculer le maximum" permet de comparer les valeurs des entrées disponibles et d'écrire la plus grande à la sortie OUT. Vous pouvez augmenter le nombre d'entrées en ajoutant des entrées dans la boîte d'instruction. Les entrées sont numérotées dans l'ordre croissant dans la boîte.

Un minimum de deux entrées est obligatoire et un maximum de 100 entrées est autorisé pour l'exécution de l'instruction.

La sortie de validation ENO est à l'état logique "0" quand l'une des conditions suivantes est vraie :

- L'entrée de validation EN est à l'état logique "0".
- La conversion implicite des types de données échoue pendant le traitement de l'instruction.
- Un nombre à virgule flottante a une valeur invalide.

#### Paramètres

Le tableau suivant montre les paramètres de l'instruction "Calculer le maximum" :

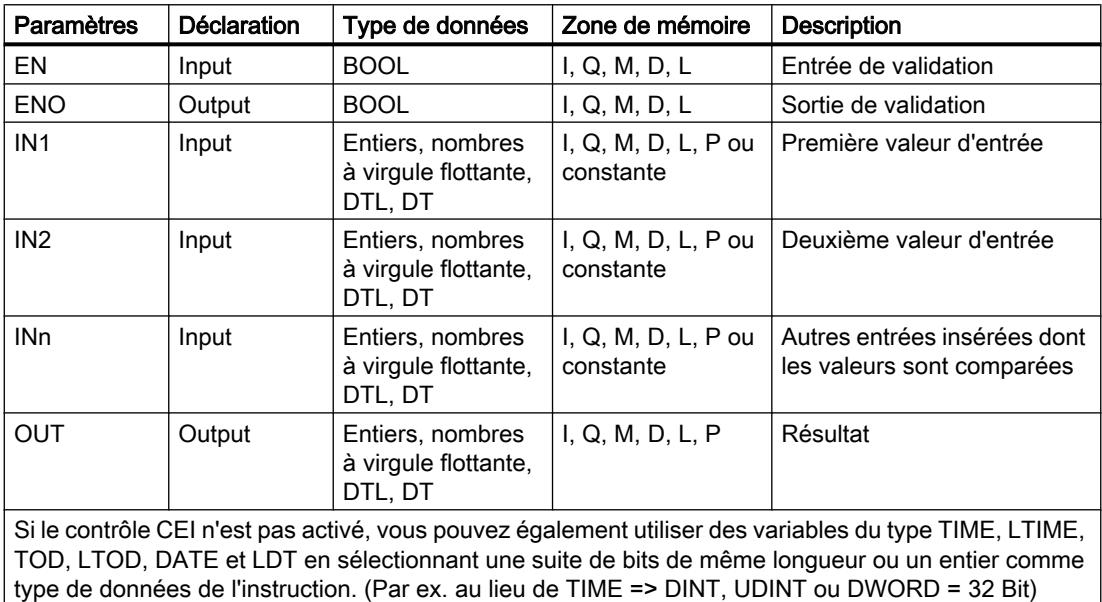

Dans la liste déroulante "???" de la boîte d'instruction, vous pouvez sélectionner le type de données de l'instruction.

Vous trouverez des informations plus détaillées sur les types de données valides sous "Voir aussi".

## Exemple

L'exemple suivant montre le fonctionnement de l'instruction :

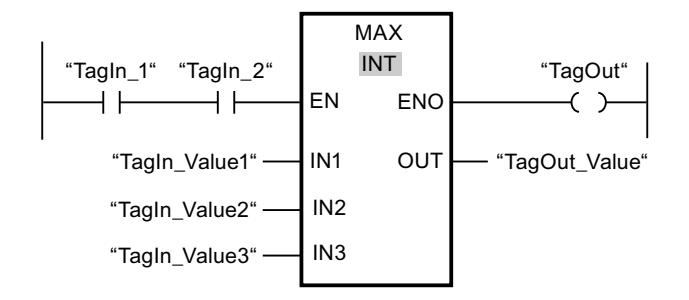

Le tableau suivant montre le fonctionnement de l'instruction au moyen de valeurs d'opérande concrètes :

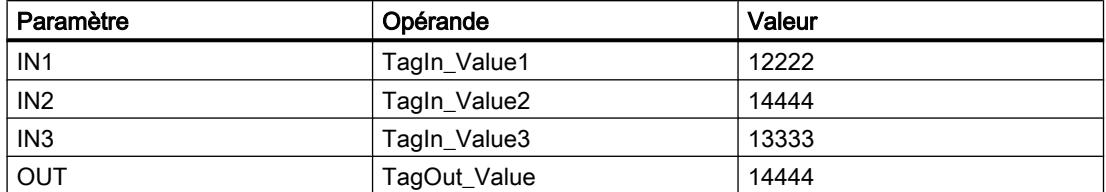

Lorsque les opérandes "TagIn\_1" et "TagIn\_2" possèdent l'état logique "1", l'instruction est exécutée. Elle compare les valeurs des opérandes indiqués et copie la plus grande d'entre elles ("TagIn\_Value2") dans la sortie "TagOut\_Value". Si aucune erreur ne se produit pendant l'exécution de l'instruction, la sortie "TagOut" est mise à 1.

Vous trouverez ici de plus amples informations et le code programme relatifs à l'exemple susmentionné : [Sample Library for Instructions](#page-4144-0) (Page [581\)](#page-4144-0)

#### Voir aussi

[Présentation des types de données valides](#page-3794-0) (Page [231](#page-3794-0)) [Principes de base du mécanisme EN/ENO](#page-3706-0) (Page [143](#page-3706-0)) [Principes de base de CONT](#page-10300-0) (Page [6737\)](#page-10300-0)

## LIMIT : Définir une limite

#### **Description**

L'instruction "Définir une limite" permet de limiter la valeur à l'entrée IN aux valeurs des entrées MN et MX. Quand la valeur à l'entrée IN remplit la condition MN <= IN <= MX, elle est copiée dans la sortie OUT. Quand la condition n'est pas remplie et que la valeur d'entrée IN est inférieure à la limite inférieure MN, la sortie OUT prend la valeur de l'entrée MN. Quand la limite supérieure MX est dépassée, la sortie OUT prend la valeur de l'entrée MX.

Quand la valeur à l'entrée MN est supérieure à celle à l'entrée MX, le résultat est la valeur indiquée au paramètre IN et la sortie de validation ENO est à "0".

La sortie de validation ENO est à l'état logique "0" quand l'une des conditions suivantes est vraie :

- L'entrée de validation EN est à l'état logique "0".
- Les variables indiquées ne sont pas du même type de données.
- Un opérande possède une valeur invalide.
- La valeur à l'entrée MN est supérieure à la valeur à l'entrée MX.

4.1 Motion Control

# Paramètres

Le tableau suivant montre les paramètres de l'instruction "Définir une limite" :

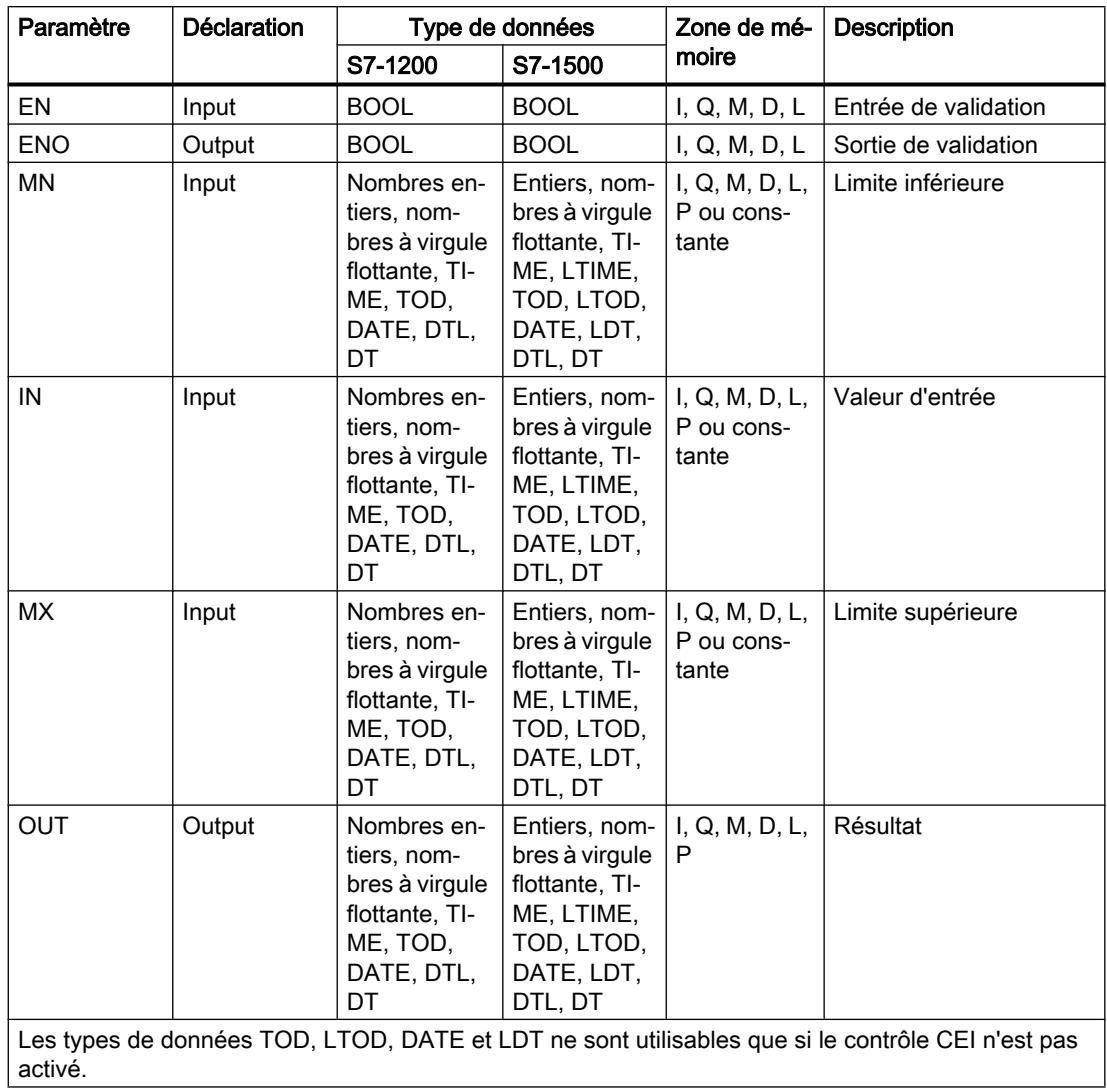

Vous pouvez sélectionner le type de données de l'instruction dans la liste déroulante "???" de la boîte d'instruction.

Vous trouverez des informations plus détaillées sur les types de données valides sous "Voir aussi".

## Exemple

L'exemple suivant montre le fonctionnement de l'instruction :

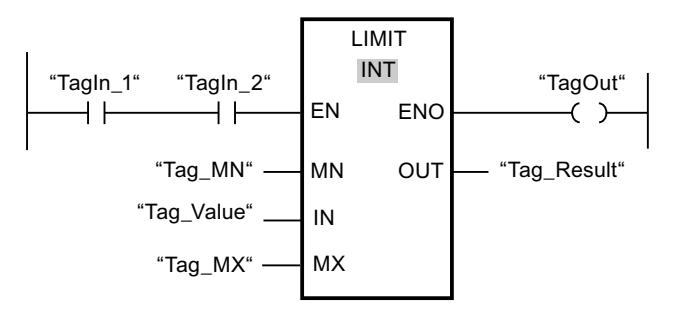

Le tableau suivant montre le fonctionnement de l'instruction au moyen de valeurs d'opérande concrètes :

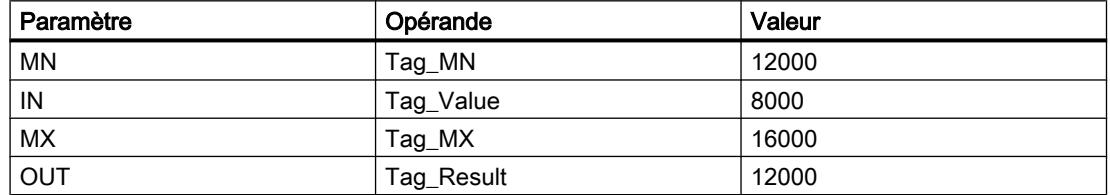

Lorsque les opérandes "TagIn\_1" et "TagIn\_2" possèdent l'état logique "1", l'instruction est exécutée. La valeur de l'opérande "Tag\_Value" est comparée à celles des opérandes "Tag\_MN" et "Tag\_MX". Comme la valeur de l'opérande "Tag\_Value" est plus petite que la limite inférieure, c'est la valeur de l'opérande "Tag\_MN" qui est copiée dans la sortie "Tag\_Result". Si aucune erreur ne se produit pendant l'exécution de l'instruction, la sortie "TagOut" est mise à 1.

Vous trouverez ici de plus amples informations et le code programme relatifs à l'exemple susmentionné : [Sample Library for Instructions](#page-4144-0) (Page [581\)](#page-4144-0)

## Voir aussi

[Présentation des types de données valides](#page-3794-0) (Page [231](#page-3794-0)) [Principes de base du mécanisme EN/ENO](#page-3706-0) (Page [143](#page-3706-0)) [Principes de base de CONT](#page-10300-0) (Page [6737\)](#page-10300-0)

## SQR : Carré

## **Description**

L'instruction "Carré" permet de calculer le carré de la valeur d'un nombre à virgule flottante présente à l'entrée IN et d'écrire le résultat dans la sortie OUT.

La sortie de validation ENO fournit l'état logique "0" quand l'une des conditions suivantes est vraie :

- L'entrée de validation EN fournit l'état logique "0".
- La valeur à l'entrée IN n'est pas un nombre à virgule flottante valide.

4.1 Motion Control

# Paramètres

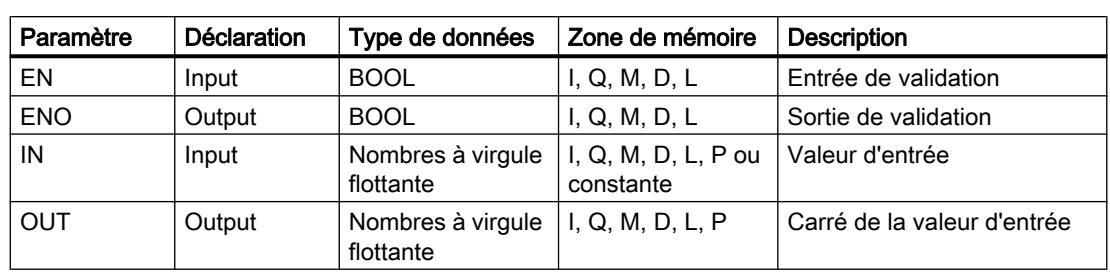

Le tableau suivant montre les paramètres de l'instruction "Carré" :

Vous pouvez sélectionner le type de données de l'instruction dans la liste déroulante "???" de la boîte d'instruction.

Vous trouverez des informations plus détaillées sur les types de données valides sous "Voir aussi".

## Exemple

L'exemple suivant montre le fonctionnement de l'instruction :

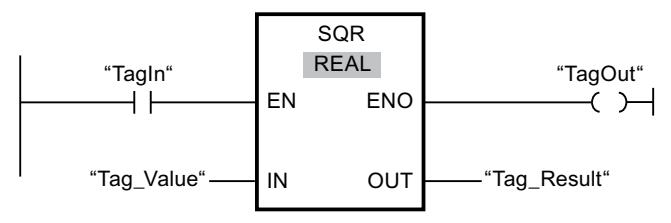

Le tableau suivant montre le fonctionnement de l'instruction à l'aide de valeurs d'opérande concrètes :

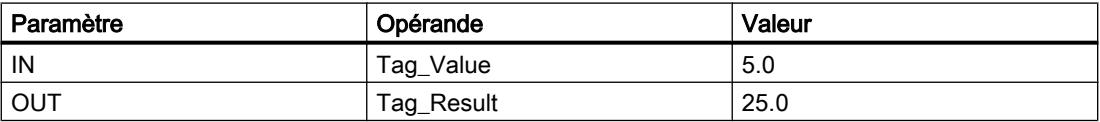

Quand l'opérande "TagIn" fournit l'état logique "1", l'instruction "Carré" est exécutée. Elle calcule le carré de la valeur de l'opérande "Tag\_Value" et fournit le résultat à la sortie "Tag\_Result". Si aucune erreur ne se produit pendant l'exécution de l'instruction, la sortie "TagOut" est mise à 1.

Vous trouverez ici de plus amples informations et le code programme relatifs à l'exemple susmentionné : [Sample Library for Instructions](#page-4144-0) (Page [581\)](#page-4144-0)

## Voir aussi

[Présentation des types de données valides](#page-3794-0) (Page [231](#page-3794-0)) [Principes de base du mécanisme EN/ENO](#page-3706-0) (Page [143\)](#page-3706-0) [Principes de base de CONT](#page-10300-0) (Page [6737\)](#page-10300-0) [Insérer des éléments CONT](#page-10314-0) (Page [6751\)](#page-10314-0)

[Editer les éléments CONT](#page-10334-0) (Page [6771](#page-10334-0)) [Connecter des opérandes dans les instructions CONT](#page-10341-0) (Page [6778\)](#page-10341-0) [Sélectionner le type de données d'un élément CONT](#page-10319-0) (Page [6756\)](#page-10319-0)

# SQRT : Racine carrée

## **Description**

L'instruction "Racine carrée" permet de calculer la racine carrée de la valeur d'un nombre à virgule flottante présente à l'entrée IN et d'écrire le résultat dans la sortie OUT. L'instruction fournit un résultat positif quand la valeur d'entrée est supérieure à zéro. Avec des valeurs d'entrée inférieures à zéro, la sortie OUT fournit un nombre à virgule flottante non valide. Lorsque la valeur à l'entrée IN est égale à "0", le résultat est également égal à "0".

La sortie de validation ENO fournit l'état logique "0" quand l'une des conditions suivantes est vraie :

- L'entrée de validation EN fournit l'état logique "0".
- La valeur à l'entrée IN n'est pas un nombre à virgule flottante valide.
- La valeur à l'entrée IN est négative.

## Paramètres

Le tableau suivant montre les paramètres de l'instruction "Racine carrée" :

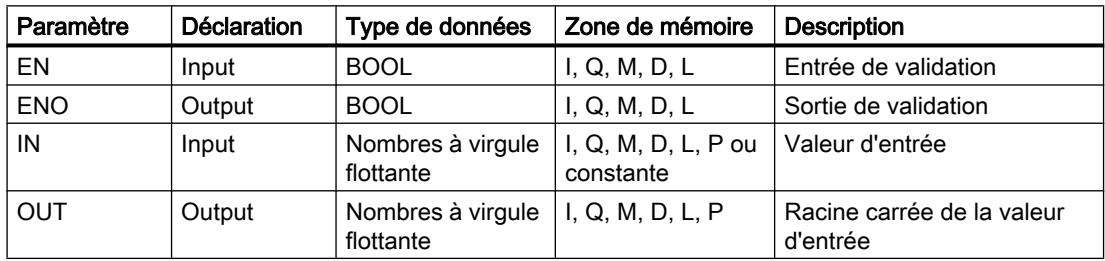

Vous pouvez sélectionner le type de données de l'instruction dans la liste déroulante "???" de la boîte d'instruction.

Vous trouverez des informations plus détaillées sur les types de données valides sous "Voir aussi".

# Exemple

L'exemple suivant montre le fonctionnement de l'instruction :

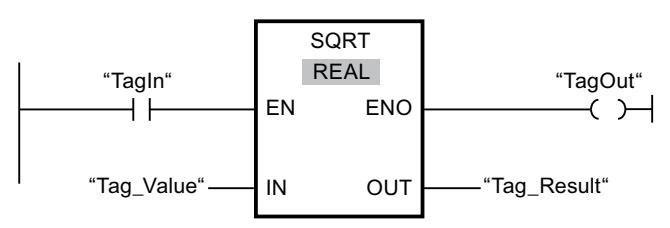

Le tableau suivant montre le fonctionnement de l'instruction à l'aide de valeurs d'opérande concrètes :

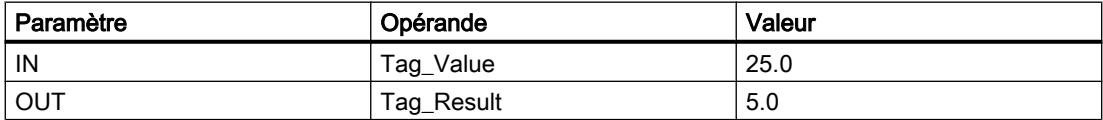

Quand l'opérande "TagIn" fournit l'état logique "1", l'instruction "Racine carrée" est exécutée. Elle extrait la racine carrée de la valeur de l'opérande "Tag\_Value" et stocke le résultat à la sortie "Tag\_Result". Si aucune erreur ne se produit pendant l'exécution de l'instruction, la sortie "TagOut" est mise à 1.

Vous trouverez ici de plus amples informations et le code programme relatifs à l'exemple susmentionné : [Sample Library for Instructions](#page-4144-0) (Page [581\)](#page-4144-0)

# Voir aussi

[Présentation des types de données valides](#page-3794-0) (Page [231](#page-3794-0))

[Principes de base du mécanisme EN/ENO](#page-3706-0) (Page [143\)](#page-3706-0)

[Insérer des éléments CONT](#page-10314-0) (Page [6751\)](#page-10314-0)

[Editer les éléments CONT](#page-10334-0) (Page [6771](#page-10334-0))

[Connecter des opérandes dans les instructions CONT](#page-10341-0) (Page [6778\)](#page-10341-0)

[Sélectionner le type de données d'un élément CONT](#page-10319-0) (Page [6756\)](#page-10319-0)

# LN : Logarithme népérien

## **Description**

L'instruction "Logarithme népérien" vous permet de calculer le logarithme népérien de base e (e = 2,718282) de la valeur présente à l'entrée IN. Le résultat est fourni à la sortie OUT, où il peut être lu. L'instruction fournit un résultat positif quand la valeur d'entrée est supérieure à zéro. Avec des valeurs d'entrée inférieures à zéro, la sortie OUT fournit un nombre à virgule flottante non valide.

La sortie de validation ENO fournit l'état logique "0" quand l'une des conditions suivantes est vraie :

- L'entrée de validation EN fournit l'état logique "0".
- La valeur à l'entrée IN n'est pas un nombre à virgule flottante valide.
- La valeur à l'entrée IN est négative.

#### Paramètres

Le tableau suivant montre les paramètres de l'instruction "Logarithme népérien" :

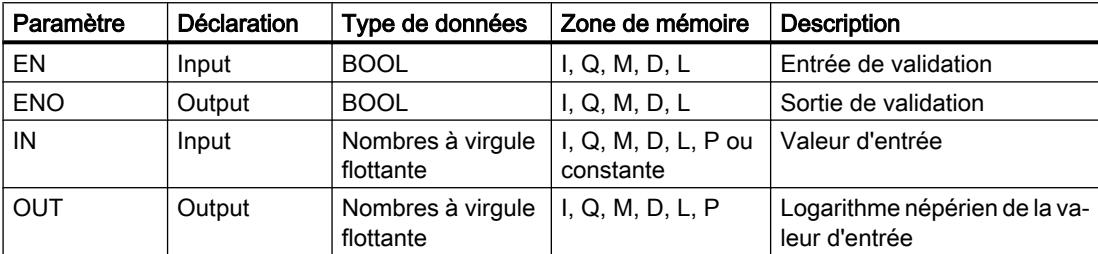

Vous pouvez sélectionner le type de données de l'instruction dans la liste déroulante "???" de la boîte d'instruction.

Vous trouverez des informations plus détaillées sur les types de données valides sous "Voir aussi".

#### Exemple

L'exemple suivant montre le fonctionnement de l'instruction :

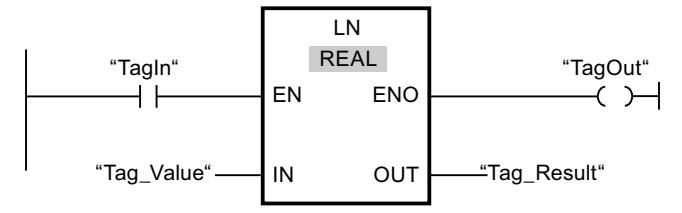

Quand l'opérande "TagIn" fournit l'état logique "1", l'instruction "Logarithme népérien" est exécutée. Elle calcule le logarithme népérien de la valeur à l'entrée "Tag\_Value" et stocke le résultat à la sortie "Tag\_Result". Si aucune erreur ne se produit pendant l'exécution de l'instruction, la sortie "TagOut" est mise à 1.

Vous trouverez ici de plus amples informations et le code programme relatifs à l'exemple susmentionné : [Sample Library for Instructions](#page-4144-0) (Page [581\)](#page-4144-0)

## Voir aussi

[Présentation des types de données valides](#page-3794-0) (Page [231](#page-3794-0)) [Principes de base du mécanisme EN/ENO](#page-3706-0) (Page [143](#page-3706-0)) [Principes de base de CONT](#page-10300-0) (Page [6737\)](#page-10300-0)

# EXP : Fonction exponentielle

## **Description**

L'instruction "Fonction exponentielle" permet de calculer la puissance base e (e = 2,718282) pour la valeur spécifiée à l'entrée IN. Le résultat est fourni à la sortie OUT où il peut être lu  $(OUT = e^{\text{IN}}).$ 

La sortie de validation ENO fournit l'état logique "0" quand l'une des conditions suivantes est vraie :

- L'entrée de validation EN fournit l'état logique "0".
- La valeur à l'entrée IN n'est pas un nombre à virgule flottante valide.

## Paramètres

Le tableau suivant montre les paramètres de l'instruction "Fonction exponentielle" :

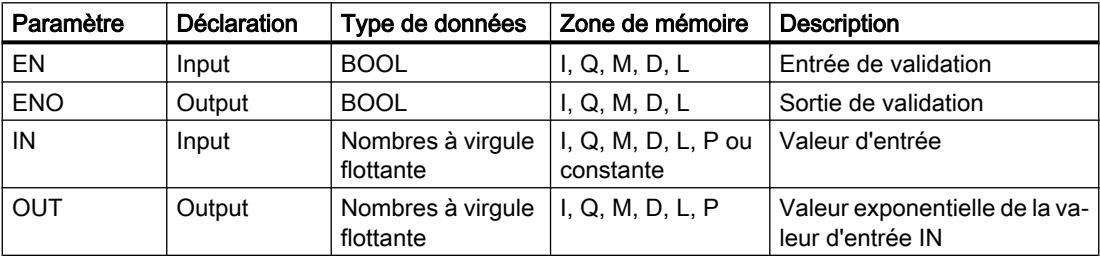

Vous pouvez sélectionner le type de données de l'instruction dans la liste déroulante "???" de la boîte d'instruction.

Vous trouverez des informations plus détaillées sur les types de données valides sous "Voir aussi".

## Exemple

L'exemple suivant montre le fonctionnement de l'instruction :

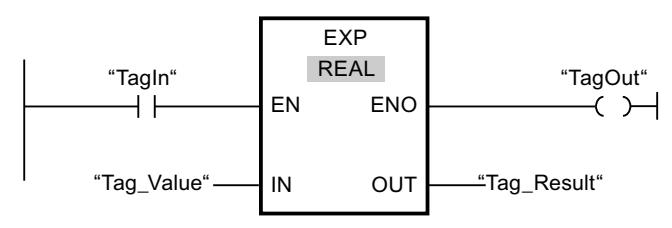

Quand l'opérande "TagIn" fournit l'état logique "1", l'instruction "Fonction exponentielle" est exécutée. Elle calcule la puissance de base e pour la valeur de l'opérande "Tag\_Value" et fournit le résultat à la sortie "Tag\_Result". Si aucune erreur ne se produit pendant l'exécution de l'instruction, la sortie "TagOut" est mise à 1.

Vous trouverez ici de plus amples informations et le code programme relatifs à l'exemple susmentionné : [Sample Library for Instructions](#page-4144-0) (Page [581\)](#page-4144-0)

## Voir aussi

[Présentation des types de données valides](#page-3794-0) (Page [231](#page-3794-0)) [Principes de base du mécanisme EN/ENO](#page-3706-0) (Page [143](#page-3706-0)) [Principes de base de CONT](#page-10300-0) (Page [6737\)](#page-10300-0)

# SIN : Sinus

## **Description**

L'instruction "Sinus" vous permet de calculer le sinus d'un angle. La grandeur de l'angle est indiquée en radians à l'entrée IN. Le résultat de l'instruction est fourni à la sortie OUT, où il peut être lu.

La sortie de validation ENO fournit l'état logique "0" quand l'une des conditions suivantes est vraie :

- L'entrée de validation EN fournit l'état logique "0".
- La valeur à l'entrée IN n'est pas un nombre à virgule flottante valide.

# Paramètres

Le tableau suivant montre les paramètres de l'instruction "Sinus" :

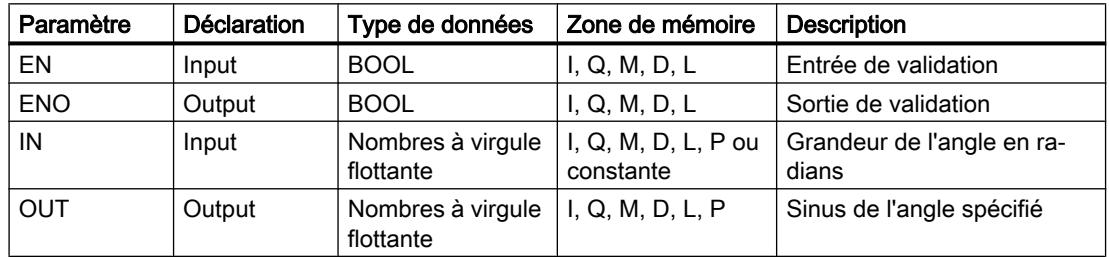

Vous pouvez sélectionner le type de données de l'instruction dans la liste déroulante "???" de la boîte d'instruction.

Vous trouverez des informations plus détaillées sur les types de données valides sous "Voir aussi".

## Exemple

L'exemple suivant montre le fonctionnement de l'instruction :

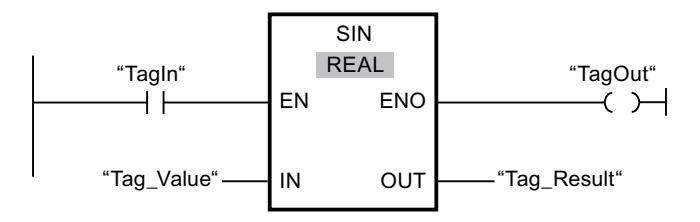

4.1 Motion Control

Le tableau suivant montre le fonctionnement de l'instruction à l'aide de valeurs d'opérande concrètes :

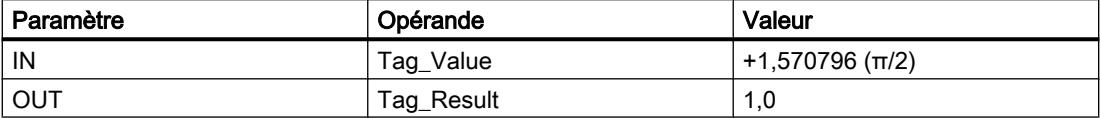

Quand l'opérande "TagIn" fournit l'état logique "1", l'instruction "Sinus" est exécutée. Elle calcule le sinus de l'angle indiqué à l'entrée "Tag\_Value" et range le résultat à la sortie "Tag\_Result". Si aucune erreur ne se produit pendant l'exécution de l'instruction, la sortie "TagOut" est mise à 1.

Vous trouverez ici de plus amples informations et le code programme relatifs à l'exemple susmentionné : [Sample Library for Instructions](#page-4144-0) (Page [581\)](#page-4144-0)

## Voir aussi

[Présentation des types de données valides](#page-3794-0) (Page [231](#page-3794-0)) [Principes de base du mécanisme EN/ENO](#page-3706-0) (Page [143\)](#page-3706-0) [Principes de base de CONT](#page-10300-0) (Page [6737\)](#page-10300-0)

# COS : Cosinus

# **Description**

L'instruction "Cosinus" vous permet de calculer le cosinus d'un angle. La grandeur de l'angle est indiquée en radians à l'entrée IN. Le résultat de l'instruction est fourni à la sortie OUT, où il peut être lu.

La sortie de validation ENO fournit l'état logique "0" quand l'une des conditions suivantes est vraie :

- L'entrée de validation EN fournit l'état logique "0".
- La valeur à l'entrée IN n'est pas un nombre à virgule flottante valide.

## Paramètres

Le tableau suivant montre les paramètres de l'instruction "Cosinus" :

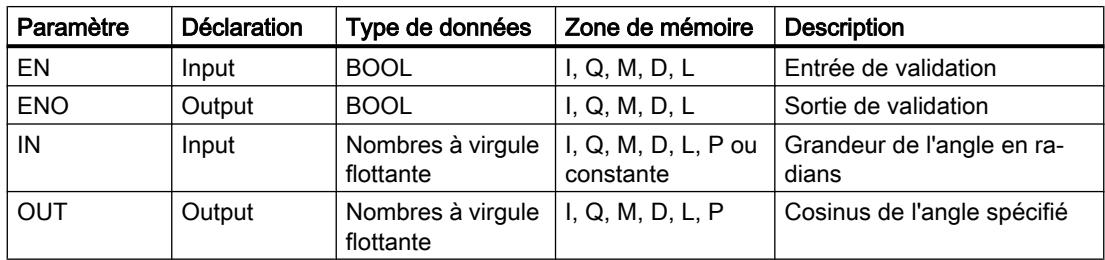

Vous pouvez sélectionner le type de données de l'instruction dans la liste déroulante "???" de la boîte d'instruction.

Vous trouverez des informations plus détaillées sur les types de données valides sous "Voir aussi".

#### Exemple

L'exemple suivant montre le fonctionnement de l'instruction :

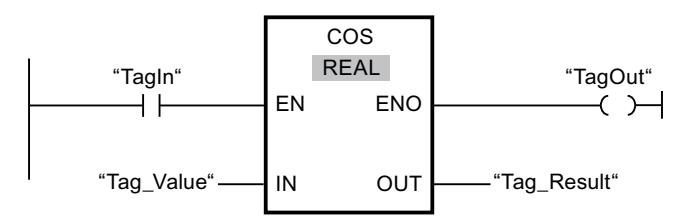

Le tableau suivant montre le fonctionnement de l'instruction à l'aide de valeurs d'opérande concrètes :

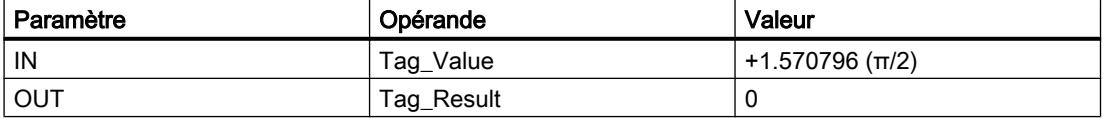

Quand l'opérande "TagIn" fournit l'état logique "1", l'instruction "Cosinus" est exécutée. Elle calcule le cosinus de l'angle indiqué à l'entrée "Tag\_Value" et range le résultat à la sortie "Tag\_Result". Si aucune erreur ne se produit pendant l'exécution de l'instruction, la sortie "TagOut" est mise à 1.

Vous trouverez ici de plus amples informations et le code programme relatifs à l'exemple susmentionné : [Sample Library for Instructions](#page-4144-0) (Page [581\)](#page-4144-0)

#### Voir aussi

[Présentation des types de données valides](#page-3794-0) (Page [231](#page-3794-0)) [Principes de base du mécanisme EN/ENO](#page-3706-0) (Page [143](#page-3706-0)) [Principes de base de CONT](#page-10300-0) (Page [6737\)](#page-10300-0)

## TAN : Tangente

#### **Description**

L'instruction "Tangente" vous permet de calculer la tangente d'un angle. La grandeur de l'angle est indiquée en radians à l'entrée IN. Le résultat de l'instruction est fourni à la sortie OUT, où il peut être lu.

La sortie de validation ENO fournit l'état logique "0" quand l'une des conditions suivantes est vraie :

- L'entrée de validation EN fournit l'état logique "0".
- La valeur à l'entrée IN n'est pas un nombre à virgule flottante valide.

4.1 Motion Control

# Paramètres

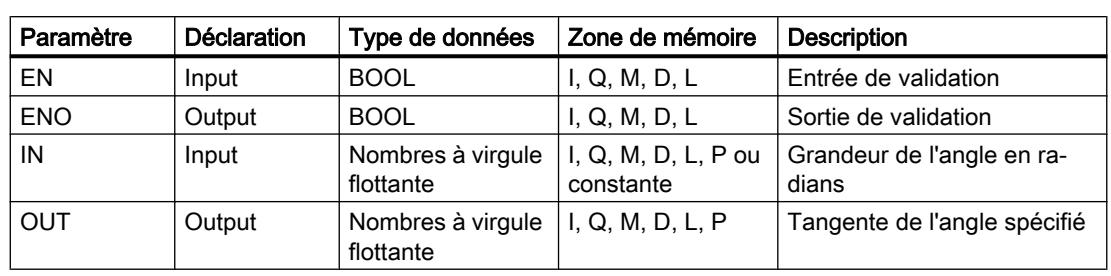

Le tableau suivant montre les paramètres de l'instruction "Tangente" :

Dans la liste déroulante "???" de la boîte d'instruction, vous pouvez sélectionner le type de données de l'instruction.

Vous trouverez des informations plus détaillées sur les types de données valides sous "Voir aussi".

## Exemple

L'exemple suivant montre le fonctionnement de l'instruction :

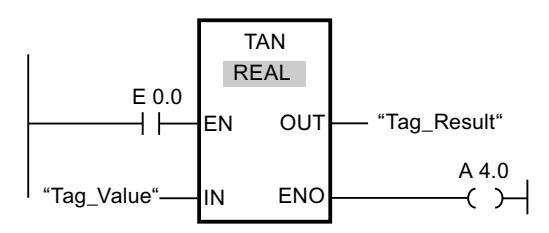

Le tableau suivant montre le fonctionnement de l'instruction à l'aide de valeurs d'opérande concrètes :

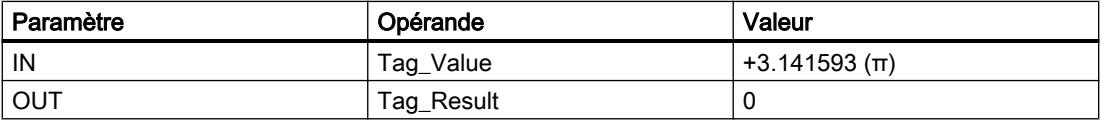

L'instruction est exécutée quand l'opérande "TagIn" fournit l'état logique "1". Elle calcule la tangente de l'angle indiqué à l'entrée "Tag\_Value" et range le résultat à la sortie "Tag\_Result". Si aucune erreur ne se produit pendant l'exécution de l'instruction, la sortie "TagOut" est mise à 1.

Vous trouverez ici de plus amples informations et le code programme relatifs à l'exemple susmentionné : [Sample Library for Instructions](#page-4144-0) (Page [581\)](#page-4144-0)

## Voir aussi

[Présentation des types de données valides](#page-3794-0) (Page [231](#page-3794-0)) [Principes de base du mécanisme EN/ENO](#page-3706-0) (Page [143\)](#page-3706-0) [Principes de base de CONT](#page-10300-0) (Page [6737\)](#page-10300-0)

# ASIN : Arc sinus

## **Description**

L'instruction "Arc sinus" permet de calculer la grandeur de l'angle correspondant au sinus spécifié à l'entrée IN. Il n'est permis d'indiquer à l'entrée IN que des nombres à virgule flottante valides se trouvant dans la plage de valeurs de -1 à +1. La grandeur d'angle calculée est fournie en radians à la sortie OUT et peut se trouver dans une plage de valeurs de -π/2 à +π/ 2.

La sortie de validation ENO fournit l'état logique "0" quand l'une des conditions suivantes est vraie :

- L'entrée de validation EN fournit l'état logique "0".
- La valeur à l'entrée IN n'est pas un nombre à virgule flottante valide.
- La valeur à l'entrée IN se trouve en dehors de la plage autorisée (-1 à +1).

## Paramètres

Le tableau suivant montre les paramètres de l'instruction "Arc sinus" :

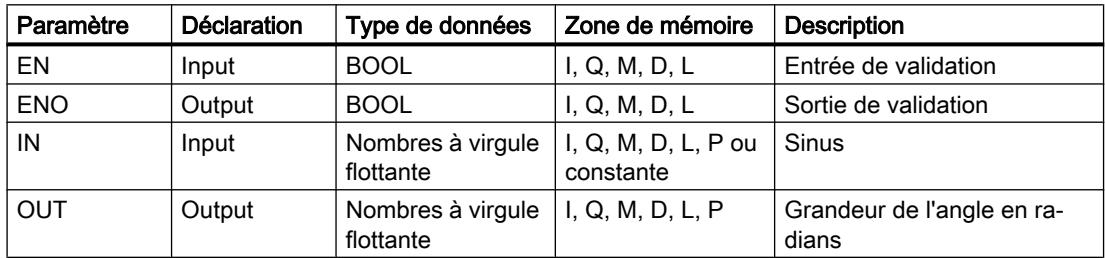

Vous pouvez sélectionner le type de données de l'instruction dans la liste déroulante "???" de la boîte d'instruction.

Vous trouverez des informations plus détaillées sur les types de données valides sous "Voir aussi".

## Exemple

L'exemple suivant montre le fonctionnement de l'instruction :

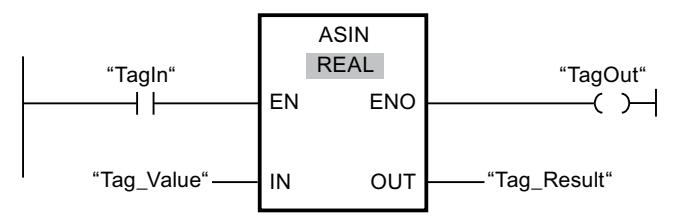

4.1 Motion Control

Le tableau suivant montre le fonctionnement de l'instruction à l'aide de valeurs d'opérande concrètes :

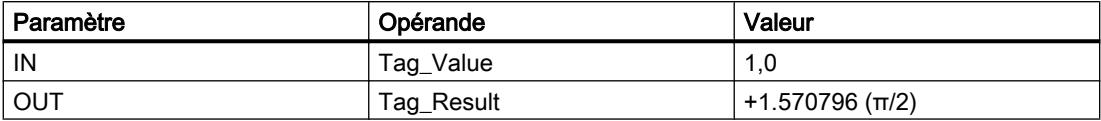

Quand l'opérande "TagIn" fournit l'état logique "1", l'instruction "Arc sinus" est exécutée. Elle calcule la grandeur de l'angle correspondant au sinus indiqué à l'entrée "Tag\_Value". Le résultat de l'instruction est stocké à la sortie "Tag\_Result". Si aucune erreur ne se produit pendant l'exécution de l'instruction, la sortie "TagOut" est mise à 1.

Vous trouverez ici de plus amples informations et le code programme relatifs à l'exemple susmentionné : [Sample Library for Instructions](#page-4144-0) (Page [581\)](#page-4144-0)

## Voir aussi

[Présentation des types de données valides](#page-3794-0) (Page [231](#page-3794-0)) [Principes de base du mécanisme EN/ENO](#page-3706-0) (Page [143\)](#page-3706-0) [Principes de base de CONT](#page-10300-0) (Page [6737\)](#page-10300-0)

# ACOS : Arc cosinus

## **Description**

L'instruction "Arc cosinus" permet de calculer la grandeur de l'angle correspondant au cosinus spécifié à l'entrée IN. Il n'est permis d'indiquer à l'entrée IN que des nombres à virgule flottante valides se trouvant dans la plage de valeurs de -1 à +1. La grandeur d'angle calculée est fournie en radians à la sortie OUT et peut se trouver dans une plage de valeurs de 0 à +π.

La sortie de validation ENO fournit l'état logique "0" quand l'une des conditions suivantes est vraie :

- L'entrée de validation EN fournit l'état logique "0".
- La valeur à l'entrée IN n'est pas un nombre à virgule flottante valide.
- La valeur à l'entrée IN se trouve en dehors de la plage autorisée (-1 à +1).

## Paramètres

Le tableau suivant montre les paramètres de l'instruction "Arc cosinus" :

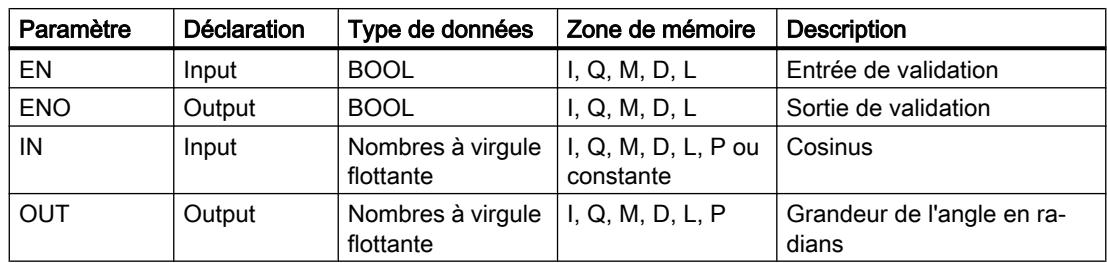

Vous pouvez sélectionner le type de données de l'instruction dans la liste déroulante "???" de la boîte d'instruction.

Vous trouverez des informations plus détaillées sur les types de données valides sous "Voir aussi".

#### Exemple

L'exemple suivant montre le fonctionnement de l'instruction :

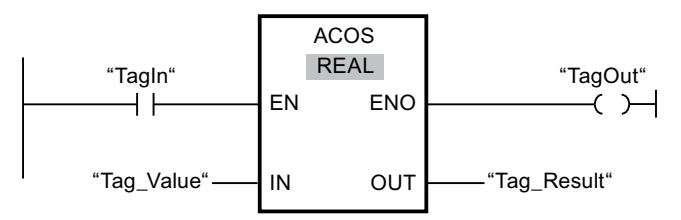

Le tableau suivant montre le fonctionnement de l'instruction à l'aide de valeurs d'opérande concrètes :

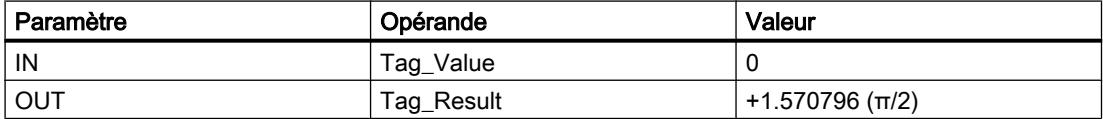

Quand l'opérande "TagIn" fournit l'état logique "1", l'instruction "Arc cosinus" est exécutée. Elle calcule la grandeur de l'angle correspondant au cosinus indiqué à l'entrée "Tag\_Value". Le résultat de l'instruction est stocké à la sortie "Tag\_Result". Si aucune erreur ne se produit pendant l'exécution de l'instruction, la sortie "TagOut" est mise à 1.

Vous trouverez ici de plus amples informations et le code programme relatifs à l'exemple susmentionné : [Sample Library for Instructions](#page-4144-0) (Page [581\)](#page-4144-0)

## Voir aussi

[Présentation des types de données valides](#page-3794-0) (Page [231](#page-3794-0)) [Principes de base du mécanisme EN/ENO](#page-3706-0) (Page [143](#page-3706-0)) [Principes de base de CONT](#page-10300-0) (Page [6737\)](#page-10300-0)

#### ATAN : Arc tangente

#### **Description**

L'instruction "Arc tangente" permet de calculer la grandeur de l'angle correspondant à la tangente spécifiée à l'entrée IN. Il n'est permis d'indiquer à l'entrée IN que des nombres à virgule flottante valides (ou -NaN/+NaN). La grandeur d'angle calculée est fournie en radians à la sortie OUT et peut se trouver dans une plage de valeurs de -π/2 à +π/2.

La sortie de validation ENO fournit l'état logique "0" quand l'une des conditions suivantes est vraie :

- L'entrée de validation EN fournit l'état logique "0".
- La valeur à l'entrée IN n'est pas un nombre à virgule flottante valide.

## Paramètres

Le tableau suivant montre les paramètres de l'instruction "Arc tangente" :

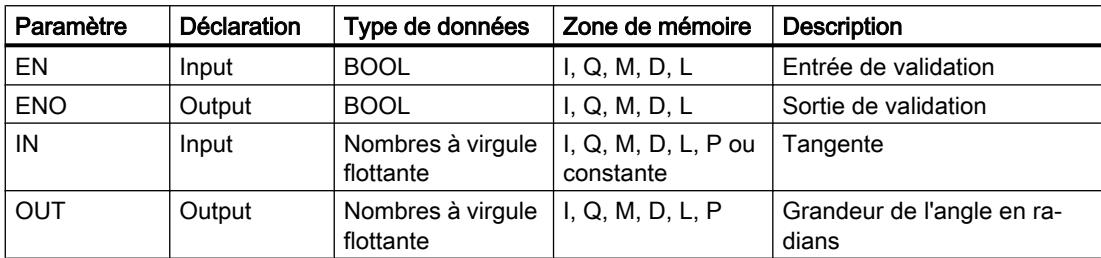

Vous pouvez sélectionner le type de données de l'instruction dans la liste déroulante "???" de la boîte d'instruction.

Vous trouverez des informations plus détaillées sur les types de données valides sous "Voir aussi".

# Exemple

L'exemple suivant montre le fonctionnement de l'instruction :

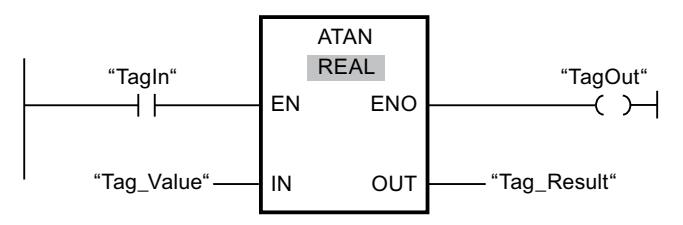

Le tableau suivant montre le fonctionnement de l'instruction à l'aide de valeurs d'opérande concrètes :

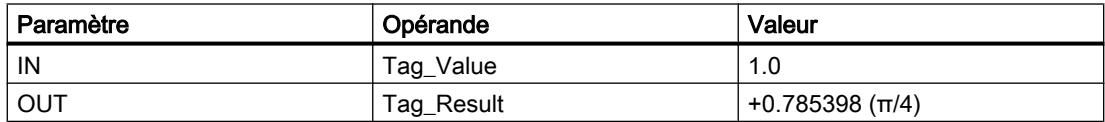

Quand l'opérande "TagIn" fournit l'état logique "1", l'instruction "Arc tangente" est exécutée. Elle calcule la grandeur de l'angle correspondant à la tangente indiquée à l'entrée "Tag\_Value". Le résultat de l'instruction est stocké à la sortie "Tag\_Result". Si aucune erreur ne se produit pendant l'exécution de l'instruction, la sortie "TagOut" est mise à 1.

Vous trouverez ici de plus amples informations et le code programme relatifs à l'exemple susmentionné : [Sample Library for Instructions](#page-4144-0) (Page [581\)](#page-4144-0)

## Voir aussi

[Présentation des types de données valides](#page-3794-0) (Page [231](#page-3794-0)) [Principes de base du mécanisme EN/ENO](#page-3706-0) (Page [143](#page-3706-0)) [Nombres à virgule flottante invalides](#page-3817-0) (Page [254\)](#page-3817-0) [Principes de base de CONT](#page-10300-0) (Page [6737\)](#page-10300-0)

## FRAC : Décimales

## **Description**

L'instruction "Décimales" permet de déterminer les décimales de la valeur à l'entrée IN. Le résultat de l'interrogation est stocké à la sortie OUT, où il peut être interrogé. Lorsque la valeur 123,4567, par exemple, se trouve à l'entrée IN, la sortie OUT fournit la valeur 0,4567.

La sortie de validation ENO fournit l'état logique "0" quand l'une des conditions suivantes est vraie :

- L'entrée de validation EN fournit l'état logique "0".
- La valeur à l'entrée IN n'est pas un nombre à virgule flottante valide.

#### Paramètres

Le tableau suivant montre les paramètres de l'instruction "Décimales" :

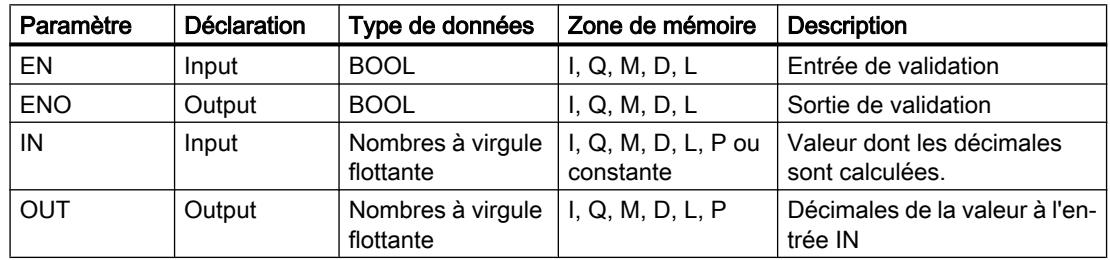

Vous pouvez sélectionner le type de données de l'instruction dans la liste déroulante "???" de la boîte d'instruction.

Vous trouverez des informations plus détaillées sur les types de données valides sous "Voir aussi".

#### Exemple

L'exemple suivant montre le fonctionnement de l'instruction :

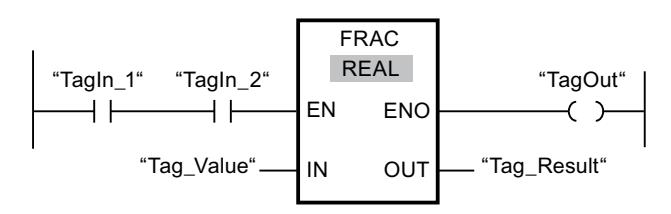

4.1 Motion Control

Le tableau suivant montre le fonctionnement de l'instruction à l'aide de valeurs d'opérande concrètes :

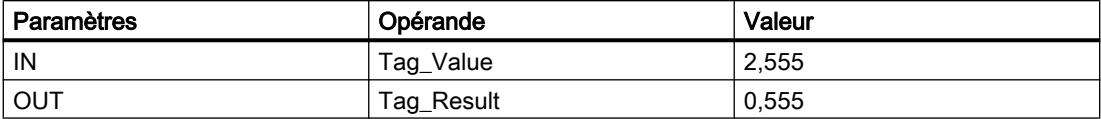

Quand les opérandes "TagIn\_1" et "TagIn\_2" fournissent l'état logique "1", l'instruction "Décimales" est démarrée. Les décimales issues de la valeur de l'opérande "Tag\_Value" sont copiées dans l'opérande "Tag\_Result". Si aucune erreur ne se produit pendant l'exécution de l'instruction, la sortie ENO fournit l'état logique "1" et la sortie "TagOut" est mise à 1.

Vous trouverez ici de plus amples informations et le code programme relatifs à l'exemple susmentionné : [Sample Library for Instructions](#page-4144-0) (Page [581\)](#page-4144-0)

#### Voir aussi

[Présentation des types de données valides](#page-3794-0) (Page [231](#page-3794-0)) [Principes de base du mécanisme EN/ENO](#page-3706-0) (Page [143\)](#page-3706-0) [Principes de base de CONT](#page-10300-0) (Page [6737\)](#page-10300-0)

## EXPT : Elever à la puissance

## **Description**

L'instruction "Elever à la puissance" permet d'élever la valeur à l'entrée IN1 à la puissance de la valeur à l'entrée IN2. Le résultat de l'instruction est stocké dans la sortie OUT où il peut être  $lu$  (OUT = IN1<sup>IN2</sup>).

Seuls des nombres à virgule flottante valides peuvent être écrits à l'entrée IN1. Les nombres entiers sont également admissibles à l'entrée IN2.

La sortie de validation ENO fournit l'état logique "0" quand l'une des conditions suivantes est vraie :

- L'entrée de validation EN fournit l'état logique "0".
- Des erreurs apparaissent durant le traitement de l'instruction, un débordement par exemple.

## Paramètres

Le tableau suivant montre les paramètres de l'instruction "Elever à la puissance" :

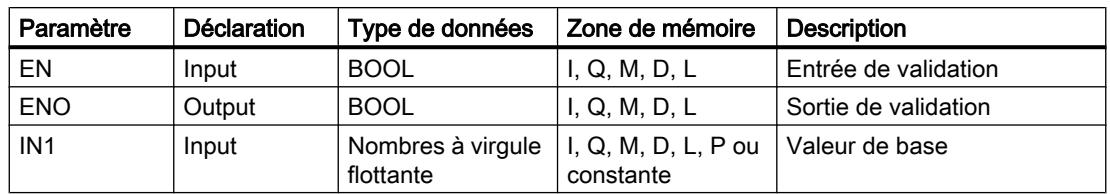

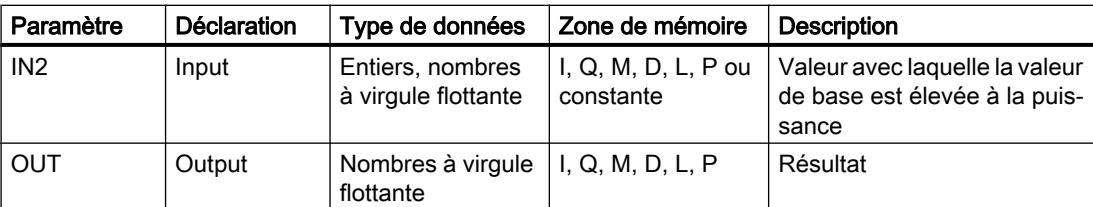

Vous pouvez sélectionner le type de données de l'instruction dans la liste déroulante "???" de la boîte d'instruction.

Vous trouverez des informations plus détaillées sur les types de données valides sous "Voir aussi".

#### Exemple

L'exemple suivant montre le fonctionnement de l'instruction :

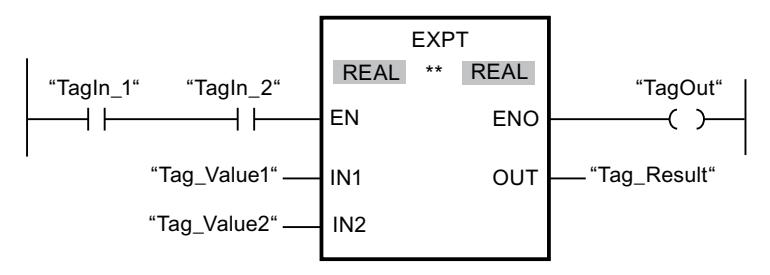

Quand les opérandes "TagIn\_1" et "TagIn\_2" fournissent l'état logique "1", l'instruction "Elever à la puissance" est démarrée. La valeur de l'opérande "Tag\_Value1" est élevée à la puissance de celle de l'opérande "Tag\_Value2". Le résultat est stocké à la sortie "Tag\_Result". En l'absence d'erreurs pendant l'exécution de l'instruction, la sortie de validation ENO fournit l'état logique "1" et la sortie "TagOut" est mise à 1.

Vous trouverez ici de plus amples informations et le code programme relatifs à l'exemple susmentionné : [Sample Library for Instructions](#page-4144-0) (Page [581\)](#page-4144-0)

## Voir aussi

[Présentation des types de données valides](#page-3794-0) (Page [231](#page-3794-0)) [Principes de base du mécanisme EN/ENO](#page-3706-0) (Page [143](#page-3706-0)) [Principes de base de CONT](#page-10300-0) (Page [6737\)](#page-10300-0)

# **Transfert**

# MOVE : Copier valeur

# **Description**

L'instruction "Copier valeur" vous permet de transférer le contenu de l'opérande à l'entrée IN dans l'opérande à la sortie OUT1. Le transfert s'effectue toujours dans le sens croissant des adresses.

La sortie de validation ENO fournit l'état logique "0" quand l'une des conditions suivantes est vraie :

- L'entrée de validation EN fournit l'état logique "0".
- Le type de données du paramètre IN ne peut pas être converti en type de données indiqué au paramètre OUT1.

Le tableau suivant montre les transferts possibles pour la famille de CPU S7-1200 :

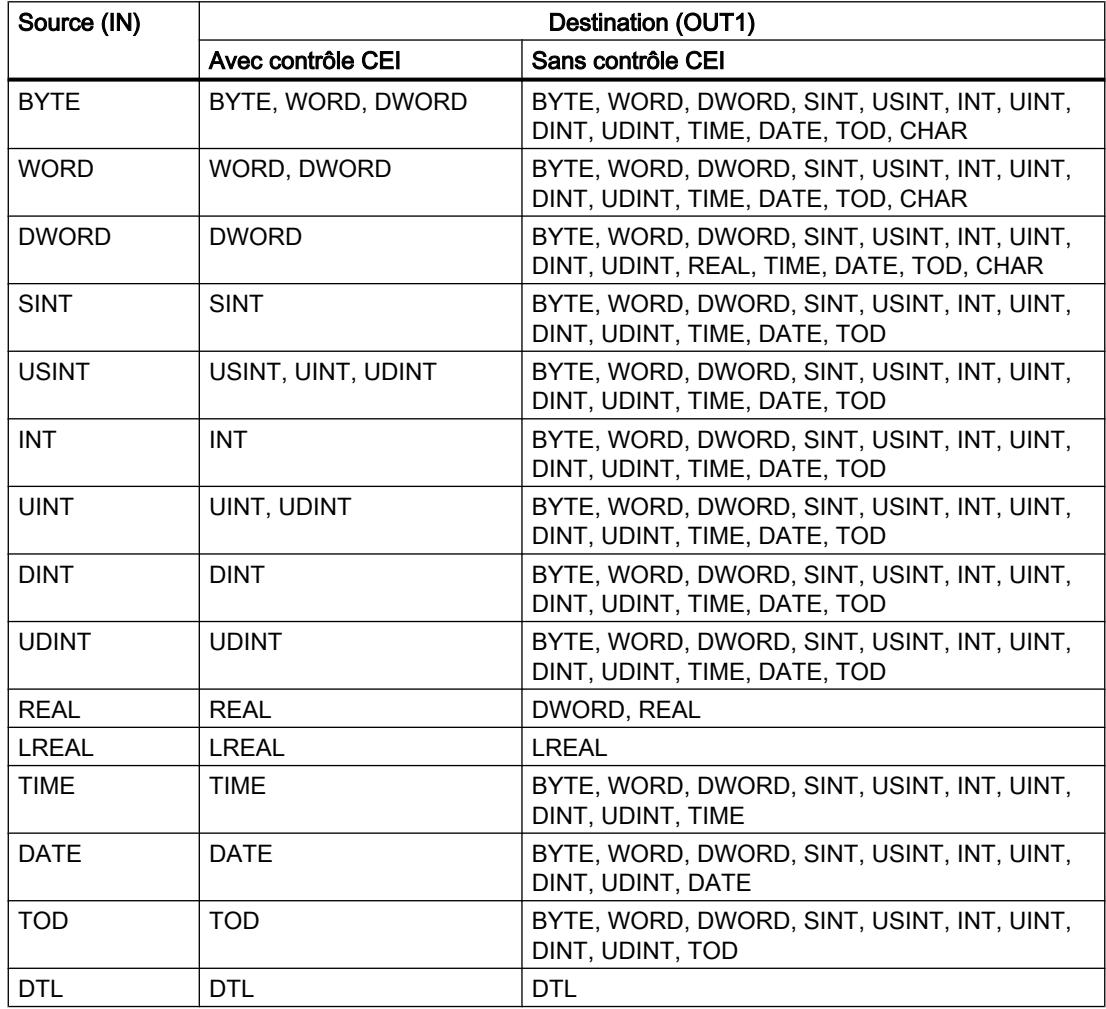

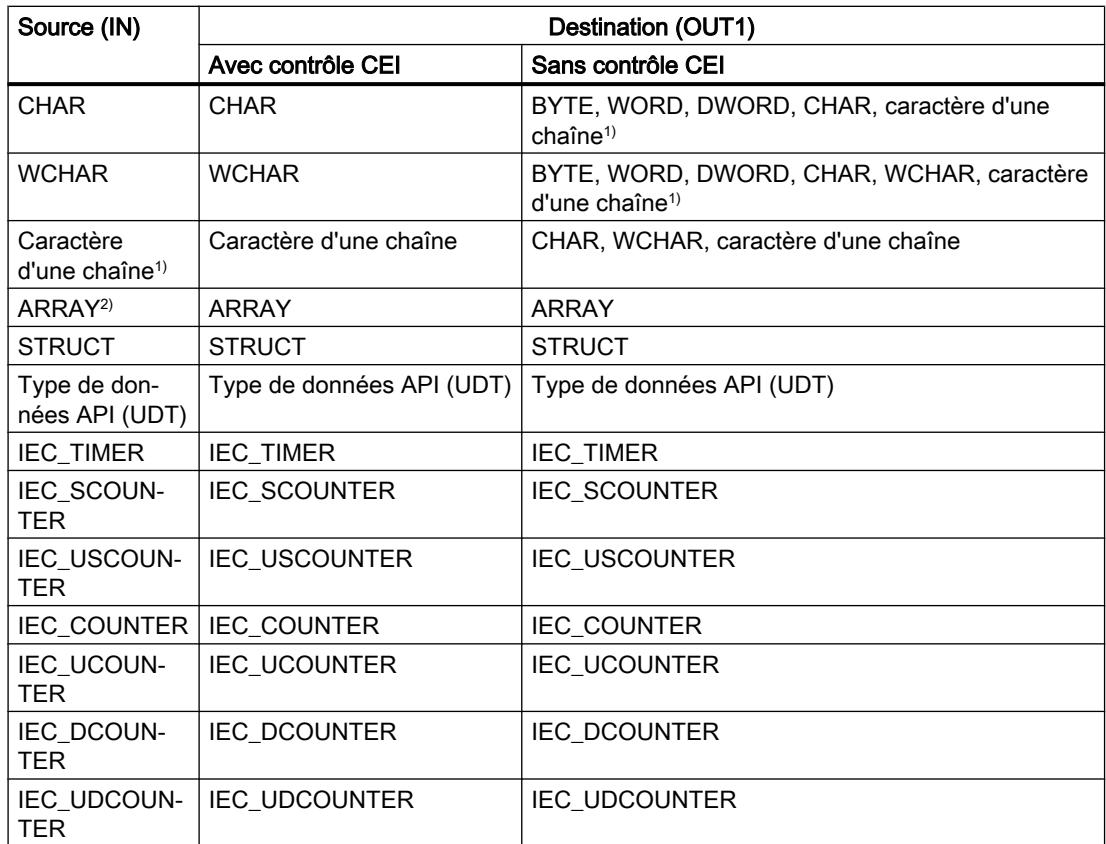

Le tableau suivant montre les transferts possibles pour la famille de CPU S7-1500 :

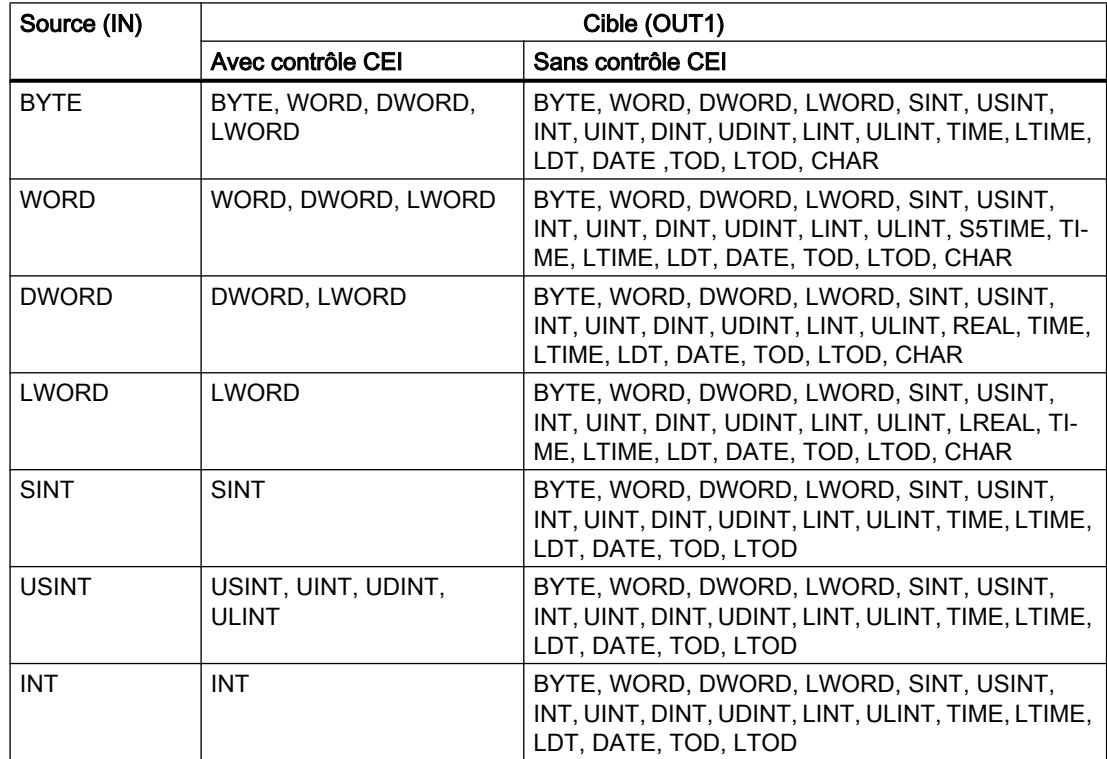

4.1 Motion Control

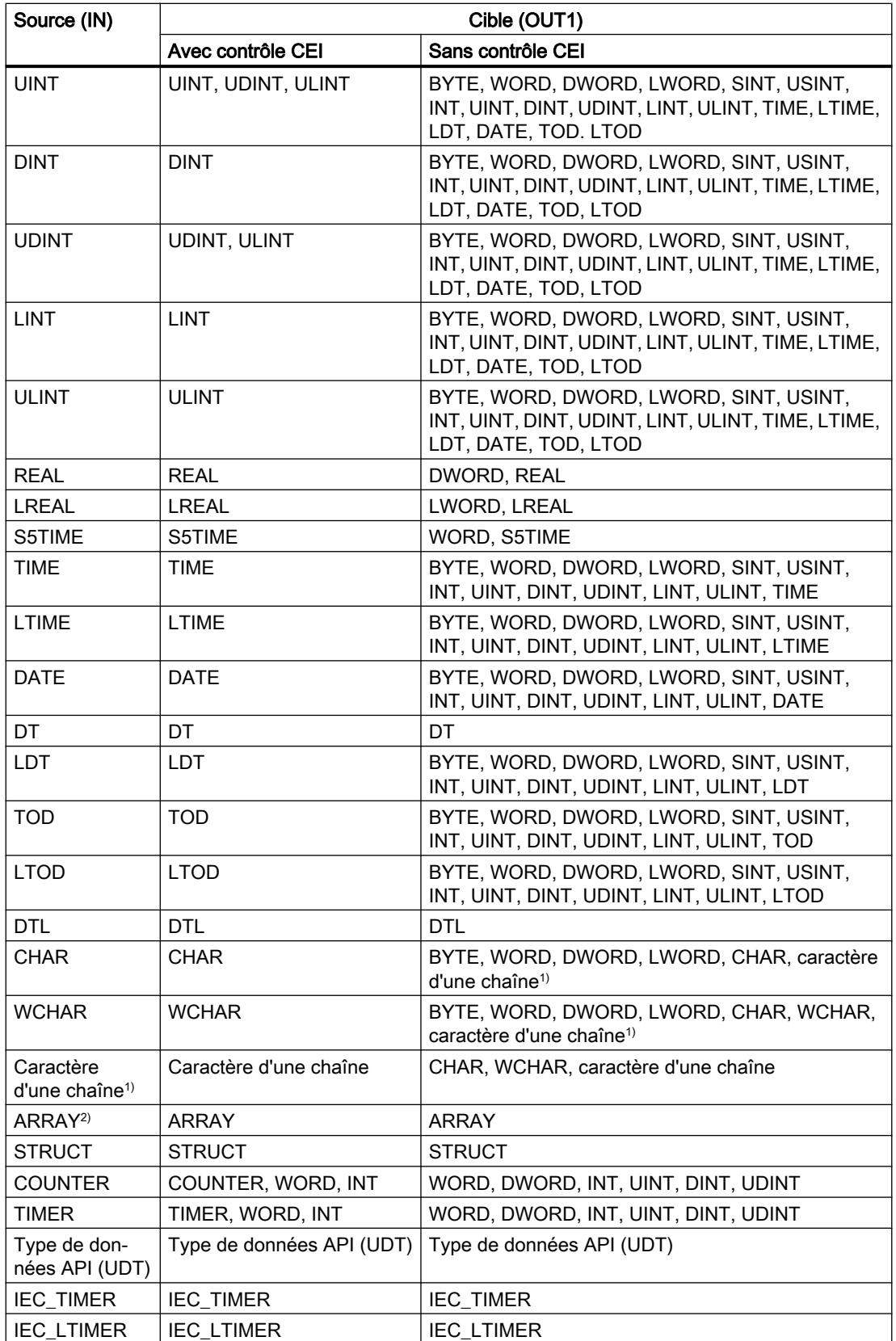

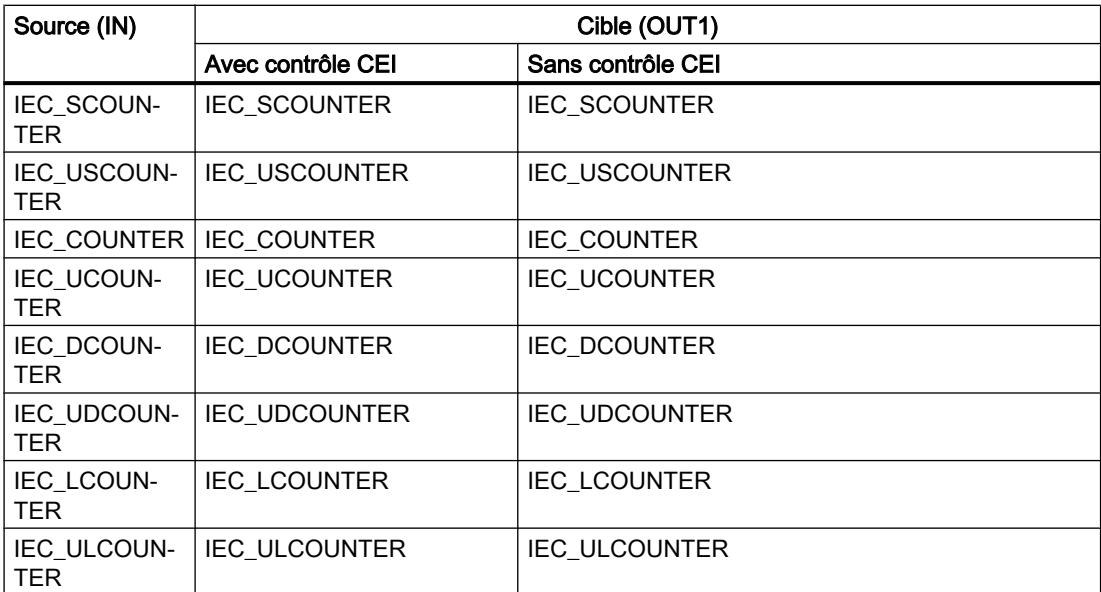

1) Avec l'instruction "Copier valeur", vous pouvez aussi transférer certains caractères d'une chaîne de caractères à des opérandes du type de données CHAR ou WCHAR. Le numéro du caractère à transférer est indiqué entre crochets à côté du nom de l'opérande. Avec l'indication "MyString[2]", par exemple, c'est le deuxième caractère de la chaîne "MyString" qui est transféré. Il est également possible de transférer l'opérande du type de données CHAR ou WCHAR à certains caractères d'une chaîne. Vous pouvez aussi remplacer un caractère déterminé d'une chaîne par un caractère d'une autre chaîne.

2) Le transfert de tableaux entiers (ARRAY) est possible uniquement quand les éléments de tableaux des opérandes à l'entrée IN et à la sortie OUT1 sont du même type de données.

Quand le type de données à l'entrée IN a une longueur de bits supérieure à celle du type de données à la sortie OUT1, les bits de poids fort de la valeur source sont perdus. Quand le type de données à l'entréeIN a une longueur de bits inférieure à celle du type de données à la sortie OUT1, les bits de poids fort de la valeur cible sont remplis de zéros.

A l'état initial, la boîte d'instruction contient 1 sortie (OUT1). Le nombre de sorties est extensible. Les sorties insérées sont numérotées par ordre croissant sur la boîte. Lorsque l'instruction est exécutée, le contenu de l'opérande à l'entrée IN est transféré à toutes les sorties disponibles. La boîte d'instruction ne peut pas être étendue quand il s'agit de transférer des types de données structurés (DTL, STRUCT, ARRAY) ou des caractères d'une chaîne de caractères.

Pour copier des opérandes du type ARRAY, vous pouvez aussi utiliser les instructions "Copier zone" (MOVE\_BLK) et "Copier zone contiguë" (UMOVE\_BLK). Les opérandes du type de données STRING ou WSTRING peuvent être copiés à l'aide de l'instruction "Déplacer la chaîne de caractères" (S\_MOVE).

4.1 Motion Control

# Paramètre

Le tableau suivant montre les paramètres de l'instruction "Copier valeur" :

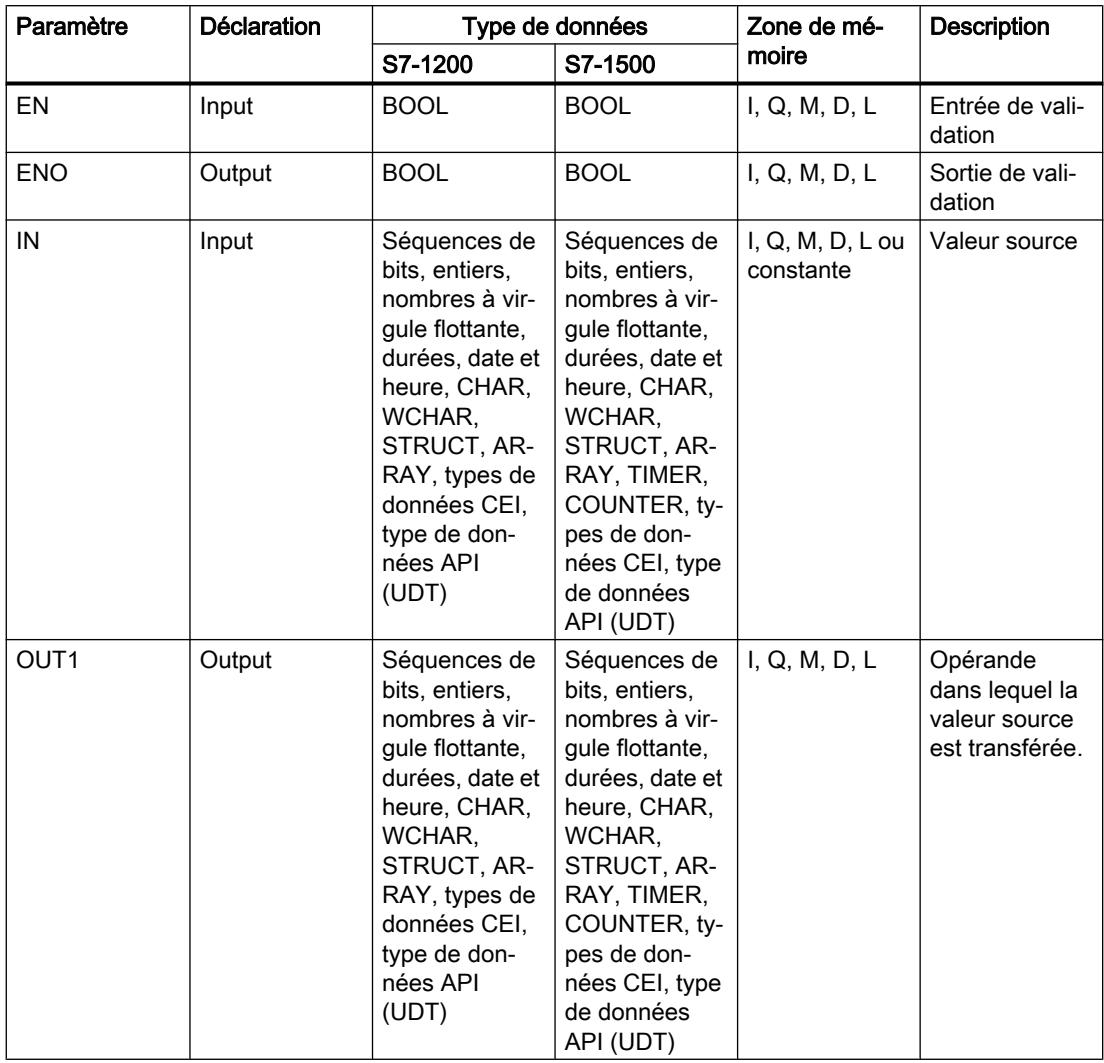

Vous trouverez des informations plus détaillées sur les types de données valides sous "Voir aussi".

# Exemple

L'exemple suivant montre le fonctionnement de l'instruction :

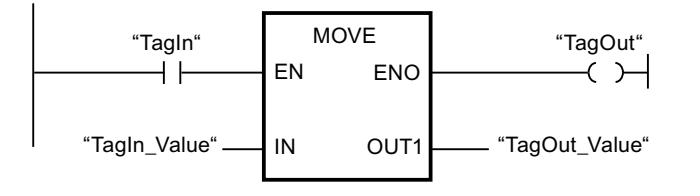

Le tableau suivant montre le fonctionnement de l'instruction à l'aide de valeurs d'opérande concrètes :

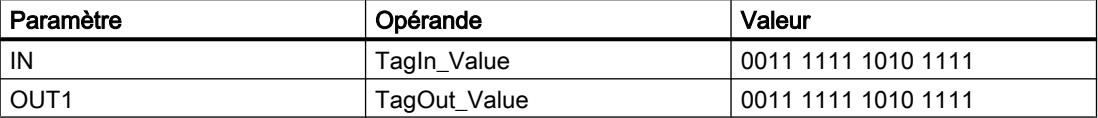

L'instruction est exécutée quand l'opérande "TagIn" fournit l'état logique "1". Elle copie les contenus de l'opérande "TagIn\_Value" dans l'opérande "TagOut\_Value" et met la sortie "TagOut" à l'état logique "1".

Vous trouverez ici de plus amples informations et le code programme relatifs à l'exemple susmentionné : [Sample Library for Instructions](#page-4144-0) (Page [581\)](#page-4144-0)

#### Remarque

#### Pour plus d'informations sur l'instruction MOVE, référez-vous à la contribution suivante dans Siemens Industry Online Support (Sprache > français) :

Comment copier des zones de mémoire et des données structurées entre deux blocs de données dans STEP 7 (TIA Portal) ?

**A** https://support.industry.siemens.com/cs/ww/de/view/42603881 [\(https://](https://support.industry.siemens.com/cs/ww/fr/view/42603881) [support.industry.siemens.com/cs/ww/fr/view/42603881\)](https://support.industry.siemens.com/cs/ww/fr/view/42603881)

#### Voir aussi

[Présentation des types de données valides](#page-3794-0) (Page [231](#page-3794-0)) [Principes de base du mécanisme EN/ENO](#page-3706-0) (Page [143](#page-3706-0)) [MOVE\\_BLK : Copier zone](#page-4327-0) (Page [764](#page-4327-0)) [UMOVE\\_BLK : Copier zone contiguë](#page-4346-0) (Page [783](#page-4346-0)) [S\\_MOVE : Déplacer la chaîne de caractères](#page-5673-0) (Page [2110](#page-5673-0)) [Principes de base de CONT](#page-10300-0) (Page [6737\)](#page-10300-0)

#### Deserialize : Désérialiser

#### **Description**

L'instruction "Désérialiser" permet de convertir le format d'affichage séquentiel d'un type de données API (UDT) à nouveau en un type de données API, STRUCT ou ARRAY of <Type de données> et de remplir son contenu entier.

La zone de mémoire dans laquelle se trouve le format d'affichage séquentiel d'un type de données API (UDT), STRUCT ou ARRAY of <Type de données> doit avoir le type de données ARRAY of BYTE et être déclarée avec accès standard dans le version 1.0. Des zones de mémoire optimisées sont également autorisées à partir de la version 2.0. La capacité de la zone de mémoire standard est de 64 Ko. Assurez-vous avant la conversion que l'espace mémoire est suffisant. Si la zone de mémoire a été remplie à l'aide de l'instruction "Sérialiser"

et que des octets de remplissage ont éventuellement été ajoutés, ceux-ci ne sont pas pris en compte lors de la conversion.

Il est recommandé de définir la limite inférieure de l'ARRAY sur "0", ainsi l'indice dans l'ARRAY correspond à la valeur du paramètre POS, par ex. ARRAY[0] = POS 0. La description et l'exemple ci-dessous sont construits sur cette base.

Cette instruction permet de retranformer progressivement plusieurs formats d'affichage séquentiels de données convertis dans leur état d'origine.

Si vous ne souhaitez reconvertir qu'un seul format d'affichage séquentiel d'un type de données API (UDT), STRUCT ou ARRAY of <Type de données>, vous pouvez également utiliser directement l'instruction "TRCV : Recevoir des données via la liaison de communication".

## Taille de la zone de mémoire

En raison des règles de disposition, les structures simples dans la zone de mémoire optimisée ne contiennent pas d'octets de remplissage. Il en résulte une structure plus petite dans la zone de mémoire optimisée que dans la zone de mémoire standard. Les ARRAY de structures et les structures qui intègrent d'autres structures contiennent des octets de remplissage. Il n'est pas possible de déterminer, de manière générale, dans quelle zone de mémoire une structure complexe nécessite plus d'espace.

Valable pour les CPU de la gamme S7-1500 :

Pour un bloc avec la propriété de bloc "Accès au bloc optimisé", BOOL a une longueur de 1 octet. Ainsi, il peut arriver qu'une structure composée essentiellement de données de type BOOL soit plus grande dans la zone de mémoire optimisée que dans la zone de mémoire standard. Les structures composées avec un nombre réduit de types de données BOOL prennent moins de place dans la zone de mémoire optimisée que dans la zone de mémoire standard.

## Zone de mémoire optimisée

Pour désérialiser des structures de grande taille, vous avez la possibilité de déclarer également la zone de mémoire à accès optimisé pour l'affichage séquentiel pour une CPU de la gamme S7-1200 à partir de la version de firmware >= 4.2 et pour une CPU de la gamme S7-1500 à partir de la version de firmware >= 2.0. Le contenu de l'affichage séquentiel reste inchangé, comme dans le cas d'une zone de mémoire standard. L'accès aux octets de l'ARRAY n'est possible que de manière symbolique.

## Paramètre

Le tableau suivant montre les paramètres de l'instruction "Désérialiser" :

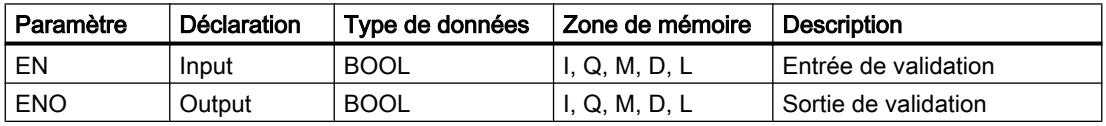
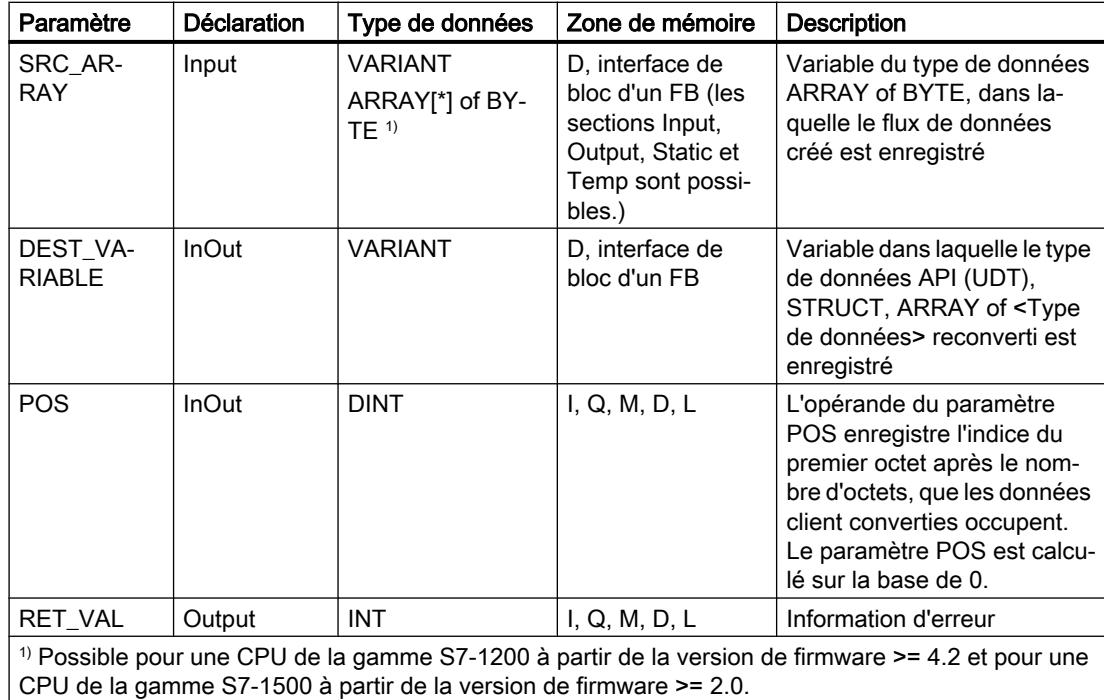

# Paramètre RET\_VAL

Le tableau suivant donne la signification des valeurs du paramètre RET\_VAL :

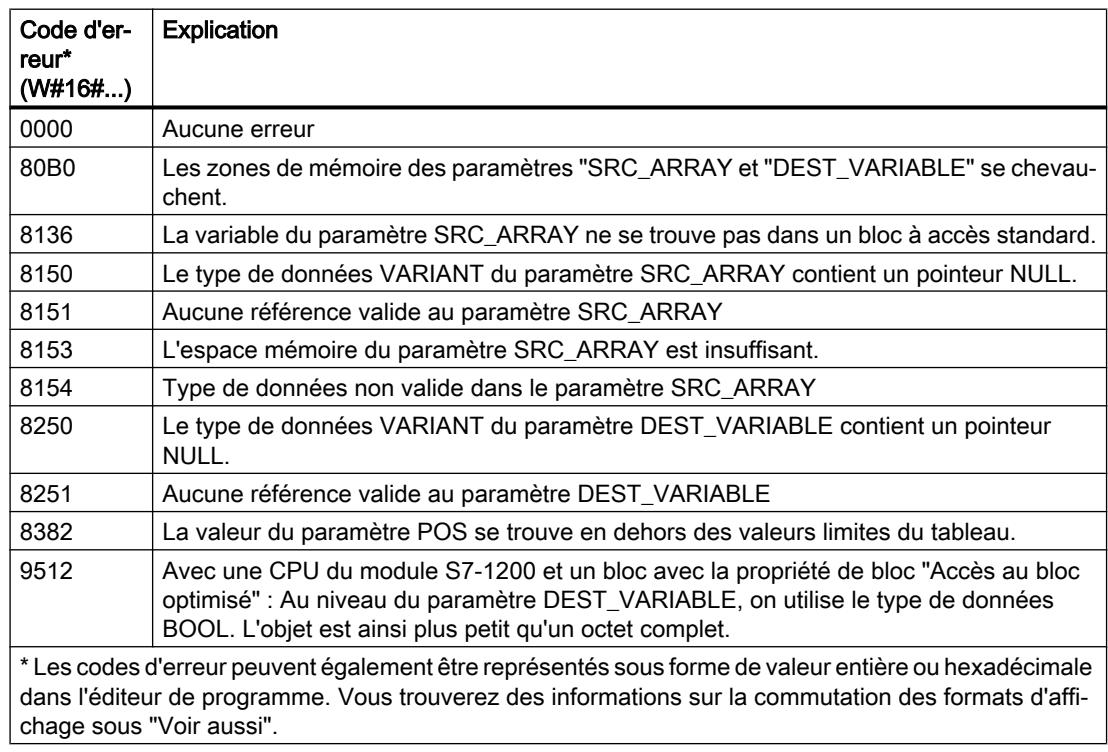

Pour une CPU de la gamme S7-1200 à partir de la version de firmware >= 4.2 et pour une CPU de la gamme S7-1500 à partir de la version de firmware >= 2.0, le code d'erreur suivant a une autre signification :

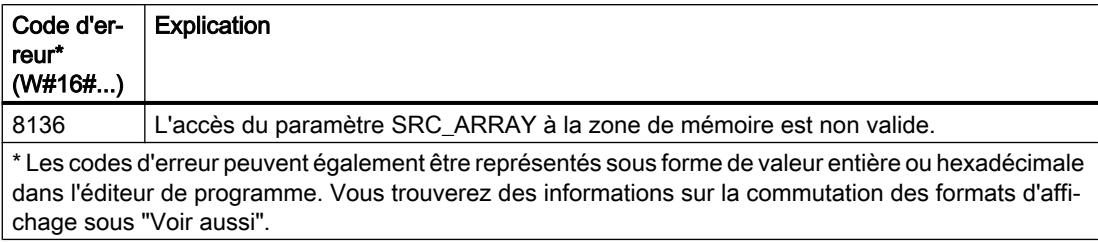

## Exemple

Le tableau suivant montre la déclaration des opérandes :

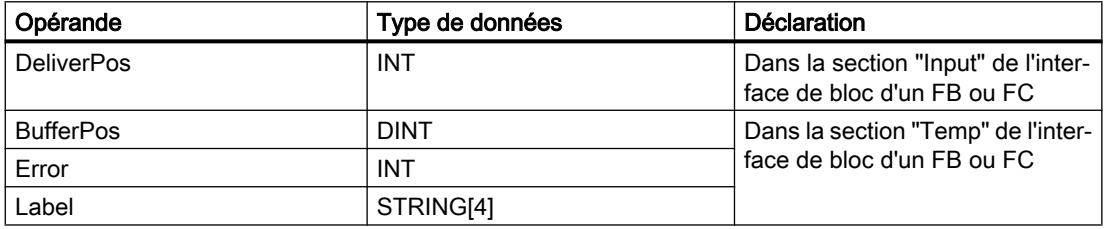

Le tableau suivant montre la déclaration des types de données API :

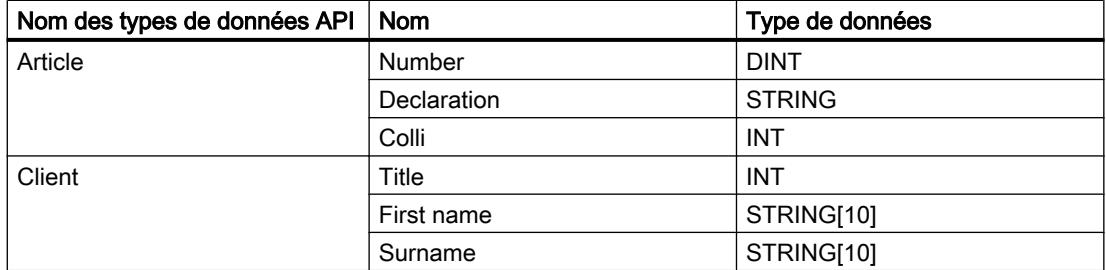

Le tableau suivant montre la déclaration des blocs de données :

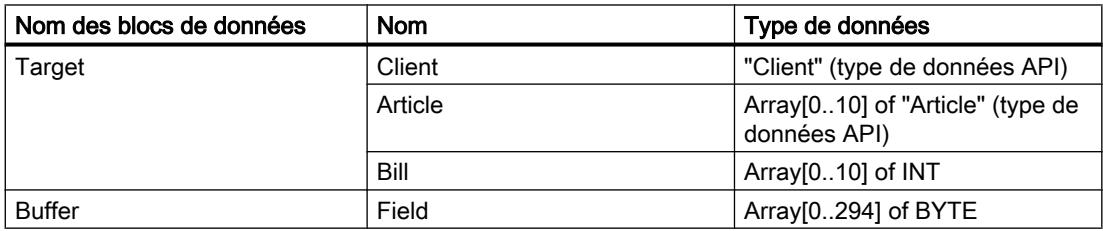

L'exemple suivant montre le fonctionnement de l'instruction :

Réseau 1 :

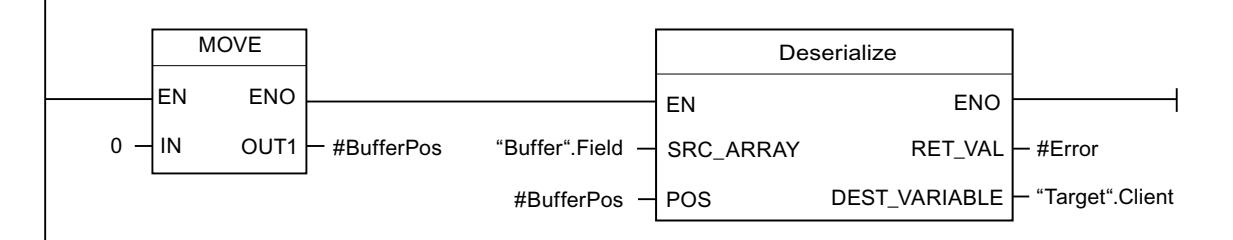

L'instruction "Copier valeur" permet de copier la valeur "0" dans l'opérande #BufferPos. L'instruction "Désérialiser" permet de désérialiser le format d'affichage séquentiel des données client depuis la variable "Buffer" et les écrit dans la variable "Target". L'opérande #BufferPos enregistre l'indice du premier octet après le nombre d'octets, que les données client converties occupent.

Réseau 2 :

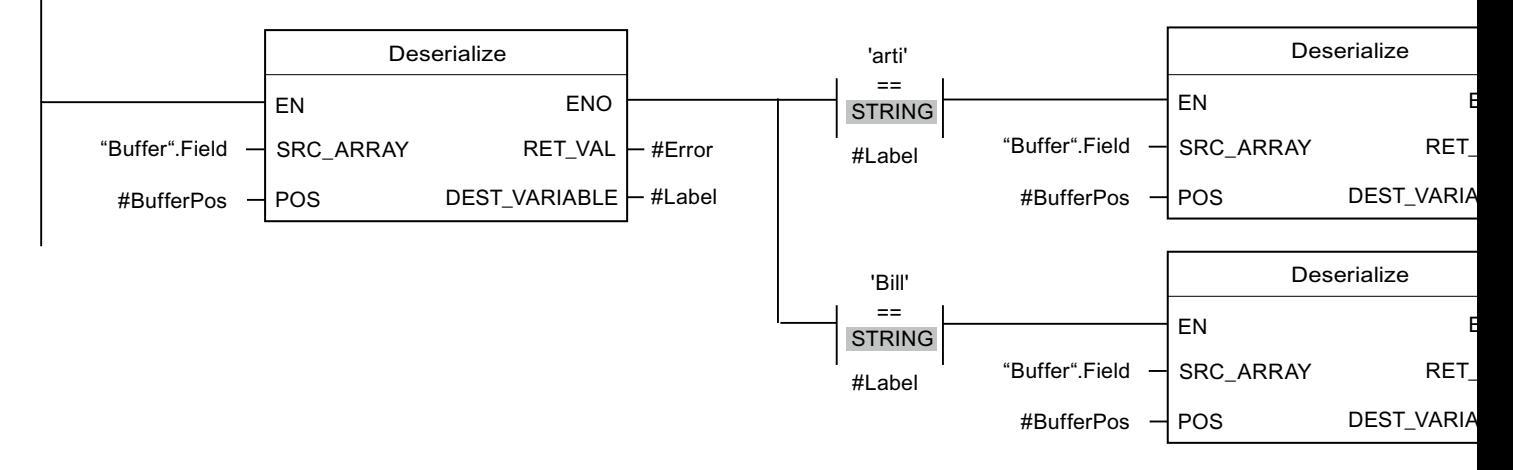

L'instruction "Désérialiser" permet de désérialiser, le format d'affichage séquentiel de la feuille intercalaire stockée après les données client dans le format d'affichage séquentiel, depuis la variable "Buffer", et d'écrire les caractères dans l'opérande #Label. Les caractères sont comparés à "arti" et "Bill" à l'aide d'instructions de comparaison. Si la comparaison avec "arti" = TRUE, il s'agit de données d'article qui sont désérialisées et écrites dans la variable "Target". Si la comparaison avec "Bill" = TRUE, il s'agit de données de facturation qui sont désérialisées et écrites dans la variable "Target".

Vous trouverez ici de plus amples informations et le code programme relatifs à l'exemple susmentionné : [Sample Library for Instructions](#page-4144-0) (Page [581\)](#page-4144-0)

#### Voir aussi

[Présentation des types de données valides](#page-3794-0) (Page [231](#page-3794-0)) [Principes de base du mécanisme EN/ENO](#page-3706-0) (Page [143](#page-3706-0)) [Modification des formats d'affichage dans l'état du programme](#page-10906-0) (Page [7343](#page-10906-0)) [Notions de base sur le type de données VARIANT](#page-3870-0) (Page [307](#page-3870-0)) [Evaluation d'erreur avec le paramètre de sortie RET\\_VAL](#page-3727-0) (Page [164\)](#page-3727-0)

[Notions de base sur les types de données API \(UDT\)](#page-3837-0) (Page [274\)](#page-3837-0) [Structure d'une variable de type ARRAY](#page-3851-0) (Page [288\)](#page-3851-0) [Structure d'une variable de type STRUCT](#page-3844-0) (Page [281\)](#page-3844-0) [Structure d'une variable de type STRING](#page-3830-0) (Page [267\)](#page-3830-0) [Principes de base de CONT](#page-10300-0) (Page [6737\)](#page-10300-0)

## Serialize : Sérialiser

## **Description**

L'instruction "Sérialiser" permet de convertir plusieurs types de données API (UDT), STRUCT ou ARRAY of <Types de données> en un format d'affichage séquentiel sans perdre des parties de leur structure.

Cette instruction vous permet d'enregistrer temporairement plusieurs données structurées issues de votre programme dans une mémoire tampon se trouvant de préférence dans un bloc de données global et de les envoyer à une autre CPU. La zone de mémoire dans laquelle les données converties sont stockées doit avoir le type de données ARRAY of BYTE et être déclarée avec accès standard dans la version 1.0. Des données optimisées sont également autorisées à partir de la version 2.0. Les octets ou bits de remplissage d'une zone de mémoire (par ex. ARRAY, STRUCT ou type de données API (UDT)), ainsi que les caractères non utilisés momentanément dans une chaîne de caractères restent indéfinis dans le tableau cible.

La capacité de la zone de mémoire standard est de 64 Ko. Les structures dont la capacité dépasse 64 Ko conformément aux règles valables pour les zones de mémoire standard ne peuvent pas être sérialisées lorsque l'opérande du paramètre DEST\_ARRAY se situe dans une zone de mémoire standard.

Il est recommandé de définir la limite inférieure de l'ARRAY sur "0", ainsi l'indice dans l'ARRAY correspond à la valeur du paramètre POS, par ex. ARRAY[0] = POS 0. La description et l'exemple ci-dessous sont construits sur cette base.

L'opérande du paramètre POS contient les informations sur le nombre d'octets que les données occupent.

Si vous ne souhaitez envoyer qu'un seul type de données API (UDT), STRUCT ou ARRAY of <Types de données>, vous pouvez également utiliser directement l'instruction "TSEND : Envoyer des données via la liaison de communication".

## Remarque

#### Comparaison de structures

Pour comparer des structures, il n'est pas nécessaire de sérialiser celles-ci avant la comparaison. Utilisez à la place les instructions "CMP".

Pour plus d'informations, voir au chapitre "Comparateur".

## Taille de la zone de mémoire

En raison des règles de disposition, les structures simples dans la zone de mémoire optimisée ne contiennent pas d'octets de remplissage. Il en résulte une structure plus petite dans la zone de mémoire optimisée que dans la zone de mémoire standard. Les ARRAY de structures et les structures qui intègrent d'autres structures contiennent des octets de remplissage. Il n'est pas possible de déterminer, de manière générale, dans quelle zone de mémoire une structure complexe nécessite plus d'espace.

Valable pour les CPU de la gamme S7-1500 :

Pour un bloc avec la propriété de bloc "Accès au bloc optimisé", BOOL a une longueur de 1 octet. Ainsi, il peut arriver qu'une structure composée essentiellement de données de type BOOL soit plus grande dans la zone de mémoire optimisée que dans la zone de mémoire standard. Les structures composées avec un nombre réduit de types de données BOOL prennent moins de place dans la zone de mémoire optimisée que dans la zone de mémoire standard.

## Zone de mémoire optimisée

Pour sérialiser des structures de grande taille, vous avez la possibilité de déclarer également la zone de mémoire à accès optimisé pour une CPU de la gamme S7-1200 à partir de la version de firmware >= 4.2 et pour une CPU de la gamme S7-1500 à partir de la version de firmware >= 2.0. L'affichage séquentiel reste inchangé, comme dans le cas d'une zone de mémoire standard.

## Paramètre

Le tableau suivant montre les paramètres de l'instruction "Sérialiser" :

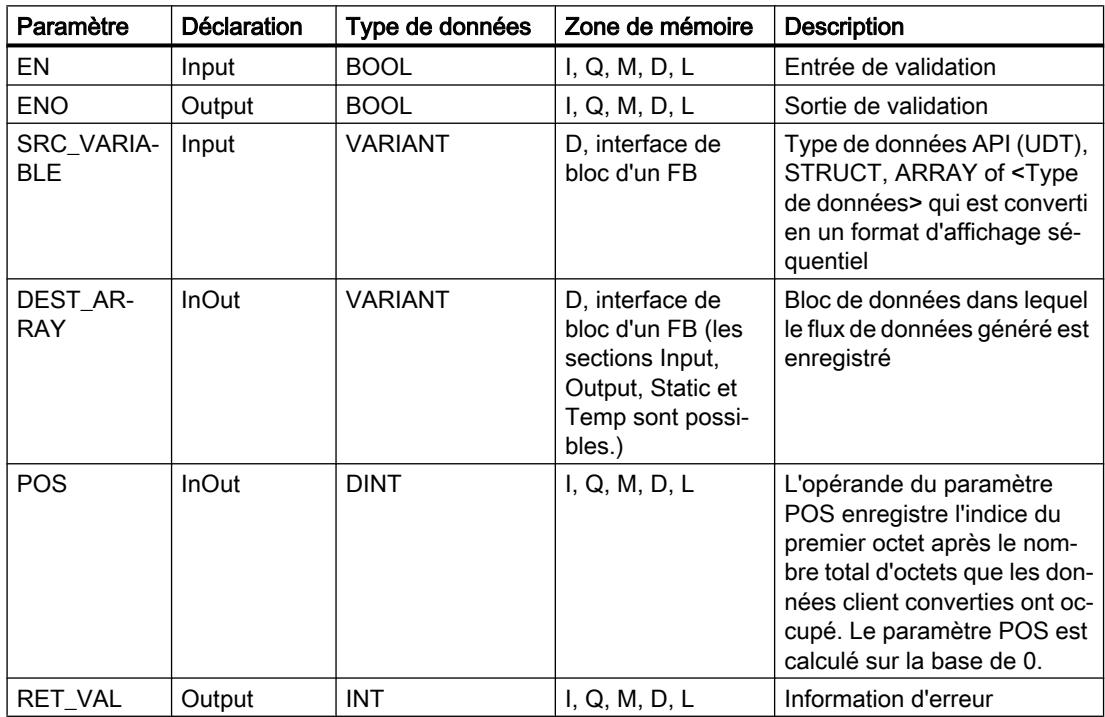

# Paramètre RET\_VAL

Le tableau suivant donne la signification des valeurs du paramètre RET\_VAL :

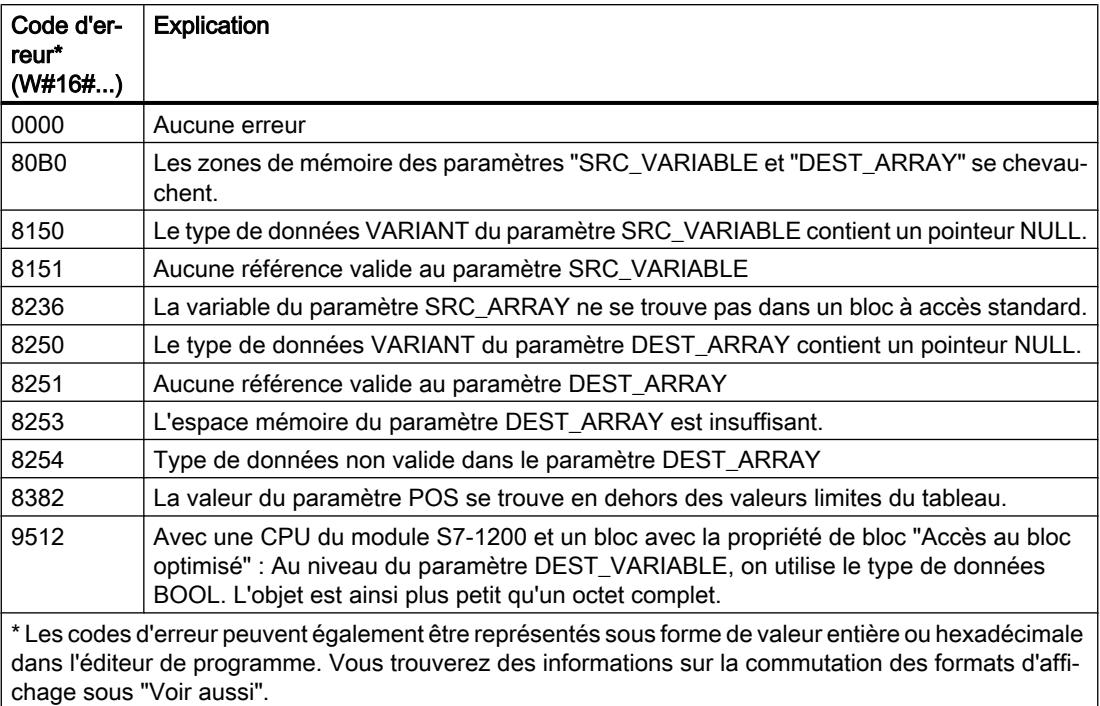

Pour une CPU de la gamme S7-1200 à partir de la version de firmware >= 4.2 et pour une CPU de la gamme S7-1500 à partir de la version de firmware >= 2.0, le code d'erreur suivant a une autre signification :

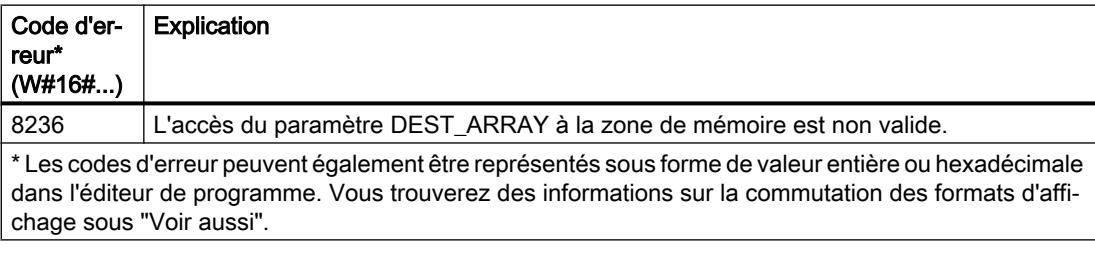

## Exemple

L'exemple suivant montre le fonctionnement de l'instruction :

Réseau 1 :

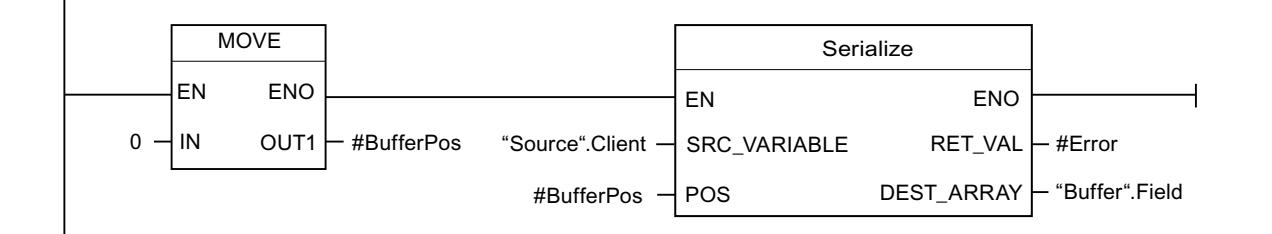

L'instruction "Copier valeur" permet de copier la valeur "0" dans l'opérande #BufferPos. L'instruction "Sérialiser" permet de sérialiser le format d'affichage séquentiel des données client depuis la variable "Source" et les écrit dans la variable "Buffer". L'indice de l'octet suivant non écrit de l'opérande "Buffer".Field est enregistré dans l'opérande #BufferPos.

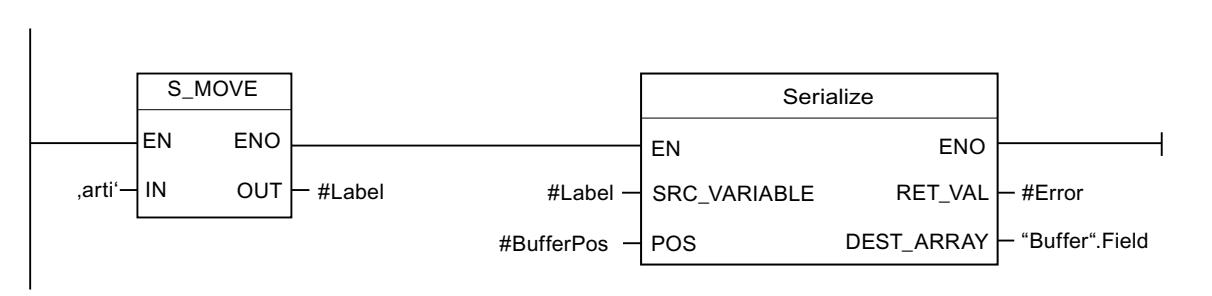

Afin de pouvoir plus simplement désérialiser ultérieurement, des caractères de séparation sont insérés. L'instruction "Déplacer la chaîne de caractères" permet de copier les caractères "arti" dans l'opérande "#Label". L'instruction "Sérialiser" écrit ces caractères après les données client dans la variable "Buffer". La valeur de l'opérande #BufferPos est augmentée en conséquence.

Réseau 3 :

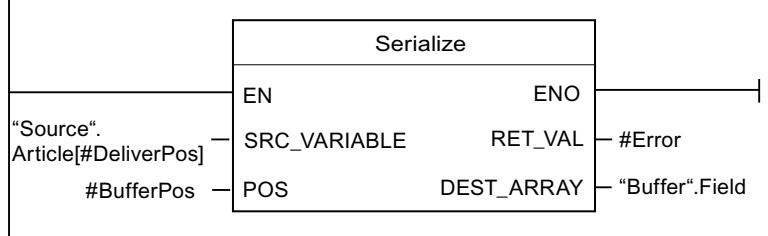

L'instruction "Sérialiser" permet de sérialiser les données d'un certain article calculé durant l'exécution, depuis la variable "Source" et les écrit comme affichage séquentiel après les caractères "arti" dans la variable "Buffer".

Le tableau suivant montre la déclaration des opérandes :

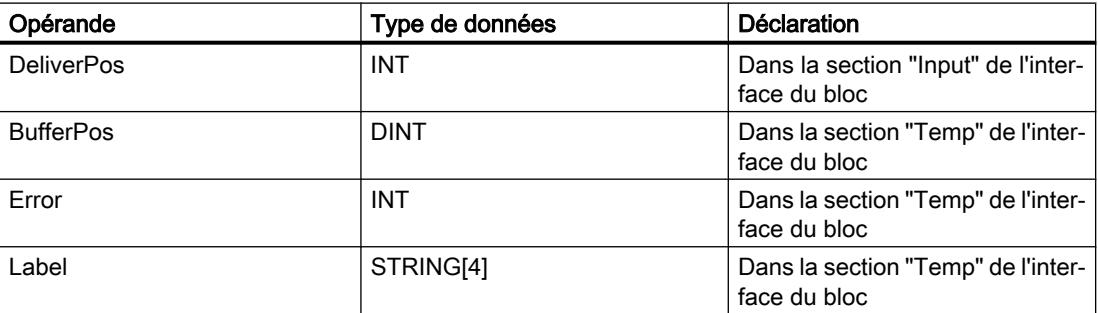

Réseau 2 :

4.1 Motion Control

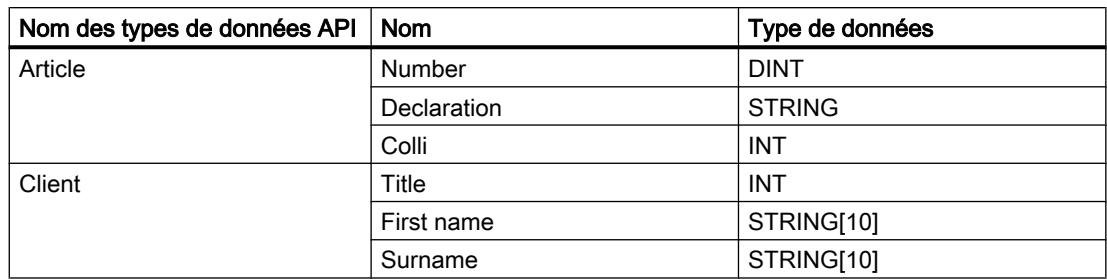

Le tableau suivant montre la déclaration des types de données API :

Le tableau suivant montre la déclaration des blocs de données :

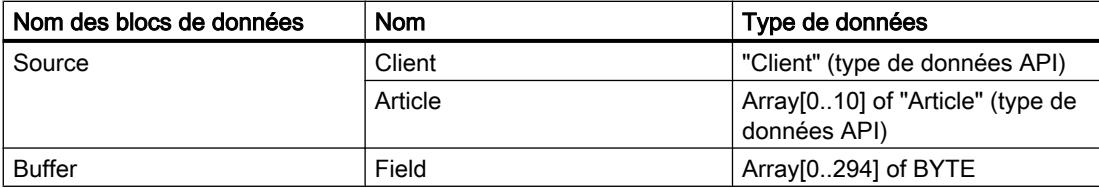

Vous trouverez ici de plus amples informations et le code programme relatifs à l'exemple susmentionné : [Sample Library for Instructions](#page-4144-0) (Page [581\)](#page-4144-0)

## Voir aussi

[Présentation des types de données valides](#page-3794-0) (Page [231](#page-3794-0)) [Principes de base du mécanisme EN/ENO](#page-3706-0) (Page [143\)](#page-3706-0) [Modification des formats d'affichage dans l'état du programme](#page-10906-0) (Page [7343](#page-10906-0)) [Notions de base sur le type de données VARIANT](#page-3870-0) (Page [307\)](#page-3870-0) [Evaluation d'erreur avec le paramètre de sortie RET\\_VAL](#page-3727-0) (Page [164\)](#page-3727-0) [Notions de base sur les types de données API \(UDT\)](#page-3837-0) (Page [274\)](#page-3837-0) [Structure d'une variable de type ARRAY](#page-3851-0) (Page [288\)](#page-3851-0) [Structure d'une variable de type STRUCT](#page-3844-0) (Page [281\)](#page-3844-0) [Structure d'une variable de type STRING](#page-3830-0) (Page [267\)](#page-3830-0) [Principes de base de CONT](#page-10300-0) (Page [6737\)](#page-10300-0)

## MOVE\_BLK : Copier zone

## **Description**

Avec l'instruction "Copier zone", vous copiez les contenus d'une zone de mémoire (zone source) dans une autre zone de mémoire (zone cible). Vous déterminez le nombre d'éléments à copier dans la zone cible au moyen de l'entrée COUNT. La largeur des éléments à copier est définie par celle de l'élément à l'entrée IN.

La zone source et la zone cible doivent avoir le même type de données pour que l'instruction soit traitée.

La sortie de validation ENO fournit l'état logique "0" quand l'une des conditions suivantes est vraie :

- L'entrée de validation EN fournit l'état logique "0".
- La quantité de données copiées est supérieure à celle mise à disposition à l'entrée IN ou à la sortie OUT.

Si un ARRAY of BOOL est copié, la sortie de validation ENO reste à "1" en cas de débordement jusqu'à ce que la limite d'octet de la structure ARRAY soit franchie. Lorsque la valeur à l'entrée COUNT franchit la limite d'octet de la structure ARRAY, la sortie de validation ENO est remise à "0".

## **Remarque** Utilisation de tableaux (ARRAY)

L'instruction copie le contenu à partir de l'élément défini, n éléments (n = suivant la valeur au paramètre COUNT) de la zone source dans la zone cible, à partir de l'indice indiqué.

## Paramètres

Le tableau suivant montre les paramètres de l'instruction "Copier zone" :

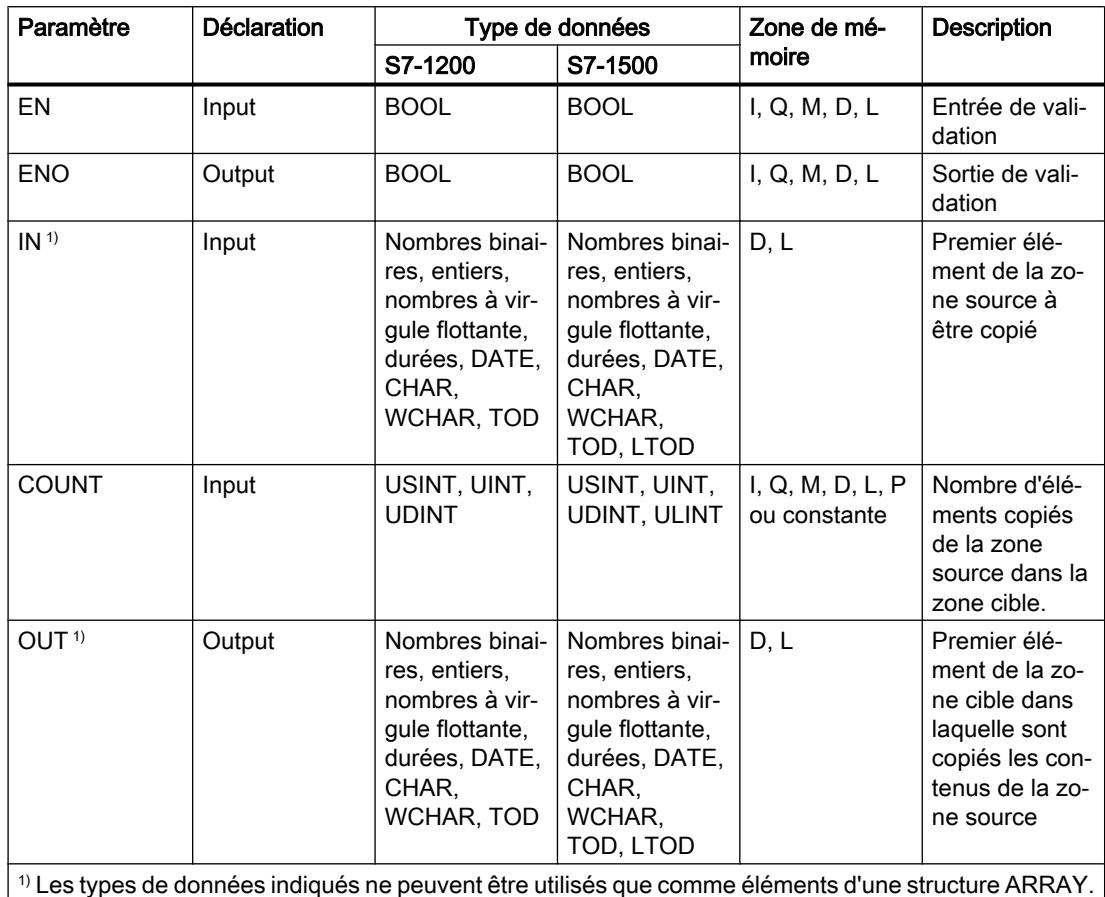

4.1 Motion Control

Vous trouverez des informations plus détaillées sur les types de données valides sous "Voir aussi".

# Exemple

L'exemple suivant montre le fonctionnement de l'instruction :

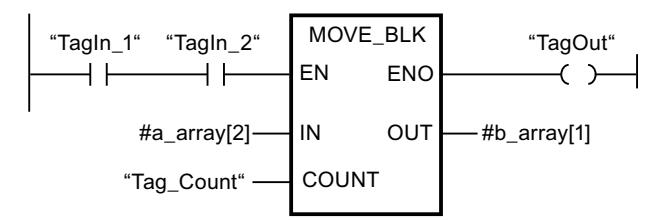

Le tableau suivant montre le fonctionnement de l'instruction à l'aide de valeurs d'opérande concrètes :

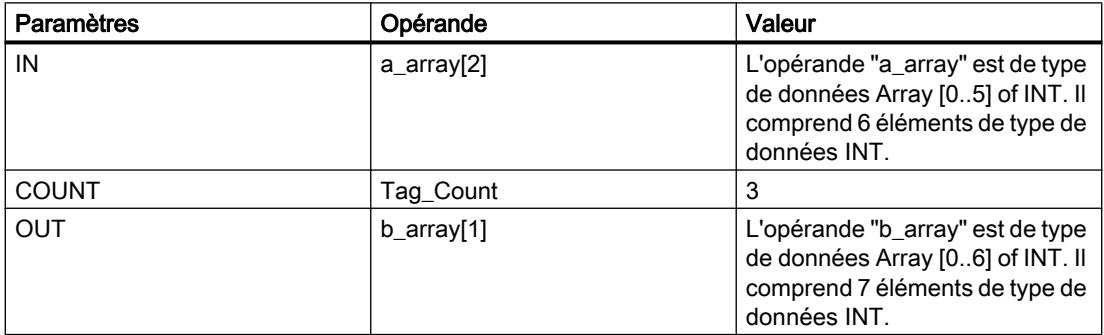

Lorsque les opérandes "TagIn\_1" et "TagIn\_2" fournissent l'état logique "1", l'instruction est exécutée. L'instruction sélectionne trois éléments INT de la variable #a\_array à partir du troisième élément et copie leur contenu dans la variable de sortie #b\_array en commençant au deuxième élément. En l'absence d'erreurs pendant l'exécution de l'instruction, la sortie de validation ENO fournit l'état logique "1" et la sortie "TagOut" est mise à 1.

Vous trouverez ici de plus amples informations et le code programme relatifs à l'exemple susmentionné : [Sample Library for Instructions](#page-4144-0) (Page [581\)](#page-4144-0)

## **Remarque**

## Pour plus d'informations sur l'instruction MOVE\_BLK, référez-vous à référez-vous à la contribution suivante dans Siemens Industry Online Support (Sprache > français) :

Comment copier des zones de mémoire et des données structurées entre deux blocs de données dans STEP 7 (TIA Portal) ?

https://support.industry.siemens.com/cs/ww/de/view/42603881 [\(https://](https://support.industry.siemens.com/cs/ww/fr/view/42603881) [support.industry.siemens.com/cs/ww/fr/view/42603881](https://support.industry.siemens.com/cs/ww/fr/view/42603881))

## Voir aussi

[Présentation des types de données valides](#page-3794-0) (Page [231](#page-3794-0)) [Principes de base du mécanisme EN/ENO](#page-3706-0) (Page [143](#page-3706-0)) [Principes de base de CONT](#page-10300-0) (Page [6737\)](#page-10300-0)

## SCATTER : Décomposer une suite de bits en ses bits constitutifs

#### **Description**

L'instruction "Décomposer une suite de bits en ses bits constitutifs" permet de diviser une variable du type de données BYTE, WORD, DWORD ou LWORD en bits individuels et de les enregistrer dans un ARRAY of BOOL.

#### Remarque

#### Longueur de l'ARRAY

L'ARRAY of BOOL doit contenir exactement le nombre d'éléments spécifiés par la suite de bits.

C'est-à-dire que pour le type de données BYTE, par exemple, la taille exacte de l'ARRAY doit être de 8 éléments (WORD = 16, DWORD = 32 et LWORD = 64).

#### Remarque

#### Disponibilité de l'instruction sur une CPU S7-1500

Cette instruction peut être utilisée sur une CPU de la gamme S7-1200 à partir de la version 4.2 du firmware et sur une CPU de la gamme S7-1500 à partir d'une version >= 2.1 du firmware.

Ainsi, vous pouvez diviser un mot d'état et lire et modifier l'état des bits individuels par indice, par exemple. Vous pouvez de nouveau regrouper les bits individuels dans une suite de bits à l'aide de GATHER.

La sortie de validation ENO fournit l'état logique "0" si l'une des conditions suivantes est remplie :

- L'entrée de validation EN fournit l'état logique "0".
- Lorsque l'ARRAY ne met pas suffisamment d'éléments BOOL à disposition.

### Paramètre

Le tableau suivant montre les paramètres de l'instruction :

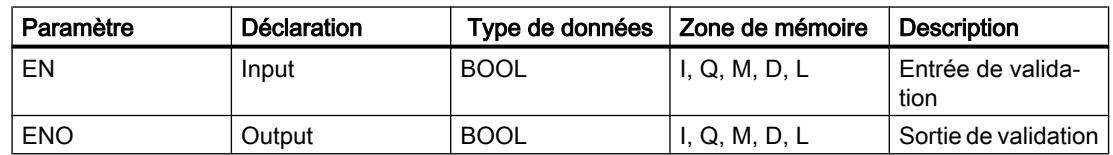

### 4.1 Motion Control

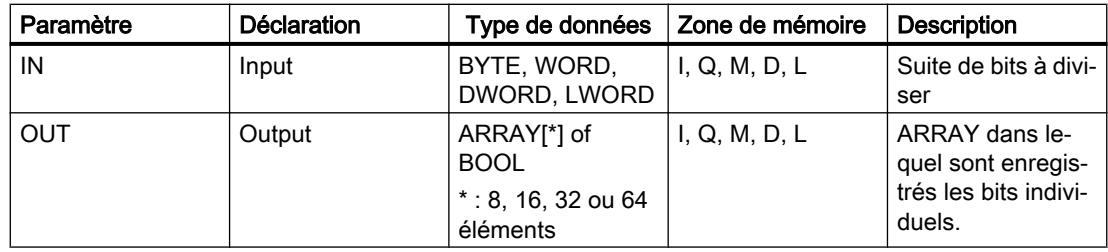

Vous trouverez des informations plus détaillées sur les types de données valides sous "Voir aussi".

## Exemple

Définissez les variables suivantes dans l'interface de bloc :

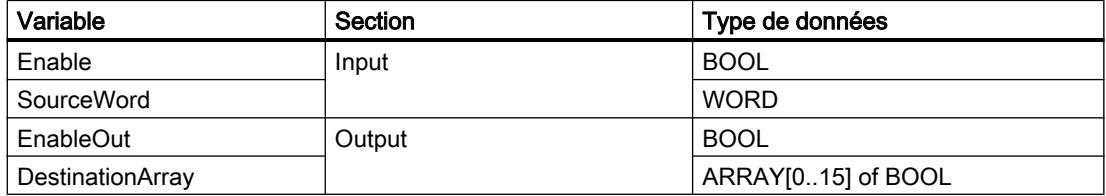

L'exemple suivant montre le fonctionnement de l'instruction :

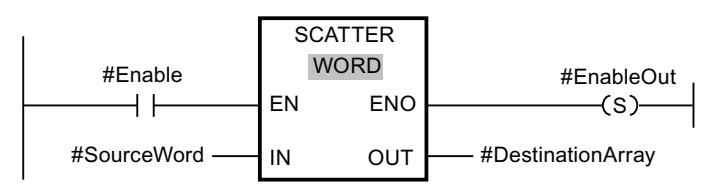

Le tableau suivant montre le fonctionnement de l'instruction au moyen de valeurs d'opérande concrètes :

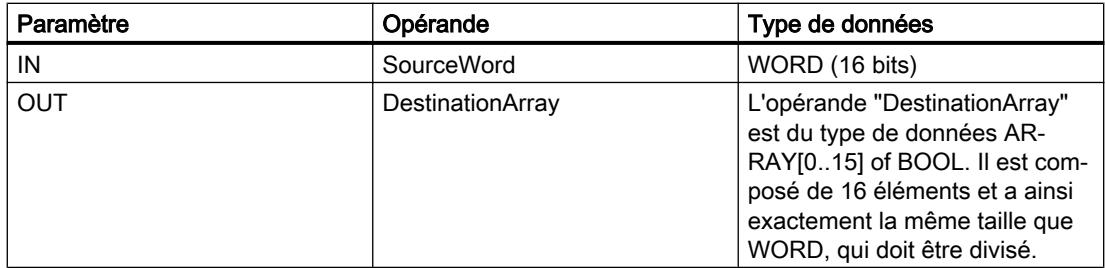

L'instruction est exécutée quand l'opérande #Enable de l'entrée de validation EN fournit l'état logique "1" . L'opérande #SourceWord du type de données WORD est divisé en ses (16) bits individuels et affecté aux éléments individuels de l'opérande #DestinationArray. Si une erreur se produit lors du traitement de l'instruction, l'opérande #EnableOut fournit l'état logique "0" à la sortie de validation ENO.

Pour plus d'informations et le code du programme de l'exemple ci-dessus, voir [Sample Library](#page-4144-0)  [for Instructions](#page-4144-0) (Page [581](#page-4144-0)).

### Voir aussi

[Présentation des types de données valides](#page-3794-0) (Page [231](#page-3794-0)) [Principes de base du mécanisme EN/ENO](#page-3706-0) (Page [143](#page-3706-0)) [Principes de base de CONT](#page-10300-0) (Page [6737\)](#page-10300-0)

## SCATTER\_BLK : Décomposer les éléments d'un ARRAY d'une suite de bits en ses bits constitutifs

## **Description**

L'instruction "Décomposer les éléments d'un ARRAY d'une suite de bits en ses bits constitutifs" permet de diviser un ou plusieurs éléments d'un ARRAY of BYTE, WORD, DWORD ou LWORD en bits individuels et de les enregistrer dans un ARRAY of BOOL. Au paramètre COUNT\_IN, vous indiquez le nombre d'éléments du tableau source à diviser. Le tableau source du paramètre IN peut contenir plus d'éléments que le nombre d'éléments indiqué au paramètre COUNT\_IN. L'ARRAY of BOOL doit contenir suffisamment d'éléments afin de pouvoir enregistrer les bits des séquences de bits divisées. Mais la taille du tableau cible peut aussi être plus grande.

#### **Remarque**

#### Si la limite ARRAY inférieure du tableau cible n'est pas "0", il convient d'observer les règles suivantes :

Pour des raisons de performance, il est bon que l'indice commence toujours à une limite de BYTE, WORD, DWORD ou LWORD. Autrement dit, l'indice doit être calculé en commençant par la valeur limite inférieure du tableau. Ce calcul s'effectue selon la formule suivante :

Indices valides = limite inférieure du tableau + n(nombre de séquences binaires) \* nombre de bits de la séquence binaire souhaitée

Pour un ARRAY[-2..45] of BOOL et la suite de bits WORD, le calcul s'effectue de la manière suivante :

- indice valide  $(-2) = -2 + 0 * 16$
- indice valide  $(14) = -2 + 1 * 16$
- indice valide  $(30) = -2 + 2 * 16$

Vous trouverez ci-dessous la description d'un exemple.

#### Remarque

#### Disponibilité de l'instruction sur une CPU S7-1500

Cette instruction peut être utilisée sur une CPU de la gamme S7-1200 à partir de la version 4.2 du firmware et sur une CPU de la gamme S7-1500 à partir d'une version >= 2.1 du firmware.

Ainsi, vous pouvez diviser des mots d'état et lire et modifier l'état des bits individuels par indice, par exemple. Vous pouvez de nouveau regrouper les bits individuels dans une suite de bits à l'aide de GATHER.

La sortie de validation ENO fournit l'état logique "0" si l'une des conditions suivantes est remplie :

- L'entrée de validation EN fournit l'état logique "0".
- Le tableau source contient moins d'éléments que le nombre d'éléments indiqué au paramètre COUNT\_IN.
- L'indice du tableau cible ne commence pas par une limite BYTE, WORD, DWORD ou LWORD. Dans ce cas, aucun résultat n'est écrit dans l'ARRAY of BOOL.
- L'ARRAY[\*] of BOOL ne met pas à disposition le nombre d'éléments requis. Dans ce cas, autant de séquences de bits que possibles sont divisées et enregistrées dans l'ARRAY of BOOL. Les séquences de bits restantes ne sont plus prises en compte.

## Paramètre

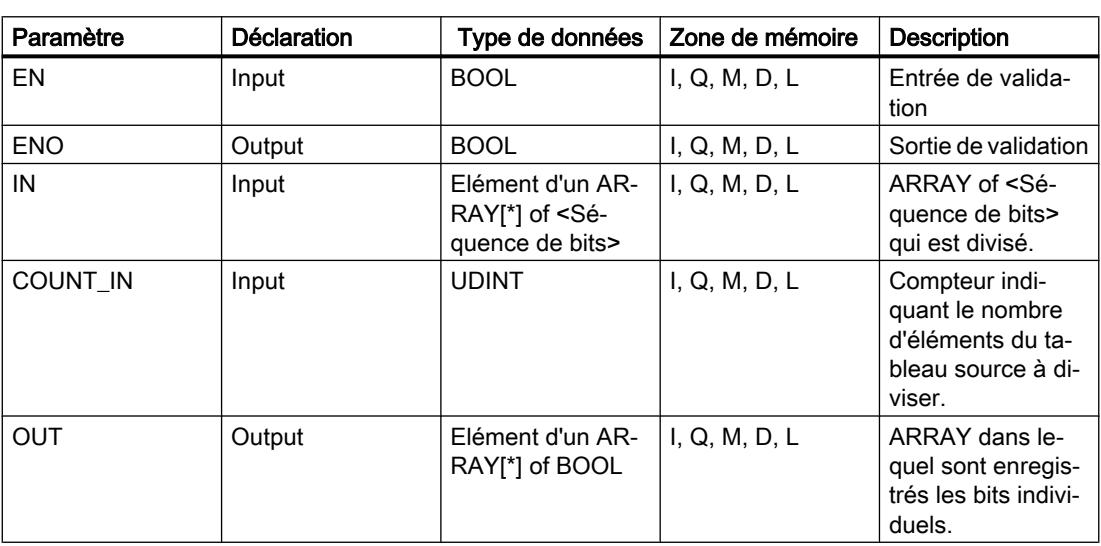

Le tableau suivant montre les paramètres de l'instruction :

Vous pouvez sélectionner la suite de bits dans la liste déroulante "???" de la boîte d'instruction.

Vous trouverez des informations plus détaillées sur les types de données valides sous "Voir aussi".

## Exemple de tableau cible avec la valeur limite inférieure "0"

Définissez les variables suivantes dans l'interface de bloc :

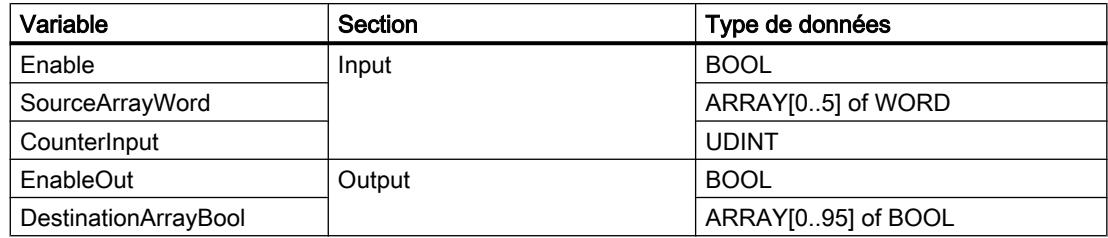

L'exemple suivant montre le fonctionnement de l'instruction :

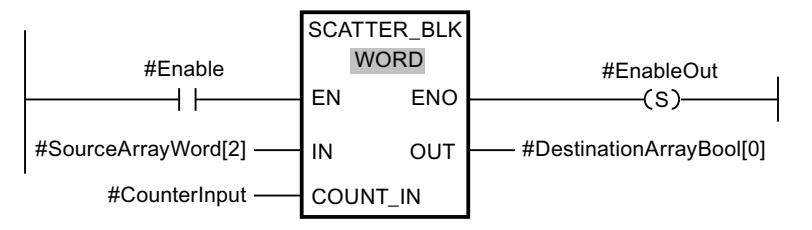

Le tableau suivant montre le fonctionnement de l'instruction au moyen de valeurs d'opérande concrètes :

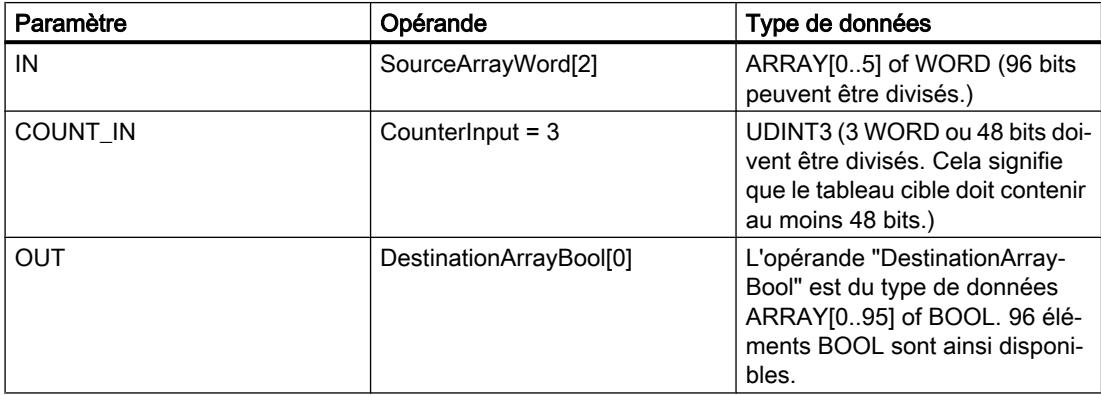

L'instruction est exécutée quand l'opérande #Enable de l'entrée de validation EN fournit l'état logique "1" . Les WORD 3, 4 et 5 de l'opérande #SourceArrayWord sont divisés en (48) bits individuels et, à partir du premier élément, affectés aux éléments individuels de l'opérande #DestinationArrayBool. Si une erreur se produit lors du traitement de l'instruction, l'opérande #EnableOut fournit l'état logique "0" à la sortie de validation ENO.

## Exemple de tableau cible avec la valeur limite inférieure "-2"

Définissez les variables suivantes dans l'interface de bloc :

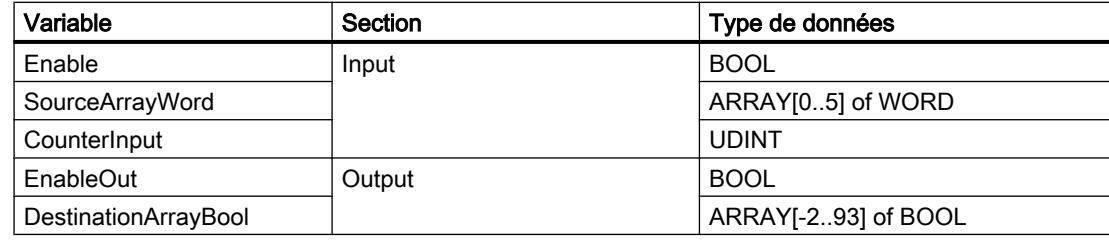

L'exemple suivant montre le fonctionnement de l'instruction :

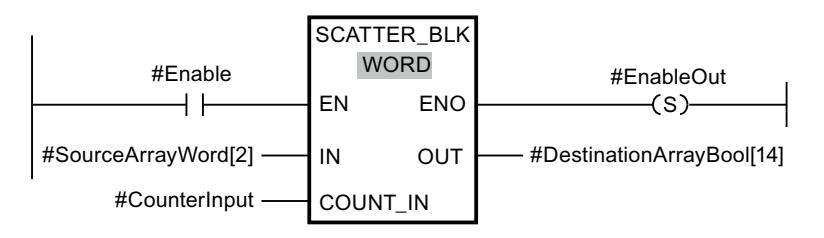

4.1 Motion Control

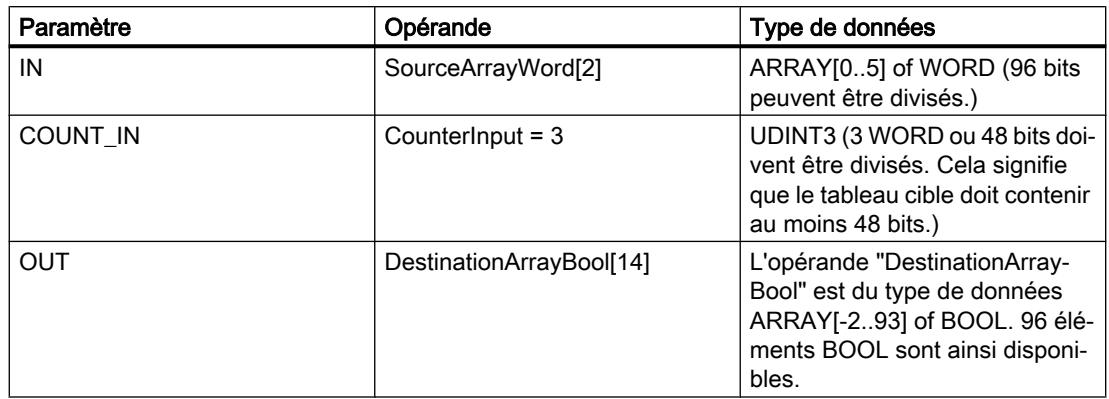

Le tableau suivant montre le fonctionnement de l'instruction au moyen de valeurs d'opérande concrètes :

L'instruction est exécutée quand l'opérande #Enable de l'entrée de validation EN fournit l'état logique "1" . Les WORD 3, 4 et 5 de l'opérande #SourceArrayWord sont divisés en (48) bits individuels et, à partir du 16e élément, affectés aux éléments individuels de l'opérande #DestinationArrayBool. Si une erreur se produit lors du traitement de l'instruction, l'opérande #EnableOut fournit l'état logique "0" à la sortie de validation ENO. Les 32 bits restants ne sont pas décrits.

Pour plus d'informations et le code du programme de l'exemple ci-dessus, voir [Sample Library](#page-4144-0)  [for Instructions](#page-4144-0) (Page [581](#page-4144-0)).

## Voir aussi

[Présentation des types de données valides](#page-3794-0) (Page [231](#page-3794-0)) [Principes de base du mécanisme EN/ENO](#page-3706-0) (Page [143\)](#page-3706-0)

[Principes de base de CONT](#page-10300-0) (Page [6737\)](#page-10300-0)

## GATHER : Composer une suite de bits à partir de bits individuels

## **Description**

L'instruction "Composer une suite de bits à partir de bits individuels" permet de regrouper les bits d'un ARRAY of BOOL en une séquence de bits. La séquence binaire est enregistrée dans une variable du type de données BYTE, WORD, DWORD ou LWORD.

## Remarque

## Longueur de l'ARRAY

L'ARRAY of BOOL doit contenir exactement le nombre d'éléments spécifiés par la suite de bits.

C'est-à-dire que pour le type de données BYTE, par exemple, la taille exacte de l'ARRAY doit être de 8 éléments (WORD = 16, DWORD = 32 et LWORD = 64).

## Remarque Disponibilité de l'instruction sur une CPU S7-1500

Cette instruction peut être utilisée sur une CPU de la gamme S7-1200 à partir de la version 4.2 du firmware et sur une CPU de la gamme S7-1500 à partir d'une version >= 2.1 du firmware.

La sortie de validation ENO fournit l'état logique "0" si l'une des conditions suivantes est remplie :

- L'entrée de validation EN fournit l'état logique "0".
- Lorsque l'ARRAY possède plus ou moins d'éléments BOOL que le nombre d'éléments spécifié par la suite de bits, ceux-ci ne sont pas transférés et ENO fournit l'état logique "0". ENO fournit également l'état logique "0" si le nombre de bits disponibles est inférieur au nombre nécessaire.

## Paramètre

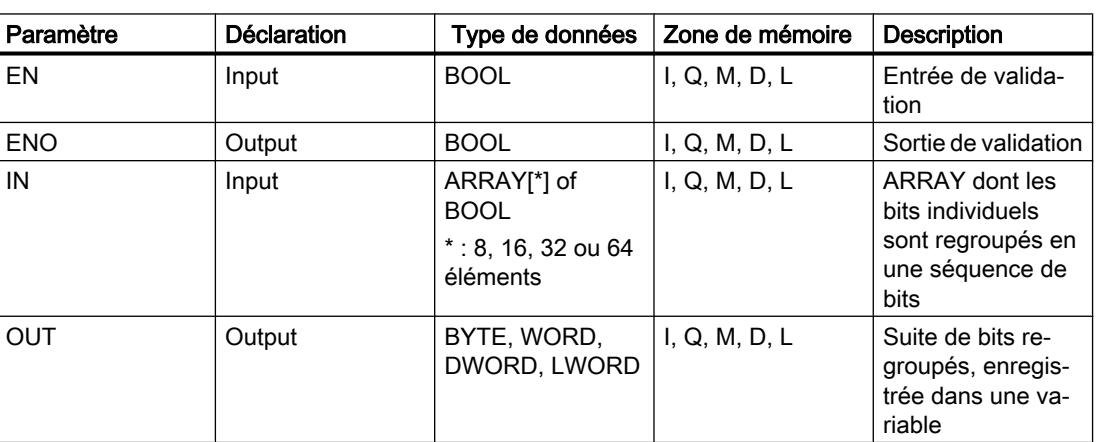

Le tableau suivant montre les paramètres de l'instruction :

Vous pouvez sélectionner la suite de bits dans la liste déroulante "???" de la boîte d'instruction.

Vous trouverez des informations plus détaillées sur les types de données valides sous "Voir aussi".

## Exemple

Définissez les variables suivantes dans l'interface de bloc :

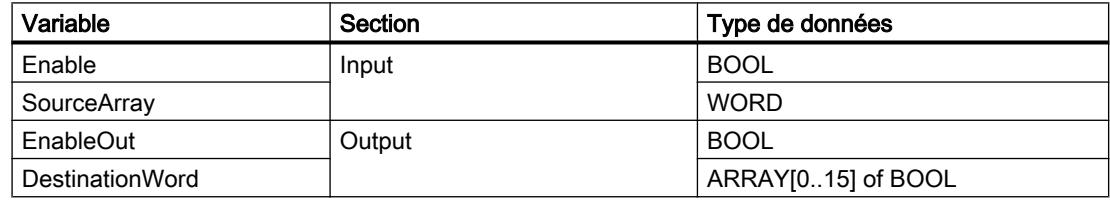

L'exemple suivant montre le fonctionnement de l'instruction :

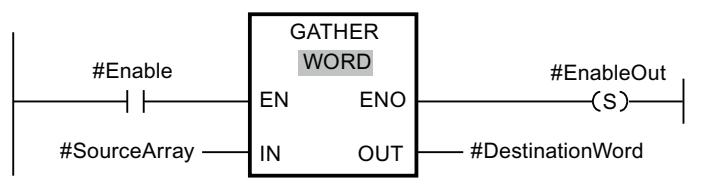

Le tableau suivant montre le fonctionnement de l'instruction au moyen de valeurs d'opérande concrètes :

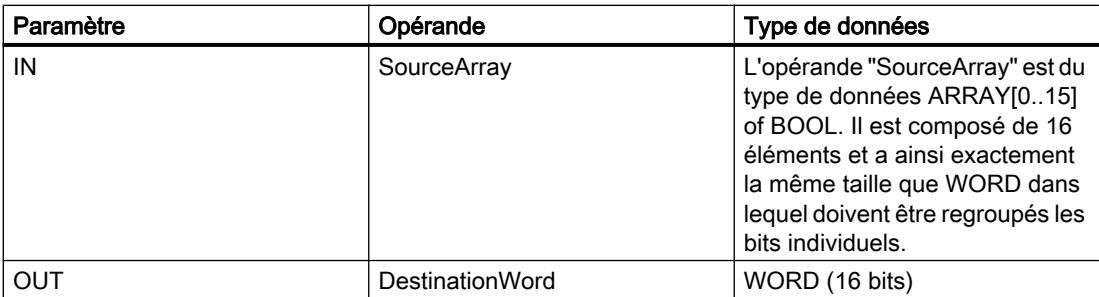

L'instruction est exécutée quand l'opérande #Enable de l'entrée de validation EN fournit l'état logique "1" . Les bits individuels de l'opérande #SourceArray sont regroupés dans un WORD. Si une erreur se produit lors du traitement de l'instruction, l'opérande #EnableOut fournit l'état logique "0" à la sortie de validation ENO.

Pour plus d'informations et le code du programme de l'exemple ci-dessus, voir [Sample Library](#page-4144-0)  [for Instructions](#page-4144-0) (Page [581](#page-4144-0)).

## Voir aussi

[Présentation des types de données valides](#page-3794-0) (Page [231](#page-3794-0))

[Principes de base du mécanisme EN/ENO](#page-3706-0) (Page [143\)](#page-3706-0)

[Principes de base de CONT](#page-10300-0) (Page [6737\)](#page-10300-0)

## GATHER\_BLK : Composer plusieurs éléments d'un ARRAY d'une suite de bits à partir de bits individuels

#### **Description**

L'instruction "Composer plusieurs éléments d'un ARRAY d'une suite de bits à partir de bits individuels" permet de regrouper les bits d'un ARRAY of BOOL en un ou en plusieurs éléments d'un ARRAY of <Séquence de bits>. Au paramètre COUNT\_OUT, vous indiquez le nombre d'éléments du tableau cible à copier. Ce faisant, vous indiquez de façon implicite le nombre d'éléments de l'ARRAY of BOOL nécessaires. Le tableau cible du paramètre OUT peut contenir plus d'éléments que le nombre d'éléments indiqué au paramètre COUNT\_OUT. L'ARRAY of <Séquence de bits> doit contenir suffisamment d'éléments afin de pouvoir enregistrer les bits à regrouper. Mais la taille du tableau cible peut aussi être plus grande.

#### **Remarque**

#### Si la limite ARRAY inférieure du tableau cible n'est pas "0", il convient d'observer les règles suivantes :

Pour des raisons de performance, il est bon que l'indice commence toujours à une limite de BYTE, WORD, DWORD ou LWORD. Autrement dit, l'indice doit être calculé, en commençant par la valeur limite inférieure du tableau. Ce calcul est effectué selon la formule suivante :

Indices valides = limite inférieure du tableau + n(nombre de séquences binaires) \* nombre de bits de la séquence binaire souhaitée

Pour un ARRAY[-2..45] of BOOL et la suite de bits WORD, le calcul s'effectue de la manière suivante :

- indice valide  $(-2) = -2 + 0 * 16$
- indice valide  $(14) = -2 + 1 * 16$
- indice valide  $(30) = -2 + 2 * 16$

Vous trouverez la description d'un exemple ci-dessous.

#### Remarque

#### Disponibilité de l'instruction sur une CPU S7-1500

Cette instruction peut être utilisée sur une CPU de la gamme S7-1200 à partir de la version 4.2 du firmware et sur une CPU de la gamme S7-1500 à partir d'une version >= 2.1 du firmware.

La sortie de validation ENO fournit l'état logique "0" si l'une des conditions suivantes est remplie :

- L'entrée de validation EN fournit l'état logique "0".
- L'index du tableau source ne commence pas par une limite BYTE, WORD, DWORD ou LWORD. Dans ce cas, aucun résultat n'est écrit dans l'ARRAY of <Séquence de bits>.
- L'ARRAY[<sup>\*</sup>] of <Séquence de bits> ne met pas à disposition le nombre d'éléments requis. Dans ce cas, autant de séquences de bits que possibles sont regroupées et enregistrées dans l'ARRAY of <Séquence de bits>. Les bits restants ne sont plus pris en compte.

4.1 Motion Control

## Paramètre

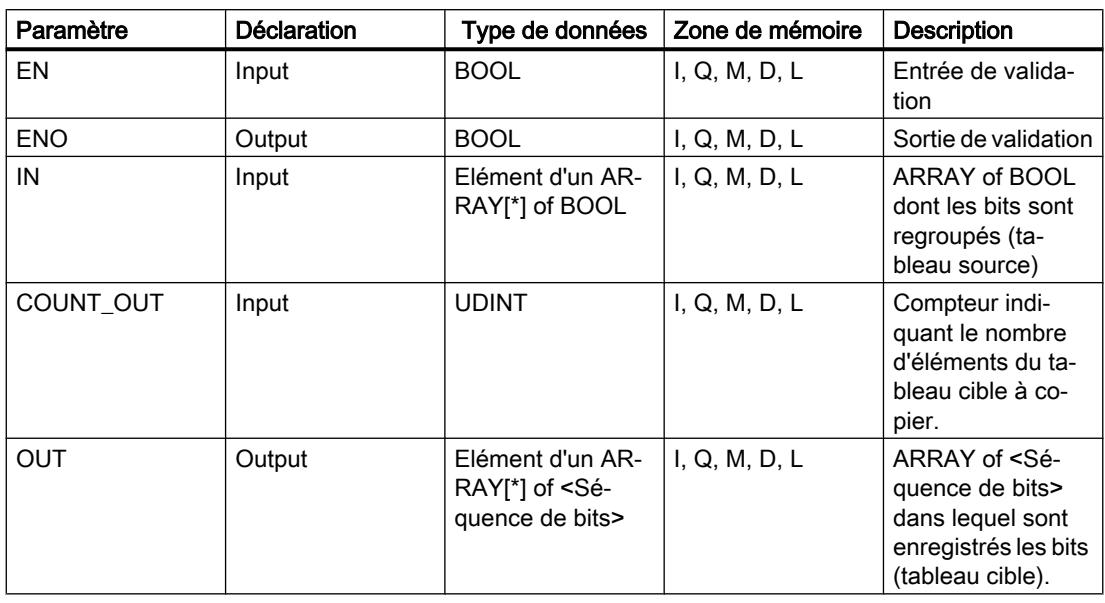

Le tableau suivant montre les paramètres de l'instruction :

Vous pouvez sélectionner la suite de bits dans la liste déroulante "???" de la boîte d'instruction.

Vous trouverez des informations plus détaillées sur les types de données valides sous "Voir aussi".

## Exemple de tableau source avec la valeur limite inférieure "0"

Définissez les variables suivantes dans l'interface de bloc :

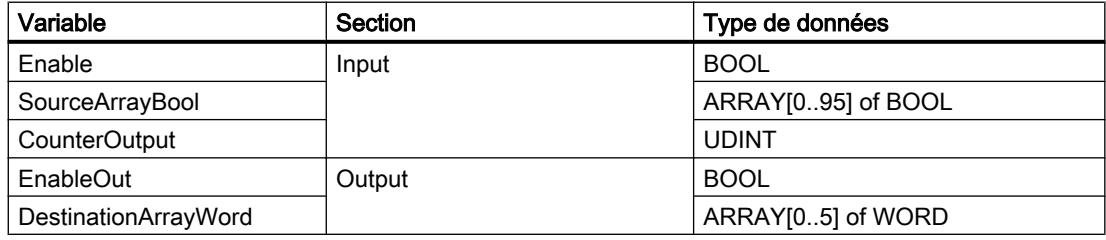

L'exemple suivant montre le fonctionnement de l'instruction :

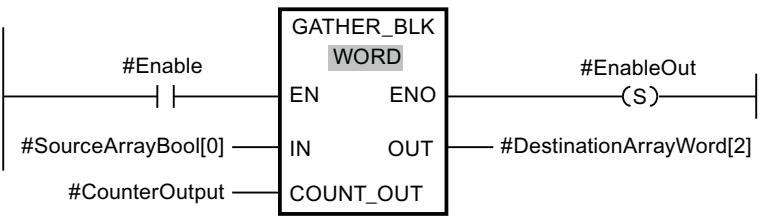

Le tableau suivant montre le fonctionnement de l'instruction au moyen de valeurs d'opérande concrètes :

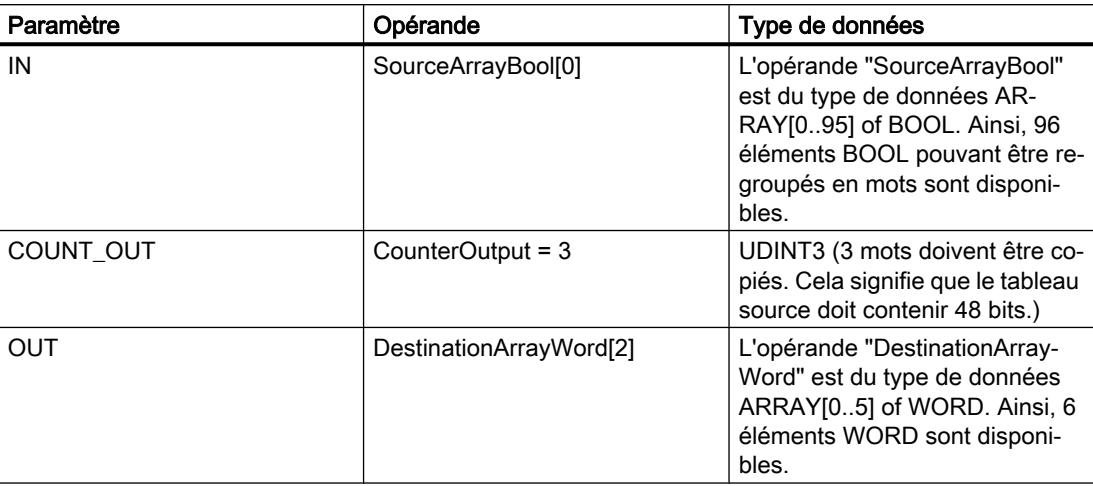

L'instruction est exécutée quand l'opérande #Enable de l'entrée de validation EN fournit l'état logique "1" . A partir du 1er élément de l'opérande #SourceArrayBool, 48 bits sont regroupés dans l'opérande #DestinationArrayWord. L'opération commence dans le tableau cible par le 3e élément. Cela signifie que les 16 premiers bits sont écrits dans le mot 3, le deuxième groupe de 16 bits dans le mot 4, et le troisième groupe de 16 bits dans le mot 5 du tableau cible. Si une erreur se produit lors du traitement de l'instruction, l'opérande #EnableOut fournit l'état logique "0" à la sortie de validation ENO.

## Exemple de tableau source avec la valeur limite inférieure "-2"

Définissez les variables suivantes dans l'interface de bloc :

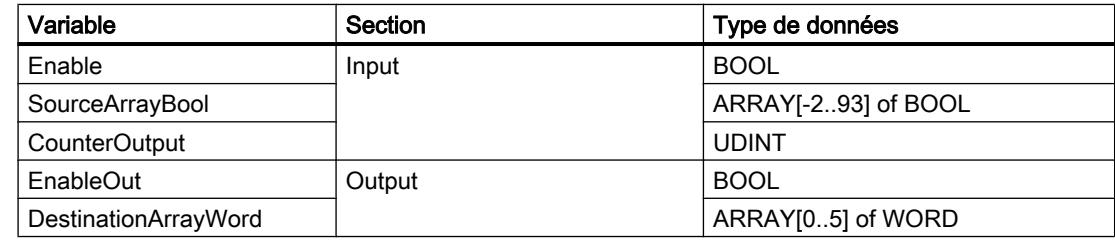

L'exemple suivant montre le fonctionnement de l'instruction :

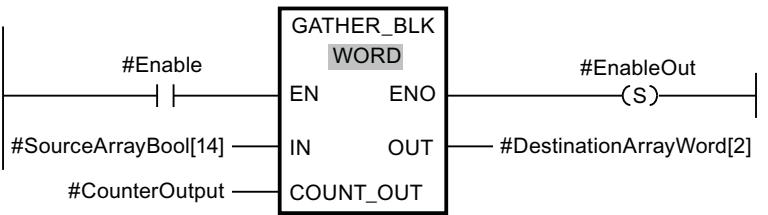

4.1 Motion Control

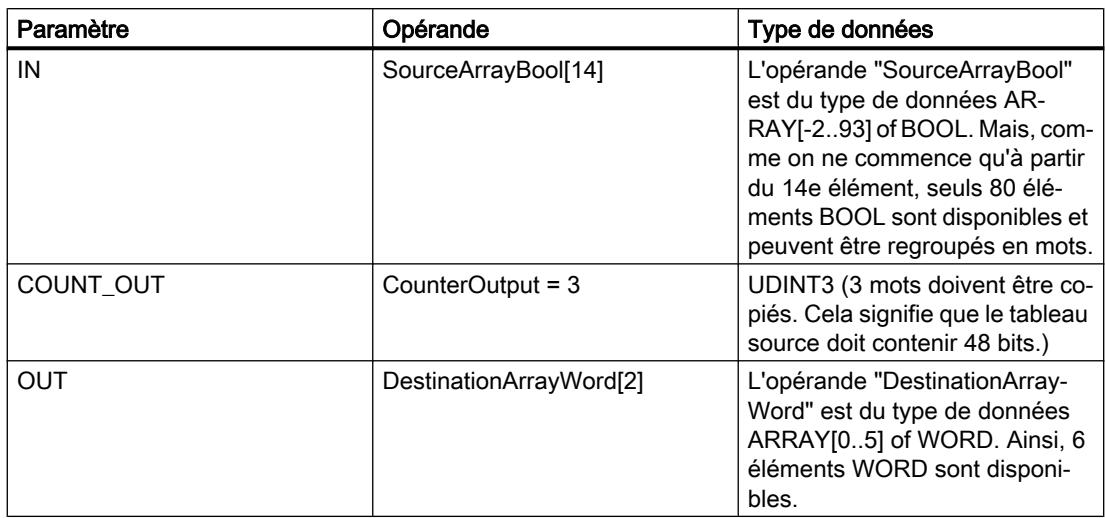

Le tableau suivant montre le fonctionnement de l'instruction au moyen de valeurs d'opérande concrètes :

L'instruction est exécutée quand l'opérande #Enable de l'entrée de validation EN fournit l'état logique "1" . A partir du 14e élément de l'opérande #SourceArrayBool, 48 bits sont regroupés dans l'opérande #DestinationArrayWord. L'opération commence dans le tableau cible par le 3e élément. Cela signifie que les 16 premiers bits du tableau source ne sont pas pris en compte. Le deuxième groupe de 16 bits est écrit dans le mot 3, le troisième groupe 16 bits dans le mot 4 et le quatrième groupe de 16 bits dans le mot 5 du tableau cible. Les 64 bits restants du tableau source ne sont pas pris en compte non plus. Si une erreur se produit lors du traitement de l'instruction, l'opérande #EnableOut fournit l'état logique "0" à la sortie de validation ENO.

Pour plus d'informations et le code du programme de l'exemple ci-dessus, voir [Sample Library](#page-4144-0)  [for Instructions](#page-4144-0) (Page [581](#page-4144-0)).

## Voir aussi

[Présentation des types de données valides](#page-3794-0) (Page [231](#page-3794-0)) [Principes de base du mécanisme EN/ENO](#page-3706-0) (Page [143\)](#page-3706-0) [Principes de base de CONT](#page-10300-0) (Page [6737\)](#page-10300-0)

# MOVE\_BLK\_VARIANT : Copier zone

## **Description**

Avec l'instruction "Copier zone", vous copiez les contenus d'une zone de mémoire (zone source) dans une autre zone de mémoire (zone cible). Vous pouvez copier un tableau (ARRAY) complet ou des éléments d'un tableau dans un autre tableau du même type de données. La taille (nombre d'éléments) du tableau source et celle du tableau cible peuvent être différentes. Vous pouvez recopier plusieurs éléments à l'intérieur d'un tableau ou copier des éléments individuels.

Le nombre d'éléments à copier ne doit pas dépasser la zone source ou la zone cible sélectionnée.

Au moment de la création du bloc, lorsque vous utilisez cette instruction, il n'est pas nécessaire que le tableau (ARRAY) soit déjà connu, puisque la source et la cible sont transmises par VARIANT.

Le comptage au niveau des paramètres SRC\_INDEX et DEST\_INDEX commence toujours à la valeur limite inférieure "0", indépendamment de la déclaration ultérieure du tableau.

La sortie de validation ENO fournit l'état logique "0" quand l'une des conditions suivantes est vraie :

- L'entrée de validation EN fournit l'état logique "0".
- Le nombre de données copiées est supérieur à celui des données disponibles.

## Paramètres

Le tableau suivant montre les paramètres de l'instruction "Copier zone" :

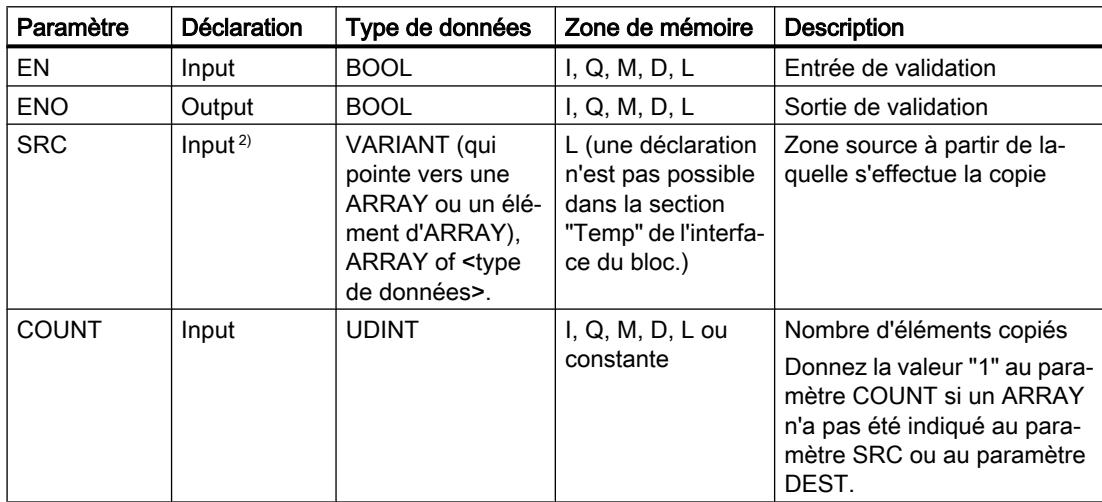

4.1 Motion Control

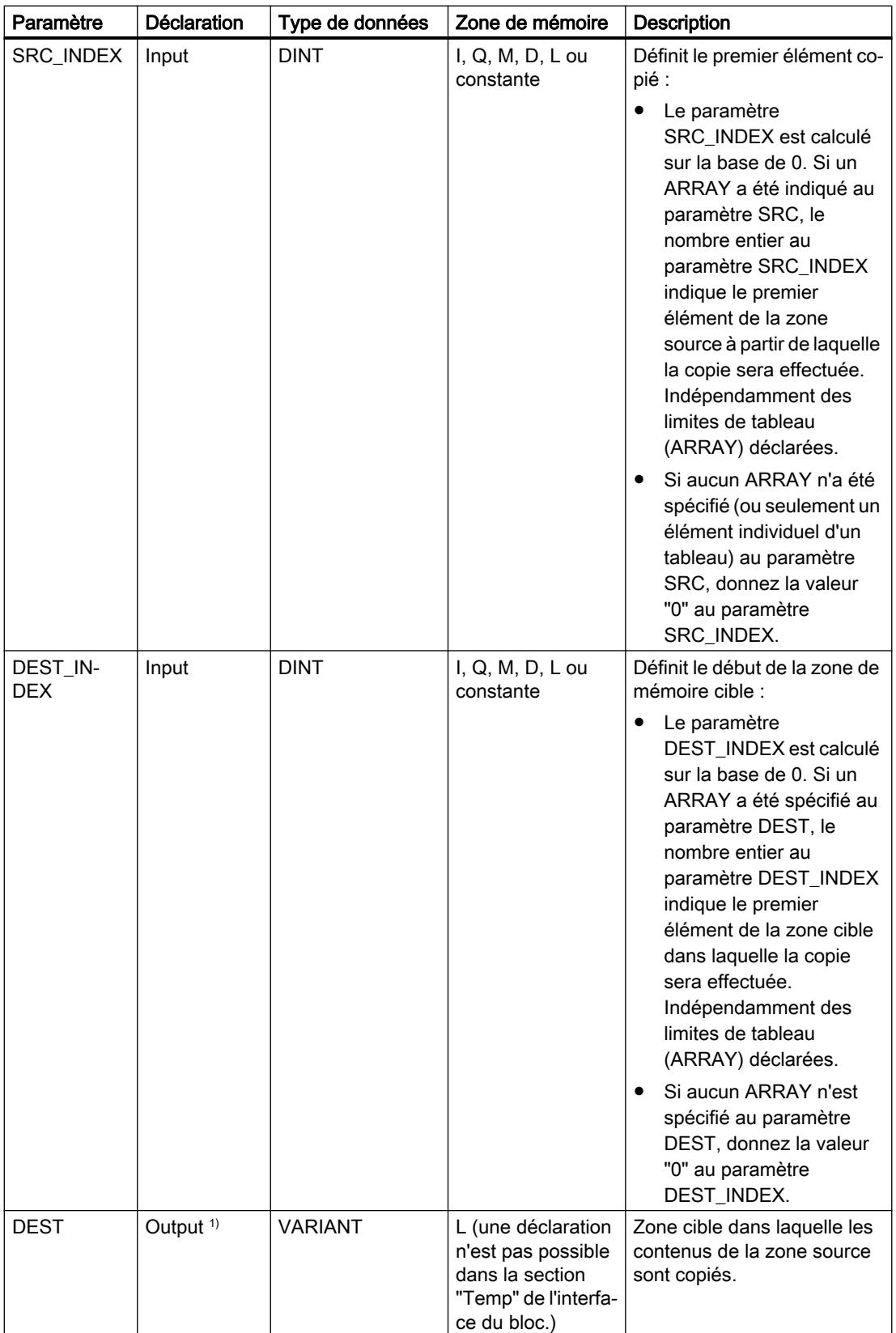

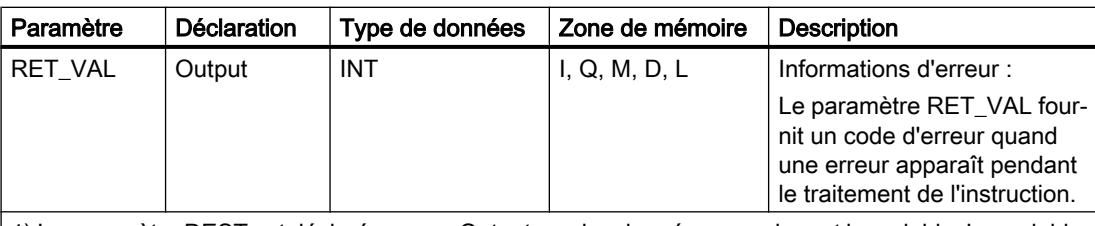

1) Le paramètre DEST est déclaré comme Output, car les données renseignent la variable. La variable elle-même doit être déclarée dans l'interface de bloc, mais comme InOut.

2) Au paramètre SRC, les type de données BOOL et ARRAY of BOOL ne sont pas autorisés.

Vous trouverez des informations plus détaillées sur les types de données valides sous "Voir aussi".

## Paramètre RET\_VAL

Le tableau suivant indique la signification des valeurs du paramètre RET\_VAL :

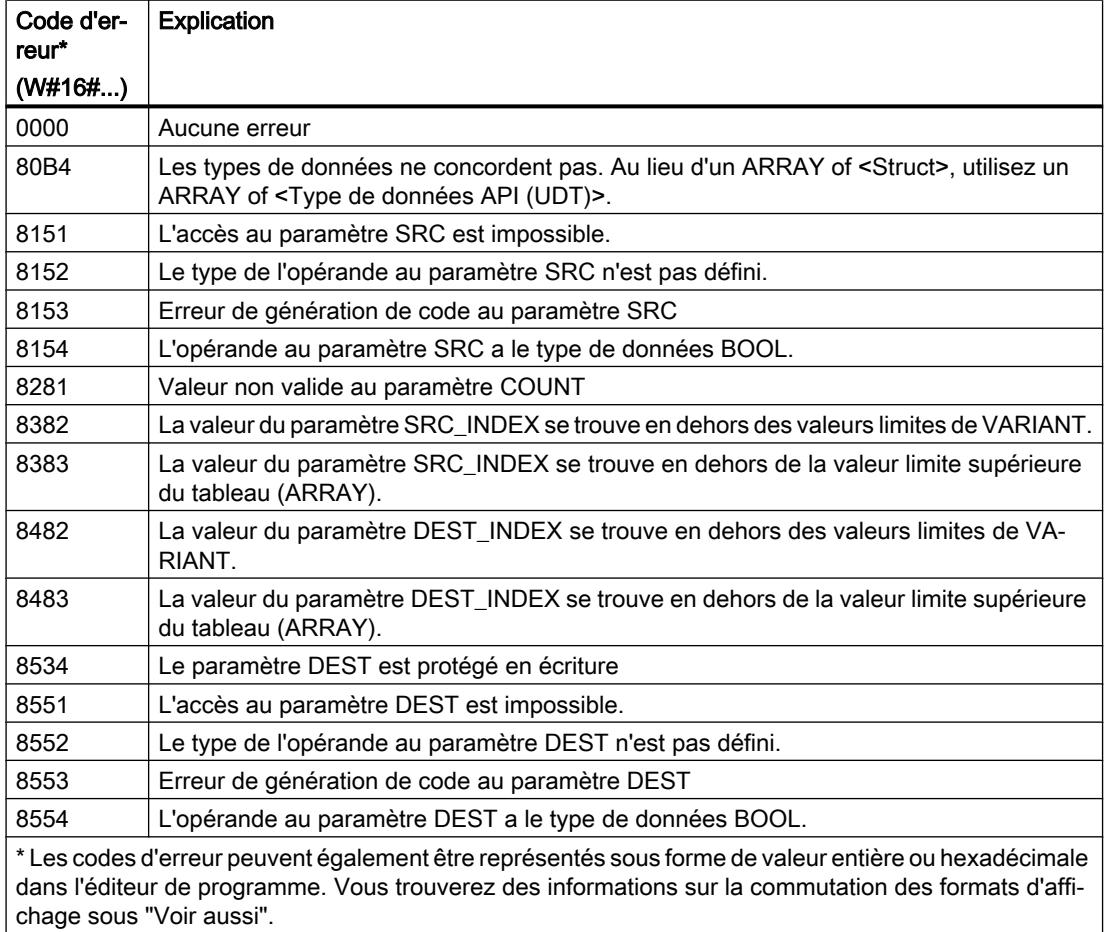

4.1 Motion Control

# Exemple

L'exemple suivant montre le fonctionnement de l'instruction :

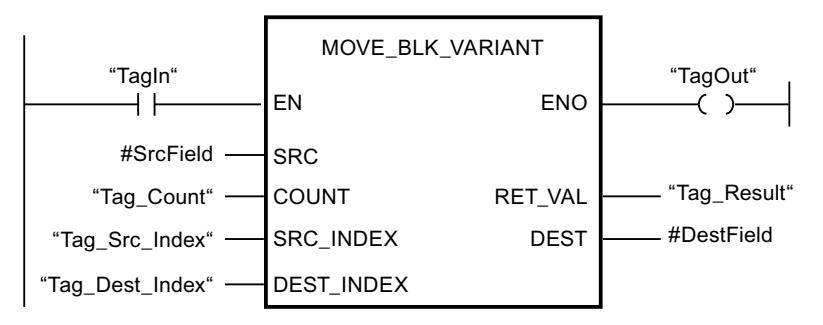

Le tableau suivant montre le fonctionnement de l'instruction au moyen de valeurs d'opérande concrètes :

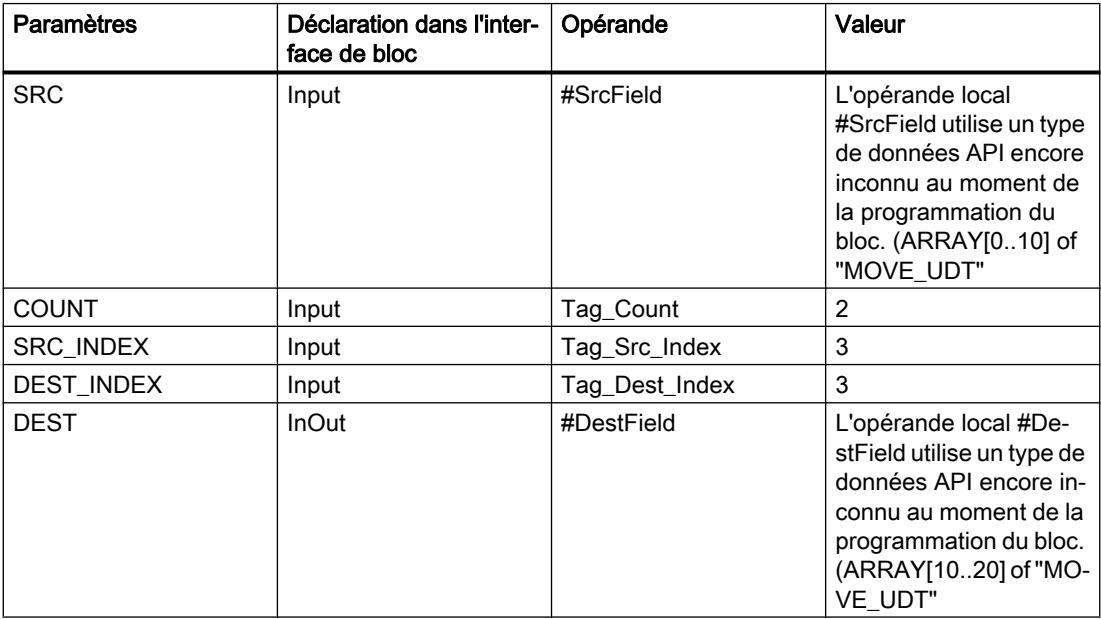

L'instruction est exécutée quand l'opérande "TagIn" fournit l'état logique "1". 2 éléments sont copiés de la zone source dans la zone cible, à partir du quatrième élément de l'ARRAY[0..10] of MOVE\_UDT. Les copies sont insérées dans l'ARRAY[10..20] of MOVE\_UDT à partir du quatrième élément. En l'absence d'erreurs pendant l'exécution de l'instruction, la sortie de validation ENO fournit l'état logique TRUE et la sortie "TagOut" est mise à 1.

Vous trouverez ici de plus amples informations et le code programme relatifs à l'exemple susmentionné : [Sample Library for Instructions](#page-4144-0) (Page [581\)](#page-4144-0)

#### Remarque

Pour plus d'informations sur l'instruction MOVE\_BLK\_VARIANT, référez-vous à référez-vous à la contribution suivante dans Siemens Industry Online Support (Sprache > français) :

Comment copier des zones de mémoire et des données structurées entre deux blocs de données dans STEP 7 (TIA Portal) ?

https://support.industry.siemens.com/cs/ww/de/view/42603881 [\(https://](https://support.industry.siemens.com/cs/ww/fr/view/42603881) [support.industry.siemens.com/cs/ww/fr/view/42603881\)](https://support.industry.siemens.com/cs/ww/fr/view/42603881)

#### Voir aussi

[Présentation des types de données valides](#page-3794-0) (Page [231](#page-3794-0)) [Principes de base du mécanisme EN/ENO](#page-3706-0) (Page [143](#page-3706-0)) [Modification des formats d'affichage dans l'état du programme](#page-10906-0) (Page [7343](#page-10906-0)) [VariantGet : Lire la valeur d'une variable VARIANT](#page-4370-0) (Page [807\)](#page-4370-0) [Exemple de transfert de données](#page-3881-0) (Page [318\)](#page-3881-0) [Notions de base sur le type de données VARIANT](#page-3870-0) (Page [307](#page-3870-0)) [Evaluation d'erreur avec le paramètre de sortie RET\\_VAL](#page-3727-0) (Page [164\)](#page-3727-0) [Principes de base de CONT](#page-10300-0) (Page [6737\)](#page-10300-0)

## UMOVE\_BLK : Copier zone contiguë

#### **Description**

Avec l'instruction "Copier zone contiguë", vous copiez les contenus d'une zone de mémoire (zone source) dans une autre zone de mémoire (zone cible) sans interruption possible. Vous déterminez le nombre d'éléments à copier dans la zone cible au moyen du paramètre COUNT. La largeur des éléments à copier est définie par celle de l'élément à l'entrée IN.

La zone source et la zone cible doivent avoir le même type de données pour que l'instruction soit traitée.

#### Remarque

La copie ne peut pas être interrompue par d'autres activités du système d'exploitation. Pour cette raison, les temps de réaction de la CPU aux alarmes peuvent augmenter pendant l'exécution de l'instruction "Copier zone contiguë".

La sortie de validation ENO fournit l'état logique "0" quand l'une des conditions suivantes est vraie :

- L'entrée de validation EN fournit l'état logique "0".
- La quantité de données copiées est supérieure à celle mise à disposition à l'entrée IN ou à la sortie OUT.

Si un ARRAY of BOOL est copié, la sortie de validation ENO reste à "1" en cas de débordement jusqu'à ce que la limite d'octet de la structure ARRAY soit franchie. Lorsque la valeur à l'entrée COUNT franchit la limite d'octet de la structure ARRAY, la sortie de validation ENO est remise à "0".

## **Remarque** Utilisation de tableaux (ARRAY)

L'instruction copie le contenu à partir de l'élément défini, n éléments (n = suivant la valeur au paramètre COUNT) de la zone source dans la zone cible, à partir de l'indice indiqué.

L'instruction "Copier zone contiguë" permet de copier 16 Ko maximum. Vous devez tenir compte des limitations propres à la CPU.

## Paramètres

Le tableau suivant montre les paramètres de l'instruction "Copier zone contiguë" :

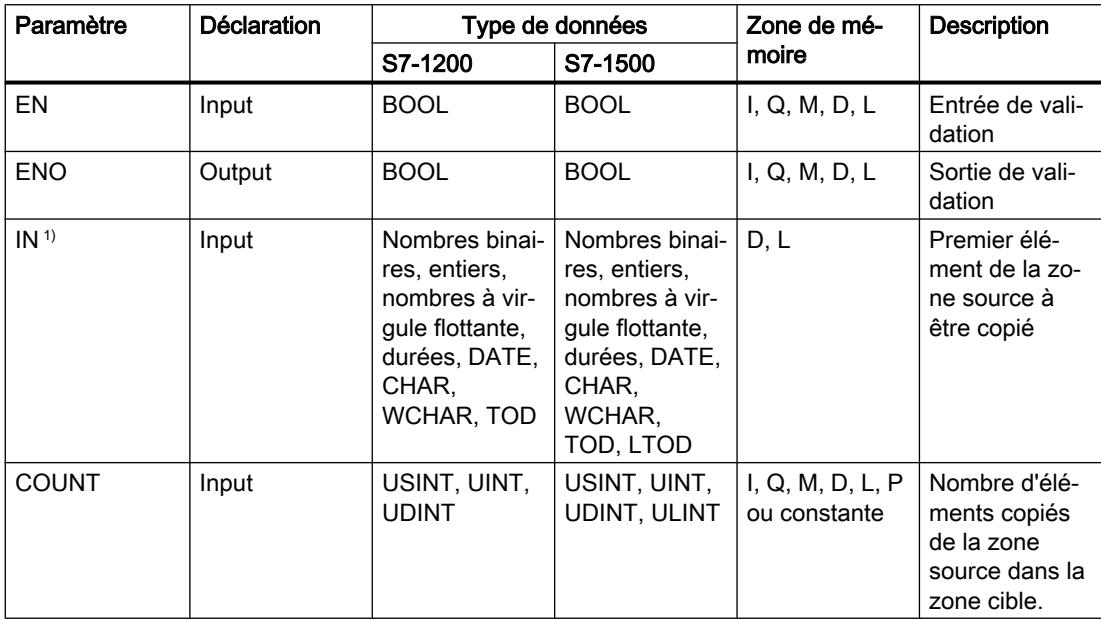

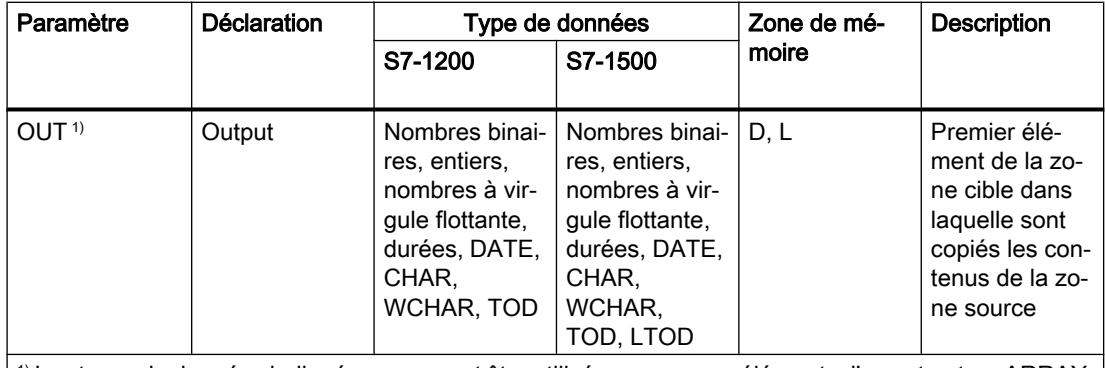

 $|1\rangle$  Les types de données indiqués ne peuvent être utilisés que comme éléments d'une structure ARRAY.

Vous trouverez des informations plus détaillées sur les types de données valides sous "Voir aussi".

## Exemple

L'exemple suivant montre le fonctionnement de l'instruction :

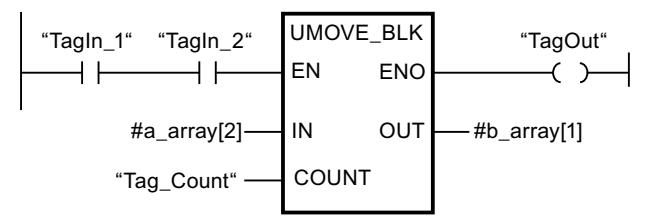

Le tableau suivant montre le fonctionnement de l'instruction à l'aide de valeurs d'opérande concrètes :

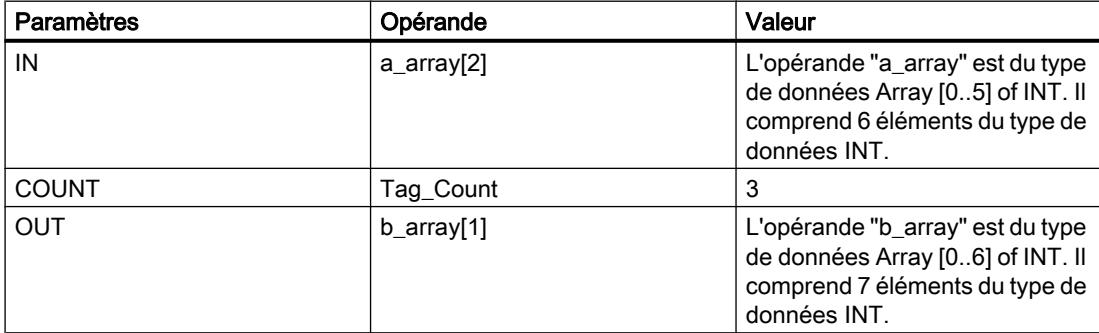

Lorsque les opérandes "TagIn\_1" et "TagIn\_2" fournissent l'état logique "1", l'instruction est exécutée. L'instruction sélectionne trois éléments INT de la variable #a\_array à partir du troisième élément et copie leur contenu dans la variable de sortie #b\_array en commençant au deuxième élément. La copie ne peut pas être interrompue par d'autres activités du système d'exploitation. Si aucune erreur ne se produit pendant l'exécution de l'instruction, la sortie ENO fournit l'état logique "1" et la sortie "TagOut" est mise à 1.

Vous trouverez ici de plus amples informations et le code programme relatifs à l'exemple susmentionné : [Sample Library for Instructions](#page-4144-0) (Page [581\)](#page-4144-0)

#### Remarque

#### Pour plus d'informations sur l'instruction UMOVE\_BLK, référez-vous à référez-vous à la contribution suivante dans Siemens Industry Online Support (Sprache > français) :

Comment copier des zones de mémoire et des données structurées entre deux blocs de données dans STEP 7 (TIA Portal) ?

https://support.industry.siemens.com/cs/ww/de/view/42603881 [\(https://](https://support.industry.siemens.com/cs/ww/fr/view/42603881) [support.industry.siemens.com/cs/ww/fr/view/42603881](https://support.industry.siemens.com/cs/ww/fr/view/42603881))

#### Voir aussi

[Présentation des types de données valides](#page-3794-0) (Page [231](#page-3794-0)) [Principes de base du mécanisme EN/ENO](#page-3706-0) (Page [143\)](#page-3706-0) [Principes de base de CONT](#page-10300-0) (Page [6737\)](#page-10300-0)

## FILL\_BLK : Compléter zone

## **Description**

Avec l'instruction "Compléter zone", vous remplissez une zone de mémoire (zone cible) avec la valeur de l'entrée IN. La zone cible est complétée à partir de l'adresse indiquée à la sortie OUT. Le nombre de répétitions de la copie est déterminé par le paramètre COUNT. Lors de l'exécution de l'instruction, la valeur à l'entrée IN est copiée dans la zone cible autant de fois que le spécifie la valeur du paramètre COUNT.

La zone source et la zone cible doivent avoir le même type de données pour que l'instruction soit traitée.

La sortie de validation ENO fournit l'état logique "0" quand l'une des conditions suivantes est vraie :

- L'entrée de validation EN fournit l'état logique "0".
- Au maximum, vous pouvez modifier autant d'éléments que le tableau ARRAY ou la structure possède d'éléments. Si vous copiez plus de données que d'éléments disponibles à la sortie OUT, vous obtenez un résultat indésirable.

Si un ARRAY of BOOL est copié, la sortie de validation ENO reste à "1" en cas de débordement jusqu'à ce que la limite d'octet de la structure ARRAY soit franchie. Lorsque la valeur à l'entrée

COUNT franchit la limite d'octet de la structure ARRAY, la sortie de validation ENO est remise à "0".

## Remarque Utilisation de tableaux (ARRAY)

L'instruction lit le contenu de l'élément sélectionné dans la zone source et le copie n fois (n = suivant la valeur au paramètre COUNT) dans la zone cible, à partir de l'indice indiqué.

## Compléter des structures

En plus des éléments d'un tableau ARRAY, vous pouvez également compléter plusieurs éléments d'une structure (STRUCT, type de données API) avec la même valeur. La structure dont vous souhaitez compléter les éléments ne doit contenir que des éléments individuels du même type de données élémentaire. Cependant, la structure elle-même peut être intégrée dans une autre structure.

## Paramètres

Le tableau suivant montre les paramètres de l'instruction "Compléter zone" :

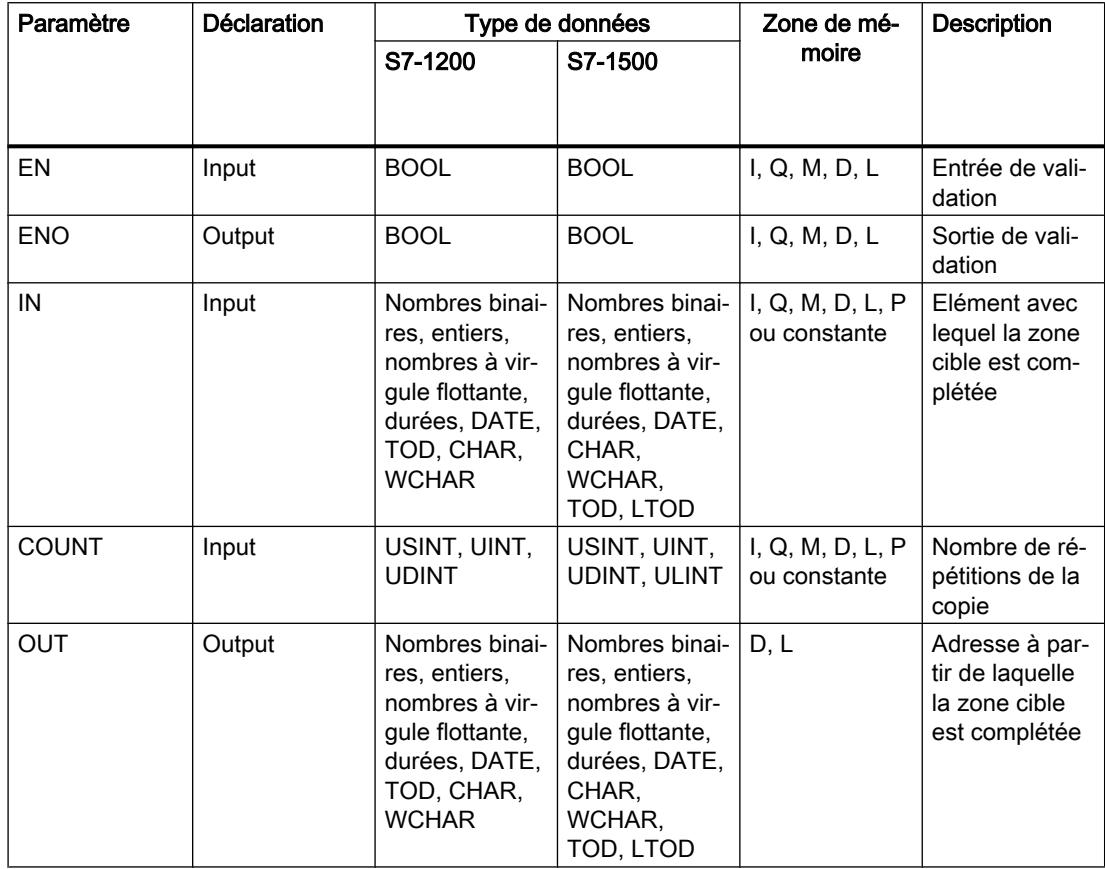

Vous trouverez des informations plus détaillées sur les types de données valides sous "Voir aussi".

## Exemple de tableau ARRAY

L'exemple suivant montre le fonctionnement de l'instruction lorsque vous voulez compléter un ARRAY :

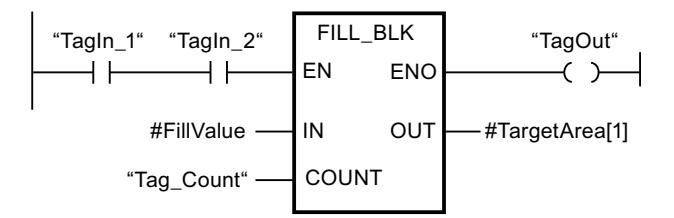

Le tableau suivant montre le fonctionnement de l'instruction à l'aide de valeurs d'opérande concrètes :

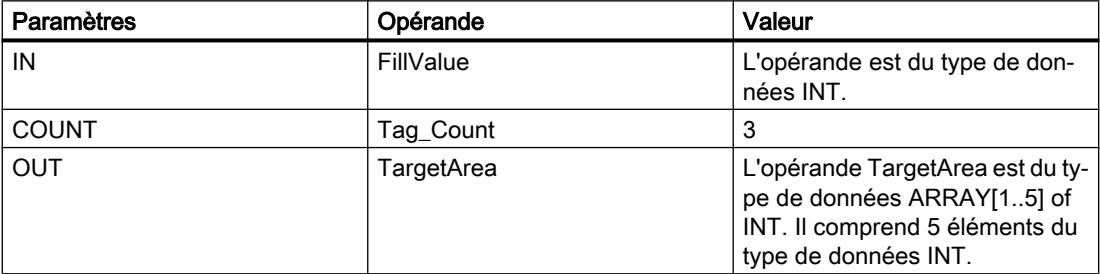

Lorsque les opérandes "TagIn\_1" et "TagIn\_2" fournissent l'état logique "1", l'instruction est exécutée. L'instruction copie trois fois la valeur de l'opérande#FillValue dans la variable de sortie #TargetArea, en commençant par le premier élément. En l'absence d'erreurs pendant l'exécution de l'instruction, l'opérande "TagOut" est mis à l'état logique "1" à la sortie de validation ENO.

## Exemples avec une structure

Les exemples suivants montrent le fonctionnement de l'instruction lorsque vous voulez compléter une structure.

Créez un bloc de données global avec les éléments suivants :

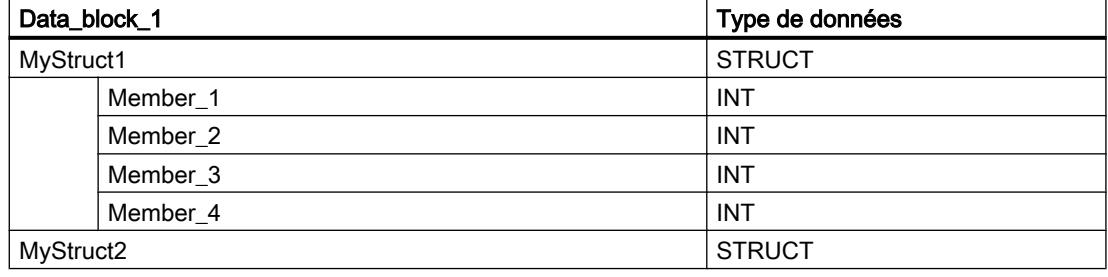

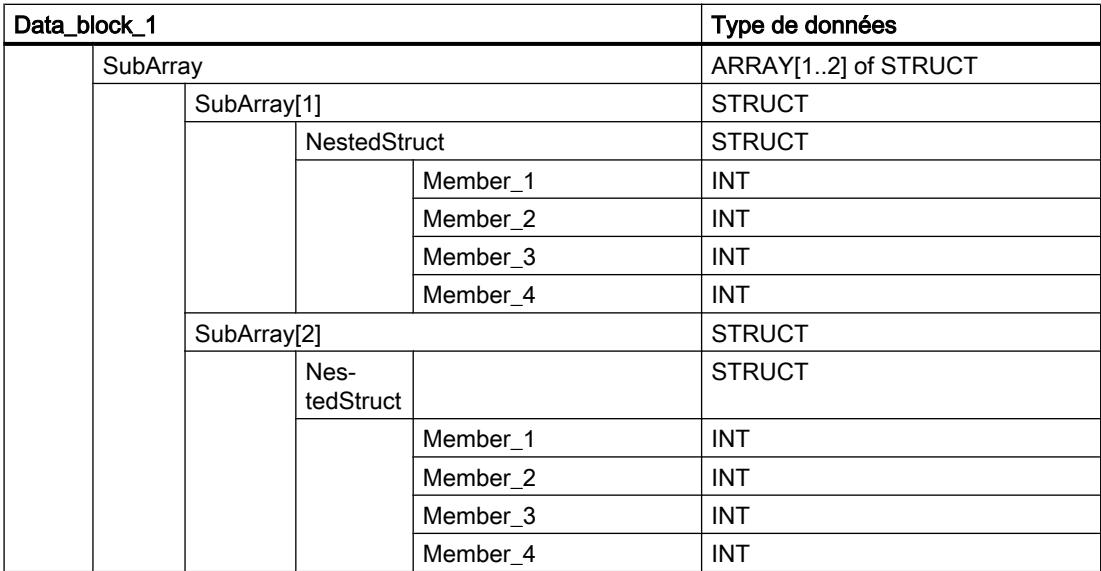

Créez le code du programme suivant pour adresser la variable MyStruct1 :

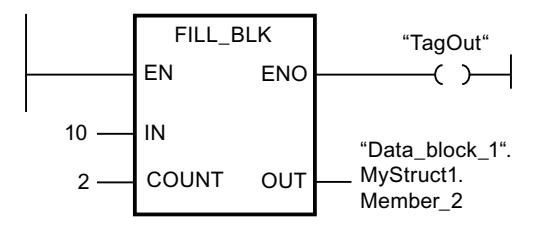

Créez le code du programme suivant pour adresser la variable MyStruct2 :

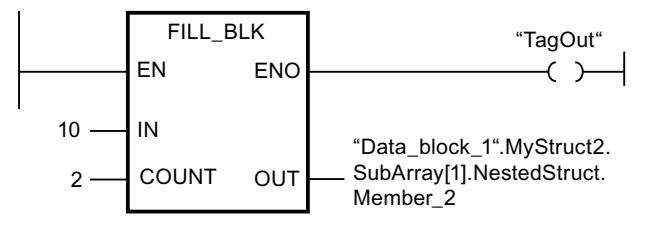

Dans les deux exemples, la valeur 10 du paramètre IN est copiée deux fois dans les opérandes du paramètre OUT, en commençant par l'élément Member\_2. C'est-à-dire que la valeur 10 est copiée dans les éléments Member\_2 et Member\_3 respectivement. Les deux autres éléments, Member\_1 et Member\_4, ne sont pas modifiés. En l'absence d'erreurs pendant l'exécution de l'instruction, l'opérande "TagOut" est mis à l'état logique "1".

Vous trouverez ici de plus amples informations et le code programme relatifs à l'exemple susmentionné : [Sample Library for Instructions](#page-4144-0) (Page [581\)](#page-4144-0)

## Voir aussi

[Présentation des types de données valides](#page-3794-0) (Page [231](#page-3794-0)) [Principes de base du mécanisme EN/ENO](#page-3706-0) (Page [143](#page-3706-0)) [Principes de base de CONT](#page-10300-0) (Page [6737\)](#page-10300-0)

# UFILL\_BLK : Compléter zone contiguë

## **Description**

Avec l'instruction "Compléter zone contiguë", vous remplissez une zone de mémoire (zone cible) avec la valeur de l'entrée IN sans interruption possible. La zone cible est complétée à partir de l'adresse indiquée à la sortie OUT. Le nombre de répétitions de la copie est déterminé par le paramètre COUNT. Lors de l'exécution de l'instruction, la valeur à l'entrée IN est copiée dans la zone cible autant de fois que le spécifie la valeur du paramètre COUNT.

La zone source et la zone cible doivent avoir le même type de données pour que l'instruction soit traitée.

#### **Remarque**

La copie ne peut pas être interrompue par d'autres activités du système d'exploitation. Pour cette raison, les temps de réaction de la CPU aux alarmes peuvent augmenter pendant l'exécution de l'instruction "Compléter zone contiguë".

La sortie de validation ENO fournit l'état logique "0" quand l'une des conditions suivantes est vraie :

- L'entrée de validation EN fournit l'état logique "0".
- Au maximum, vous pouvez modifier autant d'éléments que le tableau ARRAY ou la structure possède d'éléments. Si vous copiez plus de données que d'éléments disponibles à la sortie OUT, vous obtenez un résultat indésirable.

Si un ARRAY of BOOL est copié, la sortie de validation ENO reste à "1" en cas de débordement jusqu'à ce que la limite d'octet de la structure ARRAY soit franchie. Lorsque la valeur à l'entrée COUNT franchit la limite d'octet de la structure ARRAY, la sortie de validation ENO est remise à "0".

## **Remarque**

## Utilisation de tableaux (ARRAY)

L'instruction lit le contenu de l'élément sélectionné dans la zone source et le copie n fois (n = suivant la valeur au paramètre COUNT) dans la zone cible, à partir de l'indice indiqué.

L'instruction "Compléter zone contiguë" permet de copier 16 Ko maximum. Vous devez tenir compte des limitations propres à la CPU.

## Compléter des structures

En plus des éléments d'un tableau ARRAY, vous pouvez également compléter plusieurs éléments d'une structure (STRUCT, type de données API) avec la même valeur. La structure dont vous souhaitez compléter les éléments ne doit contenir que des éléments individuels du même type de données élémentaire. Cependant, la structure elle-même peut être intégrée dans une autre structure.

# Paramètres

Le tableau suivant montre les paramètres de l'instruction "Compléter zone contiguë" :

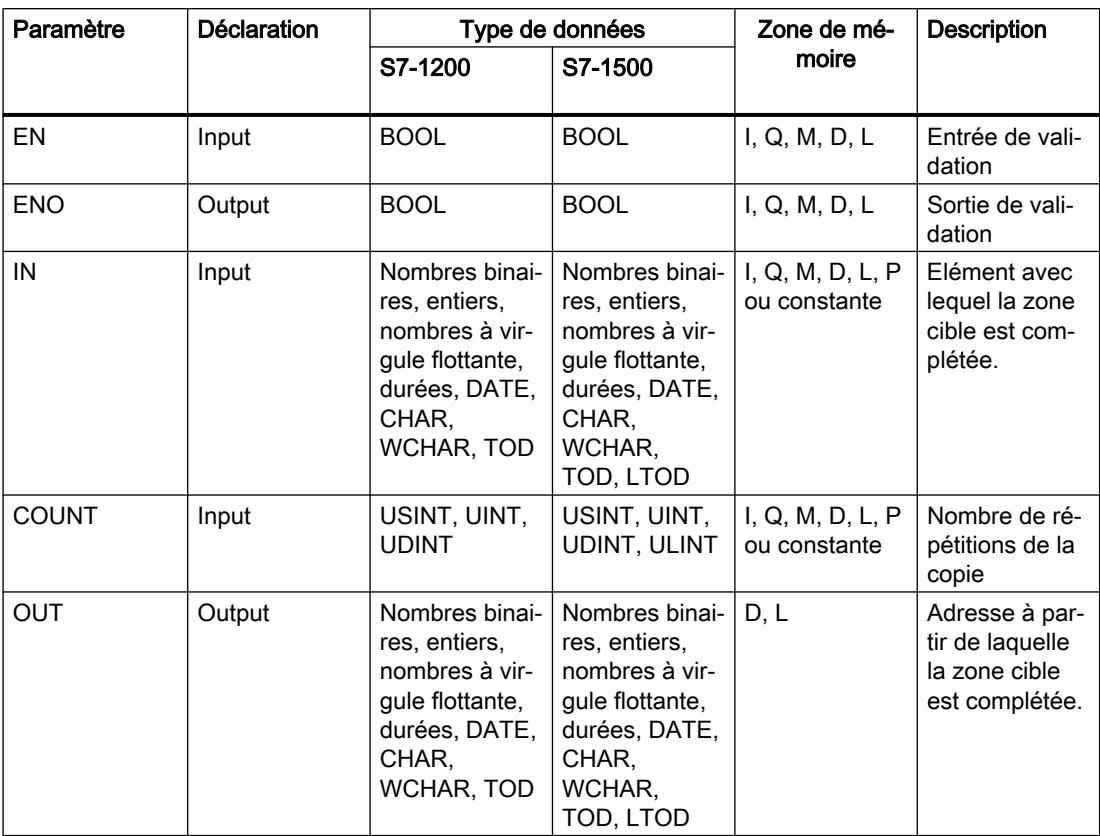

Vous trouverez des informations plus détaillées sur les types de données valides sous "Voir aussi".

# Exemple de tableau ARRAY

L'exemple suivant montre le fonctionnement de l'instruction lorsque vous voulez compléter un ARRAY :

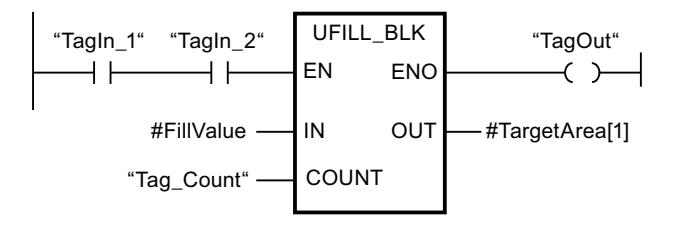

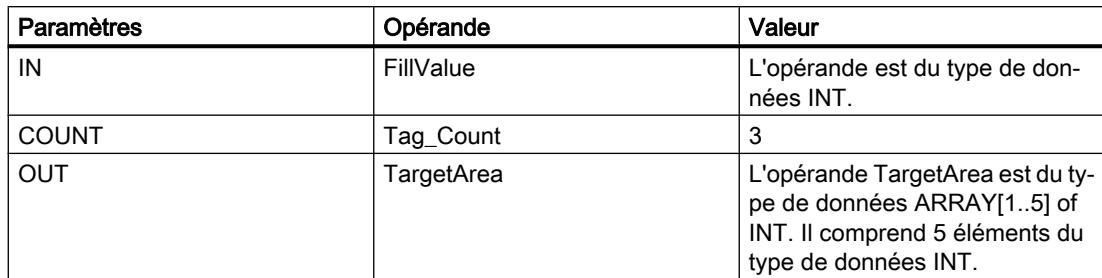

Le tableau suivant montre le fonctionnement de l'instruction à l'aide de valeurs d'opérande concrètes :

Lorsque les opérandes "TagIn\_1" et "TagIn\_2" fournissent l'état logique "1", l'instruction est exécutée. L'instruction copie trois fois la valeur de l'opérande#FillValue dans la variable de sortie #TargetArea, en commençant par le premier élément. La copie ne peut pas être interrompue par d'autres activités du système d'exploitation. En l'absence d'erreurs pendant l'exécution de l'instruction, l'opérande "TagOut" est mis à l'état logique "1" à la sortie de validation ENO.

#### Exemples avec une structure

Les exemples suivants montrent le fonctionnement de l'instruction lorsque vous voulez compléter une structure.

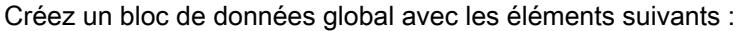

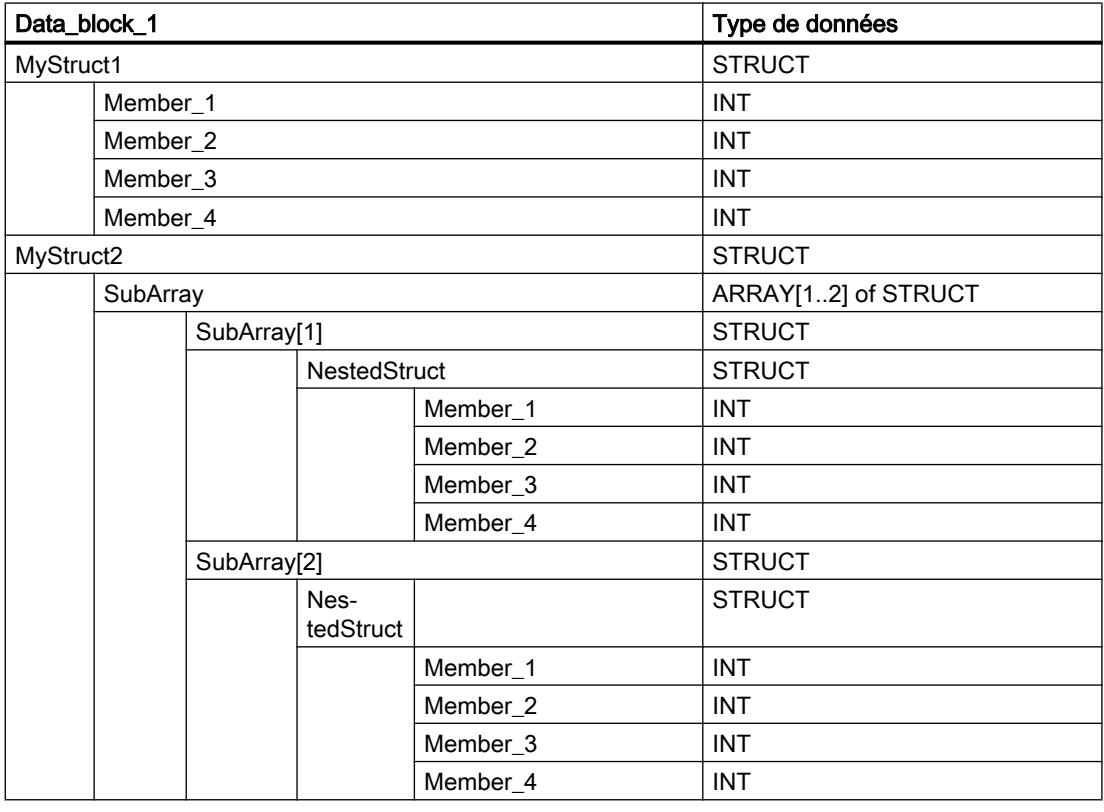

Créez le code du programme suivant pour adresser la variable MyStruct1 :
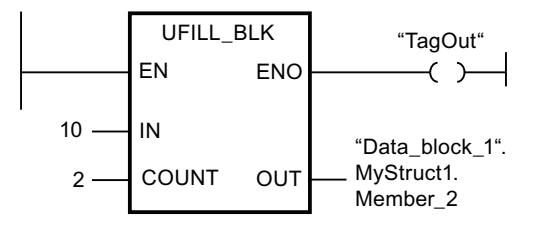

Créez le code du programme suivant pour adresser la variable MyStruct2 :

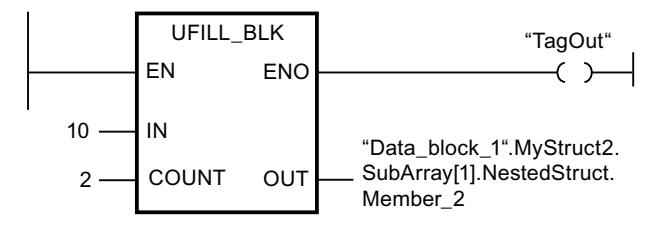

Dans les deux exemples, la valeur 10 du paramètre IN est copiée deux fois dans les opérandes du paramètre OUT, en commençant par l'élément Member\_2. C'est-à-dire que la valeur 10 est copiée dans les éléments Member\_2 et Member\_3 respectivement. Les deux autres éléments, Member\_1 et Member\_4, ne sont pas modifiés. En l'absence d'erreurs pendant l'exécution de l'instruction, l'opérande "TagOut" est mis à l'état logique "1".

Vous trouverez ici de plus amples informations et le code programme relatifs à l'exemple susmentionné : [Sample Library for Instructions](#page-4144-0) (Page [581\)](#page-4144-0)

#### Voir aussi

[Présentation des types de données valides](#page-3794-0) (Page [231](#page-3794-0)) [Principes de base du mécanisme EN/ENO](#page-3706-0) (Page [143](#page-3706-0)) [Principes de base de CONT](#page-10300-0) (Page [6737\)](#page-10300-0)

# SWAP : Permutation

### **Description**

Avec l'instruction "Permutation", vous modifiez l'ordre des octets à l'entrée IN et vous lisez le résultat à la sortieOUT.

La figure suivante montre comment les octets d'un opérande du type de données DWORD sont permutés avec l'instruction "Permutation" :

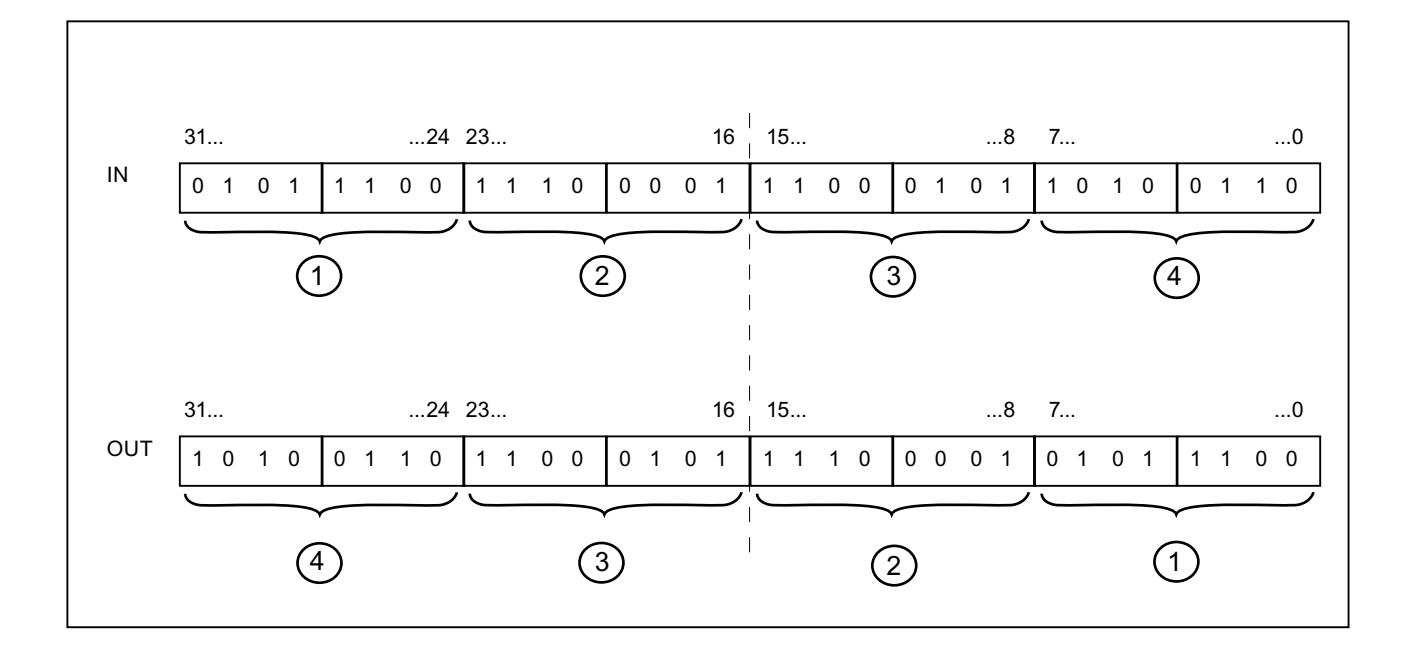

# Paramètres

Le tableau suivant montre les paramètres de l'instruction "Permutation" :

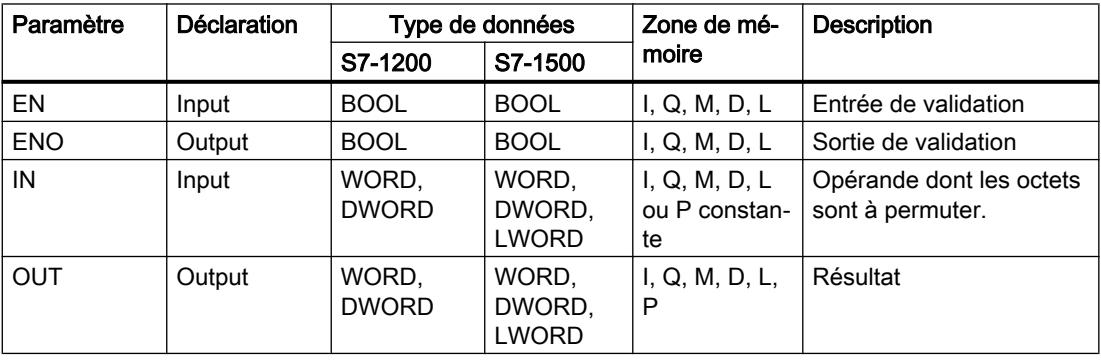

Vous pouvez sélectionner le type de données de l'instruction dans la liste déroulante "???" de la boîte d'instruction.

Vous trouverez des informations plus détaillées sur les types de données valides sous "Voir aussi".

# Exemple

L'exemple suivant montre le fonctionnement de l'instruction :

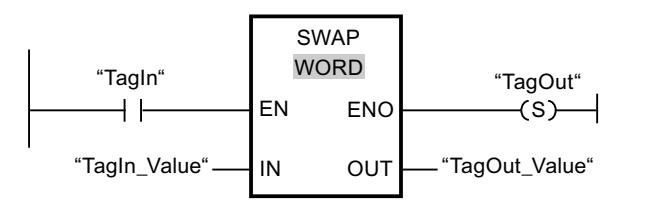

Le tableau suivant montre le fonctionnement de l'instruction au moyen de valeurs d'opérande concrètes :

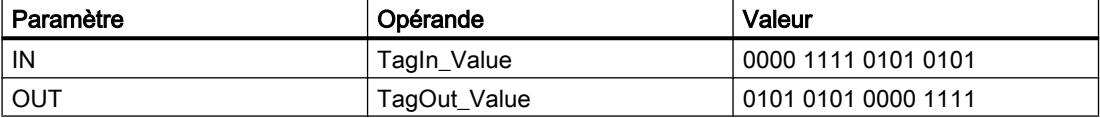

Quand l'opérande "TagIn" fournit l'état logique "1", l'instruction "Permutation" est exécutée. L'ordre des octets est modifié et stocké dans l'opérande "TagOut\_Value".

Vous trouverez ici de plus amples informations et le code programme relatifs à l'exemple susmentionné : [Sample Library for Instructions](#page-4144-0) (Page [581\)](#page-4144-0)

#### Voir aussi

[Présentation des types de données valides](#page-3794-0) (Page [231](#page-3794-0)) [Principes de base du mécanisme EN/ENO](#page-3706-0) (Page [143](#page-3706-0)) [Principes de base de CONT](#page-10300-0) (Page [6737\)](#page-10300-0)

### DB ARRAY

#### ReadFromArrayDB : Lire dans un bloc de données Array

#### **Description**

Avec l'instruction "Lire dans un bloc de données ARRAY", vous lisez l'élément désigné par l'indice dans un bloc de données de type DB ARRAY et vous écrivez la valeur de cet élément dans la zone cible.

Un bloc de données ARRAY est un bloc de données composé exactement d'un ARRAY of <type de données>. Les éléments du tableau peuvent être du type de données API ou de tout autre type de données élémentaire. Le comptage du tableau commence toujours à la valeur limite inférieure "0".

La sortie de validation ENO fournit l'état logique FALSE quand l'une des conditions suivantes est vraie :

- L'entrée de validation EN fournit l'état logique FALSE.
- Si une erreur se produit durant l'exécution de l'instruction.

# Paramètres

Le tableau suivant montre les paramètres de l'instruction "Lire dans un bloc de données ARRAY" :

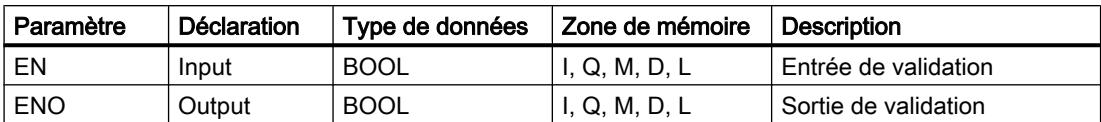

4.1 Motion Control

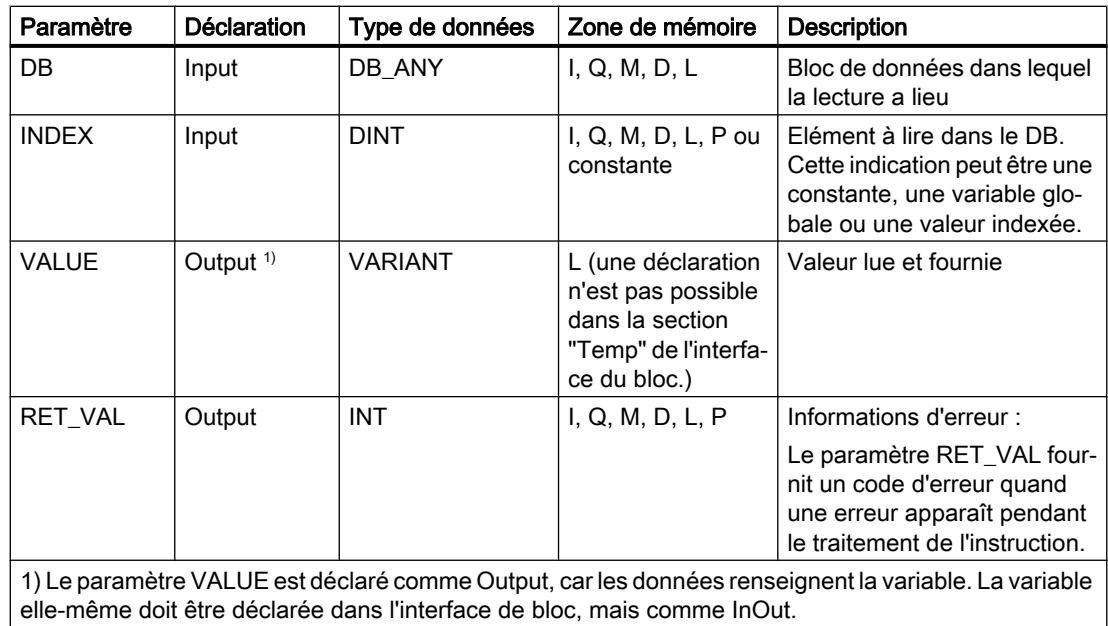

Vous trouverez des informations plus détaillées sur les types de données valides sous "Voir aussi".

# Paramètre RET\_VAL

Le tableau suivant donne la signification des valeurs du paramètre RET\_VAL :

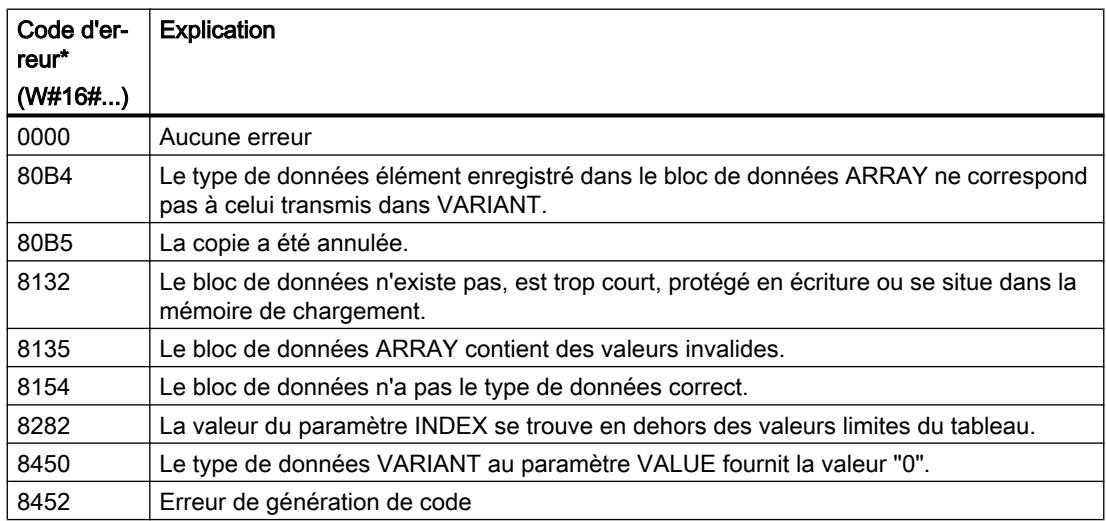

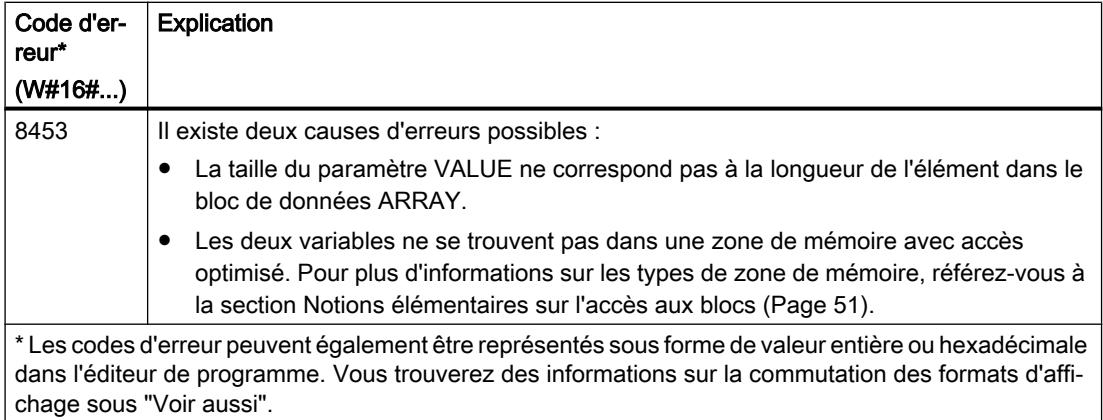

#### Exemple

L'exemple suivant montre le fonctionnement de l'instruction :

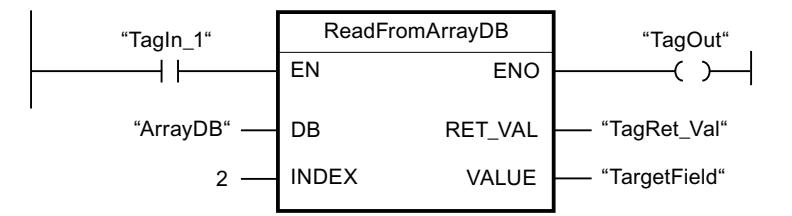

Le tableau suivant montre le fonctionnement de l'instruction au moyen de valeurs d'opérande concrètes :

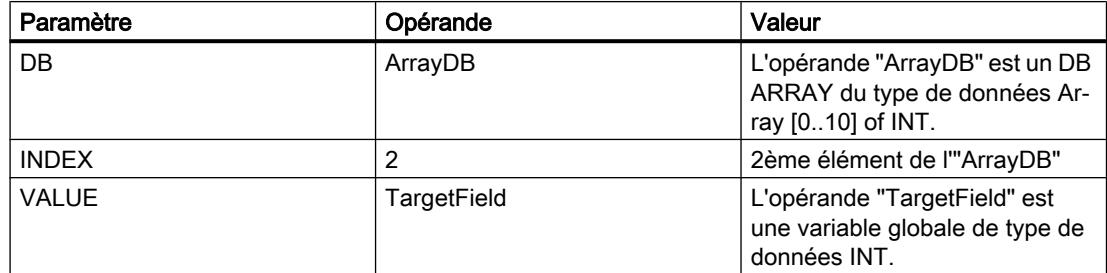

L'instruction est exécutée quand l'opérande "TagIn1" fournit l'état logique "1". Le 2ème élément de l'"ArrayDB" est lu et écrit dans l'opérande "TargetField". En l'absence d'erreurs pendant l'exécution de l'instruction, la sortie de validation ENO fournit l'état logique TRUE et la sortie "TagOut" est mise à 1.

Vous trouverez ici de plus amples informations et le code programme relatifs à l'exemple susmentionné : [Sample Library for Instructions](#page-4144-0) (Page [581\)](#page-4144-0)

#### Voir aussi

[Présentation des types de données valides](#page-3794-0) (Page [231](#page-3794-0)) [Principes de base du mécanisme EN/ENO](#page-3706-0) (Page [143](#page-3706-0)) [Modification des formats d'affichage dans l'état du programme](#page-10906-0) (Page [7343](#page-10906-0))

[Exemple d'utilisation de blocs de données ARRAY](#page-3602-0) (Page [39](#page-3602-0)) [Notions de base sur le type de données VARIANT](#page-3870-0) (Page [307\)](#page-3870-0) [Evaluation d'erreur avec le paramètre de sortie RET\\_VAL](#page-3727-0) (Page [164\)](#page-3727-0) [Principes de base de CONT](#page-10300-0) (Page [6737\)](#page-10300-0)

# WriteToArrayDB : Ecrire dans un bloc de données Array

# **Description**

Avec l'instruction "Écrire dans un bloc de données ARRAY", vous écrivez l'élément désigné par l'indice dans un bloc de données de type DB ARRAY.

Un bloc de données ARRAY est un bloc de données composé exactement d'un ARRAY of <type de données>. Les éléments du tableau peuvent être du type de données API ou de tout autre type de données élémentaire. Le comptage du tableau commence toujours à la valeur limite inférieure "0".

La sortie de validation ENO fournit l'état logique FALSE quand l'une des conditions suivantes est vraie :

- L'entrée de validation EN fournit l'état logique FALSE.
- Si une erreur se produit durant l'exécution de l'instruction.

# Paramètres

Le tableau suivant montre les paramètres de l'instruction "Ecrire dans un bloc de données ARRAY" :

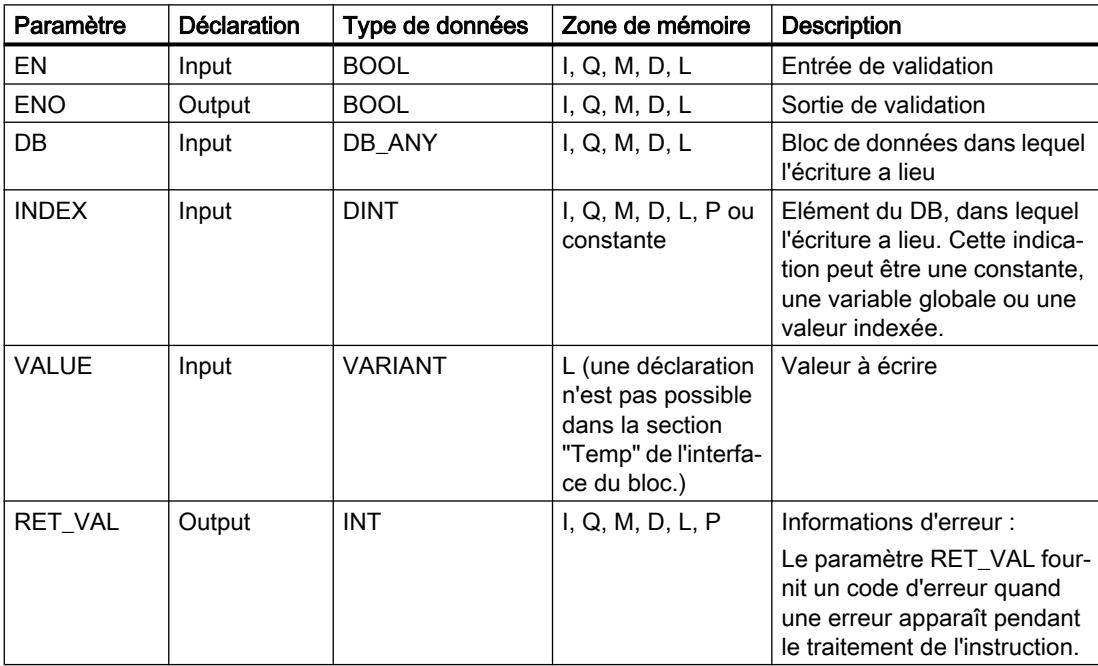

Vous trouverez des informations plus détaillées sur les types de données valides sous "Voir aussi".

# Paramètre RET\_VAL

Le tableau suivant donne la signification des valeurs du paramètre RET\_VAL :

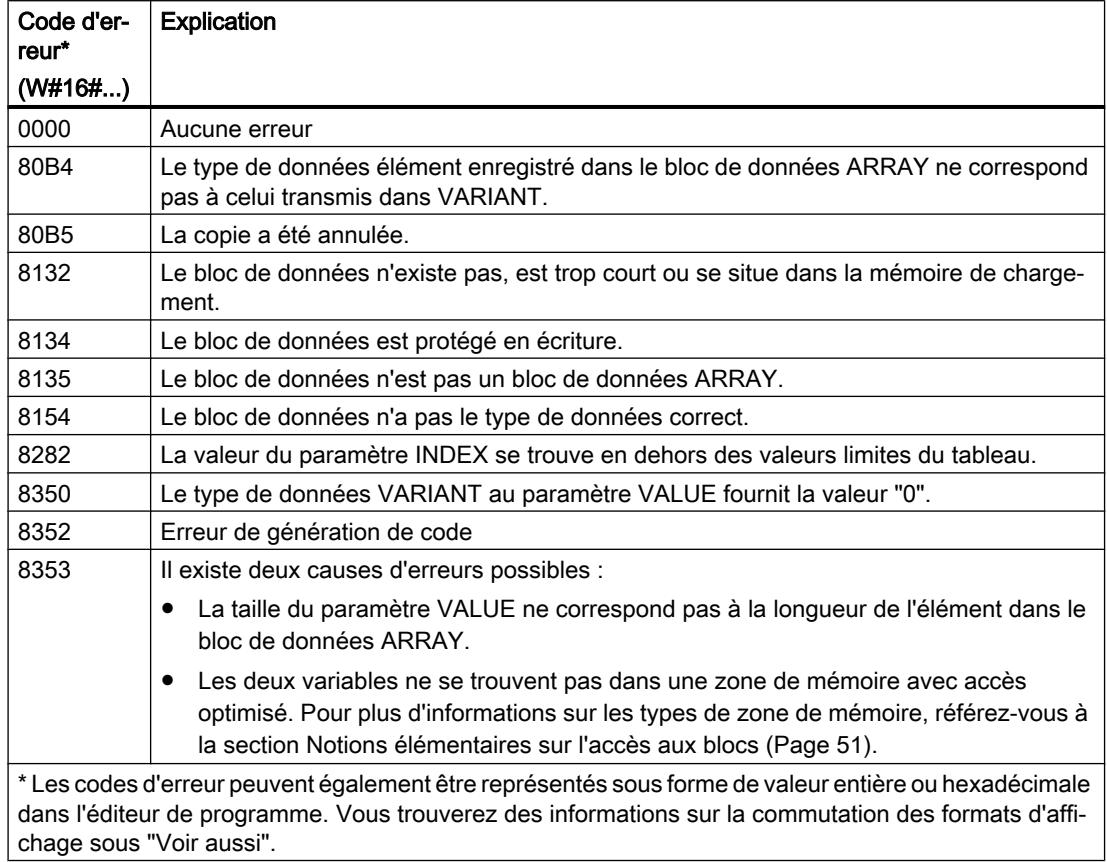

### Exemple

L'exemple suivant montre le fonctionnement de l'instruction :

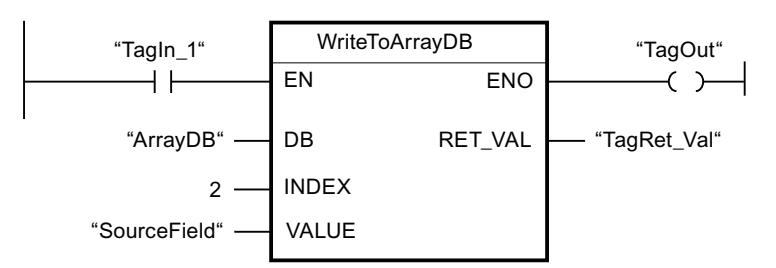

4.1 Motion Control

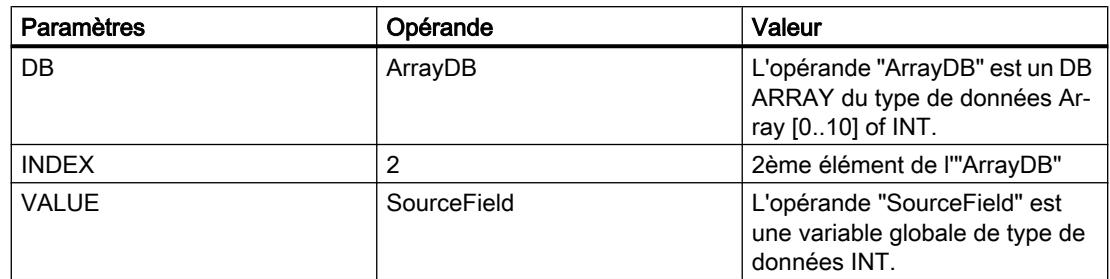

Le tableau suivant montre le fonctionnement de l'instruction au moyen de valeurs d'opérande concrètes :

L'instruction est exécutée quand l'opérande "TagIn1" fournit l'état logique "1". La valeur de l'opérande "SourceField" est écrite dans le 2ème élément du DB ARRAY. En l'absence d'erreurs pendant l'exécution de l'instruction, la sortie de validation ENO fournit l'état logique TRUE et la sortie "TagOut" est mise à 1.

Vous trouverez ici de plus amples informations et le code programme relatifs à l'exemple susmentionné : [Sample Library for Instructions](#page-4144-0) (Page [581\)](#page-4144-0)

# Voir aussi

[Présentation des types de données valides](#page-3794-0) (Page [231](#page-3794-0)) [Principes de base du mécanisme EN/ENO](#page-3706-0) (Page [143\)](#page-3706-0) [Modification des formats d'affichage dans l'état du programme](#page-10906-0) (Page [7343](#page-10906-0)) [Exemple d'utilisation de blocs de données ARRAY](#page-3602-0) (Page [39](#page-3602-0)) [Notions de base sur le type de données VARIANT](#page-3870-0) (Page [307\)](#page-3870-0) [Evaluation d'erreur avec le paramètre de sortie RET\\_VAL](#page-3727-0) (Page [164\)](#page-3727-0) [Principes de base de CONT](#page-10300-0) (Page [6737\)](#page-10300-0)

# ReadFromArrayDBL : Lire dans un bloc de données Array de la mémoire de chargement

# **Description**

Avec l'instruction "Lire dans un bloc de données ARRAY de la mémoire de chargement", vous lisez l'élément désigné par l'indice dans un bloc de données de type DB ARRAY dans la mémoire de chargement et vous écrivez sa valeur dans la zone cible.

Un bloc de données ARRAY est un bloc de données composé exactement d'un ARRAY of <type de données>. Les éléments du tableau peuvent être du type de données API ou de tout autre type de données élémentaire. Le comptage du tableau commence toujours à la valeur limite inférieure "0".

Si le bloc de données ARRAY a été marqué avec l'attribut de bloc "Sauvegarder uniquement dans la mémoire de chargement", il n'est enregistré que dans la mémoire de chargement.

L'instruction est exécutée si un front montant est détecté au paramètre REQ. Le paramètre BUSY est alors à l'état logique "1". L'instruction est terminée quand un front descendant est détecté au paramètre BUSY. Le paramètre DONE est à l'état logique "1" pendant un cycle de

programme et la valeur lue est fournie au paramètre VALUE durant ce cycle. Pour tous les autres cycles de programme, la valeur n'est pas modifiée dans le paramètre VALUE.

La sortie de validation ENO fournit l'état logique FALSE quand l'une des conditions suivantes est vraie :

- L'entrée de validation EN fournit l'état logique FALSE.
- Si une erreur se produit durant l'exécution de l'instruction.

# Paramètres

Le tableau suivant montre les paramètres de l'instruction "Lire dans un bloc de données ARRAY de la mémoire de chargement" :

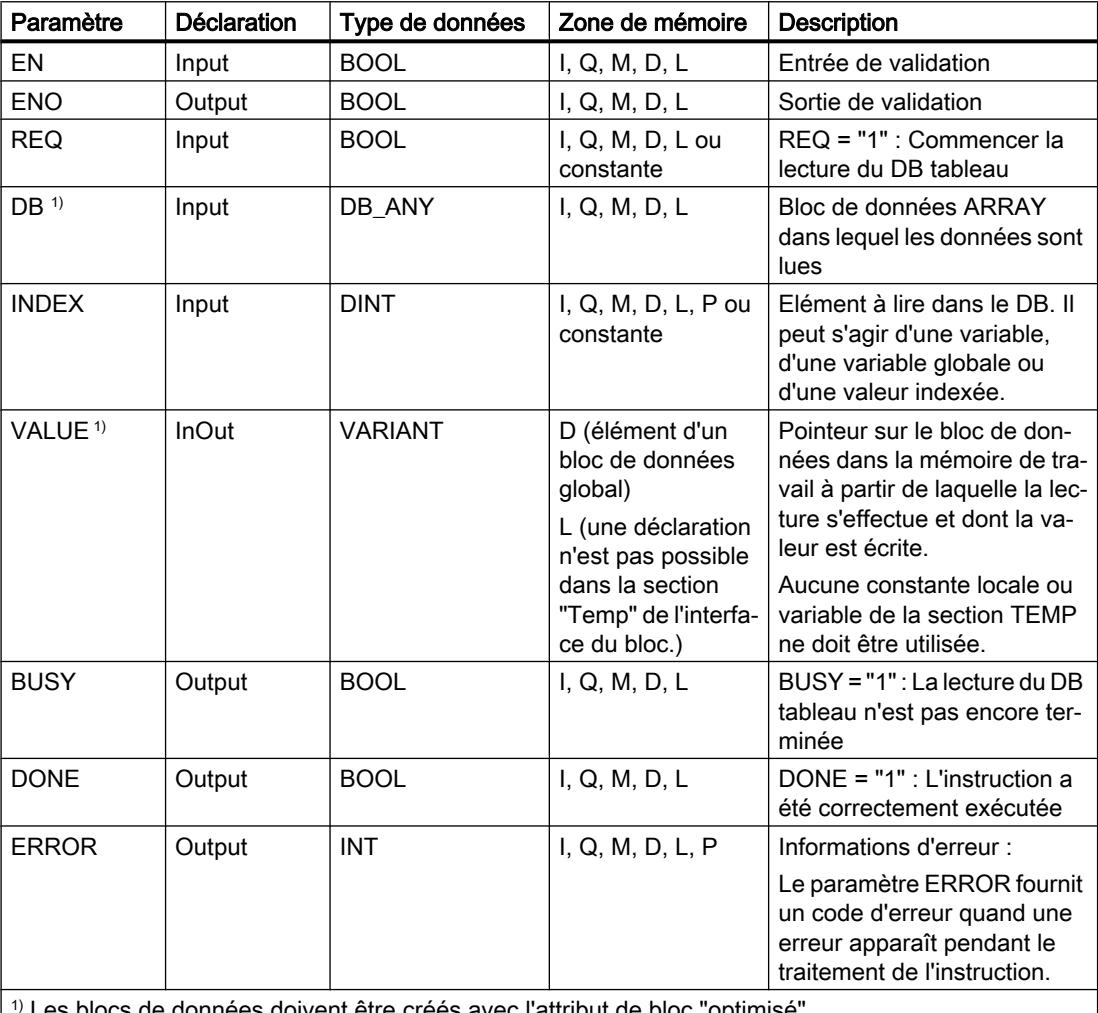

Les blocs de données doivent être créés avec l'attribut de bloc "optimisé".

# Paramètre ERROR

Le tableau suivant donne la signification des valeurs du paramètre ERROR :

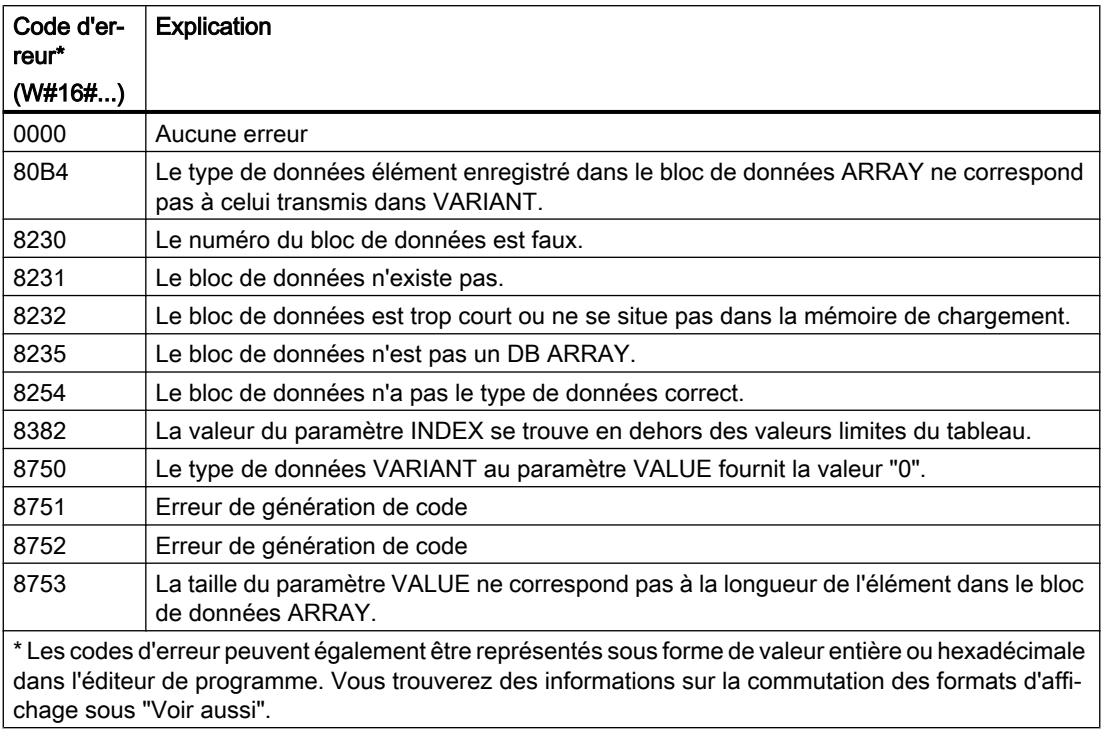

Vous trouverez la description des codes d'erreur déclenchés par les instructions "READ\_DBL" et "WRIT\_DBL" dans les descriptions respectives des instructions.

# Exemple

L'exemple suivant montre le fonctionnement de l'instruction :

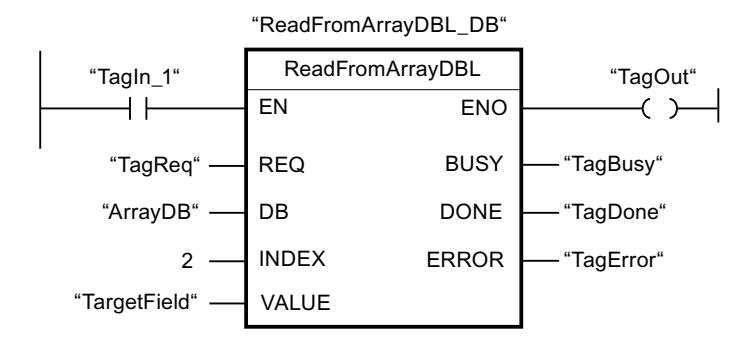

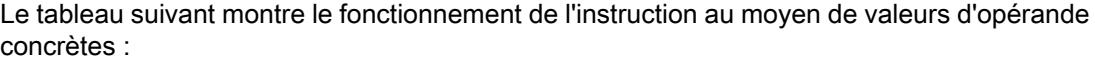

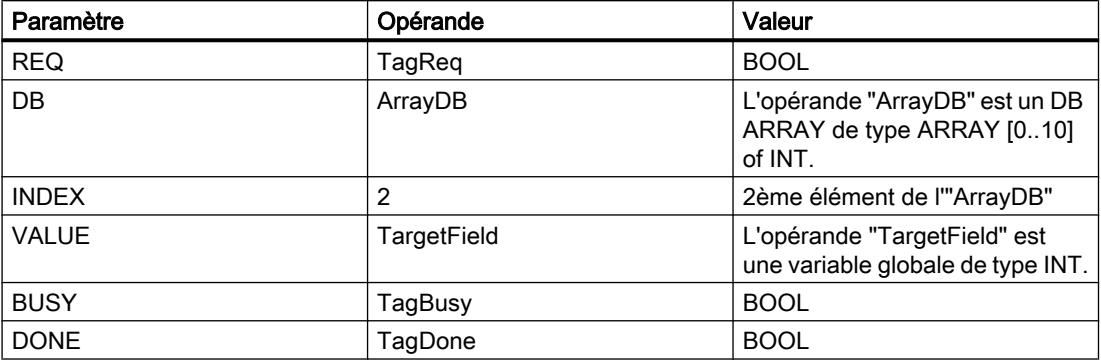

L'instruction est exécutée quand l'opérande "TagIn1" fournit l'état logique "1" et qu'un front montant est détecté à l'opérande "TagReq". Le 2ème élément de l'"ArrayDB" est lu et fourni au paramètre VALUE. L'instruction est terminée dès qu'un front descendant est détecté sur l'opérande "TagBusy" et la valeur du paramètre VALUE n'est plus modifiée. En l'absence d'erreurs pendant l'exécution de l'instruction, la sortie de validation ENO fournit l'état logique TRUE et la sortie "TagOut" est mise à 1. Après le traitement de l'instruction, l'opérande "TagDone" a l'état logique TRUE.

Vous trouverez ici de plus amples informations et le code programme relatifs à l'exemple susmentionné : [Sample Library for Instructions](#page-4144-0) (Page [581\)](#page-4144-0)

### Voir aussi

[Présentation des types de données valides](#page-3794-0) (Page [231](#page-3794-0)) [Principes de base du mécanisme EN/ENO](#page-3706-0) (Page [143](#page-3706-0)) [Modification des formats d'affichage dans l'état du programme](#page-10906-0) (Page [7343](#page-10906-0)) [READ\\_DBL : Lire dans un bloc de données la mémoire de chargement](#page-6262-0) (Page [2699\)](#page-6262-0) [WRIT\\_DBL : Ecrire dans un bloc de données dans la mémoire de chargement](#page-6266-0) (Page [2703](#page-6266-0)) [Exemple d'utilisation de blocs de données ARRAY](#page-3602-0) (Page [39](#page-3602-0)) [Notions de base sur le type de données VARIANT](#page-3870-0) (Page [307](#page-3870-0)) [Evaluation d'erreur avec le paramètre de sortie RET\\_VAL](#page-3727-0) (Page [164\)](#page-3727-0) [Différence entre les instructions à exécution synchrone et asynchrone](#page-4147-0) (Page [584](#page-4147-0)) [Principes de base de CONT](#page-10300-0) (Page [6737\)](#page-10300-0)

# WriteToArrayDBL : Ecrire dans un bloc de données ARRAY de la mémoire de chargement

### **Description**

Avec l'instruction "Écrire dans un bloc de données ARRAY de la mémoire de chargement", vous écrivez l'élément désigné par l'indice dans un bloc de données de type DB ARRAY dans la mémoire de chargement.

Un bloc de données ARRAY est un bloc de données composé exactement d'un ARRAY of <type de données>. Les éléments du tableau peuvent être du type de données API ou de tout autre type de données élémentaire. Le comptage du tableau commence toujours à la valeur limite inférieure "0".

Si le bloc de données ARRAY a été marqué avec l'attribut de bloc "Sauvegarder uniquement dans la mémoire de chargement", il n'est enregistré que dans la mémoire de chargement.

L'instruction est exécutée si un front montant est détecté au paramètre REQ. Le paramètre BUSY est alors à l'état logique "1". Quand un front descendant est détecté au paramètre BUSY, l'instruction est terminée et la valeur du paramètre VALUE est écrite dans le bloc de données. Le paramètre DONE est à l'état logique "1" pendant un cycle de programme.

La sortie de validation ENO fournit l'état logique "0" quand l'une des conditions suivantes est vraie :

- L'entrée de validation EN fournit l'état logique "0".
- Si une erreur se produit durant l'exécution de l'instruction.

# Paramètres

Le tableau suivant montre les paramètres de l'instruction "Ecrire dans un bloc de données ARRAY de la mémoire de chargement" :

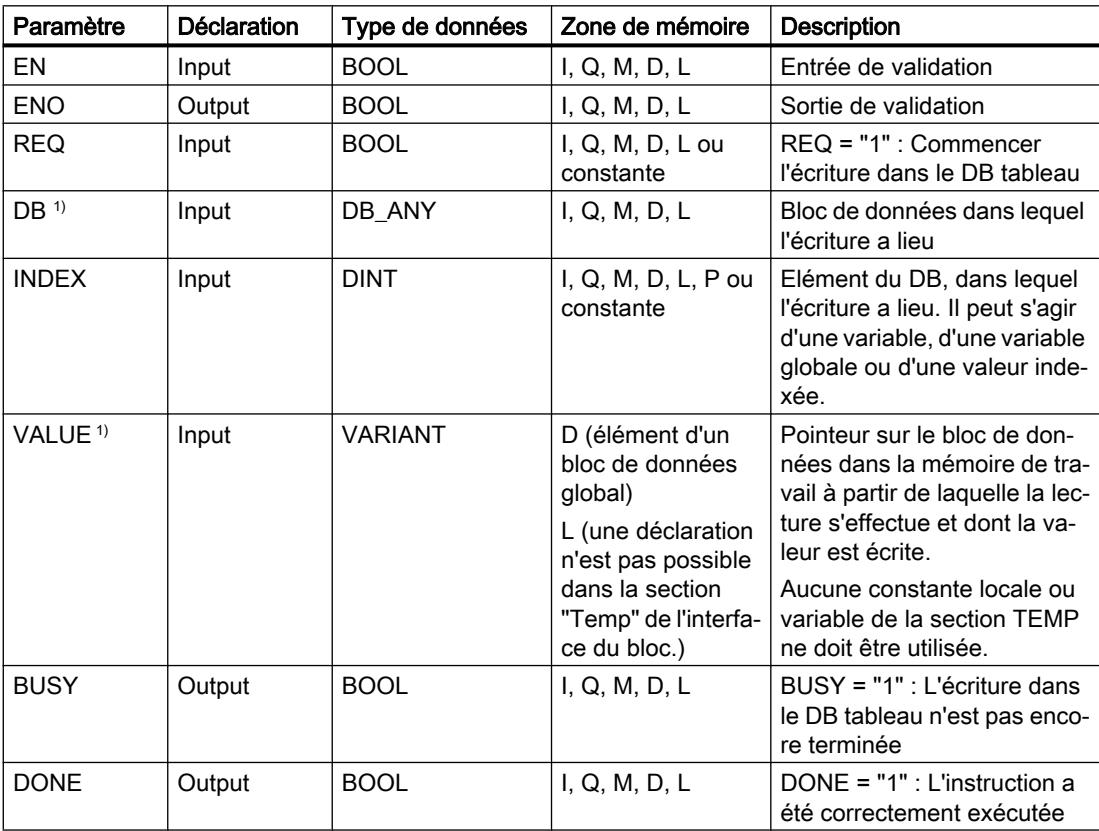

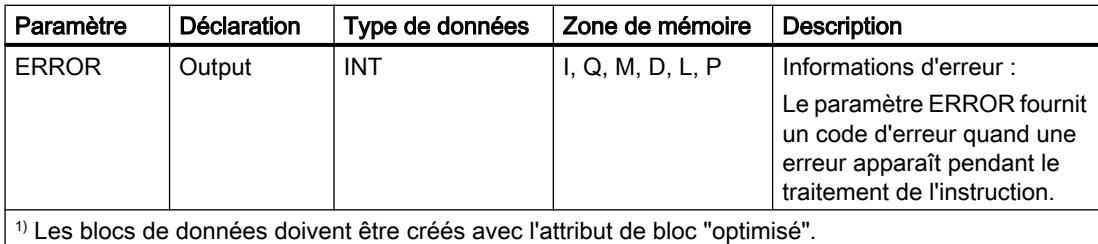

# Paramètre ERROR

Le tableau suivant donne la signification des valeurs du paramètre ERROR :

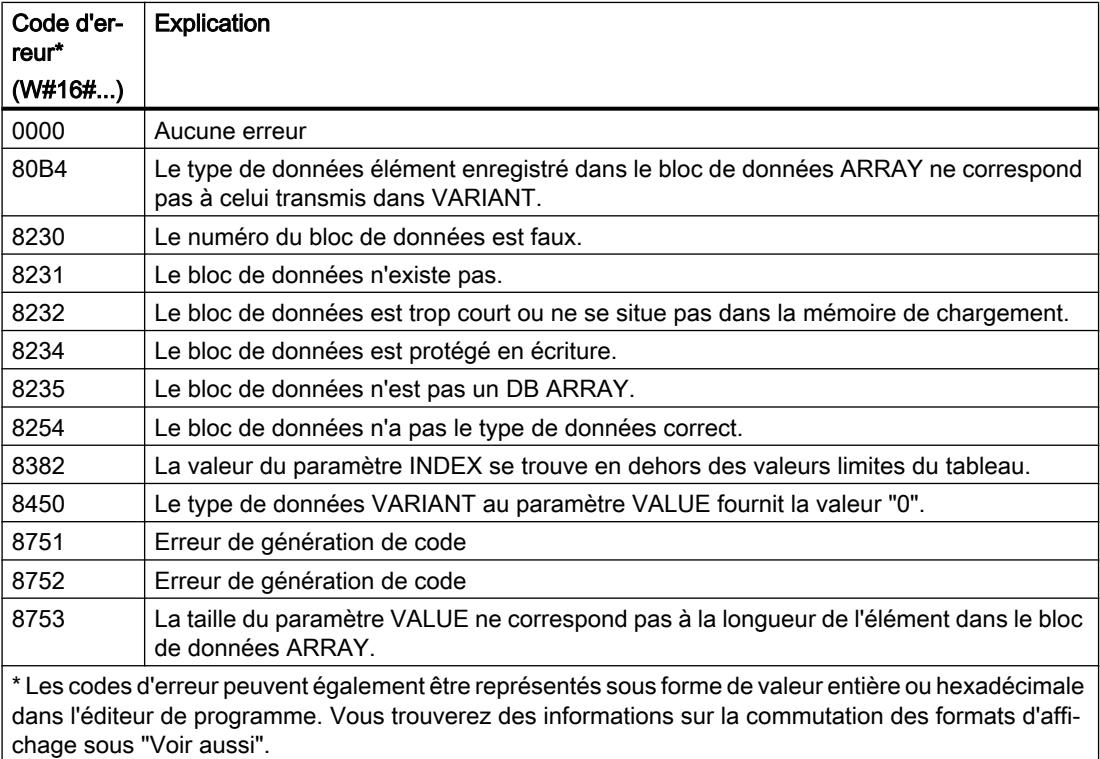

Vous trouvez la description des codes d'erreur qui sont déclenchés par les instructions "READ\_DBL" et "WRIT\_DBL" dans les descriptions respectives des instructions.

4.1 Motion Control

# Exemple

L'exemple suivant montre le fonctionnement de l'instruction :

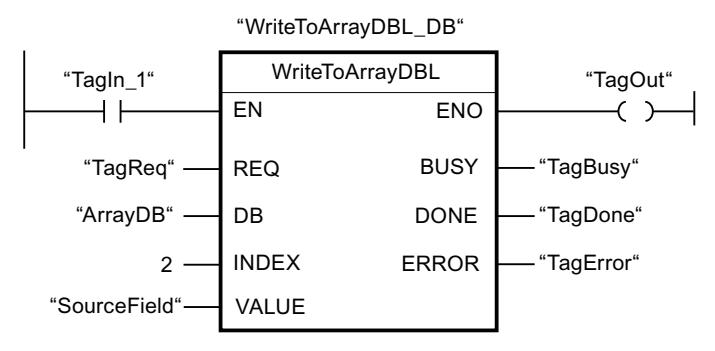

Le tableau suivant montre le fonctionnement de l'instruction au moyen de valeurs d'opérande concrètes :

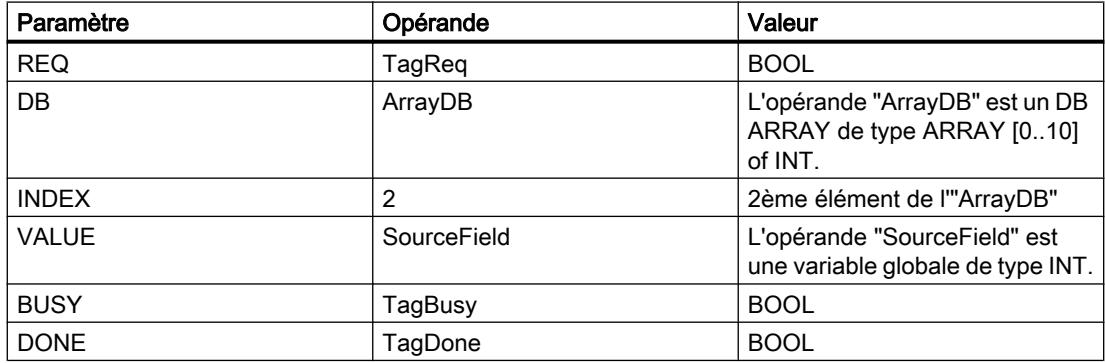

L'instruction est exécutée quand l'opérande "TagIn1" fournit l'état logique "1" et qu'un front montant est détecté à l'opérande "TagReq". Dès qu'un front descendant est détecté à l'opérande "TagBusy", l'instruction prend fin et la valeur du paramètre VALUE est écrite dans le 2ème élément de l'"ArrayDB". En l'absence d'erreurs pendant l'exécution de l'instruction, la sortie de validation ENO fournit l'état logique TRUE et la sortie "TagOut" est mise à 1. Après le traitement de l'instruction, l'opérande "TagDone" a l'état logique TRUE.

Vous trouverez ici de plus amples informations et le code programme relatifs à l'exemple susmentionné : [Sample Library for Instructions](#page-4144-0) (Page [581\)](#page-4144-0)

### Voir aussi

[Présentation des types de données valides](#page-3794-0) (Page [231](#page-3794-0)) [Principes de base du mécanisme EN/ENO](#page-3706-0) (Page [143\)](#page-3706-0) [Modification des formats d'affichage dans l'état du programme](#page-10906-0) (Page [7343](#page-10906-0)) [READ\\_DBL : Lire dans un bloc de données la mémoire de chargement](#page-6262-0) (Page [2699\)](#page-6262-0) [WRIT\\_DBL : Ecrire dans un bloc de données dans la mémoire de chargement](#page-6266-0) (Page [2703](#page-6266-0)) [Exemple d'utilisation de blocs de données ARRAY](#page-3602-0) (Page [39](#page-3602-0)) [Notions de base sur le type de données VARIANT](#page-3870-0) (Page [307\)](#page-3870-0) [Evaluation d'erreur avec le paramètre de sortie RET\\_VAL](#page-3727-0) (Page [164\)](#page-3727-0)

[Différence entre les instructions à exécution synchrone et asynchrone](#page-4147-0) (Page [584](#page-4147-0)) [Principes de base de CONT](#page-10300-0) (Page [6737\)](#page-10300-0)

# VARIANT

# VariantGet : Lire la valeur d'une variable VARIANT

#### **Description**

L'instruction "Lire la valeur d'une variable VARIANT" vous permet de lire la valeur de la variable vers laquelle la variable VARIANT du paramètre SRC pointe et d'écrire celle-ci dans la variable du paramètre DST.

Le paramètre SRC possède le type de données VARIANT. Il est possible d'indiquer n'importe quel type de données, sauf VARIANT, pour le paramètre DST.

Le type de données de la variable du paramètre DST doit correspondre à celui vers lequel VARIANT pointe.

#### Remarque

Pour copier les structures et les tableaux, vous pouvez également utiliser l'instruction "MOVE\_BLK\_VARIANT : Copier zone". Vous trouverez des informations supplémentaires sous "Voir aussi".

La sortie de validation ENO fournit l'état logique "0" quand l'une des conditions suivantes est vraie :

- L'entrée de validation EN fournit l'état logique "0".
- Les types de données ne concordent pas (aucune valeur n'est transmise).

### Paramètre

Le tableau suivant montre les paramètres de l'instruction "Lire la valeur d'une variable VARIANT" :

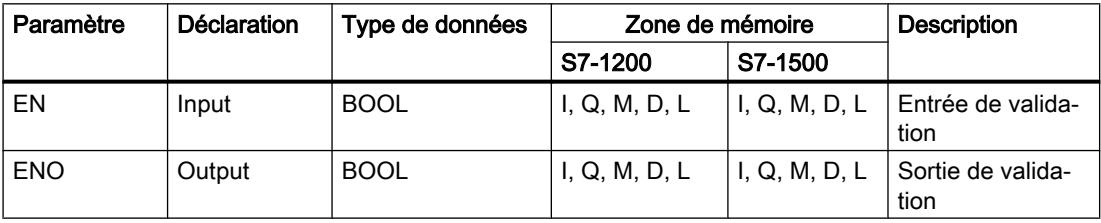

4.1 Motion Control

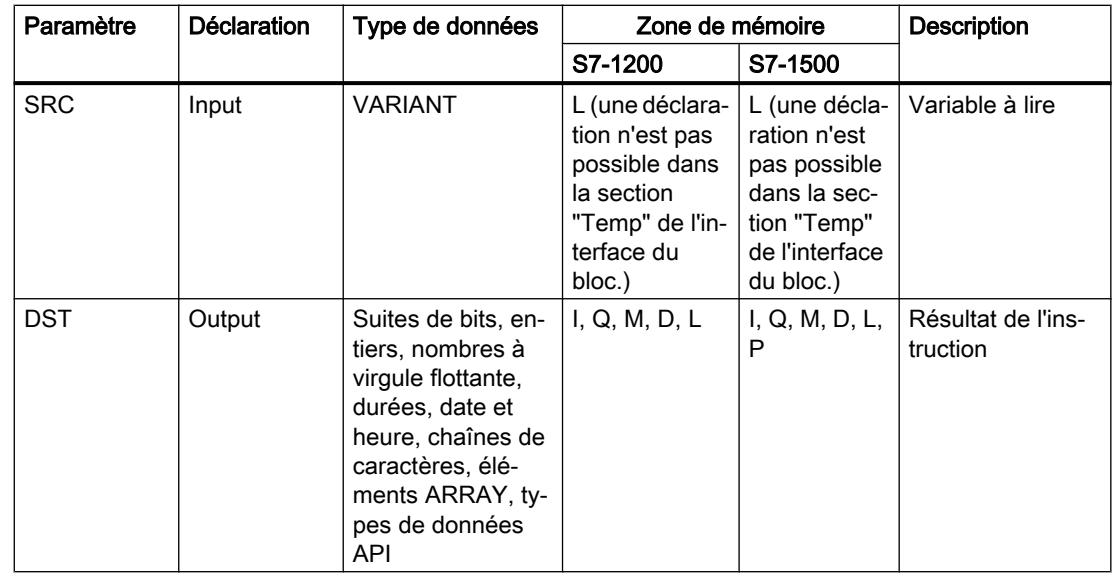

Vous trouverez des informations plus détaillées sur les types de données valides sous "Voir aussi".

# Exemple

L'exemple suivant montre le fonctionnement de l'instruction :

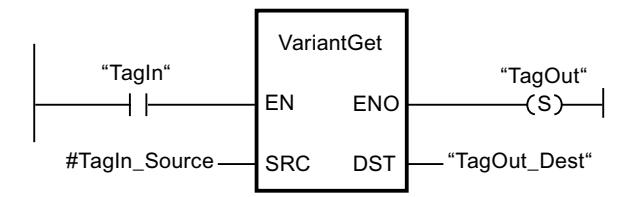

L'instruction est exécutée quand l'opérande "TagIn" fournit l'état logique "1". La valeur de la variable vers laquelle la variable VARIANT dans l'opérande "#TagIn\_Source" pointe est lue et écrite dans l'opérande "TagOut\_Dest".

Vous trouverez ici de plus amples informations et le code programme relatifs à l'exemple susmentionné : [Sample Library for Instructions](#page-4144-0) (Page [581\)](#page-4144-0)

### Voir aussi

[Présentation des types de données valides](#page-3794-0) (Page [231](#page-3794-0)) [Principes de base du mécanisme EN/ENO](#page-3706-0) (Page [143\)](#page-3706-0) [MOVE\\_BLK\\_VARIANT : Copier zone](#page-4341-0) (Page [778](#page-4341-0)) [Principes de base de CONT](#page-10300-0) (Page [6737\)](#page-10300-0)

# VariantPut : Ecrire la valeur dans une variable VARIANT

#### **Description**

Avec l'instruction "Écrire la valeur dans une variable VARIANT", vous écrivez la valeur de la variable indiquée au paramètre SRC dans la mémoire du paramètre DST désignée par VARIANT.

Le paramètre DST possède le type de données VARIANT. Il est possible d'indiquer n'importe quel type de données, sauf VARIANT, pour le paramètre SRC.

Le type de données de la variable du paramètre SRC doit correspondre à celui vers lequel VARIANT pointe.

#### Remarque

Pour copier les structures et les tableaux, vous pouvez utiliser l'instruction "MOVE\_BLK\_VARIANT : Copier zone". Vous trouverez des informations supplémentaires sous "Voir aussi".

La sortie de validation ENO fournit l'état logique "0" quand l'une des conditions suivantes est vraie :

- L'entrée de validation EN fournit l'état logique "0".
- Les types de données ne concordent pas. (Aucune valeur n'est transmise.)

#### Paramètre

Le tableau suivant montre les paramètres de l'instruction "Ecrire la valeur dans une variable VARIANT" :

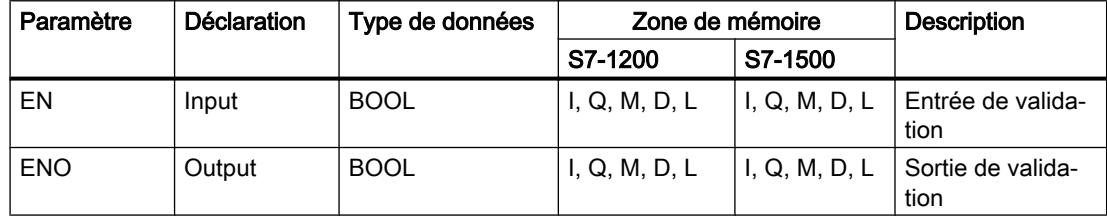

4.1 Motion Control

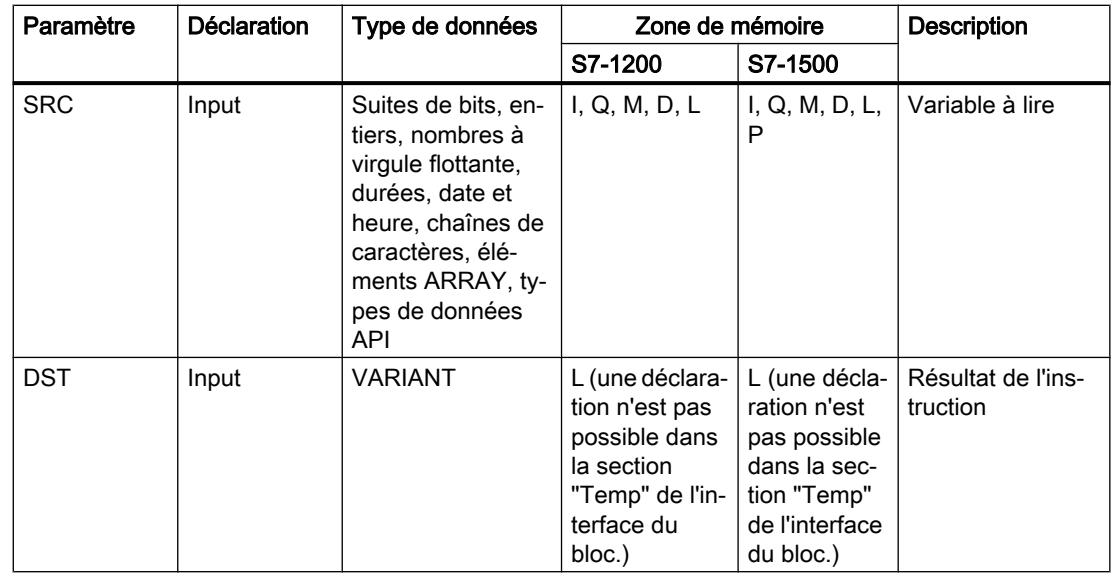

Vous trouverez des informations plus détaillées sur les types de données valides sous "Voir aussi".

### Exemple

L'exemple suivant montre le fonctionnement de l'instruction :

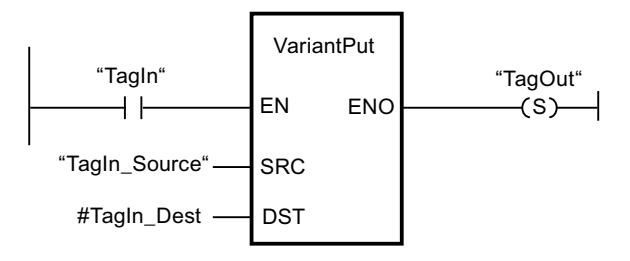

L'instruction est exécutée quand l'opérande "TagIn" fournit l'état logique "1". La valeur de l'opérande "TagIn\_Source" est écrite dans la variable vers laquelle la variable VARIANT de l'opérande "#TagIn\_Dest" pointe.

Vous trouverez ici de plus amples informations et le code programme relatifs à l'exemple susmentionné : [Sample Library for Instructions](#page-4144-0) (Page [581\)](#page-4144-0)

# Voir aussi

[Présentation des types de données valides](#page-3794-0) (Page [231](#page-3794-0)) [Principes de base du mécanisme EN/ENO](#page-3706-0) (Page [143\)](#page-3706-0) [MOVE\\_BLK\\_VARIANT : Copier zone](#page-4341-0) (Page [778](#page-4341-0)) [Principes de base de CONT](#page-10300-0) (Page [6737\)](#page-10300-0)

# CountOfElements : Interroger le nombre d'éléments ARRAY

#### **Description**

L'instruction "Interroger le nombre d'éléments ARRAY" permet d'interroger le nombre d'éléments ARRAY qu'une variable possède et vers laquelle VARIANT pointe.

S'il s'agit d'un ARRAY à une dimension, le nombre d'éléments ARRAY sera fourni comme résultat (différence entre la limite supérieure et la limite inférieure + 1). S'il s'agit d'un ARRAY à plusieurs dimensions, le nombre total de dimensions sera fourni comme résultat.

#### **Remarque**

#### Instances

Le pointeur VARIANT ne peut pas pointer sur une instance et donc pas non plus sur une multiinstance ni sur un ARRAY of multiinstances.

#### Remarque

#### Tableau (ARRAY) à l'intérieur d'un bloc de données.

Si vous souhaitez interroger le nombre d'éléments d'un tableau (ARRAY) qui se trouve dans un bloc de données, l'attribut de bloc "Bloc de données protégé en écriture dans l'appareil" ne doit pas être activé pour ce bloc de données. Faute de quoi le paramètre RET\_VAL fournit le résultat "0", quel que soit le nombre d'éléments que le tableau (ARRAY) contient.

Le résultat est également "0" si la variable VARIANT n'est pas un ARRAY.

Si la variable VARIANT pointe vers un ARRAY of BOOL, les éléments de remplissage sont également comptés. (8 est par ex. retourné comme résultat pour un ARRAY[0..1] of BOOL).

La sortie de validation ENO fournit l'état logique "0" quand l'une des conditions suivantes est vraie :

- L'entrée de validation EN fournit l'état logique "0".
- La variable VARIANT n'est pas un ARRAY. (Le résultat est "0".)

### Paramètre

Le tableau suivant montre les paramètres de l'instruction "Interroger le nombre d'éléments ARRAY" :

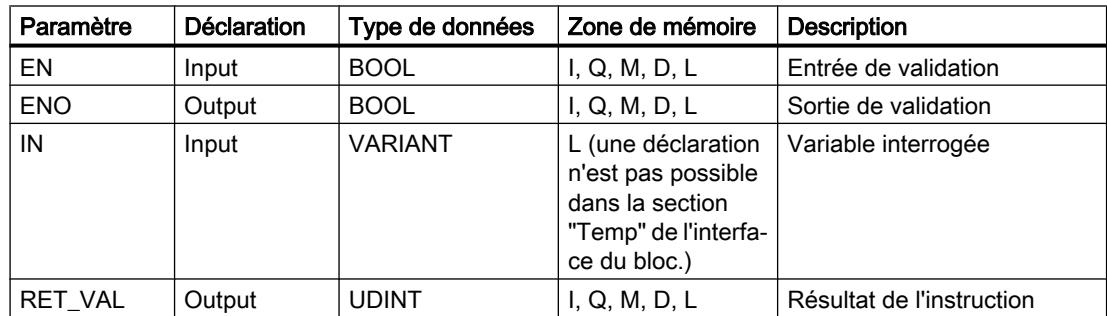

4.1 Motion Control

Vous trouverez des informations plus détaillées sur les types de données valides sous "Voir aussi".

# Exemple

L'exemple suivant montre le fonctionnement de l'instruction :

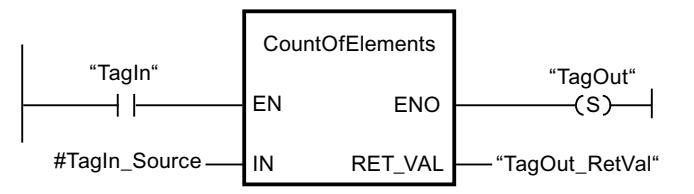

L'instruction est exécutée quand l'opérande "TagIn" fournit l'état logique "1". Le nombre d'éléments ARRAY de la variable vers laquelle VARIANT pointe dans l'opérande #TagIn\_Source est lu et fourni dans l'opérande "TagOut\_RetVal".

Vous trouverez ici de plus amples informations et le code programme relatifs à l'exemple susmentionné : [Sample Library for Instructions](#page-4144-0) (Page [581\)](#page-4144-0)

# Voir aussi

[Présentation des types de données valides](#page-3794-0) (Page [231](#page-3794-0)) [Principes de base du mécanisme EN/ENO](#page-3706-0) (Page [143\)](#page-3706-0) [Principes de base de CONT](#page-10300-0) (Page [6737\)](#page-10300-0)

# ARRAY[\*]

# LOWER\_BOUND: Lire la limite ARRAY inférieure

# **Description**

Dans l'interface de bloc d'un bloc fonctionnel ou d'une fonction, vous pouvez déclarer des variables de type ARRAY[\*]. Vous pouvez lire les limites de l'ARRAY pour ces variables locales. Vous devez indiquer la dimension souhaitée au paramètre DIM.

Vous avez la possibilité de lire la valeur limite inférieure, variable, du tableau avec l'instruction "Lire la limite inférieure d'un ARRAY".

La sortie de validation ENO fournit l'état logique "0" quand l'une des conditions suivantes est vraie :

- L'entrée de validation EN fournit l'état logique "0".
- La dimension indiquée à l'entrée DIM n'existe pas.

# **Remarque** Disponibilité de l'instruction

L'instruction est à votre disposition sur une CPU de la gamme S7-1200 à partir de la version de firmware >= 4.2 et sur une CPU de la gamme S7-1500 à partir de la version de firmware  $>= 2.0.$ 

# Paramètre

Le tableau suivant montre les paramètres de l'instruction "Lire la limite inférieure d'un ARRAY" :

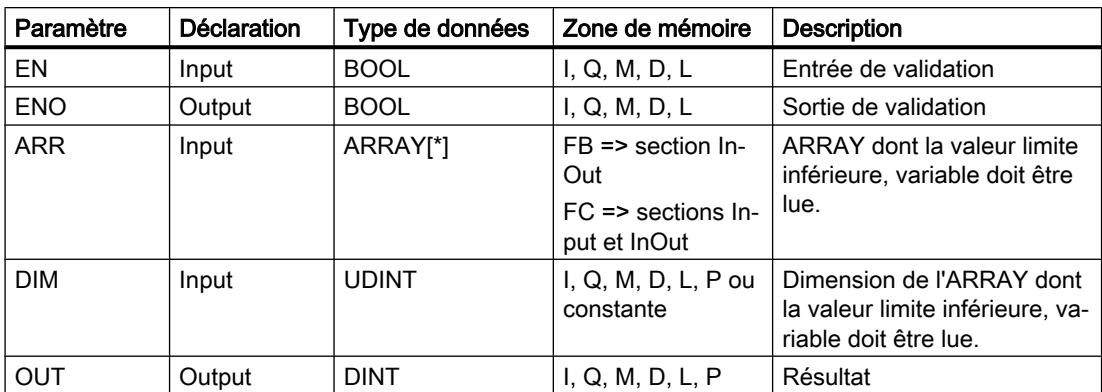

# Exemple

L'exemple suivant montre le fonctionnement de l'instruction :

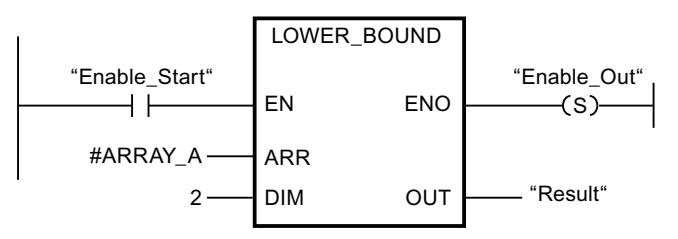

L'instruction est exécutée quand l'opérande "Enable\_Start" fournit l'état logique "1". Elle lit la valeur limite inférieure, variable de l'ARRAY #ARRAY\_A de la deuxième dimension. Si aucune erreur ne se produit pendant l'exécution de l'instruction, le résultat est écrit dans l'opérande "Result" et l'opérande "Enable\_Out" est mis à 1.

# Voir aussi

[Présentation des types de données valides](#page-3794-0) (Page [231](#page-3794-0)) [Principes de base du mécanisme EN/ENO](#page-3706-0) (Page [143](#page-3706-0)) [Notions de base sur le type de données ARRAY](#page-3847-0) (Page [284](#page-3847-0)) [Principes de base de CONT](#page-10300-0) (Page [6737\)](#page-10300-0)

# UPPER\_BOUND : Lire la limite supérieure d'un ARRAY

# **Description**

Dans l'interface de bloc d'un bloc fonctionnel ou d'une fonction, vous pouvez déclarer des variables de type ARRAY[\*]. Vous pouvez lire les limites de l'ARRAY pour ces variables locales. Vous devez indiquer la dimension souhaitée au paramètre DIM.

Vous avez la possibilité de lire la valeur limite supérieure, variable, du tableau avec l'instruction "Lire la limite supérieure d'un ARRAY"

La sortie de validation ENO fournit l'état logique "0" quand l'une des conditions suivantes est vraie :

- L'entrée de validation EN fournit l'état logique "0".
- La dimension indiquée à l'entrée DIM n'existe pas.

# Remarque Disponibilité de l'instruction

L'instruction est à votre disposition sur une CPU de la gamme S7-1200 à partir de la version de firmware >= 4.2 et sur une CPU de la gamme S7-1500 à partir de la version de firmware  $>= 2.0.$ 

# Paramètre

Le tableau suivant montre les paramètres de l'instruction "Lire la limite supérieure d'un ARRAY" :

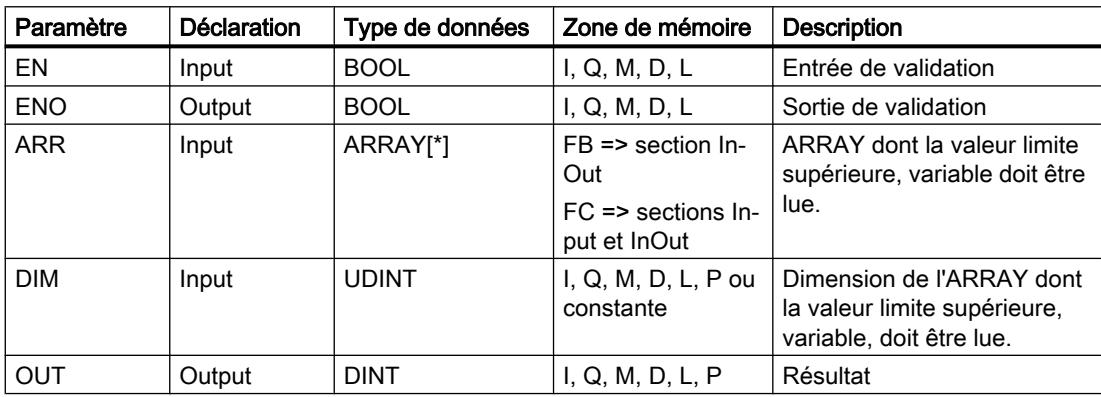

# Exemple

L'exemple suivant montre le fonctionnement de l'instruction :

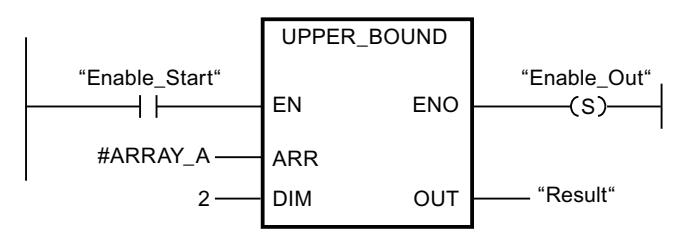

L'instruction est exécutée quand l'opérande "Enable\_Start" fournit l'état logique "1". Elle lit la valeur limite supérieure, variable de l'ARRAY #ARRAY\_A de la deuxième dimension. Si aucune erreur ne se produit pendant l'exécution de l'instruction, le résultat est écrit dans l'opérande "Result" et l'opérande "Enable\_Out" est mis à 1.

# Voir aussi

[Présentation des types de données valides](#page-3794-0) (Page [231](#page-3794-0)) [Principes de base du mécanisme EN/ENO](#page-3706-0) (Page [143](#page-3706-0)) [Notions de base sur le type de données ARRAY](#page-3847-0) (Page [284](#page-3847-0)) [Principes de base de CONT](#page-10300-0) (Page [6737\)](#page-10300-0)

Legacy

# FieldRead : Lire champ

### **Description**

Avec l'instruction "Lire champ", vous lisez un élément spécifique du tableau indiqué à la sortie MEMBER et vous transférez son contenu dans la variable à la sortie VALUE. Vous définissez l'indice de l'élément du tableau à lire à la sortie INDEX. Vous indiquez le premier élément du tableau dans lequel lire à la sortie MEMBER.

Les types de données de l'élément de tableau indiqué au paramètre MEMBER, de l'indice et de la variable au paramètre VALUE doivent concorder avec celui de l'instruction "Lire champ", une conversion implicite n'étant pas possible.

La sortie de validation ENO fournit l'état logique "0" quand l'une des conditions suivantes est vraie :

- L'entrée de validation EN fournit l'état logique "0".
- L'élément de tableau indiqué à l'entrée INDEX n'est pas défini dans le tableau indiqué à l'entrée MEMBER.
- Des erreurs se produisent pendant l'exécution, par ex. un débordement.

4.1 Motion Control

# Paramètres

Le tableau suivant montre les paramètres de l'instruction "Lire champ" :

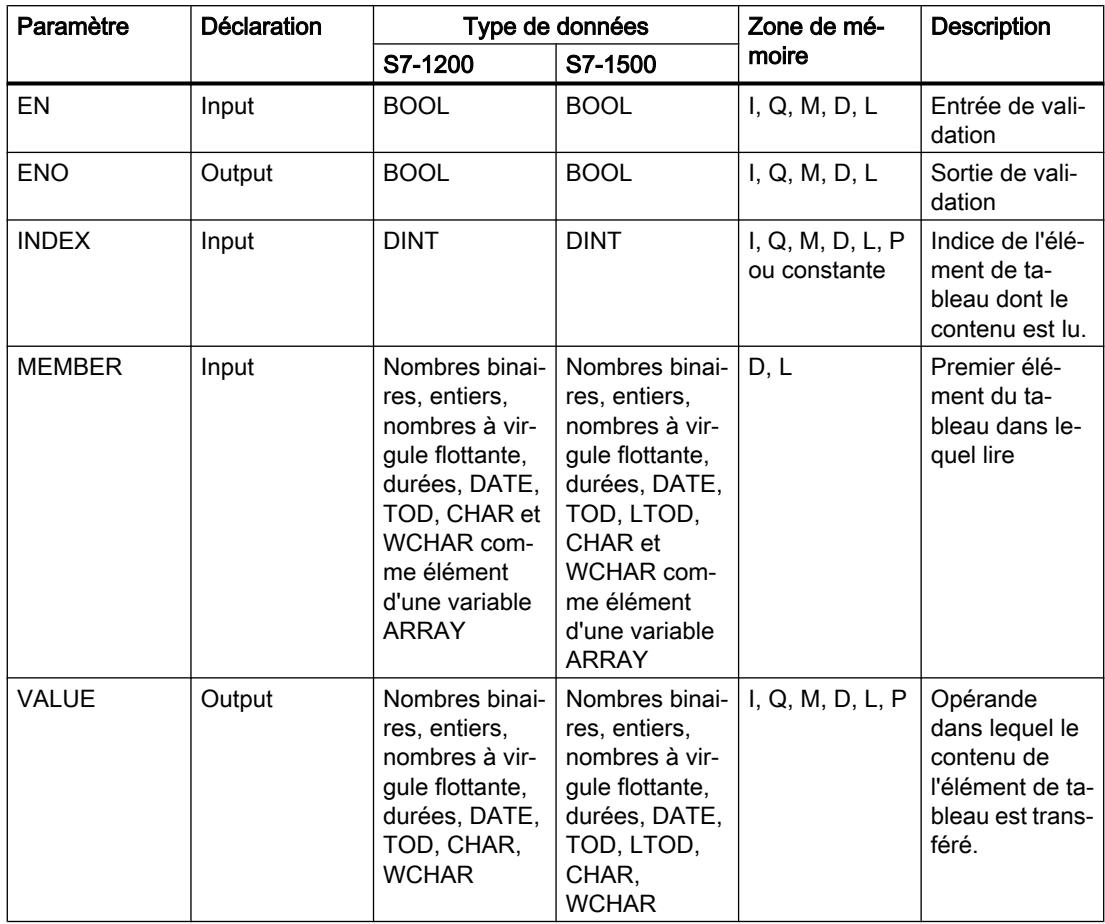

Vous pouvez sélectionner le type de données de l'instruction dans la liste déroulante "???" de la boîte d'instruction.

Vous trouverez des informations plus détaillées sur les types de données valides sous "Voir aussi".

# Exemple

L'exemple suivant montre le fonctionnement de l'instruction :

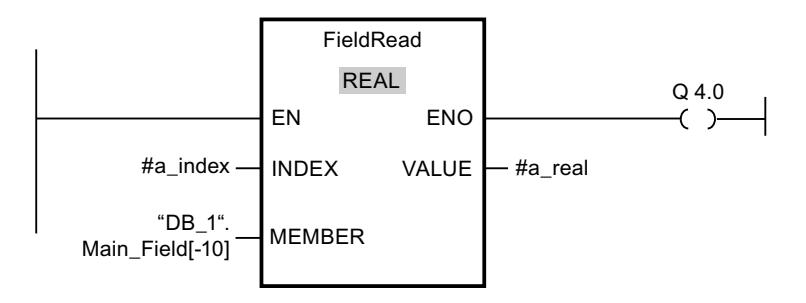

Le tableau suivant montre le fonctionnement de l'instruction à l'aide de valeurs d'opérande concrètes :

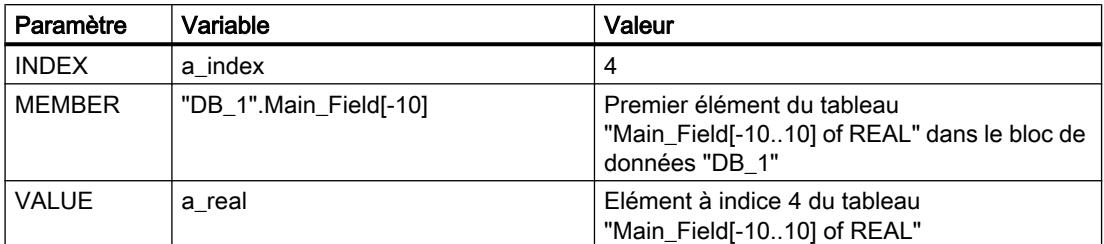

L'élément à indice 4 est lu dans le tableau "Main\_Field[-10...10] of REAL" et écrit dans la variable "a\_real". L'élément de tableau à lire est déterminé par la valeur à l'entrée INDEX.

Vous trouverez ici de plus amples informations et le code programme relatifs à l'exemple susmentionné : [Sample Library for Instructions](#page-4144-0) (Page [581\)](#page-4144-0)

#### Voir aussi

[Présentation des types de données valides](#page-3794-0) (Page [231](#page-3794-0)) [Principes de base du mécanisme EN/ENO](#page-3706-0) (Page [143](#page-3706-0)) [Principes de base de CONT](#page-10300-0) (Page [6737\)](#page-10300-0)

#### FieldWrite : Ecrire champ

#### **Description**

Avec l'instruction "Ecrire champ", vous transférez le contenu de la variable à l'entrée VALUE dans un élément déterminé du tableau indiqué à la sortie MEMBER. Vous précisez l'indice de l'élément de tableau dans lequel écrire par la valeur à l'entrée INDEX. Vous indiquez le premier élément du tableau dans lequel écrire à la sortie MEMBER.

Les types de données de l'élément de tableau indiqué au paramètre MEMBER, de l'indice et de la variable au paramètre VALUE doivent concorder avec celui de l'instruction "Lire champ", une conversion implicite n'étant pas possible.

La sortie de validation ENO fournit l'état logique "0" quand l'une des conditions suivantes est vraie :

- L'entrée de validation EN fournit l'état logique "0".
- L'élément de tableau indiqué à l'entrée INDEX n'est pas défini dans le tableau indiqué à la sortie MEMBER.
- Des erreurs se produisent pendant l'exécution, par ex. un débordement.

4.1 Motion Control

# Paramètres

Le tableau suivant montre les paramètres de l'instruction "Ecrire champ" :

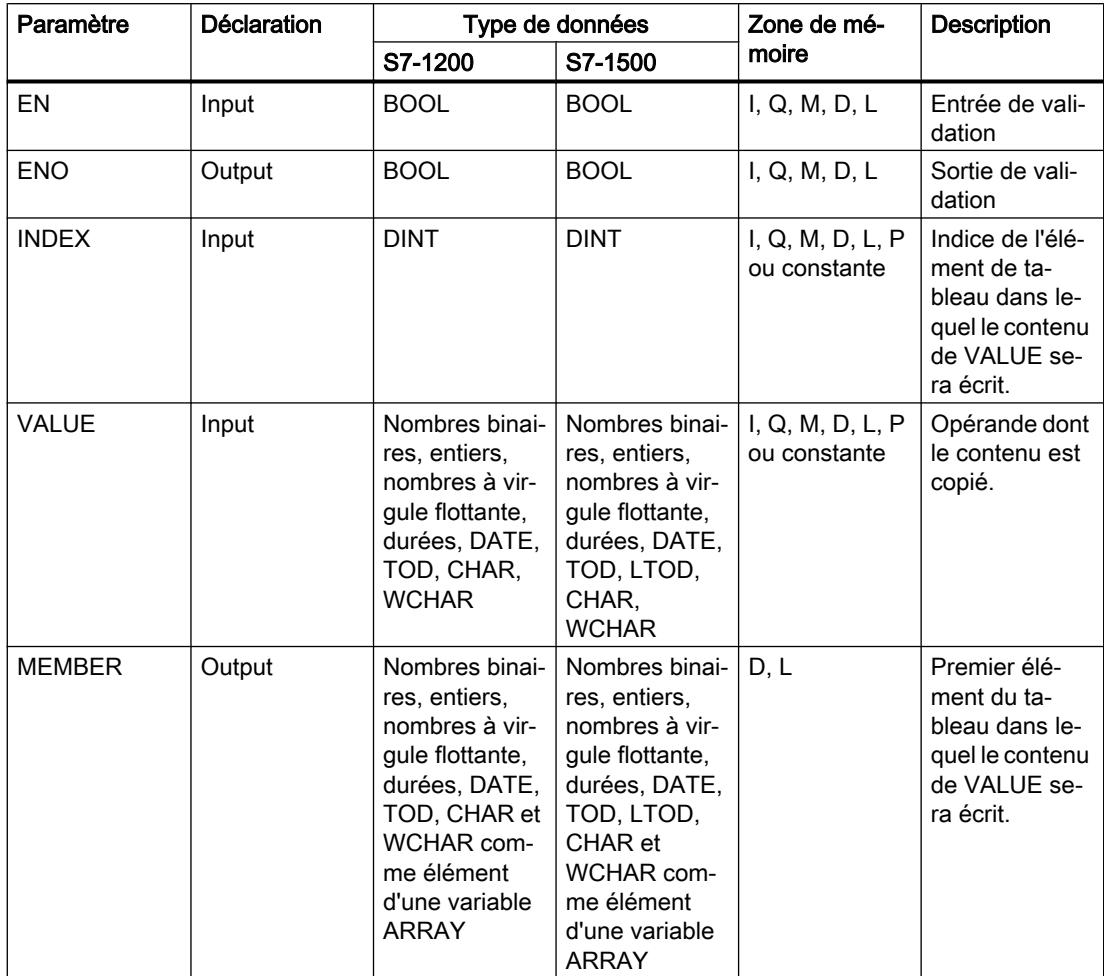

Vous pouvez sélectionner le type de données de l'instruction dans la liste déroulante "???" de la boîte d'instruction.

Vous trouverez des informations plus détaillées sur les types de données valides sous "Voir aussi".

# Exemple

L'exemple suivant montre le fonctionnement de l'instruction :

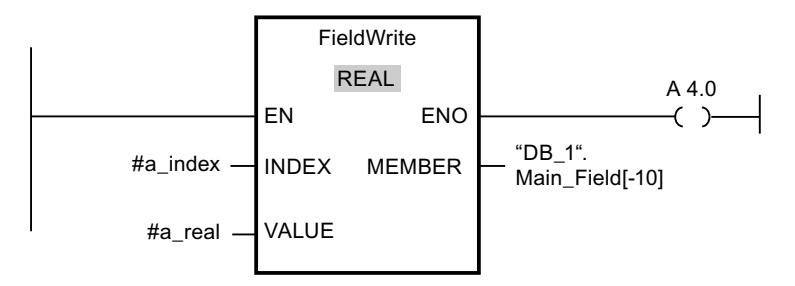

Le tableau suivant montre le fonctionnement de l'instruction à l'aide de valeurs d'opérande concrètes :

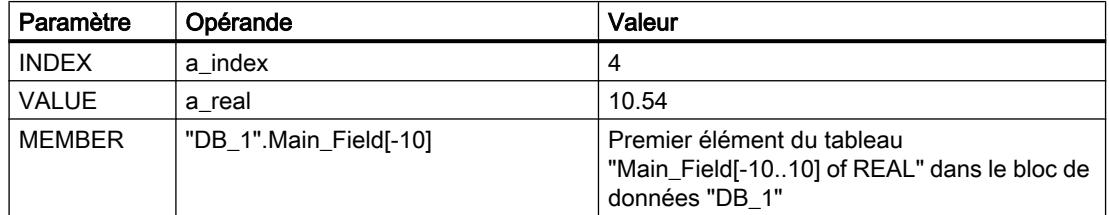

La valeur "10,54" de la variable "a\_real" est écrite dans l'élément comportant l'indice 4 du tableau "Main\_Field[-10..10] of REAL". L'indice de l'élément dans lequel le contenu de la variable "a\_real" est transféré est déterminé par la valeur de l'entrée INDEX.

Vous trouverez ici de plus amples informations et le code programme relatifs à l'exemple susmentionné : [Sample Library for Instructions](#page-4144-0) (Page [581\)](#page-4144-0)

### Voir aussi

[Présentation des types de données valides](#page-3794-0) (Page [231](#page-3794-0))

[Principes de base du mécanisme EN/ENO](#page-3706-0) (Page [143](#page-3706-0))

[Principes de base de CONT](#page-10300-0) (Page [6737\)](#page-10300-0)

# BLKMOV : Copier zone

### **Description**

Avec l'instruction "Copier zone", vous copiez les contenus d'une zone de mémoire (zone source) dans une autre zone de mémoire (zone cible). La copie s'effectue dans l'ordre croissant des adresses. Vous définissez la zone source et la zone cible par VARIANT.

#### Remarque

Vous ne pouvez utiliser les variables de l'instruction que dans des zone de mémoire pour lesquels l'attribut "Accès au bloc optimisé" n'est pas activé. Ceci s'applique aux blocs de données (DB), aux blocs d'organisation (OB), aux blocs fonctionnels (FB), aux fonctions (FC), aux mémentos (M), aux entrées (E) et aux sorties (A).

Cependant; si une variable de l'instruction a été déclarée avec l'option de rémanence "Activer dans l'IDB", vous pouvez l'utiliser également dans les zones de mémoire "avec accès au bloc optimisé".

La figure suivante montre le principe de l'opération de copie :

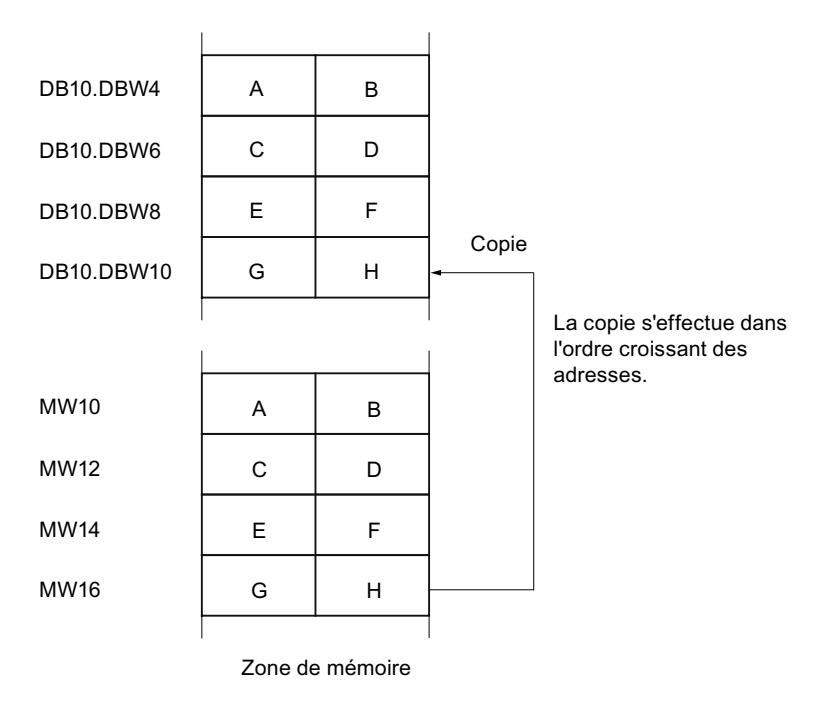

### Cohérence des données source et cible

Veillez à ce que les données source restent inchangées durant le traitement de l'instruction "Copier zone". Autrement, la cohérence des données cible n'est pas garantie.

# Interruptibilité

Il n'y a aucune limite à la profondeur d'imbrication.

# Zones de mémoire

L'instruction "Copier zone" permet de copier les zones de mémoire suivantes :

- Zones d'un bloc de données
- Mémentos
- Mémoire image des entrées
- Mémoire image des sorties

### Règles générales pour la copie

Les zones source et cible ne doivent pas se chevaucher. Lorsque la zone source et la zone cible n'ont pas la même longueur, la copie s'arrête à la longueur de la plus petite zone.

Lorsque la zone source est plus petite que la zone cible, elle est copiée intégralement dans la zone cible. Les octets restants de la zone cible ne changent pas.

Lorsque la zone cible est plus petite que la zone source, l'écriture se fait dans toute la zone cible. Les octets restants de la zone source ne sont pas pris en compte.

Lors de la copie d'une zone du type de données BOOL, la variable doit être adressée de manière absolue et la longueur indiquée pour la zone doit être divisible par 8, sans quoi l'instruction n'est pas exécutée.

### Règles pour la copie de chaînes de caractères

Avec l'instruction "Copier zone", vous pouvez aussi copier des zones source et cible du type de données STRING. Lorsque seule la zone source est du type de données STRING, les caractères effectivement contenus dans la chaîne sont copiés. Les informations de longueur effective et de longueur maximale sont aussi écrites dans la zone cible. Lorsque la zone source et la zone cible sont toutes deux du type de données STRING, la longueur effective de la chaîne dans la zone cible prend la valeur du nombre de caractères effectivement copiés.

Pour copier les informations de longueur maximale et effective d'une chaîne de caractères, indiquez les zones aux paramètres SRCBLK et DSTBLK en octets.

### Paramètres

Le tableau suivant montre les paramètres de l'instruction "Copier zone" :

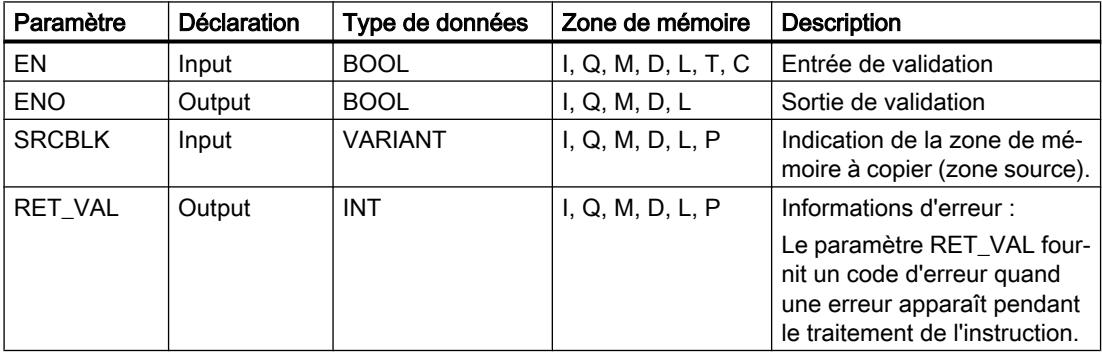

#### 4.1 Motion Control

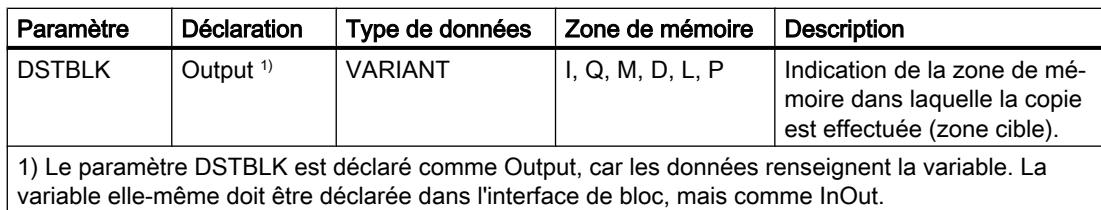

# Paramètre RET\_VAL

Le tableau suivant donne la signification des valeurs du paramètre RET\_VAL :

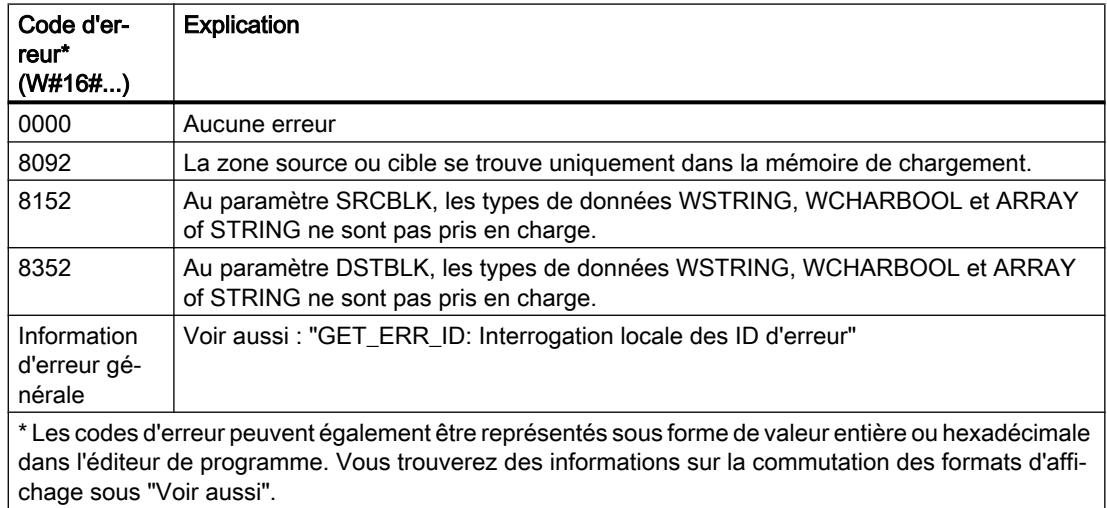

# Exemple

L'exemple suivant montre le fonctionnement de l'instruction :

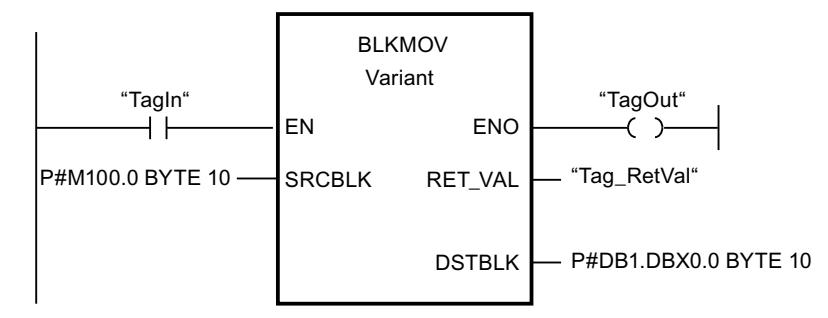

L'instruction est exécutée quand l'opérande "TagIn" fournit l'état logique "1". L'instruction copie 10 octets à partir de MB100 et les écrit dans le DB1. En cas d'erreur pendant l'opération de copie, le code d'erreur correspondant est inscrit dans la variable "Tag\_RetVal".

Vous trouverez ici de plus amples informations et le code programme relatifs à l'exemple susmentionné : [Sample Library for Instructions](#page-4144-0) (Page [581\)](#page-4144-0)

### Voir aussi

[Présentation des types de données valides](#page-3794-0) (Page [231](#page-3794-0)) [Principes de base du mécanisme EN/ENO](#page-3706-0) (Page [143](#page-3706-0)) [Modification des formats d'affichage dans l'état du programme](#page-10906-0) (Page [7343](#page-10906-0)) [GET\\_ERR\\_ID : Interrogation locale des ID d'erreur](#page-4432-0) (Page [869](#page-4432-0)) [Evaluation d'erreur avec le paramètre de sortie RET\\_VAL](#page-3727-0) (Page [164\)](#page-3727-0) [Principes de base de CONT](#page-10300-0) (Page [6737\)](#page-10300-0)

# UBLKMOV : Copier zone contiguë

# **Description**

Avec l'instruction "Copier zone contiguë", vous copiez les contenus d'une zone de mémoire (zone source) dans une autre zone de mémoire (zone cible). La copie s'effectue dans l'ordre croissant des adresses. Vous définissez la zone source et la zone cible par VARIANT.

La copie ne peut pas être interrompue par d'autres activités du système d'exploitation. C'est pourquoi le temps de réaction aux alarmes de votre CPU peut s'allonger pendant l'exécution de l'instruction "Copier zone contiguë".

#### Remarque

Vous ne pouvez utiliser les variables de l'instruction que dans des zone de mémoire pour lesquels l'attribut "Accès au bloc optimisé" n'est pas activé. Ceci s'applique aux blocs de données (DB), aux blocs d'organisation (OB), aux blocs fonctionnels (FB), aux fonctions (FC), aux mémentos (M), aux entrées (E) et aux sorties (A).

Cependant; si une variable de l'instruction a été déclarée avec l'option de rémanence "Activer dans l'IDB", vous pouvez l'utiliser également dans les zones de mémoire "avec accès au bloc optimisé".

### Zones de mémoire

L'instruction "Copier zone contiguë" permet de copier les zones de mémoire suivantes :

- Zones d'un bloc de données
- Mémentos
- Mémoire image des entrées
- Mémoire image des sorties

### Règles générales pour la copie

Les zones source et cible ne doivent pas se chevaucher pour l'exécution de l'instruction "Copier zone contiguë". Lorsque la zone source est plus petite que la zone cible, elle est copiée intégralement dans la zone cible. Les octets restants de la zone cible ne changent pas.

Lorsque la zone cible est plus petite que la zone source, l'écriture se fait dans toute la zone cible. Les octets restants de la zone source ne sont pas pris en compte.

Aucune donnée n'est copiée si une zone source ou cible définie comme paramètre formel est plus petite qu'une zone source ou cible indiquée dans le paramètre SRCBLK ou DSTBLK.

Lors de la copie d'une zone du type de données BOOL, la variable doit être adressée de manière absolue et la longueur indiquée pour la zone doit être divisible par 8, sans quoi l'instruction n'est pas exécutée.

L'instruction "Copier zone contiguë" permet de copier 16 Ko maximum. Vous devez tenir compte des limitations propres à la CPU.

### Règles pour la copie de chaînes de caractères

Avec l'instruction "Copier zone contiguë", vous pouvez aussi copier des zones source et cible du type de données STRING. Lorsque seule la zone source est du type de données STRING, les caractères effectivement contenus dans la chaîne sont copiés. Les informations de longueur effective et de longueur maximale ne sont pas écrites dans la zone cible. Lorsque la zone source et la zone cible sont toutes deux du type de données STRING, la longueur effective de la chaîne dans la zone cible prend la valeur du nombre de caractères effectivement copiés. Vous devez indiquer "1" comme longueur de zone lorsque vous copiez des zones du type de données STRING.

# Paramètres

Le tableau suivant montre les paramètres de l'instruction "Copier zone contiguë" :

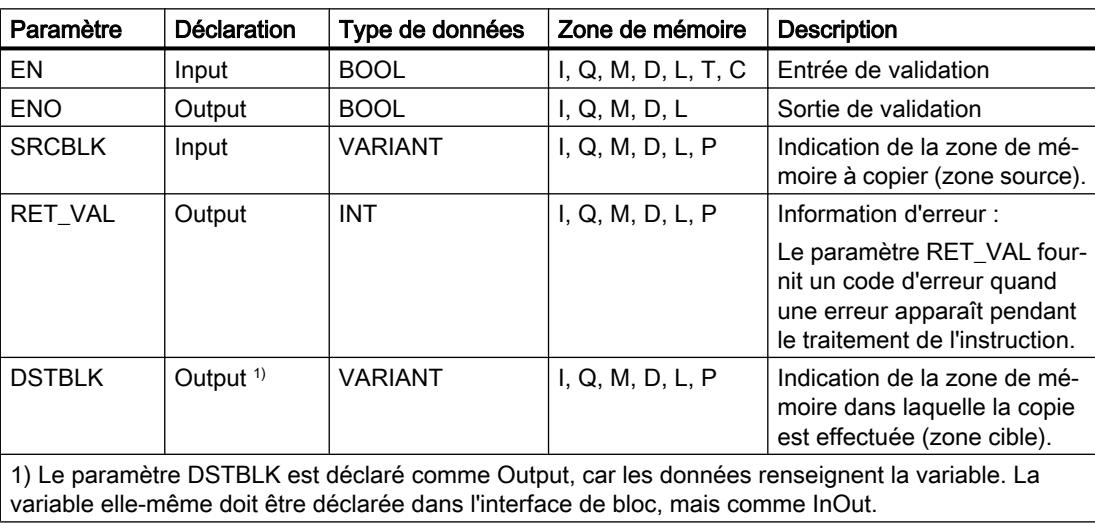

# Paramètre RET\_VAL

Le tableau suivant donne la signification des valeurs du paramètre RET\_VAL :

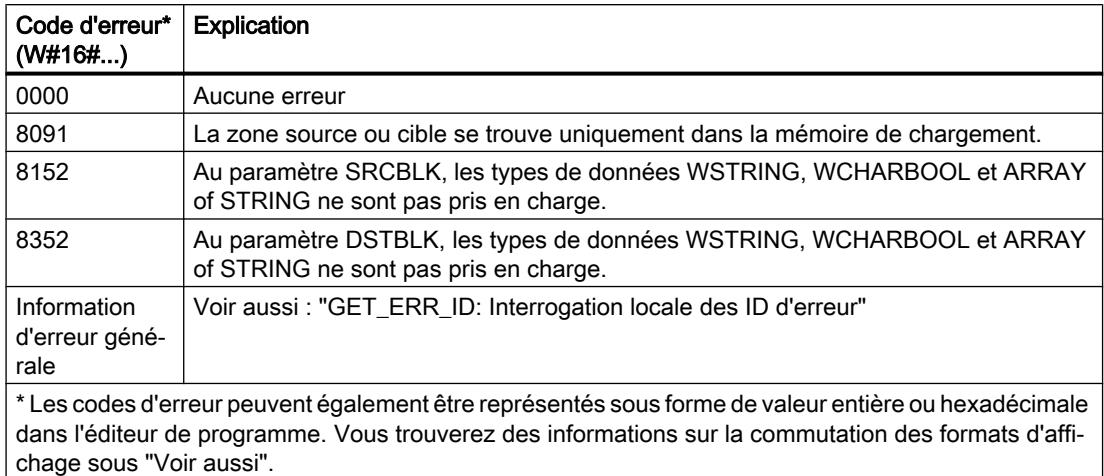

### Exemple

L'exemple suivant montre le fonctionnement de l'instruction :

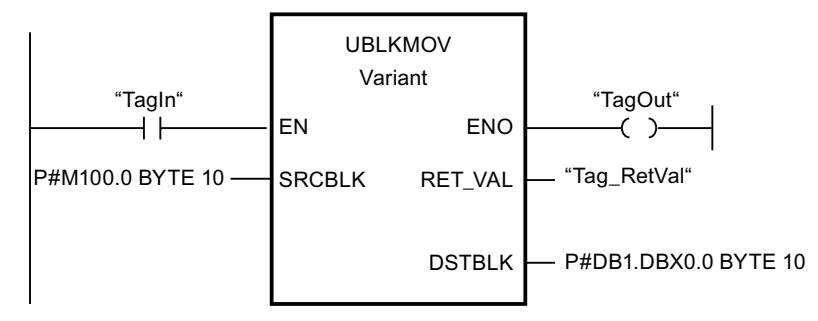

L'instruction est exécutée quand l'opérande "TagIn" fournit l'état logique "1". L'instruction copie 10 octets à partir de MB100 et les écrit dans le DB1. En cas d'erreur pendant l'opération de copie, le code d'erreur correspondant est inscrit dans la variable "Tag\_RetVal".

Vous trouverez ici de plus amples informations et le code programme relatifs à l'exemple susmentionné : [Sample Library for Instructions](#page-4144-0) (Page [581\)](#page-4144-0)

### Voir aussi

[Présentation des types de données valides](#page-3794-0) (Page [231](#page-3794-0)) [Principes de base du mécanisme EN/ENO](#page-3706-0) (Page [143](#page-3706-0)) [Modification des formats d'affichage dans l'état du programme](#page-10906-0) (Page [7343](#page-10906-0)) [GET\\_ERR\\_ID : Interrogation locale des ID d'erreur](#page-4432-0) (Page [869](#page-4432-0)) [Evaluation d'erreur avec le paramètre de sortie RET\\_VAL](#page-3727-0) (Page [164\)](#page-3727-0) [Principes de base de CONT](#page-10300-0) (Page [6737\)](#page-10300-0)

# FILL : Compléter zone

# **Description**

Avec l'instruction "Compléter zone", vous remplissez une zone de mémoire (zone cible) avec le contenu d'une autre zone de mémoire (zone source). L'instruction "Compléter zone" copie le contenu de la zone source dans la zone cible jusqu'à ce que la zone cible soit pleine. La copie s'effectue dans l'ordre croissant des adresses.

Vous définissez la zone source et la zone cible par VARIANT.

#### **Remarque**

Vous ne pouvez utiliser les variables de l'instruction que dans des zone de mémoire pour lesquels l'attribut "Accès au bloc optimisé" n'est pas activé. Ceci s'applique aux blocs de données (DB), aux blocs d'organisation (OB), aux blocs fonctionnels (FB), aux fonctions (FC), aux mémentos (M), aux entrées (E) et aux sorties (A).

Cependant; si une variable de l'instruction a été déclarée avec l'option de rémanence "Activer dans l'IDB", vous pouvez l'utiliser également dans les zones de mémoire "avec accès au bloc optimisé".

Pour les blocs ayant l'attribut "Accès au bloc optimisé", vous pouvez utiliser l'instruction "FILL\_BLK : Compléter zone".

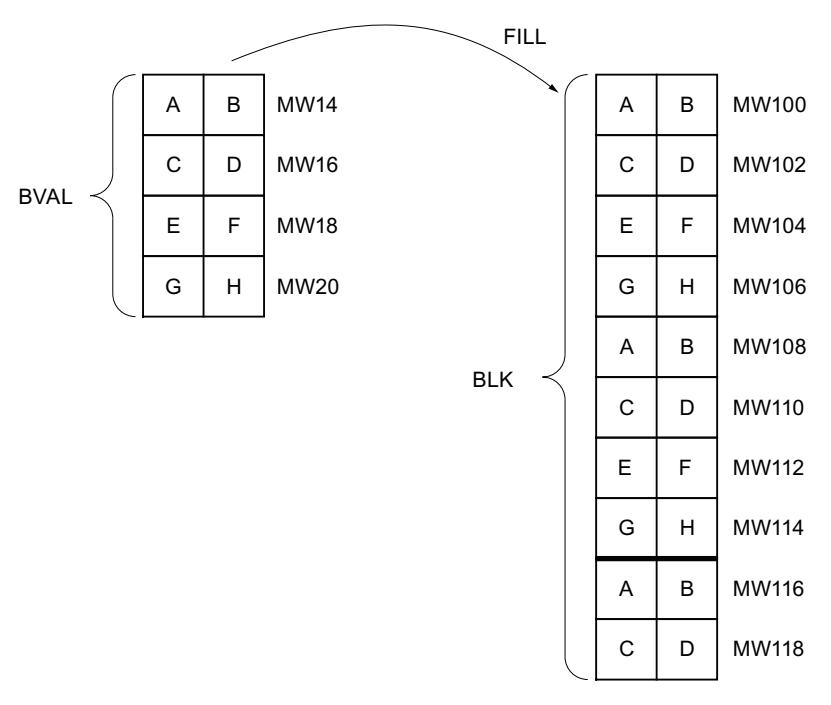

La figure suivante montre le principe de l'opération de copie :

Exemple : Le contenu de la zone MW100 à MW118 se voit affecter le contenu des mots de mémento MW14 à MW20.

# Cohérence des données source et cible

Veillez à ce que les données source restent inchangées durant le traitement de l'instruction "Compléter zone", car sans cela la cohérence des données cible ne serait pas garantie.

# Zones de mémoire

L'instruction "Compléter zone" permet de copier les zones de mémoire suivantes :

- Zones d'un bloc de données
- Mémentos
- Mémoire image des entrées
- Mémoire image des sorties

#### Règles générales pour la copie

Les zones source et cible ne doivent pas se chevaucher. Quand la zone cible à compléter n'est pas un multiple entier de la longueur du paramètre d'entrée BVAL, elle est tout de même remplie jusqu'au dernier octet.

Quand la zone cible à compléter est plus petite que la zone source, la copie ne porte que sur la quantité de données que la zone cible peut contenir.

Si la zone cible ou source réellement existante est plus petite que la taille paramétrée pour les zones source ou cible (paramètres BVAL, BLK), aucune donnée ne sera transférée.

Si le pointeur ANY (source ou cible) est du type de données BOOL, il doit être adressé de manière absolue et la longueur indiquée de la zone doit être divisible par 8, sans quoi l'instruction n'est pas exécutée.

Si la zone cible est du type de données STRING, l'instruction écrira dans toute la chaîne de caractères y compris les informations de gestion.

#### Règles pour la copie de structures

Si vous transmettez une structure comme paramètre d'entrée, vous devez prendre en compte le fait que la longueur d'une structure correspond toujours à un nombre pair d'octets. Si vous déclarez une structure avec un nombre impair d'octets, cette structure aura besoin d'un octet d'espace mémoire supplémentaire.

#### Paramètres

Le tableau suivant montre les paramètres de l'instruction "Compléter zone" :

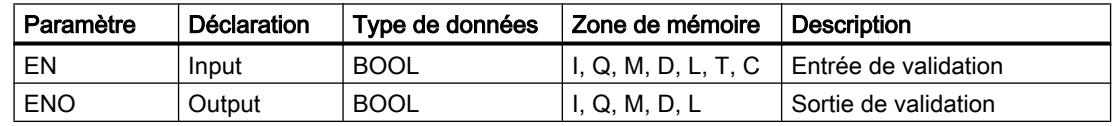

4.1 Motion Control

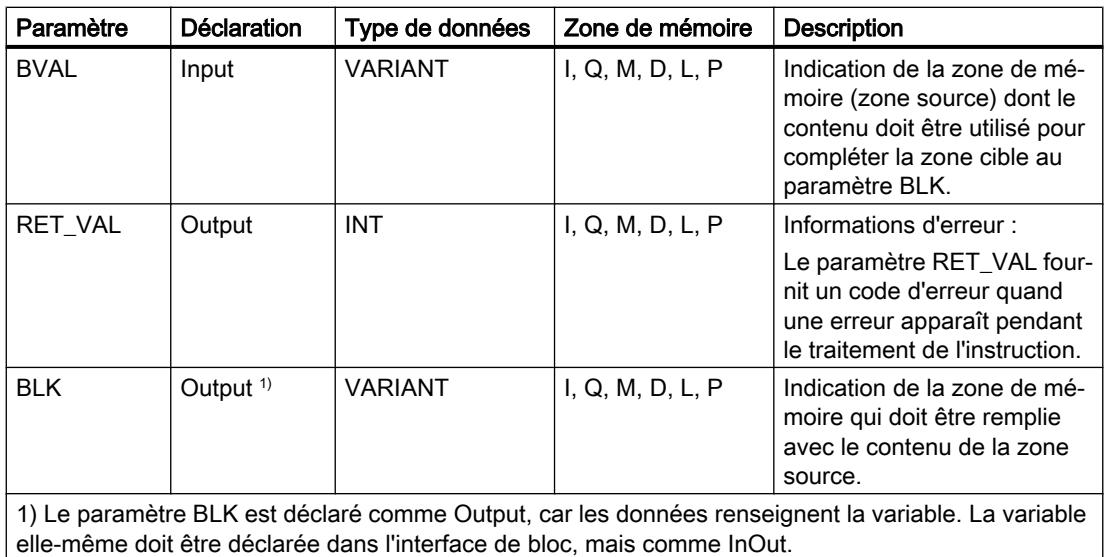

# Paramètre RET\_VAL

Le tableau suivant donne la signification des valeurs du paramètre RET\_VAL :

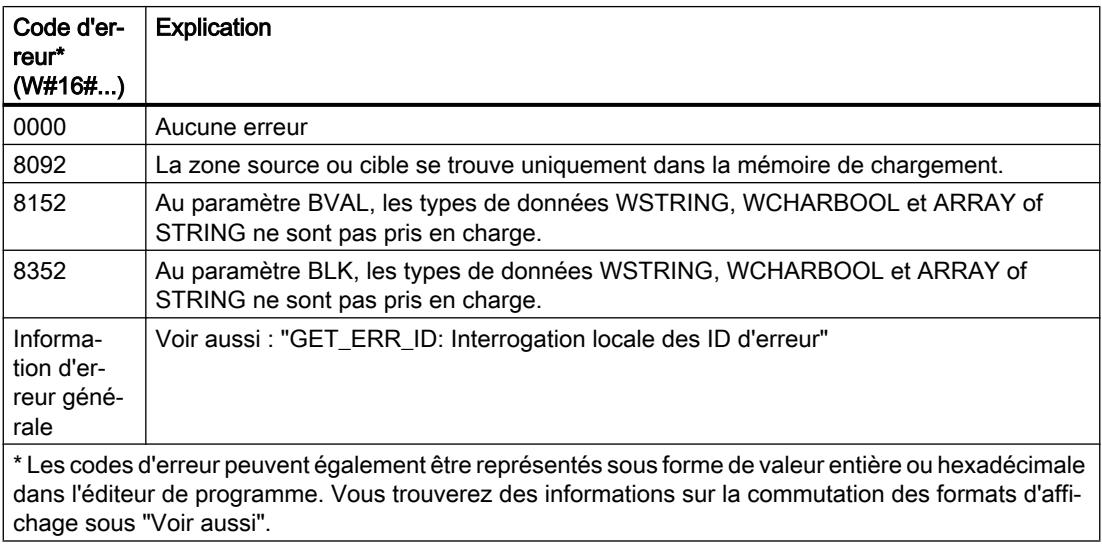
## Exemple

L'exemple suivant montre le fonctionnement de l'instruction :

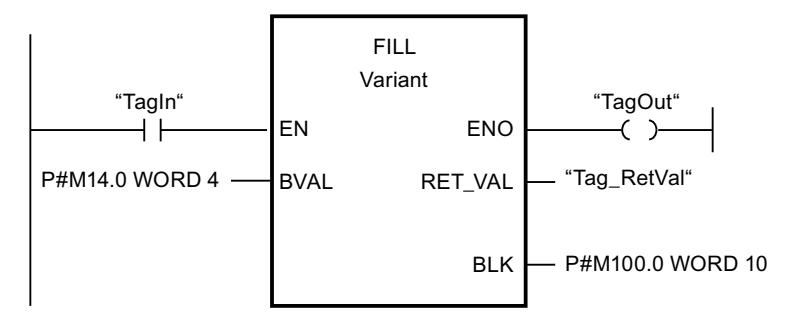

L'instruction est exécutée quand l'opérande "TagIn" fournit l'état logique "1". L'instruction copie la zone source du mot MW14 au mot MW20 et complète la zone cible du mot MW100 au mot MW118 avec le contenu des 4 mots qui se trouvent dans la zone de mémoire dans le paramètre BVAL.

Vous trouverez ici de plus amples informations et le code programme relatifs à l'exemple susmentionné : [Sample Library for Instructions](#page-4144-0) (Page [581\)](#page-4144-0)

### Voir aussi

[Présentation des types de données valides](#page-3794-0) (Page [231](#page-3794-0)) [Principes de base du mécanisme EN/ENO](#page-3706-0) (Page [143](#page-3706-0)) [Modification des formats d'affichage dans l'état du programme](#page-10906-0) (Page [7343](#page-10906-0)) [GET\\_ERR\\_ID : Interrogation locale des ID d'erreur](#page-4432-0) (Page [869](#page-4432-0)) [Evaluation d'erreur avec le paramètre de sortie RET\\_VAL](#page-3727-0) (Page [164\)](#page-3727-0) [Principes de base de CONT](#page-10300-0) (Page [6737\)](#page-10300-0)

### Conversion

## CONVERT : Convertir valeur

#### **Description**

L'instruction "Convertir valeur" lit le contenu du paramètre IN et le convertit conformément aux types de données sélectionnés dans la boîte de l'instruction La valeur convertie est fournie à la sortie OUT.

Pour vous informer sur les conversions possibles, référez-vous à la rubrique "Conversion explicite" sous "Voir aussi".

La sortie de validation ENO fournit l'état logique "0" quand l'une des conditions suivantes est vraie :

- L'entrée de validation EN fournit l'état logique "0".
- Des erreurs se produisent pendant l'exécution, par ex. un débordement.

### Possibilités de conversion de séquences de bits

Les séquences de bits BYTE et WORD ne sont pas sélectionnables dans la boîte d'instruction. Il est néanmoins possible d'indiquer un opérande du type de données DWORD ou LWORD dans un paramètre de l'instruction, lorsque la longueur des opérandes d'entrée et de sortie correspond. L'opérande du type de données d'une séquence de bits est alors interprété en fonction du type de données du paramètre d'entrée ou de sortie et converti de manière implicite. Le type de données DWORD est par ex. interprété comme DINT/UDINT et LWORD comme LINT/ULINT. Ces possibilités de conversion sont aussi disponibles lorsqu'un "Contrôle CEI" est activé.

#### Remarque

Pour les CPU des gammes S7-1500 : Il est possible de convertir les types de données DWORD et LWORD uniquement depuis ou vers REAL ou LREAL.

Le profil binaire de la valeur source est transféré sans modification et aligné à droite dans le type de données cible. Si aucune erreur ne se produit pendant la conversion, l'état logique de la sortie de validation ENO est = 1 ; si une erreur se produit pendant le traitement, l'état logique de la sortie de validation ENO est = 0.

## Paramètres

Le tableau suivant montre les paramètres de l'instruction "Convertir valeur" :

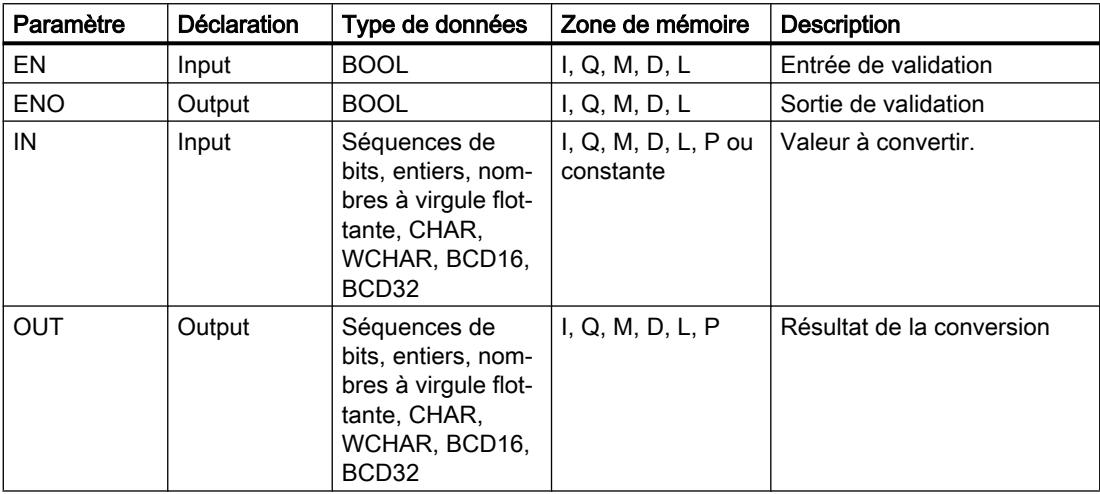

Vous pouvez sélectionner les types de données de l'instruction dans les listes déroulantes "???" de la boîte d'instruction.

## Exemples

L'exemple suivant montre la conversion d'un entier (16 bits) en un autre entier (32 bits) :

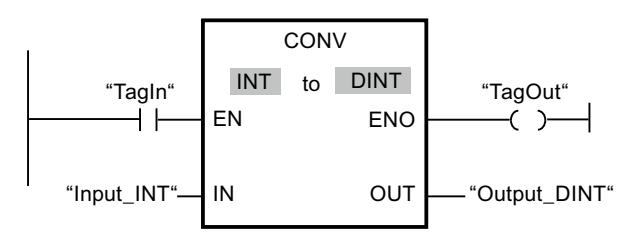

L'exemple suivant montre la conversion d'un octet (8 bits) en un entier SINT (8 bits) :

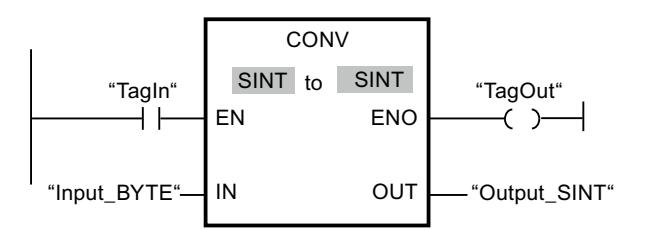

L'exemple suivant montre la conversion d'un octet (8 bits) en un entier sans signe USINT (8 bits) :

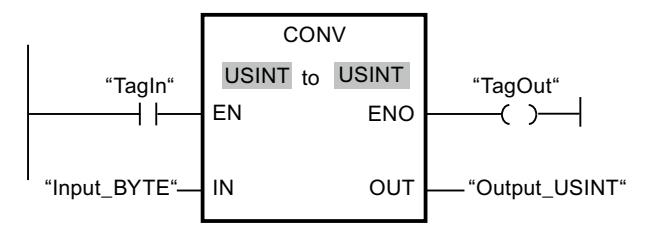

Les conversions sont possibles, car les deux opérandes sont de longueur égale.

Vous trouverez ici de plus amples informations et le code programme relatifs à l'exemple susmentionné : [Sample Library for Instructions](#page-4144-0) (Page [581\)](#page-4144-0)

#### Voir aussi

[Présentation des types de données valides](#page-3794-0) (Page [231](#page-3794-0)) [Principes de base du mécanisme EN/ENO](#page-3706-0) (Page [143](#page-3706-0)) [Conversion de type de données pour le S7-1200](#page-4035-0) (Page [472\)](#page-4035-0) [Principes de base de CONT](#page-10300-0) (Page [6737\)](#page-10300-0)

## ROUND : Arrondir nombre

### **Description**

Avec l'instruction "Arrondir nombre", vous arrondissez la valeur à l'entrée IN au nombre entier le plus proche. Elle interprète la valeur à l'entrée IN comme un nombre à virgule flottante et le convertit en un nombre entier du type de données DINT. Si la valeur d'entrée est comprise entre un nombre pair et impair, le nombre pair est choisi. Le résultat de l'instruction est fourni à la sortie OUT, où il peut être lu.

La sortie de validation ENO fournit l'état logique "0" quand l'une des conditions suivantes est vraie :

- L'entrée de validation EN fournit l'état logique "0".
- Des erreurs se produisent pendant l'exécution, par ex. un débordement.

## Paramètres

Le tableau suivant montre les paramètres de l'instruction "Arrondir nombre" :

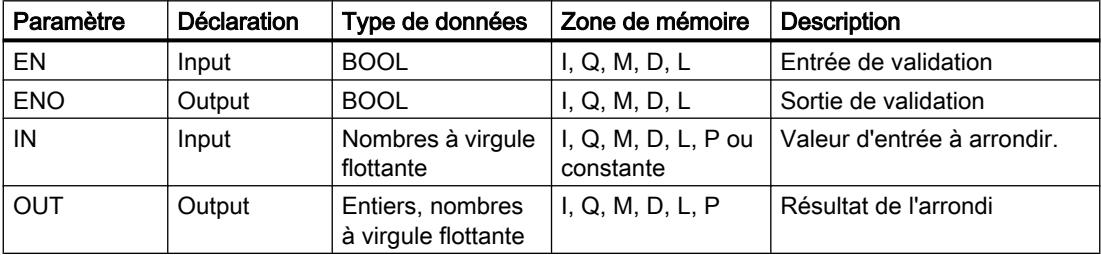

Vous pouvez sélectionner les types de données de l'instruction dans la liste déroulante "???" de la boîte d'instruction.

Vous trouverez des informations plus détaillées sur les types de données valides sous "Voir aussi".

#### Exemple

L'exemple suivant montre le fonctionnement de l'instruction :

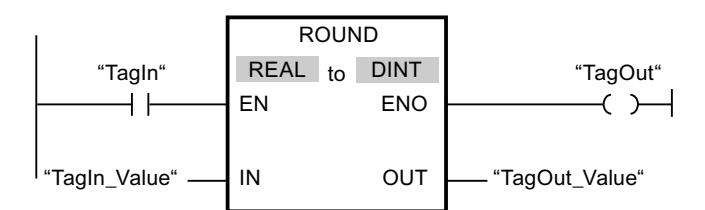

Le tableau suivant montre le fonctionnement de l'instruction à l'aide de valeurs d'opérande concrètes :

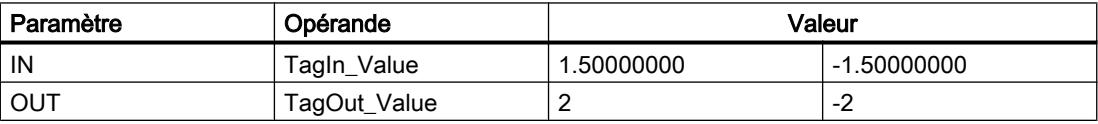

L'instruction est exécutée quand l'opérande "TagIn" fournit l'état logique "1". Le nombre à virgule flottante à l'entrée "TagIn\_Value" est arrondi au nombre entier pair le plus proche et est fourni à la sortie "TagOut\_Value". Si aucune erreur ne se produit pendant l'exécution de l'instruction, la sortie "TagOut" est mise à 1.

Vous trouverez ici de plus amples informations et le code programme relatifs à l'exemple susmentionné : [Sample Library for Instructions](#page-4144-0) (Page [581\)](#page-4144-0)

#### Voir aussi

[Présentation des types de données valides](#page-3794-0) (Page [231](#page-3794-0)) [Principes de base du mécanisme EN/ENO](#page-3706-0) (Page [143](#page-3706-0)) [Principes de base de CONT](#page-10300-0) (Page [6737\)](#page-10300-0)

#### CEIL : Arrondir à l'entier supérieur

#### **Description**

Avec l'instruction "Arrondir à l'entier supérieur", vous arrondissez la valeur à l'entrée IN au nombre entier supérieur. Elle interprète la valeur à l'entrée IN comme nombre à virgule flottante et la convertit au nombre entier supérieur le plus proche. Le résultat de l'instruction est fourni à la sortie OUT, où il peut être lu. La valeur de sortie peut être supérieure ou égale à la valeur d'entrée.

La sortie de validation ENO fournit l'état logique "0" quand l'une des conditions suivantes est vraie :

- L'entrée de validation EN fournit l'état logique "0".
- Des erreurs se produisent pendant l'exécution, par ex. un débordement.

#### Paramètres

Le tableau suivant montre les paramètres de l'instruction "Arrondir à l'entier supérieur" :

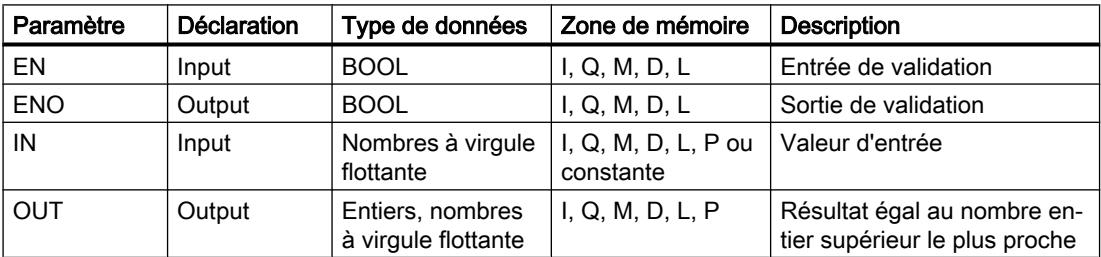

Vous pouvez sélectionner les types de données de l'instruction dans la liste déroulante "???" de la boîte d'instruction.

Vous trouverez des informations plus détaillées sur les types de données valides sous "Voir aussi".

## Exemple

L'exemple suivant montre le fonctionnement de l'instruction :

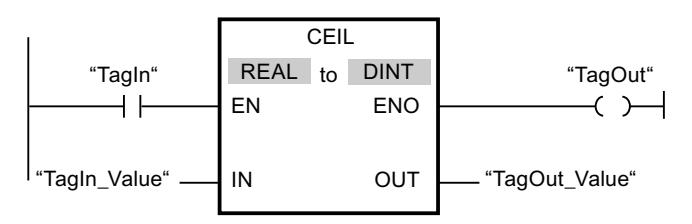

Le tableau suivant montre le fonctionnement de l'instruction à l'aide de valeurs d'opérandes concrètes :

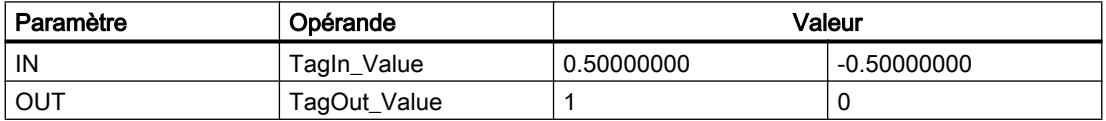

L'instruction est exécutée quand l'opérande "TagIn" fournit l'état logique "1". Le nombre à virgule flottante à l'entrée "TagIn\_Value" est arrondi au nombre entier supérieur le plus proche et fourni à la sortie "TagOut\_Value". Si aucune erreur ne se produit pendant l'exécution de l'instruction, la sortie "TagOut" est mise à 1.

Vous trouverez ici de plus amples informations et le code programme relatifs à l'exemple susmentionné : [Sample Library for Instructions](#page-4144-0) (Page [581\)](#page-4144-0)

## Voir aussi

[Présentation des types de données valides](#page-3794-0) (Page [231](#page-3794-0)) [Principes de base du mécanisme EN/ENO](#page-3706-0) (Page [143\)](#page-3706-0) [Principes de base de CONT](#page-10300-0) (Page [6737\)](#page-10300-0)

## FLOOR : Arrondir à l'entier inférieur

## **Description**

Avec l'instruction "Arrondir à l'entier inférieur", vous arrondissez la valeur à l'entrée IN au nombre entier inférieur. Elle interprète la valeur à l'entrée IN comme nombre à virgule flottante qu'elle convertit au nombre entier inférieur le plus proche. Le résultat de l'instruction est fourni à la sortie OUT, où il peut être lu. La valeur de sortie peut être inférieure ou égale à la valeur d'entrée.

La sortie de validation ENO fournit l'état logique "0" quand l'une des conditions suivantes est vraie :

- L'entrée de validation EN fournit l'état logique "0".
- Des erreurs se produisent pendant l'exécution, par ex. un débordement.

## Paramètres

Le tableau suivant montre les paramètres de l'instruction "Arrondir à l'entier inférieur" :

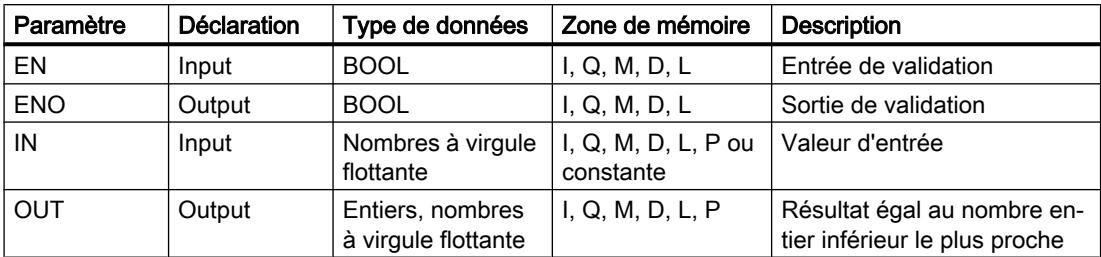

Vous pouvez sélectionner les types de données de l'instruction dans la liste déroulante "???" de la boîte d'instruction.

Vous trouverez des informations plus détaillées sur les types de données valides sous "Voir aussi".

#### Exemple

L'exemple suivant montre le fonctionnement de l'instruction :

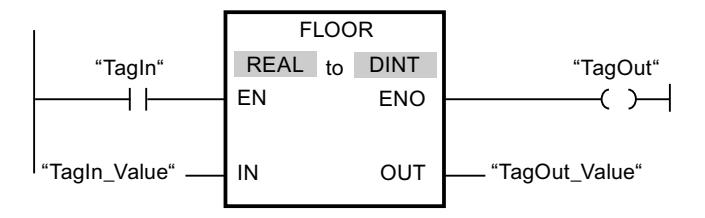

Le tableau suivant montre le fonctionnement de l'instruction à l'aide de valeurs d'opérandes concrètes :

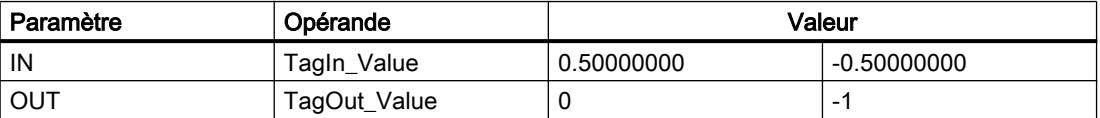

L'instruction est exécutée quand l'opérande "TagIn" fournit l'état logique "1". Le nombre à virgule flottante à l'entrée "TagIn\_Value" est arrondi à l'entier inférieur le plus proche et fourni à la sortie "TagOut\_Value". Si aucune erreur ne se produit pendant l'exécution de l'instruction, la sortie "TagOut" est mise à 1.

Vous trouverez ici de plus amples informations et le code programme relatifs à l'exemple susmentionné : [Sample Library for Instructions](#page-4144-0) (Page [581\)](#page-4144-0)

## Voir aussi

[Présentation des types de données valides](#page-3794-0) (Page [231](#page-3794-0)) [Principes de base du mécanisme EN/ENO](#page-3706-0) (Page [143\)](#page-3706-0) [Principes de base de CONT](#page-10300-0) (Page [6737\)](#page-10300-0)

## TRUNC : Former un nombre entier

## **Description**

Avec l'instruction "Former un nombre entier", vous créez un nombre entier à partir de la valeur à l'entrée IN. La valeur à l'entrée IN est interprétée comme nombre à virgule flottante. L'instruction ne sélectionne que la partie entière du nombre à virgule flottante et la fournit sans les décimales à la sortie OUT.

La sortie de validation ENO fournit l'état logique "0" quand l'une des conditions suivantes est vraie :

- L'entrée EN fournit l'état logique 0.
- Des erreurs se produisent pendant l'exécution, par ex. un débordement.

## Paramètres

Le tableau suivant montre les paramètres de l'instruction "Former un nombre entier" :

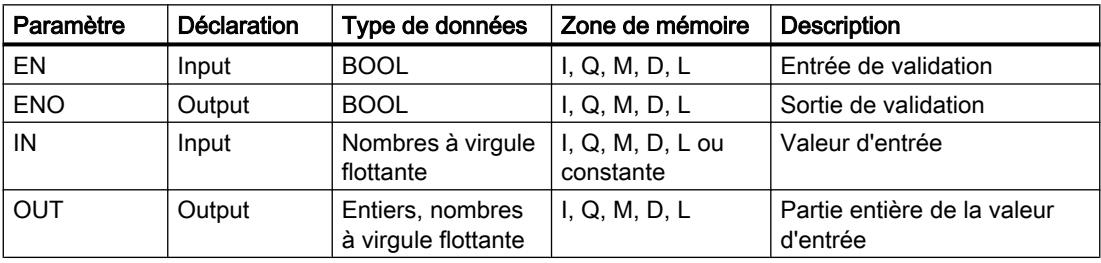

Vous pouvez sélectionner les types de données de l'instruction dans la liste déroulante "???" de la boîte d'instruction.

Vous trouverez des informations plus détaillées sur les types de données valides sous "Voir aussi".

### Exemple

L'exemple suivant montre le fonctionnement de l'instruction :

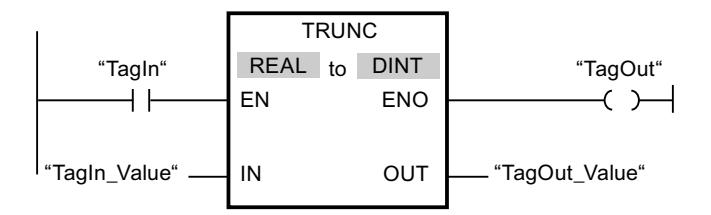

Le tableau suivant montre le fonctionnement de l'instruction à l'aide de valeurs d'opérandes concrètes :

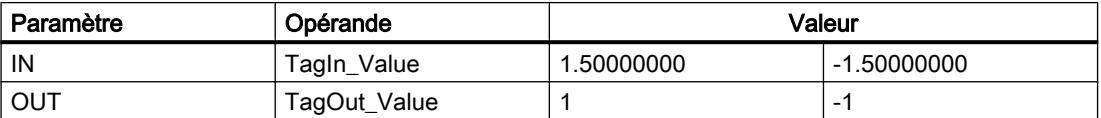

L'instruction est exécutée quand l'opérande "TagIn" fournit l'état logique "1". La partie entière du nombre à virgule flottante à l'entrée "TagIn\_Value" est changée en nombre entier qui est fourni à la sortie "TagOut\_Value". Si aucune erreur ne se produit pendant l'exécution de l'instruction, la sortie "TagOut" est mise à 1.

Vous trouverez ici de plus amples informations et le code programme relatifs à l'exemple susmentionné : [Sample Library for Instructions](#page-4144-0) (Page [581\)](#page-4144-0)

#### Voir aussi

[Présentation des types de données valides](#page-3794-0) (Page [231](#page-3794-0)) [Principes de base du mécanisme EN/ENO](#page-3706-0) (Page [143](#page-3706-0)) [Principes de base de CONT](#page-10300-0) (Page [6737\)](#page-10300-0)

## SCALE\_X : Mise à l'échelle

#### **Description**

L'instruction "Mise à l'échelle" permet de mettre à l'échelle la valeur à l'entrée VALUE en la reproduisant sur une plage de valeurs spécifiée. Lors de l'exécution de l'instruction "Mise à l'échelle", le nombre à virgule flottante à l'entrée VALUE est mis à l'échelle à la plage de valeurs qui a été définie par les paramètres MIN et MAX. Le résultat de la mise à l'échelle est un nombre entier qui est stocké à la sortie OUT.

La figure suivante montre à titre d'exemple comment mettre des valeurs à l'échelle :

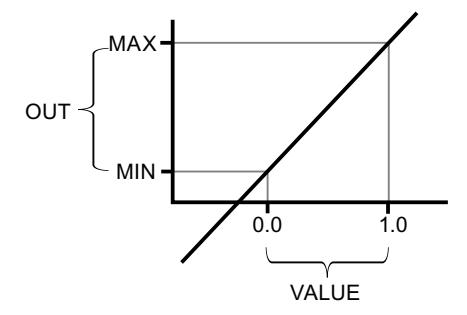

L'instruction "Mise à l'échelle" utilise l'équation suivante :

 $OUT = [VALUE * (MAX - MIN)] + MIN$ 

La sortie de validation ENO fournit l'état logique "0" quand l'une des conditions suivantes est vraie :

- L'entrée de validation EN fournit l'état logique "0".
- La valeur à l'entrée MIN est supérieure ou égale à la valeur à l'entrée MAX.
- La valeur d'un nombre à virgule flottante indiqué se trouve en dehors de la plage des nombres normalisés selon IEEE-754.
- Un débordement se produit.
- La valeur à l'entrée VALUE est NaN (Not a number = résultat d'une opération de calcul non valide).

#### Remarque

Pour plus d'informations sur la conversion de valeurs analogiques, référez-vous au manuel de l'appareil correspondant.

## Paramètres

Le tableau suivant montre les paramètres de l'instruction "Mise à l'échelle" :

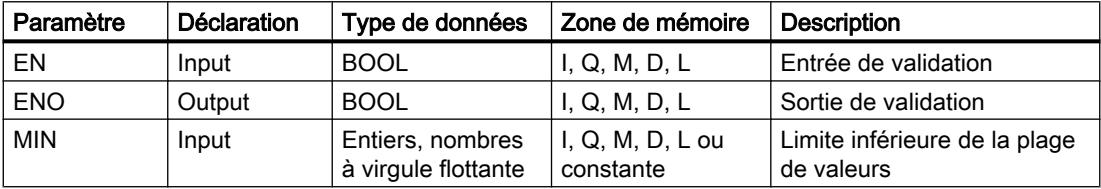

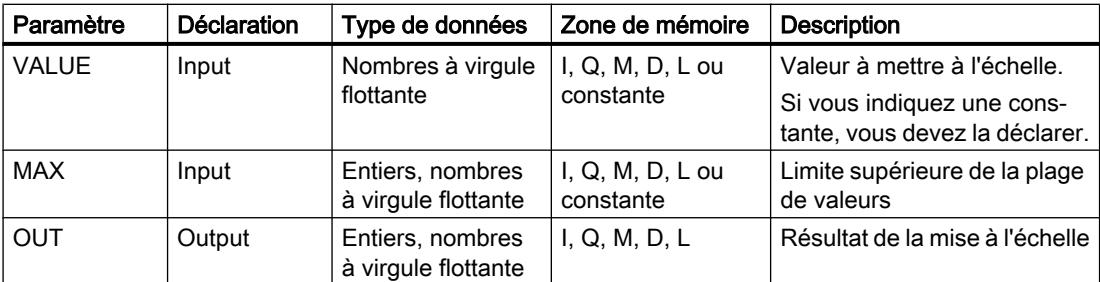

Vous pouvez sélectionner les types de données de l'instruction dans les listes déroulantes "???" de la boîte d'instruction.

Vous trouverez des informations plus détaillées sur les types de données valides sous "Voir aussi".

Pour plus d'informations sur la déclaration des constantes, référez-vous à "Voir aussi".

#### Exemple

L'exemple suivant montre le fonctionnement de l'instruction :

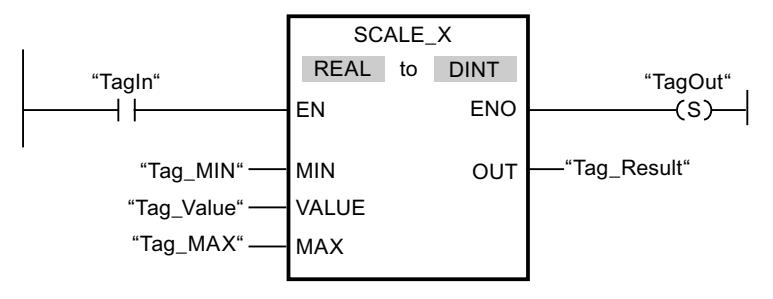

Le tableau suivant montre le fonctionnement de l'instruction à l'aide de valeurs d'opérande concrètes :

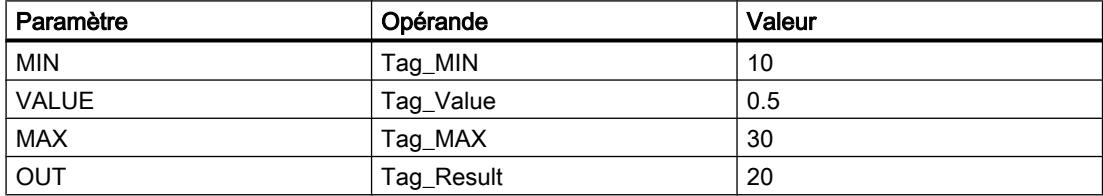

L'instruction est exécutée quand l'opérande "TagIn" fournit l'état logique "1". La valeur à l'entrée "Tag\_Value" est mise à l'échelle de la plage de valeurs qui a été définie par les valeurs aux entrées "Tag\_MIN" et "Tag\_MAX". Le résultat est inscrit dans la sortie Tag\_Result. En l'absence d'erreurs pendant l'exécution de l'instruction, la sortie de validation ENO fournit l'état logique "1" et la sortie "TagOut" est mise à 1.

Vous trouverez ici de plus amples informations et le code programme relatifs à l'exemple susmentionné : [Sample Library for Instructions](#page-4144-0) (Page [581\)](#page-4144-0)

## Voir aussi

[Présentation des types de données valides](#page-3794-0) (Page [231](#page-3794-0)) [Principes de base du mécanisme EN/ENO](#page-3706-0) (Page [143\)](#page-3706-0) [Principes de base de CONT](#page-10300-0) (Page [6737\)](#page-10300-0)

## NORM\_X : Normaliser

## **Description**

L'instruction "Normaliser" vous permet de normaliser la valeur de la variable à l'entrée VALUE en la reproduisant sur une échelle linéaire. Vous définissez, avec les paramètres MIN et MAX, les limites d'une plage de valeurs qui est reflétée sur l'échelle. Le résultat est calculé en fonction de la position de la valeur à normaliser dans cette plage et il est stocké sous forme de nombre à virgule flottante à la sortie OUT. Quand la valeur à normaliser est égale à la valeur à l'entrée MIN, la sortie OUT fournit la valeur "0.0". Quand la valeur à normaliser est égale à la valeur à l'entrée MAX, la sortie OUT fournit la valeur "1.0".

La figure suivante montre à titre d'exemple comment normaliser des valeurs :

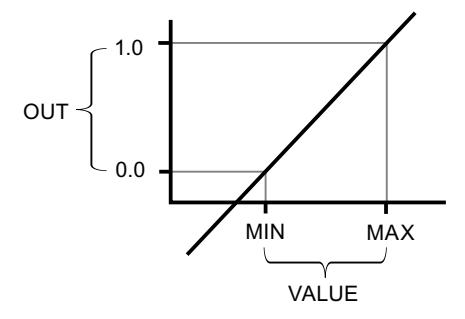

L'instruction "Normaliser" utilise l'équation suivante :

OUT = (VALUE – MIN) / (MAX – MIN)

La sortie de validation ENO fournit l'état logique "0" quand l'une des conditions suivantes est vraie :

- L'entrée de validation EN fournit l'état logique "0".
- La valeur à l'entrée MIN est supérieure ou égale à la valeur à l'entrée MAX.
- La valeur d'un nombre à virgule flottante indiqué se trouve en dehors de la plage des nombres normalisés selon IEEE-754.
- La valeur à l'entrée VALUE est NaN (résultat d'une opération de calcul non valide).

#### Remarque

Pour plus d'informations sur la conversion de valeurs analogiques, référez-vous au manuel de l'appareil correspondant.

#### Paramètres

Le tableau suivant montre les paramètres de l'instruction "Normaliser" :

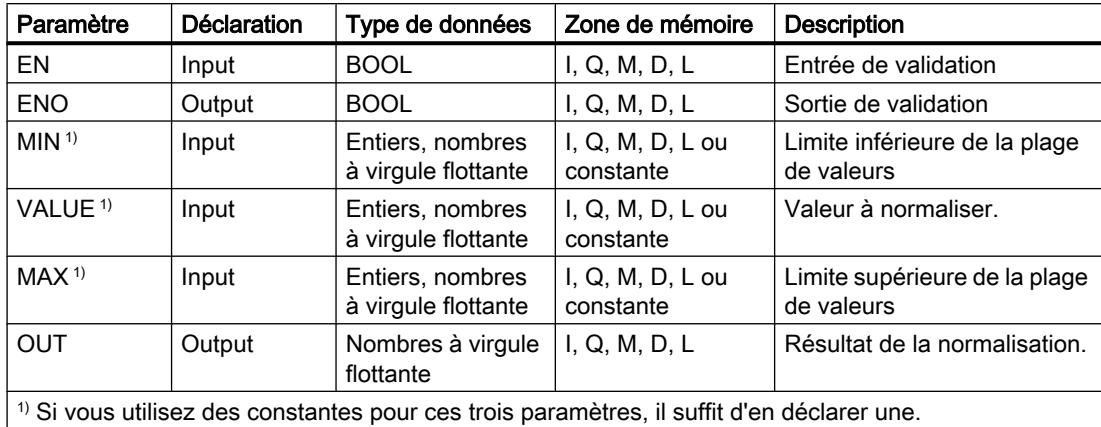

Vous pouvez sélectionner les types de données de l'instruction dans les listes déroulantes

"???" de la boîte d'instruction.

Vous trouverez des informations plus détaillées sur les types de données valides sous "Voir aussi".

Pour plus d'informations sur la déclaration des constantes, référez-vous à "Voir aussi".

## Exemple

L'exemple suivant montre le fonctionnement de l'instruction :

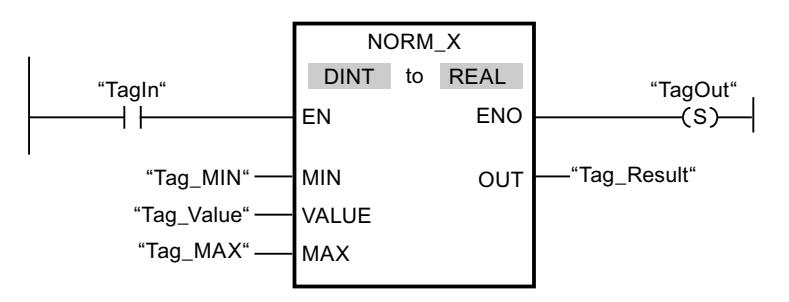

4.1 Motion Control

Le tableau suivant montre le fonctionnement de l'instruction à l'aide de valeurs d'opérande concrètes :

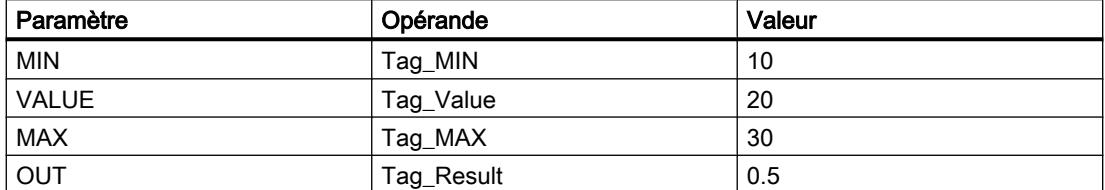

L'instruction est exécutée quand l'opérande "TagIn" fournit l'état logique "1". La valeur à l'entrée "Tag\_Value" est associée à la plage de valeurs qui a été définie par les valeurs aux entrées "Tag\_MIN" et "Tag\_MAX". La valeur de variable à l'entrée "Tag\_Value" est normalisée conformément à la plage de valeurs définie. Le résultat est stocké à la sortie "Tag\_Result" sous forme de nombre à virgule flottante. En l'absence d'erreurs pendant l'exécution de l'instruction, la sortie de validation ENO fournit l'état logique "1" et la sortie "TagOut" est mise à 1.

Vous trouverez ici de plus amples informations et le code programme relatifs à l'exemple susmentionné : [Sample Library for Instructions](#page-4144-0) (Page [581\)](#page-4144-0)

### Voir aussi

[Présentation des types de données valides](#page-3794-0) (Page [231](#page-3794-0)) [Principes de base du mécanisme EN/ENO](#page-3706-0) (Page [143\)](#page-3706-0) [Principes de base de CONT](#page-10300-0) (Page [6737\)](#page-10300-0)

## Legacy

## SCALE : Mise à l'échelle

#### **Description**

Avec l'instruction "Mise à l'échelle", vous convertissez l'entier indiqué au paramètre IN en un nombre à virgule flottante qui est mis à l'échelle en unités physiques entre une valeur limite inférieure et une valeur limite supérieure. Vous définissez la valeur limite inférieure et supérieure de la plage de valeurs sur laquelle la valeur d'entrée est mise à l'échelle par le biais des paramètres LO\_LIM et HI\_LIM. Le résultat de l'instruction est fourni au paramètre OUT.

L'instruction "Mise à l'échelle" utilise l'équation suivante :

OUT = [((FLOAT (IN) – K1)/(K2–K1)) ∗ (HI\_LIM–LO\_LIM)] + LO\_LIM

Les valeurs des constantes "K1" et "K2" sont déterminées par l'état logique du paramètre BIPOLAR. Le paramètre BIPOLAR peut prendre les états logiques suivants :

- Etat logique "1" : on suppose que la valeur du paramètre IN est bipolaire et se situe dans une plage de valeurs allant de -27648 à 27648. Dans ce cas, la constante "K1" a la valeur "-27648,0" et la constante "K2" la valeur "+27648,0".
- Etat logique "0" : on suppose que la valeur du paramètre IN est unipolaire et se situe dans une plage de valeurs allant de 0 à 27648. Dans ce cas, la constante "K1" a la valeur "0,0" et la constante "K2" la valeur "+27648,0".

Quand la valeur du paramètre IN est supérieure à la valeur de la constante "K2", le résultat de l'instruction prend la valeur de la limite supérieure (HI\_LIM) et une erreur est renvoyée.

Quand la valeur du paramètre IN est inférieure à la valeur de la constante "K1", le résultat de l'instruction prend la valeur de la limite inférieure (LO\_LIM) et une erreur est renvoyée.

Quand la limite inférieure indiquée est supérieure à la limite supérieure (LO\_LIM > HI\_LIM), le résultat est mis à l'échelle de manière inversement proportionnelle à la valeur d'entrée.

#### Paramètres

Le tableau suivant montre les paramètres de l'instruction "Mise à l'échelle" :

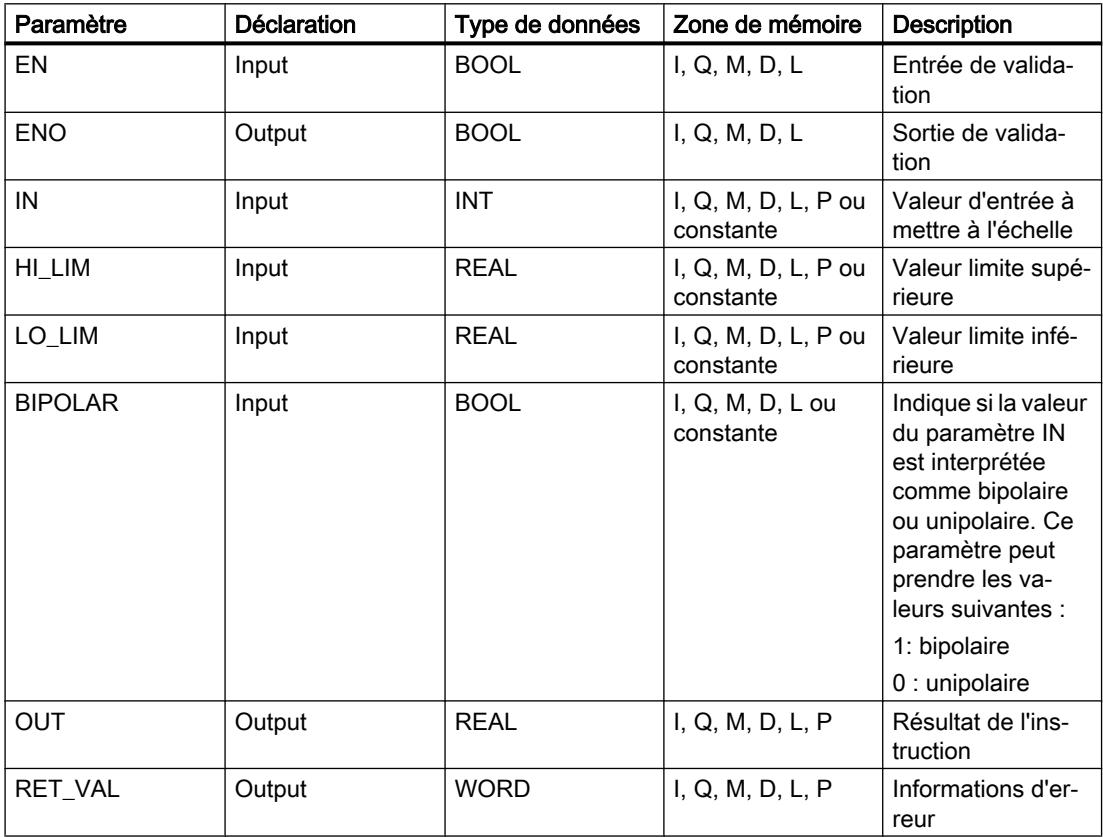

## Paramètre RET\_VAL

Le tableau suivant donne la signification des valeurs du paramètre RET\_VAL :

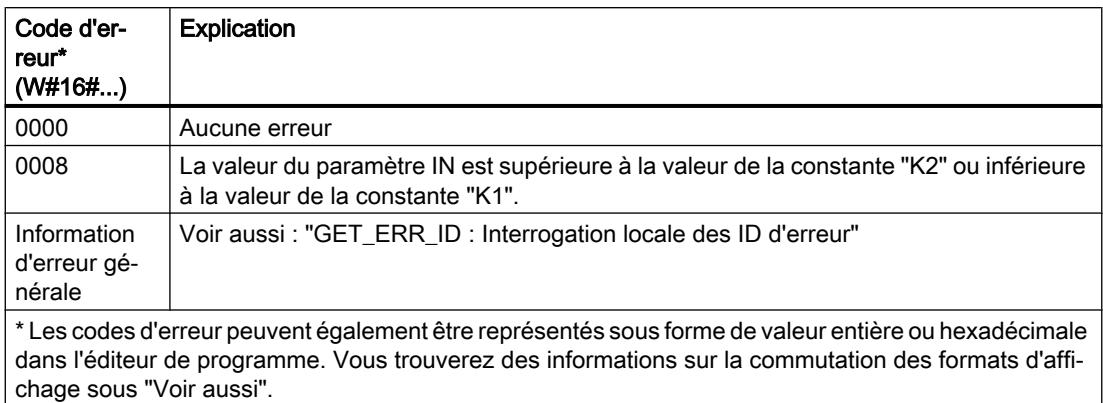

## Exemple

L'exemple suivant montre le fonctionnement de l'instruction :

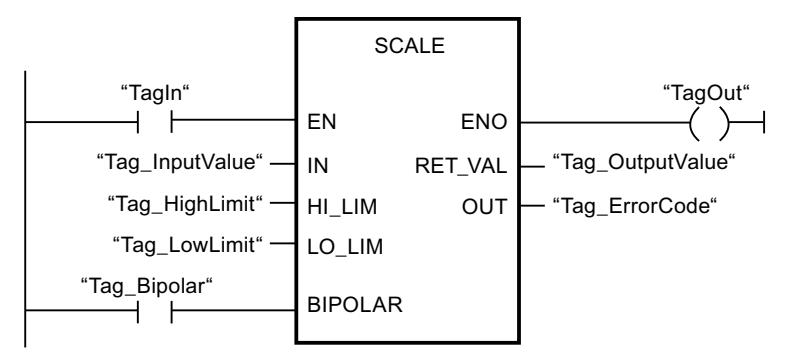

Le tableau suivant montre le fonctionnement de l'instruction à l'aide de valeurs d'opérande concrètes :

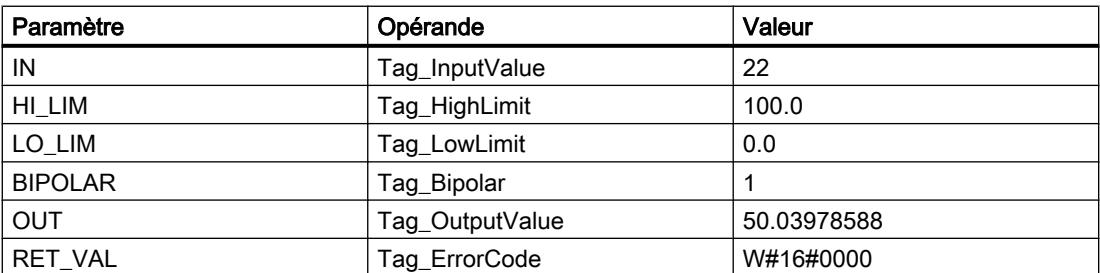

Vous trouverez ici de plus amples informations et le code programme relatifs à l'exemple susmentionné : [Sample Library for Instructions](#page-4144-0) (Page [581\)](#page-4144-0)

#### Voir aussi

[Présentation des types de données valides](#page-3794-0) (Page [231](#page-3794-0))

[Principes de base du mécanisme EN/ENO](#page-3706-0) (Page [143\)](#page-3706-0)

[Modification des formats d'affichage dans l'état du programme](#page-10906-0) (Page [7343](#page-10906-0)) [GET\\_ERR\\_ID : Interrogation locale des ID d'erreur](#page-4432-0) (Page [869](#page-4432-0)) [Evaluation d'erreur avec le paramètre de sortie RET\\_VAL](#page-3727-0) (Page [164\)](#page-3727-0) [Principes de base de CONT](#page-10300-0) (Page [6737\)](#page-10300-0)

## UNSCALE : Annuler mise à l'échelle

#### **Description**

Avec l'instruction "Annuler mise à l'échelle", vous annulez la mise à l'échelle en unités physiques entre une valeur limite inférieure et une valeur limite supérieure du nombre à virgule flottante au paramètre IN et vous le convertissez en nombre entier. Vous définissez la valeur limite inférieure et supérieure de la plage de valeurs sur laquelle la mise à l'échelle de la valeur d'entrée est annulée par le biais des paramètres LO\_LIM et HI\_LIM. Le résultat de l'instruction est fourni au paramètre OUT.

L'instruction "Annuler mise à l'échelle" utilise l'équation suivante :

OUT = [ ((IN–LO\_LIM)/(HI\_LIM–LO\_LIM)) ∗ (K2–K1) ] + K1

Les valeurs des constantes "K1" et "K2" sont déterminées par l'état logique du paramètre BIPOLAR. Le paramètre BIPOLAR peut prendre les états logiques suivants :

- Etat logique "1" : on suppose que la valeur du paramètre IN est bipolaire et se situe dans une plage de valeurs allant de -27648 à 27648. Dans ce cas, la constante "K1" a la valeur "-27648,0" et la constante "K2" la valeur "+27648,0".
- Etat logique "0" : on suppose que la valeur du paramètre IN est unipolaire et se situe dans une plage de valeurs allant de 0 à 27648. Dans ce cas, la constante "K1" a la valeur "0,0" et la constante "K2" la valeur "+27648,0".

Si la valeur du paramètre IN n'est pas comprise dans les limites définies par HI\_LIM et LO\_LIM, une erreur est signalée.

Lorsque la valeur limite inférieure indiquée est supérieure à la valeur limite supérieure (LO\_LIM > HI\_LIM), le résultat est mis à l'échelle de manière inversement proportionnelle à la valeur d'entrée.

#### Paramètres

Le tableau suivant montre les paramètres de l'instruction "Annuler mise à l'échelle" :

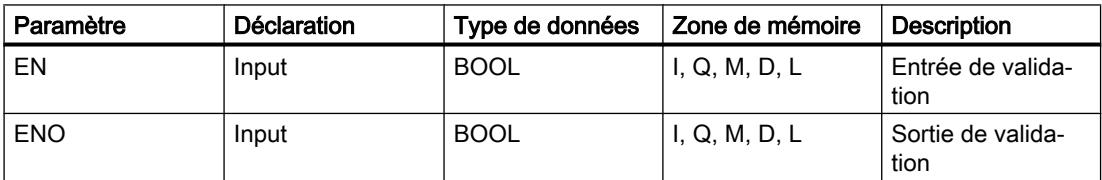

4.1 Motion Control

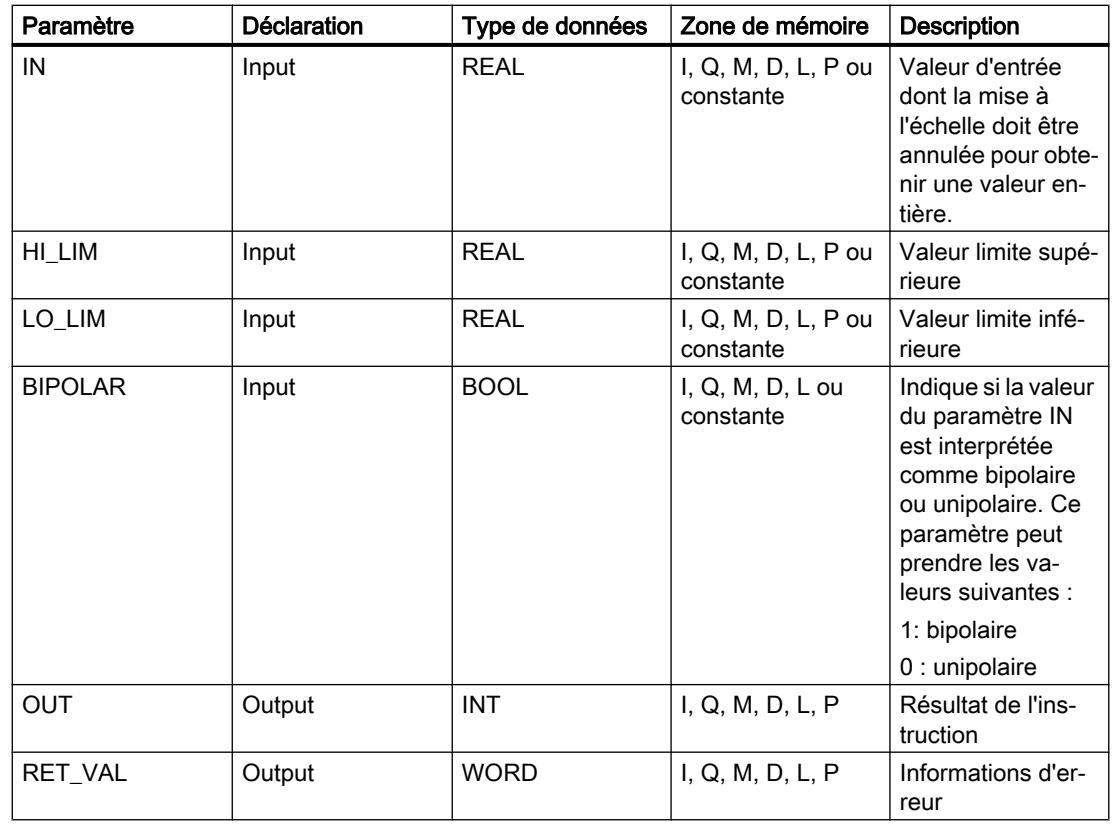

## Paramètre RET\_VAL

Le tableau suivant donne la signification des valeurs du paramètre RET\_VAL :

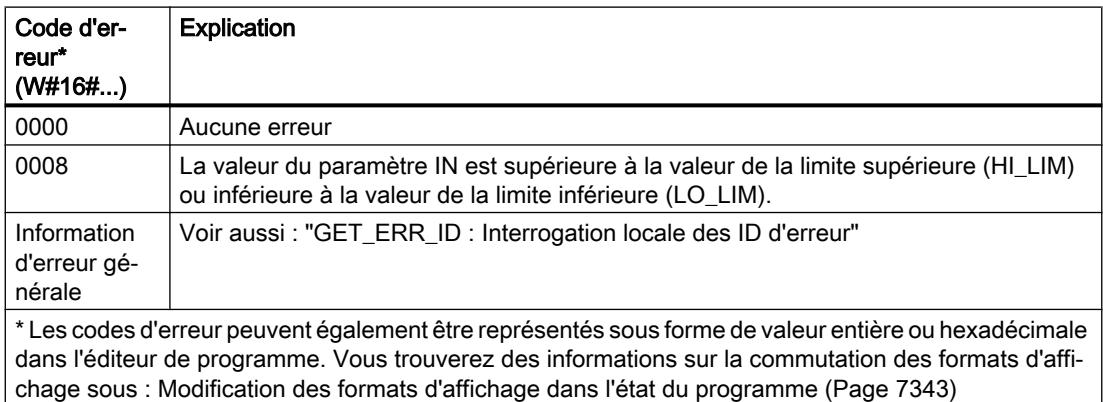

## Exemple

L'exemple suivant montre le fonctionnement de l'instruction :

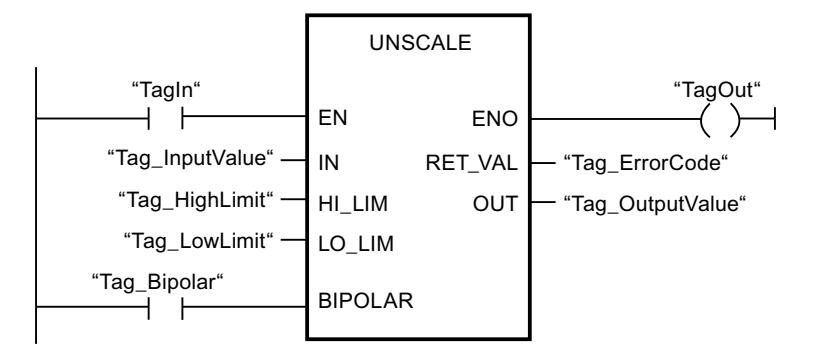

Le tableau suivant montre le fonctionnement de l'instruction à l'aide de valeurs d'opérande concrètes :

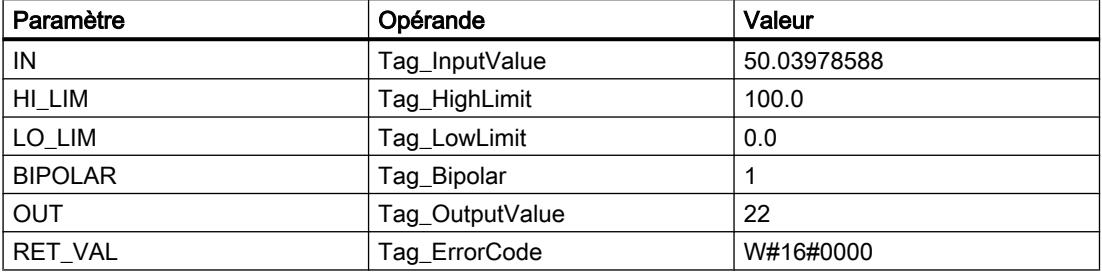

Vous trouverez ici de plus amples informations et le code programme relatifs à l'exemple susmentionné : [Sample Library for Instructions](#page-4144-0) (Page [581\)](#page-4144-0)

#### Voir aussi

[Présentation des types de données valides](#page-3794-0) (Page [231](#page-3794-0)) [Principes de base du mécanisme EN/ENO](#page-3706-0) (Page [143](#page-3706-0)) [GET\\_ERR\\_ID : Interrogation locale des ID d'erreur](#page-4432-0) (Page [869](#page-4432-0)) [Evaluation d'erreur avec le paramètre de sortie RET\\_VAL](#page-3727-0) (Page [164\)](#page-3727-0) [Principes de base de CONT](#page-10300-0) (Page [6737\)](#page-10300-0)

#### Gestion du programme

---( JMP ) : Saut si RLO = 1

#### **Description**

Avec l'instruction "Saut si RLO = 1", vous interrompez l'exécution linéaire du programme et la poursuivez dans un autre réseau. Il faut marquer le réseau cible par un repère de saut (LABEL). La désignation de ce repère est indiquée dans la marque de réservation au-dessus de l'instruction.

Le repère de saut indiqué doit se trouver dans le bloc même où l'instruction est exécutée. Sa désignation ne doit figurer qu'une seule fois dans le bloc. Dans un réseau, il ne peut y avoir qu'une seule bobine avec saut.

Quand le résultat logique (RLO) à l'entrée de l'instruction est égal à "1", le saut est exécuté dans le réseau identifié par le repère de saut indiqué. Ce saut peut s'effectuer dans l'ordre croissant ou décroissant des numéros de réseau.

Quand la condition n'est pas vraie à l'entrée de l'instruction (RLO = 0), l'exécution du programme se poursuit dans le réseau suivant.

### Exemple

L'exemple suivant montre le fonctionnement de l'instruction :

Réseau 1  $($  JMP  $)-$ CAS1 "TagIn 1"

Réseau 2

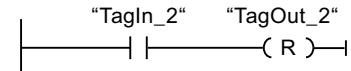

Réseau 3

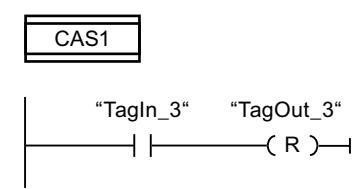

Quand l'opérande "TagIn\_1" fournit l'état logique "1", l'instruction "Saut si RLO = 1" est exécutée. L'exécution linéaire du programme est alors interrompue et se poursuit dans le réseau 3, identifié par le repère de saut CAS1. Quand l'entrée "TagIn\_3" fournit l'état logique "1", la sortie "TagOut\_3" est remise à 0.

Vous trouverez ici de plus amples informations et le code programme relatifs à l'exemple susmentionné : [Sample Library for Instructions](#page-4144-0) (Page [581\)](#page-4144-0)

#### Voir aussi

[Présentation des types de données valides](#page-3794-0) (Page [231](#page-3794-0))

[Principes de base de CONT](#page-10300-0) (Page [6737\)](#page-10300-0)

## $---($  JMPN $)$  : Saut si RLO = 0

#### **Description**

Avec l'instruction "Saut si RLO = 0", vous interrompez l'exécution linéaire du programme et la poursuivez dans un autre réseau si le résultat logique à l'entrée de l'instruction est "0". Il faut marquer le réseau cible par un repère de saut (LABEL). La désignation de ce repère est indiquée dans la marque de réservation au-dessus de l'instruction.

Le repère de saut indiqué doit se trouver dans le bloc même où l'instruction est exécutée. Sa désignation ne doit figurer qu'une seule fois dans le bloc. Dans un réseau, il ne peut y avoir qu'une seule bobine avec saut.

Quand le résultat logique (RLO) à l'entrée de l'instruction est égal à "0", le saut est exécuté dans le réseau identifié par le repère de saut indiqué. Ce saut peut s'effectuer dans l'ordre croissant ou décroissant des numéros de réseau.

Quand le résultat logique à l'entrée de l'instruction est égal à "1", l'exécution du programme se poursuit dans le réseau suivant.

#### Exemple

L'exemple suivant montre le fonctionnement de l'instruction :

Réseau 1

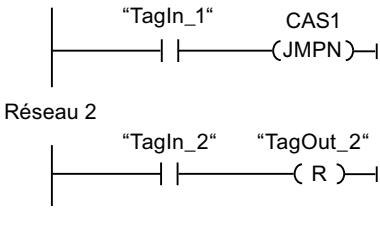

Réseau 3

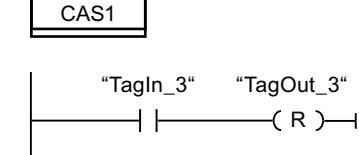

Quand l'opérande "TagIn\_1" fournit l'état logique "0", l'instruction "Saut si RLO = 0" est exécutée. L'exécution linéaire du programme est alors interrompue et se poursuit dans le réseau 3, identifié par le repère de saut CAS1. Quand l'entrée "TagIn\_3" fournit l'état logique "1", la sortie "TagOut\_3" est remise à 0.

Vous trouverez ici de plus amples informations et le code programme relatifs à l'exemple susmentionné : [Sample Library for Instructions](#page-4144-0) (Page [581\)](#page-4144-0)

#### Voir aussi

[Présentation des types de données valides](#page-3794-0) (Page [231](#page-3794-0)) [Principes de base de CONT](#page-10300-0) (Page [6737\)](#page-10300-0)

## LABEL : Repère de saut

#### **Description**

Un repère de saut permet d'identifier le réseau cible dans lequel l'exécution du programme se poursuit après le saut.

Le repère de saut et l'instruction dans laquelle il est indiqué comme cible du saut doivent se trouver dans le même bloc. La désignation d'un repère de saut ne peut être attribuée qu'une seule fois dans un bloc. Vous pouvez déclarer 32 repères de saut maximum si vous utilisez une CPU S7-1200 et 256 repères de saut maximum si vous utilisez une CPU S7-1500.

Vous ne pouvez placer qu'un seul repère de saut par réseau. Chaque repère de saut peut être utilisé depuis plusieurs endroits.

Les règles syntaxiques suivantes sont à respecter pour le repère de saut :

- lettres (a-z, A-Z)
- Une combinaison de lettres et de chiffres. Il faut respecter l'ordre des caractères dans cette combinaison, par exemple en commençant par les lettres et en terminant par les chiffres (a - z, A - Z, 0 - 9).
- Les caractères spéciaux ou une combinaison inversée de lettres et de chiffres, c'est-à-dire d'abord les chiffres puis les lettres (0 - 9, a - z, A - Z), ne doivent pas être utilisés.

## Exemple

L'exemple suivant montre le fonctionnement de l'instruction :

Réseau 1

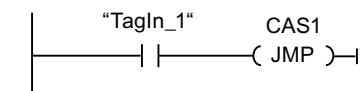

Réseau 2

 $\overline{f}$  R  $\overline{f}$   $\overline{f}$ "TagOut 2" "Tagln 2"

Réseau 3

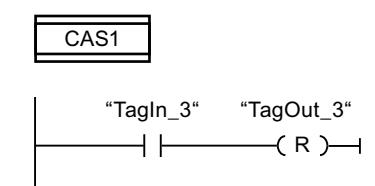

Quand l'opérande "TagIn\_1" fournit l'état logique "1", l'instruction "Saut si RLO = 1" est exécutée. L'exécution linéaire du programme est alors interrompue et se poursuit dans le réseau 3, identifié par le repère de saut CAS1. Quand l'entrée "TagIn\_3" fournit l'état logique "1", la sortie "TagOut\_3" est remise à 0.

Vous trouverez ici de plus amples informations et le code programme relatifs à l'exemple susmentionné : [Sample Library for Instructions](#page-4144-0) (Page [581\)](#page-4144-0)

## Voir aussi

[Présentation des types de données valides](#page-3794-0) (Page [231](#page-3794-0)) [Principes de base de CONT](#page-10300-0) (Page [6737\)](#page-10300-0)

## JMP\_LIST : Définir liste de sauts

#### **Description**

Avec l'instruction "Définir liste de sauts", vous définissez plusieurs sauts conditionnels et vous poursuivez le traitement du programme dans un réseau déterminé en fonction de la valeur du paramètre K.

Vous définissez les sauts au moyen de repères de saut (LABEL) que vous indiquez aux sorties de la boîte de l'instruction. Vous pouvez ajouter des sorties à la boîte de l'instruction. Vous pouvez déclarer au maximum 32 sorties avec une CPU S7-1200 et 256 sorties avec une CPU S7-1500.

Leur numérotation commence par "0" et va en augmentant à chaque nouvelle sortie. Vous ne pouvez indiquer que des repères de saut aux sorties de l'instruction. Il n'est pas permis d'indiquer des instructions ou des opérandes.

En spécifiant la valeur du paramètre K, vous indiquez le numéro de la sortie et donc le repère de saut auquel le traitement du programme se poursuit. Quand la valeur au paramètre K est supérieure au nombre de sorties disponibles, le traitement du programme se poursuit dans le réseau suivant du bloc.

L'instruction "Définir liste de sauts" s'exécute seulement quand l'état logique est "1" à l'entrée de validation EN.

#### Paramètres

Le tableau suivant montre les paramètres de l'instruction "Définir liste de sauts" :

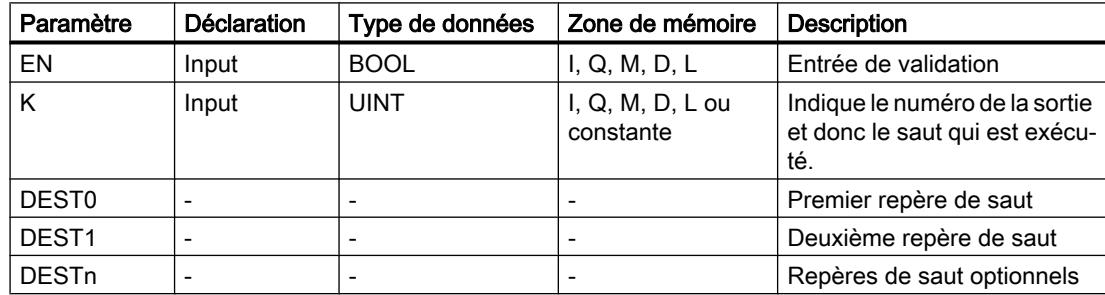

Vous trouverez des informations plus détaillées sur les types de données valides sous "Voir aussi".

4.1 Motion Control

## Exemple

L'exemple suivant montre le fonctionnement de l'instruction :

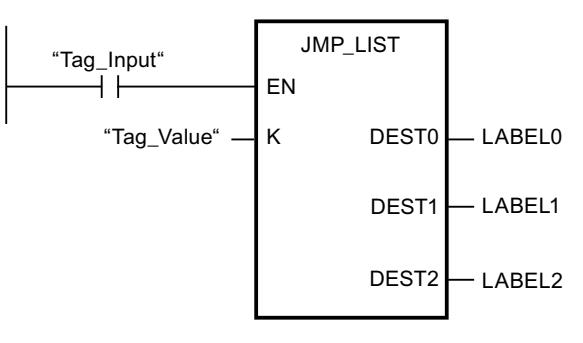

Le tableau suivant montre le fonctionnement de l'instruction au moyen de valeurs d'opérande concrètes :

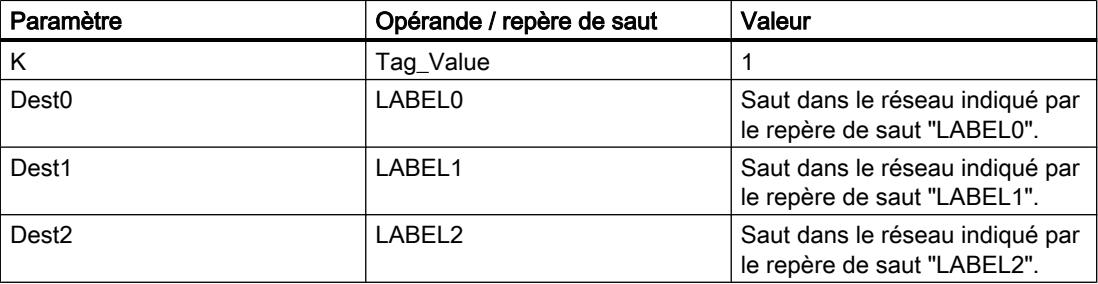

Quand l'opérande "Tag\_Input" fournit l'état logique "1", l'instruction "Définir liste de sauts" est exécutée. En fonction de la valeur de l'opérande "Tag\_Value", le traitement du programme se poursuit dans le réseau indiqué par le repère de saut "LABEL1".

Vous trouverez ici de plus amples informations et le code programme relatifs à l'exemple susmentionné : [Sample Library for Instructions](#page-4144-0) (Page [581\)](#page-4144-0)

#### Voir aussi

[Présentation des types de données valides](#page-3794-0) (Page [231](#page-3794-0)) [Principes de base de CONT](#page-10300-0) (Page [6737\)](#page-10300-0)

#### SWITCH : Branchement conditionnel

#### **Description**

Avec l'instruction "Branchement conditionnel", vous définissez plusieurs sauts de programme qui seront exécutés en fonction du résultat d'une ou de plusieurs instructions de comparaison.

Vous indiquez la valeur à comparer au paramètre K. Elle est comparée aux valeurs fournies par les différentes entrées. Vous choisissez le type de comparaison pour chaque entrée séparément. Les différentes instructions de comparaison sont disponibles ou pas selon le type de données de l'instruction.

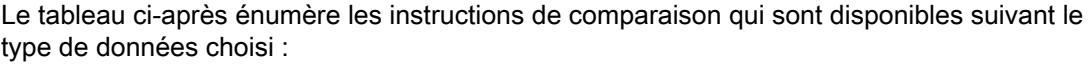

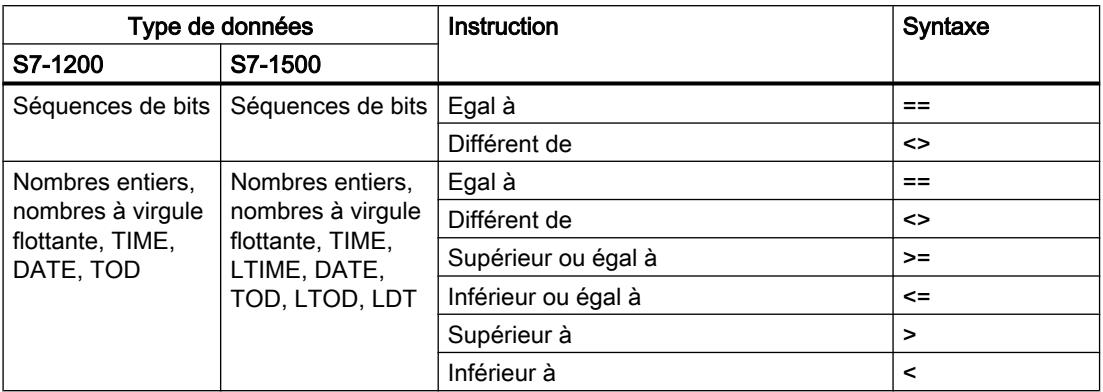

Dans la liste déroulante "???" de la boîte d'instruction, vous pouvez sélectionner le type de données de l'instruction. Quand vous sélectionnez une instruction de comparaison et que le type de données de l'instruction n'est pas encore déterminé, la liste déroulante "???" ne propose que les types admissibles pour l'instruction de comparaison choisie.

Le traitement de l'instruction commence par la première comparaison et s'effectue jusqu'à ce qu'une condition de comparaison soit vraie. Quand une condition est vraie, les conditions suivantes ne sont pas prises en compte. Si aucune des conditions spécifiées n'est vraie, le saut est effectué à la sortie ELSE. Si aucun saut de programme n'est défini à la sortie ELSE, le traitement du programme se poursuit dans le réseau suivant.

Vous pouvez ajouter des sorties à la boîte de l'instruction. Leur numérotation commence par "0" et va en augmentant à chaque nouvelle sortie. Vous indiquez les repères de saut (LABEL) aux sorties de l'instruction. Il n'est pas permis d'y indiquer des instructions ou des opérandes.

Une entrée est insérée automatiquement pour chaque sortie supplémentaire. Le saut programmé à une sortie est effectué quand la condition de comparaison de l'entrée correspondante est vraie.

#### Paramètres

Le tableau suivant montre les paramètres de l'instruction "Branchement conditionnel" :

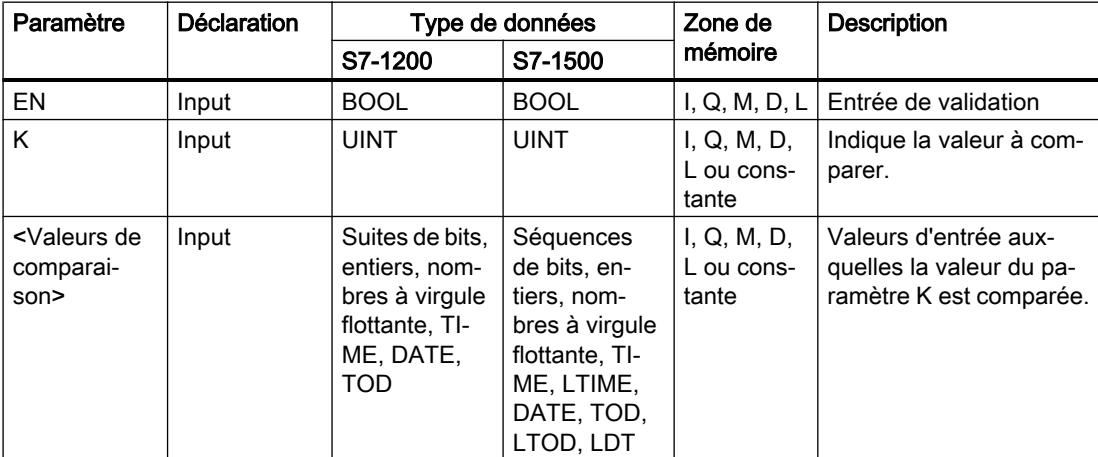

#### 4.1 Motion Control

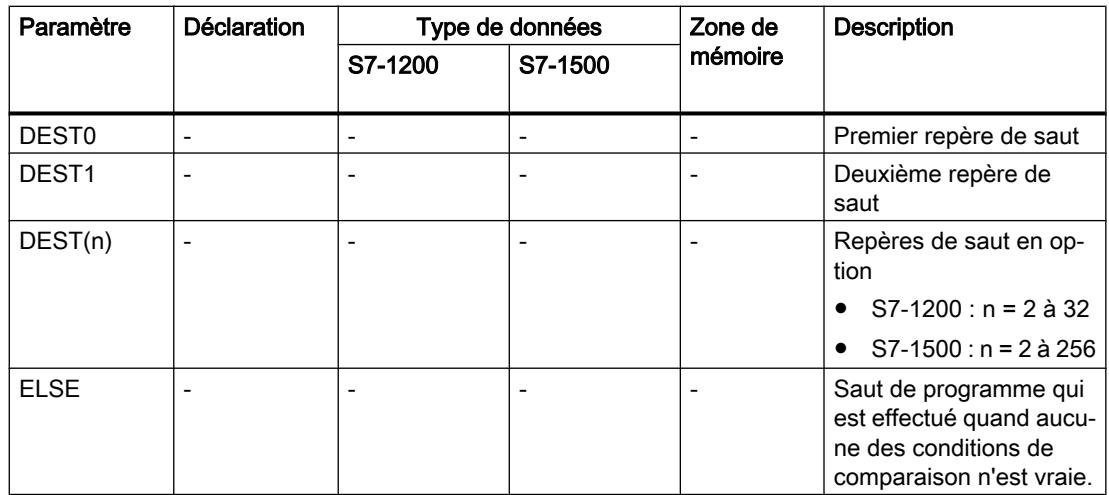

Vous trouverez des informations plus détaillées sur les types de données valides sous "Voir aussi".

## Exemple

L'exemple suivant montre le fonctionnement de l'instruction :

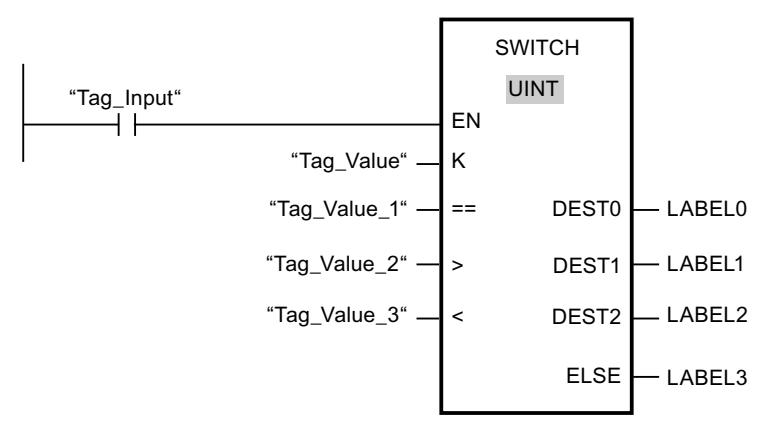

Le tableau suivant montre le fonctionnement de l'instruction à l'aide de valeurs d'opérande concrètes :

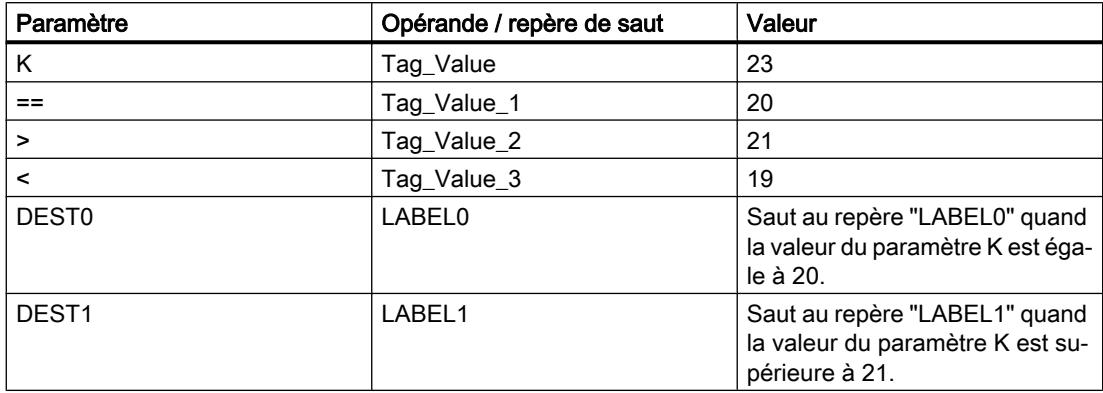

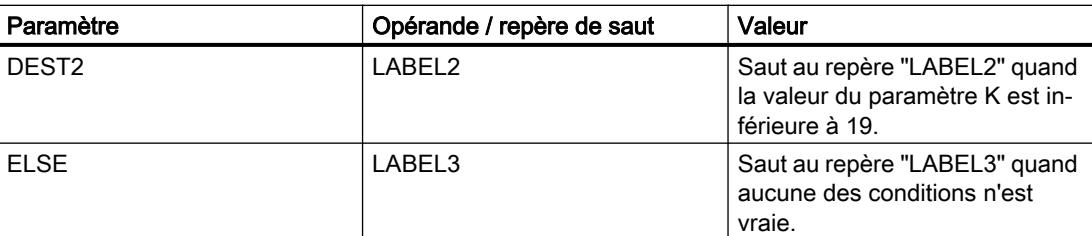

Lorsque l'opérande "Tag\_Input" passe à l'état logique "1", l'instruction "Branchement conditionnel" est exécutée. Le traitement du programme reprend dans le réseau indiqué par le repère de saut LABEL1.

Vous trouverez ici de plus amples informations et le code programme relatifs à l'exemple susmentionné : [Sample Library for Instructions](#page-4144-0) (Page [581\)](#page-4144-0)

#### Voir aussi

[Présentation des types de données valides](#page-3794-0) (Page [231](#page-3794-0))

[Principes de base de CONT](#page-10300-0) (Page [6737\)](#page-10300-0)

## --(RET) : Retour de saut

## **Description**

Avec l'instruction "Retour de saut", vous mettez fin au traitement d'un bloc de programme relatif ou absolu. L'état logique de la valeur en retour (opérande) est représenté à la fermeture du bloc de programmation sur la sortie de validation ENO du bloc de programme appelant.

Il existe trois façons de mettre fin au traitement d'un bloc de programme :

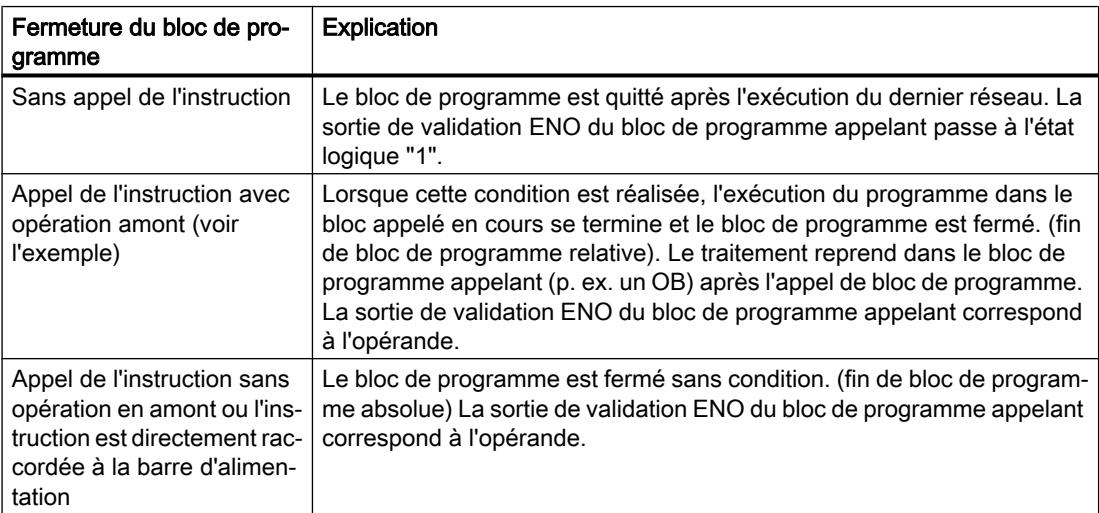

Quand un bloc d'organisation (OB) prend fin, un autre bloc de programme est sélectionné via le système de niveaux d'exécution et il est démarré ou bien continue de s'exécuter :

- Si l'OB de cycle du programme est fermé, il est redémarré.
- Quand un OB qui a interrompu un autre bloc de programme (par ex. un OB d'alarme) prend fin, le bloc de programme interrompu est exécuté (par ex. un OB de cycle du programme).

#### **Remarque**

#### Instruction RET en lien avec JMP et JMPN

Si dans un réseau, on trouve déjà l'instruction de saut "JMP: Saut si RLO = 1" ou "JMPN: Saut si RLO = 0", l'instruction "RET: Retour de saut" ne doit pas être utilisée. Dans un réseau, seul un relais peut être utilisé.

#### Possibilité de réglage de la valeur en retour (opérande)

La valeur en retour de l'instruction peut être au choix :

- Ret (RLO, correspond au résultat logique RLO. L'état logique "1" est fourni à la sortie de validation ENO du bloc de programme appelant, car l'instruction RET n'est exécuté en tant qu'instruction relative su la condition est TRUE.)
- Ret True ou Ret False (la valeur de la constante, TRUE ou FALSE, est fournie au bloc de programme appelant.)
- Ret Value (la valeur de la variable logique <opérande> est fournie au bloc de programme appelant.)

Pour régler les valeurs en retour de l'instruction, cliquez sur le triangle jaune de l'instruction et sélectionnez la valeur voulue sur la liste déroulante.

Le tableau ci-après montre l'état du bloc de programme appelant quand l'instruction est programmée dans un réseau au sein du bloc appelé :

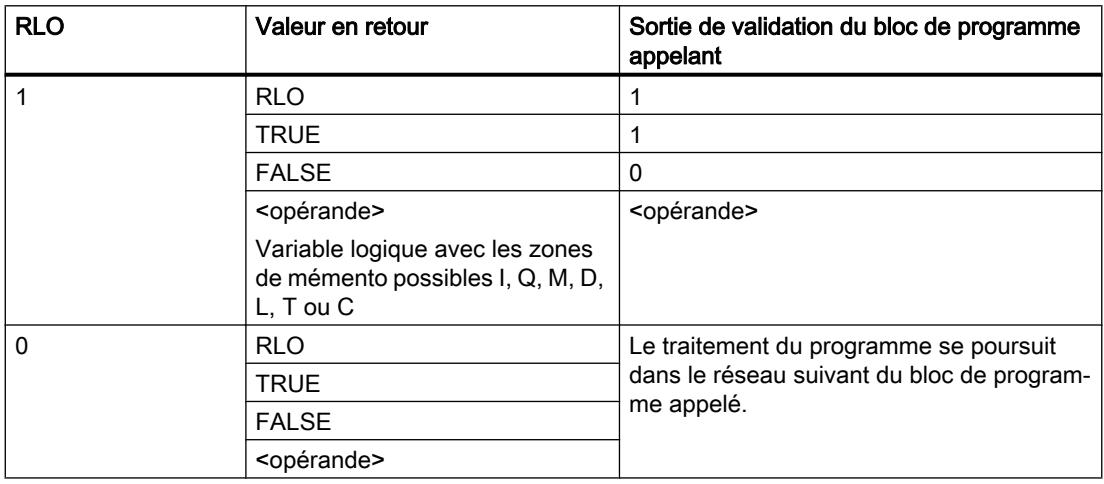

## Exemple

L'exemple suivant montre le fonctionnement de l'instruction :

ಯ7DJ,Qಯ )\$/6(  $+ +$ RET

L'instruction est exécutée quand l'opérande "TagIn" fournit l'état logique "1". L'exécution du programme prend fin dans le bloc de programme appelé et se poursuit dans le bloc de programme appelant. La sortie de validation ENO du bloc de programme appelant passe à l'état logique "0".

Vous trouverez ici de plus amples informations et le code programme relatifs à l'exemple susmentionné : [Sample Library for Instructions](#page-4144-0) (Page [581\)](#page-4144-0)

#### Voir aussi

[Présentation des types de données valides](#page-3794-0) (Page [231](#page-3794-0)) [Exemple pour le mécanisme EN-/ENO dans KOP](#page-3710-0) (Page [147\)](#page-3710-0) [Principes de base de CONT](#page-10300-0) (Page [6737\)](#page-10300-0)

#### Gestion du temps d'exécution

#### ENDIS\_PW : Limiter et valider la légitimation par mot de passe

#### **Description**

L'instruction "Limiter et valider la légitimation par mot de passe" vous permet de définir si des mots de passe configurés pour la CPU sont légitimés ou non. Vous pouvez ainsi empêcher des liaisons légitimées même si le mot de passe exact est connu.

Si l'instruction est appelée et que le paramètre REQ est à l'état logique "0", l'état actuellement paramétré est affiché dans les paramètres de sortie. Si des modifications ont été apportées aux paramètres d'entrée, elles ne sont pas transmises aux paramètres de sortie.

Si l'instruction est appelée et si le paramètre REQ est à l'état logique "1", l'état logique des paramètres d'entrée (F\_PWD, FULL\_PWD, R\_PWD, HMI\_PWD) est repris :

- Si l'état logique est "0", la légitimation par mot de passe n'est pas autorisée.
- Si l'état logique est "1", le mot de passe peut être utilisé.

Le blocage ou la validation des mots de passe peut être autorisé(e) ou interdit(e) individuellement. Par exemple, tous les mots de passe peuvent être interdits, à l'exception du mot de passe de sécurité. Vous pouvez ainsi limiter les possibilités d'accès à un petit groupe d'utilisateurs. Les paramètres de sortie (F\_PWD\_ON, FULL\_PWD\_ON, R\_PWD\_ON, HMI\_PWD\_ON) indiquent toujours l'état actuel de l'utilisation des mots de passe, indépendamment du paramètre REQ.

Les mots de passe non configurés doivent avoir l'état logique TRUE à l'entrée et fournissent l'état logique TRUE à la sortie. Le mot de passe de sécurité n'est paramétrable que pour une CPU F et doit donc toujours être connecté dans une CPU standard avec l'état logique TRUE.

4.1 Motion Control

Si l'instruction retourne une erreur, l'appel ne produit alors aucun effet, ce qui signifie que le verrouillage précédent reste activé de manière inchangée.

Des mots de passe bloqués peuvent être de nouveau autorisés dans les conditions suivantes :

- La CPU a été réinitialisée aux paramètres d'usine.
- Le panneau frontal de la CPU S7-1500 prend en charge une boîte de dialogue à l'aide de laquelle vous naviguez jusqu'au menu approprié et vous pouvez autoriser de nouveau les mots de passe.
- Le paramètre d'entrée du mot de passe souhaité a l'état logique "1" lors de l'appel de l'instruction "Limiter et valider la légitimation par mot de passe".
- Mettre le commutateur de mode sur ARRÊT. La limitation de la légitimation par mot de passe est rétablie dès que le commutateur est remis sur MARCHE.
- L'enfichage d'une carte mémoire vide (une carte transfert ou une carte programme) dans une CPU S7-1200.
- Le passage du mode HORS TENSION au mode SOUS TENSION désactive la protection dans la CPU S7-1200. L'instruction "Limiter et valider la légitimation par mot de passe" doit être rappelée dans le programme (p. ex. dans l'OB de démarrage).

#### Remarque

Si le mot de passe IHM n'est pas validé, l'instruction "Limiter et valider la légitimation par mot de passe" bloque alors l'accès aux systèmes IHM.

#### Remarque

Les liaisons existantes et déjà légitimées conservent leurs droits d'accès et ne peuvent pas être limitées via l'instruction "Limiter et valider la légitimation par mot de passe".

#### Empêcher un blocage involontaire dans une CPU S7-1500

Les paramétrages peuvent être effectués sur le panneau frontal de la CPU S7-1500 et la CPU enregistre le dernier paramétrage.

Pour éviter un blocage involontaire, vous pouvez neutraliser la protection en mettant le commutateur de mode sur ARRÊT sur la CPU S7-1500. La protection est à nouveau paramétrée une fois que le commutateur de mode est mis sur MARCHE, sans que l'instruction "Limiter et valider la légitimation par mot de passe" ne doive être à nouveau appelée ou que d'autres actions ne soient nécessaires dans le panneau frontal.

#### Empêcher un blocage involontaire dans une CPU S7-1200

Une CPU S7-1200 n'ayant aucun commutateur de mode, la protection est désactivée lors du passage de l'état HORS TENSION à l'état SOUS TENSION. Il est ainsi possible et recommandé d'empêcher un blocage involontaire à l'aide de séquences de programmes définies au sein de votre programme.

Programmez pour cela une temporisation soit via un OB d'alarme cyclique, soit via une temporisation dans l'OB principal (OB 1). Vous avez ainsi la possibilité, après un passage de l'état HORS TENSION à SOUS TENSION et la désactivation de la protection qui en résulte,

de rappeler rapidement l'instruction "Limiter et valider la légitimation par mot de passe" dans l'OB correspondant (p. ex. OB 1 ou OB 35). Pour réduire au maximum la fenêtre de temps durant laquelle l'instruction est inactive, entraînant ainsi l'absence de restrictions pour la légitimation par mot de passe, appelez l'instruction dans l'OB de démarrage (OB 100). Cette marche à suivre vous offre une protection maximale contre tout accès non autorisé.

Si un blocage involontaire s'est produit, vous pouvez alors ignorer l'appel dans l'OB de démarrage (p. ex. en interrogeant le paramètre d'entrée) et devez établir une liaison à la CPU dans le temps paramétré (p. ex. 10 secondes à 1 minute) avant que le blocage soit de nouveau actif.

Si vous n'avez prévu aucune temporisation dans votre code de programme et qu'un blocage s'est produit, enfichez alors une carte transfert vide ou une carte programme vide dans la CPU. La carte transfert ou la carte programme vide supprime la mémoire de chargement interne de la CPU. Vous devez ensuite recharger le programme utilisateur de STEP 7 dans la CPU.

#### Marche à suivre en cas de mot de passe perdu pour une CPU S7-1200

Si vous avez perdu le mot de passe d'une CPU S7-1200 protégée par mot de passe, supprimez le programme protégé par mot de passe à l'aide d'une carte transfert vide ou d'une carte programme vide. La carte transfert ou la carte programme vide supprime la mémoire de chargement interne de la CPU. Vous pouvez ensuite charger un nouveau programme utilisateur de STEP 7 Basic dans la CPU.

## **ATTENTION**

#### Enficher une carte transfert vide

Si vous enfichez une carte transfert dans une CPU en cours d'exécution, la CPU se met à l'ARRÊT. Les automates peuvent subir une défaillance lorsqu'ils sont à un état de fonctionnement non sécurisé et ainsi provoquer le fonctionnement incontrôlé des appareils pilotés. D'où un fonctionnement imprévisible du système d'automatisation pouvant entraîner des blessures graves ou mortelles et/ou des dommages matériels.

Après le retrait de la carte transfert, son contenu se trouve dans la mémoire de chargement interne. A ce niveau, veillez à ce que la carte ne contienne aucun programme.

# **ATTENTION**

#### Enficher une carte programme vide

Si vous enfichez une carte programme dans une CPU en cours d'exécution, la CPU se met à l'ARRÊT. Les automates peuvent subir une défaillance lorsqu'ils sont à un état de fonctionnement non sécurisé et ainsi provoquer le fonctionnement incontrôlé des appareils pilotés. D'où un fonctionnement imprévisible du système d'automatisation pouvant entraîner des blessures graves ou mortelles et/ou des dommages matériels.

Veillez à ce que la carte programme soit vide. La mémoire de chargement interne est copiée sur la carte programme vide. Après le retrait de la carte programme, qui était vide auparavant, la mémoire de chargement interne est vide.

Vous devez retirer la carte transfert ou la carte programme avant de mettre la CPU sur **MARCHE** 

## Effets de l'utilisation du mot de passe sur les modes de fonctionnement

Le tableau suivant montre quels effets l'utilisation du mot de passe à l'aide de l'instruction "Limiter et valider la légitimation par mot de passe" a sur les modes de fonctionnement et les actions utilisateur correspondantes.

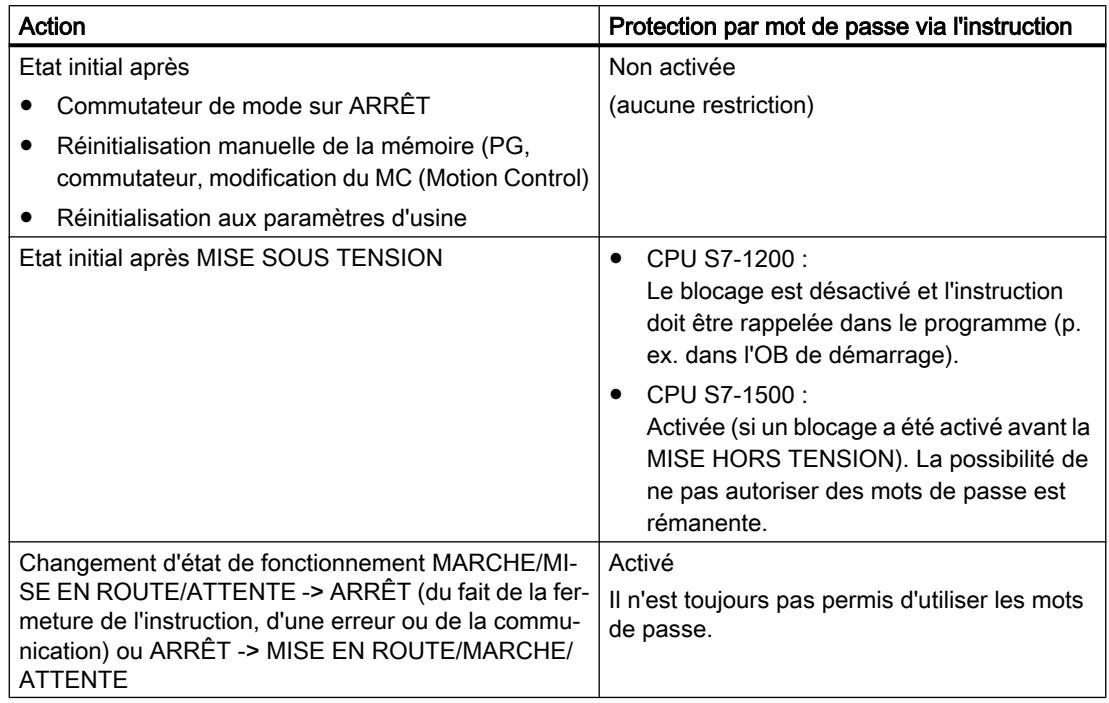

## Paramètres

Le tableau suivant montre les paramètres de l'instruction "Limiter et valider la légitimation par mot de passe" :

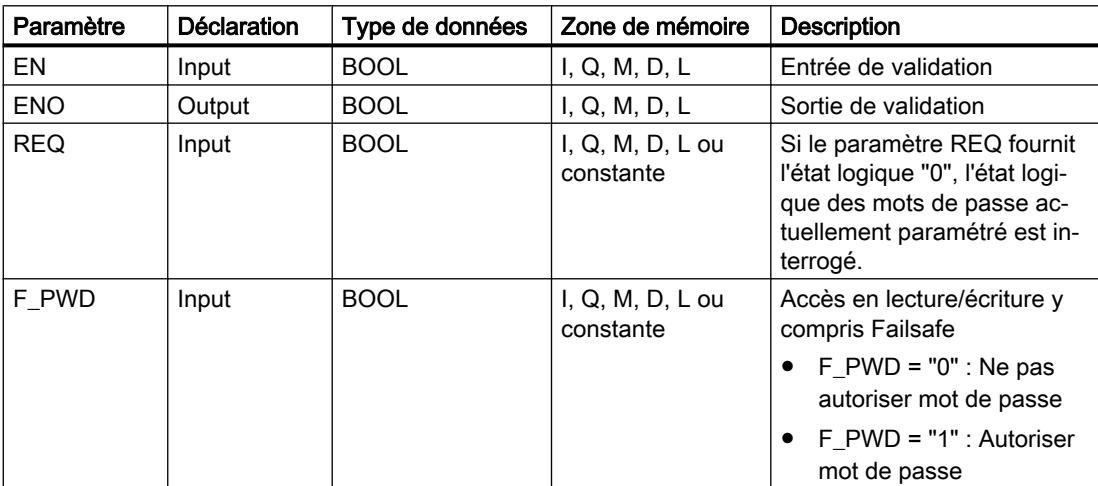

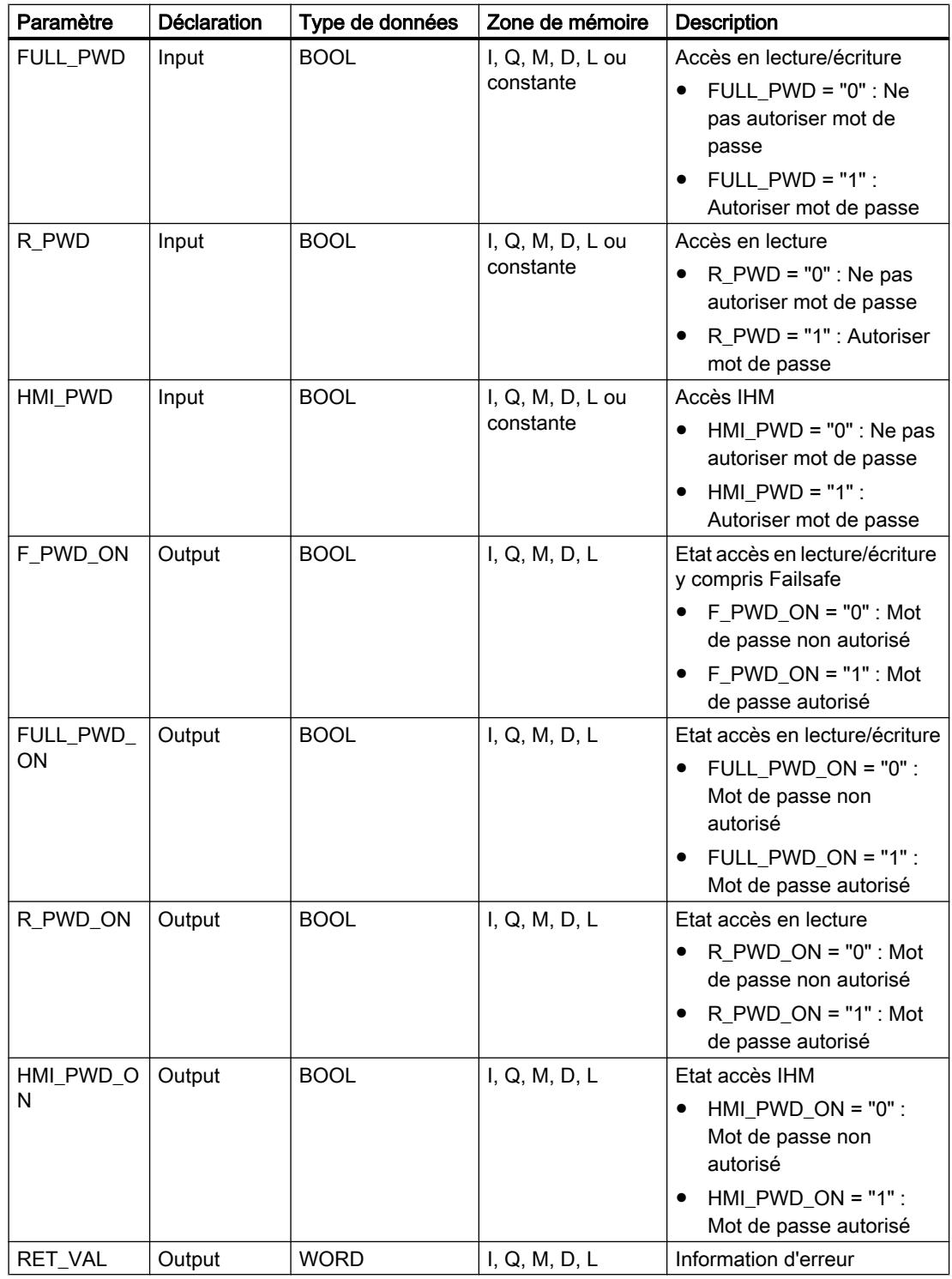

Vous trouverez des informations plus détaillées sur les types de données valides sous "Voir aussi".

## Paramètre RET\_VAL

Le tableau suivant donne la signification des valeurs du paramètre RET\_VAL :

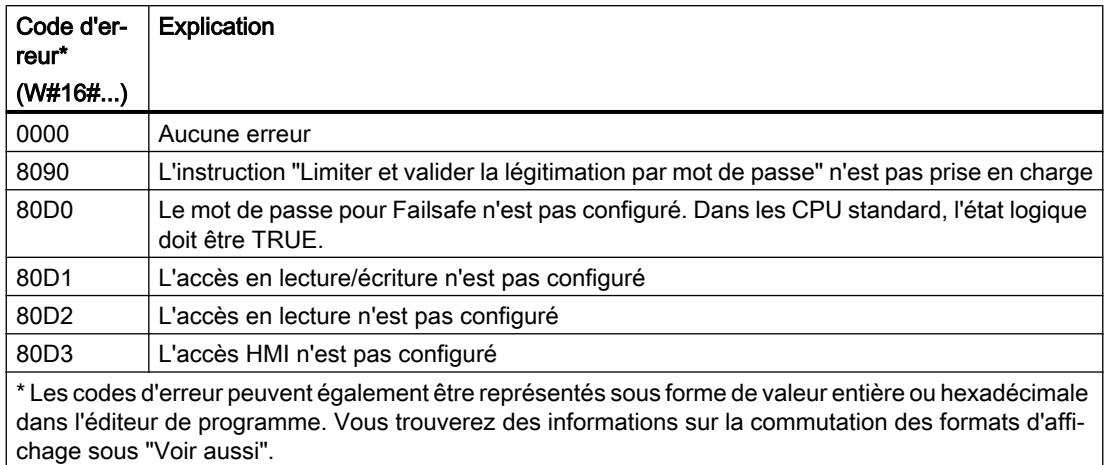

Vous trouverez ici de plus amples informations et le code programme relatifs à l'exemple susmentionné : [Sample Library for Instructions](#page-4144-0) (Page [581\)](#page-4144-0)

#### Voir aussi

[Présentation des types de données valides](#page-3794-0) (Page [231](#page-3794-0)) [Principes de base du mécanisme EN/ENO](#page-3706-0) (Page [143\)](#page-3706-0) [Modification des formats d'affichage dans l'état du programme](#page-10906-0) (Page [7343](#page-10906-0)) [Evaluation d'erreur avec le paramètre de sortie RET\\_VAL](#page-3727-0) (Page [164\)](#page-3727-0) [Principes de base de CONT](#page-10300-0) (Page [6737\)](#page-10300-0)

#### Systèmes sur PC

#### SHUT\_DOWN : Arrêter le système cible

#### **Description**

L'instruction "SHUT\_DOW: Arrêter le système cible" vous permet d'arrêter le système d'automatisation basé sur PC et de redémarrer le contrôleur logiciel S7 CPU 150xS ou Windows sur le système d'automatisation basé sur PC.

Vous trouverez cette instruction dans la Task Card "Instructions" sous "Instructions de base > Gestion du programme > Gestion du temps d'exécution".

Un redémarrage peut être recommandé dans les situations suivantes :

- Une ASI (alimentation sans interruption) industrielle signale une coupure de tension via une entrée TOR.
- Windows ne réagit plus ou présente un "écran bleu".
- De trop nombreux OB d'erreur sont appelés dans le programme utilisateur.

## Paramètres

Le tableau suivant indique les paramètres de l'instruction "Arrêter le système cible" :

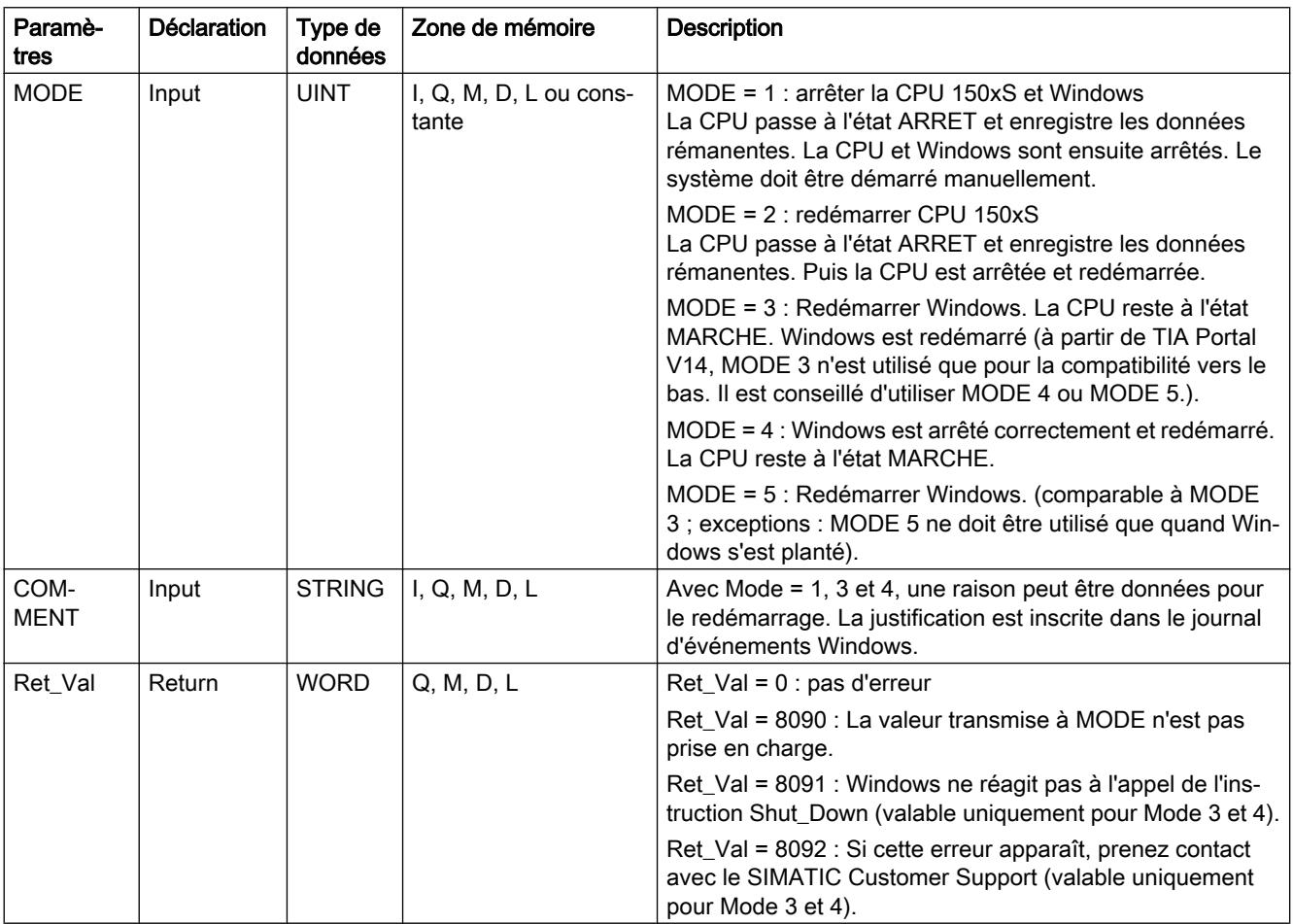

## RE\_TRIGR : Redéclencher le temps de surveillance du cycle

#### **Description**

L'instruction "Redéclencher le temps de surveillance du cycle" permet de redéclencher le temps de surveillance du cycle de la CPU. Le temps de surveillance du cycle redémarre alors avec la durée que vous avez paramétrée en configurant la CPU.

Si vous appelez l'instruction dans un bloc avec une priorité élevée, p. ex. une alarme de processus ou une alarme de diagnostic, elle n'est pas exécutée et la sortie de validation ENO fournit l'état logique "0".

L'instruction se déroule avec succès au cours d'une période définie (10 fois le cycle de programme maximal), indépendamment du nombre d'appels. Une fois cette période écoulée, le cycle de programme ne peut plus être prolongé.

## Appel de l'instruction

Les conditions d'appel suivantes s'appliquent :

- Pour une CPU de la gamme S7-1200 : Dans les versions de firmware < 2.2, vous pouvez appeler cette instruction uniquement dans un bloc d'organisation de cycle de priorité 1. Cela correspond à la priorité la plus basse de tous les blocs d'organisation. Si vous appelez l'instruction dans un bloc d'organisation de priorité supérieure, elle ne sera pas exécutée et le résultat (bit BR, sortie de validation ENO) sera toujours "0". Dans les versions de firmware >= 2.2, vous pouvez appeler cette instruction dans tous les blocs d'organisation indépendamment de leur priorité.
- Pour une CPU de la gamme S7-1500 : Vous pouvez appeler cette instruction dans tous les blocs d'organisation indépendamment de leur priorité.

## Paramètres

L'instruction "Redéclencher le temps de surveillance du cycle" n'a pas de paramètres.

Vous trouverez ici de plus amples informations et le code programme relatifs à l'exemple susmentionné : [Sample Library for Instructions](#page-4144-0) (Page [581\)](#page-4144-0)

## Voir aussi

[Présentation des types de données valides](#page-3794-0) (Page [231](#page-3794-0)) [Principes de base de CONT](#page-10300-0) (Page [6737\)](#page-10300-0)

## STP : Arrêter le programme

## **Description**

L'instruction "Arrêter le programme" permet de faire passer la CPU à l'état de fonctionnement ARRET et d'arrêter ainsi l'exécution du programme. Les répercussions du passage de MARCHE (RUN) à ARRET (STOP) dépendent de la configuration de la CPU.

Quand le résultat logique (RLO) à l'entrée de l'instruction est "1", la CPU passe à l'état de fonctionnement ARRET et le traitement du programme s'arrête. L'état logique à la sortie de l'instruction n'est pas exploité.

Quand le RLO à l'entrée de l'instruction est "0", l'instruction n'est pas exécutée.
# Paramètres

L'instruction "Arrêter le programme" n'a pas de paramètres.

Vous trouverez ici de plus amples informations et le code programme relatifs à l'exemple susmentionné : [Sample Library for Instructions](#page-4144-0) (Page [581\)](#page-4144-0)

# Voir aussi

[Présentation des types de données valides](#page-3794-0) (Page [231](#page-3794-0))

[Principes de base de CONT](#page-10300-0) (Page [6737\)](#page-10300-0)

# GET\_ERROR : Interrogation locale des erreurs

# **Description**

Avec l'instruction "Interrogation locale des erreurs", vous interrogez l'apparition d'erreurs dans un bloc de programme. Il s'agit habituellement d'erreurs d'accès ou de programmation. Quand le système signale des erreurs durant le traitement d'un bloc de programme, des informations détaillées sur la première erreur survenue dans l'exécution du bloc depuis la dernière exécution de l'instruction sont stockées dans l'opérande à la sortie ERROR.

Vous ne pouvez indiquer à la sortie ERROR que des opérandes du type de données système "ErrorStruct". Le type de données système "ErrorStruct" spécifie la structure exacte dans laquelle sont stockées les informations sur l'erreur survenue. Vous pouvez recourir à d'autres instructions pour évaluer cette structure et programmer une réaction appropriée. Quand plusieurs erreurs apparaissent, l'instruction ne fournit les informations sur l'erreur suivante qu'après élimination de la première erreur apparue.

### Remarque Sortie ERROR

La sortie ERROR n'est modifiée qu'en présence d'informations sur l'erreur. Pour remettre à "0" la sortie après le traitement de l'erreur, les possibilités suivantes sont disponibles :

- Déclarez la variable dans la section "Temp" de l'interface de bloc.
- Remettez la variable à "0" avant l'appel de l'instruction.
- Interrogez la sortie de validation ENO.

La sortie de validation ENO n'est mise à "1" que si l'entrée de validation EN fournit l'état logique "1" et qu'une information d'erreur est présente. Si l'une de ces conditions n'est pas remplie, la suite de l'exécution du programme n'est pas influencée par l'instruction.

### Remarque

#### Activation du traitement d'erreur local

Dès que l'instruction est insérée dans le code programme d'un bloc, le traitement d'erreurs local est activé et les réactions par défaut du système en cas d'erreurs sont ignorées.

# Possibilités du traitement des erreurs

Pour une vue d'ensemble des possibilités du traitement des erreurs, voir : [Présentation des](#page-3702-0)  [mécanismes de traitement des erreurs](#page-3702-0) (Page [139](#page-3702-0))

Vous trouverez un exemple détaillé de traitement d'erreur local qui comporte plusieurs des possibilités mentionnées ci-avant ici : [Exemple de traitement d'erreurs d'exécution de](#page-3733-0)  [programme](#page-3733-0) (Page [170\)](#page-3733-0)

# Paramètres

Le tableau suivant montre les paramètres de l'instruction "Interrogation locale des erreurs" :

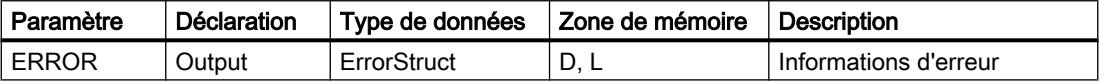

# Type de données "ErrorStruct"

Le type de données "ErrorStruct" peut être inséré dans un bloc de données global ou dans l'interface de bloc. Vous pouvez également insérer le type de donnée plusieurs fois si vous renommez à chaque fois la structure des données. La structure des données et le nom des différents élément de structure ne peuvent pas être modifiés. Si vous enregistrez l'information d'erreur dans un bloc de données global, elle peut être lue par d'autres blocs de programme.

Le tableau suivant montre la structure du type de données "ErrorStruct" :

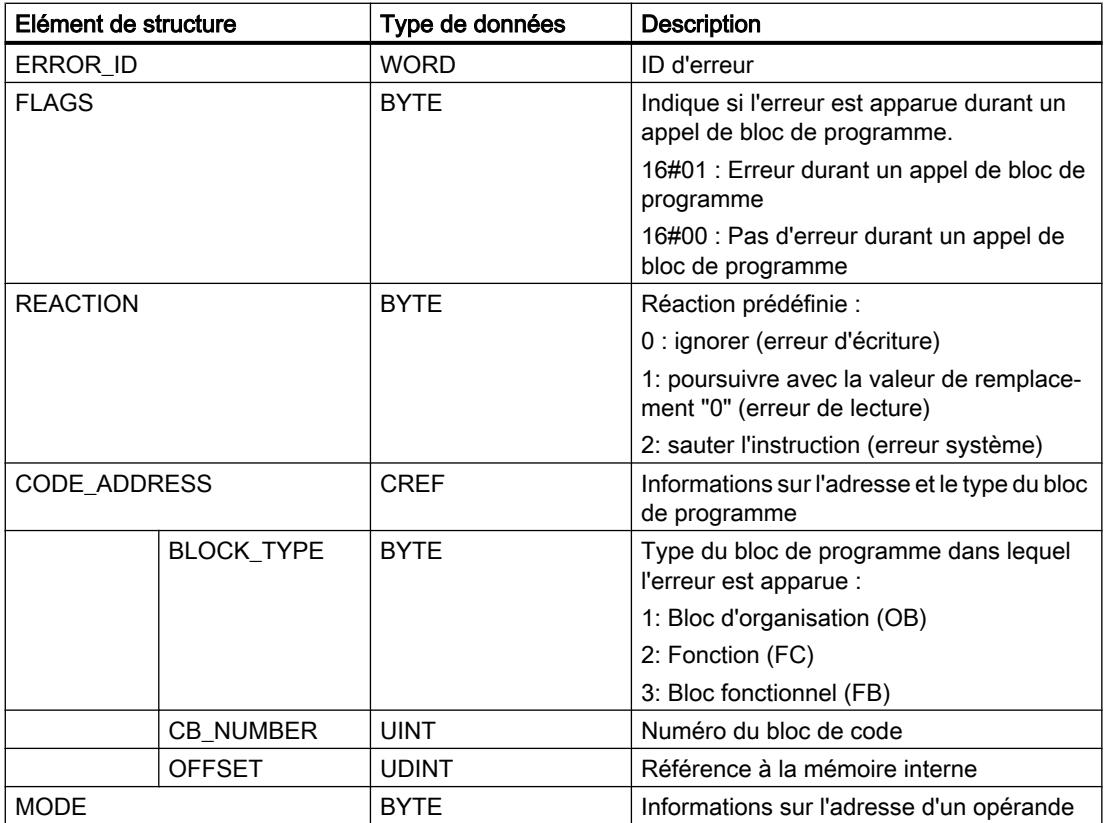

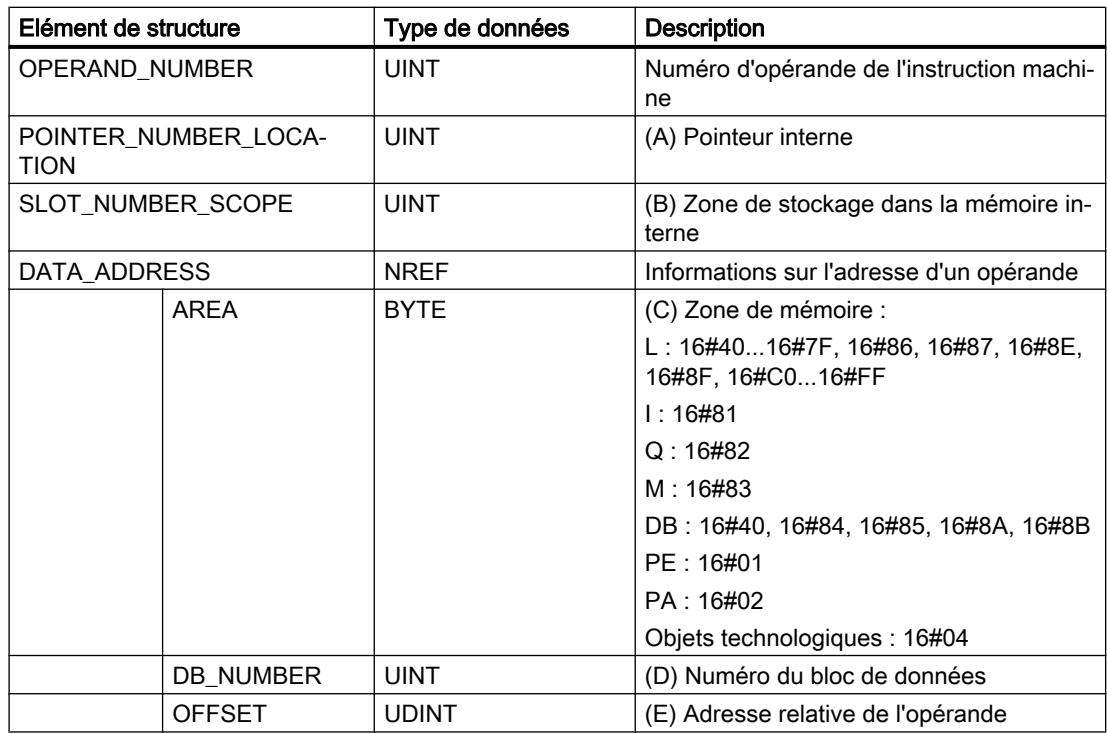

# Elément de structure "ERROR\_ID"

Le tableau suivant indique les valeurs pouvant être fournies dans l'élément de structure "ERROR\_ID" :

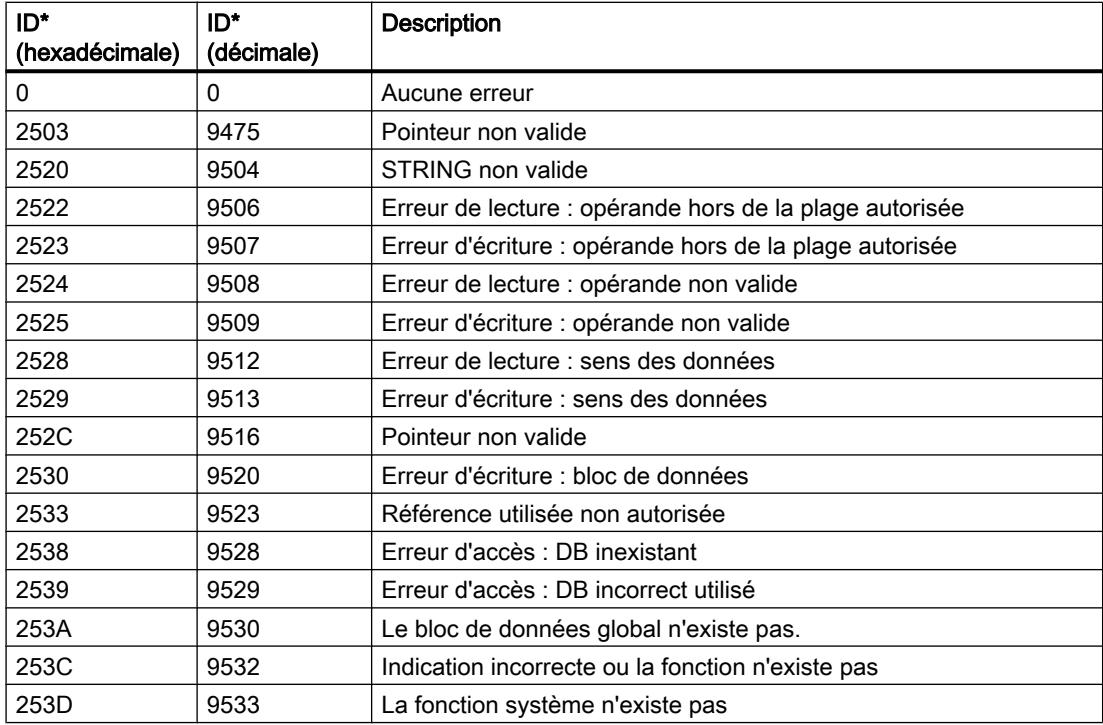

4.1 Motion Control

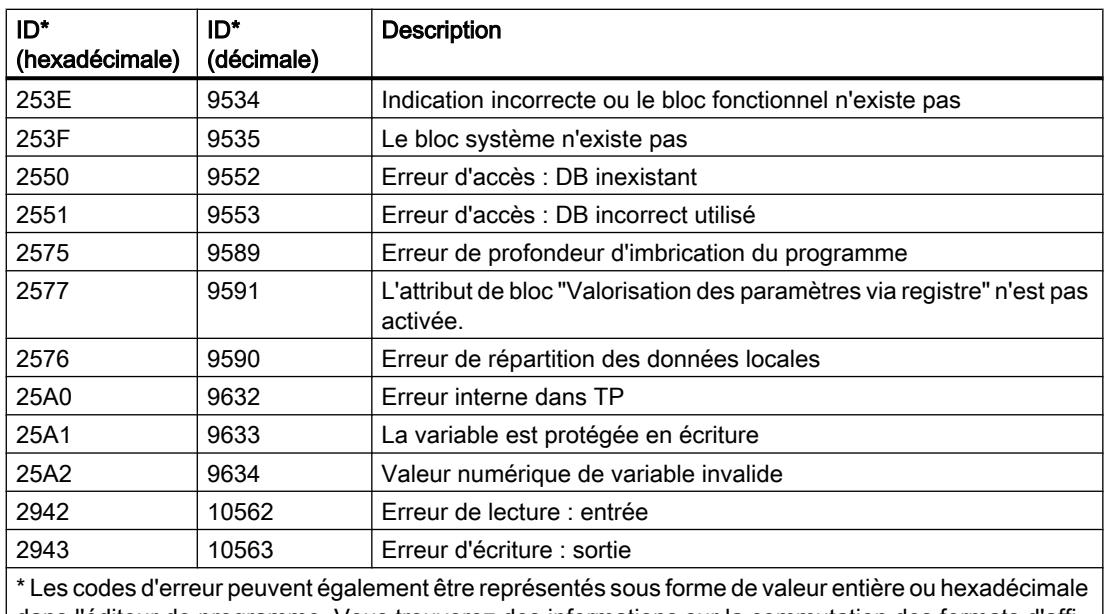

dans l'éditeur de programme. Vous trouverez des informations sur la commutation des formats d'affi‐ chage sous "Voir aussi".

# Exemple

L'exemple suivant montre le fonctionnement de l'instruction :

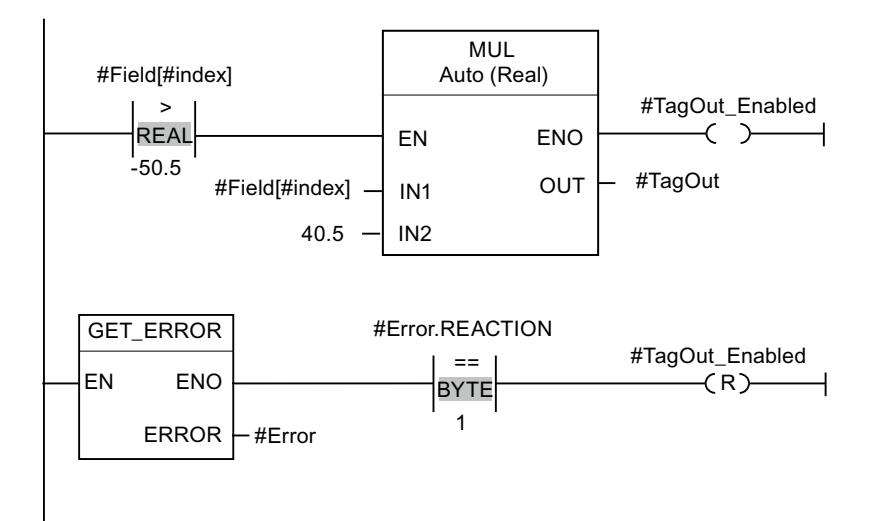

Une erreur est survenue lors de l'accès à la variable #Field[#index]. La sortie de validation ENO de l'instruction "Multiplication" et l'opérande #TagOut\_Enabled fournissent, malgré l'erreur de lecture/d'accès, l'état logique "1" et la multiplication est exécutée avec la valeur "0.0". Dans ce cas, il est conseillé de programmer l'instruction "Interrogation locale des erreurs" après l'instruction "Multiplication" pour remédier à l'erreur. Les informations sur l'erreur que l'instruction "Interrogation locale des erreurs" fournit sont évaluées avec l'instruction de comparaison "Egal à". Quand l'élément de structure #Error.REACTION a la valeur "1", il s'agit d'une erreur de lecture/d'accès et la sortie #TagOut\_Enabled est à nouveau réinitialisée.

Vous trouverez ici de plus amples informations et le code programme relatifs à l'exemple susmentionné : [Sample Library for Instructions](#page-4144-0) (Page [581\)](#page-4144-0)

### <span id="page-4432-0"></span>Voir aussi

[Présentation des types de données valides](#page-3794-0) (Page [231](#page-3794-0)) [Modification des formats d'affichage dans l'état du programme](#page-10906-0) (Page [7343](#page-10906-0)) [Utilisation des instructions GET\\_ERROR et GET\\_ERR\\_ID](#page-3731-0) (Page [168](#page-3731-0)) [Principes de base de CONT](#page-10300-0) (Page [6737\)](#page-10300-0)

### GET\_ERR\_ID : Interrogation locale des ID d'erreur

#### **Description**

Avec l'instruction "Interrogation locale des ID d'erreur", vous interrogez l'apparition d'erreurs dans un bloc. Il s'agit habituellement d'erreurs d'accès. Quand le système signale, durant le traitement d'un bloc, des erreurs dans l'exécution du bloc depuis la dernière exécution de l'instruction, l'ID d'erreur de la première erreur survenue est stockée dans la variable à la sortie ID.

Vous ne pouvez indiquer à la sortie ID que des opérandes du type de données WORD. Quand plusieurs erreurs apparaissent dans le bloc, l'instruction ne fournit l'ID de l'erreur suivante qu'après élimination de la première erreur apparue.

#### **Remarque**

La sortie ID n'est modifiée qu'en présence d'informations sur l'erreur. Pour remettre à "0" la sortie après le traitement de l'erreur, les possibilités suivantes sont disponibles :

- Déclarez la variable dans la section "Temp" de l'interface de bloc.
- Remettez la variable à "0" avant l'appel de l'instruction.
- Interrogez la sortie de validation ENO.

La sortie de validation ENO de l'instruction "Interrogation locale des ID d'erreur" n'est mise à "1" que si l'entrée de validation EN fournit l'état logique "1" et qu'une information d'erreur est présente. Quand l'une de ces conditions n'est pas remplie, l'instruction "Interrogation locale des ID d'erreur" n'a pas d'influence sur la suite du traitement du programme.

Vous trouverez sous "Voir aussi" un exemple montrant comment réaliser l'instruction en la combinant à d'autres modes de traitement des erreurs.

#### Remarque

L'instruction "Interrogation locale des ID d'erreur" active le traitement d'erreur local dans un bloc. Quand l'instruction "Interrogation locale des ID d'erreur" est insérée dans le code programme d'un bloc, les réactions par défaut du système ne s'appliquent pas en cas d'erreurs.

# Possibilités du traitement des erreurs

Pour une vue d'ensemble des possibilités du traitement des erreurs, voir : [Présentation des](#page-3702-0)  [mécanismes de traitement des erreurs](#page-3702-0) (Page [139](#page-3702-0))

Vous trouverez un exemple détaillé de traitement d'erreur local qui comporte plusieurs des possibilités mentionnées ci-avant ici : [Exemple de traitement d'erreurs d'exécution de](#page-3733-0)  [programme](#page-3733-0) (Page [170\)](#page-3733-0)

### Paramètres

Le tableau suivant montre les paramètres de l'instruction "Interrogation locale des ID d'erreur" :

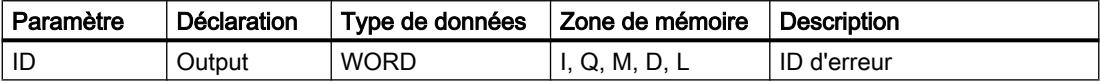

### Paramètre ID

Le tableau suivant indique les valeurs qui peuvent être fournies au paramètre ID :

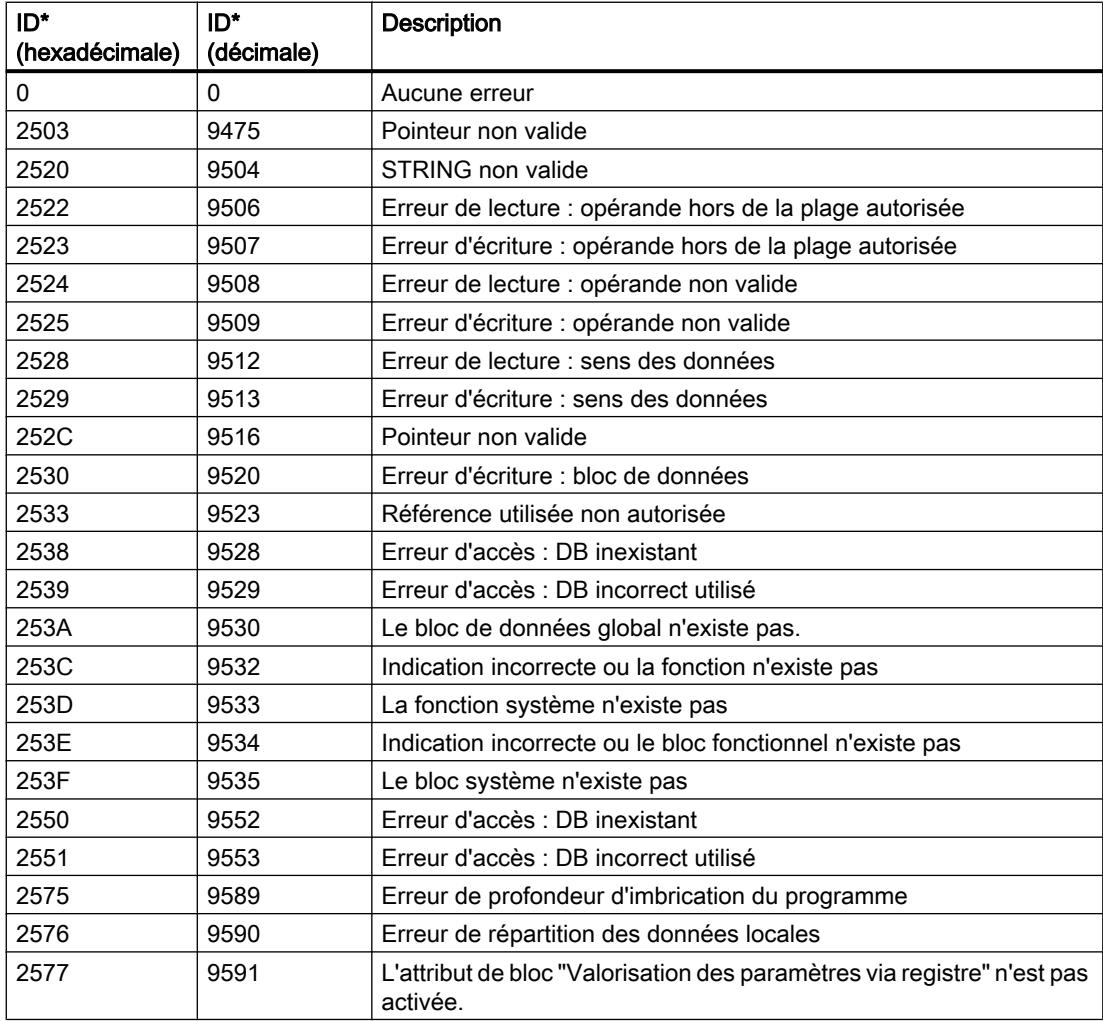

4.1 Motion Control

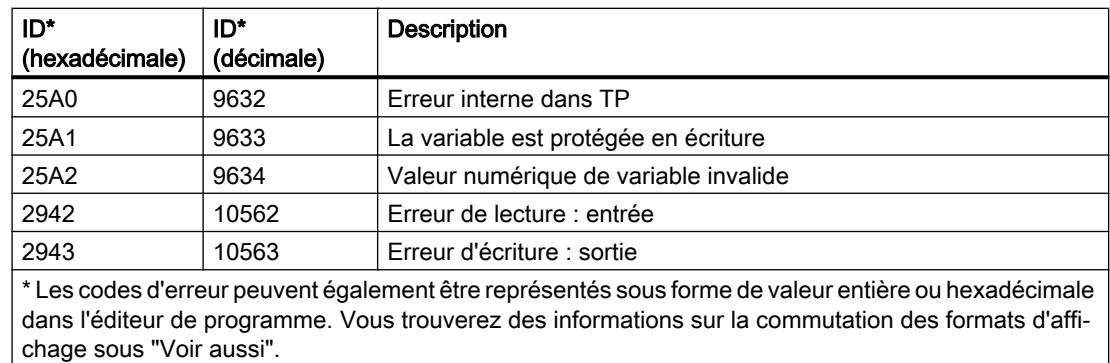

# Exemple

L'exemple suivant montre le fonctionnement de l'instruction :

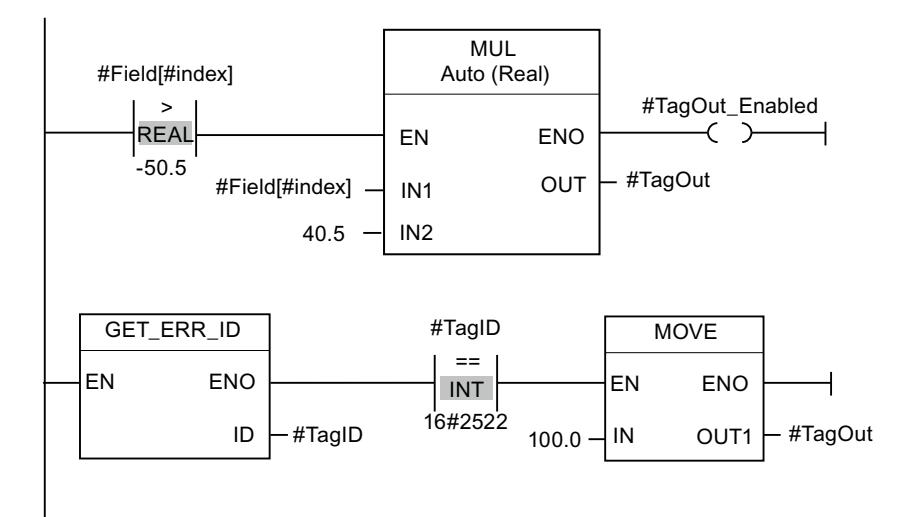

Une erreur est survenue lors de l'accès à la variable #Field[#index]. La sortie de validation ENO de l'instruction "Multiplication" et l'opérande #TagOut\_Enabled fournissent, malgré l'erreur de lecture/d'accès, l'état logique "1" et la multiplication est exécutée avec la valeur "0.0". Dans ce cas, il est conseillé de programmer l'instruction "Interrogation locale des ID d'erreur" après l'instruction "Multiplication" pour remédier à l'erreur. Les informations sur l'erreur que l'instruction "Interrogation locale des ID d'erreur" fournit sont évaluées avec l'instruction de comparaison "Egal à". Quand l'opérande #TagID fournit l'ID 2522, il s'agit d'une erreur de lecture/d'accès et la valeur "100.0" est écrite dans la sortie #TagOut.

Vous trouverez ici de plus amples informations et le code programme relatifs à l'exemple susmentionné : [Sample Library for Instructions](#page-4144-0) (Page [581\)](#page-4144-0)

### Voir aussi

[Présentation des types de données valides](#page-3794-0) (Page [231](#page-3794-0)) [Modification des formats d'affichage dans l'état du programme](#page-10906-0) (Page [7343](#page-10906-0))

[Utilisation des instructions GET\\_ERROR et GET\\_ERR\\_ID](#page-3731-0) (Page [168](#page-3731-0)) [Principes de base de CONT](#page-10300-0) (Page [6737\)](#page-10300-0)

# INIT\_RD : Réinitialiser toutes les données rémanentes

## **Description**

L'instruction "Réinitialiser toutes les données rémanentes" vous permet de réinitialiser l'ensemble des données rémanentes de tous les blocs de données, mémentos, temporisateurs et compteurs SIMATIC. Cette instruction peut uniquement être exécutée dans un OB de démarrage, car son exécution dépasserait la durée du cycle de programme.

# Paramètres

Le tableau suivant montre les paramètres de l'instruction "Réinitialiser toutes les données rémanentes" :

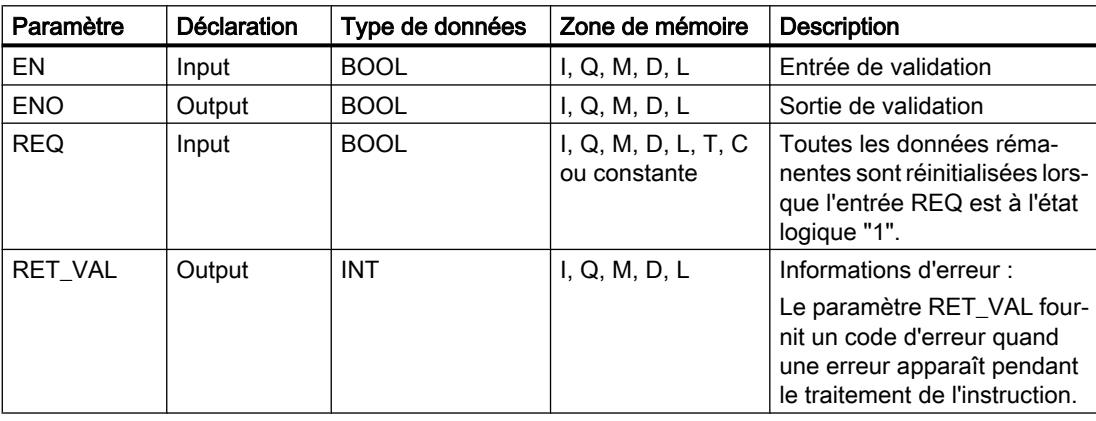

Vous trouverez des informations plus détaillées sur les types de données valides sous "Voir aussi".

### Paramètre RET\_VAL

Le tableau suivant donne la signification des valeurs du paramètre RET\_VAL :

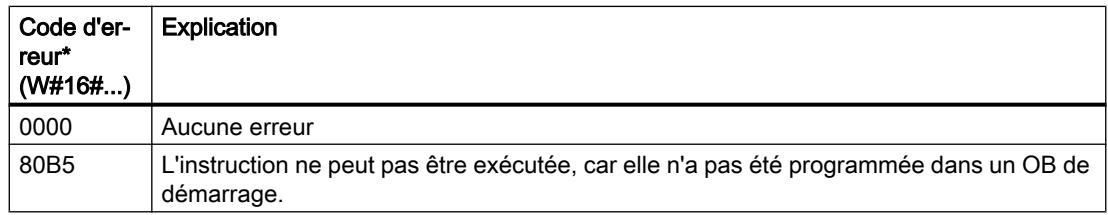

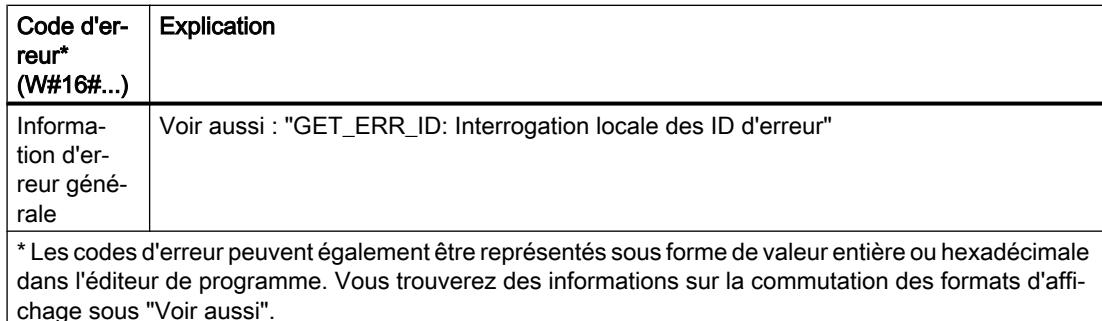

#### Exemple

L'exemple suivant montre le fonctionnement de l'instruction :

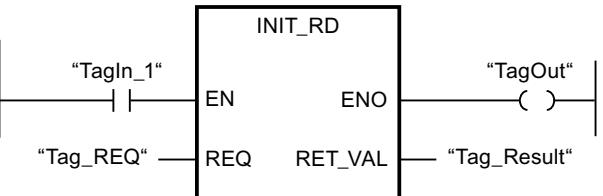

Lorsque les opérandes "TagIn\_1" et "Tag\_REQ" fournissent l'état logique "1", l'instruction est exécutée. Toutes les données rémanentes de tous les blocs de données, mémentos, temporisations SIMATIC et compteurs SIMATIC sont réinitialisées. Si aucune erreur ne se produit pendant l'exécution de l'instruction, la sortie de validation ENO prend l'état logique "1".

Vous trouverez ici de plus amples informations et le code programme relatifs à l'exemple susmentionné : [Sample Library for Instructions](#page-4144-0) (Page [581\)](#page-4144-0)

#### Voir aussi

[Présentation des types de données valides](#page-3794-0) (Page [231](#page-3794-0)) [Principes de base du mécanisme EN/ENO](#page-3706-0) (Page [143](#page-3706-0)) [Modification des formats d'affichage dans l'état du programme](#page-10906-0) (Page [7343](#page-10906-0)) [GET\\_ERR\\_ID : Interrogation locale des ID d'erreur](#page-4432-0) (Page [869](#page-4432-0)) [Evaluation d'erreur avec le paramètre de sortie RET\\_VAL](#page-3727-0) (Page [164\)](#page-3727-0) [Principes de base de CONT](#page-10300-0) (Page [6737\)](#page-10300-0)

### WAIT : Programmer retardement

### **Description**

Avec l'instruction "Programmer retardement", vous suspendez l'exécution du programme pendant une durée spécifiée. Vous indiquez la durée en microsecondes au paramètre WT de l'instruction.

Vous pouvez programmer des temps de retard compris entre -32768 et +32767 microsecondes (μs). Le temps de retard minimum dépend de la CPU concernée et correspond au temps d'exécution de l'instruction.

L'exécution de l'instruction peut être interrompue par des événements de priorité supérieure et ne fournit aucune information d'erreur.

## **Remarque**

### Temps de retard négatif

Si vous paramétrez WT avec un temps de retard négatif, la sortie de validation ENO, ou le RLO et le bit BR, fournit l'état de signal FALSE. Un temps de retard négatif n'a aucune influence sur la CPU. Dans CONT et LOG, les instructions suivantes, liées à la sortie de validation ENO, ne sont pas exécutées.

# Paramètres

Le tableau suivant montre les paramètres de l'instruction "Programmer retardement" :

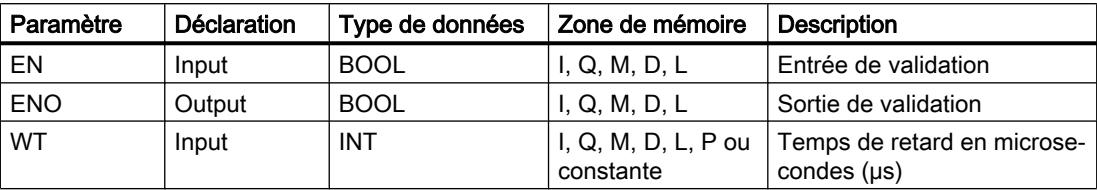

Vous trouverez ici de plus amples informations et le code programme relatifs à l'exemple susmentionné : [Sample Library for Instructions](#page-4144-0) (Page [581\)](#page-4144-0)

# Voir aussi

[Présentation des types de données valides](#page-3794-0) (Page [231](#page-3794-0)) [Principes de base du mécanisme EN/ENO](#page-3706-0) (Page [143\)](#page-3706-0) [Principes de base de CONT](#page-10300-0) (Page [6737\)](#page-10300-0)

# RUNTIME : Mesurer le temps d'exécution du programme

### **Description**

L'instruction "Mesurer le temps d'exécution du programme" permet de mesurer le temps d'exécution du programme complet, de blocs individuels ou de séquences d'instructions individuelles.

Pour mesurer le temps d'exécution du programme complet, appelez l'instruction "Mesurer le temps d'exécution du programme" dans l'OB1. Le point de départ de la mesure du temps d'exécution est défini par ce premier appel et la sortie RET\_VAL fournit le temps d'exécution du programme après le deuxième appel. Le temps d'exécution mesuré inclut toutes les opérations de la CPU ayant eu lieu pendant le déroulement du programme, par exemple des interruptions dues à des événements de priorité supérieure ou à la communication.

L'instruction "Mesurer le temps d'exécution du programme" lit un compteur interne de la CPU et écrit sa valeur dans le paramètre d'entrée/sortie MEM. Elle calcule le temps d'exécution en cours du programme en fonction de la fréquence interne du compteur et écrit ce temps dans la sortie RET\_VAL.

Vous avez besoin de trois réseaux distincts pour mesurer le temps d'exécution de blocs ou de séquences d'instructions individuels. Appelez l'instruction "Mesurer le temps d'exécution du programme" dans un réseau individuel à l'intérieur de votre programme. Vous définissez le point de départ de la mesure du temps d'exécution par ce premier appel de l'instruction. Appelez ensuite le bloc de programme ou la séquence d'instructions désirée dans le réseau suivant. Dans un autre réseau, appelez une deuxième fois l'instruction "Mesurer le temps d'exécution du programme" et affectez au paramètre d'entrée/sortie MEM le même emplacement de mémoire que lors du premier appel de l'instruction. L'instruction "Mesurer le temps d'exécution du programme" dans le troisième réseau lit un compteur interne de la CPU, calcule le temps d'exécution en cours du bloc de programme ou de la séquence d'instructions en fonction de la fréquence interne du compteur et écrit ce temps dans la sortie RET\_VAL.

L'instruction "Mesurer le temps d'exécution du programme" utilise un compteur haute fréquence interne pour calculer le temps. En cas de débordement du compteur, l'instruction renvoie des valeurs inférieures ou égales à 0.0. Pour les CPU S7-1200 avec une version de firmware < V4.2, cela peut se produire jusqu'à une fois par minute. Ces valeurs de Runtime doivent être ignorées.

#### Remarque

Le temps d'exécution d'une séquence d'instructions ne peut pas être déterminé avec précision, car l'ordre des instructions dans une séquence est modifié lors de la compilation optimisée du programme.

### Paramètres

Le tableau suivant montre les paramètres de l'instruction "Mesurer le temps d'exécution du programme" :

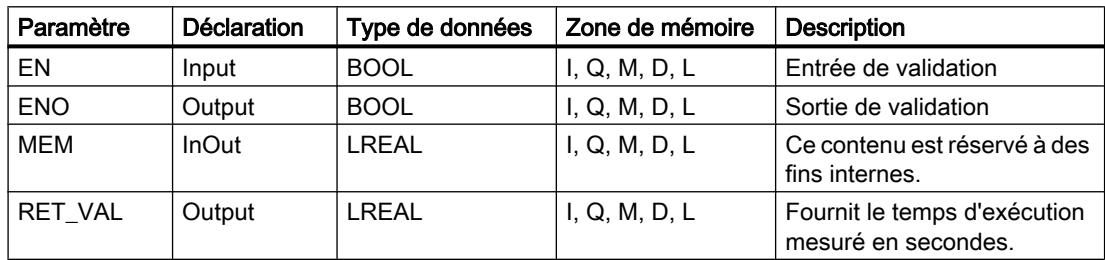

### Exemple

L'exemple suivant montre le fonctionnement de l'instruction au moyen du calcul du temps d'exécution d'un bloc de programme :

Réseau 1 :

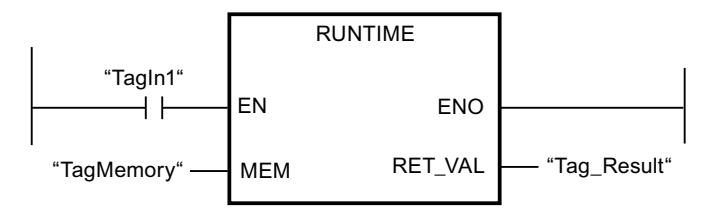

Réseau 2 :

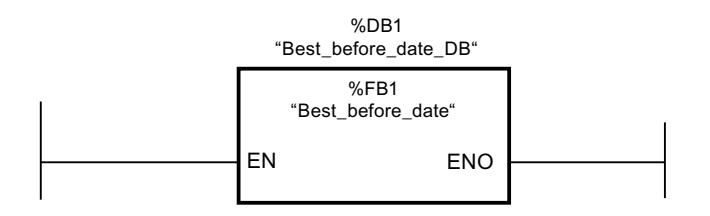

Réseau 3 :

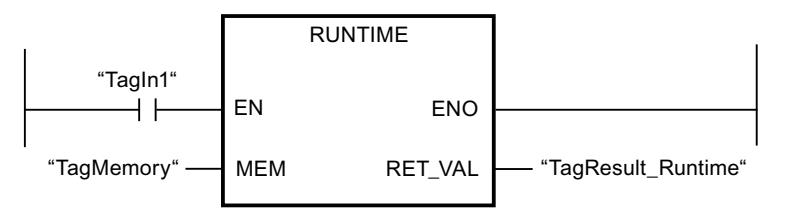

Lorsque l'opérande "TagIn1" dans le réseau 1 prend l'état logique "1", l'instruction est exécutée. Le point de départ de la mesure du temps d'exécution est défini par ce premier appel de l'instruction et est stocké temporairement dans l'opérande "TagMemory" comme référence pour le deuxième appel de l'instruction.

Le bloc de programme FB1 "Best\_before\_date" est appelé dans le réseau 2.

Lorsque le traitement du bloc de programme FB1 est achevé et que l'opérande "TagIn1" prend l'état logique "1", l'instruction dans le réseau 3 est exécutée. Le deuxième appel de l'instruction calcule le temps d'exécution du bloc de programme et écrit le résultat dans la sortie RET\_VAL.

Vous trouverez ici de plus amples informations et le code programme relatifs à l'exemple susmentionné : [Sample Library for Instructions](#page-4144-0) (Page [581\)](#page-4144-0)

Vous trouverez un exemple détaillant comment mesurer le temps d'exécution total d'un programme dans l'Assistance en ligne de Siemens Industry sous le numéro d'article suivant : 87668055 [\(https://support.industry.siemens.com/cs/ww/fr/view/87668055\)](https://support.industry.siemens.com/cs/ww/fr/view/87668055)

# Voir aussi

[Présentation des types de données valides](#page-3794-0) (Page [231](#page-3794-0)) [Principes de base du mécanisme EN/ENO](#page-3706-0) (Page [143\)](#page-3706-0) [Principes de base de CONT](#page-10300-0) (Page [6737\)](#page-10300-0)

# Opérations logiques sur mots

# AND : Opération logique ET

### **Description**

Avec l'instruction "Opération logique ET", vous reliez la valeur à l'entrée IN1 avec la valeur à l'entrée IN2 bit par bit par une opération logique ET et vous interrogez le résultat à la sortie OUT.

Lors de l'exécution de l'instruction, le bit 0 de la valeur à l'entrée IN1 est relié au bit 0 de la valeur à l'entrée IN2 par un ET logique. Le résultat est stocké dans le bit 0 de la sortie OUT. La même opération est exécutée pour tous les autres bits des valeurs indiquées.

Vous pouvez ajouter des entrées à la boîte de l'instruction. Les entrées insérées sont numérotées par ordre croissant dans la boîte. Lorsque l'instruction est exécutée, les valeurs de tous les paramètres d'entrée disponibles sont reliées par un ET logique. Le résultat est inscrit dans la sortie OUT.

Un bit de résultat n'est à l'état logique "1" que si les deux bits à relier fournissent également l'état logique "1". Quand l'un des deux bits à relier est à l'état logique "0", le bit de résultat correspondant est remis à 0.

#### Paramètres

Le tableau suivant montre les paramètres de l'instruction "Opération logique ET" :

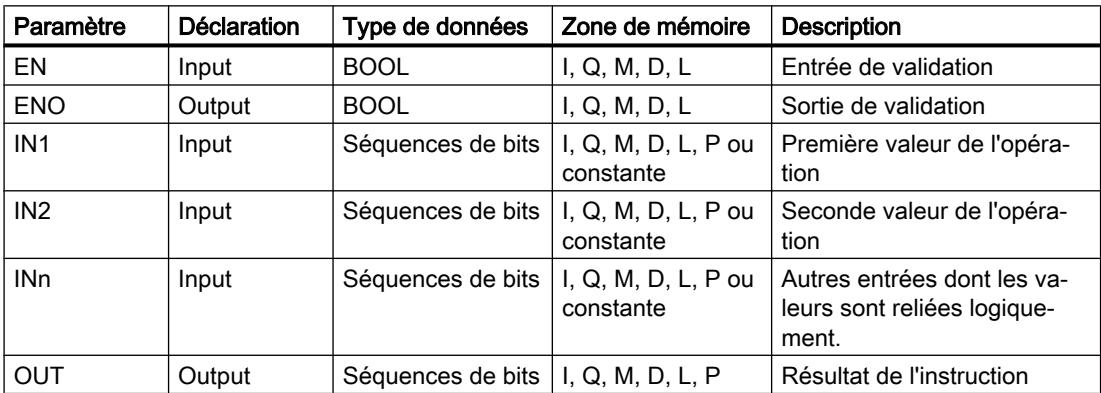

Vous pouvez sélectionner le type de données de l'instruction dans la liste déroulante "???" de la boîte d'instruction.

Vous trouverez des informations plus détaillées sur les types de données valides sous "Voir aussi".

4.1 Motion Control

# Exemple

L'exemple suivant montre le fonctionnement de l'instruction :

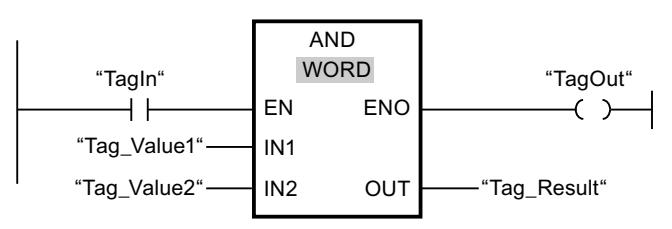

Le tableau suivant montre le fonctionnement de l'instruction à l'aide de valeurs d'opérande concrètes :

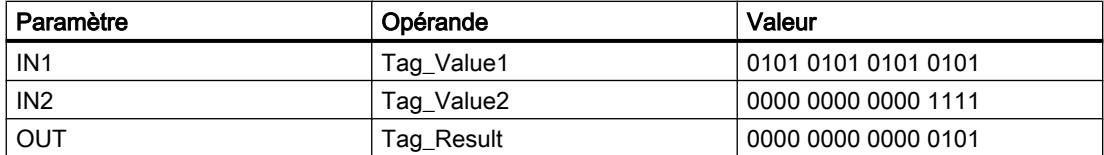

L'instruction est exécutée quand l'opérande "TagIn" fournit l'état logique "1". La valeur de l'opérande "Tag\_Value1" est reliée à celle de l'opérande "Tag\_Value2" par un ET logique. Le résultat est calculé bit par bit et fourni dans l'opérande "Tag\_Result". La sortie de validation ENO et la sortie "TagOut" sont mises à l'état logique "1".

Vous trouverez ici de plus amples informations et le code programme relatifs à l'exemple susmentionné : [Sample Library for Instructions](#page-4144-0) (Page [581\)](#page-4144-0)

### Voir aussi

[Présentation des types de données valides](#page-3794-0) (Page [231](#page-3794-0)) [Principes de base du mécanisme EN/ENO](#page-3706-0) (Page [143\)](#page-3706-0) [Principes de base de CONT](#page-10300-0) (Page [6737\)](#page-10300-0)

# OR : Opération logique OU

# **Description**

Avec l'instruction "Opération logique OU", vous reliez la valeur à l'entrée IN1 avec la valeur à l'entrée IN2 bit par bit par une opération logique OU et vous interrogez le résultat à la sortie OUT.

Lors de l'exécution de l'instruction, le bit 0 de la valeur à l'entrée IN1 est relié au bit 0 de la valeur à l'entrée IN2 par un OU logique. Le résultat est stocké dans le bit 0 de la sortie OUT. La même opération est exécutée pour tous les bits des variables indiquées.

Vous pouvez ajouter des entrées à la boîte de l'instruction. Les entrées insérées sont numérotées par ordre croissant dans la boîte. Lorsque l'instruction est exécutée, les valeurs de tous les paramètres d'entrée disponibles sont reliées par un OU logique. Le résultat est inscrit dans la sortie OUT.

Un bit de résultat est à l'état logique "1" quand l'un au moins des deux bits à relier fournit l'état logique "1". Quand les deux bits à relier fournissent l'état logique "0", le bit de résultat correspondant est remis à 0.

# Paramètre

Le tableau suivant montre les paramètres de l'instruction "Opération logique OU" :

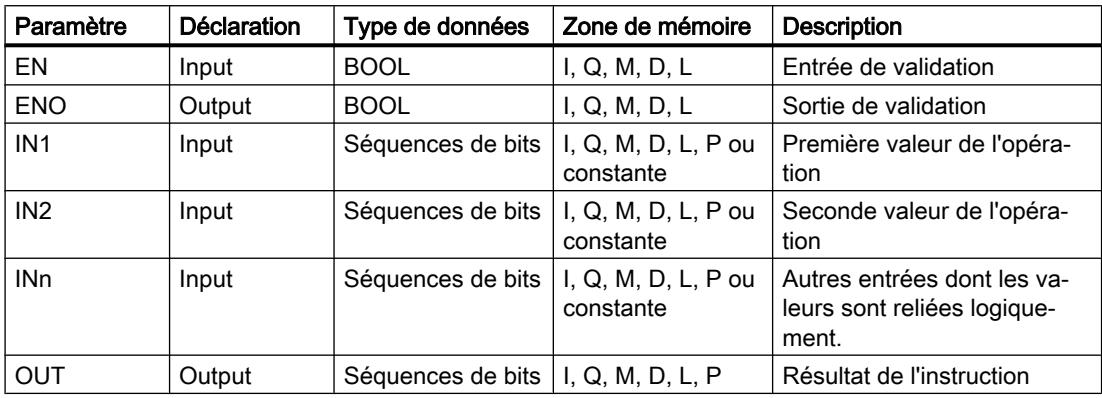

Vous pouvez sélectionner le type de données de l'instruction dans la liste déroulante "???" de la boîte d'instruction.

Vous trouverez des informations plus détaillées sur les types de données valides sous "Voir aussi".

# Exemple

L'exemple suivant montre le fonctionnement de l'instruction :

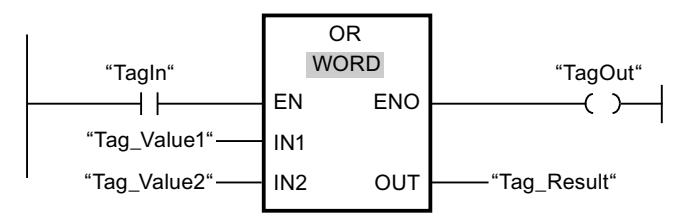

Le tableau suivant montre le fonctionnement de l'instruction à l'aide de valeurs d'opérandes concrètes :

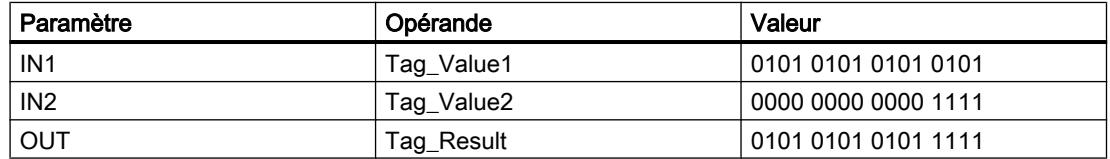

L'instruction est exécutée quand l'opérande "TagIn" est à l'état logique "1". La valeur de l'opérande "Tag\_Value1" est reliée à celle de l'opérande "Tag\_Value2" par un OU logique. Le résultat est calculé bit par bit et fourni dans l'opérande "Tag\_Result". La sortie de validation ENO et la sortie "TagOut" sont mises à l'état logique "1".

Vous trouverez ici de plus amples informations et le code programme relatifs à l'exemple susmentionné : [Sample Library for Instructions](#page-4144-0) (Page [581\)](#page-4144-0)

### Voir aussi

[Présentation des types de données valides](#page-3794-0) (Page [231](#page-3794-0)) [Principes de base du mécanisme EN/ENO](#page-3706-0) (Page [143\)](#page-3706-0) [Principes de base de CONT](#page-10300-0) (Page [6737\)](#page-10300-0)

# XOR : Opération logique OU EXCLUSIF

### **Description**

Avec l'instruction "Opération logique OU EXCLUSIF", vous reliez la valeur à l'entrée IN1 avec la valeur à l'entrée IN2 bit par bit par une opération logique OU EXCLUSIF et vous interrogez le résultat à la sortie OUT.

Lors de l'exécution de l'instruction, le bit 0 de la valeur à l'entrée IN1 est relié au bit 0 de la valeur à l'entrée IN2 par un OU EXCLUSIF logique. Le résultat est stocké dans le bit 0 de la sortie OUT. La même opération est exécutée pour tous les autres bits de la valeur indiquée.

Vous pouvez ajouter des entrées à la boîte de l'instruction. Les entrées insérées sont numérotées par ordre croissant dans la boîte. Lorsque l'instruction est exécutée, les valeurs de tous les paramètres d'entrée disponibles sont reliées par un OU EXCLUSIF logique. Le résultat est inscrit dans la sortie OUT.

Un bit de résultat est à l'état logique "1" quand l'un des deux bits à relier fournit l'état logique "1". Quand les deux bits à relier fournissent l'état logique "1" ou "0", le bit de résultat correspondant est remis à 0.

### Paramètres

Le tableau suivant montre les paramètres de l'instruction "Opération logique OU EXCLUSIF" :

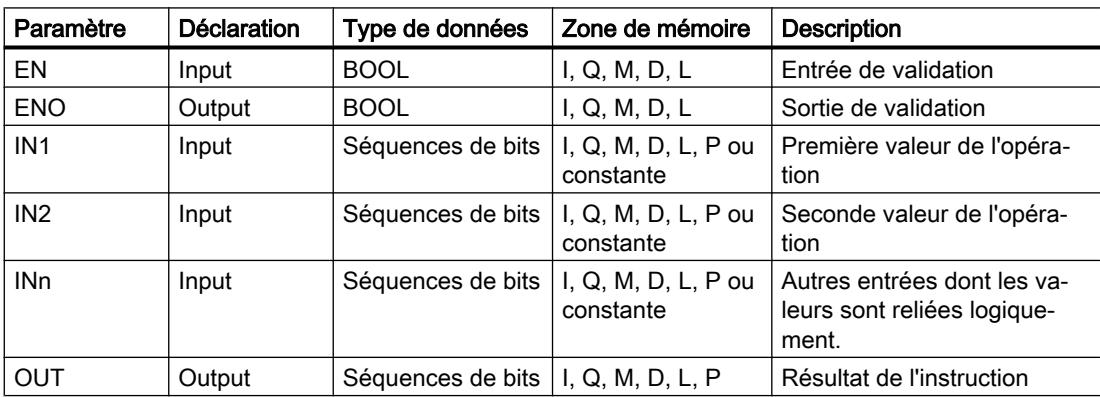

Vous pouvez sélectionner le type de données de l'instruction dans la liste déroulante "???" de la boîte d'instruction.

Vous trouverez des informations plus détaillées sur les types de données valides sous "Voir aussi".

#### Exemple

L'exemple suivant montre le fonctionnement de l'instruction :

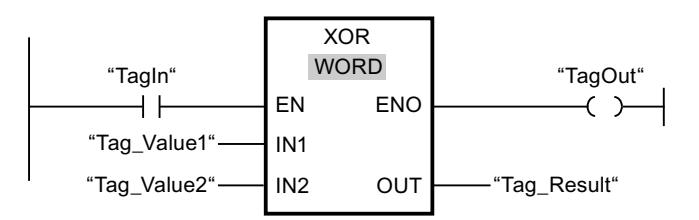

Le tableau suivant montre le fonctionnement de l'instruction à l'aide de valeurs d'opérandes concrètes :

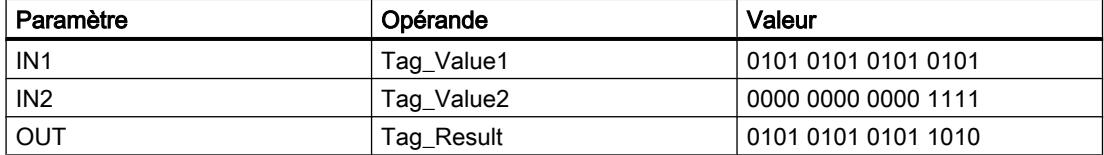

L'instruction est exécutée quand l'opérande "TagIn" fournit l'état logique "1". La valeur de l'opérande "Tag\_Value1" est reliée à celle de l'opérande "Tag\_Value2" par un OU EXCLUSIF logique. Le résultat est calculé bit par bit et fourni dans l'opérande "Tag\_Result". La sortie de validation ENO et la sortie "TagOut" sont mises à l'état logique "1".

Vous trouverez ici de plus amples informations et le code programme relatifs à l'exemple susmentionné : [Sample Library for Instructions](#page-4144-0) (Page [581\)](#page-4144-0)

# Voir aussi

[Présentation des types de données valides](#page-3794-0) (Page [231](#page-3794-0)) [Principes de base du mécanisme EN/ENO](#page-3706-0) (Page [143](#page-3706-0)) [Principes de base de CONT](#page-10300-0) (Page [6737\)](#page-10300-0)

### INVERT : Former le complément à 1

#### **Description**

Avec l'instruction "Former le complément à 1", vous inversez l'état logique des bits à l'entrée IN. Lors de l'exécution de l'instruction, la valeur à l'entrée IN est reliée à un gabarit hexadécimal (W#16#FFFF pour les nombres à 16 bits ou DW#16#FFFF FFFF pour les nombres à 32 bits) par une opération logique OU EXCLUSIF. L'état logique de chaque bit s'en trouve inversé et est fourni à la sortie OUT.

4.1 Motion Control

# Paramètres

Le tableau suivant montre les paramètres de l'instruction "Former le complément à 1" :

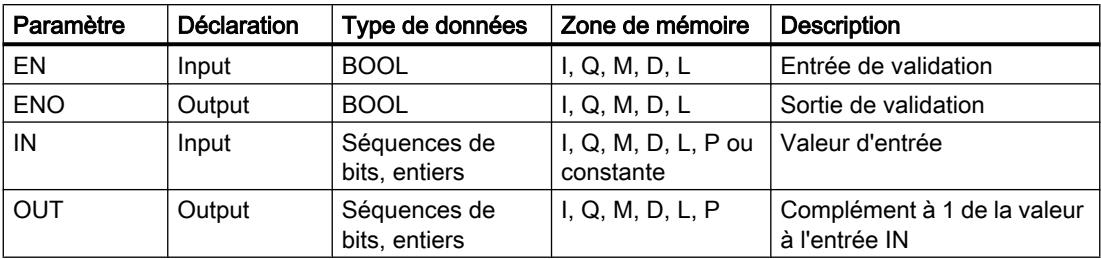

Vous pouvez sélectionner le type de données de l'instruction dans la liste déroulante "???" de la boîte d'instruction.

Vous trouverez des informations plus détaillées sur les types de données valides sous "Voir aussi".

# Exemple

L'exemple suivant montre le fonctionnement de l'instruction :

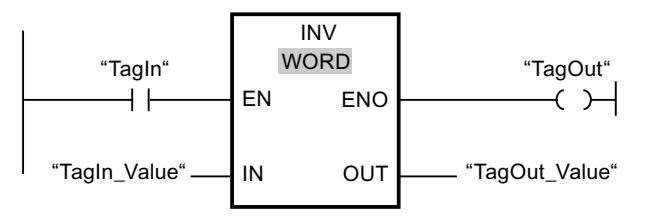

Le tableau suivant montre le fonctionnement de l'instruction à l'aide de valeurs d'opérande concrètes :

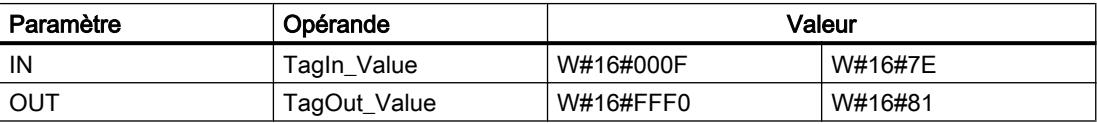

L'instruction est exécutée quand l'opérande "TagIn" fournit l'état logique "1". Elle inverse l'état logique de chaque bit à l'entrée "TagIn\_Value" et écrit le résultat dans la sortie "TagOut\_Value". La sortie de validation ENO et la sortie "TagOut" sont mises à l'état logique "1".

Vous trouverez ici de plus amples informations et le code programme relatifs à l'exemple susmentionné : [Sample Library for Instructions](#page-4144-0) (Page [581\)](#page-4144-0)

### Voir aussi

[Présentation des types de données valides](#page-3794-0) (Page [231](#page-3794-0)) [Principes de base du mécanisme EN/ENO](#page-3706-0) (Page [143\)](#page-3706-0) [Principes de base de CONT](#page-10300-0) (Page [6737\)](#page-10300-0)

# DECO : Décoder

#### **Description**

L'instruction "Décoder" permet de mettre à 1, dans la valeur de sortie, un bit spécifié par la valeur d'entrée.

L'instruction "Décoder" lit la valeur à l'entrée IN et met à 1, dans la valeur de sortie, le bit dont la position correspond à la valeur lue. Les autres bits dans la valeur de sortie sont complétés par des zéros. Quand la valeur à l'entrée IN est supérieure à 31, une instruction modulo 32 est exécutée.

# Paramètres

Le tableau suivant montre les paramètres de l'instruction "Décoder" :

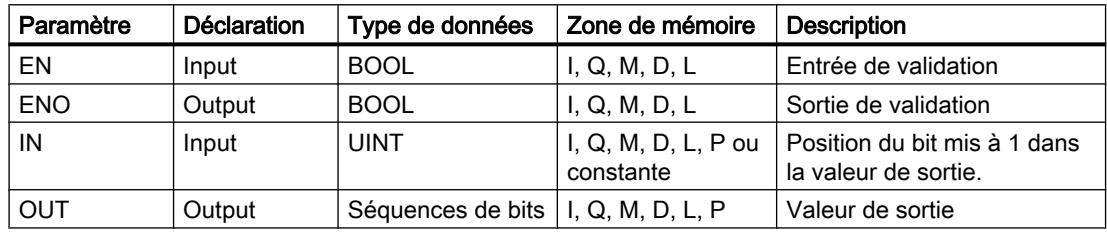

Vous pouvez sélectionner le type de données de l'instruction dans la liste déroulante "???" de la boîte d'instruction.

Vous trouverez des informations plus détaillées sur les types de données valides sous "Voir aussi".

### Exemple

L'exemple suivant montre le fonctionnement de l'instruction :

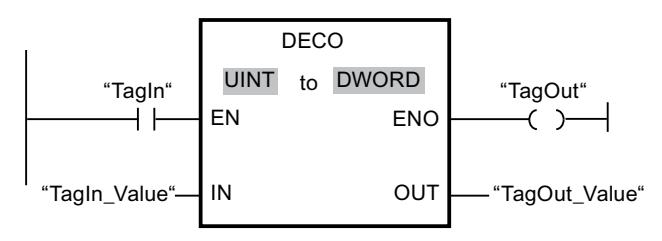

La figure suivante montre le fonctionnement de l'instruction à l'aide de valeurs d'opérande concrètes :

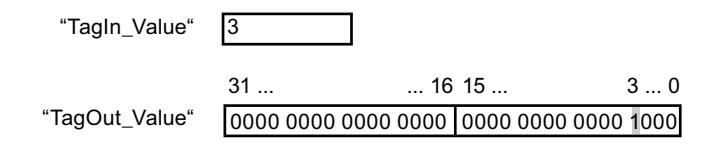

L'instruction est exécutée quand l'opérande "TagIn" est à l'état logique "1". L'instruction lit le numéro de bit "3" dans la valeur de l'opérande "TagIn\_Value" à l'entrée et met à 1 le troisième bit dans la valeur de l'opérande "TagOut\_Value" à la sortie.

#### 4.1 Motion Control

En l'absence d'erreurs pendant l'exécution de l'instruction, la sortie de validation ENO fournit l'état logique "1" et la sortie "TagOut" est mise à 1.

Vous trouverez ici de plus amples informations et le code programme relatifs à l'exemple susmentionné : [Sample Library for Instructions](#page-4144-0) (Page [581\)](#page-4144-0)

### Voir aussi

[Présentation des types de données valides](#page-3794-0) (Page [231](#page-3794-0)) [Principes de base du mécanisme EN/ENO](#page-3706-0) (Page [143\)](#page-3706-0) [Principes de base de CONT](#page-10300-0) (Page [6737\)](#page-10300-0)

# ENCO : Encoder

# **Description**

L'instruction "Encoder" permet de lire dans la valeur d'entrée le numéro du bit le moins significatif à 1 et de le fournir à la sortie OUT.

L'instruction "Encoder" sélectionne le bit le moins significatif de la valeur à l'entrée IN et écrit son numéro de bit dans la variable à la sortie OUT.

### Paramètres

Le tableau suivant montre les paramètres de l'instruction "Encoder" :

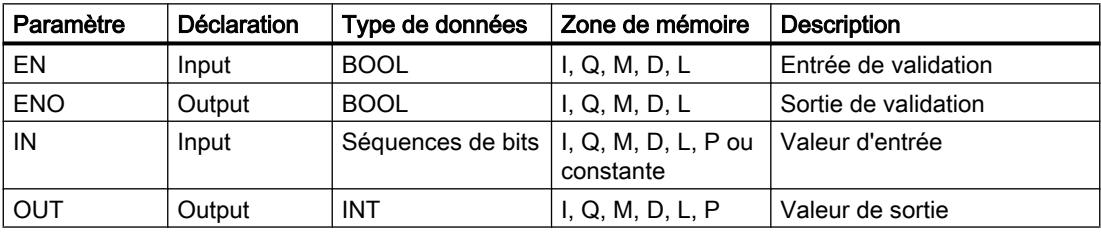

Vous pouvez sélectionner le type de données de l'instruction dans la liste déroulante "???" de la boîte d'instruction.

Vous trouverez des informations plus détaillées sur les types de données valides sous "Voir aussi".

### Exemple

L'exemple suivant montre le fonctionnement de l'instruction :

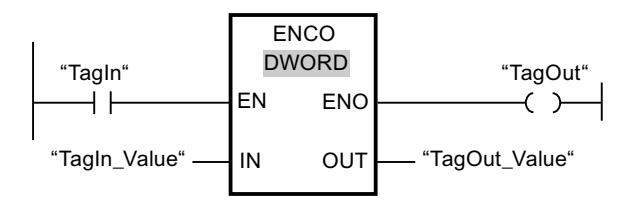

La figure suivante montre le fonctionnement de l'instruction à l'aide de valeurs d'opérande concrètes :

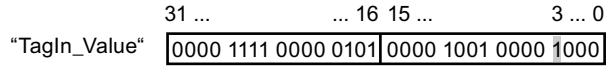

"TagOut\_Value" |3

L'instruction est exécutée quand l'opérande "TagIn" est à l'état logique "1". Elle sélectionne le bit le moins significatif qui est à 1 à l'entrée "TagIn Value" et écrit la position de bit "3" dans la variable à la sortie "TagOut\_Value".

En l'absence d'erreurs pendant l'exécution de l'instruction, la sortie de validation ENO fournit l'état logique "1" et la sortie "TagOut" est mise à 1.

Vous trouverez ici de plus amples informations et le code programme relatifs à l'exemple susmentionné : [Sample Library for Instructions](#page-4144-0) (Page [581\)](#page-4144-0)

# Voir aussi

[Présentation des types de données valides](#page-3794-0) (Page [231](#page-3794-0)) [Principes de base du mécanisme EN/ENO](#page-3706-0) (Page [143](#page-3706-0)) [Principes de base de CONT](#page-10300-0) (Page [6737\)](#page-10300-0)

# SEL : Sélectionner

#### **Description**

Avec l'instruction "Sélectionner", vous sélectionnez, en fonction d'un commutateur (entrée G) l'une des entrées IN0 ou IN1 et vous copiez son contenu dans la sortie OUT. Quand l'entrée G est à l'état logique "0", la valeur à l'entrée IN0 est copiée. Quand l'entrée G est à l'état logique "1", la valeur à l'entrée IN1 est copiée dans la sortie OUT.

Toutes les variables de tous les paramètres doivent être du même type de données.

### Paramètres

Le tableau suivant montre les paramètres de l'instruction "Sélectionner" :

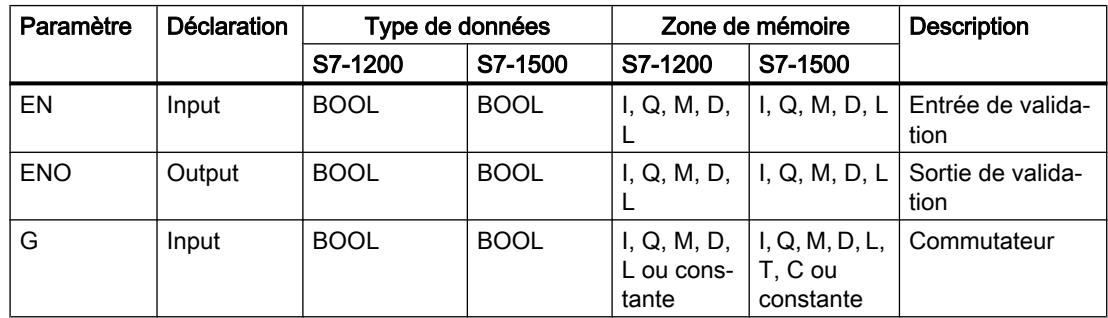

### 4.1 Motion Control

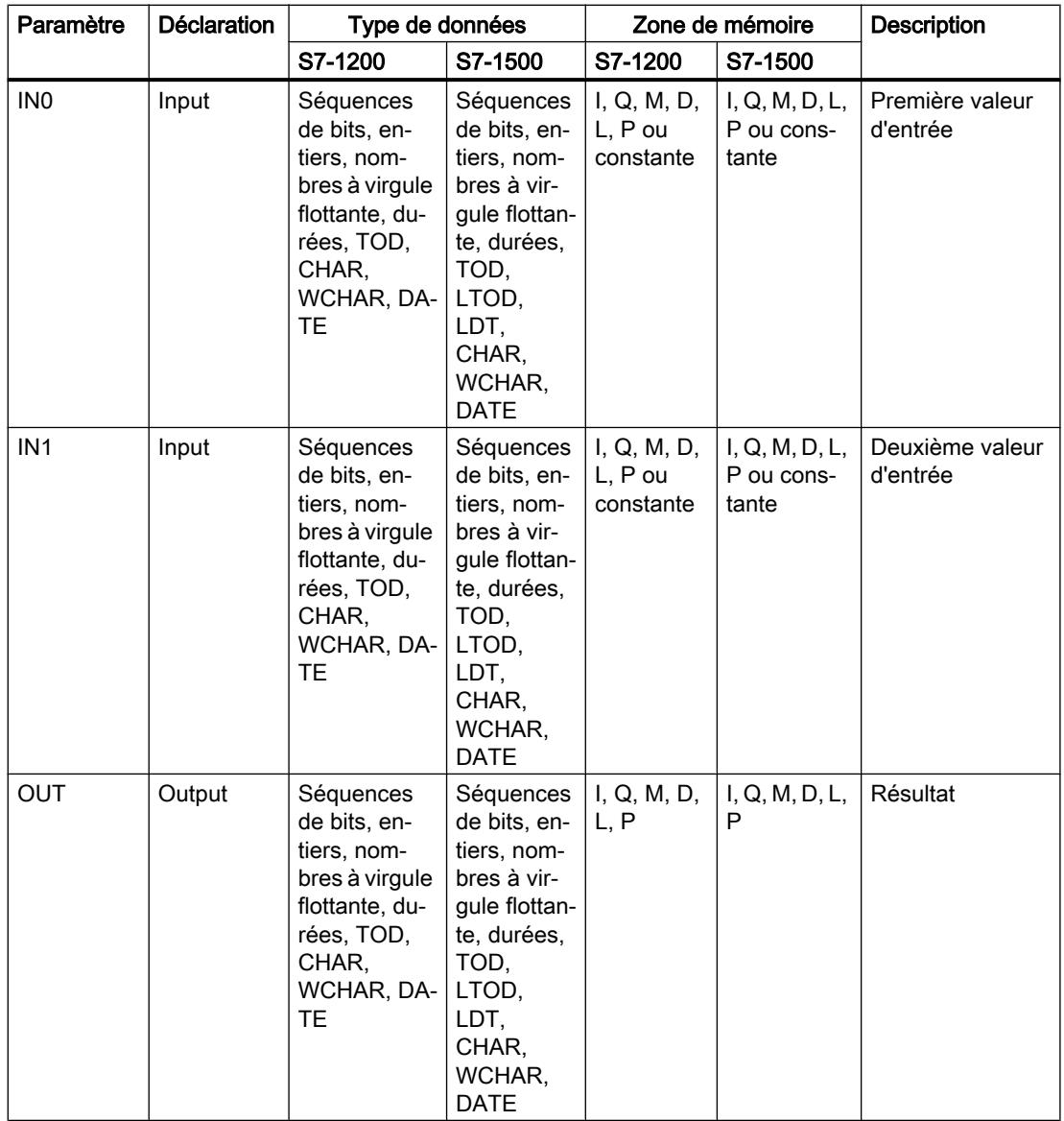

Vous pouvez sélectionner le type de données de l'instruction dans la liste déroulante "???" de la boîte d'instruction.

Vous trouverez des informations plus détaillées sur les types de données valides sous "Voir aussi".

## Exemple

L'exemple suivant montre le fonctionnement de l'instruction :

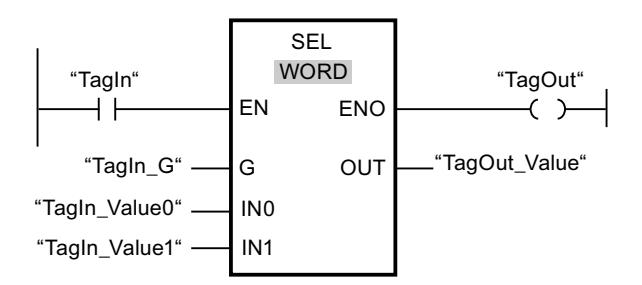

Le tableau suivant montre le fonctionnement de l'instruction à l'aide de valeurs d'opérande concrètes :

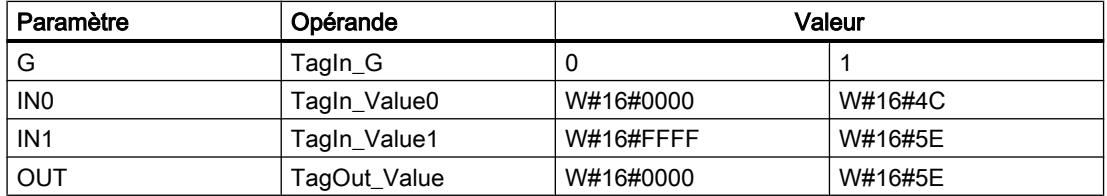

L'instruction est exécutée quand l'opérande "TagIn" est à l'état logique "1". Suivant l'état logique à l'entrée "TagIn G", c'est la valeur à l'entrée "TagIn Value0" ou celle à l'entrée "TagIn\_Value1" qui est sélectionnée et copiée dans la sortie "TagOut\_Value". En l'absence d'erreurs pendant l'exécution de l'instruction, la sortie de validation ENO fournit l'état logique "1" et la sortie "TagOut" est mise à 1.

Vous trouverez ici de plus amples informations et le code programme relatifs à l'exemple susmentionné : [Sample Library for Instructions](#page-4144-0) (Page [581\)](#page-4144-0)

# Voir aussi

[Présentation des types de données valides](#page-3794-0) (Page [231](#page-3794-0)) [Principes de base du mécanisme EN/ENO](#page-3706-0) (Page [143](#page-3706-0)) [Principes de base de CONT](#page-10300-0) (Page [6737\)](#page-10300-0)

### MUX : Multiplexeur

### **Description**

Avec l'instruction "Multiplexeur", vous copiez le contenu d'une entrée sélectionnée dans la sortie OUT. Vous pouvez ajouter des entrées sélectionnables dans la boîte de l'instruction. Vous pouvez déclarer au maximum 32 entrées.

Les entrées sont numérotées automatiquement dans la boîte. La numérotation commence à IN0 et continue dans l'ordre croissant pour chaque nouvelle entrée. Vous utilisez le paramètre K pour déterminer l'entrée dont le contenu sera copié dans la sortie OUT. Quand la valeur du paramètre K est supérieure au nombre d'entrées disponibles, c'est le contenu du paramètre

ELSE qui est copié dans la sortie OUT et la sortie de validation ENO est mise à l'état logique "0".

L'instruction "Multiplexeur" ne peut être exécutée que si les variables à toutes les entrées ainsi qu'à la sortie OUT sont du même type de données. La seule exception est le paramètre K, pour lequel vous ne pouvez indiquer que des nombres entiers.

La sortie de validation ENO fournit l'état logique "0" quand l'une des conditions suivantes est vraie :

- L'entrée de validation EN fournit l'état logique "0".
- L'entrée au paramètre K ne fait pas partie des entrées disponibles. Cette réaction est indépendante du fait que l'entrée ELSE soit utilisée ou non. La valeur à la sortie OUT reste inchangée.
- Des erreurs apparaissent durant l'exécution de l'instruction.

# Paramètres

Le tableau suivant montre les paramètres de l'instruction "Multiplexeur" :

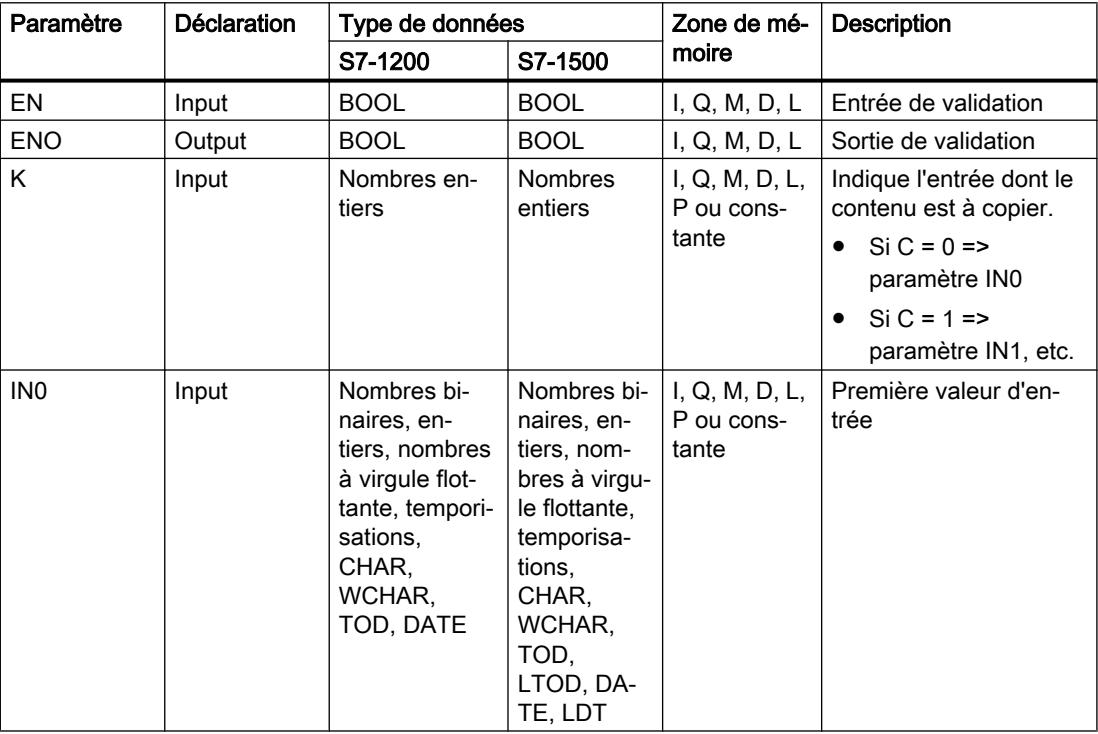

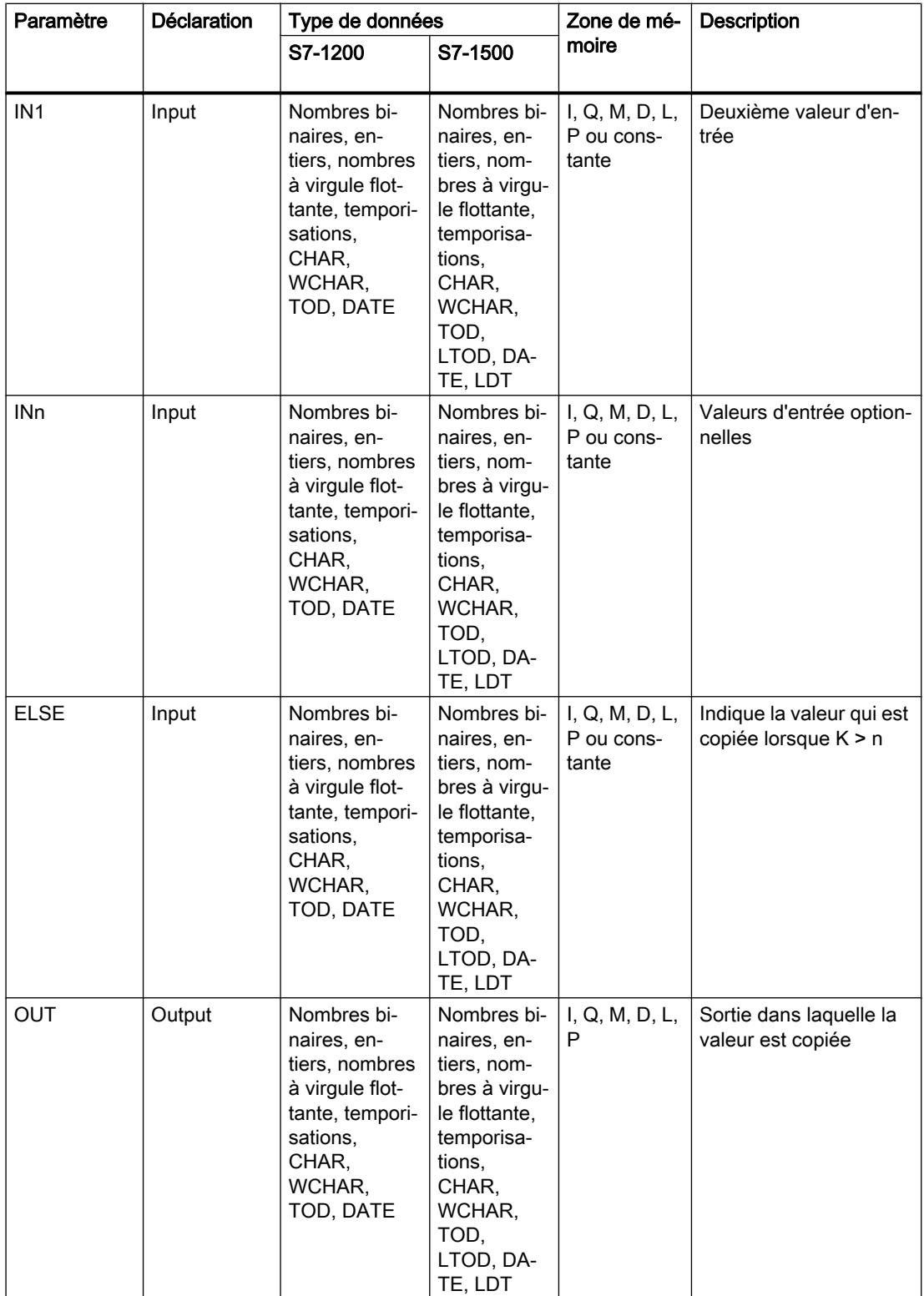

Vous pouvez sélectionner le type de données de l'instruction dans la liste déroulante "???" de la boîte d'instruction.

4.1 Motion Control

Vous trouverez des informations plus détaillées sur les types de données valides sous "Voir aussi".

# Exemple

L'exemple suivant montre le fonctionnement de l'instruction :

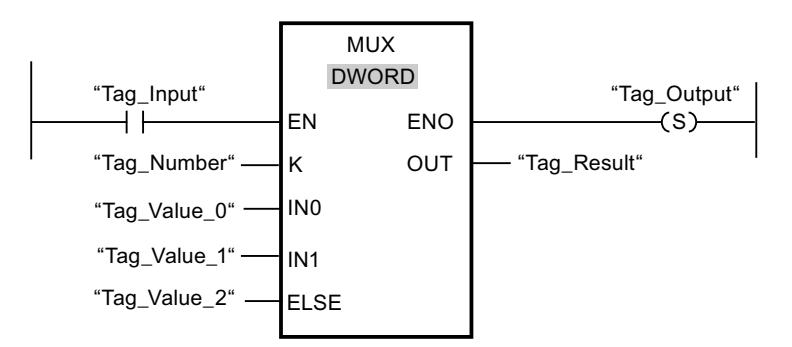

Le tableau suivant montre le fonctionnement de l'instruction à l'aide de valeurs d'opérande concrètes :

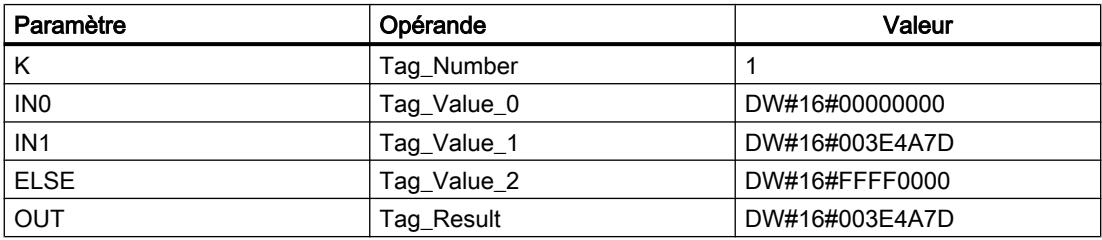

L'instruction est exécutée quand l'opérande "Tag\_Input" fournit l'état logique "1". En fonction de la valeur de l'opérande "Tag\_Number", la valeur à l'entrée "Tag\_Value\_1" est copiée et affectée à l'opérande à la sortie "Tag\_Result". En l'absence d'erreurs pendant l'exécution de l'instruction, la sortie de validation "ENO" et "Tag\_Output" sont mises à 1.

Vous trouverez ici de plus amples informations et le code programme relatifs à l'exemple susmentionné : [Sample Library for Instructions](#page-4144-0) (Page [581\)](#page-4144-0)

# Voir aussi

[Présentation des types de données valides](#page-3794-0) (Page [231](#page-3794-0))

[Principes de base du mécanisme EN/ENO](#page-3706-0) (Page [143\)](#page-3706-0)

[Principes de base de CONT](#page-10300-0) (Page [6737\)](#page-10300-0)

## DEMUX : Démultiplexeur

### **Description**

Avec l'instruction "Démultiplexeur", vous copiez le contenu de l'entrée IN dans une sortie sélectionnée. Vous pouvez ajouter des sorties à sélectionner dans la boîte de l'instruction. Les sorties sont numérotées automatiquement dans la boîte. La numérotation commence à OUT0 et continue dans l'ordre croissant pour chaque nouvelle sortie. Le paramètre K vous permet de déterminer la sortie dans laquelle le contenu de l'entrée IN est copié. Les autres sorties restent inchangées. Quand la valeur du paramètre K est supérieure au nombre de sorties disponibles, le contenu de l'entrée IN est copié dans le paramètre ELSE et la sortie de validation ENO est mise à l'état logique "0".

L'instruction "Démultiplexeur" peut être uniquement exécutée si les variables à l'entrée IN et à toutes les sorties dont du même type de données. La seule exception est le paramètre K, pour lequel vous ne pouvez indiquer que des nombres entiers.

La sortie de validation ENO est remise à "0" quand l'une des conditions suivantes est vraie :

- L'entrée de validation EN fournit l'état logique "0".
- La valeur du paramètre K est supérieure au nombre de sorties disponibles.
- Des erreurs apparaissent durant l'exécution de l'instruction.

#### Paramètres

Le tableau suivant montre les paramètres de l'instruction "Démultiplexeur" :

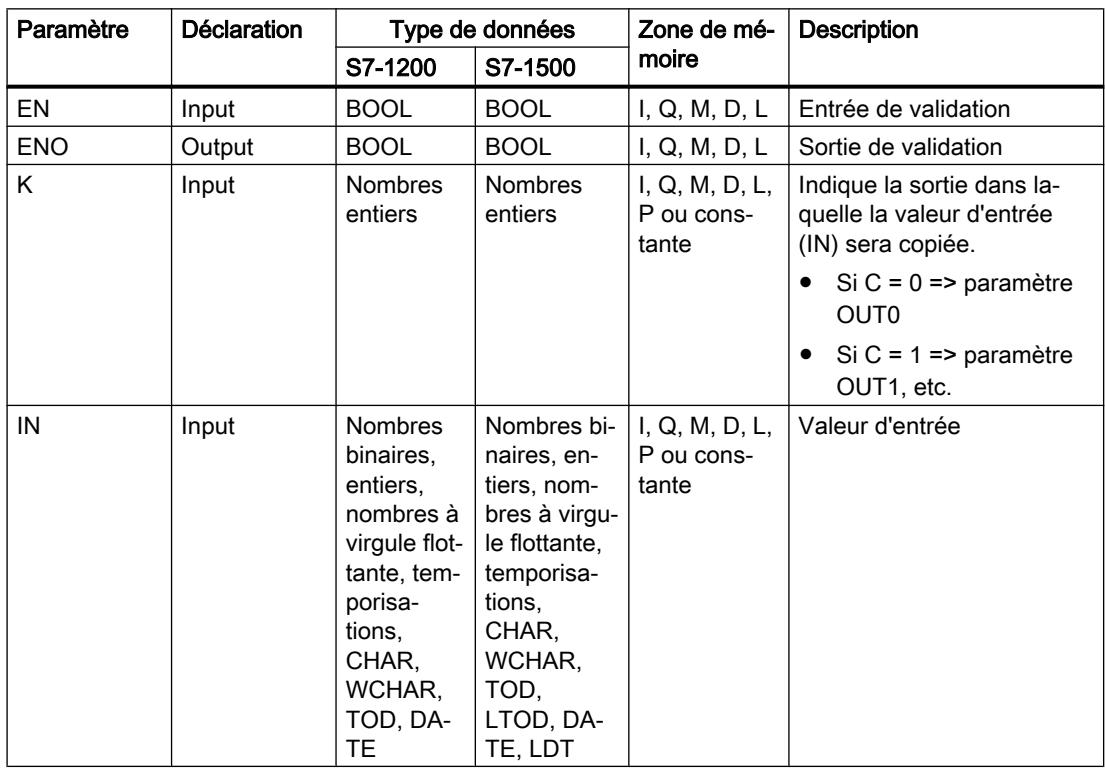

4.1 Motion Control

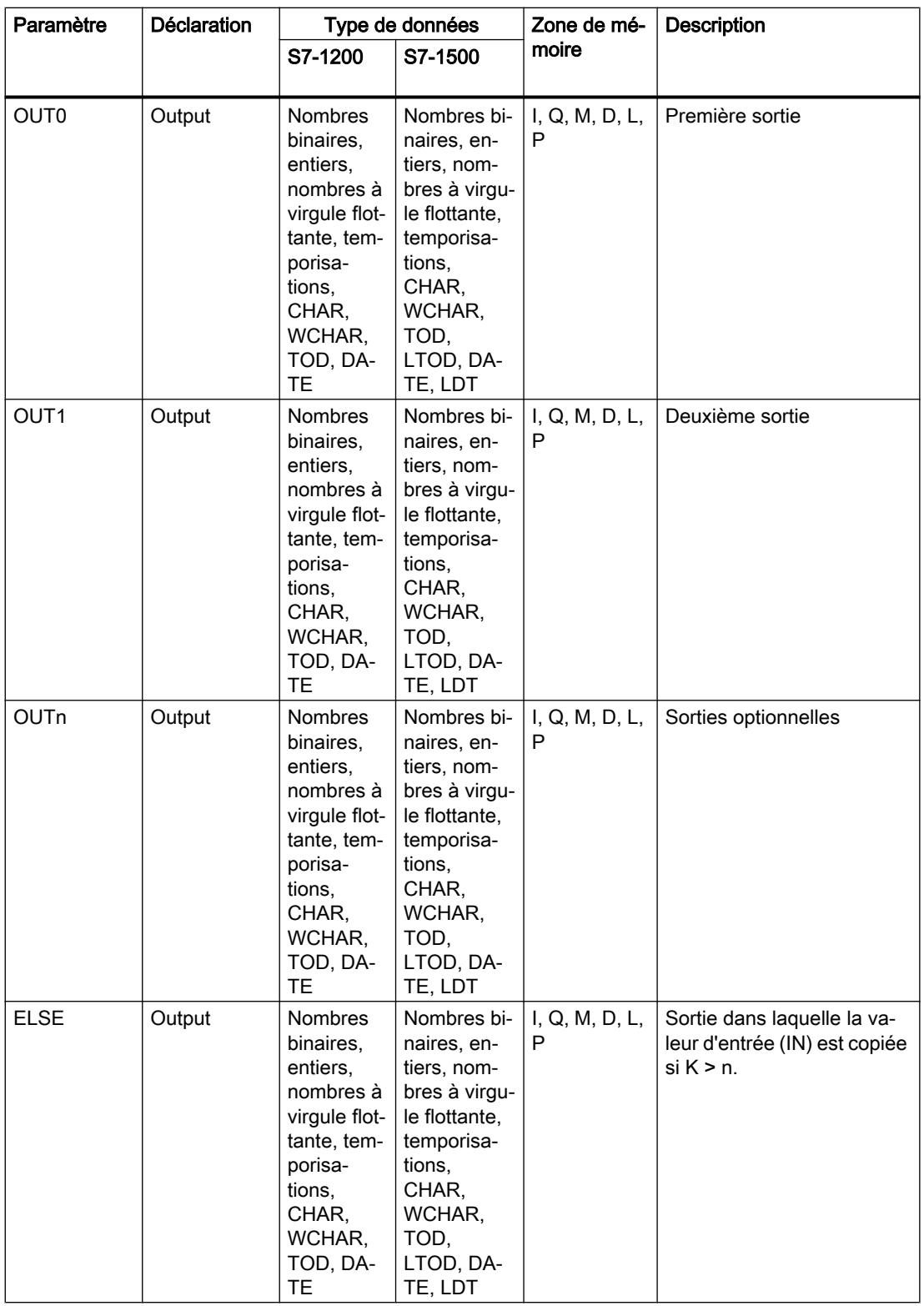

Vous pouvez sélectionner le type de données de l'instruction dans la liste déroulante "???" de la boîte d'instruction.

Vous trouverez des informations plus détaillées sur les types de données disponibles sous "Voir aussi".

#### Exemple

L'exemple suivant montre le fonctionnement de l'instruction :

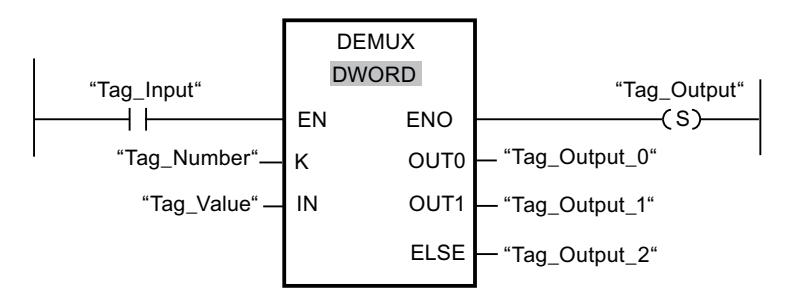

Les tableaux suivants montrent le fonctionnement de l'instruction à l'aide de valeurs d'opérande concrètes :

Tableau 4-1 Valeurs d'entrée de l'instruction "Démultiplexeur" avant l'exécution du réseau

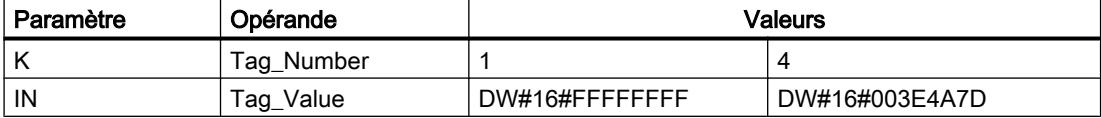

Tableau 4-2 Valeurs de sortie de l'instruction "Démultiplexeur" après l'exécution du réseau

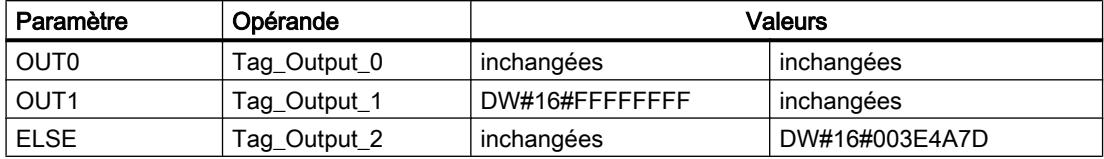

L'instruction est exécutée si l'entrée "Tag\_Input" fournit l'état logique "1". En fonction de la valeur de l'opérande "Tag\_Number", la valeur à l'entrée IN est copiée dans la sortie appropriée.

Vous trouverez ici de plus amples informations et le code programme relatifs à l'exemple susmentionné : [Sample Library for Instructions](#page-4144-0) (Page [581\)](#page-4144-0)

### Voir aussi

[Présentation des types de données valides](#page-3794-0) (Page [231](#page-3794-0)) [Principes de base du mécanisme EN/ENO](#page-3706-0) (Page [143](#page-3706-0)) [Principes de base de CONT](#page-10300-0) (Page [6737\)](#page-10300-0)

# Décalage et rotation

# SHR : Décaler à droite

# **Description**

Avec l'instruction "Décaler à droite", vous décalez le contenu de l'opérande à l'entrée IN bit par bit vers la droite et vous lisez le résultat à la sortie OUT. Avec le paramètre N, vous déterminez le nombre de positions de bit dont il faut décaler la valeur indiquée.

Quand la valeur du paramètre N est 0, la valeur à l'entrée IN est copiée dans l'opérande à la sortie OUT.

Quand la valeur du paramètre N est supérieure au nombre de positions de bit disponibles, la valeur de l'opérande à l'entrée IN est décalée vers la droite du nombre de positions disponibles.

Pour les valeurs sans signe, les positions de bit libérées par le décalage dans la zone de gauche de l'opérande sont complétées par des zéros. Quand la valeur indiquée est signée, les positions de bit libres sont complétées par l'état logique du bit de signe.

La figure suivante montre comment le contenu d'un opérande du type de données Integer est décalé de quatre positions de bit vers la droite :

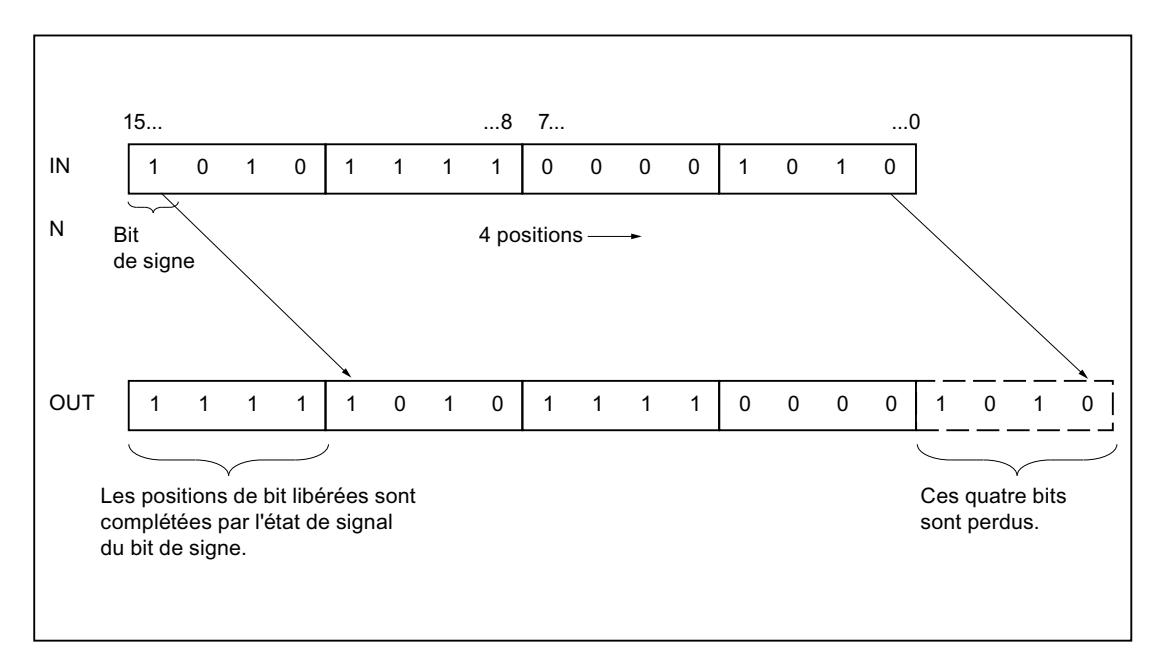

### Paramètres

Le tableau suivant montre les paramètres de l'instruction "Décaler à droite" :

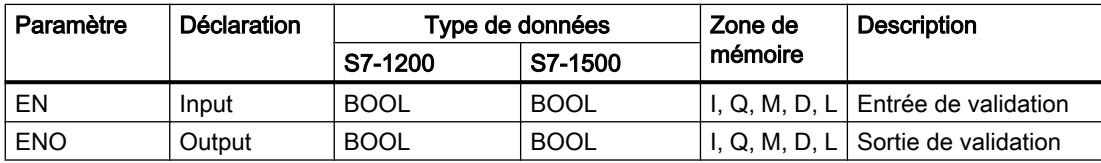

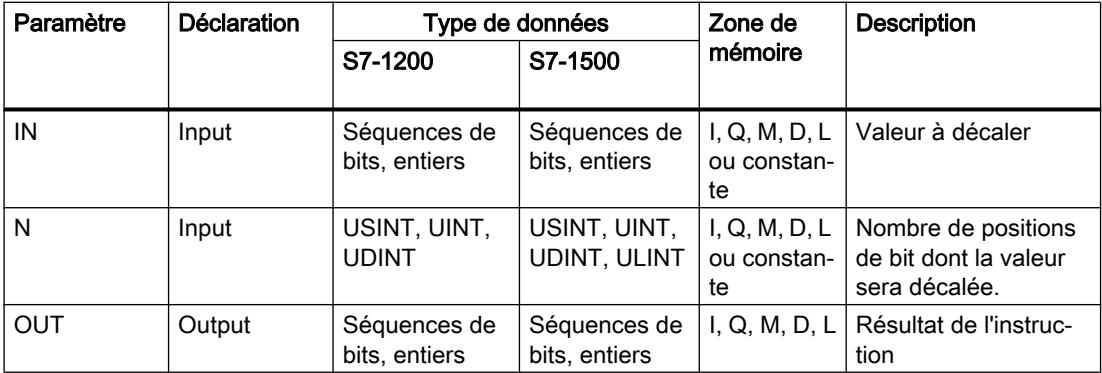

Vous pouvez sélectionner le type de données de l'instruction dans la liste déroulante "???" de la boîte d'instruction.

Vous trouverez des informations plus détaillées sur les types de données valides sous "Voir aussi".

### Exemple

L'exemple suivant montre le fonctionnement de l'instruction :

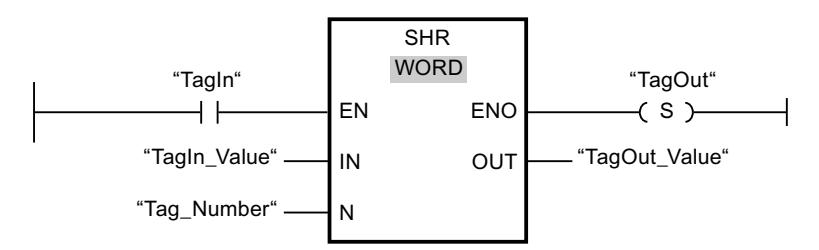

Le tableau suivant montre le fonctionnement de l'instruction à l'aide de valeurs d'opérande concrètes :

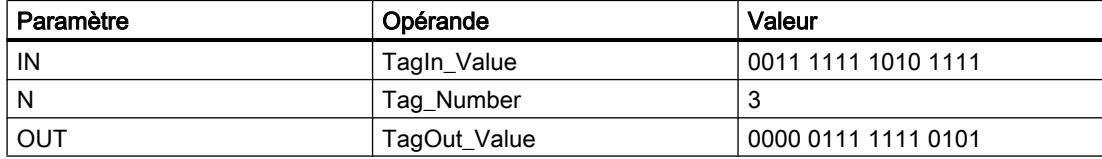

Quand l'opérande "TagIn" fournit l'état logique "1", l'instruction "Décaler à droite" est exécutée. Le contenu de l'opérande "TagIn\_Value" est décalé de trois positions de bit vers la droite. Le résultat est fourni à la sortie "TagOut\_Value". En l'absence d'erreurs pendant l'exécution de l'instruction, la sortie de validation ENO fournit l'état logique "1" et la sortie "TagOut" est mise à 1.

Vous trouverez ici de plus amples informations et le code programme relatifs à l'exemple susmentionné : [Sample Library for Instructions](#page-4144-0) (Page [581\)](#page-4144-0)

### Voir aussi

[Présentation des types de données valides](#page-3794-0) (Page [231](#page-3794-0)) [Principes de base du mécanisme EN/ENO](#page-3706-0) (Page [143\)](#page-3706-0) [Principes de base de CONT](#page-10300-0) (Page [6737\)](#page-10300-0)

# SHL : Décaler à gauche

# **Description**

Avec l'instruction "Décaler à gauche", vous décalez le contenu de l'opérande à l'entrée IN bit par bit vers la gauche et vous lisez le résultat à la sortie OUT. Avec le paramètre N, vous déterminez le nombre de positions de bit dont il faut décaler la valeur indiquée.

Quand la valeur du paramètre N est 0, la valeur à l'entrée IN est copiée dans l'opérande à la sortie OUT.

Quand la valeur du paramètre N est supérieure au nombre de positions de bit disponibles, la valeur de l'opérande à l'entrée IN est décalée vers la gauche du nombre de positions disponibles.

Les positions de bit libérées par le décalage dans la zone de droite de l'opérande sont complétées par des zéros.

La figure suivante montre comment le contenu d'un opérande du type de données WORD est décalé de six positions de bit vers la gauche :

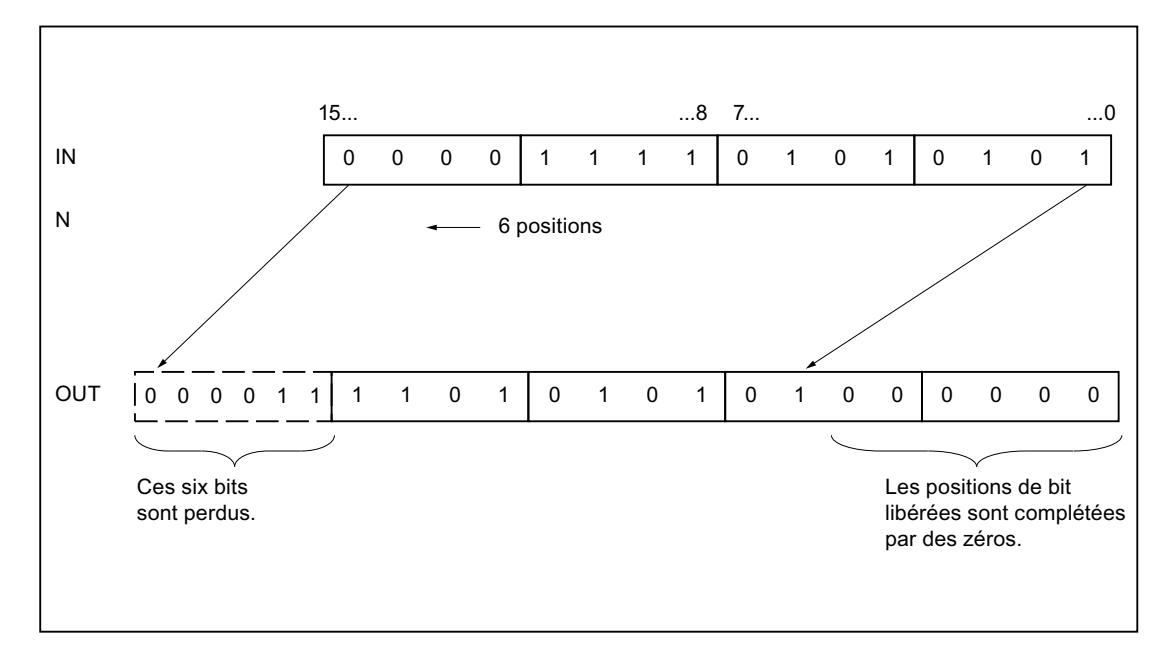

# Paramètres

Le tableau suivant montre les paramètres de l'instruction "Décaler à gauche" :

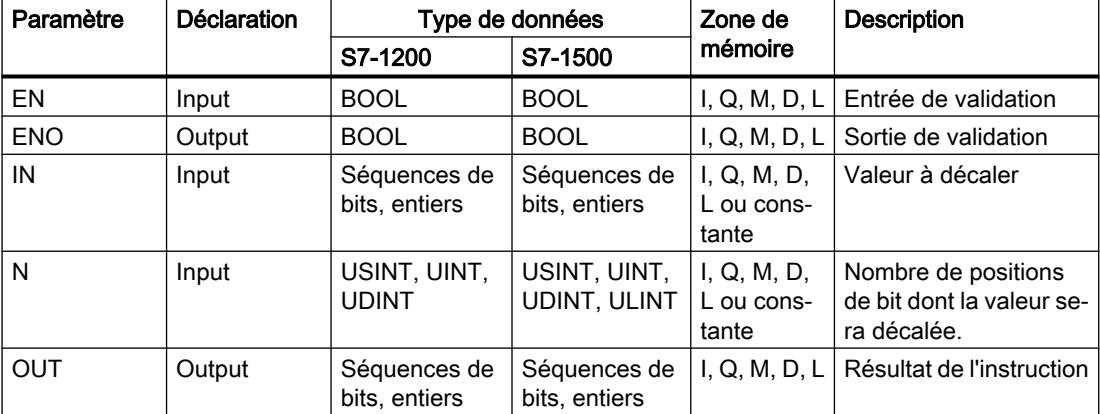

Vous pouvez sélectionner le type de données de l'instruction dans la liste déroulante "???" de la boîte d'instruction.

Vous trouverez des informations plus détaillées sur les types de données valides sous "Voir aussi".

### Exemple

L'exemple suivant montre le fonctionnement de l'instruction :

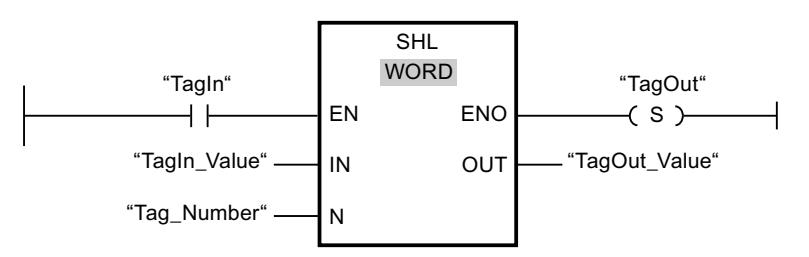

Le tableau suivant montre le fonctionnement de l'instruction à l'aide de valeurs d'opérande concrètes :

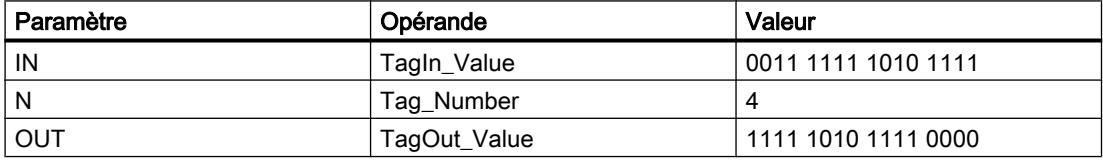

Quand l'opérande "TagIn" fournit l'état logique "1", l'instruction "Décaler à gauche" est exécutée. Le contenu de l'opérande "TagIn\_Value" est décalé de quatre positions de bit vers la gauche. Le résultat est fourni à la sortie "TagOut\_Value". En l'absence d'erreurs pendant l'exécution de l'instruction, la sortie de validation ENO fournit l'état logique "1" et la sortie "TagOut" est mise à 1.

Vous trouverez ici de plus amples informations et le code programme relatifs à l'exemple susmentionné : [Sample Library for Instructions](#page-4144-0) (Page [581\)](#page-4144-0)

# Voir aussi

[Présentation des types de données valides](#page-3794-0) (Page [231](#page-3794-0)) [Principes de base du mécanisme EN/ENO](#page-3706-0) (Page [143\)](#page-3706-0) [Principes de base de CONT](#page-10300-0) (Page [6737\)](#page-10300-0)

# ROR : Rotation à droite

# **Description**

Avec l'instruction "Rotation à droite", vous faites pivoter le contenu de l'opérande à l'entrée IN bit par bit vers la droite et vous lisez le résultat à la sortie OUT. Avec le paramètre N, vous déterminez le nombre de positions de bit dont il faut faire tourner la valeur indiquée. Les positions de bit libérées par la rotation sont remplies par les positions repoussées en dehors.

Quand la valeur du paramètre N est 0, la valeur à l'entrée IN est copiée dans l'opérande à la sortie OUT.

Quand la valeur du paramètre N est supérieure au nombre de positions de bit disponibles, la valeur de l'opérande à l'entrée IN fait quand même l'objet d'une rotation du nombre de positions indiqué.

La figure suivante montre la rotation du contenu d'un opérande du type de données DWORD de trois positions vers la droite :

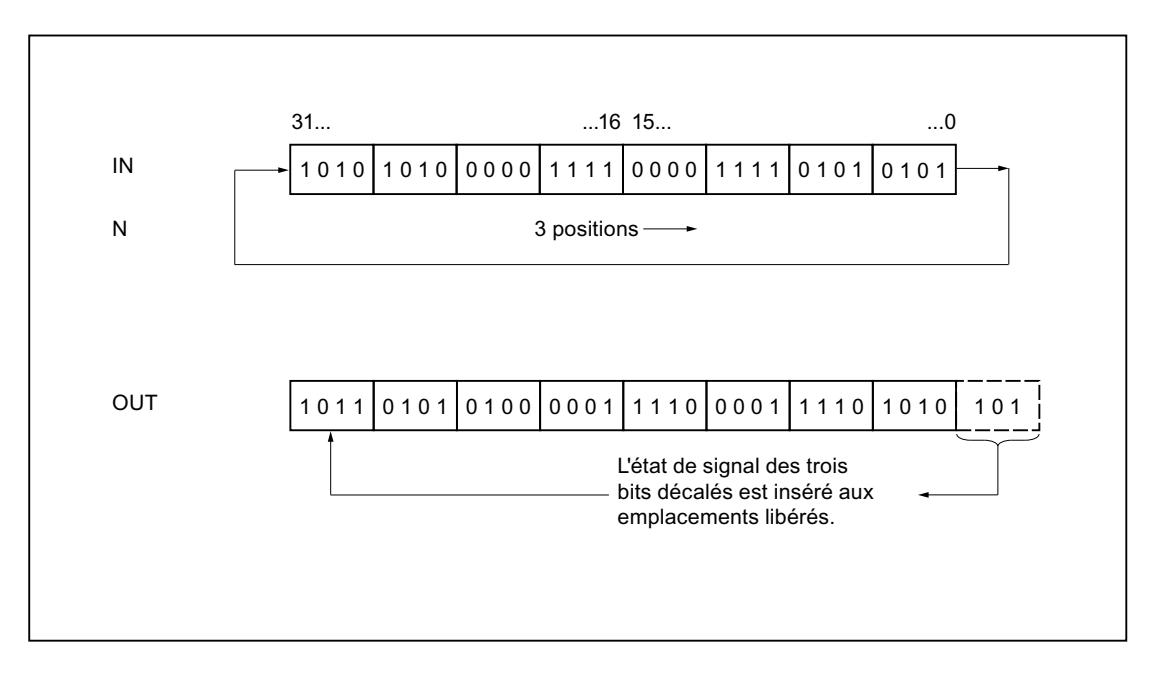

Paramètres

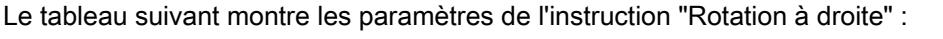

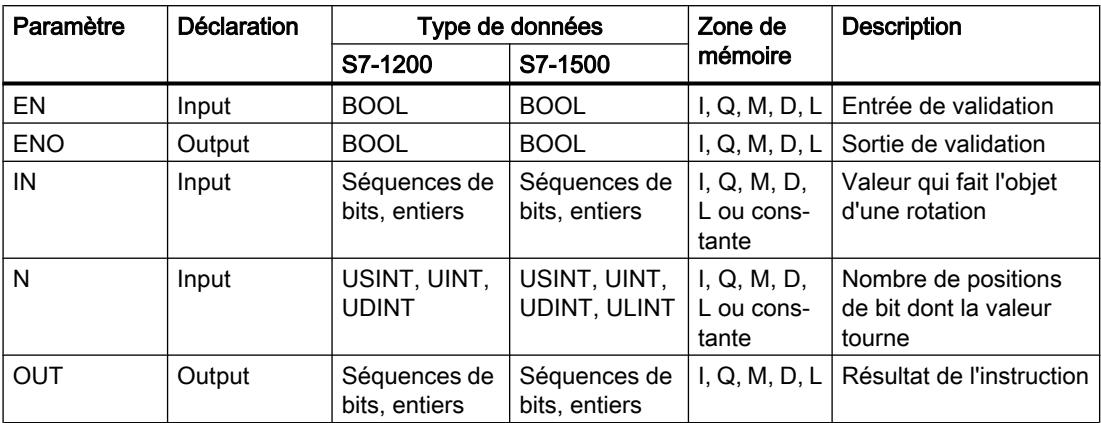

Vous pouvez sélectionner le type de données de l'instruction dans la liste déroulante "???" de la boîte d'instruction.

Vous trouverez des informations plus détaillées sur les types de données valides sous "Voir aussi".

# Exemple

L'exemple suivant montre le fonctionnement de l'instruction :

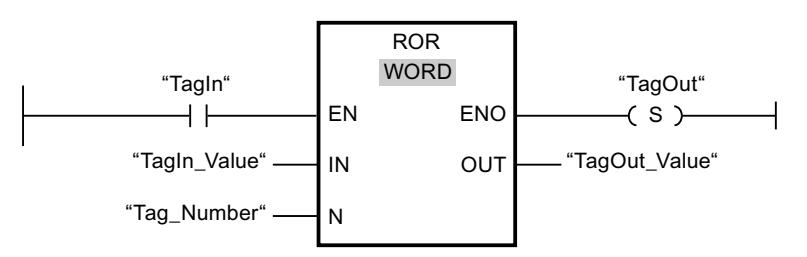

Le tableau suivant montre le fonctionnement de l'instruction à l'aide de valeurs d'opérande concrètes :

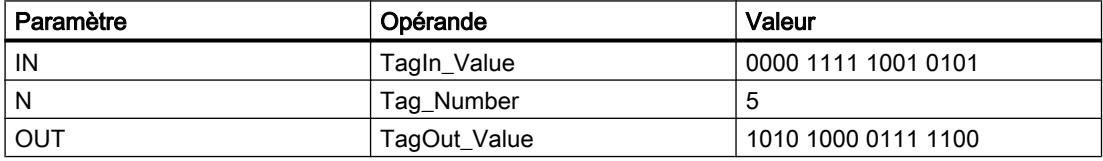

Quand l'opérande "TagIn" fournit l'état logique "1", l'instruction "Rotation à droite" est exécutée. Le contenu de l'opérande "TagIn\_Value" fait l'objet d'une rotation de cinq positions de bit vers la droite. Le résultat est fourni à la sortie "TagOut\_Value". En l'absence d'erreurs pendant l'exécution de l'instruction, la sortie de validation ENO fournit l'état logique "1" et la sortie "TagOut" est mise à 1.

Vous trouverez ici de plus amples informations et le code programme relatifs à l'exemple susmentionné : [Sample Library for Instructions](#page-4144-0) (Page [581\)](#page-4144-0)

# Voir aussi

[Présentation des types de données valides](#page-3794-0) (Page [231](#page-3794-0)) [Principes de base du mécanisme EN/ENO](#page-3706-0) (Page [143\)](#page-3706-0) [Principes de base de CONT](#page-10300-0) (Page [6737\)](#page-10300-0)

# ROL : Rotation à gauche

# **Description**

Avec l'instruction "Rotation à gauche", vous faites pivoter le contenu de l'opérande à l'entrée IN bit par bit vers la gauche et vous lisez le résultat à la sortie OUT. Avec le paramètre N, vous déterminez le nombre de positions de bit dont il faut faire tourner la valeur indiquée. Les positions de bit libérées par la rotation sont remplies par les positions repoussées en dehors.

Quand la valeur du paramètre N est 0, la valeur à l'entrée IN est copiée dans l'opérande à la sortie OUT.

Quand la valeur du paramètre N est supérieure au nombre de positions de bit disponibles, la valeur de l'opérande à l'entrée IN fait quand même l'objet d'une rotation du nombre de positions indiqué.

La figure suivante montre la rotation du contenu d'un opérande du type de données DWORD de trois positions vers la gauche :

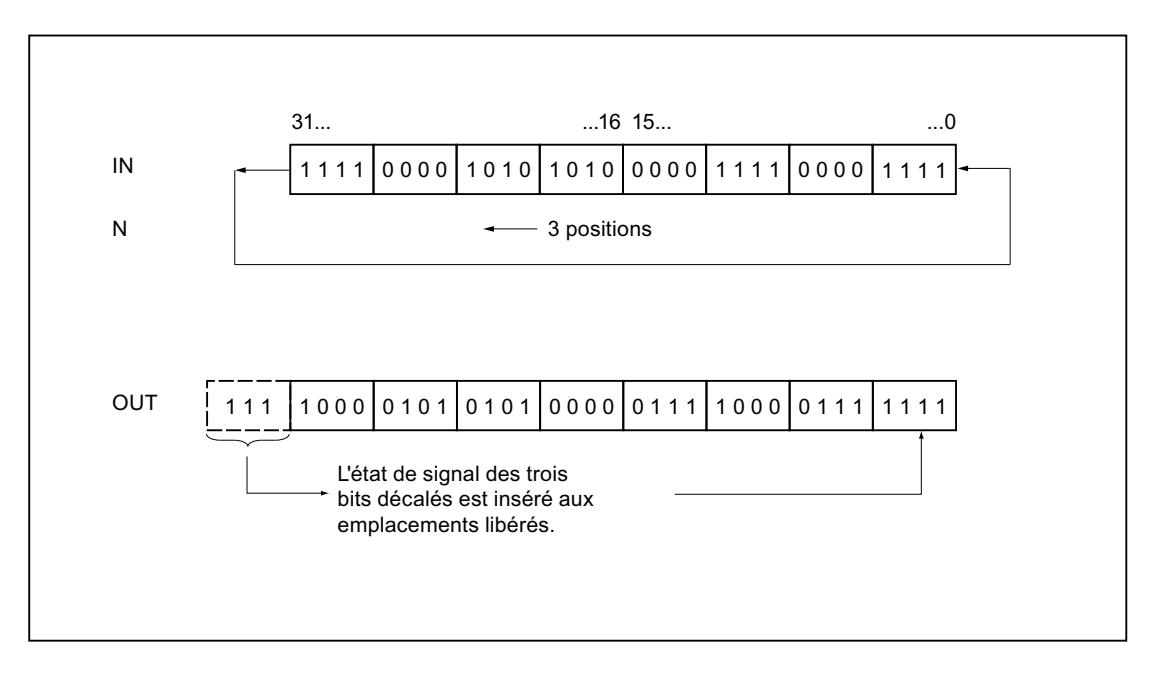
### Paramètres

Le tableau suivant montre les paramètres de l'instruction "Rotation à gauche" :

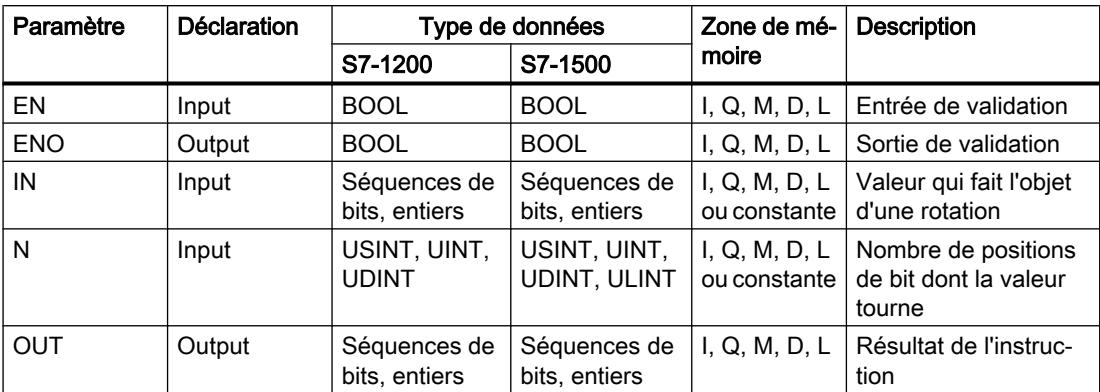

Vous pouvez sélectionner le type de données de l'instruction dans la liste déroulante "???" de la boîte d'instruction.

Vous trouverez des informations plus détaillées sur les types de données valides sous "Voir aussi".

#### Exemple

L'exemple suivant montre le fonctionnement de l'instruction :

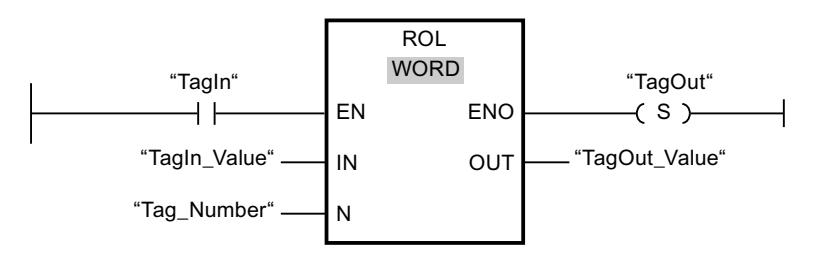

Le tableau suivant montre le fonctionnement de l'instruction à l'aide de valeurs d'opérande concrètes :

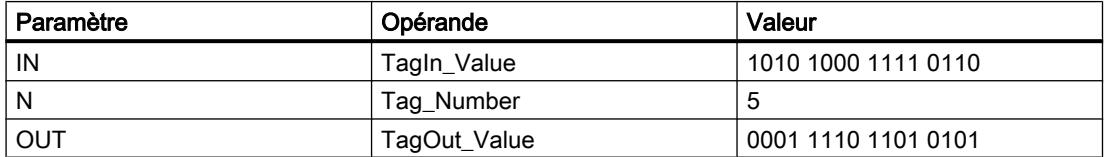

Quand l'opérande "TagIn" fournit l'état logique "1", l'instruction "Rotation à gauche" est exécutée. Le contenu de l'opérande "TagIn\_Value" fait l'objet d'une rotation de cinq positions de bit vers la gauche. Le résultat est fourni à la sortie "TagOut\_Value". En l'absence d'erreurs pendant l'exécution de l'instruction, la sortie de validation ENO fournit l'état logique "1" et la sortie "TagOut" est mise à 1.

Vous trouverez ici de plus amples informations et le code programme relatifs à l'exemple susmentionné : [Sample Library for Instructions](#page-4144-0) (Page [581\)](#page-4144-0)

# Voir aussi

[Présentation des types de données valides](#page-3794-0) (Page [231](#page-3794-0)) [Principes de base du mécanisme EN/ENO](#page-3706-0) (Page [143\)](#page-3706-0) [Principes de base de CONT](#page-10300-0) (Page [6737\)](#page-10300-0)

# Legacy

# DRUM : Réaliser mécanisme pas à pas

# **Description**

L'instruction "Réaliser mécanisme pas à pas" permet de donner aux bits de sortie programmés (OUT1 à OUT16) et au mot de sortie (OUT\_WORD) les valeurs programmées du paramètre OUT\_VAL de l'étape concernée. Ce faisant, l'étape concernée doit remplir les conditions du masque de validation programmé dans le paramètre S\_MASK pendant que l'instruction reste à cette étape. L'instruction passe à l'étape suivante quand l'événement pour cette étape devient vrai et que le temps programmé pour l'étape actuelle est écoulé ou quand la valeur du paramètre JOG passe de 0 à 1. L'instruction est remise à zéro quand l'état logique du paramètre RESET passe à 1. L'étape actuelle est alors posée égale à l'étape prise par défaut (DSP).

L'arrêt temporisé à une étape est déterminé pour chaque étape par le produit de la base temps préréglée (DTBP) et de la valeur de comptage préréglée (S\_PRESET). Au début d'une nouvelle étape, cette valeur calculée est chargée dans le paramètre DCC qui contient le temps restant pour l'étape actuelle. Par exemple, quand la valeur du paramètre DTBP est "2" et la valeur préréglée pour la première étape "100" (100 ms), le paramètre DCC fournit la valeur "200" (200 ms).

Une étape peut être programmée avec une valeur de temps, un événement ou les deux. Les étapes programmées avec un bit d'événement et la valeur de temps 0 passent à l'étape suivante dès que l'état logique du bit d'événement est 1. Les étapes programmées seulement avec une valeur de temps démarrent le temps immédiatement. Les étapes programmées avec un bit d'événement et une valeur de temps supérieure à 0 démarrent le temps quand le bit d'événement est à l'état logique 1. Les bits d'événement sont initialisés à l'état logique 1.

Lorsque le mécanisme se trouve sur la dernière étape programmée (LST\_STEP) et que le temps pour cette étape est écoulé, le paramètre Q est mis à l'état logique 1 ; autrement il est mis à 0. Lorsque le paramètre Q est à 1, l'instruction reste sur cette étape jusqu'à la remise à zéro.

Dans le masque configurable (S\_MASK), vous pouvez sélectionner les différents bits dans le mot de sortie (OUT\_WORD) et mettre à 1 ou à 0 les bits de sortie (OUT1 à OUT16) au moyen des valeurs de sortie (OUT\_VAL). Lorsqu'un bit du masque configurable est à l'état logique "1", la valeur OUT\_VAL met à 1 ou à 0 le bit correspondant. Quand l'état logique d'un bit du masque configurable est 0, le bit correspondant n'est pas modifié. Tous les bits du masque configurable sont initialisés à l'état logique 1 pour chacune des 16 étapes.

Le bit de sortie au paramètre OUT1 correspond au bit le moins significatif du mot de sortie (OUT\_WORD). Le bit de sortie au paramètre OUT16 correspond au bit le plus significatif du mot de sortie (OUT\_WORD).

# Paramètres

Le tableau suivant montre les paramètres de l'instruction "Réaliser mécanisme pas à pas" :

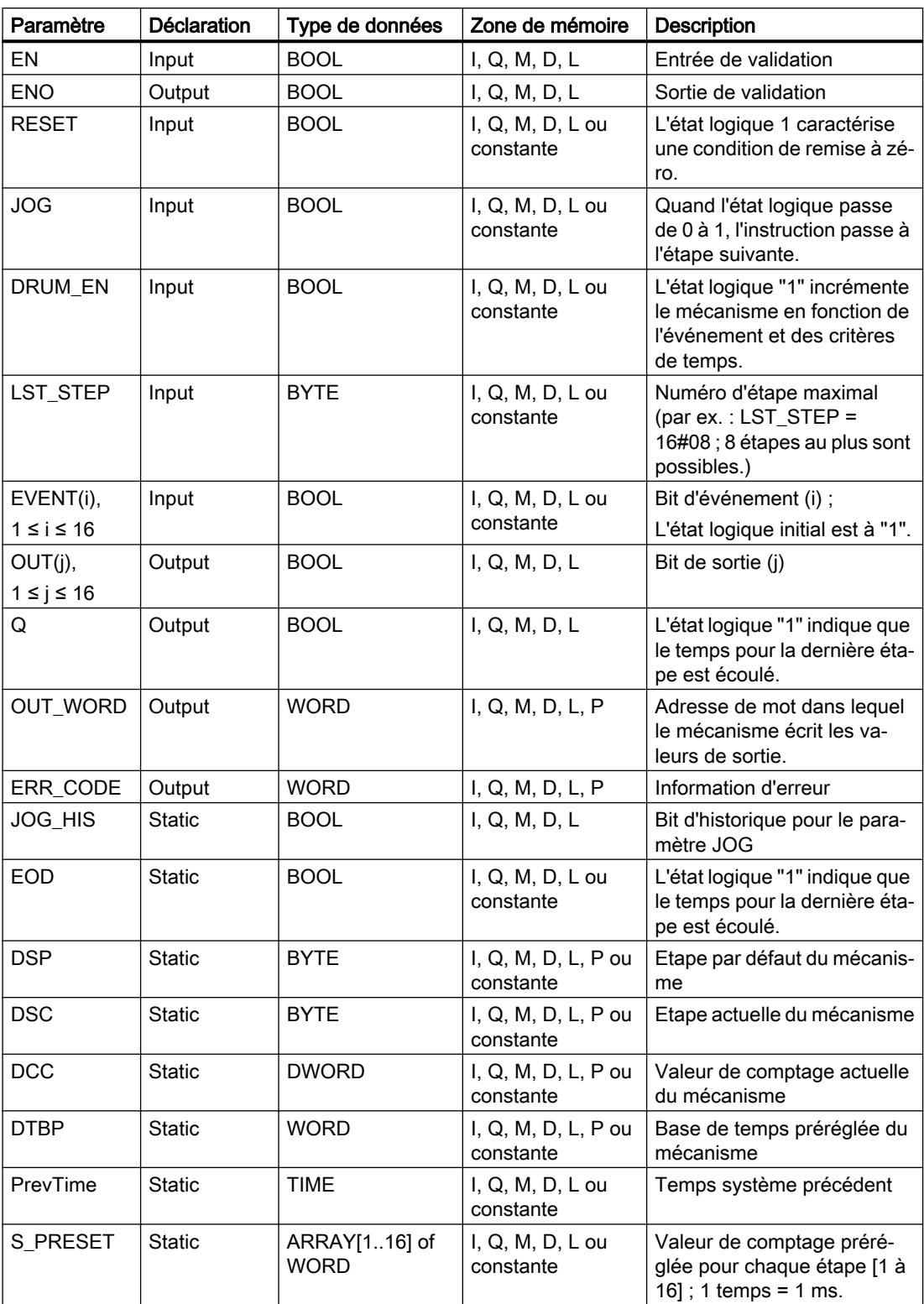

4.1 Motion Control

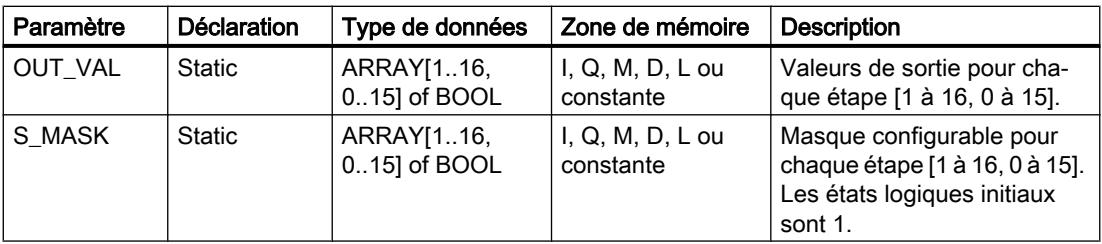

# Paramètre ERR\_CODE

Le tableau suivant donne la signification des valeurs du paramètre ERR\_CODE :

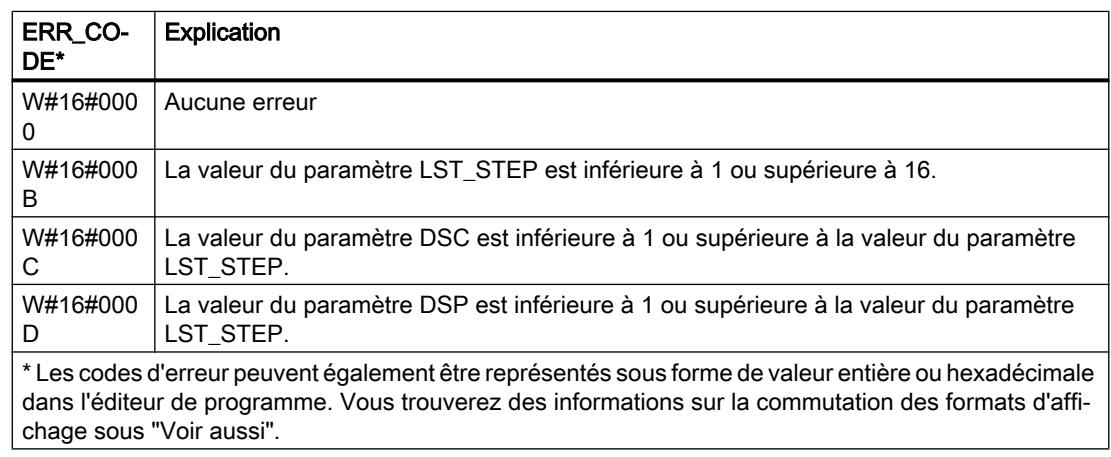

# Exemple

Dans l'exemple suivant, l'instruction passe de l'étape 1 à l'étape 2. Les bits de sortie (OUT1 à OUT16) et le mot de sortie (OUT\_WORD) sont définis conformément au masque configuré pour l'étape 2 et aux valeurs du paramètre OUT\_VAL.

#### Remarque

Vous pouvez initialiser les paramètres statiques dans le bloc de données.

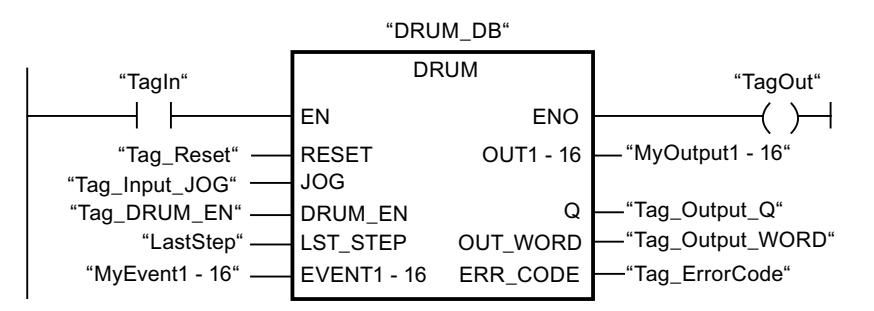

Les tableaux suivants montrent le fonctionnement de l'instruction au moyen de valeurs concrètes.

# Avant l'exécution

Dans cet exemple, les valeurs suivantes sont fournies aux paramètres d'entrée :

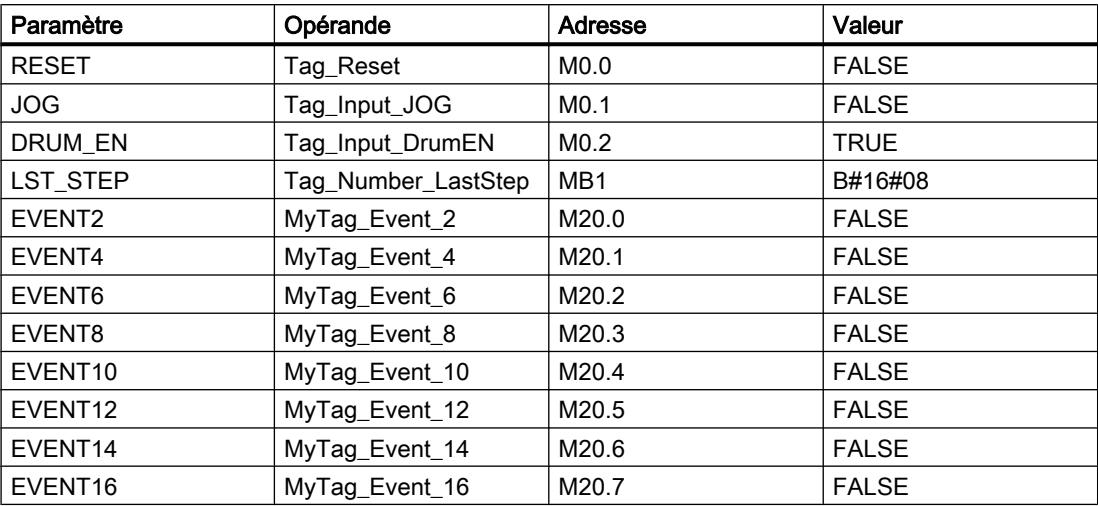

Les valeurs suivantes sont enregistrées dans le bloc de données d'instance "DRUM\_DB" de l'instruction :

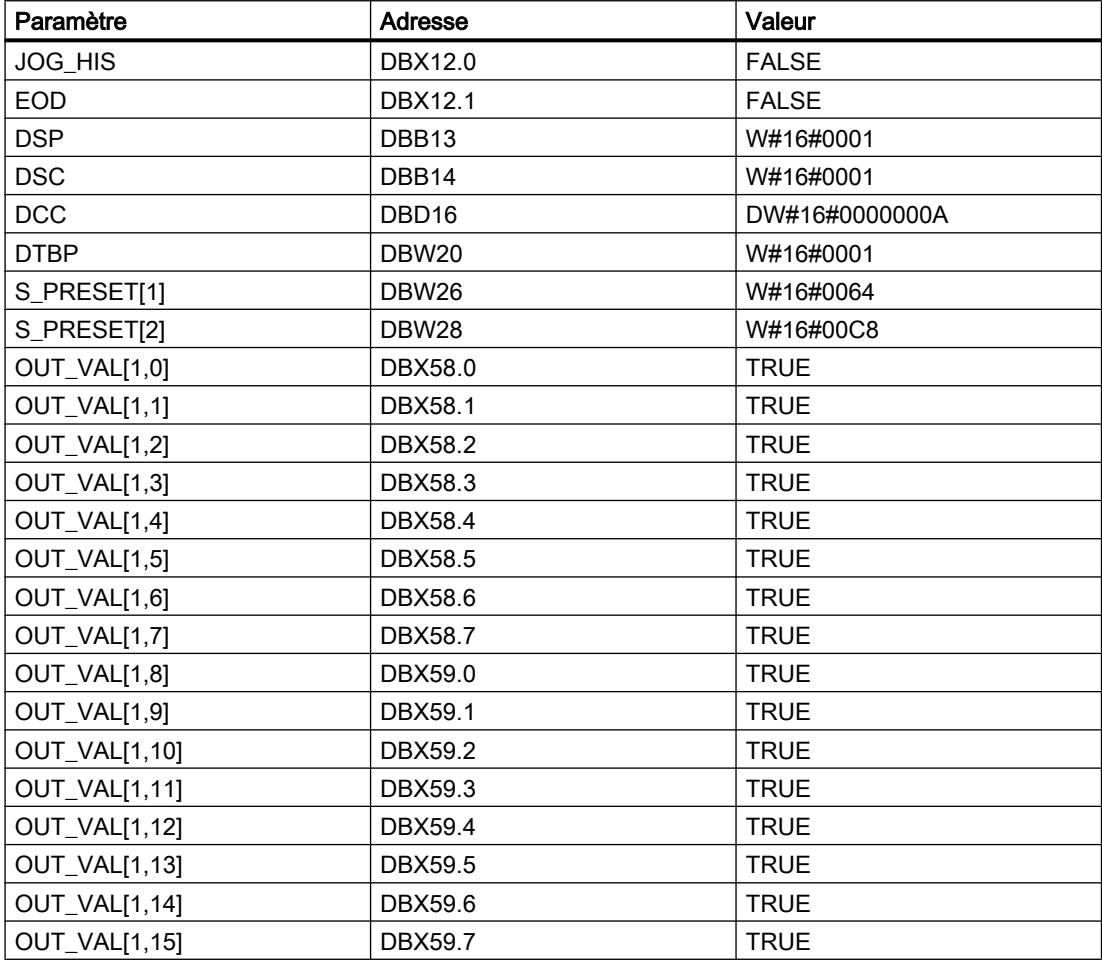

4.1 Motion Control

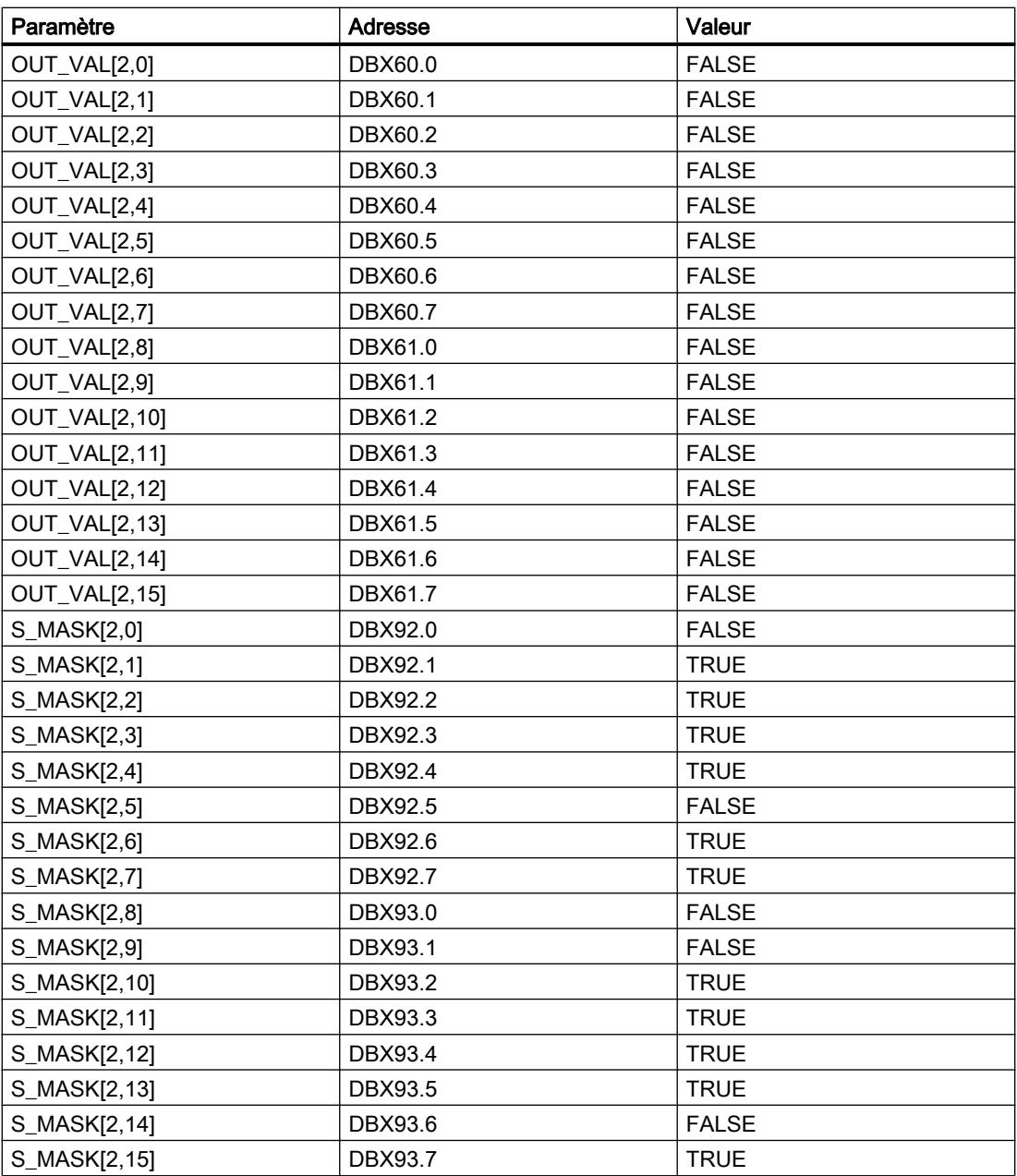

Les paramètres de sortie ont les valeurs suivantes avant l'exécution de l'instruction :

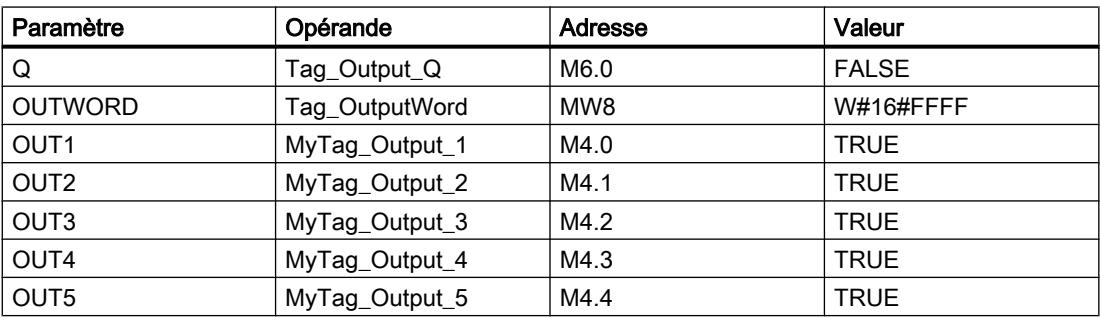

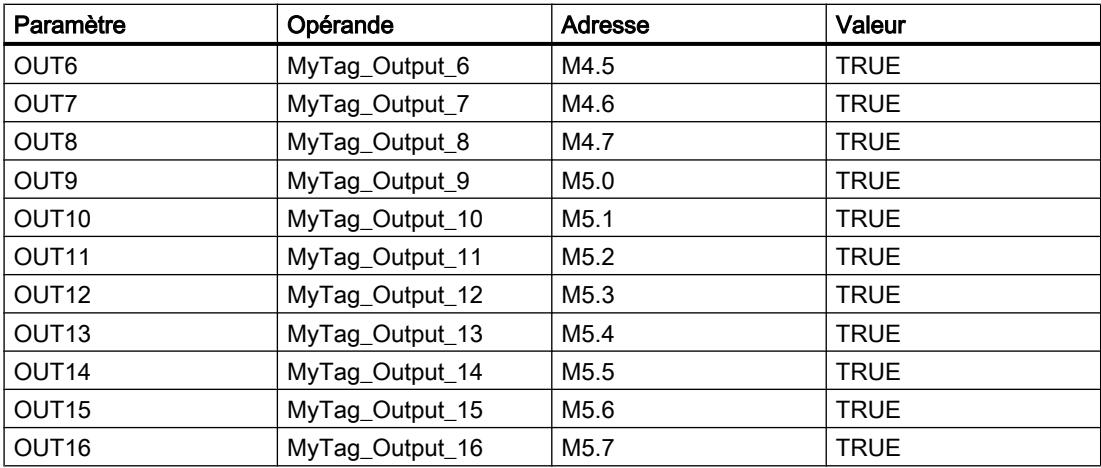

# Après l'exécution

Les valeurs suivantes sont écrites dans les paramètres de sortie après exécution de l'instruction :

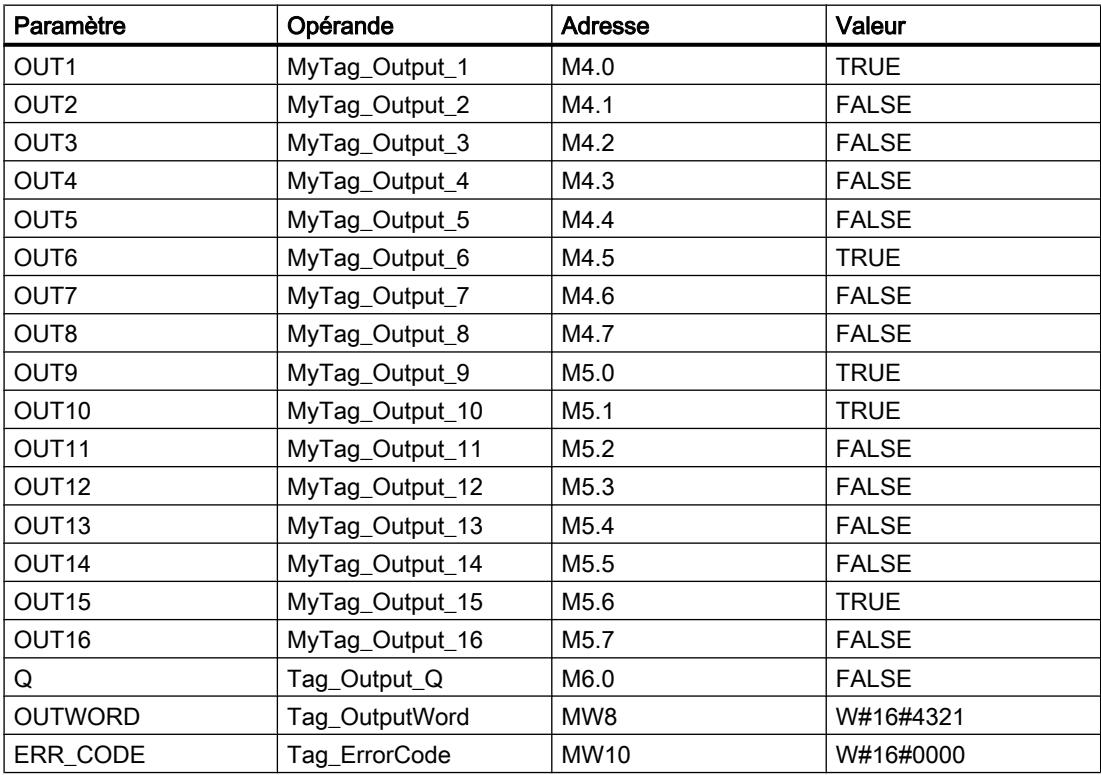

Les valeurs suivantes sont modifiées dans le bloc de données d'instance "DRUM\_DB" après exécution de l'instruction :

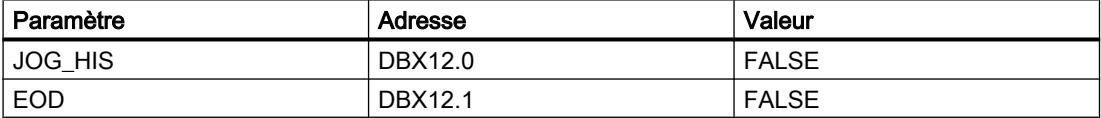

#### 4.1 Motion Control

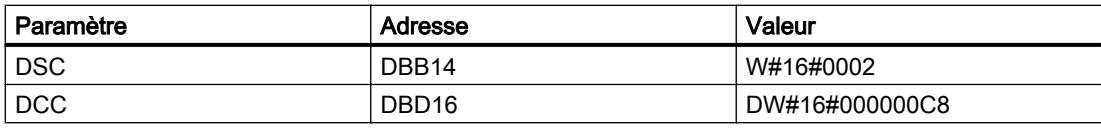

Vous trouverez ici de plus amples informations et le code programme relatifs à l'exemple susmentionné : [Sample Library for Instructions](#page-4144-0) (Page [581\)](#page-4144-0)

#### Voir aussi

[Présentation des types de données valides](#page-3794-0) (Page [231](#page-3794-0)) [Principes de base du mécanisme EN/ENO](#page-3706-0) (Page [143\)](#page-3706-0) [Modification des formats d'affichage dans l'état du programme](#page-10906-0) (Page [7343](#page-10906-0)) [Principes de base de CONT](#page-10300-0) (Page [6737\)](#page-10300-0)

# DCAT : Temporisation d'alarme avec commande tout ou rien

#### **Description**

Avec l'instruction "Temporisation d'alarme avec commande tout ou rien", vous accumulez le temps à partir de l'instant où le paramètre CMD donne l'ordre d'ouverture ou de fermeture. Le temps est accumulé jusqu'au dépassement du temps préréglé (PT) ou jusqu'à réception de l'information signalant que l'appareil a été ouvert ou fermé dans la limite du temps prescrit (O\_FB ou C\_FB). Si le temps préréglé est dépassé avant réception de l'information sur l'ouverture ou la fermeture de l'appareil, l'alarme correspondante est déclenchée. Si l'état logique de l'entrée de commande change avant le temps préréglé, le temps est redémarré.

L'instruction "Temporisation d'alarme avec commande tout ou rien" réagit de la manière suivante aux conditions d'entrée :

- Quand l'état logique du paramètre CMD passe de 0 à 1, les états logiques des paramètres Q, CMD\_HIS, ET (uniquement si ET < PT) OA et CA sont influencés comme suit :
	- Les paramètres Q et CMD\_HIS sont mis à 1.
	- Les paramètres ET, OA et CA sont mis à 0.
- Quand l'état logique du paramètre CMD passe de 1 à 0, les paramètres Q, ET, (uniquement si ET < PT ), OA et CA et CMD\_HIS sont remis à 0.
- Lorsque les paramètres CMD et CMD\_HIS ont l'état logique 1 et que le paramètre O\_FB est à 0, la différence de temps (ms) depuis la dernière exécution de l'instruction est ajoutée à la valeur dans le paramètre ET. Si la valeur du paramètre ET dépasse la valeur du paramètre PT, l'état logique du paramètre OA est mis à 1. Si la valeur du paramètre ET ne dépasse pas la valeur du paramètre PT, l'état logique du paramètre OA est mis à 0. Le paramètre CMD\_HIS prend la valeur du paramètre CMD.
- Lorsque les paramètres CMD, CMD\_HIS et O\_FB ont l'état logique 1 et que le paramètre C\_FB fournit la valeur 0, l'état logique du paramètre OA est mis à 0. Le paramètre ET prend la valeur du paramètre PT. Si l'état logique du paramètre O\_FB passe à 0, l'alarme est activée lors du traitement suivant de l'instruction. Le paramètre CMD\_HIS prend la valeur du paramètre CMD.
- Lorsque les paramètres CMD, CMD HIS et C FB sont à 0, la différence de temps (ms) depuis la dernière exécution de l'instruction est ajoutée à la valeur du paramètre ET. Quand la valeur du paramètre ET dépasse la valeur du paramètre PT, l'état logique du paramètre CA est mis à 1. Si la valeur du paramètre PT n'est pas dépassée, le paramètre CA fournit l'état logique 0. Le paramètre CMD\_HIS prend la valeur du paramètre CMD.
- Lorsque les paramètres CMD, CMD\_HIS et O\_FB fournissent l'état logique 0 et que le paramètre C\_FB est à 1, le paramètre CA est mis à 0. Le paramètre ET prend la valeur du paramètre PT. Si l'état logique du paramètre C\_FB passe à 0, l'alarme est activée lors du traitement suivant de l'instruction. Le paramètre CMD\_HIS prend la valeur du paramètre CMD.
- Si les paramètres O\_FB et C\_FB ont simultanément l'état logique 1, les deux sorties d'alarme sont mises à 1.

L'instruction "Temporisation d'alarme avec commande tout ou rien" ne fournit pas d'informations d'erreur.

#### Paramètres

Le tableau suivant montre les paramètres de l'instruction "Temporisation d'alarme avec commande tout ou rien" :

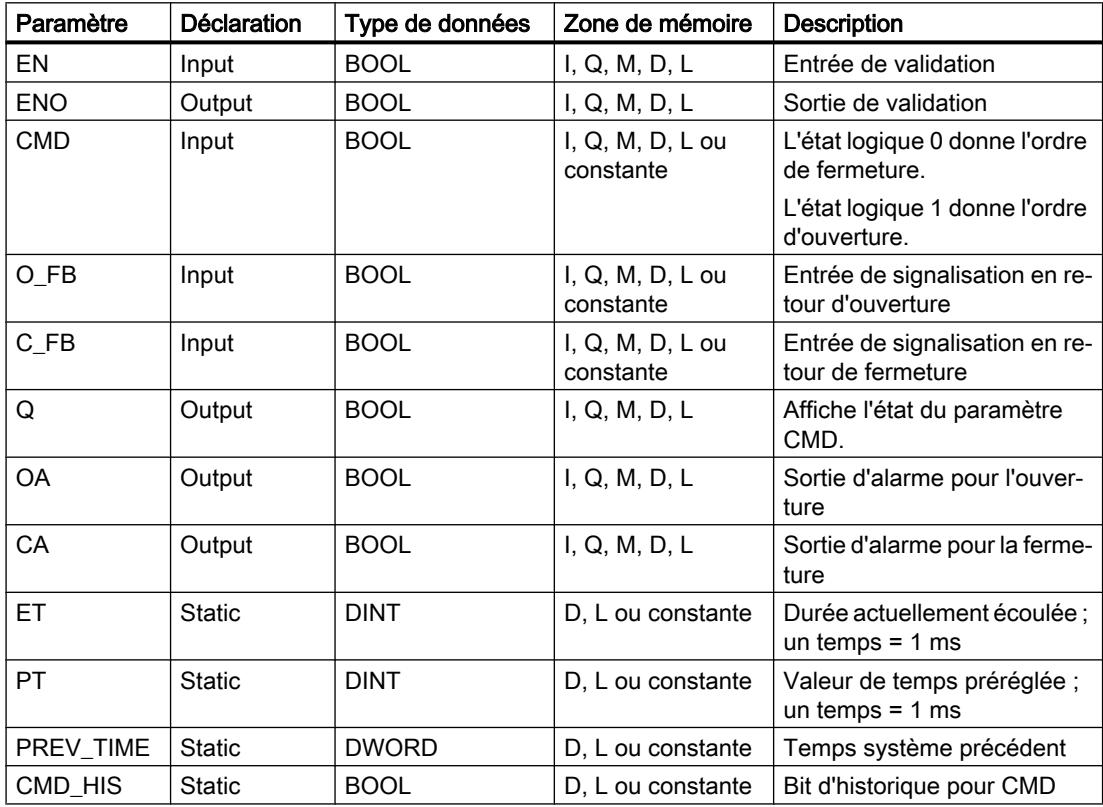

# Exemple

Dans l'exemple suivant, l'état logique du paramètre CMD passe de 0 à 1. Après exécution de l'instruction, le paramètre Q est mis à 1 et les deux sorties d'alarme OA et CA prennent l'état logique 0. Le paramètre CMD\_HIS du bloc de données d'instance est mis à l'état logique 1 et le paramètre ET est mis à 0.

#### Remarque

Vous pouvez initialiser les paramètres statiques dans le bloc de données.

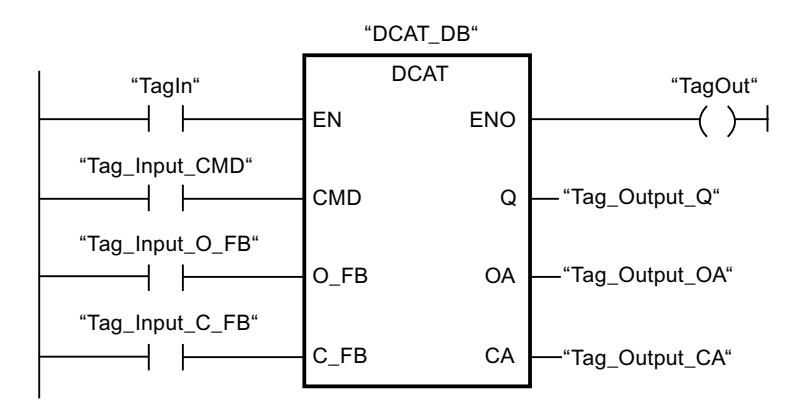

Les tableaux suivants montrent le fonctionnement de l'instruction au moyen de valeurs concrètes.

#### Avant l'exécution

Dans cet exemple, les valeurs suivantes sont utilisées pour les paramètres d'entrée et de sortie :

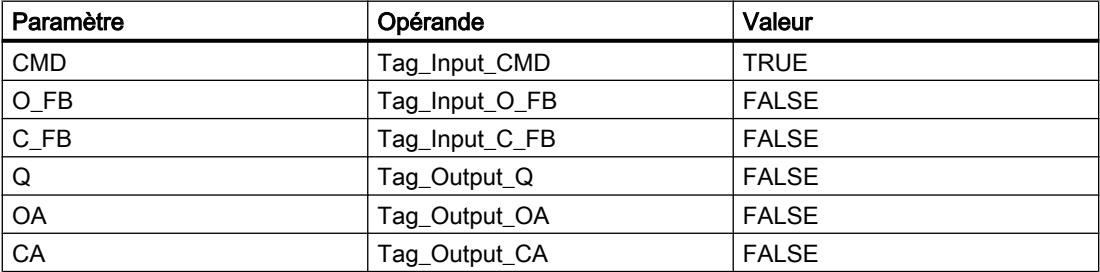

Les valeurs suivantes sont mémorisées dans le bloc de données d'instance "DCAT\_DB" de l'instruction :

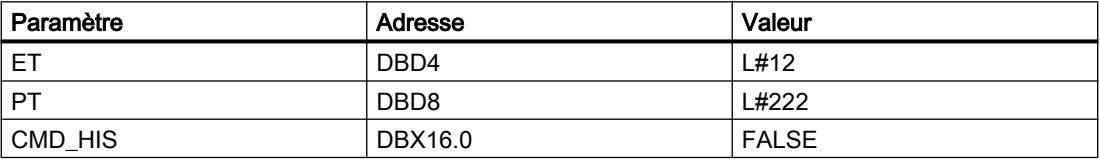

Après l'exécution

Les valeurs suivantes sont écrites dans les paramètres de sortie après exécution de l'instruction :

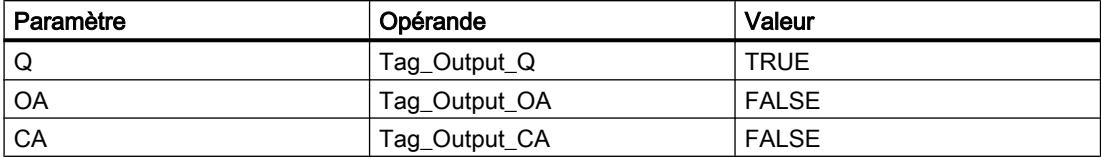

Les valeurs suivantes sont mémorisées dans le bloc de données d'instance "DCAT\_DB" de l'instruction :

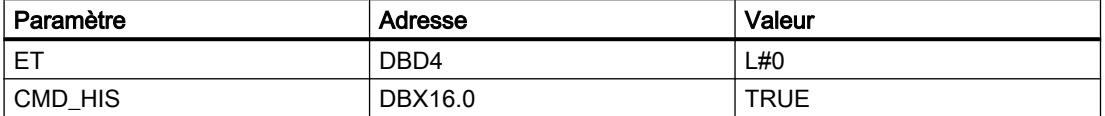

Vous trouverez ici de plus amples informations et le code programme relatifs à l'exemple susmentionné : [Sample Library for Instructions](#page-4144-0) (Page [581\)](#page-4144-0)

### Voir aussi

[Présentation des types de données valides](#page-3794-0) (Page [231](#page-3794-0)) [Principes de base du mécanisme EN/ENO](#page-3706-0) (Page [143](#page-3706-0)) [Principes de base de CONT](#page-10300-0) (Page [6737\)](#page-10300-0)

#### MCAT : Temporisation d'alarme avec commande moteur

#### **Description**

Avec l'instruction "Temporisation d'alarme avec commande moteur", vous accumulez le temps à partir de l'instant où l'une des entrées de commande (ouverture ou fermeture) est activée. Le temps est accumulé jusqu'à ce que le temps préréglé soit dépassé ou que l'entrée de signalisation en retour correspondante indique que l'appareil a effectué l'opération demandée dans la limite du temps imparti. Si le temps préréglé est dépassé avant que l'information de signalisation en retour soit reçue, l'alarme correspondante est activée.

#### Paramètres

Le tableau suivant montre les paramètres de l'instruction "Temporisation d'alarme avec commande moteur" :

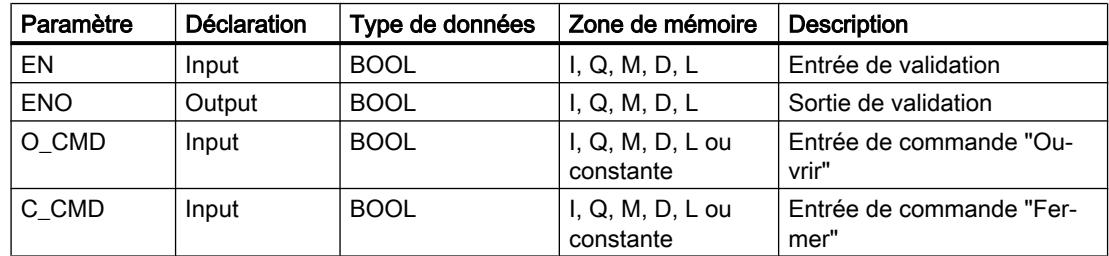

4.1 Motion Control

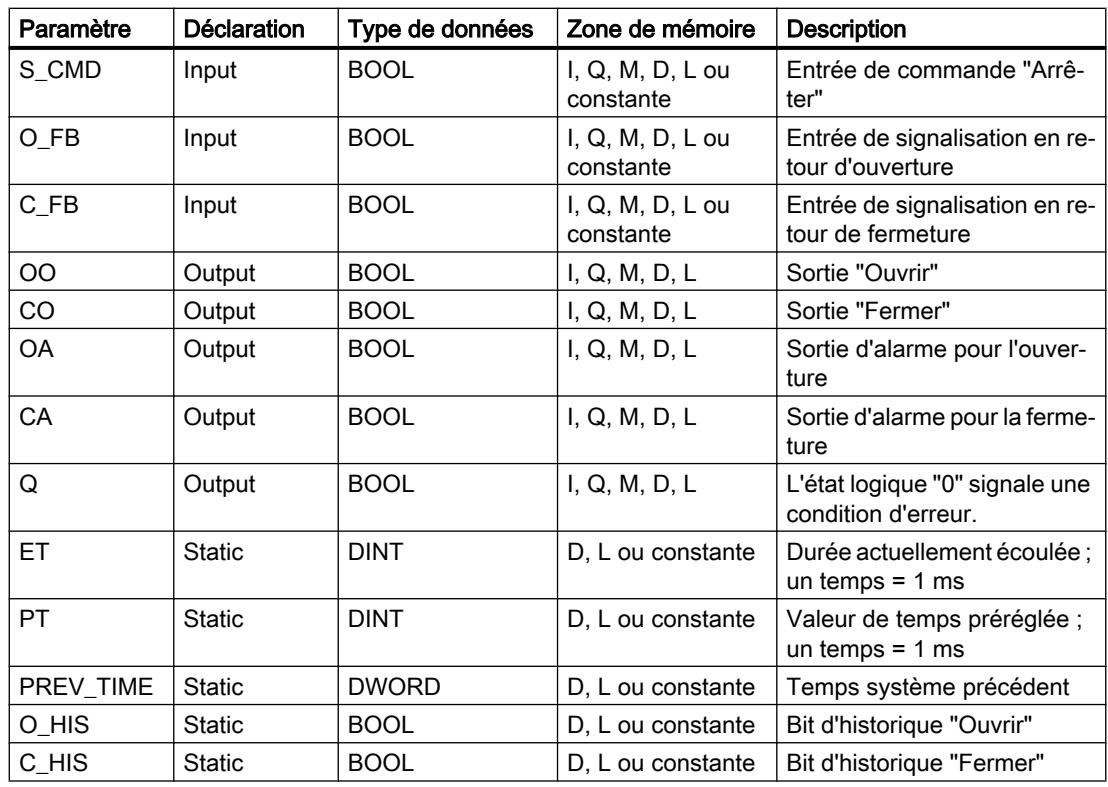

# Exécution de l'instruction "Temporisation d'alarme avec commande moteur"

Le tableau suivant montre comment l'instruction "Temporisation d'alarme avec commande moteur" réagit aux différentes conditions d'entrée :

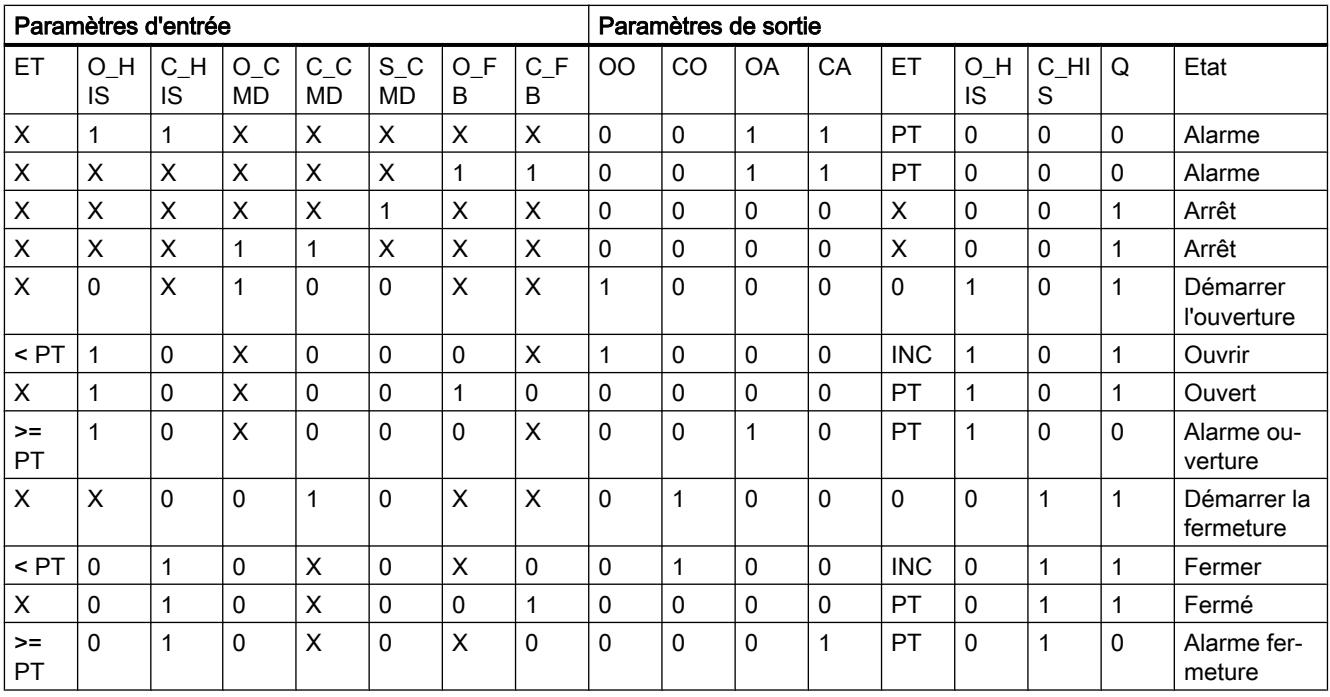

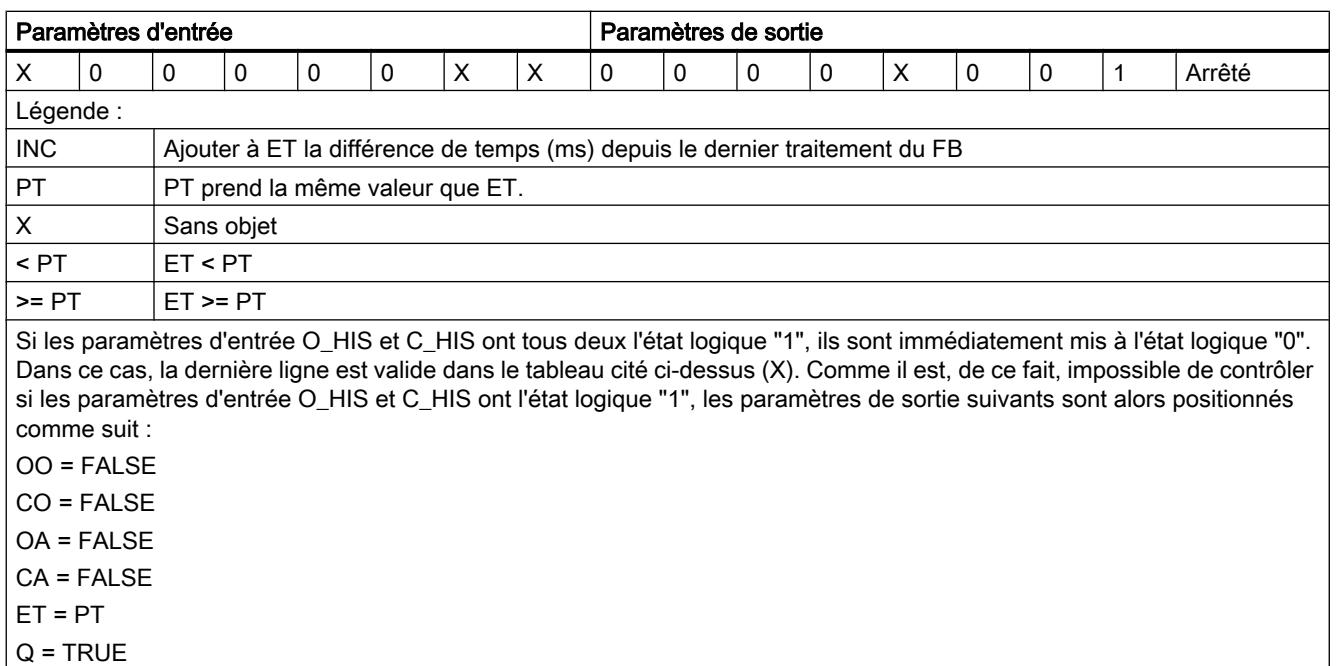

L'instruction "Temporisation d'alarme avec commande moteur" ne fournit pas d'information d'erreur.

#### Exemple

L'exemple suivant montre le fonctionnement de l'instruction :

#### Remarque

Vous pouvez initialiser les paramètres statiques dans le bloc de données.

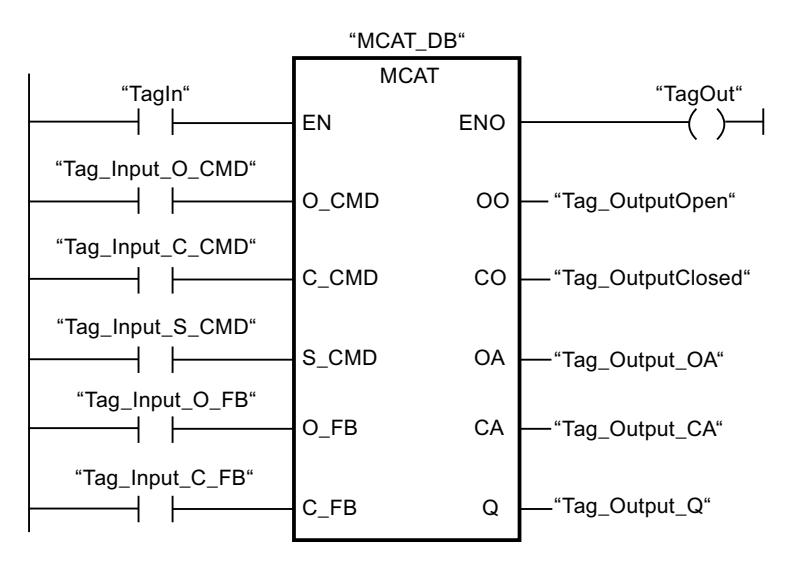

Les tableaux suivants montrent le fonctionnement de l'instruction au moyen de valeurs concrètes.

### Avant l'exécution

Dans cet exemple, les valeurs suivantes sont utilisées pour les paramètres d'entrée et de sortie :

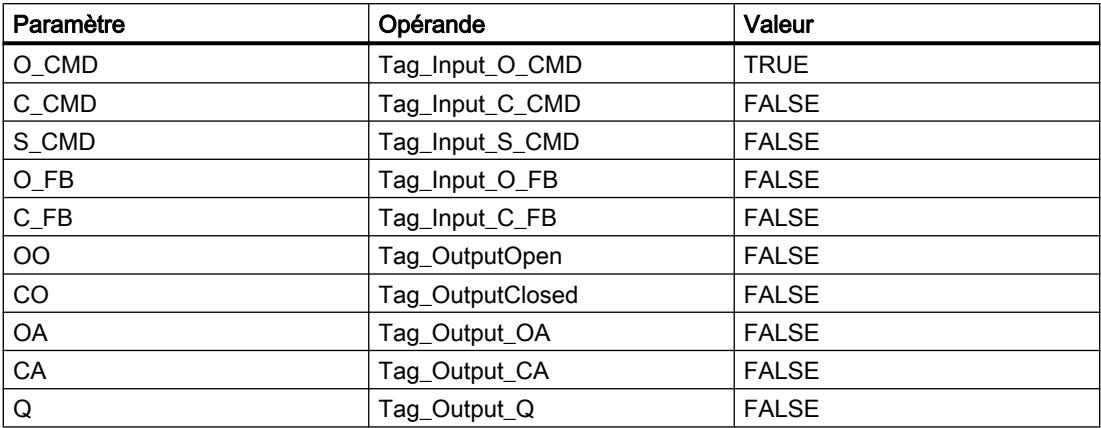

Les valeurs suivantes sont mémorisées dans le bloc de données d'instance "MCAT\_DB" de l'instruction :

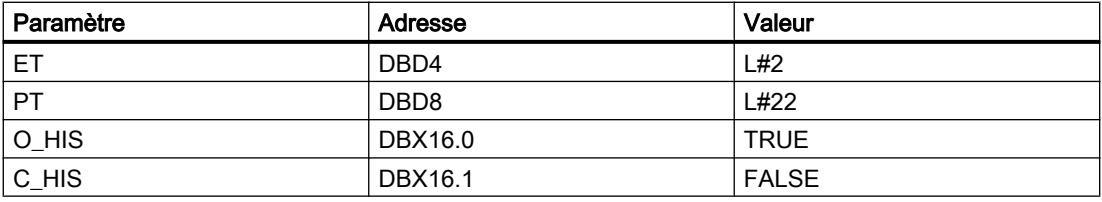

#### Après l'exécution

Les valeurs suivantes sont écrites dans les paramètres de sortie après exécution de l'instruction :

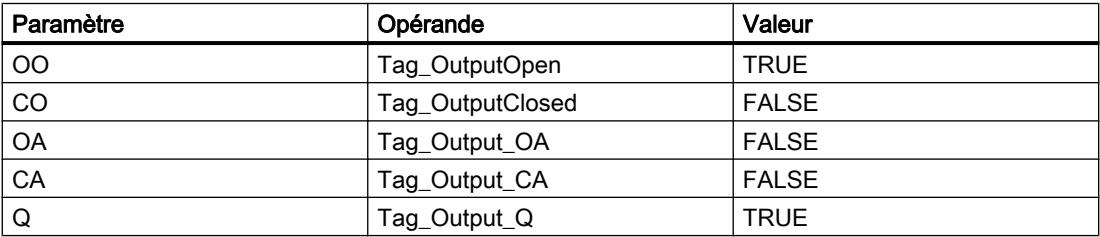

Les valeurs suivantes sont mémorisées dans le bloc de données d'instance "MCAT\_DB" de l'instruction :

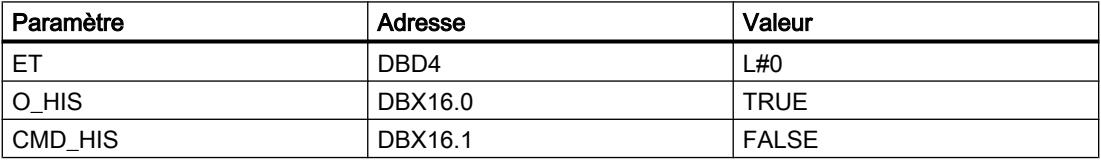

Vous trouverez ici de plus amples informations et le code programme relatifs à l'exemple susmentionné : [Sample Library for Instructions](#page-4144-0) (Page [581\)](#page-4144-0)

# Voir aussi

[Présentation des types de données valides](#page-3794-0) (Page [231](#page-3794-0)) [Principes de base du mécanisme EN/ENO](#page-3706-0) (Page [143](#page-3706-0)) [Principes de base de CONT](#page-10300-0) (Page [6737\)](#page-10300-0)

# IMC : Comparer bits d'entrée avec bits d'un masque

# **Description**

Avec l'instruction "Comparer bits d'entrée aux bits d'un masque", vous comparez l'état logique de jusqu'à 16 bits d'entrée programmés (IN\_BIT0 à IN\_BIT15) au bit correspondant d'un masque. Vous pouvez programmer au plus 16 étapes avec des masques. La valeur du paramètre IN\_BIT0 est comparée à la valeur CMP\_VAL[x,0] du masque, "x" indiquant le numéro d'étape. Vous indiquez au paramètre CMP\_STEP le numéro d'étape du masque utilisé pour la comparaison. Toutes les valeurs programmées sont comparées de manière identique. Les bits d'entrée non programmés ou les bits non programmés du masque ont par défaut l'état logique FALSE.

Quand la comparaison montre une concordance, l'état logique du paramètre OUT est mis à 1. Sinon, le paramètre OUT est mis à 0.

Quand la valeur du paramètre CMP\_STEP est supérieure à 15, l'instruction n'est pas exécutée. Un message d'erreur est fourni au paramètre ERR\_CODE.

# Paramètres

Le tableau suivant montre les paramètres de l'instruction "Comparer bits d'entrée aux bits d'un masque" :

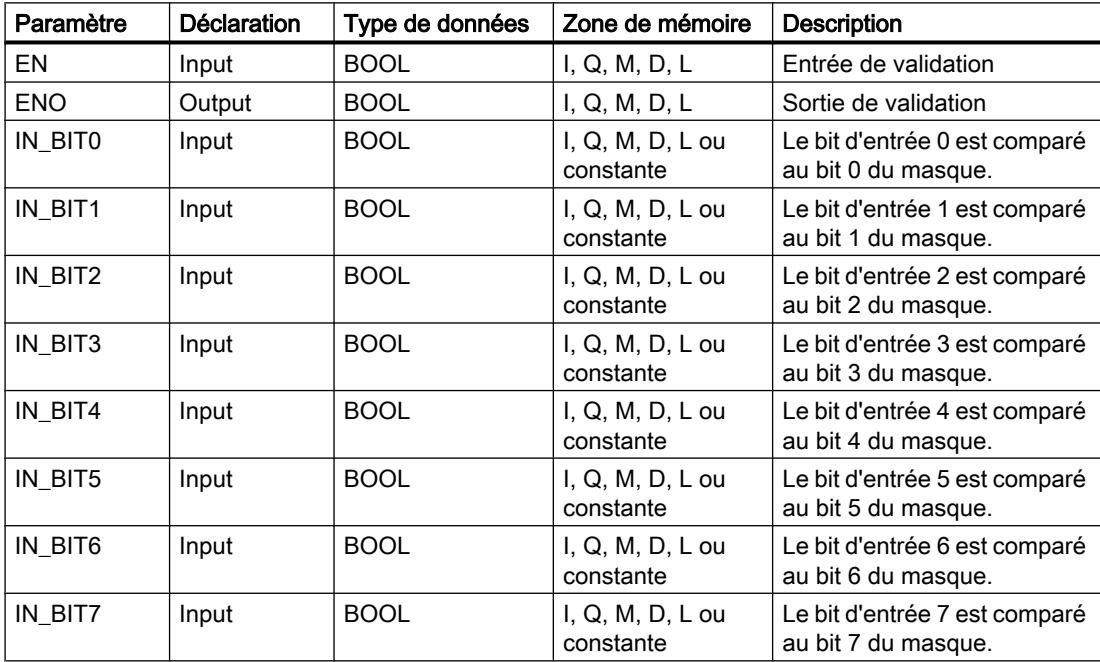

4.1 Motion Control

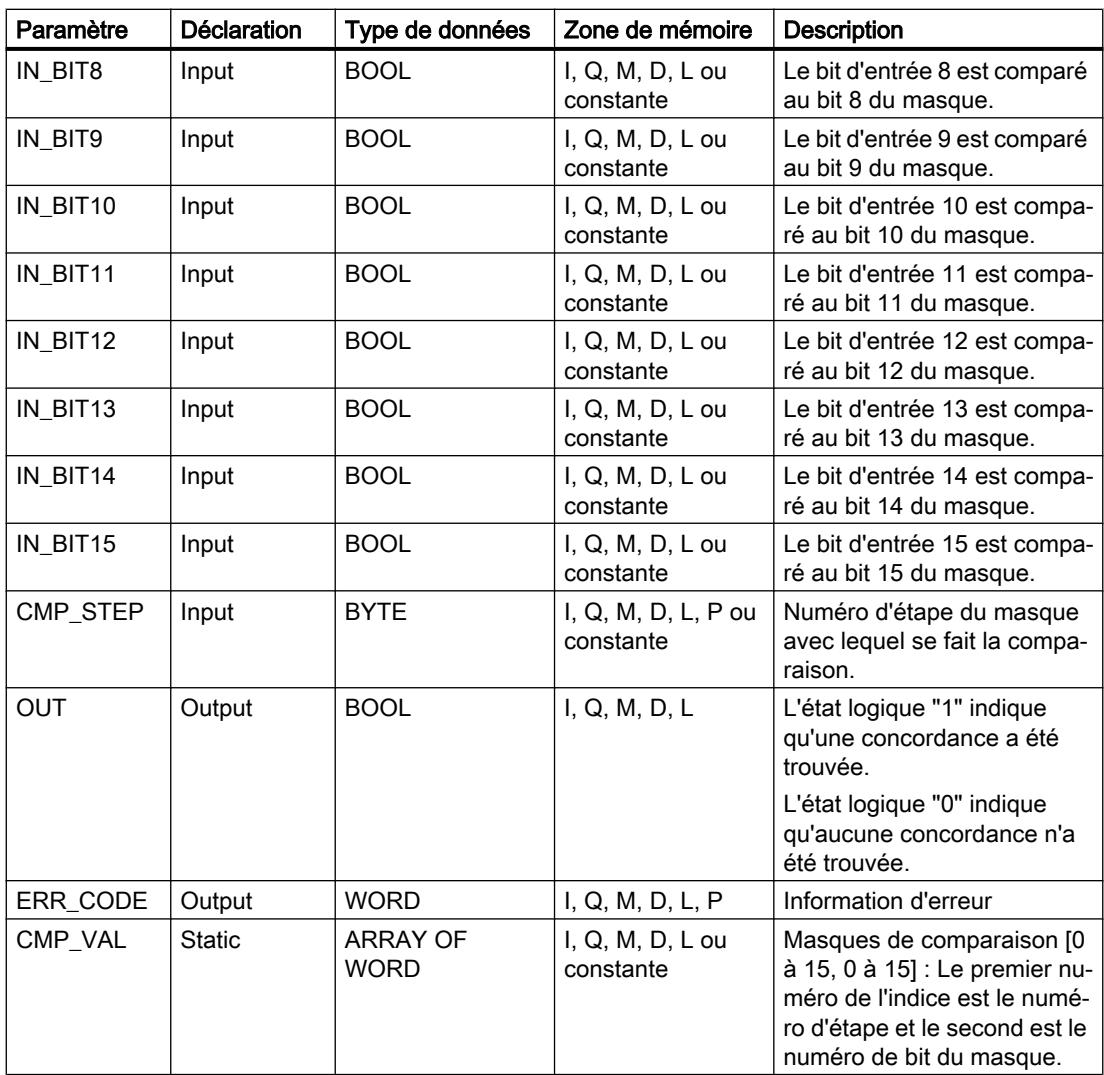

# Paramètre ERR\_CODE

Le tableau suivant donne la signification des valeurs du paramètre ERR\_CODE :

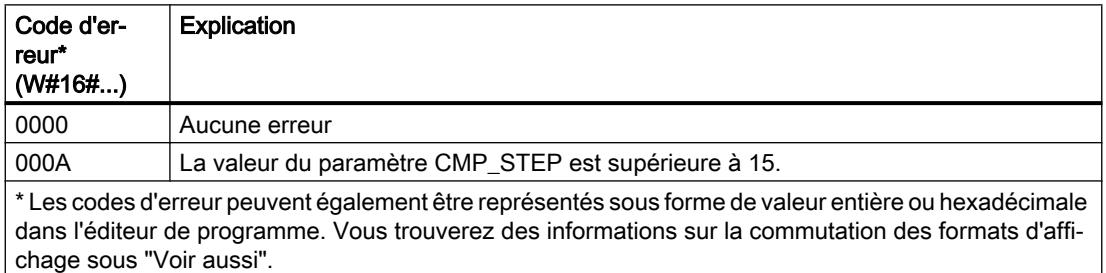

Vous trouverez ici de plus amples informations et le code programme relatifs à l'exemple susmentionné : [Sample Library for Instructions](#page-4144-0) (Page [581\)](#page-4144-0)

# Voir aussi

[Présentation des types de données valides](#page-3794-0) (Page [231](#page-3794-0)) [Principes de base du mécanisme EN/ENO](#page-3706-0) (Page [143](#page-3706-0)) [Modification des formats d'affichage dans l'état du programme](#page-10906-0) (Page [7343](#page-10906-0))

### SMC : Comparaison séquentielle de matrices

# **Description**

Avec l'instruction "Comparaison séquentielle de matrices", vous comparez l'état logique de jusqu'à 16 bits d'entrée programmés (IN\_BIT0 à IN\_BIT15) aux bits correspondants des masques de comparaison pour chaque étape. Le traitement commence à l'étape 1 et se poursuit jusqu'à la dernière étape programmée (LAST) ou jusqu'à ce qu'une correspondance soit trouvée. Le bit d'entrée du paramètre IN\_BIT0 est comparé à la valeur du masque CMP\_VAL[x,0], "x" étant le numéro d'étape. Toutes les valeurs programmées sont comparées de manière identique. Si une correspondance est trouvée, l'état logique du paramètre OUT est mis à 1 et le numéro de l'étape contenant le masque correspondant est inscrit dans le paramètre OUT\_STEP. Les bits d'entrée non programmés ou les bits non programmés du masque ont par défaut l'état logique FALSE. Si plusieurs étapes ont un masque qui correspond, seule la première correspondance trouvée est inscrite dans le paramètre OUT\_STEP. Si aucune correspondance n'est trouvée, l'état logique du paramètre OUT est mis à "0". Dans ce cas, la valeur du paramètre OUT\_STEP est supérieure de 1 à la valeur du paramètre LAST.

# Paramètres

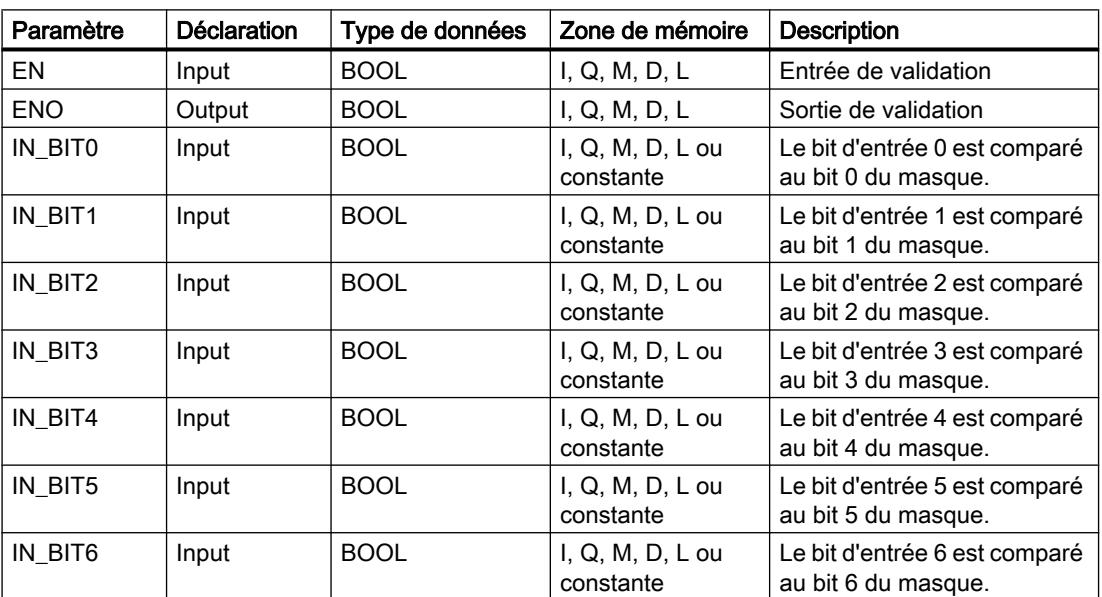

Le tableau suivant montre les paramètres de l'instruction "Comparaison séquentielle de matrices" :

4.1 Motion Control

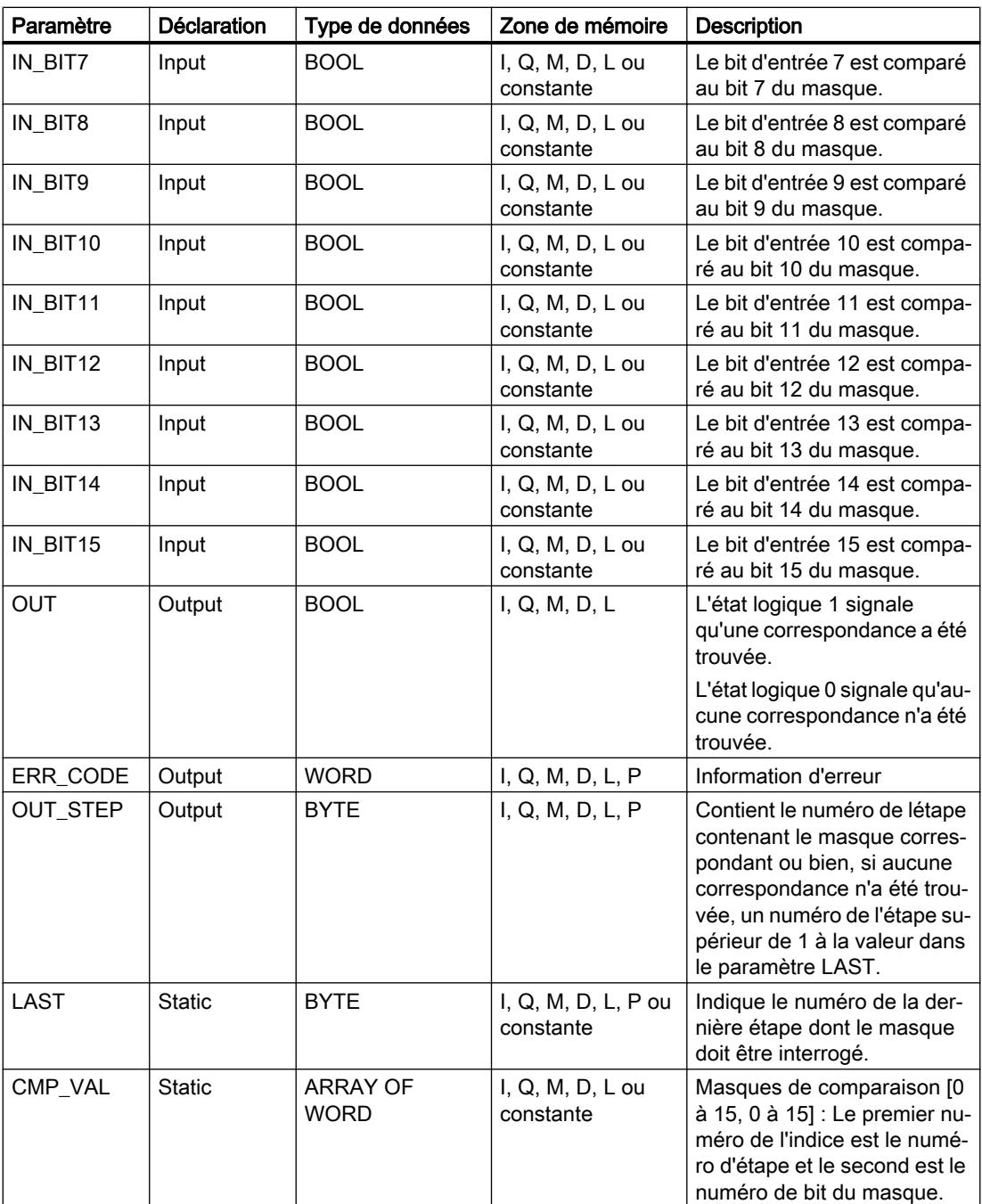

# Paramètre ERR\_CODE

Le tableau suivant donne la signification des valeurs du paramètre ERR\_CODE :

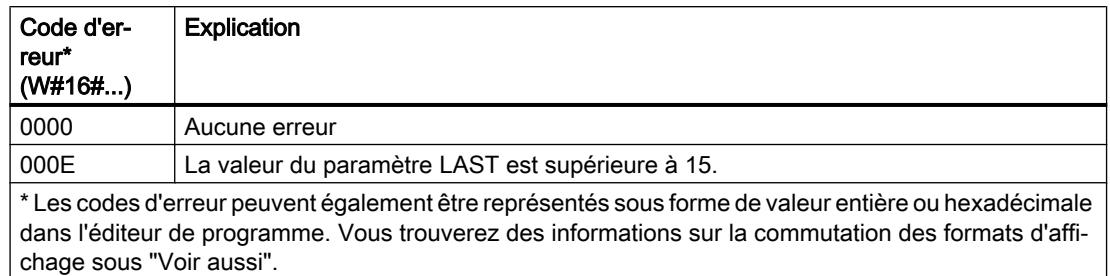

Vous trouverez ici de plus amples informations et le code programme relatifs à l'exemple susmentionné : [Sample Library for Instructions](#page-4144-0) (Page [581\)](#page-4144-0)

#### Voir aussi

[Présentation des types de données valides](#page-3794-0) (Page [231](#page-3794-0)) [Principes de base du mécanisme EN/ENO](#page-3706-0) (Page [143](#page-3706-0)) [Modification des formats d'affichage dans l'état du programme](#page-10906-0) (Page [7343](#page-10906-0)) [Principes de base de CONT](#page-10300-0) (Page [6737\)](#page-10300-0)

# LEAD\_LAG : Algorithme d'avance et de retard de phase

# **Description**

L'instruction "Algorithme d'avance et de retard de phase" vous permet de traiter des signaux avec une variable analogique. La valeur pour le gain dans le paramètre GAIN doit être supérieure à zéro. Le résultat de l'instruction "Algorithme d'avance et de retard de phase" se calcule avec l'équation suivante :

$$
OUT = \boxed{\begin{bmatrix} LG\_TIME & \\ LG\_TIME + SAMPLE\_T \end{bmatrix}} \begin{bmatrix} PREV\_OUT + GAIN & \begin{bmatrix} LD\_TIME + SAMPLE\_T \\ LG\_TIME + SAMPLE\_T \end{bmatrix} \end{bmatrix} \begin{bmatrix} LD\_TIME & \\ LG\_TIME + SAMPLE\_T \end{bmatrix} \begin{bmatrix} PD\_TIME + SAMPLE\_T \\ LG\_TIME + SAMPLE\_T \end{bmatrix} \begin{bmatrix} SD\_TIME + SANDLE\_T \\ DC\_TIME + SAMPLE\_T \end{bmatrix}
$$

L'instruction "Algorithme d'avance et de retard de phase" ne fournit de résultats pertinents qu'en cas de traitement dans des cycles de programme fixes. Les mêmes unités doivent être spécifiées aux paramètres LD\_TIME, LG\_TIME et SAMPLE\_T. Si LG\_TIME > 4 + SAMPLE\_T, l'instruction se rapproche de la fonction suivante :

OUT = GAIN \*  $((1 + LD_TIME * s) / (1 + LG_TIME * s)) * IN$ 

Si la valeur du paramètre GAIN est inférieure ou égale à zéro, le calcul n'est pas effectué et une information d'erreur est renvoyée dans le paramètre ERR\_CODE.

Vous pouvez utiliser l'instruction "Algorithme d'avance et de retard de phase" conjointement avec des boucles pour la compensation en régulation dynamique de type anticipatrice. L'instruction se compose de deux opérations. L'opération d'avance décale la phase de la sortie OUT de sorte que la sortie est en avance sur l'entrée, alors que l'opération de retard décale la sortie de sorte que la sortie est en retard sur l'entrée. Comme l'opération de retard équivaut à une intégration, elle peut être utilisée comme élément antiparasite ou comme filtre passe-

bas. L'opération d'avance équivaut à une dérivation et peut donc être utilisée comme filtre passe-haut. Lorsque l'avance et le retard opèrent ensemble, la phase de sortie est en retard sur l'entrée pour les basses fréquences et est en avance sur l'entrée pour les hautes fréquences. C'est pourquoi l'instruction "Algorithme d'avance et de retard de phase" peut être utilisée comme filtre passe-bande.

# Paramètres

Le tableau suivant montre les paramètres de l'instruction "Algorithme d'avance et de retard de phase" :

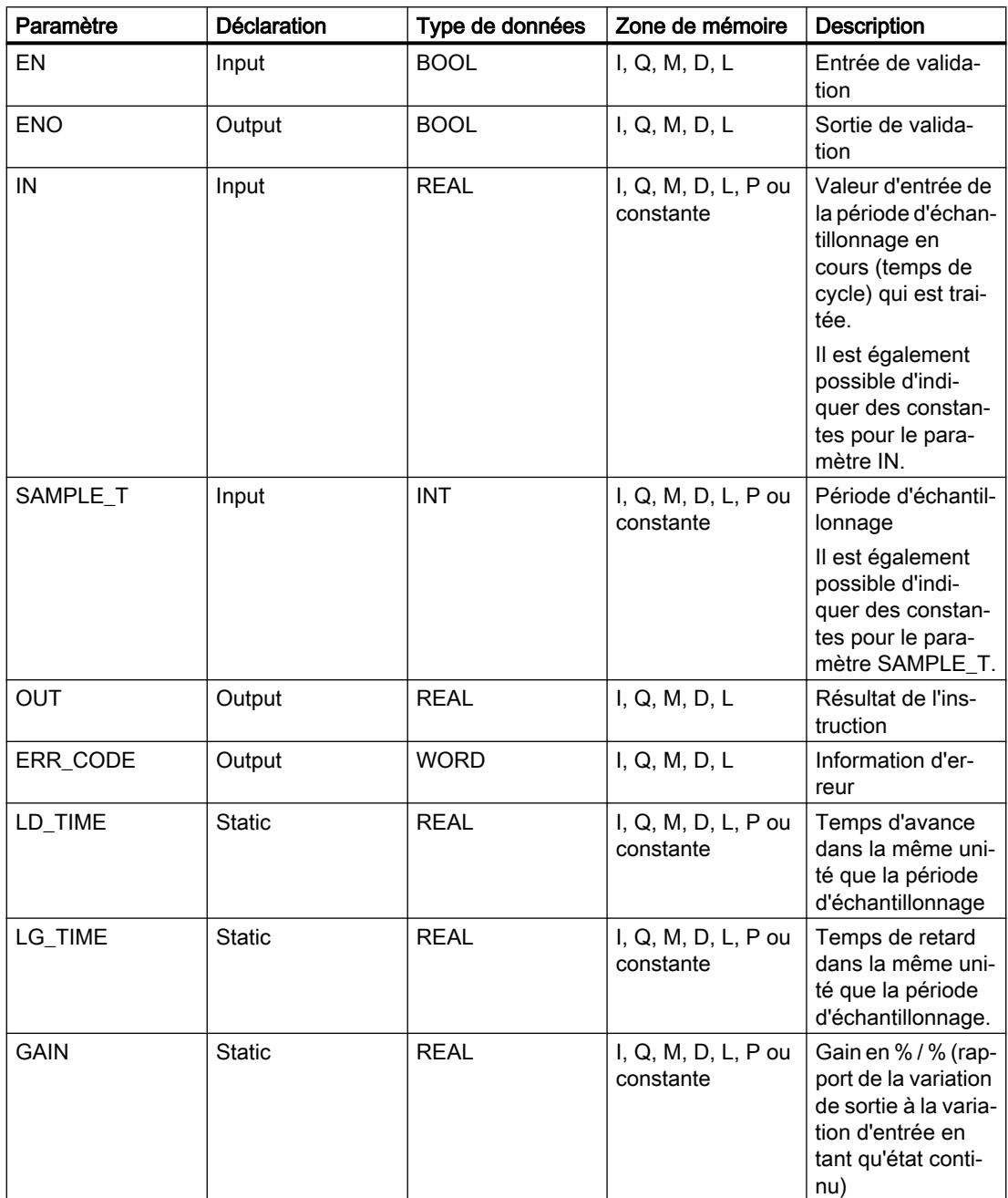

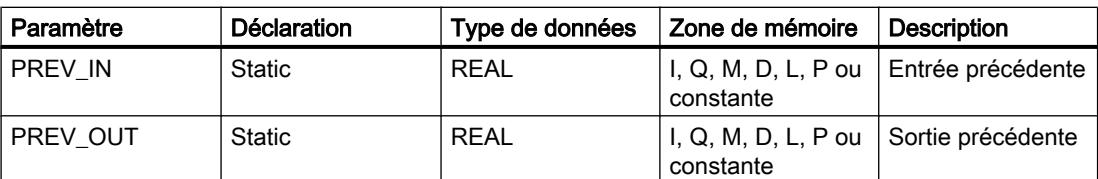

# Paramètre ERR\_CODE

Le tableau suivant donne la signification des valeurs du paramètre ERR\_CODE :

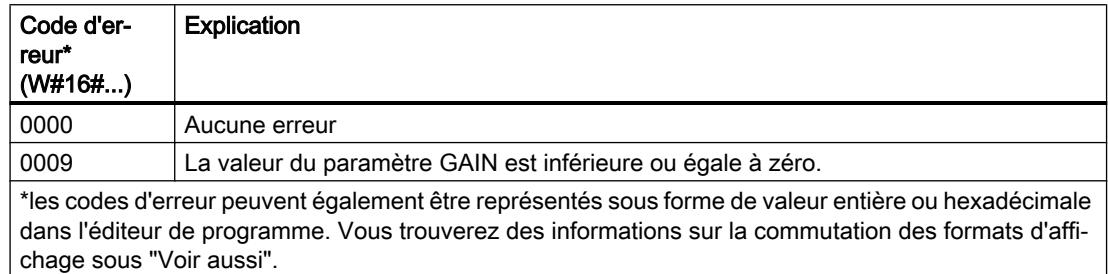

# Exemple

L'exemple suivant montre le fonctionnement de l'instruction :

#### Remarque

Vous pouvez initialiser les paramètres statiques dans le bloc de données.

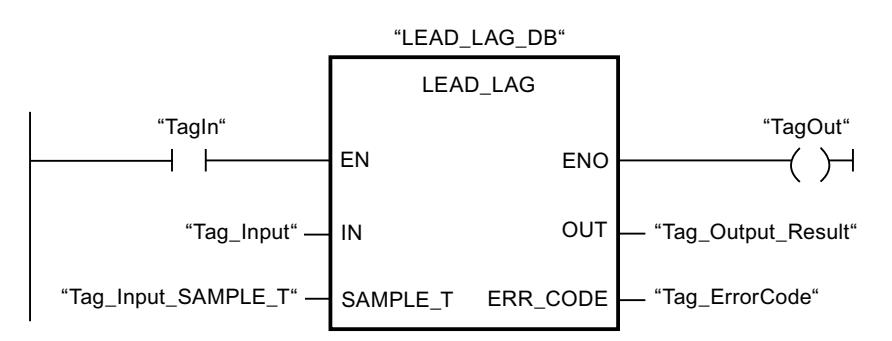

Les tableaux suivants montrent le fonctionnement de l'instruction à l'aide de valeurs concrètes.

#### Avant l'exécution

Dans cet exemple, les valeurs suivantes sont utilisées pour les paramètres d'entrée :

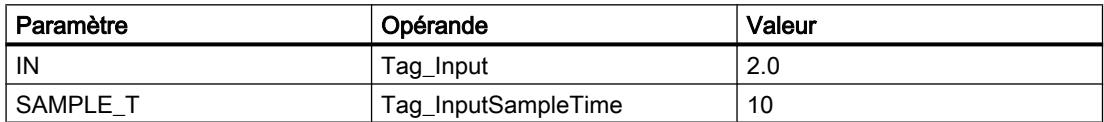

4.1 Motion Control

Les valeurs suivantes sont enregistrées dans le bloc de données d'instance "LEAD\_LAG\_DB" de l'instruction :

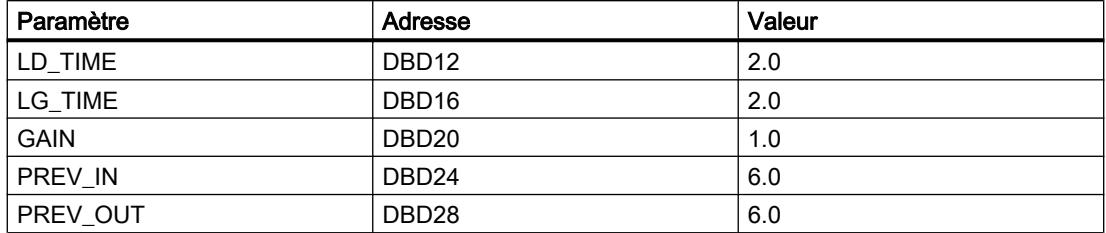

#### Après l'exécution

Les valeurs suivantes sont écrites dans les paramètres de sortie après exécution de l'instruction :

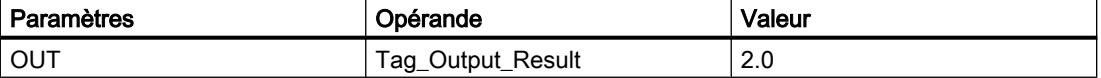

Les valeurs suivantes sont enregistrées dans le bloc de données d'instance "LEAD\_LAD\_DB" de l'instruction :

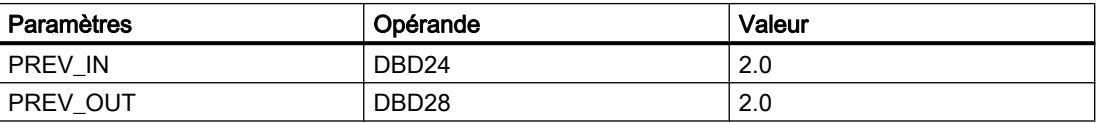

Vous trouverez ici de plus amples informations et le code programme relatifs à l'exemple susmentionné : [Sample Library for Instructions](#page-4144-0) (Page [581\)](#page-4144-0)

#### Voir aussi

[Présentation des types de données valides](#page-3794-0) (Page [231](#page-3794-0))

[Principes de base du mécanisme EN/ENO](#page-3706-0) (Page [143\)](#page-3706-0)

[Modification des formats d'affichage dans l'état du programme](#page-10906-0) (Page [7343](#page-10906-0))

[Principes de base de CONT](#page-10300-0) (Page [6737\)](#page-10300-0)

# SEG : Décodeur 7 segments

# **Description**

L'instruction "Décodeur 7 segments" permet de convertir chacun des quatre chiffres hexadécimaux du mot source indiqué (IN) en un profil binaire équivalent pour un afficheur à 7 segments. Le résultat de l'instruction est fourni dans le double mot du paramètre OUT.

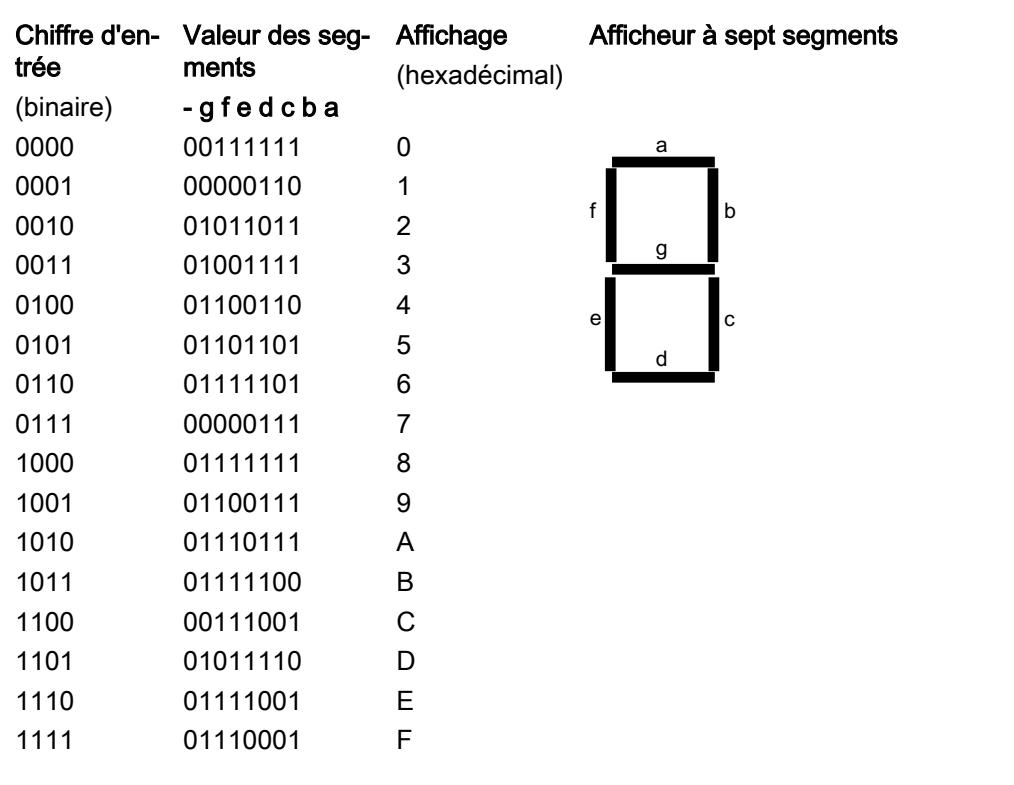

Il existe la relation suivante entre les chiffres hexadécimaux et la valeur des 7 segments (a, b, c, d, e, f, g) :

# Paramètres

Le tableau suivant montre les paramètres de l'instruction "Décodeur 7 segments" :

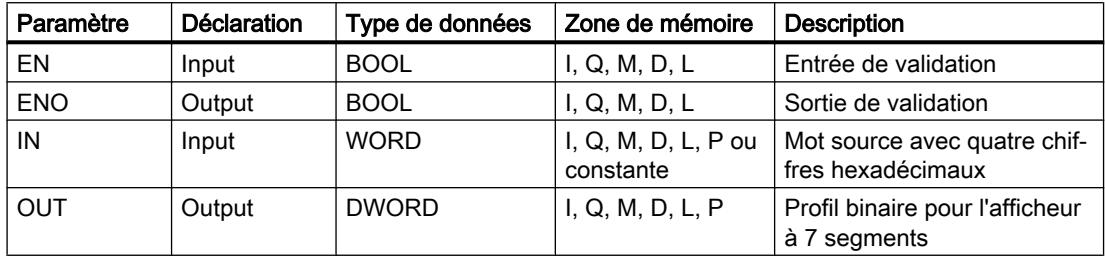

4.1 Motion Control

# Exemple

L'exemple suivant montre le fonctionnement de l'instruction :

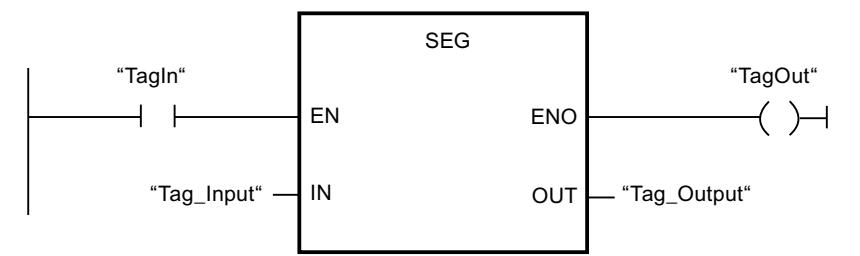

Le tableau suivant montre le fonctionnement de l'instruction à l'aide de valeurs d'opérande concrètes :

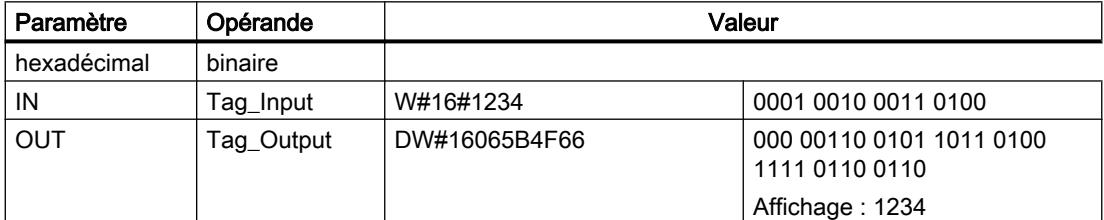

Vous trouverez ici de plus amples informations et le code programme relatifs à l'exemple susmentionné : [Sample Library for Instructions](#page-4144-0) (Page [581\)](#page-4144-0)

# Voir aussi

[Présentation des types de données valides](#page-3794-0) (Page [231](#page-3794-0)) [Principes de base du mécanisme EN/ENO](#page-3706-0) (Page [143\)](#page-3706-0) [Principes de base de CONT](#page-10300-0) (Page [6737\)](#page-10300-0)

# BCDCPL : Complément à 10

# **Description**

L'instruction "Complément à 10" permet de créer le complément à 10 d'un nombre BCD à sept chiffres indiqué dans le paramètre IN. L'instruction utilise la formule mathématique suivante :

10000000 (comme BCD)

– Nombre BCD à 7 positions

----------------------------------------

Complément à 10 (comme BCD)

# Paramètres

Le tableau suivant montre les paramètres de l'instruction "Complément à 10" :

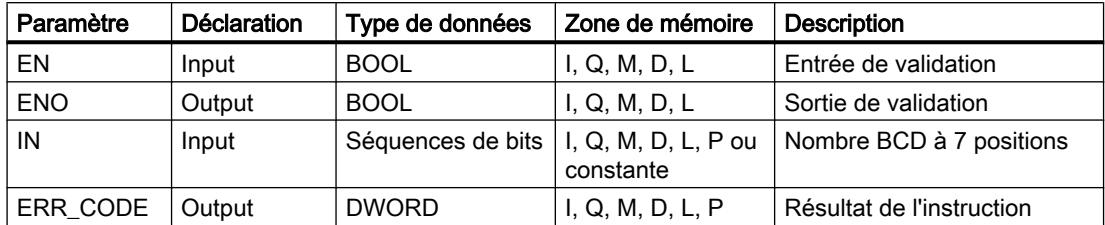

#### Exemple

L'exemple suivant montre le fonctionnement de l'instruction :

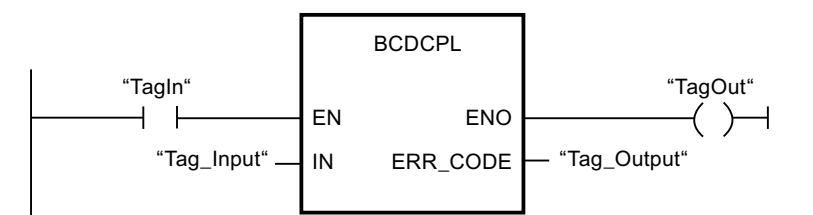

Le tableau suivant montre le fonctionnement de l'instruction au moyen de valeurs concrètes :

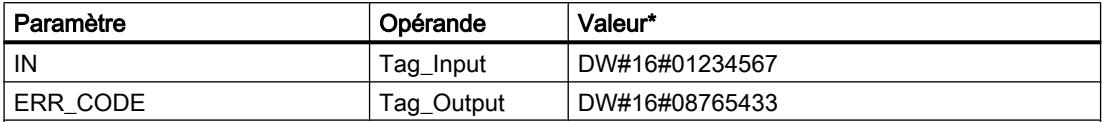

\* Les codes d'erreur peuvent également être représentés sous forme de valeur entière ou hexadécimale dans l'éditeur de programme. Vous trouverez des informations sur la commutation des formats d'affi‐ chage sous "Voir aussi".

Vous trouverez ici de plus amples informations et le code programme relatifs à l'exemple susmentionné : [Sample Library for Instructions](#page-4144-0) (Page [581\)](#page-4144-0)

#### Voir aussi

[Présentation des types de données valides](#page-3794-0) (Page [231](#page-3794-0))

[Principes de base du mécanisme EN/ENO](#page-3706-0) (Page [143](#page-3706-0))

[Modification des formats d'affichage dans l'état du programme](#page-10906-0) (Page [7343](#page-10906-0))

[Principes de base de CONT](#page-10300-0) (Page [6737\)](#page-10300-0)

#### BITSUM : Compter bits à 1

#### **Description**

L'instruction "Compter bits à 1" vous permet de compter les bits d'un opérande qui sont mis à l'état logique "1". Vous indiquez l'opérande dont les bits doivent être comptés dans le paramètre IN. Le résultat de l'instruction est fourni au paramètre RET\_VAL.

4.1 Motion Control

# Paramètres

Le tableau suivant montre les paramètres de l'instruction "Compter bits à 1" :

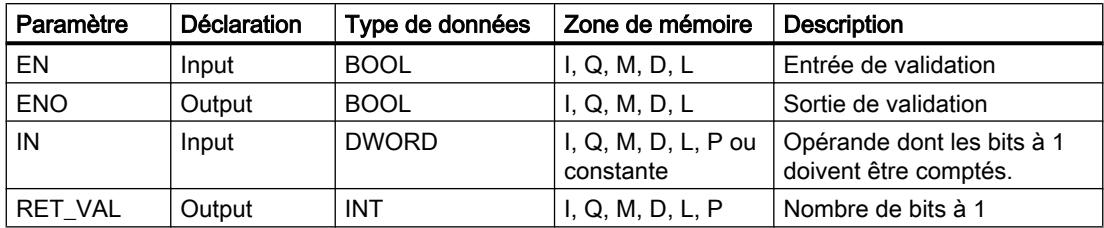

# Exemple

L'exemple suivant montre le fonctionnement de l'instruction :

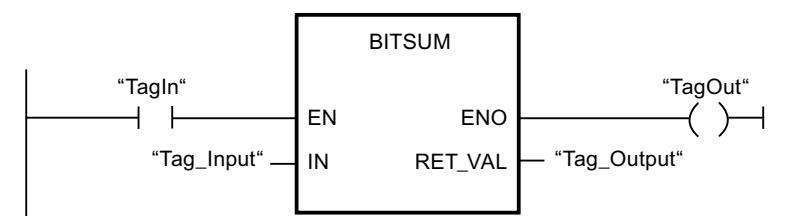

Le tableau suivant montre le fonctionnement de l'instruction à l'aide de valeurs concrètes :

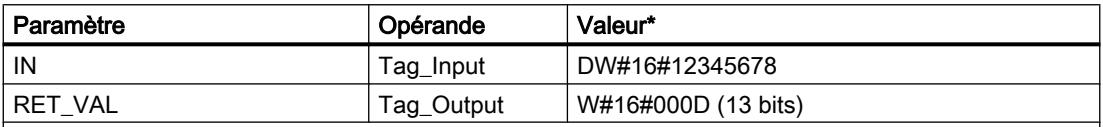

\*les codes d'erreur peuvent également être représentés sous forme de valeur entière ou hexadécimale dans l'éditeur de programme. Vous trouverez des informations sur la commutation des formats d'affi‐ chage sous "Voir aussi".

Vous trouverez ici de plus amples informations et le code programme relatifs à l'exemple susmentionné : [Sample Library for Instructions](#page-4144-0) (Page [581\)](#page-4144-0)

# Voir aussi

[Présentation des types de données valides](#page-3794-0) (Page [231](#page-3794-0))

[Principes de base du mécanisme EN/ENO](#page-3706-0) (Page [143\)](#page-3706-0)

[Modification des formats d'affichage dans l'état du programme](#page-10906-0) (Page [7343](#page-10906-0))

[Evaluation d'erreur avec le paramètre de sortie RET\\_VAL](#page-3727-0) (Page [164\)](#page-3727-0)

[Principes de base de CONT](#page-10300-0) (Page [6737\)](#page-10300-0)

# <span id="page-4490-0"></span>4.1.3.2 LOG

# Opérations logiques sur bits

# & : Opération logique ET

#### **Description**

L'instruction "Opération logique ET" permet d'interroger les états logiques de deux ou plusieurs opérandes spécifiés et de les évaluer selon la table de vérité ET.

Si l'état logique de tous les opérandes est "1", la condition est vraie et l'instruction fournit le résultat "1". Si l'un des opérandes est à l'état logique "0", la condition n'est pas vraie et l'instruction fournit le résultat "0".

#### Paramètres

Le tableau suivant montre les paramètres de l'instruction "Opération logique ET" :

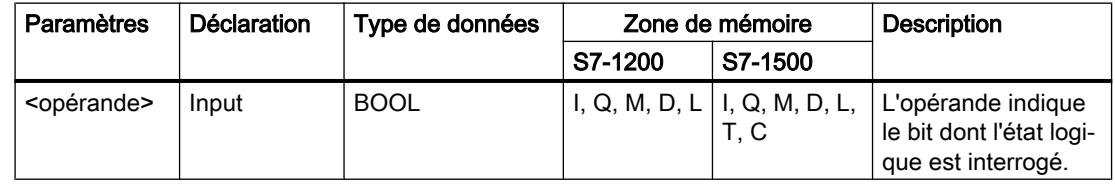

#### Exemple

L'exemple suivant montre le fonctionnement de l'instruction :

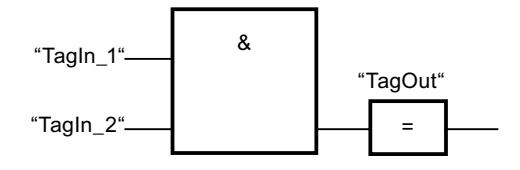

La sortie "TagOut" est mise à "1" quand l'état logique des opérandes "TagIn\_1" et "TagIn\_2" est "1" et mise à "0" quand l'état logique des opérandes "TagIn\_1" et "TagIn\_2" est "0".

#### Voir aussi

[Table de vérité ET](#page-4491-0) (Page [928](#page-4491-0))

[Exemple de détection du sens de déplacement d'un tapis roulant](#page-10418-0) (Page [6855\)](#page-10418-0)

[Exemple de contrôle de la température d'une pièce](#page-10426-0) (Page [6863](#page-10426-0))

[Présentation des types de données valides](#page-3794-0) (Page [231](#page-3794-0))

[Insérer des entrées et des sorties supplémentaires dans des éléments LOG](#page-10402-0) (Page [6839](#page-10402-0))

<span id="page-4491-0"></span>[Insérer entrée](#page-4495-0) (Page [932\)](#page-4495-0) [Exemple de détection du niveau de remplissage d'un espace de stockage](#page-10420-0) (Page [6857\)](#page-10420-0) [Insérer des éléments LOG](#page-10381-0) (Page [6818](#page-10381-0)) [Éditer les éléments LOG](#page-10399-0) (Page [6836\)](#page-10399-0) [Connecter des opérandes dans les instructions LOG](#page-10406-0) (Page [6843](#page-10406-0)) [Exemples de programmation LOG](#page-10416-0) (Page [6853\)](#page-10416-0)

# Table de vérité ET

# Résultats logiques

Le tableau suivant montre les résultats de la liaison de deux opérandes par un ET logique :

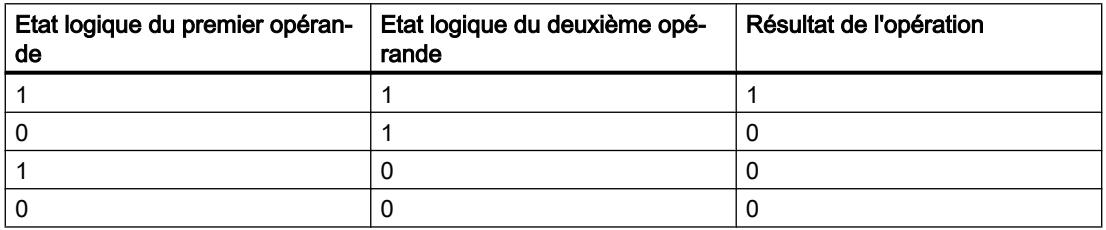

# Voir aussi

[& : Opération logique ET](#page-4490-0) (Page [927\)](#page-4490-0)

[Présentation des types de données valides](#page-3794-0) (Page [231](#page-3794-0))

[Insérer des éléments LOG](#page-10381-0) (Page [6818](#page-10381-0))

[Éditer les éléments LOG](#page-10399-0) (Page [6836\)](#page-10399-0)

[Connecter des opérandes dans les instructions LOG](#page-10406-0) (Page [6843](#page-10406-0))

# >=1 : Opération logique OU

# **Description**

L'instruction "Opération logique OU" permet d'interroger les états logiques de deux ou plusieurs opérandes spécifiés et de les évaluer selon la table de vérité OU.

Si l'état logique de l'un des opérandes est "1", la condition est vraie et l'instruction fournit le résultat "1". Si tous les opérandes ont l'état logique "0", la condition n'est pas vraie et l'instruction fournit le résultat "0".

# Paramètres

Le tableau suivant montre les paramètres de l'instruction "Opération logique OU" :

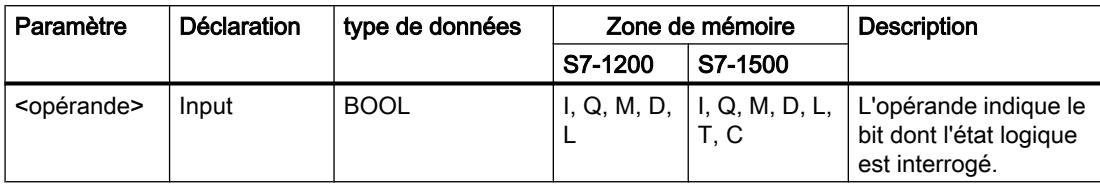

# Exemple

L'exemple suivant montre le fonctionnement de l'instruction :

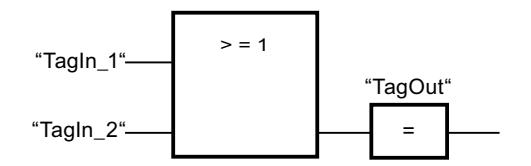

La sortie "TagOut" est mise à 1 lorsque l'état logique de l'opérande "TagIn\_1" ou de l'opérande "TagIn\_2" est "1".

# Voir aussi

Table de vérité OU (Page 929) [Exemple de commande d'un tapis roulant](#page-10416-0) (Page [6853\)](#page-10416-0) [Insérer des entrées et des sorties supplémentaires dans des éléments LOG](#page-10402-0) (Page [6839](#page-10402-0)) [Présentation des types de données valides](#page-3794-0) (Page [231](#page-3794-0)) [Insérer entrée](#page-4495-0) (Page [932\)](#page-4495-0) [Insérer des éléments LOG](#page-10381-0) (Page [6818](#page-10381-0)) [Éditer les éléments LOG](#page-10399-0) (Page [6836](#page-10399-0)) [Connecter des opérandes dans les instructions LOG](#page-10406-0) (Page [6843\)](#page-10406-0) [Exemples de programmation LOG](#page-10416-0) (Page [6853\)](#page-10416-0)

# Table de vérité OU

#### Résultats logiques

Le tableau suivant indique les résultats de la liaison de deux opérandes par un OU logique :

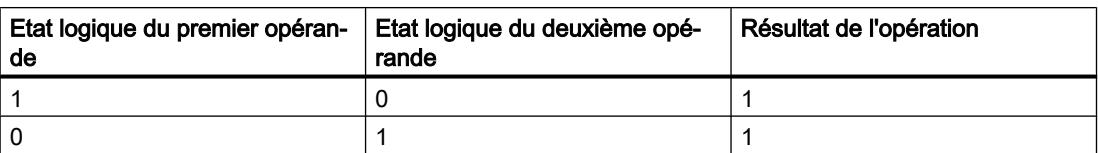

<span id="page-4493-0"></span>4.1 Motion Control

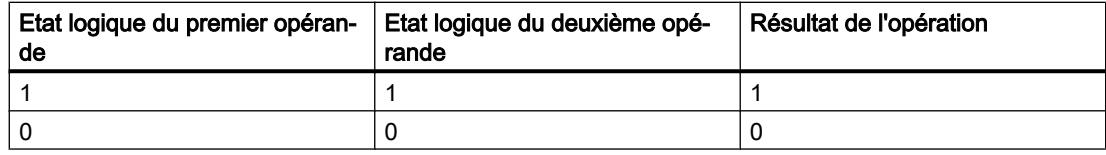

#### Voir aussi

[>=1 : Opération logique OU](#page-4491-0) (Page [928\)](#page-4491-0)

[Présentation des types de données valides](#page-3794-0) (Page [231](#page-3794-0))

[Insérer des éléments LOG](#page-10381-0) (Page [6818](#page-10381-0))

[Éditer les éléments LOG](#page-10399-0) (Page [6836\)](#page-10399-0)

[Connecter des opérandes dans les instructions LOG](#page-10406-0) (Page [6843](#page-10406-0))

# X : Opération logique OU EXCLUSIF

#### **Description**

Avec l'instruction "Opération logique OU EXCLUSIF", vous interrogez le résultat d'une interrogation d'état logique selon la table de vérité OU EXCLUSIF.

Pour l'instruction "Opération logique OU EXCLUSIF", l'état logique est "1" quand l'état logique de l'un des deux opérandes indiqués est "1". Quand l'interrogation porte sur plus de deux opérandes, le résultat logique est égal à "1" quand un nombre impair d'opérandes interrogés fournit le résultat "1".

#### Paramètres

Le tableau suivant montre les paramètres de l'instruction "Opération logique OU EXCLUSIF" :

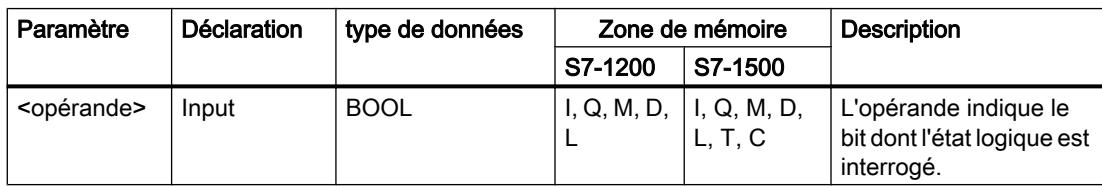

#### Exemple

L'exemple suivant montre le fonctionnement de l'instruction :

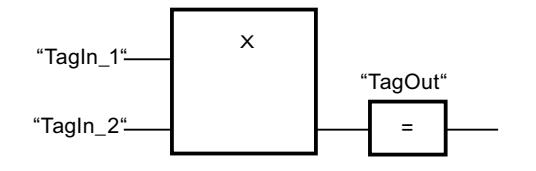

La sortie "TagOut" est mise à "1" quand l'état logique d'un des deux opérandes "TagIn\_1" et "TagIn\_2" est "1". Quand les deux opérandes sont à l'état logique "1" ou "0", la sortie "TagOut" est mise à 0.

# Voir aussi

Table de vérité OU EXCLUSIF (Page 931)

[Insérer des entrées et des sorties supplémentaires dans des éléments LOG](#page-10402-0) (Page [6839](#page-10402-0))

[Présentation des types de données valides](#page-3794-0) (Page [231](#page-3794-0))

[Insérer entrée](#page-4495-0) (Page [932\)](#page-4495-0)

[Insérer des éléments LOG](#page-10381-0) (Page [6818](#page-10381-0))

[Éditer les éléments LOG](#page-10399-0) (Page [6836](#page-10399-0))

[Connecter des opérandes dans les instructions LOG](#page-10406-0) (Page [6843\)](#page-10406-0)

# Table de vérité OU EXCLUSIF

#### Résultats logiques

Le tableau suivant montre les résultats de la liaison de deux opérandes par un OU EXCLUSIF :

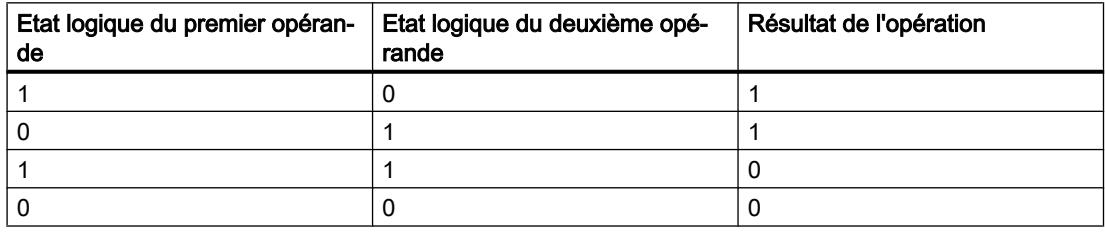

Le tableau suivant montre les résultats de la liaison de trois opérandes par un OU EXCLUSIF :

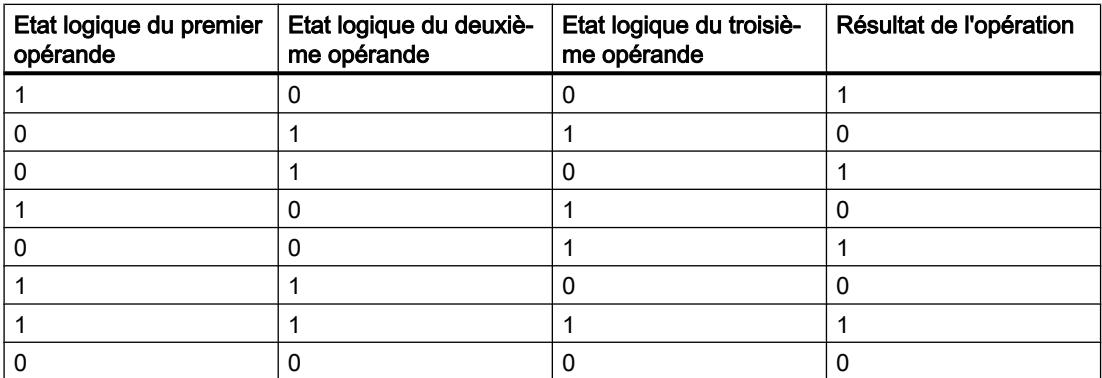

#### Voir aussi

[X : Opération logique OU EXCLUSIF](#page-4493-0) (Page [930](#page-4493-0))

[Présentation des types de données valides](#page-3794-0) (Page [231](#page-3794-0))

<span id="page-4495-0"></span>[Insérer des éléments LOG](#page-10381-0) (Page [6818](#page-10381-0))

[Éditer les éléments LOG](#page-10399-0) (Page [6836\)](#page-10399-0)

[Connecter des opérandes dans les instructions LOG](#page-10406-0) (Page [6843](#page-10406-0))

# Insérer entrée

# **Description**

Avec l''instruction "Insérer entrée", vous ajoutez une entrée à la boîte de l'une des instructions suivantes :

- "Opération logique ET"
- "Opération logique OU"
- "Opération logique OU EXCLUSIF"

En étendant la boîte d'instruction, vous pourrez interroger l'état logique de plusieurs opérandes.

# Paramètres

Le tableau suivant montre les paramètres de l'instruction "Insérer entrée" :

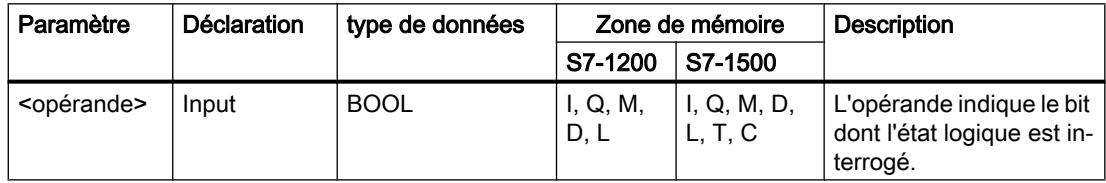

# Exemple

L'exemple suivant montre le fonctionnement de l'instruction :

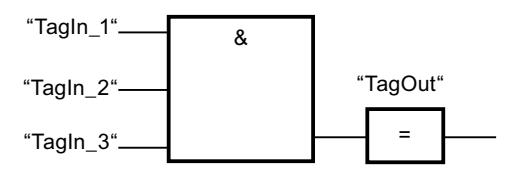

Une entrée supplémentaire a été ajoutée à la boîte de l'instruction "Opération logique ET", elle permet d'interroger l'état logique de l'opérande "TagIn\_3". La sortie "TagOut" est mise à 1 lorsque les opérandes "TagIn\_1", "TagIn\_2" et "TagIn\_3" fournissent l'état logique "1".

# Voir aussi

- [& : Opération logique ET](#page-4490-0) (Page [927\)](#page-4490-0)
- [>=1 : Opération logique OU](#page-4491-0) (Page [928\)](#page-4491-0)
- [X : Opération logique OU EXCLUSIF](#page-4493-0) (Page [930\)](#page-4493-0)

[Présentation des types de données valides](#page-3794-0) (Page [231](#page-3794-0))

[Connecter des opérandes dans les instructions LOG](#page-10406-0) (Page [6843\)](#page-10406-0) [Insérer des éléments LOG](#page-10381-0) (Page [6818](#page-10381-0)) [Éditer les éléments LOG](#page-10399-0) (Page [6836](#page-10399-0))

# Inverser RLO

#### **Description**

L'instruction "Inverser RLO" permet d'inverser l'état logique du résultat logique (RLO).

#### Exemple

L'exemple suivant montre le fonctionnement de l'instruction :

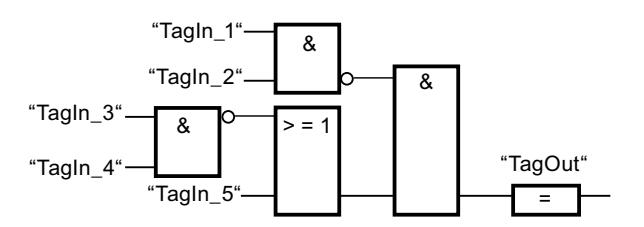

La sortie "TagOut" est mise à 1 quand les conditions suivantes sont remplies :

- L'entrée "TagIn\_1" et/ou "TagIn\_2" fournit l'état logique "0".
- L'entrée "TagIn\_3" et/ou "TagIn\_4" fournit l'état logique "0" ou l'entrée "TagIn\_5" fournit l'état logique "1".

#### Voir aussi

[Présentation des types de données valides](#page-3794-0) (Page [231](#page-3794-0)) [Exemple de détection du sens de déplacement d'un tapis roulant](#page-10418-0) (Page [6855\)](#page-10418-0)

[Exemple de détection du niveau de remplissage d'un espace de stockage](#page-10420-0) (Page [6857](#page-10420-0))

[Exemple de contrôle de la température d'une pièce](#page-10426-0) (Page [6863](#page-10426-0))

[Exemples de programmation LOG](#page-10416-0) (Page [6853\)](#page-10416-0)

[Insérer des éléments LOG](#page-10381-0) (Page [6818](#page-10381-0))

[Éditer les éléments LOG](#page-10399-0) (Page [6836](#page-10399-0))

[Connecter des opérandes dans les instructions LOG](#page-10406-0) (Page [6843\)](#page-10406-0)

# = : Affectation

# **Description**

L'instruction "Affectation" permet de mettre à 1 le bit d'un opérande spécifié. Quand le résultat logique (RLO) à l'entrée de la boîte fournit l'état logique "1", l'opérande spécifié est mis à l'état logique "1". Quand l'état logique à l'entrée de la boîte est "0", le bit de l'opérande spécifié est remis à "0".

Cette instruction n'influence pas le RLO. Le RLO à l'entrée de la boîte est affecté directement à l'opérande situé au-dessus de la boîte d'affectation.

# Paramètres

Le tableau suivant montre les paramètres de l'instruction "Affectation" :

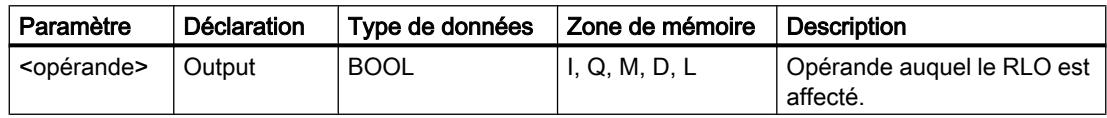

# Exemple

L'exemple suivant montre le fonctionnement de l'instruction :

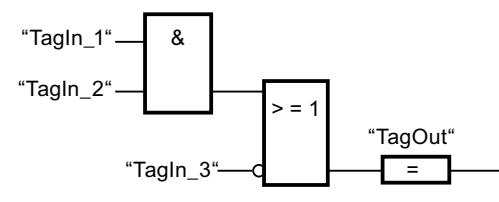

L'opérande "TagOut" à la sortie de l'instruction "Affectation" est mis à 1 quand l'une des conditions suivantes est vraie :

- Les entrées "TagIn\_1" et "TagIn\_2" fournissent l'état logique "1".
- L'état logique est "0" à l'entrée "TagIn\_3".

# Voir aussi

[Présentation des types de données valides](#page-3794-0) (Page [231](#page-3794-0))

[Exemple de détection du niveau de remplissage d'un espace de stockage](#page-10420-0) (Page [6857\)](#page-10420-0)

[Exemple de contrôle de la température d'une pièce](#page-10426-0) (Page [6863\)](#page-10426-0)

[Exemples de programmation LOG](#page-10416-0) (Page [6853\)](#page-10416-0)

[Insérer des éléments LOG](#page-10381-0) (Page [6818](#page-10381-0))

[Éditer les éléments LOG](#page-10399-0) (Page [6836\)](#page-10399-0)

[Connecter des opérandes dans les instructions LOG](#page-10406-0) (Page [6843](#page-10406-0))

# /= : Négation de l'affectation

#### **Description**

L'instruction "Négation de l'affectation" inverse le résultat logique (RLO) et l'affecte à l'opérande se trouvant au-dessus de la boîte. Quand le RLO à l'entrée de la boîte est égal à "1", l'opérande est mis à 0. Quand le RLO à l'entrée de la boîte est égal à "0", l'opérande est mis à l'état logique "1".

# Paramètres

Le tableau suivant montre les paramètres de l'instruction "Négation de l'affectation" :

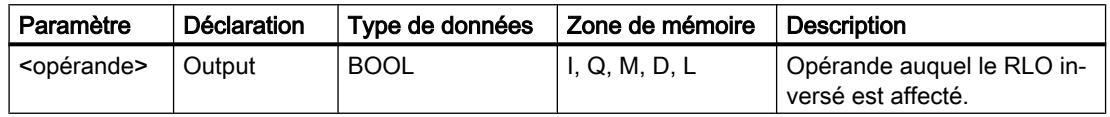

# Exemple

L'exemple suivant montre le fonctionnement de l'instruction :

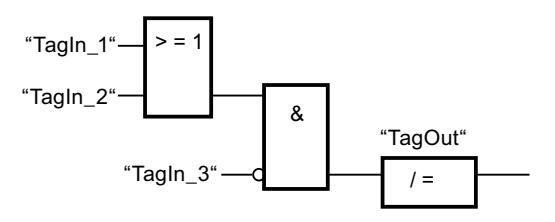

L'opérande "TagOut" est mis à 0 lorsque les conditions suivantes sont remplies :

- L'opérande "TagIn\_1" ou "TagIn\_2" est à l'état logique "1".
- L'opérande "TagIn\_3" est à l'état logique "0".

# Voir aussi

[Présentation des types de données valides](#page-3794-0) (Page [231](#page-3794-0)) [Insérer des éléments LOG](#page-10381-0) (Page [6818](#page-10381-0)) [Éditer les éléments LOG](#page-10399-0) (Page [6836](#page-10399-0)) [Connecter des opérandes dans les instructions LOG](#page-10406-0) (Page [6843\)](#page-10406-0)

# R : Mise à 0 sortie

#### **Description**

L'instruction "Mise à 0 sortie" vous permet de remettre à "0" l'état logique d'un opérande spécifié.

L'instruction n'est exécutée que si le résultat logique (RLO) à l'entrée de la boîte est égal à "1". Quand l'entrée de la boîte fournit l'état logique "1", l'opérande spécifié est remis à "0". Pour un RLO égal à "0" à l'entrée de la boîte, l'état logique de l'opérande spécifié reste inchangé.

# Paramètres

Le tableau suivant montre les paramètres de l'instruction "Mise à 0 sortie" :

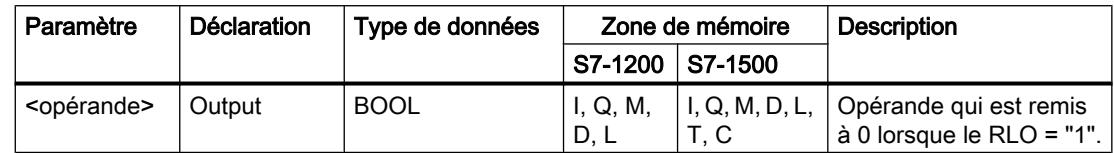

# Exemple

L'exemple suivant montre le fonctionnement de l'instruction :

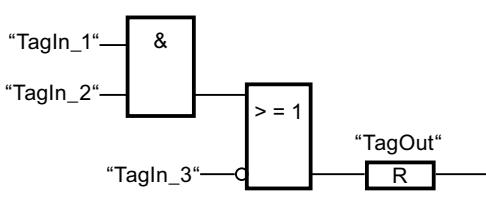

L'opérande "TagOut" est mis à 0 quand l'une des conditions suivantes est remplie :

- Les opérandes "TagIn\_1" et "TagIn\_2" fournissent l'état logique "1".
- L'opérande "TagIn\_3" fournit l'état logique "0".

# Voir aussi

[Exemple de commande d'un tapis roulant](#page-10416-0) (Page [6853\)](#page-10416-0) [Exemple de détection du sens de déplacement d'un tapis roulant](#page-10418-0) (Page [6855\)](#page-10418-0) [Présentation des types de données valides](#page-3794-0) (Page [231](#page-3794-0)) [Insérer des éléments LOG](#page-10381-0) (Page [6818](#page-10381-0)) [Éditer les éléments LOG](#page-10399-0) (Page [6836\)](#page-10399-0) [Connecter des opérandes dans les instructions LOG](#page-10406-0) (Page [6843](#page-10406-0)) [Exemples de programmation LOG](#page-10416-0) (Page [6853\)](#page-10416-0)

# S : Mise à 1 sortie

# **Description**

L'instruction "Mise à 1 sortie" vous permet de mettre à "1" l'état logique d'un opérande spécifié.
L'instruction n'est exécutée que si le résultat logique (RLO) à l'entrée de la boîte est égal à "1". Quand l'entrée de la boîte fournit l'état logique "1", l'opérande spécifié est mis à "1". Pour un RLO égal à "0" à l'entrée de la boîte, l'état logique de l'opérande spécifié reste inchangé.

## Paramètres

Le tableau suivant montre les paramètres de l'instruction "Mise à 1 sortie" :

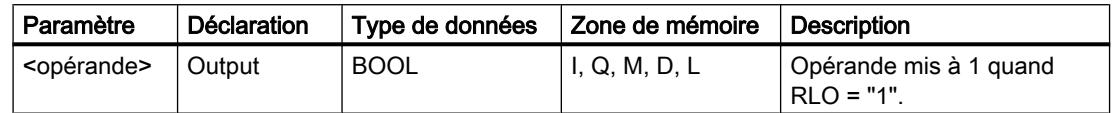

## Exemple

L'exemple suivant montre le fonctionnement de l'instruction :

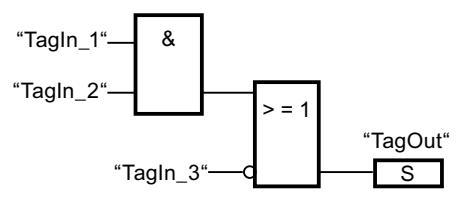

L'opérande "TagOut" est mis à 1 quand l'une des conditions suivantes est remplie :

- Les opérandes "TagIn\_1" et "TagIn\_2" fournissent l'état logique "1".
- L'opérande "TagIn\_3" fournit l'état logique "0".

### Voir aussi

[Présentation des types de données valides](#page-3794-0) (Page [231](#page-3794-0)) [Exemple de détection du sens de déplacement d'un tapis roulant](#page-10418-0) (Page [6855\)](#page-10418-0)

[Insérer des éléments LOG](#page-10381-0) (Page [6818](#page-10381-0))

[Éditer les éléments LOG](#page-10399-0) (Page [6836](#page-10399-0))

[Connecter des opérandes dans les instructions LOG](#page-10406-0) (Page [6843\)](#page-10406-0)

[Exemples de programmation LOG](#page-10416-0) (Page [6853\)](#page-10416-0)

# SET\_BF : Mise à 1 champ de bits

# **Description**

L'instruction "Mise à 1 champ de bits" vous permet de mettre à 1 plusieurs bits à partir d'une adresse déterminée.

Le nombre de bits à mettre à 1 est déterminé par la valeur de la constante à l'entrée N. L'adresse du premier bit à mettre à 1 est définie par <opérande>. La valeur de <opérande> ne doit pas être supérieure au nombre de bits dans un octet sélectionné. Si cette valeur est supérieure, l'instruction n'est pas exécutée et le message d'erreur "Dépassement de zone pour

l'indice <opérande1>" s'affiche. Les bits restent à 1 jusqu'à ce qu'ils soient remis à 0 de manière explicite par une autre instruction.

L'instruction s'exécute seulement quand l'état logique est "1" à l'entrée de validation EN.

# Champs de bits de type de données API, STRUCT ou ARRAY

Dans les structures de type de données API, STRUCT ou ARRAY, le nombre de bits mis à 1 se limite au nombre de bits contenus dans la structure :

- Si vous indiquez la valeur "20" à l'entrée N, par exemple, et que la structure ne contient que 10 bits, seuls ces 10 bits seront mis à 1.
- Si vous indiquez la valeur "5" à l'entrée N, par exemple, et que la structure contient 10 bits, 5 bits seront mis à 1.

## Paramètres

Le tableau suivant montre les paramètres de l'instruction "Mise à 1 champ de bits" :

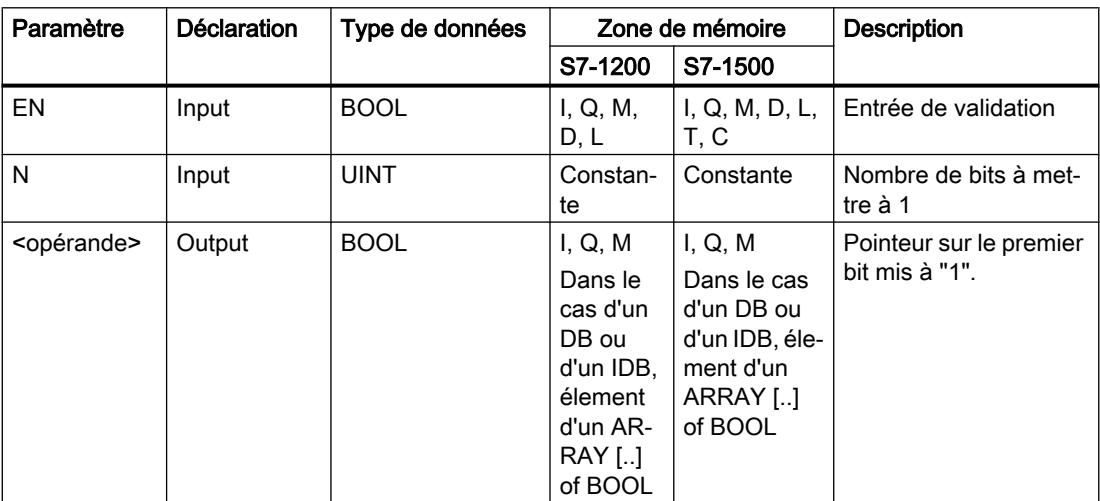

# Exemple

L'exemple suivant montre le fonctionnement de l'instruction :

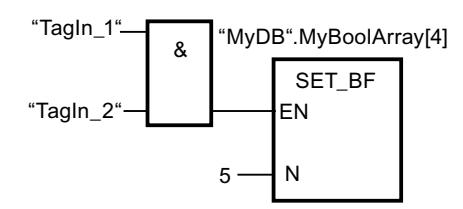

Quand les opérandes "TagIn\_1" et "TagIn\_2" fournissent l'état logique "1", 5 bits sont mis à "1" à partir de l'adresse de l'opérande "MyDB".MyBoolArray[4].

# Voir aussi

[Présentation des types de données valides](#page-3794-0) (Page [231](#page-3794-0))

[Insérer des éléments LOG](#page-10381-0) (Page [6818](#page-10381-0))

[Éditer les éléments LOG](#page-10399-0) (Page [6836](#page-10399-0))

[Connecter des opérandes dans les instructions LOG](#page-10406-0) (Page [6843\)](#page-10406-0)

# RESET\_BF : Mise à 0 champ de bits

## **Description**

L'instruction "Mise à 0 champ de bits" permet de mettre à 0 plusieurs bits à partir d'une adresse spécifiée.

Le nombre de bits à mettre à 0 est déterminé par la valeur de la constante à l'entrée N. L'adresse du premier bit à mettre à 0 est définie par <opérande>. La valeur de la constante ne doit pas être supérieure au nombre de bits dans un octet sélectionné. Si cette valeur est supérieure, l'instruction n'est pas exécutée et le message d'erreur "Dépassement de zone pour l'indice <opérande 1>" s'affiche. Les bits restent à 0 jusqu'à ce qu'ils soient mis à 1 de manière explicite par une autre instruction.

L'instruction s'exécute seulement quand l'état logique est "1" à l'entrée de validation EN.

# Champs de bits de type de données API, STRUCT ou ARRAY

Dans les structures de type de données API, STRUCT ou ARRAY, le nombre de bits mis à 0 se limite au nombre de bits contenus dans la structure :

- Si vous indiquez la valeur "20" à l'entrée N, par exemple, et que la structure ne contient que 10 bits, seuls ces 10 bits seront mis à 0.
- Si vous indiquez la valeur "5" à l'entrée N, par exemple, et que la structure contient 10 bits, 5 bits seront mis à 0.

4.1 Motion Control

# Paramètres

Le tableau suivant montre les paramètres de l'instruction "Mise à 0 champ de bits" :

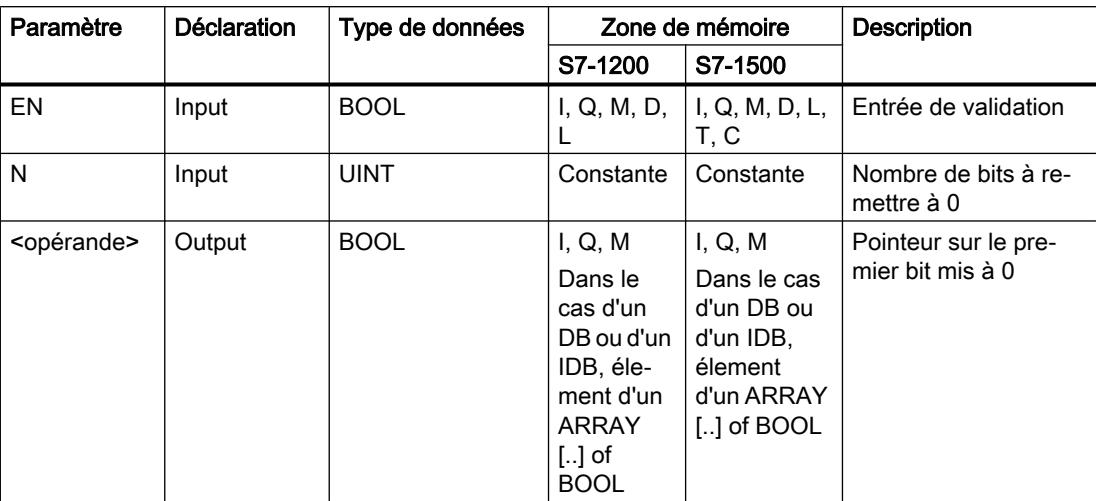

### Exemple

L'exemple suivant montre le fonctionnement de l'instruction :

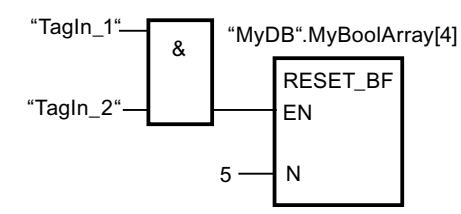

Quand les opérandes "TagIn\_1" et "TagIn\_2" fournissent l'état logique "1", 5 bits sont mis à "0" à partir de l'adresse de l'opérande "MyDB".MyBoolArray[4].

# Voir aussi

[Présentation des types de données valides](#page-3794-0) (Page [231](#page-3794-0))

[Insérer des éléments LOG](#page-10381-0) (Page [6818](#page-10381-0))

[Éditer les éléments LOG](#page-10399-0) (Page [6836\)](#page-10399-0)

[Connecter des opérandes dans les instructions LOG](#page-10406-0) (Page [6843](#page-10406-0))

# SR : Bascule 'mise à 1/mise à 0'

# **Description**

Avec l'instruction "Bascule 'mise à 1/mise à 0'", vous mettez à 0 ou à 1 le bit d'un opérande spécifié en fonction de l'état logique aux entrées S et R1. Quand l'état logique est "1" à l'entrée S et "0" à l'entrée R1, l'opérande indiqué est mis à "1". Quand l'état logique est "0" à l'entrée S et "1" à l'entrée R1, l'opérande spécifié est remis à "0".

L'entrée R1 a la priorité sur l'entrée S. Quand les deux entrées S et R1 sont à "1", l'opérande spécifié est remis à "0".

Quand les deux entrées S et R1 sont à "0", l'instruction n'est pas exécutée. Dans ce cas, l'état logique de l'opérande reste inchangé.

L'état logique actuel de l'opérande est transféré à la sortie Q, où il peut être interrogé.

#### Paramètres

Le tableau suivant montre les paramètres de l'instruction "Bascule 'mise à 1/mise à 0'" :

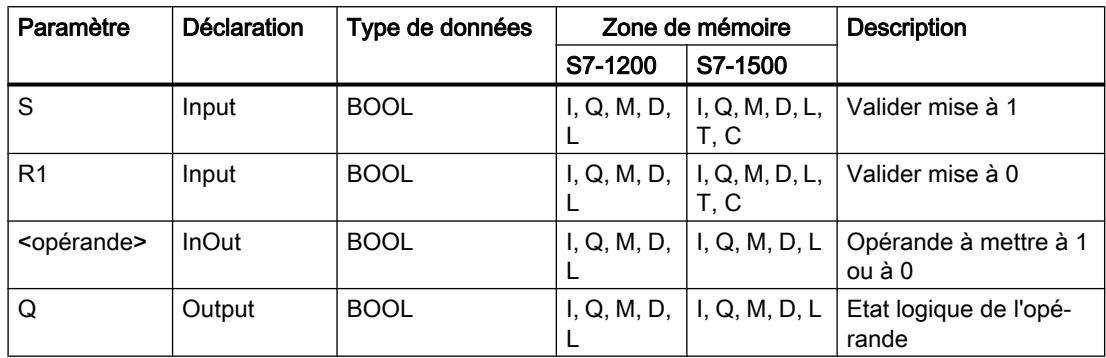

#### Exemple

L'exemple suivant montre le fonctionnement de l'instruction :

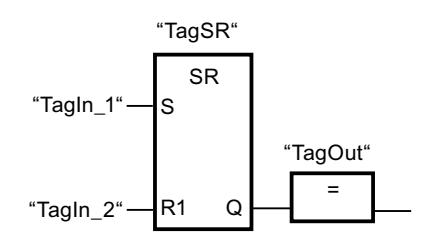

Les opérandes "TagSR" et "TagOut" sont mis à 1 quand les conditions suivantes sont remplies :

- L'opérande "TagIn\_1" fournit l'état logique "1".
- L'opérande "TagIn\_2" fournit l'état logique "0".

Les opérandes "TagSR" et "TagOut" sont mis à 0 quand l'une des conditions suivantes est remplie :

- L'opérande "TagIn\_1" fournit l'état logique "0" et l'opérande "TagIn\_2" fournit l'état logique "1".
- Les opérandes "TagIn\_1" et "TagIn\_2" fournissent l'état logique "1".

## Voir aussi

[Présentation des types de données valides](#page-3794-0) (Page [231](#page-3794-0))

[Insérer des éléments LOG](#page-10381-0) (Page [6818](#page-10381-0))

[Éditer les éléments LOG](#page-10399-0) (Page [6836\)](#page-10399-0)

[Connecter des opérandes dans les instructions LOG](#page-10406-0) (Page [6843](#page-10406-0))

# RS : Bascule 'mise à 0/mise à 1'

### **Description**

Avec l'instruction "Bascule 'mise à 0/mise à 1'", vous mettez à 0 ou à 1 le bit d'un opérande spécifié en fonction de l'état logique aux entrées R et S1. Quand l'état logique est "1" à l'entrée R et "0" à l'entrée S1, l'opérande spécifié est remis à "0". Quand l'état logique est "0" à l'entrée R et "1" à l'entrée S1, l'opérande spécifié est mis à "1".

L'entrée S1 a la priorité sur l'entrée R. Quand les deux entrées R et S1 sont à "1", l'opérande spécifié est mis à "1".

Quand les deux entrées R et S1 sont à "0", l'instruction n'est pas exécutée. Dans ce cas, l'état logique de l'opérande reste inchangé.

L'état logique actuel de l'opérande est transféré à la sortie Q, où il peut être interrogé.

## Paramètres

Le tableau suivant montre les paramètres de l'instruction "Bascule 'mise à 0/mise à 1'" :

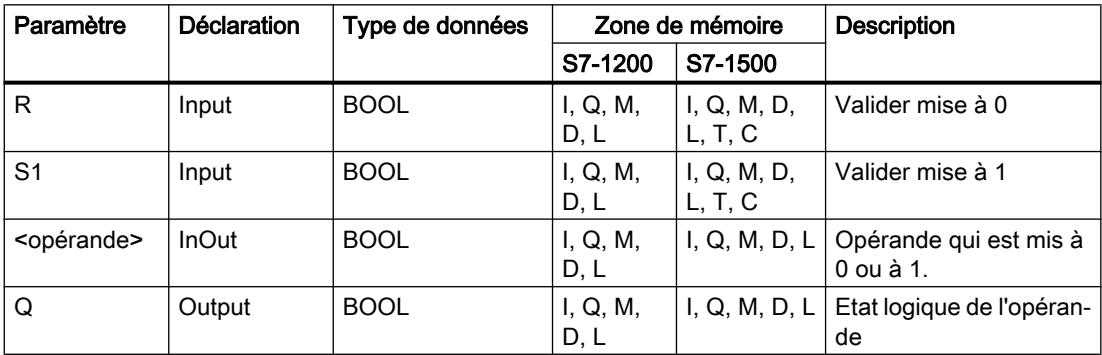

### Exemple

L'exemple suivant montre le fonctionnement de l'instruction :

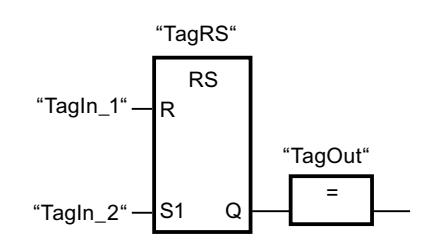

Les opérandes "TagRS" et "TagOut" sont mis à 0 quand les conditions suivantes sont remplies :

- L'opérande "TagIn\_1" fournit l'état logique "1".
- L'opérande "TagIn\_2" fournit l'état logique "0".

Les opérandes "TagRS" et "TagOut" sont mis à 1 quand les conditions suivantes sont remplies :

- L'opérande "TagIn\_1" fournit l'état logique "0" et l'opérande "TagIn\_2" fournit l'état logique "1".
- Les opérandes "TagIn\_1" et "TagIn\_2" fournissent l'état logique "1".

### Voir aussi

[Présentation des types de données valides](#page-3794-0) (Page [231](#page-3794-0)) [Insérer des éléments LOG](#page-10381-0) (Page [6818](#page-10381-0)) [Éditer les éléments LOG](#page-10399-0) (Page [6836](#page-10399-0)) [Connecter des opérandes dans les instructions LOG](#page-10406-0) (Page [6843\)](#page-10406-0)

### P : Interroger front montant d'un opérande

### **Description**

L'instruction "Interroger front montant d'un opérande" permet de détecter un changement de "0" à "1" dans l'état logique d'un opérande spécifié (<opérande1>). Elle compare l'état logique actuel de l'<opérande1> à celui de l'interrogation précédente, mémorisé dans un mémento de front (<opérande2>). Quand elle détecte un changement de "0" à "1" dans le (RLO), il s'agit d'un front montant.

La figure suivante montre le changement d'état logique en cas de front descendant et de front montant :

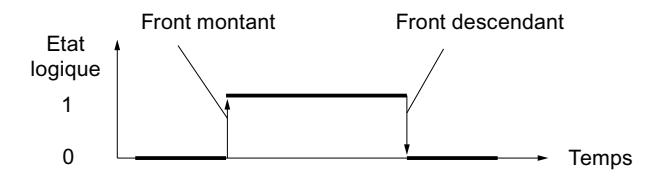

L'interrogation du front montant intervient à chaque exécution de l'instruction. Lorsqu'un front montant est détecté, <opérande1> est mis à l'état logique "1" pendant un cycle du programme. Dans tous les autres cas, l'opérande fournit l'état logique "0".

Vous indiquez l'opérande à interroger (<opérande1>) dans l'emplacement réservé au-dessus de l'instruction. Vous indiquez le mémento de front (<opérande2>) dans l'emplacement réservé au-dessous de l'instruction.

#### **Remarque**

### Utilisation de l'adresse du mémento de front

L'adresse du mémento de front ne doit pas être utilisée plusieurs fois dans le programme, car le bit de mémento serait alors écrasé. Ceci gênerait l'évaluation du front et le résultat ne serait plus univoque. La zone de mémoire du mémento de front doit se trouver dans un DB (zone statique pour FB) ou dans la zone des mémentos.

# Paramètres

Le tableau suivant montre les paramètres de l'instruction "Interroger front montant d'un opérande" :

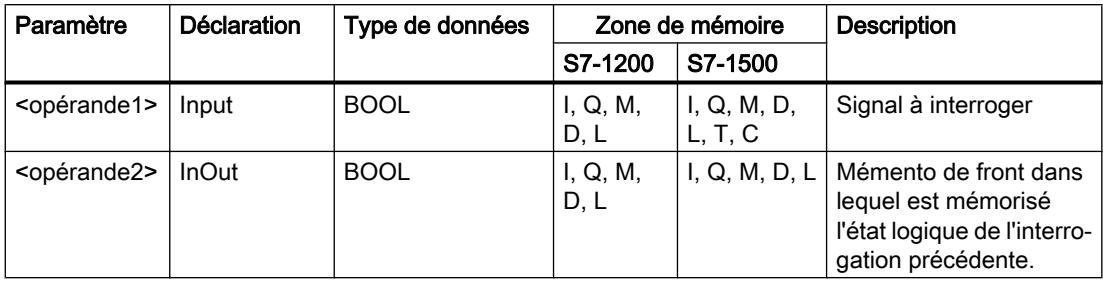

# Exemple

L'exemple suivant montre le fonctionnement de l'instruction :

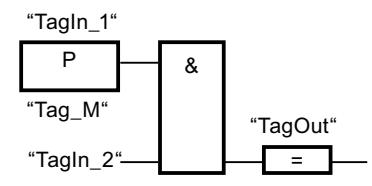

La sortie "TagOut" est mise à 1 quand les conditions suivantes sont remplies :

- Un front montant est présent à l'entrée "TagIn\_1".
- L'état logique de l'opérande "TagIn\_2" est "1".

### Voir aussi

[Présentation des types de données valides](#page-3794-0) (Page [231](#page-3794-0)) [Exemple de détection du sens de déplacement d'un tapis roulant](#page-10418-0) (Page [6855\)](#page-10418-0) [Exemples de programmation LOG](#page-10416-0) (Page [6853\)](#page-10416-0) [Insérer des éléments LOG](#page-10381-0) (Page [6818](#page-10381-0))

[Éditer les éléments LOG](#page-10399-0) (Page [6836](#page-10399-0))

[Connecter des opérandes dans les instructions LOG](#page-10406-0) (Page [6843\)](#page-10406-0)

# N : Interroger front descendant d'un opérande

#### **Description**

L'instruction "Interroger front descendant d'un opérande" permet de détecter un changement de "1" à "0" dans l'état logique d'un opérande spécifié (<opérande1>). Elle compare l'état logique actuel de l'<opérande1> à celui de l'interrogation précédente, mémorisé dans un mémento de front (<opérande2>). Quand elle détecte un changement de "1" à "0" dans le (RLO), il s'agit d'un front descendant.

La figure suivante montre le changement d'état logique en cas de front descendant et de front montant :

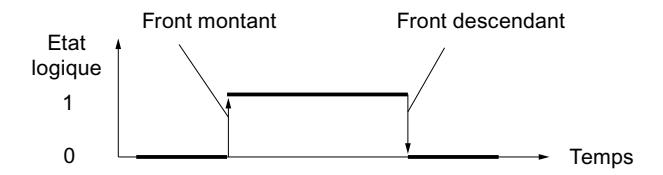

L'interrogation du front descendant intervient à chaque exécution de l'instruction. Lorsqu'un front descendant est détecté, <opérande1> est mis à l'état logique "1" pendant un cycle du programme. Dans tous les autres cas, l'opérande fournit l'état logique "0".

Vous indiquez l'opérande à interroger (<opérande1>) dans l'emplacement réservé au-dessus de l'instruction. Vous indiquez le mémento de front (<opérande2>) dans l'emplacement réservé au-dessous de l'instruction.

#### **Remarque**

#### Utilisation de l'adresse du mémento de front

L'adresse du mémento de front ne doit pas être utilisée plusieurs fois dans le programme, car le bit de mémento serait alors écrasé. Ceci gênerait l'évaluation du front et le résultat ne serait plus univoque. La zone de mémoire du mémento de front doit se trouver dans un DB (zone statique pour FB) ou dans la zone des mémentos.

4.1 Motion Control

# Paramètres

Le tableau suivant montre les paramètres de l'instruction "Interroger front descendant d'un opérande" :

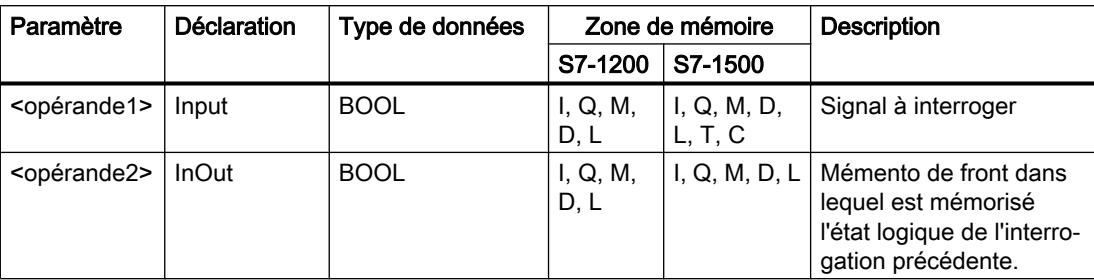

# Exemple

L'exemple suivant montre le fonctionnement de l'instruction :

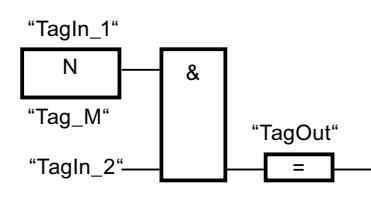

La sortie "TagOut" est mise à 1 quand les conditions suivantes sont remplies :

- Un front descendant est présent à l'entrée "TagIn\_1".
- L'état logique de l'opérande "TagIn\_2" est "1".

# Voir aussi

[Présentation des types de données valides](#page-3794-0) (Page [231](#page-3794-0)) [Insérer des éléments LOG](#page-10381-0) (Page [6818](#page-10381-0)) [Connecter des opérandes dans les instructions LOG](#page-10406-0) (Page [6843](#page-10406-0)) [Éditer les éléments LOG](#page-10399-0) (Page [6836\)](#page-10399-0)

# P= : Mise à 1 de l'opérande si front montant du signal

# **Description**

Avec l'instruction "Mise à 1 de l'opérande si front montant du signal", vous pouvez mettre un opérande spécifié à "1" (<opérande2>) quand le résultat logique (RLO) passe de "0" à "1". Cette instruction compare le RLO actuel au RLO de l'interrogation précédente qui est mémorisé dans un mémento de front (<opérande1>). Quand l'instruction détecte un changement de "0" à "1" dans le RLO, il s'agit d'un front montant.

L'interrogation du front montant intervient à chaque exécution de l'instruction. Lorsqu'un front montant est détecté, l'<opérande2> est mis à l'état logique "1" pendant un cycle de programme. Dans tous les autres cas, l'opérande fournit l'état logique "0".

Vous indiquez l'opérande à mettre à 1 (<opérande2>) dans l'emplacement réservé au-dessus de l'instruction. Vous indiquez le mémento de front (<opérande1>) dans l'emplacement réservé au-dessous de l'instruction.

#### **Remarque**

#### Utilisation de l'adresse du mémento de front

L'adresse du mémento de front ne doit pas être utilisée plusieurs fois dans le programme, car le bit de mémento serait alors écrasé. Ceci gênerait l'évaluation du front et le résultat ne serait plus univoque. La zone de mémoire du mémento de front doit se trouver dans un DB (zone statique pour FB) ou dans la zone des mémentos.

## Paramètres

Le tableau suivant montre les paramètres de l'instruction "Mise à 1 de l'opérande si front montant du signal" :

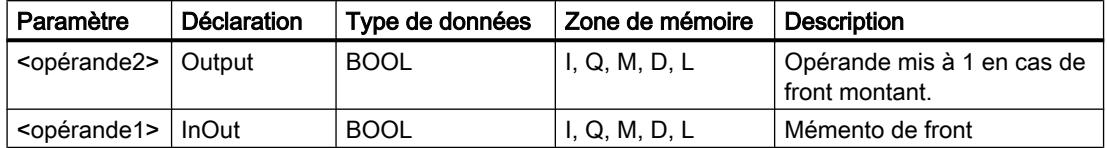

#### Exemple

L'exemple suivant montre le fonctionnement de l'instruction :

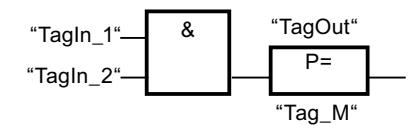

La sortie "TagOut" est mise à 1 pendant un cycle du programme quand l'état logique à l'entrée de la boîte d'instruction passe de "0" à "1" (front montant). Dans tous les autres cas, la sortie "TagOut" est à l'état logique "0".

### Voir aussi

[Présentation des types de données valides](#page-3794-0) (Page [231](#page-3794-0))

[Insérer des éléments LOG](#page-10381-0) (Page [6818](#page-10381-0))

[Éditer les éléments LOG](#page-10399-0) (Page [6836](#page-10399-0))

[Connecter des opérandes dans les instructions LOG](#page-10406-0) (Page [6843\)](#page-10406-0)

# N= : Mise à 1 de l'opérande si front descendant du signal

# **Description**

Avec l'instruction "Mise à 1 de l'opérande si front descendant du signal", vous pouvez mettre un opérande spécifié à "1" (<opérande1>) quand le résultat logique (RLO) passe de "1" à "0". Cette instruction compare le RLO actuel au RLO de l'interrogation précédente qui est mémorisé dans un mémento de front (<opérande2>). Quand l'instruction détecte un changement de "1" à "0" dans le RLO, il s'agit d'un front descendant.

L'interrogation du front descendant intervient à chaque exécution de l'instruction. Lorsqu'un front descendant est détecté, l'<opérande1> est mis à l'état logique "1" pendant un cycle de programme. Dans tous les autres cas, l'opérande fournit l'état logique "0".

Vous indiquez l'opérande à mettre à 1 (< opérande 1 > ) dans l'emplacement réservé au-dessus de l'instruction. Vous indiquez le mémento de front (<opérande2>) dans l'emplacement réservé au-dessous de l'instruction.

#### Remarque

#### Utilisation de l'adresse du mémento de front

L'adresse du mémento de front ne doit pas être utilisée plusieurs fois dans le programme, car le bit de mémento serait alors écrasé. Ceci gênerait l'évaluation du front et le résultat ne serait plus univoque. La zone de mémoire du mémento de front doit se trouver dans un DB (zone statique pour FB) ou dans la zone des mémentos.

# Paramètres

Le tableau suivant montre les paramètres de l'instruction "Mise à 1 de l'opérande si front descendant du signal" :

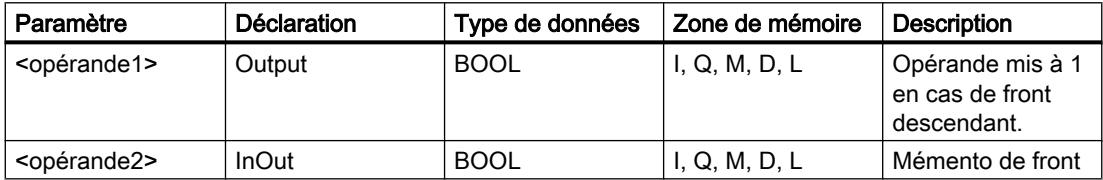

### Exemple

L'exemple suivant montre le fonctionnement de l'instruction :

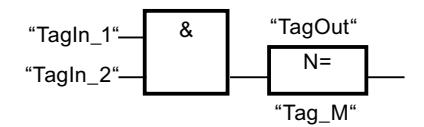

Lorsque l'état logique passe de "1" à "0" (front descendant) à l'entrée de la boîte, l'opérande "TagOut" est mis à 1 pendant un cycle du programme. Dans tous les autres cas, l'opérande "TagOut" fournit l'état logique "0".

# Voir aussi

[Présentation des types de données valides](#page-3794-0) (Page [231](#page-3794-0))

[Insérer des éléments LOG](#page-10381-0) (Page [6818](#page-10381-0))

[Connecter des opérandes dans les instructions LOG](#page-10406-0) (Page [6843\)](#page-10406-0)

[Éditer les éléments LOG](#page-10399-0) (Page [6836](#page-10399-0))

# P\_TRIG : Interroger front montant du RLO

### **Description**

L'instruction "Interroger front montant du RLO" permet d'interroger le passage de "0" à "1" du résultat logique (RLO). Cette instruction compare l'état logique actuel du RLO à celui de l'interrogation précédente, mémorisé dans un mémento de front (<opérande>). Quand l'instruction détecte un changement de "0" à "1" dans le RLO, il s'agit d'un front montant.

L'interrogation du front montant intervient à chaque exécution de l'instruction. La sortie Q de l'instruction fournit l'état logique "1" pendant un cycle du programme dès qu'un front montant est détecté. Dans tous les autres cas, la sortie fournit l'état logique "0".

#### Remarque

#### Utilisation de l'adresse du mémento de front

L'adresse du mémento de front ne doit pas être utilisée plusieurs fois dans le programme, car le bit de mémento serait alors écrasé. Ceci gênerait l'évaluation du front et le résultat ne serait plus univoque. La zone de mémoire du mémento de front doit se trouver dans un DB (zone statique pour FB) ou dans la zone des mémentos.

### Paramètres

Le tableau suivant montre les paramètres de l'instruction "Interroger front montant du RLO" :

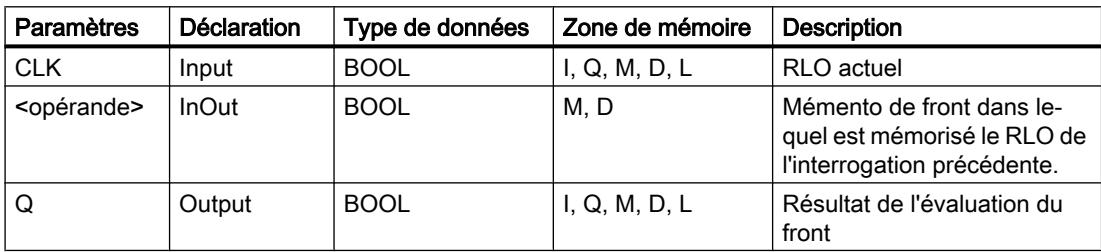

4.1 Motion Control

# Exemple

L'exemple suivant montre le fonctionnement de l'instruction :

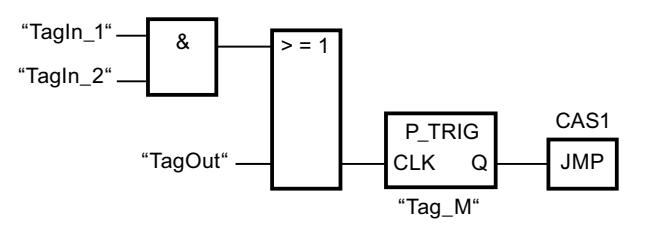

C'est dans le mémento de front "Tag\_M" qu'est mémorisé le RLO de l'interrogation précédente. Quand un changement de "0" à "1" est détecté dans l'état logique du RLO, le saut au repère de saut CAS1 est exécuté.

## Voir aussi

[Présentation des types de données valides](#page-3794-0) (Page [231](#page-3794-0))

[Insérer des éléments LOG](#page-10381-0) (Page [6818](#page-10381-0))

[Éditer les éléments LOG](#page-10399-0) (Page [6836\)](#page-10399-0)

[Connecter des opérandes dans les instructions LOG](#page-10406-0) (Page [6843](#page-10406-0))

# N\_TRIG : Interroger front descendant du RLO

# **Description**

L'instruction "Interroger front descendant du RLO" permet d'interroger le passage de "1" à "0" du résultat logique (RLO). Cette instruction compare l'état logique actuel du RLO à celui de l'interrogation précédente, mémorisé dans le mémento de front (<opérande>). Quand l'instruction détecte un changement de "1" à "0" dans le (RLO), il s'agit d'un front descendant.

L'interrogation du front descendant intervient à chaque exécution de l'instruction. La sortie Q de l'instruction fournit l'état logique "1" pendant un cycle du programme dès qu'un front descendant est détecté. Dans tous les autres cas, l'état logique est "0" à la sortie de l'instruction.

### Remarque

### Utilisation de l'adresse du mémento de front

L'adresse du mémento de front ne doit pas être utilisée plusieurs fois dans le programme, car le bit de mémento serait alors écrasé. Ceci gênerait l'évaluation du front et le résultat ne serait plus univoque. La zone de mémoire du mémento de front doit se trouver dans un DB (zone statique pour FB) ou dans la zone des mémentos.

## Paramètres

Le tableau suivant montre les paramètres de l'instruction "Interroger front descendant du RLO" :

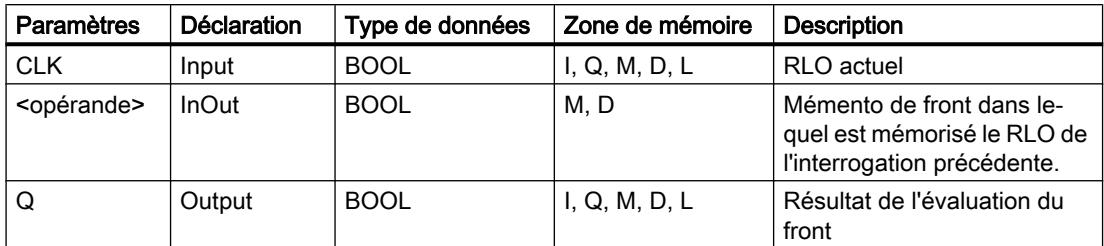

### Exemple

L'exemple suivant montre le fonctionnement de l'instruction :

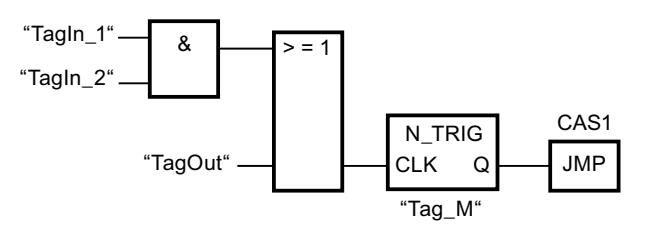

C'est dans le mémento de front "Tag\_M" qu'est mémorisé le RLO de l'interrogation précédente. Quand un changement de "1" à "0" est détecté dans l'état logique du RLO, le saut au repère de saut CAS1 est exécuté.

### Voir aussi

[Présentation des types de données valides](#page-3794-0) (Page [231](#page-3794-0)) [Insérer des éléments LOG](#page-10381-0) (Page [6818](#page-10381-0)) [Éditer les éléments LOG](#page-10399-0) (Page [6836](#page-10399-0)) [Connecter des opérandes dans les instructions LOG](#page-10406-0) (Page [6843\)](#page-10406-0)

# R\_TRIG : Détecter front montant du signal

# **Description**

L'instruction "Détecter front montant du signal" vous permet de détecter un changement de l'état de "0" à "1" à l'entrée CLK. L'instruction compare la valeur actuelle à l'entrée CLK à l'état de l'interrogation précédente qui est enregistré dans l'instance indiquée (mémento de front). Si l'instruction détecte un changement d'état de "0" à "1" à l'entrée CLK, un front montant du signal est généré à la sortie Q, cette dernière a donc la valeur TRUE ou "1" pendant exactement un cycle.

Dans tous les autres cas, l'état logique est "0" à la sortie de l'instruction.

4.1 Motion Control

# Paramètre

Le tableau suivant montre les paramètres de l'instruction "Détecter front montant du signal" :

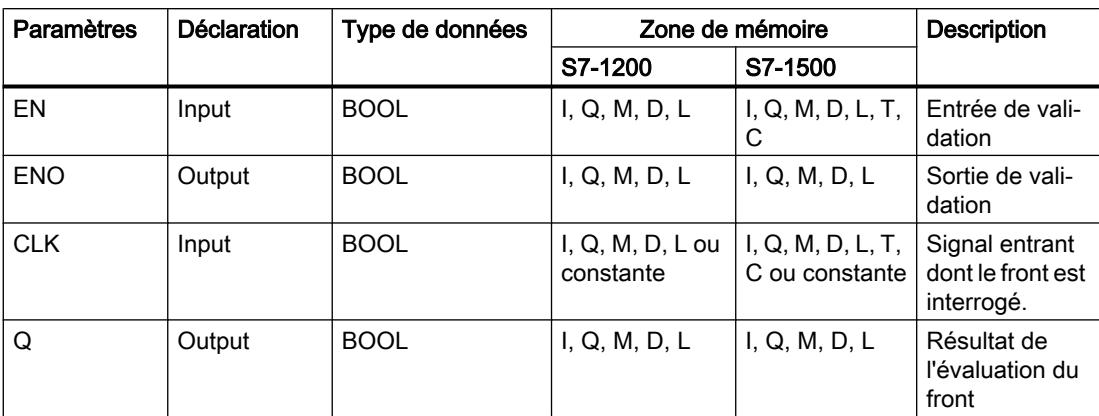

### Exemple

L'exemple suivant montre le fonctionnement de l'instruction :

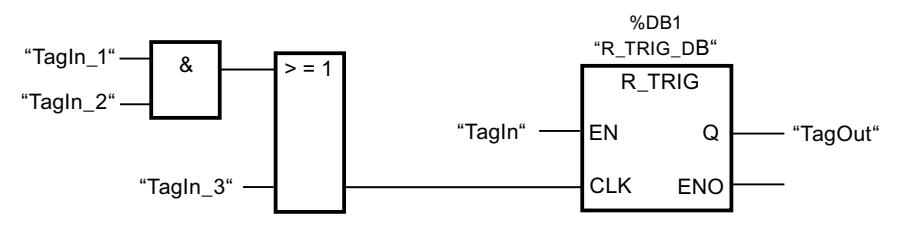

L'état précédent de la variable est sauvegardée dans la variable "R\_TRIG\_DB" à l'entrée CLK. Quand un changement de "0" à "1" est détecté dans l'état logique dans les opérandes "TagIn\_1" et "TagIn\_2" ou dans l'opérande "TagIn\_3", la sortie "TagOut\_Q" fournit l'état logique "1" durant un cycle.

# Voir aussi

[Présentation des types de données valides](#page-3794-0) (Page [231](#page-3794-0))

[Insérer des éléments LOG](#page-10381-0) (Page [6818](#page-10381-0))

[Éditer les éléments LOG](#page-10399-0) (Page [6836\)](#page-10399-0)

[Connecter des opérandes dans les instructions LOG](#page-10406-0) (Page [6843](#page-10406-0))

# F\_TRIG : Détecter front descendant du signal

### **Description**

L'instruction "Détecter front descendant du signal" vous permet de détecter un changement de l'état de "1" à "0" à l'entrée CLK. L'instruction compare la valeur actuelle à l'entrée CLK à l'état de l'interrogation précédente qui est enregistré dans l'instance indiquée (mémento de front). Si l'instruction détecte un changement d'état de "1" à "0" à l'entrée CLK, un front descendant du signal est généré à la sortie Q, cette dernière a donc la valeur TRUE ou "1" pendant exactement un cycle.

Dans tous les autres cas, l'état logique est "0" à la sortie de l'instruction.

# Paramètre

Le tableau suivant montre les paramètres de l'instruction "Détecter front descendant du signal" :

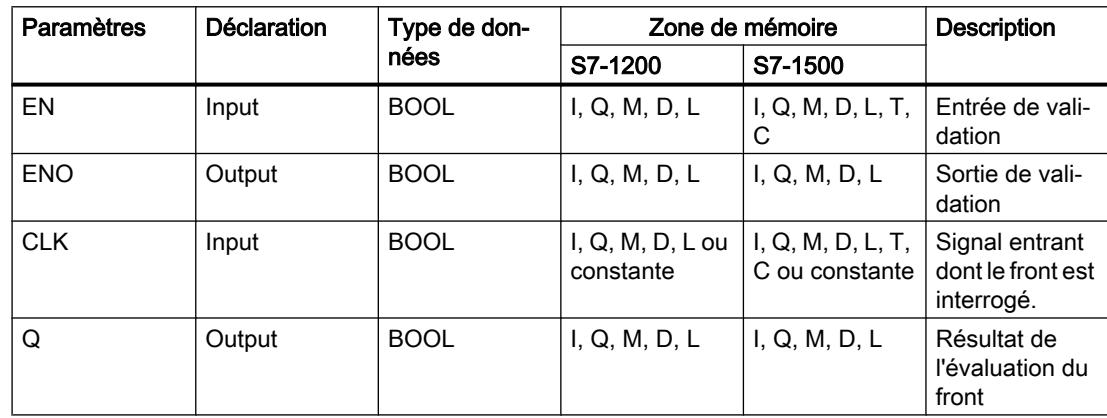

### Exemple

L'exemple suivant montre le fonctionnement de l'instruction :

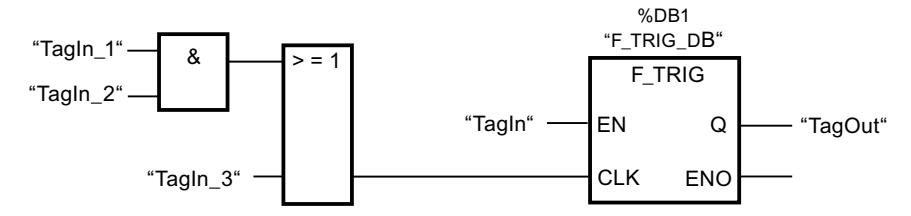

L'état précédent de la variable est sauvegardée dans la variable "F\_TRIG\_DB" à l'entrée CLK. Quand un changement de "1" à "0" est détecté dans l'état logique dans les opérandes "TagIn\_1" et "TagIn\_2" ou dans l'opérande "TagIn\_3", la sortie "TagOut\_Q" fournit l'état logique "1" durant un cycle.

# Voir aussi

[Présentation des types de données valides](#page-3794-0) (Page [231](#page-3794-0)) [Insérer des éléments LOG](#page-10381-0) (Page [6818](#page-10381-0)) [Éditer les éléments LOG](#page-10399-0) (Page [6836\)](#page-10399-0) [Connecter des opérandes dans les instructions LOG](#page-10406-0) (Page [6843](#page-10406-0))

# **Temporisations**

# TP : Génération d'impulsion

# **Description**

L'instruction "Génération d'impulsion" permet de mettre la sortie Q à 1 pour une durée programmée. L'instruction est démarrée lorsque le résultat logique (RLO) à l'entrée IN passe de "0" à "1" (front montant). La durée programmée PT commence à s'écouler au démarrage de l'instruction. La sortie Q est mise à 1 pour la durée PT, indépendamment de l'évolution du signal d'entrée. La détection d'un nouveau front montant du signal n'a pas non plus d'influence sur l'état logique à la sortie Q tant que la durée PT n'est pas entièrement écoulée.

Vous pouvez interroger la valeur de temps actuelle au niveau de la sortie ET. La valeur de temps débute à T#0s et se termine lorsque la durée PT est atteinte. Quand la durée paramétrée PT est atteinte et que l'état logique à l'entrée IN est "0", la sortie ET est mise à 0.

Il faut associer à chaque appel de l'instruction "Génération d'impulsion" une temporisation CEI dans laquelle les données de l'instruction sont stockées.

### Remarque

Si la temporisation n'est pas appelée dans le programme, parce qu'elle est ignorée p. ex, la sortie ET fournit une valeur constante dès que la temporisation est écoulée.

# Pour la CPU S7-1200

Une temporisation CEI est une structure du type de données IEC\_TIMER ou TP\_TIME que vous pouvez déclarer comme suit :

- Déclaration d'un bloc de données du type de données système IEC TIMER (par ex. "MyIEC\_TIMER")
- Déclaration sous forme de variable locale du type TP\_TIME ou IEC\_TIMER dans la section "Static" d'un bloc (p. ex. #MyIEC\_TIMER)

# Pour la CPU S7-1500

Une temporisation CEI est une structure du type de données IEC\_TIMER, IEC\_LTIMER, TP\_TIME ou TP\_LTIME que vous pouvez déclarer comme suit :

- Déclaration d'un bloc de données du type de données système IEC\_TIMER ou IEC\_LTIMER (par ex. "MyIEC\_TIMER")
- Déclaration comme variable locale du type TP\_TIME, TP\_LTIME, IEC\_TIMER ou IEC\_LTIMER dans la section "Static" d'un bloc (p. ex. #MyIEC\_TIMER)

Les données de l'instruction sont mises à jour dans les cas suivants :

- En cas d'appel de l'instruction, si les sorties ET ou Q sont interconnectées. Si les sorties ne sont pas interconnectées, la valeur de temps actuelle sur la sortie ET n'est pas mise à jour.
- Lors de l'accès aux sorties Q ou ET.

Pour être exécutée, l'instruction "Génération d'impulsion" nécessite une opération amont. Elle peut être disposée à l'intérieur ou à la fin du réseau.

### Paramètres

Le tableau suivant montre les paramètres de l'instruction "Génération d'impulsion" :

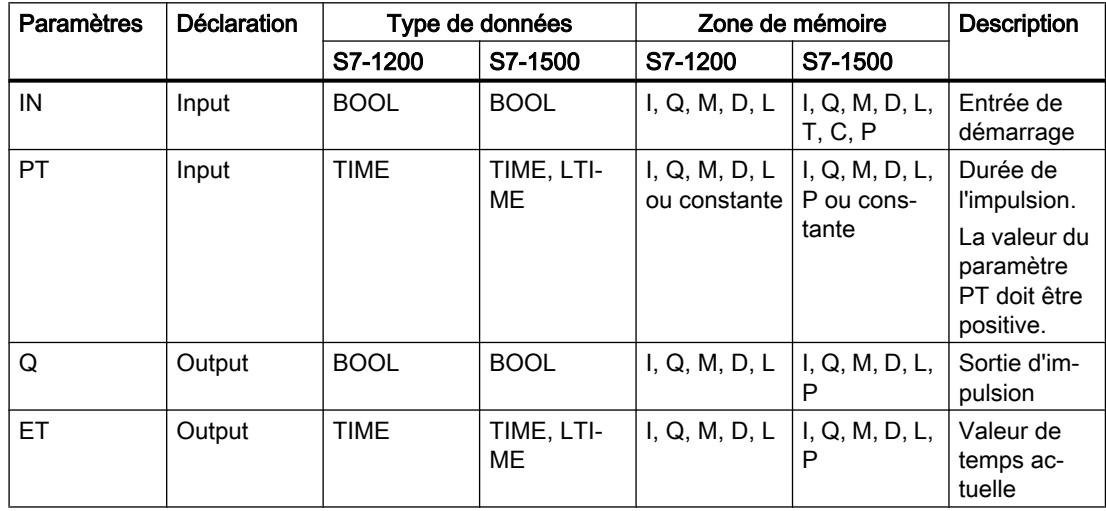

# Diagramme d'impulsion

La figure suivante montre le diagramme d'impulsion de l'instruction "Génération d'impulsion" :

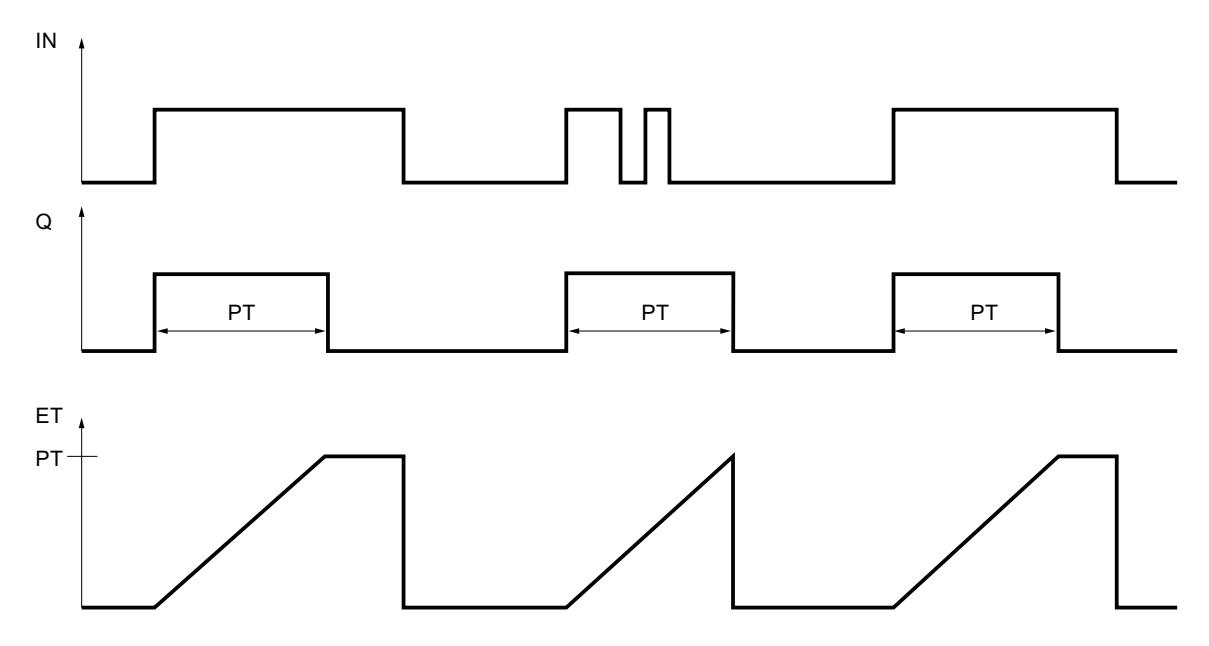

# Exemple

L'exemple suivant montre le fonctionnement de l'instruction :

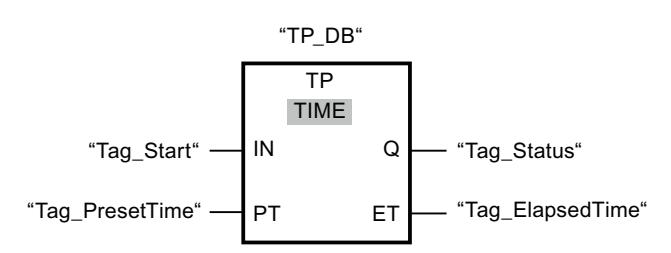

Le tableau suivant montre le fonctionnement de l'instruction à l'aide de valeurs d'opérande concrètes :

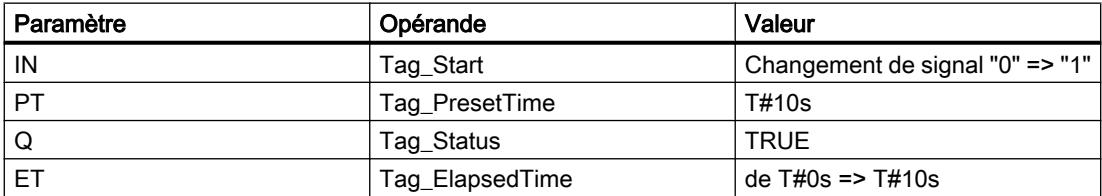

Quand l'état logique de l'opérande "Tag\_Start" passe de "0" à "1", le temps programmé dans le paramètre PT est démarré et l'opérande "Tag\_Status" est mis à "1". La valeur de temps actuelle est enregistrée dans l'opérande "Tag\_ElapsedTime". Quand le temps est écoulé, l'opérande "Tag\_Status" est remis à l'état logique "0".

### Voir aussi

[Présentation des types de données valides](#page-3794-0) (Page [231](#page-3794-0)) [Exemple de contrôle de la température d'une pièce](#page-10426-0) (Page [6863](#page-10426-0)) [Instances](#page-3623-0) (Page [60\)](#page-3623-0) [Exemples de programmation LOG](#page-10416-0) (Page [6853\)](#page-10416-0) [Principes de base de LOG](#page-10368-0) (Page [6805\)](#page-10368-0)

## TON : Retard à la montée

### **Description**

L'instruction "Retard à la montée" vous permet de retarder la mise à 1 de la sortie Q de la durée paramétrée PT. L'instruction est démarrée lorsque le résultat logique (RLO) à l'entrée IN passe de "0" à "1" (front montant). La durée programmée PT débute au démarrage de l'instruction. Une fois la durée PT écoulée, la sortie Q fournit l'état logique "1". La sortie Q reste à 1 tant que l'entrée de démarrage est à "1". Lorsque l'état logique passe de "1" à "0" à l'entrée de démarrage, la sortie Q est mise à 0. La fonction de temporisation est redémarrée lorsqu'un nouveau front montant est détecté à l'entrée de démarrage.

La valeur de temps actuelle peut être demandée à la sortie ET. La valeur de temps débute à T#0s et se termine lorsque la durée PT est atteinte. La sortie ET est mise à 0 dès que l'état logique à l'entrée IN passe à "0".

Il faut associer à chaque appel de l'instruction "Retard à la montée" une temporisation CEI dans laquelle les données de l'instruction sont stockées.

#### Remarque

Si la temporisation n'est pas appelée dans le programme, parce qu'elle est ignorée p. ex, la sortie ET fournit une valeur constante dès que la temporisation est écoulée.

#### Pour la CPU S7-1200

Une temporisation CEI est une structure du type de données IEC\_TIMER ou TON\_TIME que vous pouvez déclarer comme suit :

- Déclaration d'un bloc de données du type de données système IEC TIMER (par ex. "MyIEC\_TIMER")
- Déclaration sous forme de variable locale du type TON\_TIME ou IEC\_TIMER dans la section "Static" d'un bloc (p. ex. #MyIEC\_TIMER)

# Pour la CPU S7-1500

Une temporisation CEI est une structure du type de données IEC\_TIMER, IEC\_LTIMER, TON\_TIME ou TON\_LTIME que vous pouvez déclarer comme suit :

- Déclaration d'un bloc de données du type de données système IEC\_TIMER ou IEC\_LTIMER (par ex. "MyIEC\_TIMER")
- Déclaration comme variable locale du type TON\_TIME, TON\_LTIME, IEC\_TIMER ou IEC\_LTIMER dans la section "Static" d'un bloc (p. ex. #MyIEC\_TIMER)

Les données de l'instruction sont mises à jour dans les cas suivants :

- En cas d'appel de l'instruction, si les sorties ET ou Q sont interconnectées. Si les sorties ne sont pas interconnectées, la valeur de temps actuelle sur la sortie ET n'est pas mise à jour.
- Lors de l'accès aux sorties Q ou ET.

Pour être exécutée, l'instruction "Retard à la montée" nécessite une opération amont. Elle peut être disposée à l'intérieur ou à la fin du réseau.

# Paramètres

Le tableau suivant montre les paramètres de l'instruction "Retard à la montée" :

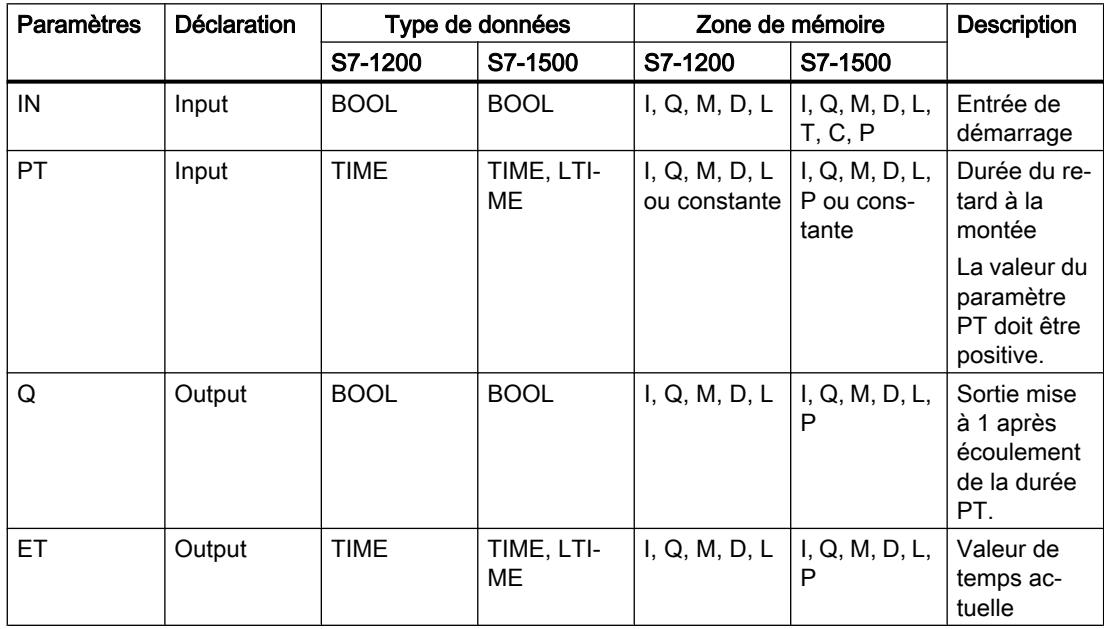

Diagramme d'impulsion

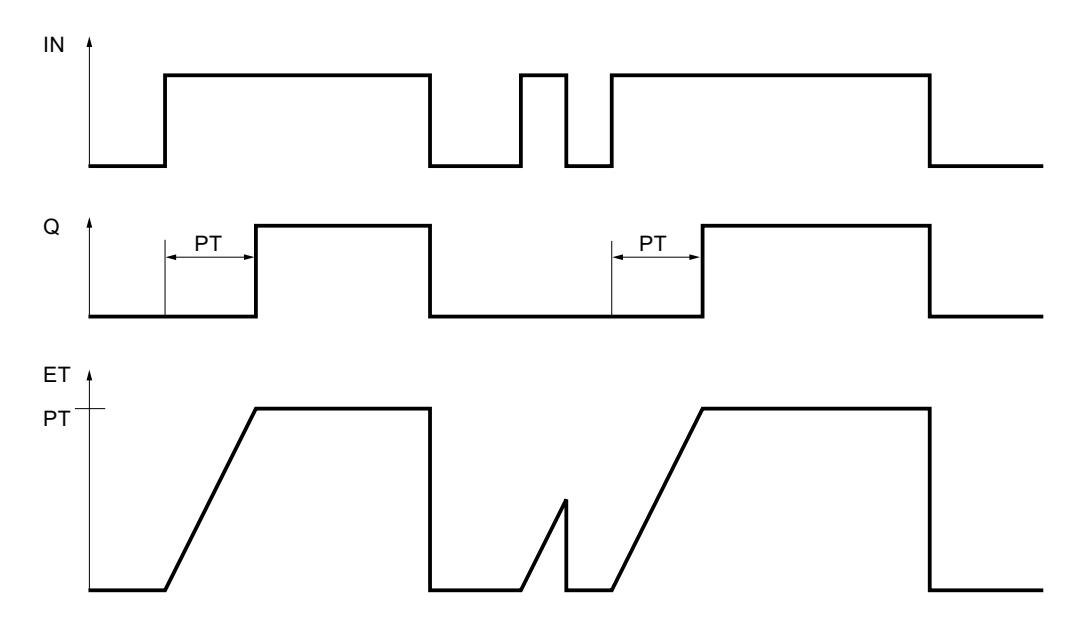

La figure suivante montre le diagramme d'impulsion de l'instruction "Retard à la montée" :

## Exemple

L'exemple suivant montre le fonctionnement de l'instruction :

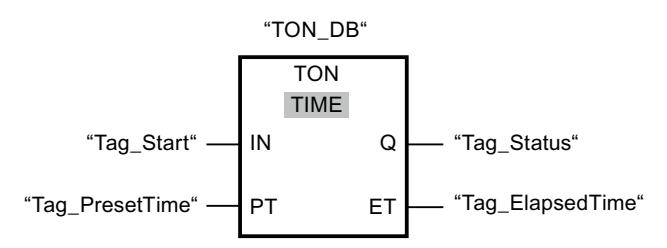

Le tableau suivant montre le fonctionnement de l'instruction à l'aide de valeurs d'opérande concrètes :

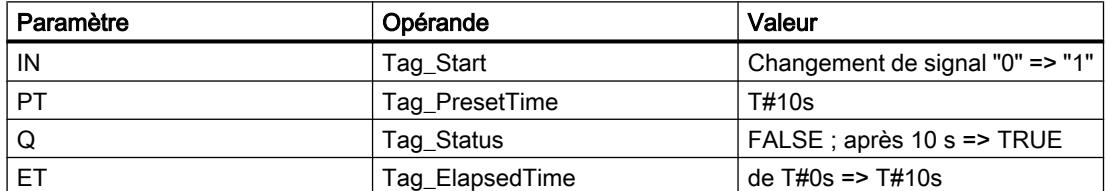

Le temps programmé dans le paramètre PT est démarré lorsque l'état logique de l'opérande "Tag\_Start" passe de "0" à "1". L'opérande "Tag\_Status" est mis à l'état logique "1" à l'expiration de ce temps. L'opérande "Tag\_Status" reste à "1" tant que l'opérande "Tag\_Start" est à l'état logique "1". La valeur de temps actuelle est enregistrée dans l'opérande "Tag\_ElapsedTime". Lorsque l'état logique à l'opérande "Tag\_Start" passe de "1" à "0", l'opérande "Tag\_Status" est remis à 0.

# Voir aussi

[Présentation des types de données valides](#page-3794-0) (Page [231](#page-3794-0))

[Instances](#page-3623-0) (Page [60\)](#page-3623-0)

[Principes de base de LOG](#page-10368-0) (Page [6805](#page-10368-0))

# TOF : Retard à la retombée

# **Description**

L'instruction "Retard à la retombée" vous permet de retarder la mise à 0 de la sortie Q de la durée paramétrée PT. La sortie Q est mise à 1 lorsque le résultat logique (RLO) à l'entrée IN passe de "0" à "1" (front montant). Quand l'état logique à l'entrée IN repasse à "0", la durée paramétrée PT commence à s'écouler. La sortie Q reste à 1 tant que la durée PT s'écoule. Une fois la durée PT écoulée, la sortie Q est mise à 0. Si l'état logique à l'entrée IN passe à "1" avant que la durée PT soit écoulée, la temporisation est remise à 0. L'état logique à la sortie Q reste "1".

La valeur de temps actuelle peut être demandée à la sortie ET. La valeur de temps débute à T#0s et se termine lorsque la durée PT est atteinte. Une fois la durée PT écoulée, la sortie ET conserve sa valeur actuelle jusqu'à ce que l'entrée IN repasse à "1". Si l'entrée IN passe à "1" avant que la durée PT soit écoulée, la sortie ET est remise à la valeur T#0s.

Il faut associer à chaque appel de l'instruction "Retard à la retombée" une temporisation CEI dans laquelle les données de l'instruction sont stockées.

### **Remarque**

Si la temporisation n'est pas appelée dans le programme, parce qu'elle est ignorée p. ex, la sortie ET fournit une valeur constante dès que la temporisation est écoulée.

# Pour la CPU S7-1200

Une temporisation CEI est une structure du type de données IEC\_TIMER ou TOF\_TIME que vous pouvez déclarer comme suit :

- Déclaration d'un bloc de données du type de données système IEC\_TIMER (par ex. "MyIEC\_TIMER")
- Déclaration sous forme de variable locale du type TOF\_TIME ou IEC\_TIMER dans la section "Static" d'un bloc (p. ex. #MyIEC\_TIMER)

# Pour la CPU S7-1500

Une temporisation CEI est une structure du type de données IEC\_TIMER, IEC\_LTIMER, TOF\_TIME ou TOF\_LTIME que vous pouvez déclarer comme suit :

- Déclaration d'un bloc de données du type de données système IEC\_TIMER ou IEC\_LTIMER (par ex. "MyIEC\_TIMER")
- Déclaration comme variable locale du type TOF\_TIME, TOF\_LTIME, IEC\_TIMER ou IEC\_LTIMER dans la section "Static" d'un bloc (p. ex. #MyIEC\_TIMER)

Les données de l'instruction sont mises à jour dans les cas suivants :

- En cas d'appel de l'instruction, si les sorties ET ou Q sont interconnectées. Si les sorties ne sont pas interconnectées, la valeur de temps actuelle sur la sortie ET n'est pas mise à jour.
- Lors de l'accès aux sorties Q ou ET.

Pour être exécutée, l'instruction "Retard à la retombée" nécessite une opération amont. Elle peut être disposée à l'intérieur ou à la fin du réseau.

### Paramètres

Le tableau suivant montre les paramètres de l'instruction "Retard à la retombée" :

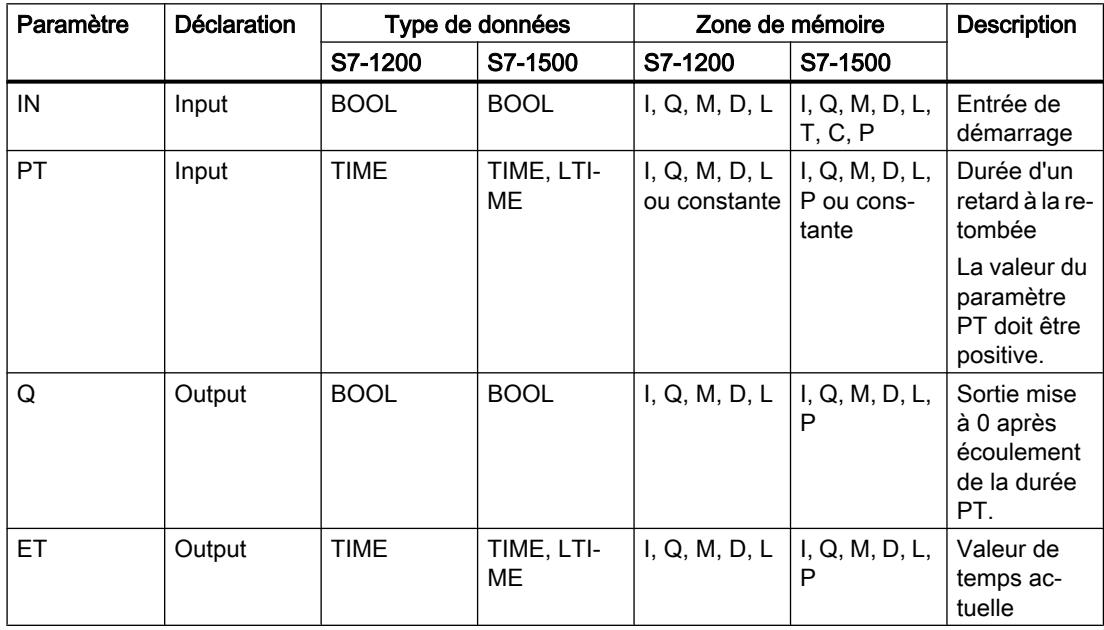

4.1 Motion Control

# Diagramme d'impulsion

La figure suivante montre le diagramme d'impulsion de l'instruction "Retard à la retombée" :

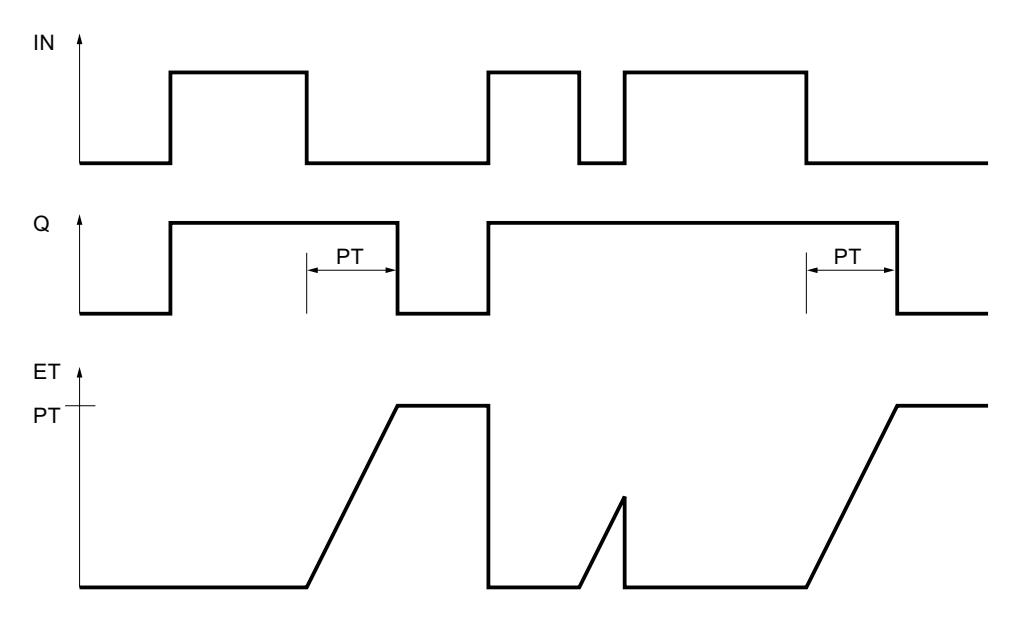

# Exemple

L'exemple suivant montre le fonctionnement de l'instruction :

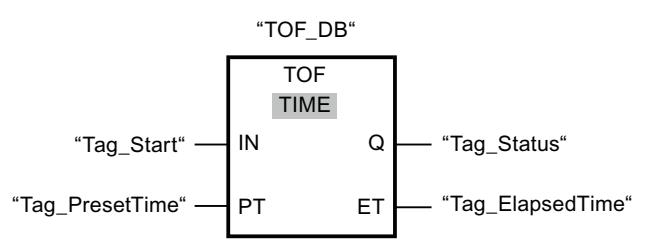

Le tableau suivant montre le fonctionnement de l'instruction à l'aide de valeurs d'opérande concrètes :

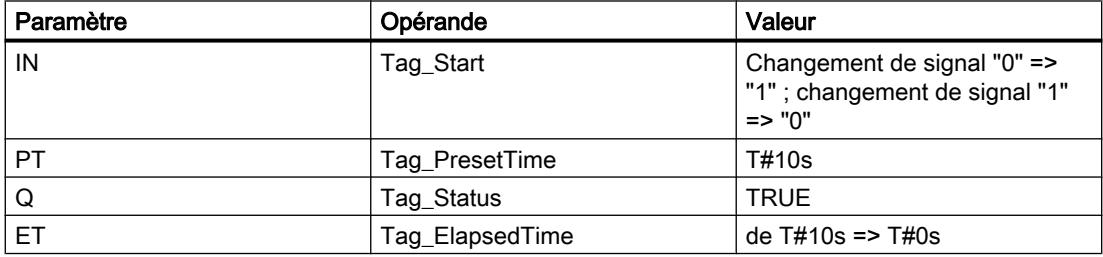

Lorsque l'état logique de l'opérande "Tag\_Start" passe de "0" à "1", l'opérande "Tag\_Status" est mis à "1". Le temps programmé dans le paramètre PT est démarré lorsque l'état logique de l'opérande "Tag\_Start" passe de "1" à "0". Tant que le temps s'écoule, l'opérande "Tag\_Status" reste à TRUE. Une fois le temps écoulé, l'opérande "Tag\_Status" est remis à FALSE. La valeur de temps actuelle est enregistrée dans l'opérande "Tag\_ElapsedTime".

### Voir aussi

[Présentation des types de données valides](#page-3794-0) (Page [231](#page-3794-0)) [Instances](#page-3623-0) (Page [60\)](#page-3623-0)

[Principes de base de LOG](#page-10368-0) (Page [6805\)](#page-10368-0)

## TONR : Accumuler temporisation

## **Description**

L'instruction "Accumuler temporisation" permet d'accumuler des valeurs de temps pendant une durée définie par le paramètre PT. Lorsque le résultat logique (RLO) passe de "0" à "1" (front montant) à l'entrée IN, l'instruction est exécutée et la durée paramétrée PT est démarrée. Pendant l'écoulement de la durée PT, les valeurs de temps qui sont acquises lors d'un état logique "1" à l'entrée IN sont accumulées. Le temps accumulé est fourni à la sortie ET, où il peut être interrogé. Lorsque la valeur de temps actuelle PT est atteinte, la sortie Q fournit l'état logique "1". La sortie Q reste à 1 même lorsque l'état logique à l'entrée IN passe à "0".

L'entrée R remet à 0 les sorties ET et Q, indépendamment de l'état logique à l'entrée de démarrage.

Il faut associer à chaque appel de l'instruction "Accumuler temporisation" une temporisation CEI dans laquelle les données de l'instruction sont stockées.

### Pour la CPU S7-1200

Une temporisation CEI est une structure du type de données IEC\_TIMER ou TONR\_TIME que vous pouvez déclarer comme suit :

- Déclaration d'un bloc de données du type de données système IEC TIMER (par ex. "MyIEC\_TIMER")
- Déclaration sous forme de variable locale du type TONR\_TIME ou IEC\_TIMER dans la section "Static" d'un bloc (p. ex. #MyIEC\_TIMER)

### Pour la CPU S7-1500

Une temporisation CEI est une structure du type de données IEC\_TIMER, IEC\_LTIMER, TONR\_TIME ou TONR\_LTIME que vous pouvez déclarer comme suit :

- Déclaration d'un bloc de données du type de données système IEC\_TIMER ou IEC\_LTIMER (par ex. "MyIEC\_TIMER")
- Déclaration comme variable locale du type TONR\_TIME, TONR\_LTIME, IEC\_TIMER ou IEC\_LTIMER dans la section "Static" d'un bloc (p. ex. #MyIEC\_TIMER)

Les données de l'instruction sont mises à jour dans les cas suivants :

- En cas d'appel de l'instruction, si les sorties ET ou Q sont interconnectées. Si les sorties ne sont pas interconnectées, la valeur de temps actuelle sur la sortie ET n'est pas mise à jour.
- Lors de l'accès aux sorties Q ou ET.

Pour être exécutée, l'instruction "Accumuler temporisation" nécessite une opération amont. Elle peut être disposée à l'intérieur ou à la fin du réseau.

# Paramètres

Le tableau suivant montre les paramètres de l'instruction "Accumuler temporisation" :

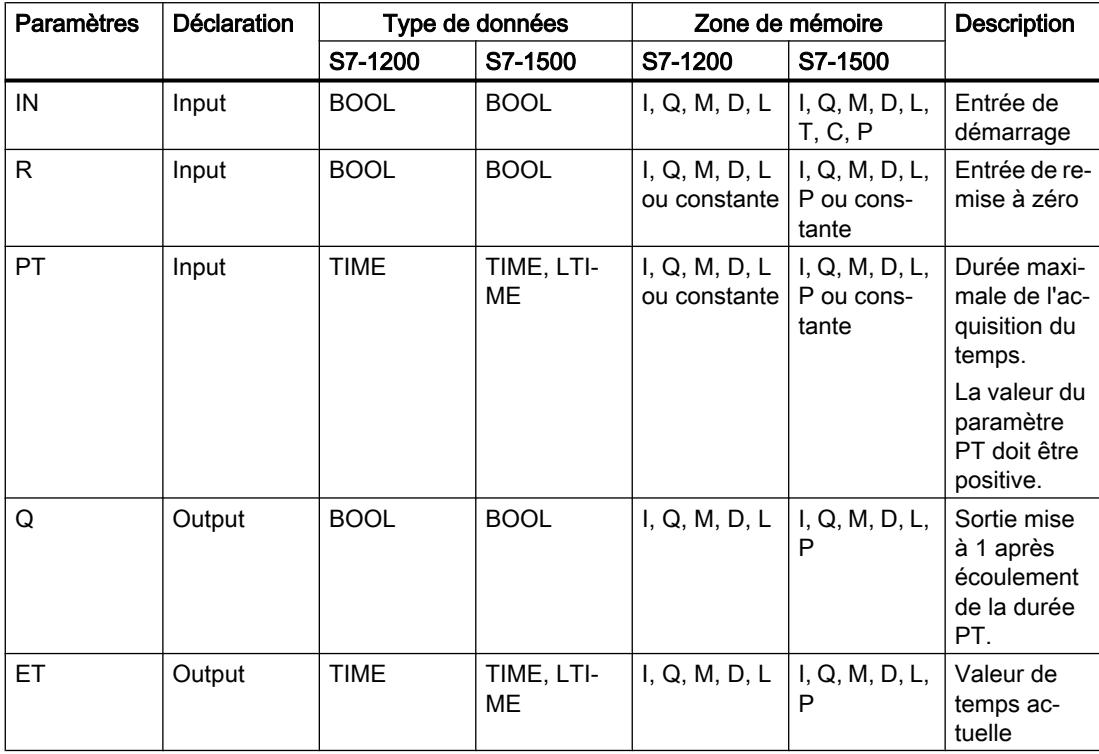

# Diagramme d'impulsion

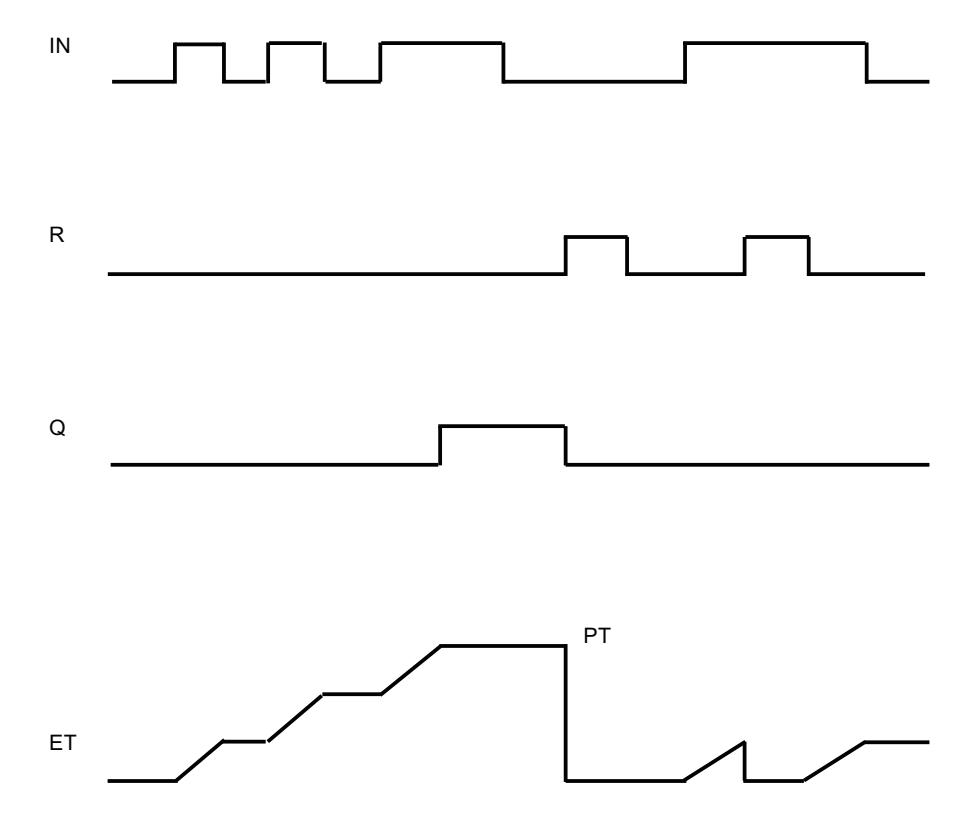

La figure suivante montre le diagramme d'impulsion de l'instruction "Accumuler temporisation" :

# Exemple

L'exemple suivant montre le fonctionnement de l'instruction :

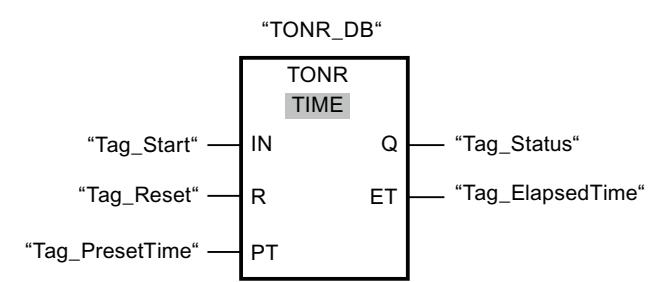

Le tableau suivant montre le fonctionnement de l'instruction à l'aide de valeurs d'opérande concrètes :

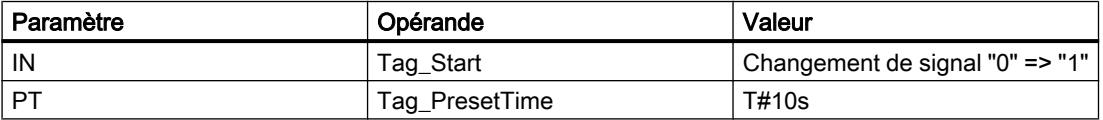

4.1 Motion Control

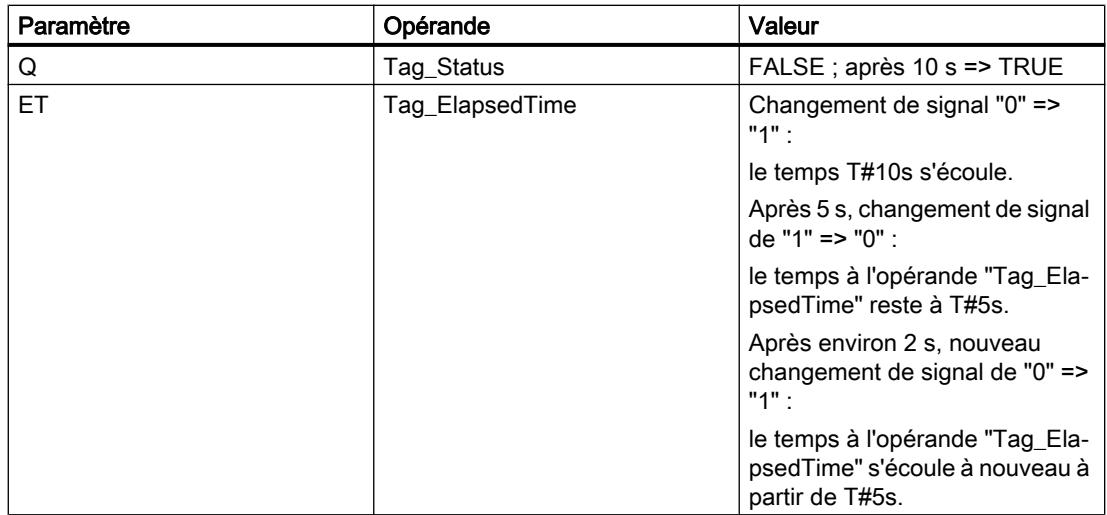

Le temps programmé dans le paramètre PT est démarré lorsque l'état logique de l'opérande "Tag Start" passe de "0" à "1". Tant que l'opérande "Tag\_Start" a l'état logique "1", le temps s'écoule. Lorsque l'état logique de l'opérande "Tag\_Start" passe de "1" à "0", le temps s'arrête et la valeur de temps actuelle à l'opérande "Tag\_ElapsedTime" est conservée. Si l'état logique de l'opérande "Tag\_Start" passe à nouveau de "0" à "1", le temps recommence à s'écouler à partir de la valeur de temps qui a été conservée lors du passage de "1" à "0". Quand la valeur de temps indiquée au paramètre PT est atteinte, l'opérande "Tag\_Status" est mis à l'état logique "1". La valeur de temps actuelle est stockée dans l'opérande "Tag\_ElapsedTime".

# Voir aussi

[Présentation des types de données valides](#page-3794-0) (Page [231](#page-3794-0)) [Instances](#page-3623-0) (Page [60\)](#page-3623-0)

[Principes de base de LOG](#page-10368-0) (Page [6805](#page-10368-0))

# TP : Lancer la temporisation 'Impulsion'

# **Description**

L'instruction "Lancer la temporisation 'Impulsion'" permet de démarrer une temporisation CEI comme impulsion avec une durée déterminée. La temporisation CEI démarre lorsque le résultat logique (RLO) passe de "0" à "1" (front montant). La temporisation CEI s'écoule pendant la durée indiquée, indépendamment de l'évolution du RLO. Même la détection d'un nouveau front montant n'a pas d'influence sur son écoulement. Tant que la temporisation CEI s'exécute, l'interrogation à "1" de son état donne "1". Une fois que la temporisation est écoulée, l'état de la temporisation fournit l'état logique "0".

#### Remarque

Le démarrage et l'interrogation de la temporisation CEI peuvent se trouver dans des niveaux d'exécution différents, puisque chaque interrogation des sorties Q ou ET remet à jour la structure IEC\_TIMER.

### Pour la CPU S7-1200

L'instruction "Lancer la temporisation 'Impulsion'" stocke vos données dans une structure du type de données IEC\_TIMER ou TP\_TIME. Vous pouvez déclarer la structure comme suit :

- Déclaration d'un bloc de données du type de données système IEC\_TIMER (par ex. "MyIEC\_TIMER")
- Déclaration sous forme de variable locale du type TP\_TIME ou IEC\_TIMER dans la section "Static" d'un bloc (p. ex. #MyIEC\_TIMER)

### Pour la CPU S7-1500

L'instruction "Lancer la temporisation 'Impulsion'" stocke vos données dans une structure du type de données IEC\_TIMER, IEC\_LTIMER, TP\_TIME ou TP\_LTIME. Vous pouvez déclarer la structure comme suit :

- Déclaration d'un bloc de données du type de données système IEC\_TIMER ou IEC\_LTIMER (par ex. "MyIEC\_TIMER")
- Déclaration comme variable locale du type TP\_TIME, TP\_LTIME, IEC\_TIMER ou IEC\_LTIMER dans la section "Static" d'un bloc (p. ex. #MyIEC\_TIMER)

Les données de l'instruction sont mises à jour dans les cas suivants :

- En cas d'appel de l'instruction, la structure IEC TIMER est mise à jour. La valeur de temps sur la sortie ET n'est mise à jour que si les sorties ET ou Q interrogées (p. ex. "MyTimer".Q ou "MyTimer".ET).
- En cas d'accès au temps affecté.

L'état actuel de la temporisation est mémorisé dans l'élément de structure Q de la temporisation CEI. Vous pouvez interroger l'état de la temporisation à l'aide d'une opération binaire.

Pour être exécutée, l'instruction "Lancer la temporisation 'Impulsion'" nécessite une opération amont. Elle ne peut être disposée qu'à la fin du réseau.

### Paramètres

Le tableau suivant montre les paramètres de l'instruction "Lancer la temporisation 'Impulsion'" :

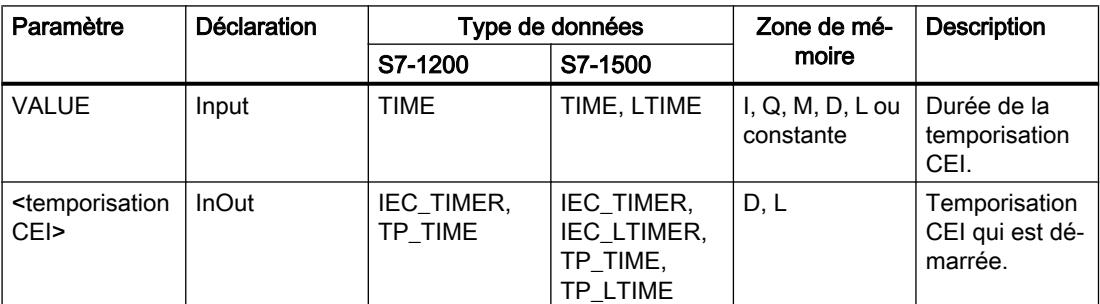

Vous trouverez des informations plus détaillées sur les types de données valides sous "Voir aussi".

# **Chronogramme**

La figure suivante représente le chronogramme de l'instruction :

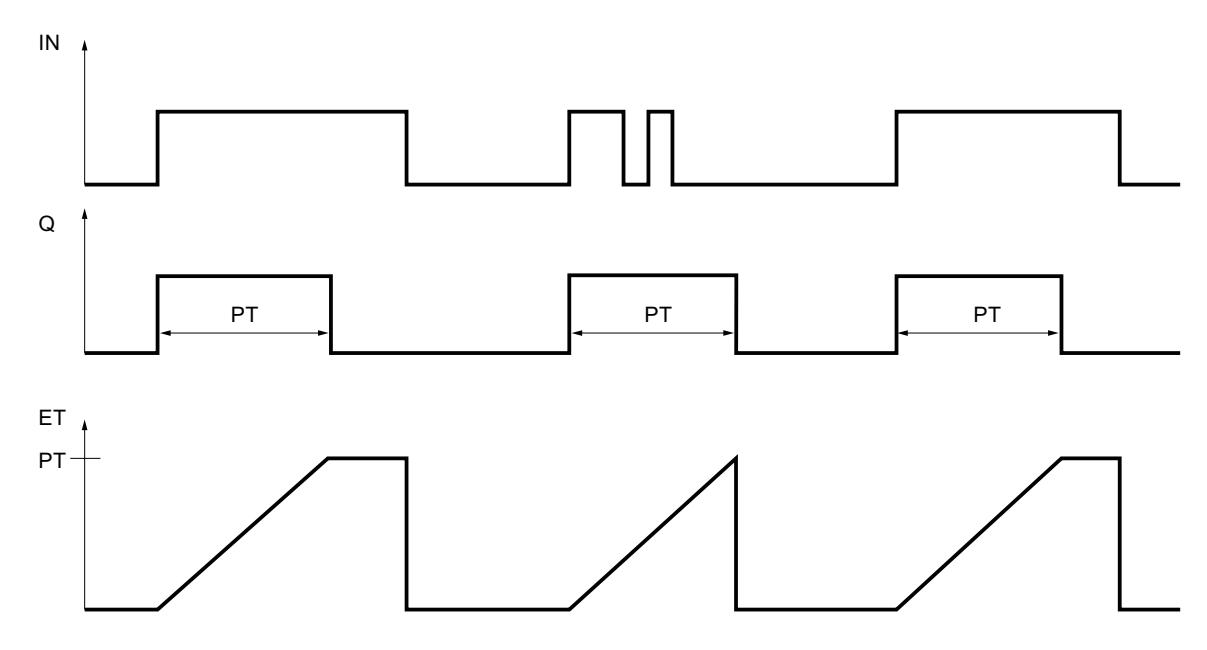

# Exemple

L'exemple suivant montre le fonctionnement de l'instruction :

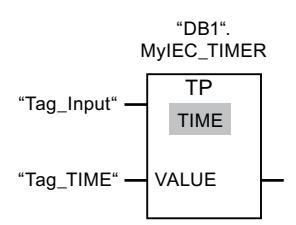

L'instruction "Lancer la temporisation 'Impulsion'" est exécutée quand l'état logique de l'opérande "Tag\_Input" passe de "0" à "1". La temporisation "DB1".MyIEC\_TIMER est démarrée pour la durée qui est mémorisée dans l'opérande "TagTime".

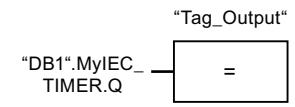

Tant que la temporisation "DB1".MyIEC\_TIMER s'exécute, l'état de la temporisation ("DB1".MyIEC\_TIMER.Q) fournit l'état logique "1" et l'opérande "Tag\_Output" est mis à 1. Une fois la temporisation CEI écoulée, l'état de la temporisation passe à "0" et l'opérande "Tag\_Output" est mis à 0.

### Voir aussi

[Présentation des types de données valides](#page-3794-0) (Page [231](#page-3794-0)) [Instances](#page-3623-0) (Page [60\)](#page-3623-0) [Principes de base de LOG](#page-10368-0) (Page [6805\)](#page-10368-0)

# TON : Lancer la temporisation 'Retard à la montée'

## **Description**

L'instruction "Lancer la temporisation 'Retard à la montée'" permet de démarrer une temporisation CEI comme retard à la montée avec une durée déterminée. La temporisation CEI démarre lorsque le résultat logique (RLO) passe de "0" à "1" (front montant). La temporisation CEI s'écoule avec la durée indiquée. La sortie fournit l'état logique "1" quand le RLO entraîne l'état logique "1" à l'entrée de l'instruction. Si le RLO passe à "0" avant que la durée soit écoulée, la temporisation CEI en cours est remise à zéro. L'interrogation à "1" de l'état de la temporisation fournit dans ce cas l'état logique "0". La temporisation CEI redémarre quand le front montant suivant est détecté à l'entrée de l'instruction.

#### Remarque

Le démarrage et l'interrogation de la temporisation CEI peuvent se trouver dans des niveaux d'exécution différents, puisque chaque interrogation des sorties Q ou ET remet à jour la structure IEC\_TIMER.

### Pour la CPU S7-1200

L'instruction "Lancer la temporisation 'Retard à la montée'" stocke vos données dans une structure du type de données IEC\_TIMER ou TON\_TIME. Vous pouvez déclarer la structure comme suit :

- Déclaration d'un bloc de données du type de données système IEC\_TIMER (par ex. "MyIEC\_TIMER")
- Déclaration sous forme de variable locale du type TON\_TIME ou IEC\_TIMER dans la section "Static" d'un bloc (p. ex. #MyIEC\_TIMER)

### Pour la CPU S7-1500

L'instruction "Lancer la temporisation 'Retard à la montée'" stocke vos données dans une structure du type de données IEC\_TIMER, IEC\_LTIMER, TON\_TIME ou TON\_LTIME. Vous pouvez déclarer la structure comme suit :

- Déclaration d'un bloc de données du type de données système IEC\_TIMER ou IEC\_LTIMER (par ex. "MyIEC\_TIMER")
- Déclaration comme variable locale du type TON\_TIME, TON\_LTIME, IEC\_TIMER ou IEC\_LTIMER dans la section "Static" d'un bloc (p. ex. #MyIEC\_TIMER)

Les données de l'instruction sont mises à jour dans les cas suivants :

- En cas d'appel de l'instruction, la structure IEC\_TIMER est mise à jour. La valeur de temps sur la sortie ET n'est mise à jour que si les sorties ET ou Q interrogées (p. ex. "MyTimer".Q ou "MyTimer".ET).
- En cas d'accès au temps affecté.

L'état actuel de la temporisation est stocké dans l'élément de structure ET de la temporisation CEI. Vous pouvez interroger l'état de la temporisation à l'aide d'une opération binaire.

Pour être exécutée, l'instruction "Lancer la temporisation 'Retard à la montée'" nécessite une opération amont. Elle ne peut être disposée qu'à la fin du réseau.

## Paramètres

Le tableau suivant montre les paramètres de l'instruction "Lancer la temporisation 'Retard à la montée'" :

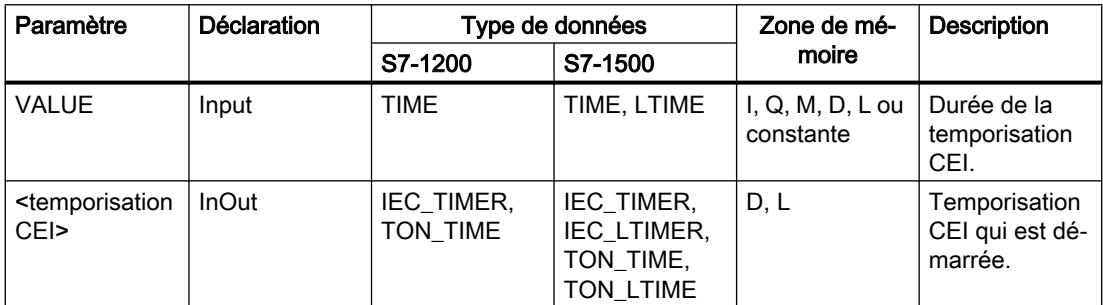

Vous trouverez des informations plus détaillées sur les types de données valides sous "Voir aussi".

### **Chronogramme**

La figure suivante représente le chronogramme de l'instruction :

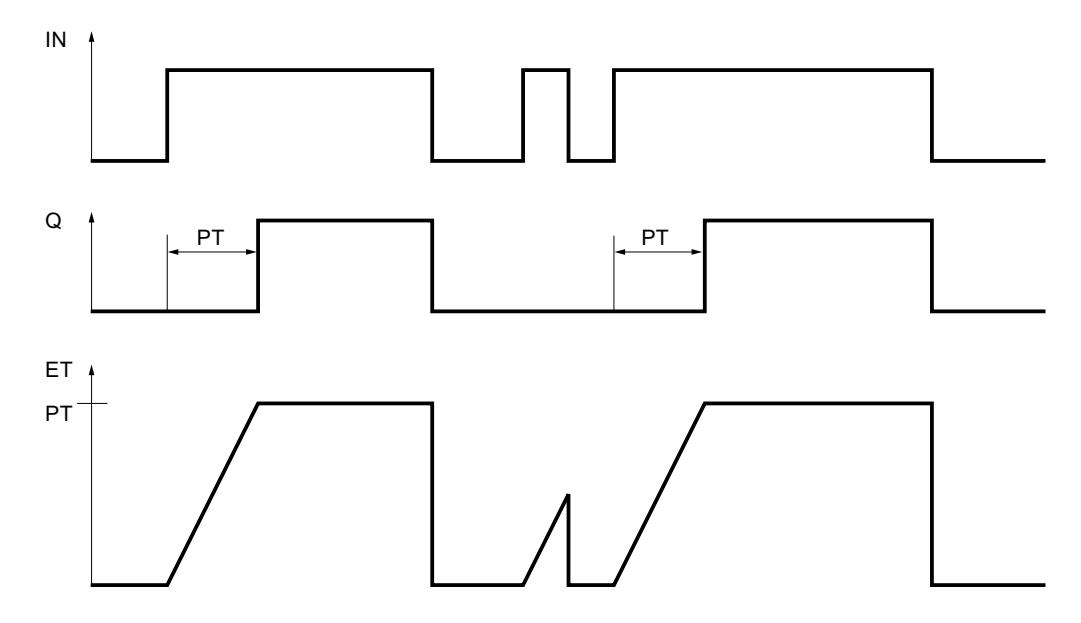

## Exemple

L'exemple suivant montre le fonctionnement de l'instruction :

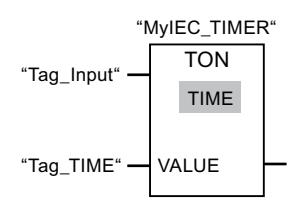

L'instruction "Lancer la temporisation 'Retard à la montée'" est exécutée quand l'état logique de l'opérande "Tag\_Input" passe de "0" à "1". La temporisation "MyIEC\_TIMER" est démarrée pour la durée qui est mémorisée dans l'opérande "Tag\_TIME".

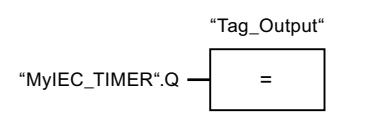

Quand la temporisation "MyIEC\_TIMER" est écoulée et que l'opérande "Tag\_Input" a l'état logique "1", l'interrogation de l'état de la temporisation ("MyIEC\_TIMER".Q) fournit l'état logique "1" et l'opérande "Tag\_Output" est mis à 1. Quand l'état logique de l'opérande "Tag\_Input" passe à "0", l'interrogation de l'état de la temporisation fournit l'état logique "0" et l'opérande "Tag\_Output" est remis à 0.

### Voir aussi

[Présentation des types de données valides](#page-3794-0) (Page [231](#page-3794-0))

[Instances](#page-3623-0) (Page [60\)](#page-3623-0)

[Principes de base de LOG](#page-10368-0) (Page [6805\)](#page-10368-0)

# TOF : Lancer la temporisation 'Retard à la retombée'

# **Description**

L'instruction "Lancer la temporisation 'Retard à la retombée'" permet de démarrer une temporisation CEI comme retard à la retombée avec une durée déterminée. L'interrogation à "1" de l'état de la temporisation fournit l'état logique "1" quand le résultat logique (RLO) entraîne l'état logique "0" à l'entrée de l'instruction. Quand le RLO passe de "1" à "0" (front descendant), la temporisation CEI est démarrée avec la durée indiquée. Tant que la temporisation CEI s'exécute, l'état de la temporisation reste à "1". Quand la temporisation est écoulée et que le RLO à l'entrée de l'instruction est "0", l'état de la temporisation est mis à "0". Si le RLO passe à "1" avant que la durée soit écoulée, la temporisation CEI en cours est remise à zéro et l'état de la temporisation reste à "1".

### Remarque

Le démarrage et l'interrogation de la temporisation CEI peuvent se trouver dans des niveaux d'exécution différents, puisque chaque interrogation des sorties Q ou ET remet à jour la structure IEC\_TIMER.

# Pour la CPU S7-1200

L'instruction "Lancer la temporisation 'Retard à la retombée'" stocke vos données dans une structure du type de données IEC\_TIMER ou TOF\_TIME. Vous pouvez déclarer la structure comme suit :

- Déclaration d'un bloc de données du type de données système IEC TIMER (par ex. "MyIEC\_TIMER")
- Déclaration sous forme de variable locale du type TOF\_TIME ou IEC\_TIMER dans la section "Static" d'un bloc (p. ex. #MyIEC\_TIMER)

# Pour la CPU S7-1500

L'instruction "Lancer la temporisation 'Retard à la retombée'" stocke vos données dans une structure du type de données IEC\_TIMER, IEC\_LTIMER, TOF\_TIME ou TOF\_LTIME. Vous pouvez déclarer la structure comme suit :

- Déclaration d'un bloc de données du type de données système IEC\_TIMER ou IEC\_LTIMER (par ex. "MyIEC\_TIMER")
- Déclaration comme variable locale du type TOF\_TIME, TOF\_LTIME, IEC\_TIMER ou IEC\_LTIMER dans la section "Static" d'un bloc (p. ex. #MyIEC\_TIMER)

Les données de l'instruction sont mises à jour dans les cas suivants :

- En cas d'appel de l'instruction, la structure IEC\_TIMER est mise à jour. La valeur de temps sur la sortie ET n'est mise à jour que si les sorties ET ou Q interrogées (p. ex. "MyTimer".Q ou "MyTimer".ET).
- En cas d'accès au temps affecté.

L'état actuel de la temporisation est stocké dans l'élément de structure ET de la temporisation CEI. Vous pouvez interroger l'état de la temporisation à l'aide d'une opération binaire.
Pour être exécutée, l'instruction "Lancer la temporisation 'Retard à la retombée'" nécessite une opération amont. Elle ne peut être disposée qu'à la fin du réseau.

# Paramètres

Le tableau suivant montre les paramètres de l'instruction "Lancer la temporisation 'Retard à la retombée" :

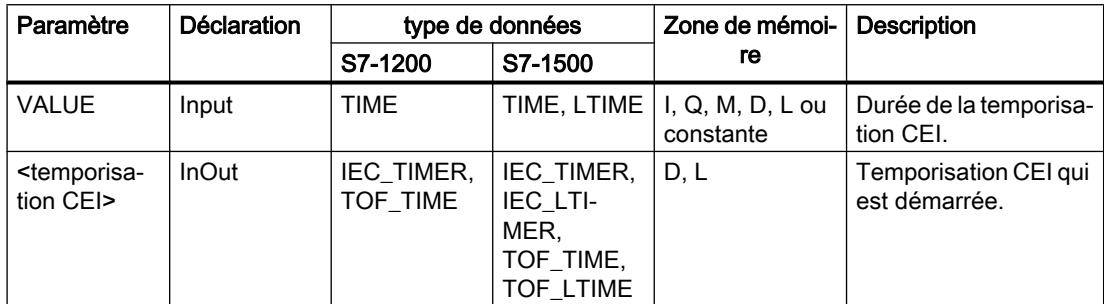

Vous trouverez des informations plus détaillées sur les types de données valides sous "Voir aussi".

### **Chronogramme**

La figure suivante représente le chronogramme de l'instruction :

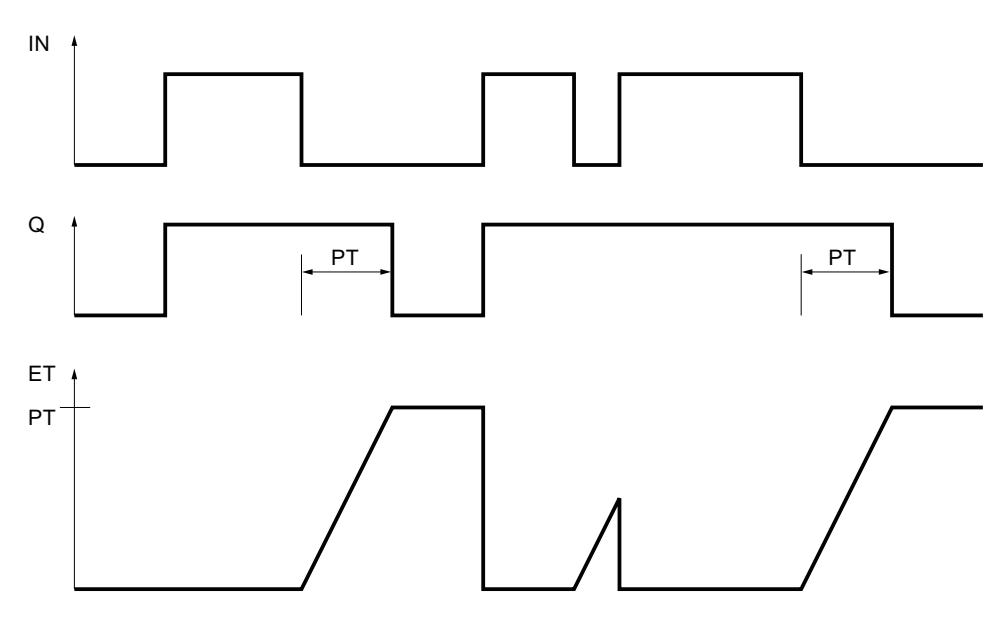

4.1 Motion Control

# Exemple

L'exemple suivant montre le fonctionnement de l'instruction :

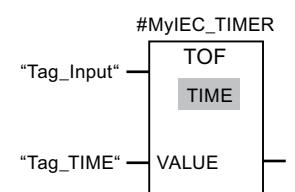

L'instruction "Lancer la temporisation 'Retard à la retombée'" est exécutée quand l'état logique de l'opérande "Tag\_Input" passe de "1" à "0". La temporisation "#MyIEC\_TIMER" est démarrée pour la durée qui est mémorisée dans l'opérande "Tag\_TIME".

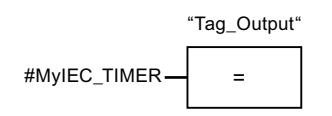

Tant que la temporisation #MyIEC\_TIMER s'exécute, l'interrogation de l'état de la temporisation (#MyIEC\_TIMER.Q) fournit l'état logique "1" et l'opérande "Tag\_Output" est mis à 1. Quand la temporisation est écoulée et que l'opérande "Tag\_Input" est à l'état logique "0", l'interrogation de l'état de la temporisation fournit l'état logique "0". Si l'état logique de l'opérande "Tag\_Input" passe à 1 avant que la temporisation #MyIEC\_TIMER soit écoulée, la temporisation est remise à 0. Quand l'opérande "Tag\_Input" est à l'état logique "1", l'interrogation de l'état de la temporisation fournit l'état logique "1".

# Voir aussi

[Présentation des types de données valides](#page-3794-0) (Page [231](#page-3794-0)) [Instances](#page-3623-0) (Page [60\)](#page-3623-0) [Principes de base de LOG](#page-10368-0) (Page [6805](#page-10368-0))

# TONR : Accumuler temporisation

# **Description**

Avec l'instruction "Accumuler temporisation", vous pouvez lire pendant combien de temps le signal reste à "1" à l'entrée de l'instruction. L'instruction démarre lorsque le résultat logique (RLO) passe de "0" à "1" (front montant). Le temps est acquis tant que le RLO est "1". Quand le RLO passe à "0", l'instruction est arrêtée. Quand le RLO repasse à "1", l'acquisition du temps reprend. L'interrogation à "1" de l'état de la temporisation fournit l'état logique "1" quand le temps acquis dépasse la durée indiquée et que le RLO à l'entrée de la bobine est "1".

L'état de la temporisation et le temps actuellement écoulé peuvent être remis à zéro par l'instruction "Réinitialiser temporisation".

#### **Remarque**

Le démarrage et l'interrogation de la temporisation CEI peuvent se trouver dans des niveaux d'exécution différents, puisque chaque interrogation des sorties Q ou ET remet à jour la structure IEC\_TIMER.

### Pour la CPU S7-1200

L'instruction "Accumuler temporisation" stocke vos données dans une structure du type de données IEC\_TIMER ou TONR\_TIME. Vous pouvez déclarer la structure comme suit :

- Déclaration d'un bloc de données du type de données système IEC\_TIMER (par ex. "MyIEC\_TIMER")
- Déclaration sous forme de variable locale du type TONR\_TIME ou IEC\_TIMER dans la section "Static" d'un bloc (p. ex. #MyIEC\_TIMER)

### Pour la CPU S7-1500

L'instruction "Accumuler temporisation" stocke vos données dans une structure du type de données IEC\_TIMER, IEC\_LTIMER, TONR\_TIME ou TONR\_LTIME. Vous pouvez déclarer la structure comme suit :

- Déclaration d'un bloc de données du type de données système IEC\_TIMER ou IEC\_LTIMER (par ex. "MyIEC\_TIMER")
- Déclaration comme variable locale du type TONR\_TIME, TONR\_LTIME, IEC\_TIMER ou IEC\_LTIMER dans la section "Static" d'un bloc (p. ex. #MyIEC\_TIMER)

Les données de l'instruction sont mises à jour dans les cas suivants :

- En cas d'appel de l'instruction, la structure IEC TIMER est mise à jour. La valeur de temps sur la sortie ET n'est mise à jour que si les sorties ET ou Q interrogées (p. ex. "MyTimer".Q ou "MyTimer".ET).
- En cas d'accès au temps affecté.

L'état actuel de la temporisation est stocké dans l'élément de structure ET de la temporisation CEI. Vous pouvez interroger l'état de la temporisation à l'aide d'une opération binaire.

Pour être exécutée, l'instruction "Accumuler temporisation" nécessite une opération amont. Elle ne peut être disposée qu'à la fin du réseau.

4.1 Motion Control

# Paramètres

Le tableau suivant montre les paramètres de l'instruction "Accumuler temporisation" :

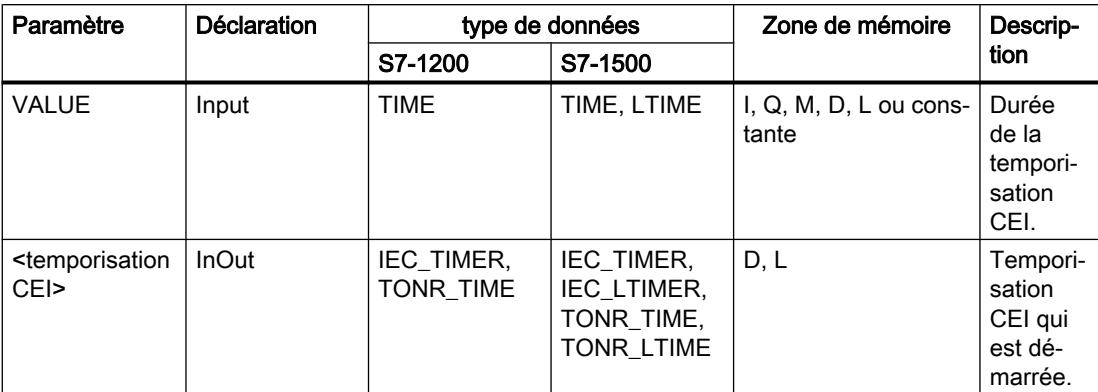

Vous trouverez des informations plus détaillées sur les types de données valides sous "Voir aussi".

# **Chronogramme**

La figure suivante représente le chronogramme de l'instruction :

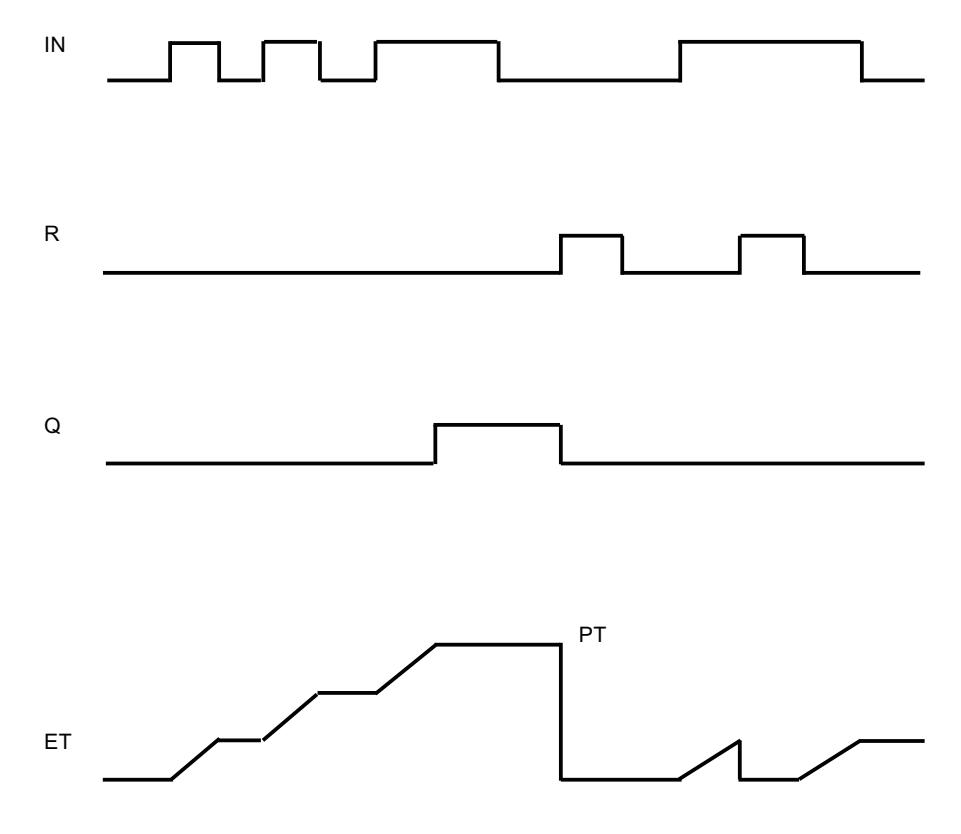

### Exemple

L'exemple suivant montre le fonctionnement de l'instruction :

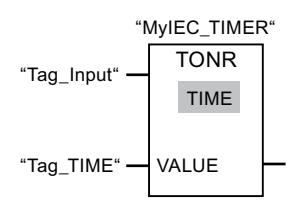

L'instruction "Accumuler temporisation" est exécutée sur un front montant du RLO. Le temps est acquis tant que l'opérande "Tag\_Input" fournit l'état logique "1".

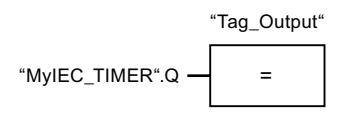

Si le temps acquis dépasse la valeur de l'opérande "Tag\_TIME", l'interrogation de l'état de la temporisation ("MyIEC\_TIMER".Q) fournit l'état logique "1" et l'opérande "Tag\_Output" est mis à 1.

## Voir aussi

[Présentation des types de données valides](#page-3794-0) (Page [231](#page-3794-0))

RT : Réinitialiser temporisation (Page 977)

[Instances](#page-3623-0) (Page [60\)](#page-3623-0)

[Principes de base de LOG](#page-10368-0) (Page [6805\)](#page-10368-0)

### RT : Réinitialiser temporisation

### **Description**

L'instruction "Réinitialiser temporisation" vous permet de remettre une temporisation CEI à "0". Vous indiquez la temporisation CEI à mettre à 0 en écrivant à l'emplacement réservé audessus de l'instruction le nom du bloc de données qui contient la structure de la temporisation CEI.

L'instruction n'est exécutée que si le résultat logique (RLO) à l'entrée de la boîte est égal à "1". Lorsque l'instruction est exécutée, les éléments de structure de la temporisation CEI sont mis à "0" dans le bloc de données indiqué. Quand le RLO à l'entrée de la boîte est égal à "0", l'instruction n'est pas exécutée.

Cette instruction n'influence pas le RLO. Le RLO à l'entrée de la boîte est transféré directement à la sortie de la boîte.

Vous devez affecter à l'instruction "Réinitialiser temporisation" une temporisation CEI déclarée dans le programme.

Les données d'instructions sont mises à jour uniquement lorsque l'instruction est appelée et pas à chaque accès à la temporisation CEI associée. L'interrogation des données n'est la même que d'un appel de l'instruction à l'appel suivant.

4.1 Motion Control

# Paramètres

Le tableau suivant montre les paramètres de l'instruction "Réinitialiser temporisation" :

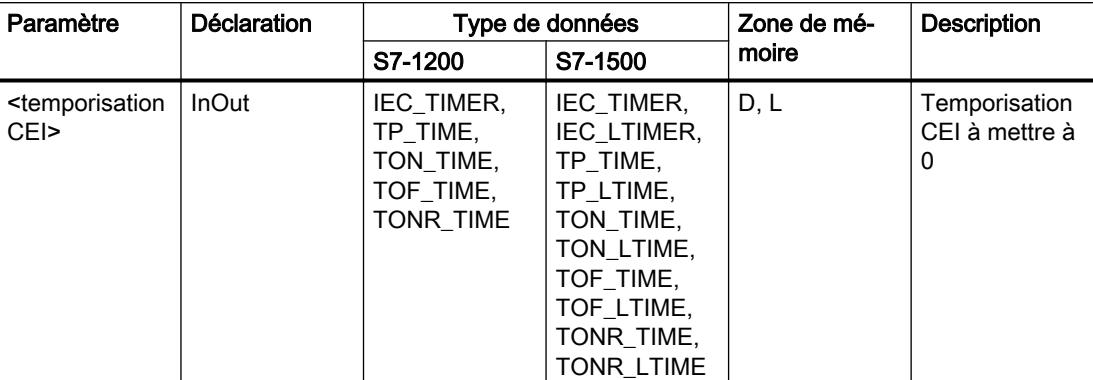

Vous trouverez des informations plus détaillées sur les types de données valides sous "Voir aussi".

# Exemple

L'exemple suivant montre le fonctionnement de l'instruction :

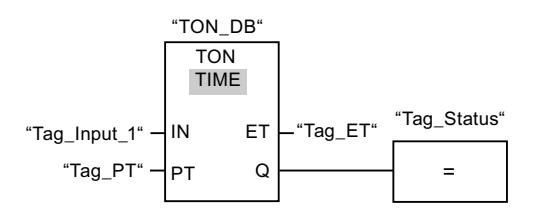

Quand l'état logique de l'opérande "Tag\_Input\_1" passe de "0" à "1", l'instruction "Retard à la montée" est exécutée. La temporisation CEI stockée dans le bloc de données d'instance "TON\_DB" est démarrée pour la durée spécifiée par l'opérande "Tag\_PT".

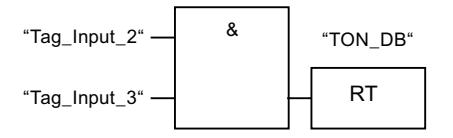

Quand les opérandes "Tag\_Input\_2" et "Tag\_Input\_3" fournissent l'état logique "1", l'instruction "Réinitialiser temporisation" est exécutée et la temporisation stockée dans le bloc de données "TON\_DB" est remise à zéro.

# Voir aussi

[Présentation des types de données valides](#page-3794-0) (Page [231](#page-3794-0))

[Instances](#page-3623-0) (Page [60\)](#page-3623-0)

[Principes de base de LOG](#page-10368-0) (Page [6805](#page-10368-0))

# PT : Charger la durée de la temporisation

### **Description**

Avec l'instruction "Charger la durée de la temporisation", vous paramétrez la durée d'une temporisation CEI. L'instruction est exécutée dans chaque cycle quand le résultat logique (RLO) est "1" à l'entrée de la boîte de l'instruction. Elle écrit la durée indiquée dans la structure de la temporisation CEI indiquée.

#### Remarque

Si la temporisation CEI indiquée s'écoule pendant l'exécution de l'instruction, cette dernière écrase sa durée actuelle. L'état de la temporisation CEI peut s'en trouver modifié.

Vous devez affecter à l'instruction "Charger la durée de la temporisation" une temporisation CEI déclarée dans le programme.

Les données d'instruction sont mises à jour à l'appel de l'instruction et à chaque accès à la temporisation CEI associée. L'interrogation à Q ou ET (par ex. "MyTimer".Q ou "MyTimer".ET) met à jour la structure IEC\_TIMER.

### Paramètres

Le tableau suivant montre les paramètres de l'instruction "Charger la durée de la temporisation" :

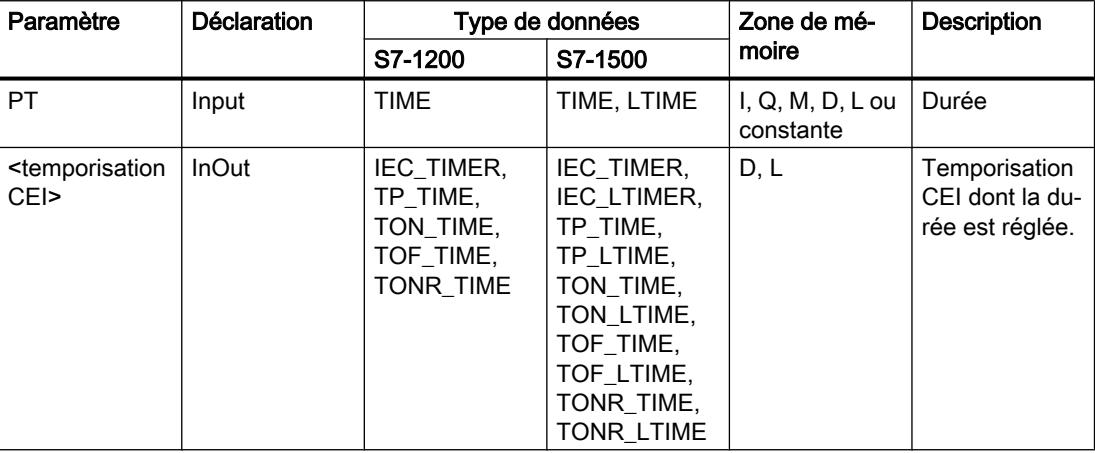

4.1 Motion Control

## Exemple

L'exemple suivant montre le fonctionnement de l'instruction :

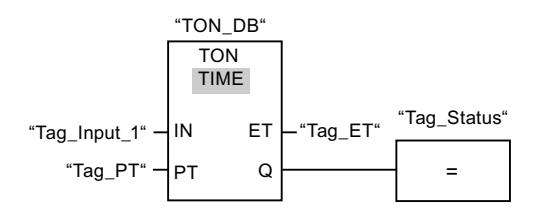

Quand l'état logique de l'opérande "Tag\_Input\_1" passe de "0" à "1", l'instruction "Retard à la montée" est exécutée. La temporisation CEI stockée dans le bloc de données d'instance "TON\_DB" est démarrée pour la durée spécifiée par l'opérande "Tag\_PT".

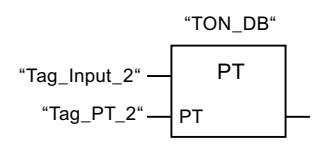

Lorsque l'opérande "Tag\_Input\_2" est à l'état logique "1", l'instruction "Charger la durée de la temporisation" est exécutée. L'instruction écrit la durée "Tag\_PT\_2" dans le bloc de données d'instance "TON\_DB" et écrase ce faisant la valeur de l'opérande "Tag\_PT" dans le bloc de données. Par suite, l'état de la temporisation peut s'en trouver modifié à la prochaine interrogation ou lors d'un accès à "MyTimer".Q ou "MyTimer".ET.

### Remarque

Le "Tag\_Input\_2" est exécuté comme mémento d'impulsion pour que la durée ne soit chargée que pendant un cycle de programme.

# Voir aussi

[Présentation des types de données valides](#page-3794-0) (Page [231](#page-3794-0))

[Instances](#page-3623-0) (Page [60\)](#page-3623-0)

[Principes de base de LOG](#page-10368-0) (Page [6805](#page-10368-0))

# Legacy

# S\_PULSE : Paramétrer et lancer la temporisation 'Impulsion'

# **Description**

Avec l'instruction "Paramétrer et lancer la temporisation 'Impulsion'", vous démarrez une temporisation programmée quand un changement de "0" à "1" (front montant) est détecté sur le résultat logique (RLO) à l'entrée S. La temporisation s'écoule pendant la durée programmée (TV) tant que l'entrée S est à l'état logique "1". Si l'entrée S passe à "0" avant l'écoulement de la durée programmée, la temporisation est stoppée. Dans ce cas, la sortie Q est à l'état logique "0".

La durée se compose en interne d'une valeur de temps et d'une base temps et elle est programmée dans le paramètre TV. Lorsque l'instruction est démarrée, la valeur de temps programmée est décomptée jusqu'à zéro. La base temps indique la période selon laquelle la valeur de temps est modifiée. La valeur de temps actuelle est fournie codée en binaire à la sortie BI et codée BCD à la sortie BCD.

Lorsque la temporisation s'exécute et que l'état logique à l'entrée R passe à "1", la valeur de temps en cours et la base de temps sont remises à zéro. Si la temporisation ne s'écoule pas, l'état logique "1" à l'entrée R n'a aucun effet.

L'instruction "Paramétrer et lancer la temporisation 'Impulsion'" requiert une opération amont pour l'évaluation du front et elle peut être placée au sein du réseau ou à sa fin.

Les données d'instruction sont mises à jour à chaque accès. Par conséquent, l'interrogation des données au début du cycle peut fournir d'autres valeurs qu'à la fin du cycle.

#### **Remarque**

Le système d'exploitation réduit, dans la cellule de temporisation, la valeur de temps d'une unité dans un intervalle défini par la base de temps jusqu'à ce que la valeur de temps soit égale à "0". La réduction est réalisée de manière asynchrone par rapport au programme utilisateur. La temporisation résultante est alors plus courte que la valeur de temps souhaitée au maximum jusqu'à un intervalle de la base de temps.

Vous pourrez trouver un exemple de constitution d'une cellule de temporisation sous : Voir aussi "L : Charger valeur de temporisation".

#### Paramètres

Le tableau suivant montre les paramètres de l'instruction "Paramétrer et lancer la temporisation 'Impulsion'" :

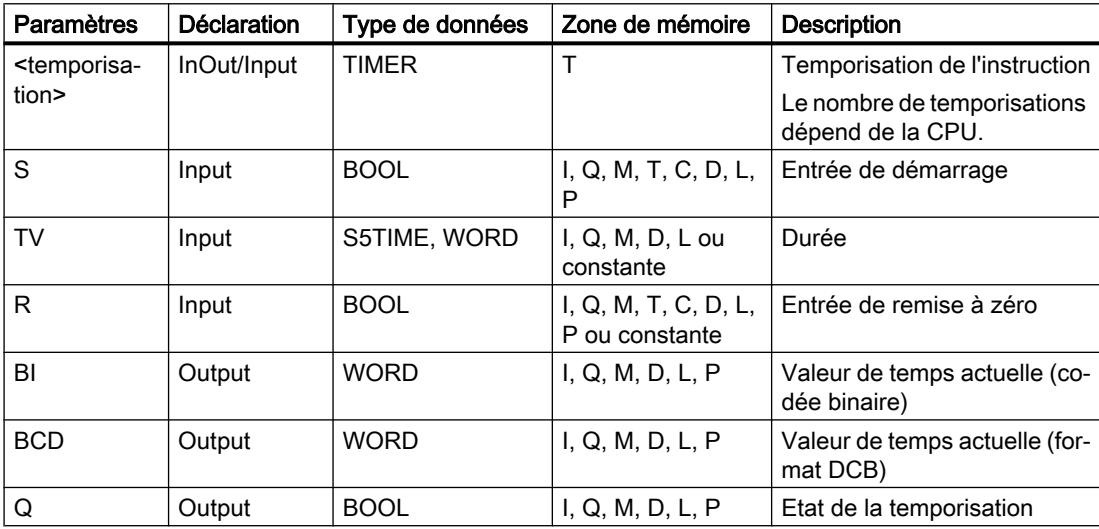

## Diagramme d'impulsion

La figure suivante montre le diagramme d'impulsion de l'instruction "Paramétrer et lancer la temporisation 'Impulsion'" :

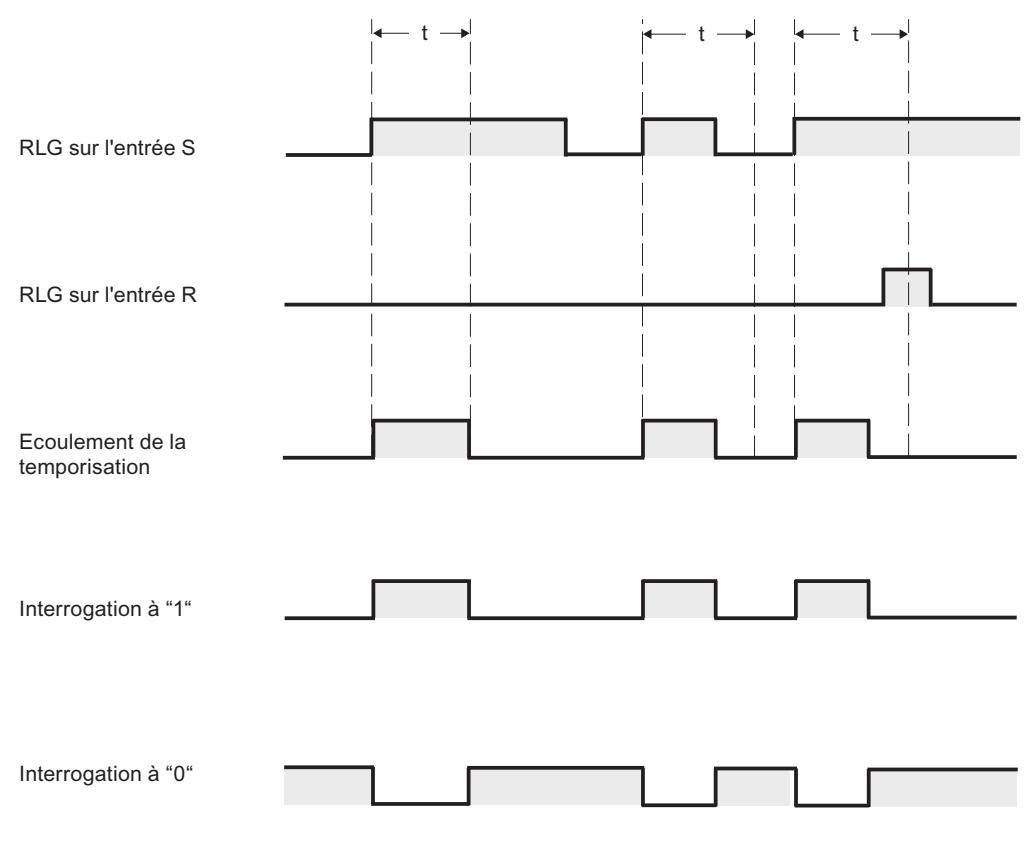

t = temporisation programmée

### Exemple

L'exemple suivant montre le fonctionnement de l'instruction :

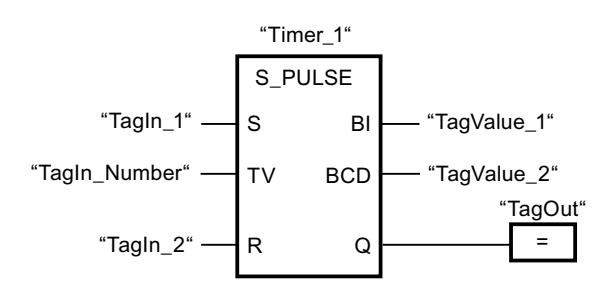

Lorsque l'état logique de l'opérande "TagIn\_1" passe de "0" à "1", la temporisation "Timer\_1" est démarrée. La temporisation s'écoule avec la valeur de temps de l'opérande "TagIn\_Number" tant que l'opérande "TagIn\_1" fournit l'état logique "1". Si l'état logique de l'opérande "TagIn\_1" passe de "1" à "0" avant que la durée soit écoulée, la temporisation Timer\_1 est stoppée. Dans ce cas, l'opérande "TagOut" est remis à "0".

L'opérande "TagOut" fournit l'état logique "1" tant que la temporisation s'exécute et que l'opérande "TagIn\_1" est à l'état logique "1". Lorsque la temporisation est écoulée ou remise à 0, l'opérande "TagOut" est remis à "0".

#### Voir aussi

[Présentation des types de données valides](#page-3794-0) (Page [231](#page-3794-0))

[L: Charger valeur de temporisation](#page-5051-0) (Page [1488](#page-5051-0))

[Principes de base de LOG](#page-10368-0) (Page [6805\)](#page-10368-0)

## S\_PEXT : Paramétrer et lancer la temporisation 'Impulsion prolongée'

#### **Description**

Avec l'instruction "Paramétrer et lancer la temporisation 'Impulsion prolongée'", vous démarrez une temporisation programmée quand un changement de "0" à "1" (front montant) est détecté sur le résultat logique (RLO) à l'entrée S. La temporisation s'écoule avec la durée programmée (TV) même quand l'état logique à l'entrée S passe à "0". Tant que la temporisation s'exécute, la sortie Q fournit l'état logique "1". Lorsque la temporisation est écoulée, la sortie Q est remise à "0". Si l'état logique à l'entrée S passe de "0" à "1" pendant que la temporisation s'exécute, cette dernière est redémarrée avec la durée programmée à l'entrée TV.

La durée se compose en interne d'une valeur de temps et d'une base temps et elle est programmée dans le paramètre TV. Lorsque l'instruction est démarrée, la valeur de temps programmée est décomptée jusqu'à zéro. La base temps indique la période selon laquelle la valeur de temps est modifiée. La valeur de temps actuelle est fournie codée en binaire à la sortie BI et codée BCD à la sortie BCD.

Lorsque la temporisation s'exécute et que l'état logique à l'entrée R passe à "1", la valeur de temps en cours et la base de temps sont remises à zéro. Si la temporisation ne s'écoule pas, l'état logique "1" à l'entrée R n'a aucun effet.

L'instruction "Paramétrer et lancer la temporisation 'Impulsion prolongée'" requiert une opération amont pour l'évaluation du front et elle peut être placée au sein du réseau ou à sa fin.

Les données d'instruction sont mises à jour à chaque accès. Par conséquent, l'interrogation des données au début du cycle peut fournir d'autres valeurs qu'à la fin du cycle.

#### Remarque

Le système d'exploitation réduit, dans la cellule de temporisation, la valeur de temps d'une unité dans un intervalle défini par la base de temps jusqu'à ce que la valeur de temps soit égale à "0". La réduction est réalisée de manière asynchrone par rapport au programme utilisateur. La temporisation résultante est alors plus courte que la valeur de temps souhaitée au maximum jusqu'à un intervalle de la base de temps.

Vous pourrez trouver un exemple de constitution d'une cellule de temporisation sous : Voir aussi "L : Charger valeur de temporisation".

# Paramètres

Le tableau suivant montre les paramètres de l'instruction "Paramétrer et lancer la temporisation 'Impulsion prolongée'" :

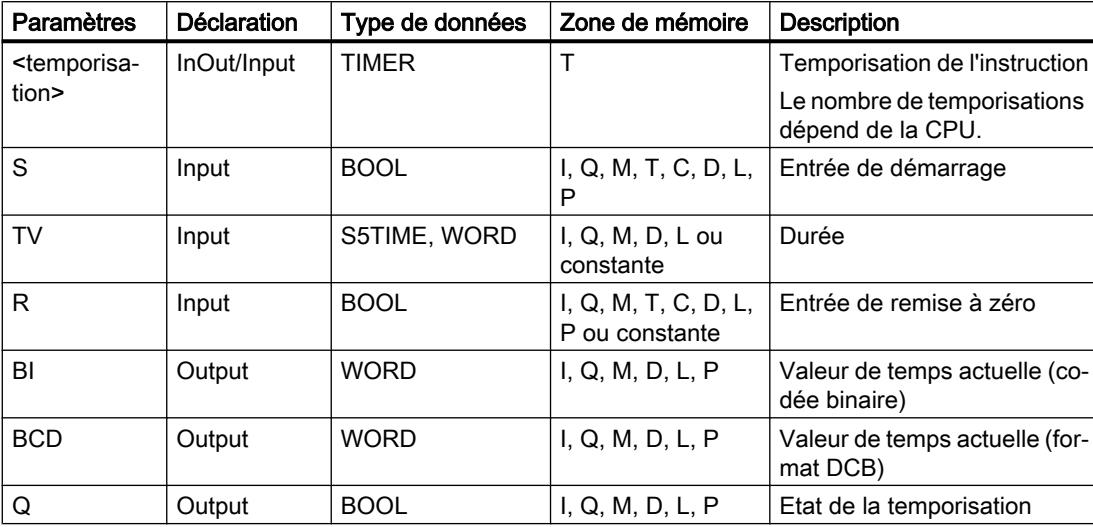

## Diagramme d'impulsion

La figure suivante montre le diagramme d'impulsion de l'instruction "Paramétrer et lancer la temporisation 'Impulsion prolongée'" :

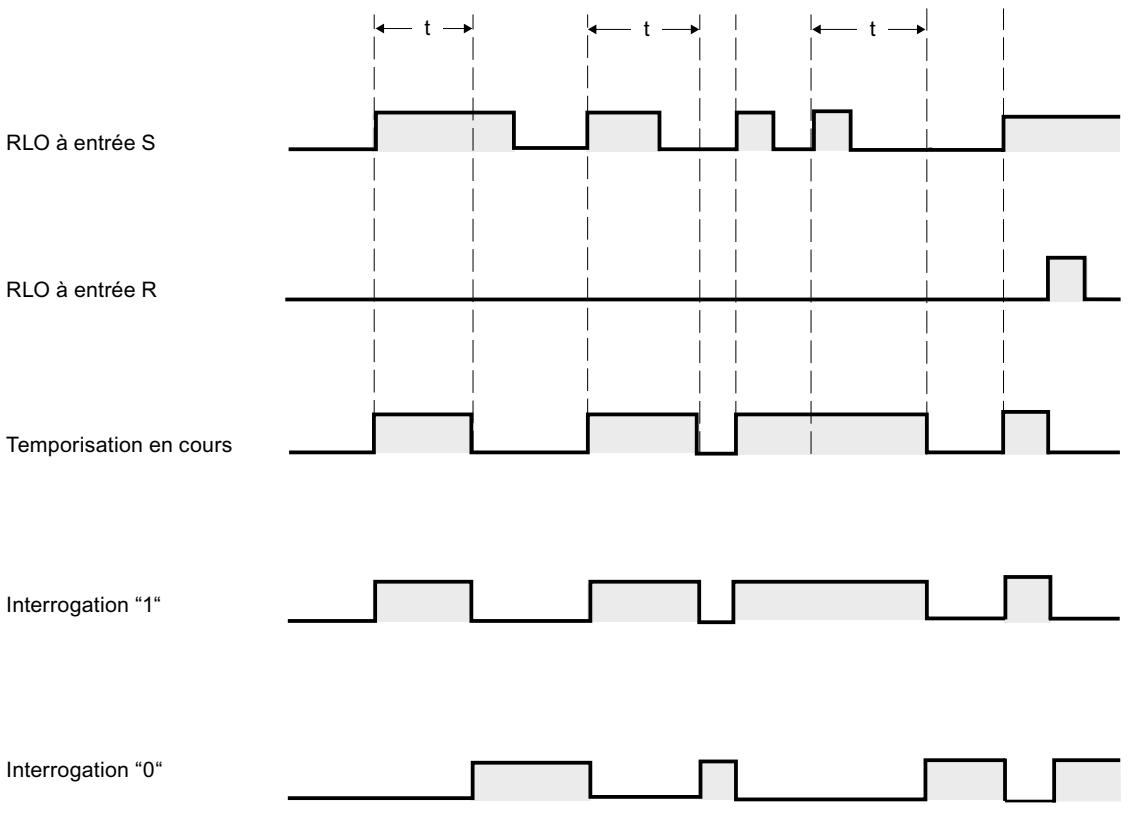

 $t =$  temporisation programmée

### Exemple

L'exemple suivant montre le fonctionnement de l'instruction :

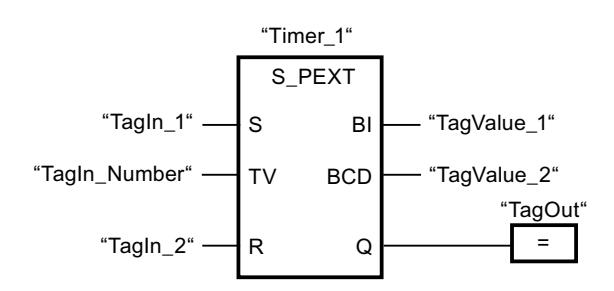

Lorsque l'état logique de l'opérande "TagIn\_1" passe de "0" à "1", la temporisation "Timer\_1" est démarrée. La temporisation s'écoule avec la valeur de temps de l'opérande "TagIn\_Number" sans être influencée par un front descendant à l'entrée S. Si l'état logique de l'opérande "TagIn\_1" passe de "0" à "1" avant que la temporisation soit écoulée, elle est redémarrée.

L'opérande "TagOut" fournit l'état logique "1" tant que la temporisation s'exécute. Lorsque la temporisation est écoulée ou remise à 0, l'opérande "TagOut" est remis à "0".

#### Voir aussi

[Présentation des types de données valides](#page-3794-0) (Page [231](#page-3794-0)) [L: Charger valeur de temporisation](#page-5051-0) (Page [1488](#page-5051-0)) [Principes de base de LOG](#page-10368-0) (Page [6805](#page-10368-0))

## S\_ODT : Paramétrer et lancer la temporisation 'Retard à la montée'

### **Description**

Avec l'instruction "Paramétrer et lancer la temporisation 'Retard à la montée'", vous démarrez comme retard à la montée une temporisation programmée quand un changement de "0" à "1" (front montant) est détecté sur le résultat logique (RLO) à l'entrée S. La temporisation s'écoule pendant la durée programmée (TV) tant que l'entrée S est à l'état logique "1". Quand la temporisation s'est écoulée correctement et que l'entrée S est encore à "1", la sortie Q fournit l'état logique "1". Si l'état logique à l'entrée S passe de "1" à "0" pendant que la temporisation s'exécute, elle est stoppée. La sortie Q est, dans ce cas, remise à l'état logique "0".

La durée se compose en interne d'une valeur de temps et d'une base temps et elle est programmée dans le paramètre TV. Lorsque l'instruction est démarrée, la valeur de temps programmée est décomptée jusqu'à zéro. La base temps indique la période selon laquelle la valeur de temps est modifiée. La valeur de temps actuelle est fournie codée en binaire à la sortie BI et codée BCD à la sortie BCD.

Lorsque la temporisation s'exécute et que l'état logique à l'entrée R passe de "0" à "1", la valeur de temps en cours et la base de temps sont remises à zéro. Dans ce cas, l'état logique à la sortie Q est "0". L'état logique "1" à l'entrée R remet la temporisation à 0, même quand elle ne s'exécute pas et que le RLO à l'entrée S est "1".

L'instruction "Paramétrer et lancer la temporisation 'Retard à la montée'" requiert une opération amont pour l'évaluation du front et elle peut être placée au sein du réseau ou à sa fin.

Les données d'instruction sont mises à jour à chaque accès. Par conséquent, l'interrogation des données au début du cycle peut fournir d'autres valeurs qu'à la fin du cycle.

#### Remarque

Le système d'exploitation réduit, dans la cellule de temporisation, la valeur de temps d'une unité dans un intervalle défini par la base de temps jusqu'à ce que la valeur de temps soit égale à "0". La réduction est réalisée de manière asynchrone par rapport au programme utilisateur. La temporisation résultante est alors plus courte que la valeur de temps souhaitée au maximum jusqu'à un intervalle de la base de temps.

Vous pourrez trouver un exemple de constitution d'une cellule de temporisation sous : Voir aussi "L : Charger valeur de temporisation".

# Paramètres

Le tableau suivant montre les paramètres de l'instruction "Paramétrer et lancer la temporisation 'Retard à la montée'" :

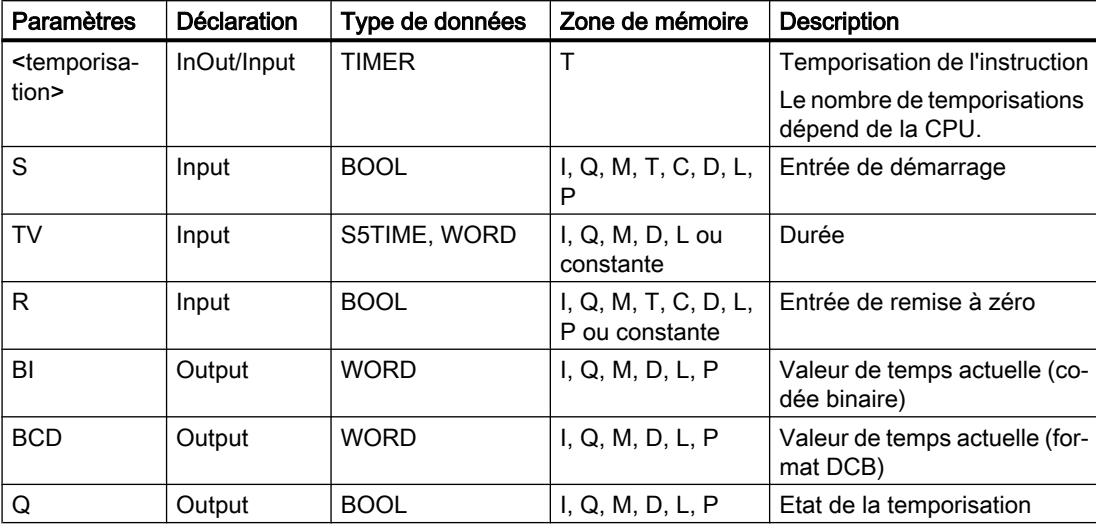

# Diagramme d'impulsion

La figure suivante montre le diagramme d'impulsion de l'instruction "Paramétrer et lancer la temporisation 'Retard à la montée'" :

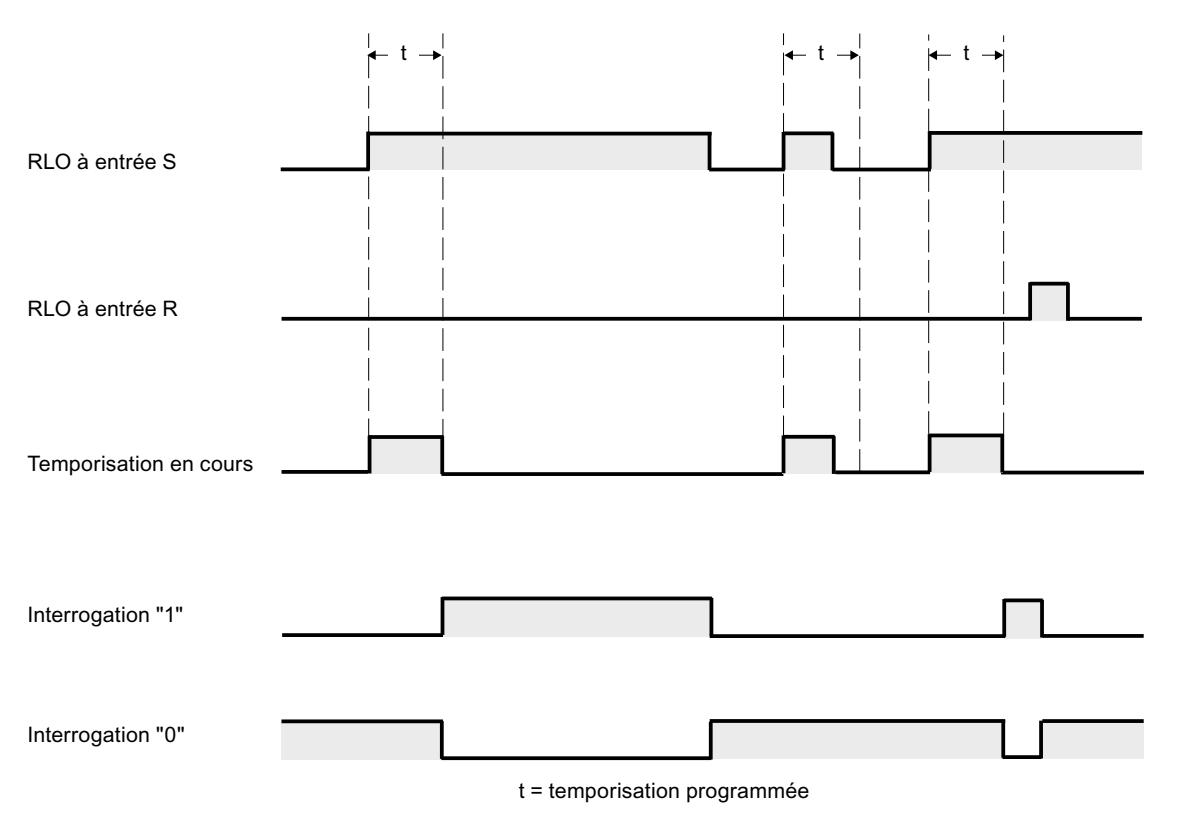

# Exemple

L'exemple suivant montre le fonctionnement de l'instruction :

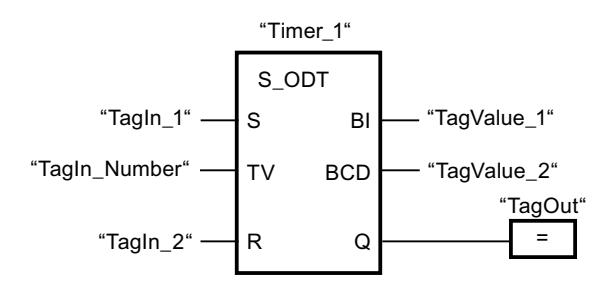

Lorsque l'état logique de l'opérande "TagIn\_1" passe de "0" à "1", la temporisation "Timer\_1" est démarrée. La temporisation s'écoule avec la valeur de temps de l'opérande "TagIn\_Number". Quand la temporisation est écoulée et l'opérande à l'état logique "1", l'opérande "TagOut" est mis à "1". Si l'état logique de l'opérande "TagIn\_1" passe de "1" à "0" avant que la temporisation soit écoulée, elle est stoppée. Dans ce cas, l'opérande "TagOut" fournit l'état logique "0".

### Voir aussi

[Présentation des types de données valides](#page-3794-0) (Page [231](#page-3794-0))

[L: Charger valeur de temporisation](#page-5051-0) (Page [1488](#page-5051-0))

[Principes de base de LOG](#page-10368-0) (Page [6805\)](#page-10368-0)

# S\_ODTS : Paramétrer et lancer la temporisation 'Retard à la montée mémorisé

# **Description**

Avec l'instruction "Paramétrer et lancer la temporisation 'Retard à la montée mémorisé'", vous démarrez une temporisation programmée quand un changement de "0" à "1" (front montant) est détecté sur le résultat logique (RLO) à l'entrée S. La temporisation s'écoule avec la durée programmée (TV) même quand l'état logique à l'entrée S passe à "0". Une fois la durée écoulée, la sortie Q fournit l'état logique "1" quel que soit l'état logique à l'entrée S. Si l'état logique à l'entrée S passe de "0" à "1" pendant que la temporisation s'exécute, cette dernière est redémarrée avec la durée programmée TV.

La durée se compose en interne d'une valeur de temps et d'une base temps et elle est programmée dans le paramètre TV. Lorsque l'instruction est démarrée, la valeur de temps programmée est décomptée jusqu'à zéro. La base temps indique la période selon laquelle la valeur de temps est modifiée. La valeur de temps actuelle est fournie codée en binaire à la sortie BI et codée BCD à la sortie BCD.

L'état logique "1" à l'entrée R remet à "0" la valeur de temps restante et la base temps, quel que soit l'état logique à l'entrée de démarrage S. Dans ce cas, l'état logique à la sortie Q est "0".

L'instruction "Paramétrer et lancer la temporisation 'Retard à la montée mémorisé'" requiert une opération amont pour l'évaluation du front et elle peut être placée au sein du réseau ou à sa fin.

Les données d'instruction sont mises à jour à chaque accès. Par conséquent, l'interrogation des données au début du cycle peut fournir d'autres valeurs qu'à la fin du cycle.

### Remarque

Le système d'exploitation réduit, dans la cellule de temporisation, la valeur de temps d'une unité dans un intervalle défini par la base de temps jusqu'à ce que la valeur de temps soit égale à "0". La réduction est réalisée de manière asynchrone par rapport au programme utilisateur. La temporisation résultante est alors plus courte que la valeur de temps souhaitée au maximum jusqu'à un intervalle de la base de temps.

Vous pourrez trouver un exemple de constitution d'une cellule de temporisation sous : Voir aussi "L : Charger valeur de temporisation".

# Paramètres

Le tableau suivant montre les paramètres de l'instruction "Paramétrer et lancer la temporisation 'Retard à la montée mémorisé'" :

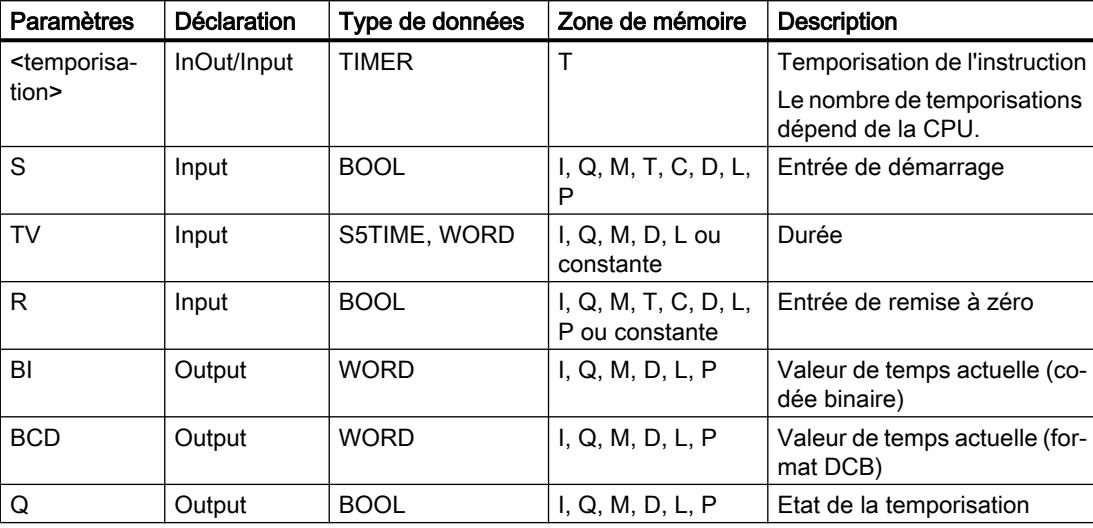

Vous trouverez des informations plus détaillées sur les types de données valides sous "Voir aussi".

# Diagramme d'impulsion

La figure suivante montre le diagramme d'impulsion de l'instruction "Paramétrer et lancer la temporisation 'Retard à la montée mémorisé'" :

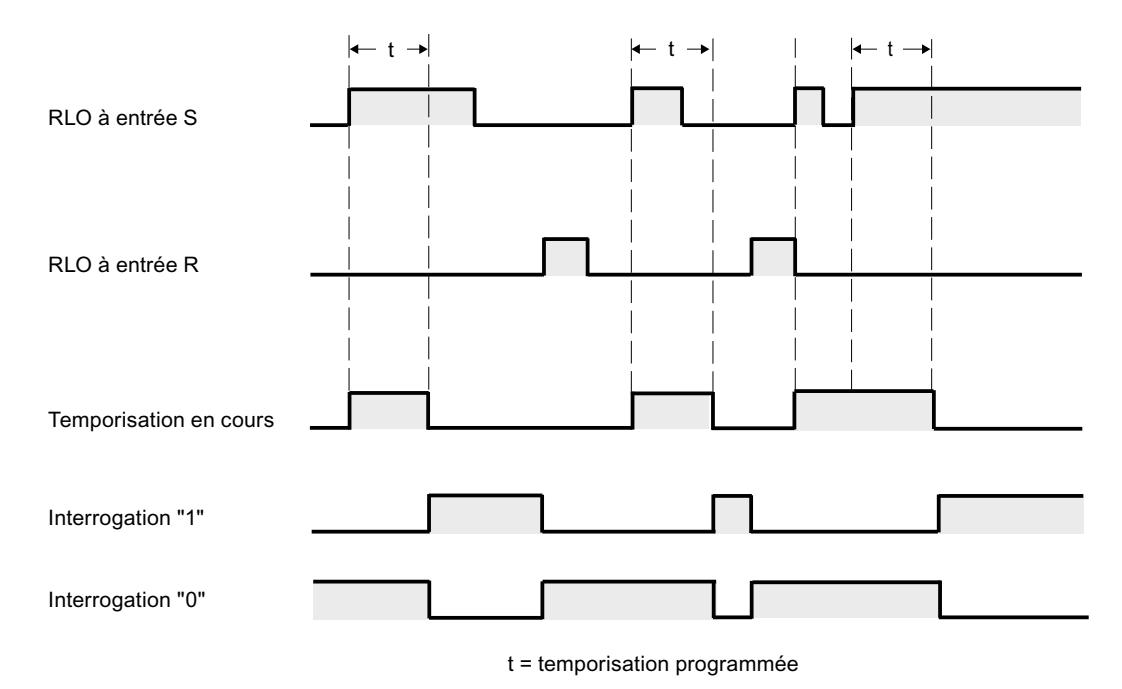

# Exemple

L'exemple suivant montre le fonctionnement de l'instruction :

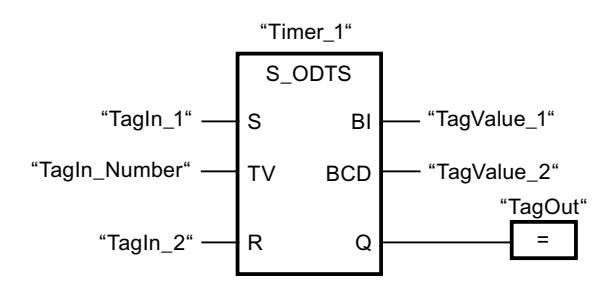

Lorsque l'état logique de l'opérande "TagIn\_1" passe de "0" à "1", la temporisation "Timer\_1" est démarrée. La temporisation s'écoule avec la valeur de temps de l'opérande "TagIn\_Number" même si l'état logique de l'opérande "TagIn\_1" passe à "0". Lorsque la temporisation est écoulée, l'opérande "TagOut" est mis à "1". Si l'état logique de l'opérande "TagIn\_1" passe de "0" à "1" pendant que la temporisation s'exécute, elle est redémarrée.

### Voir aussi

[Présentation des types de données valides](#page-3794-0) (Page [231](#page-3794-0)) [L: Charger valeur de temporisation](#page-5051-0) (Page [1488](#page-5051-0)) [Principes de base de LOG](#page-10368-0) (Page [6805\)](#page-10368-0)

# S\_OFFDT : Paramétrer et lancer la temporisation 'Retard à la retombée'

### **Description**

Avec l'instruction "Paramétrer et lancer la temporisation 'Retard à la retombée'", vous démarrez une temporisation programmée quand un changement de "1" à "0" (front descendant) est détecté sur le résultat logique (RLO) à l'entrée S. La temporisation s'écoule avec la durée programmée (TV). Tant que la temporisation s'exécute ou que l'entrée S fournit l'état logique "1", la sortie Q est à l'état logique "1". Si la temporisation est terminée et si l'état de signal est "0", la sortie Q est remise à l'état logique "0". Si l'état de signal à l'entrée S passe de "0" à "1" pendant que la temporisation s'exécute, celle-ci s'arrête. Elle est redémarrée seulement quand un front descendant est détecté à l'entrée S.

La durée se compose en interne d'une valeur de temps et d'une base temps et elle est programmée dans le paramètre TV. Lorsque l'instruction est démarrée, la valeur de temps programmée est décomptée jusqu'à zéro. La base temps indique la période selon laquelle la valeur de temps est modifiée. La valeur de temps actuelle est fournie codée en binaire à la sortie BI et codée BCD à la sortie BCD.

L'état logique "1" à l'entrée R remet à "0" la valeur de temps actuelle et la base temps. Dans ce cas, l'état logique à la sortie Q est "0".

L'instruction "Paramétrer et lancer la temporisation 'Retard à la retombée'" requiert une opération amont pour l'évaluation du front et elle peut être placée au sein du réseau ou à sa fin.

Les données d'instruction sont mises à jour à chaque accès. Par conséquent, l'interrogation des données au début du cycle peut fournir d'autres valeurs qu'à la fin du cycle.

#### Remarque

Le système d'exploitation réduit, dans la cellule de temporisation, la valeur de temps d'une unité dans un intervalle défini par la base de temps jusqu'à ce que la valeur de temps soit égale à "0". La réduction est réalisée de manière asynchrone par rapport au programme utilisateur. La temporisation résultante est alors plus courte que la valeur de temps souhaitée au maximum jusqu'à un intervalle de la base de temps.

Vous pourrez trouver un exemple de constitution d'une cellule de temporisation sous : Voir aussi "L : Charger valeur de temporisation".

## Paramètres

Le tableau suivant montre les paramètres de l'instruction "Paramétrer et lancer la temporisation 'Retard à la retombée'" :

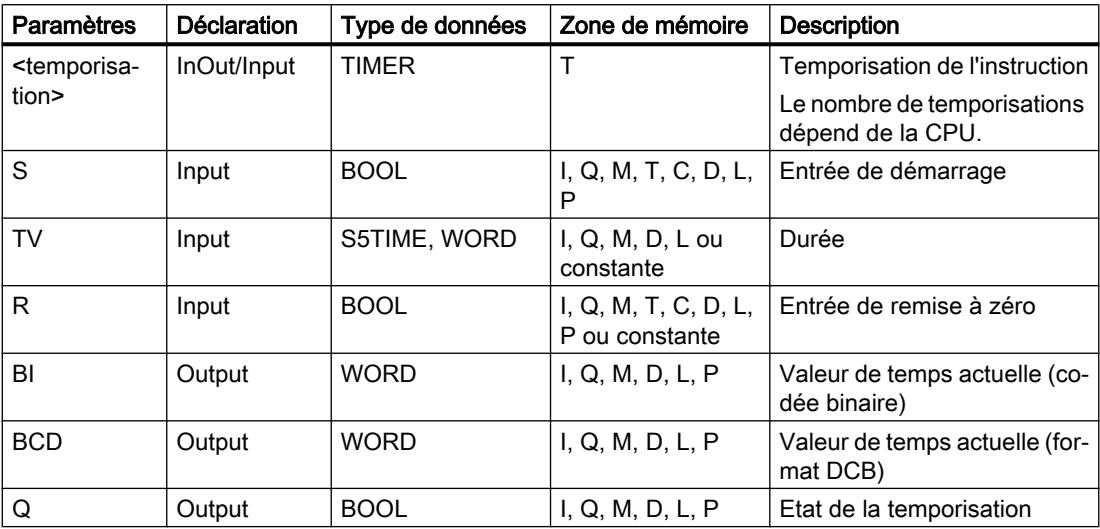

### Diagramme d'impulsion

La figure suivante montre le diagramme d'impulsion de l'instruction "Paramétrer et lancer la temporisation 'Retard à la retombée'" :

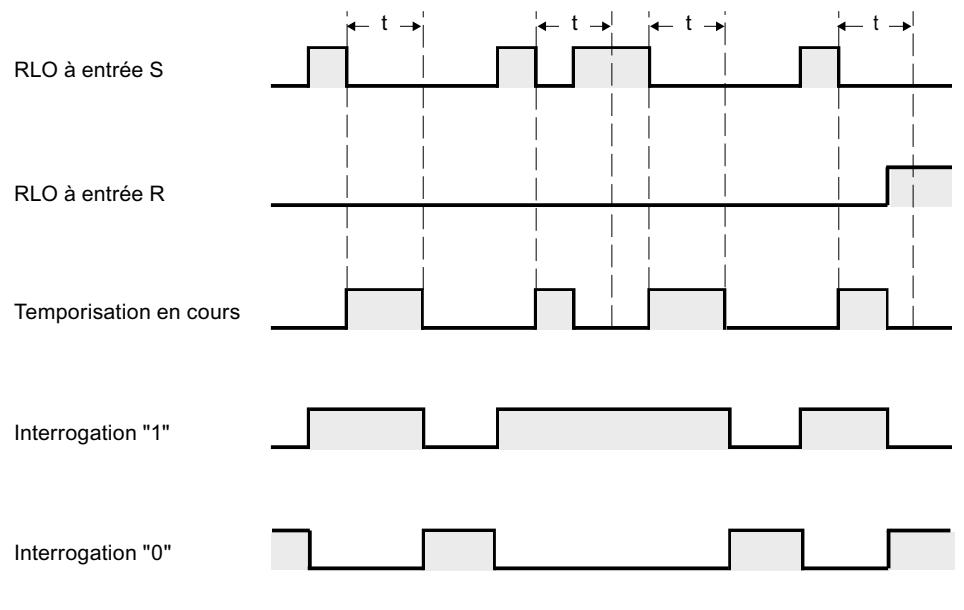

t = temporisation programmée

### Exemple

L'exemple suivant montre le fonctionnement de l'instruction :

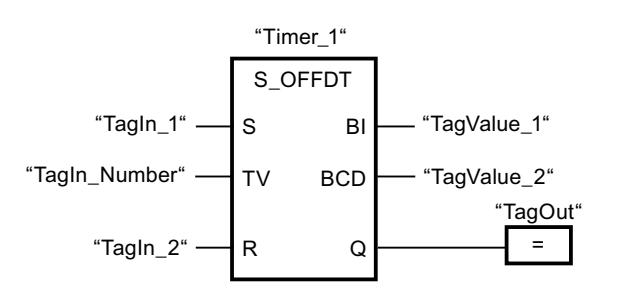

Lorsque l'état logique de l'opérande "TagIn\_1" passe de "1" à "0", la temporisation "Timer\_1" est démarrée. La temporisation s'écoule avec la valeur de temps de l'opérande "TagIn\_Number". L'opérande "TagOut" est mis à "1" quand la temporisation s'exécute ou que l'opérande "TagIn\_1" fournit l'état logique "0". Si l'état logique de l'opérande "TagIn\_1" passe de "0" à "1" pendant que la temporisation s'exécute, elle est remise à 0.

### Voir aussi

[Présentation des types de données valides](#page-3794-0) (Page [231](#page-3794-0))

[L: Charger valeur de temporisation](#page-5051-0) (Page [1488](#page-5051-0))

[Principes de base de LOG](#page-10368-0) (Page [6805\)](#page-10368-0)

# SP : Lancer la temporisation 'Impulsion'

## **Description**

Avec l'instruction "Lancer la temporisation 'Impulsion'", vous démarrez une temporisation programmée quand un changement de "0" à "1" (front montant) est détecté sur le résultat logique (RLO) à l'entrée de démarrage. Cette temporisation s'écoule avec la durée spécifiée tant que le RLO fournit l'état de signal "1". Tant que la temporisation s'exécute, l'interrogation à "1" de son état donne "1". Si le RLO passe de "1" à "0" avant que la valeur de temps soit écoulée, la temporisation est stoppée. Dans ce cas, l'interrogation à "1" de l'état de temporisation donne l'état logique "0".

La durée se compose en interne d'une valeur de temps et d'une base temps et elle est programmée dans le paramètre TV. Lorsque l'instruction est démarrée, la valeur de temps programmée est décomptée jusqu'à zéro. La base temps indique la période selon laquelle la valeur de temps est modifiée.

L'instruction "Lancer la temporisation 'Impulsion'" requiert une opération amont pour l'évaluation du front et elle peut être placée uniquement sur le bord droit du réseau.

#### **Remarque**

Le système d'exploitation réduit, dans la cellule de temporisation, la valeur de temps d'une unité dans un intervalle défini par la base de temps jusqu'à ce que la valeur de temps soit égale à "0". La réduction est réalisée de manière asynchrone par rapport au programme utilisateur. La temporisation résultante est alors plus courte que la valeur de temps souhaitée au maximum jusqu'à un intervalle de la base de temps.

Vous pourrez trouver un exemple de constitution d'une cellule de temporisation sous : Voir aussi "L : Charger valeur de temporisation".

### Paramètres

Le tableau suivant montre les paramètres de l'instruction "Lancer la temporisation 'Impulsion'" :

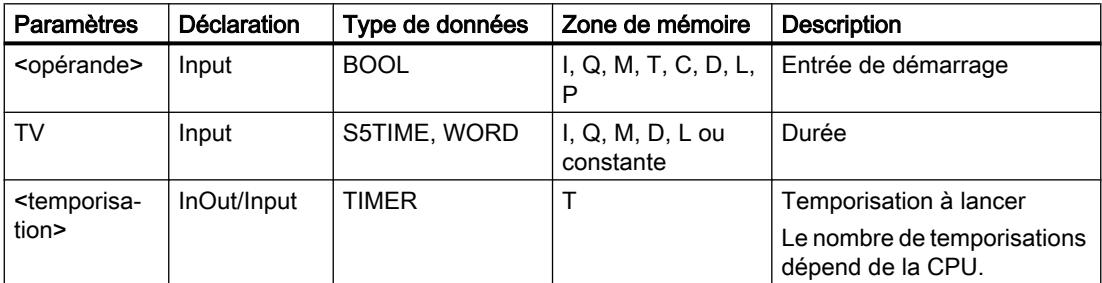

### Exemple

L'exemple suivant montre le fonctionnement de l'instruction :

Réseau 1

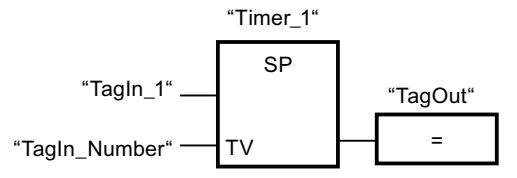

Réseau 2

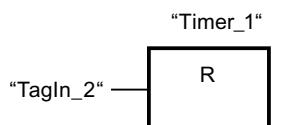

Lorsque l'état logique de l'opérande "TagIn\_1" passe de "0" à "1", la temporisation "Timer\_1" est démarrée. La temporisation s'écoule avec la valeur de temps de l'opérande "TagIn\_Number" tant que l'état logique de l'opérande "TagIn\_1" est "1". Si l'état logique de l'opérande "TagIn\_1" passe de "1" à "0" avant que la temporisation soit écoulée, elle est stoppée. Tant que la temporisation s'exécute, l'opérande "TagOut" fournit l'état logique "1". Si l'état logique de l'opérande "TagIn\_2" passe de "0" à "1", la temporisation est remise à zéro, c'est-à-dire qu'elle est stoppée et que la valeur de temps actuelle est mise à "0".

La figure suivante montre le chronogramme de l'exemple :

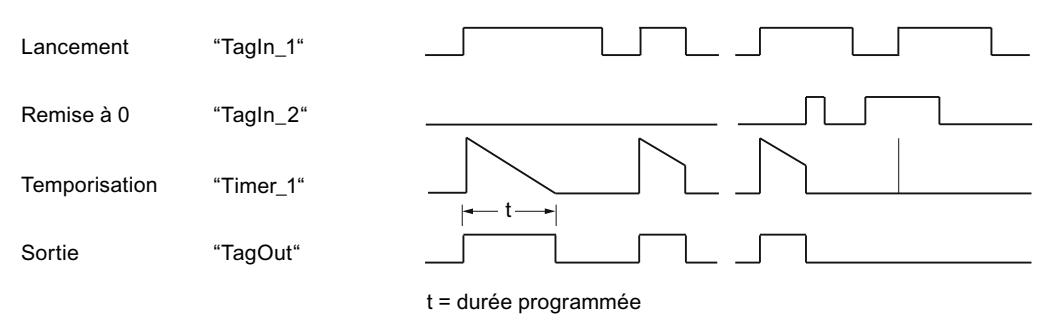

### Voir aussi

[Présentation des types de données valides](#page-3794-0) (Page [231](#page-3794-0))

[L: Charger valeur de temporisation](#page-5051-0) (Page [1488](#page-5051-0))

[Principes de base de LOG](#page-10368-0) (Page [6805\)](#page-10368-0)

# SE : Lancer la temporisation 'Impulsion prolongée'

# **Description**

Avec l'instruction "Lancer la temporisation 'Impulsion prolongée'", vous démarrez une temporisation programmée quand un changement de "0" à "1" (front montant) est détecté sur le résultat logique (RLO) à l'entrée de démarrage. La temporisation s'écoule avec la durée indiquée, même quand le RLO passe à l'état logique "0". Tant que la temporisation s'exécute, l'interrogation à "1" de son état donne "1". Si le RLO passe de "0" à "1" pendant que la temporisation s'exécute, elle est redémarrée avec la durée programmée. Lorsque la temporisation est écoulée, l'interrogation à "1" de son état donne "0".

La durée se compose en interne d'une valeur de temps et d'une base temps et elle est programmée dans le paramètre TV. Lorsque l'instruction est démarrée, la valeur de temps programmée est décomptée jusqu'à zéro. La base temps indique la période selon laquelle la valeur de temps est modifiée.

#### Remarque

Le système d'exploitation réduit, dans la cellule de temporisation, la valeur de temps d'une unité dans un intervalle défini par la base de temps jusqu'à ce que la valeur de temps soit égale à "0". La réduction est réalisée de manière asynchrone par rapport au programme utilisateur. La temporisation résultante est alors plus courte que la valeur de temps souhaitée au maximum jusqu'à un intervalle de la base de temps.

Vous pourrez trouver un exemple de constitution d'une cellule de temporisation ici : [L: Charger](#page-5051-0)  [valeur de temporisation](#page-5051-0) (Page [1488\)](#page-5051-0)

# Paramètre

Le tableau suivant montre les paramètres de l'instruction "Lancer la temporisation 'Impulsion prolongée'" :

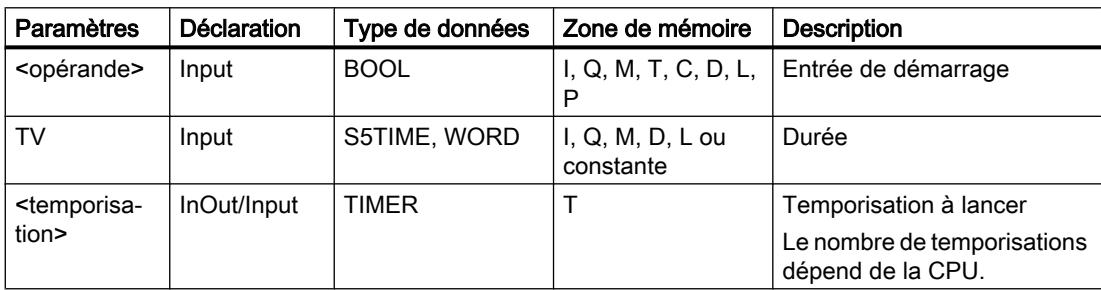

# Exemple

L'exemple suivant montre le fonctionnement de l'instruction :

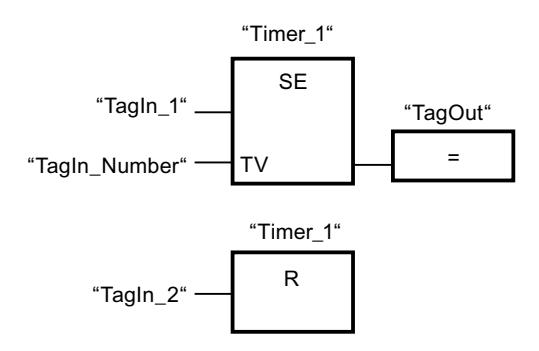

Lorsque l'état logique de l'opérande "TagIn\_1" passe de "0" à "1", la temporisation "Timer\_1" est démarrée. La temporisation s'écoule avec la valeur de temps de l'opérande "TagIn\_Number", sans être influencée par un front descendant du RLO. Tant que la temporisation s'exécute, l'opérande "TagOut" fournit l'état logique "1". Si l'état logique de l'opérande "TagIn\_1" passe à nouveau de "0" à "1" avant que la durée soit écoulée, la temporisation est redémarrée.

La figure suivante montre le chronogramme de l'exemple :

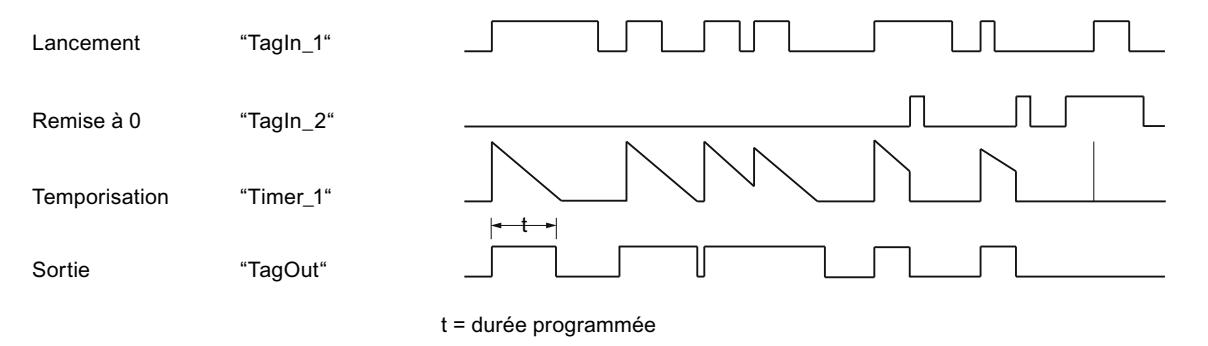

# Voir aussi

[Présentation des types de données valides](#page-3794-0) (Page [231](#page-3794-0)) [Principes de base de LOG](#page-10368-0) (Page [6805\)](#page-10368-0)

# SD : Lancer la temporisation 'Retard à la montée'

## **Description**

Avec l'instruction "Lancer la temporisation 'Retard à la montée'", vous démarrez une temporisation programmée quand l'état logique "1" est détecté à l'entrée de démarrage. Tant que l'état logique "1" reste inchangé, la temporisation s'écoule avec la durée indiquée. Lorsque la temporisation est écoulée et que l'état logique à l'entrée de démarrage est toujours "1", l'interrogation de l'état de temporisation donne également "1". Quand l'état logique est "0" à l'entrée de démarrage, la temporisation est annulée. L'interrogation de l'état de la temporisation fournit dans ce cas l'état logique "0". Dès que l'état logique à l'entrée de démarrage passe de nouveau à "1", la temporisation recommence à s'écouler.

L'état logique de la sortie de la temporisation est identique à l'état logique de l'entrée de démarrage. L'entrée de démarrage est connectée directement à la sortie et n'a aucun rapport avec la temporisation.

La durée se compose en interne d'une valeur de temps et d'une base temps et elle est programmée dans le paramètre TV. Lorsque l'instruction est démarrée, la valeur de temps programmée est décomptée jusqu'à zéro.

#### Remarque

Le système d'exploitation réduit, dans la cellule de temporisation, la valeur de temps d'une unité dans un intervalle défini par la base de temps jusqu'à ce que la valeur de temps soit égale à "0". La réduction est réalisée de manière asynchrone par rapport au programme utilisateur. La temporisation résultante est alors plus courte que la valeur de temps souhaitée au maximum jusqu'à un intervalle de la base de temps.

Vous pourrez trouver un exemple de constitution d'une cellule de temporisation ici : [L: Charger](#page-5051-0)  [valeur de temporisation](#page-5051-0) (Page [1488\)](#page-5051-0)

### Paramètre

Le tableau suivant montre les paramètres de l'instruction "Lancer la temporisation 'Retard à la montée'" :

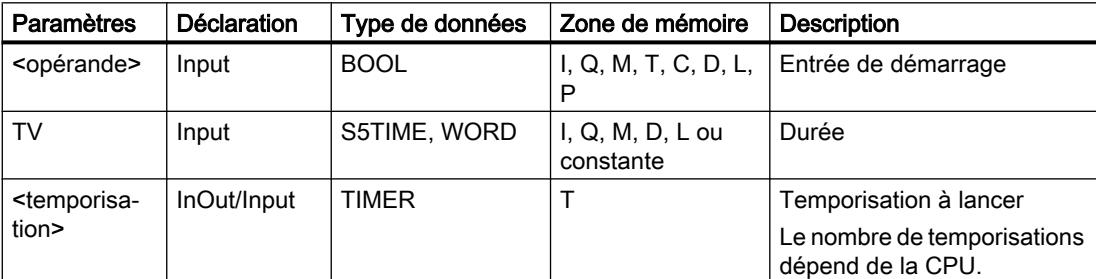

### Exemple

L'exemple suivant montre le fonctionnement de l'instruction :

Réseau 1 :

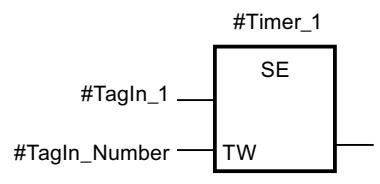

Lorsque l'état logique de l'opérande #TagIn\_1 passe de "0" à "1", la temporisation #Timer\_1 est démarrée. La temporisation s'écoule avec la valeur de temps de l'opérande #TagIn\_Number. Si l'état logique de l'opérande #TagIn\_1 passe de "1" à "0" avant que la temporisation soit écoulée, elle est remise à "0".

Réseau 2 :

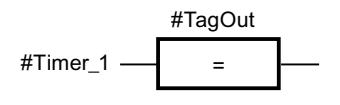

Lorsque la temporisation est écoulée, l'opérande #TagIn\_1 à l'entrée de démarrage a l'état logique "1" et que la temporisation n'a pas été remise à "0", l'opérande #TagOut est à "1".

Réseau 3 :

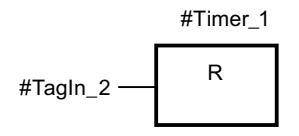

Quand l'opérande #TagIn\_2 est à l'état logique "1", la temporisation #Timer\_1 et la sortie #TagOut sont remises à "0".

Si vous voulez redémarrer #Timer\_1, l'état logique de l'opérande #TagIn\_2 doit être à "0" et l'état logique de l'entrée de démarrage #TagIn\_1 doit passer de "0" à "1".

La figure suivante montre le chronogramme de l'exemple :

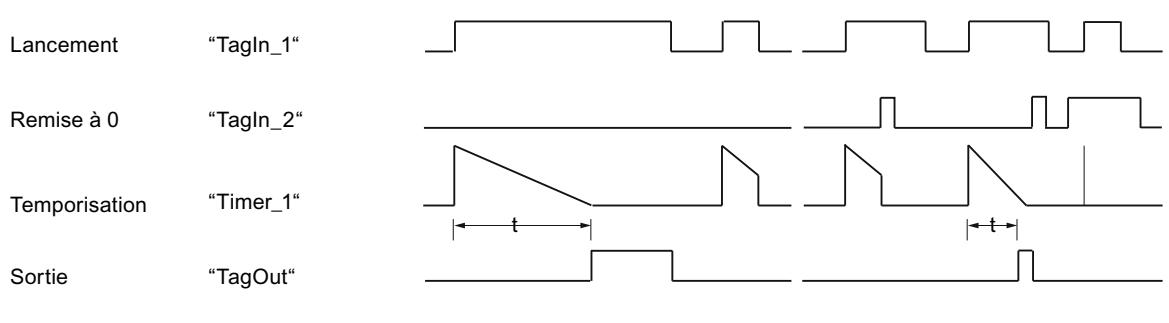

t = durée programmée

# Voir aussi

[Présentation des types de données valides](#page-3794-0) (Page [231](#page-3794-0)) [Principes de base de LOG](#page-10368-0) (Page [6805](#page-10368-0))

# SS : Lancer la temporisation 'Retard à la montée mémorisé'

# **Description**

Avec l'instruction "Lancer la temporisation 'Retard à la montée mémorisé'", vous démarrez une temporisation programmée quand un changement de "0" à "1" (front montant) est détecté sur le résultat logique (RLO) à l'entrée de démarrage. La temporisation s'écoule avec la durée indiquée, même quand le RLO passe à l'état logique "0". Lorsque la temporisation est écoulée, l'interrogation à "1" de son état donne "1". Une fois la temporisation écoulée, elle ne peut être redémarrée qu'après une remise à 0 explicite.

La durée se compose en interne d'une valeur de temps et d'une base temps et elle est programmée dans le paramètre TV. Lorsque l'instruction est démarrée, la valeur de temps programmée est décomptée jusqu'à zéro. La base temps indique la période selon laquelle la valeur de temps est modifiée.

L'instruction "Lancer la temporisation 'Retard à la montée mémorisé'" requiert une opération amont pour l'évaluation du front et elle peut être placée uniquement sur le bord droit du réseau.

## Remarque

Le système d'exploitation réduit, dans la cellule de temporisation, la valeur de temps d'une unité dans un intervalle défini par la base de temps jusqu'à ce que la valeur de temps soit égale à "0". La réduction est réalisée de manière asynchrone par rapport au programme utilisateur. La temporisation résultante est alors plus courte que la valeur de temps souhaitée au maximum jusqu'à un intervalle de la base de temps.

Vous pourrez trouver un exemple de constitution d'une cellule de temporisation ici : [L: Charger](#page-5051-0)  [valeur de temporisation](#page-5051-0) (Page [1488\)](#page-5051-0)

# Paramètre

Le tableau suivant montre les paramètres de l'instruction "Lancer la temporisation 'Retard à la montée mémorisé'" :

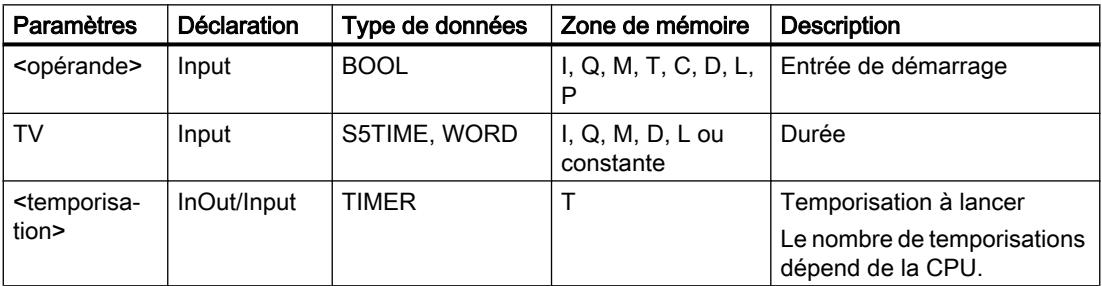

## Exemple

L'exemple suivant montre le fonctionnement de l'instruction :

Réseau 1

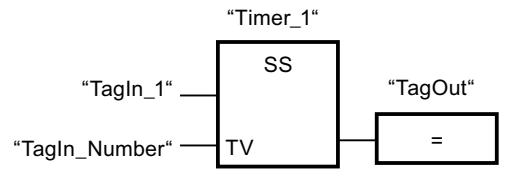

Réseau 2

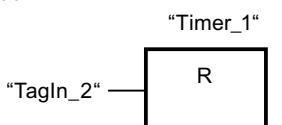

Lorsque l'état logique de l'opérande "TagIn\_1" passe de "0" à "1", la temporisation "Timer\_1" est démarrée. La temporisation s'écoule avec la valeur de temps de l'opérande "TagIn\_Number". Lorsque la temporisation est écoulée, l'opérande "TagOut" est mis à "1". Si l'état logique de l'opérande "TagIn\_1" passe de "0" à "1" pendant que la temporisation s'exécute, elle est redémarrée. Quand l'état logique de l'opérande "TagIn\_2" est "1", la temporisation "Timer\_1" est remise à 0, c'est-à-dire qu'elle est stoppée et que la valeur de temps actuelle est mise à "0".

La figure suivante montre le chronogramme de l'exemple :

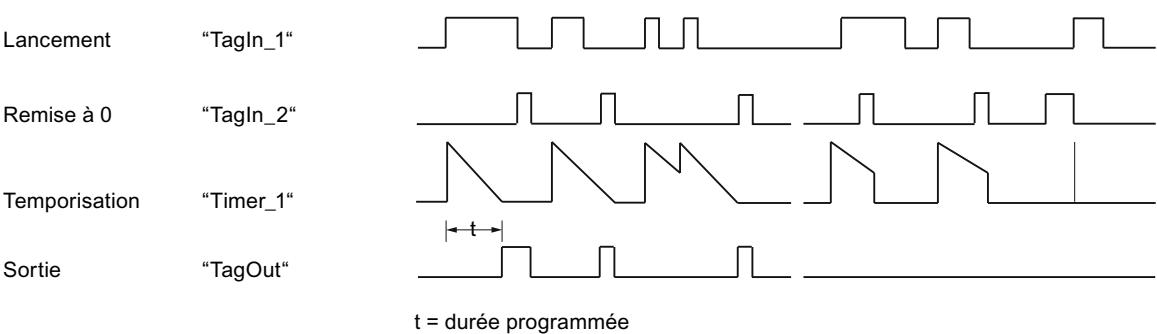

### Voir aussi

[Présentation des types de données valides](#page-3794-0) (Page [231](#page-3794-0)) [Principes de base de LOG](#page-10368-0) (Page [6805\)](#page-10368-0)

# SF : Lancer la temporisation 'Retard à la retombée'

### **Description**

Avec l'instruction "Lancer la temporisation 'Retard à la retombée'", vous démarrez une temporisation programmée quand un changement de "1" à "0" (front descendant) est détecté sur le résultat logique (RLO) à l'entrée de démarrage. La temporisation s'écoule avec la durée indiquée. Tant que la temporisation s'exécute, l'interrogation à "1" de son état donne "1". Si le RLO passe de "0" à "1" pendant que la temporisation s'exécute, elle est remise à 0. La temporisation est toujours redémarrée quand le RLO passe de "1" à "0".

La durée se compose en interne d'une valeur de temps et d'une base temps et elle est programmée dans le paramètre TV. Lorsque l'instruction est démarrée, la valeur de temps programmée est décomptée jusqu'à zéro. La base temps indique la période selon laquelle la valeur de temps est modifiée.

Les interrogations à "1" de l'état de la temporisation fournissent le résultat "1" quand le résultat logique est "1" lors de l'exécution de l'instruction. Quand le résultat logique est "0", les interrogations à "1" de l'état de la temporisation fournissent le résultat "0".

L'instruction "Lancer la temporisation 'Retard à la retombée'" requiert une opération amont pour l'évaluation du front et elle peut être placée uniquement sur le bord droit du réseau.

#### Remarque

Le système d'exploitation réduit, dans la cellule de temporisation, la valeur de temps d'une unité dans un intervalle défini par la base de temps jusqu'à ce que la valeur de temps soit égale à "0". La réduction est réalisée de manière asynchrone par rapport au programme utilisateur. La temporisation résultante est alors plus courte que la valeur de temps souhaitée au maximum jusqu'à un intervalle de la base de temps.

Vous pourrez trouver un exemple de constitution d'une cellule de temporisation ici : [L: Charger](#page-5051-0)  [valeur de temporisation](#page-5051-0) (Page [1488\)](#page-5051-0)

## Paramètre

Le tableau suivant montre les paramètres de l'instruction "Lancer la temporisation 'Retard à la retombée" :

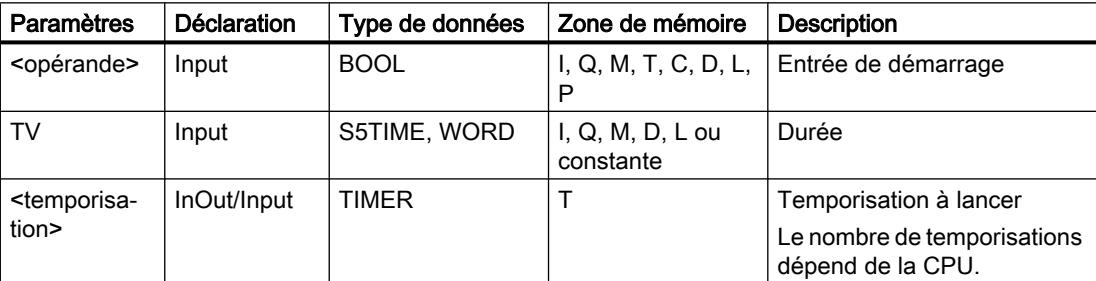

## Exemple

L'exemple suivant montre le fonctionnement de l'instruction :

Réseau 1

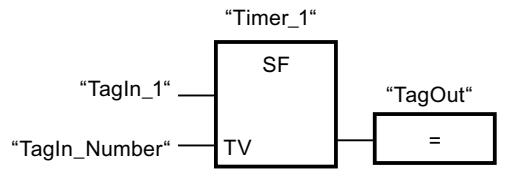

Réseau 2

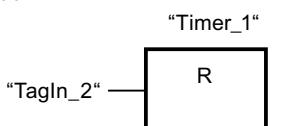

Lorsque l'état logique de l'opérande "TagIn\_1" passe de "1" à "0", la temporisation "Timer\_1" est démarrée. La temporisation s'écoule avec la valeur de temps de l'opérande "TagIn\_Number". Tant que la temporisation s'exécute, l'opérande "TagOut" est mis à "1". Si l'état logique de l'opérande "TagIn\_1" passe de "1" à "0" pendant que la temporisation s'exécute, elle est redémarrée. Quand l'état logique de l'opérande "TagIn\_2" est "1", la temporisation "Timer\_1" est remise à 0, c'est-à-dire qu'elle est stoppée et que la valeur de temps actuelle est mise à "0".

La figure suivante montre le chronogramme de l'exemple :

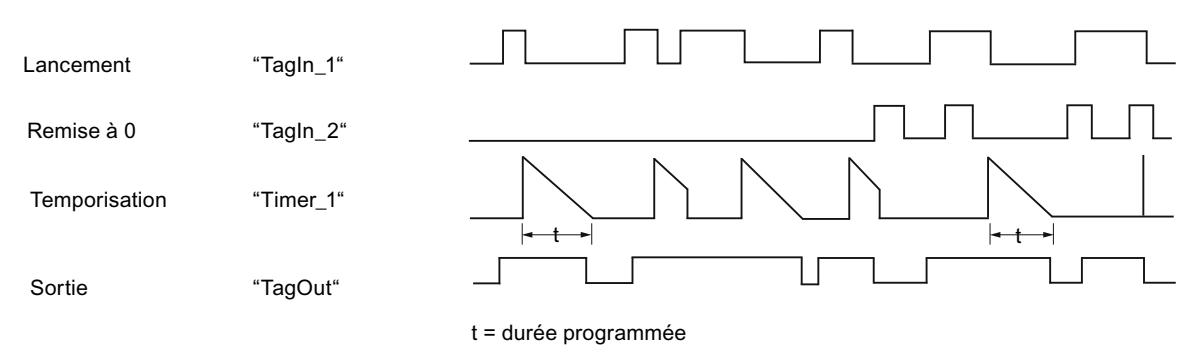

# Voir aussi

[Présentation des types de données valides](#page-3794-0) (Page [231](#page-3794-0)) [Principes de base de LOG](#page-10368-0) (Page [6805\)](#page-10368-0)

4.1 Motion Control

# **Compteurs**

# CTU : Comptage

# **Description**

Avec l'instruction "Comptage", vous incrémentez la valeur à la sortie CV. Quand l'état logique passe de "0" à "1" (front montant) à l'entrée CU, l'instruction est exécutée et la valeur de comptage actuelle à la sortie CV est augmentée de un. La valeur de comptage est incrémentée à chaque détection d'un front montant jusqu'à ce qu'elle atteigne la valeur limite supérieure du type de données spécifié à la sortie CV. Une fois la valeur limite supérieure atteinte, l'état logique à l'entrée CU n'a plus d'influence sur l'instruction.

Vous pouvez interroger l'état du compteur à la sortie Q. L'état logique à la sortie Q est déterminé par le paramètre PV. Quand la valeur de comptage actuelle est supérieure ou égale à la valeur du paramètre PV, la sortie Q est mise à l'état logique "1". Dans tous les autres cas, l'état logique à la sortie Q est "0". Vous pouvez aussi indiquer une constante pour le paramètre PV.

La valeur à la sortie CV est remise à "0" et mémorisée dans un mémento de front quand l'état logique à l'entrée R passe à "1". Tant que l'entrée R présente l'état logique "1", l'état logique à l'entrée CU n'a pas d'effet sur l'instruction.

### Remarque

Pour éviter des erreurs de comptage, n'utilisez un compteur qu'à un seul endroit du programme.

Il faut associer à chaque appel de l'instruction "Comptage" un compteur CEI dans lequel les données de l'instruction sont mémorisées. Un compteur CEI est une structure avec l'un des types de données suivants :

# Pour la CPU S7-1200

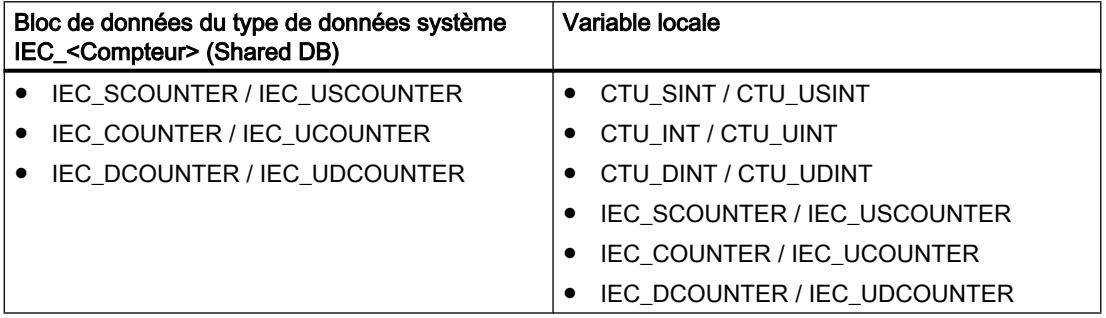

# Pour la CPU S7-1500

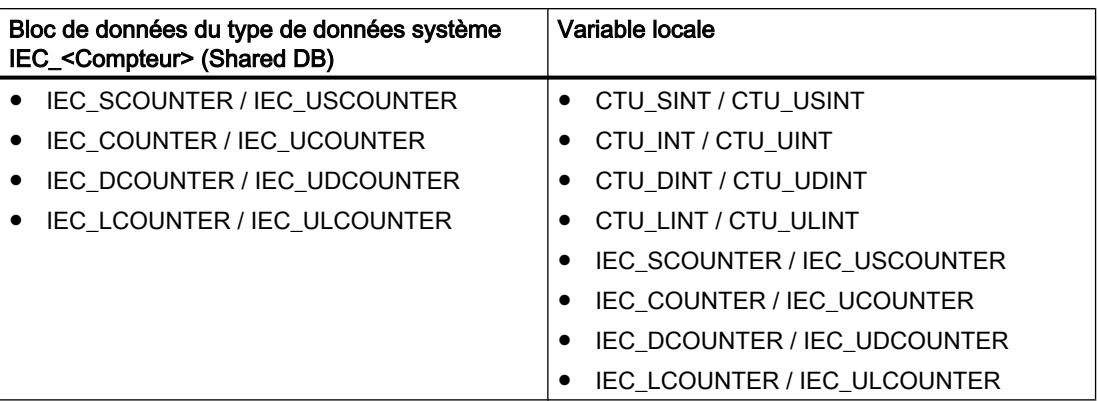

Vous pouvez déclarer un compteur CEI comme suit :

- Déclaration d'un bloc de données du type de données système <Compteur>\_CEI (par ex. "MyIEC\_COUNTER")
- Déclaration comme variable locale du type CTU\_<Type de données> ou IEC\_<Compteur> dans la section "Static" d'un bloc (p. ex. #MyIEC\_COUNTER)

Si vous créez le compteur CEI dans un bloc de données propre (monoinstance), le bloc de données d'instance est alors créé par défaut avec "accès optimisé au bloc" et les différentes variables sont définies comme rémanentes. Pour plus d'informations sur le paramétrage de la rémanence dans un bloc de données d'instances, référez-vous à la rubrique ci-dessous "Voir aussi".

Si vous créez le compteur CEI comme variable locale (multiinstance) dans un bloc fonctionnel avec "accès optimisé au bloc", celle-ci est alors définie comme rémanente dans l'interface de bloc.

Pour être exécutée, l'instruction "Comptage" nécessite une opération amont. Elle peut être disposée à l'intérieur ou à la fin du réseau.

## Paramètres

Le tableau suivant montre les paramètres de l'instruction "Comptage" :

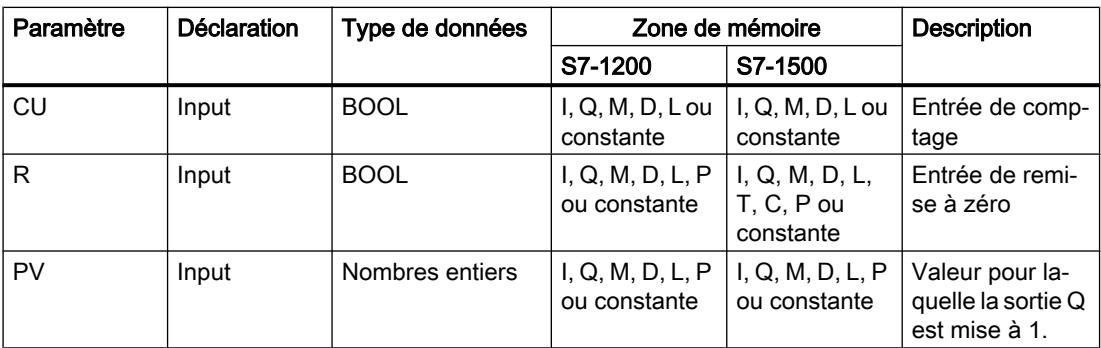

#### 4.1 Motion Control

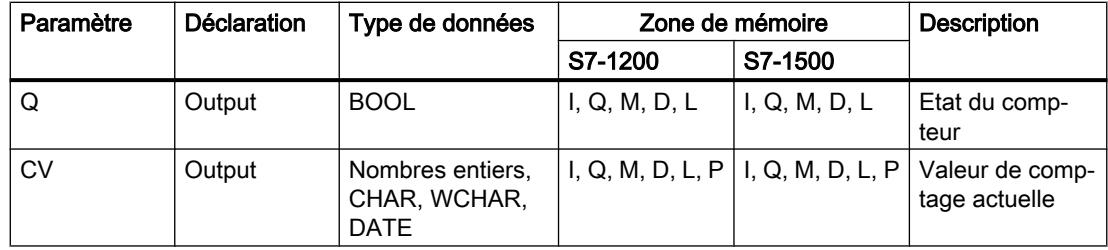

Vous pouvez sélectionner le type de données de l'instruction dans la liste déroulante "???" de la boîte d'instruction.

# Exemple

L'exemple suivant montre le fonctionnement de l'instruction :

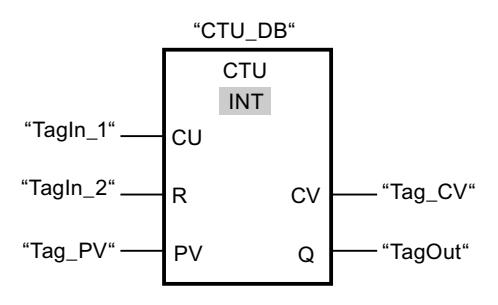

Lorsque l'état logique de l'opérande "TagIn\_1" passe de "0" à "1", l'instruction "Comptage" est exécutée et la valeur de comptage actuelle de l'opérande "Tag\_CV" est augmentée de un. La valeur de comptage est incrémentée à chaque autre front montant jusqu'à ce que la valeur limite supérieure du type de données indiqué (INT = 32767) soit atteinte.

La valeur du paramètre PV est adoptée comme limite pour déterminer la sortie "TagOut". La sortie "TagOut" fournit l'état logique "1" tant que la valeur de comptage actuelle est supérieure ou égale à la valeur de l'opérande "Tag\_PV". Dans tous les autres cas, la sortie "TagOut" fournit l'état logique "0".

### Voir aussi

[Présentation des types de données valides](#page-3794-0) (Page [231](#page-3794-0)) [Paramétrer la rémanence dans un bloc de données d'instance](#page-10219-0) (Page [6656](#page-10219-0)) [Rémanence de variables locales](#page-10172-0) (Page [6609\)](#page-10172-0) [Instances](#page-3623-0) (Page [60\)](#page-3623-0) [Principes de base de LOG](#page-10368-0) (Page [6805](#page-10368-0))

# CTD : Décomptage

# **Description**

Avec l'instruction "Décomptage", vous pouvez compter à rebours la valeur à la sortie CV. Quand l'état logique passe de "0" à "1" (front montant) à l'entrée CD, l'instruction est exécutée et la valeur de comptage actuelle à la sortie CV est diminuée de un. La valeur de comptage est décrémentée chaque fois qu'un front montant est détecté, jusqu'à ce que la valeur limite inférieure du type de données spécifié soit atteinte. Une fois la valeur limite inférieure atteinte, l'état logique à l'entrée CD n'a plus d'influence sur l'instruction.

Vous pouvez interroger l'état du compteur à la sortie Q. Quand la valeur de comptage actuelle est inférieure ou égale à "0", la sortie Q est mise à l'état logique "1". Dans tous les autres cas, l'état logique à la sortie Q est "0". Vous pouvez aussi indiquer une constante pour le paramètre PV.

La valeur de la sortie CV prend la valeur du paramètre PV et est mémorisée dans un mémento de front quand l'état logique de l'entrée LD passe de "0" à "1". Tant que l'entrée LD présente l'état logique "1", l'état logique à l'entrée CD n'a pas d'effet sur l'instruction.

#### **Remarque**

Pour éviter des erreurs de comptage, n'utilisez un compteur qu'à un seul endroit du programme.

Il faut associer à chaque appel de l'instruction "Décomptage" un compteur CEI dans lequel les données de l'instruction sont mémorisées. Un compteur CEI est une structure avec l'un des types de données suivants :

# Pour la CPU S7-1200

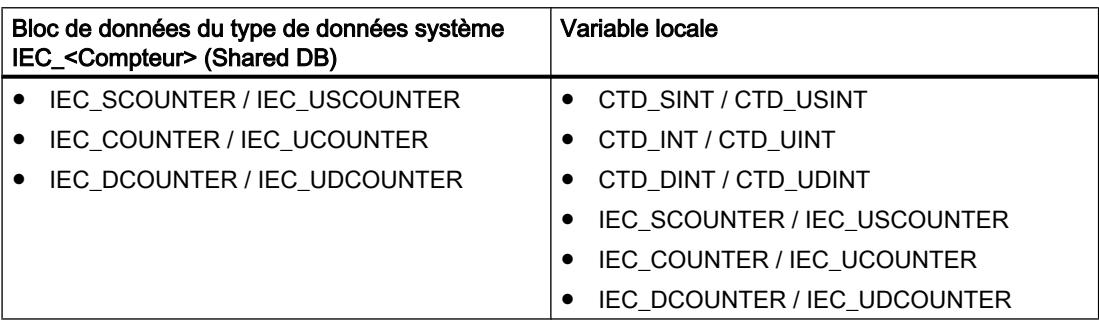

# Pour la CPU S7-1500

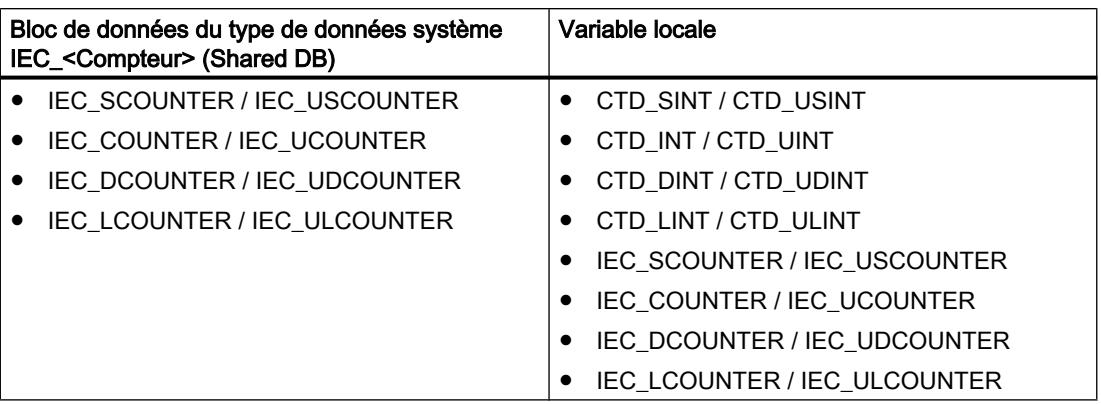

Vous pouvez déclarer un compteur CEI comme suit :

- Déclaration d'un bloc de données du type de données système IEC\_<Compteur> (par ex. "MyIEC\_COUNTER")
- Déclaration comme variable locale du type CTD\_<Type de données> ou IEC\_<Compteur> dans la section "Static" d'un bloc (p. ex. #MyIEC\_COUNTER)

Si vous créez le compteur CEI dans un bloc de données propre (monoinstance), le bloc de données d'instance est alors créé par défaut avec "accès optimisé au bloc" et les différentes variables sont définies comme rémanentes. Pour plus d'informations sur le paramétrage de la rémanence dans un bloc de données d'instances, référez-vous à la rubrique ci-dessous "Voir aussi".

Si vous créez le compteur CEI comme variable locale (multiinstance) dans un bloc fonctionnel avec "accès optimisé au bloc", celle-ci est alors définie comme rémanente dans l'interface de bloc.

Pour être exécutée, l'instruction "Décomptage" nécessite une opération amont. Elle peut être disposée à l'intérieur ou à la fin du réseau.

# Paramètres

Le tableau suivant montre les paramètres de l'instruction "Décomptage" :

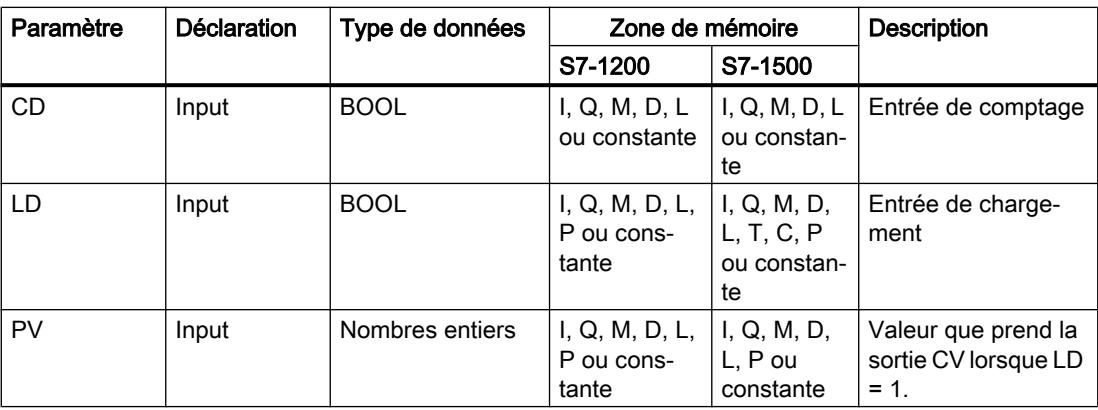
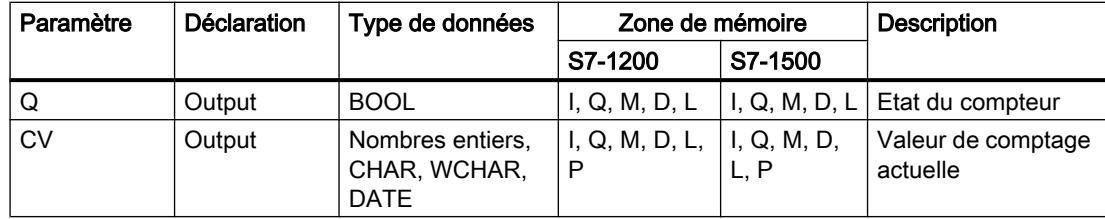

Vous pouvez sélectionner le type de données de l'instruction dans la liste déroulante "???" de la boîte d'instruction.

#### Exemple

L'exemple suivant montre le fonctionnement de l'instruction :

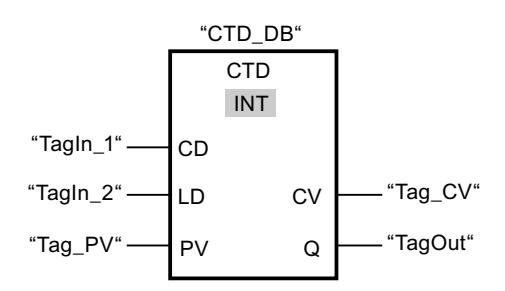

Lorsque l'état logique de l'opérande "TagIn\_1" passe de "0" à "1", l'instruction est exécutée et la valeur à la sortie "Tag\_CV" est décrémentée de un. A chaque front montant suivant, la valeur de comptage est décrémentée jusqu'à ce que la valeur limite inférieure du type de données indiqué (INT = -32768) soit atteinte.

La valeur du paramètre PV est adoptée comme limite pour déterminer la sortie "TagOut". La sortie "TagOut" fournit l'état logique "1" tant que la valeur de comptage actuelle est inférieure ou égale à "0". Dans tous les autres cas, la sortie "TagOut" fournit l'état logique "0".

### Voir aussi

[Présentation des types de données valides](#page-3794-0) (Page [231](#page-3794-0)) [Paramétrer la rémanence dans un bloc de données d'instance](#page-10219-0) (Page [6656\)](#page-10219-0) [Rémanence de variables locales](#page-10172-0) (Page [6609\)](#page-10172-0) [Instances](#page-3623-0) (Page [60\)](#page-3623-0) [Principes de base de LOG](#page-10368-0) (Page [6805\)](#page-10368-0)

# CTUD : Comptage et décomptage

### **Description**

Avec l'instruction "Comptage et décomptage", vous pouvez incrémenter et décrémenter la valeur de comptage à la sortie CV. Quand l'état logique passe de "0" à "1" (front montant) à l'entrée CU, la valeur de comptage actuelle est augmentée de un et rangée à la sortie CV. Quand l'état logique passe de "0" à "1" (front montant) à l'entrée CD, la valeur de comptage est diminuée de un à la sortie CV. En présence d'un front montant aux entrées CU et CD pendant un cycle du programme, la valeur de comptage actuelle à la sortie CV ne change pas.

La valeur de comptage peut être incrémentée jusqu'à ce qu'elle atteigne la valeur limite supérieure du type de données spécifié à la sortie CV. Une fois la valeur limite supérieure atteinte, la valeur de comptage n'est plus incrémentée en cas de front montant. Une fois atteinte la valeur limite inférieure du type de données indiqué, la valeur de comptage n'est plus décrémentée.

Quand l'état logique à l'entrée LD passe à "1", la valeur de comptage à la sortie CV prend la valeur du paramètre PV et elle est mémorisée dans un mémento de front. Tant que l'entrée LD présente l'état logique "1", l'état logique aux entrées CU et CD n'a pas d'effet sur l'instruction.

La valeur de comptage est mise à "0" et mémorisée dans un mémento de front quand l'état logique à l'entrée R passe à "1". Tant que l'entrée R est à "1", un changement de l'état logique des entrées CU, CD et LD n'a pas d'effet sur l'instruction "Comptage et décomptage".

Vous pouvez interroger l'état du compteur à la sortie QU. Quand la valeur de comptage actuelle est supérieure ou égale à la valeur du paramètre PV, la sortie QU est mise à l'état logique "1". Dans tous les autres cas, l'état logique à la sortie QU est "0". Vous pouvez aussi indiquer une constante pour le paramètre PV.

Vous pouvez interroger l'état du décompteur à la sortie QD. Quand la valeur de comptage actuelle est inférieure ou égale à zéro, la sortie QD est mise à l'état logique "1". Dans tous les autres cas, l'état logique à la sortie QD est "0".

### Remarque

Pour éviter des erreurs de comptage, n'utilisez un compteur qu'à un seul endroit du programme.

Il faut associer à chaque appel de l'instruction "Comptage et décomptage" un compteur CEI dans lequel les données de l'instruction sont mémorisées. Un compteur CEI est une structure avec l'un des types de données suivants :

# Pour la CPU S7-1200

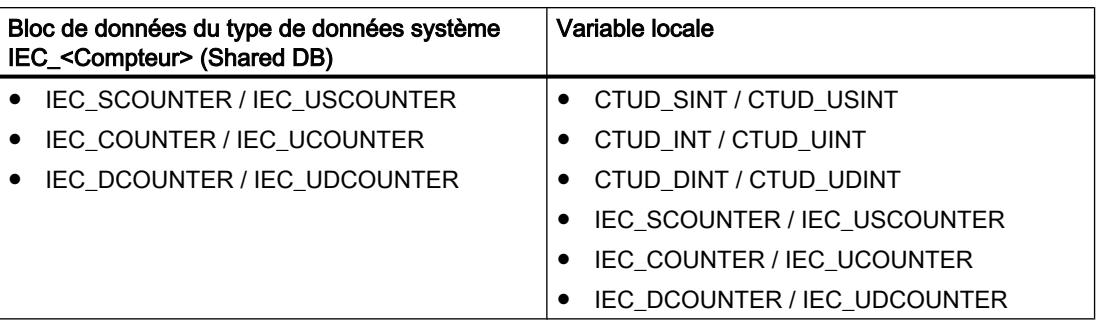

# Pour la CPU S7-1500

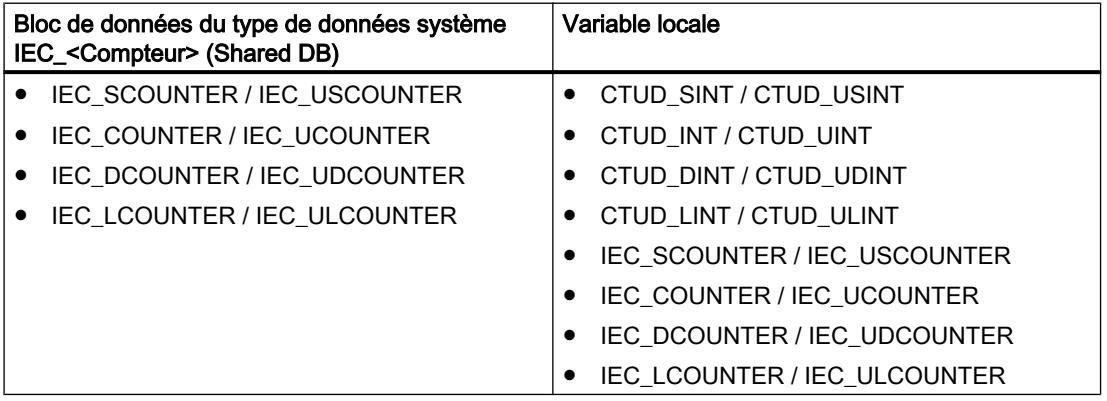

Vous pouvez déclarer un compteur CEI comme suit :

- Déclaration d'un bloc de données du type de données système IEC\_<Compteur> (par ex. "MyIEC\_COUNTER")
- Déclaration comme variable locale du type CTUD\_<Type de données>\_ ou IEC\_<Compteur> dans la section "Static" d'un bloc (p. ex. #MyIEC\_COUNTER)

Si vous créez le compteur CEI dans un bloc de données propre (monoinstance), le bloc de données d'instance est alors créé par défaut avec "accès optimisé au bloc" et les différentes variables sont définies comme rémanentes. Pour plus d'informations sur le paramétrage de la rémanence dans un bloc de données d'instances, référez-vous à la rubrique ci-dessous "Voir aussi".

Si vous créez le compteur CEI comme variable locale (multiinstance) dans un bloc fonctionnel avec "accès optimisé au bloc", celle-ci est alors définie comme rémanente dans l'interface de bloc.

Pour être exécutée, l'instruction "Comptage et décomptage" nécessite une opération amont. Elle peut être disposée à l'intérieur ou à la fin du réseau.

4.1 Motion Control

# Paramètres

Le tableau suivant montre les paramètres de l'instruction "Comptage et décomptage" :

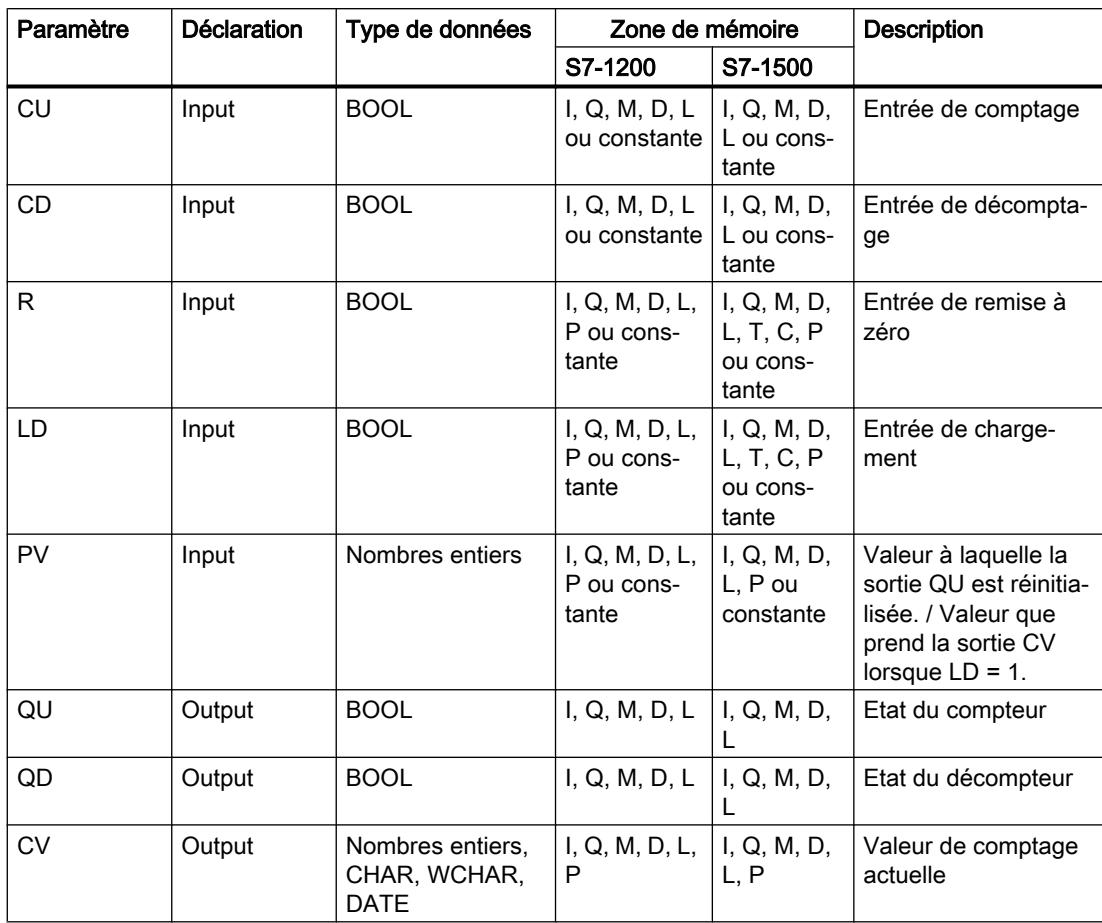

Vous pouvez sélectionner le type de données de l'instruction dans la liste déroulante "???" de la boîte d'instruction.

## Exemple

L'exemple suivant montre le fonctionnement de l'instruction :

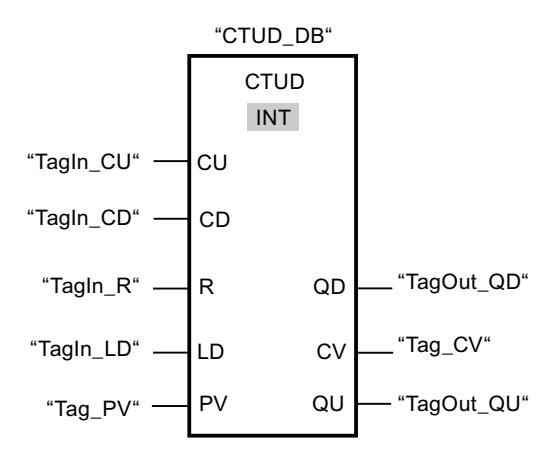

Quand l'état logique passe de "0" à "1" (front montant) à l'entrée "TagIn\_CU" ou à l'entrée "TagIn\_CD", l'instruction "Comptage et décomptage" est exécutée. En présence d'un front montant à l'entrée "TagIn\_CU", la valeur de comptage actuelle est augmentée de un et rangée à la sortie "Tag\_CV". En présence d'un front montant à l'entrée "TagIn\_CD", la valeur de comptage est diminuée de un et rangée à la sortie "Tag\_CV". En cas de front montant à l'entrée CU, la valeur de comptage est incrémentée jusqu'à ce qu'elle atteigne la valeur limite supérieure (INT = 32767). En cas de front montant à l'entrée CD, la valeur de comptage est décrémentée jusqu'à ce qu'elle atteigne la valeur limite inférieure (INT = -32768).

La sortie "TagOut GU" fournit l'état logique "1" tant que la valeur de comptage actuelle est supérieure ou égale à la valeur de l'entrée "Tag\_PV". Dans tous les autres cas, la sortie "TagOut\_QU" fournit l'état logique "0".

La sortie "TagOut\_QD" fournit l'état logique "1" tant que la valeur de comptage actuelle est inférieure ou égale à "0". Dans tous les autres cas, la sortie "TagOut\_QD" est à l'état logique "0".

### Voir aussi

[Présentation des types de données valides](#page-3794-0) (Page [231](#page-3794-0)) [Exemple de détection du niveau de remplissage d'un espace de stockage](#page-10420-0) (Page [6857](#page-10420-0)) [Paramétrer la rémanence dans un bloc de données d'instance](#page-10219-0) (Page [6656\)](#page-10219-0) [Rémanence de variables locales](#page-10172-0) (Page [6609\)](#page-10172-0) [Instances](#page-3623-0) (Page [60\)](#page-3623-0)

[Exemples de programmation LOG](#page-10416-0) (Page [6853\)](#page-10416-0)

[Principes de base de LOG](#page-10368-0) (Page [6805\)](#page-10368-0)

# Legacy

# S\_CU : Incrémenter depuis la valeur paramétrée

# **Description**

L'instruction "Incrémenter depuis la valeur paramétrée" permet d'incrémenter la valeur d'un compteur. Quand l'état logique passe de "0" à "1" (front montant) à l'entrée CU, la valeur de comptage actuelle est augmentée de un. La valeur de comptage actuelle est fournie au format hexadécimal à la sortie CV et codée BCD à la sortie CV\_BCD. La valeur de comptage peut être incrémentée jusqu'à la valeur limite "999". Une fois la valeur limite atteinte, la valeur de comptage n'est plus incrémentée lors d'un front montant.

Quand l'état logique passe de "0" à "1" à l'entrée S, la valeur de comptage prend la valeur du paramètre PV. Si le compteur est positionné et le RLO égal à "1" à l'entrée CU, le compteur compte une fois dans le cycle suivant, même en l'absence d'un front.

La valeur de comptage est mise à zéro quand l'état logique à l'entrée R passe à "1". Tant que l'état logique est "1" à l'entrée R, l'évolution de l'état logique aux entrées CU et S n'a pas d'effet sur la valeur de comptage.

L'état logique à la sortie Q est "1" quand la valeur de comptage est supérieure à zéro. Quand la valeur de comptage est égale à zéro, la sortie Q fournit l'état logique "0".

#### Remarque

Pour éviter des erreurs de comptage, n'utilisez un compteur qu'à un seul endroit du programme.

L'instruction "Incrémenter depuis la valeur paramétrée" requiert une opération amont pour l'évaluation du front et peut être placée à l'intérieur ou à la fin du réseau.

### Paramètres

Le tableau suivant montre les paramètres de l'instruction "Incrémenter depuis la valeur paramétrée" :

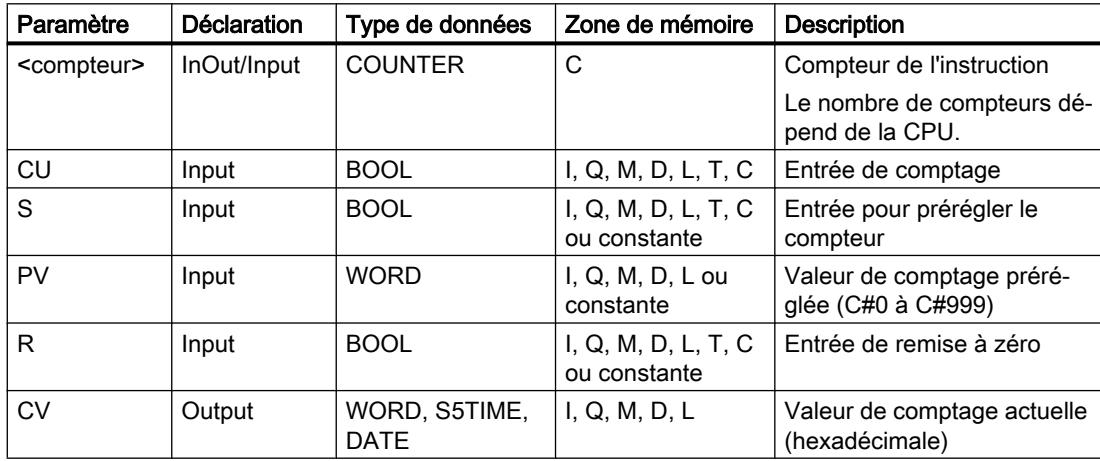

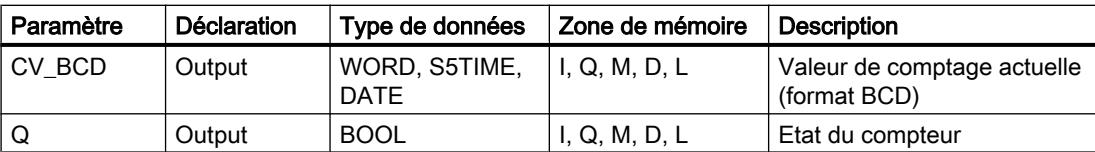

Vous trouverez des informations plus détaillées sur les types de données valides sous "Voir aussi".

#### Exemple

L'exemple suivant montre le fonctionnement de l'instruction :

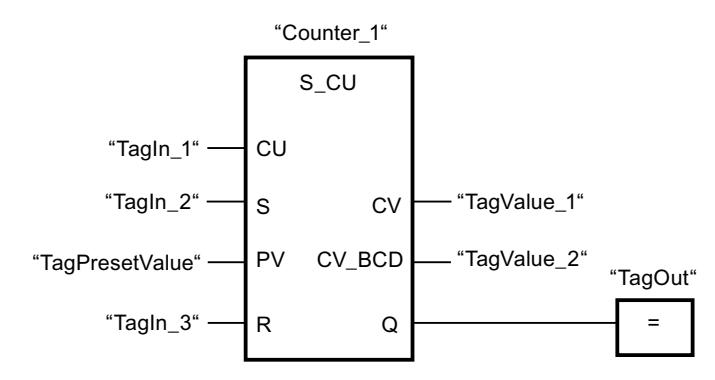

Quand l'état logique à l'entrée "TagIn\_1" passe de "0" à "1" (front montant) et que la valeur de comptage actuelle est inférieure à "999", elle est augmentée de un. Quand l'état logique passe de "0" à "1" à l'entrée "TagIn\_2", la valeur de comptage prend la valeur de l'opérande "TagPresetValue". La valeur de comptage est remise à "0" quand l'opérande "TagIn\_3" est à l'état logique "1".

La valeur de comptage actuelle est mémorisée sous forme hexadécimale dans l'opérande "TagValue\_1" et codée BCD dans l'opérande "TagValue\_2".

La sortie "TagOut" fournit l'état logique "1" tant que la valeur de comptage actuelle est différente de "0".

#### Voir aussi

[Présentation des types de données valides](#page-3794-0) (Page [231](#page-3794-0))

[Principes de base de LOG](#page-10368-0) (Page [6805\)](#page-10368-0)

#### S\_CD : Décrémenter depuis la valeur paramétrée

### **Description**

L'instruction "Décrémenter depuis la valeur paramétrée" permet de décrémenter la valeur d'un compteur. Quand l'état logique passe de "0" à "1" (front montant) à l'entrée CD, la valeur de comptage actuelle est diminuée de un. La valeur de comptage actuelle est fournie au format hexadécimal à la sortie CV et codée BCD à la sortie CV\_BCD. La valeur de comptage peut être diminuée jusqu'à atteindre la valeur limite inférieure "0". Une fois la valeur limite inférieure atteinte, la valeur de comptage n'est plus décrémentée lors d'un front montant.

Quand l'état logique passe de "0" à "1" à l'entrée S, la valeur de comptage prend la valeur du paramètre PV. Si le compteur est positionné et le RLO égal à "1" à l'entrée CD, le compteur compte une fois dans le cycle suivant, même en l'absence d'un front.

La valeur de comptage est mise à zéro quand l'état logique à l'entrée R passe à "1". Tant que l'état logique est "1" à l'entrée R, l'évolution de l'état logique aux entrées CD et S n'a pas d'effet sur la valeur de comptage.

L'état logique à la sortie Q est "1" quand la valeur de comptage est supérieure à zéro. Quand la valeur de comptage est égale à zéro, la sortie Q fournit l'état logique "0".

#### Remarque

Pour éviter des erreurs de comptage, n'utilisez un compteur qu'à un seul endroit du programme.

L'instruction "Décrémenter depuis la valeur paramétrée" requiert une opération amont pour l'évaluation du front et peut être placée à l'intérieur ou à la fin du réseau.

## Paramètres

Le tableau suivant montre les paramètres de l'instruction "Décrémenter depuis la valeur paramétrée" :

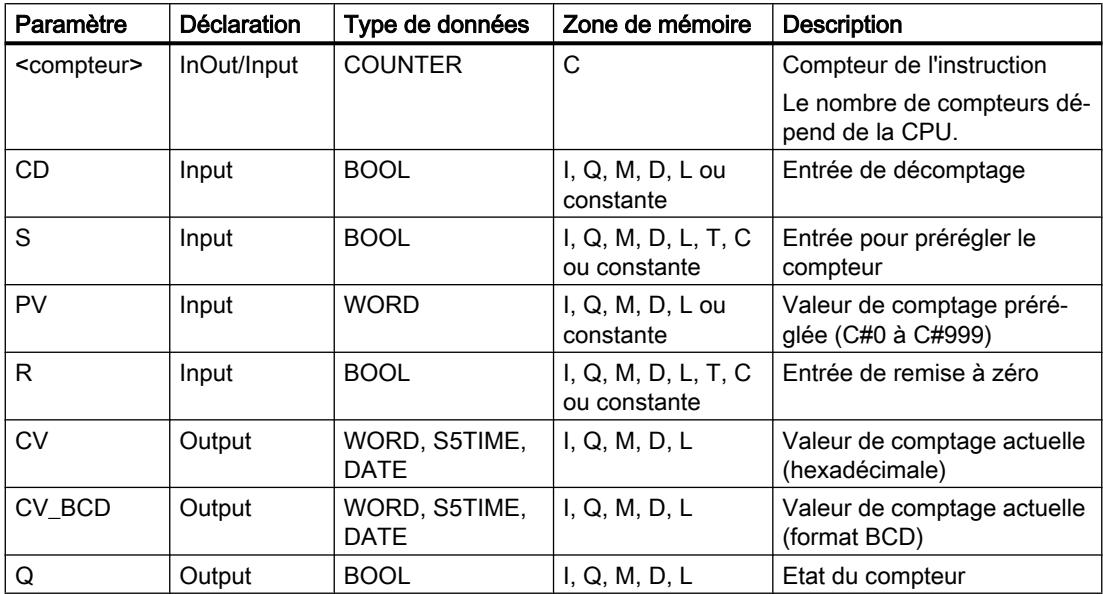

Vous trouverez des informations plus détaillées sur les types de données valides sous "Voir aussi".

## Exemple

L'exemple suivant montre le fonctionnement de l'instruction :

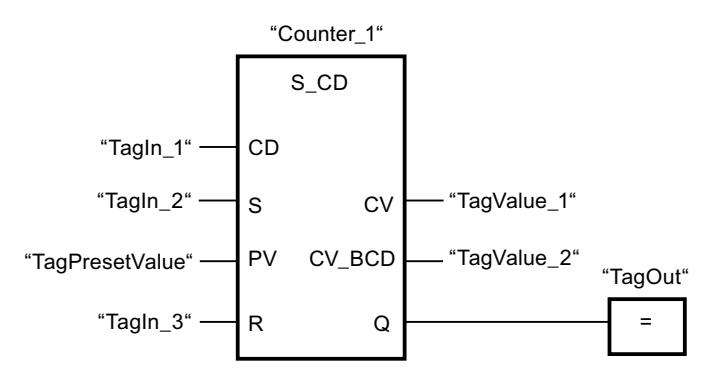

Quand l'état logique passe de "0" à "1" (front montant) à l'entrée "TagIn\_1" et que la valeur de comptage actuelle est supérieure à "0", elle est diminuée de un. Quand l'état logique passe de "0" à "1" à l'entrée "TagIn\_2", la valeur de comptage prend la valeur de l'opérande "TagPresetValue". La valeur de comptage est remise à "0" quand l'opérande "TagIn\_3" est à l'état logique "1".

La valeur de comptage actuelle est mémorisée sous forme hexadécimale dans l'opérande "TagValue\_1" et codée BCD dans l'opérande "TagValue\_2".

La sortie "TagOut" fournit l'état logique "1" tant que la valeur de comptage actuelle est différente de "0".

#### Voir aussi

[Présentation des types de données valides](#page-3794-0) (Page [231](#page-3794-0))

[Principes de base de LOG](#page-10368-0) (Page [6805\)](#page-10368-0)

### S\_CUD : Incrémenter/décrémenter depuis la valeur paramétrée

#### **Description**

Avec l'instruction "Incrémenter/décrémenter depuis la valeur paramétrée", vous incrémentez et décrémentez la valeur d'un compteur. Quand l'état logique passe de "0" à "1" (front montant) à l'entrée CU, la valeur de comptage actuelle est augmentée de un. Quand l'état logique passe de "0" à "1" (front montant) à l'entrée CD, la valeur de comptage est diminuée de un. La valeur de comptage actuelle est fournie au format hexadécimal à la sortie CV et codée BCD à la sortie CV\_BCD. Quand les entrées CU et CD présentent un front montant dans un cycle de programme, la valeur de comptage ne change pas.

La valeur de comptage peut être augmentée jusqu'à atteindre la valeur limite supérieure "999". Une fois sa valeur limite supérieure atteinte, elle n'est plus incrémentée en cas de front montant. Une fois la valeur limite inférieure "0" atteinte, la valeur de comptage n'est plus décrémentée.

Quand l'état logique passe de "0" à "1" à l'entrée S, la valeur de comptage prend la valeur du paramètre PV. Quand le compteur est positionné et que le RLO est "1" aux entrées CU et CD, il compte une fois dans le cycle suivant, même en l'absence d'un front.

La valeur de comptage est mise à zéro quand l'état logique à l'entrée R passe à "1". Tant que l'état logique est "1" à l'entrée R, l'évolution de l'état logique aux entrées CU, CD et S n'a pas d'effet sur la valeur de comptage.

L'état logique à la sortie Q est "1" quand la valeur de comptage est supérieure à zéro. Quand la valeur de comptage est égale à zéro, la sortie Q fournit l'état logique "0".

#### Remarque

Pour éviter des erreurs de comptage, n'utilisez un compteur qu'à un seul endroit du programme.

L'instruction "Incrémenter/décrémenter depuis la valeur paramétrée" requiert une opération amont pour l'évaluation du front et peut être placée à l'intérieur ou à la fin du réseau.

### Paramètres

Le tableau suivant montre les paramètres de l'instruction "Incrémenter/décrémenter depuis la valeur paramétrée" :

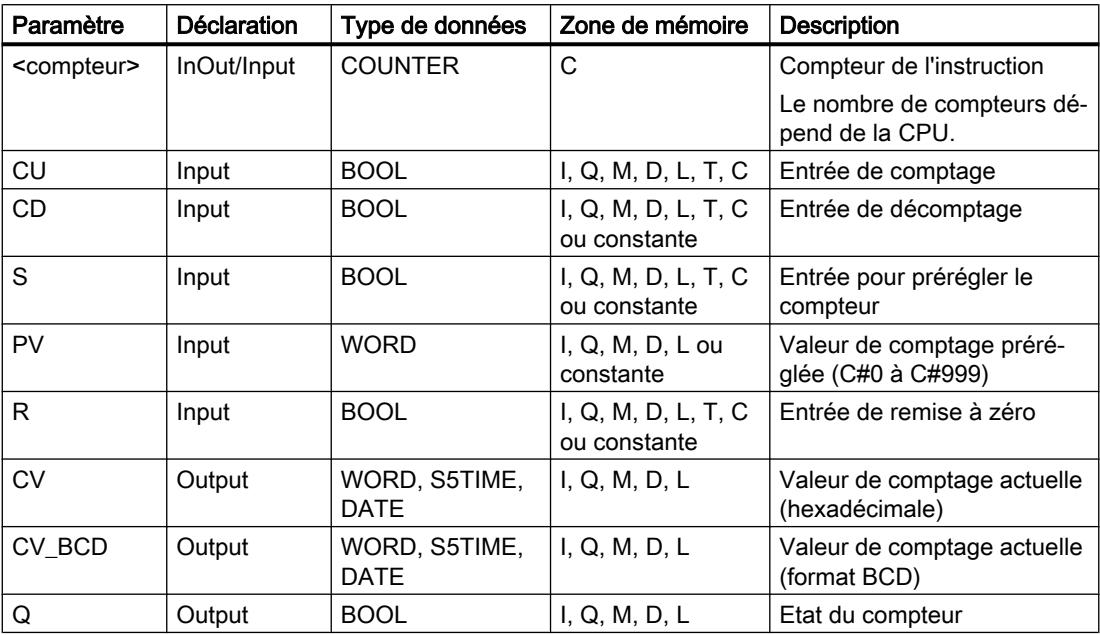

Vous trouverez des informations plus détaillées sur les types de données valides sous "Voir aussi".

### Exemple

L'exemple suivant montre le fonctionnement de l'instruction :

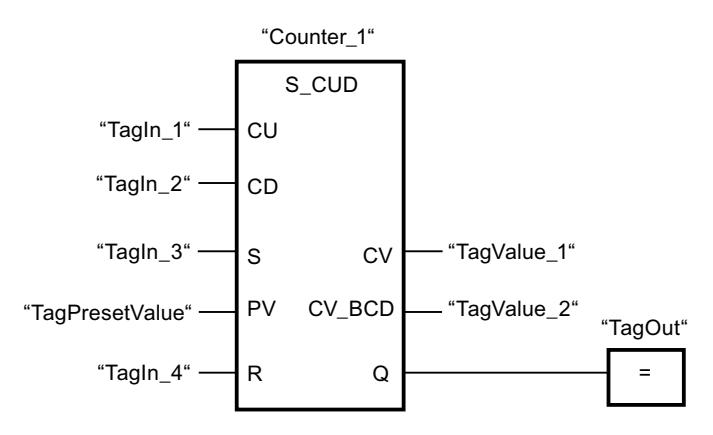

Si l'état logique à l'entrée "TagIn\_1" ou à l'entrée "TagIn\_2" passe de "0" à "1" (front montant), l'instruction "Incrémenter/décrémenter depuis la valeur paramétrée" s'exécute. Si l'entrée "TagIn\_1" présente un front montant et que la valeur de comptage actuelle est inférieure à "999", elle est augmentée de un. Si l'entrée "TagIn\_2" présente un front montant et que la valeur de comptage actuelle est supérieure à "0", elle est diminuée de un.

Quand l'état logique passe de "0" à "1" à l'entrée "TagIn\_3", la valeur de comptage prend la valeur de l'opérande "TagPresetValue". La valeur de comptage est remise à "0" quand l'opérande "TagIn\_4" est à l'état logique "1".

La valeur de comptage actuelle est mémorisée sous forme hexadécimale dans l'opérande "TagValue\_1" et codée BCD dans l'opérande "TagValue\_2".

La sortie "TagOut" fournit l'état logique "1" tant que la valeur de comptage actuelle est différente de "0".

## Voir aussi

[Présentation des types de données valides](#page-3794-0) (Page [231](#page-3794-0))

[Principes de base de LOG](#page-10368-0) (Page [6805\)](#page-10368-0)

#### SC : Définir valeur initiale du compteur

#### **Description**

Avec l'instruction "Définir valeur initiale du compteur", vous réglez la valeur d'un compteur. L'instruction est exécutée lorsque le résultat logique (RLO) passe de "0" à "1" à l'entrée de démarrage de l'instruction. Lorsque l'instruction est exécutée, le compteur est mis à la valeur indiquée.

L'instruction "Définir valeur initiale du compteur" requiert une opération amont pour l'évaluation du front et elle peut être placée uniquement sur le bord droit du réseau.

4.1 Motion Control

# Paramètres

Le tableau suivant montre les paramètres de l'instruction "Définir valeur initiale du compteur" :

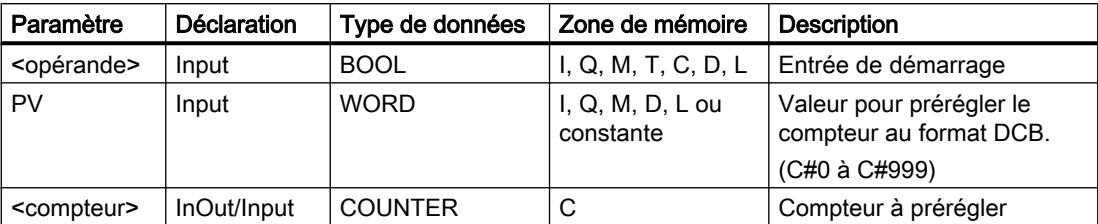

Vous trouverez des informations plus détaillées sur les types de données valides sous "Voir aussi".

# Exemple

L'exemple suivant montre le fonctionnement de l'instruction :

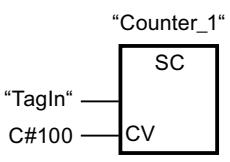

Lorsque l'état logique de l'opérande "TagIn" passe de "0" à "1", le compteur "Counter\_1" est préréglé à la valeur "100".

# Voir aussi

[Présentation des types de données valides](#page-3794-0) (Page [231](#page-3794-0))

[Principes de base de LOG](#page-10368-0) (Page [6805](#page-10368-0))

# CU : Comptage

# **Description**

Avec l'instructtion "Comptage", vous incrémentez la valeur du compteur indiqué à chaque front montant de l'entrée de démarrage. La valeur de comptage peut être augmentée jusqu'à la valeur limite "999". Une fois la valeur limite atteinte, la valeur de comptage n'est plus incrémentée lors d'un front montant.

L'instruction "Comptage" requiert une opération amont pour l'évaluation du front et elle peut être placée uniquement sur le bord droit du réseau.

# Paramètres

Le tableau suivant montre les paramètres de l'instruction "Comptage" :

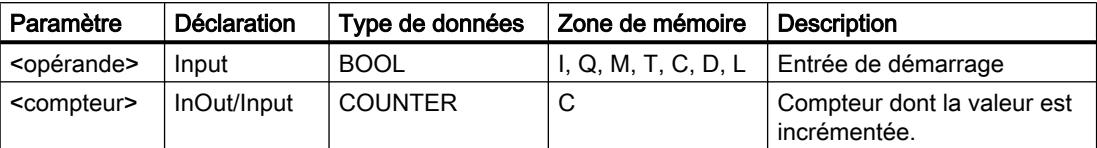

Vous trouverez des informations plus détaillées sur les types de données valides sous "Voir aussi".

# Exemple

L'exemple suivant montre le fonctionnement de l'instruction :

Réseau 1

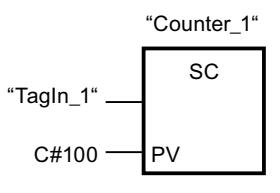

Réseau 2

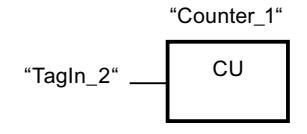

Réseau 3

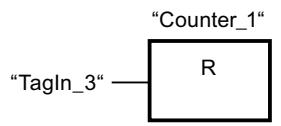

Lorsque l'état logique de l'opérande "TagIn\_1" passe de "0" à "1" (front montant ), le compteur "Counter\_1" est préréglé à la valeur "100".

La valeur du compteur "Counter\_1" est incrémentée lorsque l'état logique de l'opérande "TagIn\_2" passe de "0" à "1".

Lorsque l'opérande "TagIn\_3" fournit l'état logique "1", la valeur du compteur "Counter\_1" est remise à "0".

# Voir aussi

[Présentation des types de données valides](#page-3794-0) (Page [231](#page-3794-0))

[Principes de base de LOG](#page-10368-0) (Page [6805\)](#page-10368-0)

# CD : Décomptage

## **Description**

Avec l'instruction "Décomptage", vous décrémentez la valeur du compteur indiqué à chaque front montant de l'entrée de démarrage. La valeur de comptage peut être décrémentée jusqu'à la valeur limite "0". Une fois la valeur limite atteinte, la valeur de comptage n'est plus modifiée lors d'un front montant.

L'instruction "Décomptage" requiert une opération amont pour l'évaluation du front et elle peut être placée uniquement sur le bord droit du réseau.

# Paramètres

Le tableau suivant montre les paramètres de l'instruction "Décomptage" :

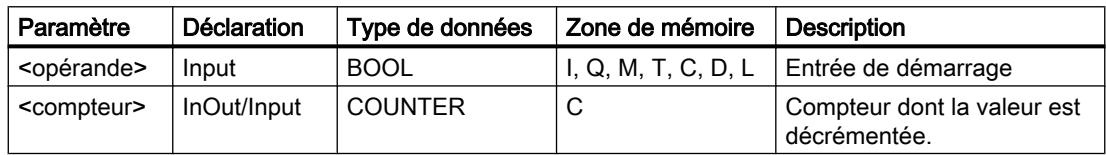

Vous trouverez des informations plus détaillées sur les types de données valides sous "Voir aussi".

### Exemple

L'exemple suivant montre le fonctionnement de l'instruction :

Réseau 1

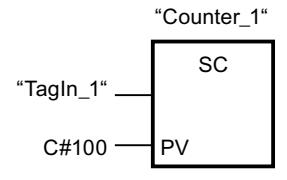

Réseau 2

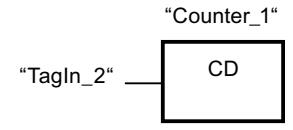

Réseau 3

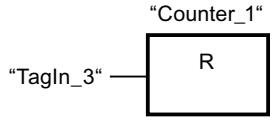

Lorsque l'état logique de l'opérande "TagIn\_1" passe de "0" à "1" (front montant ), le compteur "Counter\_1" est préréglé à la valeur "100".

La valeur du compteur "Counter 1" est décrémentée lorsque l'état logique de l'opérande "TagIn\_2" passe de "0" à "1".

Lorsque l'opérande "TagIn\_3" fournit l'état logique "1", la valeur du compteur "Counter\_1" est remise à "0".

#### Voir aussi

[Présentation des types de données valides](#page-3794-0) (Page [231](#page-3794-0)) [Principes de base de LOG](#page-10368-0) (Page [6805\)](#page-10368-0)

#### **Comparaison**

#### $CMP == :$  Egal à

#### **Description**

L'instruction "Egal à" permet d'interroger si la valeur à l'entrée IN1 est égale à celle à l'entrée IN2.

Quand la condition de comparaison est vraie, l'instruction fournit le résultat logique (RLO) "1". Quand la condition de comparaison n'est pas vraie, l'instruction fournit le RLO "0".

Quand le contrôle CEI est activé, les opérandes à comparer doivent être du même type de données. Quand le contrôle CEI n'est pas activé, les opérandes doivent être de même largeur.

#### Comparaison de nombres à virgule flottante

Si vous voulez comparer les types de données REAL ou LREAL, n'utilisez pas l'instruction "CMP == : Egal à", mais l'instruction "IN\_RANGE : Valeur dans la plage".

Pour comparer des nombres à virgule flottante, il faut que les opérandes à comparer soient du même type de données, que le contrôle CEI soit activé ou pas.

Les modèles de bits spécifique de nombres à virgule flottante non valables (NaN, pas un nombre) qui apparaissent en cas de résultats indéfinis (par ex. racine de -1) ne sont pas comparables. Autrement dit, si l'un des deux opérandes a la valeur NaN, alors l'instruction "CMP ==: Egal à" fournit comme résultat FALSE.

#### Comparaison de chaînes de caractères

Pour comparer des chaînes de caractères, chaque caractère est comparé au moyen de son code (par ex. 'a' est supérieur à 'A'). La comparaison s'effectue de gauche à droite. Le premier caractère différent détermine le résultat de la comparaison.

Le tableau suivant donne des exemples de comparaison de chaînes de caractères :

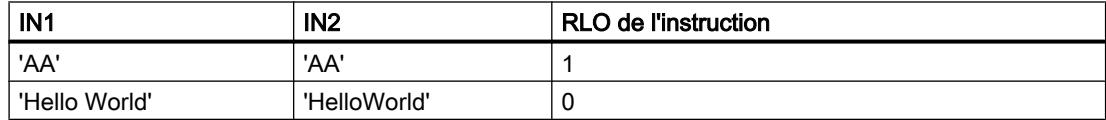

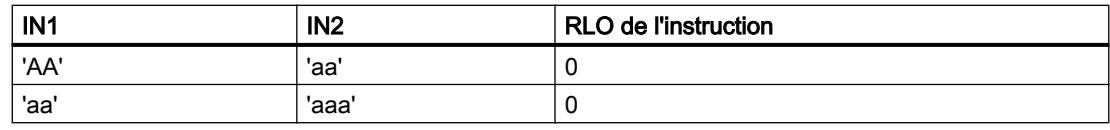

Vous pouvez aussi comparer des caractères individuels d'une chaîne de caractères. Le numéro du caractère à comparer est indiqué entre crochets à côté du nom de l'opérande. Avec l'indication "MyString[2]", par exemple, c'est le deuxième caractère de la chaîne "MyString" qui sera comparé.

### Comparaison de durées, dates et heures

Des modèles de bits de temporisations, dates et heures, par exemple DT#2015-13-33-25:62:99.999\_999\_999, ne sont pas comparables. Autrement dit, si l'un des deux opérandes a une valeur non valable, alors l'instruction "CMP ==: Egal à" fournit comme résultat FALSE.

Toutes les temporisations ne peuvent pas être comparées directement entre elles, comme par exemple S5TIME. Elles sont, dans ce cas, converties de manière implicite en une autre temporisation afin qu'elles puissent être comparées, p. ex. en TIME.

Si vous voulez comparer les dates et heures de différents types de données, la valeur du type de données date ou heure le plus petit est convertie de manière implicite dans le type de données date ou heure le plus grand. Ainsi, les deux types de données date et heure DATE et DTL sont comparés sur la base de DTL.

En cas d'échec des conversions implicites, la comparaison fournit FALSE comme résultat.

# Comparaison de variables de type de données WORD avec des variables de type de données S5TIME

Lors de la comparaison entre une variable de type de données WORD et une variable de type de données S5TIME, les deux variables sont converties dans le type de données TIME. La variable WORD est interprétée comme valeur S5TIME. Si l'une des deux variables ne peut pas être convertie, la comparaison n'est pas effectuée et le résultat est FALSE. Si la conversion fonctionne, la comparaison est effectuée selon l'expression de comparaison choisie.

### Comparaison de types de données matériel

Afin de pouvoir comparer des opérandes du type de données PORT, vous devez sélectionner le type de données WORD dans la liste déroulante de la boîte de l'instruction.

Si vous voulez comparer ces deux types de données, vous devez d'abord créer une variable de type HW\_ANY dans la partie "Temp" de l'interface de bloc, puis copier le LADDR (de type HW\_DEVICE) dans la variable. Ensuite, la comparaison de HW\_ANY et HW\_IO est possible.

### Comparaison de structures

### Remarque Disponibilité de la comparaison de structures

Vous avez la possibilité de comparer des structures pour une CPU de la gamme S7-1200 à partir de la version de firmware >= 4.2 et pour une CPU de la gamme S7-1500 à partir de la version de firmware >= 2.0.

Vous pouvez comparer les valeurs de deux opérandes structurés lorsque les deux variables sont du même type de données de structure. Pour comparer des structures, il faut que les opérandes à comparer soient du même type de données, que le contrôle CEI soit activé ou pas. Les comparaisons pour lesquelles l'un des deux opérandes est du type VARIANT ou ANY constituent une exception. Si le type de donnée n'est pas encore connu au moment de la création du programme, vous pouvez utiliser le type VARIANT. Dans ce cas, vous pouvez comparer l'opérande avec une variable structurée de n'importe quel type de données également. Vous pouvez aussi comparer deux variables du type de données VARIANT ou ANY.

Pour comparer les structures, sélectionnez le type de données VARIANT dans la liste déroulante de la boîte d'instruction. Les types de données suivants sont possibles :

- Type de données API
- STRUCT (la structure de type de donnée STRUCT doit être contenue dans un type de données API (UDT) ou les deux structures à comparer sont deux éléments d'un ARRAY of STRUCT. Les structures anonymes ne sont pas autorisées.)
- Variable pointée par ANY
- Variable pointée par VARIANT

Pour que vous puissiez comparer deux variables du type de données ARRAY lors de la sélection VARIANT, les conditions suivantes doivent être remplies au préalable :

- Les éléments doivent avoir le même type de donnée.
- Les deux tableaux doivent avoir la même dimension.
- Toutes les dimensions doivent avoir le même nombre d'éléments. Les limites exactes des tableaux ne doivent pas être les mêmes.

#### Remarque ARRAY of BOOL

Lorsque vous comparez deux opérandes du type de donnée ARRAY OF BOOL après avoir sélectionné le type de données VARIANT dans la liste déroulante et que le nombre d'éléments n'est pas divisible par 8, alors les bits de remplissage sont aussi comparés. Cela peut influencer le résultat de la comparaison.

Lorsqu'un élément à l'intérieur de la structure que vous voulez comparer est un STRING/ WSTRING non valide, une date ou une heure ou un nombre à virgule flottante non valides, alors le résultat de la comparaison (résultat logique) fournit l'état logique "0".

4.1 Motion Control

Le tableau suivant montre un exemple de comparaison de structures :

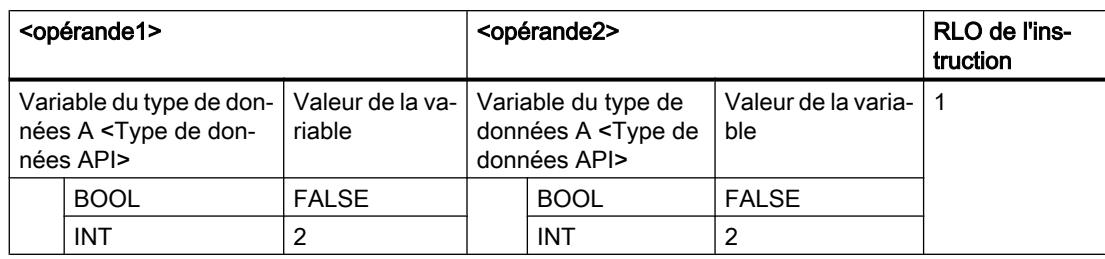

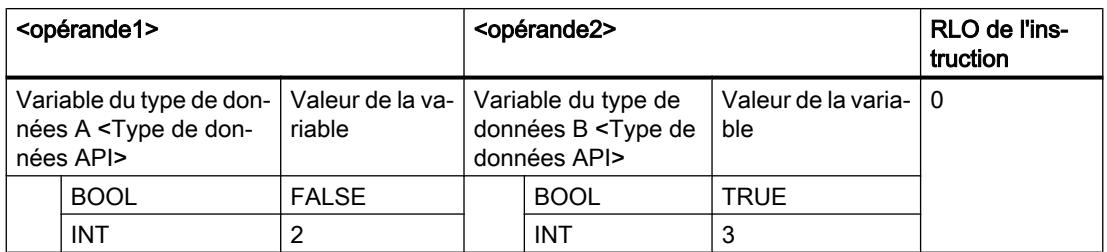

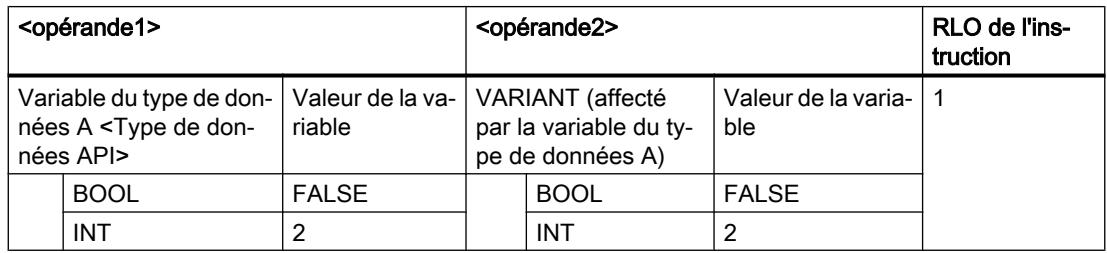

# Paramètres

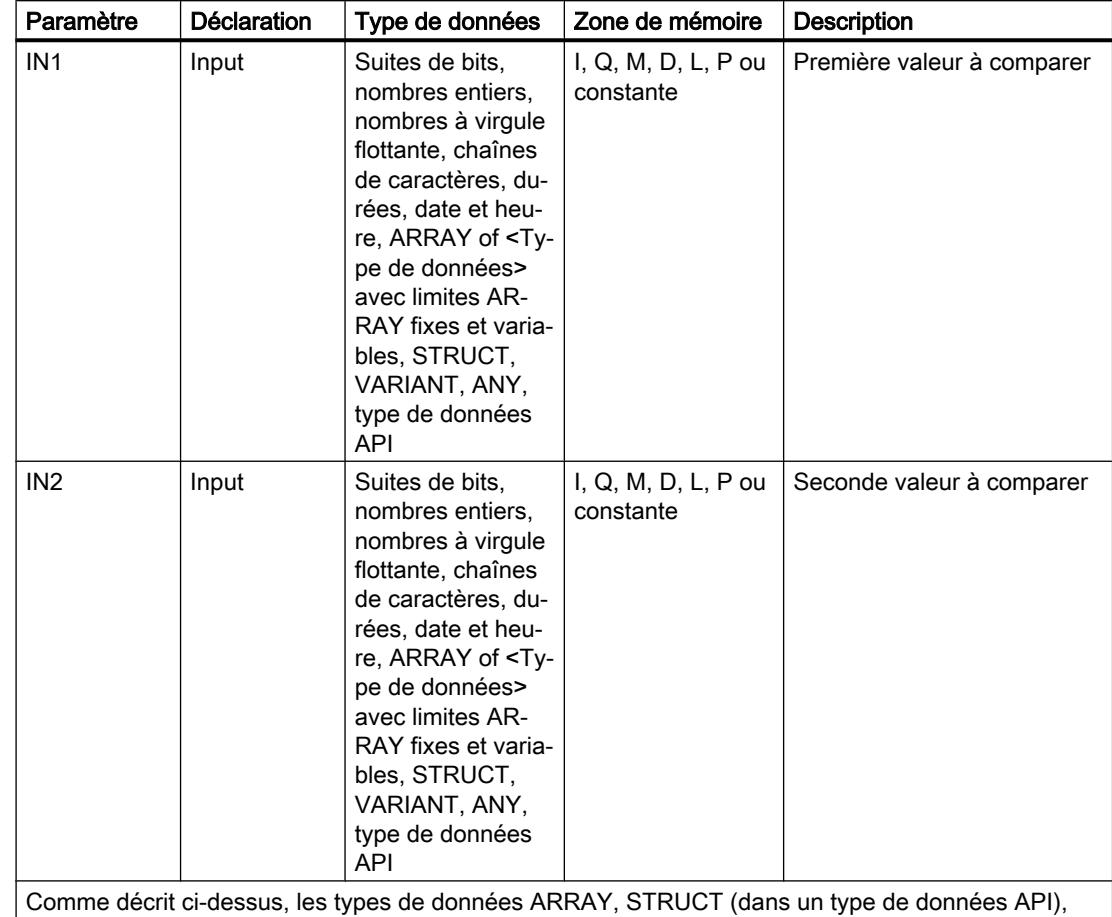

Le tableau suivant montre les paramètres de l'instruction "Egal à" :

VARIANT, ANY et type de données API (UDT) ne sont disponibles qu'à partir des versions de firmware 2.0 ou 4.2.

Vous pouvez sélectionner le type de données de l'instruction dans la liste déroulante "???" de la boîte d'instruction.

### Exemple

L'exemple suivant montre le fonctionnement de l'instruction :

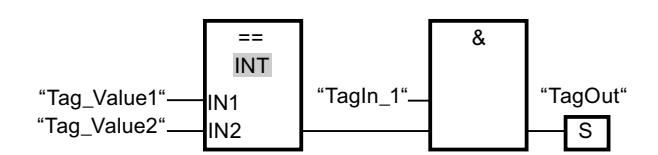

La sortie "TagOut" est mise à 1 quand les conditions suivantes sont remplies :

- L'opérande "TagIn\_1" fournit l'état logique "1".
- La condition de l'instruction de comparaison est vraie si "Tag\_Value1" = "Tag\_Value2".

### Voir aussi

[Présentation des types de données valides](#page-3794-0) (Page [231](#page-3794-0)) [Principes de base de LOG](#page-10368-0) (Page [6805](#page-10368-0))

# CMP <> : Différent de

### **Description**

L'instruction "Différent de" permet d'interroger si la valeur à l'entrée IN1 est différente de celle à l'entrée IN2.

Quand la condition de comparaison est vraie, l'instruction fournit le résultat logique (RLO) "1". Quand la condition de comparaison n'est pas vraie, l'instruction fournit le RLO "0".

Quand le contrôle CEI est activé, les opérandes à comparer doivent être du même type de données. Quand le contrôle CEI n'est pas activé, les opérandes doivent être de même largeur.

### Comparaison de nombres à virgule flottante

Si vous voulez comparer les types de données REAL ou LREAL, n'utilisez pas l'instruction "CMP <> : Différent de", mais l'instruction "OUT\_RANGE : Valeur en dehors de la plage".

Pour comparer des nombres à virgule flottante, il faut que les opérandes à comparer soient du même type de données, que le contrôle CEI soit activé ou pas.

Les modèles de bits spécifique de nombres à virgule flottante non valables (NaN, pas un nombre) qui apparaissent en cas de résultats indéfinis (par ex. racine de -1) ne sont pas comparables. Autrement dit, si l'un des deux opérandes a la valeur NaN, alors l'instruction "CMP <>: Différent de" fournit comme résultat FALSE.

#### Comparaison de chaînes de caractères

Pour comparer des chaînes de caractères, chaque caractère est comparé au moyen de son code (par ex. 'a' est supérieur à 'A'). La comparaison s'effectue de gauche à droite. Le premier caractère différent détermine le résultat de la comparaison.

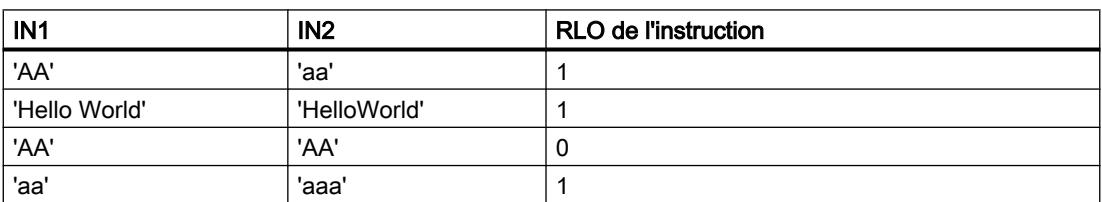

Le tableau suivant donne des exemples de comparaison de chaînes de caractères :

Vous pouvez aussi comparer des caractères individuels d'une chaîne de caractères. Le numéro du caractère à comparer est indiqué entre crochets à côté du nom de l'opérande. Avec l'indication "MyString[2]", par exemple, c'est le deuxième caractère de la chaîne "MyString" qui sera comparé.

#### Comparaison de durées, dates et heures

Des modèles de bits de temporisations, dates et heures, par exemple DT#2015-13-33-25:62:99.999\_999\_999, ne sont pas comparables. Autrement dit, si l'un des deux opérandes a une valeur non valable, alors l'instruction "CMP <>: Différent de" fournit comme résultat FALSE.

Toutes les temporisations ne peuvent pas être comparées directement entre elles, comme par exemple S5TIME. Elles sont, dans ce cas, converties de manière implicite en une autre temporisation afin qu'elles puissent être comparées, p. ex. en TIME.

Si vous voulez comparer les dates et heures de différents types de données, la valeur du type de données date ou heure le plus petit est convertie de manière implicite dans le type de données date ou heure le plus grand. Ainsi, les deux types de données date et heure DATE et DTL sont comparés sur la base de DTL.

En cas d'échec des conversions implicites, la comparaison fournit FALSE comme résultat.

### Comparaison de variables de type de données WORD avec des variables de type de données S5TIME

Lors de la comparaison entre une variable de type de données WORD et une variable de type de données S5TIME, les deux variables sont converties dans le type de données TIME. La variable WORD est interprétée comme valeur S5TIME. Si l'une des deux variables ne peut pas être convertie, la comparaison n'est pas effectuée et le résultat est FALSE. Si la conversion fonctionne, la comparaison est effectuée selon l'expression de comparaison choisie.

#### Comparaison de types de données matériel

Afin de pouvoir comparer des opérandes du type de données PORT avec l'instruction "Différent de", vous devez sélectionner le type de données WORD dans la liste déroulante de la boîte de l'instruction.

Si vous voulez comparer les deux types de données HW\_IO et HW\_DEVICE, vous devez d'abord créer une variable de type HW\_ANY dans la partie "Temp" de l'interface de bloc, puis copier le LADDR (de type HW\_DEVICE) dans la variable. Ensuite, la comparaison de HW\_ANY et HW\_IO est possible.

#### Comparaison de structures

#### Remarque

#### Disponibilité de la comparaison de structures

Vous avez la possibilité de comparer des structures pour une CPU de la gamme S7-1200 à partir de la version de firmware >= 4.2 et pour une CPU de la gamme S7-1500 à partir de la version de firmware >= 2.0.

Vous pouvez comparer les valeurs de deux opérandes structurés lorsque les deux variables sont du même type de données de structure. Pour comparer des structures, il faut que les opérandes à comparer soient du même type de données, que le contrôle CEI soit activé ou pas. Les comparaisons pour lesquelles l'un des deux opérandes est du type VARIANT ou ANY constituent une exception. Si le type de donnée n'est pas encore connu au moment de la création du programme, vous pouvez utiliser le type VARIANT. Dans ce cas, vous pouvez

#### 4.1 Motion Control

comparer l'opérande avec une variable structurée de n'importe quel type de données également. Vous pouvez aussi comparer deux variables du type de données VARIANT ou ANY.

Pour comparer les structures, sélectionnez le type de données VARIANT dans la liste déroulante de la boîte d'instruction. Les types de données suivants sont possibles :

- Type de données API
- STRUCT (la structure de type de donnée STRUCT doit être contenue dans un type de données API (UDT) ou les deux structures à comparer sont deux éléments d'un ARRAY of STRUCT. Les structures anonymes ne sont pas autorisées.)
- Variable pointée par ANY
- Variable pointée par VARIANT

Pour que vous puissiez comparer deux variables du type de données ARRAY lors de la sélection VARIANT, les conditions suivantes doivent être remplies au préalable :

- Les éléments doivent avoir le même type de donnée.
- Les deux tableaux doivent avoir la même dimension.
- Toutes les dimensions doivent avoir le même nombre d'éléments. Les limites exactes des tableaux ne doivent pas être les mêmes.

# **Remarque** ARRAY of BOOL

Lorsque vous comparez deux opérandes du type de donnée ARRAY OF BOOL après avoir sélectionné le type de données VARIANT dans la liste déroulante et que le nombre d'éléments n'est pas divisible par 8, alors les bits de remplissage sont aussi comparés. Cela peut influencer le résultat de la comparaison.

Lorsqu'un élément à l'intérieur de la structure que vous voulez comparer est un STRING/ WSTRING non valide, une date ou une heure ou un nombre à virgule flottante non valides, alors le résultat de la comparaison (résultat logique) fournit l'état logique "0".

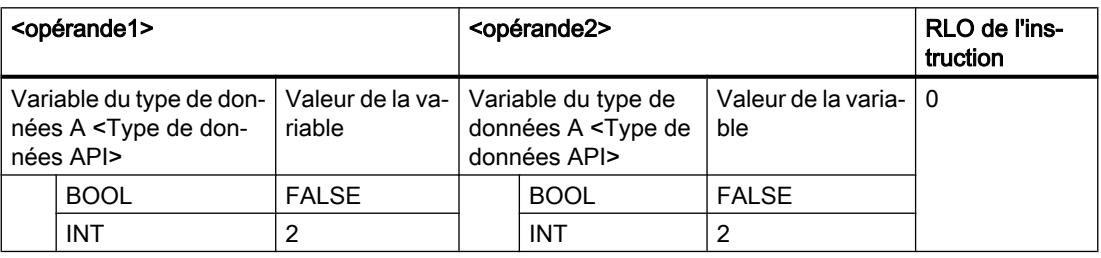

Le tableau suivant montre un exemple de comparaison de structures :

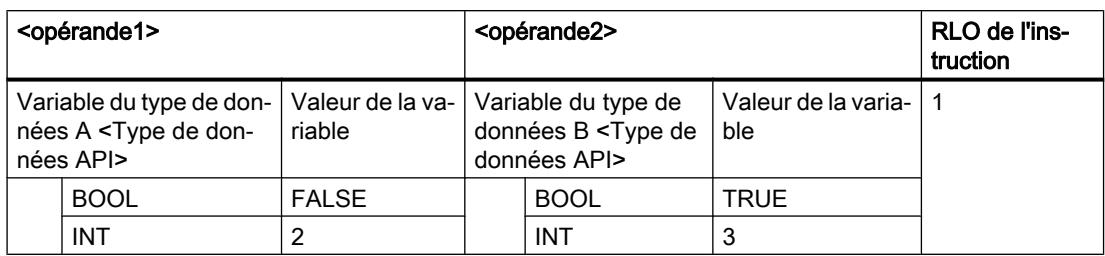

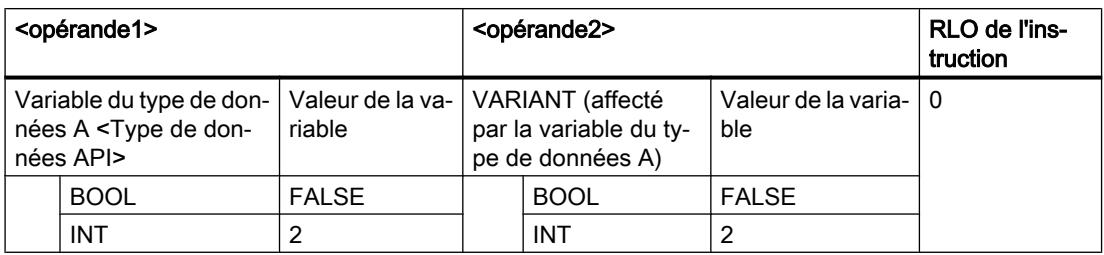

4.1 Motion Control

# Paramètres

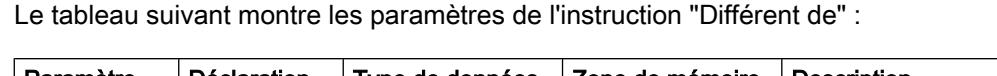

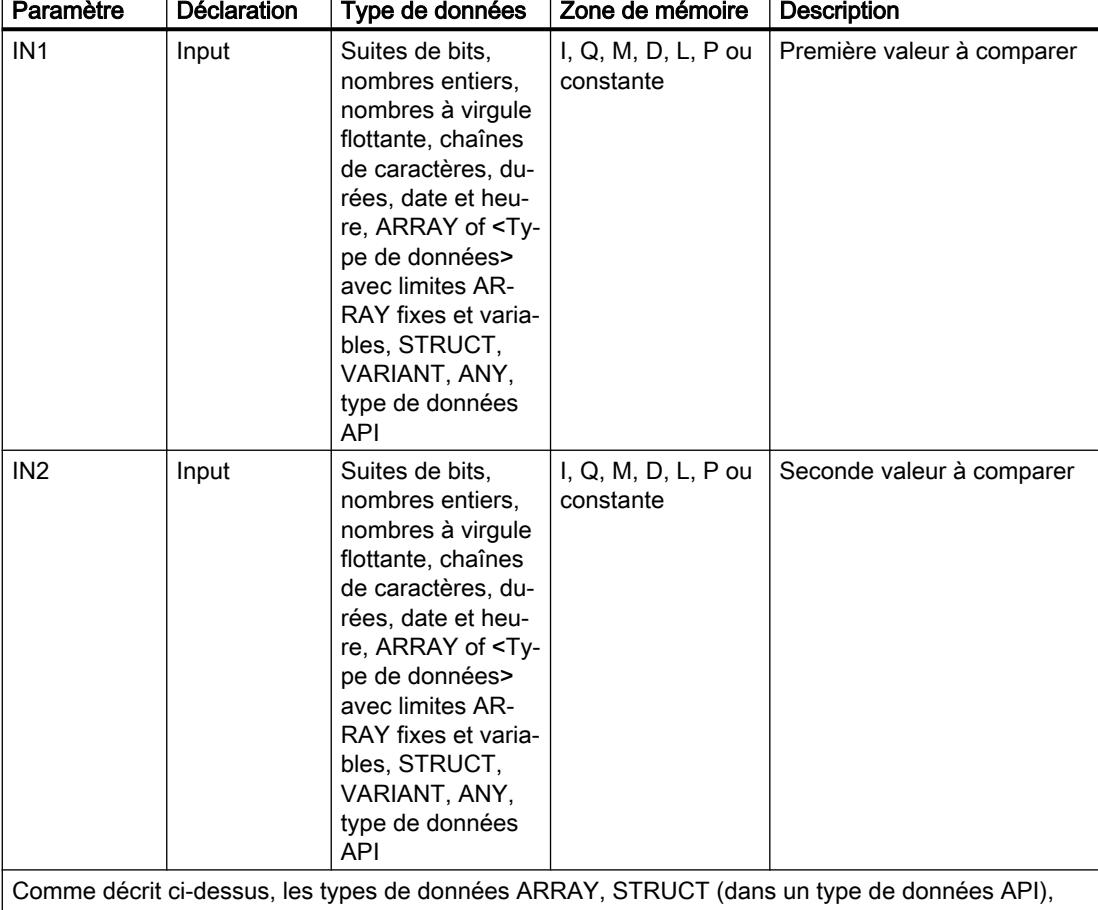

VARIANT, ANY et type de données API (UDT) ne sont disponibles qu'à partir des versions de firmware 2.0 ou 4.2.

Vous pouvez sélectionner le type de données de l'instruction dans la liste déroulante "???" de la boîte d'instruction.

# Exemple

L'exemple suivant montre le fonctionnement de l'instruction :

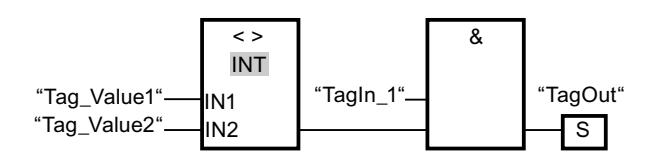

La sortie "TagOut" est mise à 1 quand les conditions suivantes sont remplies :

- L'opérande "TagIn\_1" fournit l'état logique "1".
- La condition de l'instruction de comparaison est vraie si "Tag\_Value1" <> "Tag\_Value2".

### Voir aussi

[Présentation des types de données valides](#page-3794-0) (Page [231](#page-3794-0)) [Principes de base de LOG](#page-10368-0) (Page [6805\)](#page-10368-0)

### CMP >= : Supérieur ou égal à

### **Description**

L'instruction "Supérieur ou égal à" permet d'interroger si la valeur à l'entrée IN1 est supérieure ou égale à celle à l'entrée IN2. Les deux valeurs à comparer doivent être du même type de données.

Quand la condition de comparaison est vraie, l'instruction fournit le résultat logique (RLO) "1". Quand la condition de comparaison n'est pas vraie, l'instruction fournit le RLO "0".

#### Comparaison de chaînes de caractères

Pour comparer des chaînes de caractères, chaque caractère est comparé au moyen de son code (par ex. 'a' est supérieur à 'A'). La comparaison s'effectue de gauche à droite. Le premier caractère différent détermine le résultat de la comparaison. Quand la partie gauche de la chaîne la plus longue est identique à la chaîne la plus courte, la plus longue est considérée comme supérieure.

Le tableau suivant donne des exemples de comparaison de chaînes de caractères :

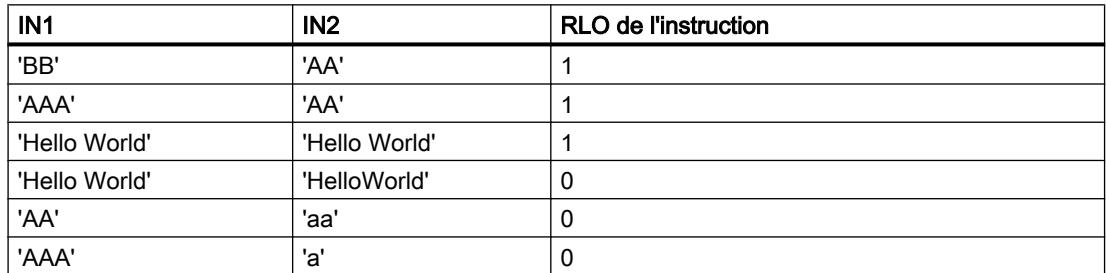

Vous pouvez aussi comparer des caractères individuels d'une chaîne de caractères. Le numéro du caractère à comparer est indiqué entre crochets à côté du nom de l'opérande. Avec l'indication "MyString[2]", par exemple, c'est le deuxième caractère de la chaîne "MyString" qui sera comparé.

#### Comparaison de temporisations, dates et heures

Lors de la comparaison de valeurs de temps, le RLO de l'instruction est égal à "1" quand l'heure indiquée à l'entréeIN1 est supérieure (plus récente) ou égale à l'heure indiquée à l'entrée IN2.

Toutes les temporisations ne peuvent pas être comparées directement entre elles, comme par exemple S5TIME. Elles sont, dans ce cas, converties de manière implicite en une autre temporisation afin qu'elles puissent être comparées, p. ex. en TIME.

Si vous voulez comparer les dates et heures de différents types de données, la valeur du type de données date ou heure le plus petit est convertie de manière implicite dans le type de

données date ou heure le plus grand. Ainsi, les deux types de données date et heure DATE et DTL sont comparés sur la base de DTL.

En cas d'échec des conversions implicites, la comparaison fournit FALSE comme résultat.

### Comparaison de variables de type de données WORD avec des variables de type de données S5TIME

Lors de la comparaison entre une variable de type de données WORD et une variable de type de données S5TIME, les deux variables sont converties dans le type de données TIME. La variable WORD est interprétée comme valeur S5TIME. Si l'une des deux variables ne peut pas être convertie, la comparaison n'est pas effectuée et le résultat est FALSE. Si la conversion fonctionne, la comparaison est effectuée selon l'expression de comparaison choisie.

## Paramètres

Le tableau suivant montre les paramètres de l'instruction "Supérieur ou égal à" :

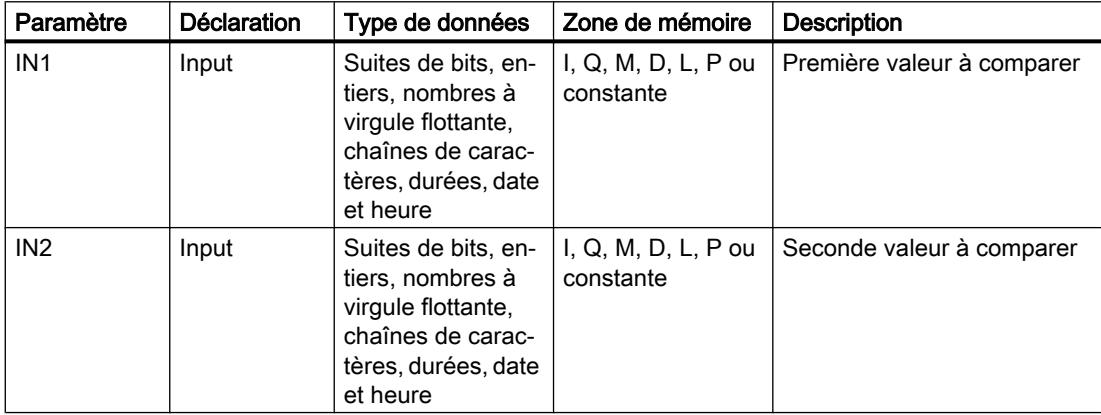

Vous pouvez sélectionner le type de données de l'instruction dans la liste déroulante "???" de la boîte d'instruction.

### Exemple

L'exemple suivant montre le fonctionnement de l'instruction :

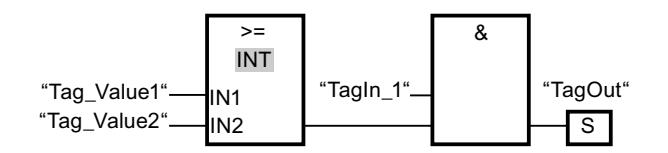

La sortie "TagOut" est mise à 1 quand les conditions suivantes sont remplies :

- L'opérande "TagIn\_1" fournit l'état logique "1".
- La condition de l'instruction de comparaison est vraie si "Tag\_Value1" >= "Tag\_Value2".

### Voir aussi

[Présentation des types de données valides](#page-3794-0) (Page [231](#page-3794-0))

[Exemple de détection du niveau de remplissage d'un espace de stockage](#page-10420-0) (Page [6857](#page-10420-0))

[Exemples de programmation LOG](#page-10416-0) (Page [6853\)](#page-10416-0)

[Principes de base de LOG](#page-10368-0) (Page [6805\)](#page-10368-0)

## CMP <= : Inférieur ou égal à

### **Description**

L'instruction "Inférieur ou égal à" permet d'interroger si la valeur à l'entrée IN1 est inférieure ou égale à celle à l'entrée IN2. Les deux valeurs à comparer doivent être du même type de données.

Quand la condition de comparaison est vraie, l'instruction fournit le résultat logique (RLO) "1". Quand la condition de comparaison n'est pas vraie, l'instruction fournit le RLO "0".

### Comparaison de chaînes de caractères

Pour comparer des chaînes de caractères, chaque caractère est comparé au moyen de son code (par ex. 'a' est supérieur à 'A'). La comparaison s'effectue de gauche à droite. Le premier caractère différent détermine le résultat de la comparaison. Quand la partie gauche de la chaîne la plus longue est identique à la chaîne la plus courte, la plus courte est considérée comme inférieure.

Le tableau suivant donne des exemples de comparaison de chaînes de caractères :

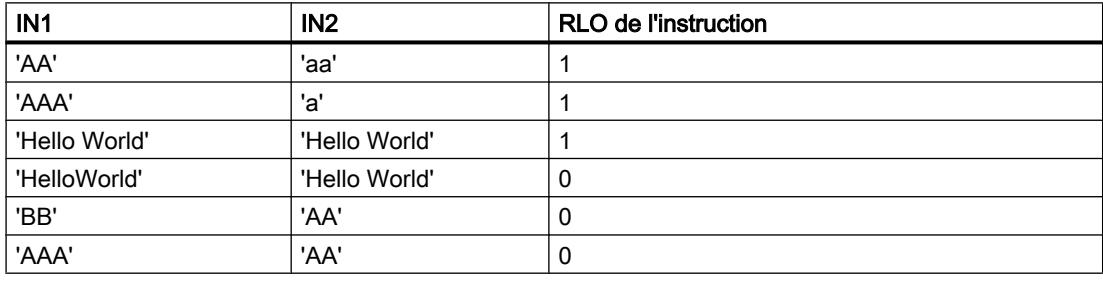

Vous pouvez aussi comparer des caractères individuels d'une chaîne de caractères. Le numéro du caractère à comparer est indiqué entre crochets à côté du nom de l'opérande. Avec l'indication "MyString[2]", par exemple, c'est le deuxième caractère de la chaîne "MyString" qui sera comparé.

### Comparaison de temporisations, dates et heures

Lors de la comparaison de valeurs de temps, le RLO de l'instruction est égal à "1" quand l'heure indiquée à l'entrée IN1 est inférieure (plus ancienne) ou égale à l'heure indiquée à l'entrée IN2.

Toutes les temporisations ne peuvent pas être comparées directement entre elles, comme par exemple S5TIME. Elles sont, dans ce cas, converties de manière implicite en une autre temporisation afin qu'elles puissent être comparées, p. ex. en TIME.

Si vous voulez comparer les dates et heures de différents types de données, la valeur du type de données date ou heure le plus petit est convertie de manière implicite dans le type de données date ou heure le plus grand. Ainsi, les deux types de données date et heure DATE et DTL sont comparés sur la base de DTL.

En cas d'échec des conversions implicites, la comparaison fournit FALSE comme résultat.

## Comparaison de variables de type de données WORD avec des variables de type de données S5TIME

Lors de la comparaison entre une variable de type de données WORD et une variable de type de données S5TIME, les deux variables sont converties dans le type de données TIME. La variable WORD est interprétée comme valeur S5TIME. Si l'une des deux variables ne peut pas être convertie, la comparaison n'est pas effectuée et le résultat est FALSE. Si la conversion fonctionne, la comparaison est effectuée selon l'expression de comparaison choisie.

### Paramètres

Le tableau suivant montre les paramètres de l'instruction "Inférieur ou égal à" :

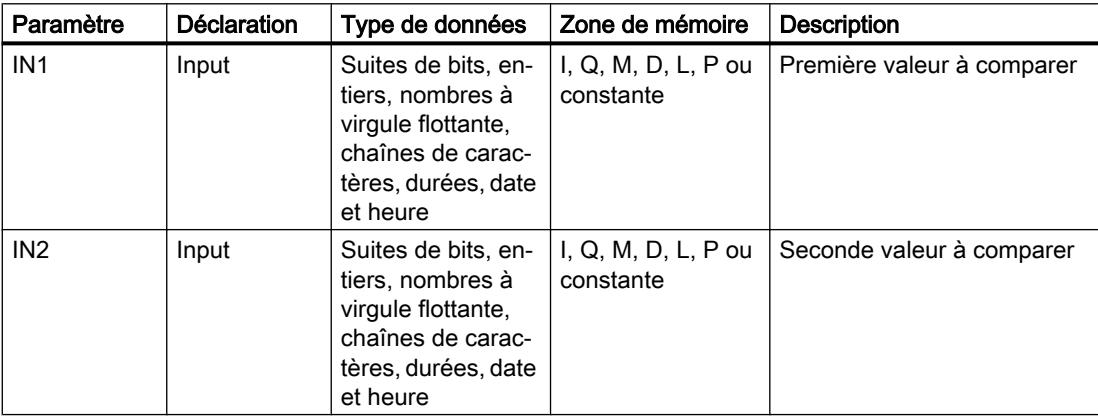

Vous pouvez sélectionner le type de données de l'instruction dans la liste déroulante "???" de la boîte d'instruction.

# Exemple

L'exemple suivant montre le fonctionnement de l'instruction :

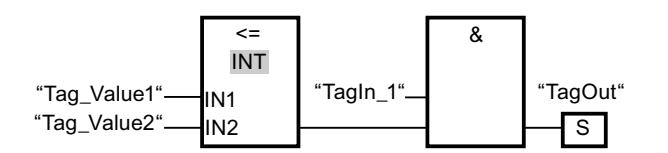

La sortie "TagOut" est mise à 1 quand les conditions suivantes sont remplies :

- L'opérande "TagIn\_1" fournit l'état logique "1".
- La condition de l'instruction de comparaison est vraie si "Tag\_Value1" <= "Tag\_Value2".

### Voir aussi

[Présentation des types de données valides](#page-3794-0) (Page [231](#page-3794-0)) [Principes de base de LOG](#page-10368-0) (Page [6805\)](#page-10368-0)

### CMP > : Supérieur à

### **Description**

L'instruction "Supérieur à" permet d'interroger si la valeur à l'entrée IN1 est supérieure à celle à l'entrée IN2. Les deux valeurs à comparer doivent être du même type de données.

Quand la condition de comparaison est vraie, l'instruction fournit le résultat logique (RLO) "1". Quand la condition de comparaison n'est pas vraie, l'instruction fournit le RLO "0".

#### Comparaison de chaînes de caractères

Pour comparer des chaînes de caractères, chaque caractère est comparé au moyen de son code (par ex. 'a' est supérieur à 'A'). La comparaison s'effectue de gauche à droite. Le premier caractère différent détermine le résultat de la comparaison. Quand la partie gauche de la chaîne la plus longue est identique à la chaîne la plus courte, la plus longue est considérée comme supérieure.

Le tableau suivant donne des exemples de comparaison de chaînes de caractères :

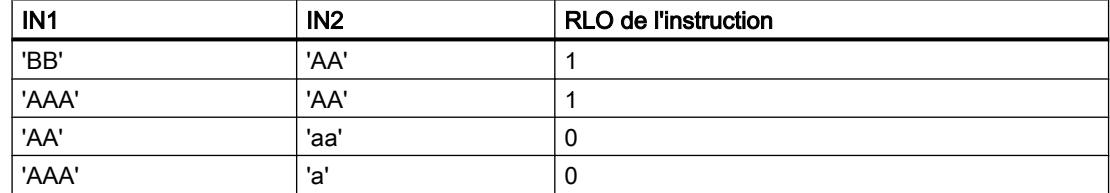

Vous pouvez aussi comparer des caractères individuels d'une chaîne de caractères. Le numéro du caractère à comparer est indiqué entre crochets à côté du nom de l'opérande. Avec l'indication "MyString[2]", par exemple, c'est le deuxième caractère de la chaîne "MyString" qui sera comparé.

#### Comparaison de temporisations, dates et heures

Lors de la comparaison de valeurs de temps, le RLO de l'instruction est égal à "1" quand l'heure indiquée à l'entrée IN1 est supérieure (plus récente) à l'heure indiquée à l'entrée IN2.

Toutes les temporisations ne peuvent pas être comparées directement entre elles, comme par exemple S5TIME. Elles sont, dans ce cas, converties de manière implicite en une autre temporisation afin qu'elles puissent être comparées, p. ex. en TIME.

Si vous voulez comparer les dates et heures de différents types de données, la valeur du type de données date ou heure le plus petit est convertie de manière implicite dans le type de données date ou heure le plus grand. Ainsi, les deux types de données date et heure DATE et DTL sont comparés sur la base de DTL.

En cas d'échec des conversions implicites, la comparaison fournit FALSE comme résultat.

# Comparaison de variables de type de données WORD avec des variables de type de données S5TIME

Lors de la comparaison entre une variable de type de données WORD et une variable de type de données S5TIME, les deux variables sont converties dans le type de données TIME. La variable WORD est interprétée comme valeur S5TIME. Si l'une des deux variables ne peut pas être convertie, la comparaison n'est pas effectuée et le résultat est FALSE. Si la conversion fonctionne, la comparaison est effectuée selon l'expression de comparaison choisie.

### Paramètres

Le tableau suivant montre les paramètres de l'instruction "Supérieur à" :

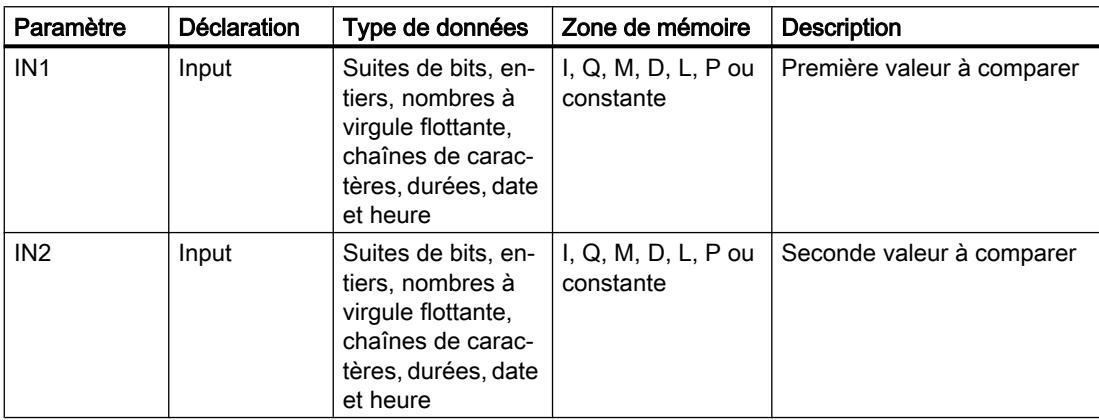

Vous pouvez sélectionner le type de données de l'instruction dans la liste déroulante "???" de la boîte d'instruction.

### Exemple

L'exemple suivant montre le fonctionnement de l'instruction :

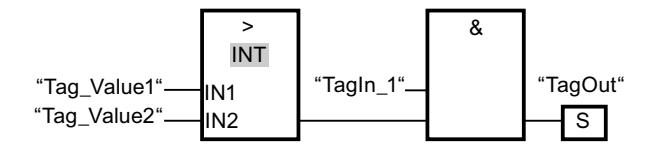

La sortie "TagOut" est mise à 1 quand les conditions suivantes sont remplies :

- L'opérande "TagIn\_1" fournit l'état logique "1".
- La condition de l'instruction de comparaison est vraie si "Tag\_Value1" > "Tag\_Value2".

# Voir aussi

[Présentation des types de données valides](#page-3794-0) (Page [231](#page-3794-0)) [Principes de base de LOG](#page-10368-0) (Page [6805](#page-10368-0))

### CMP < : Inférieur à

### **Description**

L'instruction "Inférieur à" permet d'interroger si la valeur à l'entrée IN1 est inférieure à celle à l'entrée IN2. Les deux valeurs à comparer doivent être du même type de données.

Quand la condition de comparaison est vraie, l'instruction fournit le résultat logique (RLO) "1". Quand la condition de comparaison n'est pas vraie, l'instruction fournit le RLO "0".

#### Comparaison de chaînes de caractères

Pour comparer des chaînes de caractères, chaque caractère est comparé au moyen de son code (par ex. 'a' est supérieur à 'A'). La comparaison s'effectue de gauche à droite. Le premier caractère différent détermine le résultat de la comparaison. Quand la partie gauche de la chaîne la plus longue est identique à la chaîne la plus courte, la plus courte est considérée comme inférieure.

Le tableau suivant donne des exemples de comparaison de chaînes de caractères :

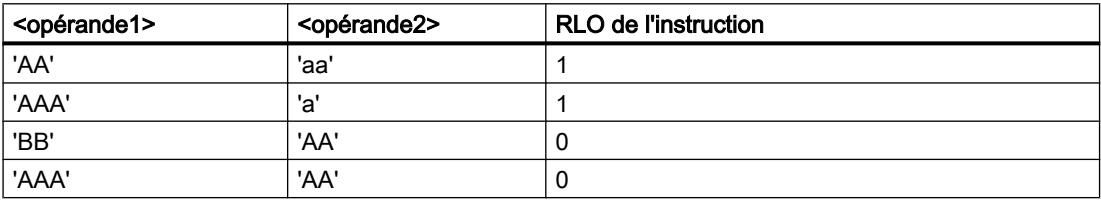

Vous pouvez aussi comparer des caractères individuels d'une chaîne de caractères. Le numéro du caractère à comparer est indiqué entre crochets à côté du nom de l'opérande. Avec l'indication "MyString[2]", par exemple, c'est le deuxième caractère de la chaîne "MyString" qui sera comparé.

#### Comparaison de temporisations, dates et heures

Lors de la comparaison de valeurs de temps, le RLO de l'instruction est égal à "1" quand l'heure indiquée à l'entrée IN1 est inférieure (plus ancienne) à l'heure indiquée à l'entrée IN2.

Toutes les temporisations ne peuvent pas être comparées directement entre elles, comme par exemple S5TIME. Elles sont, dans ce cas, converties de manière implicite en une autre temporisation afin qu'elles puissent être comparées, p. ex. en TIME.

Si vous voulez comparer les dates et heures de différents types de données, la valeur du type de données date ou heure le plus petit est convertie de manière implicite dans le type de données date ou heure le plus grand. Ainsi, les deux types de données date et heure DATE et DTL sont comparés sur la base de DTL.

En cas d'échec des conversions implicites, la comparaison fournit FALSE comme résultat.

# Comparaison de variables de type de données WORD avec des variables de type de données S5TIME

Lors de la comparaison entre une variable de type de données WORD et une variable de type de données S5TIME, les deux variables sont converties dans le type de données TIME. La variable WORD est interprétée comme valeur S5TIME. Si l'une des deux variables ne peut pas être convertie, la comparaison n'est pas effectuée et le résultat est FALSE. Si la conversion fonctionne, la comparaison est effectuée selon l'expression de comparaison choisie.

### Paramètres

Le tableau suivant montre les paramètres de l'instruction "Inférieur à" :

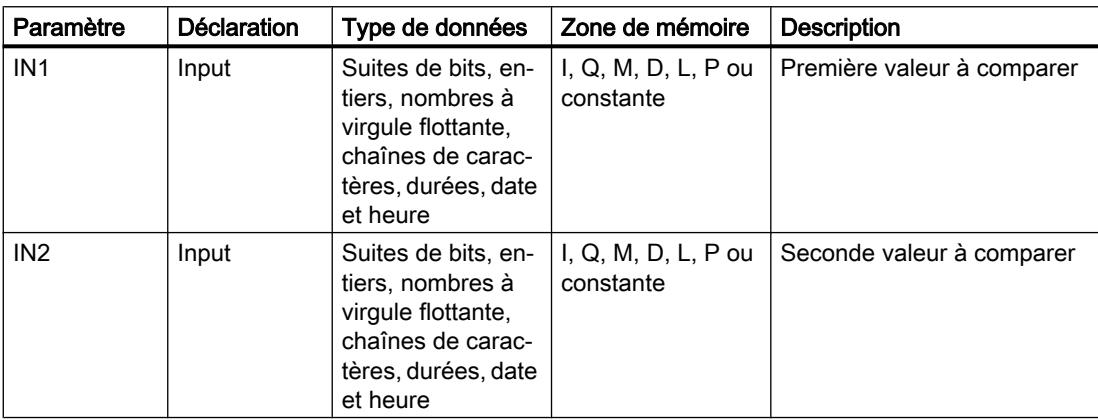

Vous pouvez sélectionner le type de données de l'instruction dans la liste déroulante "???" de la boîte d'instruction.

### Exemple

L'exemple suivant montre le fonctionnement de l'instruction :

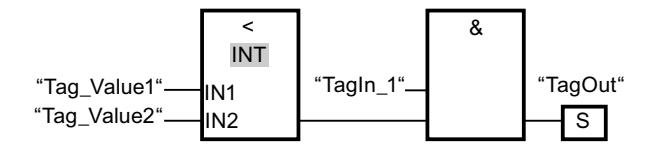

La sortie "TagOut" est mise à 1 quand les conditions suivantes sont remplies :

- L'opérande "TagIn\_1" fournit l'état logique "1".
- La condition de l'instruction de comparaison est vraie si "Tag\_Value1" < "Tag\_Value2".

# Voir aussi

[Présentation des types de données valides](#page-3794-0) (Page [231](#page-3794-0)) [Exemple de détection du niveau de remplissage d'un espace de stockage](#page-10420-0) (Page [6857\)](#page-10420-0) [Exemples de programmation LOG](#page-10416-0) (Page [6853\)](#page-10416-0) [Principes de base de LOG](#page-10368-0) (Page [6805](#page-10368-0))

# IN\_RANGE : Valeur dans la plage

#### **Description**

Avec l'instruction "Valeur dans la plage", vous pouvez tester si la valeur à l'entrée VAL se trouve dans une plage déterminée.

Vous fixez les limites de la plage au moyen des entrées MIN et MAX. L'instruction "Valeur dans la plage" compare la valeur à l'entrée VAL aux valeurs des entrées MIN et MAX et elle fournit le résultat à la sortie de la boîte. Quand la valeur à l'entrée VAL est telle que la comparaison MIN <= VAL ou VAL <= MAX est vraie, la sortie de la boîte fournit l'état logique "1". Lorsque la comparaison n'est pas vraie, la sortie de la boîte fournit l'état logique "0".

Pour que la fonction de comparaison soit exécutée, il faut que les valeurs à comparer soient du même type de données.

#### Paramètres

Le tableau suivant montre les paramètres de l'instruction "Valeur dans la plage" :

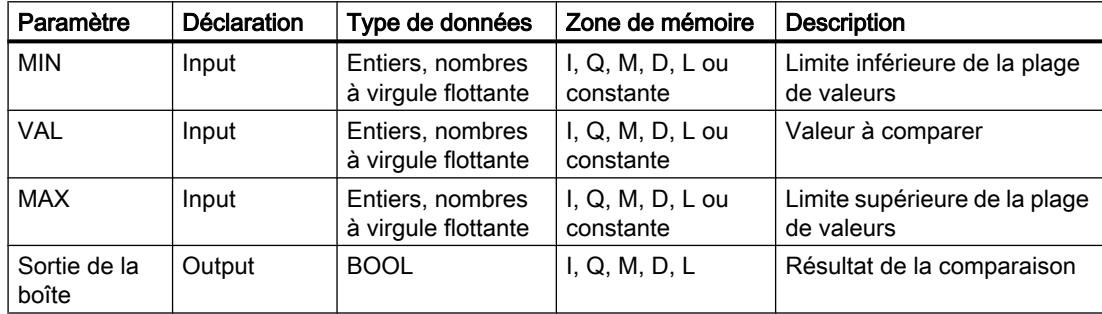

Vous pouvez sélectionner le type de données de l'instruction dans la liste déroulante "???" de la boîte d'instruction.

Vous trouverez des informations plus détaillées sur les types de données valides sous "Voir aussi".

#### Exemple

L'exemple suivant montre le fonctionnement de l'instruction :

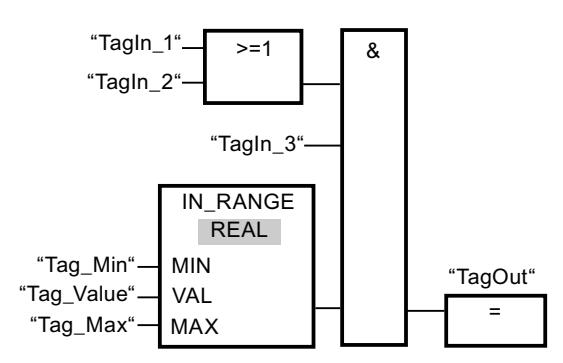

La sortie "TagOut" est mise à 1 quand les conditions suivantes sont remplies :

- Les opérandes "TagIn 1" ou "TagIn 2" fournissent l'état logique "1".
- L'opérande "TagIn\_3" fournit l'état logique "1".
- La valeur de l'opérande "Tag\_Value" se trouve dans la plage de valeurs spécifiée par les valeurs actuelles des opérandes "Tag\_Min" et "Tag\_Max" (MIN <= VAL ou VAL <= MAX).

### Voir aussi

[Présentation des types de données valides](#page-3794-0) (Page [231](#page-3794-0))

[Principes de base de LOG](#page-10368-0) (Page [6805](#page-10368-0))

# OUT\_RANGE : Valeur en dehors de la plage

## **Description**

Avec l'instruction "Valeur en dehors de la plage", vous pouvez tester si la valeur à l'entrée VAL se trouve en dehors d'une plage déterminée.

Vous fixez les limites de la plage au moyen des entrées MIN et MAX. L'instruction "Valeur en dehors de la plage" compare la valeur à l'entrée VAL aux valeurs des entrées MIN et MAX et elle fournit le résultat à la sortie de la boîte. Quand la valeur à l'entrée VAL est telle que la comparaison MIN > VAL ou VAL > MAX est vraie, la sortie de la boîte fournit l'état logique "1". La sortie de la boîte fournit aussi l'état logique "1" quand un opérande indiqué du type de données REAL présente une valeur invalide.

La sortie de la boîte fournit l'état logique "0" quand la valeur à l'entrée VAL ne répond pas la condition MIN > VAL ou VAL > MAX.

Pour que la fonction de comparaison soit exécutée, il faut que les valeurs à comparer soient du même type de données.

# Paramètres

Le tableau suivant montre les paramètres de l'instruction "Valeur en dehors de la plage" :

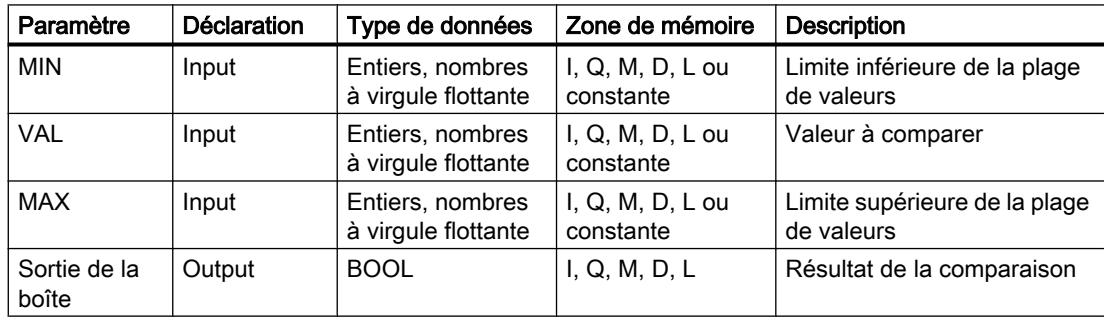

Vous pouvez sélectionner le type de données de l'instruction dans la liste déroulante "???" de la boîte d'instruction.

Vous trouverez des informations plus détaillées sur les types de données valides sous "Voir aussi".

## Exemple

L'exemple suivant montre le fonctionnement de l'instruction :

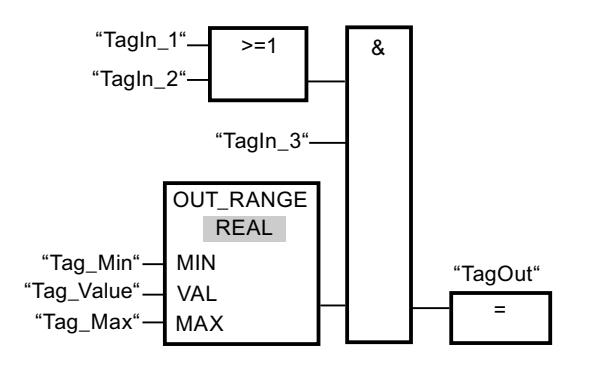

La sortie "TagOut" est mise à 1 quand les conditions suivantes sont remplies :

- Les opérandes "TagIn\_1" et "TagIn\_2" fournissent l'état logique "1".
- L'opérande "TagIn\_3" fournit l'état logique "1".
- La valeur de l'opérande "Tag\_Value" se trouve en dehors de la plage spécifiée par les valeurs des opérandes "Tag\_Min" et "Tag\_Max" (MIN > VAL ou VAL > MAX).

## Voir aussi

[Présentation des types de données valides](#page-3794-0) (Page [231](#page-3794-0)) [Principes de base de LOG](#page-10368-0) (Page [6805\)](#page-10368-0)

OK : Contrôler validité

### **Description**

Avec l'instruction "Contrôler validité", vous testez si la valeur d'un opérande (<opérande>) est un nombre à virgule flottante valide. Ce contrôle est effectué dans chaque cycle du programme. Quand la valeur de l'opérande est un nombre à virgule flottante valide au moment de l'interrogation, la sortie de la boîte fournit l'état logique "1". Dans tous les autres cas, l'état logique est "0" à la sortie de l'instruction "Contrôler validité".

Vous pouvez utiliser l'instruction "Contrôler validité" en l'associant au mécanisme EN. Si vous connectez la boîte de l'instruction à une entrée de validation EN, cette dernière ne sera mise à 1 que pour un contrôle positif de la validité. Grâce à cette fonction, vous pouvez garantir qu'une instruction ne sera activée que si la valeur de l'opérande indiqué est un nombre à virgule flottante valide.

4.1 Motion Control

# Paramètres

L'exemple suivant montre le fonctionnement de l'instruction "Contrôler validité" :

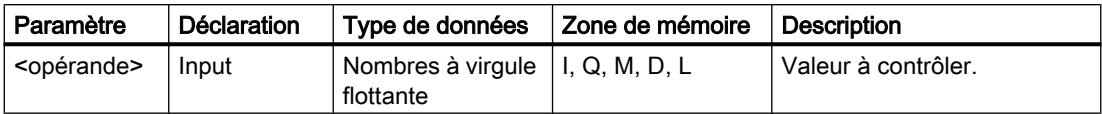

Vous trouverez des informations plus détaillées sur les types de données valides sous "Voir aussi".

## Exemple

L'exemple suivant montre le fonctionnement de l'instruction :

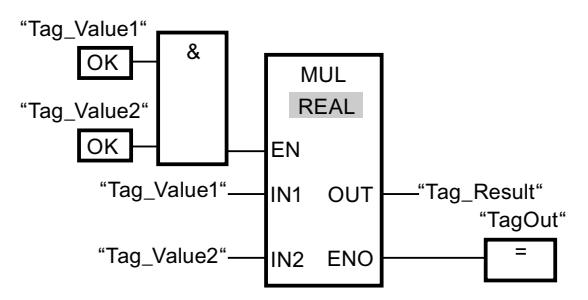

Si les valeurs des opérandes "Tag\_Value1" et "Tag\_Value2" sont des nombres à virgule flottante valides, l'instruction "Multiplication" est exécutée. La valeur de l'opérande "Tag\_Value1" est multipliée par celle de l'opérande "Tag\_Value2". Le produit est alors écrit dans l'opérande "Tag\_Result". En l'absence d'erreurs pendant l'exécution de l'instruction, l'opérande "TagOut" est mis à l'état logique "1" à la sortie de validation ENO.

# Voir aussi

[Présentation des types de données valides](#page-3794-0) (Page [231](#page-3794-0))

[Principes de base de LOG](#page-10368-0) (Page [6805](#page-10368-0))

# NOT\_OK : Contrôler invalidité

# **Description**

Avec l'instruction "Contrôler invalidité", vous testez si la valeur d'un opérande (<opérande>) est un nombre à virgule flottante invalide. Ce contrôle est effectué dans chaque cycle du programme. Quand la valeur de l'opérande est un nombre à virgule flottante invalide au moment de l'interrogation, la sortie de la boîte fournit l'état logique "1". Dans tous les autres cas, l'état logique est "0" à la sortie de la boîte.
# Paramètres

Le tableau suivant montre les paramètres de l'instruction "Contrôler invalidité" :

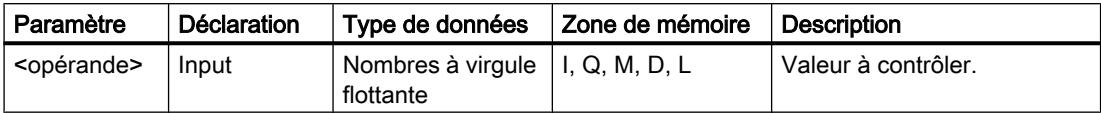

Vous trouverez des informations plus détaillées sur les types de données valides sous "Voir aussi".

## Exemple

L'exemple suivant montre le fonctionnement de l'instruction :

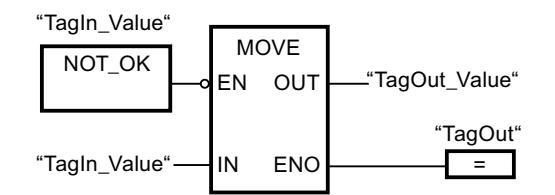

Quand la valeur de l'opérande "TagIn\_Value" est un nombre à virgule flottante non valide, l'instruction "Copier valeur" n'est pas exécutée. L'opérande "TagOut" est mis à l'état logique "0" à la sortie de validation ENO.

## Voir aussi

[Présentation des types de données valides](#page-3794-0) (Page [231](#page-3794-0))

[Principes de base de LOG](#page-10368-0) (Page [6805\)](#page-10368-0)

# VARIANT

# EQ\_Type: Comparaison d'égalité d'un type de données et du type de données d'une variable

# **Description**

L'instruction "Comparaison d'égalité d'un type de données et d'un type de données d'une variable" vous permet de connaître le type de données d'une variable vers laquelle pointe une variable VARIANT. Vous comparez l'égalité du type de données de la variable au paramètre IN1 que vous avez déclarée dans l'interface de bloc au type de données de la variable au paramètre IN2.

La variable au paramètre IN1 doit avoir le type de données VARIANT. La variable au paramètre IN2 peut être un type de données élémentaire ou un type de données API.

Quand la condition de comparaison est vraie, l'instruction fournit le résultat logique (RLO) "1". Quand la condition de comparaison n'est pas vraie, l'instruction fournit le RLO "0".

### Comparaison de temporisations, dates et heures

Toutes les temporisations ne peuvent pas être comparées directement entre elles, comme par exemple S5TIME. Elles sont, dans ce cas, converties de manière implicite en une autre temporisation afin qu'elles puissent être comparées, p. ex. en TIME.

Si vous voulez comparer les dates et heures de différents types de données, la valeur du type de données date ou heure le plus petit est convertie de manière implicite dans le type de données date ou heure le plus grand. Ainsi, les deux types de données date et heure DATE et DTL sont comparés sur la base de DTL.

En cas d'échec des conversions implicites, la comparaison fournit FALSE comme résultat.

### Comparaison de structures

Vous disposez de l'instruction "CMP ==" pour la comparaison de structures. En général, les structures anonymes ne peuvent pas être comparées, sauf lorsque ce sont des éléments du même ARRAY.

Vous trouverez plus d'informations sur la comparaison de structures ici : [CMP == : Egal à](#page-4586-0) (Page [1023](#page-4586-0))

### Paramètre

Le tableau suivant montre les paramètres de l'instruction "Comparaison d'égalité d'un type de données et d'un type de données d'une variable" :

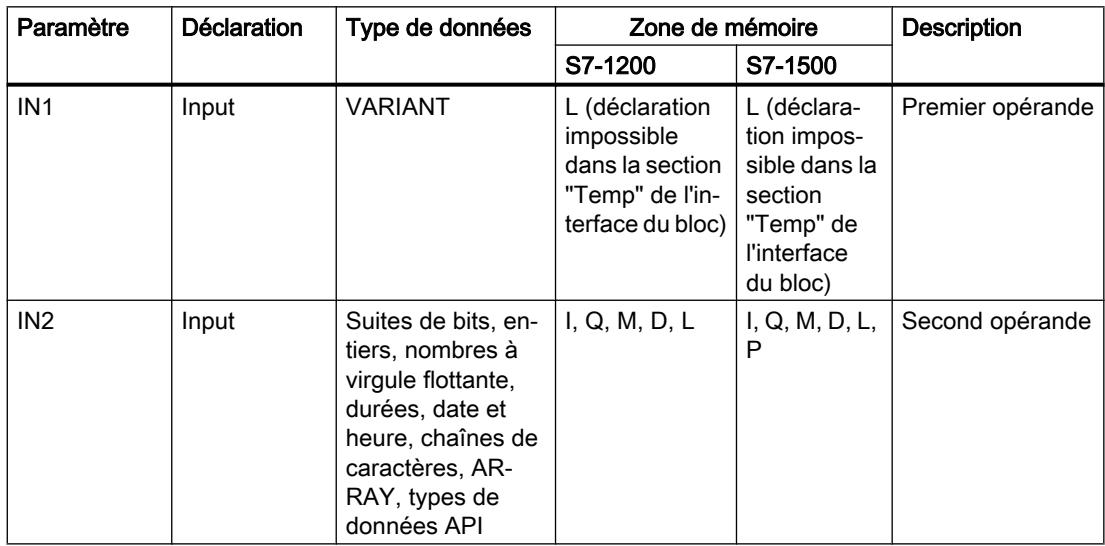

#### Exemple

L'exemple suivant montre le fonctionnement de l'instruction :

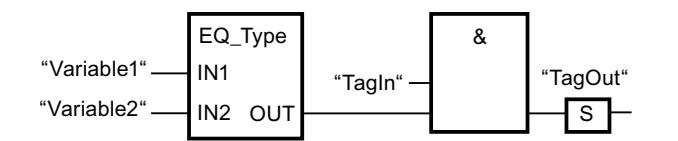

La sortie "TagOut" est mise à 1 quand les conditions suivantes sont remplies :

- L'opérande "TagIn" fournit l'état logique "1".
- La condition de l'instruction de comparaison est vraie, c'est-à-dire que l'opérande "Variable1" est égal à "Variable2".

## Voir aussi

[Présentation des types de données valides](#page-3794-0) (Page [231](#page-3794-0))

[Principes de base de LOG](#page-10368-0) (Page [6805\)](#page-10368-0)

## NE\_Type: Comparaison d'inégalité d'un type de données et du type de données d'une variable

### **Description**

L'instruction "Comparaison d'inégalité d'un type de données et d'un type de données d'une variable" ne vous permet pas de connaître le type de données d'une variable vers laquelle pointe une variable VARIANT. Vous comparez l'inégalité du type de données de la variable au paramètre IN1 que vous avez déclarée dans l'interface de bloc au type de données de la variable au paramètre IN2.

La variable au paramètre IN1 doit avoir le type de données VARIANT. La variable au paramètre IN2 peut être un type de données élémentaire ou un type de données API.

Quand la condition de comparaison est vraie, l'instruction fournit le résultat logique (RLO) "1". Quand la condition de comparaison n'est pas vraie, l'instruction fournit le RLO "0".

#### Comparaison de temporisations, dates et heures

Toutes les temporisations ne peuvent pas être comparées directement entre elles, comme par exemple S5TIME. Elles sont, dans ce cas, converties de manière implicite en une autre temporisation afin qu'elles puissent être comparées, p. ex. en TIME.

Si vous voulez comparer les dates et heures de différents types de données, la valeur du type de données date ou heure le plus petit est convertie de manière implicite dans le type de données date ou heure le plus grand. Ainsi, les deux types de données date et heure DATE et DTL sont comparés sur la base de DTL.

En cas d'échec des conversions implicites, la comparaison fournit FALSE comme résultat.

#### Comparaison de structures

Vous disposez de l'instruction "CMP <>" pour la comparaison de structures. En général, les structures anonymes ne peuvent pas être comparées, sauf lorsque ce sont des éléments du même ARRAY.

Vous trouverez plus d'informations sur la comparaison de structures ici : [CMP <> : Différent](#page-4591-0)  [de](#page-4591-0) (Page [1028](#page-4591-0))

# Paramètre

Le tableau suivant montre les paramètres de l'instruction "Comparaison d'inégalité d'un type de données et d'un type de données d'une variable" :

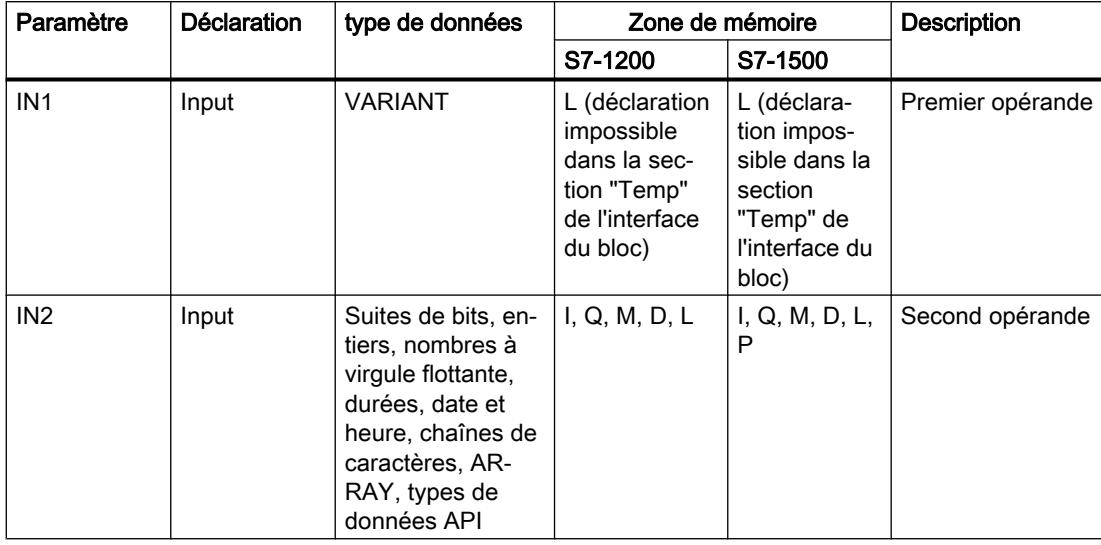

# Exemple

L'exemple suivant montre le fonctionnement de l'instruction :

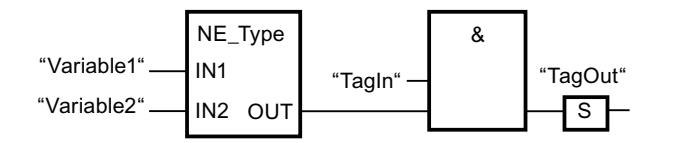

La sortie "TagOut" est mise à 1 quand les conditions suivantes sont remplies :

- L'opérande "TagIn" fournit l'état logique "1".
- La condition de l'instruction de comparaison est vraie, c'est-à-dire que l'opérande "Variable1" est différent de "Variable2".

# Voir aussi

[Présentation des types de données valides](#page-3794-0) (Page [231](#page-3794-0))

[Principes de base de LOG](#page-10368-0) (Page [6805](#page-10368-0))

## EQ\_ElemType : Comparaison d'égalité du type de données d'un élément ARRAY et du type de données d'une variable

## **Description**

L'instruction "Comparaison d'égalité du type de données d'un élément ARRAY et du type de données d'une variable" vous permet de connaître le type de données de la variable sur laquelle pointe la variable VARIANT. Vous comparez l'égalité du type de données de la variable au paramètre IN1 que vous avez déclarée dans l'interface de bloc au type de données de la variable au paramètre IN2.

La variable au paramètre IN1 doit avoir le type de données VARIANT. La variable au paramètre IN2 peut être un type de données élémentaire ou un type de données API.

Si le type de données de la variable VARIANT est ARRAY, c'est le type de données des éléments ARRAY qui sera comparé.

Quand la condition de comparaison est vraie, l'instruction fournit le résultat logique (RLO) "1". Quand la condition de comparaison n'est pas vraie, l'instruction fournit le RLO "0".

### Comparaison de temporisations, dates et heures

Toutes les temporisations ne peuvent pas être comparées directement entre elles, comme par exemple S5TIME. Elles sont, dans ce cas, converties de manière implicite en une autre temporisation afin qu'elles puissent être comparées, p. ex. en TIME.

Si vous voulez comparer les dates et heures de différents types de données, la valeur du type de données date ou heure le plus petit est convertie de manière implicite dans le type de données date ou heure le plus grand. Ainsi, les deux types de données date et heure DATE et DTL sont comparés sur la base de DTL.

En cas d'échec des conversions implicites, la comparaison fournit FALSE comme résultat.

### Comparaison de structures

Vous disposez de l'instruction "CMP ==" pour la comparaison de structures. En général, les structures anonymes ne peuvent pas être comparées, sauf lorsque ce sont des éléments du même ARRAY.

Vous trouverez plus d'informations sur la comparaison de structures ici : [CMP == : Egal à](#page-4586-0)  (Page [1023](#page-4586-0))

# Paramètre

Le tableau suivant montre les paramètres de l'instruction "Comparaison d'égalité d'un type de données d'un élément ARRAY avec un type de données d'une variable" :

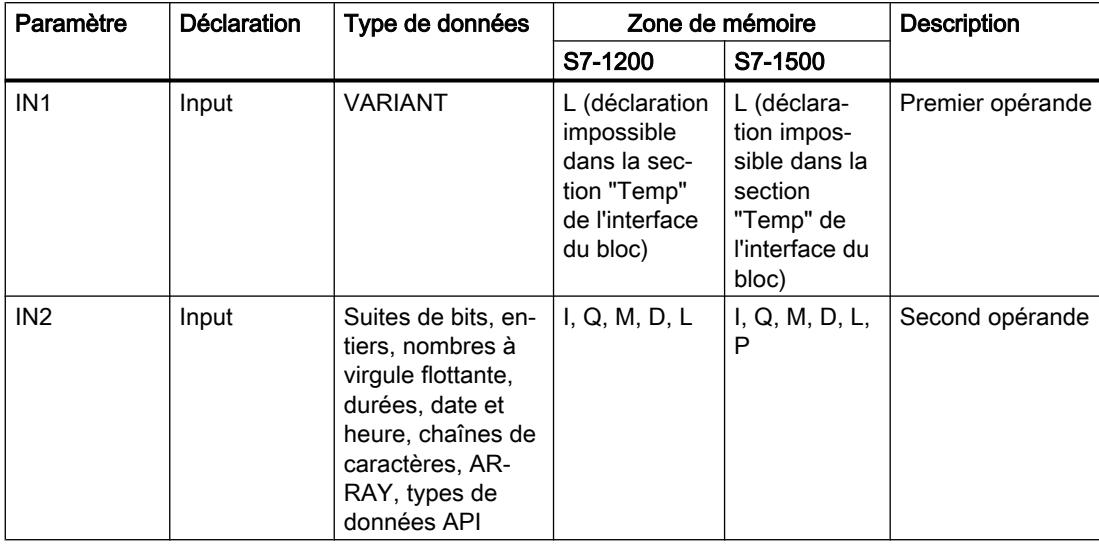

# Exemple

L'exemple suivant montre le fonctionnement de l'instruction :

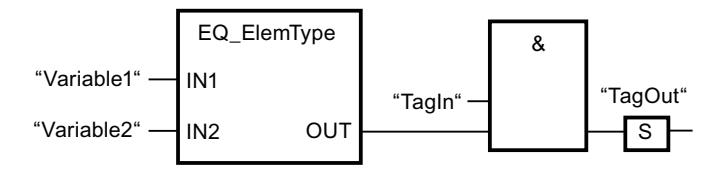

La sortie "TagOut" est mise à 1 quand les conditions suivantes sont remplies :

- L'opérande "TagIn" fournit l'état logique "1".
- La condition de l'instruction de comparaison est vraie, c'est-à-dire que l'opérande "Variable1" est égal à "Variable2".

# Voir aussi

[Présentation des types de données valides](#page-3794-0) (Page [231](#page-3794-0)) [Principes de base de LOG](#page-10368-0) (Page [6805](#page-10368-0))

## NE\_ElemType : Comparaison d'inégalité du type de données d'un élément ARRAY et du type de données d'une variable

## **Description**

L'instruction "Comparaison d'inégalité du type de données d'un élément ARRAY et du type de données d'une variable" vous permet de connaître le type de données que n'a pas la variable sur laquelle pointe la variable VARIANT. Vous comparez l'inégalité du type de données de la variable au paramètre IN1 que vous avez déclarée dans l'interface de bloc au type de données de la variable au paramètre IN2.

La variable au paramètre IN1 doit avoir le type de données VARIANT. La variable au paramètre IN2 peut être un type de données élémentaire ou un type de données API.

Si le type de données de la variable VARIANT est ARRAY, c'est le type de données des éléments ARRAY qui sera comparé.

Quand la condition de comparaison est vraie, l'instruction fournit le résultat logique (RLO) "1". Quand la condition de comparaison n'est pas vraie, l'instruction fournit le RLO "0".

### Comparaison de temporisations, dates et heures

Toutes les temporisations ne peuvent pas être comparées directement entre elles, comme par exemple S5TIME. Elles sont, dans ce cas, converties de manière implicite en une autre temporisation afin qu'elles puissent être comparées, p. ex. en TIME.

Si vous voulez comparer les dates et heures de différents types de données, la valeur du type de données date ou heure le plus petit est convertie de manière implicite dans le type de données date ou heure le plus grand. Ainsi, les deux types de données date et heure DATE et DTL sont comparés sur la base de DTL.

En cas d'échec des conversions implicites, la comparaison fournit FALSE comme résultat.

### Comparaison de structures

Vous disposez de l'instruction "CMP <>" pour la comparaison de structures. En général, les structures anonymes ne peuvent pas être comparées, sauf lorsque ce sont des éléments du même ARRAY.

Vous trouverez plus d'informations sur la comparaison de structures ici : [CMP <> : Différent](#page-4591-0)  [de](#page-4591-0) (Page [1028](#page-4591-0))

# Paramètre

Le tableau suivant montre les paramètres de l'instruction "Comparaison d'inégalité d'un type de données d'un élément ARRAY avec un type de données d'une variable" :

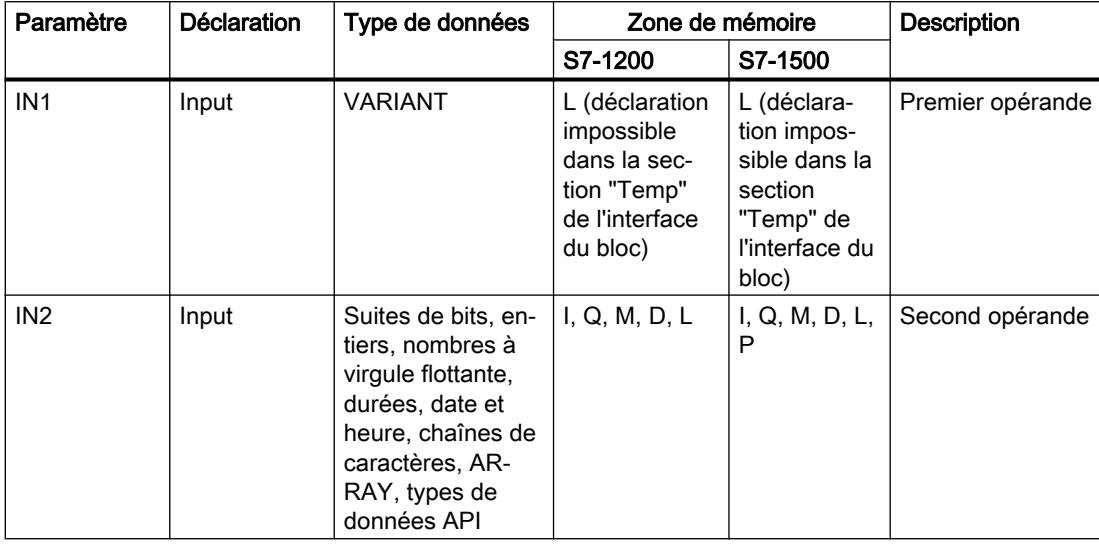

# Exemple

L'exemple suivant montre le fonctionnement de l'instruction :

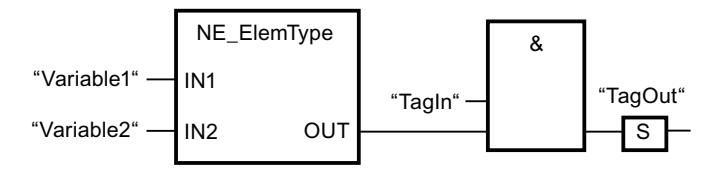

La sortie "TagOut" est mise à 1 quand les conditions suivantes sont remplies :

- L'opérande "TagIn" fournit l'état logique "1".
- La condition de l'instruction de comparaison est vraie, c'est-à-dire que l'opérande "Variable1" est différent de "Variable2".

# Voir aussi

[Présentation des types de données valides](#page-3794-0) (Page [231](#page-3794-0))

[Principes de base de LOG](#page-10368-0) (Page [6805](#page-10368-0))

# IS\_NULL : Interroger si pointeur NULL

# **Description**

L'instruction "Interroger si pointeur NULL" vous permet de voir si la variable VARIANT renvoie à un pointeur zéro et ne pointe donc pas vers un objet.

L'<opérande> doit avoir le type de données VARIANT.

#### Remarque

#### La variable VARIANT pointe vers un pointeur ANY

Si la variable VARIANT pointe vers un pointeur ANY, l'instruction fournit dans tous les cas le résultat RLO = "0", même si le pointeur ANY a la valeur zéro.

### Paramètre

Le tableau suivant montre les paramètres de l'instruction "Interroger si pointeur NULL" :

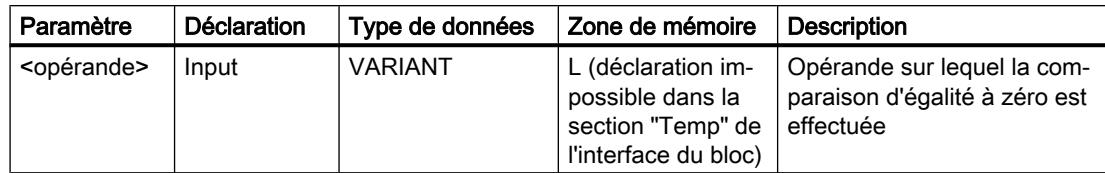

Vous trouverez des informations plus détaillées sur les types de données valides sous "Voir aussi".

### Exemple

L'exemple suivant montre le fonctionnement de l'instruction :

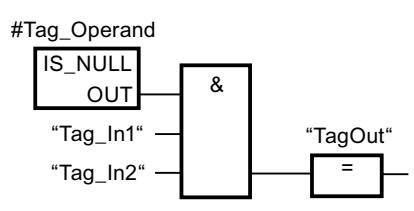

La sortie "TagOut" est mise à 1 quand les conditions suivantes sont remplies :

- Les opérandes "Tag\_In1" et "Tag\_In2" fournissent l'état logique "1".
- La condition de l'instruction de comparaison est vraie, donc l'opérande #Tag\_Operand" ne pointe vers aucun objet.

## Voir aussi

[Présentation des types de données valides](#page-3794-0) (Page [231](#page-3794-0))

[Principes de base de LOG](#page-10368-0) (Page [6805\)](#page-10368-0)

## NOT\_NULL : Interroger si pointeur Non NULL

#### **Description**

L'instruction "Interroger si pointeur Non NULL" vous permet de voir si la variable VARIANT ne renvoie pas à un pointeur zéro et pointe donc vers un objet.

L'<opérande> doit avoir le type de données VARIANT.

#### Remarque

### La variable VARIANT pointe vers un pointeur ANY

Si la variable VARIANT pointe vers un pointeur ANY, l'instruction fournit dans tous les cas le résultat RLO = "1", même si le pointeur ANY a la valeur zéro.

## Paramètre

Le tableau suivant montre les paramètres de l'instruction "Interroger si pointeur Non NULL" :

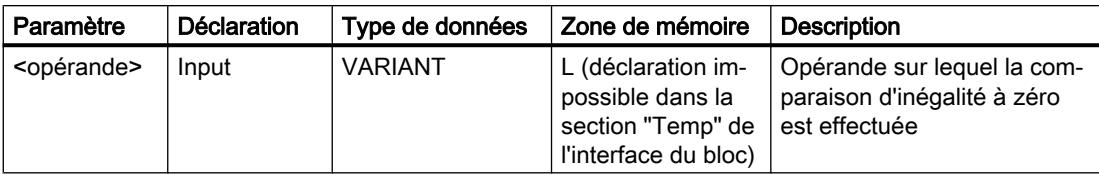

Vous trouverez des informations plus détaillées sur les types de données valides sous "Voir aussi".

# Exemple

L'exemple suivant montre le fonctionnement de l'instruction :

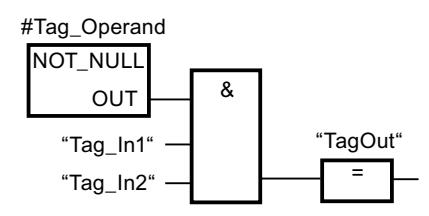

La sortie "TagOut" est mise à 1 quand les conditions suivantes sont remplies :

- Les opérandes "Tag\_In1" et "Tag\_In2" fournissent l'état logique "1".
- La condition de l'instruction de comparaison est vraie, donc l'opérande #Tag\_Operand" pointe vers un objet.

# Voir aussi

[Présentation des types de données valides](#page-3794-0) (Page [231](#page-3794-0))

[Principes de base de LOG](#page-10368-0) (Page [6805](#page-10368-0))

# IS\_ARRAY : Interroger si ARRAY

### **Description**

L'instruction "Interroger si ARRAY" permet d'interroger si la variable VARIANT pointe vers une variable du type de données ARRAY.

L'<opérande> doit avoir le type de données VARIANT.

### Paramètre

Le tableau suivant montre les paramètres de l'instruction "Interroger si ARRAY" :

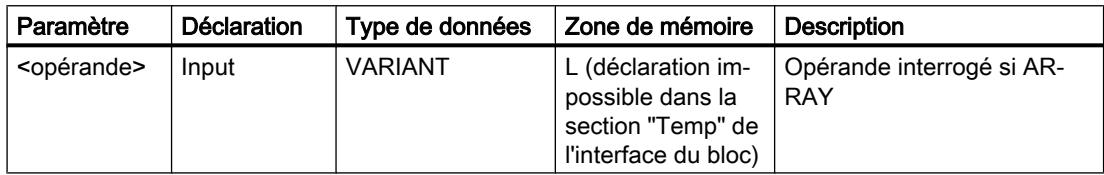

Vous trouverez des informations plus détaillées sur les types de données valides sous "Voir aussi".

### Exemple

L'exemple suivant montre le fonctionnement de l'instruction :

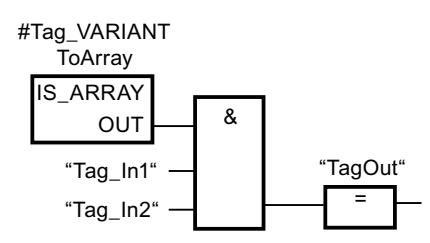

La sortie "TagOut" est mise à 1 quand les conditions suivantes sont remplies :

- Les opérandes "Tag\_In1" et "Tag\_In2" fournissent l'état logique "1".
- La condition de l'instruction de comparaison est vraie, donc l'opérande #Tag\_VARIANTToArray est du type de données ARRAY.

#### Voir aussi

[Présentation des types de données valides](#page-3794-0) (Page [231](#page-3794-0)) [Principes de base de LOG](#page-10368-0) (Page [6805\)](#page-10368-0)

# Fonctions mathématiques

# CALCULATE : Calculer

## **Description**

L'instruction "Calculer" permet de définir et d'exécuter, en fonction du type de données choisi, une expression pour le calcul d'opérations mathématiques ou l'exécution d'opérations logiques complexes.

Dans la liste déroulante "???" de la boîte d'instruction, vous pouvez sélectionner le type de données de l'instruction. En fonction du type choisi, vous pouvez combiner les fonctions de certaines instructions pour exécuter un calcul complexe. La saisie de l'expression à calculer s'effectue via une boîte de dialogue que vous pouvez ouvrir en vous servant du symbole "Calculatrice", placé sur le bord supérieur droit de la boîte d'instruction. L'expression peut contenir les noms des paramètres d'entrée et la syntaxe des instructions. Il n'est pas permis de saisir des noms ou des adresses d'opérande.

A l'état initial, la boîte d'instruction contient au moins 2 entrées (IN1 et IN2). Le nombre d'entrées est extensible. Les entrées insérées sont numérotées dans la boîte par ordre croissant.

Les valeurs des entrées sont utilisées pour exécuter l'expression indiquée. Pour cela, l'expression ne doit pas nécessairement utiliser toutes les entrées définies. Le résultat de l'instruction est transféré à la sortie de la boîte OUT.

#### Remarque

En cas d'échec de l'un des opérandes mathématiques dans l'expression, aucun résultat n'est alors transmis à la sortie OUT et la sortie de validation ENO fournit l'état logique "1".

Si vous utilisez dans l'expression des entrées qui ne sont pas disponibles dans la boîte, elles seront insérées automatiquement. Pour cela, il faut que la numérotation des nouvelles entrées à définir soit continue dans l'expression. Par exemple, vous ne pourrez pas utiliser l'entrée IN4 dans l'expression si l'entrée IN3 n'est pas définie.

La sortie de validation ENO fournit l'état logique "0" quand l'une des conditions suivantes est vraie :

- L'entrée de validation EN fournit l'état logique "0".
- Le résultat ou un résultat provisoire de l'instruction "Calculer" se trouve en dehors de la plage autorisée pour le type de données spécifié à la sortie OUT.
- Un nombre à virgule flottante présente une valeur invalide.
- Une erreur s'est produite pendant l'exécution d'une des instructions de l'expression.

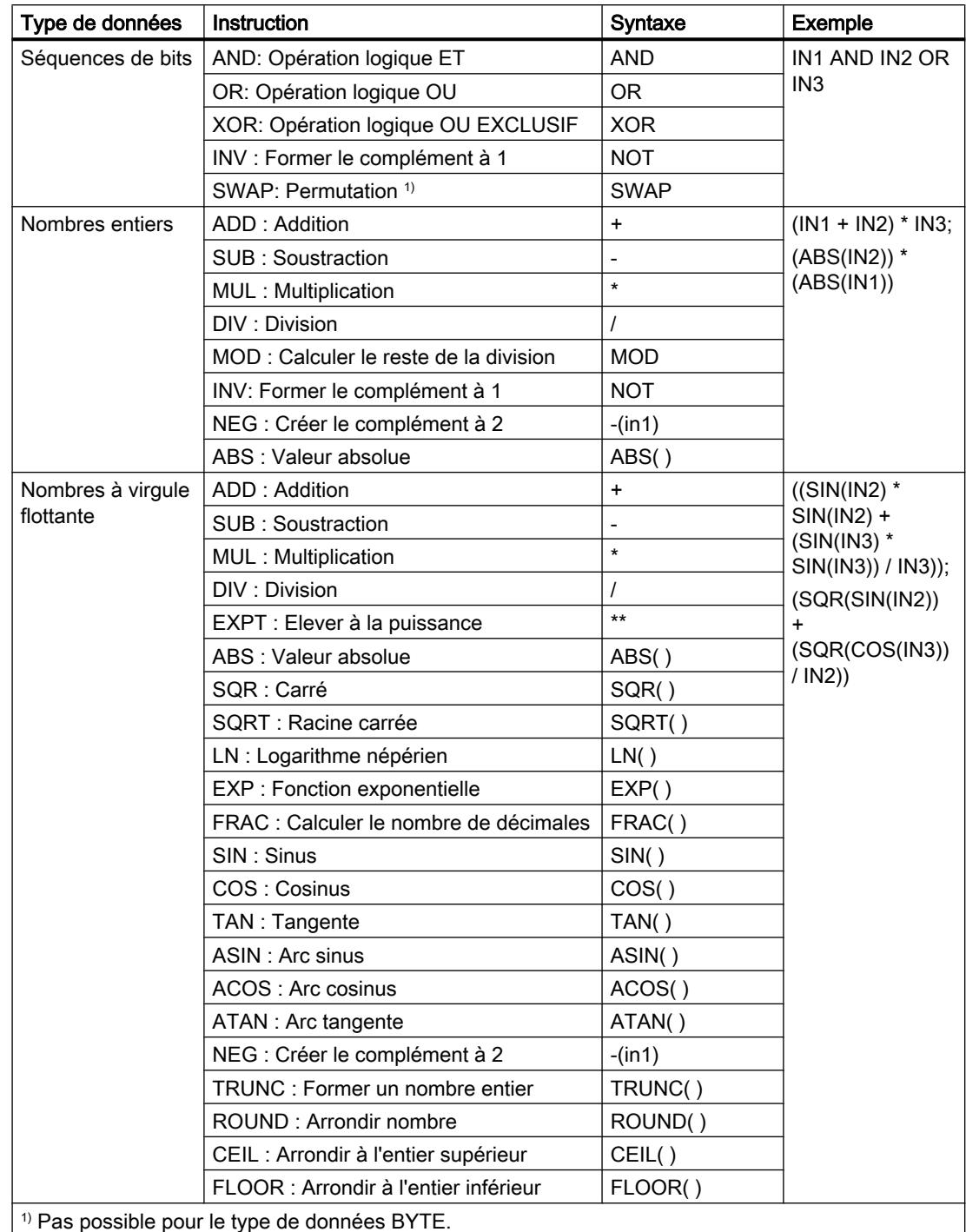

Le tableau suivant montre les instructions qui peuvent être combinées et exécutées, suivant le type de données choisi, dans l'expression de l'instruction "Calculer" :

4.1 Motion Control

# Paramètres

Le tableau suivant montre les paramètres de l'instruction "Calculer" :

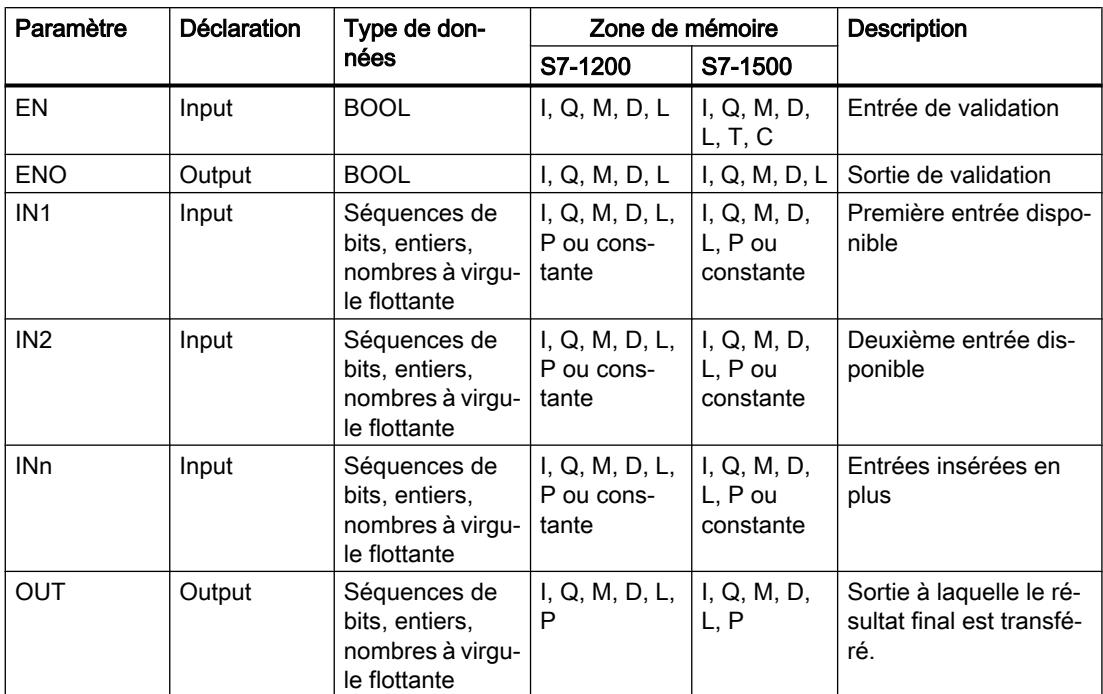

Vous trouverez des informations plus détaillées sur les types de données valides sous "Voir aussi".

# Exemple

L'exemple suivant montre le fonctionnement de l'instruction :

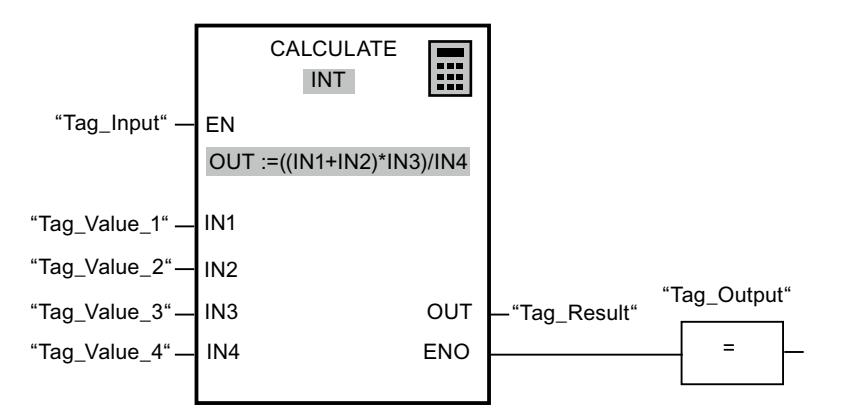

Le tableau suivant montre le fonctionnement de l'instruction à l'aide de valeurs d'opérande concrètes :

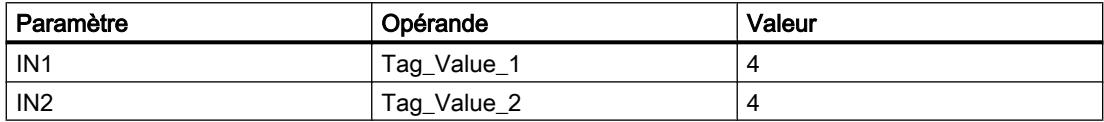

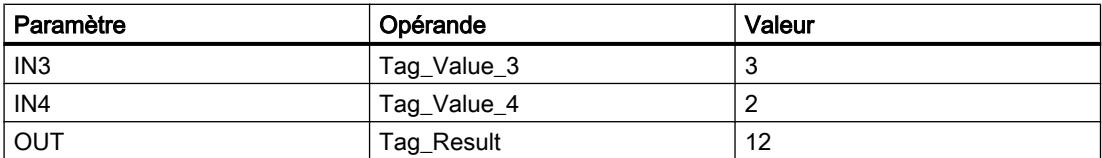

L'instruction est exécutée si l'entrée "Tag\_Input" fournit l'état logique "1". La valeur de l'opérande "Tag\_Value\_1" est additionnée à celle de l'opérande "Tag\_Value\_2". La somme est multipliée par la valeur de l'opérande "Tag\_Value\_3". Le produit est divisé par la valeur de l'opérande "Tag\_Value\_4". Le quotient est transféré comme résultat final dans l'opérande "Tag\_Result" à la sortie OUT de l'instruction. En l'absence d'erreurs pendant l'exécution des différentes instructions, la sortie de validation "ENO" et l'opérande "Tag\_Output" sont mis à "1".

## Voir aussi

[Présentation des types de données valides](#page-3794-0) (Page [231](#page-3794-0)) [Principes de base du mécanisme EN/ENO](#page-3706-0) (Page [143](#page-3706-0)) [Exemple de calcul d'une équation](#page-10424-0) (Page [6861](#page-10424-0)) [Principes de base de LOG](#page-10368-0) (Page [6805\)](#page-10368-0)

## ADD : Addition

## **Description**

L'instruction "Addition" permet d'additionner la valeur à l'entrée IN1 à la valeur à l'entrée IN2 et de lire la somme à la sortie OUT (OUT := IN1+IN2).

A l'état initial, la boîte d'instruction contient au moins 2 entrées (IN1 et IN2). Le nombre d'entrées est extensible. Les entrées insérées sont numérotées dans la boîte par ordre croissant. Lors de l'exécution de l'instruction, les valeurs de tous les paramètres d'entrée disponibles sont additionnées. La somme est mémorisée à la sortie OUT.

La sortie de validation ENO fournit l'état logique "0" quand l'une des conditions suivantes est vraie :

- L'entrée de validation EN fournit l'état logique "0".
- Le résultat de l'instruction se trouve en dehors de la plage autorisée pour le type de données indiqué à la sortie OUT.
- Un nombre à virgule flottante présente une valeur invalide.

4.1 Motion Control

# Paramètres

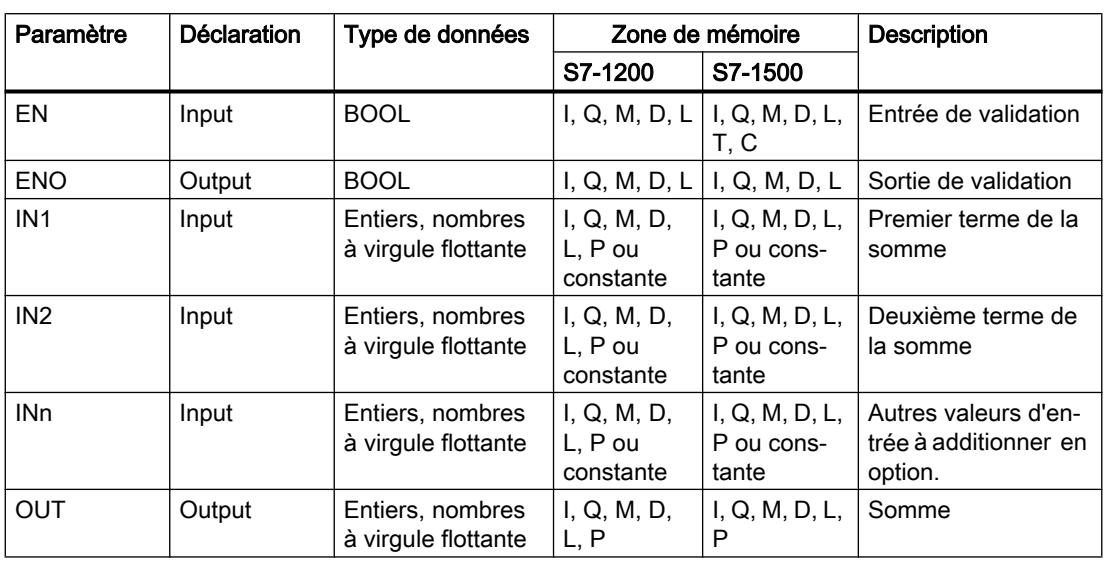

Le tableau suivant montre les paramètres de l'instruction "Addition" :

Dans la liste déroulante "???" de la boîte d'instruction, vous pouvez sélectionner le type de données de l'instruction.

Vous trouverez des informations plus détaillées sur les types de données valides sous "Voir aussi".

# Exemple

L'exemple suivant montre le fonctionnement de l'instruction :

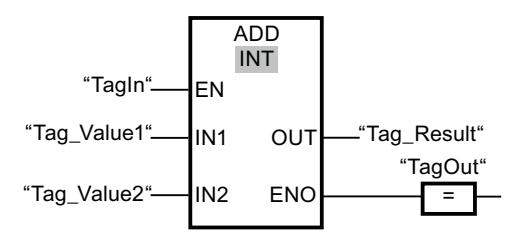

L'instruction est exécutée quand l'opérande "TagIn" fournit l'état logique "1". La valeur de l'opérande "Tag\_Value1" est additionnée à celle de l'opérande "Tag\_Value2". Le résultat de l'addition est stocké dans l'opérande "Tag\_Result". En l'absence d'erreurs pendant l'exécution de l'instruction, la sortie de validation ENO fournit l'état logique "1" et la sortie "TagOut" est mise à 1.

## Voir aussi

[Présentation des types de données valides](#page-3794-0) (Page [231](#page-3794-0)) [Principes de base du mécanisme EN/ENO](#page-3706-0) (Page [143\)](#page-3706-0) [Principes de base de LOG](#page-10368-0) (Page [6805](#page-10368-0))

# SUB : Soustraction

### **Description**

L'instruction "Soustraction" permet de soustraire la valeur à l'entrée IN2 de la valeur à l'entrée IN1 et de lire la différence à la sortie OUT (OUT := IN1-IN2).

La sortie de validation ENO fournit l'état logique "0" quand l'une des conditions suivantes est vraie :

- L'entrée de validation EN fournit l'état logique "0".
- Le résultat de l'instruction se trouve en dehors de la plage autorisée pour le type de données indiqué à la sortie OUT.
- Un nombre à virgule flottante présente une valeur invalide.

## Paramètres

Le tableau suivant montre les paramètres de l'instruction "Soustraction" :

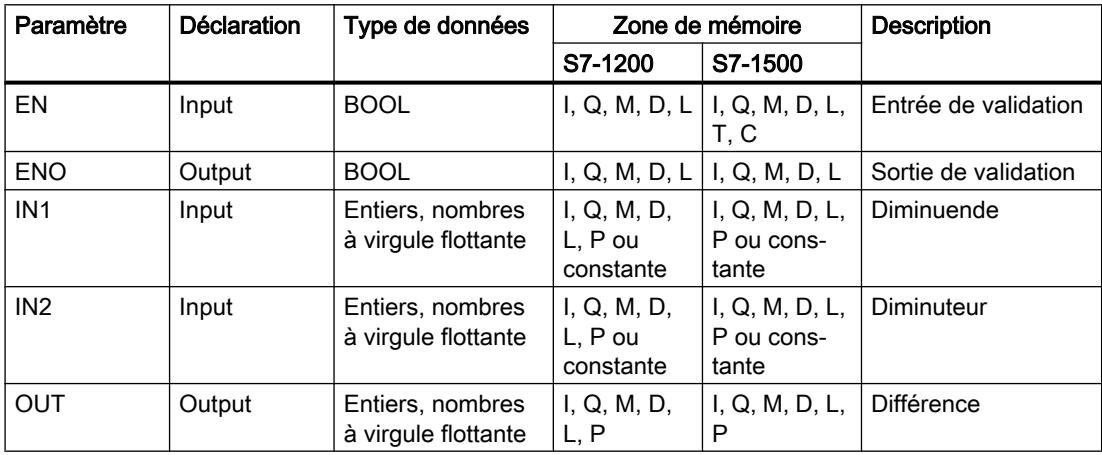

Dans la liste déroulante "???" de la boîte d'instruction, vous pouvez sélectionner le type de données de l'instruction.

Vous trouverez des informations plus détaillées sur les types de données valides sous "Voir aussi".

### Exemple

L'exemple suivant montre le fonctionnement de l'instruction :

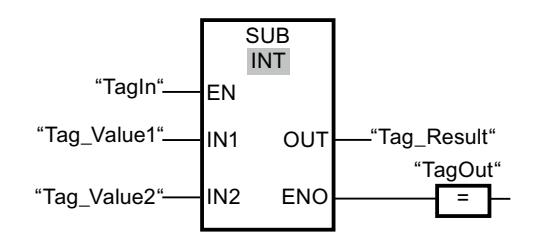

L'instruction est exécutée quand l'opérande "TagIn" fournit l'état logique "1". La valeur de l'opérande "Tag\_Value2" est soustraite de celle de l'opérande "Tag\_Value1". Le résultat de la soustraction est stocké dans l'opérande "Tag\_Result". En l'absence d'erreurs pendant l'exécution de l'instruction, la sortie de validation ENO fournit l'état logique "1" et la sortie "TagOut" est mise à 1.

## Voir aussi

[Présentation des types de données valides](#page-3794-0) (Page [231](#page-3794-0)) [Principes de base du mécanisme EN/ENO](#page-3706-0) (Page [143\)](#page-3706-0) [Principes de base de LOG](#page-10368-0) (Page [6805](#page-10368-0))

# MUL : Multiplication

## **Description**

L'instruction "Multiplication" permet de multiplier la valeur à l'entrée IN1 par la valeur à l'entrée IN2 et de lire le produit à la sortie OUT (OUT := IN1\*IN2).

A l'état initial, la boîte d'instruction contient au moins 2 entrées (IN1 et IN2). Le nombre d'entrées est extensible. Les entrées insérées sont numérotées dans la boîte par ordre croissant. Pour exécuter l'instruction, les valeurs de tous les paramètres d'entrée disponibles sont multipliées entre elles. Le produit est mémorisé à la sortie OUT.

La sortie de validation ENO fournit l'état logique "0" quand l'une des conditions suivantes est vraie :

- L'entrée de validation EN fournit l'état logique "0".
- Le résultat se trouve en dehors de la plage autorisée pour le type de données indiqué à la sortie OUT.
- Un nombre à virgule flottante présente une valeur invalide.

# Paramètres

Le tableau suivant montre les paramètres de l'instruction "Multiplication" :

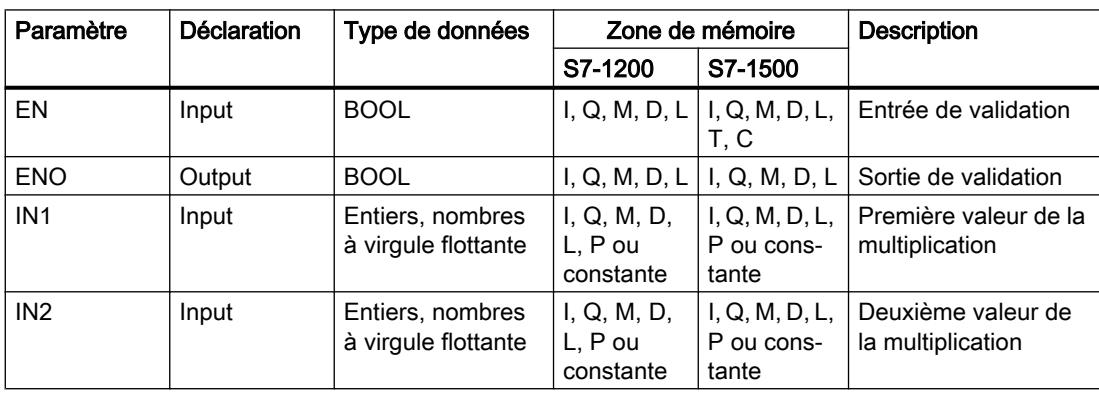

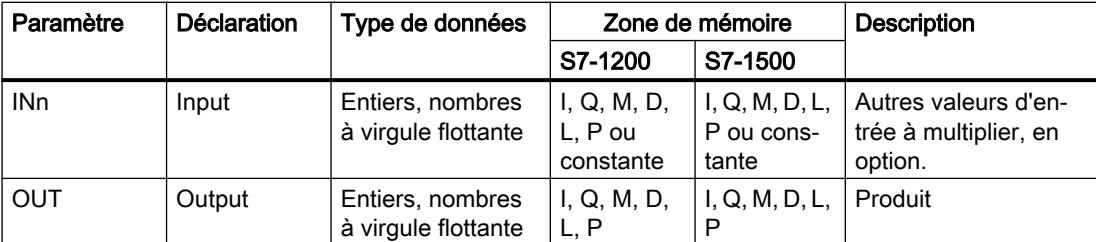

Dans la liste déroulante "???" de la boîte d'instruction, vous pouvez sélectionner le type de données de l'instruction.

Vous trouverez des informations plus détaillées sur les types de données valides sous "Voir aussi".

### Exemple

L'exemple suivant montre le fonctionnement de l'instruction :

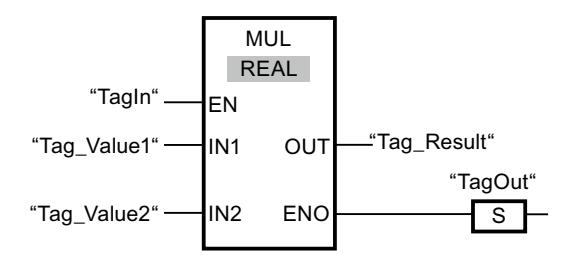

L'instruction est exécutée quand l'opérande "TagIn" fournit l'état logique "1". La valeur de l'opérande "Tag\_Value1" est multipliée par celle de l'opérande "Tag\_Value2". Le résultat de la multiplication est stocké dans l'opérande "Tag\_Result". En l'absence d'erreurs pendant l'exécution de l'instruction, la sortie de validation ENO fournit l'état logique "1" et la sortie "TagOut" est mise à 1.

# Voir aussi

[Présentation des types de données valides](#page-3794-0) (Page [231](#page-3794-0)) [Principes de base du mécanisme EN/ENO](#page-3706-0) (Page [143](#page-3706-0)) [Principes de base de LOG](#page-10368-0) (Page [6805\)](#page-10368-0)

## DIV : Division

## **Description**

L'instruction "Division" permet de diviser la valeur à l'entrée IN1 par la valeur à l'entrée IN2 et de lire le quotient à la sortie OUT (OUT := IN1/IN2).

La sortie de validation ENO fournit l'état logique "0" quand l'une des conditions suivantes est vraie :

- L'entrée de validation EN fournit l'état logique "0".
- Le résultat de l'instruction se trouve en dehors de la plage autorisée pour le type de données indiqué à la sortie OUT.
- Un nombre à virgule flottante présente une valeur invalide.

## Paramètres

Le tableau suivant montre les paramètres de l'instruction "Division" :

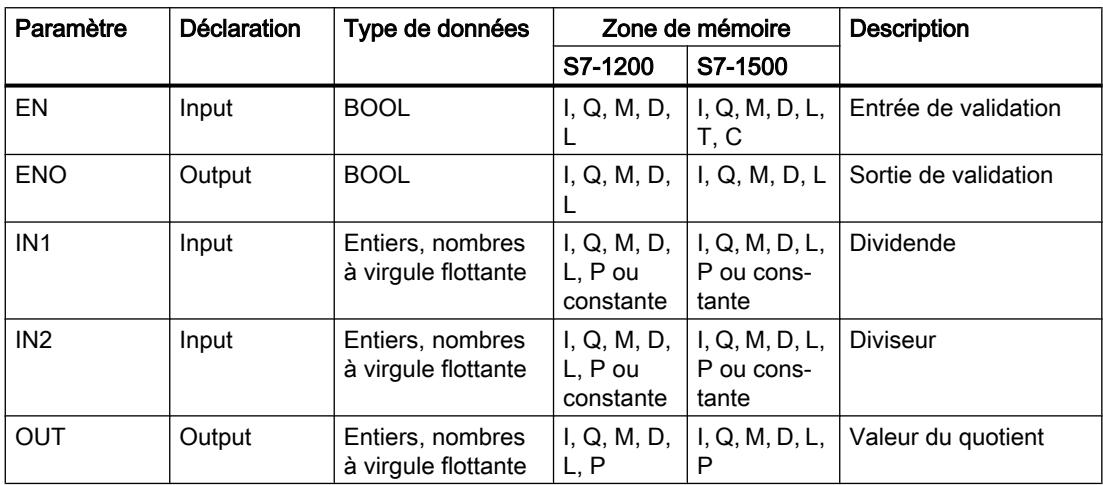

Dans la liste déroulante "???" de la boîte d'instruction, vous pouvez sélectionner le type de données de l'instruction.

Vous trouverez des informations plus détaillées sur les types de données valides sous "Voir aussi".

#### Exemple

L'exemple suivant montre le fonctionnement de l'instruction :

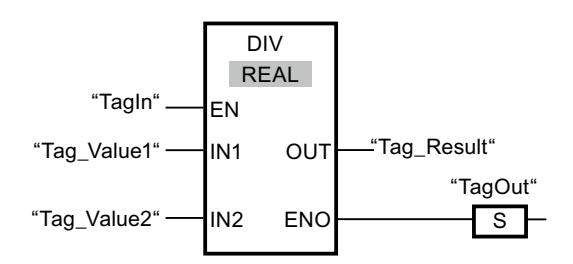

L'instruction est exécutée quand l'opérande "TagIn" fournit l'état logique "1". La valeur de l'opérande "Tag\_Value1" est divisée par celle de l'opérande "Tag\_Value2". Le résultat de la division est stocké dans l'opérande "Tag\_Result". En l'absence d'erreurs pendant l'exécution de l'instruction, la sortie de validation ENO fournit l'état logique "1" et la sortie "TagOut" est mise à 1.

## Voir aussi

[Présentation des types de données valides](#page-3794-0) (Page [231](#page-3794-0)) [Principes de base du mécanisme EN/ENO](#page-3706-0) (Page [143](#page-3706-0)) [Principes de base de LOG](#page-10368-0) (Page [6805\)](#page-10368-0)

# MOD : Calculer le reste de la division

### **Description**

L'instruction "Calculer le reste de la division" permet de diviser la valeur à l'entrée IN1 par la valeur à l'entrée IN2 et de lire le reste de la division à la sortie OUT.

## Paramètres

Le tableau suivant montre les paramètres de l'instruction "Calculer le reste de la division" :

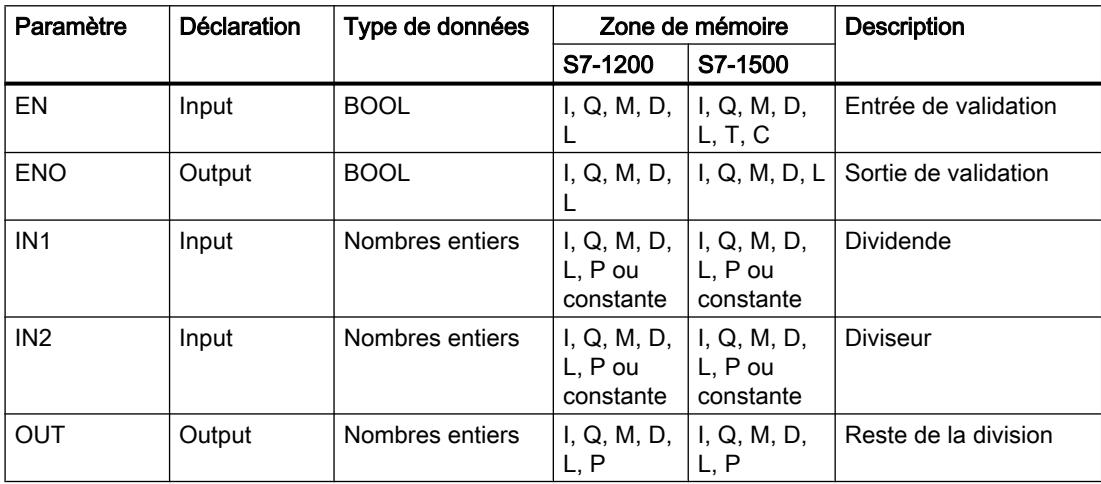

Dans la liste déroulante "???" de la boîte d'instruction, vous pouvez sélectionner le type de données de l'instruction.

Vous trouverez des informations plus détaillées sur les types de données valides sous "Voir aussi".

#### Exemple

L'exemple suivant montre le fonctionnement de l'instruction :

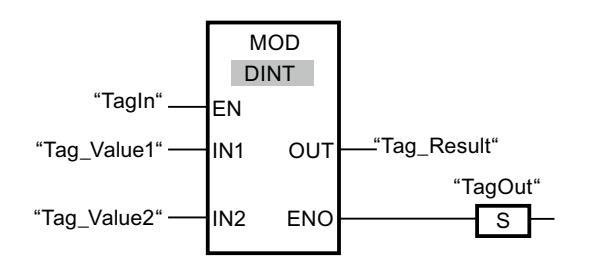

L'instruction est exécutée quand l'opérande "TagIn" fournit l'état logique "1". La valeur de l'opérande "Tag\_Value1" est divisée par celle de l'opérande "Tag\_Value2". Le reste de la division est stocké dans l'opérande "Tag\_Result". En l'absence d'erreurs pendant l'exécution de l'instruction, la sortie de validation ENO fournit l'état logique "1" et la sortie "TagOut" est mise à 1.

## Voir aussi

[Présentation des types de données valides](#page-3794-0) (Page [231](#page-3794-0)) [Principes de base du mécanisme EN/ENO](#page-3706-0) (Page [143\)](#page-3706-0) [Principes de base de LOG](#page-10368-0) (Page [6805](#page-10368-0))

# NEG : Créer le complément à 2

## **Description**

L'instruction "Créer le complément à 2" permet d'inverser le signe de la valeur à l'entrée IN et de lire le résultat à la sortie OUT. Si une valeur positive se trouve à l'entrée IN, par exemple, la sortie OUT fournit l'équivalent négatif de cette valeur.

La sortie de validation ENO fournit l'état logique "0" quand l'une des conditions suivantes est vraie :

- L'entrée de validation EN fournit l'état logique "0".
- Le résultat de l'instruction se trouve en dehors de la plage autorisée pour le type de données indiqué à la sortie OUT.
- Un nombre à virgule flottante présente une valeur invalide.

## Paramètres

Le tableau suivant montre les paramètres de l'instruction "Créer le complément à 2" :

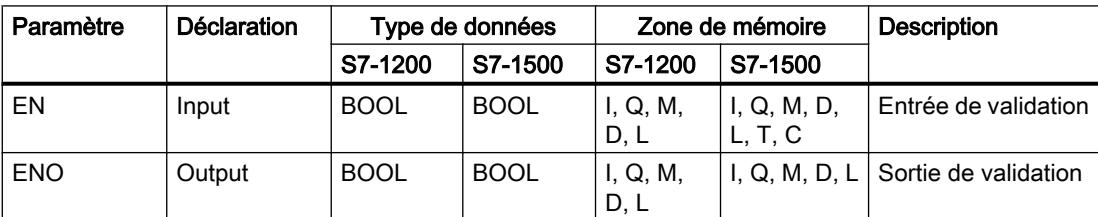

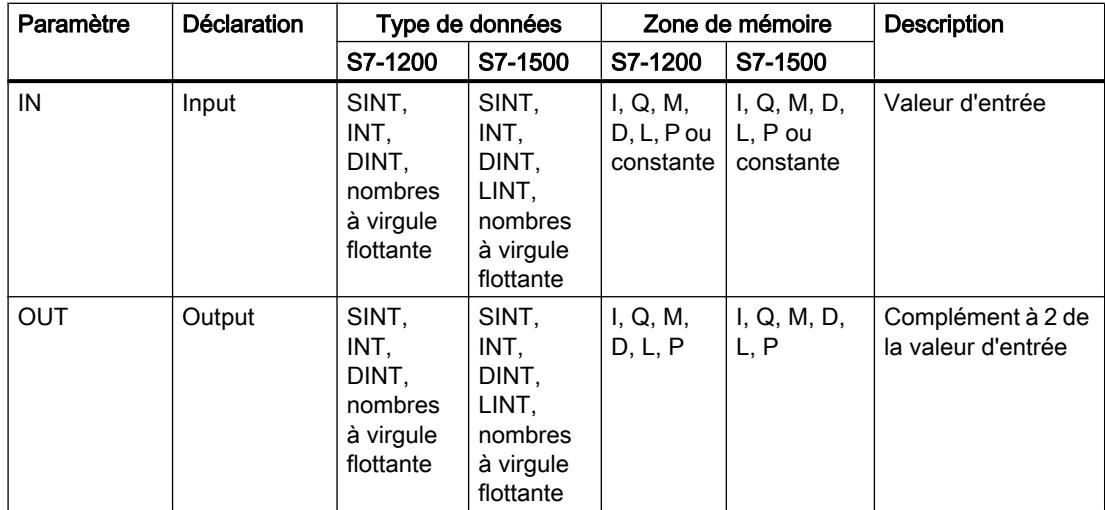

Dans la liste déroulante "???" de la boîte d'instruction, vous pouvez sélectionner le type de données de l'instruction.

Vous trouverez des informations plus détaillées sur les types de données valides sous "Voir aussi".

## Exemple

L'exemple suivant montre le fonctionnement de l'instruction :

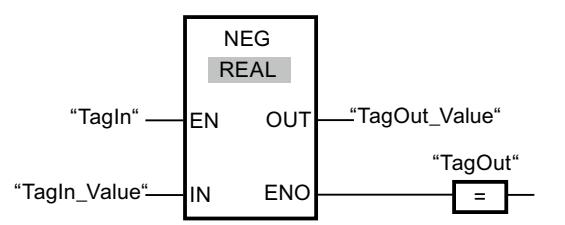

L'instruction est exécutée quand l'opérande "TagIn" fournit l'état logique "1". Le signe de la valeur à l'entrée "TagIn\_Value" est inversé et le résultat est stocké à la sortie "TagOut\_Value". En l'absence d'erreurs pendant l'exécution de l'instruction, la sortie de validation ENO fournit l'état logique "1" et la sortie "TagOut" est mise à 1.

#### Voir aussi

[Présentation des types de données valides](#page-3794-0) (Page [231](#page-3794-0)) [Principes de base du mécanisme EN/ENO](#page-3706-0) (Page [143](#page-3706-0)) [Principes de base de LOG](#page-10368-0) (Page [6805\)](#page-10368-0)

# INC : Incrémenter

## **Description**

Avec l'instruction "Incrémenter", vous donnez à l'opérande du paramètre IN/OUT la valeur immédiatement supérieure et vous interrogez le résultat.

La sortie de validation ENO fournit l'état logique "0" quand l'une des conditions suivantes est vraie :

- L'entrée de validation EN fournit l'état logique "0".
- Un nombre à virgule flottante présente une valeur invalide.

## Paramètres

Le tableau suivant montre les paramètres de l'instruction "Incrémenter" :

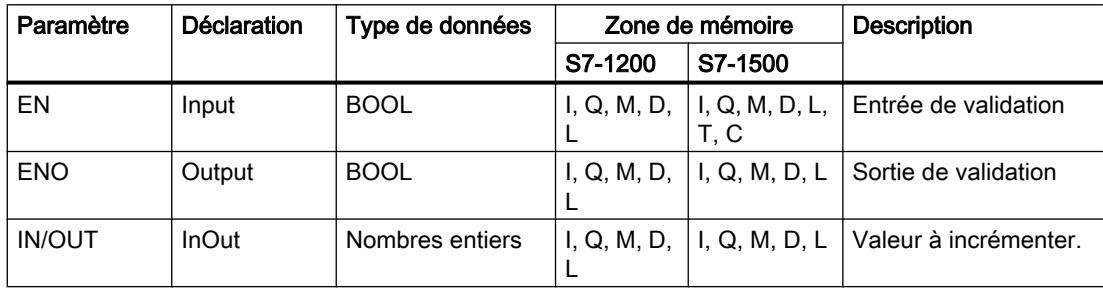

Dans la liste déroulante "???" de la boîte d'instruction, vous pouvez sélectionner le type de données de l'instruction.

Vous trouverez des informations plus détaillées sur les types de données valides sous "Voir aussi".

## Exemple

L'exemple suivant montre le fonctionnement de l'instruction :

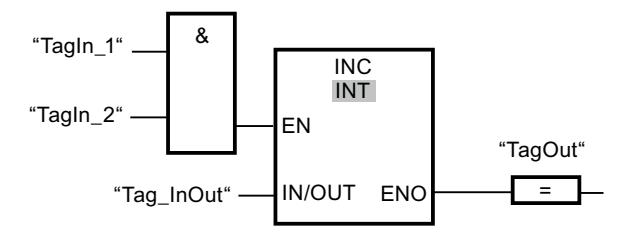

Quand les opérandes "TagIn\_1" et "TagIn\_2" fournissent l'état logique "1", la valeur de l'opérande "Tag\_InOut" est augmentée de un et la sortie "TagOut" est mise à 1.

## Voir aussi

[Présentation des types de données valides](#page-3794-0) (Page [231](#page-3794-0)) [Principes de base du mécanisme EN/ENO](#page-3706-0) (Page [143](#page-3706-0)) [Principes de base de LOG](#page-10368-0) (Page [6805\)](#page-10368-0)

## DEC : Décrémenter

## **Description**

Avec l'instruction "Décrémenter", vous donnez à l'opérande du paramètre IN/OUT la valeur immédiatement inférieure et vous interrogez le résultat.

La sortie de validation ENO fournit l'état logique "0" quand l'une des conditions suivantes est vraie :

- L'entrée de validation EN fournit l'état logique "0".
- Un nombre à virgule flottante présente une valeur invalide.

## Paramètres

Le tableau suivant montre les paramètres de l'instruction "Décrémenter" :

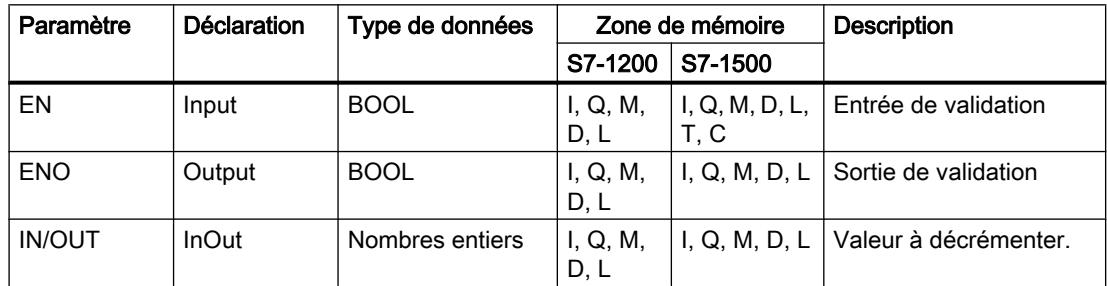

Dans la liste déroulante "???" de la boîte d'instruction, vous pouvez sélectionner le type de données de l'instruction.

Vous trouverez des informations plus détaillées sur les types de données valides sous "Voir aussi".

## Exemple

L'exemple suivant montre le fonctionnement de l'instruction :

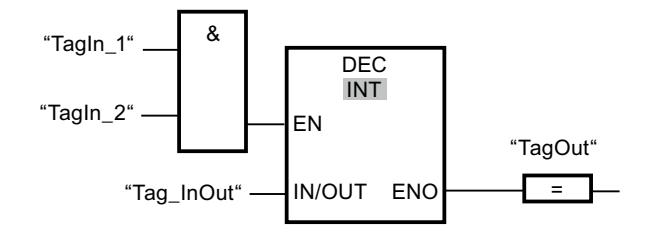

Quand les entrées "TagIn\_1" et "TagIn\_2" fournissent l'état logique "1", la valeur de l'opérande "Tag\_InOut" est diminuée de un et la sortie "TagOut" est mise à 1.

## Voir aussi

[Présentation des types de données valides](#page-3794-0) (Page [231](#page-3794-0)) [Principes de base du mécanisme EN/ENO](#page-3706-0) (Page [143\)](#page-3706-0) [Principes de base de LOG](#page-10368-0) (Page [6805](#page-10368-0))

# ABS : Valeur absolue

# **Description**

L'instruction "Valeur absolue" permet de calculer la valeur absolue de la valeur indiquée à l'entrée IN. Le résultat de l'instruction est fourni à la sortie OUT où il peut être lu.

La sortie de validation ENO fournit l'état logique "0" quand l'une des conditions suivantes est vraie :

- L'entrée de validation EN fournit l'état logique "0".
- Un nombre à virgule flottante présente une valeur invalide.

## Paramètres

Le tableau suivant montre les paramètres de l'instruction "Valeur absolue" :

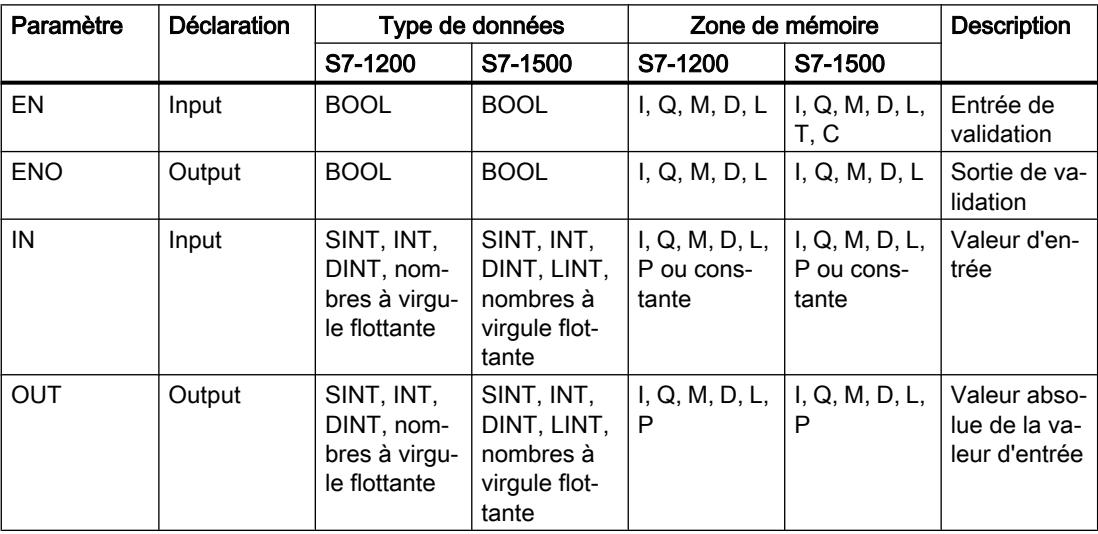

Dans la liste déroulante "???" de la boîte d'instruction, vous pouvez sélectionner le type de données de l'instruction.

Vous trouverez des informations plus détaillées sur les types de données valides sous "Voir aussi".

## Exemple

L'exemple suivant montre le fonctionnement de l'instruction :

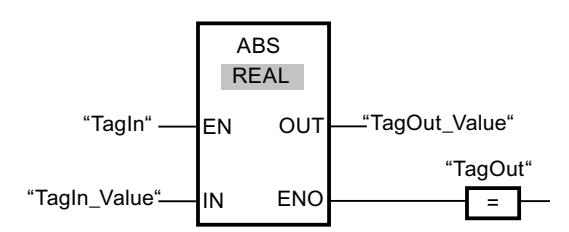

Le tableau suivant montre le fonctionnement de l'instruction à l'aide de valeurs d'opérande concrètes :

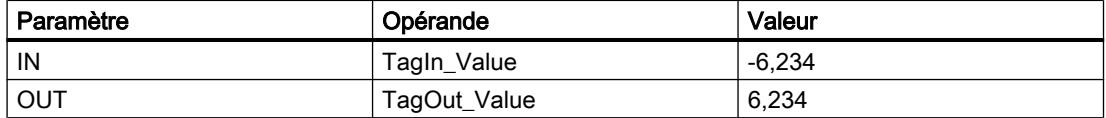

L'instruction est exécutée quand l'opérande "TagIn" fournit l'état logique "1". Elle calcule la valeur absolue de la valeur à l'entrée "TagIn\_Value" et fournit le résultat à la sortie "TagOut\_Value". Si aucune erreur ne se produit pendant l'exécution de l'instruction, la sortie "TagOut" est mise à "1".

## Voir aussi

[Présentation des types de données valides](#page-3794-0) (Page [231](#page-3794-0)) [Principes de base du mécanisme EN/ENO](#page-3706-0) (Page [143](#page-3706-0)) [Principes de base de LOG](#page-10368-0) (Page [6805\)](#page-10368-0)

## MIN : Calculer le minimum

## **Description**

L'instruction "Calculer le minimum" permet de comparer les valeurs des entrées disponibles et d'écrire la plus petite à la sortie OUT. Vous pouvez augmenter le nombre d'entrées en ajoutant des entrées dans la boîte d'instruction. Les entrées sont numérotées dans la boîte par ordre croissant.

A l'état initial, l'instruction contient au minimum deux entrées (IN1 et IN2) et au maximum 100 entrées.

La sortie de validation ENO est à l'état logique "0" quand l'une des conditions suivantes est vraie :

- L'entrée de validation EN est à l'état logique "0".
- La conversion implicite des types de données échoue pendant le traitement de l'instruction.
- Un nombre à virgule flottante a une valeur invalide.

4.1 Motion Control

# Paramètres

Le tableau suivant montre les paramètres de l'instruction "Calculer le minimum" :

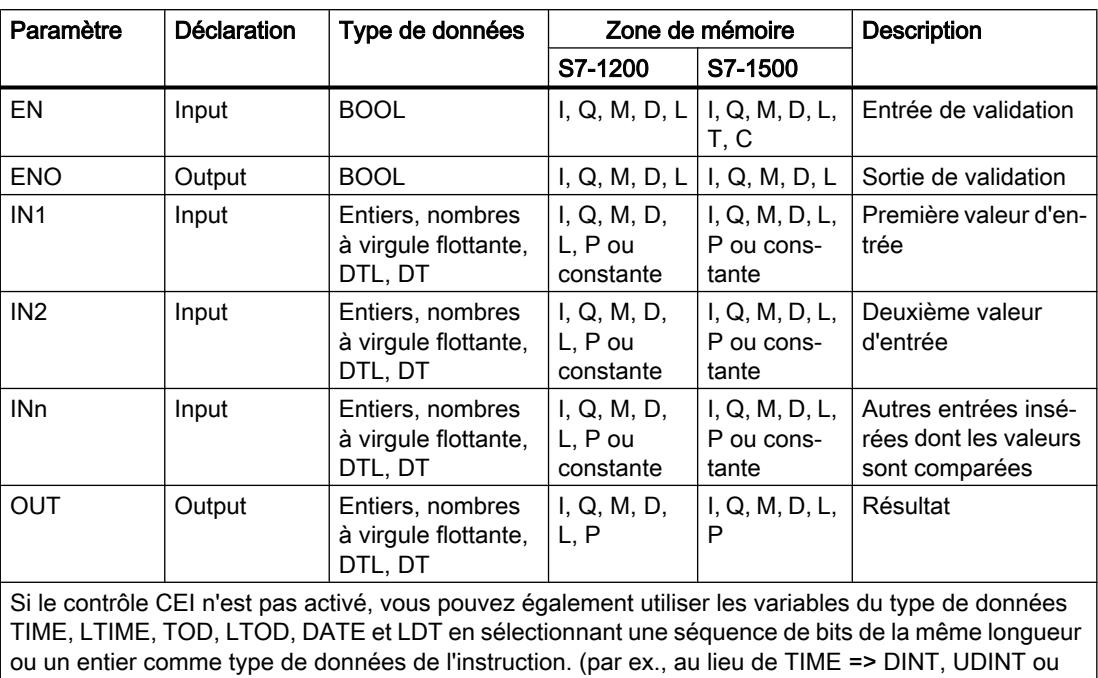

Dans la liste déroulante "???" de la boîte d'instruction, vous pouvez sélectionner le type de données de l'instruction.

Vous trouverez des informations plus détaillées sur les types de données valides sous "Voir aussi".

# Exemple

L'exemple suivant montre le fonctionnement de l'instruction :

DWORD = 32 bits)

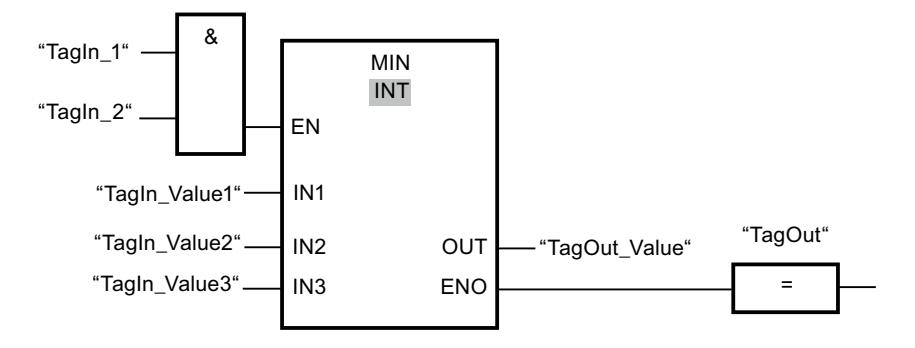

Le tableau suivant montre le fonctionnement de l'instruction au moyen de valeurs d'opérande concrètes :

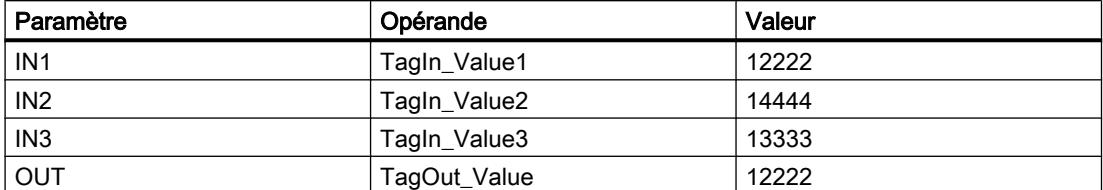

Lorsque les opérandes "TagIn\_1" et "TagIn\_2" possèdent l'état logique "1", l'instruction est exécutée. Elle compare les valeurs des opérandes indiqués et copie la plus petite d'entre elles ("TagIn\_Value1") dans la sortie "TagOut\_Value". Si aucune erreur ne se produit pendant l'exécution de l'instruction, la sortie "TagOut" est mise à 1.

### Voir aussi

[Présentation des types de données valides](#page-3794-0) (Page [231](#page-3794-0)) [Principes de base du mécanisme EN/ENO](#page-3706-0) (Page [143](#page-3706-0)) [Principes de base de LOG](#page-10368-0) (Page [6805\)](#page-10368-0)

## MAX : Calculer le maximum

## **Description**

L'instruction "Calculer le maximum" permet de comparer les valeurs des entrées disponibles et d'écrire la plus grande à la sortie OUT. Vous pouvez augmenter le nombre d'entrées en ajoutant des entrées dans la boîte d'instruction. Les entrées sont numérotées dans la boîte par ordre croissant.

A l'état initial, l'instruction contient au minimum deux entrées (IN1 et IN2) et au maximum 100 entrées.

La sortie de validation ENO est à l'état logique "0" quand l'une des conditions suivantes est vraie :

- L'entrée de validation EN est à l'état logique "0".
- La conversion implicite des types de données échoue pendant le traitement de l'instruction.
- Un nombre à virgule flottante a une valeur invalide.

## Paramètres

Le tableau suivant montre les paramètres de l'instruction "Calculer le maximum" :

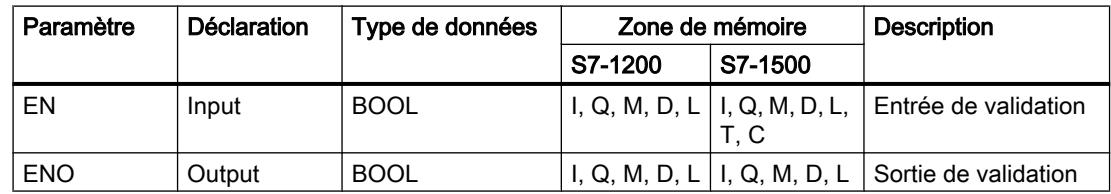

4.1 Motion Control

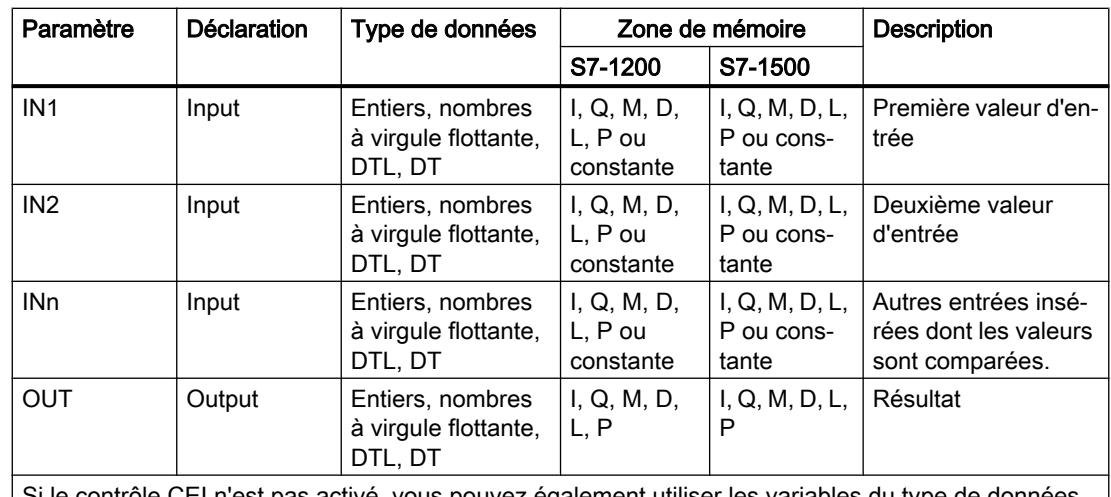

Si le contrôle CEI n'est pas activé, vous pouvez également utiliser les variables du type de données TIME, LTIME, TOD, LTOD, DATE et LDT en sélectionnant une séquence de bits de la même longueur ou un entier comme type de données de l'instruction. (par ex., au lieu de TIME => DINT, UDINT ou DWORD = 32 bits)

Dans la liste déroulante "???" de la boîte d'instruction, vous pouvez sélectionner le type de données de l'instruction.

Vous trouverez des informations plus détaillées sur les types de données valides sous "Voir aussi".

## Exemple

L'exemple suivant montre le fonctionnement de l'instruction :

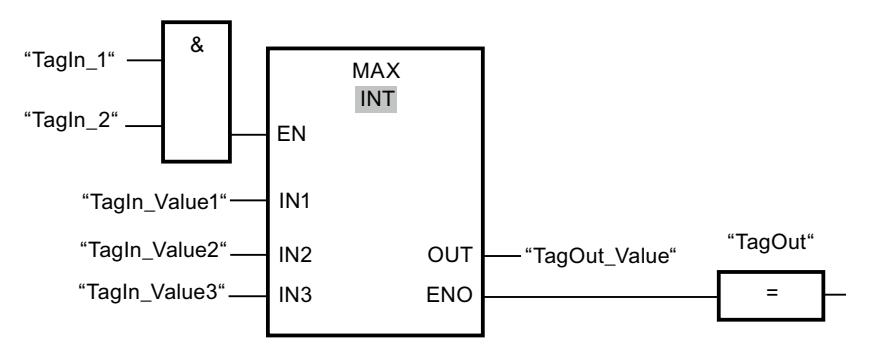

Le tableau suivant montre le fonctionnement de l'instruction au moyen de valeurs d'opérande concrètes :

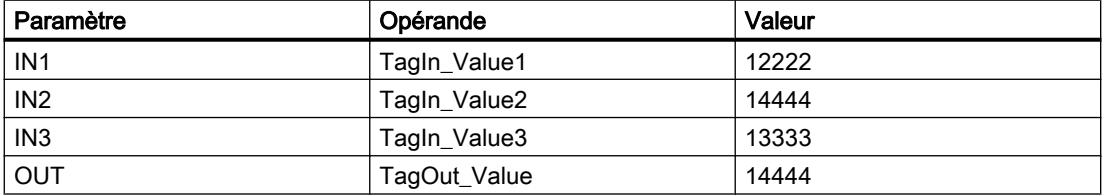

Lorsque les opérandes "TagIn\_1" et "TagIn\_2" possèdent l'état logique "1", l'instruction est exécutée. Elle compare les valeurs des opérandes indiqués et copie la plus grande d'entre elles ("TagIn\_Value2") dans la sortie "TagOut\_Value". Si aucune erreur ne se produit pendant l'exécution de l'instruction, la sortie "TagOut" est mise à 1.

## Voir aussi

[Présentation des types de données valides](#page-3794-0) (Page [231](#page-3794-0)) [Principes de base du mécanisme EN/ENO](#page-3706-0) (Page [143](#page-3706-0)) [Principes de base de LOG](#page-10368-0) (Page [6805\)](#page-10368-0)

## LIMIT : Définir une limite

### **Description**

L'instruction "Définir une limite" permet de limiter la valeur à l'entrée IN aux valeurs des entrées MN et MX. Quand la valeur à l'entrée IN remplit la condition MN <= IN <= MX, elle est copiée dans la sortie OUT. Quand la condition n'est pas remplie et que la valeur d'entrée IN est inférieure à la limite inférieure MN, la sortie OUT prend la valeur de l'entrée MN. Quand la limite supérieure MX est dépassée, la sortie OUT prend la valeur de l'entrée MX.

Quand la valeur à l'entrée MN est supérieure à celle à l'entrée MX, le résultat est la valeur indiquée au paramètre IN et la sortie de validation ENO est à "0".

La sortie de validation ENO est à l'état logique "0" quand l'une des conditions suivantes est vraie :

- L'entrée de validation EN est à l'état logique "0".
- Les variables indiquées ne sont pas du même type de données.
- Un opérande possède une valeur invalide.
- La valeur à l'entrée MN est supérieure à la valeur à l'entrée MX.

### Paramètres

Le tableau suivant montre les paramètres de l'instruction "Définir une limite" :

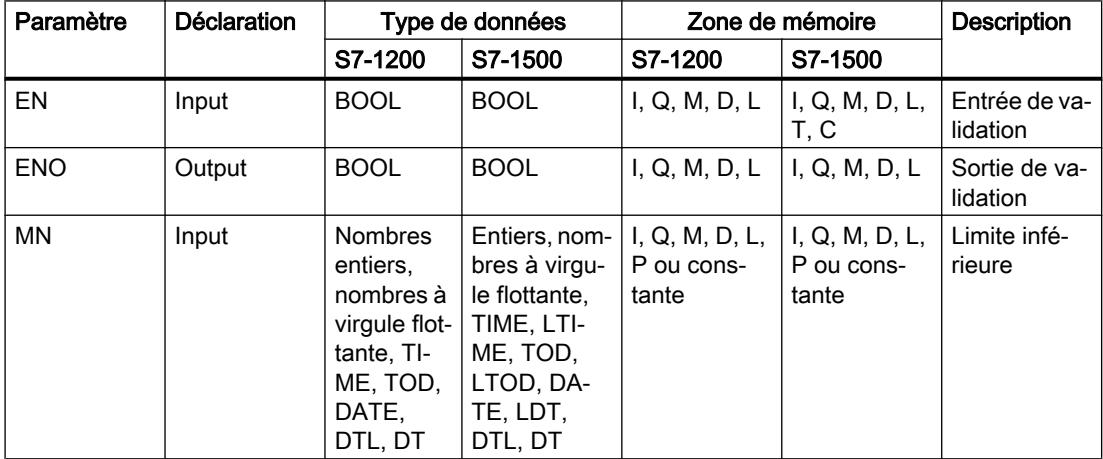

4.1 Motion Control

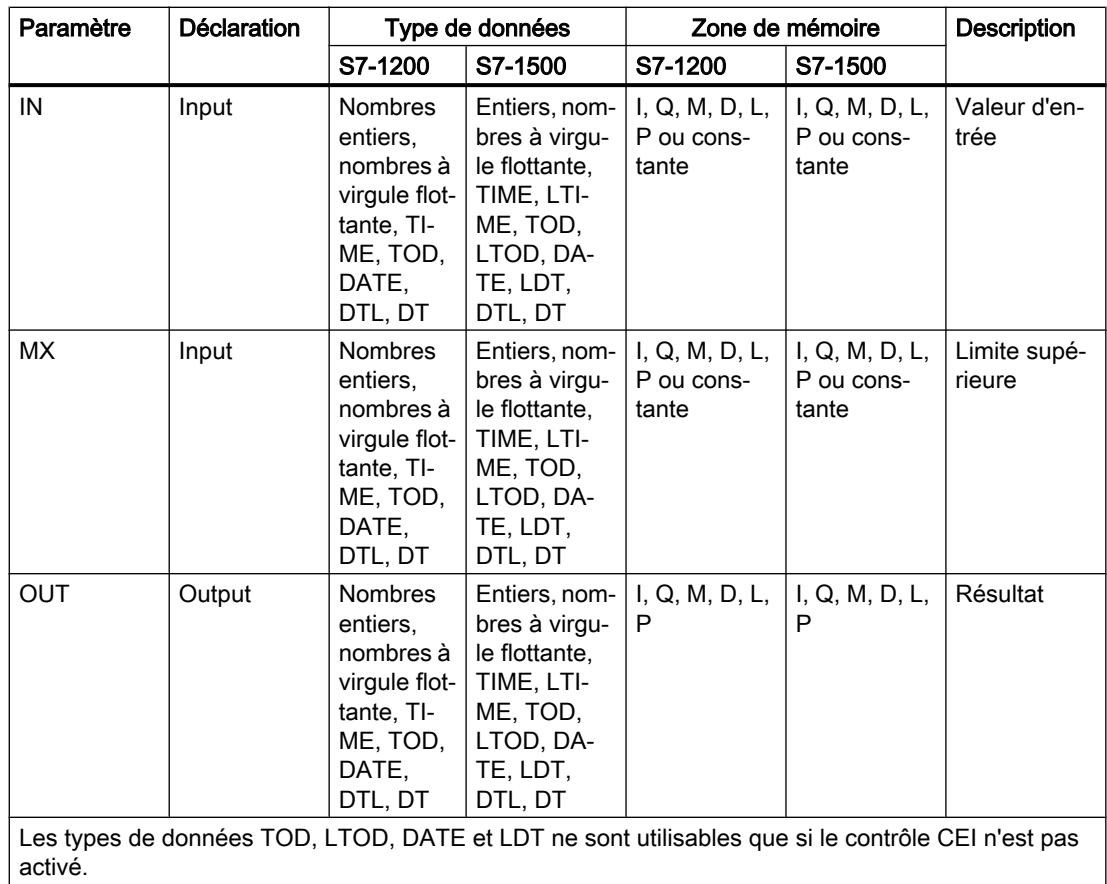

Dans la liste déroulante "???" de la boîte d'instruction, vous pouvez sélectionner le type de données de l'instruction.

Vous trouverez des informations plus détaillées sur les types de données valides sous "Voir aussi".

# Exemple

L'exemple suivant montre le fonctionnement de l'instruction :

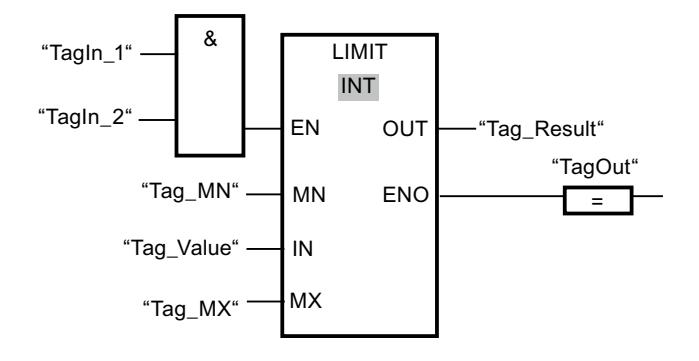

Le tableau suivant montre le fonctionnement de l'instruction au moyen de valeurs d'opérande concrètes :

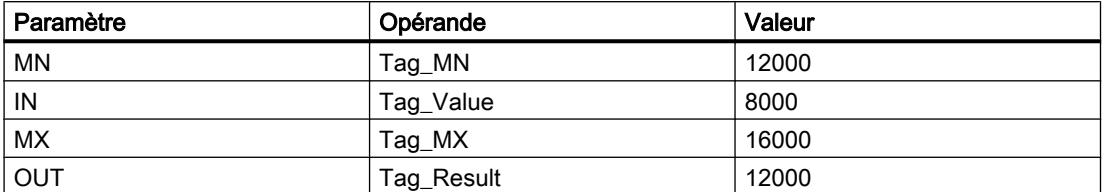

Lorsque les opérandes "TagIn\_1" et "TagIn\_2" possèdent l'état logique "1", l'instruction est exécutée. La valeur de l'opérande "Tag\_Value" est comparée à celles des opérandes "Tag\_MN" et "Tag\_MX". Comme la valeur de l'opérande "Tag\_Value" est plus petite que la limite inférieure, c'est la valeur de l'opérande "Tag\_MN" qui est copiée dans la sortie "Tag\_Result". Si aucune erreur ne se produit pendant l'exécution de l'instruction, la sortie "TagOut" est mise à 1.

### Voir aussi

[Présentation des types de données valides](#page-3794-0) (Page [231](#page-3794-0)) [Principes de base du mécanisme EN/ENO](#page-3706-0) (Page [143](#page-3706-0)) [Principes de base de LOG](#page-10368-0) (Page [6805\)](#page-10368-0)

## SQR : Carré

## **Description**

L'instruction "Carré" permet de calculer le carré de la valeur d'un nombre à virgule flottante présente à l'entrée IN et d'écrire le résultat dans la sortie OUT.

La sortie de validation ENO fournit l'état logique "0" quand l'une des conditions suivantes est vraie :

- L'entrée de validation EN fournit l'état logique "0".
- La valeur à l'entrée IN n'est pas un nombre à virgule flottante valide.

## Paramètres

Le tableau suivant montre les paramètres de l'instruction "Carré" :

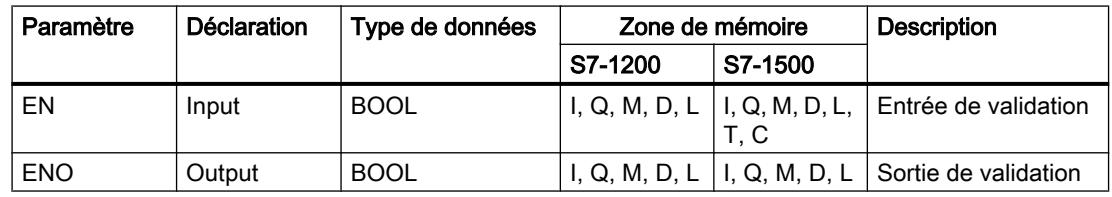

### 4.1 Motion Control

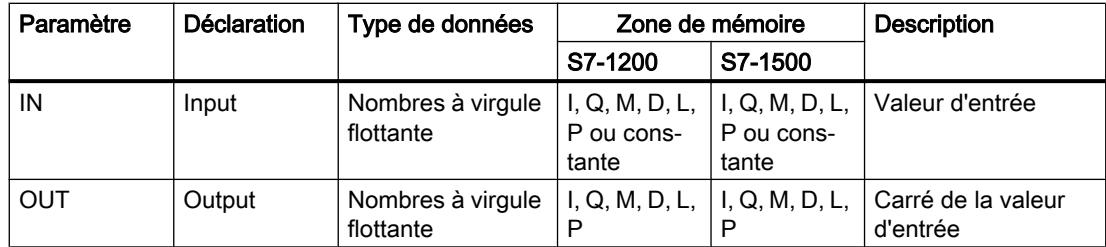

Dans la liste déroulante "???" de la boîte d'instruction, vous pouvez sélectionner le type de données de l'instruction.

Vous trouverez des informations plus détaillées sur les types de données valides sous "Voir aussi".

## Exemple

L'exemple suivant montre le fonctionnement de l'instruction :

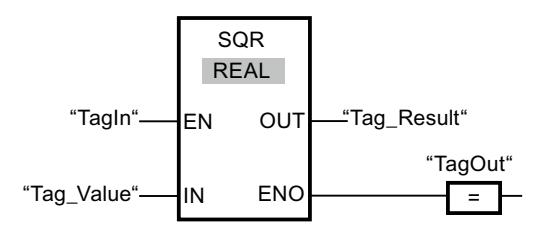

Le tableau suivant montre le fonctionnement de l'instruction à l'aide de valeurs d'opérande concrètes :

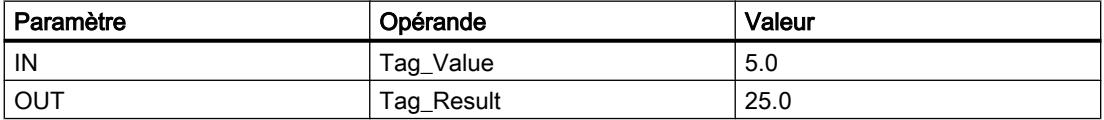

L'instruction est exécutée quand l'opérande "TagIn" fournit l'état logique "1". Elle élève au carré la valeur de l'opérande "Tag\_Value" et fournit le résultat à la sortie "Tag\_Result". Si aucune erreur ne se produit pendant l'exécution de l'instruction, la sortie "TagOut" est mise à "1".

## Voir aussi

[Présentation des types de données valides](#page-3794-0) (Page [231](#page-3794-0))

[Principes de base du mécanisme EN/ENO](#page-3706-0) (Page [143\)](#page-3706-0)

[Principes de base de LOG](#page-10368-0) (Page [6805](#page-10368-0))

## SQRT : Racine carrée

### **Description**

L'instruction "Racine carrée" permet de calculer la racine carrée de la valeur d'un nombre à virgule flottante présente à l'entrée IN et d'écrire le résultat dans la sortie OUT. L'instruction fournit un résultat positif quand la valeur d'entrée est supérieure à zéro. Pour des valeurs d'entrée inférieures à zéro, la sortie OUT fournit un nombre à virgule flottante invalide. Quand la valeur à l'entrée IN est égale à "0", le résultat est aussi égal à "0".

La sortie de validation ENO fournit l'état logique "0" quand l'une des conditions suivantes est vraie :

- L'entrée de validation EN fournit l'état logique "0".
- La valeur à l'entrée IN n'est pas un nombre à virgule flottante valide.
- La valeur à l'entrée IN est négative.

## Paramètres

Le tableau suivant montre les paramètres de l'instruction "Racine carrée" :

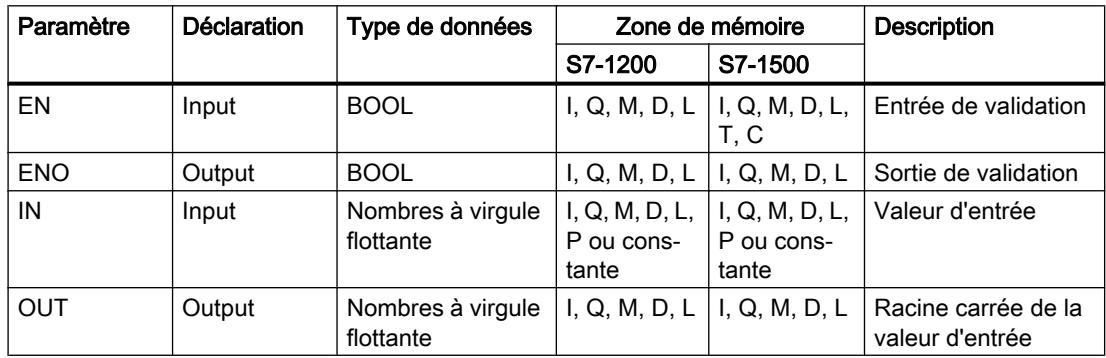

Dans la liste déroulante "???" de la boîte d'instruction, vous pouvez sélectionner le type de données de l'instruction.

Vous trouverez des informations plus détaillées sur les types de données valides sous "Voir aussi".

## Exemple

L'exemple suivant montre le fonctionnement de l'instruction :

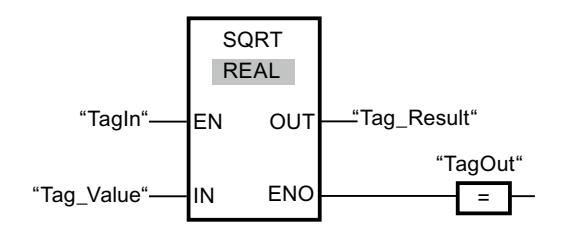

#### 4.1 Motion Control

Le tableau suivant montre le fonctionnement de l'instruction à l'aide de valeurs d'opérande concrètes :

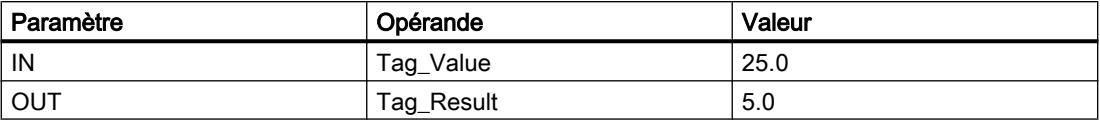

L'instruction est exécutée quand l'opérande "TagIn" fournit l'état logique "1". Elle extrait la racine carrée de la valeur de l'opérande "Tag\_Value" et stocke le résultat à la sortie "Tag\_Result". Si aucune erreur ne se produit pendant l'exécution de l'instruction, la sortie "TagOut" est mise à "1".

## Voir aussi

[Présentation des types de données valides](#page-3794-0) (Page [231](#page-3794-0)) [Principes de base du mécanisme EN/ENO](#page-3706-0) (Page [143\)](#page-3706-0) [Principes de base de LOG](#page-10368-0) (Page [6805](#page-10368-0))

# LN : Logarithme népérien

# **Description**

L'instruction "Logarithme népérien" vous permet de calculer le logarithme népérien de base e (e = 2,718282) de la valeur présente à l'entrée IN. Le résultat est fourni à la sortie OUT où il peut être lu. L'instruction fournit un résultat positif quand la valeur d'entrée est supérieure à zéro. Pour des valeurs d'entrée inférieures à zéro, la sortie OUT fournit un nombre à virgule flottante invalide.

La sortie de validation ENO fournit l'état logique "0" quand l'une des conditions suivantes est vraie :

- L'entrée de validation EN fournit l'état logique "0".
- La valeur à l'entrée IN n'est pas un nombre à virgule flottante valide.
- La valeur à l'entrée IN est négative.

## Paramètres

Le tableau suivant montre les paramètres de l'instruction "Logarithme népérien" :

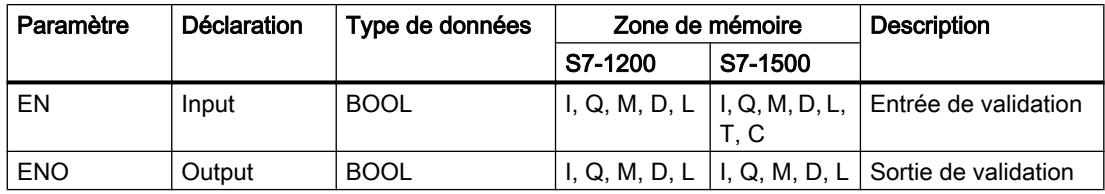
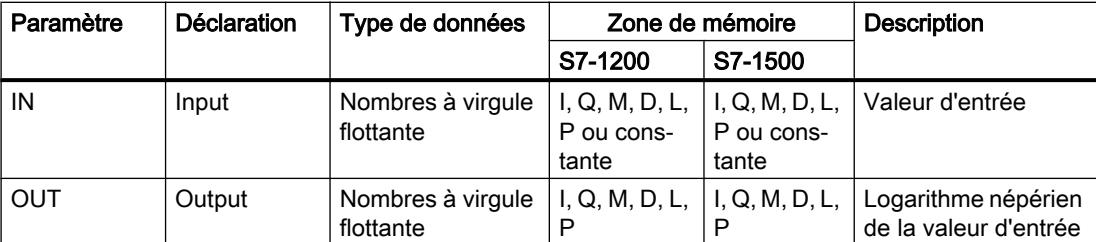

Dans la liste déroulante "???" de la boîte d'instruction, vous pouvez sélectionner le type de données de l'instruction.

Vous trouverez des informations plus détaillées sur les types de données valides sous "Voir aussi".

## Exemple

L'exemple suivant montre le fonctionnement de l'instruction :

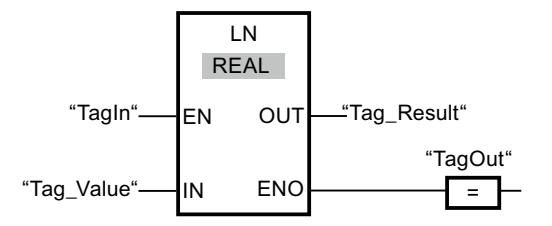

L'instruction est exécutée quand l'opérande "TagIn" fournit l'état logique "1". Elle calcule le logarithme népérien de la valeur à l'entrée "Tag\_Value" et stocke le résultat à la sortie "Tag\_Result". Si aucune erreur ne se produit pendant l'exécution de l'instruction, la sortie "TagOut" est mise à "1".

## Voir aussi

[Présentation des types de données valides](#page-3794-0) (Page [231](#page-3794-0)) [Principes de base du mécanisme EN/ENO](#page-3706-0) (Page [143](#page-3706-0)) [Principes de base de LOG](#page-10368-0) (Page [6805\)](#page-10368-0)

## EXP : Fonction exponentielle

## **Description**

L'instruction "Fonction exponentielle" permet de calculer la puissance base e (e = 2,718282) pour la valeur spécifiée à l'entrée IN. Le résultat est fourni à la sortie OUT où il peut être lu  $(OUT = e^{\text{IN}}).$ 

La sortie de validation ENO fournit l'état logique "0" quand l'une des conditions suivantes est vraie :

- L'entrée de validation EN fournit l'état logique "0".
- La valeur à l'entrée IN n'est pas un nombre à virgule flottante valide.

4.1 Motion Control

# Paramètres

Le tableau suivant montre les paramètres de l'instruction "Fonction exponentielle" :

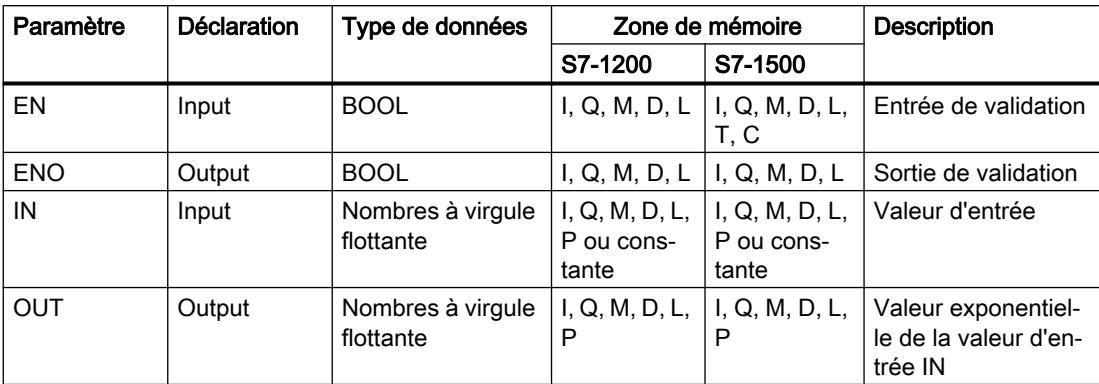

Dans la liste déroulante "???" de la boîte d'instruction, vous pouvez sélectionner le type de données de l'instruction.

Vous trouverez des informations plus détaillées sur les types de données valides sous "Voir aussi".

## Exemple

L'exemple suivant montre le fonctionnement de l'instruction :

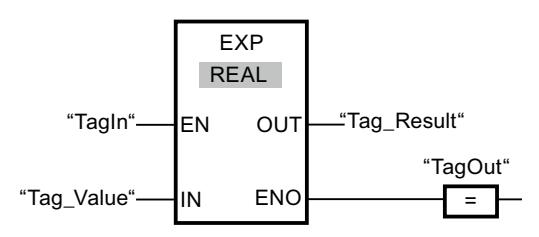

L'instruction est exécutée quand l'opérande "TagIn" fournit l'état logique "1". Elle calcule la puissance en base e pour la valeur de l'opérande "Tag\_Value" et fournit le résultat à la sortie "Tag\_Result". Si aucune erreur ne se produit pendant l'exécution de l'instruction, la sortie "TagOut" est mise à "1".

# Voir aussi

[Présentation des types de données valides](#page-3794-0) (Page [231](#page-3794-0)) [Principes de base du mécanisme EN/ENO](#page-3706-0) (Page [143\)](#page-3706-0)

[Principes de base de LOG](#page-10368-0) (Page [6805](#page-10368-0))

# SIN : Sinus

## **Description**

L'instruction "Sinus" vous permet de calculer le sinus d'un angle. La grandeur de l'angle est indiquée en radians à l'entrée IN. Le résultat de l'instruction est fourni à la sortie OUT où il peut être lu.

La sortie de validation ENO fournit l'état logique "0" quand l'une des conditions suivantes est vraie :

- L'entrée de validation EN fournit l'état logique "0".
- La valeur à l'entrée IN n'est pas un nombre à virgule flottante valide.

## Paramètres

Le tableau suivant montre les paramètres de l'instruction "Sinus" :

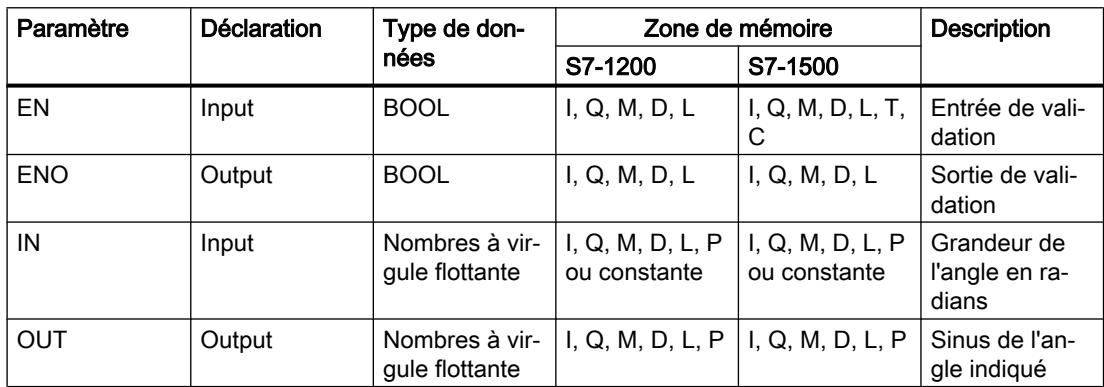

Dans la liste déroulante "???" de la boîte d'instruction, vous pouvez sélectionner le type de données de l'instruction.

Vous trouverez des informations plus détaillées sur les types de données valides sous "Voir aussi".

## Exemple

L'exemple suivant montre le fonctionnement de l'instruction :

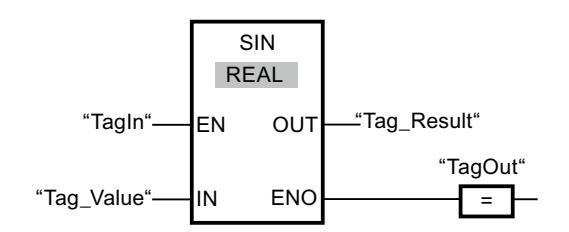

#### 4.1 Motion Control

Le tableau suivant montre le fonctionnement de l'instruction à l'aide de valeurs d'opérande concrètes :

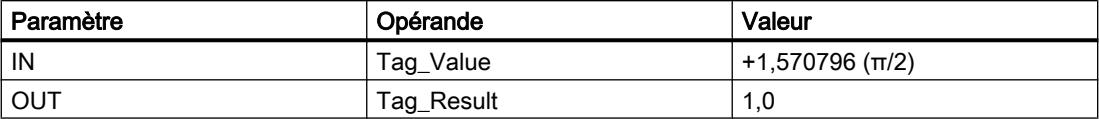

L'instruction est exécutée quand l'opérande "TagIn" fournit l'état logique "1". Elle calcule le sinus de l'angle indiqué à l'entrée "Tag\_Value" et stocke le résultat à la sortie "Tag\_Result". Si aucune erreur ne se produit pendant l'exécution de l'instruction, la sortie "TagOut" est mise à "1".

## Voir aussi

[Présentation des types de données valides](#page-3794-0) (Page [231](#page-3794-0)) [Principes de base du mécanisme EN/ENO](#page-3706-0) (Page [143\)](#page-3706-0) [Principes de base de LOG](#page-10368-0) (Page [6805](#page-10368-0))

# COS : Cosinus

# **Description**

L'instruction "Cosinus" vous permet de calculer le cosinus d'un angle. La grandeur de l'angle est indiquée en radians à l'entrée IN. Le résultat de l'instruction est fourni à la sortie OUT où il peut être lu.

La sortie de validation ENO fournit l'état logique "0" quand l'une des conditions suivantes est vraie :

- L'entrée de validation EN fournit l'état logique "0".
- La valeur à l'entrée IN n'est pas un nombre à virgule flottante valide.

## Paramètres

Le tableau suivant montre les paramètres de l'instruction "Cosinus" :

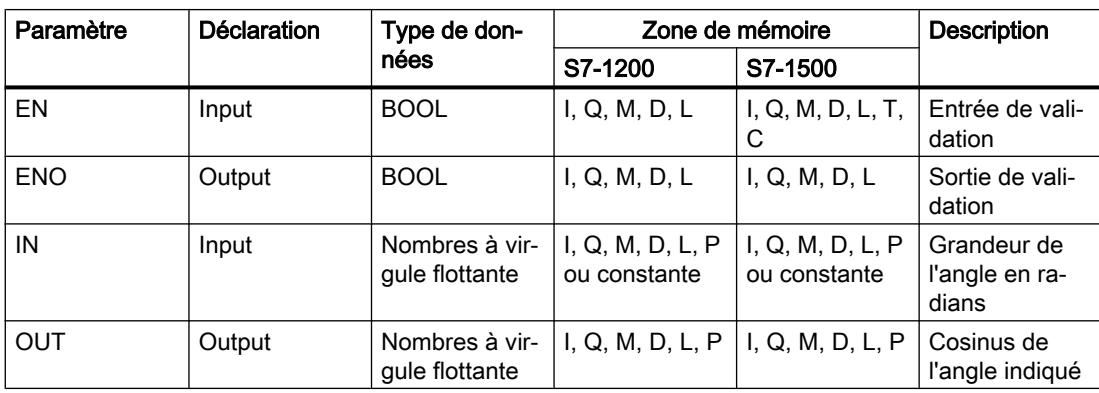

Dans la liste déroulante "???" de la boîte d'instruction, vous pouvez sélectionner le type de données de l'instruction.

Vous trouverez des informations plus détaillées sur les types de données valides sous "Voir aussi".

### Exemple

L'exemple suivant montre le fonctionnement de l'instruction :

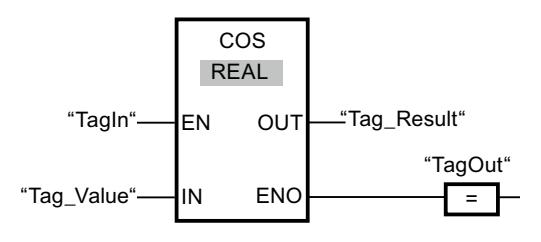

Le tableau suivant montre le fonctionnement de l'instruction au moyen de valeurs d'opérande concrètes :

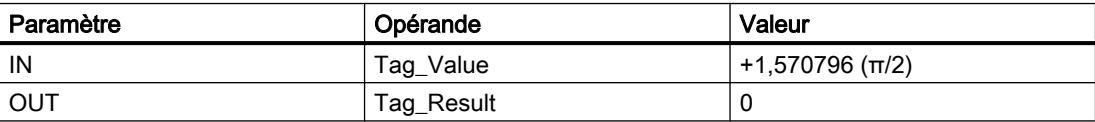

L'instruction est exécutée quand l'opérande "TagIn" fournit l'état logique "1". Elle calcule le cosinus de l'angle indiqué à l'entrée "Tag\_Value" et stocke le résultat à la sortie "Tag\_Result". Si aucune erreur ne se produit pendant l'exécution de l'instruction, la sortie "TagOut" est mise à "1".

### Voir aussi

[Présentation des types de données valides](#page-3794-0) (Page [231](#page-3794-0)) [Principes de base du mécanisme EN/ENO](#page-3706-0) (Page [143](#page-3706-0)) [Principes de base de LOG](#page-10368-0) (Page [6805\)](#page-10368-0)

## TAN : Tangente

#### **Description**

L'instruction "Tangente" vous permet de calculer la tangente d'un angle. La grandeur de l'angle est indiquée en radians à l'entrée IN. Le résultat de l'instruction est fourni à la sortie OUT où il peut être lu.

La sortie de validation ENO fournit l'état logique "0" quand l'une des conditions suivantes est vraie :

- L'entrée de validation EN fournit l'état logique "0".
- La valeur à l'entrée IN n'est pas un nombre à virgule flottante valide.

4.1 Motion Control

# Paramètres

Le tableau suivant montre les paramètres de l'instruction "Tangente" :

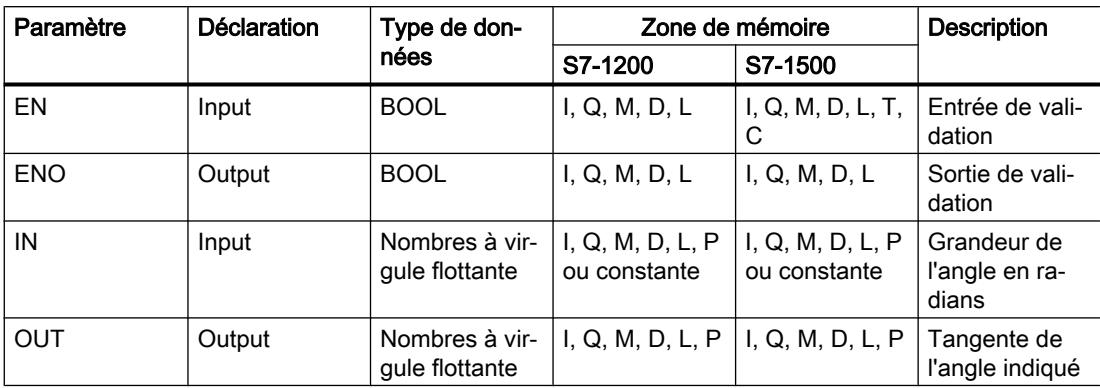

Dans la liste déroulante "<???>" de la boîte d'instruction, vous pouvez sélectionner le type de données de l'instruction.

Vous trouverez des informations plus détaillées sur les types de données valides sous "Voir aussi".

## Exemple

L'exemple suivant montre le fonctionnement de l'instruction :

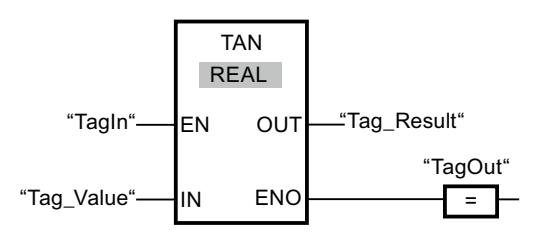

Le tableau suivant montre le fonctionnement de l'instruction à l'aide de valeurs d'opérande concrètes :

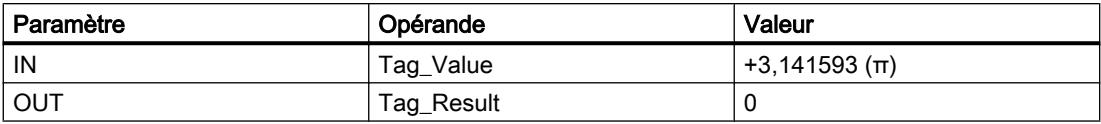

Quand l'opérande "TagIn" fournit l'état logique "1", l'instruction "Tangente" est exécutée. Elle calcule la tangente de l'angle indiqué à l'entrée "Tag\_Value" et stocke le résultat à la sortie "Tag Result". Si aucune erreur ne se produit pendant l'exécution de l'instruction, la sortie "TagOut" est mise à "1".

# Voir aussi

[Présentation des types de données valides](#page-3794-0) (Page [231](#page-3794-0)) [Principes de base du mécanisme EN/ENO](#page-3706-0) (Page [143\)](#page-3706-0) [Principes de base de LOG](#page-10368-0) (Page [6805](#page-10368-0))

# ASIN : Arc sinus

## **Description**

L'instruction "Arc sinus" permet de calculer la grandeur de l'angle correspondant au sinus indiqué à l'entrée IN. Il n'est permis d'indiquer à l'entrée IN que des nombres à virgule flottante valides se trouvant dans la plage de valeurs de -1 à +1. La grandeur d'angle calculée est fournie en radians à la sortie OUT et peut se trouver dans une plage de valeurs de -π/2 à +π/ 2.

La sortie de validation ENO fournit l'état logique "0" quand l'une des conditions suivantes est vraie :

- L'entrée de validation EN fournit l'état logique "0".
- La valeur à l'entrée IN n'est pas un nombre à virgule flottante valide.
- La valeur à l'entrée IN se trouve en dehors de la plage autorisée (-1 à +1).

## Paramètres

Le tableau suivant montre les paramètres de l'instruction "Arc sinus" :

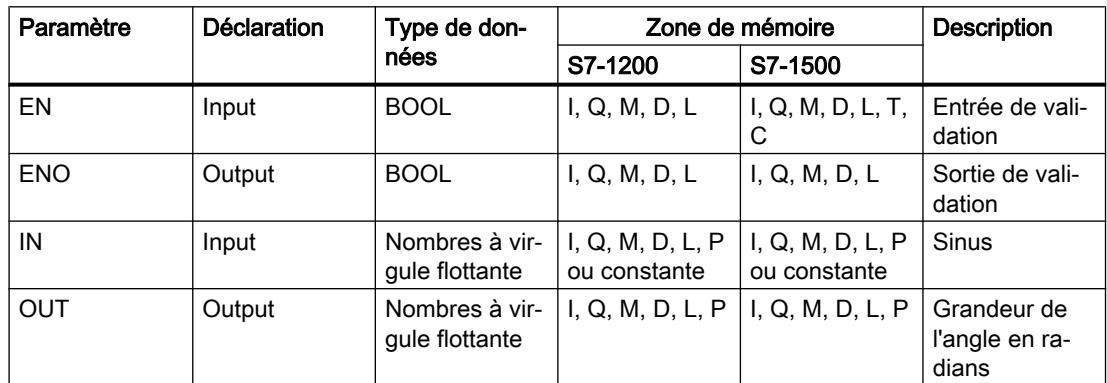

Dans la liste déroulante "???" de la boîte d'instruction, vous pouvez sélectionner le type de données de l'instruction.

Vous trouverez des informations plus détaillées sur les types de données valides sous "Voir aussi".

## Exemple

L'exemple suivant montre le fonctionnement de l'instruction :

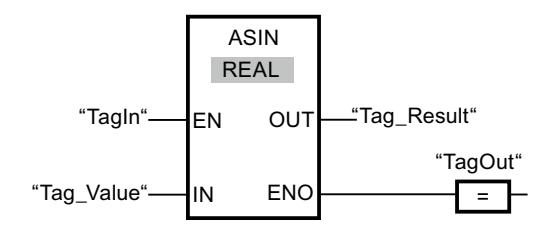

#### 4.1 Motion Control

Le tableau suivant montre le fonctionnement de l'instruction au moyen de valeurs d'opérande concrètes :

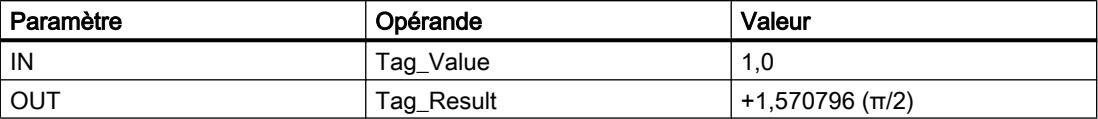

L'instruction est exécutée quand l'opérande "TagIn" fournit l'état logique "1". Elle calcule la grandeur de l'angle correspondant au sinus indiqué à l'entrée "Tag\_Value". Le résultat de l'instruction est stocké à la sortie "Tag\_Result". Si aucune erreur ne se produit pendant l'exécution de l'instruction, la sortie "TagOut" est mise à "1".

### Voir aussi

[Présentation des types de données valides](#page-3794-0) (Page [231](#page-3794-0)) [Principes de base du mécanisme EN/ENO](#page-3706-0) (Page [143\)](#page-3706-0) [Principes de base de LOG](#page-10368-0) (Page [6805](#page-10368-0))

## ACOS : Arc cosinus

## **Description**

L'instruction "Arc cosinus" permet de calculer la grandeur de l'angle correspondant au cosinus indiqué à l'entrée IN. Il n'est permis d'indiquer à l'entrée IN que des nombres à virgule flottante valides se trouvant dans la plage de valeurs de -1 à +1. La grandeur d'angle calculée est fournie en radians à la sortie OUT et peut se trouver dans une plage de valeurs de 0 à +π.

La sortie de validation ENO fournit l'état logique "0" quand l'une des conditions suivantes est vraie :

- L'entrée de validation EN fournit l'état logique "0".
- La valeur à l'entrée IN n'est pas un nombre à virgule flottante valide.
- $\bullet$  La valeur à l'entrée IN se trouve en dehors de la plage autorisée (-1 à +1).

## Paramètres

Le tableau suivant montre les paramètres de l'instruction "Arc cosinus" :

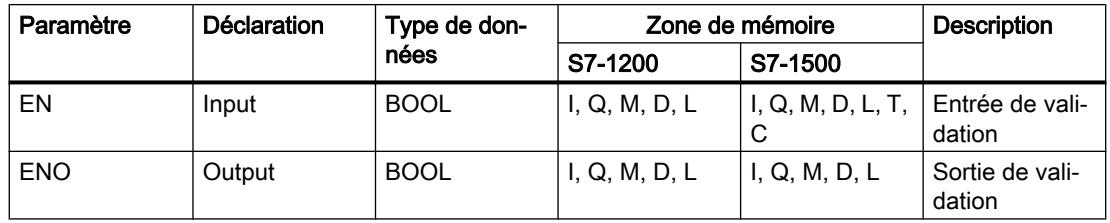

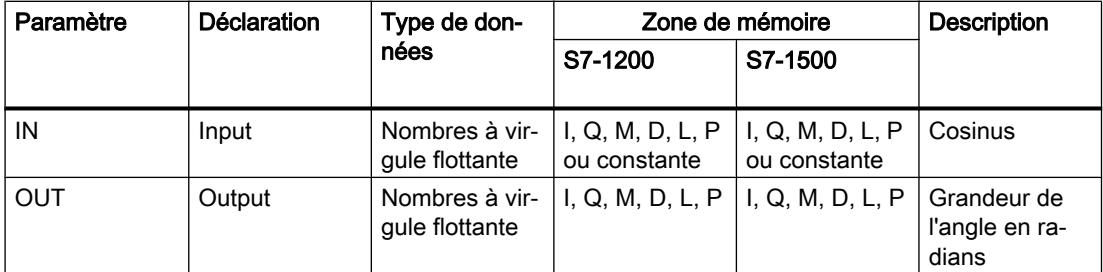

Dans la liste déroulante "???" de la boîte d'instruction, vous pouvez sélectionner le type de données de l'instruction.

Vous trouverez des informations plus détaillées sur les types de données valides sous "Voir aussi".

### Exemple

L'exemple suivant montre le fonctionnement de l'instruction :

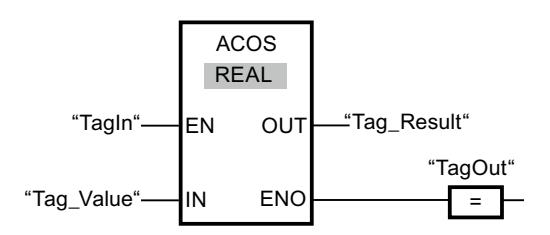

Le tableau suivant montre le fonctionnement de l'instruction au moyen de valeurs d'opérande concrètes :

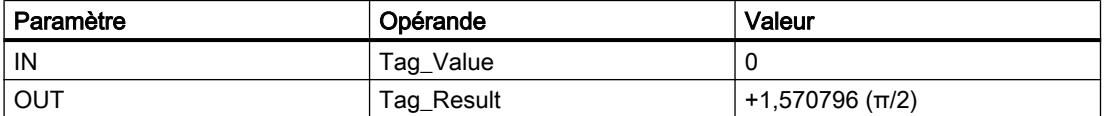

L'instruction est exécutée quand l'opérande "TagIn" fournit l'état logique "1". Elle calcule la grandeur de l'angle correspondant au cosinus indiqué à l'entrée "Tag\_Value". Le résultat de l'instruction est stocké à la sortie "Tag\_Result". Si aucune erreur ne se produit pendant l'exécution de l'instruction, la sortie "TagOut" est mise à "1".

#### Voir aussi

[Présentation des types de données valides](#page-3794-0) (Page [231](#page-3794-0))

[Principes de base du mécanisme EN/ENO](#page-3706-0) (Page [143](#page-3706-0))

[Principes de base de LOG](#page-10368-0) (Page [6805\)](#page-10368-0)

# ATAN : Arc tangente

# **Description**

L'instruction "Arc tangente" permet de calculer la grandeur de l'angle correspondant à la tangente indiquée à l'entrée IN. Il n'est permis d'indiquer à l'entrée IN que des nombres à virgule flottante valides (ou -NaN/+NaN). La grandeur d'angle calculée est fournie en radians à la sortie OUT et peut se trouver dans une plage de valeurs de -π/2 à +π/2.

La sortie de validation ENO fournit l'état logique "0" quand l'une des conditions suivantes est vraie :

- L'entrée de validation EN fournit l'état logique "0".
- La valeur à l'entrée IN n'est pas un nombre à virgule flottante valide.

## Paramètres

Le tableau suivant montre les paramètres de l'instruction "Arc tangente" :

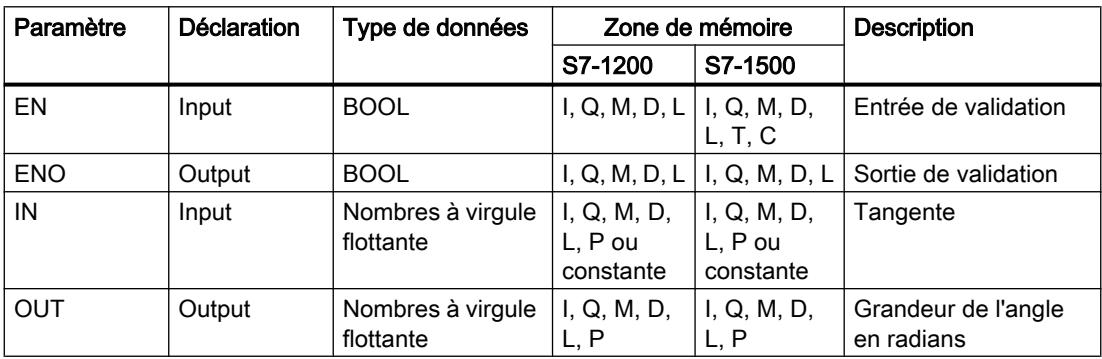

Dans la liste déroulante "???" de la boîte d'instruction, vous pouvez sélectionner le type de données de l'instruction.

Vous trouverez des informations plus détaillées sur les types de données valides sous "Voir aussi".

# Exemple

L'exemple suivant montre le fonctionnement de l'instruction :

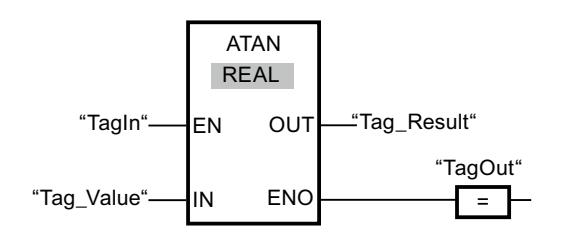

Le tableau suivant montre le fonctionnement de l'instruction à l'aide de valeurs d'opérande concrètes :

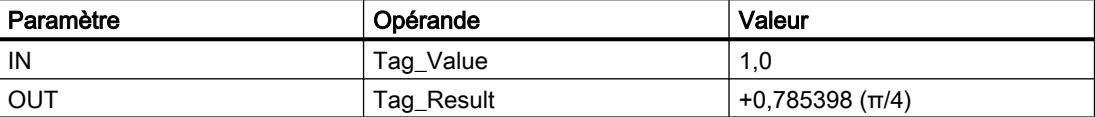

L'instruction est exécutée quand l'opérande "TagIn" fournit l'état logique "1". Elle calcule la grandeur de l'angle correspondant à la tangente indiquée à l'entrée "Tag\_Value". Le résultat de l'instruction est stocké à la sortie "Tag\_Result". Si aucune erreur ne se produit pendant l'exécution de l'instruction, la sortie "TagOut" est mise à "1".

### Voir aussi

[Présentation des types de données valides](#page-3794-0) (Page [231](#page-3794-0)) [Principes de base du mécanisme EN/ENO](#page-3706-0) (Page [143](#page-3706-0)) [Nombres à virgule flottante invalides](#page-3817-0) (Page [254\)](#page-3817-0) [Principes de base de LOG](#page-10368-0) (Page [6805\)](#page-10368-0)

## FRAC : Décimales

### **Description**

L'instruction "Décimales" permet de déterminer les décimales de la valeur à l'entrée IN. Le résultat de l'interrogation est stocké à la sortie OUT où il peut être lu. Lorsque la valeur 123,4567, par exemple, se trouve à l'entrée IN, la sortie OUT fournit la valeur 0,4567.

La sortie de validation ENO fournit l'état logique "0" quand l'une des conditions suivantes est vraie :

- L'entrée de validation EN fournit l'état logique "0".
- Des erreurs se produisent pendant l'exécution de l'instruction, par ex. il n'y a pas de nombre à virgule flottante valide à l'entrée.

## Paramètres

Le tableau suivant montre les paramètres de l'instruction "Décimales" :

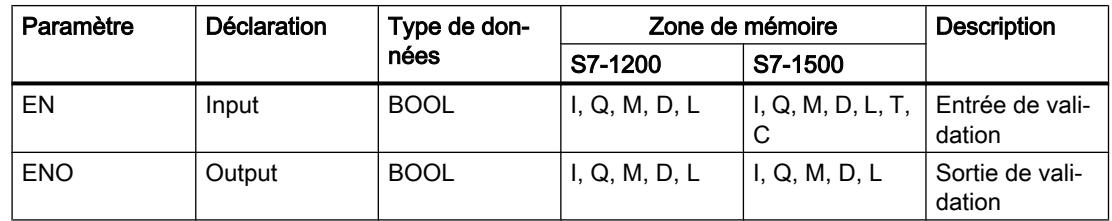

4.1 Motion Control

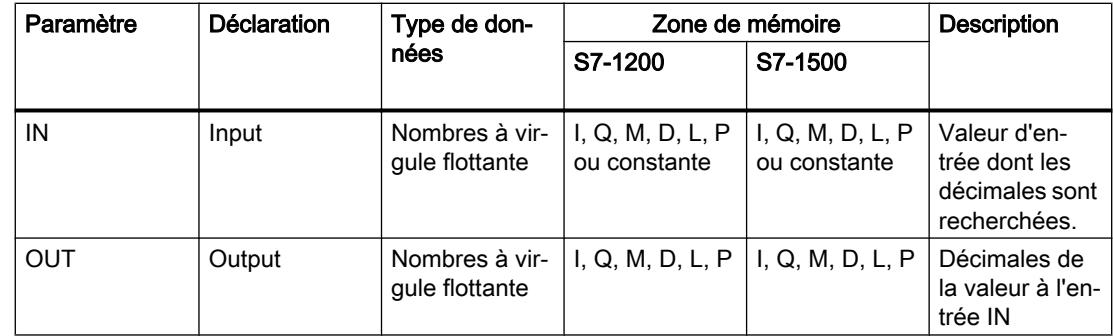

Dans la liste déroulante "???" de la boîte d'instruction, vous pouvez sélectionner le type de données de l'instruction.

Vous trouverez des informations plus détaillées sur les types de données valides sous "Voir aussi".

## Exemple

L'exemple suivant montre le fonctionnement de l'instruction :

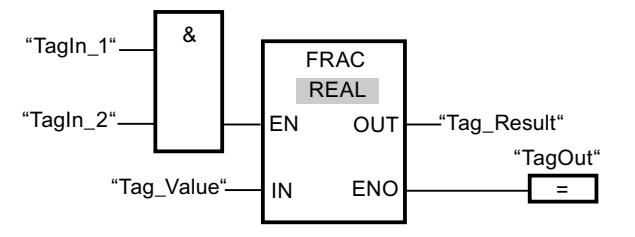

Le tableau suivant montre le fonctionnement de l'instruction au moyen de valeurs d'opérande concrètes :

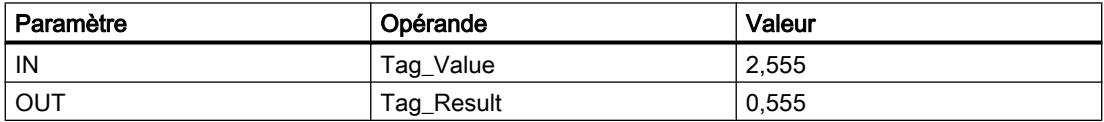

Lorsque les opérandes "TagIn\_1" et "TagIn\_2" fournissent l'état logique "1", l'instruction est lancée. Les décimales de la valeur de l'opérande Tag\_Value sont copiées dans l'opérande Tag\_Result. En l'absence d'erreurs pendant l'exécution de l'instruction, la sortie de validation ENO fournit l'état logique "1" et la sortie "TagOut" est mise à 1.

## Voir aussi

[Présentation des types de données valides](#page-3794-0) (Page [231](#page-3794-0)) [Principes de base du mécanisme EN/ENO](#page-3706-0) (Page [143\)](#page-3706-0) [Principes de base de LOG](#page-10368-0) (Page [6805](#page-10368-0))

# EXPT : Elever à la puissance

## **Description**

L'instruction "Elever à la puissance" permet d'élever la valeur à l'entrée IN1 à la puissance de la valeur à l'entrée IN2. Le résultat de l'instruction est stocké à la sortie OUT où il peut être lu  $(OUT = IN1<sup>IN2</sup>).$ 

Seuls des nombres à virgule flottante valides peuvent être écrits à l'entrée IN1. A l'entrée IN2, vous pouvez aussi écrire des nombres entiers.

La sortie de validation ENO fournit l'état logique "0" quand l'une des conditions suivantes est vraie :

- L'entrée de validation EN fournit l'état logique "0".
- Des erreurs se produisent pendant l'exécution de l'instruction, par ex. un débordement.

## Paramètres

Le tableau suivant montre les paramètres de l'instruction "Elever à la puissance" :

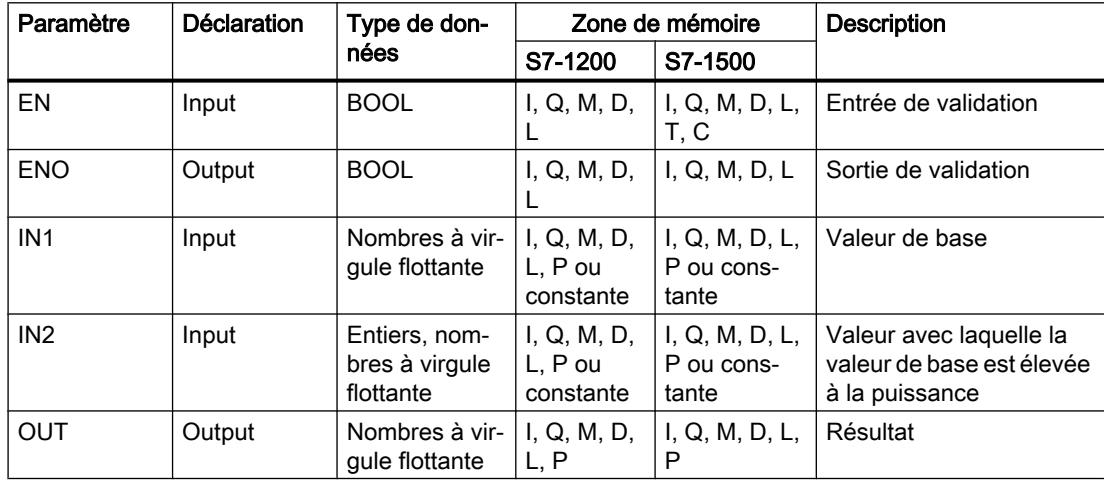

Vous pouvez sélectionner le type de données de l'instruction dans la liste déroulante "???" de la boîte d'instruction.

Vous trouverez des informations plus détaillées sur les types de données valides sous "Voir aussi".

4.1 Motion Control

# Exemple

L'exemple suivant montre le fonctionnement de l'instruction :

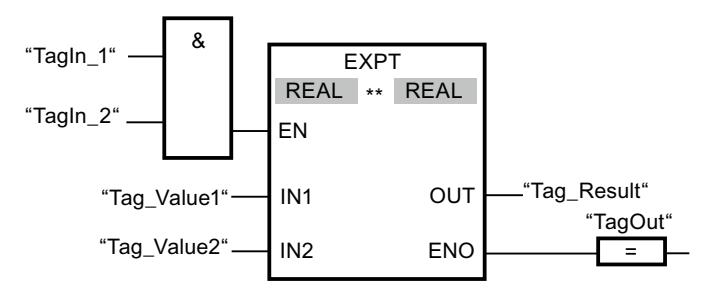

Quand les opérandes "TagIn\_1" et "TagIn\_2" fournissent l'état logique "1", l'instruction "Elever à la puissance" est démarrée. La valeur de l'opérande "Tag\_Value1" est élevée à la puissance de la valeur de l'opérande "Tag\_Value2". Le résultat est stocké à la sortie "Tag\_Result". En l'absence d'erreurs pendant l'exécution de l'instruction, la sortie de validation ENO fournit l'état logique "1" et la sortie "TagOut" est mise à 1.

## Voir aussi

[Présentation des types de données valides](#page-3794-0) (Page [231](#page-3794-0)) [Principes de base du mécanisme EN/ENO](#page-3706-0) (Page [143\)](#page-3706-0) [Principes de base de LOG](#page-10368-0) (Page [6805](#page-10368-0))

# **Transfert**

# MOVE : Copier valeur

## **Description**

L'instruction "Copier valeur" vous permet de transférer le contenu de l'opérande à l'entrée IN dans l'opérande à la sortie OUT1. Le transfert s'effectue toujours dans le sens croissant des adresses.

La sortie de validation ENO fournit l'état logique "0" quand l'une des conditions suivantes est vraie :

- L'entrée de validation EN fournit l'état logique "0".
- Le type de données du paramètre IN ne peut pas être converti en type de données indiqué au paramètre OUT1.

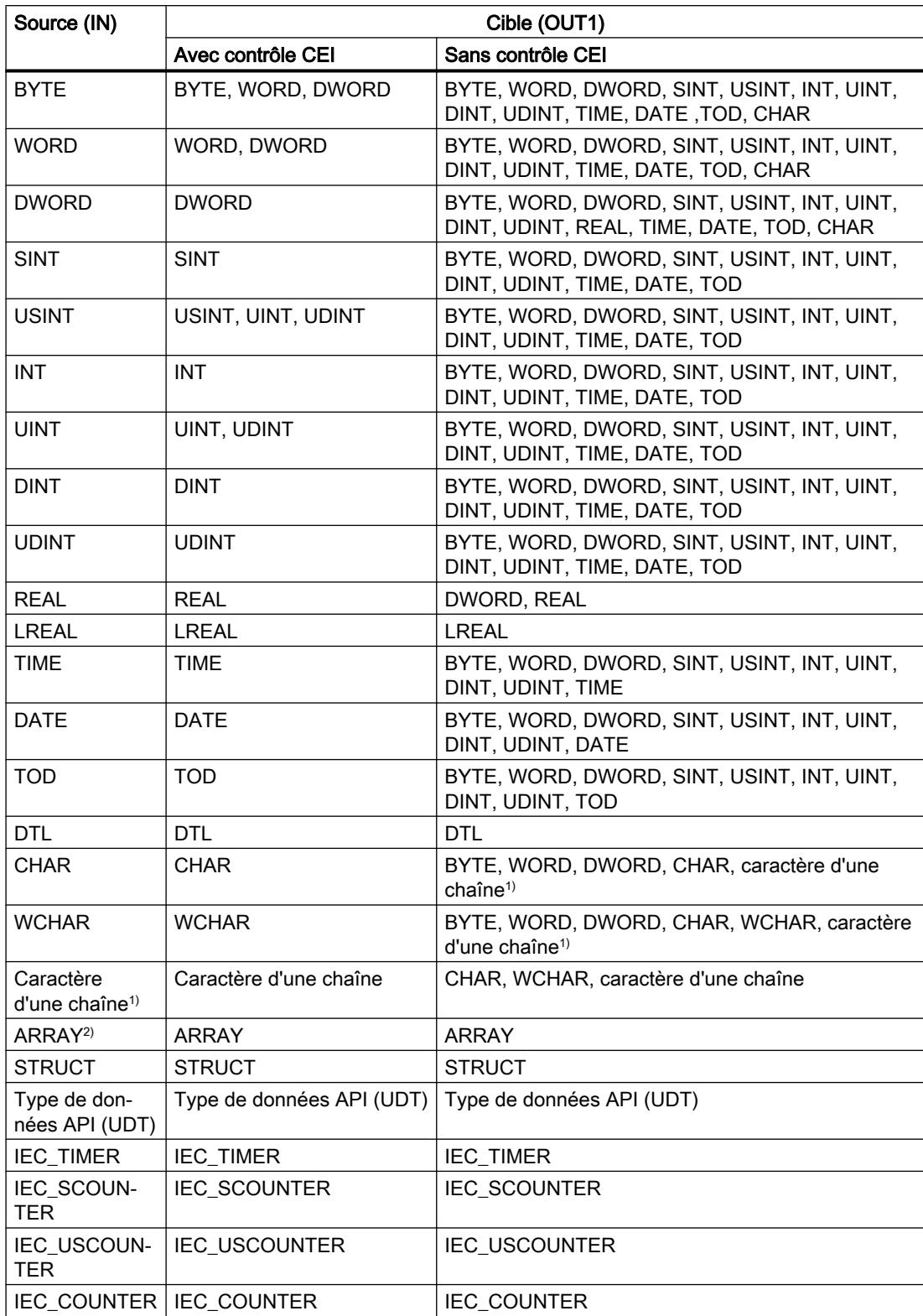

Le tableau suivant montre les transferts possibles pour la famille de CPU S7-1200 :

## 4.1 Motion Control

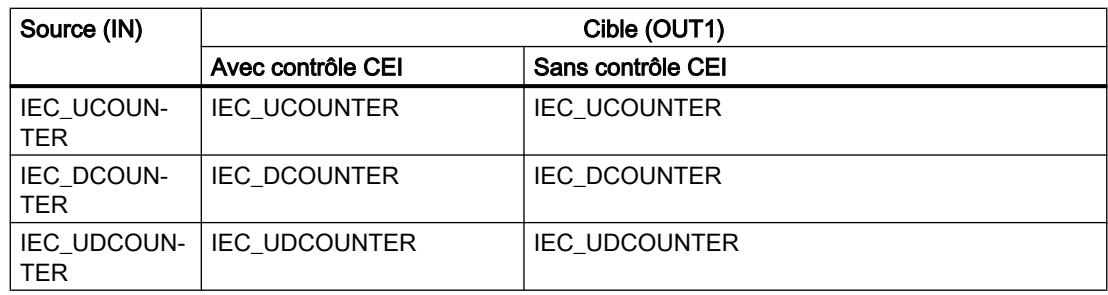

Le tableau suivant montre les transferts possibles pour la famille de CPU S7-1500 :

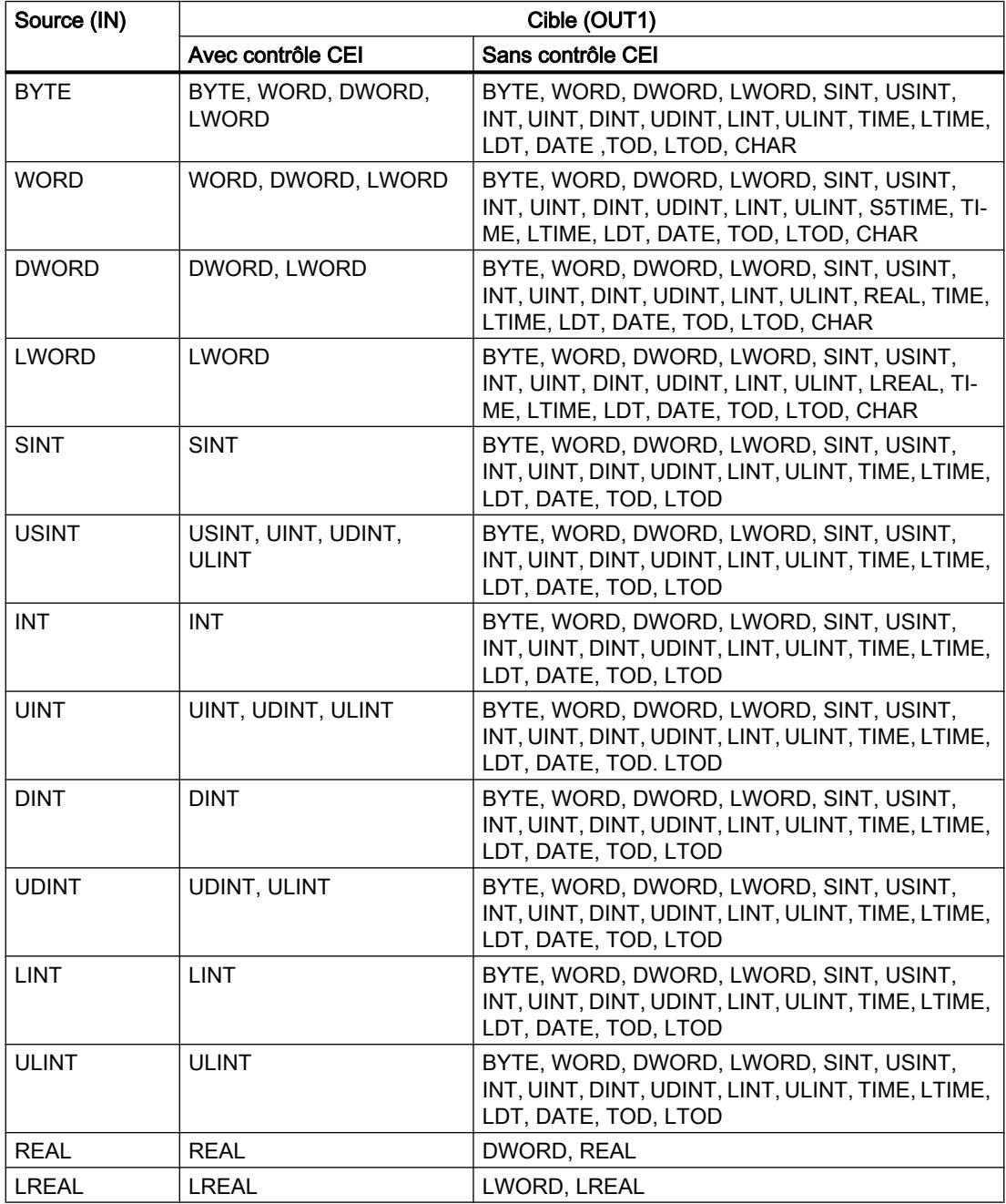

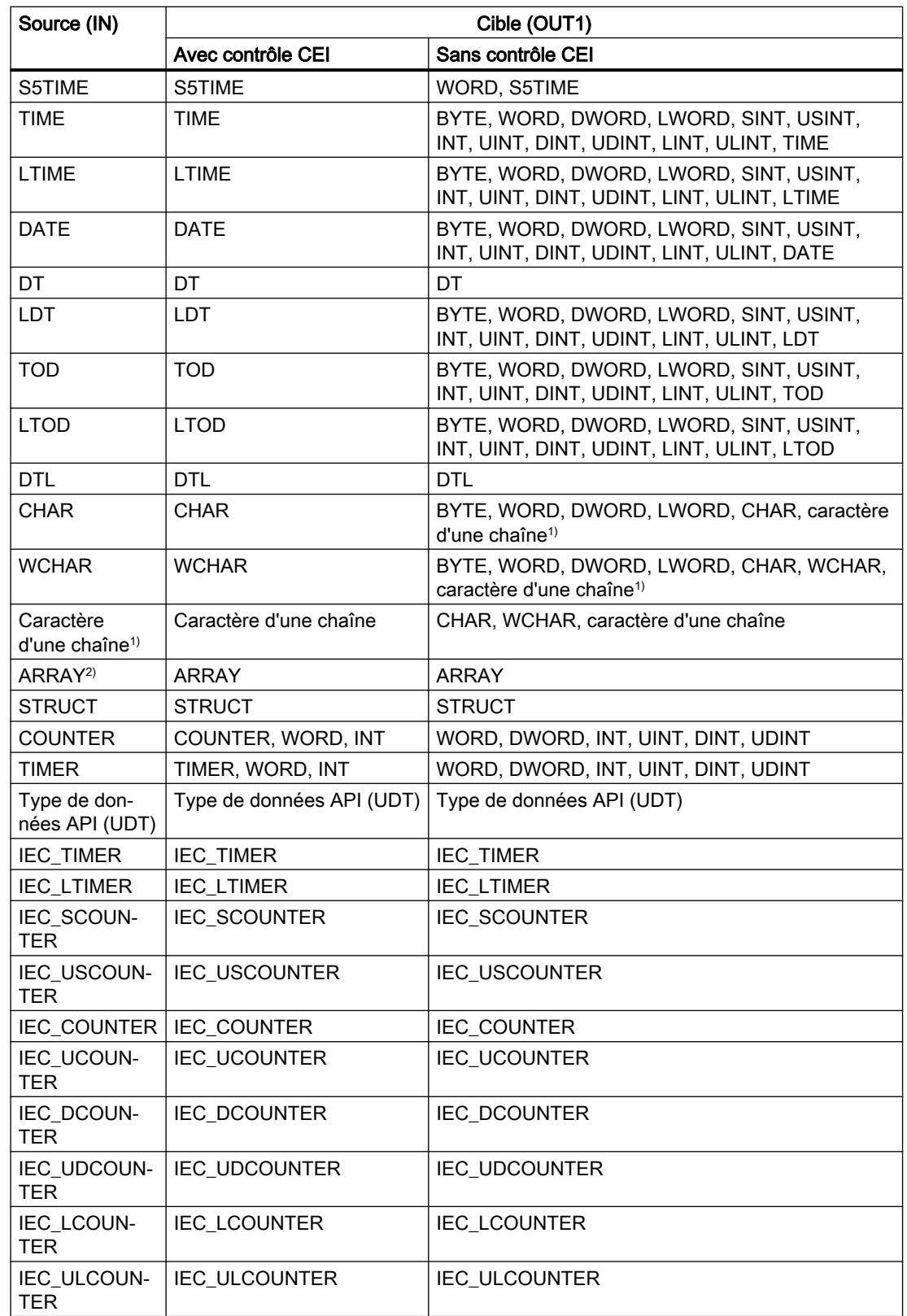

1) Avec l'instruction "Copier valeur", vous pouvez aussi transférer certains caractères d'une chaîne de caractères à des opérandes du type de données CHAR ou WCHAR. Le numéro du caractère à transférer est indiqué entre crochets à côté du nom de l'opérande. Avec l'indication "MyString[2]", par exemple, c'est le deuxième caractère de la chaîne "MyString" qui est transféré. Il est également possible de transférer l'opérande du type de données CHAR ou WCHAR à certains caractères d'une chaîne. Vous pouvez aussi remplacer un caractère déterminé d'une chaîne par un caractère d'une autre chaîne.

2) Le transfert de tableaux entiers (ARRAY) n'est possible que si les éléments de tableau des opérandes sont du même type de données à l'entrée IN et à la sortie OUT1.

Quand le type de données à l'entrée IN a une longueur de bits supérieure à celle du type de données à la sortie OUT1, les bits de poids fort de la valeur source sont perdus. Quand le type de données à l'entréeIN a une longueur de bits inférieure à celle du type de données à la sortie OUT1, les bits de poids fort de la valeur cible sont remplis de zéros.

A l'état initial, la boîte d'instruction contient 1 sortie (OUT1). Le nombre de sorties est extensible. Les sorties insérées sont numérotées par ordre croissant sur la boîte. Lorsque l'instruction est exécutée, le contenu de l'opérande à l'entrée IN est transféré à toutes les sorties disponibles. La boîte d'instruction ne peut pas être étendue quand il s'agit de transférer des types de données structurés (DTL, STRUCT, ARRAY) ou des caractères d'une chaîne de caractères.

Pour copier des opérandes du type ARRAY, vous pouvez aussi utiliser les instructions "Copier zone" (MOVE\_BLK) et "Copier zone contiguë" (UMOVE\_BLK). Les opérandes du type de données STRING ou WSTRING peuvent être copiés à l'aide de l'instruction "Déplacer la chaîne de caractères" (S\_MOVE).

# Paramètre

Le tableau suivant montre les paramètres de l'instruction "Copier valeur":

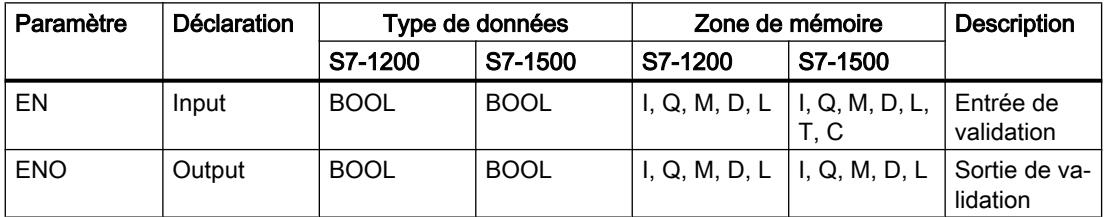

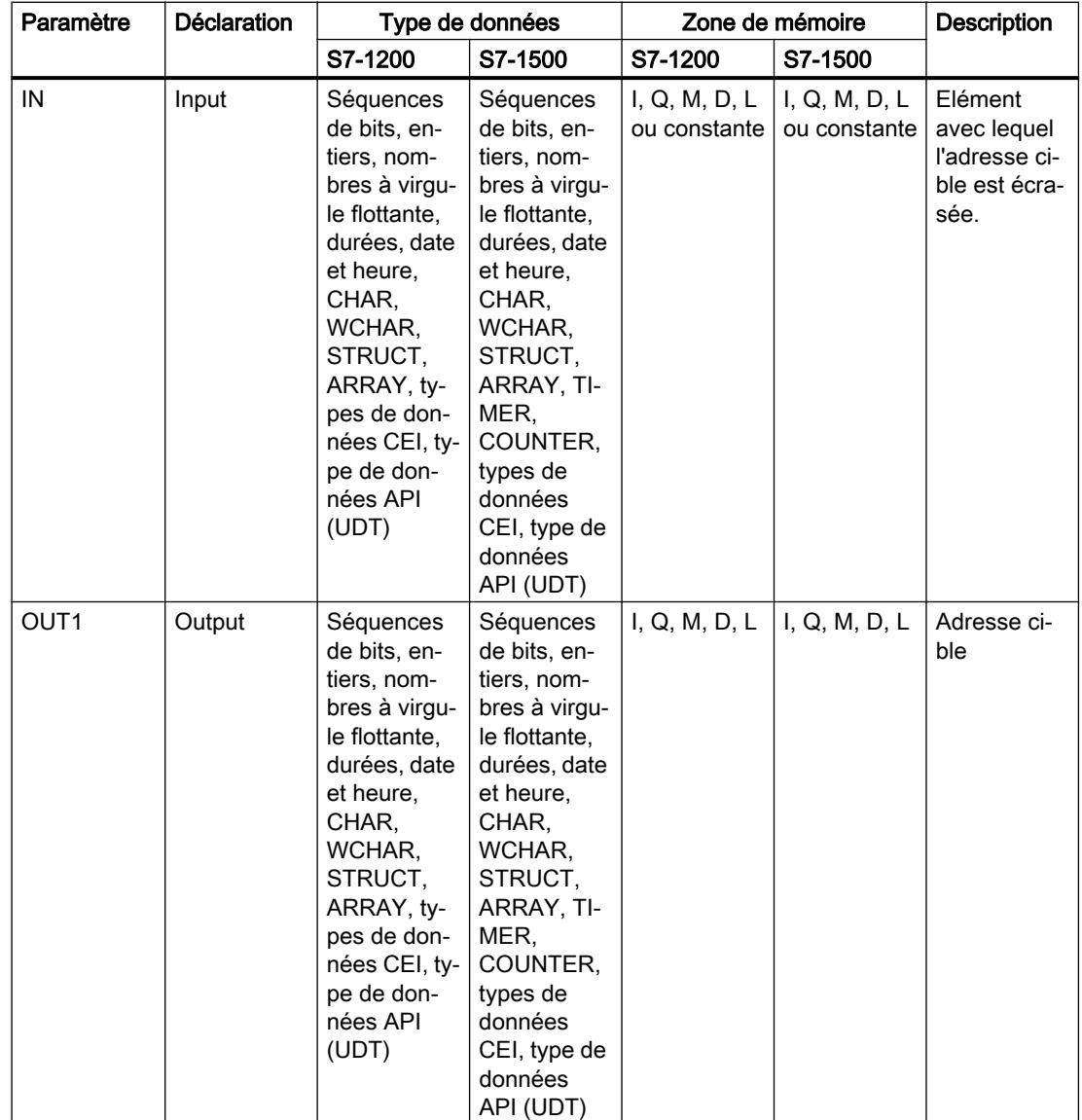

Vous trouverez des informations plus détaillées sur les types de données valides sous "Voir aussi".

# Exemple

L'exemple suivant montre le fonctionnement de l'instruction :

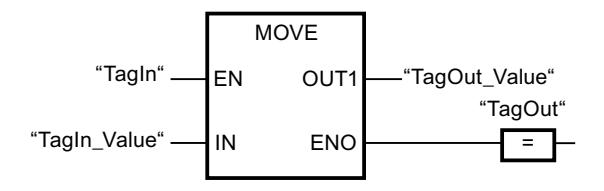

Le tableau suivant montre le fonctionnement de l'instruction au moyen de valeurs d'opérande concrètes :

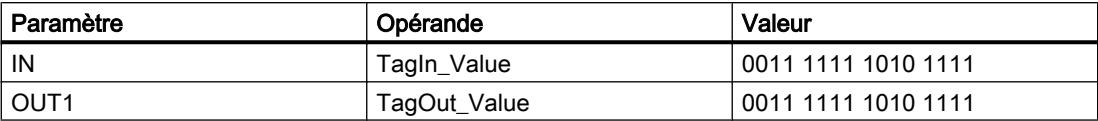

L'instruction est exécutée quand l'opérande "TagIn" fournit l'état logique TRUE. L'instruction copie les contenus de l'opérande "TagIn\_Value" vers l'opérande "TagOut\_Value". En l'absence d'erreurs pendant l'exécution de l'instruction, la sortie de validation "ENO" et "TagOut" sont mises à l'état logique TRUE.

### Remarque

Pour plus d'informations sur l'instruction MOVE, référez-vous à la contribution suivante dans Siemens Industry Online Support (Sprache > français) :

Comment copier des zones de mémoire et des données structurées entre deux blocs de données dans STEP 7 (TIA Portal) ?

 https://support.industry.siemens.com/cs/ww/de/view/42603881 [\(https://](https://support.industry.siemens.com/cs/ww/fr/view/42603881) [support.industry.siemens.com/cs/ww/fr/view/42603881](https://support.industry.siemens.com/cs/ww/fr/view/42603881))

## Voir aussi

[Présentation des types de données valides](#page-3794-0) (Page [231](#page-3794-0)) [Principes de base du mécanisme EN/ENO](#page-3706-0) (Page [143\)](#page-3706-0) [Supprimer des entrées et des sorties d'une instruction](#page-10403-0) (Page [6840\)](#page-10403-0) [MOVE\\_BLK : Copier zone](#page-4672-0) (Page [1109\)](#page-4672-0) [UMOVE\\_BLK : Copier zone contiguë](#page-4691-0) (Page [1128](#page-4691-0)) [S\\_MOVE : Déplacer la chaîne de caractères](#page-5673-0) (Page [2110](#page-5673-0)) [Insérer des éléments LOG](#page-10381-0) (Page [6818](#page-10381-0)) [Éditer les éléments LOG](#page-10399-0) (Page [6836\)](#page-10399-0) [Connecter des opérandes dans les instructions LOG](#page-10406-0) (Page [6843](#page-10406-0)) [Insérer des entrées et des sorties supplémentaires dans des éléments LOG](#page-10402-0) (Page [6839](#page-10402-0))

# Deserialize : Désérialiser

## **Description**

L'instruction "Désérialiser" permet de convertir le format d'affichage séquentiel d'un type de données API (UDT) à nouveau en un type de données API, STRUCT ou ARRAY of <Type de données> et de remplir son contenu entier.

La zone de mémoire dans laquelle se trouve le format d'affichage séquentiel d'un type de données API (UDT), STRUCT ou ARRAY of <Type de données> doit avoir le type de données ARRAY of BYTE et être déclarée avec accès standard dans le version 1.0. Des zones de

mémoire optimisées sont également autorisées à partir de la version 2.0. La capacité de la zone de mémoire standard est de 64 Ko. Assurez-vous avant la conversion que l'espace mémoire est suffisant. Lorsqu'une zone de mémoire à été complétée via l'instruction "Sérialiser" et que des octets de remplissage ont été éventuellement ajoutés, ces derniers ne seront pas pris en compte lors de la conversion.

Il est recommandé de définir la limite inférieure de l'ARRAY sur "0", ainsi l'indice dans l'ARRAY correspond à la valeur du paramètre POS, par ex. ARRAY[0] = POS 0. La description et l'exemple ci-dessous sont construits sur cette base.

Cette instruction permet de retranformer progressivement plusieurs formats d'affichage séquentiels de données convertis dans leur état d'origine.

Si vous ne souhaitez reconvertir qu'un seul format d'affichage séquentiel d'un type de données API (UDT), STRUCT ou ARRAY of <Type de données>, vous pouvez également utiliser directement l'instruction "TRCV : Recevoir des données via la liaison de communication".

## Taille de la zone de mémoire

En raison des règles de disposition, les structures simples dans la zone de mémoire optimisée ne contiennent pas d'octets de remplissage. Il en résulte une structure plus petite dans la zone de mémoire optimisée que dans la zone de mémoire standard. Les ARRAY de structures et les structures qui intègrent d'autres structures contiennent des octets de remplissage. Il n'est pas possible de déterminer, de manière générale, dans quelle zone de mémoire une structure complexe nécessite plus d'espace.

Valable pour les CPU de la gamme S7-1500 :

Pour un bloc avec la propriété de bloc "Accès au bloc optimisé", BOOL a une longueur de 1 octet. Ainsi, il peut arriver qu'une structure composée essentiellement de données de type BOOL soit plus grande dans la zone de mémoire optimisée que dans la zone de mémoire standard. Les structures composées avec un nombre réduit de types de données BOOL prennent moins de place dans la zone de mémoire optimisée que dans la zone de mémoire standard.

# Zone de mémoire optimisée

Pour désérialiser des structures de grande taille, vous avez la possibilité de déclarer également la zone de mémoire à accès optimisé pour l'affichage séquentiel pour une CPU de la gamme S7-1200 à partir de la version de firmware >= 4.2 et pour une CPU de la gamme S7-1500 à partir de la version de firmware >= 2.0. Le contenu de l'affichage séquentiel reste inchangé, comme dans le cas d'une zone de mémoire standard. L'accès aux octets de l'ARRAY n'est possible que de manière symbolique.

## Paramètres

Le tableau suivant montre les paramètres de l'instruction "Désérialiser" :

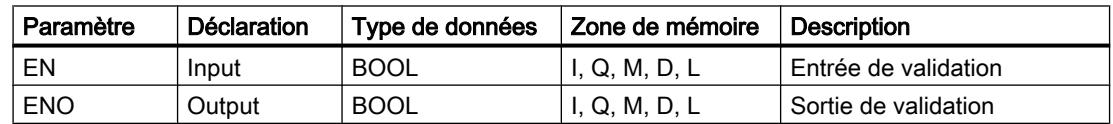

4.1 Motion Control

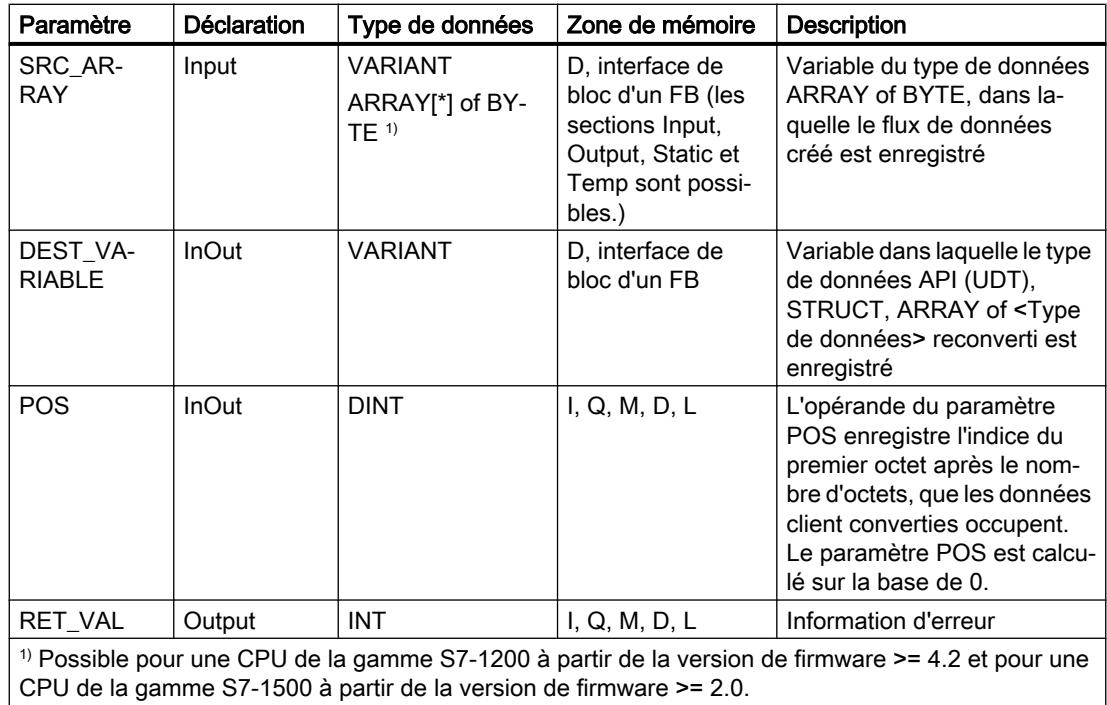

# Paramètre RET\_VAL

Le tableau suivant donne la signification des valeurs du paramètre RET\_VAL :

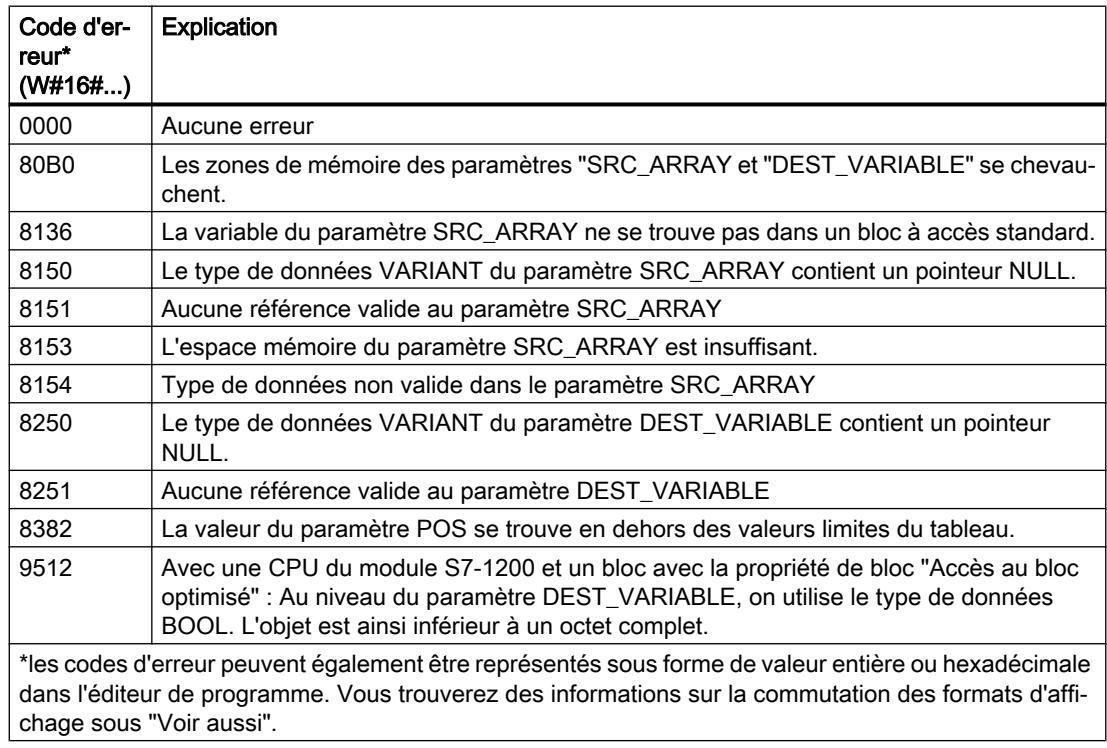

Pour une CPU de la gamme S7-1200 à partir de la version de firmware >= 4.2 et pour une CPU de la gamme S7-1500 à partir de la version de firmware >= 2.0, le code d'erreur suivant a une autre signification :

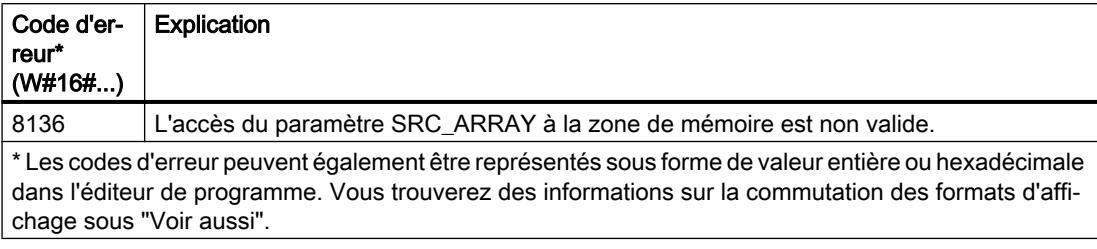

## Exemple

Le tableau suivant montre la déclaration des opérandes :

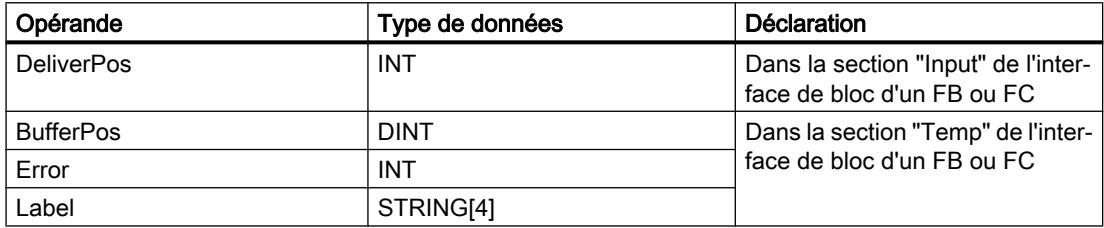

Le tableau suivant montre la déclaration des types de données API :

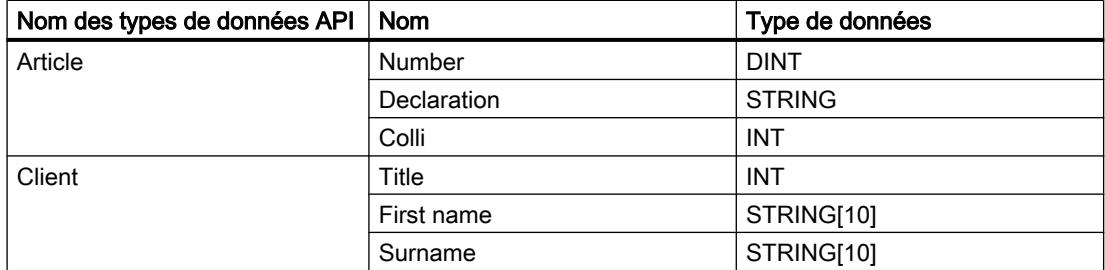

Le tableau suivant montre la déclaration des blocs de données :

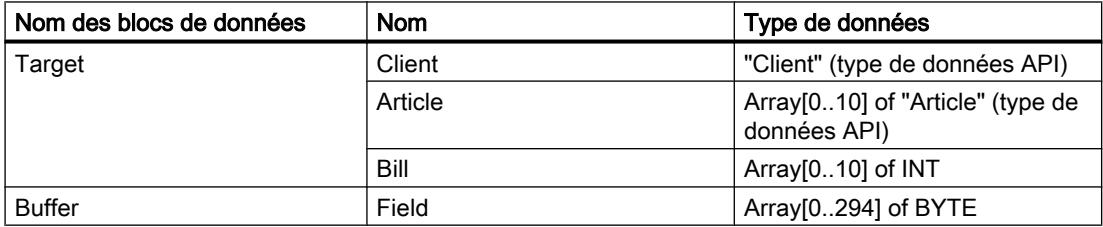

L'exemple suivant montre le fonctionnement de l'instruction :

Réseau 1 :

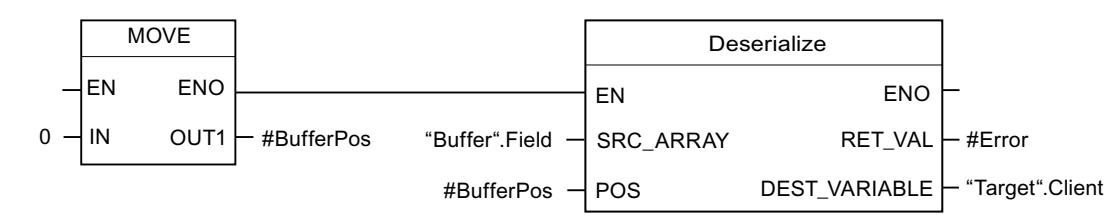

L'instruction "Copier valeur" permet de copier la valeur "0" dans l'opérande #BufferPos. L'instruction "Désérialiser" permet de désérialiser le format d'affichage séquentiel des données client depuis la variable "Buffer" et les écrit dans la variable "Target". L'opérande #BufferPos enregistre l'indice du premier octet après le nombre d'octets, que les données client converties occupent.

Réseau 2 :

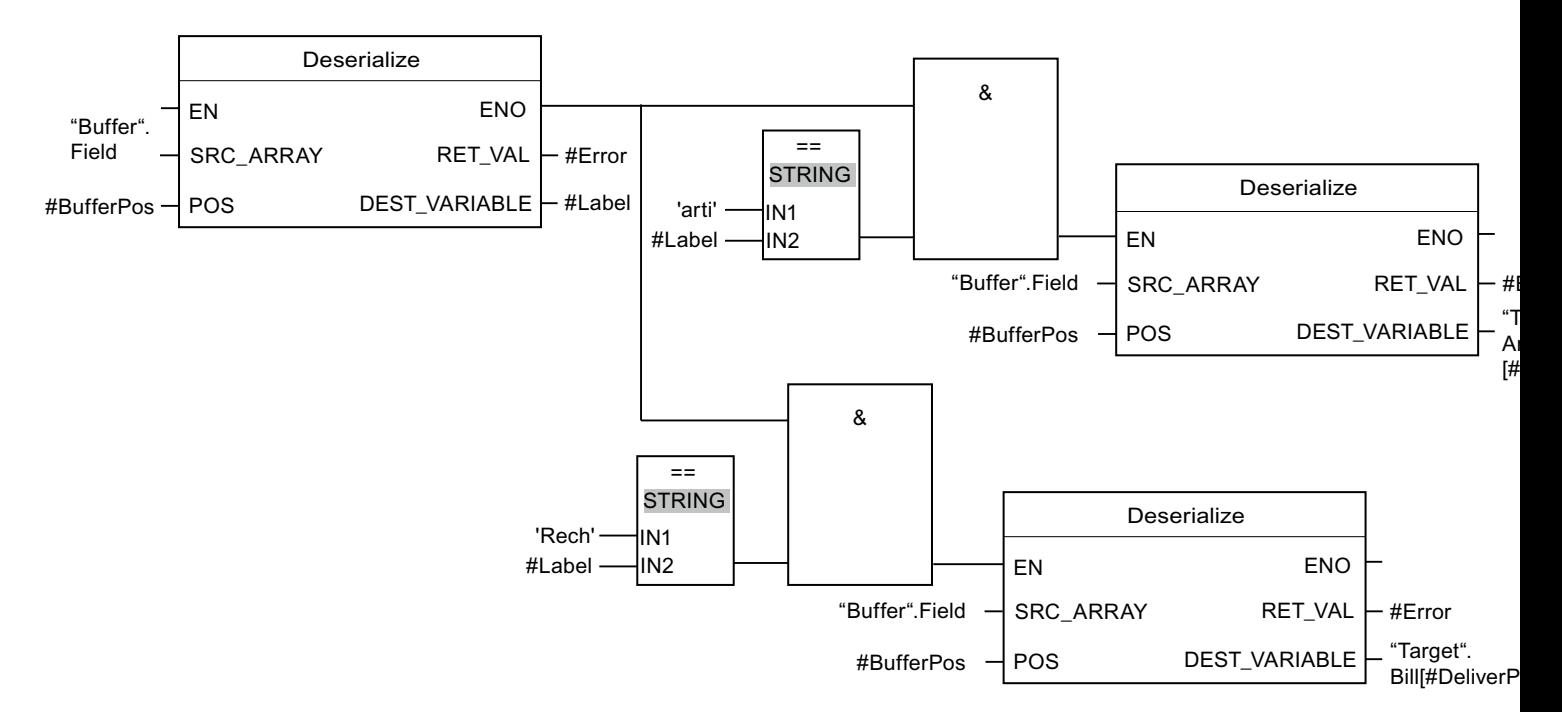

L'instruction "Désérialiser" permet de désérialiser, le format d'affichage séquentiel de la feuille intercalaire stockée après les données client dans le format d'affichage séquentiel, depuis la variable "Buffer", et d'écrire les caractères dans l'opérande #Label. Les caractères sont comparés à "arti" et "Bill" à l'aide d'instructions de comparaison. Si la comparaison avec "arti" = TRUE, il s'agit de données d'article qui sont désérialisées et écrites dans la variable "Target". Si la comparaison avec "Bill" = TRUE, il s'agit de données de facturation qui sont désérialisées et écrites dans la variable "Target".

## Voir aussi

[Présentation des types de données valides](#page-3794-0) (Page [231](#page-3794-0)) [Principes de base du mécanisme EN/ENO](#page-3706-0) (Page [143\)](#page-3706-0) [Modification des formats d'affichage dans l'état du programme](#page-10906-0) (Page [7343](#page-10906-0)) [Notions de base sur le type de données VARIANT](#page-3870-0) (Page [307\)](#page-3870-0)

[Notions de base sur les types de données API \(UDT\)](#page-3837-0) (Page [274\)](#page-3837-0) [Structure d'une variable de type ARRAY](#page-3851-0) (Page [288\)](#page-3851-0) [Structure d'une variable de type STRUCT](#page-3844-0) (Page [281\)](#page-3844-0) [Structure d'une variable de type STRING](#page-3830-0) (Page [267](#page-3830-0)) [Principes de base de LOG](#page-10368-0) (Page [6805\)](#page-10368-0)

## Serialize : Sérialiser

#### **Description**

L'instruction "Sérialiser" permet de convertir plusieurs types de données API (UDT), STRUCT ou ARRAY of <Types de données> en un format d'affichage séquentiel sans perdre des parties de leur structure.

Cette instruction vous permet d'enregistrer temporairement plusieurs données structurées issues de votre programme dans une mémoire tampon se trouvant de préférence dans un bloc de données global et de les envoyer à une autre CPU. La zone de mémoire dans laquelle les données converties sont stockées doit avoir le type de données ARRAY of BYTE et être déclarée avec accès standard dans la version 1.0. Des données optimisées sont également autorisées à partir de la version 2.0. Les octets ou bits de remplissage d'une zone de mémoire (par ex. ARRAY, STRUCT ou type de données API (UDT)), ainsi que les caractères non utilisés momentanément dans une chaîne de caractères restent indéfinis dans le tableau cible.

La capacité de la zone de mémoire standard est de 64 Ko. Les structures dont la capacité dépasse 64 Ko conformément aux règles valables pour les zones de mémoire standard ne peuvent pas être sérialisées lorsque l'opérande du paramètre DEST\_ARRAY se situe dans une zone de mémoire standard.

Il est recommandé de définir la limite inférieure de l'ARRAY sur "0", ainsi l'indice dans l'ARRAY correspond à la valeur du paramètre POS, par ex. ARRAY[0] = POS 0. La description et l'exemple ci-dessous sont construits sur cette base.

L'opérande du paramètre POS contient les informations sur le nombre d'octets que les données converties occupent.

Si vous ne souhaitez envoyer qu'un seul type de données API (UDT), STRUCT ou ARRAY of <Types de données>, vous pouvez également utiliser directement l'instruction "TSEND : Envoyer des données via la liaison de communication".

#### Remarque

#### Comparaison de structures

Pour comparer des structures, il n'est pas nécessaire de sérialiser celles-ci avant la comparaison. Utilisez à la place les instructions "CMP".

Pour plus d'informations, voir au chapitre "Comparateur".

# Taille de la zone de mémoire

En raison des règles de disposition, les structures simples dans la zone de mémoire optimisée ne contiennent pas d'octets de remplissage. Il en résulte une structure plus petite dans la zone de mémoire optimisée que dans la zone de mémoire standard. Les ARRAY de structures et les structures qui intègrent d'autres structures contiennent des octets de remplissage. Il n'est pas possible de déterminer, de manière générale, dans quelle zone de mémoire une structure complexe nécessite plus d'espace.

Valable pour les CPU de la gamme S7-1500 :

Pour un bloc avec la propriété de bloc "Accès au bloc optimisé", BOOL a une longueur de 1 octet. Ainsi, il peut arriver qu'une structure composée essentiellement de données de type BOOL soit plus grande dans la zone de mémoire optimisée que dans la zone de mémoire standard. Les structures composées avec un nombre réduit de types de données BOOL prennent moins de place dans la zone de mémoire optimisée que dans la zone de mémoire standard.

## Zone de mémoire optimisée

Pour sérialiser des structures de grande taille, vous avez la possibilité de déclarer également la zone de mémoire à accès optimisé pour une CPU de la gamme S7-1200 à partir de la version de firmware >= 4.2 et pour une CPU de la gamme S7-1500 à partir de la version de firmware >= 2.0. L'affichage séquentiel reste inchangé, comme dans le cas d'une zone de mémoire standard.

## Paramètres

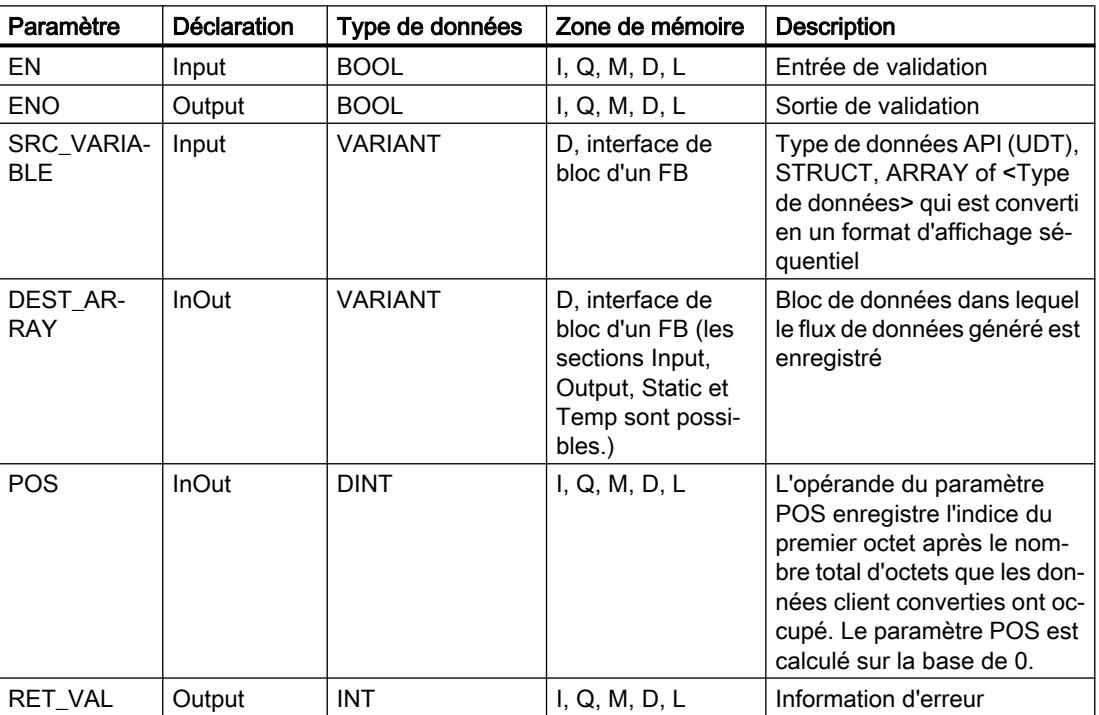

Le tableau suivant montre les paramètres de l'instruction "Sérialiser" :

# Paramètre RET\_VAL

Le tableau suivant donne la signification des valeurs du paramètre RET\_VAL :

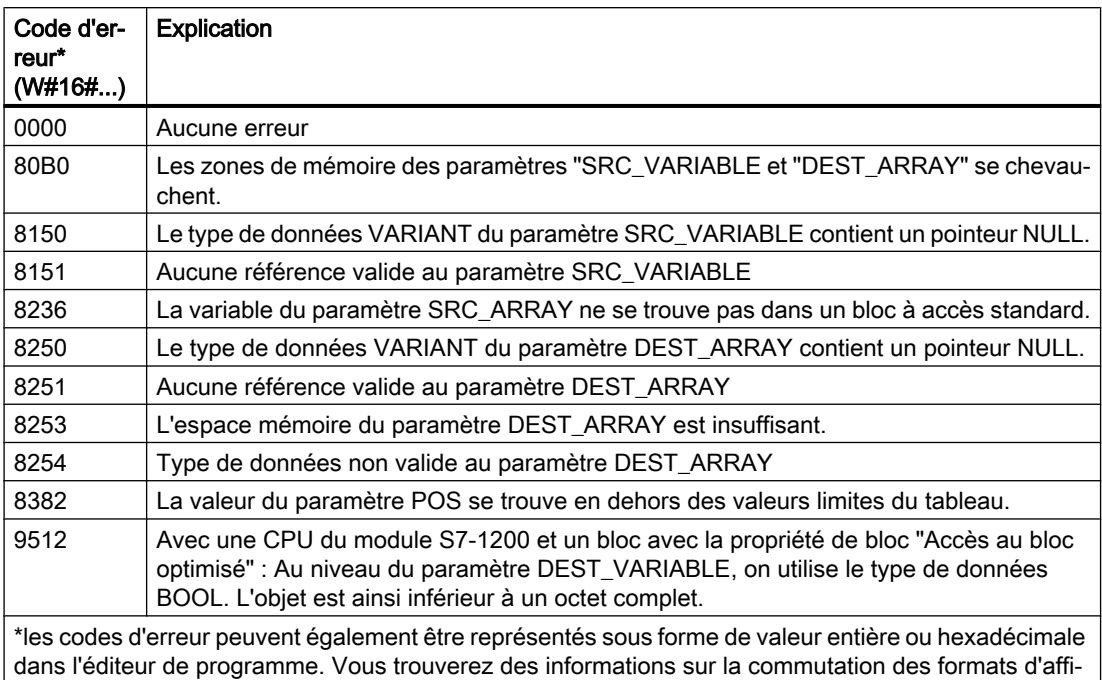

chage sous "Voir aussi". Pour une CPU de la gamme S7-1200 à partir de la version de firmware >= 4.2 et pour une CPU de la gamme S7-1500 à partir de la version de firmware >= 2.0, le code d'erreur suivant a une autre signification :

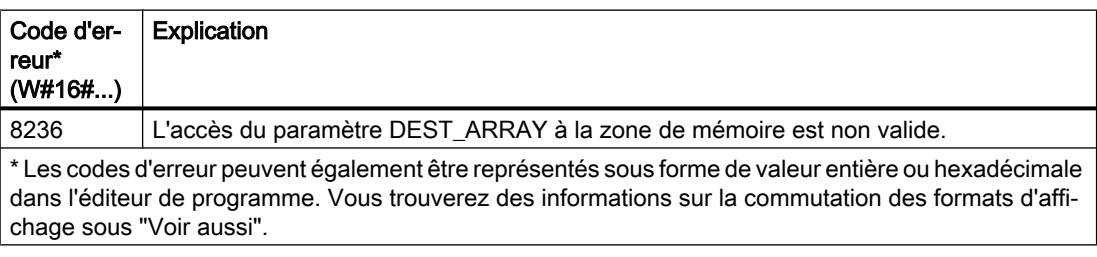

## Exemple

L'exemple suivant montre le fonctionnement de l'instruction :

Réseau 1 :

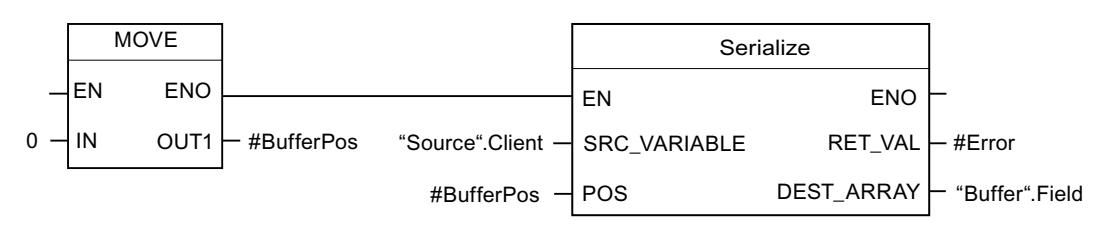

L'instruction "Copier valeur" permet de copier la valeur "0" dans l'opérande #BufferPos. L'instruction "Sérialiser" permet de sérialiser le format d'affichage séquentiel des données client depuis la variable "Source" et les écrit dans la variable "Buffer". L'indice de l'octet suivant non écrit de l'opérande "Buffer".Field est enregistré dans l'opérande #BufferPos.

### Réseau 2 :

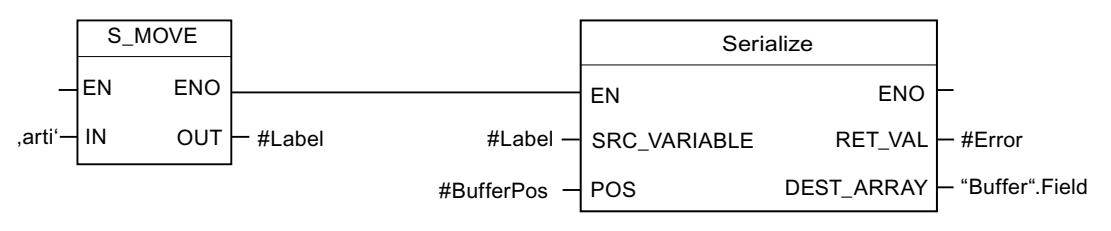

Afin de pouvoir plus simplement désérialiser ultérieurement, des caractères de séparation sont insérés. L'instruction "Déplacer la chaîne de caractères" permet de copier les caractères "arti" dans l'opérande "#Label". L'instruction "Sérialiser" écrit ces caractères après les données client dans la variable "Buffer". La valeur de l'opérande #BufferPos est augmentée en conséquence.

Réseau 3 :

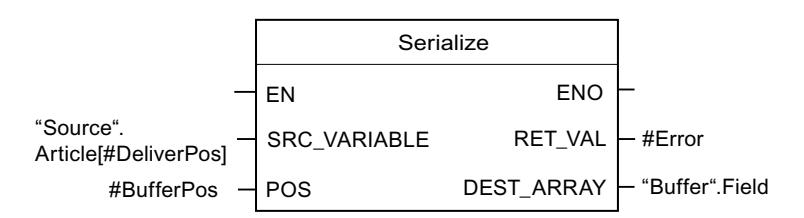

L'instruction "Sérialiser" permet de sérialiser les données d'un certain article calculé durant l'exécution, depuis la variable "Source" et les écrit comme affichage séquentiel après les caractères "arti" dans la variable "Buffer".

Le tableau suivant montre la déclaration des opérandes :

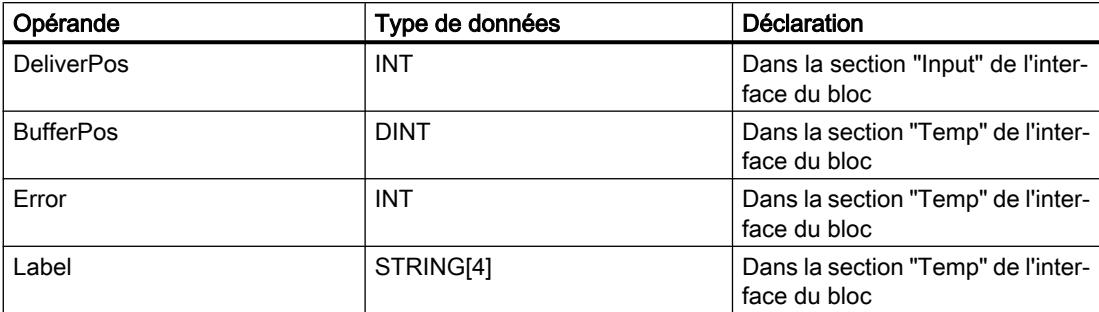

Le tableau suivant montre la déclaration des types de données API :

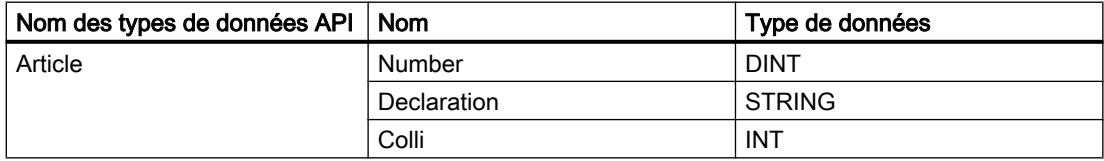

<span id="page-4672-0"></span>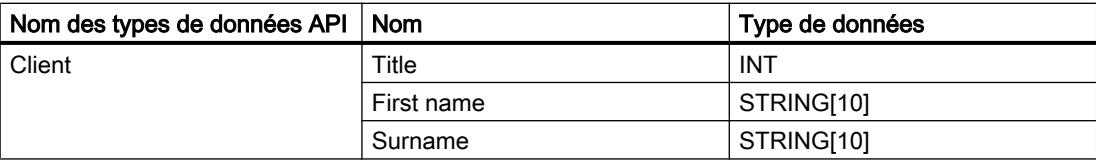

Le tableau suivant montre la déclaration des blocs de données :

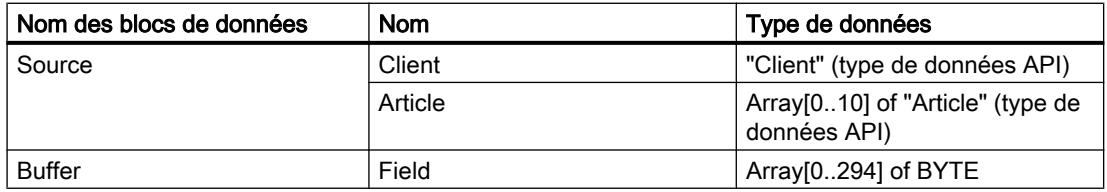

## Voir aussi

[Présentation des types de données valides](#page-3794-0) (Page [231](#page-3794-0)) [Principes de base du mécanisme EN/ENO](#page-3706-0) (Page [143](#page-3706-0)) [Modification des formats d'affichage dans l'état du programme](#page-10906-0) (Page [7343](#page-10906-0)) [Notions de base sur le type de données VARIANT](#page-3870-0) (Page [307](#page-3870-0)) [Notions de base sur les types de données API \(UDT\)](#page-3837-0) (Page [274\)](#page-3837-0) [Structure d'une variable de type ARRAY](#page-3851-0) (Page [288\)](#page-3851-0) [Structure d'une variable de type STRUCT](#page-3844-0) (Page [281\)](#page-3844-0) [Structure d'une variable de type STRING](#page-3830-0) (Page [267](#page-3830-0)) [Principes de base de LOG](#page-10368-0) (Page [6805\)](#page-10368-0)

# MOVE\_BLK : Copier zone

# **Description**

Avec l'instruction "Copier zone", vous copiez les contenus d'une zone de mémoire (zone source) dans une autre zone de mémoire (zone cible). Vous déterminez le nombre d'éléments à copier dans la zone cible au moyen du paramètre COUNT. La largeur des éléments à copier est définie par celle de l'élément à l'entrée IN.

La zone source et la zone cible doivent avoir le même type de données pour que l'instruction soit traitée.

La sortie de validation ENO fournit l'état logique "0" quand l'une des conditions suivantes est vraie :

- L'entrée de validation EN fournit l'état logique "0".
- La quantité de données copiées est supérieure à celle mise à disposition à l'entrée IN ou à la sortie OUT.

Si un ARRAY of BOOL est copié, la sortie de validation ENO reste à "1" en cas de débordement jusqu'à ce que la limite d'octet de la structure ARRAY soit franchie. Lorsque la valeur à l'entrée

COUNT franchit la limite d'octet de la structure ARRAY, la sortie de validation ENO est remise à "0".

### Remarque

# Utilisation de tableaux (ARRAY)

L'instruction copie le contenu à partir de l'élément défini, n éléments (n = suivant la valeur au paramètre COUNT) de la zone source dans la zone cible, à partir de l'indice indiqué.

## Paramètres

Le tableau suivant montre les paramètres de l'instruction "Copier zone" :

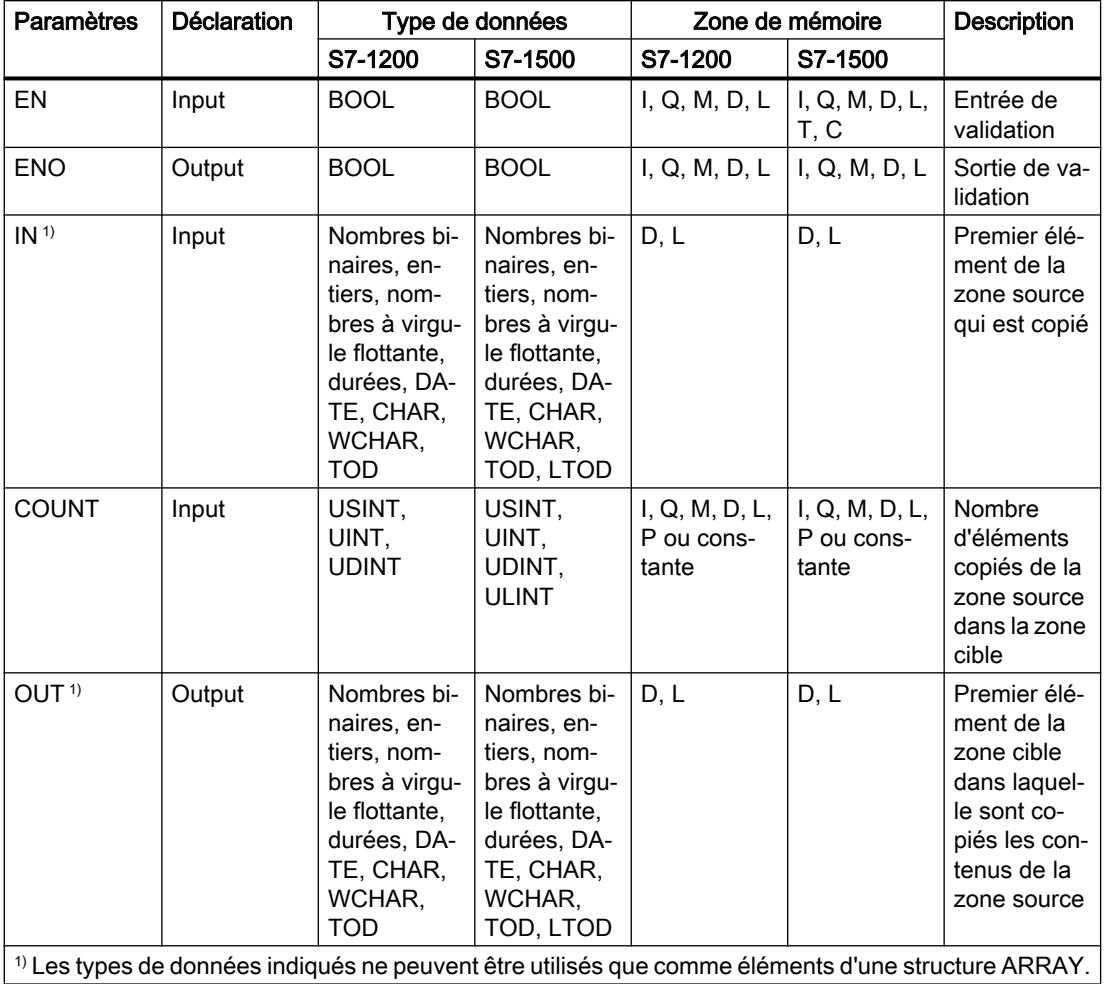

Vous trouverez des informations plus détaillées sur les types de données valides sous "Voir aussi".

## Exemple

L'exemple suivant montre le fonctionnement de l'instruction :

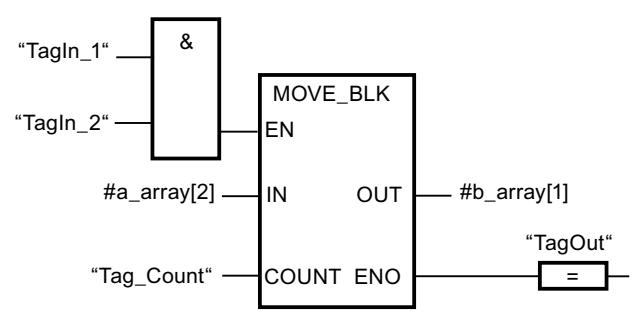

Le tableau suivant montre le fonctionnement de l'instruction à l'aide de valeurs d'opérande concrètes :

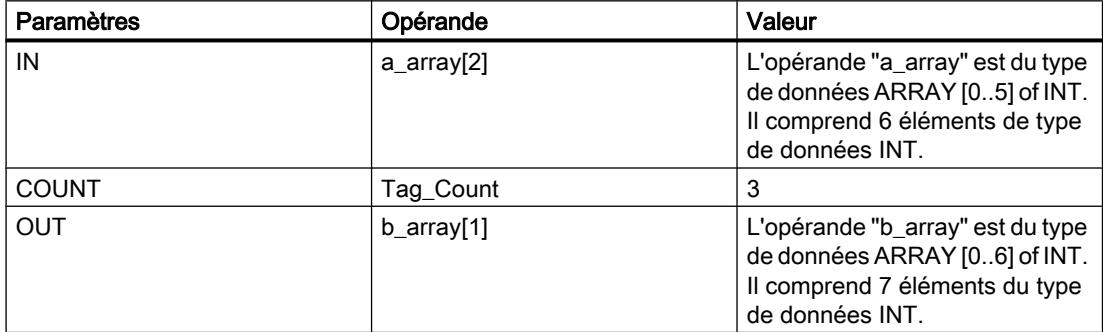

Lorsque les opérandes "TagIn\_1" et "TagIn\_2" fournissent l'état logique "1", l'instruction est exécutée. L'instruction sélectionne trois éléments INT de la variable #a\_array à partir du troisième élément et copie leur contenu dans la variable de sortie #b\_array en commençant au deuxième élément. En l'absence d'erreurs pendant l'exécution de l'instruction, la sortie de validation ENO fournit l'état logique "1" et la sortie "TagOut" est mise à 1.

#### Remarque

Pour plus d'informations sur l'instruction MOVE\_BLK, référez-vous à référez-vous à la contribution suivante dans Siemens Industry Online Support (Sprache > français) :

Comment copier des zones de mémoire et des données structurées entre deux blocs de données dans STEP 7 (TIA Portal) ?

https://support.industry.siemens.com/cs/ww/de/view/42603881 [\(https://](https://support.industry.siemens.com/cs/ww/fr/view/42603881) [support.industry.siemens.com/cs/ww/fr/view/42603881\)](https://support.industry.siemens.com/cs/ww/fr/view/42603881)

#### Voir aussi

[Présentation des types de données valides](#page-3794-0) (Page [231](#page-3794-0)) [Principes de base du mécanisme EN/ENO](#page-3706-0) (Page [143](#page-3706-0)) [Insérer des éléments LOG](#page-10381-0) (Page [6818](#page-10381-0))

[Éditer les éléments LOG](#page-10399-0) (Page [6836\)](#page-10399-0)

[Connecter des opérandes dans les instructions LOG](#page-10406-0) (Page [6843](#page-10406-0))

# SCATTER : Décomposer une suite de bits en ses bits constitutifs

## **Description**

L'instruction "Décomposer une suite de bits en ses bits constitutifs" permet de diviser une variable du type de données BYTE, WORD, DWORD ou LWORD en bits individuels et de les enregistrer dans un ARRAY of BOOL.

#### Remarque

### Longueur de l'ARRAY

L'ARRAY of BOOL doit contenir exactement le nombre d'éléments spécifiés par la suite de bits.

C'est-à-dire que pour le type de données BYTE, par exemple, la taille exacte de l'ARRAY doit être de 8 éléments (WORD = 16, DWORD = 32 et LWORD = 64).

### Remarque

### Disponibilité de l'instruction sur une CPU S7-1500

Cette instruction peut être utilisée sur une CPU de la gamme S7-1200 à partir de la version 4.2 du firmware et sur une CPU de la gamme S7-1500 à partir d'une version >= 2.1 du firmware.

Ainsi, vous pouvez diviser un mot d'état et lire et modifier l'état des bits individuels par indice, par exemple. Vous pouvez de nouveau regrouper les bits individuels dans une suite de bits à l'aide de GATHER.

La sortie de validation ENO fournit l'état logique "0" si l'une des conditions suivantes est remplie :

- L'entrée de validation EN fournit l'état logique "0".
- Lorsque l'ARRAY ne met pas suffisamment d'éléments BOOL à disposition.

## Paramètre

Le tableau suivant montre les paramètres de l'instruction :

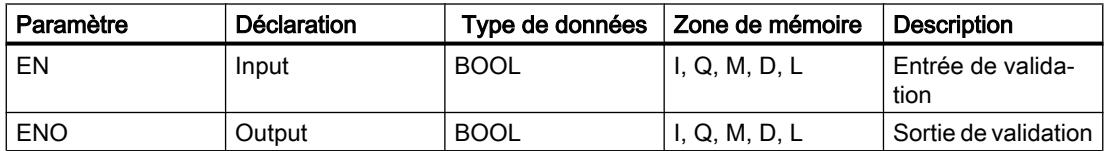

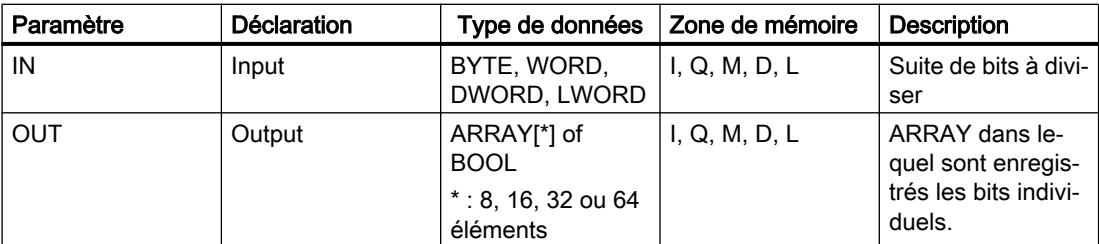

Vous trouverez des informations plus détaillées sur les types de données valides sous "Voir aussi".

## Exemple

Définissez les variables suivantes dans l'interface de bloc :

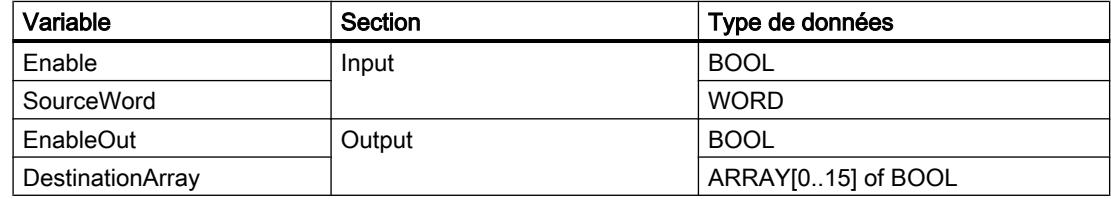

L'exemple suivant montre le fonctionnement de l'instruction :

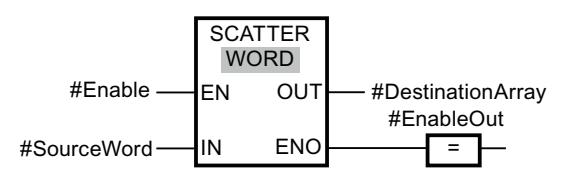

Le tableau suivant montre le fonctionnement de l'instruction au moyen de valeurs d'opérande concrètes :

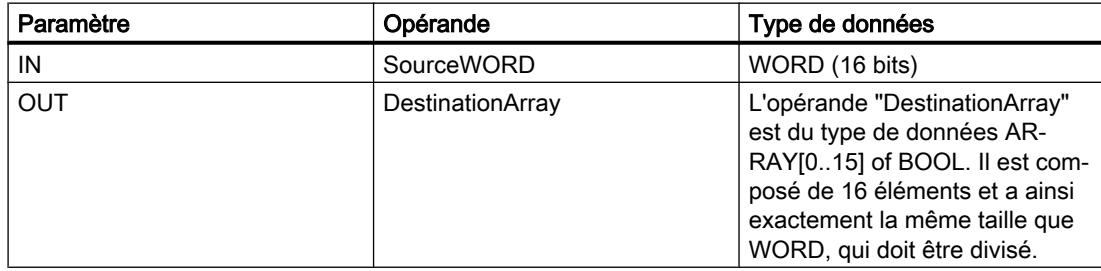

L'instruction est exécutée quand l'opérande #Enable de l'entrée de validation EN fournit l'état logique "1" . L'opérande #SourceWord du type de données WORD est divisé en ses (16) bits individuels et affecté aux éléments individuels de l'opérande #DestinationArray. Si une erreur se produit lors du traitement de l'instruction, l'opérande #EnableOut fournit l'état logique "0" à la sortie de validation ENO.

## Voir aussi

[Présentation des types de données valides](#page-3794-0) (Page [231](#page-3794-0)) [Principes de base du mécanisme EN/ENO](#page-3706-0) (Page [143\)](#page-3706-0) [Principes de base de LOG](#page-10368-0) (Page [6805](#page-10368-0))

# SCATTER\_BLK : Décomposer les éléments d'un ARRAY d'une suite de bits en ses bits constitutifs

## **Description**

L'instruction "Décomposer les éléments d'un ARRAY d'une suite de bits en ses bits constitutifs" permet de diviser un ou plusieurs éléments d'un ARRAY of BYTE, WORD, DWORD ou LWORD en bits individuels et de les enregistrer dans un ARRAY of BOOL. Au paramètre COUNT\_IN, vous indiquez le nombre d'éléments du tableau source à diviser. Le tableau source du paramètre IN peut contenir plus d'éléments que le nombre d'éléments indiqué au paramètre COUNT\_IN. L'ARRAY of BOOL doit contenir suffisamment d'éléments afin de pouvoir enregistrer les bits des séquences de bits divisées. Mais la taille du tableau cible peut aussi être plus grande.

## **Remarque**

## Si la limite ARRAY inférieure du tableau cible n'est pas "0", il convient d'observer les règles suivantes :

Pour des raisons de performance, il est bon que l'indice commence toujours à une limite de BYTE, WORD, DWORD ou LWORD. Autrement dit, l'indice doit être calculé en commençant par la valeur limite inférieure du tableau. Ce calcul s'effectue selon la formule suivante :

Indices valides = limite inférieure du tableau + n(nombre de séquences binaires) \* nombre de bits de la séquence binaire souhaitée

Pour un ARRAY[-2..45] of BOOL et la suite de bits WORD, le calcul s'effectue comme suit :

- indice valide  $(-2) = -2 + 0 * 16$
- indice valide  $(14) = -2 + 1 * 16$
- indice valide  $(30) = -2 + 2 * 16$

Vous trouverez ci-dessous la description d'un exemple.

## Remarque

#### Disponibilité de l'instruction sur une CPU S7-1500

Cette instruction peut être utilisée sur une CPU de la gamme S7-1200 à partir de la version 4.2 du firmware et sur une CPU de la gamme S7-1500 à partir d'une version >= 2.1 du firmware.

Ainsi, vous pouvez diviser des mots d'état et lire et modifier l'état des bits individuels par indice, par exemple. Vous pouvez de nouveau regrouper les bits individuels dans une suite de bits à l'aide de GATHER.

La sortie de validation ENO fournit l'état logique "0" si l'une des conditions suivantes est remplie :

- L'entrée de validation EN fournit l'état logique "0".
- Le tableau source contient moins d'éléments que le nombre d'éléments indiqué au paramètre COUNT\_IN.
- L'indice du tableau cible ne commence pas par une limite BYTE, WORD, DWORD ou LWORD. Dans ce cas, aucun résultat n'est écrit dans l'ARRAY of BOOL.
- L'ARRAY[<sup>\*</sup>] of BOOL ne met pas à disposition le nombre d'éléments requis. Dans ce cas, autant de séquences de bits que possibles sont divisées et enregistrées dans l'ARRAY of BOOL. Les séquences de bits restantes ne sont plus prises en compte.

## Paramètre

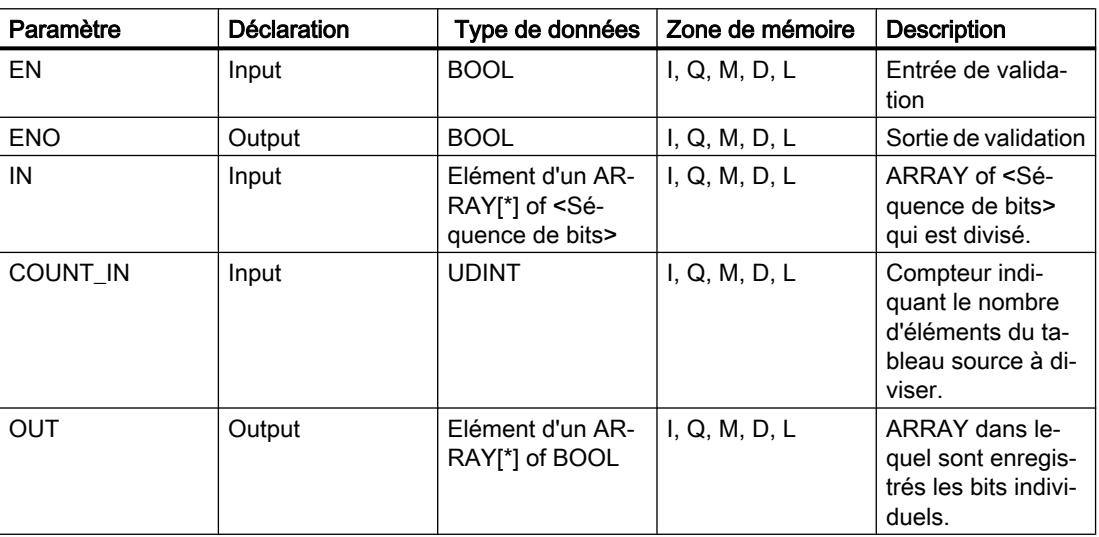

Le tableau suivant montre les paramètres de l'instruction :

Vous pouvez sélectionner la suite de bits dans la liste déroulante "???" de la boîte d'instruction.

Vous trouverez des informations plus détaillées sur les types de données valides sous "Voir aussi".

## Exemple de tableau cible avec la valeur limite inférieure "0"

Définissez les variables suivantes dans l'interface de bloc :

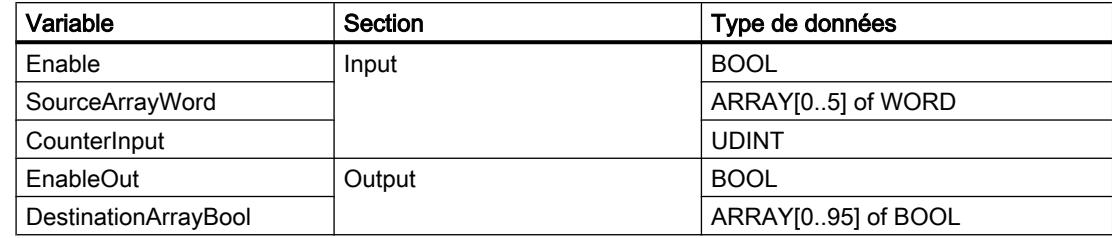

L'exemple suivant montre le fonctionnement de l'instruction :

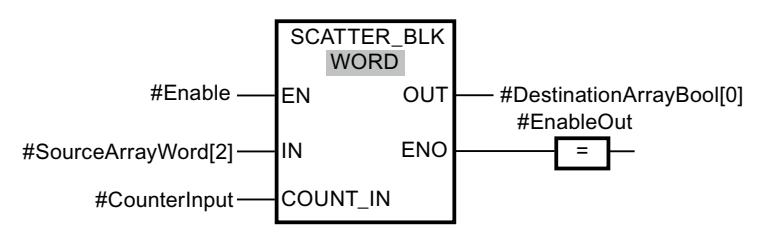

Le tableau suivant montre le fonctionnement de l'instruction au moyen de valeurs d'opérande concrètes :

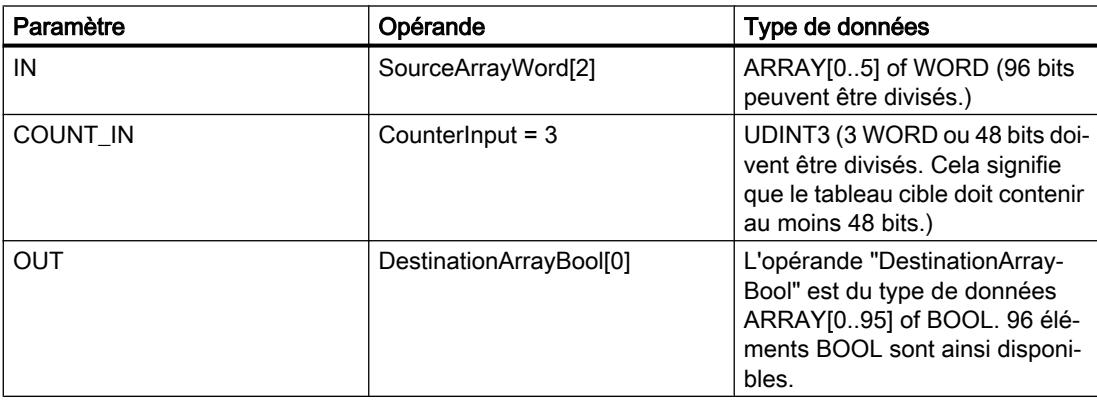

L'instruction est exécutée quand l'opérande #Enable de l'entrée de validation EN fournit l'état logique "1" . Les WORD 3, 4 et 5 de l'opérande #SourceArrayWord sont divisés en (48) bits individuels et, à partir du premier élément, affectés aux éléments individuels de l'opérande #DestinationArrayBool. Si une erreur se produit lors du traitement de l'instruction, l'opérande #EnableOut fournit l'état logique "0" à la sortie de validation ENO.

# Exemple de tableau cible avec la valeur limite inférieure "-2"

Définissez les variables suivantes dans l'interface de bloc :

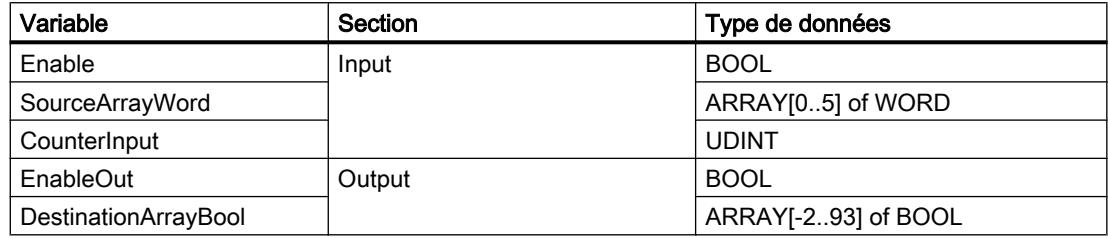

L'exemple suivant montre le fonctionnement de l'instruction :

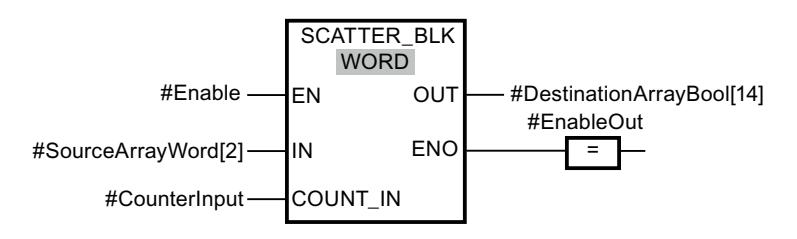
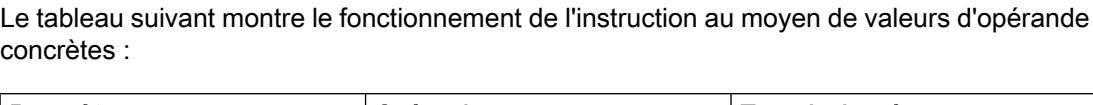

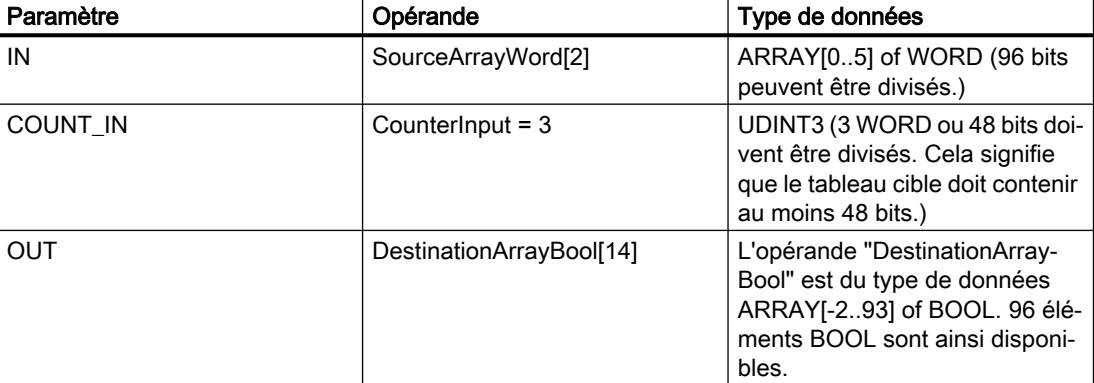

L'instruction est exécutée quand l'opérande #Enable de l'entrée de validation EN fournit l'état logique "1" . Les WORD 3, 4 et 5 de l'opérande #SourceArrayWord sont divisés en (48) bits individuels et, à partir du 16e élément, affectés aux éléments individuels de l'opérande #DestinationArrayBool. Si une erreur se produit lors du traitement de l'instruction, l'opérande #EnableOut fournit l'état logique "0" à la sortie de validation ENO. Les 32 bits restants ne sont pas décrits.

## Voir aussi

[Présentation des types de données valides](#page-3794-0) (Page [231](#page-3794-0)) [Principes de base du mécanisme EN/ENO](#page-3706-0) (Page [143](#page-3706-0)) [Principes de base de LOG](#page-10368-0) (Page [6805\)](#page-10368-0)

# GATHER : Composer une suite de bits à partir de bits individuels

## **Description**

L'instruction "Composer une suite de bits à partir de bits individuels" permet de regrouper les bits d'un ARRAY of BOOL en une séquence de bits. La séquence binaire est enregistrée dans une variable du type de données BYTE, WORD, DWORD ou LWORD.

## Remarque

## Longueur de l'ARRAY

L'ARRAY of BOOL doit contenir exactement le nombre d'éléments spécifiés par la suite de bits.

C'est-à-dire que pour le type de données BYTE, par exemple, la taille exacte de l'ARRAY doit être de 8 éléments (WORD = 16, DWORD = 32 et LWORD = 64).

#### Remarque

## Disponibilité de l'instruction sur une CPU S7-1500

Cette instruction peut être utilisée sur une CPU de la gamme S7-1200 à partir de la version 4.2 du firmware et sur une CPU de la gamme S7-1500 à partir d'une version >= 2.1 du firmware.

La sortie de validation ENO fournit l'état logique "0" si l'une des conditions suivantes est remplie :

- L'entrée de validation EN fournit l'état logique "0".
- Lorsque l'ARRAY possède plus ou moins d'éléments BOOL que le nombre d'éléments spécifié par la suite de bits, ceux-ci ne sont pas transférés et ENO fournit l'état logique "0". ENO fournit également l'état logique "0" si le nombre de bits disponibles est inférieur au nombre nécessaire.

## Paramètre

Le tableau suivant montre les paramètres de l'instruction :

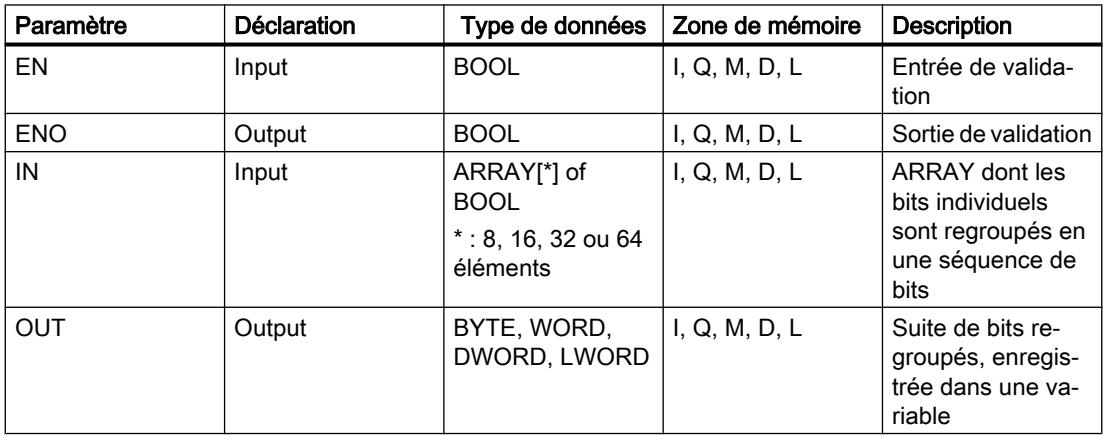

Vous pouvez sélectionner la suite de bits dans la liste déroulante "???" de la boîte d'instruction.

Vous trouverez des informations plus détaillées sur les types de données valides sous "Voir aussi".

## Exemple

Définissez les variables suivantes dans l'interface de bloc :

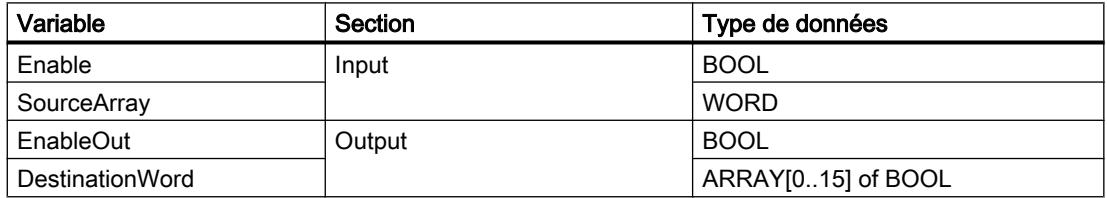

L'exemple suivant montre le fonctionnement de l'instruction :

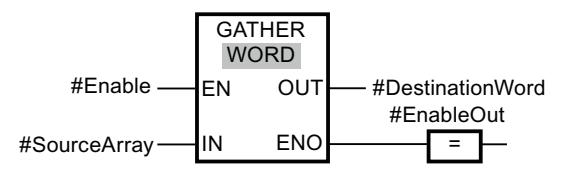

Le tableau suivant montre le fonctionnement de l'instruction au moyen de valeurs d'opérande concrètes :

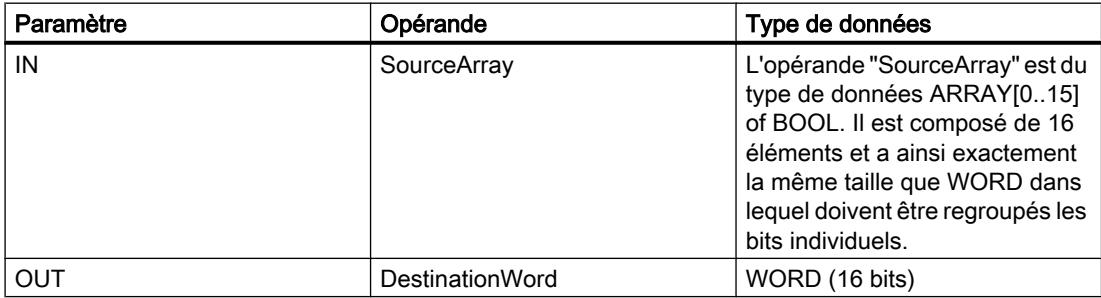

L'instruction est exécutée quand l'opérande #Enable de l'entrée de validation EN fournit l'état logique "1" . Les bits individuels de l'opérande #SourceArray sont regroupés dans un WORD. Si une erreur se produit lors du traitement de l'instruction, l'opérande #EnableOut fournit l'état logique "0" à la sortie de validation ENO.

#### Voir aussi

[Présentation des types de données valides](#page-3794-0) (Page [231](#page-3794-0))

[Principes de base du mécanisme EN/ENO](#page-3706-0) (Page [143](#page-3706-0))

[Principes de base de LOG](#page-10368-0) (Page [6805\)](#page-10368-0)

# GATHER\_BLK : Composer plusieurs éléments d'un ARRAY d'une suite de bits à partir de bits individuels

## **Description**

L'instruction "Composer plusieurs éléments d'un ARRAY d'une suite de bits à partir de bits individuels" permet de regrouper les bits d'un ARRAY of BOOL en un ou en plusieurs éléments d'un ARRAY of <Séquence de bits>. Au paramètre COUNT\_OUT, vous indiquez le nombre d'éléments du tableau cible à copier. Ce faisant, vous indiquez de façon implicite le nombre d'éléments de l'ARRAY of BOOL nécessaires. Le tableau cible du paramètre OUT peut contenir plus d'éléments que le nombre d'éléments indiqué au paramètre COUNT\_OUT. L'ARRAY of <Séquence de bits> doit contenir suffisamment d'éléments afin de pouvoir enregistrer les bits à regrouper. Mais la taille du tableau cible peut aussi être plus grande.

## **Remarque**

#### Si la limite ARRAY inférieure du tableau cible n'est pas "0", il convient d'observer les règles suivantes :

Pour des raisons de performance, il est bon que l'indice commence toujours à une limite de BYTE, WORD, DWORD ou LWORD. Autrement dit, l'indice doit être calculé, en commençant par la valeur limite inférieure du tableau. Ce calcul est effectué selon la formule suivante :

Indices valides = limite inférieure du tableau + n(nombre de séquences binaires) \* nombre de bits de la séquence binaire souhaitée

Pour un ARRAY[-2..45] of BOOL et la suite de bits WORD, le calcul s'effectue de la manière suivante :

- indice valide  $(-2) = -2 + 0 * 16$
- indice valide  $(14) = -2 + 1 * 16$
- indice valide  $(30) = -2 + 2 * 16$

Vous trouverez la description d'un exemple ci-dessous.

## **Remarque**

## Disponibilité de l'instruction sur une CPU S7-1500

Cette instruction peut être utilisée sur une CPU de la gamme S7-1200 à partir de la version 4.2 du firmware et sur une CPU de la gamme S7-1500 à partir d'une version >= 2.1 du firmware.

La sortie de validation ENO fournit l'état logique "0" si l'une des conditions suivantes est remplie :

- L'entrée de validation EN fournit l'état logique "0".
- L'index du tableau source ne commence pas par une limite BYTE, WORD, DWORD ou LWORD. Dans ce cas, aucun résultat n'est écrit dans l'ARRAY of <Séquence de bits>.
- L'ARRAY[\*] of <Séquence de bits> ne met pas à disposition le nombre d'éléments requis. Dans ce cas, autant de séquences de bits que possibles sont regroupées et enregistrées dans l'ARRAY of <Séquence de bits>. Les bits restants ne sont plus pris en compte.

# Paramètre

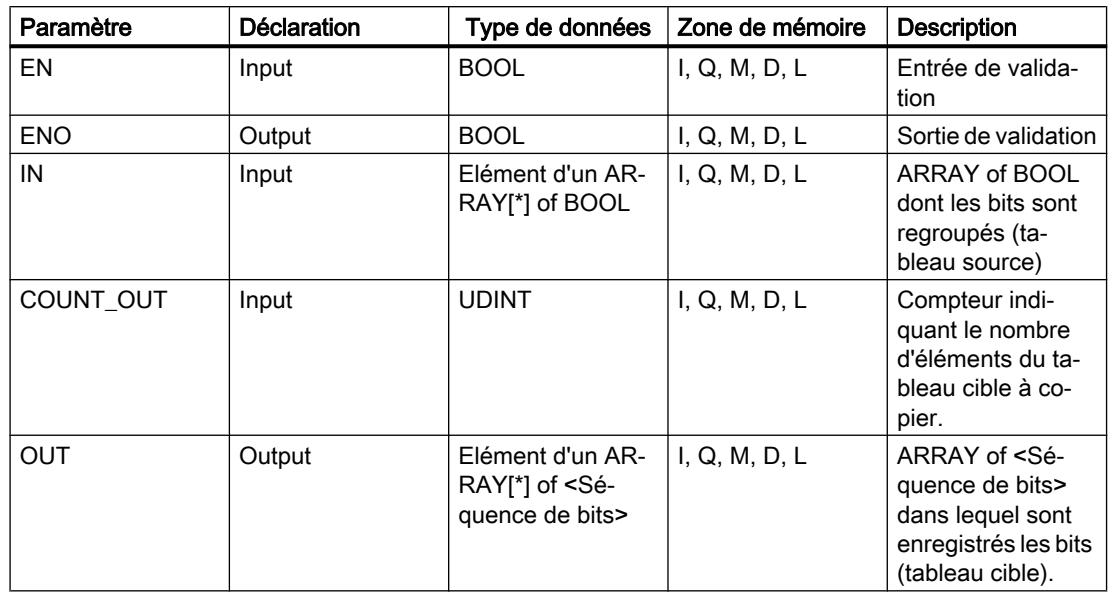

Le tableau suivant montre les paramètres de l'instruction :

Vous pouvez sélectionner la suite de bits dans la liste déroulante "???" de la boîte d'instruction.

Vous trouverez des informations plus détaillées sur les types de données valides sous "Voir aussi".

## Exemple de tableau source avec la valeur limite inférieure "0"

Définissez les variables suivantes dans l'interface de bloc :

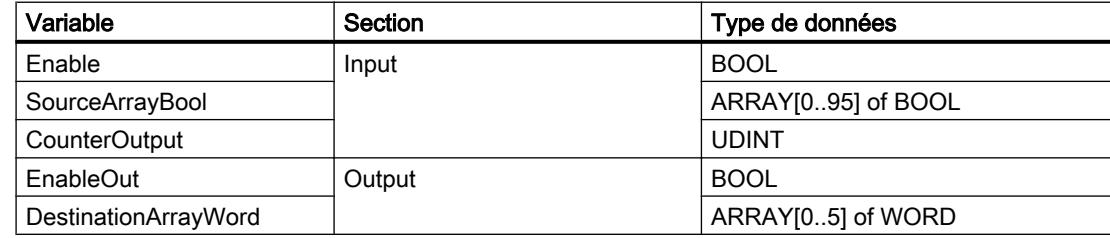

L'exemple suivant montre le fonctionnement de l'instruction :

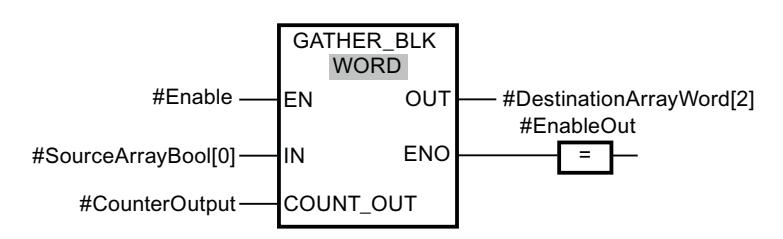

4.1 Motion Control

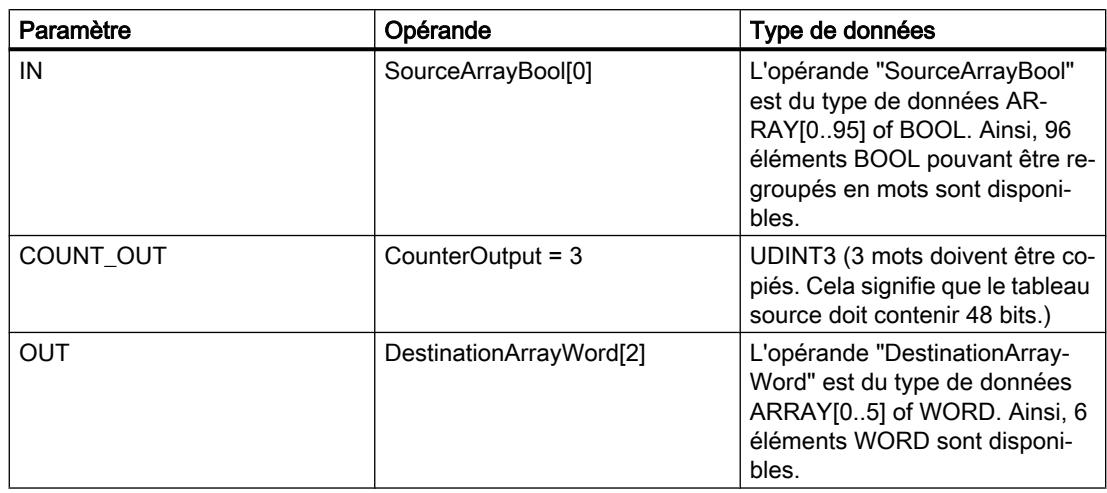

Le tableau suivant montre le fonctionnement de l'instruction au moyen de valeurs d'opérande concrètes :

L'instruction est exécutée quand l'opérande #Enable de l'entrée de validation EN fournit l'état logique "1" . A partir du 1er élément de l'opérande #SourceArrayBool, 48 bits sont regroupés dans l'opérande #DestinationArrayWord. L'opération commence dans le tableau cible par le 3e élément. Cela signifie que les 16 premiers bits sont écrits dans le mot 3, le deuxième groupe de 16 bits dans le mot 4, et le troisième groupe de 16 bits dans le mot 5 du tableau cible. Si une erreur se produit lors du traitement de l'instruction, l'opérande #EnableOut fournit l'état logique "0" à la sortie de validation ENO.

# Exemple de tableau source avec la valeur limite inférieure "-2"

Définissez les variables suivantes dans l'interface de bloc :

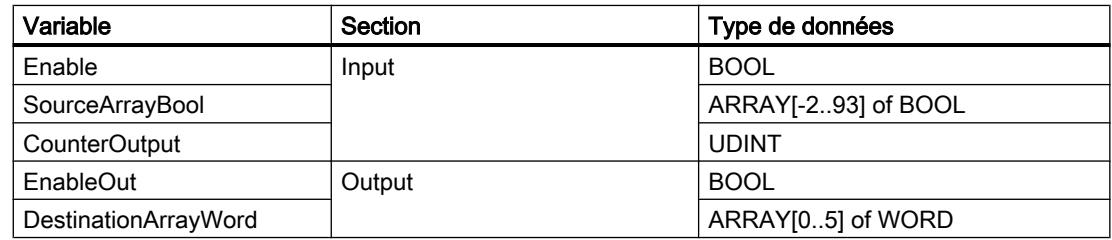

L'exemple suivant montre le fonctionnement de l'instruction :

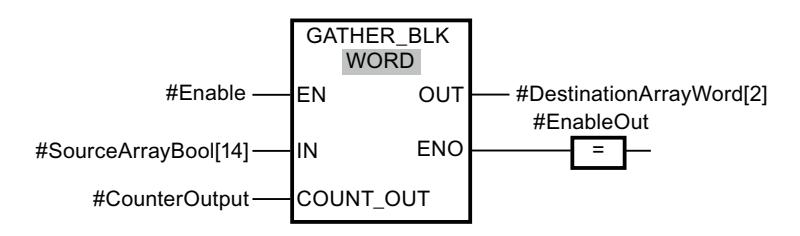

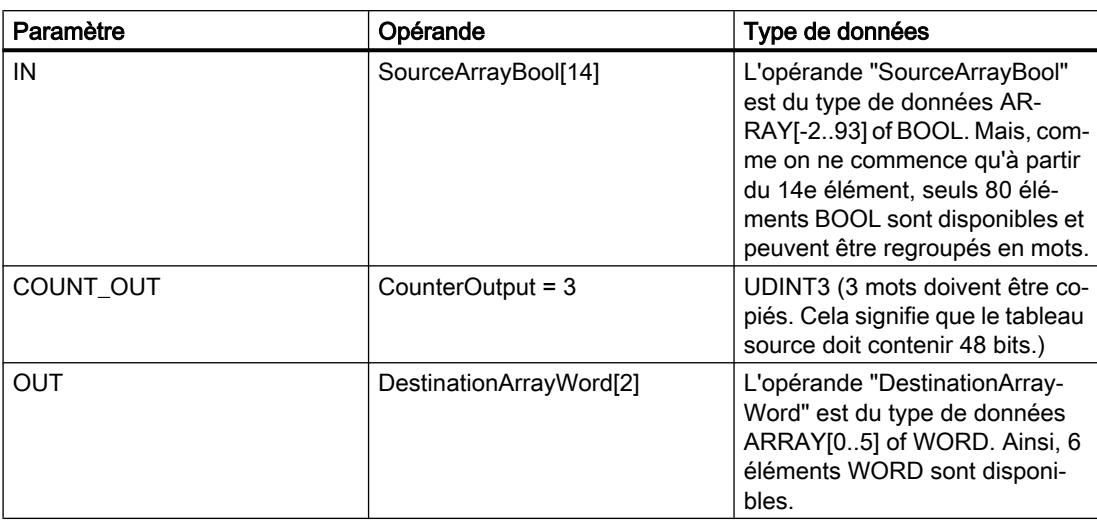

<span id="page-4686-0"></span>Le tableau suivant montre le fonctionnement de l'instruction au moyen de valeurs d'opérande concrètes :

L'instruction est exécutée quand l'opérande #Enable de l'entrée de validation EN fournit l'état logique "1" . A partir du 14e élément de l'opérande #SourceArrayBool, 48 bits sont regroupés dans l'opérande #DestinationArrayWord. L'opération commence dans le tableau cible par le 3e élément. Cela signifie que les 16 premiers bits du tableau source ne sont pas pris en compte. Le deuxième groupe de 16 bits est écrit dans le mot 3, le troisième groupe 16 bits dans le mot 4 et le quatrième groupe de 16 bits dans le mot 5 du tableau cible. Les 64 bits restants du tableau source ne sont pas pris en compte non plus. Si une erreur se produit lors du traitement de l'instruction, l'opérande #EnableOut fournit l'état logique "0" à la sortie de validation ENO.

# Voir aussi

[Présentation des types de données valides](#page-3794-0) (Page [231](#page-3794-0)) [Principes de base du mécanisme EN/ENO](#page-3706-0) (Page [143](#page-3706-0)) [Principes de base de LOG](#page-10368-0) (Page [6805\)](#page-10368-0)

# MOVE\_BLK\_VARIANT : Copier zone

## **Description**

Avec l'instruction "Copier zone", vous copiez les contenus d'une zone de mémoire (zone source) dans une autre zone de mémoire (zone cible). Vous pouvez copier un tableau (ARRAY) complet ou des éléments d'un tableau dans un autre tableau du même type de données. La taille (nombre d'éléments) du tableau source et celle du tableau cible peuvent être différentes. Vous pouvez recopier plusieurs éléments à l'intérieur d'un tableau ou copier des éléments individuels.

Le nombre d'éléments à copier ne doit pas dépasser la zone source ou la zone cible sélectionnée.

Au moment de la création du bloc, lorsque vous utilisez cette instruction, il n'est pas nécessaire que le tableau (ARRAY) soit déjà connu, puisque la source et la cible sont transmises par VARIANT.

Le comptage au niveau des paramètres SRC\_INDEX et DEST\_INDEX commence toujours à la valeur limite inférieure "0", indépendamment de la déclaration ultérieure du tableau.

La sortie de validation ENO fournit l'état logique "0" quand l'une des conditions suivantes est vraie :

- L'entrée de validation EN fournit l'état logique "0".
- Le nombre de données copiées est supérieur à celui des données disponibles.

## Paramètres

Le tableau suivant montre les paramètres de l'instruction "Copier zone" :

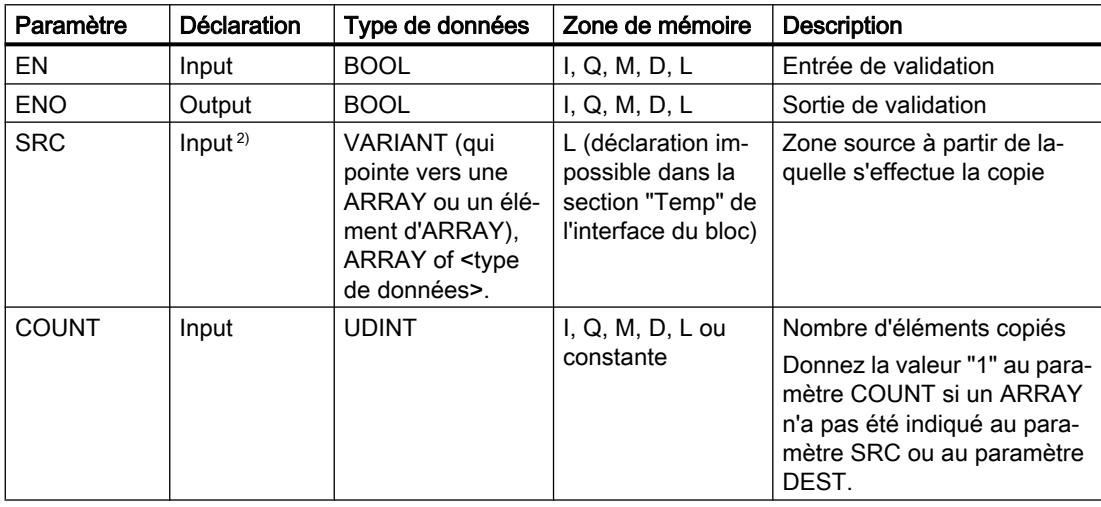

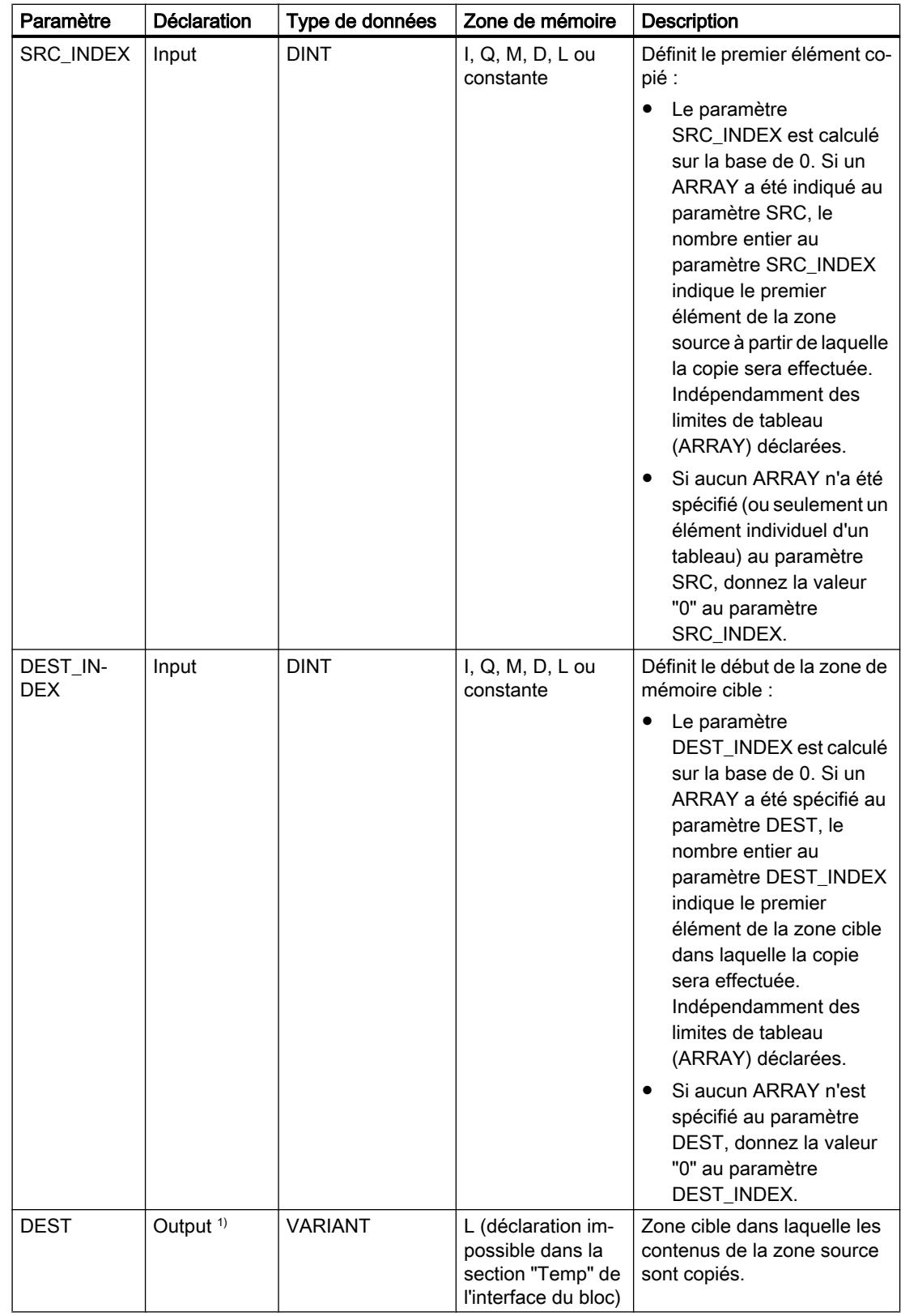

4.1 Motion Control

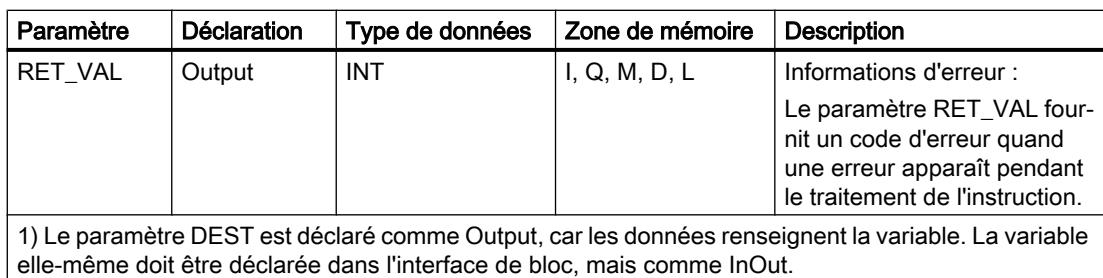

2) Au paramètre SRC, les types de données BOOL et ARRAY of BOOL ne sont pas autorisés.

Vous trouverez des informations plus détaillées sur les types de données valides sous "Voir aussi".

# Paramètre RET\_VAL

Le tableau suivant indique la signification des valeurs du paramètre RET\_VAL :

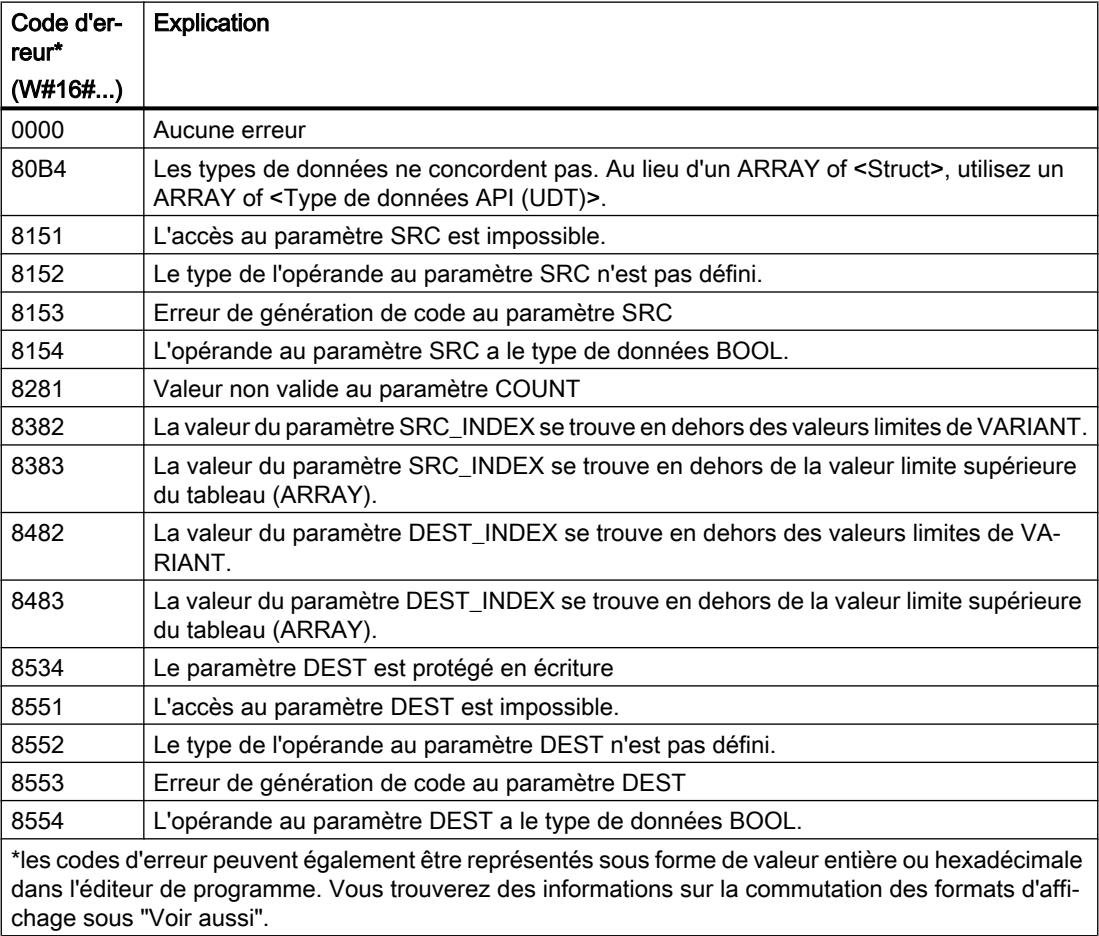

# Exemple

L'exemple suivant montre le fonctionnement de l'instruction :

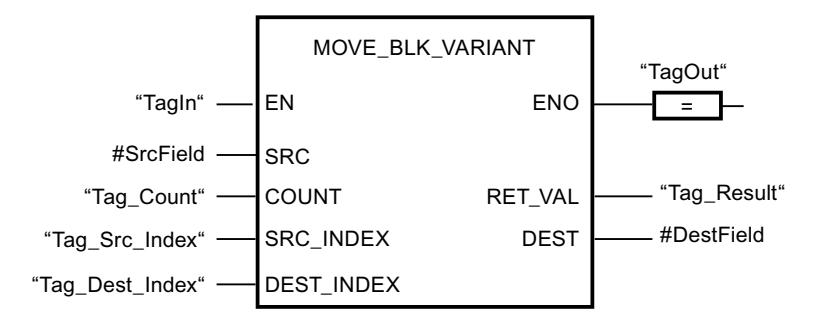

Le tableau suivant montre le fonctionnement de l'instruction au moyen de valeurs d'opérande concrètes :

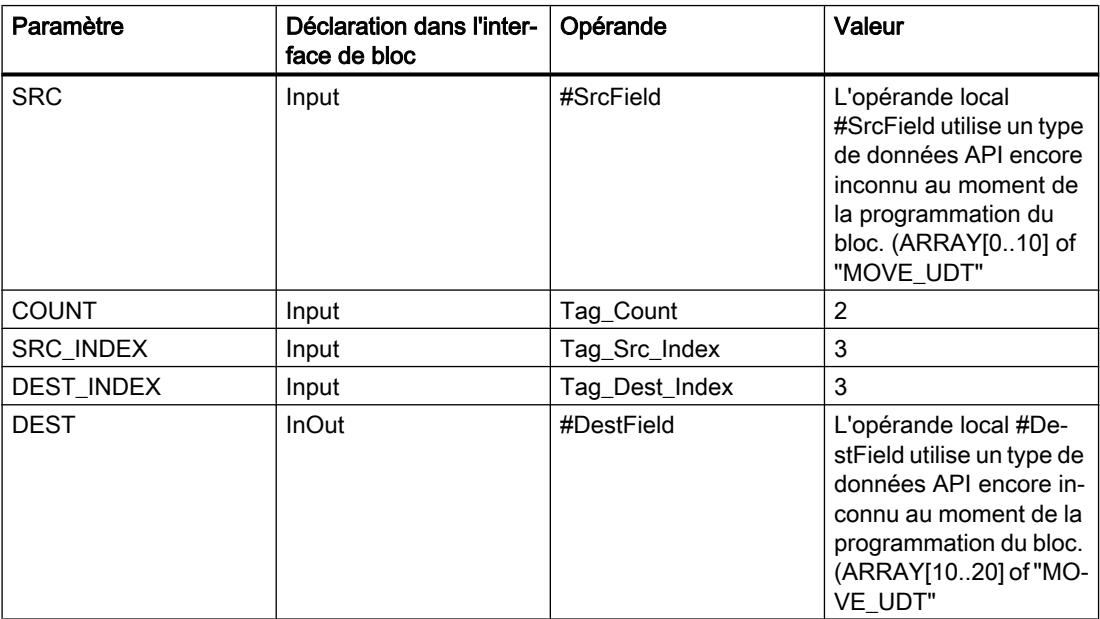

L'instruction est exécutée quand l'opérande "TagIn" fournit l'état logique "1". 2 éléments sont copiés de la zone source dans la zone cible, à partir du quatrième élément de l'ARRAY[0..10] of MOVE\_UDT. Les copies sont insérées dans l'ARRAY[10..20] of MOVE\_UDT à partir du quatrième élément. En l'absence d'erreurs pendant l'exécution de l'instruction, la sortie de validation ENO fournit l'état logique TRUE et la sortie "TagOut" est mise à 1.

#### **Remarque**

Pour plus d'informations sur l'instruction MOVE\_BLK\_VARIANT, référez-vous à référez-vous à la contribution suivante dans Siemens Industry Online Support (Sprache > français) :

Comment copier des zones de mémoire et des données structurées entre deux blocs de données dans STEP 7 (TIA Portal) ?

**Ahttps://support.industry.siemens.com/cs/ww/de/view/42603881 [\(https://](https://support.industry.siemens.com/cs/ww/fr/view/42603881)** [support.industry.siemens.com/cs/ww/fr/view/42603881\)](https://support.industry.siemens.com/cs/ww/fr/view/42603881)

# Voir aussi

[Présentation des types de données valides](#page-3794-0) (Page [231](#page-3794-0)) [Principes de base du mécanisme EN/ENO](#page-3706-0) (Page [143\)](#page-3706-0) [Modification des formats d'affichage dans l'état du programme](#page-10906-0) (Page [7343](#page-10906-0)) [VariantGet : Lire la valeur d'une variable VARIANT](#page-4713-0) (Page [1150](#page-4713-0)) [Exemple de transfert de données](#page-3881-0) (Page [318\)](#page-3881-0) [Notions de base sur le type de données VARIANT](#page-3870-0) (Page [307\)](#page-3870-0) [Principes de base de LOG](#page-10368-0) (Page [6805](#page-10368-0))

# UMOVE\_BLK : Copier zone contiguë

# **Description**

Avec l'instruction "Copier zone contiguë", vous copiez les contenus d'une zone de mémoire (zone source) dans une autre zone de mémoire (zone cible) sans interruption possible. Vous déterminez le nombre d'éléments à copier dans la zone cible au moyen du paramètre COUNT. La largeur des éléments à copier est définie par celle de l'élément à l'entrée IN.

La zone source et la zone cible doivent avoir le même type de données pour que l'instruction soit traitée.

#### Remarque

La copie ne peut pas être interrompue par d'autres activités du système d'exploitation. Pour cette raison, les temps de réaction de la CPU aux alarmes peuvent augmenter pendant l'exécution de l'instruction "Copier zone contiguë".

La sortie de validation ENO fournit l'état logique "0" quand l'une des conditions suivantes est vraie :

- L'entrée de validation EN fournit l'état logique "0".
- La quantité de données copiées est supérieure à celle mise à disposition à l'entrée IN ou à la sortie OUT.

Si un ARRAY of BOOL est copié, la sortie de validation ENO reste à "1" en cas de débordement jusqu'à ce que la limite d'octet de la structure ARRAY soit franchie. Lorsque la valeur à l'entrée COUNT franchit la limite d'octet de la structure ARRAY, la sortie de validation ENO est remise à "0".

## Remarque

## Utilisation de tableaux (ARRAY)

L'instruction copie le contenu à partir de l'élément défini, n éléments (n = suivant la valeur au paramètre COUNT) de la zone source dans la zone cible, à partir de l'indice indiqué.

L'instruction "Copier zone contiguë" permet de copier 16 ko maximum. Vous devez tenir compte des limitations propres à la CPU.

# Paramètres

Le tableau suivant montre les paramètres de l'instruction "Copier zone contiguë" :

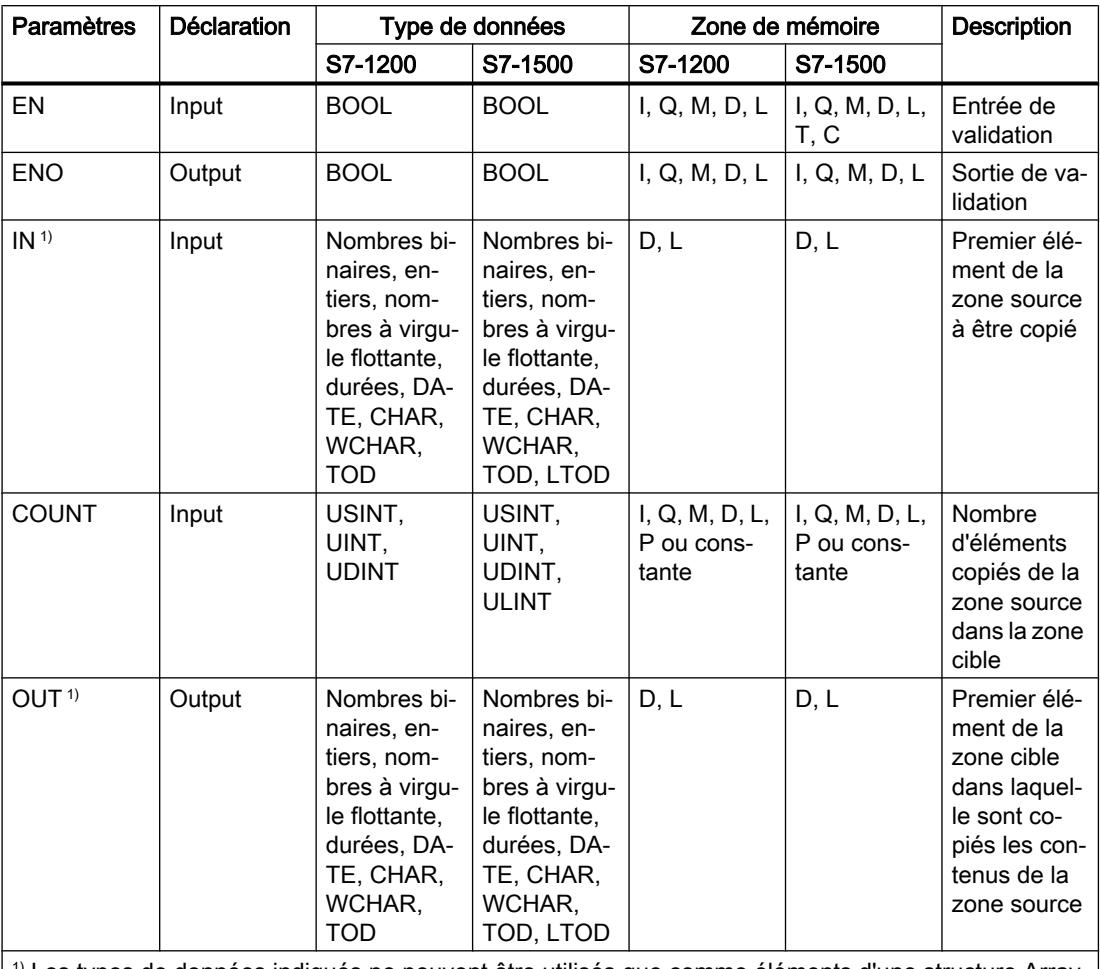

 $|1\rangle$  Les types de données indiqués ne peuvent être utilisés que comme éléments d'une structure Array.  $|1\rangle$ 

Vous trouverez des informations plus détaillées sur les types de données valides sous "Voir aussi".

# Exemple

L'exemple suivant montre le fonctionnement de l'instruction :

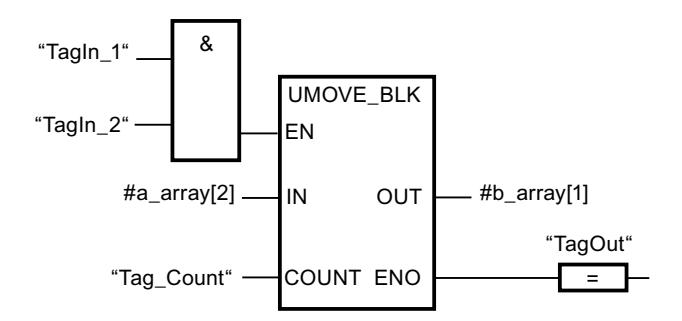

4.1 Motion Control

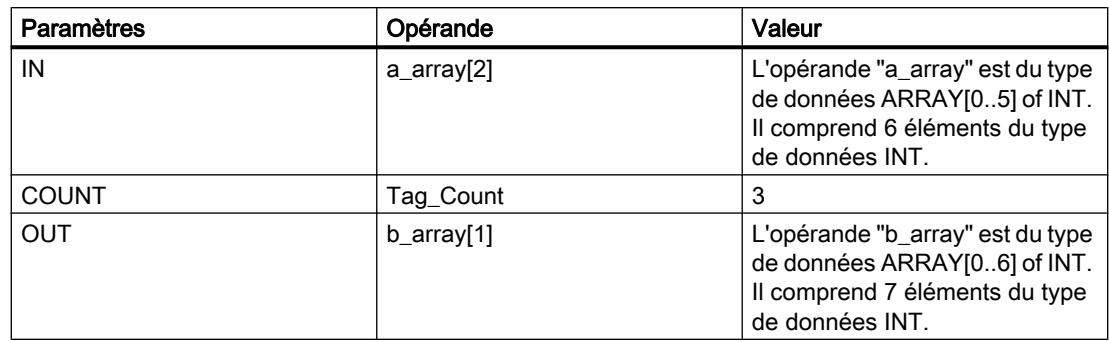

Le tableau suivant montre le fonctionnement de l'instruction à l'aide de valeurs d'opérande concrètes :

Lorsque les opérandes "TagIn\_1" et "TagIn\_2" fournissent l'état logique "1", l'instruction est exécutée. L'instruction sélectionne trois éléments INT de la variable #a\_array à partir du troisième élément et copie leur contenu dans la variable de sortie #b\_array en commençant au deuxième élément. La copie ne peut pas être interrompue par d'autres activités du système d'exploitation. En l'absence d'erreurs pendant l'exécution de l'instruction, la sortie de validation ENO fournit l'état logique "1" et la sortie "TagOut" est mise à 1.

#### Remarque

Pour plus d'informations sur l'instruction UMOVE\_BLK, référez-vous à référez-vous à la contribution suivante dans Siemens Industry Online Support (Sprache > français) :

Comment copier des zones de mémoire et des données structurées entre deux blocs de données dans STEP 7 (TIA Portal) ?

https://support.industry.siemens.com/cs/ww/de/view/42603881 [\(https://](https://support.industry.siemens.com/cs/ww/fr/view/42603881) [support.industry.siemens.com/cs/ww/fr/view/42603881](https://support.industry.siemens.com/cs/ww/fr/view/42603881))

## Voir aussi

[Présentation des types de données valides](#page-3794-0) (Page [231](#page-3794-0)) [Principes de base du mécanisme EN/ENO](#page-3706-0) (Page [143\)](#page-3706-0) [Insérer des éléments LOG](#page-10381-0) (Page [6818](#page-10381-0)) [Éditer les éléments LOG](#page-10399-0) (Page [6836\)](#page-10399-0) [Connecter des opérandes dans les instructions LOG](#page-10406-0) (Page [6843](#page-10406-0))

# FILL\_BLK : Compléter zone

# **Description**

Avec l'instruction "Compléter zone", vous remplissez une zone de mémoire (zone cible) avec la valeur de l'entrée IN. La zone cible est complétée à partir de l'adresse indiquée à la sortie OUT. Le nombre de répétitions de la copie est déterminé par le paramètre COUNT. Lors de l'exécution de l'instruction, la valeur à l'entrée IN est copiée dans la zone cible autant de fois que le spécifie la valeur du paramètre COUNT.

La zone source et la zone cible doivent avoir le même type de données pour que l'instruction soit traitée.

La sortie de validation ENO fournit l'état logique "0" quand l'une des conditions suivantes est vraie :

- L'entrée de validation EN fournit l'état logique "0".
- Au maximum, vous pouvez modifier autant d'éléments que le tableau ARRAY ou la structure possède d'éléments. Si vous copiez plus de données que d'éléments disponibles à la sortie OUT, vous obtenez un résultat indésirable.

Si un ARRAY of BOOL est copié, la sortie de validation ENO reste à "1" en cas de débordement jusqu'à ce que la limite d'octet de la structure ARRAY soit franchie. Lorsque la valeur à l'entrée COUNT franchit la limite d'octet de la structure ARRAY, la sortie de validation ENO est remise à "0".

#### Remarque

#### Utilisation de tableaux (ARRAY)

L'instruction lit le contenu de l'élément sélectionné dans la zone source et le copie n fois (n = suivant la valeur au paramètre COUNT) dans la zone cible, à partir de l'indice indiqué.

#### Compléter des structures

En plus des éléments d'un tableau ARRAY, vous pouvez également compléter plusieurs éléments d'une structure (STRUCT, type de données API) avec la même valeur. La structure dont vous souhaitez compléter les éléments ne doit contenir que des éléments individuels du même type de données élémentaire. Cependant, la structure elle-même peut être intégrée dans une autre structure.

# Paramètres

Le tableau suivant montre les paramètres de l'instruction "Compléter zone" :

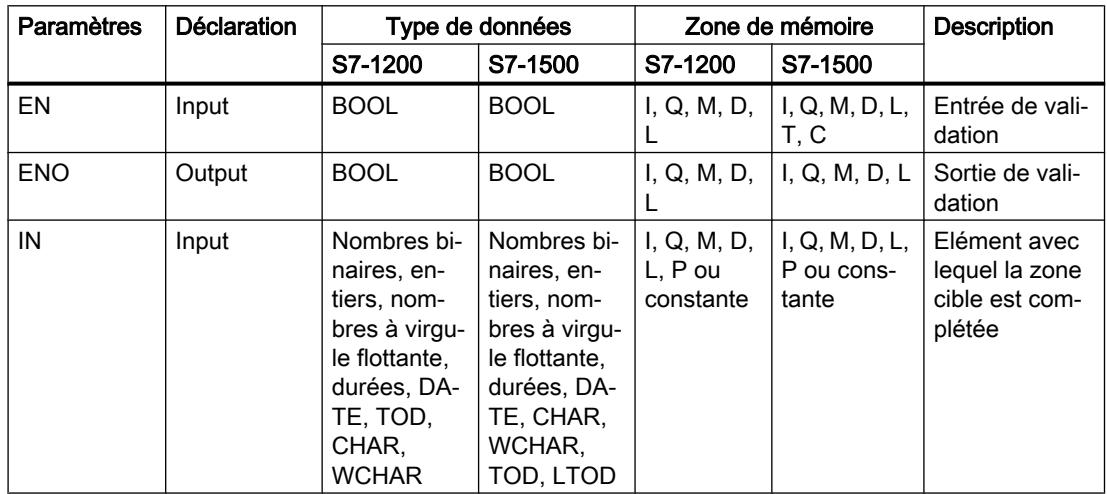

4.1 Motion Control

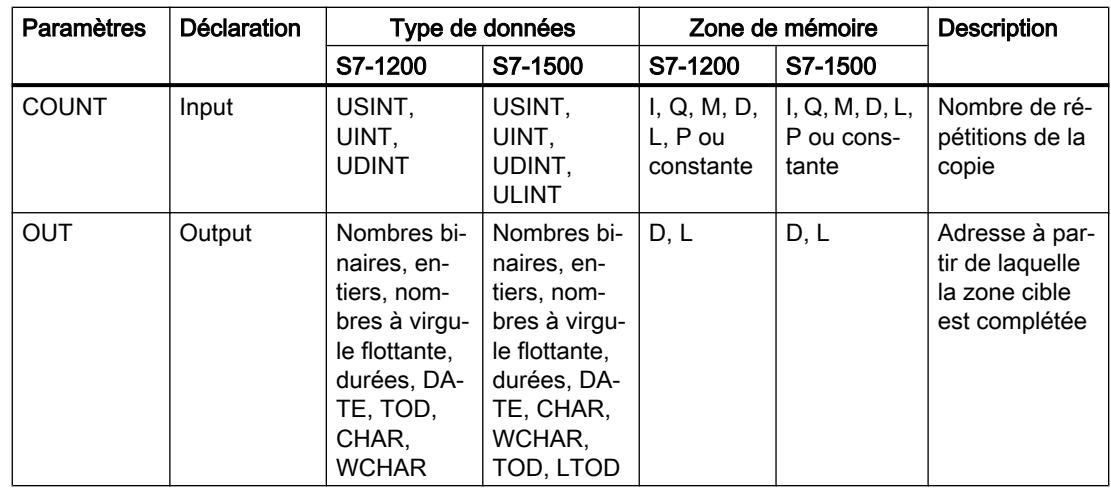

Vous trouverez des informations plus détaillées sur les types de données valides sous "Voir aussi".

# Exemple de tableau ARRAY

L'exemple suivant montre le fonctionnement de l'instruction lorsque vous voulez compléter un ARRAY :

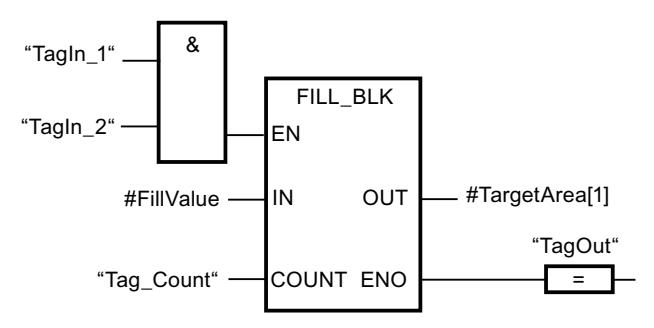

Le tableau suivant montre le fonctionnement de l'instruction à l'aide de valeurs d'opérande concrètes :

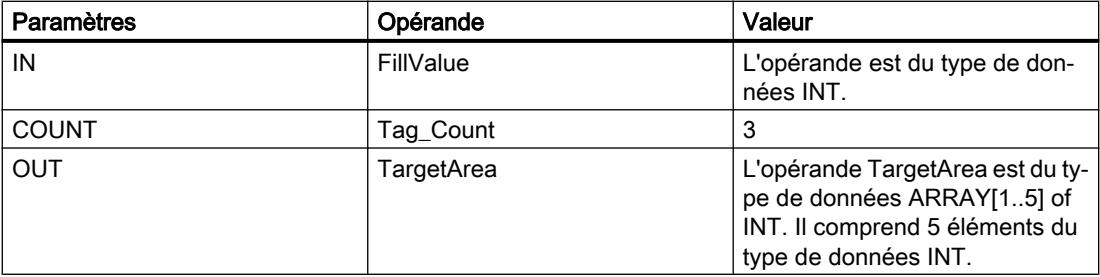

Lorsque les opérandes "TagIn\_1" et "TagIn\_2" fournissent l'état logique "1", l'instruction est exécutée. L'instruction copie trois fois la valeur de l'opérande#FillValue dans la variable de sortie #TargetArea, en commençant par le premier élément. En l'absence d'erreurs pendant l'exécution de l'instruction, l'opérande "TagOut" est mis à l'état logique "1" à la sortie de validation ENO.

## Exemples avec une structure

Les exemples suivants montrent le fonctionnement de l'instruction lorsque vous voulez compléter une structure.

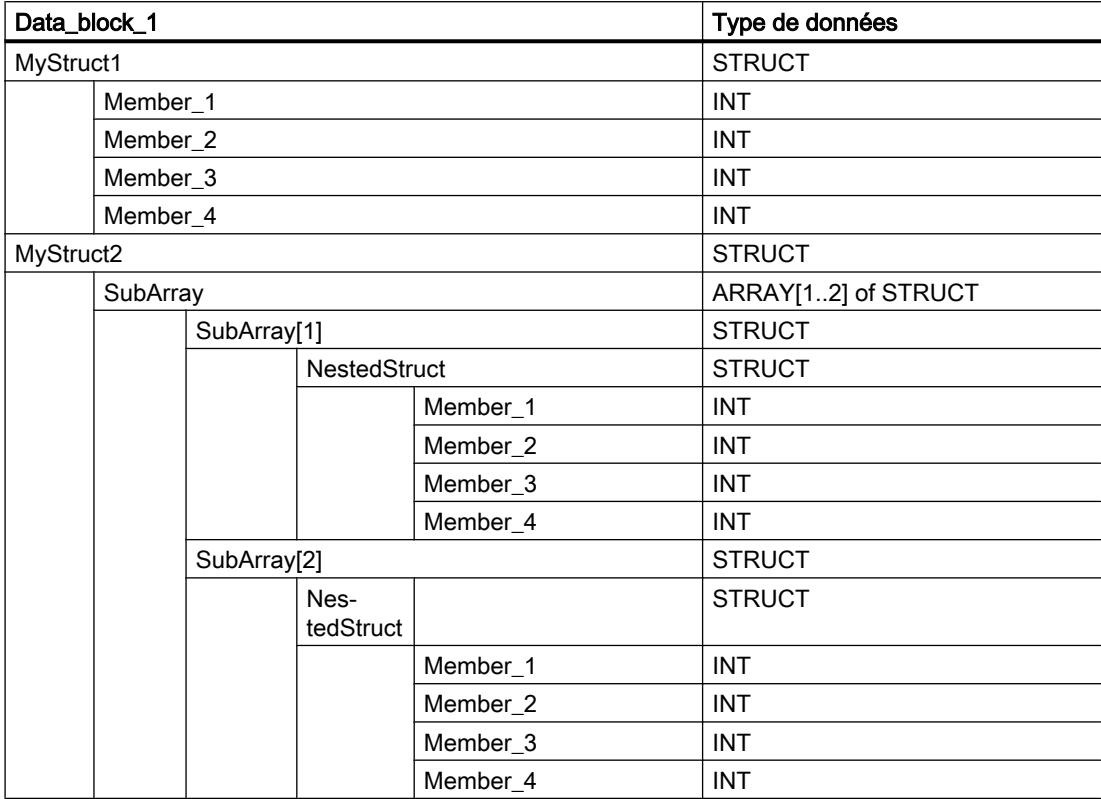

Créez un bloc de données global avec les éléments suivants :

Créez le code du programme suivant pour adresser la variable MyStruct1 :

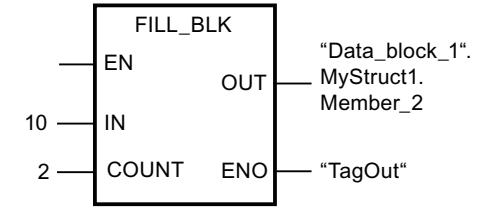

Créez le code du programme suivant pour adresser la variable MyStruct2 :

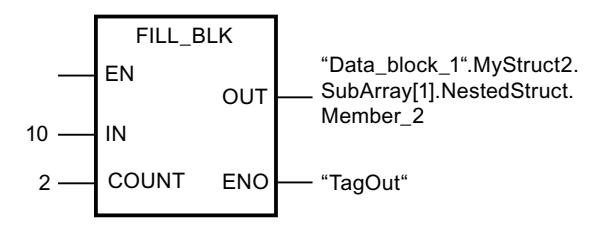

Dans les deux exemples, la valeur 10 du paramètre IN est copiée deux fois dans les opérandes du paramètre OUT, en commençant par l'élément Member\_2. C'est-à-dire que la valeur 10 est copiée dans les éléments Member\_2 et Member\_3 respectivement. Les deux autres

éléments, Member\_1 et Member\_4, ne sont pas modifiés. En l'absence d'erreurs pendant l'exécution de l'instruction, l'opérande "TagOut" est mis à l'état logique "1".

## Voir aussi

[Présentation des types de données valides](#page-3794-0) (Page [231](#page-3794-0)) [Principes de base du mécanisme EN/ENO](#page-3706-0) (Page [143\)](#page-3706-0) [Principes de base de LOG](#page-10368-0) (Page [6805](#page-10368-0))

# UFILL\_BLK : Compléter zone contiguë

## **Description**

Avec l'instruction "Compléter zone contiguë", vous remplissez une zone de mémoire (zone cible) avec la valeur de l'entrée IN sans interruption possible. La zone cible est complétée à partir de l'adresse indiquée à la sortie OUT. Le nombre de répétitions de la copie est déterminé par le paramètre COUNT. Lors de l'exécution de l'instruction, la valeur à l'entrée IN est copiée dans la zone cible autant de fois que le spécifie la valeur du paramètre COUNT.

La zone source et la zone cible doivent avoir le même type de données pour que l'instruction soit traitée.

## Remarque

La copie ne peut pas être interrompue par d'autres activités du système d'exploitation. Pour cette raison, les temps de réaction de la CPU aux alarmes peuvent augmenter pendant l'exécution de l'instruction "Compléter zone contiguë".

La sortie de validation ENO fournit l'état logique "0" quand l'une des conditions suivantes est vraie :

- L'entrée de validation EN fournit l'état logique "0".
- Au maximum, vous pouvez modifier autant d'éléments que le tableau ARRAY ou la structure possède d'éléments. Si vous copiez plus de données que d'éléments disponibles à la sortie OUT, vous obtenez un résultat indésirable.

Si un ARRAY of BOOL est copié, la sortie de validation ENO reste à "1" en cas de débordement jusqu'à ce que la limite d'octet de la structure ARRAY soit franchie. Lorsque la valeur à l'entrée COUNT franchit la limite d'octet de la structure ARRAY, la sortie de validation ENO est remise à "0".

## Remarque

## Utilisation de tableaux (ARRAY)

L'instruction lit le contenu de l'élément sélectionné dans la zone source et le copie n fois (n = suivant la valeur au paramètre COUNT) dans la zone cible, à partir de l'indice indiqué.

L'instruction "Compléter zone contiguë" permet de copier 16 Ko maximum. Vous devez tenir compte des limitations propres à la CPU.

## Compléter des structures

En plus des éléments d'un tableau ARRAY, vous pouvez également compléter plusieurs éléments d'une structure (STRUCT, type de données API) avec la même valeur. La structure dont vous souhaitez compléter les éléments ne doit contenir que des éléments individuels du même type de données élémentaire. Cependant, la structure elle-même peut être intégrée dans une autre structure.

## Paramètres

Le tableau suivant montre les paramètres de l'instruction "Compléter zone contiguë" :

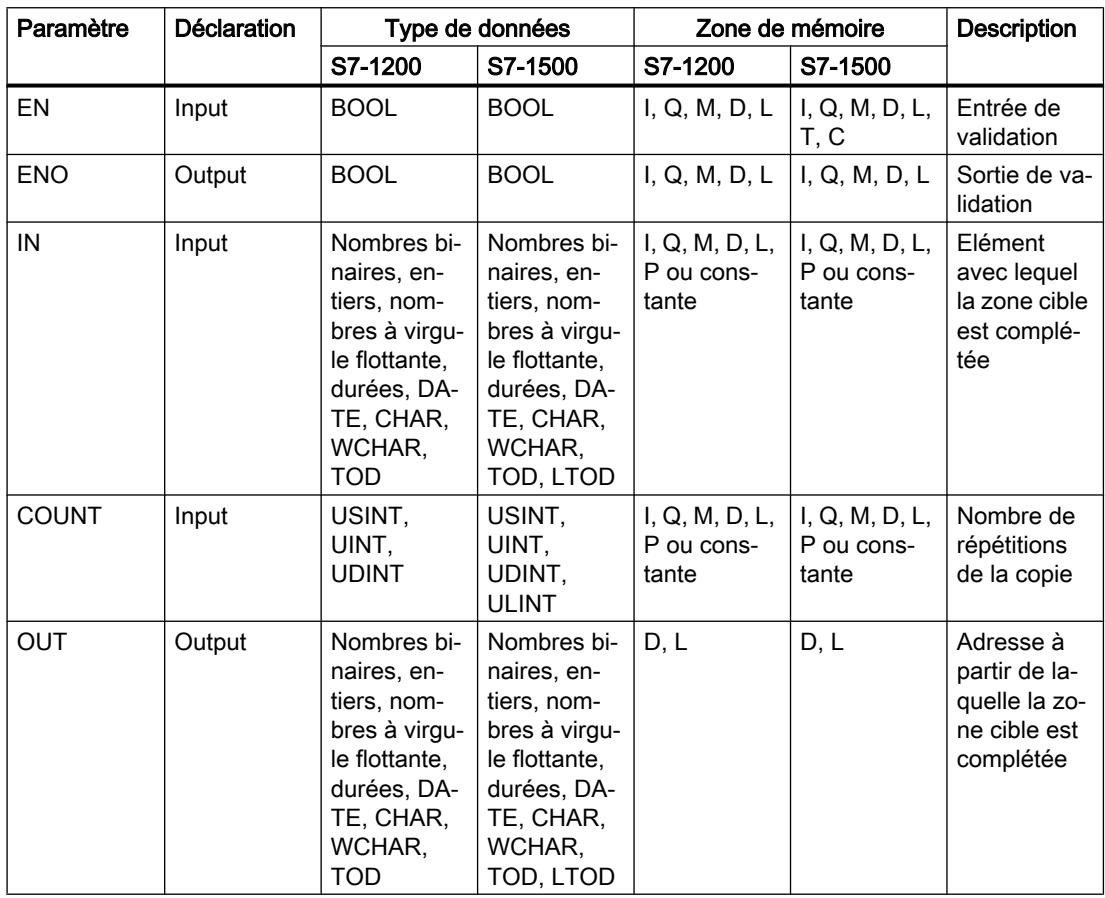

Vous trouverez des informations plus détaillées sur les types de données valides sous "Voir aussi".

# Exemple de tableau ARRAY

L'exemple suivant montre le fonctionnement de l'instruction lorsque vous voulez compléter un ARRAY :

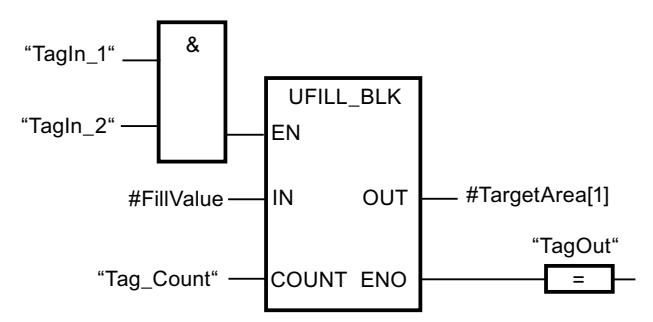

Le tableau suivant montre le fonctionnement de l'instruction à l'aide de valeurs d'opérande concrètes :

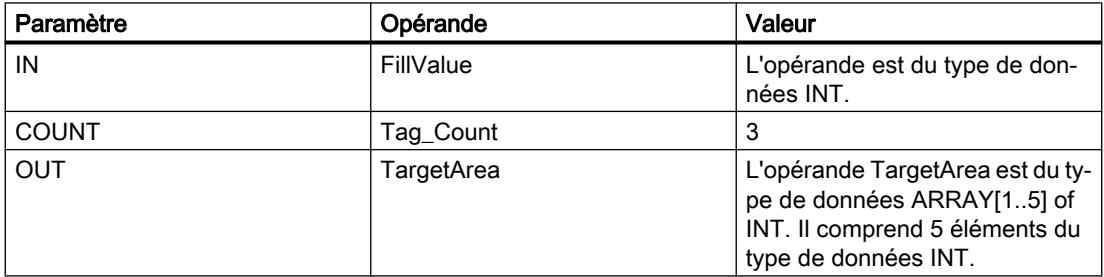

Lorsque les opérandes "TagIn\_1" et "TagIn\_2" fournissent l'état logique "1", l'instruction est exécutée. L'instruction copie trois fois la valeur de l'opérande#FillValue dans la variable de sortie #TargetArea, en commençant par le premier élément. La copie ne peut pas être interrompue par d'autres activités du système d'exploitation. En l'absence d'erreurs pendant l'exécution de l'instruction, l'opérande "TagOut" est mis à l'état logique "1" à la sortie de validation ENO.

## Exemples avec une structure

Les exemples suivants montrent le fonctionnement de l'instruction lorsque vous voulez compléter une structure.

Créez un bloc de données global avec les éléments suivants :

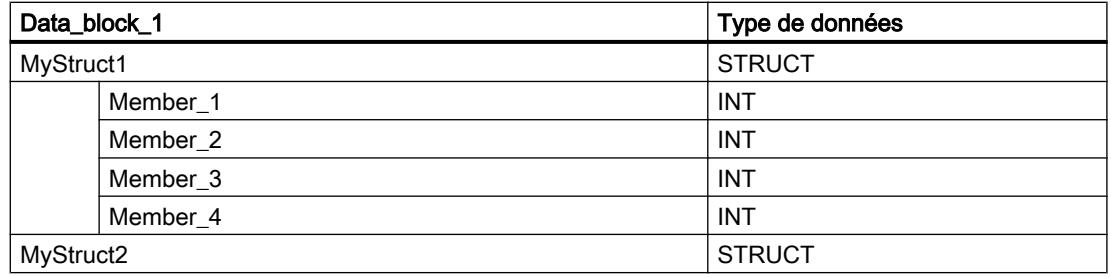

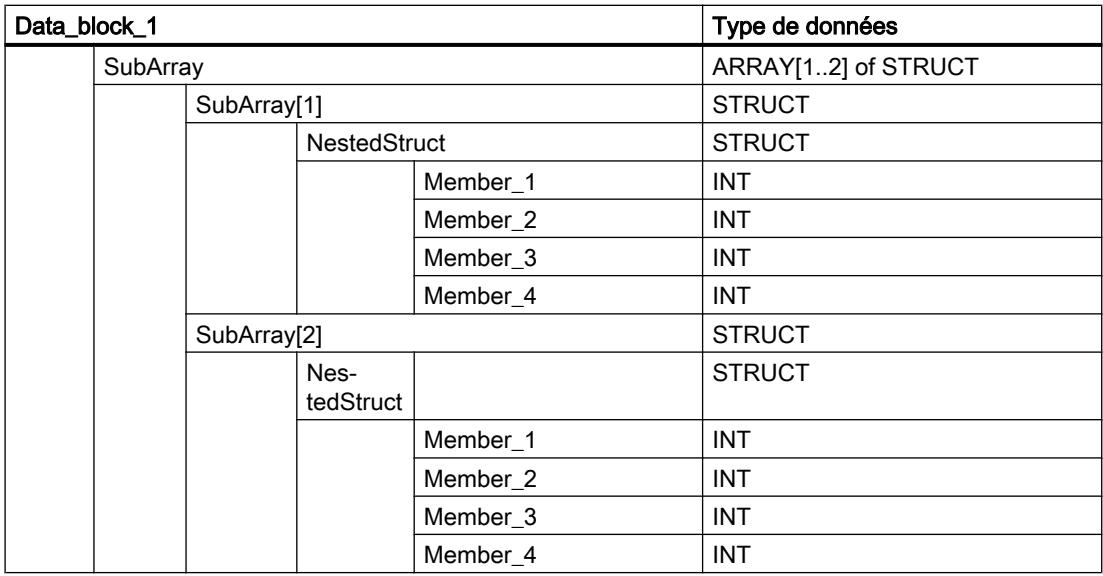

Créez le code du programme suivant pour adresser la variable MyStruct1 :

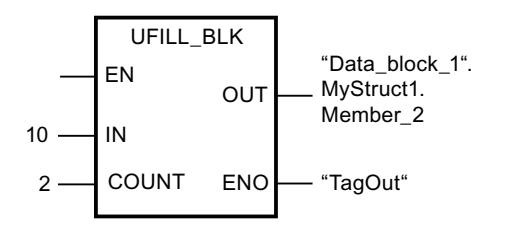

Créez le code du programme suivant pour adresser la variable MyStruct2 :

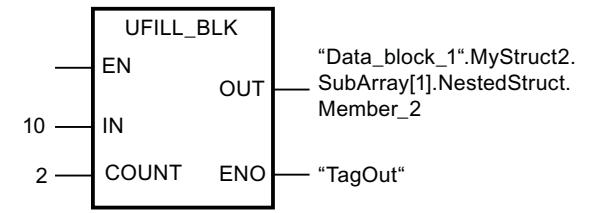

Dans les deux exemples, la valeur 10 du paramètre IN est copiée deux fois dans les opérandes du paramètre OUT, en commençant par l'élément Member\_2. C'est-à-dire que la valeur 10 est copiée dans les éléments Member\_2 et Member\_3 respectivement. Les deux autres éléments, Member\_1 et Member\_4, ne sont pas modifiés. En l'absence d'erreurs pendant l'exécution de l'instruction, l'opérande "TagOut" est mis à l'état logique "1".

# Voir aussi

[Présentation des types de données valides](#page-3794-0) (Page [231](#page-3794-0)) [Principes de base du mécanisme EN/ENO](#page-3706-0) (Page [143](#page-3706-0)) [Principes de base de LOG](#page-10368-0) (Page [6805\)](#page-10368-0)

# SWAP : Permutation

# **Description**

Avec l'instruction "Permutation", vous modifiez l'ordre des octets à l'entrée IN et vous lisez le résultat à la sortieOUT.

La figure suivante montre comment les octets d'un opérande du type de données DWORD sont permutés avec l'instruction "Permutation" :

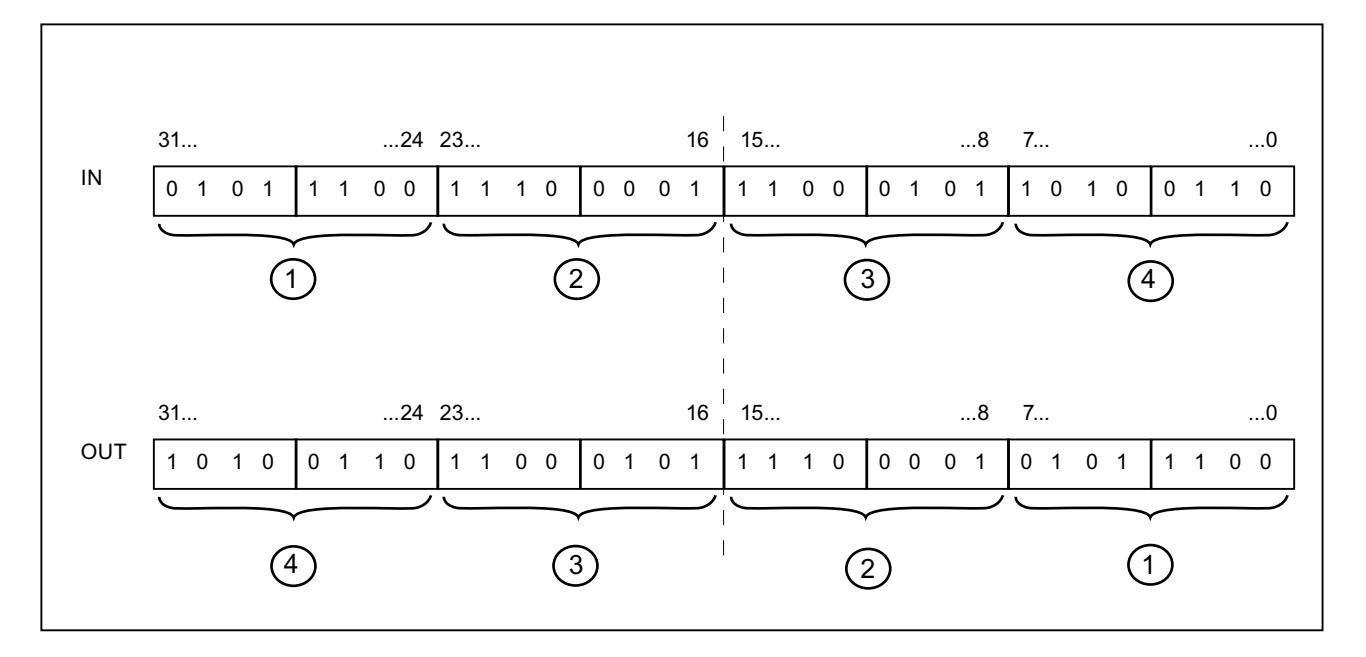

# Paramètres

Le tableau suivant montre les paramètres de l'instruction "Permutation" :

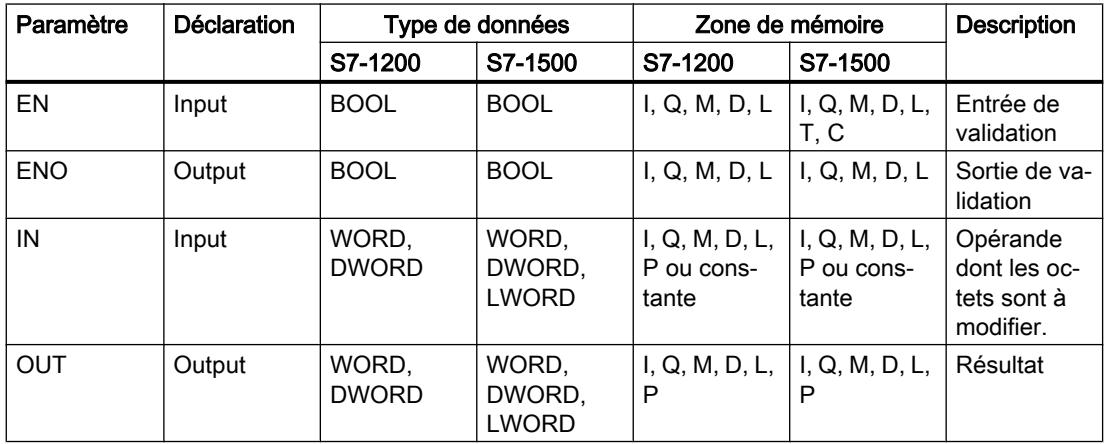

Dans la liste déroulante "???" de la boîte d'instruction, vous pouvez sélectionner le type de données de l'instruction.

Vous trouverez des informations plus détaillées sur les types de données valides sous "Voir aussi".

#### Exemple

L'exemple suivant montre le fonctionnement de l'instruction :

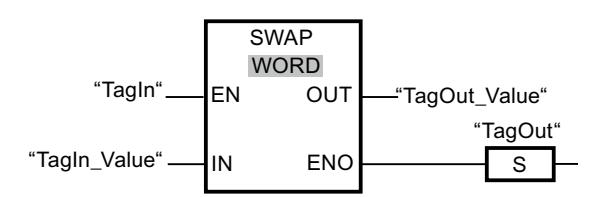

Le tableau suivant montre le fonctionnement de l'instruction à l'aide de valeurs d'opérande concrètes :

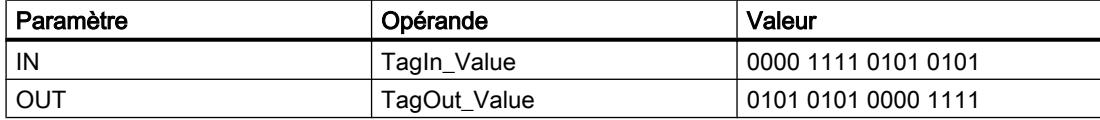

L'instruction est exécutée quand l'opérande "TagIn" fournit l'état logique "1". L'ordre des octets est modifié et stocké dans l'opérande "TagOut\_Value".

# Voir aussi

[Présentation des types de données valides](#page-3794-0) (Page [231](#page-3794-0)) [Principes de base du mécanisme EN/ENO](#page-3706-0) (Page [143](#page-3706-0)) [Principes de base de LOG](#page-10368-0) (Page [6805\)](#page-10368-0)

# DB ARRAY

#### ReadFromArrayDB : Lire dans un bloc de données ARRAY

#### **Description**

Avec l'instruction "Lire dans un bloc de données ARRAY", vous lisez l'élément désigné par l'indice dans un bloc de données de type DB ARRAY et vous écrivez la valeur de cet élément dans la zone cible.

Un bloc de données ARRAY est un bloc de données composé exactement d'un ARRAY of <type de données>. Les éléments du tableau peuvent être du type de données API ou de tout autre type de données élémentaire. Le comptage du tableau commence toujours à la valeur limite inférieure "0".

La sortie de validation ENO fournit l'état logique FALSE quand l'une des conditions suivantes est vraie :

- L'entrée de validation EN fournit l'état logique FALSE.
- Une erreur se produit durant l'exécution de l'instruction.

## Paramètres

Le tableau suivant montre les paramètres de l'instruction "Lire dans un bloc de données ARRAY" :

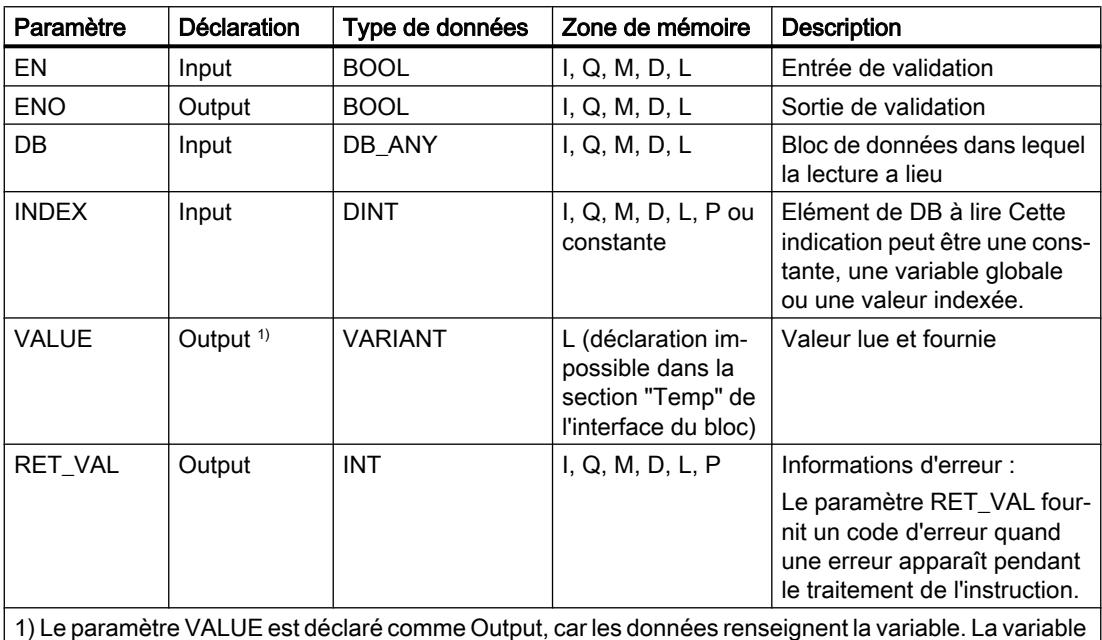

elle-même doit être déclarée dans l'interface de bloc, mais comme InOut.

Vous trouverez des informations plus détaillées sur les types de données valides sous "Voir aussi".

# Paramètre RET\_VAL

Le tableau suivant donne la signification des valeurs du paramètre RET\_VAL :

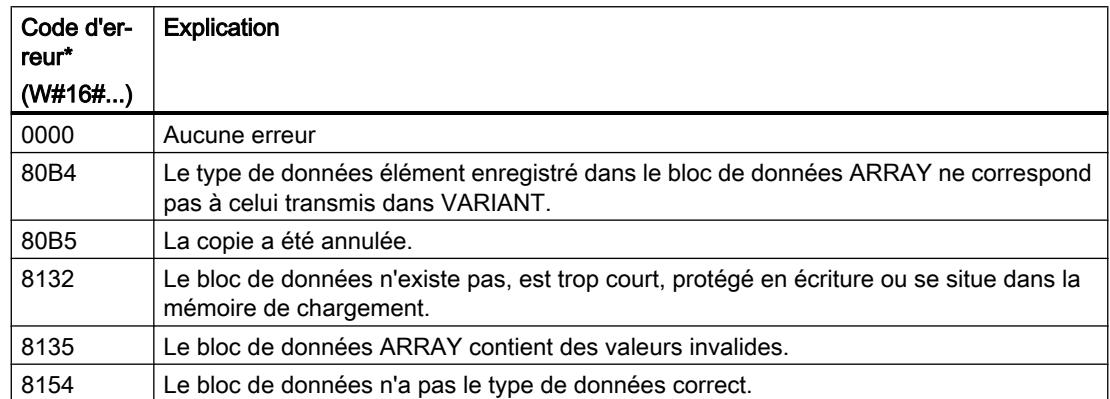

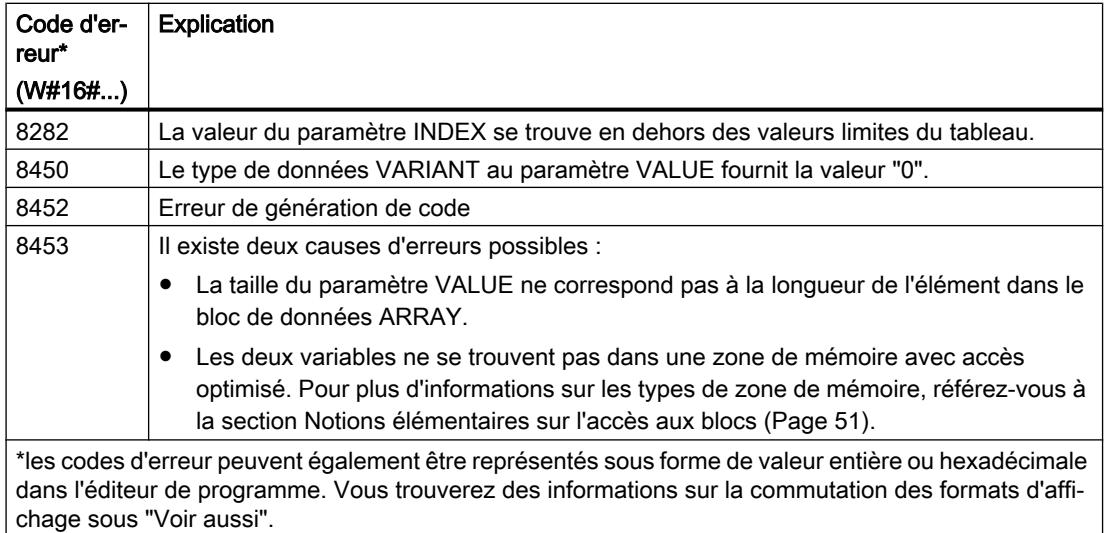

## Exemple

L'exemple suivant montre le fonctionnement de l'instruction :

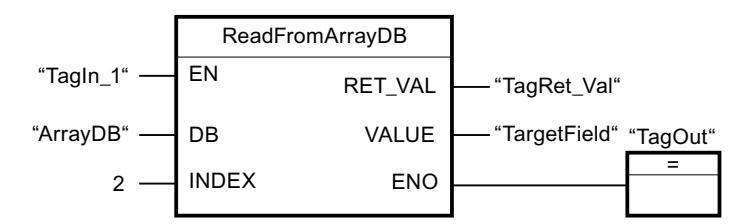

Le tableau suivant montre le fonctionnement de l'instruction au moyen de valeurs d'opérande concrètes :

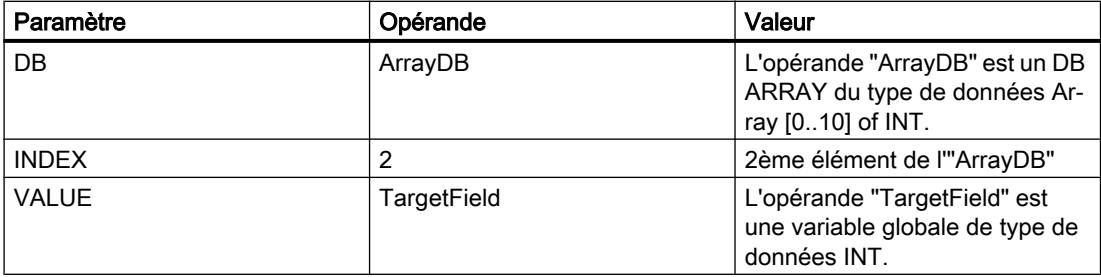

L'instruction est exécutée quand l'opérande "TagIn1" fournit l'état logique "1". Le 2ème élément de l'"ArrayDB" est lu et écrit dans l'opérande "TargetField". En l'absence d'erreurs pendant l'exécution de l'instruction, la sortie de validation ENO fournit l'état logique TRUE et la sortie "TagOut" est mise à 1.

# Voir aussi

[Présentation des types de données valides](#page-3794-0) (Page [231](#page-3794-0))

[Principes de base du mécanisme EN/ENO](#page-3706-0) (Page [143](#page-3706-0))

[Exemple d'utilisation de blocs de données ARRAY](#page-3602-0) (Page [39](#page-3602-0)) [Notions de base sur le type de données VARIANT](#page-3870-0) (Page [307\)](#page-3870-0) [Principes de base de LOG](#page-10368-0) (Page [6805](#page-10368-0))

# WriteToArrayDB : Ecrire dans un bloc de données ARRAY

## **Description**

Avec l'instruction "Écrire dans un bloc de données ARRAY", vous écrivez l'élément désigné par l'indice dans un bloc de données de type DB ARRAY.

Un bloc de données ARRAY est un bloc de données composé exactement d'un ARRAY of <type de données>. Les éléments du tableau peuvent être du type de données API ou de tout autre type de données élémentaire. Le comptage du tableau commence toujours à la valeur limite inférieure "0".

La sortie de validation ENO fournit l'état logique FALSE quand l'une des conditions suivantes est vraie :

- L'entrée de validation EN fournit l'état logique FALSE.
- Une erreur se produit durant l'exécution de l'instruction.

## Paramètres

Le tableau suivant montre les paramètres de l'instruction "Écrire dans un bloc de données ARRAY" :

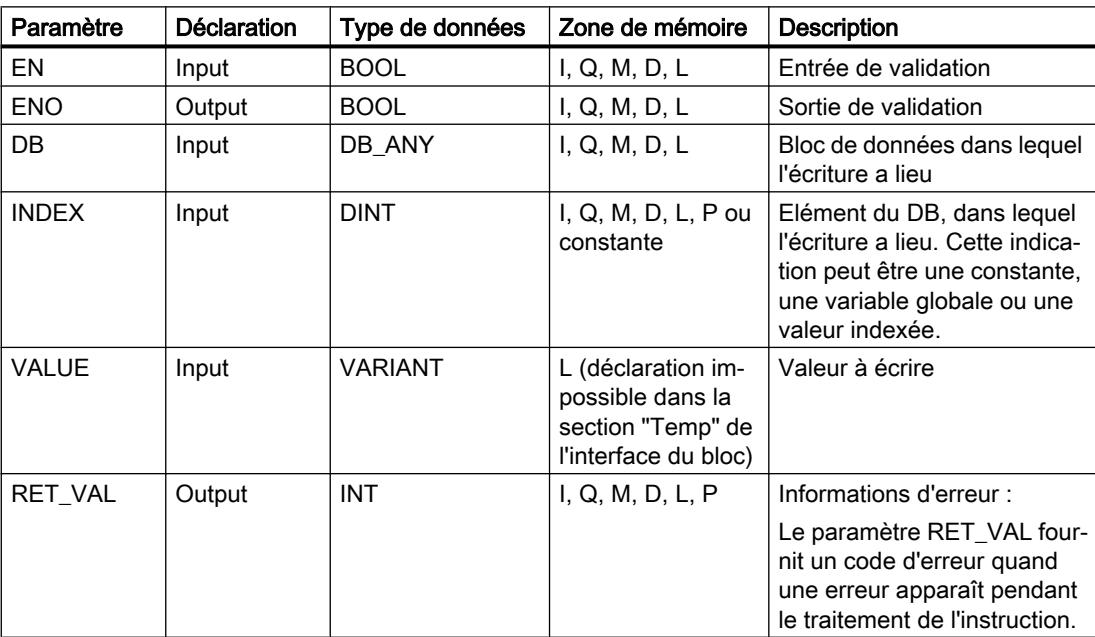

Vous trouverez des informations plus détaillées sur les types de données valides sous "Voir aussi".

# Paramètre RET\_VAL

Le tableau suivant donne la signification des valeurs du paramètre RET\_VAL :

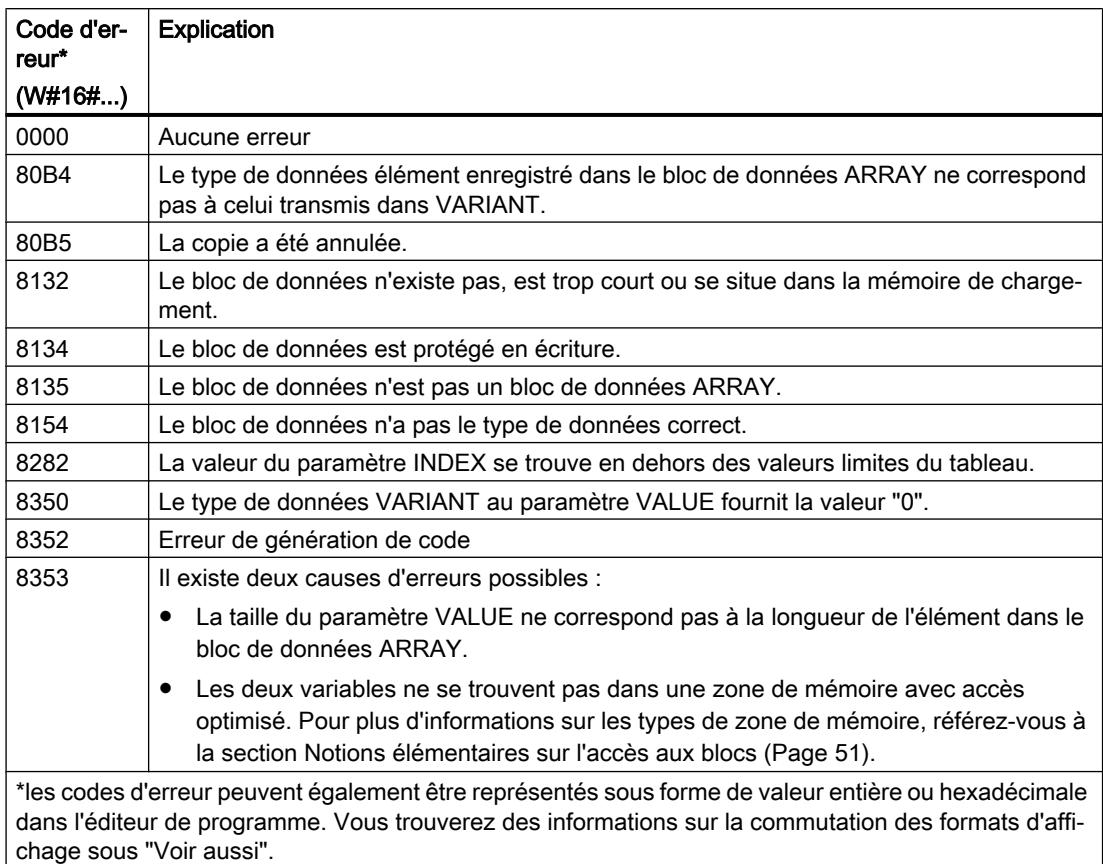

# Exemple

L'exemple suivant montre le fonctionnement de l'instruction :

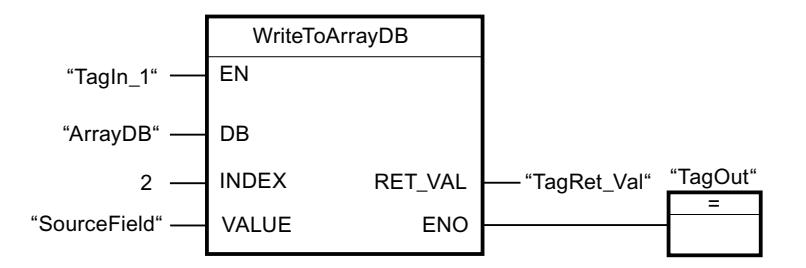

4.1 Motion Control

Le tableau suivant montre le fonctionnement de l'instruction au moyen de valeurs d'opérande concrètes :

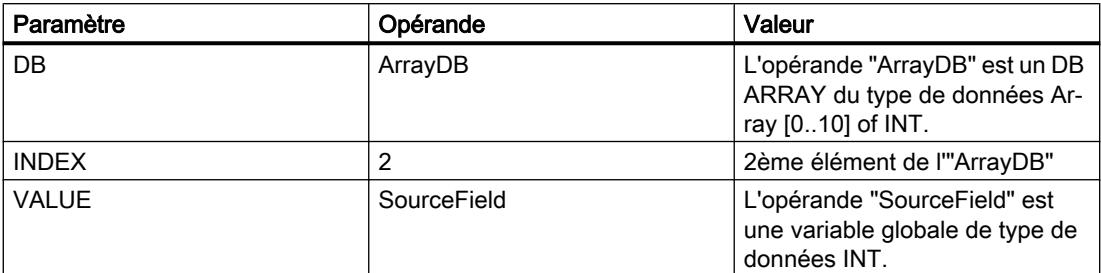

L'instruction est exécutée quand l'opérande "TagIn1" fournit l'état logique "1". La valeur de l'opérande "SourceField" est écrite dans le 2ème élément du DB ARRAY. En l'absence d'erreurs pendant l'exécution de l'instruction, la sortie de validation ENO fournit l'état logique TRUE et la sortie "TagOut" est mise à 1.

## Voir aussi

[Présentation des types de données valides](#page-3794-0) (Page [231](#page-3794-0)) [Principes de base du mécanisme EN/ENO](#page-3706-0) (Page [143\)](#page-3706-0) [Exemple d'utilisation de blocs de données ARRAY](#page-3602-0) (Page [39](#page-3602-0)) [Notions de base sur le type de données VARIANT](#page-3870-0) (Page [307\)](#page-3870-0) [Principes de base de LOG](#page-10368-0) (Page [6805](#page-10368-0))

# ReadFromArrayDBL : Lire dans un bloc de données ARRAY de la mémoire de chargement

# **Description**

Avec l'instruction "Lire dans un bloc de données ARRAY de la mémoire de chargement", vous lisez l'élément désigné par l'indice dans un bloc de données de type DB ARRAY dans la mémoire de chargement et vous écrivez sa valeur dans la zone cible.

Un bloc de données ARRAY est un bloc de données composé exactement d'un ARRAY of <type de données>. Les éléments du tableau peuvent être du type de données API ou de tout autre type de données élémentaire. Le comptage du tableau commence toujours à la valeur limite inférieure "0".

Si le bloc de données ARRAY a été marqué avec l'attribut de bloc "Sauvegarder uniquement dans la mémoire de chargement", il n'est enregistré que dans la mémoire de chargement.

L'instruction est exécutée si un front montant est détecté au paramètre REQ. Le paramètre BUSY est alors à l'état logique "1". L'instruction est terminée quand un front descendant est détecté au paramètre BUSY. Le paramètre DONE est à l'état logique "1" pendant un cycle de programme et la valeur lue est fournie au paramètre VALUE durant ce cycle. Pour tous les autres cycles de programme, la valeur n'est pas modifiée dans le paramètre VALUE.

La sortie de validation ENO fournit l'état logique "0" quand l'une des conditions suivantes est vraie :

- L'entrée de validation EN fournit l'état logique "0".
- Si une erreur se produit durant l'exécution de l'instruction.

## Paramètres

Le tableau suivant montre les paramètres de l'instruction "Lire dans un bloc de données ARRAY de la mémoire de chargement" :

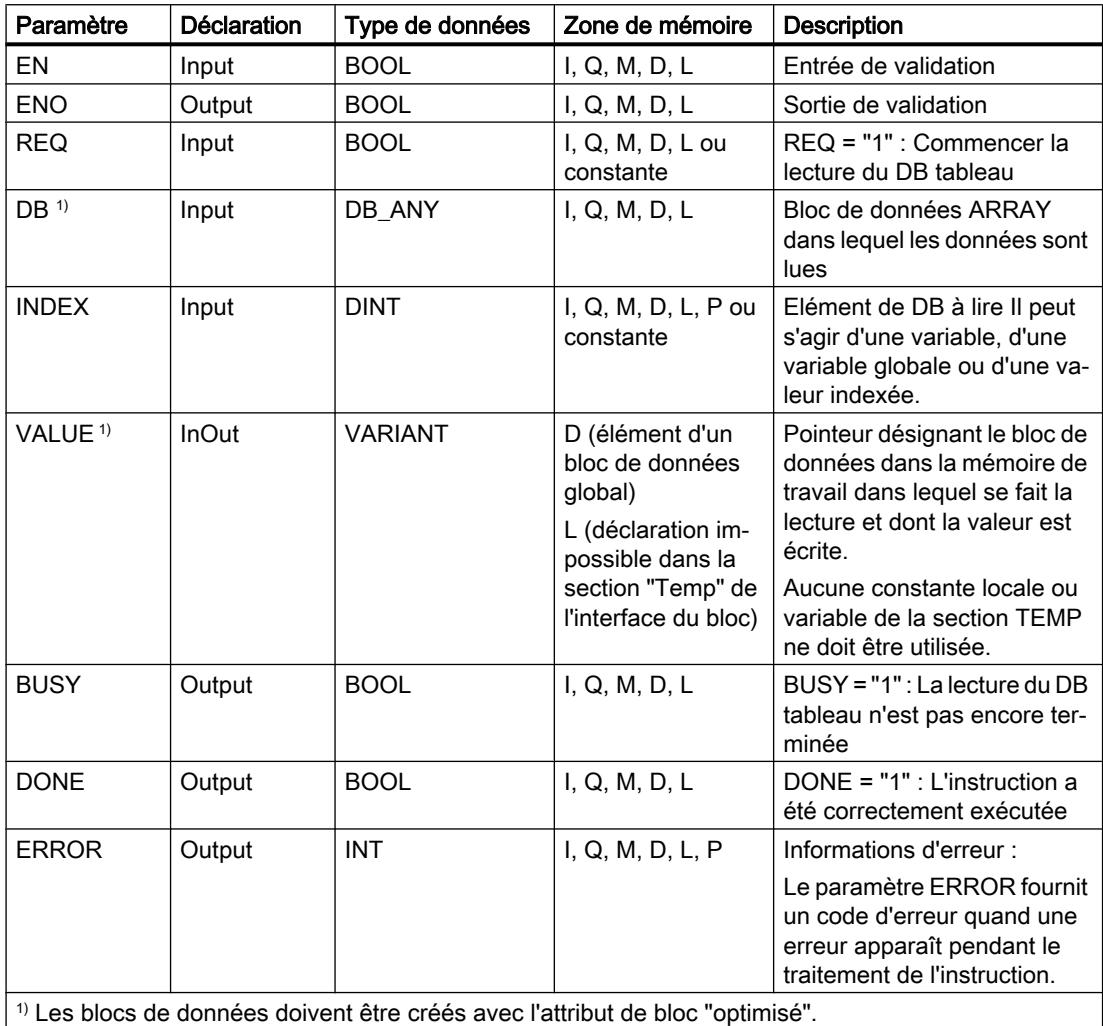

# Paramètre ERROR

Le tableau suivant donne la signification des valeurs du paramètre ERROR :

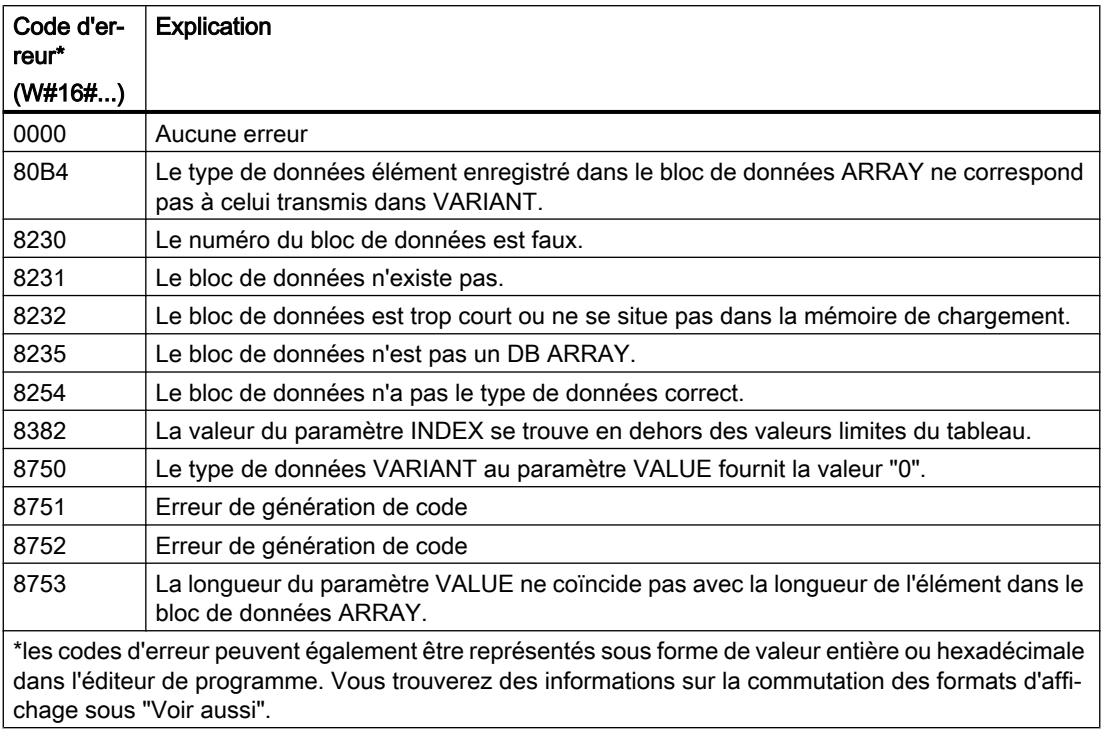

Vous trouvez la description des codes d'erreur qui sont déclenchés par les instructions "READ\_DBL" et "WRIT\_DBL" dans les descriptions respectives des instructions.

# Exemple

L'exemple suivant montre le fonctionnement de l'instruction :

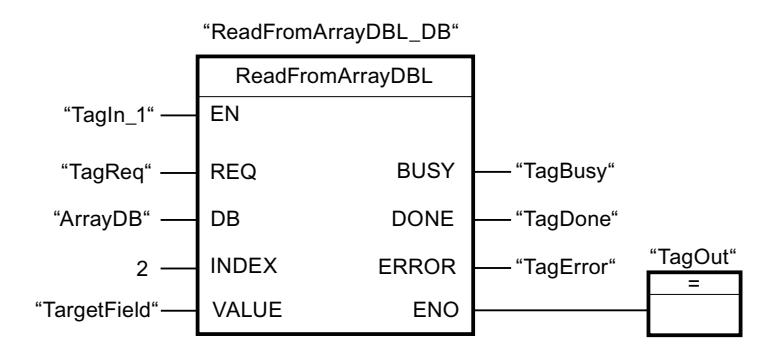

Le tableau suivant montre le fonctionnement de l'instruction au moyen de valeurs d'opérande concrètes :

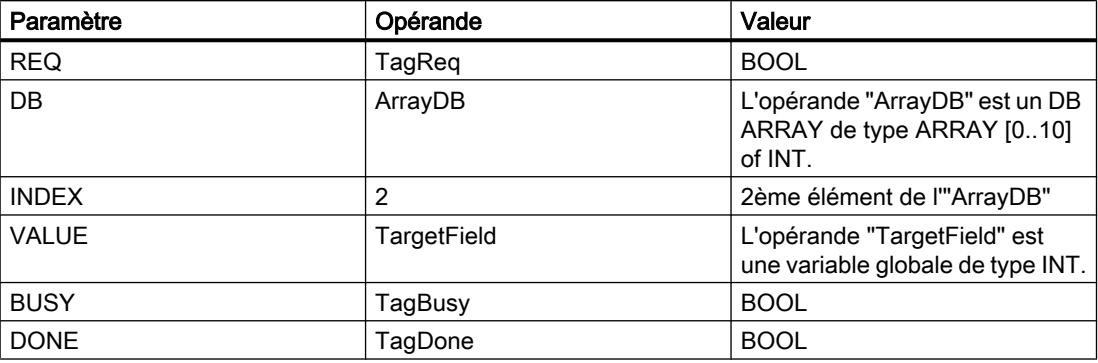

L'instruction est exécutée quand l'opérande "TagIn1" fournit l'état logique "1" et qu'un front montant est détecté à l'opérande "TagReq". Le 2ème élément de l'"ArrayDB" est lu et fourni au paramètre VALUE. L'instruction est terminée dès qu'un front descendant est détecté sur l'opérande "TagBusy" et la valeur du paramètre VALUE n'est plus modifiée. En l'absence d'erreurs pendant l'exécution de l'instruction, la sortie de validation ENO fournit l'état logique TRUE et la sortie "TagOut" est mise à 1. Après le traitement de l'instruction, l'opérande "TagDone" a l'état logique TRUE.

## Voir aussi

[Présentation des types de données valides](#page-3794-0) (Page [231](#page-3794-0)) [Principes de base du mécanisme EN/ENO](#page-3706-0) (Page [143](#page-3706-0)) [WRIT\\_DBL : Ecrire dans un bloc de données dans la mémoire de chargement](#page-6266-0) (Page [2703](#page-6266-0)) [READ\\_DBL : Lire dans un bloc de données la mémoire de chargement](#page-6262-0) (Page [2699\)](#page-6262-0) [Exemple d'utilisation de blocs de données ARRAY](#page-3602-0) (Page [39](#page-3602-0)) [Notions de base sur le type de données VARIANT](#page-3870-0) (Page [307](#page-3870-0)) [Différence entre les instructions à exécution synchrone et asynchrone](#page-4147-0) (Page [584](#page-4147-0)) [Principes de base de LOG](#page-10368-0) (Page [6805\)](#page-10368-0)

## WriteToArrayDBL : Ecrire dans un bloc de données ARRAY de la mémoire de chargement

## **Description**

Avec l'instruction "Écrire dans un bloc de données ARRAY de la mémoire de chargement", vous écrivez l'élément désigné par l'indice dans un bloc de données de type DB ARRAY dans la mémoire de chargement.

Un bloc de données ARRAY est un bloc de données composé exactement d'un ARRAY of <type de données>. Les éléments du tableau peuvent être du type de données API ou de tout autre type de données élémentaire. Le comptage du tableau commence toujours à la valeur limite inférieure "0".

Si le bloc de données ARRAY a été marqué avec l'attribut de bloc "Sauvegarder uniquement dans la mémoire de chargement", il n'est enregistré que dans la mémoire de chargement.

L'instruction est exécutée si un front montant est détecté au paramètre REQ. Le paramètre BUSY est alors à l'état logique "1". Quand un front descendant est détecté au paramètre BUSY, l'instruction est terminée et la valeur du paramètre VALUE est écrite dans le bloc de données. Le paramètre DONE est à l'état logique "1" pendant un cycle de programme.

La sortie de validation ENO fournit l'état logique "0" quand l'une des conditions suivantes est vraie :

- L'entrée de validation EN fournit l'état logique "0".
- Si une erreur se produit durant l'exécution de l'instruction.

# Paramètres

Le tableau suivant montre les paramètres de l'instruction "Écrire dans un bloc de données ARRAY de la mémoire de chargement" :

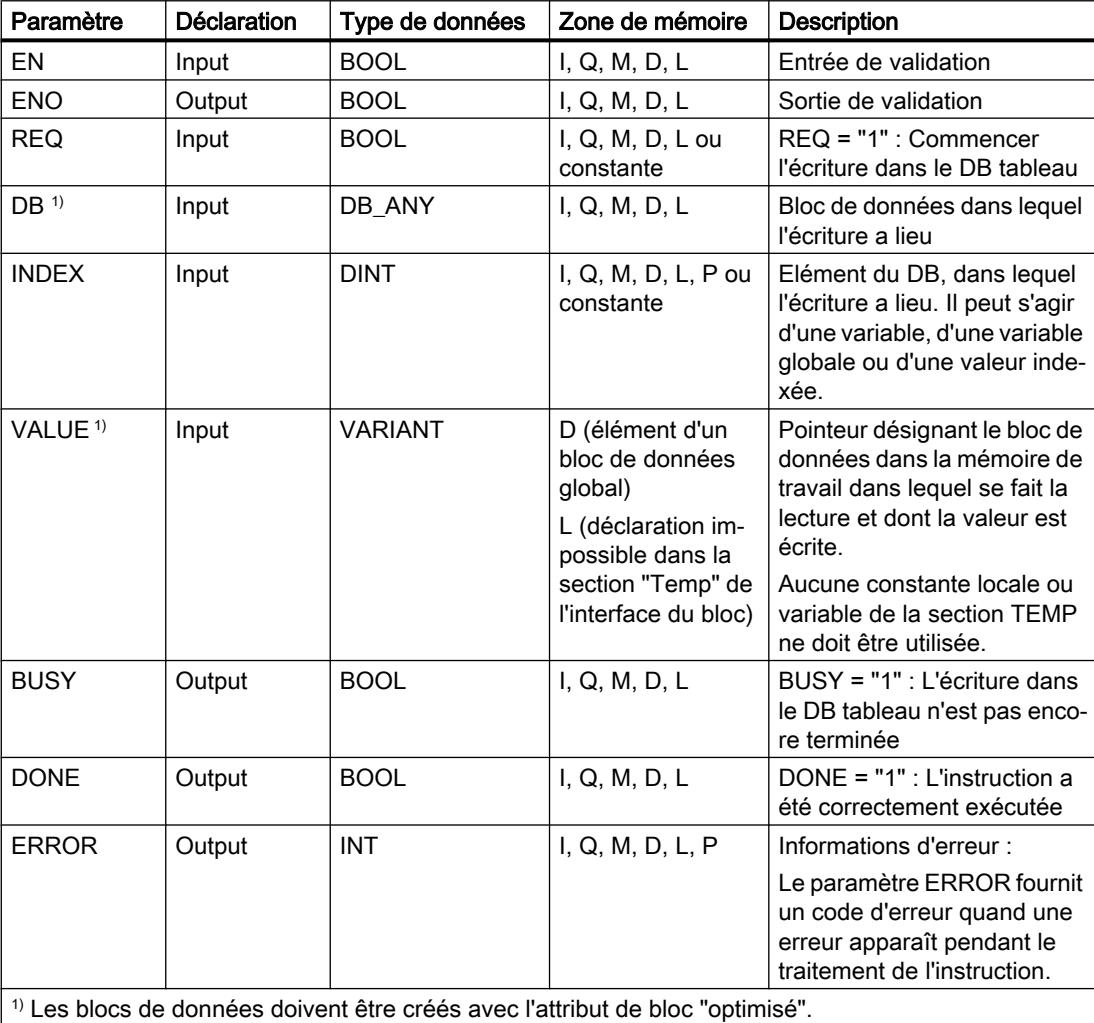

# Paramètre ERROR

Le tableau suivant donne la signification des valeurs du paramètre ERROR :

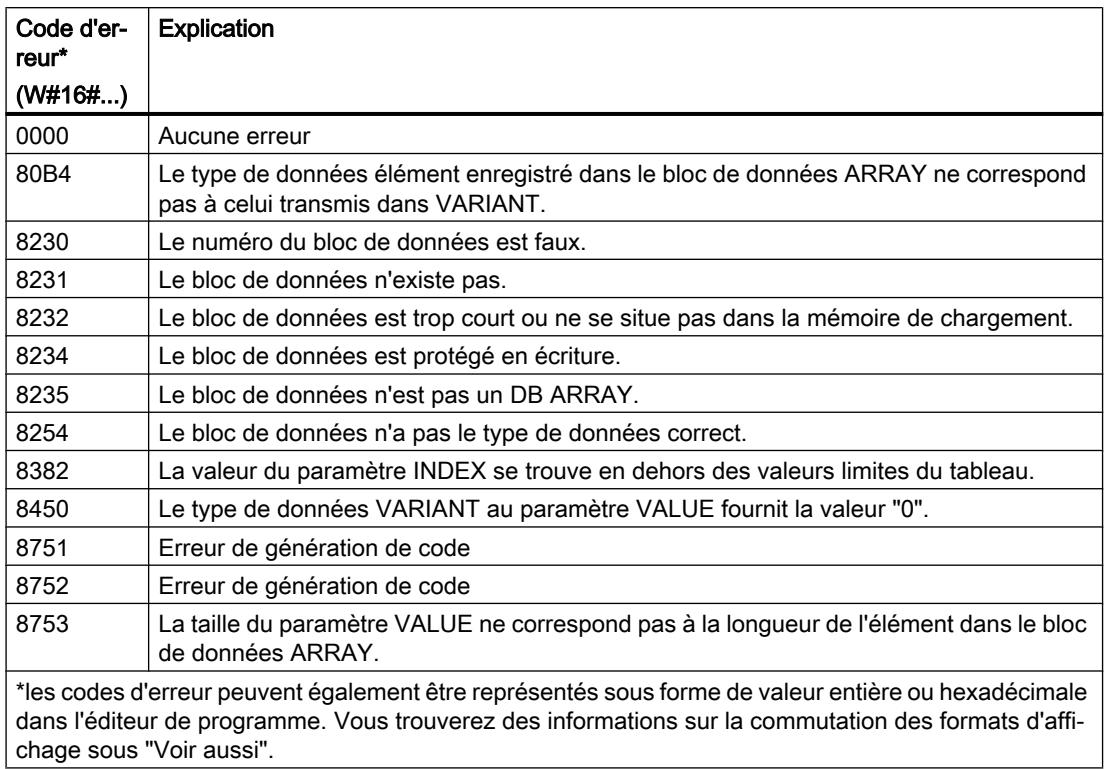

Vous trouvez la description des codes d'erreur qui sont déclenchés par les instructions "READ\_DBL" et "WRIT\_DBL" dans les descriptions respectives des instructions.

## Exemple

L'exemple suivant montre le fonctionnement de l'instruction :

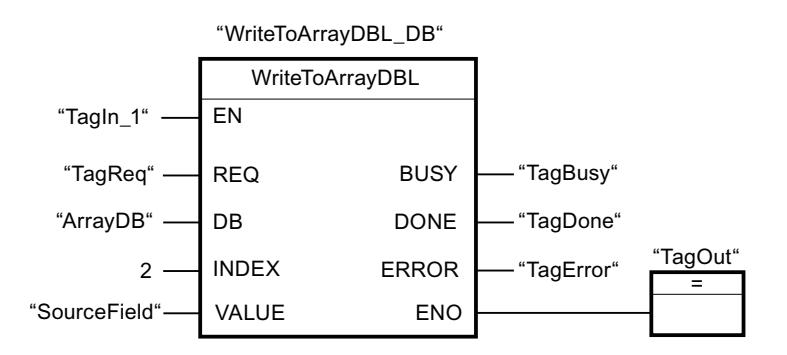

<span id="page-4713-0"></span>4.1 Motion Control

Le tableau suivant montre le fonctionnement de l'instruction au moyen de valeurs d'opérande concrètes :

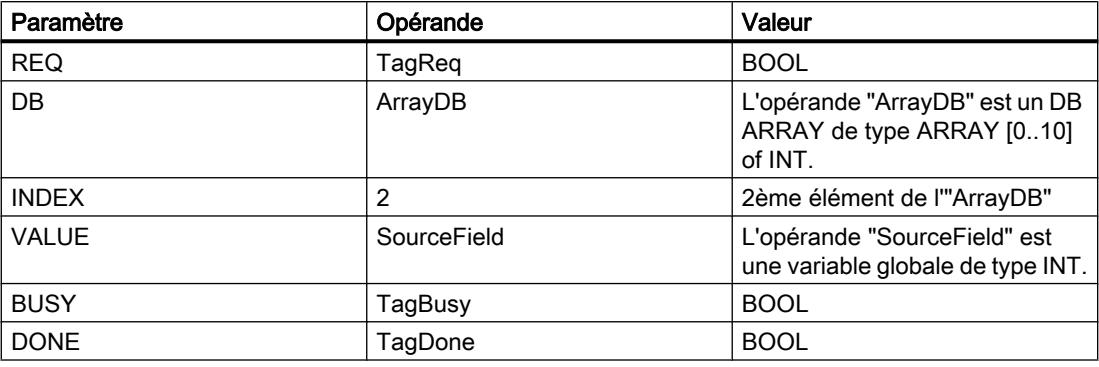

L'instruction est exécutée quand l'opérande "TagIn1" fournit l'état logique "1" et qu'un front montant est détecté à l'opérande "TagReq". Dès qu'un front descendant est détecté à l'opérande "TagBusy", l'instruction prend fin et la valeur du paramètre VALUE est écrite dans le 2ème élément de l'"ArrayDB". En l'absence d'erreurs pendant l'exécution de l'instruction, la sortie de validation ENO fournit l'état logique TRUE et la sortie "TagOut" est mise à 1. Après le traitement de l'instruction, l'opérande "TagDone" a l'état logique TRUE.

## Voir aussi

[Présentation des types de données valides](#page-3794-0) (Page [231](#page-3794-0))

[Principes de base du mécanisme EN/ENO](#page-3706-0) (Page [143\)](#page-3706-0)

[WRIT\\_DBL : Ecrire dans un bloc de données dans la mémoire de chargement](#page-6266-0) (Page [2703](#page-6266-0))

[READ\\_DBL : Lire dans un bloc de données la mémoire de chargement](#page-6262-0) (Page [2699\)](#page-6262-0)

[Exemple d'utilisation de blocs de données ARRAY](#page-3602-0) (Page [39](#page-3602-0))

[Notions de base sur le type de données VARIANT](#page-3870-0) (Page [307\)](#page-3870-0)

[Différence entre les instructions à exécution synchrone et asynchrone](#page-4147-0) (Page [584\)](#page-4147-0)

[Principes de base de LOG](#page-10368-0) (Page [6805](#page-10368-0))

# VARIANT

# VariantGet : Lire la valeur d'une variable VARIANT

# **Description**

L'instruction "Lire la valeur d'une variable VARIANT" vous permet de lire la valeur de la variable vers laquelle la variable VARIANT du paramètre SRC pointe et d'écrire celle-ci dans la variable du paramètre DST.

Le paramètre SRC possède le type de données VARIANT. Il est possible d'indiquer n'importe quel type de données, sauf VARIANT, pour le paramètre DST.

Le type de données de la variable du paramètre DST doit correspondre à celui vers lequel VARIANT pointe.

#### Remarque

Pour copier les structures et les tableaux, vous pouvez utiliser l'instruction "MOVE\_BLK\_VARIANT : Copier zone". Vous trouverez des informations supplémentaires sous "Voir aussi".

La sortie de validation ENO fournit l'état logique "0" quand l'une des conditions suivantes est vraie :

- L'entrée de validation EN fournit l'état logique "0".
- Les types de données ne concordent pas (aucune valeur n'est transmise).

## Paramètres

Le tableau suivant montre les paramètres de l'instruction "Lire la valeur d'une variable VARIANT" :

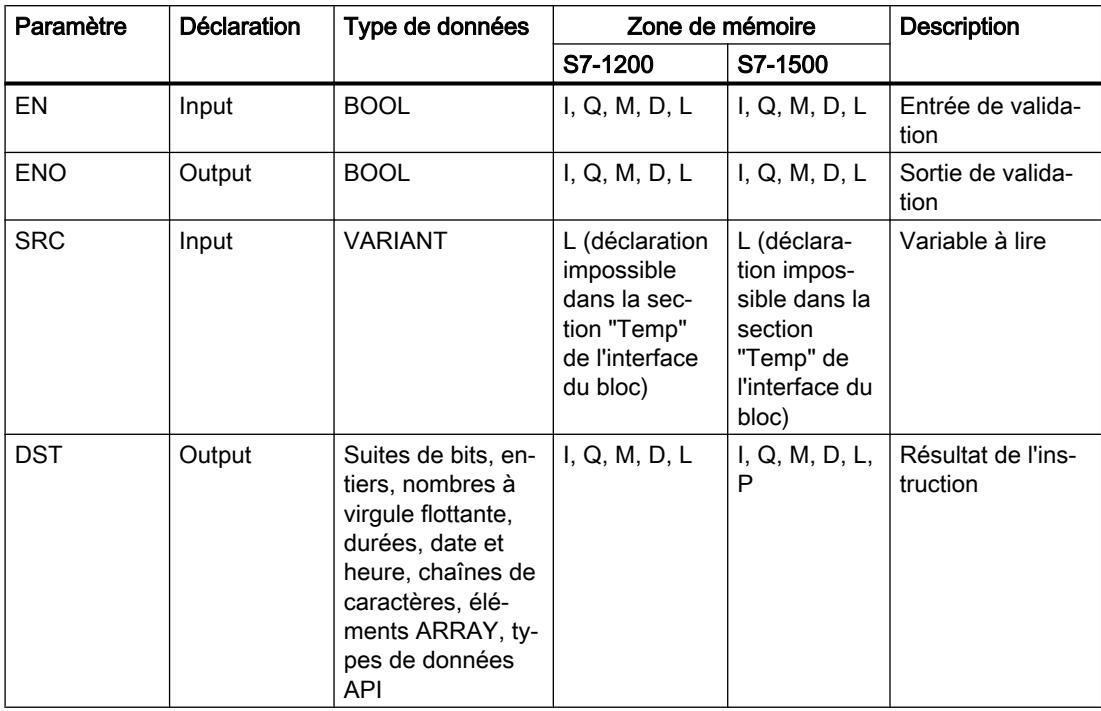

Vous trouverez des informations plus détaillées sur les types de données valides sous "Voir aussi".

4.1 Motion Control

# Exemple

L'exemple suivant montre le fonctionnement de l'instruction :

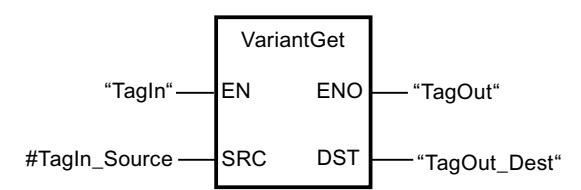

L'instruction est exécutée quand l'opérande "TagIn" fournit l'état logique "1". La valeur de la variable vers laquelle la variable VARIANT dans l'opérande "#TagIn\_Source" pointe est lue et écrite dans l'opérande "TagOut\_Dest".

# Voir aussi

[Présentation des types de données valides](#page-3794-0) (Page [231](#page-3794-0)) [Principes de base du mécanisme EN/ENO](#page-3706-0) (Page [143\)](#page-3706-0) [Modification des formats d'affichage dans l'état du programme](#page-10906-0) (Page [7343](#page-10906-0)) [Notions de base sur le type de données VARIANT](#page-3870-0) (Page [307\)](#page-3870-0) [MOVE\\_BLK\\_VARIANT : Copier zone](#page-4686-0) (Page [1123\)](#page-4686-0) [Principes de base de LOG](#page-10368-0) (Page [6805](#page-10368-0))

# VariantPut : Ecrire la valeur dans une variable VARIANT

## **Description**

Avec l'instruction "Écrire la valeur dans une variable VARIANT", vous écrivez la valeur de la variable indiquée au paramètre SRC dans la mémoire du paramètre DST désignée par VARIANT.

Le paramètre DST possède le type de données VARIANT. Il est possible d'indiquer n'importe quel type de données, sauf VARIANT, pour le paramètre SRC.

Le type de données de la variable du paramètre SRC doit correspondre à celui vers lequel VARIANT pointe.

#### Remarque

Pour copier les structures et les tableaux, vous pouvez utiliser l'instruction "MOVE\_BLK\_VARIANT : Copier zone". Vous trouverez des informations supplémentaires sous "Voir aussi".

La sortie de validation ENO fournit l'état logique "0" quand l'une des conditions suivantes est vraie :

- L'entrée de validation EN fournit l'état logique "0".
- Les types de données ne concordent pas. (Aucune valeur n'est transmise.)
#### Paramètres

Le tableau suivant montre les paramètres de l'instruction "Écrire la valeur dans une variable VARIANT" :

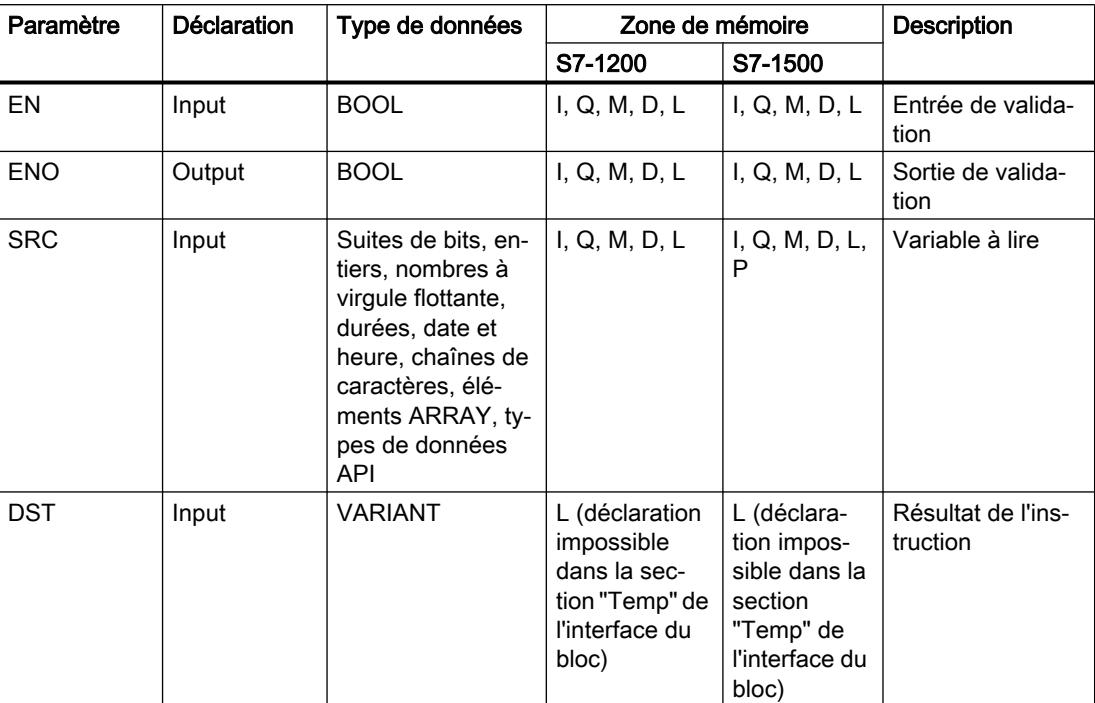

Vous trouverez des informations plus détaillées sur les types de données valides sous "Voir aussi".

#### Exemple

L'exemple suivant montre le fonctionnement de l'instruction :

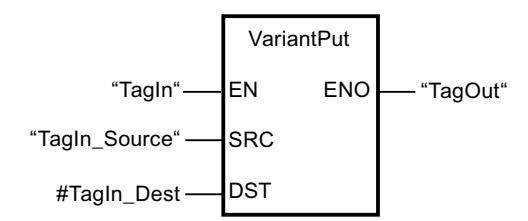

L'instruction est exécutée quand l'opérande "TagIn" fournit l'état logique "1". La valeur de l'opérande "TagIn\_Source" est écrite dans la variable vers laquelle la variable VARIANT de l'opérande "#TagIn\_Dest" pointe.

### Voir aussi

[Présentation des types de données valides](#page-3794-0) (Page [231](#page-3794-0)) [Principes de base du mécanisme EN/ENO](#page-3706-0) (Page [143](#page-3706-0)) [Modification des formats d'affichage dans l'état du programme](#page-10906-0) (Page [7343](#page-10906-0))

[Notions de base sur le type de données VARIANT](#page-3870-0) (Page [307\)](#page-3870-0) [MOVE\\_BLK\\_VARIANT : Copier zone](#page-4686-0) (Page [1123\)](#page-4686-0) [Principes de base de LOG](#page-10368-0) (Page [6805](#page-10368-0))

### CountOfElements : Interroger le nombre d'éléments ARRAY

#### **Description**

L'instruction "Interroger le nombre d'éléments ARRAY" permet d'interroger le nombre d'éléments ARRAY qu'une variable possède et vers laquelle VARIANT pointe.

S'il s'agit d'un ARRAY à une dimension, le nombre d'éléments ARRAY sera fourni comme résultat (différence entre la limite supérieure et la limite inférieure + 1). S'il s'agit d'un ARRAY à plusieurs dimensions, le nombre total de dimensions sera fourni comme résultat.

#### Remarque

#### Instances

Le pointeur VARIANT ne peut pas pointer sur une instance et donc pas non plus sur une multiinstance ni sur un ARRAY of multiinstances.

#### Remarque

#### Tableau à l'intérieur d'un bloc de données

Si vous voulez interroger le nombre d'éléments d'un tableau figurant dans un bloc de données, l'attribut "Bloc de données protégé en écriture dans l'appareil" ne doit pas être activé pour ce bloc de données. S'il est activé, le paramètre RET\_VAL renverra le résultat "0" quel que soit le nombre d'éléments contenus dans le tableau.

Le résultat est également "0" si la variable VARIANT n'est pas un ARRAY.

Si la VARIANT pointe sur un ARRAY of BOOL, les éléments de remplissage sont également comptés. (8 est retourné comme résultat pour un ARRAY[0..1] of BOOL.)

La sortie de validation ENO fournit l'état logique "0" quand l'une des conditions suivantes est vraie :

- L'entrée de validation EN fournit l'état logique "0".
- La variable VARIANT n'est pas un ARRAY. (Le résultat est "0".)

### Paramètre

Le tableau suivant montre les paramètres de l'instruction "Interroger le nombre d'éléments ARRAY" :

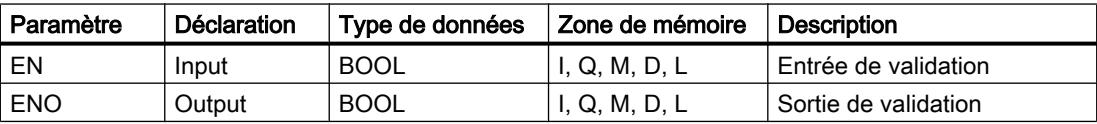

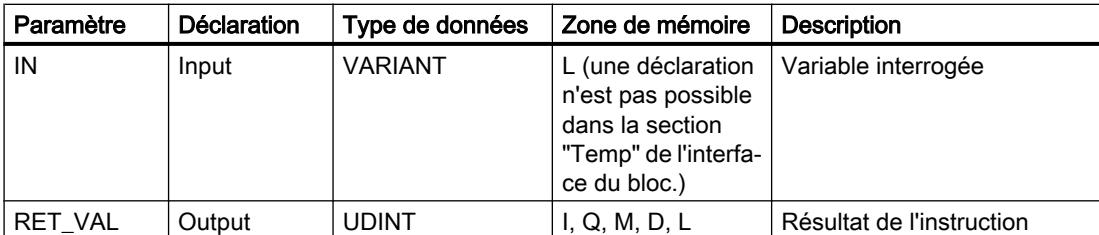

Vous trouverez des informations plus détaillées sur les types de données valides sous "Voir aussi".

#### Exemple

L'exemple suivant montre le fonctionnement de l'instruction :

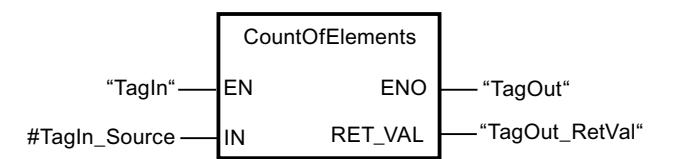

L'instruction est exécutée quand l'opérande "TagIn" fournit l'état logique "1". Le nombre d'éléments ARRAY de la variable vers laquelle VARIANT pointe dans l'opérande #TagIn\_Source est lu et fourni dans l'opérande "TagOut\_RetVal".

#### Voir aussi

[Notions de base sur le type de données ARRAY](#page-3847-0) (Page [284](#page-3847-0)) [Présentation des types de données valides](#page-3794-0) (Page [231](#page-3794-0)) [Principes de base du mécanisme EN/ENO](#page-3706-0) (Page [143](#page-3706-0)) [Modification des formats d'affichage dans l'état du programme](#page-10906-0) (Page [7343](#page-10906-0)) [Notions de base sur le type de données VARIANT](#page-3870-0) (Page [307](#page-3870-0)) [Principes de base de LOG](#page-10368-0) (Page [6805\)](#page-10368-0)

# ARRAY[\*]

# LOWER\_BOUND: Lire la limite ARRAY inférieure

### **Description**

Dans l'interface de bloc d'un bloc fonctionnel ou d'une fonction, vous pouvez déclarer des variables de type ARRAY[\*]. Vous pouvez lire les limites de l'ARRAY pour ces variables locales. Vous devez indiquer la dimension souhaitée au paramètre DIM.

Vous avez la possibilité de lire la valeur limite inférieure, variable, du tableau avec l'instruction "Lire la limite inférieure d'un ARRAY".

La sortie de validation ENO fournit l'état logique "0" quand l'une des conditions suivantes est vraie :

- L'entrée de validation EN fournit l'état logique "0".
- La dimension indiquée à l'entrée DIM n'existe pas.

# Remarque

### Disponibilité de l'instruction

L'instruction est à votre disposition sur une CPU de la gamme S7-1200 à partir de la version de firmware >= 4.2 et sur une CPU de la gamme S7-1500 à partir de la version de firmware  $>= 2.0.$ 

# Paramètre

Le tableau suivant montre les paramètres de l'instruction "Lire la limite inférieure d'un ARRAY" :

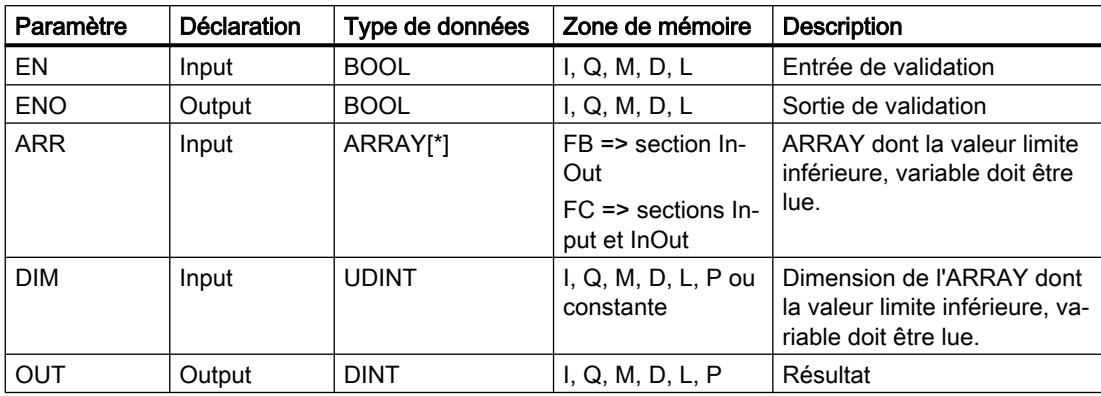

# Exemple

L'exemple suivant montre le fonctionnement de l'instruction :

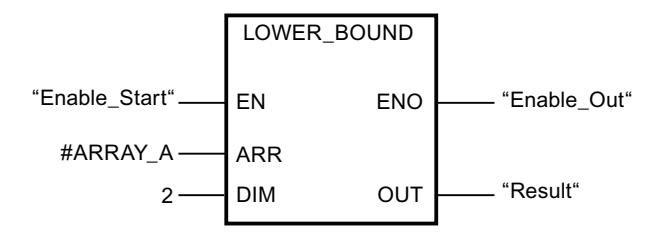

L'instruction est exécutée quand l'opérande "Enable\_Start" fournit l'état logique "1". Elle lit la valeur limite inférieure, variable de l'ARRAY #ARRAY\_A de la deuxième dimension. Si aucune erreur ne se produit pendant l'exécution de l'instruction, le résultat est écrit dans l'opérande "Result" et l'opérande "Enable\_Out" est mis à 1.

### Voir aussi

[Présentation des types de données valides](#page-3794-0) (Page [231](#page-3794-0)) [Principes de base du mécanisme EN/ENO](#page-3706-0) (Page [143](#page-3706-0)) [Notions de base sur le type de données ARRAY](#page-3847-0) (Page [284](#page-3847-0)) [Principes de base de LOG](#page-10368-0) (Page [6805\)](#page-10368-0)

# UPPER\_BOUND: Lire la limite ARRAY supérieure

### **Description**

Dans l'interface de bloc d'un bloc fonctionnel ou d'une fonction, vous pouvez déclarer des variables de type ARRAY[\*]. Vous pouvez lire les limites de l'ARRAY pour ces variables locales. Vous devez indiquer la dimension souhaitée au paramètre DIM.

Vous avez la possibilité de lire la valeur limite supérieure, variable, du tableau avec l'instruction "Lire la limite supérieure d'un ARRAY"

La sortie de validation ENO fournit l'état logique "0" quand l'une des conditions suivantes est vraie :

- L'entrée de validation EN fournit l'état logique "0".
- La dimension indiquée à l'entrée DIM n'existe pas.

# Remarque

### Disponibilité de l'instruction

L'instruction est à votre disposition sur une CPU de la gamme S7-1200 à partir de la version de firmware >= 4.2 et sur une CPU de la gamme S7-1500 à partir de la version de firmware  $>= 2.0.$ 

### Paramètre

Le tableau suivant montre les paramètres de l'instruction "Lire la limite supérieure d'un ARRAY" :

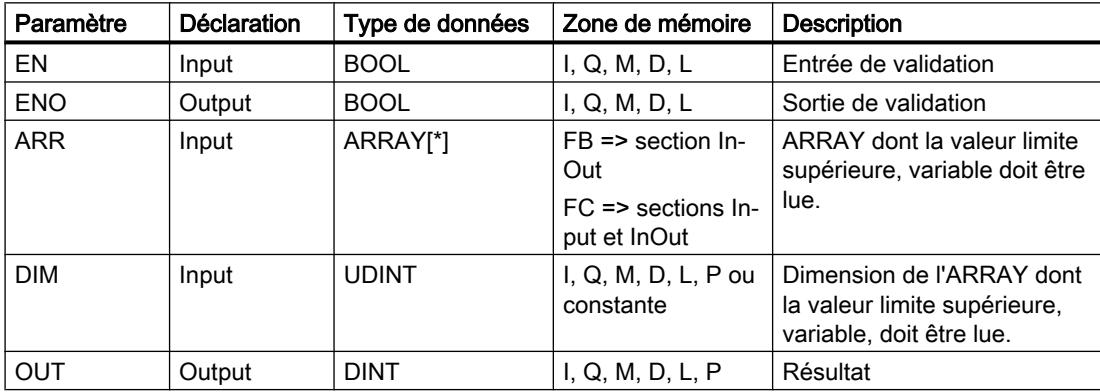

4.1 Motion Control

# Exemple

L'exemple suivant montre le fonctionnement de l'instruction :

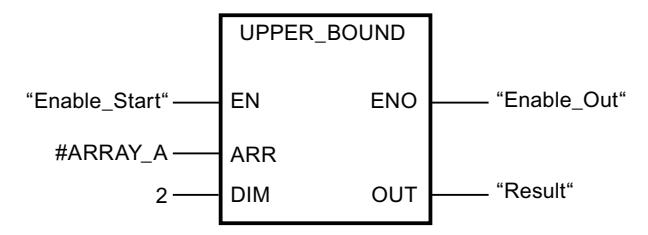

L'instruction est exécutée quand l'opérande "Enable\_Start" fournit l'état logique "1". Elle lit la valeur limite supérieure, variable de l'ARRAY #ARRAY\_A de la deuxième dimension. Si aucune erreur ne se produit pendant l'exécution de l'instruction, le résultat est écrit dans l'opérande "Result" et l'opérande "Enable\_Out" est mis à 1.

### Voir aussi

[Présentation des types de données valides](#page-3794-0) (Page [231](#page-3794-0)) [Principes de base du mécanisme EN/ENO](#page-3706-0) (Page [143\)](#page-3706-0) [Notions de base sur le type de données ARRAY](#page-3847-0) (Page [284\)](#page-3847-0) [Principes de base de LOG](#page-10368-0) (Page [6805](#page-10368-0))

# Legacy

# FieldRead : Lire champ

# **Description**

Avec l'instruction "Lire champ", vous lisez un élément déterminé du tableau indiqué au paramètre MEMBER et vous transférez son contenu dans la variable au paramètre VALUE. Vous précisez l'indice de l'élément de tableau à lire avec le paramètre INDEX. Vous indiquez le premier élément du tableau dans lequel lire avec le paramètre MEMBER.

Les types de données de l'élément de tableau indiqué au paramètre MEMBER et de la variable au paramètre VALUE doivent concorder avec celui de l'instruction "Lire champ", une conversion implicite n'étant pas possible.

La sortie de validation ENO fournit l'état logique "0" quand l'une des conditions suivantes est vraie :

- L'entrée de validation EN fournit l'état logique "0".
- L'élément de tableau indiqué au paramètre INDEX n'est pas défini dans le tableau indiqué au paramètre MEMBER.
- Des erreurs se produisent pendant l'exécution, par ex. un débordement.

# Paramètres

Le tableau suivant montre les paramètres de l'instruction "Lire champ" :

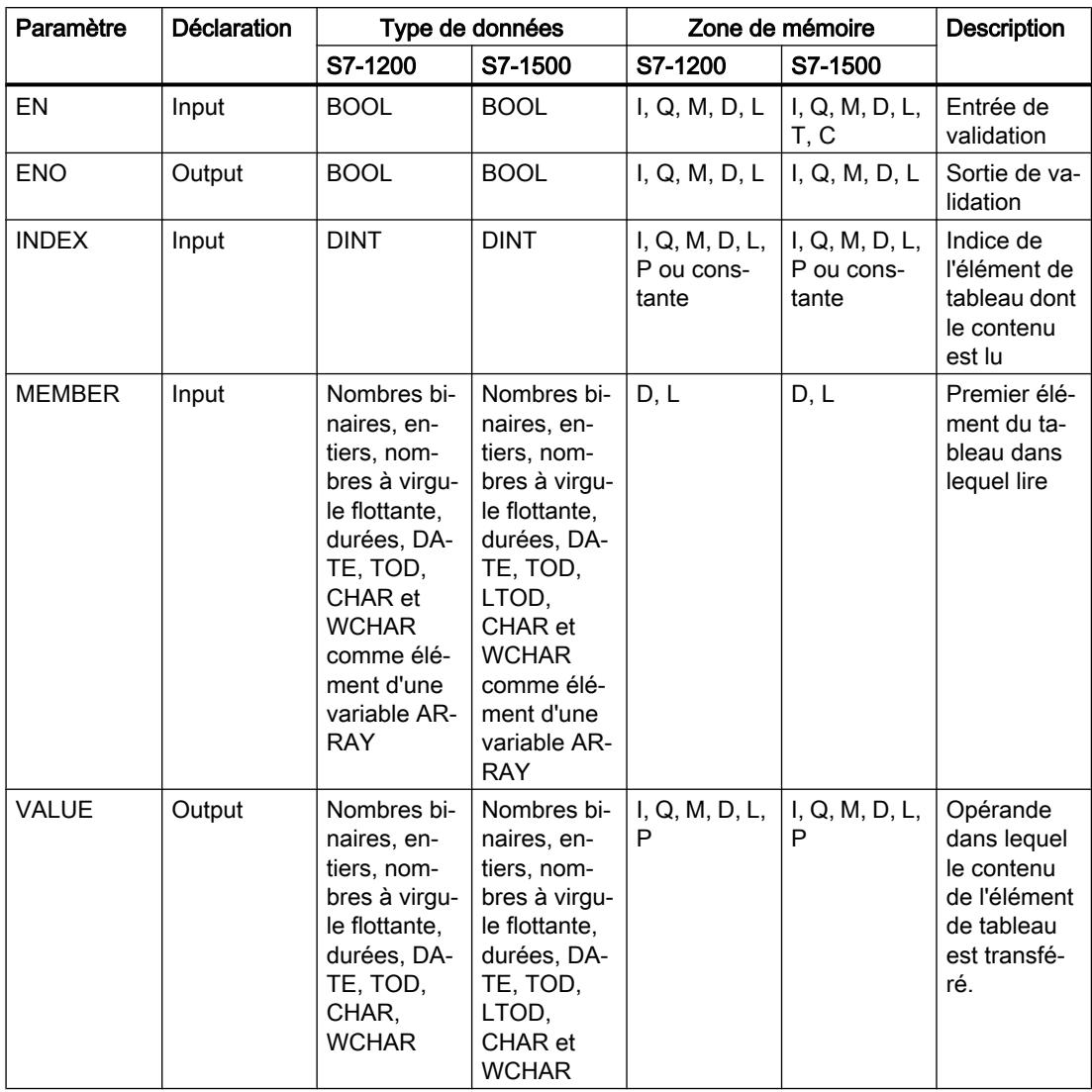

Dans la liste déroulante "???" de la boîte d'instruction, vous pouvez sélectionner le type de données de l'instruction.

Vous trouverez des informations plus détaillées sur les types de données valides sous "Voir aussi".

4.1 Motion Control

# Exemple

L'exemple suivant montre le fonctionnement de l'instruction :

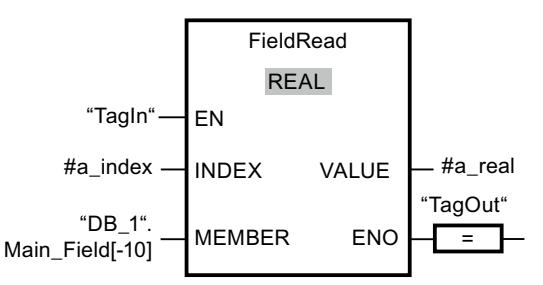

Le tableau suivant montre le fonctionnement de l'instruction à l'aide de valeurs d'opérande concrètes :

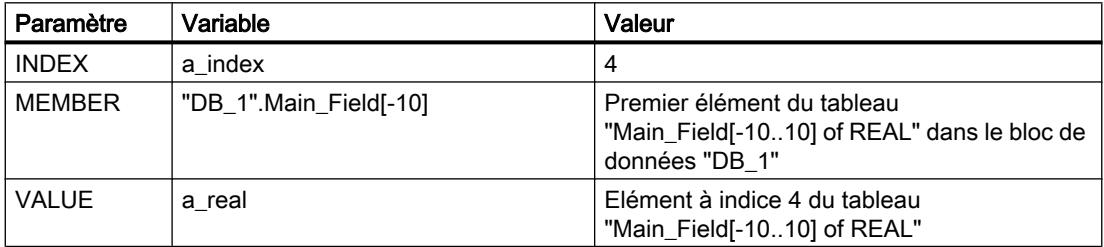

L'élément à indice 4 est lu dans le tableau "Main\_Field[-10...10] of REAL" et écrit dans la variable "a\_real". L'élément de tableau à lire est déterminé par la valeur du paramètre INDEX.

### Voir aussi

[Présentation des types de données valides](#page-3794-0) (Page [231](#page-3794-0)) [Principes de base du mécanisme EN/ENO](#page-3706-0) (Page [143\)](#page-3706-0) [Principes de base de LOG](#page-10368-0) (Page [6805](#page-10368-0))

# FieldWrite : Ecrire champ

# **Description**

Avec l'instruction "Ecrire champ", vous transférez le contenu de la variable à l'entrée VALUE dans un élément déterminé du tableau indiqué à la sortie MEMBER. Vous précisez l'indice de l'élément de tableau dans lequel écrire par la valeur à l'entrée INDEX. Vous indiquez le premier élément du tableau dans lequel écrire à la sortie MEMBER.

Les types de données de l'élément de tableau indiqué au paramètre MEMBER et de la variable au paramètre VALUE doivent concorder avec celui de l'instruction "Lire champ", une conversion implicite n'étant pas possible.

La sortie de validation ENO fournit l'état logique "0" quand l'une des conditions suivantes est vraie :

- L'entrée de validation EN fournit l'état logique "0".
- L'élément de tableau indiqué à l'entrée INDEX n'est pas défini dans le tableau indiqué à la sortie MEMBER.
- Des erreurs se produisent pendant l'exécution, par ex. un débordement.

### Paramètres

Le tableau suivant montre les paramètres de l'instruction "Ecrire champ" :

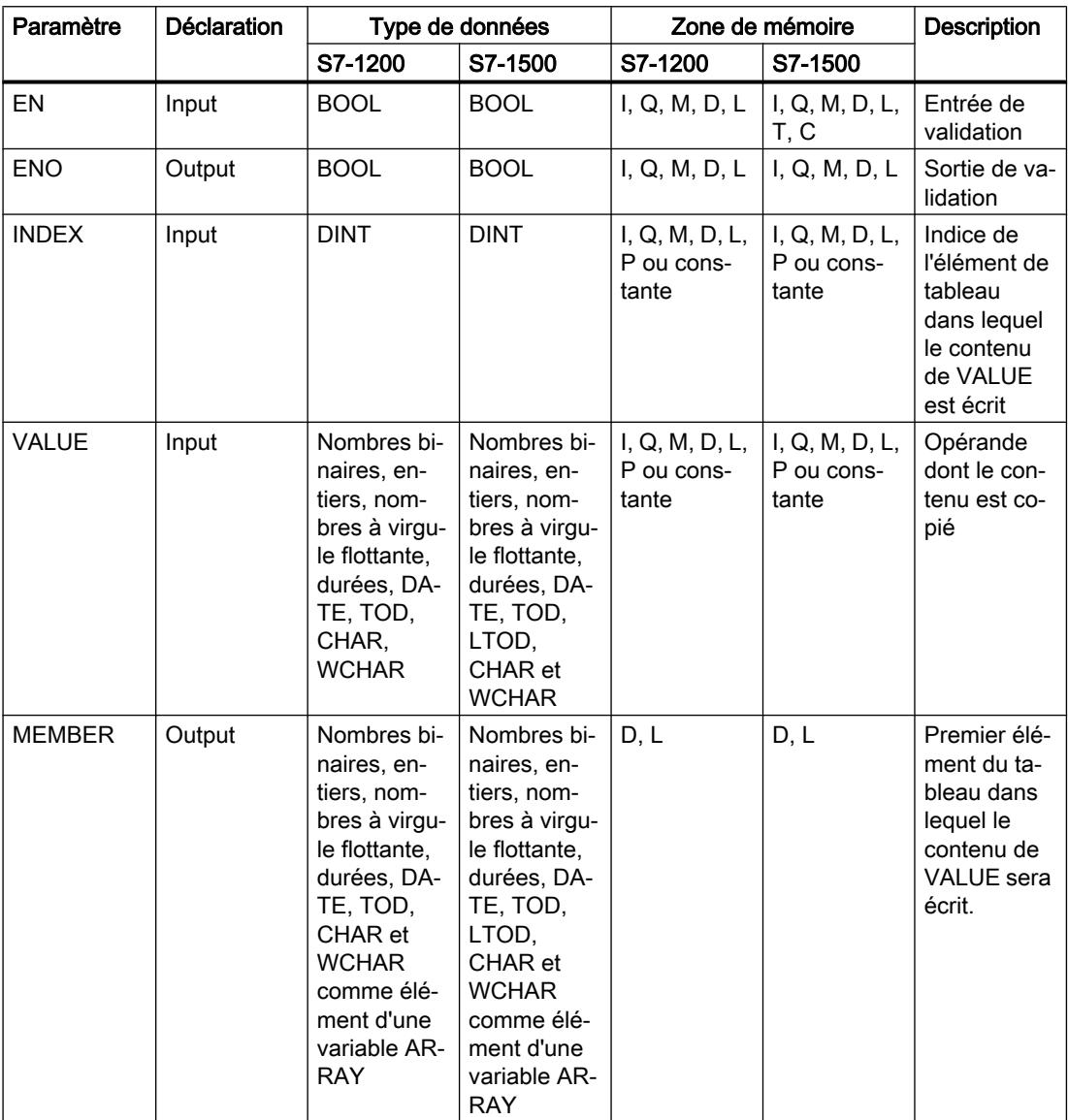

Dans la liste déroulante "???" de la boîte d'instruction, vous pouvez sélectionner le type de données de l'instruction.

4.1 Motion Control

Vous trouverez des informations plus détaillées sur les types de données valides sous "Voir aussi".

# Exemple

L'exemple suivant montre le fonctionnement de l'instruction :

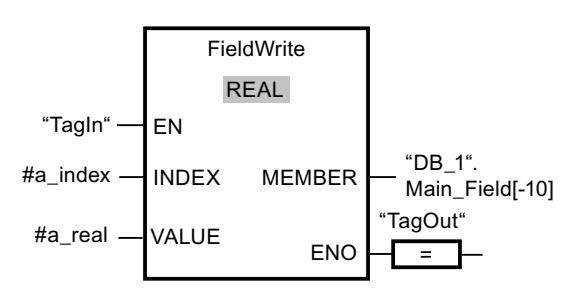

Le tableau suivant montre le fonctionnement de l'instruction à l'aide de valeurs d'opérande concrètes :

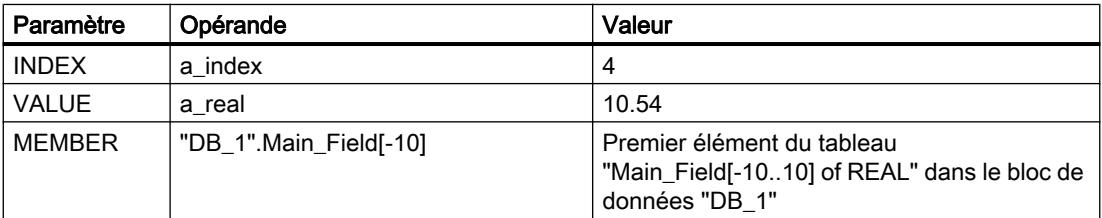

La valeur "10,54" de la variable "a\_real" est écrite dans l'élément comportant l'indice 4 du tableau "Main\_Field[-10 ... 10] of REAL". L'indice de l'élément dans lequel le contenu de la variable "a\_real" est transféré est déterminé par la valeur de l'entrée INDEX.

# Voir aussi

[Présentation des types de données valides](#page-3794-0) (Page [231](#page-3794-0))

[Principes de base du mécanisme EN/ENO](#page-3706-0) (Page [143\)](#page-3706-0)

[Principes de base de LOG](#page-10368-0) (Page [6805](#page-10368-0))

# BLKMOV : Copier zone

### **Description**

Avec l'instruction "Copier zone", vous copiez les contenus d'une zone de mémoire (zone source) dans une autre zone de mémoire (zone cible). La copie s'effectue dans l'ordre croissant des adresses. Vous définissez la zone source et la zone cible par VARIANT.

#### Remarque

Vous ne pouvez utiliser les variables de l'instruction que dans des zone de mémoire pour lesquels l'attribut "Accès au bloc optimisé" n'est pas activé. Ceci s'applique aux blocs de données (DB), aux blocs d'organisation (OB), aux blocs fonctionnels (FB), aux fonctions (FC), aux mémentos (M), aux entrées (E) et aux sorties (A).

Cependant; si une variable de l'instruction a été déclarée avec l'option de rémanence "Activer dans l'IDB", vous pouvez l'utiliser également dans les zones de mémoire "avec accès au bloc optimisé".

La figure suivante montre le principe de l'opération de copie :

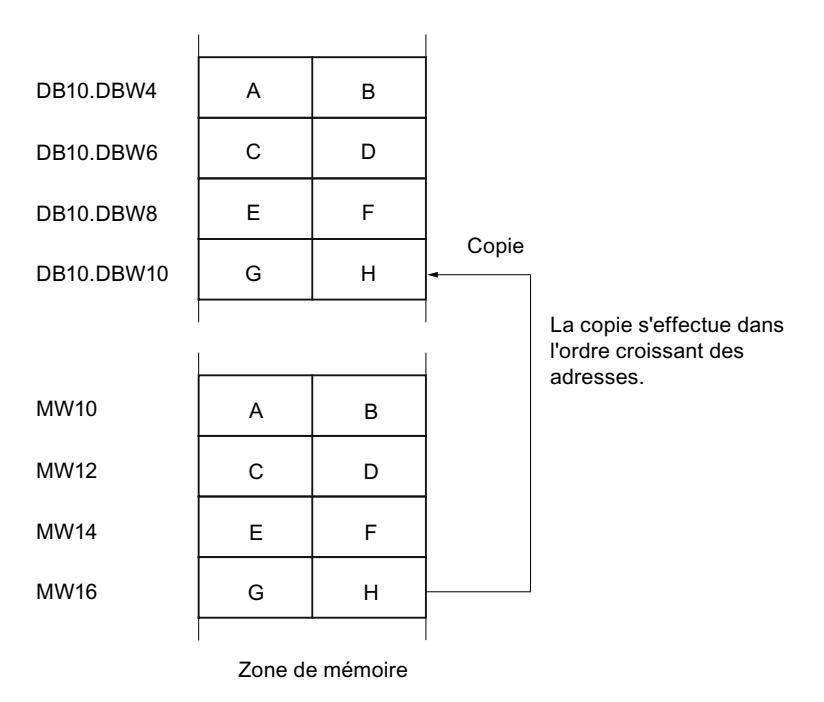

# Cohérence des données source et cible

Veillez à ce que les données source restent inchangées durant le traitement de l'instruction "Copier zone". Autrement, la cohérence des données cible n'est pas garantie.

# Interruptibilité

Il n'y a aucune limite à la profondeur d'imbrication.

# Zones de mémoire

L'instruction "Copier zone" permet de copier les zones de mémoire suivantes :

- Zones d'un bloc de données
- **Mémentos**
- Mémoire image des entrées
- Mémoire image des sorties

### Règles générales pour la copie

Les zones source et cible ne doivent pas se chevaucher. Lorsque la zone source et la zone cible n'ont pas la même longueur, la copie s'arrête à la longueur de la plus petite zone.

Lorsque la zone source est plus petite que la zone cible, elle est copiée intégralement dans la zone cible. Les octets restants de la zone cible ne changent pas.

Lorsque la zone cible est plus petite que la zone source, l'écriture se fait dans toute la zone cible. Les octets restants de la zone source ne sont pas pris en compte.

Lors de la copie d'une zone du type de données BOOL, la variable doit être adressée de manière absolue et la longueur indiquée pour la zone doit être divisible par 8, sans quoi l'instruction n'est pas exécutée.

### Règles pour la copie de chaînes de caractères

Avec l'instruction "Copier zone", vous pouvez aussi copier des zones source et cible du type de données STRING. Lorsque seule la zone source est du type de données STRING, les caractères effectivement contenus dans la chaîne sont copiés. Les informations de longueur effective et de longueur maximale sont aussi écrites dans la zone cible. Lorsque la zone source et la zone cible sont toutes deux du type de données STRING, la longueur effective de la chaîne dans la zone cible prend la valeur du nombre de caractères effectivement copiés.

Pour copier les informations de longueur maximale et effective d'une chaîne de caractères, indiquez les zones aux paramètres SRCBLK et DSTBLK en octets.

### Paramètres

Le tableau suivant montre les paramètres de l'instruction "Copier zone" :

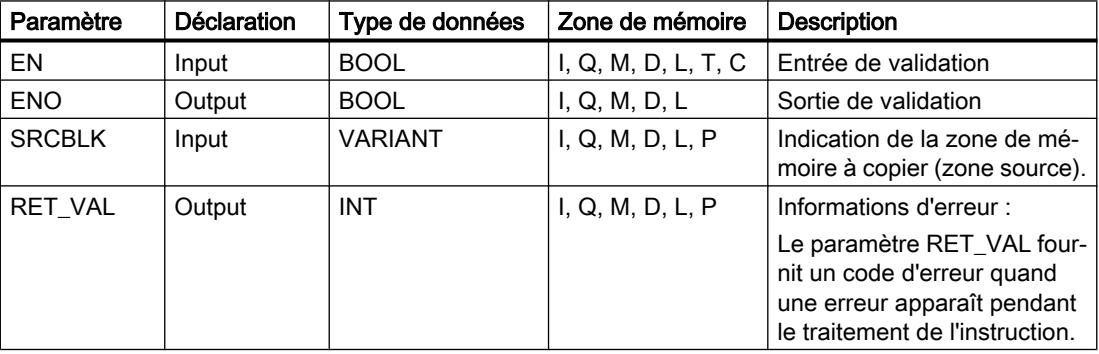

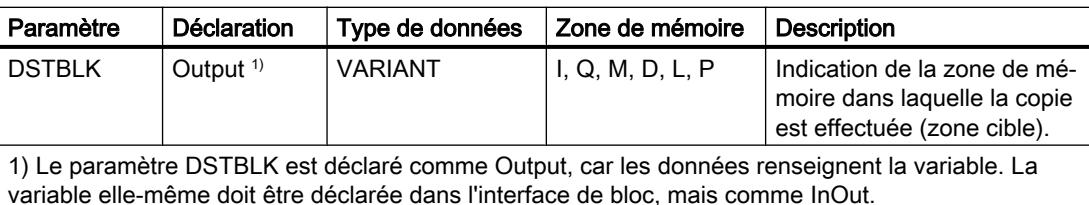

### Paramètre RET\_VAL

Le tableau suivant donne la signification des valeurs du paramètre RET\_VAL :

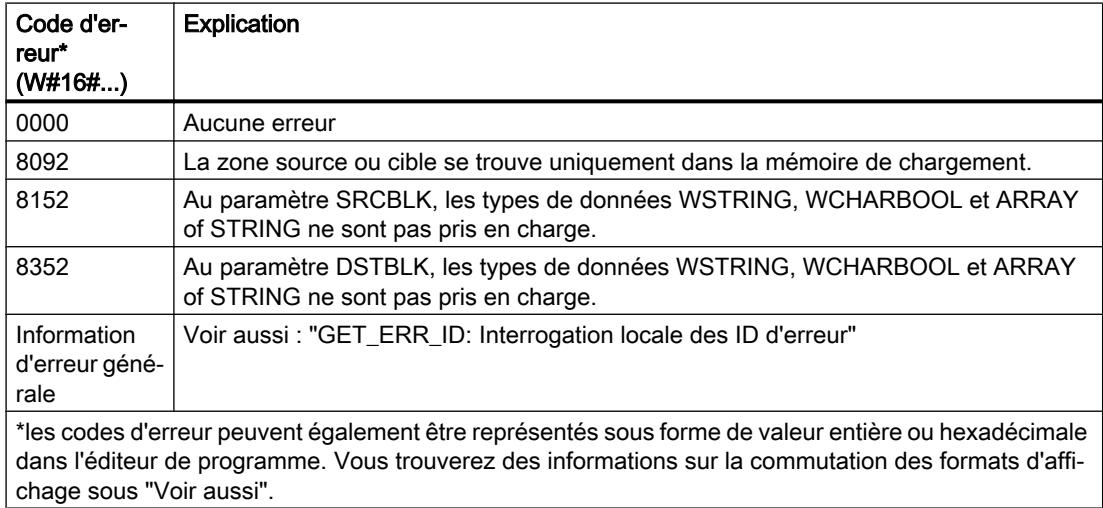

### Exemple

L'exemple suivant montre le fonctionnement de l'instruction :

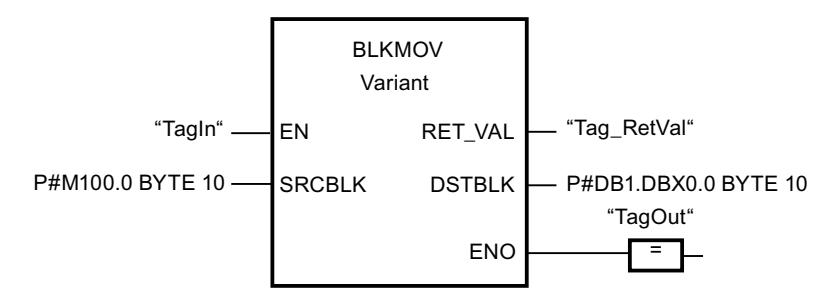

L'instruction est exécutée quand l'opérande "TagIn" fournit l'état logique "1". L'instruction copie 10 octets à partir de MB100 et les écrit dans le DB1. En cas d'erreur pendant l'opération de copie, le code d'erreur correspondant est inscrit dans la variable "Tag\_RetVal".

### Voir aussi

[Présentation des types de données valides](#page-3794-0) (Page [231](#page-3794-0))

[Principes de base du mécanisme EN/ENO](#page-3706-0) (Page [143](#page-3706-0))

[Modification des formats d'affichage dans l'état du programme](#page-10906-0) (Page [7343](#page-10906-0)) [GET\\_ERR\\_ID : Interrogation locale des ID d'erreur](#page-4775-0) (Page [1212\)](#page-4775-0) [Evaluation d'erreur avec le paramètre de sortie RET\\_VAL](#page-3727-0) (Page [164\)](#page-3727-0) [Principes de base de LOG](#page-10368-0) (Page [6805](#page-10368-0))

# UBLKMOV : Copier zone contiguë

### **Description**

Avec l'instruction "Copier zone contiguë", vous copiez les contenus d'une zone de mémoire (zone source) dans une autre zone de mémoire (zone cible). La copie s'effectue dans l'ordre croissant des adresses. Vous définissez la zone source et la zone cible par VARIANT.

La copie ne peut pas être interrompue par d'autres activités du système d'exploitation. C'est pourquoi le temps de réaction aux alarmes de votre CPU peut s'allonger pendant l'exécution de l'instruction "Copier zone contiguë".

#### **Remarque**

Vous ne pouvez utiliser les variables de l'instruction que dans des zone de mémoire pour lesquels l'attribut "Accès au bloc optimisé" n'est pas activé. Ceci s'applique aux blocs de données (DB), aux blocs d'organisation (OB), aux blocs fonctionnels (FB), aux fonctions (FC), aux mémentos (M), aux entrées (E) et aux sorties (A).

Cependant; si une variable de l'instruction a été déclarée avec l'option de rémanence "Activer dans l'IDB", vous pouvez l'utiliser également dans les zones de mémoire "avec accès au bloc optimisé".

# Zones de mémoire

L'instruction "Copier zone contiguë" permet de copier les zones de mémoire suivantes :

- Zones d'un bloc de données
- Mémentos
- Mémoire image des entrées
- Mémoire image des sorties

### Règles générales pour la copie

Les zones source et cible ne doivent pas se chevaucher pour l'exécution de l'instruction "Copier zone contiguë". Lorsque la zone source est plus petite que la zone cible, elle est copiée intégralement dans la zone cible. Les octets restants de la zone cible ne changent pas.

Lorsque la zone cible est plus petite que la zone source, l'écriture se fait dans toute la zone cible. Les octets restants de la zone source ne sont pas pris en compte.

Aucune donnée n'est copiée si une zone source ou cible définie comme paramètre formel est plus petite qu'une zone source ou cible indiquée dans le paramètre SRCBLK ou DSTBLK.

Lors de la copie d'une zone du type de données BOOL, la variable doit être adressée de manière absolue et la longueur indiquée pour la zone doit être divisible par 8, sans quoi l'instruction n'est pas exécutée.

L'instruction "Copier zone contiguë" permet de copier 16 Ko maximum. Vous devez tenir compte des limitations propres à la CPU.

### Règles pour la copie de chaînes de caractères

Avec l'instruction "Copier zone contiguë", vous pouvez aussi copier des zones source et cible du type de données STRING. Lorsque seule la zone source est du type de données STRING, les caractères effectivement contenus dans la chaîne sont copiés. Les informations de longueur effective et de longueur maximale ne sont pas écrites dans la zone cible. Lorsque la zone source et la zone cible sont toutes deux du type de données STRING, la longueur effective de la chaîne dans la zone cible prend la valeur du nombre de caractères effectivement copiés. Vous devez indiquer "1" comme longueur de zone lorsque vous copiez des zones du type de données STRING.

# Paramètres

Le tableau suivant montre les paramètres de l'instruction "Copier zone contiguë" :

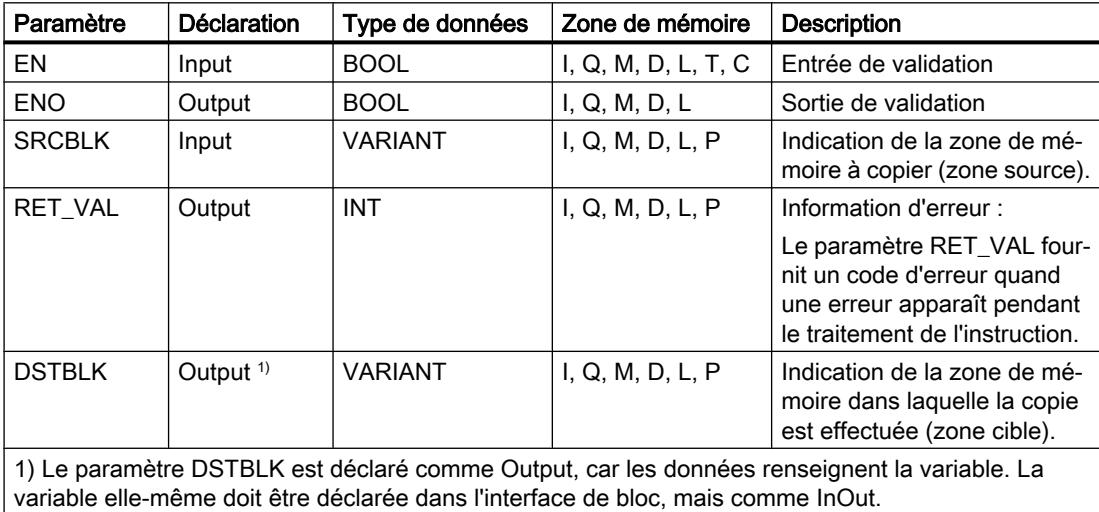

# Paramètre RET\_VAL

Le tableau suivant donne la signification des valeurs du paramètre RET\_VAL :

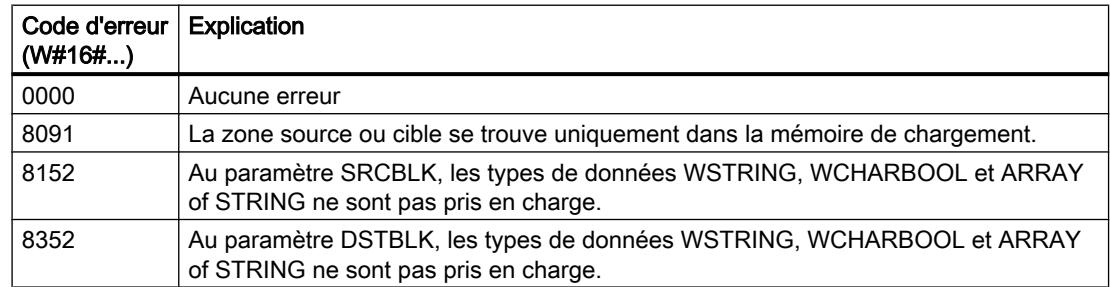

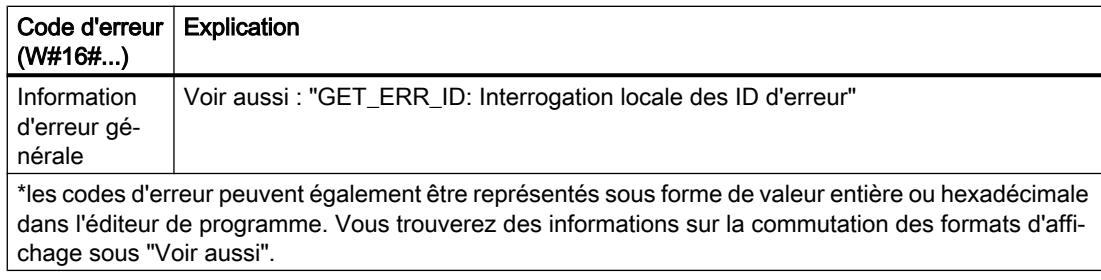

### Exemple

L'exemple suivant montre le fonctionnement de l'instruction :

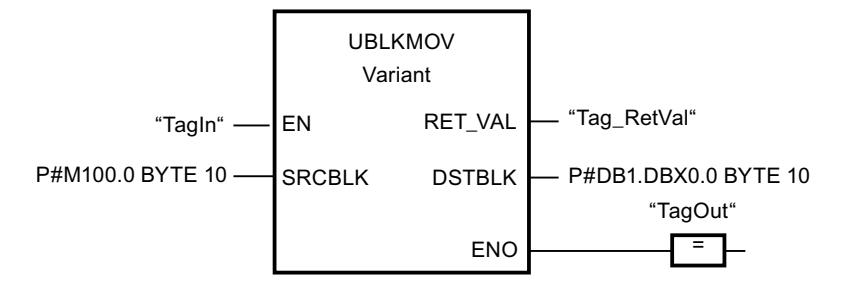

L'instruction est exécutée quand l'opérande "TagIn" fournit l'état logique "1". L'instruction copie 10 octets à partir de MB100 et les écrit dans le DB1. En cas d'erreur pendant l'opération de copie, le code d'erreur correspondant est inscrit dans la variable "Tag\_RetVal".

# Voir aussi

[Présentation des types de données valides](#page-3794-0) (Page [231](#page-3794-0)) [Principes de base du mécanisme EN/ENO](#page-3706-0) (Page [143\)](#page-3706-0) [Modification des formats d'affichage dans l'état du programme](#page-10906-0) (Page [7343](#page-10906-0)) [GET\\_ERR\\_ID : Interrogation locale des ID d'erreur](#page-4775-0) (Page [1212\)](#page-4775-0) [Evaluation d'erreur avec le paramètre de sortie RET\\_VAL](#page-3727-0) (Page [164\)](#page-3727-0) [Principes de base de LOG](#page-10368-0) (Page [6805](#page-10368-0))

# FILL : Compléter zone

# **Description**

Avec l'instruction "Compléter zone", vous remplissez une zone de mémoire (zone cible) avec le contenu d'une autre zone de mémoire (zone source). L'instruction "Compléter zone" copie le contenu de la zone source dans la zone cible jusqu'à ce que la zone cible soit pleine. La copie s'effectue dans l'ordre croissant des adresses.

Vous définissez la zone source et la zone cible par VARIANT.

#### **Remarque**

Vous ne pouvez utiliser les variables de l'instruction que dans des zone de mémoire pour lesquels l'attribut "Accès au bloc optimisé" n'est pas activé. Ceci s'applique aux blocs de données (DB), aux blocs d'organisation (OB), aux blocs fonctionnels (FB), aux fonctions (FC), aux mémentos (M), aux entrées (E) et aux sorties (A).

Cependant; si une variable de l'instruction a été déclarée avec l'option de rémanence "Activer dans l'IDB", vous pouvez l'utiliser également dans les zones de mémoire "avec accès au bloc optimisé".

Pour les blocs ayant l'attribut "Accès au bloc optimisé", vous pouvez utiliser l'instruction "FILL\_BLK : Compléter zone".

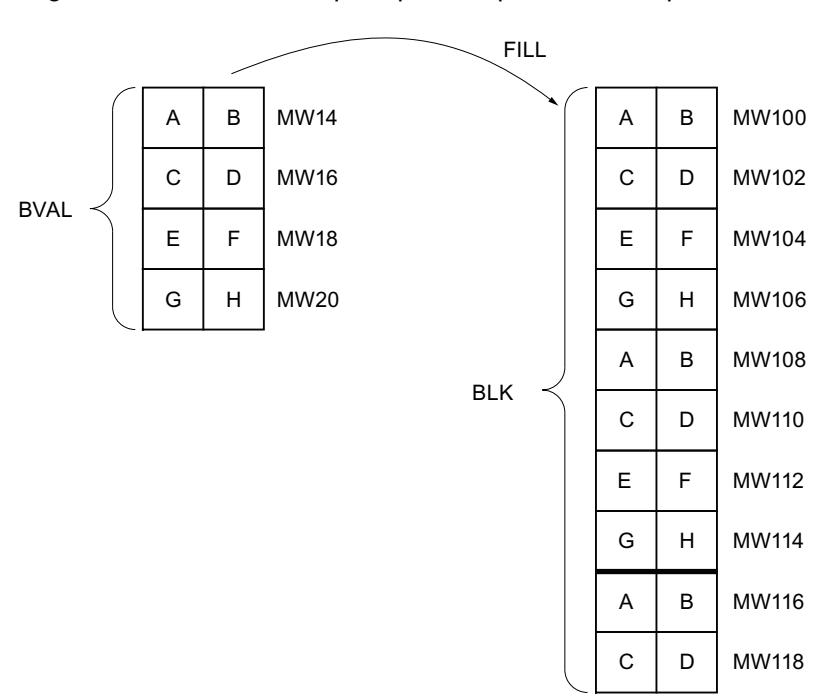

La figure suivante montre le principe de l'opération de copie :

### Cohérence des données source et cible

Veillez à ce que les données source restent inchangées durant le traitement de l'instruction "Compléter zone", car sans cela la cohérence des données cible ne serait pas garantie.

### Zones de mémoire

L'instruction "Compléter zone" permet de copier les zones de mémoire suivantes :

- Zones d'un bloc de données
- Mémentos

- Mémoire image des entrées
- Mémoire image des sorties

### Règles générales pour la copie

Les zones source et cible ne doivent pas se chevaucher. Quand la zone cible à compléter n'est pas un multiple entier de la longueur du paramètre d'entrée BVAL, elle est tout de même remplie jusqu'au dernier octet.

Quand la zone cible à compléter est plus petite que la zone source, la copie ne porte que sur la quantité de données que la zone cible peut contenir.

Si la zone cible ou source réellement existante est plus petite que la taille paramétrée pour les zones source ou cible (paramètres BVAL, BLK), aucune donnée ne sera transférée.

Si le pointeur ANY (source ou cible) est du type de données BOOL, il doit être adressé de manière absolue et la longueur indiquée de la zone doit être divisible par 8, sans quoi l'instruction n'est pas exécutée.

Si la zone cible est du type de données STRING, l'instruction écrira dans toute la chaîne de caractères y compris les informations de gestion.

### Règles pour la copie de structures

Si vous transmettez une structure en tant que paramètre d'entrée, vous devez prendre en compte que la longueur d'une structure est toujours orientée sur un nombre pair d'octets. Si vous déclarez une structure avec un nombre impair d'octets, cette structure aura besoin d'un octet d'espace mémoire supplémentaire.

# Paramètres

Le tableau suivant montre les paramètres de l'instruction "Compléter zone" :

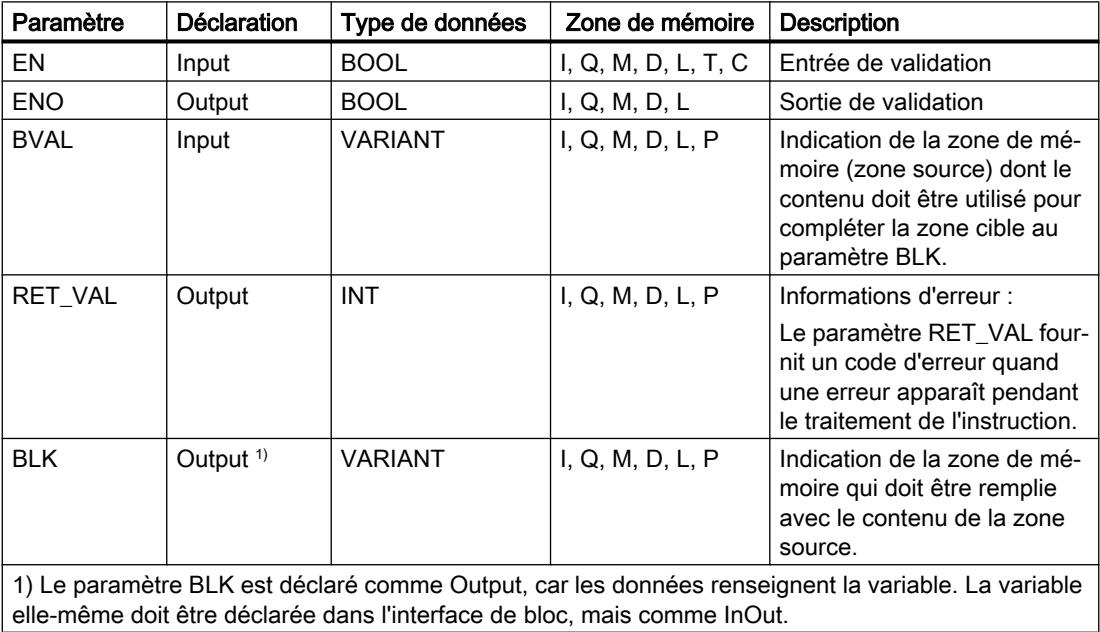

### Paramètre RET\_VAL

Le tableau suivant donne la signification des valeurs du paramètre RET\_VAL :

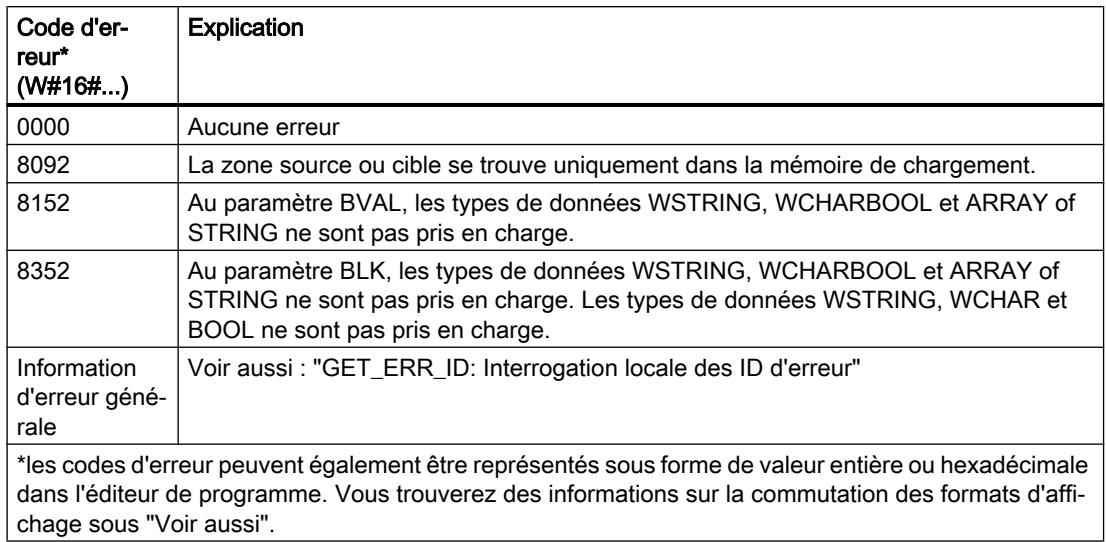

#### Exemple

L'exemple suivant montre le fonctionnement de l'instruction :

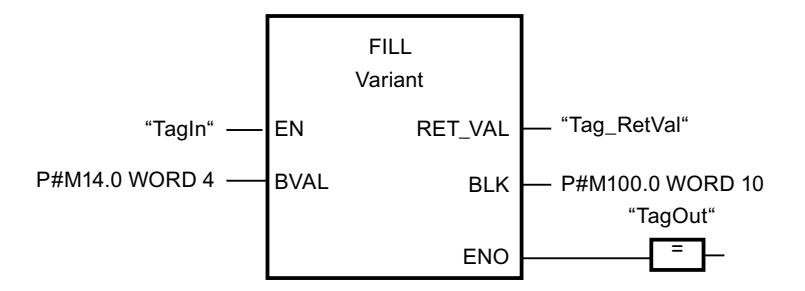

L'instruction est exécutée quand l'opérande "TagIn" fournit l'état logique "1". L'instruction copie la zone source du mot MW14 au mot MW20 et complète la zone cible du mot MW100 au mot MW118 avec le contenu des 4 mots qui se trouvent dans la zone de mémoire dans le paramètre BVAL.

### Voir aussi

[Présentation des types de données valides](#page-3794-0) (Page [231](#page-3794-0)) [Principes de base du mécanisme EN/ENO](#page-3706-0) (Page [143](#page-3706-0)) [Modification des formats d'affichage dans l'état du programme](#page-10906-0) (Page [7343](#page-10906-0)) [GET\\_ERR\\_ID : Interrogation locale des ID d'erreur](#page-4775-0) (Page [1212\)](#page-4775-0) [Evaluation d'erreur avec le paramètre de sortie RET\\_VAL](#page-3727-0) (Page [164\)](#page-3727-0) [Principes de base de LOG](#page-10368-0) (Page [6805\)](#page-10368-0)

# Conversion

# CONVERT : Convertir valeur

### **Description**

L'instruction "Convertir valeur" lit le contenu du paramètre IN et le convertit conformément aux types de données paramétrés dans la boîte de l'instruction La valeur convertie est fournie à la sortie OUT.

La sortie de validation ENO fournit l'état logique "0" quand l'une des conditions suivantes est vraie :

- L'entrée de validation EN fournit l'état logique "0".
- Des erreurs se produisent pendant l'exécution, par ex. un débordement.

### Possibilités de conversion de séquences de bits

Les séquences de bits BYTE et WORD ne sont pas sélectionnables dans la boîte d'instruction. Il est en revanche possible d'indiquer un opérande du type de données DWORD ou LWORD dans un paramètre de l'instruction si la longueur de l'opérande d'entrée et de l'opérande de sortie concorde. L'opérande du type de données d'une séquence de bits est alors interprété en fonction du type de données du paramètre d'entrée et du paramètre de sortie et converti implicitement Le type de données DWORD est par ex. interprété comme DINT/UDINT et LWORD comme LINT/ULINT. Ces possibilités de conversion sont également disponibles en cas de "Contrôle CEI" activé.

### **Remarque**

Pour les CPU des gammes S7-1500 : Les types de données DWORD et LWORD ne peuvent être convertis qu'en type de données REAL ou LREAL et vice-versa.

Le profil binaire de la valeur source est transféré sans modification et aligné à droite dans le type de données cible. Si aucune erreur ne se produit pendant la conversion, l'état logique de la sortie de validation ENO est = 1 ; si une erreur se produit pendant le traitement, l'état logique de la sortie de validation ENO est = 0.

### Paramètres

Le tableau suivant montre les paramètres de l'instruction "Convertir valeur" :

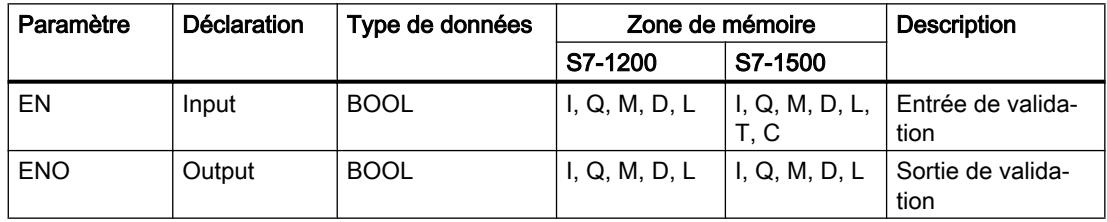

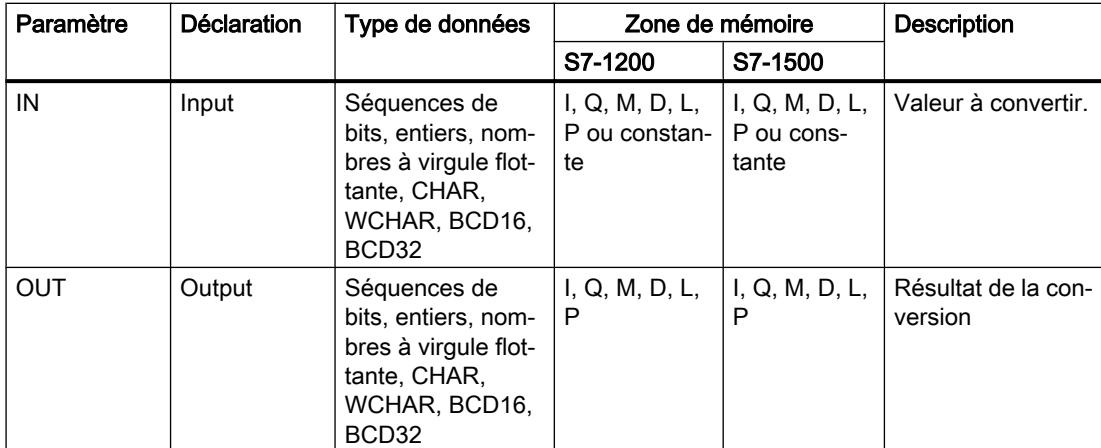

Dans les listes déroulantes "???" de la boîte d'instruction, vous pouvez sélectionner les types de données de l'instruction.

#### Exemple

L'exemple suivant montre la conversion d'un entier de 16 bits en entier de 32 bits :

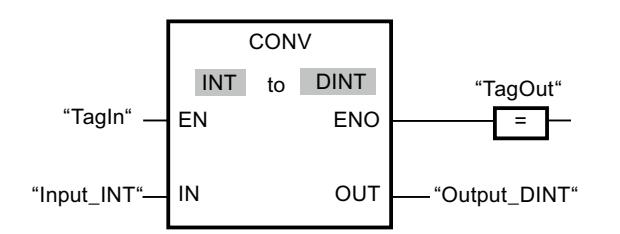

L'exemple suivant montre la conversion d'un octet de 8 bits en entier SINT de 8 bits :

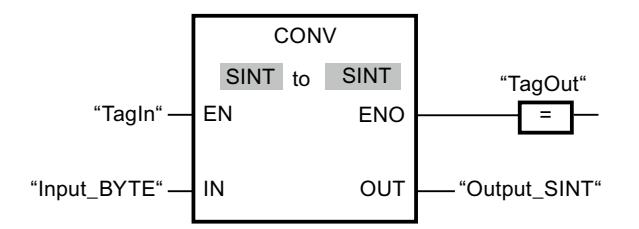

L'exemple suivant montre la conversion d'un octet de 8 bits en entier non signé USINT de 8 bits :

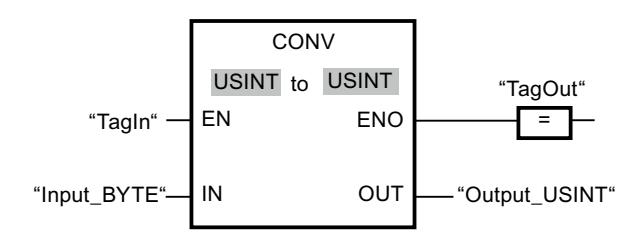

Les conversions sont possibles étant donné que la longueur des deux opérandes est identique.

# Voir aussi

[Présentation des types de données valides](#page-3794-0) (Page [231](#page-3794-0)) [Principes de base du mécanisme EN/ENO](#page-3706-0) (Page [143\)](#page-3706-0) [Conversion de type de données pour le S7-1200](#page-4035-0) (Page [472\)](#page-4035-0) [Principes de base de LOG](#page-10368-0) (Page [6805](#page-10368-0))

# ROUND : Arrondir nombre

# **Description**

Avec l'instruction "Arrondir nombre", vous arrondissez la valeur à l'entrée IN au nombre entier le plus proche. L'instruction interprète la valeur à l'entrée IN comme nombre à virgule flottante qu'elle convertit en nombre entier le plus proche. Quand la valeur d'entrée se trouve entre deux nombres, c'est en nombre pair qu'elle est convertie. Le résultat de l'instruction est fourni à la sortie OUT où il peut être lu.

La sortie de validation ENO fournit l'état logique "0" quand l'une des conditions suivantes est vraie :

- L'entrée de validation EN fournit l'état logique "0".
- Des erreurs se produisent pendant l'exécution, par ex. un débordement.

# Paramètres

Le tableau suivant montre les paramètres de l'instruction "Arrondir nombre" :

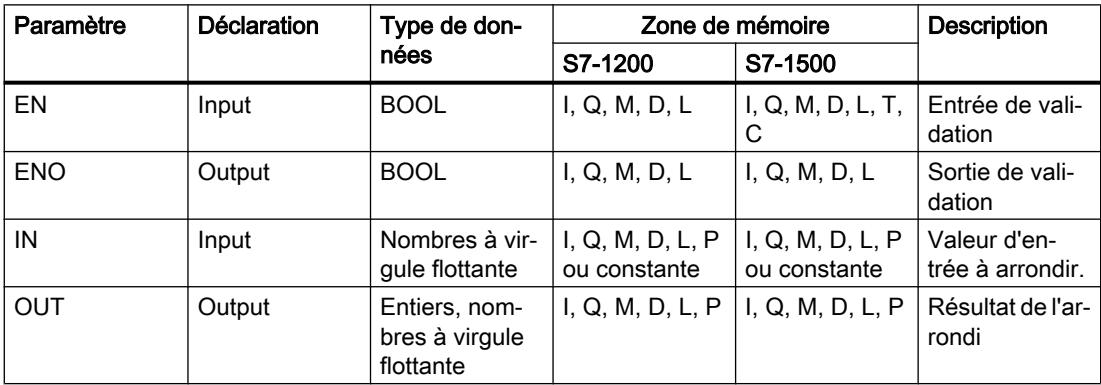

Dans les listes déroulantes "???" de la boîte d'instruction, vous pouvez sélectionner les types de données de l'instruction.

Vous trouverez des informations plus détaillées sur les types de données valides sous "Voir aussi".

### Exemple

L'exemple suivant montre le fonctionnement de l'instruction :

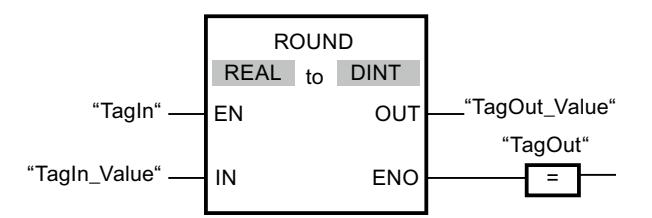

Le tableau suivant montre le fonctionnement de l'instruction à l'aide de valeurs d'opérande concrètes :

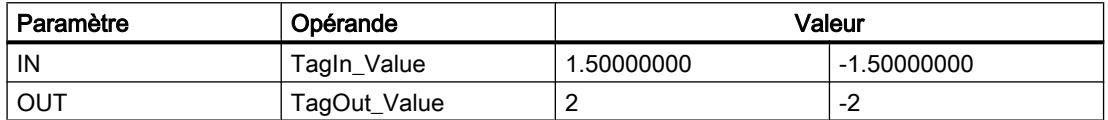

L'instruction est exécutée quand l'opérande "TagIn" fournit l'état logique "1". Le nombre à virgule flottante à l'entrée "TagIn\_Value" est arrondi au nombre entier pair le plus proche et fourni à la sortie "TagOut\_Value". Si aucune erreur ne se produit pendant l'exécution de l'instruction, la sortie "TagOut" est mise à "1".

### Voir aussi

[Présentation des types de données valides](#page-3794-0) (Page [231](#page-3794-0)) [Principes de base du mécanisme EN/ENO](#page-3706-0) (Page [143](#page-3706-0)) [Conversions explicites](#page-4057-0) (Page [494](#page-4057-0)) [Principes de base de LOG](#page-10368-0) (Page [6805\)](#page-10368-0)

# CEIL : Arrondir à l'entier supérieur

### **Description**

Avec l'instruction "Arrondir à l'entier supérieur", vous arrondissez la valeur à l'entrée IN au nombre entier supérieur. L'instruction interprète la valeur à l'entrée IN comme nombre à virgule flottante qu'elle convertit en nombre entier supérieur. Le résultat de l'instruction est fourni à la sortie OUT où il peut être lu. La valeur de sortie peut être supérieure ou égale à la valeur d'entrée.

La sortie de validation ENO fournit l'état logique "0" quand l'une des conditions suivantes est vraie :

- L'entrée de validation EN fournit l'état logique "0".
- Des erreurs se produisent pendant l'exécution, par ex. un débordement.

4.1 Motion Control

# Paramètres

Le tableau suivant montre les paramètres de l'instruction "Arrondir à l'entier supérieur" :

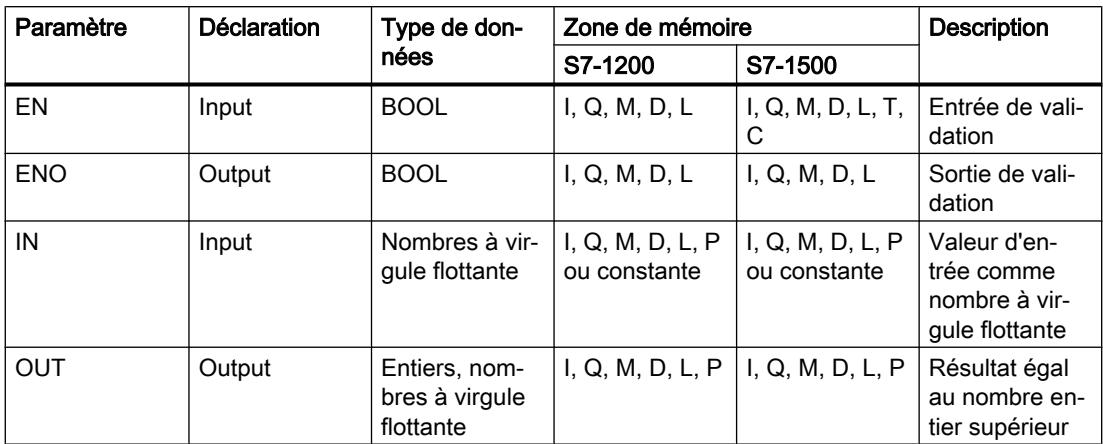

Dans les listes déroulantes "???" de la boîte d'instruction, vous pouvez sélectionner les types de données de l'instruction.

Vous trouverez des informations plus détaillées sur les types de données valides sous "Voir aussi".

### Exemple

L'exemple suivant montre le fonctionnement de l'instruction :

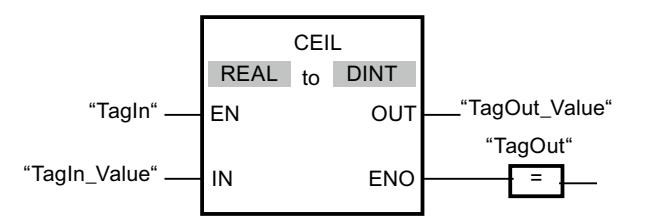

Le tableau suivant montre le fonctionnement de l'instruction au moyen de valeurs d'opérande concrètes :

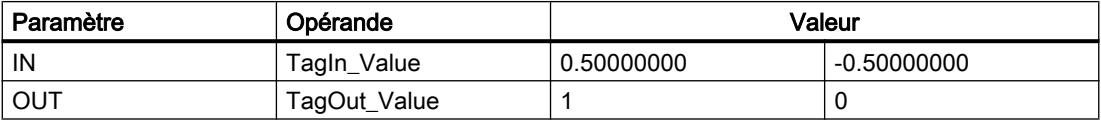

L'instruction est exécutée quand l'opérande "TagIn" fournit l'état logique "1". Le nombre à virgule flottante à l'entrée "TagIn\_Value" est arrondi à l'entier supérieur et fourni à la sortie "TagOut\_Value". Si aucune erreur ne se produit pendant l'exécution de l'instruction, la sortie "TagOut" est mise à "1".

# Voir aussi

[Présentation des types de données valides](#page-3794-0) (Page [231](#page-3794-0))

[Principes de base du mécanisme EN/ENO](#page-3706-0) (Page [143\)](#page-3706-0)

[Conversions explicites](#page-4057-0) (Page [494](#page-4057-0)) [Principes de base de LOG](#page-10368-0) (Page [6805\)](#page-10368-0)

# FLOOR : Arrondir à l'entier inférieur

### **Description**

Avec l'instruction "Arrondir à l'entier inférieur", vous arrondissez la valeur à l'entrée IN au nombre entier inférieur. Elle interprète la valeur à l'entrée IN comme nombre à virgule flottante qu'elle convertit en nombre entier inférieur. Le résultat de l'instruction est fourni à la sortie OUT où il peut être lu. La valeur de sortie peut être inférieure ou égale à la valeur d'entrée.

La sortie de validation ENO fournit l'état logique "0" quand l'une des conditions suivantes est vraie :

- L'entrée de validation EN fournit l'état logique "0".
- Des erreurs se produisent pendant l'exécution, par ex. un débordement.

# Paramètres

Le tableau suivant montre les paramètres de l'instruction "Arrondir à l'entier inférieur" :

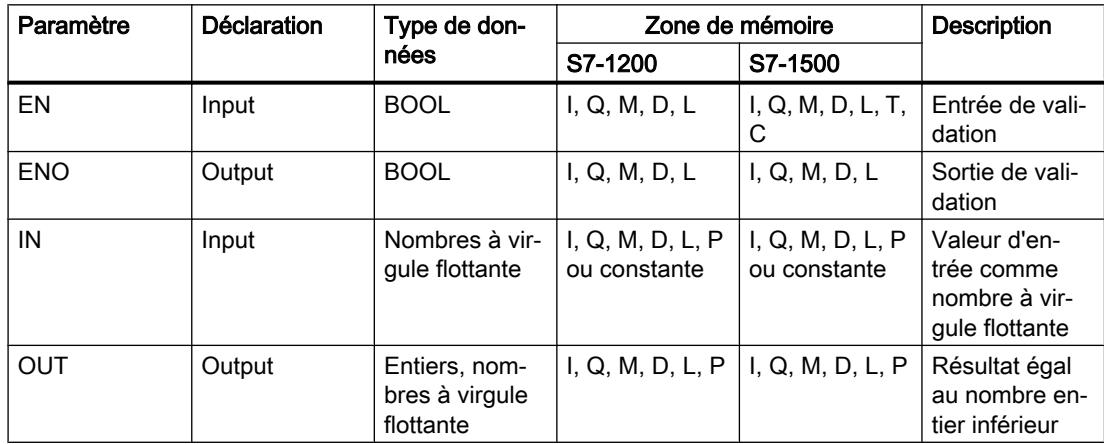

Dans les listes déroulantes "???" de la boîte d'instruction, vous pouvez sélectionner les types de données de l'instruction.

Vous trouverez des informations plus détaillées sur les types de données valides sous "Voir aussi".

4.1 Motion Control

# Exemple

L'exemple suivant montre le fonctionnement de l'instruction :

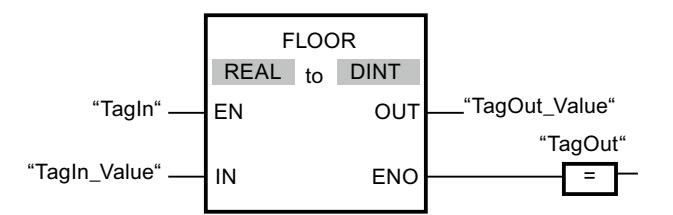

Le tableau suivant montre le fonctionnement de l'instruction au moyen de valeurs d'opérande concrètes :

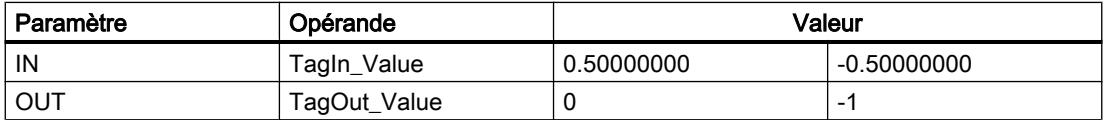

L'instruction est exécutée quand l'opérande "TagIn" fournit l'état logique "1". Le nombre à virgule flottante à l'entrée "TagIn\_Value" est arrondi à l'entier inférieur et fourni à la sortie "TagOut Value". Si aucune erreur ne se produit pendant l'exécution de l'instruction, la sortie "TagOut" est mise à "1".

# Voir aussi

[Présentation des types de données valides](#page-3794-0) (Page [231](#page-3794-0))

[Principes de base du mécanisme EN/ENO](#page-3706-0) (Page [143\)](#page-3706-0)

[Conversions explicites](#page-4057-0) (Page [494\)](#page-4057-0)

[Principes de base de LOG](#page-10368-0) (Page [6805](#page-10368-0))

# TRUNC : Former un nombre entier

### **Description**

Avec l'instruction "Former un nombre entier", vous créez un nombre entier à partir de la valeur à l'entrée IN. La valeur à l'entrée IN est interprétée comme nombre à virgule flottante. L'instruction ne sélectionne que la partie entière du nombre à virgule flottante et la fournit sans les décimales à la sortie OUT.

La sortie de validation ENO fournit l'état logique "0" quand l'une des conditions suivantes est vraie :

- L'entrée de validation EN fournit l'état logique "0".
- Des erreurs se produisent pendant l'exécution, par ex. un débordement.

### Paramètres

Le tableau suivant montre les paramètres de l'instruction "Former un nombre entier" :

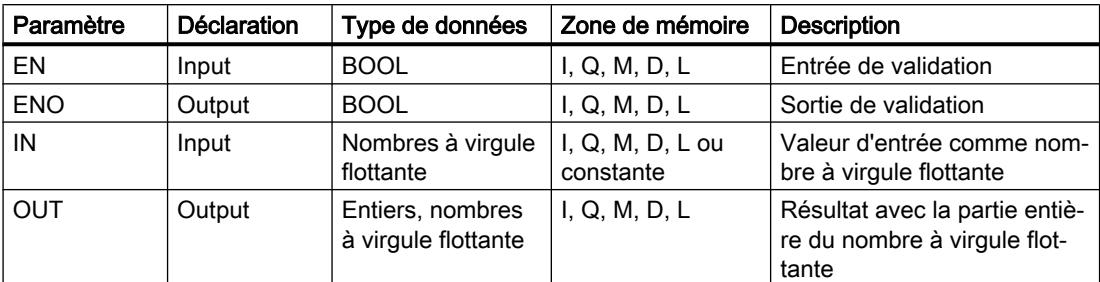

Dans les listes déroulantes "???" de la boîte d'instruction, vous pouvez sélectionner les types de données de l'instruction.

Vous trouverez des informations plus détaillées sur les types de données valides sous "Voir aussi".

#### Exemple

L'exemple suivant montre le fonctionnement de l'instruction :

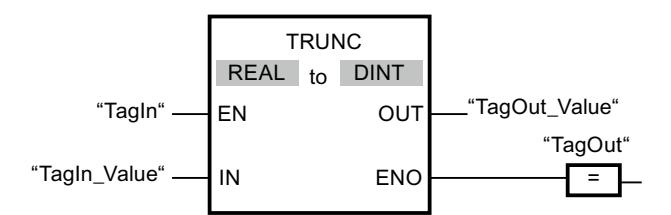

Le tableau suivant montre le fonctionnement de l'instruction au moyen de valeurs d'opérande concrètes :

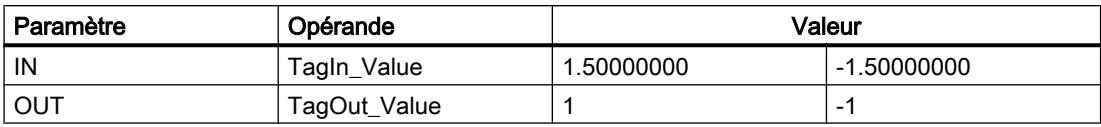

L'instruction est exécutée quand l'opérande "TagIn" fournit l'état logique "1". La partie entière du nombre à virgule flottante à l'entrée "TagIn\_Value" est convertie en nombre entier et fournie à la sortie "TagOut\_Value". Si aucune erreur ne se produit pendant l'exécution de l'instruction, la sortie "TagOut" est mise à "1".

### Voir aussi

[Présentation des types de données valides](#page-3794-0) (Page [231](#page-3794-0)) [Principes de base du mécanisme EN/ENO](#page-3706-0) (Page [143](#page-3706-0)) [Conversions explicites](#page-4057-0) (Page [494](#page-4057-0)) [Principes de base de LOG](#page-10368-0) (Page [6805\)](#page-10368-0)

# SCALE\_X : Mise à l'échelle

### **Description**

L'instruction "Mise à l'échelle" permet de mettre à l'échelle la valeur à l'entrée VALUE en la reproduisant sur une plage de valeurs spécifiée. Lors de l'exécution de l'instruction "Mise à l'échelle", le nombre à virgule flottante à l'entrée VALUE est mis à l'échelle sur la plage de valeurs qui a été définie par les paramètres MIN et MAX. Le résultat de la mise à l'échelle est un nombre entier qui est stocké à la sortie OUT.

La figure suivante montre à titre d'exemple comment mettre des valeurs à l'échelle :

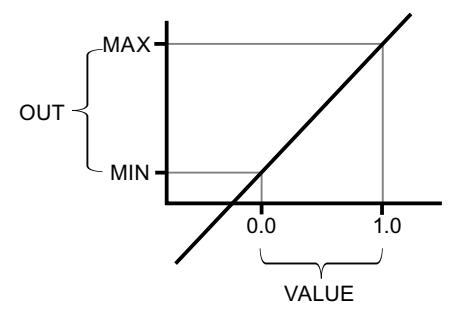

L'instruction "Mise à l'échelle" utilise l'équation suivante :

 $OUT = [VALUE * (MAX - MIN)] + MIN$ 

La sortie de validation ENO fournit l'état logique "0" quand l'une des conditions suivantes est vraie :

- L'entrée de validation EN fournit l'état logique "0".
- La valeur à l'entrée MIN est supérieure ou égale à la valeur à l'entrée MAX.
- La valeur d'un nombre à virgule flottante indiqué se trouve en dehors de la plage des nombres normalisés selon IEEE-754.
- Un débordement se produit.
- La valeur à l'entrée VALUE est NaN (Not a Number = résultat d'une opération de calcul invalide).

#### Remarque

Pour plus d'informations sur la conversion de valeurs analogiques, référez-vous au manuel de l'appareil correspondant.

# Paramètres

Le tableau suivant montre les paramètres de l'instruction "Mise à l'échelle" :

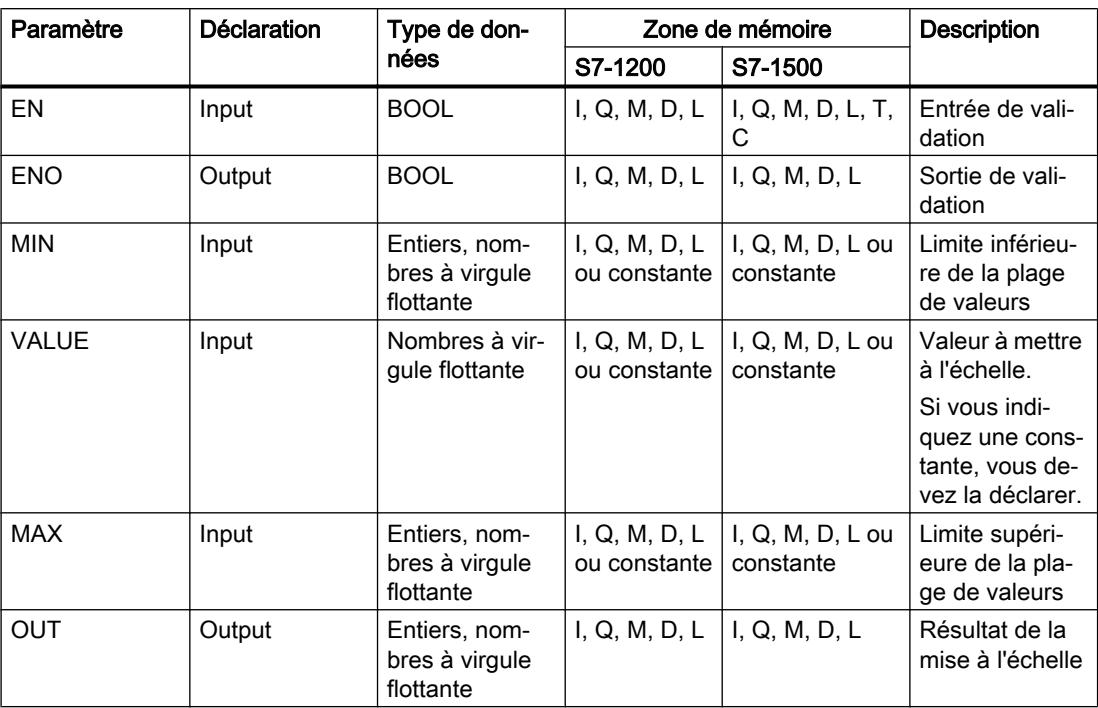

Dans les listes déroulantes "???" de la boîte d'instruction, vous pouvez sélectionner les types de données de l'instruction.

Vous trouverez des informations plus détaillées sur les types de données valides sous "Voir aussi".

Pour plus d'informations sur la déclaration des constantes, référez-vous à "Voir aussi".

### Exemple

L'exemple suivant montre le fonctionnement de l'instruction :

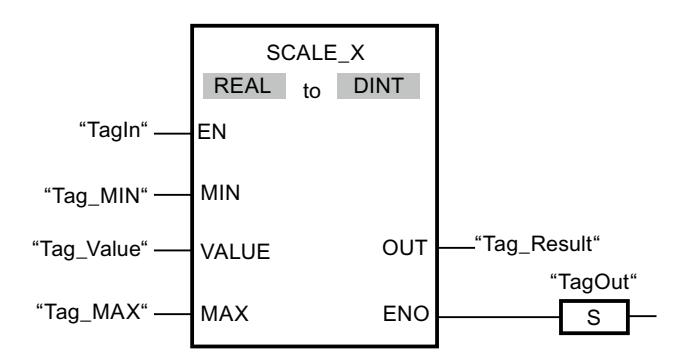

#### 4.1 Motion Control

Le tableau suivant montre le fonctionnement de l'instruction au moyen de valeurs d'opérande concrètes :

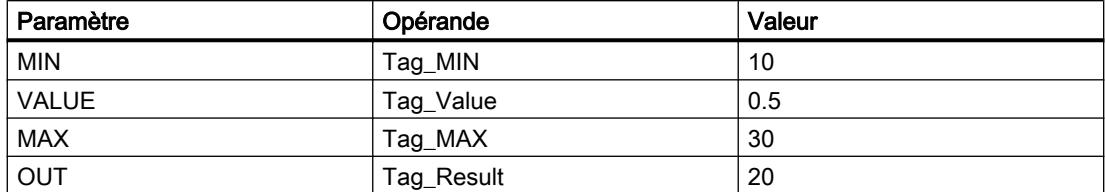

L'instruction est exécutée quand l'opérande "TagIn" fournit l'état logique "1". La valeur à l'entrée "Tag\_Value" est mise à l'échelle sur la plage de valeurs définie par les valeurs aux entrées "Tag\_MIN" et "Tag\_MAX". Le résultat est stocké à la sortie "Tag\_Result". En l'absence d'erreurs pendant l'exécution de l'instruction, la sortie de validation ENO fournit l'état logique "1" et la sortie "TagOut" est mise à 1.

### Voir aussi

[Présentation des types de données valides](#page-3794-0) (Page [231](#page-3794-0)) [Principes de base du mécanisme EN/ENO](#page-3706-0) (Page [143\)](#page-3706-0) [Principes de base de LOG](#page-10368-0) (Page [6805](#page-10368-0))

# NORM\_X : Normaliser

# **Description**

L'instruction "Normaliser" vous permet de normaliser la valeur de la variable à l'entrée VALUE en la reproduisant sur une échelle linéaire. Vous définissez, avec les paramètres MIN et MAX, les limites d'une plage de valeurs qui est reflétée sur l'échelle. Le résultat est calculé en fonction de la position de la valeur à normaliser dans cette plage et il est stocké sous forme de nombre à virgule flottante à la sortie OUT. Quand la valeur à normaliser est égale à la valeur à l'entrée MIN, la sortie OUT fournit la valeur "0.0". Quand la valeur à normaliser est égale à la valeur à l'entrée MAX, la sortie OUT fournit la valeur "1.0".

La figure suivante montre à titre d'exemple comment normaliser des valeurs :

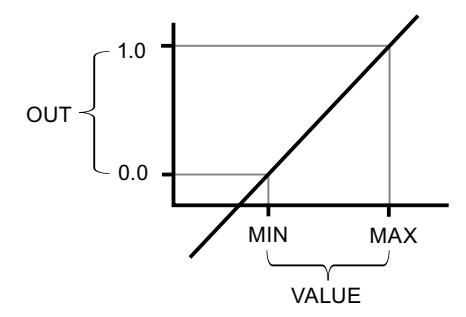

L'instruction "Normaliser" utilise l'équation suivante :

OUT = (VALUE – MIN) / (MAX – MIN)

La sortie de validation ENO fournit l'état logique "0" quand l'une des conditions suivantes est vraie :

- L'entrée de validation EN fournit l'état logique "0".
- La valeur à l'entrée MIN est supérieure ou égale à la valeur à l'entrée MAX.
- La valeur d'un nombre à virgule flottante indiqué se trouve en dehors de la plage des nombres normalisés selon IEEE-754.
- La valeur à l'entrée VALUE est NaN (résultat d'une opération de calcul invalide).

#### Remarque

Pour plus d'informations sur la conversion de valeurs analogiques, référez-vous au manuel de l'appareil correspondant.

#### Paramètres

Le tableau suivant montre les paramètres de l'instruction "Normaliser" :

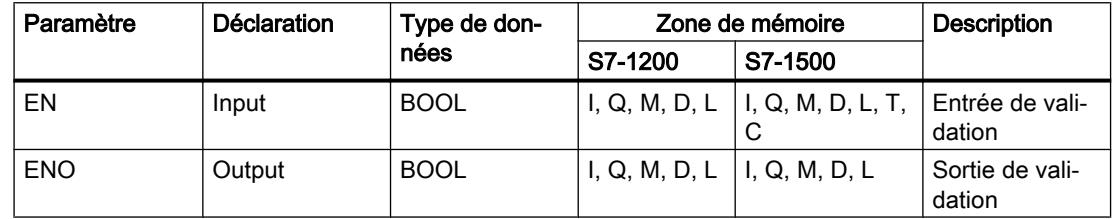

4.1 Motion Control

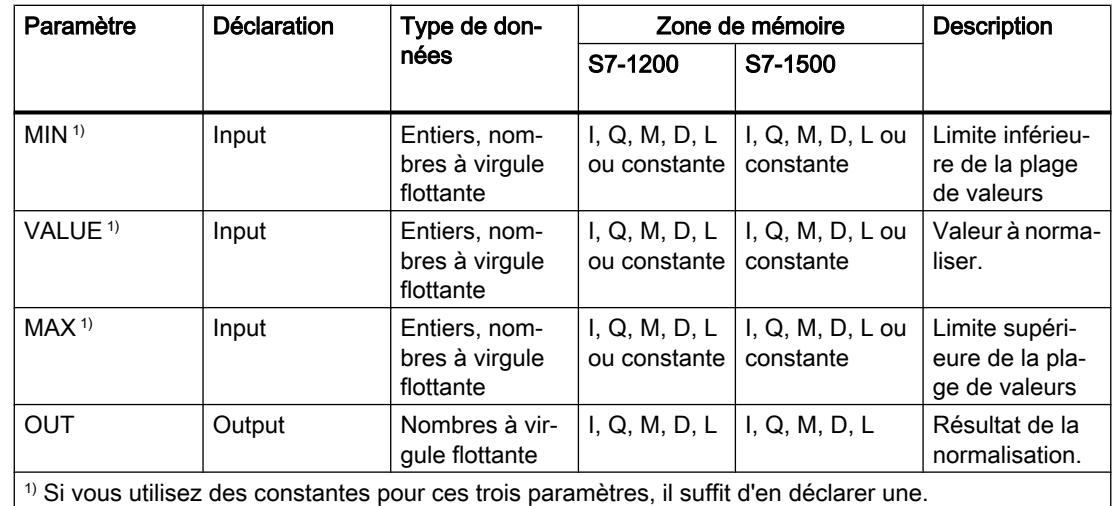

Dans les listes déroulantes "???" de la boîte d'instruction, vous pouvez sélectionner les types de données de l'instruction.

Vous trouverez des informations plus détaillées sur les types de données valides sous "Voir aussi".

Pour plus d'informations sur la déclaration des constantes, référez-vous à "Voir aussi".

### Exemple

L'exemple suivant montre le fonctionnement de l'instruction :

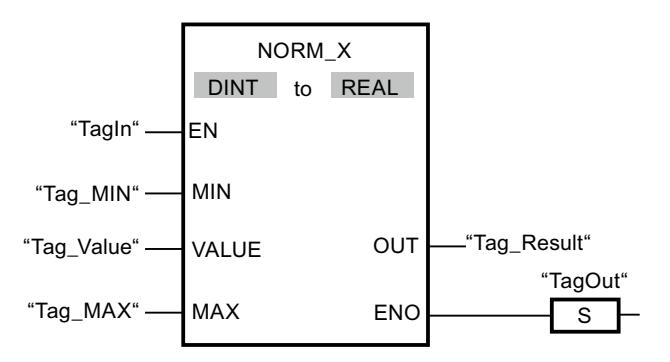

Le tableau suivant montre le fonctionnement de l'instruction au moyen de valeurs d'opérande concrètes :

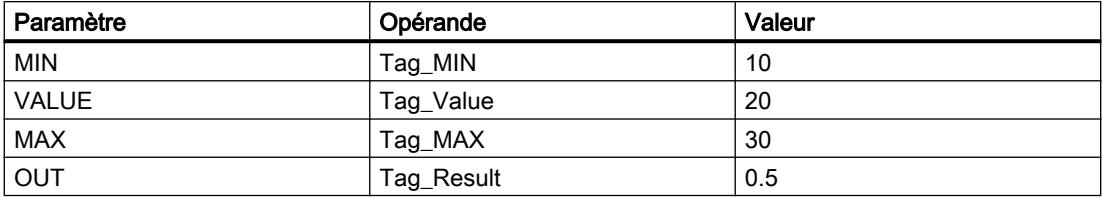

L'instruction est exécutée quand l'opérande "TagIn" fournit l'état logique "1". La valeur à l'entrée "Tag\_Value" est associée à la plage de valeurs qui a été définie par les valeurs aux entrées "Tag\_MIN" et "Tag\_MAX". La valeur de la variable à l'entrée "Tag\_Value" est normalisée conformément à la plage de valeurs définie. Le résultat est stocké à la sortie

"Tag\_Result" sous forme de nombre à virgule flottante. En l'absence d'erreurs pendant l'exécution de l'instruction, la sortie de validation ENO fournit l'état logique "1" et la sortie "TagOut" est mise à 1.

# Voir aussi

[Présentation des types de données valides](#page-3794-0) (Page [231](#page-3794-0)) [Principes de base du mécanisme EN/ENO](#page-3706-0) (Page [143](#page-3706-0)) [Principes de base de LOG](#page-10368-0) (Page [6805\)](#page-10368-0)

### Legacy

#### SCALE : Mise à l'échelle

#### **Description**

Avec l'instruction "Mise à l'échelle", vous convertissez l'entier indiqué au paramètre IN en un nombre à virgule flottante qui est mis à l'échelle en unités physiques entre une valeur limite inférieure et une valeur limite supérieure. Avec les paramètres LO\_LIM et HI\_LIM, vous fixez les limites inférieure et supérieure de la plage de valeurs sur laquelle la valeur d'entrée est mise à l'échelle. Le résultat de l'instruction est fourni au paramètre OUT.

L'instruction "Mise à l'échelle" utilise l'équation suivante :

OUT = [((FLOAT (IN) – K1)/(K2–K1)) ∗ (HI\_LIM–LO\_LIM)] + LO\_LIM

Les valeurs des constantes "K1" et "K2" sont déterminées par l'état logique du paramètre BIPOLAR. Le paramètre BIPOLAR peut prendre les états logiques suivants :

- Etat logique "1" : on suppose que la valeur du paramètre IN est bipolaire et se situe dans une plage de valeurs allant de -27648 à 27648. Dans ce cas, la constante "K1" a la valeur -27648,0 et la constante "K2" la valeur +27648,0.
- Etat logique "0" : on suppose que la valeur du paramètre IN est unipolaire et se situe dans une plage de valeurs allant de 0 à 27648. Dans ce cas, la constante "K1" a la valeur 0,0 et la constante "K2" la valeur +27648,0.

Quand la valeur du paramètre IN est supérieure à la valeur de la constante "K2", le résultat de l'instruction prend la valeur de la limite supérieure (HI\_LIM) et une erreur est renvoyée.

Quand la valeur du paramètre IN est inférieure à la valeur de la constante "K1", le résultat de l'instruction prend la valeur de la limite inférieure (LO\_LIM) et une erreur est renvoyée.

Quand la limite inférieure indiquée est supérieure à la limite supérieure (LO\_LIM > HI\_LIM), le résultat est mis à l'échelle de manière inversement proportionnelle à la valeur d'entrée.

4.1 Motion Control

# Paramètres

Le tableau suivant montre les paramètres de l'instruction "Mise à l'échelle" :

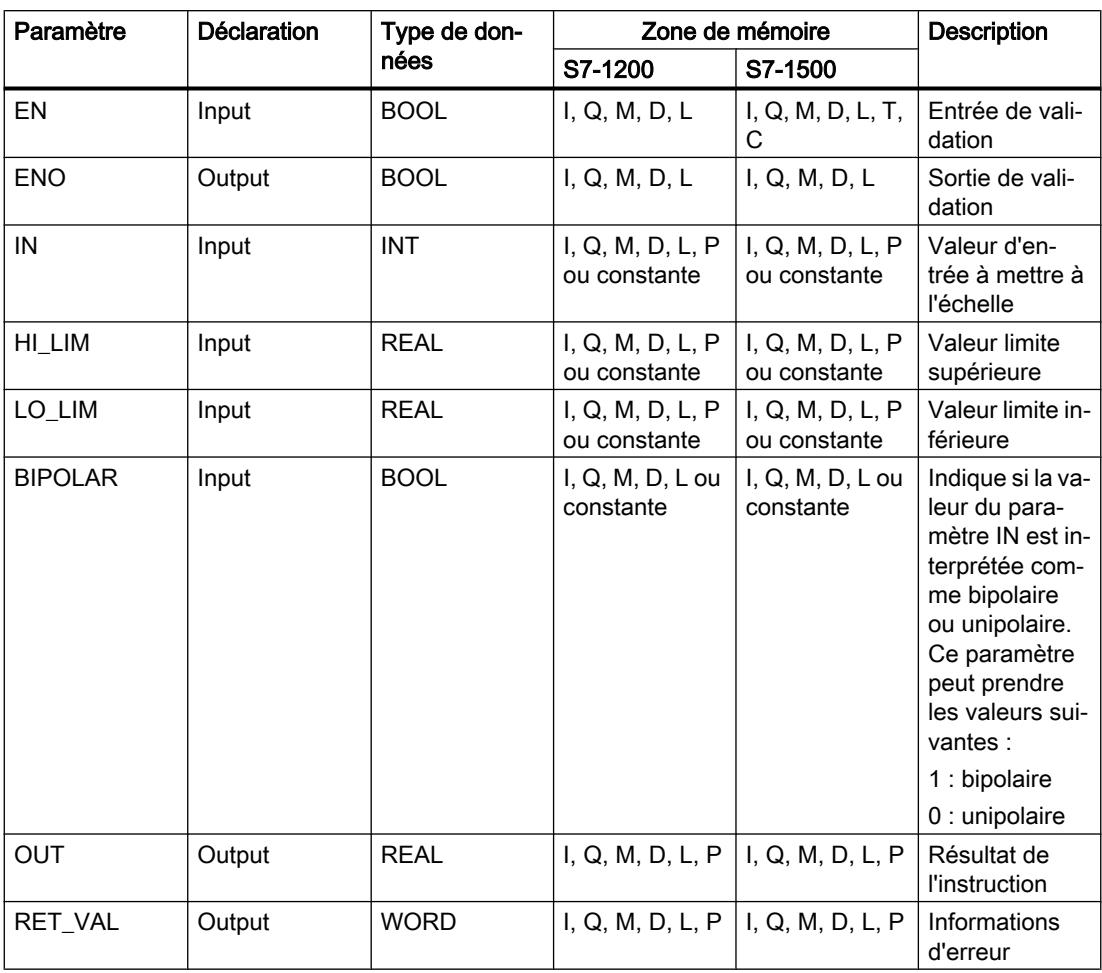

# Paramètre RET\_VAL

Le tableau suivant donne la signification des valeurs du paramètre RET\_VAL :

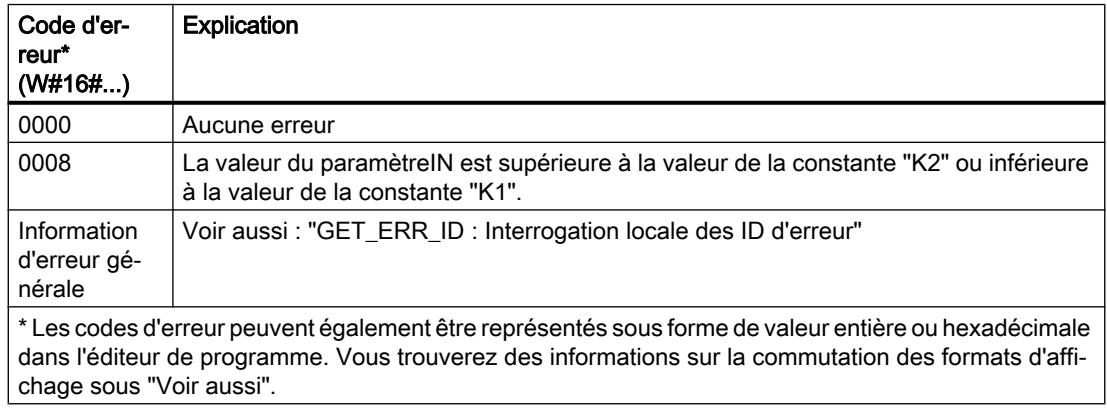

### Exemple

L'exemple suivant montre le fonctionnement de l'instruction :

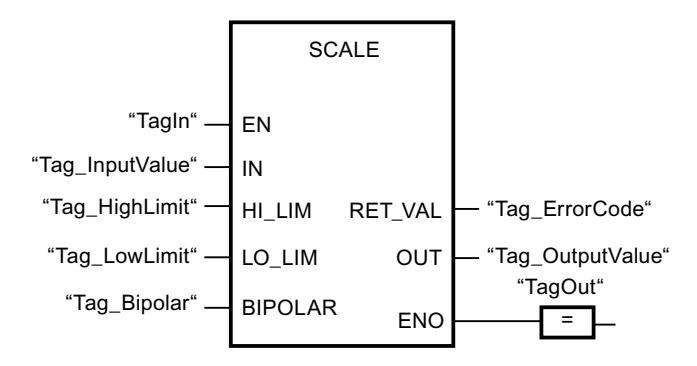

Le tableau suivant montre le fonctionnement de l'instruction à l'aide de valeurs d'opérande concrètes :

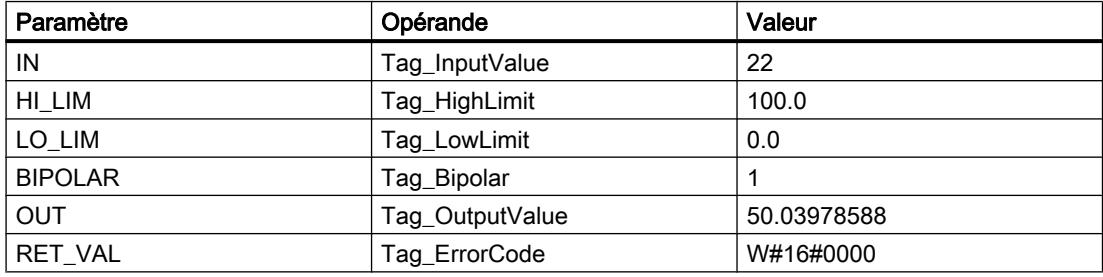

#### Voir aussi

[Présentation des types de données valides](#page-3794-0) (Page [231](#page-3794-0)) [Principes de base du mécanisme EN/ENO](#page-3706-0) (Page [143](#page-3706-0)) [Modification des formats d'affichage dans l'état du programme](#page-10906-0) (Page [7343](#page-10906-0)) [GET\\_ERR\\_ID : Interrogation locale des ID d'erreur](#page-4775-0) (Page [1212\)](#page-4775-0) [Evaluation d'erreur avec le paramètre de sortie RET\\_VAL](#page-3727-0) (Page [164\)](#page-3727-0) [Principes de base de LOG](#page-10368-0) (Page [6805\)](#page-10368-0)

# UNSCALE : Annuler mise à l'échelle

### **Description**

Avec l'instruction "Annuler mise à l'échelle", vous annulez la mise à l'échelle en unités physiques entre une valeur limite inférieure et une valeur limite supérieure du nombre à virgule flottante au paramètre IN et vous le convertissez en nombre entier. Avec les paramètres LO\_LIM et HI\_LIM, vous déterminez les limites inférieure et supérieure de la plage de valeurs sur laquelle la mise à l'échelle de la valeur d'entrée est annulée. Le résultat de l'instruction est fourni au paramètre OUT.

L'instruction "Annuler mise à l'échelle" utilise l'équation suivante :

4.1 Motion Control

OUT = [ ((IN–LO\_LIM)/(HI\_LIM–LO\_LIM)) ∗ (K2–K1) ] + K1

Les valeurs des constantes "K1" et "K2" sont déterminées par l'état logique du paramètre BIPOLAR. Le paramètre BIPOLAR peut prendre les états logiques suivants :

- Etat logique "1" : on suppose que la valeur du paramètre IN est bipolaire et se situe dans une plage de valeurs allant de -27648 à 27648. Dans ce cas, la constante "K1" a la valeur -27648,0 et la constante "K2" la valeur +27648,0.
- Etat logique "0" : on suppose que la valeur du paramètre IN est unipolaire et se situe dans une plage de valeurs allant de 0 à 27648. Dans ce cas, la constante "K1" a la valeur 0,0 et la constante "K2" la valeur +27648,0.

Si la valeur du paramètre IN n'est pas comprise dans les limites définies par HI\_LIM et LO\_LIM, une erreur est signalée et le résultat est limité à la limite la plus proche.

Quand la limite inférieure indiquée est supérieure à la limite supérieure (LO\_LIM > HI\_LIM), le résultat est mis à l'échelle de manière inversement proportionnelle à la valeur d'entrée.

### Paramètres

Le tableau suivant montre les paramètres de l'instruction "Annuler mise à l'échelle" :

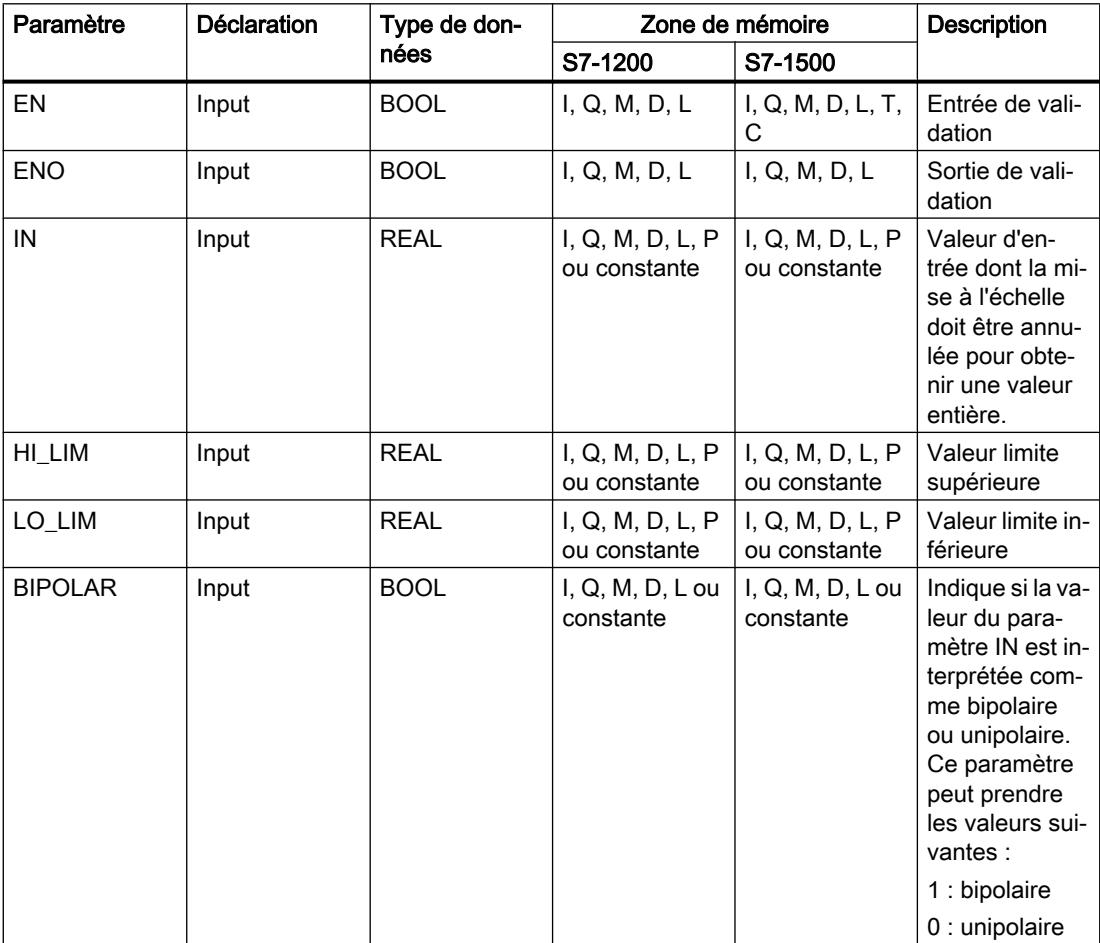
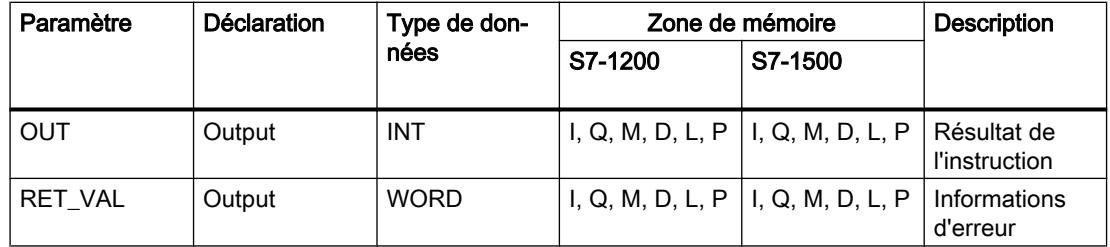

# Paramètre RET\_VAL

Le tableau suivant donne la signification des valeurs du paramètre RET\_VAL :

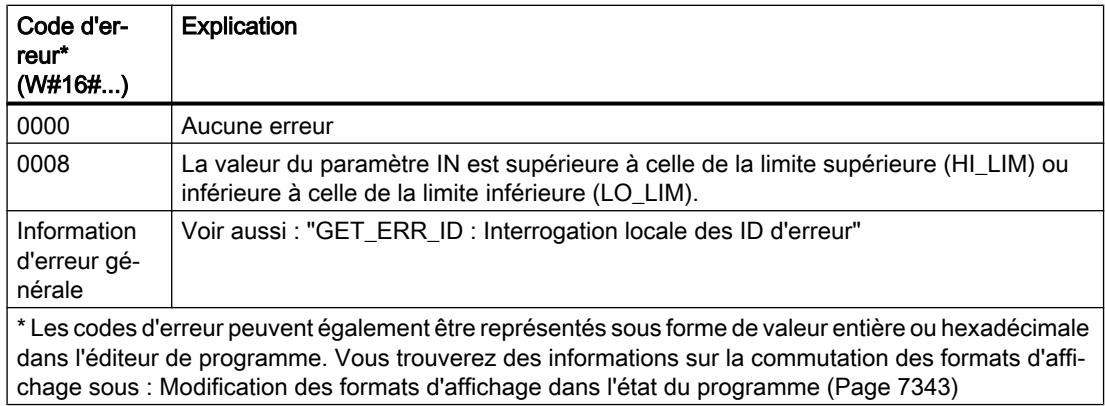

# Exemple

L'exemple suivant montre le fonctionnement de l'instruction :

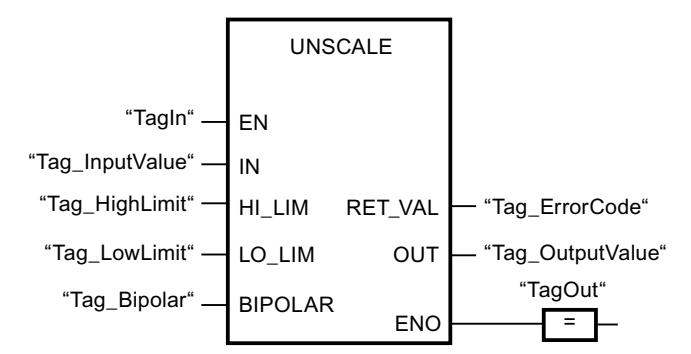

Le tableau suivant montre le fonctionnement de l'instruction à l'aide de valeurs d'opérande concrètes :

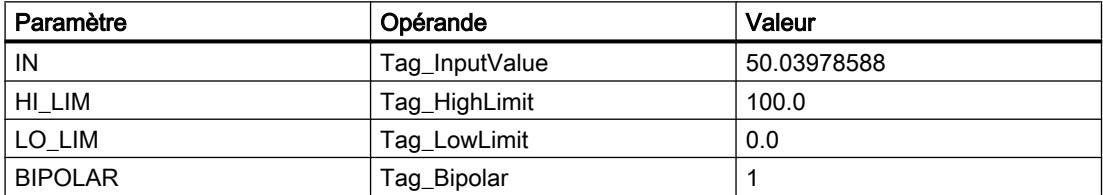

#### 4.1 Motion Control

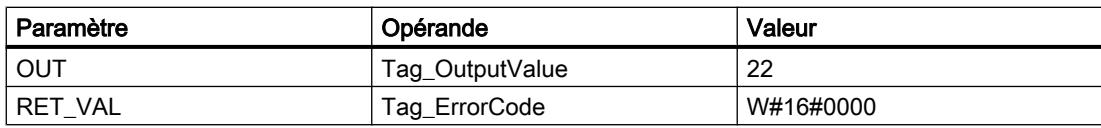

#### Voir aussi

[Présentation des types de données valides](#page-3794-0) (Page [231](#page-3794-0)) [Principes de base du mécanisme EN/ENO](#page-3706-0) (Page [143\)](#page-3706-0) [GET\\_ERR\\_ID : Interrogation locale des ID d'erreur](#page-4775-0) (Page [1212\)](#page-4775-0) [Evaluation d'erreur avec le paramètre de sortie RET\\_VAL](#page-3727-0) (Page [164\)](#page-3727-0) [Principes de base de LOG](#page-10368-0) (Page [6805](#page-10368-0))

### Gestion du programme

### JMP : Saut si RLO = 1

### **Description**

Avec l'instruction "Saut si RLO = 1", vous interrompez l'exécution linéaire du programme et la poursuivez dans un autre réseau. Le réseau cible doit être identifié par un repère de saut (LABEL). La désignation de ce repère est indiquée dans la marque de réservation au-dessus de la boîte d'instruction.

Le repère de saut indiqué doit se trouver dans le bloc même où l'instruction est exécutée. Sa désignation ne peut être attribuée qu'une seule fois dans le bloc. Dans un réseau, il ne peut y avoir qu'une seule bobine avec saut.

Quand le résultat logique (RLO) à l'entrée de l'instruction est égal à "1", le saut est exécuté dans le réseau identifié par le repère de saut indiqué. Ce saut peut s'effectuer dans le sens croissant ou décroissant des numéros de réseau.

Quand la condition n'est pas vraie à l'entrée de l'instruction (RLO = 0), l'exécution du programme se poursuit dans le réseau suivant.

### Exemple

L'exemple suivant montre le fonctionnement de l'instruction :

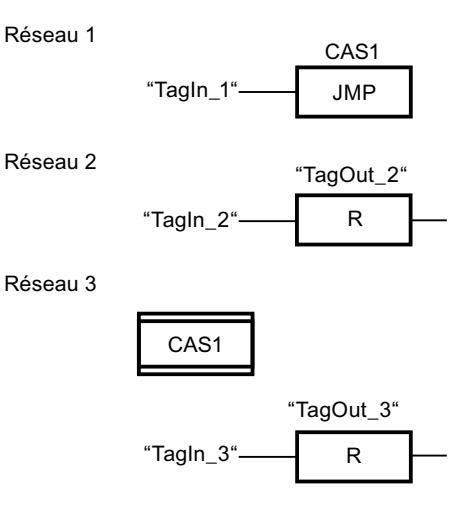

L'instruction est exécutée quand l'opérande "TagIn\_1" fournit l'état logique "1". L'exécution linéaire du programme est alors interrompue et se poursuit dans le réseau 3, identifié par le repère de saut CAS1. Quand l'entrée "TagIn\_3" fournit l'état logique "1", la sortie "TagOut\_3" est mise à 0.

# Voir aussi

[Présentation des types de données valides](#page-3794-0) (Page [231](#page-3794-0)) [Principes de base de LOG](#page-10368-0) (Page [6805\)](#page-10368-0)

# JMPN : Saut si RLO = 0

#### **Description**

Avec l'instruction "Saut si RLO = 0", vous interrompez l'exécution linéaire du programme et la poursuivez dans un autre réseau si le résultat logique à l'entrée de l'instruction est "0". Le réseau cible doit être identifié par un repère de saut (LABEL). La désignation de ce repère est indiquée dans la marque de réservation au-dessus de la boîte d'instruction.

Le repère de saut indiqué doit se trouver dans le bloc même où l'instruction est exécutée. Sa désignation ne peut être attribuée qu'une seule fois dans le bloc. Dans un réseau, il ne peut y avoir qu'une seule bobine avec saut.

Quand le résultat logique (RLO) à l'entrée de l'instruction est égal à "0", le saut est exécuté dans le réseau identifié par le repère de saut indiqué. Ce saut peut s'effectuer dans le sens croissant ou décroissant des numéros de réseau.

Quand le RLO à l'entrée de l'instruction est égal à "1", l'exécution du programme se poursuit dans le réseau suivant.

4.1 Motion Control

# Exemple

L'exemple suivant montre le fonctionnement de l'instruction :

Réseau 1

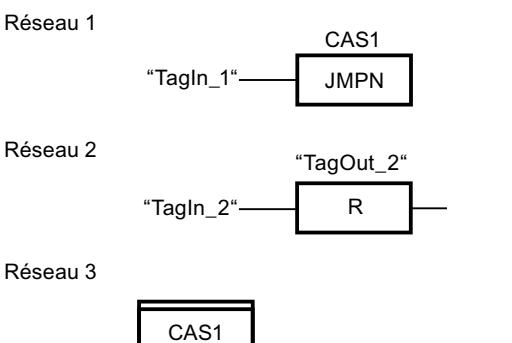

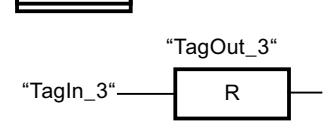

L'instruction est exécutée quand l'opérande "TagIn\_1" fournit l'état logique "0". L'exécution linéaire du programme est alors interrompue et se poursuit dans le réseau 3, identifié par le repère de saut CAS1. Quand l'entrée "TagIn\_3" fournit l'état logique "1", la sortie "TagOut\_3" est mise à 0.

### Voir aussi

[Présentation des types de données valides](#page-3794-0) (Page [231](#page-3794-0))

[Principes de base de LOG](#page-10368-0) (Page [6805](#page-10368-0))

# LABEL : Repère de saut

# **Description**

Le repère de saut caractérise un réseau cible dans lequel l'exécution du programme doit se poursuivre après une instruction de saut.

Le repère de saut et l'instruction dans laquelle il est indiqué comme cible du saut doivent se trouver dans le même bloc. La désignation d'un repère de saut ne peut être attribuée qu'une seule fois dans un bloc. Vous pouvez déclarer au maximum 32 repères de saut avec une CPU S7-1200 et 256 repères de saut avec une CPU S7-1500.

Vous ne pouvez placer qu'un seul repère de saut par réseau. Chaque repère de saut peut être utilisé depuis plusieurs endroits.

Les règles syntaxiques suivantes sont à respecter pour le repère de saut :

- lettres (a-z, A-Z)
- combinaison de lettres et de chiffres, en respectant l'ordre suivant : d'abord les lettres, puis les chiffres (a - z, A - Z, 0 - 9)
- Il ne faut pas utiliser de caractères spéciaux ni de combinaison de lettres et de chiffres en ordre inverse, c'est-à-dire d'abord les chiffres puis les lettres (0 - 9, a - z, A - Z).

### Exemple

L'exemple suivant montre le fonctionnement de l'instruction :

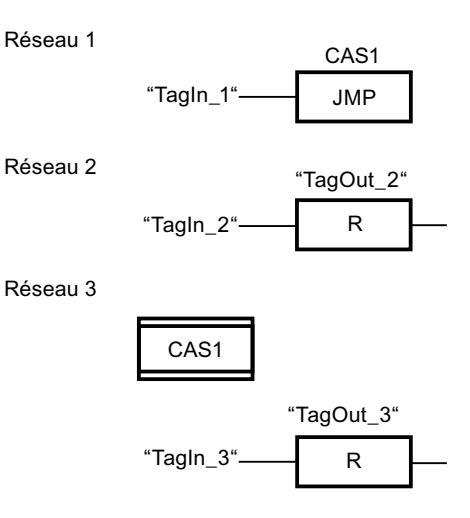

L'instruction est exécutée quand l'opérande "TagIn\_1" fournit l'état logique "1". L'exécution linéaire du programme est alors interrompue et se poursuit dans le réseau 3, identifié par le repère de saut CAS1. Quand l'entrée "TagIn\_3" fournit l'état logique "1", la sortie "TagOut\_3" est mise à 0.

#### Voir aussi

[Présentation des types de données valides](#page-3794-0) (Page [231](#page-3794-0)) [Principes de base de LOG](#page-10368-0) (Page [6805\)](#page-10368-0)

# JMP\_LIST : Définir liste de sauts

#### **Description**

Avec l'instruction "Définir liste de sauts", vous définissez plusieurs sauts conditionnels et vous poursuivez le traitement du programme dans un réseau déterminé en fonction de la valeur du paramètre K.

Vous définissez les sauts au moyen de repères de saut (LABEL) que vous indiquez aux sorties de la boîte de l'instruction. Vous pouvez ajouter des sorties à la boîte de l'instruction. Vous pouvez déclarer au maximum 32 sorties avec une CPU S7-1200 et 256 sorties avec une CPU S7-1500.

Leur numérotation commence par "0" et va en augmentant à chaque nouvelle sortie. Vous ne pouvez indiquer que des repères de saut aux sorties de l'instruction. Il n'est pas permis d'indiquer des instructions ou des opérandes.

En spécifiant la valeur du paramètre K, vous indiquez le numéro de la sortie et donc le repère de saut auquel le traitement du programme se poursuit. Quand la valeur au paramètre K est supérieure au nombre de sorties disponibles, le traitement du programme se poursuit dans le réseau suivant du bloc.

L'instruction "Définir liste de sauts" s'exécute seulement quand l'état logique est "1" à l'entrée de validation EN.

# Paramètres

Le tableau suivant montre les paramètres de l'instruction "Définir liste de sauts" :

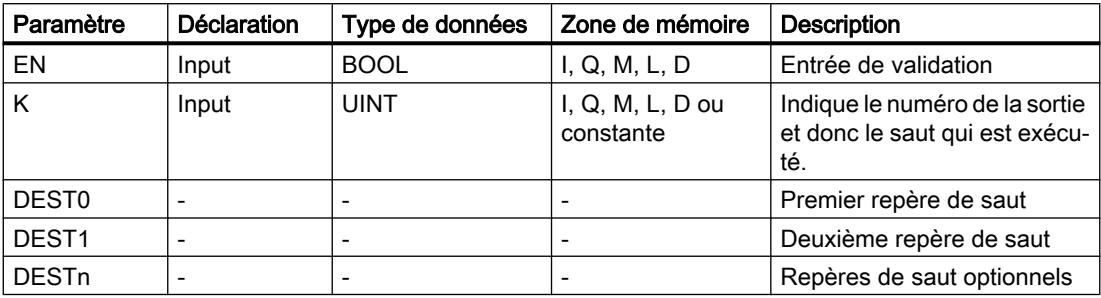

Vous trouverez des informations plus détaillées sur les types de données valides sous "Voir aussi".

### Exemple

L'exemple suivant montre le fonctionnement de l'instruction :

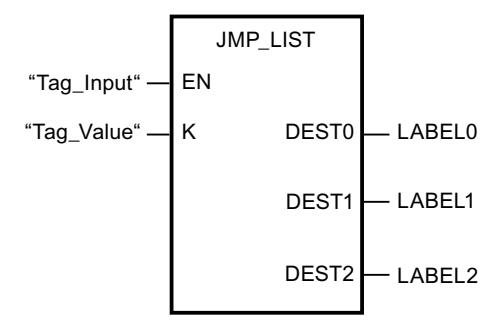

Le tableau suivant montre le fonctionnement de l'instruction au moyen de valeurs d'opérande concrètes :

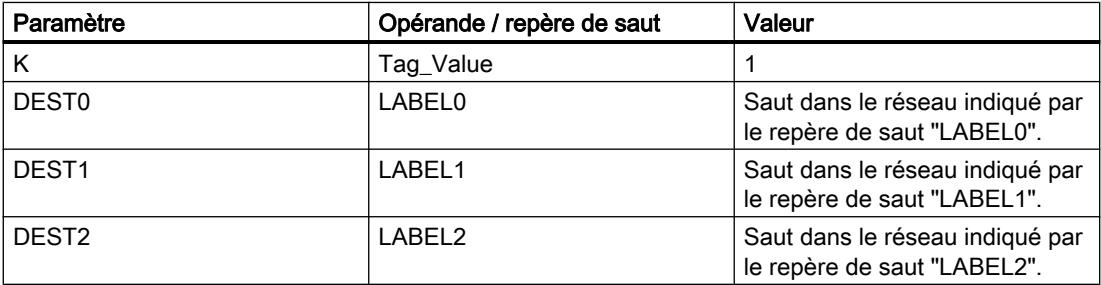

L'instruction est exécutée quand l'opérande "Tag\_Input" fournit l'état logique "1". En fonction de la valeur de l'opérande "Tag\_Value", le traitement du programme se poursuit dans le réseau indiqué par le repère de saut "LABEL1".

#### Voir aussi

[Présentation des types de données valides](#page-3794-0) (Page [231](#page-3794-0)) [Principes de base de LOG](#page-10368-0) (Page [6805\)](#page-10368-0)

### SWITCH : Branchement conditionnel

#### **Description**

Avec l'instruction "Branchement conditionnel", vous définissez plusieurs sauts de programme qui seront exécutés en fonction du résultat d'une ou de plusieurs instructions de comparaison.

Vous indiquez la valeur à comparer au paramètre K. Elle est comparée aux valeurs fournies par les différentes entrées. Vous choisissez le type de comparaison pour chaque entrée séparément. Les différentes instructions de comparaison sont disponibles ou pas selon le type de données de l'instruction.

Le tableau suivant montre les instructions de comparaison qui sont disponibles en fonction du type de données choisi :

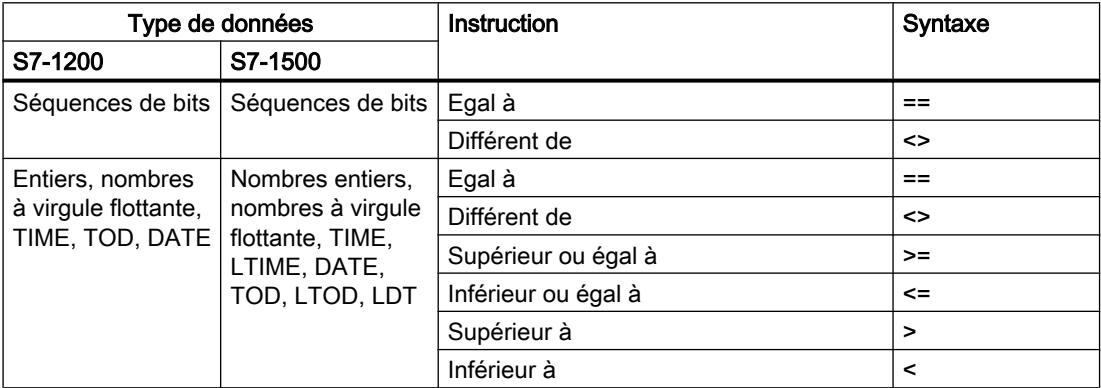

Dans la liste déroulante "???" de la boîte d'instruction, vous pouvez sélectionner le type de données de l'instruction. Quand vous sélectionnez une instruction de comparaison et que le type de données de l'instruction n'est pas encore déterminé, la liste déroulante "???" ne propose que les types admissibles pour l'instruction de comparaison choisie.

Le traitement de l'instruction commence par la première comparaison et s'effectue jusqu'à ce qu'une condition de comparaison soit vraie. Quand une condition est vraie, les conditions suivantes ne sont pas prises en compte. Si aucune des conditions spécifiées n'est vraie, le saut est effectué à la sortie ELSE. Si aucun repère de saut n'est défini à la sortie ELSE, le traitement linéaire du programme n'est pas interrompu, mais se poursuit dans le réseau suivant.

A l'état initial, la boîte d'instruction contient au moins 2 sorties (DEST0 et DEST1). Le nombre de sorties est extensible. Leur numérotation commence par "0" et va en augmentant à chaque nouvelle sortie. Vous indiquez les repères de saut (LABEL) aux sorties de l'instruction. Il n'est pas permis d'y indiquer des instructions ou des opérandes.

Une entrée est insérée automatiquement pour chaque sortie supplémentaire. Le saut programmé à une sortie est exécuté quand la condition de comparaison de l'entrée correspondante est vraie.

4.1 Motion Control

# Paramètres

Le tableau suivant montre les paramètres de l'instruction "Branchement conditionnel" :

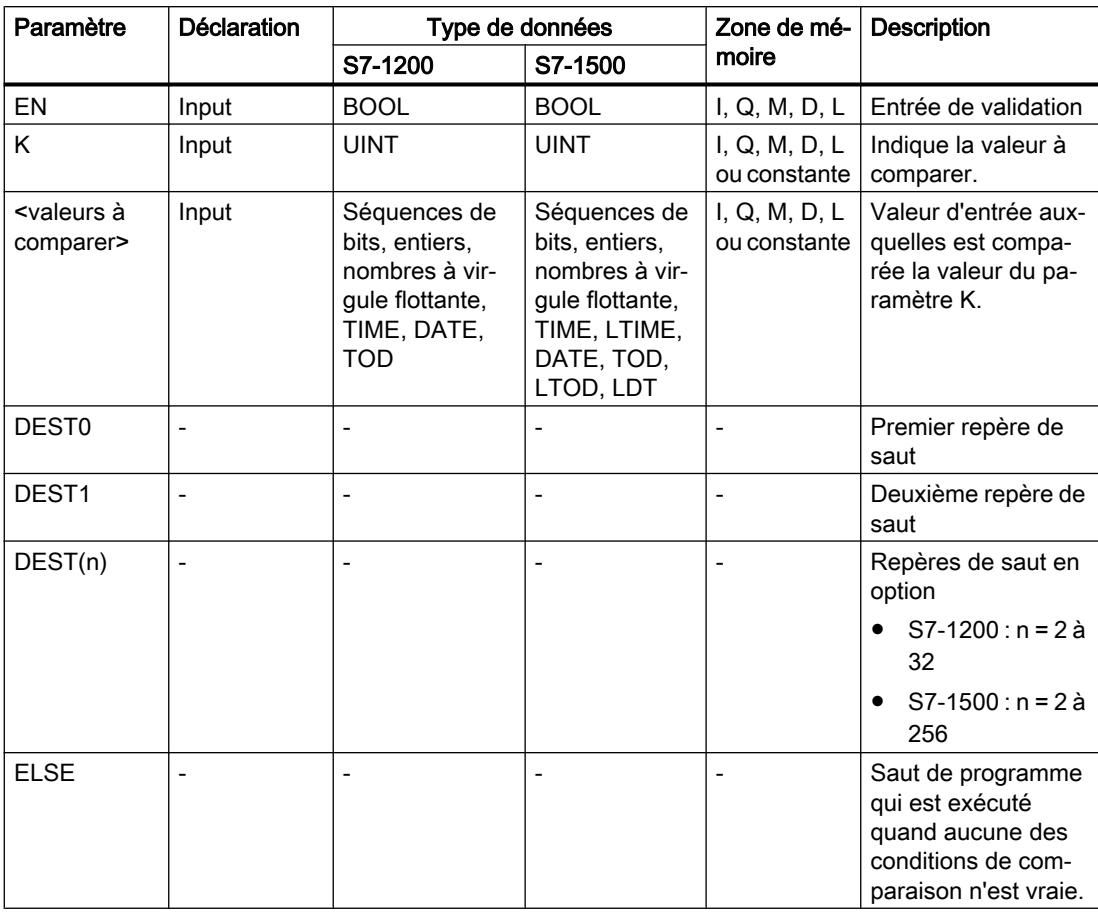

Vous trouverez des informations plus détaillées sur les types de données valides sous "Voir aussi".

### Exemple

L'exemple suivant montre le fonctionnement de l'instruction :

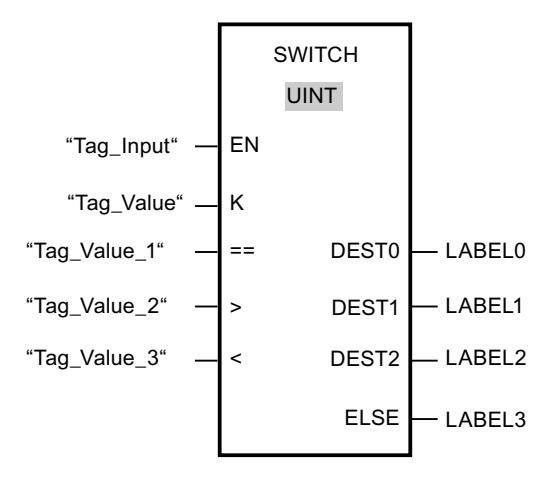

Le tableau suivant montre le fonctionnement de l'instruction au moyen de valeurs d'opérande concrètes :

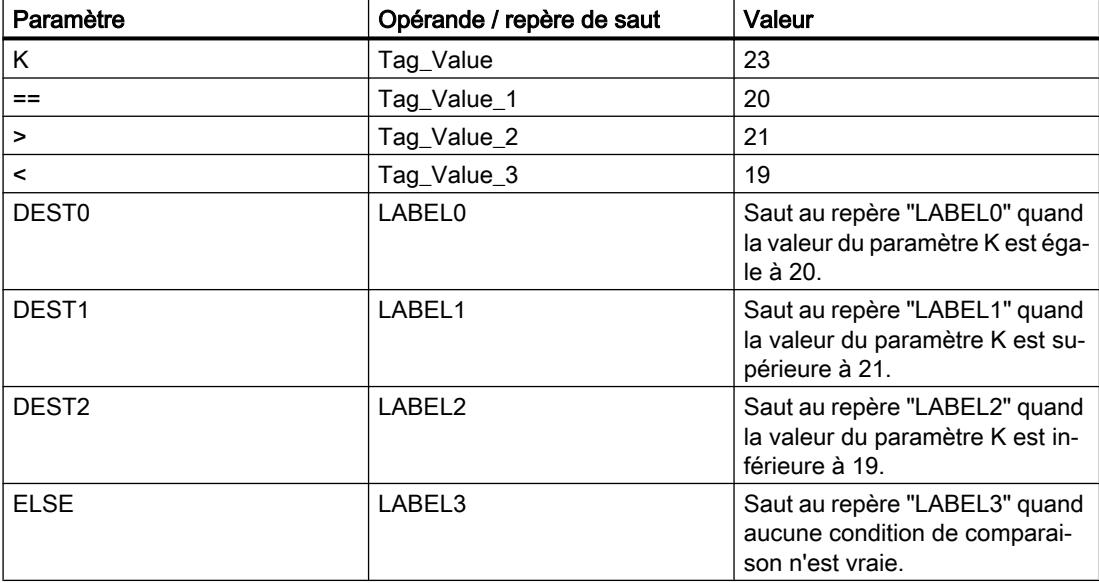

Lorsque l'opérande "Tag\_Input" passe à l'état logique "1", l'instruction est exécutée. Le traitement du programme se poursuit dans le réseau indiqué par le repère de saut LABEL1.

#### Voir aussi

[Présentation des types de données valides](#page-3794-0) (Page [231](#page-3794-0)) [Principes de base de LOG](#page-10368-0) (Page [6805\)](#page-10368-0)

# RET : Retour de saut

# **Description**

Avec l'instruction "Retour de saut", vous mettez fin au traitement d'un bloc de programme relatif ou absolu. L'état logique de la valeur en retour (opérande) est représenté à la fermeture du bloc de programmation sur la sortie de validation ENO du bloc de programme appelant.

Il existe trois façons de mettre fin au traitement d'un bloc de programme :

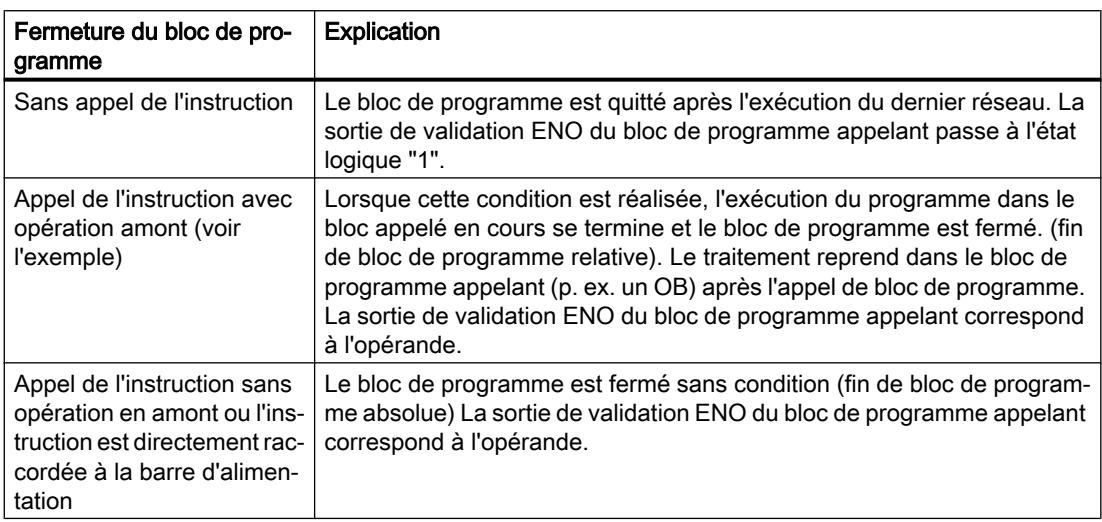

Quand un bloc d'organisation (OB) prend fin, un autre bloc de programme est sélectionné via le système de niveaux d'exécution et il est démarré ou bien continue de s'exécuter :

- Si l'OB de cycle du programme est fermé, il est redémarré.
- Quand un OB qui a interrompu un autre bloc de programme (par ex. un OB d'alarme) prend fin, le bloc de programme interrompu est exécuté (par ex. un OB de cycle du programme).

#### **Remarque**

#### Instruction RET en lien avec JMP et JMPN

Si dans un réseau, on trouve déjà l'instruction de saut "JMP: Saut si RLO = 1" ou "JMPN: Saut si RLO = 0", l'instruction "RET: Retour de saut" ne doit pas être utilisée. Dans un réseau, seul un relais peut être utilisé.

#### Possibilité de réglage de la valeur en retour (opérande)

La valeur en retour de l'instruction peut être au choix :

- Ret (RLO, correspond au résultat logique RLO. L'état logique "1" est fourni à la sortie de validation ENO du bloc de programme appelant, car l'instruction RET n'est exécuté en tant qu'instruction relative su la condition est TRUE.)
- Ret True ou Ret False (la valeur de la constante, TRUE ou FALSE, est fournie au bloc de programme appelant.)
- Ret Value (la valeur de la variable logique <opérande> est fournie au bloc de programme appelant.)

Pour régler les valeurs en retour de l'instruction, cliquez sur le triangle jaune de l'instruction et sélectionnez la valeur voulue sur la liste déroulante.

Le tableau ci-après montre l'état du bloc de programme appelant quand l'instruction est programmée dans un réseau au sein du bloc appelé :

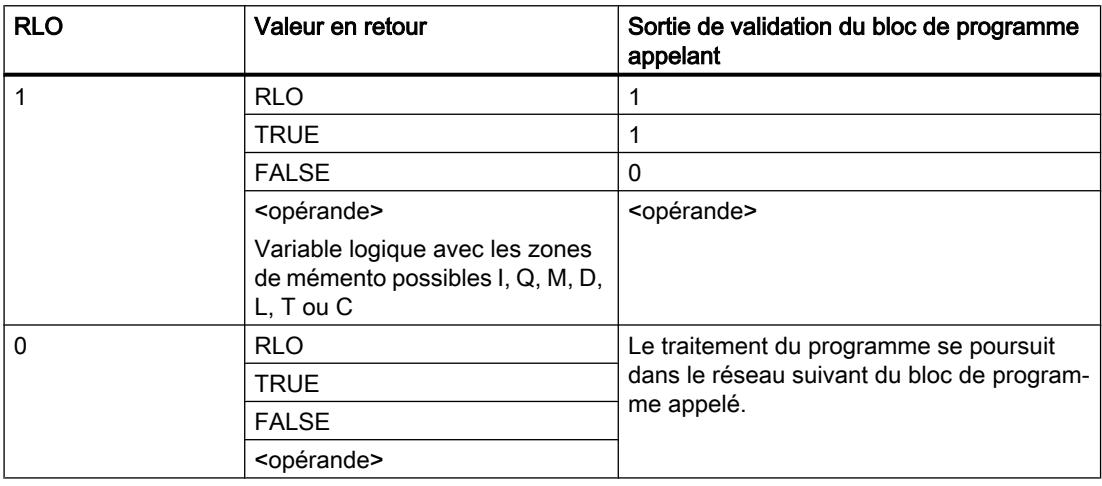

#### Exemple

L'exemple suivant montre le fonctionnement de l'instruction :

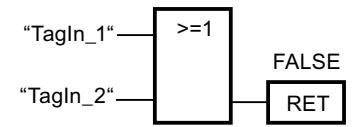

Lorsque l'un des opérandes "TagIn\_1" ou "TagIn\_2" fournit l'état logique "1", l'instruction est exécutée. L'exécution du programme prend fin dans le bloc de programme appelé et se poursuit dans le bloc de programme appelant. La sortie de validation ENO du bloc de programme appelant passe à l'état logique "0".

# Voir aussi

[Présentation des types de données valides](#page-3794-0) (Page [231](#page-3794-0)) [Exemple pour le mécanisme EN-/ENO dans FUP](#page-3715-0) (Page [152](#page-3715-0)) [Principes de base de LOG](#page-10368-0) (Page [6805](#page-10368-0))

# Gestion du temps d'exécution

# ENDIS\_PW : Limiter et valider la légitimation par mot de passe

### **Description**

L'instruction "Limiter et valider la légitimation par mot de passe" vous permet de définir si des mots de passe configurés pour la CPU sont légitimés ou non. Vous pouvez ainsi empêcher des liaisons légitimées même si le mot de passe exact est connu.

Si l'instruction est appelée et que le paramètre REQ est à l'état logique "0", l'état actuellement paramétré est affiché dans les paramètres de sortie. Si des modifications ont été apportées aux paramètres d'entrée, elles ne sont pas transmises aux paramètres de sortie.

Si l'instruction est appelée et si le paramètre REQ est à l'état logique "1", l'état logique des paramètres d'entrée (F\_PWD, FULL\_PWD, R\_PWD, HMI\_PWD) est repris :

- Si l'état logique est "0", la légitimation par mot de passe n'est pas autorisée.
- Si l'état logique est "1", le mot de passe peut être utilisé.

Le blocage ou la validation des mots de passe peut être autorisé(e) ou interdit(e) individuellement. Par exemple, tous les mots de passe peuvent être interdits, hormis le mot de passe de sécurité. Vous pouvez ainsi limiter les possibilités d'accès à un petit groupe d'utilisateurs. Les paramètres de sortie (F\_PWD\_ON, FULL\_PWD\_ON, R\_PWD\_ON, HMI\_PWD\_ON) indiquent toujours l'état actuel de l'utilisation des mots de passe, indépendamment du paramètre REQ.

Les mots de passe non configurés doivent avoir l'état logique TRUE à l'entrée et fournissent l'état logique TRUE à la sortie. Le mot de passe de sécurité n'est paramétrable que pour une CPU F et doit donc toujours être connecté dans une CPU standard avec l'état logique TRUE. Si l'instruction retourne une erreur, l'appel ne produit alors aucun effet, ce qui signifie que le verrouillage précédent reste actif de manière inchangée.

Des mots de passe bloqués peuvent être de nouveau autorisés dans les conditions suivantes :

- La CPU a été réinitialisée aux paramètres d'usine.
- Le panneau frontal de la CPU S7-1500 prend en charge une boîte de dialogue à l'aide de laquelle vous naviguez jusqu'au menu approprié et vous pouvez autoriser de nouveau les mots de passe.
- Le paramètre d'entrée du mot de passe souhaité a l'état logique "1" lors de l'appel de l'instruction "Limiter et valider la légitimation par mot de passe".
- Mettre le commutateur de mode sur ARRÊT. La limitation de la légitimation par mot de passe est rétablie dès que le commutateur est remis sur MARCHE.
- Enfichage d'une carte mémoire vide (une carte transfert ou une carte programme) dans une CPU S7-1200.
- Le passage du mode HORS TENSION au mode SOUS TENSION désactive la protection dans la CPU S7-1200. L'instruction "Limiter et valider la légitimation par mot de passe" doit être rappelée dans le programme (p. ex. dans l'OB de démarrage).

#### Remarque

Si le mot de passe HMI n'est pas validé, l'instruction "Limiter et valider la légitimation par mot de passe" bloque l'accès aux systèmes HMI.

#### **Remarque**

Les liaisons existantes et déjà légitimées conservent leurs droits d'accès et ne peuvent pas être limitées via l'instruction "Limiter et valider la légitimation par mot de passe".

#### Empêcher un blocage involontaire dans une CPU S7-1500

Les paramétrages peuvent être effectués sur le panneau frontal de la CPU et la CPU enregistre le dernier paramétrage.

Pour éviter un blocage involontaire, vous pouvez neutraliser la protection en mettant le commutateur de mode sur ARRÊT sur la CPU S7-1500. La protection est à nouveau paramétrée une fois que le commutateur de mode est mis sur MARCHE, sans que l'instruction "Limiter et valider la légitimation par mot de passe" ne doive être à nouveau appelée ou que d'autres actions ne soient nécessaires dans le panneau frontal.

#### Empêcher un blocage involontaire dans une CPU S7-1200

Une CPU S7-1200 n'ayant aucun commutateur de mode, la protection est désactivée lors du passage de l'état HORS TENSION à l'état SOUS TENSION. Il est ainsi possible et recommandé d'empêcher un blocage involontaire à l'aide de séquences de programmes définies au sein de votre programme.

Programmez pour cela une gestion du temps soit via un OB d'alarme cyclique, soit via une temporisation dans l'OB principal (OB 1). Vous avez ainsi la possibilité, après un passage de l'état HORS TENSION à SOUS TENSION et la désactivation de la protection associée, de rappeler rapidement l'instruction "Limiter et valider la légitimation par mot de passe" dans l'OB correspondant (p. ex. OB 1 ou OB 35). Pour réduire au maximum la période pendant laquelle l'instruction est inactive, entraînant ainsi l'absence de restrictions pour la légitimation du mot de passe, appelez l'instruction dans l'OB de démarrage (OB 100). Cette démarche vous offre une protection maximale contre tout accès non autorisé.

Si un blocage involontaire s'est produit, vous pouvez alors ignorer l'appel dans l'OB de démarrage (p. ex. en interrogeant le paramètre d'entrée) et vous devez établir une liaison à la CPU dans le temps paramétré (p. ex. 10 secondes à 1 minute) avant que le blocage soit de nouveau actif.

Si vous n'avez prévu aucune temporisation dans votre code de programme et qu'un blocage s'est produit, enfichez alors une carte transfert vide ou une carte programme vide dans la CPU. La carte transfert ou la carte programme vide efface la mémoire de chargement interne de la CPU. Vous devez ensuite recharger le programme utilisateur de STEP 7 Basic dans la CPU.

# Marche à suivre en cas de mot de passe perdu pour une CPU S7-1200

Si vous avez perdu le mot de passe d'une CPU S7-1200 protégée par mot de passe, supprimez le programme protégé par mot de passe à l'aide d'une carte transfert vide ou d'une carte programme vide. La carte transfert ou la carte programme vide efface la mémoire de chargement interne de la CPU. Vous pouvez ensuite charger un nouveau programme utilisateur de STEP 7 Basic dans la CPU.

# **ATTENTION**

### Enficher une carte transfert vide

Si vous enfichez une carte transfert dans une CPU en cours d'exécution, la CPU se met à l'ARRÊT. Les automates peuvent subir une défaillance lorsqu'ils sont à un état de fonctionnement non sécurisé et ainsi provoquer le fonctionnement incontrôlé des appareils pilotés. D'où un fonctionnement imprévisible du système d'automatisation pouvant entraîner des blessures graves ou mortelles et/ou des dommages matériels.

Après le retrait de la carte transfert, son contenu se trouve dans la mémoire de chargement interne. A ce niveau, veillez à ce que la carte ne contienne aucun programme.

# **ATTENTION**

#### Enficher une carte programme vide

Si vous enfichez une carte programme dans une CPU en cours d'exécution, la CPU se met à l'ARRÊT. Les automates peuvent subir une défaillance lorsqu'ils sont à un état de fonctionnement non sécurisé et ainsi provoquer un fonctionnement incontrôlé des appareils pilotés. Il peut en résulter un fonctionnement imprévisible du système d'automatisation pouvant entraîner des blessures graves ou mortelles et/ou des dommages matériels.

Veillez à ce que la carte programme soit vide. La mémoire de chargement interne est copiée sur la carte programme vide. Après le retrait de la carte programme, qui était vide auparavant, la mémoire de chargement interne est vide.

Vous devez retirer la carte transfert ou la carte programme avant de mettre la CPU sur MARCHE.

# Effets de l'utilisation du mot de passe sur les modes de fonctionnement

Le tableau suivant montre quels effets l'utilisation du mot de passe à l'aide de l'instruction "Limiter et valider la légitimation par mot de passe" a sur les modes de fonctionnement et les actions utilisateur correspondantes.

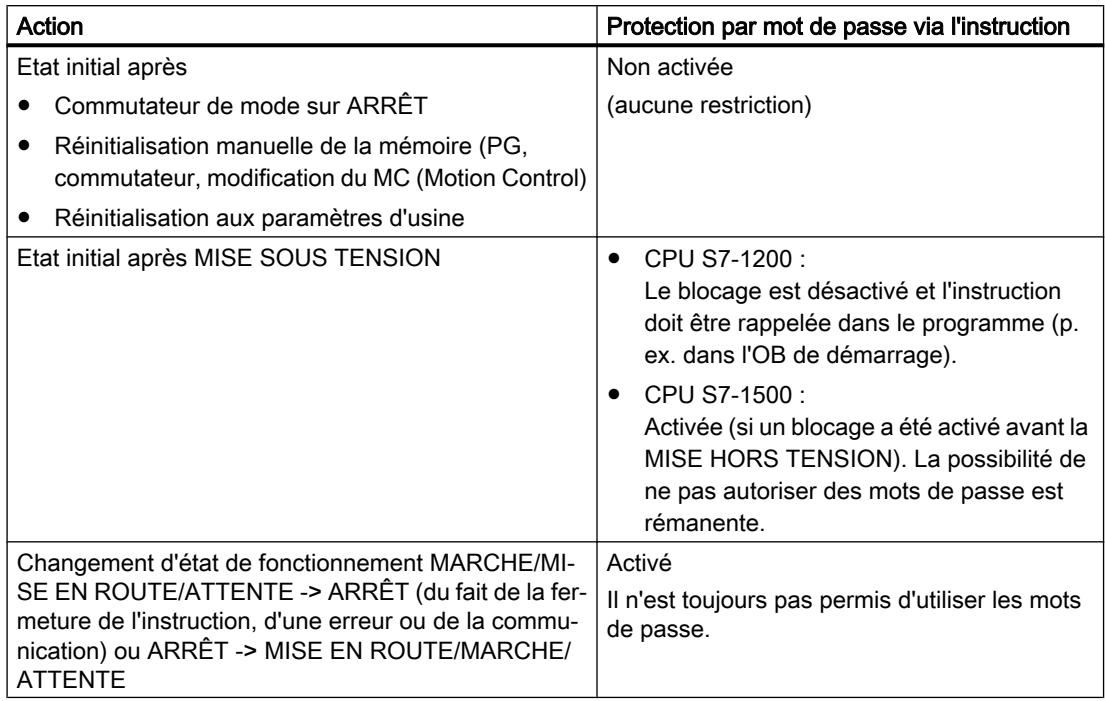

# Paramètres

Le tableau suivant montre les paramètres de l'instruction "Limiter et valider la légitimation par mot de passe" :

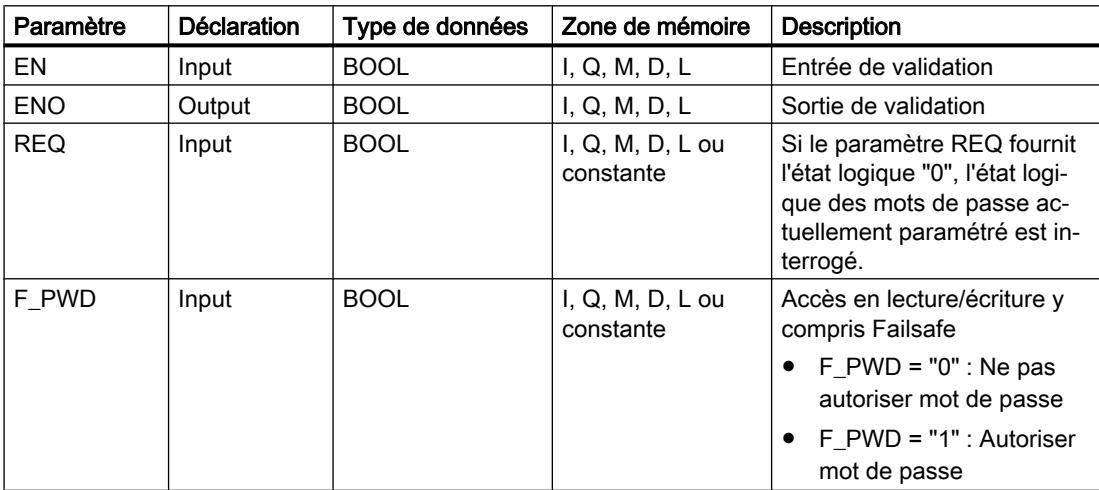

4.1 Motion Control

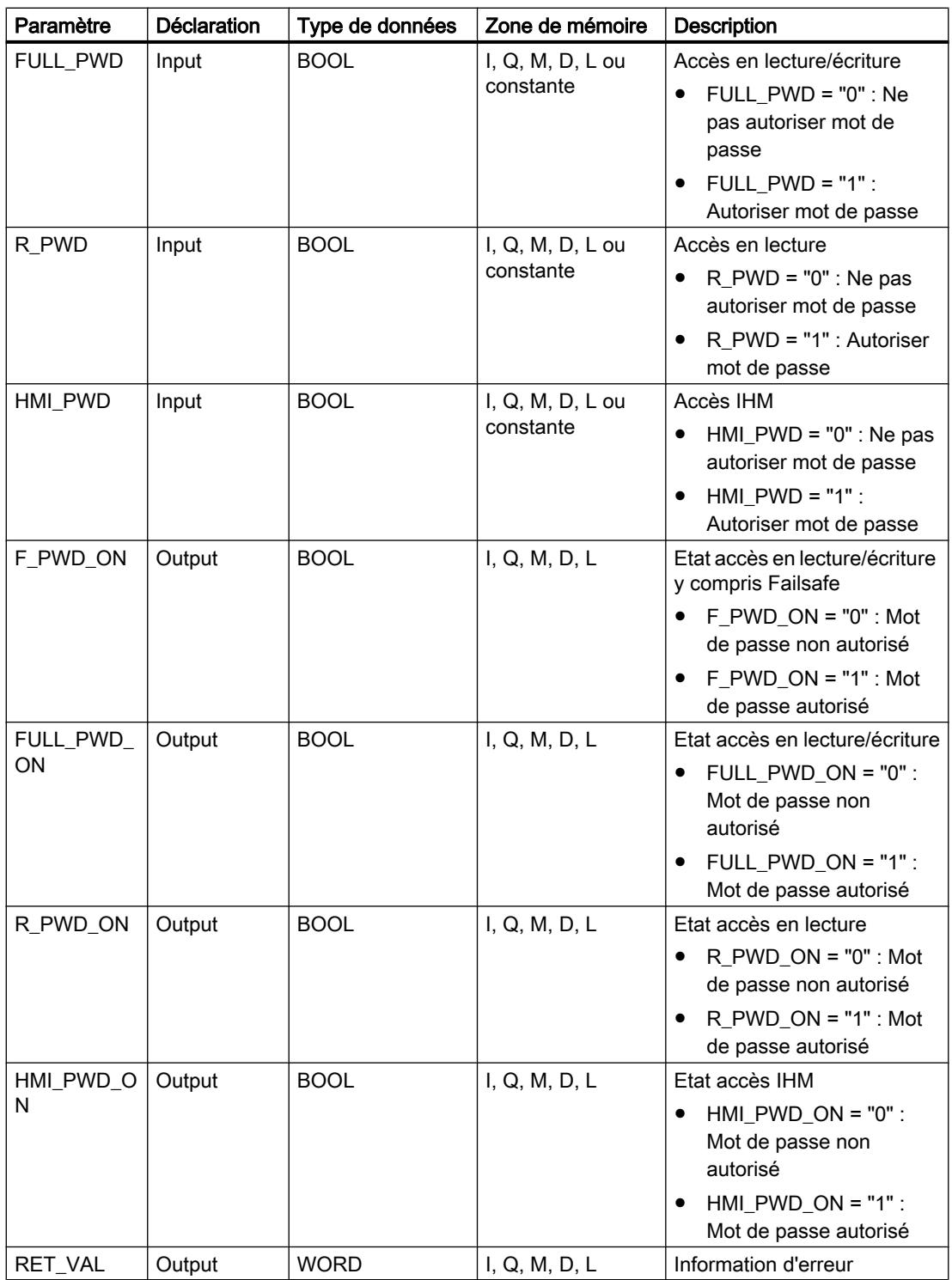

Vous trouverez des informations plus détaillées sur les types de données valides sous "Voir aussi".

# Paramètre RET\_VAL

Le tableau suivant donne la signification des valeurs du paramètre RET\_VAL :

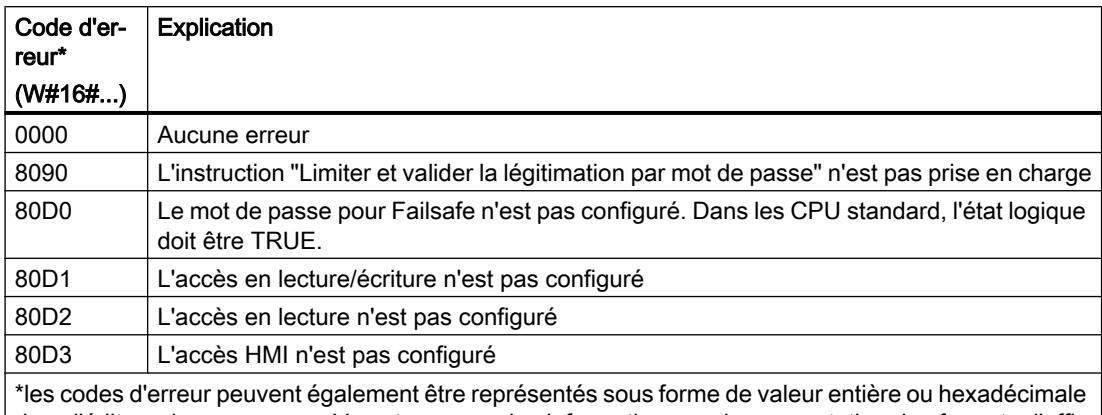

dans l'éditeur de programme. Vous trouverez des informations sur la commutation des formats d'affi‐ chage sous "Voir aussi".

#### Voir aussi

[Présentation des types de données valides](#page-3794-0) (Page [231](#page-3794-0)) [Principes de base du mécanisme EN/ENO](#page-3706-0) (Page [143](#page-3706-0)) [Modification des formats d'affichage dans l'état du programme](#page-10906-0) (Page [7343](#page-10906-0)) [Principes de base de LOG](#page-10368-0) (Page [6805\)](#page-10368-0)

#### Systèmes sur PC

#### SHUT\_DOWN : Arrêter le système cible

#### **Description**

L'instruction "SHUT\_DOW: Arrêter le système cible" vous permet d'arrêter le système d'automatisation basé sur PC et de redémarrer le contrôleur logiciel S7 CPU 150xS ou Windows sur le système d'automatisation basé sur PC.

Vous trouverez cette instruction dans la Task Card "Instructions" sous "Instructions de base > Gestion du programme > Gestion du temps d'exécution".

Un redémarrage peut être recommandé dans les situations suivantes :

- Une ASI (alimentation sans interruption) industrielle signale une coupure de tension via une entrée TOR.
- Windows ne réagit plus ou présente un "écran bleu".
- De trop nombreux OB d'erreur sont appelés dans le programme utilisateur.

4.1 Motion Control

# Paramètres

Le tableau suivant indique les paramètres de l'instruction "Arrêter le système cible" :

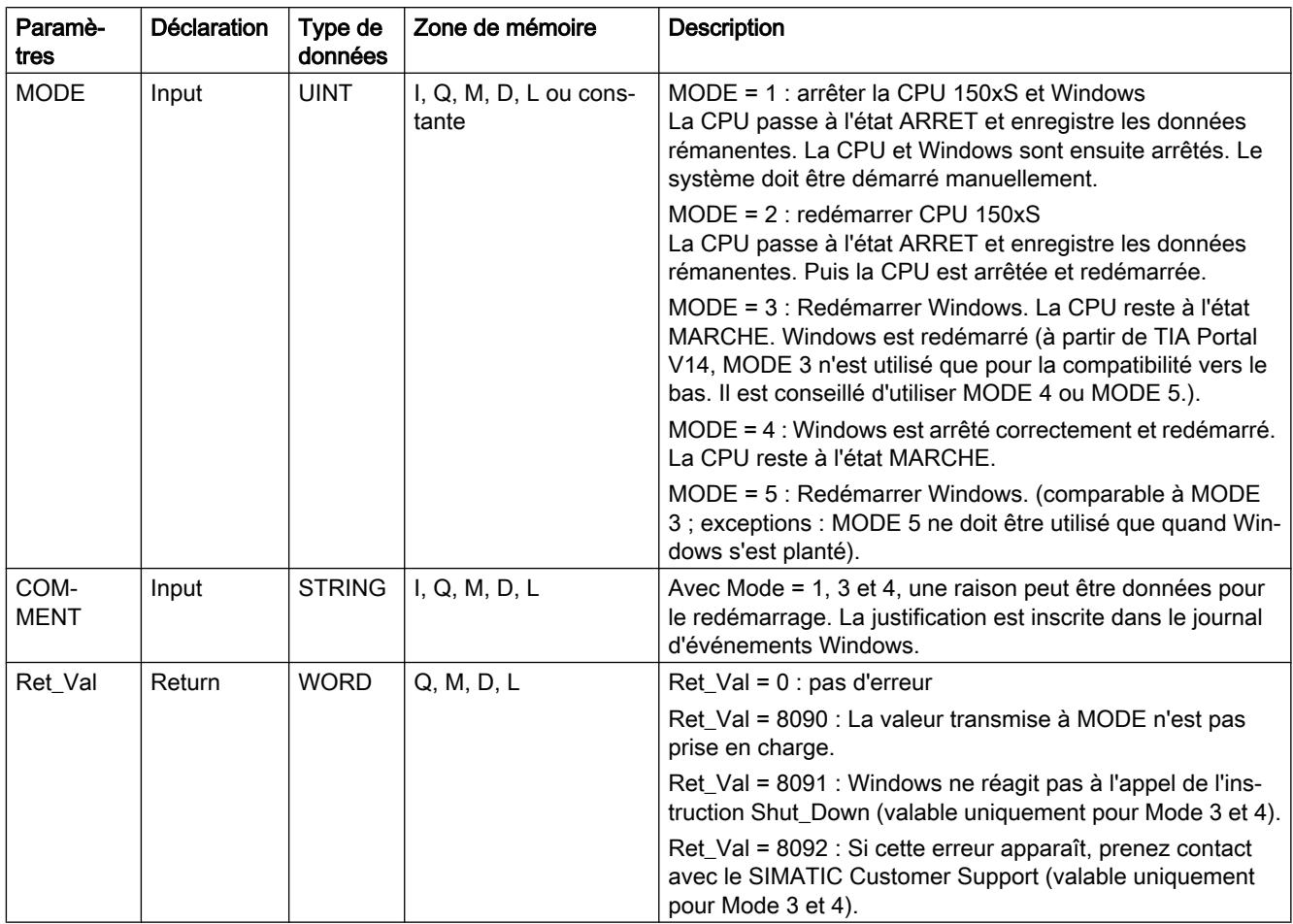

# RE\_TRIGR : Redéclencher le temps de surveillance du cycle

# **Description**

L'instruction "Redéclencher le temps de surveillance du cycle" permet de redéclencher le temps de surveillance du cycle de la CPU. Le temps de surveillance du cycle redémarre alors avec la durée que vous avez paramétrée en configurant la CPU.

Si vous appelez l'instruction dans un bloc avec une priorité élevée, p. ex. une alarme de processus ou une alarme de diagnostic, elle n'est pas exécutée et la sortie de validation ENO fournit l'état logique "0".

L'instruction se déroule avec succès au cours d'une période définie (10 fois le cycle de programme maximal), indépendamment du nombre d'appels. Après écoulement de cet intervalle, le cycle du programme ne peut plus être prolongé.

### Appel de l'instruction

Les conditions d'appel suivantes s'appliquent :

- Pour une CPU de la gamme S7-1200 : Dans les versions de firmware < 2.2, vous pouvez appeler cette instruction uniquement dans un bloc d'organisation de cycle de priorité 1. Cela correspond à la priorité la plus basse de tous les blocs d'organisation. Si vous appelez l'instruction dans un bloc d'organisation de priorité supérieure, elle ne sera pas exécutée et le résultat (bit BR, sortie de validation ENO) sera toujours "0". Dans les versions de firmware >= 2.2, vous pouvez appeler cette instruction dans tous les blocs d'organisation indépendamment de leur priorité.
- Pour une CPU de la gamme S7-1500 : Vous pouvez appeler cette instruction dans tous les blocs d'organisation indépendamment de leur priorité.

#### Paramètres

L'instruction "Redéclencher le temps de surveillance du cycle" n'a pas de paramètres.

# Voir aussi

[Présentation des types de données valides](#page-3794-0) (Page [231](#page-3794-0)) [Principes de base de LOG](#page-10368-0) (Page [6805\)](#page-10368-0)

#### STP : Arrêter le programme

#### **Description**

Avec l'instruction "Arrêter le programme", vous faites passer la CPU à l'état de fonctionnement ARRET et vous mettez ainsi fin à l'exécution du programme. Les conséquences du passage de RUN en STOP dépendent de la configuration de la CPU.

Quand le résultat logique (RLO) à l'entrée de l'instruction est "1", la CPU passe à l'état de fonctionnement ARRET et le traitement du programme s'arrête. L'état logique à la sortie de l'instruction n'est pas évalué.

Quand le RLO à l'entrée de l'instruction est "0", l'instruction n'est pas exécutée.

#### Paramètres

L'instruction "Arrêter le programme" n'a pas de paramètres.

#### Voir aussi

[Présentation des types de données valides](#page-3794-0) (Page [231](#page-3794-0)) [Principes de base de LOG](#page-10368-0) (Page [6805\)](#page-10368-0)

# GET\_ERROR : Interrogation locale des erreurs

# **Description**

Avec l'instruction "Interrogation locale des erreurs", vous interrogez l'apparition d'erreurs dans un bloc de programme. Il s'agit habituellement d'erreurs d'accès ou de programmation. Quand le système signale des erreurs durant le traitement d'un bloc de programme, des informations détaillées sur la première erreur survenue dans l'exécution du bloc depuis la dernière exécution de l'instruction sont stockées dans l'opérande à la sortie ERROR.

Vous ne pouvez indiquer à la sortie ERROR que des opérandes du type de données système "ErrorStruct". Le type de données système "ErrorStruct" spécifie la structure exacte dans laquelle sont stockées les informations sur l'erreur survenue. Vous pouvez recourir à d'autres instructions pour évaluer cette structure et programmer une réaction appropriée. Quand plusieurs erreurs apparaissent, l'instruction ne fournit les informations sur l'erreur suivante qu'après élimination de la première erreur apparue.

### Remarque Sortie ERROR

La sortie ERROR n'est modifiée qu'en présence d'informations sur l'erreur. Pour remettre à "0" la sortie après le traitement de l'erreur, les possibilités suivantes sont disponibles :

- Déclarez la variable dans la section "Temp" de l'interface de bloc.
- Remettez la variable à "0" avant l'appel de l'instruction.
- Interrogez la sortie de validation ENO.

La sortie de validation ENO n'est mise à "1" que si l'entrée de validation EN fournit l'état logique "1" et qu'une information d'erreur est présente. Si l'une de ces conditions n'est pas remplie, la suite de l'exécution du programme n'est pas influencée par l'instruction.

#### Remarque

#### Activation du traitement d'erreur local

Dès que l'instruction est insérée dans le code programme d'un bloc, le traitement d'erreurs local est activé et les réactions par défaut du système en cas d'erreurs sont ignorées.

#### Possibilités du traitement des erreurs

Pour une vue d'ensemble des possibilités du traitement des erreurs, voir : [Présentation des](#page-3702-0)  [mécanismes de traitement des erreurs](#page-3702-0) (Page [139](#page-3702-0))

Vous trouverez un exemple détaillé de traitement d'erreur local qui comporte plusieurs des possibilités mentionnées ci-avant ici : [Exemple de traitement d'erreurs d'exécution de](#page-3733-0)  [programme](#page-3733-0) (Page [170\)](#page-3733-0)

# Paramètres

Le tableau suivant montre les paramètres de l'instruction "Interrogation locale des erreurs" :

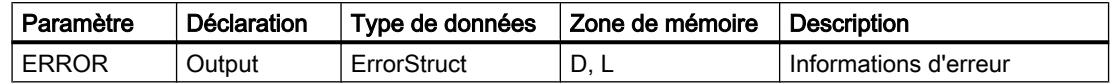

# Type de données "ErrorStruct"

Le type de données "ErrorStruct" peut être inséré dans un bloc de données global ou dans l'interface de bloc. Vous pouvez également insérer le type de donnée plusieurs fois si vous renommez à chaque fois la structure des données. La structure des données et le nom des différents élément de structure ne peuvent pas être modifiés. Si vous enregistrez l'information d'erreur dans un bloc de données global, elle peut être lue par d'autres blocs de programme.

Le tableau suivant montre la structure du type de données "ErrorStruct" :

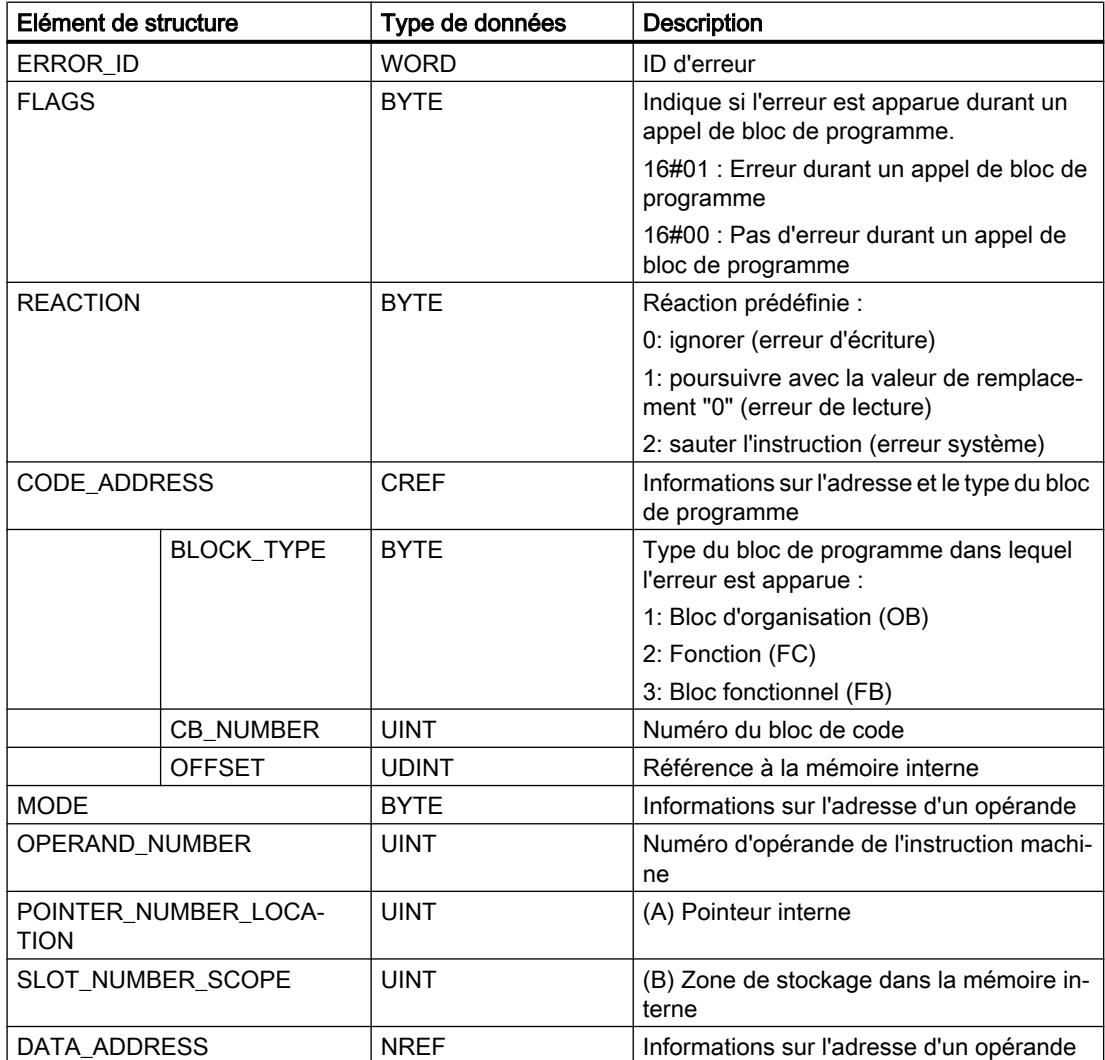

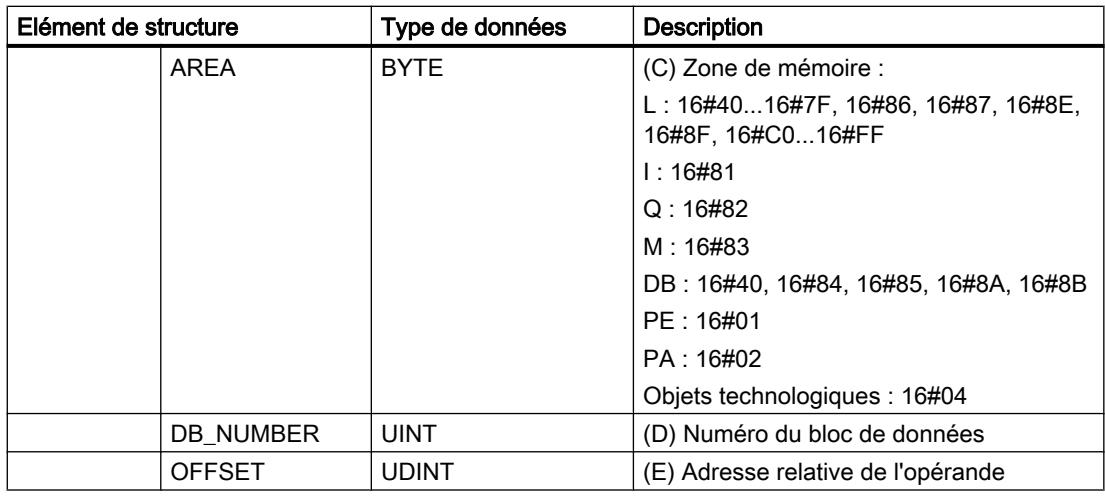

# Elément de structure "ERROR\_ID"

Le tableau suivant indique les valeurs pouvant être fournies dans l'élément de structure "ERROR\_ID" :

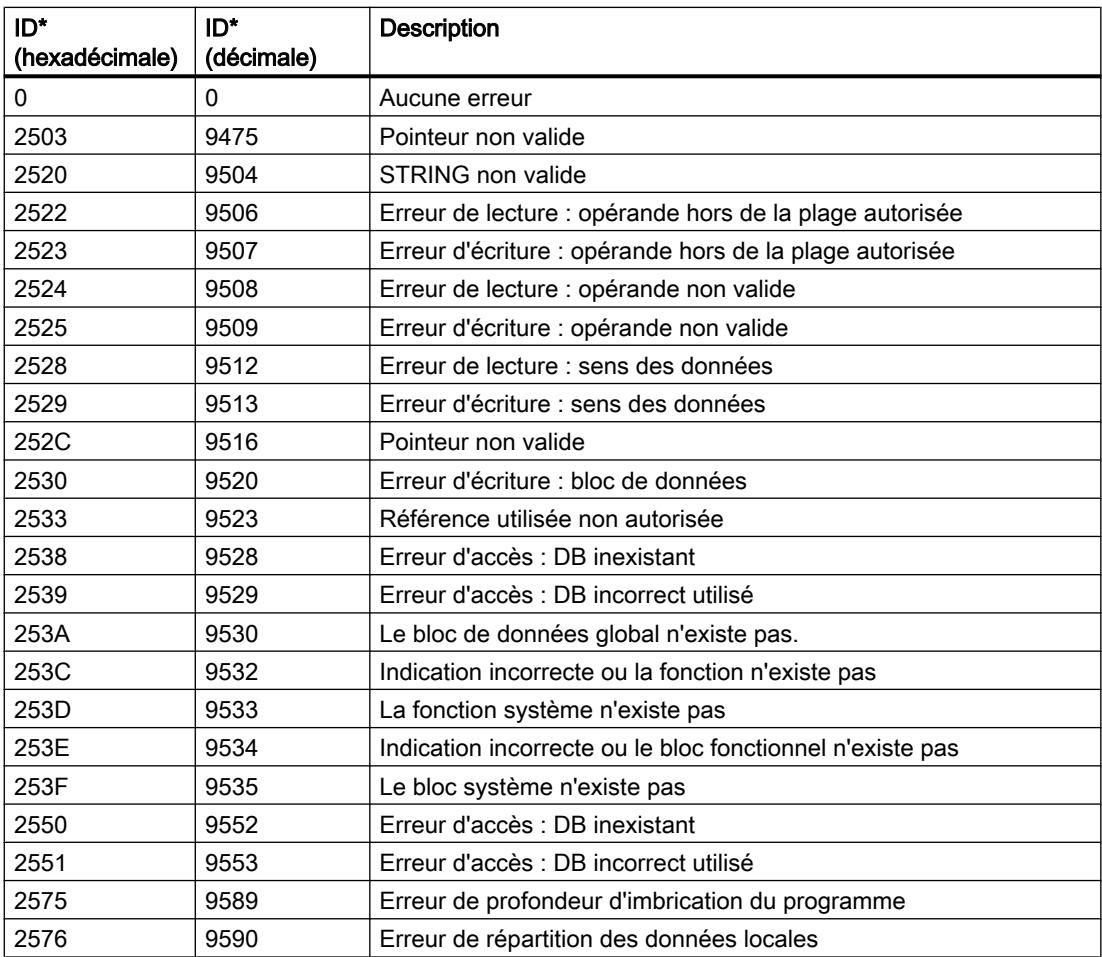

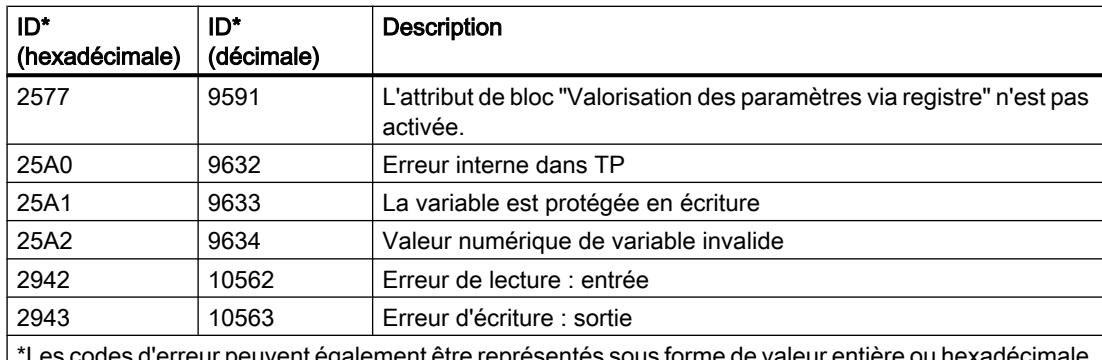

\*Les codes d'erreur peuvent également être représentés sous forme de valeur entière ou hexadécimale dans l'éditeur de programme. Vous trouverez des informations sur la commutation des formats d'affi‐ chage sous "Voir aussi".

### Exemple

L'exemple suivant montre le fonctionnement de l'instruction :

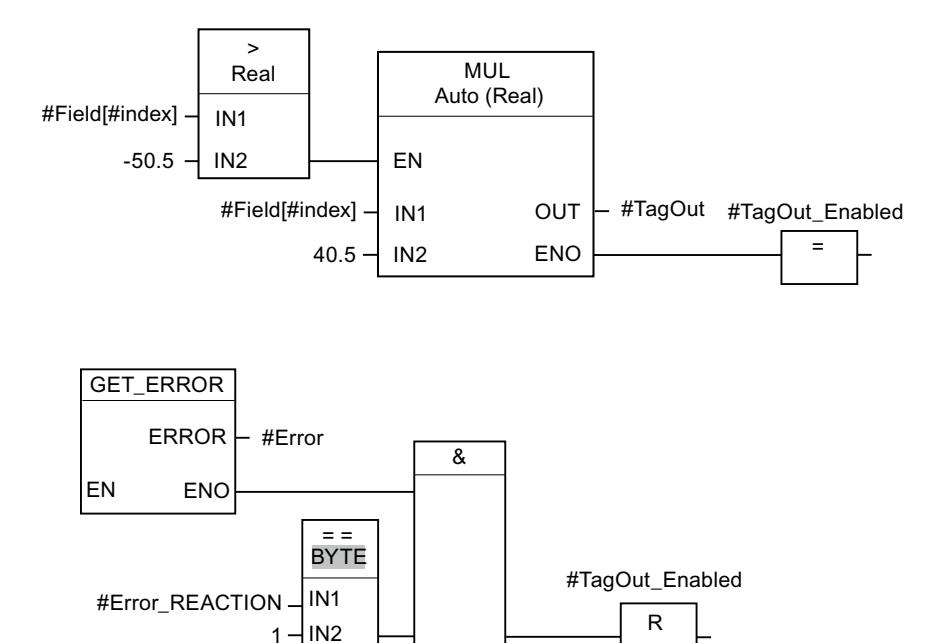

Une erreur est survenue lors de l'accès à la variable #Field[#index]. La sortie de validation ENO de l'instruction "Multiplication" et l'opérande #TagOut\_Enabled fournissent, malgré l'erreur de lecture/d'accès, l'état logique "1" et la multiplication est exécutée avec la valeur "0.0". Dans ce cas, il est conseillé de programmer l'instruction "Interrogation locale des erreurs" après l'instruction "Multiplication" pour remédier à l'erreur. Les informations sur l'erreur que l'instruction "Interrogation locale des erreurs" fournit sont évaluées avec l'instruction de comparaison "Egal à". Quand l'élément de structure #Error.REACTION a la valeur "1", il s'agit d'une erreur de lecture/d'accès et la sortie #TagOut\_Enabled est à nouveau réinitialisée.

# <span id="page-4775-0"></span>Voir aussi

[Présentation des types de données valides](#page-3794-0) (Page [231](#page-3794-0)) [Modification des formats d'affichage dans l'état du programme](#page-10906-0) (Page [7343](#page-10906-0)) [Utilisation des instructions GET\\_ERROR et GET\\_ERR\\_ID](#page-3731-0) (Page [168](#page-3731-0)) [Insérer des éléments LOG](#page-10381-0) (Page [6818](#page-10381-0)) [Éditer les éléments LOG](#page-10399-0) (Page [6836\)](#page-10399-0) [Connecter des opérandes dans les instructions LOG](#page-10406-0) (Page [6843](#page-10406-0))

# GET\_ERR\_ID : Interrogation locale des ID d'erreur

# **Description**

Avec l'instruction "Interrogation locale des ID d'erreur", vous interrogez l'apparition d'erreurs dans un bloc. Il s'agit habituellement d'erreurs d'accès. Quand le système signale, durant le traitement d'un bloc, des erreurs dans l'exécution du bloc depuis la dernière exécution de l'instruction, l'ID d'erreur de la première erreur survenue est stockée dans la variable à la sortie ID.

Vous ne pouvez indiquer à la sortie ID que des opérandes du type de données WORD. Quand plusieurs erreurs apparaissent dans le bloc, l'instruction ne fournit l'ID de l'erreur suivante qu'après élimination de la première erreur apparue.

#### Remarque

La sortie ID n'est modifiée qu'en présence d'informations sur l'erreur. Pour remettre à "0" la sortie après le traitement de l'erreur, les possibilités suivantes sont disponibles :

- Déclarez la variable dans la section "Temp" de l'interface de bloc.
- Remettez la variable à "0" avant l'appel de l'instruction.
- Interrogez la sortie de validation ENO.

La sortie de validation ENO de l'instruction "Interrogation locale des ID d'erreur" n'est mise à "1" que si l'entrée de validation EN fournit l'état logique "1" et qu'une information d'erreur est présente. Quand l'une de ces conditions n'est pas remplie, l'instruction "Interrogation locale des ID d'erreur" n'a pas d'influence sur la suite du traitement du programme.

Vous trouverez sous "Voir aussi" un exemple montrant comment réaliser l'instruction en la combinant à d'autres modes de traitement des erreurs.

#### Remarque

L'instruction "Interrogation locale des ID d'erreur" active le traitement d'erreur local dans un bloc. Quand l'instruction "Interrogation locale des ID d'erreur" est insérée dans le code programme d'un bloc, les réactions par défaut du système ne s'appliquent pas en cas d'erreurs.

### Possibilités du traitement des erreurs

Pour une vue d'ensemble des possibilités du traitement des erreurs, voir : [Présentation des](#page-3702-0)  [mécanismes de traitement des erreurs](#page-3702-0) (Page [139](#page-3702-0))

Vous trouverez un exemple détaillé de traitement d'erreur local qui comporte plusieurs des possibilités mentionnées ci-avant ici : [Exemple de traitement d'erreurs d'exécution de](#page-3733-0)  [programme](#page-3733-0) (Page [170\)](#page-3733-0)

### Paramètres

Le tableau suivant montre les paramètres de l'instruction "Interrogation locale des ID d'erreur" :

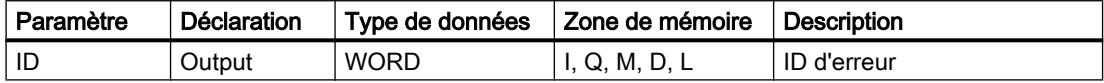

#### Paramètre ID

Le tableau suivant indique les valeurs qui peuvent être fournies au paramètre ID :

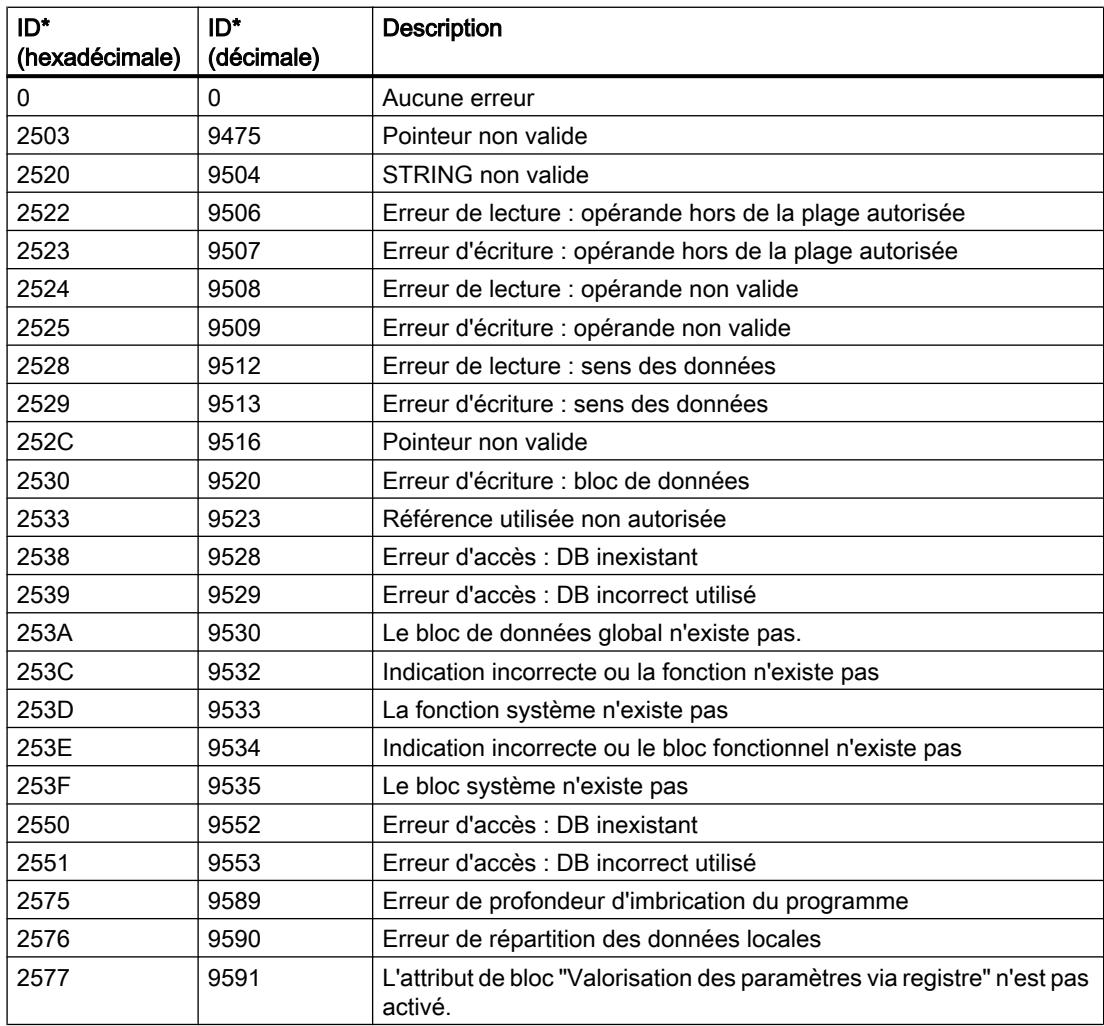

#### 4.1 Motion Control

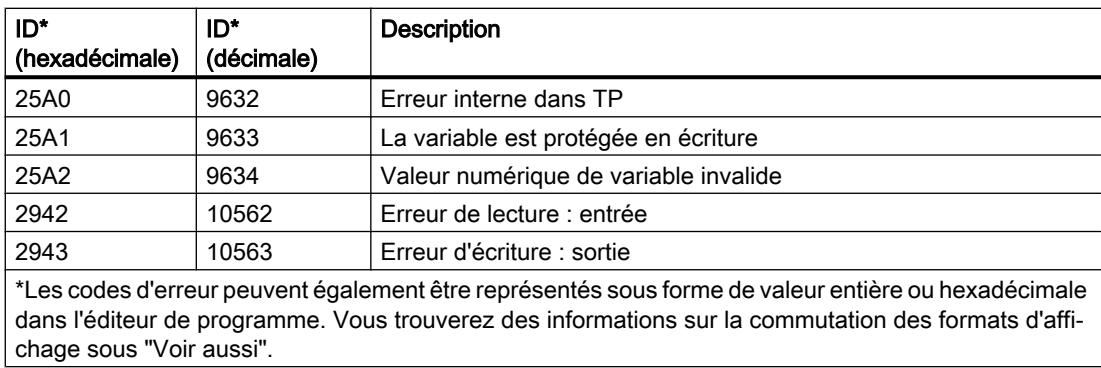

### Exemple

L'exemple suivant montre le fonctionnement de l'instruction :

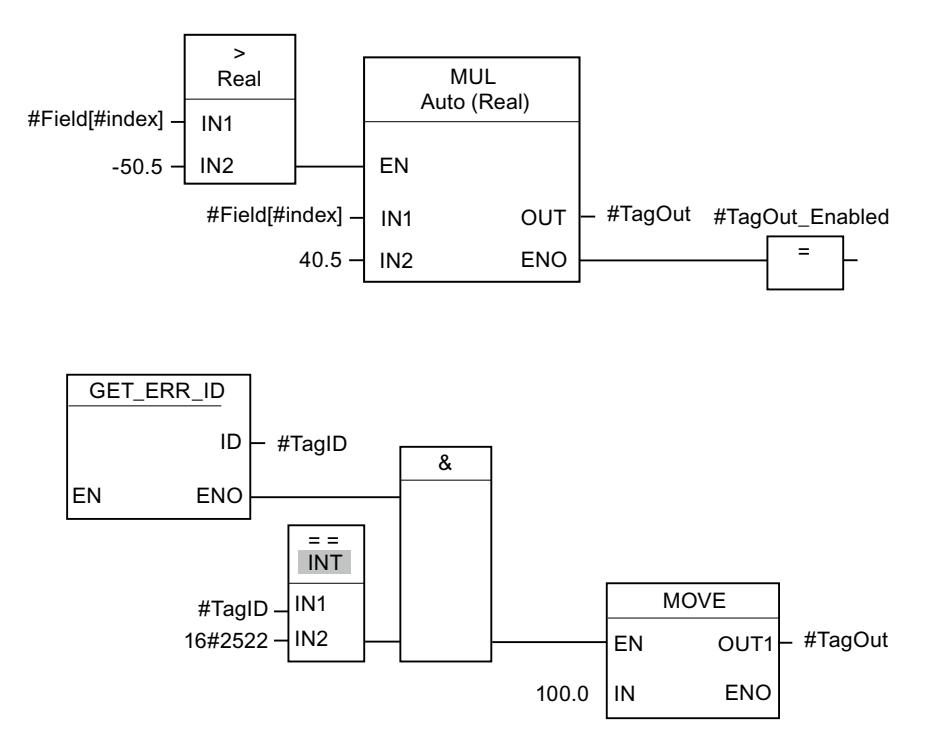

Une erreur est survenue lors de l'accès à la variable #Field[#index]. La sortie de validation ENO de l'instruction "Multiplication" et l'opérande #TagOut\_Enabled fournissent, malgré l'erreur de lecture/d'accès, l'état logique "1" et la multiplication est exécutée avec la valeur "0.0". Dans ce cas, il est conseillé de programmer l'instruction "Interrogation locale des ID d'erreur" après l'instruction "Multiplication" pour remédier à l'erreur. Les informations sur l'erreur que l'instruction "Interrogation locale des ID d'erreur" fournit sont évaluées avec l'instruction de comparaison "Egal à". Quand l'opérande #TagID fournit l'ID 2522, il s'agit d'une erreur de lecture/d'accès et la valeur "100.0" est écrite dans la sortie #TagOut.

# Voir aussi

[Présentation des types de données valides](#page-3794-0) (Page [231](#page-3794-0)) [Modification des formats d'affichage dans l'état du programme](#page-10906-0) (Page [7343](#page-10906-0)) [Utilisation des instructions GET\\_ERROR et GET\\_ERR\\_ID](#page-3731-0) (Page [168](#page-3731-0)) [Insérer des éléments LOG](#page-10381-0) (Page [6818](#page-10381-0)) [Éditer les éléments LOG](#page-10399-0) (Page [6836](#page-10399-0)) [Connecter des opérandes dans les instructions LOG](#page-10406-0) (Page [6843\)](#page-10406-0)

# INIT\_RD : Réinitialiser toutes les données rémanentes

#### **Description**

L'instruction "Réinitialiser toutes les données rémanentes" vous permet de réinitialiser l'ensemble des données rémanentes de tous les blocs de données, mémentos, temporisateurs et compteurs SIMATIC. L'instruction ne peut être exécutée que pendant un OB de démarrage, l'exécution dépassant sinon la durée de cycle du programme.

# Paramètres

Le tableau suivant montre les paramètres de l'instruction "Réinitialiser toutes les données rémanentes" :

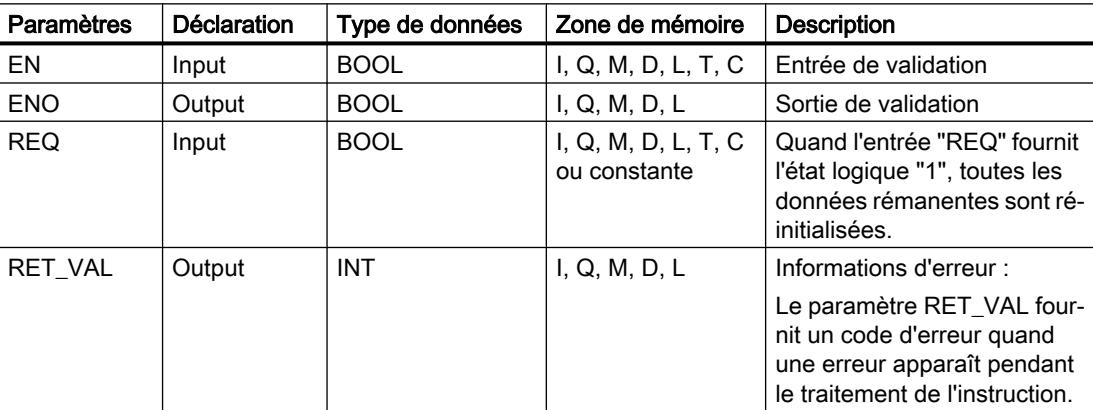

Vous trouverez des informations plus détaillées sur les types de données valides sous "Voir aussi".

# Paramètre RET\_VAL

Le tableau suivant donne la signification des valeurs du paramètre RET\_VAL :

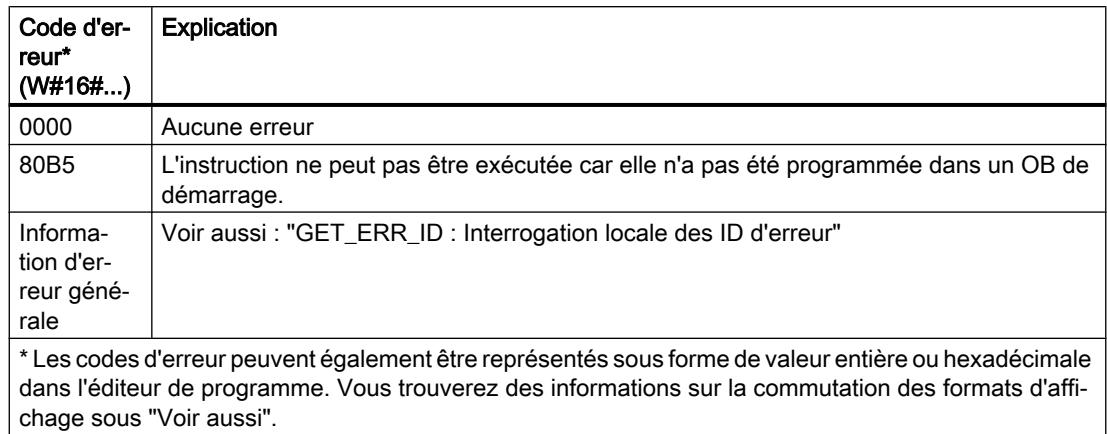

# Exemple

L'exemple suivant montre le fonctionnement de l'instruction :

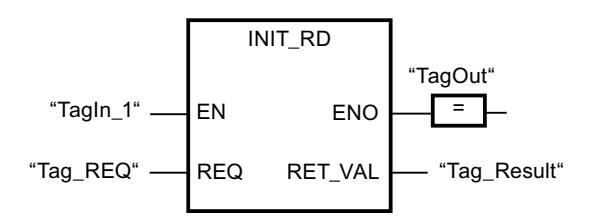

Lorsque les opérandes "TagIn\_1" et "Tag\_REQ" fournissent l'état logique "1", l'instruction est exécutée. Toutes les données rémanentes de tous les blocs de données, mémentos, temporisateurs et compteurs SIMATIC sont réinitialisées. Si aucune erreur ne se produit pendant l'exécution de l'instruction, la sortie de validation ENO fournit l'état logique "1".

# Voir aussi

[Présentation des types de données valides](#page-3794-0) (Page [231](#page-3794-0)) [Principes de base du mécanisme EN/ENO](#page-3706-0) (Page [143\)](#page-3706-0) [Modification des formats d'affichage dans l'état du programme](#page-10906-0) (Page [7343](#page-10906-0)) [GET\\_ERR\\_ID : Interrogation locale des ID d'erreur](#page-4775-0) (Page [1212\)](#page-4775-0) [Evaluation d'erreur avec le paramètre de sortie RET\\_VAL](#page-3727-0) (Page [164\)](#page-3727-0) [Principes de base de LOG](#page-10368-0) (Page [6805](#page-10368-0))

#### WAIT : Programmer retardement

#### **Description**

Avec l'instruction "Programmer retardement", vous suspendez l'exécution du programme pendant une durée spécifiée. Vous indiquez la durée en microsecondes au paramètre WT de l'instruction.

Vous pouvez programmer des temps de retard compris entre -32768 et +32767 microsecondes (μs). Le temps de retard minimum dépend de la CPU concernée et correspond au temps d'exécution de l'instruction.

L'exécution de l'instruction peut être interrompue par des événements de priorité supérieure et ne fournit aucune information d'erreur.

#### **Remarque**

#### Temps de retard négatif

Si vous paramétrez WT avec un temps de retard négatif, la sortie de validation ENO, ou le RLO et le bit BR, fournit l'état de signal FALSE. Un temps de retard négatif n'a aucune influence sur la CPU. Dans CONT et LOG, les instructions suivantes, liées à la sortie de validation ENO, ne sont pas exécutées.

#### Paramètres

Le tableau suivant montre les paramètres de l'instruction "Programmer retardement" :

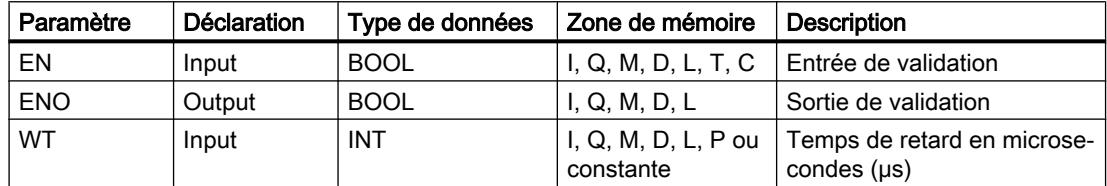

#### Voir aussi

[Présentation des types de données valides](#page-3794-0) (Page [231](#page-3794-0)) [Principes de base du mécanisme EN/ENO](#page-3706-0) (Page [143](#page-3706-0)) [Principes de base de LOG](#page-10368-0) (Page [6805\)](#page-10368-0)

#### RUNTIME : Mesurer le temps d'exécution du programme

#### **Description**

L'instruction "Mesurer le temps d'exécution du programme" vous permet de mesurer le temps d'exécution de tout le programme, de certains blocs ou de séquences de commande.

Si vous souhaitez mesurer le temps d'exécution de tout votre programme, appelez l'instruction "Mesurer le temps d'exécution du programme" dans l'OB1. Le point de départ de la mesure

du temps d'exécution est défini avec le premier appel et la sortie RET\_VAL fournit le temps d'exécution du programme après le second appel. Le temps d'exécution mesuré contient toutes les opérations possibles de la CPU ayant été exécutées durant le programme, comme les interruptions provoquées par des événements à priorité élevée ou la communication. L'instruction "Mesurer le temps d'exécution du programme" lit un compteur interne de la CPU et écrit sa valeur dans le paramètre d'entrée/sortie MEM. L'instruction calcule le temps d'exécution actuel du programme en fonction de la fréquence de comptage interne et l'écrit dans la sortie RET\_VAL.

Si vous souhaitez mesurer le temps d'exécution de certains blocs ou de certaines séquences de commande, vous avez besoin de trois réseaux séparés. Appelez l'instruction "Mesurer le temps d'exécution du programme" dans un réseau individuel au sein de votre programme. Ce premier appel de l'instruction permet de définir le point de départ de la mesure du temps d'exécution. Appelez ensuite le bloc de programme ou la séquence d'instructions désirée dans le réseau suivant. Dans un autre réseau, appelez une deuxième fois l'instruction "Mesurer le temps d'exécution du programme" et affectez au paramètre d'entrée/sortie MEM le même emplacement de mémoire que lors du premier appel de l'instruction. L'instruction "Mesurer le temps d'exécution du programme" dans le troisième réseau lit un compteur interne de la CPU, calcule le temps d'exécution actuel du bloc de programme ou de la séquence d'instructions en fonction de la fréquence interne du compteur et écrit ce temps dans la sortie RET\_VAL.

L'instruction "Mesurer le temps d'exécution du programme" utilise un compteur haute fréquence interne pour calculer le temps. En cas de débordement du compteur, l'instruction renvoie des valeurs inférieures ou égales à 0.0. Pour les CPU S7-1200 avec une version de firmware < V4.2, cela peut se produire jusqu'à une fois par minute. Ces valeurs de Runtime doivent être ignorées.

#### Remarque

Comme l'ordre des instructions dans une séquence de commande est modifiée au moment de la compilation optimisée du programme, le temps d'exécution d'une séquence de commande ne peut être déterminée avec précision.

# Paramètres

Le tableau suivant montre les paramètres de l'instruction "Mesurer le temps d'exécution du programme" :

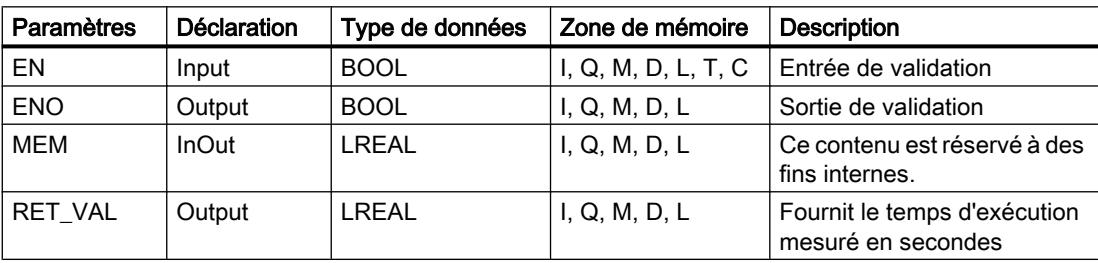

# Exemple

L'exemple suivant montre le fonctionnement de l'instruction grâce à un calcul du temps d'exécution d'un bloc de programme :

Réseau 1 :

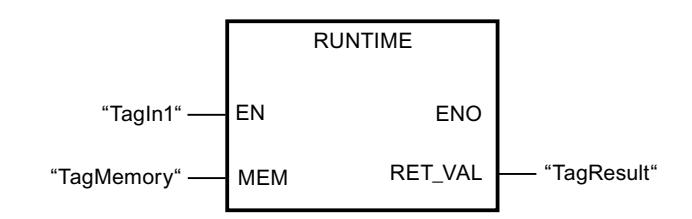

Réseau 2 :

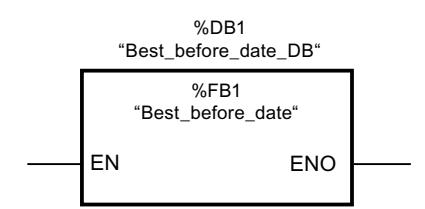

Réseau 3 :

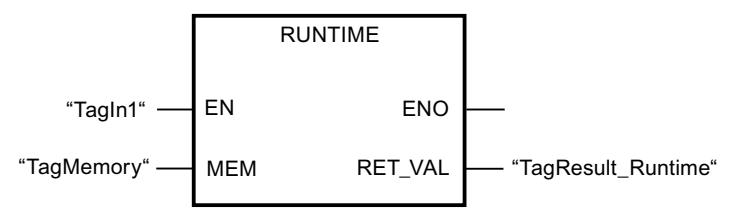

Lorsque l'opérande "TagIn1" dans le réseau 1 fournit l'état logique "1", l'instruction est exécutée. Le premier appel de l'instruction permet de définir le point de départ de la mesure du temps d'exécution et de l'enregistrer comme référence pour le second appel de l'instruction dans l'opérande "TagMemory".

Le bloc de programme FB1 "Best\_before\_date" est appelé dans le réseau 2.

Lorsque le bloc de programme FB1 a été traité et que l'opérande "TagIn1" fournit l'état logique "1", l'instruction est exécutée dans le réseau 3. Le second appel de l'instruction calcule le temps d'exécution du bloc de programme et écrit le résultat dans la sortie RET\_VAL.

Vous trouverez un exemple détaillant comment mesurer le temps d'exécution total d'un programme dans l'Assistance en ligne de Siemens Industry sous le numéro d'article suivant : 87668055 [\(https://support.industry.siemens.com/cs/ww/fr/view/87668055](https://support.industry.siemens.com/cs/ww/fr/view/87668055))

#### Voir aussi

[Présentation des types de données valides](#page-3794-0) (Page [231](#page-3794-0)) [Principes de base du mécanisme EN/ENO](#page-3706-0) (Page [143](#page-3706-0)) [Principes de base de LOG](#page-10368-0) (Page [6805\)](#page-10368-0)

# Opérations logiques sur mots

# AND : Opération logique ET

### **Description**

Avec l'instruction "Opération logique ET", vous reliez la valeur à l'entrée IN1 avec la valeur à l'entrée IN2 bit par bit par une opération logique ET et vous interrogez le résultat à la sortie OUT.

Lors de l'exécution de l'instruction, le bit 0 de la valeur à l'entrée IN1 est relié au bit 0 de la valeur à l'entrée IN2 par un ET logique. Le résultat est stocké dans le bit 0 de la sortie OUT. La même opération est réalisée pour tous les autres bits des valeurs indiquées.

A l'état initial, la boîte d'instruction contient au moins 2 entrées (IN1 et IN2). Le nombre d'entrées est extensible. Les entrées insérées sont numérotées dans la boîte par ordre croissant. Lorsque l'instruction est exécutée, les valeurs de tous les paramètres d'entrée disponibles sont reliées par un ET logique. Le résultat est stocké à la sortie OUT.

Un bit de résultat n'est à l'état logique "1" que si les deux bits à relier fournissent également l'état logique "1". Quand l'un des deux bits à relier est à l'état logique "0", le bit de résultat correspondant est remis à 0.

#### Paramètres

Le tableau suivant montre les paramètres de l'instruction "Opération logique ET" :

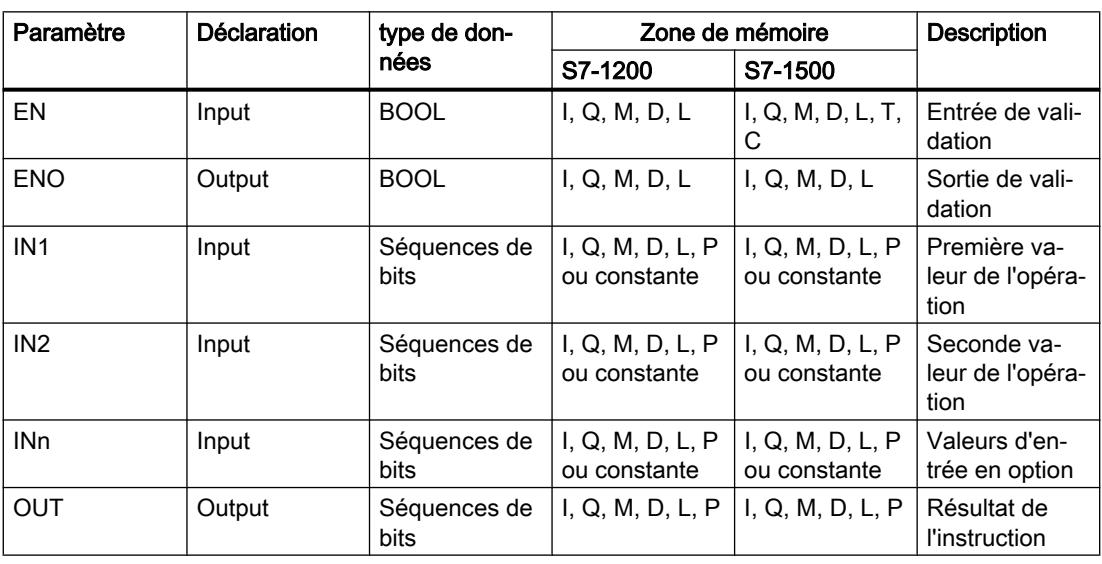

Dans la liste déroulante "???" de la boîte d'instruction, vous pouvez sélectionner le type de données de l'instruction.

Vous trouverez des informations plus détaillées sur les types de données valides sous "Voir aussi".

# Exemple

L'exemple suivant montre le fonctionnement de l'instruction :

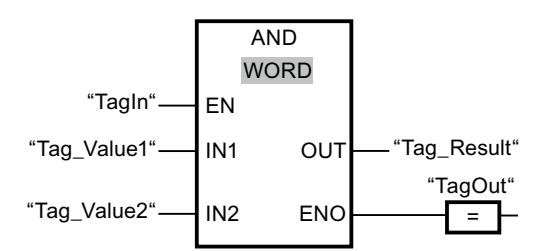

Le tableau suivant montre le fonctionnement de l'instruction au moyen de valeurs d'opérande concrètes :

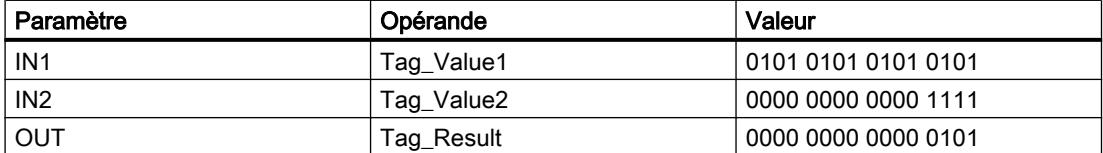

L'instruction est exécutée quand l'opérande "TagIn" fournit l'état logique "1". La valeur de l'opérande "Tag\_Value1" est reliée à celle de l'opérande "Tag\_Value2" par un ET logique. Le résultat est calculé bit par bit et fourni dans l'opérande "Tag\_Result". La sortie de validation ENO et la sortie "TagOut" sont mises à l'état logique "1".

#### Voir aussi

[Présentation des types de données valides](#page-3794-0) (Page [231](#page-3794-0)) [Principes de base du mécanisme EN/ENO](#page-3706-0) (Page [143](#page-3706-0)) [Principes de base de LOG](#page-10368-0) (Page [6805\)](#page-10368-0)

# OR : Opération logique OU

#### **Description**

Avec l'instruction "Opération logique OU", vous reliez la valeur à l'entrée IN1 avec la valeur à l'entrée IN2 bit par bit par une opération logique OU et vous interrogez le résultat à la sortie OUT.

Lors de l'exécution de l'instruction, le bit 0 de la valeur à l'entrée IN1 est relié au bit 0 de la valeur à l'entrée IN2 par un OU logique. Le résultat est stocké dans le bit 0 de la sortie OUT. La même opération est réalisée pour tous les bits des variables indiquées.

A l'état initial, la boîte d'instruction contient au moins 2 entrées (IN1 et IN2). Vous pouvez ajouter des entrées à la boîte de l'instruction. Les entrées insérées sont numérotées dans la boîte par ordre croissant. Lorsque l'instruction est exécutée, les valeurs de tous les paramètres d'entrée disponibles sont reliées par un OU logique. Le résultat est stocké à la sortie OUT.

Un bit de résultat est à l'état logique "1" quand l'un au moins des deux bits à relier fournit l'état logique "1". Quand les deux bits à relier fournissent l'état logique "0", le bit de résultat correspondant est mis à 0.

4.1 Motion Control

# Paramètres

Le tableau suivant montre les paramètres de l'instruction "Opération logique OU" :

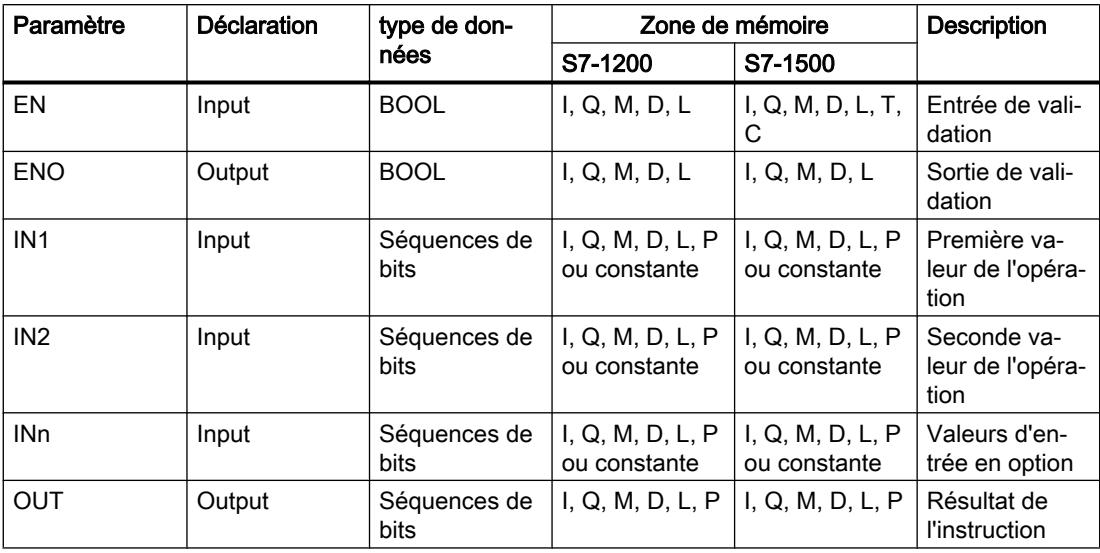

Dans la liste déroulante "???" de la boîte d'instruction, vous pouvez sélectionner le type de données de l'instruction.

Vous trouverez des informations plus détaillées sur les types de données valides sous "Voir aussi".

# Exemple

L'exemple suivant montre le fonctionnement de l'instruction :

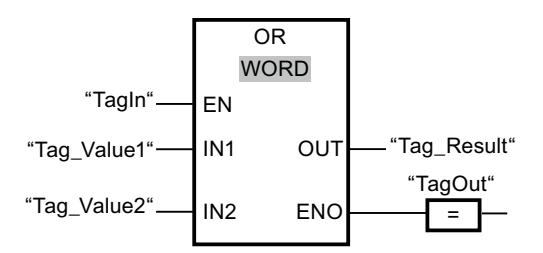

Le tableau suivant montre le fonctionnement de l'instruction au moyen de valeurs d'opérande concrètes :

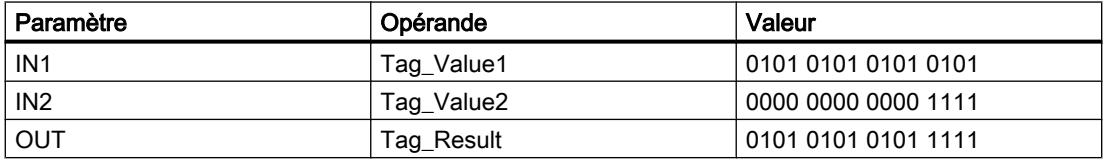

L'instruction est exécutée quand l'opérande "TagIn" possède l'état logique "1". La valeur de l'opérande "Tag\_Value1" est reliée à celle de l'opérande "Tag\_Value2" par un OU logique. Le résultat est calculé bit par bit et fourni dans l'opérande "Tag\_Result". La sortie de validation ENO et la sortie "TagOut" sont mises à l'état logique "1".

### Voir aussi

[Présentation des types de données valides](#page-3794-0) (Page [231](#page-3794-0)) [Principes de base du mécanisme EN/ENO](#page-3706-0) (Page [143](#page-3706-0)) [Principes de base de LOG](#page-10368-0) (Page [6805\)](#page-10368-0)

# XOR : Opération logique OU EXCLUSIF

#### **Description**

Avec l'instruction "Opération logique OU EXCLUSIF", vous reliez la valeur à l'entrée IN1 avec la valeur à l'entrée IN2 bit par bit par une opération logique OU EXCLUSIF et vous interrogez le résultat à la sortie OUT.

Lors de l'exécution de l'instruction, le bit 0 de la valeur à l'entrée IN1 est relié au bit 0 de la valeur à l'entrée IN2 par un OU EXCLUSIF logique. Le résultat est stocké dans le bit 0 de la sortie OUT. La même opération est réalisée pour tous les autres bits de la valeur indiquée.

A l'état initial, la boîte d'instruction contient au moins 2 entrées (IN1 et IN2). Vous pouvez ajouter des entrées à la boîte de l'instruction. Les entrées insérées sont numérotées dans la boîte par ordre croissant. Lorsque l'instruction est exécutée, les valeurs de tous les paramètres d'entrée disponibles sont reliées par un OU EXCLUSIF logique. Le résultat est stocké à la sortie OUT.

Un bit de résultat est à l'état logique "1" quand l'un des deux bits à relier fournit l'état logique "1". Quand les deux bits à relier fournissent l'état logique "1" ou "0", le bit de résultat correspondant est mis à 0.

#### Paramètres

Le tableau suivant montre les paramètres de l'instruction "Opération logique OU EXCLUSIF" :

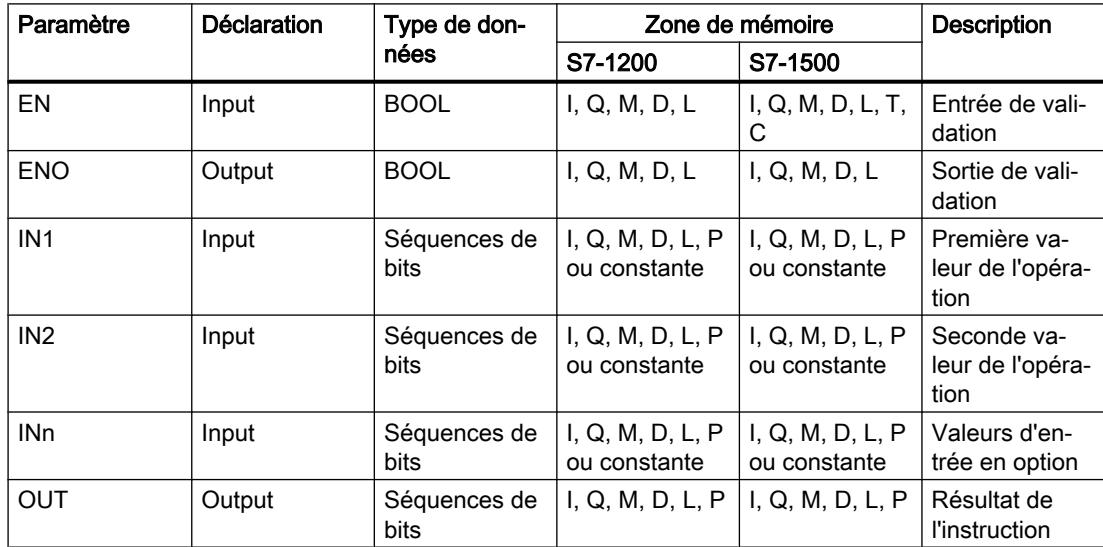

Dans la liste déroulante "???" de la boîte d'instruction, vous pouvez sélectionner le type de données de l'instruction.

4.1 Motion Control

Vous trouverez des informations plus détaillées sur les types de données valides sous "Voir aussi".

# Exemple

L'exemple suivant montre le fonctionnement de l'instruction :

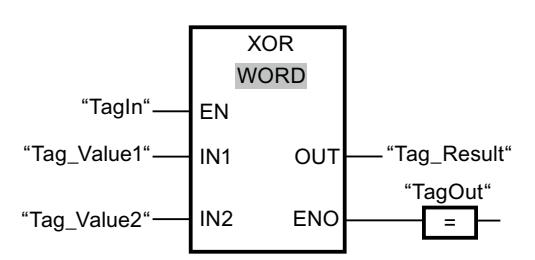

Le tableau suivant montre le fonctionnement de l'instruction au moyen de valeurs d'opérande concrètes :

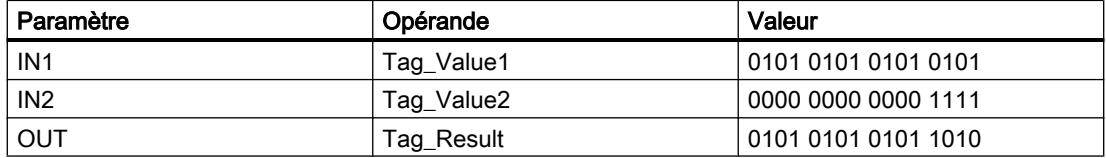

L'instruction est exécutée quand l'opérande "TagIn" fournit l'état logique "1". La valeur de l'opérande "Tag\_Value1" est reliée à celle de l'opérande "Tag\_Value2" par un OU EXCLUSIF logique. Le résultat est calculé bit par bit et fourni dans l'opérande "Tag\_Result". La sortie de validation ENO et la sortie "TagOut" sont mises à l'état logique "1".

# Voir aussi

[Présentation des types de données valides](#page-3794-0) (Page [231](#page-3794-0)) [Principes de base du mécanisme EN/ENO](#page-3706-0) (Page [143\)](#page-3706-0) [Principes de base de LOG](#page-10368-0) (Page [6805](#page-10368-0))

# INVERT : Former le complément à 1

# **Description**

Avec l'instruction "Former le complément à 1", vous inversez l'état logique des bits à l'entrée IN. Lors de l'exécution de l'instruction, la valeur à l'entrée IN est reliée à un gabarit hexadécimal (W#16#FFFF pour les nombres à 16 bits ou DW#16#FFFF FFFF pour les nombres à 32 bits) par une opération logique OU EXCLUSIF. L'état logique de chaque bit s'en trouve inversé et est fourni à la sortie OUT.
# Paramètres

Le tableau suivant montre les paramètres de l'instruction "Former le complément à 1" :

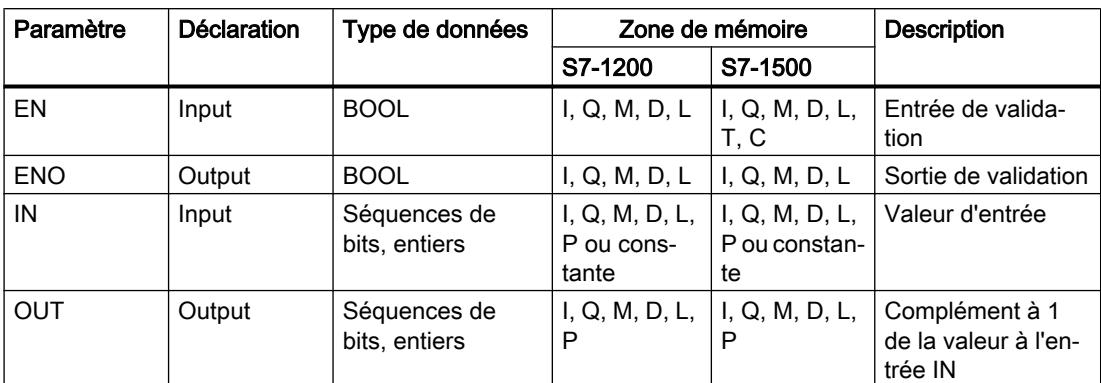

Dans la liste déroulante "<???>" de la boîte d'instruction, vous pouvez sélectionner le type de données de l'instruction.

Vous trouverez des informations plus détaillées sur les types de données valides sous "Voir aussi".

### Exemple

L'exemple suivant montre le fonctionnement de l'instruction :

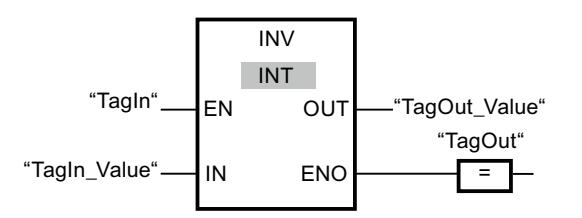

Le tableau suivant montre le fonctionnement de l'instruction à l'aide de valeurs d'opérande concrètes :

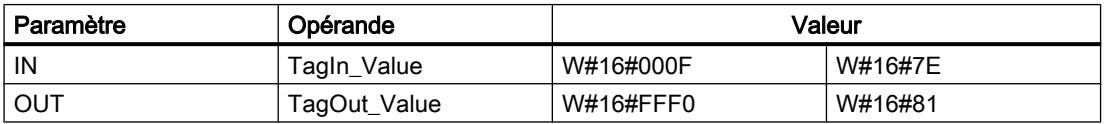

Quand l'opérande "TagIn" fournit l'état logique "1", l'instruction "Former le complément à 1" est exécutée. Elle inverse l'état logique de chaque bit à l'entrée "TagIn\_Value" et écrit le résultat dans la sortie "TagOut\_Value". La sortie de validation ENO et la sortie "TagOut" sont mises à l'état logique "1".

# Voir aussi

[Présentation des types de données valides](#page-3794-0) (Page [231](#page-3794-0)) [Principes de base du mécanisme EN/ENO](#page-3706-0) (Page [143](#page-3706-0)) [Principes de base de LOG](#page-10368-0) (Page [6805\)](#page-10368-0)

# DECO : Décoder

# **Description**

L'instruction "Décoder" permet de mettre à 1, dans la valeur de sortie, un bit spécifié par la valeur d'entrée.

L'instruction "Décoder" lit la valeur à l'entrée IN et met à 1, dans la valeur de sortie, le bit dont la position correspond à la valeur lue. Les autres bits dans la valeur de sortie sont complétés par des zéros. Quand la valeur à l'entrée IN est supérieure à 31, une instruction modulo 32 est exécutée.

# Paramètres

Le tableau suivant montre les paramètres de l'instruction "Décoder" :

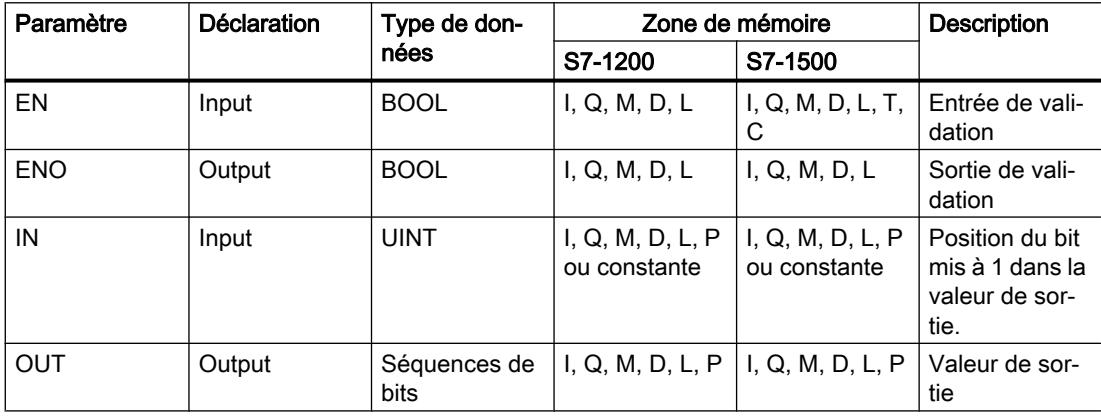

Dans la liste déroulante "???" de la boîte d'instruction, vous pouvez sélectionner le type de données de l'instruction.

Vous trouverez des informations plus détaillées sur les types de données valides sous "Voir aussi".

### Exemple

L'exemple suivant montre le fonctionnement de l'instruction :

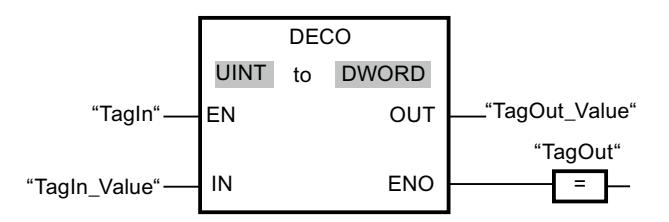

La figure suivante montre le fonctionnement de l'instruction à l'aide de valeurs d'opérande concrètes :

"TagIn\_Value"  $\overline{3}$ 

0000 0000 0000 0000 0000 0000 0000 1000  $31...$   $3...16$   $15...$   $3...0$ "TagOut\_Value"

L'instruction est exécutée quand l'opérande "TagIn" possède l'état logique "1". L'instruction lit le numéro de bit "3" dans la valeur de l'opérande "TagIn\_Value" à l'entrée et met à 1 le troisième bit dans la valeur de l'opérande "TagOut\_Value" à la sortie.

Si aucune erreur ne se produit pendant l'exécution de l'instruction, la sortie ENO fournit l'état logique "1" et la sortie "TagOut" est mise à 1.

# Voir aussi

[Présentation des types de données valides](#page-3794-0) (Page [231](#page-3794-0)) [Principes de base du mécanisme EN/ENO](#page-3706-0) (Page [143](#page-3706-0)) [Principes de base de LOG](#page-10368-0) (Page [6805\)](#page-10368-0)

# ENCO : Encoder

### **Description**

L'instruction "Encoder" permet de lire dans la valeur d'entrée le numéro du bit le moins significatif à 1 et de le fournir à la sortie OUT.

L'instruction "Encoder" sélectionne le bit le moins significatif de la valeur à l'entrée IN et écrit son numéro de bit dans la variable à la sortie OUT.

### Paramètres

Le tableau suivant montre les paramètres de l'instruction "Encoder" :

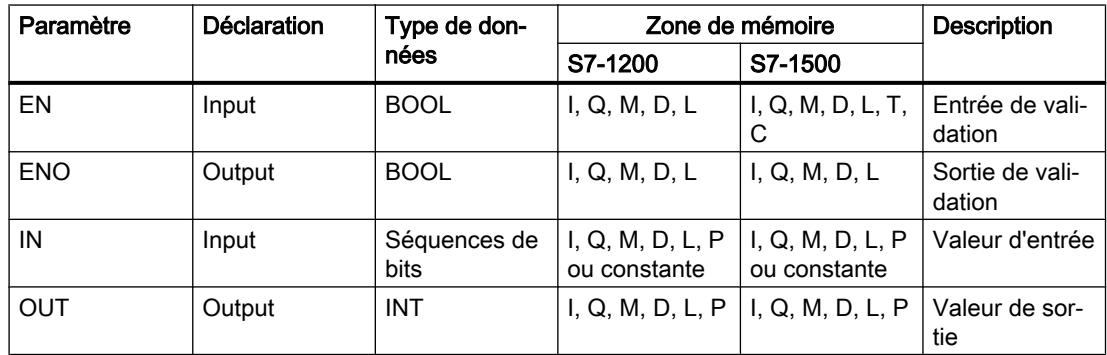

Dans la liste déroulante "???" de la boîte d'instruction, vous pouvez sélectionner le type de données de l'instruction.

Vous trouverez des informations plus détaillées sur les types de données valides sous "Voir aussi".

4.1 Motion Control

# Exemple

L'exemple suivant montre le fonctionnement de l'instruction :

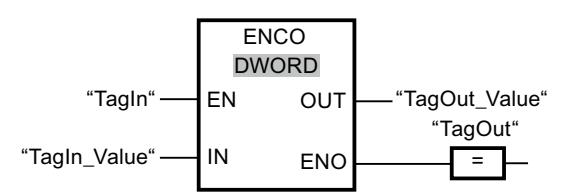

La figure suivante montre le fonctionnement de l'instruction à l'aide de valeurs d'opérande concrètes :

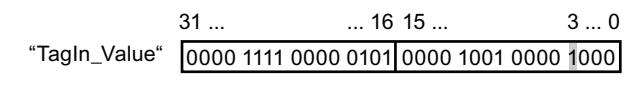

"TagOut\_Value" |3

L'instruction est exécutée quand l'opérande "TagIn" possède l'état logique "1". Elle sélectionne la position de bit "3" comme bit mis à 1 de poids le plus faible à l'entrée "TagIn\_Value" et écrit la valeur "3" dans la variable à la sortie "TagOut\_Value".

En l'absence d'erreurs pendant l'exécution de l'instruction, la sortie de validation ENO fournit l'état logique "1" et la sortie "TagOut" est mise à 1.

# Voir aussi

[Présentation des types de données valides](#page-3794-0) (Page [231](#page-3794-0)) [Principes de base du mécanisme EN/ENO](#page-3706-0) (Page [143\)](#page-3706-0) [Principes de base de LOG](#page-10368-0) (Page [6805](#page-10368-0))

# SEL : Sélectionner

# **Description**

Avec l'instruction "Sélectionner", vous sélectionnez, en fonction de l'état logique du commutateur (entrée G) l'une des entrées IN0 ou IN1 et vous copiez son contenu dans la sortie OUT. Quand l'entrée G est à l'état logique "0", la valeur à l'entrée IN0 est copiée. Quand l'entrée G est à l'état logique "1", la valeur à l'entrée IN1 est copiée dans la sortie OUT.

Pour que l'instruction soit exécutée, il faut que l'entrée de validation EN soit à l'état logique "1" et que les variables de tous les paramètres soient du même type de données.

# Paramètres

Le tableau suivant montre les paramètres de l'instruction "Sélectionner" :

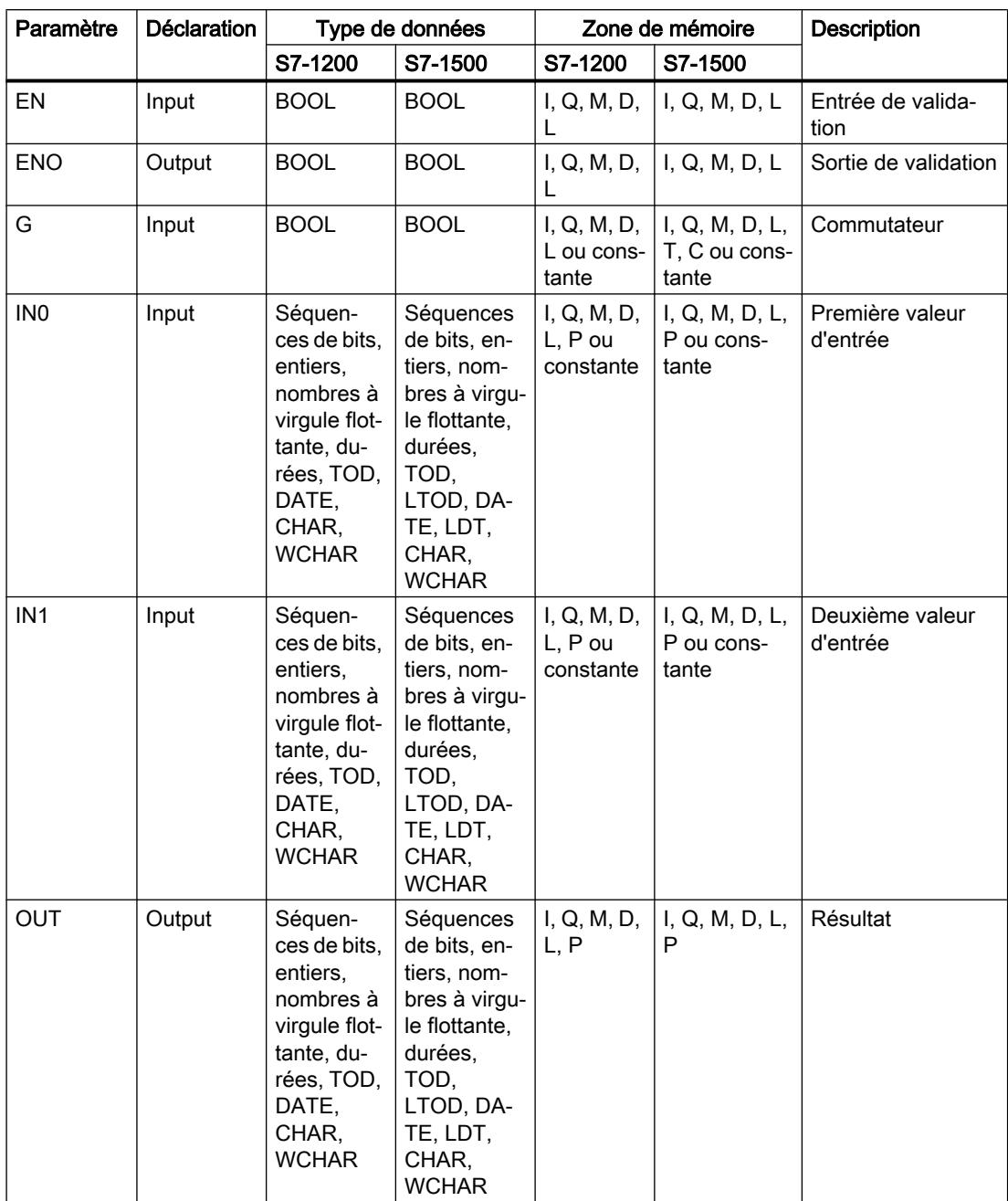

Dans la liste déroulante "???" de la boîte d'instruction, vous pouvez sélectionner le type de données de l'instruction.

Vous trouverez des informations plus détaillées sur les types de données valides sous "Voir aussi".

4.1 Motion Control

# Exemple

L'exemple suivant montre le fonctionnement de l'instruction :

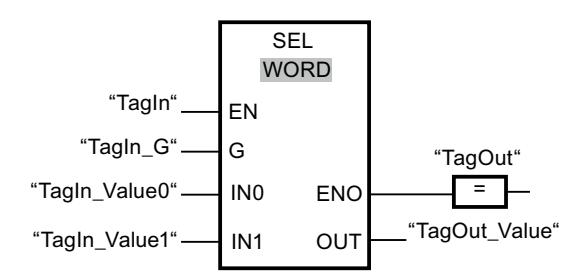

Le tableau suivant montre le fonctionnement de l'instruction à l'aide de valeurs d'opérande concrètes :

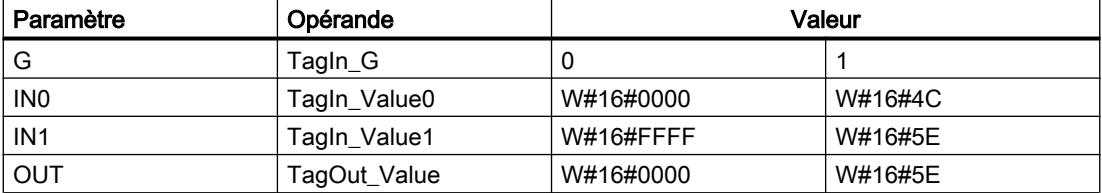

L'instruction est exécutée quand l'opérande "TagIn" possède l'état logique "1". Suivant l'état logique à l'entrée "TagIn\_G", c'est la valeur à l'entrée "TagIn\_Value0" ou celle à l'entrée "TagIn\_Value1" qui est sélectionnée et copiée dans la sortie "TagOut\_Value". En l'absence d'erreurs pendant l'exécution de l'instruction, la sortie de validation ENO fournit l'état logique "1" et la sortie "TagOut" est mise à 1.

### Voir aussi

[Présentation des types de données valides](#page-3794-0) (Page [231](#page-3794-0)) [Principes de base du mécanisme EN/ENO](#page-3706-0) (Page [143\)](#page-3706-0) [Principes de base de LOG](#page-10368-0) (Page [6805](#page-10368-0))

# MUX : Multiplexeur

# **Description**

Avec l'instruction "Multiplexeur", vous copiez le contenu d'une entrée sélectionnée dans la sortie OUT. A l'état initial, la boîte d'instruction contient au moins 2 entrées (IN0 et IN1). Vous pouvez ajouter des entrées sélectionnables dans la boîte de l'instruction. Vous pouvez déclarer au maximum 32 entrées.

Les entrées sont numérotées automatiquement dans la boîte. La numérotation commence par IN0 et continue dans l'ordre croissant pour chaque nouvelle entrée. Vous utilisez le paramètre K pour déterminer l'entrée dont le contenu sera copié dans la sortie OUT. Quand la valeur du paramètre K est supérieure au nombre d'entrées disponibles, c'est le contenu du paramètre ELSE qui est copié dans la sortie OUT et la sortie de validation ENO est mise à l'état logique "0".

L'instruction "Multiplexeur" ne peut être exécutée que si les variables à toutes les entrées ainsi qu'à la sortie OUT sont du même type de données. La seule exception est le paramètre K, pour lequel vous ne pouvez indiquer que des nombres entiers.

La sortie de validation ENO est remise à "0" quand l'une des conditions suivantes est vraie :

- L'entrée de validation EN fournit l'état logique "0".
- L'entrée au paramètre K se trouve en dehors des entrées disponibles. Cette réaction intervient toujours, que l'entrée ELSE soit utilisée ou non. La valeur à la sortie OUT reste la même.
- Des erreurs apparaissent durant l'exécution de l'instruction.

# Paramètres

Le tableau suivant montre les paramètres de l'instruction "Multiplexeur" :

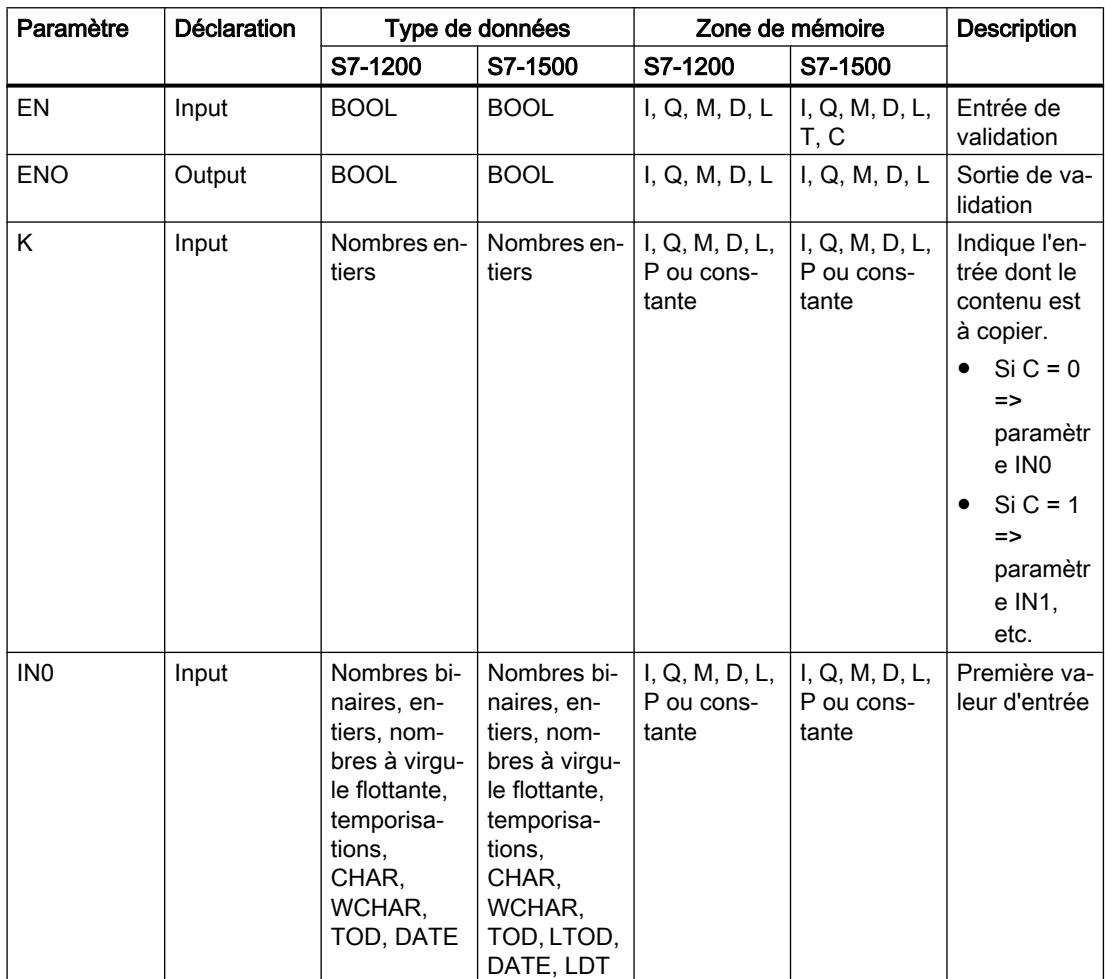

## 4.1 Motion Control

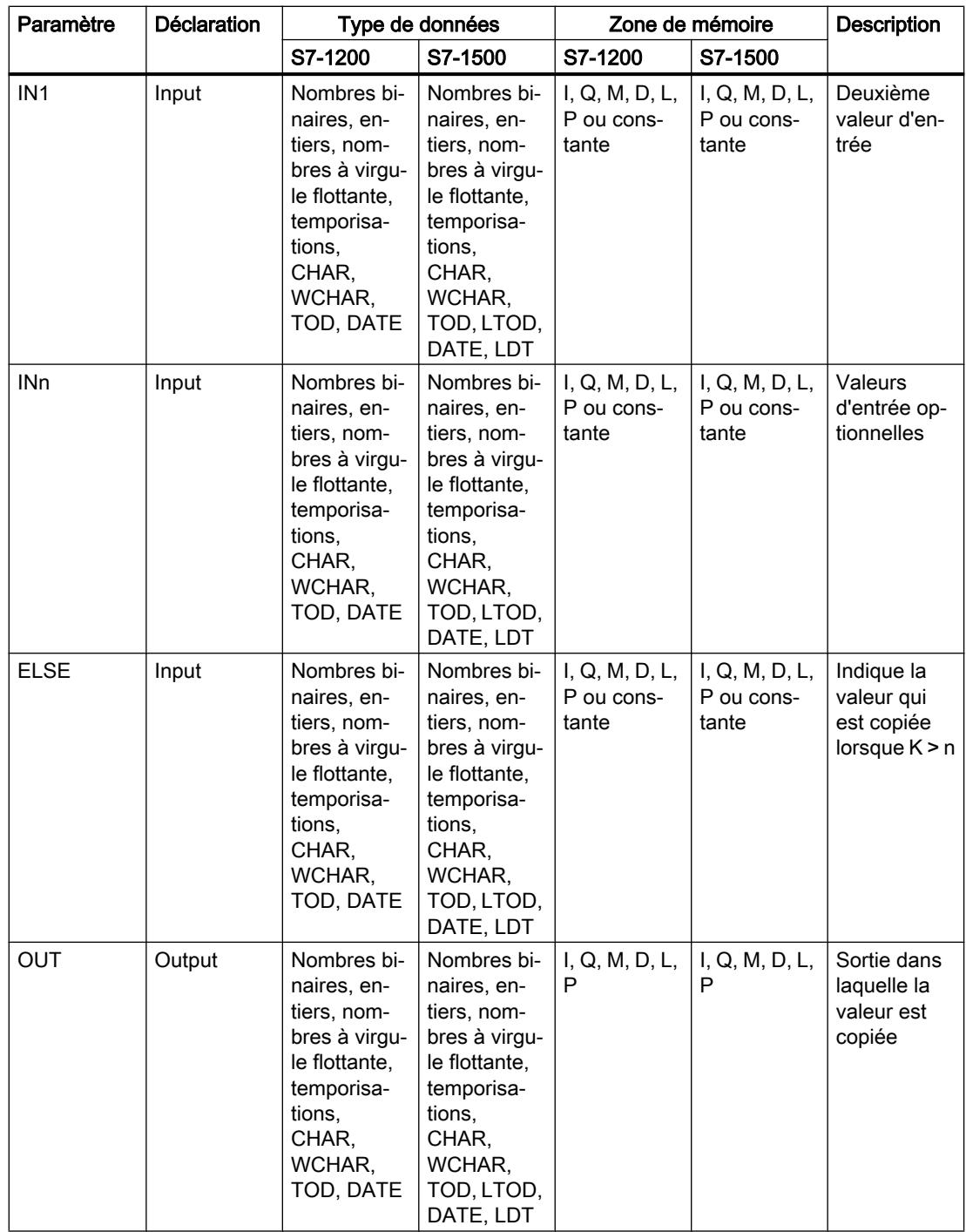

Dans la liste déroulante "???" de la boîte d'instruction, vous pouvez sélectionner le type de données de l'instruction.

Vous trouverez des informations plus détaillées sur les types de données valides sous "Voir aussi".

## Exemple

L'exemple suivant montre le fonctionnement de l'instruction :

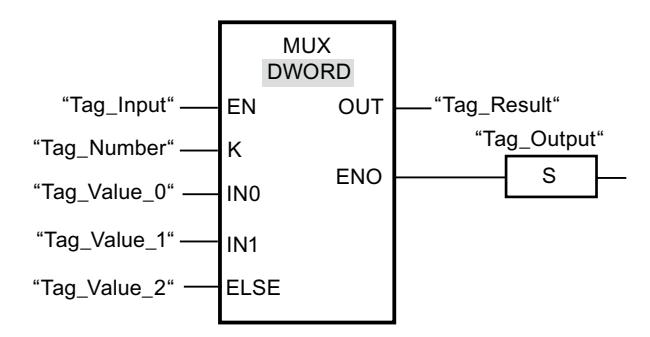

Le tableau suivant montre le fonctionnement de l'instruction à l'aide de valeurs d'opérande concrètes :

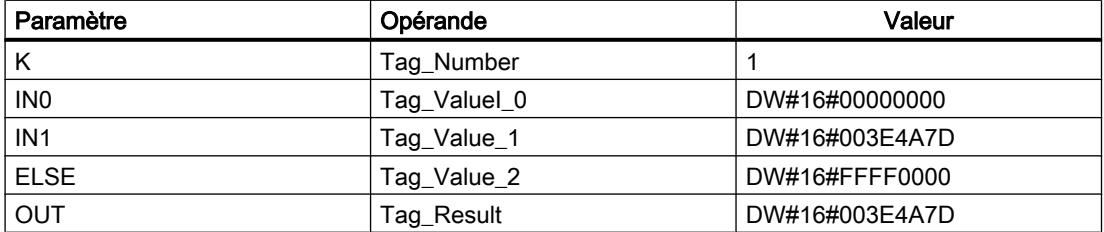

L'instruction est exécutée quand l'opérande "Tag\_Input" fournit l'état logique "1". En fonction de la valeur de l'opérande "Tag\_Number", la valeur à l'entrée "Tag\_Value\_1" est copiée et affectée à l'opérande à la sortie "Tag\_Result". Si aucune erreur ne se produit pendant l'exécution de l'instruction, les sorties ENO et "Tag\_Output" sont mises à "1".

### Voir aussi

[Présentation des types de données valides](#page-3794-0) (Page [231](#page-3794-0)) [Principes de base du mécanisme EN/ENO](#page-3706-0) (Page [143](#page-3706-0)) [Principes de base de LOG](#page-10368-0) (Page [6805\)](#page-10368-0)

# DEMUX : Démultiplexeur

### **Description**

Avec l'instruction "Démultiplexeur", vous copiez le contenu de l'entrée IN dans une sortie sélectionnée. A l'état initial, la boîte d'instruction contient au moins 2 sorties (OUT0 et OUT1). Vous pouvez ajouter des sorties à sélectionner dans la boîte de l'instruction. Les sorties sont numérotées automatiquement dans la boîte. La numérotation commence à OUT0 et continue dans l'ordre croissant pour chaque nouvelle sortie. Le paramètre K vous permet de déterminer la sortie dans laquelle le contenu de l'entrée IN est copié. Les autres sorties restent inchangées. Quand la valeur du paramètre K est supérieure au nombre de sorties disponibles, le contenu de l'entrée IN est copié dans le paramètre ELSE et la sortie de validation ENO est mise à l'état logique "0".

L'instruction "Démultiplexeur" peut être exécutée seulement quand les variables à l'entrée IN et à toutes les sorties sont du même type de données. La seule exception est le paramètre K, pour lequel vous ne pouvez indiquer que des nombres entiers.

La sortie de validation ENO est remise à "0" quand l'une des conditions suivantes est vraie :

- L'entrée de validation EN fournit l'état logique "0".
- La valeur du paramètre K est supérieure au nombre de sorties disponibles.
- Des erreurs apparaissent durant l'exécution de l'instruction.

### Paramètres

Le tableau suivant montre les paramètres de l'instruction "Démultiplexeur" :

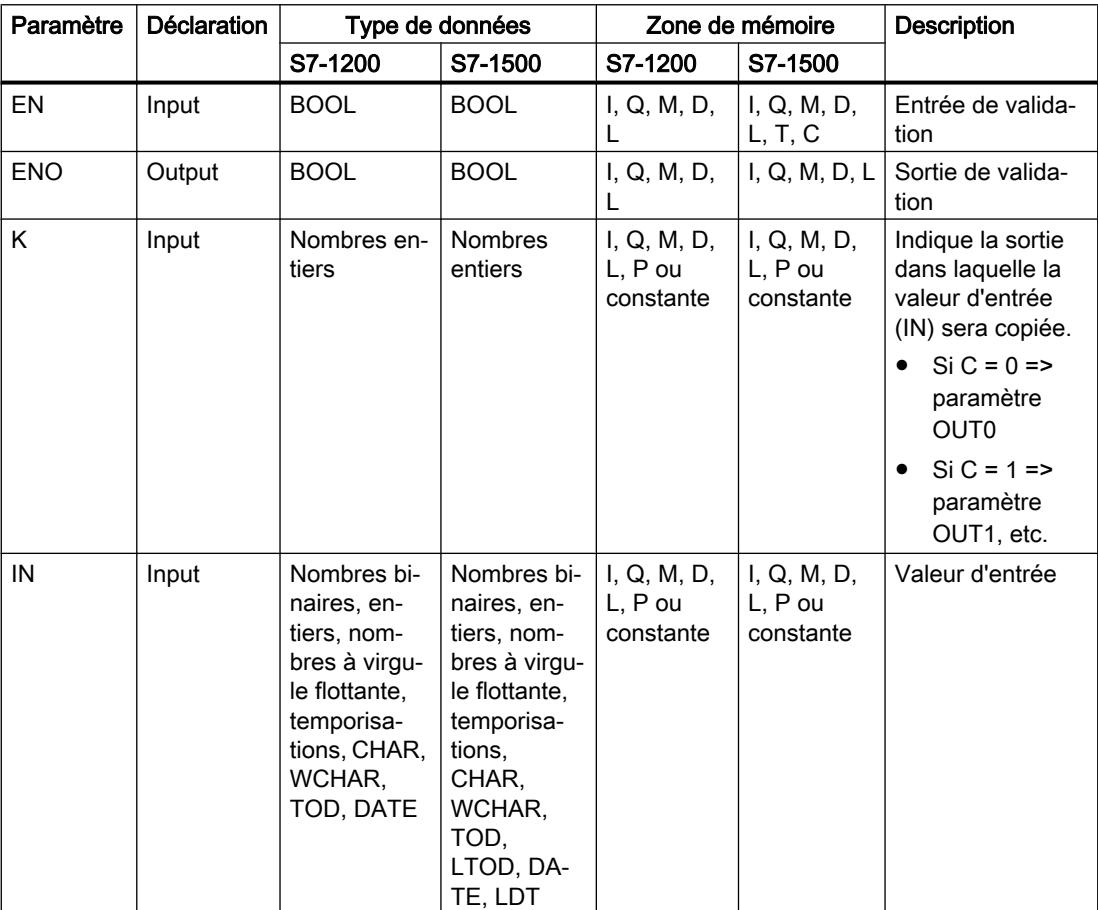

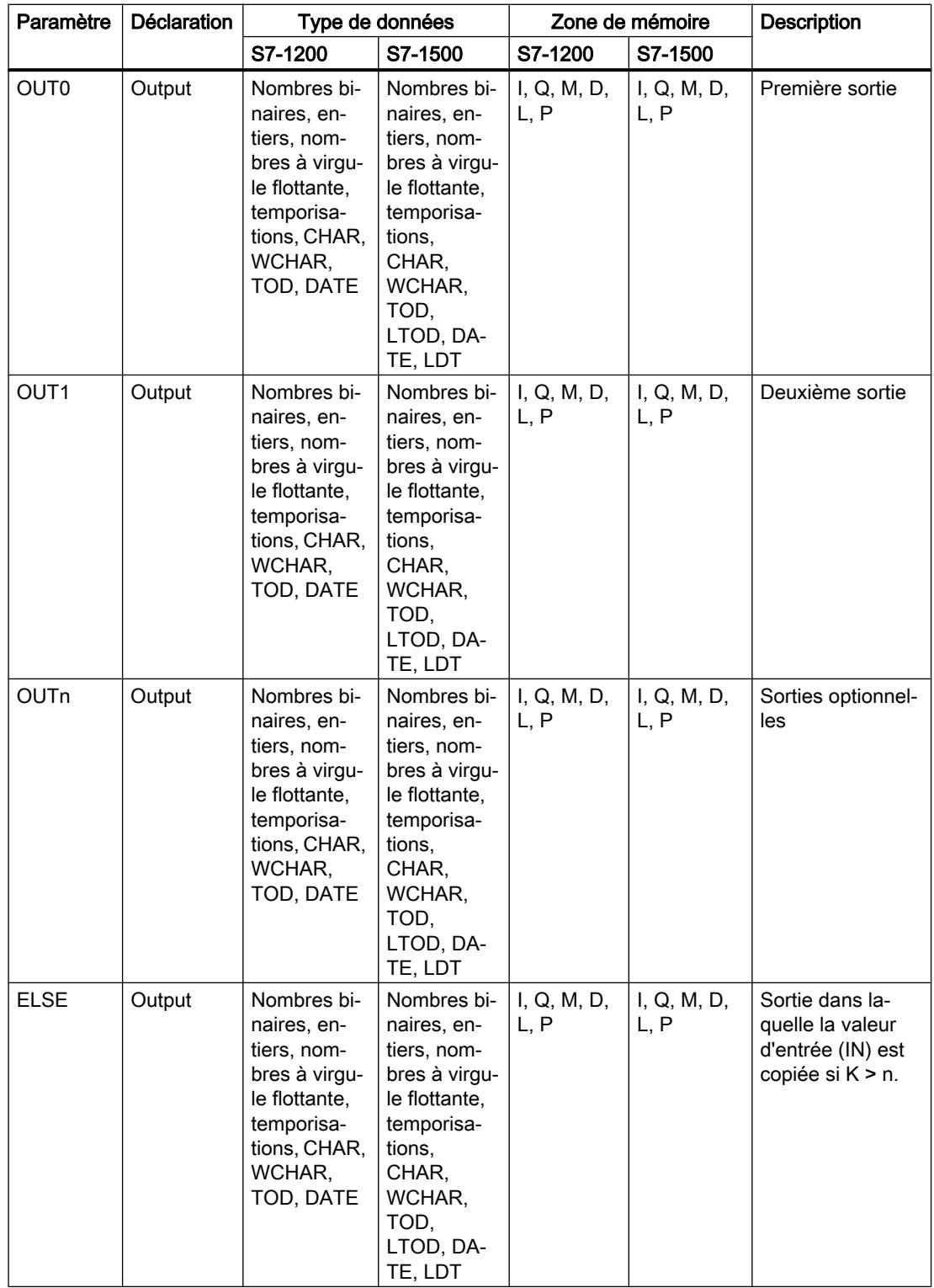

Dans la liste déroulante "<???>" de la boîte d'instruction, vous pouvez sélectionner le type de données de l'instruction.

Vous trouverez des informations plus détaillées sur les types de données disponibles sous "Voir aussi".

4.1 Motion Control

# Exemple

L'exemple suivant montre le fonctionnement de l'instruction :

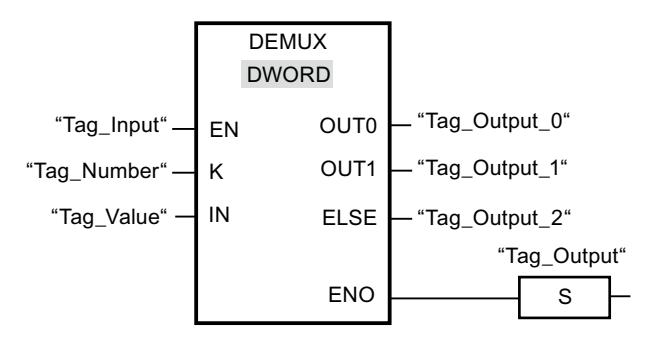

Les tableaux suivants montrent le fonctionnement de l'instruction à l'aide de valeurs d'opérande concrètes :

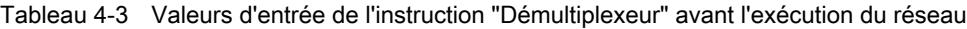

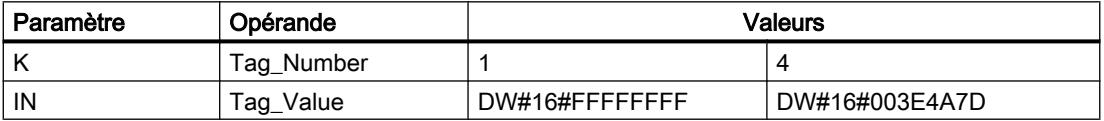

Tableau 4-4 Valeurs de sortie de l'instruction "Démultiplexeur" après l'exécution du réseau

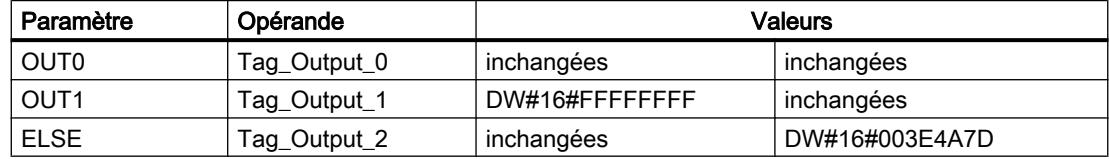

Quand l'entrée "Tag\_Input" fournit l'état logique "1", l'instruction "Démultiplexeur" est exécutée. En fonction de la valeur de l'opérande "Tag\_Number", la valeur à l'entrée IN est copiée dans la sortie appropriée.

## Voir aussi

[Présentation des types de données valides](#page-3794-0) (Page [231](#page-3794-0))

[Principes de base du mécanisme EN/ENO](#page-3706-0) (Page [143\)](#page-3706-0)

[Principes de base de LOG](#page-10368-0) (Page [6805](#page-10368-0))

# Décalage et rotation

### SHR : Décaler à droite

### **Description**

Avec l'instruction "Décaler à droite", vous décalez le contenu de l'opérande à l'entrée IN bit par bit vers la droite et vous lisez le résultat à la sortie OUT. Avec l'entrée N, vous déterminez le nombre de positions de bit dont il faut décaler la valeur indiquée.

Quand la valeur à l'entrée N est "0", la valeur à l'entrée IN est copiée sans modification dans l'opérande à la sortie OUT.

Quand la valeur à l'entrée N est supérieure au nombre de positions de bit disponibles, la valeur de l'opérande à l'entrée IN est décalée vers la droite du nombre de positions disponibles.

Pour les valeurs sans signe, les positions de bit libérées par le décalage dans la zone de gauche de l'opérande sont complétées par des zéros. Quand la valeur indiquée est signée, les positions de bit libres sont complétées par l'état logique du bit de signe.

La figure suivante montre comment le contenu d'un opérande du type de données Integer est décalé de quatre positions de bit vers la droite :

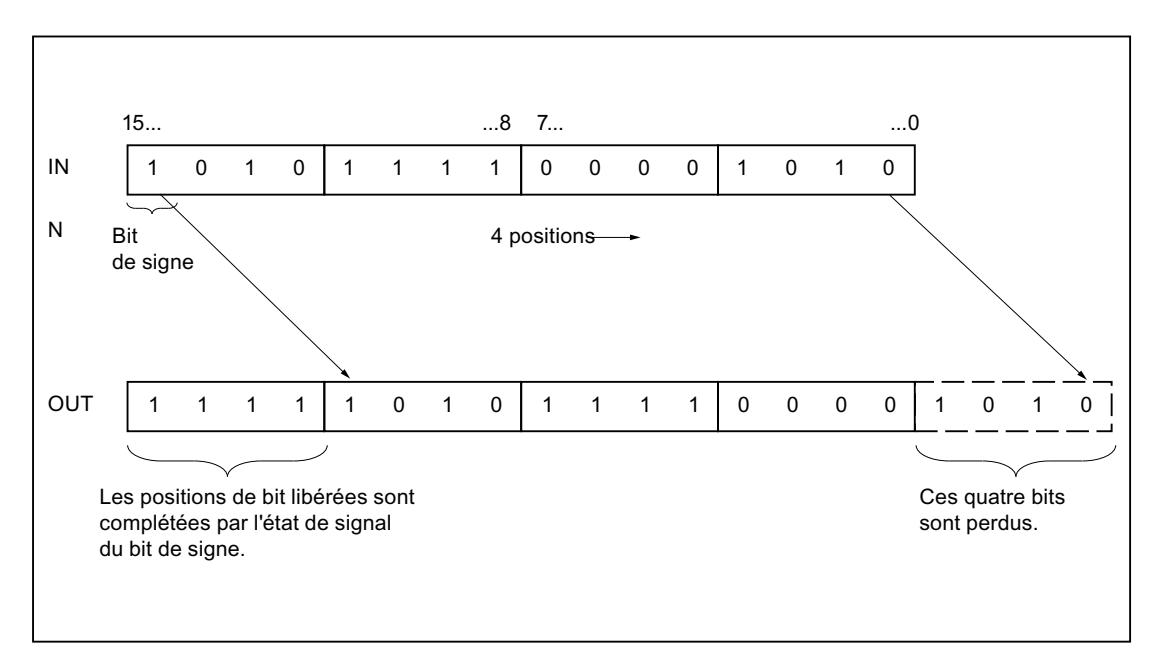

4.1 Motion Control

# Paramètres

Le tableau suivant montre les paramètres de l'instruction "Décaler à droite" :

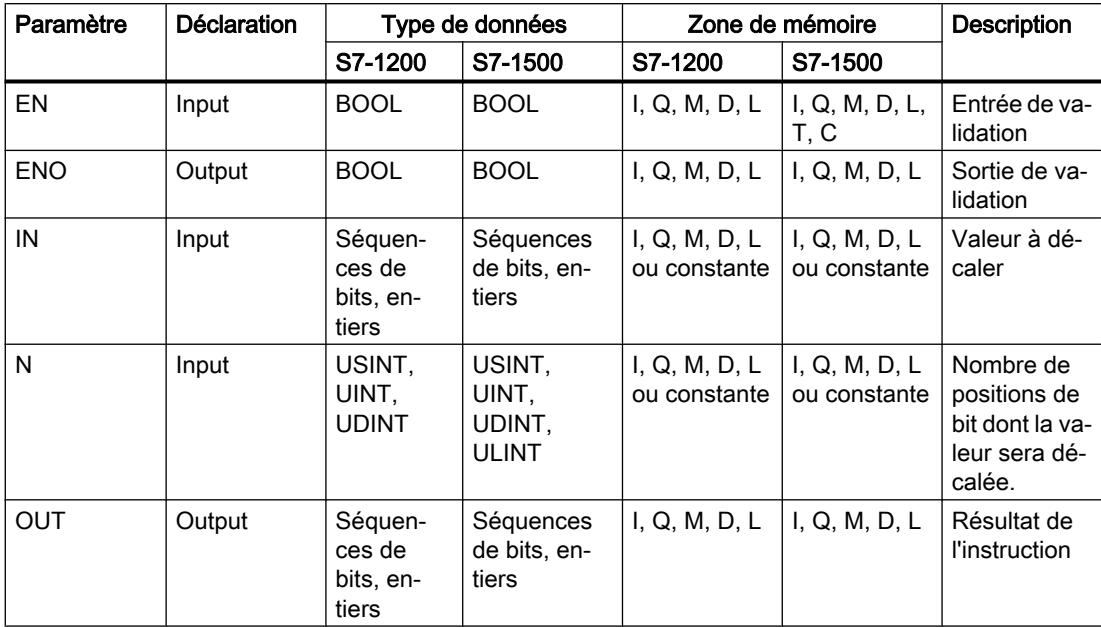

Dans la liste déroulante "???" de la boîte d'instruction, vous pouvez sélectionner le type de données de l'instruction.

Vous trouverez des informations plus détaillées sur les types de données valides sous "Voir aussi".

# Exemple

L'exemple suivant montre le fonctionnement de l'instruction :

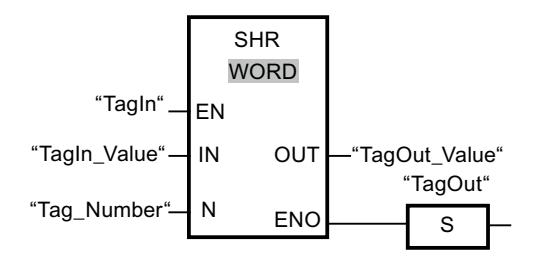

Le tableau suivant montre le fonctionnement de l'instruction à l'aide de valeurs d'opérande concrètes :

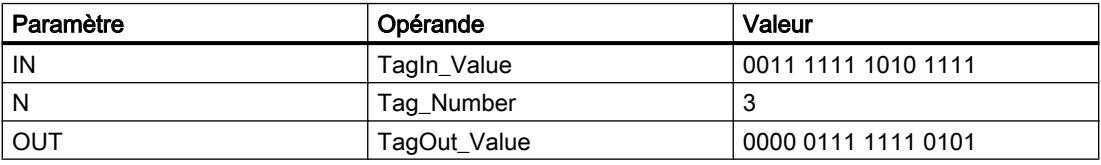

L'instruction est exécutée quand l'opérande "TagIn" fournit l'état logique "1". Le contenu de l'opérande "TagIn\_Value" est décalé de trois positions de bit vers la droite. Le résultat est fourni à la sortie "TagOut\_Value". En l'absence d'erreurs pendant l'exécution de l'instruction, la sortie de validation ENO fournit l'état logique "1" et la sortie "TagOut" est mise à 1.

### Voir aussi

[Présentation des types de données valides](#page-3794-0) (Page [231](#page-3794-0)) [Principes de base du mécanisme EN/ENO](#page-3706-0) (Page [143](#page-3706-0)) [Principes de base de LOG](#page-10368-0) (Page [6805\)](#page-10368-0)

### SHL : Décaler à gauche

### **Description**

Avec l'instruction "Décaler à gauche", vous décalez le contenu de l'opérande à l'entrée IN bit par bit vers la gauche et vous lisez le résultat à la sortie OUT. Avec l'entrée N, vous déterminez le nombre de positions de bit dont il faut décaler la valeur indiquée.

Quand la valeur à l'entrée N est "0", la valeur à l'entrée IN est copiée sans modification dans l'opérande à la sortie OUT.

Quand la valeur à l'entrée N est supérieure au nombre de positions de bit disponibles, la valeur de l'opérande à l'entrée IN est décalée vers la gauche du nombre de positions disponibles.

Les positions de bit libérées par le décalage dans la zone de droite de l'opérande sont complétées par des zéros.

La figure suivante montre comment le contenu d'un opérande du type de données WORD est décalé de six positions de bit vers la gauche :

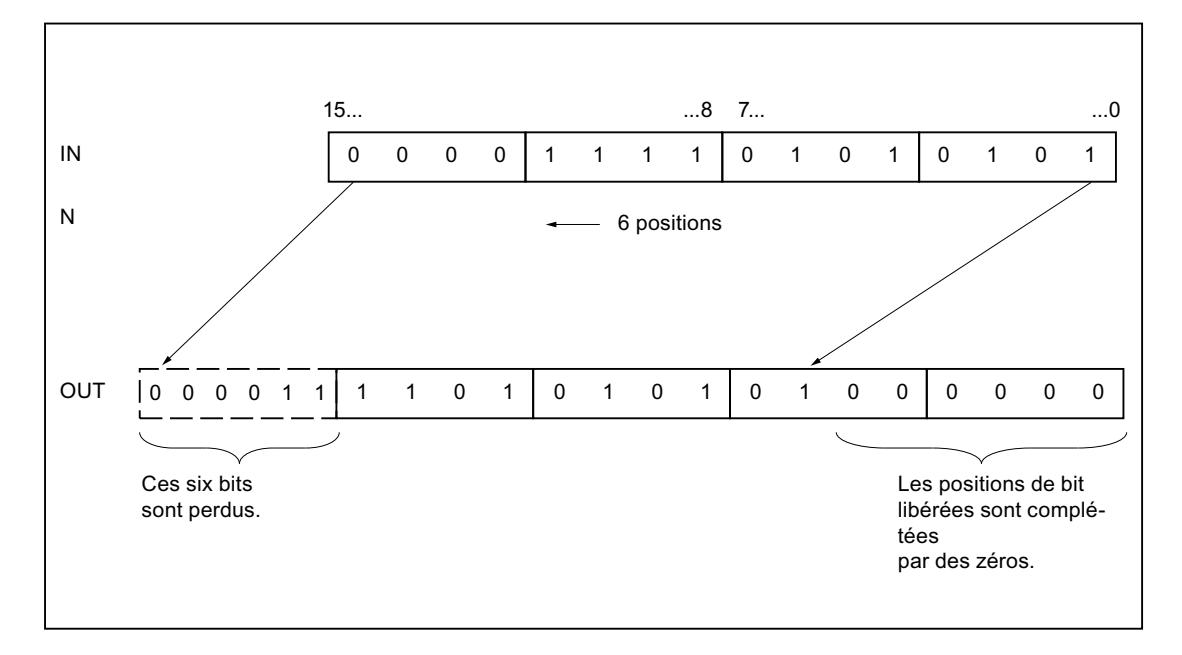

4.1 Motion Control

# Paramètres

Le tableau suivant montre les paramètres de l'instruction "Décaler à gauche" :

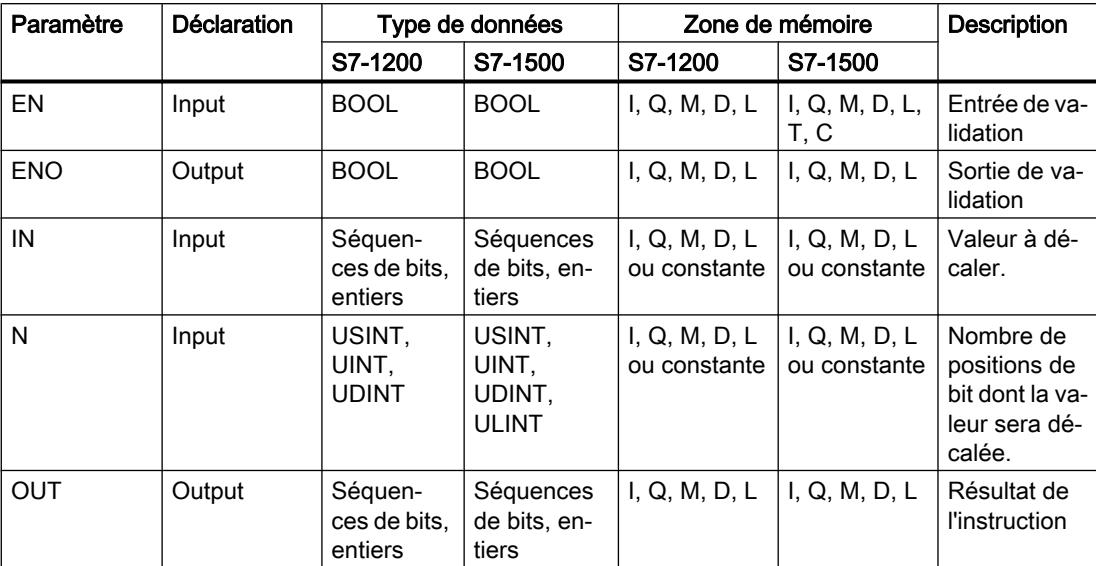

Dans la liste déroulante "???" de la boîte d'instruction, vous pouvez sélectionner le type de données de l'instruction.

Vous trouverez des informations plus détaillées sur les types de données valides sous "Voir aussi".

# Exemple

L'exemple suivant montre le fonctionnement de l'instruction :

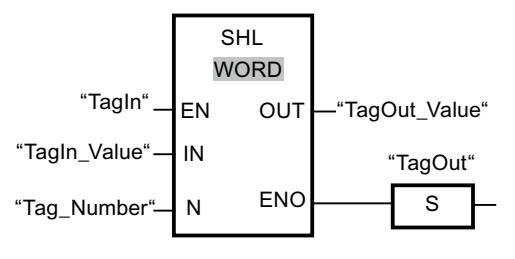

Le tableau suivant montre le fonctionnement de l'instruction à l'aide de valeurs d'opérande concrètes :

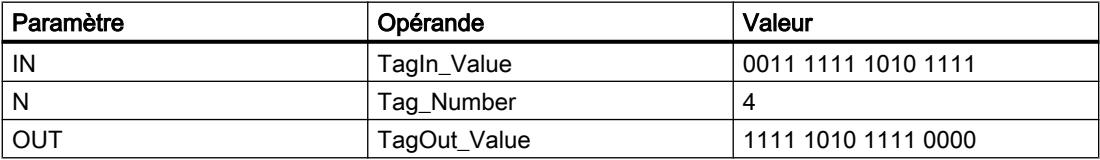

L'instruction est exécutée quand l'opérande "TagIn" fournit l'état logique "1". Le contenu de l'opérande "TagIn\_Value" est décalé de quatre positions de bit vers la gauche. Le résultat est fourni à la sortie "TagOut\_Value". En l'absence d'erreurs pendant l'exécution de l'instruction, la sortie de validation ENO fournit l'état logique "1" et la sortie "TagOut" est mise à 1.

# Voir aussi

[Présentation des types de données valides](#page-3794-0) (Page [231](#page-3794-0)) [Principes de base du mécanisme EN/ENO](#page-3706-0) (Page [143](#page-3706-0)) [Principes de base de LOG](#page-10368-0) (Page [6805\)](#page-10368-0)

# ROR : Rotation à droite

### **Description**

Avec l'instruction "Rotation à droite", vous faites pivoter le contenu de l'opérande à l'entrée IN bit par bit vers la droite et vous lisez le résultat à la sortie OUT. Avec l'entrée N, vous déterminez le nombre de positions de bit dont il faut faire pivoter la valeur indiquée. Les positions de bit libérées du côté gauche par la rotation sont remplies par les bits sortis du côté droit, en respectant leur ordre.

Quand la valeur à l'entrée N est "0", la valeur à l'entrée IN est copiée sans modification dans l'opérande à la sortie OUT.

Quand la valeur du paramètre N est supérieure au nombre de positions de bit disponibles, la valeur de l'opérande à l'entrée IN fait quand même l'objet d'une rotation du nombre de positions indiqué.

La figure suivante montre la rotation du contenu d'un opérande du type de données DWORD de trois positions vers la droite :

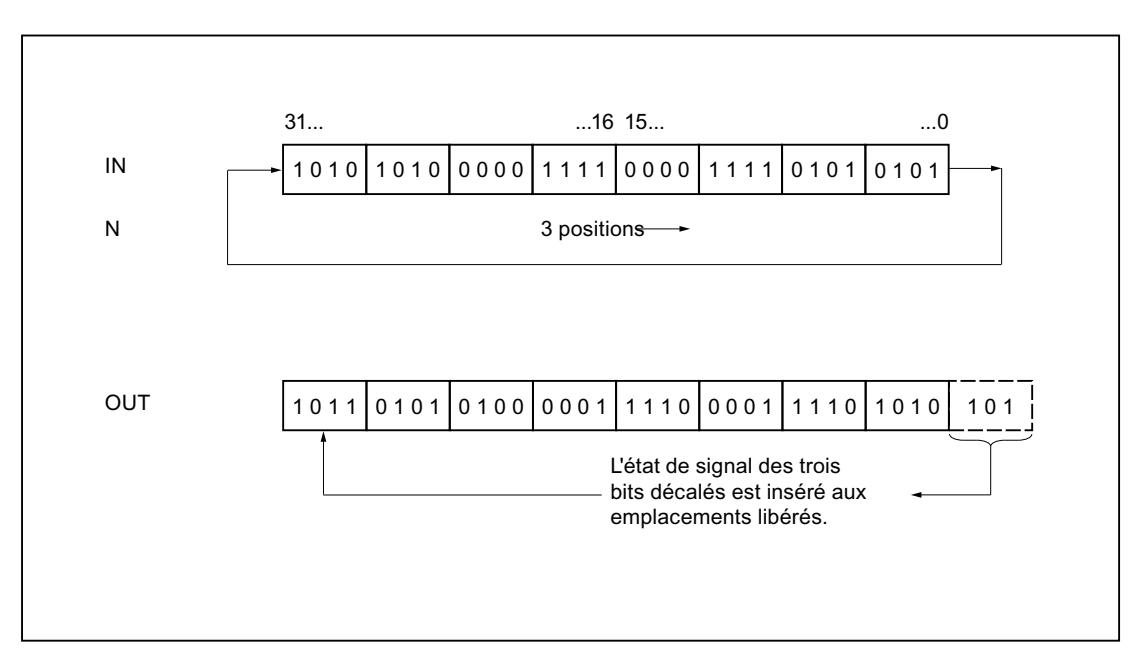

4.1 Motion Control

# Paramètres

Le tableau suivant montre les paramètres de l'instruction "Rotation à droite" :

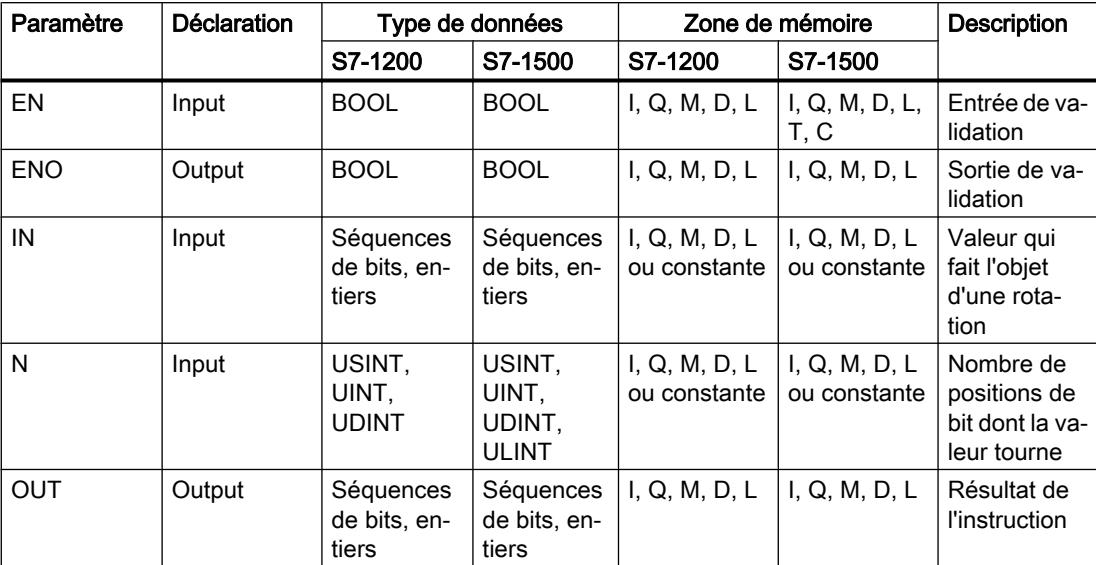

Dans la liste déroulante "???" de la boîte d'instruction, vous pouvez sélectionner le type de données de l'instruction.

Vous trouverez des informations plus détaillées sur les types de données valides sous "Voir aussi".

# Exemple

L'exemple suivant montre le fonctionnement de l'instruction :

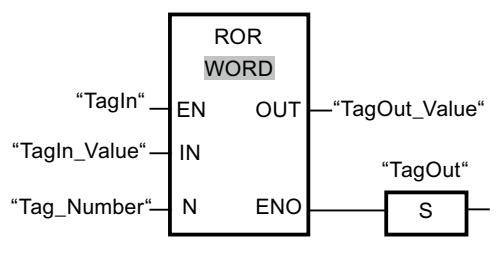

Le tableau suivant montre le fonctionnement de l'instruction à l'aide de valeurs d'opérande concrètes :

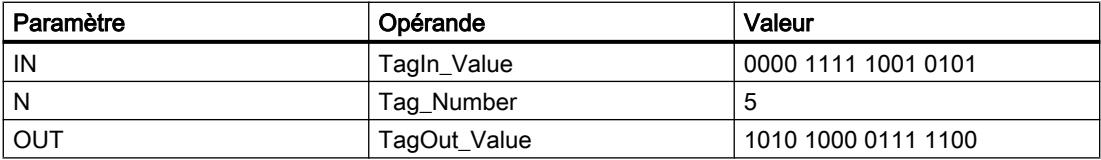

L'instruction est exécutée quand l'opérande "TagIn" fournit l'état logique "1". Le contenu de l'opérande "TagIn\_Value" fait l'objet d'une rotation de cinq positions de bit vers la droite. Le résultat est fourni à la sortie "TagOut\_Value". En l'absence d'erreurs pendant l'exécution de l'instruction, la sortie de validation ENO fournit l'état logique "1" et la sortie "TagOut" est mise à 1.

# Voir aussi

[Présentation des types de données valides](#page-3794-0) (Page [231](#page-3794-0)) [Principes de base du mécanisme EN/ENO](#page-3706-0) (Page [143](#page-3706-0)) [Principes de base de LOG](#page-10368-0) (Page [6805\)](#page-10368-0)

# ROL : Rotation à gauche

# **Description**

Avec l'instruction "Rotation à gauche", vous faites pivoter le contenu de l'opérande à l'entrée IN bit par bit vers la gauche et vous lisez le résultat à la sortie OUT. Avec l'entrée N, vous déterminez le nombre de positions de bit dont il faut faire pivoter la valeur indiquée. Les positions de bit libérées du côté droit par la rotation sont remplies par les bits sortis du côté gauche, en respectant leur ordre.

Quand la valeur à l'entrée N est "0", la valeur à l'entrée IN est copiée dans l'opérande à la sortie OUT.

Quand la valeur du paramètre N est supérieure au nombre de positions de bit disponibles, la valeur de l'opérande à l'entrée IN fait quand même l'objet d'une rotation du nombre de positions indiqué..

La figure suivante montre la rotation du contenu d'un opérande du type de données DWORD de trois positions vers la gauche :

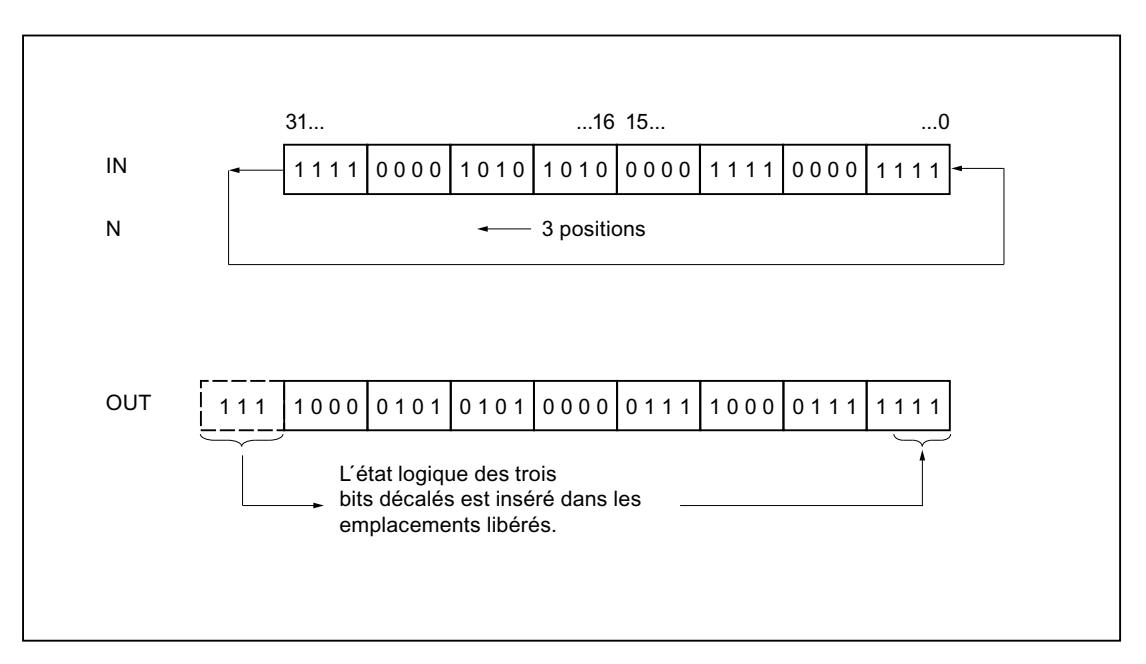

4.1 Motion Control

# Paramètres

Le tableau suivant montre les paramètres de l'instruction "Rotation à gauche" :

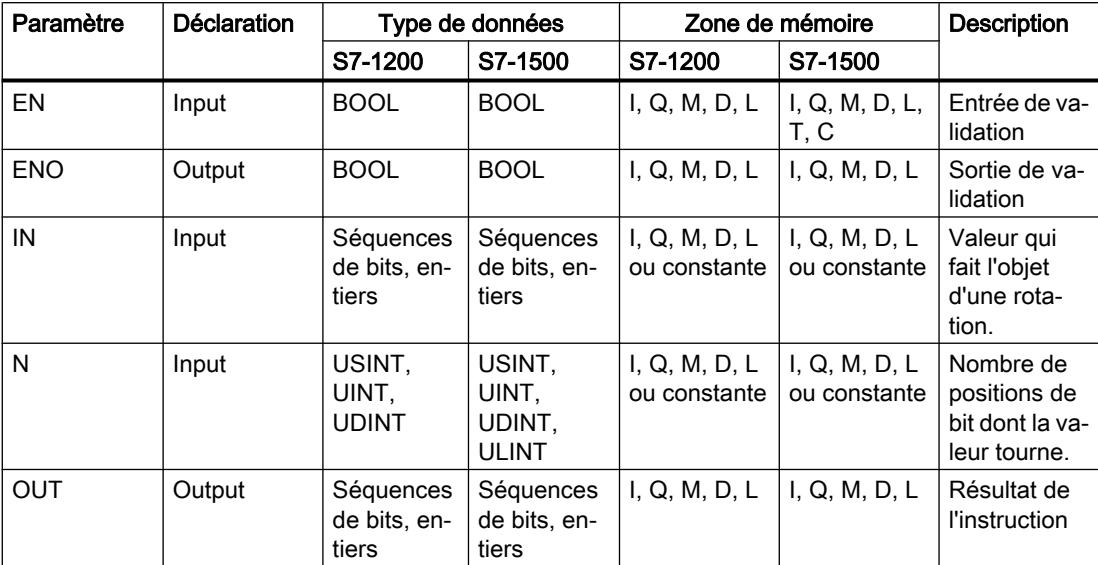

Dans la liste déroulante "???" de la boîte d'instruction, vous pouvez sélectionner le type de données de l'instruction.

Vous trouverez des informations plus détaillées sur les types de données valides sous "Voir aussi".

# Exemple

L'exemple suivant montre le fonctionnement de l'instruction :

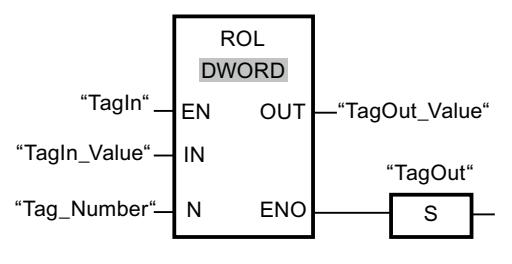

Le tableau suivant montre le fonctionnement de l'instruction à l'aide de valeurs d'opérande concrètes :

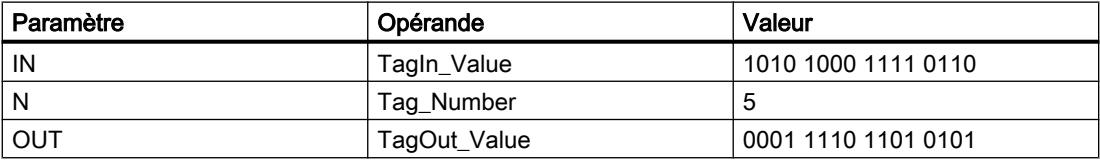

L'instruction est exécutée si l'entrée "TagIn" fournit l'état logique "1". Le contenu de l'opérande "TagIn\_Value" fait l'objet d'une rotation de cinq positions de bit vers la gauche. Le résultat est fourni à la sortie "TagOut\_Value". En l'absence d'erreurs pendant l'exécution de l'instruction, la sortie de validation ENO fournit l'état logique "1" et la sortie "TagOut" est mise à 1.

### Voir aussi

[Présentation des types de données valides](#page-3794-0) (Page [231](#page-3794-0)) [Principes de base du mécanisme EN/ENO](#page-3706-0) (Page [143](#page-3706-0)) [Principes de base de LOG](#page-10368-0) (Page [6805\)](#page-10368-0)

### Legacy

# DRUM : Réaliser mécanisme pas à pas

### **Description**

L'instruction "Réaliser mécanisme pas à pas" permet de donner aux bits de sortie programmés (OUT1 à OUT16) et au mot de sortie (OUT\_WORD) les valeurs programmées du paramètre OUT\_VAL de l'étape concernée. Ce faisant, l'étape concernée doit remplir les conditions du masque de validation programmé dans le paramètre S\_MASK pendant que l'instruction reste à cette étape. L'instruction passe à l'étape suivante quand l'événement pour cette étape devient vrai et que le temps programmé pour l'étape actuelle est écoulé ou quand la valeur du paramètre JOG passe de 0 à 1. L'instruction est remise à zéro quand l'état logique du paramètre RESET passe à 1. L'étape actuelle est alors posée égale à l'étape prise par défaut (DSP).

L'arrêt temporisé à une étape est déterminé pour chaque étape par le produit de la base temps préréglée (DTBP) et de la valeur de comptage préréglée (S\_PRESET). Au début d'une nouvelle étape, cette valeur calculée est chargée dans le paramètre DCC qui contient le temps restant pour l'étape actuelle. Par exemple, quand la valeur du paramètre DTBP est "2" et la valeur préréglée pour la première étape "100" (100 ms), le paramètre DCC fournit la valeur "200" (200 ms).

Une étape peut être programmée avec une valeur de temps, un événement ou les deux. Les étapes programmées avec un bit d'événement et la valeur de temps 0 passent à l'étape suivante dès que l'état logique du bit d'événement est 1. Les étapes programmées seulement avec une valeur de temps démarrent le temps immédiatement. Les étapes programmées avec un bit d'événement et une valeur de temps supérieure à 0 démarrent le temps quand le bit d'événement est à l'état logique 1. Les bits d'événement sont initialisés à l'état logique 1.

Lorsque le mécanisme se trouve sur la dernière étape programmée (LST\_STEP) et que le temps pour cette étape est écoulé, le paramètre Q est mis à l'état logique 1 ; autrement il est mis à 0. Lorsque le paramètre Q est à 1, l'instruction reste sur cette étape jusqu'à la remise à 0.

Dans le masque configurable (S\_MASK), vous pouvez sélectionner les différents bits dans le mot de sortie (OUT\_WORD) et mettre à 1 ou à 0 les bits de sortie (OUT1 à OUT16) au moyen des valeurs de sortie (OUT\_VAL). Lorsqu'un bit du masque configurable est à l'état logique 1, la valeur OUT VAL met à 1 ou à 0 le bit correspondant. Quand l'état logique d'un bit du masque configurable est 0, le bit correspondant n'est pas modifié. Tous les bits du masque configurable sont initialisés à l'état logique 1 pour chacune des 16 étapes.

Le bit de sortie au paramètre OUT1 correspond au bit le moins significatif du mot de sortie (OUT\_WORD). Le bit de sortie au paramètre OUT16 correspond au bit le plus significatif du mot de sortie (OUT\_WORD).

4.1 Motion Control

# Paramètres

Le tableau suivant montre les paramètres de l'instruction "Réaliser mécanisme pas à pas" :

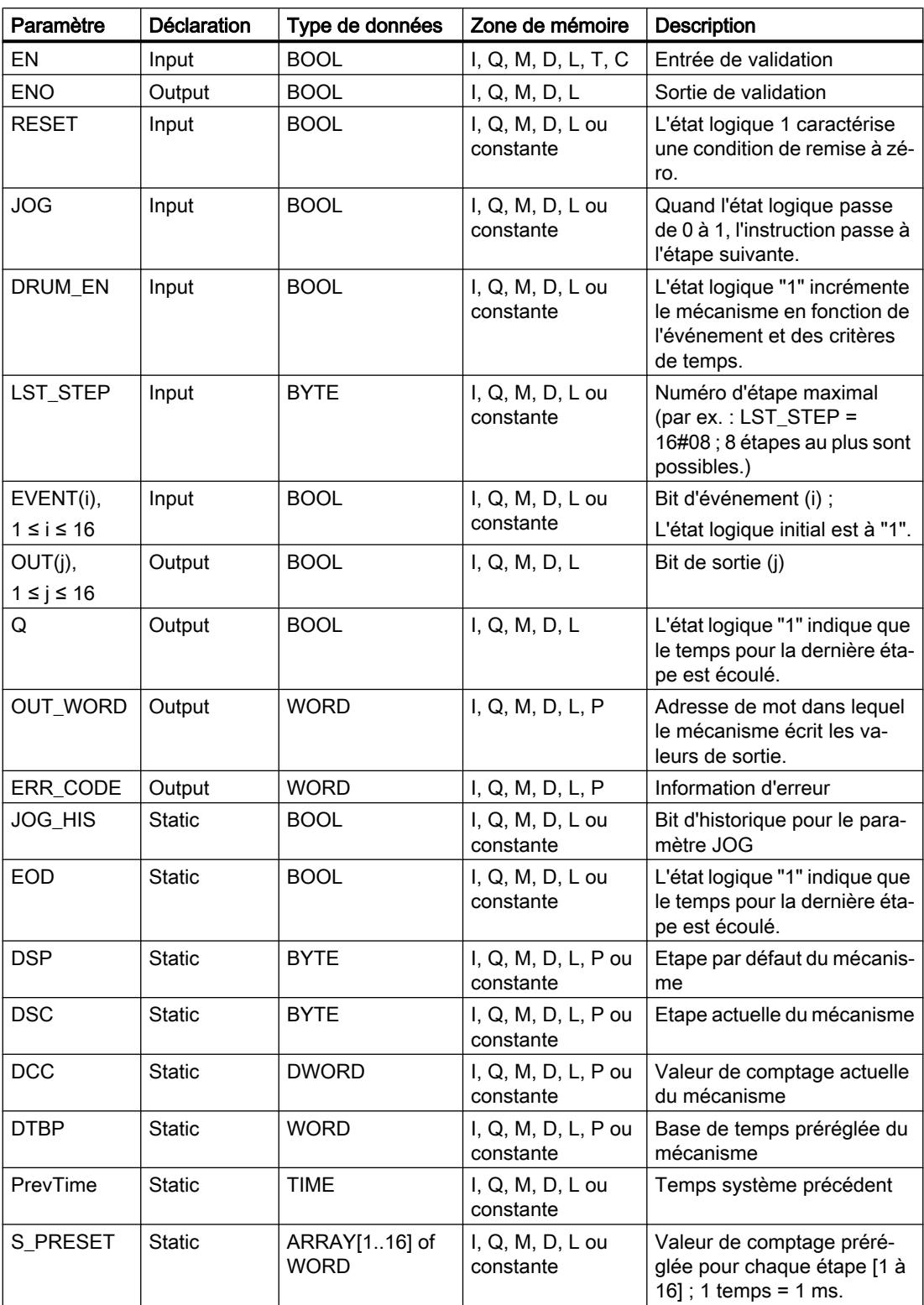

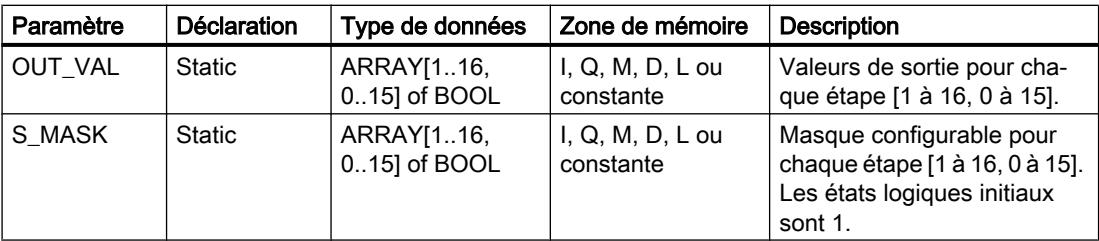

# Paramètre ERR\_CODE

Le tableau suivant donne la signification des valeurs du paramètre ERR\_CODE :

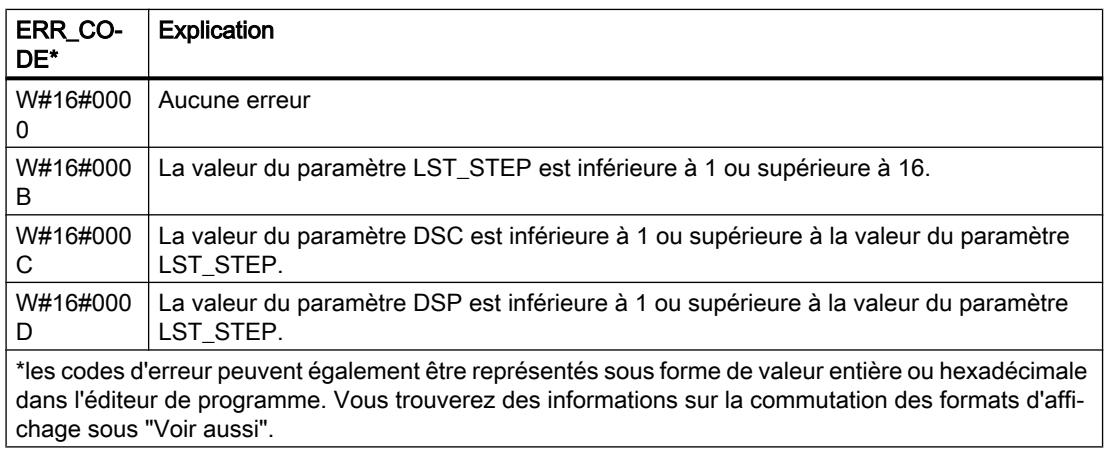

### Exemple

Dans l'exemple suivant, l'instruction passe de l'étape 1 à l'étape 2. Les bits de sortie (OUT1 à OUT16) et le mot de sortie (OUT\_WORD) sont définis conformément au masque configuré pour l'étape 2 et aux valeurs du paramètre OUT\_VAL.

#### **Remarque**

Vous pouvez initialiser les paramètres statiques dans le bloc de données.

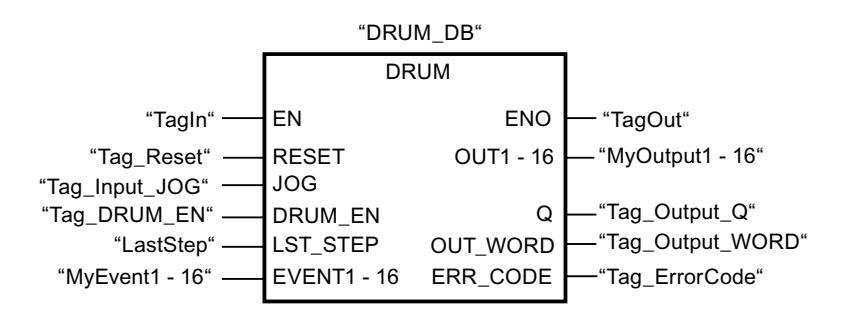

Les tableaux suivants montrent le fonctionnement de l'instruction au moyen de valeurs concrètes.

# Avant l'exécution

Dans cet exemple, les valeurs suivantes sont fournies aux paramètres d'entrée :

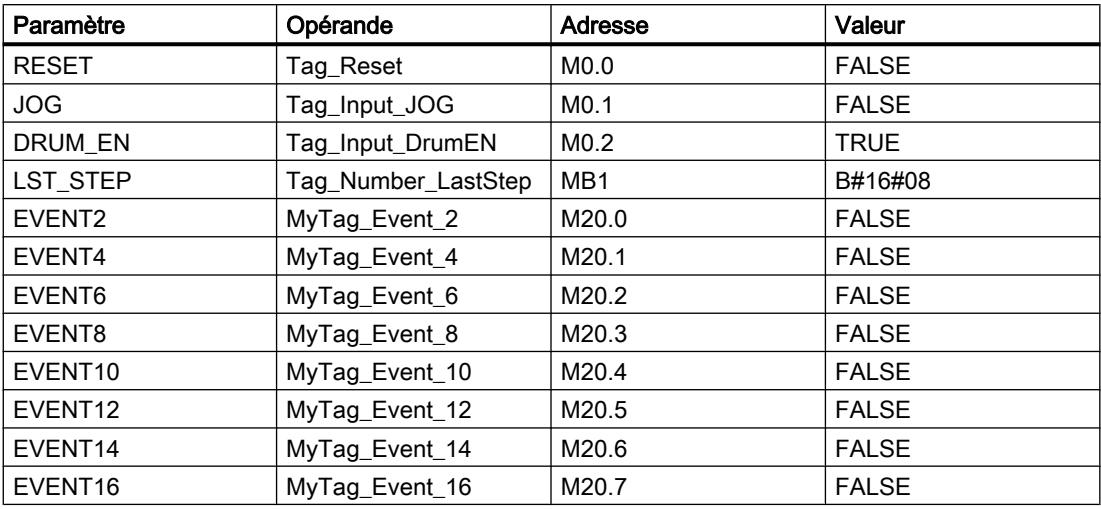

Les valeurs suivantes sont enregistrées dans le bloc de données d'instance "DRUM\_DB" de l'instruction :

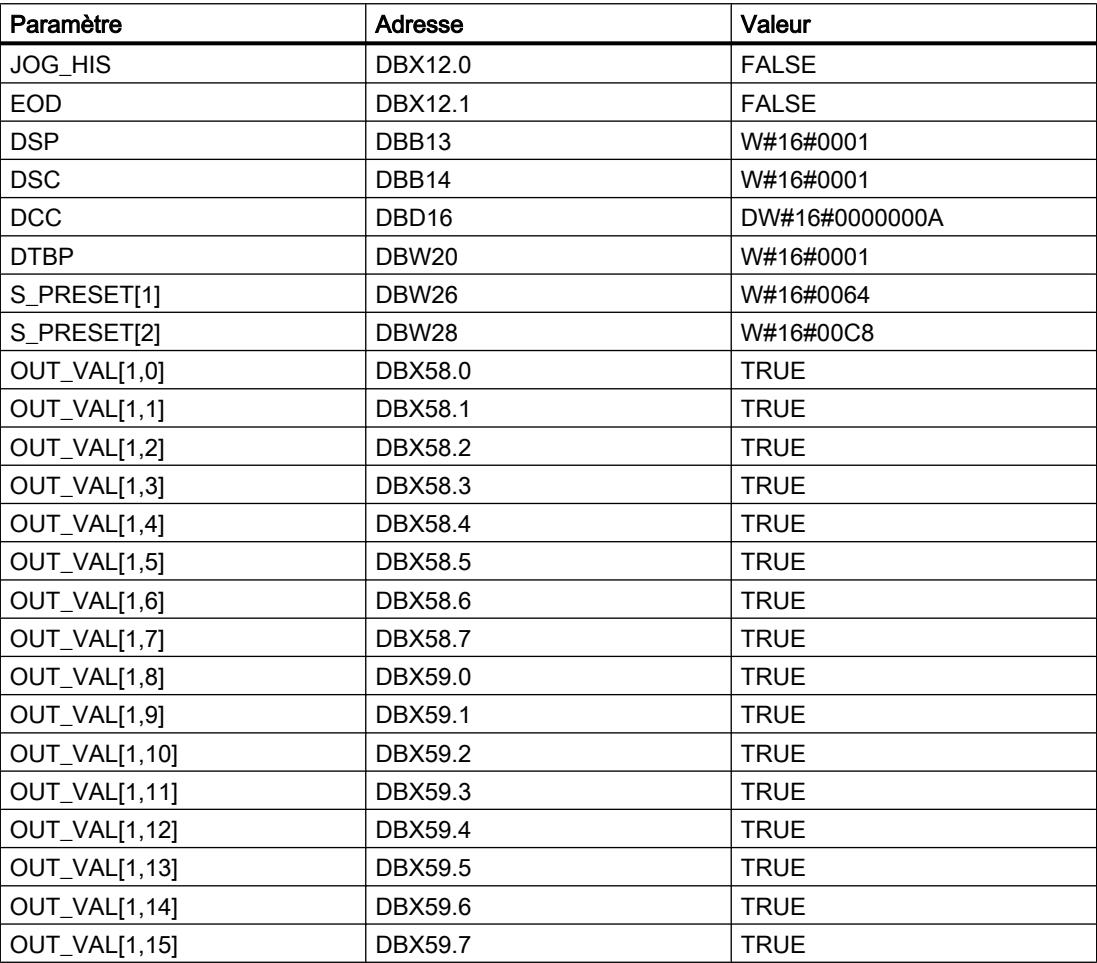

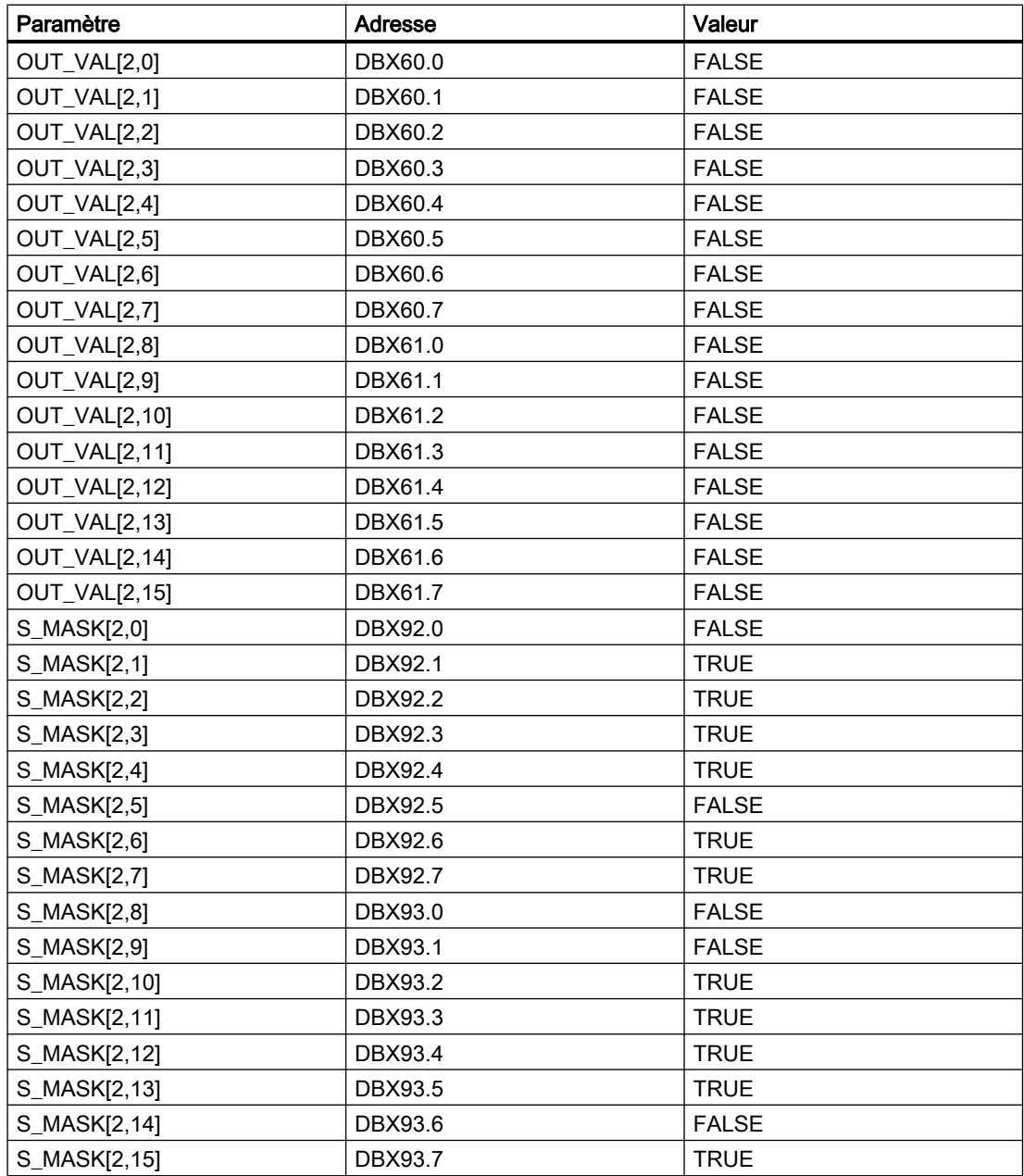

Les paramètres de sortie ont les valeurs suivantes avant l'exécution de l'instruction :

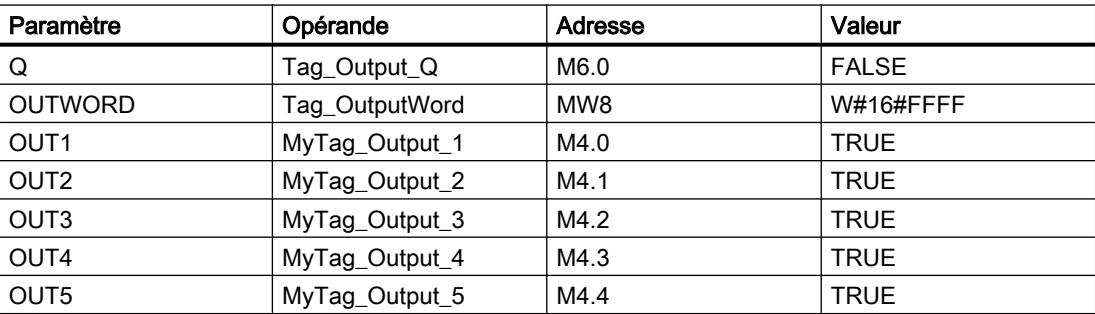

# 4.1 Motion Control

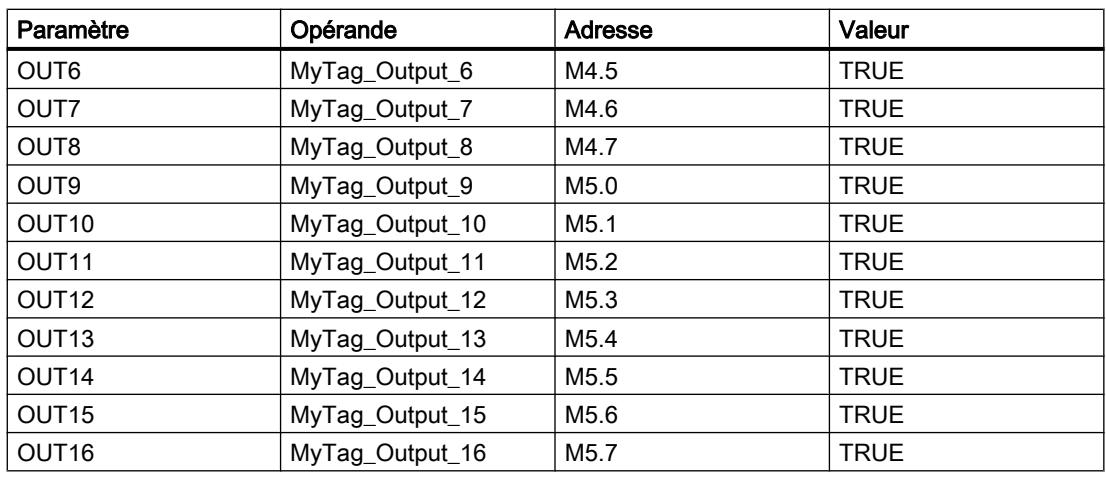

# Après l'exécution

Les valeurs suivantes sont écrites dans les paramètres de sortie après exécution de l'instruction :

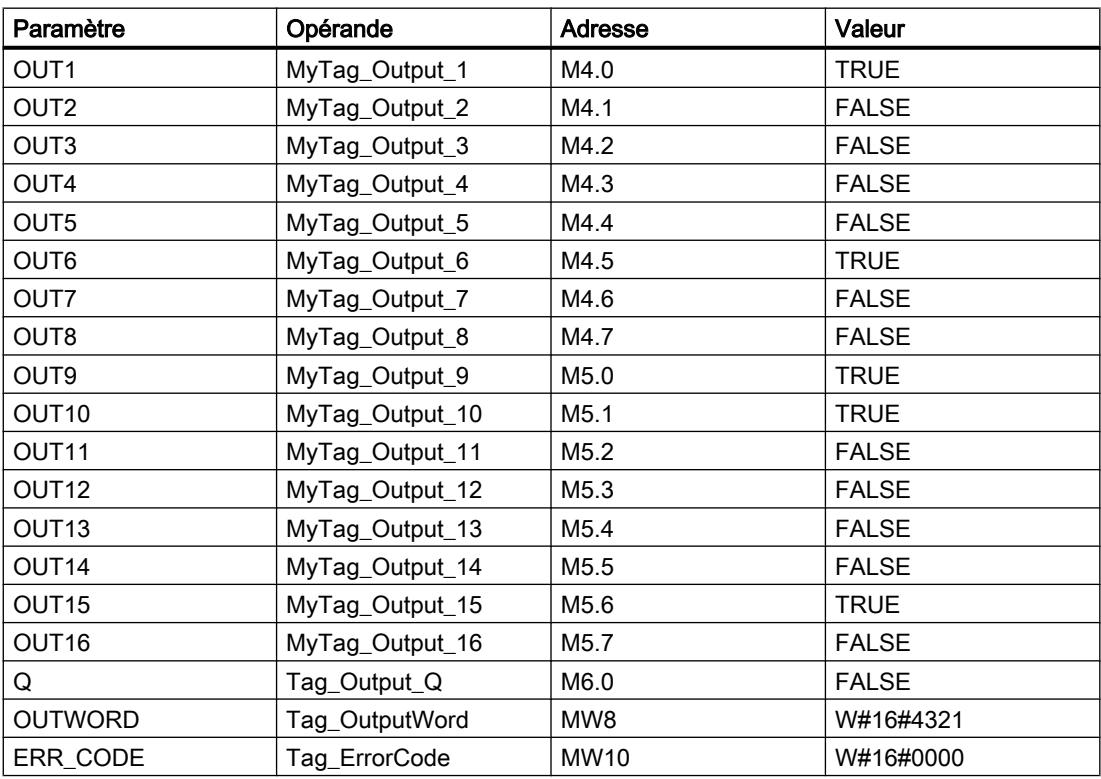

Les valeurs suivantes sont modifiées dans le bloc de données d'instance "DRUM\_DB" après exécution de l'instruction :

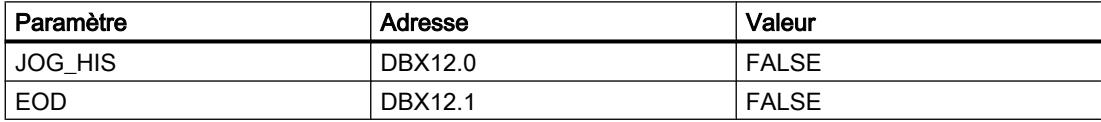

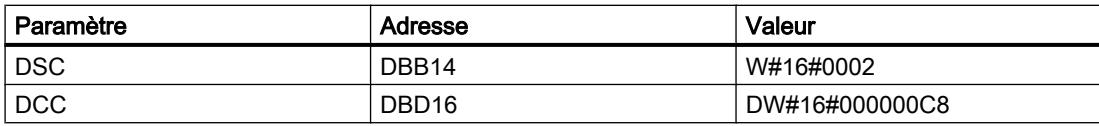

### Voir aussi

[Présentation des types de données valides](#page-3794-0) (Page [231](#page-3794-0)) [Principes de base du mécanisme EN/ENO](#page-3706-0) (Page [143](#page-3706-0)) [Modification des formats d'affichage dans l'état du programme](#page-10906-0) (Page [7343](#page-10906-0)) [Principes de base de LOG](#page-10368-0) (Page [6805\)](#page-10368-0)

### DCAT : Temporisation d'alarme avec commande tout ou rien

### **Description**

Avec l'instruction "Temporisation d'alarme avec commande tout ou rien", vous accumulez le temps à partir de l'instant où le paramètre CMD donne l'ordre d'ouverture ou de fermeture. Le temps est accumulé jusqu'au dépassement du temps préréglé (PT) ou jusqu'à réception de l'information signalant que l'appareil a été ouvert ou fermé dans la limite du temps prescrit (O\_FB ou C\_FB). Si le temps préréglé est dépassé avant réception de l'information sur l'ouverture ou la fermeture de l'appareil, l'alarme correspondante est déclenchée. Si l'état logique de l'entrée de commande change avant le temps préréglé, le temps est redémarré.

L'instruction "Temporisation d'alarme avec commande tout ou rien" réagit de la manière suivante aux conditions d'entrée :

- Quand l'état logique du paramètre CMD passe de 0 à 1, les états logiques des paramètres Q, CMD\_HIS, ET (uniquement si ET < PT) OA et CA sont influencés comme suit :
	- Les paramètres Q et CMD\_HIS sont mis à 1.
	- Les paramètres ET, OA et CA sont mis à 0.
- Quand l'état logique du paramètre CMD passe de 1 à 0, les paramètres Q, ET, (uniquement si ET < PT ), OA et CA et CMD\_HIS sont remis à 0.
- Lorsque les paramètres CMD et CMD\_HIS présentent l'état logique "1" et que le paramètre O\_FB est mis à "0", la différence de temps (ms) depuis la dernière exécution de l'instruction s'ajoute à la valeur du paramètre ET. Si la valeur du paramètre ET dépasse la valeur du paramètre PT, l'état logique du paramètre OA est mis à 1. Si la valeur du paramètre ET ne dépasse pas la valeur du paramètre PT, l'état logique du paramètre OA est mis à 0. Le paramètre CMD\_HIS prend la valeur du paramètre CMD.
- Lorsque les paramètres CMD, CMD\_HIS et O\_FB ont l'état logique 1 et que le paramètre C\_FB fournit la valeur 0, l'état logique du paramètre OA est mis à 0. Le paramètre ET prend la valeur du paramètre PT. Si l'état logique du paramètre O\_FB passe à 0, l'alarme est activée lors du traitement suivant de l'instruction. Le paramètre CMD\_HIS prend la valeur du paramètre CMD.
- Quand les paramètres CMD, CMD\_HIS et C\_FBfournissent l'état logique "0", la différence de temps (ms) depuis le dernier traitement de l'instruction s'ajoute à la valeur du paramètre ET. Quand la valeur du paramètre ET dépasse la valeur du paramètre PT, l'état logique du paramètre CA est mis à 1. Si la valeur du paramètre PT n'est pas dépassée, le paramètre CA fournit l'état logique 0. Le paramètre CMD\_HIS prend la valeur du paramètre CMD.
- Lorsque les paramètres CMD, CMD\_HIS et O\_FB fournissent l'état logique 0 et que le paramètre C\_FB est à 1, le paramètre CA est mis à 0. Le paramètre ET prend la valeur du paramètre PT. Si l'état logique du paramètre C\_FB passe à 0, l'alarme est activée lors du traitement suivant de l'instruction. Le paramètre CMD\_HIS prend la valeur du paramètre CMD.
- Si les paramètres O\_FB et C\_FB ont simultanément l'état logique 1, les deux sorties d'alarme sont mises à 1.

L'instruction "Temporisation d'alarme avec commande tout ou rien" ne fournit pas d'informations d'erreur.

# Paramètres

Le tableau suivant montre les paramètres de l'instruction "Temporisation d'alarme avec commande tout ou rien" :

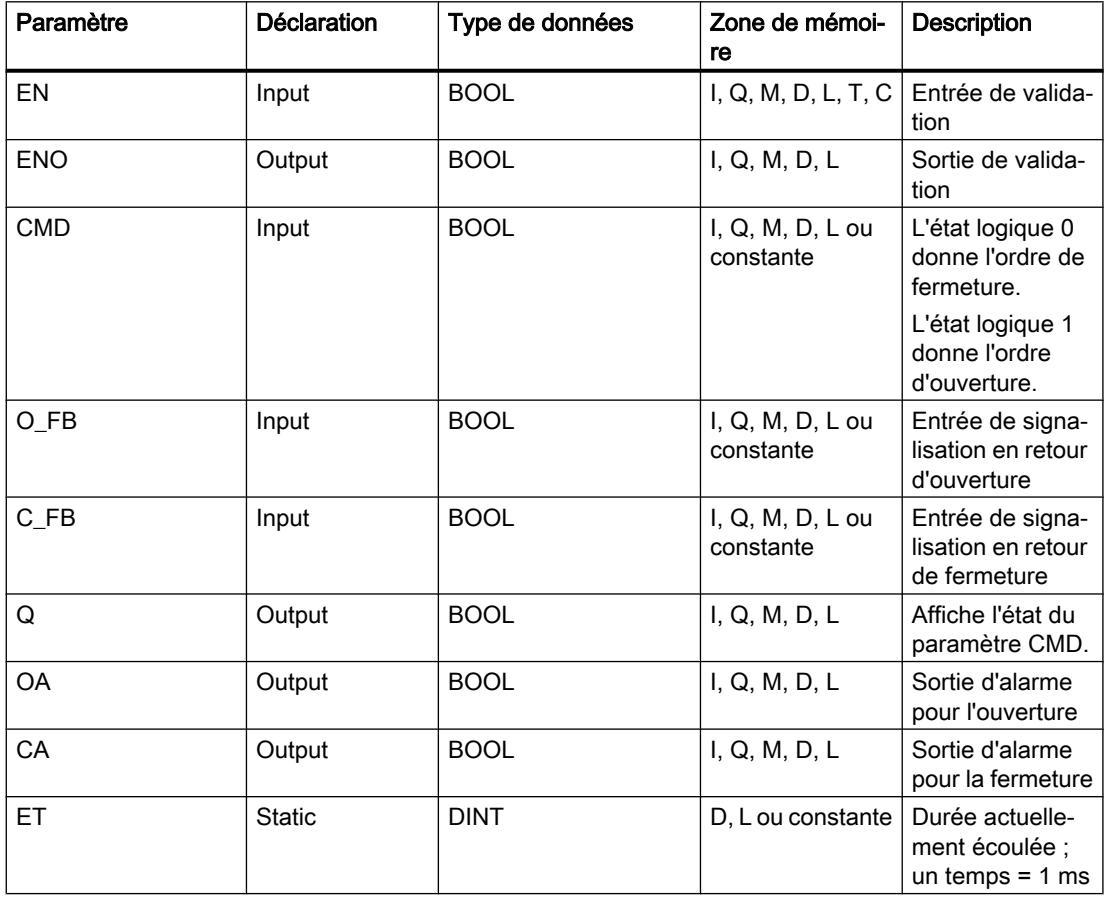

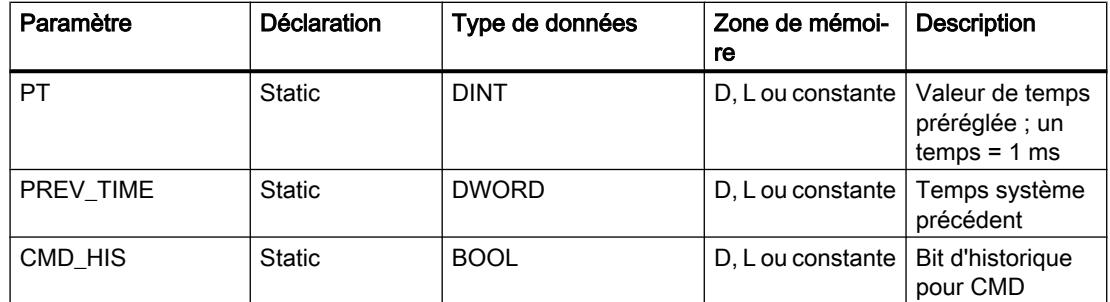

### Exemple

Dans l'exemple suivant, l'état logique du paramètre CMD passe de 0 à 1. Après exécution de l'instruction, le paramètre Q est mis à 1 et les deux sorties d'alarme OA et CA prennent l'état logique 0. Le paramètre CMD\_HIS du bloc de données d'instance est mis à l'état logique 1 et le paramètre ET est mis à 0.

#### Remarque

Vous pouvez initialiser les paramètres statiques dans le bloc de données.

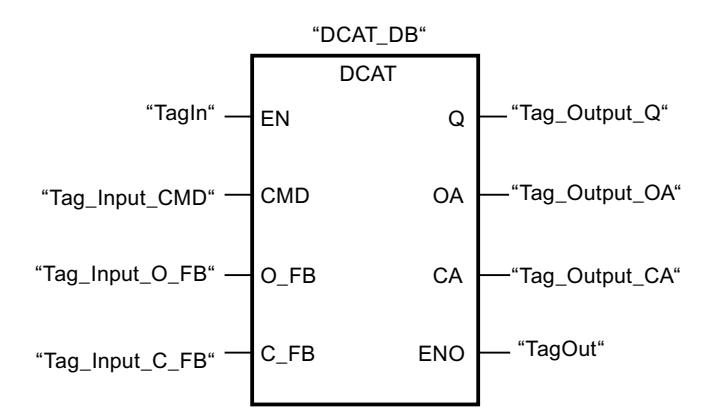

Les tableaux suivants montrent le fonctionnement de l'instruction au moyen de valeurs concrètes.

#### Avant l'exécution

Dans cet exemple, les valeurs suivantes sont utilisées pour les paramètres d'entrée et de sortie :

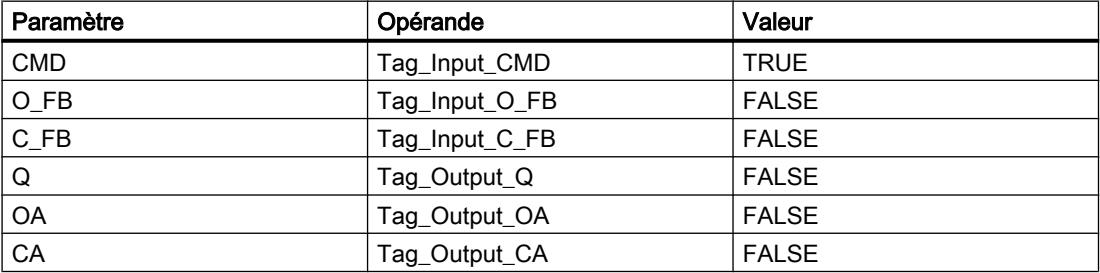

4.1 Motion Control

Les valeurs suivantes sont mémorisées dans le bloc de données d'instance "DCAT\_DB" de l'instruction :

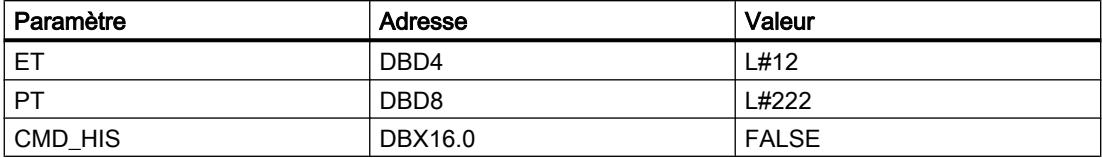

### Après l'exécution

Les valeurs suivantes sont écrites dans les paramètres de sortie après exécution de l'instruction :

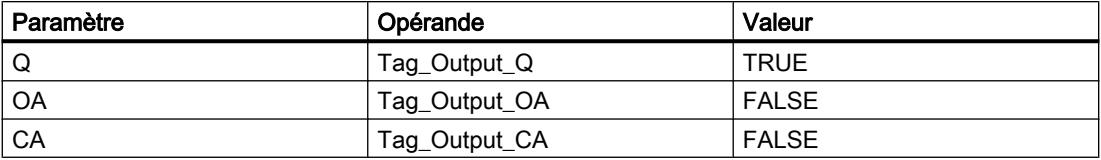

Les valeurs suivantes sont mémorisées dans le bloc de données d'instance "DCAT\_DB" de l'instruction :

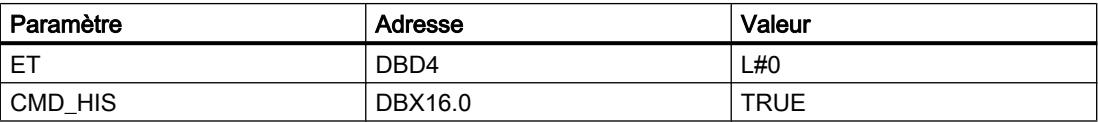

### Voir aussi

[Présentation des types de données valides](#page-3794-0) (Page [231](#page-3794-0))

[Principes de base du mécanisme EN/ENO](#page-3706-0) (Page [143\)](#page-3706-0)

[Principes de base de LOG](#page-10368-0) (Page [6805](#page-10368-0))

# MCAT : Temporisation d'alarme avec commande moteur

# **Description**

Avec l'instruction "Temporisation d'alarme avec commande moteur", vous accumulez le temps à partir de l'instant où l'une des entrées de commande (ouverture ou fermeture) est activée. Le temps est accumulé jusqu'à ce que le temps préréglé soit dépassé ou que l'entrée de signalisation en retour correspondante indique que l'appareil a effectué l'opération demandée dans la limite du temps imparti. Si le temps préréglé est dépassé avant que l'information de signalisation en retour soit reçue, l'alarme correspondante est activée.

L'instruction "Temporisation d'alarme avec commande moteur" ne fournit pas d'information d'erreur.

# Paramètres

Le tableau suivant montre les paramètres de l'instruction "Temporisation d'alarme avec commande moteur" :

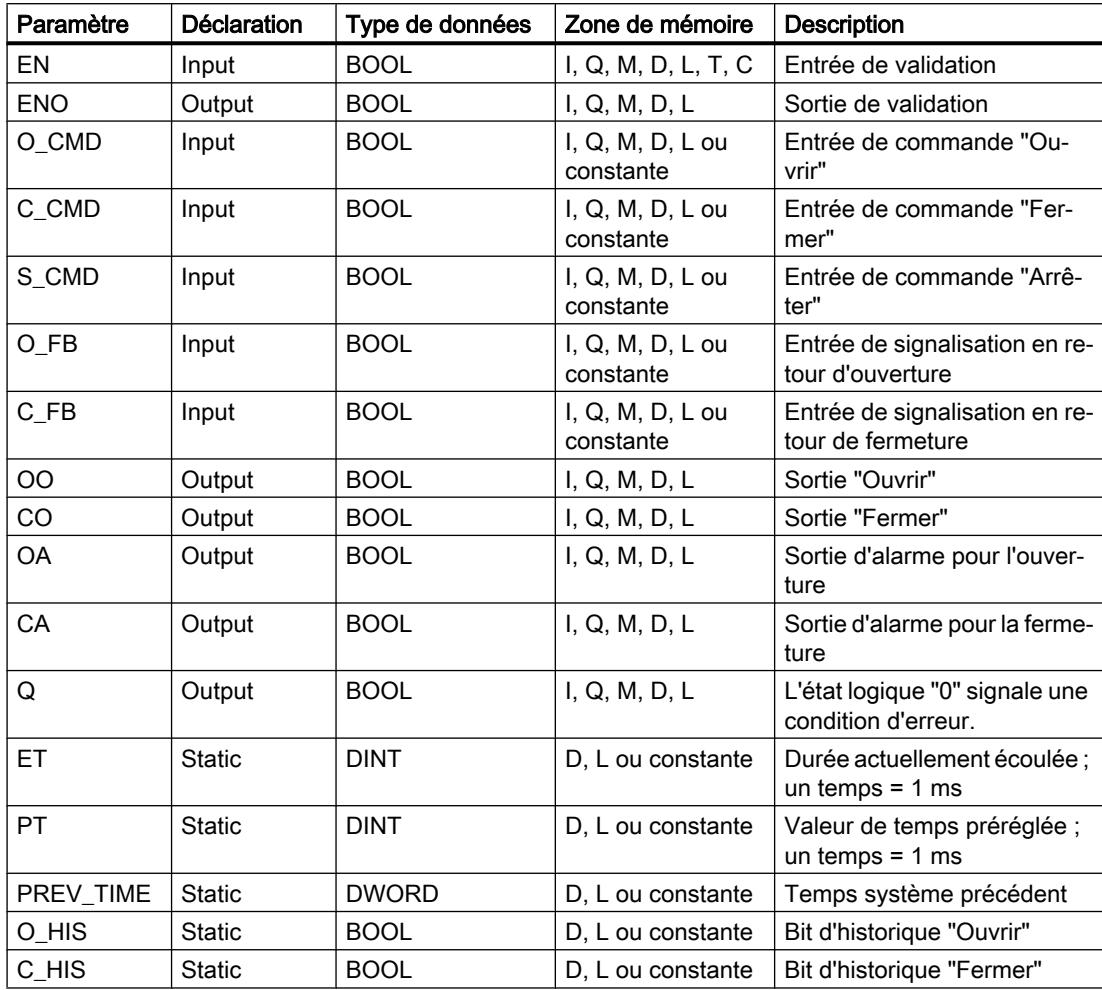

# Exécution de l'instruction "Temporisation d'alarme avec commande moteur"

Le tableau suivant montre comment l'instruction "Temporisation d'alarme avec commande moteur" réagit aux différentes conditions d'entrée :

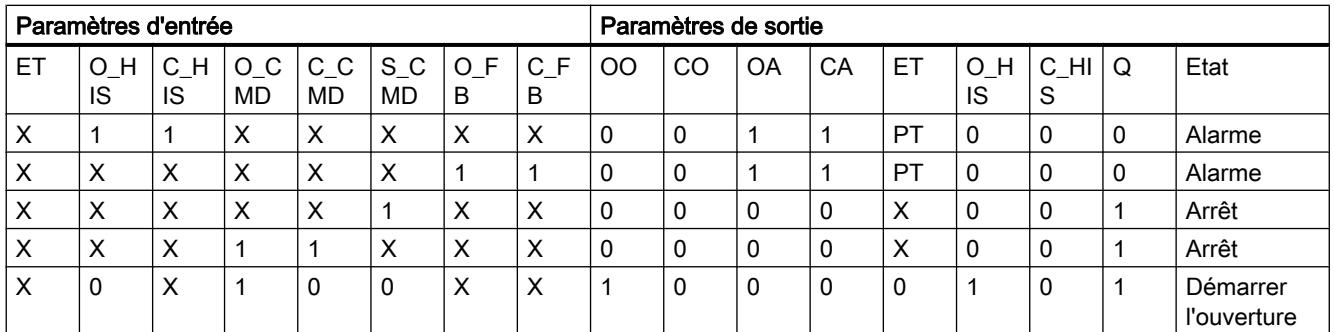

### 4.1 Motion Control

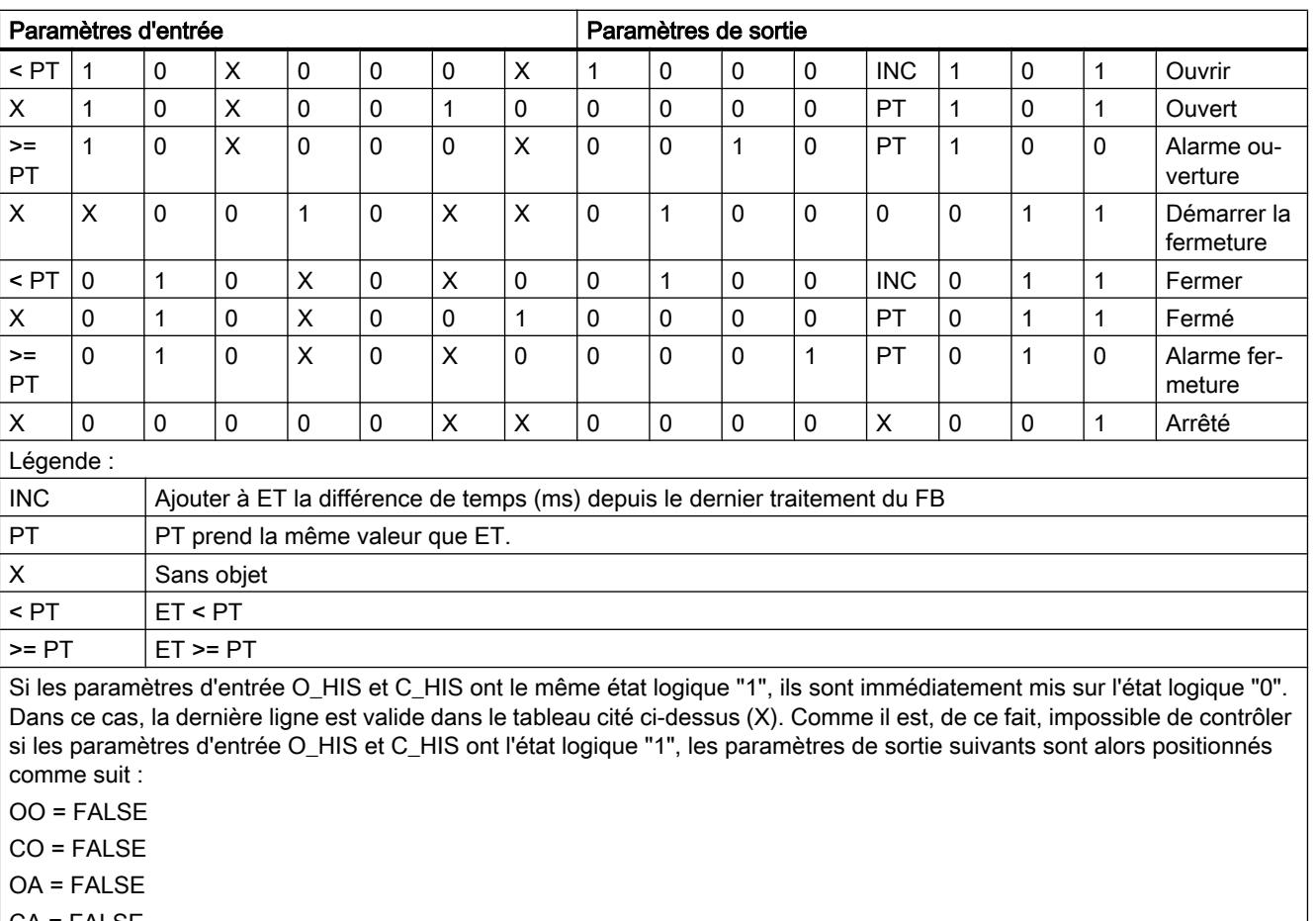

CA = FALSE

 $ET = PT$ 

 $Q = TRUE$ 

# Exemple

L'exemple suivant montre le fonctionnement de l'instruction :

### Remarque

Vous pouvez initialiser les paramètres statiques dans le bloc de données.

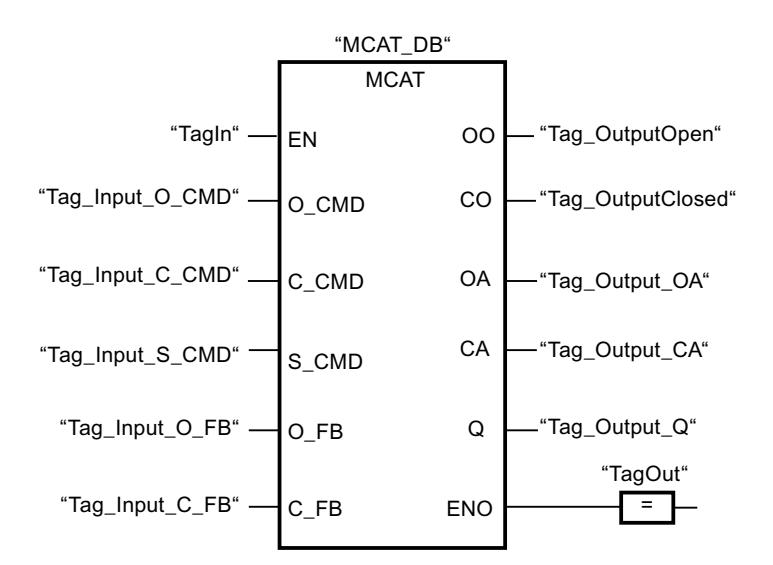

Les tableaux suivants montrent le fonctionnement de l'instruction au moyen de valeurs concrètes.

#### Avant l'exécution

Dans cet exemple, les valeurs suivantes sont utilisées pour les paramètres d'entrée et de sortie :

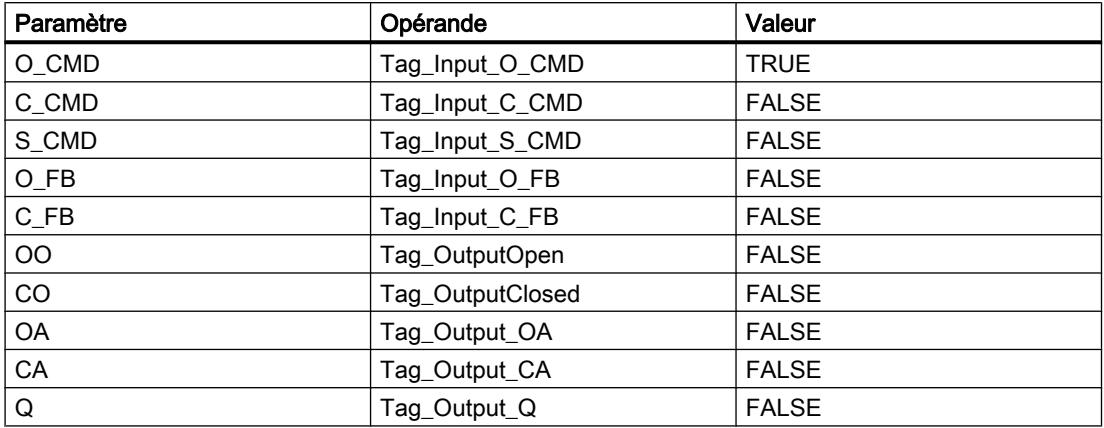

Les valeurs suivantes sont mémorisées dans le bloc de données d'instance "MCAT\_DB" de l'instruction :

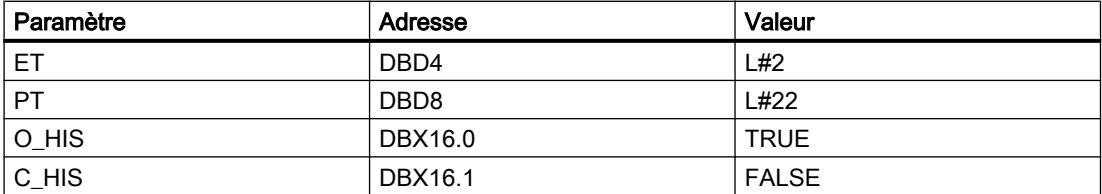

#### Après l'exécution

4.1 Motion Control

Les valeurs suivantes sont écrites dans les paramètres de sortie après exécution de l'instruction :

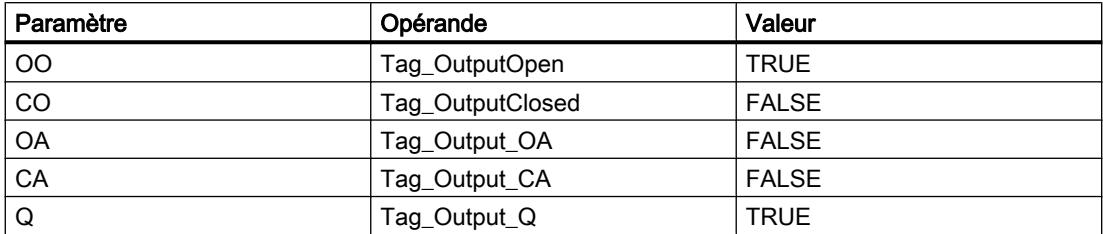

Les valeurs suivantes sont mémorisées dans le bloc de données d'instance "MCAT\_DB" de l'instruction :

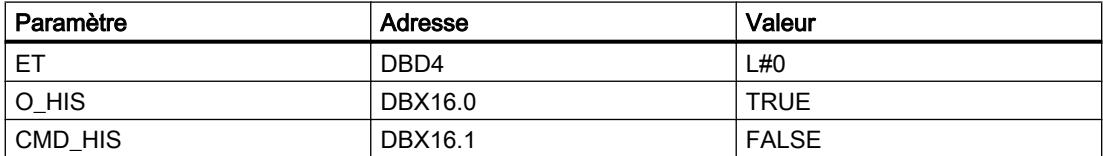

### Voir aussi

[Présentation des types de données valides](#page-3794-0) (Page [231](#page-3794-0)) [Principes de base du mécanisme EN/ENO](#page-3706-0) (Page [143\)](#page-3706-0) [Principes de base de LOG](#page-10368-0) (Page [6805](#page-10368-0))

# IMC : Comparer bits d'entrée avec bits d'un masque

# **Description**

Avec l'instruction "Comparer bits d'entrée aux bits d'un masque", vous comparez l'état logique de jusqu'à 16 bits d'entrée programmés (IN\_BIT0 à IN\_BIT15) au bit correspondant d'un masque. Vous pouvez programmer au plus 16 étapes avec des masques. La valeur du paramètre IN\_BIT0 est comparée à la valeur CMP\_VAL[x,0] du masque, "x" indiquant le numéro d'étape. Vous indiquez au paramètre CMP\_STEP le numéro d'étape du masque utilisé pour la comparaison. Toutes les valeurs programmées sont comparées de manière identique. Les bits d'entrée non programmés ou les bits non programmés du masque ont par défaut l'état logique FALSE.

Quand la comparaison montre une concordance, l'état logique du paramètre OUT est mis à "1". Sinon, le paramètre OUT est mis à 0.

Quand la valeur du paramètre CMP\_STEP est supérieure à 15, l'instruction n'est pas exécutée. Un message d'erreur est émis au paramètre ERR\_CODE.

# Paramètres

Le tableau suivant montre les paramètres de l'instruction "Comparer bits d'entrée aux bits d'un masque" :

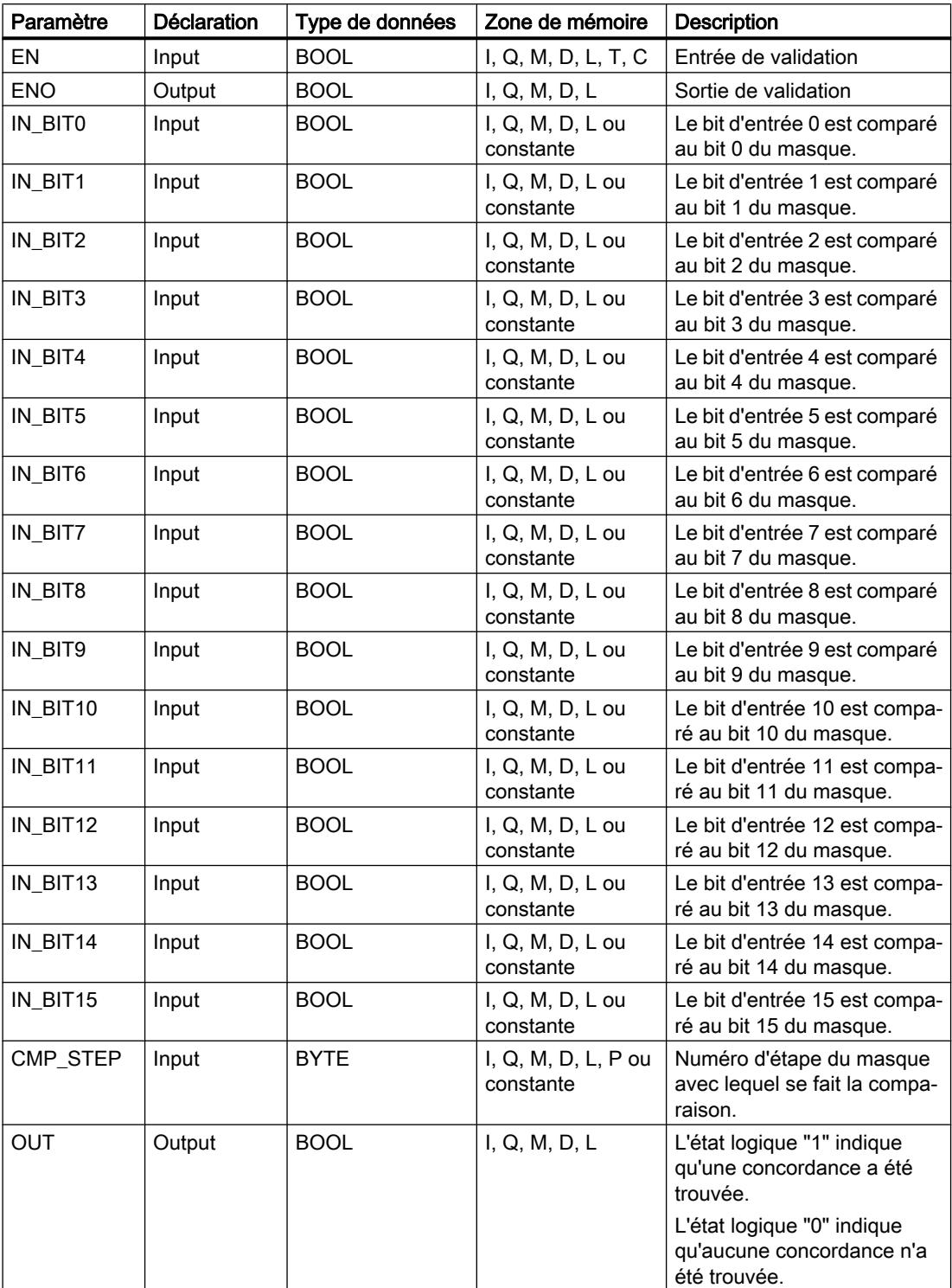

4.1 Motion Control

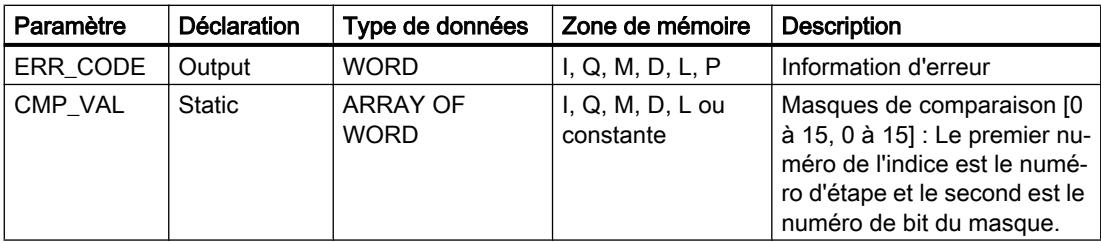

# Paramètre ERR\_CODE

Le tableau suivant donne la signification des valeurs du paramètre ERR\_CODE :

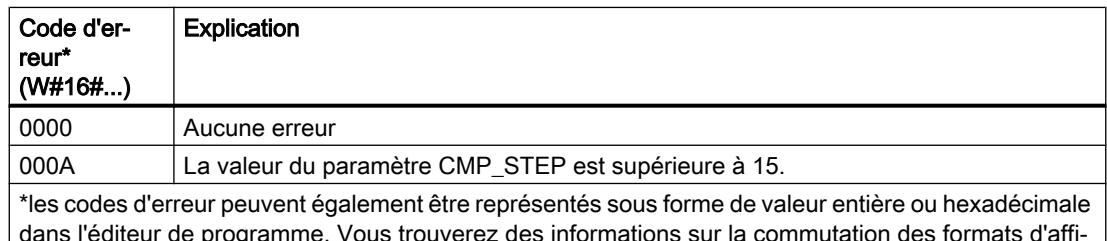

chage sous "Voir aussi".

# Voir aussi

[Présentation des types de données valides](#page-3794-0) (Page [231](#page-3794-0)) [Principes de base du mécanisme EN/ENO](#page-3706-0) (Page [143\)](#page-3706-0) [Modification des formats d'affichage dans l'état du programme](#page-10906-0) (Page [7343](#page-10906-0)) [Principes de base de LOG](#page-10368-0) (Page [6805](#page-10368-0))

# SMC : Comparaison séquentielle de matrices

# **Description**

Avec l'instruction "Comparaison séquentielle de matrices", vous comparez l'état logique de jusqu'à 16 bits d'entrée programmés (IN\_BIT0 à IN\_BIT15) aux bits correspondants des masques de comparaison pour chaque étape. Le traitement commence à l'étape 1 et se poursuit jusqu'à la dernière étape programmée (LAST) ou jusqu'à ce qu'une concordance soit trouvée. Le bit d'entrée du paramètre IN\_BIT0 est comparé à la valeur du masque CMP\_VAL[x, 0], "x" étant le numéro d'étape. Toutes les valeurs programmées sont comparées de manière identique. Si une concordance est trouvée, l'état logique du paramètre OUT est mis à "1" et le numéro d'étape est écrit avec le masque correspondant dans le paramètre OUT\_STEP. Les bits d'entrée non programmés ou les bits non programmés du masque ont par défaut l'état logique FALSE. Si plusieurs étapes ont un masque correspondant, seule la première concordance trouvée est indiquée dans le paramètre OUT\_STEP. Si aucune concordance n'est trouvée, l'état logique du paramètre OUT est mis à "0". Dans ce cas, la valeur du paramètre OUT\_STEP est supérieure de 1 à la valeur du paramètre LAST.
# Paramètres

Le tableau suivant montre les paramètres de l'instruction "Comparaison séquentielle de matrices" :

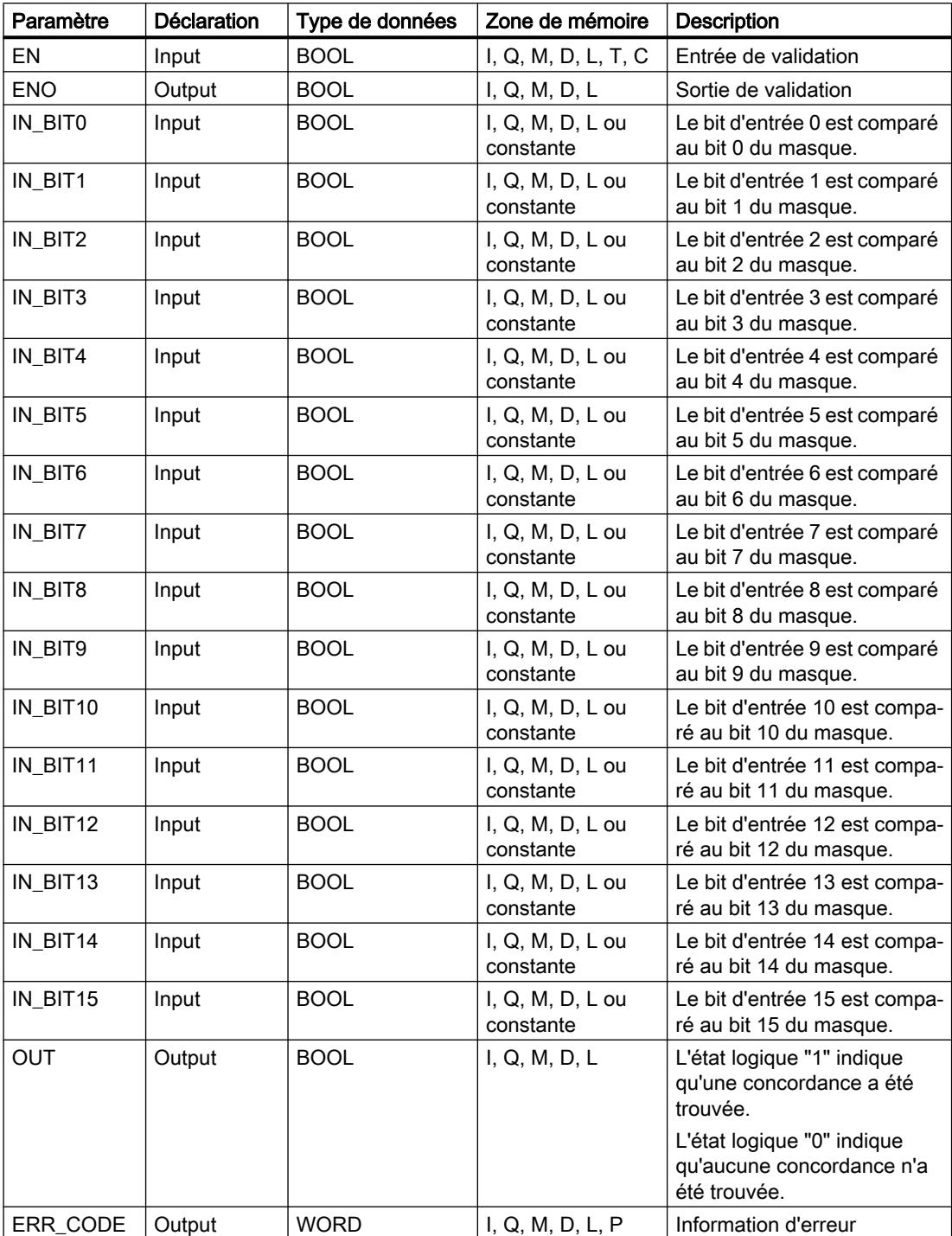

4.1 Motion Control

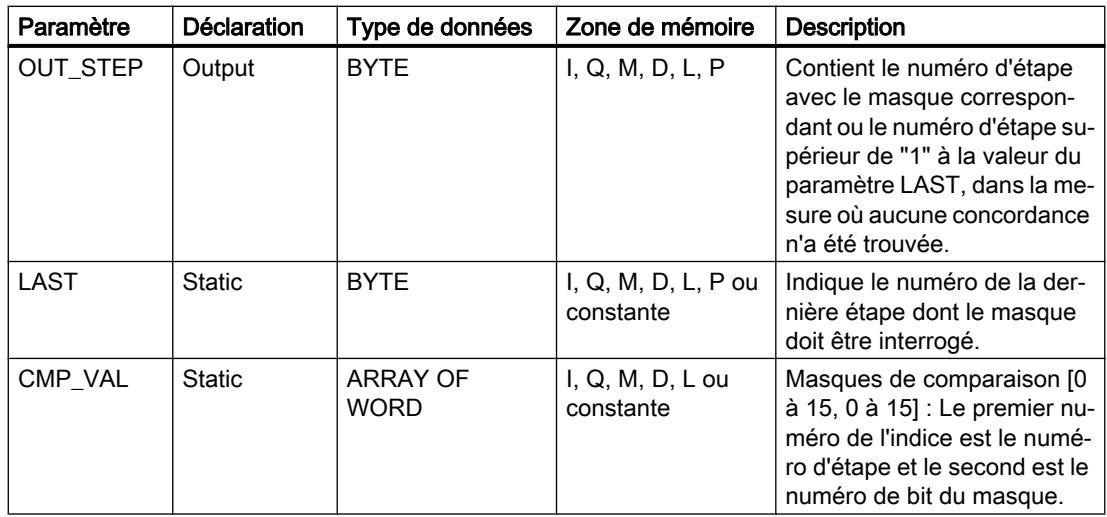

# Paramètre ERR\_CODE

Le tableau suivant donne la signification des valeurs du paramètre ERR\_CODE :

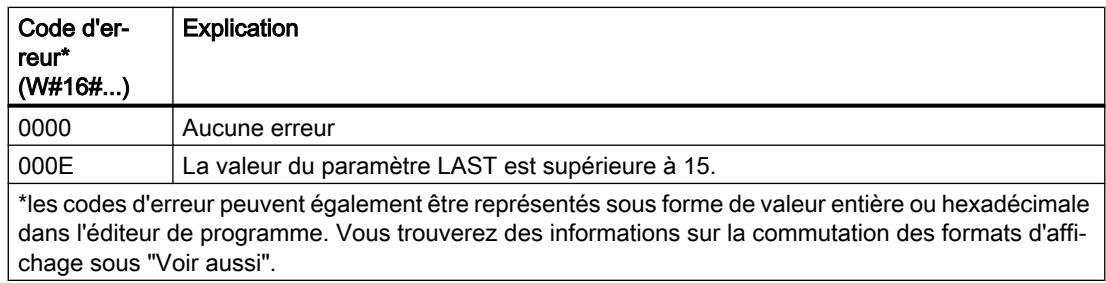

## Voir aussi

[Présentation des types de données valides](#page-3794-0) (Page [231](#page-3794-0)) [Principes de base du mécanisme EN/ENO](#page-3706-0) (Page [143\)](#page-3706-0) [Modification des formats d'affichage dans l'état du programme](#page-10906-0) (Page [7343](#page-10906-0)) [Principes de base de LOG](#page-10368-0) (Page [6805](#page-10368-0))

## LEAD\_LAG : Algorithme d'avance et de retard de phase

## **Description**

L'instruction "Algorithme d'avance et de retard de phase" vous permet de traiter des signaux avec une variable analogique. La valeur pour le gain dans le paramètre GAIN doit être supérieure à zéro. Le résultat de l'instruction "Algorithme d'avance et de retard de phase" se calcule avec l'équation suivante :

$$
OUT = \frac{\text{LG\_TIME}}{\text{LG\_TIME} + \text{SAMPLE\_T}}\text{PREV\_OUT} + \text{GAN}\left[\frac{\text{LD\_TIME} + \text{SAMPLE\_T}}{\text{LG\_TIME} + \text{SAMPLE\_T}}\right] \cdot \text{N} - \text{GAN}\left[\frac{\text{LD\_TIME}}{\text{LG\_TIME} + \text{SAMPLE\_T}}\right] * \text{PREV\_IN}
$$

L'instruction "Algorithme d'avance et de retard de phase" ne fournit de résultats pertinents qu'en cas de traitement dans des cycles de programme fixes. Les mêmes unités doivent être spécifiées aux paramètres LD\_TIME, LG\_TIME et SAMPLE\_T. Si LG\_TIME > 4 + SAMPLE\_T, l'instruction se rapproche de la fonction suivante :

OUT = GAIN \* ((1 + LD\_TIME \* s) / (1 + LG\_TIME \* s)) \* IN

Quand la valeur du paramètre GAIN est inférieure ou égale à zéro, le calcul n'est pas effectué et une information d'erreur est fournie au paramètre ERR\_CODE.

Vous pouvez utiliser l'instruction "Algorithme d'avance et de retard de phase" conjointement avec des boucles pour la compensation en régulation dynamique de type anticipatrice. L'instruction se compose de deux opérations. L'opération d'avance décale la phase de la sortie OUT de sorte que la sortie est en avance sur l'entrée, alors que l'opération de retard décale la sortie de sorte que la sortie est en retard sur l'entrée. Comme l'opération de retard équivaut à une intégration, elle peut être utilisée comme élément antiparasite ou comme filtre passebas. L'opération d'avance équivaut à une dérivation et peut donc être utilisée comme filtre passe-haut. Lorsque l'avance et le retard opèrent ensemble, la phase de sortie est en retard sur l'entrée pour les basses fréquences et en avance sur l'entrée pour les hautes fréquences. C'est pourquoi l'instruction "Algorithme d'avance et de retard de phase" peut être utilisée comme filtre passe-bande.

### Paramètres

Le tableau suivant montre les paramètres de l'instruction "Algorithme d'avance et de retard de phase" :

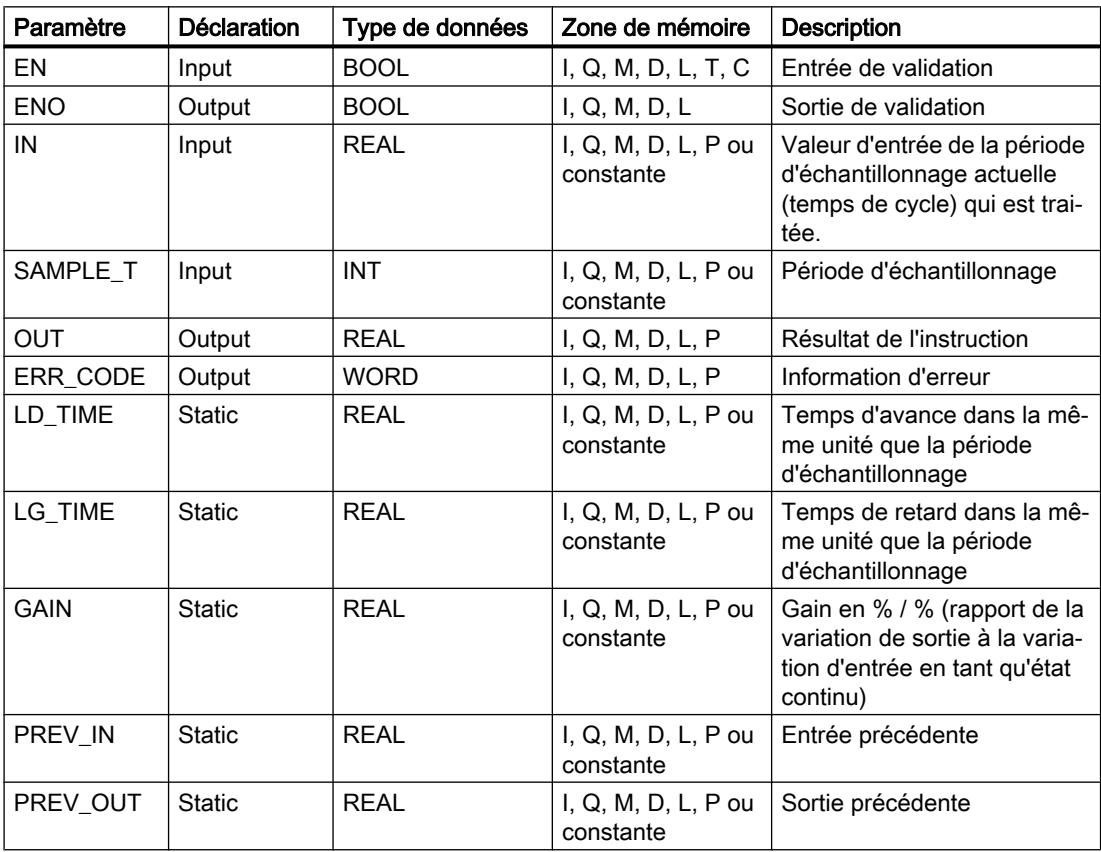

# Paramètre ERR\_CODE

Le tableau suivant donne la signification des valeurs du paramètre ERR\_CODE :

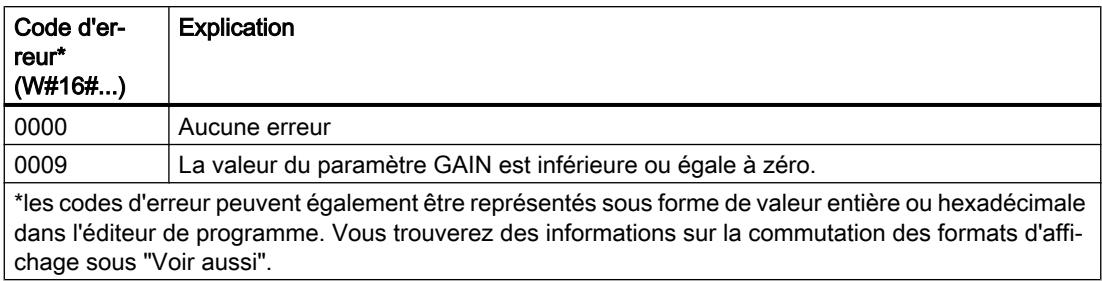

### Exemple

L'exemple suivant montre le fonctionnement de l'instruction :

### Remarque

Vous pouvez initialiser les paramètres statiques dans le bloc de données.

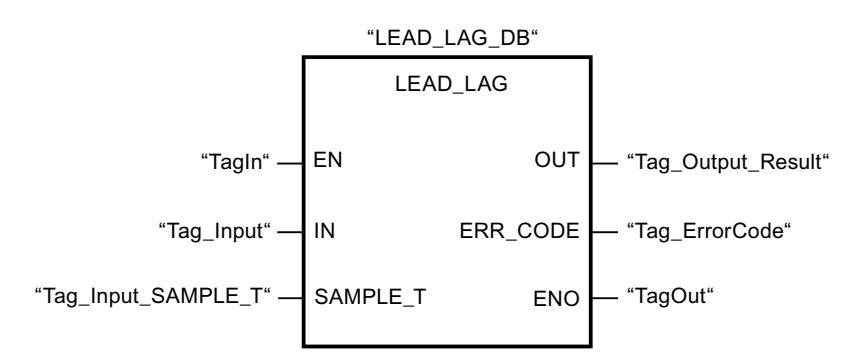

Les tableaux suivants montrent le fonctionnement de l'instruction à l'aide de valeurs concrètes.

## Avant l'exécution

Dans cet exemple, les valeurs suivantes sont utilisées pour les paramètres d'entrée :

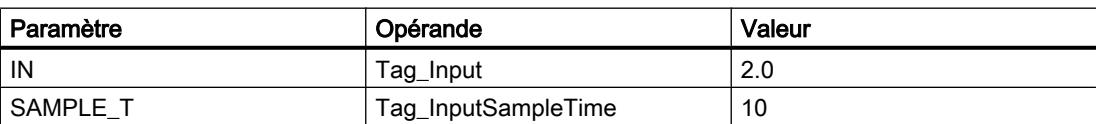

Les valeurs suivantes sont mémorisées dans le bloc de données d'instance "LEAD\_LAG\_DB" de l'instruction :

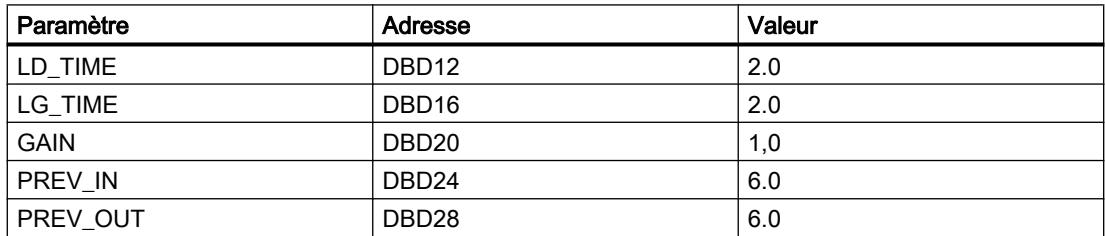

### Après l'exécution

Les valeurs suivantes sont écrites dans les paramètres de sortie après exécution de l'instruction :

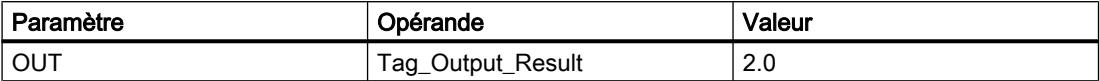

Les valeurs suivantes sont mémorisées dans le bloc de données d'instance "LEAD\_LAD\_DB" de l'instruction :

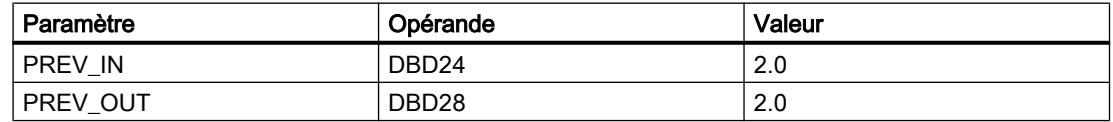

#### Voir aussi

[Présentation des types de données valides](#page-3794-0) (Page [231](#page-3794-0)) [Principes de base du mécanisme EN/ENO](#page-3706-0) (Page [143](#page-3706-0)) [Modification des formats d'affichage dans l'état du programme](#page-10906-0) (Page [7343](#page-10906-0))

[Principes de base de LOG](#page-10368-0) (Page [6805\)](#page-10368-0)

#### SEG : Décodeur 7 segments

### **Description**

L'instruction "Décodeur 7 segments" permet de convertir chacun des quatre chiffres hexadécimaux du mot source indiqué (IN) en un profil binaire équivalent pour un afficheur à 7 segments. Le résultat de l'instruction est fourni dans le double mot du paramètre OUT.

4.1 Motion Control

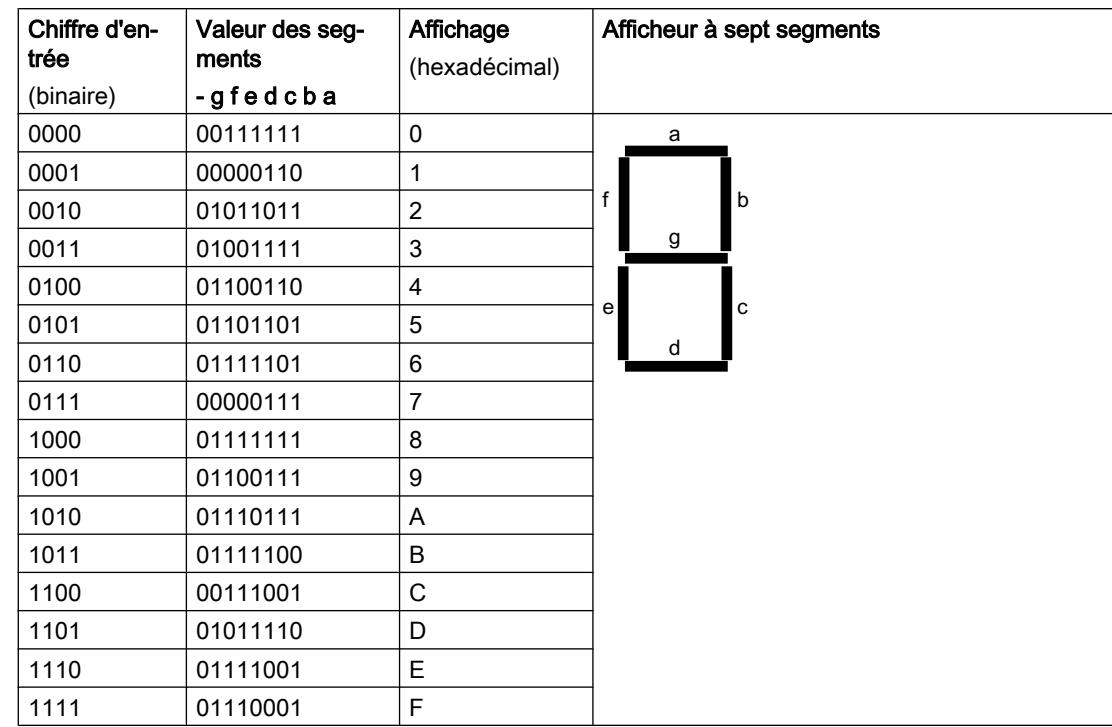

Il existe la relation suivante entre les chiffres hexadécimaux et la valeur des 7 segments (a, b, c, d, e, f, g) :

## Paramètres

Le tableau suivant montre les paramètres de l'instruction "Décodeur 7 segments" :

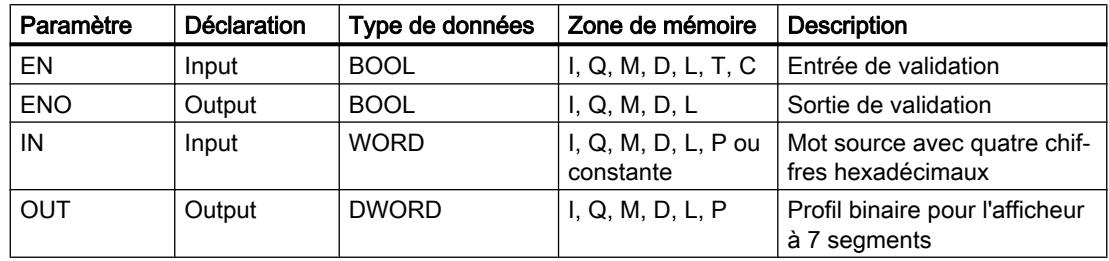

# Exemple

L'exemple suivant montre le fonctionnement de l'instruction :

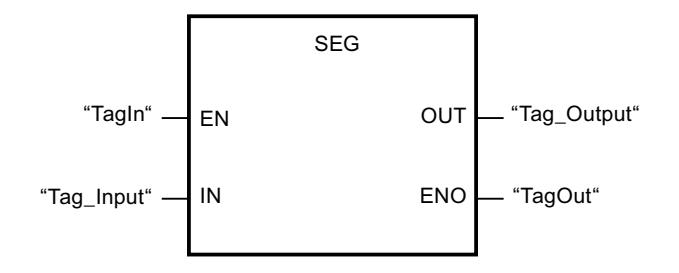

Le tableau suivant montre le fonctionnement de l'instruction à l'aide de valeurs concrètes :

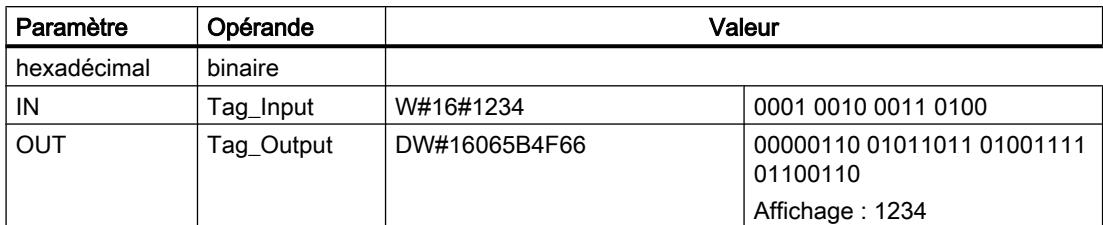

# Voir aussi

[Présentation des types de données valides](#page-3794-0) (Page [231](#page-3794-0)) [Principes de base du mécanisme EN/ENO](#page-3706-0) (Page [143](#page-3706-0)) [Principes de base de LOG](#page-10368-0) (Page [6805\)](#page-10368-0)

# BCDCPL : Complément à 10

### **Description**

L'instruction "Complément à 10" permet de créer le complément à 10 d'un nombre BCD à sept chiffres indiqué dans le paramètre IN. L'instruction utilise la formule mathématique suivante :

10000000 (comme BCD)

– Nombre BCD à 7 positions

---------------------------------------- Complément à 10 (comme DCB)

### Paramètres

Le tableau suivant montre les paramètres de l'instruction "Complément à 10" :

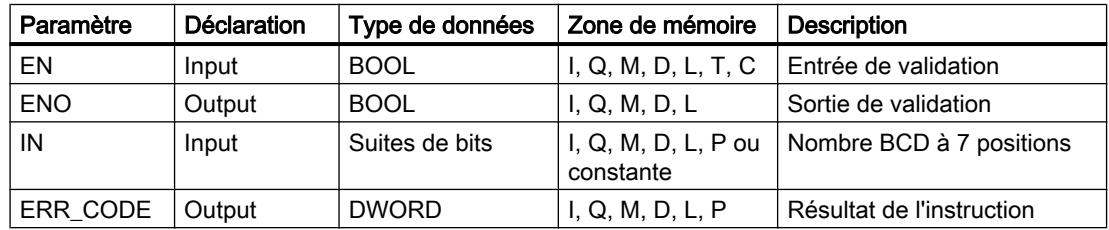

4.1 Motion Control

## Exemple

L'exemple suivant montre le fonctionnement de l'instruction :

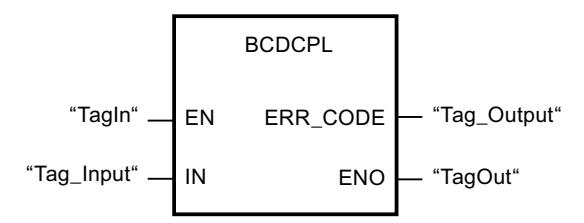

Le tableau suivant montre le fonctionnement de l'instruction au moyen de valeurs concrètes :

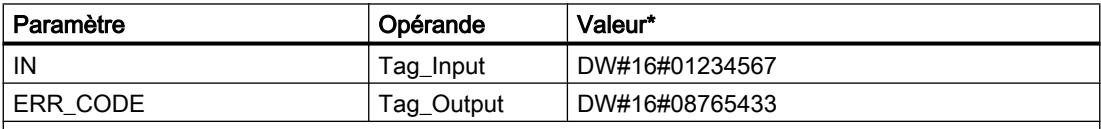

\*les codes d'erreur peuvent également être représentés sous forme de valeur entière ou hexadécimale dans l'éditeur de programme. Vous trouverez des informations sur la commutation des formats d'affi‐ chage sous "Voir aussi".

## Voir aussi

[Présentation des types de données valides](#page-3794-0) (Page [231](#page-3794-0)) [Principes de base du mécanisme EN/ENO](#page-3706-0) (Page [143\)](#page-3706-0)

[Modification des formats d'affichage dans l'état du programme](#page-10906-0) (Page [7343](#page-10906-0))

[Principes de base de LOG](#page-10368-0) (Page [6805](#page-10368-0))

# BITSUM : Compter bits à 1

### **Description**

L'instruction "Compter bits à 1" vous permet de compter les bits d'un opérande qui sont mis à l'état logique "1". Vous indiquez l'opérande dont les bits doivent être comptés au paramètre IN. Le résultat de l'instruction est fourni au paramètre RET\_VAL.

### Paramètres

Le tableau suivant montre les paramètres de l'instruction "Compter bits à 1" :

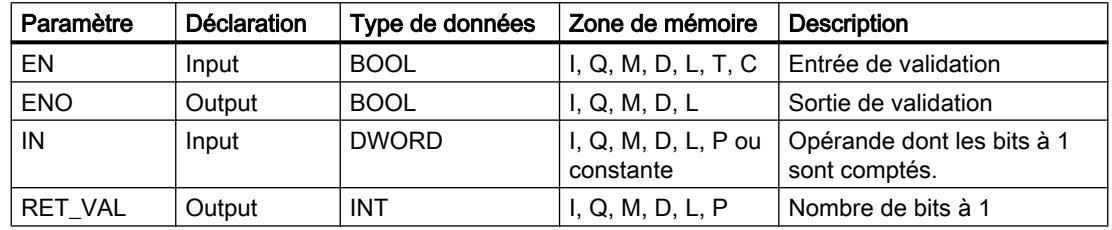

### Exemple

L'exemple suivant montre le fonctionnement de l'instruction :

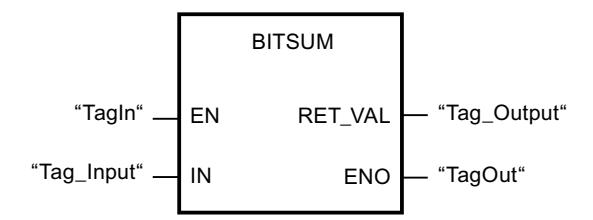

Le tableau suivant montre le fonctionnement de l'instruction à l'aide de valeurs concrètes :

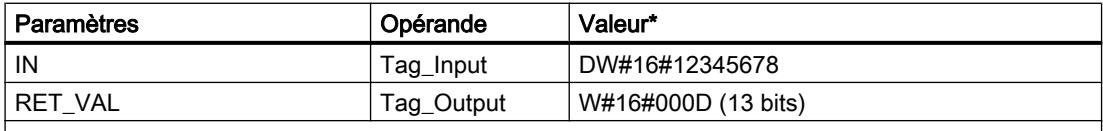

\*les codes d'erreur peuvent également être représentés sous forme de valeur entière ou hexadécimale dans l'éditeur de programme. Vous trouverez des informations sur la commutation des formats d'affi‐ chage sous "Voir aussi".

### Voir aussi

[Présentation des types de données valides](#page-3794-0) (Page [231](#page-3794-0)) [Principes de base du mécanisme EN/ENO](#page-3706-0) (Page [143](#page-3706-0)) [Modification des formats d'affichage dans l'état du programme](#page-10906-0) (Page [7343](#page-10906-0)) [Principes de base de LOG](#page-10368-0) (Page [6805\)](#page-10368-0)

## 4.1.3.3 LIST

### Opérations logiques sur bits

### R\_TRIG : Détecter front montant du signal

### **Description**

L'instruction "Détecter front montant du signal" vous permet de détecter un changement d'état de "0" à "1" à l'entrée CLK. L'instruction compare la valeur actuelle à l'entrée CLK à l'état de l'interrogation précédente (mémento de front) qui est mémorisé dans l'instance spécifiée. Si l'instruction détecte un changement d'état de "0" à "1" à l'entrée CLK, un front montant est généré à la sortie Q, autrement dit la sortie passe à TRUE ou à "1" pour la durée d'un cycle.

Dans tous les autres cas, l'état logique est "0" à la sortie de l'instruction.

4.1 Motion Control

## Paramètre

Le tableau suivant montre les paramètres de l'instruction "Détecter front montant du signal" :

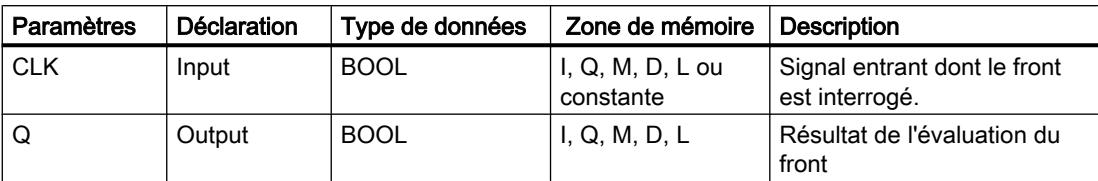

### Exemple

L'exemple suivant montre le fonctionnement de l'instruction :

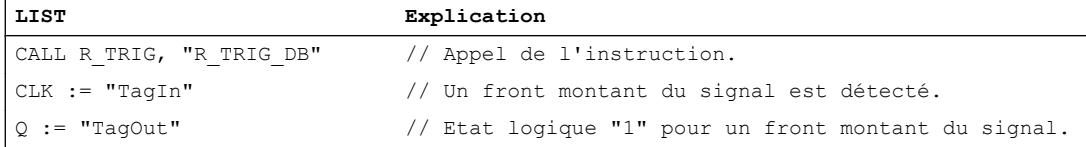

L'état précédent de la variable à l'entrée CLK est sauvegardé dans la variable "R\_TRIG\_DB". Quand un changement de "0" à "1" de l'état logique des opérandes "TagIn\_1" et "TagIn\_2" ou dans l'opérande "TagIn\_3" est détecté, la sortie "TagOut\_Q" fournit l'état logique "1"pour la durée d'un cycle.

### Voir aussi

[Présentation des types de données valides](#page-3794-0) (Page [231](#page-3794-0))

[Notions élémentaires sur le mot d'état](#page-3751-0) (Page [188](#page-3751-0))

[Introduction d'instructions LIST](#page-10445-0) (Page [6882](#page-10445-0))

[Editer des instructions LIST](#page-10465-0) (Page [6902](#page-10465-0))

[Instances](#page-3623-0) (Page [60\)](#page-3623-0)

[Interrogation et mise à 1 des bits d'état dans LIST](#page-3753-0) (Page [190\)](#page-3753-0)

# F\_TRIG : Détecter front descendant du signal

## **Description**

L'instruction "Détecter front descendant du signal" vous permet de détecter un changement d'état de "1" à "0" à l'entrée CLK. L'instruction compare la valeur actuelle à l'entrée CLK à l'état de l'interrogation précédente (mémento de front) qui est mémorisé dans l'instance spécifiée. Si l'instruction détecte un changement d'état de "1" à "0" à l'entrée CLK, un front descendant est généré à la sortie Q, autrement dit la sortie passe à TRUE ou à "1" pour la durée d'un cycle.

Dans tous les autres cas, l'état logique est "0" à la sortie de l'instruction.

### Paramètre

Le tableau suivant montre les paramètres de l'instruction "Détecter front descendant du signal" :

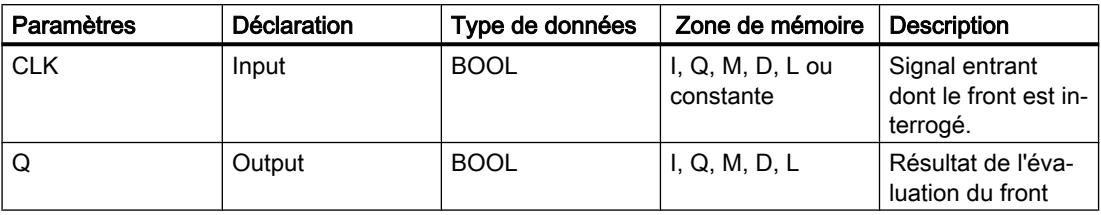

#### Exemple

L'exemple suivant montre le fonctionnement de l'instruction :

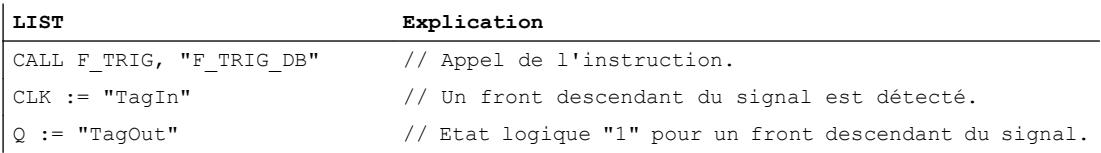

L'état précédent de la variable à l'entrée CLK est sauvegardé dans la variable "F\_TRIG\_DB". Quand un changement de "1" à "0" de l'état logique de l'opérande "TagIn" est détecté, la sortie "TagOut" fournit l'état logique "1" pour la durée d'un cycle.

#### Voir aussi

[Présentation des types de données valides](#page-3794-0) (Page [231](#page-3794-0)) [Notions élémentaires sur le mot d'état](#page-3751-0) (Page [188](#page-3751-0)) [Introduction d'instructions LIST](#page-10445-0) (Page [6882](#page-10445-0)) [Editer des instructions LIST](#page-10465-0) (Page [6902](#page-10465-0)) [Instances](#page-3623-0) (Page [60\)](#page-3623-0) [Interrogation et mise à 1 des bits d'état dans LIST](#page-3753-0) (Page [190](#page-3753-0))

## **Temporisations**

## TP : Génération d'impulsion

### **Description**

Avec l'instruction "Génération d'impulsion", vous pouvez mettre la sortie Q à 1 pour une durée programmée. L'instruction est démarrée lorsque le résultat logique (RLO) du paramètre IN passe de "0" à "1" (front montant). La durée programmée PT commence à s'écouler au démarrage de l'instruction. Le paramètre Q est mis à 1 pour la durée PT, indépendamment de l'évolution du signal d'entrée. Tant que la durée PT s'écoule, l'état logique du paramètre Q n'est pas non plus influencé par la détection d'un nouveau front montant.

Vous pouvez interroger la valeur de temps actuelle au niveau de la sortie ET. La valeur commence à T#0s et s'achève lorsque la valeur de la durée PT est atteinte. Lorsque la durée PT est atteinte et que l'état logique à l'entrée IN est "0", la sortie ET est remise à 0.

Dans le code du programme, vous devez appeler l'instruction "Génération d'impulsion" par le biais de l'instruction "Appel de bloc" (CALL).

### **Remarque**

Si la temporisation n'est pas appelée dans le programme, parce qu'elle est ignorée p. ex, la sortie ET fournit une valeur constante dès que la temporisation est écoulée.

Il faut associer à chaque appel de l'instruction "Génération d'impulsion" une temporisation CEI dans laquelle les données de l'instruction sont stockées. Une temporisation CEI est une structure du type de données IEC\_TIMER, IEC\_LTIMER, TP\_TIME ou TP\_LTIME que vous pouvez déclarer comme suit :

- Déclaration d'un bloc de données du type de données système IEC\_TIMER ou IEC\_LTIMER (par ex. "MyIEC\_TIMER")
- Déclaration sous forme de variable locale du type TP\_TIME ou TP\_LTIME dans la section "Static" d'un bloc (p. ex. #MyTP\_TIMER)

Après la sélection du type de données dans la liste déroulante "???", la boîte de dialogue "Options d'appel" s'ouvre automatiquement.

Les données de l'instruction sont mises à jour dans les cas suivants :

- En cas d'appel de l'instruction, si les sorties ET ou Q sont interconnectées. Si les sorties ne sont pas interconnectées, la valeur de temps actuelle sur la sortie ET n'est pas mise à jour.
- Lors de l'accès aux sorties Q ou ET.

Le système d'exploitation réinitialise les instances de l'instruction "Génération d'impulsion" en cas de démarrage à froid. S'il faut initialiser des instances de l'instruction après un redémarrage (démarrage à chaud), vous devez appeler les instances à initialiser avec la valeur 0 pour le paramètre PT dans un OB de démarrage. Si des instances de l'instruction "Génération d'impulsion" figurent à l'intérieur d'un autre bloc, vous provoquerez la réinitialisation de ces instances en initialisant par exemple le bloc de niveau supérieur.

### Paramètres

Le tableau suivant montre les paramètres de l'instruction "Génération d'impulsion" :

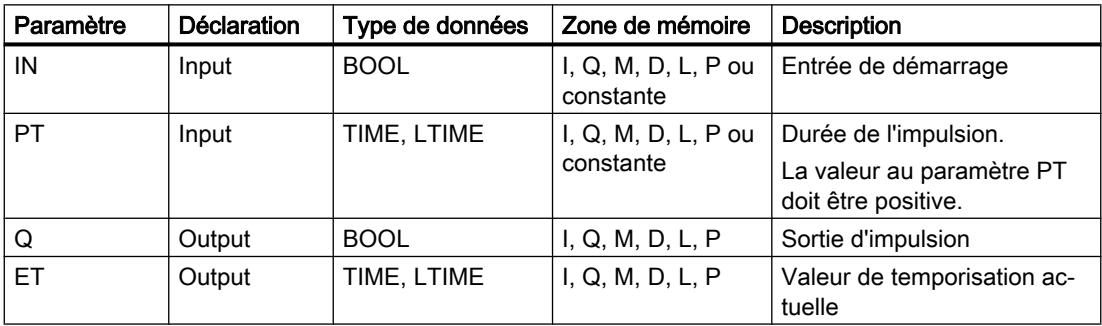

# Diagramme d'impulsions

La figure suivante montre le comportement de l'instruction "Génération d'impulsion" après le démarrage :

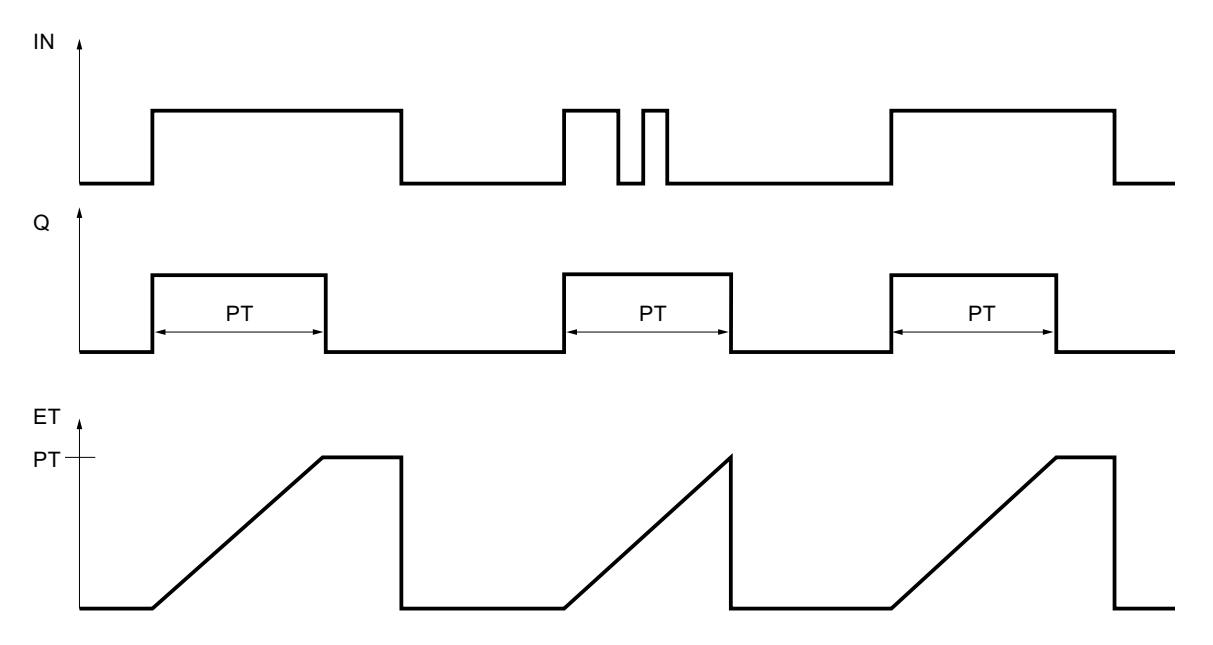

## Exemple

L'exemple suivant montre le fonctionnement de l'instruction :

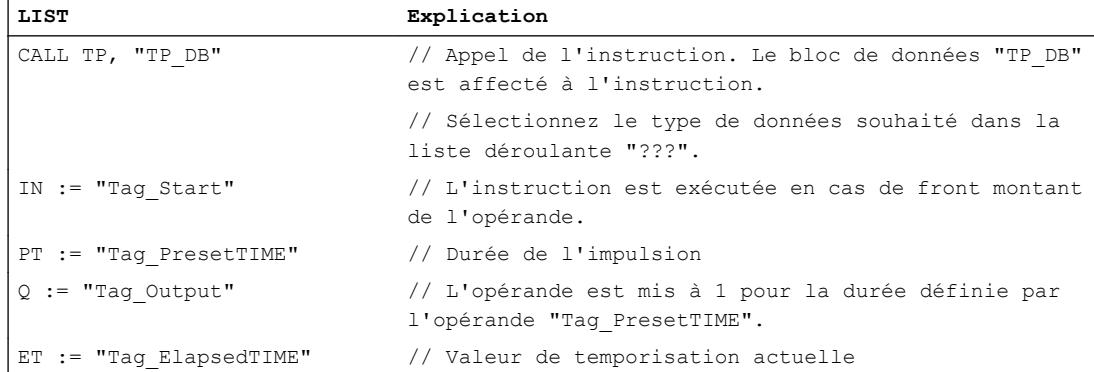

### Voir aussi

[Présentation des types de données valides](#page-3794-0) (Page [231](#page-3794-0)) [Notions élémentaires sur le mot d'état](#page-3751-0) (Page [188](#page-3751-0)) [Introduction d'instructions LIST](#page-10445-0) (Page [6882](#page-10445-0)) [Editer des instructions LIST](#page-10465-0) (Page [6902](#page-10465-0)) [Instances](#page-3623-0) (Page [60\)](#page-3623-0) [Interrogation et mise à 1 des bits d'état dans LIST](#page-3753-0) (Page [190](#page-3753-0))

# TON : Retard à la montée

### **Description**

L'instruction "Retard à la montée" vous permet de retarder la mise à 1 de la sortie Q d'une durée programmée PT. L'instruction est démarrée lorsque le résultat logique (RLO) du paramètre IN passe de "0" à "1" (front montant). La durée programmée PT commence à s'écouler au démarrage de l'instruction. Une fois que la durée PT est écoulée, le paramètre Q fournit l'état de signal "1". Le paramètre Q reste à 1 tant que l'entrée de démarrage IN est à "1". Lorsque l'état logique à l'entrée de démarrage passe de "1" à "0", le paramètre Q est remis à 0. La fonction de temporisation est redémarrée lorsqu'un nouveau front montant est détecté à l'entrée de démarrage.

Vous pouvez interroger la valeur de temps actuelle au niveau de la sortie ET. La valeur commence à T#0s et s'achève lorsque la valeur de la durée PT est atteinte. Le paramètre ET est mis à 0 dès que l'état logique à l'entrée IN passe à "0".

#### Remarque

Si la temporisation n'est pas appelée dans le programme, parce qu'elle est ignorée p. ex, la sortie ET fournit une valeur constante dès que la temporisation est écoulée.

Dans le code du programme, vous devez appeler l'instruction "Retard à la montée" par le biais de l'instruction "Appel de bloc" (CALL).

Il faut associer à chaque appel de l'instruction "Retard à la montée" une temporisation CEI dans laquelle les données de l'instruction sont stockées. Une temporisation CEI est une structure du type de données IEC\_TIMER, IEC\_LTIMER, TON\_TIME ou TON\_LTIME que vous pouvez déclarer comme suit :

- Déclaration d'un bloc de données du type de données système IEC\_TIMER ou IEC\_LTIMER (par ex. "MyIEC\_TIMER")
- Déclaration sous forme de variable locale du type TON\_TIME ou TON\_LTIME dans la section "Static" d'un bloc (p. ex. #MyTON\_TIMER)

Après la sélection du type de données dans la liste déroulante "???", la boîte de dialogue "Options d'appel" s'ouvre automatiquement.

Les données de l'instruction sont mises à jour dans les cas suivants :

- En cas d'appel de l'instruction, si les sorties ET ou Q sont interconnectées. Si les sorties ne sont pas interconnectées, la valeur de temps actuelle sur la sortie ET n'est pas mise à jour.
- Lors de l'accès aux sorties Q ou ET.

Le système d'exploitation réinitialise les instances de l'instruction "Retard à la montée" en cas de démarrage à froid. S'il faut initialiser des instances de l'instruction après un redémarrage (démarrage à chaud), vous devez appeler les instances à initialiser avec la valeur 0 pour le paramètre PT dans un OB de démarrage. Si des instances de l'instruction "Retard à la montée" figurent à l'intérieur d'un autre bloc, vous provoquerez la réinitialisation de ces instances en initialisant par exemple le bloc de niveau supérieur.

# Paramètres

Le tableau suivant montre les paramètres de l'instruction "Retard à la montée" :

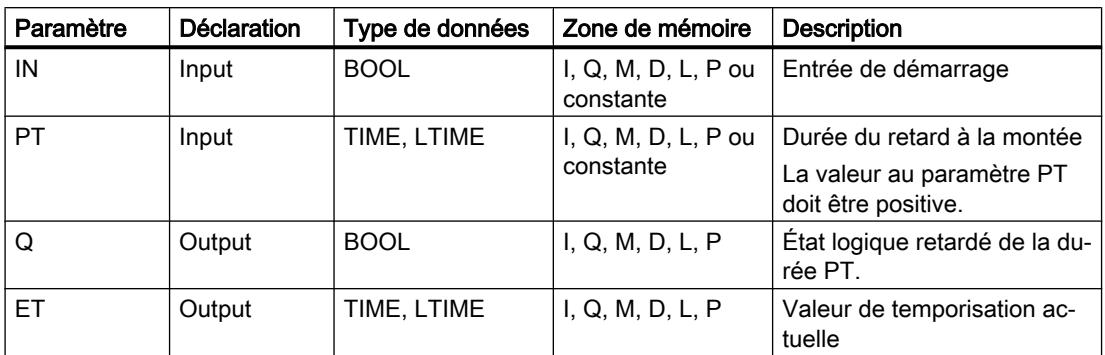

# Diagramme d'impulsions

La figure suivante montre le comportement de l'instruction "Retard à la montée" après le démarrage :

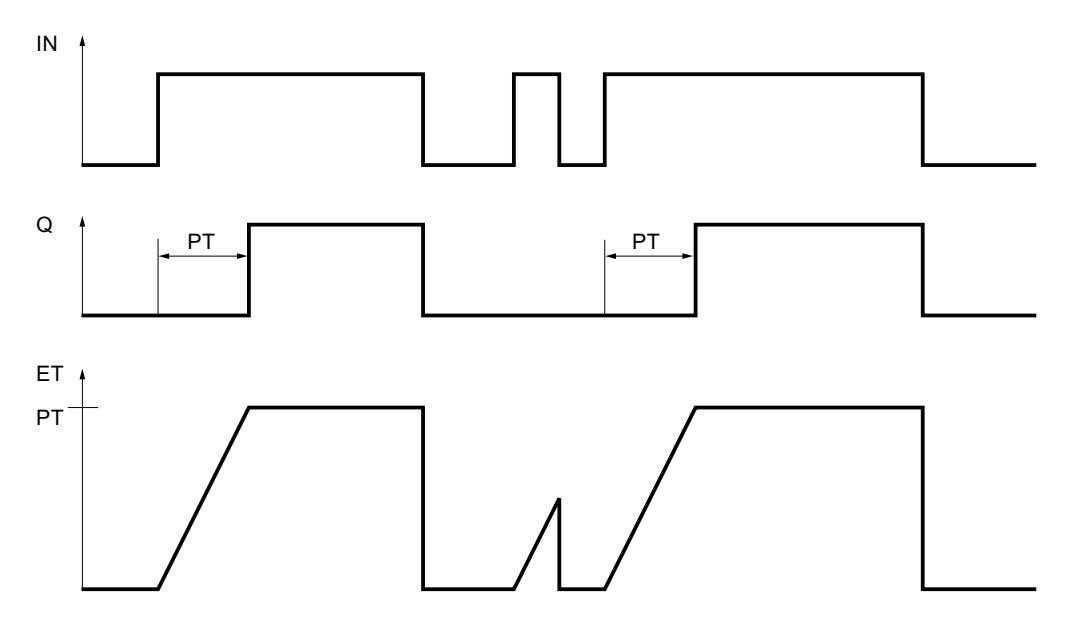

# Exemple

L'exemple suivant montre le fonctionnement de l'instruction :

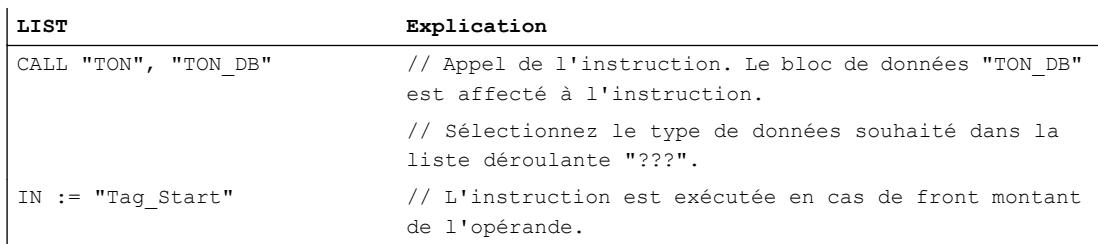

4.1 Motion Control

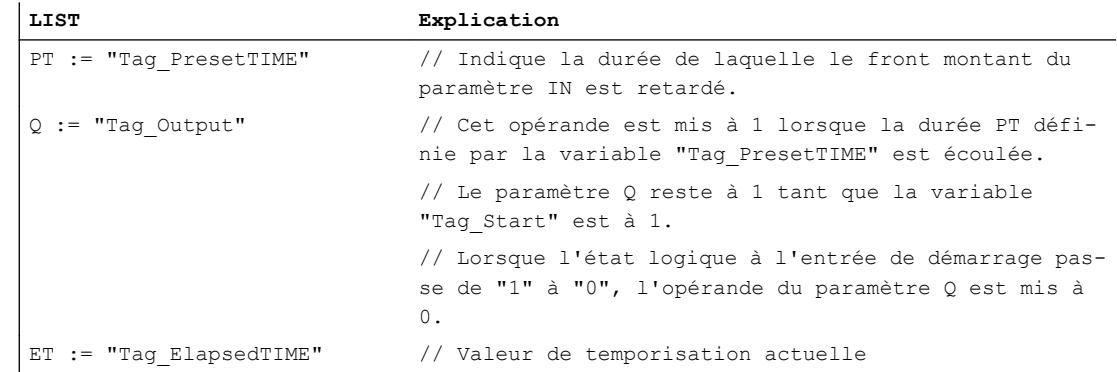

### Voir aussi

[Présentation des types de données valides](#page-3794-0) (Page [231](#page-3794-0)) [Notions élémentaires sur le mot d'état](#page-3751-0) (Page [188](#page-3751-0)) [Introduction d'instructions LIST](#page-10445-0) (Page [6882](#page-10445-0)) [Editer des instructions LIST](#page-10465-0) (Page [6902](#page-10465-0)) [Instances](#page-3623-0) (Page [60\)](#page-3623-0) [Interrogation et mise à 1 des bits d'état dans LIST](#page-3753-0) (Page [190\)](#page-3753-0)

## TOF : Retard à la retombée

### **Description**

L'instruction "Retard à la retombée" vous permet de retarder la mise à 0 de la sortie Q d'une durée programmée PT. Le paramètre Q est mis à 1 lorsque le résultat logique (RLO) du paramètre IN passe de "0" à "1" (front montant). Le temps programmé PT commence à s'écouler lorsque l'état logique au paramètre IN passe de nouveau à 0. Le paramètre Q reste à 1 tant que la temporisation PT s'exécute. Une fois la durée PT écoulé, le paramètre Q est remis à 0. Si l'état logique du paramètre IN passe à "1" avant que la durée PT ne soit écoulé, le temps est remis à 0. L'état logique du paramètre Q reste à 1.

La valeur de temps actuelle peut être interrogée au paramètre ET. La valeur commence à T#0s et s'achève lorsque la valeur de la durée PT est atteinte. Une fois la durée PT écoulée, le paramètre ET conserve la valeur actuelle jusqu'à ce que le paramètre IN passe de nouveau à "1". Si l'entrée IN passe à "1" avant que la durée PT ne soit écoulée, la sortie ET est remise à la valeur T#0s.

### Remarque

Si la temporisation n'est pas appelée dans le programme, parce qu'elle est ignorée p. ex, la sortie ET fournit une valeur constante dès que la temporisation est écoulée.

Dans le code du programme, vous devez appeler l'instruction "Retard à la retombée" par le biais de l'instruction "Appel de bloc" (CALL).

Il faut associer à chaque appel de l'instruction "Retard à la retombée" une temporisation CEI dans laquelle les données de l'instruction sont stockées. Une temporisation CEI est une structure du type de données IEC\_TIMER, IEC\_LTIMER, TOF\_TIME ou TOF\_LTIME que vous pouvez déclarer comme suit :

- Déclaration d'un bloc de données du type de données système IEC\_TIMER ou IEC\_LTIMER (par ex. "MyIEC\_TIMER")
- Déclaration sous forme de variable locale du type TOF\_TIME ou TOF\_LTIME dans la section "Static" d'un bloc (p. ex. #MyTOF\_TIMER)

Après la sélection du type de données dans la liste déroulante "???", la boîte de dialogue "Options d'appel" s'ouvre automatiquement.

Les données de l'instruction sont mises à jour dans les cas suivants :

- En cas d'appel de l'instruction, si les sorties ET ou Q sont interconnectées. Si les sorties ne sont pas interconnectées, la valeur de temps actuelle sur la sortie ET n'est pas mise à jour.
- Lors de l'accès aux sorties Q ou ET.

Le système d'exploitation réinitialise les instances de l'instruction "Retard à la retombée" en cas de démarrage à froid. S'il faut initialiser des instances de l'instruction après un redémarrage (démarrage à chaud), vous devez appeler les instances à initialiser avec la valeur 0 pour le paramètre PT dans un OB de démarrage. Si des instances de l'instruction "Retard à la retombée" figurent à l'intérieur d'un autre bloc, vous provoquerez la réinitialisation de ces instances en initialisant par exemple le bloc de niveau supérieur.

### Paramètres

Le tableau suivant montre les paramètres de l'instruction "Retard à la retombée" :

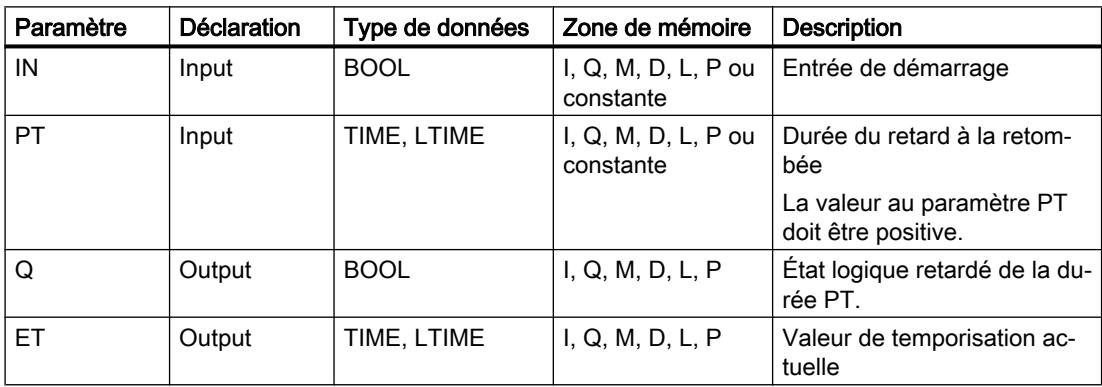

# Diagramme d'impulsions

La figure suivante montre le comportement de l'instruction "Retard à la retombée" après le démarrage :

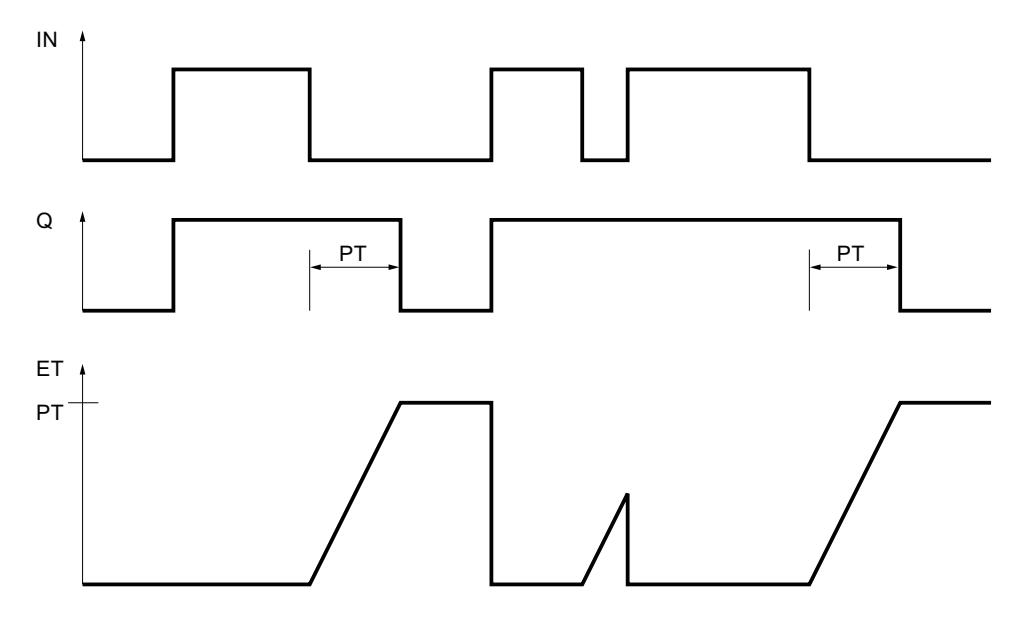

# Exemple

L'exemple suivant montre le fonctionnement de l'instruction :

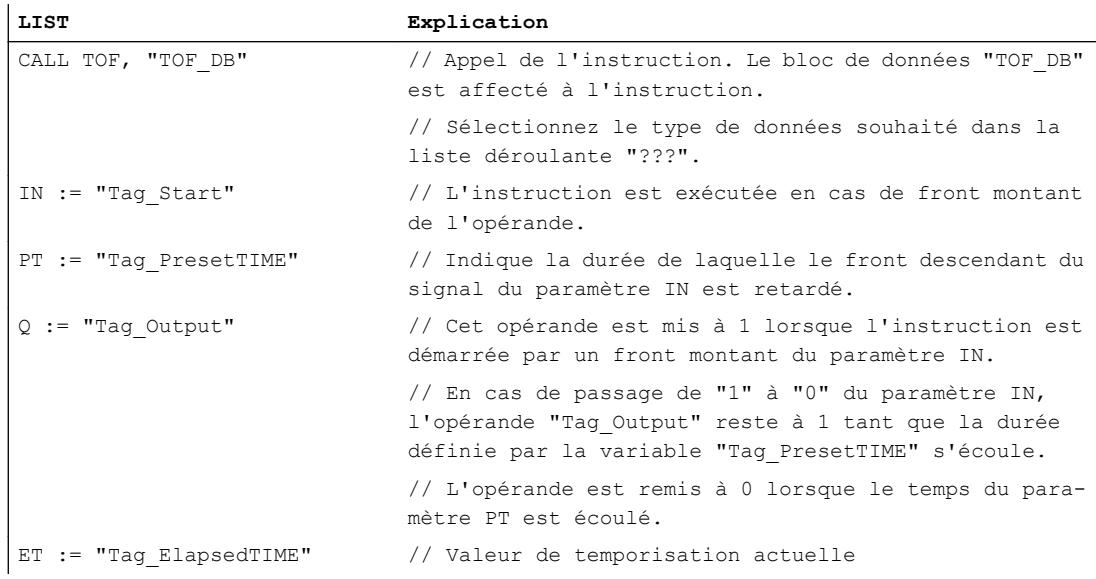

# Voir aussi

[Présentation des types de données valides](#page-3794-0) (Page [231](#page-3794-0)) [Notions élémentaires sur le mot d'état](#page-3751-0) (Page [188](#page-3751-0))

[Introduction d'instructions LIST](#page-10445-0) (Page [6882](#page-10445-0)) [Editer des instructions LIST](#page-10465-0) (Page [6902](#page-10465-0)) [Instances](#page-3623-0) (Page [60\)](#page-3623-0) [Interrogation et mise à 1 des bits d'état dans LIST](#page-3753-0) (Page [190](#page-3753-0))

### TONR : Accumuler temporisation

### **Description**

L'instruction "Accumuler temporisation" permet de cumuler les valeurs de temps pendant une durée définie par le paramètre PT. Lorsque l'état logique à l'entrée IN passe de "0" à "1" (front montant du signal), l'instruction est exécutée et la durée PT démarrée. Pendant l'écoulement de la durée PT, les valeurs de temps qui sont acquises lors d'un état logique "1" à l'entrée IN sont cumulées. Le temps accumulé est fourni à la sortie ET où il peut être interrogé. Une fois la durée PT atteinte, la sortie Q fournit l'état logique "1". Le paramètre Q reste à "1" même lorsque l'état logique dans le paramètre IN passe de "1" à "0" (front descendant du signal).

L'entrée R remet à 0 les sorties ET et Q, indépendamment de l'état logique à l'entrée de démarrage.

Dans le code du programme, vous devez appeler l'instruction "Accumuler temporisation" par le biais de l'instruction "Appel de bloc" (CALL).

Il faut associer à chaque appel de l'instruction "Accumuler temporisation" une temporisation CEI dans laquelle les données de l'instruction sont stockées. Une temporisation CEI est une structure du type de données IEC\_TIMER, IEC\_LTIMER, TONR\_TIME ou TONR\_LTIME que vous pouvez déclarer comme suit :

- Déclaration d'un bloc de données du type de données système IEC\_TIMER ou IEC\_LTIMER (par ex. "MyIEC\_TIMER")
- Déclaration sous forme de variable locale du type TONR\_TIME ou TONR\_LTIME dans la section "Static" d'un bloc (p. ex. #MyTONR\_TIMER)

Après la sélection du type de données dans la liste déroulante "???", la boîte de dialogue "Options d'appel" s'ouvre automatiquement.

Les données de l'instruction sont mises à jour dans les cas suivants :

- En cas d'appel de l'instruction, si les sorties ET ou Q sont interconnectées. Si les sorties ne sont pas interconnectées, la valeur de temps actuelle sur la sortie ET n'est pas mise à jour.
- Lors de l'accès aux sorties Q ou ET.

L'exécution de l'instruction "Accumuler temporisation" suppose une opération amont. Elle peut être disposée à l'intérieur ou à la fin du réseau.

4.1 Motion Control

# Paramètres

Le tableau suivant montre les paramètres de l'instruction "Accumuler temporisation" :

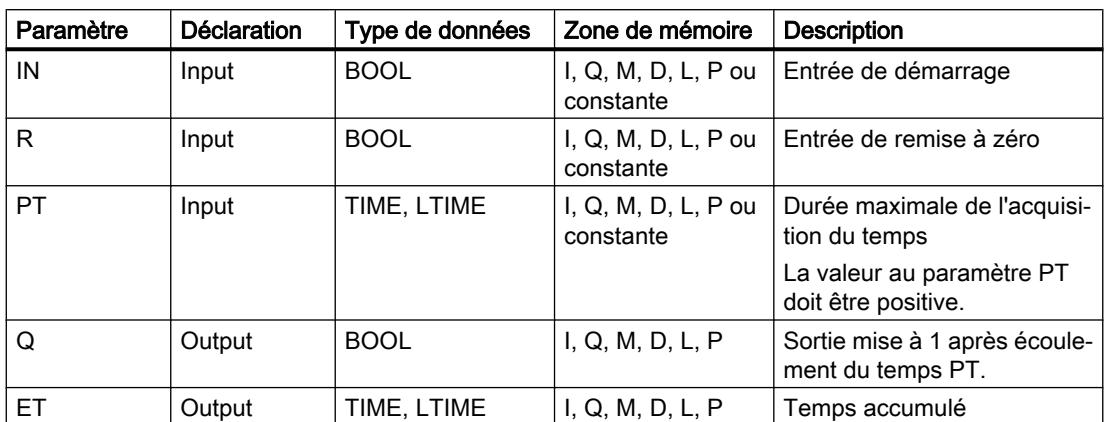

# Diagramme d'impulsion

La figure suivante montre le diagramme d'impulsion de l'instruction "Accumuler temporisation" :

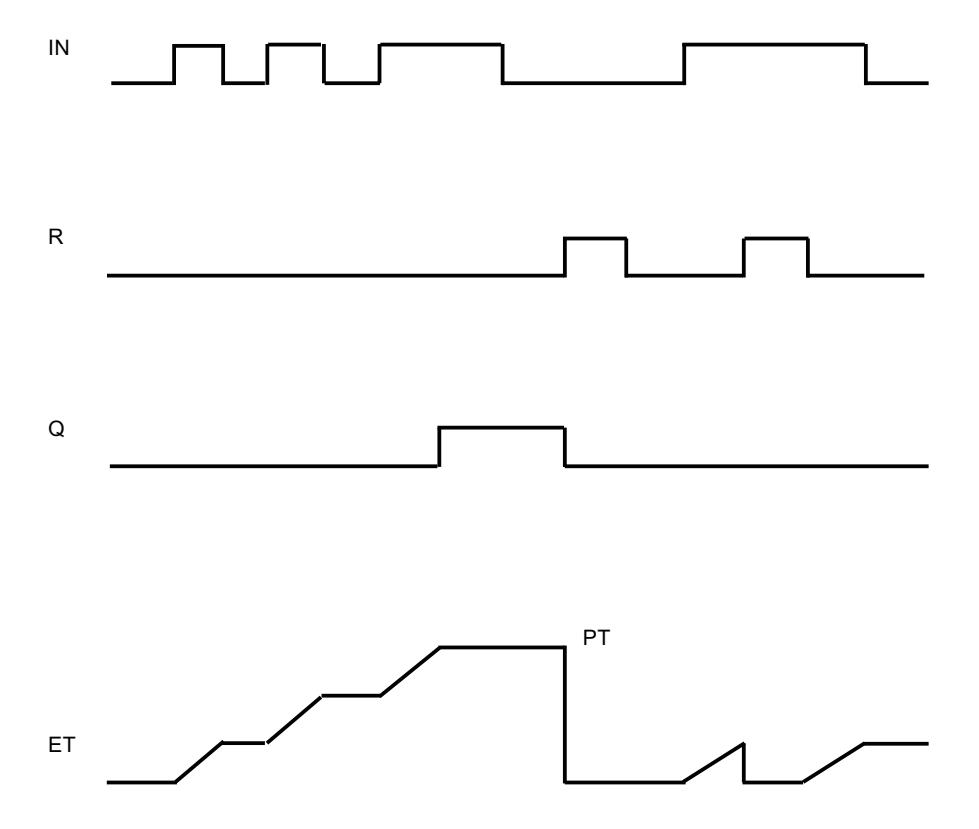

### Exemple

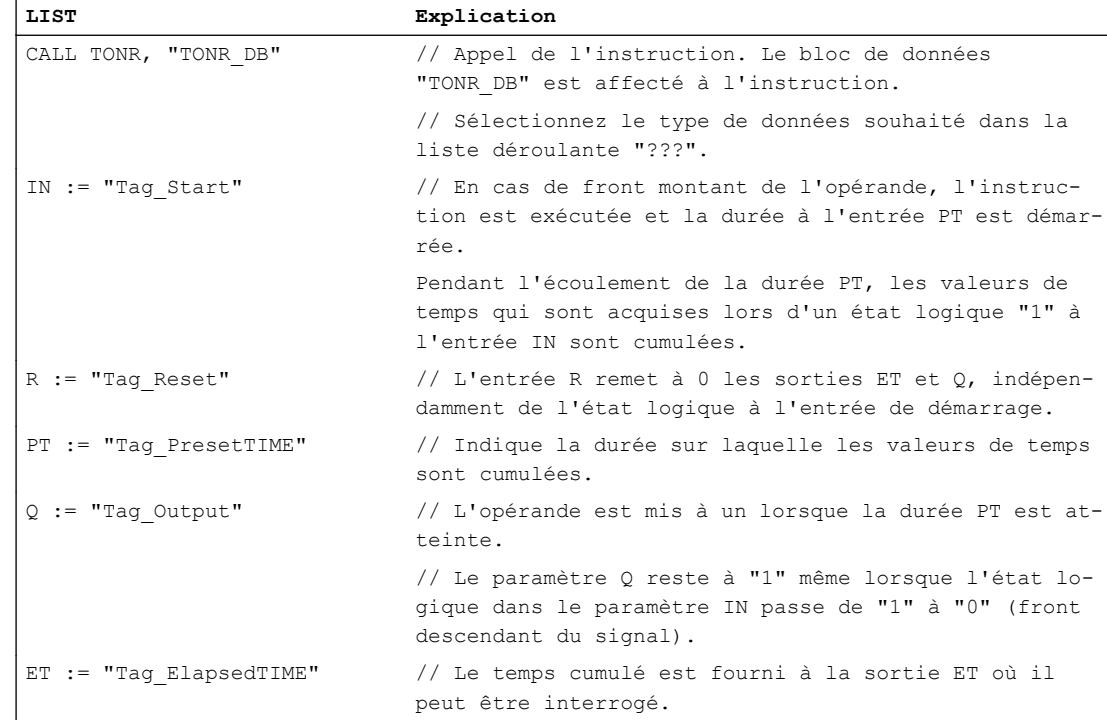

#### L'exemple suivant montre le fonctionnement de l'instruction :

### Voir aussi

[Présentation des types de données valides](#page-3794-0) (Page [231](#page-3794-0)) [Notions élémentaires sur le mot d'état](#page-3751-0) (Page [188](#page-3751-0)) [Introduction d'instructions LIST](#page-10445-0) (Page [6882](#page-10445-0)) [Editer des instructions LIST](#page-10465-0) (Page [6902](#page-10465-0)) [Instances](#page-3623-0) (Page [60\)](#page-3623-0) [Interrogation et mise à 1 des bits d'état dans LIST](#page-3753-0) (Page [190](#page-3753-0))

### RESET\_TIMER : Réinitialiser temporisation

### **Description**

L'instruction "Réinitialiser temporisation" vous permet de remettre une temporisation CEI à "0". Les éléments de structure de la temporisation sont remis à "0" dans le bloc de données indiqué.

Cette instruction n'influence pas le RLO. Une temporisation CEI déclarée dans le programme doit être affectée à l'instruction "Réinitialiser temporisation" dans le paramètre TIMER.

Les données d'instruction sont mises à jour uniquement lorsque l'instruction est appelée et pas à chaque accès à la temporisation CEI associée. L'interrogation des données n'est la même que d'un appel de l'instruction à l'appel suivant.

### Paramètres

Le tableau suivant montre les paramètres de l'instruction "Réinitialiser temporisation" :

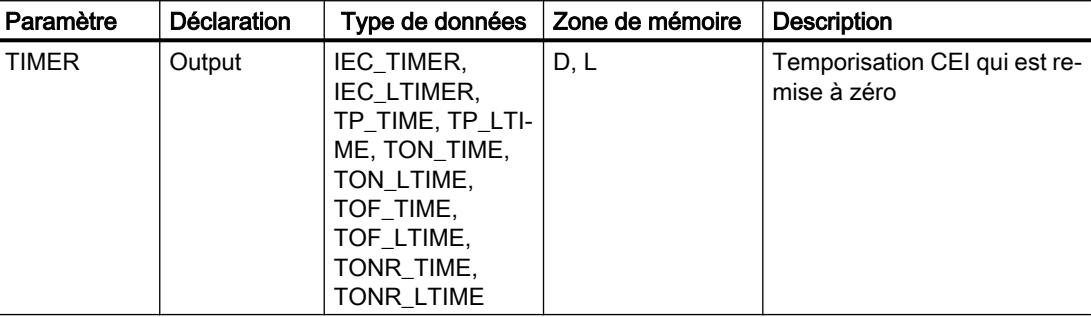

Vous pouvez sélectionner le type de données de l'instruction dans la liste déroulante "???".

### Exemple

L'exemple suivant montre le fonctionnement de l'instruction :

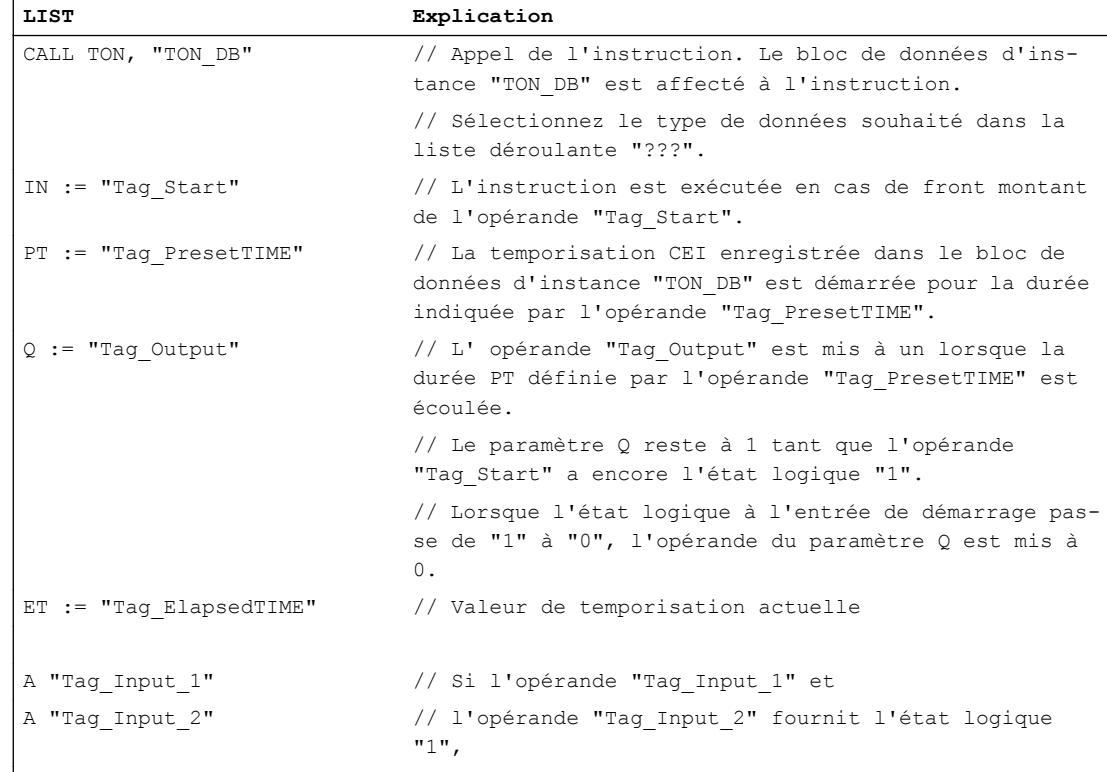

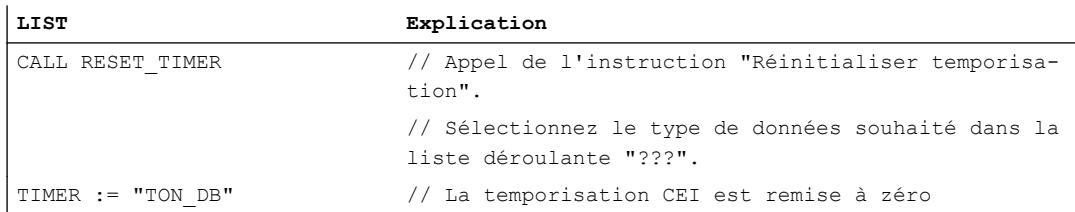

#### Voir aussi

[Présentation des types de données valides](#page-3794-0) (Page [231](#page-3794-0))

[Notions élémentaires sur le mot d'état](#page-3751-0) (Page [188](#page-3751-0))

[Introduction d'instructions LIST](#page-10445-0) (Page [6882](#page-10445-0))

[Editer des instructions LIST](#page-10465-0) (Page [6902](#page-10465-0))

[Instances](#page-3623-0) (Page [60\)](#page-3623-0)

[Interrogation et mise à 1 des bits d'état dans LIST](#page-3753-0) (Page [190](#page-3753-0))

### PRESET\_TIMER : Charger la durée de la temporisation

### **Description**

Avec l'instruction "Charger la durée de la temporisation", vous réglez la durée d'une temporisation CEI. L'instruction est exécutée à chaque cycle. Elle écrit la durée indiquée dans la structure de la temporisation CEI indiquée.

Vous devez affecter à l'instruction "Charger la durée de la temporisation" une temporisation CEI déclarée dans le programme.

Les données d'instruction sont mises à jour à l'appel de l'instruction et à chaque accès à la temporisation CEI associée. L'interrogation à Q ou ET (par ex. "MyTimer".Q ou "MyTimer".ET) met à jour la structure IEC\_TIMER.

#### Remarque

Si la temporisation CEI indiquée s'exécute pendant l'exécution de l'instruction, cette dernière écrase sa durée actuelle. L'état de la temporisation CEI peut s'en trouver modifié.

4.1 Motion Control

# Paramètres

Le tableau suivant montre les paramètres de l'instruction "Charger la durée de la temporisation" :

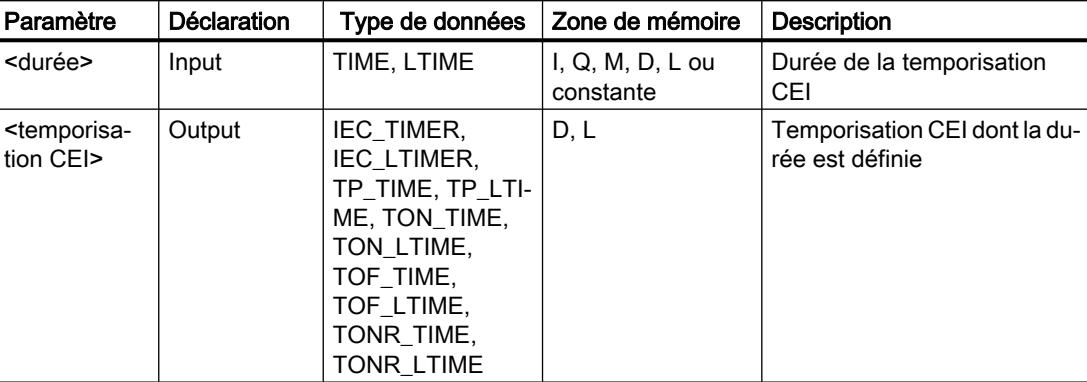

Vous pouvez sélectionner le type de données de l'instruction dans la liste déroulante "???".

# Exemple

 $\overline{a}$ 

L'exemple suivant montre le fonctionnement de l'instruction :

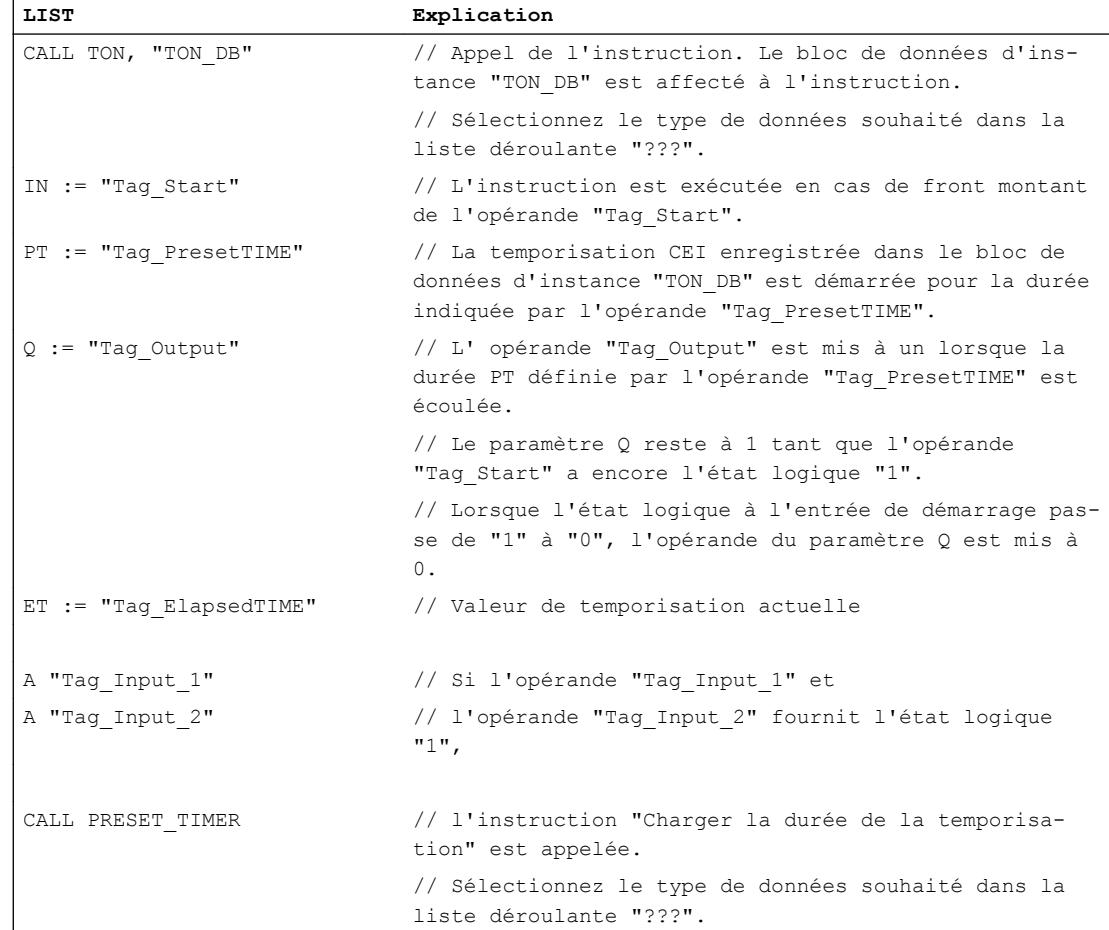

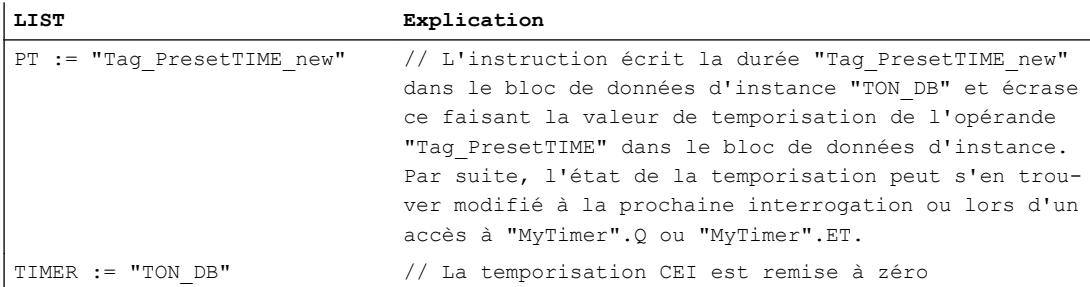

#### Voir aussi

[Présentation des types de données valides](#page-3794-0) (Page [231](#page-3794-0)) [Notions élémentaires sur le mot d'état](#page-3751-0) (Page [188](#page-3751-0)) [Introduction d'instructions LIST](#page-10445-0) (Page [6882](#page-10445-0)) [Editer des instructions LIST](#page-10465-0) (Page [6902](#page-10465-0)) [Instances](#page-3623-0) (Page [60\)](#page-3623-0) [Interrogation et mise à 1 des bits d'état dans LIST](#page-3753-0) (Page [190](#page-3753-0))

### **Compteurs**

### CTU : Comptage

### **Description**

L'instruction "Comptage" permet d'incrémenter la valeur au paramètre CV. Lorsque l'état logique du paramètre CU passe de "0" à "1" (front montant), l'instruction est exécutée et la valeur de comptage actuelle du paramètre CV est incrémentée de un. La valeur de comptage est incrémentée à chaque détection d'un front montant jusqu'à ce qu'elle atteigne la valeur limite supérieure du type de données spécifié à la sortie CV. Lorsque la valeur limite supérieure est atteinte, l'état logique du paramètre CU n'a plus d'influence sur l'instruction.

Vous pouvez interroger l'état du compteur au niveau du paramètre Q. L'état logique du paramètre Q est déterminé par le paramètre PV. Lorsque la valeur de comptage actuelle est supérieure ou égale à la valeur du paramètre PV, le paramètre Q est mis à l'état logique 1. Dans tous les autres cas, l'état logique du paramètre Q est égal à 0.

La valeur du paramètre CV est remise à zéro lorsque l'état logique du paramètre R passe à 1. Tant que l'état logique est égal à "1" au paramètre R, l'état logique au paramètre CU n'a pas d'effet sur l'instruction.

Dans le code du programme, vous devez appeler l'instruction "Comptage" par le biais de l'instruction "Appel de bloc" (CALL).

#### Remarque

Pour éviter des erreurs de comptage, n'utilisez un compteur qu'à un seul endroit du programme.

Il faut associer à chaque appel de l'instruction "Comptage" un compteur CEI dans lequel les données de l'instruction sont mémorisées. Un compteur CEI est une structure avec l'un des types de données suivants :

Le système d'exploitation réinitialise les instances de l'instruction "Comptage" en cas de démarrage à froid. S'il faut initialiser des instances de l'instruction après un démarrage à chaud, vous devez appeler les instances à initialiser avec la valeur 1 pour le paramètre R de l'instruction dans un OB de démarrage. Si des instances de l'instruction "Comptage" figurent à l'intérieur d'un autre bloc, vous provoquerez la réinitialisation de ces instances en initialisant le bloc de niveau supérieur, par exemple.

# Bloc de données d'instance de type de données système IEC\_<compteur> (Shared DB / instance unique)

Le type de données du système du bloc de données d'instance dérive du type de données de l'instruction :

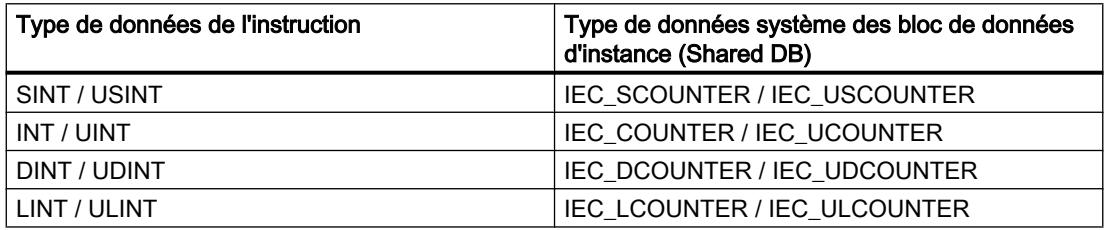

Si vous créez le compteur CEI en tant que monoinstance, le bloc de données d'instance est alors créé par défaut avec "accès optimisé au bloc" et les différentes variables sont définies comme rémanentes.

Pour plus d'informations sur le paramétrage de la rémanence dans un bloc de données d'instances, référez-vous à la rubrique ci-dessous "Voir aussi".

## Variable locale (multi-instance)

Le type de données de la variable locale dérive du type de données de l'instruction :

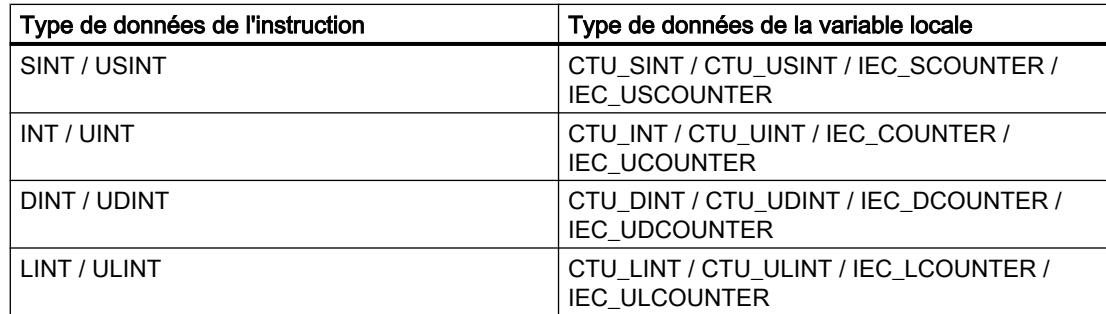

Si vous créez le compteur CEI comme multiinstance dans un bloc fonctionnel avec "accès optimisé au bloc", celle-ci est alors définie comme rémanente dans l'interface de bloc.

### Déclarer le compteur CEI

Après la sélection du type de données dans la liste déroulante "???", la boîte de dialogue "Options d'appel" s'ouvre automatiquement. Ensuite, vous pouvez déclarer le compteur CEI comme suit :

- Instance unique : Déclaration d'un bloc de données d'instance de type de données système CEI\_<compteur> (par exemple, "MyIEC\_COUNTER")
- Multi-instance : Déclaration sous forme de variable locale du type CTU\_<Type de données> ou CEI\_<Compteur> dans la section "Static" d'un bloc (p. ex. #MyCTU\_COUNTER)

### Paramètres

Le tableau suivant montre les paramètres de l'instruction "Comptage" :

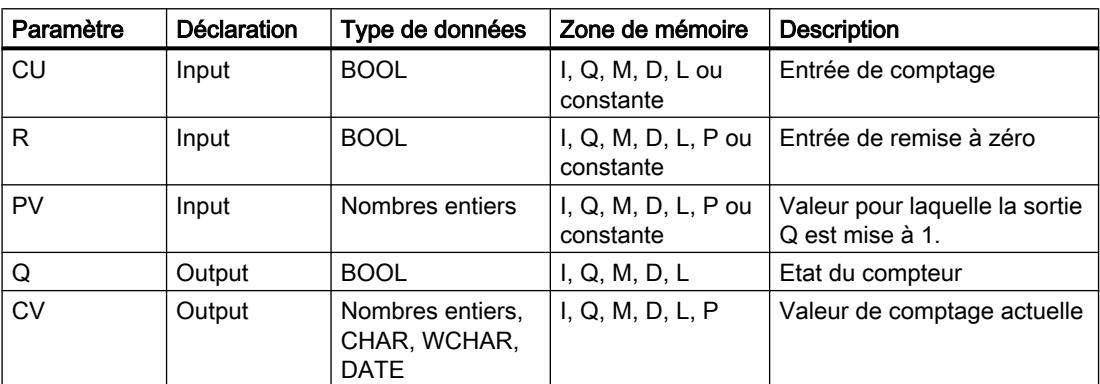

### Exemple

L'exemple suivant montre le fonctionnement de l'instruction :

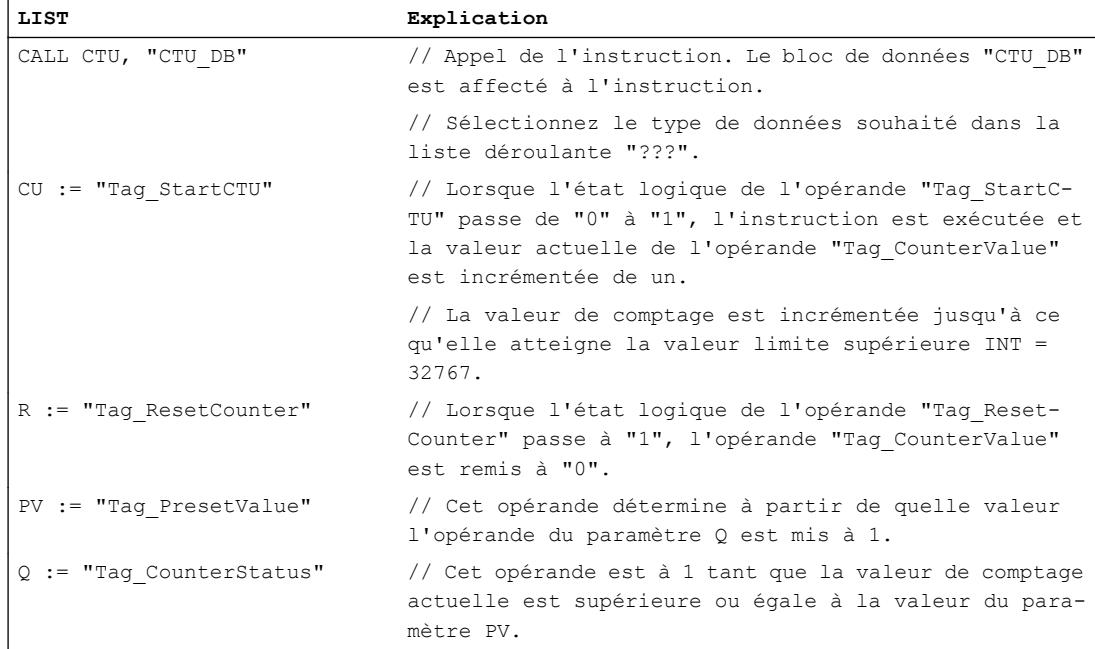

4.1 Motion Control

**LIST Explication**

CV := "Tag\_CounterValue" // Valeur de comptage actuelle

#### Voir aussi

[Présentation des types de données valides](#page-3794-0) (Page [231](#page-3794-0)) [Paramétrer la rémanence dans un bloc de données d'instance](#page-10219-0) (Page [6656](#page-10219-0)) [Interrogation et mise à 1 des bits d'état dans LIST](#page-3753-0) (Page [190\)](#page-3753-0) [Principes de base de LIST](#page-10430-0) (Page [6867](#page-10430-0))

## CTD : Décomptage

### **Description**

L'instruction "Décomptage" permet de décrémenter la valeur au paramètre CV. Lorsque l'état logique du paramètre CD passe de "0" à "1" (front montant), l'instruction est exécutée et la valeur de comptage actuelle du paramètre CV est décrémentée de un. La valeur de comptage est décrémentée chaque fois qu'un front montant est détecté, jusqu'à ce que la valeur limite inférieure du type de données spécifié soit atteinte. Lorsque la valeur limite inférieure est atteinte, l'état logique du paramètre CD n'a plus d'influence sur l'instruction.

Vous pouvez interroger l'état du compteur au niveau du paramètre Q. Lorsque la valeur de comptage actuelle est inférieure ou égale à zéro, le paramètre Q est mis à l'état logique 1. Dans tous les autres cas, l'état logique du paramètre Q est égal à 0.

Le paramètre CV prend la valeur du paramètre PV lorsque l'état logique du paramètre LD passe à 1. Tant que l'état logique est égal à "1" au paramètre LD, l'état logique au paramètre CD n'a pas d'effet sur l'instruction.

Dans le code du programme, vous devez appeler l'instruction "Décomptage" par le biais de l'instruction "Appel de bloc" (CALL).

#### Remarque

Pour éviter des erreurs de comptage, n'utilisez un compteur qu'à un seul endroit du programme.

Il faut associer à chaque appel de l'instruction "Décomptage" un compteur CEI dans lequel les données de l'instruction sont mémorisées. Un compteur CEI est une structure avec l'un des types de données suivants :

Le système d'exploitation réinitialise les instances de l'instruction "Décomptage" en cas de démarrage à froid. S'il faut initialiser des instances de l'instruction après un démarrage à chaud, vous devez appeler les instances à initialiser avec la valeur 1 pour le paramètre LD de l'instruction dans un OB de démarrage. Dans ce cas, la valeur initiale souhaitée pour le paramètre CV est indiquée au paramètre PV. Si des instances de l'instruction "Décomptage" figurent à l'intérieur d'un autre bloc, vous provoquerez la réinitialisation de ces instances en initialisant le bloc de niveau supérieur, par exemple.

### Bloc de données d'instance de type de données système IEC\_<compteur> (Shared DB / instance unique)

Le type de données du système du bloc de données d'instance dérive du type de données de l'instruction :

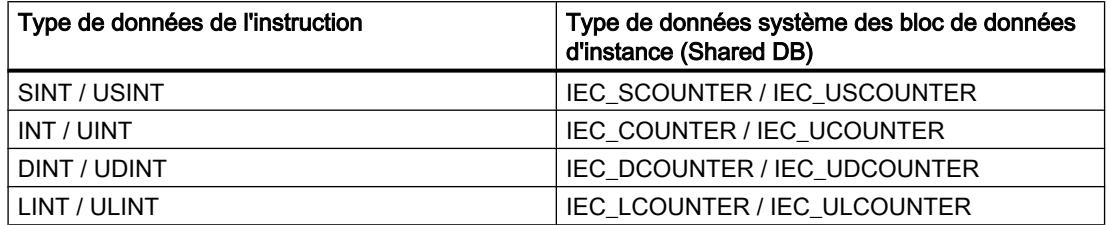

Si vous créez le compteur CEI en tant que monoinstance, le bloc de données d'instance est alors créé par défaut avec "accès optimisé au bloc" et les différentes variables sont définies comme rémanentes.

Pour plus d'informations sur le paramétrage de la rémanence dans un bloc de données d'instances, référez-vous à la rubrique ci-dessous "Voir aussi".

### Variable locale (multi-instance)

Le type de données de la variable locale dérive du type de données de l'instruction :

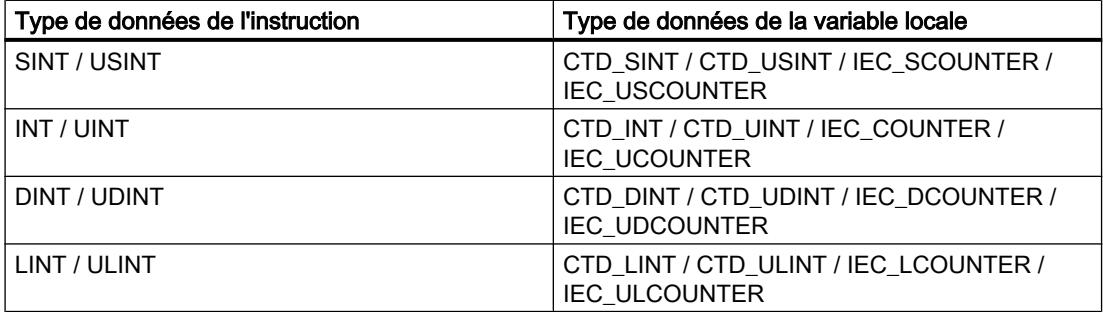

Si vous créez le compteur CEI comme multiinstance dans un bloc fonctionnel avec "accès optimisé au bloc", celle-ci est alors définie comme rémanente dans l'interface de bloc.

### Déclarer le compteur CEI

Après la sélection du type de données dans la liste déroulante "???", la boîte de dialogue "Options d'appel" s'ouvre automatiquement. Ensuite, vous pouvez déclarer le compteur CEI comme suit :

- Instance unique : Déclaration d'un bloc de données d'instance de type de données système CEI\_<compteur> (par exemple, "MyIEC\_COUNTER")
- Multi-instance : Déclaration sous forme de variable locale du type CTD\_<Type de données> ou IEC\_<Compteur> dans la section "Static" d'un bloc (p. ex. #MyCTD\_COUNTER)

4.1 Motion Control

# Paramètres

Le tableau suivant montre les paramètres de l'instruction "Décomptage" :

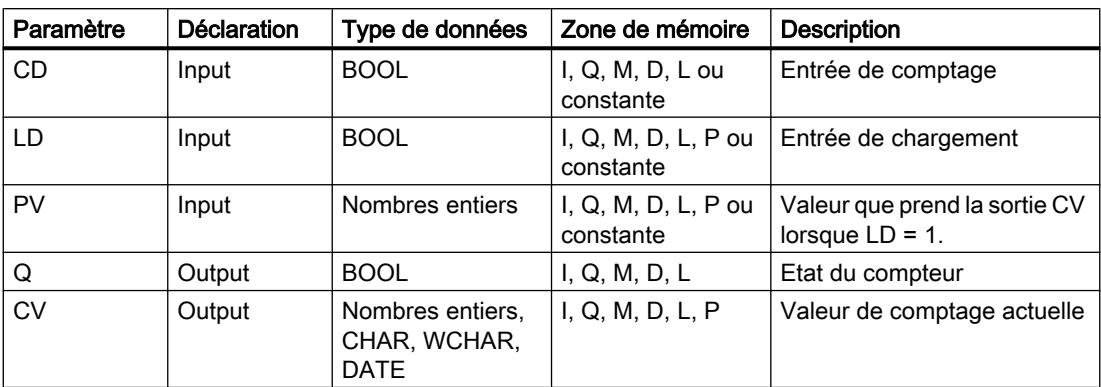

### Exemple

L'exemple suivant montre le fonctionnement de l'instruction :

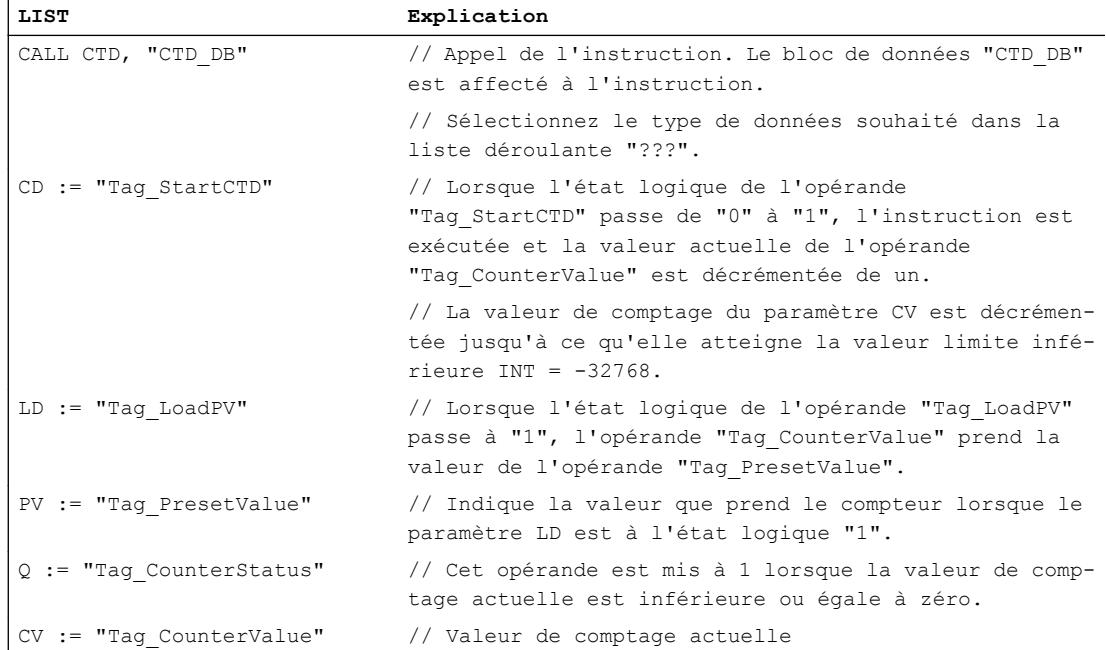

### Voir aussi

[Présentation des types de données valides](#page-3794-0) (Page [231](#page-3794-0)) [Paramétrer la rémanence dans un bloc de données d'instance](#page-10219-0) (Page [6656](#page-10219-0)) [Interrogation et mise à 1 des bits d'état dans LIST](#page-3753-0) (Page [190\)](#page-3753-0) [Principes de base de LIST](#page-10430-0) (Page [6867](#page-10430-0))

# CTUD : Comptage et décomptage

### **Description**

L'instruction "Comptage et décomptage" permet d'incrémenter et de décrémenter la valeur de comptage au paramètre CV. Lorsque l'état de signal passe de "0" à "1" dans le paramètre CU (front montant), la valeur actuelle du compteur est incrémentée de un et inscrite dans le paramètre CV. Lorsque l'état logique du paramètre CD passe de "0" à "1" (front montant), la valeur de comptage du paramètre CV est décrémentée de un. En présence d'un front montant aux entrées CU et CD pendant un cycle du programme, la valeur de comptage actuelle du paramètre CV reste inchangée.

La valeur de comptage peut être incrémentée jusqu'à ce qu'elle atteigne la valeur limite supérieure du type de données spécifié pour le paramètre CV. Une fois la valeur limite supérieure atteinte, la valeur de comptage n'est plus incrémentée en cas de front montant. Une fois atteinte la valeur limite inférieure du type de données indiqué, la valeur de comptage n'est plus décrémentée.

Lorsque l'état logique du paramètre LD passe à "1", la valeur de comptage du paramètre CV prend la valeur du paramètre PV. Tant que l'état du signal du paramètre LD est égal à 1, l'état logique aux entrées CU et CD n'a pas d'effet sur l'instruction.

La valeur de comptage est mise à zéro lorsque l'état logique du paramètre R passe à 1. Tant que le paramètre R est à l'état logique "1", un changement de l'état logique des paramètres CU, CD et LD n'a pas d'effet sur l'instruction "Comptage et décomptage".

Vous pouvez interroger l'état du compteur d'incrémentation au niveau du paramètre QU. Lorsque la valeur de comptage actuelle est supérieure ou égale à la valeur du paramètre PV, le paramètre QU est mis à l'état logique 1. Dans tous les autres cas, l'état logique du paramètre QU est égal à 0. Vous pouvez aussi indiquer une constante pour le paramètre PV.

Vous pouvez interroger l'état du compteur de décrémentation au niveau du paramètre QD. Lorsque la valeur de comptage actuelle est inférieure ou égale à zéro, le paramètre QD est mis à l'état logique 1. Dans tous les autres cas, l'état logique du paramètre QD est égal à 0.

Dans le code du programme, vous devez appeler l'instruction "Comptage et décomptage" par le biais de l'instruction "Appel de bloc" (CALL).

### **Remarque**

Pour éviter des erreurs de comptage, n'utilisez un compteur qu'à un seul endroit du programme.

Il faut associer à chaque appel de l'instruction "Comptage et décomptage" un compteur CEI dans lequel les données de l'instruction sont mémorisées. Un compteur CEI est une structure avec l'un des types de données suivants :

Le système d'exploitation réinitialise les instances de l'instruction "Comptage et décomptage" en cas de démarrage à froid. S'il faut initialiser des instances après un démarrage à chaud, vous devez appeler les instances à initialiser avec les valeurs de paramètre suivantes dans un OB de démarrage :

- Il faut mettre la valeur du paramètre R à 1 en cas d'utilisation comme compteur incrémental.
- Il faut mettre la valeur du paramètre LD à 1 en cas d'utilisation comme compteur décrémental. Dans ce cas, vous indiquez la valeur initiale désirée pour le paramètre CV au niveau du paramètre PV.

Si des instances de l'instruction "Comptage et décomptage" figurent à l'intérieur d'un autre bloc, vous provoquerez la réinitialisation de ces instances en initialisant le bloc de niveau supérieur, par exemple.

### Bloc de données d'instance de type de données système IEC\_<compteur> (Shared DB / instance unique)

Le type de données du système du bloc de données d'instance dérive du type de données de l'instruction :

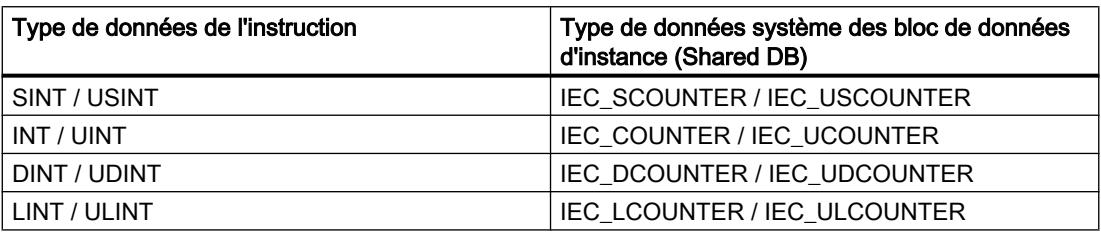

Si vous créez le compteur CEI en tant que monoinstance, le bloc de données d'instance est alors créé par défaut avec "accès optimisé au bloc" et les différentes variables sont définies comme rémanentes.

Pour plus d'informations sur le paramétrage de la rémanence dans un bloc de données d'instances, référez-vous à la rubrique ci-dessous "Voir aussi".

#### Variable locale (multi-instance)

Le type de données de la variable locale dérive du type de données de l'instruction :

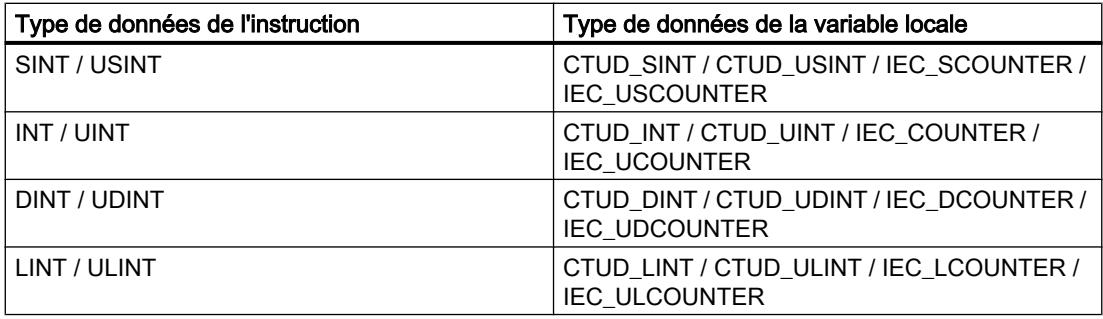

Si vous créez le compteur CEI comme multiinstance dans un bloc fonctionnel avec "accès optimisé au bloc", celle-ci est alors définie comme rémanente dans l'interface de bloc.

### Déclarer le compteur CEI

Après la sélection du type de données dans la liste déroulante "???", la boîte de dialogue "Options d'appel" s'ouvre automatiquement. Ensuite, vous pouvez déclarer le compteur CEI comme suit :

- Instance unique : Déclaration d'un bloc de données d'instance de type de données système CEI\_<compteur> (par exemple, "MyIEC\_COUNTER")
- Multi-instance : Déclaration sous forme de variable locale du type CTUD\_<Type de données> ou IEC\_<Compteur> dans la section "Static" d'un bloc (p. ex. #MyCTUD\_COUNTER)

## Paramètres

Le tableau suivant montre les paramètres de l'instruction "Comptage et décomptage" :

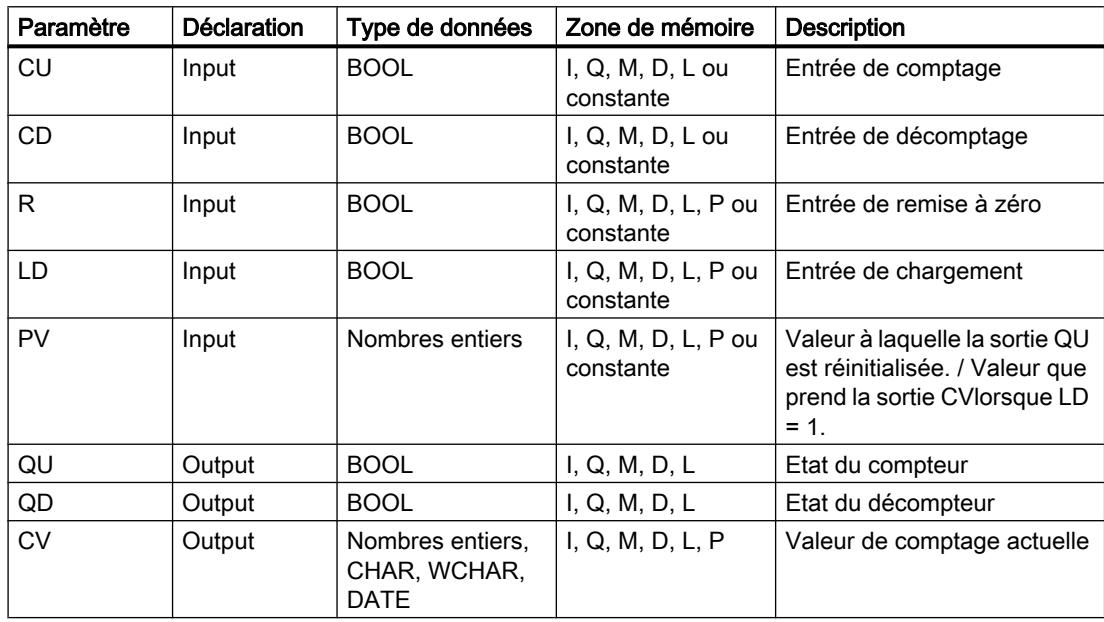

### Exemple

L'exemple suivant montre le fonctionnement de l'instruction :

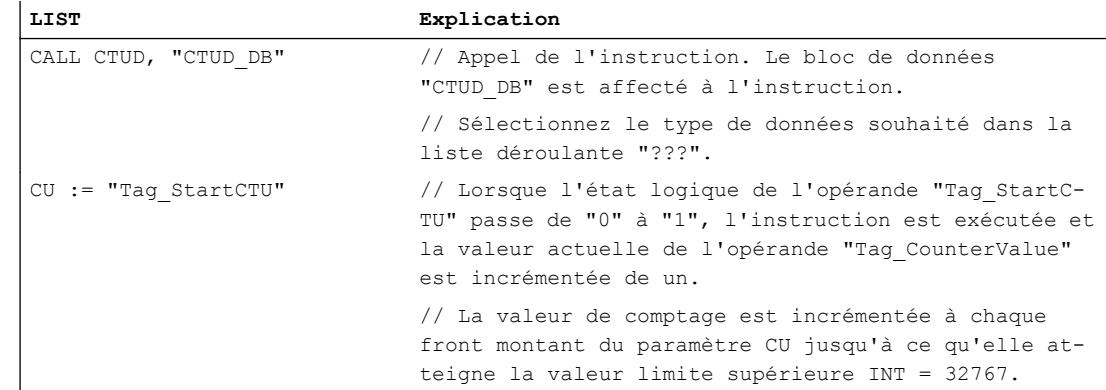

4.1 Motion Control

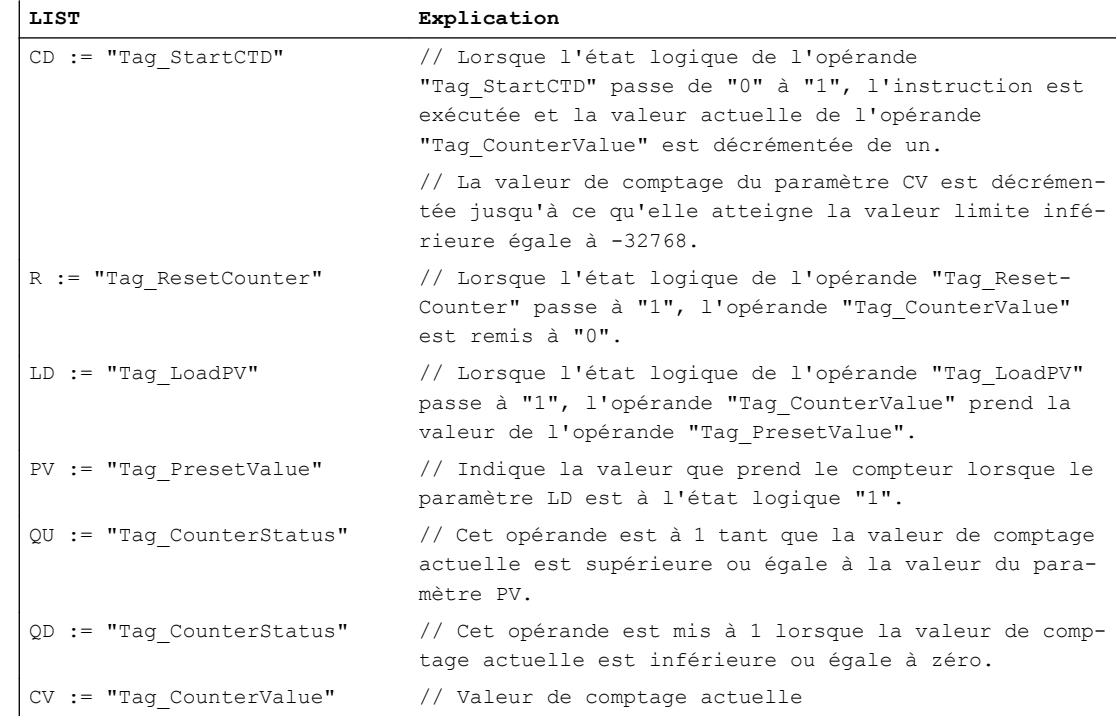

### Voir aussi

[Présentation des types de données valides](#page-3794-0) (Page [231](#page-3794-0)) [Paramétrer la rémanence dans un bloc de données d'instance](#page-10219-0) (Page [6656](#page-10219-0)) [Interrogation et mise à 1 des bits d'état dans LIST](#page-3753-0) (Page [190\)](#page-3753-0) [Principes de base de LIST](#page-10430-0) (Page [6867](#page-10430-0))

### Comparaison

### CompType : Comparer variables types de données structurés

### **Description**

Avec l'instruction "Comparer variables types de données structurés", vous testez si la première valeur à comparer d'une variable structurée (IN1) est supérieure ou égale à la seconde valeur à comparer d'une autre variable structurée (IN2).

Quand la condition de comparaison est vraie, l'instruction fournit au paramètre OUT le résultat logique (RLO) "1". Si le résultat de la comparaison est faux, l'instruction fournit le RLO "0".

### Comparaison de nombres à virgule flottante

Pour comparer des nombres à virgule flottante, il faut que les opérandes à comparer soient du même type de données, que le contrôle CEI soit activé ou pas.

Les modèles de bits spécifique de nombres à virgule flottante non valables (NaN, pas un nombre) qui apparaissent en cas de résultats indéfinis (par ex. racine de -1) ne sont pas comparables. Autrement dit, si l'un des deux opérandes a la valeur NaN, alors les instructions "CompType EQ " et "CompType NE" produisent le résultat FALSE.

#### Comparaison de chaînes de caractères

Pour comparer des chaînes de caractères, chaque caractère est comparé au moyen de son code (par ex. 'a' est supérieur à 'A'). La comparaison s'effectue de gauche à droite. Le premier caractère différent détermine le résultat de la comparaison.

Le tableau suivant donne des exemples de comparaison EQ de chaînes de caractères :

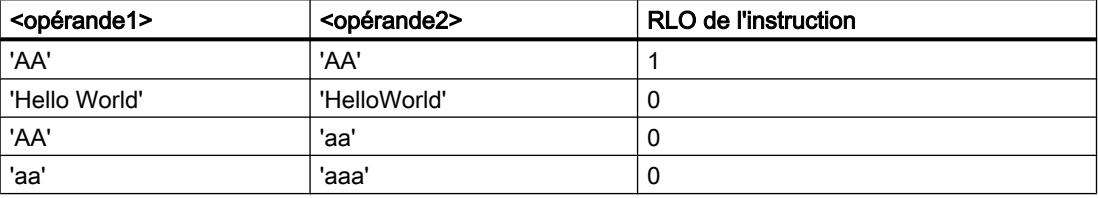

Le tableau suivant donne des exemples de comparaison NE de chaînes de caractères :

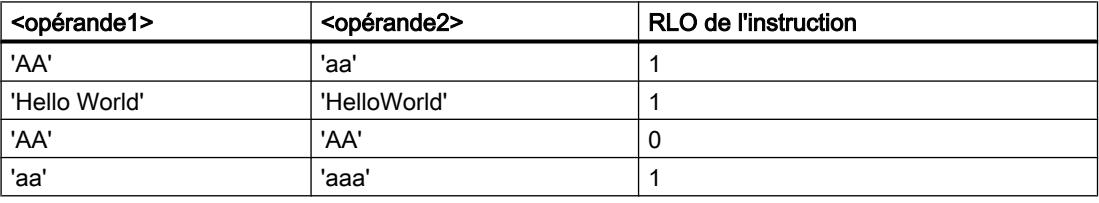

Vous pouvez aussi comparer des caractères individuels d'une chaîne de caractères. Le numéro du caractère à comparer est indiqué entre crochets à côté du nom de l'opérande. Avec l'indication "MyString[2]", par exemple, c'est le deuxième caractère de la chaîne "MyString" qui sera comparé.

### Comparaison de durées, dates et heures

Des modèles de bits de temporisations, dates et heures, par exemple DT#2015-13-33-25:62:99.999\_999\_999, ne sont pas comparables. Autrement dit, si l'un des deux opérandes a une valeur invalide, alors les instructions "CompType EQ " et "CompType NE" produisent le résultat FALSE.

Toutes les temporisations ne peuvent pas être comparées directement entre elles, comme par exemple S5TIME. Elles sont, dans ce cas, converties de manière implicite en une autre temporisation afin qu'elles puissent être comparées, p. ex. en TIME.

Si vous voulez comparer les dates et heures de différents types de données, la valeur du type de données date ou heure le plus petit est convertie de manière implicite dans le type de données date ou heure le plus grand. Ainsi, les deux types de données date et heure DATE et DTL sont comparés sur la base de DTL.

En cas d'échec des conversions implicites, la comparaison fournit FALSE comme résultat.

### Comparaison de structures

#### Remarque

#### Disponibilité de la comparaison de structures

Vous avez la possibilité de comparer des structures pour une CPU de la gamme S7-1500 à partir de la version de firmware >= 2.0.

Vous pouvez comparer les valeurs de deux opérandes structurés lorsque les deux variables sont du même type de données de structure. Pour comparer des structures, il faut que les opérandes à comparer soient du même type de données, que le contrôle CEI soit activé ou pas. Les comparaisons pour lesquelles l'un des deux opérandes est du type VARIANT ou ANY constituent une exception. Si le type de donnée n'est pas encore connu au moment de la création du programme, vous pouvez utiliser le type VARIANT. Dans ce cas, vous pouvez comparer l'opérande avec une variable structurée de n'importe quel type de données également. Vous pouvez Sie aussi comparer deux variables du type de données VARIANT ou ANY.

Les types de données suivants sont possibles :

- Type de données API
- STRUCT (la structure de type de donnée STRUCT doit être contenue dans un type de données API (UDT) ou les deux structures à comparer sont deux éléments d'un ARRAY of STRUCT. Les structures anonymes ne sont pas autorisées.)
- Variable pointée par ANY
- Variable pointée par VARIANT

Pour que vous puissiez comparer deux variables du type de données ARRAY, les conditions suivantes doivent être remplies au préalable :

- Les éléments doivent avoir le même type de donnée.
- Les deux tableaux doivent avoir la même dimension.
- Toutes les dimensions doivent avoir le même nombre d'éléments. Les limites exactes des tableaux ne doivent pas être les mêmes.

Les tableaux suivants montrent des exemples de comparaison de structures sur "égal" :

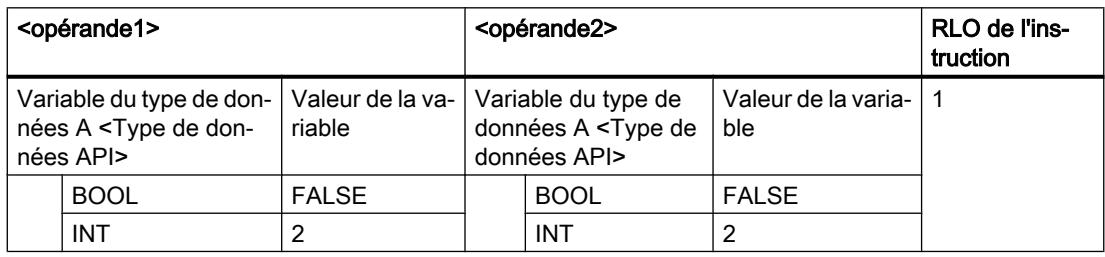
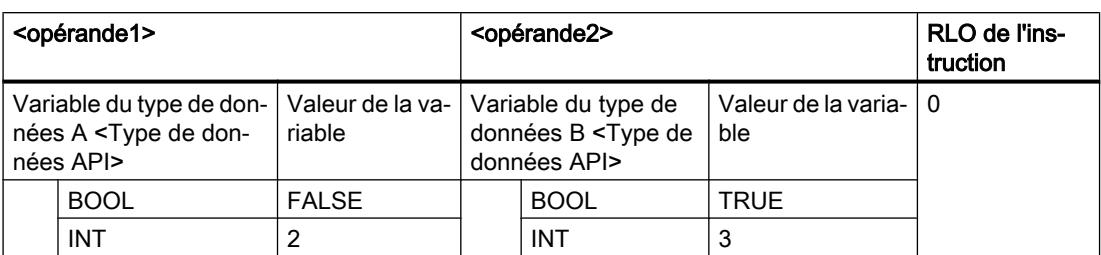

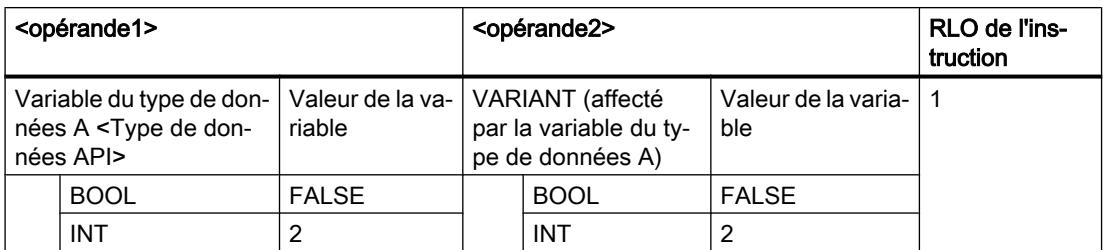

Les tableaux suivants montrent des exemples de comparaison de structures sur "Différent de" :

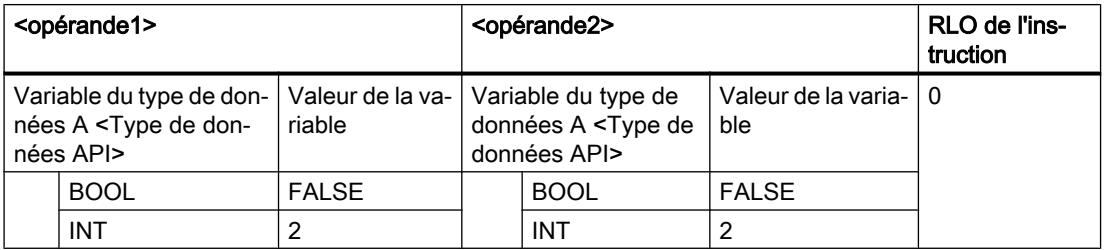

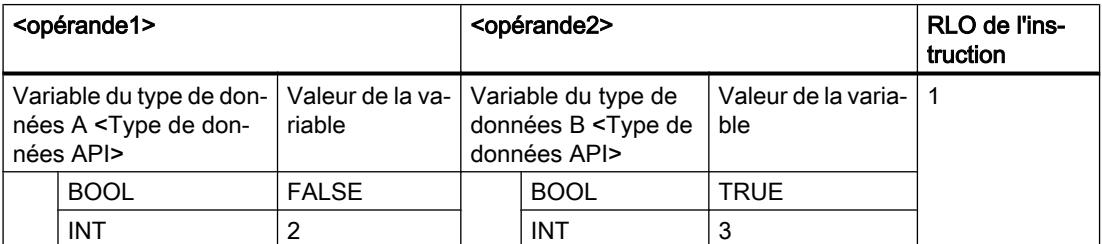

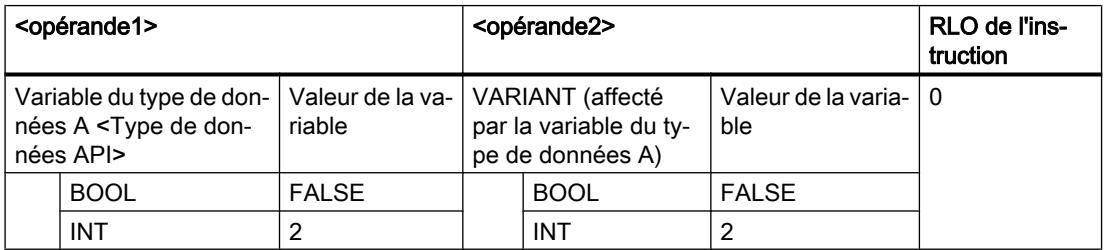

# Paramètre

Le tableau suivant indique les paramètres de l'instruction "Comparer variables types de données structurés" :

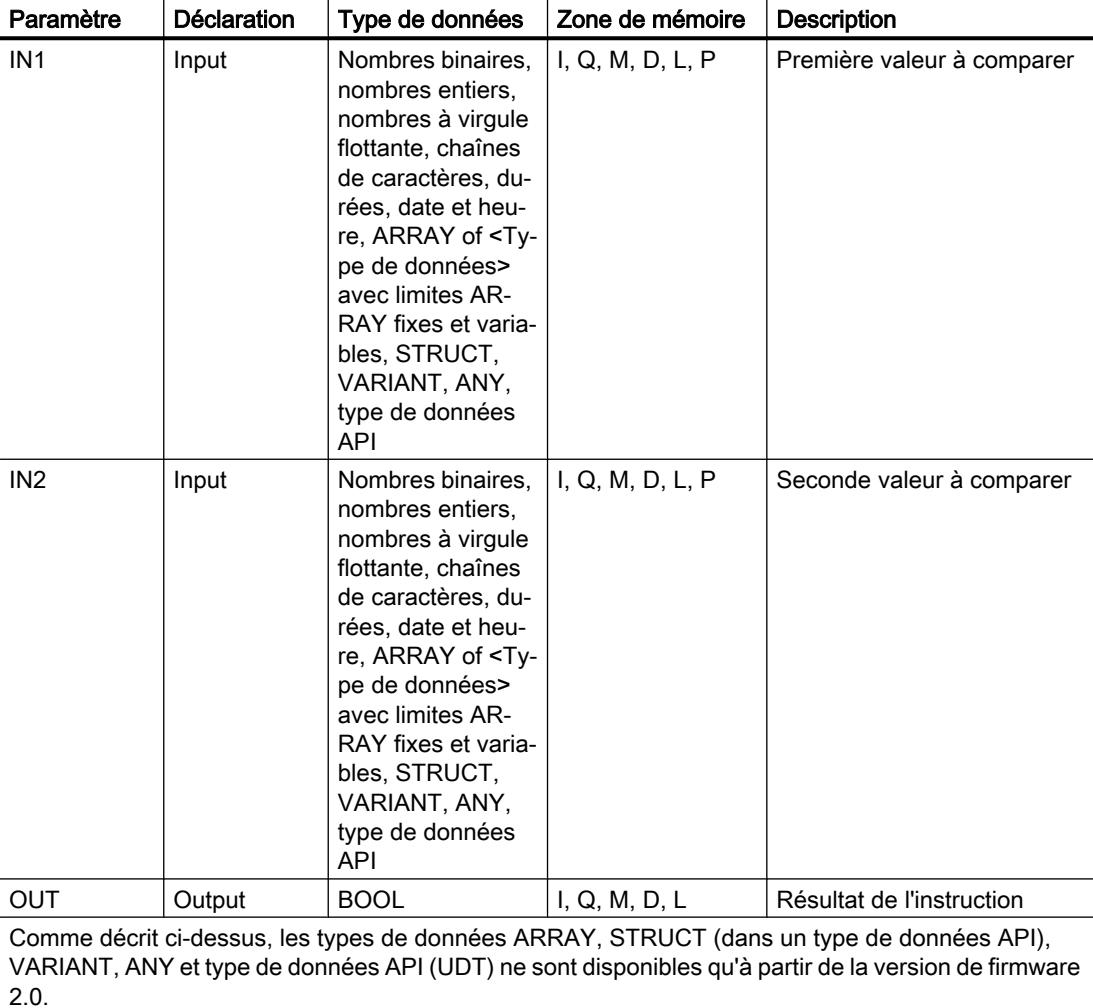

# Exemple

### L'exemple suivant montre le fonctionnement de l'instruction :

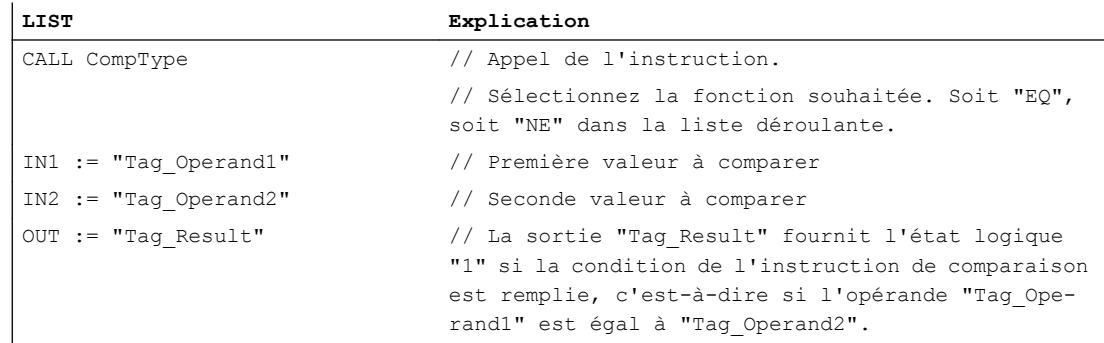

### Voir aussi

[Présentation des types de données valides](#page-3794-0) (Page [231](#page-3794-0)) [Notions de base sur le type de données VARIANT](#page-3870-0) (Page [307](#page-3870-0)) [Interrogation et mise à 1 des bits d'état dans LIST](#page-3753-0) (Page [190](#page-3753-0)) [Principes de base de LIST](#page-10430-0) (Page [6867\)](#page-10430-0)

# VARIANT

### EQ\_Type : Comparaison d'égalité d'un type de données et d'un type de données d'une variable

### **Description**

L'instruction "Comparaison d'égalité d'un type de données et d'un type de données d'une variable" vous permet de connaître le type de données d'une variable vers laquelle pointe la variable VARIANT. Vous comparez l'égalité du type de données de la variable du paramètre IN1que vous avez déclarée dans l'interface du bloc et du type de données de la variable du paramètre IN2.

La variable du paramètre IN1 doit avoir le type de données VARIANT. La variable du paramètre IN2 peut être un type de données élémentaire ou API.

#### Comparaison de temporisations, dates et heures

Toutes les temporisations ne peuvent pas être comparées directement entre elles, comme par exemple S5TIME. Elles sont, dans ce cas, converties de manière implicite en une autre temporisation afin qu'elles puissent être comparées, p. ex. en TIME.

Si vous voulez comparer les dates et heures de différents types de données, la valeur du type de données date ou heure le plus petit est convertie de manière implicite dans le type de données date ou heure le plus grand. Ainsi, les deux types de données date et heure DATE et DTL sont comparés sur la base de DTL.

En cas d'échec des conversions implicites, la comparaison fournit FALSE comme résultat.

#### Comparaison de structures

Vous disposez de l'instruction "CompType" pour la comparaison de structures. En général, les structures anonymes ne peuvent pas être comparées, sauf lorsque ce sont des éléments du même ARRAY.

Vous trouverez plus d'informations sur la comparaison de structures ici : [CompType :](#page-4857-0)  [Comparer variables types de données structurés](#page-4857-0) (Page [1294\)](#page-4857-0)

# Paramètre

Le tableau suivant montre les paramètres de l'instruction "Comparaison d'égalité d'un type de données et d'un type de données d'une variable" :

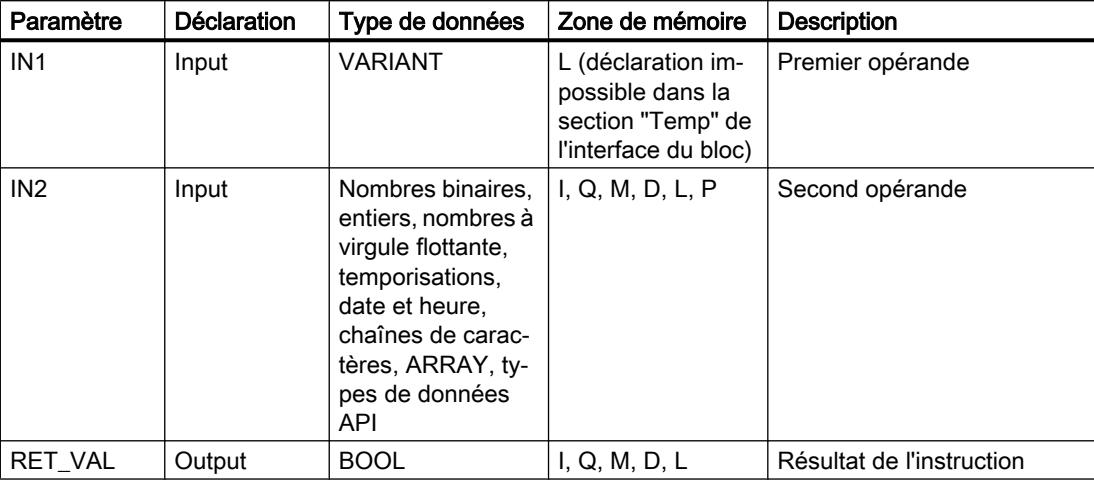

# Exemple

### L'exemple suivant montre le fonctionnement de l'instruction :

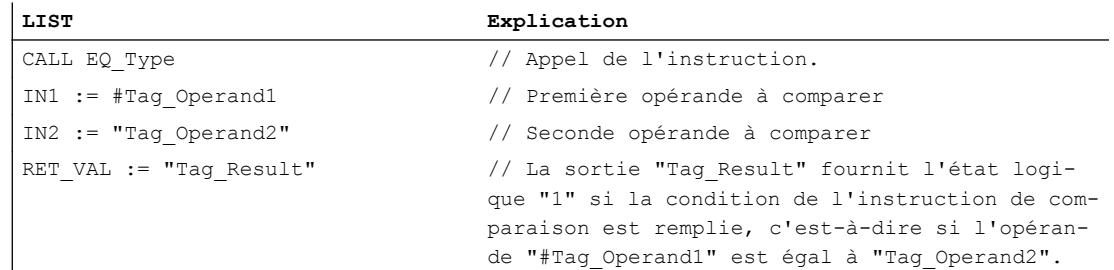

# Voir aussi

[Présentation des types de données valides](#page-3794-0) (Page [231](#page-3794-0)) [Notions de base sur le type de données VARIANT](#page-3870-0) (Page [307\)](#page-3870-0) [Interrogation et mise à 1 des bits d'état dans LIST](#page-3753-0) (Page [190\)](#page-3753-0) [Principes de base de LIST](#page-10430-0) (Page [6867](#page-10430-0))

# NE\_Type: Comparaison d'inégalité d'un type de données et d'un type de données d'une variable

# **Description**

L'instruction "Comparaison d'inégalité d'un type de données et d'un type de données d'une variable" vous permet de connaître les types de données qui ne s'appliquent pas à une variable vers laquelle pointe la variable VARIANT. Vous comparez l'inégalité du type de données de la variable du paramètre IN1que vous avez déclarée dans l'interface du bloc et du type de données de la variable du paramètre IN2.

La variable du paramètre IN1 doit avoir le type de données VARIANT. La variable du paramètre IN2 peut être un type de données élémentaire ou API.

### Comparaison de temporisations, dates et heures

Toutes les temporisations ne peuvent pas être comparées directement entre elles, comme par exemple S5TIME. Elles sont, dans ce cas, converties de manière implicite en une autre temporisation afin qu'elles puissent être comparées, p. ex. en TIME.

Si vous voulez comparer les dates et heures de différents types de données, la valeur du type de données date ou heure le plus petit est convertie de manière implicite dans le type de données date ou heure le plus grand. Ainsi, les deux types de données date et heure DATE et DTL sont comparés sur la base de DTL.

En cas d'échec des conversions implicites, la comparaison fournit FALSE comme résultat.

#### Comparaison de structures

Vous disposez de l'instruction "CompType" pour la comparaison de structures. En général, les structures anonymes ne peuvent pas être comparées, sauf lorsque ce sont des éléments du même ARRAY.

Vous trouverez plus d'informations sur la comparaison de structures ici : [CompType :](#page-4857-0)  [Comparer variables types de données structurés](#page-4857-0) (Page [1294\)](#page-4857-0)

# Paramètre

Le tableau suivant montre les paramètres de l'instruction "Comparaison d'inégalité d'un type de données et d'un type de données d'une variable" :

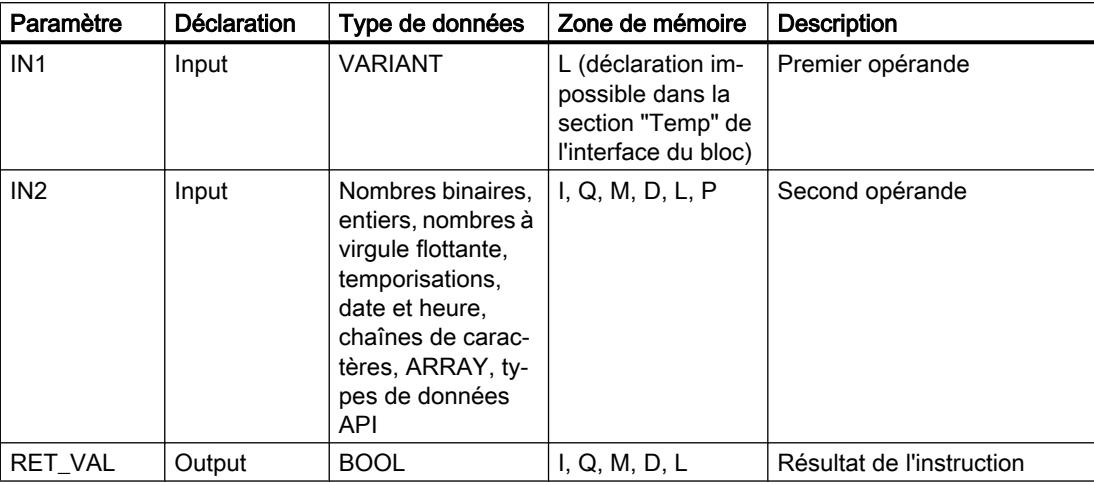

# Résultat

### L'exemple suivant montre le fonctionnement de l'instruction :

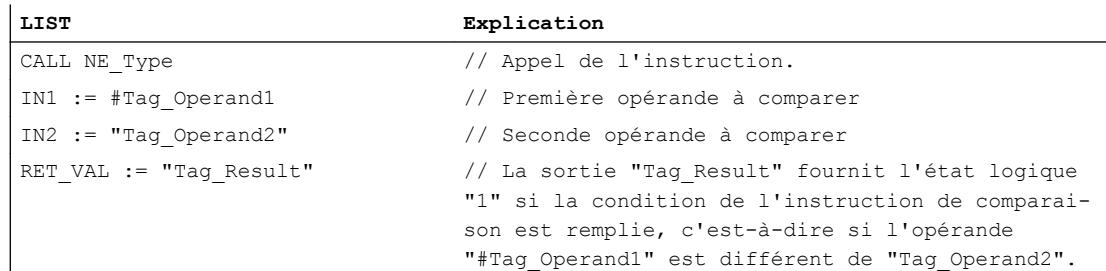

### Voir aussi

[Présentation des types de données valides](#page-3794-0) (Page [231](#page-3794-0)) [Notions de base sur le type de données VARIANT](#page-3870-0) (Page [307\)](#page-3870-0) [Interrogation et mise à 1 des bits d'état dans LIST](#page-3753-0) (Page [190\)](#page-3753-0) [Principes de base de LIST](#page-10430-0) (Page [6867](#page-10430-0))

# EQ\_ElemType: Comparaison d'égalité d'un type de données d'un élément ARRAY avec un type de données d'une variable

# **Description**

L'instruction "Comparaison d'égalité d'un type de données d'un élément ARRAY avec un type de données d'une variable" vous permet de connaître le type de données de la variable vers laquelle pointe la variable VARIANT. Vous comparez l'égalité du type de données de la variable du paramètre IN1que vous avez déclarée dans l'interface du bloc et du type de données de la variable du paramètre IN2.

La variable du paramètre IN1 doit avoir le type de données VARIANT. La variable du paramètre IN2 peut être un type de données élémentaire ou API.

S'il s'agit d'un ARRAY pour le type de données de la variable, c'est le type de données des éléments ARRAY qui sera comparé.

### Comparaison de temporisations, dates et heures

Toutes les temporisations ne peuvent pas être comparées directement entre elles, comme par exemple S5TIME. Elles sont, dans ce cas, converties de manière implicite en une autre temporisation afin qu'elles puissent être comparées, p. ex. en TIME.

Si vous voulez comparer les dates et heures de différents types de données, la valeur du type de données date ou heure le plus petit est convertie de manière implicite dans le type de données date ou heure le plus grand. Ainsi, les deux types de données date et heure DATE et DTL sont comparés sur la base de DTL.

En cas d'échec des conversions implicites, la comparaison fournit FALSE comme résultat.

### Comparaison de structures

Vous disposez de l'instruction "CompType" pour la comparaison de structures. En général, les structures anonymes ne peuvent pas être comparées, sauf lorsque ce sont des éléments du même ARRAY.

Vous trouverez plus d'informations sur la comparaison de structures ici : [CompType :](#page-4857-0)  [Comparer variables types de données structurés](#page-4857-0) (Page [1294\)](#page-4857-0)

# Paramètre

Le tableau suivant montre les paramètres de l'instruction "Comparaison d'égalité d'un type de données d'un élément ARRAY avec un type de données d'une variable" :

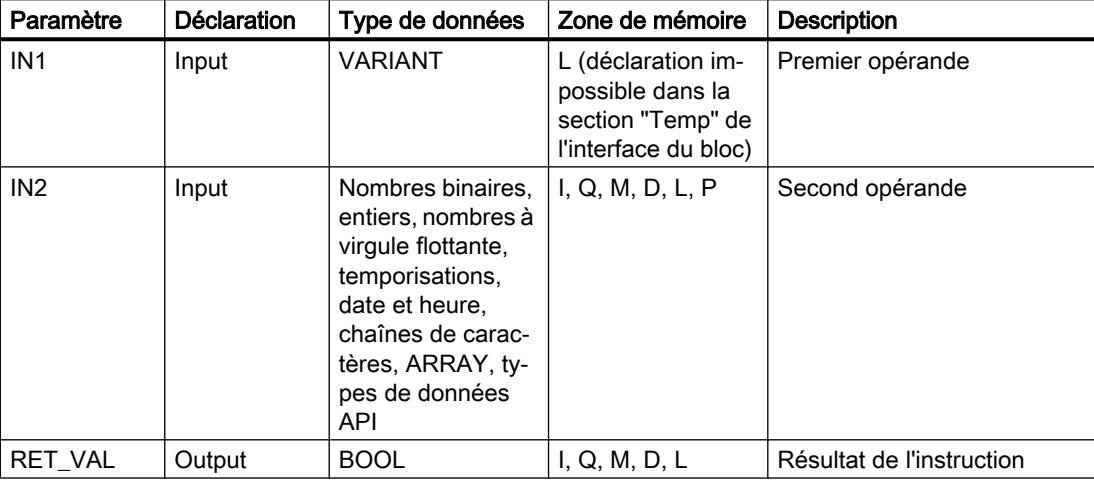

# Résultat

### L'exemple suivant montre le fonctionnement de l'instruction :

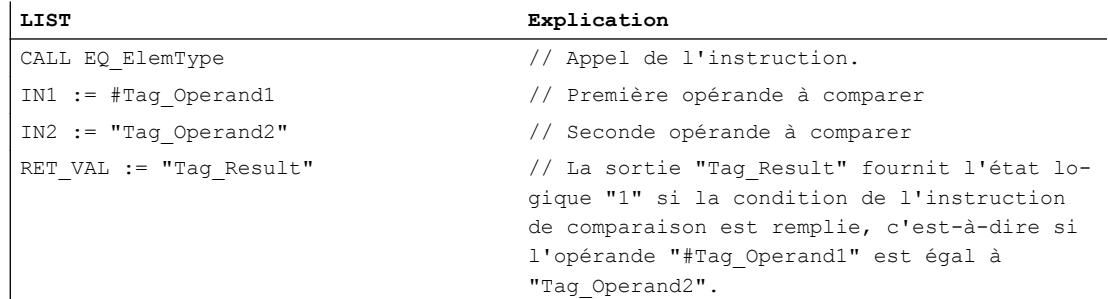

# Voir aussi

[Présentation des types de données valides](#page-3794-0) (Page [231](#page-3794-0)) [Notions de base sur le type de données VARIANT](#page-3870-0) (Page [307\)](#page-3870-0) [Interrogation et mise à 1 des bits d'état dans LIST](#page-3753-0) (Page [190\)](#page-3753-0) [Principes de base de LIST](#page-10430-0) (Page [6867](#page-10430-0))

# NE\_ElemType: Comparaison d'inégalité d'un type de données d'un élément ARRAY avec un type de données d'une variable

### **Description**

L'instruction "Comparaison d'inégalité d'un type de données d'un élément ARRAY avec un type de données d'une variable" vous permet de connaître le type de données que n'a pas la variable vers laquelle pointe la variable VARIANT. Vous comparez l'inégalité du type de données de la variable du paramètre IN1que vous avez déclarée dans l'interface du bloc et du type de données de la variable du paramètre IN2.

La variable du paramètre IN1 doit avoir le type de données VARIANT. La variable du paramètre IN2 peut être un type de données élémentaire ou API.

S'il s'agit d'un ARRAY pour le type de données de la variable, c'est le type de données des éléments ARRAY qui sera comparé.

### Comparaison de temporisations, dates et heures

Toutes les temporisations ne peuvent pas être comparées directement entre elles, comme par exemple S5TIME. Elles sont, dans ce cas, converties de manière implicite en une autre temporisation afin qu'elles puissent être comparées, p. ex. en TIME.

Si vous voulez comparer les dates et heures de différents types de données, la valeur du type de données date ou heure le plus petit est convertie de manière implicite dans le type de données date ou heure le plus grand. Ainsi, les deux types de données date et heure DATE et DTL sont comparés sur la base de DTL.

En cas d'échec des conversions implicites, la comparaison fournit FALSE comme résultat.

### Comparaison de structures

Vous disposez de l'instruction "CompType" pour la comparaison de structures. En général, les structures anonymes ne peuvent pas être comparées, sauf lorsque ce sont des éléments du même ARRAY.

Vous trouverez plus d'informations sur la comparaison de structures ici : [CompType :](#page-4857-0)  [Comparer variables types de données structurés](#page-4857-0) (Page [1294\)](#page-4857-0)

# Paramètre

Le tableau suivant montre les paramètres de l'instruction "Comparaison d'inégalité d'un type de données d'un élément ARRAY avec un type de données d'une variable" :

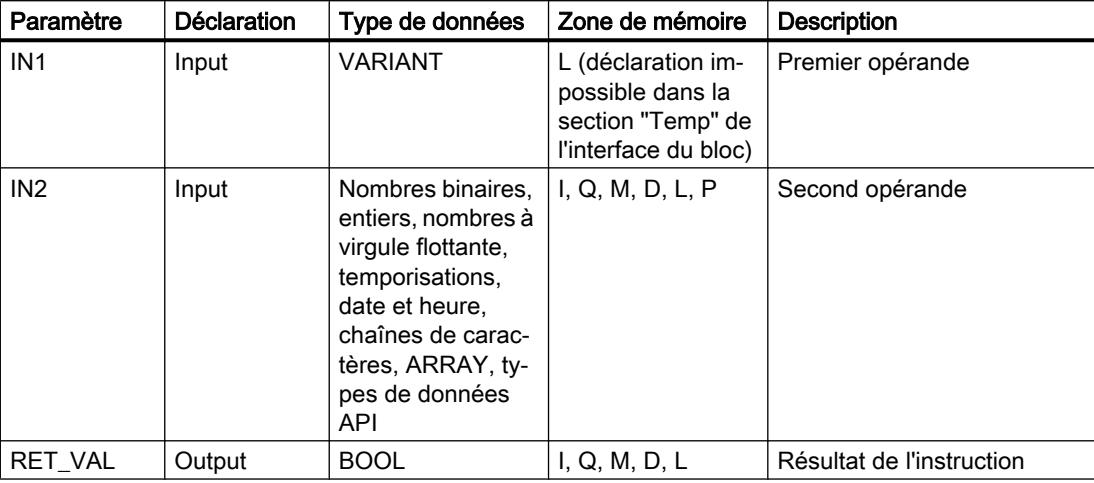

# Résultat

### L'exemple suivant montre le fonctionnement de l'instruction :

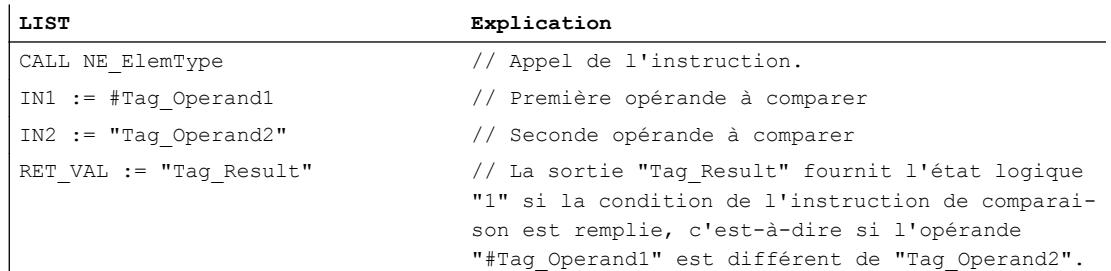

# Voir aussi

[Présentation des types de données valides](#page-3794-0) (Page [231](#page-3794-0)) [Notions de base sur le type de données VARIANT](#page-3870-0) (Page [307\)](#page-3870-0) [Interrogation et mise à 1 des bits d'état dans LIST](#page-3753-0) (Page [190\)](#page-3753-0) [Principes de base de LIST](#page-10430-0) (Page [6867](#page-10430-0))

# IS\_NULL : Interroger si pointeur NULL

# **Description**

L'instruction "Interroger si pointeur NULL" vous permet de voir si la variable VARIANT renvoie à un pointeur NULL et ne pointe donc pas vers un objet.

La variable du paramètre OPERAND doit avoir le type de données VARIANT.

### **Remarque**

#### La variable VARIANT pointe vers un pointeur ANY

Si la variable VARIANT pointe vers un pointeur ANY, l'instruction fournit dans tous les cas le résultat RLO = "0", même si le pointeur ANY a la valeur zéro.

### Paramètre

Le tableau suivant montre les paramètres de l'instruction "Interroger si pointeur NULL" :

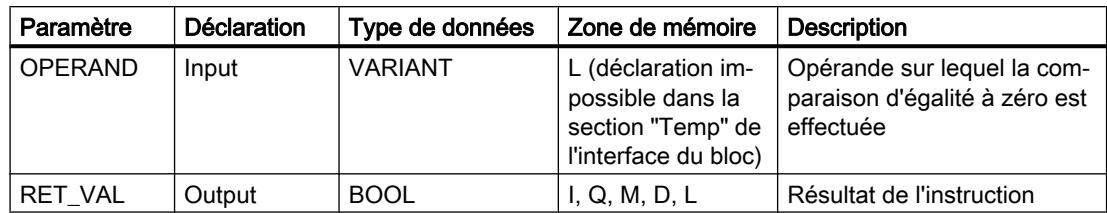

Vous trouverez des informations plus détaillées sur les types de données valides sous "Voir aussi".

### Exemple

L'exemple suivant montre le fonctionnement de l'instruction :

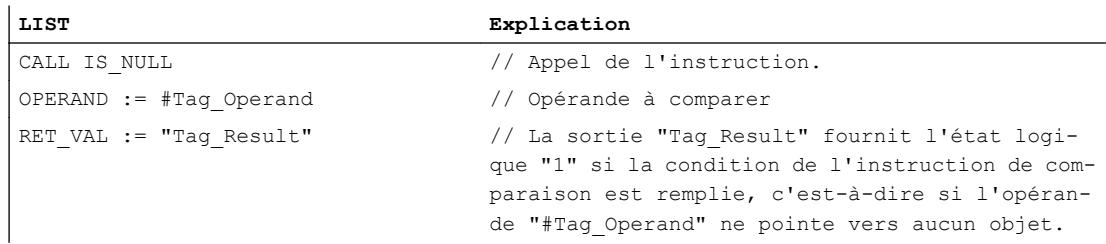

# Voir aussi

[Présentation des types de données valides](#page-3794-0) (Page [231](#page-3794-0)) [Notions de base sur le type de données VARIANT](#page-3870-0) (Page [307](#page-3870-0)) [Interrogation et mise à 1 des bits d'état dans LIST](#page-3753-0) (Page [190](#page-3753-0)) [Principes de base de LIST](#page-10430-0) (Page [6867\)](#page-10430-0)

### NOT\_NULL : Interroger si pointeur Non NULL

### **Description**

L'instruction "Interroger si pointeur Non NULL" vous permet de voir si la variable VARIANT ne renvoie pas à un pointeur NULL et pointe donc vers un objet.

La variable du paramètre OPERAND doit avoir le type de données VARIANT.

#### Remarque

### La variable VARIANT pointe vers un pointeur ANY

Si la variable VARIANT pointe vers un pointeur ANY, l'instruction fournit dans tous les cas le résultat RLO = "1", même si le pointeur ANY a la valeur zéro.

# Paramètre

Le tableau suivant montre les paramètres de l'instruction "Interroger si pointeur Non NULL" :

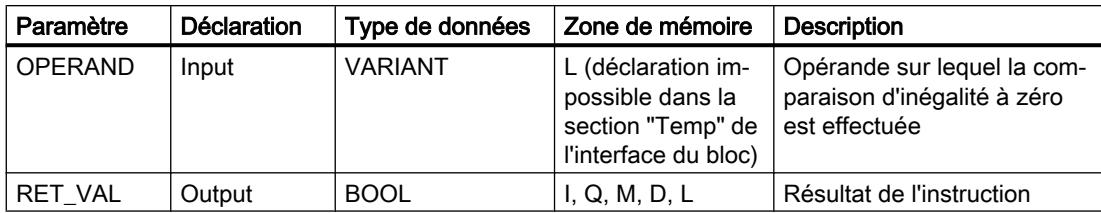

Vous trouverez des informations plus détaillées sur les types de données valides sous "Voir aussi".

### Exemple

L'exemple suivant montre le fonctionnement de l'instruction :

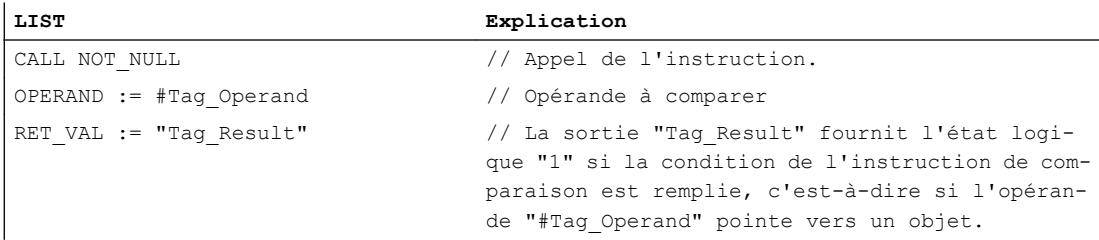

### Voir aussi

[Présentation des types de données valides](#page-3794-0) (Page [231](#page-3794-0)) [Notions de base sur le type de données VARIANT](#page-3870-0) (Page [307\)](#page-3870-0) [Interrogation et mise à 1 des bits d'état dans LIST](#page-3753-0) (Page [190\)](#page-3753-0) [Principes de base de LIST](#page-10430-0) (Page [6867](#page-10430-0))

# IS\_ARRAY : Interroger si ARRAY

# **Description**

L'instruction "Interroger si ARRAY" permet d'interroger si la variable VARIANT pointe vers une variable du type de données ARRAY.

La variable dans le paramètre OPERAND a le type de données VARIANT. Le résultat de la requête est inscrit dans le paramètre RET\_VAL.

### Paramètre

Le tableau suivant montre les paramètres de l'instruction "Interroger si ARRAY" :

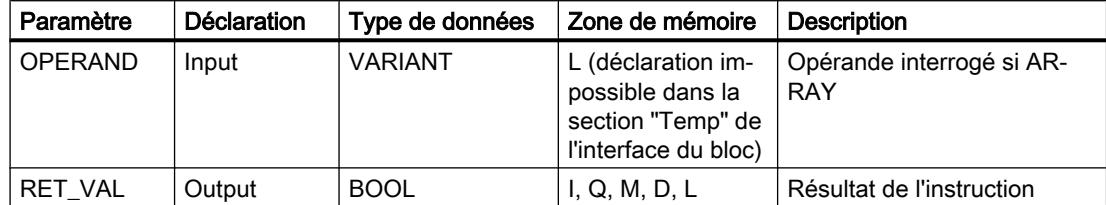

Vous trouverez des informations plus détaillées sur les types de données valides sous "Voir aussi".

#### Exemple

L'exemple suivant montre le fonctionnement de l'instruction :

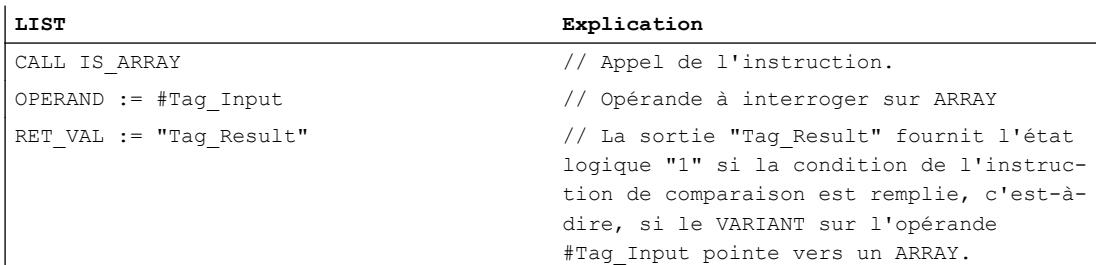

### Voir aussi

[Présentation des types de données valides](#page-3794-0) (Page [231](#page-3794-0)) [Notions de base sur le type de données VARIANT](#page-3870-0) (Page [307](#page-3870-0)) [Interrogation et mise à 1 des bits d'état dans LIST](#page-3753-0) (Page [190](#page-3753-0)) [Principes de base de LIST](#page-10430-0) (Page [6867\)](#page-10430-0)

### Fonctions mathématiques

### MIN : Calculer le minimum

#### **Description**

L'instruction "Calculer le minimum" permet de comparer les valeurs des entrées IN1, IN2 et IN3 et d'écrire la valeur la moins élevée à la sortie OUT. Les variables de toutes les entrées doivent avoir le même type de données pour que l'instruction soit traitée.

La valeur du paramètre OUT est invalide quand une des conditions suivantes est vérifiée :

- Les variables indiquées ne sont pas du même type de données.
- Un nombre à virgule flottante a une valeur invalide.

# Paramètres

Le tableau suivant montre les paramètres de l'instruction "Calculer le minimum" :

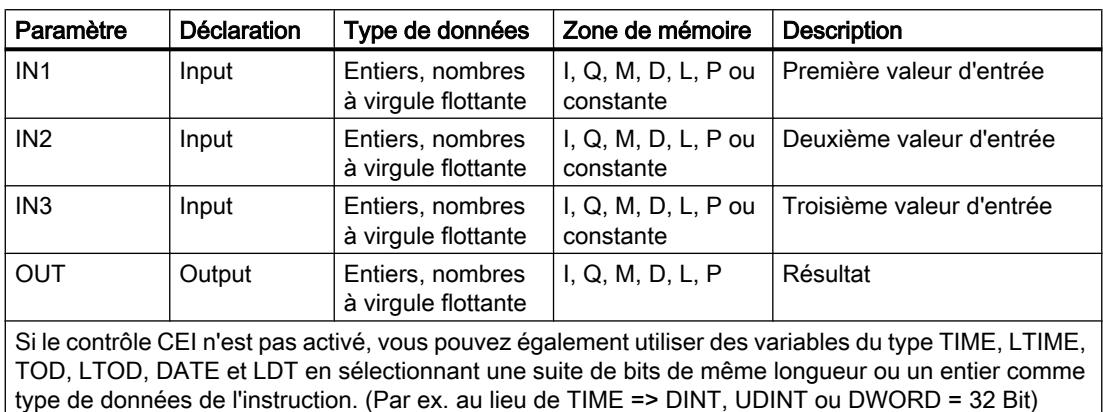

Vous pouvez sélectionner le type de données pour les paramètres INn et OUT dans la liste déroulante "???".

### Exemple

L'exemple suivant montre le fonctionnement de l'instruction :

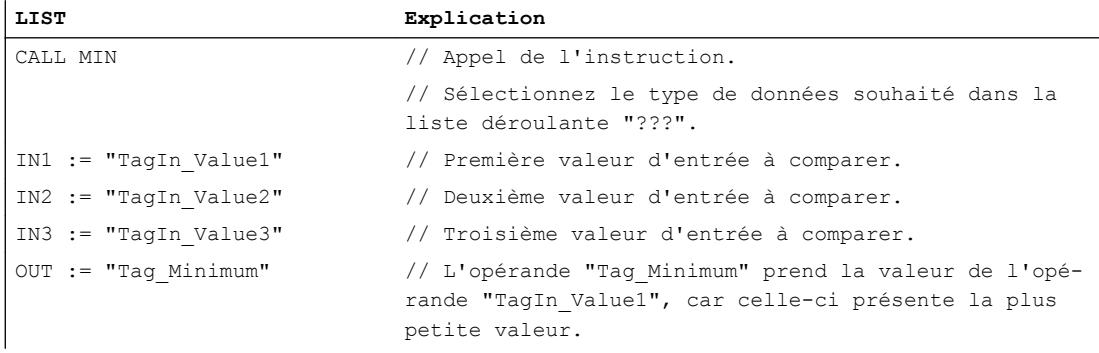

Le tableau suivant montre le fonctionnement de l'instruction au moyen de valeurs d'opérande concrètes :

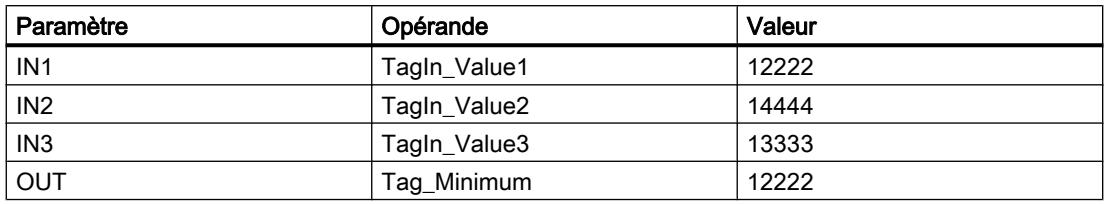

# Voir aussi

[Présentation des types de données valides](#page-3794-0) (Page [231](#page-3794-0)) [Interrogation et mise à 1 des bits d'état dans LIST](#page-3753-0) (Page [190](#page-3753-0)) [Principes de base de LIST](#page-10430-0) (Page [6867\)](#page-10430-0)

# MAX : Calculer le maximum

### **Description**

L'instruction "Calculer le maximum" permet de comparer les valeurs des entrées IN1, IN2 et IN3 et d'écrire la valeur la plus élevée à la sortie OUT. Les variables de toutes les entrées doivent avoir le même type de données pour que l'instruction soit traitée.

La valeur de la sortie OUT est invalide quand une des conditions suivantes est vérifiée :

- Les variables indiquées ne sont pas du même type de données.
- Un nombre à virgule flottante a une valeur invalide.

### Paramètres

Le tableau suivant montre les paramètres de l'instruction "Calculer le maximum" :

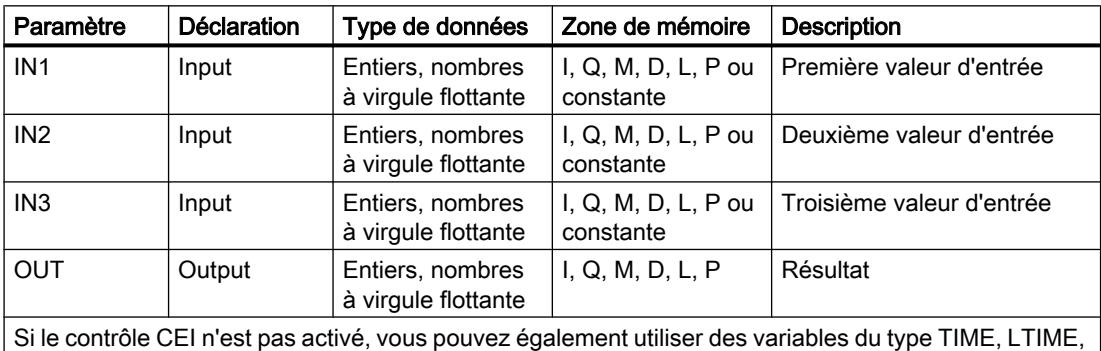

TOD, LTOD, DATE et LDT en sélectionnant une suite de bits de même longueur ou un entier comme type de données de l'instruction. (Par ex. au lieu de TIME => DINT, UDINT ou DWORD = 32 Bit)

Vous pouvez sélectionner le type de données pour les paramètres INn et OUT dans la liste déroulante "???".

#### Exemple

L'exemple suivant montre le fonctionnement de l'instruction :

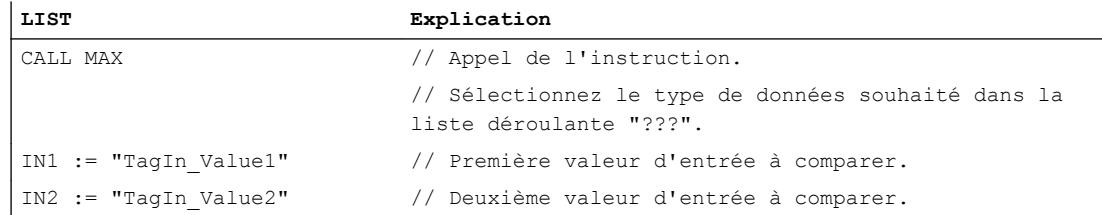

4.1 Motion Control

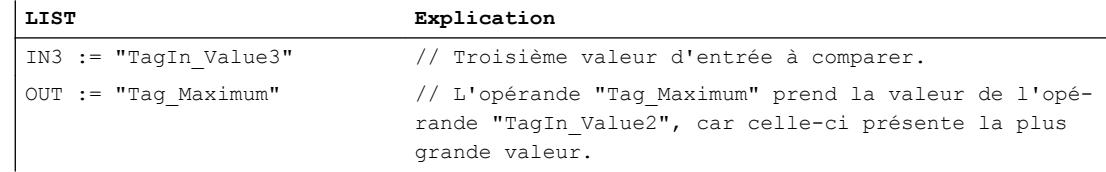

Le tableau suivant montre le fonctionnement de l'instruction au moyen de valeurs d'opérande concrètes :

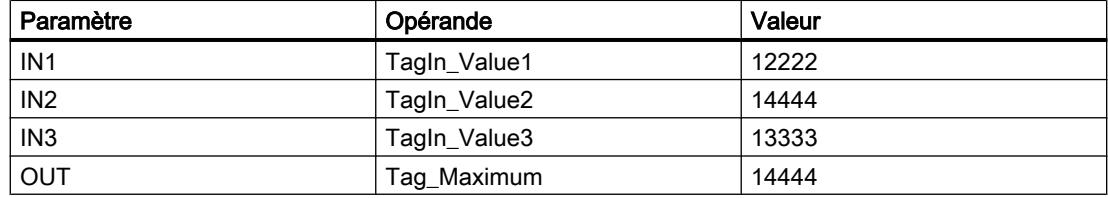

### Voir aussi

[Présentation des types de données valides](#page-3794-0) (Page [231](#page-3794-0)) [Interrogation et mise à 1 des bits d'état dans LIST](#page-3753-0) (Page [190\)](#page-3753-0) [Principes de base de LIST](#page-10430-0) (Page [6867](#page-10430-0))

# LIMIT : Définir une limite

# **Description**

L'instruction "Définir une limite" permet de limiter la valeur à l'entrée IN aux valeurs des entrées MN et MX. Quand la valeur à l'entrée IN remplit la condition MN <= IN <= MX, elle est copiée dans la sortie OUT. Quand la condition n'est pas remplie et que la valeur d'entrée IN est inférieure à la limite inférieure MN, la sortie OUT prend la valeur de l'entrée MN. Quand la limite supérieure MX est dépassée, la sortie OUT prend la valeur de l'entrée MX.

Les variables de toutes les entrées doivent avoir le même type de données pour que l'instruction soit exécutée.

Quand la valeur à l'entrée MN est supérieure à celle à l'entrée MX, le résultat est la valeur indiquée au paramètre IN.

La valeur de la sortie OUT est invalide quand une des conditions suivantes est vérifiée :

- Les variables indiquées ne sont pas du même type de données.
- Un opérande possède une valeur invalide.
- La valeur du paramètre MN est supérieure à la valeur du paramètre MX.

# Paramètres

Le tableau suivant montre les paramètres de l'instruction "Définir une limite" :

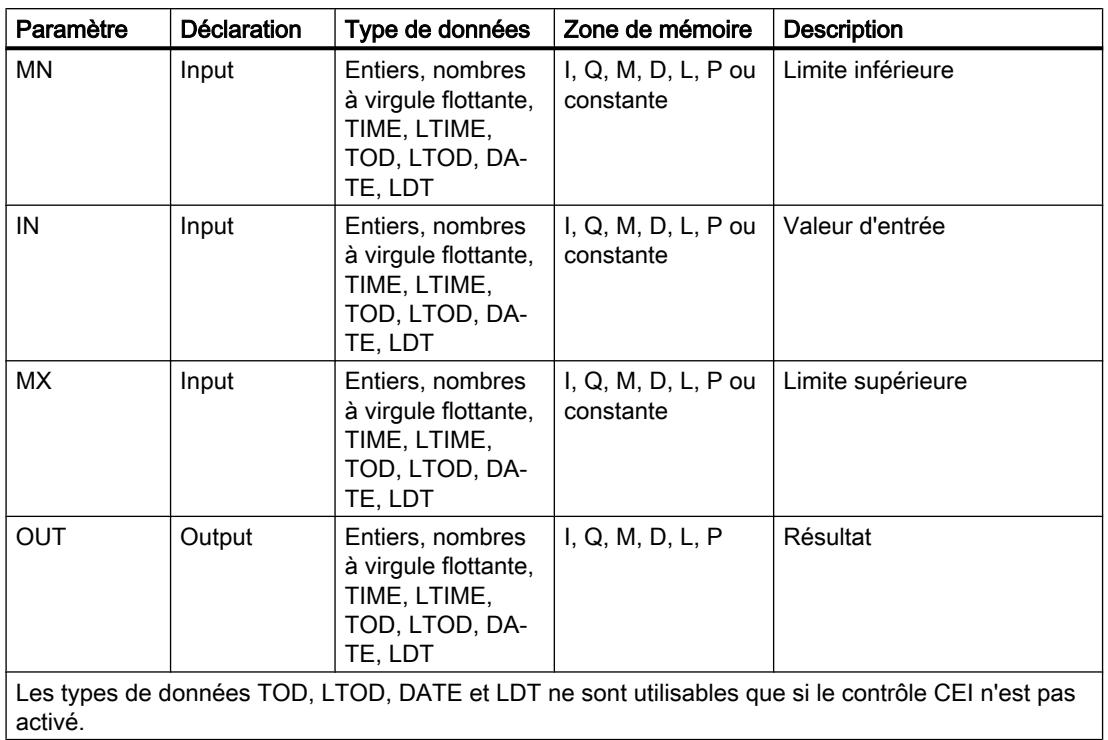

Vous pouvez sélectionner le type de données pour les paramètres MN, IN, MX et OUT dans la liste déroulante "???".

# Exemple

L'exemple suivant montre le fonctionnement de l'instruction :

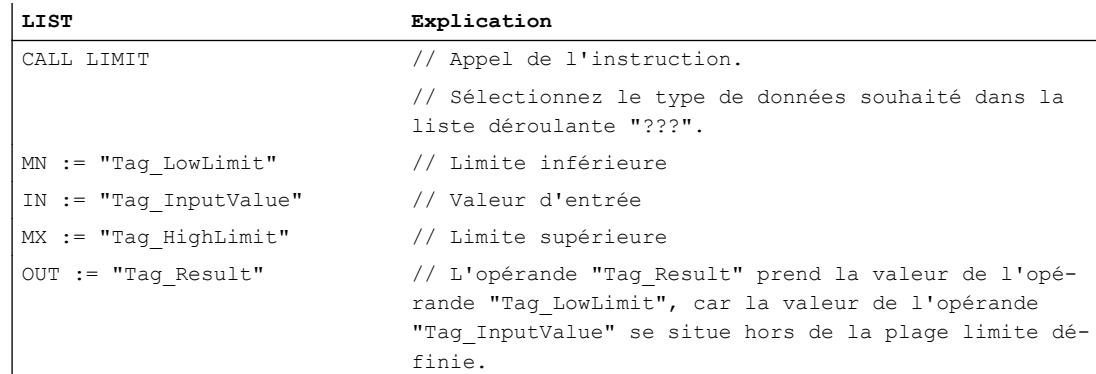

### 4.1 Motion Control

Le tableau suivant montre le fonctionnement de l'instruction au moyen de valeurs d'opérande concrètes :

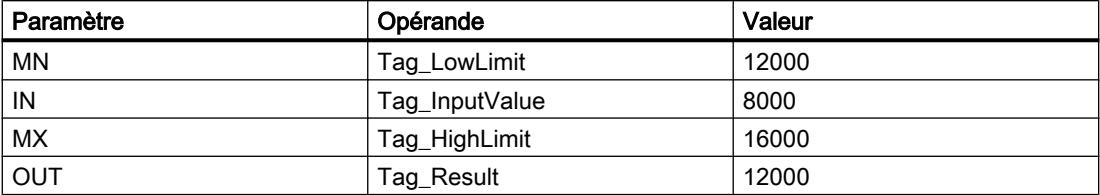

### Voir aussi

[Présentation des types de données valides](#page-3794-0) (Page [231](#page-3794-0)) [Interrogation et mise à 1 des bits d'état dans LIST](#page-3753-0) (Page [190\)](#page-3753-0) [Principes de base de LIST](#page-10430-0) (Page [6867](#page-10430-0))

# **Transfert**

# MOVE : Copier valeur

# **Description**

L'instruction "Copier valeur" vous permet de transférer le contenu de l'opérande à l'entrée IN dans l'opérande à la sortie OUT. Les opérandes à l'entrée IN et à la sortie OUT doivent avoir le même type de données.

Le tableau suivant montre les transferts possibles :

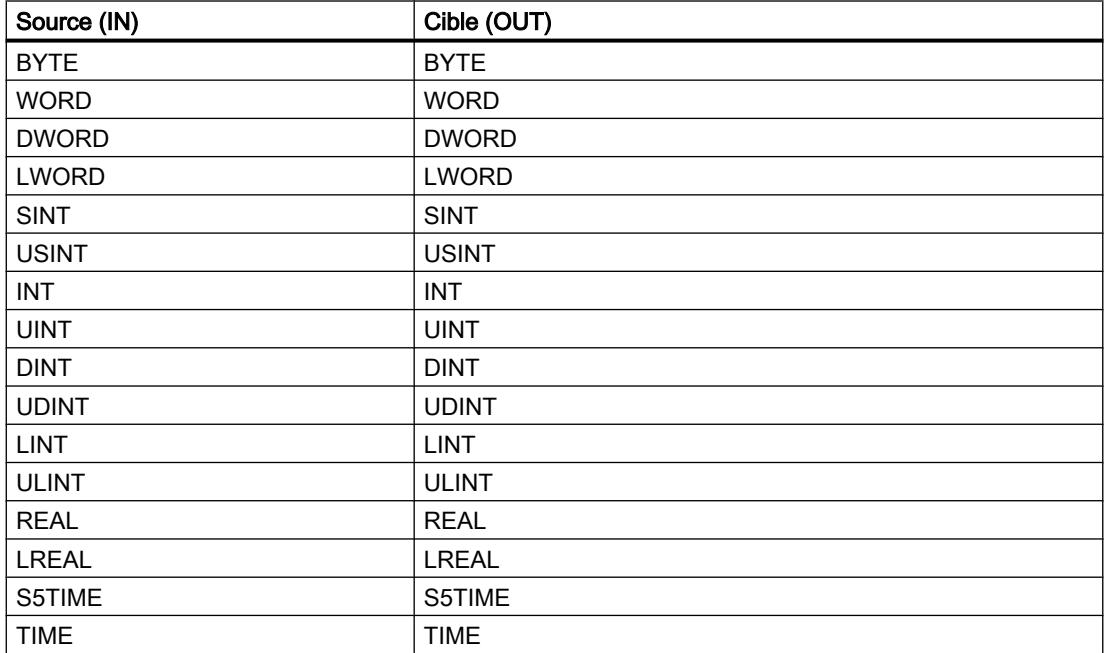

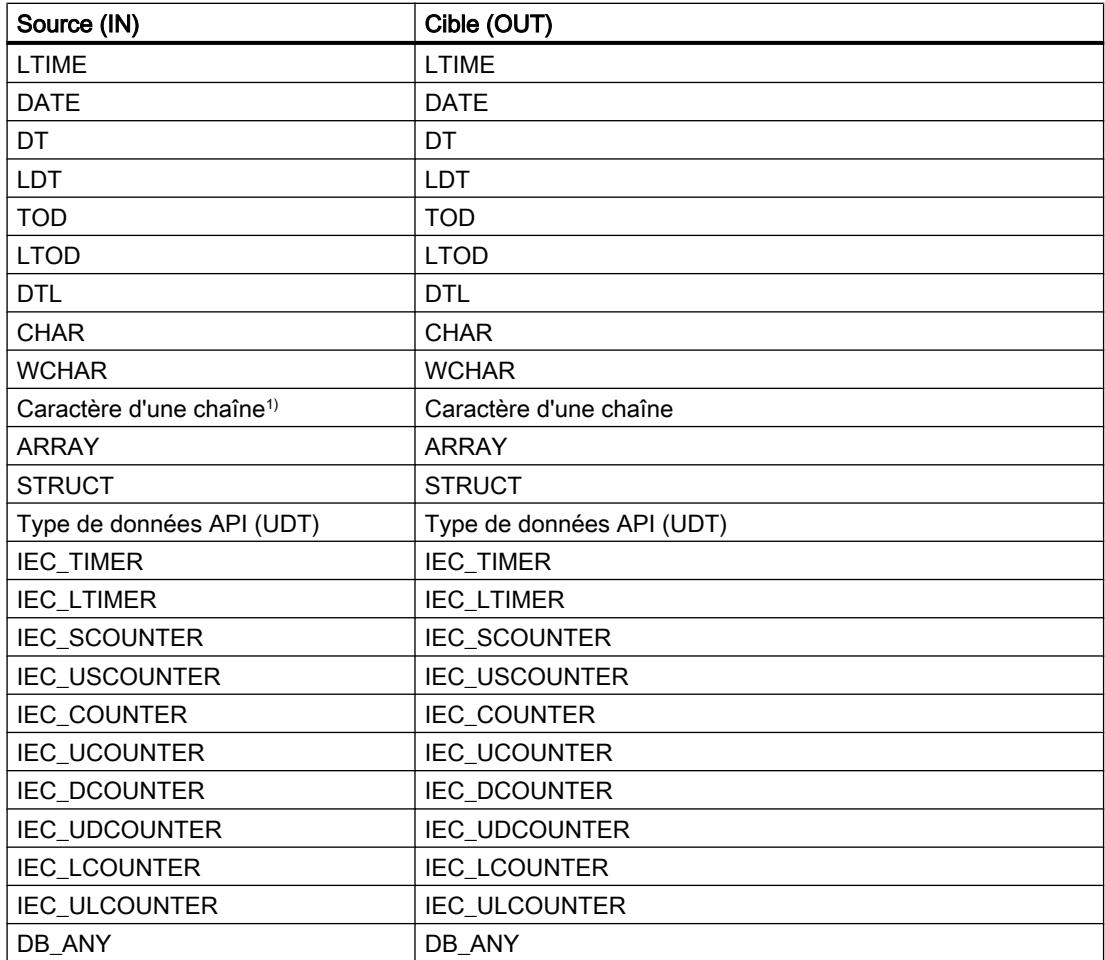

1) Avec l'instruction "Copier valeur", vous pouvez aussi transférer certains caractères d'une chaîne de caractères à des opérandes du type de données CHAR ou WCHAR. Le numéro du caractère à transférer est indiqué entre crochets à côté du nom de l'opérande. Avec l'indication "MyString[2]", par exemple, c'est le deuxième caractère de la chaîne "MyString" qui est transféré. Il est également possible de transférer l'opérande du type de données CHAR à certains caractères d'une chaîne. Vous pouvez aussi remplacer un caractère déterminé d'une chaîne par un caractère d'une autre chaîne.

Pour copier des opérandes du type ARRAY, vous pouvez aussi utiliser les instructions "Copier zone" (MOVE\_BLK), "Copier zone contiguë" (UMOVE\_BLK) et "Copier zone" (MOVE\_BLK\_VARIANT). Les opérandes du type STRING peuvent être copiés à l'aide de l'instruction "Déplacer la chaîne de caractères" (S\_MOVE).

4.1 Motion Control

# Paramètre

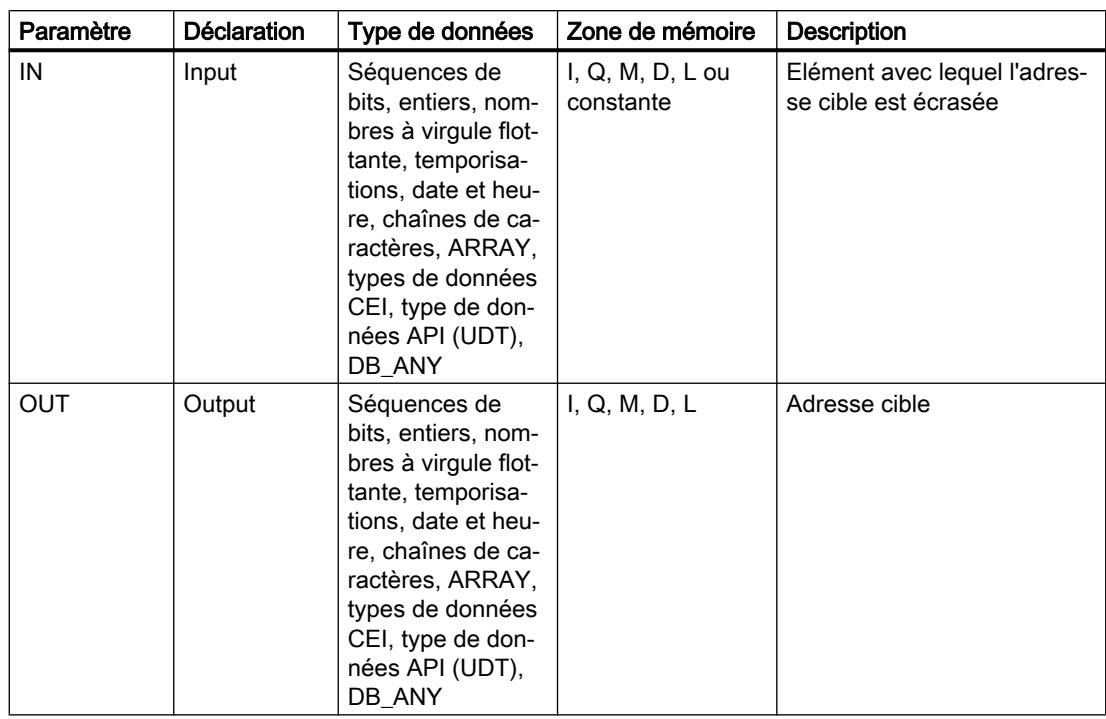

Le tableau suivant montre les paramètres de l'instruction "Copier valeur" :

Vous trouverez des informations plus détaillées sur les types de données valides sous "Voir aussi".

# Exemple

L'exemple suivant montre le fonctionnement de l'instruction :

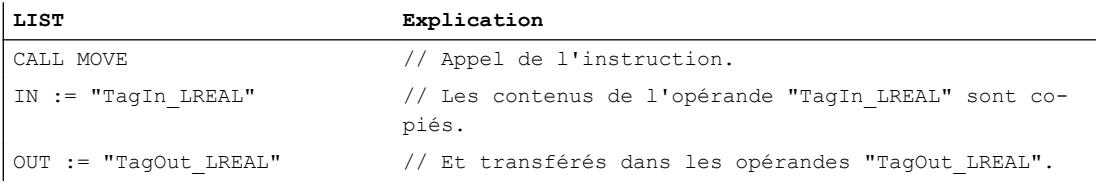

Le tableau suivant montre le fonctionnement de l'instruction au moyen de valeurs d'opérande concrètes :

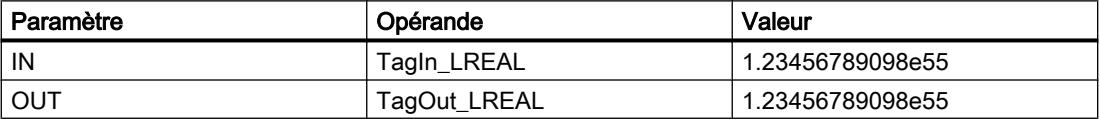

#### **Remarque**

Pour plus d'informations sur l'instruction MOVE, référez-vous à la contribution suivante dans Siemens Industry Online Support :

Comment copier des zones de mémoire et des données structurées entre deux blocs de données dans STEP 7 (TIA Portal) ?

 https://support.industry.siemens.com/cs/ww/de/view/42603881 [\(https://](https://support.industry.siemens.com/cs/ww/fr/view/42603881) [support.industry.siemens.com/cs/ww/fr/view/42603881\)](https://support.industry.siemens.com/cs/ww/fr/view/42603881)

# Voir aussi

[Présentation des types de données valides](#page-3794-0) (Page [231](#page-3794-0)) [Notions élémentaires sur le mot d'état](#page-3751-0) (Page [188](#page-3751-0)) [Principes de base de LIST](#page-10430-0) (Page [6867\)](#page-10430-0)

# Deserialize : Désérialiser

### **Description**

L'instruction "Désérialiser" permet de convertir le format d'affichage séquentiel d'un type de données API (UDT) à nouveau en un type de données API, STRUCT ou ARRAY of <Type de données> et de remplir son contenu entier.

La zone de mémoire dans laquelle se trouve le format d'affichage séquentiel d'un type de données API (UDT), STRUCT ou ARRAY of <Type de données> doit avoir le type de données ARRAY of BYTE et être déclarée avec accès standard dans le version 1.0. Des zones de mémoire optimisées sont également autorisées à partir de la version 2.0. La capacité de la zone de mémoire standard est de 64 Ko. Assurez-vous avant la conversion que l'espace mémoire est suffisant. Lorsque la zone de mémoire est remplie à l'aide de l'instruction "Sérialiser" et que des octets de remplissage ont éventuellement été ajoutés, ceux-ci ne sont pas pris en compte pour la conversion.

Il est recommandé de définir la limite inférieure de l'ARRAY sur "0", ainsi l'indice dans l'ARRAY correspond à la valeur du paramètre POS, par ex. ARRAY[0] = POS 0. La description et l'exemple ci-dessous sont construits sur cette base.

Cette instruction permet de retranformer progressivement plusieurs formats d'affichage séquentiels de données convertis dans leur état d'origine.

Si vous ne souhaitez reconvertir qu'un seul format d'affichage séquentiel d'un type de données API (UDT), STRUCT ou ARRAY of <Type de données>, vous pouvez également utiliser directement l'instruction "TRCV : Recevoir des données via la liaison de communication".

# Taille de la zone de mémoire

En raison des règles de disposition, les structures simples dans la zone de mémoire optimisée ne contiennent pas d'octets de remplissage. Il en résulte une structure plus petite dans la zone de mémoire optimisée que dans la zone de mémoire standard. Les ARRAY de structures et les structures qui intègrent d'autres structures contiennent des octets de remplissage. Il n'est pas possible de déterminer, de manière générale, dans quelle zone de mémoire une structure complexe nécessite plus d'espace.

Valable pour les CPU de la gamme S7-1500 :

Pour un bloc avec la propriété de bloc "Accès au bloc optimisé", BOOL a une longueur de 1 octet. Ainsi, il peut arriver qu'une structure composée essentiellement de données de type BOOL soit plus grande dans la zone de mémoire optimisée que dans la zone de mémoire standard. Les structures composées avec un nombre réduit de types de données BOOL prennent moins de place dans la zone de mémoire optimisée que dans la zone de mémoire standard.

# Zone de mémoire optimisée

Pour désérialiser des structures de grande taille, vous avez la possibilité de déclarer également la zone de mémoire à accès optimisé pour l'affichage séquentiel pour une CPU de la gamme S7-1200 à partir de la version de firmware >= 4.2 et pour une CPU de la gamme S7-1500 à partir de la version de firmware >= 2.0. Le contenu de l'affichage séquentiel reste inchangé, comme dans le cas d'une zone de mémoire standard. L'accès aux octets de l'ARRAY n'est possible que de manière symbolique.

# Paramètres

Le tableau suivant montre les paramètres de l'instruction "Désérialiser" :

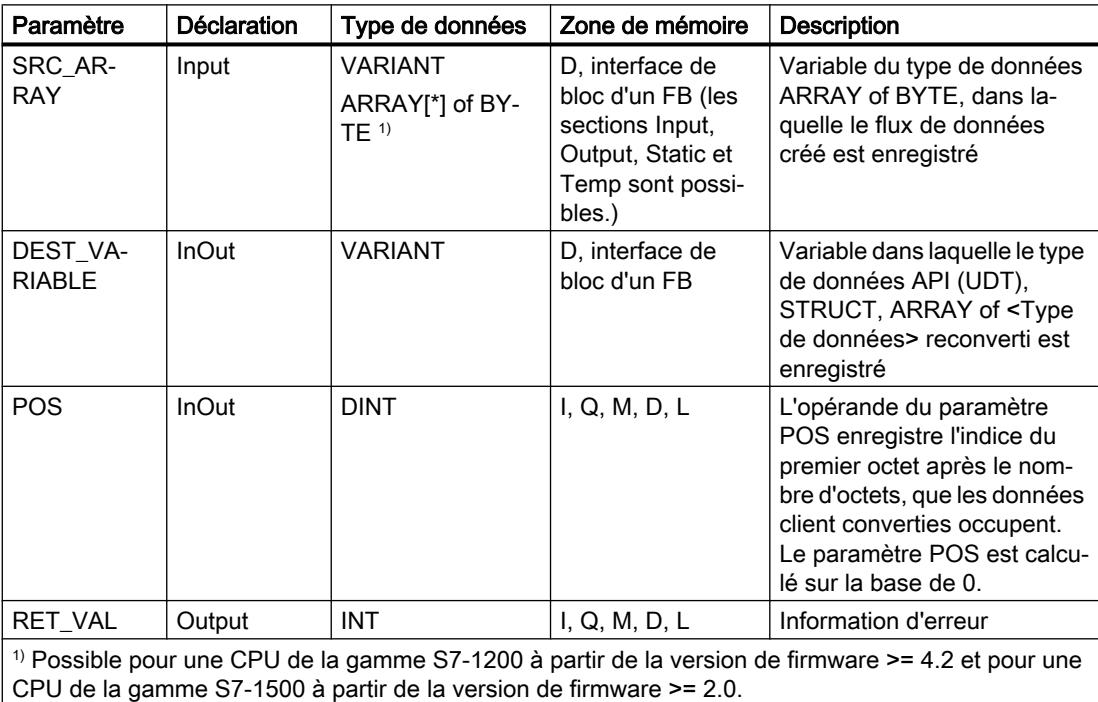

# Paramètre RET\_VAL

Le tableau suivant donne la signification des valeurs du paramètre RET\_VAL :

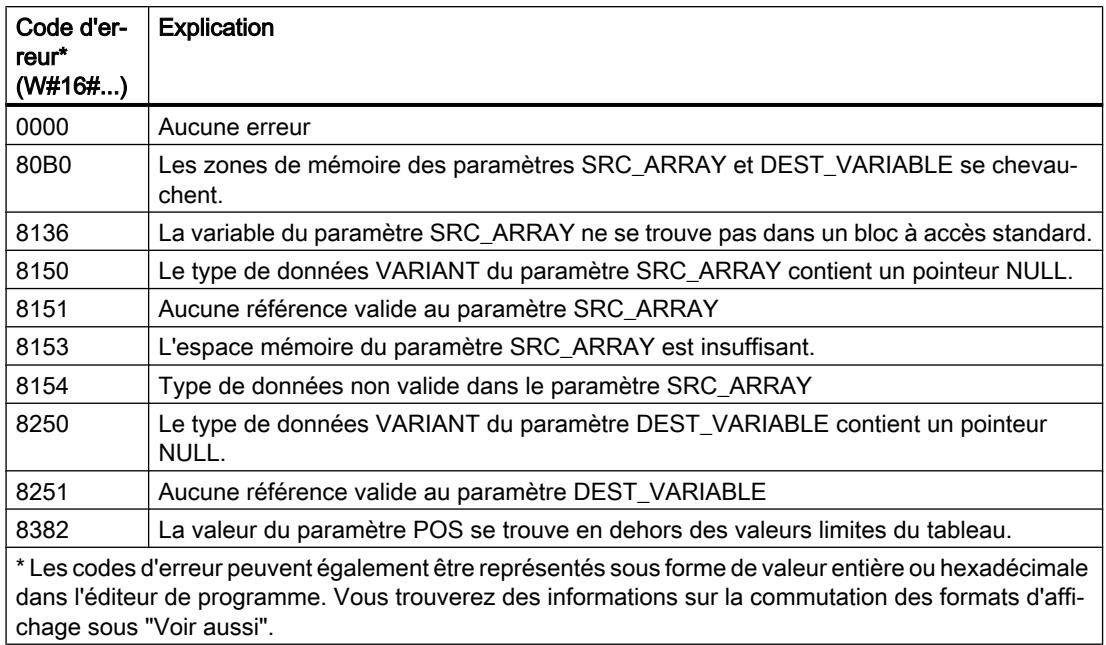

Pour une CPU de la gamme S7-1200 à partir de la version de firmware >= 4.2 et pour une CPU de la gamme S7-1500 à partir de la version de firmware >= 2.0, le code d'erreur suivant a une autre signification :

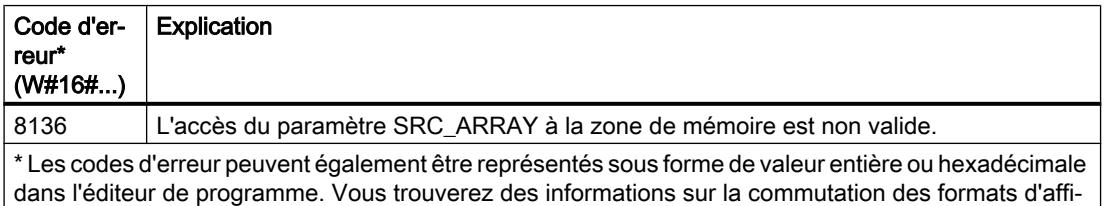

### Exemple

Le tableau suivant montre la déclaration des opérandes :

chage sous "Voir aussi".

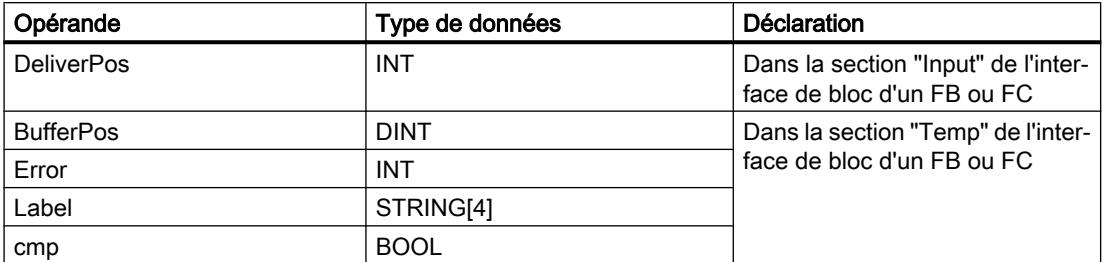

4.1 Motion Control

 $\overline{1}$ 

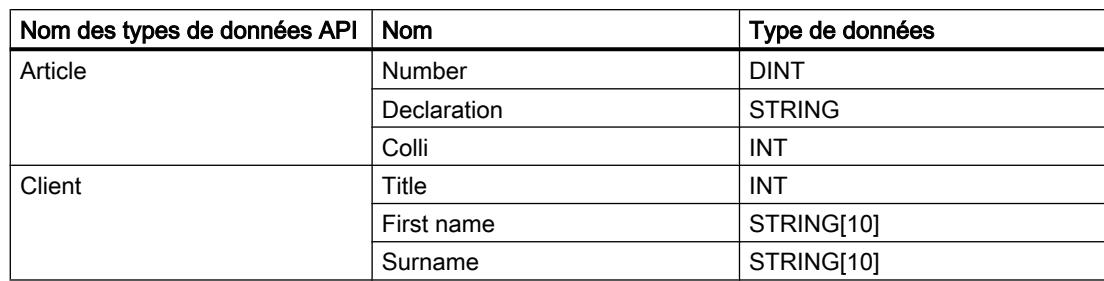

Le tableau suivant montre la déclaration des types de données API :

Le tableau suivant montre la déclaration des blocs de données :

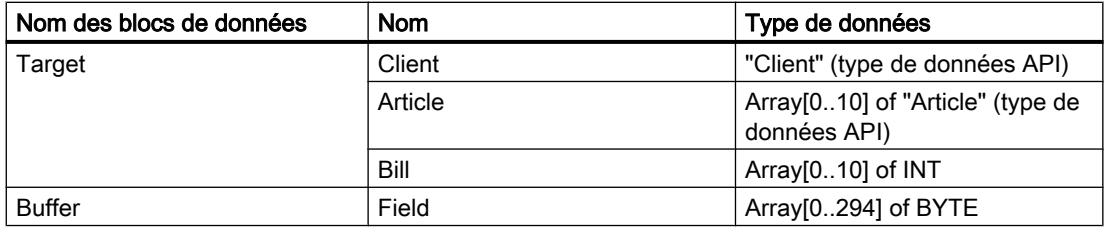

L'exemple suivant montre le fonctionnement de l'instruction :

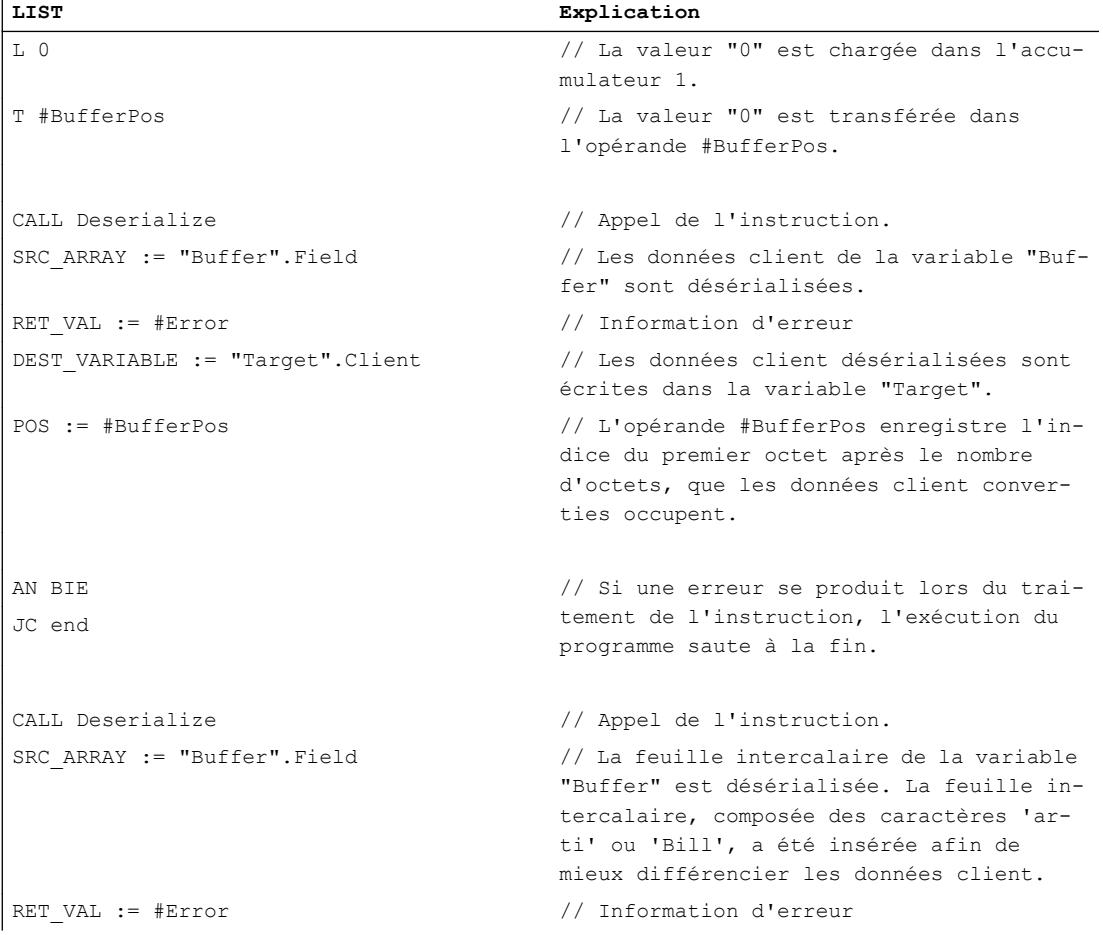

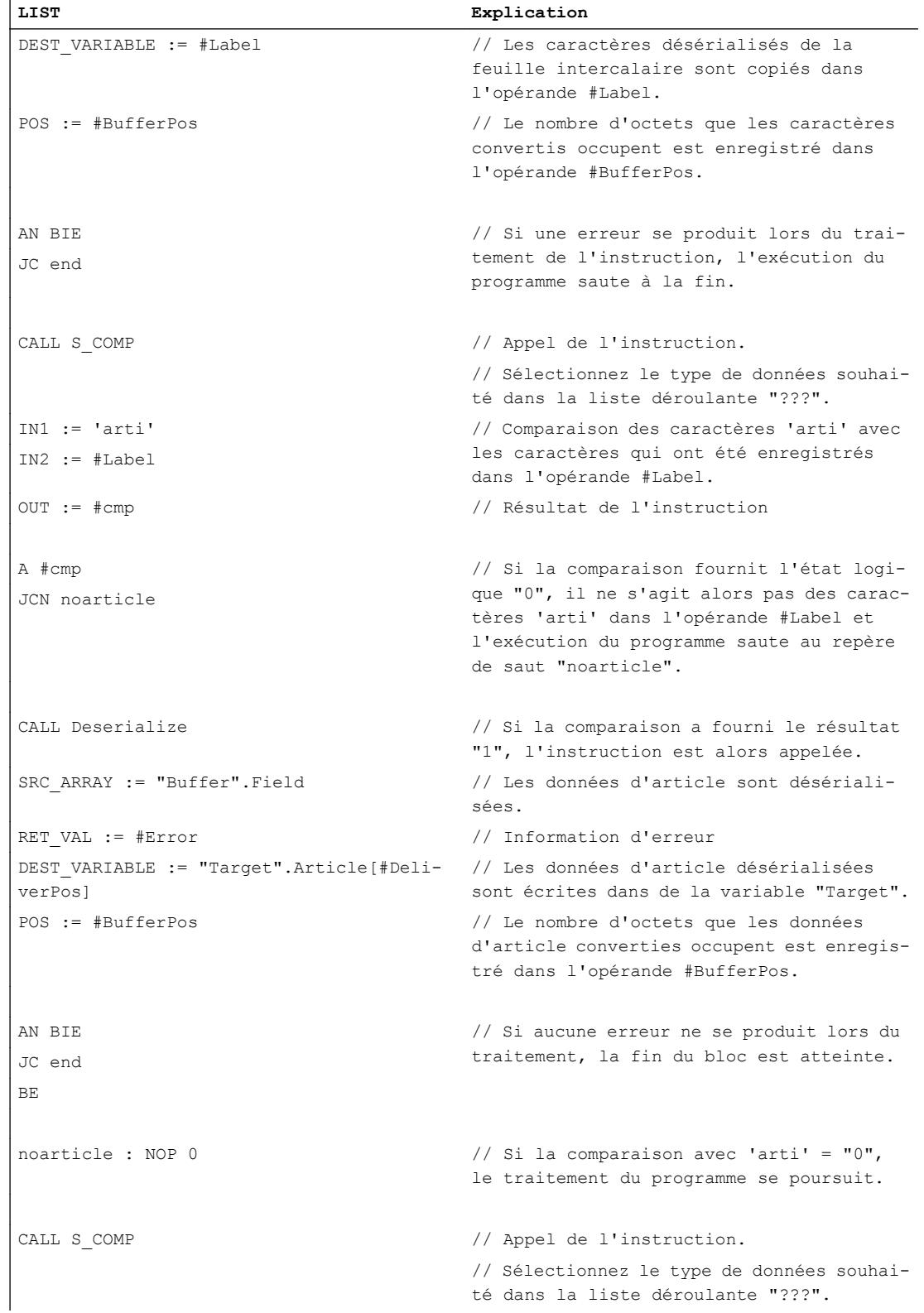

4.1 Motion Control

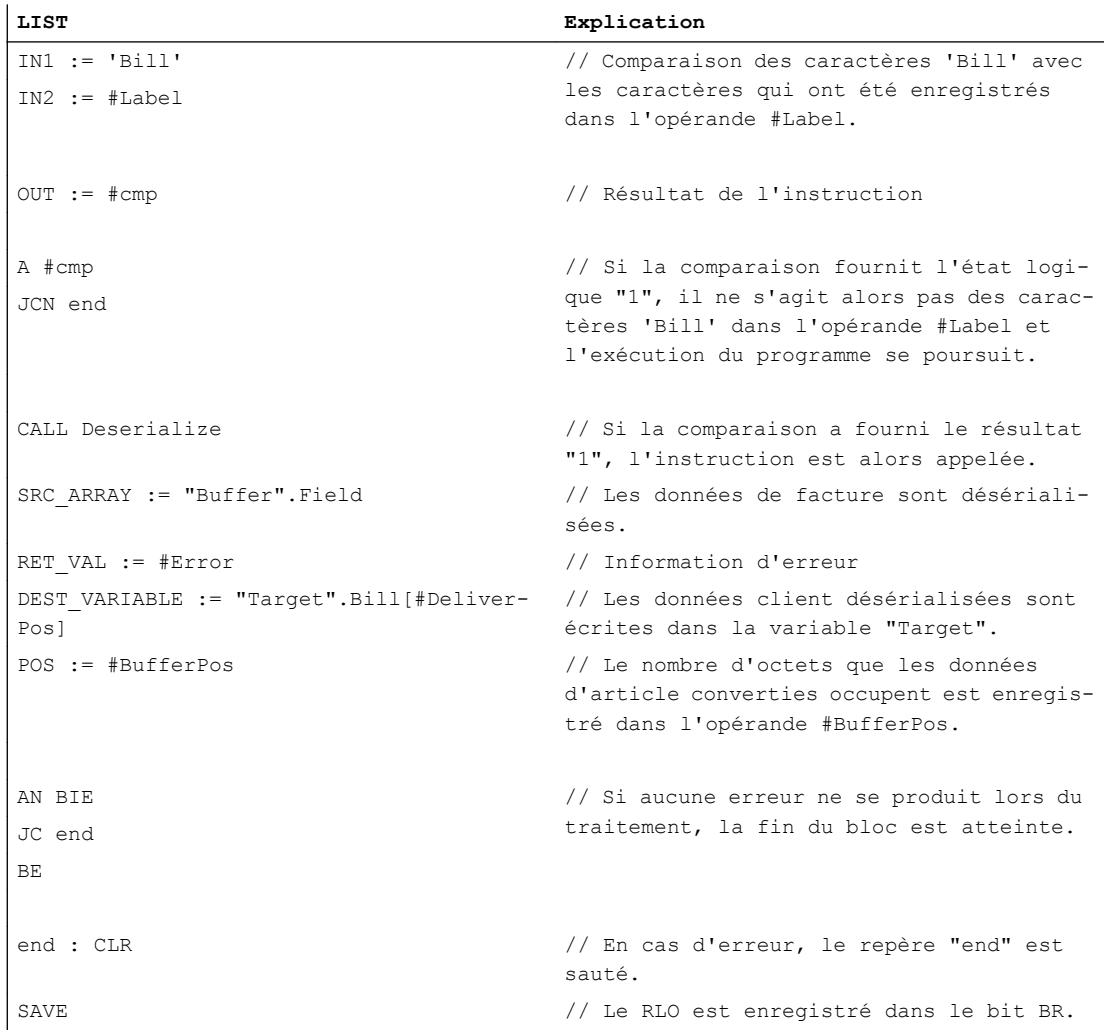

# Voir aussi

[Présentation des types de données valides](#page-3794-0) (Page [231](#page-3794-0)) [Notions élémentaires sur le mot d'état](#page-3751-0) (Page [188](#page-3751-0)) [Modification des formats d'affichage dans l'état du programme](#page-10906-0) (Page [7343](#page-10906-0)) [Notions de base sur le type de données VARIANT](#page-3870-0) (Page [307\)](#page-3870-0) [Notions de base sur les types de données API \(UDT\)](#page-3837-0) (Page [274\)](#page-3837-0) [Structure d'une variable de type ARRAY](#page-3851-0) (Page [288\)](#page-3851-0) [Structure d'une variable de type STRUCT](#page-3844-0) (Page [281\)](#page-3844-0) [Structure d'une variable de type STRING](#page-3830-0) (Page [267\)](#page-3830-0) [Principes de base de LIST](#page-10430-0) (Page [6867](#page-10430-0))

### Serialize : Sérialiser

### **Description**

L'instruction "Sérialiser" permet de convertir plusieurs types de données API (UDT), STRUCT ou ARRAY of <Types de données> en un format d'affichage séquentiel sans perdre des parties de leur structure.

Cette instruction vous permet d'enregistrer temporairement plusieurs données structurées issues de votre programme dans une mémoire tampon se trouvant de préférence dans un bloc de données global et de les envoyer à une autre CPU. La zone de mémoire dans laquelle les données converties sont stockées doit avoir le type de données ARRAY of BYTE et être déclarée avec accès standard dans la version 1.0. Des données optimisées sont également autorisées à partir de la version 2.0. Les octets ou bits de remplissage d'une zone de mémoire (par ex. ARRAY, STRUCT ou type de données API (UDT)), ainsi que les caractères non utilisés momentanément dans une chaîne de caractères restent indéfinis dans le tableau cible.

La capacité de la zone de mémoire standard est de 64 Ko. Les structures dont la capacité dépasse 64 Ko conformément aux règles valables pour les zones de mémoire standard ne peuvent pas être sérialisées lorsque l'opérande du paramètre DEST\_ARRAY se situe dans une zone de mémoire standard.

Il est recommandé de définir la limite inférieure de l'ARRAY sur "0", ainsi l'indice dans l'ARRAY correspond à la valeur du paramètre POS, par ex. ARRAY[0] = POS 0. La description et l'exemple ci-dessous sont construits sur cette base.

L'opérande du paramètre POS contient les informations sur le nombre d'octets que les données converties occupent.

Si vous ne souhaitez envoyer qu'un seul type de données API (UDT), STRUCT ou ARRAY of <Types de données>, vous pouvez également utiliser directement l'instruction "TSEND : Envoyer des données via la liaison de communication".

### Taille de la zone de mémoire

En raison des règles de disposition, les structures simples dans la zone de mémoire optimisée ne contiennent pas d'octets de remplissage. Il en résulte une structure plus petite dans la zone de mémoire optimisée que dans la zone de mémoire standard. Les ARRAY de structures et les structures qui intègrent d'autres structures contiennent des octets de remplissage. Il n'est pas possible de déterminer, de manière générale, dans quelle zone de mémoire une structure complexe nécessite plus d'espace.

Valable pour les CPU de la gamme S7-1500 :

Pour un bloc avec la propriété de bloc "Accès au bloc optimisé", BOOL a une longueur de 1 octet. Ainsi, il peut arriver qu'une structure composée essentiellement de données de type BOOL soit plus grande dans la zone de mémoire optimisée que dans la zone de mémoire standard. Les structures composées avec un nombre réduit de types de données BOOL prennent moins de place dans la zone de mémoire optimisée que dans la zone de mémoire standard.

# Zone de mémoire optimisée

Pour sérialiser des structures de grande taille, vous avez la possibilité de déclarer également la zone de mémoire à accès optimisé pour une CPU de la gamme S7-1200 à partir de la version de firmware >= 4.2 et pour une CPU de la gamme S7-1500 à partir de la version de firmware >= 2.0. L'affichage séquentiel reste inchangé, comme dans le cas d'une zone de mémoire standard.

# Paramètres

Le tableau suivant montre les paramètres de l'instruction "Sérialiser" :

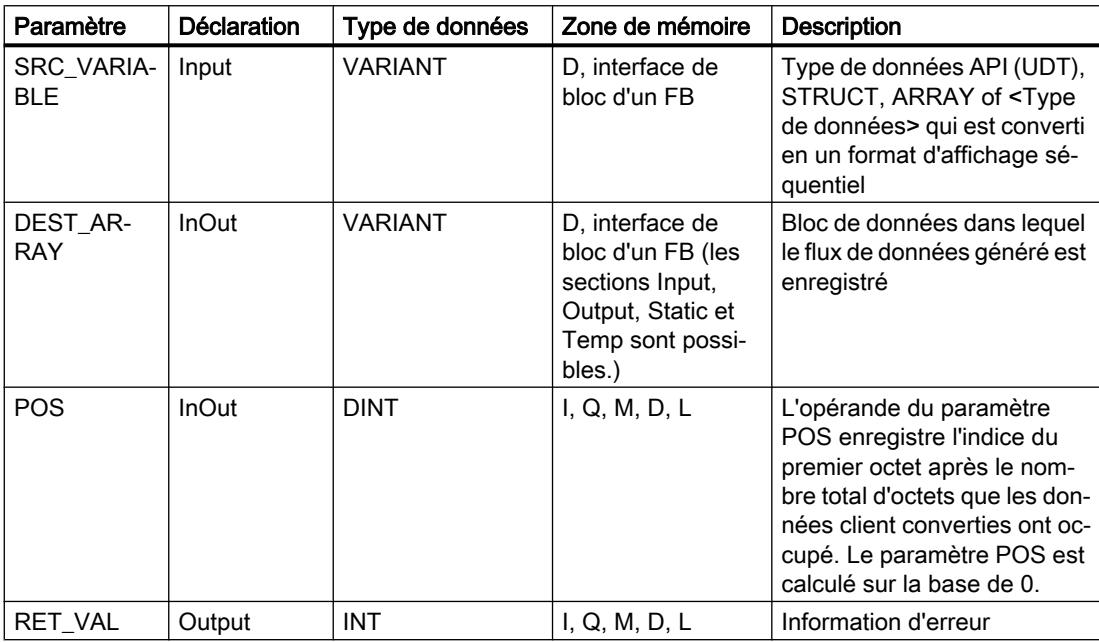

# Paramètre RET\_VAL

Le tableau suivant donne la signification des valeurs du paramètre RET\_VAL :

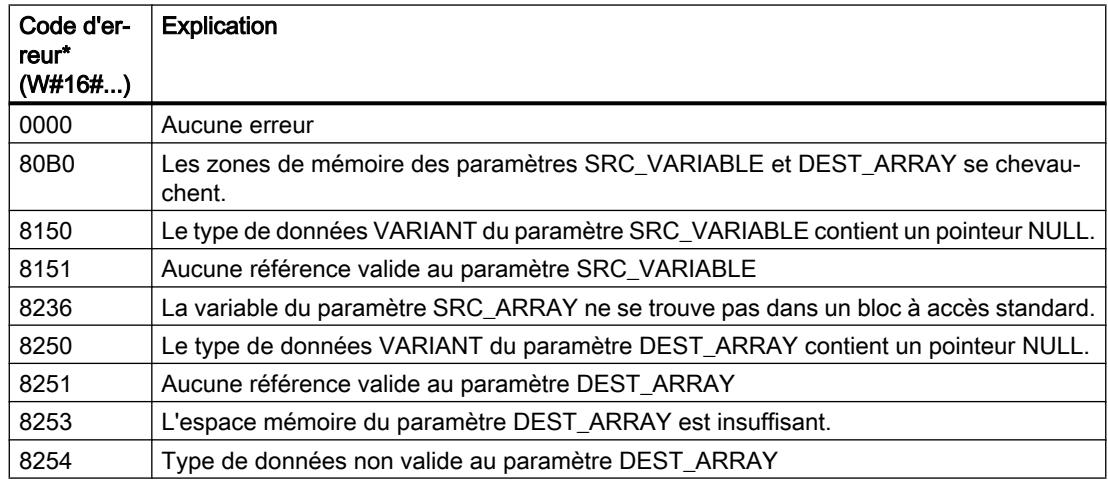

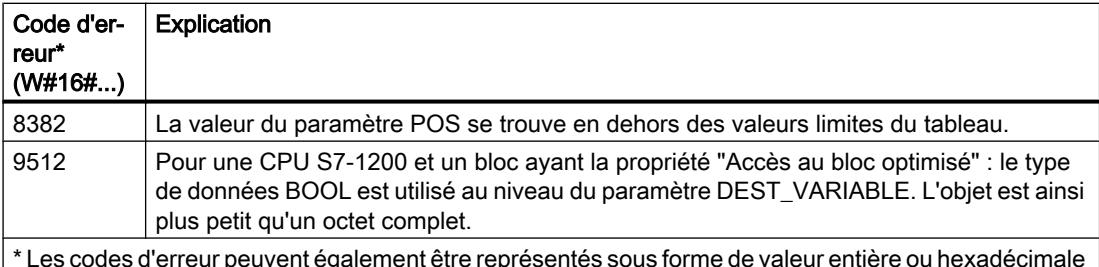

\* Les codes d'erreur peuvent également être représentés sous forme de valeur entière ou hexadécimale dans l'éditeur de programme. Vous trouverez des informations sur la commutation des formats d'affi‐ chage sous "Voir aussi".

Pour une CPU de la gamme S7-1200 à partir de la version de firmware >= 4.2 et pour une CPU de la gamme S7-1500 à partir de la version de firmware >= 2.0, le code d'erreur suivant a une autre signification :

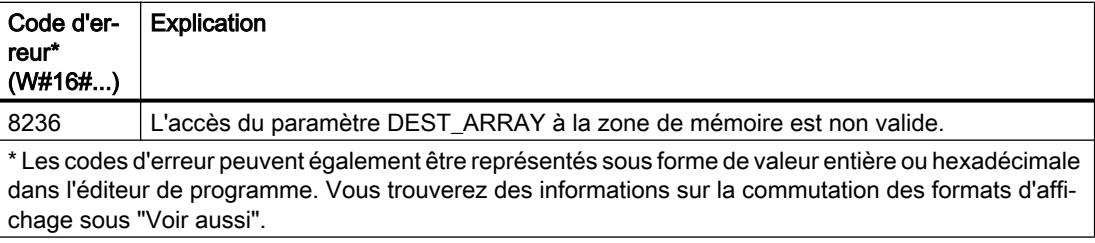

### Exemple

L'exemple suivant montre le fonctionnement de l'instruction :

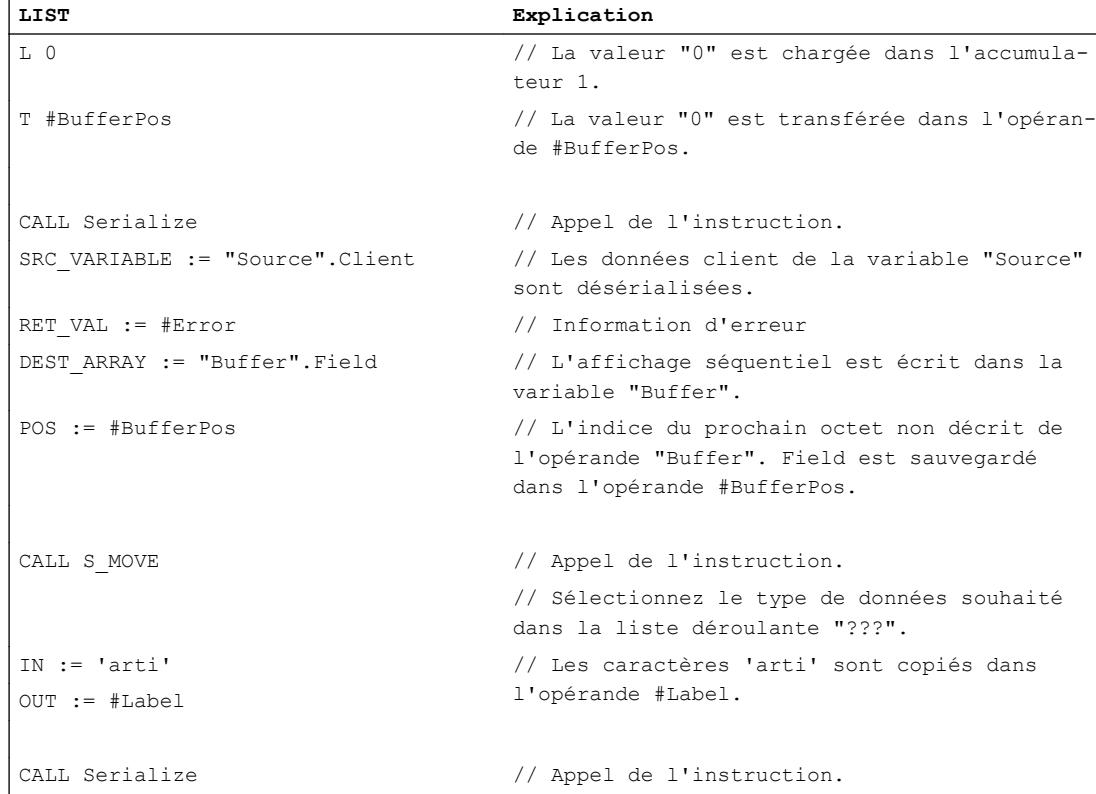

### 4.1 Motion Control

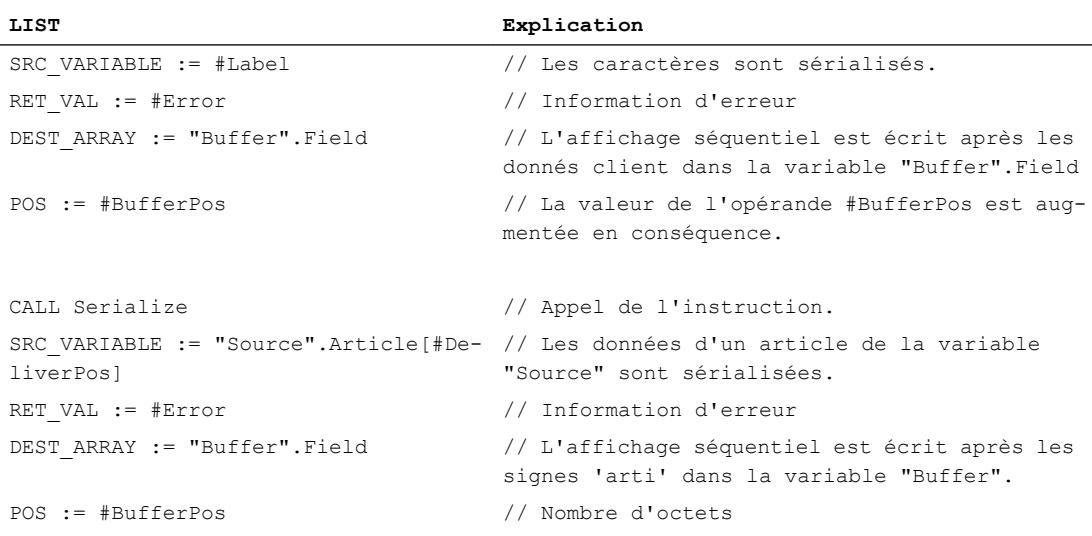

Le tableau suivant montre la déclaration des opérandes :

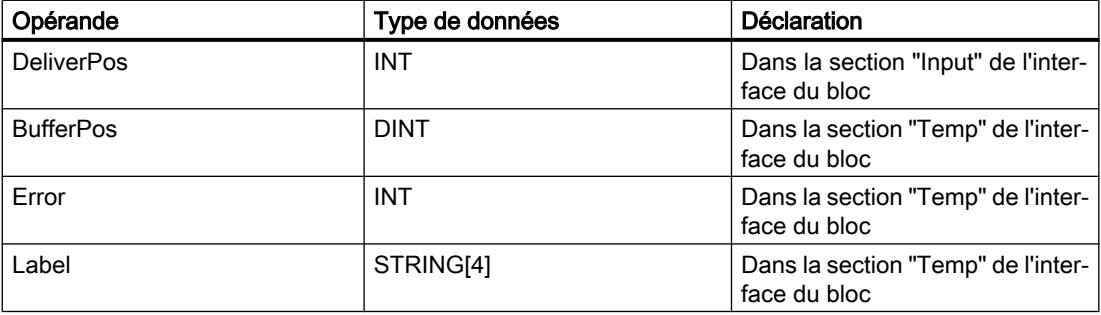

Le tableau suivant montre la déclaration des types de données API :

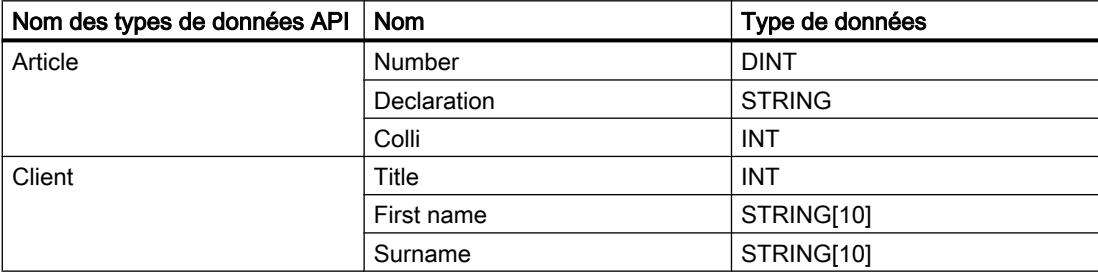

Le tableau suivant montre la déclaration des blocs de données :

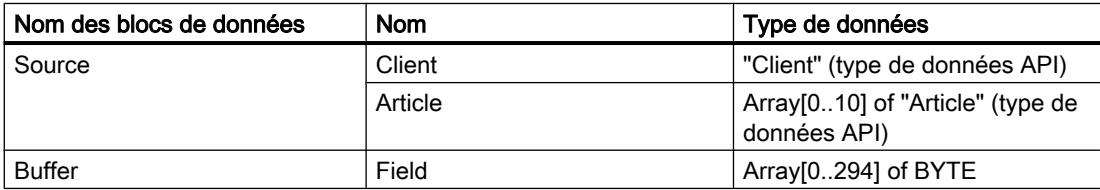

### Voir aussi

[Présentation des types de données valides](#page-3794-0) (Page [231](#page-3794-0)) [Notions élémentaires sur le mot d'état](#page-3751-0) (Page [188](#page-3751-0)) [Modification des formats d'affichage dans l'état du programme](#page-10906-0) (Page [7343](#page-10906-0)) [Notions de base sur le type de données VARIANT](#page-3870-0) (Page [307](#page-3870-0)) [Notions de base sur les types de données API \(UDT\)](#page-3837-0) (Page [274\)](#page-3837-0) [Structure d'une variable de type ARRAY](#page-3851-0) (Page [288\)](#page-3851-0) [Structure d'une variable de type STRUCT](#page-3844-0) (Page [281\)](#page-3844-0) [Structure d'une variable de type STRING](#page-3830-0) (Page [267](#page-3830-0)) [Principes de base de LIST](#page-10430-0) (Page [6867\)](#page-10430-0)

# MOVE\_BLK : Copier zone

# **Description**

L'instruction "Copier zone" copie le contenu d'une zone de mémoire (zone source) dans une autre zone de mémoire (zone cible). Vous déterminez le nombre d'éléments à copier dans la zone cible au moyen du paramètre COUNT. La largeur des éléments à copier est définie par celle de l'élément dans le paramètre IN.

La zone source et la zone cible doivent avoir le même type de données pour que l'instruction soit traitée.

La valeur de la sortie OUT est invalide lorsque la quantité de données copiées est supérieure à celle mise à disposition dans le paramètre IN ou dans le paramètre OUT.

#### Remarque

#### Utilisation de tableaux (ARRAY)

L'instruction copie le contenu à partir de l'élément défini, n éléments (n = suivant la valeur au paramètre COUNT) de la zone source dans la zone cible, à partir de l'indice indiqué.

# Paramètre

Le tableau suivant montre les paramètres de l'instruction "Copier zone" :

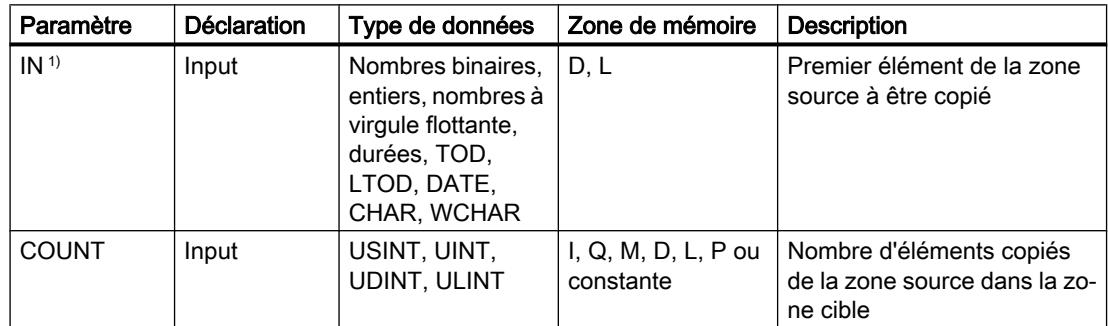

### 4.1 Motion Control

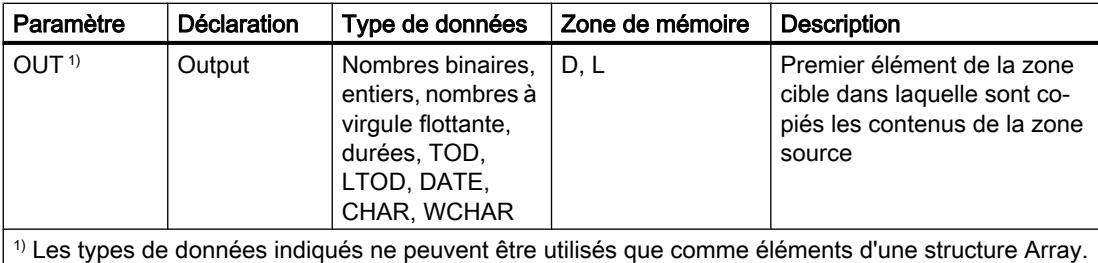

Vous pouvez sélectionner les types de données de l'instruction dans les listes déroulantes "???".

Vous trouverez des informations plus détaillées sur les types de données valides sous "Voir aussi".

# Exemple

L'exemple suivant montre le fonctionnement de l'instruction :

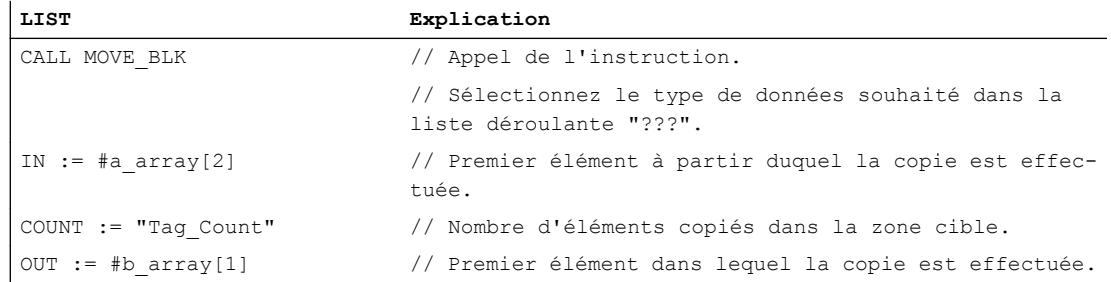

Le tableau suivant montre le fonctionnement de l'instruction à l'aide de valeurs d'opérande concrètes :

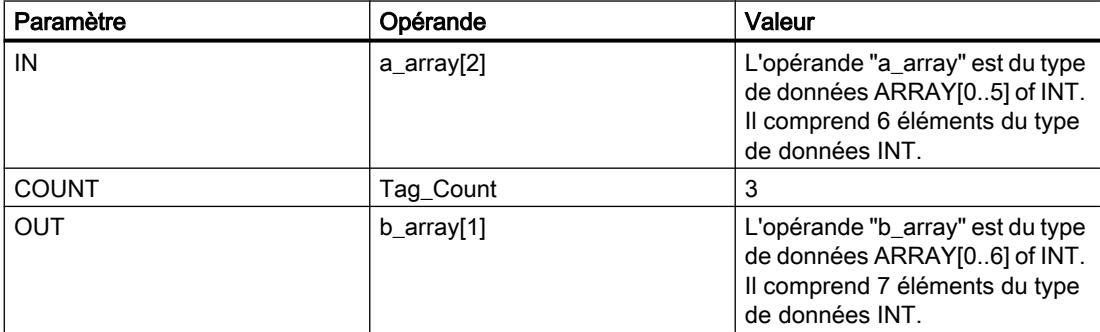

L'instruction sélectionne trois éléments INT de la variable #a\_array à partir du troisième élément et copie leur contenu dans la variable de sortie #b\_array en commençant au deuxième élément.

#### **Remarque**

#### Pour plus d'informations sur l'instruction MOVE\_BLK, référez-vous à référez-vous à la contribution suivante dans Siemens Industry Online Support (Sprache > français) :

Comment copier des zones de mémoire et des données structurées entre deux blocs de données dans STEP 7 (TIA Portal) ?

 https://support.industry.siemens.com/cs/ww/de/view/42603881 [\(https://](https://support.industry.siemens.com/cs/ww/fr/view/42603881) [support.industry.siemens.com/cs/ww/fr/view/42603881\)](https://support.industry.siemens.com/cs/ww/fr/view/42603881)

#### Voir aussi

[Présentation des types de données valides](#page-3794-0) (Page [231](#page-3794-0)) [Notions élémentaires sur le mot d'état](#page-3751-0) (Page [188](#page-3751-0)) [Principes de base de LIST](#page-10430-0) (Page [6867\)](#page-10430-0)

#### SCATTER : Décomposer une suite de bits en ses bits constitutifs

#### **Description**

L'instruction "Décomposer une suite de bits en ses bits constitutifs" permet de diviser une variable du type de données BYTE, WORD, DWORD ou LWORD en bits individuels et de les enregistrer dans un ARRAY of BOOL.

#### Remarque

#### Longueur de l'ARRAY

L'ARRAY of BOOL doit contenir exactement le nombre d'éléments spécifiés par la suite de bits.

C'est-à-dire que pour le type de données BYTE, par exemple, la taille exacte de l'ARRAY doit être de 8 éléments (WORD = 16, DWORD = 32 et LWORD = 64).

#### Remarque

#### Disponibilité de l'instruction sur une CPU S7-1500

Cette instruction peut être utilisée sur une CPU de la gamme S7-1200 à partir de la version 4.2 du firmware et sur une CPU de la gamme S7-1500 à partir d'une version >= 2.1 du firmware.

Ainsi, vous pouvez diviser un mot d'état et lire et modifier l'état des bits individuels par indice, par exemple. Vous pouvez de nouveau regrouper les bits individuels dans une suite de bits à l'aide de GATHER.

4.1 Motion Control

# Paramètre

Le tableau suivant montre les paramètres de l'instruction :

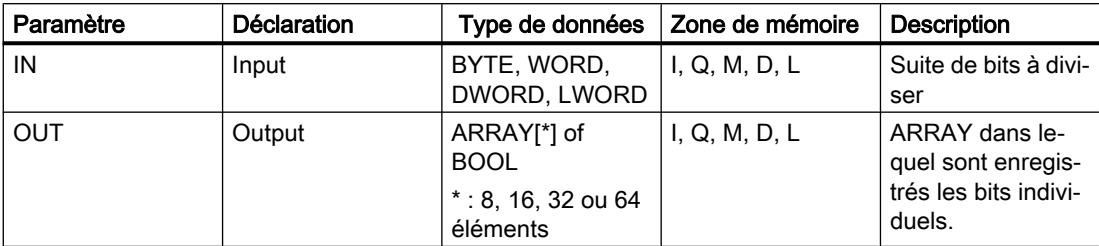

Vous trouverez des informations plus détaillées sur les types de données valides sous "Voir aussi".

# Exemple

Définissez les variables suivantes dans l'interface de bloc :

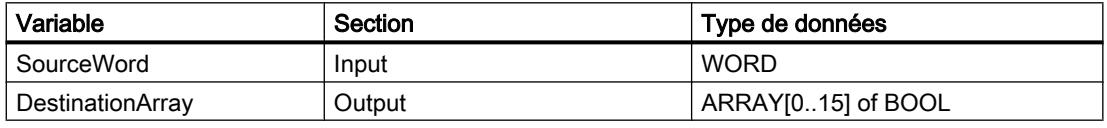

L'exemple suivant montre le fonctionnement de l'instruction :

#### **LIST**

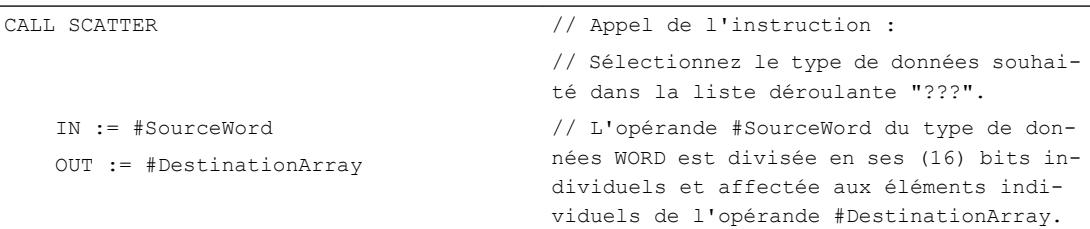

Le tableau suivant montre le fonctionnement de l'instruction au moyen de valeurs d'opérande concrètes :

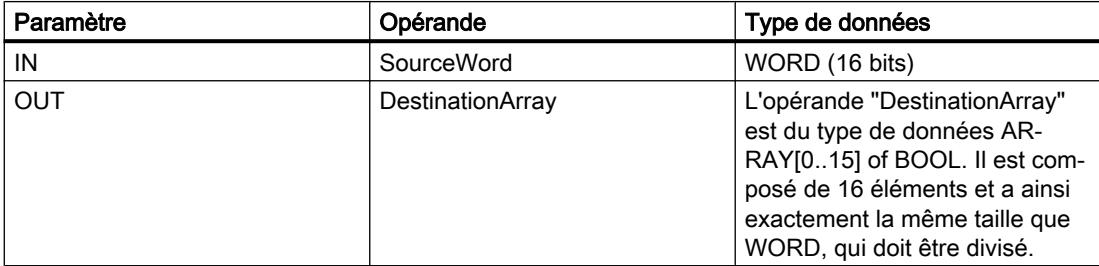

# Voir aussi

[Présentation des types de données valides](#page-3794-0) (Page [231](#page-3794-0)) [Notions élémentaires sur le mot d'état](#page-3751-0) (Page [188](#page-3751-0)) [Principes de base de LIST](#page-10430-0) (Page [6867](#page-10430-0))

# SCATTER\_BLK : Décomposer les éléments d'un ARRAY d'une suite de bits en ses bits constitutifs

### **Description**

L'instruction "Décomposer les éléments d'un ARRAY d'une suite de bits en ses bits constitutifs" permet de diviser un ou plusieurs éléments d'un ARRAY of BYTE, WORD, DWORD ou LWORD en bits individuels et de les enregistrer dans un ARRAY of BOOL. Au paramètre COUNT\_IN, vous indiquez le nombre d'éléments du tableau source à diviser. Le tableau source du paramètre IN peut contenir plus d'éléments que le nombre d'éléments indiqué au paramètre COUNT\_IN. L'ARRAY of BOOL doit contenir suffisamment d'éléments afin de pouvoir enregistrer les bits des séquences de bits divisées. Mais la taille du tableau cible peut aussi être plus grande.

#### **Remarque**

#### Si la limite ARRAY inférieure du tableau cible n'est pas "0", il convient d'observer les règles suivantes :

Pour des raisons de performance, il est bon que l'indice commence toujours à une limite de BYTE, WORD, DWORD ou LWORD. Autrement dit, l'indice doit être calculé en commençant par la valeur limite inférieure du tableau. Ce calcul s'effectue selon la formule suivante :

Indices valides = limite inférieure du tableau + n(nombre de séquences binaires) \* nombre de bits de la séquence binaire souhaitée

Pour un ARRAY[-2..45] of BOOL et la suite de bits WORD, le calcul s'effectue de la manière suivante :

- indice valide  $(-2) = -2 + 0 * 16$
- indice valide  $(14) = -2 + 1 * 16$
- indice valide  $(30) = -2 + 2 * 16$

Vous trouverez ci-dessous la description d'un exemple.

#### Remarque

#### Disponibilité de l'instruction sur une CPU S7-1500

Cette instruction peut être utilisée sur une CPU de la gamme S7-1200 à partir de la version 4.2 du firmware et sur une CPU de la gamme S7-1500 à partir d'une version >= 2.1 du firmware.

Ainsi, vous pouvez diviser des mots d'état et lire et modifier l'état des bits individuels par indice, par exemple. Vous pouvez de nouveau regrouper les bits individuels dans une suite de bits à l'aide de GATHER.

# Paramètres

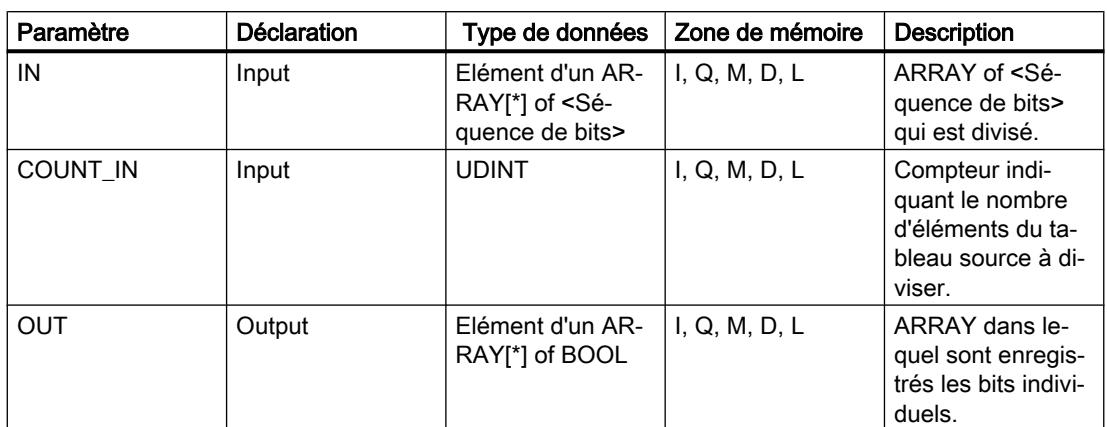

Le tableau suivant montre les paramètres de l'instruction :

Vous pouvez sélectionner la suite de bits dans la liste déroulante "???" de la boîte d'instruction.

Vous trouverez des informations plus détaillées sur les types de données valides sous "Voir aussi".

# Exemple de tableau cible avec la valeur limite inférieure "0"

Définissez les variables suivantes dans l'interface de bloc :

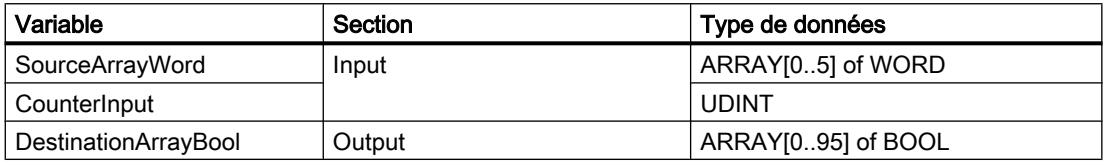

L'exemple suivant montre le fonctionnement de l'instruction :

#### **LIST**

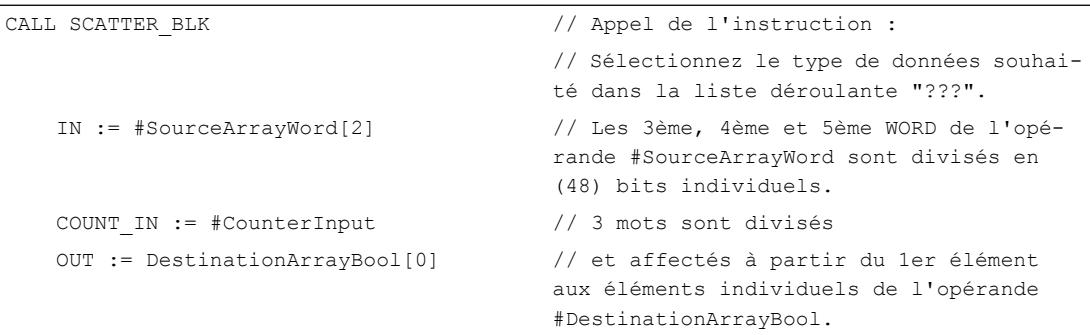
Le tableau suivant montre le fonctionnement de l'instruction au moyen de valeurs d'opérande concrètes :

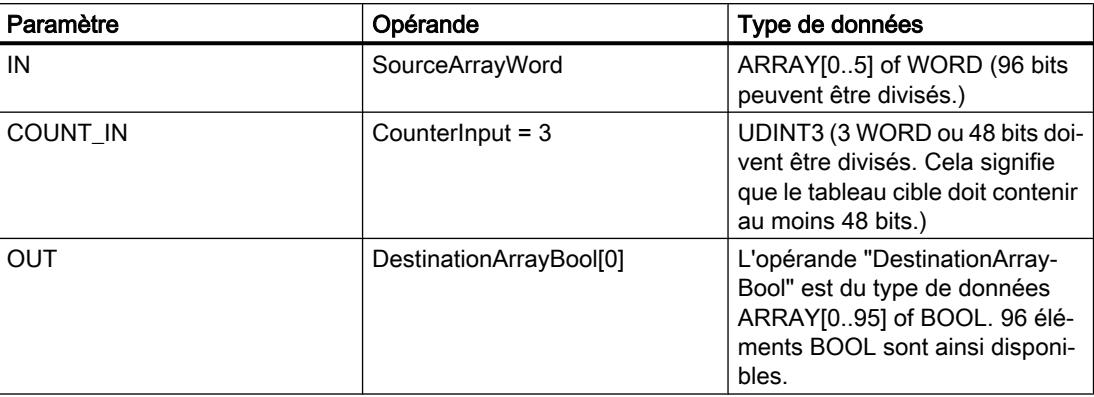

# Exemple de tableau cible avec la valeur limite inférieure "-2"

Définissez les variables suivantes dans l'interface de bloc :

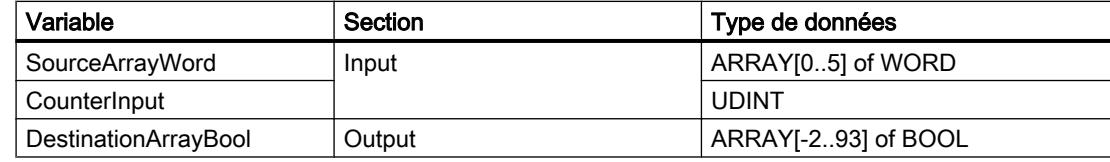

L'exemple suivant montre le fonctionnement de l'instruction :

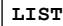

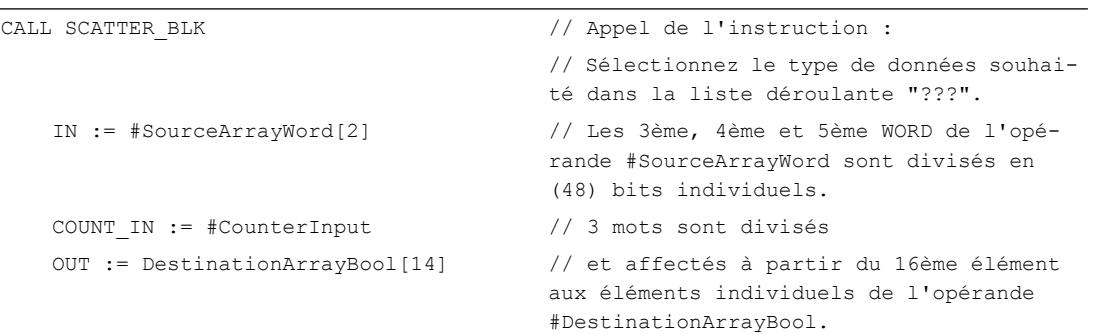

Le tableau suivant montre le fonctionnement de l'instruction au moyen de valeurs d'opérande concrètes :

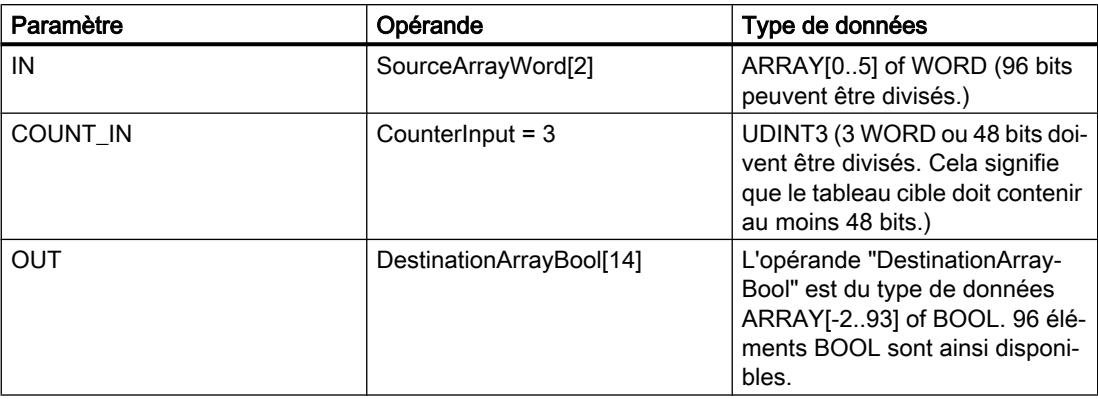

### Voir aussi

[Présentation des types de données valides](#page-3794-0) (Page [231](#page-3794-0)) [Notions élémentaires sur le mot d'état](#page-3751-0) (Page [188](#page-3751-0)) [Principes de base de LIST](#page-10430-0) (Page [6867](#page-10430-0))

# GATHER : Composer une suite de bits à partir de bits individuels

## **Description**

L'instruction "Composer une suite de bits à partir de bits individuels" permet de regrouper les bits d'un ARRAY of BOOL en une séquence de bits. La séquence binaire est enregistrée dans une variable du type de données BYTE, WORD, DWORD ou LWORD.

### **Remarque**

### Longueur de l'ARRAY

L'ARRAY of BOOL doit contenir exactement le nombre d'éléments spécifiés par la suite de bits.

C'est-à-dire que pour le type de données BYTE, par exemple, la taille exacte de l'ARRAY doit être de 8 éléments (WORD = 16, DWORD = 32 et LWORD = 64).

## Remarque

### Disponibilité de l'instruction sur une CPU S7-1500

Cette instruction peut être utilisée sur une CPU de la gamme S7-1200 à partir de la version 4.2 du firmware et sur une CPU de la gamme S7-1500 à partir d'une version >= 2.1 du firmware.

# Paramètre

Le tableau suivant montre les paramètres de l'instruction :

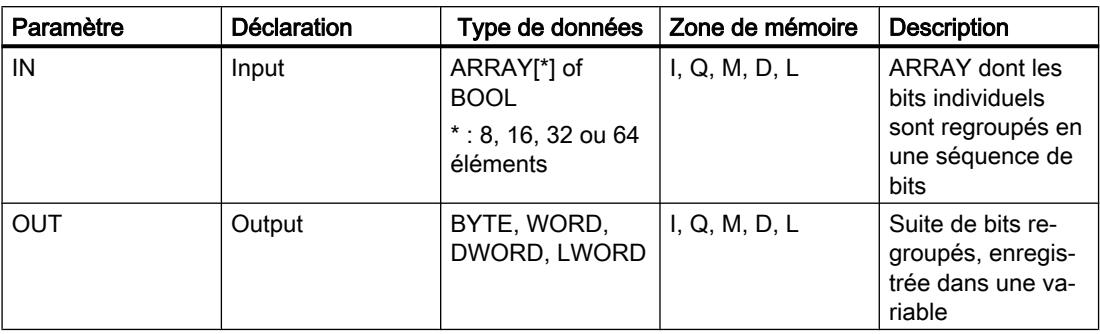

Vous pouvez sélectionner la suite de bits dans la liste déroulante "???" de la boîte d'instruction.

Vous trouverez des informations plus détaillées sur les types de données valides sous "Voir aussi".

## Exemple

Définissez les variables suivantes dans l'interface de bloc :

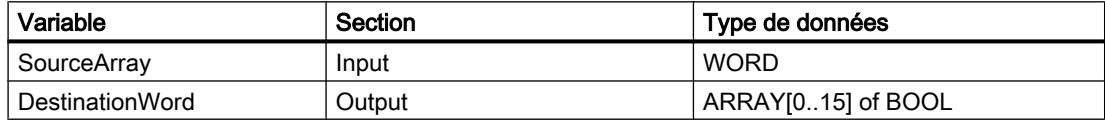

L'exemple suivant montre le fonctionnement de l'instruction :

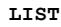

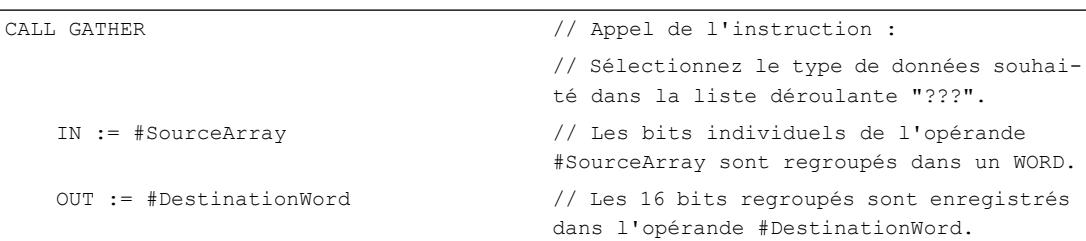

Le tableau suivant montre le fonctionnement de l'instruction au moyen de valeurs d'opérande concrètes :

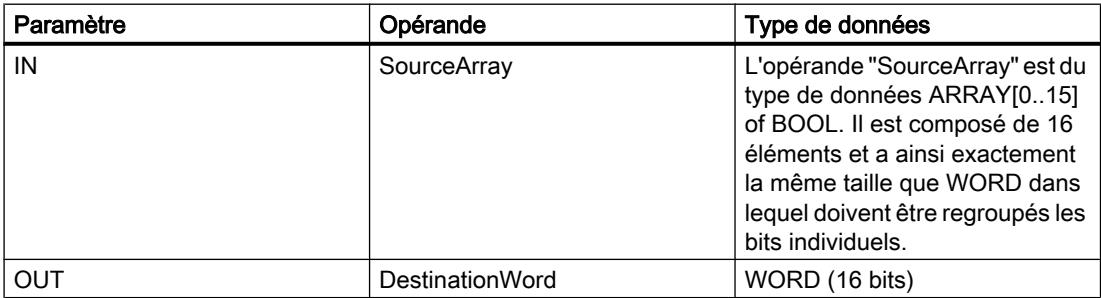

## Voir aussi

[Présentation des types de données valides](#page-3794-0) (Page [231](#page-3794-0)) [Notions élémentaires sur le mot d'état](#page-3751-0) (Page [188](#page-3751-0)) [Principes de base de LIST](#page-10430-0) (Page [6867](#page-10430-0))

# GATHER\_BLK : Composer plusieurs éléments d'un ARRAY d'une suite de bits à partir de bits individuels

## **Description**

L'instruction "Composer plusieurs éléments d'un ARRAY d'une suite de bits à partir de bits individuels" permet de regrouper les bits d'un ARRAY of BOOL en un ou en plusieurs éléments d'un ARRAY of <Séquence de bits>. Au paramètre COUNT\_OUT, vous indiquez le nombre d'éléments du tableau cible à copier. Ce faisant, vous indiquez de façon implicite le nombre d'éléments de l'ARRAY of BOOL nécessaires. Le tableau cible du paramètre OUT peut contenir plus d'éléments que le nombre d'éléments indiqué au paramètre COUNT\_OUT. L'ARRAY of <Séquence de bits> doit contenir suffisamment d'éléments afin de pouvoir enregistrer les bits à regrouper. Mais la taille du tableau cible peut aussi être plus grande.

### **Remarque**

### Si la limite ARRAY inférieure du tableau cible n'est pas "0", il convient d'observer les règles suivantes :

Pour des raisons de performance, il est bon que l'indice commence toujours à une limite de BYTE, WORD, DWORD ou LWORD. Autrement dit, l'indice doit être calculé en commençant par la valeur limite inférieure du tableau. Ce calcul s'effectue selon la formule suivante :

Indices valides = limite inférieure du tableau + n(nombre de séquences binaires) \* nombre de bits de la séquence binaire souhaitée

Pour un ARRAY[-2..45] of BOOL et la suite de bits WORD, le calcul s'effectue de la manière suivante :

- indice valide  $(-2) = -2 + 0 * 16$
- indice valide  $(14) = -2 + 1 * 16$
- indice valide  $(30) = -2 + 2 * 16$

Vous trouverez ci-dessous la description d'un exemple.

### Remarque

### Disponibilité de l'instruction sur une CPU S7-1500

Cette instruction peut être utilisée sur une CPU de la gamme S7-1200 à partir de la version 4.2 du firmware et sur une CPU de la gamme S7-1500 à partir d'une version >= 2.1 du firmware.

# Paramètres

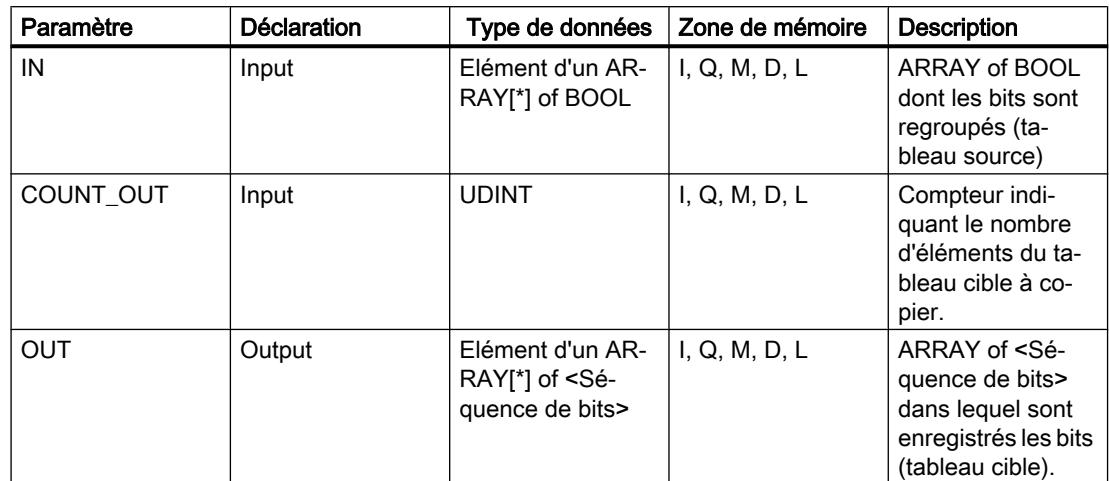

Le tableau suivant montre les paramètres de l'instruction :

Vous pouvez sélectionner la suite de bits dans la liste déroulante "???" de la boîte d'instruction.

Vous trouverez des informations plus détaillées sur les types de données valides sous "Voir aussi".

## Exemple de tableau source avec la valeur limite inférieure "0"

Définissez les variables suivantes dans l'interface de bloc :

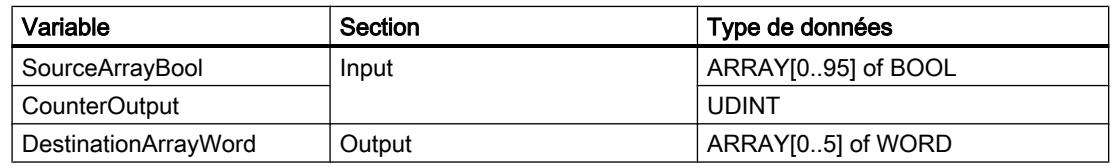

L'exemple suivant montre le fonctionnement de l'instruction :

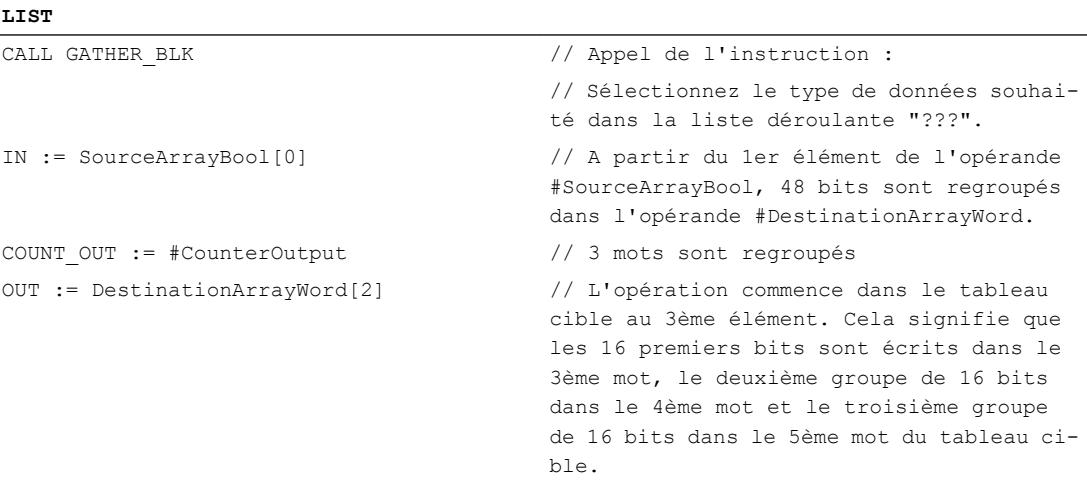

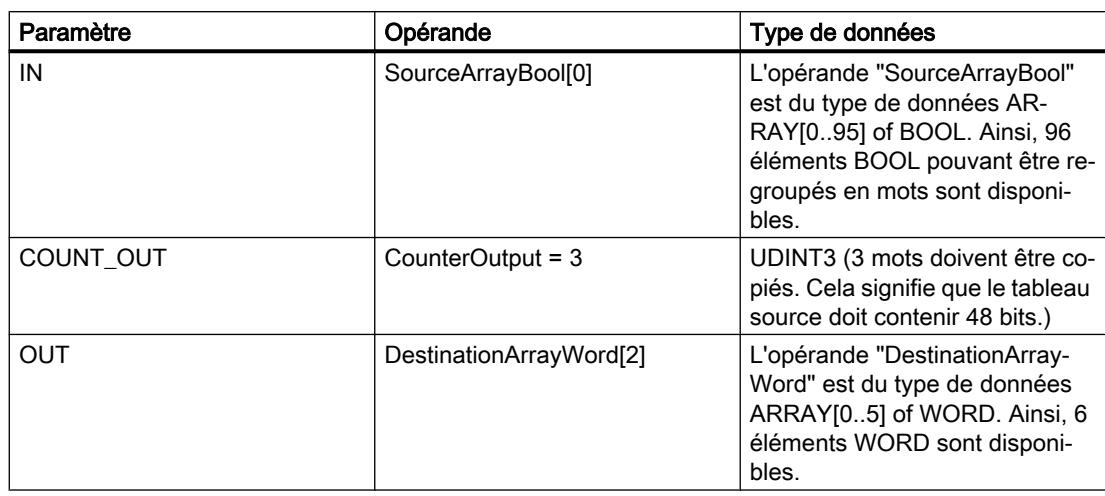

Le tableau suivant montre le fonctionnement de l'instruction au moyen de valeurs d'opérande concrètes :

# Exemple de tableau source avec la valeur limite inférieure "-2"

Définissez les variables suivantes dans l'interface de bloc :

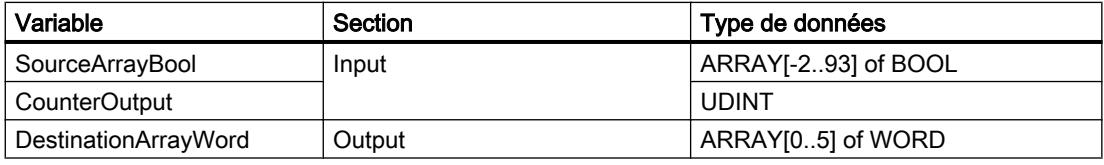

L'exemple suivant montre le fonctionnement de l'instruction :

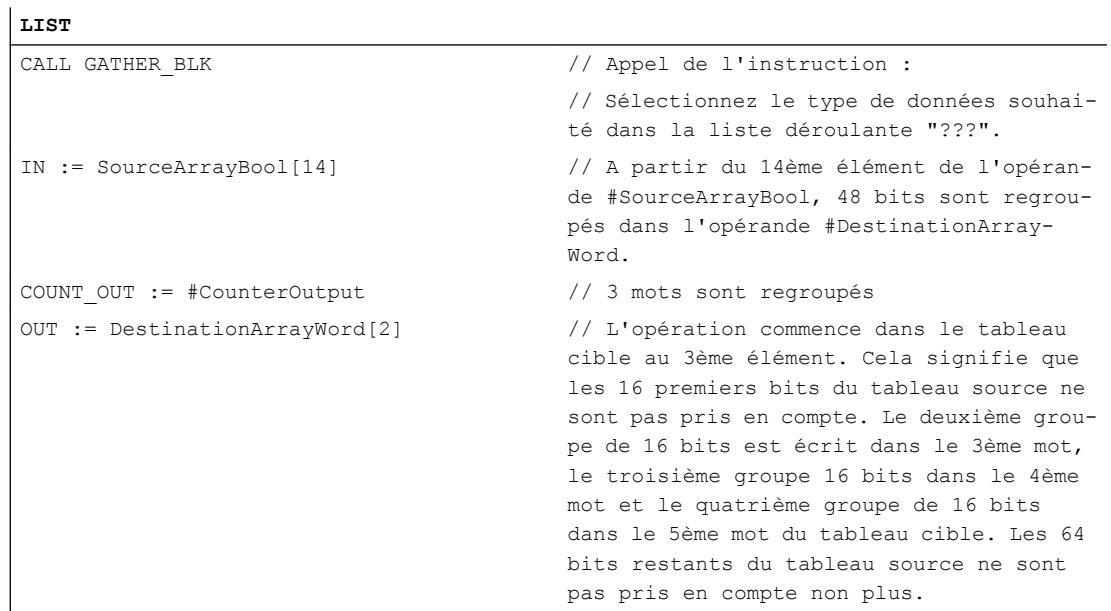

Le tableau suivant montre le fonctionnement de l'instruction au moyen de valeurs d'opérande concrètes :

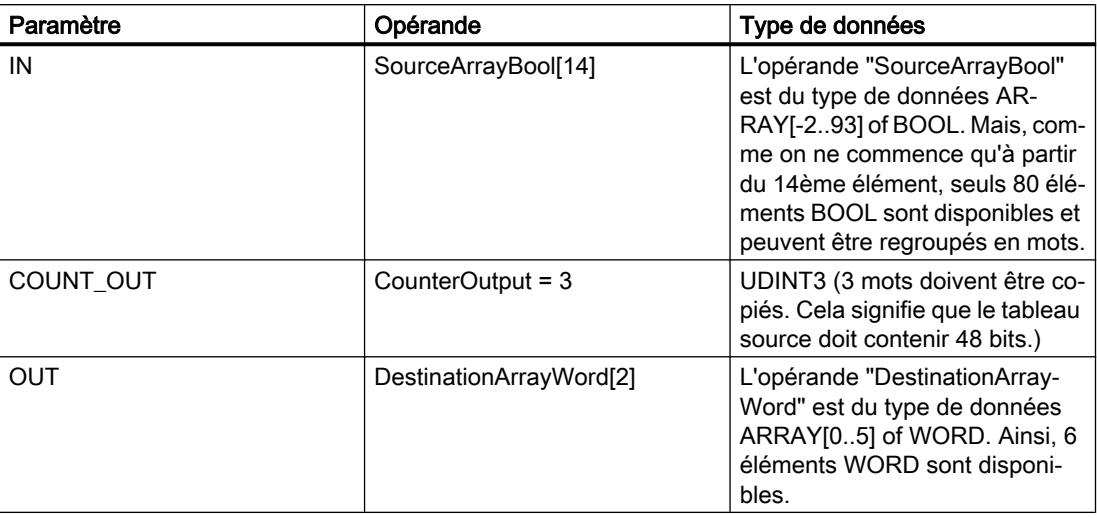

#### Voir aussi

[Présentation des types de données valides](#page-3794-0) (Page [231](#page-3794-0)) [Notions élémentaires sur le mot d'état](#page-3751-0) (Page [188](#page-3751-0)) [Principes de base de LIST](#page-10430-0) (Page [6867\)](#page-10430-0)

## MOVE\_BLK\_VARIANT : Copier zone

### **Description**

Avec l'instruction "Copier zone", vous copiez les contenus d'une zone de mémoire (zone source) dans une autre zone de mémoire (zone cible). Vous pouvez copier un tableau (ARRAY) complet ou des éléments d'un tableau dans un autre tableau du même type de données. La taille (nombre d'éléments) du tableau source et celle du tableau cible peuvent être différentes. Vous pouvez recopier plusieurs éléments à l'intérieur d'un tableau (ARRAY) ou copier des éléments individuels.

Le nombre d'éléments à copier ne doit pas dépasser la zone source ou la zone cible sélectionnée.

Au moment de la création du bloc, lorsque vous utilisez cette instruction, il n'est pas nécessaire que le tableau (ARRAY) soit déjà connu, puisque la source et la cible sont transmises par VARIANT.

Le comptage au niveau des paramètres SRC\_INDEX et DEST\_INDEX commence toujours à la valeur limite inférieure "0", indépendamment de la déclaration ultérieure du tableau (ARRAY).

L'instruction n'est pas exécutée si le nombre de données copiées est supérieur à celui des données disponibles.

4.1 Motion Control

# Paramètres

Le tableau suivant montre les paramètres de l'instruction "Copier zone" :

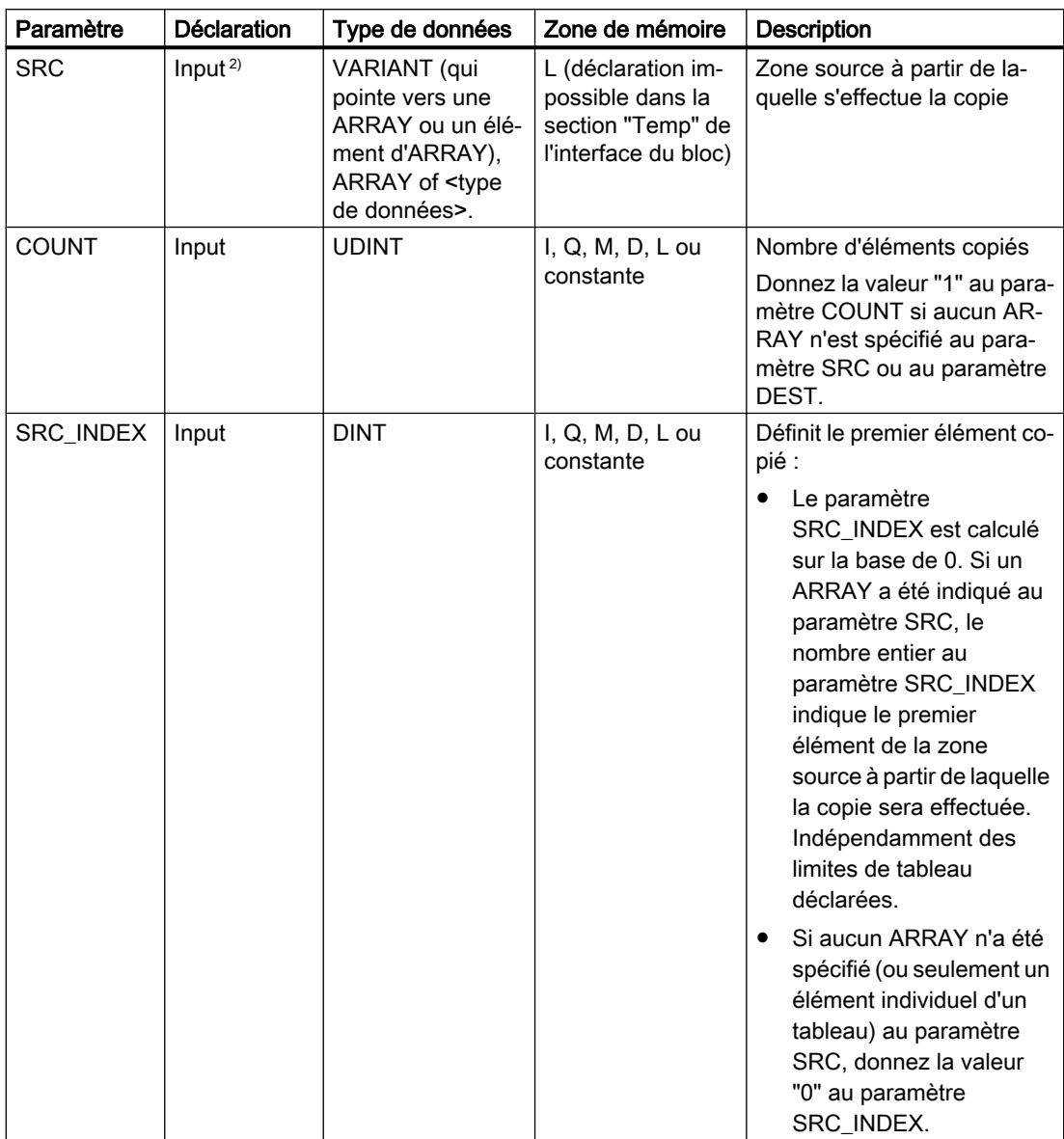

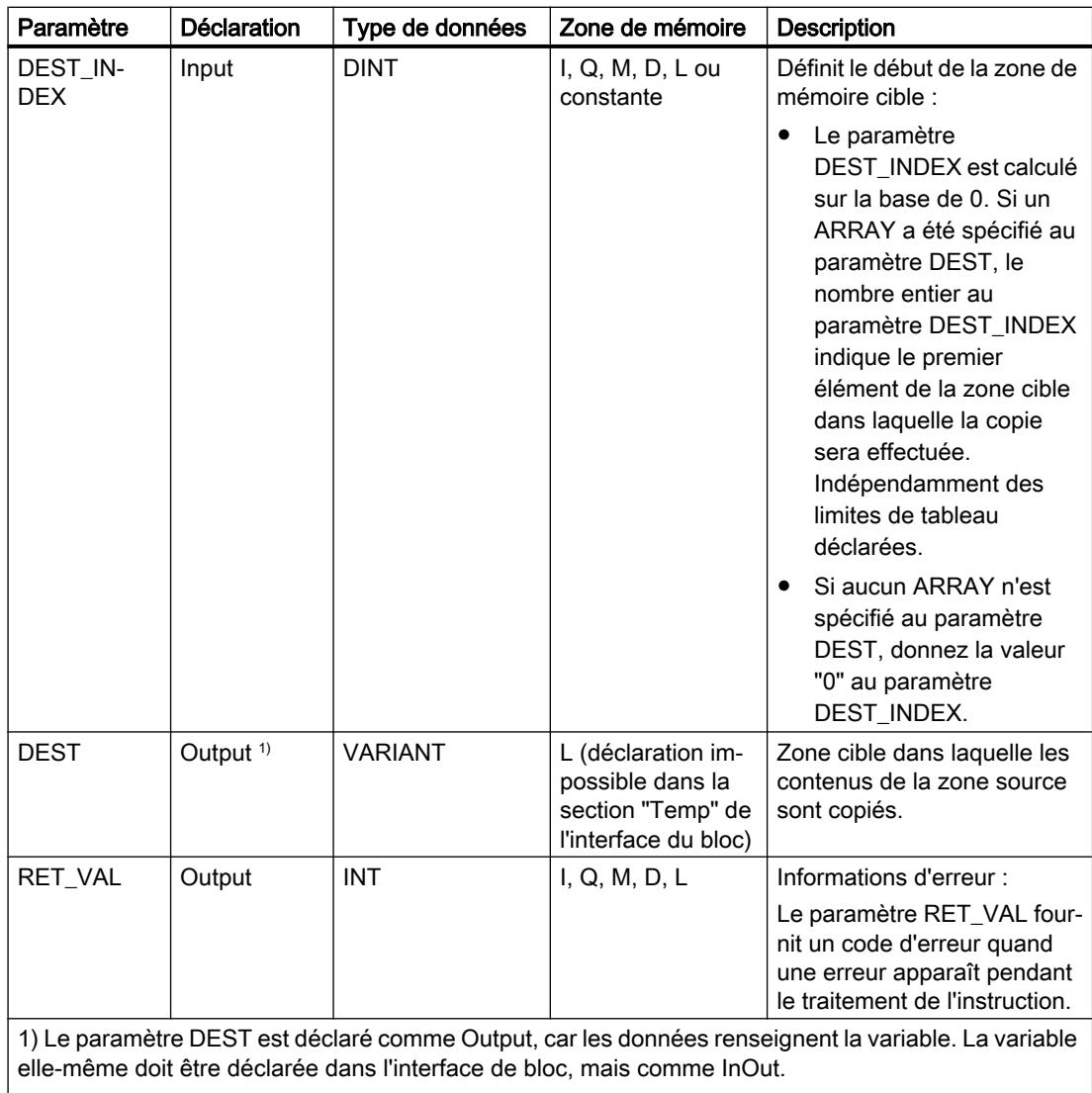

2) Au paramètre SRC, les types de données BOOL sont autorisés et ARRAY of BOOL n'est pas autorisé.

Vous trouverez des informations plus détaillées sur les types de données valides sous "Voir aussi".

# Paramètre RET\_VAL

Le tableau suivant indique la signification des valeurs du paramètre RET\_VAL :

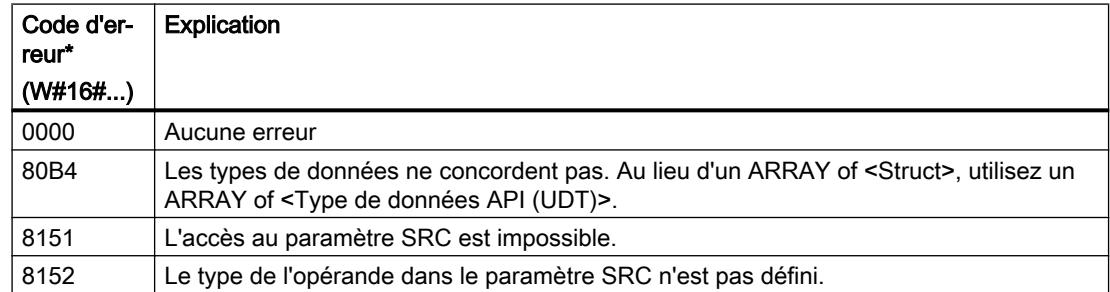

4.1 Motion Control

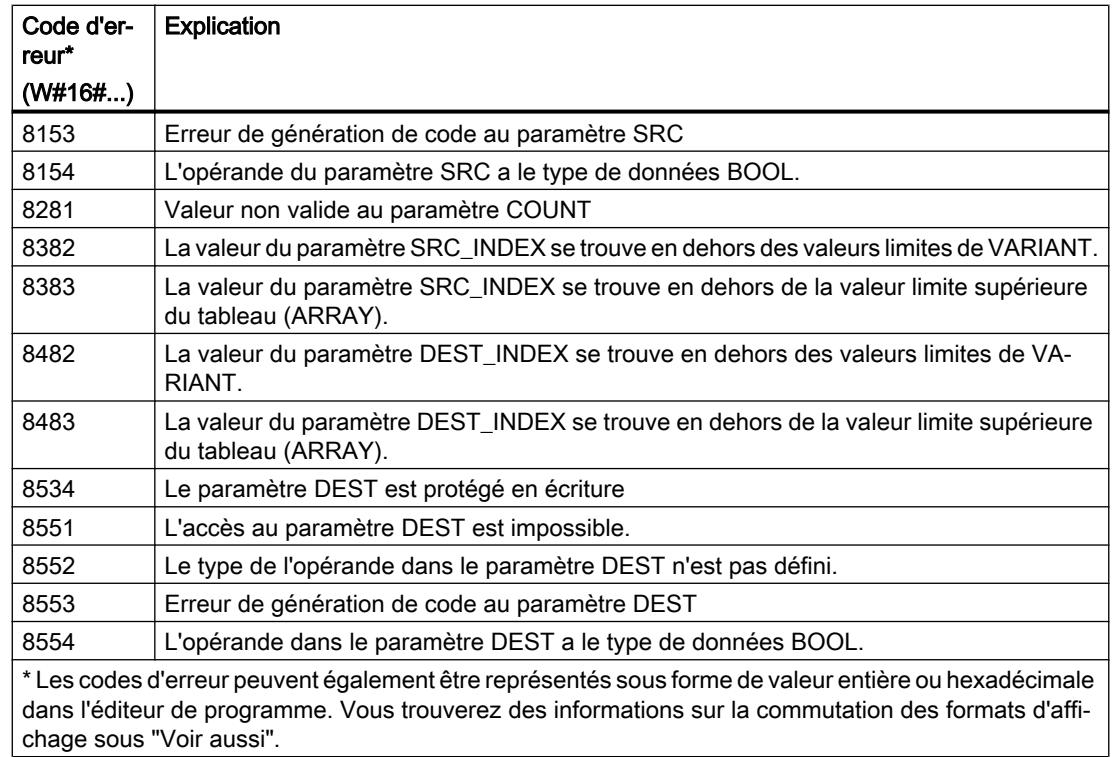

# Exemple

# L'exemple suivant montre le fonctionnement de l'instruction :

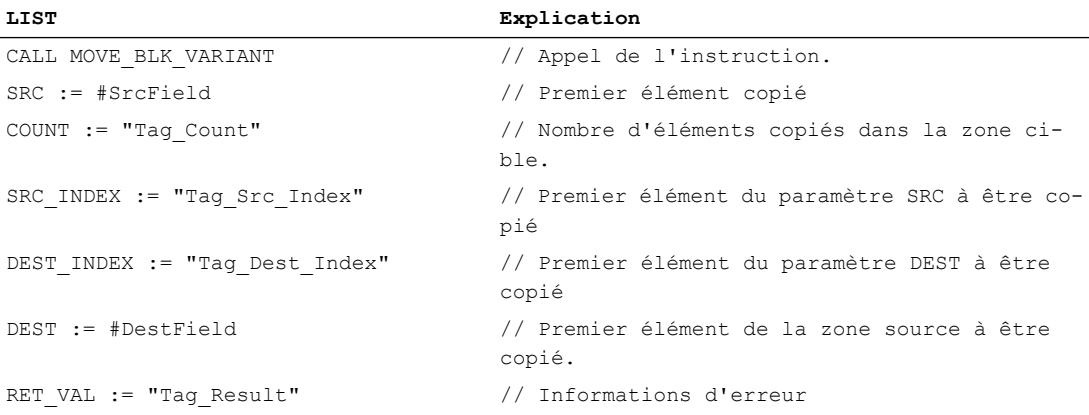

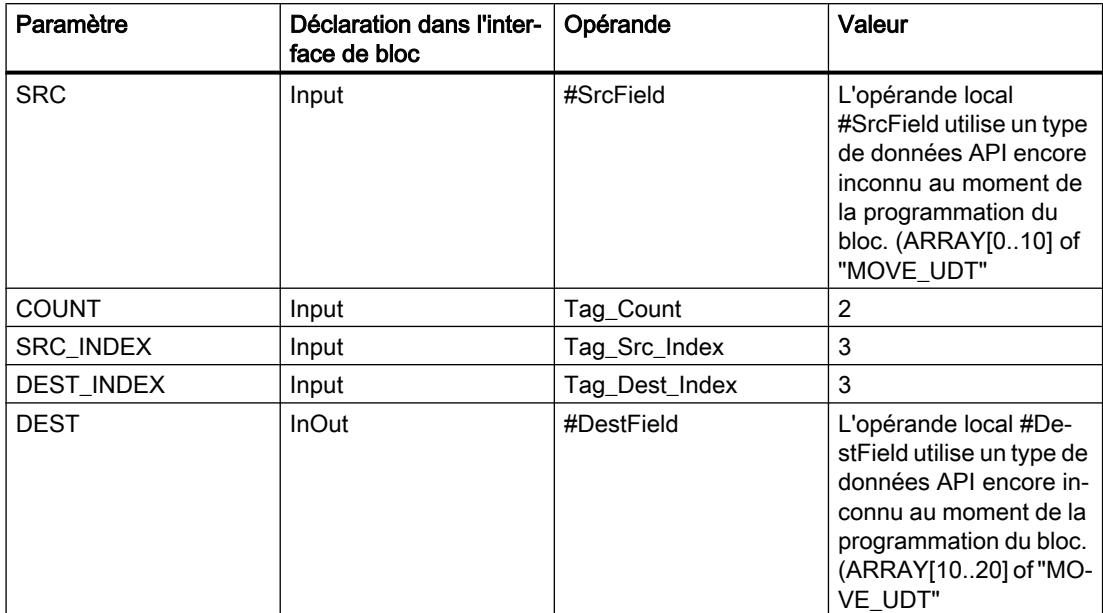

Le tableau suivant montre le fonctionnement de l'instruction au moyen de valeurs d'opérande concrètes :

2 éléments sont copiés de la zone source dans la zone cible, à partir du quatrième élément de l'ARRAY[0..10] of MOVE\_UDT. Les copies sont insérées dans l'ARRAY[10..20] of MOVE\_UDT à partir du quatrième élément.

#### Remarque

Pour plus d'informations sur l'instruction MOVE\_BLK\_VARIANT, référez-vous à référez-vous à la contribution suivante dans Siemens Industry Online Support (Sprache > français) :

Comment copier des zones de mémoire et des données structurées entre deux blocs de données dans STEP 7 (TIA Portal) ?

**A** https://support.industry.siemens.com/cs/ww/de/view/42603881 [\(https://](https://support.industry.siemens.com/cs/ww/fr/view/42603881) [support.industry.siemens.com/cs/ww/fr/view/42603881\)](https://support.industry.siemens.com/cs/ww/fr/view/42603881)

### Voir aussi

[Présentation des types de données valides](#page-3794-0) (Page [231](#page-3794-0)) [Notions élémentaires sur le mot d'état](#page-3751-0) (Page [188](#page-3751-0)) [Modification des formats d'affichage dans l'état du programme](#page-10906-0) (Page [7343](#page-10906-0)) [Notions de base sur le type de données VARIANT](#page-3870-0) (Page [307](#page-3870-0)) [Principes de base de LIST](#page-10430-0) (Page [6867\)](#page-10430-0)

# UMOVE\_BLK : Copier zone contiguë

#### **Description**

L'instruction "Copier zone contiguë" copie de manière contiguë le contenu d'une zone de mémoire (zone source) dans une autre zone de mémoire (zone cible). Vous déterminez le nombre d'éléments à copier dans la zone cible au moyen du paramètre COUNT. La largeur des éléments à copier est définie par celle de l'élément à l'entrée IN.

La zone source et la zone cible doivent avoir le même type de données pour que l'instruction soit traitée.

#### **Remarque**

La copie ne peut pas être interrompue par d'autres activités du système d'exploitation. Pour cette raison, les temps de réaction de la CPU aux alarmes peuvent augmenter pendant l'exécution de l'instruction "Copier zone contiguë".

La valeur de la sortie OUT est invalide lorsque la quantité de données copiées est supérieure à celle mise à disposition dans le paramètre IN ou dans le paramètre OUT.

L'instruction "Copier zone contiguë" permet de copier 16 ko maximum. Vous devez tenir compte des limitations propres à la CPU.

#### Remarque

#### Utilisation de tableaux (ARRAY)

L'instruction copie le contenu à partir de l'élément défini, n éléments (n = suivant la valeur au paramètre COUNT) de la zone source dans la zone cible, à partir de l'indice indiqué.

## Paramètre

Le tableau suivant montre les paramètres de l'instruction "Copier zone contiguë" :

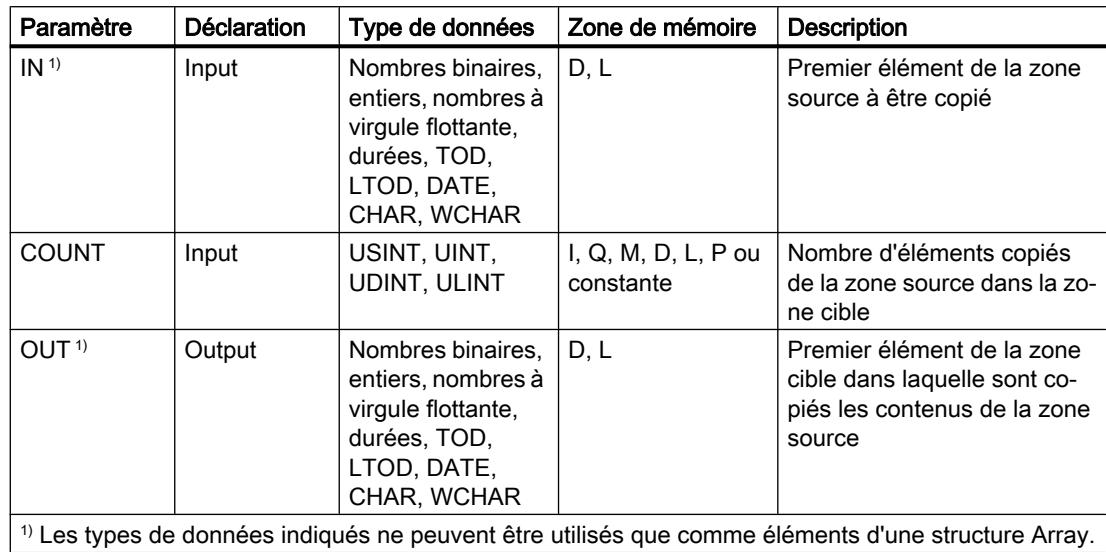

Vous pouvez sélectionner les types de données de l'instruction dans les listes déroulantes "???".

Vous trouverez des informations plus détaillées sur les types de données valides sous "Voir aussi".

#### Exemple

L'exemple suivant montre le fonctionnement de l'instruction :

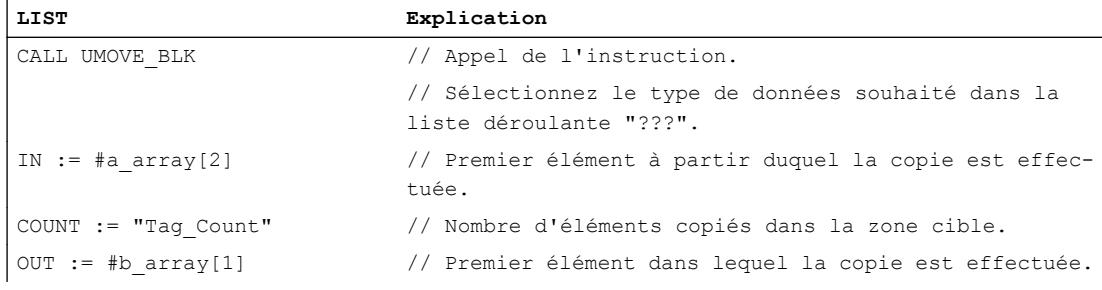

Le tableau suivant montre le fonctionnement de l'instruction à l'aide de valeurs d'opérande concrètes :

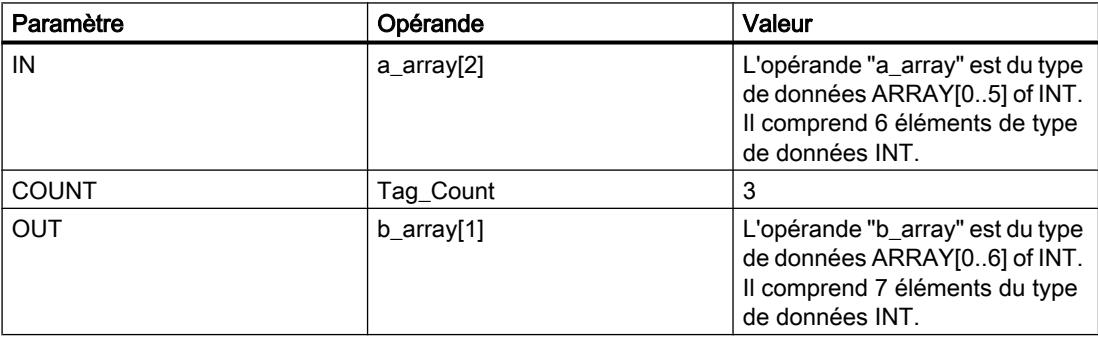

L'instruction sélectionne trois éléments INT de la variable #a\_array à partir du troisième élément et copie leur contenu dans la variable de sortie #b\_array en commençant au deuxième élément. La copie ne peut pas être interrompue par d'autres activités du système d'exploitation.

#### Remarque

Pour plus d'informations sur l'instruction UMOVE\_BLK, référez-vous à référez-vous à la contribution suivante dans Siemens Industry Online Support (Sprache > français) :

Comment copier des zones de mémoire et des données structurées entre deux blocs de données dans STEP 7 (TIA Portal) ?

**Ahttps://support.industry.siemens.com/cs/ww/de/view/42603881 [\(https://](https://support.industry.siemens.com/cs/ww/fr/view/42603881)** [support.industry.siemens.com/cs/ww/fr/view/42603881\)](https://support.industry.siemens.com/cs/ww/fr/view/42603881)

## Voir aussi

[Présentation des types de données valides](#page-3794-0) (Page [231](#page-3794-0)) [Notions élémentaires sur le mot d'état](#page-3751-0) (Page [188](#page-3751-0)) [Principes de base de LIST](#page-10430-0) (Page [6867](#page-10430-0))

## FILL\_BLK : Compléter zone

## **Description**

L'instruction "Compléter zone" permet de compléter une zone de mémoire (zone cible) avec la valeur de l'entrée IN. La zone cible est complétée à partir de l'adresse indiquée à la sortie OUT. Le nombre de répétitions de la copie est déterminé par le paramètre COUNT. Lors de l'exécution de l'instruction, la valeur à l'entrée IN est copiée dans la zone cible autant de fois que le spécifie la valeur du paramètre COUNT.

La zone source et la zone cible doivent avoir le même type de données pour que l'instruction soit traitée.

Au maximum, vous pouvez modifier autant d'éléments que le tableau ARRAY ou la structure possède d'éléments. Si vous copiez plus de données que d'éléments disponibles à la sortie OUT, vous obtenez un résultat indésirable.

#### Remarque

## Utilisation de tableaux (ARRAY)

L'instruction lit le contenu de l'élément sélectionné dans la zone source et le copie n fois (n = suivant la valeur au paramètre COUNT) dans la zone cible, à partir de l'indice indiqué.

## Compléter des structures

En plus des éléments d'un tableau ARRAY, vous pouvez également compléter plusieurs éléments d'une structure (STRUCT, type de données API) avec la même valeur. La structure dont vous souhaitez compléter les éléments ne doit contenir que des éléments individuels du même type de données élémentaire. Cependant, la structure elle-même peut être intégrée dans une autre structure.

## Paramètre

Le tableau suivant montre les paramètres de l'instruction "Compléter zone" :

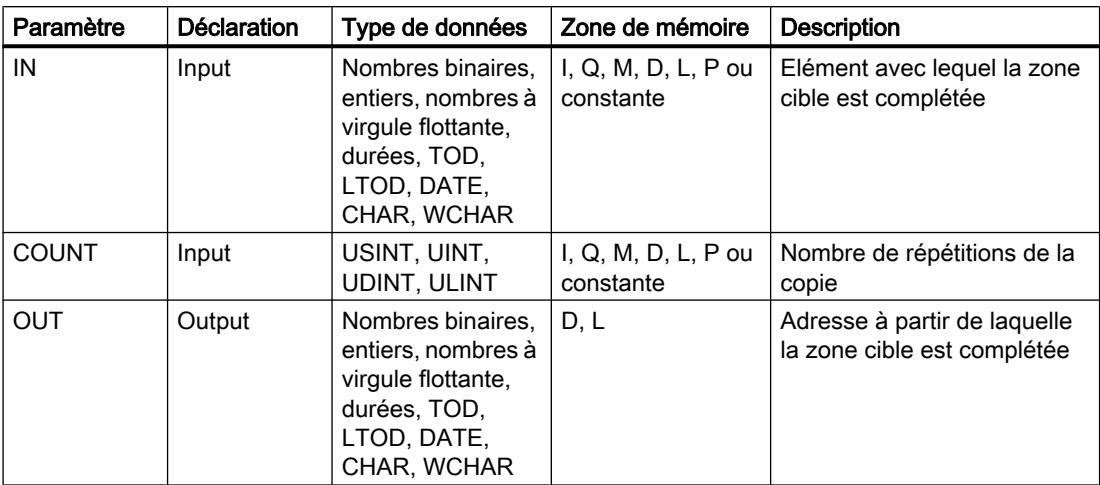

Vous pouvez sélectionner les types de données de l'instruction dans les listes déroulantes "???".

Vous trouverez des informations plus détaillées sur les types de données valides sous "Voir aussi".

## Exemple de tableau ARRAY

L'exemple suivant montre le fonctionnement de l'instruction lorsque vous voulez compléter un ARRAY :

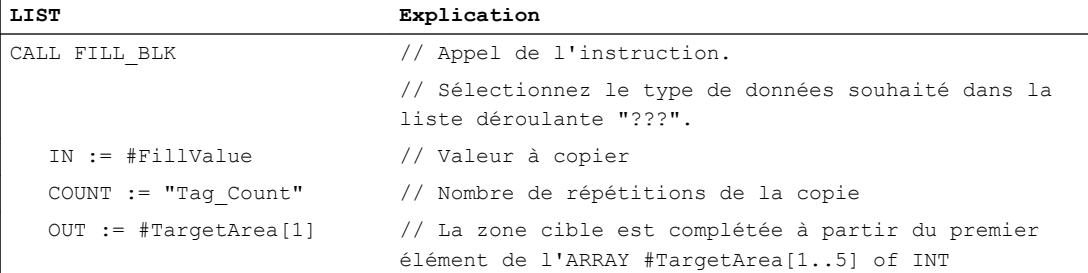

Le tableau suivant montre le fonctionnement de l'instruction au moyen de valeurs d'opérandes concrètes :

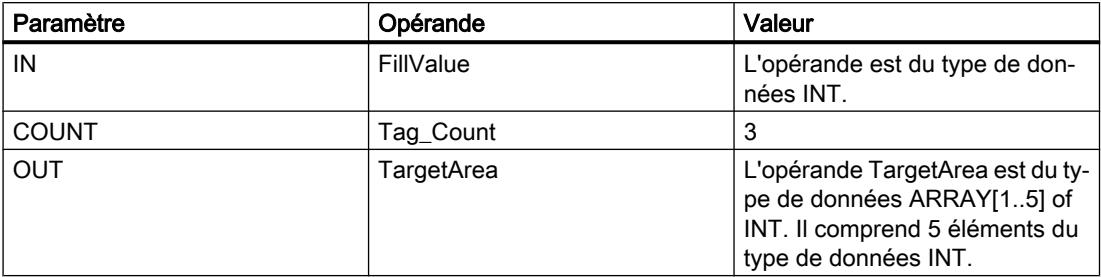

L'instruction copie trois fois la valeur de l'opérande#FillValue dans la variable de sortie #TargetArea, en commençant par le premier élément.

## Exemples avec une structure

 $\mathbf{r}$ 

Les exemples suivants montrent le fonctionnement de l'instruction lorsque vous voulez compléter une structure.

Créez un bloc de données global avec les éléments suivants :

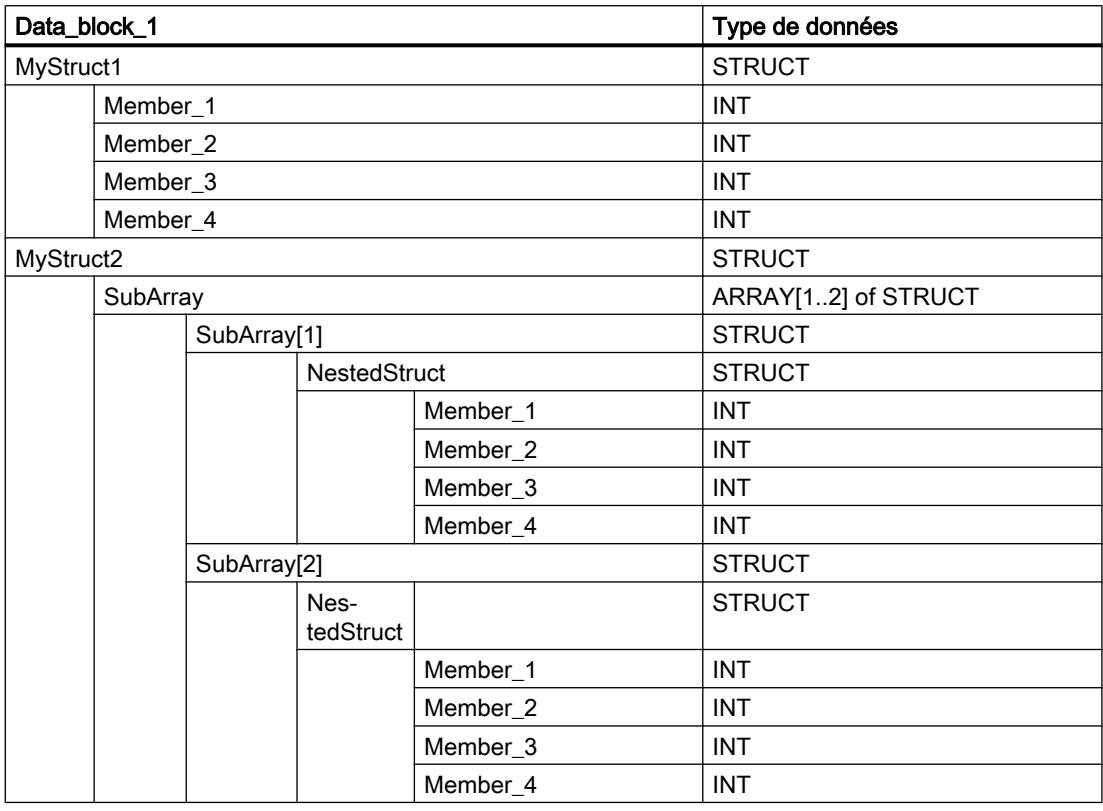

Créez le code du programme suivant pour adresser la variable MyStruct1 :

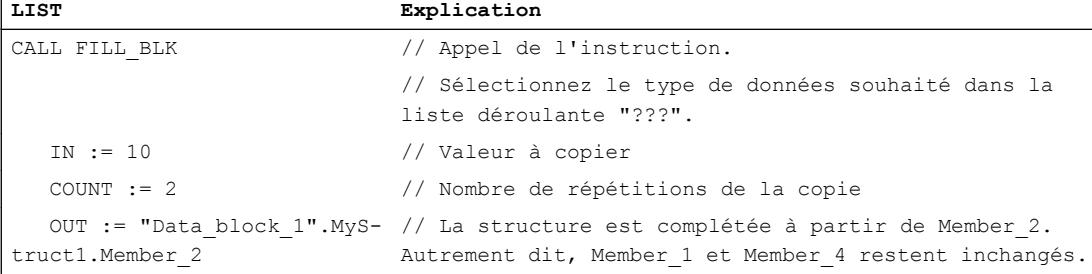

Créez le code du programme suivant pour adresser la variable MyStruct2 :

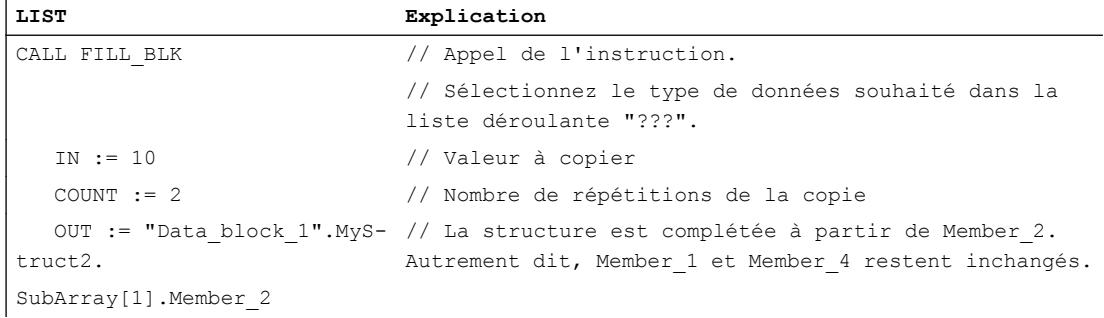

## Voir aussi

[Présentation des types de données valides](#page-3794-0) (Page [231](#page-3794-0)) [Notions élémentaires sur le mot d'état](#page-3751-0) (Page [188](#page-3751-0)) [Principes de base de LIST](#page-10430-0) (Page [6867\)](#page-10430-0)

### UFILL\_BLK : Compléter zone contiguë

#### **Description**

L'instruction "Compléter zone contiguë" permet de compléter une zone de mémoire (zone cible) de manière contiguë avec la valeur de l'entrée IN. La zone cible est complétée à partir de l'adresse indiquée à la sortie OUT. Le nombre de répétitions de la copie est déterminé par le paramètre COUNT. Lors de l'exécution de l'instruction, la valeur à l'entrée IN est copiée dans la zone cible autant de fois que le spécifie la valeur du paramètre COUNT.

La zone source et la zone cible doivent avoir le même type de données pour que l'instruction soit traitée.

#### Remarque

La copie ne peut pas être interrompue par d'autres activités du système d'exploitation. Pour cette raison, les temps de réaction de la CPU aux alarmes peuvent augmenter pendant l'exécution de l'instruction "Compléter zone contiguë".

Au maximum, vous pouvez modifier autant d'éléments que le tableau ARRAY ou la structure possède d'éléments. Si vous copiez plus de données que d'éléments disponibles à la sortie OUT, vous obtenez un résultat indésirable.

#### Remarque

#### Utilisation de tableaux (ARRAY)

L'instruction lit le contenu de l'élément sélectionné dans la zone source et le copie n fois (n = suivant la valeur au paramètre COUNT) dans la zone cible, à partir de l'indice indiqué.

L'instruction "Compléter zone contiguë" permet de copier 16 Ko maximum. Vous devez tenir compte des limitations propres à la CPU.

## Compléter des structures

En plus des éléments d'un tableau ARRAY, vous pouvez également compléter plusieurs éléments d'une structure (STRUCT, type de données API) avec la même valeur. La structure dont vous souhaitez compléter les éléments ne doit contenir que des éléments individuels du même type de données élémentaire. Cependant, la structure elle-même peut être intégrée dans une autre structure.

## Paramètre

Le tableau suivant montre les paramètres de l'instruction "Compléter zone contiguë" :

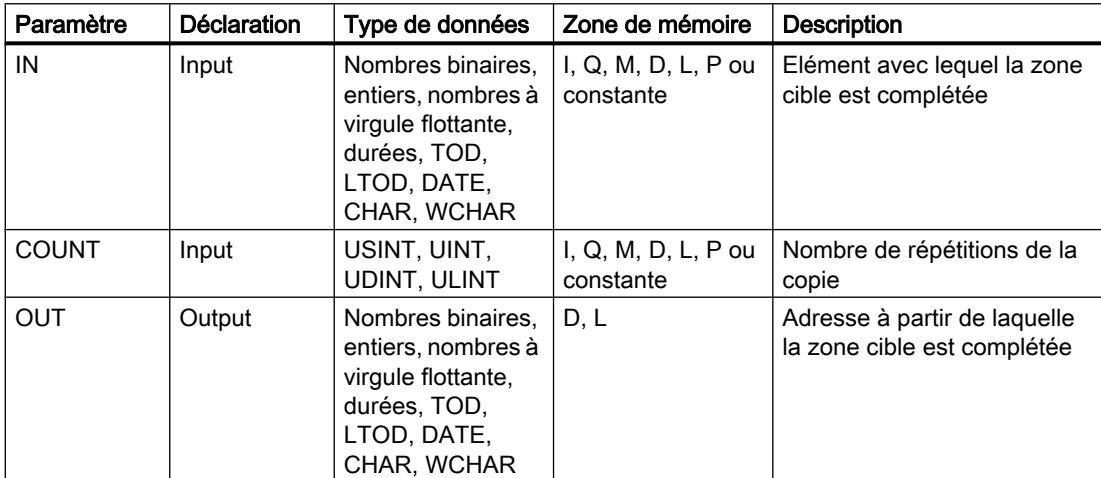

Vous pouvez sélectionner les types de données de l'instruction dans les listes déroulantes "???".

Vous trouverez des informations plus détaillées sur les types de données valides sous "Voir aussi".

## Exemple de tableau ARRAY

L'exemple suivant montre le fonctionnement de l'instruction lorsque vous voulez compléter un ARRAY :

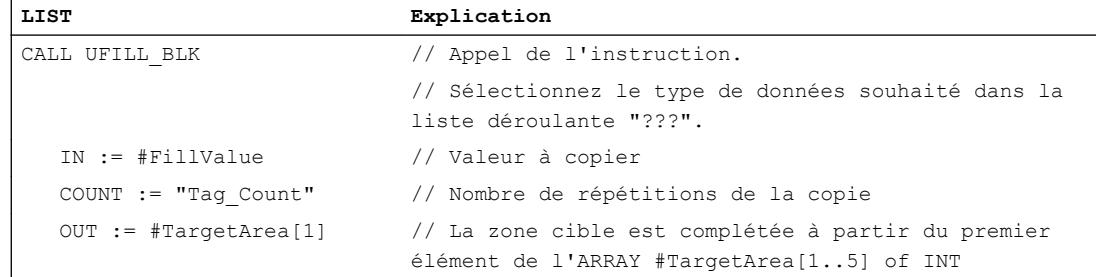

Le tableau suivant montre le fonctionnement de l'instruction au moyen de valeurs d'opérandes concrètes :

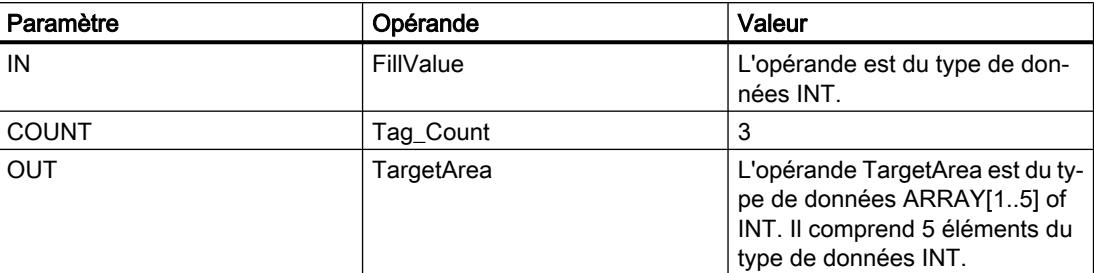

L'instruction copie trois fois la valeur de l'opérande#FillValue dans la variable de sortie #TargetArea, en commençant par le premier élément. La copie ne peut pas être interrompue par d'autres activités du système d'exploitation.

#### Exemples avec une structure

Les exemples suivants montrent le fonctionnement de l'instruction lorsque vous voulez compléter une structure.

Créez un bloc de données global avec les éléments suivants :

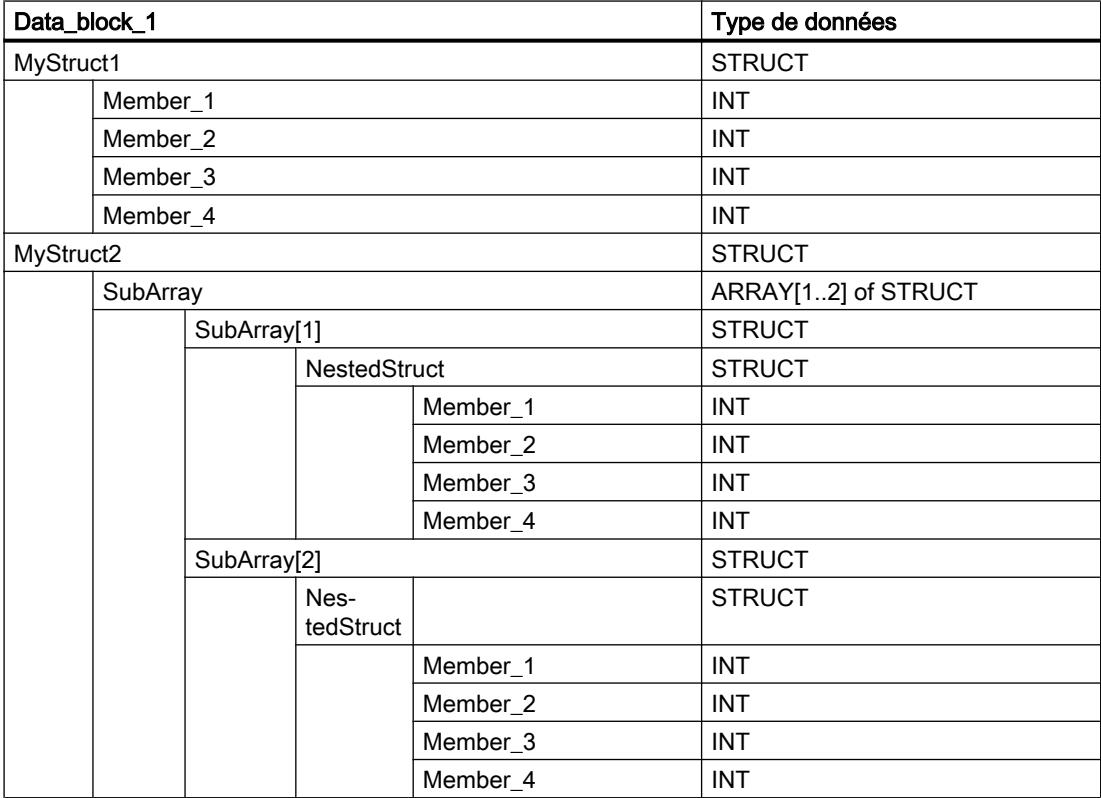

4.1 Motion Control

Créez le code du programme suivant pour adresser la variable MyStruct1 :

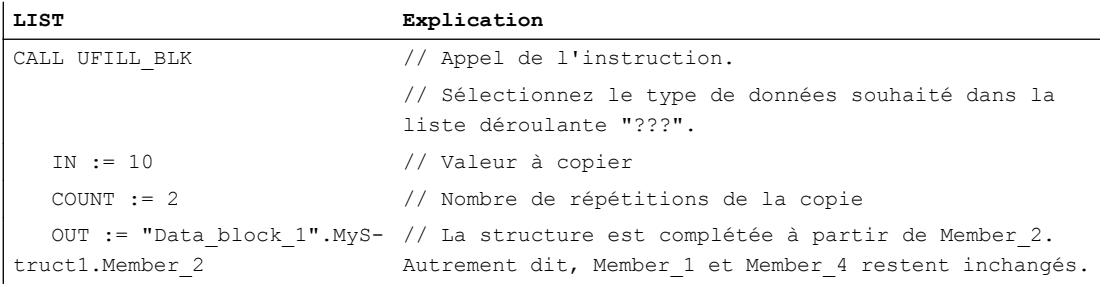

Créez le code du programme suivant pour adresser la variable MyStruct2 :

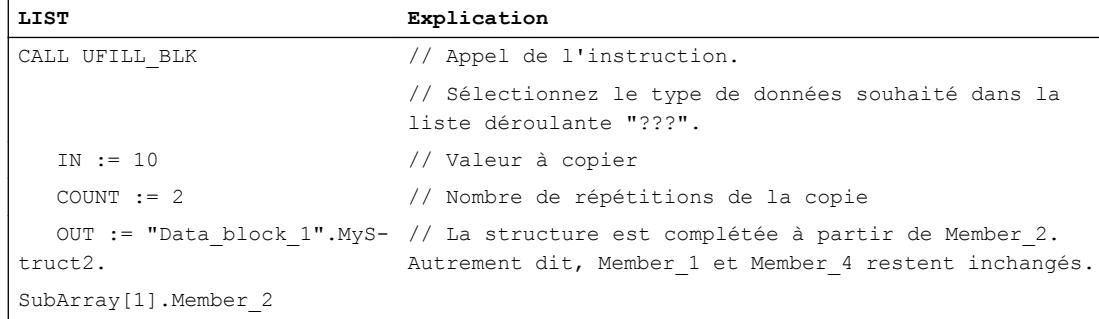

#### Voir aussi

[Présentation des types de données valides](#page-3794-0) (Page [231](#page-3794-0)) [Notions élémentaires sur le mot d'état](#page-3751-0) (Page [188](#page-3751-0)) [Principes de base de LIST](#page-10430-0) (Page [6867](#page-10430-0))

# DB ARRAY

## ReadFromArrayDB : Lire dans un bloc de données ARRAY

### **Description**

Avec l'instruction "Lire dans un bloc de données ARRAY", vous lisez l'élément désigné par l'indice dans un bloc de données de type DB ARRAY et vous écrivez la valeur de cet élément dans la zone cible.

Un bloc de données ARRAY est un bloc de données composé exactement d'un ARRAY of <type de données>. Les éléments du tableau peuvent être du type de données API ou de tout autre type de données élémentaire. Le comptage du tableau commence toujours à la valeur limite inférieure "0".

# Paramètres

Le tableau suivant montre les paramètres de l'instruction "Lire dans un bloc de données ARRAY" :

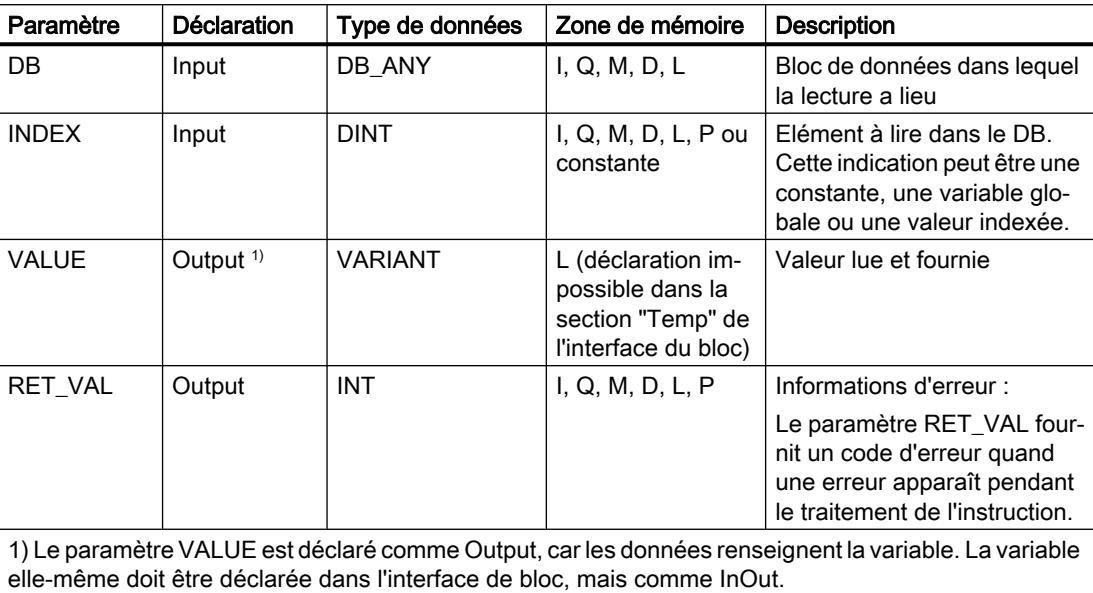

Vous trouverez des informations plus détaillées sur les types de données valides sous "Voir aussi".

## Paramètre RET\_VAL

Le tableau suivant donne la signification des valeurs du paramètre RET\_VAL :

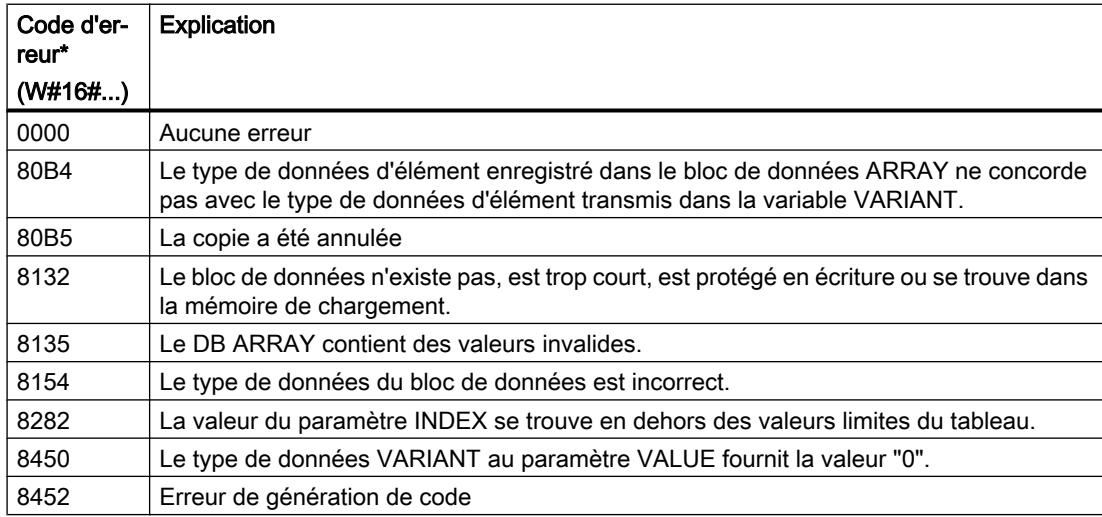

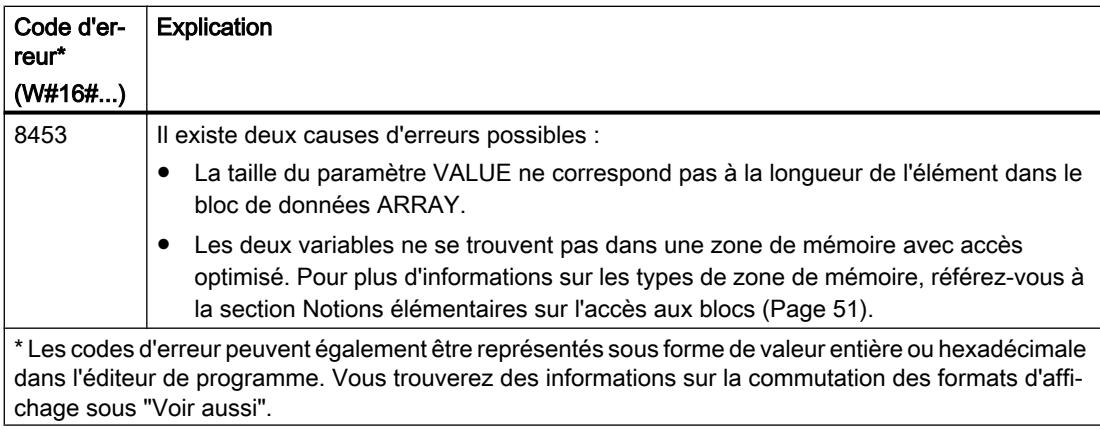

## Exemple

#### L'exemple suivant montre le fonctionnement de l'instruction :

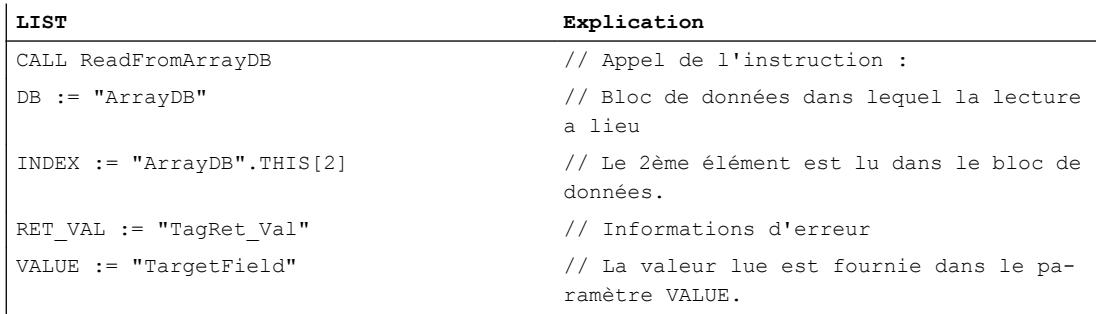

Le tableau suivant montre le fonctionnement de l'instruction au moyen de valeurs d'opérande concrètes :

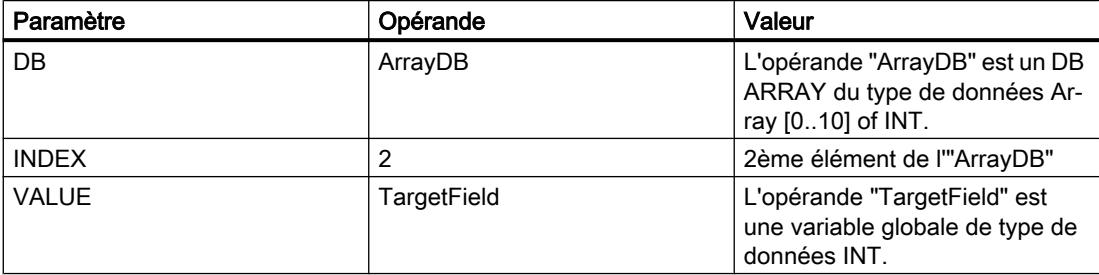

Le 2ème élément de l'"ArrayDB" est lu et écrit dans l'opérande "TargetField".

# Voir aussi

[Présentation des types de données valides](#page-3794-0) (Page [231](#page-3794-0)) [Notions élémentaires sur le mot d'état](#page-3751-0) (Page [188](#page-3751-0)) [Exemple d'utilisation de blocs de données ARRAY](#page-3602-0) (Page [39](#page-3602-0)) [Principes de base de LIST](#page-10430-0) (Page [6867](#page-10430-0))

# WriteToArrayDB : Écrire dans un bloc de données ARRAY

## **Description**

Avec l'instruction "Écrire dans un bloc de données ARRAY", vous écrivez l'élément désigné par l'indice dans un bloc de données de type DB ARRAY.

Un bloc de données ARRAY est un bloc de données composé exactement d'un ARRAY of <type de données>. Les éléments du tableau peuvent être du type de données API ou de tout autre type de données élémentaire. Le comptage du tableau commence toujours à la valeur limite inférieure "0".

## Paramètres

Le tableau suivant montre les paramètres de l'instruction "Ecrire dans un bloc de données ARRAY" :

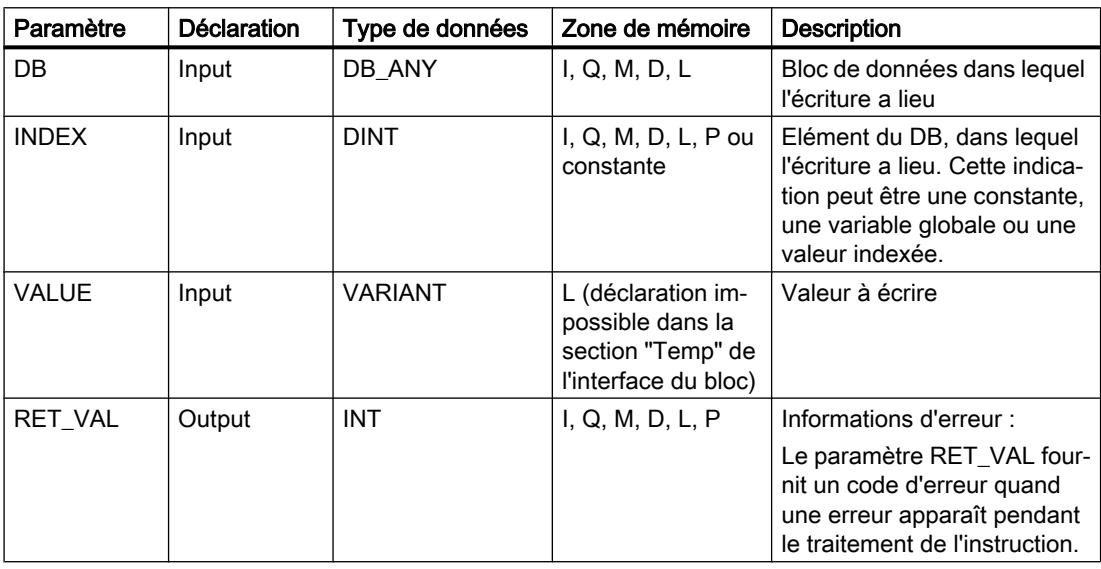

Vous trouverez des informations plus détaillées sur les types de données valides sous "Voir aussi".

## Paramètre RET\_VAL

Le tableau suivant donne la signification des valeurs du paramètre RET\_VAL :

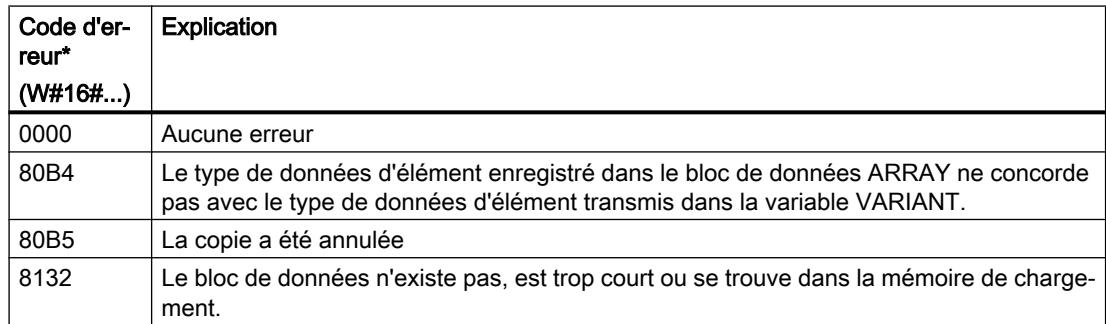

4.1 Motion Control

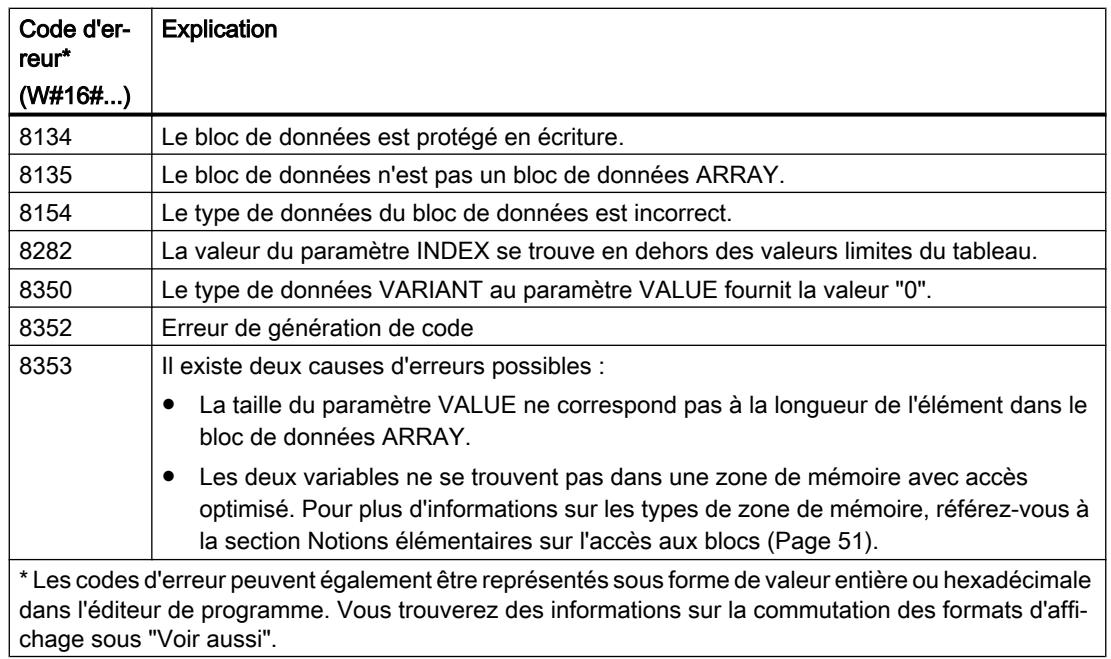

# Exemple

L'exemple suivant montre le fonctionnement de l'instruction :

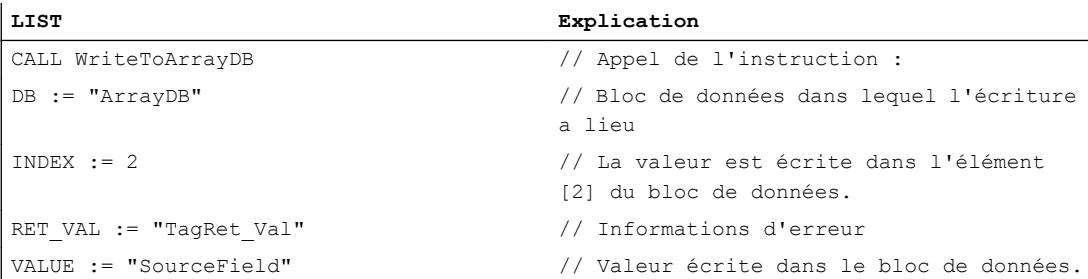

Le tableau suivant montre le fonctionnement de l'instruction au moyen de valeurs d'opérande concrètes :

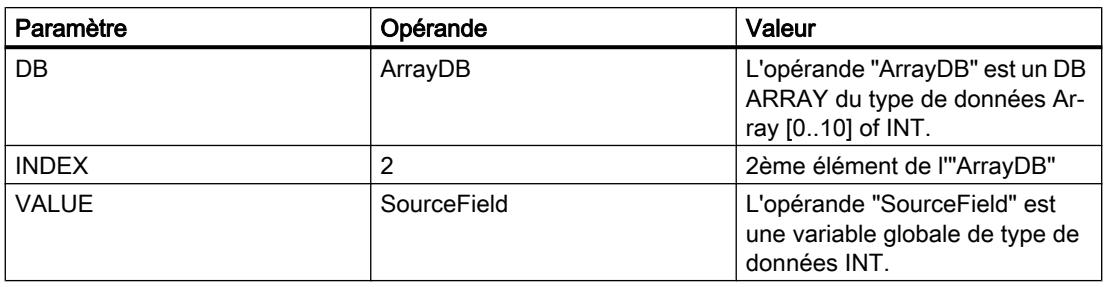

La valeur de l'opérande "SourceField" est écrite dans le 2ème élément du DB ARRAY.

## Voir aussi

[Présentation des types de données valides](#page-3794-0) (Page [231](#page-3794-0)) [Notions élémentaires sur le mot d'état](#page-3751-0) (Page [188](#page-3751-0)) [Exemple d'utilisation de blocs de données ARRAY](#page-3602-0) (Page [39](#page-3602-0)) [Principes de base de LIST](#page-10430-0) (Page [6867\)](#page-10430-0)

## ReadFromArrayDBL : Lire dans un bloc de données ARRAY de la mémoire de chargement

#### **Description**

Avec l'instruction "Lire dans un bloc de données ARRAY de la mémoire de chargement", vous lisez l'élément désigné par l'indice dans un bloc de données de type DB ARRAY dans la mémoire de chargement et vous écrivez sa valeur dans la zone cible.

Un bloc de données ARRAY est un bloc de données composé exactement d'un ARRAY of <type de données>. Les éléments du tableau peuvent être du type de données API ou de tout autre type de données élémentaire. Le comptage du tableau commence toujours à la valeur limite inférieure "0".

Si le bloc de données ARRAY a été marqué avec l'attribut de bloc "Sauvegarder uniquement dans la mémoire de chargement", il n'est enregistré que dans la mémoire de chargement.

L'instruction est exécutée si un front montant est détecté au paramètre REQ. Le paramètre BUSY est alors à l'état logique "1". L'instruction est terminée quand un front descendant du signal est détecté au paramètre BUSY. Le paramètre DONE est à l'état logique "1" pendant un cycle de programme et la valeur lue est fournie au paramètre VALUE durant ce cycle. Pour tous les autres cycles de programme, la valeur n'est pas modifiée dans le paramètre VALUE.

#### Paramètres

Le tableau suivant montre les paramètres de l'instruction "Lire dans un bloc de données ARRAY de la mémoire de chargement" :

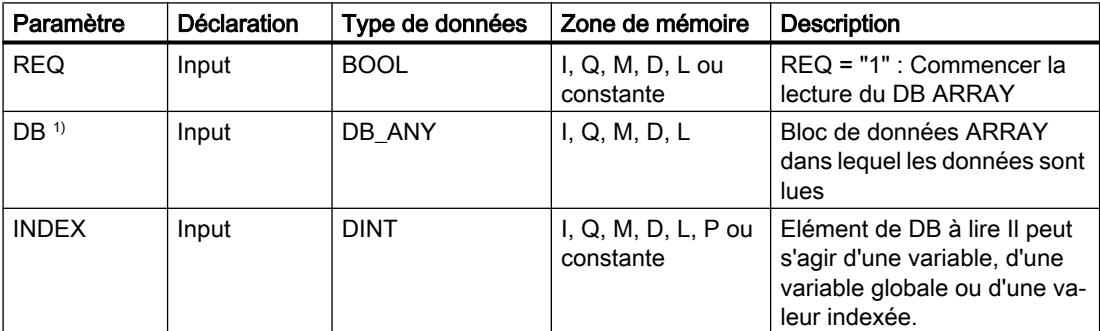

4.1 Motion Control

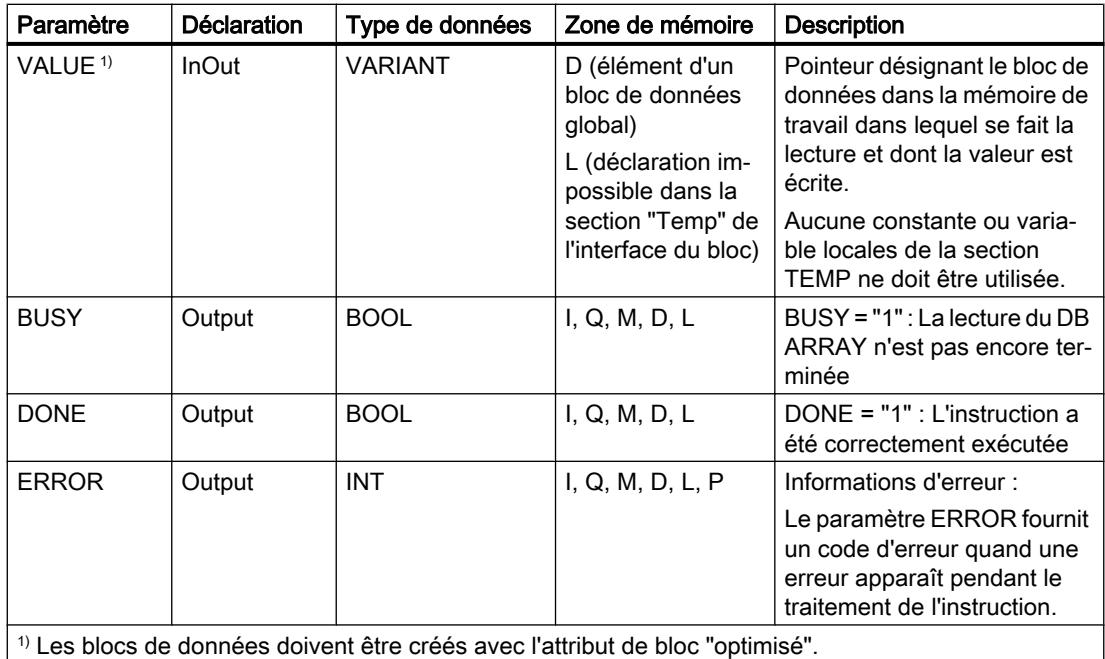

# Paramètre ERROR

Le tableau suivant donne la signification des valeurs du paramètre ERROR :

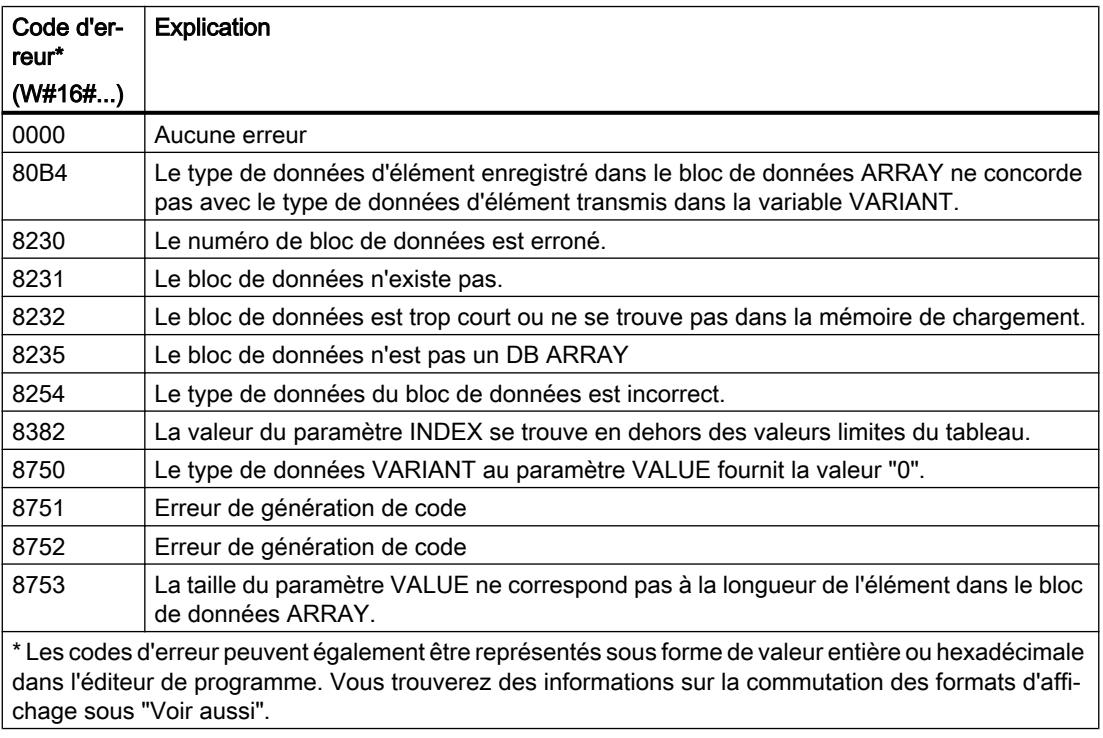

La description des codes d'erreur déclenchés par les instructions ", "READ\_DBL" et "WRIT\_DBL" se trouve dans les descriptions d'inscriptions.

## Exemple

#### L'exemple suivant montre le fonctionnement de l'instruction :

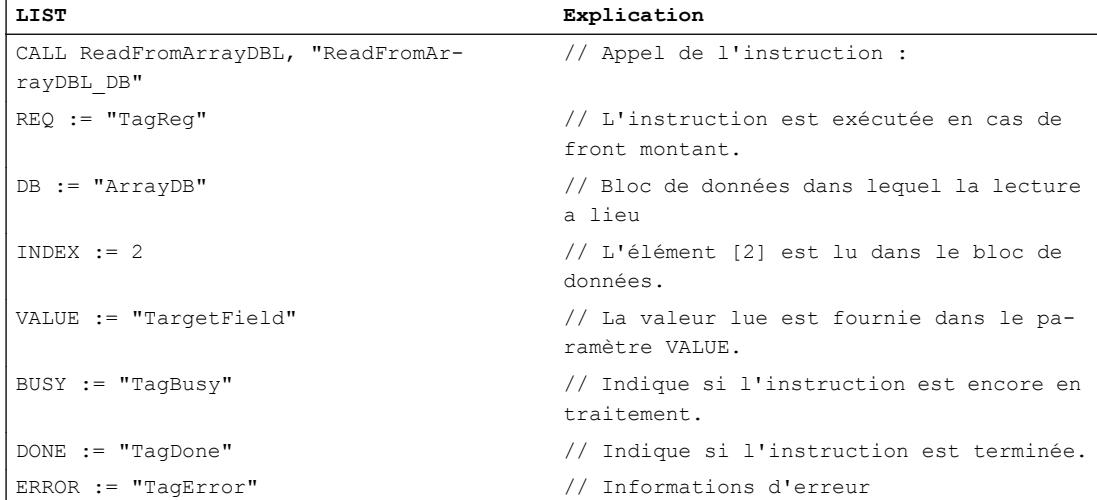

Le tableau suivant montre le fonctionnement de l'instruction au moyen de valeurs d'opérande concrètes :

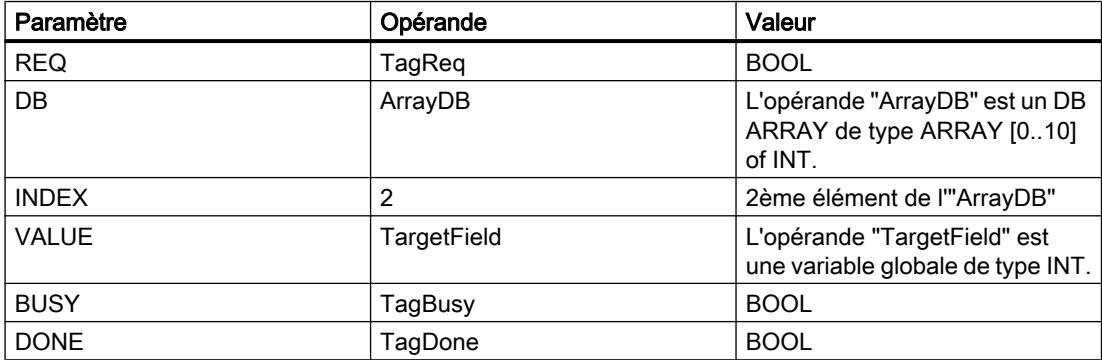

L'instruction est exécutée si un front montant est détecté dans l'opérande "TagReq". Le 2ème élément de l'"ArrayDB" est lu et fourni au paramètre VALUE. L'instruction est terminée dès qu'un front descendant du signal est détecté sur l'opérande "TagBusy" et la valeur du paramètre VALUE n'est plus modifiée. Après le traitement de l'instruction, l'opérande "TagDone" a l'état logique TRUE.

### Voir aussi

[Présentation des types de données valides](#page-3794-0) (Page [231](#page-3794-0)) [Notions élémentaires sur le mot d'état](#page-3751-0) (Page [188](#page-3751-0)) [READ\\_DBL : Lire dans un bloc de données la mémoire de chargement](#page-6262-0) (Page [2699\)](#page-6262-0) [WRIT\\_DBL : Ecrire dans un bloc de données dans la mémoire de chargement](#page-6266-0) (Page [2703](#page-6266-0)) [Exemple d'utilisation de blocs de données ARRAY](#page-3602-0) (Page [39](#page-3602-0))

[Différence entre les instructions à exécution synchrone et asynchrone](#page-4147-0) (Page [584\)](#page-4147-0) [Principes de base de LIST](#page-10430-0) (Page [6867](#page-10430-0))

# WriteToArrayDBL : Ecrire dans un bloc de données ARRAY de la mémoire de chargement

## **Description**

Avec l'instruction "Écrire dans un bloc de données ARRAY de la mémoire de chargement", vous écrivez l'élément désigné par l'indice dans un bloc de données de type DB ARRAY dans la mémoire de chargement.

Un bloc de données ARRAY est un bloc de données composé exactement d'un ARRAY of <type de données>. Les éléments du tableau peuvent être du type de données API ou de tout autre type de données élémentaire. Le comptage du tableau commence toujours à la valeur limite inférieure "0".

Si le bloc de données ARRAY a été marqué avec l'attribut de bloc "Sauvegarder uniquement dans la mémoire de chargement", il n'est enregistré que dans la mémoire de chargement.

L'instruction est exécutée si un front montant est détecté au paramètre REQ. Le paramètre BUSY est alors à l'état logique "1". Quand un front descendant est détecté au paramètre BUSY, l'instruction est terminée et la valeur du paramètre VALUE est écrite dans le bloc de données. Le paramètre DONE est à l'état logique "1" pendant un cycle de programme.

### Paramètres

Le tableau suivant montre les paramètres de l'instruction "Ecrire dans un bloc de données ARRAY de la mémoire de chargement" :

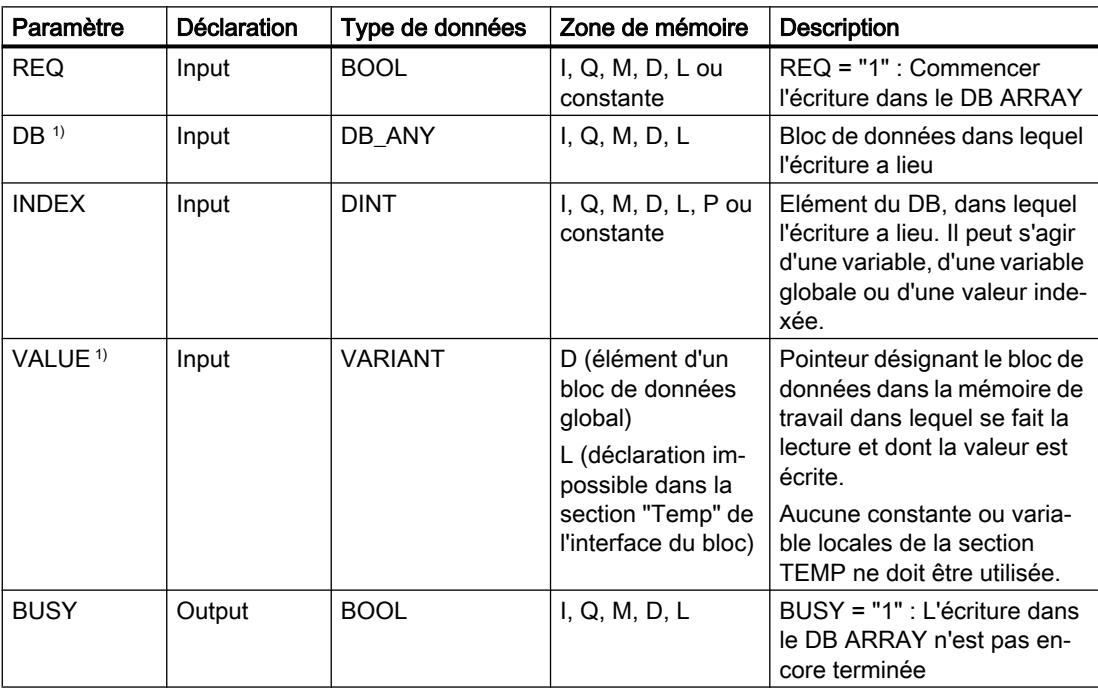

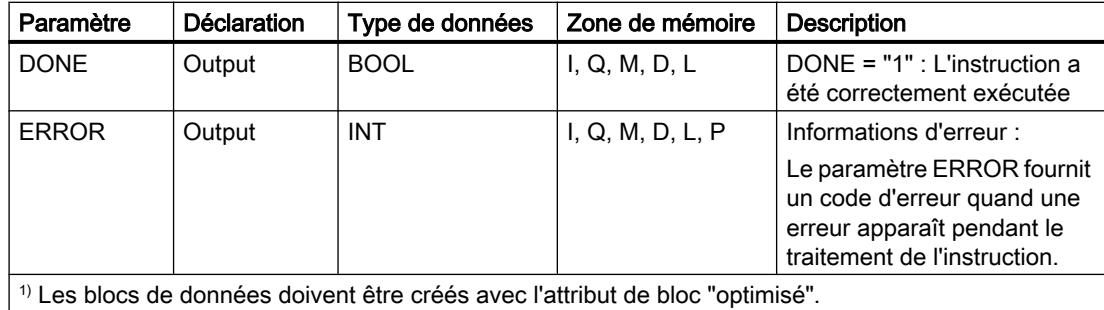

## Paramètre ERROR

Le tableau suivant donne la signification des valeurs du paramètre ERROR :

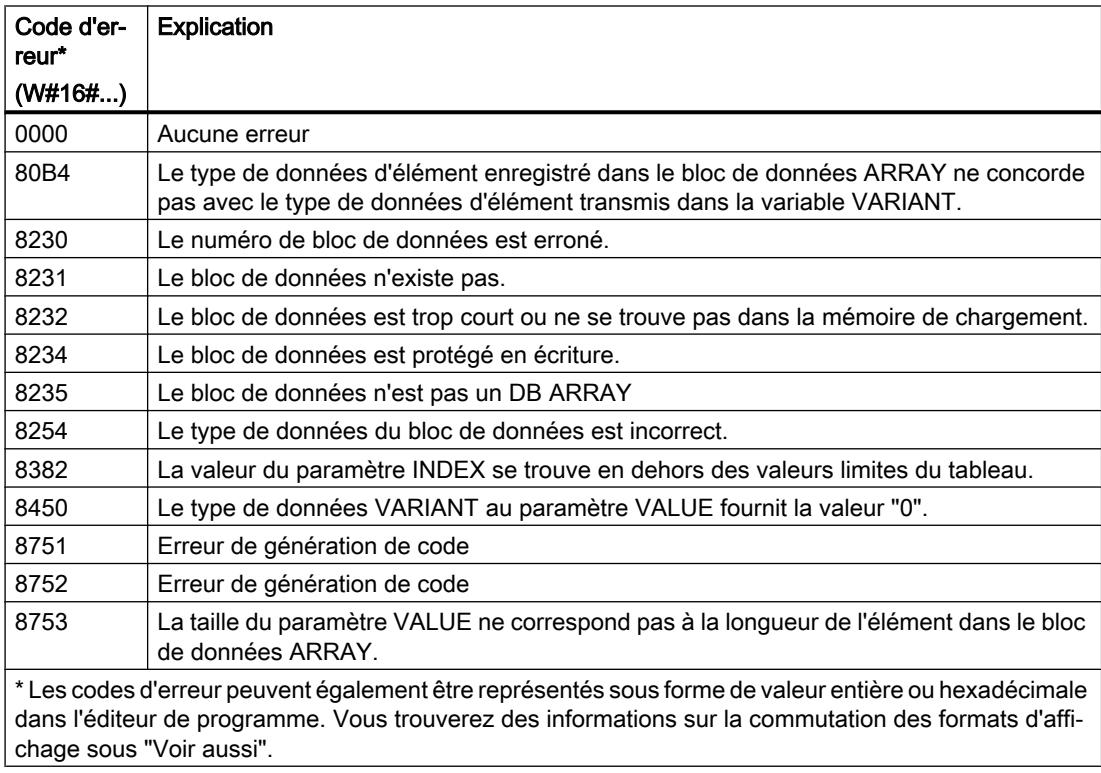

Vous trouvez la description des codes d'erreur qui sont déclenchés par les instructions "READ\_DBL" et "WRIT\_DBL" dans les descriptions respectives des instructions.

# Exemple

L'exemple suivant montre le fonctionnement de l'instruction :

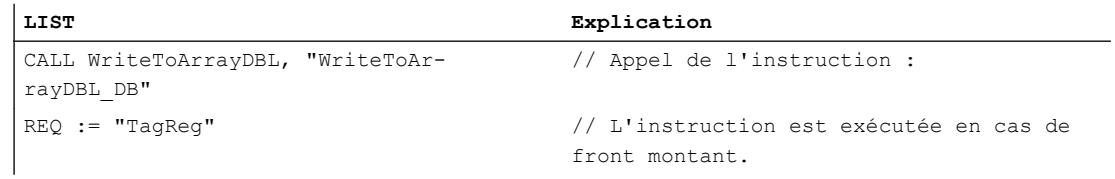

4.1 Motion Control

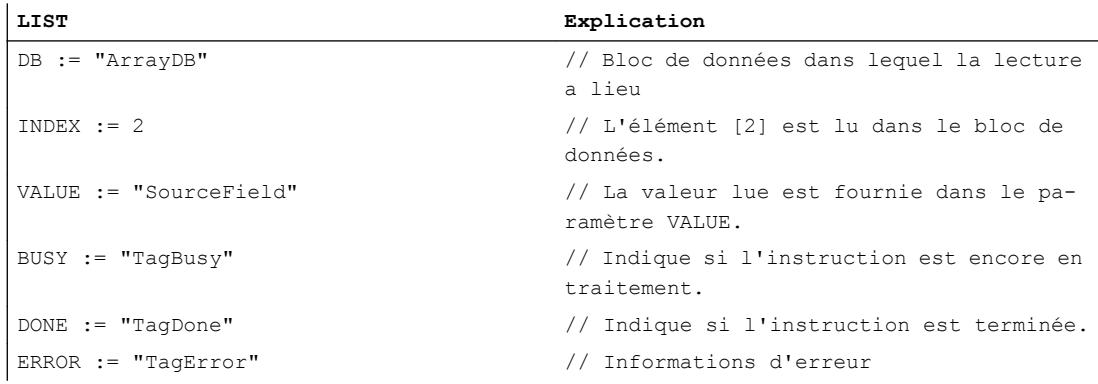

Le tableau suivant montre le fonctionnement de l'instruction au moyen de valeurs d'opérande concrètes :

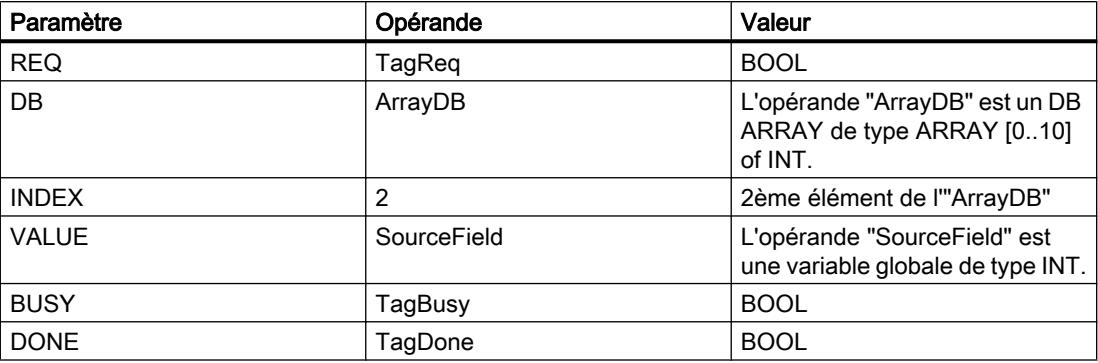

L'instruction est exécutée si un front montant est détecté dans l'opérande "TagReq". Dès qu'un front descendant est détecté à l'opérande "TagBusy", l'instruction prend fin et la valeur du paramètre VALUE est écrite dans le 2ème élément de l'"ArrayDB". Après le traitement de l'instruction, l'opérande "TagDone" a l'état logique TRUE.

## Voir aussi

[Présentation des types de données valides](#page-3794-0) (Page [231](#page-3794-0))

[Notions élémentaires sur le mot d'état](#page-3751-0) (Page [188](#page-3751-0))

[READ\\_DBL : Lire dans un bloc de données la mémoire de chargement](#page-6262-0) (Page [2699\)](#page-6262-0)

[WRIT\\_DBL : Ecrire dans un bloc de données dans la mémoire de chargement](#page-6266-0) (Page [2703](#page-6266-0))

[Exemple d'utilisation de blocs de données ARRAY](#page-3602-0) (Page [39](#page-3602-0))

[Différence entre les instructions à exécution synchrone et asynchrone](#page-4147-0) (Page [584\)](#page-4147-0)

[Principes de base de LIST](#page-10430-0) (Page [6867](#page-10430-0))

## Accès en lecture/écriture

#### PEEK : Lire une adresse mémoire

## **Description**

L'instruction "Lire une adresse mémoire" permet de lire une adresse de mémoire dans une zone de mémoire standard sans indiquer de type de données.

#### Utilisation de la zone de mémoire 16#84 : DB

Si vous utilisez un bloc de données comme zone de mémoire et que ce bloc n'est pas encore connu à la création du code du programme, vous pouvez vous servir du mécanisme EN/ENO pour détecter d'éventuelles erreurs d'accès :

```
CALL PEEK
AREA := 16#84
DBNUMBER := 1
BYTEOFFSET := 2
RET_VAL := #Peeker
JBI end
L 16#ffff
T #Peeker
end: NOP 0
```
## Paramètre

Le tableau suivant montre les paramètres de l'instruction "Lire une adresse mémoire" :

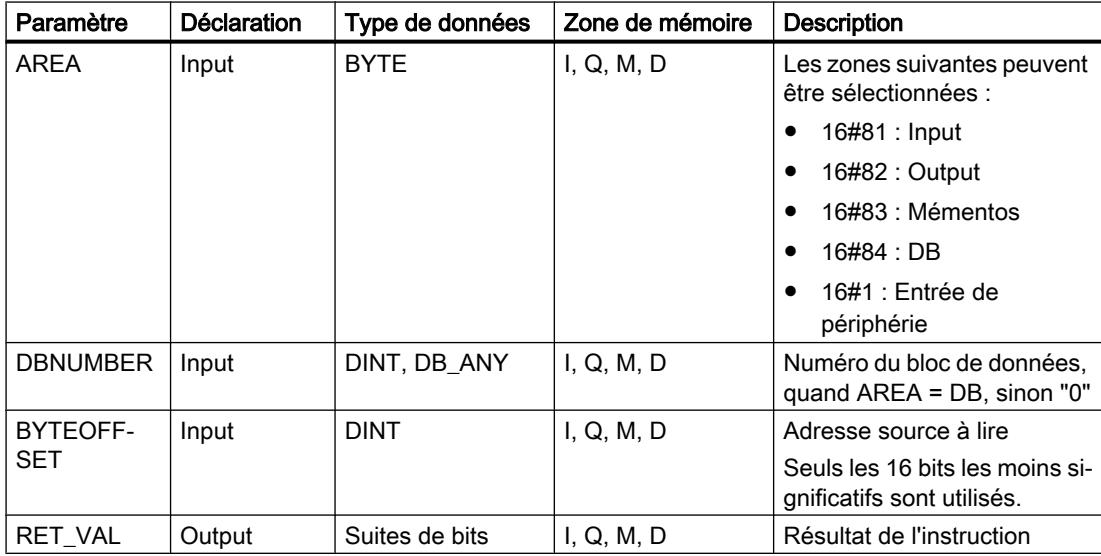

Vous pouvez sélectionner les types de données de l'instruction dans les listes déroulantes "???".

#### Remarque

Lorsque vous lisez l'adresse mémoire à partir des zones Input, Output ou mémento, il faut assigner la valeur "0" au paramètre DBNUMBER pour éviter que l'instruction ne soit erronée.

### Exemple

L'exemple suivant montre le fonctionnement de l'instruction :

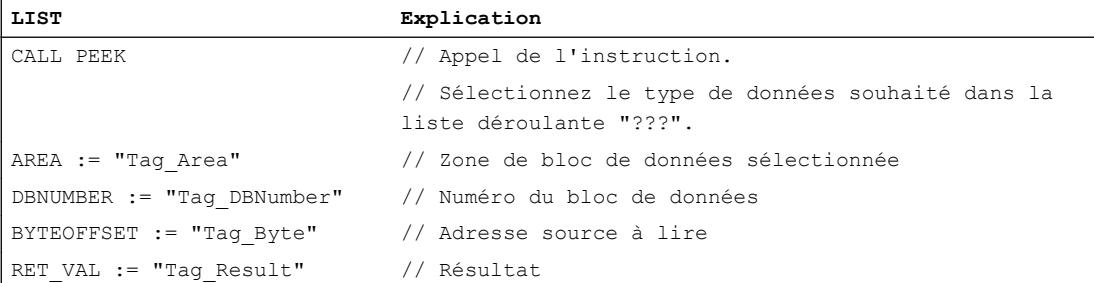

Le tableau suivant montre le fonctionnement de l'instruction à l'aide de valeurs d'opérande concrètes :

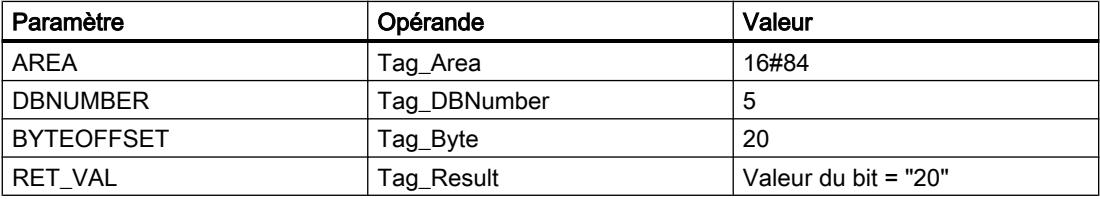

L'instruction lit la valeur à l'adresse "20" de l'opérande "Tag\_Byte" du bloc de données "5" et renvoie le résultat dans l'opérande "Tag\_Result".

## Voir aussi

[Présentation des types de données valides](#page-3794-0) (Page [231](#page-3794-0)) [Notions élémentaires sur le mot d'état](#page-3751-0) (Page [188](#page-3751-0))

[Principes de base de LIST](#page-10430-0) (Page [6867](#page-10430-0))

## PEEK\_BOOL : Lire un bit de mémoire

### **Description**

L'instruction "Lire un bit de mémoire" permet de lire un bit de mémoire dans une zone de mémoire standard sans indiquer de type de données.

## Utilisation de la zone de mémoire 16#84 : DB

Si vous utilisez un bloc de données comme zone de mémoire et que ce bloc n'est pas encore connu à la création du code du programme, vous pouvez vous servir du mécanisme EN/ENO pour détecter d'éventuelles erreurs d'accès :

```
CALL PEEK_BOOL
AREA := 16#84
DBNUMBER := 1
BYTEOFFSET := 2
BITOFFSET := 1
RET_VAL := #Peeker_BOOL
SPBI end
L 16#ffff
T #Peeker_BOOL
end: NOP 0
```
### Paramètre

Le tableau suivant montre les paramètres de l'instruction "Lire un bit de mémoire" :

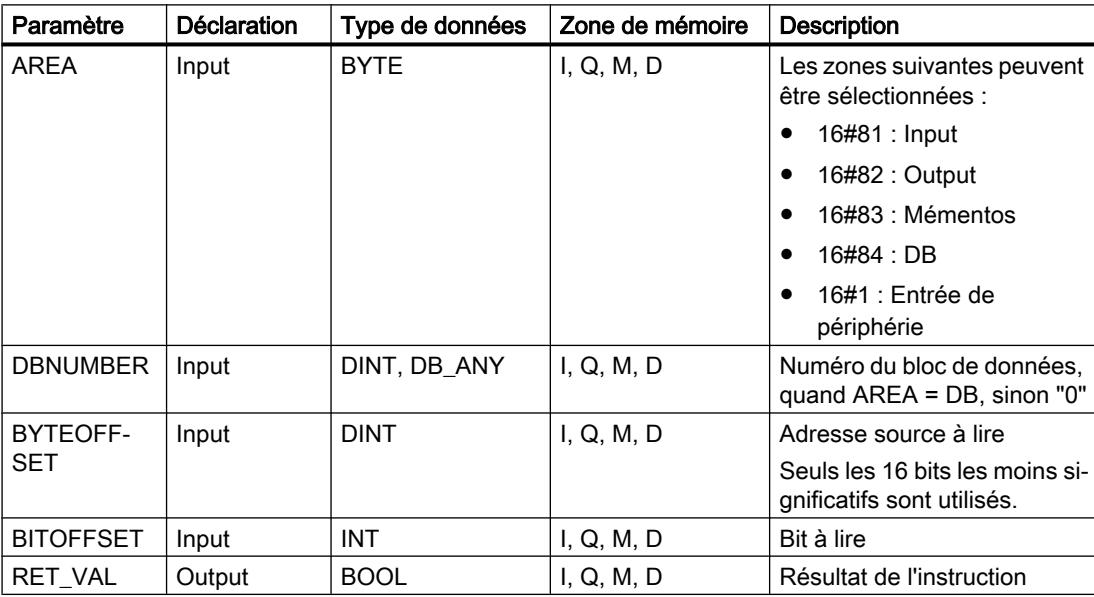

Vous pouvez sélectionner le type de données de l'instruction dans la liste déroulante "???".

#### Remarque

Lorsque vous lisez le bit de mémoire à partir des zones Input, Output ou mémento, il faut assigner la valeur "0" au paramètre DBNUMBER pour éviter que l'instruction ne soit erronée.

4.1 Motion Control

## Exemple

L'exemple suivant montre le fonctionnement de l'instruction :

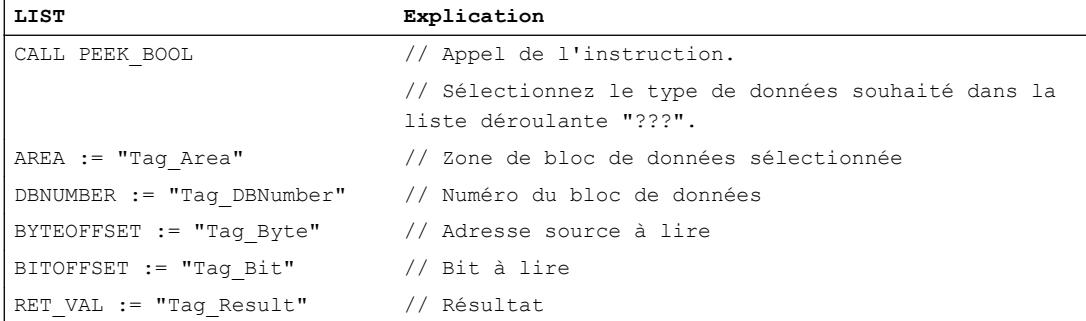

Le tableau suivant montre le fonctionnement de l'instruction à l'aide de valeurs d'opérande concrètes :

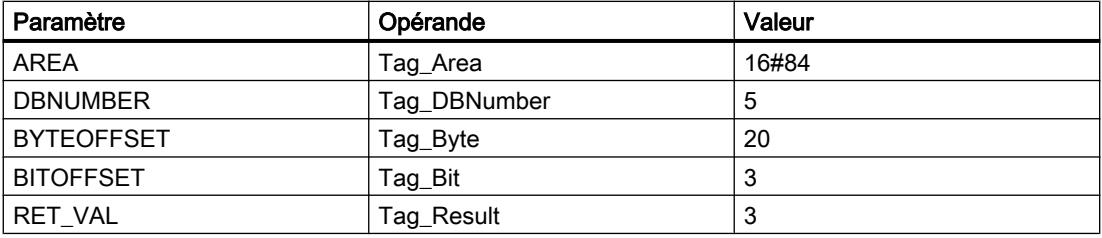

L'instruction lit la valeur sur le bit de mémoire "3" de l'opérande "Tag\_Bit" du bloc de données "5" à partir de l'octet "20" et renvoie le résultat à l'opérande "Tag\_Result".

### Voir aussi

[Présentation des types de données valides](#page-3794-0) (Page [231](#page-3794-0)) [Notions élémentaires sur le mot d'état](#page-3751-0) (Page [188](#page-3751-0)) [Principes de base de LIST](#page-10430-0) (Page [6867](#page-10430-0))

## POKE : Ecrire une adresse mémoire

### **Description**

L'instruction "Ecrire une adresse mémoire" permet d'écrire une adresse de mémoire dans une zone de mémoire standard sans indiquer de type de données.

## Utilisation de la zone de mémoire 16#84 : DB

Si vous utilisez un bloc de données comme zone de mémoire et que ce bloc n'est pas encore connu à la création du code du programme, vous pouvez vous servir du mécanisme EN/ENO pour détecter d'éventuelles erreurs d'accès.

# Paramètre

Le tableau suivant montre les paramètres de l'instruction "Ecrire une adresse mémoire" :

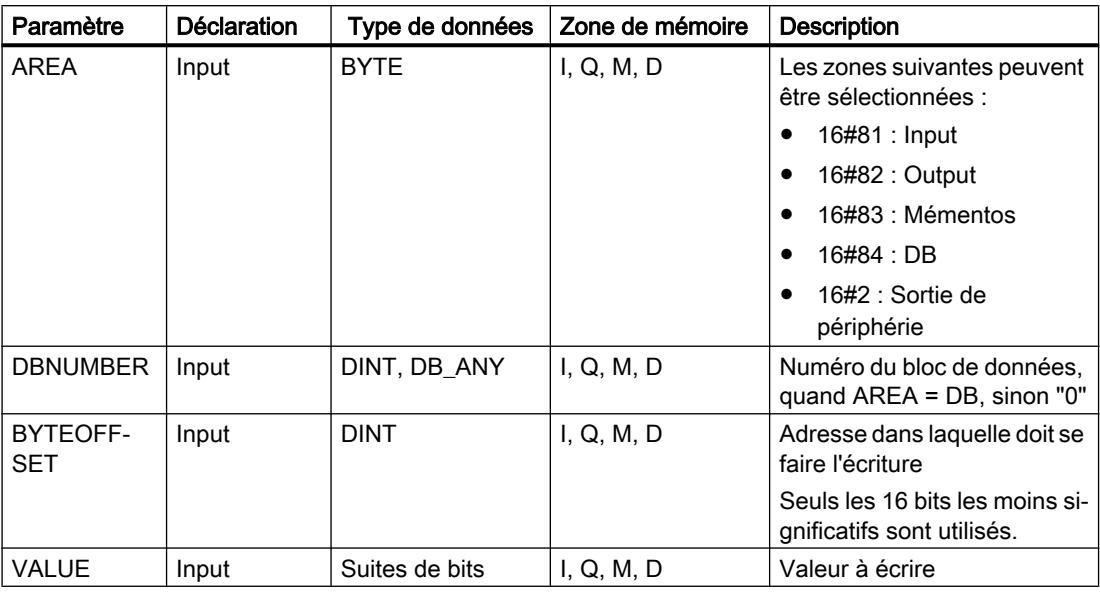

Vous pouvez sélectionner les types de données de l'instruction dans les listes déroulantes "???".

#### Remarque

Lorsque vous écrivez l'adresse mémoire dans les zones Input, Output ou mémento, il faut assigner la valeur "0" au paramètre DBNUMBER pour éviter que l'instruction ne soit erronée.

## Exemple

L'exemple suivant montre le fonctionnement de l'instruction :

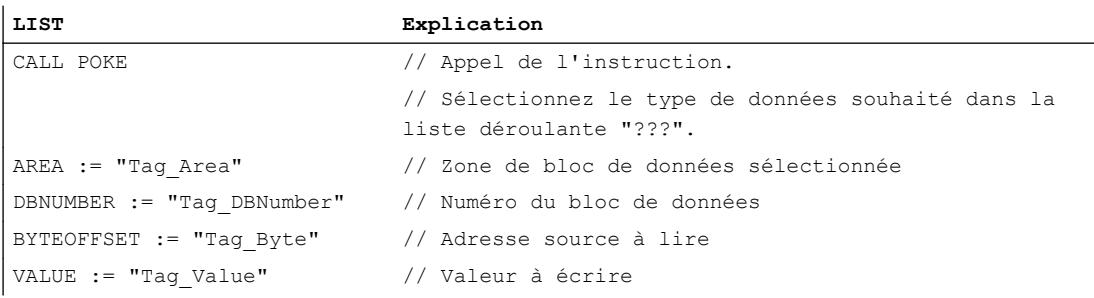

Le tableau suivant montre le fonctionnement de l'instruction à l'aide de valeurs d'opérande concrètes :

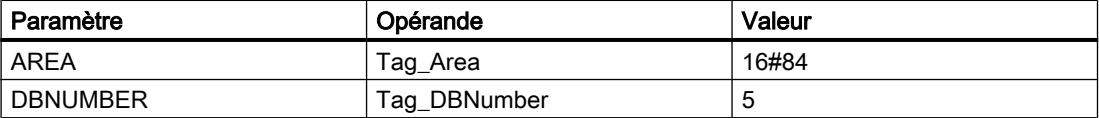

### 4.1 Motion Control

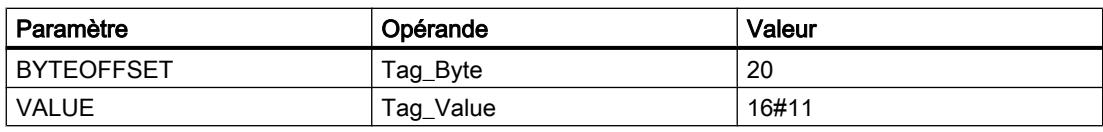

L'instruction écrase l'adresse mémoire "20" dans le bloc de données "5" avec la valeur "16#11".

## Voir aussi

[Présentation des types de données valides](#page-3794-0) (Page [231](#page-3794-0)) [Notions élémentaires sur le mot d'état](#page-3751-0) (Page [188](#page-3751-0)) [Principes de base de LIST](#page-10430-0) (Page [6867](#page-10430-0))

## POKE\_BOOL : Ecrire un bit de mémoire

### **Description**

L'instruction "Ecrire un bit de mémoire" permet d'écrire un bit de mémoire dans une zone de mémoire standard sans indiquer de type de données.

## Utilisation de la zone de mémoire 16#84 : DB

Si vous utilisez un bloc de données comme zone de mémoire et que ce bloc n'est pas encore connu à la création du code du programme, vous pouvez vous servir du mécanisme EN/ENO pour détecter d'éventuelles erreurs d'accès.

### Paramètre

Le tableau suivant montre les paramètres de l'instruction "Ecrire un bit de mémoire" :

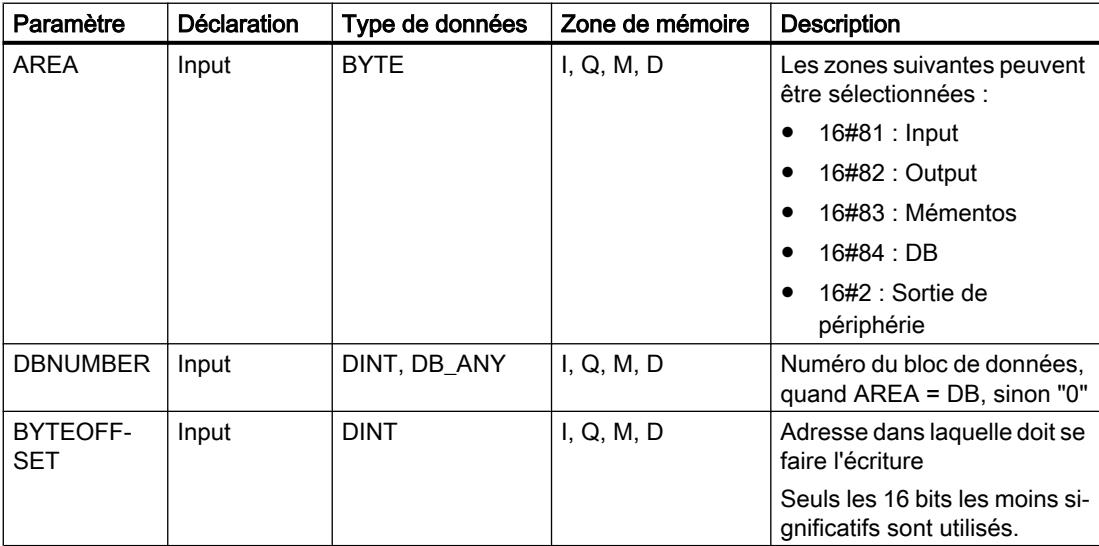
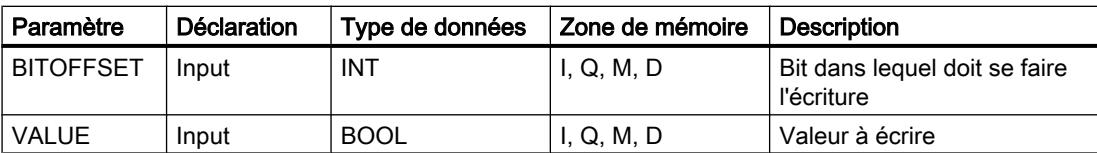

Vous pouvez sélectionner le type de données de l'instruction dans la liste déroulante "???".

#### Remarque

Si vous écrivez dans un bit de mémoire dans les zones Entrées, Sorties ou Mémentos, il faut assigner la valeur "0" au paramètre DBNUMBER pour éviter que l'instruction ne soit erronée.

### Exemple

L'exemple suivant montre le fonctionnement de l'instruction :

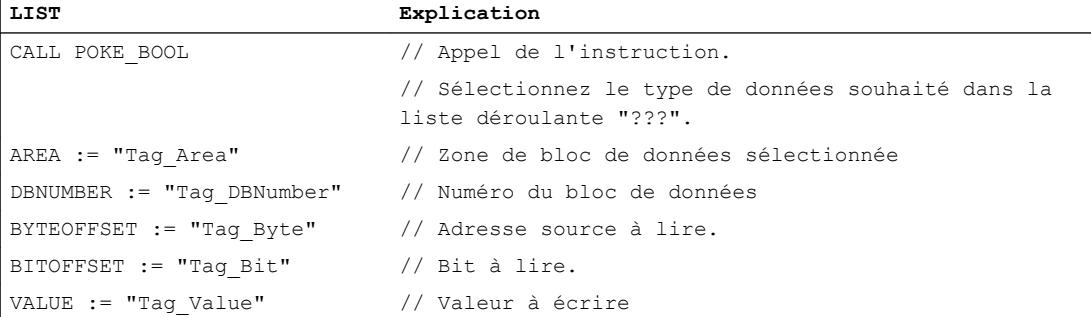

Le tableau suivant montre le fonctionnement de l'instruction à l'aide de valeurs d'opérande concrètes :

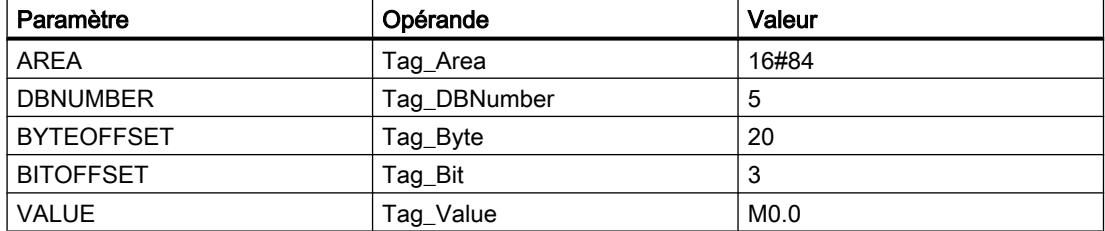

L'instruction écrase le bit de mémoire "3" dans le bloc de données "5" dans l'octet "20" avec la valeur "M0.0".

### Voir aussi

[Présentation des types de données valides](#page-3794-0) (Page [231](#page-3794-0)) [Notions élémentaires sur le mot d'état](#page-3751-0) (Page [188](#page-3751-0)) [Principes de base de LIST](#page-10430-0) (Page [6867\)](#page-10430-0)

# POKE\_BLK : Ecrire une zone de mémoire

### **Description**

L'instruction "Ecrire une zone de mémoire" permet d'écrire une zone de mémoire dans une autre zone de mémoire standard sans indiquer un type de données.

### Utilisation de la zone de mémoire 16#84 : DB

Si vous utilisez un bloc de données comme zone de mémoire et que ce bloc n'est pas encore connu à la création du code du programme, vous pouvez vous servir du mécanisme EN/ENO pour détecter d'éventuelles erreurs d'accès.

### Paramètre

Le tableau suivant montre les paramètres de l'instruction "Ecrire une zone de mémoire" :

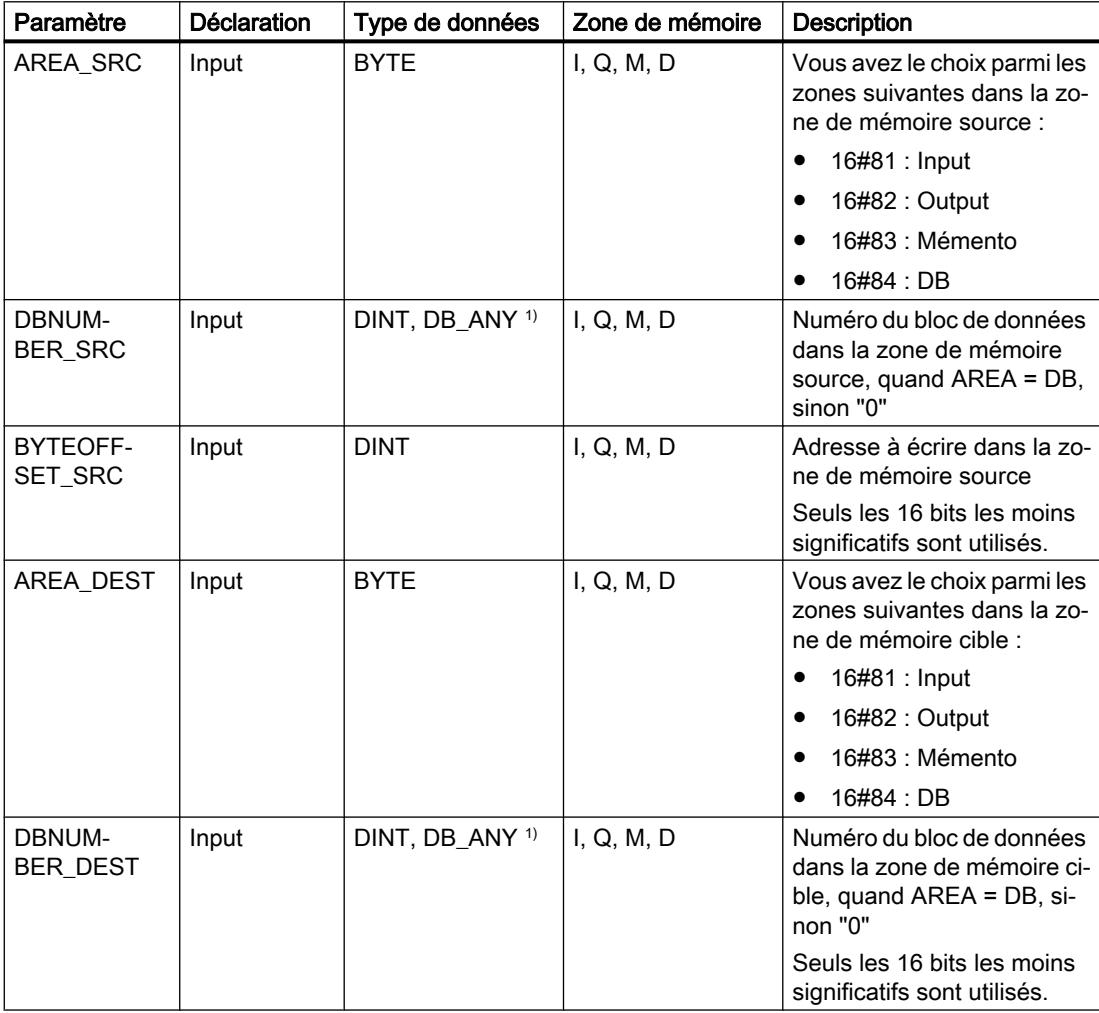

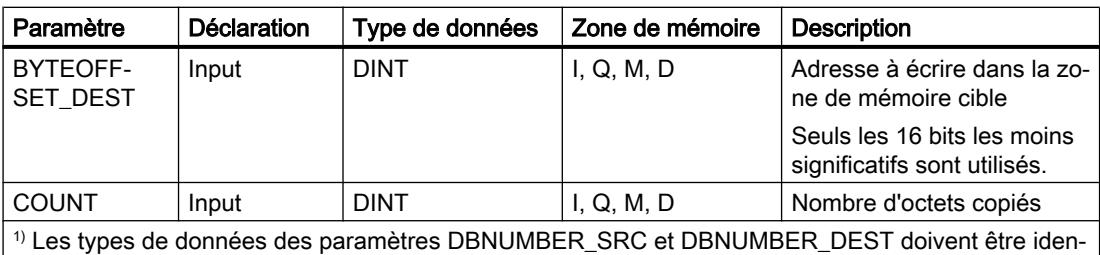

tiques. Ainsi, les variables doivent être toutes deux du type de données DINT ou toutes deux du type de données DB\_ANY.

Vous pouvez sélectionner le type de données de l'instruction dans la liste déroulante "???".

#### Remarque

Lorsque vous écrivez l'adresse mémoire dans les zones Input, Output ou mémento, il faut assigner la valeur "0" au paramètre DBNUMBER pour éviter que l'instruction ne soit erronée.

### Exemple

L'exemple suivant montre le fonctionnement de l'instruction :

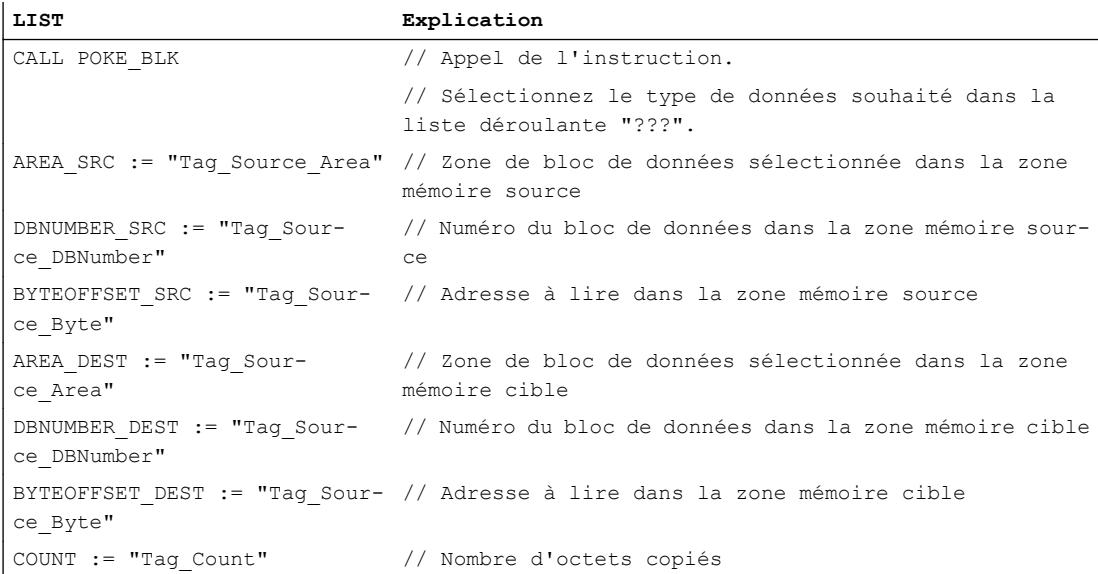

Le tableau suivant montre le fonctionnement de l'instruction à l'aide de valeurs d'opérande concrètes :

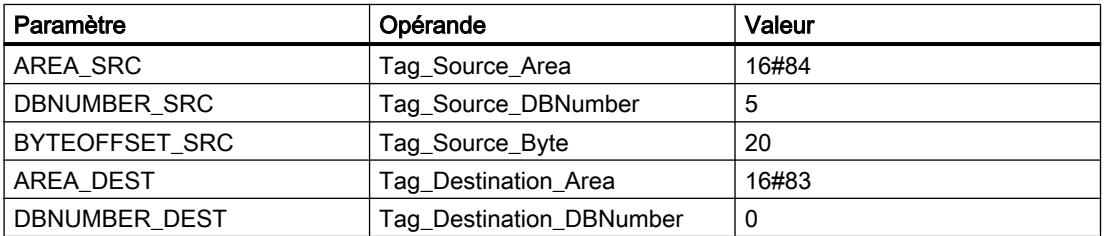

#### 4.1 Motion Control

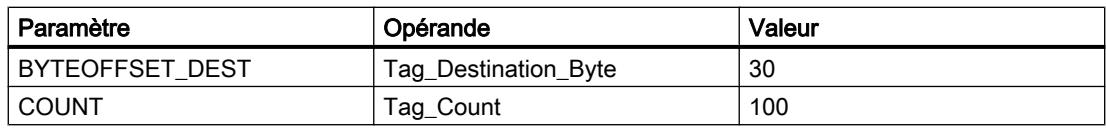

L'instruction écrit 100 octets du bloc de données "5" à partir de l'adresse "20", dans la zone de mémoire mémento, en commençant par l'adresse "30".

#### Voir aussi

[Présentation des types de données valides](#page-3794-0) (Page [231](#page-3794-0)) [Notions élémentaires sur le mot d'état](#page-3751-0) (Page [188](#page-3751-0)) [Principes de base de LIST](#page-10430-0) (Page [6867](#page-10430-0))

### READ\_LITTLE : Lire les données en format petit-boutiste

#### **Description**

L'instruction "Lire les données en format petit-boutiste" vous permet de lire des données d'une zone mémoire et de les écrire dans une variable individuelle dans l'ordre petit-boutiste des octets. Avec le format petit-boutiste, l'octet avec les bits les moins significatifs est enregistré en premier, c'est-à-dire dans l'adresse mémoire la plus petite.

Les paramètres SRC\_ARRAY et DEST\_VARIABLE sont du type de données VARIANT. Toutefois quelques restrictions s'appliquent au type de données avec lequel les paramètres peuvent être connectés. Le VARIANT au paramètre DEST\_VARIABLE doit pointer sur un type de données élémentaire. Le VARIANT au paramètre SRC\_ARRAY pointe sur la zone mémoire dans laquelle les données sont lues et cette zone doit être un ARRAY of BYTE.

Vous pouvez également utiliser un paramètre effectif à indice ARRAY variable aux paramètres SRC\_ARRAY et DEST\_VARIABLE.

L'opérande au paramètre POS détermine la position dans la zone mémoire à laquelle débute la lecture.

#### **Remarque**

#### Lire une variable du type de données VARIANT ou BOOL

Si vous voulez lire une variable vers laquelle pointe une variable VARIANT, utilisez alors les instructions "Sérialiser" ou "Désérialiser".

Si vous voulez lire une variable du type de données BOOL, utilisez alors un "accès Slice".

Le tableau suivant montre les paramètres de l'instruction "Lire les données en format petitboutiste" :

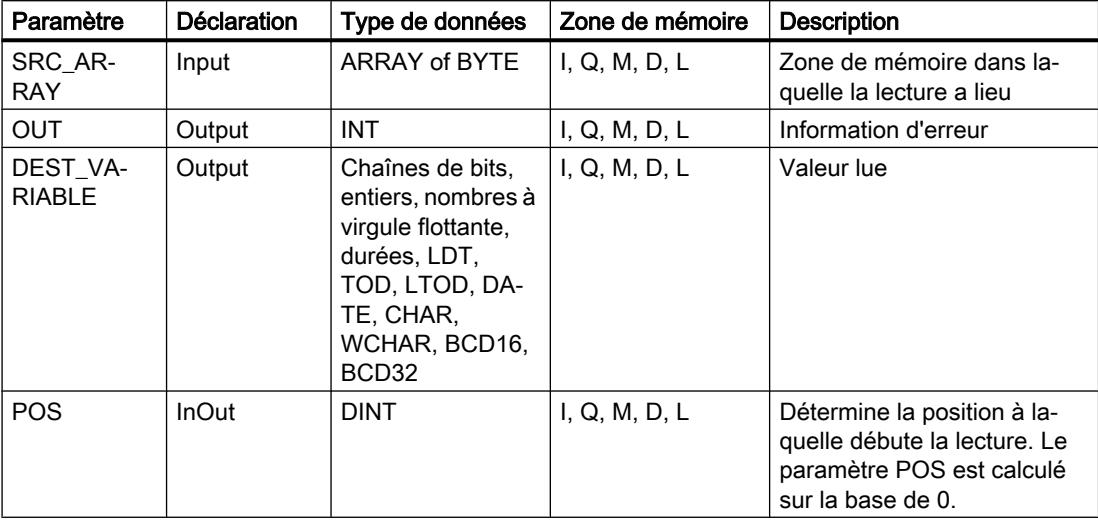

# Paramètre OUT

Le tableau suivant donne la signification des valeurs du paramètre OUT :

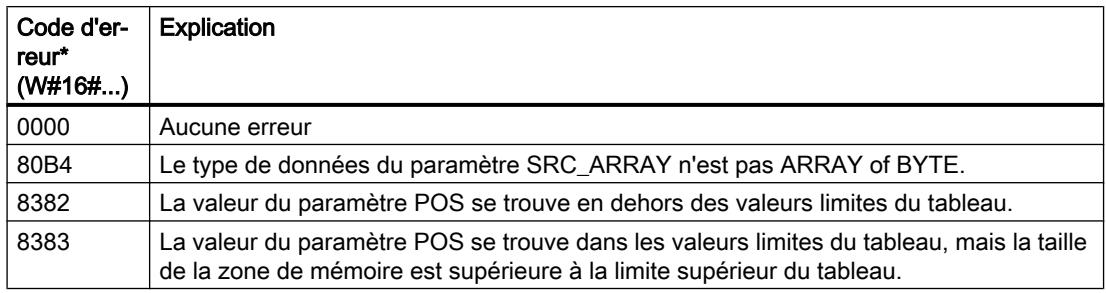

# Exemple

L'exemple suivant montre le fonctionnement de l'instruction :

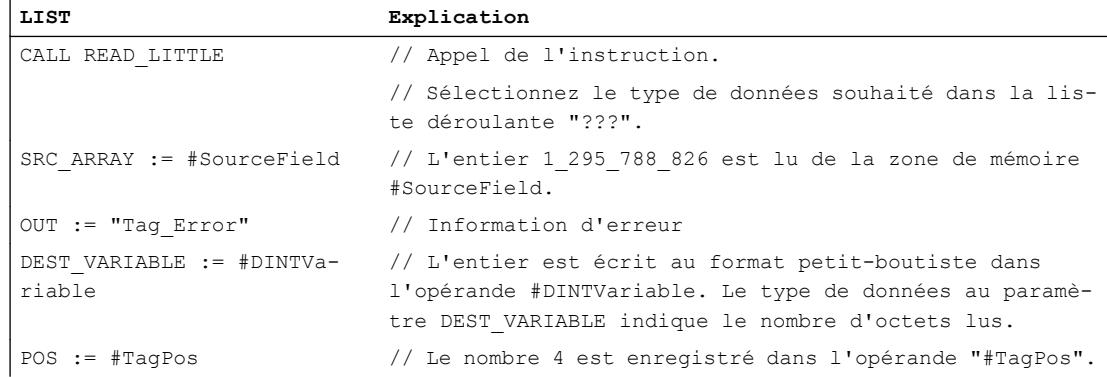

Le tableau suivant montre le fonctionnement de l'instruction à l'aide de valeurs d'opérande concrètes :

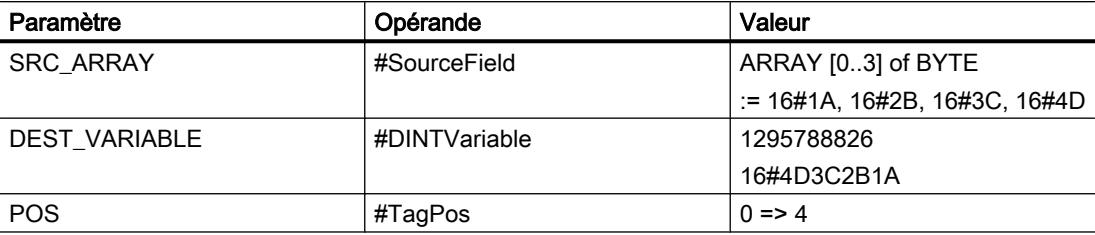

### Voir aussi

[Présentation des types de données valides](#page-3794-0) (Page [231](#page-3794-0)) [Notions élémentaires sur le mot d'état](#page-3751-0) (Page [188](#page-3751-0))

[Principes de base de LIST](#page-10430-0) (Page [6867](#page-10430-0))

# WRITE\_LITTLE : Ecrire les données en format petit-boutiste

# **Description**

L'instruction "Ecrire les données en format petit-boutiste" vous permet d'écrire les données d'une variable individuelle dans une zone de mémoire dans l'ordre petit-boutiste des octets. Avec le format petit-boutiste, l'octet avec les bits les moins significatifs est enregistré en premier, c'est-à-dire dans l'adresse mémoire la plus petite.

Les paramètres SRC\_VARIABLE et DEST\_ARRAY sont du type de données VARIANT. Toutefois quelques restrictions s'appliquent au type de données avec lequel les paramètres peuvent être connectés. Le VARIANT au paramètre SRC\_VARIABLE doit pointer sur un type de données élémentaire. Le VARIANT au paramètre DEST\_ARRAY pointe sur la zone mémoire dans laquelle les données sont lues et cette zone doit être un ARRAY of BYTE.

Vous pouvez également utiliser un paramètre effectif à indice ARRAY variable aux paramètres SRC\_ARRAY et DEST\_VARIABLE.

L'opérande au paramètre POS détermine la position dans la zone mémoire à laquelle débute l'écriture.

### Remarque

### Ecrire une variable du type de données VARIANT ou BOOL

Si vous voulez écrire une variable vers laquelle pointe une variable VARIANT, utilisez alors les instructions "Sérialiser" ou "Désérialiser".

Si vous voulez écrire une variable du type de données BOOL, utilisez alors un "accès Slice".

Le tableau suivant montre les paramètres de l'instruction "Ecrire les données en format petitboutiste" :

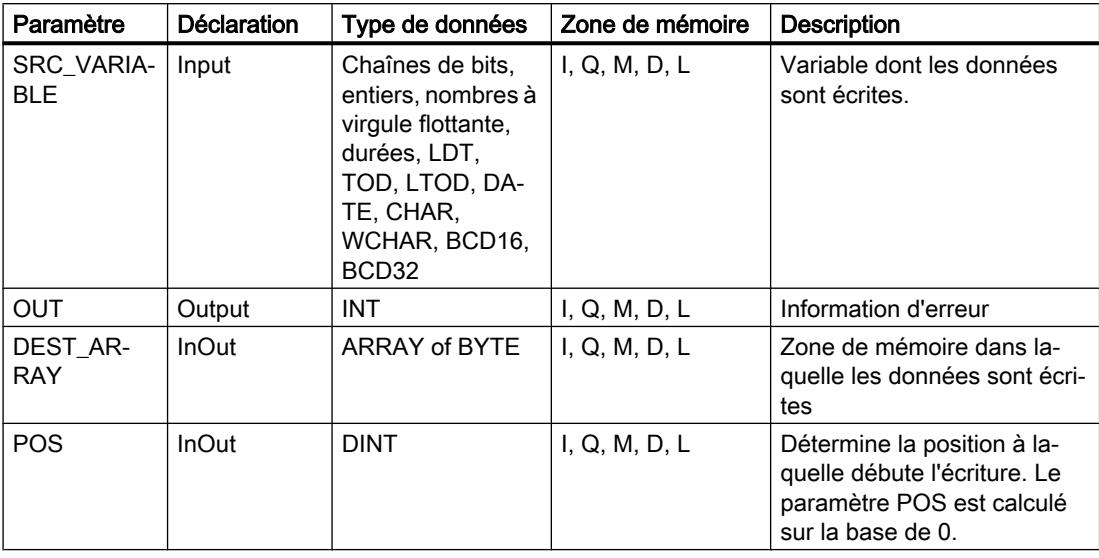

### Paramètre OUT

Le tableau suivant donne la signification des valeurs du paramètre OUT :

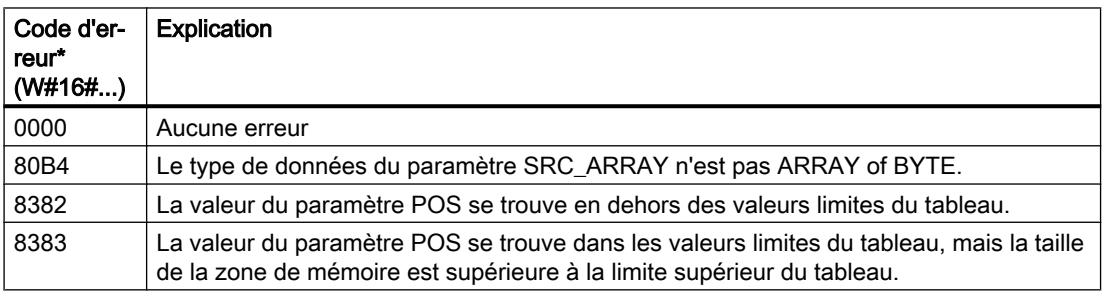

# Exemple

L'exemple suivant montre le fonctionnement de l'instruction :

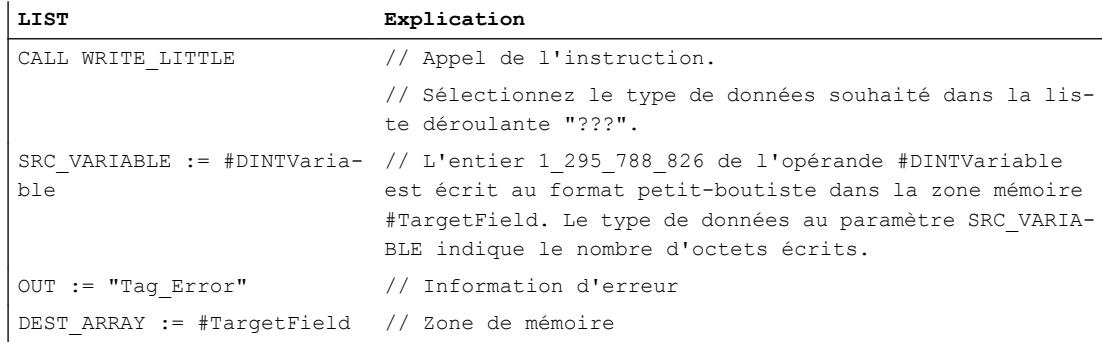

4.1 Motion Control

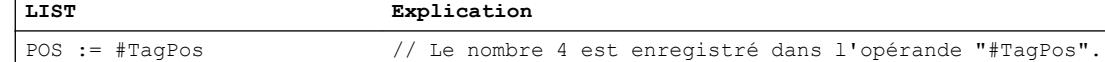

Le tableau suivant montre le fonctionnement de l'instruction à l'aide de valeurs d'opérande concrètes :

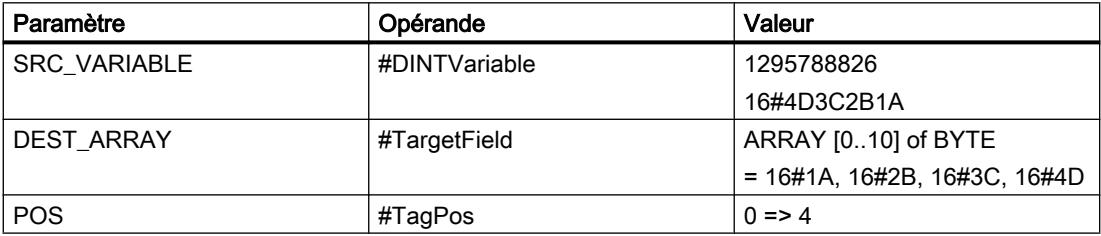

#### Voir aussi

[Présentation des types de données valides](#page-3794-0) (Page [231](#page-3794-0)) [Notions élémentaires sur le mot d'état](#page-3751-0) (Page [188](#page-3751-0)) [Principes de base de LIST](#page-10430-0) (Page [6867](#page-10430-0))

### READ\_BIG : Lire les données en format gros-boutiste

### **Description**

L'instruction "Lire les données en format gros-boutiste" vous permet de lire des données d'une zone mémoire et de les écrire dans une variable individuelle dans l'ordre gros-boutiste des octets. Avec le format gros-boutiste, l'octet avec les bits les plus significatifs est enregistré en premier, c'est-à-dire dans l'adresse mémoire la plus petite.

Les paramètres SRC\_ARRAY et DEST\_VARIABLE sont du type de données VARIANT. Toutefois quelques restrictions s'appliquent au type de données avec lequel les paramètres peuvent être connectés. Le VARIANT au paramètre DEST\_VARIABLE doit pointer sur un type de données élémentaire. Le VARIANT au paramètre SRC\_ARRAY pointe sur la zone mémoire dans laquelle les données sont lues et cette zone doit être un ARRAY of BYTE.

Vous pouvez également utiliser un paramètre effectif à indice ARRAY variable aux paramètres SRC\_ARRAY et DEST\_VARIABLE.

L'opérande au paramètre POS détermine la position dans la zone mémoire à laquelle débute la lecture.

#### Remarque

#### Lire une variable du type de données VARIANT ou BOOL

Si vous voulez lire une variable vers laquelle pointe une variable VARIANT, utilisez alors les instructions "Sérialiser" ou "Désérialiser".

Si vous voulez lire une variable du type de données BOOL, utilisez alors un "accès Slice".

Le tableau suivant montre les paramètres de l'instruction "Lire les données en format grosboutiste" :

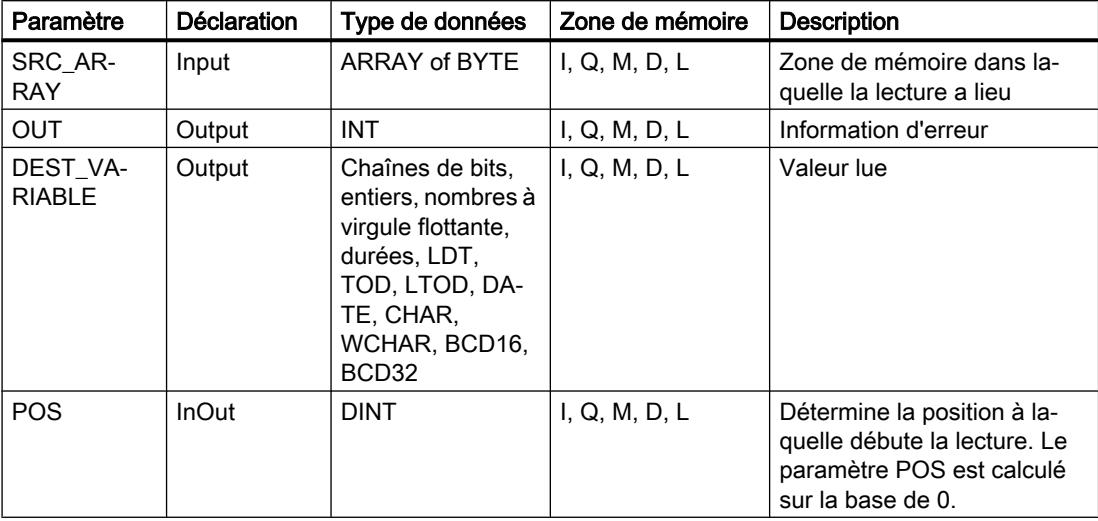

# Paramètre OUT

Le tableau suivant donne la signification des valeurs du paramètre OUT :

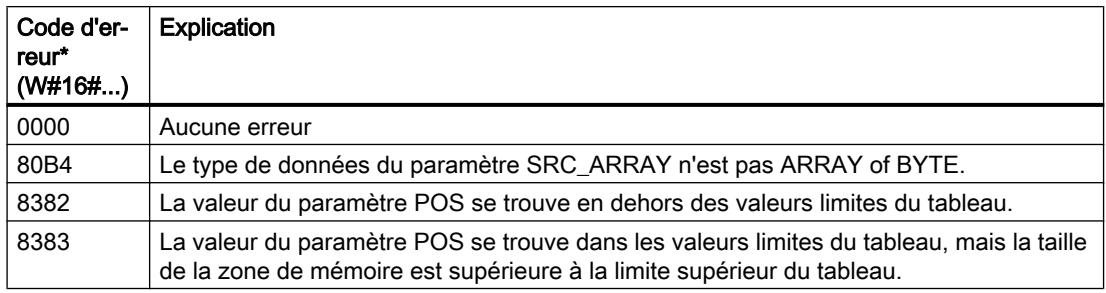

# Exemple

L'exemple suivant montre le fonctionnement de l'instruction :

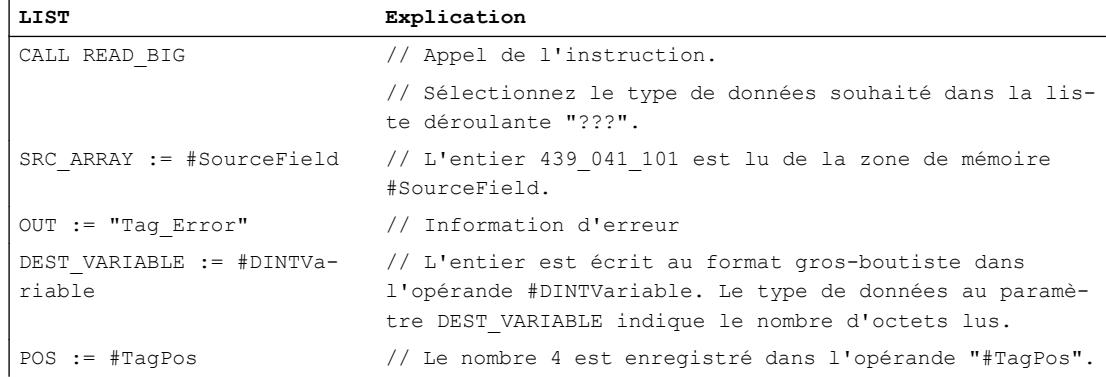

Le tableau suivant montre le fonctionnement de l'instruction à l'aide de valeurs d'opérande concrètes :

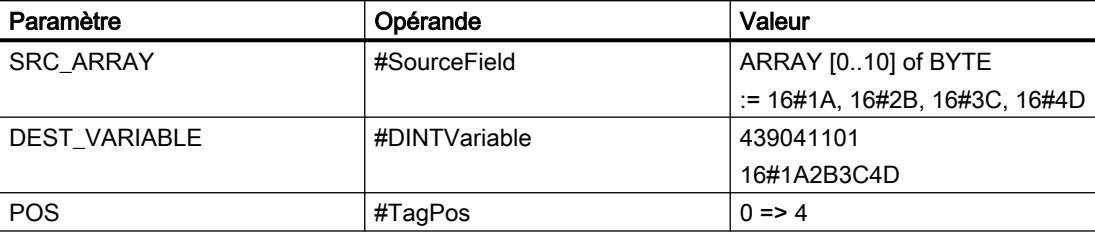

### Voir aussi

[Présentation des types de données valides](#page-3794-0) (Page [231](#page-3794-0)) [Notions élémentaires sur le mot d'état](#page-3751-0) (Page [188](#page-3751-0))

[Principes de base de LIST](#page-10430-0) (Page [6867](#page-10430-0))

### WRITE\_BIG : Ecrire les données en format gros-boutiste

### **Description**

L'instruction "Ecrire les données en format gros-boutiste" vous permet d'écrire les données d'une variable individuelle dans une zone de mémoire dans l'ordre gros-boutiste des octets. Avec le format gros-boutiste, l'octet avec les bits les plus significatifs est enregistré en premier, c'est-à-dire dans l'adresse mémoire la plus petite.

Les paramètres SRC\_VARIABLE et DEST\_ARRAY sont du type de données VARIANT. Toutefois quelques restrictions s'appliquent au type de données avec lequel les paramètres peuvent être connectés. Le VARIANT au paramètre SRC\_VARIABLE doit pointer sur un type de données élémentaire. Le VARIANT au paramètre DEST\_ARRAY pointe sur la zone mémoire dans laquelle les données sont lues et cette zone doit être un ARRAY of BYTE.

Vous pouvez également utiliser un paramètre effectif à indice ARRAY variable aux paramètres SRC\_ARRAY et DEST\_VARIABLE.

L'opérande au paramètre POS détermine la position dans la zone mémoire à laquelle débute l'écriture.

### Remarque

### Ecrire une variable du type de données VARIANT ou BOOL

Si vous voulez écrire une variable vers laquelle pointe une variable VARIANT, utilisez alors les instructions "Sérialiser" ou "Désérialiser".

Si vous voulez écrire une variable du type de données BOOL, utilisez alors un "accès Slice".

Le tableau suivant montre les paramètres de l'instruction "Ecrire les données en format grosboutiste" :

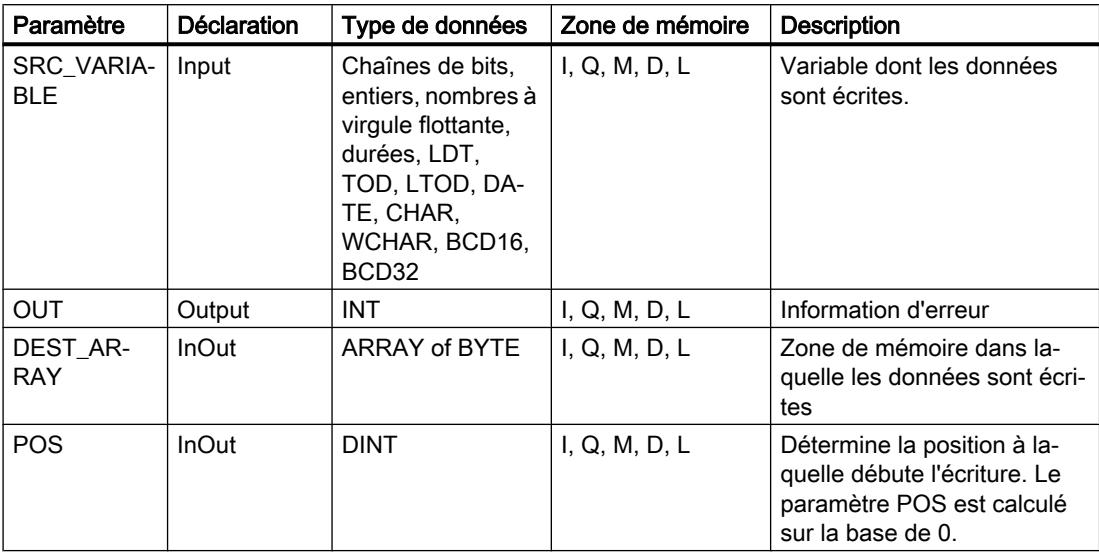

### Paramètre OUT

Le tableau suivant donne la signification des valeurs du paramètre OUT :

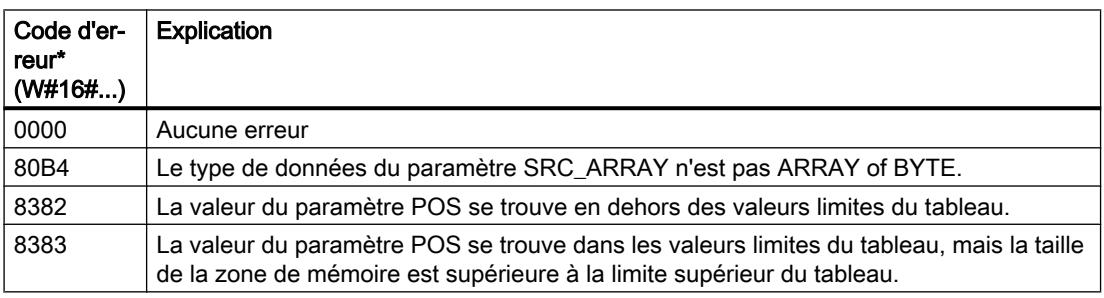

# Exemple

L'exemple suivant montre le fonctionnement de l'instruction :

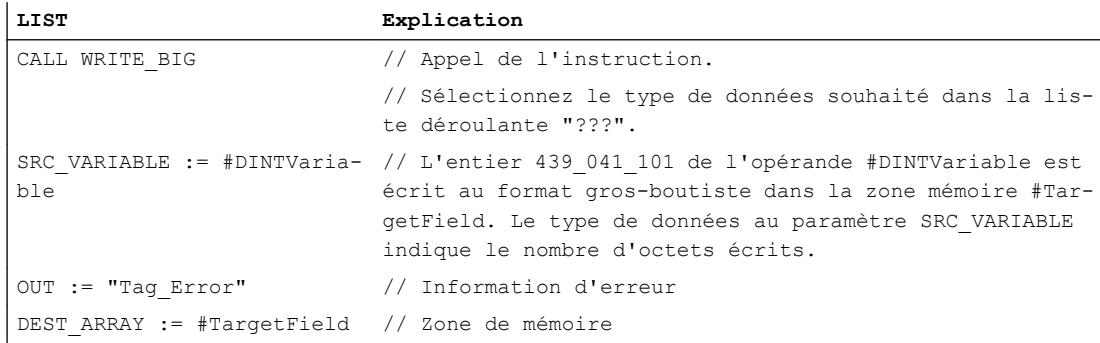

4.1 Motion Control

**LIST Explication** POS := #TagPos // Le nombre 4 est enregistré dans l'opérande "#TagPos".

Le tableau suivant montre le fonctionnement de l'instruction à l'aide de valeurs d'opérande concrètes :

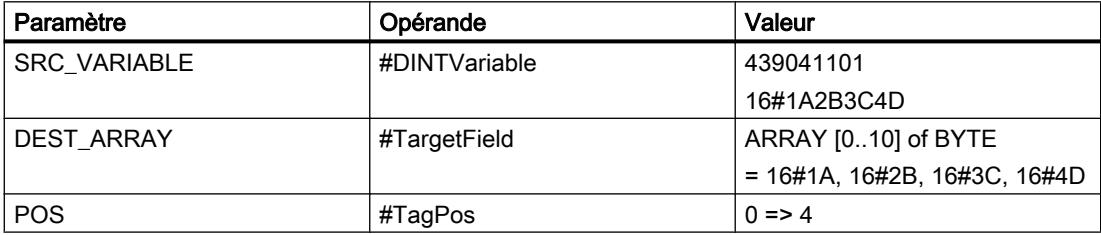

#### Voir aussi

[Présentation des types de données valides](#page-3794-0) (Page [231](#page-3794-0)) [Notions élémentaires sur le mot d'état](#page-3751-0) (Page [188](#page-3751-0)) [Principes de base de LIST](#page-10430-0) (Page [6867](#page-10430-0))

### VARIANT

### VariantGet : Lire la valeur d'une variable VARIANT

### **Description**

L'instruction "Lire la valeur d'une variable VARIANT" vous permet de lire la valeur de la variable sur laquelle pointe le VARIANT du paramètre SRC et de l'écrire dans la variable du paramètre DST.

Le paramètre SRC possède le type de données VARIANT. Il est possible d'indiquer n'importe quel type de données, sauf VARIANT, pour le paramètre DST.

Le type de données de la variable du paramètre DST doit correspondre à celui vers lequel VARIANT pointe.

#### **Remarque**

Pour copier les structures et les tableaux, vous pouvez utiliser l'instruction "MOVE\_BLK\_VARIANT : Copier zone". Vous trouverez des informations supplémentaires sous "Voir aussi".

Le tableau suivant montre les paramètres de l'instruction "Lire la valeur d'une variable VARIANT" :

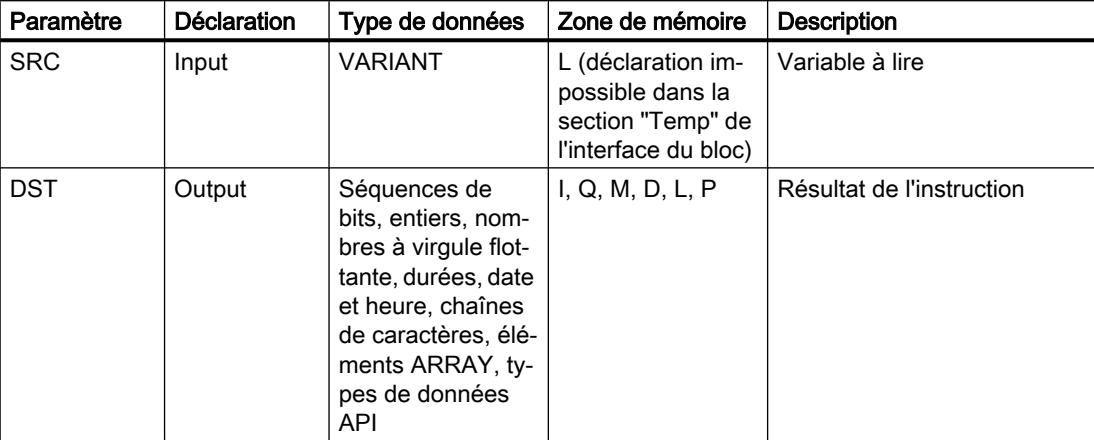

Vous trouverez des informations plus détaillées sur les types de données valides sous "Voir aussi".

#### Exemple

L'exemple suivant montre le fonctionnement de l'instruction :

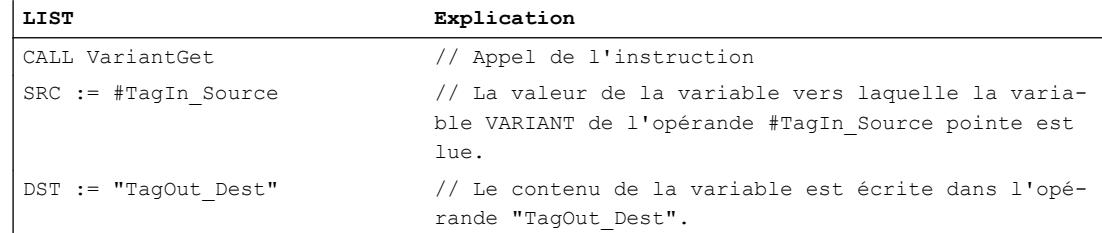

### Voir aussi

[Présentation des types de données valides](#page-3794-0) (Page [231](#page-3794-0)) [Notions élémentaires sur le mot d'état](#page-3751-0) (Page [188](#page-3751-0)) [Notions de base sur le type de données VARIANT](#page-3870-0) (Page [307](#page-3870-0)) [Principes de base de LIST](#page-10430-0) (Page [6867\)](#page-10430-0)

# VariantPut : Ecrire la valeur dans une variable VARIANT

### **Description**

Avec l'instruction "Écrire la valeur dans une variable VARIANT", vous écrivez la valeur de la variable indiquée au paramètre SRC dans la mémoire du paramètre DST désignée par VARIANT.

Le paramètre DST possède le type de données VARIANT. Il est possible d'indiquer n'importe quel type de données, sauf VARIANT, pour le paramètre SRC.

Le type de données de la variable du paramètre SRC doit correspondre à celui vers lequel VARIANT pointe.

#### Remarque

Pour copier les structures et les tableaux, vous pouvez utiliser l'instruction "MOVE\_BLK\_VARIANT : Copier zone". Vous trouverez des informations supplémentaires sous "Voir aussi".

#### Paramètres

Le tableau suivant montre les paramètres de l'instruction "Ecrire la valeur dans une variable VARIANT" :

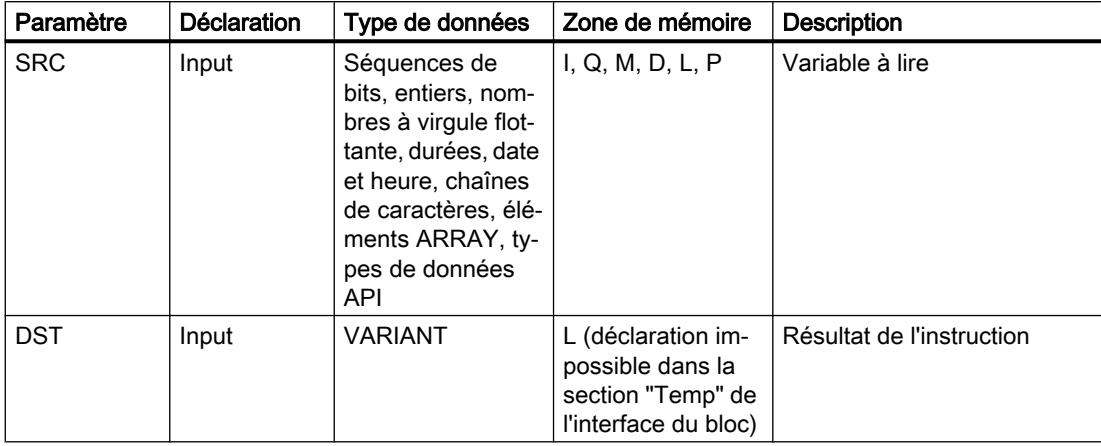

Vous trouverez des informations plus détaillées sur les types de données valides sous "Voir aussi".

#### Exemple

L'exemple suivant montre le fonctionnement de l'instruction :

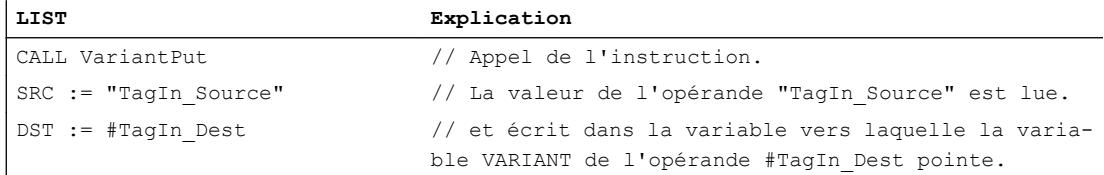

### Voir aussi

[Présentation des types de données valides](#page-3794-0) (Page [231](#page-3794-0)) [Notions élémentaires sur le mot d'état](#page-3751-0) (Page [188](#page-3751-0)) [Notions de base sur le type de données VARIANT](#page-3870-0) (Page [307\)](#page-3870-0) [MOVE\\_BLK\\_VARIANT : Copier zone](#page-4902-0) (Page [1339](#page-4902-0)) [Principes de base de LIST](#page-10430-0) (Page [6867\)](#page-10430-0)

### CountOfElements : Interroger le nombre d'éléments ARRAY

#### **Description**

L'instruction "Interroger le nombre d'éléments ARRAY" permet d'interroger le nombre d'éléments ARRAY qu'une variable possède et vers laquelle VARIANT pointe.

S'il s'agit d'un ARRAY à une dimension, le nombre d'éléments ARRAY sera fourni comme résultat (différence entre la limite supérieure et la limite inférieure + 1). S'il s'agit d'un ARRAY à plusieurs dimensions, le nombre total de dimensions sera fourni comme résultat.

#### Remarque

#### Instances

Le pointeur VARIANT ne peut pas pointer sur une instance et donc pas non plus sur une multiinstance ni sur un ARRAY of multiinstances.

#### **Remarque**

#### Tableau à l'intérieur d'un bloc de données

Si vous voulez interroger le nombre d'éléments d'un tableau figurant dans un bloc de données, l'attribut "Bloc de données protégé en écriture dans l'appareil" ne doit pas être activé pour ce bloc de données. S'il est activé, le paramètre RET\_VAL renverra le résultat "0" quel que soit le nombre d'éléments contenus dans le tableau.

Le résultat est également "0" si la variable VARIANT n'est pas un ARRAY.

Quand VARIANT pointe sur un ARRAY of BOOL, les éléments de remplissage sont également comptés. (par ex., 8 est retourné comme résultat pour un ARRAY[0..1] of BOOL.)

#### Paramètre

Le tableau suivant montre les paramètres de l'instruction "Interroger le nombre d'éléments ARRAY" :

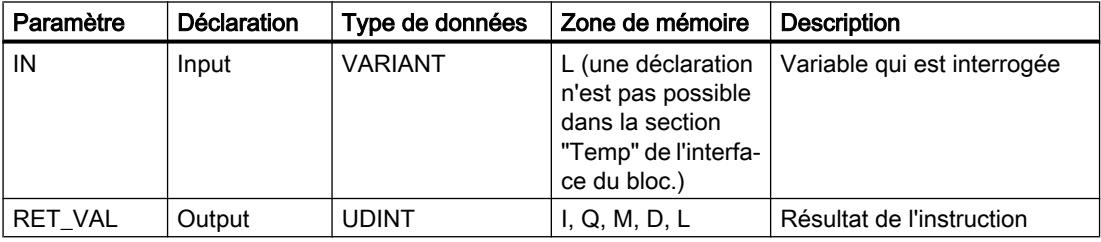

Vous trouverez des informations plus détaillées sur les types de données valides sous "Voir aussi".

4.1 Motion Control

# Exemple

L'exemple suivant montre le fonctionnement de l'instruction :

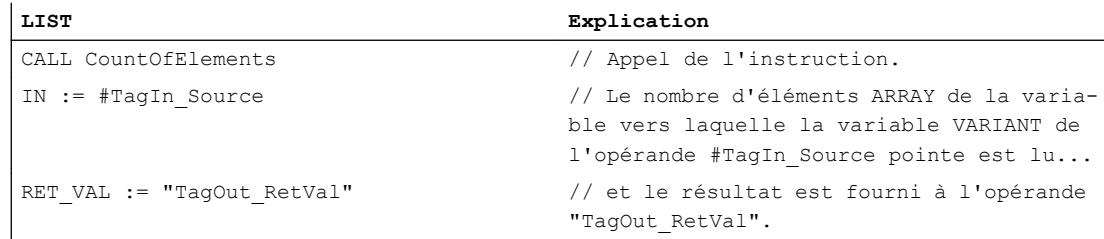

### Voir aussi

[Présentation des types de données valides](#page-3794-0) (Page [231](#page-3794-0)) [Notions élémentaires sur le mot d'état](#page-3751-0) (Page [188](#page-3751-0)) [Notions de base sur le type de données VARIANT](#page-3870-0) (Page [307\)](#page-3870-0) [Principes de base de LIST](#page-10430-0) (Page [6867](#page-10430-0))

# ARRAY[\*]

# LOWER\_BOUND : Lire la limite inférieure d'un ARRAY

### **Description**

Dans l'interface de bloc d'un bloc fonctionnel ou d'une fonction, vous pouvez déclarer des variables de type ARRAY[\*]. Vous pouvez lire les limites de l'ARRAY pour ces variables locales. Vous devez indiquer la dimension souhaitée au paramètre DIM.

Vous avez la possibilité de lire la valeur limite inférieure, variable de l'ARRAY avec l'instruction "Lire la limite inférieure d'un ARRAY".

### Remarque

#### Disponibilité de l'instruction

L'instruction est à votre disposition sur une CPU de la gamme S7-1500 à partir de la version de firmware >= 2.0.

Le tableau suivant montre les paramètres de l'instruction "Lire la limite inférieure d'un ARRAY" :

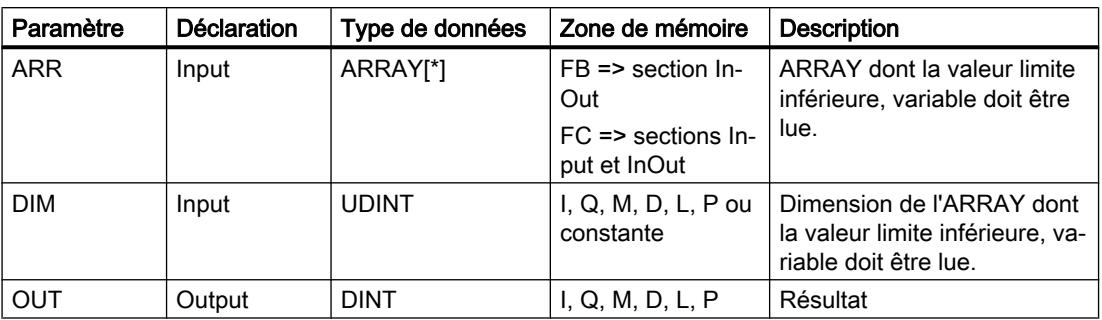

### Exemple

L'exemple suivant montre le fonctionnement de l'instruction :

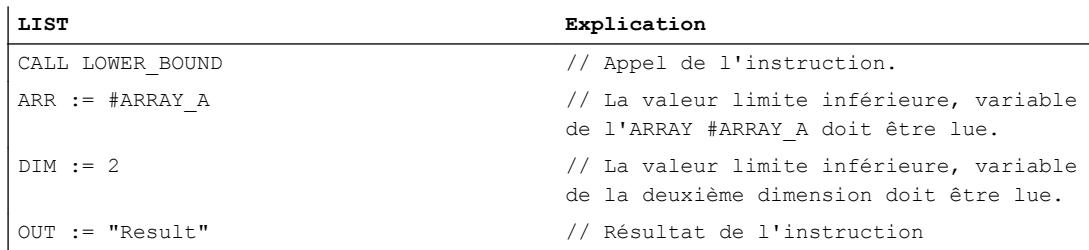

### Voir aussi

[Présentation des types de données valides](#page-3794-0) (Page [231](#page-3794-0)) [Notions élémentaires sur le mot d'état](#page-3751-0) (Page [188](#page-3751-0)) [Notions de base sur le type de données ARRAY](#page-3847-0) (Page [284](#page-3847-0)) [Principes de base de LIST](#page-10430-0) (Page [6867\)](#page-10430-0)

# UPPER\_BOUND : Lire la limite supérieure d'un ARRAY

### **Description**

Dans l'interface de bloc d'un bloc fonctionnel ou d'une fonction, vous pouvez déclarer des variables de type ARRAY[\*]. Vous pouvez lire les limites de l'ARRAY pour ces variables locales. Vous devez indiquer la dimension souhaitée au paramètre DIM.

Vous avez la possibilité de lire la valeur limite supérieure, variable de l'ARRAY avec l'instruction "Lire la limite supérieure d'un ARRAY"

# Remarque

### Disponibilité de l'instruction

L'instruction est à votre disposition sur une CPU de la gamme S7-1500 à partir de la version de firmware >= 2.0.

### Paramètre

Le tableau suivant montre les paramètres de l'instruction "Lire la limite supérieure d'un ARRAY" :

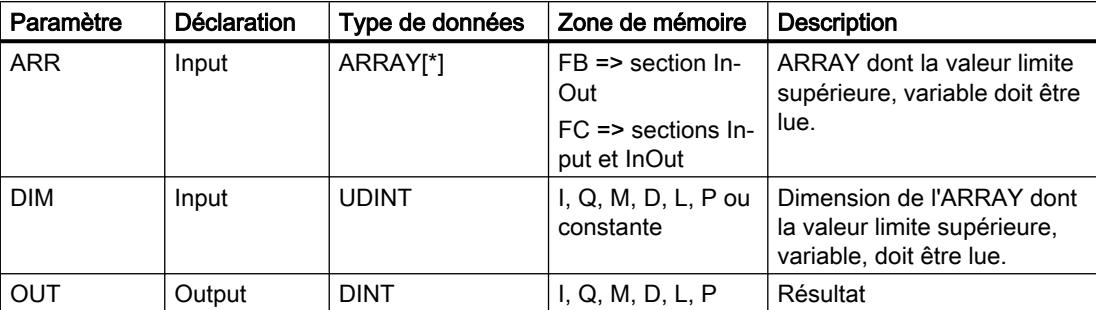

### Exemple

L'exemple suivant montre le fonctionnement de l'instruction :

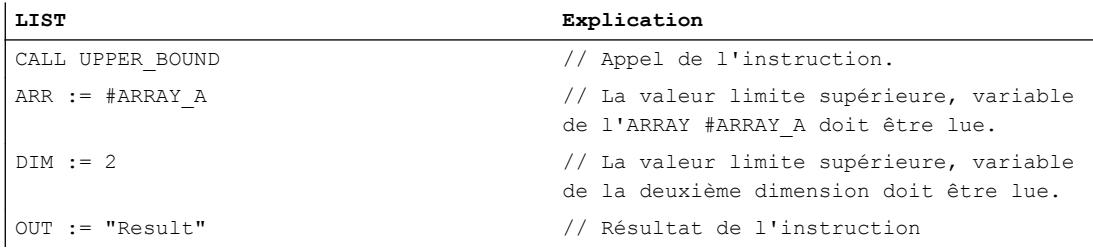

### Voir aussi

[Présentation des types de données valides](#page-3794-0) (Page [231](#page-3794-0)) [Notions élémentaires sur le mot d'état](#page-3751-0) (Page [188](#page-3751-0)) [Notions de base sur le type de données ARRAY](#page-3847-0) (Page [284\)](#page-3847-0) [Principes de base de LIST](#page-10430-0) (Page [6867](#page-10430-0))

### Legacy

### BLKMOV : Copier zone

### **Description**

Avec l'instruction "Copier zone", vous copiez les contenus d'une zone de mémoire (zone source) dans une autre zone de mémoire (zone cible). La copie s'effectue dans l'ordre croissant des adresses. Vous définissez la zone source et la zone cible par VARIANT.

#### Remarque

Vous ne pouvez utiliser les variables de l'instruction que dans des zone de mémoire pour lesquels l'attribut "Accès au bloc optimisé" n'est pas activé. Ceci s'applique aux blocs de données (DB), aux blocs d'organisation (OB), aux blocs fonctionnels (FB), aux fonctions (FC), aux mémentos (M), aux entrées (E) et aux sorties (A).

Cependant; si une variable de l'instruction a été déclarée avec l'option de rémanence "Activer dans l'IDB", vous pouvez l'utiliser également dans les zones de mémoire "avec accès au bloc optimisé".

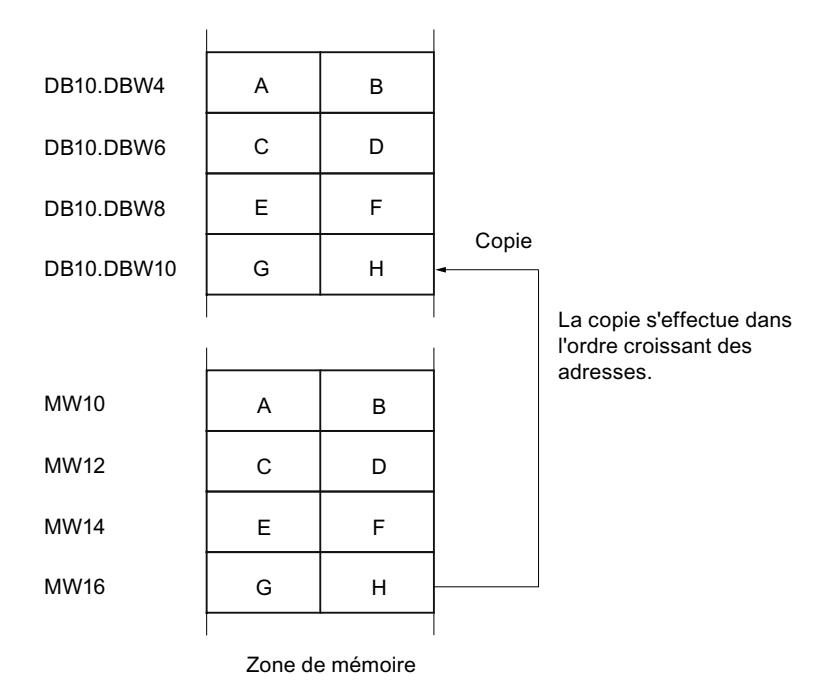

La figure suivante montre le principe de l'opération de copie :

### Cohérence des données source et cible

Veillez à ce que les données source restent inchangées durant le traitement de l'instruction "Copier zone". Autrement, la cohérence des données cible n'est pas garantie.

4.1 Motion Control

### Interruptibilité

Il n'y a aucune limite à la profondeur d'imbrication.

### Zones de mémoire

L'instruction "Copier zone" permet de copier les zones de mémoire suivantes :

- Zones d'un bloc de données
- Mémentos
- Mémoire image des entrées
- Mémoire image des sorties

### Règles générales pour la copie

Les zones source et cible ne doivent pas se chevaucher. Lorsque la zone source et la zone cible n'ont pas la même longueur, la copie s'arrête à la longueur de la plus petite zone.

Lorsque la zone source est plus petite que la zone cible, elle est copiée intégralement dans la zone cible. Les octets restants de la zone cible ne changent pas.

Lorsque la zone cible est plus petite que la zone source, l'écriture se fait dans toute la zone cible. Les octets restants de la zone source ne sont pas pris en compte.

Lors de la copie d'une zone du type de données BOOL, la variable doit être adressée de manière absolue et la longueur indiquée pour la zone doit être divisible par 8, sans quoi l'instruction n'est pas exécutée.

### Règles pour la copie de chaînes de caractères

Avec l'instruction "Copier zone", vous pouvez aussi copier des zones source et cible du type de données STRING. Lorsque seule la zone source est du type de données STRING, les caractères effectivement contenus dans la chaîne sont copiés. Les informations de longueur effective et de longueur maximale sont aussi écrites dans la zone cible. Lorsque la zone source et la zone cible sont toutes deux du type de données STRING, la longueur effective de la chaîne dans la zone cible prend la valeur du nombre de caractères effectivement copiés.

Pour copier les informations de longueur maximale et effective d'une chaîne de caractères, indiquez les zones pour les paramètres SRCBLK et DSTBLK en octets.

Le tableau suivant montre les paramètres de l'instruction "Copier zone" :

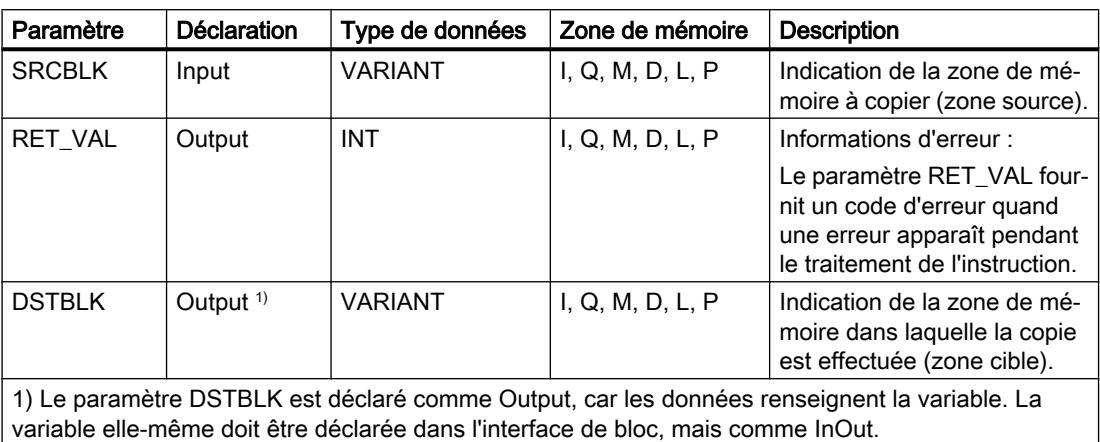

### Paramètre RET\_VAL

Le tableau suivant donne la signification des valeurs du paramètre RET\_VAL :

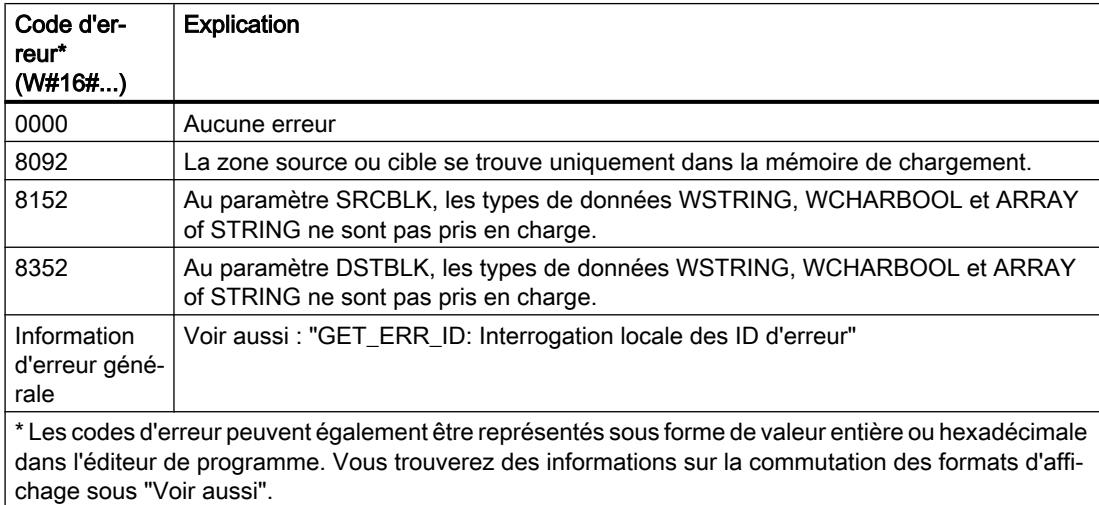

# Exemple

L'exemple suivant montre le fonctionnement de l'instruction :

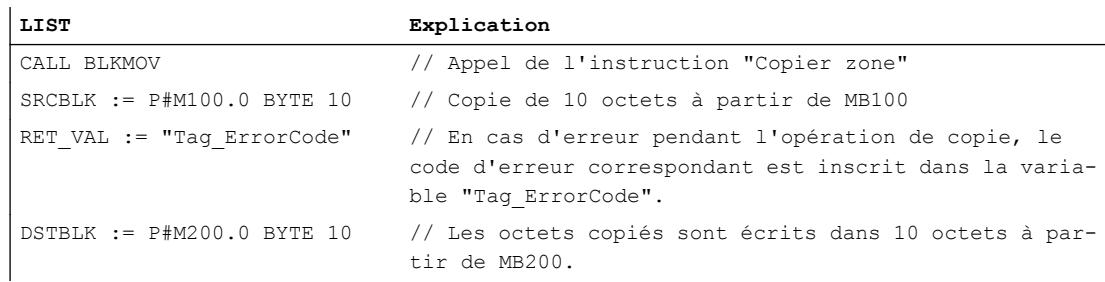

### Voir aussi

[Présentation des types de données valides](#page-3794-0) (Page [231](#page-3794-0)) [Notions élémentaires sur le mot d'état](#page-3751-0) (Page [188](#page-3751-0)) [Modification des formats d'affichage dans l'état du programme](#page-10906-0) (Page [7343](#page-10906-0)) [GET\\_ERR\\_ID : Interrogation locale des ID d'erreur](#page-4985-0) (Page [1422\)](#page-4985-0) [Principes de base de LIST](#page-10430-0) (Page [6867](#page-10430-0))

### UBLKMOV : Copier zone contiguë

### **Description**

Avec l'instruction "Copier zone contiguë", vous copiez les contenus d'une zone de mémoire (zone source) dans une autre zone de mémoire (zone cible). La copie s'effectue dans l'ordre croissant des adresses. Vous définissez la zone source et la zone cible par VARIANT.

La copie ne peut pas être interrompue par d'autres activités du système d'exploitation. C'est pourquoi le temps de réaction aux alarmes de votre CPU peut s'allonger pendant l'exécution de l'instruction "Copier zone contiguë".

#### Remarque

Vous ne pouvez utiliser les variables de l'instruction que dans des zone de mémoire pour lesquels l'attribut "Accès au bloc optimisé" n'est pas activé. Ceci s'applique aux blocs de données (DB), aux blocs d'organisation (OB), aux blocs fonctionnels (FB), aux fonctions (FC), aux mémentos (M), aux entrées (E) et aux sorties (A).

Cependant; si une variable de l'instruction a été déclarée avec l'option de rémanence "Activer dans l'IDB", vous pouvez l'utiliser également dans les zones de mémoire "avec accès au bloc optimisé".

### Zones de mémoire

L'instruction "Copier zone contiguë" permet de copier les zones de mémoire suivantes :

- Zones d'un bloc de données
- Mémentos
- Mémoire image des entrées
- Mémoire image des sorties

### Règles générales pour la copie

Les zones sources et cibles ne doivent pas se chevaucher pour l'exécution de l'instruction "Copier zone contiguë". Lorsque la zone source est plus petite que la zone cible, elle est copiée intégralement dans la zone cible. Les octets restants de la zone cible ne changent pas.

Lorsque la zone cible est plus petite que la zone source, l'écriture se fait dans toute la zone cible. Les octets restants de la zone source ne sont pas pris en compte.

Aucune donnée n'est copiée si une zone source ou cible définie comme paramètre formel est plus petite qu'une zone source ou cible indiquée dans le paramètre SRCBLK ou DSTBLK.

Lors de la copie d'une zone du type de données BOOL, la variable doit être adressée de manière absolue et la longueur indiquée pour la zone doit être divisible par 8, sans quoi l'instruction n'est pas exécutée.

L'instruction "Copier zone contiguë" permet de copier 16 Ko maximum. Vous devez tenir compte des limitations propres à la CPU.

#### Règles pour la copie de chaînes de caractères

Avec l'instruction "Copier zone contiguë", vous pouvez aussi copier des zones source et cible du type de données STRING. Lorsque seule la zone source est du type de données STRING, les caractères effectivement contenus dans la chaîne sont copiés. Les informations de longueur effective et de longueur maximale ne sont pas écrites dans la zone cible. Lorsque la zone source et la zone cible sont toutes deux du type de données STRING, la longueur effective de la chaîne dans la zone cible prend la valeur du nombre de caractères effectivement copiés. Vous devez indiquer "1" comme longueur de zone lorsque vous copiez des zones du type de données STRING.

#### Paramètres

Le tableau suivant montre les paramètres de l'instruction "Copier zone contiguë" :

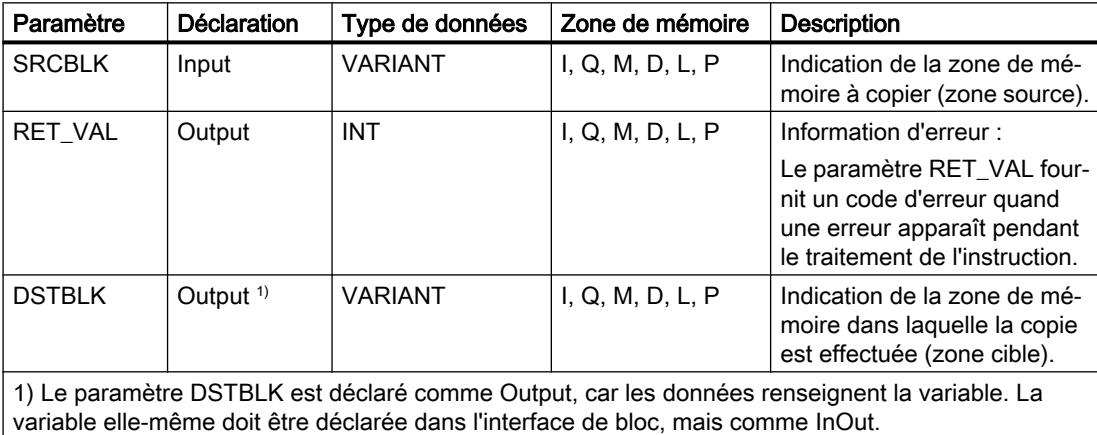

### Paramètre RET\_VAL

Le tableau suivant donne la signification des valeurs du paramètre RET\_VAL :

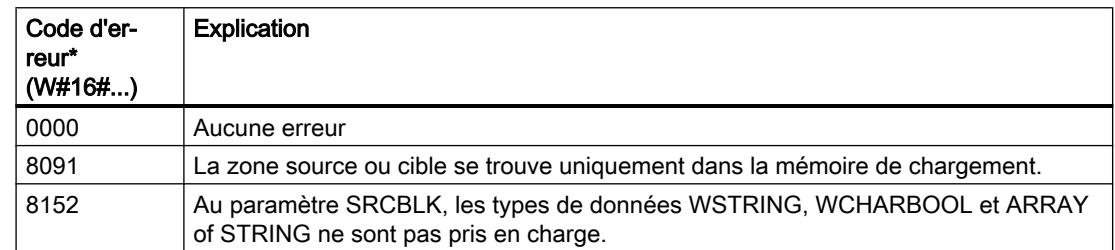

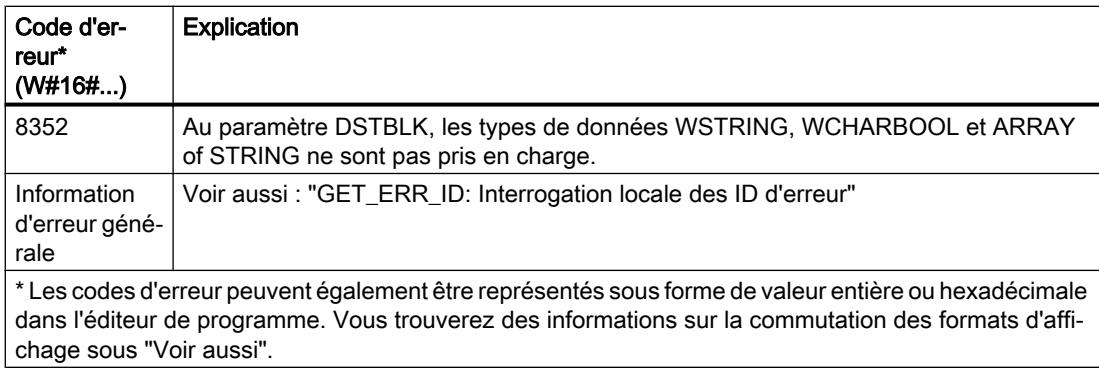

### Exemple

L'exemple suivant montre le fonctionnement de l'instruction :

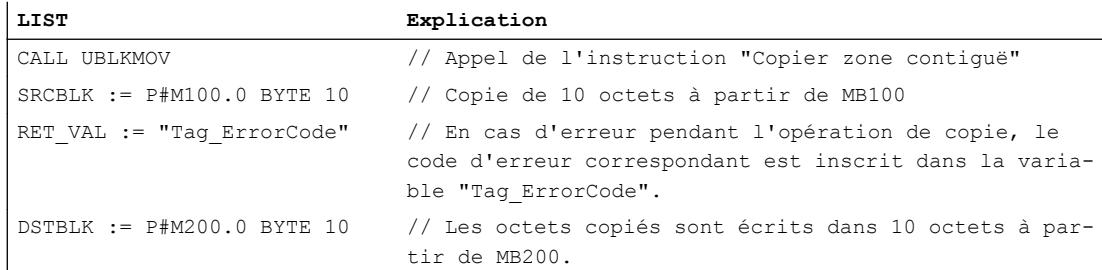

### Voir aussi

[Présentation des types de données valides](#page-3794-0) (Page [231](#page-3794-0)) [Notions élémentaires sur le mot d'état](#page-3751-0) (Page [188](#page-3751-0)) [Modification des formats d'affichage dans l'état du programme](#page-10906-0) (Page [7343](#page-10906-0)) [GET\\_ERR\\_ID : Interrogation locale des ID d'erreur](#page-4985-0) (Page [1422\)](#page-4985-0) [Principes de base de LIST](#page-10430-0) (Page [6867](#page-10430-0))

# FILL : Compléter zone

### **Description**

Avec l'instruction "Compléter zone", vous remplissez une zone de mémoire (zone cible) avec le contenu d'une autre zone de mémoire (zone source). L'instruction "Compléter zone" copie le contenu de la zone source dans la zone cible jusqu'à ce que la zone cible soit pleine. La copie s'effectue dans l'ordre croissant des adresses.

Vous définissez la zone source et la zone cible par VARIANT.

#### **Remarque**

Vous ne pouvez utiliser les variables de l'instruction que dans des zone de mémoire pour lesquels l'attribut "Accès au bloc optimisé" n'est pas activé. Ceci s'applique aux blocs de données (DB), aux blocs d'organisation (OB), aux blocs fonctionnels (FB), aux fonctions (FC), aux mémentos (M), aux entrées (E) et aux sorties (A).

Cependant; si une variable de l'instruction a été déclarée avec l'option de rémanence "Activer dans l'IDB", vous pouvez l'utiliser également dans les zones de mémoire "avec accès au bloc optimisé".

Pour les blocs ayant l'attribut "Accès au bloc optimisé", vous pouvez utiliser l'instruction "FILL\_BLK : Compléter zone".

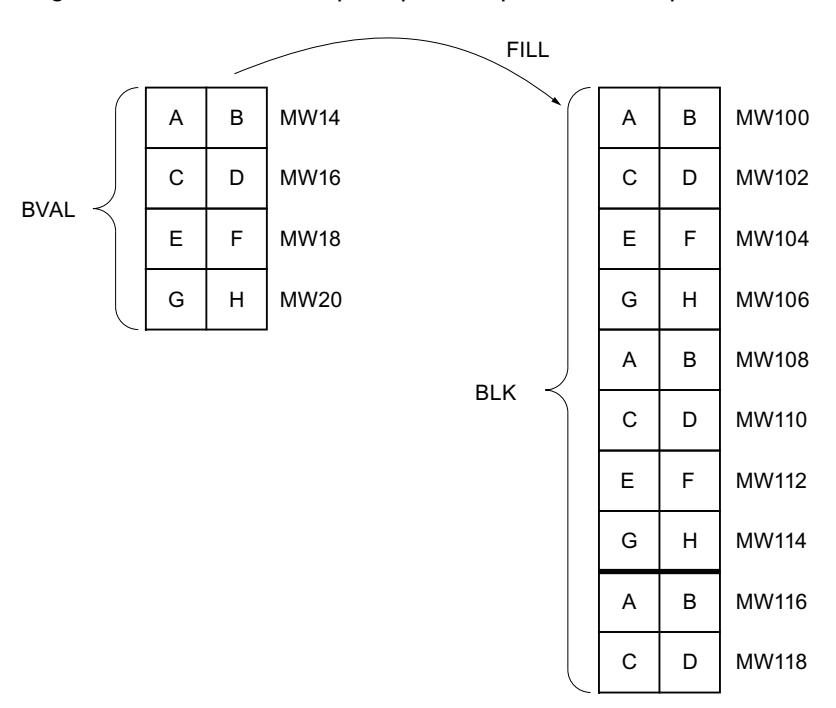

La figure suivante montre le principe de l'opération de copie :

Exemple : Le contenu de la zone MW100 à MW118 se voit affecter le contenu des mots de mémento MW14 à MW20.

### Cohérence des données source et cible

Veillez à ce que les données source restent inchangées durant le traitement de l'instruction "Compléter zone", car sans cela la cohérence des données cible ne serait pas garantie.

# Zones de mémoire

L'instruction "Compléter zone" permet de copier les zones de mémoire suivantes :

- Zones d'un bloc de données
- Mémentos
- Mémoire image des entrées
- Mémoire image des sorties

### Règles générales pour la copie

Les zones source et cible ne doivent pas se chevaucher. Quand la zone cible à compléter n'est pas un multiple entier de la longueur du paramètre d'entrée BVAL, elle est tout de même remplie jusqu'au dernier octet.

Quand la zone cible à compléter est plus petite que la zone source, la copie ne porte que sur la quantité de données que la zone cible peut contenir.

Si la zone cible ou source réellement existante est plus petite que la taille paramétrée pour les zones source ou cible (paramètres BVAL, BLK), aucune donnée ne sera transférée.

Si le pointeur ANY (source ou cible) est du type de données BOOL, il doit être adressé de manière absolue et la longueur indiquée de la zone doit être divisible par 8, sans quoi l'instruction n'est pas exécutée.

Si la zone cible est du type de données STRING, l'instruction écrira dans toute la chaîne de caractères y compris les informations de gestion.

### Règles pour la copie de structures

Si vous transmettez une structure en tant que paramètre d'entrée, vous devez prendre que la longueur d'une structure est toujours orientée sur un nombre pair d'octets. Si vous déclarez une structure avec un nombre impair d'octets, cette structure aura besoin d'un octet d'espace mémoire supplémentaire.

### Paramètres

Le tableau suivant montre les paramètres de l'instruction "Compléter zone" :

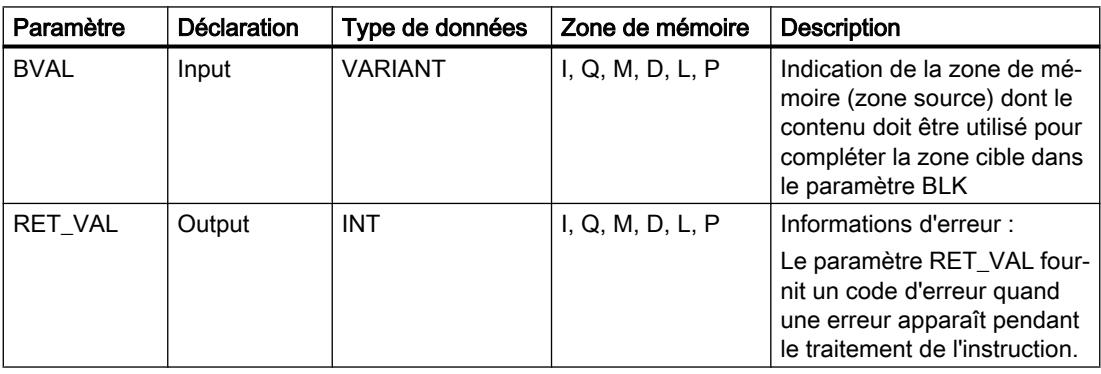

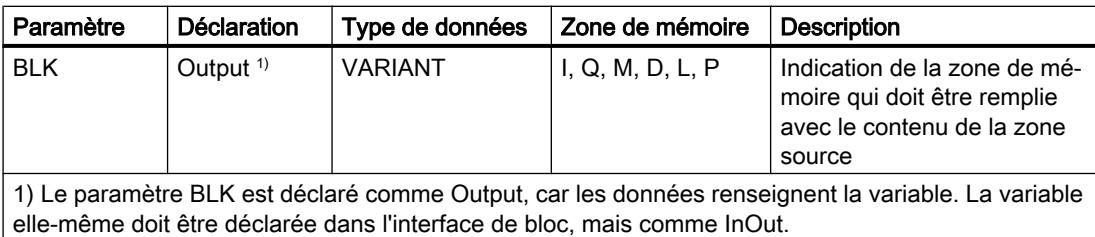

### Paramètre RET\_VAL

Le tableau suivant donne la signification des valeurs du paramètre RET\_VAL :

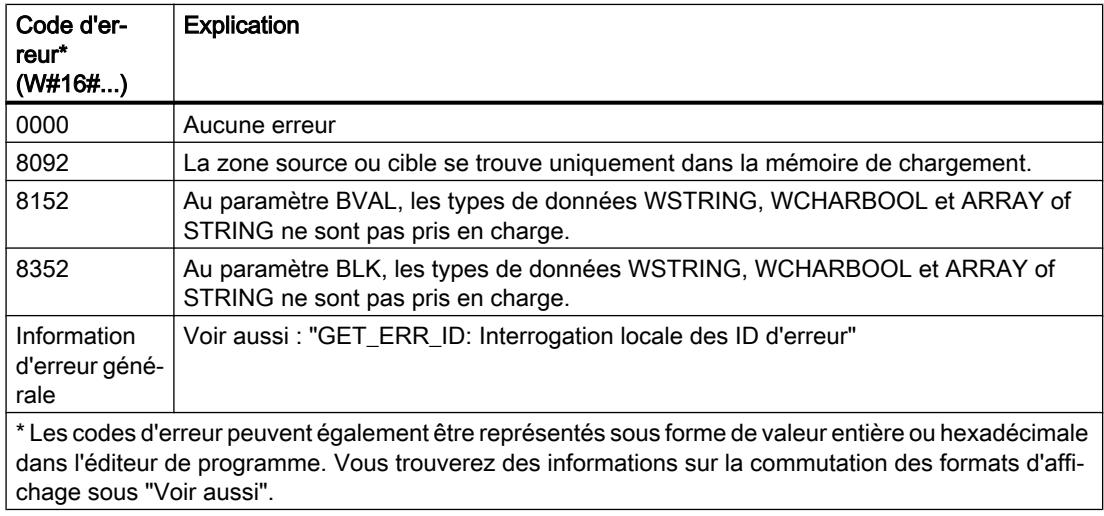

### Exemple

L'exemple suivant montre le fonctionnement de l'instruction :

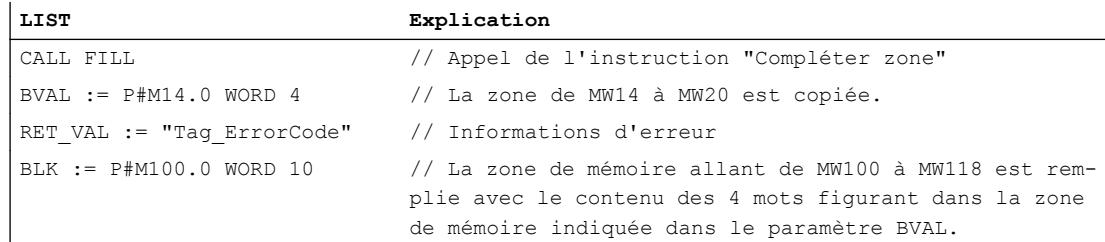

### Voir aussi

[Présentation des types de données valides](#page-3794-0) (Page [231](#page-3794-0)) [Notions élémentaires sur le mot d'état](#page-3751-0) (Page [188](#page-3751-0)) [Modification des formats d'affichage dans l'état du programme](#page-10906-0) (Page [7343](#page-10906-0)) [GET\\_ERR\\_ID : Interrogation locale des ID d'erreur](#page-4985-0) (Page [1422\)](#page-4985-0) [Principes de base de LIST](#page-10430-0) (Page [6867\)](#page-10430-0)

# Conversion

# SCALE\_X : Mise à l'échelle

### **Description**

L'instruction "Mise à l'échelle" permet de mettre à l'échelle la valeur à l'entrée VALUE en la reproduisant sur une plage de valeurs spécifiée. Lors de l'exécution de l'instruction "Mise à l'échelle", le nombre à virgule flottante à l'entrée VALUE est mis à l'échelle de la plage de valeurs qui a été définie par les paramètres MIN et MAX. Le résultat de la mise à l'échelle est un nombre entier qui est enregistré à la sortie RET\_VAL.

La figure suivante montre à titre d'exemple comment mettre des valeurs à l'échelle :

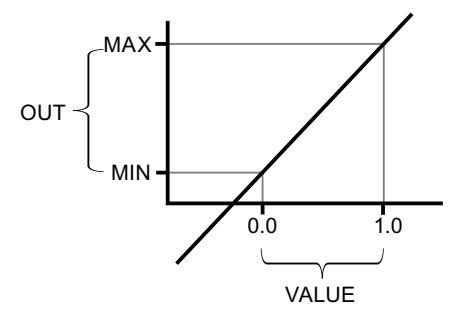

L'instruction "Mise à l'échelle" utilise l'équation suivante :

 $OUT = [VALUE * (MAX - MIN)] + MIN$ 

### Remarque

Pour plus d'informations sur la conversion de valeurs analogiques, référez-vous au manuel de l'appareil correspondant.

Le tableau suivant montre les paramètres de l'instruction "Mise à l'échelle" :

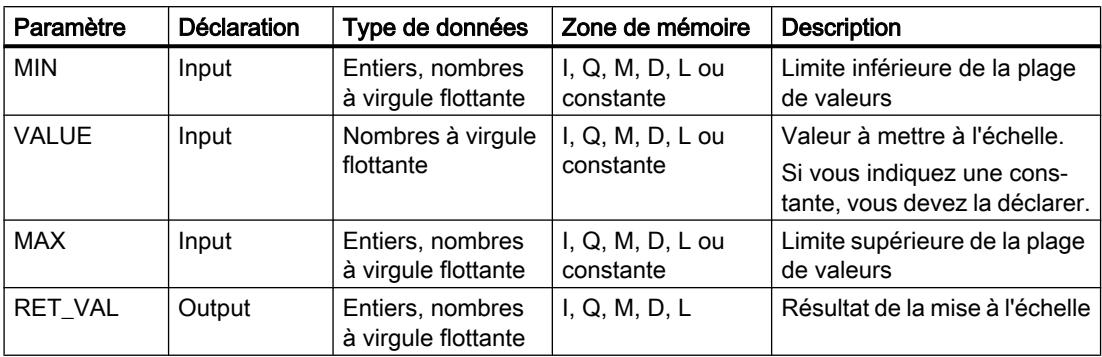

Vous pouvez sélectionner les types de données de l'instruction dans les listes déroulantes "???".

Vous trouverez des informations plus détaillées sur les types de données valides sous "Voir aussi".

Pour plus d'informations sur la déclaration des constantes, référez-vous à "Voir aussi".

### Exemple

L'exemple suivant montre le fonctionnement de l'instruction :

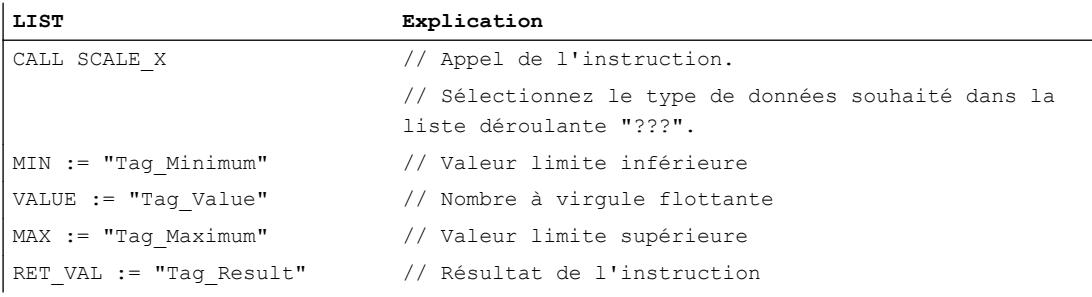

Le tableau suivant montre le fonctionnement de l'instruction sur la base de valeurs d'opérandes concrètes :

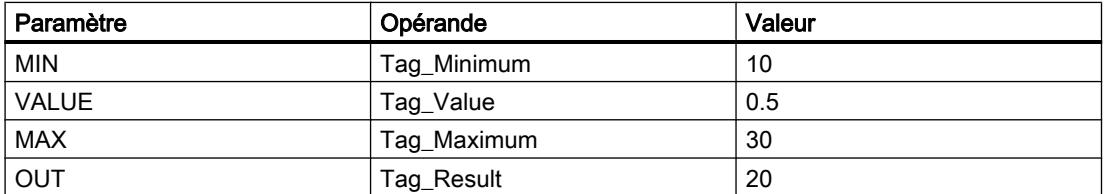

La valeur à l'entrée "Tag\_Value" est mise à l'échelle de la plage de valeurs qui a été définie par les valeurs aux entrées "Tag\_Minimum" et "Tag\_Maximum". Le résultat est inscrit dans la sortie Tag\_Result.

### Voir aussi

[Présentation des types de données valides](#page-3794-0) (Page [231](#page-3794-0)) [Notions élémentaires sur le mot d'état](#page-3751-0) (Page [188](#page-3751-0)) [Déclarer des constantes globales](#page-10271-0) (Page [6708\)](#page-10271-0) [Principes de base de LIST](#page-10430-0) (Page [6867](#page-10430-0))

# NORM\_X : Normaliser

# **Description**

L'instruction "Normaliser" vous permet de normaliser la valeur de la variable à l'entrée VALUE en la reproduisant sur une échelle linéaire. Vous définissez, avec les paramètres MIN et MAX, les limites d'une plage de valeurs qui est reflétée sur l'échelle. Le résultat est calculé en fonction de la position de la valeur à normaliser dans cette plage et il est stocké sous forme de nombre à virgule flottante à la sortie RET\_VAL. Quand la valeur à normaliser est égale à la valeur à l'entrée MIN, la sortie OUT fournit la valeur "0.0". Quand la valeur à normaliser est égale à la valeur à l'entrée MAX, la sortie OUT fournit la valeur "1.0".

La figure suivante montre à titre d'exemple comment normaliser des valeurs :

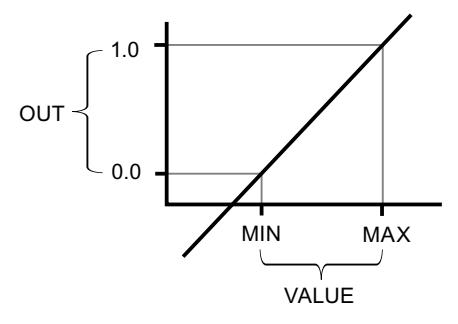

L'instruction "Normaliser" utilise l'équation suivante :

OUT = (VALUE – MIN) / (MAX – MIN)

### Remarque

Pour plus d'informations sur la conversion de valeurs analogiques, référez-vous au manuel de l'appareil correspondant.

Le tableau suivant montre les paramètres de l'instruction "Normaliser" :

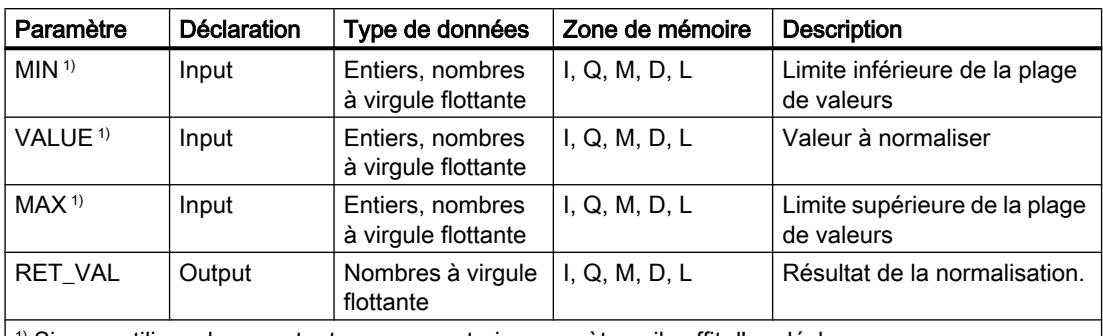

 $|^{1}$  Si vous utilisez des constantes pour ces trois paramètres, il suffit d'en déclarer une.

Vous pouvez sélectionner les types de données de l'instruction dans les listes déroulantes "???".

Vous trouverez des informations plus détaillées sur les types de données valides sous "Voir aussi".

Pour plus d'informations sur la déclaration des constantes, référez-vous à "Voir aussi".

### Exemple

L'exemple suivant montre le fonctionnement de l'instruction :

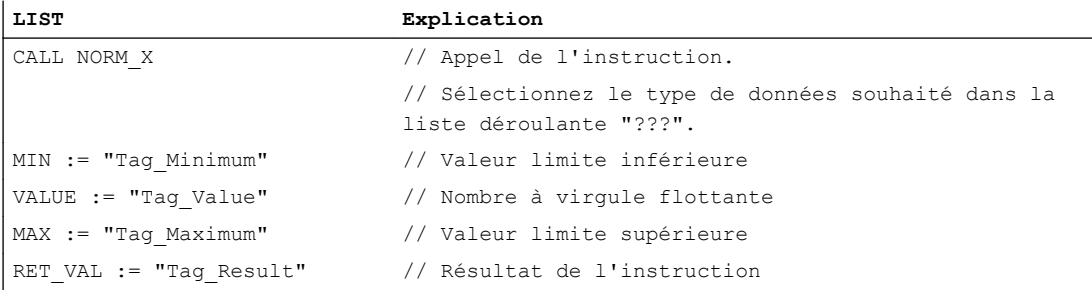

Le tableau suivant montre le fonctionnement de l'instruction au moyen de valeurs d'opérande concrètes :

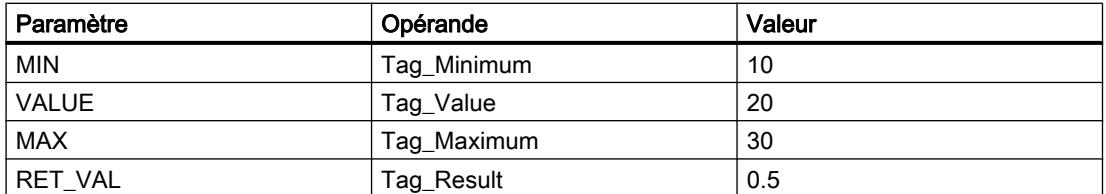

La valeur à l'entrée "Tag\_Value" est associée à la plage de valeurs qui a été définie par les valeurs aux entrées "Tag\_Minimum" et "Tag\_Maximum". La valeur de la variable à l'entrée "Tag\_Value" est normalisée conformément à la plage de valeurs définie. Le résultat est stocké à la sortie "Tag\_Result" sous forme de nombre à virgule flottante.

### Voir aussi

[Présentation des types de données valides](#page-3794-0) (Page [231](#page-3794-0)) [Notions élémentaires sur le mot d'état](#page-3751-0) (Page [188](#page-3751-0)) [Déclarer des constantes globales](#page-10271-0) (Page [6708\)](#page-10271-0) [Principes de base de LIST](#page-10430-0) (Page [6867](#page-10430-0))

# VARIANT

# VARIANT\_TO\_DB\_ANY : Convertir VARIANT en DB\_ANY

# **Description**

L'instruction "Convertir VARIANT en DB\_ANY" vous permet d'interroger le numéro de bloc de données adressé par l'opérande qui est indiqué au paramètre IN. Il peut s'agir d'un bloc de données d'instance ou d'un bloc de données ARRAY. L'opérande du paramètre IN possède le type de données VARIANT, il n'est donc pas nécessaire à la création du programme de savoir quel est le type de données du bloc de données dont le numéro doit être interrogé. Le numéro de bloc de données est lu durant l'exécution et écrit dans l'opérande indiqué au paramètre RET\_VAL.

### **Conditions**

Lorsque les conditions sont remplies, l'instruction est exécutée. Lorsque les conditions ne sont pas remplies, le numéro de bloc de données émis est "0".

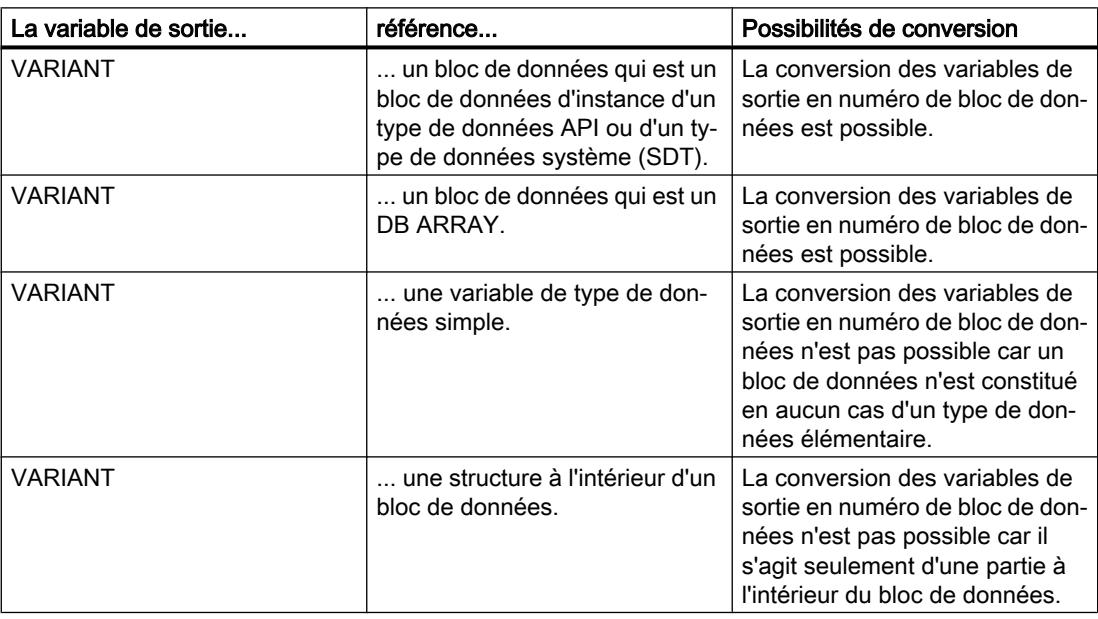

Le tableau suivant montre les paramètres de l'instruction "Convertir VARIANT en DB\_ANY" :

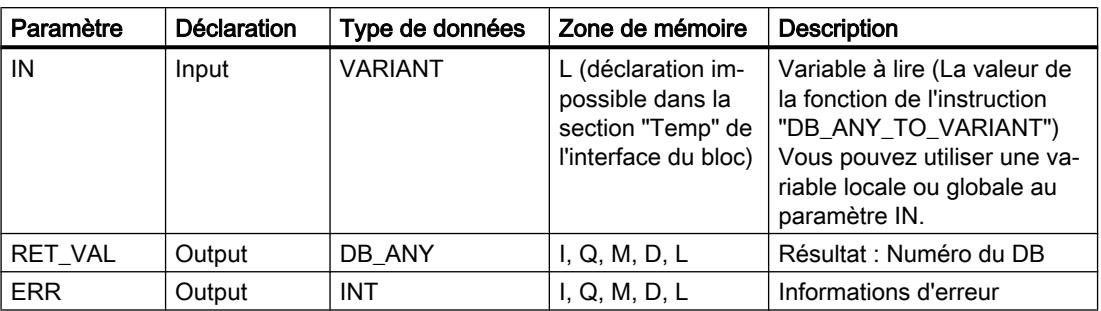

Vous trouverez des informations plus détaillées sur les types de données valides sous "Voir aussi".

# Paramètre ERR

Le tableau suivant donne la signification des valeurs du paramètre ERR :

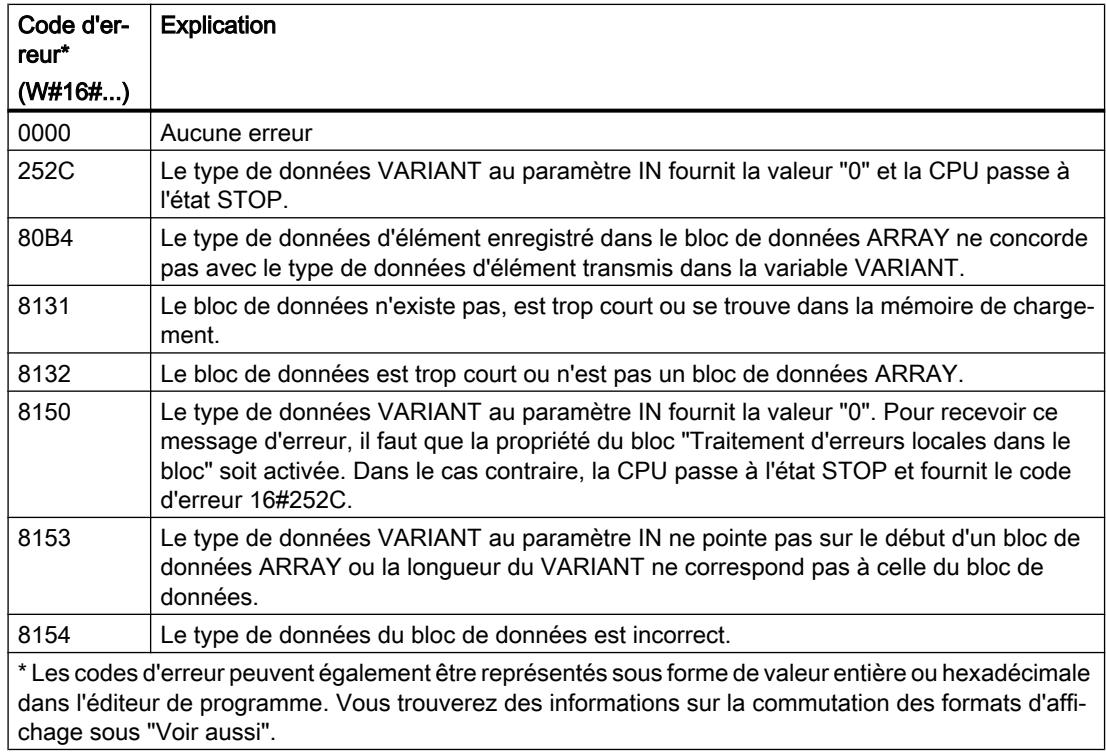

# Exemple

L'exemple suivant montre le fonctionnement de l'instruction :

**LIST Explication**

CALL VARIANT TO DB ANY  $\frac{1}{2}$  // Appel de l'instruction.

4.1 Motion Control

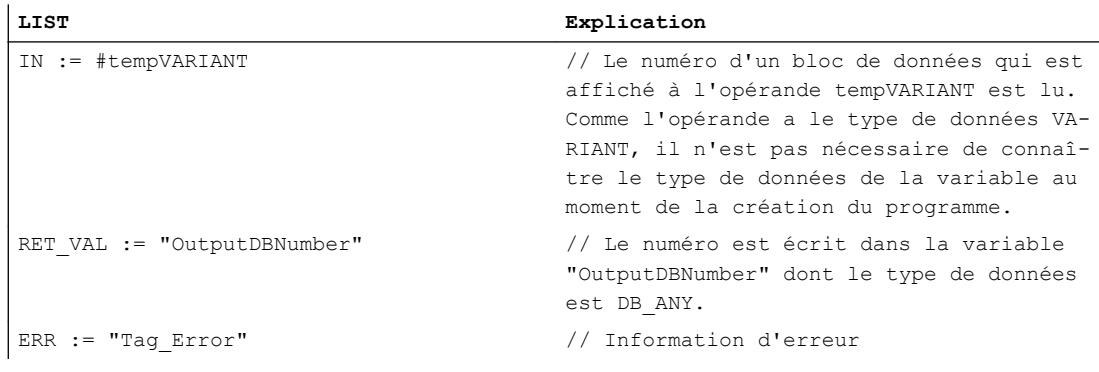

Le tableau suivant montre le fonctionnement de l'instruction à l'aide de valeurs d'opérande concrètes :

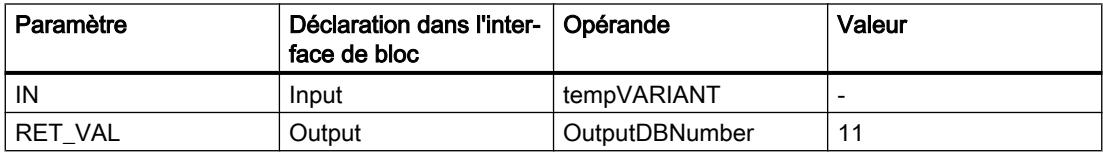

### Voir aussi

[Présentation des types de données valides](#page-3794-0) (Page [231](#page-3794-0)) [Notions élémentaires sur le mot d'état](#page-3751-0) (Page [188](#page-3751-0)) [Notions de base sur le type de données VARIANT](#page-3870-0) (Page [307\)](#page-3870-0) [Utiliser le type de données DB\\_ANY](#page-3771-0) (Page [208\)](#page-3771-0) [Principes de base de LIST](#page-10430-0) (Page [6867](#page-10430-0))

# DB\_ANY\_TO\_VARIANT : Convertir DB\_ANY en VARIANT

### **Description**

L'instruction "Convertir DB\_ANY en VARIANT" vous permet de créer, à partir d'un bloc de données, une variable VARIANT qui remplit les conditions ci-dessous. L'opérande du paramètre IN possède le type de données DB\_ANY, il n'est donc pas nécessaire de connaître le bloc de données à la création du programme. Le numéro de bloc de données est lu durant l'exécution.

# **Conditions**

Lorsque les conditions sont remplies, l'instruction est exécutée. Lorsque les conditions ne sont pas remplies ou que le bloc de données n'existe pas, la valeur NULL est fournie au paramètre RET\_VAL. Tous les autres accès par la variable RET\_VAL échouent.

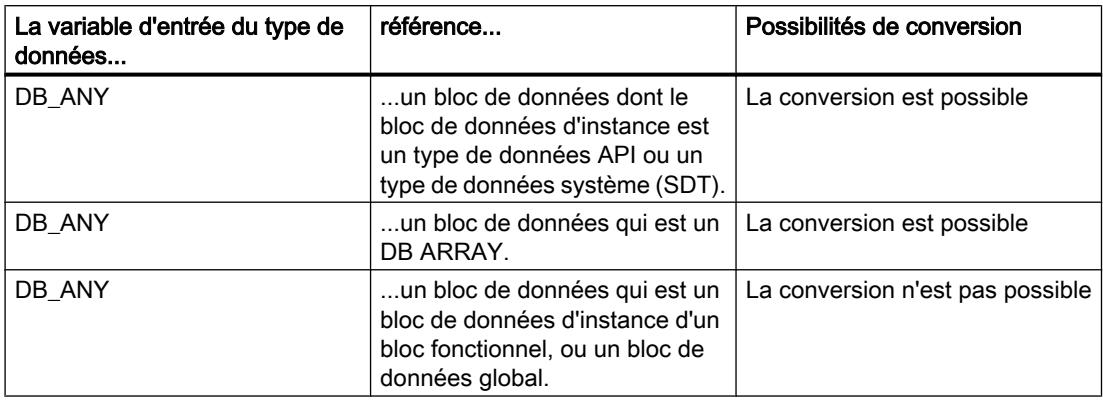

### Paramètres

Le tableau suivant montre les paramètres de l'instruction "Convertir DB\_ANY en VARIANT" :

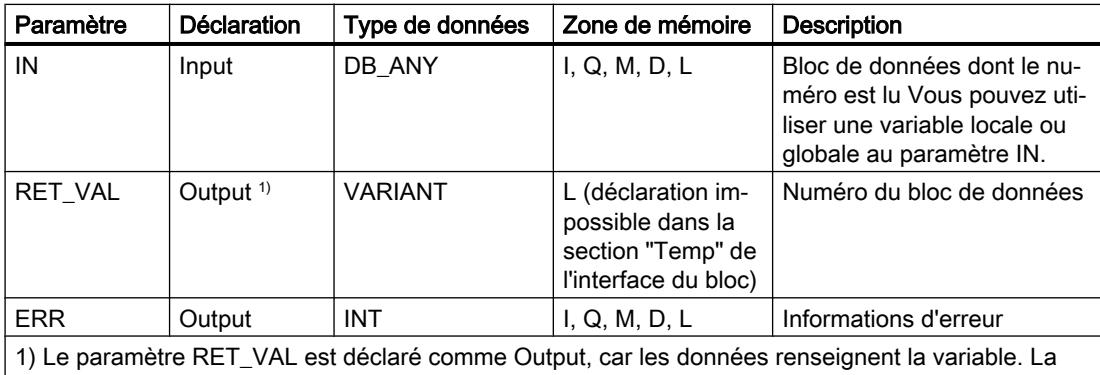

variable elle-même doit être déclarée dans l'interface de bloc, mais comme InOut.

Vous trouverez des informations plus détaillées sur les types de données valides sous "Voir aussi".

### Paramètre ERR

Le tableau suivant donne la signification des valeurs du paramètre ERR :

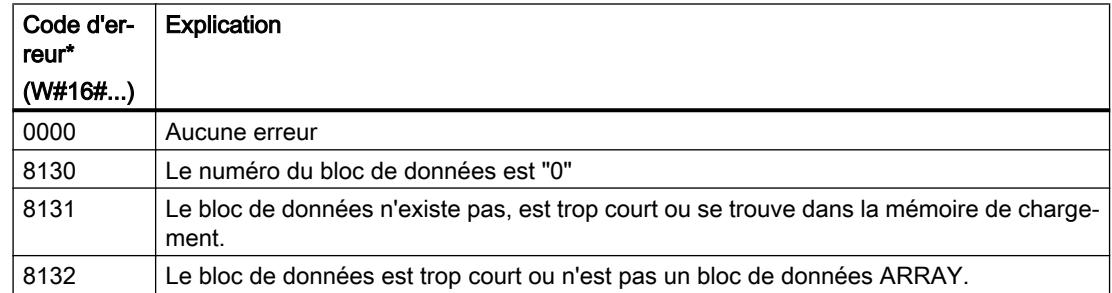

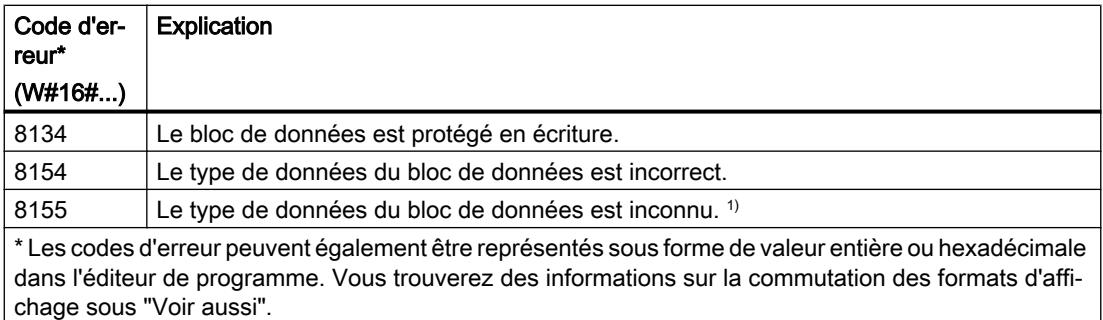

 $1)$  Le code d'erreur #8155 est émis pour la raison suivante :

Un type de données API (UDT1) a été déclaré, ensuite un bloc de données (DB2) du type de données "UDT1" a été créé. La table des variables contient une variable (3) du type de données DB\_ANY. L'instruction "DB\_ANY\_TO\_VARIANT" a été ensuite appelée et la variable (3) a été fournie au paramètre IN dans un bloc de programme (4). Lors de l'exécution, l'instruction "DB\_ANY\_TO\_VARIANT" fournit le code d'erreur 16#8155.

Pour résoudre le code d'erreur, procédez comme suit :

- 1. Créez une fonction (FC5) et déclarez une variable du type de données VARIANT sur l'interface InOut.
- 2. Créez une deuxième fonction (FC6) et appelez FC5 dans celle-ci.
- 3. Créez dans FC6 dans l'interface Temp une variable (7) du type de données "UDT1".
- 4. Fournissez la variable (7) à l'interface InOut de FC5.
- 5. Compilez et chargez les deux blocs (FC5 et FC6) dans votre CPU. Vous n'avez pas besoin d'appeler les blocs (FC5 et FC6) dans le programme utilisateur.

Résultat :

Le code d'erreur 16#8155 n'est plus émis, car le type de données est maintenant connu du programme utilisateur.

Cette procédure n'est pas nécessaire si vous appelez l'une des instructions "VariantGet" ou "VariantPut" après l'appel de l'instruction "DB\_ANY\_TO\_VARIANT".

### Exemple

L'exemple suivant montre le fonctionnement de l'instruction :

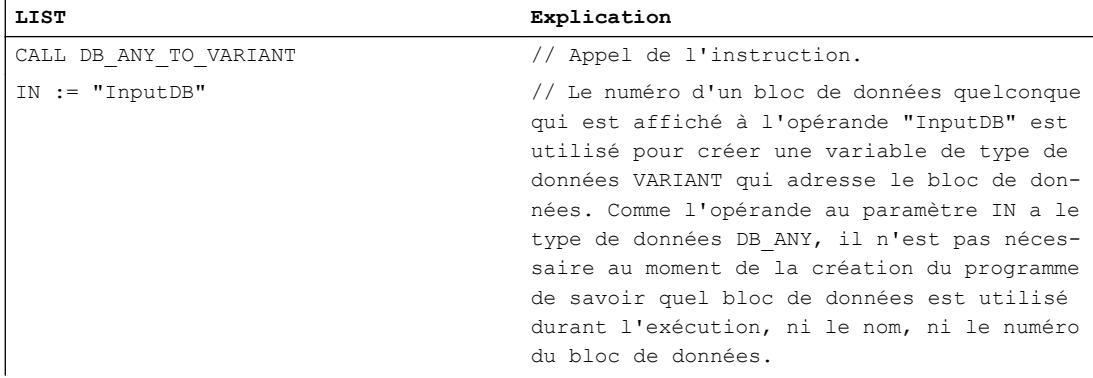
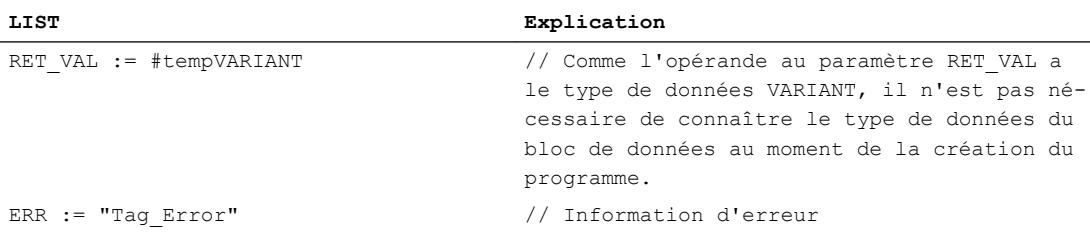

Le tableau suivant montre le fonctionnement de l'instruction à l'aide de valeurs d'opérande concrètes :

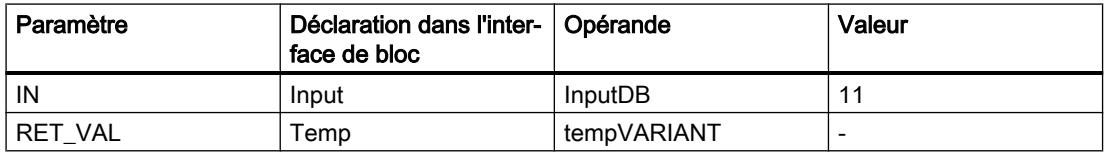

### Voir aussi

[Présentation des types de données valides](#page-3794-0) (Page [231](#page-3794-0)) [Notions élémentaires sur le mot d'état](#page-3751-0) (Page [188](#page-3751-0)) [Notions de base sur le type de données VARIANT](#page-3870-0) (Page [307](#page-3870-0)) [Utiliser le type de données DB\\_ANY](#page-3771-0) (Page [208\)](#page-3771-0) [Principes de base de LIST](#page-10430-0) (Page [6867\)](#page-10430-0)

### Legacy

### SCALE : Mise à l'échelle

### **Description**

L'instruction "Mise à l'échelle" permet de convertir le nombre entier du paramètre IN en un nombre à virgule flottante mis à l'échelle en unités physiques comprises entre une valeur limite inférieure et une valeur limite supérieure. Vous définissez la valeur limite inférieure et supérieure de la plage de valeurs sur laquelle la valeur d'entrée est mise à l'échelle par le biais des paramètres LO\_LIM et HI\_LIM. Le résultat de l'instruction est inscrit dans le paramètre OUT.

L'instruction "Mise à l'échelle" utilise l'équation suivante :

OUT = [((FLOAT (IN) – K1)/(K2–K1)) ∗ (HI\_LIM–LO\_LIM)] + LO\_LIM

Les valeurs des constantes "K1" et "K2" sont déterminées par l'état logique du paramètre BIPOLAR. Le paramètre BIPOLAR peut prendre les états logiques suivants :

- Etat logique "1" : On suppose que la valeur dans le paramètre IN est bipolaire et se situe dans une plage de valeurs allant de -27648 à 27648. Dans ce cas, la constante "K1" a la valeur -27648,0 et la constante "K2" la valeur +27648,0.
- Etat logique "0" : On suppose que la valeur dans le paramètre IN est unipolaire et se situe dans une plage de valeurs allant de 0 à 27648. Dans ce cas, la constante "K1" a la valeur 0,0 et la constante "K2" la valeur +27648,0.

Lorsque la valeur au paramètre IN est supérieure à celle de la constante "K2", le résultat de l'instruction prend la valeur de la limite supérieure (HI\_LIM) et une erreur est signalée.

Lorsque la valeur au paramètre IN est inférieure à celle de la constante "K1", le résultat de l'instruction prend la valeur de la limite inférieure (LO\_LIM) et une erreur est signalée.

Lorsque la valeur limite inférieure indiquée est supérieure à la valeur limite supérieure (LO\_LIM > HI\_LIM), le résultat est mis à l'échelle de manière inversement proportionnelle à la valeur d'entrée.

## Paramètre

Le tableau suivant montre les paramètres de l'instruction "Mise à l'échelle" :

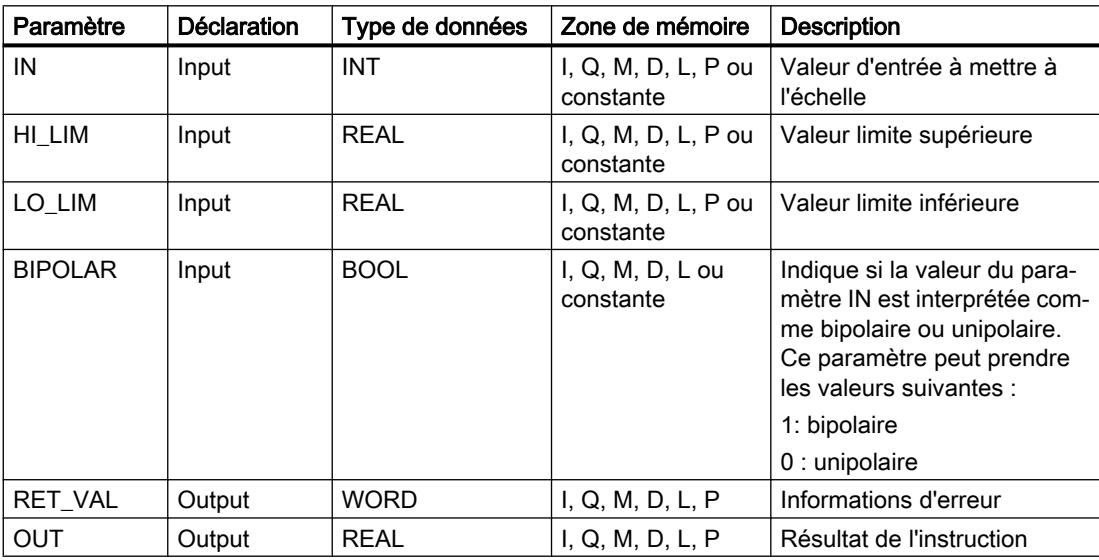

# Paramètre RET\_VAL

Le tableau suivant donne la signification des valeurs du paramètre RET\_VAL :

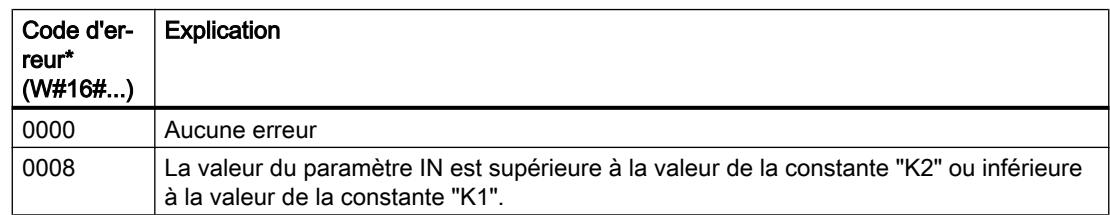

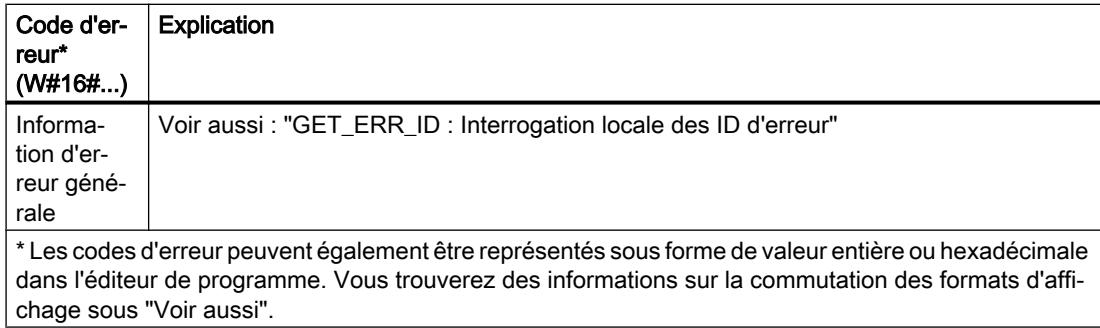

# Exemple

l.

#### L'exemple suivant montre le fonctionnement de l'instruction :

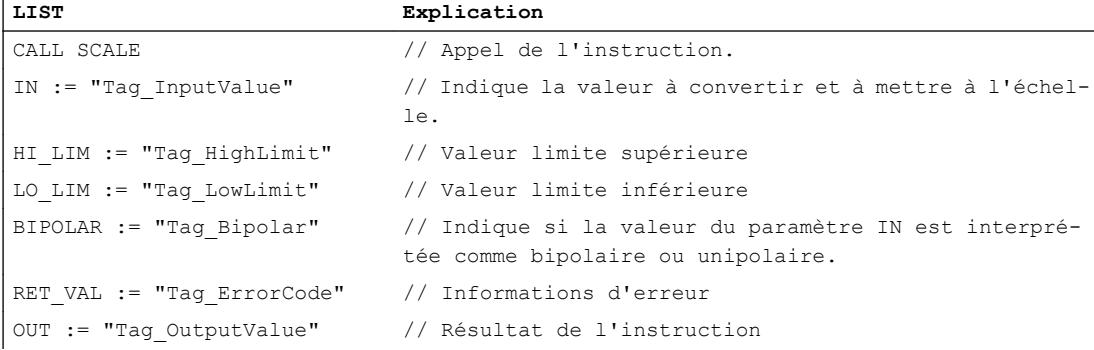

Le tableau suivant présente les valeurs des différents opérandes avant l'exécution de l'instruction :

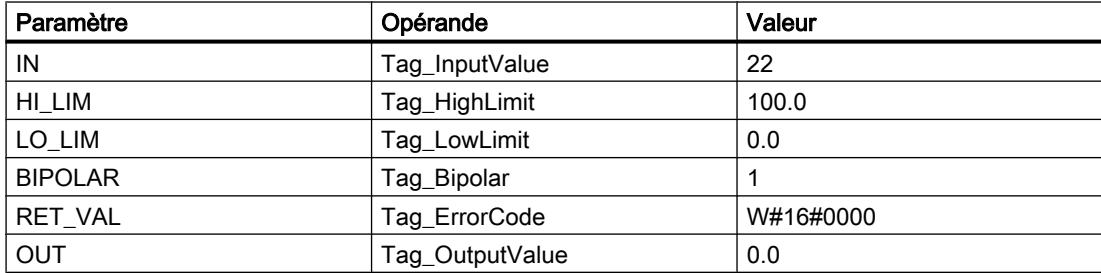

Le tableau suivant présente les valeurs des différents opérandes après l'exécution de l'instruction :

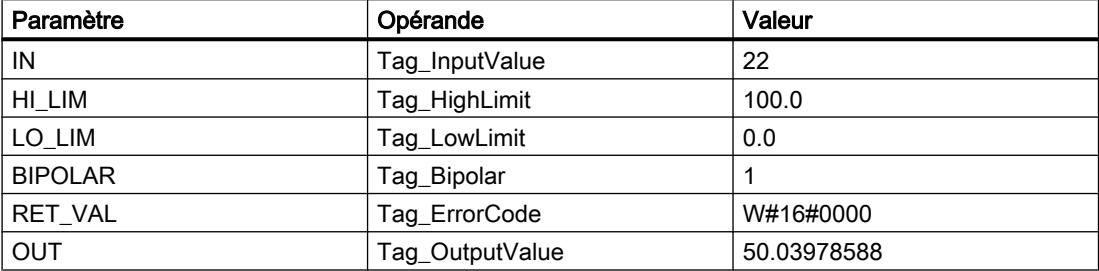

# Voir aussi

[Présentation des types de données valides](#page-3794-0) (Page [231](#page-3794-0)) [Notions élémentaires sur le mot d'état](#page-3751-0) (Page [188](#page-3751-0)) [Modification des formats d'affichage dans l'état du programme](#page-10906-0) (Page [7343](#page-10906-0)) [GET\\_ERR\\_ID : Interrogation locale des ID d'erreur](#page-4985-0) (Page [1422\)](#page-4985-0) [Evaluation d'erreur avec le paramètre de sortie RET\\_VAL](#page-3727-0) (Page [164\)](#page-3727-0) [Principes de base de LIST](#page-10430-0) (Page [6867](#page-10430-0))

# UNSCALE : Annuler mise à l'échelle

# **Description**

L'instruction "Annuler mise à l'échelle" annule la mise à l'échelle du nombre à virgule flottante du paramètre IN en unités physiques comprises entre une valeur limite inférieure et une valeur limite supérieure et le convertit en nombre entier. Vous définissez la valeur limite inférieure et supérieure de la plage de valeurs sur laquelle la mise à l'échelle de la valeur d'entrée est annulée par le biais des paramètres LO\_LIM et HI\_LIM. Le résultat de l'instruction est inscrit dans le paramètre OUT.

L'instruction "Annuler mise à l'échelle" utilise l'équation suivante :

OUT = [((IN–LO\_LIM)/(HI\_LIM–LO\_LIM)) ∗ (K2–K1) ] + K1

Les valeurs des constantes "K1" et "K2" sont déterminées par l'état logique du paramètre BIPOLAR. Le paramètre BIPOLAR peut prendre les états logiques suivants :

- État logique "1" : On suppose que la valeur dans le paramètre IN est bipolaire et se situe dans une plage de valeurs allant de -27648 à 27648. Dans ce cas, la constante "K1" a la valeur -27648,0 et la constante "K2" la valeur +27648,0.
- Etat logique "0" : On suppose que la valeur dans le paramètre IN est unipolaire et se situe dans une plage de valeurs allant de 0 à 27648. Dans ce cas, la constante "K1" a la valeur 0,0 et la constante "K2" la valeur +27648,0.

Si la valeur du paramètre IN n'est pas comprise dans les limites définies par HI\_LIM et LO\_LIM, une erreur est signalée et le résultat est limité à la limite la plus proche.

Quand la limite inférieure indiquée est supérieure à la limite supérieure (LO\_LIM > HI\_LIM), le résultat est mis à l'échelle de manière inversement proportionnelle à la valeur d'entrée.

# Paramètres

Le tableau suivant montre les paramètres de l'instruction "Annuler mise à l'échelle" :

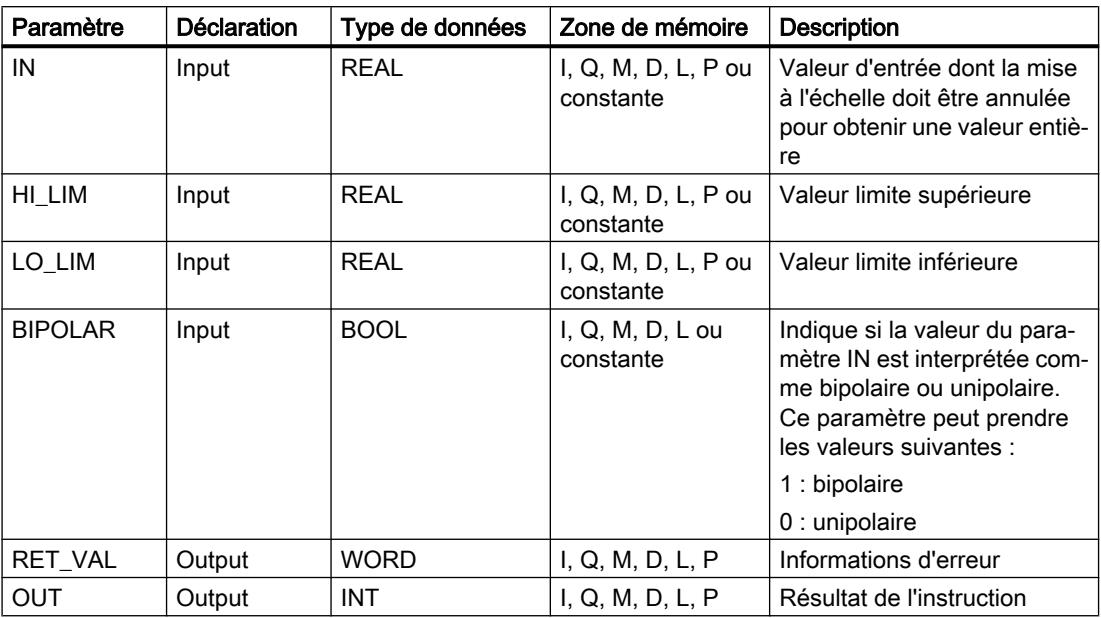

# Paramètre RET\_VAL

Le tableau suivant donne la signification des valeurs du paramètre RET\_VAL :

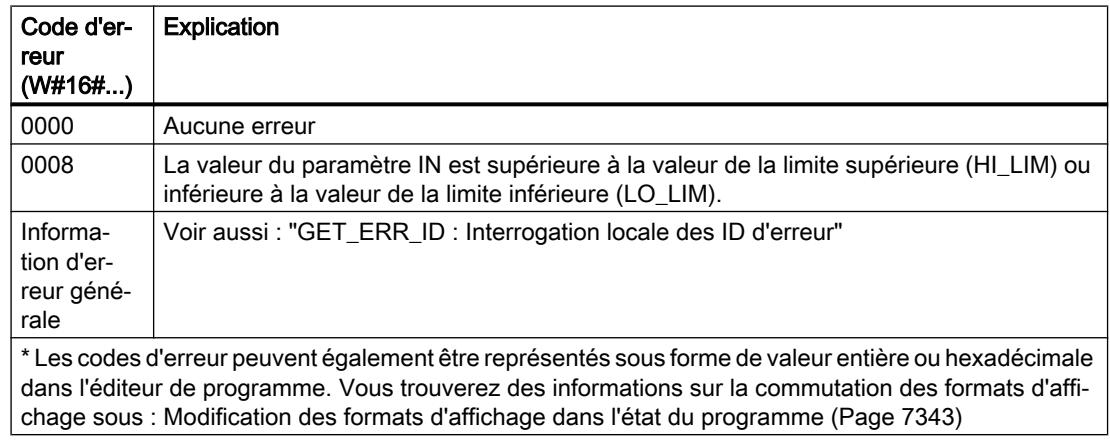

# Exemple

L'exemple suivant montre le fonctionnement de l'instruction :

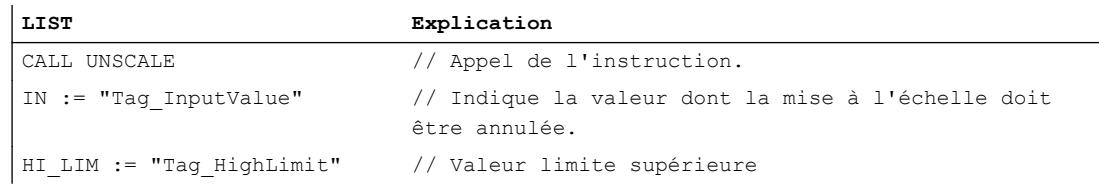

4.1 Motion Control

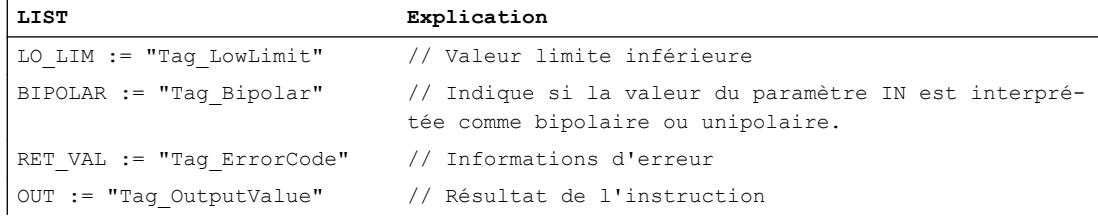

Le tableau suivant présente les valeurs des différents opérandes avant l'exécution de l'instruction :

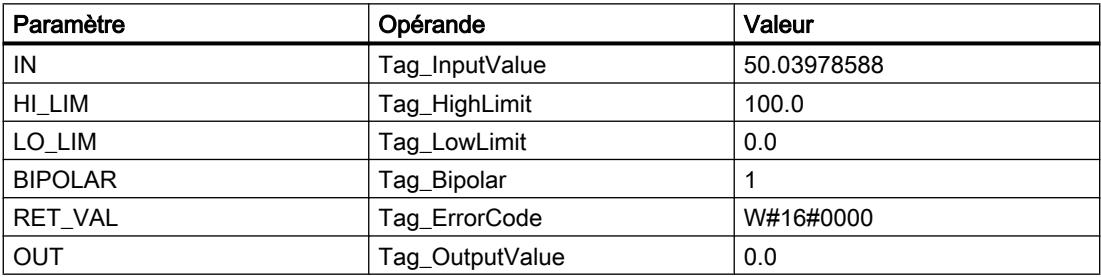

Le tableau suivant présente les valeurs des différents opérandes après l'exécution de l'instruction :

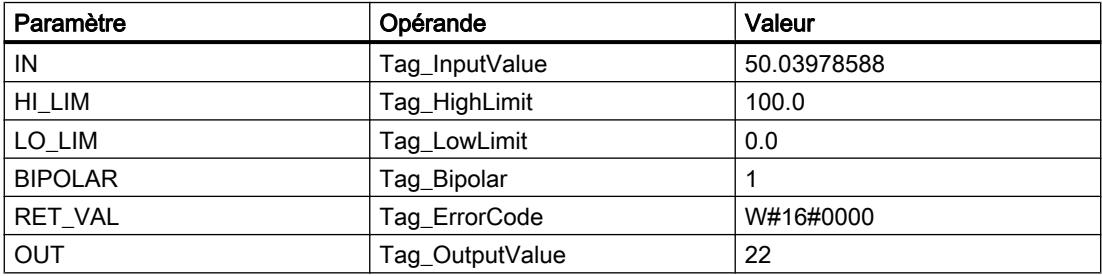

# Voir aussi

[Présentation des types de données valides](#page-3794-0) (Page [231](#page-3794-0)) [Notions élémentaires sur le mot d'état](#page-3751-0) (Page [188](#page-3751-0)) [GET\\_ERR\\_ID : Interrogation locale des ID d'erreur](#page-4985-0) (Page [1422\)](#page-4985-0) [Evaluation d'erreur avec le paramètre de sortie RET\\_VAL](#page-3727-0) (Page [164\)](#page-3727-0) [Principes de base de LIST](#page-10430-0) (Page [6867](#page-10430-0))

# Gestion du programme

### Gestion du temps d'exécution

### ENDIS\_PW : Limiter et valider la légitimation par mot de passe

### **Description**

L'instruction "Limiter et valider la légitimation par mot de passe" vous permet de définir si des mots de passe configurés pour la CPU sont légitimés ou non. Vous pouvez ainsi empêcher des liaisons légitimées même si le mot de passe exact est connu.

Si vous appelez l'instruction et que le paramètre REQ est à l'état logique "0", l'état actuellement paramétré est affiché dans les paramètres de sortie. Si des modifications ont été apportées aux paramètres d'entrée, elles ne sont pas transmises aux paramètres de sortie.

Si l'instruction est appelée et si le paramètre REQ est à l'état logique "1", l'état logique des paramètres d'entrée (F\_PWD, FULL\_PWD, R\_PWD, HMI\_PWD) est repris :

- Si l'état logique est "0", la légitimation par mot de passe n'est pas autorisée.
- Si l'état logique est "1", le mot de passe peut être utilisé.

Le blocage ou la validation des mots de passe peut être autorisé(e) ou interdit(e) individuellement. Par exemple, tous les mots de passe peuvent être interdits, à l'exception du mot de passe de sécurité. Vous pouvez ainsi limiter les possibilités d'accès à un petit groupe d'utilisateurs. Les paramètres de sortie (F\_PWD\_ON, FULL\_PWD\_ON, R\_PWD\_ON, HMI\_PWD\_ON) indiquent toujours l'état actuel de l'utilisation des mots de passe, indépendamment du paramètre REQ.

Les mots de passe non configurés doivent avoir l'état logique TRUE à l'entrée et fournissent l'état logique TRUE à la sortie. Le mot de passe de sécurité n'est paramétrable que pour une CPU F et doit donc toujours être connecté dans une CPU standard avec l'état logique TRUE. Si l'instruction retourne une erreur, l'appel ne produit alors aucun effet, ce qui signifie que le verrouillage précédent reste activé de manière inchangée.

Des mots de passe bloqués peuvent être de nouveau autorisés dans les conditions suivantes :

- La CPU a été réinitialisée aux paramètres d'usine.
- Le panneau frontal de la CPU S7-1500 prend en charge une boîte de dialogue à l'aide de laquelle vous naviguez jusqu'au menu approprié et vous pouvez autoriser de nouveau les mots de passe.
- Le paramètre d'entrée du mot de passe souhaité a l'état logique "1" lors de l'appel de l'instruction "Limiter et valider la légitimation par mot de passe".
- Mettre le commutateur de mode sur ARRÊT. La limitation de la légitimation par mot de passe est rétablie dès que le commutateur est remis sur MARCHE.
- L'enfichage d'une carte mémoire vide (une carte transfert ou une carte programme) dans une CPU S7-1200.
- Le passage du mode HORS TENSION au mode SOUS TENSION désactive la protection dans la CPU S7-1200. L'instruction "Limiter et valider la légitimation par mot de passe" doit être rappelée dans le programme (p. ex. dans l'OB de démarrage).

#### Remarque

Si le mot de passe HMI n'est pas validé, l'instruction "Limiter et valider la légitimation par mot de passe" bloque alors l'accès aux systèmes IHM.

#### Remarque

Les liaisons existantes et déjà légitimées conservent leurs droits d'accès et ne peuvent pas être limitées via l'instruction "Limiter et valider la légitimation par mot de passe".

### Empêcher un blocage involontaire dans une CPU S7-1500

Les paramétrages peuvent être effectués sur le panneau frontal de la CPU et la CPU enregistre le dernier paramétrage.

Pour éviter un blocage involontaire, vous pouvez neutraliser la protection en mettant le commutateur de mode sur ARRÊT sur la CPU S7-1500. La protection est à nouveau paramétrée une fois que le commutateur de mode est mis sur MARCHE, sans que l'instruction "Limiter et valider la légitimation par mot de passe" ne doive être à nouveau appelée ou que d'autres actions ne soient nécessaires dans le panneau frontal.

#### Empêcher un blocage involontaire dans une CPU S7-1200

Une CPU S7-1200 n'ayant aucun commutateur de mode, la protection est désactivée lors du passage de l'état HORS TENSION à l'état SOUS TENSION. Il est ainsi possible et recommandé d'empêcher un blocage involontaire à l'aide de séquences de programmes définies dans votre programme.

Programmez pour cela une temporisation soit via un OB d'alarme cyclique, soit via une temporisation dans l'OB principal (OB 1). Vous avez ainsi la possibilité, après un passage de l'état HORS TENSION à SOUS TENSION et la désactivation de la protection qui en résulte, de rappeler rapidement l'instruction "Limiter et valider la légitimation par mot de passe" dans l'OB correspondant (p. ex. OB 1 ou OB 35). Pour réduire au maximum la fenêtre de temps pendant laquelle l'instruction est inactive, entraînant ainsi l'absence de restrictions pour la légitimation du mot de passe, appelez l'instruction dans l'OB de démarrage (OB 100). Cette marche à suivre vous offre une protection maximale contre tout accès non autorisé.

Si un blocage involontaire s'est produit, vous pouvez alors ignorer l'appel dans l'OB de démarrage (p. ex. en interrogeant le paramètre d'entrée) et devez établir une liaison à la CPU dans le temps paramétré (p. ex. 10 secondes à 1 minute) avant que le blocage soit de nouveau activé.

Si vous n'avez prévu aucune temporisation dans votre code de programme et qu'un blocage s'est produit, enfichez alors une carte transfert vide ou une carte programme vide dans la CPU. La carte transfert ou la carte programme vide supprime la mémoire de chargement interne de la CPU. Vous devez ensuite recharger le programme utilisateur de STEP 7 Basic dans la CPU.

## Marche à suivre en cas de mot de passe perdu pour une CPU S7-1200

Si vous avez perdu le mot de passe d'une CPU S7-1200 protégée par mot de passe, supprimez le programme protégé par mot de passe à l'aide d'une carte transfert vide ou d'une carte programme vide. La carte transfert ou la carte programme vide supprime la mémoire de chargement interne de la CPU. Vous pouvez ensuite charger un nouveau programme utilisateur de STEP 7 Basic dans la CPU.

# **ATTENTION**

### Enficher une carte transfert vide

Si vous enfichez une carte transfert dans une CPU en cours d'exécution, la CPU se met à l'ARRÊT. Les automates peuvent subir une défaillance lorsqu'ils sont à un état de fonctionnement non sécurisé et ainsi provoquer le fonctionnement incontrôlé des appareils pilotés. D'où un fonctionnement imprévisible du système d'automatisation pouvant entraîner des blessures graves ou mortelles et/ou des dommages matériels.

Après le retrait de la carte transfert, son contenu se trouve dans la mémoire de chargement interne. Veillez à ce que la carte ne contienne aucun programme.

# **ATTENTION**

#### Enficher une carte programme vide

Si vous enfichez une carte programme dans une CPU en cours d'exécution, la CPU se met à l'ARRÊT. Les automates peuvent subir une défaillance lorsqu'ils sont à un état de fonctionnement non sécurisé et ainsi provoquer le fonctionnement incontrôlé des appareils pilotés. D'où un fonctionnement imprévisible du système d'automatisation pouvant entraîner des blessures graves ou mortelles et/ou des dommages matériels.

Veillez à ce que la carte programme soit vide. La mémoire de chargement interne est copiée sur la carte programme vide. Après le retrait de la carte programme, qui était vide auparavant, la mémoire de chargement interne est vide.

Vous devez retirer la carte transfert ou la carte programme avant de mettre la CPU sur MARCHE.

# Effets de l'utilisation du mot de passe sur les modes de fonctionnement

Le tableau suivant montre quels effets l'utilisation du mot de passe à l'aide de l'instruction "Limiter et valider la légitimation par mot de passe" a sur les modes de fonctionnement et les actions utilisateur correspondantes.

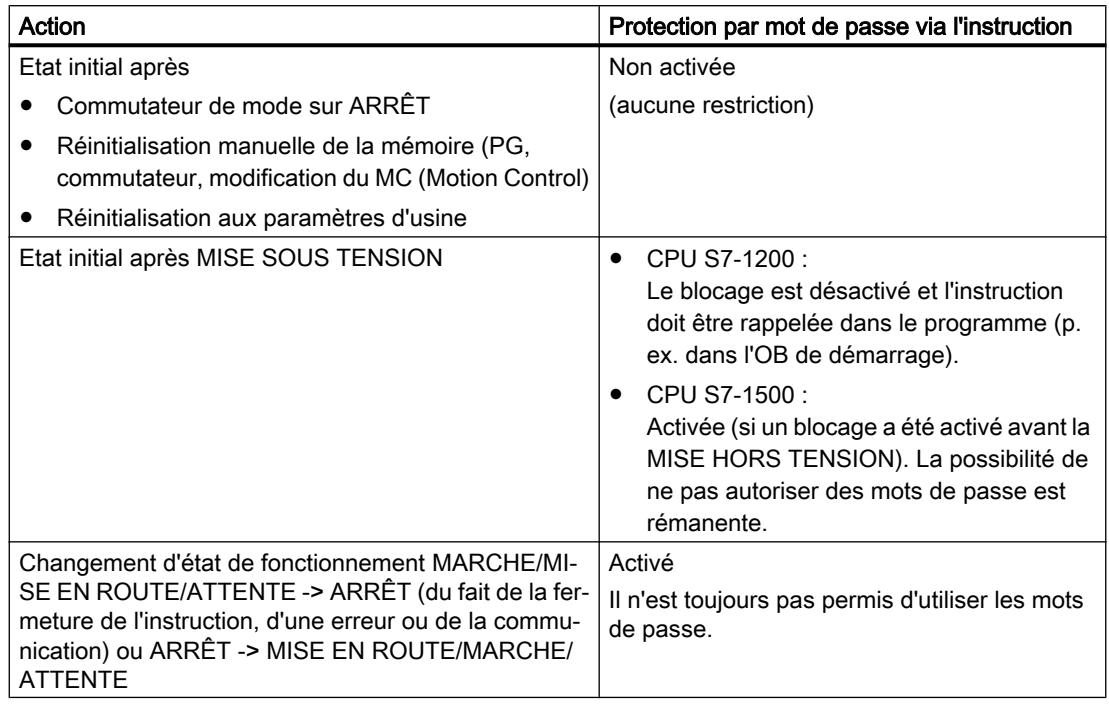

# Paramètres

Le tableau suivant montre les paramètres de l'instruction "Limiter et valider la légitimation par mot de passe" :

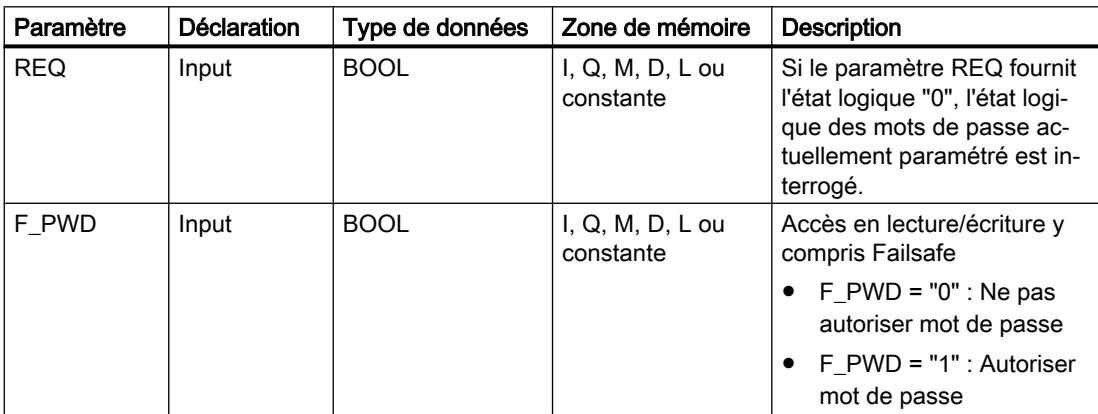

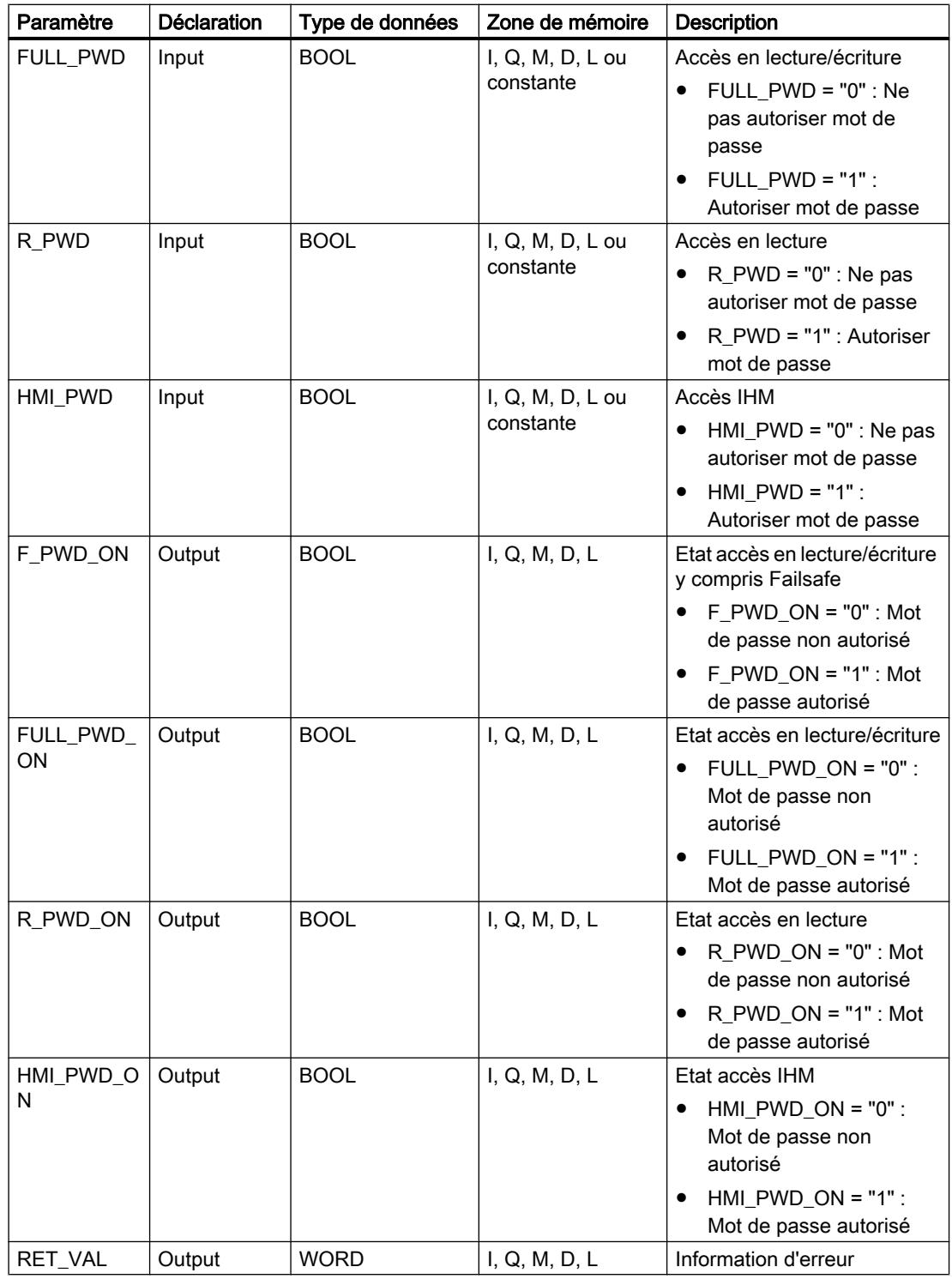

Vous trouverez des informations plus détaillées sur les types de données valides sous "Voir aussi".

# Paramètre RET\_VAL

Le tableau suivant donne la signification des valeurs du paramètre RET\_VAL :

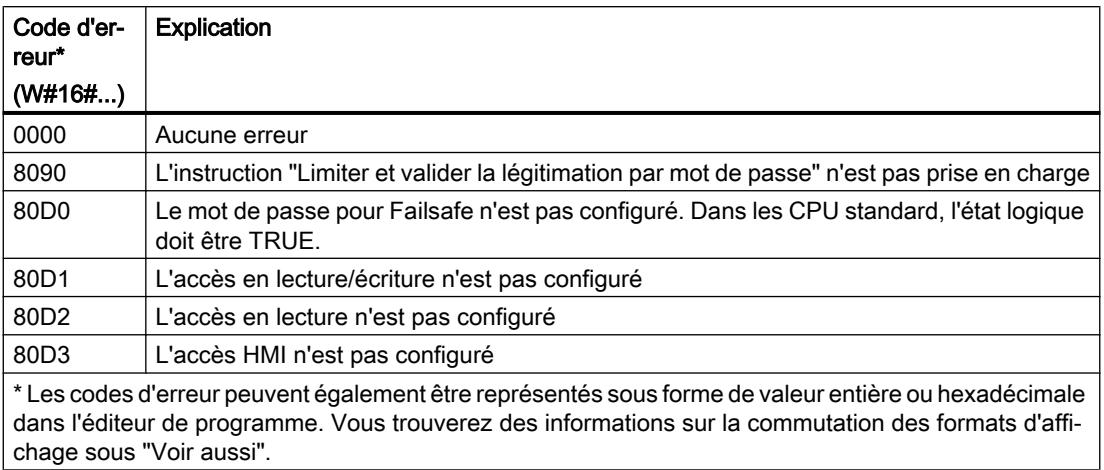

## Voir aussi

[Présentation des types de données valides](#page-3794-0) (Page [231](#page-3794-0)) [Notions élémentaires sur le mot d'état](#page-3751-0) (Page [188](#page-3751-0)) [Modification des formats d'affichage dans l'état du programme](#page-10906-0) (Page [7343](#page-10906-0)) [Principes de base de LIST](#page-10430-0) (Page [6867](#page-10430-0)) [Déclarer des constantes globales](#page-10270-0) (Page [6707\)](#page-10270-0)

# Systèmes sur PC

# SHUT\_DOWN : Arrêter le système cible

### **Description**

L'instruction "SHUT\_DOW: Arrêter le système cible" vous permet d'arrêter le système d'automatisation basé sur PC et de redémarrer le contrôleur logiciel S7 CPU 150xS ou Windows sur le système d'automatisation basé sur PC.

Vous trouverez cette instruction dans la Task Card "Instructions" sous "Instructions de base > Gestion du programme > Gestion du temps d'exécution".

Un redémarrage peut être recommandé dans les situations suivantes :

- Une ASI (alimentation sans interruption) industrielle signale une coupure de tension via une entrée TOR.
- Windows ne réagit plus ou présente un "écran bleu".
- De trop nombreux OB d'erreur sont appelés dans le programme utilisateur.

# Paramètres

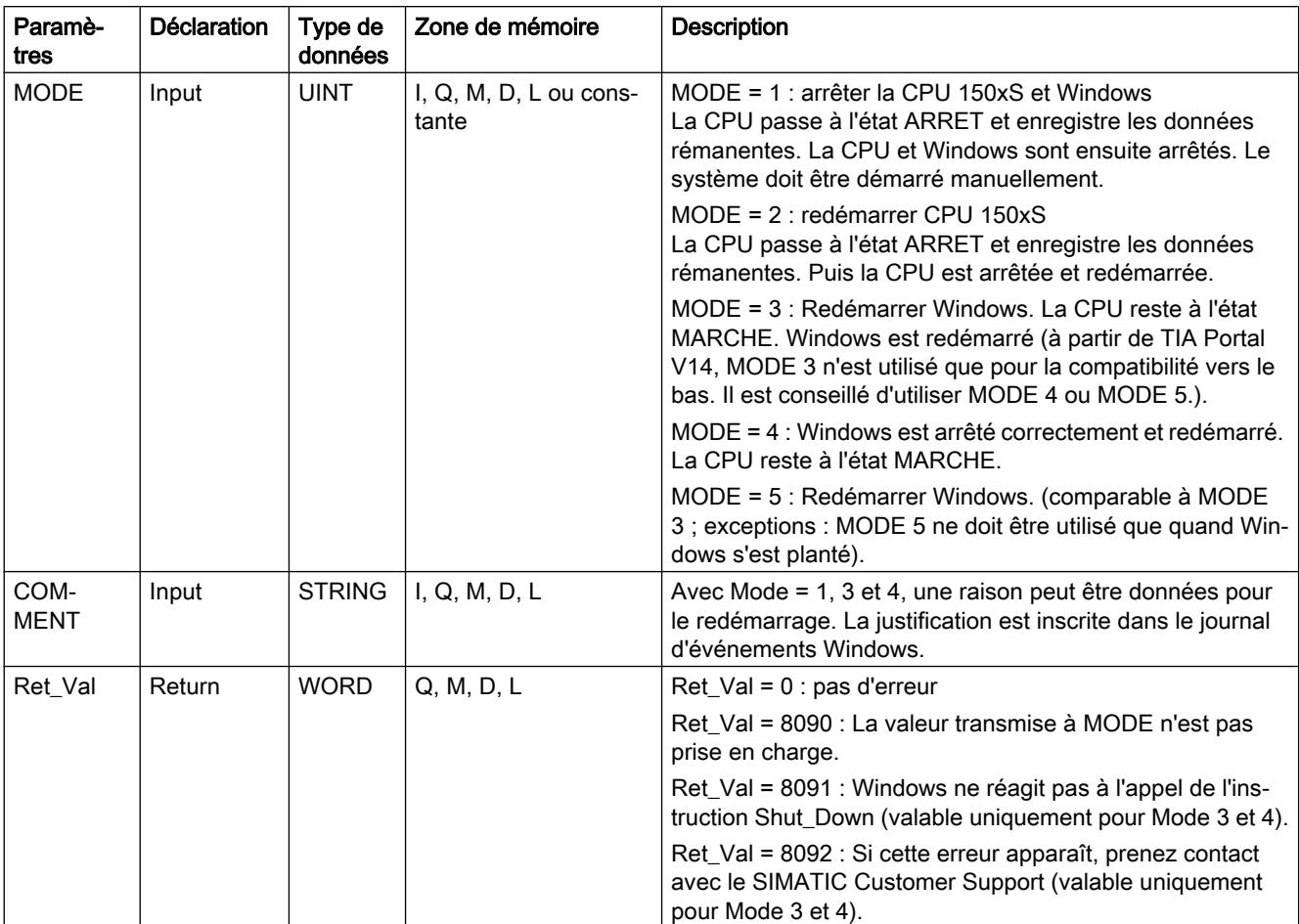

Le tableau suivant indique les paramètres de l'instruction "Arrêter le système cible" :

# RE\_TRIGR : Redéclencher le temps de surveillance du cycle

# **Description**

L'instruction "Redéclencher le temps de surveillance du cycle" permet de redéclencher le temps de surveillance du cycle de la CPU. Le temps de surveillance du cycle redémarre alors avec la durée que vous avez paramétrée lors de la configuration de la CPU.

Si vous appelez l'instruction dans un bloc avec une priorité élevée, p. ex. une alarme de processus ou une alarme de diagnostic, elle n'est pas exécutée et la sortie de validation ENO fournit l'état logique "0".

L'instruction se déroule avec succès au cours d'une période définie (10 fois le cycle de programme maximal), indépendamment du nombre d'appels. Lorsque le temps spécifié est écoulé, le cycle de programme ne peut plus être prolongé.

## Appel de l'instruction

Vous pouvez appeler cette instruction dans tous les blocs d'organisation indépendamment de leur priorité.

## Paramètres

L'instruction "Redéclencher le temps de surveillance du cycle" n'a pas de paramètres et ne renvoie pas d'informations d'erreur.

#### Voir aussi

[Présentation des types de données valides](#page-3794-0) (Page [231](#page-3794-0)) [Notions élémentaires sur le mot d'état](#page-3751-0) (Page [188](#page-3751-0)) [Principes de base de LIST](#page-10430-0) (Page [6867](#page-10430-0))

### STP : Arrêter le programme

#### **Description**

L'instruction "Arrêter le programme" permet de faire passer la CPU à l'état de fonctionnement ARRET et d'arrêter ainsi l'exécution du programme. Les répercussions du passage de MARCHE (RUN) à ARRET (STOP) dépendent de la configuration de la CPU.

#### Paramètres

L'instruction "Arrêter le programme" n'a pas de paramètres et ne renvoie pas d'informations d'erreur.

#### Voir aussi

[Présentation des types de données valides](#page-3794-0) (Page [231](#page-3794-0)) [Notions élémentaires sur le mot d'état](#page-3751-0) (Page [188](#page-3751-0)) [Principes de base de LIST](#page-10430-0) (Page [6867](#page-10430-0))

### GET\_ERROR : Interrogation locale des erreurs

#### **Description**

Avec l'instruction "Interrogation locale des erreurs", vous interrogez l'apparition d'erreurs dans un bloc de programme. Il s'agit habituellement d'erreurs d'accès ou de programmation. Quand le système signale des erreurs durant le traitement d'un bloc de programme, des informations détaillées sur la première erreur survenue dans l'exécution du bloc depuis la dernière exécution de l'instruction sont stockées dans l'opérande à la sortie OUT.

Vous ne pouvez indiquer à la sortie OUT que des opérandes du type de données système "ErrorStruct". Le type de données système "ErrorStruct" spécifie la structure exacte dans laquelle sont stockées les informations sur l'erreur survenue. Vous pouvez recourir à d'autres instructions pour évaluer cette structure et programmer une réaction appropriée. Quand plusieurs erreurs apparaissent, l'instruction ne fournit les informations sur l'erreur suivante qu'après élimination de la première erreur apparue.

### Remarque Sortie OUT

La sortie OUT n'est modifiée qu'en présence d'informations sur l'erreur. Pour remettre à "0" la sortie après le traitement de l'erreur, les possibilités suivantes sont disponibles :

- Déclarez la variable dans la section "Temp" de l'interface de bloc.
- Remettez la variable à "0" avant l'appel de l'instruction.

#### Remarque

#### Activation du traitement d'erreur local

Dès que l'instruction est insérée dans le code programme d'un bloc, le traitement d'erreurs local est activé et les réactions par défaut du système en cas d'erreurs sont ignorées.

#### Possibilités du traitement des erreurs

Pour une vue d'ensemble des possibilités du traitement des erreurs, voir : [Présentation des](#page-3702-0)  [mécanismes de traitement des erreurs](#page-3702-0) (Page [139](#page-3702-0))

Vous trouverez un exemple détaillé de traitement d'erreur local qui comporte plusieurs des possibilités mentionnées ci-avant ici : [Exemple de traitement d'erreurs d'exécution de](#page-3733-0)  [programme](#page-3733-0) (Page [170\)](#page-3733-0)

#### Paramètres

Le tableau suivant montre les paramètres de l'instruction "Interrogation locale des erreurs" :

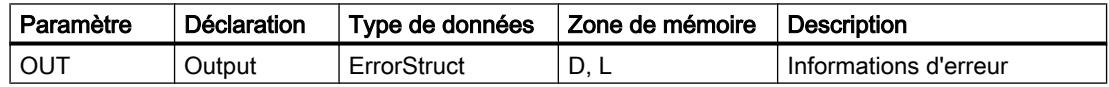

### Type de données "ErrorStruct"

Le type de données "ErrorStruct" peut être inséré dans un bloc de données global ou dans l'interface de bloc. Vous pouvez également insérer le type de donnée plusieurs fois si vous renommez à chaque fois la structure des données. La structure des données et le nom des différents élément de structure ne peuvent pas être modifiés. Si vous enregistrez l'information d'erreur dans un bloc de données global, elle peut être lue par d'autres blocs de programme.

4.1 Motion Control

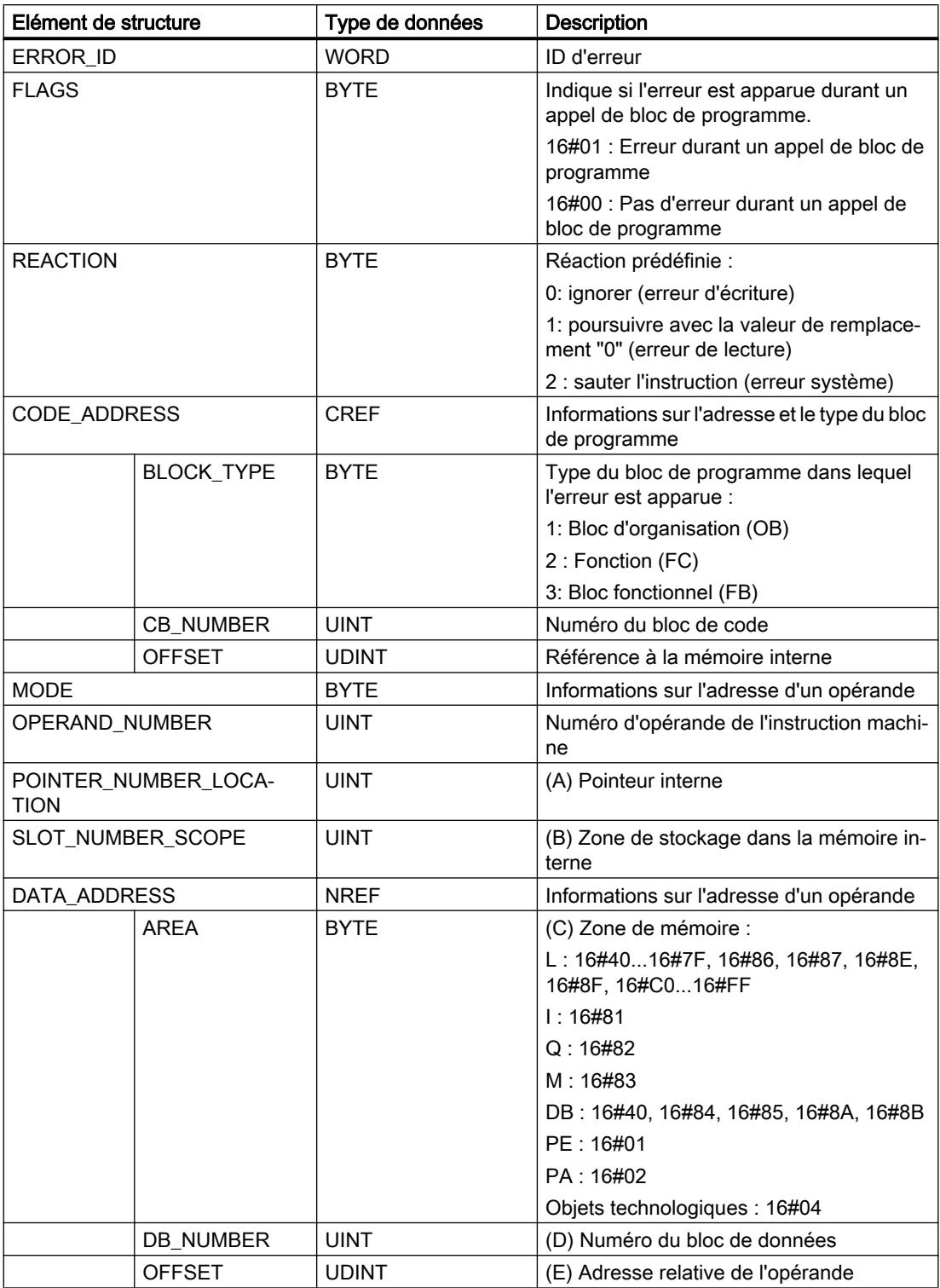

Le tableau suivant montre la structure du type de données "ErrorStruct" :

# Elément de structure "ERROR\_ID"

Le tableau suivant indique les valeurs pouvant être fournies dans l'élément de structure "ERROR\_ID" :

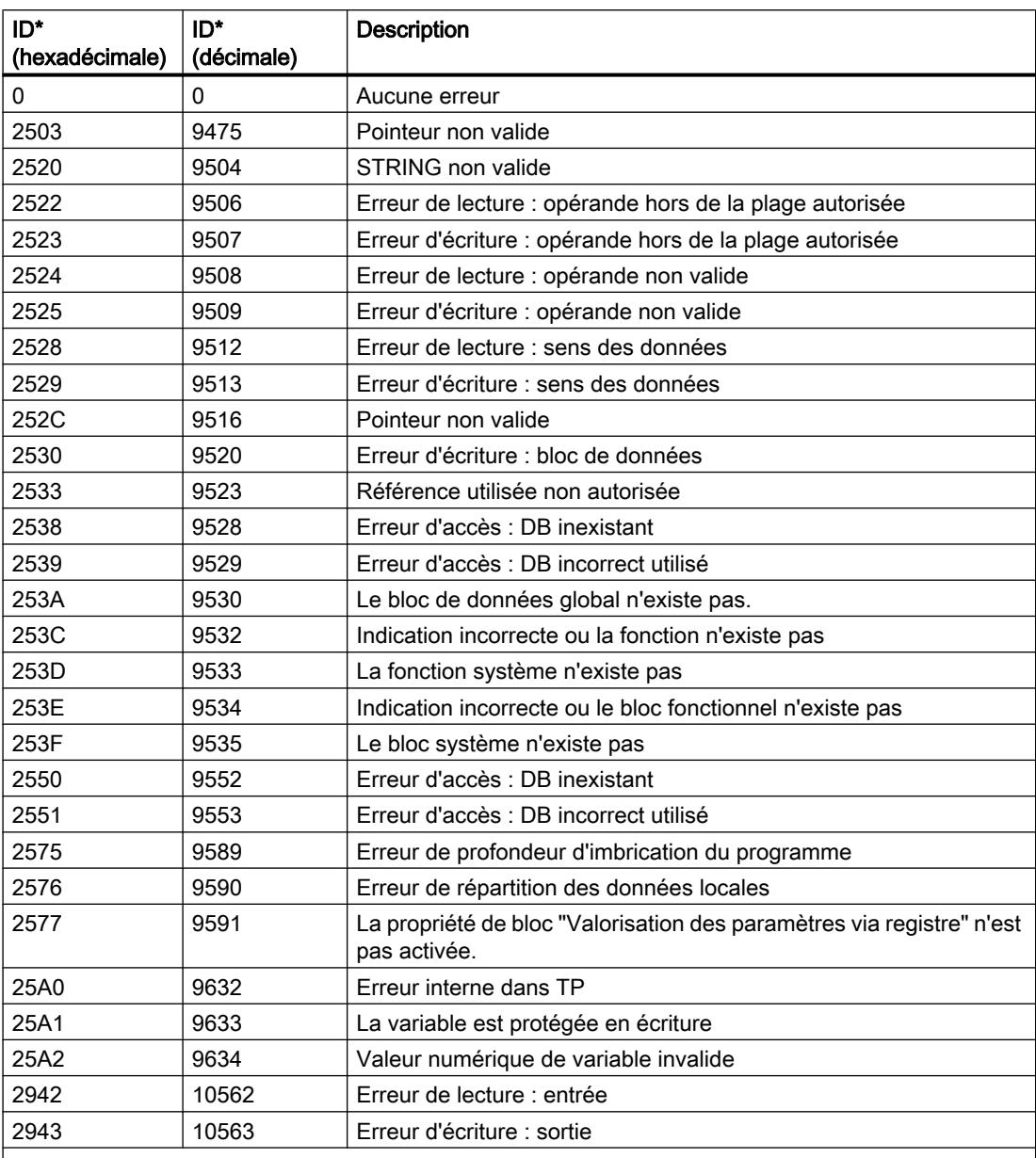

\* Les codes d'erreur peuvent également être représentés sous forme de valeur entière ou hexadécimale dans l'éditeur de programme. Vous trouverez des informations sur la commutation des formats d'affi‐ chage sous "Voir aussi".

<span id="page-4985-0"></span>4.1 Motion Control

# Exemple

L'exemple suivant montre le fonctionnement de l'instruction :

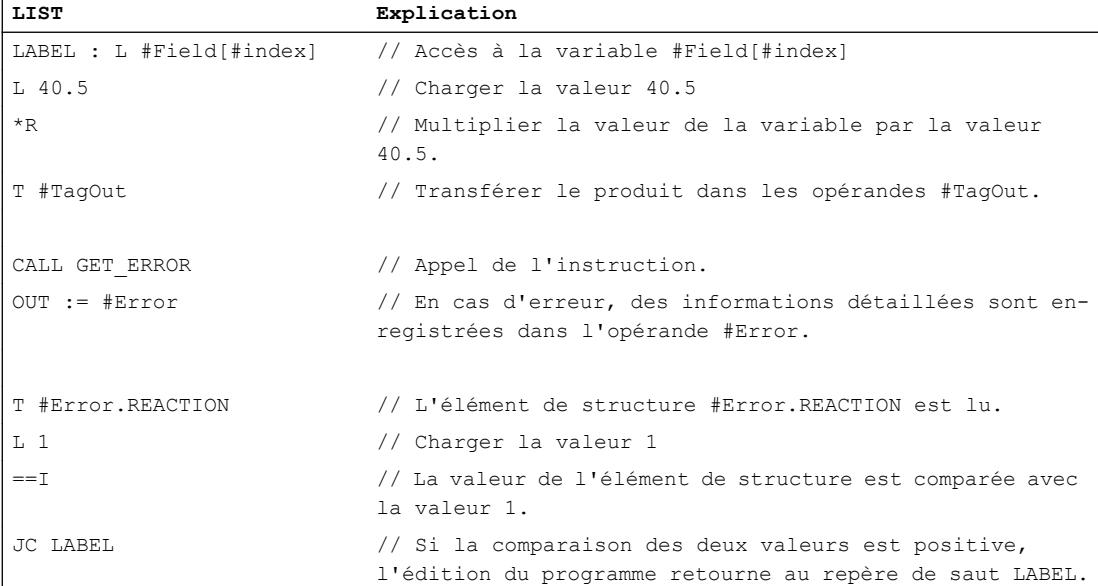

Une erreur est survenue lors de l'accès à la variable #Field[#index]. Malgré l'erreur de lecture/ d'accès, l'opérande #TagOut fournit l'état logique "1" et la multiplication est exécutée avec la valeur "0.0". Dans ce cas, il est conseillé de programmer l'instruction "Interrogation locale des erreurs" après la multiplication pour rémédier à l'erreur. L'information d'erreur qui fournit l'instruction "Interrogation locale des erreurs" est évaluée à l'aide d'une comparaison. Quand l'élément de structure #Error.REACTION a la valeur "1", il s'agit alors d'une erreur de lecture/ d'accès et le traitement du programme se poursuit au repère de saut LABEL.

# Voir aussi

[Présentation des types de données valides](#page-3794-0) (Page [231](#page-3794-0)) [Notions élémentaires sur le mot d'état](#page-3751-0) (Page [188](#page-3751-0)) [Modification des formats d'affichage dans l'état du programme](#page-10906-0) (Page [7343](#page-10906-0)) [Utilisation des instructions GET\\_ERROR et GET\\_ERR\\_ID](#page-3731-0) (Page [168](#page-3731-0)) [Principes de base de LIST](#page-10430-0) (Page [6867](#page-10430-0))

# GET\_ERR\_ID : Interrogation locale des ID d'erreur

# **Description**

Avec l'instruction "Interrogation locale des ID d'erreur", vous interrogez l'apparition d'erreurs dans un bloc. Il s'agit habituellement d'erreurs d'accès. Quand le système signale, durant le traitement d'un bloc, des erreurs dans l'exécution du bloc depuis la dernière exécution de l'instruction, l'ID d'erreur de la première erreur survenue est stockée dans la variable à la sortie RET\_VAL.

Vous ne pouvez indiquer à la sortie RET\_VAL que des opérandes du type de données WORD. Quand plusieurs erreurs apparaissent dans le bloc, l'instruction ne fournit l'ID de l'erreur suivante qu'après élimination de la première erreur apparue.

#### **Remarque**

La sortie RET\_VAL n'est modifiée qu'en présence d'informations sur l'erreur. Pour remettre à "0" la sortie après le traitement de l'erreur, les possibilités suivantes sont disponibles :

- Déclarez la variable dans la section "Temp" de l'interface de bloc.
- Remettez la variable à "0" avant l'appel de l'instruction.

La sortie de l'instruction "Interrogation locale des ID d'erreur" n'est mise à un que si une information d'erreur est présente. Quand l'une de ces conditions n'est pas remplie, l'instruction "Interrogation locale des ID d'erreur" n'a pas d'influence sur la suite du traitement du programme.

Vous trouverez sous "Voir aussi" un exemple montrant comment réaliser l'instruction en la combinant à d'autres modes de traitement des erreurs.

#### Remarque

L'instruction "Interrogation locale des ID d'erreur" active le traitement d'erreur local dans un bloc. Quand l'instruction "Interrogation locale des ID d'erreur" est insérée dans le code programme d'un bloc, les réactions par défaut du système ne s'appliquent pas en cas d'erreurs.

#### Possibilités du traitement des erreurs

Pour une vue d'ensemble des possibilités du traitement des erreurs, voir : [Présentation des](#page-3702-0)  [mécanismes de traitement des erreurs](#page-3702-0) (Page [139](#page-3702-0))

Vous trouverez un exemple détaillé de traitement d'erreur local qui comporte plusieurs des possibilités mentionnées ci-avant ici : [Exemple de traitement d'erreurs d'exécution de](#page-3733-0)  [programme](#page-3733-0) (Page [170\)](#page-3733-0)

#### Paramètres

Le tableau suivant montre les paramètres de l'instruction "Interrogation locale des ID d'erreur" :

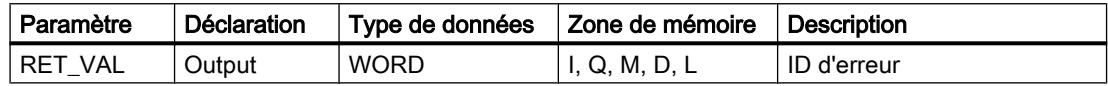

### Paramètre RET\_VAL

Le tableau suivant indique les valeurs qui peuvent être fournies au paramètre RET\_VAL :

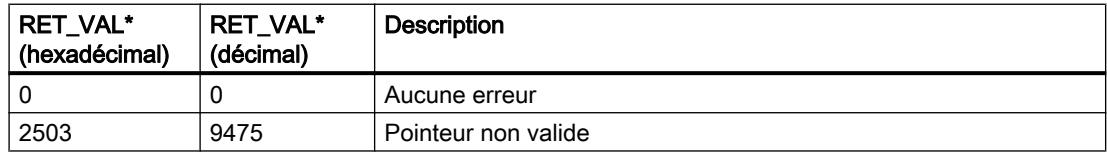

4.1 Motion Control

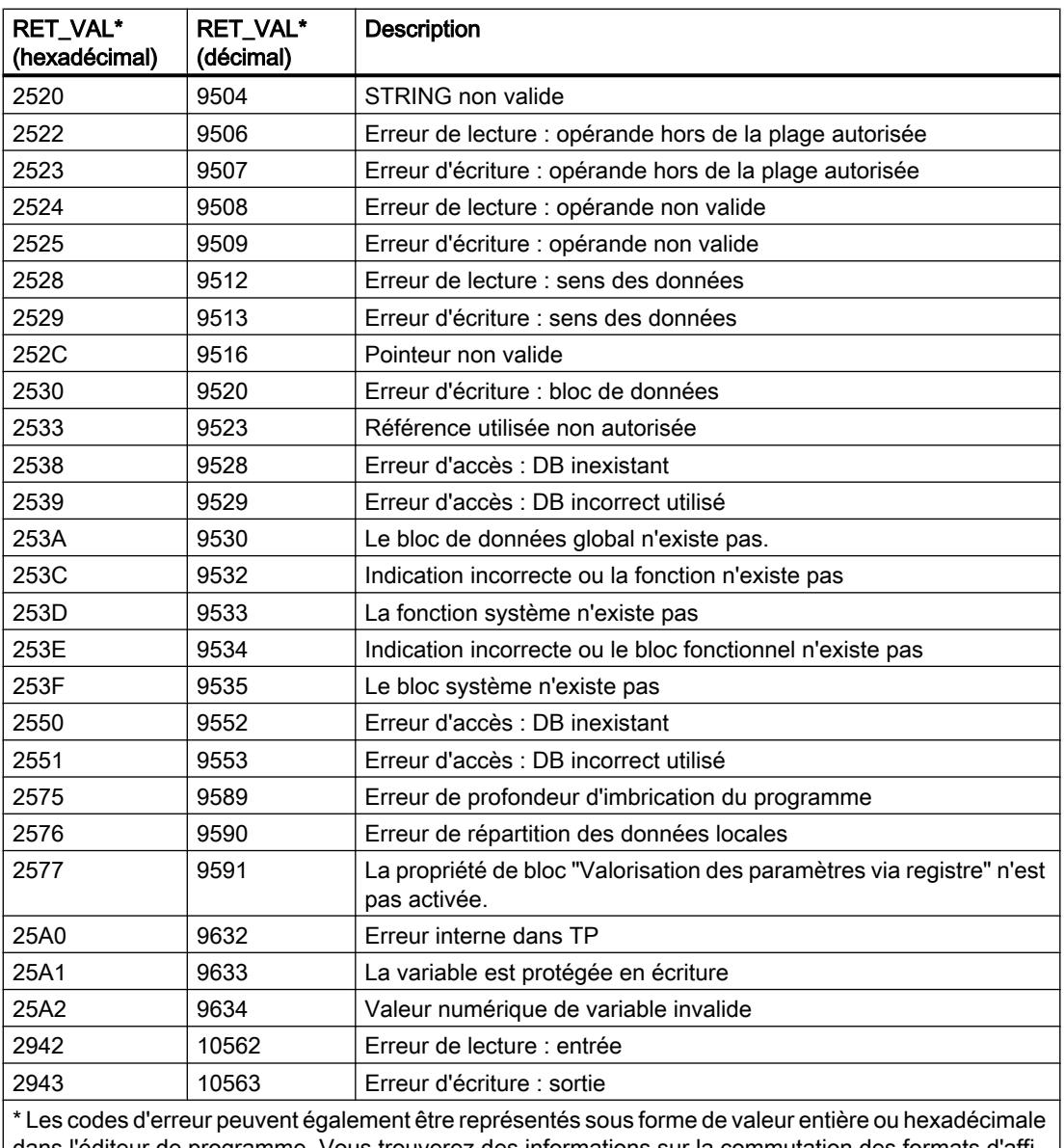

dans l'éditeur de programme. Vous trouverez des informations sur la commutation des formats d'affi‐ chage sous "Voir aussi".

# Exemple

L'exemple suivant montre le fonctionnement de l'instruction :

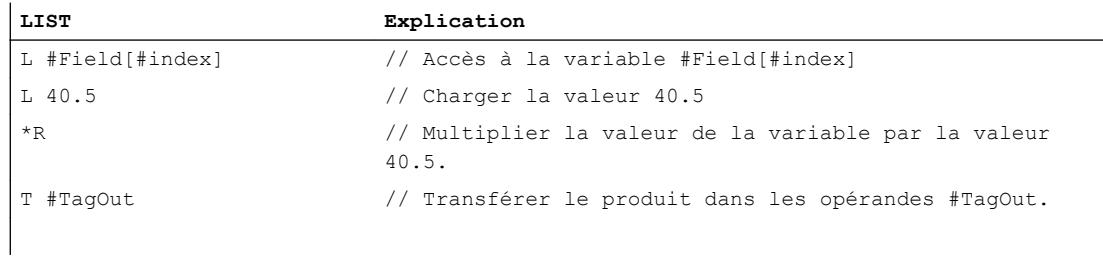

#### 4.1 Motion Control

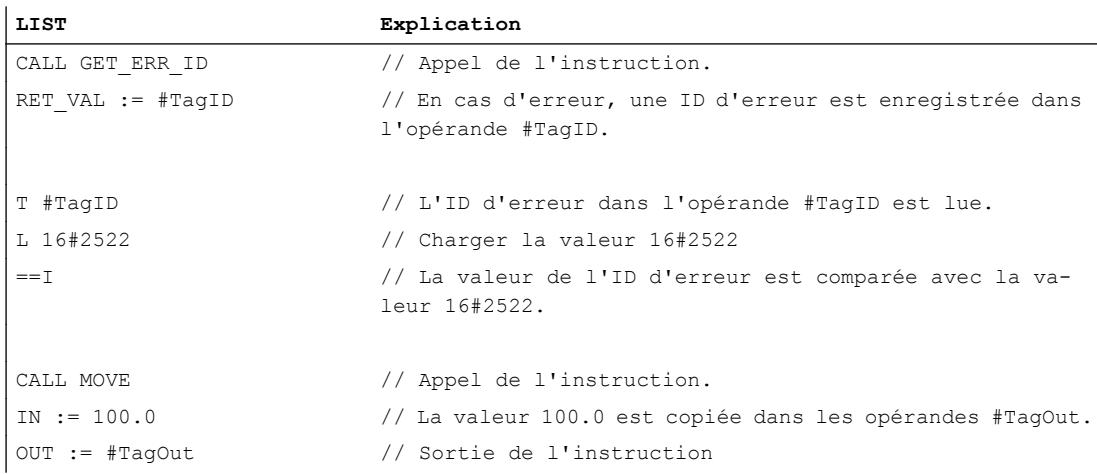

Une erreur est survenue lors de l'accès à la variable #Field[#index]. Malgré l'erreur de lecture/ d'accès, l'opérande #TagOut fournit l'état logique "1" et la multiplication est exécutée avec la valeur "0.0". Dans ce cas, il est conseillé de programmer l'instruction "Interrogation locale des des ID d'erreur" après la multiplication pour rémédier à l'erreur. L'ID d'erreur qui fournit l'instruction "Interrogation locale des ID d'erreur" est évaluée à l'aide d'une comparaison. Si l'opérande #TagID fournit l'ID 16#2522, il s'agit alors d'une erreur de lecture/d'accès et la valeur "100.0" est copiée dans la sortie #TagOut.

#### Voir aussi

[Présentation des types de données valides](#page-3794-0) (Page [231](#page-3794-0)) [Notions élémentaires sur le mot d'état](#page-3751-0) (Page [188](#page-3751-0)) [Modification des formats d'affichage dans l'état du programme](#page-10906-0) (Page [7343](#page-10906-0)) [Utilisation des instructions GET\\_ERROR et GET\\_ERR\\_ID](#page-3731-0) (Page [168](#page-3731-0)) [Principes de base de LIST](#page-10430-0) (Page [6867\)](#page-10430-0)

### INIT\_RD : Réinitialiser toutes les données rémanentes

### **Description**

L'instruction "Réinitialiser toutes les données rémanentes" vous permet de réinitialiser l'ensemble des données rémanentes de tous les blocs de données, mémentos, temporisateurs et compteurs SIMATIC. L'instruction ne peut être exécutée que pendant un OB de démarrage, l'exécution dépassant sinon la durée de cycle du programme.

# Paramètres

Le tableau suivant montre les paramètres de l'instruction "Réinitialiser toutes les données rémanentes" :

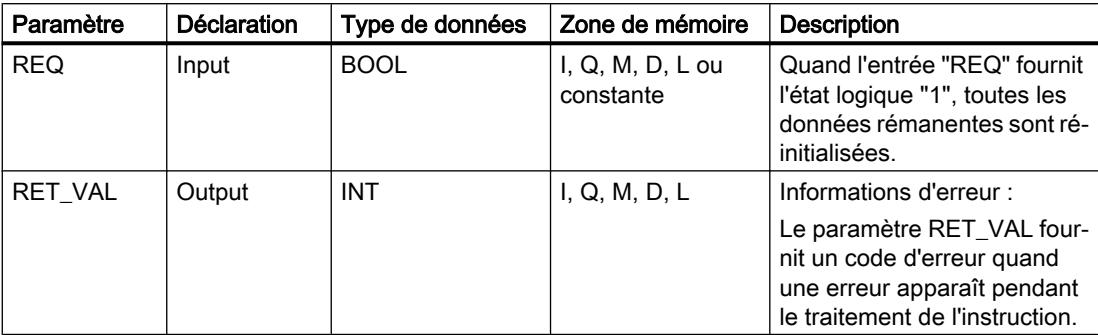

Vous trouverez des informations plus détaillées sur les types de données valides sous "Voir aussi".

# Paramètre RET\_VAL

Le tableau suivant donne la signification des valeurs du paramètre RET\_VAL :

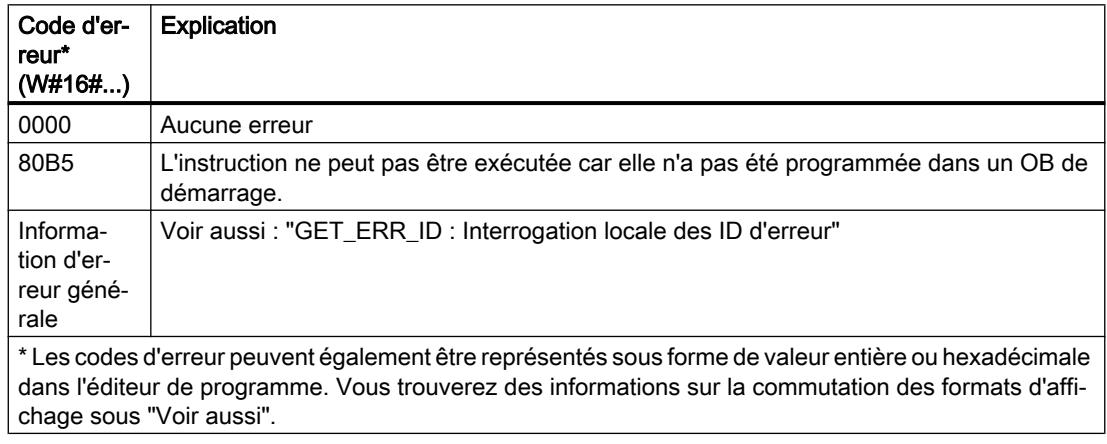

# Exemple

L'exemple suivant montre le fonctionnement de l'instruction :

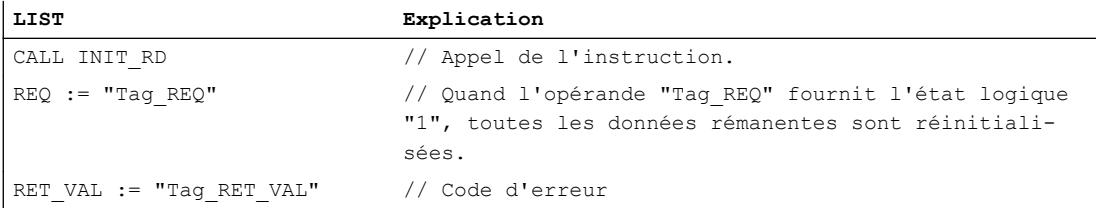

L'instruction est exécutée quand l'opérande "Tag\_REQ" fournit l'état logique "1". Toutes les données rémanentes de tous les blocs de données, mémentos, temporisateurs et compteurs SIMATIC sont réinitialisées.

## Voir aussi

[Présentation des types de données valides](#page-3794-0) (Page [231](#page-3794-0)) [Notions élémentaires sur le mot d'état](#page-3751-0) (Page [188](#page-3751-0)) [Modification des formats d'affichage dans l'état du programme](#page-10906-0) (Page [7343](#page-10906-0)) [GET\\_ERR\\_ID : Interrogation locale des ID d'erreur](#page-4985-0) (Page [1422\)](#page-4985-0) [Evaluation d'erreur avec le paramètre de sortie RET\\_VAL](#page-3727-0) (Page [164\)](#page-3727-0) [Principes de base de LIST](#page-10430-0) (Page [6867\)](#page-10430-0)

## WAIT : Programmer retardement

### **Description**

L'instruction "Programmer retardement" permet de suspendre l'exécution du programme pendant une durée paramétrée. Vous indiquez la durée en microsecondes dans le paramètre WT de l'instruction.

Vous pouvez paramétrer des temps de retard compris entre -32768 et 32767 microsecondes (μs). Le temps de retard minimum dépend de la CPU concernée et correspond au temps d'exécution de l'instruction.

L'exécution de l'instruction peut être interrompue par des événements de priorité supérieure et ne fournit aucune information d'erreur.

### **Remarque**

### Temps de retard négatif

Si vous paramétrez WT avec un temps de retard négatif, la sortie de validation ENO, ou le RLO et le bit BR, fournit l'état de signal FALSE. Un temps de retard négatif n'a aucune influence sur la CPU. Dans CONT et LOG, les instructions suivantes, liées à la sortie de validation ENO, ne sont pas exécutées.

# Paramètres

Le tableau suivant montre les paramètres de l'instruction "Programmer retardement" :

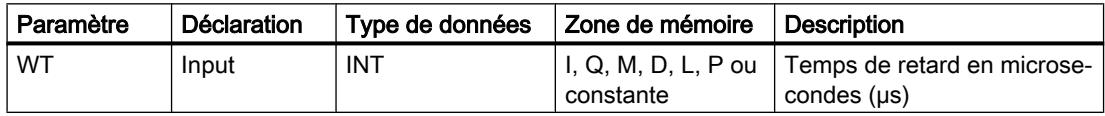

## Voir aussi

[Présentation des types de données valides](#page-3794-0) (Page [231](#page-3794-0)) [Notions élémentaires sur le mot d'état](#page-3751-0) (Page [188](#page-3751-0)) [Principes de base de LIST](#page-10430-0) (Page [6867\)](#page-10430-0)

# RUNTIME : Mesurer le temps d'exécution du programme

## **Description**

L'instruction "Mesurer le temps d'exécution du programme" vous permet de mesurer le temps d'exécution de tout le programme, de certains blocs ou de séquences de commande.

Si vous souhaitez mesurer le temps d'exécution de tout votre programme, appelez l'instruction "Mesurer le temps d'exécution du programme" dans l'OB1. Le point de départ de la mesure du temps d'exécution est défini avec le premier appel et la sortie RET\_VAL fournit le temps d'exécution du programme après le second appel. Le temps d'exécution mesuré contient toutes les opérations possibles de la CPU ayant été exécutées durant le programme, comme les interruptions provoquées par des événements à priorité élevée ou la communication. L'instruction "Mesurer le temps d'exécution du programme" lit un compteur interne de la CPU et écrit cette valeur dans le paramètre d'entrée/sortie MEM. L'instruction calcule le temps d'exécution actuel du programme en fonction de la fréquence de comptage interne et l'écrit dans la sortie RET\_VAL.

Si vous souhaitez mesurer le temps d'exécution de certains blocs ou de certaines séquences de commande, vous avez besoin de trois réseaux séparés. Appelez l'instruction "Mesurer le temps d'exécution du programme" dans un réseau individuel au sein de votre programme. Ce premier appel de l'instruction permet de définir le point de départ de la mesure du temps d'exécution. Vous appelez ensuite dans le réseau suivant le bloc de programme souhaité ou la séquence de commande. Appelez ensuite dans un réseau l'instruction "Mesurer le temps d'exécution du programme" une seconde fois et affectez au paramètre d'entrée/sortie MEM la même mémoire que lors du premier appel de l'instruction. L'instruction "Mesurer le temps d'exécution du programme" dans le troisième réseau lit un compteur interne de la CPU et calcule le temps d'exécution actuel du bloc de programme ou de la séquence de commande en fonction de la fréquence de comptage interne et l'écrit dans la sortie RET\_VAL.

#### Remarque

Comme l'ordre des instructions dans une séquence de commande est modifiée au moment de la compilation optimisée du programme, le temps d'exécution d'une séquence de commande ne peut être déterminée avec précision.

### Paramètres

Le tableau suivant montre les paramètres de l'instruction "Mesurer le temps d'exécution du programme" :

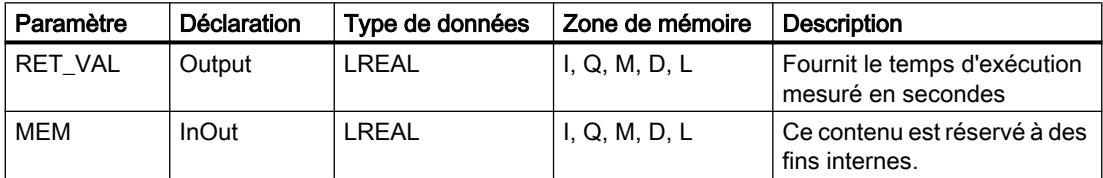

Vous trouverez des informations plus détaillées sur les types de données valides sous "Voir aussi".

## Exemple

L'exemple suivant montre le fonctionnement de l'instruction grâce à un calcul du temps d'exécution d'un bloc de programme :

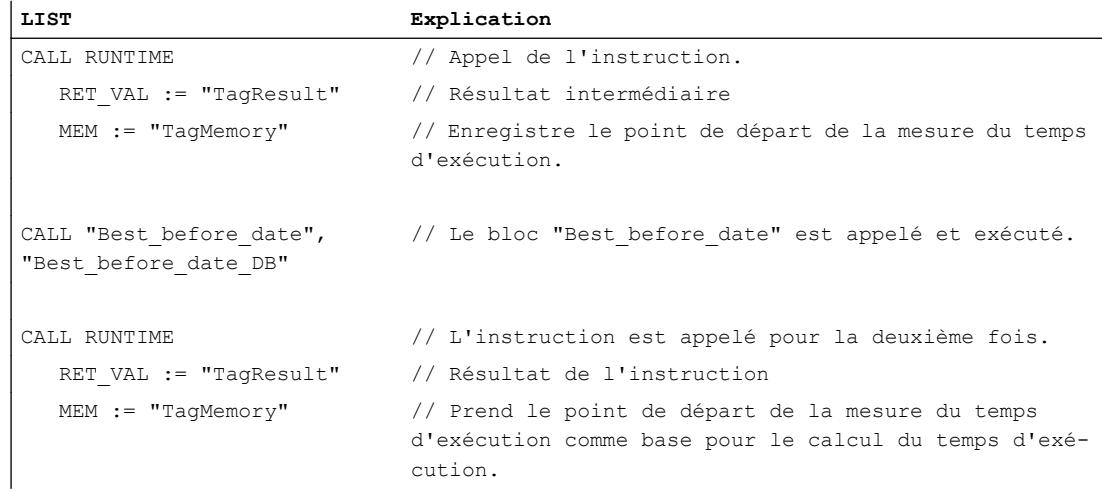

Le premier appel de l'instruction permet de définir le point de départ de la mesure du temps d'exécution et de l'enregistrer comme référence pour le second appel de l'instruction dans l'opérande "TagMemory".

Aussitôt après, le bloc de programme FB1 "Best\_before\_date" est appelé.

Lorsque le bloc de programme FB1 est exécuté, l'instruction est exécutée une deuxième fois. Le second appel de l'instruction calcule le temps d'exécution du bloc de programme et écrit le résultat dans l'opérande "TagResult" à la sortie RET\_VAL.

Vous trouverez un exemple détaillant comment mesurer le temps d'exécution total d'un programme dans l'Assistance en ligne de Siemens Industry sous le numéro d'article suivant : 87668055 [\(https://support.industry.siemens.com/cs/ww/fr/view/87668055](https://support.industry.siemens.com/cs/ww/fr/view/87668055))

## Voir aussi

[Présentation des types de données valides](#page-3794-0) (Page [231](#page-3794-0)) [Notions élémentaires sur le mot d'état](#page-3751-0) (Page [188](#page-3751-0)) [Principes de base de LIST](#page-10430-0) (Page [6867\)](#page-10430-0)

### Opérations logiques sur mots

# DECO : Décoder

### **Description**

L'instruction "Décoder" permet de mettre à 1, dans la valeur de sortie, un bit spécifié par la valeur d'entrée.

L'instruction "Décoder" lit la valeur du paramètre IN et met à 1, dans le paramètre OUT, le bit dont la position correspond à la valeur lue. Les autres bits dans la valeur de sortie sont complétés par des zéros. Si la valeur dans le paramètre IN est supérieure à 31, une opération modulo 32 est exécutée.

## Paramètres

Le tableau suivant montre les paramètres de l'instruction "Décoder" :

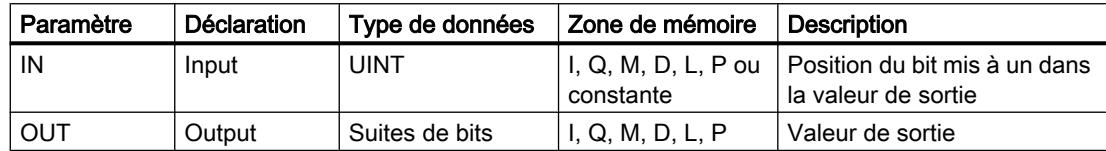

Vous pouvez sélectionner le type de données pour le paramètre OUT dans la liste déroulante "???".

## Exemple

L'exemple suivant montre le fonctionnement de l'instruction :

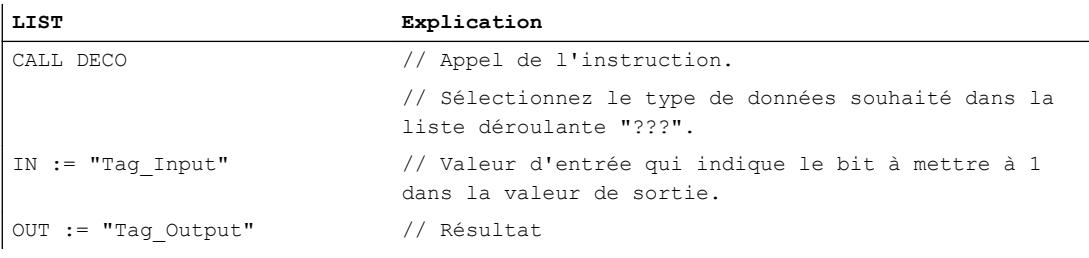

La figure suivante montre le fonctionnement de l'instruction au moyen de valeurs concrètes :

Tag\_Input |3

7DJB2XWSXW  $31...$   $31...$   $1615...$   $3...0$ 

L'instruction lit le numéro de bit "3" dans la valeur de l'opérande "Tag\_Input" à l'entrée et met à 1 le troisième bit dans la valeur de l'opérande "Tag\_Output" à la sortie.

### Voir aussi

[Présentation des types de données valides](#page-3794-0) (Page [231](#page-3794-0)) [Notions élémentaires sur le mot d'état](#page-3751-0) (Page [188](#page-3751-0)) [Principes de base de LIST](#page-10430-0) (Page [6867](#page-10430-0))

## ENCO : Encoder

#### **Description**

L'instruction "Encoder" permet de lire le numéro du bit le moins significatif qui est à 1 dans la valeur d'entrée et de l'inscrire dans le paramètre OUT.

L'instruction "Encoder" sélectionne le bit le moins significatif à 1 de la valeur dans le paramètre IN et inscrit son numéro de bit dans l'opérande du paramètre OUT. Si le paramètre IN a la valeur DW#16#00000001 ou DW#16#00000000, la valeur "0" est inscrite dans le paramètre OUT.

## Paramètres

Le tableau suivant montre les paramètres de l'instruction "Encoder" :

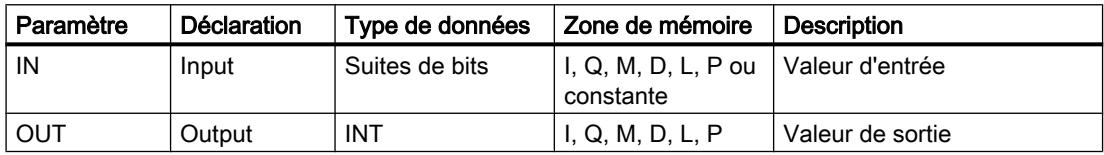

Vous pouvez sélectionner le type de données pour le paramètre IN dans la liste déroulante "???".

#### Exemple

L'exemple suivant montre le fonctionnement de l'instruction :

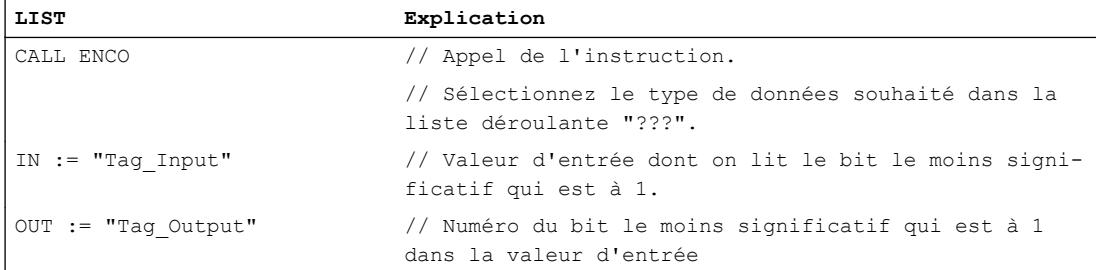

La figure suivante montre le fonctionnement de l'instruction au moyen de valeurs concrètes :

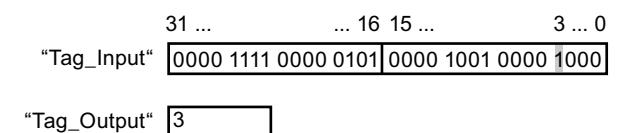

L'instruction sélectionne le bit le moins significatif qui est à 1 dans la variable "Tag\_Input" et écrit sa position (3) dans la variable "Tag\_Output".

# Voir aussi

[Présentation des types de données valides](#page-3794-0) (Page [231](#page-3794-0)) [Notions élémentaires sur le mot d'état](#page-3751-0) (Page [188](#page-3751-0)) [Principes de base de LIST](#page-10430-0) (Page [6867](#page-10430-0))

# SEL : Sélectionner

# **Description**

Avec l'instruction "Sélectionner", vous sélectionnez, en fonction d'un commutateur (entrée G) l'une des entrées IN0 ou IN1 et vous copiez son contenu dans la sortie OUT. Si l'entrée G fournit l'état logique "0", la valeur dans l'entrée IN0 est copiée. Si l'entrée G fournit l'état logique "1", la valeur de l'entrée IN1 est copiée dans la sortie OUT.

Les variables dans tous les paramètres doivent avoir le même type de données pour que l'instruction soit exécutée.

# Paramètres

Le tableau suivant montre les paramètres de l'instruction "Sélectionner" :

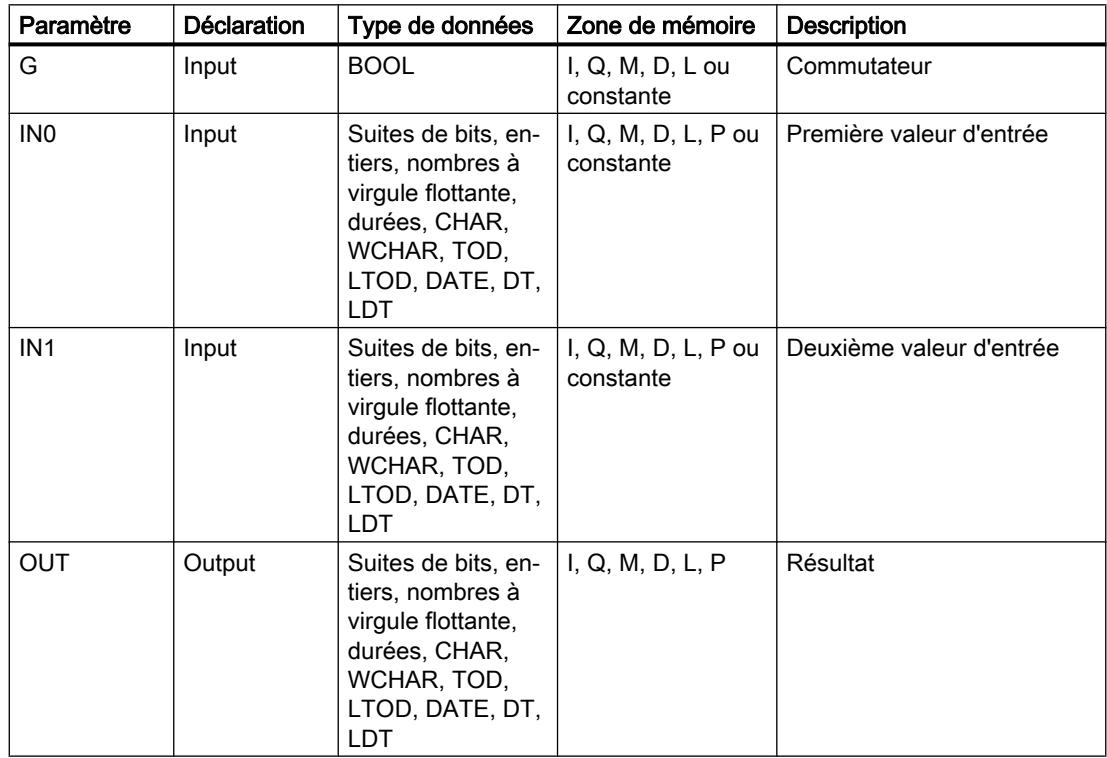

Vous pouvez sélectionner le type de données des paramètres INn et OUT dans la liste déroulante "???".

### Exemple

#### L'exemple suivant montre le fonctionnement de l'instruction :

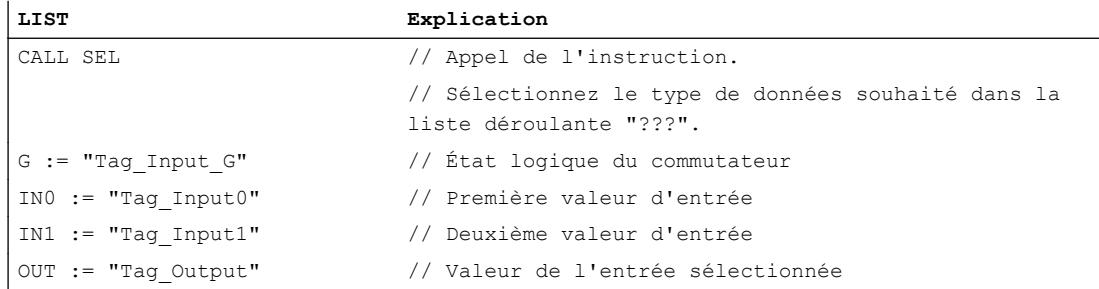

Le tableau suivant montre le fonctionnement de l'instruction au moyen de valeurs concrètes :

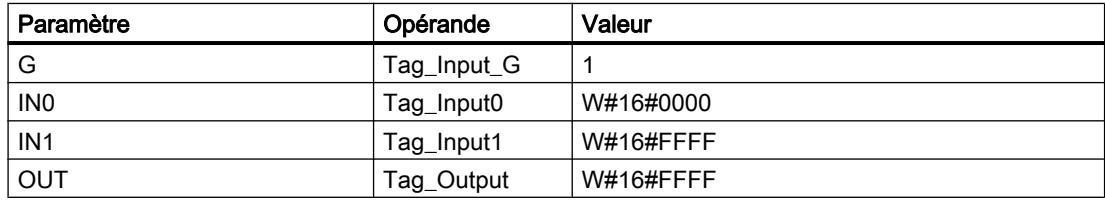

# Voir aussi

[Présentation des types de données valides](#page-3794-0) (Page [231](#page-3794-0)) [Notions élémentaires sur le mot d'état](#page-3751-0) (Page [188](#page-3751-0)) [Principes de base de LIST](#page-10430-0) (Page [6867\)](#page-10430-0)

# Legacy

### DRUM: Réaliser mécanisme pas à pas

### **Description**

L'instruction "Réaliser mécanisme pas à pas" permet de donner aux bits de sortie programmés (OUT1 à OUT16) et au mot de sortie (OUT\_WORD) les valeurs programmées du paramètre OUT\_VAL de l'étape concernée. Ce faisant, l'étape concernée doit remplir les conditions du masque de validation programmé dans le paramètre S\_MASK pendant que l'instruction reste à cette étape. L'instruction passe à l'étape suivante quand l'événement pour cette étape devient vrai et que le temps programmé pour l'étape actuelle est écoulé ou quand la valeur du paramètre JOG passe de 0 à 1. L'instruction est remise à zéro quand l'état logique du paramètre RESET passe à 1. L'étape actuelle est alors posée égale à l'étape prise par défaut (DSP).

L'arrêt temporisé à une étape est déterminé pour chaque étape par le produit de la base temps préréglée (DTBP) et de la valeur de comptage préréglée (S\_PRESET). Au début d'une nouvelle étape, cette valeur calculée est chargée dans le paramètre DCC qui contient le temps restant pour l'étape actuelle. Par exemple, quand la valeur du paramètre DTBP est "2" et la

valeur préréglée pour la première étape "100" (100 ms), le paramètre DCC fournit la valeur "200" (200 ms).

Une étape peut être programmée avec une valeur de temps, un événement ou les deux. Les étapes programmées avec un bit d'événement et la valeur de temps 0 passent à l'étape suivante dès que l'état logique du bit d'événement est 1. Les étapes programmées seulement avec une valeur de temps démarrent le temps immédiatement. Les étapes programmées avec un bit d'événement et une valeur de temps supérieure à 0 démarrent le temps quand le bit d'événement est à l'état logique 1. Les bits d'événement sont initialisés à l'état logique 1.

Lorsque le mécanisme se trouve sur la dernière étape programmée (LST\_STEP) et que le temps pour cette étape est écoulé, le paramètre Q est mis à l'état logique 1 ; autrement il est mis à 0. Lorsque le paramètre Q est à 1, l'instruction reste sur cette étape jusqu'à la remise à 0.

Dans le masque configurable (S\_MASK), vous pouvez sélectionner les différents bits dans le mot de sortie (OUT\_WORD) et mettre à 1 ou à 0 les bits de sortie (OUT1 à OUT16) au moyen des valeurs de sortie (OUT\_VAL). Lorsqu'un bit du masque configurable est à l'état logique "1", la valeur OUT\_VAL met à 1 ou à 0 le bit correspondant. Quand l'état logique d'un bit du masque configurable est 0, le bit correspondant n'est pas modifié. Tous les bits du masque configurable sont initialisés à l'état logique 1 pour chacune des 16 étapes.

Le bit de sortie au paramètre OUT1 correspond au bit le moins significatif du mot de sortie (OUT\_WORD). Le bit de sortie au paramètre OUT16 correspond au bit le plus significatif du mot de sortie (OUT\_WORD).

### Paramètres

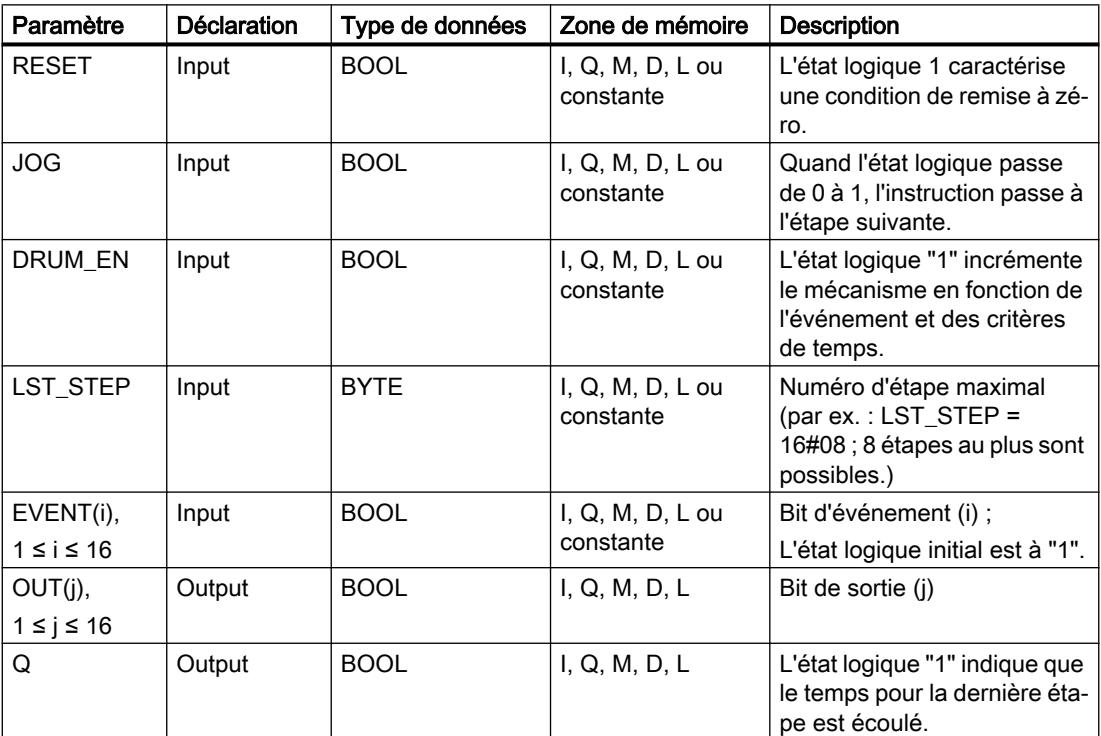

Le tableau suivant montre les paramètres de l'instruction "Réaliser mécanisme pas à pas" :

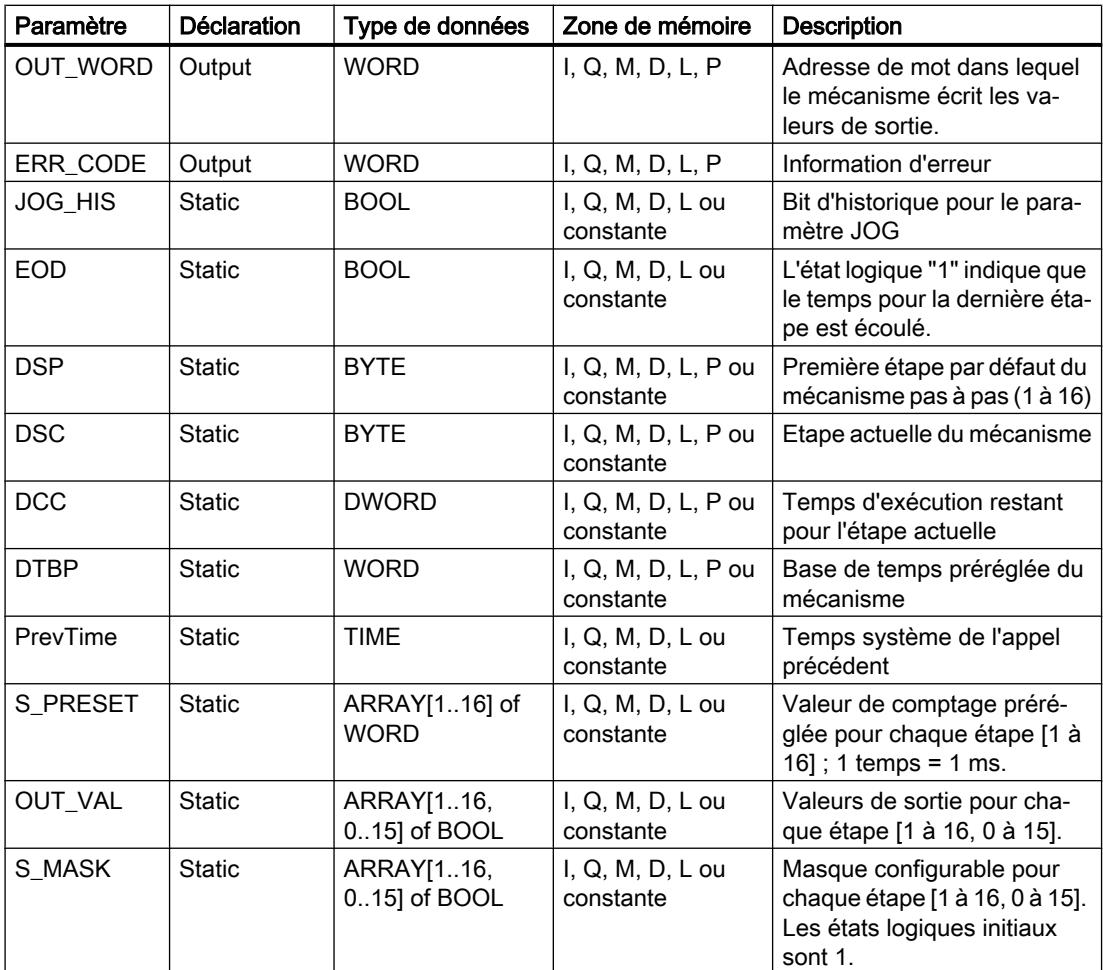

# Paramètre ERR\_CODE

Le tableau suivant donne la signification des valeurs du paramètre ERR\_CODE :

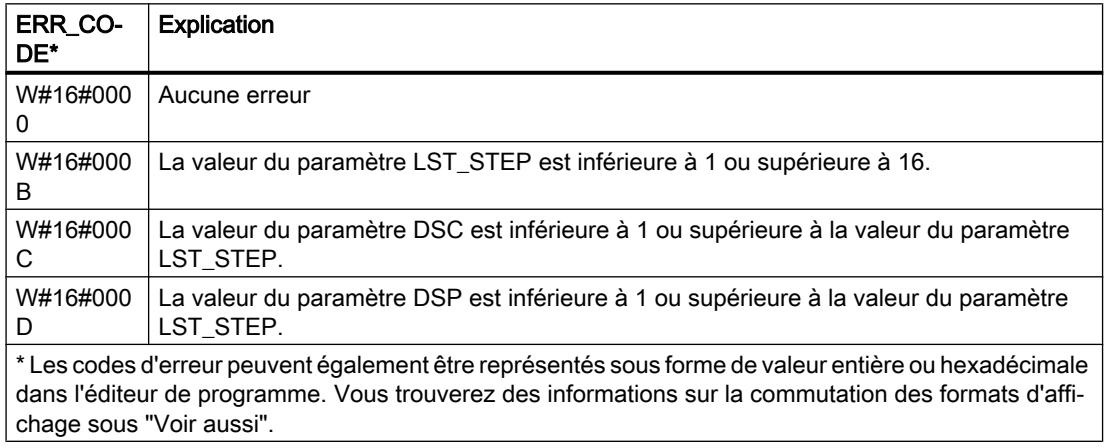

# Exemple

Dans l'exemple suivant, l'instruction passe de l'étape 1 à l'étape 2. Les bits de sortie (OUT1 à OUT16) et le mot de sortie (OUT\_WORD) sont définis conformément au masque configuré pour l'étape 2 et aux valeurs du paramètre OUT\_VAL.

## **Remarque**

Vous pouvez initialiser les paramètres statiques dans le bloc de données.

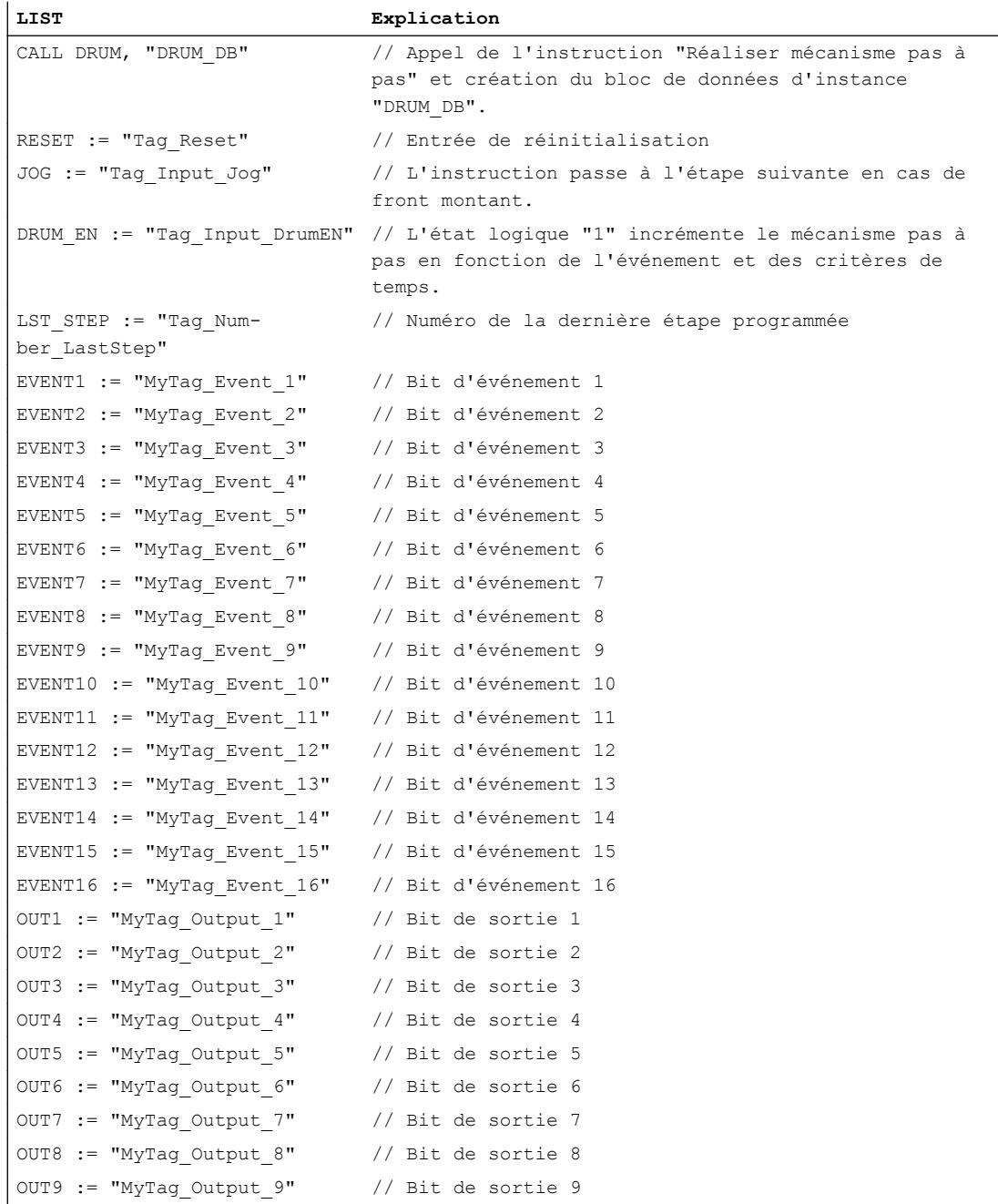

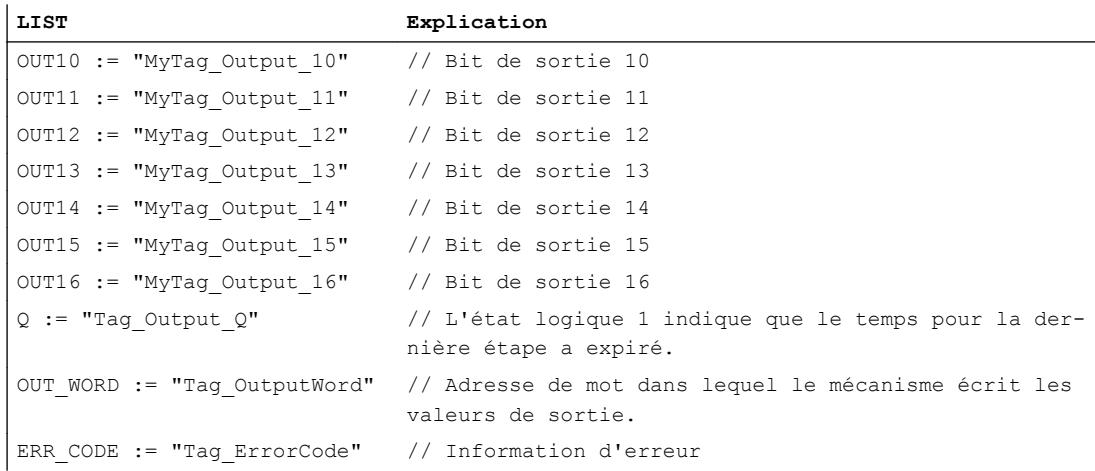

Les tableaux suivants montrent le fonctionnement de l'instruction au moyen de valeurs concrètes.

# Avant l'exécution

Dans cet exemple, les valeurs suivantes sont fournies aux paramètres d'entrée :

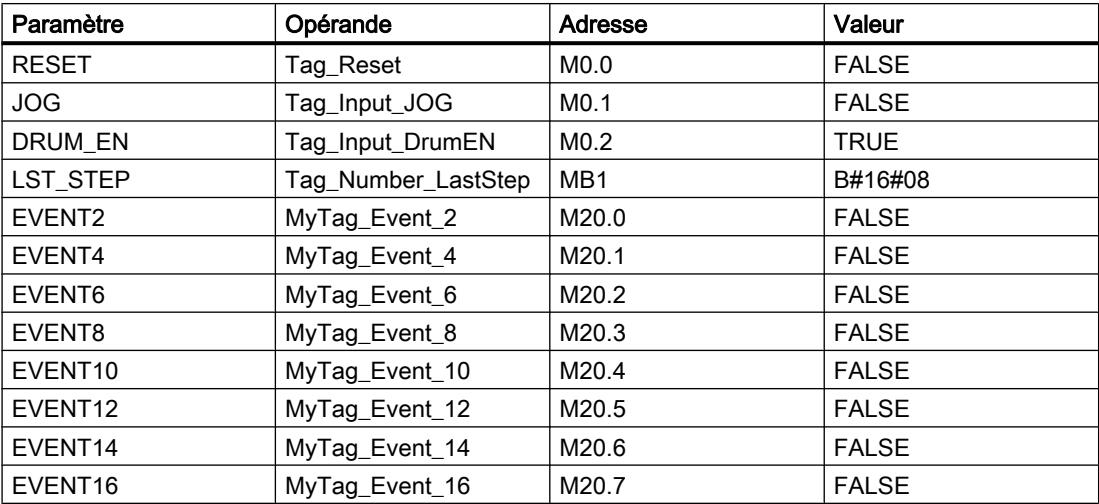

Les valeurs suivantes sont mémorisées dans le bloc de données d'instance "DRUM\_DB" de l'instruction :

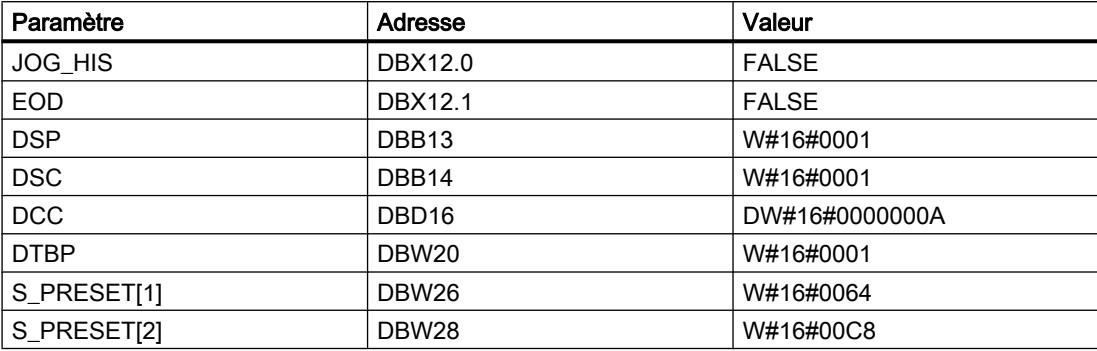

4.1 Motion Control

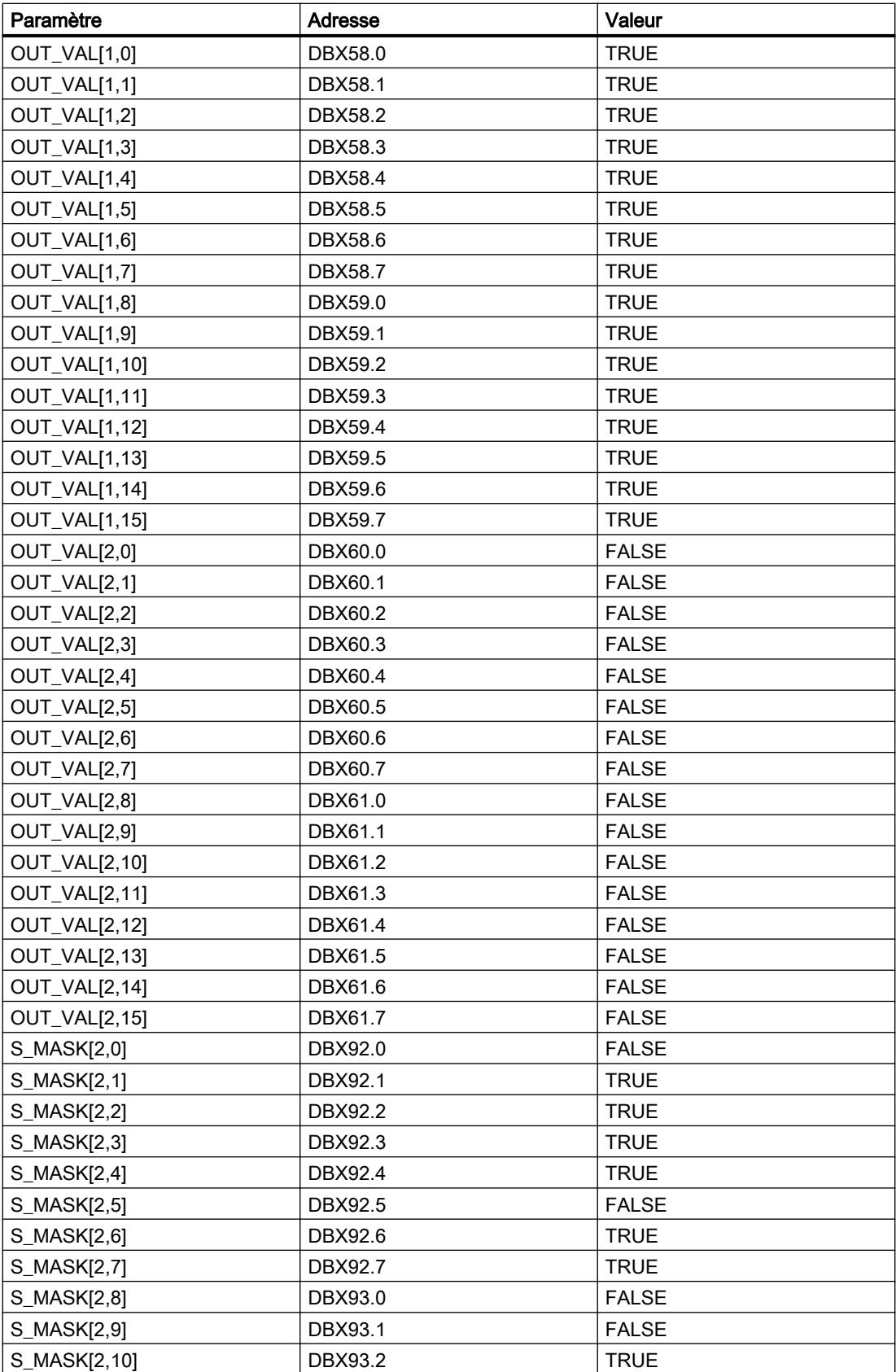

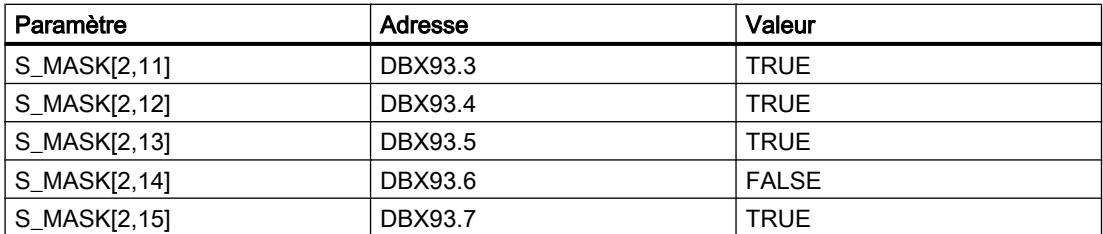

Les paramètres de sortie ont les valeurs suivantes avant l'exécution de l'instruction :

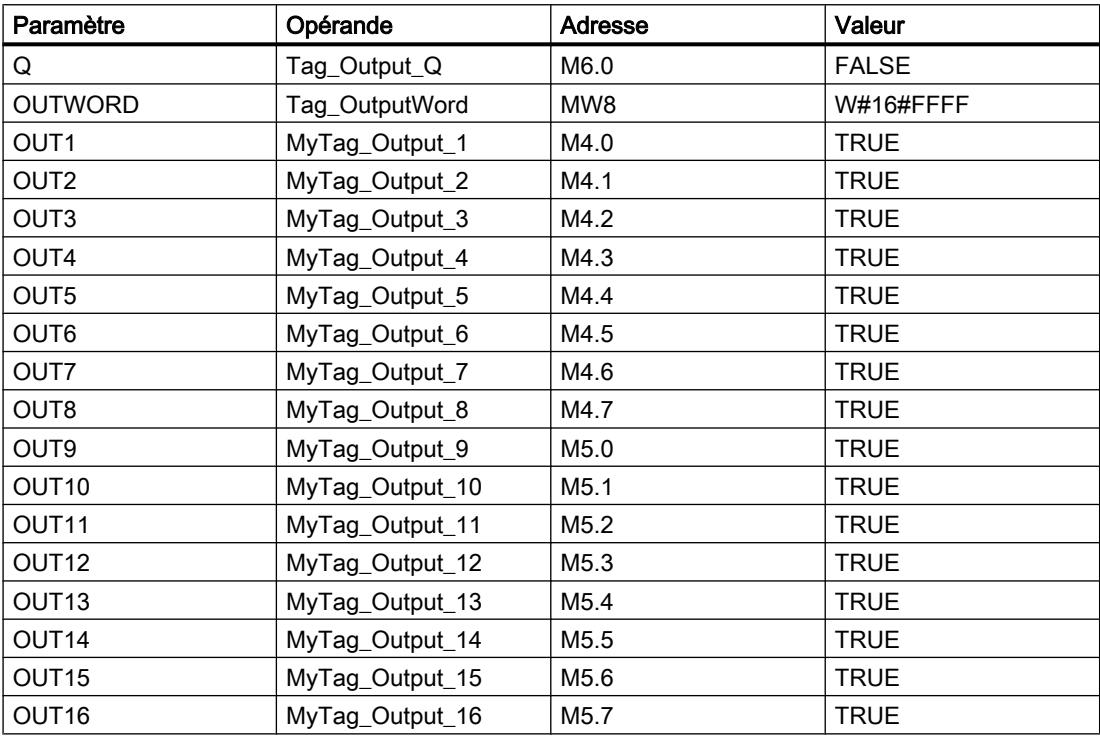

# Après l'exécution

Les valeurs suivantes sont écrites dans les paramètres de sortie après exécution de l'instruction :

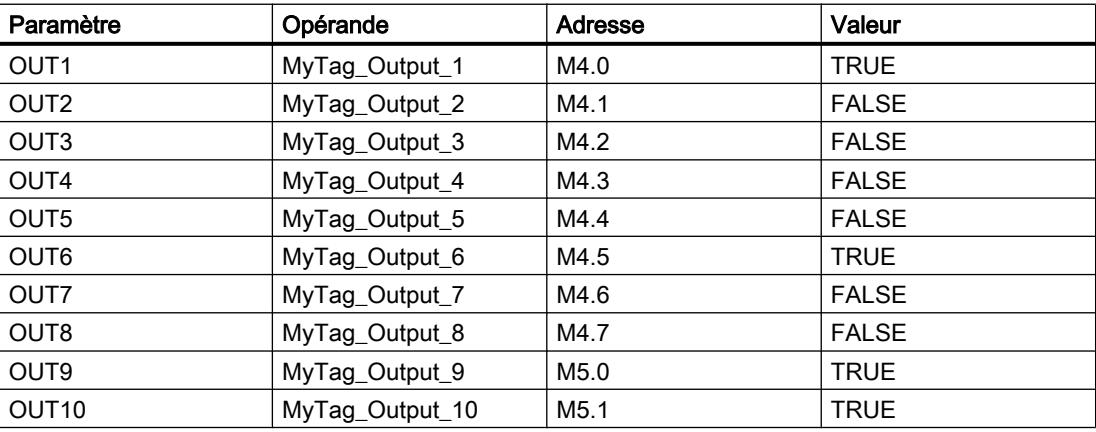

#### 4.1 Motion Control

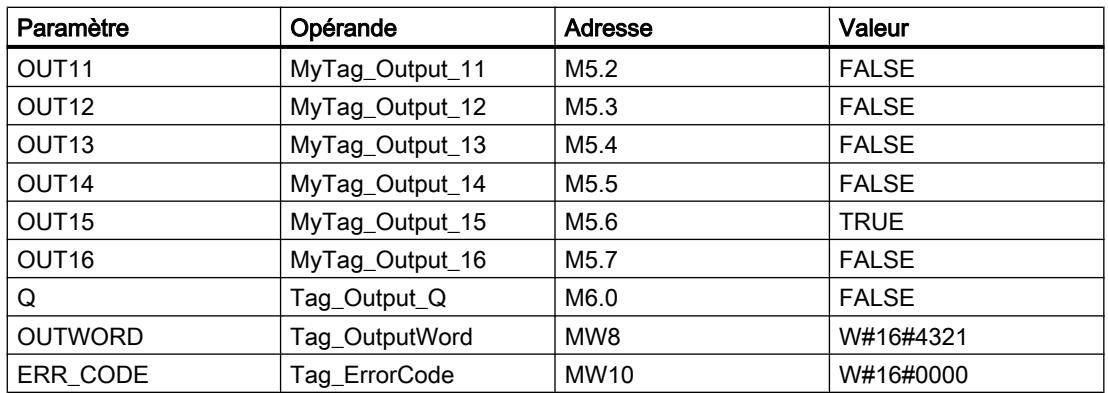

Les valeurs suivantes sont modifiées dans le bloc de données d'instance "DRUM\_DB" après exécution de l'instruction :

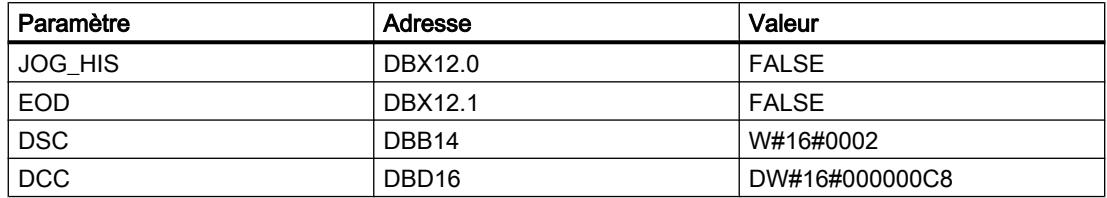

### Voir aussi

[Présentation des types de données valides](#page-3794-0) (Page [231](#page-3794-0)) [Notions élémentaires sur le mot d'état](#page-3751-0) (Page [188](#page-3751-0)) [Modification des formats d'affichage dans l'état du programme](#page-10906-0) (Page [7343](#page-10906-0)) [Principes de base de LIST](#page-10430-0) (Page [6867](#page-10430-0))

# DCAT: Temporisation d'alarme avec commande tout ou rien

# **Description**

Avec l'instruction "Temporisation d'alarme avec commande tout ou rien", vous accumulez le temps à partir de l'instant où le paramètre CMD donne l'ordre d'ouverture ou de fermeture. Le temps est accumulé jusqu'au dépassement du temps préréglé (PT) ou jusqu'à réception de l'information signalant que l'appareil a été ouvert ou fermé dans la limite du temps prescrit (O\_FB ou C\_FB). Si le temps préréglé est dépassé avant réception de l'information sur l'ouverture ou la fermeture de l'appareil, l'alarme correspondante est déclenchée. Si l'état logique de l'entrée de commande change avant le temps préréglé, le temps est redémarré.
L'instruction "Temporisation d'alarme avec commande tout ou rien" a les effets suivants sur les conditions d'entrée :

- Quand l'état logique du paramètre CMD passe de 0 à 1, les états logiques des paramètres Q, CMD\_HIS, ET (uniquement si ET < PT) OA et CA sont influencés comme suit :
	- Les paramètres Q et CMD\_HIS sont mis à 1.
	- Les paramètres ET, OA et CA sont mis à 0.
- Quand l'état logique du paramètre CMD passe de 1 à 0, les paramètres Q, ET, (uniquement si ET < PT ), OA et CA et CMD\_HIS sont remis à 0.
- Lorsque les paramètres CMD et CMD\_HIS présentent l'état logique "1" et que le paramètre O\_FB est mis à "0", la différence de temps (ms) depuis la dernière exécution de l'instruction s'ajoute à la valeur du paramètre ET. Si la valeur du paramètre ET dépasse la valeur du paramètre PT, l'état logique du paramètre OA est mis à 1. Si la valeur du paramètre ET ne dépasse pas la valeur du paramètre PT, l'état logique du paramètre OA est mis à 0. Le paramètre CMD\_HIS prend la valeur du paramètre CMD.
- Lorsque les paramètres CMD, CMD\_HIS et O\_FB ont l'état logique 1 et que le paramètre C\_FB fournit la valeur 0, l'état logique du paramètre OA est mis à 0. Le paramètre ET prend la valeur du paramètre PT. Si l'état logique du paramètre O\_FB passe à 0, l'alarme est activée lors du traitement suivant de l'instruction. Le paramètre CMD\_HIS prend la valeur du paramètre CMD.
- Lorsque les paramètres CMD, CMD HIS et C FB sont à 0, la différence de temps (ms) depuis la dernière exécution de l'instruction est ajoutée à la valeur du paramètre ET. Quand la valeur du paramètre ET dépasse la valeur du paramètre PT, l'état logique du paramètre CA est mis à 1. Si la valeur du paramètre PT n'est pas dépassée, le paramètre CA fournit l'état logique 0. Le paramètre CMD\_HIS prend la valeur du paramètre CMD.
- Lorsque les paramètres CMD, CMD\_HIS et O\_FB fournissent l'état logique 0 et que le paramètre C\_FB est à 1, le paramètre CA est mis à 0. Le paramètre ET prend la valeur du paramètre PT. Si l'état logique du paramètre C\_FB passe à 0, l'alarme est activée lors du traitement suivant de l'instruction. Le paramètre CMD\_HIS prend la valeur du paramètre CMD.
- Si les paramètres O\_FB et C\_FB ont simultanément l'état logique 1, les deux sorties d'alarme sont mises à 1.

L'instruction "Temporisation d'alarme avec commande tout ou rien" ne fournit pas d'informations d'erreur.

## Paramètres

Le tableau suivant montre les paramètres de l'instruction "Temporisation d'alarme avec commande tout ou rien" :

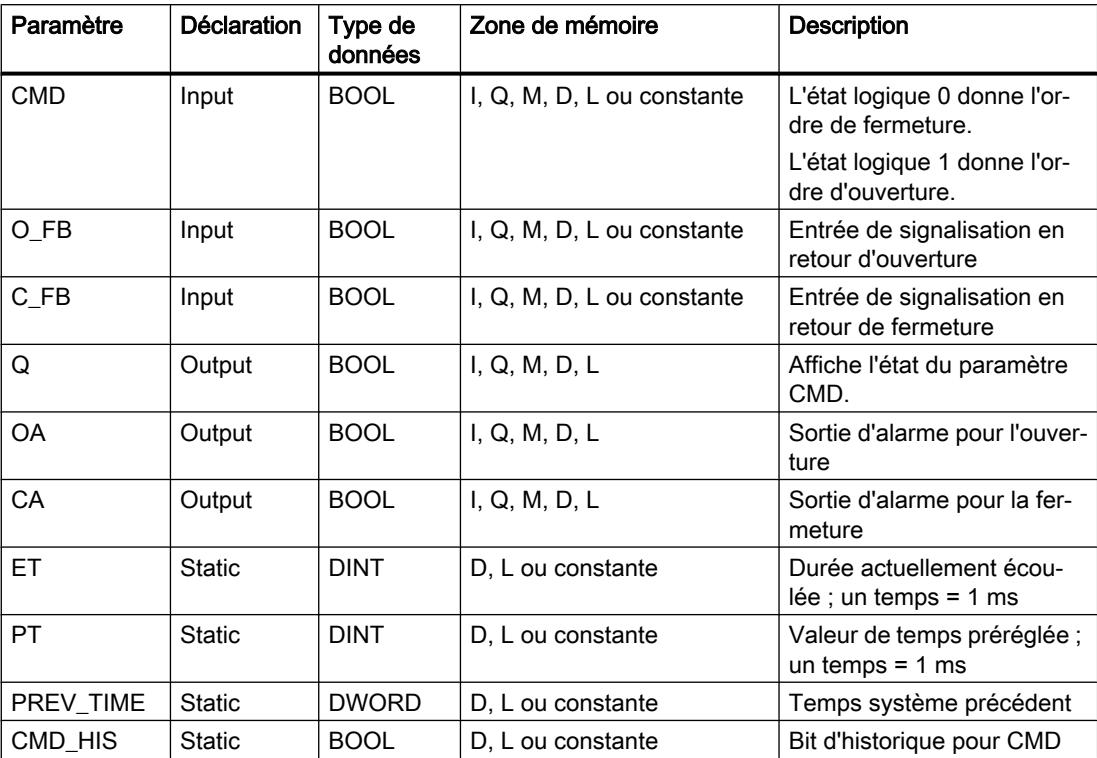

### Exemple

Dans l'exemple suivant, l'état logique du paramètre CMD passe de 0 à 1. Après exécution de l'instruction, le paramètre Q est mis à 1 et les deux sorties d'alarme OA et CA prennent l'état logique 0. Le paramètre CMD\_HIS du bloc de données d'instance est mis à l'état logique 1 et le paramètre ET est mis à 0.

#### Remarque

Vous pouvez initialiser les paramètres statiques dans le bloc de données.

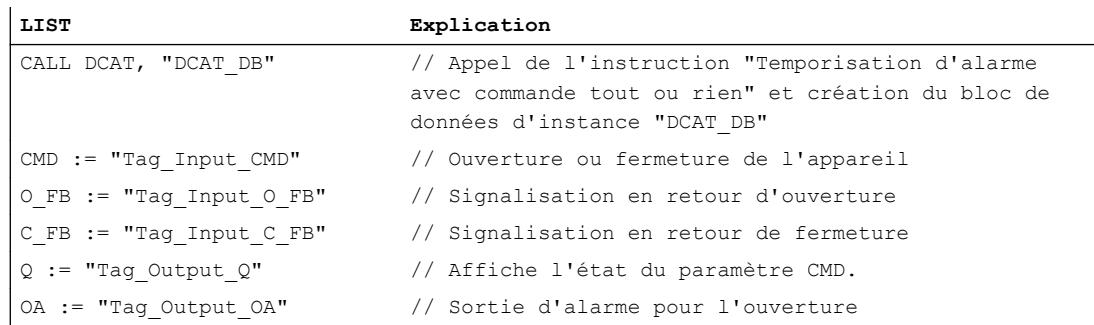

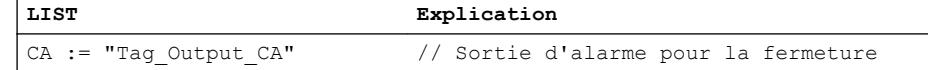

Les tableaux suivants montrent le fonctionnement de l'instruction au moyen de valeurs concrètes.

#### Avant l'exécution

Dans cet exemple, les valeurs suivantes sont utilisées pour les paramètres d'entrée et de sortie :

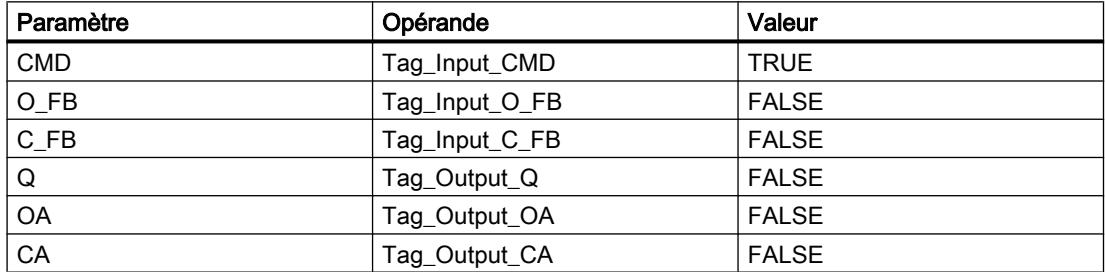

Les valeurs suivantes sont mémorisées dans le bloc de données d'instance "DCAT\_DB" de l'instruction :

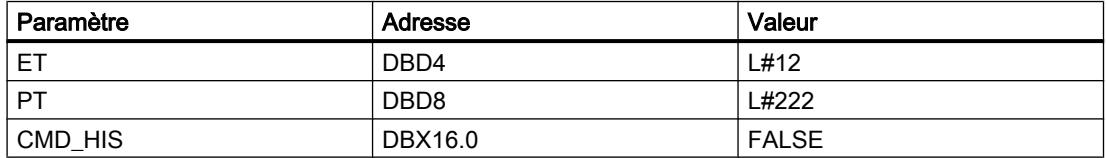

# Après l'exécution

Les valeurs suivantes sont écrites dans les paramètres de sortie après exécution de l'instruction :

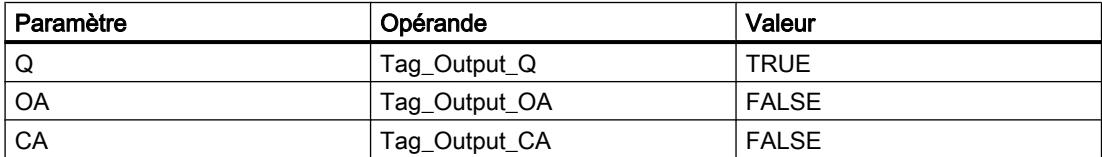

Les valeurs suivantes sont mémorisées dans le bloc de données d'instance "DCAT\_DB" de l'instruction :

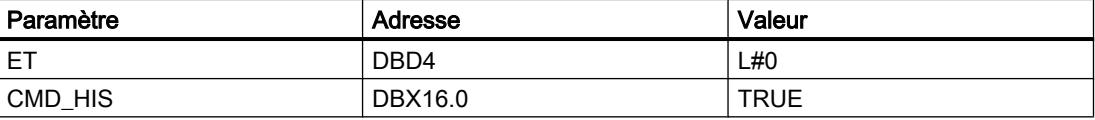

## Voir aussi

[Présentation des types de données valides](#page-3794-0) (Page [231](#page-3794-0)) [Notions élémentaires sur le mot d'état](#page-3751-0) (Page [188](#page-3751-0)) [Principes de base de LIST](#page-10430-0) (Page [6867](#page-10430-0))

## MCAT: Temporisation d'alarme avec commande moteur

## **Description**

Avec l'instruction "Temporisation d'alarme avec commande moteur", vous accumulez le temps à partir de l'instant où l'une des entrées de commande (ouverture ou fermeture) est activée. Le temps est accumulé jusqu'à ce que le temps préréglé soit dépassé ou que l'entrée de signalisation en retour correspondante indique que l'appareil a effectué l'opération demandée dans la limite du temps imparti. Si le temps préréglé est dépassé avant que l'information de signalisation en retour soit reçue, l'alarme correspondante est activée.

## Paramètres

Le tableau suivant montre les paramètres de l'instruction "Temporisation d'alarme avec commande moteur" :

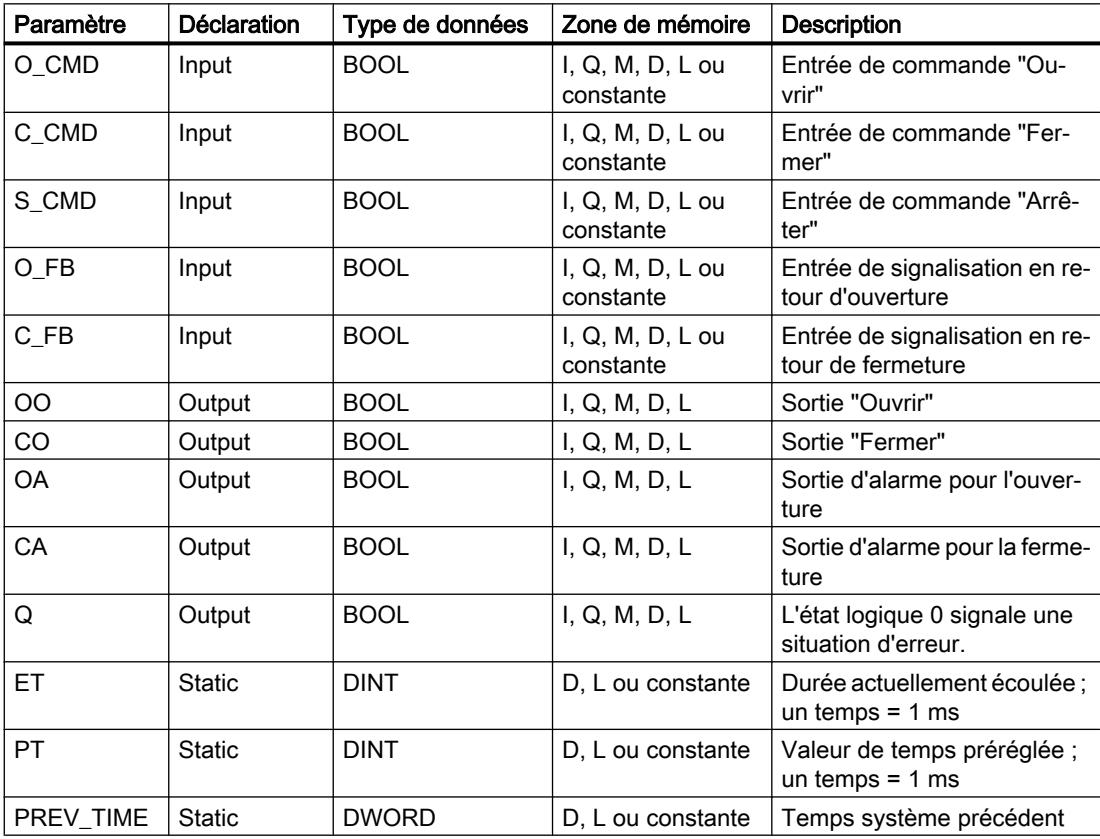

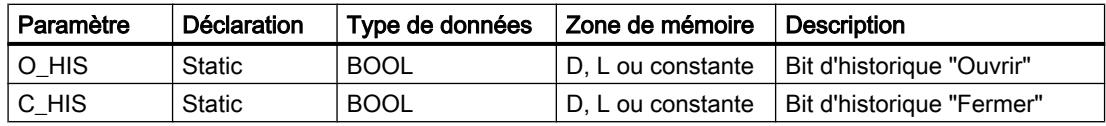

## Exécution de l'instruction "Temporisation d'alarme avec commande moteur"

Le tableau suivant montre comment l'instruction "Temporisation d'alarme avec commande moteur" réagit aux différentes conditions d'entrée :

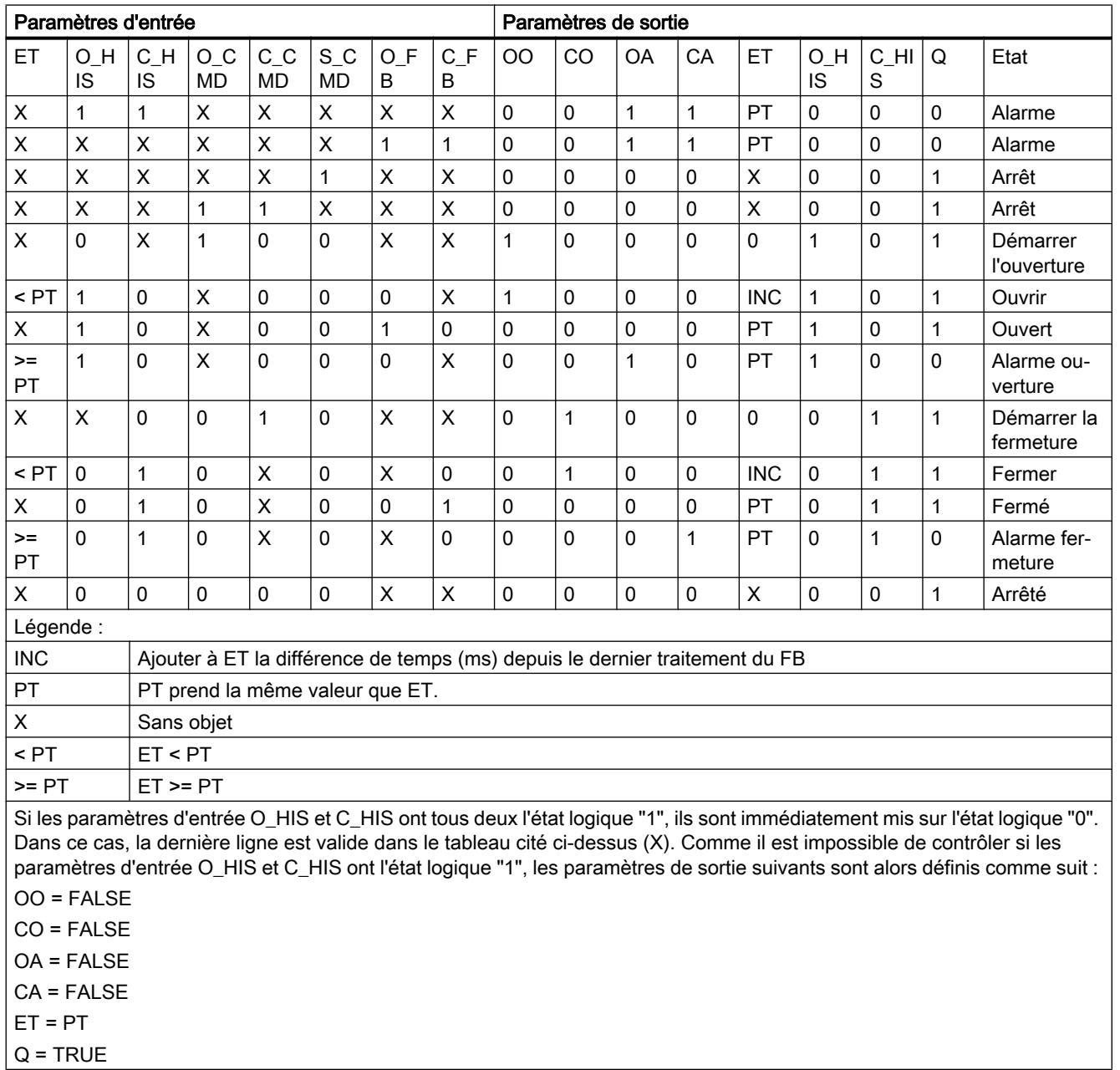

4.1 Motion Control

# Exemple

L'exemple suivant montre le fonctionnement de l'instruction :

#### **Remarque**

Vous pouvez initialiser les paramètres statiques dans le bloc de données.

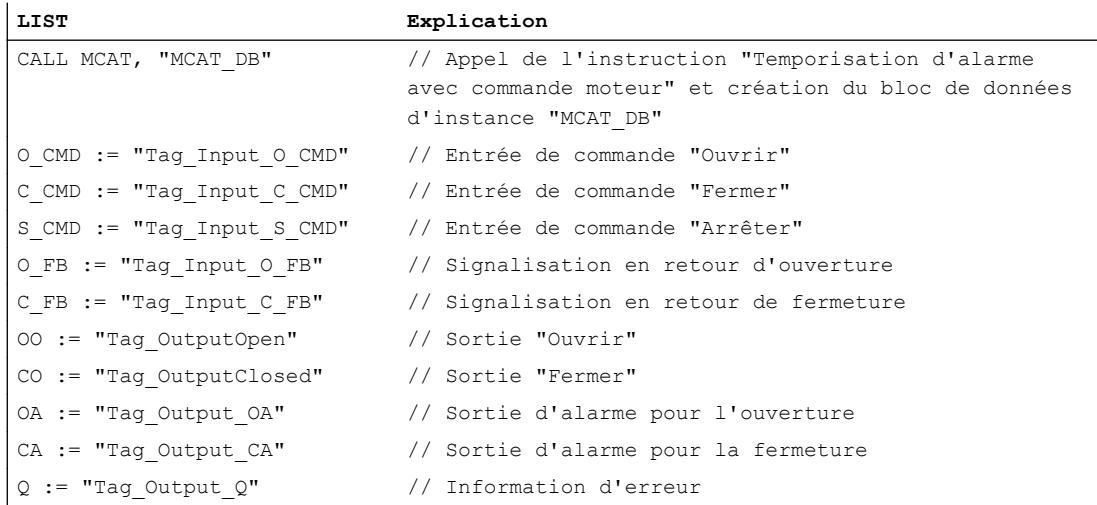

Les tableaux suivants montrent le fonctionnement de l'instruction au moyen de valeurs concrètes.

# Avant l'exécution

Dans cet exemple, les valeurs suivantes sont utilisées pour les paramètres d'entrée et de sortie :

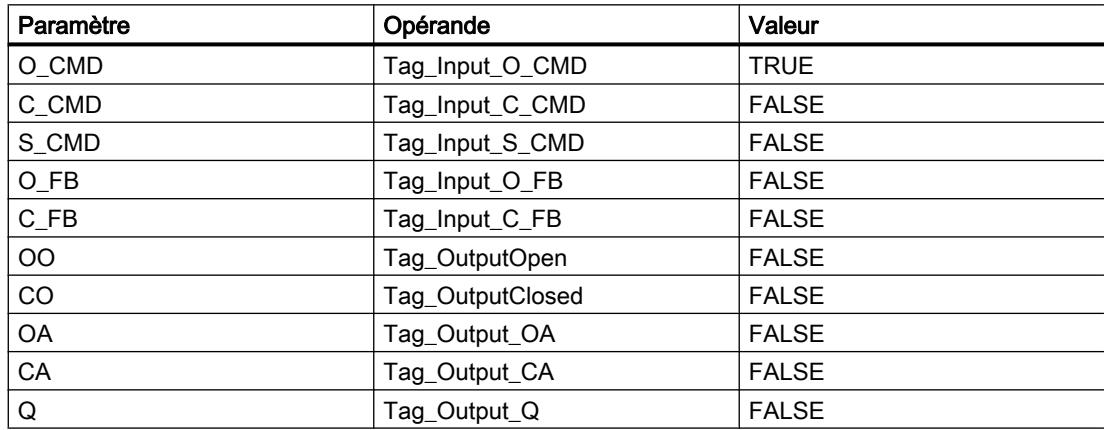

Les valeurs suivantes sont mémorisées dans le bloc de données d'instance "MCAT\_DB" de l'instruction :

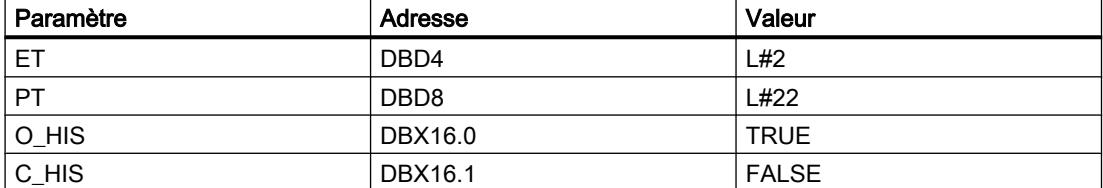

# Après l'exécution

Les valeurs suivantes sont écrites dans les paramètres de sortie après exécution de l'instruction :

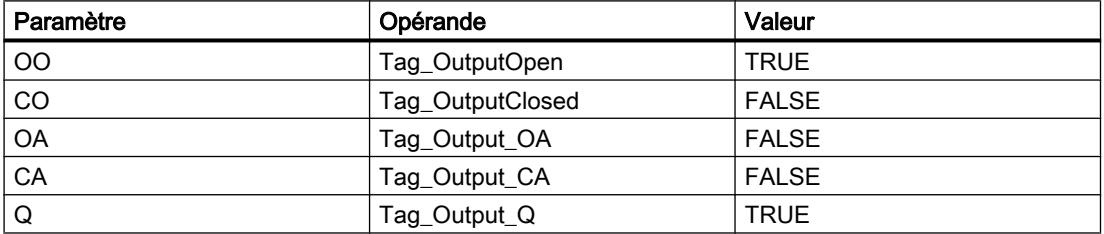

Les valeurs suivantes sont mémorisées dans le bloc de données d'instance "MCAT\_DB" de l'instruction :

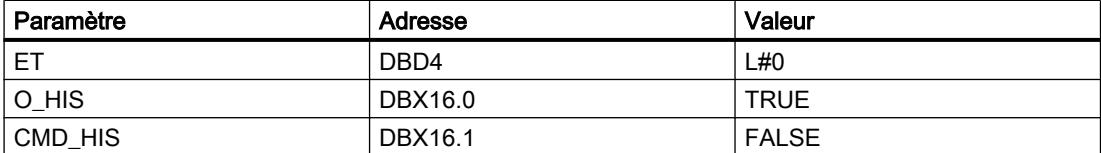

### Voir aussi

[Présentation des types de données valides](#page-3794-0) (Page [231](#page-3794-0)) [Notions élémentaires sur le mot d'état](#page-3751-0) (Page [188](#page-3751-0)) [Principes de base de LIST](#page-10430-0) (Page [6867\)](#page-10430-0)

## IMC: Comparer bits d'entrée avec bits d'un masque

### **Description**

Avec l'instruction "Comparer bits d'entrée aux bits d'un masque", vous comparez l'état logique de jusqu'à 16 bits d'entrée programmés (IN\_BIT0 à IN\_BIT15) au bit correspondant d'un masque. Vous pouvez programmer au plus 16 étapes avec des masques. La valeur du paramètre IN\_BIT0 est comparée à la valeur CMP\_VAL[x,0] du masque, "x" indiquant le numéro d'étape. Vous indiquez au paramètre CMP\_STEP le numéro d'étape du masque utilisé pour la comparaison. Toutes les valeurs programmées sont comparées de manière identique. Les bits d'entrée non programmés ou les bits non programmés du masque ont par défaut l'état logique FALSE.

Si une correspondance est trouvée lors de la comparaison, l'état logique du paramètre OUT est mis à 1. Sinon, le paramètre OUT est mis à 0.

Quand la valeur du paramètre CMP\_STEP est supérieure à 15, l'instruction n'est pas exécutée. Un message d'erreur est fourni au paramètre ERR\_CODE.

#### Paramètres

Le tableau suivant montre les paramètres de l'instruction "Comparer bits d'entrée aux bits d'un masque" :

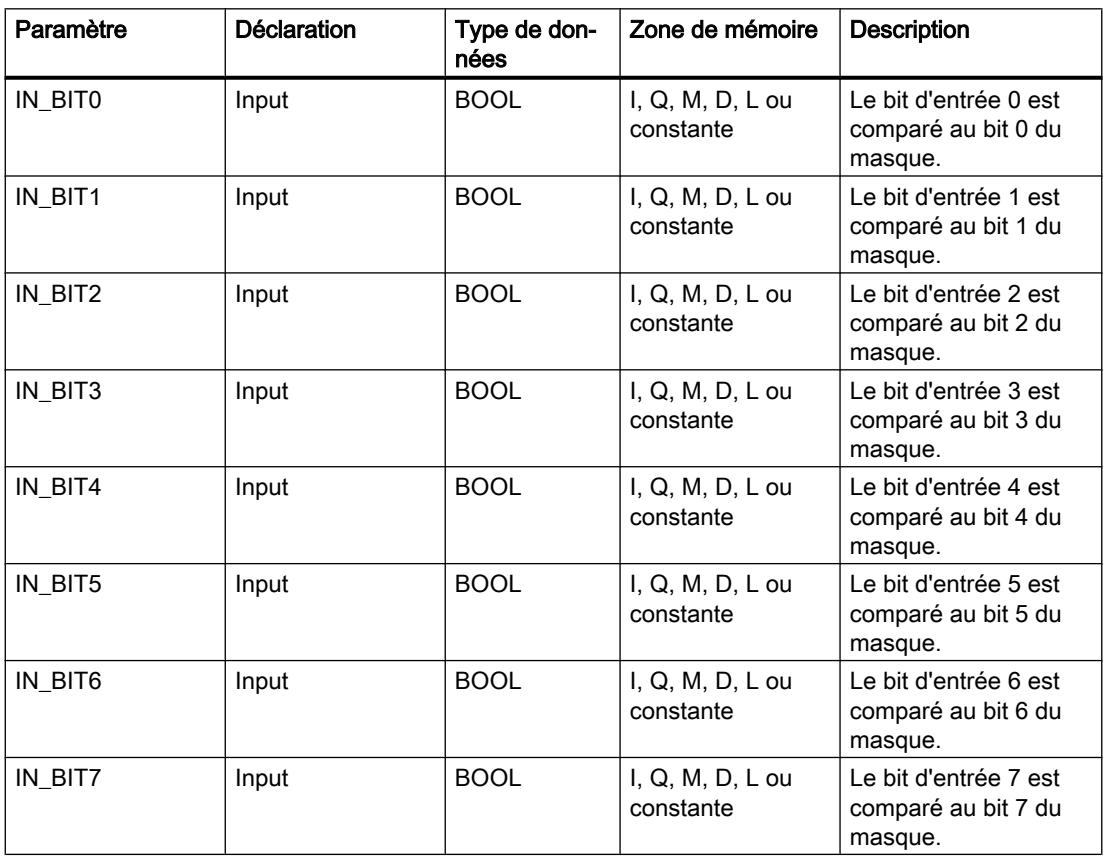

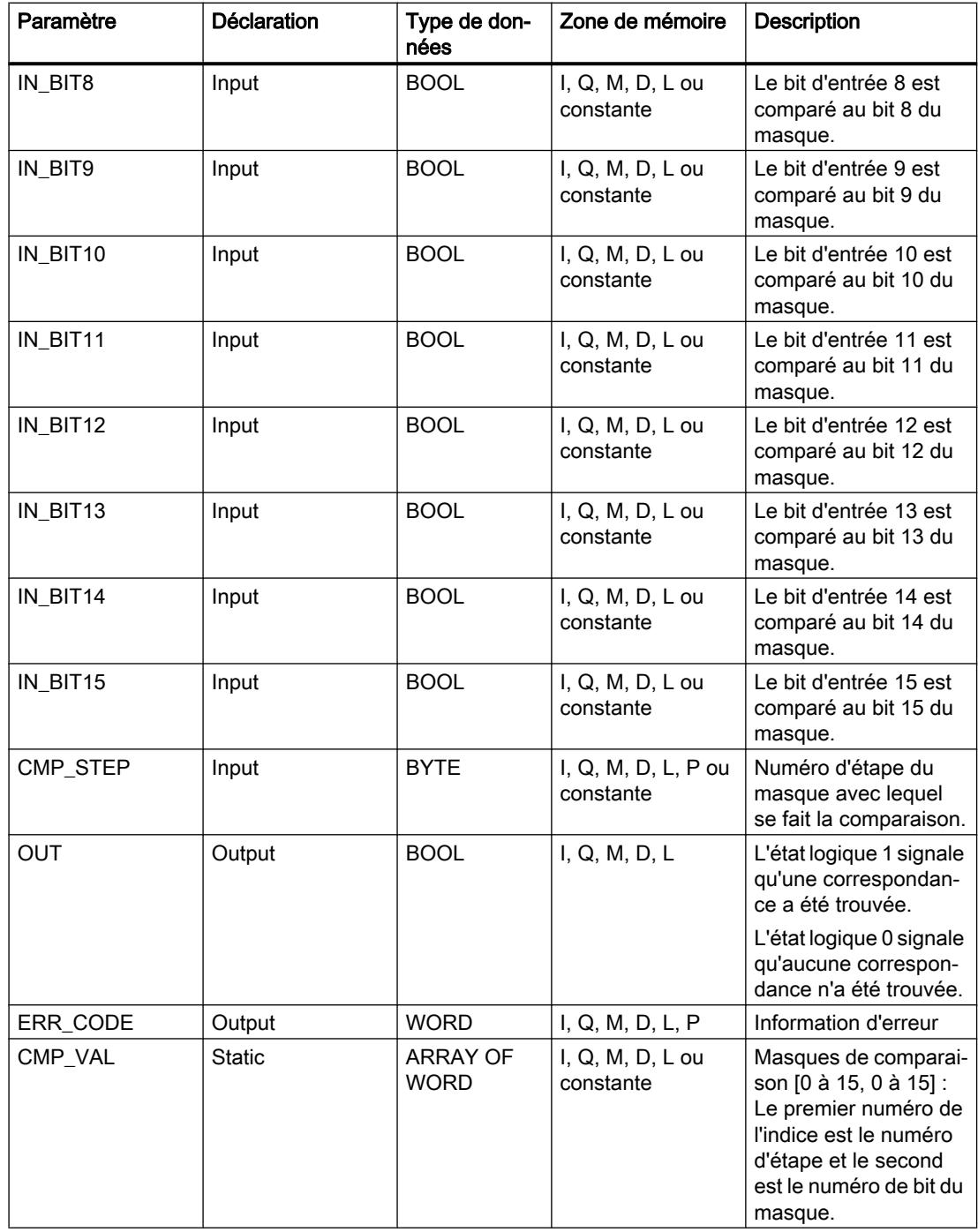

## Paramètre ERR\_CODE

Le tableau suivant donne la signification des valeurs du paramètre ERR\_CODE :

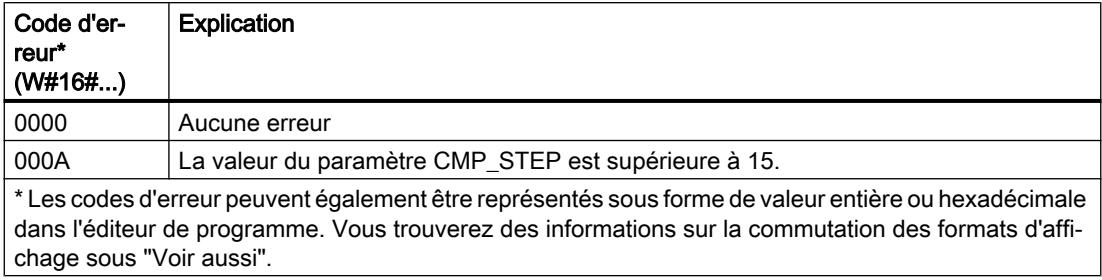

# Exemple

Dans l'exemple suivant, chacun des 16 bits d'entrée est comparé au masque défini pour l'étape 2. L'état logique du paramètre OUT prend la valeur TRUE, car les bits d'entrée correspondent au masque défini pour l'étape 2.

#### **Remarque**

Vous pouvez initialiser les paramètres statiques dans le bloc de données.

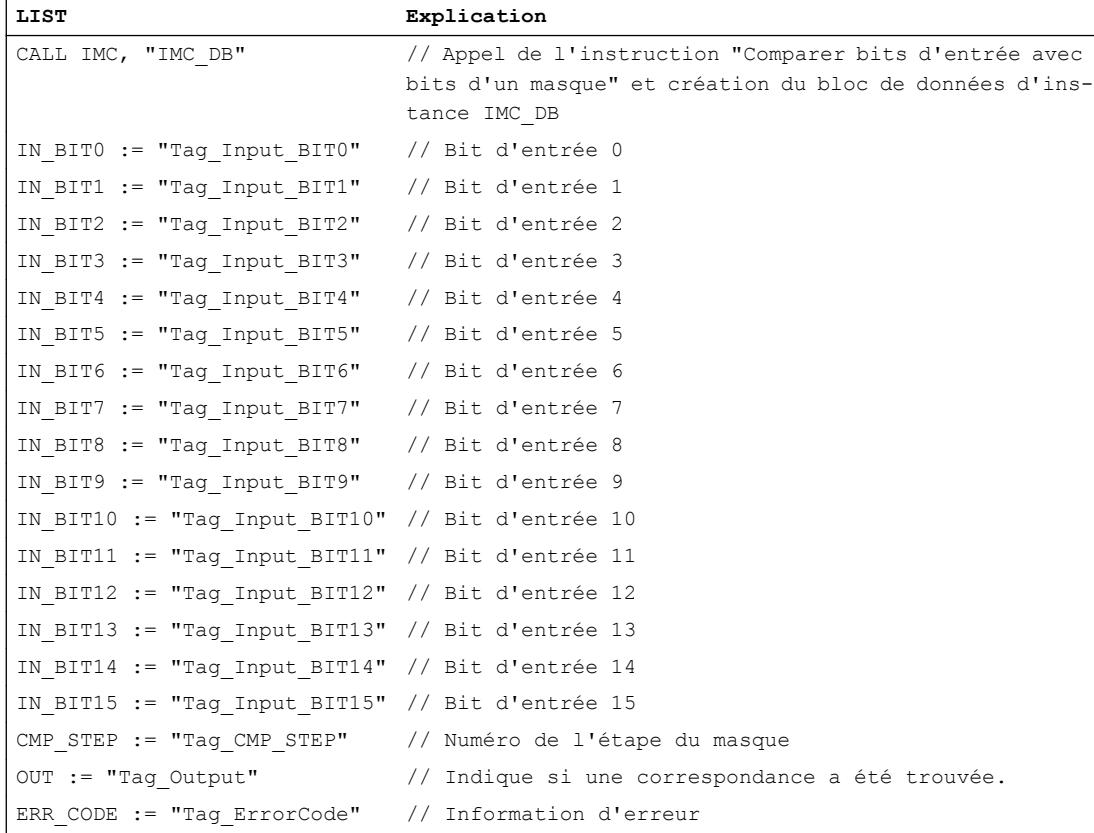

Les tableaux suivants montrent le fonctionnement de l'instruction au moyen de valeurs concrètes.

## Avant l'exécution

Dans cet exemple, les valeurs suivantes sont utilisées pour les paramètres d'entrée et de sortie :

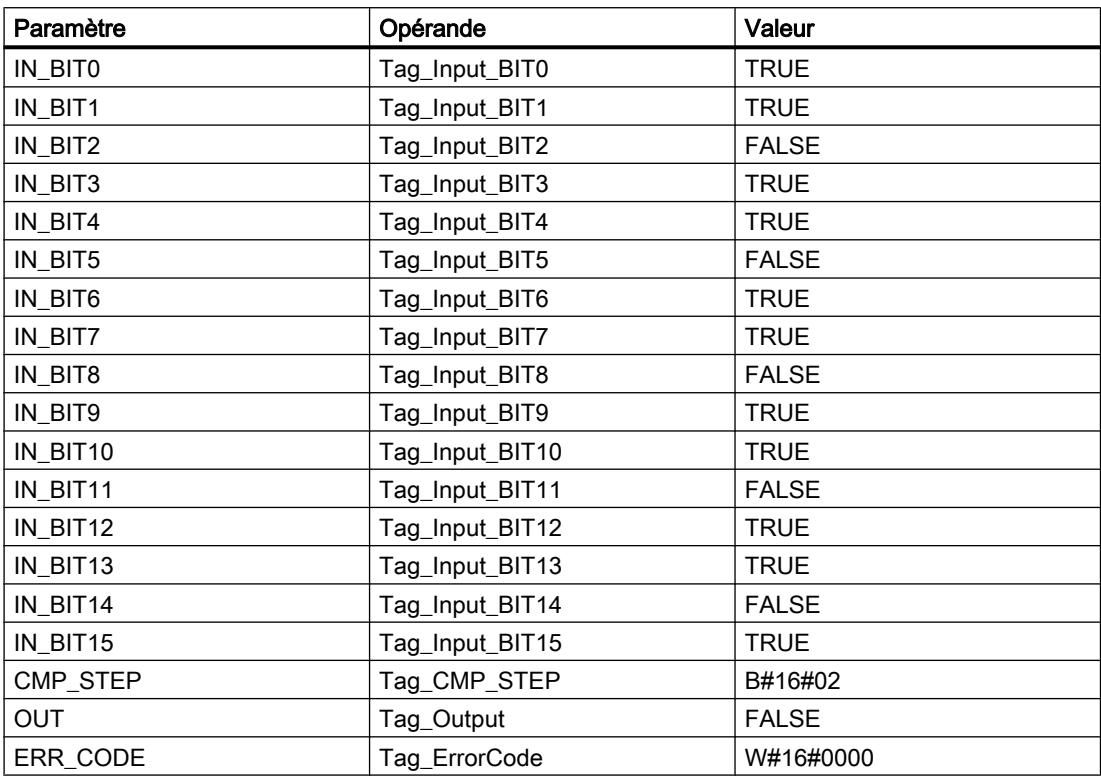

Les valeurs suivantes pour le masque de l'étape 2 sont enregistrées dans le bloc de données d'instance "IMC\_DB" de l'instruction :

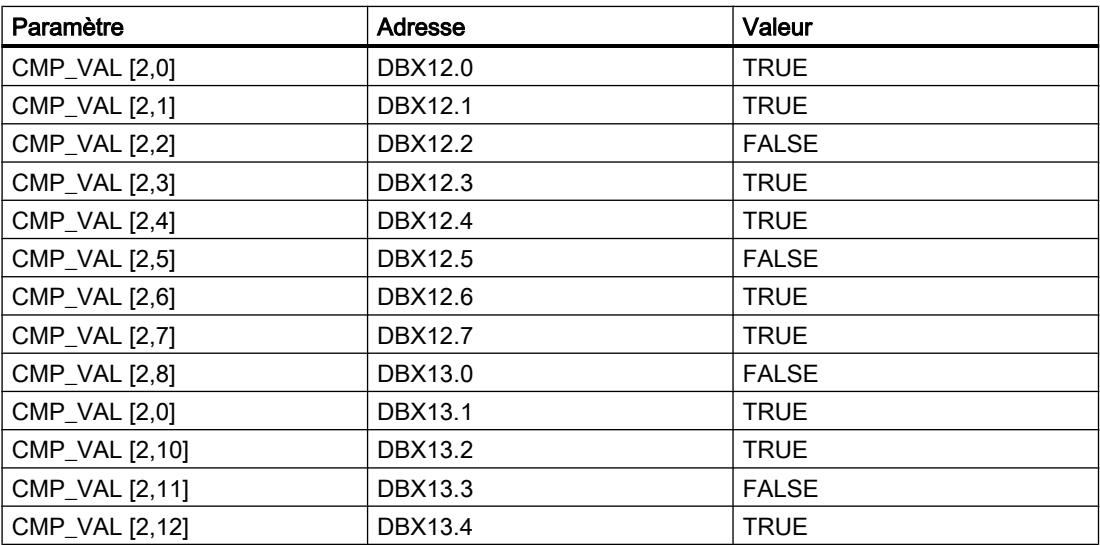

#### 4.1 Motion Control

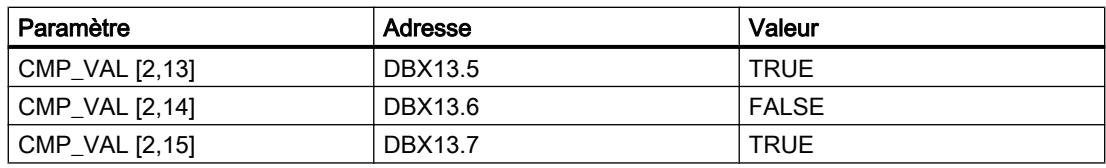

### Après l'exécution

Les valeurs suivantes sont écrites dans les paramètres de sortie après exécution de l'instruction :

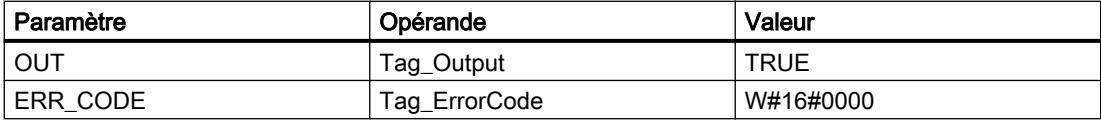

#### Voir aussi

[Présentation des types de données valides](#page-3794-0) (Page [231](#page-3794-0))

[Notions élémentaires sur le mot d'état](#page-3751-0) (Page [188](#page-3751-0))

[Modification des formats d'affichage dans l'état du programme](#page-10906-0) (Page [7343](#page-10906-0))

[Principes de base de LIST](#page-10430-0) (Page [6867](#page-10430-0))

## SMC: Comparaison séquentielle de matrices

## **Description**

Avec l'instruction "Comparaison séquentielle de matrices", vous comparez l'état logique de jusqu'à 16 bits d'entrée programmés (IN\_BIT0 à IN\_BIT15) aux bits correspondants des masques de comparaison pour chaque étape. Le traitement commence à l'étape 1 et se poursuit jusqu'à la dernière étape programmée (LAST) ou jusqu'à ce qu'une correspondance soit trouvée. Le bit d'entrée du paramètre IN\_BIT0 est comparé à la valeur du masque CMP\_VAL[x,0], "x" étant le numéro d'étape. Toutes les valeurs programmées sont comparées de manière identique. Si une correspondance est trouvée, l'état logique du paramètre OUT est mis à 1 et le numéro de l'étape contenant le masque correspondant est inscrit dans le paramètre OUT\_STEP. Les bits d'entrée non programmés ou les bits non programmés du masque ont par défaut l'état logique FALSE. Si plusieurs étapes ont un masque qui correspond, seule la première correspondance trouvée est inscrite dans le paramètre OUT\_STEP. Si aucune correspondance n'est trouvée, l'état logique du paramètre OUT est mis à "0". Dans ce cas, la valeur du paramètre OUT\_STEP est supérieure de 1 à la valeur du paramètre LAST.

# Paramètres

Le tableau suivant montre les paramètres de l'instruction "Comparaison séquentielle de matrices" :

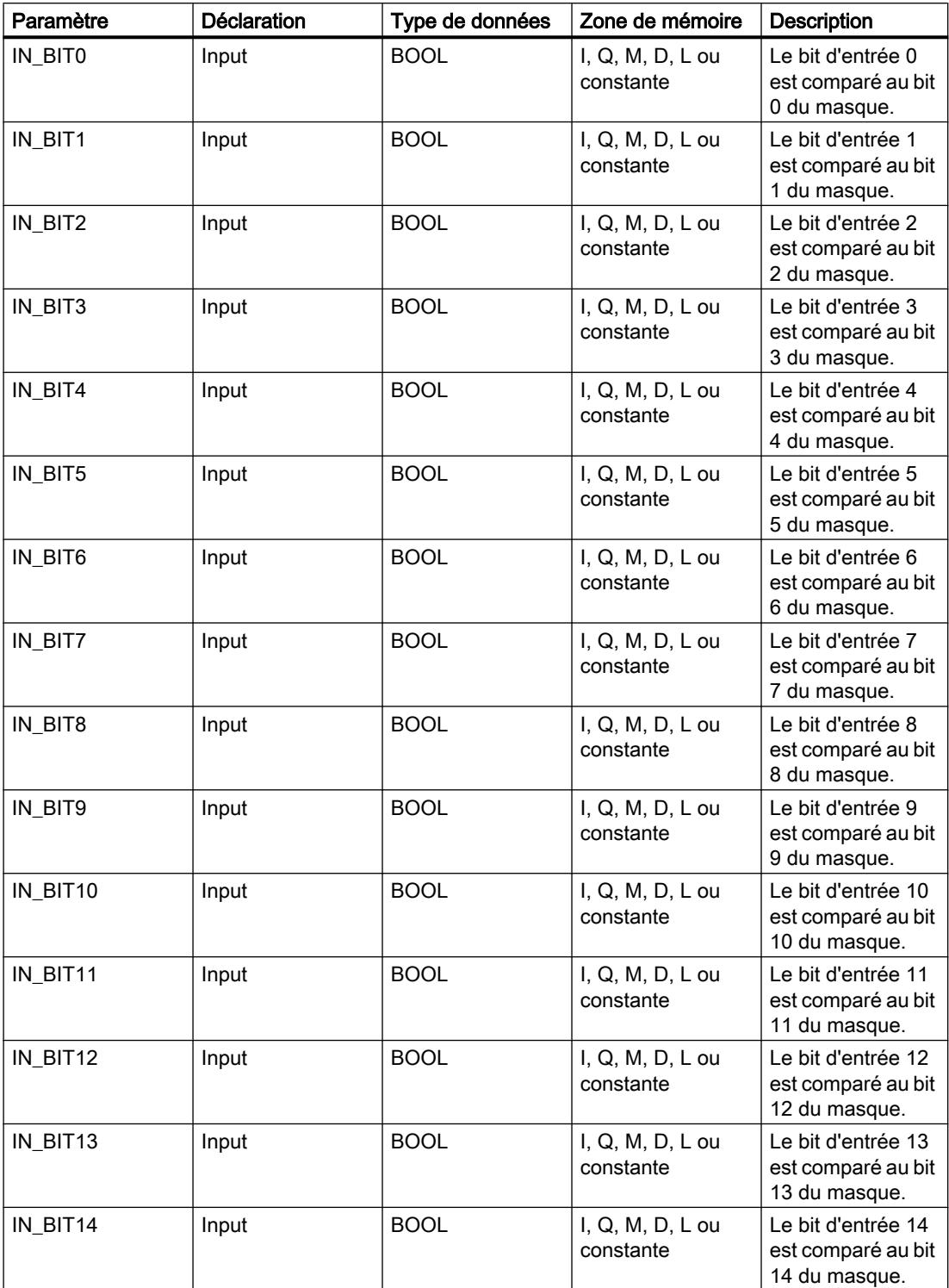

4.1 Motion Control

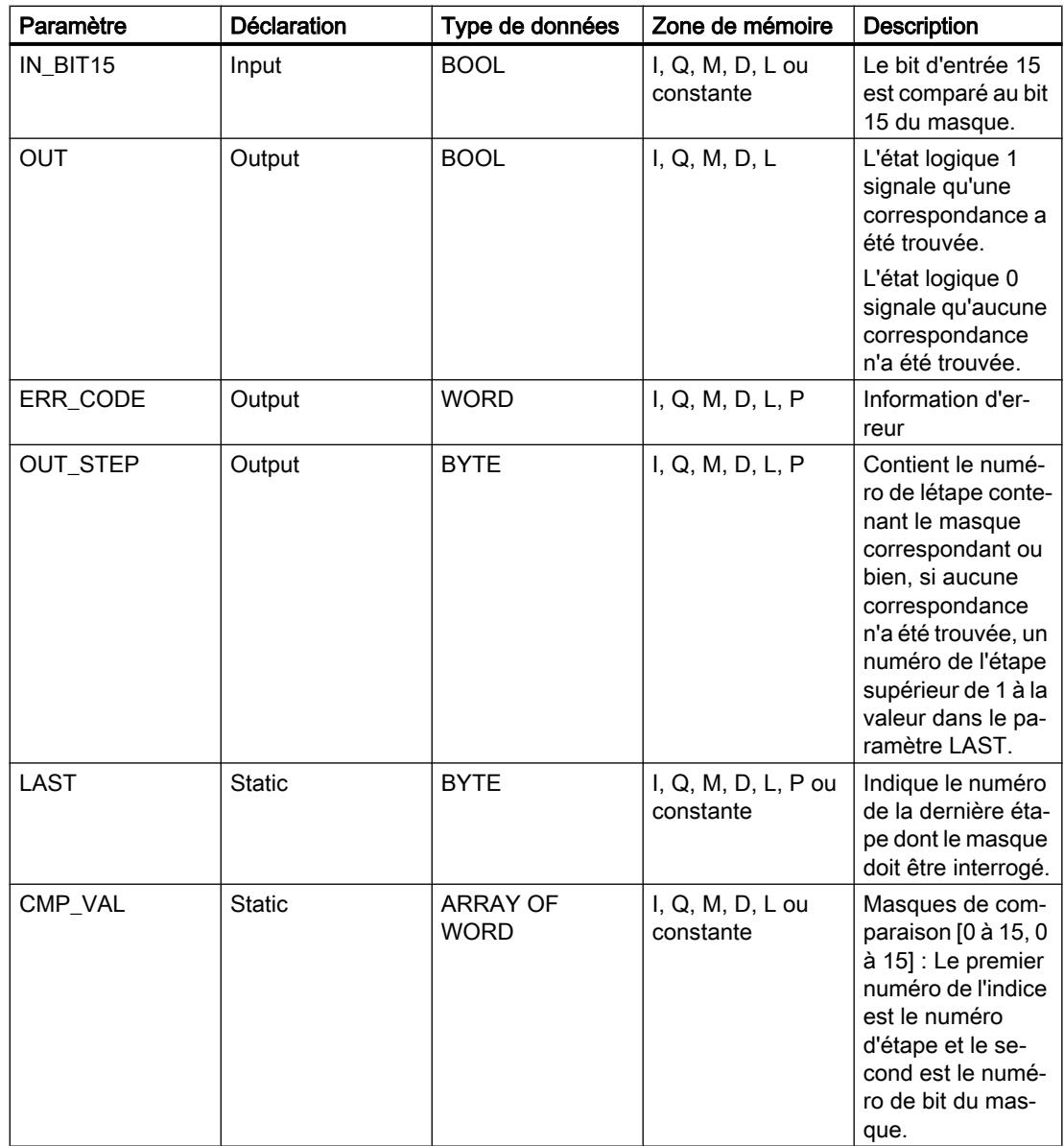

# Paramètre ERR\_CODE

Le tableau suivant donne la signification des valeurs du paramètre ERR\_CODE :

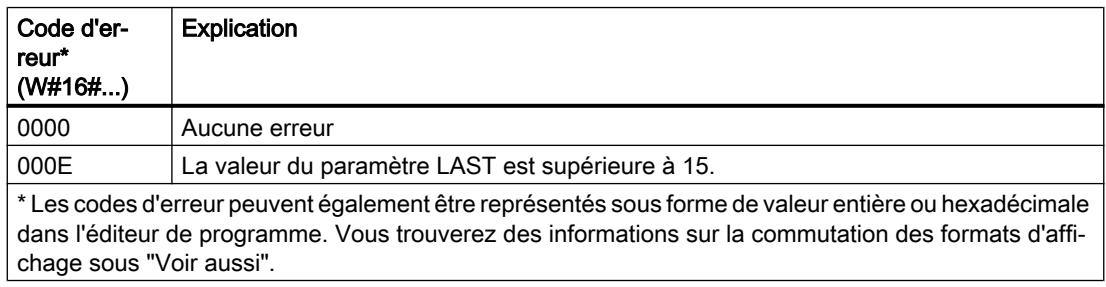

# Exemple

Dans l'exemple suivant, les 16 bits d'entrée sont comparés aux masques des étapes 0 à 5 jusqu'à ce qu'une correspondance soit trouvée. Ce faisant, seuls les masques des étapes 0 à 2 seront interrogés, car le masque défini pour l'étape 2 correspond aux bits d'entrée.

#### Remarque

Vous pouvez initialiser les paramètres statiques dans le bloc.

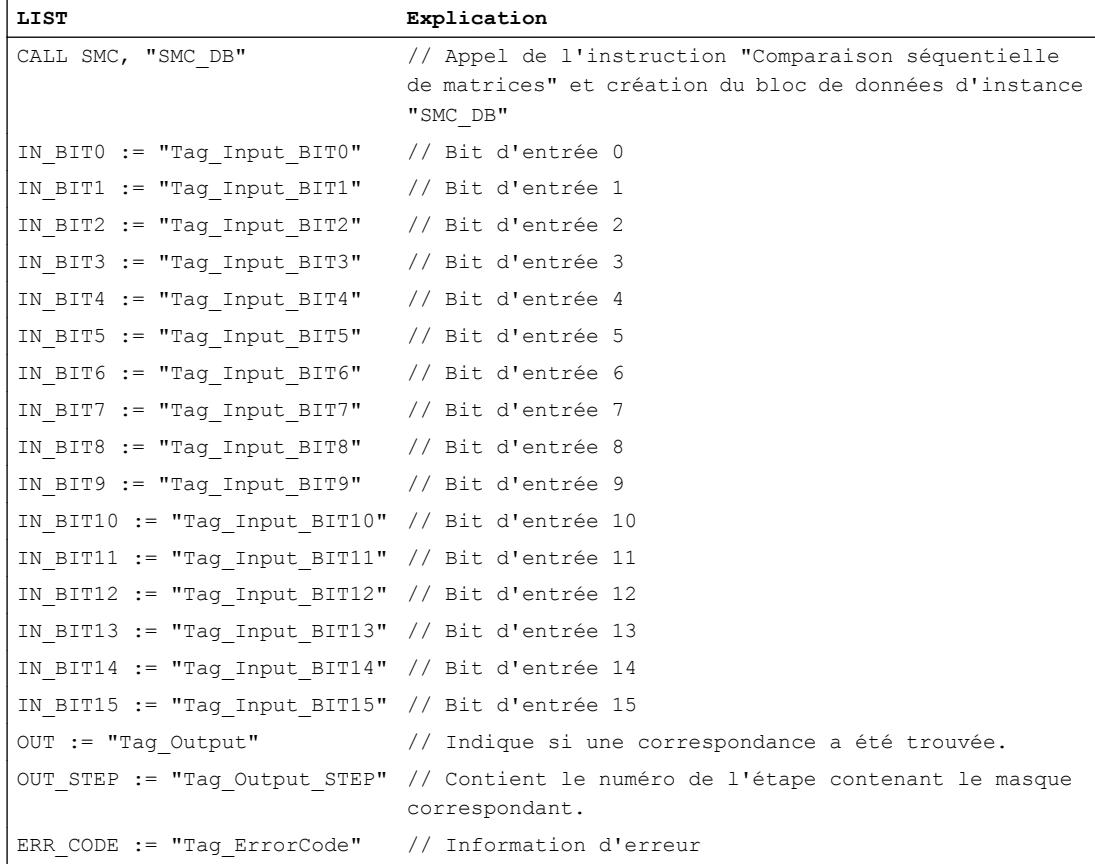

Les tableaux suivants montrent le fonctionnement de l'instruction au moyen de valeurs concrètes.

#### Avant l'exécution

Dans cet exemple, les valeurs suivantes sont utilisées pour les paramètres d'entrée et de sortie :

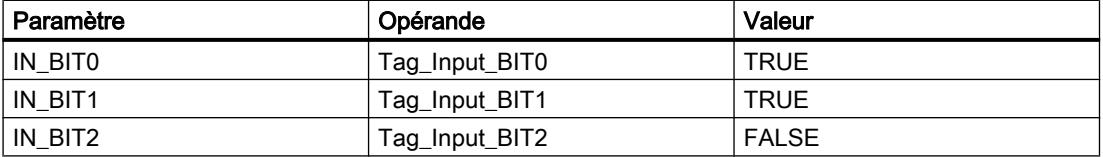

4.1 Motion Control

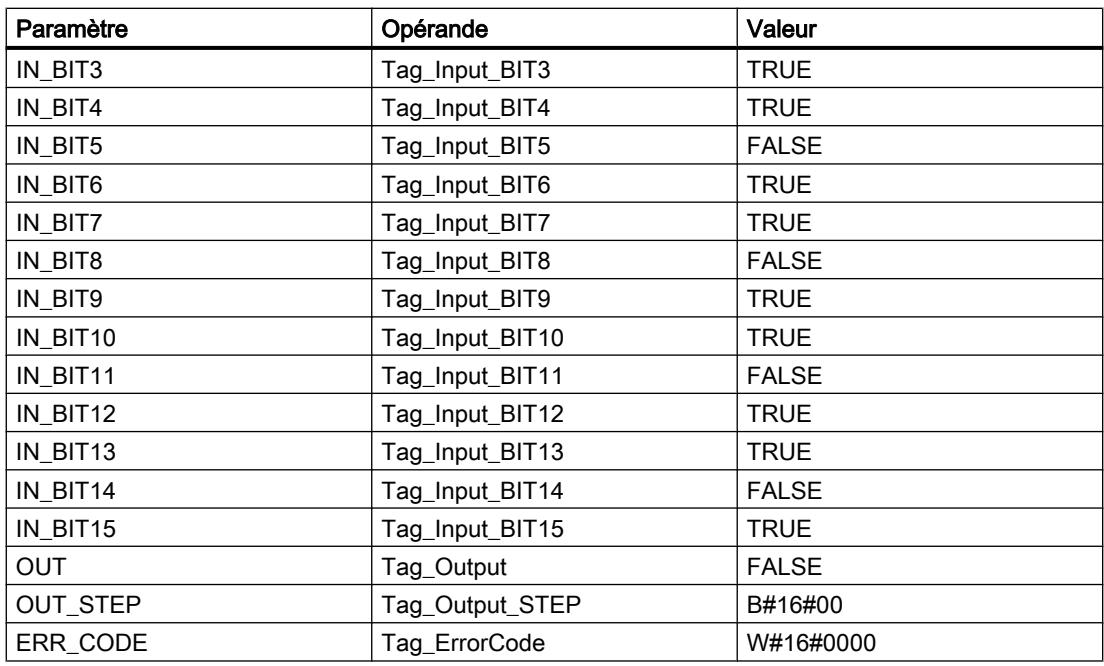

Les valeurs suivantes pour le masque de l'étape 2 sont enregistrées dans le bloc de données d'instance "SMC\_DB" de l'instruction :

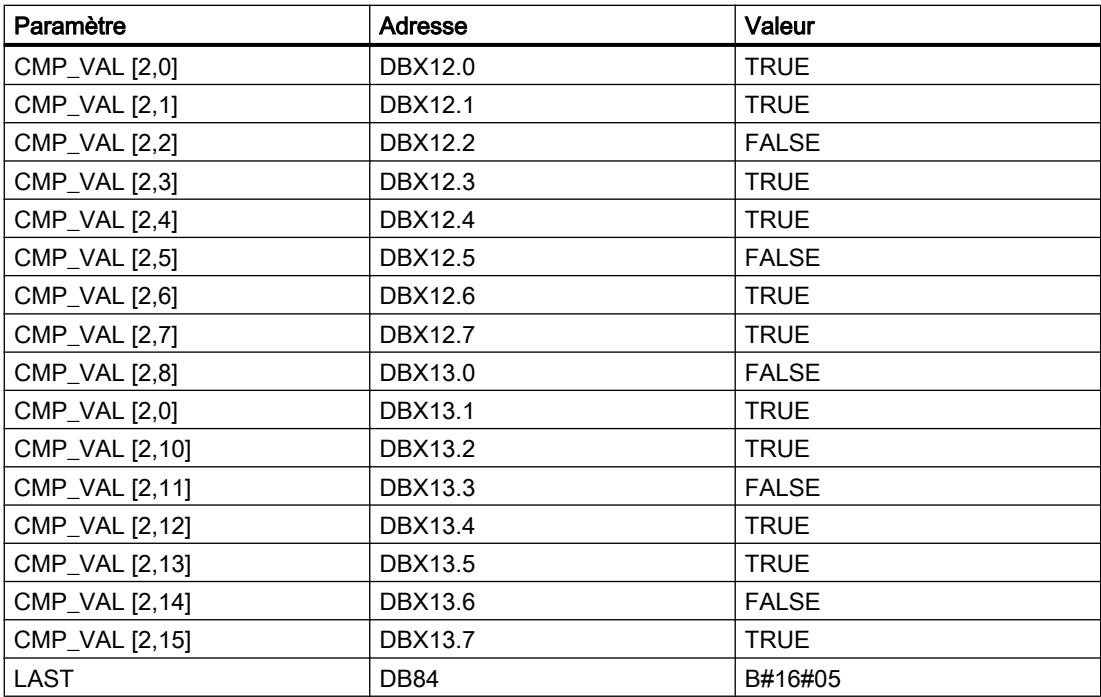

### Après l'exécution

Les valeurs suivantes sont écrites dans les paramètres de sortie après exécution de l'instruction :

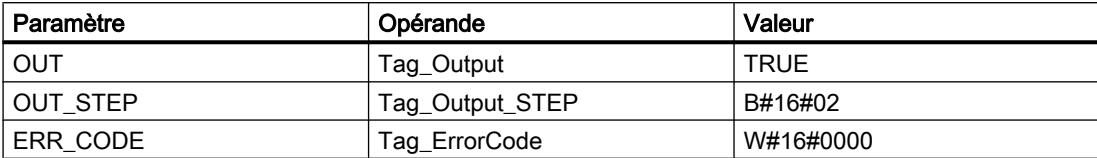

#### Voir aussi

[Présentation des types de données valides](#page-3794-0) (Page [231](#page-3794-0)) [Notions élémentaires sur le mot d'état](#page-3751-0) (Page [188](#page-3751-0)) [Modification des formats d'affichage dans l'état du programme](#page-10906-0) (Page [7343](#page-10906-0)) [Principes de base de LIST](#page-10430-0) (Page [6867\)](#page-10430-0)

# LEAD\_LAG: Algorithme d'avance et de retard de phase

## **Description**

L'instruction "Algorithme d'avance et de retard de phase" permet de traiter des signaux avec une variable analogique. La valeur pour le gain dans le paramètre GAIN doit être supérieure à zéro. Le résultat de l'instruction "Algorithme d'avance et de retard de phase" se calcule avec l'équation suivante :

OUT = LG\_TIME LATIME LATIME THE V\_OUT + GAIN LATIME + SAMPLE\_T IN - GAIN LATIME LATIME THE V\_IN<br>OUT = LG\_TIME + SAMPLE\_T PREV\_OUT + GAIN LG\_TIME + SAMPLE\_T IN - GAIN LG\_TIME + SAMPLE\_T T

L'instruction "Algorithme d'avance et de retard de phase" ne fournit des résultats pertinents qu'en cas de traitement dans des cycles de programme fixes. Les mêmes unités doivent être spécifiées dans les paramètres LD\_TIME, LG\_TIME et SAMPLE\_T. Si LG\_TIME > 4 + SAMPLE T, l'instruction se rapproche de la fonction suivante :

OUT = GAIN \* ((1 + LD\_TIME \* s) / (1 + LG\_TIME \* s)) \* IN

Si la valeur du paramètre GAIN est inférieure ou égale à zéro, le calcul n'est pas effectué et une information d'erreur est renvoyée dans le paramètre ERR\_CODE.

Vous pouvez utiliser l'instruction "Algorithme d'avance et de retard de phase" conjointement avec des boucles pour la compensation en régulation dynamique de type anticipatrice. L'instruction se compose de deux opérations. L'opération d'avance décale la phase de la sortie OUT de sorte que la sortie est en avance sur l'entrée, alors que l'opération de retard décale la sortie de sorte que la sortie est en retard sur l'entrée. Comme l'opération de retard équivaut à une intégration, elle peut être utilisée comme élément antiparasite ou comme filtre passebas. L'opération d'avance équivaut à une dérivation et peut donc être utilisée comme filtre passe-haut. Lorsque l'avance et le retard opèrent ensemble, la phase de sortie est en retard sur l'entrée pour les basses fréquences et est en avance sur l'entrée pour les hautes fréquences. C'est pourquoi l'instruction "Algorithme d'avance et de retard de phase" peut être utilisée comme filtre passe-bande.

# Paramètres

Le tableau suivant montre les paramètres de l'instruction "Algorithme d'avance et de retard de phase" :

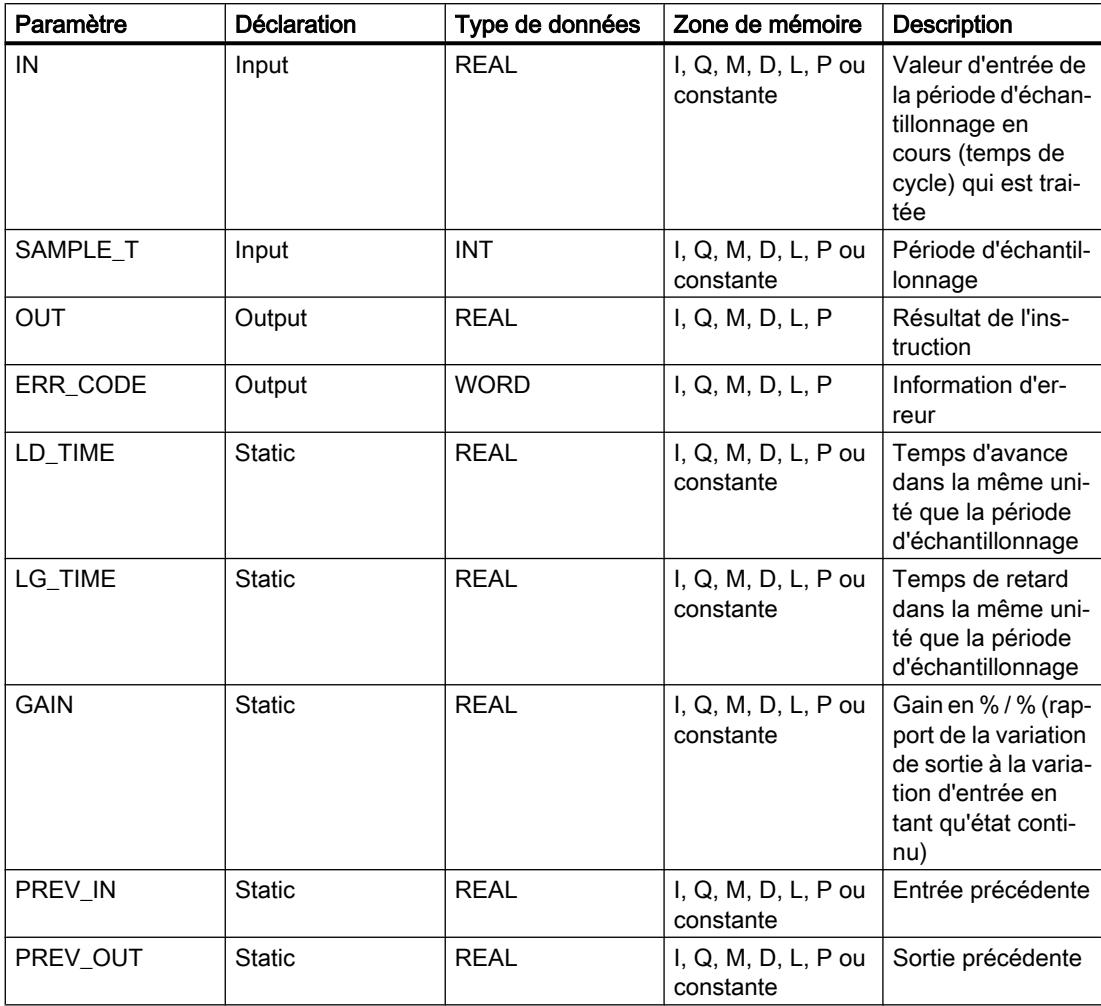

# Paramètre ERR\_CODE

Le tableau suivant donne la signification des valeurs du paramètre ERR\_CODE :

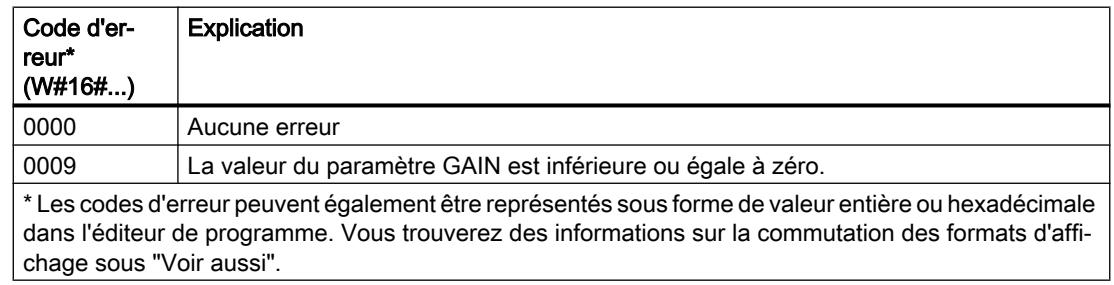

#### Exemple

L'exemple suivant montre le fonctionnement de l'instruction :

#### Remarque

Vous pouvez initialiser les paramètres statiques dans le bloc de données.

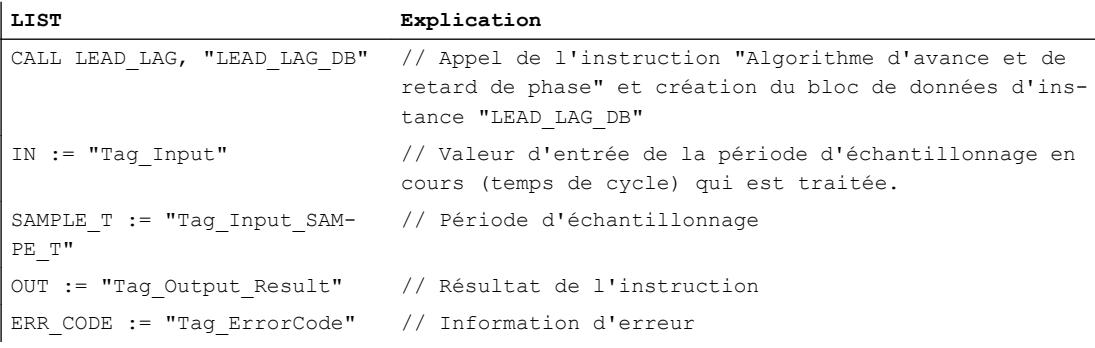

Les tableaux suivants montrent le fonctionnement de l'instruction au moyen de valeurs concrètes.

#### Avant l'exécution

Dans cet exemple, les valeurs suivantes sont utilisées pour les paramètres d'entrée :

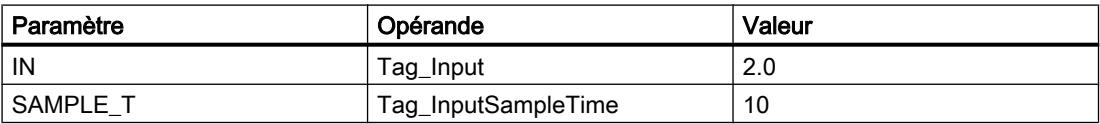

Les valeurs suivantes sont mémorisées dans le bloc de données d'instance "LEAD\_LAG\_DB" de l'instruction :

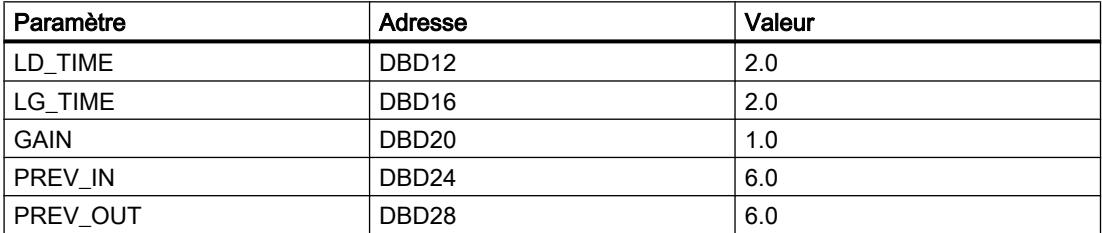

#### Après l'exécution

Les valeurs suivantes sont écrites dans les paramètres de sortie après exécution de l'instruction :

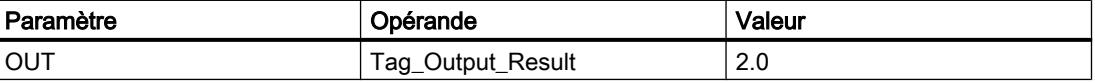

4.1 Motion Control

Les valeurs suivantes sont enregistrées dans le bloc de données d'instance "LEAD\_LAD\_DB" de l'instruction :

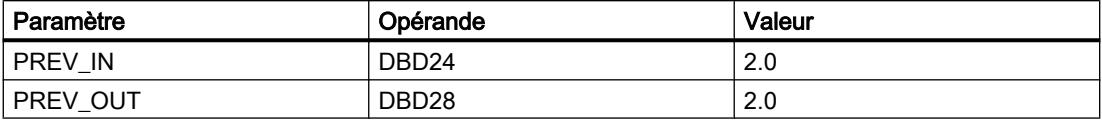

#### Voir aussi

[Présentation des types de données valides](#page-3794-0) (Page [231](#page-3794-0))

[Notions élémentaires sur le mot d'état](#page-3751-0) (Page [188](#page-3751-0))

[Modification des formats d'affichage dans l'état du programme](#page-10906-0) (Page [7343](#page-10906-0))

[Principes de base de LIST](#page-10430-0) (Page [6867](#page-10430-0))

## SEG: Décodeur 7 segments

### **Description**

L'instruction "Décodeur 7 segments" vous permet de convertir chacun des quatre chiffres hexadécimaux du mot source indiqué (IN) en quatre codes équivalents pour un affichage à 7 segments et de les inscrire dans le double mot de la sortie (OUT).

L'instruction "Décodeur 7 segments" ne reconnaît aucune condition d'erreur.

La relation suivante existe entre les valeurs d'entrée hexadécimales et les profils binaires en sortie :

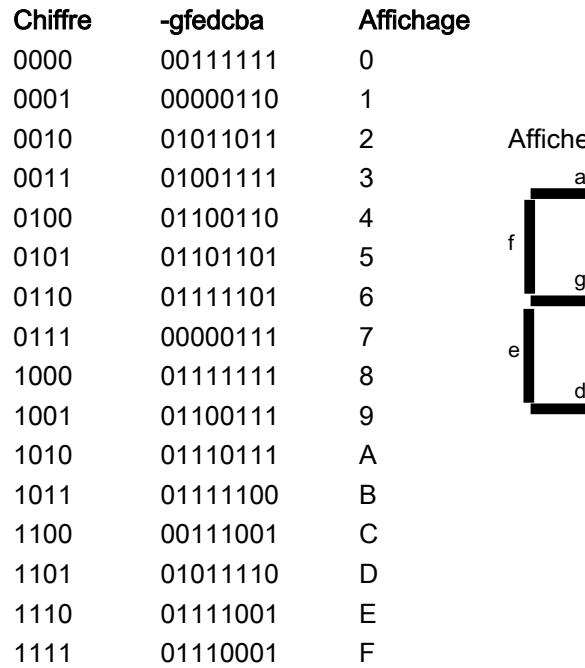

Afficheur à sept segments

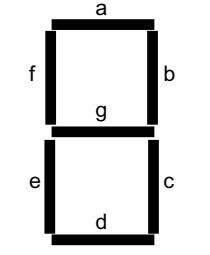

## Paramètres

Le tableau suivant montre les paramètres de l'instruction "Décodeur 7 segments" :

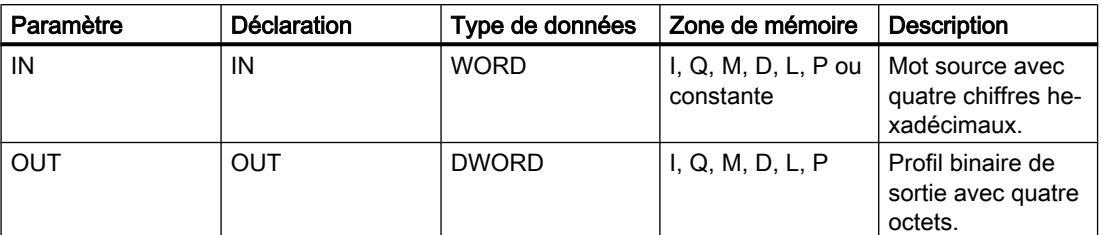

Vous trouverez des informations plus détaillées sur les types de données valides sous "Voir aussi".

#### Exemple

L'exemple suivant montre le fonctionnement de l'instruction :

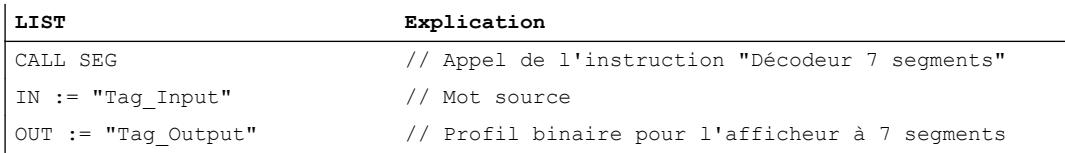

Le tableau suivant montre le fonctionnement de l'instruction au moyen de valeurs concrètes :

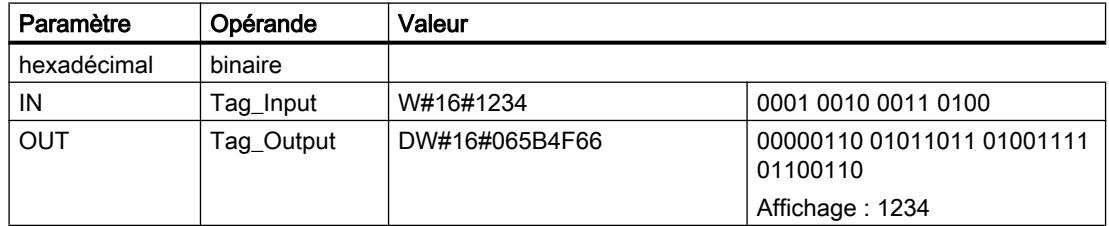

## Voir aussi

[Présentation des types de données valides](#page-3794-0) (Page [231](#page-3794-0)) [Notions élémentaires sur le mot d'état](#page-3751-0) (Page [188](#page-3751-0)) [Principes de base de LIST](#page-10430-0) (Page [6867\)](#page-10430-0)

## BCDCPL: Complément à 10

#### **Description**

L'instruction "Complément à 10" permet de créer le complément à 10 d'un nombre BCD à sept chiffres indiqué dans le paramètre IN. L'instruction utilise la formule mathématique suivante :

10000000 (comme BCD)

– Nombre BCD à 7 positions

4.1 Motion Control

---------------------------------------- Complément à 10 (comme BCD)

### Paramètres

Le tableau suivant montre les paramètres de l'instruction "Complément à 10" :

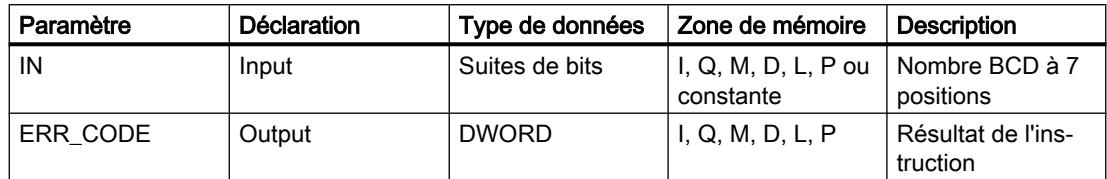

Vous trouverez des informations plus détaillées sur les types de données valides sous "Voir aussi".

#### Exemple

L'exemple suivant montre le fonctionnement de l'instruction :

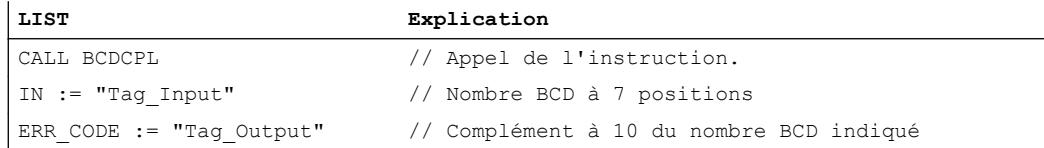

Le tableau suivant montre le fonctionnement de l'instruction au moyen de valeurs concrètes :

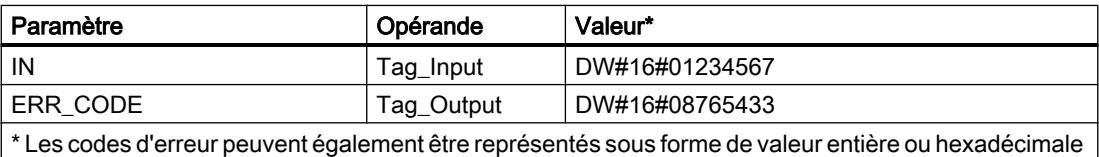

dans l'éditeur de programme. Vous trouverez des informations sur la commutation des formats d'affi‐ chage sous "Voir aussi".

## Voir aussi

[Présentation des types de données valides](#page-3794-0) (Page [231](#page-3794-0))

[Notions élémentaires sur le mot d'état](#page-3751-0) (Page [188](#page-3751-0))

[Modification des formats d'affichage dans l'état du programme](#page-10906-0) (Page [7343](#page-10906-0))

[Principes de base de LIST](#page-10430-0) (Page [6867](#page-10430-0))

## BITSUM: Compter bits à 1

#### **Description**

L'instruction "Compter bits à 1" permet de compter le nombre de bits d'un opérande qui ont l'état logique 1. Vous indiquez l'opérande dont les bits doivent être comptés dans le paramètre IN. Le résultat de l'instruction est inscrit dans le paramètre RET\_VAL.

### Paramètres

Le tableau suivant montre les paramètres de l'instruction "Compter bits à 1" :

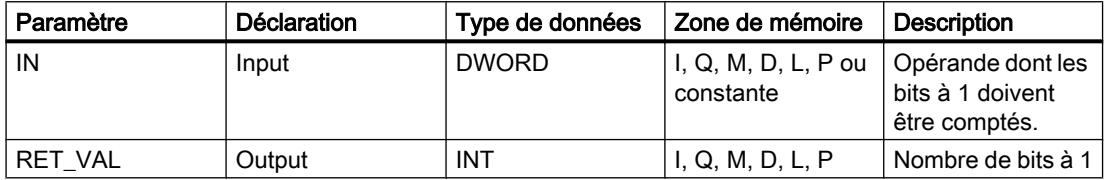

Vous trouverez des informations plus détaillées sur les types de données valides sous "Voir aussi".

#### Exemple

L'exemple suivant montre le fonctionnement de l'instruction :

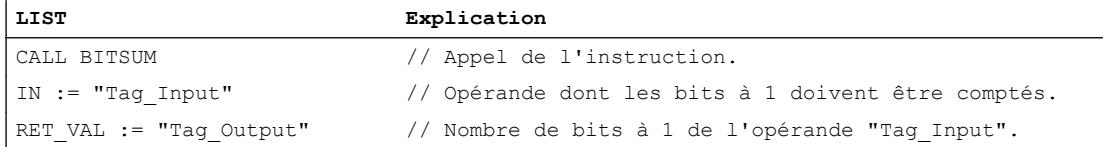

Le tableau suivant montre le fonctionnement de l'instruction au moyen de valeurs concrètes :

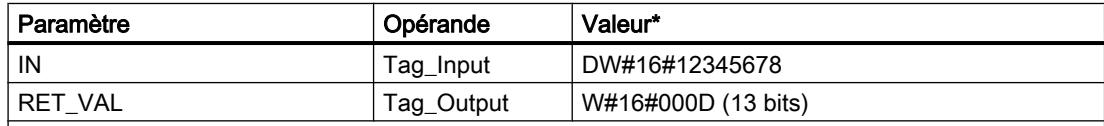

\* Les codes d'erreur peuvent également être représentés sous forme de valeur entière ou hexadécimale dans l'éditeur de programme. Vous trouverez des informations sur la commutation des formats d'affi‐ chage sous "Voir aussi".

## Voir aussi

[Présentation des types de données valides](#page-3794-0) (Page [231](#page-3794-0))

[Notions élémentaires sur le mot d'état](#page-3751-0) (Page [188](#page-3751-0))

[Modification des formats d'affichage dans l'état du programme](#page-10906-0) (Page [7343](#page-10906-0))

[Principes de base de LIST](#page-10430-0) (Page [6867\)](#page-10430-0)

# Abréviations LIST

# Opérations logiques sur bits

# A : Opération logique ET

### **Description**

L'instruction "Opération logique ET" permet de vérifier si l'état logique d'un opérande binaire est "1" et de relier par ET le résultat de l'interrogation et l'état logique du résultat logique ( RLO). Le résultat de l'interrogation est identique à l'état logique de l'opérande interrogé.

Après exécution de l'instruction, le RLO est "1" si les deux états logiques reliés sont également "1". Si un des états logiques reliés est "0", le RLO est "0" après exécution de l'instruction.

Si vous utilisez l'instruction plusieurs fois successivement, tous les résultats doivent être "1" pour que le résultat logique global soit aussi "1".

L'instruction "Opération logique ET" permet également d'interroger l'état logique du mot d'état. Pour cela, indiquez le bit d'état correspondant (==0, <>0, >0, <0, >=0, <=0, OV, OS, UO, BR) comme paramètre de l'instruction.

## Paramètre

Le tableau suivant montre les paramètres de l'instruction "Opération logique ET" :

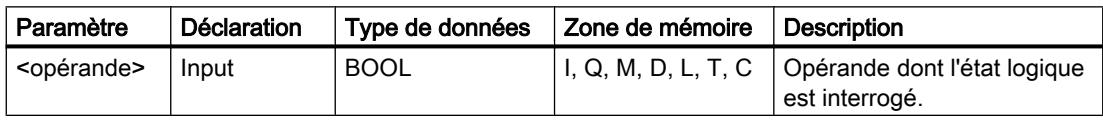

## Exemple

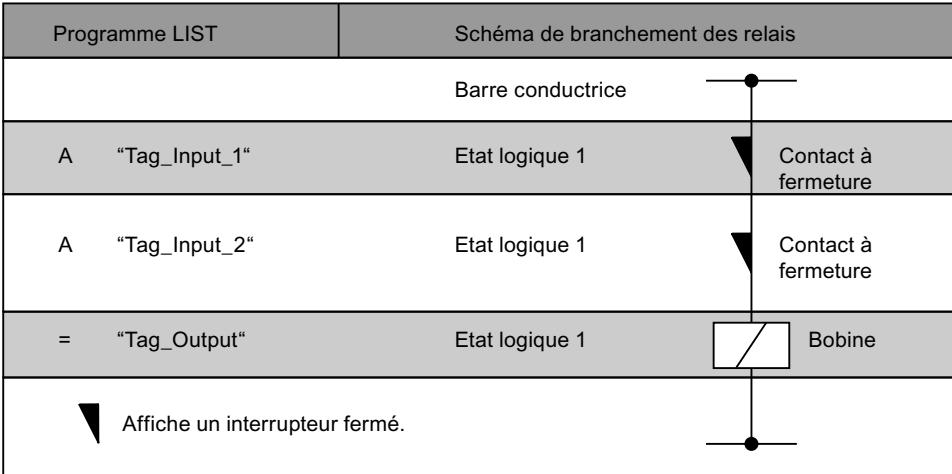

### Voir aussi

[Présentation des types de données valides](#page-3794-0) (Page [231](#page-3794-0))

[Notions élémentaires sur le mot d'état](#page-3751-0) (Page [188](#page-3751-0))

[Principes de base de LIST](#page-10430-0) (Page [6867\)](#page-10430-0)

[Exemples de programmation LIST](#page-10468-0) (Page [6905\)](#page-10468-0)

# AN : Opération logique NON ET

## **Description**

L'instruction "Opération logique NON ET" permet de vérifier si l'état logique d'un opérande binaire est "0" et de relier par ET le résultat de l'interrogation et l'état logique du résultat logique (RLO). Le résultat de l'interrogation est l'état logique inverse de l'opérande interrogé. Lorsque l'opérande fournit l'état logique "0", le résultat de l'interrogation est "1". Lorsque l'opérande fournit l'état logique "1", le résultat de l'interrogation est "0".

Après exécution de l'instruction, le RLO est "1" si le résultat de l'interrogation et le RLO avant exécution de l'instruction fournissent l'état logique "1".

Après exécution de l'instruction, le RLO est "0" si le résultat de l'interrogation ou le RLO avant exécution de l'instruction fournissent l'état logique "0".

L'instruction "Opération logique NON ET" permet également d'interroger l'état logique du mot d'état. Pour cela, indiquez le bit d'état correspondant (==0, <>0, >0, <0, >=0, <=0, OV, OS, UO, BR) comme paramètre de l'instruction.

## Paramètre

Le tableau suivant montre les paramètres de l'instruction "Opération logique NON ET" :

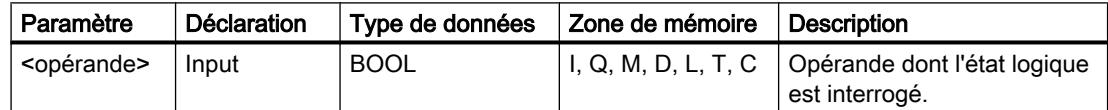

4.1 Motion Control

## Exemple

L'exemple suivant montre le fonctionnement de l'instruction :

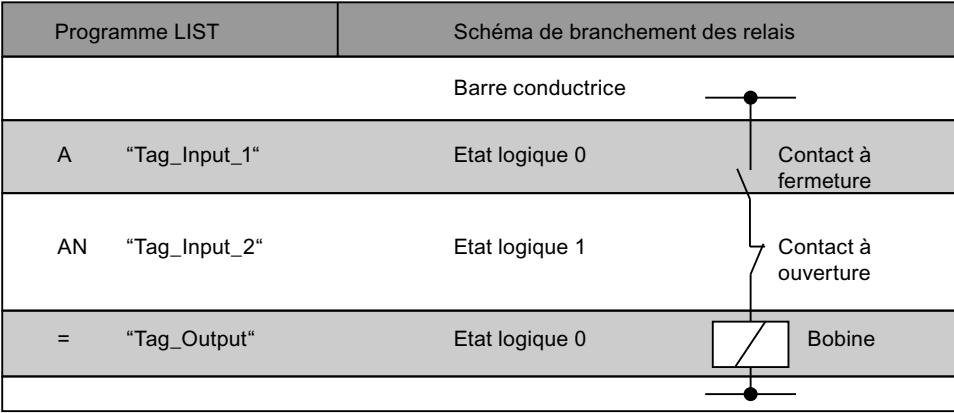

### Voir aussi

[Présentation des types de données valides](#page-3794-0) (Page [231](#page-3794-0))

[Notions élémentaires sur le mot d'état](#page-3751-0) (Page [188](#page-3751-0))

[Exemples de programmation LIST](#page-10468-0) (Page [6905\)](#page-10468-0)

[Principes de base de LIST](#page-10430-0) (Page [6867](#page-10430-0))

# O: Opération logique OU

## **Description**

L'instruction "Opération logique OU" permet de vérifier si l'état logique d'un opérande binaire est "1" et de relier par OU le résultat de l'interrogation et l'état logique du résultat logique (RLO). Le résultat de l'interrogation est identique à l'état logique de l'opérande interrogé.

Après exécution de l'instruction, le RLO est "1" si un des deux états logiques reliés est "1". Si les deux états logiques reliés sont "0", le RLO est "0" après exécution de l'instruction.

Si vous utilisez l'instruction plusieurs fois successivement, il suffit qu'un des résultats soit "1" pour que le résultat logique global soit aussi "1".

L'instruction "Opération logique OU" permet également d'interroger l'état logique du mot d'état. Pour cela, indiquez le bit d'état correspondant (==0, <>0, >0, <0, >=0, <=0, OV, OS, UO, BR) comme paramètre de l'instruction.

## Paramètre

Le tableau suivant montre les paramètres de l'instruction "Opération logique OU" :

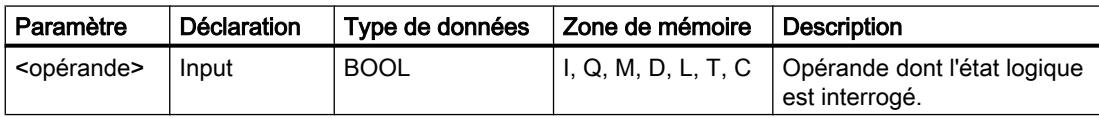

### Exemple

L'exemple suivant montre le fonctionnement de l'instruction :

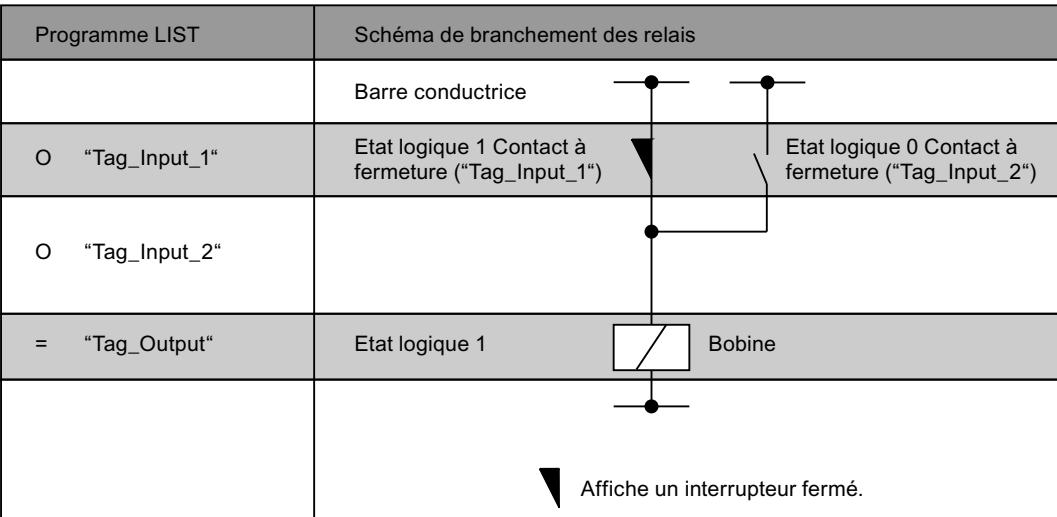

#### Voir aussi

[Présentation des types de données valides](#page-3794-0) (Page [231](#page-3794-0)) [Notions élémentaires sur le mot d'état](#page-3751-0) (Page [188](#page-3751-0)) [Exemples de programmation LIST](#page-10468-0) (Page [6905\)](#page-10468-0) [Principes de base de LIST](#page-10430-0) (Page [6867\)](#page-10430-0)

## ON: Opération logique NON OU

#### **Description**

L'instruction "Opération logique NON OU" permet de vérifier si l'état logique d'un opérande binaire est "0" et de relier par OU le résultat de l'interrogation et l'état logique du résultat logique (RLO). Le résultat de l'interrogation est l'état logique inverse de l'opérande interrogé. Lorsque l'opérande fournit l'état logique "0", le résultat de l'interrogation est "1". Lorsque l'opérande fournit l'état logique "1", le résultat de l'interrogation est "0".

Après exécution de l'instruction, le RLO est "1" si le résultat de l'interrogation ou le RLO avant exécution de l'instruction fournit l'état logique "1". Si les deux états logiques reliés sont "0", le RLO est "0" après exécution de l'instruction.

Si vous utilisez l'instruction plusieurs fois successivement, il suffit qu'un des résultats soit "1" pour que le résultat logique global soit aussi "1".

L'instruction "Opération logique NON OU" permet également d'interroger l'état logique du mot d'état. Pour cela, indiquez le bit d'état correspondant  $(==0, < > 0, > 0, < = 0, < == 0, \text{OV}, \text{OS},$ UO, BR) comme paramètre de l'instruction.

4.1 Motion Control

# Paramètre

Le tableau suivant montre les paramètres de l'instruction "Opération logique NON OU" :

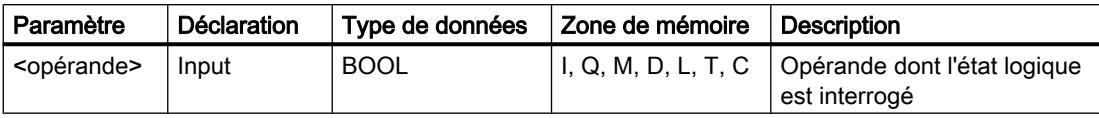

### Exemple

L'exemple suivant montre le fonctionnement de l'instruction :

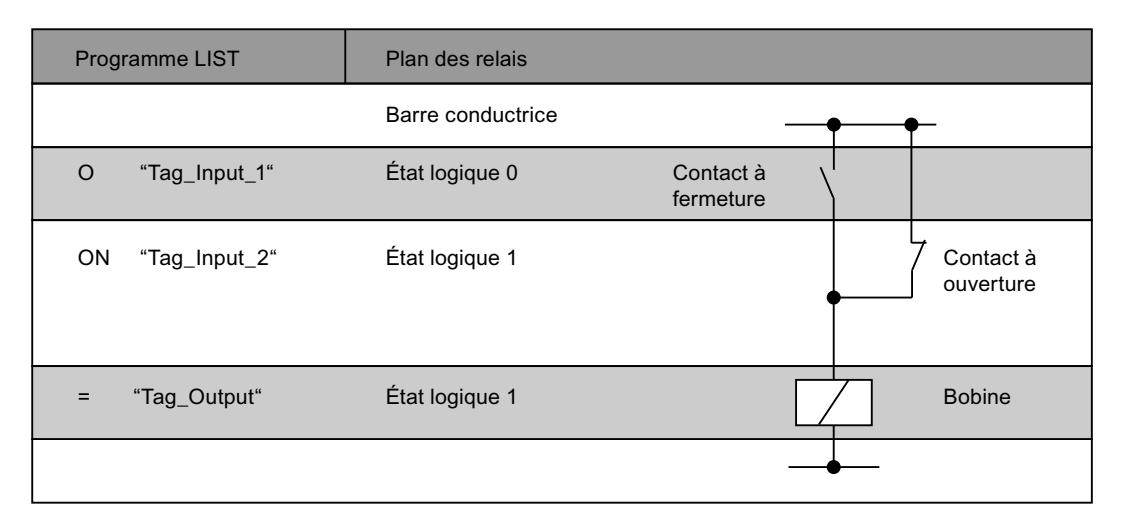

## Voir aussi

[Présentation des types de données valides](#page-3794-0) (Page [231](#page-3794-0)) [Notions élémentaires sur le mot d'état](#page-3751-0) (Page [188](#page-3751-0)) [Principes de base de LIST](#page-10430-0) (Page [6867](#page-10430-0))

# X : Opération logique OU EXCLUSIF

# **Description**

L'instruction "Opération logique OU EXCLUSIF" permet de vérifier si l'état logique d'un opérande binaire est "1" et de relier par OU EXCLUSIF le résultat de l'interrogation et l'état logique du résultat logique (RLO). Le résultat de l'interrogation est identique à l'état logique de l'opérande interrogé. Après exécution de l'instruction, le RLO est "1" si les deux états logiques reliés sont différents. Le RLO est "0", si les deux états logiques sont égaux.

Par ex. si le RLO avant exécution de l'instruction est "1" et si l'opérande interrogé fournit "1", le RLO est remis à "0". Si le RLO est "1" et si l'opérande fournit l'état logique "0", le RLO après exécution de l'instruction est mis à "1".

Si vous utilisez l'instruction plusieurs fois successivement, il suffit qu'un des résultats soit "1" pour que le RLO global soit aussi "1". Si tous les résultats d'interrogation sont "1" ou "0", le RLO est remis à "0".

L'instruction "Opération logique OU EXCLUSIF" permet également d'interroger l'état logique du mot d'état. Pour cela, indiquez le bit d'état correspondant (==0, <>0, >0, <0, >=0, <=0, OV, OS, UO, BR) comme paramètre de l'instruction.

### Paramètre

Le tableau suivant montre les paramètres de l'instruction "Opération logique OU EXCLUSIF" :

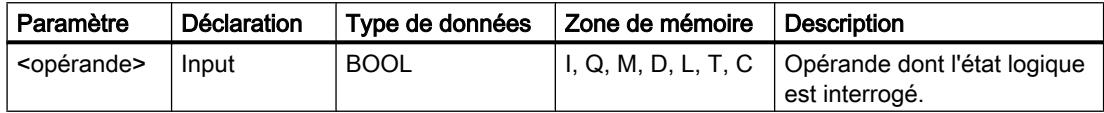

#### Exemple

L'exemple suivant montre le fonctionnement de l'instruction :

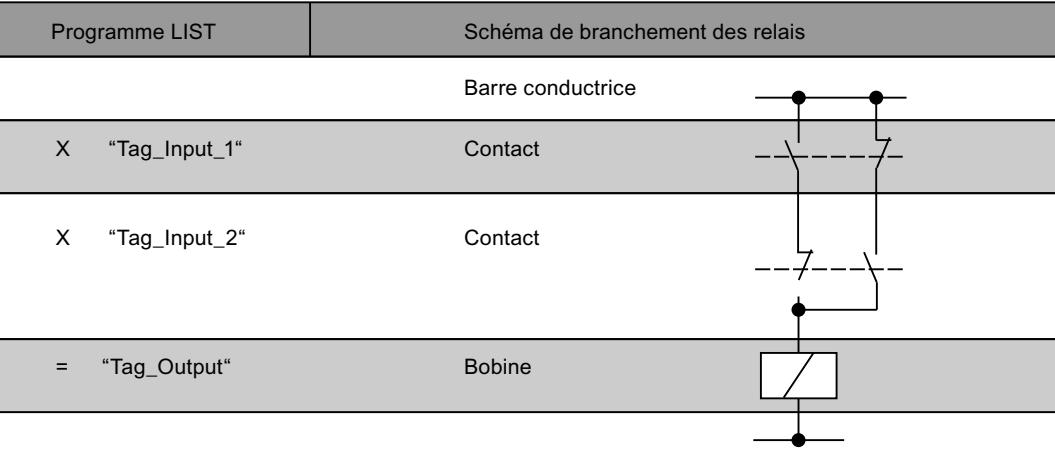

#### Voir aussi

[Présentation des types de données valides](#page-3794-0) (Page [231](#page-3794-0)) [Notions élémentaires sur le mot d'état](#page-3751-0) (Page [188](#page-3751-0)) [Principes de base de LIST](#page-10430-0) (Page [6867\)](#page-10430-0)

# XN : Opération logique NON OU EXCLUSIF

## **Description**

L'instruction "Opération logique NON OU EXCLUSIF" permet de vérifier si l'état logique d'un opérande binaire est "0" et de relier par OU le résultat de l'interrogation et l'état logique du résultat logique (RLO). Le résultat de l'interrogation est l'état logique inverse de l'opérande interrogé. Après exécution de l'instruction, le RLO est "1" si les deux états logiques reliés sont différents. Le RLO est "0", si les deux états logiques sont égaux.

Lorsque par ex. l'opérande interrogé fournit l'état logique "0", le résultat de l'interrogation est "1". La combinaison par OU EXCLUSIF du résultat de l'interrogation avec un RLO égal à "1" fournit l'état logique "0". La combinaison avec un RLO égal à "0" fournit l'état logique "1".

L'instruction "Opération logique NON OU EXCLUSIF" permet également d'interroger l'état logique du mot d'état. Pour cela, indiquez le bit d'état correspondant  $(==0, >=0, <0, >=0,$ <=0, OV, OS, UO, BR) comme paramètre de l'instruction.

### Paramètre

Le tableau suivant montre les paramètres de l'instruction "Opération logique NON OU EXCLUSIF" :

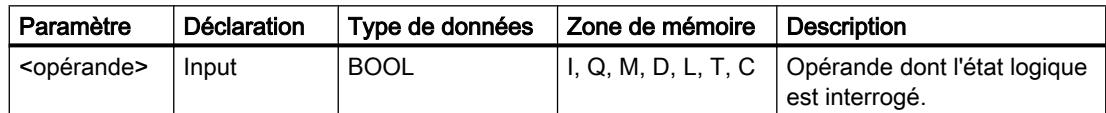

#### Exemple

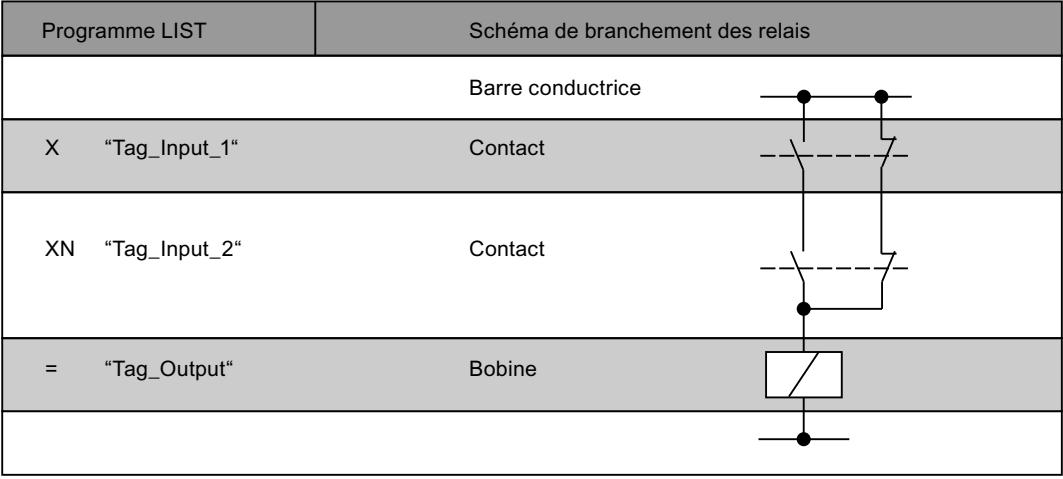

### Voir aussi

[Présentation des types de données valides](#page-3794-0) (Page [231](#page-3794-0)) [Notions élémentaires sur le mot d'état](#page-3751-0) (Page [188](#page-3751-0)) [Principes de base de LIST](#page-10430-0) (Page [6867\)](#page-10430-0)

### O: Opération logique OU sur fonctions ET

#### **Description**

L'instruction "Opération logique OU sur fonctions ET" permet d'exécuter plusieurs opérations ET avant une opération OU. Le résultat global des opérations ET est enregistré dans une mémoire intermédiaire et relié par OU avec les autres interrogations d'état logique.

#### Exemple

L'exemple suivant montre le fonctionnement de l'instruction :

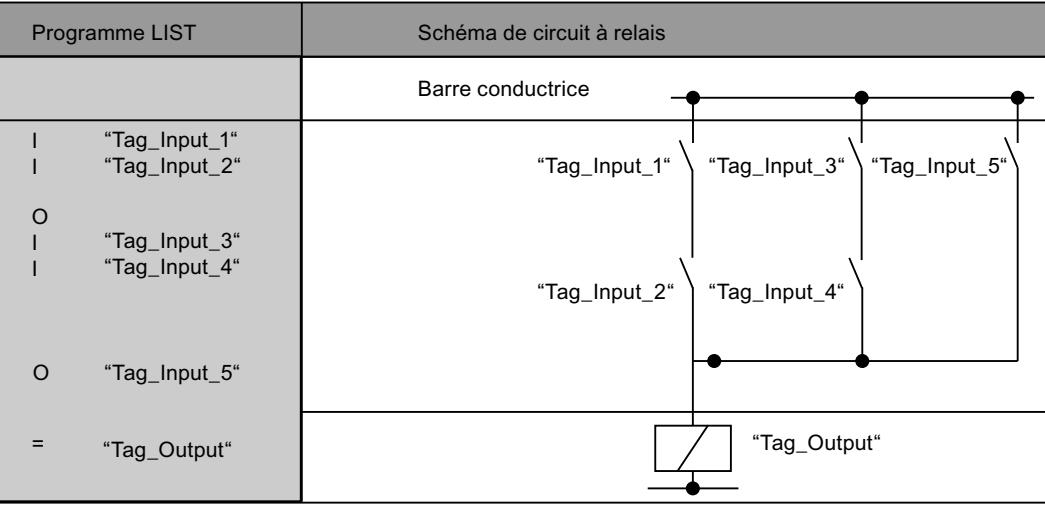

#### Voir aussi

[Présentation des types de données valides](#page-3794-0) (Page [231](#page-3794-0)) [Notions élémentaires sur le mot d'état](#page-3751-0) (Page [188](#page-3751-0)) [Principes de base de LIST](#page-10430-0) (Page [6867\)](#page-10430-0)

## A(: Fonction ET d'une expression

#### **Description**

L'instruction "Fonction ET d'une expression" permet de traiter les instructions placées entre parenthèses avant une opération ET.

Pour exécuter cette instruction, la CPU enregistre le résultat logique actuel (RLO) ainsi que le résultat binaire BR. Le RLO enregistré est relié par ET avec le résultat logique global de l'expression entre parenthèses. Si d'autres interrogations d'état logique suivent l'expression entre parenthèses, celles-ci sont également reliées par la fonction ET.

Les expressions entre parenthèses peuvent aussi être imbriquées en programmant, dans l'expression, une instruction contenant elle-même une expression entre parenthèses. La profondeur d'imbrication est limitée à 7 niveaux.

## Exemple

L'exemple suivant montre le fonctionnement de l'instruction :

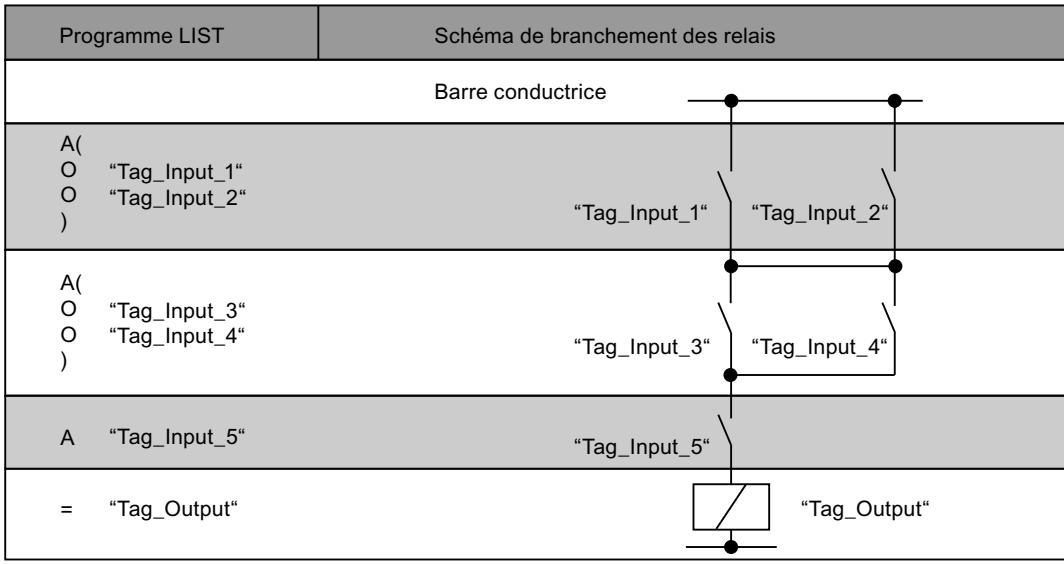

#### Voir aussi

[Présentation des types de données valides](#page-3794-0) (Page [231](#page-3794-0)) [Notions élémentaires sur le mot d'état](#page-3751-0) (Page [188](#page-3751-0)) [Principes de base de LIST](#page-10430-0) (Page [6867](#page-10430-0))

# AN( : Fonction NON ET d'une expression

## **Description**

L'instruction "Fonction NON ET d'une expression" permet de traiter les instructions placées entre parenthèses avant une opération ET et d'inverser le résultat global de l'expression.

Pour exécuter cette instruction, la CPU enregistre le résultat logique actuel (RLO) ainsi que le résultat binaire BR. Après traitement des instructions entre parenthèses, le RLO global de l'expression est inversé et relié par ET au RLO enregistré. Si d'autres interrogations d'état logique suivent l'expression entre parenthèses, celles-ci sont également reliées par les instructions ET.

Les expressions entre parenthèses peuvent aussi être imbriquées en programmant, dans l'expression, une instruction contenant elle-même une expression entre parenthèses. La profondeur d'imbrication est limitée à 7 niveaux.

#### Exemple

L'exemple suivant montre le fonctionnement de l'instruction :

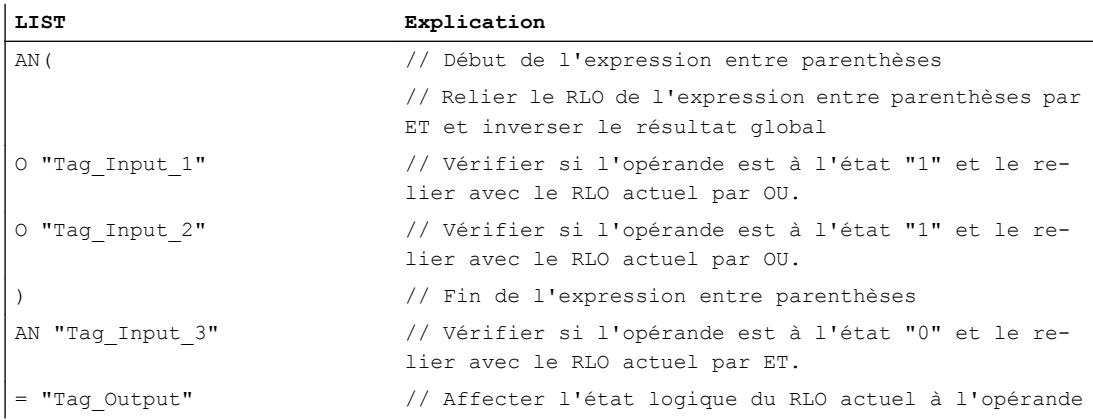

## Voir aussi

[Présentation des types de données valides](#page-3794-0) (Page [231](#page-3794-0)) [Notions élémentaires sur le mot d'état](#page-3751-0) (Page [188](#page-3751-0)) [Principes de base de LIST](#page-10430-0) (Page [6867\)](#page-10430-0)

## O(: Fonction OU d'une expression

## **Description**

L'instruction "Fonction OU d'une expression" permet de traiter les instructions placées entre parenthèses avant une opération OU.

Pour exécuter cette instruction, la CPU enregistre le résultat logique actuel (RLO) ainsi que le résultat binaire BR. Après traitement des instructions entre parenthèses, le RLO enregistré est relié par OU au RLO global de l'expression. Si d'autres interrogations d'état logique suivent l'expression entre parenthèses, celles-ci sont également reliées par la fonction OU.

Les expressions entre parenthèses peuvent aussi être imbriquées en programmant, dans l'expression, une instruction contenant elle-même une expression entre parenthèses. La profondeur d'imbrication est limitée à 7 niveaux.

4.1 Motion Control

## Exemple

L'exemple suivant montre le fonctionnement de l'instruction :

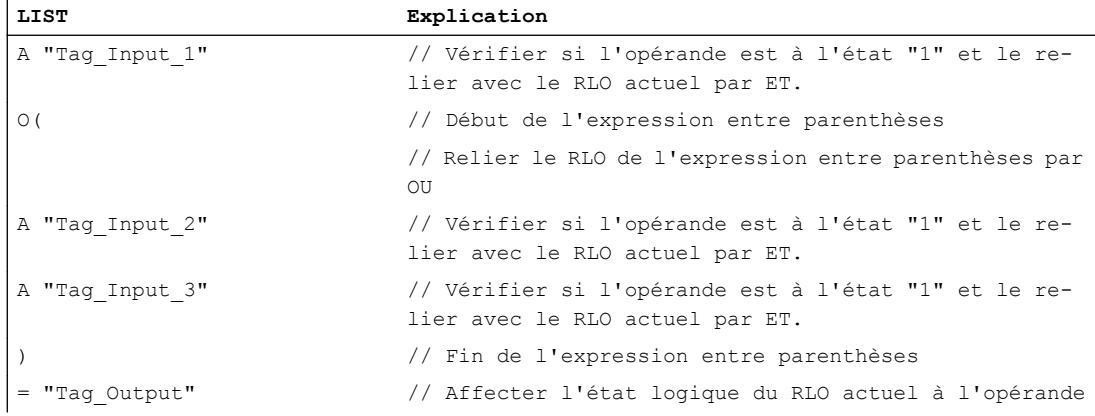

### Voir aussi

[Présentation des types de données valides](#page-3794-0) (Page [231](#page-3794-0)) [Notions élémentaires sur le mot d'état](#page-3751-0) (Page [188](#page-3751-0)) [Principes de base de LIST](#page-10430-0) (Page [6867](#page-10430-0))

# ON(: Fonction NON OU d'une expression

## **Description**

L'instruction "Fonction NON OU d'une expression" permet de traiter les instructions placées entre parenthèses avant une opération OU et d'inverser le résultat global de l'expression.

Pour exécuter cette instruction, la CPU enregistre le résultat logique actuel (RLO) ainsi que le résultat binaire BR. Après traitement des instructions entre parenthèses, le RLO global de l'expression est inversé et relié par OU au RLO enregistré. Si d'autres interrogations d'état logique suivent l'expression entre parenthèses, celles-ci sont également reliées par la fonction OU.

Les expressions entre parenthèses peuvent aussi être imbriquées en programmant, dans l'expression, une instruction contenant elle-même une expression entre parenthèses. La profondeur d'imbrication est limitée à 7 niveaux.

## Exemple

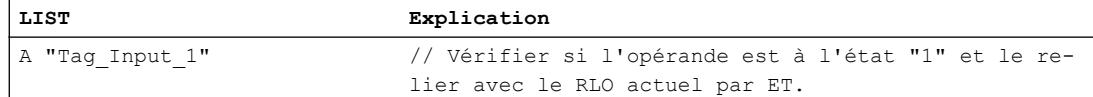

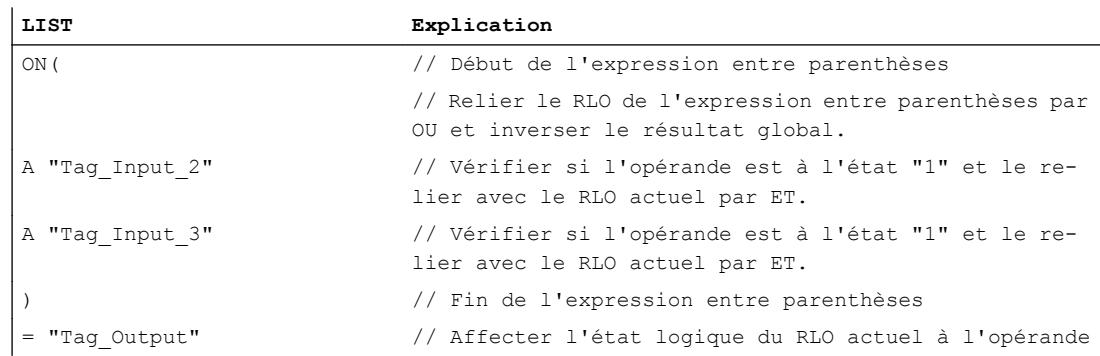

#### Voir aussi

[Présentation des types de données valides](#page-3794-0) (Page [231](#page-3794-0)) [Notions élémentaires sur le mot d'état](#page-3751-0) (Page [188](#page-3751-0)) [Principes de base de LIST](#page-10430-0) (Page [6867\)](#page-10430-0)

#### X(: Fonction OU EXCLUSIF d'une expression

#### **Description**

L'instruction "Fonction OU EXCLUSIF d'une expression" permet de traiter les instructions placées entre parenthèses avant une opération OU EXCLUSIF.

Pour exécuter cette instruction, la CPU enregistre le résultat logique actuel (RLO) ainsi que le résultat binaire BR. Après traitement des instructions entre parenthèses, le RLO enregistré est relié par OU EXCLUSIF au RLO global de l'expression. Si d'autres interrogations d'état logique suivent l'expression entre parenthèses, celles-ci sont également reliées par la fonction OU EXCLUSIF.

Les expressions entre parenthèses peuvent aussi être imbriquées en programmant, dans l'expression, une instruction contenant elle-même une expression entre parenthèses. La profondeur d'imbrication est limitée à 7 niveaux.

#### Exemple

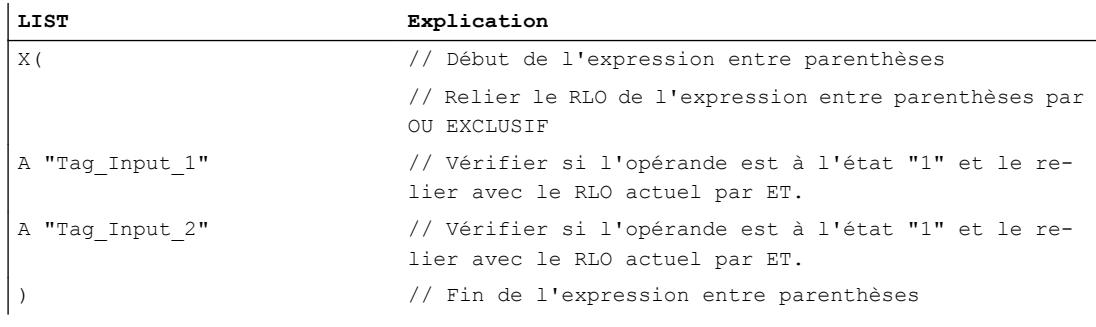

4.1 Motion Control

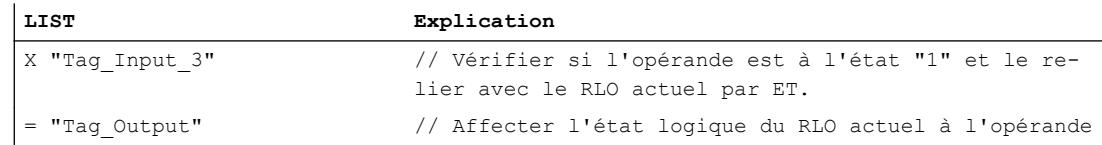

#### Voir aussi

[Présentation des types de données valides](#page-3794-0) (Page [231](#page-3794-0)) [Notions élémentaires sur le mot d'état](#page-3751-0) (Page [188](#page-3751-0)) [Principes de base de LIST](#page-10430-0) (Page [6867](#page-10430-0))

## XN(: Fonction NON OU EXCLUSIF d'une expression

### **Description**

L'instruction "Fonction NON OU EXCLUSIF d'une expression" permet de traiter les instructions placées entre parenthèses avant une opération OU EXCLUSIF et d'inverser le résultat global de l'expression.

Pour exécuter cette instruction, la CPU enregistre le résultat logique actuel (RLO) ainsi que le résultat binaire BR. Après traitement des instructions entre parenthèses, le RLO global de l'expression est inversé et relié par OU EXCLUSIF au RLO enregistré. Si d'autres interrogations d'état logique suivent l'expression entre parenthèses, celles-ci sont également reliées par la fonction OU EXCLUSIF.

Les expressions entre parenthèses peuvent aussi être imbriquées en programmant, dans l'expression, une instruction contenant elle-même une expression entre parenthèses. La profondeur d'imbrication est limitée à 7 niveaux.

#### Exemple

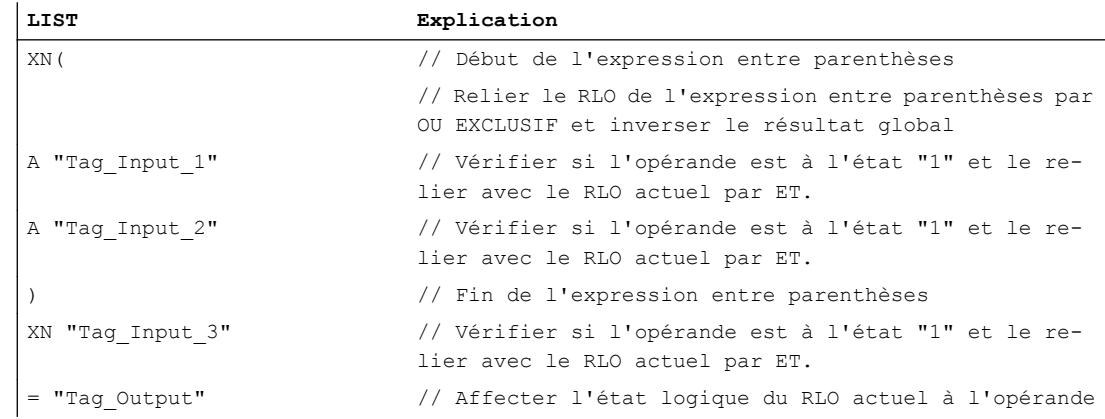
## Voir aussi

[Présentation des types de données valides](#page-3794-0) (Page [231](#page-3794-0)) [Notions élémentaires sur le mot d'état](#page-3751-0) (Page [188](#page-3751-0)) [Principes de base de LIST](#page-10430-0) (Page [6867\)](#page-10430-0)

## ): Fermer la parenthèse d'une expression

#### **Description**

L'instruction "Fermer la parenthèse d'une expression" permet de définir la fin d'une expression entre parenthèses. Après exécution de l'instruction le résultat global de l'expression entre parenthèses est reliée à l'instruction qui a été utilisée pour l'ouverture de expression entre parenthèses.

Vous pouvez utiliser une des instructions suivantes pour ouvrir une expression entre parenthèses :

- A(: Fonction ET d'une expression
- AN(: Fonction NON ET d'une expression
- O(: Fonction OU d'une expression
- ON(: Fonction NON OU d'une expression
- X(: Fonction OU EXCLUSIF d'une expression
- XN(: Fonction NON OU EXCLUSIF d'une expression

Après l'instruction "Fermer la parenthèse d'une expression" la CPU met le résultat binaire BR à l'état logique qu'il possédait avant l'expression entre parenthèses.

4.1 Motion Control

# Exemple

L'exemple suivant montre le fonctionnement de l'instruction :

#### Programme LIST **Francial Company** Schéma de branchement des relais Barre conductrice  $A($  $\circ$  $\circ$  $\mathcal{E}$  $\equiv$  $\overline{A}$  $A($  $\circ$  $\circ$  $\lambda$ "Tag\_Input\_1"  $"Tag_lnput_2"$ "Tag Input 3" "Tag\_Input\_4" "Tag\_Input\_5" "Tag\_Output" "Tag\_Input\_1" "Tag Input 3" "Tag\_Input\_5" "Tag\_Input\_2" "Tag\_Input\_4 "Tag\_Output"

# Voir aussi

[Présentation des types de données valides](#page-3794-0) (Page [231](#page-3794-0)) [Notions élémentaires sur le mot d'état](#page-3751-0) (Page [188](#page-3751-0)) [Principes de base de LIST](#page-10430-0) (Page [6867](#page-10430-0))

# =: Affectation

# **Description**

L'instruction "Affectation" permet d'affecter l'état logique du RLO enregistré dans la CPU à un opérande donné. Si l'état logique du RLO est égal à "1", l'opérande est mis à 1. Lorsque l'état logique est "0", l'opérande est remis à "0".

# Paramètre

Le tableau suivant montre les paramètres de l'instruction "Affectation" :

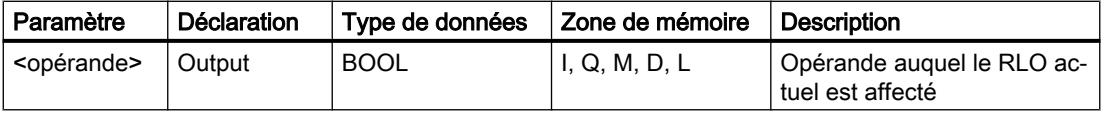

## Exemple

L'exemple suivant montre le fonctionnement de l'instruction :

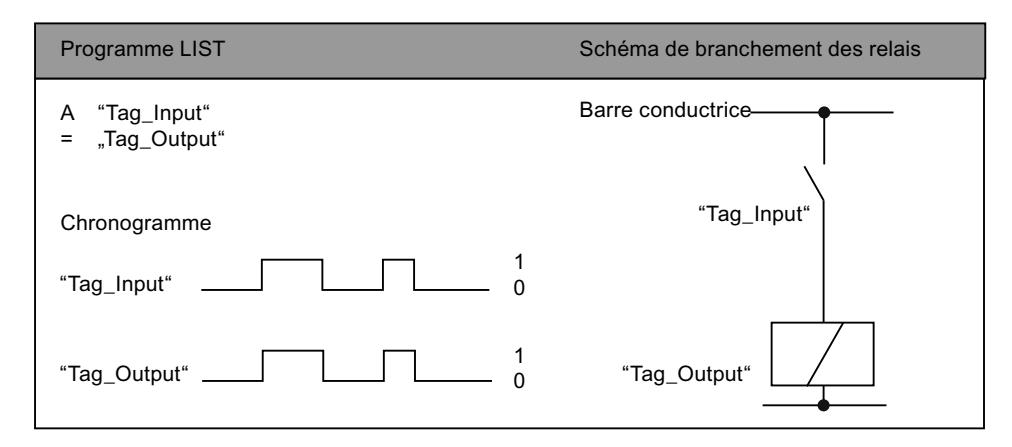

#### Voir aussi

[Présentation des types de données valides](#page-3794-0) (Page [231](#page-3794-0)) [Notions élémentaires sur le mot d'état](#page-3751-0) (Page [188](#page-3751-0)) [Exemples de programmation LIST](#page-10468-0) (Page [6905\)](#page-10468-0) [Principes de base de LIST](#page-10430-0) (Page [6867\)](#page-10430-0)

# R: Remise à 0

## **Description**

L'opération "Mise à 0" permet de remettre à "0" l'état logique d'un opérande donné.

L'instruction est exécutée uniquement lorsque le résultat logique (RLO) en cours est égal à "1". Après exécution de l'instruction, l'opérande donné est remis à "0". Pour un RLO actuel égal à "0", l'état logique de l'opérande spécifié reste inchangé.

## Paramètre

Le tableau suivant montre les paramètres de l'instruction "Mise à 0" :

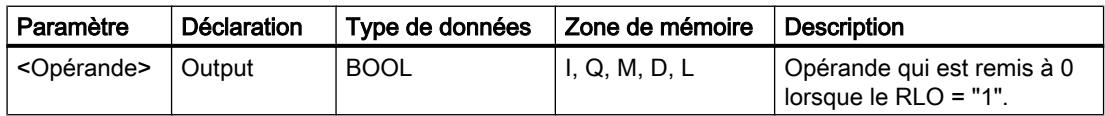

4.1 Motion Control

# Exemple

L'exemple suivant montre le fonctionnement de l'instruction :

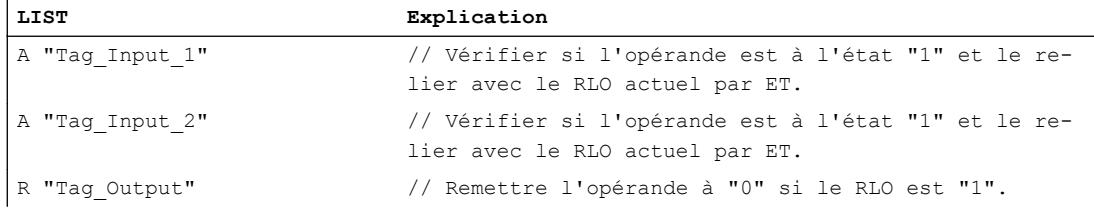

# Voir aussi

[Présentation des types de données valides](#page-3794-0) (Page [231](#page-3794-0)) [Notions élémentaires sur le mot d'état](#page-3751-0) (Page [188](#page-3751-0)) [Exemples de programmation LIST](#page-10468-0) (Page [6905\)](#page-10468-0) [Principes de base de LIST](#page-10430-0) (Page [6867](#page-10430-0))

# S: Mise à 1

# **Description**

L'opération "Mise à 1" permet de remettre à "1" l'état logique d'un opérande donné.

L'instruction est exécutée uniquement lorsque le résultat logique (RLO) en cours est égal à "1". Après exécution de l'instruction, l'opérande donné est mis à "1". Pour un RLO actuel égal à "0", l'état logique de l'opérande spécifié reste inchangé.

# Paramètre

Le tableau suivant montre les paramètres de l'instruction "Mise à 1" :

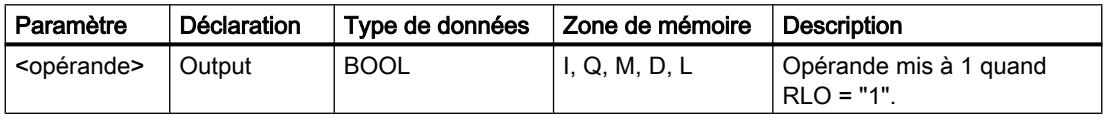

# Exemple

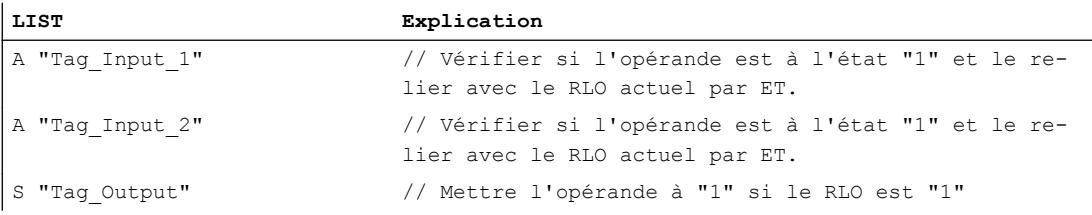

## Voir aussi

[Présentation des types de données valides](#page-3794-0) (Page [231](#page-3794-0)) [Notions élémentaires sur le mot d'état](#page-3751-0) (Page [188](#page-3751-0)) [Exemples de programmation LIST](#page-10468-0) (Page [6905\)](#page-10468-0) [Principes de base de LIST](#page-10430-0) (Page [6867\)](#page-10430-0)

# NOT: Inverser RLO

#### **Description**

L'instruction "Inverser RLO" permet d'inverser l'état logique du résultat logique (RLO). L'instruction "Inverser RLO" est utilisable partout, même dans une opération logique.

#### Exemple

L'exemple suivant montre le fonctionnement de l'instruction :

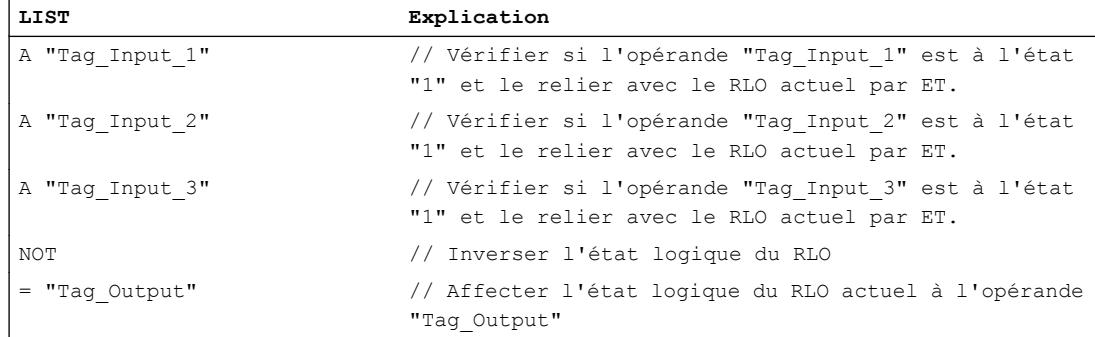

Le tableau suivant montre le fonctionnement de l'instruction au moyen de valeurs d'opérandes concrètes :

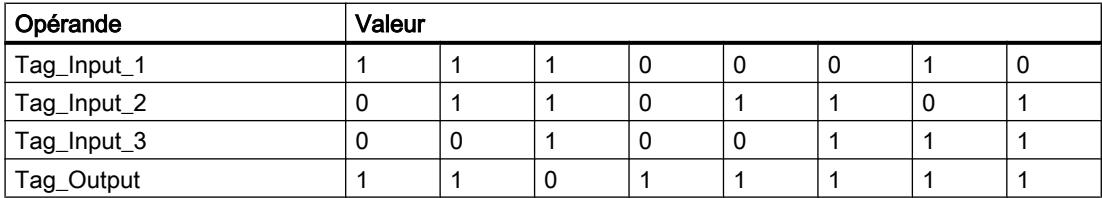

# Voir aussi

[Présentation des types de données valides](#page-3794-0) (Page [231](#page-3794-0)) [Notions élémentaires sur le mot d'état](#page-3751-0) (Page [188](#page-3751-0)) [Principes de base de LIST](#page-10430-0) (Page [6867\)](#page-10430-0)

# SET: Mise à 1 RLO

## **Description**

L'instruction "Mise à 1 RLO" permet de mettre le résultat logique (RLO) à l'état logique "1".

## Exemple

L'exemple suivant montre le fonctionnement de l'instruction :

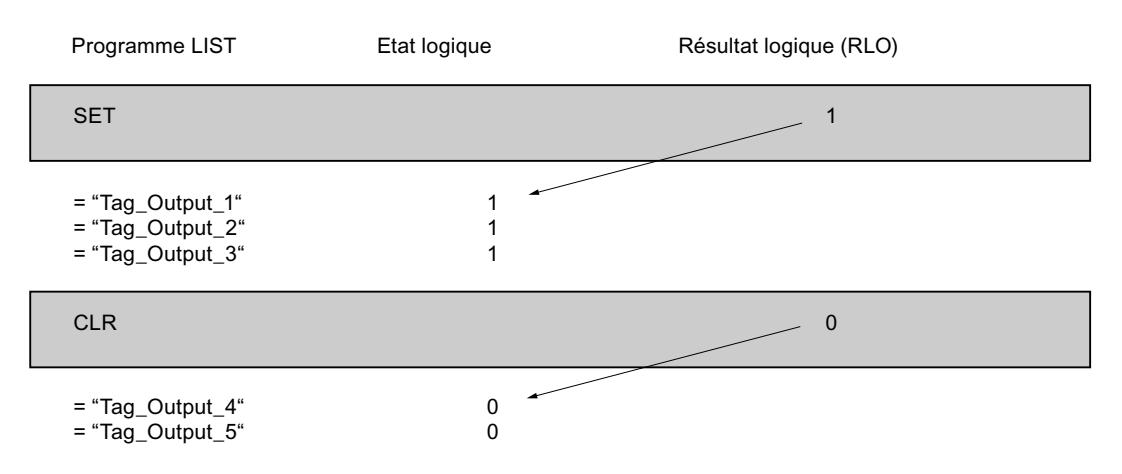

## Voir aussi

[Présentation des types de données valides](#page-3794-0) (Page [231](#page-3794-0)) [Notions élémentaires sur le mot d'état](#page-3751-0) (Page [188](#page-3751-0)) [Principes de base de LIST](#page-10430-0) (Page [6867](#page-10430-0))

# CLR: Mise à 0 RLO

## **Description**

L'instruction "Mise à 0 RLO" permet de mettre le résultat logique (RLO) à l'état logique "0".

## Exemple

Programme LIST Etat logique Résultat logique Resultat Iogique (RLO) **SET**  $CLR$  $\overline{1}$  $\overline{1}$  $\overline{1}$  $\overline{0}$  $\Omega$  $\overline{1}$  $\Omega$ = "Tag\_Output\_4"  $=$  "Tag\_Output\_5"  $=$  "Tag\_Output\_1" = "Tag\_Output\_2"  $=$  "Tag\_Output\_3"

L'exemple suivant montre le fonctionnement de l'instruction :

#### Voir aussi

[Présentation des types de données valides](#page-3794-0) (Page [231](#page-3794-0)) [Notions élémentaires sur le mot d'état](#page-3751-0) (Page [188](#page-3751-0)) [Principes de base de LIST](#page-10430-0) (Page [6867\)](#page-10430-0)

# SAVE: Sauvegarder le RLO dans le bit BR

## **Description**

L'instruction "Sauvegarder le RLO dans le bit BR" permet de sauvegarder le résultat logique (RLO) dans le résultat binaire (BR). Au cours de l'exécution, l'instruction transfère l'état logique du résultat logique actuel vers le bit d'état BR. L'instruction est exécutée indépendamment des conditions et n'agit pas sur d'autres bits d'état.

#### Remarque

Après exécution de l'instruction "Sauvegarder le RLO dans le bit BR", le bit BR peut être à nouveau modifié par des instructions suivantes, placées dans le même bloc ou dans des blocs de niveau inférieur.

Vous pouvez utiliser l'instruction "Sauvegarder le RLO dans le bit BR" pour contrôler l'état d'exécution d'un bloc. Par ex. si vous utilisez l'instruction "Sauvegarder le RLO dans le bit BR" à la fin d'un bloc, le bit BR prend l'état logique du RLO actuel du bloc.

Le bit BR aide à réaliser le mécanisme EN/ENO lors de l'appel de blocs. Vous trouverez des informations supplémentaires à ce sujet sous "Voir aussi".

4.1 Motion Control

# Exemple

L'exemple suivant montre le fonctionnement de l'instruction :

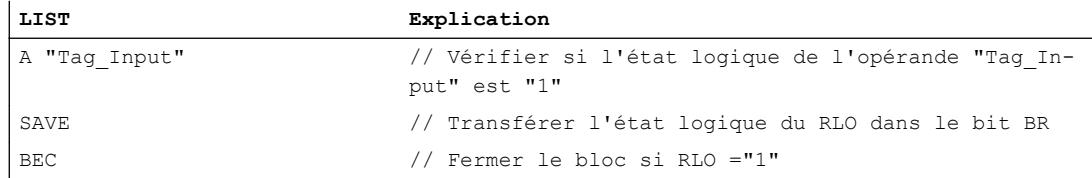

# Voir aussi

[Présentation des types de données valides](#page-3794-0) (Page [231](#page-3794-0)) [Notions élémentaires sur le mot d'état](#page-3751-0) (Page [188](#page-3751-0)) [Principes de base de LIST](#page-10430-0) (Page [6867](#page-10430-0))

# FN: Interroger front descendant du RLO

# **Description**

L'instruction "Interroger front descendant du RLO" permet de détecter un changement de "1" à "0" dans l'état logique du résultat logique (RLO). Cette instruction compare l'état logique actuel du RLO à celui de l'interrogation précédente, mémorisé dans le mémento de front <opérande>. Si l'instruction détecte un changement de "1" à "0" dans le RLO, il s'agit d'un front descendant.

La figure suivante montre le changement dans le RLO en cas de front descendant et de front montant :

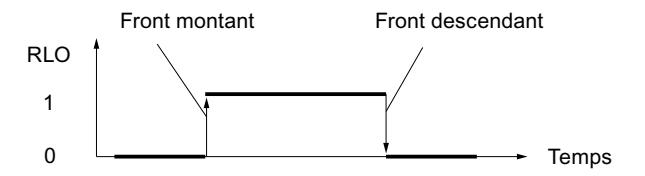

L'interrogation du front descendant intervient à chaque exécution de l'instruction. Lorsqu'un front descendant est détecté, le RLO est mis à l'état logique "1" pendant un cycle de programme après l'évaluation du front. Dans tous les autres cas, l'état logique du RLO est "0".

# Remarque

## Utilisation de l'adresse du mémento de front

L'adresse du mémento de front ne doit pas être utilisée plusieurs fois dans le programme, car le bit de mémento serait alors écrasé. Cela gênerait l'évaluation du front et le résultat ne serait plus univoque. La zone de mémoire du mémento de front doit se situer dans un DB (zone statique pour FB) ou dans la zone des mémentos.

# Paramètre

Le tableau suivant montre les paramètres de l'instruction "Interroger front descendant du RLO" :

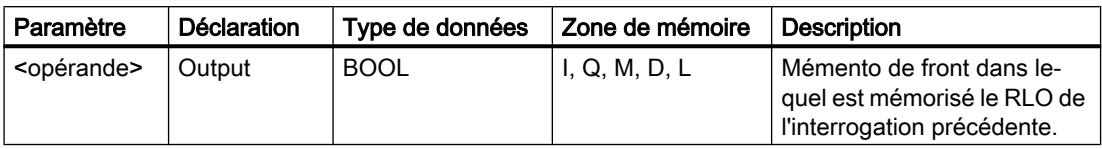

## Exemple

L'exemple suivant montre le fonctionnement de l'instruction :

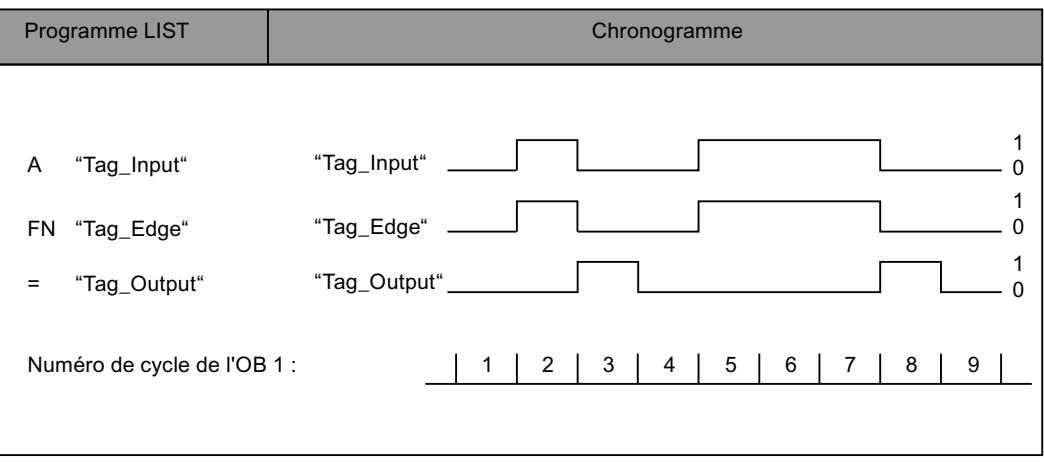

## Voir aussi

[Présentation des types de données valides](#page-3794-0) (Page [231](#page-3794-0)) [Notions élémentaires sur le mot d'état](#page-3751-0) (Page [188](#page-3751-0)) [Principes de base de LIST](#page-10430-0) (Page [6867\)](#page-10430-0)

# FP: Interroger front montant du RLO

# **Description**

L'instruction "Interroger front montant du RLO" permet de détecter un changement de "0" à "1" dans l'état logique du résultat logique (RLO). Cette instruction compare l'état logique actuel du RLO à celui de l'interrogation précédente, mémorisé dans le mémento de front <opérande>. Si l'instruction détecte un changement de "0" à "1" dans le RLO, il s'agit d'un front montant.

La figure suivante montre le changement dans le RLO en cas de front descendant et de front montant :

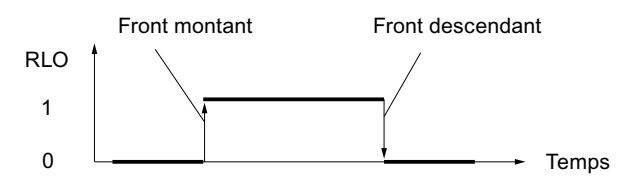

L'interrogation du front montant intervient à chaque exécution de l'instruction. Lorsqu'un front montant est détecté, le RLO est mis à l'état logique "1" pendant un cycle de programme après l'évaluation du front. Dans tous les autres cas, l'état logique du RLO est "0".

## Remarque

## Utilisation de l'adresse du mémento de front

L'adresse du mémento de front ne doit pas être utilisée plusieurs fois dans le programme, car le bit de mémento serait alors écrasé. Cela gênerait l'évaluation du front et le résultat ne serait plus univoque. La zone de mémoire du mémento de front doit se situer dans un DB (zone statique pour FB) ou dans la zone des mémentos.

## Paramètre

Le tableau suivant montre les paramètres de l'instruction "Interroger front montant du RLO" :

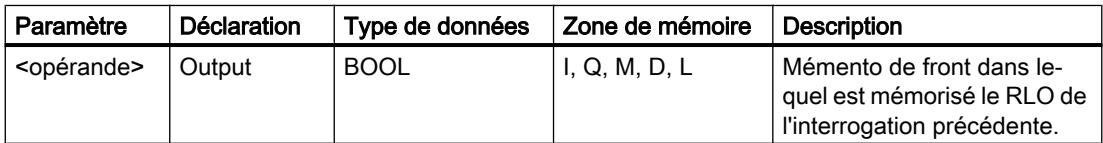

## Exemple

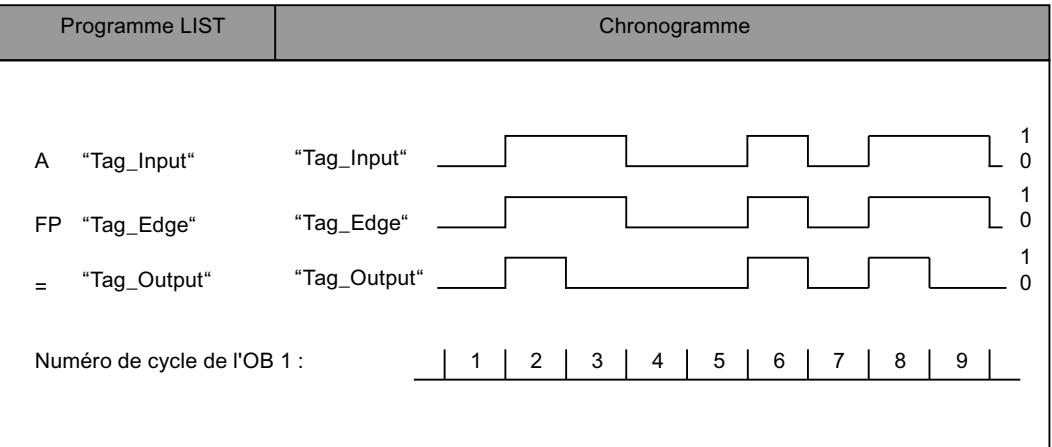

#### Voir aussi

[Présentation des types de données valides](#page-3794-0) (Page [231](#page-3794-0)) [Notions élémentaires sur le mot d'état](#page-3751-0) (Page [188](#page-3751-0)) [Exemples de programmation LIST](#page-10468-0) (Page [6905\)](#page-10468-0) [Principes de base de LIST](#page-10430-0) (Page [6867\)](#page-10430-0)

## **Temporisations**

## FR: Valider la temporisation

## **Description**

L'instruction "Valider la temporisation" permet de provoquer le redémarrage d'une temporisation. L'instruction est exécutée avec un front montant et remet à zéro le mémento de front interne pour le démarrage d'une temporisation. Lors du traitement d'une instruction de démarrage de la temporisation avec un résultat logique de "1", la temporisation recommence du début, même en l'absence d'un front montant avant l'instruction de démarrage. Si le résultat logique est "0" avant une instruction de démarrage, la remise à "0" du mémento de front interne n'a pas d'incidence sur la temporisation.

Un changement du résultat logique à "0" avant l'instruction "Valider la temporisation" n'a aucun effet une fois la temporisation redémarrée.

#### **Remarque**

Le système d'exploitation réduit, dans la cellule de temporisation, la valeur de temps d'une unité dans un intervalle défini par la base de temps jusqu'à ce que la valeur de temps soit égale à "0". La réduction est réalisée de manière asynchrone par rapport au programme utilisateur. La temporisation résultante est alors plus courte que la valeur de temps souhaitée d'au maximum un intervalle de temps de la base de temps.

Vous pourrez trouver un exemple de constitution d'une cellule de temporisation sous : Voir aussi "L : Charger valeur de temporisation".

## Paramètres

Le tableau suivant montre les paramètres de l'instruction "Valider la temporisation" :

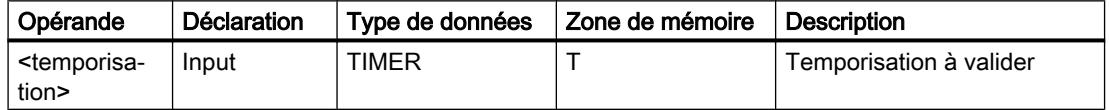

Vous trouverez des informations plus détaillées sur les types de données valides sous "Voir aussi".

<span id="page-5051-0"></span>4.1 Motion Control

# Exemple

L'exemple suivant montre le fonctionnement de l'instruction :

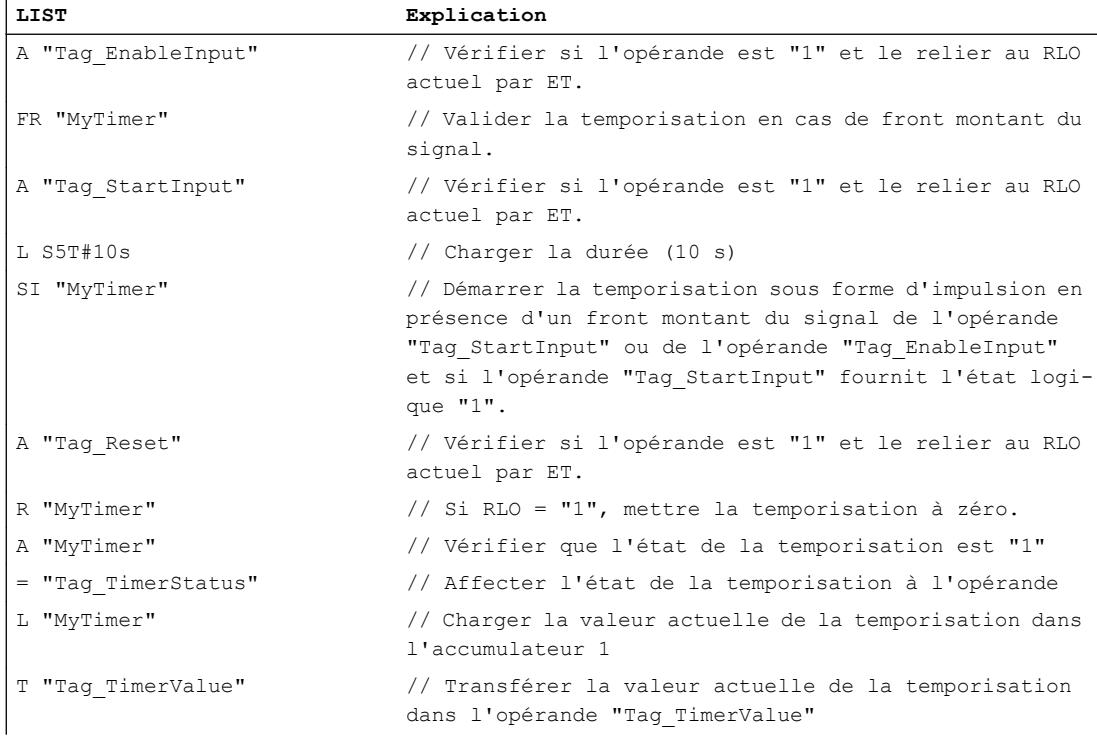

## Voir aussi

[Présentation des types de données valides](#page-3794-0) (Page [231](#page-3794-0)) [Notions élémentaires sur le mot d'état](#page-3751-0) (Page [188](#page-3751-0)) L: Charger valeur de temporisation (Page 1488) [Principes de base de LIST](#page-10430-0) (Page [6867](#page-10430-0))

# L: Charger valeur de temporisation

# **Description**

L'instruction "Charger valeur de temporisation" permet de charger la valeur de temps d'une temporisation donnée dans l'accumulateur 1. La valeur de temps binaire est chargée sans la base temps. Au lieu de la base temps, l'accumulateur 1 est complété par des zéros.

Après le chargement, la valeur qui se trouve dans l'accumulateur 1 correspond à un entier positif (nombre de type INT).

#### Remarque

Le système d'exploitation réduit, dans la cellule de temporisation, la valeur de temps d'une unité dans un intervalle défini par la base de temps jusqu'à ce que la valeur de temps soit égale à "0". La réduction est réalisée de manière asynchrone par rapport au programme utilisateur. La temporisation résultante est alors plus courte que la valeur de temps souhaitée d'au maximum un intervalle de temps de la base de temps.

Tous "0" Valeur de temps (0 à 999) codée en binaire Mot de temporisati on pour la temporisation T1 dans la mémoire Valeur de temps (0 à 999) codée en binaire Contenu du mot de droite dans l'accumulateur 1 après l'instruction  $(L$  T<sub>1</sub>)  $L$  T1 Base de temps  $00 = 10$  ms  $01 = 100$  ms  $10 = 1 s$  $11 = 10 s$  $2^{15}$  $15$  2<sup>14</sup> 2<sup>13</sup> 2<sup>12</sup> 2<sup>11</sup> 2<sup>10</sup> 2<sup>9</sup>  $2^8$  2<sup>7</sup>  $2<sup>6</sup>$  $2<sup>5</sup>$  $2<sup>4</sup>$  $2^3$  $2<sup>2</sup>$  $2<sup>1</sup>$  $2^{\circ}$  $\overline{2^{15}}$  $2^{14}$   $2^{13}$   $2^{12}$   $2^{11}$  $2^{10}$   $2^9$  $2^8$  $\overline{2^7}$  $\overline{2^6}$  $\overline{2^5}$  $\overline{2^4}$  $\overline{2^3}$  $\overline{2^2}$  $2<sup>1</sup>$  $\overline{2^0}$ 

La figure suivante montre comment charger la valeur de temps dans l'accumulateur.

#### Paramètres

Le tableau suivant montre les paramètres de l'instruction "Charger valeur de temporisation" :

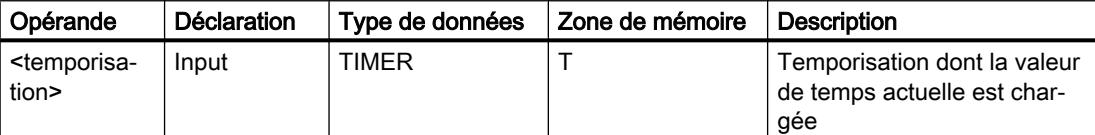

Vous trouverez des informations plus détaillées sur les types de données valides sous "Voir aussi".

#### Exemple

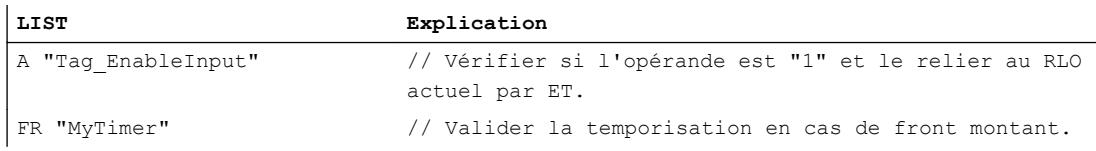

#### 4.1 Motion Control

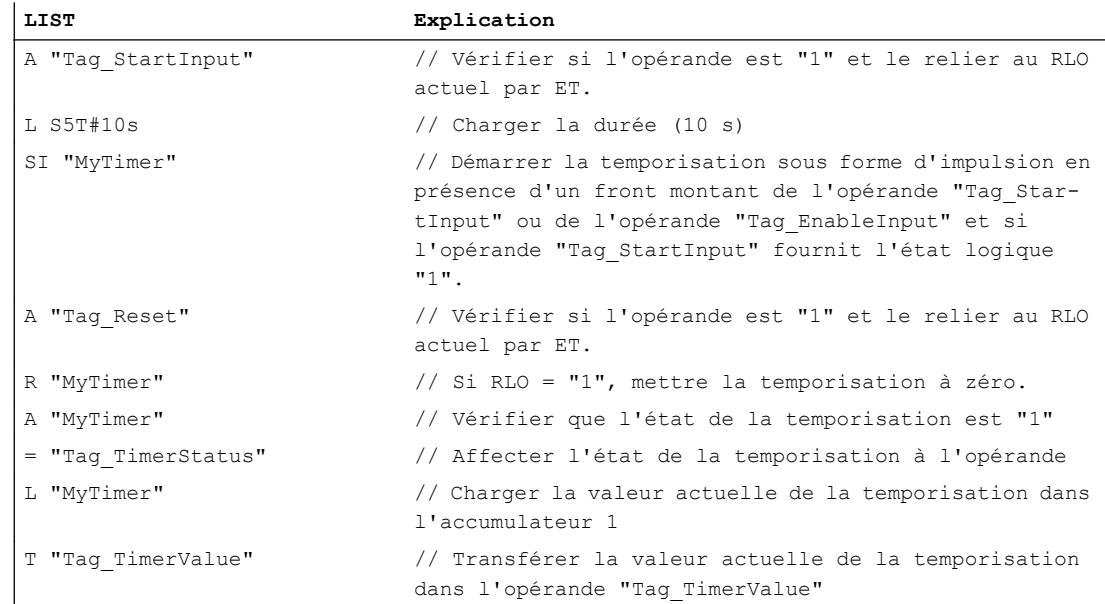

## Voir aussi

[Présentation des types de données valides](#page-3794-0) (Page [231](#page-3794-0)) [Notions élémentaires sur le mot d'état](#page-3751-0) (Page [188](#page-3751-0)) [Principes de base de LIST](#page-10430-0) (Page [6867](#page-10430-0))

# LC: Charger valeur de temporisation codée DCB

## **Description**

L'instruction "Charger valeur de temporisation codée DCB" permet de charger la valeur de temps d'une temporisation de type binaire donnée dans l'accumulateur 1 au format DCB. Lors du chargement, la base temps est également transmise dans l'accumulateur 1.

Après le chargement, la valeur qui se trouve dans l'accumulateur 1 correspond à une durée de format S5TIME. Le mot de gauche dans l'accumulateur 1 est complété par des zéros.

## Remarque

Le système d'exploitation réduit, dans la cellule de temporisation, la valeur de temps d'une unité dans un intervalle défini par la base de temps jusqu'à ce que la valeur de temps soit égale à "0". La réduction est réalisée de manière asynchrone par rapport au programme utilisateur. La temporisation résultante est alors plus courte que la valeur de temps souhaitée d'au maximum un intervalle de temps de la base de temps.

La figure suivante montre comment charger la valeur de temps dans l'accumulateur :

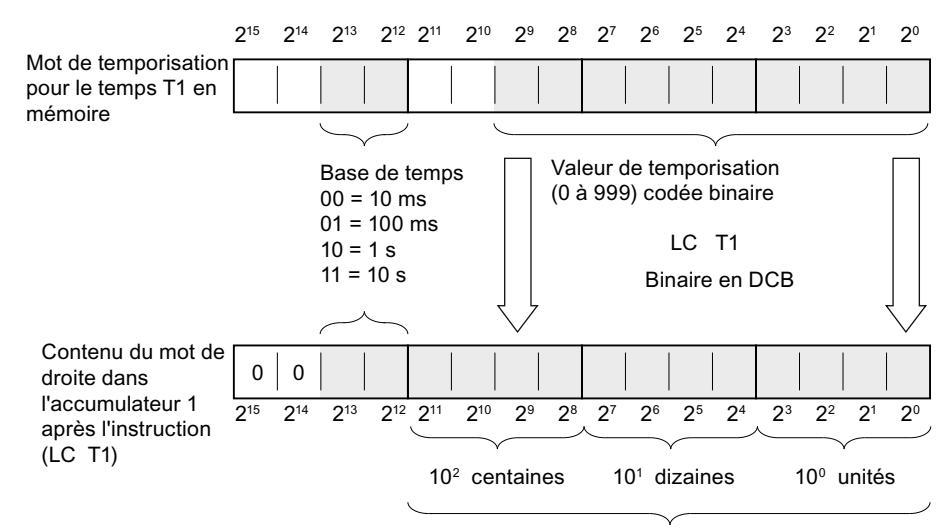

Valeur de temporisation au format DCB

#### Paramètres

Le tableau suivant montre les paramètres de l'instruction "Charger valeur de temporisation codée BCD" :

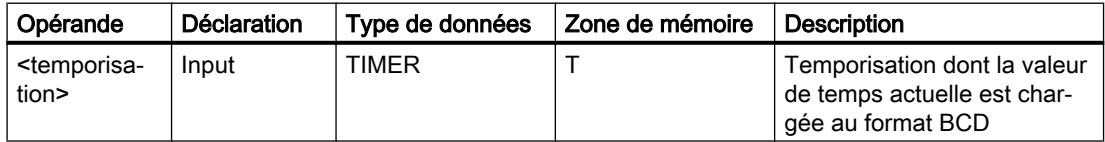

Vous trouverez des informations plus détaillées sur les types de données valides sous "Voir aussi".

## Exemple

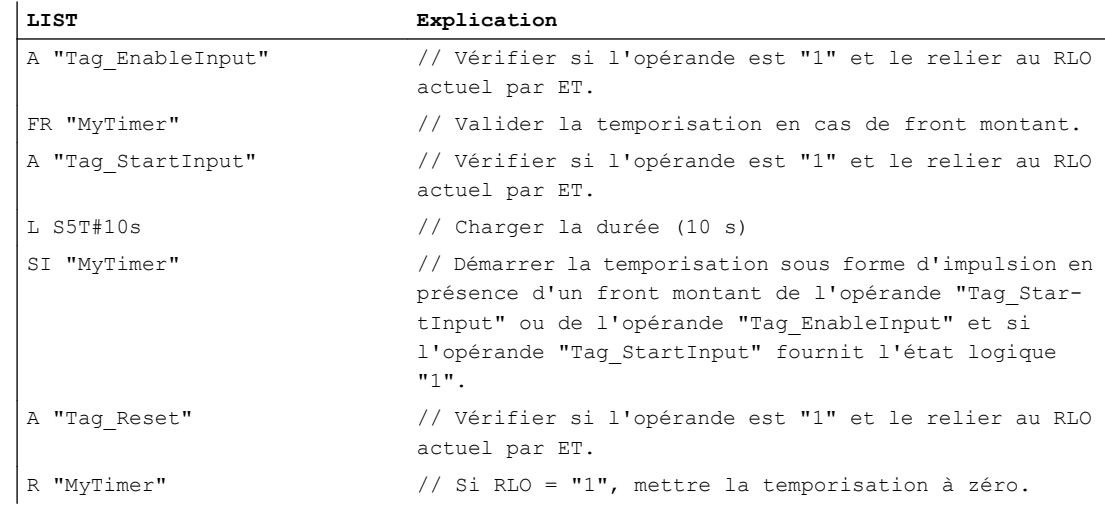

#### 4.1 Motion Control

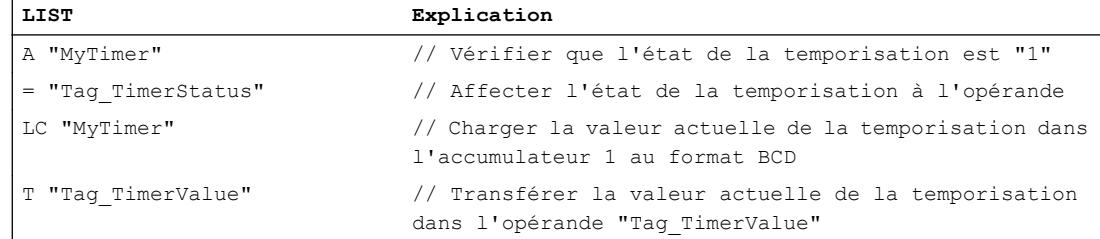

## Voir aussi

[Présentation des types de données valides](#page-3794-0) (Page [231](#page-3794-0))

[Notions élémentaires sur le mot d'état](#page-3751-0) (Page [188](#page-3751-0))

[L: Charger valeur de temporisation](#page-5051-0) (Page [1488](#page-5051-0))

[Principes de base de LIST](#page-10430-0) (Page [6867](#page-10430-0))

# R: Réinitialiser temporisation

# **Description**

L'instruction "Réinitialiser temporisation" permet de remettre à "0" une temporisation donnée. L'instruction est exécutée lorsque le résultat logique (RLO) en cours est égal à "1". Tant que le RLO est à "1" avant l'instruction, la temporisation indiquée transmet la valeur "0". L'instruction remet également à "0" la valeur de temps et la base temps de la durée programmée.

## Remarque

Le système d'exploitation réduit, dans la cellule de temporisation, la valeur de temps d'une unité dans un intervalle défini par la base de temps jusqu'à ce que la valeur de temps soit égale à "0". La réduction est réalisée de manière asynchrone par rapport au programme utilisateur. La temporisation résultante est alors plus courte que la valeur de temps souhaitée d'au maximum un intervalle de temps de la base de temps.

## Remarque

L'instruction "Réinitialiser temporisation" n'initialise par le mémento de front interne. Pour réinitialiser le mémento de front interne, il est recommandé de programmer l'instruction "Valider la temporisation" ou exécuter une instruction de démarrage de la temporisation avec l'état logique "0".

Vous pourrez trouver un exemple de constitution d'une cellule de temporisation sous : Voir aussi "L : Charger valeur de temporisation".

# Paramètres

Le tableau suivant montre les paramètres de l'instruction "Réinitialiser temporisation" :

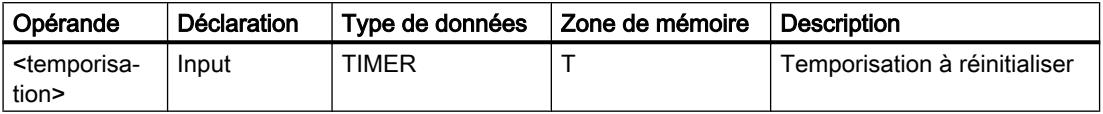

Vous trouverez des informations plus détaillées sur les types de données valides sous "Voir aussi".

#### Exemple

L'exemple suivant montre le fonctionnement de l'instruction :

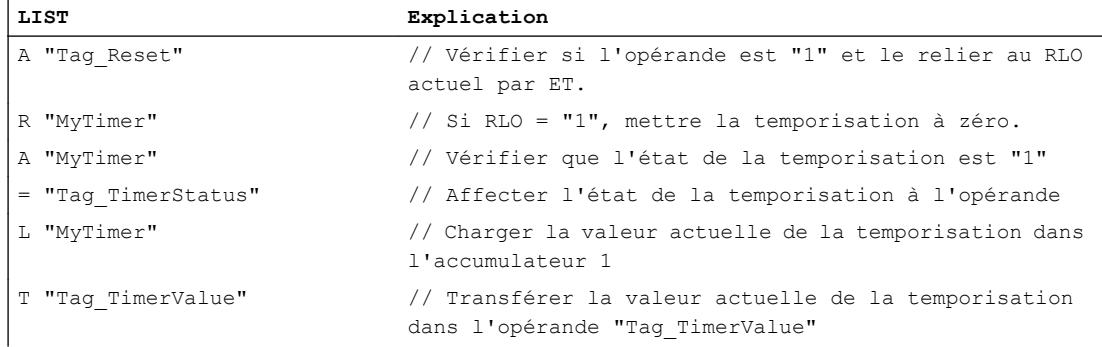

## Voir aussi

[Présentation des types de données valides](#page-3794-0) (Page [231](#page-3794-0)) [Notions élémentaires sur le mot d'état](#page-3751-0) (Page [188](#page-3751-0)) [L: Charger valeur de temporisation](#page-5051-0) (Page [1488](#page-5051-0)) [Principes de base de LIST](#page-10430-0) (Page [6867\)](#page-10430-0)

## SP : Lancer la temporisation 'Impulsion'

#### **Description**

L'instruction "Lancer la temporisation 'Impulsion'" permet de lancer une temporisation donnée sur un front montant. Si un front montant est détecté, l'instruction est exécutée et la temporisation démarre. Le temps s'écoule pour la durée indiquée dans l'accumulateur 1, tant que le résultat logique (RLO) avant l'instruction reste à "1". Si le RLO passe à "0" avant la fin de cette durée, la temporisation s'arrête. Les interrogations d'état logique "1" fournissent le résultat "1" tant que la temporisation est en cours.

Il est possible de déclencher un redémarrage de la temporisation avec un front montant avant l'instruction "Lancer la temporisation 'Impulsion'" ou à l'aide de l'instruction "Valider la temporisation". Pour cela, il faut que la temporisation ne soit pas remise à "0".

La durée dans l'accumulateur 1 est composée d'une valeur de temps et d'une base temps. Quand une temporisation donnée est lancée avec l'instruction "Lancer la temporisation 'Impulsion'", la durée est décomptée en fonction de la base temps. La temporisation s'écoule jusqu'à ce que le compteur arrive à zéro.

L'accumulateur 1 doit posséder une durée valide, au format S5TIME, même si la temporisation n'est pas lancée lors du traitement de l'instruction. Quand l'accumulateur 1 ne contient pas de valeur BCD valide et que le RLO de l'opération amont fournit la valeur "0", le bit d'état OV est mis à "1". Aucun traitement des erreurs synchrones n'est démarré. Si l'accumulateur 1 contient une valeur BCD valide, le bit d'état OV est remis à "0".

## Remarque

Le système d'exploitation réduit, dans la cellule de temporisation, la valeur de temps d'une unité dans un intervalle défini par la base de temps jusqu'à ce que la valeur de temps soit égale à "0". La réduction est réalisée de manière asynchrone par rapport au programme utilisateur. La temporisation résultante est alors plus courte que la valeur de temps souhaitée d'au maximum un intervalle de temps de la base de temps.

Vous pourrez trouver un exemple de constitution d'une cellule de temporisation sous : Voir aussi "L : Charger valeur de temporisation".

# Paramètres

Le tableau suivant montre les paramètres de l'instruction "Lancer la temporisation 'Impulsion'" :

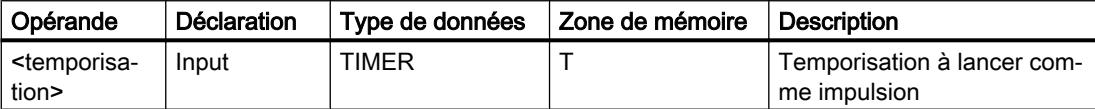

Vous trouverez des informations plus détaillées sur les types de données valides sous "Voir aussi".

# Exemple

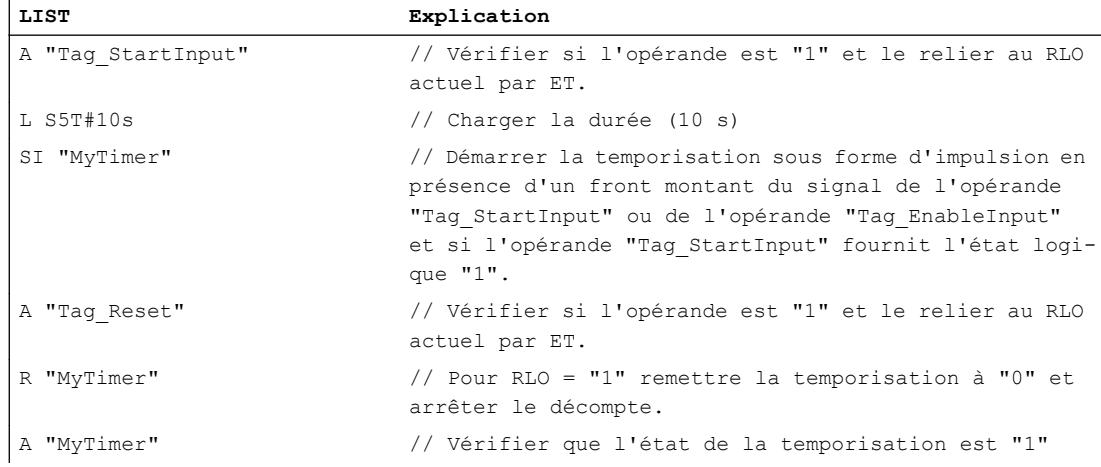

## 4.1 Motion Control

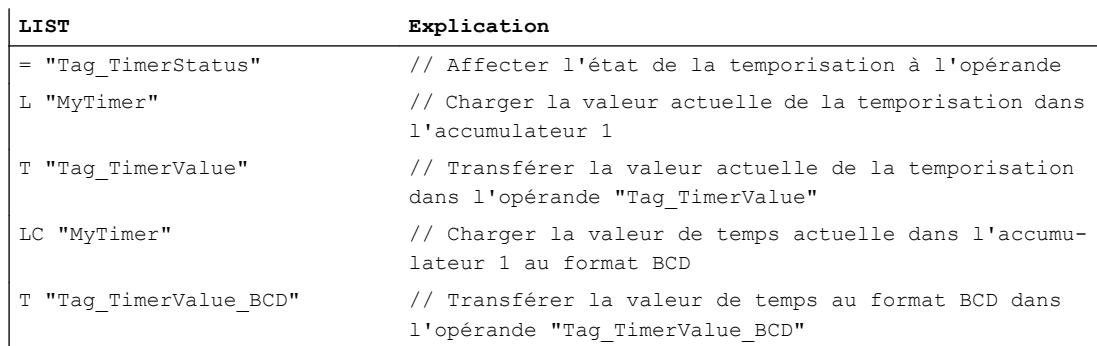

La figure suivante montre le chronogramme de l'exemple :

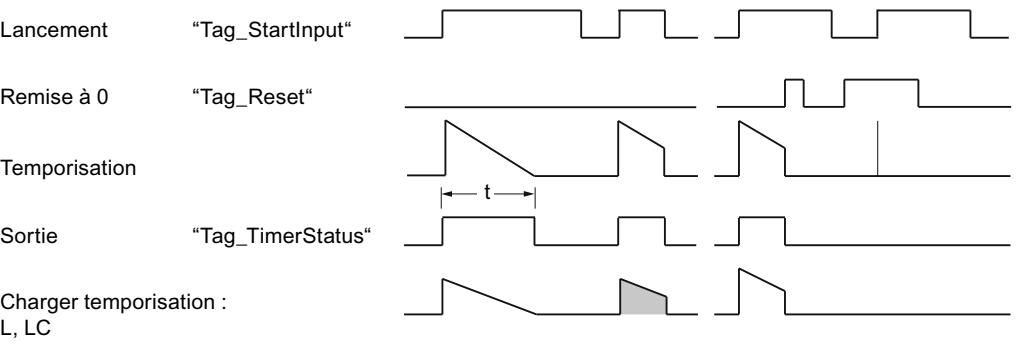

t = durée programmée

# Voir aussi

[Présentation des types de données valides](#page-3794-0) (Page [231](#page-3794-0)) [Notions élémentaires sur le mot d'état](#page-3751-0) (Page [188](#page-3751-0)) [L: Charger valeur de temporisation](#page-5051-0) (Page [1488](#page-5051-0)) [Principes de base de LIST](#page-10430-0) (Page [6867\)](#page-10430-0)

## SE : Lancer la temporisation 'Impulsion prolongée'

## **Description**

L'instruction "Lancer la temporisation 'Impulsion prolongée'" permet de lancer une temporisation donnée sur un front montant. Si un front montant est détecté, l'instruction est exécutée et la temporisation démarre. Le temps s'écoule pour la durée indiquée dans l'accumulateur 1, même si le résultat logique avant l'instruction passe à "0". Les interrogations d'état logique "1" fournissent le résultat "1" tant que la temporisation est en cours.

À chaque front montant, l'instruction relance la temporisation pour la durée programmée, même si celle-ci n'est pas encore écoulée.

La durée dans l'accumulateur 1 est composée d'une valeur de temps et d'une base temps. Quand une temporisation donnée est lancée avec l'instruction "Lancer la temporisation

'Impulsion prolongée'", la durée est décomptée en fonction de la base temps. La temporisation s'écoule jusqu'à ce que le compteur arrive à zéro.

L'accumulateur 1 doit posséder une durée valide, au format S5TIME, même si la temporisation n'est pas lancée lors du traitement de l'instruction. Quand l'accumulateur 1 ne contient pas de valeur BCD valide et que le RLO de l'opération amont fournit la valeur "0", le bit d'état OV est mis à "1". Aucun traitement des erreurs synchrones n'est démarré. Si l'accumulateur 1 contient une valeur BCD valide, le bit d'état OV est remis à "0".

#### Remarque

Le système d'exploitation réduit, dans la cellule de temporisation, la valeur de temps d'une unité dans un intervalle défini par la base de temps jusqu'à ce que la valeur de temps soit égale à "0". La réduction est réalisée de manière asynchrone par rapport au programme utilisateur. La temporisation résultante est alors plus courte que la valeur de temps souhaitée d'au maximum un intervalle de temps de la base de temps.

Vous pourrez trouver un exemple de constitution d'une cellule de temporisation ici : [L: Charger](#page-5051-0)  [valeur de temporisation](#page-5051-0) (Page [1488\)](#page-5051-0)

# Paramètres

Le tableau suivant montre les paramètres de l'instruction "Lancer la temporisation 'Impulsion prolongée'" :

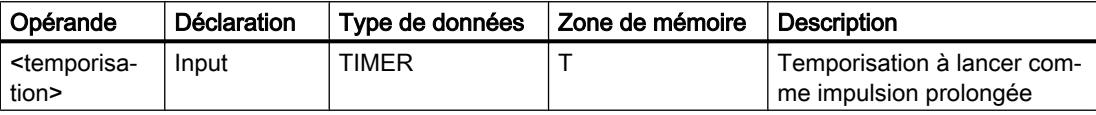

Vous trouverez des informations plus détaillées sur les types de données valides sous "Voir aussi".

# Exemple

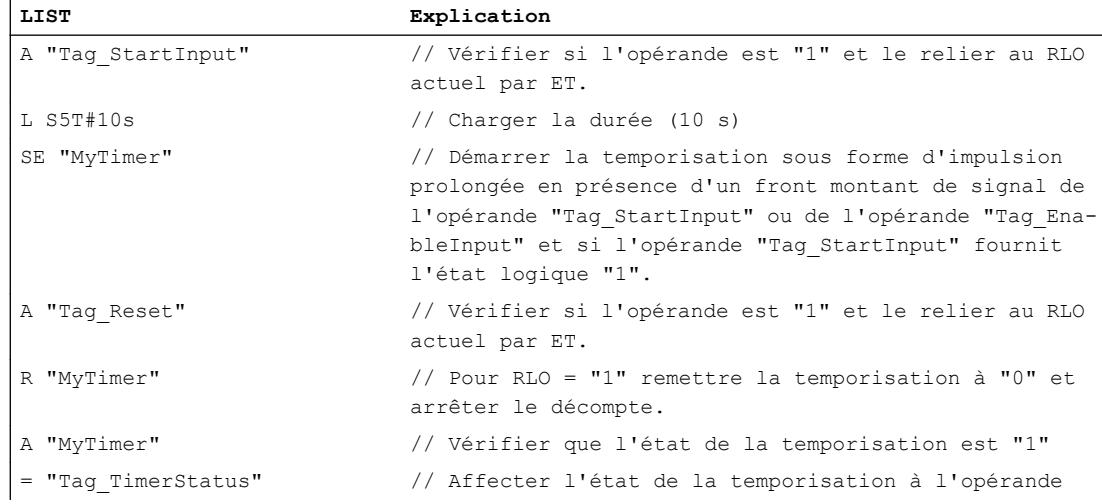

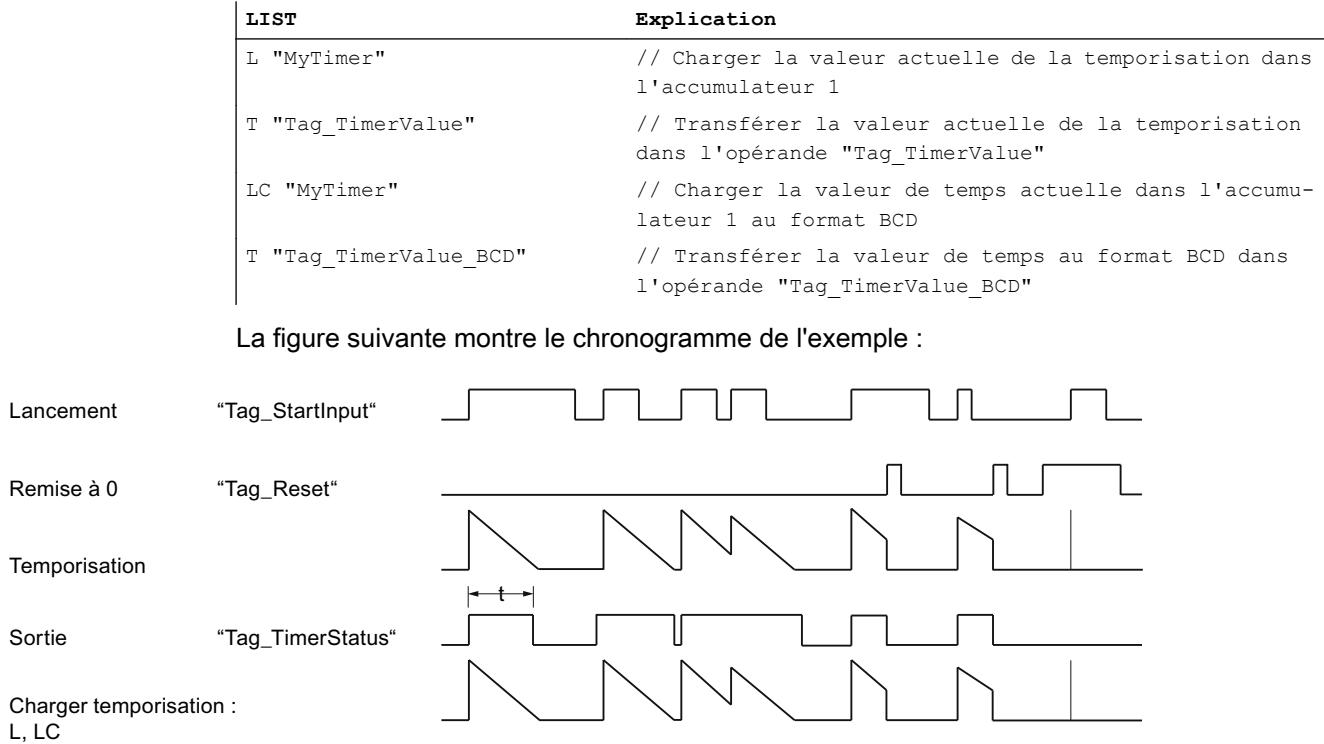

t = durée programmée

## Voir aussi

[Présentation des types de données valides](#page-3794-0) (Page [231](#page-3794-0)) [Notions élémentaires sur le mot d'état](#page-3751-0) (Page [188](#page-3751-0)) [Exemples de programmation LIST](#page-10468-0) (Page [6905\)](#page-10468-0) [Principes de base de LIST](#page-10430-0) (Page [6867\)](#page-10430-0)

# SD : Lancer la temporisation 'Retard à la montée'

## **Description**

Avec l'instruction "Lancer la temporisation 'Retard à la montée'", vous démarrez une temporisation programmée quand l'état logique "1" est détecté à l'entrée de démarrage. Tant que l'état logique "1" reste inchangé, la temporisation s'écoule pour la durée indiquée dans l'accumulateur 1. Lorsque la temporisation est écoulée et que l'état logique à l'entrée de démarrage est toujours "1", l'interrogation de l'état de temporisation donne également "1". Quand l'état logique est "0" à l'entrée de démarrage, la temporisation est annulée. L'interrogation de l'état de la temporisation fournit dans ce cas l'état logique "0". Dès que l'état logique à l'entrée de démarrage passe de nouveau à "1", la temporisation continue de s'écouler.

L'état logique de la sortie de la temporisation est identique à l'état logique de l'entrée de démarrage. L'entrée de démarrage est connectée directement à la sortie et n'a aucun rapport avec la temporisation.

La durée dans l'accumulateur 1 se compose en interne d'une valeur de temps et d'une base temps. Une fois l'instruction lancée, la valeur de temps programmée est décomptée.

L'accumulateur 1 doit posséder une durée valide, au format S5TIME, même si la temporisation n'est pas lancée lors du traitement de l'instruction. Quand l'accumulateur 1 ne contient pas de valeur BCD valide et que le RLO de l'opération amont fournit la valeur "0", le bit d'état OV est mis à "1". Aucun traitement des erreurs synchrones n'est démarré. Si l'accumulateur 1 contient une valeur BCD valide, le bit d'état OV est remis à "0".

## **Remarque**

Le système d'exploitation réduit, dans la cellule de temporisation, la valeur de temps d'une unité dans un intervalle défini par la base de temps jusqu'à ce que la valeur de temps soit égale à "0". La réduction est réalisée de manière asynchrone par rapport au programme utilisateur. La temporisation résultante est alors plus courte que la valeur de temps souhaitée d'au maximum un intervalle de temps de la base de temps.

Vous pourrez trouver un exemple de constitution d'une cellule de temporisation sous : Voir aussi "L : Charger valeur de temporisation".

## Paramètres

Le tableau suivant montre les paramètres de l'instruction "Lancer la temporisation 'Retard à la montée'" :

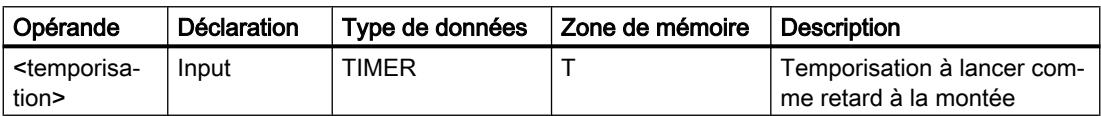

Vous trouverez des informations plus détaillées sur les types de données valides sous "Voir aussi".

## Exemple

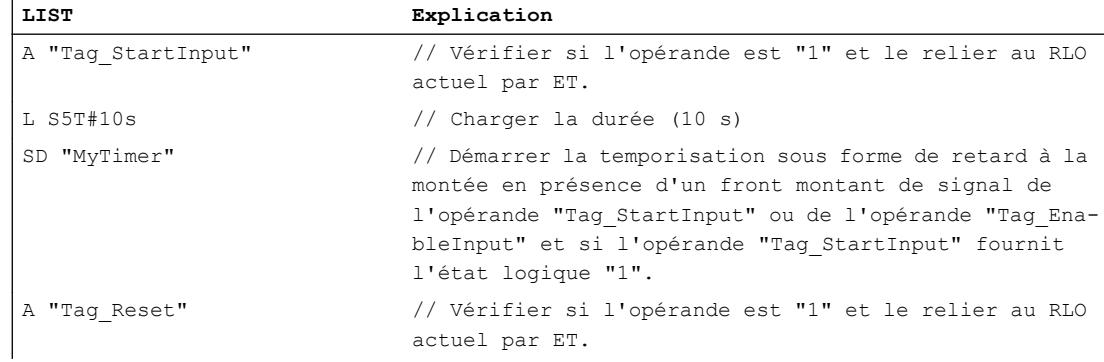

#### 4.1 Motion Control

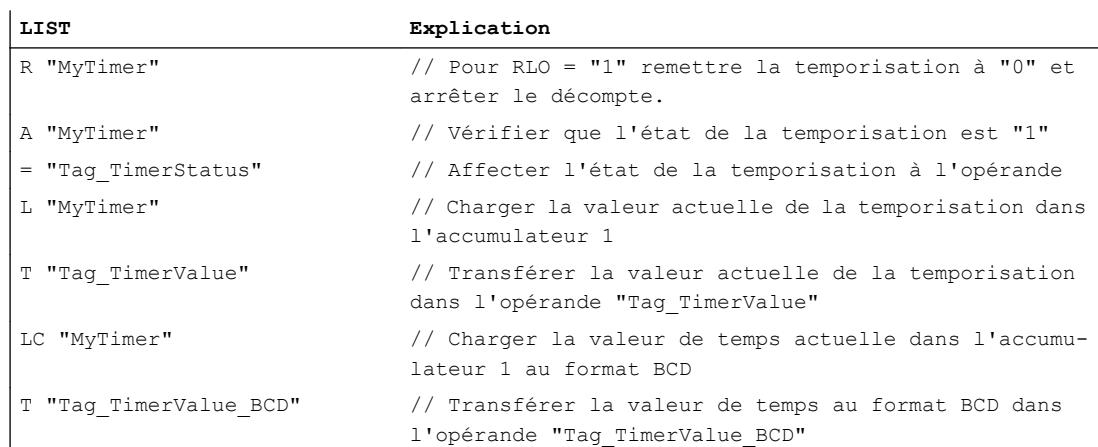

#### La figure suivante montre le chronogramme de l'exemple :

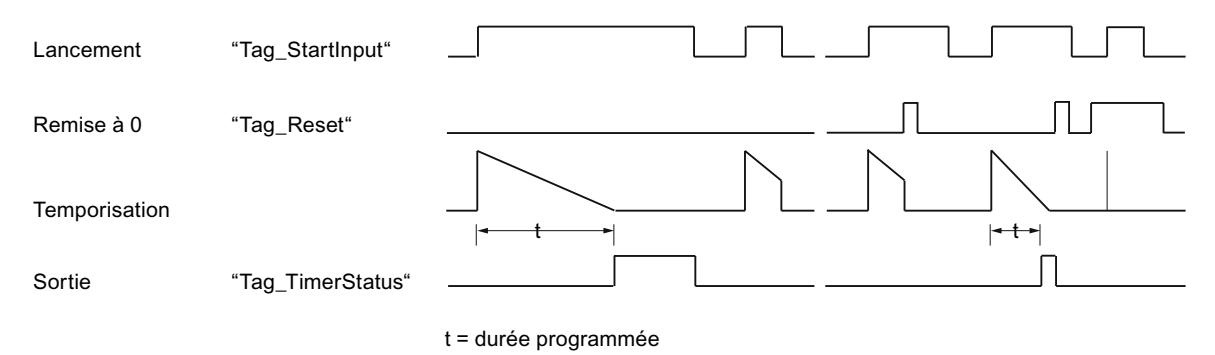

#### Voir aussi

[Présentation des types de données valides](#page-3794-0) (Page [231](#page-3794-0)) [Notions élémentaires sur le mot d'état](#page-3751-0) (Page [188](#page-3751-0)) [L: Charger valeur de temporisation](#page-5051-0) (Page [1488](#page-5051-0)) [Principes de base de LIST](#page-10430-0) (Page [6867\)](#page-10430-0)

#### SS: Lancer la temporisation 'Retard à la montée mémorisé'

#### **Description**

L'instruction "Lancer la temporisation 'Retard à la montée mémorisé'" permet de lancer une temporisation donnée sur un front montant. Si un front montant est détecté, l'instruction est exécutée et la temporisation démarre. Le temps s'écoule pour la durée indiquée dans l'accumulateur 1, même si le résultat logique (RLO) avant l'instruction passe à "0". Les interrogations d'état logique "1" fournissent le résultat "1" lorsque la temporisation est écoulée. Le résultat de l'interrogation n'est pas affecté par l'état logique du résultat logique actuel avec l'instruction.

A chaque front montant, l'instruction relance la temporisation pour la durée programmée, même si celle-ci n'est pas encore écoulée.

La durée dans l'accumulateur 1 est composée d'une valeur de temps et d'une base temps. Quand une temporisation donnée est lancée avec l'instruction "Lancer la temporisation 'Retard à la montée mémorisé'", la durée est décomptée en fonction de la base temps. La temporisation s'écoule jusqu'à ce que le compteur arrive à zéro.

L'accumulateur 1 doit posséder une durée valide, au format S5TIME, même si la temporisation n'est pas lancée lors du traitement de l'instruction. Quand l'accumulateur 1 ne contient pas de valeur BCD valide et que le RLO de l'opération amont fournit la valeur "0", le bit d'état OV est mis à "1". Aucun traitement des erreurs synchrones n'est démarré. Si l'accumulateur 1 contient une valeur BCD valide, le bit d'état OV est remis à "0".

## Remarque

Le système d'exploitation réduit, dans la cellule de temporisation, la valeur de temps d'une unité dans un intervalle défini par la base de temps jusqu'à ce que la valeur de temps soit égale à "0". La réduction est réalisée de manière asynchrone par rapport au programme utilisateur. La temporisation résultante est alors plus courte que la valeur de temps souhaitée d'au maximum un intervalle de temps de la base de temps.

Vous pourrez trouver un exemple de constitution d'une cellule de temporisation ici : [L: Charger](#page-5051-0)  [valeur de temporisation](#page-5051-0) (Page [1488\)](#page-5051-0)

# Paramètres

Le tableau suivant montre les paramètres de l'instruction "Lancer la temporisation 'Retard à la montée mémorisé'" :

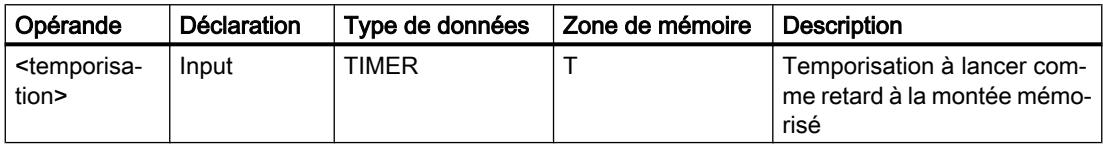

Vous trouverez des informations plus détaillées sur les types de données valides sous "Voir aussi".

# Exemple

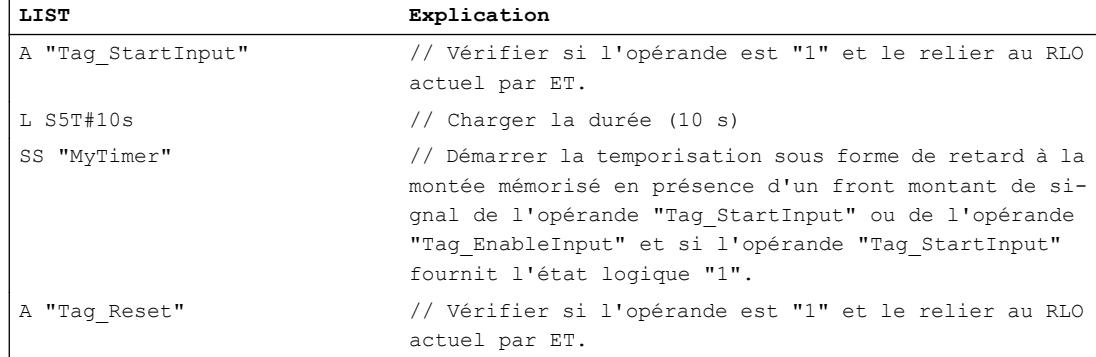

#### 4.1 Motion Control

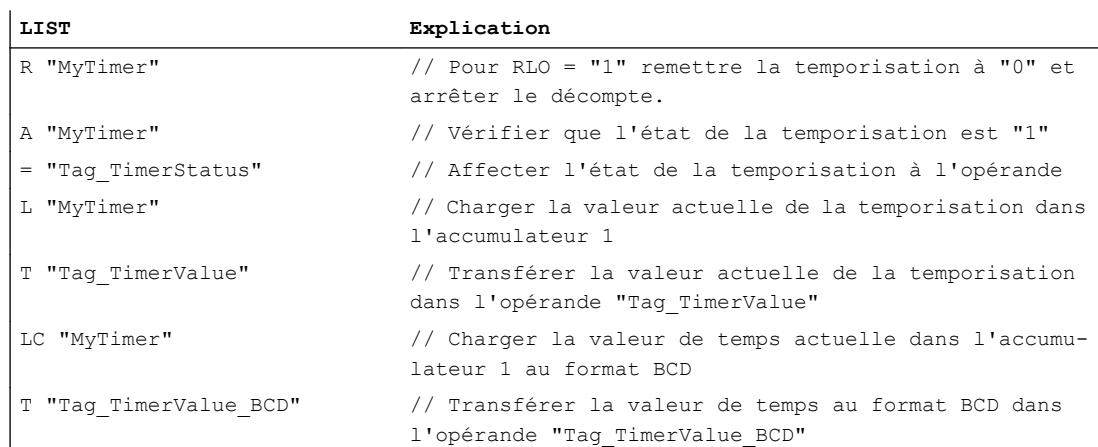

#### La figure suivante montre le chronogramme de l'exemple :

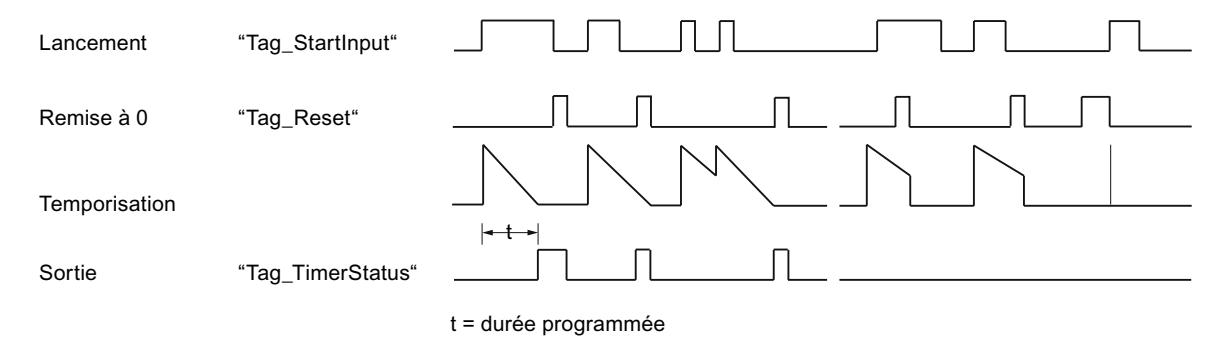

#### Voir aussi

[Présentation des types de données valides](#page-3794-0) (Page [231](#page-3794-0)) [Notions élémentaires sur le mot d'état](#page-3751-0) (Page [188](#page-3751-0)) [Principes de base de LIST](#page-10430-0) (Page [6867\)](#page-10430-0)

## SF : Lancer la temporisation 'Retard à la retombée'

#### **Description**

L'instruction "Lancer la temporisation 'Retard à la retombée'" permet de lancer une temporisation donnée sur un front descendant. Si un front descendant est mesuré, l'instruction est exécutée et la temporisation démarre. Le temps s'écoule pour la durée indiquée dans l'accumulateur 1. Si le résultat logique (RLO) passe à "1" avant la fin de cette durée, la temporisation est remise à "0". La temporisation ne redémarre que si un front descendant est détecté pendant l'exécution de l'instruction.

Les interrogations d'état logique "1" fournissent le résultat "1" si l'état logique du RLO pendant l'exécution de l'instruction est "1" ou si la durée programmée s'écoule. Si la temporisation ne s'écoule pas ou si le RLO est "0", les interrogations d'état logique "1" fournissent le résultat "0".

La durée dans l'accumulateur 1 est composée d'une valeur de temps et d'une base temps. Quand une temporisation donnée est lancée avec l'instruction "Lancer la temporisation 'Retard à la retombée'", la durée est décomptée en fonction de la base temps. La temporisation s'écoule jusqu'à ce que le compteur arrive à zéro.

L'accumulateur 1 doit posséder une durée valide, au format S5TIME, même si la temporisation n'est pas lancée lors du traitement de l'instruction. Quand l'accumulateur 1 ne contient pas de valeur BCD valide et que le RLO de l'opération amont fournit la valeur "0", le bit d'état OV est mis à "1". Aucun traitement des erreurs synchrones n'est démarré. Si l'accumulateur 1 contient une valeur BCD valide, le bit d'état OV est remis à "0".

## Remarque

Le système d'exploitation réduit, dans la cellule de temporisation, la valeur de temps d'une unité dans un intervalle défini par la base de temps jusqu'à ce que la valeur de temps soit égale à "0". La réduction est réalisée de manière asynchrone par rapport au programme utilisateur. La temporisation résultante est alors plus courte que la valeur de temps souhaitée d'au maximum un intervalle de temps de la base de temps.

Vous pourrez trouver un exemple de constitution d'une cellule de temporisation ici : [L: Charger](#page-5051-0)  [valeur de temporisation](#page-5051-0) (Page [1488\)](#page-5051-0)

# Paramètres

Le tableau suivant montre les paramètres de l'instruction "Lancer la temporisation 'Retard à la retombée" :

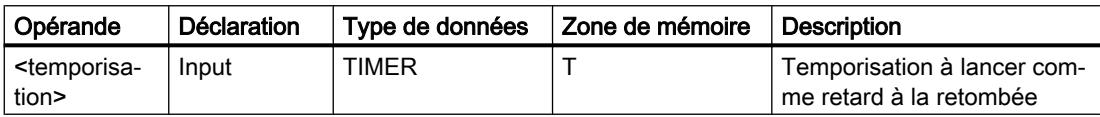

Vous trouverez des informations plus détaillées sur les types de données valides sous "Voir aussi".

# Exemple

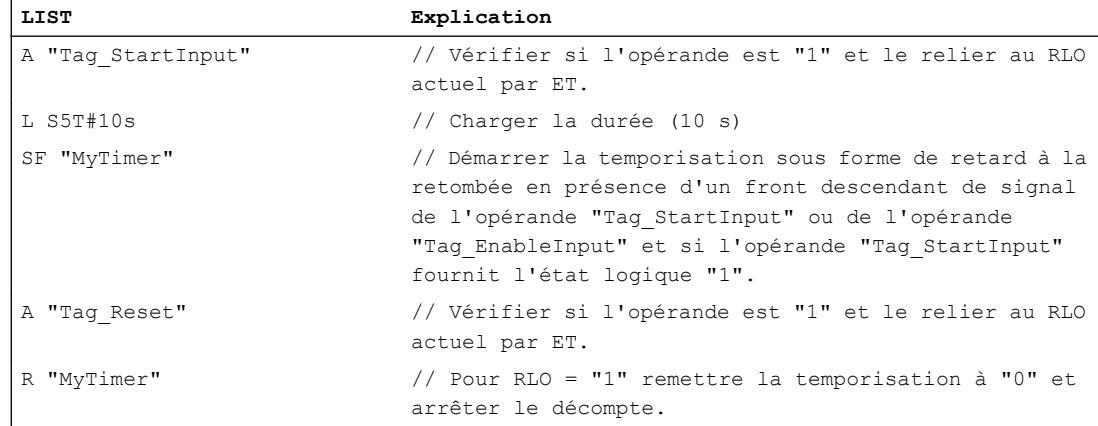

#### 4.1 Motion Control

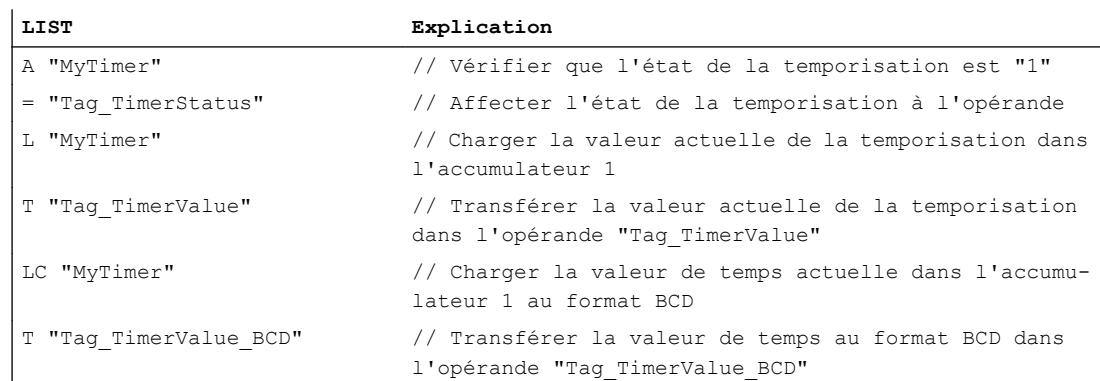

La figure suivante montre le chronogramme de l'exemple.

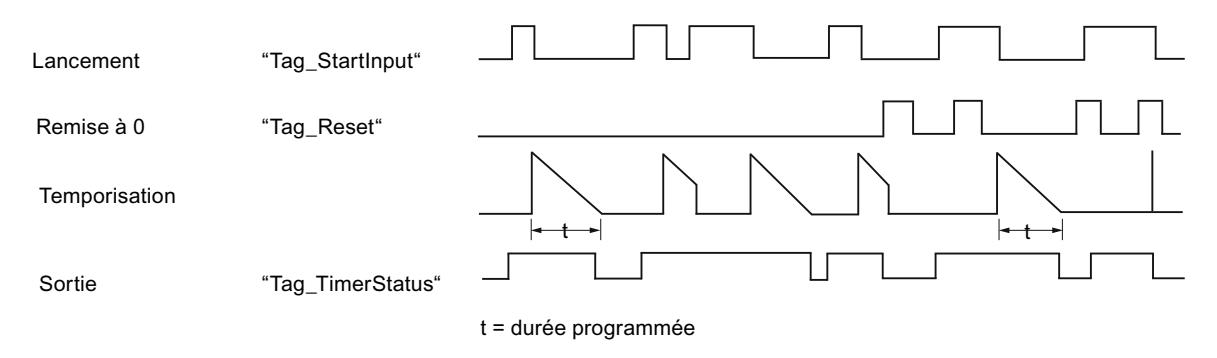

#### Voir aussi

[Présentation des types de données valides](#page-3794-0) (Page [231](#page-3794-0)) [Notions élémentaires sur le mot d'état](#page-3751-0) (Page [188](#page-3751-0)) [Principes de base de LIST](#page-10430-0) (Page [6867\)](#page-10430-0)

#### **Compteur**

#### FR: Valider le compteur

#### **Description**

L'instruction "Valider le compteur" permet d'exécuter les instructions "Initialiser le compteur", "Comptage" et "Décomptage" sans présence actuelle d'un front montant. Lors de l'exécution de l'instruction, le mémento de front interne est remis à "0". L'interrogation avant l'instruction de comptage correspondante doit conserver l'état logique "1".

L'instruction "Valider le compteur" est exécutée lorsque le résultat logique (RLO) avant l'instruction passe de "0" à "1".

La validation d'un compteur n'est pas nécessaire pour l'exécution d'une instruction de comptage.

4.1 Motion Control

## Paramètre

Le tableau suivant montre les paramètres de l'instruction "Valider le compteur" :

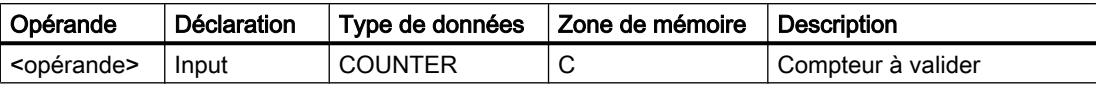

Vous trouverez des informations plus détaillées sur les types de données valides sous "Voir aussi".

#### Exemple

L'exemple suivant montre le fonctionnement de l'instruction :

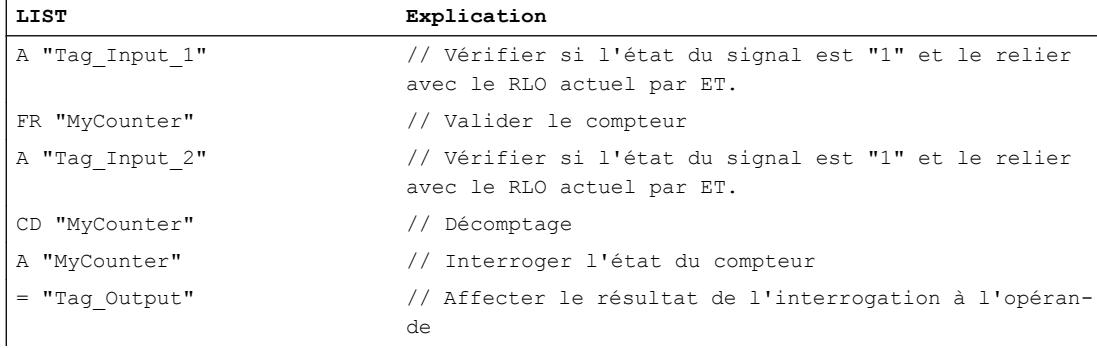

Dans l'exemple, le compteur "MyCounter" est validé si l'état logique de l'opérande "Tag\_Input\_1" passe de "0" à "1". Quand l'opérande "Tag\_Input\_2" fournit l'état logique "1", la valeur de comptage est décrémentée de 1 lors de la validation du compteur. Si l'état logique de l'opérande "Tag\_Input\_2" est "0", la valeur de comptage reste inchangée. La valeur de comptage est également décrémentée de 1 si l'état logique de l'opérande "Tag\_Input\_2" passe de "0" à "1", indépendamment de la validation du compteur.

Le résultat de l'interrogation fournit comme résultat "1" si la valeur du compteur est supérieure à zéro . Si la valeur du compteur est égale à zéro, le résultat de l'interrogation est "0".

## Voir aussi

[Présentation des types de données valides](#page-3794-0) (Page [231](#page-3794-0)) [Notions élémentaires sur le mot d'état](#page-3751-0) (Page [188](#page-3751-0)) [Principes de base de LIST](#page-10430-0) (Page [6867](#page-10430-0))

# L: Charger le compteur

## **Description**

L'instruction "Charger le compteur" permet de transmettre la valeur actuelle d'un compteur donné en décimal codé binaire dans le mot de droite de l'accumulateur 1. La valeur de comptage chargée est alors disponible pour traitement ultérieur sous forme d'entier de 16 bits.

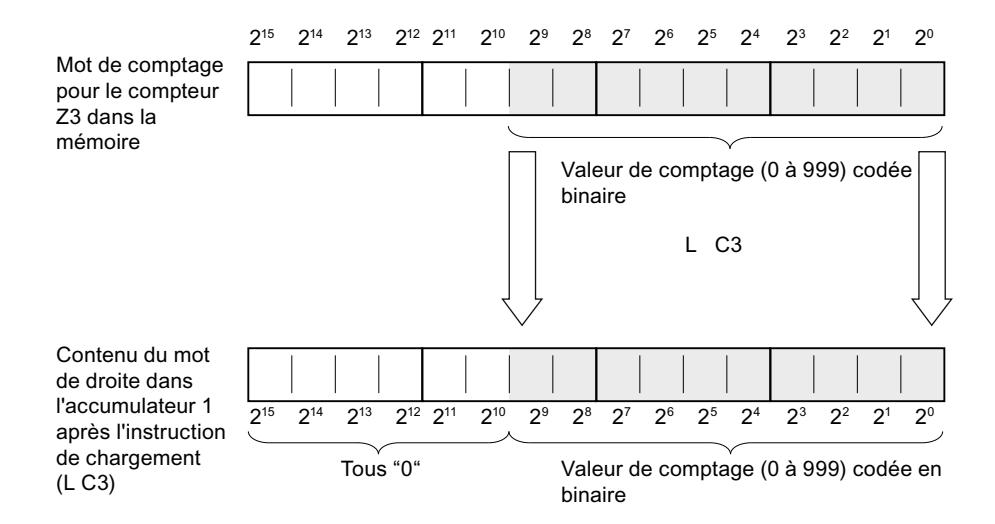

## Paramètre

Le tableau suivant montre les paramètres de l'instruction "Charger le compteur" :

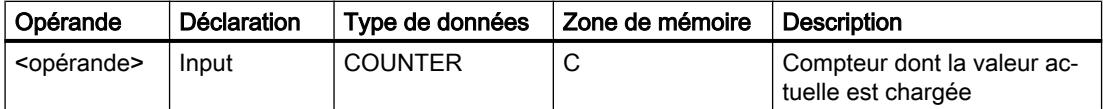

Vous trouverez des informations plus détaillées sur les types de données valides sous "Voir aussi".

#### Exemple

L'exemple suivant montre le fonctionnement de l'instruction :

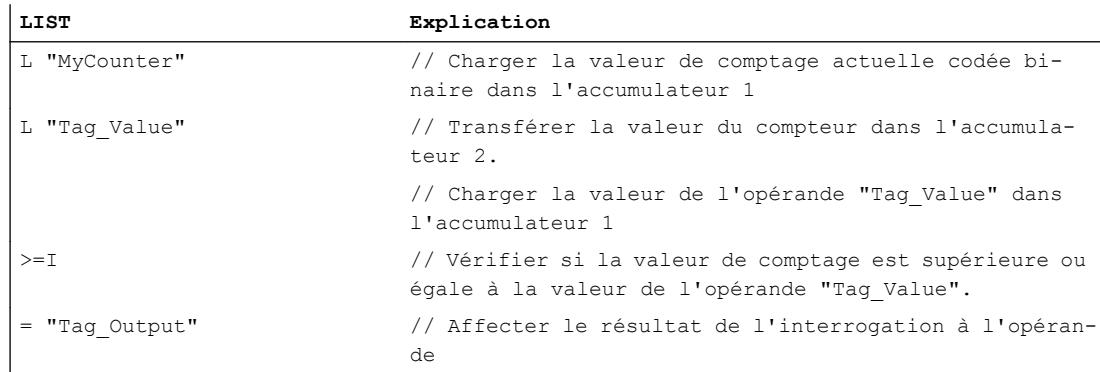

## Voir aussi

[Présentation des types de données valides](#page-3794-0) (Page [231](#page-3794-0)) [Notions élémentaires sur le mot d'état](#page-3751-0) (Page [188](#page-3751-0)) [Principes de base de LIST](#page-10430-0) (Page [6867\)](#page-10430-0)

# LC: Charger la valeur de comptage codée DCB

## **Description**

L'instruction "Charger la valeur de comptage codée DCB" permet de transmettre la valeur actuelle d'un compteur donné au format DCB dans le mot de droite de l'accumulateur 1. La valeur de comptage chargée est alors disponible pour traitement ultérieur au format DCB.

Le tableau suivant montre les paramètres de l'instruction "Charger la valeur de comptage codée DCB" :

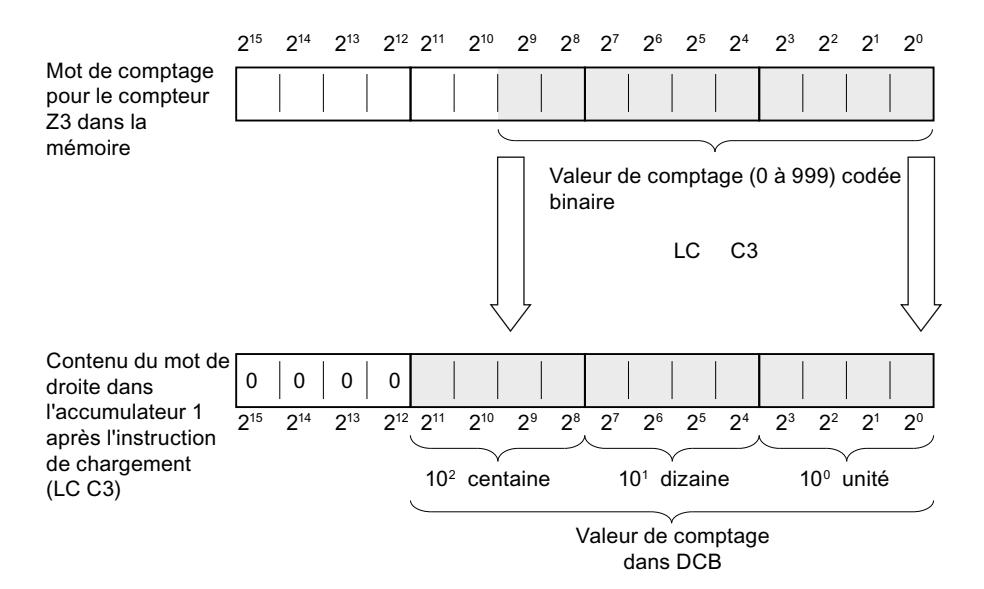

## Paramètre

Le tableau suivant montre les paramètres de l'instruction "Charger la valeur de comptage codée DCB" :

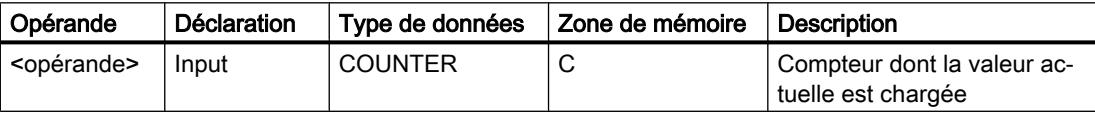

Vous trouverez des informations plus détaillées sur les types de données valides sous "Voir aussi".

#### Exemple

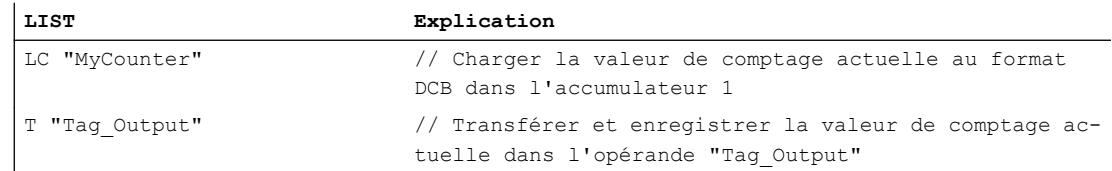

## Voir aussi

[Présentation des types de données valides](#page-3794-0) (Page [231](#page-3794-0)) [Notions élémentaires sur le mot d'état](#page-3751-0) (Page [188](#page-3751-0)) [Principes de base de LIST](#page-10430-0) (Page [6867\)](#page-10430-0)

#### R: Réinitialiser le compteur

#### **Description**

L'instruction "Réinitialiser le compteur" permet de remettre à "0" la valeur de comptage actuelle d'un compteur donné.

L'instruction n'est exécutée que lorsque le résultat logique (RLO) avant l'instruction est "1". Tant que le RLO avant l'instruction "Réinitialiser le compteur" reste sur "1", les interrogations d'état du compteur "1" fournissent le résultat "0".

La réinitialisation d'un compteur ne remet pas à zéro le mémento de front interne pour les instructions "Initialiser le compteur", "Comptage" et "Décomptage".

# Paramètre

Le tableau suivant montre les paramètres de l'instruction "Réinitialiser le compteur" :

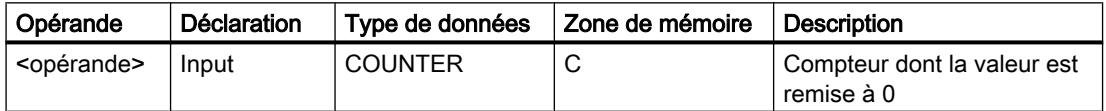

Vous trouverez des informations plus détaillées sur les types de données valides sous "Voir aussi".

## Exemple

L'exemple suivant montre le fonctionnement de l'instruction :

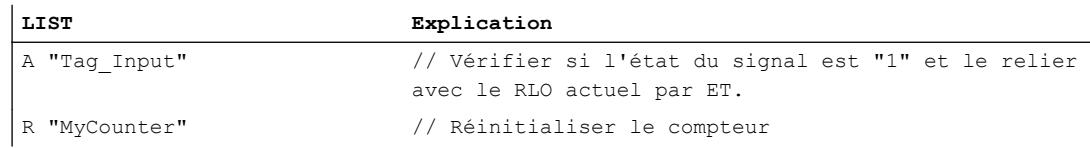

## Voir aussi

[Présentation des types de données valides](#page-3794-0) (Page [231](#page-3794-0)) [Notions élémentaires sur le mot d'état](#page-3751-0) (Page [188](#page-3751-0)) [Principes de base de LIST](#page-10430-0) (Page [6867\)](#page-10430-0)

# S: Initialiser le compteur

## **Description**

L'instruction "Initialiser le compteur" permet de mettre le compteur donné à la valeur qui se trouve dans l'accumulateur 1 au moment de l'interrogation.

L'instruction "Initialiser le compteur" est exécutée uniquement si le résultat logique avant l'instruction passe de "0" à "1". Le front montant peut aussi être activé par l'instruction "Valider le compteur" qui remet à 0 le mémento de front interne.

Pour initialiser un compteur, il faut que l'accumulateur 1 possède une valeur de comptage valide. Les valeurs de comptage valides sont des valeurs au format DCB avec trois décades. Seules les valeurs positives sont autorisées, l'instruction de comptage ne peut pas traiter les valeurs négatives. Si l'accumulateur 1 contient une valeur DCB valide, le bit d'état OV possède l'état logique "0". Si l'accumulateur 1 ne contient aucune valeur DCB valide, le bit d'état OV possède l'état logique "1". Aucune synchronisation de l'heure n'est démarrée.

## Paramètre

Le tableau suivant montre les paramètres de l'instruction "Initialiser le compteur" :

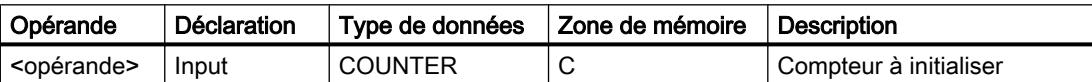

Vous trouverez des informations plus détaillées sur les types de données valides sous "Voir aussi".

## Exemple

L'exemple suivant montre le fonctionnement de l'instruction :

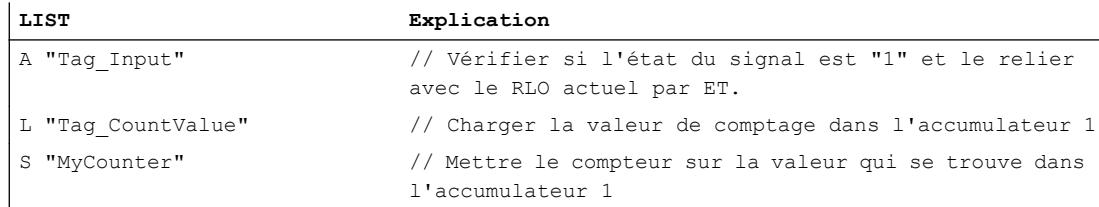

## Voir aussi

[Présentation des types de données valides](#page-3794-0) (Page [231](#page-3794-0)) [Notions élémentaires sur le mot d'état](#page-3751-0) (Page [188](#page-3751-0)) [Principes de base de LIST](#page-10430-0) (Page [6867](#page-10430-0))

# CU : Comptage

## **Description**

L'instruction "Comptage" permet d'augmenter la valeur de comptage actuelle de 1 lorsque le résultat logique (RLO) avant l'instruction passe de "0" à "1". La valeur de comptage est incrémentée à chaque front montant jusqu'à ce qu'elle atteigne la valeur limite supérieure de "999". Une fois la valeur limite atteinte, le RLO avant l'instruction n'a plus d'influence sur la valeur de comptage.

Il faut toujours qu'un front montant soit présent pour que l'instruction "Comptage" puisse être exécutée. Le front montant peut aussi être activé par l'instruction "Valider le compteur" qui remet à 0 le mémento de front interne.

## Paramètre

Le tableau suivant montre les paramètres de l'instruction "Comptage" :

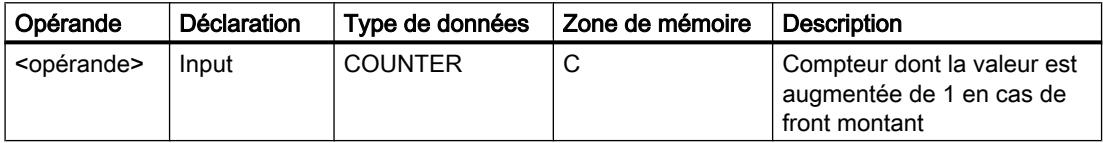

Vous trouverez des informations plus détaillées sur les types de données valides sous "Voir aussi".

## Exemple

L'exemple suivant montre le fonctionnement de l'instruction :

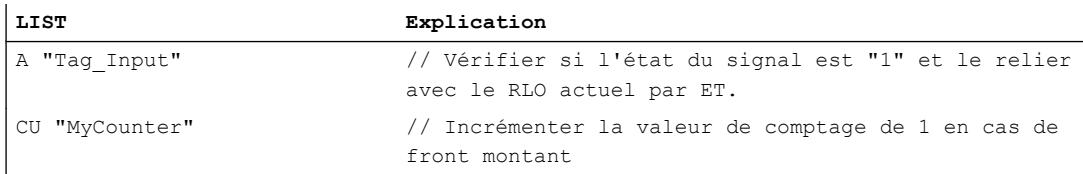

## Voir aussi

[Présentation des types de données valides](#page-3794-0) (Page [231](#page-3794-0)) [Notions élémentaires sur le mot d'état](#page-3751-0) (Page [188](#page-3751-0)) [Exemples de programmation LIST](#page-10468-0) (Page [6905\)](#page-10468-0) [Principes de base de LIST](#page-10430-0) (Page [6867\)](#page-10430-0)

# CD : Décomptage

## **Description**

L'instruction "Décomptage" permet décrémenter de 1 la valeur de comptage actuelle lorsque le résultat logique (RLO) avant l'instruction passe de "0" à "1". La valeur de comptage est décrémentée à chaque front montant jusqu'à ce qu'elle atteigne la valeur limite inférieure de "0". Une fois la valeur limite atteinte, le RLO avant l'instruction n'a plus d'influence sur la valeur de comptage. Il n'y a pas de comptage avec une valeur de comptage négative.

Il faut toujours qu'un front montant soit présent pour que l'instruction "Décomptage" puisse être exécutée. Le front montant peut aussi être activé par l'instruction "Valider le compteur" qui remet à 0 le mémento de front interne.

## Paramètre

Le tableau suivant montre les paramètres de l'instruction "Décomptage" :

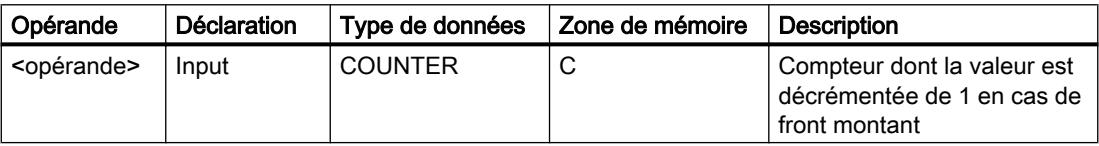

Vous trouverez des informations plus détaillées sur les types de données valides sous "Voir aussi".

# Exemple

L'exemple suivant montre le fonctionnement de l'instruction :

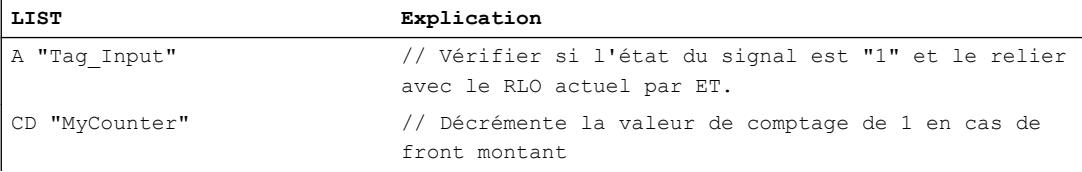

## Voir aussi

[Présentation des types de données valides](#page-3794-0) (Page [231](#page-3794-0)) [Notions élémentaires sur le mot d'état](#page-3751-0) (Page [188](#page-3751-0)) [Exemples de programmation LIST](#page-10468-0) (Page [6905\)](#page-10468-0) [Principes de base de LIST](#page-10430-0) (Page [6867](#page-10430-0))

# **Comparateur**

## ? I : Comparaison d'entiers de 16 bits

## **Description**

L'instruction "Comparaison d'entiers de 16 bits" permet de comparer le contenu du mot de droite de l'accumulateur 2 avec le contenu du mot de droite de l'accumulateur 1. Les contenus des accumulateurs 1 et 2 sont interprétés comme des entiers 16 bits. L'instruction exécute la comparaison en fonction du comparateur donné.

Le tableau suivant montre les comparateurs et leur signification :

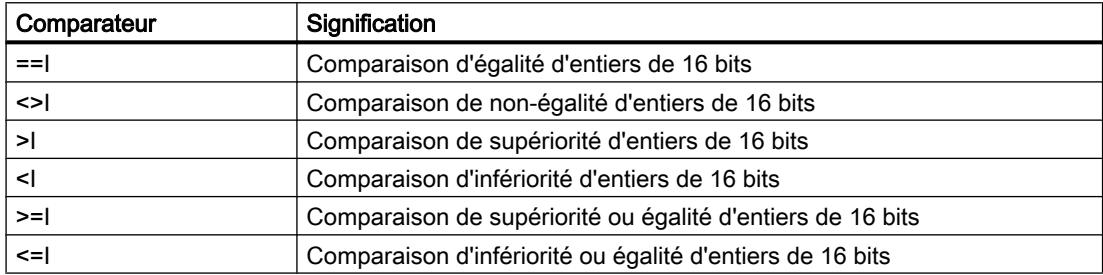

Le résultat de la comparaison influe sur le résultat logique (RLO) et sur les bits d'état CC1 et CC0. Si la condition de comparaison est remplie, le RLO est mis à l'état logique "1". Si la condition de comparaison n'est pas remplie, le RLO est mis à l'état logique "0".

Le tableau suivant montre comment les comparateurs agissent sur le RLO :

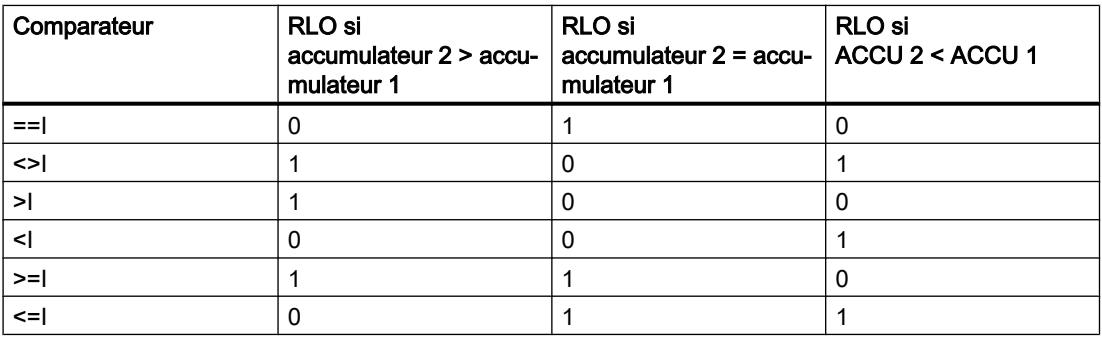

La mise à "1" des bits d'état CC1 et CC0 dépend de la relation entre les valeurs concernées par la comparaison.

Le contenu des accumulateurs 1 et 2 reste inchangé par l'exécution des comparateurs. Après exécution d'un comparateur, vous pouvez évaluer le RLO avec des fonctions d'affectation et de saut.

4.1 Motion Control

# Exemple

L'exemple suivant montre le fonctionnement de l'instruction :

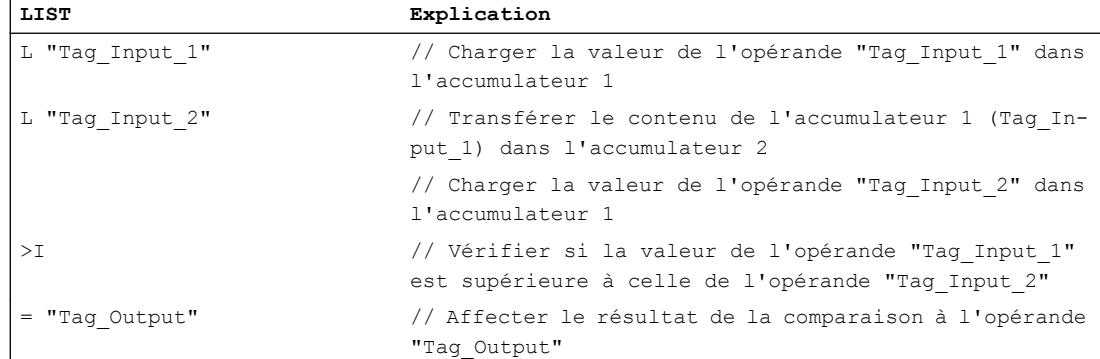

Le tableau suivant montre le fonctionnement de l'instruction sur la base de valeurs d'opérandes concrètes :

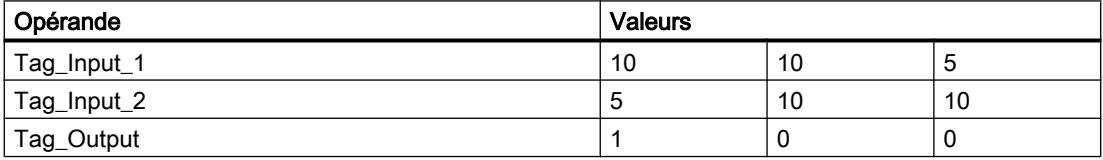

# Voir aussi

[Présentation des types de données valides](#page-3794-0) (Page [231](#page-3794-0)) [Notions élémentaires sur le mot d'état](#page-3751-0) (Page [188](#page-3751-0)) [Principes de base de LIST](#page-10430-0) (Page [6867](#page-10430-0))

# ? D : Comparaison d'entiers de 32 bits

# **Description**

L'instruction "Comparaison d'entiers de 32 bits" permet de comparer le contenu de l'accumulateur 2 (ACCU 2) avec le contenu de l'accumulateur 1 (ACCU 1). Les contenus des accumulateurs 1 et 2 sont interprétés comme des entiers 32 bits. L'instruction exécute la comparaison en fonction du comparateur donné.

Le tableau suivant montre les comparateurs et leur signification :

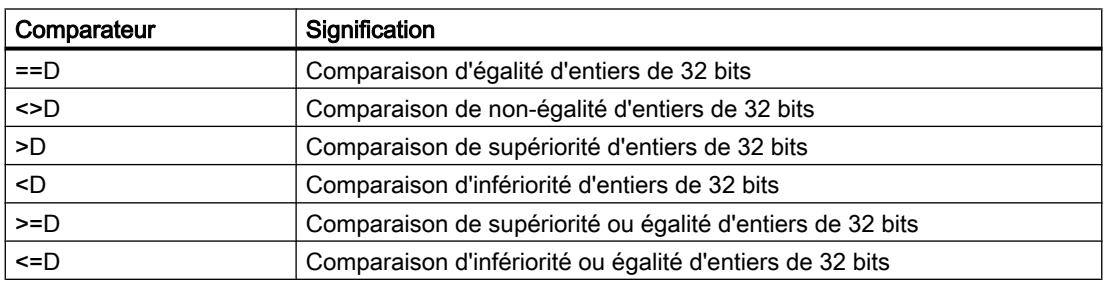
Le résultat de la comparaison influe sur le résultat logique (RLO) et sur les bits d'état CC1 et CC0. Si la condition de comparaison est remplie, le RLO est mis à l'état logique "1". Si la condition de comparaison n'est pas remplie, le RLO est mis à l'état logique "0".

Le tableau suivant montre comment les comparateurs agissent sur le RLO :

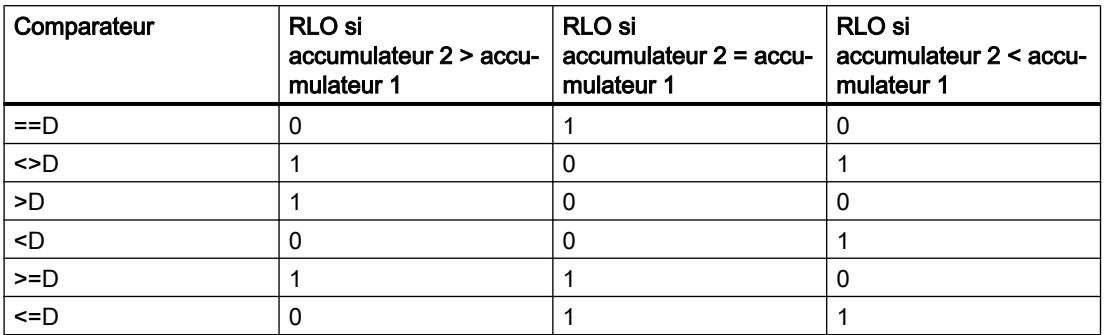

La mise à "1" des bits d'état CC1 et CC0 dépend de la relation entre les valeurs concernées par la comparaison.

Le contenu des accumulateurs 1 et 2 reste inchangé par l'exécution des comparateurs. Après exécution d'un comparateur, vous pouvez évaluer le RLO avec des fonctions d'affectation et de saut.

### Exemple

L'exemple suivant montre le fonctionnement de l'instruction :

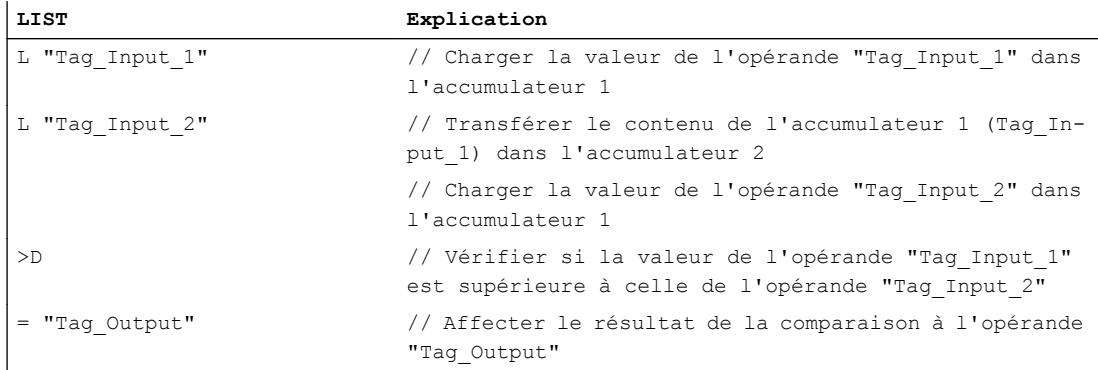

Le tableau suivant montre le fonctionnement de l'instruction sur la base de valeurs d'opérandes concrètes :

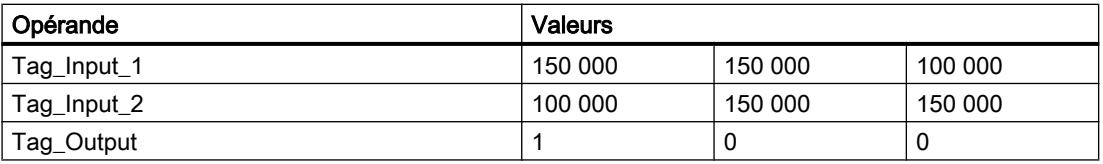

# Voir aussi

[Présentation des types de données valides](#page-3794-0) (Page [231](#page-3794-0)) [Notions élémentaires sur le mot d'état](#page-3751-0) (Page [188](#page-3751-0)) [Principes de base de LIST](#page-10430-0) (Page [6867](#page-10430-0))

# ? R : Comparaison de nombres à virgule flottante

# **Description**

L'instruction "Comparaison de nombres à virgule flottante" permet de comparer le contenu de l'accumulateur 2 (ACCU 2) avec le contenu de l'accumulateur 1 (ACCU 1). Les contenus des accumulateurs 1 et 2 sont interprétés comme des nombres à virgule flottante. La comparaison ne peut être exécutée que si les accumulateurs 1 et 2 contiennent des nombres à virgule flottante valides. L'instruction exécute la comparaison en fonction du comparateur donné.

Le tableau suivant montre les comparateurs et leur signification :

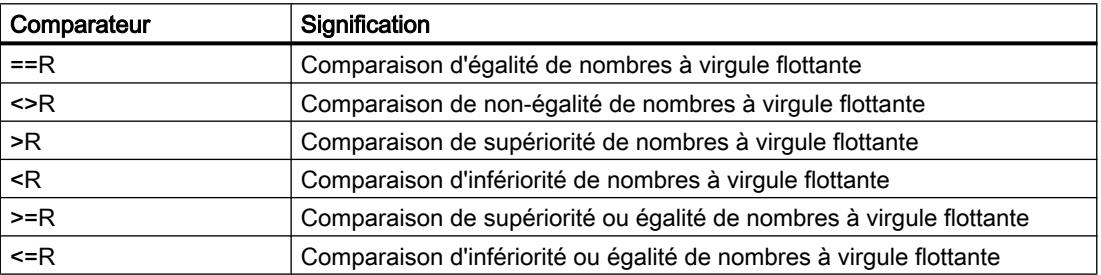

Le résultat de la comparaison influe sur le résultat logique (RLO) et sur les bits d'état CC1 et CC0. Si la condition de comparaison est remplie, le RLO est mis à l'état logique "1". Si la condition de comparaison n'est pas remplie, le RLO est mis à l'état logique "0".

Le tableau suivant montre comment les comparateurs agissent sur le RLO :

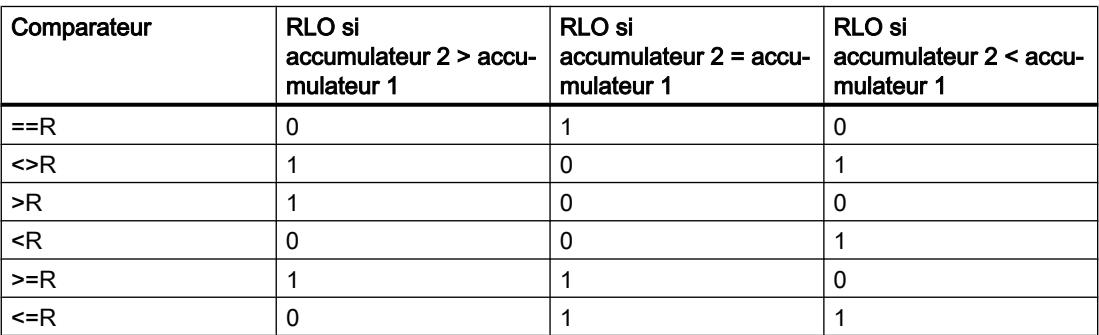

La mise à "1" des bits d'état CC1 et CC0 dépend de la relation entre les valeurs concernées par la comparaison.

### Remarque

En cas de comparaison de nombres à virgule flottante invalides, la CPU met le RLO à "0" et les bits d'état CC0, CC1, OV et OS à "1".

Le contenu des accumulateurs 1 et 2 reste inchangé par l'exécution des comparateurs. Après exécution d'un comparateur, vous pouvez évaluer le RLO avec des fonctions d'affectation et de saut.

### Exemple

L'exemple suivant montre le fonctionnement de l'instruction :

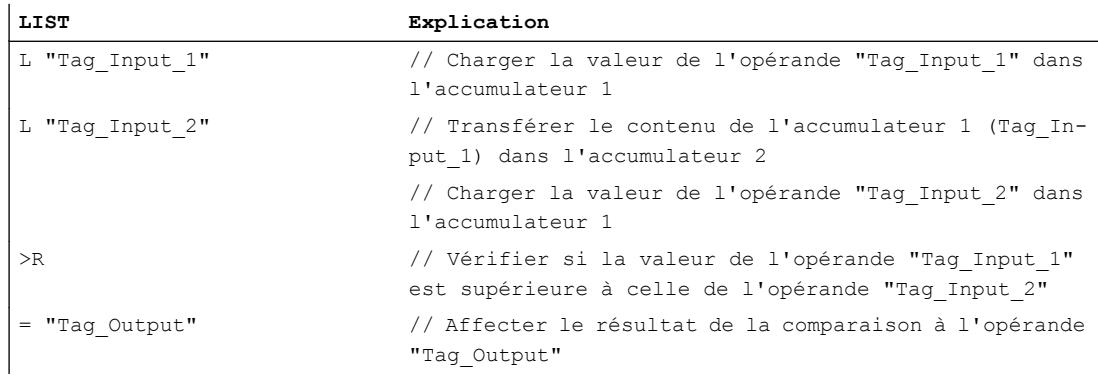

Le tableau suivant montre le fonctionnement de l'instruction sur la base de valeurs d'opérandes concrètes :

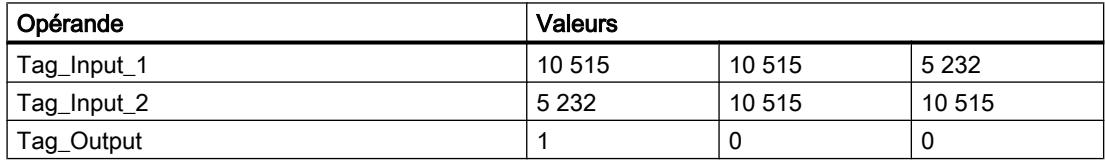

### Voir aussi

[Présentation des types de données valides](#page-3794-0) (Page [231](#page-3794-0)) [Notions élémentaires sur le mot d'état](#page-3751-0) (Page [188](#page-3751-0)) [Principes de base de LIST](#page-10430-0) (Page [6867\)](#page-10430-0)

# Fonctions mathématiques

## Nombres entiers

## +I : Additionner entiers de 16 bits

## **Description**

L'instruction "Additionner entiers de 16 bits" permet d'additionner les valeurs qui se trouvent dans les mots de droite des accumulateurs 1 et 2. L'instruction interprète ces valeurs comme des entiers de 16 bits.

L'instruction enregistre la somme dans le mot de droite de l'accumulateur 1. Le mot de gauche de l'accumulateur 1 reste inchangé.

Après exécution de l'instruction, les bits d'état CC0 et CC1 indiquent si la somme est négative, positive ou égale à zéro. Si le résultat est en dehors de la plage autorisée, les bits d'état OV et OS sont mis à 1.

Le contenu de l'accumulateur 2 reste inchangé après exécution de l'instruction.

### Exemple

L'exemple suivant montre le fonctionnement de l'instruction :

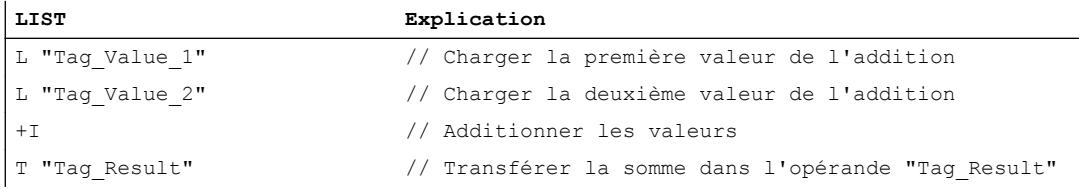

## Voir aussi

[Présentation des types de données valides](#page-3794-0) (Page [231](#page-3794-0)) [Notions élémentaires sur le mot d'état](#page-3751-0) (Page [188](#page-3751-0)) [Exemples de programmation LIST](#page-10468-0) (Page [6905\)](#page-10468-0) [Principes de base de LIST](#page-10430-0) (Page [6867](#page-10430-0))

# -I : Soustraire entiers de 16 bits

# **Description**

L'instruction "Soustraire entiers de 16 bits" permet de soustraire la valeur du mot de droite de l'accumulateur 1 de la valeur du mot de droite de l'accumulateur 2. Les valeurs des accumulateurs 1 et 2 sont interprétées comme des entiers 16 bits.

L'instruction enregistre la différence dans le mot de droite de l'accumulateur 1. Le mot de gauche de l'accumulateur 1 reste inchangé.

Après exécution de l'instruction, les bits d'état CC0 et CC1 indiquent si la différence est négative, positive ou égale à zéro. Si le résultat est en dehors de la plage autorisée, les bits d'état OV et OS sont mis à 1.

Le contenu de l'accumulateur 2 reste inchangé après exécution de l'instruction.

## Exemple

L'exemple suivant montre le fonctionnement de l'instruction :

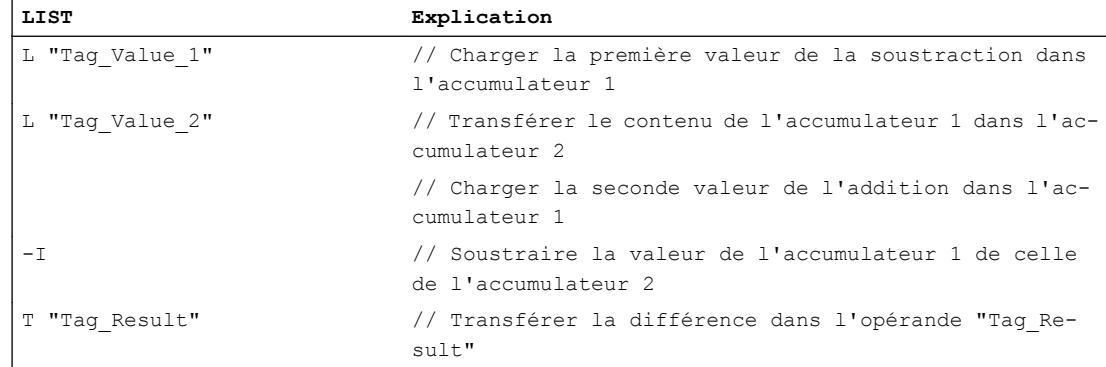

#### Voir aussi

[Présentation des types de données valides](#page-3794-0) (Page [231](#page-3794-0)) [Notions élémentaires sur le mot d'état](#page-3751-0) (Page [188](#page-3751-0)) [Exemples de programmation LIST](#page-10468-0) (Page [6905\)](#page-10468-0) [Principes de base de LIST](#page-10430-0) (Page [6867\)](#page-10430-0)

### \*I : Multiplier entiers de 16 bits

### **Description**

L'instruction "Multiplier entiers de 16 bits" permet de multiplier les valeurs qui se trouvent dans les mots de droite des accumulateurs 1 et 2. L'instruction interprète ces valeurs comme des entiers de 16 bits.

L'instruction enregistre le produit dans l'accumulateur 1 sous forme d'entier de 32 bits (DINT).

Après exécution de l'instruction, les bits d'état CC0 et CC1 indiquent si le produit est négatif, positif ou égal à zéro. Si le résultat est en dehors de la plage autorisée, les bits d'état OV et OS sont mis à 1.

Le contenu de l'accumulateur 2 reste inchangé après exécution de l'instruction.

### Exemple

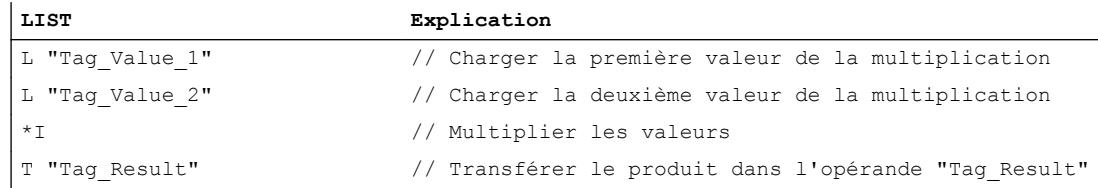

# Voir aussi

[Présentation des types de données valides](#page-3794-0) (Page [231](#page-3794-0)) [Notions élémentaires sur le mot d'état](#page-3751-0) (Page [188](#page-3751-0)) [Exemples de programmation LIST](#page-10468-0) (Page [6905\)](#page-10468-0) [Principes de base de LIST](#page-10430-0) (Page [6867](#page-10430-0))

# /I : Diviser entiers de 16 bits

# **Description**

L'instruction "Diviser entiers de 16 bits" permet de diviser la valeur du mot de droite de l'accumulateur 2 par la valeur du mot de droite de l'accumulateur 1. L'instruction interprète ces valeurs comme des entiers de 16 bits.

L'instruction fournit deux résultats : le quotient et le reste de la division. Le quotient est le résultat entier de la division. L'instruction enregistre celle-ci dans le mot de droite de l'accumulateur 1. L'instruction enregistre le reste de la division dans le mot de gauche de l'accumulateur 1. Si le dividende est négatif, le reste de la division l'est aussi.

Après exécution de l'instruction, les bits d'état CC0 et CC1 indiquent si le quotient est négatif, positif ou égal à zéro. Si le résultat est en dehors de la plage autorisée, les bits d'état OV et OS sont mis à 1.

En cas de division par zéro, l'instruction indique zéro au niveau du quotient et du reste. Dans ce cas, les bits d'état CC0, CC1, OV et OS sont mis à "1".

Le contenu de l'accumulateur 2 reste inchangé après exécution de l'instruction.

# Exemple

L'exemple suivant montre le fonctionnement de l'instruction :

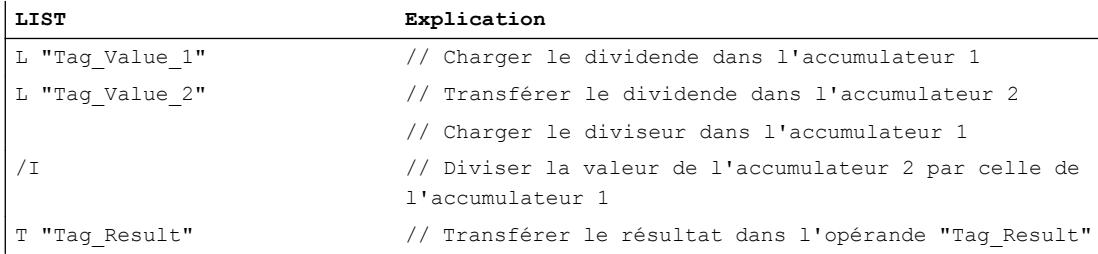

# Avant exécution

Le tableau suivant montre le contenu du mot de droite des accumulateurs 1 à 2 avant exécution de l'instruction "Diviser entiers de 16 bits" :

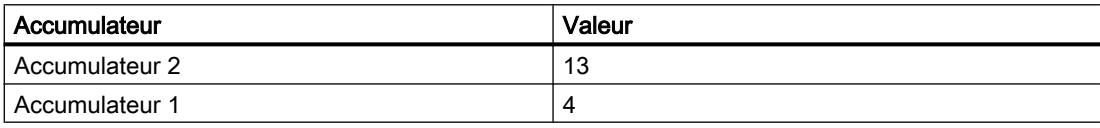

### Après exécution

Le tableau suivant montre le contenu de l'accumulateur 1 après exécution de l'instruction "Diviser entiers de 16 bits" :

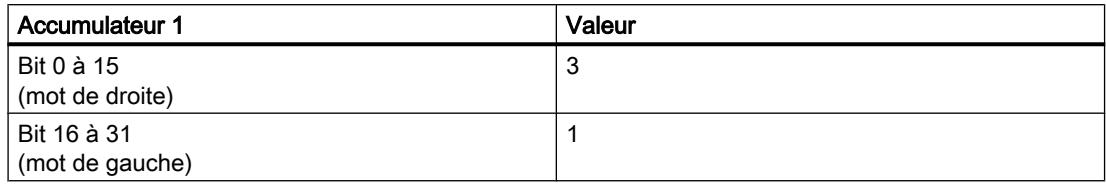

#### Voir aussi

[Présentation des types de données valides](#page-3794-0) (Page [231](#page-3794-0)) [Notions élémentaires sur le mot d'état](#page-3751-0) (Page [188](#page-3751-0)) [Exemples de programmation LIST](#page-10468-0) (Page [6905\)](#page-10468-0) [Principes de base de LIST](#page-10430-0) (Page [6867\)](#page-10430-0)

## +D : Additionner entiers de 32 bits

#### **Description**

L'instruction "Additionner entiers de 32 bits" permet d'additionner les valeurs qui se trouvent les accumulateurs 1 et 2. L'instruction interprète ces valeurs comme des entiers de 32 bits. La somme est enregistrée dans l'accumulateur 1.

Après exécution de l'instruction, les bits d'état CC0 et CC1 indiquent si la somme est négative, positive ou égale à zéro. Si le résultat est en dehors de la plage autorisée, les bits d'état OV et OS sont mis à 1.

Le contenu de l'accumulateur 2 reste inchangé après exécution de l'instruction.

#### Exemple

L'exemple suivant montre le fonctionnement de l'instruction :

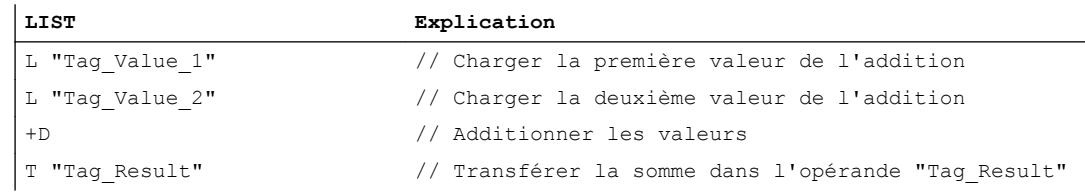

#### Voir aussi

[Présentation des types de données valides](#page-3794-0) (Page [231](#page-3794-0)) [Notions élémentaires sur le mot d'état](#page-3751-0) (Page [188](#page-3751-0)) [Principes de base de LIST](#page-10430-0) (Page [6867\)](#page-10430-0)

# -D : Soustraire entiers de 32 bits

#### **Description**

L'instruction "Soustraire entiers de 32 bits" permet de soustraire la valeur de l'accumulateur 1 de la valeur de l'accumulateur 2. L'instruction interprète les valeurs des accumulateurs 1 et 2 comme des entiers de 32 bits. Le résultat de la soustraction est enregistré dans l'accumulateur 1.

Après exécution de l'instruction, les bits d'état CC0 et CC1 indiquent si la différence est négative, positive ou égale à zéro. Si le résultat est en dehors de la plage autorisée, les bits d'état OV et OS sont mis à 1.

Le contenu de l'accumulateur 2 reste inchangé après exécution de l'instruction.

#### Exemple

L'exemple suivant montre le fonctionnement de l'instruction :

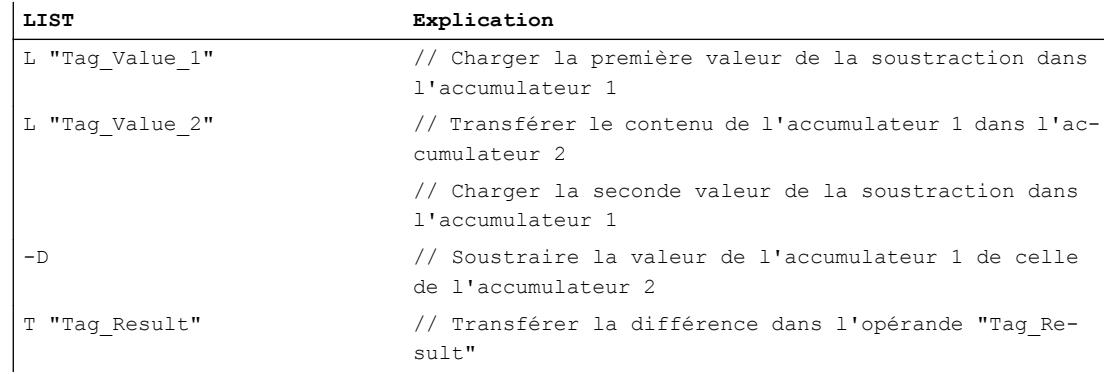

### Voir aussi

[Présentation des types de données valides](#page-3794-0) (Page [231](#page-3794-0)) [Notions élémentaires sur le mot d'état](#page-3751-0) (Page [188](#page-3751-0)) [Principes de base de LIST](#page-10430-0) (Page [6867](#page-10430-0))

### \*D : Multiplier entiers de 32 bits

### **Description**

L'instruction "Multiplier entiers de 32 bits" permet de multiplier les valeurs qui se trouvent les accumulateurs 1 et 2. L'instruction interprète ces valeurs comme des entiers de 32 bits. Le produit est enregistré dans l'accumulateur 1.

Après exécution de l'instruction, les bits d'état CC0 et CC1 indiquent si le produit est négatif, positif ou égal à zéro. Si le résultat est en dehors de la plage autorisée, les bits d'état OV et OS sont mis à 1.

Le contenu de l'accumulateur 2 reste inchangé après exécution de l'instruction.

## Exemple

L'exemple suivant montre le fonctionnement de l'instruction :

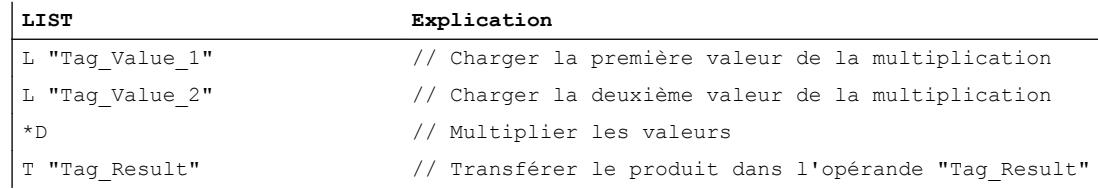

### Voir aussi

[Présentation des types de données valides](#page-3794-0) (Page [231](#page-3794-0)) [Notions élémentaires sur le mot d'état](#page-3751-0) (Page [188](#page-3751-0)) [Principes de base de LIST](#page-10430-0) (Page [6867\)](#page-10430-0)

# /D : Diviser entiers de 32 bits

## **Description**

L'instruction "Diviser entiers de 32 bits" permet de diviser la valeur de l'accumulateur 2 par la valeur de l'accumulateur 1. L'instruction interprète les valeurs des accumulateurs 1 et 2 comme des entiers de 32 bits. Le résultat entier de la division (quotient) est enregistré dans l'accumulateur 1.

Après exécution de l'instruction, les bits d'état CC0 et CC1 indiquent si le quotient est négatif, positif ou égal à zéro. Si le résultat est en dehors de la plage autorisée, les bits d'état OV et OS sont mis à 1.

En cas de division par zéro, l'instruction indique zéro au niveau du quotient. Dans ce cas, les bits d'état CC0, CC1, OV et OS sont mis à "1".

Le contenu de l'accumulateur 2 reste inchangé après exécution de l'instruction.

# Exemple

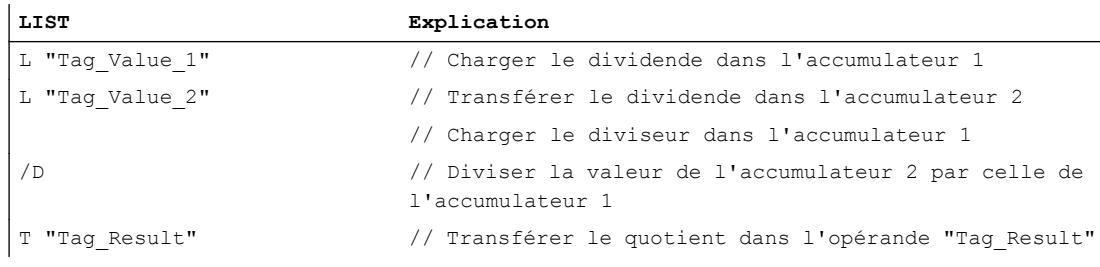

# Avant exécution

Le tableau suivant montre le contenu des accumulateurs 1 à 2 avant exécution de l'instruction "Diviser entiers de 32 bits" :

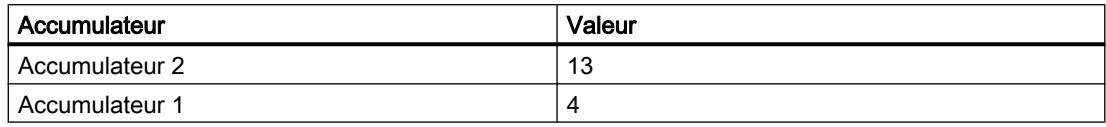

# Après exécution

Le tableau suivant montre le contenu de l'accumulateur 1 après exécution de l'instruction "Diviser entiers de 32 bits" :

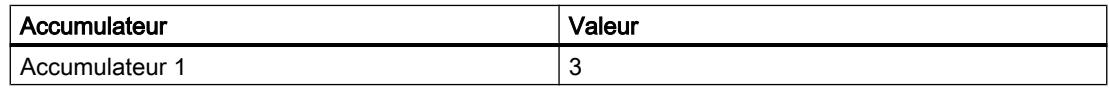

## Voir aussi

[Présentation des types de données valides](#page-3794-0) (Page [231](#page-3794-0)) [Notions élémentaires sur le mot d'état](#page-3751-0) (Page [188](#page-3751-0)) [Principes de base de LIST](#page-10430-0) (Page [6867](#page-10430-0))

# +: Additionner des constantes

# **Description**

L'instruction "Additionner des constantes" permet d'ajouter la valeur d'une constante donnée au contenu de l'accumulateur 1. La constante peut être saisie sous forme d'entier de 16 ou 32 bits. L'instruction enregistre le résultat dans l'accumulateur 1. Dans le cas d'une addition d'entiers 16 bits, l'instruction agit uniquement sur le mot de droite de l'accumulateur 1.

Pour exécuter l'addition d'un entier 16 bits sous forme de calcul DINT, vous devez faire précéder la constante par "L#". L'instruction "Additionner des constantes" autorise l'utilisation de nombres négatifs.

L'instruction n'influe sur aucun bit d'état.

# Paramètre

Le tableau suivant montre les paramètres de l'instruction "Additionner des constantes" :

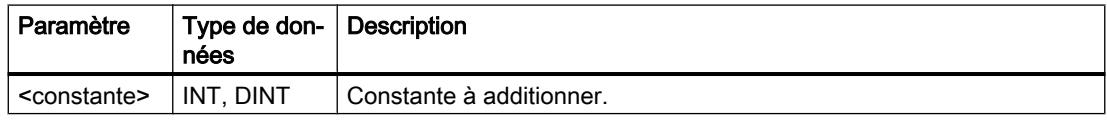

# Exemple

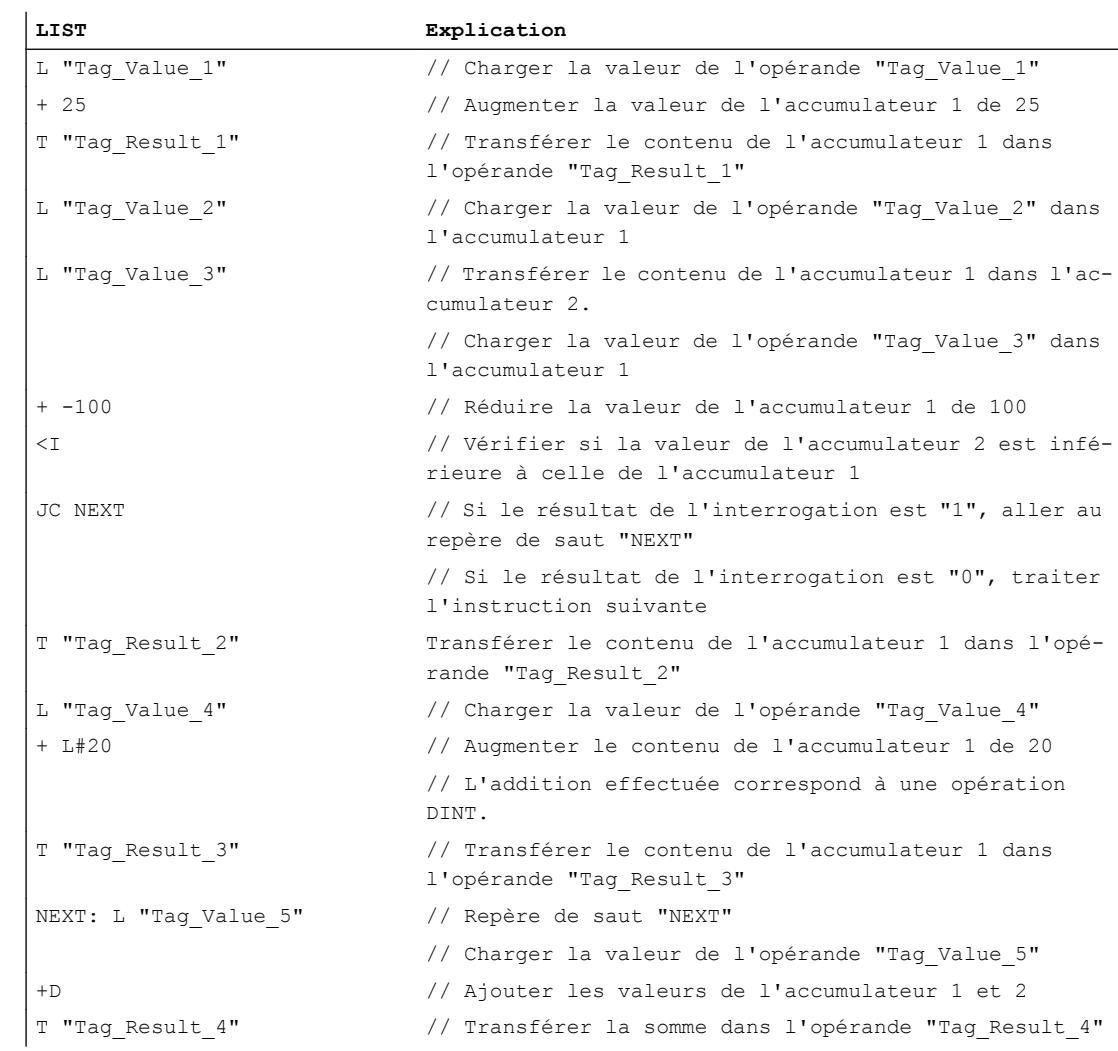

#### L'exemple suivant montre le fonctionnement de l'instruction :

# Voir aussi

[Présentation des types de données valides](#page-3794-0) (Page [231](#page-3794-0)) [Notions élémentaires sur le mot d'état](#page-3751-0) (Page [188](#page-3751-0)) [Principes de base de LIST](#page-10430-0) (Page [6867\)](#page-10430-0)

# INC: Incrémenter

# **Description**

L'instruction "Incrémenter" permet d'augmenter la valeur de l'accumulateur 1 de la valeur indiquée comme paramètre de l'instruction. La valeur indiquée peut être comprise entre 0 et 255. L'augmentation s'effectue uniquement dans l'octet de droite de l'accumulateur 1. Il n'y a pas de report sur l'octet de gauche.

La CPU exécute l'instruction indépendamment du résultat logique et des bits d'état. L'instruction n'a aucune influence sur le résultat logique ni sur les bits d'état.

Le contenu de l'accumulateur 2 reste inchangé.

Si la valeur du paramètre est en dehors de la plage de valeurs, le résultat est faussé sans générer de message d'erreur.

# Paramètre

Le tableau suivant montre les paramètres de l'instruction "Incrémenter" :

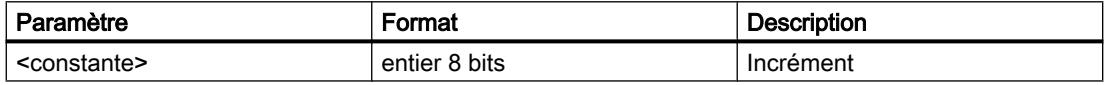

## Exemple

L'exemple suivant montre le fonctionnement de l'instruction :

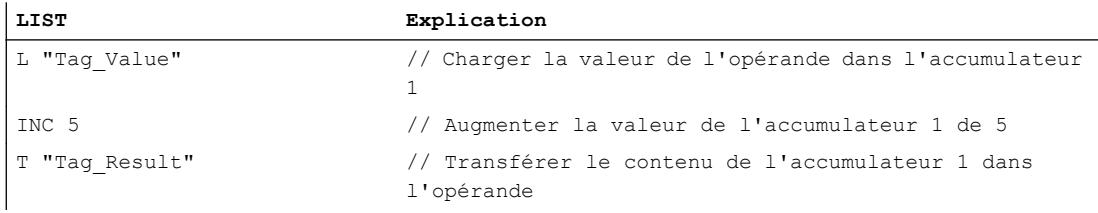

# Voir aussi

[Présentation des types de données valides](#page-3794-0) (Page [231](#page-3794-0)) [Notions élémentaires sur le mot d'état](#page-3751-0) (Page [188](#page-3751-0)) [Principes de base de LIST](#page-10430-0) (Page [6867](#page-10430-0))

## DEC: Décrémenter

#### **Description**

L'instruction "Décrémenter" permet de diminuer la valeur de l'accumulateur 1 de la valeur indiquée comme paramètre de l'instruction. La valeur indiquée peut être comprise entre 0 et 255. La réduction s'effectue uniquement dans l'octet de droite de l'accumulateur 1. Il n'y a pas de report sur l'octet de gauche.

La CPU exécute l'instruction indépendamment du résultat logique et des bits d'état. L'instruction n'a aucune influence sur le résultat logique ni sur les bits d'état.

Le contenu de l'accumulateur 2 reste inchangé.

Si la valeur du paramètre est en dehors de la plage de valeurs, le résultat est faussé sans générer de message d'erreur.

### Paramètre

Le tableau suivant montre les paramètres de l'instruction "Décrémenter" :

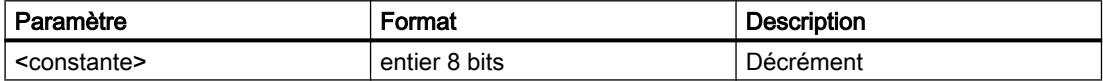

#### Exemple

L'exemple suivant montre le fonctionnement de l'instruction :

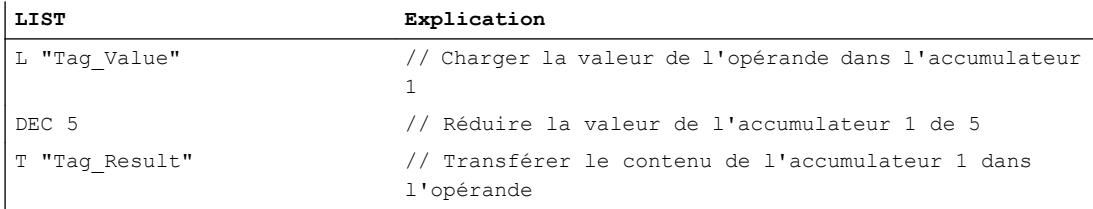

#### Voir aussi

[Présentation des types de données valides](#page-3794-0) (Page [231](#page-3794-0)) [Notions élémentaires sur le mot d'état](#page-3751-0) (Page [188](#page-3751-0)) [Principes de base de LIST](#page-10430-0) (Page [6867\)](#page-10430-0)

### MOD: Calculer le reste de la division

#### **Description**

L'instruction "Calculer le reste de la division" permet de diviser la valeur de l'accumulateur 2 par la valeur de l'accumulateur 1 et d'enregistrer le reste.

Les valeurs des accumulateurs 1 et 2 sont interprétées comme des entiers 32 bits. Le reste de la division est enregistré dans l'accumulateur 1.

Après exécution de l'instruction, les bits d'état CC0 et CC1 indiquent si le reste de la division est négatif, positif ou égal à zéro. Si le résultat est en dehors de la plage autorisée, les bits d'état OV et OS sont mis à 1.

En cas de division par zéro, l'instruction indique zéro. Dans ce cas, les bits d'état CC0, CC1, OV et OS sont mis à "1".

Le contenu de l'accumulateur 2 reste inchangé après exécution de l'instruction.

## Exemple

L'exemple suivant montre le fonctionnement de l'instruction :

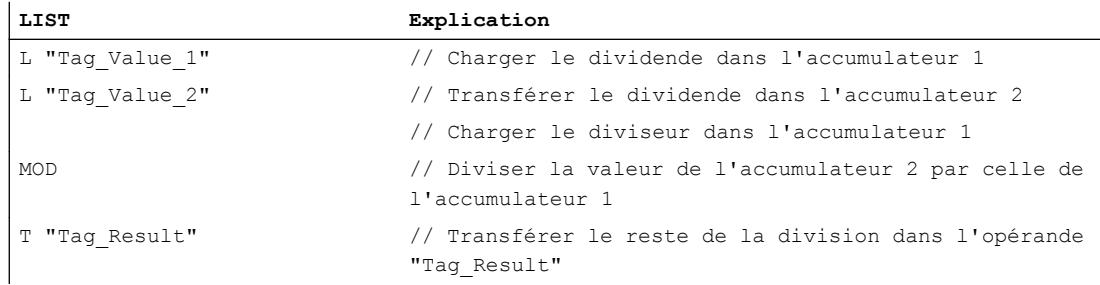

# Avant exécution

Le tableau suivant montre le contenu des accumulateurs 1 à 2 avant exécution de l'instruction "Calculer le reste de la division" :

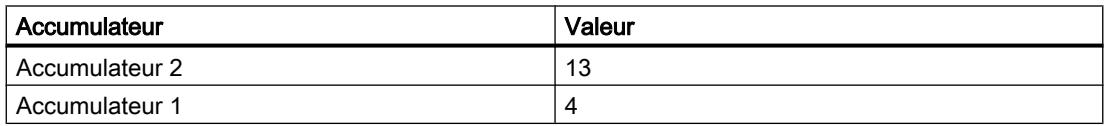

# Après exécution

Le tableau suivant montre le contenu de l'accumulateur 1 après exécution de l'instruction "Calculer le reste de la division" :

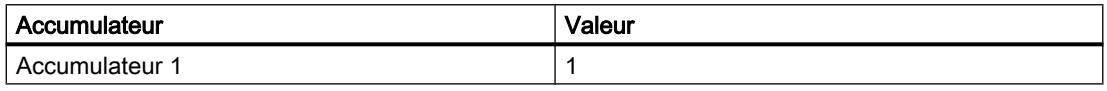

### Voir aussi

[Présentation des types de données valides](#page-3794-0) (Page [231](#page-3794-0))

[Notions élémentaires sur le mot d'état](#page-3751-0) (Page [188](#page-3751-0))

[Principes de base de LIST](#page-10430-0) (Page [6867](#page-10430-0))

## Nombres à virgule flottante

### +R : Additionner nombres à virgule flottante

### **Description**

L'instruction "Additionner nombres à virgule flottante" permet d'additionner les valeurs qui se trouvent dans les accumulateurs 1 et 2. L'instruction interprète ces valeurs comme des nombres à virgule flottante. La somme est enregistrée dans l'accumulateur 1.

Après exécution de l'instruction, les bits d'état CC0 et CC1 indiquent si la somme est négative, positive ou égale à zéro. Si le résultat est en dehors de la plage autorisée, les bits d'état OV et OS sont mis à 1.

En cas de saisie d'un nombre à virgule flottante incorrect ou du signe de l'infini  $(+/- \infty)$ , l'instruction écrit une valeur invalide dans l'accumulateur 1 et met les bits d'état CC0, CC1, OV et OS à "1".

Le contenu de l'accumulateur 2 reste inchangé après exécution de l'instruction.

## Exemple

L'exemple suivant montre le fonctionnement de l'instruction :

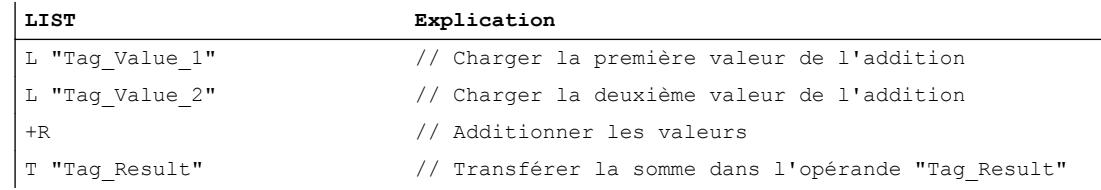

### Voir aussi

[Présentation des types de données valides](#page-3794-0) (Page [231](#page-3794-0)) [Notions élémentaires sur le mot d'état](#page-3751-0) (Page [188](#page-3751-0)) [Principes de base de LIST](#page-10430-0) (Page [6867\)](#page-10430-0)

# -R : Soustraire nombres à virgule flottante

### **Description**

L'instruction "Soustraire nombres à virgule flottante" permet de soustraire la valeur de l'accumulateur 1 de la valeur de l'accumulateur 2. L'instruction interprète les valeurs des accumulateurs 1 et 2 comme des nombres à virgule flottante. La différence est enregistrée dans l'accumulateur 1.

Après exécution de l'instruction, les bits d'état CC0 et CC1 indiquent si la différence est négative, positive ou égale à zéro. Si le résultat est en dehors de la plage autorisée, les bits d'état OV et OS sont mis à 1.

En cas de saisie d'un nombre à virgule flottante incorrect ou du signe de l'infini  $(+/- \infty)$ , l'instruction écrit une valeur invalide dans l'accumulateur 1 et met les bits d'état CC0, CC1, OV et OS à "1".

Le contenu de l'accumulateur 2 reste inchangé après exécution de l'instruction.

### Exemple

L'exemple suivant montre le fonctionnement de l'instruction :

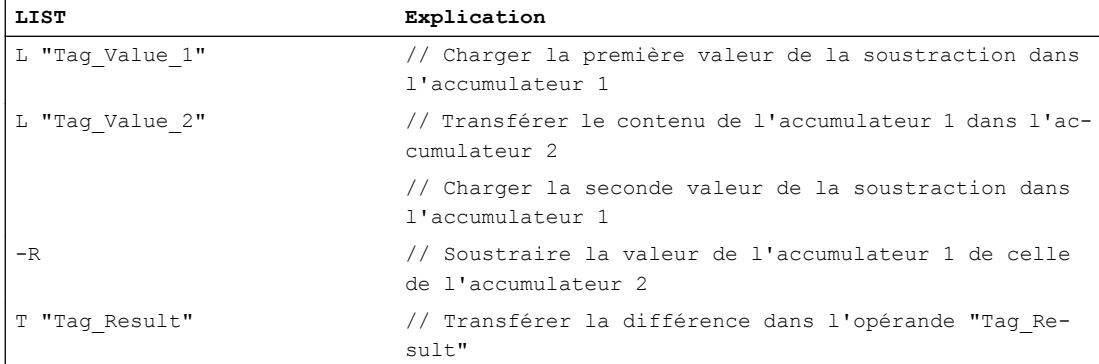

# Voir aussi

[Présentation des types de données valides](#page-3794-0) (Page [231](#page-3794-0)) [Notions élémentaires sur le mot d'état](#page-3751-0) (Page [188](#page-3751-0)) [Principes de base de LIST](#page-10430-0) (Page [6867](#page-10430-0))

# \*R : Multiplier nombres à virgule flottante

# **Description**

L'instruction "Multiplier nombres à virgule flottante" permet de multiplier les valeurs qui se trouvent dans les accumulateurs 1 et 2. L'instruction interprète ces valeurs comme des nombres à virgule flottante. Le produit est enregistré dans l'accumulateur 1.

Après exécution de l'instruction, les bits d'état CC0 et CC1 indiquent si le produit est négatif, positif ou égal à zéro. Si le résultat est en dehors de la plage autorisée, les bits d'état OV et OS sont mis à 1.

En cas de saisie d'un nombre à virgule flottante incorrect ou du signe de l'infini (+/- ∞), l'instruction écrit une valeur invalide dans l'accumulateur 1 et met les bits d'état CC0, CC1, OV et OS à "1".

Le contenu de l'accumulateur 2 reste inchangé après exécution de l'instruction.

## Exemple

L'exemple suivant montre le fonctionnement de l'instruction :

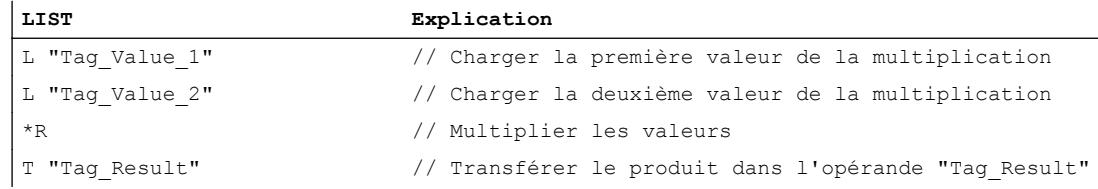

### Voir aussi

[Présentation des types de données valides](#page-3794-0) (Page [231](#page-3794-0)) [Notions élémentaires sur le mot d'état](#page-3751-0) (Page [188](#page-3751-0)) [Principes de base de LIST](#page-10430-0) (Page [6867\)](#page-10430-0)

# /R : Diviser nombres à virgule flottante

### **Description**

L'instruction "Diviser nombres à virgule flottante" permet de diviser la valeur de l'accumulateur 2 par la valeur de l'accumulateur 1. L'instruction interprète les valeurs des accumulateurs 1 et 2 comme des nombres à virgule flottante. Le résultat entier de la division (quotient) est enregistré dans l'accumulateur 1.

Après exécution de l'instruction, les bits d'état CC0 et CC1 indiquent si le quotient est négatif, positif ou égal à zéro. Si le résultat est en dehors de la plage autorisée, les bits d'état OV et OS sont mis à 1.

En cas de division par zéro, l'instruction indique zéro au niveau du quotient. Dans ce cas, les bits d'état CC0, CC1, OV et OS sont mis à "1".

En cas de saisie d'un nombre à virgule flottante incorrect ou du signe de l'infini  $(+/- \infty)$ , l'instruction écrit une valeur invalide dans l'accumulateur 1 et met les bits d'état CC0, CC1, OV et OS à "1".

Le contenu de l'accumulateur 2 reste inchangé après exécution de l'instruction.

### Exemple

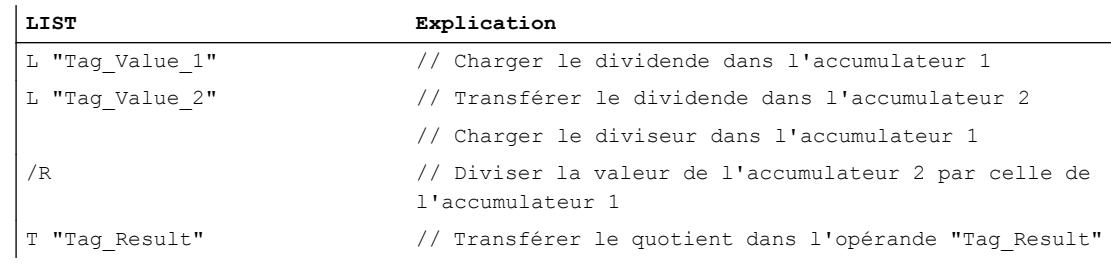

# Voir aussi

[Présentation des types de données valides](#page-3794-0) (Page [231](#page-3794-0)) [Notions élémentaires sur le mot d'état](#page-3751-0) (Page [188](#page-3751-0)) [Principes de base de LIST](#page-10430-0) (Page [6867](#page-10430-0))

# ABS: Valeur absolue

# **Description**

L'instruction "Valeur absolue" permet de calculer la valeur absolue de la valeur qui se trouve dans l'accumulateur 1. L'instruction interprète le contenu de l'accumulateur 1 comme un nombre à virgule flottante et met le signe de la mantisse sur "0". Le résultat est enregistré dans l'accumulateur 1.

L'instruction "Valeur absolue" n'influe pas sur les bits d'état.

# Exemple

L'exemple suivant montre le fonctionnement de l'instruction :

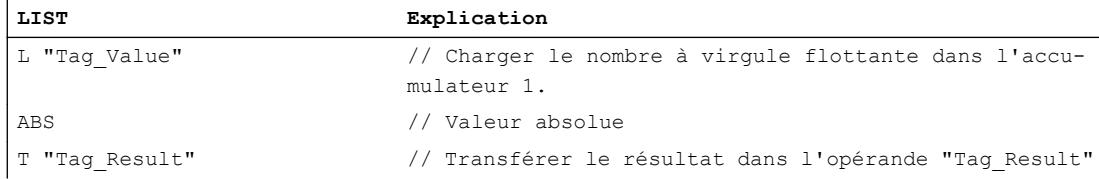

Le tableau suivant montre le fonctionnement de l'instruction sur la base de valeurs d'opérandes concrètes :

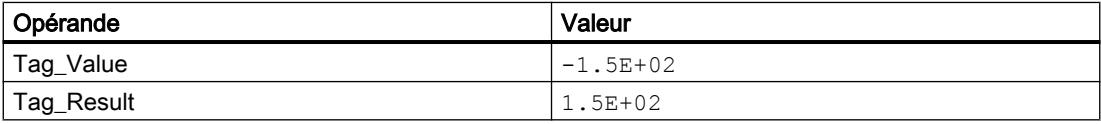

# Voir aussi

[Présentation des types de données valides](#page-3794-0) (Page [231](#page-3794-0))

[Notions élémentaires sur le mot d'état](#page-3751-0) (Page [188](#page-3751-0))

[Principes de base de LIST](#page-10430-0) (Page [6867](#page-10430-0))

## Nombres à virgule flottante, opérations avancées

## SQR: Carré

### **Description**

L'instruction "Carré" permet de calculer le carré d'un nombre à virgule flottante qui se trouve dans l'accumulateur 1. Le résultat est enregistré dans l'accumulateur 1.

Après exécution de l'instruction, les bits d'état CC0 et CC1 indiquent si le résultat est négatif, positif ou égal à zéro. Si le résultat est en dehors de la plage autorisée, les bits d'état OV et OS sont mis à 1.

Si les nombres à virgule flottante sont incorrects, l'instruction met les bits d'état CC0, CC1, OV et OS à "1".

L'instruction agit uniquement sur le contenu de l'accumulateur 1. Le contenu de l'accumulateur 2 reste inchangé.

### Exemple

L'exemple suivant montre le fonctionnement de l'instruction :

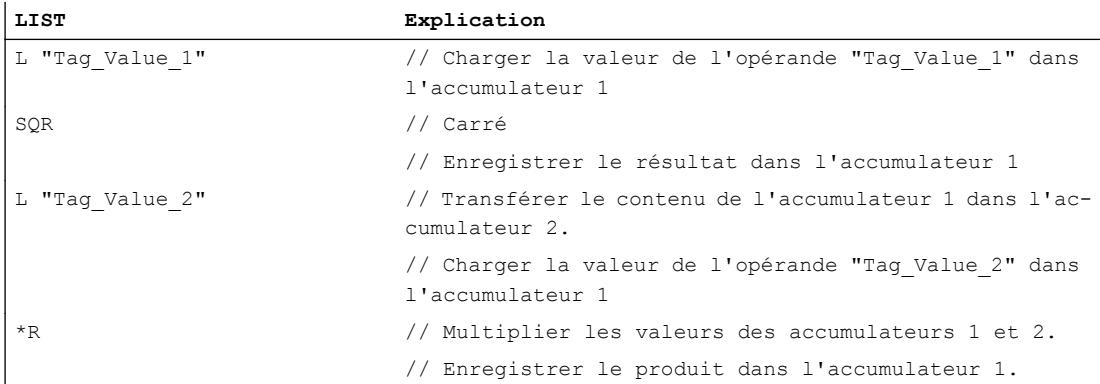

## Voir aussi

[Présentation des types de données valides](#page-3794-0) (Page [231](#page-3794-0)) [Notions élémentaires sur le mot d'état](#page-3751-0) (Page [188](#page-3751-0)) [Principes de base de LIST](#page-10430-0) (Page [6867\)](#page-10430-0)

### SQRT: Racine carrée

#### **Description**

L'instruction "Racine carrée" permet d'extraire la racine carrée du nombre à virgule flottante qui se trouve dans l'accumulateur 1. Le résultat est enregistré dans l'accumulateur 1.

Après exécution de l'instruction, les bits d'état CC0 et CC1 indiquent si le résultat est négatif, positif ou égal à zéro. Si le résultat est en dehors de la plage autorisée, les bits d'état OV et OS sont mis à 1.

Si la valeur de l'accumulateur 1 est inférieure à zéro ou si le nombre à virgule flottante est incorrect, l'instruction écrit une valeur invalide dans l'accumulateur 1 et met les bits d'état CC0, CC1, OV et OS à "1".

Si la valeur de l'accumulateur 1 est "0", l'instruction renvoie la valeur "0".

L'instruction agit uniquement sur le contenu de l'accumulateur 1. Le contenu de l'accumulateur 2 reste inchangé.

## Exemple

L'exemple suivant montre le fonctionnement de l'instruction :

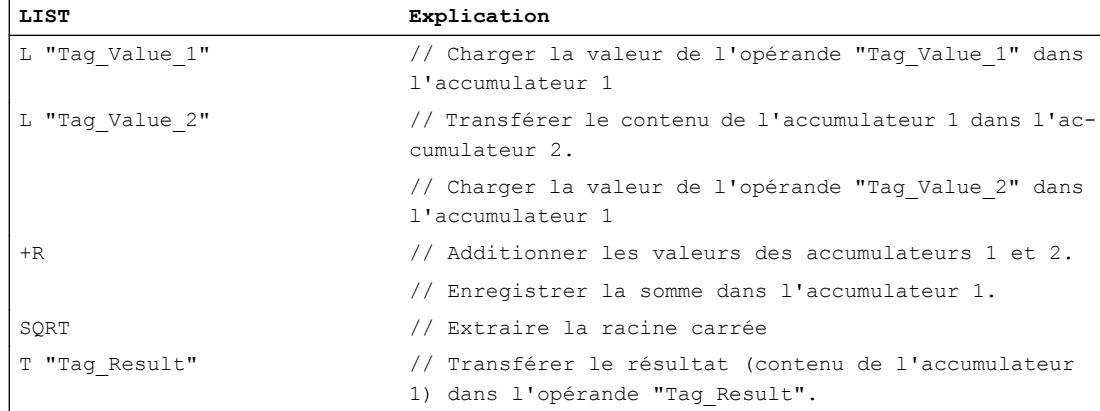

# Voir aussi

[Présentation des types de données valides](#page-3794-0) (Page [231](#page-3794-0)) [Notions élémentaires sur le mot d'état](#page-3751-0) (Page [188](#page-3751-0)) [Principes de base de LIST](#page-10430-0) (Page [6867](#page-10430-0))

# EXP: Fonction exponentielle

# **Description**

L'instruction "Fonction exponentielle" permet de calculer la valeur exponentielle de base "e" (e = 2.718282) du nombre à virgule flottante qui se trouve dans l'accumulateur 1. Le résultat est enregistré dans l'accumulateur 1.

Après exécution de l'instruction, les bits d'état CC0 et CC1 indiquent si le résultat est négatif, positif ou égal à zéro. Si le résultat est en dehors de la plage autorisée, les bits d'état OV et OS sont mis à 1.

Si les nombres à virgule flottante sont incorrects, l'instruction met les bits d'état CC0, CC1, OV et OS à "1".

L'instruction agit uniquement sur le contenu de l'accumulateur 1. Le contenu de l'accumulateur 2 reste inchangé.

#### Exemple

L'exemple suivant montre le fonctionnement de l'instruction :

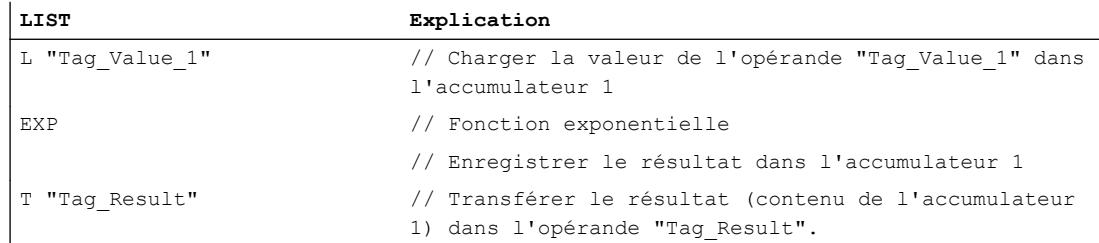

#### Voir aussi

[Présentation des types de données valides](#page-3794-0) (Page [231](#page-3794-0)) [Notions élémentaires sur le mot d'état](#page-3751-0) (Page [188](#page-3751-0)) [Principes de base de LIST](#page-10430-0) (Page [6867\)](#page-10430-0)

## LN: Logarithme népérien

#### **Description**

L'instruction "Logarithme népérien" permet de calculer le logarithme népérien de base "e" (e = 2.718282) du nombre à virgule flottante qui se trouve dans l'accumulateur 1.

Après exécution de l'instruction, les bits d'état CC0 et CC1 indiquent si le résultat est négatif, positif ou égal à zéro. Si le résultat est en dehors de la plage autorisée, les bits d'état OV et OS sont mis à 1.

Si la valeur de l'accumulateur 1 est inférieure ou égale à zéro, l'instruction écrit une valeur invalide dans l'accumulateur 1 et met les bits d'état CC0, CC1, OV et OS à "1". Si les nombres à virgule flottante sont incorrects, l'instruction met également les bits d'état CC0, CC1, OV et OS à "1".

L'instruction agit uniquement sur le contenu de l'accumulateur 1. Le contenu de l'accumulateur 2 reste inchangé.

#### Exemple

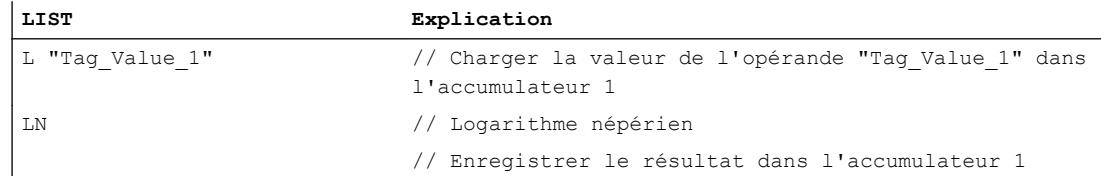

4.1 Motion Control

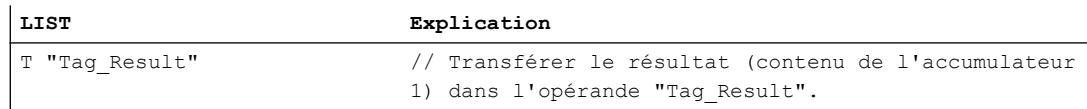

### Voir aussi

[Présentation des types de données valides](#page-3794-0) (Page [231](#page-3794-0)) [Notions élémentaires sur le mot d'état](#page-3751-0) (Page [188](#page-3751-0)) [Principes de base de LIST](#page-10430-0) (Page [6867](#page-10430-0))

### SIN: Sinus

### **Description**

L'instruction "Sinus" permet de calculer le sinus d'un angle qui se trouve dans l'accumulateur 1. Les angles doivent être exprimés en radians et se trouver dans l'accumulateur 1 sous forme de nombre à virgule flottante. Le résultat est enregistré dans l'accumulateur 1.

Après exécution de l'instruction, les bits d'état CC0 et CC1 indiquent si le résultat est négatif, positif ou égal à zéro. Si le résultat est en dehors de la plage autorisée, les bits d'état OV et OS sont mis à 1. Si les nombres à virgule flottante sont incorrects, l'instruction met les bits d'état CC0, CC1, OV et OS à "1".

L'instruction agit uniquement sur le contenu de l'accumulateur 1. Le contenu de l'accumulateur 2 reste inchangé.

### Exemple

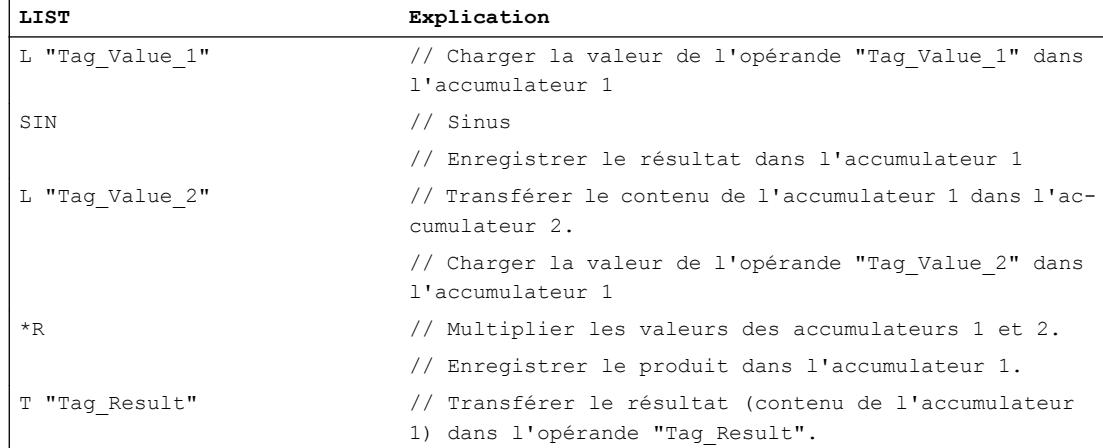

# Voir aussi

[Présentation des types de données valides](#page-3794-0) (Page [231](#page-3794-0)) [Notions élémentaires sur le mot d'état](#page-3751-0) (Page [188](#page-3751-0)) [Principes de base de LIST](#page-10430-0) (Page [6867\)](#page-10430-0)

## ASIN: Arc sinus

### **Description**

L'instruction "Arc sinus" permet de calculer la grandeur de l'angle correspondant à la valeur qui se trouve dans l'accumulateur 1. La valeur de l'accumulateur 1 doit être un nombre à virgule flottante et être comprise entre -1 et 1.

Le résultat de l'instruction est enregistré en radians dans l'accumulateur 1. Selon la valeur de l'accumulateur 1, le résultat peut être compris entre - $\pi/2$  et + $\pi/2$  ( $\pi$ = 3,14159).

Après exécution de l'instruction, les bits d'état CC0 et CC1 indiquent si le résultat est négatif, positif ou égal à zéro. Si le résultat est en dehors de la plage autorisée, les bits d'état OV et OS sont mis à 1.

Si la valeur de l'accumulateur 1 dépasse la plage de valeurs autorisée, l'instruction écrit un nombre à virgule flottante invalide dans l'accumulateur 1 et met les bits d'état CC0, CC1, OV et OS à "1". Si les nombres à virgule flottante sont incorrects, l'instruction met également les bits d'état CC0, CC1, OV et OS à "1".

L'instruction agit uniquement sur le contenu de l'accumulateur 1. Le contenu de l'accumulateur 2 reste inchangé.

### Exemple

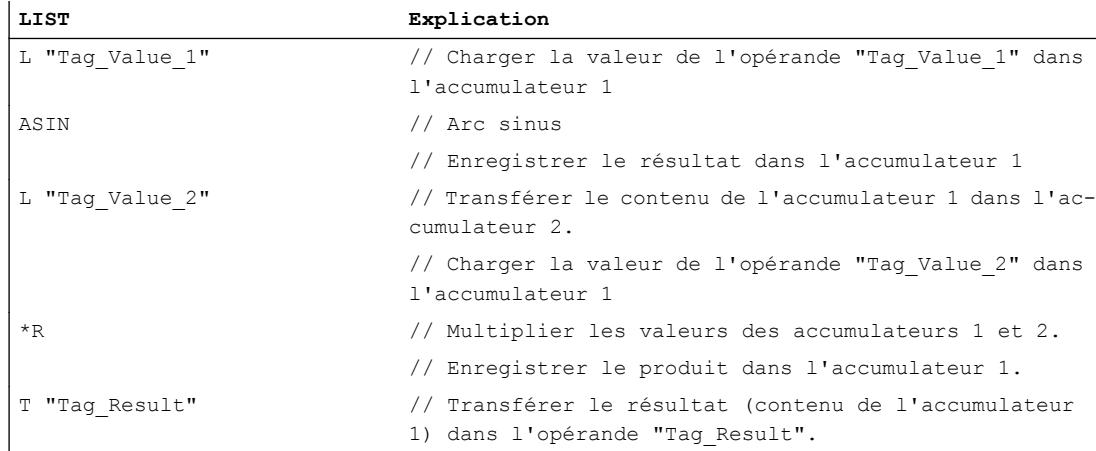

### Voir aussi

[Présentation des types de données valides](#page-3794-0) (Page [231](#page-3794-0)) [Notions élémentaires sur le mot d'état](#page-3751-0) (Page [188](#page-3751-0)) [Principes de base de LIST](#page-10430-0) (Page [6867](#page-10430-0))

## COS: Cosinus

### **Description**

L'instruction "Cosinus" permet de calculer le cosinus d'un angle qui se trouve dans l'accumulateur 1. L'angle doit être exprimé en radians et se trouver dans l'accumulateur 1 sous forme de nombre à virgule flottante. Le résultat est enregistré dans l'accumulateur 1.

Après exécution de l'instruction, les bits d'état CC0 et CC1 indiquent si le résultat est négatif, positif ou égal à zéro. Si le résultat est en dehors de la plage autorisée, les bits d'état OV et OS sont mis à 1. Si les nombres à virgule flottante sont incorrects, l'instruction met les bits d'état CC0, CC1, OV et OS à "1".

L'instruction agit uniquement sur le contenu de l'accumulateur 1. Le contenu de l'accumulateur 2 reste inchangé.

## Exemple

L'exemple suivant montre le fonctionnement de l'instruction :

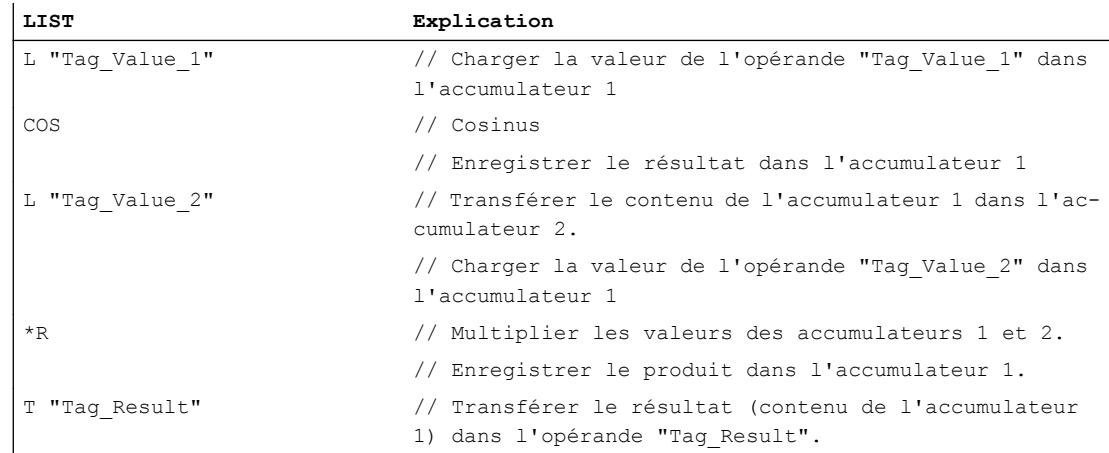

### Voir aussi

[Présentation des types de données valides](#page-3794-0) (Page [231](#page-3794-0)) [Notions élémentaires sur le mot d'état](#page-3751-0) (Page [188](#page-3751-0)) [Principes de base de LIST](#page-10430-0) (Page [6867](#page-10430-0))

### ACOS: Arc cosinus

#### **Description**

L'instruction "Arc cosinus" permet de calculer la grandeur de l'angle correspondant à la valeur qui se trouve dans l'accumulateur 1. La valeur de l'accumulateur 1 doit être un nombre à virgule flottante et être comprise entre -1 et 1.

Le résultat de l'instruction est enregistré en radians dans l'accumulateur 1. Selon la valeur de l'accumulateur 1, le résultat peut être compris entre "0" et + $\pi$  ( $\pi$ = 3,14159).

Après exécution de l'instruction, les bits d'état CC0 et CC1 indiquent si le résultat est négatif, positif ou égal à zéro. Si le résultat est en dehors de la plage autorisée, les bits d'état OV et OS sont mis à 1.

Si la valeur de l'accumulateur 1 dépasse la plage de valeurs autorisée, l'instruction écrit un nombre à virgule flottante invalide dans l'accumulateur 1 et met les bits d'état CC0, CC1, OV et OS à "1". Si les nombres à virgule flottante sont incorrects, l'instruction met également les bits d'état CC0, CC1, OV et OS à "1".

L'instruction agit uniquement sur le contenu de l'accumulateur 1. Le contenu de l'accumulateur 2 reste inchangé.

#### Exemple

L'exemple suivant montre le fonctionnement de l'instruction :

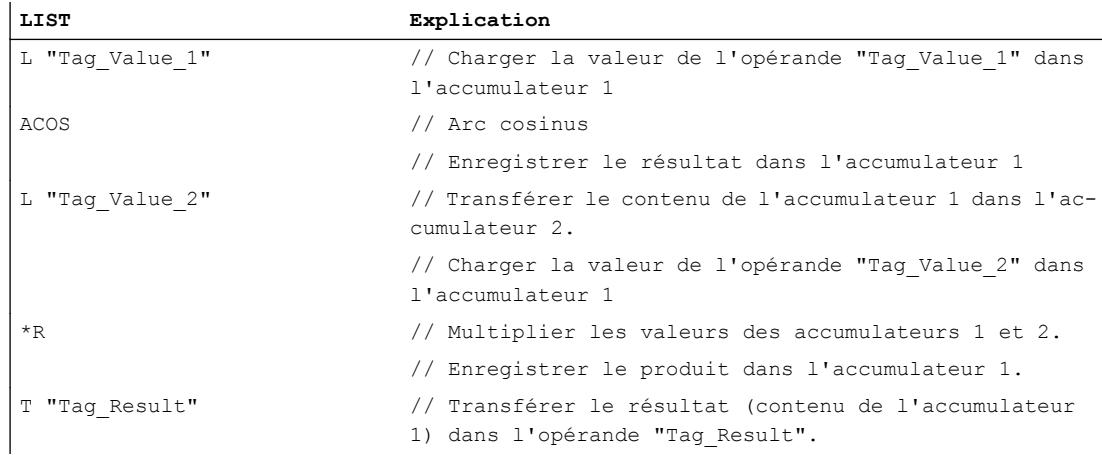

#### Voir aussi

[Présentation des types de données valides](#page-3794-0) (Page [231](#page-3794-0)) [Notions élémentaires sur le mot d'état](#page-3751-0) (Page [188](#page-3751-0)) [Principes de base de LIST](#page-10430-0) (Page [6867\)](#page-10430-0)

# TAN: Tangente

### **Description**

L'instruction "Tangente" permet de calculer la tangente d'un angle qui se trouve dans l'accumulateur 1. L'angle doit être exprimé en radians et se trouver dans l'accumulateur 1 sous forme de nombre à virgule flottante. Le résultat est enregistré dans l'accumulateur 1.

Après exécution de l'instruction, les bits d'état CC0 et CC1 indiquent si le résultat est négatif, positif ou égal à zéro. Si le résultat est en dehors de la plage autorisée, les bits d'état OV et OS sont mis à 1. Si les nombres à virgule flottante sont incorrects, l'instruction met les bits d'état CC0, CC1, OV et OS à "1".

L'instruction agit uniquement sur le contenu de l'accumulateur 1. Le contenu de l'accumulateur 2 reste inchangé.

### Exemple

L'exemple suivant montre le fonctionnement de l'instruction :

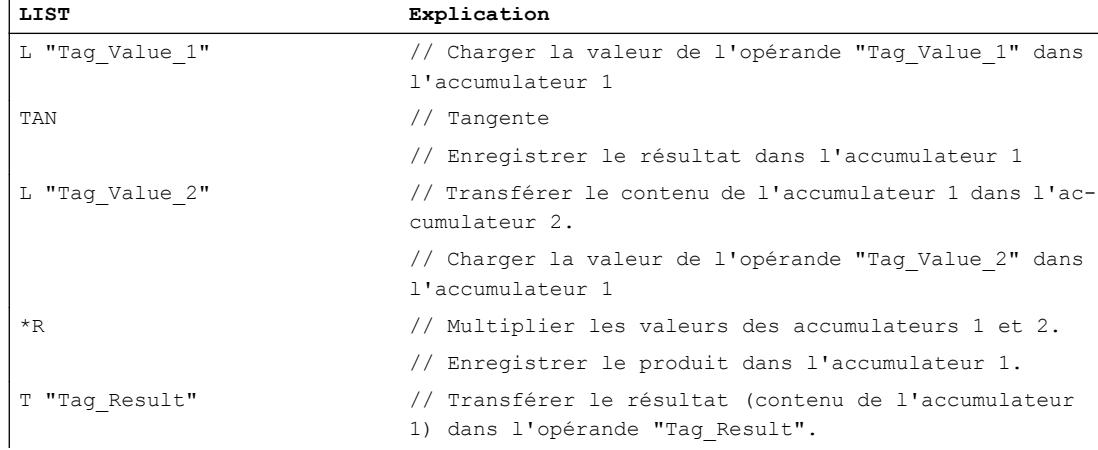

### Voir aussi

[Présentation des types de données valides](#page-3794-0) (Page [231](#page-3794-0)) [Notions élémentaires sur le mot d'état](#page-3751-0) (Page [188](#page-3751-0)) [Principes de base de LIST](#page-10430-0) (Page [6867](#page-10430-0))

# ATAN: Arc tangente

### **Description**

L'instruction "Arc tangente" permet de calculer la grandeur de l'angle correspondant à la valeur qui se trouve dans l'accumulateur 1. La valeur de l'accumulateur 1 doit être un nombre à virgule flottante.

Le résultat de l'instruction est enregistré en radians dans l'accumulateur 1. Selon la valeur de l'accumulateur 1, le résultat peut être compris entre - $\pi/2$  et + $\pi/2$  ( $\pi$ = 3,14159).

Après exécution de l'instruction, les bits d'état CC0 et CC1 indiquent si le résultat est négatif, positif ou égal à zéro. Si le résultat est en dehors de la plage autorisée, les bits d'état OV et OS sont mis à 1.

Si la valeur de l'accumulateur 1 dépasse la plage de valeurs autorisée, l'instruction écrit un nombre à virgule flottante invalide dans l'accumulateur 1 et met les bits d'état CC0, CC1, OV et OS à "1". Si les nombres à virgule flottante sont incorrects, l'instruction met également les bits d'état CC0, CC1, OV et OS à "1".

L'instruction agit uniquement sur le contenu de l'accumulateur 1. Le contenu de l'accumulateur 2 reste inchangé.

### Exemple

L'exemple suivant montre le fonctionnement de l'instruction :

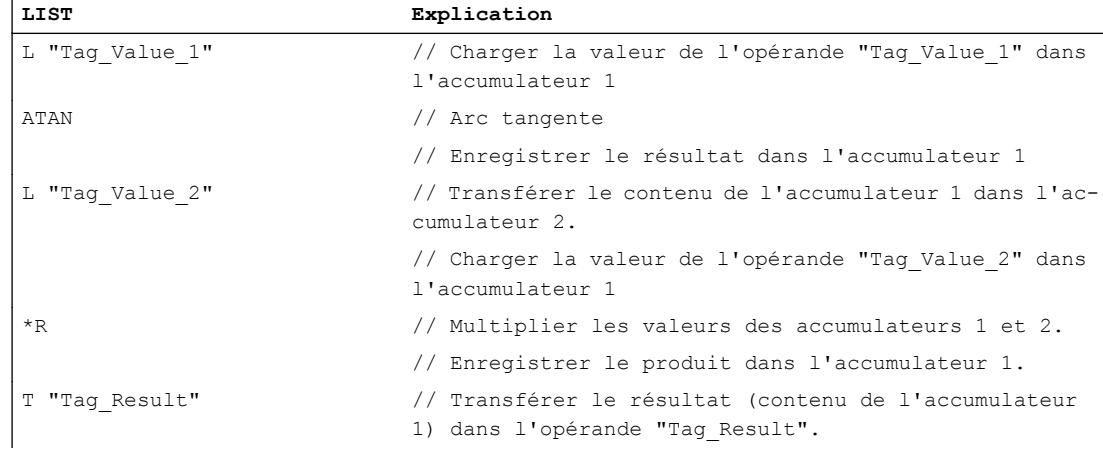

#### Voir aussi

[Présentation des types de données valides](#page-3794-0) (Page [231](#page-3794-0)) [Notions élémentaires sur le mot d'état](#page-3751-0) (Page [188](#page-3751-0)) [Principes de base de LIST](#page-10430-0) (Page [6867\)](#page-10430-0)

# Chargement et transfert

## Charger

# L: Charger

### **Description**

L'instruction "Charger" permet de charger le contenu d'un opérande donné dans l'accumulateur 1. L'opérande à charger peut être adressé en octet, mot à mot ou en double mot dans l'une des zones de mémoire suivantes :

- Mémoire image des entrées et sorties (I, Q)
- Mémentos (M)
- Données locales temporaires (L)
- Blocs de données (DB, DI)
- Pointeur
- Périphérie (PI)
- Temporisation (T)
- Compteur (C)

La zone de mémoire de l'accumulateur 1 est organisé en octets et a une largeur de 32 bits.

L'instruction écrit le contenu d'un opérande à charger au format octet dans l'accumulateur 1, aligné à droite. Les octets restants dans l'accumulateur 1 sont complétés par des "0".

L'instruction écrit le contenu d'un opérande à charger au format mot dans le mot de droite de l'accumulateur 1. L'octet adressé plus élevé est transmis dans l'octet de droite (bits 0 à 7) de l'accumulateur 1. L'octet adressé moins élevé est écrit près de lui, à gauche. Les octets restants dans le mot de gauche de l'accumulateur 1 sont complétés par des "0".

L'instruction écrit le contenu d'un opérande à charger au format double mot dans les 32 bits de l'accumulateur 1. L'octet adressé le plus élevé est transmis dans l'octet de droite (bits 0 à 7) de l'accumulateur 1. L'octet adressé le plus bas est écrit dans les bits 24 à 31.

Le tableau suivant montre les changements de contenu de l'accumulateur 1 en cas de chargement d'opérandes au format octet, mot et double mot :

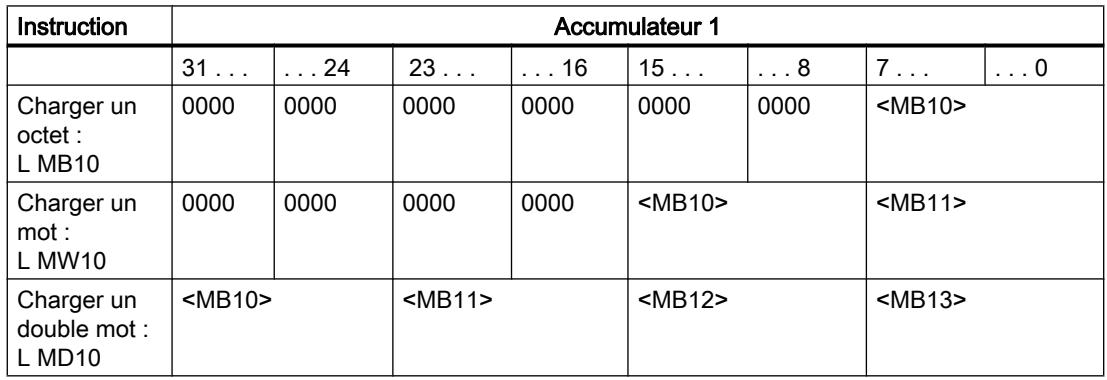

Lors du chargement de l'opérande donné, le contenu précédent de l'accumulateur 1 est déplacé dans l'accumulateur 2. L'instruction "Charger" transmet le contenu complet de l'accumulateur 1 vers l'accumulateur 2. Le contenu précédent de l'accumulateur 2 est perdu.

La CPU exécute l'instruction indépendamment du résultat logique et des bits d'état. L'instruction n'a aucune influence sur le résultat logique ni sur les bits d'état.

## Paramètre

Le tableau suivant montre les paramètres de l'instruction "Charger" :

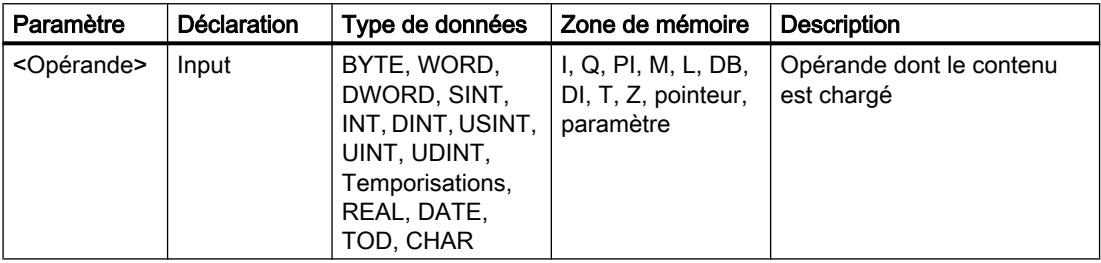

### Exemple

L'exemple suivant montre le fonctionnement de l'instruction :

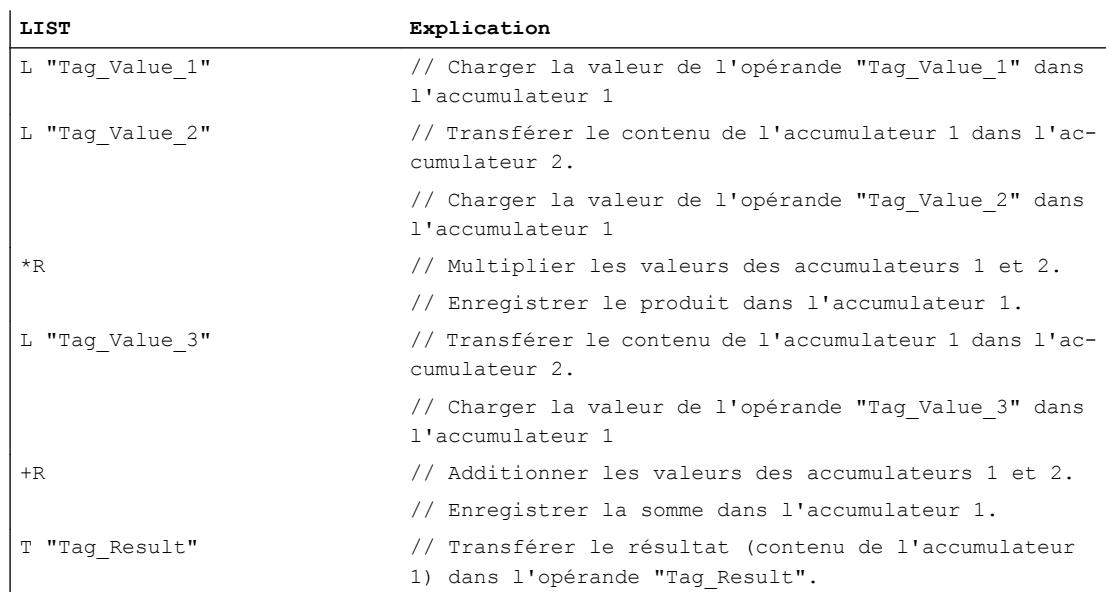

#### Voir aussi

[Présentation des types de données valides](#page-3794-0) (Page [231](#page-3794-0)) [Notions élémentaires sur le mot d'état](#page-3751-0) (Page [188](#page-3751-0)) [Introduction d'instructions LIST](#page-10445-0) (Page [6882](#page-10445-0)) [Editer des instructions LIST](#page-10465-0) (Page [6902](#page-10465-0))

[Instances](#page-3623-0) (Page [60\)](#page-3623-0) [Interrogation et mise à 1 des bits d'état dans LIST](#page-3753-0) (Page [190\)](#page-3753-0) [Exemples de programmation LIST](#page-10468-0) (Page [6905\)](#page-10468-0)

# L STW: Charger le mot d'état dans l'accumulateur 1

## **Description**

L'instruction "Charger le mot d'état dans l'accumulateur 1" permet de charger le mot d'état dans l'accumulateur 1. Lors de l'exécution, l'instruction écrit les bits d'état dans le mot de droite de l'accumulateur 1. Les bits restants de l'accumulateur 1 sont décrits par des "0".

Le tableau suivant montre le contenu de l'accumulateur 1 après exécution de l'instruction "Charger le mot d'état dans l'accumulateur 1" :

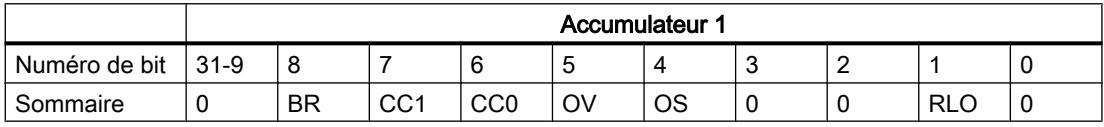

L'instruction est exécutée indépendamment de l'état logique des bits d'état.

## Exemple

L'exemple suivant montre le fonctionnement de l'instruction :

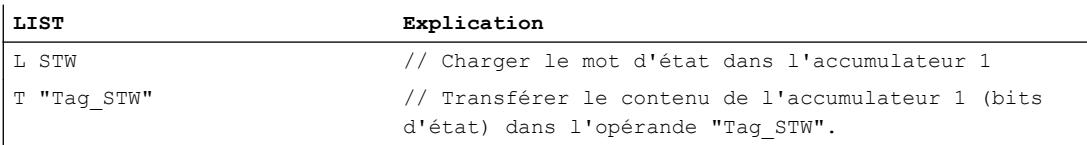

# Voir aussi

[Présentation des types de données valides](#page-3794-0) (Page [231](#page-3794-0))

[Notions élémentaires sur le mot d'état](#page-3751-0) (Page [188](#page-3751-0))

[Introduction d'instructions LIST](#page-10445-0) (Page [6882](#page-10445-0))

[Editer des instructions LIST](#page-10465-0) (Page [6902](#page-10465-0))

[Instances](#page-3623-0) (Page [60\)](#page-3623-0)

[Interrogation et mise à 1 des bits d'état dans LIST](#page-3753-0) (Page [190\)](#page-3753-0)

# LAR1: Charger le contenu de l'accumulateur 1 dans AR1

#### **Description**

L'instruction "Charger le contenu de l'accumulateur 1 dans AR1" permet de charger le contenu de l'accumulateur 1 dans le registre d'adresse 1 (AR1). La valeur de l'accumulateur 1 doit avoir le format d'un pointeur de zone (POINTER).

La CPU exécute l'instruction indépendamment du résultat logique et des bits d'état. L'instruction n'a aucune influence sur le résultat logique ni sur les bits d'état.

Le contenu des accumulateurs reste inchangé par l'instruction.

### Exemple

L'exemple suivant montre le fonctionnement de l'instruction :

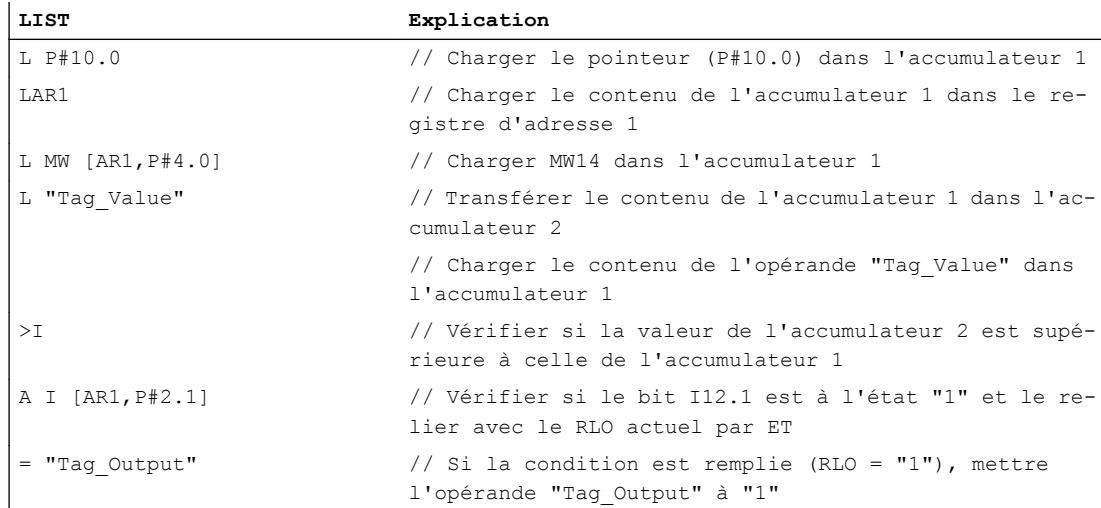

#### Voir aussi

[Présentation des types de données valides](#page-3794-0) (Page [231](#page-3794-0)) [Notions élémentaires sur le mot d'état](#page-3751-0) (Page [188](#page-3751-0)) [Introduction d'instructions LIST](#page-10445-0) (Page [6882](#page-10445-0)) [Editer des instructions LIST](#page-10465-0) (Page [6902](#page-10465-0)) [Instances](#page-3623-0) (Page [60\)](#page-3623-0) [Interrogation et mise à 1 des bits d'état dans LIST](#page-3753-0) (Page [190](#page-3753-0))

# LAR1 <D>: Charger le double mot ou pointeur de zone dans AR1

## **Description**

L'instruction "Charger le double mot ou pointeur de zone dans AR1" permet de charger un double mot ou un pointeur de zone interne ou interzone dans le registre d'adresse 1 (AR1). Le contenu du double mot doit avoir le format d'un pointeur de zone.

Le pointeur et le double mot peuvent adresser l'une des zones de mémoire suivantes :

- Mémentos (M)
- Données locales temporaires (L)
- Blocs de données (DB, DI)

La CPU exécute l'instruction indépendamment du résultat logique et des bits d'état. L'instruction n'a aucune influence sur le résultat logique ni sur les bits d'état.

Le contenu des accumulateurs reste inchangé par l'instruction.

### Paramètre

Le tableau suivant montre les paramètres de l'instruction "Charger le double mot ou pointeur de zone dans AR1" :

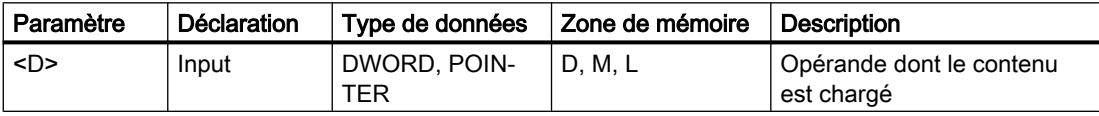

### Exemple

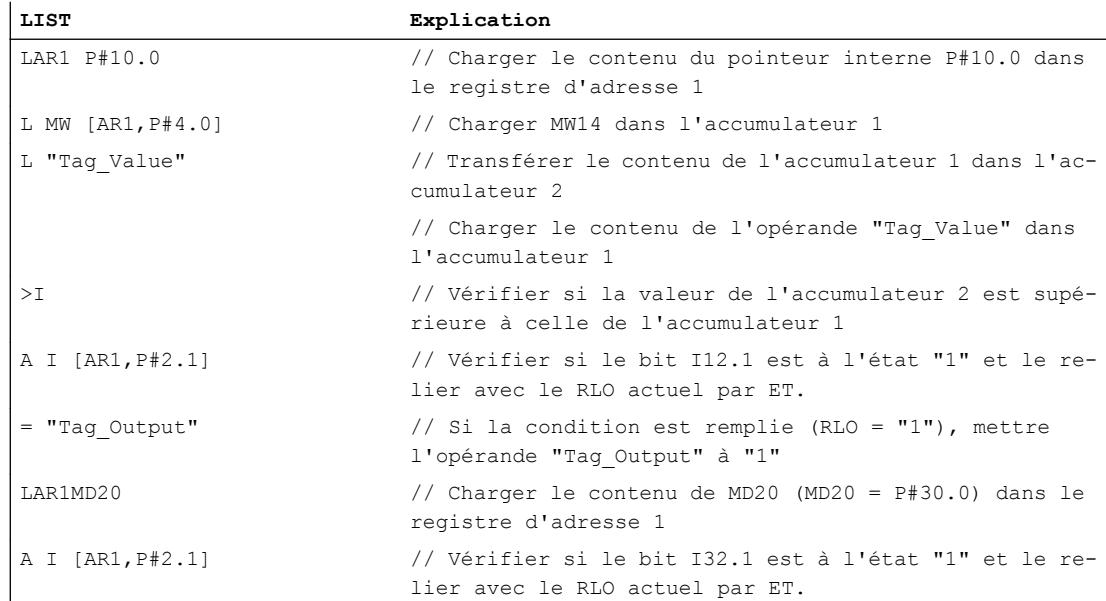

## Voir aussi

[Présentation des types de données valides](#page-3794-0) (Page [231](#page-3794-0)) [Notions élémentaires sur le mot d'état](#page-3751-0) (Page [188](#page-3751-0)) [Introduction d'instructions LIST](#page-10445-0) (Page [6882](#page-10445-0)) [Editer des instructions LIST](#page-10465-0) (Page [6902](#page-10465-0)) [Instances](#page-3623-0) (Page [60\)](#page-3623-0) [Interrogation et mise à 1 des bits d'état dans LIST](#page-3753-0) (Page [190](#page-3753-0))

### LAR1 AR2: Charger le contenu de AR2 dans AR1

#### **Description**

L'instruction "Charger le contenu de AR2 dans AR1" permet de charger le contenu du registre d'adresse 2 (AR2) dans le registre d'adresse (AR1).

La CPU exécute l'instruction indépendamment du résultat logique et des bits d'état. L'instruction n'a aucune influence sur le résultat logique ni sur les bits d'état.

Le contenu des accumulateurs reste inchangé par l'instruction.

#### Exemple

L'exemple suivant montre le fonctionnement de l'instruction :

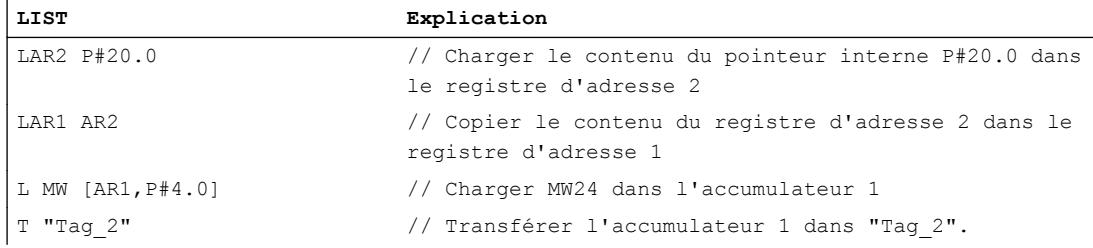

### Voir aussi

[Présentation des types de données valides](#page-3794-0) (Page [231](#page-3794-0)) [Notions élémentaires sur le mot d'état](#page-3751-0) (Page [188](#page-3751-0)) [Introduction d'instructions LIST](#page-10445-0) (Page [6882](#page-10445-0)) [Editer des instructions LIST](#page-10465-0) (Page [6902](#page-10465-0)) [Instances](#page-3623-0) (Page [60\)](#page-3623-0) [Interrogation et mise à 1 des bits d'état dans LIST](#page-3753-0) (Page [190](#page-3753-0))

# LAR2: Charger le contenu de l'accumulateur 1 dans AR2

### **Description**

L'instruction "Charger le contenu de l'accumulateur 1 dans AR2" permet de charger le contenu de l'accumulateur 1 dans le registre d'adresse 2 (AR2). La valeur de l'accumulateur 1 doit avoir le format d'un pointeur de zone (POINTER).

La CPU exécute l'instruction indépendamment du résultat logique et des bits d'état. L'instruction n'a aucune influence sur le résultat logique ni sur les bits d'état.

Le contenu des accumulateurs reste inchangé par l'instruction.

## Exemple

L'exemple suivant montre le fonctionnement de l'instruction :

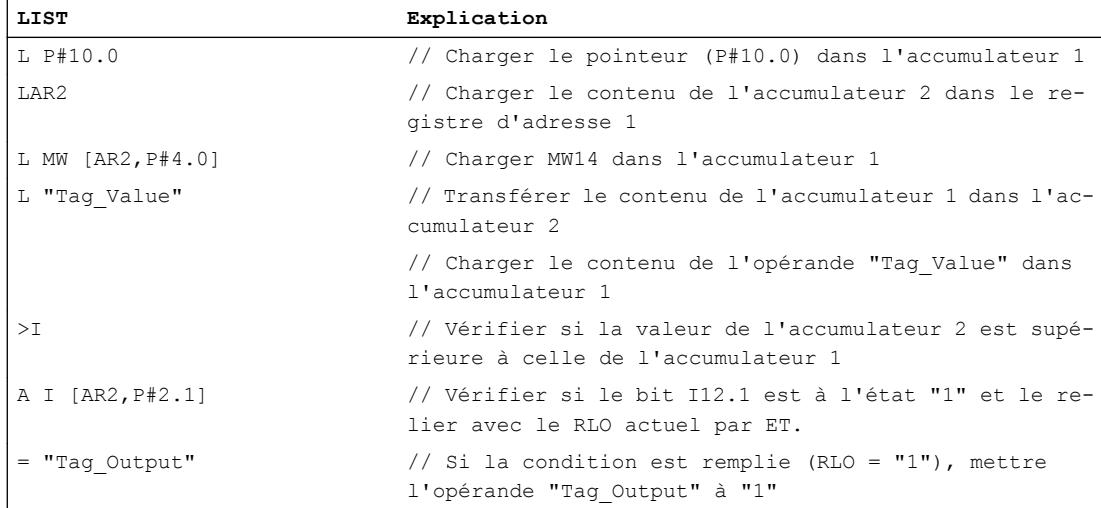

#### Voir aussi

[Présentation des types de données valides](#page-3794-0) (Page [231](#page-3794-0)) [Notions élémentaires sur le mot d'état](#page-3751-0) (Page [188](#page-3751-0)) [Introduction d'instructions LIST](#page-10445-0) (Page [6882](#page-10445-0)) [Editer des instructions LIST](#page-10465-0) (Page [6902](#page-10465-0)) [Instances](#page-3623-0) (Page [60\)](#page-3623-0) [Interrogation et mise à 1 des bits d'état dans LIST](#page-3753-0) (Page [190\)](#page-3753-0)

# LAR2 <D>: Charger double mot ou pointeur de zone dans AR2

### **Description**

L'instruction "Charger double mot ou pointeur de zone dans AR2" permet de charger un double mot ou un pointeur de zone interne ou interzone dans le registre d'adresse 2 (AR2). Le contenu du double mot doit avoir le format d'un pointeur de zone (POINTER).

Le pointeur et le double mot peuvent adresser l'une des zones de mémoire suivantes :

- Mémentos (M)
- Données locales temporaires (L)
- Blocs de données (DB, DI)

La CPU exécute l'instruction indépendamment du résultat logique et des bits d'état. L'instruction n'a aucune influence sur le résultat logique ni sur les bits d'état.

Le contenu des accumulateurs reste inchangé par l'instruction.

## Paramètre

Le tableau suivant montre les paramètres de l'instruction "Charger double mot ou pointeur de zone dans AR2" :

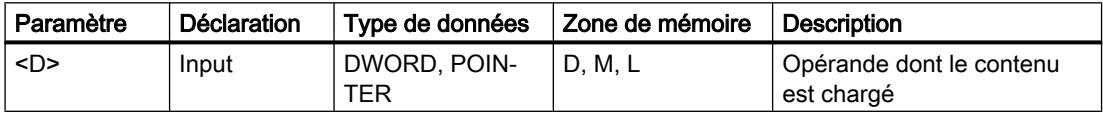

### Exemple

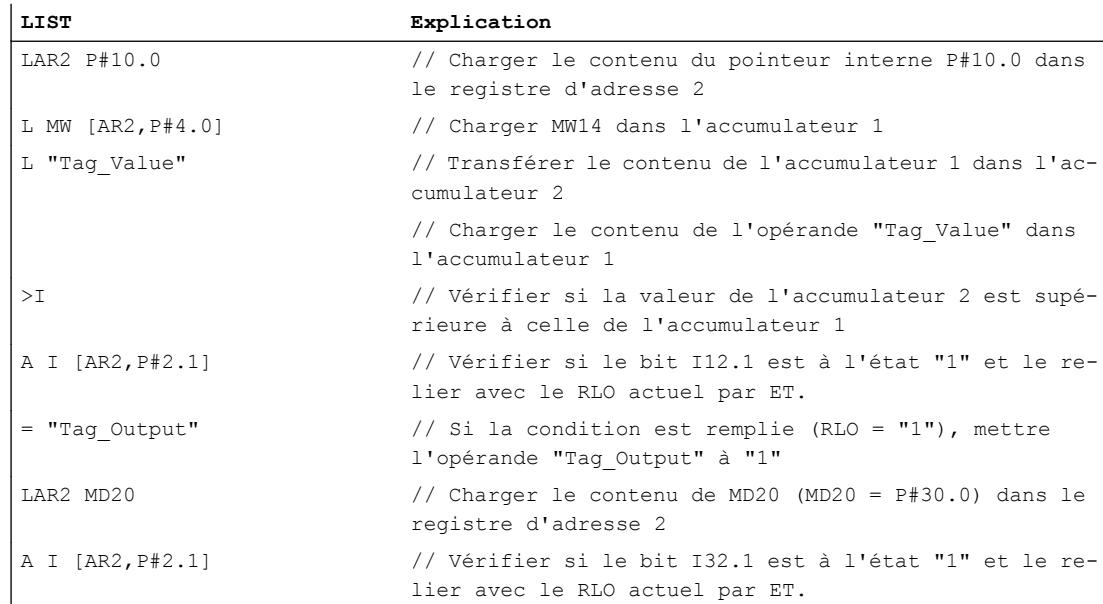

4.1 Motion Control

# Voir aussi

[Présentation des types de données valides](#page-3794-0) (Page [231](#page-3794-0)) [Notions élémentaires sur le mot d'état](#page-3751-0) (Page [188](#page-3751-0)) [Introduction d'instructions LIST](#page-10445-0) (Page [6882](#page-10445-0)) [Editer des instructions LIST](#page-10465-0) (Page [6902](#page-10465-0)) [Instances](#page-3623-0) (Page [60\)](#page-3623-0) [Interrogation et mise à 1 des bits d'état dans LIST](#page-3753-0) (Page [190\)](#page-3753-0)

# **Transférer**

# T: Transférer

# **Description**

L'instruction "Transférer" permet de transférer le contenu de l'accumulateur 1 dans un opérande donné par octets, mots ou doubles mots. Le contenu de l'accumulateur 1 reste inchangé. L'opérande donné doit être adressé dans une des zones de mémoire suivantes :

- Mémoire image des entrées et sorties (I, Q)
- Mémentos (M)
- Données locales temporaires (L)
- Blocs de données (DB, DI)
- Périphérie (PQ)

Le nombre d'octets à transférer dépend du format de l'opérande spécifié. Si l'opérande est au format octet, l'instruction transfère le contenu des bits 0 à 7 de l'accumulateur 1.

Si l'opérande est au format mot, l'instruction transfère le contenu du mot de droite de l'accumulateur 1. L'octet de droite de l'accumulateur 1 est transféré dans l'octet de l'opérande adressé plus haut. Les bits 8 à 15 de l'accumulateur 1 sont transférés dans l'octet de l'opérande adressé plus bas.

Si l'opérande est au format double mot, l'instruction transfère le contenu complet de l'accumulateur 1. L'octet de droite de l'accumulateur 1 est transféré dans l'octet de l'opérande adressé le plus élevé. Les bits 24 à 31 de l'accumulateur 1 sont transférés dans l'octet adressé le plus bas de l'opérande.

Le tableau suivant montre le transfert du contenu de l'accumulateur 1 au format octet, mot et double mot :

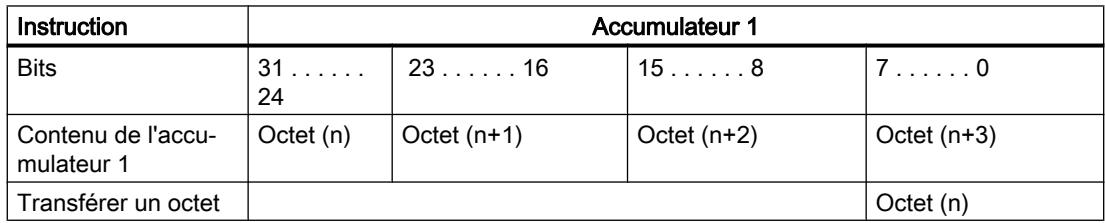
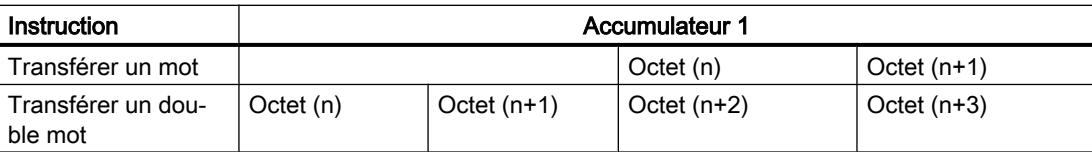

La CPU exécute l'instruction indépendamment du résultat logique et des bits d'état. L'instruction n'a aucune influence sur le résultat logique ni sur les bits d'état.

## Paramètre

Le tableau suivant montre les paramètres de l'instruction "Transférer" :

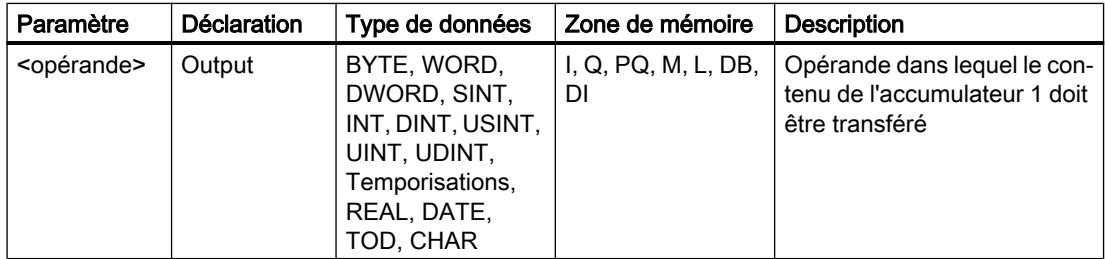

### Exemple

L'exemple suivant montre le fonctionnement de l'instruction :

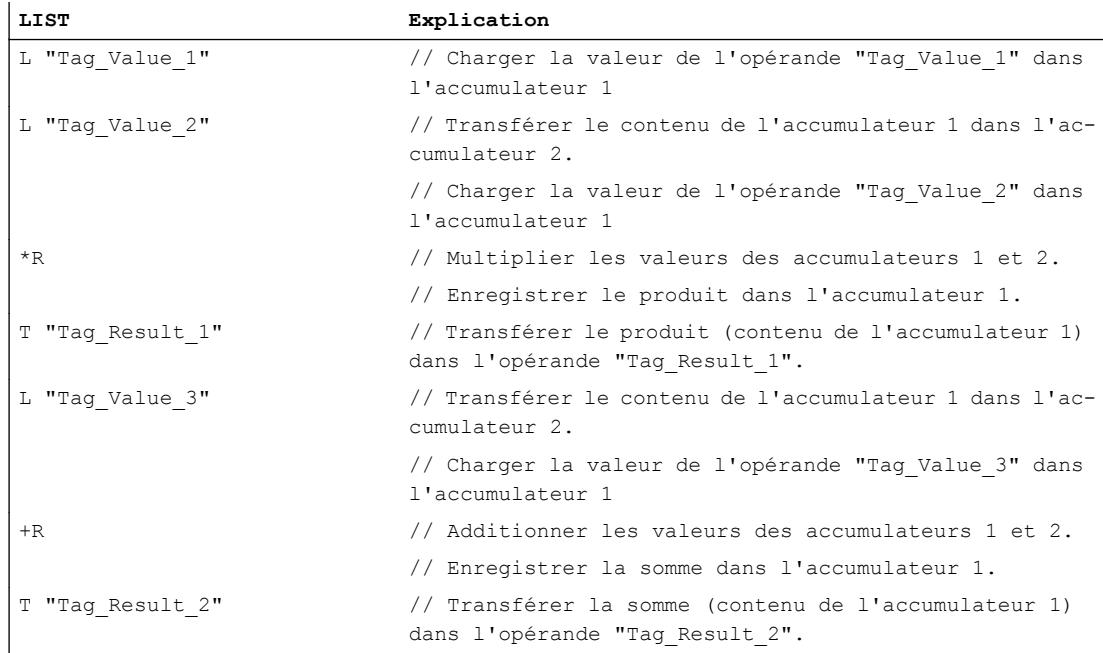

## Voir aussi

[Présentation des types de données valides](#page-3794-0) (Page [231](#page-3794-0)) [Notions élémentaires sur le mot d'état](#page-3751-0) (Page [188](#page-3751-0))

[Introduction d'instructions LIST](#page-10445-0) (Page [6882](#page-10445-0)) [Editer des instructions LIST](#page-10465-0) (Page [6902](#page-10465-0)) [Instances](#page-3623-0) (Page [60\)](#page-3623-0) [Interrogation et mise à 1 des bits d'état dans LIST](#page-3753-0) (Page [190\)](#page-3753-0) [Exemples de programmation LIST](#page-10468-0) (Page [6905\)](#page-10468-0)

## T STW: Transférer l'accumulateur 1 dans le mot d'état

## **Description**

L'instruction "Transférer l'accumulateur 1 dans le mot d'état" permet de transférer les bits 0 à 8 de l'accumulateur 1 dans le mot d'état.

Le tableau suivant indique les bits de l'accumulateur 1 qui remplacent les bits d'état après exécution de l'instruction :

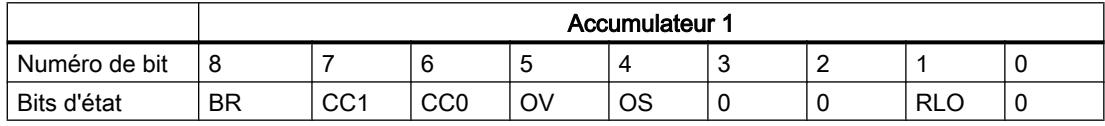

L'instruction est exécutée indépendamment de l'état logique des bits d'état.

### Exemple

L'exemple suivant montre le fonctionnement de l'instruction :

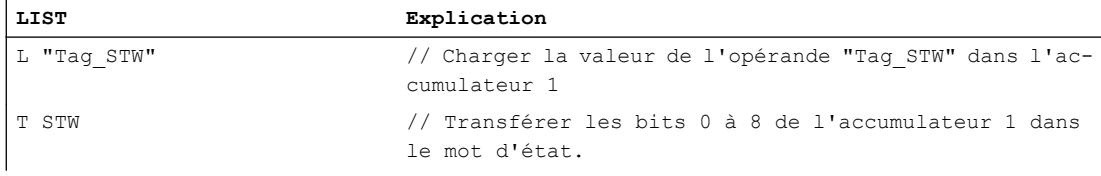

## Voir aussi

[Présentation des types de données valides](#page-3794-0) (Page [231](#page-3794-0)) [Notions élémentaires sur le mot d'état](#page-3751-0) (Page [188](#page-3751-0)) [Introduction d'instructions LIST](#page-10445-0) (Page [6882](#page-10445-0)) [Editer des instructions LIST](#page-10465-0) (Page [6902](#page-10465-0)) [Instances](#page-3623-0) (Page [60\)](#page-3623-0) [Interrogation et mise à 1 des bits d'état dans LIST](#page-3753-0) (Page [190\)](#page-3753-0)

# CAR: Permuter AR1 et AR2

#### **Description**

L'instruction "Permuter AR1 et AR2" permet de permuter le contenu des registres d'adresse 1 (AR1) et 2 (AR2).

La CPU exécute l'instruction indépendamment du résultat logique et des bits d'état. L'instruction n'a aucune influence sur le résultat logique ni sur les bits d'état.

Le contenu des accumulateurs reste inchangé par l'instruction.

### Exemple

L'exemple suivant montre le fonctionnement de l'instruction :

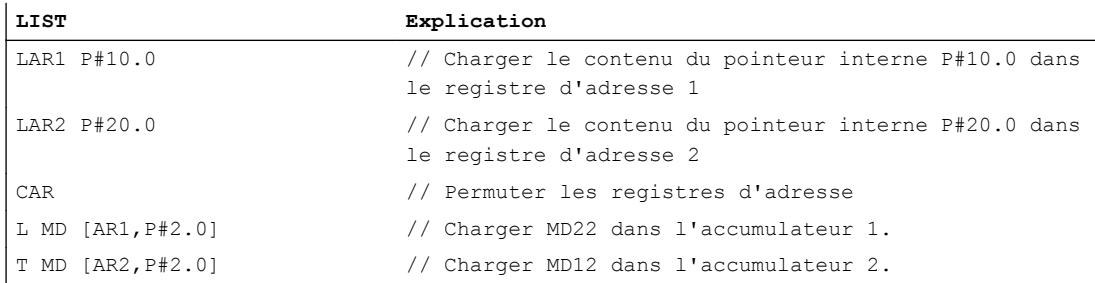

## Voir aussi

[Présentation des types de données valides](#page-3794-0) (Page [231](#page-3794-0)) [Notions élémentaires sur le mot d'état](#page-3751-0) (Page [188](#page-3751-0)) [Introduction d'instructions LIST](#page-10445-0) (Page [6882](#page-10445-0)) [Editer des instructions LIST](#page-10465-0) (Page [6902](#page-10465-0)) [Instances](#page-3623-0) (Page [60\)](#page-3623-0) [Interrogation et mise à 1 des bits d'état dans LIST](#page-3753-0) (Page [190](#page-3753-0))

### TAR1: Transférer AR1 dans l'accumulateur 1

#### **Description**

L'instruction "Transférer AR1 dans l'accumulateur 1" permet de transférer le contenu du registre d'adresse 1 (AR1) dans l'accumulateur 1. Le contenu de l'accumulateur 1 est déplacé dans l'accumulateur 2.

La CPU exécute l'instruction indépendamment du résultat logique et des bits d'état. L'instruction n'a aucune influence sur le résultat logique ni sur les bits d'état.

4.1 Motion Control

## Exemple

L'exemple suivant montre le fonctionnement de l'instruction :

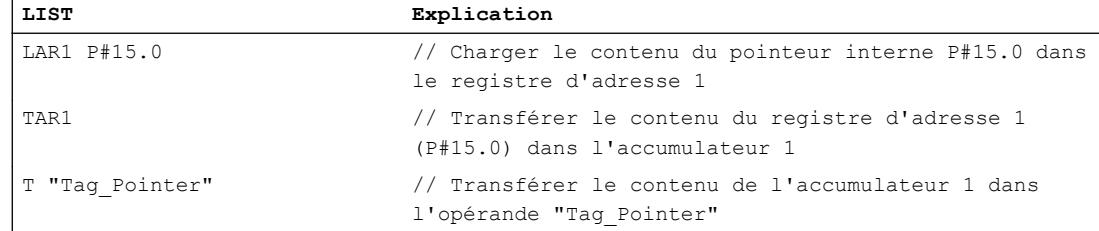

## Voir aussi

[Présentation des types de données valides](#page-3794-0) (Page [231](#page-3794-0)) [Notions élémentaires sur le mot d'état](#page-3751-0) (Page [188](#page-3751-0)) [Introduction d'instructions LIST](#page-10445-0) (Page [6882](#page-10445-0)) [Editer des instructions LIST](#page-10465-0) (Page [6902](#page-10465-0)) [Instances](#page-3623-0) (Page [60\)](#page-3623-0) [Interrogation et mise à 1 des bits d'état dans LIST](#page-3753-0) (Page [190\)](#page-3753-0)

## TAR1 <D>: Transférer AR1 dans double mot

## **Description**

L'instruction "Transférer AR1 dans double mot" permet de transférer le contenu du registre d'adresse 1 (AR1) dans un double mot. Le double mot doit être adressé dans une des zones de mémoire suivantes :

- Mémentos (M)
- Données locales temporaires (L)
- Blocs de données (DB, DI)

La CPU exécute l'instruction indépendamment du résultat logique et des bits d'état. L'instruction n'a aucune influence sur le résultat logique ni sur les bits d'état.

Le contenu des accumulateurs reste inchangé par l'instruction.

### Paramètre

Le tableau suivant montre les paramètres de l'instruction "Transférer AR1 dans double mot" :

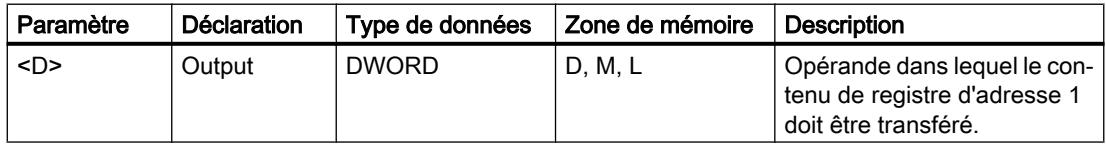

## Exemple

L'exemple suivant montre le fonctionnement de l'instruction :

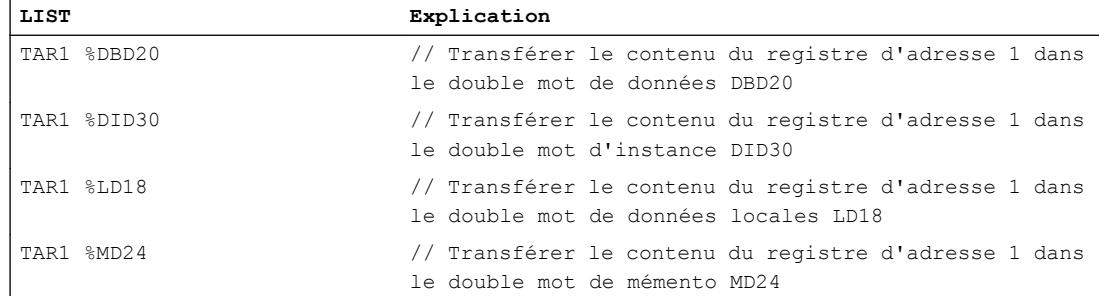

## Voir aussi

[Présentation des types de données valides](#page-3794-0) (Page [231](#page-3794-0)) [Notions élémentaires sur le mot d'état](#page-3751-0) (Page [188](#page-3751-0)) [Introduction d'instructions LIST](#page-10445-0) (Page [6882](#page-10445-0)) [Editer des instructions LIST](#page-10465-0) (Page [6902](#page-10465-0)) [Instances](#page-3623-0) (Page [60\)](#page-3623-0) [Interrogation et mise à 1 des bits d'état dans LIST](#page-3753-0) (Page [190](#page-3753-0))

# TAR1 AR2: Transférer AR1 dans AR2

### **Description**

L'instruction "Transférer AR1 dans AR2" permet de charger le contenu du registre d'adresse 1 (AR1) dans le registre d'adresse 2 (AR2).

La CPU exécute l'instruction indépendamment du résultat logique et des bits d'état. L'instruction n'a aucune influence sur le résultat logique ni sur les bits d'état.

Le contenu des accumulateurs reste inchangé par l'instruction.

### Exemple

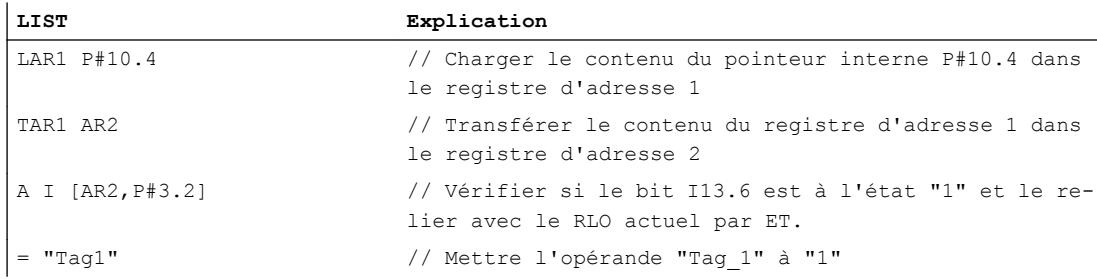

4.1 Motion Control

## Voir aussi

[Présentation des types de données valides](#page-3794-0) (Page [231](#page-3794-0)) [Notions élémentaires sur le mot d'état](#page-3751-0) (Page [188](#page-3751-0)) [Introduction d'instructions LIST](#page-10445-0) (Page [6882](#page-10445-0)) [Editer des instructions LIST](#page-10465-0) (Page [6902](#page-10465-0)) [Instances](#page-3623-0) (Page [60\)](#page-3623-0) [Interrogation et mise à 1 des bits d'état dans LIST](#page-3753-0) (Page [190\)](#page-3753-0)

# TAR2: Transférer AR2 dans l'accumulateur 1

## **Description**

L'instruction "Transférer AR2 dans l'accumulateur 1" permet de transférer le contenu du registre d'adresse 2 (AR2) dans l'accumulateur 1. Le contenu de l'accumulateur 1 est déplacé dans l'accumulateur 2.

La CPU exécute l'instruction indépendamment du résultat logique et des bits d'état. L'instruction n'a aucune influence sur le résultat logique ni sur les bits d'état.

# Exemple

L'exemple suivant montre le fonctionnement de l'instruction :

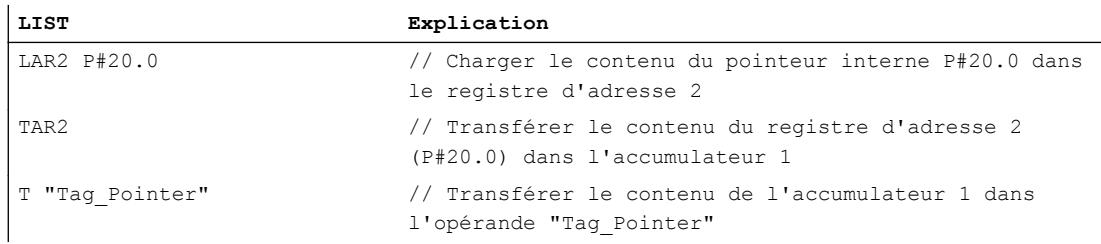

## Voir aussi

[Présentation des types de données valides](#page-3794-0) (Page [231](#page-3794-0)) [Notions élémentaires sur le mot d'état](#page-3751-0) (Page [188](#page-3751-0)) [Introduction d'instructions LIST](#page-10445-0) (Page [6882](#page-10445-0)) [Editer des instructions LIST](#page-10465-0) (Page [6902](#page-10465-0)) [Instances](#page-3623-0) (Page [60\)](#page-3623-0) [Interrogation et mise à 1 des bits d'état dans LIST](#page-3753-0) (Page [190\)](#page-3753-0)

## TAR2 <D>: Transférer AR2 dans double mot

#### **Description**

L'instruction "Transférer AR2 dans double mot" permet de transférer le contenu du registre d'adresse 2 (AR2) dans un double mot. Le double mot doit être adressé dans une des zones de mémoire suivantes :

- Mémentos (M)
- Données locales temporaires (L)
- Blocs de données (DB, DI)

La CPU exécute l'instruction indépendamment du résultat logique et des bits d'état. L'instruction n'a aucune influence sur le résultat logique ni sur les bits d'état.

Le contenu des accumulateurs reste inchangé par l'instruction.

#### Paramètre

Le tableau suivant montre les paramètres de l'instruction "Transférer AR2 dans double mot" :

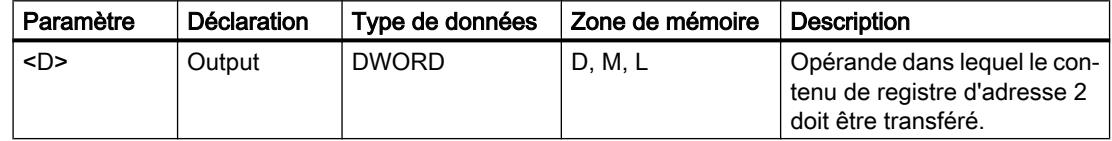

## Exemple

L'exemple suivant montre le fonctionnement de l'instruction :

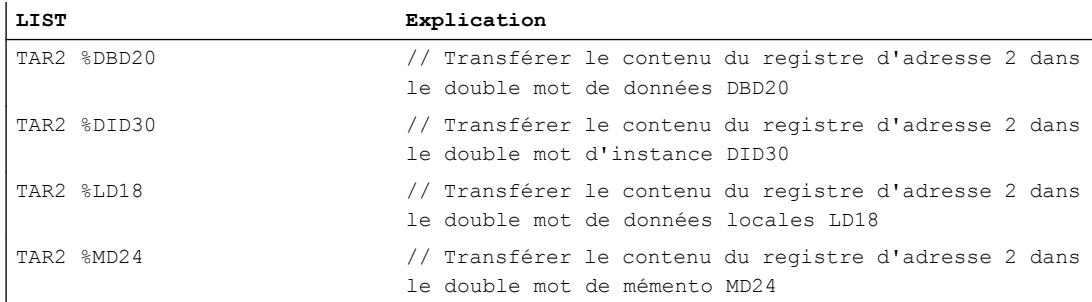

## Voir aussi

[Présentation des types de données valides](#page-3794-0) (Page [231](#page-3794-0)) [Notions élémentaires sur le mot d'état](#page-3751-0) (Page [188](#page-3751-0)) [Introduction d'instructions LIST](#page-10445-0) (Page [6882](#page-10445-0)) [Editer des instructions LIST](#page-10465-0) (Page [6902](#page-10465-0)) [Instances](#page-3623-0) (Page [60\)](#page-3623-0) [Interrogation et mise à 1 des bits d'état dans LIST](#page-3753-0) (Page [190](#page-3753-0))

# Conversion

# BTI: Convertir un DCB en entier (16 bits)

## **Description**

L'instruction "Convertir un BCD en entier (16 bits)" permet de convertir la valeur du mot de droite de l'accumulateur 1 en un entier de 16 bits. L'instruction interprète la valeur à convertir comme un décimal codé binaire (BCD) à trois chiffres.

Les bits 1 à 11 de l'accumulateur 1 indiquent la valeur à convertir. Les valeurs peuvent être comprises entre "-999" et "+999".

Le signe du résultat est lu dans le bit 15 de l'accumulateur 1. Si l'état logique du bit est "0", le signe est positif. Si l'état logique du bit est "1", le signe est négatif. Les bits 12 à 14 ne sont pas utilisés pour la conversion.

Quand le code BCD contient une erreur BCD, la CPU met à 1 les bits OV et OS dans le mot d'état.

Le résultat de la conversion est enregistré dans le mot de droite de l'accumulateur 1. Le contenu du mot de gauche de l'accumulateur 1 reste inchangé.

## Exemple

L'exemple suivant montre le fonctionnement de l'instruction :

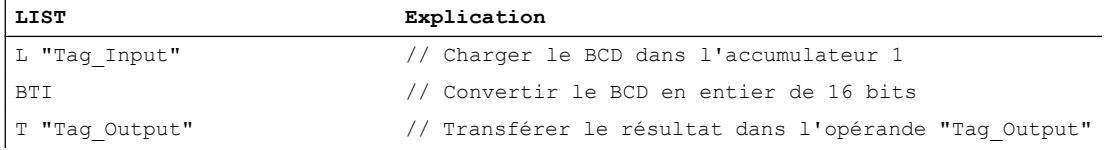

Le tableau suivant montre le fonctionnement de l'instruction au moyen de valeurs d'opérande concrètes :

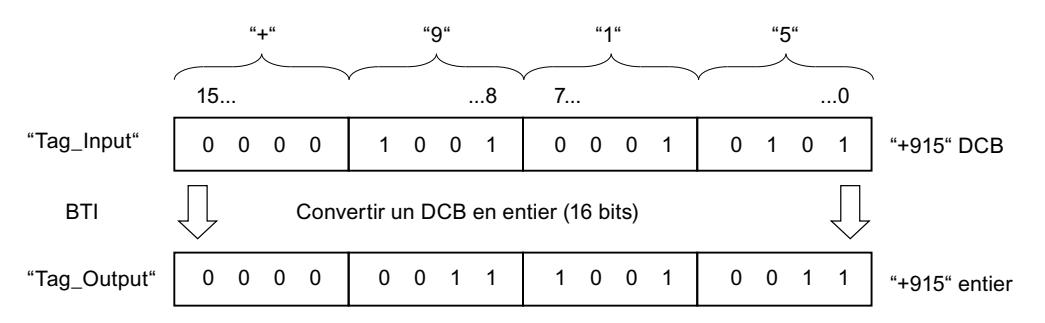

### Voir aussi

[Présentation des types de données valides](#page-3794-0) (Page [231](#page-3794-0)) [Notions élémentaires sur le mot d'état](#page-3751-0) (Page [188](#page-3751-0)) [Introduction d'instructions LIST](#page-10445-0) (Page [6882](#page-10445-0))

[Editer des instructions LIST](#page-10465-0) (Page [6902](#page-10465-0)) [Instances](#page-3623-0) (Page [60\)](#page-3623-0) [Interrogation et mise à 1 des bits d'état dans LIST](#page-3753-0) (Page [190](#page-3753-0))

# ITB: Convertir entier de 16 bits en DCB

#### **Description**

L'instruction "Convertir entier de 16 bits en DCB" permet de convertir la valeur du mot de droite de l'accumulateur 1 en un décimal codé binaire à trois chiffres. L'instruction interprète la valeur à convertir comme un entier de 16 bits.

Les bits 0 à 11 de l'accumulateur 1 indiquent la valeur à convertir. Les valeurs peuvent être comprises entre "-999" et "+999". Si le nombre à convertir est hors de la plage admissible, les bits d'état OV et OS sont mis à 1. Dans ce cas, il n'y a pas de conversion.

Le signe du résultat est lu dans les bits 12 à 15 de l'accumulateur 1. Si l'état logique des bits est "0", le signe est positif. Si l'état logique des quatre bits est "1", le signe est négatif.

Le résultat de la conversion est enregistré dans le mot de droite de l'accumulateur 1. Le contenu du mot de gauche de l'accumulateur 1 reste inchangé.

#### Exemple

L'exemple suivant montre le fonctionnement de l'instruction :

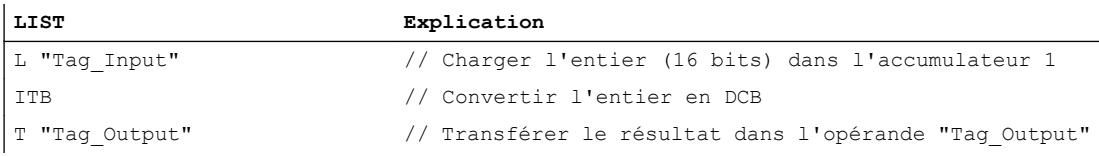

Le tableau suivant montre le fonctionnement de l'instruction sur la base de valeurs d'opérandes concrètes :

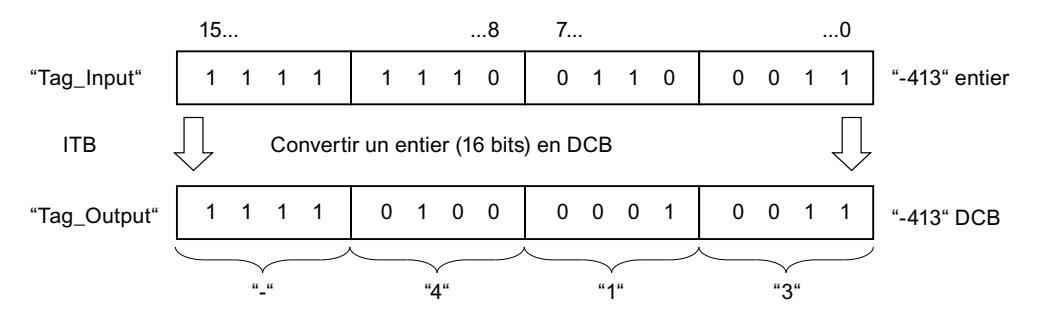

#### Voir aussi

[Présentation des types de données valides](#page-3794-0) (Page [231](#page-3794-0)) [Notions élémentaires sur le mot d'état](#page-3751-0) (Page [188](#page-3751-0)) [Introduction d'instructions LIST](#page-10445-0) (Page [6882](#page-10445-0))

[Editer des instructions LIST](#page-10465-0) (Page [6902](#page-10465-0)) [Instances](#page-3623-0) (Page [60\)](#page-3623-0) [Interrogation et mise à 1 des bits d'état dans LIST](#page-3753-0) (Page [190\)](#page-3753-0)

## BTD: Convertir un DCB en entier (32 bits)

### **Description**

L'instruction "Convertir un BCD en entier (32 bits)" permet de convertir la valeur du mot de droite de l'accumulateur 1 en un entier de 32 bits. L'instruction interprète la valeur à convertir comme un décimal codé binaire (BCD) à sept chiffres.

Les bits 0 à 27 de l'accumulateur 1 indiquent la valeur à convertir. Les valeurs peuvent être comprises entre "-9999999" et "+9999999".

Le signe du résultat est lu dans le bit 31 de l'accumulateur 1. Si l'état logique du bit est "0", le signe est positif. Si l'état logique du bit est "1", le signe est négatif. Les bits 28 à 30 ne sont pas utilisés pour la conversion.

Le résultat de l'instruction est enregistré dans l'accumulateur 1. Le contenu de l'accumulateur 2 reste inchangé.

Quand le code BCD contient une erreur BCD, la CPU met à 1 les bits OV et OS dans le mot d'état.

### Exemple

L'exemple suivant montre le fonctionnement de l'instruction :

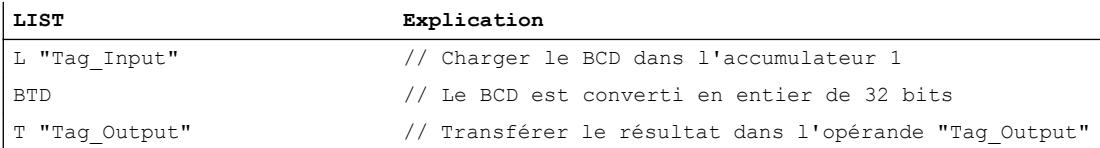

Le tableau suivant montre le fonctionnement de l'instruction au moyen de valeurs d'opérande concrètes :

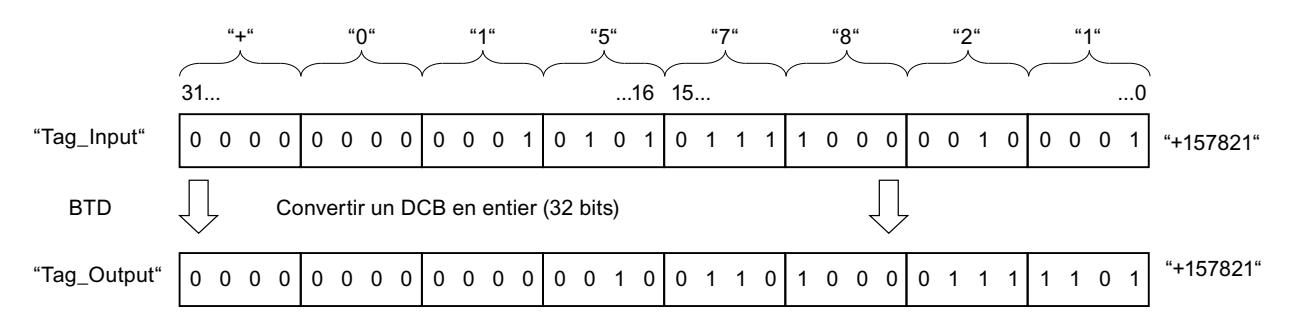

## Voir aussi

[Présentation des types de données valides](#page-3794-0) (Page [231](#page-3794-0)) [Notions élémentaires sur le mot d'état](#page-3751-0) (Page [188](#page-3751-0)) [Introduction d'instructions LIST](#page-10445-0) (Page [6882](#page-10445-0)) [Editer des instructions LIST](#page-10465-0) (Page [6902](#page-10465-0)) [Instances](#page-3623-0) (Page [60\)](#page-3623-0) [Interrogation et mise à 1 des bits d'état dans LIST](#page-3753-0) (Page [190](#page-3753-0))

## ITD: Convertir entier de 16 bits en entier de 32 bits

#### **Description**

L'instruction "Convertir entier de 16 bits en entier de 32 bits" permet de convertir la valeur du mot de droite de l'accumulateur 1 en un entier de 32 bits. L'instruction interprète la valeur à convertir comme un entier de 16 bits.

Les bits 0 à 15 sont repris sans modification dans la conversion. Les bits 16 à 31 de la valeur de résultat sont complétés par l'état logique du bit 15.

Le résultat est sauvegardé dans l'accumulateur 1. Le contenu de l'accumulateur 2 reste inchangé.

#### Exemple

L'exemple suivant montre le fonctionnement de l'instruction :

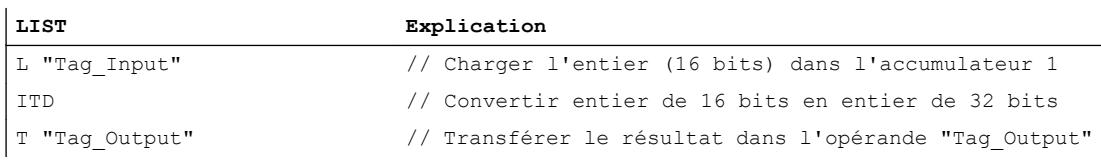

Le tableau suivant montre le contenu de l'accumulateur 1 avant et après exécution de l'instruction :

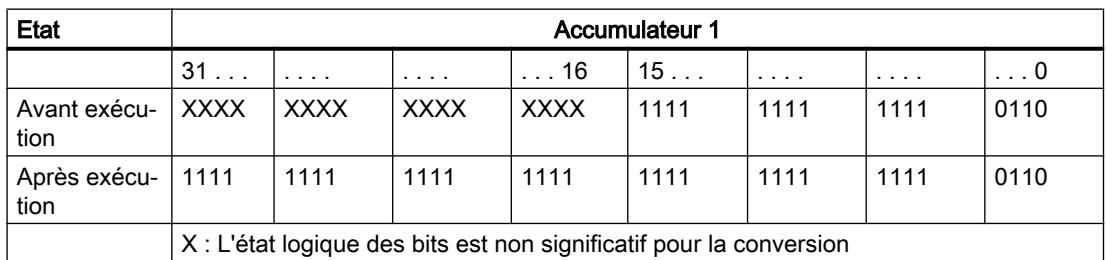

#### Voir aussi

[Présentation des types de données valides](#page-3794-0) (Page [231](#page-3794-0))

[Notions élémentaires sur le mot d'état](#page-3751-0) (Page [188](#page-3751-0))

[Introduction d'instructions LIST](#page-10445-0) (Page [6882](#page-10445-0)) [Editer des instructions LIST](#page-10465-0) (Page [6902](#page-10465-0)) [Instances](#page-3623-0) (Page [60\)](#page-3623-0) [Interrogation et mise à 1 des bits d'état dans LIST](#page-3753-0) (Page [190\)](#page-3753-0)

# DTB: Convertir entier de 32 bits en DCB

## **Description**

L'instruction "Convertir un entier (32 bits) en DCB" permet de convertir la valeur de l'accumulateur 1 en un nombre décimal codé binaire (DCB) à sept chiffres. L'instruction interprète la valeur à convertir comme un entier de 32 bits.

Les bits 0 à 27 de l'accumulateur 1 indiquent la valeur à convertir. Les valeurs peuvent être comprises entre "-9999999" et "+9999999". Si le nombre à convertir est hors de la plage admissible, les bits d'état OV et OS sont mis à 1. Dans ce cas, il n'y a pas de conversion.

Le signe du résultat est lu dans les bits 28 à 31 de l'accumulateur 1. Si l'état logique des bits est "0", le signe est positif. Si l'état logique des quatre bits est "1", le signe est négatif.

Le résultat de l'instruction est enregistré dans l'accumulateur 1. Le contenu de l'accumulateur 2 reste inchangé.

## Exemple

L'exemple suivant montre le fonctionnement de l'instruction :

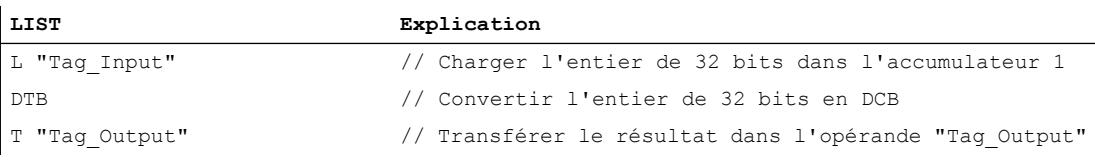

Le tableau suivant montre le fonctionnement de l'instruction au moyen de valeurs d'opérandes concrètes :

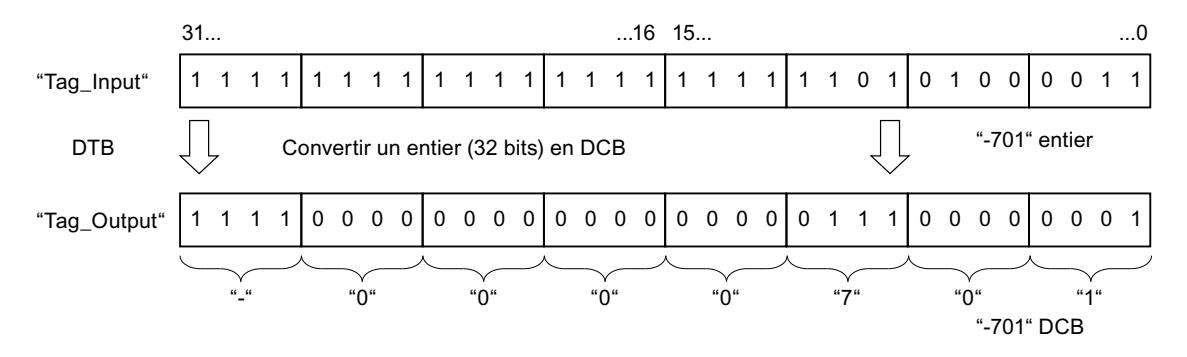

## Voir aussi

[Présentation des types de données valides](#page-3794-0) (Page [231](#page-3794-0)) [Notions élémentaires sur le mot d'état](#page-3751-0) (Page [188](#page-3751-0)) [Introduction d'instructions LIST](#page-10445-0) (Page [6882](#page-10445-0)) [Editer des instructions LIST](#page-10465-0) (Page [6902](#page-10465-0)) [Instances](#page-3623-0) (Page [60\)](#page-3623-0) [Interrogation et mise à 1 des bits d'état dans LIST](#page-3753-0) (Page [190](#page-3753-0))

# DTR: Convertir un entier (32 bits) en nombre à virgule flottante

### **Description**

L'instruction "Convertir un entier (32 bits) en nombre à virgule flottante" permet de convertir la valeur de l'accumulateur 1 en nombre à virgule flottante. L'instruction interprète la valeur à convertir comme un entier de 32 bits.

Etant donné qu'un entier de 32 bits est plus précis qu'un nombre à virgule flottante, le résultat de la conversion est arrondi au nombre le plus proche pouvant être représenté.

Le résultat de l'instruction est enregistré dans l'accumulateur 1. Le contenu de l'accumulateur 2 reste inchangé.

### Exemple

L'exemple suivant montre le fonctionnement de l'instruction :

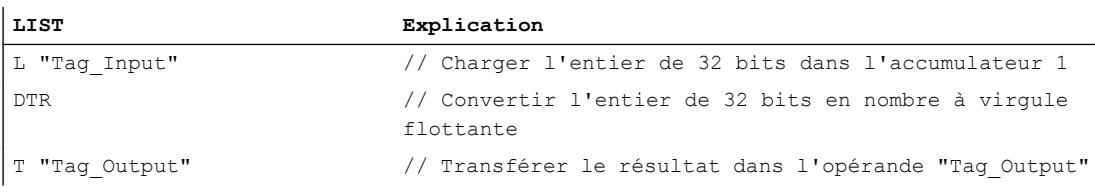

Le tableau suivant montre le fonctionnement de l'instruction au moyen de valeurs d'opérandes concrètes :

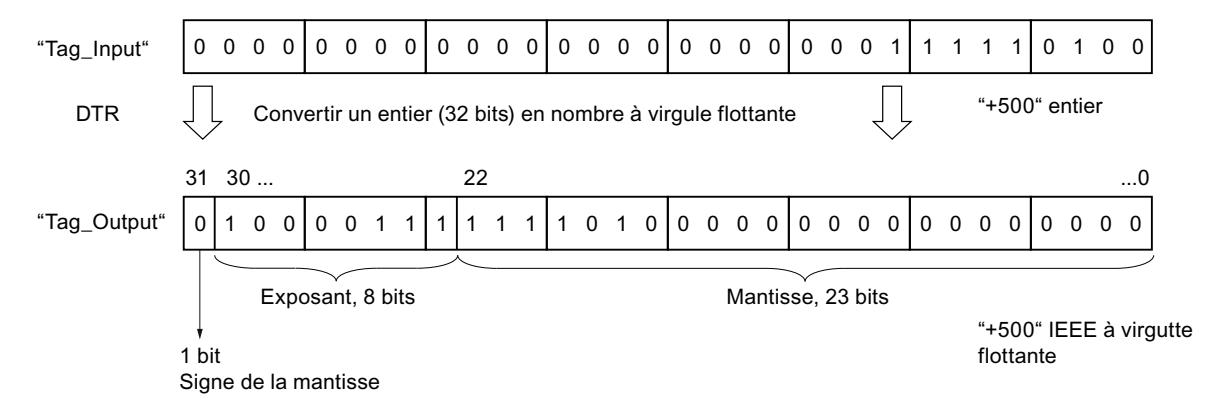

4.1 Motion Control

## Voir aussi

[Présentation des types de données valides](#page-3794-0) (Page [231](#page-3794-0)) [Notions élémentaires sur le mot d'état](#page-3751-0) (Page [188](#page-3751-0)) [Introduction d'instructions LIST](#page-10445-0) (Page [6882](#page-10445-0)) [Editer des instructions LIST](#page-10465-0) (Page [6902](#page-10465-0)) [Instances](#page-3623-0) (Page [60\)](#page-3623-0) [Interrogation et mise à 1 des bits d'état dans LIST](#page-3753-0) (Page [190\)](#page-3753-0)

# INVI: Former le complément à 1 d'un entier de 16 bits

## **Description**

L'instruction "Former le complément à 1 d'un entier de 16 bits" permet d'inverser la valeur du mot de droite de l'accumulateur 1 bit par bit.

Lors de l'exécution, l'instruction inverse l'état logique de chaque bit du mot de droite de l'accumulateur 1. Les 1 sont alors remplacés par des 0 et réciproquement.

Le résultat est enregistré dans le mot de droite de l'accumulateur 1. Le contenu du mot de gauche de l'accumulateur 1 reste inchangé.

## Exemple

L'exemple suivant montre le fonctionnement de l'instruction :

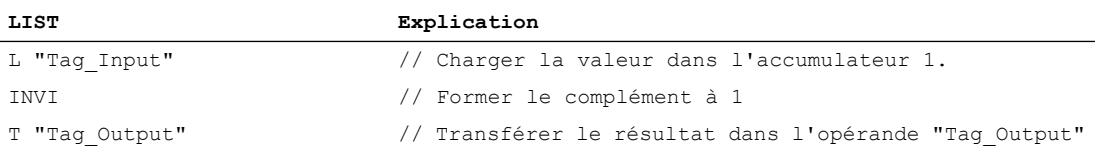

Le tableau suivant montre le fonctionnement de l'instruction sur la base de valeurs d'opérandes concrètes :

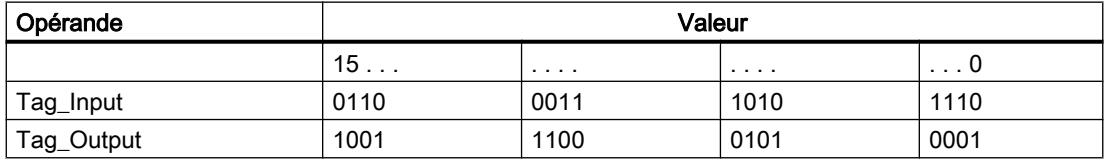

### Voir aussi

[Présentation des types de données valides](#page-3794-0) (Page [231](#page-3794-0)) [Notions élémentaires sur le mot d'état](#page-3751-0) (Page [188](#page-3751-0)) [Introduction d'instructions LIST](#page-10445-0) (Page [6882](#page-10445-0)) [Editer des instructions LIST](#page-10465-0) (Page [6902](#page-10465-0))

[Instances](#page-3623-0) (Page [60\)](#page-3623-0)

[Interrogation et mise à 1 des bits d'état dans LIST](#page-3753-0) (Page [190](#page-3753-0))

## INVD: Former le complément à 1 d'un entier de 32 bits

#### **Description**

L'instruction "Former le complément à 1 d'un entier de 32 bits" permet d'inverser la valeur de l'accumulateur 1 bit par bit.

Lors de l'exécution, l'instruction inverse l'état logique de chaque bit dans l'accumulateur 1. Les 1 sont alors remplacés par des 0 et réciproquement.

Le résultat de l'instruction est enregistré dans l'accumulateur 1. Le contenu de l'accumulateur 2 reste inchangé.

#### Exemple

L'exemple suivant montre le fonctionnement de l'instruction :

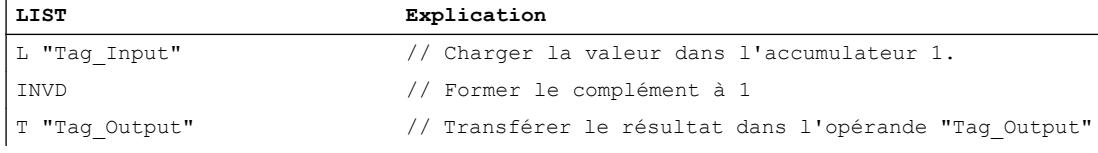

Le tableau suivant montre le fonctionnement de l'instruction sur la base de valeurs d'opérandes concrètes :

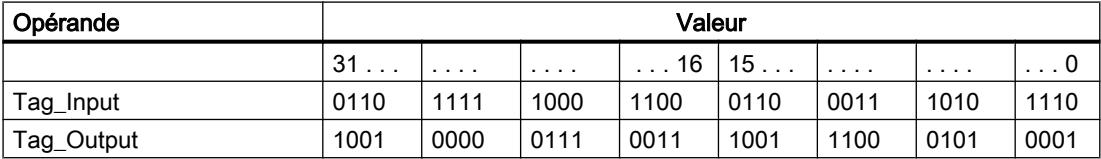

#### Voir aussi

[Présentation des types de données valides](#page-3794-0) (Page [231](#page-3794-0))

[Notions élémentaires sur le mot d'état](#page-3751-0) (Page [188](#page-3751-0))

[Introduction d'instructions LIST](#page-10445-0) (Page [6882](#page-10445-0))

[Editer des instructions LIST](#page-10465-0) (Page [6902](#page-10465-0))

[Instances](#page-3623-0) (Page [60\)](#page-3623-0)

[Interrogation et mise à 1 des bits d'état dans LIST](#page-3753-0) (Page [190](#page-3753-0))

## NEGI: Négation d'un entier de 16 bits

#### **Description**

L'instruction "Négation d'un entier de 16 bits" permet d'inverser le signe du mot de droite de l'accumulateur 1 en formant le complément à 2. L'Instruction interprète la valeur de l'accumulateur 1 comme un entier de 16 bits.

L'exécution de l'instruction correspond à une multiplication par "-1". Le résultat de l'instruction est enregistré dans le mot de droite de l'accumulateur 1. Le contenu du mot de gauche de l'accumulateur 1 reste inchangé.

L'instruction "Négation d'un entier de 16 bits" influe sur les bits d'état CC0, CC1, OV et OS. Le tableau suivant montre comment l'instruction influe sur les bits d'état en fonction du résultat :

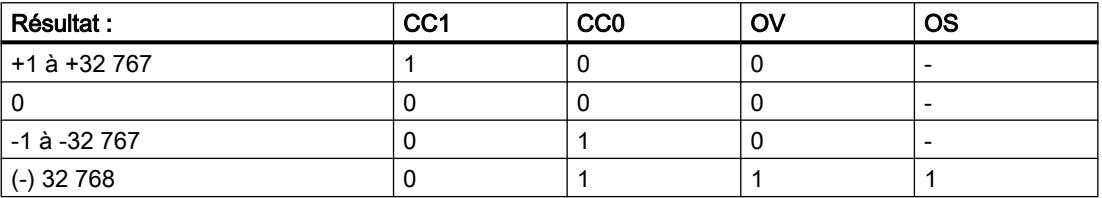

#### Exemple

L'exemple suivant montre le fonctionnement de l'instruction :

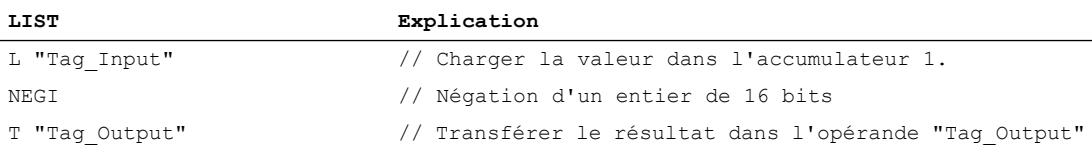

Le tableau suivant montre le fonctionnement de l'instruction sur la base de valeurs d'opérandes concrètes :

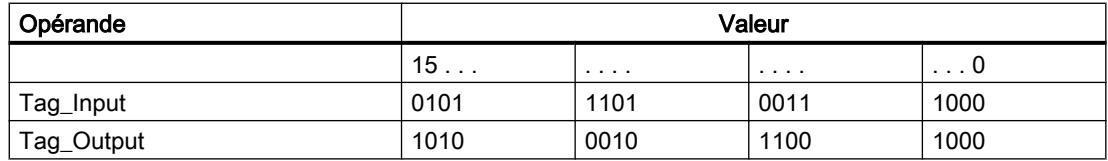

#### Voir aussi

[Présentation des types de données valides](#page-3794-0) (Page [231](#page-3794-0))

[Notions élémentaires sur le mot d'état](#page-3751-0) (Page [188](#page-3751-0))

[Introduction d'instructions LIST](#page-10445-0) (Page [6882](#page-10445-0))

[Editer des instructions LIST](#page-10465-0) (Page [6902](#page-10465-0))

[Instances](#page-3623-0) (Page [60\)](#page-3623-0)

[Interrogation et mise à 1 des bits d'état dans LIST](#page-3753-0) (Page [190\)](#page-3753-0)

## NEGD: Négation d'un entier de 32 bits

#### **Description**

L'instruction "Négation d'un entier de 32 bits" permet d'inverser le signe de l'accumulateur 1 en formant le complément à 2. L'Instruction interprète la valeur de l'accumulateur 1 comme un entier de 32 bits.

L'exécution de l'instruction correspond à une multiplication par "-1". Le résultat de l'instruction est enregistré dans l'accumulateur 1. Le contenu de l'accumulateur 2 reste inchangé.

L'instruction "Négation d'un entier de 32 bits" influe sur les bits d'état CC0, CC1, OV et OS. Le tableau suivant montre comment l'instruction influe sur les bits d'état en fonction du résultat :

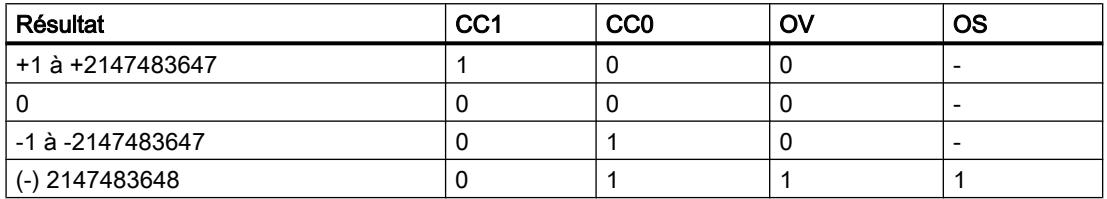

#### Exemple

L'exemple suivant montre le fonctionnement de l'instruction :

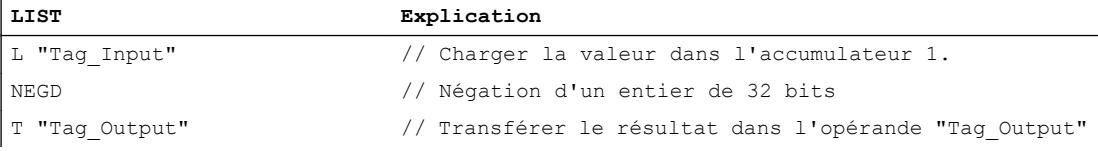

Le tableau suivant montre le fonctionnement de l'instruction sur la base de valeurs d'opérandes concrètes :

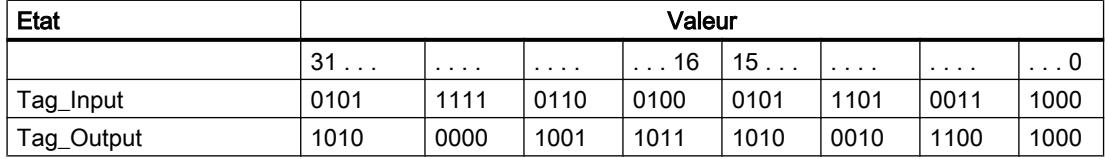

#### Voir aussi

[Présentation des types de données valides](#page-3794-0) (Page [231](#page-3794-0)) [Notions élémentaires sur le mot d'état](#page-3751-0) (Page [188](#page-3751-0)) [Introduction d'instructions LIST](#page-10445-0) (Page [6882](#page-10445-0)) [Editer des instructions LIST](#page-10465-0) (Page [6902](#page-10465-0)) [Instances](#page-3623-0) (Page [60\)](#page-3623-0) [Interrogation et mise à 1 des bits d'état dans LIST](#page-3753-0) (Page [190](#page-3753-0))

## NEGR: Négation d'un nombre à virgule flottante

### **Description**

L'instruction "Négation d'un nombre à virgule flottante" vous permet d'inverser le signe de la mantisse, ce qui revient au même que de multiplier par "-1".

L'instruction interprète la valeur de l'accumulateur 1 comme un nombre à virgule flottante. Le bit 31 du nombre à virgule flottante contient le signe de la mantisse.

Le résultat de l'instruction est enregistré dans l'accumulateur 1. Le contenu de l'accumulateur 2 reste inchangé.

L'instruction n'influe sur aucun bit d'état.

### Exemple

L'exemple suivant montre le fonctionnement de l'instruction :

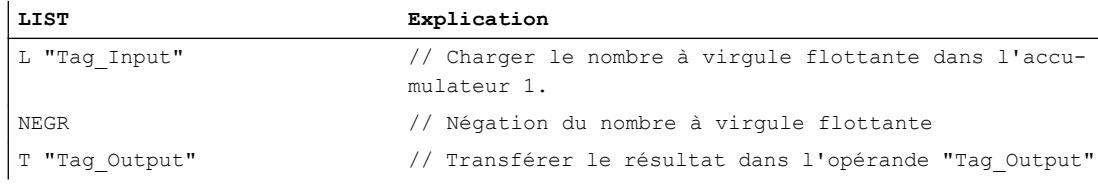

Le tableau suivant montre le fonctionnement de l'instruction sur la base de valeurs d'opérandes concrètes :

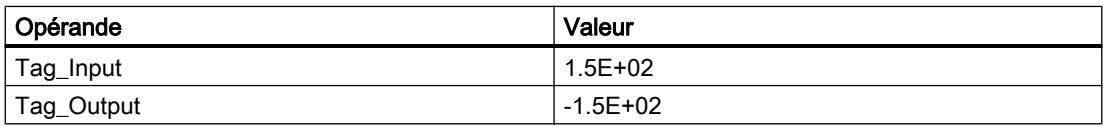

## Voir aussi

[Présentation des types de données valides](#page-3794-0) (Page [231](#page-3794-0)) [Notions élémentaires sur le mot d'état](#page-3751-0) (Page [188](#page-3751-0)) [Introduction d'instructions LIST](#page-10445-0) (Page [6882](#page-10445-0)) [Editer des instructions LIST](#page-10465-0) (Page [6902](#page-10465-0)) [Instances](#page-3623-0) (Page [60\)](#page-3623-0) [Interrogation et mise à 1 des bits d'état dans LIST](#page-3753-0) (Page [190\)](#page-3753-0)

## CAW: Permuter les octets dans le mot de droite de l'accumulateur 1

### **Description**

L'instruction "Permuter les octets dans le mot de droite de l'accumulateur 1" permet de modifier l'ordre des deux octets du mot de droite de l'accumulateur 1.

Le tableau suivant montre le contenu de l'accumulateur 1 avant et après exécution de l'instruction :

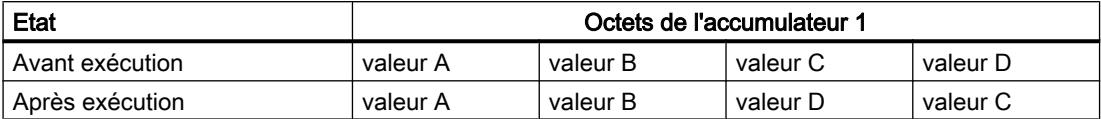

Le résultat de l'instruction est enregistré dans le mot de droite de l'accumulateur 1. Les octets du mot de gauche de l'accumulateur 1 ne sont pas affectés par l'instruction et restent inchangés.

## Exemple

L'exemple suivant montre le fonctionnement de l'instruction :

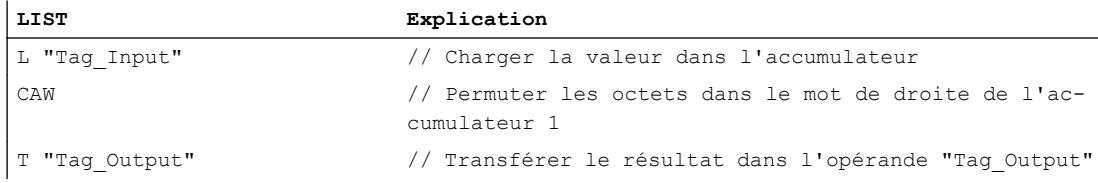

Le tableau suivant montre le fonctionnement de l'instruction sur la base de valeurs d'opérandes concrètes :

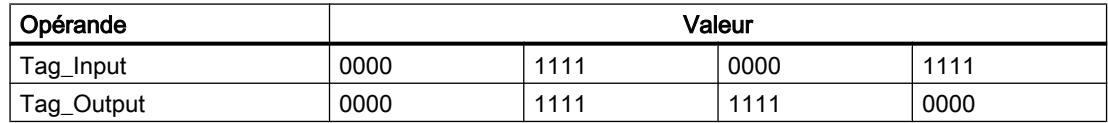

#### Voir aussi

[Présentation des types de données valides](#page-3794-0) (Page [231](#page-3794-0)) [Notions élémentaires sur le mot d'état](#page-3751-0) (Page [188](#page-3751-0)) [Introduction d'instructions LIST](#page-10445-0) (Page [6882](#page-10445-0)) [Editer des instructions LIST](#page-10465-0) (Page [6902](#page-10465-0)) [Instances](#page-3623-0) (Page [60\)](#page-3623-0) [Interrogation et mise à 1 des bits d'état dans LIST](#page-3753-0) (Page [190](#page-3753-0))

## CAD: Permuter les octets dans l'accumulateur 1

#### **Description**

L'instruction "Permuter les octets dans l'accumulateur 1" permet de modifier l'ordre des octets dans l'accumulateur 1.

4.1 Motion Control

Le tableau suivant montre le contenu de l'accumulateur 1 avant et après exécution de l'instruction :

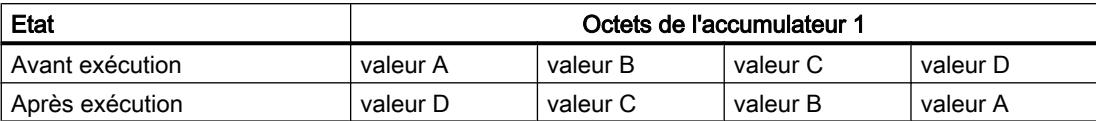

Le résultat de l'instruction est enregistré dans l'accumulateur 1. Le contenu de l'accumulateur 2 reste inchangé.

#### Exemple

L'exemple suivant montre le fonctionnement de l'instruction :

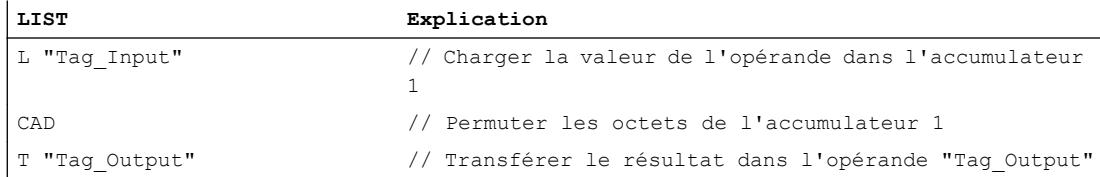

Le tableau suivant montre le fonctionnement de l'instruction sur la base de valeurs d'opérandes concrètes :

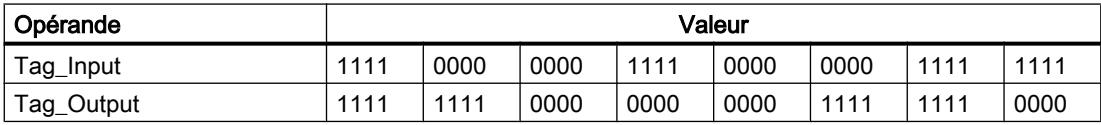

### Voir aussi

[Présentation des types de données valides](#page-3794-0) (Page [231](#page-3794-0)) [Notions élémentaires sur le mot d'état](#page-3751-0) (Page [188](#page-3751-0)) [Introduction d'instructions LIST](#page-10445-0) (Page [6882](#page-10445-0)) [Editer des instructions LIST](#page-10465-0) (Page [6902](#page-10465-0)) [Instances](#page-3623-0) (Page [60\)](#page-3623-0) [Interrogation et mise à 1 des bits d'état dans LIST](#page-3753-0) (Page [190\)](#page-3753-0)

# RND: Arrondir nombre

### **Description**

L'instruction "Arrondir à l'entier" permet de convertir la valeur de l'accumulateur 1 en un entier de 32 bits. L'instruction interprète la valeur à convertir comme un nombre à virgule flottante et l'arrondit à l'entier le plus proche.

Si le nombre à virgule flottante se trouve exactement entre un nombre pair et un nombre impair, le nombre pair est choisi.

Le résultat de l'instruction est enregistré dans l'accumulateur 1. Le contenu de l'accumulateur 2 reste inchangé.

Si une des conditions suivantes est remplie, la conversion n'a pas lieu et les bits d'état OV et OS sont mis à 1.

- La valeur dans l'accumulateur 1 n'est pas un nombre à virgule flottante valide.
- Le résultat se trouve en dehors de la plage autorisée pour un entier de type de données DINT.

#### Exemple

L'exemple suivant montre le fonctionnement de l'instruction :

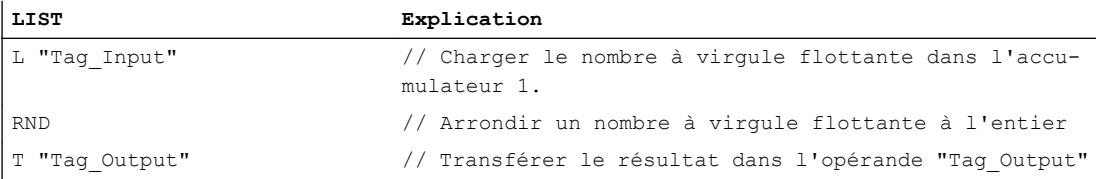

Le tableau suivant montre le fonctionnement de l'instruction au moyen de valeurs d'opérandes concrètes :

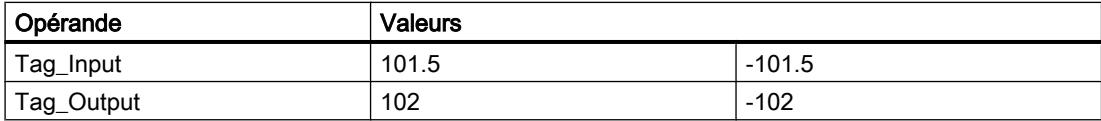

#### Voir aussi

[Présentation des types de données valides](#page-3794-0) (Page [231](#page-3794-0)) [Notions élémentaires sur le mot d'état](#page-3751-0) (Page [188](#page-3751-0)) [Introduction d'instructions LIST](#page-10445-0) (Page [6882](#page-10445-0)) [Editer des instructions LIST](#page-10465-0) (Page [6902](#page-10465-0)) [Instances](#page-3623-0) (Page [60\)](#page-3623-0) [Interrogation et mise à 1 des bits d'état dans LIST](#page-3753-0) (Page [190](#page-3753-0))

#### TRUNC: Former un nombre entier

#### **Description**

L'instruction "Former un nombre entier" permet de convertir la valeur de l'accumulateur 1 en un entier de 32 bits. L'instruction interprète la valeur à convertir comme un nombre à virgule flottante et fournit la partie entière du nombre en résultat.

Le résultat de l'instruction est enregistré dans l'accumulateur 1. Le contenu de l'accumulateur 2 reste inchangé.

Si une des conditions suivantes est remplie, la conversion n'a pas lieu et les bits d'état OV et OS sont mis à 1.

- La valeur dans l'accumulateur 1 n'est pas un nombre à virgule flottante valide.
- Le résultat se trouve en dehors de la plage autorisée pour un entier de type de données DINT.

### Exemple

L'exemple suivant montre le fonctionnement de l'instruction :

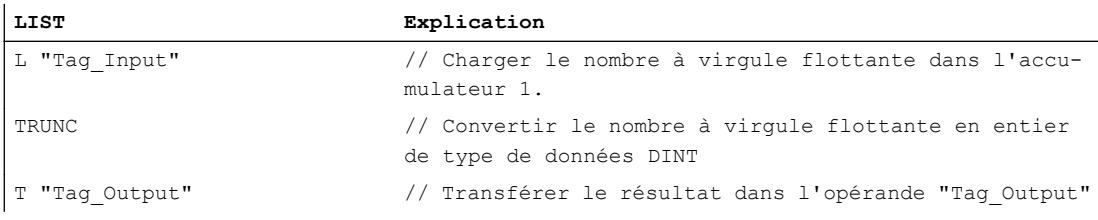

Le tableau suivant montre le fonctionnement de l'instruction au moyen de valeurs d'opérandes concrètes :

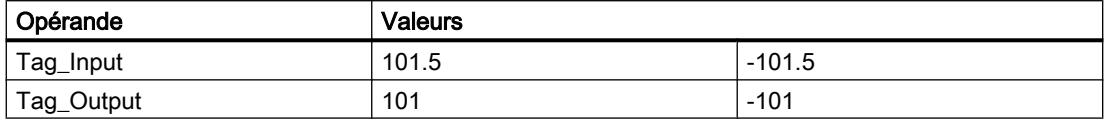

### Voir aussi

[Présentation des types de données valides](#page-3794-0) (Page [231](#page-3794-0))

[Notions élémentaires sur le mot d'état](#page-3751-0) (Page [188](#page-3751-0))

[Introduction d'instructions LIST](#page-10445-0) (Page [6882](#page-10445-0))

[Editer des instructions LIST](#page-10465-0) (Page [6902](#page-10465-0))

[Instances](#page-3623-0) (Page [60\)](#page-3623-0)

[Interrogation et mise à 1 des bits d'état dans LIST](#page-3753-0) (Page [190\)](#page-3753-0)

## RND+: Arrondir à l'entier supérieur

### **Description**

L'instruction "Arrondir à l'entier supérieur" permet de convertir la valeur de l'accumulateur 1 en un entier de 32 bits. L'instruction interprète la valeur à convertir comme un nombre à virgule flottante et l'arrondit à l'entier supérieur le plus proche. Le résultat de l'instruction est un nombre de type de données DINT supérieur ou égal au nombre à virgule flottante à convertir.

Le résultat de l'instruction est enregistré dans l'accumulateur 1. Le contenu de l'accumulateur 2 reste inchangé.

Si une des conditions suivantes est remplie, la conversion n'a pas lieu et les bits d'état OV et OS sont mis à 1.

- La valeur dans l'accumulateur 1 n'est pas un nombre à virgule flottante valide.
- Le résultat se trouve en dehors de la plage autorisée pour un entier de type de données DINT.

#### Exemple

L'exemple suivant montre le fonctionnement de l'instruction :

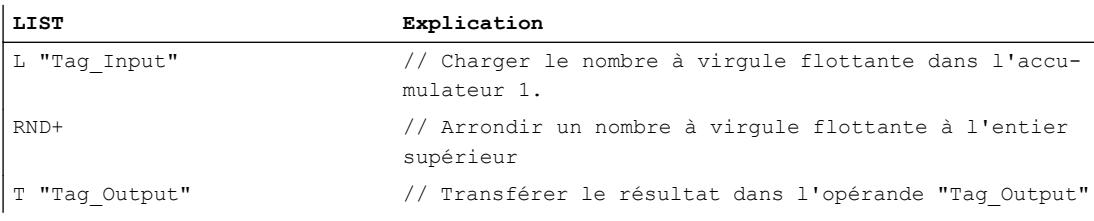

Le tableau suivant montre le fonctionnement de l'instruction sur la base de valeurs d'opérandes concrètes :

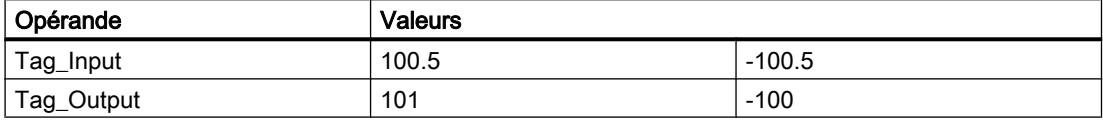

#### Voir aussi

[Présentation des types de données valides](#page-3794-0) (Page [231](#page-3794-0)) [Notions élémentaires sur le mot d'état](#page-3751-0) (Page [188](#page-3751-0)) [Introduction d'instructions LIST](#page-10445-0) (Page [6882](#page-10445-0)) [Editer des instructions LIST](#page-10465-0) (Page [6902](#page-10465-0)) [Instances](#page-3623-0) (Page [60\)](#page-3623-0) [Interrogation et mise à 1 des bits d'état dans LIST](#page-3753-0) (Page [190](#page-3753-0))

## RND-: Arrondir à l'entier inférieur

### **Description**

L'instruction "Arrondir à l'entier inférieur" permet de convertir la valeur de l'accumulateur 1 en un entier de 32 bits. L'instruction interprète la valeur à convertir comme un nombre à virgule flottante et l'arrondit à l'entier inférieur le plus proche. Le résultat de l'instruction est un nombre de type de données DINT inférieur ou égal au nombre à virgule flottante à convertir.

Le résultat de l'instruction est enregistré dans l'accumulateur 1. Le contenu de l'accumulateur 2 reste inchangé.

Si une des conditions suivantes est remplie, la conversion n'a pas lieu et les bits d'état OV et OS sont mis à 1.

- La valeur dans l'accumulateur 1 n'est pas un nombre à virgule flottante valide.
- Le résultat se trouve en dehors de la plage autorisée pour un entier de type de données DINT.

### Exemple

L'exemple suivant montre le fonctionnement de l'instruction :

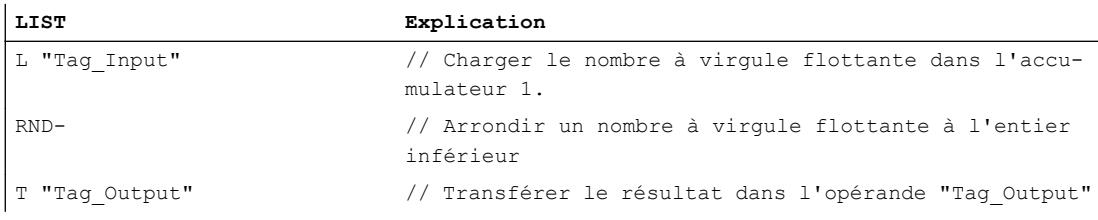

Le tableau suivant montre le fonctionnement de l'instruction sur la base de valeurs d'opérandes concrètes :

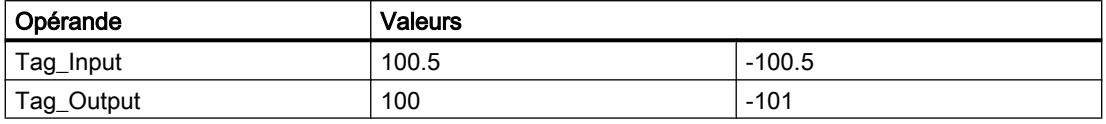

### Voir aussi

[Présentation des types de données valides](#page-3794-0) (Page [231](#page-3794-0))

[Notions élémentaires sur le mot d'état](#page-3751-0) (Page [188](#page-3751-0))

[Introduction d'instructions LIST](#page-10445-0) (Page [6882](#page-10445-0))

[Editer des instructions LIST](#page-10465-0) (Page [6902](#page-10465-0))

[Instances](#page-3623-0) (Page [60\)](#page-3623-0)

[Interrogation et mise à 1 des bits d'état dans LIST](#page-3753-0) (Page [190\)](#page-3753-0)

### Gestion du programme

### **Sauts**

## Repère de saut

### **Description**

Le "Repère de saut" permet d'identifier l'emplacement où l'exécution du programme se poursuit après un saut. La désignation du repère de saut peut comporter jusqu'à 128 lettres, chiffres ou traits de soulignement.

Le repère de saut et l'instruction dans laquelle le repère de saut est indiqué comme cible du saut doivent se trouver dans le même bloc. La désignation d'un repère de saut ne doit être attribuée qu'une seule fois dans le bloc. Chaque repère de saut peut être adressé depuis plusieurs endroits. Vous pouvez déclarer au maximum 256 repères de saut.

Le saut peut s'effectuer aussi bien vers l'avant que vers l'arrière.

Les règles syntaxiques suivantes sont à respecter pour le repère de saut :

- lettres (a-z, A-Z)
- combinaison de lettres et de chiffres, en respectant l'ordre suivant : d'abord les lettres, puis les chiffres (a - z, A - Z, 0 - 9)
- Il ne faut pas utiliser de caractères spéciaux ni de combinaison de lettres et de chiffres en ordre inverse, c'est-à-dire d'abord les chiffres puis les lettres (0 - 9, a - z, A - Z).

#### Exemple

L'exemple suivant montre le fonctionnement de l'instruction :

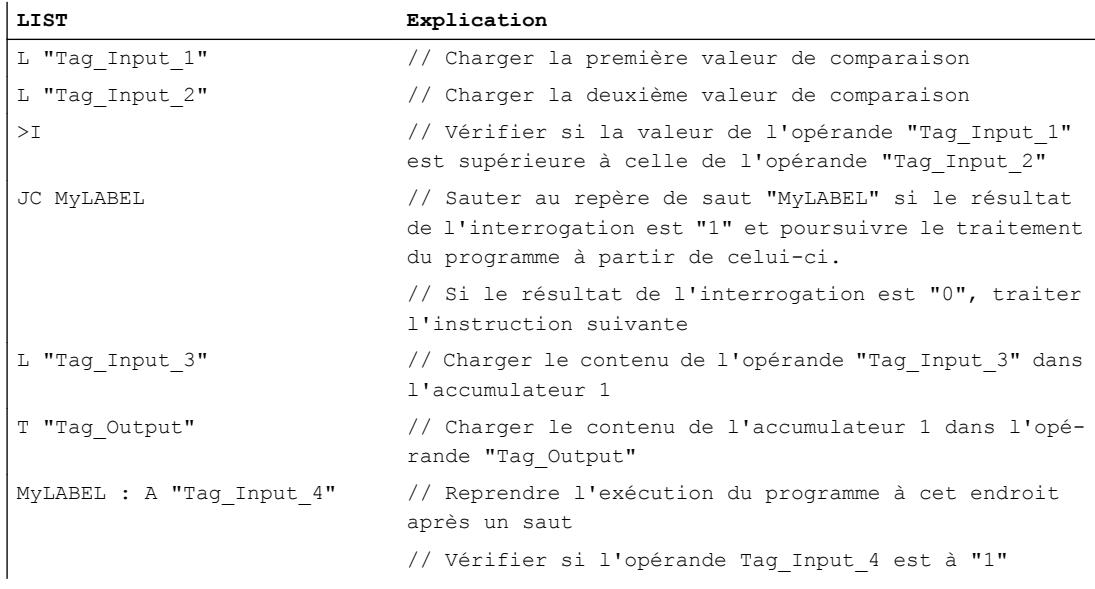

### Voir aussi

[Présentation des types de données valides](#page-3794-0) (Page [231](#page-3794-0)) [Notions élémentaires sur le mot d'état](#page-3751-0) (Page [188](#page-3751-0)) [Introduction d'instructions LIST](#page-10445-0) (Page [6882](#page-10445-0)) [Editer des instructions LIST](#page-10465-0) (Page [6902](#page-10465-0)) [Instances](#page-3623-0) (Page [60\)](#page-3623-0) [Interrogation et mise à 1 des bits d'état dans LIST](#page-3753-0) (Page [190](#page-3753-0))

# JU : Saut inconditionnel

## **Description**

L'instruction "Saut inconditionnel" permet d'interrompre le traitement linéaire du programme et de le reprendre à l'emplacement indiqué par le repère de saut. L'instruction est toujours exécutée indépendamment des conditions.

L'instruction "Saut inconditionnel" n'influe pas sur les bits d'état.

### Paramètre

Le tableau suivant montre les paramètres de l'instruction "Saut inconditionnel" :

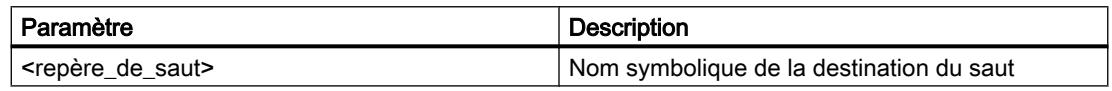

## Exemple

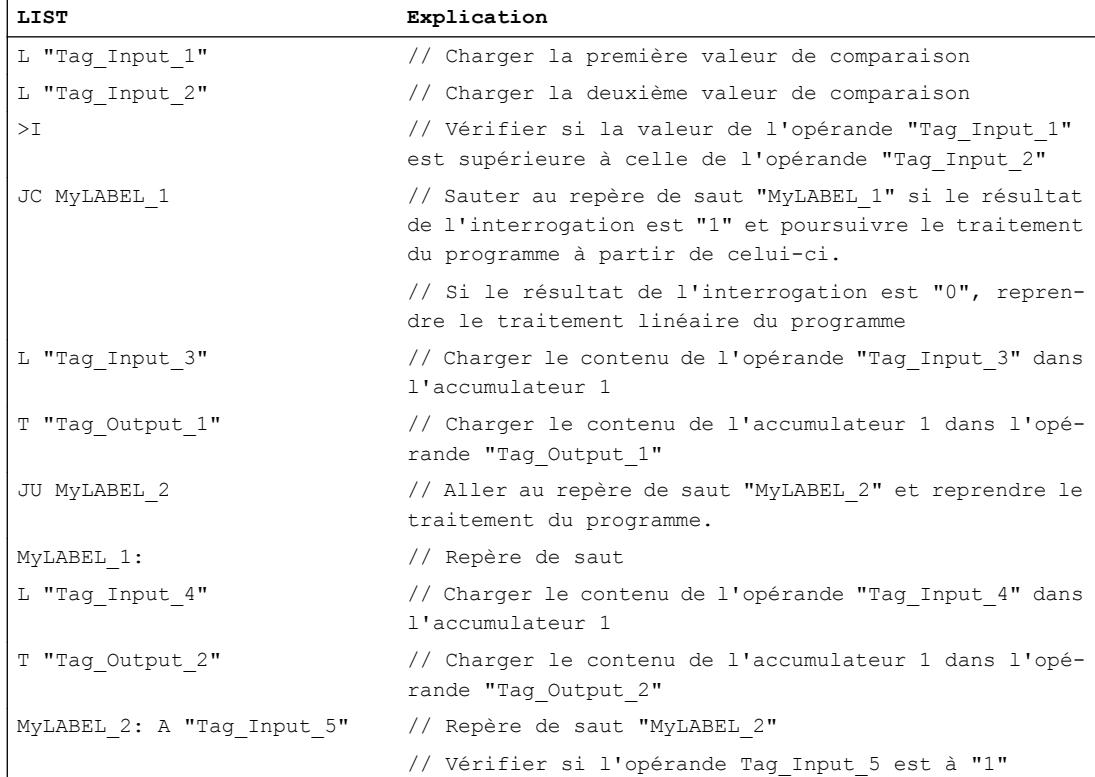

### Voir aussi

[Présentation des types de données valides](#page-3794-0) (Page [231](#page-3794-0)) [Notions élémentaires sur le mot d'état](#page-3751-0) (Page [188](#page-3751-0)) [Introduction d'instructions LIST](#page-10445-0) (Page [6882](#page-10445-0)) [Editer des instructions LIST](#page-10465-0) (Page [6902](#page-10465-0)) [Instances](#page-3623-0) (Page [60\)](#page-3623-0) [Interrogation et mise à 1 des bits d'état dans LIST](#page-3753-0) (Page [190](#page-3753-0)) [Exemples de programmation LIST](#page-10468-0) (Page [6905\)](#page-10468-0)

## JC : Saut si RLO = 1

#### **Description**

L'instruction "Saut si RLO = 1" permet d'interrompre le traitement linéaire du programme en fonction du résultat logique et de le reprendre à l'emplacement indiqué par le repère de saut.

Le saut au repère donné est exécuté uniquement si le RLO actuel est égal à "1". Si le RLO avant l'instruction est égal à "0", le saut n'est pas exécuté et le traitement du programme se poursuit avec l'instruction suivante.

L'instruction "Saut si RLO = 1" met le résultat logique RLO à "1", que la condition soit ou non remplie.

## Paramètre

Le tableau suivant montre les paramètres de l'instruction "Saut si RLO = 1" :

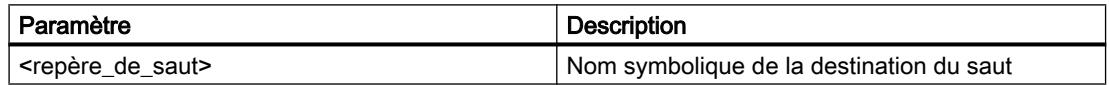

#### Exemple

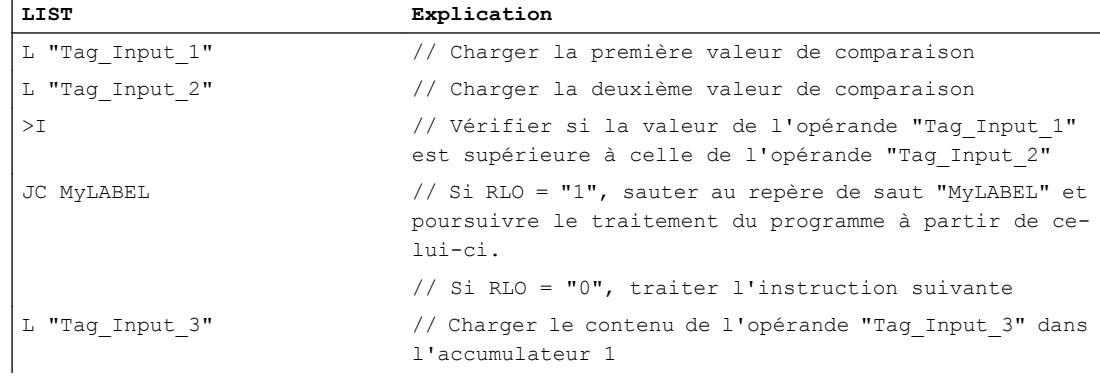

4.1 Motion Control

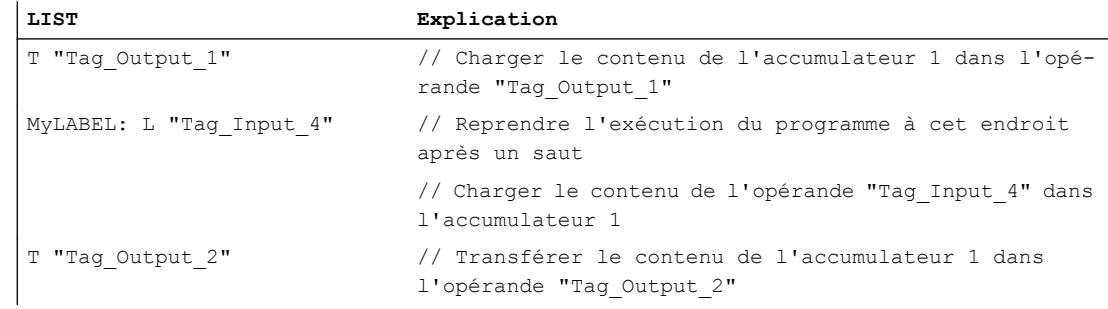

### Voir aussi

[Présentation des types de données valides](#page-3794-0) (Page [231](#page-3794-0))

[Notions élémentaires sur le mot d'état](#page-3751-0) (Page [188](#page-3751-0))

[Introduction d'instructions LIST](#page-10445-0) (Page [6882](#page-10445-0))

[Editer des instructions LIST](#page-10465-0) (Page [6902](#page-10465-0))

[Instances](#page-3623-0) (Page [60\)](#page-3623-0)

[Interrogation et mise à 1 des bits d'état dans LIST](#page-3753-0) (Page [190\)](#page-3753-0)

[Exemples de programmation LIST](#page-10468-0) (Page [6905\)](#page-10468-0)

## JCN : Saut si RLO = 0

## **Description**

L'instruction "Saut si RLO = 0" permet d'interrompre le traitement linéaire du programme en fonction du résultat logique (RLO) et de le reprendre à l'emplacement indiqué par le repère de saut.

Le saut au repère donné est exécuté uniquement si le RLO actuel est égal à "0". Si le RLO avant l'instruction est égal à "1", le saut n'est pas exécuté et le traitement du programme se poursuit avec l'instruction suivante.

L'instruction "Saut si RLO = 0" met le résultat logique RLO à "1", que la condition soit ou non remplie.

### Paramètre

Le tableau suivant montre les paramètres de l'instruction "Saut si RLO = 0" :

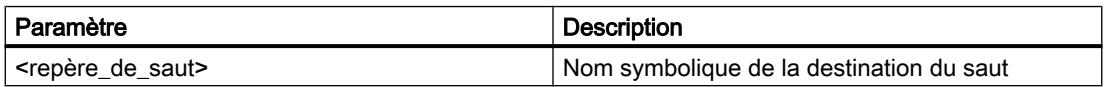

### Exemple

L'exemple suivant montre le fonctionnement de l'instruction :

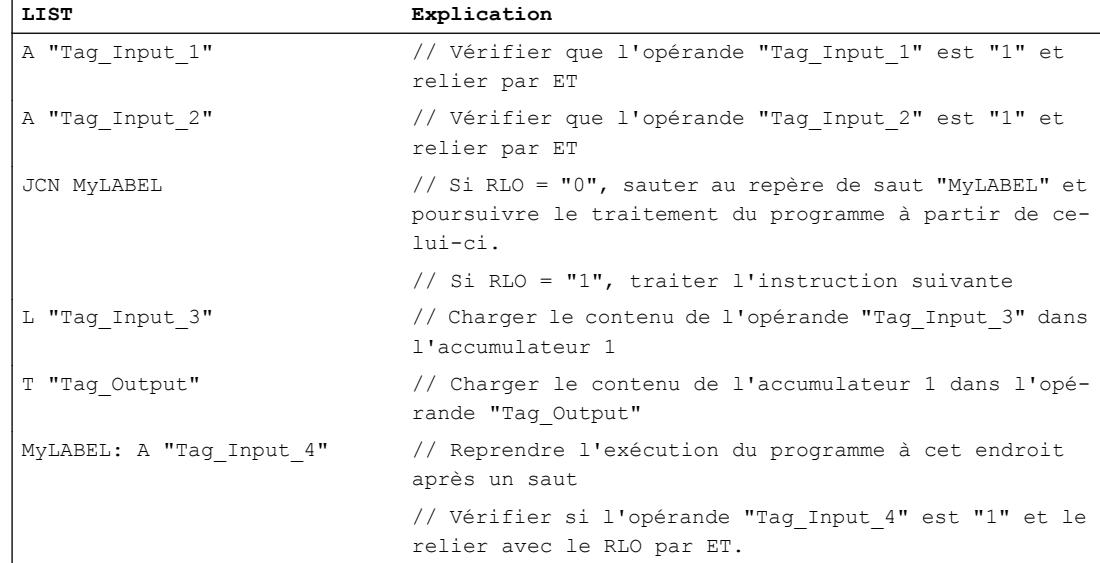

### Voir aussi

[Présentation des types de données valides](#page-3794-0) (Page [231](#page-3794-0)) [Notions élémentaires sur le mot d'état](#page-3751-0) (Page [188](#page-3751-0)) [Introduction d'instructions LIST](#page-10445-0) (Page [6882](#page-10445-0)) [Editer des instructions LIST](#page-10465-0) (Page [6902](#page-10465-0)) [Instances](#page-3623-0) (Page [60\)](#page-3623-0) [Interrogation et mise à 1 des bits d'état dans LIST](#page-3753-0) (Page [190](#page-3753-0)) [Exemples de programmation LIST](#page-10468-0) (Page [6905\)](#page-10468-0)

## JCB : Saut si RLO = 1 et sauvegarder RLO

### **Description**

L'instruction "Saut si RLO = 1 et sauvegarder RLO" permet d'interrompre le traitement linéaire du programme en fonction du résultat logique (RLO) et de le reprendre à l'emplacement indiqué par le repère de saut. Parallèlement, l'état logique du RLO actuel est copié dans le résultat binaire (BR).

Le saut au repère donné est exécuté uniquement si le RLO actuel est égal à "1". Dans ce cas, l'instruction met le résultat binaire à "1".

Si le RLO avant l'instruction est égal à "0", le saut n'est pas exécuté et le traitement du programme se poursuit avec l'instruction suivante. Dans ce cas, l'instruction affecte l'état logique "0" au résultat binaire.

L'instruction "Saut si RLO = 1et sauvegarder RLO" met le résultat logique RLO à "1", que la condition soit ou non remplie.

### Paramètre

Le tableau suivant montre les paramètres de l'instruction "Saut si RLO = 1 et sauvegarder RLO" :

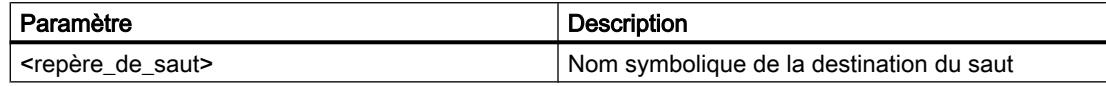

## Exemple

L'exemple suivant montre le fonctionnement de l'instruction :

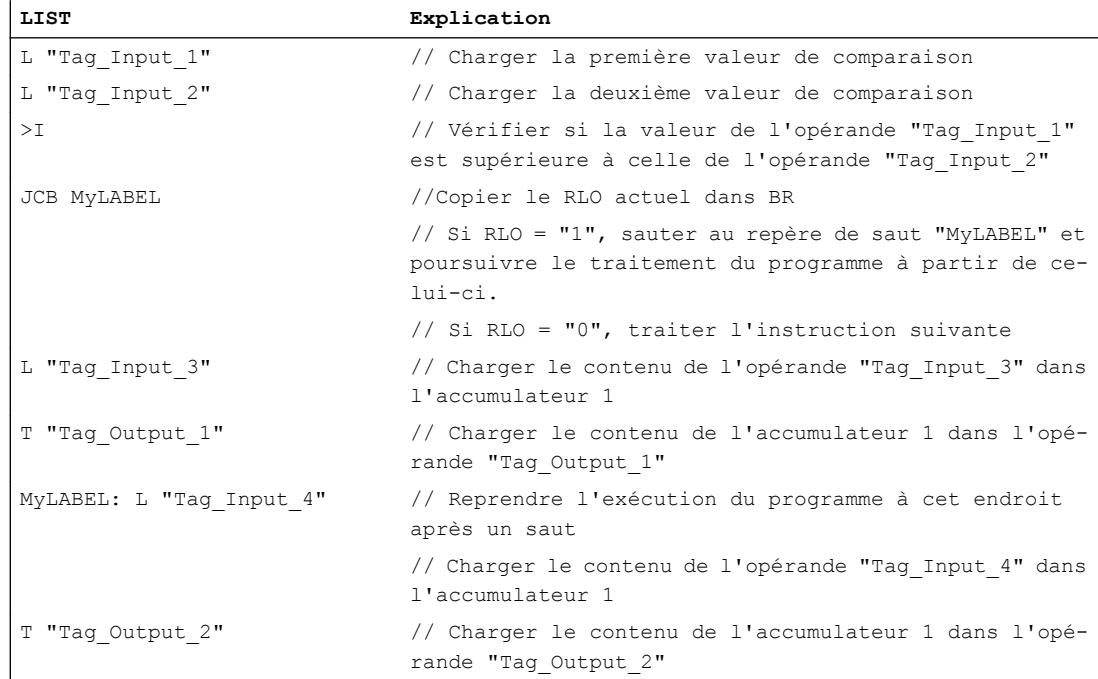

#### Voir aussi

[Présentation des types de données valides](#page-3794-0) (Page [231](#page-3794-0)) [Notions élémentaires sur le mot d'état](#page-3751-0) (Page [188](#page-3751-0)) [Introduction d'instructions LIST](#page-10445-0) (Page [6882](#page-10445-0)) [Editer des instructions LIST](#page-10465-0) (Page [6902](#page-10465-0)) [Instances](#page-3623-0) (Page [60\)](#page-3623-0) [Interrogation et mise à 1 des bits d'état dans LIST](#page-3753-0) (Page [190\)](#page-3753-0)

## JNB : Saut si RLO = 0 et sauvegarder RLO

#### **Description**

L'instruction "Saut si RLO = 0 et sauvegarder RLO" permet d'interrompre le traitement linéaire du programme en fonction du résultat logique (RLO) et de le reprendre à l'emplacement indiqué par le repère de saut. Parallèlement, l'état logique du RLO en cours est copié dans le résultat binaire (BR).

Le saut au repère donné est exécuté uniquement si le RLO actuel est égal à "0". Dans ce cas, l'instruction met le résultat binaire à "0".

Si le RLO avant l'instruction est égal à "1", le saut n'est pas exécuté et le traitement du programme se poursuit avec l'instruction suivante. Dans ce cas, l'instruction affecte l'état logique "1" au résultat binaire.

L'instruction "Saut si RLO = 0 et sauvegarder RLO" met le résultat logique RLO à "1", que la condition soit ou non remplie.

#### Paramètre

Le tableau suivant montre les paramètres de l'instruction "Saut si RLO = 0 et sauvegarder RLO" :

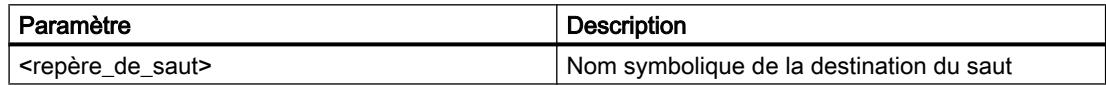

#### Exemple

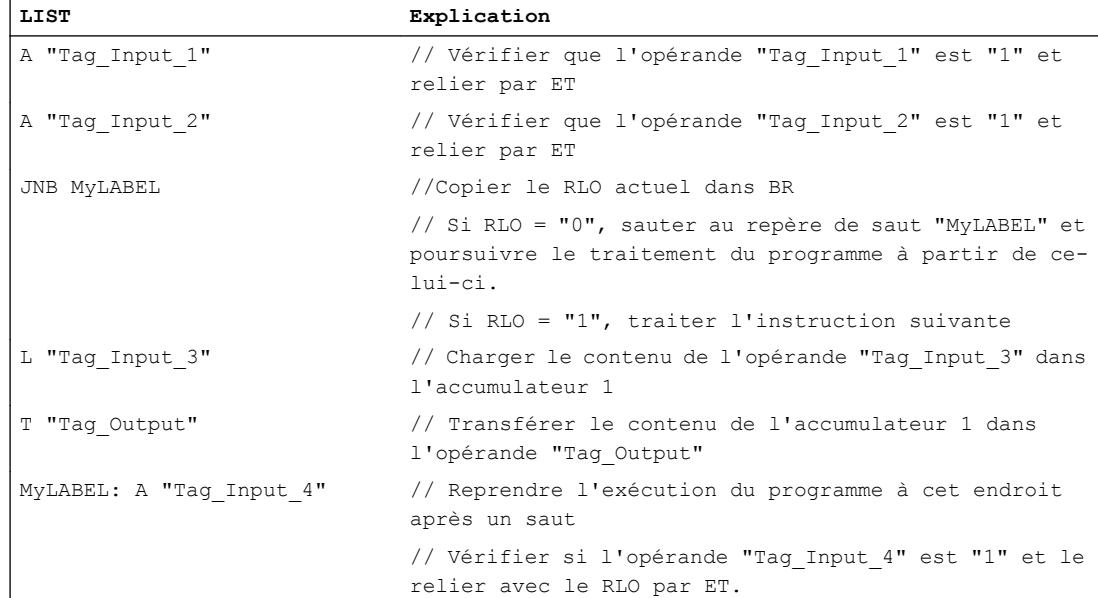

## Voir aussi

[Présentation des types de données valides](#page-3794-0) (Page [231](#page-3794-0)) [Notions élémentaires sur le mot d'état](#page-3751-0) (Page [188](#page-3751-0)) [Introduction d'instructions LIST](#page-10445-0) (Page [6882](#page-10445-0)) [Editer des instructions LIST](#page-10465-0) (Page [6902](#page-10465-0)) [Instances](#page-3623-0) (Page [60\)](#page-3623-0) [Interrogation et mise à 1 des bits d'état dans LIST](#page-3753-0) (Page [190\)](#page-3753-0)

# JBI : Saut si BR = 1

# **Description**

L'instruction "Saut si BR = 1" permet d'interrompre le traitement linéaire du programme en fonction du résultat binaire et de le reprendre à l'emplacement indiqué par le repère de saut.

Le saut au repère donné est exécuté uniquement si le bit d'état BR est égal à "1". Si le bit d'état BR est égal à "0", le saut n'est pas exécuté et le traitement du programme se poursuit avec l'instruction suivante.

# Paramètre

Le tableau suivant montre les paramètres de l'instruction "Saut si BR = 1" :

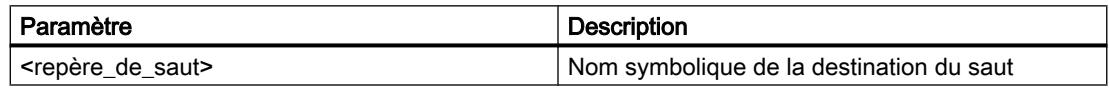

## Exemple

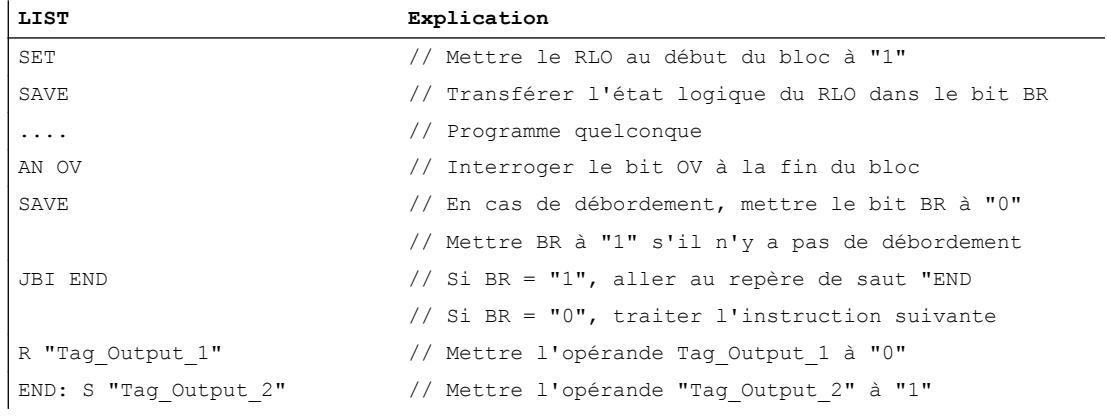

## Voir aussi

[Présentation des types de données valides](#page-3794-0) (Page [231](#page-3794-0)) [Notions élémentaires sur le mot d'état](#page-3751-0) (Page [188](#page-3751-0)) [Introduction d'instructions LIST](#page-10445-0) (Page [6882](#page-10445-0)) [Editer des instructions LIST](#page-10465-0) (Page [6902](#page-10465-0)) [Instances](#page-3623-0) (Page [60\)](#page-3623-0) [Interrogation et mise à 1 des bits d'état dans LIST](#page-3753-0) (Page [190](#page-3753-0))

## $JNBI$ : Saut si BR = 0

## **Description**

L'instruction "Saut si BR = 0" permet d'interrompre le traitement linéaire du programme en fonction du résultat binaire (BR) et de le reprendre à l'emplacement indiqué par le repère de saut.

Le saut au repère donné est exécuté uniquement si le bit d'état BR est égal à "0". Si le résultat binaire BR avant l'instruction est égal à "1", le saut n'est pas exécuté et le traitement du programme se poursuit avec l'instruction suivante.

### Paramètre

Le tableau suivant montre les paramètres de l'instruction "Saut si BR = 0" :

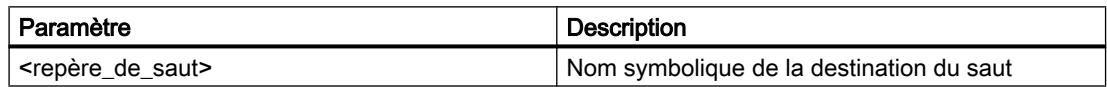

### Exemple

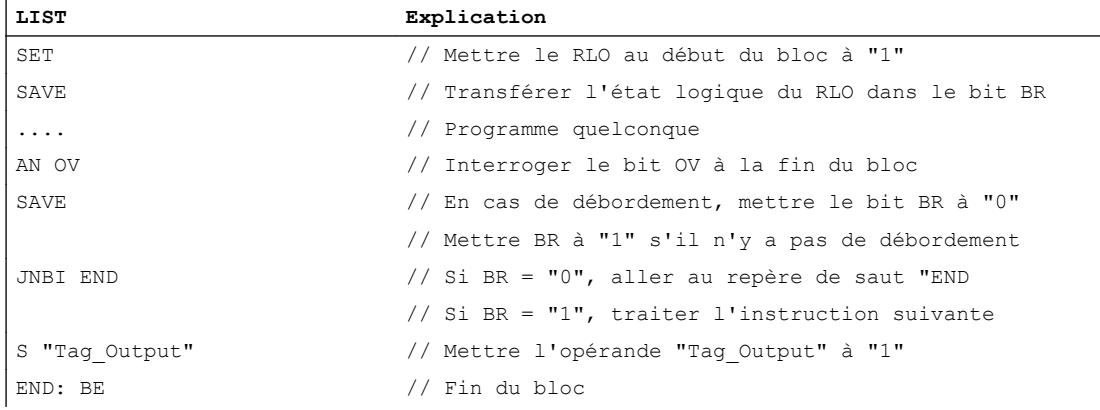

## Voir aussi

[Présentation des types de données valides](#page-3794-0) (Page [231](#page-3794-0)) [Notions élémentaires sur le mot d'état](#page-3751-0) (Page [188](#page-3751-0)) [Introduction d'instructions LIST](#page-10445-0) (Page [6882](#page-10445-0)) [Editer des instructions LIST](#page-10465-0) (Page [6902](#page-10465-0)) [Instances](#page-3623-0) (Page [60\)](#page-3623-0) [Interrogation et mise à 1 des bits d'état dans LIST](#page-3753-0) (Page [190\)](#page-3753-0)

# JO : Saut si OV = 1

# **Description**

L'instruction "Saut si OV = 1" permet d'interrompre le traitement linéaire du programme en fonction du bit d'état OV et de le reprendre à l'emplacement indiqué par le repère de saut.

Le saut au repère donné est exécuté uniquement si le bit d'état OV est égal à "1". Le bit d'état OV est mis à 1 si p.ex. le résultat d'un calcul se trouve en-dehors de la plage autorisée ou si une valeur invalide est détectée pendant la comparaison de nombres à virgule flottante.

Si le bit d'état OV est égal à "0", le saut n'est pas exécuté et le traitement du programme se poursuit avec l'instruction suivante.

## Paramètre

Le tableau suivant montre les paramètres de l'instruction "Saut si OV = 1" :

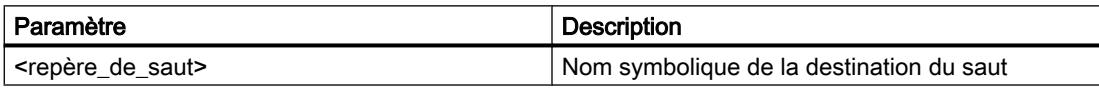

## Exemple

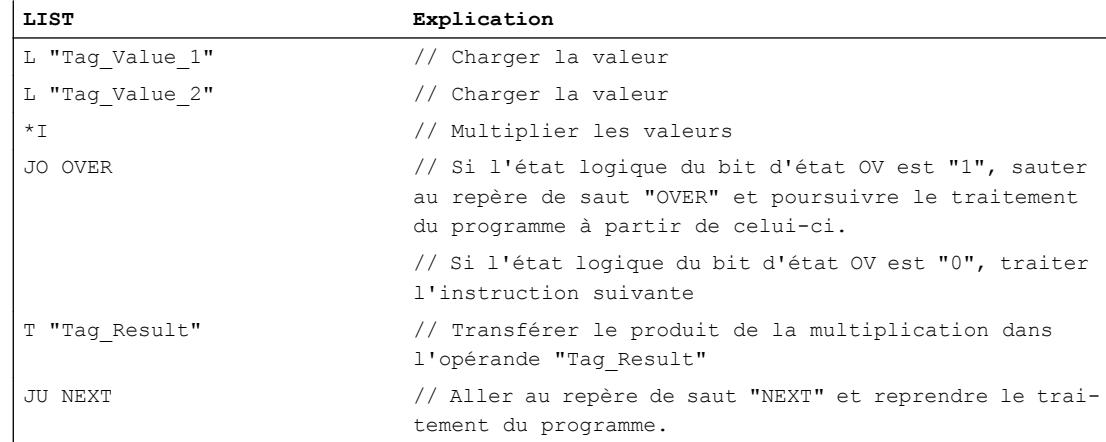

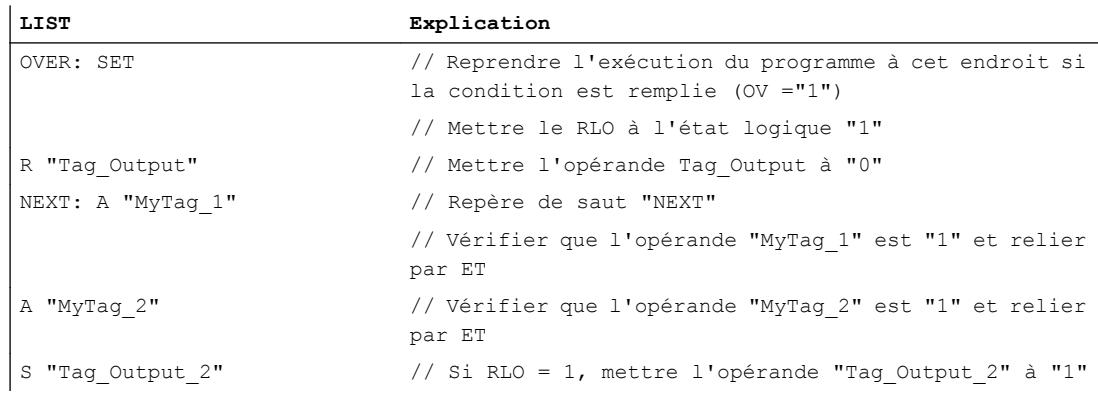

## Voir aussi

[Présentation des types de données valides](#page-3794-0) (Page [231](#page-3794-0)) [Notions élémentaires sur le mot d'état](#page-3751-0) (Page [188](#page-3751-0)) [Introduction d'instructions LIST](#page-10445-0) (Page [6882](#page-10445-0)) [Editer des instructions LIST](#page-10465-0) (Page [6902](#page-10465-0)) [Instances](#page-3623-0) (Page [60\)](#page-3623-0) [Interrogation et mise à 1 des bits d'état dans LIST](#page-3753-0) (Page [190](#page-3753-0))

#### JOS : Saut si OS = 1

#### **Description**

L'instruction "Saut si OS = 1" permet d'interrompre le traitement linéaire du programme en fonction du bit d'état OS et de le reprendre à l'emplacement indiqué par le repère de saut.

Le saut au repère donné est exécuté uniquement si le bit d'état OS est égal à "1". Le bit d'état OS est toujours mis à "1" si un débordement de plage numérique met le bit d'état logique OV à "1". Contrairement au bit d'état OV, le bit d'état OS reste à 1, même si ensuite le résultat se trouve dans la plage numérique autorisée.

Si le bit d'état OS est égal à "0", le saut n'est pas exécuté et le traitement du programme se poursuit avec l'instruction suivante.

#### Paramètre

Le tableau suivant montre les paramètres de l'instruction "Saut si OS = 1" :

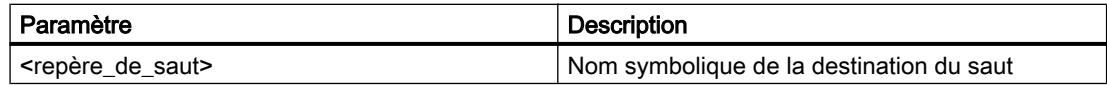

4.1 Motion Control

# Exemple

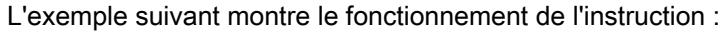

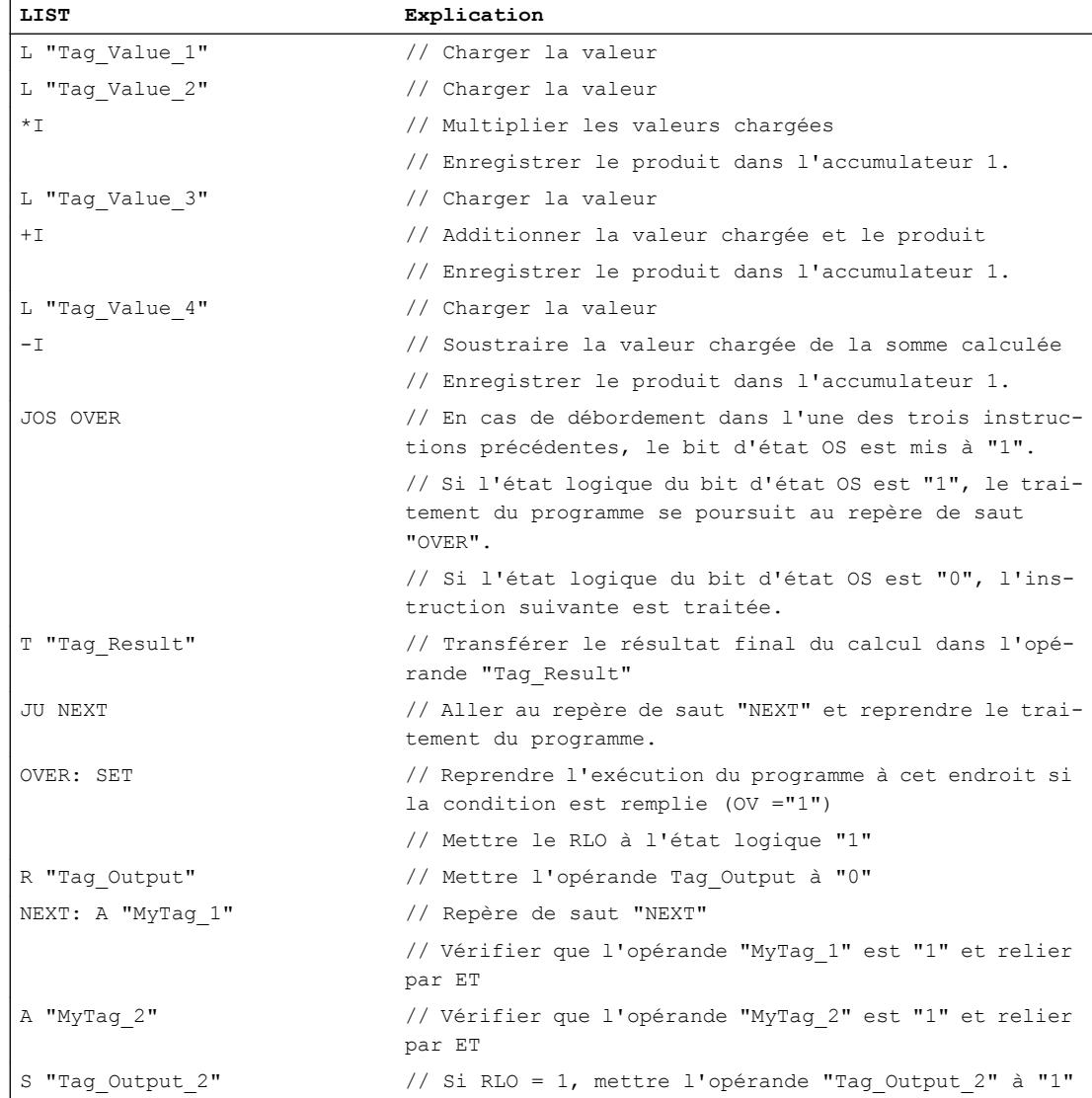

### Voir aussi

[Présentation des types de données valides](#page-3794-0) (Page [231](#page-3794-0)) [Notions élémentaires sur le mot d'état](#page-3751-0) (Page [188](#page-3751-0)) [Introduction d'instructions LIST](#page-10445-0) (Page [6882](#page-10445-0)) [Editer des instructions LIST](#page-10465-0) (Page [6902](#page-10465-0)) [Instances](#page-3623-0) (Page [60\)](#page-3623-0) [Interrogation et mise à 1 des bits d'état dans LIST](#page-3753-0) (Page [190\)](#page-3753-0)
# JZ : Saut si résultat égal à 0

## **Description**

L'instruction "Saut si résultat égal à 0" permet d'interrompre le traitement linéaire du programme en fonction des bits d'état CC0 et CC1 et de le reprendre à l'emplacement indiqué par le repère de saut.

Le saut au repère donné est exécuté uniquement si l'état logique des bits d'état CC0 et CC1 est égal à "0". Cette situation se présente quand une des conditions suivantes est remplie :

- Après l'exécution d'une instruction arithmétique sans débordement, l'accumulateur 1 a la valeur "0".
- Lors de l'exécution de l'instruction "Additionner entiers de 16 bits" (+I) ou "Additionner entiers de 32 bits" (+D), un débordement a lieu dans la plage négative.
- Lors de l'exécution d'une instruction arithmétique (arithmétique à virgule flottante) avec débordement, un dépassement en moins graduel de la plage autorisée a lieu.
- Le contenu de l'accumulateur 2 est égal au contenu de l'accumulateur 1 après exécution d'une fonction de comparaison.
- Le contenu de l'accumulateur 1 est égal à zéro après exécution d'une opération logique sur mots.
- Après exécution d'une instruction de décalage, la valeur du dernier bit décalé est "0".

Dans tous les autres cas, le saut n'est pas exécuté et le traitement du programme se poursuit avec l'instruction suivante.

# Paramètre

Le tableau suivant montre les paramètres de l'instruction "Saut si résultat égal à 0" :

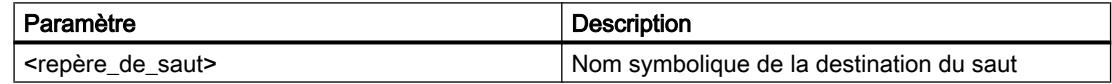

## Exemple

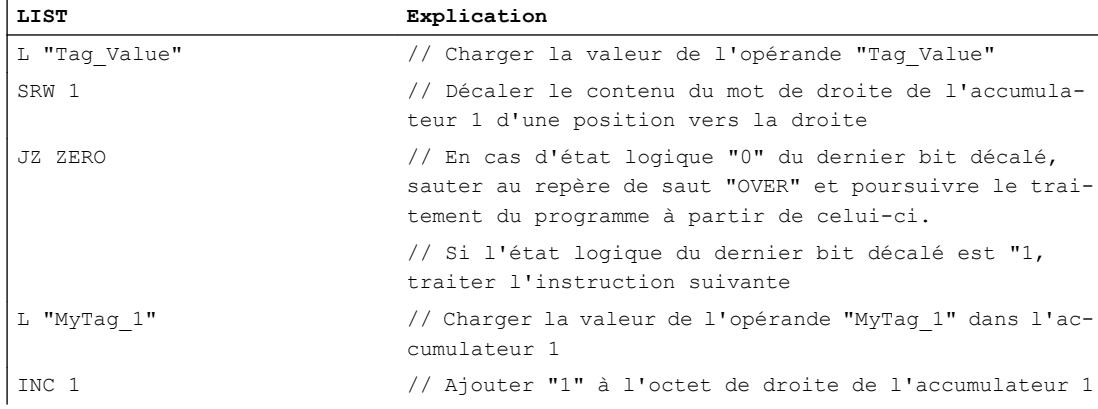

## 4.1 Motion Control

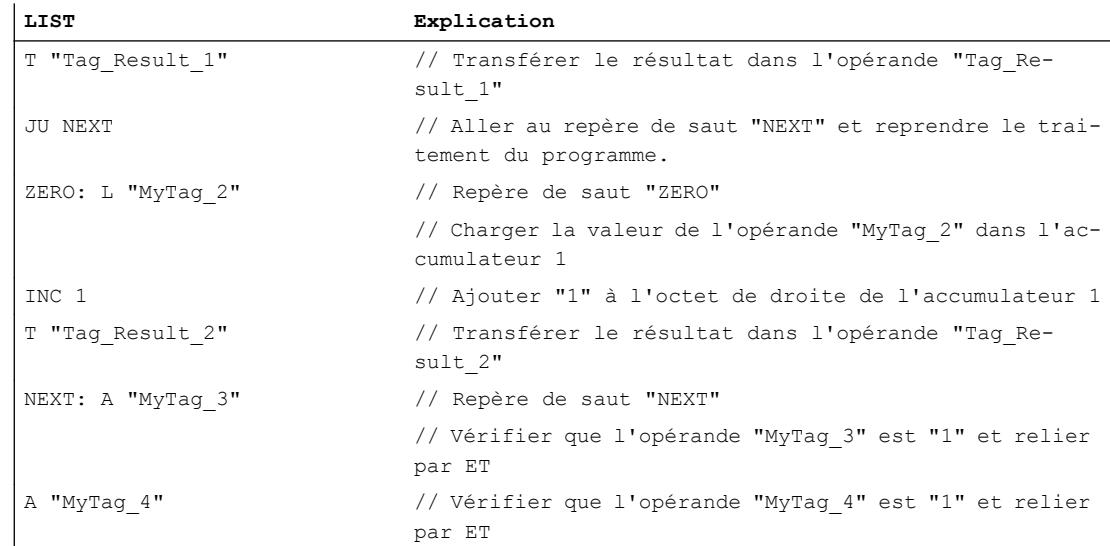

# Voir aussi

[Présentation des types de données valides](#page-3794-0) (Page [231](#page-3794-0)) [Notions élémentaires sur le mot d'état](#page-3751-0) (Page [188](#page-3751-0)) [Introduction d'instructions LIST](#page-10445-0) (Page [6882](#page-10445-0)) [Editer des instructions LIST](#page-10465-0) (Page [6902](#page-10465-0)) [Instances](#page-3623-0) (Page [60\)](#page-3623-0) [Interrogation et mise à 1 des bits d'état dans LIST](#page-3753-0) (Page [190\)](#page-3753-0)

# JN : Saut si résultat différent de 0

# **Description**

L'instruction "Saut si résultat différent de 0" permet d'interrompre le traitement linéaire du programme en fonction des bits d'état CC0 et CC1 et de le reprendre à l'emplacement indiqué par le repère de saut.

Le saut au repère donné est exécuté uniquement si l'état logique des bits d'état CC0 et CC1 est différent. Cette situation se présente quand une des conditions suivantes est remplie :

- Après l'exécution d'une instruction arithmétique sans débordement, l'accumulateur 1 n'a pas la valeur "0".
- Lors de l'exécution d'une instruction arithmétique avec des entiers  $(+1, -1, -1, -1)$ ,  $(D, -D, -D)$ , un débordement a lieu dans la plage négative.
- Lors de l'exécution d'une instruction arithmétique avec des entiers (+I, -I, \*I, +D, -D, \*D, /D, NEGI, NEGD), un débordement a lieu dans la plage positive.
- Lors de l'exécution d'une instruction arithmétique avec des nombres à virgule flottante, un débordement a lieu dans la plage positive ou négative.
- Le contenu de l'accumulateur 2 est différent du contenu de l'accumulateur 1 après exécution d'une fonction de comparaison.
- Le contenu de l'accumulateur 1 est différent de zéro après exécution d'une opération logique sur mots.
- Après exécution d'une instruction de décalage, la valeur du dernier bit décalé est "1".

Dans tous les autres cas, le saut n'est pas exécuté et le traitement du programme se poursuit avec l'instruction suivante.

# Paramètre

Le tableau suivant montre les paramètres de l'instruction "Saut si résultat différent de 0" :

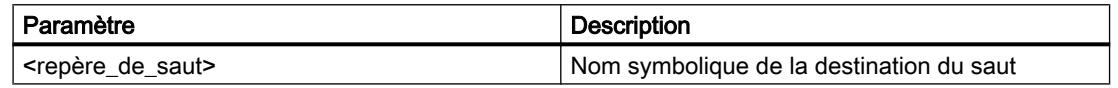

#### Exemple

L'exemple suivant montre le fonctionnement de l'instruction :

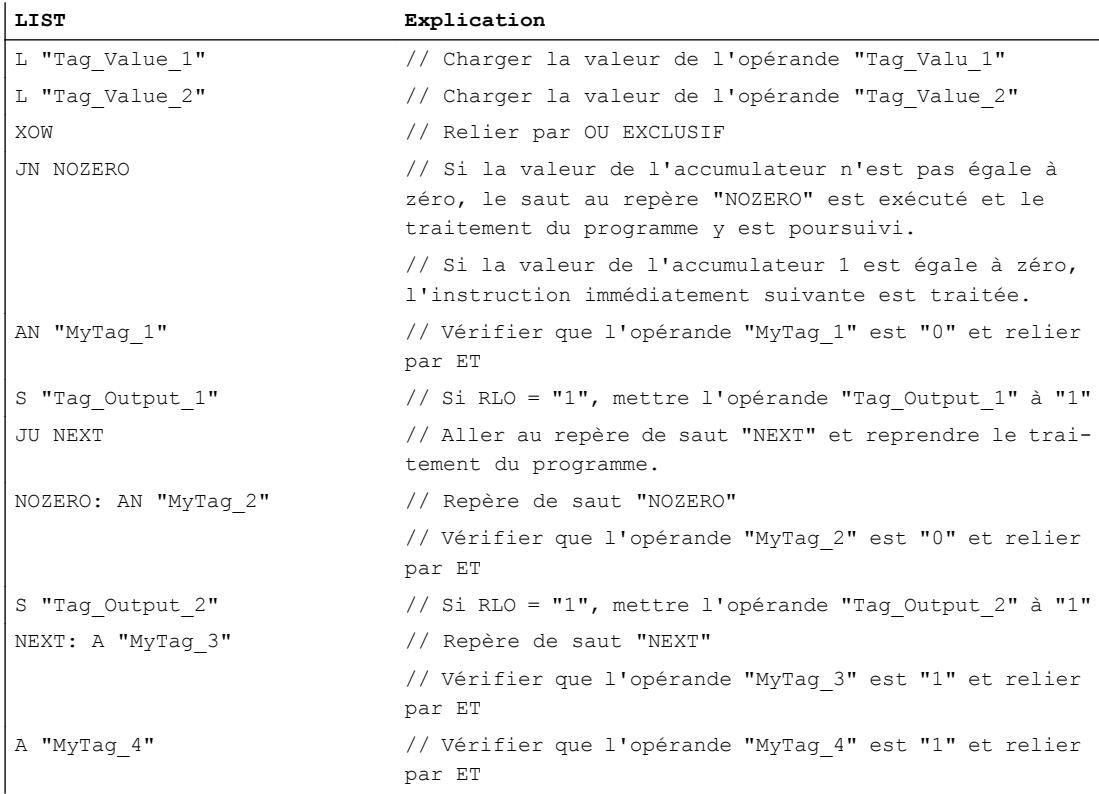

#### Voir aussi

[Présentation des types de données valides](#page-3794-0) (Page [231](#page-3794-0)) [Notions élémentaires sur le mot d'état](#page-3751-0) (Page [188](#page-3751-0))

[Introduction d'instructions LIST](#page-10445-0) (Page [6882](#page-10445-0)) [Editer des instructions LIST](#page-10465-0) (Page [6902](#page-10465-0)) [Instances](#page-3623-0) (Page [60\)](#page-3623-0) [Interrogation et mise à 1 des bits d'état dans LIST](#page-3753-0) (Page [190\)](#page-3753-0)

# JP : Saut si résultat supérieur à 0

# **Description**

L'instruction "Saut si résultat supérieur à 0" permet d'interrompre le traitement linéaire du programme en fonction des bits d'état CC0 et CC1 et de le reprendre à l'emplacement indiqué par le repère de saut.

Le saut au repère donné est exécuté uniquement si l'état logique du bit d'état CC0 est "0" et celui de CC1 "1". Cette situation se présente quand une des conditions suivantes est remplie :

- Après l'exécution d'une instruction arithmétique sans débordement, la valeur de l'accumulateur 1 est supérieure à "0".
- Lors de l'exécution d'une instruction arithmétique avec des entiers (+I, -I, +D, -D), un débordement a lieu dans la plage négative.
- Lors de l'exécution d'une instruction arithmétique avec des entiers (\*I, /I, \*D, /D), un débordement a lieu dans la plage positive.
- Lors de l'exécution d'une instruction arithmétique avec des nombres à virgule flottante, un débordement a lieu dans la plage positive.
- Après exécution d'une instruction de comparaison, le contenu de l'accumulateur 2 est supérieur au contenu de l'accumulateur 1.
- Le contenu de l'accumulateur 1 est différent de zéro après exécution d'une opération logique sur mots.
- Après exécution d'une instruction de décalage, la valeur du dernier bit décalé est "1".

Dans tous les autres cas, le saut n'est pas exécuté et le traitement du programme se poursuit avec l'instruction suivante.

# Paramètre

Le tableau suivant montre les paramètres de l'instruction "Saut si résultat supérieur à 0" :

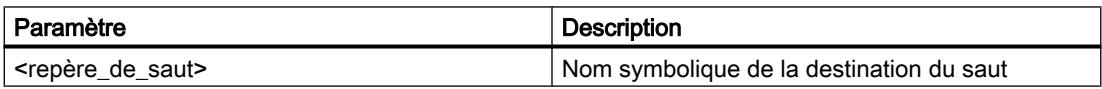

## Exemple

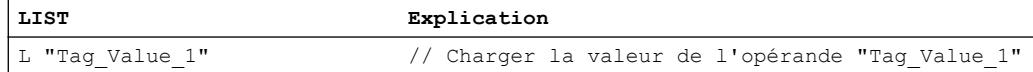

### 4.1 Motion Control

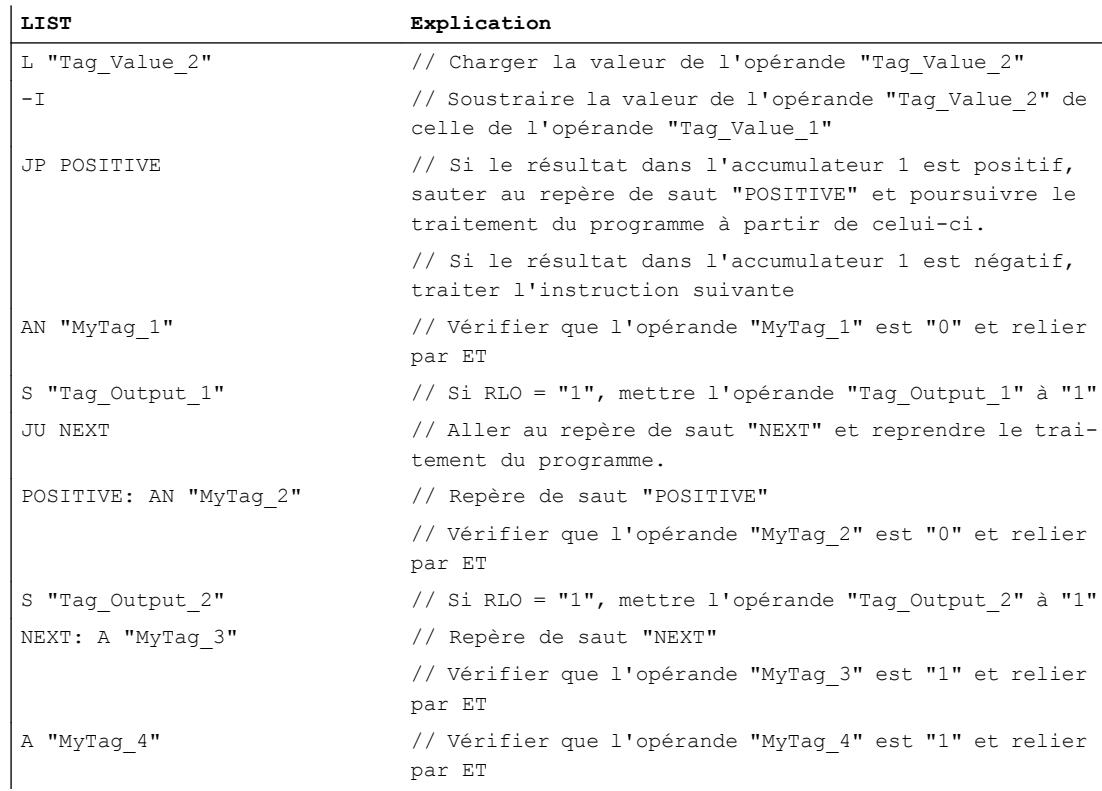

# Voir aussi

[Présentation des types de données valides](#page-3794-0) (Page [231](#page-3794-0)) [Notions élémentaires sur le mot d'état](#page-3751-0) (Page [188](#page-3751-0)) [Introduction d'instructions LIST](#page-10445-0) (Page [6882](#page-10445-0)) [Editer des instructions LIST](#page-10465-0) (Page [6902](#page-10465-0)) [Instances](#page-3623-0) (Page [60\)](#page-3623-0) [Interrogation et mise à 1 des bits d'état dans LIST](#page-3753-0) (Page [190](#page-3753-0))

## JM : Saut si résultat inférieur à 0

#### **Description**

L'instruction "Saut si résultat inférieur à 0" permet d'interrompre le traitement linéaire du programme en fonction des bits d'état CC0 et CC1 et de le reprendre à l'emplacement indiqué par le repère de saut.

Le saut au repère donné est exécuté uniquement si l'état logique du bit d'état CC0 est "1" et celui de CC1 "0". Cette situation se présente quand une des conditions suivantes est remplie :

- Après l'exécution d'une instruction arithmétique sans débordement, la valeur de l'accumulateur 1 est inférieure à "0".
- Lors de l'exécution d'une instruction arithmétique avec des entiers (\*I, \*D), un débordement a lieu dans la plage négative.
- Lors de l'exécution d'une instruction arithmétique avec des entiers (+I, -I, +D, -D, NEGI, NEGD), un débordement a lieu dans la plage positive.
- Lors de l'exécution d'une instruction arithmétique avec des nombres à virgule flottante, un débordement a lieu dans la plage négative.
- Après exécution d'une instruction de comparaison, le contenu de l'accumulateur 2 est inférieur au contenu de l'accumulateur 1.

Dans tous les autres cas, le saut n'est pas exécuté et le traitement du programme se poursuit avec l'instruction suivante.

## Paramètre

Le tableau suivant montre les paramètres de l'instruction "Saut si résultat inférieur à 0" :

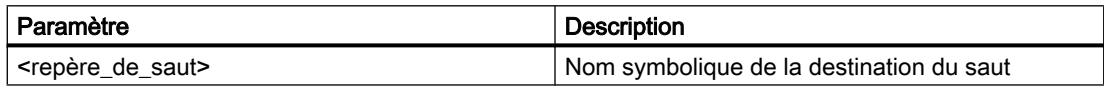

## Exemple

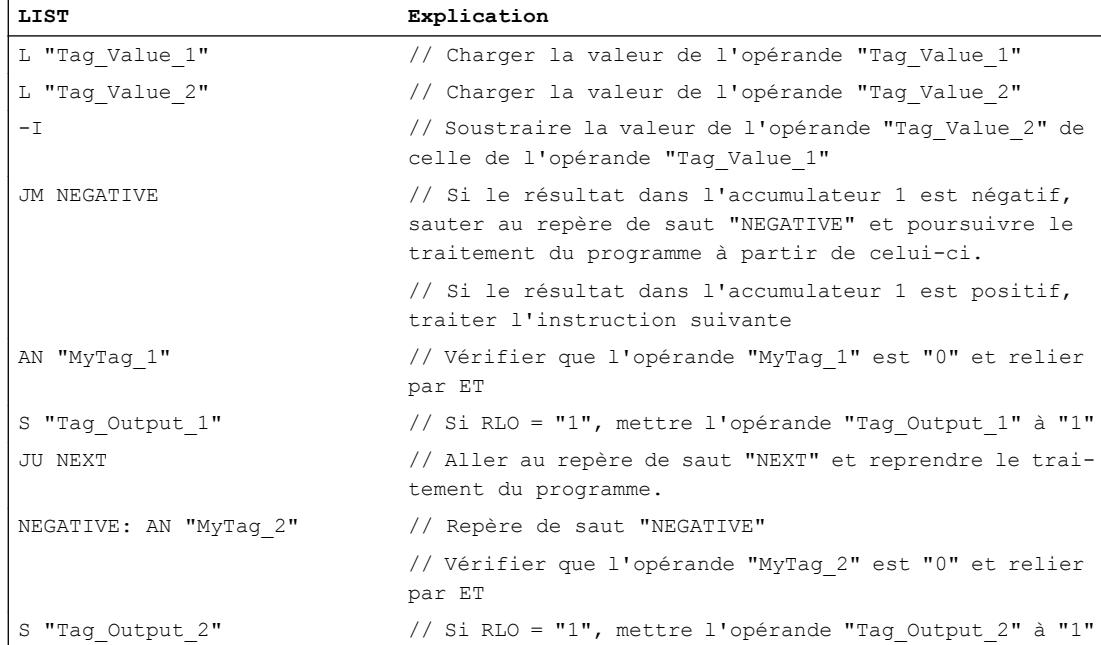

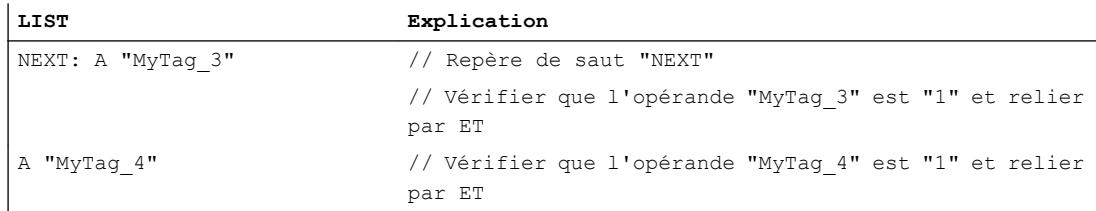

## Voir aussi

[Présentation des types de données valides](#page-3794-0) (Page [231](#page-3794-0)) [Notions élémentaires sur le mot d'état](#page-3751-0) (Page [188](#page-3751-0)) [Introduction d'instructions LIST](#page-10445-0) (Page [6882](#page-10445-0)) [Editer des instructions LIST](#page-10465-0) (Page [6902](#page-10465-0)) [Instances](#page-3623-0) (Page [60\)](#page-3623-0) [Interrogation et mise à 1 des bits d'état dans LIST](#page-3753-0) (Page [190](#page-3753-0))

# JPZ : Saut si résultat supérieur ou égal à 0

## **Description**

L'instruction "Saut si résultat supérieur ou égal à 0" permet d'interrompre le traitement linéaire du programme en fonction du bit d'état CC0 et de le reprendre à l'emplacement indiqué par le repère de saut.

Le saut au repère donné est exécuté uniquement si l'état logique du bit d'état CC0 est égal à "0". Cette situation se présente quand une des conditions suivantes est remplie :

- Après l'exécution d'une instruction arithmétique sans débordement, la valeur de l'accumulateur 1 est supérieure ou égale à "0".
- Lors de l'exécution d'une instruction arithmétique avec des entiers (+I, -I, +D, -D), un débordement a lieu dans la plage négative.
- Lors de l'exécution d'une instruction arithmétique avec des entiers (\*I, /I, \*D, /D), un débordement a lieu dans la plage positive.
- Lors de l'exécution d'une instruction arithmétique avec des nombres à virgule flottante, un débordement a lieu dans la plage positive.
- Lors de l'exécution d'une instruction arithmétique (arithmétique à virgule flottante) avec débordement, un dépassement en moins graduel de la plage autorisée a lieu.
- Après exécution d'une instruction de comparaison, le contenu de l'accumulateur 2 est supérieur ou égal au contenu de l'accumulateur 1.
- Une instruction pour une opération logique sur mots a été exécutée.
- Une instruction de décalage a été exécutée.

Dans tous les autres cas, le saut n'est pas exécuté et le traitement du programme se poursuit avec l'instruction suivante.

# Paramètre

Le tableau suivant montre les paramètres de l'instruction "Saut si résultat supérieur ou égal à  $0"$  :

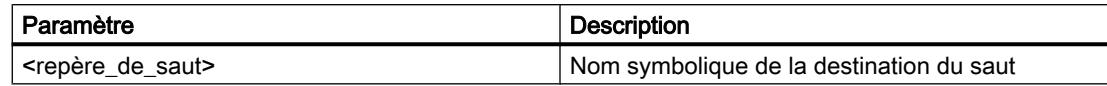

# Exemple

L'exemple suivant montre le fonctionnement de l'instruction :

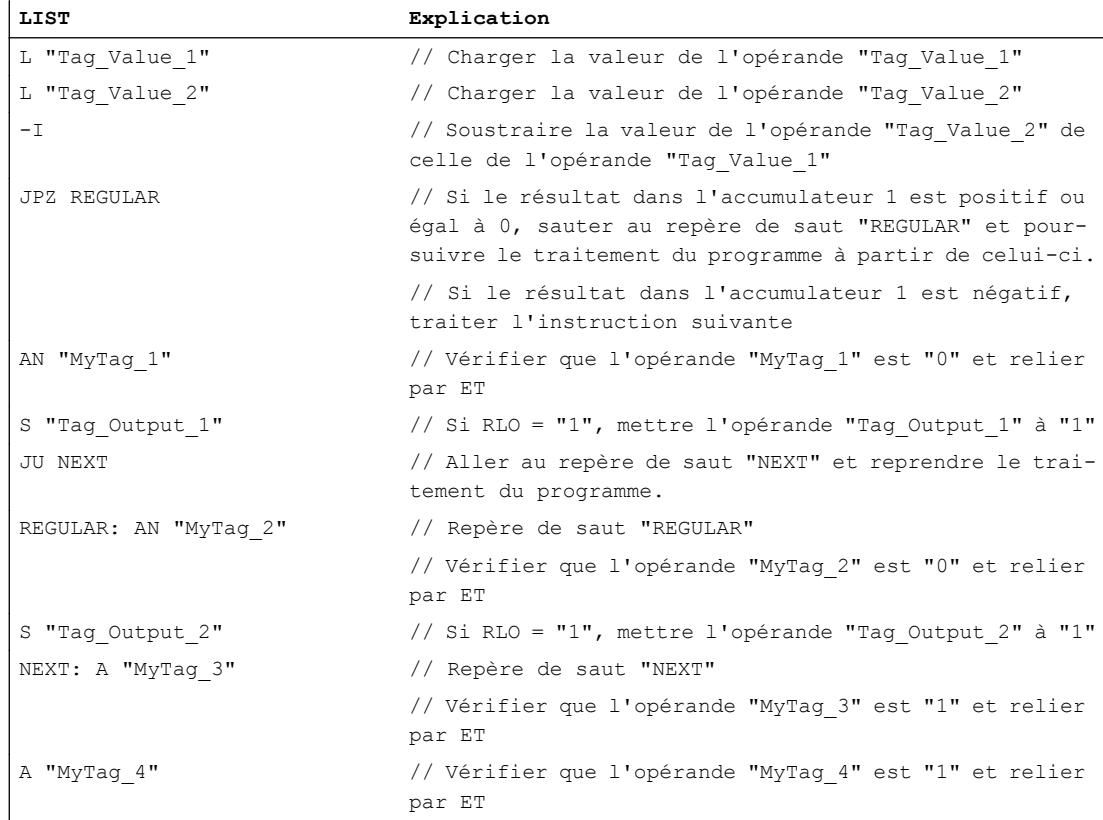

# Voir aussi

[Présentation des types de données valides](#page-3794-0) (Page [231](#page-3794-0)) [Notions élémentaires sur le mot d'état](#page-3751-0) (Page [188](#page-3751-0)) [Introduction d'instructions LIST](#page-10445-0) (Page [6882](#page-10445-0)) [Editer des instructions LIST](#page-10465-0) (Page [6902](#page-10465-0)) [Instances](#page-3623-0) (Page [60\)](#page-3623-0) [Interrogation et mise à 1 des bits d'état dans LIST](#page-3753-0) (Page [190\)](#page-3753-0)

# JMZ : Saut si résultat inférieur ou égal à 0

#### **Description**

L'instruction "Saut si résultat inférieur ou égal à 0" permet d'interrompre le traitement linéaire du programme en fonction du bit d'état CC1 et de le reprendre à l'emplacement indiqué par le repère de saut.

Le saut au repère donné est exécuté uniquement si l'état logique du bit d'état CC1 est égal à "0". Cette situation se présente quand une des conditions suivantes est remplie :

- Après l'exécution d'une instruction arithmétique sans débordement, la valeur de l'accumulateur 1 est inférieure ou égale à "0".
- Lors de l'exécution d'une instruction arithmétique avec des entiers (+I, \*I, +D, \*D), un débordement a lieu dans la plage négative.
- Lors de l'exécution d'une instruction arithmétique avec des entiers (+I, -I, +D, -D, NEGI, NEGD), un débordement a lieu dans la plage positive.
- Lors de l'exécution d'une instruction arithmétique avec des nombres à virgule flottante, un débordement a lieu dans la plage négative.
- Lors de l'exécution d'une instruction arithmétique (arithmétique à virgule flottante) avec débordement, un dépassement en moins graduel de la plage autorisée a lieu.
- Après exécution d'une instruction de comparaison, le contenu de l'accumulateur 2 est inférieur ou égal au contenu de l'accumulateur 1.
- La valeur de l'accumulateur 1 est égale à zéro après exécution d'une opération logique sur mots.
- Après exécution d'une instruction de décalage, la valeur du dernier bit décalé est égale à "0".

Dans tous les autres cas, le saut n'est pas exécuté et le traitement du programme se poursuit avec l'instruction suivante.

#### Paramètre

Le tableau suivant montre les paramètres de l'instruction "Saut si résultat inférieur ou égal à 0" :

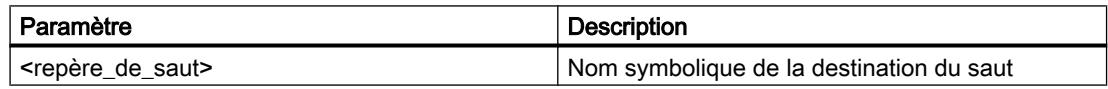

#### Exemple

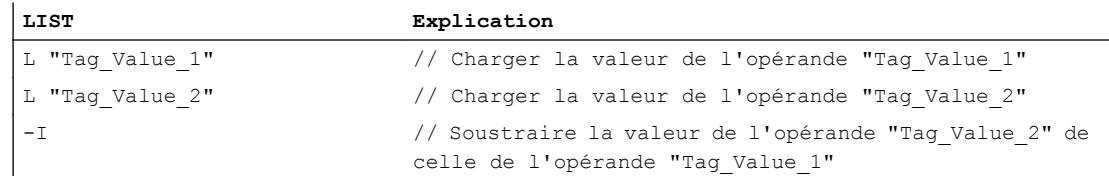

#### 4.1 Motion Control

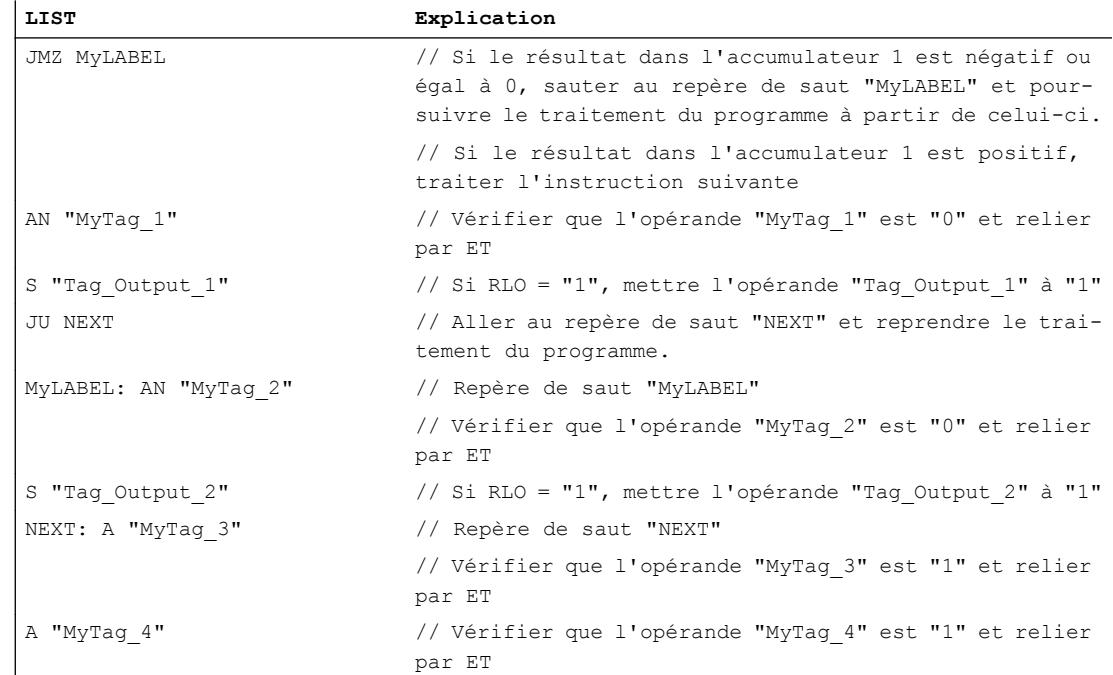

# Voir aussi

[Présentation des types de données valides](#page-3794-0) (Page [231](#page-3794-0)) [Notions élémentaires sur le mot d'état](#page-3751-0) (Page [188](#page-3751-0)) [Introduction d'instructions LIST](#page-10445-0) (Page [6882](#page-10445-0)) [Editer des instructions LIST](#page-10465-0) (Page [6902](#page-10465-0)) [Instances](#page-3623-0) (Page [60\)](#page-3623-0) [Interrogation et mise à 1 des bits d'état dans LIST](#page-3753-0) (Page [190\)](#page-3753-0)

# JUO : Saut si résultat invalide

# **Description**

L'instruction "Saut si résultat invalide" permet d'interrompre le traitement linéaire du programme en fonction des bits d'état CC0 et CC1 et de le reprendre à l'emplacement indiqué par le repère de saut.

Le saut au repère donné est exécuté uniquement si l'état logique des bits d'état CC0 et CC1 est égal à "1". Cette situation se présente quand une des conditions suivantes est remplie :

- Division par zéro dans une instruction arithmétique (/I, /D, MOD).
- Lors de l'exécution d'une instruction arithmétique avec des nombres à virgule flottante, un débordement a lieu et le résultat est un nombre à virgule flottante invalide.
- Lors de l'exécution d'une instruction de comparaison avec des nombres à virgule flottante, un nombre à virgule flottante invalide a été utilisé ou a été créé comme résultat.

Dans tous les autres cas, le saut n'est pas exécuté et le traitement du programme se poursuit avec l'instruction suivante.

# Paramètre

Le tableau suivant montre les paramètres de l'instruction "Saut si résultat invalide" :

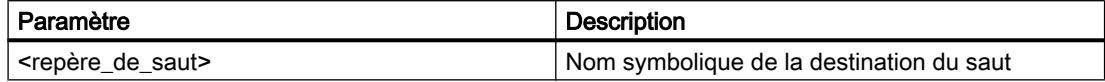

## Exemple

L'exemple suivant montre le fonctionnement de l'instruction :

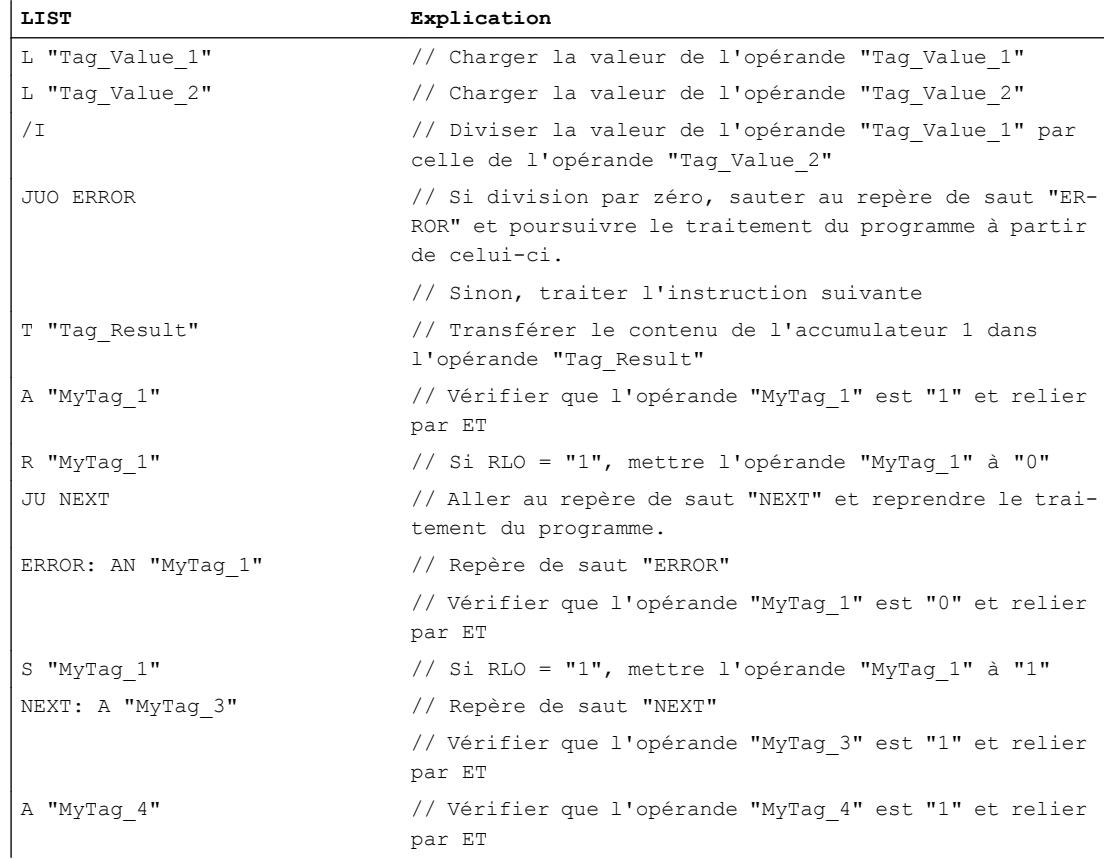

# Voir aussi

[Présentation des types de données valides](#page-3794-0) (Page [231](#page-3794-0)) [Notions élémentaires sur le mot d'état](#page-3751-0) (Page [188](#page-3751-0)) [Introduction d'instructions LIST](#page-10445-0) (Page [6882](#page-10445-0)) [Editer des instructions LIST](#page-10465-0) (Page [6902](#page-10465-0))

[Instances](#page-3623-0) (Page [60\)](#page-3623-0)

[Interrogation et mise à 1 des bits d'état dans LIST](#page-3753-0) (Page [190\)](#page-3753-0)

# JL : Liste de sauts

# **Description**

L'instruction "Liste de sauts" permet de programmer une liste composée de plusieurs instructions "Saut inconditionnel" (JU). La liste commence directement après l'instruction "Liste de sauts" et peut contenir au plus 255 entrées. La numérotation des fonctions de saut dans la liste commence par zéro. La liste de sauts doit être programmée en continu. La fin de la liste de sauts est marquée par un repère de saut qui est spécifié dans l'instruction "Liste de sauts".

La valeur de l'octet de droite de l'accumulateur 1 détermine quelle fonction de saut de la liste doit être exécutée. Si par ex. la valeur de l'accumulateur 1 est "0", la première fonction de saut est exécutée. Si la valeur dans l'accumulateur 1 est "1", la deuxième fonction de saut est exécutée. Si la valeur de l'accumulateur 1 est supérieure au nombre des entrées de la liste, l'instruction "Liste de sauts" renvoie à la fin de la liste.

L'instruction "Liste de sauts" est exécutée indépendamment des conditions et n'influe pas sur les bits d'état.

### Exemple

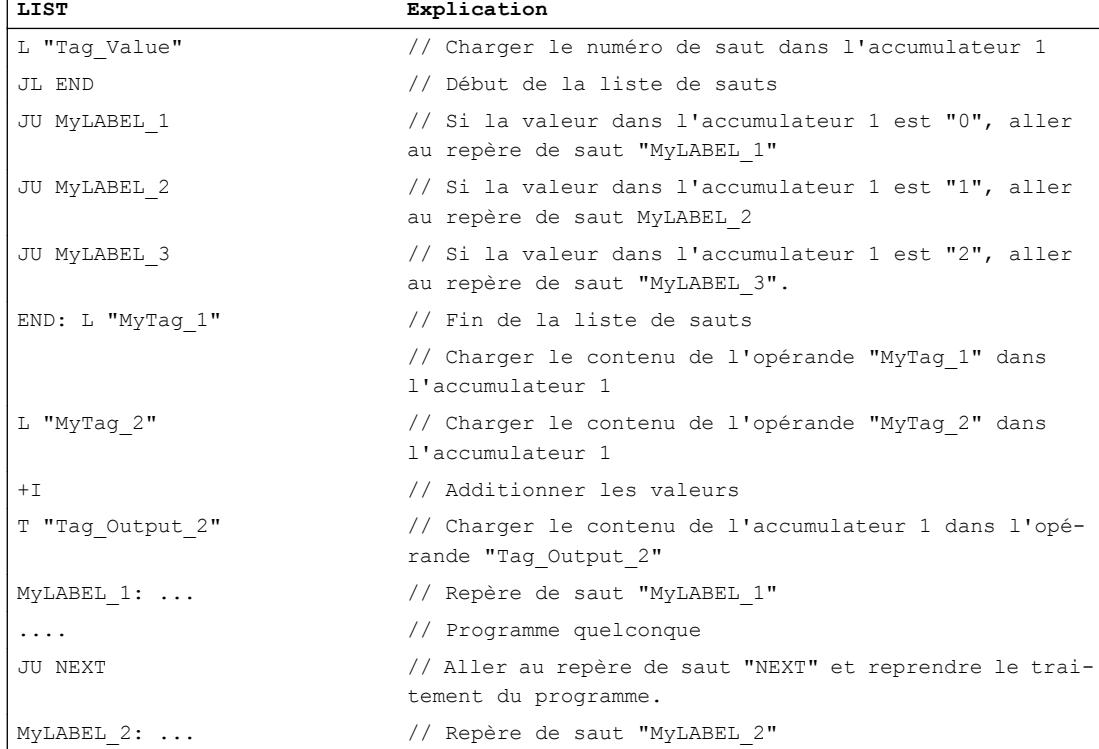

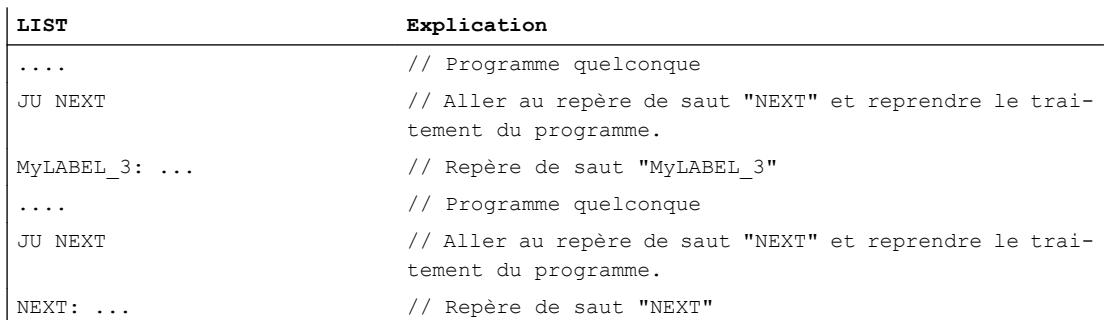

# Voir aussi

[Présentation des types de données valides](#page-3794-0) (Page [231](#page-3794-0)) [Notions élémentaires sur le mot d'état](#page-3751-0) (Page [188](#page-3751-0)) [Introduction d'instructions LIST](#page-10445-0) (Page [6882](#page-10445-0)) [Editer des instructions LIST](#page-10465-0) (Page [6902](#page-10465-0)) [Instances](#page-3623-0) (Page [60\)](#page-3623-0) [Interrogation et mise à 1 des bits d'état dans LIST](#page-3753-0) (Page [190](#page-3753-0)) [Exemples de programmation LIST](#page-10468-0) (Page [6905\)](#page-10468-0)

#### LOOP : Boucle

#### **Description**

L'instruction "Boucle" permet de programmer des boucles.

L'instruction interprète le mot de droite de l'accumulateur 1 comme un entier de 16 bits sans signe dans la plage 0 à 65535. Pendant l'exécution, l'instruction décrémente d'abord le contenu de l'accumulateur 1 de 1. Si la valeur de l'accumulateur 1 est différente de zéro après décrémentation, le saut au repère donné est exécuté. Si la valeur est égale à zéro, le saut n'est pas exécuté et le traitement du programme se poursuit avec l'instruction suivante. La valeur de l'accumulateur 1 définit ainsi le nombre de boucles de programme à exécuter. Ce nombre doit être enregistré dans un compteur de boucles.

L'opérande <nombre> contient le nombre de boucles à exécuter. L'opérande <compteur\_de\_boucles> contient le nombre de boucles restant à exécuter. A la fin de la boucle de programme, le contenu du compteur de boucles est chargé dans l'accumulateur 1 et est décrémenté de 1 par l'instruction. Quand la valeur de l'accumulateur est différente de zéro, le saut au repère donné est exécuté.

L'instruction "Boucle" n'influe pas sur les bits d'état.

# **ATTENTION**

#### Affectation de valeurs par défaut au compteur de boucles

Si le compteur de boucles n'a pas de valeur par défaut ou si la valeur par défaut est "0", la décrémentation se poursuit dans le négatif, ce qui crée une boucle infinie qui peut mettre la CPU à l'état ARRET.

#### Exemple

L'exemple suivant montre le fonctionnement de l'instruction :

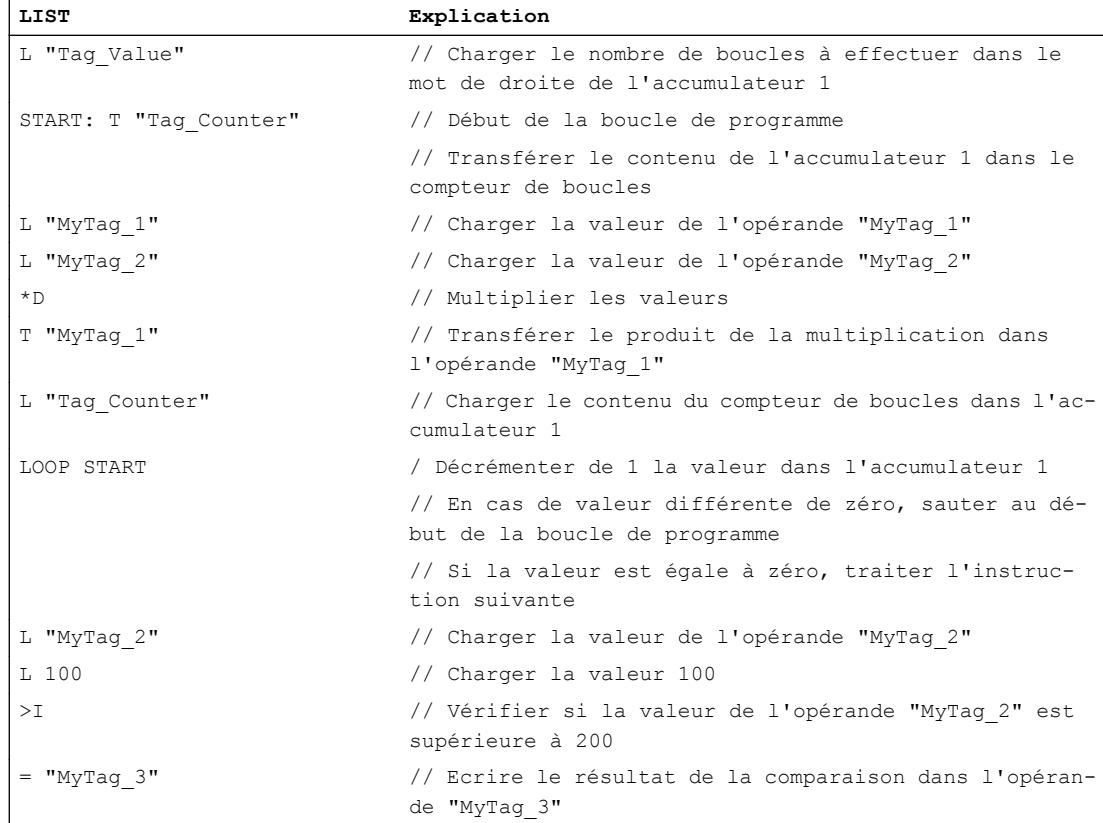

## Voir aussi

[Présentation des types de données valides](#page-3794-0) (Page [231](#page-3794-0)) [Notions élémentaires sur le mot d'état](#page-3751-0) (Page [188](#page-3751-0)) [Introduction d'instructions LIST](#page-10445-0) (Page [6882](#page-10445-0)) [Editer des instructions LIST](#page-10465-0) (Page [6902](#page-10465-0)) [Instances](#page-3623-0) (Page [60\)](#page-3623-0) [Interrogation et mise à 1 des bits d'état dans LIST](#page-3753-0) (Page [190\)](#page-3753-0)

# Blocs de données

# OPN : Ouvrir le bloc de données dans le registre DB

### **Description**

L'instruction "Ouvrir le bloc de données dans le registre DB" permet d'ouvrir un bloc de données global (DB). Le numéro du bloc de données est transcrit dans le registre DB. Les commandes DB qui s'en suivent accèdent aux blocs concernés en fonction du contenu du registre.

L'instruction "Ouvrir le bloc de données dans le registre DB" est exécutée indépendamment des conditions et n'influe pas sur le RLO ni sur le contenu de l'accumulateur.

# Paramètre

Le tableau suivant montre les paramètres de l'instruction "Ouvrir le bloc de données dans le registre DB" :

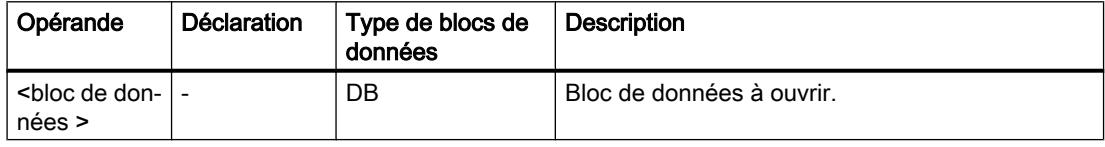

#### Exemple

L'exemple suivant montre le fonctionnement de l'instruction :

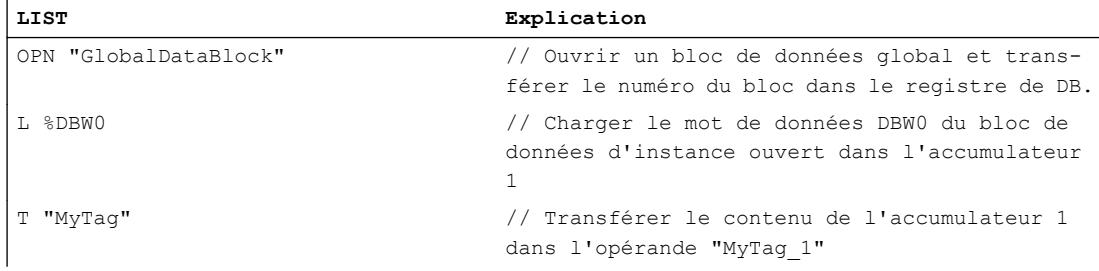

### Voir aussi

[Présentation des types de données valides](#page-3794-0) (Page [231](#page-3794-0)) [Notions élémentaires sur le mot d'état](#page-3751-0) (Page [188](#page-3751-0)) [Introduction d'instructions LIST](#page-10445-0) (Page [6882](#page-10445-0)) [Editer des instructions LIST](#page-10465-0) (Page [6902](#page-10465-0)) [Instances](#page-3623-0) (Page [60\)](#page-3623-0) [Interrogation et mise à 1 des bits d'état dans LIST](#page-3753-0) (Page [190](#page-3753-0)) [Principes de base de LIST](#page-10430-0) (Page [6867\)](#page-10430-0)

# OPNDI: Ouvrir le bloc de données dans le registre DI

# **Description**

L'instruction "Ouvrir le bloc de données dans le registre DI" permet d'ouvrir un bloc de données quelconque. Le numéro du bloc de données est transcrit dans le registre DI. Les commandes DI qui s'en suivent accèdent aux blocs concernés en fonction du contenu du registre.

En cas d'adressage symbolique d'un paramètre formel local depuis l'interface de bloc, vous accédez toujours au bloc de données dont vous avez indiqué le numéro lors de l'appel du bloc.

L'instruction "Ouvrir le bloc de données dans le registre DI" est exécutée indépendamment des conditions et n'influe pas sur le RLO ni sur le contenu de l'accumulateur.

# Paramètre

Le tableau suivant montre les paramètres de l'instruction "Ouvrir le bloc de données dans le registre DI" :

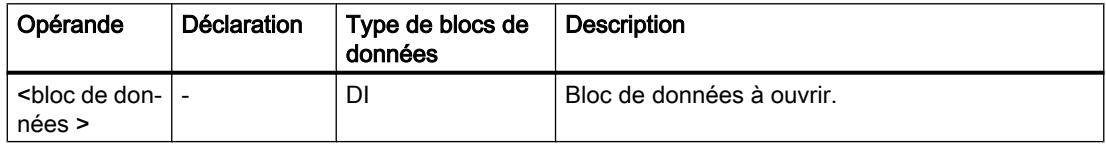

### Exemple

L'exemple suivant montre le fonctionnement de l'instruction :

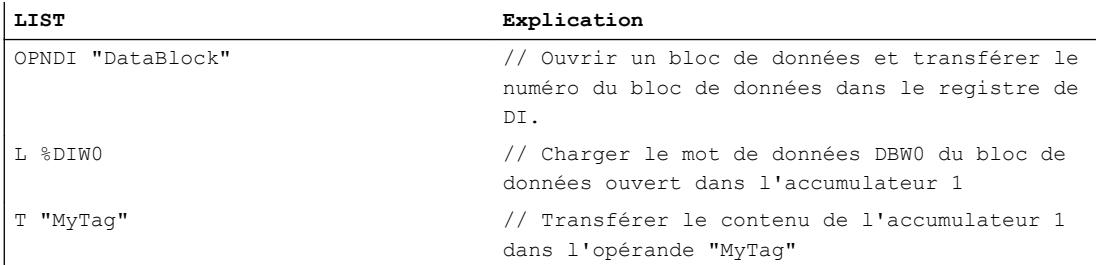

## Voir aussi

[Présentation des types de données valides](#page-3794-0) (Page [231](#page-3794-0)) [Notions élémentaires sur le mot d'état](#page-3751-0) (Page [188](#page-3751-0)) [Introduction d'instructions LIST](#page-10445-0) (Page [6882](#page-10445-0)) [Editer des instructions LIST](#page-10465-0) (Page [6902](#page-10465-0)) [Instances](#page-3623-0) (Page [60\)](#page-3623-0) [Interrogation et mise à 1 des bits d'état dans LIST](#page-3753-0) (Page [190\)](#page-3753-0) [Principes de base de LIST](#page-10430-0) (Page [6867](#page-10430-0))

## CDB: Permuter registres de blocs de données

### **Description**

L'instruction "Permuter registres de bloc de données" permet de permuter les contenus des registres de blocs de données. L'instruction est exécutée indépendamment des conditions et n'influe pas sur le bit d'état.

## Exemple

L'exemple suivant montre le fonctionnement de l'instruction :

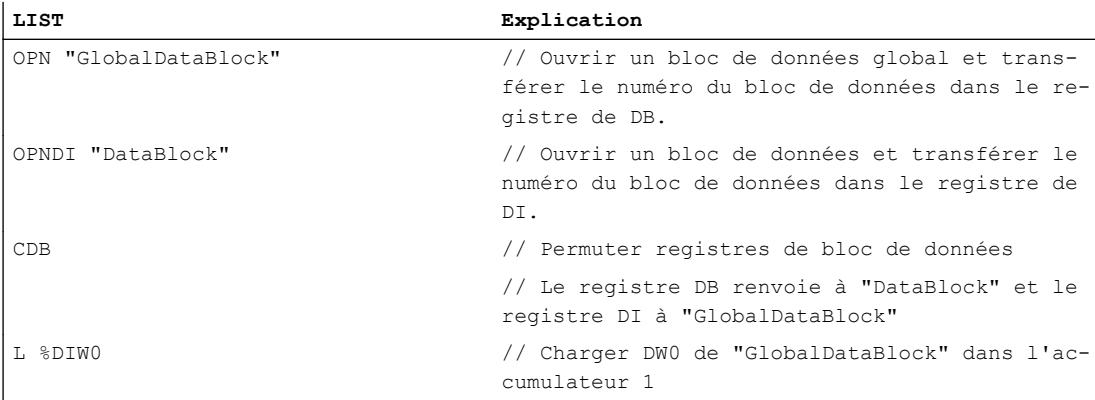

#### Voir aussi

[Présentation des types de données valides](#page-3794-0) (Page [231](#page-3794-0)) [Notions élémentaires sur le mot d'état](#page-3751-0) (Page [188](#page-3751-0)) [Introduction d'instructions LIST](#page-10445-0) (Page [6882](#page-10445-0)) [Editer des instructions LIST](#page-10465-0) (Page [6902](#page-10465-0)) [Instances](#page-3623-0) (Page [60\)](#page-3623-0) [Interrogation et mise à 1 des bits d'état dans LIST](#page-3753-0) (Page [190](#page-3753-0))

# L DBLG: Charger longueur bloc de données global dans accumulateur 1

#### **Description**

L'instruction "Charger longueur bloc de données global dans accumulateur 1" permet de charger la longueur d'un bloc de données global ouvert via le registre de bloc de données dans l'accumulateur 1. Le contenu précédent de l'accumulateur 1 est déplacé dans l'accumulateur 2.

Si aucun bloc de données global n'a été ouvert via le registre de bloc de données avant l'exécution de l'instruction, la valeur "0" est chargée dans l'accumulateur 1. La longueur du bloc de données est équivalente au nombre d'octets de données.

4.1 Motion Control

Les bits d'état ne sont pas influencés par l'instruction.

### Exemple

L'exemple suivant montre le fonctionnement de l'instruction :

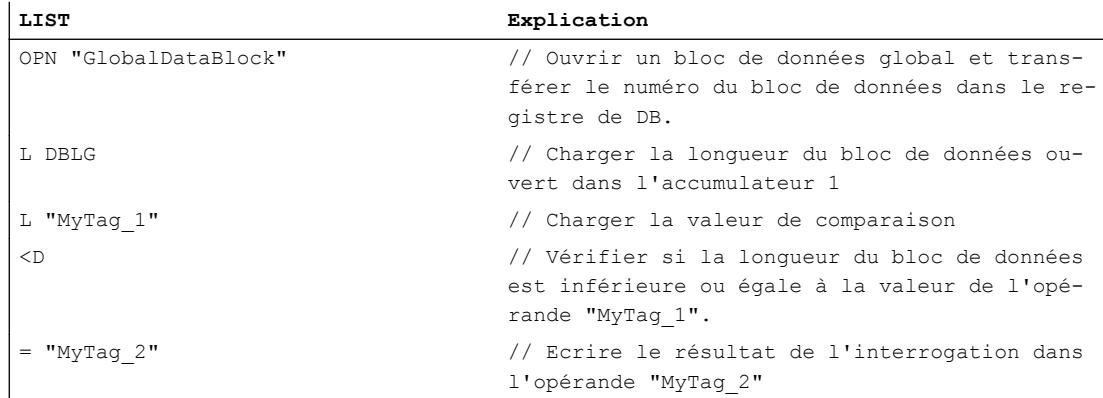

# Voir aussi

[Présentation des types de données valides](#page-3794-0) (Page [231](#page-3794-0)) [Notions élémentaires sur le mot d'état](#page-3751-0) (Page [188](#page-3751-0)) [Introduction d'instructions LIST](#page-10445-0) (Page [6882](#page-10445-0)) [Editer des instructions LIST](#page-10465-0) (Page [6902](#page-10465-0)) [Instances](#page-3623-0) (Page [60\)](#page-3623-0) [Interrogation et mise à 1 des bits d'état dans LIST](#page-3753-0) (Page [190\)](#page-3753-0)

# L DBNO: Charger numéro bloc de données global dans accumulateur 1

# **Description**

L'instruction "Charger numéro bloc de données global dans accumulateur 1" permet de charger le numéro d'un bloc de données global ouvert via le registre de bloc de données dans l'accumulateur 1. Le contenu précédent de l'accumulateur 1 est déplacé dans l'accumulateur 2.

Si aucun bloc de données global n'a été ouvert via le registre de bloc de données avant l'exécution de l'instruction, la valeur "0" est chargée dans l'accumulateur 1.

Les bits d'état ne sont pas influencés par l'instruction.

# Exemple

L'exemple suivant montre le fonctionnement de l'instruction :

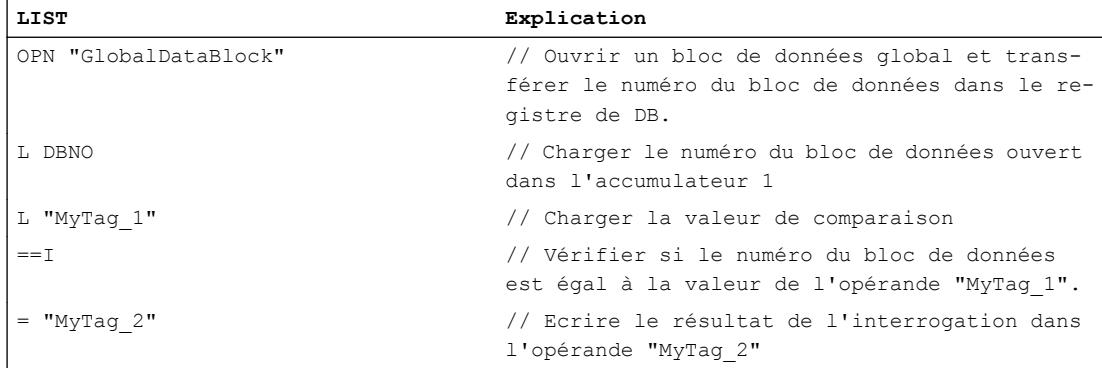

## Voir aussi

[Présentation des types de données valides](#page-3794-0) (Page [231](#page-3794-0)) [Notions élémentaires sur le mot d'état](#page-3751-0) (Page [188](#page-3751-0)) [Introduction d'instructions LIST](#page-10445-0) (Page [6882](#page-10445-0)) [Editer des instructions LIST](#page-10465-0) (Page [6902](#page-10465-0)) [Instances](#page-3623-0) (Page [60\)](#page-3623-0) [Interrogation et mise à 1 des bits d'état dans LIST](#page-3753-0) (Page [190](#page-3753-0))

## L DILG: Charger longueur bloc de données d'instance dans accumulateur 1

## **Description**

L'instruction "Charger longueur bloc de données d'instance dans accumulateur 1" permet de charger la longueur d'un bloc de données d'instance ouvert via le registre de bloc de données dans l'accumulateur 1. Le contenu précédent de l'accumulateur 1 est déplacé dans l'accumulateur 2.

Si aucun bloc de données d'instance n'a été ouvert via le registre de bloc de données avant l'exécution de l'instruction, la valeur "0" est chargée dans l'accumulateur 1. La longueur du bloc de données est équivalente au nombre d'octets de données.

Les bits d'état ne sont pas influencés par l'instruction.

## Exemple

L'exemple suivant montre le fonctionnement de l'instruction :

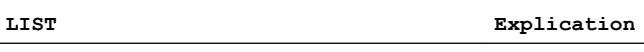

OPNDI "InstanceDataBlock" // Ouvrir un bloc de données et transférer le numéro du bloc de données dans le registre de DI.

```
Motion Control
```
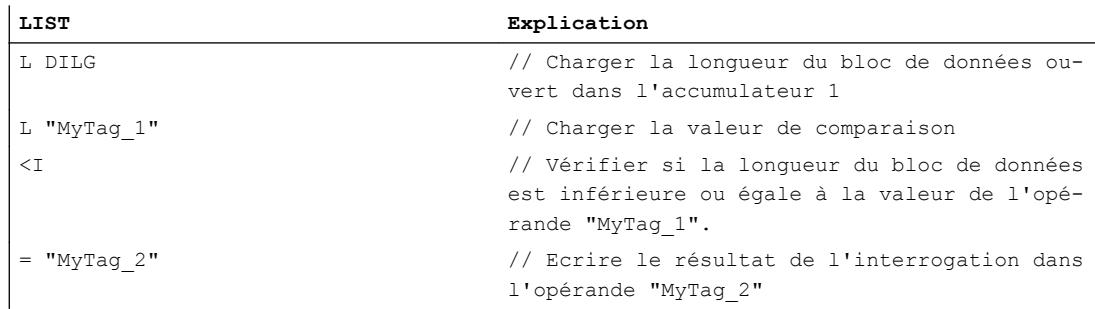

## Voir aussi

[Présentation des types de données valides](#page-3794-0) (Page [231](#page-3794-0)) [Notions élémentaires sur le mot d'état](#page-3751-0) (Page [188](#page-3751-0)) [Introduction d'instructions LIST](#page-10445-0) (Page [6882](#page-10445-0)) [Editer des instructions LIST](#page-10465-0) (Page [6902](#page-10465-0)) [Instances](#page-3623-0) (Page [60\)](#page-3623-0) [Interrogation et mise à 1 des bits d'état dans LIST](#page-3753-0) (Page [190\)](#page-3753-0)

# L DINO: Charger numéro bloc de données d'instance dans accumulateur 1

## **Description**

L'instruction "Charger numéro bloc de données d'instance dans accumulateur 1" permet de charger le numéro d'un bloc de données d'instance ouvert via le registre de bloc de données dans l'accumulateur 1. Le contenu précédent de l'accumulateur 1 est déplacé dans l'accumulateur 2.

Si aucun bloc de données d'instance n'a été ouvert via le registre de bloc de données avant l'exécution de l'instruction, la valeur "0" est chargée dans l'accumulateur 1.

Les bits d'état ne sont pas influencés par l'instruction.

## Exemple

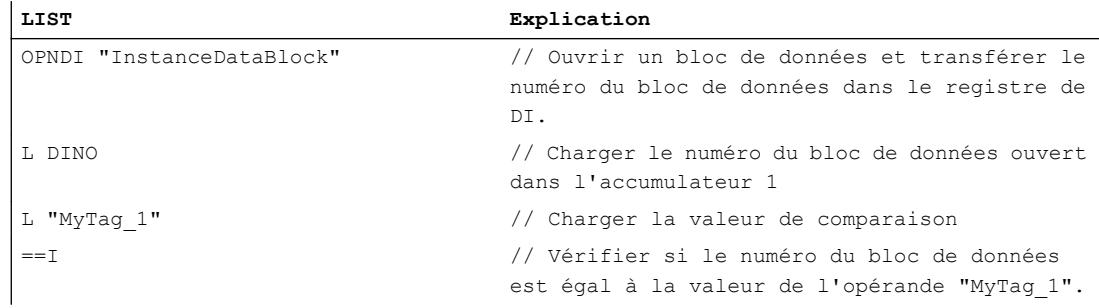

# **LIST Explication** = "MyTag\_2" // Affecter le résultat de l'interrogation à l'opérande "MyTag\_2"

# Voir aussi

[Présentation des types de données valides](#page-3794-0) (Page [231](#page-3794-0)) [Notions élémentaires sur le mot d'état](#page-3751-0) (Page [188](#page-3751-0)) [Introduction d'instructions LIST](#page-10445-0) (Page [6882](#page-10445-0)) [Editer des instructions LIST](#page-10465-0) (Page [6902](#page-10465-0)) [Instances](#page-3623-0) (Page [60\)](#page-3623-0) [Interrogation et mise à 1 des bits d'état dans LIST](#page-3753-0) (Page [190](#page-3753-0))

## Blocs de code

# BE: Fin de bloc

#### **Description**

L'instruction "Fin de bloc" permet de terminer le traitement du bloc en cours et de basculer vers l'endroit du programme où le bloc est appelé. Le traitement du programme reprend à partir de l'instruction qui suit directement l'appel de bloc.

L'instruction "Fin de bloc" est exécutée indépendamment des conditions. Si le traitement de l'instruction est ignoré du fait d'une instruction de saut, l'exécution du programme ne s'arrête pas, elle reprend à la destination de saut, dans le bloc.

#### Exemple

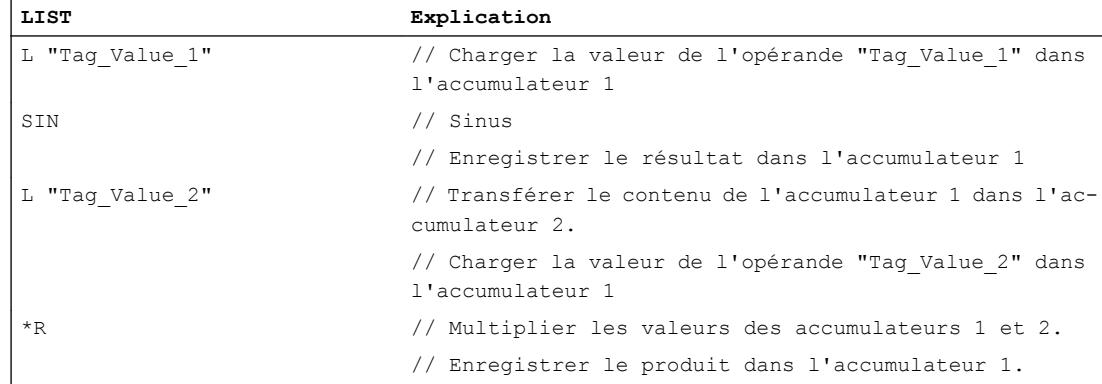

#### 4.1 Motion Control

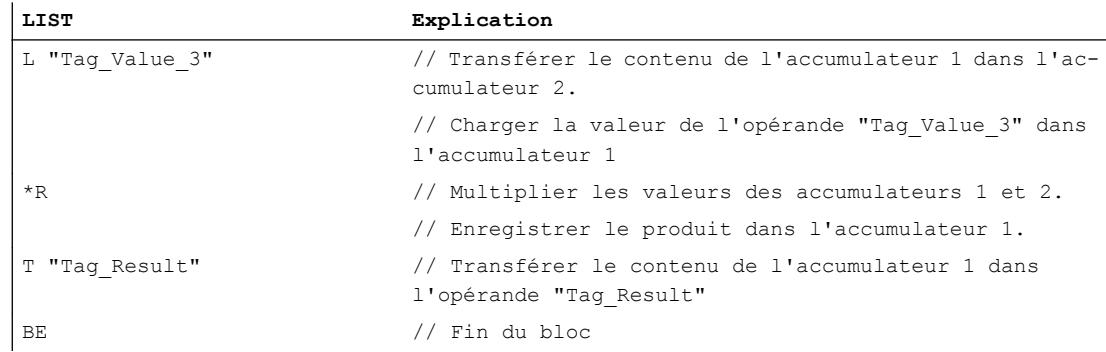

## Voir aussi

[Présentation des types de données valides](#page-3794-0) (Page [231](#page-3794-0)) [Notions élémentaires sur le mot d'état](#page-3751-0) (Page [188](#page-3751-0)) [Introduction d'instructions LIST](#page-10445-0) (Page [6882](#page-10445-0)) [Editer des instructions LIST](#page-10465-0) (Page [6902](#page-10465-0)) [Instances](#page-3623-0) (Page [60\)](#page-3623-0) [Interrogation et mise à 1 des bits d'état dans LIST](#page-3753-0) (Page [190\)](#page-3753-0)

## BEC: Fin de bloc conditionnelle

## **Description**

L'instruction "Fin de bloc conditionnelle" permet de terminer le traitement du bloc en cours et de basculer vers l'endroit du programme où le bloc est appelé en fonction du résultat logique (RLO).

Si le RLO est égal à 1, l'instruction est exécutée. Le bloc en cours est fermé et le traitement du programme se poursuit dans le bloc appelant. Le traitement du programme reprend à partir de l'instruction qui suit directement l'appel de bloc.

Si le RLO est égal à "0" lors du traitement, l'instruction n'est pas exécutée. Dans ce cas, la CPU met le RLO à "1" et traite l'instruction suivante.

Si le traitement de l'instruction est ignoré du fait d'une instruction de saut, l'exécution du programme ne s'arrête pas, elle reprend à la destination de saut, dans le bloc.

# Exemple

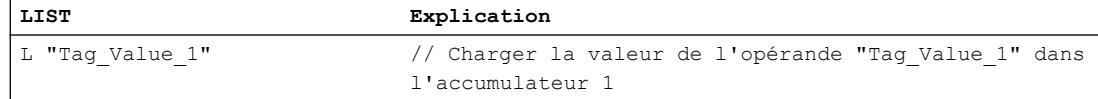

#### 4.1 Motion Control

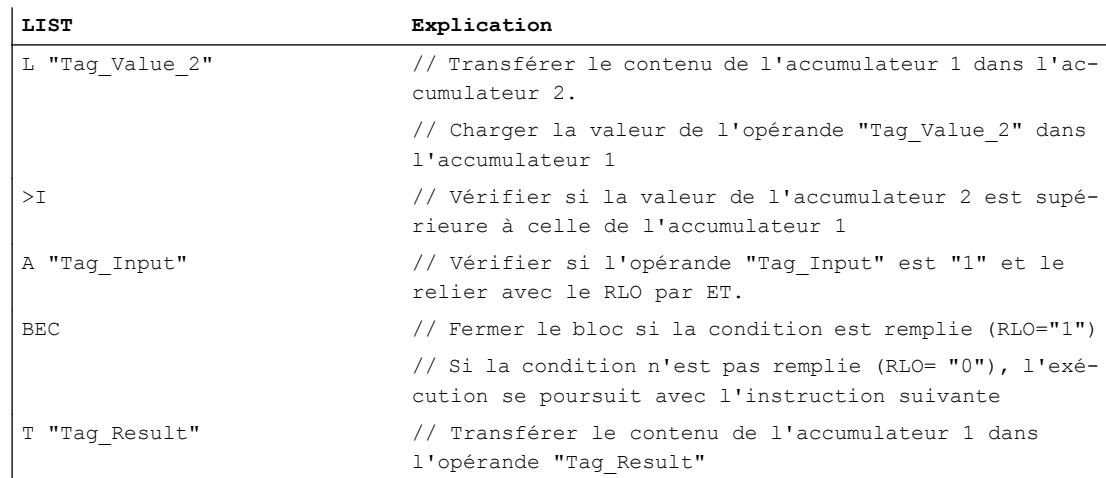

#### Voir aussi

[Présentation des types de données valides](#page-3794-0) (Page [231](#page-3794-0)) [Notions élémentaires sur le mot d'état](#page-3751-0) (Page [188](#page-3751-0)) [Introduction d'instructions LIST](#page-10445-0) (Page [6882](#page-10445-0)) [Editer des instructions LIST](#page-10465-0) (Page [6902](#page-10465-0)) [Instances](#page-3623-0) (Page [60\)](#page-3623-0) [Interrogation et mise à 1 des bits d'état dans LIST](#page-3753-0) (Page [190](#page-3753-0))

## BEU: Fin de bloc inconditionnelle

#### **Description**

L'instruction "Fin de bloc inconditionnelle" permet de terminer le traitement du bloc en cours et de basculer vers l'endroit du programme où le bloc est appelé. Le traitement du programme reprend à partir de l'instruction qui suit directement l'appel de bloc.

L'instruction "Fin de bloc inconditionnelle" est exécutée indépendamment des conditions et peut être programmée plusieurs fois dans un bloc. Si le traitement de l'instruction est ignoré du fait d'une instruction de saut, l'exécution du programme ne s'arrête pas, elle reprend à la destination de saut, dans le bloc.

#### Exemple

L'exemple suivant montre le fonctionnement de l'instruction :

**LIST Explication**

L "Tag\_Value\_1" // Charger la valeur de l'opérande "Tag\_Value\_1" dans l'accumulateur 1

## 4.1 Motion Control

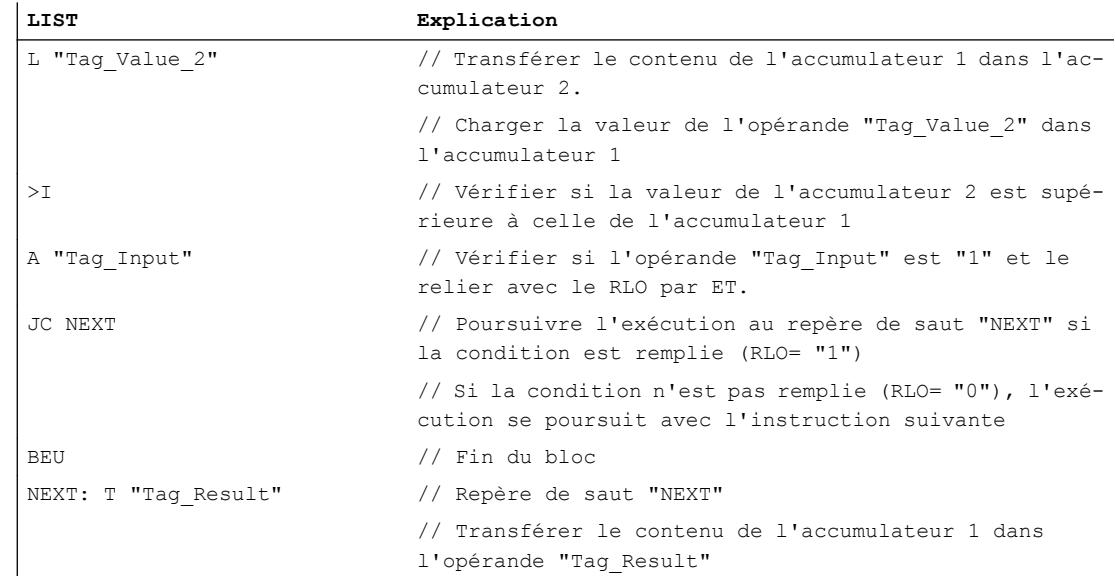

## Voir aussi

[Présentation des types de données valides](#page-3794-0) (Page [231](#page-3794-0)) [Notions élémentaires sur le mot d'état](#page-3751-0) (Page [188](#page-3751-0)) [Introduction d'instructions LIST](#page-10445-0) (Page [6882](#page-10445-0)) [Editer des instructions LIST](#page-10465-0) (Page [6902](#page-10465-0)) [Instances](#page-3623-0) (Page [60\)](#page-3623-0) [Interrogation et mise à 1 des bits d'état dans LIST](#page-3753-0) (Page [190\)](#page-3753-0) [Exemples de programmation LIST](#page-10468-0) (Page [6905\)](#page-10468-0)

# CALL: Appel de bloc

# **Description**

L'instruction "Appel de bloc" permet d'appeler les types de blocs suivants :

- Fonctions
- Blocs fonctionnels

L'instruction "Appel de bloc" est exécutée indépendamment des conditions. Après exécution de l'instruction, le programme reprend dans le bloc appelé.

Vous pouvez fournir des données à un bloc appelé. La transmission des données s'effectue via les paramètres de blocs. Les paramètres du bloc appelé sont listés dans le bloc appelant après l'instruction. Vous pouvez leur affecter les paramètres effectifs requis. Après exécution de l'instruction "Appel de bloc", les données sont transmises au bloc appelé. La transmission de données modifie le contenu du mot d'état ainsi que le registre d'adresse et de bloc de données.

Les paramètres non renseignés d'un bloc fonctionnel gardent leur valeur effective. Lorsque les fonctions sont appelées, tous les paramètres doivent être renseignés. Si le bloc appelé n'a pas de paramètre, aucune liste de paramètres ne s'affiche.

Si le bloc appelé a besoin d'un bloc de données d'instance, indiquez-le dans l'appel, séparé par une virgule. Le bloc de données indiqué doit avoir été créé avant l'appel.

Une fois que le bloc appelé est traité, la CPU revient au bloc appelant et reprend le traitement juste après l'instruction d'appel.

#### **Remarque**

L'instruction "Appel de bloc" ne peut être utilisée que lorsque la propriété du bloc "Transmission de paramètres via le registre" est activée.

#### Exemple

L'exemple suivant montre le fonctionnement de l'instruction :

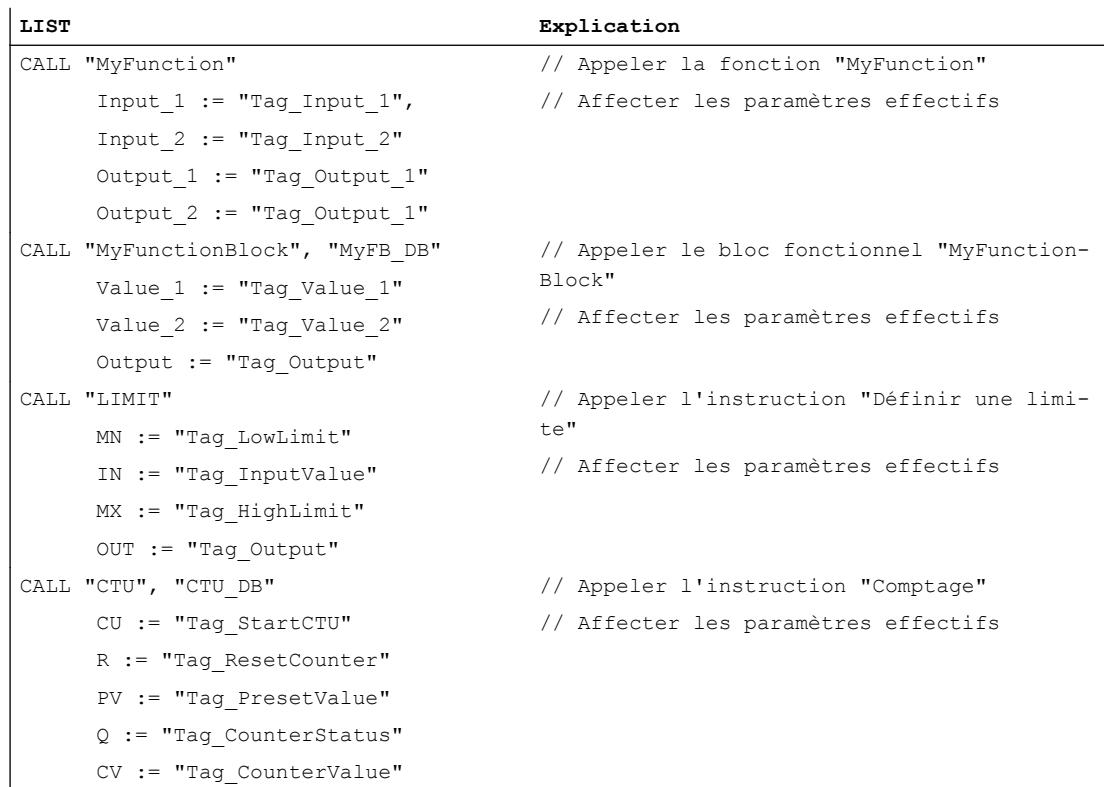

#### Voir aussi

[Présentation des types de données valides](#page-3794-0) (Page [231](#page-3794-0)) [Notions élémentaires sur le mot d'état](#page-3751-0) (Page [188](#page-3751-0)) [Introduction d'instructions LIST](#page-10445-0) (Page [6882](#page-10445-0)) [Editer des instructions LIST](#page-10465-0) (Page [6902](#page-10465-0))

[Instances](#page-3623-0) (Page [60\)](#page-3623-0) [Interrogation et mise à 1 des bits d'état dans LIST](#page-3753-0) (Page [190\)](#page-3753-0) [Principes de base de LIST](#page-10430-0) (Page [6867](#page-10430-0))

# CC: Appel de bloc conditionnel

# **Description**

L'instruction "Appel de bloc conditionnel" permet d'appeler des fonctions (FC) et des blocs fonctionnels (FB) qui n'ont pas de paramètre ni de bloc de données d'instance, en fonction du résultat logique (RLO).

L'instruction est exécutée uniquement si le résultat logique (RLO) avant traitement de l'instruction est égal à "1". Après exécution de l'instruction, le programme reprend dans le bloc appelé. Une fois que le bloc appelé est traité, la CPU revient au bloc appelant et reprend le traitement juste après l'instruction d'appel.

Lors du changement de bloc, le bit d'état OS est remis à "0". Les bits d'état CC 0, CC 1 et OV sont influencés en fonction du bloc appelant.

## **Remarque**

L'instruction "Appel de bloc conditionnel" ne peut être utilisée que lorsque la propriété du bloc "Transmission de paramètres via le registre" est activée. Mais les performances s'en trouvent réduites.

Le contenu des accumulateurs reste inchangé par l'instruction "Appel de bloc conditionnel".

Si le RLO actuel est égal à "0", l'instruction (et donc l'appel de bloc) n'est pas exécutée et le RLO est mis à "1".

## Exemple

L'exemple suivant montre le fonctionnement de l'instruction :

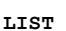

 $\overline{1}$ 

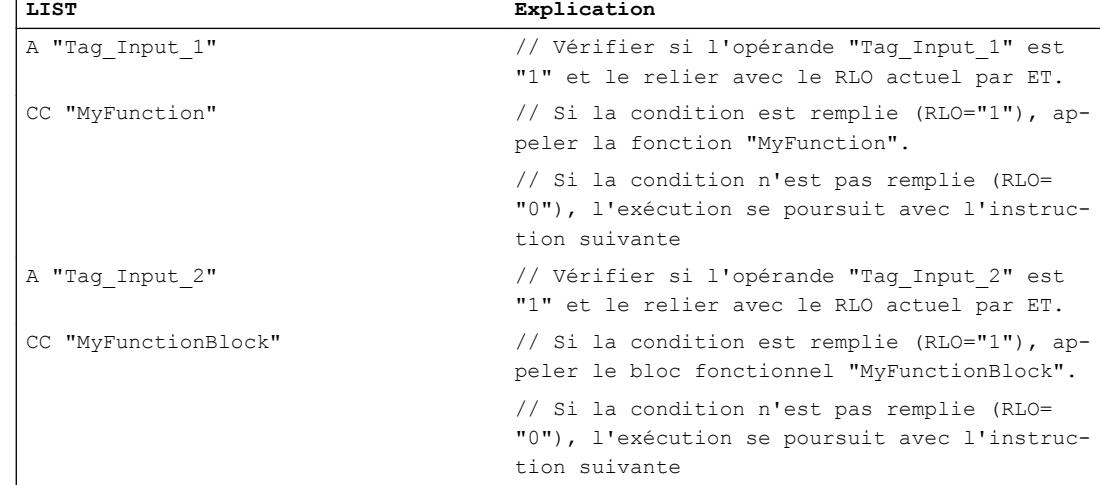

# Voir aussi

[Présentation des types de données valides](#page-3794-0) (Page [231](#page-3794-0)) [Notions élémentaires sur le mot d'état](#page-3751-0) (Page [188](#page-3751-0)) [Présentation des propriétés du bloc](#page-10120-0) (Page [6557\)](#page-10120-0) [Valorisation des paramètres via registre lors de l'appel de bloc dans LIST](#page-10432-0) (Page [6869\)](#page-10432-0) [Introduction d'instructions LIST](#page-10445-0) (Page [6882](#page-10445-0)) [Editer des instructions LIST](#page-10465-0) (Page [6902](#page-10465-0)) [Instances](#page-3623-0) (Page [60\)](#page-3623-0) [Interrogation et mise à 1 des bits d'état dans LIST](#page-3753-0) (Page [190](#page-3753-0))

# UC: Appel de bloc inconditionnel

## **Description**

L'instruction "Appel de bloc inconditionnel" permet d'appeler des fonctions (FC) et des blocs fonctionnels (FB) qui ne disposent pas de paramètre ni de bloc de données d'instance.

L'instruction est exécutée indépendamment des conditions. Après exécution de l'instruction, le programme reprend dans le bloc appelé. Une fois que le bloc appelé est traité, la CPU revient au bloc appelant et reprend le traitement juste après l'instruction d'appel.

Lors du changement de bloc, le bit d'état OS est remis à "0". Les bits d'état CC 0, CC 1 et OV sont influencés en fonction du bloc appelant.

#### **Remarque**

L'instruction "Appel de bloc inconditionnel" ne peut être utilisée que lorsque la propriété du bloc "Transmission de paramètres via le registre" est activée. Mais les performances s'en trouvent réduites.

Le contenu des accumulateurs reste inchangé par l'instruction "Appel de bloc inconditionnel".

## Exemple

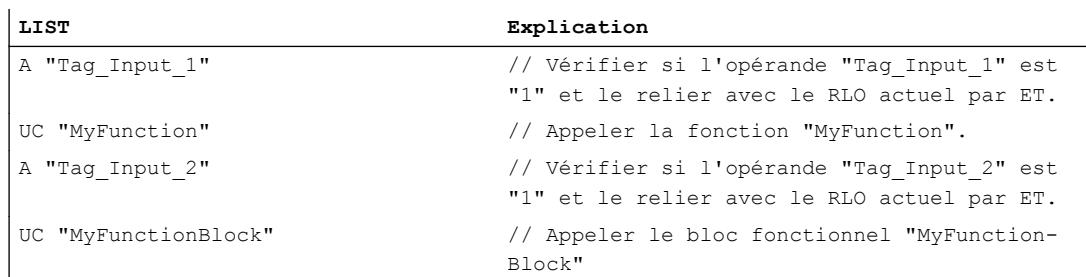

# Voir aussi

[Présentation des types de données valides](#page-3794-0) (Page [231](#page-3794-0)) [Notions élémentaires sur le mot d'état](#page-3751-0) (Page [188](#page-3751-0)) [Présentation des propriétés du bloc](#page-10120-0) (Page [6557](#page-10120-0)) [Valorisation des paramètres via registre lors de l'appel de bloc dans LIST](#page-10432-0) (Page [6869\)](#page-10432-0) [Introduction d'instructions LIST](#page-10445-0) (Page [6882](#page-10445-0)) [Editer des instructions LIST](#page-10465-0) (Page [6902](#page-10465-0)) [Instances](#page-3623-0) (Page [60\)](#page-3623-0) [Interrogation et mise à 1 des bits d'état dans LIST](#page-3753-0) (Page [190\)](#page-3753-0)

# Opérations logiques sur mots

# AW: Opération logique ET sur mots

# **Description**

L'instruction "Opération logique ET sur mots" permet de relier bit par bit par un ET logique la valeur du mot de droite de l'accumulateur 1 et la valeur du mot de droite de l'accumulateur 2 ou une constante donnée. Le résultat est enregistré dans le mot de droite de l'accumulateur 1. Le contenu du mot de gauche de l'accumulateur 1 reste inchangé.

L'instruction relie le bit 0 de l'accumulateur 1 avec le bit 0 de l'accumulateur 2 ou avec une constante et enregistre le résultat dans le bit 0 de l'accumulateur 1. Les bits 1 à 15 sont reliés pareillement.

Un bit de résultat est à l'état logique "1" si les deux bits à relier fournissent également l'état logique "1". Si l'un des deux bits à relier fournit l'état logique "0", le bit de résultat correspondant est remis à 0.

Le tableau suivant montre comment est constitué le résultat d'une opération logique ET sur mots :

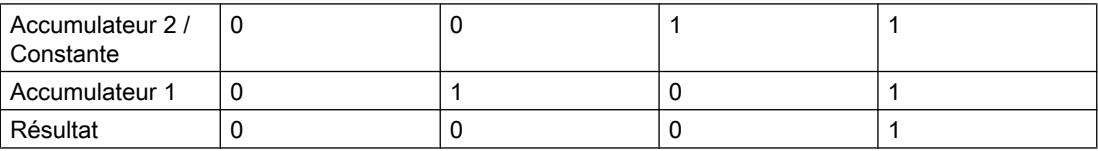

L'instruction est exécutée indépendamment des conditions et n'influe pas sur le RLO.

L'instruction influe sur les bits d'état CC0, CC1 et OV.

# Paramètre

Le tableau suivant montre les paramètres de l'instruction "Opération logique ET sur mots" :

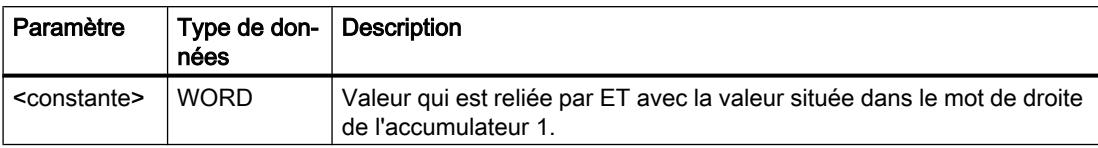

# Exemple

L'exemple suivant montre le fonctionnement de l'instruction :

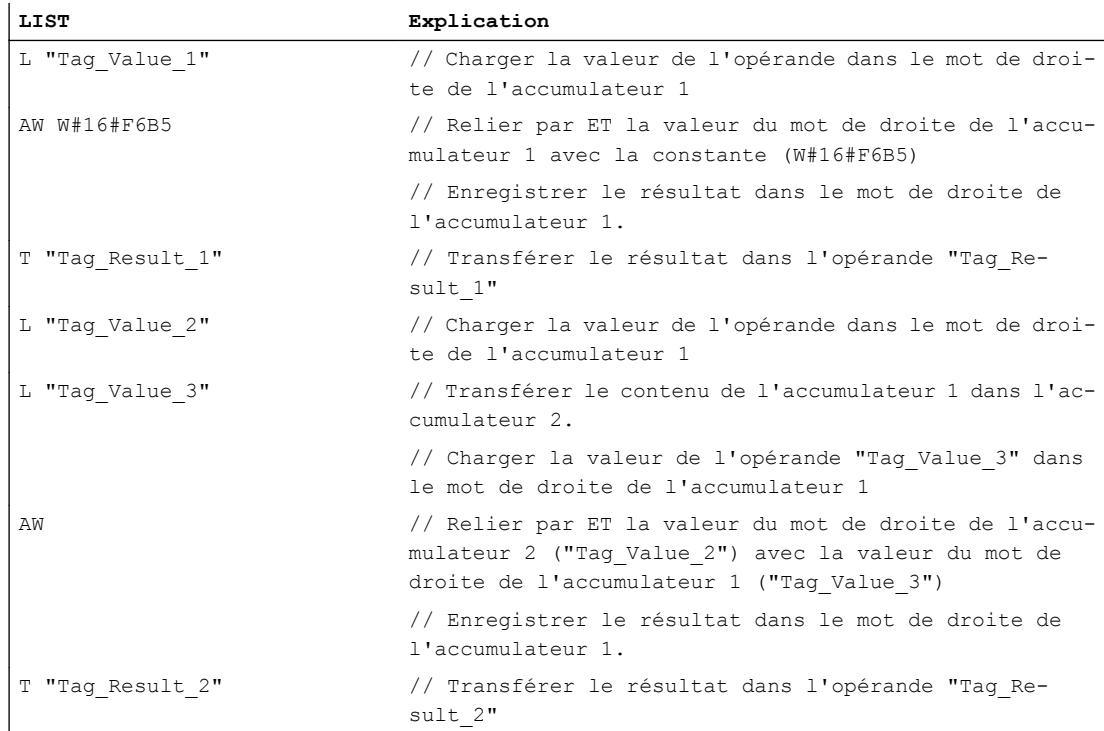

Le tableau suivant montre le fonctionnement de l'instruction sur la base de valeurs d'opérandes concrètes :

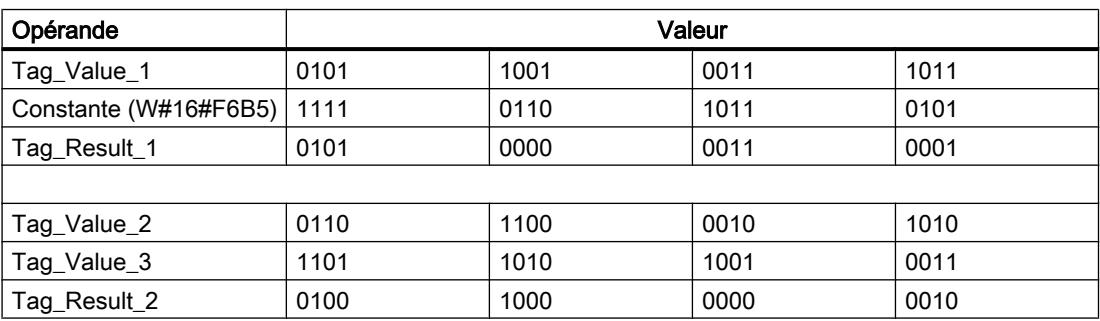

# Voir aussi

[Présentation des types de données valides](#page-3794-0) (Page [231](#page-3794-0)) [Notions élémentaires sur le mot d'état](#page-3751-0) (Page [188](#page-3751-0)) [Mise des bits d'état dans le cas d'opérations logiques sur mots](#page-3756-0) (Page [193](#page-3756-0)) [Introduction d'instructions LIST](#page-10445-0) (Page [6882](#page-10445-0)) [Editer des instructions LIST](#page-10465-0) (Page [6902](#page-10465-0)) [Instances](#page-3623-0) (Page [60\)](#page-3623-0) [Interrogation et mise à 1 des bits d'état dans LIST](#page-3753-0) (Page [190\)](#page-3753-0) [Exemples de programmation LIST](#page-10468-0) (Page [6905\)](#page-10468-0)

# OW: Opération logique OU sur mots

# **Description**

L'instruction "Opération logique OU sur mots" permet de relier bit par bit par un OU logique la valeur du mot de droite de l'accumulateur 1 et la valeur du mot de droite de l'accumulateur 2 ou une constante donnée. Le résultat est enregistré dans le mot de droite de l'accumulateur 1. Le contenu du mot de gauche de l'accumulateur 1 reste inchangé.

L'instruction relie le bit 0 de l'accumulateur 1 avec le bit 0 de l'accumulateur 2 ou avec une constante et enregistre le résultat dans le bit 0 de l'accumulateur 1. Les bits 1 à 15 sont reliés pareillement.

Un bit de résultat est seulement à l'état logique "1" si l'un au moins des deux bits à relier fournit l'état logique "1". Si les deux bits à relier fournissent l'état logique "0", le bit de résultat correspondant est remis à "0".

Le tableau suivant montre comment est constitué le résultat d'une opération logique OU sur mots :

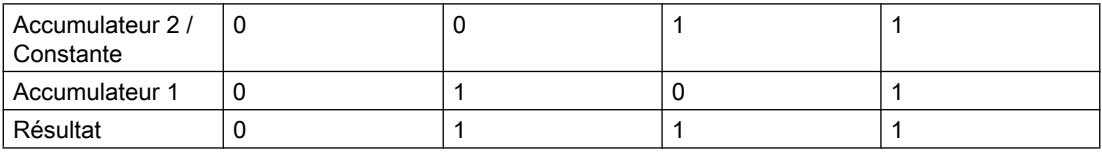

L'instruction est exécutée indépendamment des conditions et n'influe pas sur le RLO.

L'instruction influe sur les bits d'état CC 0, CC 1 et OV.

# Paramètre

Le tableau suivant montre les paramètres de l'instruction "Opération logique OU sur mots" :

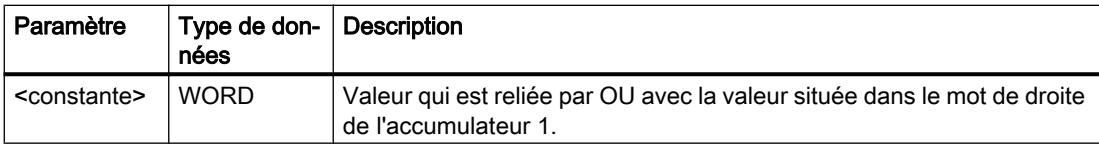

# Exemple

 $\overline{a}$ 

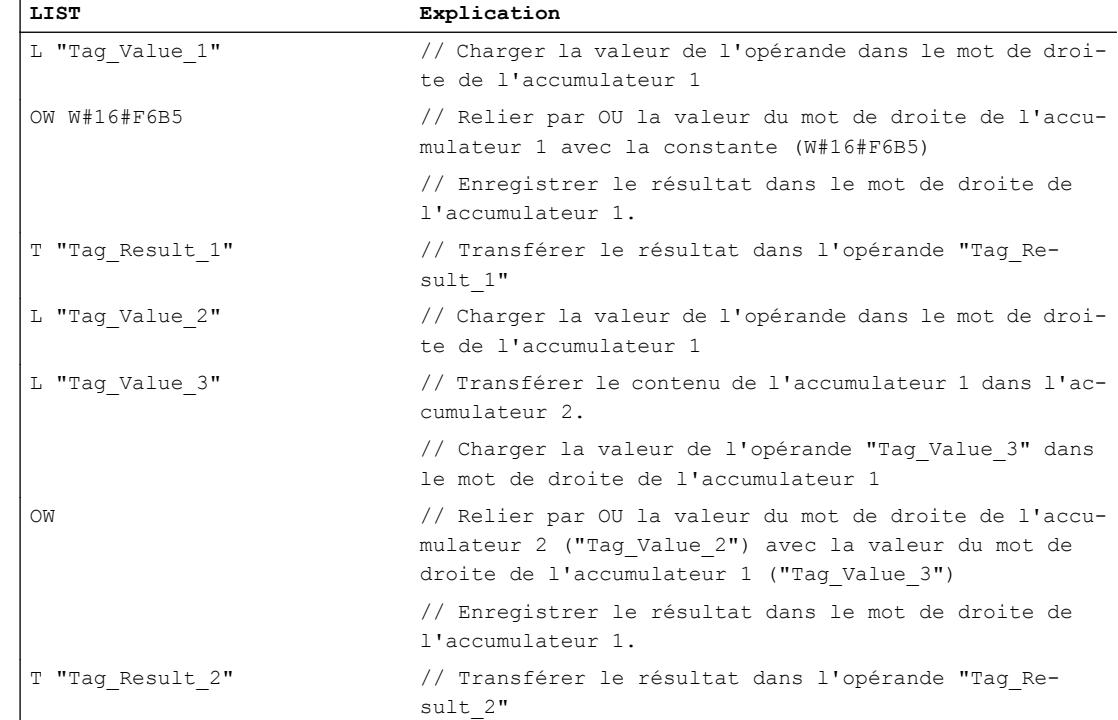

#### L'exemple suivant montre le fonctionnement de l'instruction :

Le tableau suivant montre le fonctionnement de l'instruction sur la base de valeurs d'opérandes concrètes :

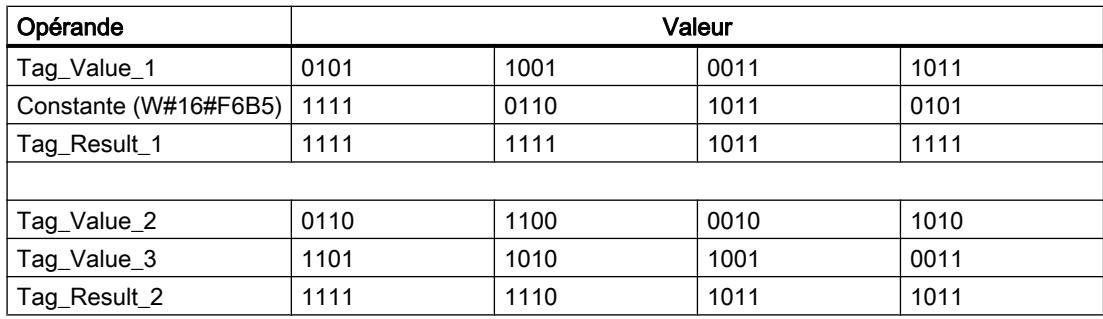

# Voir aussi

[Présentation des types de données valides](#page-3794-0) (Page [231](#page-3794-0)) [Notions élémentaires sur le mot d'état](#page-3751-0) (Page [188](#page-3751-0)) [Mise des bits d'état dans le cas d'opérations logiques sur mots](#page-3756-0) (Page [193](#page-3756-0)) [Introduction d'instructions LIST](#page-10445-0) (Page [6882](#page-10445-0)) [Editer des instructions LIST](#page-10465-0) (Page [6902](#page-10465-0)) [Instances](#page-3623-0) (Page [60\)](#page-3623-0)

[Interrogation et mise à 1 des bits d'état dans LIST](#page-3753-0) (Page [190\)](#page-3753-0)

[Exemples de programmation LIST](#page-10468-0) (Page [6905\)](#page-10468-0)

# XOW: Opération logique OU EXCLUSIF sur mots

# **Description**

L'instruction "Opération logique OU EXCLUSIF sur mots" permet de relier bit par bit par un OU EXCLUSIF logique la valeur du mot de droite de l'accumulateur 1 et la valeur du mot de droite de l'accumulateur 2 ou une constante donnée. Le résultat est enregistré dans le mot de droite de l'accumulateur 1. Le contenu du mot de gauche de l'accumulateur 1 reste inchangé.

L'instruction relie le bit 0 de l'accumulateur 1 avec le bit 0 de l'accumulateur 2 ou avec une constante et enregistre le résultat dans le bit 0 de l'accumulateur 1. Les bits 1 à 15 sont reliés pareillement.

Un bit de résultat est à l'état logique "1" si les états logiques des deux bits à relier sont différents. Si les deux bits à relier possèdent le même état logique, le bit de résultat correspondant est remis à 0.

Le tableau suivant montre comment est constitué le résultat d'une opération logique OU EXCLUSIF sur mots :

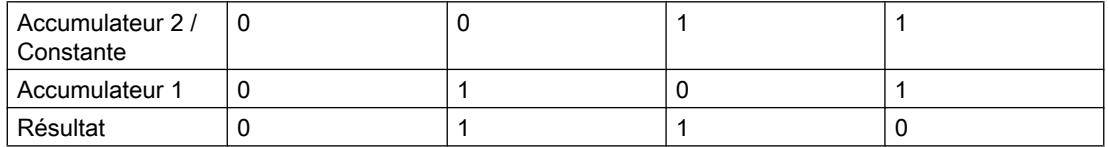

L'instruction est exécutée indépendamment des conditions et n'influe pas sur le RLO.

L'instruction influe sur les bits d'état CC0, CC1 et OV.

## Paramètre

Le tableau suivant montre les paramètres de l'instruction "Opération logique OU EXCLUSIF sur mots" :

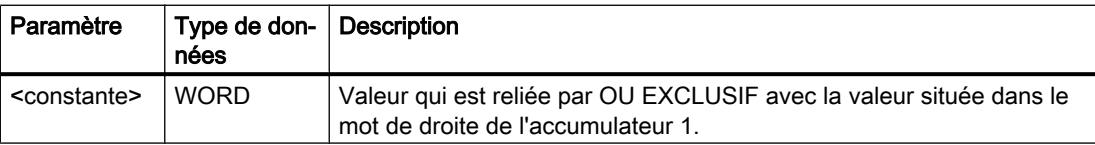

## Exemple

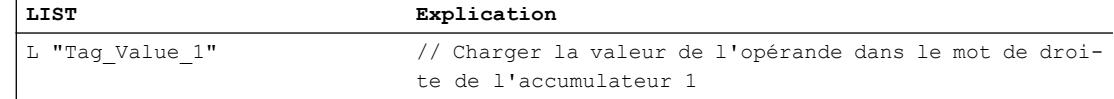

## 4.1 Motion Control

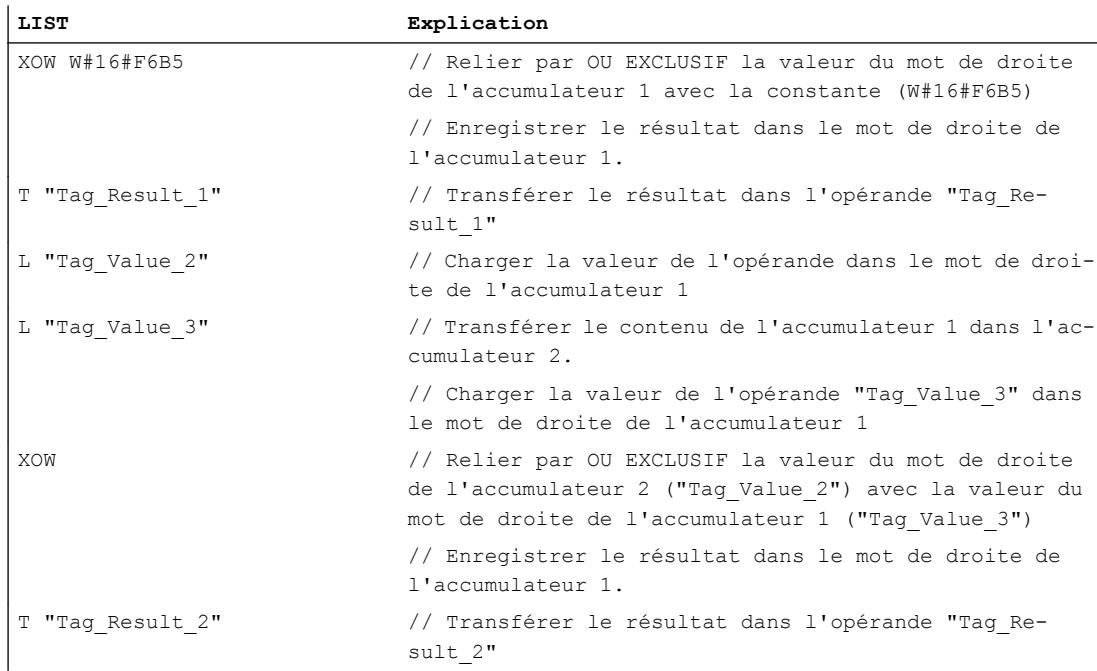

Le tableau suivant montre le fonctionnement de l'instruction sur la base de valeurs d'opérandes concrètes :

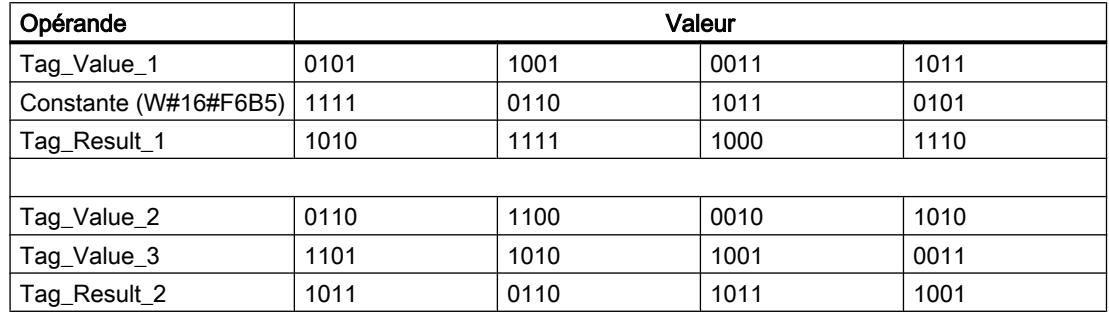

### Voir aussi

[Présentation des types de données valides](#page-3794-0) (Page [231](#page-3794-0))

[Notions élémentaires sur le mot d'état](#page-3751-0) (Page [188](#page-3751-0))

[Mise des bits d'état dans le cas d'opérations logiques sur mots](#page-3756-0) (Page [193](#page-3756-0))

[Introduction d'instructions LIST](#page-10445-0) (Page [6882](#page-10445-0))

[Editer des instructions LIST](#page-10465-0) (Page [6902](#page-10465-0))

[Instances](#page-3623-0) (Page [60\)](#page-3623-0)

[Interrogation et mise à 1 des bits d'état dans LIST](#page-3753-0) (Page [190](#page-3753-0))

# AD: Opération logique ET sur double-mots

## **Description**

L'instruction "Opération logique ET sur double-mots" permet de relier bit par bit le contenu de l'accumulateur 1 avec le contenu de l'accumulateur 2 ou avec la valeur d'une constante donnée par un ET logique. Le résultat est enregistré dans l'accumulateur 1.

L'instruction relie le bit 0 de l'accumulateur 1 avec le bit 0 de l'accumulateur 2 ou avec une constante et enregistre le résultat dans le bit 0 de l'accumulateur 1. Les bits 1 à 31 sont reliés pareillement.

Un bit de résultat est à l'état logique "1" si les deux bits à relier fournissent également l'état logique "1". Si l'un des deux bits à relier fournit l'état logique "0", le bit de résultat correspondant est remis à 0.

Le tableau suivant montre comment est constitué le résultat d'une opération logique ET sur mots :

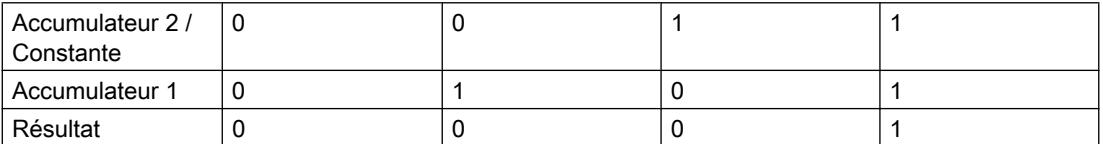

L'instruction est exécutée indépendamment des conditions et n'influe pas sur le RLO.

L'instruction influe sur les bits d'état CC0, CC1 et OV.

#### Paramètres

Le tableau suivant montre les paramètres de l'instruction "Opération logique ET sur doublemots" :

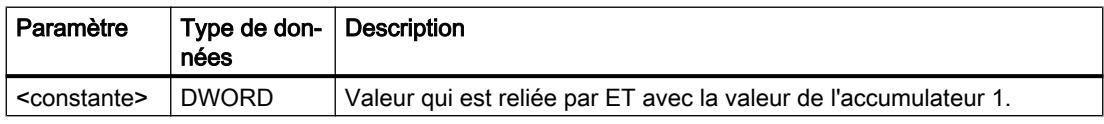

#### Exemple

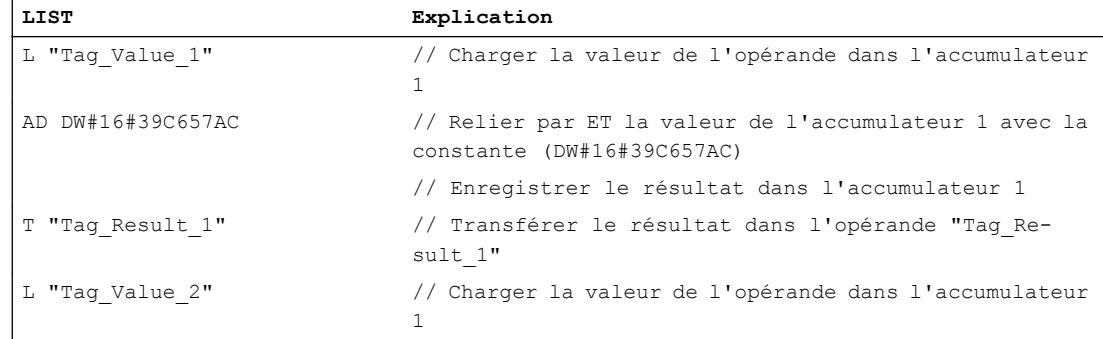

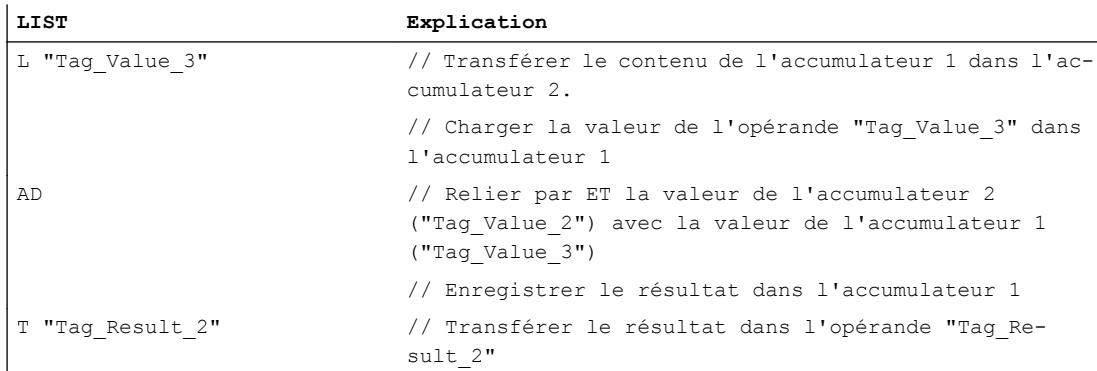

Le tableau suivant montre le fonctionnement de l'instruction au moyen de valeurs d'opérande concrètes :

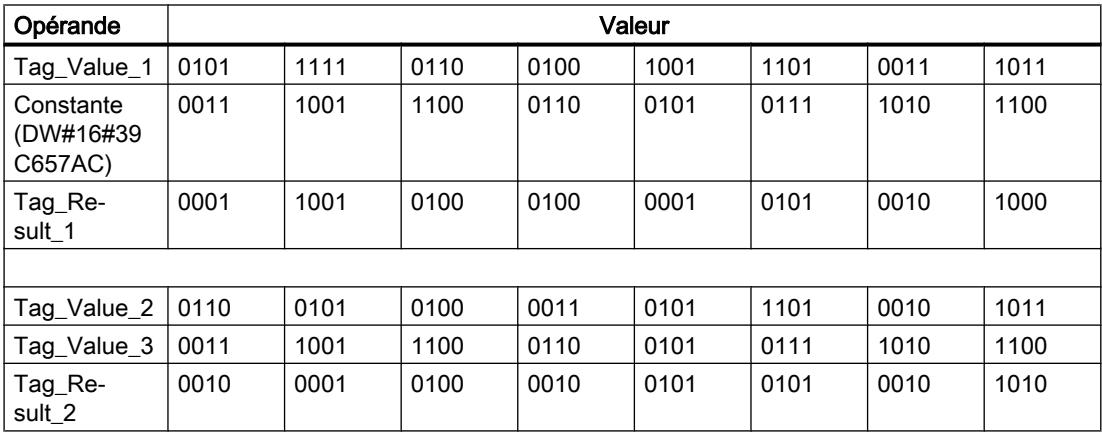

# Voir aussi

[Présentation des types de données valides](#page-3794-0) (Page [231](#page-3794-0)) [Notions élémentaires sur le mot d'état](#page-3751-0) (Page [188](#page-3751-0)) [Mise des bits d'état dans le cas d'opérations logiques sur mots](#page-3756-0) (Page [193](#page-3756-0)) [Introduction d'instructions LIST](#page-10445-0) (Page [6882](#page-10445-0)) [Editer des instructions LIST](#page-10465-0) (Page [6902](#page-10465-0)) [Instances](#page-3623-0) (Page [60\)](#page-3623-0) [Interrogation et mise à 1 des bits d'état dans LIST](#page-3753-0) (Page [190](#page-3753-0))

#### OD: Opération logique OU sur double-mots

## **Description**

L'instruction "Opération logique OU sur double-mots" permet de relier bit par bit le contenu de l'accumulateur 1 avec le contenu de l'accumulateur 2 ou avec la valeur d'une constante donnée par un OU logique. Le résultat est enregistré dans l'accumulateur 1.

L'instruction relie le bit 0 de l'accumulateur 1 avec le bit 0 de l'accumulateur 2 ou avec une constante et enregistre le résultat dans le bit 0 de l'accumulateur 1. Les bits 1 à 31 sont reliés pareillement.

Un bit de résultat est seulement à l'état logique "1" si l'un au moins des deux bits à relier fournit l'état logique "1". Si les deux bits à relier fournissent l'état logique "0", le bit de résultat correspondant est remis à "0".

Le tableau suivant montre comment est constitué le résultat d'une opération logique OU sur mots :

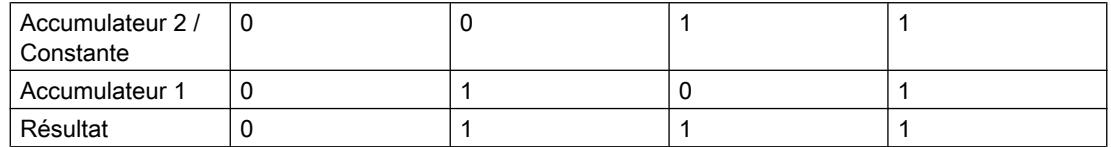

L'instruction est exécutée indépendamment des conditions et n'influe pas sur le RLO.

L'instruction influe sur les bits d'état CC0, CC1 et OV.

## Paramètres

Le tableau suivant montre les paramètres de l'instruction "Opération logique OU sur doublemots" :

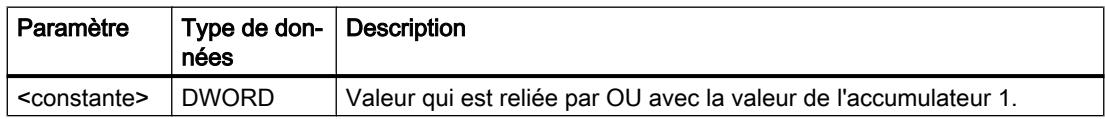

## Exemple

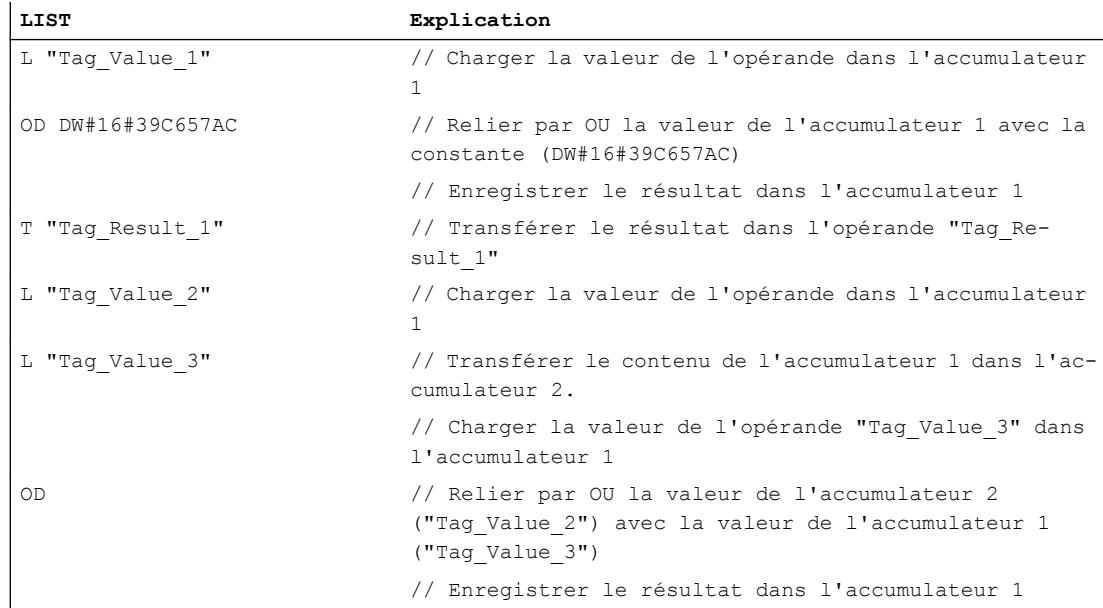
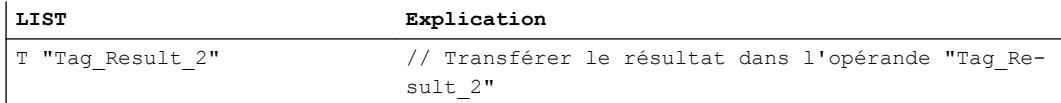

Le tableau suivant montre le fonctionnement de l'instruction au moyen de valeurs d'opérande concrètes :

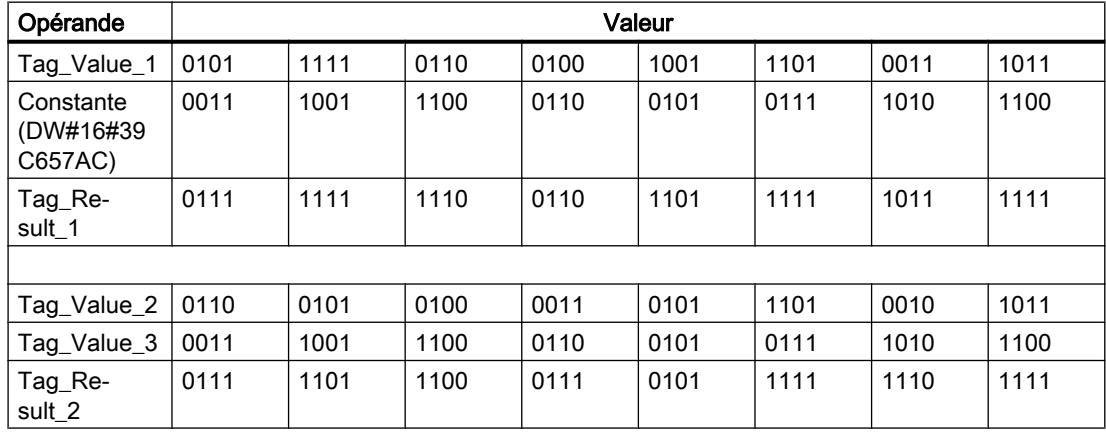

## Voir aussi

[Présentation des types de données valides](#page-3794-0) (Page [231](#page-3794-0)) [Notions élémentaires sur le mot d'état](#page-3751-0) (Page [188](#page-3751-0))

[Mise des bits d'état dans le cas d'opérations logiques sur mots](#page-3756-0) (Page [193](#page-3756-0))

[Introduction d'instructions LIST](#page-10445-0) (Page [6882](#page-10445-0))

[Editer des instructions LIST](#page-10465-0) (Page [6902](#page-10465-0))

[Instances](#page-3623-0) (Page [60\)](#page-3623-0)

[Interrogation et mise à 1 des bits d'état dans LIST](#page-3753-0) (Page [190](#page-3753-0))

## XOD: Opération logique OU EXCLUSIF sur double-mots

## **Description**

L'instruction "Opération logique OU EXCLUSIF sur double-mots" permet de relier bit par bit le contenu de l'accumulateur 1 avec le contenu de l'accumulateur 2 ou avec la valeur d'une constante donnée par un OU EXCLUSIF logique. Le résultat est enregistré dans l'accumulateur 1.

L'instruction relie le bit 0 de l'accumulateur 1 avec le bit 0 de l'accumulateur 2 ou avec une constante et enregistre le résultat dans le bit 0 de l'accumulateur 1. Les bits 1 à 31 sont reliés pareillement.

Un bit de résultat est à l'état logique "1" si les états logiques des deux bits à relier sont différents. Si les deux bits à relier possèdent le même état logique, le bit de résultat correspondant est remis à 0.

Le tableau suivant montre comment est constitué le résultat d'une opération logique OU EXCLUSIF sur mots :

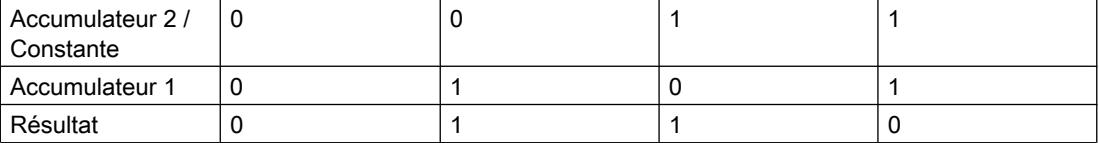

L'instruction est exécutée indépendamment des conditions et n'influe pas sur le RLO.

L'instruction influe sur les bits d'état CC0, CC1 et OV.

## Paramètres

Le tableau suivant montre les paramètres de l'instruction "Opération logique OU EXCLUSIF sur double-mots" :

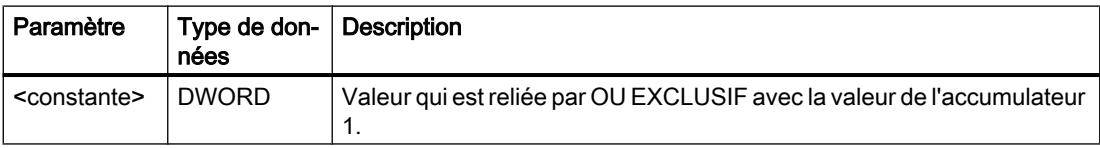

## Exemple

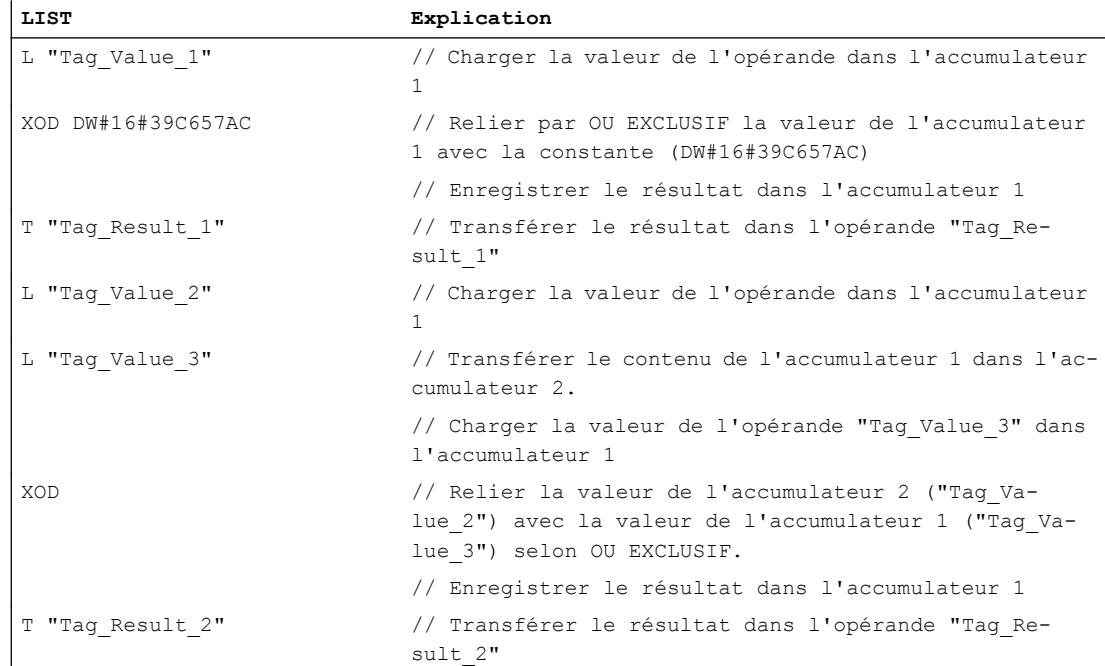

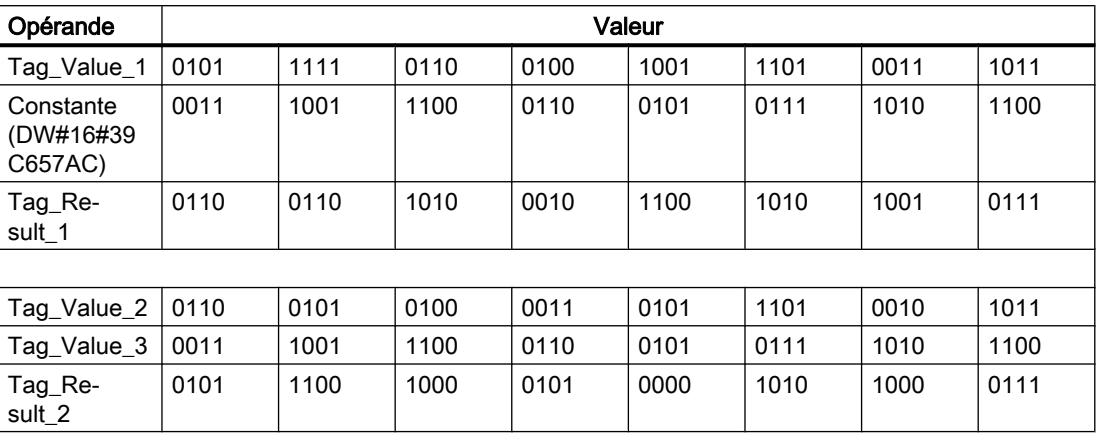

Le tableau suivant montre le fonctionnement de l'instruction au moyen de valeurs d'opérande concrètes :

## Voir aussi

[Présentation des types de données valides](#page-3794-0) (Page [231](#page-3794-0)) [Notions élémentaires sur le mot d'état](#page-3751-0) (Page [188](#page-3751-0))

[Mise des bits d'état dans le cas d'opérations logiques sur mots](#page-3756-0) (Page [193](#page-3756-0))

[Introduction d'instructions LIST](#page-10445-0) (Page [6882](#page-10445-0))

[Editer des instructions LIST](#page-10465-0) (Page [6902](#page-10465-0))

[Instances](#page-3623-0) (Page [60\)](#page-3623-0)

[Interrogation et mise à 1 des bits d'état dans LIST](#page-3753-0) (Page [190](#page-3753-0))

## Décalage et rotation

## Décaler

## SSI: Décalage par mot avec signe

### **Description**

L'instruction "Décalage par mot avec signe" permet de déplacer le mot de droite (bits 0 à 15) de l'accumulateur 1 vers la droite bit par bit. Les bits devenus libres lors du décalage sont complétés par l'état logique du bit 15 (signe dans le cas des nombres entiers). Les bits 16 à 31 de l'accumulateur 1 restent inchangés. L'instruction est exécutée indépendamment du RLO. Le bit d'état CC 1 est mis sur l'état logique du dernier bit décalé.

La saisie du nombre de bits de décalage peut s'effectuer d'une des manières suivantes :

- Saisie d'un entier positif comme paramètre de l'instruction. (<Nombre>)
- Saisie via la valeur du mot de droite dans l'accumulateur 2. L'octet doit être interprété comme un entier positif.

Vous pouvez utiliser les formats ci-après :

- SSI <nombre> : Le nombre de bits de décalage est indiqué par l'opérande <Nombre>. Vous pouvez saisir des valeurs comprises entre 0 et 15. Les bits d'état A0 et OV sont remis à "0" lorsque le <Nombre> est supérieur à zéro.
- SSI : Le nombre de bits de décalage est indiqué par la valeur dans l'accumulateur 2. Vous pouvez saisir des valeurs comprises entre 0 et 255. Les bits d'état A0 et OV sont remis à "0" lorsque le contenu de l'accumulateur 2 est supérieur à zéro. Si le nombre de bits de décalage est supérieur à 15, tous les bits du mot de droite de l'accumulateur 1 sont complétés par l'état logique du bit 15.

Si le nombre de bits de décalage est égal à zéro, l'instruction est malgré tout exécutée. Le bit d'état CC 1 est mis à "0".

## Paramètre

Le tableau suivant montre les paramètres de l'instruction :

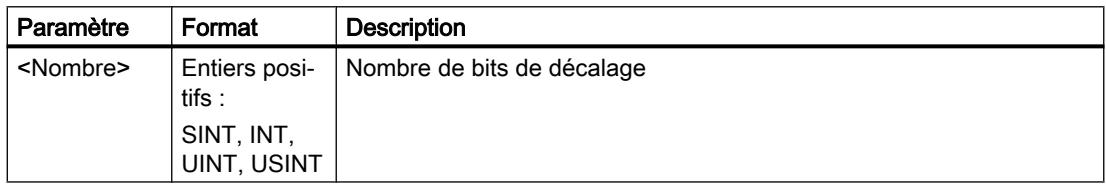

## Exemple

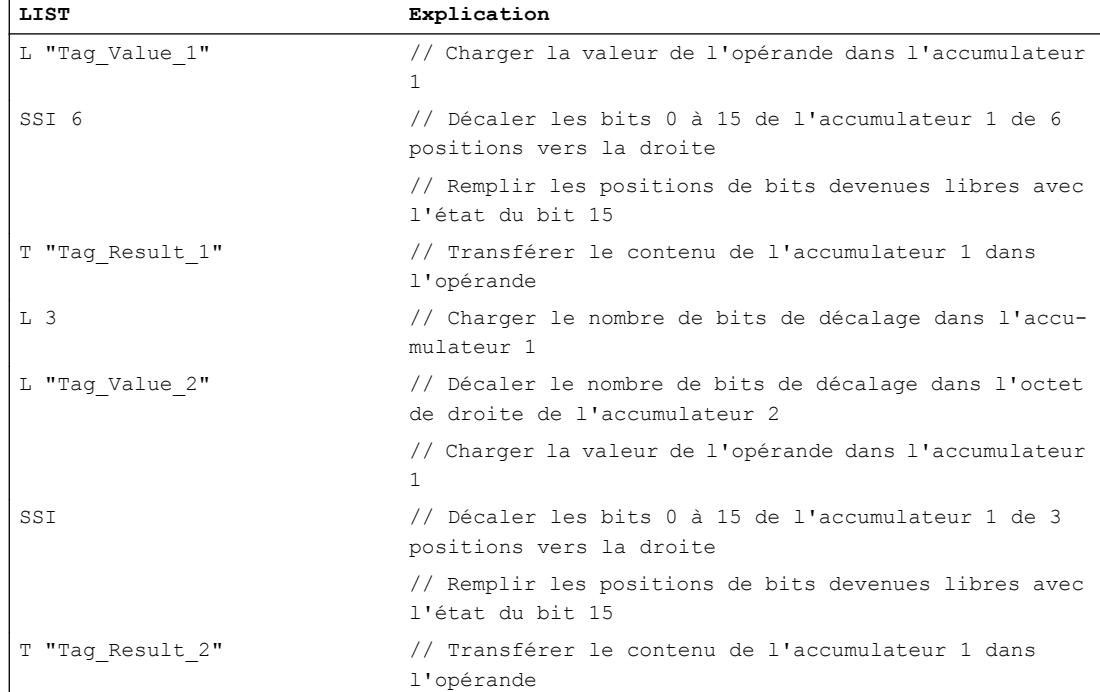

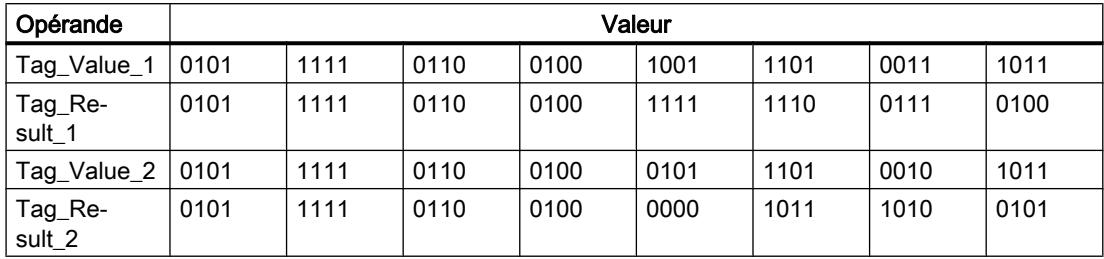

Le tableau suivant montre le fonctionnement de l'instruction sur la base de valeurs d'opérandes concrètes :

## Voir aussi

[Présentation des types de données valides](#page-3794-0) (Page [231](#page-3794-0)) [Interrogation et mise à 1 des bits d'état dans LIST](#page-3753-0) (Page [190](#page-3753-0)) [Principes de base de LIST](#page-10430-0) (Page [6867\)](#page-10430-0)

## SSD: Décalage par double mot avec signe

### **Description**

L'instruction "Décalage par double mot avec signe" permet de déplacer l'ensemble du contenu de l'accumulateur 1 vers la droite bit par bit. Les bits devenus libres lors du décalage sont complétés par l'état logique du bit 31 (signe dans le cas des nombres DINT). L'instruction est exécutée indépendamment du RLO. Le bit d'état CC 1 est mis sur l'état logique du dernier bit décalé.

La saisie du nombre de bits de décalage peut s'effectuer d'une des manières suivantes :

- Saisie d'un entier positif comme paramètre de l'instruction (<Nombre>).
- Saisie via la valeur du mot de droite dans l'accumulateur 2. L'octet doit être interprété comme un entier positif.

Vous pouvez utiliser les formats ci-après :

- SSD <Nombre> : Le nombre de bits de décalage est indiqué par l'opérande <Nombre>. Vous pouvez saisir des valeurs comprises entre 0 et 31. Les bits d'état A0 et OV sont remis à "0" lorsque le <Nombre> est supérieur à zéro.
- SSD : Le nombre de bits de décalage est indiqué par la valeur dans l'accumulateur 2. Vous pouvez saisir des valeurs comprises entre 0 et 255. Les bits d'état A0 et OV sont remis à "0" lorsque le contenu de l'accumulateur 2 est supérieur à zéro. Si les valeurs sont supérieures à 31, tous les bits de l'accumulateur 1 sont complétés par l'état logique du bit 31.

Si le nombre de bits de décalage est égal à zéro, l'instruction est malgré tout exécutée. Le bit d'état CC 1 est mis à "0".

4.1 Motion Control

# Paramètre

Le tableau suivant montre les paramètres de l'instruction "Décalage par double mot avec signe" :

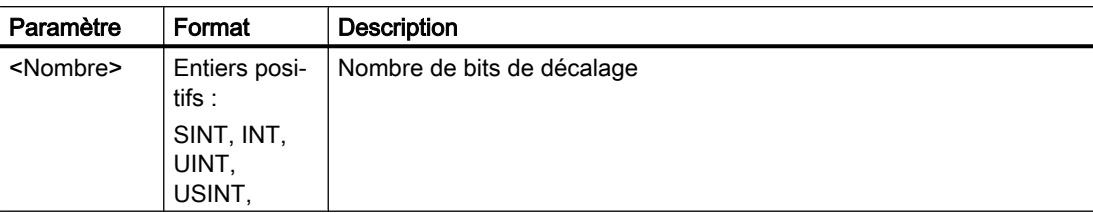

# Exemple

L'exemple suivant montre le fonctionnement de l'instruction :

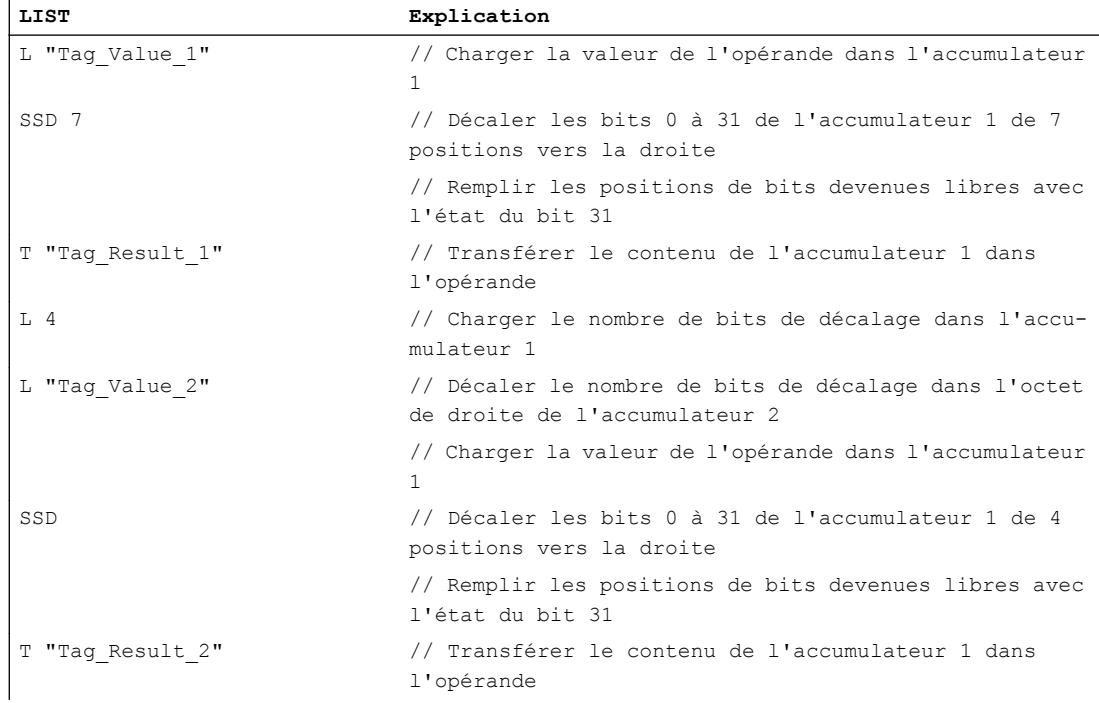

Le tableau suivant montre le fonctionnement de l'instruction sur la base de valeurs d'opérandes concrètes :

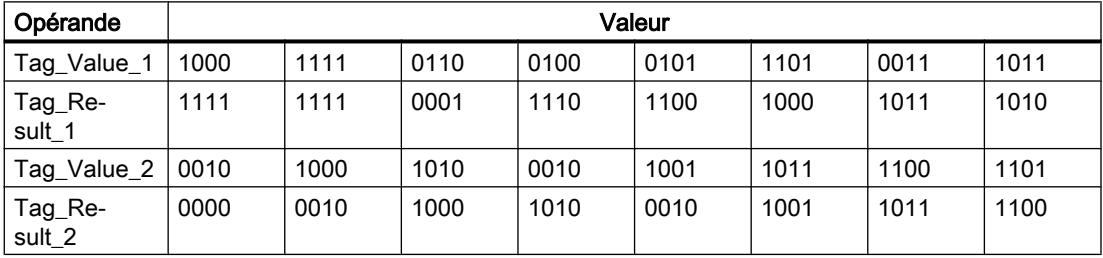

## Voir aussi

[Présentation des types de données valides](#page-3794-0) (Page [231](#page-3794-0)) [Interrogation et mise à 1 des bits d'état dans LIST](#page-3753-0) (Page [190](#page-3753-0)) [Principes de base de LIST](#page-10430-0) (Page [6867\)](#page-10430-0)

## SLW: Décalage gauche par mot

## **Description**

L'instruction "Décalage gauche par mot" permet de déplacer le mot de droite (bits 0 à 15) de l'accumulateur 1 bit par bit vers la gauche. Les bits devenus libres lors du décalage sont complétés par des zéros. Les bits 16 à 31 de l'accumulateur 1 restent inchangés. L'instruction est exécutée indépendamment du RLO. Le bit d'état CC 1 est mis sur l'état logique du dernier bit décalé.

La saisie du nombre de bits de décalage peut s'effectuer d'une des manières suivantes :

- Saisie d'un entier positif comme paramètre de l'instruction. (<Nombre>)
- Saisie via la valeur du mot de droite dans l'accumulateur 2. L'octet doit être interprété comme un entier positif.

Vous pouvez utiliser les formats ci-après :

- SLW <Nombre> : Le nombre de bits de décalage est indiqué par l'opérande <Nombre>. Vous pouvez saisir des valeurs comprises entre 0 et 15. Les bits d'état A0 et OV sont remis à "0" lorsque le <Nombre> est supérieur à zéro.
- SLW : Le nombre de bits de décalage est indiqué par la valeur dans l'accumulateur 2. Vous pouvez saisir des valeurs comprises entre 0 et 255. Les bits d'état A0 et OV sont remis à "0" lorsque le contenu de l'accumulateur 2 est supérieur à zéro. Si le nombre de bits de décalage est supérieur à 15, tous les bits du mot de droite de l'accumulateur 1 sont complétés par des zéros.

Si le nombre de bits de décalage est égal à zéro, l'instruction est malgré tout exécutée. Le bit d'état CC 1 est mis à "0".

## Paramètre

Le tableau suivant montre les paramètres de l'instruction "Décalage gauche par mot" :

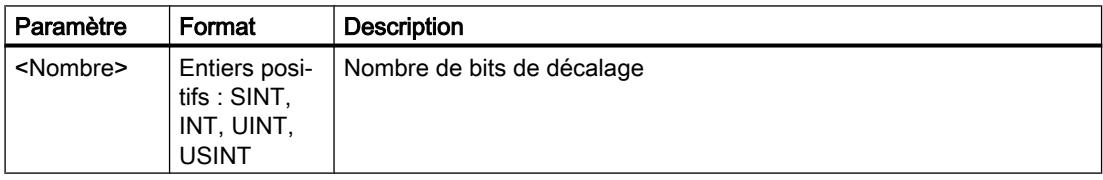

4.1 Motion Control

# Exemple

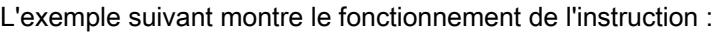

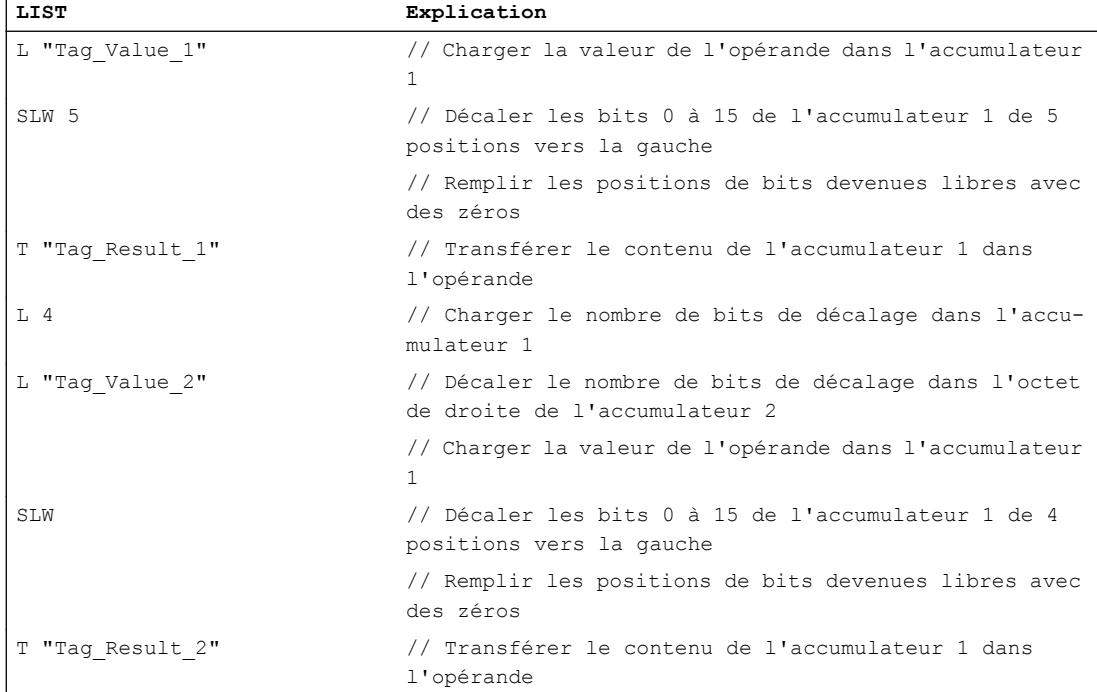

Le tableau suivant montre le fonctionnement de l'instruction sur la base de valeurs d'opérandes concrètes :

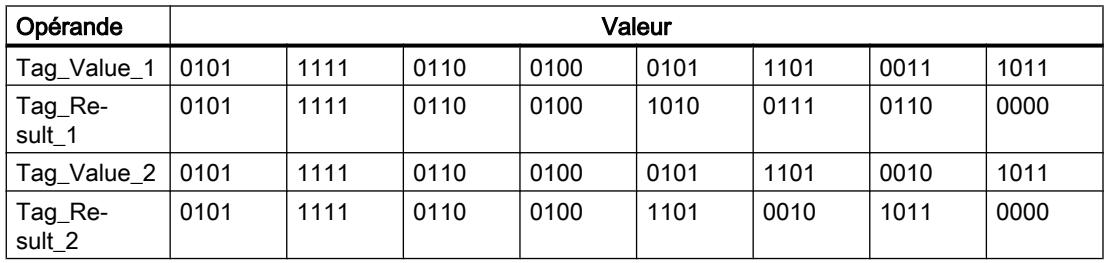

# Voir aussi

[Présentation des types de données valides](#page-3794-0) (Page [231](#page-3794-0)) [Interrogation et mise à 1 des bits d'état dans LIST](#page-3753-0) (Page [190\)](#page-3753-0) [Principes de base de LIST](#page-10430-0) (Page [6867](#page-10430-0))

## SRW: Décalage droite par mot

### **Description**

L'instruction "Décalage droite par mot" permet de déplacer le mot de droite (bits 0 à 15) de l'accumulateur 1 bit par bit vers la droite. Les bits devenus libres lors du décalage sont complétés par des zéros. Les bits 16 à 31 de l'accumulateur 1 restent inchangés. L'instruction est exécutée indépendamment du RLO. Le bit d'état CC 1 est mis sur l'état logique du dernier bit décalé.

La saisie du nombre de bits de décalage peut s'effectuer d'une des manières suivantes :

- Saisie d'un entier positif comme paramètre de l'instruction. (<Nombre>)
- Saisie via la valeur du mot de droite dans l'accumulateur 2. L'octet doit être interprété comme un entier positif.

Vous pouvez utiliser les formats ci-après :

- SRW <Nombre> : Le nombre de bits de décalage est indiqué par l'opérande <Nombre>. Vous pouvez saisir des valeurs comprises entre 0 et 15. Les bits d'état A0 et OV sont remis à "0" lorsque le <Nombre> est supérieur à zéro.
- SRW : Le nombre de bits de décalage est indiqué par la valeur dans l'accumulateur 2. Vous pouvez saisir des valeurs comprises entre 0 et 255. Les bits d'état A0 et OV sont remis à "0" lorsque le contenu de l'accumulateur 2 est supérieur à zéro. Si le nombre de bits de décalage est supérieur à 15, tous les bits du mot de droite de l'accumulateur 1 sont complétés par des zéros.

Si le nombre de bits de décalage est égal à zéro, l'instruction est malgré tout exécutée. Le bit d'état CC 1 est mis à "0".

## Paramètre

Le tableau suivant montre les paramètres de l'instruction "Décalage droite par mot" :

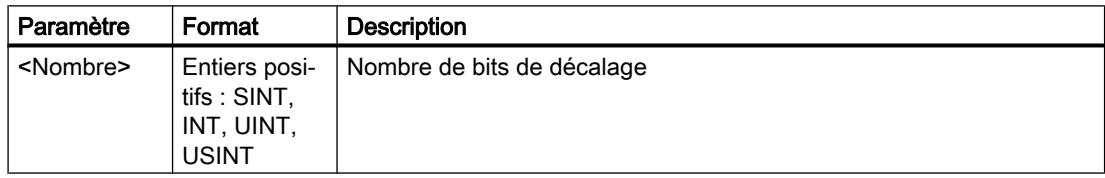

### Exemple

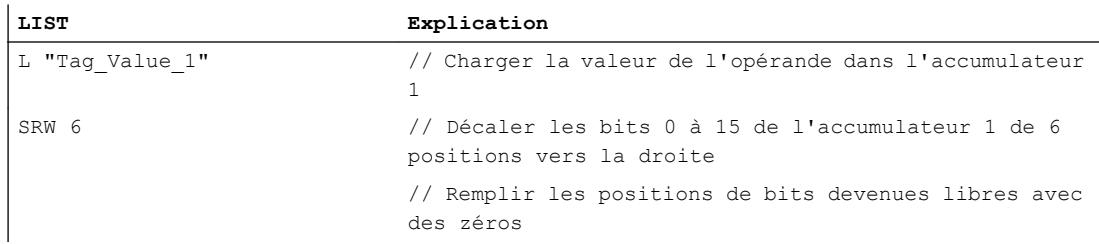

4.1 Motion Control

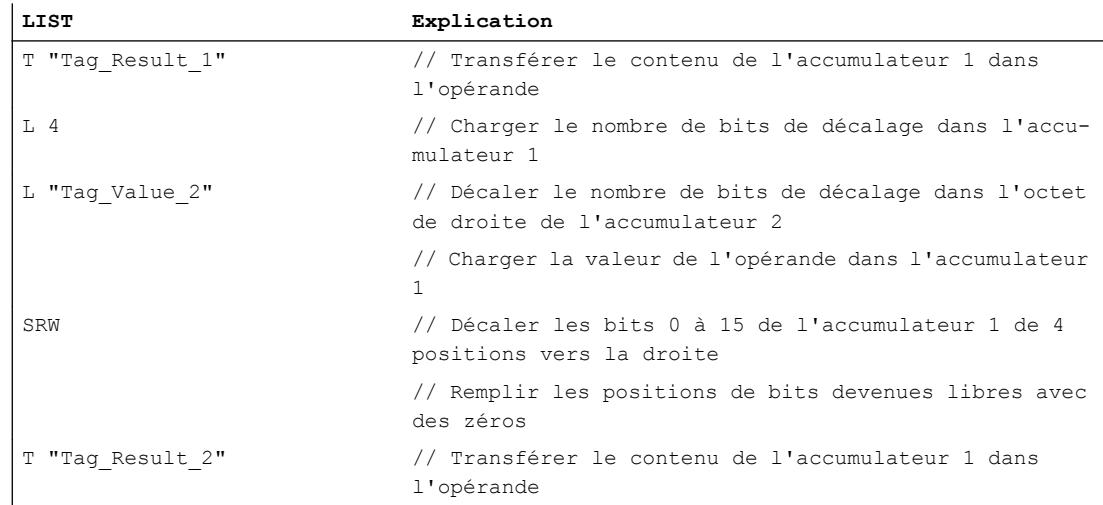

Le tableau suivant montre le fonctionnement de l'instruction sur la base de valeurs d'opérandes concrètes :

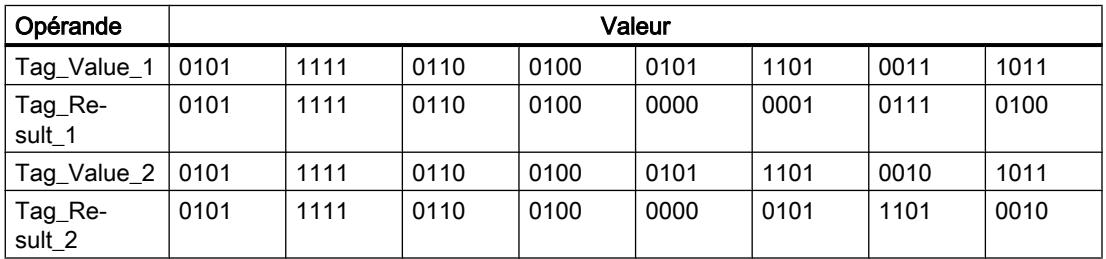

## Voir aussi

[Présentation des types de données valides](#page-3794-0) (Page [231](#page-3794-0)) [Interrogation et mise à 1 des bits d'état dans LIST](#page-3753-0) (Page [190\)](#page-3753-0) [Principes de base de LIST](#page-10430-0) (Page [6867](#page-10430-0))

## SLD: Décalage gauche par double mot

## **Description**

L'instruction "Décalage gauche par double mot" permet de déplacer l'ensemble du contenu de l'accumulateur 1 bit par bit vers la gauche. Les bits devenus libres lors du décalage sont complétés par des zéros. L'instruction est exécutée indépendamment du RLO. Le bit d'état CC 1 est mis sur l'état logique du dernier bit décalé.

La saisie du nombre de bits de décalage peut s'effectuer d'une des manières suivantes :

- Saisie d'un entier positif comme paramètre de l'instruction (<Nombre>).
- Saisie via la valeur du mot de droite dans l'accumulateur 2. L'octet doit être interprété comme un entier positif.

Vous pouvez utiliser les formats ci-après :

- SLD <Nombre> : Le nombre de bits de décalage est indiqué par l'opérande <Nombre>. Vous pouvez saisir des valeurs comprises entre 0 et 31. Les bits d'état A0 et OV sont remis à "0" lorsque le <Nombre> est supérieur à zéro.
- SLD : Le nombre de bits de décalage est indiqué par la valeur dans l'accumulateur 2. Vous pouvez saisir des valeurs comprises entre 0 et 255. Les bits d'état A0 et OV sont remis à "0" lorsque le contenu de l'accumulateur 2 est supérieur à zéro. Si les valeurs sont supérieures à 31, tous les bits de l'accumulateur 1 sont complétés par des zéros.

Si le nombre de bits de décalage est égal à zéro, l'instruction est malgré tout exécutée. Le bit d'état CC 1 est mis à "0".

## Paramètre

Le tableau suivant montre les paramètres de l'instruction "Décalage gauche par double mot" :

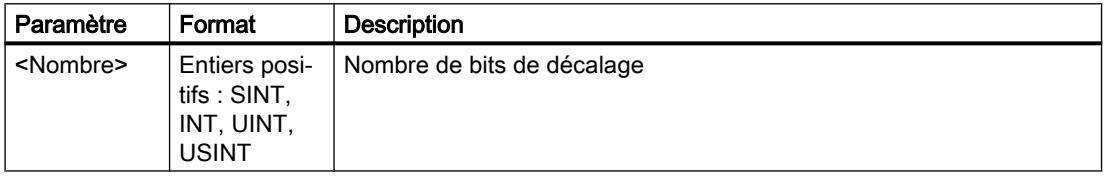

### Exemple

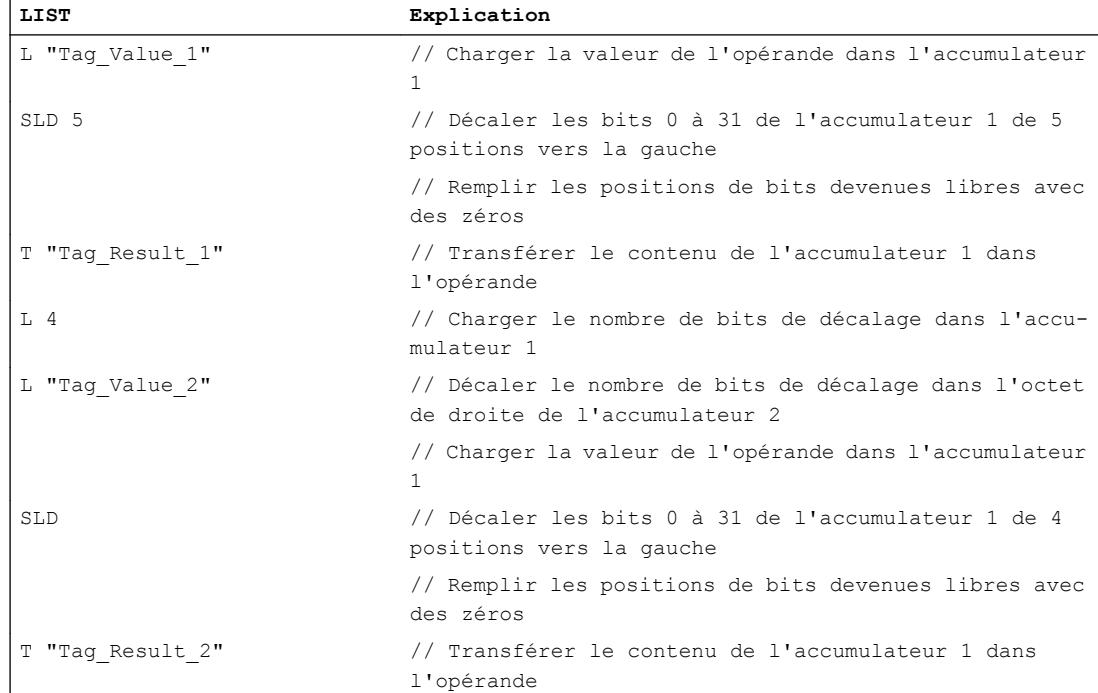

4.1 Motion Control

Le tableau suivant montre le fonctionnement de l'instruction sur la base de valeurs d'opérandes concrètes :

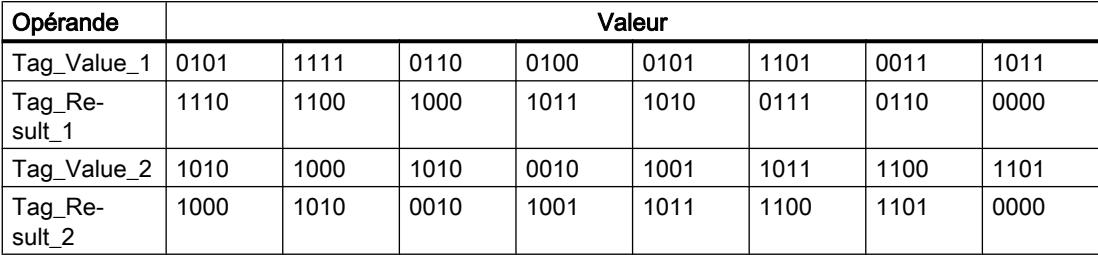

## Voir aussi

[Présentation des types de données valides](#page-3794-0) (Page [231](#page-3794-0)) [Interrogation et mise à 1 des bits d'état dans LIST](#page-3753-0) (Page [190\)](#page-3753-0) [Principes de base de LIST](#page-10430-0) (Page [6867](#page-10430-0))

## SRD: Décalage droite par double mot

## **Description**

L'instruction "Décalage droite par double mot" vous permet de déplacer bit par bit l'ensemble du contenu de l'accumulateur 1 vers la droite. Les bits devenus libres lors du décalage sont complétés par des zéros. L'instruction est exécutée indépendamment du RLO. Le bit d'état CC 1 est mis sur l'état logique du dernier bit décalé.

La saisie du nombre de bits de décalage peut s'effectuer d'une des manières suivantes :

- Saisie d'un entier positif comme paramètre de l'instruction (<Nombre>).
- Saisie via la valeur du mot de droite dans l'accumulateur 2. L'octet doit être interprété comme un entier positif.

Vous pouvez utiliser les formats ci-après :

- SRD <Nombre> : Le nombre de bits de décalage est indiqué par l'opérande <Nombre>. Vous pouvez saisir des valeurs comprises entre 0 et 31. Les bits d'état A0 et OV sont remis à "0" lorsque le <Nombre> est supérieur à zéro.
- SRD : Le nombre de bits de décalage est indiqué par la valeur dans l'accumulateur 2. Vous pouvez saisir des valeurs comprises entre 0 et 255. Les bits d'état A0 et OV sont remis à "0" lorsque le contenu de l'accumulateur 2 est supérieur à zéro. Si les valeurs sont supérieures à 31, tous les bits de l'accumulateur 1 sont complétés par des zéros.

Si le nombre de bits de décalage est égal à zéro, l'instruction est malgré tout exécutée. Le bit d'état CC 1 est mis à "0".

# Paramètres

Le tableau suivant montre les paramètres de l'instruction "Décalage droite par double mot" :

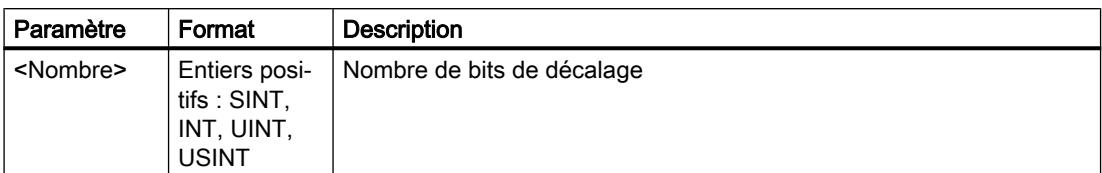

# Exemple

L'exemple suivant montre le fonctionnement de l'instruction :

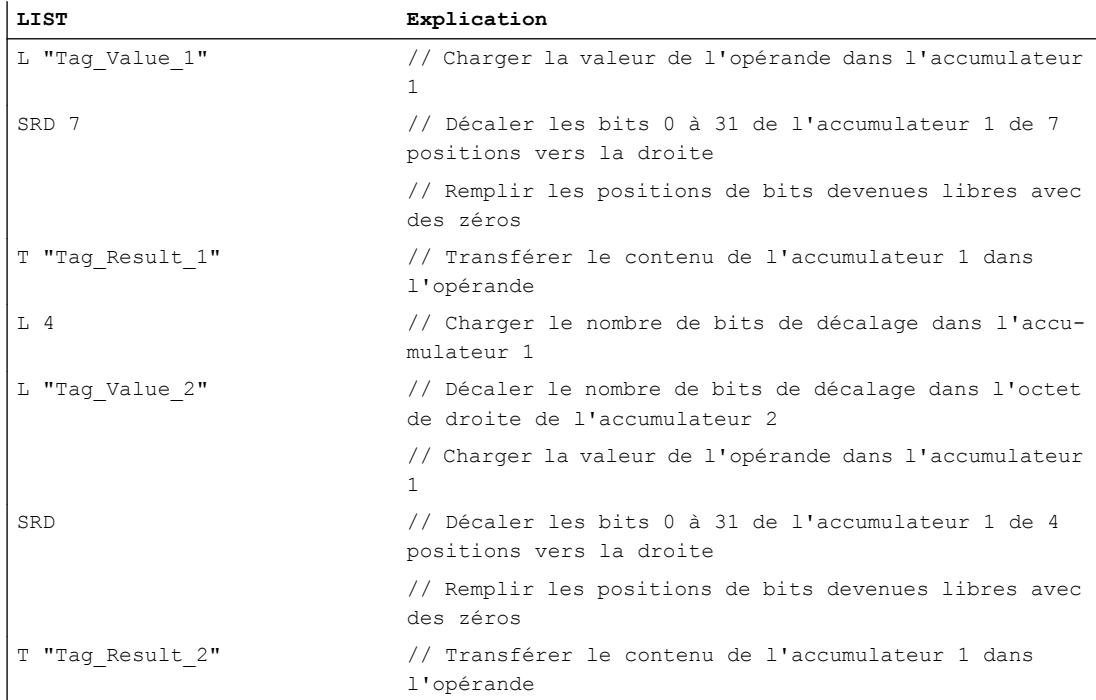

Le tableau suivant montre le fonctionnement de l'instruction sur la base de valeurs d'opérandes concrètes :

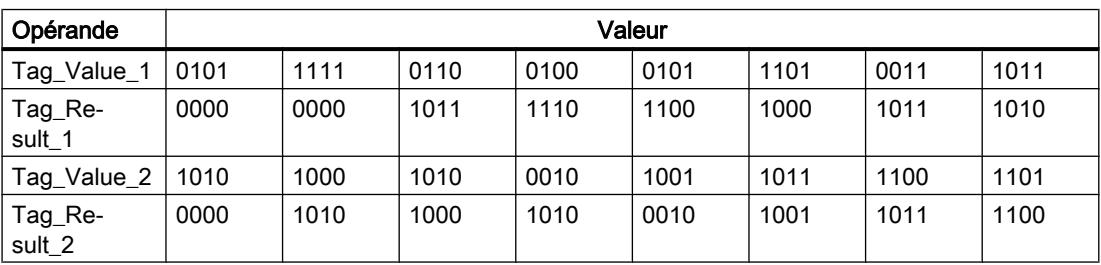

## Voir aussi

[Présentation des types de données valides](#page-3794-0) (Page [231](#page-3794-0)) [Interrogation et mise à 1 des bits d'état dans LIST](#page-3753-0) (Page [190\)](#page-3753-0) [Principes de base de LIST](#page-10430-0) (Page [6867](#page-10430-0))

## Rotation

# RLD: Rotation gauche par double mot

## **Description**

L'instruction "Rotation gauche par double mot" permet de faire pivoter l'ensemble du contenu de l'accumulateur 1 bit par bit vers la gauche. L'instruction déplace les bits 0 à 31 de l'accumulateur 1 bit à bit vers la gauche et remplit les emplacements libérés par les bits déplacés. L'instruction est exécutée indépendamment du RLO. Le bit d'état CC 1 est mis sur l'état logique du dernier bit décalé.

La saisie du nombre de bits de rotation peut s'effectuer d'une des manières suivantes :

- Saisie d'un entier positif comme paramètre de l'instruction (<Nombre>).
- Saisie via la valeur du mot de droite dans l'accumulateur 2. L'octet doit être interprété comme un entier positif.

Vous pouvez utiliser les formats ci-après :

- RLD <Nombre> : Le nombre de bits de rotation est indiqué par l'opérande <Nombre>. Vous pouvez saisir des valeurs comprises entre 0 et 32. Les bits d'état A0 et OV sont remis à "0" lorsque le <Nombre> est supérieur à zéro.
- RLD : Le nombre de bits de rotation est indiqué par la valeur dans l'accumulateur 2. Vous pouvez saisir des valeurs comprises entre 0 et 255. Les bits d'état A0 et OV sont remis à "0" lorsque le contenu de l'accumulateur 2 est supérieur à zéro. Pour les valeurs supérieures à 32, le nombre de bits de rotation est égal au quotient d'une division modulo par 32. Par ex., si le nombre de bits de rotation est 34, les bits de l'accumulateur 1 la rotation est effectuée sur deux bits.

Si le nombre de bits de rotation est égal à 32, le contenu de l'accumulateur 1 reste inchangé.

Si le nombre de bits de rotation est égal à zéro, l'instruction est malgré tout exécutée. Le bit d'état CC 1 est mis à "0".

# Paramètre

Le tableau suivant montre les paramètres de l'instruction "Rotation gauche par double mot" :

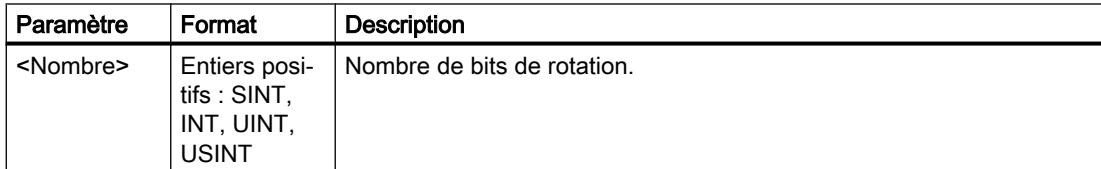

## Exemple

L'exemple suivant montre le fonctionnement de l'instruction :

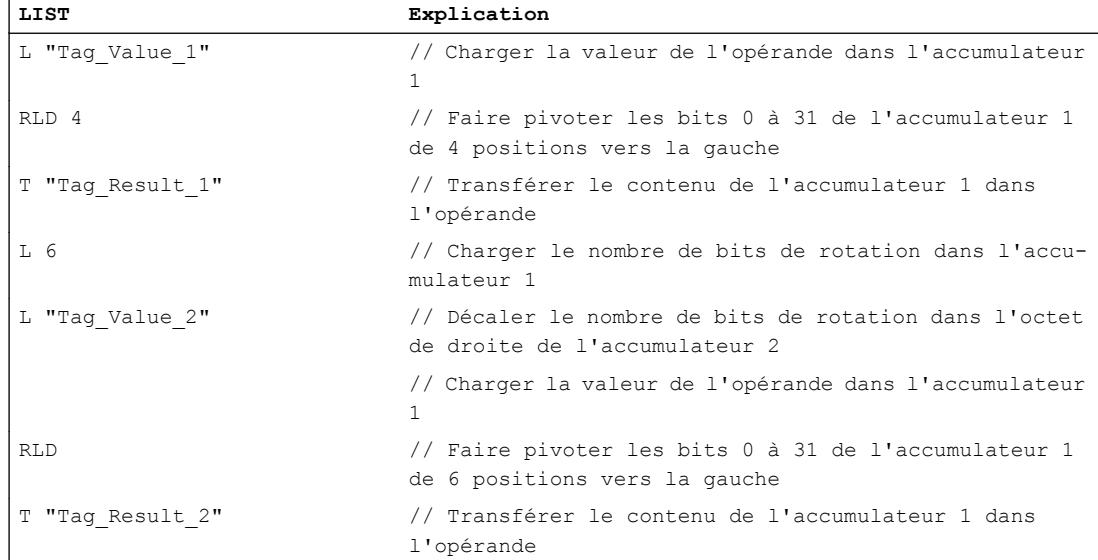

Le tableau suivant montre le fonctionnement de l'instruction sur la base de valeurs d'opérandes concrètes :

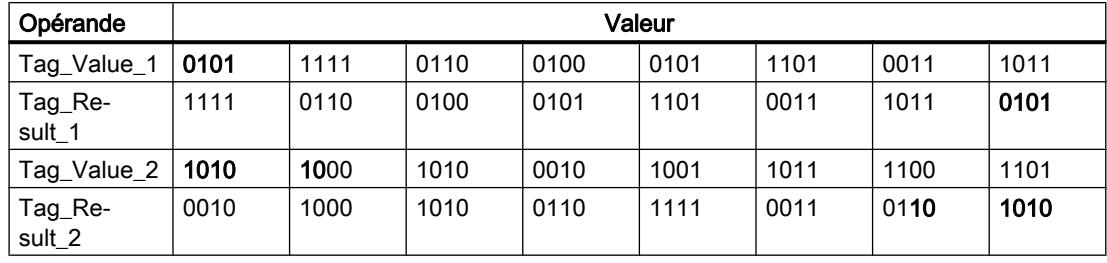

## Voir aussi

[Présentation des types de données valides](#page-3794-0) (Page [231](#page-3794-0)) [Interrogation et mise à 1 des bits d'état dans LIST](#page-3753-0) (Page [190](#page-3753-0)) [Principes de base de LIST](#page-10430-0) (Page [6867\)](#page-10430-0)

## RRD: Rotation droite par double mot

## **Description**

L'instruction "Rotation droite par double mot" permet de faire pivoter l'ensemble du contenu de l'accumulateur 1 bit par bit vers la droite. L'instruction déplace les bits 0 à 31 de l'accumulateur 1 bit à bit vers la droite et remplit les emplacements libérés par les bits déplacés. L'instruction est exécutée indépendamment du RLO. Le bit d'état CC 1 est mis sur l'état logique du dernier bit décalé.

4.1 Motion Control

La saisie du nombre de bits de rotation peut s'effectuer d'une des manières suivantes :

- Saisie d'un entier positif comme paramètre de l'instruction (<Nombre>).
- Saisie via la valeur du mot de droite dans l'accumulateur 2. L'octet doit être interprété comme un entier positif.

Vous pouvez utiliser les formats ci-après :

- RRD <Nombre> : Le nombre de bits de rotation est indiqué par l'opérande <Nombre>. Vous pouvez saisir des valeurs comprises entre 0 et 32. Les bits d'état A0 et OV sont remis à "0" lorsque le <Nombre> est supérieur à zéro.
- RRD : Le nombre de bits de rotation est indiqué par la valeur dans l'accumulateur 2. Vous pouvez saisir des valeurs comprises entre 0 et 255. Les bits d'état A0 et OV sont remis à "0" lorsque le contenu de l'accumulateur 2 est supérieur à zéro. Pour les valeurs supérieures à 32, le nombre de bits de rotation est égal au quotient d'une division modulo par 32. Par ex., si le nombre de bits de rotation est 34, les bits de l'accumulateur 1 la rotation est effectuée sur deux bits.

Si le nombre de bits de rotation est égal à 32, le contenu de l'accumulateur 1 reste inchangé.

Si le nombre de bits de rotation est égal à zéro, l'instruction est malgré tout exécutée. Le bit d'état CC 1 est mis à "0".

## Paramètre

Le tableau suivant montre les paramètres de l'instruction "Rotation droite par double mot" :

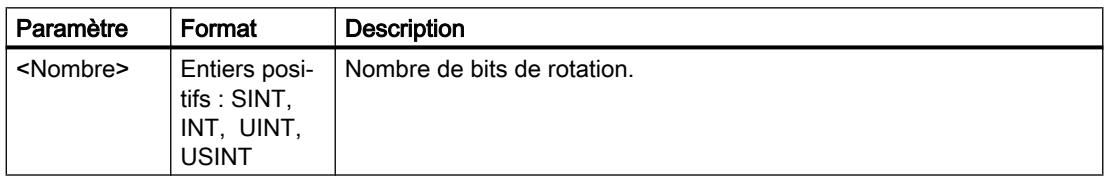

## Exemple

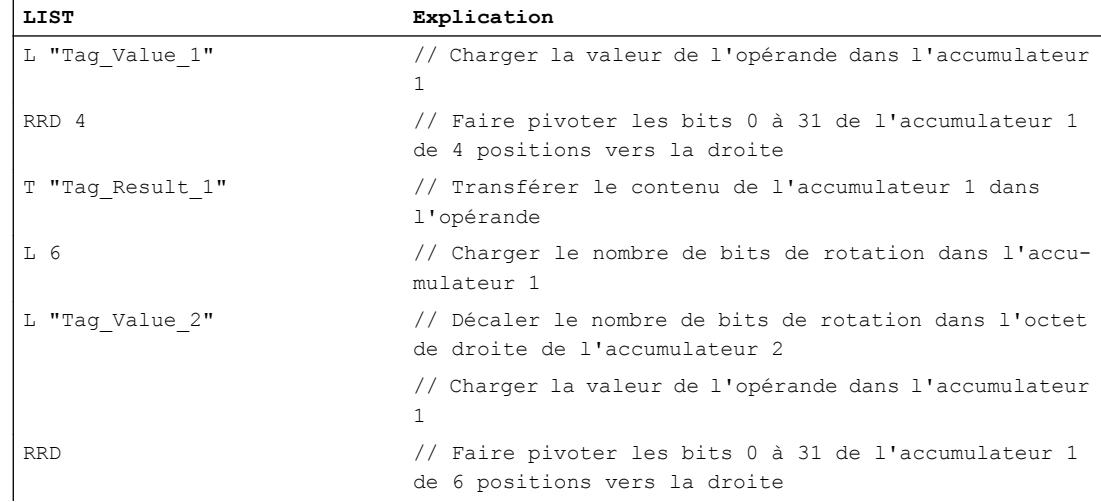

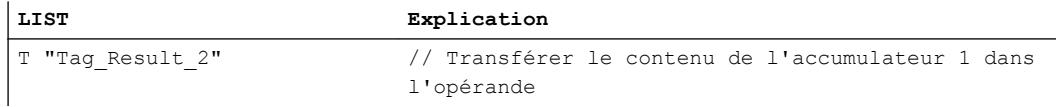

Le tableau suivant montre le fonctionnement de l'instruction sur la base de valeurs d'opérandes concrètes :

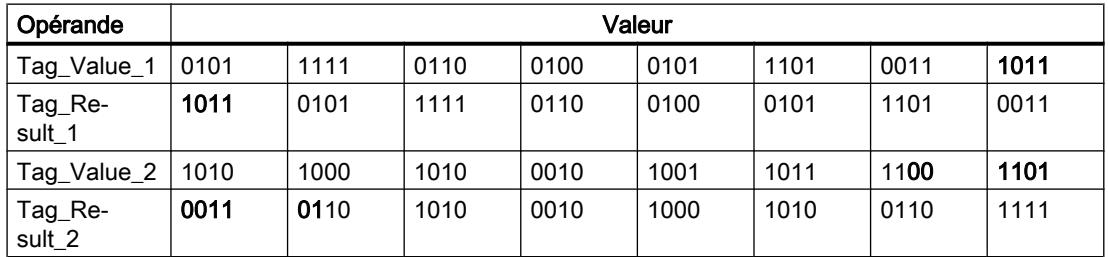

## Voir aussi

[Présentation des types de données valides](#page-3794-0) (Page [231](#page-3794-0)) [Interrogation et mise à 1 des bits d'état dans LIST](#page-3753-0) (Page [190](#page-3753-0)) [Principes de base de LIST](#page-10430-0) (Page [6867\)](#page-10430-0)

# RLDA: Rotation gauche par bit d'état CC 1

## **Description**

L'instruction "Rotation gauche par bit d'état CC 1" permet de déplacer le contenu de l'accumulateur 1 vers la gauche de 1 bit. Le bit libéré par le décalage (0) est complété par l'état logique du bit d'état CC 1. Le bit d'état CC 1 reçoit l'état logique du bit décalé (31).

L'instruction est exécutée indépendamment du RLO. Elle remet le bit d'état CC 0 à "0".

## Exemple

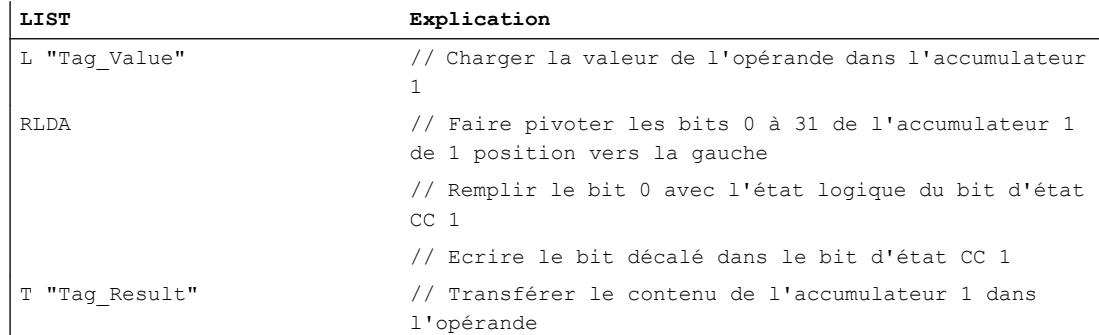

4.1 Motion Control

Le tableau suivant montre le fonctionnement de l'instruction au moyen de valeurs d'opérande concrètes :

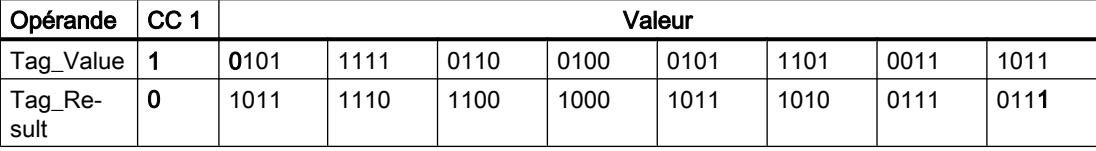

## Voir aussi

[Présentation des types de données valides](#page-3794-0) (Page [231](#page-3794-0)) [Interrogation et mise à 1 des bits d'état dans LIST](#page-3753-0) (Page [190\)](#page-3753-0) [Principes de base de LIST](#page-10430-0) (Page [6867](#page-10430-0))

# RRDA: Rotation droite par bit d'état CC 1

## **Description**

L'instruction "Rotation droite par bit d'état CC 1" permet de déplacer le contenu de l'accumulateur 1 vers la droite de 1 bit. Le bit libéré par le décalage (31) est complété par l'état logique du bit d'état CC 1. Le bit d'état CC 1 reçoit l'état logique du bit décalé (0).

L'instruction est exécutée indépendamment du RLO. Elle remet le bit d'état CC 0 et OV à "0".

## Exemple

L'exemple suivant montre le fonctionnement de l'instruction :

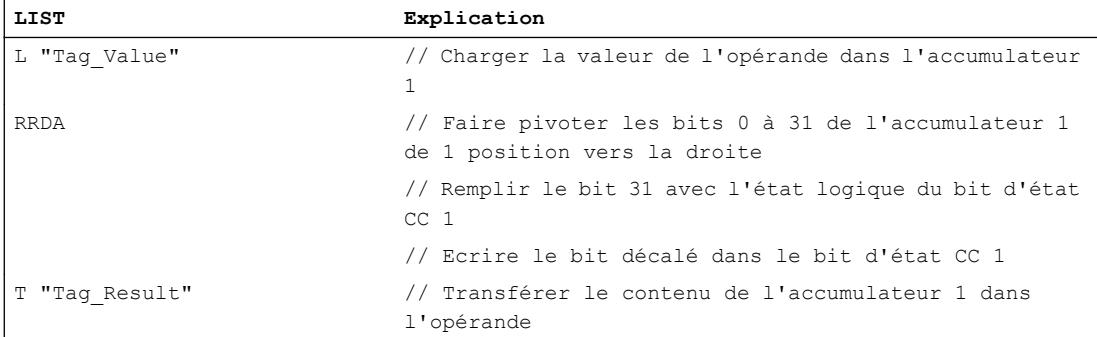

Le tableau suivant montre le fonctionnement de l'instruction sur la base de valeurs d'opérandes concrètes :

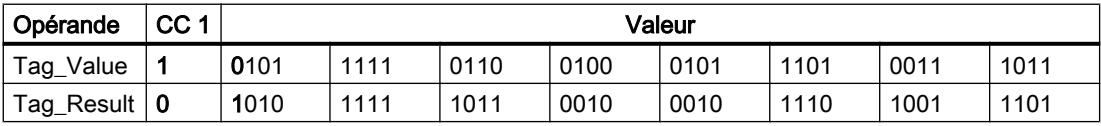

Le bit d'état CC 1 a la valeur "1", car le bit 0 de l'opérande "Tag\_Value" a aussi la valeur "1".

## Voir aussi

[Présentation des types de données valides](#page-3794-0) (Page [231](#page-3794-0)) [Interrogation et mise à 1 des bits d'état dans LIST](#page-3753-0) (Page [190](#page-3753-0)) [Principes de base de LIST](#page-10430-0) (Page [6867\)](#page-10430-0)

## Autres instructions

## **Accumulateur**

## TAK: Permuter les contenus des accumulateurs 1 et 2

### **Description**

L'instruction "Permuter les contenus des accumulateurs 1 et 2" permet de remplacer le contenu de l'accumulateur 1 par le contenu de l'accumulateur 2.

La CPU exécute l'instruction indépendamment du résultat logique et des bits d'état. L'instruction n'a aucune influence sur le résultat logique ni sur les bits d'état.

### Exemple

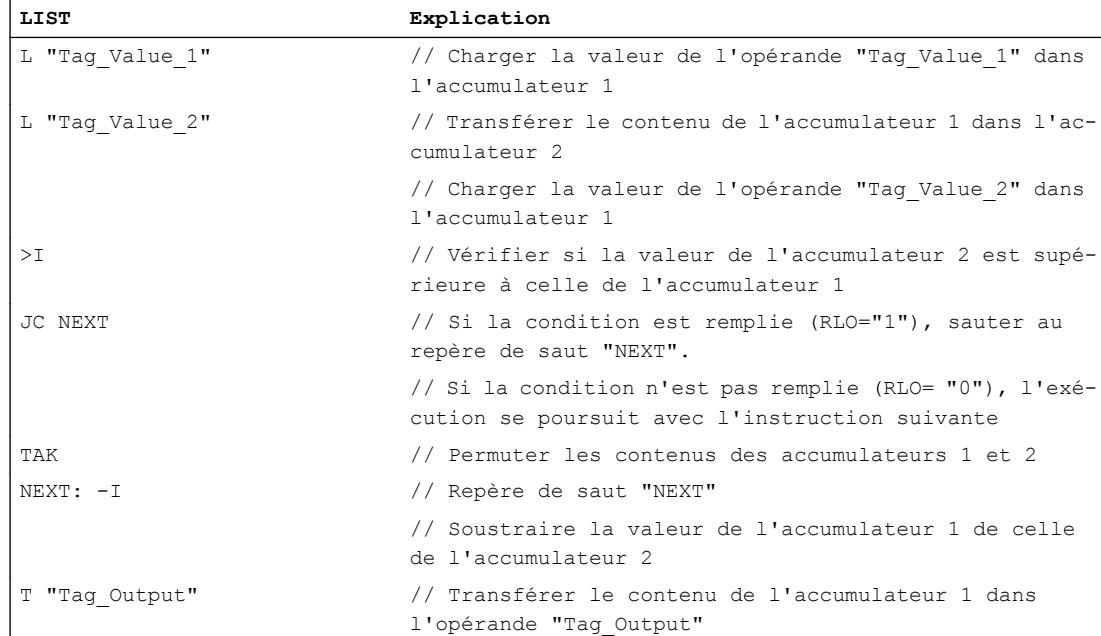

4.1 Motion Control

# Voir aussi

[Présentation des types de données valides](#page-3794-0) (Page [231](#page-3794-0)) [Notions élémentaires sur le mot d'état](#page-3751-0) (Page [188](#page-3751-0)) [Introduction d'instructions LIST](#page-10445-0) (Page [6882](#page-10445-0)) [Editer des instructions LIST](#page-10465-0) (Page [6902](#page-10465-0)) [Instances](#page-3623-0) (Page [60\)](#page-3623-0) [Interrogation et mise à 1 des bits d'état dans LIST](#page-3753-0) (Page [190\)](#page-3753-0)

# PUSH: Déplacer le contenu dans l'accumulateur supérieur

## **Description**

Avec l'instruction "Déplacer le contenu dans l'accumulateur supérieur", vous pouvez déplacer le contenu de l'accumulateur 1 dans l'accumulateur 2.

Le contenu de l'accumulateur 1 n'est pas influencé par l'instruction et reste inchangé après l'exécution de l'instruction. Le contenu de l'accumulateur 2 est perdu.

Le tableau suivant montre le contenu des accumulateurs 1 et 2 avant et après exécution de l'instruction :

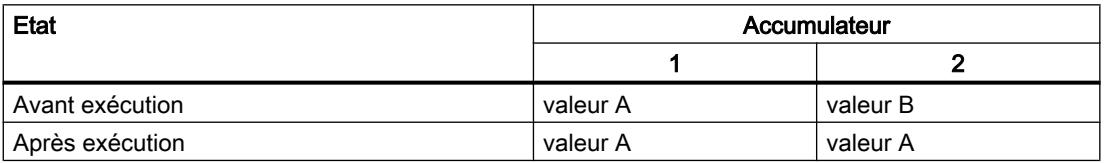

La CPU exécute l'instruction indépendamment du résultat logique et des bits d'état. L'instruction n'a aucune influence sur le résultat logique ni sur les bits d'état.

## Exemple

L'exemple suivant montre le fonctionnement de l'instruction :

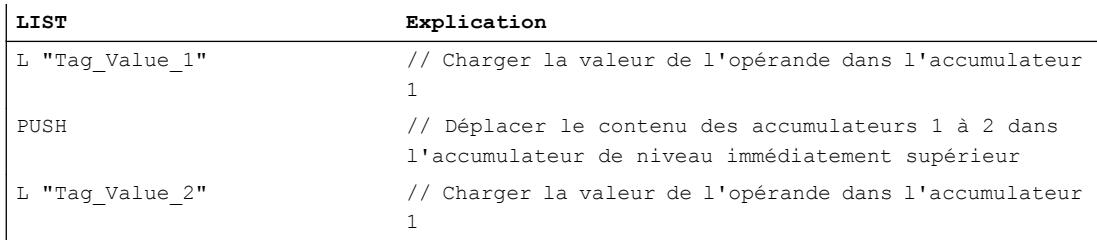

## Voir aussi

[Présentation des types de données valides](#page-3794-0) (Page [231](#page-3794-0)) [Notions élémentaires sur le mot d'état](#page-3751-0) (Page [188](#page-3751-0)) [Introduction d'instructions LIST](#page-10445-0) (Page [6882](#page-10445-0))

[Editer des instructions LIST](#page-10465-0) (Page [6902](#page-10465-0)) [Instances](#page-3623-0) (Page [60\)](#page-3623-0) [Interrogation et mise à 1 des bits d'état dans LIST](#page-3753-0) (Page [190](#page-3753-0))

## POP: Déplacer le contenu dans l'accumulateur inférieur

### **Description**

Avec l'instruction "Déplacer le contenu dans l'accumulateur inférieur", vous pouvez déplacer le contenu de l'accumulateur 2 dans l'accumulateur 1.

Le contenu de l'accumulateur 2 n'est pas influencé par l'instruction et reste inchangé après l'exécution de l'instruction. Le contenu de l'accumulateur 1 est perdu.

Le tableau suivant montre le contenu des accumulateurs 1 et 2 avant et après exécution de l'instruction :

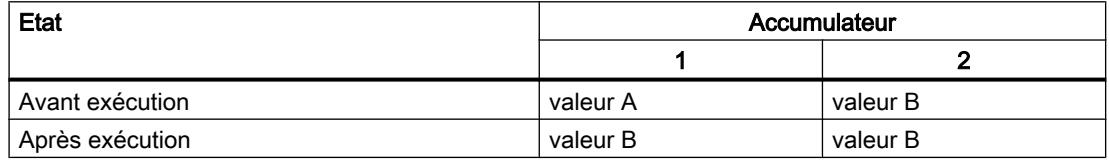

La CPU exécute l'instruction indépendamment du résultat logique et des bits d'état. L'instruction n'a aucune influence sur le résultat logique ni sur les bits d'état.

## Exemple

L'exemple suivant montre le fonctionnement de l'instruction :

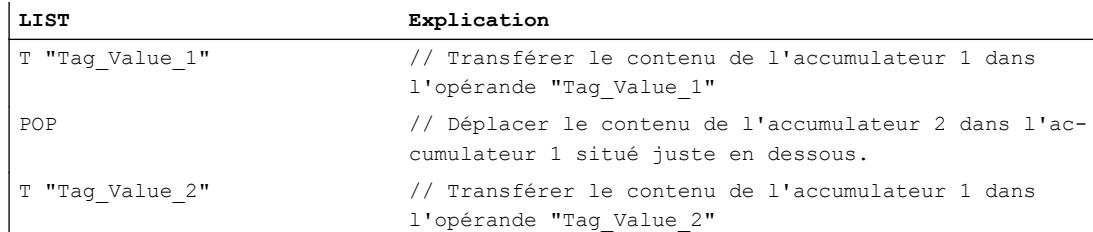

## Voir aussi

[Présentation des types de données valides](#page-3794-0) (Page [231](#page-3794-0)) [Notions élémentaires sur le mot d'état](#page-3751-0) (Page [188](#page-3751-0)) [Introduction d'instructions LIST](#page-10445-0) (Page [6882](#page-10445-0)) [Editer des instructions LIST](#page-10465-0) (Page [6902](#page-10465-0)) [Instances](#page-3623-0) (Page [60\)](#page-3623-0) [Interrogation et mise à 1 des bits d'état dans LIST](#page-3753-0) (Page [190](#page-3753-0))

# Registre d'adresse

## +AR1: Additionner accumulateur 1 et AR1

## **Description**

L'instruction "Additionner accumulateur 1 et AR1" permet d'ajouter une valeur au contenu du registre d'adresse 1. Le type de pointeur et la zone d'opérandes du registre d'adresse 1 restent inchangés.

La saisie de la valeur à additionner peut s'effectuer d'une des manières suivantes :

- Saisie via une constante : L'instruction ajoute la valeur de la constante au registre d'adresse 1. La constante doit correspondre au format d'un pointeur (POINTER) intrazone.
- Saisie via la valeur du mot de droite dans l'accumulateur 1 : L'instruction interprète la valeur du mot de droite dans l'accumulateur 1 comme un entier de 16 bits et l'étend à 24 bits en tenant compte du signe. L'instruction ajoute ensuite la valeur de l'accumulateur 1 au registre d'adresse 1. La valeur peut être comprise entre -32 768 et +32 767.

La CPU exécute l'instruction indépendamment du résultat logique et des bits d'état. L'instruction n'a aucune influence sur le résultat logique ni sur les bits d'état.

Le contenu des accumulateurs reste inchangé par l'instruction.

## Paramètre

Le tableau suivant montre les paramètres de l'instruction "Additionner accumulateur 1 et AR1" :

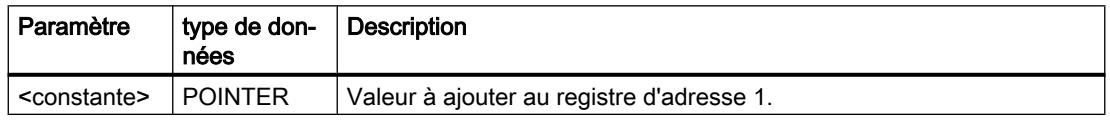

## Exemple

L'exemple suivant montre le fonctionnement de l'instruction :

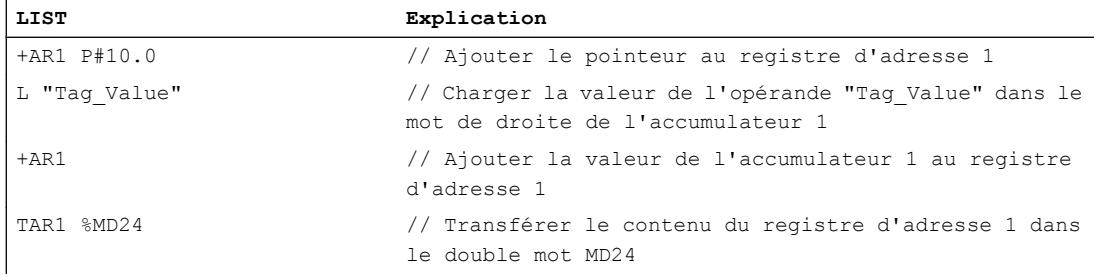

# Voir aussi

[Présentation des types de données valides](#page-3794-0) (Page [231](#page-3794-0)) [Notions élémentaires sur le mot d'état](#page-3751-0) (Page [188](#page-3751-0))

[Introduction d'instructions LIST](#page-10445-0) (Page [6882](#page-10445-0)) [Editer des instructions LIST](#page-10465-0) (Page [6902](#page-10465-0)) [Instances](#page-3623-0) (Page [60\)](#page-3623-0) [Interrogation et mise à 1 des bits d'état dans LIST](#page-3753-0) (Page [190](#page-3753-0))

## +AR2: Additionner accumulateur 1 et AR2

### **Description**

L'instruction "Additionner accumulateur 1 et AR2" permet d'ajouter une valeur au contenu du registre d'adresse 2. Le type de pointeur et la zone d'opérandes du registre d'adresse 2 restent inchangés.

La saisie de la valeur à additionner peut s'effectuer d'une des manières suivantes :

- Saisie via une constante : L'instruction ajoute la valeur de la constante au registre d'adresse 2. La constante doit correspondre au format d'un pointeur (POINTER) intrazone.
- Saisie via la valeur du mot de droite dans l'accumulateur 1 : L'instruction interprète la valeur du mot de droite dans l'accumulateur 1 comme un entier de 16 bits et l'étend à 24 bits en tenant compte du signe. L'instruction ajoute ensuite la valeur de l'accumulateur 1 au registre d'adresse 2. La valeur peut être comprise entre -32 768 et +32 767.

La CPU exécute l'instruction indépendamment du résultat logique et des bits d'état. L'instruction n'a aucune influence sur le résultat logique ni sur les bits d'état.

Le contenu des accumulateurs reste inchangé par l'instruction.

#### **Remarque**

Le registre d'adresse 2 (AR2) est utilisé lors du traitement de multi-instances. Quand vous programmez l'instruction "Additionner accumulateur 1 et AR2", il est recommandé de commencer par sauvegarder le contenu du registre d'adresse 2, puis de le recharger ultérieurement.

## Paramètre

Le tableau suivant montre les paramètres de l'instruction "Additionner accumulateur 1 et AR2" :

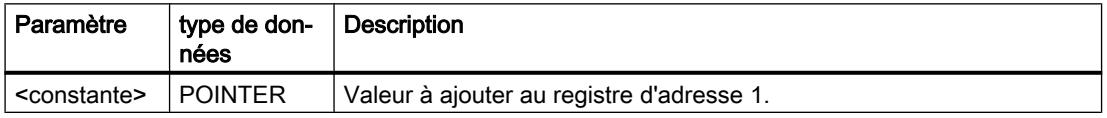

### Exemple

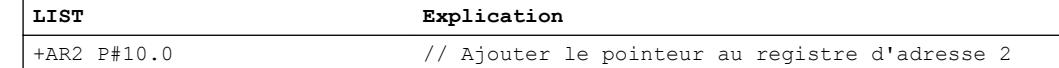

### 4.1 Motion Control

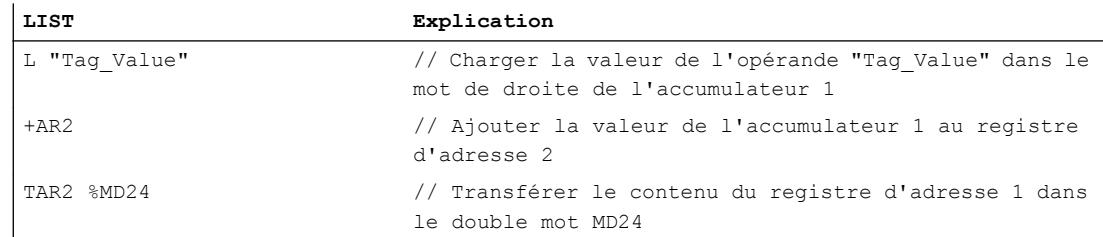

## Voir aussi

[Présentation des types de données valides](#page-3794-0) (Page [231](#page-3794-0)) [Notions élémentaires sur le mot d'état](#page-3751-0) (Page [188](#page-3751-0)) [Introduction d'instructions LIST](#page-10445-0) (Page [6882](#page-10445-0)) [Editer des instructions LIST](#page-10465-0) (Page [6902](#page-10465-0)) [Instances](#page-3623-0) (Page [60\)](#page-3623-0) [Interrogation et mise à 1 des bits d'état dans LIST](#page-3753-0) (Page [190\)](#page-3753-0)

## Opérations nulles

## BLD : Composition d'image (opération nulle)

## **Description**

L'instruction "Composition d'image (opération nulle)" n'exécute pas de fonction et n'influe pas sur les bits d'état. L'instruction permet de reconnaître des séquences de code en cas de transmission des paramètres ou de réseaux CONT/LOG. Elle est automatiquement générée lorsqu'un programme CONT ou LOG est affiché en LIST. La valeur du paramètre est le numéro de référence de l'instruction et elle est générée par la console de programmation.

## Paramètre

Le tableau suivant montre les paramètres de l'instruction "Composition d'image (opération nulle)" :

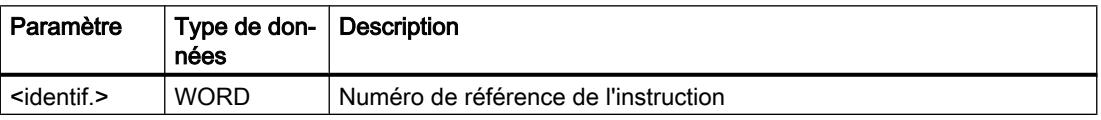

## Voir aussi

[Présentation des types de données valides](#page-3794-0) (Page [231](#page-3794-0)) [Notions élémentaires sur le mot d'état](#page-3751-0) (Page [188](#page-3751-0)) [Introduction d'instructions LIST](#page-10445-0) (Page [6882](#page-10445-0)) [Editer des instructions LIST](#page-10465-0) (Page [6902](#page-10465-0))

[Instances](#page-3623-0) (Page [60\)](#page-3623-0)

[Interrogation et mise à 1 des bits d'état dans LIST](#page-3753-0) (Page [190](#page-3753-0))

## NOP 0 : Opération nulle

### **Description**

L'instruction "Opération nulle" avec un paramètre 0 n'exécute pas de fonction et n'influe pas sur les bits d'état. Le code de l'instruction contient un profil binaire de 16 zéros. L'instruction ne revêt d'importance que pour la console de programmation lorsqu'un programme est affiché.

## Exemple

L'exemple suivant montre le fonctionnement de l'instruction :

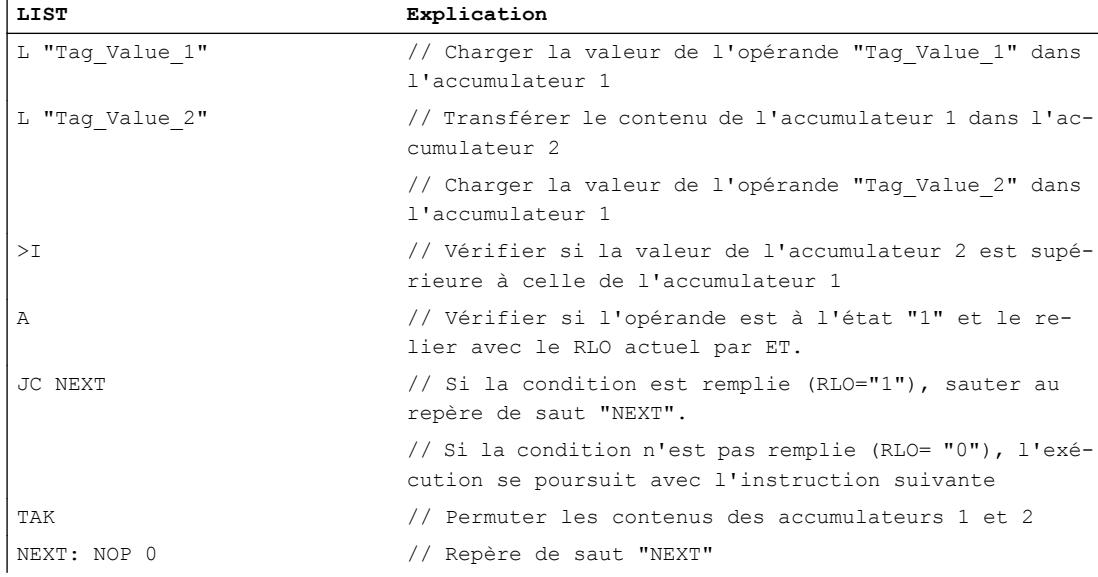

# Voir aussi

[Présentation des types de données valides](#page-3794-0) (Page [231](#page-3794-0)) [Notions élémentaires sur le mot d'état](#page-3751-0) (Page [188](#page-3751-0)) [Introduction d'instructions LIST](#page-10445-0) (Page [6882](#page-10445-0)) [Editer des instructions LIST](#page-10465-0) (Page [6902](#page-10465-0)) [Instances](#page-3623-0) (Page [60\)](#page-3623-0) [Interrogation et mise à 1 des bits d'état dans LIST](#page-3753-0) (Page [190](#page-3753-0))

# NOP 1 : Opération nulle

## **Description**

L'instruction "Opération nulle" avec un paramètre 1 n'exécute pas de fonction et n'influe pas sur les bits d'état. Le code de l'instruction contient un profil binaire de 16 "1". L'instruction ne revêt d'importance que pour la console de programmation lorsqu'un programme est affiché.

## Voir aussi

[Présentation des types de données valides](#page-3794-0) (Page [231](#page-3794-0)) [Notions élémentaires sur le mot d'état](#page-3751-0) (Page [188](#page-3751-0)) [Introduction d'instructions LIST](#page-10445-0) (Page [6882](#page-10445-0)) [Editer des instructions LIST](#page-10465-0) (Page [6902](#page-10465-0)) [Instances](#page-3623-0) (Page [60\)](#page-3623-0) [Interrogation et mise à 1 des bits d'état dans LIST](#page-3753-0) (Page [190\)](#page-3753-0)

## 4.1.3.4 SCL

## Opérations logiques sur bits

## R\_TRIG : Détecter front montant du signal

## **Description**

L'instruction "Détecter front montant du signal" vous permet de détecter un changement d'état de "0" à "1" à l'entrée CLK. L'instruction compare l'état à l'entrée CLK à l'état de l'interrogation précédente (mémento de front), qui est enregistré dans l'instance indiquée. Lorsque l'instruction détecte un changement d'état de "0" à "1" à l'entrée CLK, un front montant est généré à la sortie Q, autrement dit la sortie est à la valeur TRUE ou "1" pendant exactement un cycle.

Dans tous les autres cas, l'état logique est "0" à la sortie de l'instruction.

## Paramètres

Le tableau suivant montre les paramètres de l'instruction :

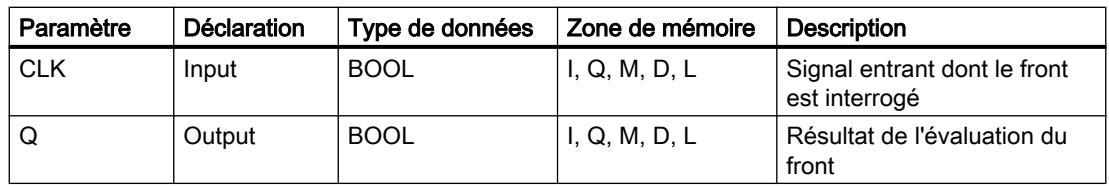

## Exemple

L'exemple suivant montre le fonctionnement de l'instruction :

```
SCL
"R_TRIG_DB"(CLK := "TagIn",
              Q \Rightarrow "TagOut");
```
L'état précédent de la variable à l'entrée CLK est mémorisé dans la variable "R\_TRIG\_DB". Quand un changement d'état de "0" à "1" est détecté dans les opérandes TagIn\_1" et "TagIn\_2" ou dans l'opérande "TagIn\_3", la sortie "TagOut\_Q" fournit l'état logique "1" pendant un cycle.

# Voir aussi

[Présentation des types de données valides](#page-3794-0) (Page [231](#page-3794-0)) [Principes de base sur SCL](#page-10482-0) (Page [6919\)](#page-10482-0)

## F\_TRIG : Détecter front descendant du signal

## **Description**

L'instruction "Détecter front descendant du signal" vous permet de détecter un changement d'état de "1" à "0" à l'entrée CLK. L'instruction compare l'état à l'entrée CLK à l'état de l'interrogation précédente (mémento de front), qui est enregistré dans l'instance indiquée. Lorsque l'instruction détecte un changement d'état de "1" à "0" à l'entrée CLK, un front descendant est généré à la sortie Q, autrement dit la sortie est à la valeur TRUE ou "1" pendant exactement un cycle.

Dans tous les autres cas, l'état logique est "0" à la sortie de l'instruction.

## Paramètre

Le tableau suivant montre les paramètres de l'instruction :

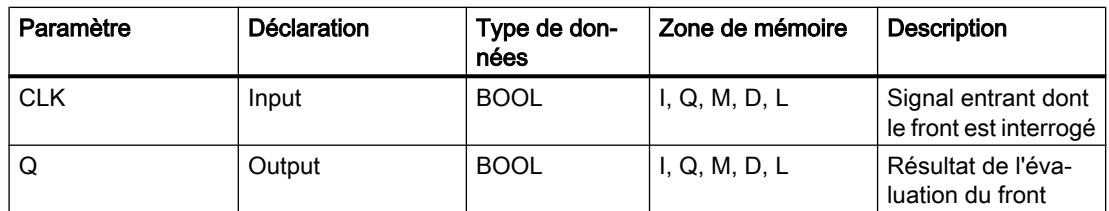

## Exemple

L'exemple suivant montre le fonctionnement de l'instruction :

**SCL**

"F\_TRIG\_DB"(CLK := "TagIn",  $Q \Rightarrow$  "TagOut");

L'état précédent de la variable à l'entrée CLK est mémorisé dans la variable "F\_TRIG\_DB". Quand un changement d'état de "1" à "0" est détecté dans l'opérande "TagIn", la sortie "TagOut" fournit l'état logique "1" pendant un cycle.

## <span id="page-5211-0"></span>Voir aussi

[Présentation des types de données valides](#page-3794-0) (Page [231](#page-3794-0))

[Principes de base sur SCL](#page-10482-0) (Page [6919](#page-10482-0))

## **Temporisations**

## Appel de temporisations CEI

### **Description**

Vous pouvez déclarer une temporisation CEI et l'appeler dans le code du programme en tant qu'instance unique ou multiinstance.

Vous disposez des possibilités syntaxiques suivantes pour la déclaration d'une temporisation CEI en tant que multiinstance à l'intérieur d'une structure dans l'interface de bloc :

### Temporisation CEI en temps qu'élément ARRAY

Déclaration dans l'interface de bloc :

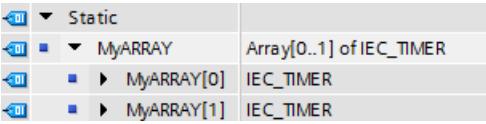

Code du programme :

#### **SCL**

#MyARRAY[1].TOF(IN := <opérande>, PT := <opérande>)

Déclaration dans l'interface de bloc :

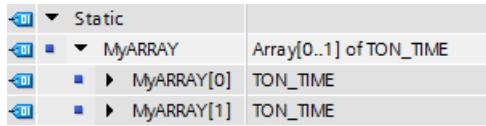

Code du programme :

**SCL** 

```
#MyARRAY[#index](IN := <opérande>, PT := <opérande>)
```
## Temporisation CEI à l'intérieur d'une structure anonyme

Déclaration dans l'interface de bloc :

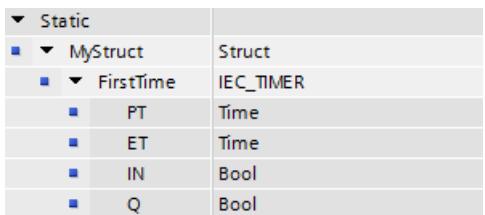

Code du programme :

### **SCL**

```
#MyStruct.FirstTime.TOF(IN := <opérande>, PT := <opérande>)
```
Déclaration dans l'interface de bloc :

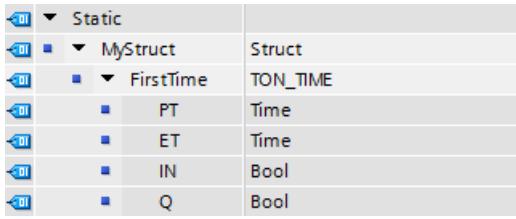

Code du programme :

#### **SCL**

#MyStruct.FirstTime(IN := <opérande>, PT := <opérande>)

# Temporisation CEI dans le bloc de données global

Déclaration dans le bloc de données :

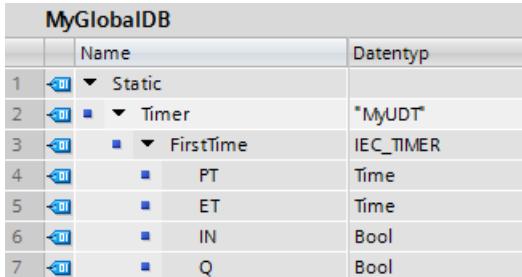

Code du programme :

#### **SCL**

"MyGlobalDB".Timer.FirstTime.TOF(IN := <opérande>, PT := <opérande>)

Déclaration dans le bloc de données :

### 4.1 Motion Control

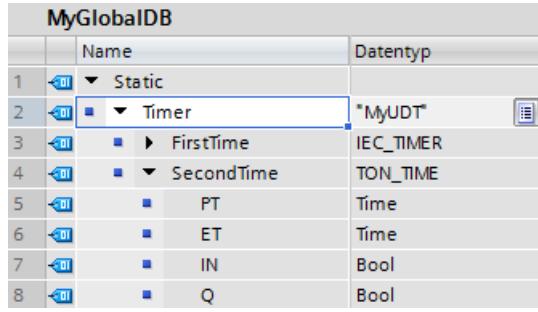

Code du programme :

#### **SCL**

```
"MyGlobalDB".Timer.SecondTime(IN := <opérande>, PT := <opérande>)
```
# Temporisation CEI comme élément dans l'interface de bloc

Déclaration dans l'interface de bloc :

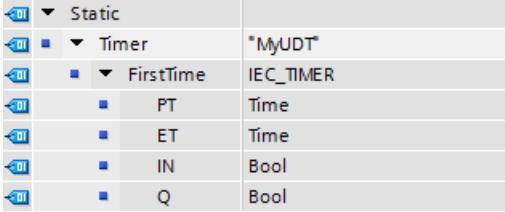

Code du programme :

### **SCL**

#Timer.FirstTime.TOF(IN := <opérande>, PT := <opérande>)

Déclaration dans l'interface de bloc :

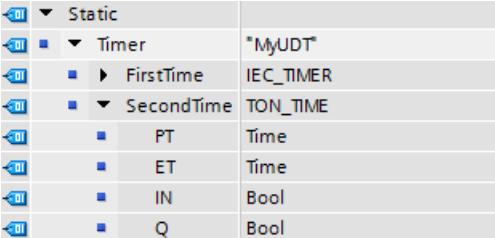

Code du programme :

## **SCL**

```
#Timer.SecondTime(IN := <opérande>, PT := <opérande>)
```
4.1 Motion Control

# Temporisation CEI à l'intérieur d'un DB ARRAY

Déclaration dans le DB ARRAY :

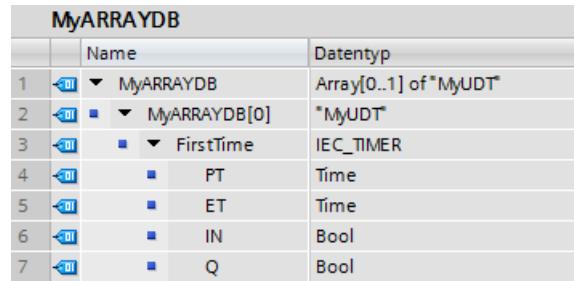

Code du programme :

### **SCL**

"MyARRAYDB"."THIS"[0].FirstTime.TOF(IN := <opérande>, PT := <opérande>)

Déclaration dans le DB ARRAY :

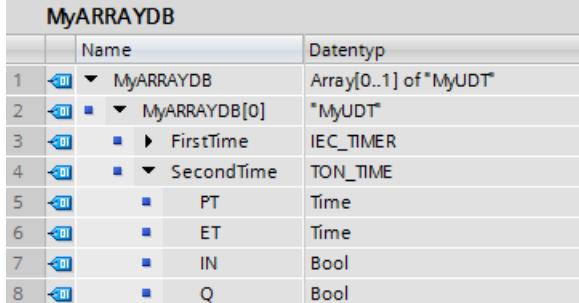

Code du programme :

### **SCL**

```
"MyARRAYDB"."THIS"[0].SecondTime(IN := <opérande>, PT := <opérande>)
```
## TP : Génération d'impulsion

## **Description**

L'instruction "Génération d'impulsion" permet de mettre le paramètre Q à 1 pour une durée programmée. L'instruction est démarrée lorsque le résultat logique (RLO) dans le paramètre IN passe de "0" à "1" (front montant). La durée programmée PT commence à s'écouler au démarrage de l'instruction. Le paramètre Q est mis à 1 pour la durée PT, indépendamment de l'évolution du signal d'entrée. Tant que la durée PT s'écoule, l'état logique du paramètre Q n'est pas non plus influencé par la détection d'un nouveau front montant.

Vous pouvez interroger la valeur de temps actuelle au niveau du paramètre ET. La valeur de temporisation commence à T#0s et s'arrête lorsque la durée de temporisation PT est atteinte.

Si le temps PT est atteint et si l'état logique est "0" au paramètre IN, le paramètre ET est remis à zéro.

### Remarque

Si la temporisation n'est pas appelée dans le programme, parce qu'elle est ignorée p. ex, la sortie ET fournit une valeur constante dès que la temporisation est écoulée.

Il faut associer à chaque appel de l'instruction "Génération d'impulsion" une temporisation CEI dans laquelle les données de l'instruction sont stockées.

Les données de l'instruction sont mises à jour dans les cas suivants :

- En cas d'appel de l'instruction, si les sorties ET ou Q sont interconnectées. Si les sorties ne sont pas interconnectées, la valeur de temps actuelle sur la sortie ET n'est pas mise à jour.
- Lors de l'accès aux sorties Q ou ET.

Vous trouverez des informations sur l'appel de temporisations CEI à l'intérieur de structures (multiinstance) ici : [Appel de temporisations CEI](#page-5211-0) (Page [1648](#page-5211-0))

## Pour les CPU de la gamme S7-1200

Une temporisation CEI est une structure de type de données IEC\_TIMER ou TP\_TIME que vous pouvez déclarer comme suit :

- Déclaration d'un bloc de données d'instance de type de données système IEC TIMER (par exemple, "MyIEC\_TIMER\_DB")
- Déclaration comme variable locale de type de données TP\_TIME dans la section "Static" d'un bloc de programme (par exemple, #MyIEC\_TIMER\_Instance)

# Pour les CPU de la gamme S7-1500

Une temporisation CEI est une structure de type de données IEC\_TIMER, IEC\_LTIMER, TP\_TIME ou TP\_LTIME que vous pouvez déclarer comme suit :

- Déclaration d'un bloc de données d'instance de type de données système IEC\_TIMER ou IEC\_LTIMER (par exemple, "MyIEC\_LTIMER\_DB")
- Déclaration comme variable locale de type de données TP\_TIME ou TP\_LTIME dans la section "Static" d'un bloc de programme (par exemple, #MyIEC\_LTIMER\_Instance)

## Temporisation CEI comme bloc de données d'instance de type de données système IEC\_<temporisation> (Shared DB)

Vous pouvez déclarer la temporisation CEI comme bloc de données de la manière suivante :

<DB\_tempo\_CEI>.TP();

## Temporisation CEI comme variable locale provenant de l'interface de bloc (multiinstance)

Vous pouvez déclarer la temporisation CEI comme variable locale de la manière suivante :

#myLocal\_Timer();

# Paramètre

Le tableau suivant montre les paramètres de l'instruction :

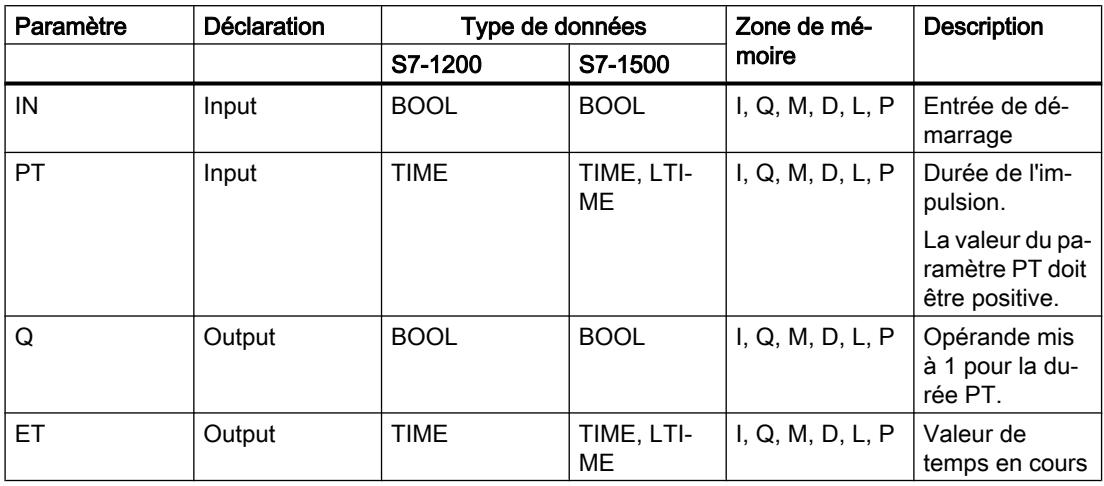

# **Chronogramme**

La figure suivante montre le chronogramme de l'instruction "Génération d'impulsion" :

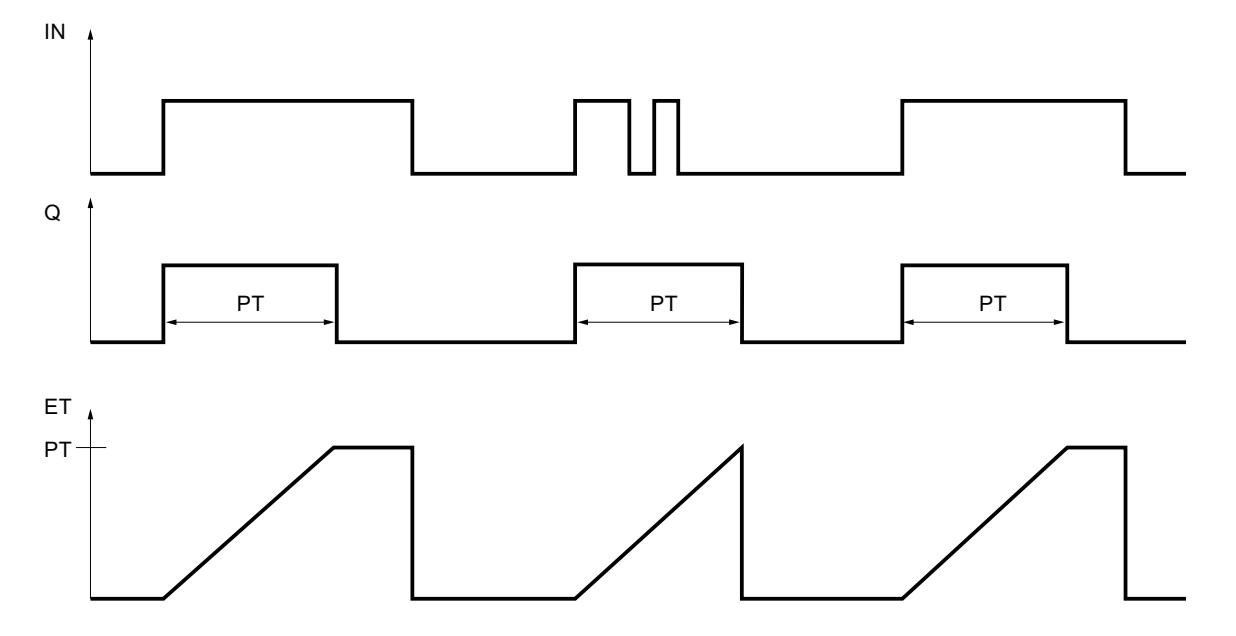

# Exemple

L'exemple suivant montre le fonctionnement de l'instruction :

# **SCL**

```
"TP_DB".TP(IN := "Tag_Start",
          PT := Taq PresetTime",
            Q => "Tag_Status",
           ET => "Tag ElapsedTime") ;
```
Si l'état logique de l'opérande "Tag\_Start" passe de "0" à "1", le temps programmé dans le paramètre PT est démarré et l'opérande "Tag\_Status" est mis à "1". La valeur de temps en cours est enregistrée dans l'opérande "Tag\_ElapsedTime".

## Voir aussi

[Présentation des types de données valides](#page-3794-0) (Page [231](#page-3794-0)) [Principes de base sur SCL](#page-10482-0) (Page [6919](#page-10482-0))

## TON : Retard à la montée

## **Description**

L'instruction "Retard à la montée" permet de retarder la mise à 1 du paramètre Q de la durée programmée PT. L'instruction est démarrée lorsque le résultat logique (RLO) dans le paramètre IN passe de "0" à "1" (front montant). La durée programmée PT commence à s'écouler au démarrage de l'instruction. Une fois que la durée PT est écoulée, le paramètre Q fournit l'état de signal "1". Le paramètre Q reste à 1 tant que l'entrée de démarrage fournit "1". Lorsque l'état de signal du paramètre IN passe de "1" à "0", le paramètre Q est remis à zéro. La fonction de temporisation est redémarrée lorsqu'un nouveau front montant est détecté au paramètre IN.

La valeur de temps actuelle peut être interrogée au paramètre ET. La valeur de temporisation commence à T#0s et s'arrête lorsque la durée PT est atteinte. Le paramètre ET est remis à zéro dès que l'état logique du paramètre IN passe à "0".

## **Remarque**

Si la temporisation n'est pas appelée dans le programme, parce qu'elle est ignorée p. ex, la sortie ET fournit une valeur constante dès que la temporisation est écoulée.

Il faut associer à chaque appel de l'instruction "Retard à la montée" une temporisation CEI dans laquelle les données de l'instruction sont stockées.

Les données de l'instruction sont mises à jour dans les cas suivants :

- En cas d'appel de l'instruction, si les sorties ET ou Q sont interconnectées. Si les sorties ne sont pas interconnectées, la valeur de temps actuelle sur la sortie ET n'est pas mise à jour.
- Lors de l'accès aux sorties Q ou ET.

Vous trouverez des informations sur l'appel de temporisations CEI à l'intérieur de structures (multiinstance) ici : [Appel de temporisations CEI](#page-5211-0) (Page [1648\)](#page-5211-0)

## Pour les CPU de la gamme S7-1200

Une temporisation CEI est une structure de type de données IEC\_TIMER ou TON\_TIME que vous pouvez déclarer comme suit :

- Déclaration d'un bloc de données d'instance de type de données système IEC\_TIMER (par exemple, "MyIEC\_TIMER\_DB")
- Déclaration comme variable locale de type de données TON\_TIME dans la section "Static" d'un bloc de programme (par exemple, #MyIEC\_TIMER\_Instance)

## Pour les CPU de la gamme S7-1500

Une temporisation CEI est une structure de type de données IEC\_TIMER, IEC\_LTIMER, TON\_TIME ou TON\_LTIME que vous pouvez déclarer comme suit :

- Déclaration d'un bloc de données d'instance de type de données système IEC\_TIMER ou IEC\_LTIMER (par exemple, "MyIEC\_TIMER\_DB")
- Déclaration comme variable locale de type de données TON\_TIME ou TON\_LTIME dans la section "Static" d'un bloc de programme (par exemple, #MyIEC\_TIMER\_Instance)

## Temporisation CEI comme bloc de données d'instance de type de données système IEC\_<temporisation> (Shared DB)

Vous pouvez déclarer la temporisation CEI comme bloc de données de la manière suivante : <DB\_tempo\_CEI>.TON();

## Temporisation CEI comme variable locale provenant de l'interface de bloc (multiinstance)

Vous pouvez déclarer la temporisation CEI comme variable locale de la manière suivante : #myLocal\_Timer();

## Paramètre

Le tableau suivant montre les paramètres de l'instruction :

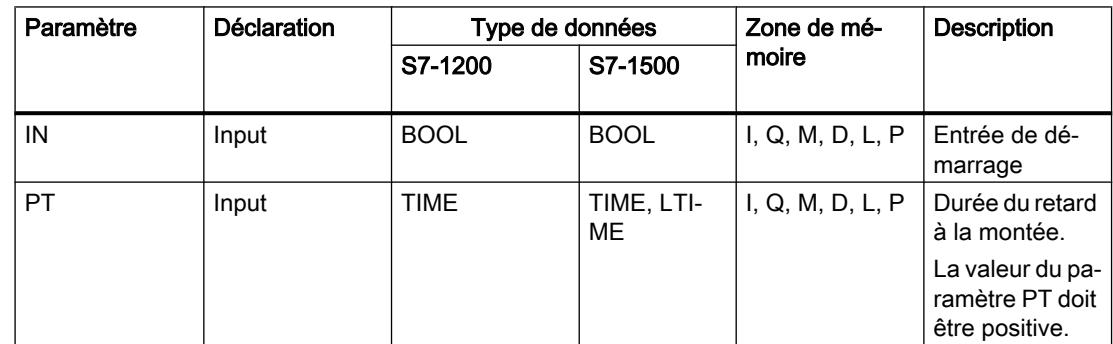

4.1 Motion Control

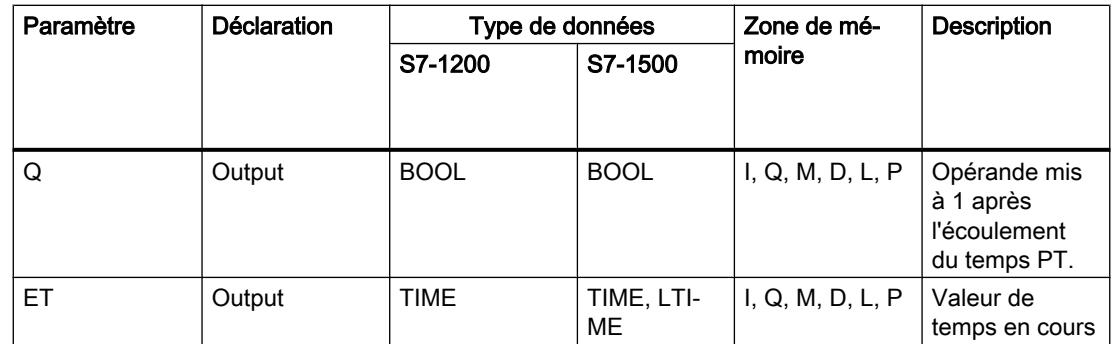

## **Chronogramme**

La figure suivante montre le chronogramme de l'instruction "Retard à la montée" :

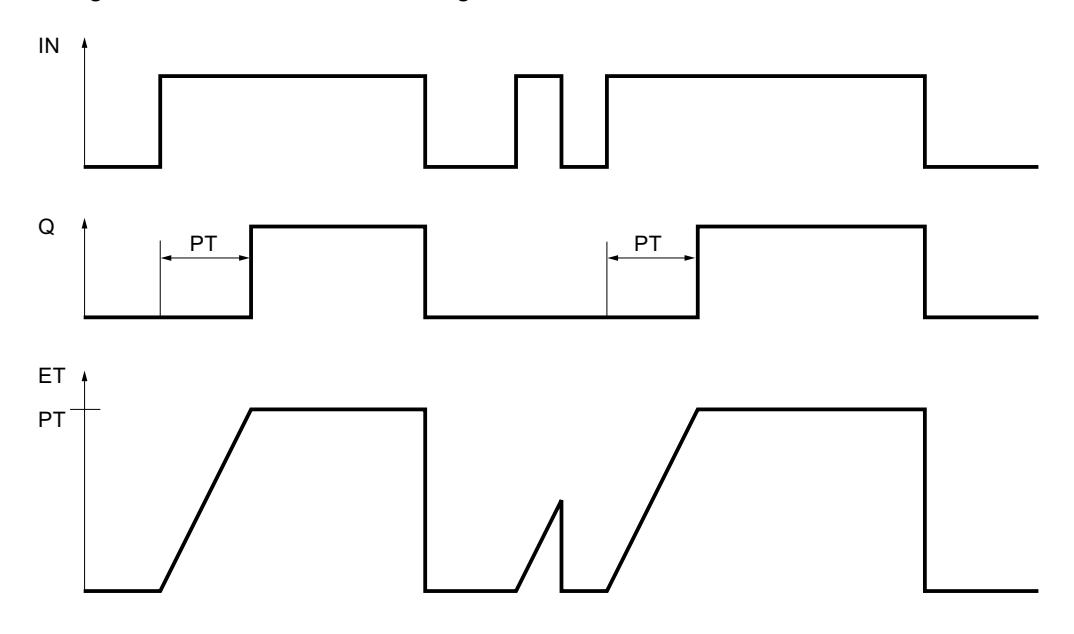

## Exemple

L'exemple suivant montre le fonctionnement de l'instruction :

#### **SCL**

"TON\_DB".TON(IN := "Tag\_Start", PT := "Tag\_PresetTime",  $Q \Rightarrow$  "Tag Status", ET =>  $^{\prime\prime}$  Tag ElapsedTime");

Le temps programmé dans le paramètre PT est démarré lorsque l'état logique de l'opérande "Tag\_Start" passe de "0" à "1". L'opérande "Tag\_Status" est mis à l'état logique "1" à l'expiration de ce temps. L'opérande "Tag\_Status" reste à "1" tant que l'opérande "Tag\_Start" est à l'état logique "1". La valeur de temps en cours est stockée dans l'opérande "Tag\_ElapsedTime". Lorsque l'état logique à l'opérande "Tag\_Start" passe de "1" à "0", l'opérande "Tag\_Status" est remis à 0.
### Voir aussi

[Présentation des types de données valides](#page-3794-0) (Page [231](#page-3794-0)) [Principes de base sur SCL](#page-10482-0) (Page [6919\)](#page-10482-0)

## TOF : Retard à la retombée

### **Description**

L'instruction "Retard à la retombée" permet de retarder la mise à 0 du paramètre Q de la durée programmée PT. Le paramètre Q est mis à 1 lorsque le résultat logique (RLO) dans le paramètre IN passe de "0" à "1" (front montant). Le temps programmé PT commence à s'écouler lorsque l'état logique du paramètre IN passe de nouveau à 0. Le paramètre Q reste à "1" tant que la temporisation PT s'exécute. Une fois le temps PT écoulé, le paramètre Q est remis à 0. Si l'état logique du paramètre IN passe à "1" avant que la durée PT ne soit écoulée, la temporisation est remise à "0". L'état logique du paramètre Q reste à 1.

La valeur de temps actuelle peut être interrogée au paramètre ET. La valeur de temporisation commence à T#0s et s'arrête lorsque la durée de temporisation PT est atteinte. Une fois le temps PT écoulé, le paramètre ET conserve la valeur en cours jusqu'à ce que le paramètre IN passe de nouveau à "1". Si le paramètre INpasse à "1" avant que le temps PT soit écoulé, le paramètre ET est remis à la valeur T#0s.

#### Remarque

Si la temporisation n'est pas appelée dans le programme, parce qu'elle est ignorée p. ex, la sortie ET fournit une valeur constante dès que la temporisation est écoulée.

Il faut associer à chaque appel de l'instruction "Retard à la retombée" une temporisation CEI dans laquelle les données de l'instruction sont stockées.

Les données de l'instruction sont mises à jour dans les cas suivants :

- En cas d'appel de l'instruction, si les sorties ET ou Q sont interconnectées. Si les sorties ne sont pas interconnectées, la valeur de temps actuelle sur la sortie ET n'est pas mise à jour.
- Lors de l'accès aux sorties Q ou ET.

Vous trouverez des informations sur l'appel de temporisations CEI à l'intérieur de structures (multiinstance) ici : [Appel de temporisations CEI](#page-5211-0) (Page [1648\)](#page-5211-0)

### Pour les CPU de la gamme S7-1200

Une temporisation CEI est une structure de type de données IEC\_TIMER ou TOF\_TIME que vous pouvez déclarer comme suit :

- Déclaration d'un bloc de données d'instance de type de données système IEC\_TIMER (par exemple, "MyIEC\_TIMER\_DB")
- Déclaration comme variable locale de type de données TOF\_TIME dans la section "Static" d'un bloc de programme (par exemple, #MyIEC\_TIMER\_Instance)

## Pour les CPU de la gamme S7-1500

Une temporisation CEI est une structure de type de données IEC\_TIMER, IEC\_LTIMER, TOF\_TIME ou TOF\_LTIME que vous pouvez déclarer comme suit :

- Déclaration d'un bloc de données d'instance de type de données système IEC\_TIMER ou IEC\_LTIMER (par exemple, "MyIEC\_TIMER\_DB")
- Déclaration comme variable locale de type de données TOF\_TIME ou TOF\_LTIME dans la section "Static" d'un bloc de programme (par exemple, #MyIEC\_TIMER\_Instance)

### Temporisation CEI comme bloc de données d'instance de type de données système IEC\_<temporisation> (Shared DB)

Vous pouvez déclarer la temporisation CEI comme bloc de données de la manière suivante : <DB\_tempo\_CEI>.TOF();

### Temporisation CEI comme variable locale provenant de l'interface de bloc (multiinstance)

Vous pouvez déclarer la temporisation CEI comme variable locale de la manière suivante : #myLocal\_Timer();

### Paramètre

Le tableau suivant montre les paramètres de l'instruction :

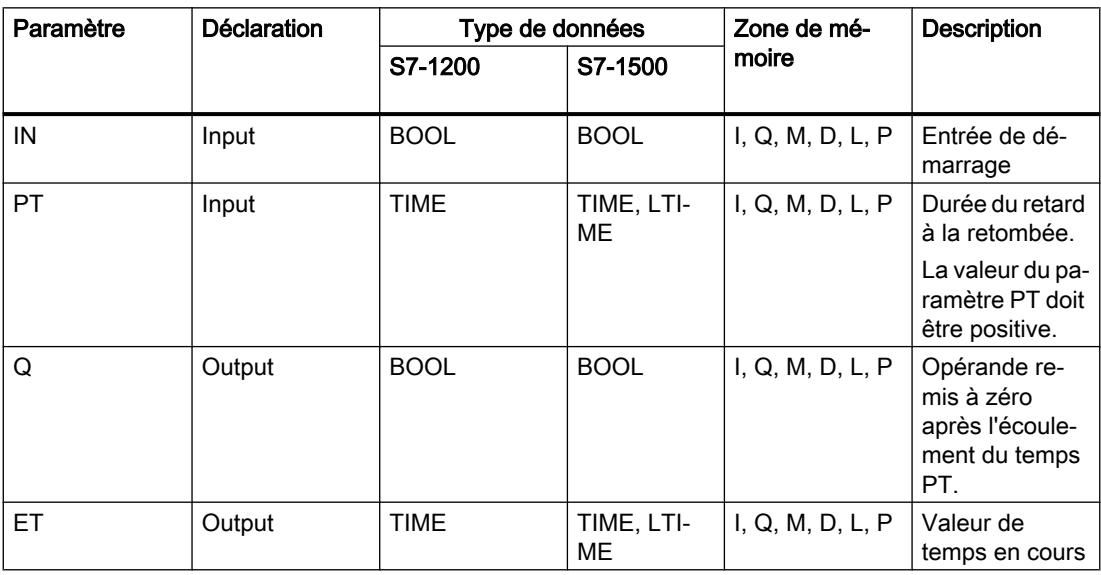

### **Chronogramme**

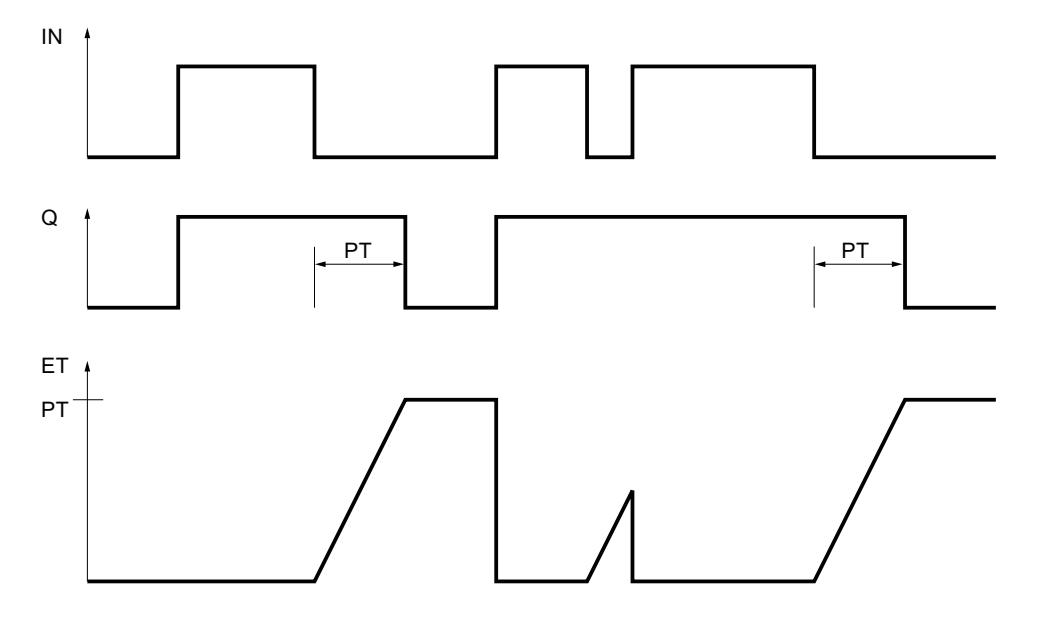

La figure suivante montre le chronogramme de l'instruction "Retard à la retombée" :

### Exemple

L'exemple suivant montre le fonctionnement de l'instruction :

#### **SCL**

```
"TOF_DB".TOF(IN := "Tag_Start",
              PT := "Tag PresetTime",
              Q \Rightarrow "Tag_Status",
              ET => "Tag_ElapsedTime");
```
Lorsque l'état logique de l'opérande "Tag\_Start" passe de "0" à "1", l'opérande "Tag\_Status" est mis à 1. Le temps programmé dans le paramètre PT est démarré lorsque l'état logique de l'opérande "Tag\_Start" passe de "1" à "0". Tant que le temps s'écoule, l'opérande "Tag\_Status" reste à 1. Une fois le temps écoulé, l'opérande "Tag\_Status" est remis à 0. La valeur de temps en cours est stockée dans l'opérande "Tag\_ElapsedTime".

### Voir aussi

[Présentation des types de données valides](#page-3794-0) (Page [231](#page-3794-0)) [Principes de base sur SCL](#page-10482-0) (Page [6919\)](#page-10482-0)

# TONR : Accumuler temporisation

### **Description**

L'instruction "Accumuler temporisation" permet de cumuler des valeurs de temps pendant une durée définie par le paramètre PT. Lorsque l'état logique dans le paramètre IN passe à "1", l'instruction est exécutée et le temps PT est démarré. Pendant l'écoulement du temps PT, les valeurs de temps qui sont acquises lors d'un état logique "1" dans le paramètre IN sont accumulées. Le temps accumulé est fourni dans le paramètre ET où il peut être interrogé. Quand le temps PT est atteint, le paramètre Q fournit l'état logique "1". Le paramètre Q reste à "1" même lorsque l'état logique dans le paramètre IN passe à "0".

Le paramètre R remet à 0 les paramètres ET et Q, indépendamment de l'état logique dans le paramètre IN.

Il faut associer à chaque appel de l'instruction "Accumuler temporisation" une temporisation CEI dans laquelle les données de l'instruction sont stockées.

Les données de l'instruction sont mises à jour dans les cas suivants :

- En cas d'appel de l'instruction, si les sorties ET ou Q sont interconnectées. Si les sorties ne sont pas interconnectées, la valeur de temps actuelle sur la sortie ET n'est pas mise à jour.
- Lors de l'accès aux sorties Q ou ET.

Vous trouverez des informations sur l'appel de temporisations CEI à l'intérieur de structures (multiinstance) ici : [Appel de temporisations CEI](#page-5211-0) (Page [1648](#page-5211-0))

### Pour les CPU de la gamme S7-1200

Une temporisation CEI est une structure de type de données IEC\_TIMER ou TONR\_TIME que vous pouvez déclarer comme suit :

- Déclaration d'un bloc de données d'instance de type de données système IEC\_TIMER (par exemple, "MyIEC\_TIMER\_DB")
- Déclaration comme variable locale de type de données TONR\_TIME dans la section "Static" d'un bloc de programme (par exemple, #MyIEC\_TIMER\_Instance)

### Pour les CPU de la gamme S7-1500

Une temporisation CEI est une structure de type de données IEC\_TIMER, IEC\_LTIMER, TONR\_TIME ou TONR\_LTIME que vous pouvez déclarer comme suit :

- Déclaration d'un bloc de données d'instance de type de données système IEC\_TIMER ou IEC\_LTIMER (par exemple, "MyIEC\_TIMER\_DB")
- Déclaration comme variable locale de type de données TONR\_TIME ou TONR\_LTIME dans la section "Static" d'un bloc de programme (par exemple, #MyIEC\_TIMER\_Instance)

### Temporisation CEI comme bloc de données d'instance de type de données système IEC\_<temporisation> (Shared DB)

Vous pouvez déclarer la temporisation CEI comme bloc de données de la manière suivante :

<DB\_tempo\_CEI>.TONR();

# Temporisation CEI comme variable locale provenant de l'interface de bloc (multiinstance)

Vous pouvez déclarer la temporisation CEI comme variable locale de la manière suivante : #myLocal\_Timer();

### Paramètre

Le tableau suivant montre les paramètres de l'instruction :

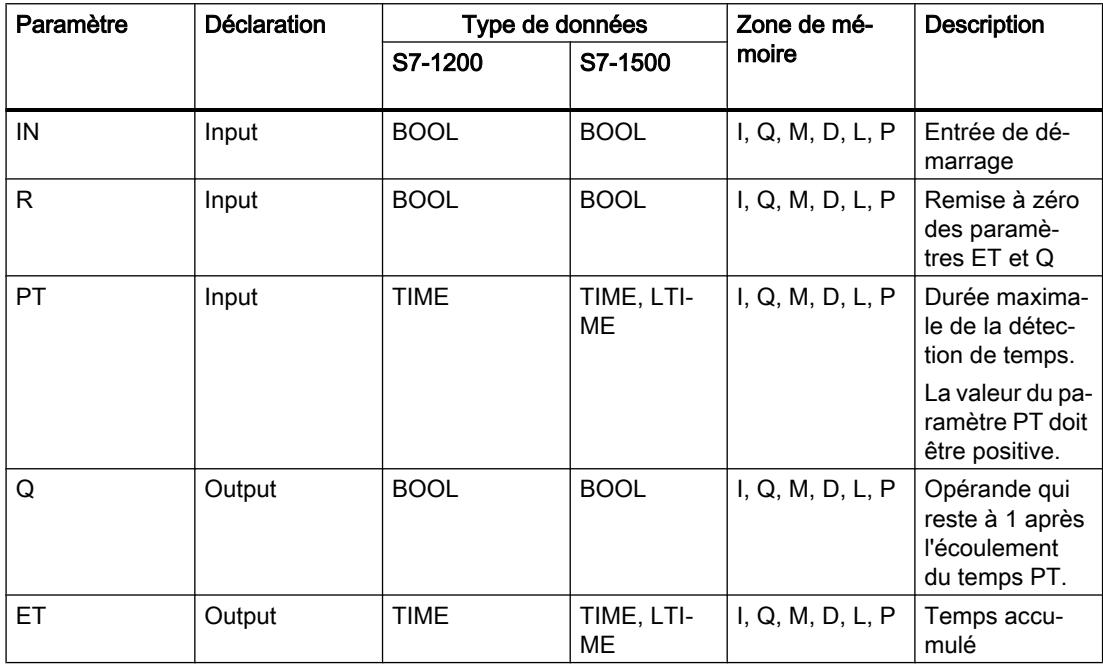

4.1 Motion Control

## **Chronogramme**

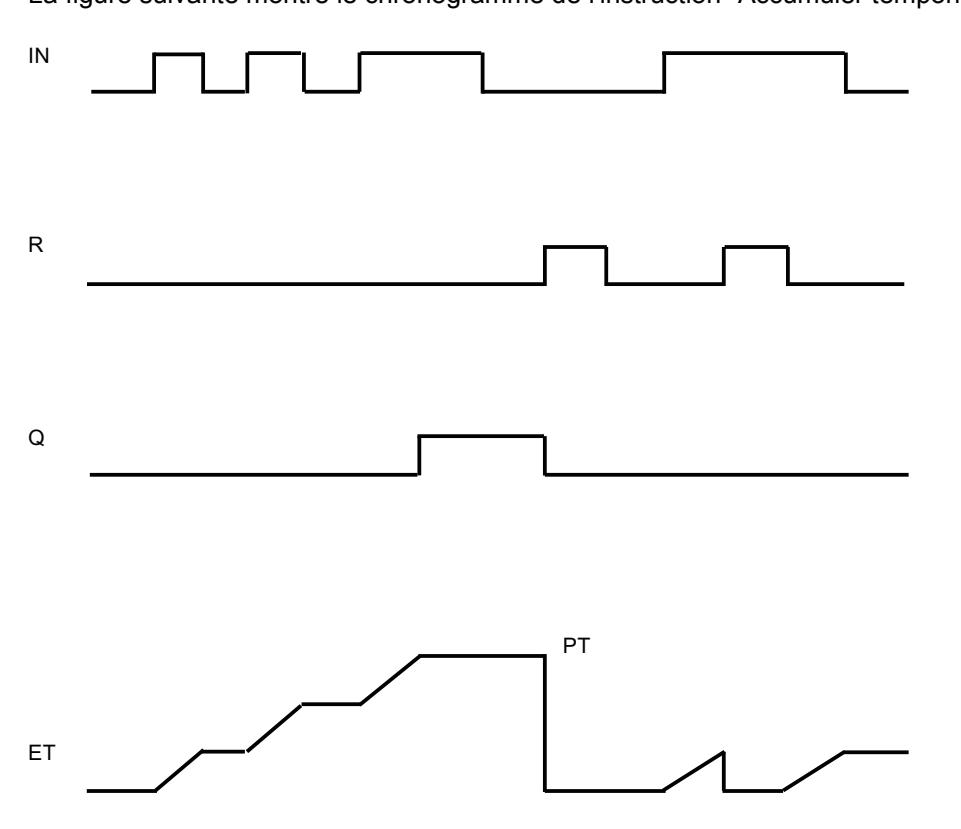

La figure suivante montre le chronogramme de l'instruction "Accumuler temporisation" :

## Exemple

L'exemple suivant montre le fonctionnement de l'instruction :

#### **SCL**

```
"TONR_DB".TONR(IN := "Tag_Start",
                 R := "Tag_Reset",
                PT := "Tag_PresetTime",
                 Q \Rightarrow "Tag_Status",
                ET \equiv "Tag Time");
```
Le temps programmé dans le paramètre PT est démarré lorsque l'état logique de l'opérande "Tag\_Start" passe de "0" à "1". Pendant l'écoulement du temps, les valeurs de temps qui sont acquises lors d'un état logique "1" de l'opérande "Tag\_Start" sont accumulées. Le temps accumulé est mémorisé dans l'opérande "Tag\_Time". Quand la valeur de temps indiquée au paramètre PT est atteinte, l'opérande "Tag\_Status" est mis à l'état logique "1". La valeur de temps en cours est stockée dans l'opérande "Tag\_Time".

## Voir aussi

[Présentation des types de données valides](#page-3794-0) (Page [231](#page-3794-0)) [Principes de base sur SCL](#page-10482-0) (Page [6919](#page-10482-0))

### RESET\_TIMER : Réinitialiser temporisation

### **Description**

L'instruction "Réinitialiser temporisation" vous permet de remettre une temporisation CEI à "0". Les éléments de structure de la temporisation sont remis à "0" dans le bloc de données indiqué.

Cette instruction n'influence pas le RLO. Une temporisation CEI déclarée dans le programme doit être affectée à l'instruction "Réinitialiser temporisation" dans le paramètre TIMER. L'instruction doit être programmée à l'intérieur d'une instruction IF. Les données d'instruction sont mises à jour uniquement lorsque l'instruction est appelée et pas à chaque accès à la temporisation CEI associée. L'interrogation des données n'est la même que d'un appel de l'instruction à l'appel suivant.

### Paramètres

Le tableau suivant montre les paramètres de l'instruction :

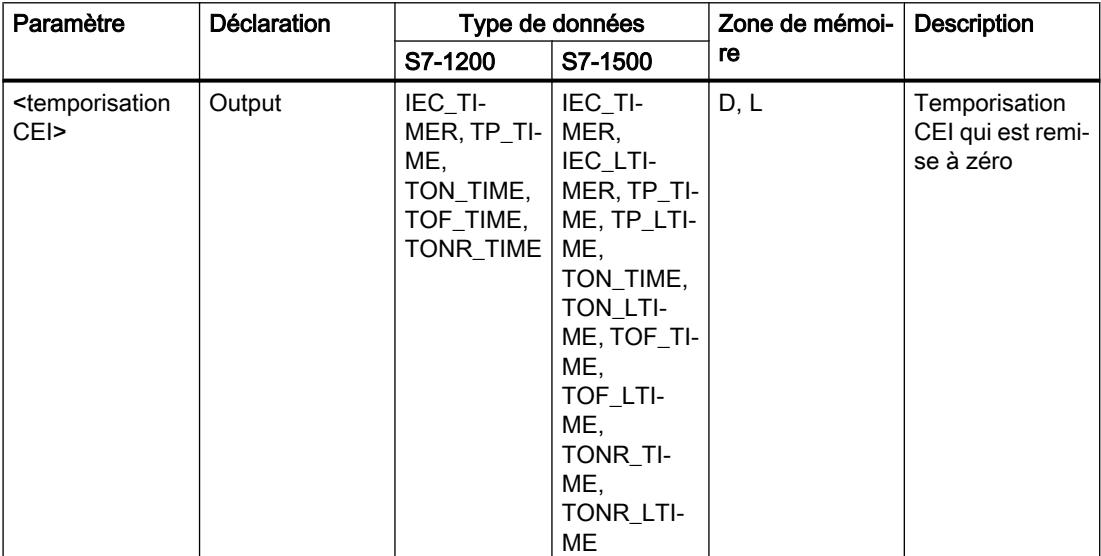

### Exemple

L'exemple suivant montre le fonctionnement de l'instruction :

#### **SCL**

```
IF #started = false THEN
"TON_DB".TON(IN := "Tag_Start",
              PT := "Tag PresetTime",
              Q \Rightarrow "Tag Status",
              ET \Rightarrow "Tag ElapsedTime");
#started := true;
END_IF;
```
#### **SCL**

```
IF "TON_DB".ET < T#25s THEN
RESET TIMER(TIMER := "TON DB");
#started := false;
END_IF;
```
Si la variable #started fournit l'état logique "0", l'instruction "Retard à la montée" est exécutée en cas de front montant de l'opérande " "Tag\_Start" La temporisation CEI enregistrée dans le bloc de données d'instance "TON\_DB" est démarrée pour la durée indiquée par l'opérande "Tag\_PresetTime". L' opérande "Tag\_Status" est mis à un lorsque la durée définie par l'opérande "Tag\_PresetTime" est écoulée. Le paramètre Q reste à un tant que l'opérande "Tag\_Start" a encore l'état logique "1". Lorsque l'état logique à l'entrée de démarrage passe de "1" à "0", l'opérande du paramètre Q est remis à zéro.

Si la durée écoulée de la temporisation CEI "TON\_DB" est inférieure à 25 s, l'instruction "Réinitialiser temporisation" est exécutée et la temporisation stockée dans le bloc de données d'instance "TON\_DB" est remise à zéro.

### Voir aussi

[Présentation des types de données valides](#page-3794-0) (Page [231](#page-3794-0))

[Principes de base sur SCL](#page-10482-0) (Page [6919](#page-10482-0))

## PRESET\_TIMER : Charger la durée de la temporisation

## **Description**

Avec l'instruction "Charger la durée de la temporisation", vous réglez la durée d'une temporisation CEI. L'instruction est exécutée dans chaque cycle quand le résultat logique (RLO) est "1" à l'entrée de l'instruction. Elle écrit la durée indiquée dans la structure de la temporisation CEI indiquée.

#### Remarque

Si la temporisation CEI indiquée s'exécute pendant l'exécution de l'instruction, cette dernière écrase sa durée actuelle. L'état de la temporisation CEI peut s'en trouver modifié.

Vous devez affecter à l'instruction "Charger la durée de la temporisation" une temporisation CEI déclarée dans le programme.

Les données d'instruction sont mises à jour à l'appel de l'instruction et à chaque accès à la temporisation CEI associée. L'interrogation à Q ou ET (par ex. "MyTimer".Q ou "MyTimer".ET) met à jour la structure IEC\_TIMER.

### Paramètres

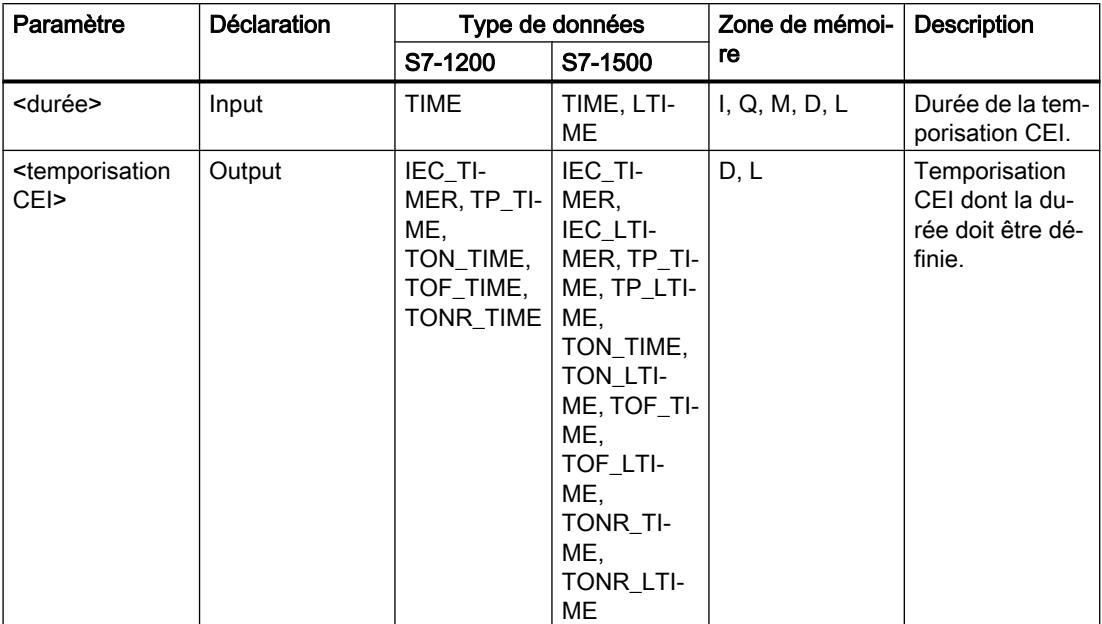

Le tableau suivant montre les paramètres de l'instruction :

### Exemple

L'exemple suivant montre le fonctionnement de l'instruction :

### **SCL**

```
IF #started = false THEN
"TON_DB".TON(IN := "Tag_Start",
             PT := "Tag PresetTime",
              Q => "Tag_Status",
             ET => "Tag ElapsedTime");
#started := true;
#preset = true
END_IF;
IF "TON DB".ET < T#10s AND #preset = true THEN
PRESET_TIMER(PT := T#25s,
              TIMER := "TON_DB");
#preset := false;
END_IF;
```
Si la variable #started fournit l'état logique "0" et qu'il y a un front montant à l'opérande "Tag\_Start" l'instruction "Retard à la montée" est exécutée. La temporisation CEI enregistrée dans le bloc de données d'instance "TON\_DB" est démarrée pour la durée indiquée par l'opérande "Tag\_PresetTime". L' opérande "Tag\_Status" est mis à un lorsque la durée PT définie par l'opérande "Tag\_PresetTime" est écoulée. Le paramètre Q reste à un tant que

l'opérande "Tag\_Start" a encore l'état logique "1". Lorsque l'état logique à l'entrée de démarrage passe de "1" à "0", l'opérande du paramètre Q est remis à zéro.

Si la durée écoulée de la temporisation CEI "TON\_DB" est inférieure à 10 s et que la variable #preset fournit l'état logique "1", l'instruction "Charger la durée de la temporisation" est exécutée. L'instruction écrit la durée indiquée dans le paramètre "PT", dans le bloc de données d'instance "TON\_DB" et écrase ce faisant la valeur de temporisation de l'opérande "Tag\_PresetTime" dans le bloc de données d'instance. Ce faisant, l'état de la temporisation peut s'en trouver modifié à la prochaine interrogation ou au prochain accès à "TON\_DB".Q ou "TON\_DB".ET.

### Voir aussi

[Présentation des types de données valides](#page-3794-0) (Page [231](#page-3794-0)) [Principes de base sur SCL](#page-10482-0) (Page [6919](#page-10482-0))

### Legacy

### S\_PULSE : Paramétrer et lancer la temporisation 'Impulsion'

### **Description**

L'instruction "Paramétrer et lancer la temporisation 'Impulsion'" démarre la temporisation programmée au paramètre T\_NO lorsqu'un passage de "0" à "1" (front montant) dans le résultat logique (RLO) est détecté au paramètre S. La temporisation s'exécute avec la durée programmée TV tant que l'état logique du paramètre S est "1".

Si l'état logique du paramètre S passe à "0" avant que la durée programmée ne soit écoulée, la temporisation s'arrête et le paramètre "Q" est remis à "0".

La durée se compose d'une valeur de temps et d'une base de temps ; elle est programmée au paramètre TV. Une fois l'instruction lancée, la valeur de temps programmée est décomptée. Par conséquent, la base de temps indique la période selon laquelle la valeur de temps se modifie. La valeur de temps en cours est indiquée au paramètre BI.

Lorsque la temporisation s'exécute et que l'état logique à l'entrée R passe à "1", la valeur de temps en cours et la base de temps sont remises à zéro. Si la temporisation ne s'écoule pas, l'état logique "1" à l'entrée R n'a aucun effet.

Le paramètre Q fournit l'état de signal "1" tant que la temporisation s'exécute et que l'état logique est sur "1" au paramètre S. Si l'état logique du paramètre S passe à "0" avant que la durée programmée ne soit écoulée, le paramètre Q fournit l'état de signal "0". Lorsque la temporisation est réinitialisée à l'aide du paramètre R ou qu'elle est terminée, le paramètre Q fournit également l'état de signal "0".

Les données d'instruction sont mises à jour à chaque accès. Par conséquent, l'interrogation des données au début du cycle peut fournir d'autres valeurs qu'à la fin du cycle.

#### **Remarque**

Le système d'exploitation réduit, dans la cellule de temporisation, la valeur de temps d'une unité dans un intervalle défini par la base de temps jusqu'à ce que la valeur de temps soit égale à "0". La diminution est réalisée de manière asynchrone par rapport au programme utilisateur. La temporisation résultante est alors plus courte que la valeur de temps souhaitée au maximum jusqu'à un intervalle de la base de temps.

Vous pourrez trouver un exemple de constitution d'une cellule de temporisation sous : Voir aussi "L : Charger valeur de temporisation".

### Paramètre

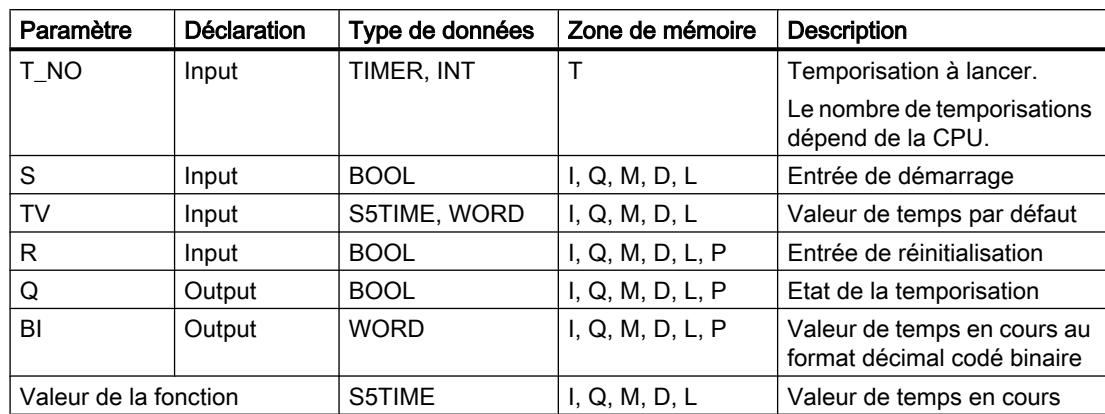

Le tableau suivant montre les paramètres de l'instruction :

Vous trouverez des informations plus détaillées sur les types de données valides sous "Voir aussi".

```
Motion Control
```
# **Chronogramme**

La figure suivante montre le chronogramme de l'instruction "Paramétrer et lancer la temporisation 'Impulsion'" :

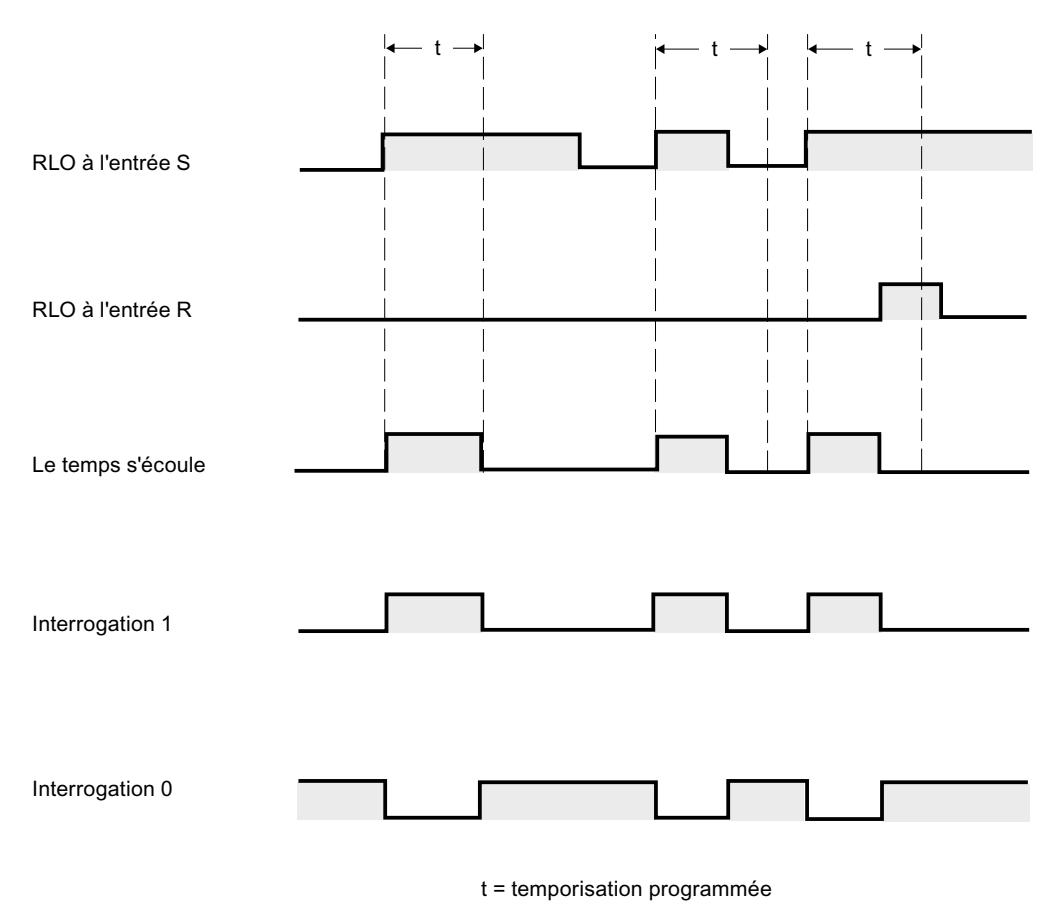

Exemple

L'exemple suivant montre le fonctionnement de l'instruction :

#### **SCL**

```
"Tag_Result" := S_PULSE(T_NO := "Timer 1",
                           S^- := "Tag 1",
                           TV := "Tag_Number",
                          R := "Tag\_Reset",Q \Rightarrow "Tag Status",
                           BI => "Tag_Value");
```
Lorsque l'état logique de l'opérande "Tag\_1" passe de "0" à "1", la temporisation "Timer\_1" est démarrée. La temporisation s'exécute avec la valeur de temps de l'opérande "Tag\_Number" tant que l'opérande "Tag\_1" fournit l'état de signal "1".

Si l'état logique du paramètre S passe à "0" avant que la durée programmée ne soit écoulée, l'opérande "Tag\_Status" est remis à "0". Si la temporisation est réinitialisée à l'aide du paramètre R ou qu'elle est terminée, l'opérande "Tag\_Status" fournit également l'état de signal "0".

La valeur de temps en cours est stockée en format DCB dans l'opérande "Tag\_Value" et également renvoyée comme valeur de la fonction.

### Voir aussi

[Présentation des types de données valides](#page-3794-0) (Page [231](#page-3794-0)) [L: Charger valeur de temporisation](#page-5051-0) (Page [1488](#page-5051-0))

[Principes de base sur SCL](#page-10482-0) (Page [6919\)](#page-10482-0)

### S\_PEXT : Paramétrer et lancer la temporisation 'Impulsion prolongée'

### **Description**

L'instruction "Paramétrer et lancer la temporisation 'Impulsion prolongée'" lance une temporisation programmée lorsqu'un front montant est détecté au paramètreS. La temporisation s'exécute selon la durée programmée TV même si l'état logique du paramètre S passe à "0". Tant que la temporisation s'exécute, le paramètre Q fournit l'état de signal "1".

Une fois la temporisation terminée, le paramètre Q est remis à "0". Si l'état logique du paramètre S passe de "0" à "1" pendant l'exécution de la temporisation, la temporisation sera relancée suivant la durée programmée au paramètre TV.

La durée se compose d'une valeur de temps et d'une base de temps ; elle est programmée au paramètre TV. Une fois l'instruction lancée, la valeur de temps programmée est décomptée. Par conséquent, la base de temps indique la période selon laquelle la valeur de temps se modifie. La valeur de temps en cours est indiquée au paramètre BI.

Lorsque la temporisation s'exécute et que l'état logique du paramètre R passe à "1", la valeur de temps en cours et la base de temps sont remises à zéro. Si la temporisation ne s'exécute pas, l'état logique "1" du paramètre R n'a aucun effet.

Les données d'instruction sont mises à jour à chaque accès. Par conséquent, l'interrogation des données au début du cycle peut fournir d'autres valeurs qu'à la fin du cycle.

#### Remarque

Le système d'exploitation réduit, dans la cellule de temporisation, la valeur de temps d'une unité dans un intervalle défini par la base de temps jusqu'à ce que la valeur de temps soit égale à "0". La réduction est réalisée de manière asynchrone par rapport au programme utilisateur. La temporisation résultante est alors plus courte que la valeur de temps souhaitée au maximum jusqu'à un intervalle de la base de temps.

Vous pourrez trouver un exemple de constitution d'une cellule de temporisation sous : Voir aussi "L : Charger valeur de temporisation".

4.1 Motion Control

# Paramètre

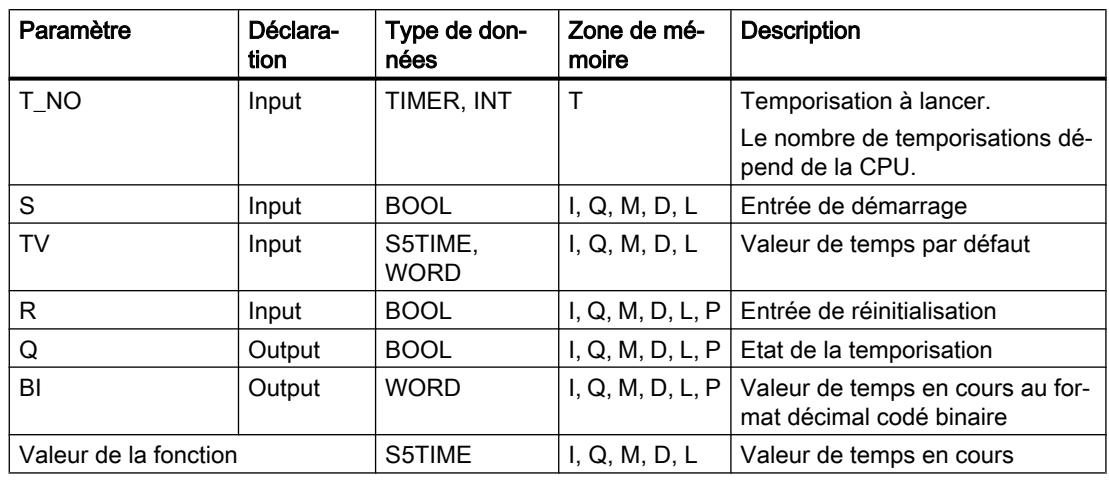

Le tableau suivant montre les paramètres de l'instruction :

Vous trouverez des informations plus détaillées sur les types de données valides sous "Voir aussi".

### **Chronogramme**

La figure suivante montre le chronogramme de l'instruction "Paramétrer et lancer la temporisation 'Impulsion prolongée'" :

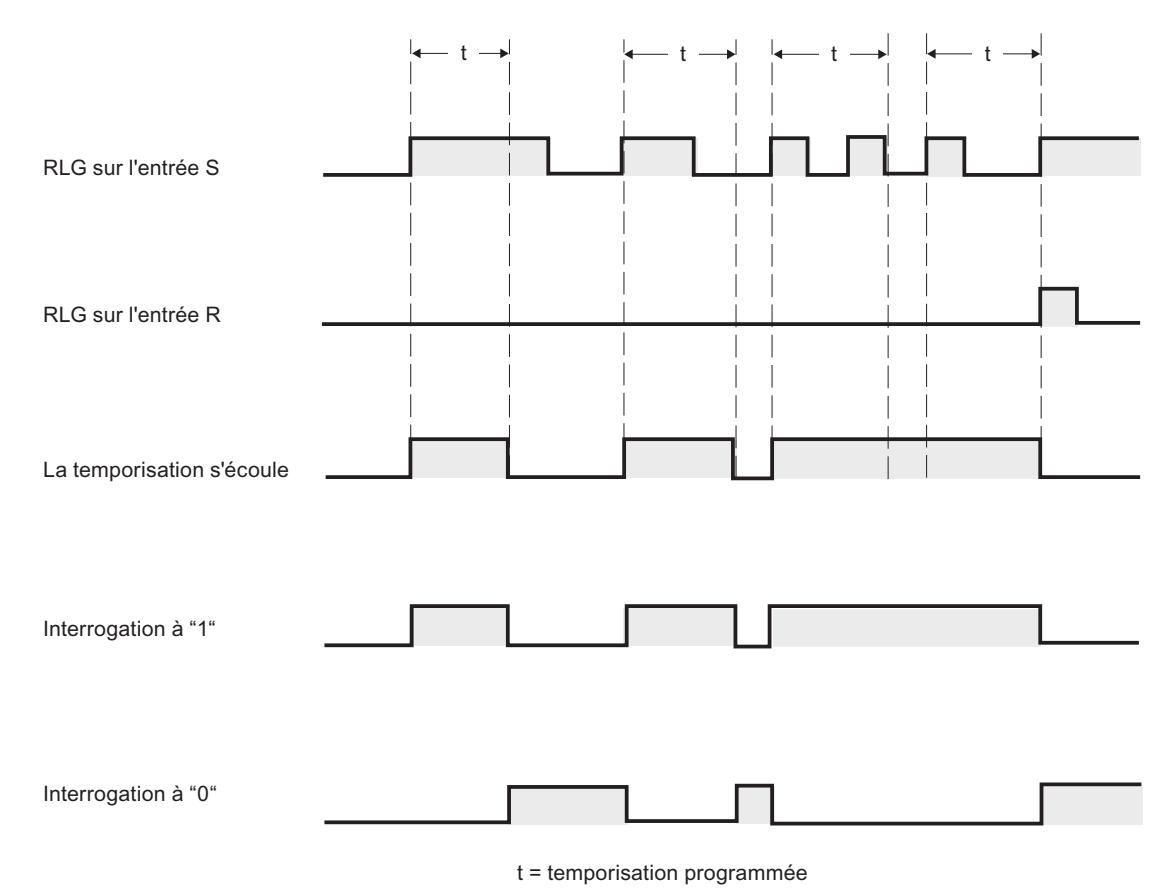

#### Exemple

L'exemple suivant montre le fonctionnement de l'instruction :

#### **SCL**

```
"Tag_Result" := S_PEXT(T_NO := "Timer_1",
                        S := "Tag 1",TV := "Tag Number",R := "Tag\_Reset",Q \Rightarrow "Tag_Status",
                        BI => "Taq Value");
```
Lorsque l'état logique de l'opérande "Tag\_1" passe de "0" à "1", la temporisation "Timer\_1" est démarrée. Tant que la temporisation s'exécute, l'opérande "Tag\_Status" fournit l'état logique "1". Une fois la temporisation terminée, l'opérande "Tag\_Status" est remis à "0". Si l'état logique de l'entrée S passe de "0" à "1" pendant l'exécution de la temporisation, la temporisation sera relancée selon la durée "Tag\_Number".

La valeur de temps en cours est stockée en format DCB dans l'opérande "Tag\_Value" et également renvoyée comme valeur de la fonction.

## Voir aussi

[Présentation des types de données valides](#page-3794-0) (Page [231](#page-3794-0))

[L: Charger valeur de temporisation](#page-5051-0) (Page [1488](#page-5051-0))

[Principes de base sur SCL](#page-10482-0) (Page [6919](#page-10482-0))

## S\_ODT : Paramétrer et lancer la temporisation 'Retard à la montée'

## **Description**

L'instruction "Paramétrer et lancer la temporisation 'Retard à la montée'" lance une temporisation 'Retard à la montée' programmée lorsqu'un front montant est détecté au paramètre S. La temporisation s'exécute avec la durée programmée TV tant que l'état logique du paramètre S est "1".

Lorsque l'exécution de la temporisation est correctement terminée et que le paramètre S indique encore l'état de signal "1", le paramètre Q fournit l'état de signal "1". Si l'état logique du paramètre S passe de "1" à "0" au cours de l'exécution de la temporisation, la temporisation s'arrête. La sortie Q est, dans ce cas, remise à l'état de signal "0".

La durée se compose d'une valeur de temps et d'une base de temps ; elle est programmée au paramètre TV. Une fois l'instruction lancée, la valeur de temps programmée est décomptée. Par conséquent, la base de temps indique la période selon laquelle la valeur de temps se modifie. La valeur de temps en cours est indiquée au paramètre BI.

Lorsque la temporisation s'exécute et que l'état logique à l'entrée R passe de "0" à "1", la valeur de temps en cours et la base de temps sont remises à zéro. Dans ce cas, l'état logique du paramètre Q est "0". La temporisation est réinitialisée lorsque l'état de signal au paramètre R est "1", même si la temporisation ne s'exécute pas et si le résultat logique (RLO) du paramètre S est "1".

Les données d'instruction sont mises à jour à chaque accès. Par conséquent, l'interrogation des données au début du cycle peut fournir d'autres valeurs qu'à la fin du cycle.

### Remarque

Le système d'exploitation réduit, dans la cellule de temporisation, la valeur de temps d'une unité dans un intervalle défini par la base de temps jusqu'à ce que la valeur de temps soit égale à "0". La réduction est réalisée de manière asynchrone par rapport au programme utilisateur. La temporisation résultante est alors plus courte que la valeur de temps souhaitée au maximum jusqu'à un intervalle de la base de temps.

Vous pourrez trouver un exemple de constitution d'une cellule de temporisation sous : Voir aussi "L : Charger valeur de temporisation".

# Paramètre

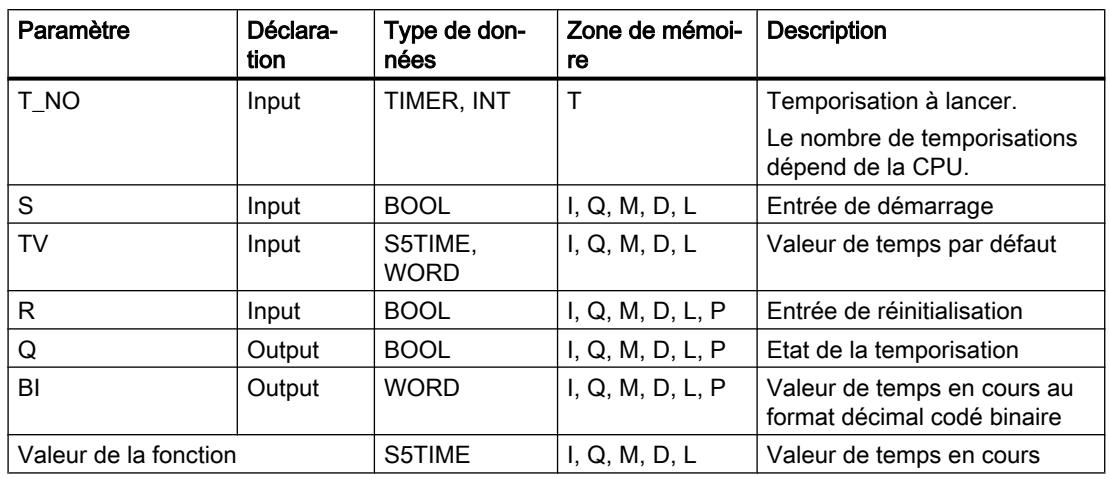

Le tableau suivant montre les paramètres de l'instruction :

Vous trouverez des informations plus détaillées sur les types de données valides sous "Voir aussi".

### **Chronogramme**

La figure suivante montre le chronogramme de l'instruction "Paramétrer et lancer la temporisation 'Retard à la montée'" :

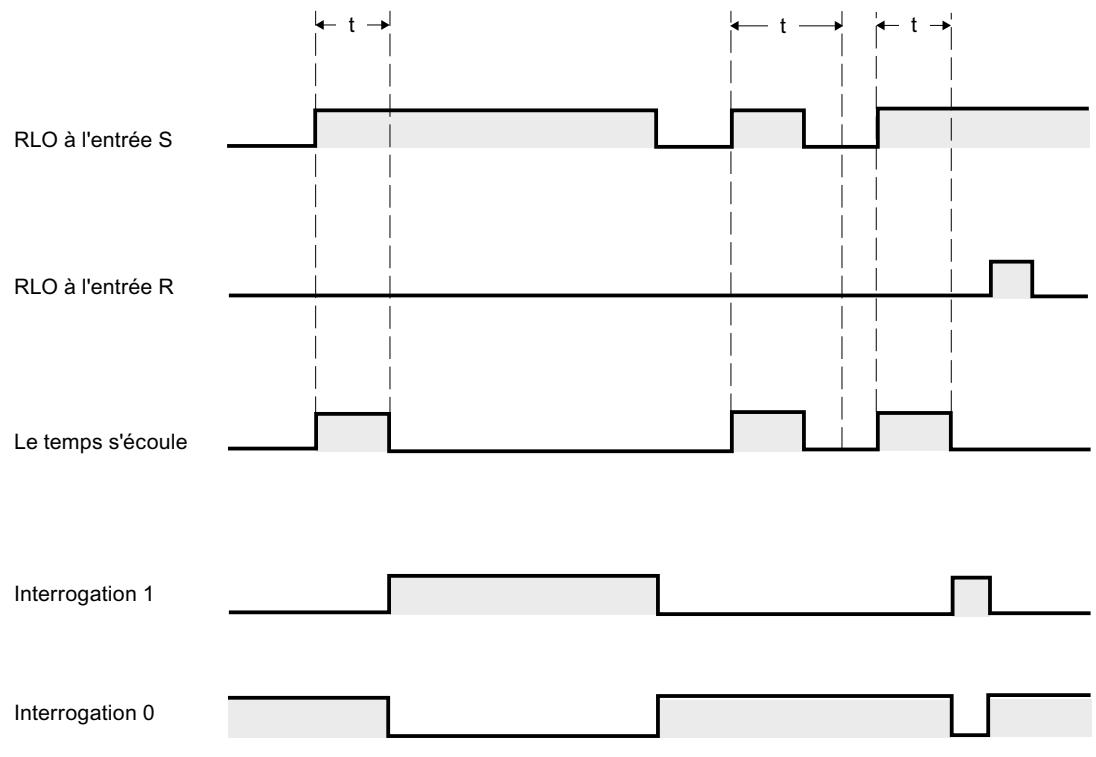

t = temporisation programmée

## Exemple

L'exemple suivant montre le fonctionnement de l'instruction :

#### **SCL**

```
"Tag_Result" := S_ODT(T_NO := "Timer_1",
                       S := "Taq 1",TV := "Tag Number", R := "Tag_Reset",
                         Q => "Tag_Status",
                        \overline{BI} => "Tag_Value");
```
Lorsque l'état logique de l'opérande "Tag\_1" passe de "0" à "1", la temporisation "Timer\_1" est démarrée. La temporisation s'exécute avec la durée "Tag\_Number" tant que l'état logique de l'opérande "Tag\_1" est "1".

Si la temporisation est terminée correctement et si l'opérande "Tag\_Status" indique l'état de signal "1", l'opérande "Tag\_Status" est mis sur "1". Si l'état logique de l'opérande "Tag\_1" passe de "1" à "0" au cours de l'exécution, la temporisation s'arrête. Dans ce cas, l'opérande "Tag\_Status" fournit l'état de signal "0".

La valeur de temps en cours est stockée en format DCB dans l'opérande "Tag\_Value" et également renvoyée comme valeur de la fonction.

### Voir aussi

[Présentation des types de données valides](#page-3794-0) (Page [231](#page-3794-0))

[L: Charger valeur de temporisation](#page-5051-0) (Page [1488](#page-5051-0))

[Principes de base sur SCL](#page-10482-0) (Page [6919](#page-10482-0))

## S\_ODTS : Paramétrer et lancer la temporisation 'Retard à la montée mémorisé'

## **Description**

L'instruction "Paramétrer et lancer la temporisation 'Retard à la montée mémorisé'" lance une temporisation programmée lorsqu'un front montant est détecté au paramètre S. La temporisation s'exécute selon la durée programmée TV même si l'état logique du paramètre S passe à "0".

Lorsque la temporisation est terminée, le paramètre "Q fournit l'état logique "1" quel que soit l'état logique du paramètre S. Si l'état logique du paramètre S passe de "0" à "1" pendant l'exécution de la temporisation, la temporisation sera relancée avec la durée programmée TV.

La durée se compose d'une valeur de temps et d'une base de temps ; elle est programmée au paramètre TV. Une fois l'instruction lancée, la valeur de temps programmée est décomptée. Par conséquent, la base de temps indique la période selon laquelle la valeur de temps se modifie. La valeur de temps en cours est indiquée au paramètre BI.

L'état logique "1" au paramètre R réinitialise la valeur de temps en cours et la base de temps, quel que soit l'état logique au paramètre S. Dans ce cas, l'état logique du paramètre Q est "0". Les données d'instruction sont mises à jour à chaque accès. Par conséquent, l'interrogation des données au début du cycle peut fournir d'autres valeurs qu'à la fin du cycle.

#### **Remarque**

Le système d'exploitation réduit, dans la cellule de temporisation, la valeur de temps d'une unité dans un intervalle défini par la base de temps jusqu'à ce que la valeur de temps soit égale à "0". La réduction est réalisée de manière asynchrone par rapport au programme utilisateur. La temporisation résultante est alors plus courte que la valeur de temps souhaitée au maximum jusqu'à un intervalle de la base de temps.

Vous pourrez trouver un exemple de constitution d'une cellule de temporisation sous : Voir aussi "L : Charger valeur de temporisation".

### Paramètre

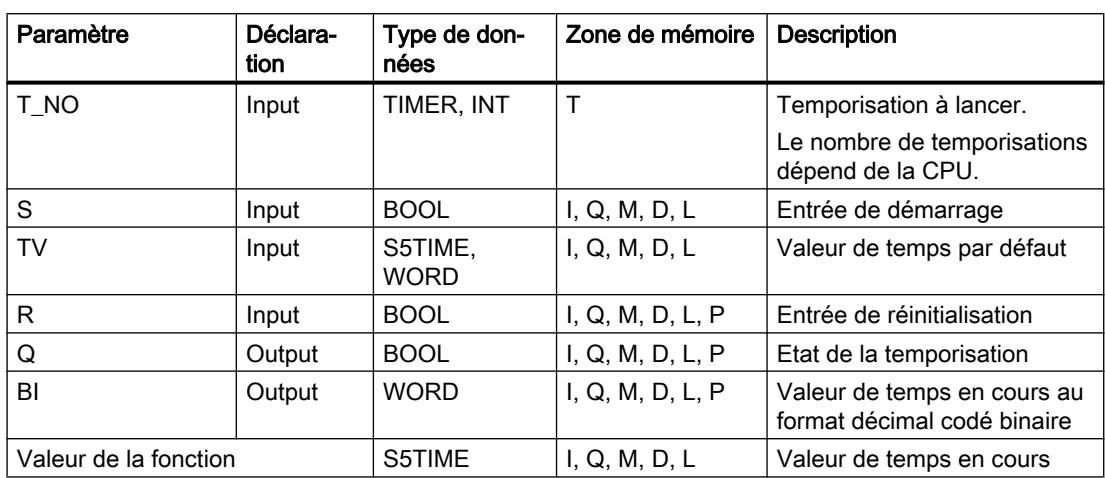

Le tableau suivant montre les paramètres de l'instruction :

Vous trouverez des informations plus détaillées sur les types de données valides sous "Voir aussi".

```
Motion Control
```
# **Chronogramme**

La figure suivante montre le chronogramme de l'instruction "Paramétrer et lancer la temporisation 'Retard à la montée mémorisé'" :

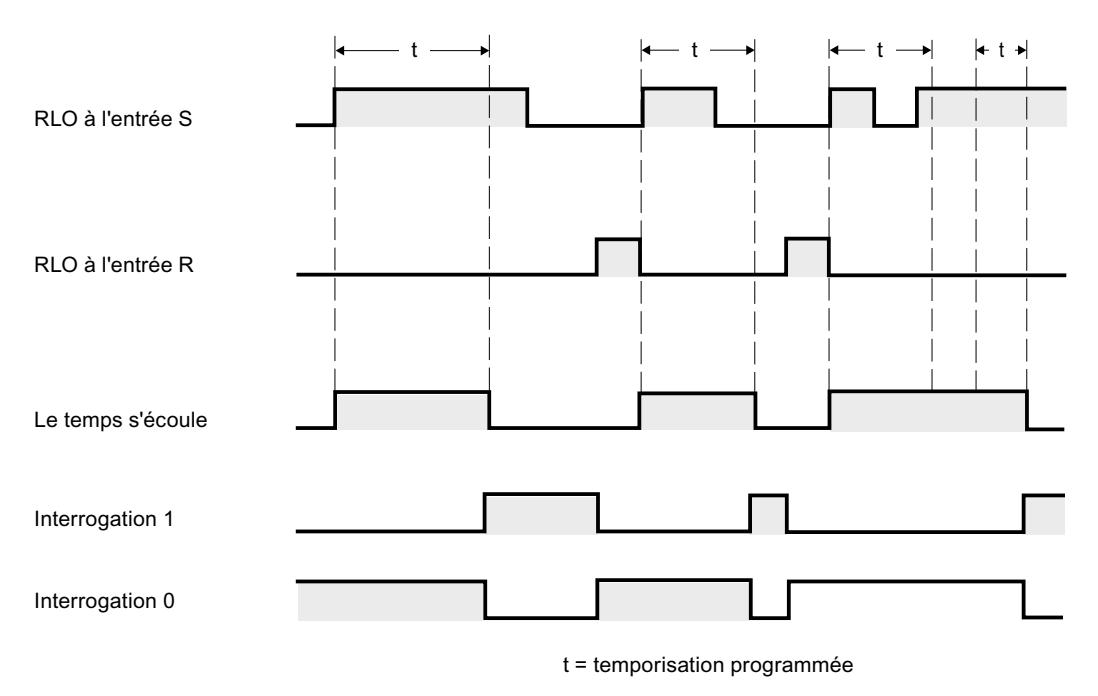

## Exemple

L'exemple suivant montre le fonctionnement de l'instruction :

#### **SCL**

```
"Tag_Result" := S_ODTS(T_NO := "Timer_1",
                         S^- := "Tag 1",
                         TV := "Taq Number",
                         R := "Tag Reset",Q \Rightarrow "Tag Status",
                          BI => "Tag_Value");
```
Lorsque l'état logique de l'opérande "Tag\_1" passe de "0" à "1", la temporisation "Timer\_1" est démarrée. La temporisation s'exécute avec la durée "Tag\_Number".

Lorsque la temporisation est terminée, l'opérande "Tag\_Status" fournit l'état de signal "1" quel que soit l'état de signal de l'opérande "Tag\_1". Si l'état logique de l'opérande "Tag\_1" passe de "0" à "1" pendant l'exécution de la temporisation, la temporisation sera relancée avec la durée "Tag\_Number".

La valeur de temps en cours est stockée en format DCB dans l'opérande "Tag\_Value" et également renvoyée comme valeur de la fonction.

### Voir aussi

[Présentation des types de données valides](#page-3794-0) (Page [231](#page-3794-0))

[L: Charger valeur de temporisation](#page-5051-0) (Page [1488](#page-5051-0))

[Principes de base sur SCL](#page-10482-0) (Page [6919\)](#page-10482-0)

## S\_OFFDT : Paramétrer et lancer la temporisation 'Retard à la retombée'

### **Description**

L'instruction "Paramétrer et lancer la temporisation 'Retard à la retombée'" lance une temporisation programmée lorsqu'un front descendant est détecté au paramètre S. La temporisation s'exécute avec la durée programmée TV. Tant que la temporisation s'exécute ou que le paramètre S fournit l'état de signal "1", le paramètre Q prend l'état de signal "1".

Si la temporisation est terminée et si l'état de signal est "0", le paramètre Q est remis à "0". Si l'état de signal du paramètre S passe de "0" à "1" au cours de l'exécution de la temporisation, celle-ci s'arrête. La temporisation est relancée uniquement si un front descendant est détecté au paramètre S.

La durée se compose d'une valeur de temps et d'une base de temps ; elle est programmée au paramètre TV. Une fois l'instruction lancée, la valeur de temps programmée est décomptée. Par conséquent, la base de temps indique la période selon laquelle la valeur de temps se modifie. La valeur de temps en cours est indiquée au paramètre BI.

L'état logique "1" au paramètre R réinitialise la valeur de temps en cours et la base de temps. Dans ce cas, l'état logique du paramètre Q est "0".

Les données d'instruction sont mises à jour à chaque accès. Par conséquent, l'interrogation des données au début du cycle peut fournir d'autres valeurs qu'à la fin du cycle.

### Remarque

Le système d'exploitation réduit, dans la cellule de temporisation, la valeur de temps d'une unité dans un intervalle défini par la base de temps jusqu'à ce que la valeur de temps soit égale à "0". La réduction est réalisée de manière asynchrone par rapport au programme utilisateur. La temporisation résultante est alors plus courte que la valeur de temps souhaitée au maximum jusqu'à un intervalle de la base de temps.

Vous pourrez trouver un exemple de constitution d'une cellule de temporisation sous : Voir aussi "L : Charger valeur de temporisation".

4.1 Motion Control

# Paramètre

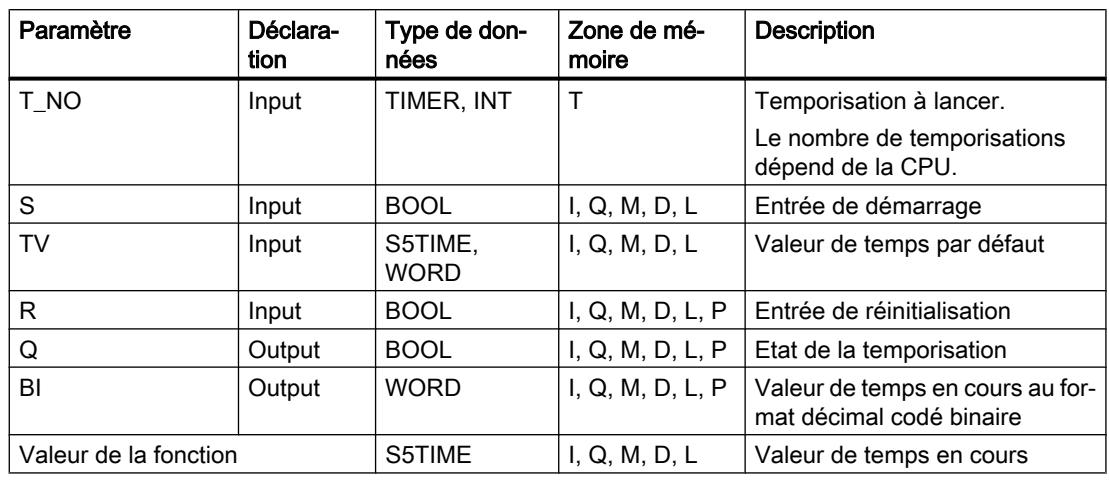

Le tableau suivant montre les paramètres de l'instruction :

Vous trouverez des informations plus détaillées sur les types de données valides sous "Voir aussi".

### **Chronogramme**

La figure suivante montre le chronogramme de l'instruction "Paramétrer et lancer la temporisation 'Retard à la retombée'" :

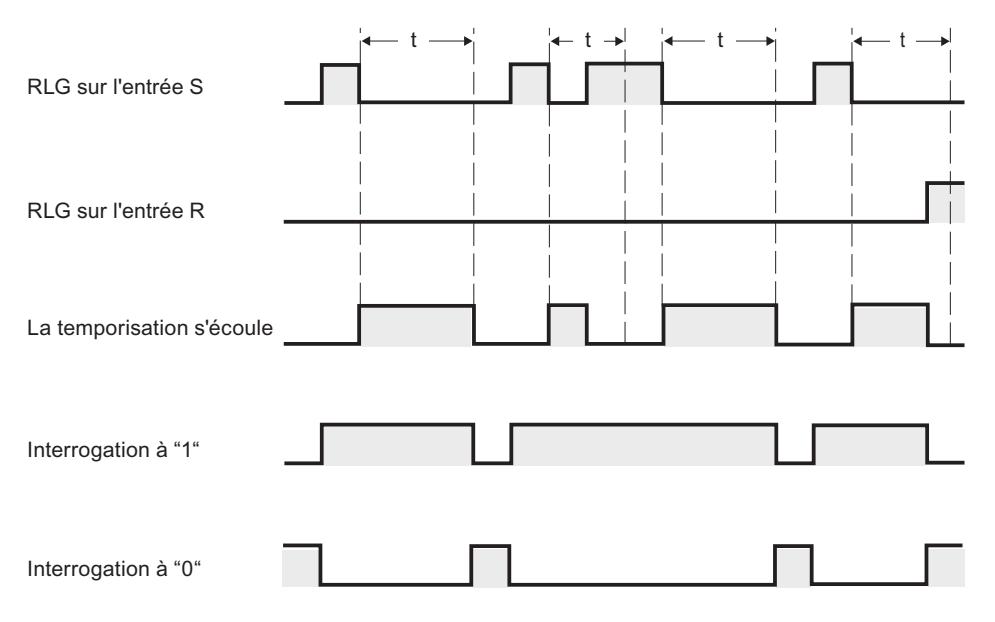

 $t =$  temporisation programmée

### <span id="page-5242-0"></span>Exemple

L'exemple suivant montre le fonctionnement de l'instruction :

#### **SCL**

```
"Tag_Result" := S_OFFDT(T_NO := "Timer_1",
                          S^- := "Tag 1",
                          TV := "Tag_Number",
                           R := "Tag_Reset",
                          Q \Rightarrow "Tag_Status",
                          BI => "Tag Value");
```
Si l'état logique de l'opérande "Tag\_1" passe de "1" à "0", la temporisation "Timer\_1" est démarrée. La temporisation s'exécute avec la durée "Tag\_Number". Tant que la temporisation s'exécute ou que l'opérande "Tag\_1" fournit l'état logique "1", l'opérande "Tag\_Status" prend l'état de signal "1".

Si la temporisation est terminée et si l'état logique de l'opérande "Tag\_1" est "0", l'opérande "Tag\_Status" est remis à zéro. Si l'état logique de l'opérande "Tag\_1" passe de "0" à "1" au cours de l'exécution de la temporisation, celle-ci est réinitialisée. La temporisation est relancée uniquement si un front descendant est détecté au paramètre S.

La valeur de temps en cours est stockée en format DCB dans l'opérande "Tag\_Value" et également renvoyée comme valeur de la fonction.

### Voir aussi

[Présentation des types de données valides](#page-3794-0) (Page [231](#page-3794-0)) [L: Charger valeur de temporisation](#page-5051-0) (Page [1488](#page-5051-0)) [Principes de base sur SCL](#page-10482-0) (Page [6919\)](#page-10482-0)

### **Compteurs**

## Appel de compteurs CEI

### **Description**

Vous pouvez déclarer un compteur CEI et l'appeler dans le code du programme en tant qu'instance unique ou multiinstance.

Vous disposez des possibilités syntaxiques suivantes pour la déclaration d'un compteur CEI en tant que multiinstance à l'intérieur d'une structure dans l'interface de bloc :

4.1 Motion Control

# Compteur CEI en temps qu'élément ARRAY

Déclaration dans l'interface de bloc :

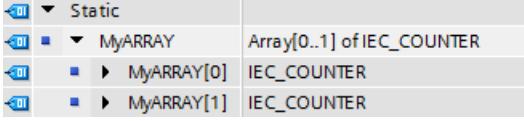

Code du programme :

#### **SCL**

#MyARRAY[1].CTU(CU := <opérande>, PV := <opérande>)

Déclaration dans l'interface de bloc :

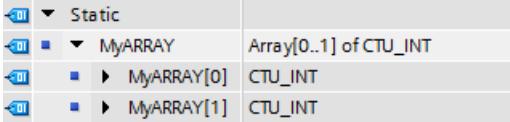

Code du programme :

#### **SCL**

#MyARRAY[#index](CU := <opérande>, PV := <opérande>)

### Compteur CEI à l'intérieur d'une structure anonyme

Déclaration dans l'interface de bloc :

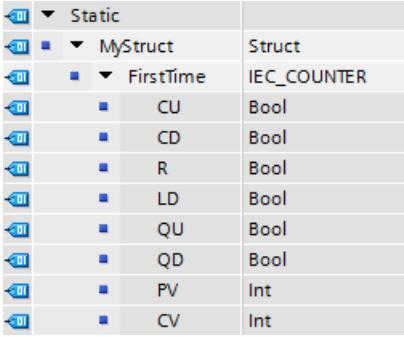

Code du programme :

### **SCL**

#MyStruct.FirstTime.CTU(CU := <opérande>, PV := <opérande>)

Déclaration dans l'interface de bloc :

| ☜ | Static   |                                  |         |
|---|----------|----------------------------------|---------|
| ▥ | MyStruct |                                  | Struct  |
| ☜ |          | $\blacktriangleright$ First Time | CTU_INT |
| ☜ |          | CU                               | Bool    |
| ☜ | ■        | CD                               | Bool    |
| ▥ |          | R                                | Bool    |
| ☜ | ■        | LD                               | Bool    |
| ☜ | ٠        | QU                               | Bool    |
| ▥ |          | QD                               | Bool    |
| ☜ | ٠        | PV                               | Int     |
| € |          | CV                               | Int     |

Code du programme :

#### **SCL**

```
#MyStruct.FirstTime(CU := <opérande>, PV := <opérande>)
```
# Compteur CEI dans le bloc de données global

Déclaration dans le bloc de données :

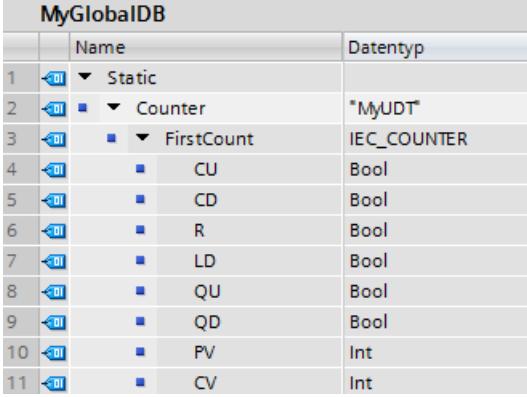

Code du programme :

#### **SCL**

"MyGlobalDB".Counter.FirstCount.CTU(CU := <opérande>, PV := <opérande>)

Déclaration dans le bloc de données :

4.1 Motion Control

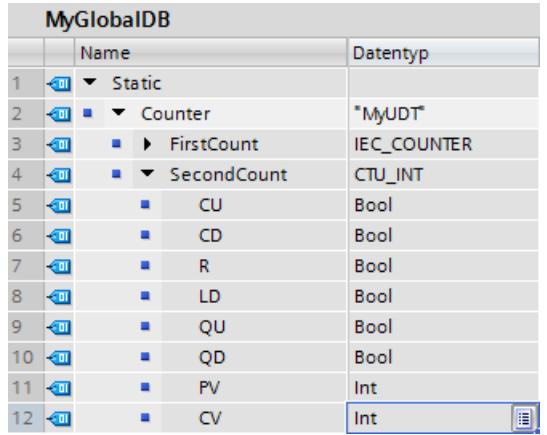

Code du programme :

### **SCL**

"MyGlobalDB".Counter.SecondCount(CU := <opérande>, PV := <opérande>)

# Compteur CEI comme élément dans l'interface de bloc

Déclaration dans l'interface de bloc :

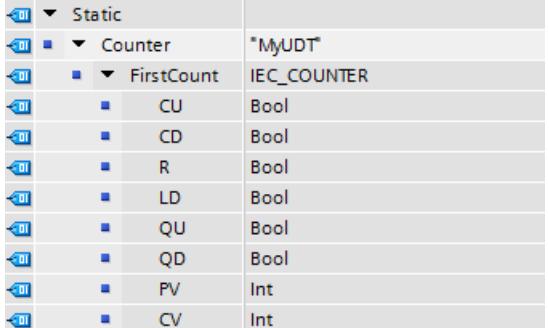

Code du programme :

### **SCL**

#Counter.FirstCount.CTU(CU := <opérande>, PV := <opérande>)

Déclaration dans l'interface de bloc :

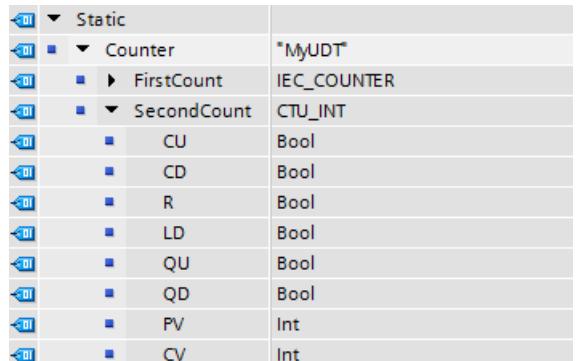

Code du programme :

#### **SCL**

```
#Counter.SecondCount(CU := <opérande>, PV := <opérande>)
```
# Compteur CEI à l'intérieur d'un DB ARRAY

Déclaration dans le DB ARRAY :

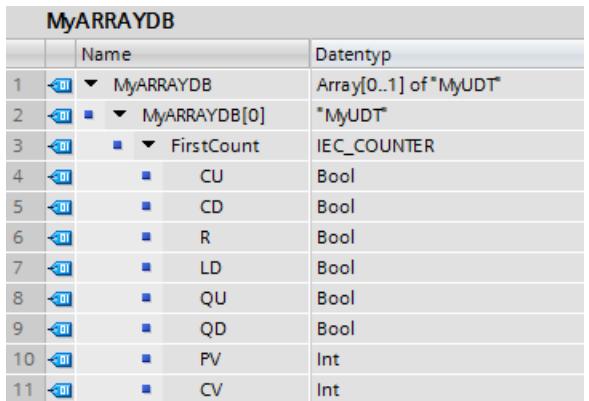

Code du programme :

#### **SCL**

"MyARRAYDB"."THIS"[0].FirstCount.CTU(CU := <opérande>, PV := <opérande>)

Déclaration dans le DB ARRAY :

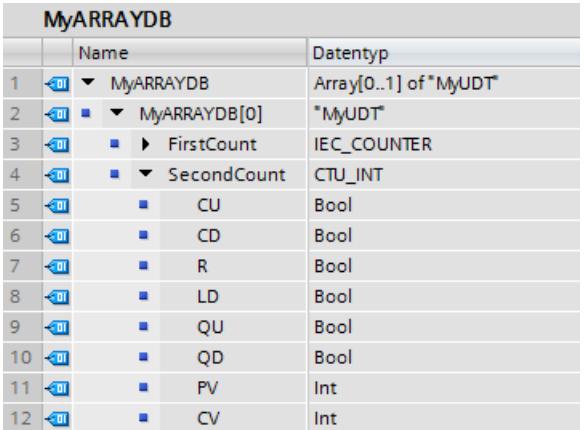

Code du programme :

### **SCL**

"MyARRAYDB"."THIS"[0].SecondCount(CU := <opérande>, PV := <opérande>)

## CTU : Comptage

### **Description**

L'instruction "Comptage" permet d'incrémenter la valeur du paramètre CV. Lorsque l'état logique du paramètre CU passe de "0" à "1" (front montant), l'instruction est exécutée et la valeur de comptage en cours du paramètre CV est incrémentée de un. La valeur de comptage est incrémentée à chaque détection d'un front montant jusqu'à ce qu'elle atteigne la valeur limite supérieure du type de données spécifié pour le paramètre CV. Lorsque la valeur limite supérieure est atteinte, l'état logique du paramètre CU n'a plus d'influence sur l'instruction.

Vous pouvez interroger l'état du compteur au niveau du paramètre Q. L'état logique du paramètre Q est déterminé par le paramètre PV. Lorsque la valeur de comptage en cours est supérieure ou égale à la valeur du paramètre PV, le paramètre Q est mis à l'état logique 1. Dans tous les autres cas, l'état logique du paramètre Q est égal à 0. Vous pouvez également indiquer une constante pour le paramètre PV.

La valeur du paramètre CV est remise à zéro lorsque l'état logique du paramètre R passe à 1. Tant que l'état logique est égal à "1" au paramètre R, l'état logique au paramètre CU n'a pas d'effet sur l'instruction.

#### Remarque

Il est recommandé d'utiliser un compteur à un seul endroit dans le programme afin d'éviter des erreurs de comptage.

Il faut associer à chaque appel de l'instruction "Comptage" un compteur CEI dans lequel les données de l'instruction sont stockées. Un compteur CEI est une structure avec l'un des types de données suivants :

### Pour les CPU de la gamme S7-1200

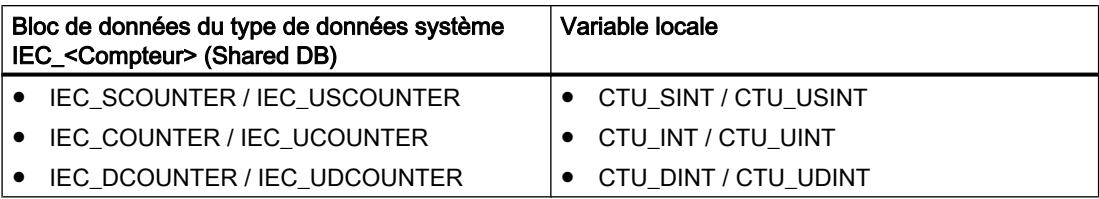

### Pour les CPU de la gamme S7-1500

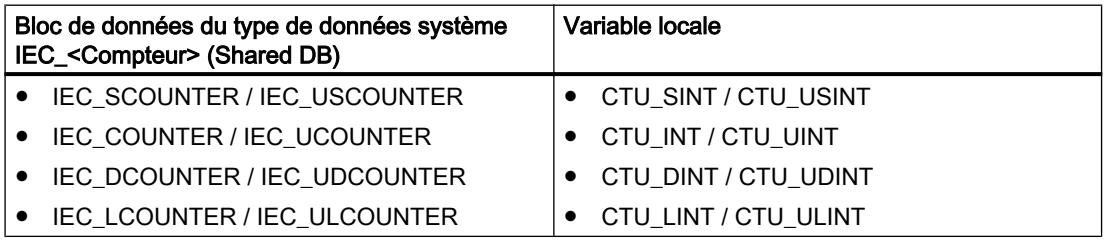

Vous pouvez déclarer un compteur CEI comme suit :

- Déclaration d'un bloc de données d'instance de type de données système IEC <compteur> (par exemple, "MyIEC\_COUNTER\_DB")
- Déclaration comme variable locale de type de données CTU\_<type de données> dans la section "Static" d'un bloc de programme (par exemple, #MyIEC\_COUNTER\_Instance)

Si vous créez le compteur CEI dans un bloc de données propre (monoinstance), le bloc de données d'instance est alors créé par défaut avec "accès optimisé au bloc" et les différentes variables sont définies comme rémanentes.

Si vous créez le compteur CEI comme variable locale (multiinstance) dans un bloc fonctionnel avec "accès optimisé au bloc", celle-ci est alors définie comme rémanente dans l'interface de bloc.

### Compteur CEI comme bloc de données du type de données système IEC\_<Compteur> (Shared DB)

Vous pouvez déclarer le compteur CEI comme bloc de données de la manière suivante :

<DB\_compteur\_CEI>.CTU();

### Compteur CEI comme variable locale provenant de l'interface de bloc (multiinstance)

Vous pouvez déclarer le compteur CEI comme variable locale de la manière suivante :

#myLocal\_Counter();

Vous trouverez des informations sur l'appel de compteurs CEI à l'intérieur de structures (multiinstance) ici : [Appel de compteurs CEI](#page-5242-0) (Page [1679](#page-5242-0))

4.1 Motion Control

# Paramètre

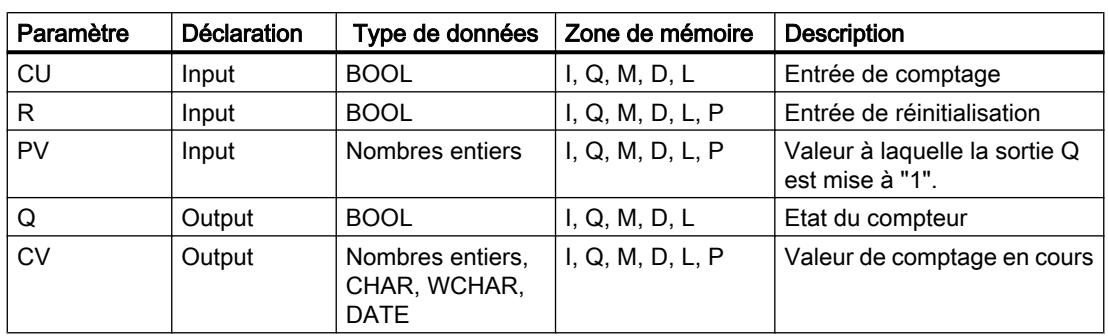

Le tableau suivant montre les paramètres de l'instruction :

### Exemple

L'exemple suivant montre le fonctionnement de l'instruction :

#### **SCL**

```
"IEC_COUNTER_DB".CTU(CU := "Tag_Start",
                       R := "Tag\_Reset",PV := "Tag PresetValue",
                        Q \Rightarrow "Tag_Status",
                        CV \Rightarrow "Tag CounterValue");
```
Lorsque l'état logique de l'opérande "Tag\_Start" passe de "0" à "1", l'instruction "Comptage" est exécutée et la valeur de comptage en cours de l'opérande "Tag\_CounterValue" est incrémentée de un. La valeur de comptage est incrémentée à chaque front montant suivant, jusqu'à ce que la valeur limite supérieure du type de données spécifié (INT = 32767) soit atteinte.

La sortie "Tag\_Status" fournit l'état logique "1" tant que la valeur de comptage en cours est supérieure ou égale à la valeur de l'opérande "Tag\_PresetValue". Dans tous les autres cas, la sortie "Tag\_Status" fournit l'état logique "0". La valeur de comptage en cours est stockée dans l'opérande "Tag\_CounterValue".

## Voir aussi

[Présentation des types de données valides](#page-3794-0) (Page [231](#page-3794-0))

[Paramétrer la rémanence dans un bloc de données d'instance](#page-10219-0) (Page [6656](#page-10219-0))

[Principes de base sur SCL](#page-10482-0) (Page [6919](#page-10482-0))

## CTD : Décomptage

### **Description**

L'instruction "Décomptage" vous permet de décrémenter la valeur du paramètre CV. Lorsque l'état logique du paramètre CD passe de "0" à "1" (front montant), l'instruction est exécutée et la valeur de comptage en cours du paramètre CV est décrémentée de un. La valeur de comptage est décrémentée à chaque détection d'un front montant jusqu'à ce qu'elle atteigne la valeur limite inférieure du type de données spécifié. Lorsque la valeur limite inférieure est atteinte, l'état logique du paramètre CD n'a plus d'influence sur l'instruction.

Vous pouvez interroger l'état du compteur au niveau du paramètre Q. Lorsque la valeur de comptage en cours est inférieure ou égale à zéro, le paramètre Q est mis à l'état logique 1. Dans tous les autres cas, l'état logique du paramètre Q est égal à 0. Vous pouvez également indiquer une constante pour le paramètre PV.

Le paramètre CV prend la valeur du paramètre PV lorsque l'état logique du paramètre LD passe à "1". Tant que l'état logique est égal à "1" au paramètre LD, l'état logique au paramètre CD n'a pas d'effet sur l'instruction.

#### **Remarque**

Il est recommandé d'utiliser un compteur à un seul endroit dans le programme afin d'éviter des erreurs de comptage.

Il faut associer à chaque appel de l'instruction "Décomptage" un compteur CEI dans lequel les données de l'instruction sont stockées. Un compteur CEI est une structure avec l'un des types de données suivants :

### Pour les CPU de la gamme S7-1200

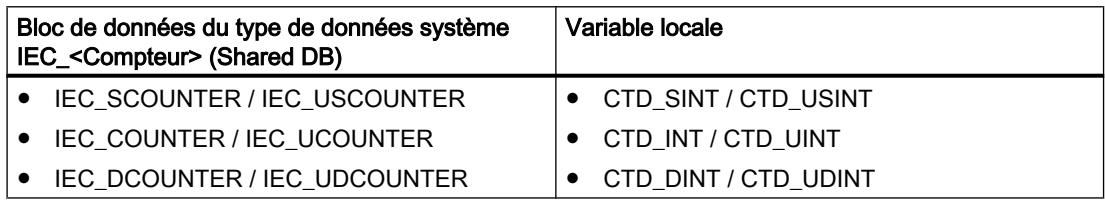

### Pour les CPU de la gamme S7-1500

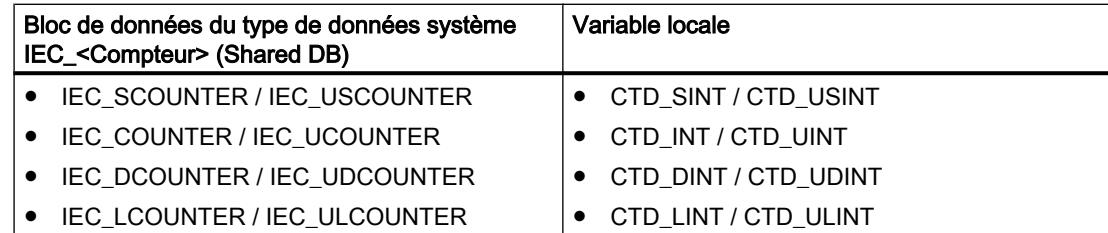

Vous pouvez déclarer un compteur CEI comme suit :

- Déclaration d'un bloc de données d'instance de type de données système IEC <compteur> (par exemple, "MyIEC\_COUNTER\_DB")
- Déclaration comme variable locale de type de données CTD\_<type de données> dans la section "Static" d'un bloc de programme (par exemple, #MyIEC\_COUNTER\_Instance)

Si vous créez le compteur CEI dans un bloc de données propre (monoinstance), le bloc de données d'instance est alors créé par défaut avec "accès optimisé au bloc" et les différentes variables sont définies comme rémanentes.

Si vous créez le compteur CEI comme variable locale (multiinstance) dans un bloc fonctionnel avec "accès optimisé au bloc", celle-ci est alors définie comme rémanente dans l'interface de bloc.

## Compteur CEI comme bloc de données du type de données système IEC\_<Compteur> (Shared DB)

Vous pouvez déclarer le compteur CEI comme bloc de données de la manière suivante :

<DB\_compteur\_CEI>.CTD();

### Compteur CEI comme variable locale provenant de l'interface de bloc (multiinstance)

Vous pouvez déclarer le compteur CEI comme variable locale de la manière suivante :

#myLocal\_Counter();

Vous trouverez des informations sur l'appel de compteurs CEI à l'intérieur de structures (multiinstance) ici : [Appel de compteurs CEI](#page-5242-0) (Page [1679](#page-5242-0))

## Paramètre

Le tableau suivant montre les paramètres de l'instruction :

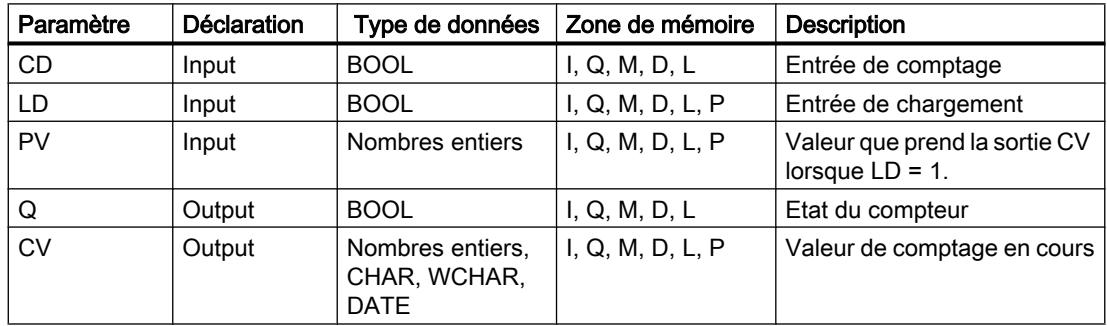

### Exemple

L'exemple suivant montre le fonctionnement de l'instruction :

#### **SCL**

```
"IEC_SCOUNTER_DB".CTD(CD := "Tag_Start",
                       LD := "Tag Load",PV := "Tag PresetValue",
                       Q \Rightarrow "Tag Status",
                        CV => "Tag_CounterValue");
```
Lorsque l'état logique de l'opérande "Tag\_Start" passe de "0" à "1", l'instruction est exécutée et la valeur de l'opérande "Tag\_CounterValue" est décrémentée de 1. La valeur de comptage est décrémentée à chaque autre front montant, jusqu'à ce que la valeur limite inférieure du type de données spécifié (-128) soit atteinte.

L'opérande "Tag\_Status" fournit l'état logique "1" tant que la valeur de comptage en cours est inférieure ou égale à zéro. Dans tous les autres cas, la sortie "Tag\_Status" fournit l'état logique "0". La valeur de comptage en cours est stockée dans l'opérande "Tag\_CounterValue".

### Voir aussi

[Présentation des types de données valides](#page-3794-0) (Page [231](#page-3794-0)) [Paramétrer la rémanence dans un bloc de données d'instance](#page-10219-0) (Page [6656\)](#page-10219-0) [Principes de base sur SCL](#page-10482-0) (Page [6919\)](#page-10482-0)

## CTUD : Comptage et décomptage

### **Description**

L'instruction "Comptage et décomptage" permet d'incrémenter et de décrémenter la valeur de comptage du paramètre CV. Lorsque l'état logique du paramètre CU passe de "0" à "1" (front montant), la valeur de comptage en cours du paramètre CV est incrémentée de un. Lorsque l'état logique du paramètre CD passe de "0" à "1" (front montant), la valeur de comptage en cours du paramètre CV est décrémentée de un. En présence d'un front montant aux entrées CU et CD pendant un cycle de programme, la valeur de comptage en cours du paramètre CV reste inchangée.

La valeur de comptage peut être incrémentée jusqu'à ce qu'elle atteigne la valeur limite supérieure du type de données spécifié pour le paramètre CV. Lorsque la valeur limite supérieure est atteinte, la valeur de comptage n'est plus incrémentée lors d'un front montant. Lorsque la valeur limite inférieure du type de données spécifié est atteinte, la valeur de comptage n'est plus décrémentée.

Lorsque l'état logique du paramètre LD passe à "1", la valeur de comptage du paramètre CV prend la valeur du paramètre PV. Tant que l'état de signal du paramètre LD est égal à "1", l'état de signal des paramètres CU et CD n'a pas d'effet sur l'instruction.

La valeur de comptage est mise à zéro lorsque l'état logique du paramètre R passe à 1. Tant que le paramètre R est à l'état logique "1", un changement de l'état logique des paramètres CU, CD et LD n'a pas d'effet sur l'instruction "Comptage et décomptage".

Vous pouvez interroger l'état du compteur d'incrémentation au niveau du paramètre QU. Lorsque la valeur de comptage en cours est supérieure ou égale à la valeur du paramètre PV, le paramètre QU est mis à l'état logique 1. Dans tous les autres cas, l'état logique du paramètre QU est égal à 0. Vous pouvez également indiquer une constante pour le paramètre PV.

Vous pouvez interroger l'état du compteur de décrémentation au niveau du paramètre QD. Lorsque la valeur de comptage en cours est inférieure ou égale à zéro, le paramètre QD est mis à l'état logique 1. Dans tous les autres cas, l'état logique du paramètre QD est égal à 0.

### Remarque

Il est recommandé d'utiliser un compteur à un seul endroit dans le programme afin d'éviter des erreurs de comptage.

Il faut associer à chaque appel de l'instruction "Comptage et décomptage" un compteur CEI dans lequel les données de l'instruction sont stockées. Un compteur CEI est une structure avec l'un des types de données suivants :

# Pour les CPU de la gamme S7-1200

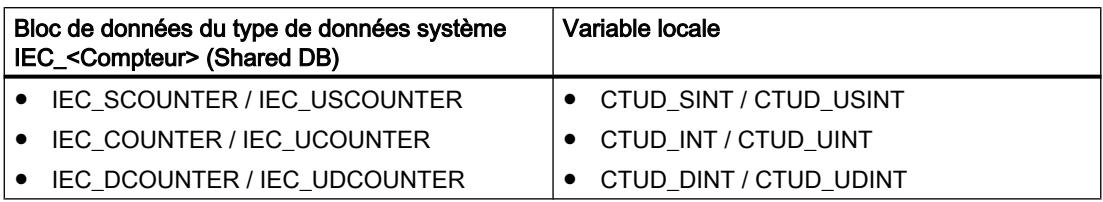

## Pour les CPU de la gamme S7-1500

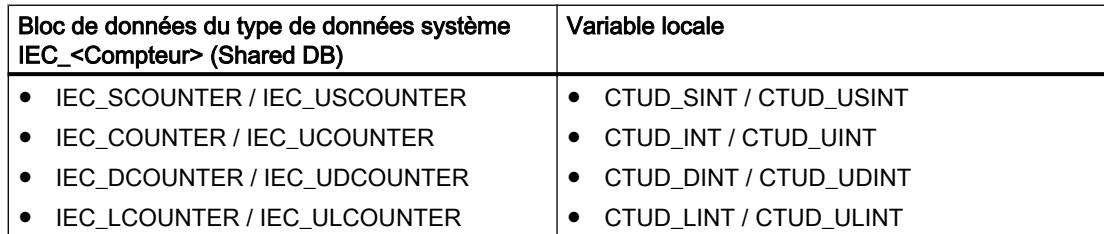

Vous pouvez déclarer un compteur CEI comme suit :

- Déclaration d'un bloc de données d'instance de type de données système IEC <compteur> (par exemple, "MyIEC\_COUNTER\_DB")
- Déclaration comme variable locale de type de données CTUD\_<type de données> dans la section "Static" d'un bloc de programme (par exemple, #MyCTUD\_COUNTER\_Instance)

Si vous créez le compteur CEI dans un bloc de données propre (monoinstance), le bloc de données d'instance est alors créé par défaut avec "accès optimisé au bloc" et les différentes variables sont définies comme rémanentes.

Si vous créez le compteur CEI comme variable locale (multiinstance) dans un bloc fonctionnel avec "accès optimisé au bloc", celle-ci est alors définie comme rémanente dans l'interface de bloc.

### Compteur CEI comme bloc de données du type de données système IEC\_<Compteur> (Shared DB)

Vous pouvez déclarer le compteur CEI comme bloc de données de la manière suivante : <DB\_compteur\_CEI>.CTUD();

### Compteur CEI comme variable locale provenant de l'interface de bloc (multiinstance)

Vous pouvez déclarer le compteur CEI comme variable locale de la manière suivante :

#myLocal\_Counter();

Vous trouverez des informations sur l'appel de compteurs CEI à l'intérieur de structures (multiinstance) ici : [Appel de compteurs CEI](#page-5242-0) (Page [1679](#page-5242-0))

### Paramètre

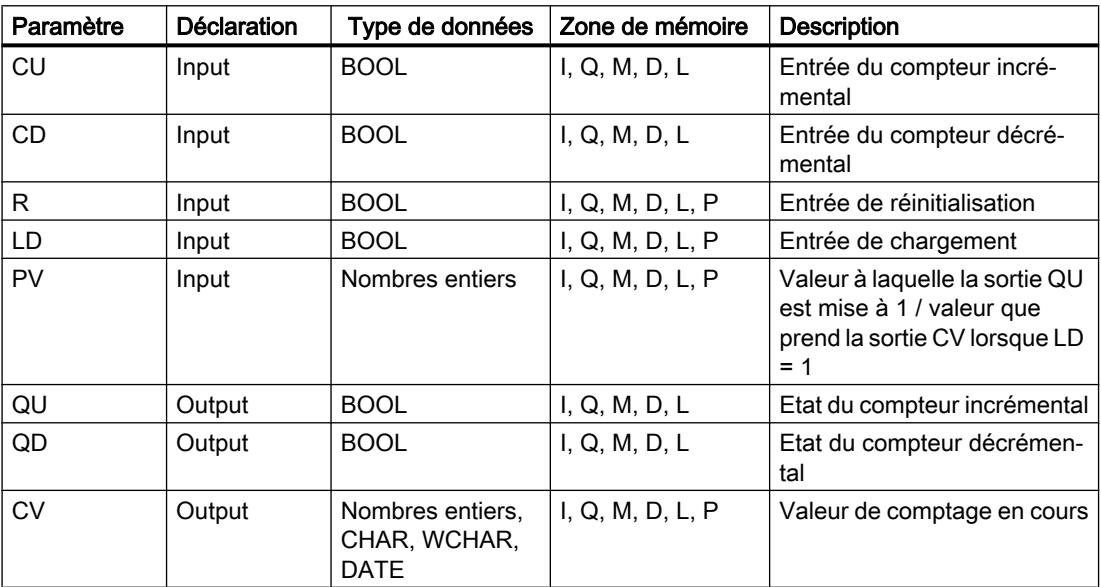

Le tableau suivant montre les paramètres de l'instruction :

### Exemple

L'exemple suivant montre le fonctionnement de l'instruction :

**SCL**

```
"IEC_COUNTER_DB".CTUD(CU := "Tag_Start1",
                        CD := "Tag Start2",
                        LD := "Tag Load", R := "Tag_Reset",
                         PV := "Tag_PresetValue",
                         QU => "Tag_CU_Status",
                         QD \Rightarrow "Tag\_CD\_Status",CV \Rightarrow "Tag"CounterValue");
```
En présence d'un font montant dans l'état logique de l'opérande "Tag\_Start1", la valeur de comptage en cours est incrémentée de un et stockée dans l'opérande "Tag\_CounterValue".

En présence d'un font montant dans l'état logique de l'opérande "Tag\_Start2", la valeur de comptage est décrémentée de un et elle est également stockée dans l'opérande "Tag\_CounterValue". En cas de front montant au paramètre CU, la valeur de comptage est incrémentée jusqu'à ce qu'elle atteigne la valeur limite supérieure du type de données indiqué (INT). En cas de front montant au paramètre CD, la valeur de comptage est décrémentée jusqu'à ce qu'elle atteigne la valeur limite inférieure du type de données indiqué (INT).

L'opérande "Tag\_CU\_Status" fournit l'état logique "1" tant que la valeur de comptage en cours est supérieure ou égale à la valeur de l'opérande "Tag\_PresetValue". Dans tous les autres cas, la sortie "Tag\_CU\_Status" fournit l'état logique "0".

L'opérande "Tag\_CD\_Status" fournit l'état logique "1" tant que la valeur de comptage en cours est inférieure ou égale à zéro. Dans tous les autres cas, la sortie "Tag\_CD\_Status" fournit l'état logique "0".

### Voir aussi

[Présentation des types de données valides](#page-3794-0) (Page [231](#page-3794-0)) [Paramétrer la rémanence dans un bloc de données d'instance](#page-10219-0) (Page [6656](#page-10219-0)) [Principes de base sur SCL](#page-10482-0) (Page [6919](#page-10482-0))

## Legacy

## S\_CU : Incrémenter depuis la valeur paramétrée

## **Description**

L'instruction "Incrémenter depuis la valeur paramétrée" permet d'incrémenter la valeur d'un compteur. Lorsque l'état logique du paramètre CU passe de "0" à "1" (front montant), la valeur de comptage actuelle est incrémentée de un. La valeur de comptage actuelle est indiquée au paramètre CV. La valeur de comptage peut être incrémentée jusqu'à la valeur limite "999". Lorsque cette valeur limite est atteinte, la valeur de comptage n'est plus incrémentée en cas de front montant.

Lorsque l'état logique du paramètre S passe de "0" à "1", la valeur de comptage prend la valeur du paramètre PV. Si le compteur est initialisé et si le résultat logique (RLO) est égal à "1" à l'entrée CU, le compteur compte une seule fois dans le cycle suivant, même si aucun changement de front n'a été détecté.

La valeur de comptage est mise à zéro lorsque l'état logique du paramètre R passe à 1. Tant que l'état logique du paramètre R est "1", une modification de l'état logique des paramètres CU et S n'a pas d'effet sur la valeur de comptage.

L'état logique du paramètre Q est égal à "1" si la valeur de comptage est supérieure à zéro. Lorsque la valeur de comptage est égale à zéro, le paramètre Q fournit l'état logique "0".

#### Remarque

Pour éviter des erreurs de comptage, n'utilisez un compteur qu'à un seul endroit du programme.
### Paramètre

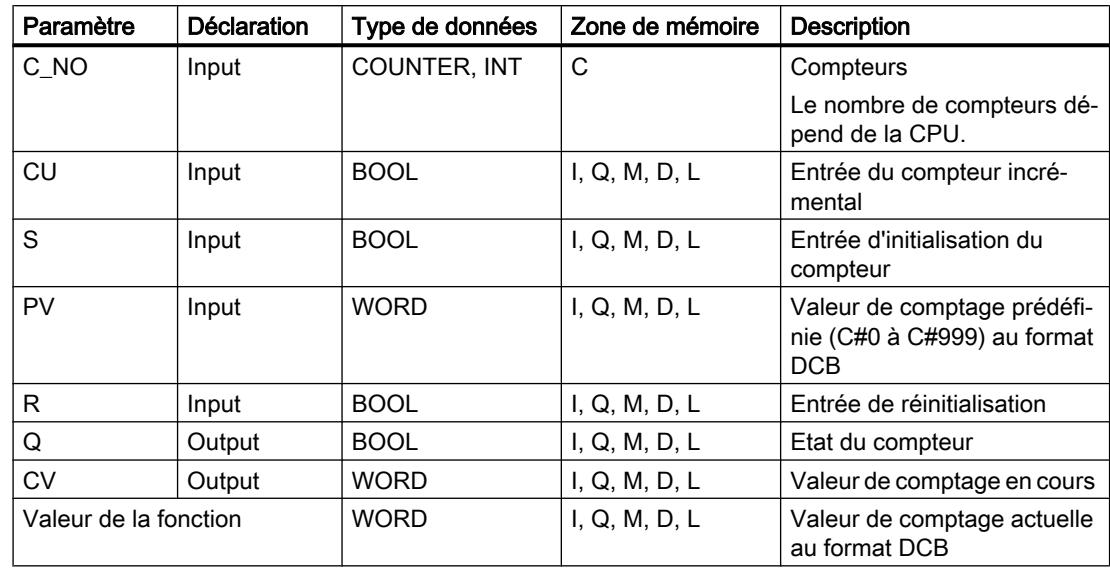

Le tableau suivant montre les paramètres de l'instruction :

Vous trouverez des informations plus détaillées sur les types de données valides sous "Voir aussi".

#### Exemple

L'exemple suivant montre le fonctionnement de l'instruction :

#### **SCL**

```
"Tag\_Result" := S_CU(C_NO := "Counter_1",CU := "Tag Start",
                     S := "Tag 1", PV := "Tag_PresetValue",
                      R := "Tag_Reset",
                      Q => "Tag_Status",
                      CV => "Tag_Value") ;
```
Si l'état logique du paramètre "Tag\_Start" passe de "0" à "1" (front montant) et si la valeur de comptage actuelle est inférieure à 999, la valeur de comptage est incrémentée de un. Si l'état logique à l'entrée "Tag\_1" passe de "0" à "1", la valeur de comptage prend la valeur de l'opérande "Tag\_PresetValue" en format DCB. La valeur de comptage est remise à "0" quand l'opérande "Tag\_Reset" est à l'état logique "1".

La valeur de comptage actuelle est enregistrée au format hexadécimal dans l'opérande "Tag\_Value".

La sortie "Tag\_Status" fournit l'état logique "1" tant que la valeur de comptage actuelle est différente de "0". La valeur de comptage actuelle est stockée dans l'opérande "Tag\_Value" et également fournie en retour en tant que valeur de fonction.

## Voir aussi

[Présentation des types de données valides](#page-3794-0) (Page [231](#page-3794-0)) [Principes de base sur SCL](#page-10482-0) (Page [6919](#page-10482-0))

## S\_CD : Décrémenter depuis la valeur paramétrée

### **Description**

L'instruction "Décrémenter depuis la valeur paramétrée" permet de décrémenter la valeur d'un compteur. Lorsque l'état logique au paramètre CD passe de "0" à "1" (front montant), la valeur de comptage actuelle est décrémentée de un. La valeur de comptage actuelle est indiquée au paramètre CV. La valeur de comptage peut être décrémentée jusqu'à ce qu'elle atteigne la valeur limite inférieure "0". Lorsque la valeur limite inférieure est atteinte, la valeur de comptage n'est plus décrémentée en cas de front montant.

Lorsque l'état logique du paramètre S passe de "0" à "1", la valeur de comptage prend la valeur du paramètre PV. Si le compteur est initialisé et si le résultat logique (RLO) est égal à "1" au paramètre CD, le compteur compte une seule fois dans le cycle suivant, même si aucun changement de front n'a été détecté.

La valeur de comptage est mise à zéro lorsque l'état logique du paramètre R passe à 1. Tant que l'état logique du paramètre R est "1", une modification de l'état logique des paramètres CD et S n'a pas d'effet sur la valeur de comptage.

L'état logique du paramètre Q est égal à "1" si la valeur de comptage est supérieure à zéro. Lorsque la valeur de comptage est égale à zéro, le paramètre Q fournit l'état logique "0".

#### Remarque

Pour éviter des erreurs de comptage, n'utilisez un compteur qu'à un seul endroit du programme.

### Paramètre

Le tableau suivant montre les paramètres de l'instruction :

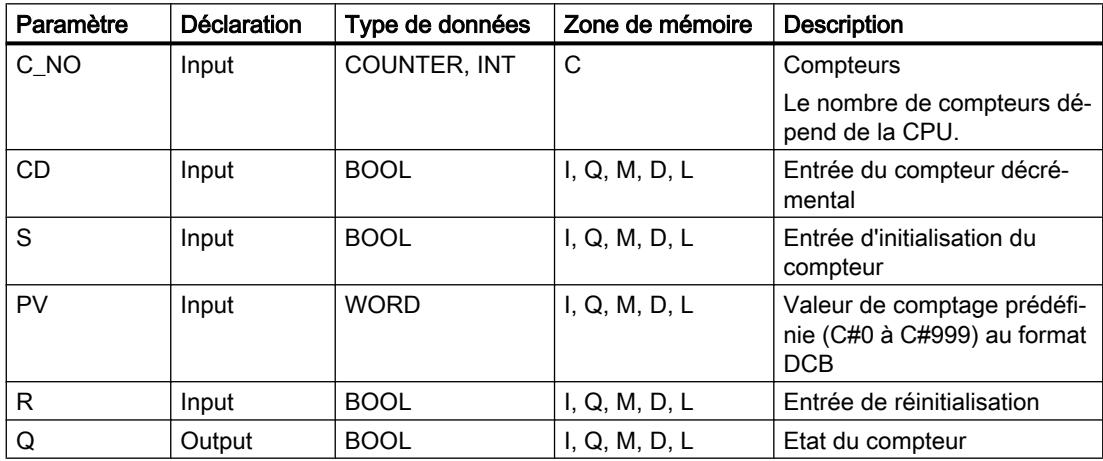

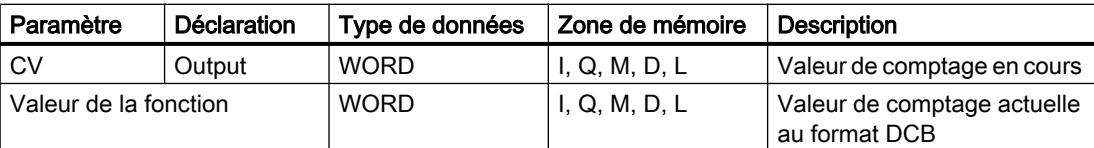

Vous trouverez des informations plus détaillées sur les types de données valides sous "Voir aussi".

#### Exemple

L'exemple suivant montre le fonctionnement de l'instruction :

#### **SCL**

```
"Tag_Result" := S_CD(C_NO := "Counter 1",
                         CD := "Tag_Start",
                        S := "Taq 1", PV := "Tag_PresetValue",
                        R := "Tag Reset",
                        Q \Rightarrow "Tag Status",
                        CV \Rightarrow "Tag Value") ;
```
Si l'état logique de l'opérande "Tag\_Start" passe de "0" à "1" (front montant) et si la valeur de comptage en cours est supérieure à "0", la valeur de comptage est décrémentée de un. Si l'état logique de l'opérande "Tag\_1" passe de "0" à "1", la valeur de comptage prend la valeur de l'opérande "Tag\_PresetValue" en format DCB. La valeur de comptage est remise à "0" quand l'opérande "Tag\_Reset" est à l'état logique "1".

La valeur de comptage actuelle est enregistrée dans l'opérande "Tag\_Value".

L'opérande "Tag\_Status" fournit l'état logique "1" tant que la valeur de comptage en cours est différente de zéro. La valeur de comptage actuelle est stockée dans l'opérande "Tag\_Value" et également fournie en retour en tant que valeur de fonction.

#### Voir aussi

[Présentation des types de données valides](#page-3794-0) (Page [231](#page-3794-0)) [Principes de base sur SCL](#page-10482-0) (Page [6919\)](#page-10482-0)

#### S\_CUD : Incrémenter/décrémenter depuis la valeur paramétrée

#### **Description**

L'instruction "Incrémenter/décrémenter depuis la valeur paramétrée" permet d'incrémenter et de décrémenter la valeur d'un compteur. Lorsque l'état logique du paramètre CU passe de "0" à "1" (front montant), la valeur de comptage actuelle est incrémentée de un. Lorsque l'état logique du paramètre CD passe de "0" à "1" (front montant), la valeur de comptage est décrémentée de un. La valeur de comptage actuelle est indiquée au paramètre CV. En présence d'un front montant aux paramètres CU et CD dans un cycle du programme, la valeur de comptage reste inchangée.

La valeur de comptage peut être incrémentée jusqu'à ce qu'elle atteigne la valeur limite supérieure "999". Lorsque la valeur limite supérieure est atteinte, la valeur de comptage n'est plus incrémentée lors d'un front montant. Lorsque la valeur limite inférieure "0" est atteinte, la valeur de comptage n'est plus décrémentée.

Lorsque l'état logique du paramètre S passe de "0" à "1", la valeur de comptage prend la valeur du paramètre PV. Si le compteur est initialisé et si le résultat logique (RLO) est égal à "1" aux paramètres CU et CD, le compteur compte une seule fois dans le cycle suivant, même si aucun changement de front n'a été détecté.

La valeur de comptage est mise à zéro lorsque l'état logique du paramètre R passe à 1. Tant que l'état logique du paramètre R est égal à "1", l'exécution de l'état de signal aux paramètres CU, CD et S n'a pas d'effet sur la valeur de comptage.

L'état logique du paramètre Q est égal à "1" si la valeur de comptage est supérieure à zéro. Lorsque la valeur de comptage est égale à zéro, le paramètre Q fournit l'état logique "0".

#### Remarque

Pour éviter des erreurs de comptage, n'utilisez un compteur qu'à un seul endroit du programme.

### Paramètre

Le tableau suivant montre les paramètres de l'instruction :

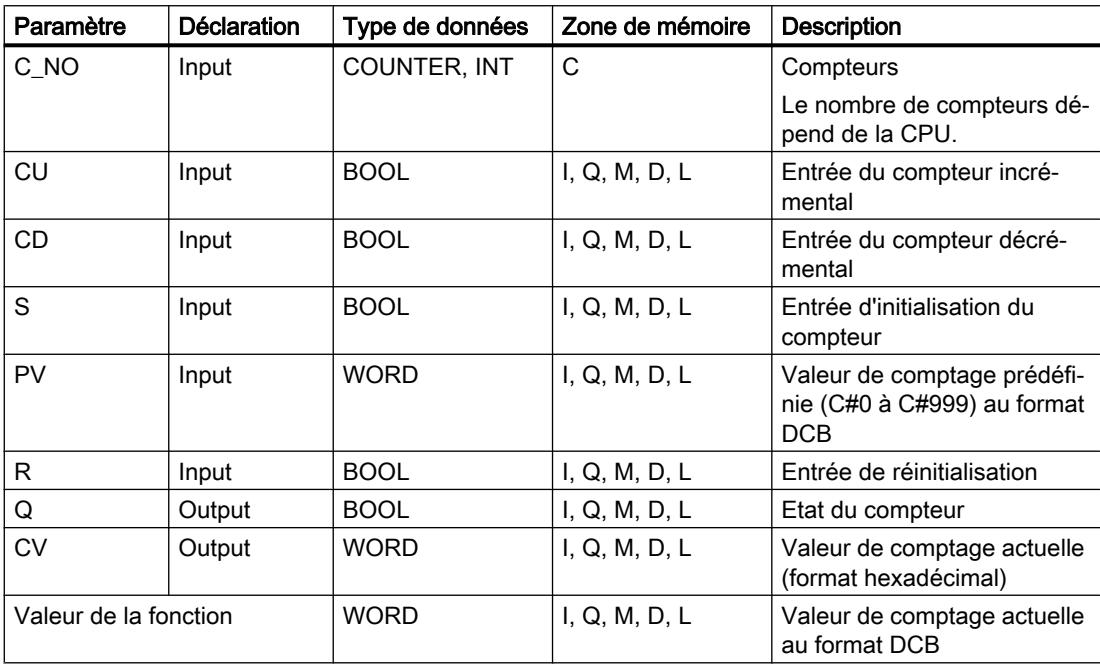

### Exemple

L'exemple suivant montre le fonctionnement de l'instruction :

#### **SCL**

```
"Tag Result" := S_CDP(C_NO := "Counter_1",CU := "Tag CU",CD := "Tag CD",S := "Taq 1", PV := "Tag_PresetValue",
                       R := "Tag_Reset",
                       Q => "Tag_Status",
                      CV \Rightarrow "Tag Value") ;
```
Si un front montant est détecté dans l'état logique de l'opérande "Tag\_CU" et si la valeur de comptage en cours est inférieure à "999", la valeur de comptage est incrémentée de un. Si un front montant est détecté dans l'état logique de l'opérande "Tag\_CD" et si la valeur de comptage en cours est supérieure à "0", la valeur de comptage est décrémentée de un.

Si l'état logique de l'opérande "Tag\_1" passe de "0" à "1", la valeur de comptage prend la valeur de l'opérande "Tag\_PresetValue" en format DCB. La valeur de comptage est remise à "0" quand l'opérande "Tag\_Reset" est à l'état logique "1".

La valeur de comptage actuelle est enregistrée dans l'opérande "Tag\_Value".

L'opérande "Tag\_Status" fournit l'état logique "1" tant que la valeur de comptage en cours est différente de zéro. La valeur de comptage actuelle est stockée dans l'opérande "Tag\_Value" et également fournie en retour en tant que valeur de fonction.

### Voir aussi

[Présentation des types de données valides](#page-3794-0) (Page [231](#page-3794-0)) [Principes de base sur SCL](#page-10482-0) (Page [6919\)](#page-10482-0)

### Comparaison

### TypeOf : Interroger le type de données d'une variable VARIANT

### **Description**

L'instruction "Interroger le type de données d'une variable VARIANT" vous permet de vérifier quel type de données possède une variable vers laquelle pointe une variable VARIANT. Vous pouvez comparer "l'égalité" ou "l'inégalité" du type de données de la variable que vous avez déclarée dans l'interface du bloc avec le type de données d'une autre variable ou directement avec un type de données.

L'opérande de comparaison peut être un type de données élémentaire ou un type de données API.

Vous ne pouvez utiliser l'instruction "Interroger le type de données d'une variable VARIANT" qu'à l'intérieur d'une instruction IF ou CASE.

4.1 Motion Control

## Paramètres

Le tableau suivant montre les paramètres de l'instruction :

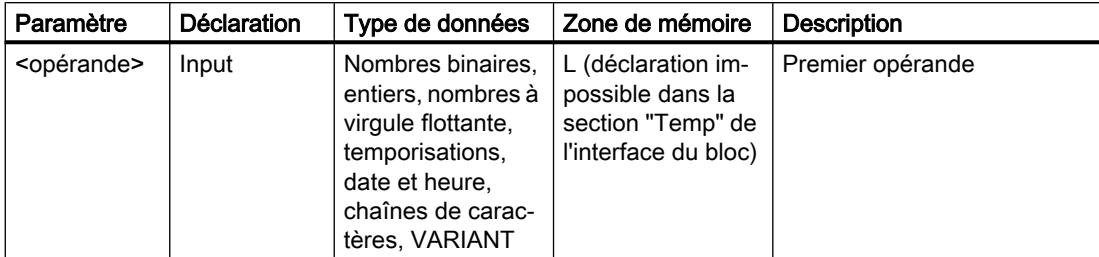

Vous trouverez des informations plus détaillées sur les types de données valides sous "Voir aussi".

### Exemple

L'exemple suivant présente la comparaison avec une autre variable :

## **SCL**

```
IF TypeOf(#TagVARIANT) = TypeOf("TagBYTE") THEN
...;
END_IF;
```
L'exemple suivant présente la comparaison avec un type de données :

## **SCL**

```
IF TypeOf(#TagVARIANT) = BYTE THEN
...;
END_IF;
```
Si l'opérande vers lequel pointe la variable VARIANT #TagVARIANT a le type de données BYTE, la condition de comparaison est remplie.

## Voir aussi

[Présentation des types de données valides](#page-3794-0) (Page [231](#page-3794-0)) [Modification des formats d'affichage dans l'état du programme](#page-10906-0) (Page [7343](#page-10906-0)) [Exemple de programmation d'une file d'attente \(FIFO\)](#page-3884-0) (Page [321\)](#page-3884-0) [Notions de base sur le type de données VARIANT](#page-3870-0) (Page [307\)](#page-3870-0) [Principes de base sur SCL](#page-10482-0) (Page [6919](#page-10482-0))

## TypeOfElements : Interroger le type de données d'un élément ARRAY d'une variable VARIANT

### **Description**

L'instruction "Interroger le type de données d'un élément ARRAY d'une variable VARIANT" vous permet de vérifier quel type de données possède une variable vers laquelle pointe une variable VARIANT. Vous comparez l'égalité ou l'inégalité du type de données de la variable que vous avez déclarée dans l'interface du bloc avec le type de données d'une variable.

L'opérande doit avoir le type de données VARIANT. L'opérande de comparaison peut être un type de données élémentaire ou un type de données API.

S'il s'agit d'un ARRAY pour le type de données de la variable VARIANT, c'est le type de données des éléments ARRAY qui sera comparé.

Vous ne pouvez utiliser l'instruction qu'à l'intérieur d'une instruction IF.

### Paramètre

Le tableau suivant montre les paramètres de l'instruction :

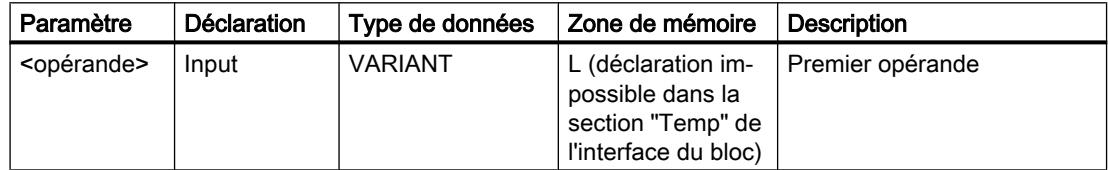

Vous trouverez des informations plus détaillées sur les types de données valides sous "Voir aussi".

#### Exemple

L'exemple suivant montre le fonctionnement de l'instruction :

#### **SCL**

```
IF TypeOfElements(#Tag_VARIANT) = TypeOf("GlobalDB".Product[1]) THEN
"Tag_Result" := "GlobalDB".Product[1] * 3;
END_IF;
```
Le tableau suivant montre le fonctionnement de l'instruction sur la base de valeurs d'opérandes concrètes :

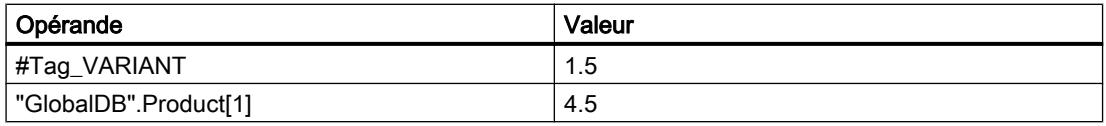

Si la variable vers laquelle pointe la variable VARIANT et l'opérande "GlobalDB" Product[1] ont le type de données REAL, l'opérande "GlobalDB" Product[1] est alors multiplié par 3 et le résultat est écrit dans l'opérande "Tag\_Result".

## Voir aussi

[Présentation des types de données valides](#page-3794-0) (Page [231](#page-3794-0)) [Modification des formats d'affichage dans l'état du programme](#page-10906-0) (Page [7343](#page-10906-0)) [Exemple de programmation d'une file d'attente \(FIFO\)](#page-3884-0) (Page [321\)](#page-3884-0) [Notions de base sur le type de données VARIANT](#page-3870-0) (Page [307\)](#page-3870-0) [Principes de base sur SCL](#page-10482-0) (Page [6919](#page-10482-0))

# IS\_ARRAY : Interroger si ARRAY

## **Description**

L'instruction "Interroger si ARRAY" permet d'interroger si la variable VARIANT pointe vers une variable du type de données ARRAY.

Vous ne pouvez utiliser l'instruction "Interroger si ARRAY" qu'à l'intérieur d'une instruction IF.

### Paramètres

Le tableau suivant montre les paramètres de l'instruction "Interroger si ARRAY" :

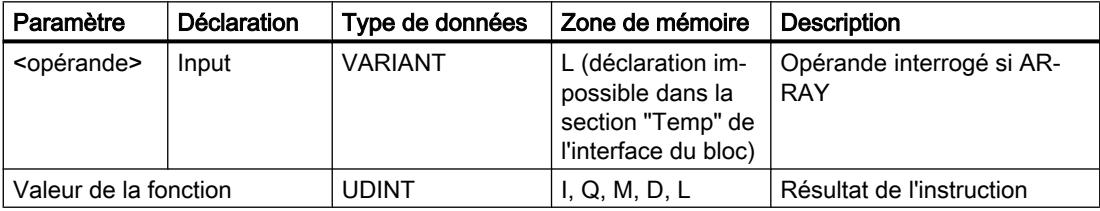

Vous trouverez des informations plus détaillées sur les types de données valides sous "Voir aussi".

## Exemple

L'exemple suivant montre le fonctionnement de l'instruction :

### **SCL**

```
IF IS ARRAY(#Tag VARIANTToArray) THEN
"Tag_Result" := CountOfElements(#Tag_VARIANTToArray);
END_IF;
```
Si la variable vers laquelle pointe la variable VARIANT est un ARRAY, le nombre d'éléments ARRAY s'affiche alors.

## Voir aussi

[Présentation des types de données valides](#page-3794-0) (Page [231](#page-3794-0)) [Modification des formats d'affichage dans l'état du programme](#page-10906-0) (Page [7343](#page-10906-0))

[Exemple de programmation d'une file d'attente \(FIFO\)](#page-3884-0) (Page [321](#page-3884-0)) [Notions de base sur le type de données VARIANT](#page-3870-0) (Page [307](#page-3870-0)) [Principes de base sur SCL](#page-10482-0) (Page [6919\)](#page-10482-0)

### Fonctions mathématiques

#### ABS : Valeur absolue

### **Description**

L'instruction "Valeur absolue" permet de calculer la valeur absolue d'une valeur d'entrée et d'enregistrer le résultat dans l'opérande indiqué.

### Paramètre

Le tableau suivant montre les paramètres de l'instruction :

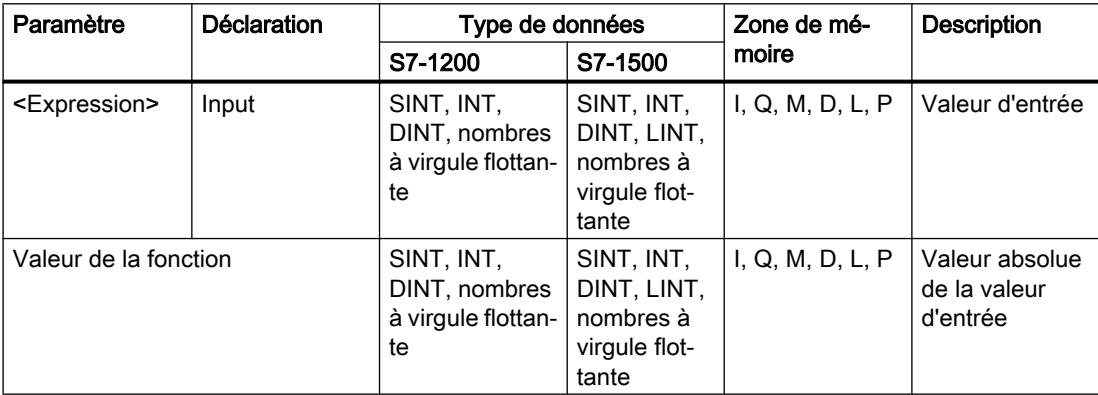

Vous trouverez des informations plus détaillées sur les types de données valides sous "Voir aussi".

### Exemple

L'exemple suivant montre le fonctionnement de l'instruction :

**SCL**

```
"Tag_Result1" := ABS("Tag_Value");
"Tag Result2" := ABS("Tag Value1"*"Tag Value2");
```
La valeur absolue de la valeur d'entrée est renvoyée comme valeur de la fonction au format de la valeur d'entrée.

4.1 Motion Control

Le tableau suivant montre le fonctionnement de l'instruction à l'aide de valeurs d'opérande concrètes :

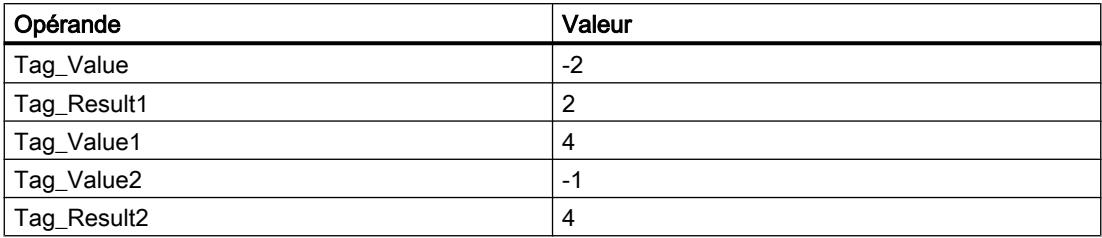

## Voir aussi

[Présentation des types de données valides](#page-3794-0) (Page [231](#page-3794-0)) [Principes de base sur SCL](#page-10482-0) (Page [6919](#page-10482-0))

## MIN : Calculer le minimum

### **Description**

L'instruction "Calculer le minimum" permet de comparer les valeurs des entrées disponibles et de donner la valeur la plus petite comme résultat.

Au minimum deux valeurs d'entrée, et au maximum 32, peuvent être indiquées dans l'instruction.

Le résultat est invalide quand une des conditions suivantes est vérifiée :

- La conversion implicite des types de données échoue pendant le traitement de l'instruction.
- Un nombre à virgule flottante a une valeur invalide.

# Paramètres

Le tableau suivant montre les paramètres de l'instruction "Calculer le minimum" :

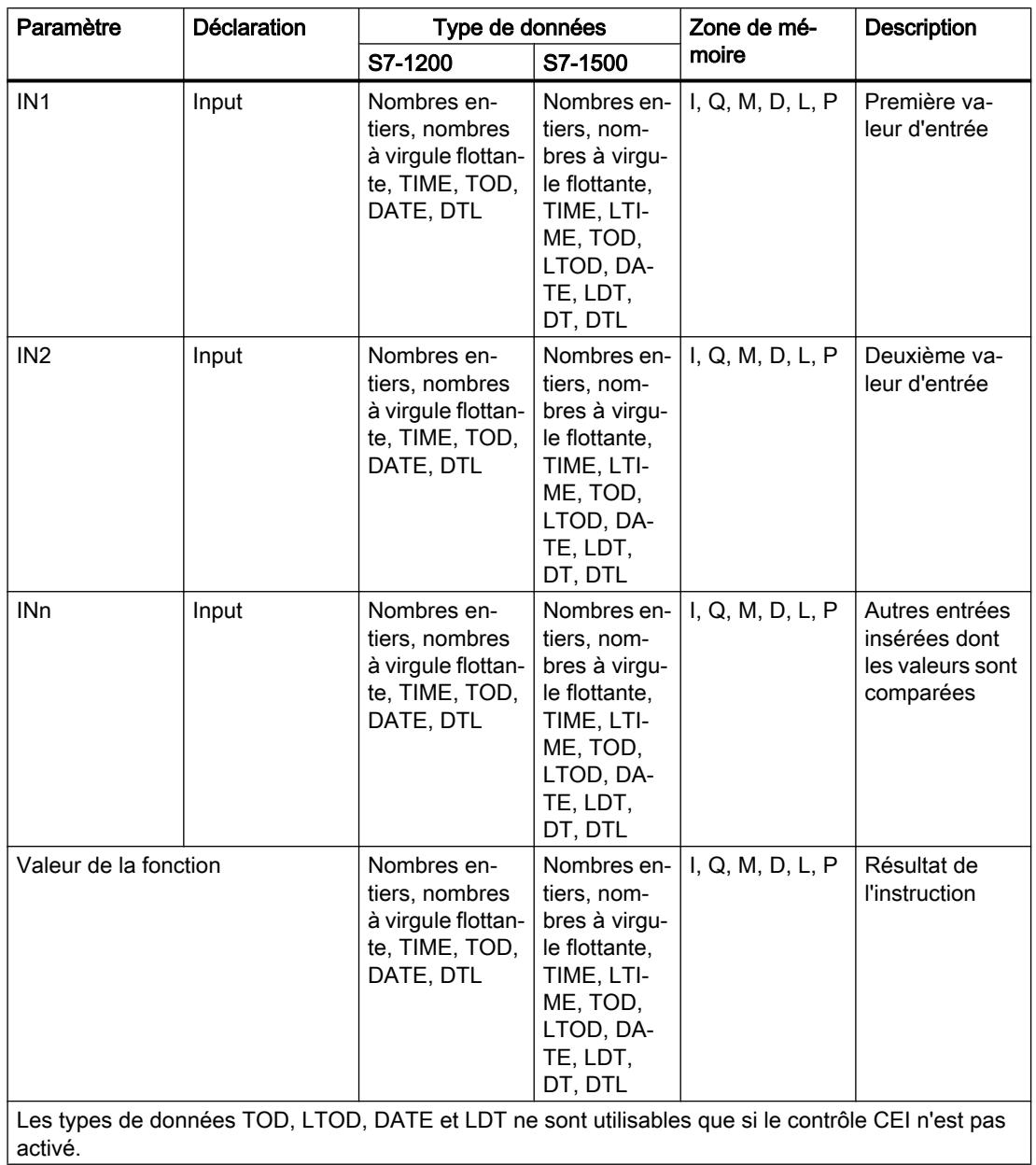

## Exemple

L'exemple suivant montre le fonctionnement de l'instruction :

```
SCL
```

```
"Tag_Result" := MIN(IN1 := "Tag_Value1",
                    IN2 := "Tag Value2",
                    IN3 := "Tag Value3");
```
Le tableau suivant montre le fonctionnement de l'instruction au moyen de valeurs d'opérande concrètes :

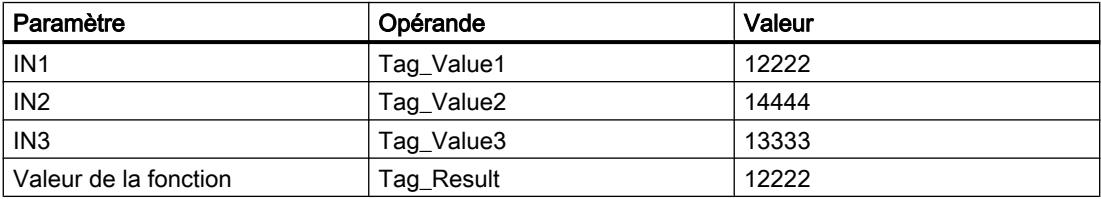

L'instruction compare les valeurs d'entrée indiquées et copie la plus petite d'entre elles ("Tag\_Value1") dans l'opérande "Tag\_Result".

### Voir aussi

[Présentation des types de données valides](#page-3794-0) (Page [231](#page-3794-0))

[Principes de base sur SCL](#page-10482-0) (Page [6919](#page-10482-0))

## MAX : Calculer le maximum

## **Description**

L'instruction "Calculer le maximum" vous permet de comparer les valeurs des entrées disponibles et de donner la valeur la plus grande comme résultat.

Au minimum deux valeurs d'entrée, et au maximum 32, peuvent être indiquées dans l'instruction.

Le résultat est invalide quand une des conditions suivantes est vérifiée :

- La conversion implicite des types de données échoue pendant le traitement de l'instruction.
- Un nombre à virgule flottante a une valeur invalide.

# Paramètres

Le tableau suivant montre les paramètres de l'instruction "Calculer le maximum" :

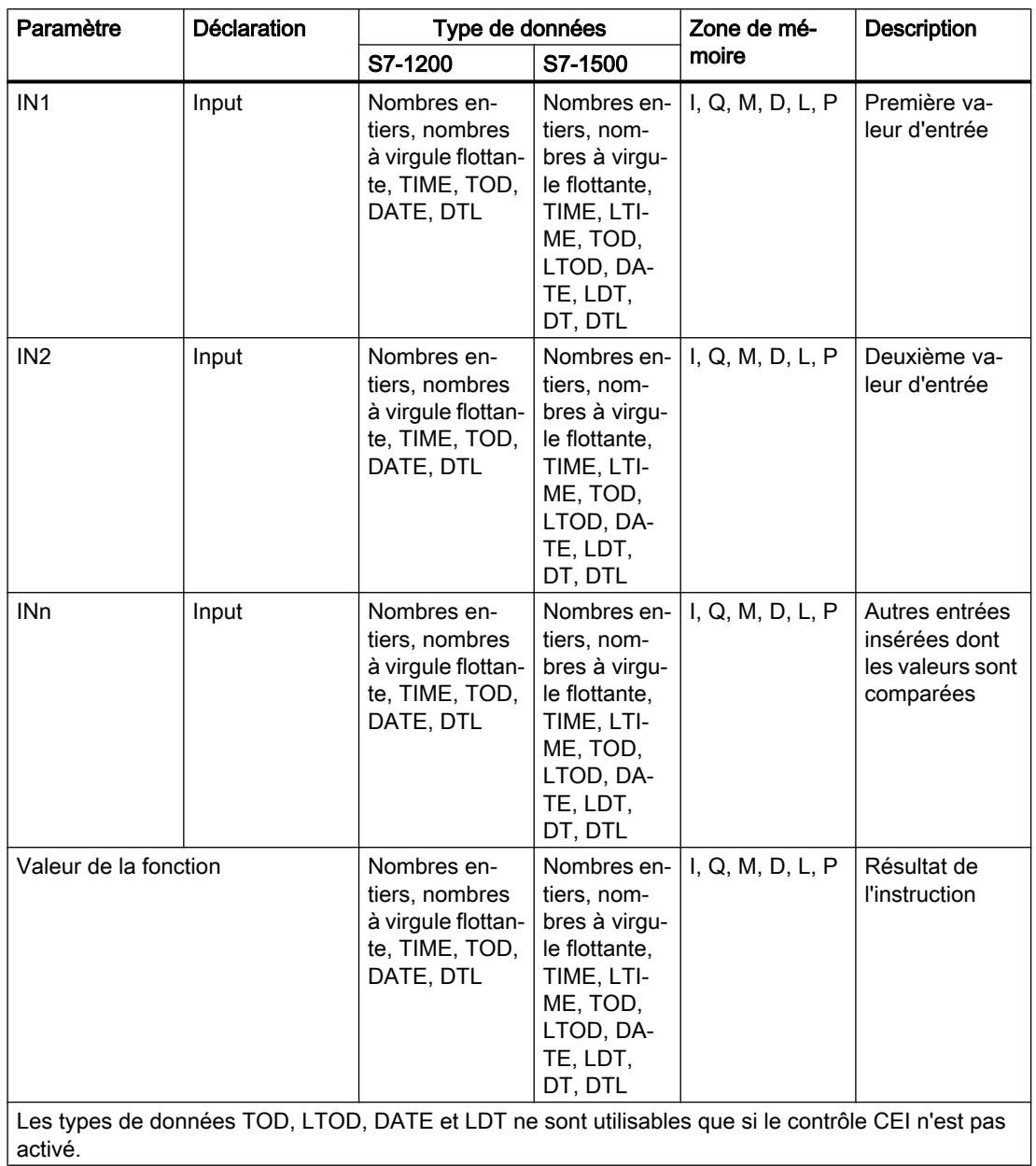

## Exemple

L'exemple suivant montre le fonctionnement de l'instruction :

```
SCL
```

```
"Tag Result" := MAX(IN1 := "Tag Value1",
                    IN2 := "Tag Value2",
                    IN3 := "Tag Value3");
```
Le tableau suivant montre le fonctionnement de l'instruction au moyen de valeurs d'opérande concrètes :

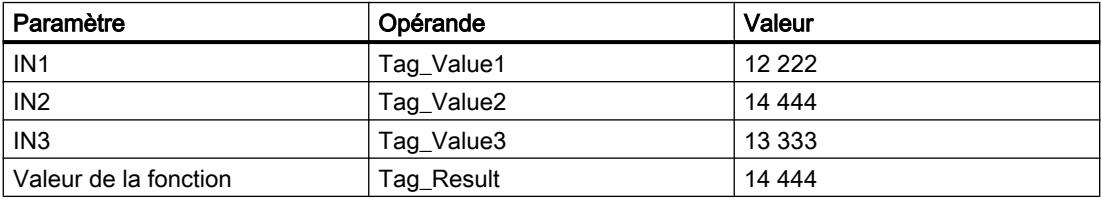

L'instruction compare les valeurs des opérandes indiqués et copie la valeur la plus grande ("Tag\_Value2") dans l'opérande "Tag\_Result".

### Voir aussi

[Présentation des types de données valides](#page-3794-0) (Page [231](#page-3794-0))

[Principes de base sur SCL](#page-10482-0) (Page [6919](#page-10482-0))

## LIMIT : Définir une limite

## **Description**

L'instruction "Définir une limite" permet de limiter la valeur du paramètre IN aux valeurs des paramètres MN et MX. La valeur du paramètre MN ne doit ici pas être supérieure à celle du paramètre MX.

Lorsque la valeur du paramètre IN remplit la condition MN <= IN <= MX, elle est fournie comme résultat de l'instruction. Lorsque cette condition n'est pas satisfaite parce que la valeur d'entrée IN n'atteint pas la limite inférieure MN, la valeur du paramètre MN est fournie comme résultat. En cas de dépassement de la limite supérieure MX, la valeur du paramètre MX est fournie comme résultat.

Quand la valeur à l'entrée MN est supérieure à celle à l'entrée MX, le résultat est la valeur indiquée au paramètre IN et la sortie de validation ENO est à "0".

Les opérandes de tous les paramètres doivent avoir le même type de données pour que l'instruction soit exécutée.

# Paramètre

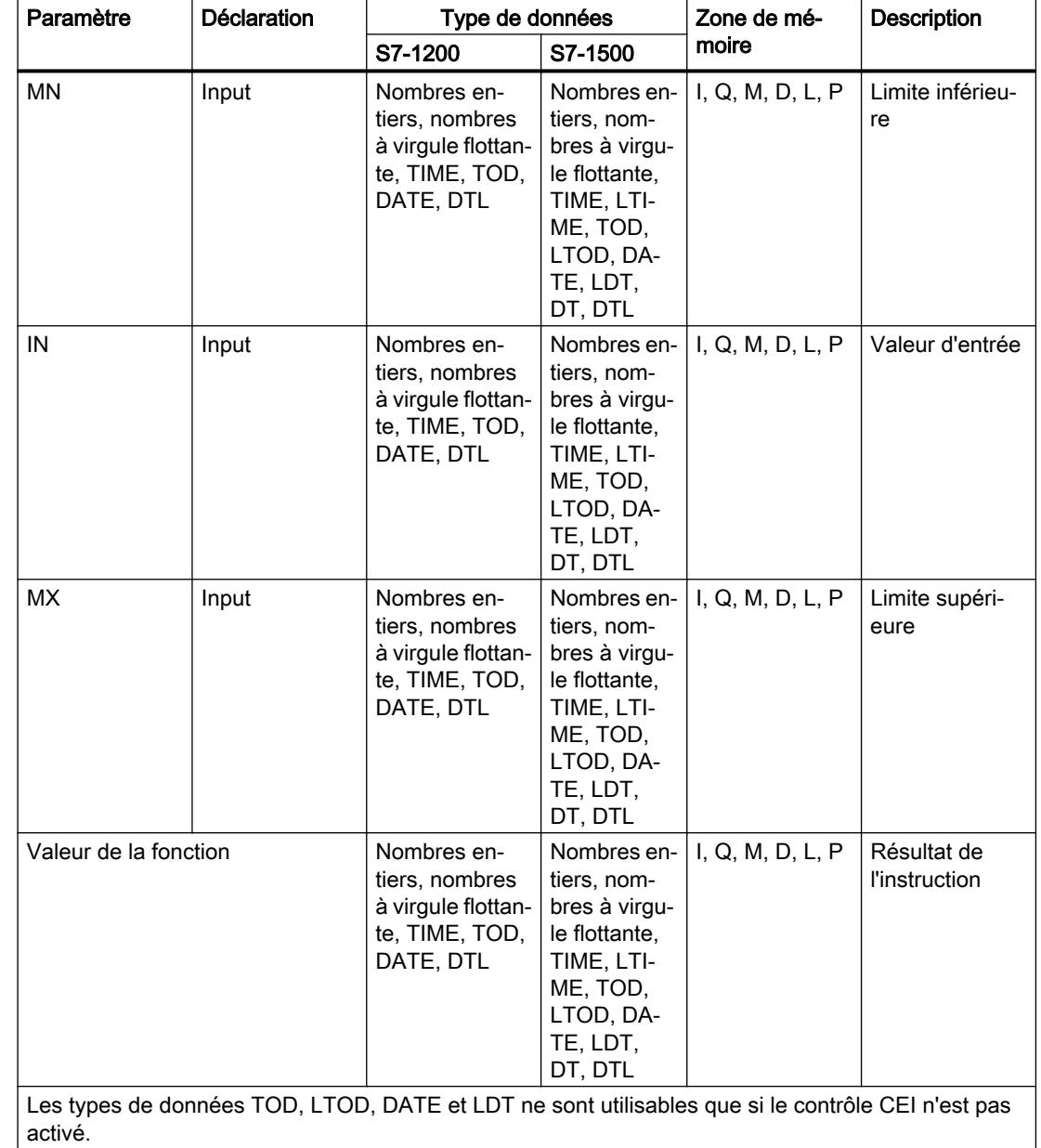

Le tableau suivant montre les paramètres de l'instruction :

## Exemple

L'exemple suivant montre le fonctionnement de l'instruction :

#### **SCL**

```
"Tag_Result" := LIMIT(MN := "Tag_Minimum",
                     IN := "Tag_Value",
                     MX := "Tag Maximum");
```
Le tableau suivant montre le fonctionnement de l'instruction au moyen de valeurs d'opérande concrètes :

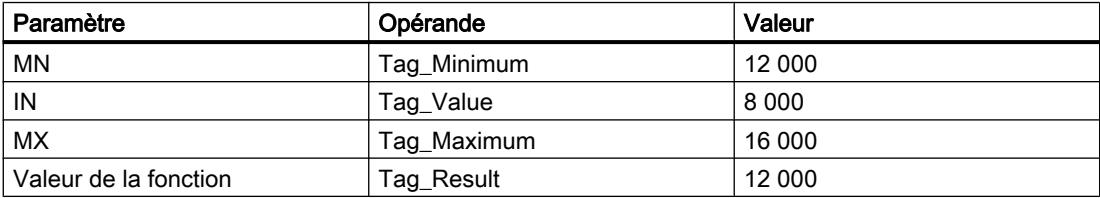

La valeur de l'opérande "Tag\_Value" est comparée à celles des opérandes "Tag\_Minimum" et "Tag\_Maximum". Comme la valeur de l'opérande "Tag\_Value" est inférieure à la limite inférieure, c'est la valeur de l'opérande "Tag\_Minimum" qui est copiée dans l'opérande "Tag\_Result".

## Voir aussi

[Présentation des types de données valides](#page-3794-0) (Page [231](#page-3794-0)) [Principes de base sur SCL](#page-10482-0) (Page [6919](#page-10482-0))

## SQR : Carré

## **Description**

L'instruction "Carré" permet de calculer le carré de la valeur d'entrée et d'enregistrer le résultat dans l'opérande indiqué.

## Paramètre

Le tableau suivant montre les paramètres de l'instruction :

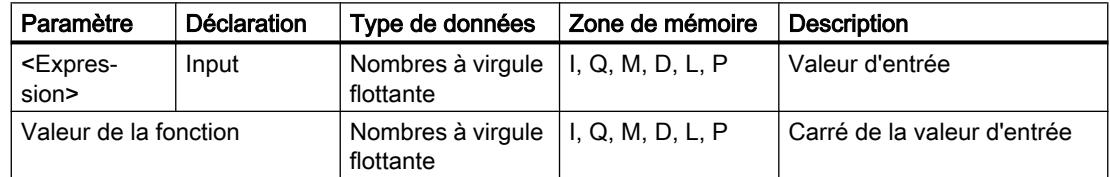

### Exemple

L'exemple suivant montre le fonctionnement de l'instruction :

#### **SCL**

```
"Tag_Result1" := SQR("Tag_Value");
"Tag Result2" := SQR((SQR("Tag Value1")) * "Tag Value2");
```
Le carré de la valeur d'entrée est renvoyé dans l'opérande "Tag\_Resultxy" comme valeur de la fonction.

Le tableau suivant montre le fonctionnement de l'instruction au moyen de valeurs d'opérande concrètes :

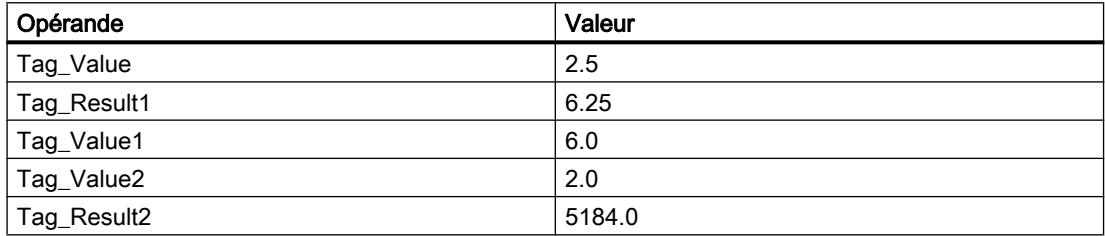

### Voir aussi

[Présentation des types de données valides](#page-3794-0) (Page [231](#page-3794-0))

[Principes de base sur SCL](#page-10482-0) (Page [6919\)](#page-10482-0)

## SQRT : Racine carrée

### **Description**

L'instruction "Racine carrée" permet d'extraire la racine carrée de la valeur d'entrée et d'enregistrer le résultat dans l'opérande indiqué. L'instruction délivre un résultat positif quand la valeur d'entrée est supérieure à zéro. Avec les valeurs d'entrée inférieures à zéro, l'instruction fournit un nombre à virgule flottante non valide. Quand la valeur d'entrée est égale à "0", le résultat est aussi égal à "0".

### Paramètre

Le tableau suivant montre les paramètres de l'instruction :

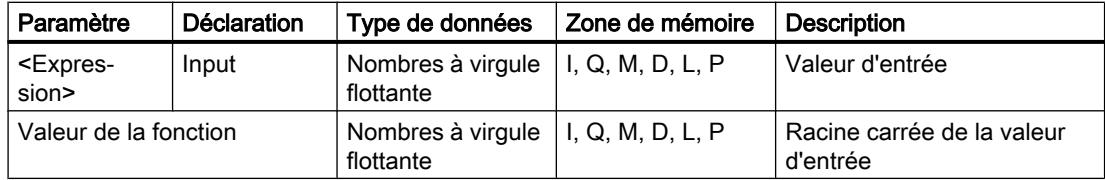

4.1 Motion Control

## Exemple

L'exemple suivant montre le fonctionnement de l'instruction :

### **SCL**

```
"Tag_Result1" := SQRT("Tag_Value");
"Tag_Result2" := SQRT((SQR("Tag_Value1"))+"Tag_Value2");
```
La racine carrée de la valeur d'entrée est renvoyée dans l'opérande "Tag\_Resultxy" comme valeur de la fonction.

Le tableau suivant montre le fonctionnement de l'instruction au moyen de valeurs d'opérande concrètes :

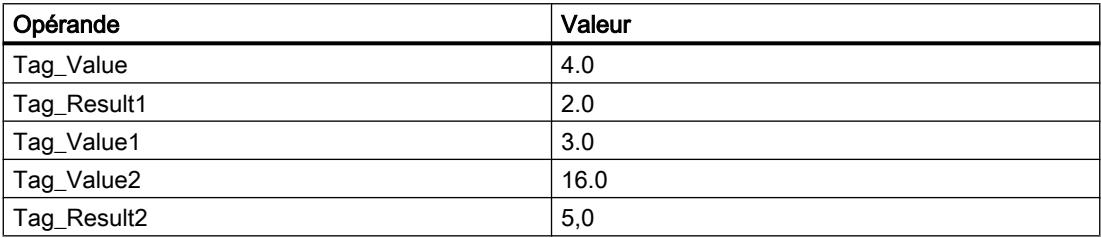

### Voir aussi

[Présentation des types de données valides](#page-3794-0) (Page [231](#page-3794-0))

[Principes de base sur SCL](#page-10482-0) (Page [6919](#page-10482-0))

# LN : Logarithme népérien

## **Description**

L'instruction "Logarithme népérien" permet de calculer le logarithme népérien de base e (e = 2,718282) de la valeur d'entrée. L'instruction délivre un résultat positif quand la valeur d'entrée est supérieure à zéro. Avec les valeurs d'entrée inférieures à zéro, l'instruction fournit un nombre à virgule flottante non valide.

## Paramètre

Le tableau suivant montre les paramètres de l'instruction :

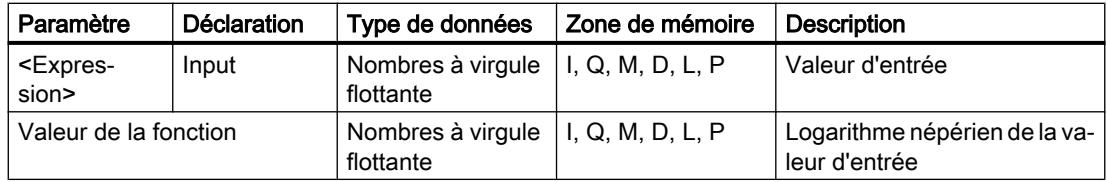

### Exemple

L'exemple suivant montre le fonctionnement de l'instruction :

#### **SCL**

```
"Tag_Result1" := LN("Tag_Value");
"Tag_Result2" := LN("Tag_Value1"+"Tag_Value2");
```
Le résultat de l'instruction est renvoyé à l'opérande "Tag\_Resultxy" en tant que valeur de la fonction.

Le tableau suivant montre le fonctionnement de l'instruction au moyen de valeurs d'opérande concrètes :

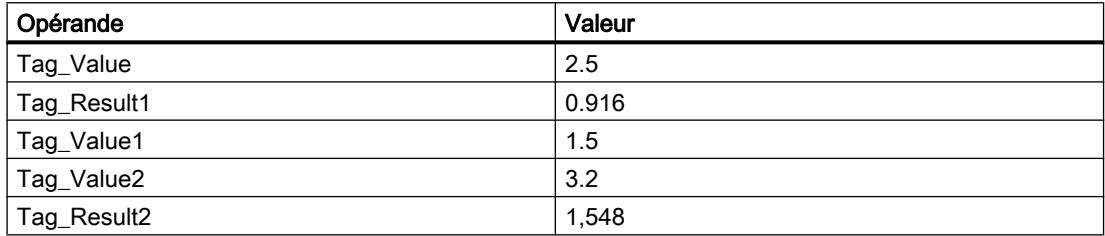

### Voir aussi

[Présentation des types de données valides](#page-3794-0) (Page [231](#page-3794-0))

[Principes de base sur SCL](#page-10482-0) (Page [6919\)](#page-10482-0)

### EXP : Fonction exponentielle

### **Description**

L'instruction "Fonction exponentielle" permet de calculer la puissance de la base e (e = 2,718282) et de la valeur d'entrée et d'enregistrer le résultat dans l'opérande indiqué.

### Paramètre

Le tableau suivant montre les paramètres de l'instruction :

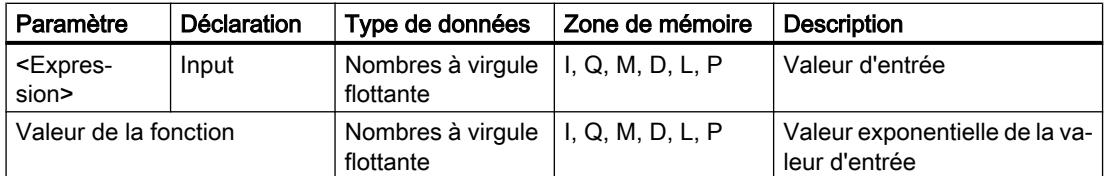

4.1 Motion Control

## Exemple

L'exemple suivant montre le fonctionnement de l'instruction :

### **SCL**

```
"Tag_Result1" := EXP("Tag_Value");
"Tag_Result2" := EXP("Tag_Value1"/"Tag_Value2");
```
Le résultat de l'instruction est renvoyé à l'opérande "Tag\_Resultxy" en tant que valeur de la fonction.

Le tableau suivant montre le fonctionnement de l'instruction au moyen de valeurs d'opérande concrètes :

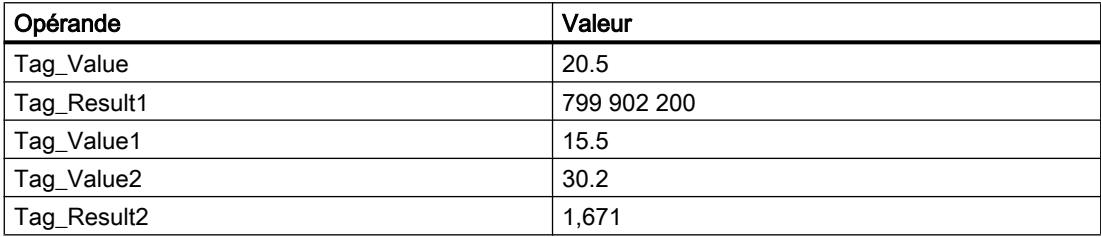

## Voir aussi

[Présentation des types de données valides](#page-3794-0) (Page [231](#page-3794-0)) [Principes de base sur SCL](#page-10482-0) (Page [6919](#page-10482-0))

## SIN : Sinus

## **Description**

L'instruction "Sinus" permet de calculer le sinus de la valeur d'entrée. La valeur d'entrée doit être indiquée en radians.

## Paramètre

Le tableau suivant montre les paramètres de l'instruction :

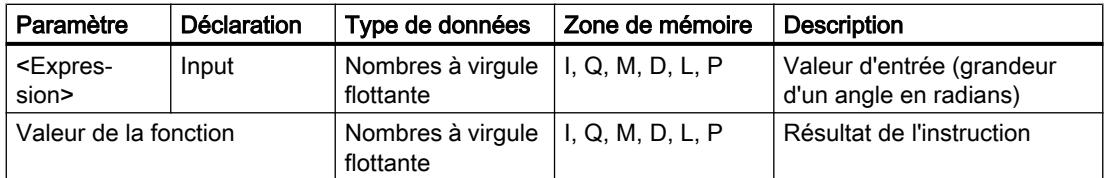

### Exemple

L'exemple suivant montre le fonctionnement de l'instruction :

#### **SCL**

"Tag Result" := SIN("Tag Value");

Le résultat de l'instruction est renvoyé à l'opérande "Tag\_Result" en tant que valeur de la fonction.

Le tableau suivant montre le fonctionnement de l'instruction au moyen de valeurs d'opérande concrètes :

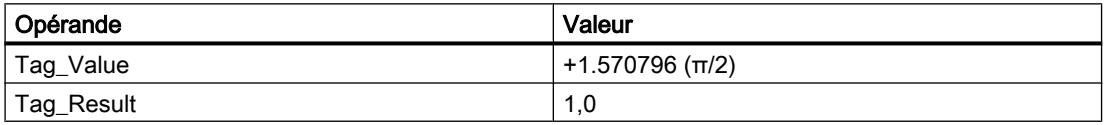

### Voir aussi

[Présentation des types de données valides](#page-3794-0) (Page [231](#page-3794-0))

[Principes de base sur SCL](#page-10482-0) (Page [6919\)](#page-10482-0)

## COS : Cosinus

#### **Description**

L'instruction "Cosinus" permet de calculer le cosinus de la valeur d'entrée. La valeur d'entrée doit être indiquée en radians.

# Paramètre

Le tableau suivant montre les paramètres de l'instruction :

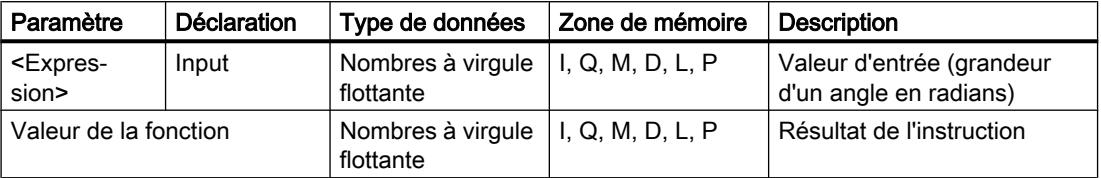

Vous trouverez des informations plus détaillées sur les types de données valides sous "Voir aussi".

#### Exemple

L'exemple suivant montre le fonctionnement de l'instruction :

#### **SCL**

"Tag\_Result" := COS("Tag\_Value");

Le résultat de l'instruction est renvoyé à l'opérande "Tag\_Result" en tant que valeur de la fonction.

Le tableau suivant montre le fonctionnement de l'instruction au moyen de valeurs d'opérande concrètes :

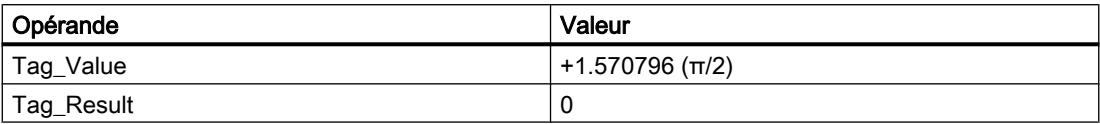

### Voir aussi

[Présentation des types de données valides](#page-3794-0) (Page [231](#page-3794-0)) [Principes de base sur SCL](#page-10482-0) (Page [6919](#page-10482-0))

### TAN : Tangente

#### **Description**

L'instruction "Tangente" permet de calculer la tangente de la valeur d'entrée. La valeur d'entrée doit être indiquée en radians.

#### Paramètre

Le tableau suivant montre les paramètres de l'instruction :

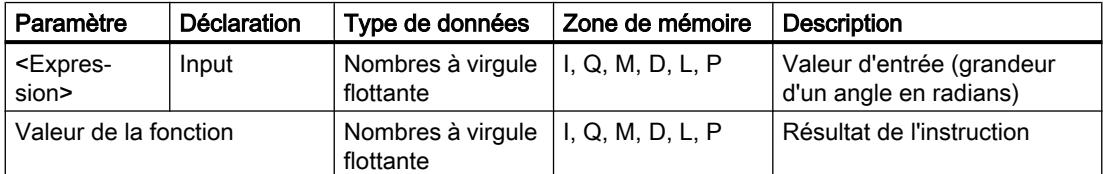

Vous trouverez des informations plus détaillées sur les types de données valides sous "Voir aussi".

### Exemple

L'exemple suivant montre le fonctionnement de l'instruction :

### **SCL**

"Tag Result" := TAN("Tag Value");

Le tableau suivant montre le fonctionnement de l'instruction au moyen de valeurs d'opérande concrètes :

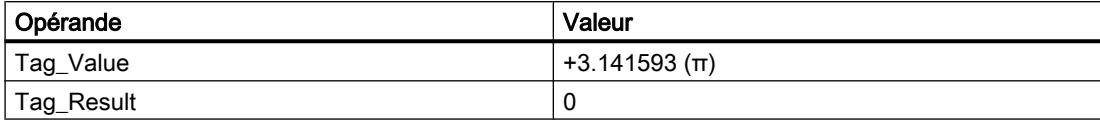

### Voir aussi

[Présentation des types de données valides](#page-3794-0) (Page [231](#page-3794-0)) [Principes de base sur SCL](#page-10482-0) (Page [6919\)](#page-10482-0)

### ASIN : Arc sinus

#### **Description**

L'instruction "Arc sinus" permet de calculer la grandeur de l'angle correspondant à une valeur de sinus. Il n'est permis d'indiquer comme valeurs d'entrée que des nombres à virgule flottante valides se trouvant dans la plage de valeurs de -1 à +1. La grandeur d'angle calculée est fournie en radians et peut se trouver dans la plage de valeurs de -π/2 à +π/2.

### Paramètre

Le tableau suivant montre les paramètres de l'instruction :

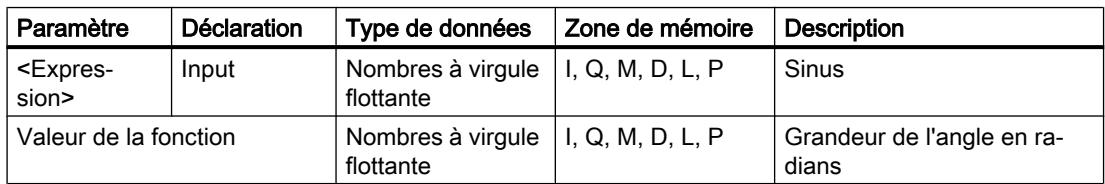

Vous trouverez des informations plus détaillées sur les types de données valides sous "Voir aussi".

### Exemple

L'exemple suivant montre le fonctionnement de l'instruction :

### **SCL**

"Tag Result" := ASIN("Tag Value");

4.1 Motion Control

Le tableau suivant montre le fonctionnement de l'instruction au moyen de valeurs d'opérande concrètes :

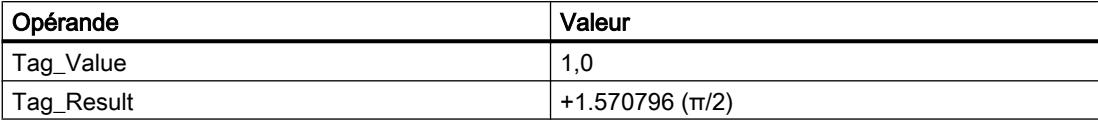

### Voir aussi

[Présentation des types de données valides](#page-3794-0) (Page [231](#page-3794-0))

[Principes de base sur SCL](#page-10482-0) (Page [6919](#page-10482-0))

## ACOS : Arc cosinus

### **Description**

L'instruction "Arc cosinus" permet de calculer la grandeur de l'angle correspondant à une valeur de cosinus. Il n'est permis d'indiquer comme valeurs d'entrée que des nombres à virgule flottante valides se trouvant dans la plage de valeurs de -1 à +1. La grandeur d'angle calculée est fournie en radians et peut se trouver dans une plage de valeurs de 0 à +π.

### Paramètre

Le tableau suivant montre les paramètres de l'instruction :

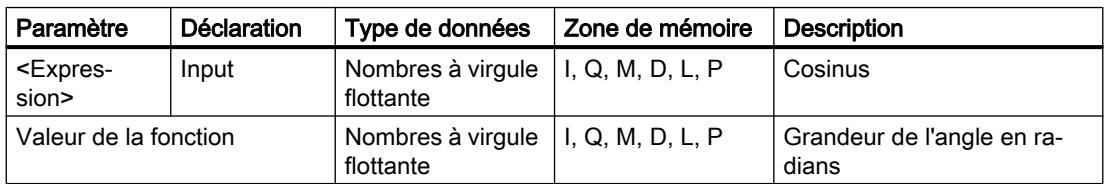

Vous trouverez des informations plus détaillées sur les types de données valides sous "Voir aussi".

## Exemple

L'exemple suivant montre le fonctionnement de l'instruction :

### **SCL**

"Tag Result" := ACOS("Tag Value");

Le tableau suivant montre le fonctionnement de l'instruction au moyen de valeurs d'opérande concrètes :

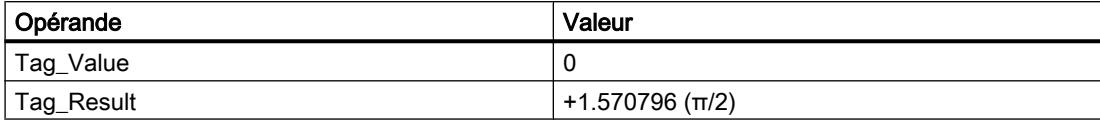

### Voir aussi

[Présentation des types de données valides](#page-3794-0) (Page [231](#page-3794-0))

[Principes de base sur SCL](#page-10482-0) (Page [6919\)](#page-10482-0)

#### ATAN : Arc tangente

#### **Description**

L'instruction "Arc tangente" permet de calculer la grandeur de l'angle correspondant à une valeur de tangente. Il n'est permis d'indiquer comme valeurs d'entrée que des nombres à virgule flottante valides (ou -NaN/+NaN). La grandeur d'angle calculée est fournie en radians et peut se trouver dans la plage de valeurs de -π/2 à +π/2.

#### Paramètre

Le tableau suivant montre les paramètres de l'instruction :

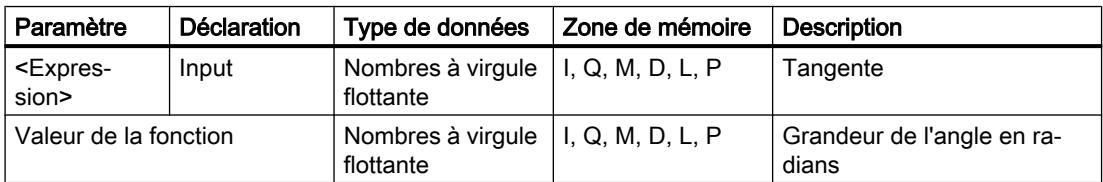

Vous trouverez des informations plus détaillées sur les types de données valides sous "Voir aussi".

#### Exemple

L'exemple suivant montre le fonctionnement de l'instruction :

#### **SCL**

"Tag Result" := ATAN("Tag Value");

4.1 Motion Control

Le tableau suivant montre le fonctionnement de l'instruction au moyen de valeurs d'opérande concrètes :

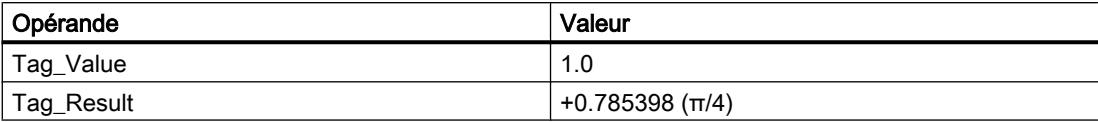

### Voir aussi

[Présentation des types de données valides](#page-3794-0) (Page [231](#page-3794-0)) [Nombres à virgule flottante invalides](#page-3817-0) (Page [254\)](#page-3817-0) [Principes de base sur SCL](#page-10482-0) (Page [6919](#page-10482-0))

## FRAC : Décimales

### **Description**

L'instruction "Décimales" donne les décimales d'une valeur comme résultat. Par exemple, la valeur d'entrée 123,4567 fournit la valeur 0,4567 comme résultat.

Pour modifier le type de données de l'instruction, utilisez la syntaxe suivante :

FRAC\_<type de données>();

## Paramètre

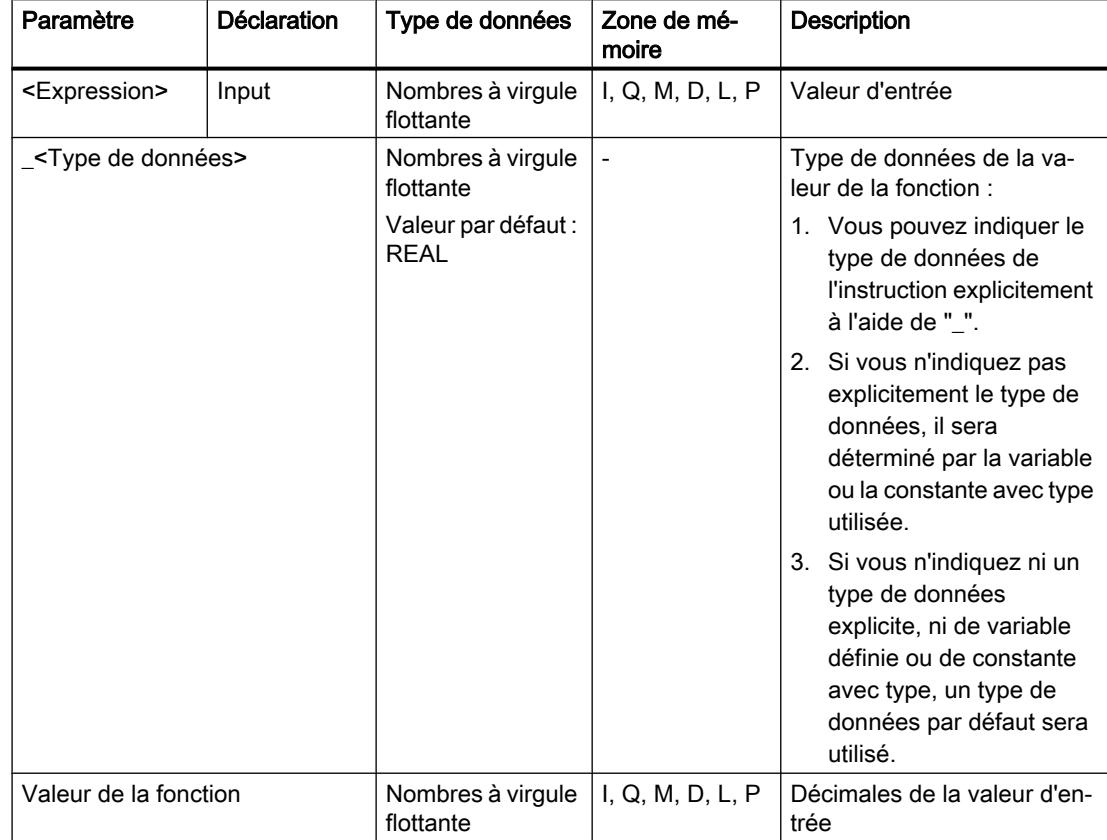

Le tableau suivant montre les paramètres de l'instruction :

Vous trouverez des informations plus détaillées sur les types de données valides sous "Voir aussi".

## Exemple

L'exemple suivant montre le fonctionnement de l'instruction :

#### **SCL**

```
"Tag_Result1" := FRAC("Tag_Value");
"Tag_Result2" := FRAC_LREAL("Tag_Value");
```
Le tableau suivant montre le fonctionnement de l'instruction au moyen de valeurs d'opérande concrètes :

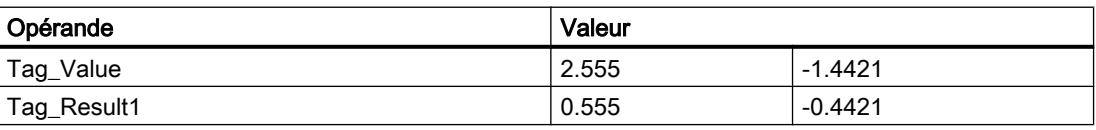

### Voir aussi

[Présentation des types de données valides](#page-3794-0) (Page [231](#page-3794-0)) [Nombres à virgule flottante invalides](#page-3817-0) (Page [254\)](#page-3817-0) [Principes de base sur SCL](#page-10482-0) (Page [6919](#page-10482-0))

### **Transfert**

## Deserialize : Désérialiser

### **Description**

L'instruction "Désérialiser" permet de convertir le format d'affichage séquentiel d'un type de données API (UDT) à nouveau en un type de données API, STRUCT ou ARRAY of <Type de données> et de remplir son contenu entier.

La zone de mémoire dans laquelle se trouve le format d'affichage séquentiel d'un type de données API (UDT), STRUCT ou ARRAY of <Type de données> doit avoir le type de données ARRAY of BYTE et être déclarée avec accès standard dans le version 1.0. Des zones de mémoire optimisées sont également autorisées à partir de la version 2.0. La capacité de la zone de mémoire standard est de 64 Ko. Assurez-vous avant la conversion que l'espace mémoire est suffisant. Si la zone de mémoire a été remplie à l'aide de l'instruction "Sérialiser" et que des octets de remplissage ont éventuellement été ajoutés, ceux-ci ne sont pas pris en compte lors de la conversion.

Il est recommandé de définir la limite inférieure de l'ARRAY sur "0", ainsi l'indice dans l'ARRAY correspond à la valeur du paramètre POS, par ex. ARRAY[0] = POS 0. La description et l'exemple ci-dessous sont construits sur cette base.

Cette instruction permet de retranformer progressivement plusieurs formats d'affichage séquentiels de données convertis dans leur état d'origine.

Si vous ne souhaitez reconvertir qu'un seul format d'affichage séquentiel d'un type de données API (UDT), STRUCT ou ARRAY of <Type de données>, vous pouvez également utiliser directement l'instruction "TRCV : Recevoir des données via la liaison de communication".

## Taille de la zone de mémoire

En raison des règles de disposition, les structures simples dans la zone de mémoire optimisée ne contiennent pas d'octets de remplissage. Il en résulte une structure plus petite dans la zone de mémoire optimisée que dans la zone de mémoire standard. Les ARRAY de structures et les structures qui intègrent d'autres structures contiennent des octets de remplissage. Il n'est pas possible de déterminer, de manière générale, dans quelle zone de mémoire une structure complexe nécessite plus d'espace.

Valable pour les CPU de la gamme S7-1500 :

Pour un bloc avec la propriété de bloc "Accès au bloc optimisé", BOOL a une longueur de 1 octet. Ainsi, il peut arriver qu'une structure composée essentiellement de données de type BOOL soit plus grande dans la zone de mémoire optimisée que dans la zone de mémoire standard. Les structures composées avec un nombre réduit de types de données BOOL

prennent moins de place dans la zone de mémoire optimisée que dans la zone de mémoire standard.

### Zone de mémoire optimisée

Pour désérialiser des structures de grande taille, vous avez la possibilité de déclarer également la zone de mémoire à accès optimisé pour l'affichage séquentiel pour une CPU de la gamme S7-1200 à partir de la version de firmware >= 4.2 et pour une CPU de la gamme S7-1500 à partir de la version de firmware >= 2.0. Le contenu de l'affichage séquentiel reste inchangé, comme dans le cas d'une zone de mémoire standard. L'accès aux octets de l'ARRAY n'est possible que de manière symbolique.

### Paramètres

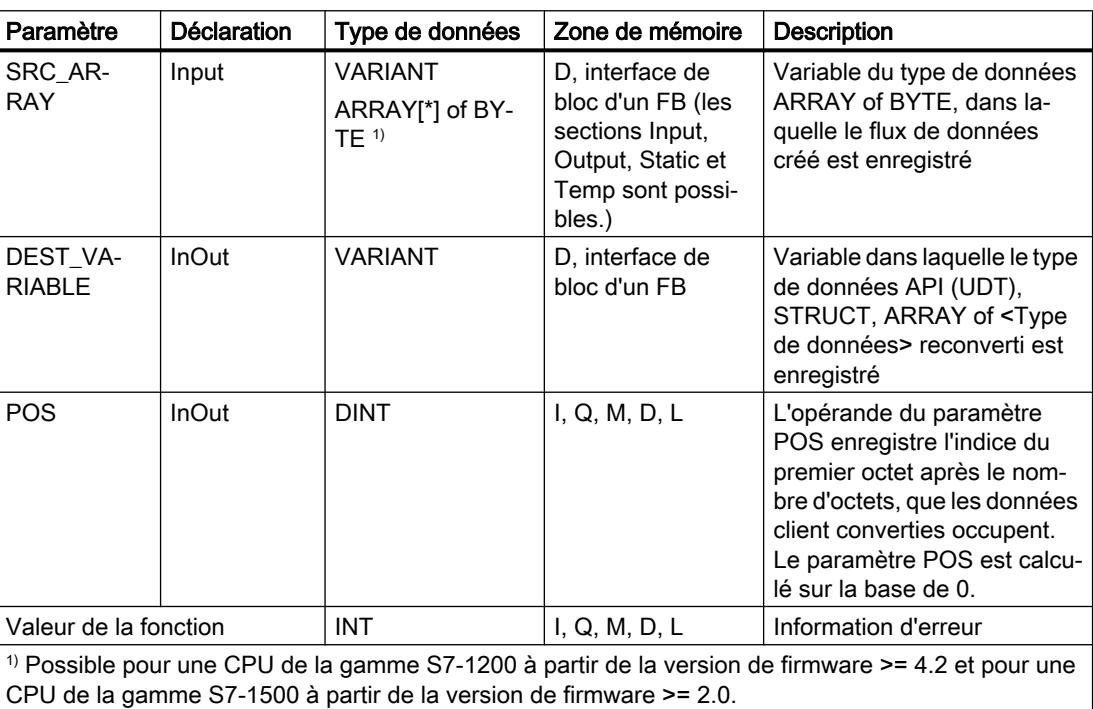

Le tableau suivant montre les paramètres de l'instruction :

### Paramètre RET\_VAL

Le tableau suivant donne la signification des valeurs du paramètre RET\_VAL :

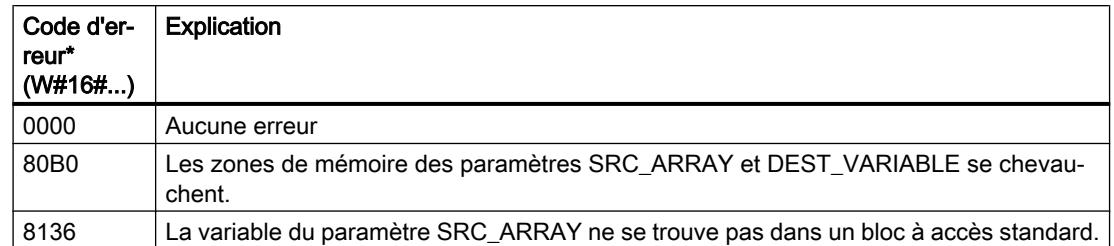

4.1 Motion Control

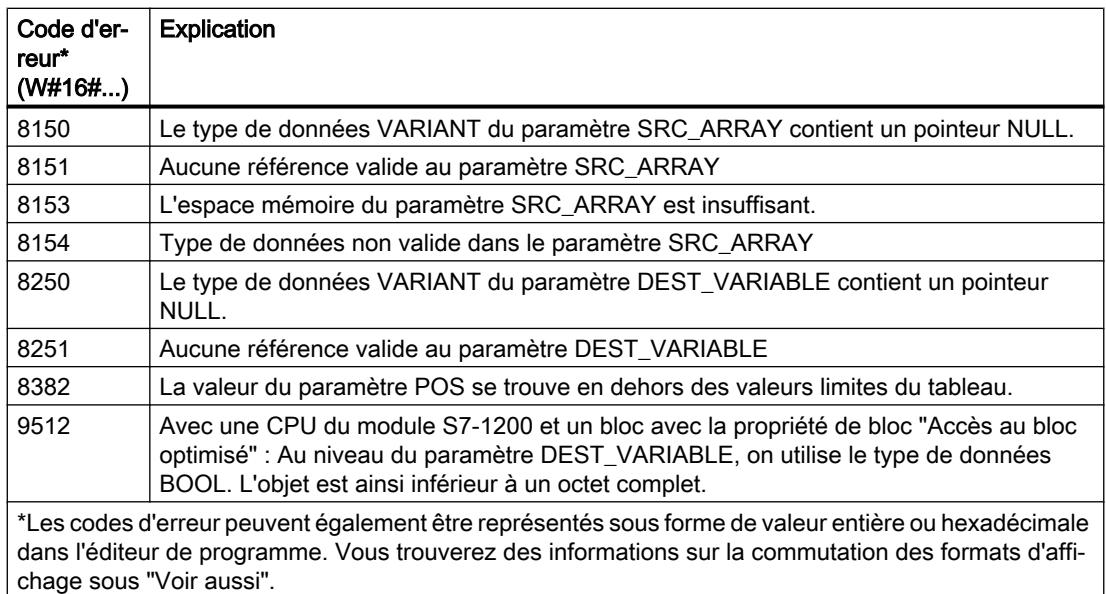

Pour une CPU de la gamme S7-1200 à partir de la version de firmware >= 4.2 et pour une CPU de la gamme S7-1500 à partir de la version de firmware >= 2.0, le code d'erreur suivant a une autre signification :

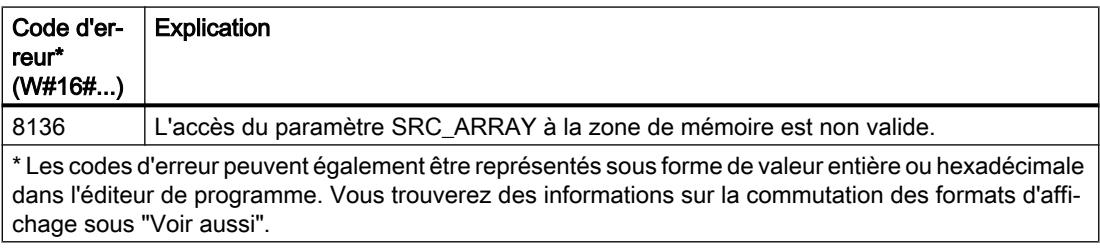

## Exemple

Le tableau suivant montre la déclaration des opérandes :

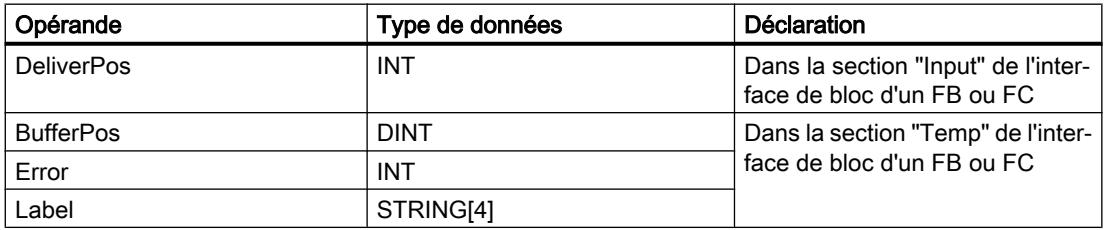

Le tableau suivant montre la déclaration des types de données API :

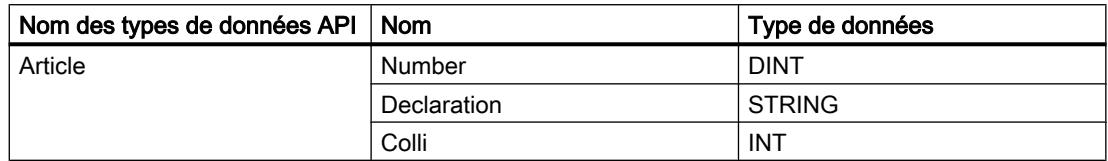

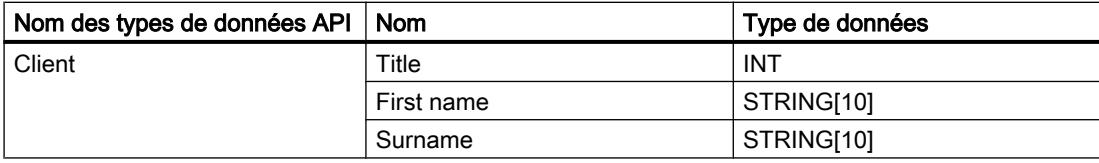

Le tableau suivant montre la déclaration des blocs de données :

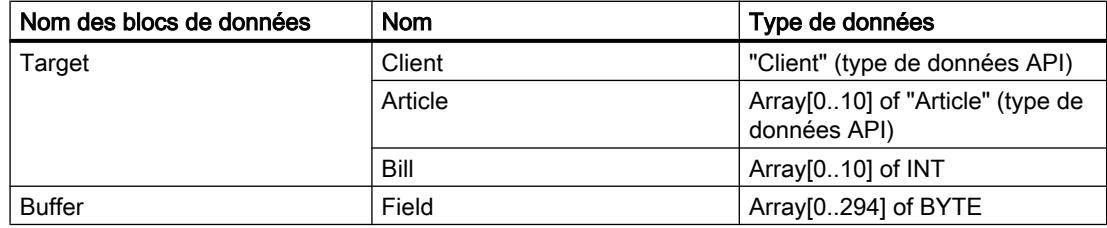

L'exemple suivant montre le fonctionnement de l'instruction :

#### **SCL**

```
#Tag_RetVal := Deserialize(SRC_ARRAY := "Buffer".Field,
                           DEST VARIABLE := "Target".Client,
                            POS := #BufferPos);
#Tag_RetVal := Deserialize(SRC_ARRAY := "Buffer".Field,
                           DEST VARIABLE := #Label,
                            POS := #BufferPos);
IF #Label = 'arti' THEN
#Tag_RetVal := Deserialize(SRC_ARRAY := "Buffer".Field,
                             DEST_VARIABLE := "Target".Article[#DeliverPos],
                            POS := #BufferPos);
ELSIF #Label = 'Bill' THEN
#Tag_RetVal := Deserialize(SRC_ARRAY := "Buffer".Field,
                           DEST VARIABLE := "Target".Bill[#DeliverPos],
                             POS := #BufferPos);
;
ELSE
;
END_IF;
```
L'instruction "Désérialiser" permet de désérialiser le format d'affichage séquentiel des données client depuis la variable "Buffer" et les écrit dans la variable "Target". L'opérande #BufferPos enregistre l'indice du premier octet après le nombre d'octets, que les données client converties occupent.

L'instruction "Désérialiser" permet de désérialiser, le format d'affichage séquentiel de la feuille intercalaire stockée après les données client dans le format d'affichage séquentiel, depuis la variable "Buffer", et d'écrire les caractères dans l'opérande #Label. Les caractères sont comparés à "arti" et "Bill" à l'aide d'instructions de comparaison. Si la comparaison avec "arti" = TRUE, il s'agit de données d'article qui sont désérialisées et écrites dans la variable "Target".

4.1 Motion Control

Si la comparaison avec "Bill" = TRUE, il s'agit de données de facturation qui sont désérialisées et écrites dans la variable "Target".

### Voir aussi

[Présentation des types de données valides](#page-3794-0) (Page [231](#page-3794-0)) [Modification des formats d'affichage dans l'état du programme](#page-10906-0) (Page [7343](#page-10906-0)) [Notions de base sur les types de données API \(UDT\)](#page-3837-0) (Page [274\)](#page-3837-0) [Structure d'une variable de type ARRAY](#page-3851-0) (Page [288\)](#page-3851-0) [Structure d'une variable de type STRUCT](#page-3844-0) (Page [281\)](#page-3844-0) [Structure d'une variable de type STRING](#page-3830-0) (Page [267\)](#page-3830-0) [Principes de base sur SCL](#page-10482-0) (Page [6919](#page-10482-0))

## Serialize : Sérialiser

## **Description**

L'instruction "Sérialiser" permet de convertir plusieurs types de données API (UDT), STRUCT ou ARRAY of <Types de données> en un format d'affichage séquentiel sans perdre des parties de leur structure.

Cette instruction vous permet d'enregistrer temporairement plusieurs données structurées issues de votre programme dans une mémoire tampon se trouvant de préférence dans un bloc de données global et de les envoyer à une autre CPU. La zone de mémoire dans laquelle les données converties sont stockées doit avoir le type de données ARRAY of BYTE et être déclarée avec accès standard dans la version 1.0. Des données optimisées sont également autorisées à partir de la version 2.0. Les octets ou bits de remplissage d'une zone de mémoire (par ex. ARRAY, STRUCT ou type de données API (UDT)), ainsi que les caractères non utilisés momentanément dans une chaîne de caractères restent indéfinis dans le tableau cible.

La capacité de la zone de mémoire standard est de 64 Ko. Les structures dont la capacité dépasse 64 Ko conformément aux règles valables pour les zones de mémoire standard ne peuvent pas être sérialisées lorsque l'opérande du paramètre DEST\_ARRAY se situe dans une zone de mémoire standard.

Il est recommandé de définir la limite inférieure de l'ARRAY sur "0", ainsi l'indice dans l'ARRAY correspond à la valeur du paramètre POS, par ex. ARRAY[0] = POS 0. La description et l'exemple ci-dessous sont construits sur cette base.

L'opérande du paramètre POS contient les informations sur le nombre d'octets que les données converties occupent.

Si vous ne souhaitez envoyer qu'un seul type de données API (UDT), STRUCT ou ARRAY of <Types de données>, vous pouvez également utiliser directement l'instruction "TSEND : Envoyer des données via la liaison de communication".

#### **Remarque**

#### Comparaison de structures

Pour comparer des structures, il n'est pas nécessaire de sérialiser celles-ci avant la comparaison. Utilisez plutôt une expression de comparaison.

Vous trouverez plus d'informations ici : [Expressions de comparaison](#page-10487-0) (Page [6924](#page-10487-0))

#### Taille de la zone de mémoire

En raison des règles de disposition, les structures simples dans la zone de mémoire optimisée ne contiennent pas d'octets de remplissage. Il en résulte une structure plus petite dans la zone de mémoire optimisée que dans la zone de mémoire standard. Les ARRAY de structures et les structures qui intègrent d'autres structures contiennent des octets de remplissage. Il n'est pas possible de déterminer, de manière générale, dans quelle zone de mémoire une structure complexe nécessite plus d'espace.

Valable pour les CPU de la gamme S7-1500 :

Pour un bloc avec la propriété de bloc "Accès au bloc optimisé", BOOL a une longueur de 1 octet. Ainsi, il peut arriver qu'une structure composée essentiellement de données de type BOOL soit plus grande dans la zone de mémoire optimisée que dans la zone de mémoire standard. Les structures composées avec un nombre réduit de types de données BOOL prennent moins de place dans la zone de mémoire optimisée que dans la zone de mémoire standard.

#### Zone de mémoire optimisée

Pour sérialiser des structures de grande taille, vous avez la possibilité de déclarer également la zone de mémoire à accès optimisé pour une CPU de la gamme S7-1200 à partir de la version de firmware >= 4.2 et pour une CPU de la gamme S7-1500 à partir de la version de firmware >= 2.0. L'affichage séquentiel reste inchangé, comme dans le cas d'une zone de mémoire standard.

4.1 Motion Control

# Paramètres

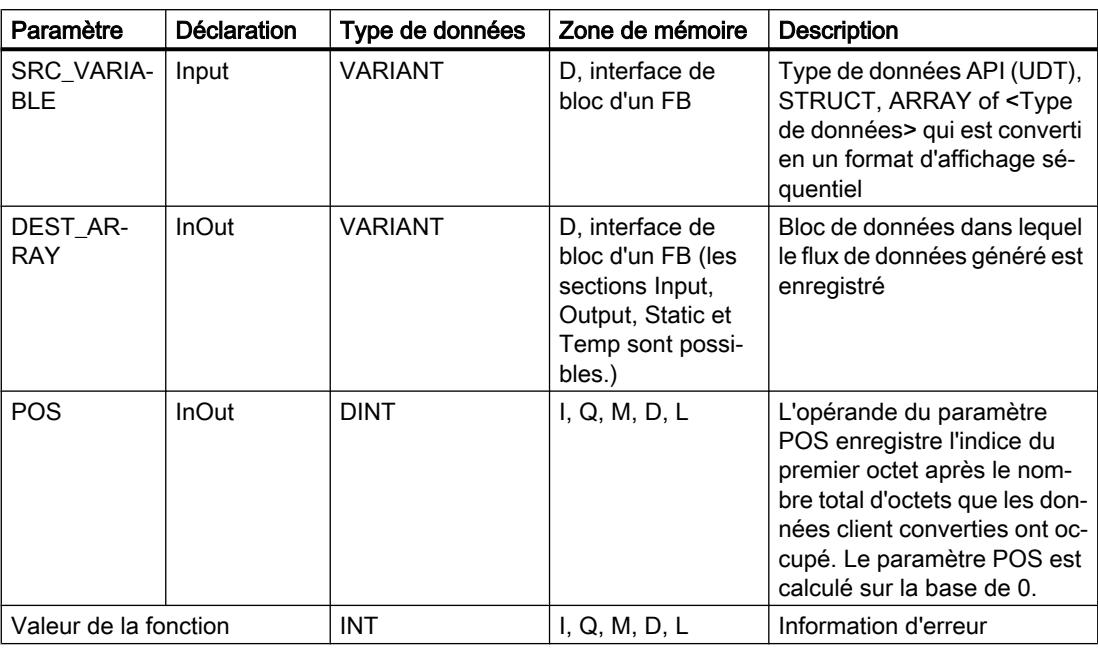

Le tableau suivant montre les paramètres de l'instruction :

## Paramètre RET\_VAL

Le tableau suivant donne la signification des valeurs du paramètre RET\_VAL :

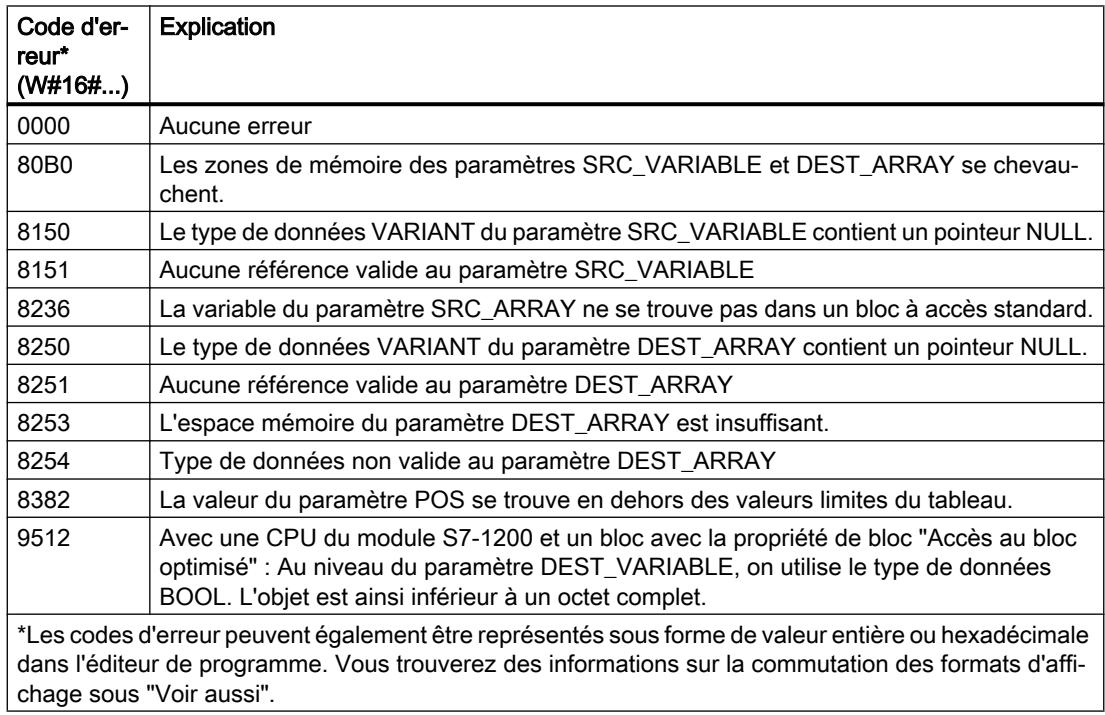

Pour une CPU de la gamme S7-1200 à partir de la version de firmware >= 4.2 et pour une CPU de la gamme S7-1500 à partir de la version de firmware >= 2.0, le code d'erreur suivant a une autre signification :

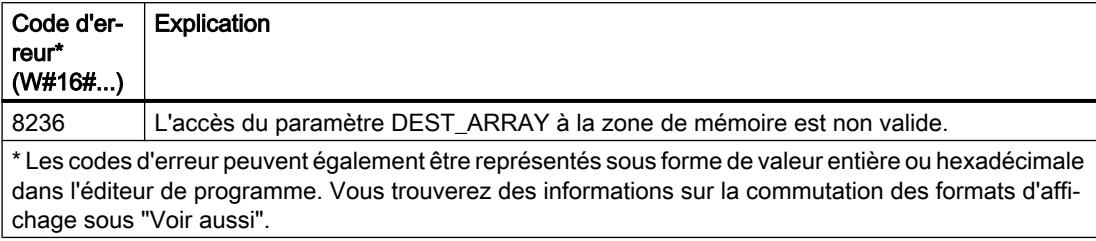

#### Exemple

L'exemple suivant montre le fonctionnement de l'instruction :

#### **SCL**

```
#Tag_RetVal := Serialize(SRC_VARIABLE := "Source".Client,
                         DEST ARRAY := "Buffer".Field,
                          POS := #BufferPos);
#Label := STRING TO WSTRING('arti');
#Tag_RetVal := Serialize(SRC_VARIABLE := #Label,
                         DEST_ARRAY := "Buffer".Field,
                          POS := #BufferPos);
#Tag_RetVal := Serialize(SRC_VARIABLE := "Source".Article[#DeliverPos],
                         DEST ARRAY := "Buffer".Field,
                          POS := #BufferPos);
```
L'instruction "Sérialiser" permet de sérialiser le format d'affichage séquentiel des données client depuis la variable "Source" et les écrit dans la variable "Buffer". L'indice de l'octet suivant non écrit de l'opérande "Buffer".Field est enregistré dans l'opérande #BufferPos.

Pour pouvoir désérialiser facilement le format d'affichage séquentiel ultérieurement, on insère à présent une sorte de feuille intercalaire. L'instruction "Déplacer la chaîne de caractères" permet de copier les caractères "arti" dans l'opérande "#Label". L'instruction "Sérialiser" écrit ces caractères après les données client dans la variable "Buffer". La valeur de l'opérande #BufferPos est augmentée en conséquence.

L'instruction "Sérialiser" permet de sérialiser les données d'un certain article calculé durant l'exécution, depuis la variable "Source" et les écrit comme affichage séquentiel après les caractères "arti" dans la variable "Buffer".

4.1 Motion Control

Le tableau suivant montre la déclaration des opérandes :

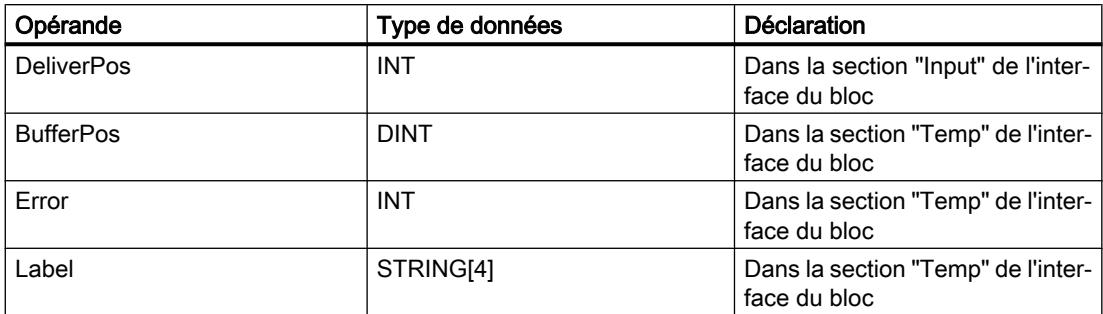

Le tableau suivant montre la déclaration des types de données API :

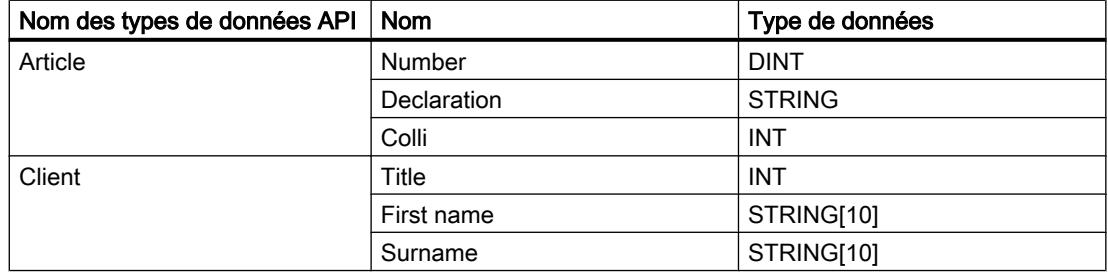

Le tableau suivant montre la déclaration des blocs de données :

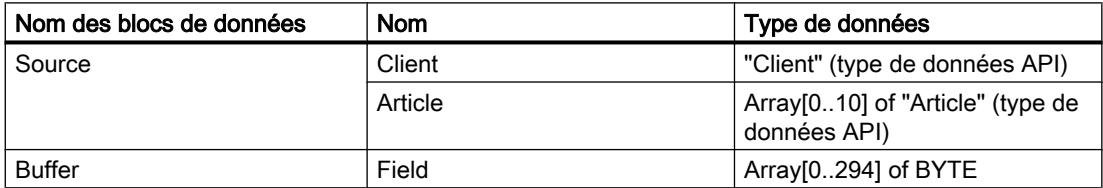

## Voir aussi

[Présentation des types de données valides](#page-3794-0) (Page [231](#page-3794-0)) [Modification des formats d'affichage dans l'état du programme](#page-10906-0) (Page [7343](#page-10906-0)) [Notions de base sur les types de données API \(UDT\)](#page-3837-0) (Page [274\)](#page-3837-0) [Structure d'une variable de type ARRAY](#page-3851-0) (Page [288\)](#page-3851-0) [Structure d'une variable de type STRUCT](#page-3844-0) (Page [281\)](#page-3844-0) [Structure d'une variable de type STRING](#page-3830-0) (Page [267\)](#page-3830-0) [Principes de base sur SCL](#page-10482-0) (Page [6919](#page-10482-0))
## MOVE\_BLK : Copier zone

### **Description**

L'instruction "Copier zone" vous permet de copier le contenu d'une zone de mémoire (zone source) dans une autre zone de mémoire (zone cible). Vous déterminez le nombre d'éléments à copier dans la zone cible au moyen du paramètre COUNT. La largeur des éléments à copier est définie par la largeur du premier élément de la zone source.

La zone source et la zone cible doivent avoir le même type de données pour que l'instruction soit traitée.

La valeur à la sortie OUT est invalide lorsque la condition suivante est vérifiée :

● La quantité de données copiées est supérieure à celle mise à disposition dans le paramètre IN ou dans le paramètre OUT.

#### Remarque

#### Utilisation de tableaux (ARRAY)

L'instruction copie le contenu à partir de l'élément défini, n éléments (n = suivant la valeur au paramètre COUNT) de la zone source dans la zone cible, à partir de l'indice indiqué.

## Paramètres

Le tableau suivant montre les paramètres de l'instruction :

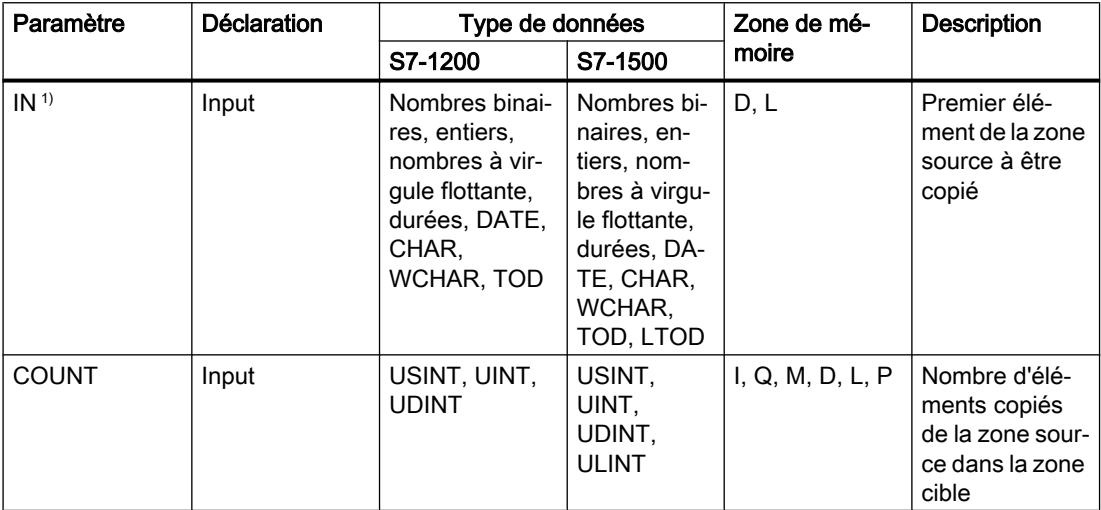

## 4.1 Motion Control

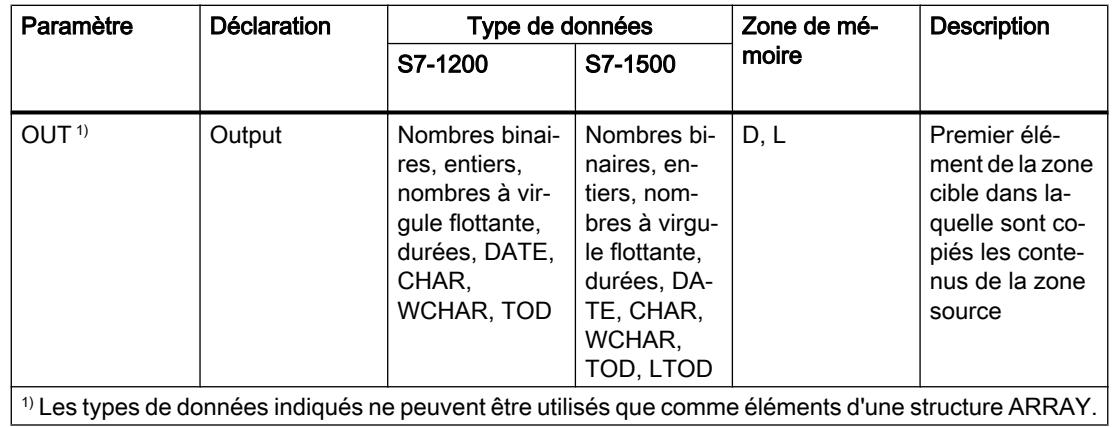

Vous trouverez des informations plus détaillées sur les types de données valides sous "Voir aussi".

# Exemple

L'exemple suivant montre le fonctionnement de l'instruction :

### **SCL**

```
MOVE_BLK(IN := #a_array[2],
 COUNT := "Tag_Count",
       OUT => #b aray[1]);
```
Le tableau suivant montre le fonctionnement de l'instruction à l'aide de valeurs d'opérande concrètes :

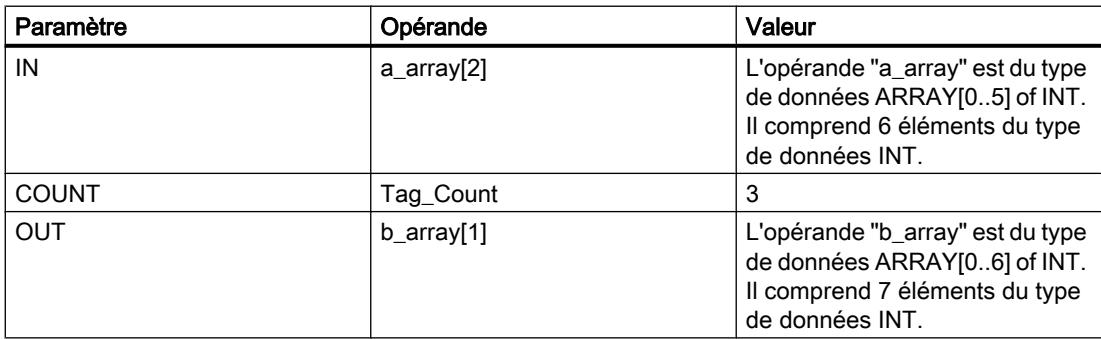

L'instruction sélectionne trois éléments INT de la variable #a\_array à partir du troisième élément et copie leur contenu dans la variable de sortie #b\_array en commençant au deuxième élément.

#### **Remarque**

#### Pour plus d'informations sur l'instruction MOVE\_BLK, référez-vous à référez-vous à la contribution suivante dans Siemens Industry Online Support (Sprache > français) :

Comment copier des zones de mémoire et des données structurées entre deux blocs de données dans STEP 7 (TIA Portal) ?

 https://support.industry.siemens.com/cs/ww/de/view/42603881 [\(https://](https://support.industry.siemens.com/cs/ww/fr/view/42603881) [support.industry.siemens.com/cs/ww/fr/view/42603881\)](https://support.industry.siemens.com/cs/ww/fr/view/42603881)

#### Voir aussi

[Présentation des types de données valides](#page-3794-0) (Page [231](#page-3794-0)) [Principes de base sur SCL](#page-10482-0) (Page [6919\)](#page-10482-0)

#### SCATTER : Décomposer une suite de bits en ses bits constitutifs

#### **Description**

L'instruction "Décomposer une suite de bits en ses bits constitutifs" permet de diviser une variable du type de données BYTE, WORD, DWORD ou LWORD en bits individuels et de les enregistrer dans un ARRAY of BOOL.

#### Remarque

#### Longueur de l'ARRAY

L'ARRAY of BOOL doit contenir exactement le nombre d'éléments spécifiés par la suite de bits.

C'est-à-dire que pour le type de données BYTE, par exemple, la taille exacte de l'ARRAY doit être de 8 éléments (WORD = 16, DWORD = 32 et LWORD = 64).

#### Remarque

#### Disponibilité de l'instruction sur une CPU S7-1500

Cette instruction peut être utilisée sur une CPU de la gamme S7-1200 à partir de la version 4.2 du firmware et sur une CPU de la gamme S7-1500 à partir d'une version >= 2.1 du firmware.

Ainsi, vous pouvez diviser un mot d'état et lire et modifier l'état des bits individuels par indice, par exemple. Vous pouvez de nouveau regrouper les bits individuels dans une suite de bits à l'aide de GATHER.

La sortie de validation ENO fournit l'état logique "0" si l'une des conditions suivantes est remplie :

- L'entrée de validation EN fournit l'état logique "0".
- Lorsque l'ARRAY ne met pas suffisamment d'éléments BOOL à disposition.

## Paramètre

Le tableau suivant montre les paramètres de l'instruction :

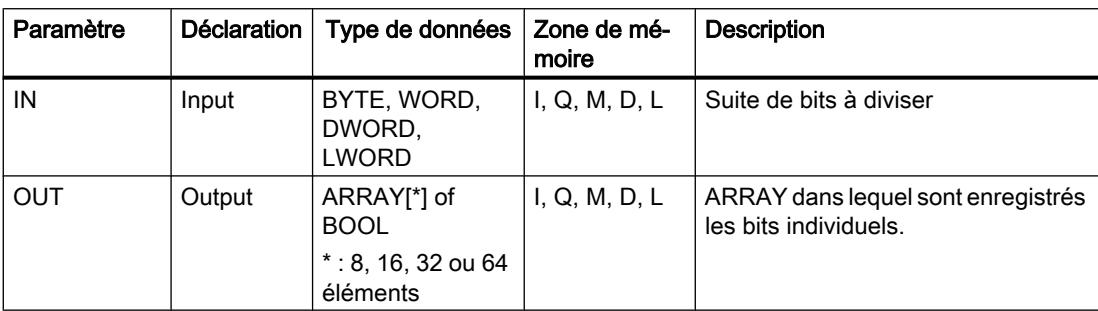

Vous trouverez des informations plus détaillées sur les types de données valides sous "Voir aussi".

### Exemple

Définissez les variables suivantes dans l'interface de bloc :

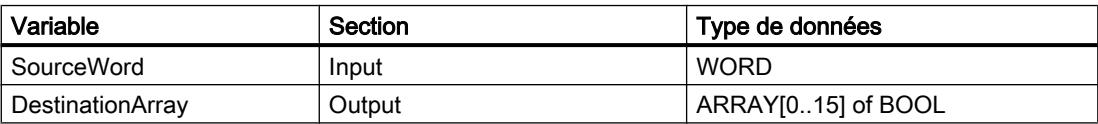

L'exemple suivant montre le fonctionnement de l'instruction :

#### **SCL**

```
SCATTER(IN := #SourceWord,
         OUT => #DestinationArray) ;
```
Le tableau suivant montre le fonctionnement de l'instruction au moyen de valeurs d'opérande concrètes :

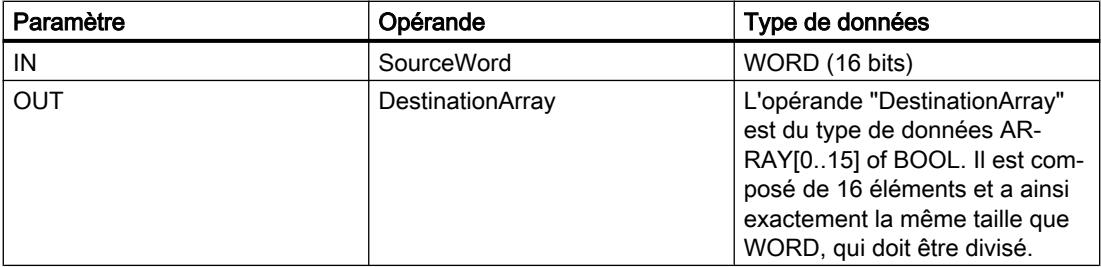

L'opérande #SourceWord du type de données WORD est divisé en ses (16) bits individuels et affecté aux éléments individuels de l'opérande #DestinationArray.

### Voir aussi

[Présentation des types de données valides](#page-3794-0) (Page [231](#page-3794-0)) [Principes de base sur SCL](#page-10482-0) (Page [6919\)](#page-10482-0)

## SCATTER\_BLK : Décomposer les éléments d'un ARRAY d'une suite de bits en ses bits constitutifs

### **Description**

L'instruction "Décomposer les éléments d'un ARRAY d'une suite de bits en ses bits constitutifs" permet de diviser un ou plusieurs éléments d'un ARRAY of BYTE, WORD, DWORD ou LWORD en bits individuels et de les enregistrer dans un ARRAY of BOOL. Au paramètre COUNT\_IN, vous indiquez le nombre d'éléments du tableau source à diviser. Le tableau source du paramètre IN peut contenir plus d'éléments que le nombre d'éléments indiqué au paramètre COUNT\_IN. L'ARRAY of BOOL doit contenir suffisamment d'éléments afin de pouvoir enregistrer les bits des séquences de bits divisées. Mais la taille du tableau cible peut aussi être plus grande.

#### **Remarque**

#### Si la limite ARRAY inférieure du tableau cible n'est pas "0", il convient d'observer les règles suivantes :

Pour des raisons de performance, il est bon que l'indice commence toujours à une limite de BYTE, WORD, DWORD ou LWORD. Autrement dit, l'indice doit être calculé en commençant par la valeur limite inférieure du tableau. Ce calcul s'effectue selon la formule suivante :

Indices valides = limite inférieure du tableau + n(nombre de séquences binaires) \* nombre de bits de la séquence binaire souhaitée

Pour un ARRAY[-2..45] of BOOL et la suite de bits WORD, le calcul s'effectue de la manière suivante :

- indice valide  $(-2) = -2 + 0 * 16$
- indice valide  $(14) = -2 + 1 * 16$
- indice valide  $(30) = -2 + 2 * 16$

Vous trouverez ci-dessous la description d'un exemple.

#### Remarque

### Disponibilité de l'instruction sur une CPU S7-1500

Cette instruction peut être utilisée sur une CPU de la gamme S7-1200 à partir de la version 4.2 du firmware et sur une CPU de la gamme S7-1500 à partir d'une version >= 2.1 du firmware.

Ainsi, vous pouvez diviser des mots d'état et lire et modifier l'état des bits individuels par indice, par exemple. Vous pouvez de nouveau regrouper les bits individuels dans une suite de bits à l'aide de GATHER.

La sortie de validation ENO fournit l'état logique "0" si l'une des conditions suivantes est remplie :

- L'entrée de validation EN fournit l'état logique "0".
- Le tableau source contient moins d'éléments que le nombre d'éléments indiqué au paramètre COUNT\_IN.
- L'indice du tableau cible ne commence pas par une limite BYTE, WORD, DWORD ou LWORD. Dans ce cas, aucun résultat n'est écrit dans l'ARRAY of BOOL.
- L'ARRAY[\*] of BOOL ne met pas à disposition le nombre d'éléments requis. Dans ce cas, autant de séquences de bits que possibles sont divisées et enregistrées dans l'ARRAY of BOOL. Les séquences de bits restantes ne sont plus prises en compte.

## Paramètre

Le tableau suivant montre les paramètres de l'instruction :

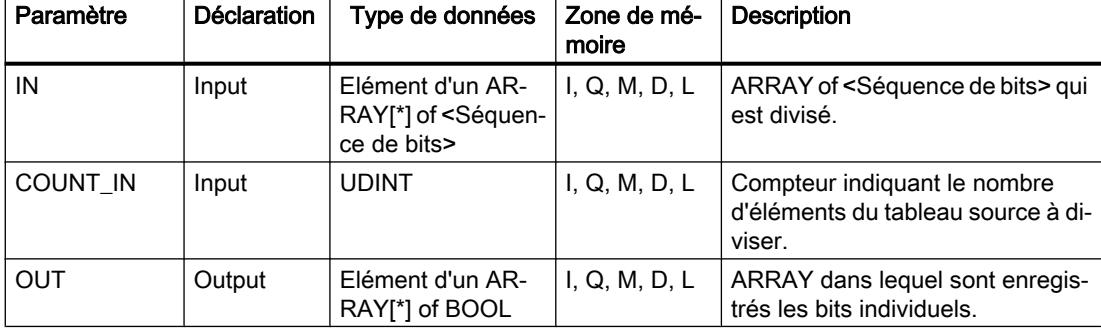

Vous trouverez des informations plus détaillées sur les types de données valides sous "Voir aussi".

#### Exemple de tableau cible avec la valeur limite inférieure "0"

Définissez les variables suivantes dans l'interface de bloc :

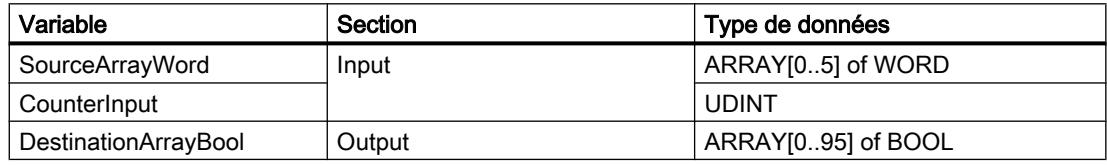

L'exemple suivant montre le fonctionnement de l'instruction :

#### **SCL**

```
SCATTER BLK(IN := #SourceArrayWord[2],
             COUNT_IN := #CounterInput,
             OUT => #DestinationArrayBool[0]) ;
```
Le tableau suivant montre le fonctionnement de l'instruction au moyen de valeurs d'opérande concrètes :

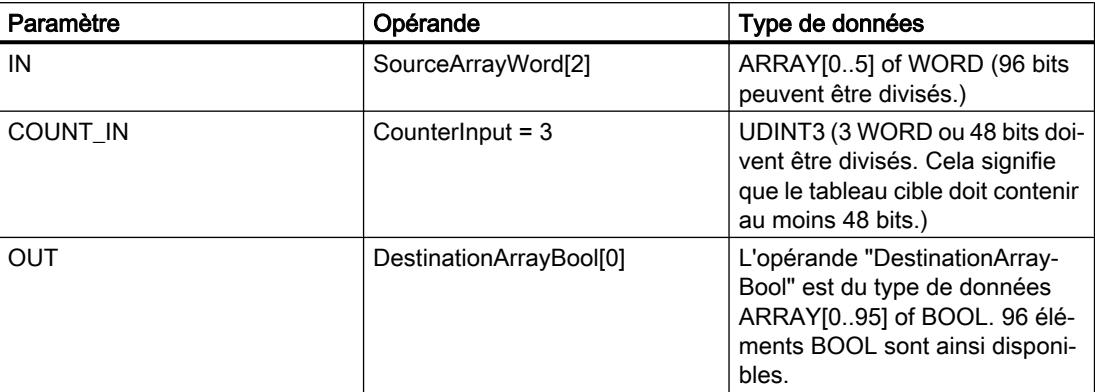

Les WORD 3, 4 et 5 de l'opérande #SourceArrayWord sont divisés en (48) bits individuels et, à partir du premier élément, affectés aux éléments individuels de l'opérande #DestinationArrayBool.

## Exemple de tableau cible avec la valeur limite inférieure "-2"

Définissez les variables suivantes dans l'interface de bloc :

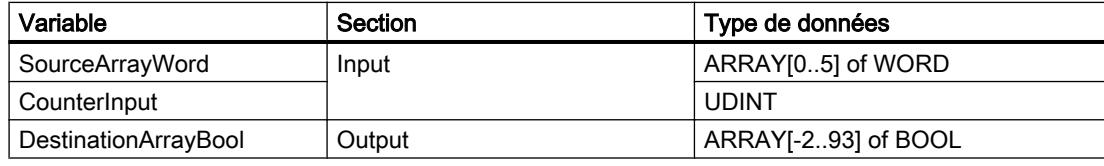

L'exemple suivant montre le fonctionnement de l'instruction :

#### **SCL**

```
SCATTER BLK(IN := #SourceArrayWord[2],
             COUNT_IN := #CounterInput,
             OUT => #DestinationArrayBool[14]) ;
```
Le tableau suivant montre le fonctionnement de l'instruction au moyen de valeurs d'opérande concrètes :

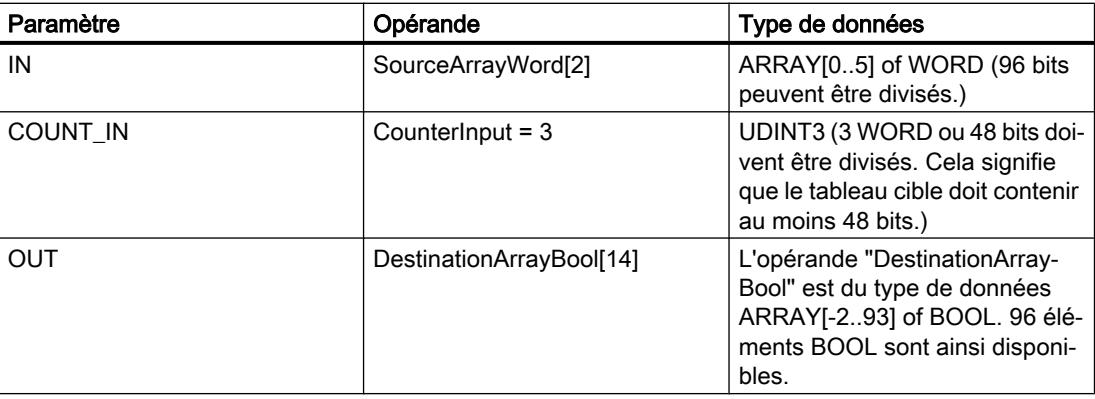

4.1 Motion Control

Les WORD 3, 4 et 5 de l'opérande #SourceArrayWord sont divisés en (48) bits individuels et, à partir du 16e élément, affectés aux éléments individuels de l'opérande #DestinationArrayBool.

#### Voir aussi

[Présentation des types de données valides](#page-3794-0) (Page [231](#page-3794-0))

[Principes de base sur SCL](#page-10482-0) (Page [6919](#page-10482-0))

#### GATHER : Composer une suite de bits à partir de bits individuels

#### **Description**

L'instruction "Composer une suite de bits à partir de bits individuels" permet de regrouper les bits d'un ARRAY of BOOL en une séquence de bits. La séquence binaire est enregistrée dans une variable du type de données BYTE, WORD, DWORD ou LWORD.

#### **Remarque**

#### Longueur de l'ARRAY

L'ARRAY of BOOL doit contenir exactement le nombre d'éléments spécifiés par la suite de bits.

C'est-à-dire que pour le type de données BYTE, par exemple, la taille exacte de l'ARRAY doit être de 8 éléments (WORD = 16, DWORD = 32 et LWORD = 64).

#### Remarque

#### Disponibilité de l'instruction sur une CPU S7-1500

Cette instruction peut être utilisée sur une CPU de la gamme S7-1200 à partir de la version 4.2 du firmware et sur une CPU de la gamme S7-1500 à partir d'une version >= 2.1 du firmware.

La sortie de validation ENO fournit l'état logique "0" si l'une des conditions suivantes est remplie :

- L'entrée de validation EN fournit l'état logique "0".
- Lorsque l'ARRAY possède plus ou moins d'éléments BOOL que le nombre d'éléments spécifié par la suite de bits, ceux-ci ne sont pas transférés et ENO fournit l'état logique "0". ENO fournit également l'état logique "0" si le nombre de bits disponibles est inférieur au nombre nécessaire.

## Paramètre

Le tableau suivant montre les paramètres de l'instruction :

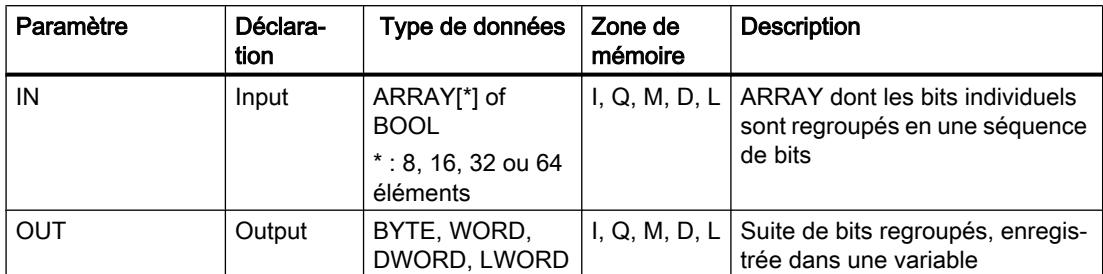

Vous trouverez des informations plus détaillées sur les types de données valides sous "Voir aussi".

### Exemple

Définissez les variables suivantes dans l'interface de bloc :

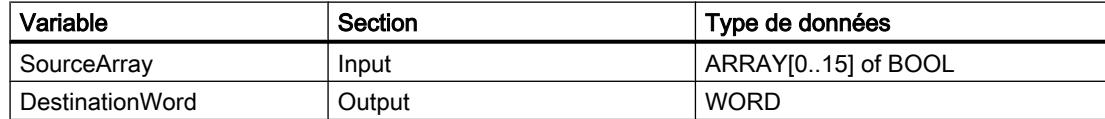

L'exemple suivant montre le fonctionnement de l'instruction :

#### **SCL**

GATHER(IN := #SourceArray, OUT => #DestinationWord) ;

Le tableau suivant montre le fonctionnement de l'instruction au moyen de valeurs d'opérande concrètes :

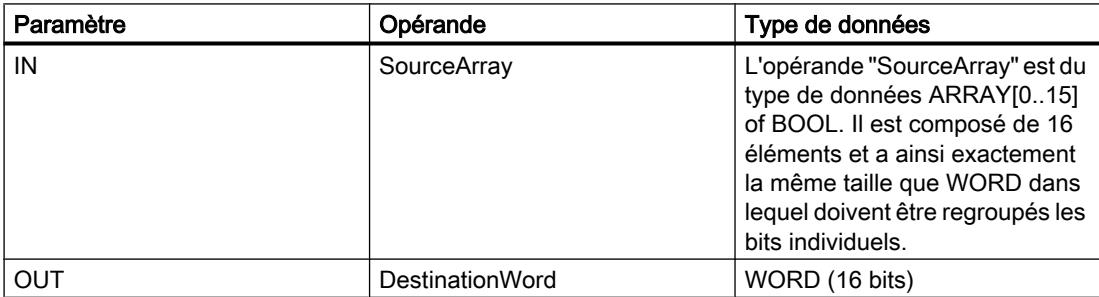

Les bits individuels de l'opérande #SourceArray sont regroupés dans un WORD.

# Voir aussi

[Présentation des types de données valides](#page-3794-0) (Page [231](#page-3794-0)) [Principes de base sur SCL](#page-10482-0) (Page [6919\)](#page-10482-0)

## GATHER\_BLK : Composer plusieurs éléments d'un ARRAY d'une suite de bits à partir de bits individuels

## **Description**

L'instruction "Composer plusieurs éléments d'un ARRAY d'une suite de bits à partir de bits individuels" permet de regrouper les bits d'un ARRAY of BOOL en un ou en plusieurs éléments d'un ARRAY of <Séquence de bits>. Au paramètre COUNT\_OUT, vous indiquez le nombre d'éléments du tableau cible à copier. Ce faisant, vous indiquez de façon implicite le nombre d'éléments de l'ARRAY of BOOL nécessaires. Le tableau cible du paramètre OUT peut contenir plus d'éléments que le nombre d'éléments indiqué au paramètre COUNT\_OUT. L'ARRAY of <Séquence de bits> doit contenir suffisamment d'éléments afin de pouvoir enregistrer les bits à regrouper. Mais la taille du tableau cible peut aussi être plus grande.

### **Remarque**

### Si la limite ARRAY inférieure du tableau cible n'est pas "0", il convient d'observer les règles suivantes :

Pour des raisons de performance, il est bon que l'indice commence toujours à une limite de BYTE, WORD, DWORD ou LWORD. Autrement dit, l'indice doit être calculé, en commençant par la valeur limite inférieure du tableau. Ce calcul est effectué selon la formule suivante :

Indices valides = limite inférieure du tableau + n(nombre de séquences binaires) \* nombre de bits de la séquence binaire souhaitée

Pour un ARRAY[-2..45] of BOOL et la suite de bits WORD, le calcul s'effectue de la manière suivante :

- indice valide  $(-2) = -2 + 0 * 16$
- indice valide  $(14) = -2 + 1 * 16$
- indice valide  $(30) = -2 + 2 * 16$

Vous trouverez la description d'un exemple ci-dessous.

### **Remarque**

### Disponibilité de l'instruction sur une CPU S7-1500

Cette instruction peut être utilisée sur une CPU de la gamme S7-1200 à partir de la version 4.2 du firmware et sur une CPU de la gamme S7-1500 à partir d'une version >= 2.1 du firmware.

La sortie de validation ENO fournit l'état logique "0" si l'une des conditions suivantes est remplie :

- L'entrée de validation EN fournit l'état logique "0".
- L'index du tableau source ne commence pas par une limite BYTE, WORD, DWORD ou LWORD. Dans ce cas, aucun résultat n'est écrit dans l'ARRAY of <Séquence de bits>.
- L'ARRAY[\*] of <Séquence de bits> ne met pas à disposition le nombre d'éléments requis. Dans ce cas, autant de séquences de bits que possibles sont regroupées et enregistrées dans l'ARRAY of <Séquence de bits>. Les bits restants ne sont plus pris en compte.

## Paramètres

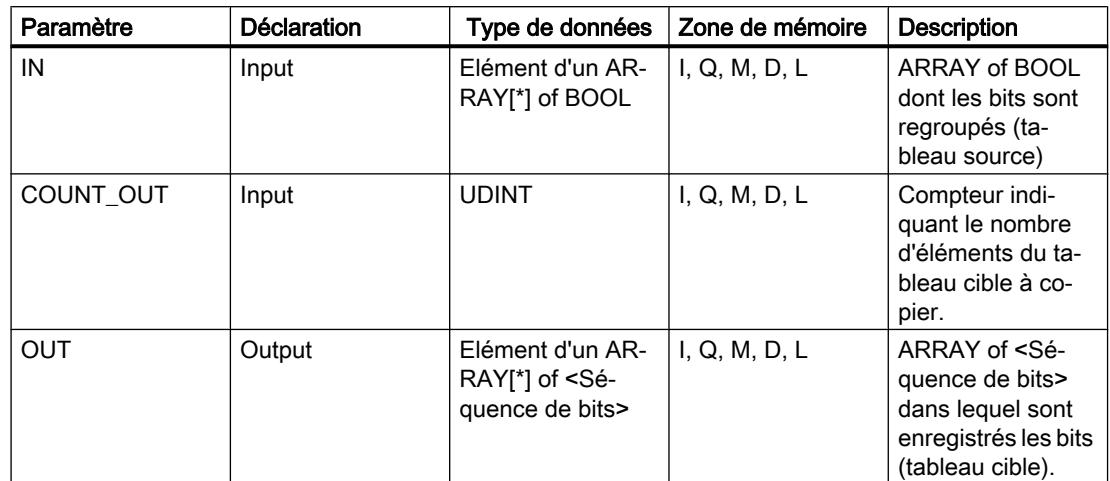

Le tableau suivant montre les paramètres de l'instruction :

Vous pouvez sélectionner la suite de bits dans la liste déroulante "???" de la boîte d'instruction.

Vous trouverez des informations plus détaillées sur les types de données valides sous "Voir aussi".

### Exemple de tableau source avec la valeur limite inférieure "0"

Définissez les variables suivantes dans l'interface de bloc :

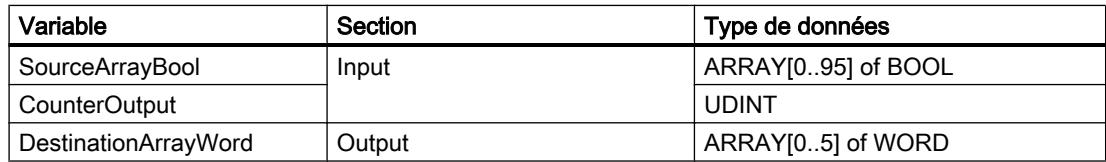

L'exemple suivant montre le fonctionnement de l'instruction :

#### **SCL**

```
GATHER BLK(IN := #SourceArrayBool[0],
            COUNT_OUT := #CounterOutput,
            OUT => #DestinationArrayWord[2]) ;
```
4.1 Motion Control

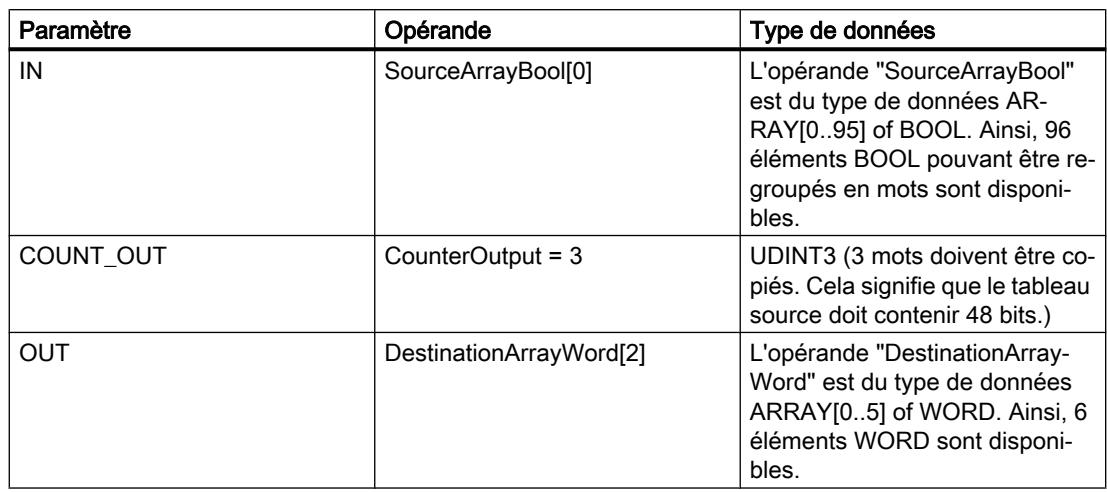

Le tableau suivant montre le fonctionnement de l'instruction au moyen de valeurs d'opérande concrètes :

L'instruction est exécutée quand l'opérande #Enable de l'entrée de validation EN fournit l'état logique "1" . A partir du 1er élément de l'opérande #SourceArrayBool, 48 bits sont regroupés dans l'opérande #DestinationArrayWord. L'opération commence dans le tableau cible au 3ème élément. Cela signifie que les 16 premiers bits sont écrits dans le 3ème mot, le deuxième groupe de 16 bits dans le 4ème mot et le troisième groupe de 16 bits dans le 5ème mot du tableau cible. Si une erreur se produit lors du traitement de l'instruction, l'opérande #EnableOut fournit l'état logique "0" à la sortie de validation ENO.

## Exemple de tableau source avec la valeur limite inférieure "-2"

Définissez les variables suivantes dans l'interface de bloc :

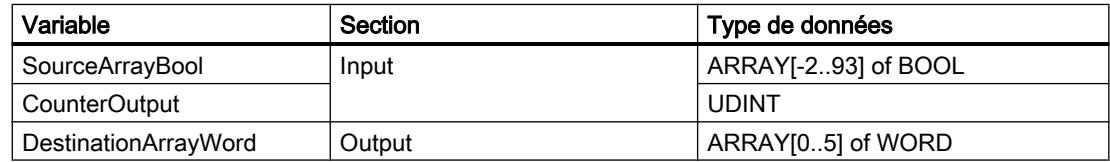

L'exemple suivant montre le fonctionnement de l'instruction :

#### **SCL**

GATHER BLK(IN := #SourceArrayBool[14], COUNT\_OUT := #CounterOutput, OUT => #DestinationArrayWord[2]) ;

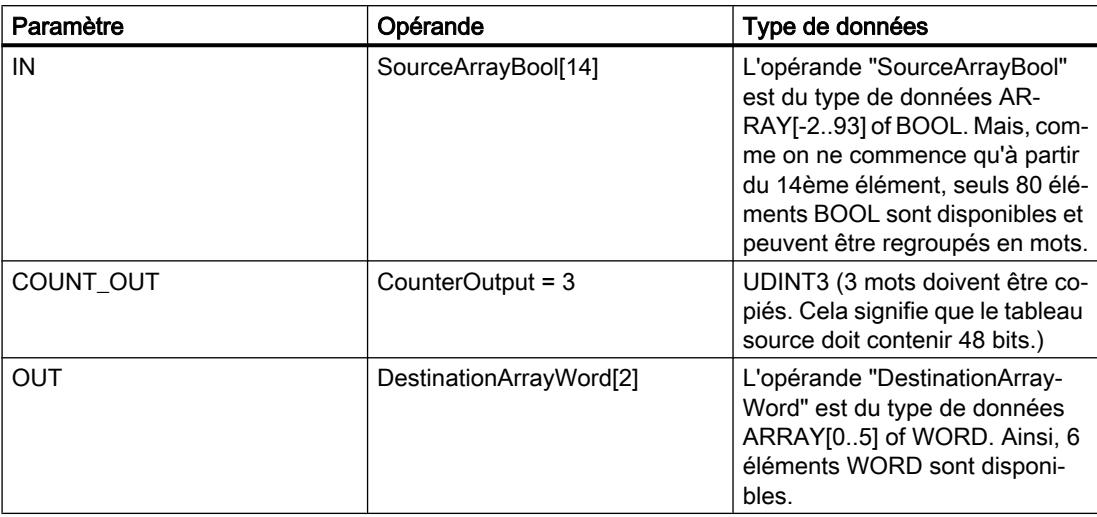

Le tableau suivant montre le fonctionnement de l'instruction au moyen de valeurs d'opérande concrètes :

L'instruction est exécutée quand l'opérande #Enable de l'entrée de validation EN fournit l'état logique "1" . A partir du 14ème élément de l'opérande #SourceArrayBool, 48 bits sont regroupés dans l'opérande #DestinationArrayWord. L'opération commence dans le tableau cible au 3ème élément. Cela signifie que les 16 premiers bits du tableau source ne sont pas pris en compte. Le deuxième groupe de 16 bits est écrit dans le 3ème mot, le troisième groupe 16 bits dans le 4ème mot et le quatrième groupe de 16 bits dans le 5ème mot du tableau cible. Les 64 bits restants du tableau source ne sont pas pris en compte non plus. Si une erreur se produit lors du traitement de l'instruction, l'opérande #EnableOut fournit l'état logique "0" à la sortie de validation ENO.

## Voir aussi

[Présentation des types de données valides](#page-3794-0) (Page [231](#page-3794-0))

[Principes de base sur SCL](#page-10482-0) (Page [6919\)](#page-10482-0)

## MOVE\_BLK\_VARIANT : Copier zone

### **Description**

Avec l'instruction "Copier zone", vous copiez les contenus d'une zone de mémoire (zone source) dans une autre zone de mémoire (zone cible). Vous pouvez copier un tableau (ARRAY) complet ou des éléments d'un tableau dans un autre tableau du même type de données. La taille (nombre d'éléments) du tableau source et celle du tableau cible peuvent être différentes. Vous pouvez recopier plusieurs éléments à l'intérieur d'un tableau (ARRAY) ou copier des éléments individuels.

Le nombre d'éléments à copier ne doit pas dépasser la zone source ou la zone cible sélectionnée.

Au moment de la création du bloc, lorsque vous utilisez cette instruction, il n'est pas nécessaire que le tableau (ARRAY) soit déjà connu, puisque la source et la cible sont transmises par VARIANT.

Le comptage au niveau des paramètres SRC\_INDEX et DEST\_INDEX commence toujours à la valeur limite inférieure "0", indépendamment de la déclaration ultérieure du tableau (ARRAY).

L'instruction n'est pas exécutée si le nombre de données copiées est supérieur à celui des données disponibles.

### Paramètres

Le tableau suivant montre les paramètres de l'instruction :

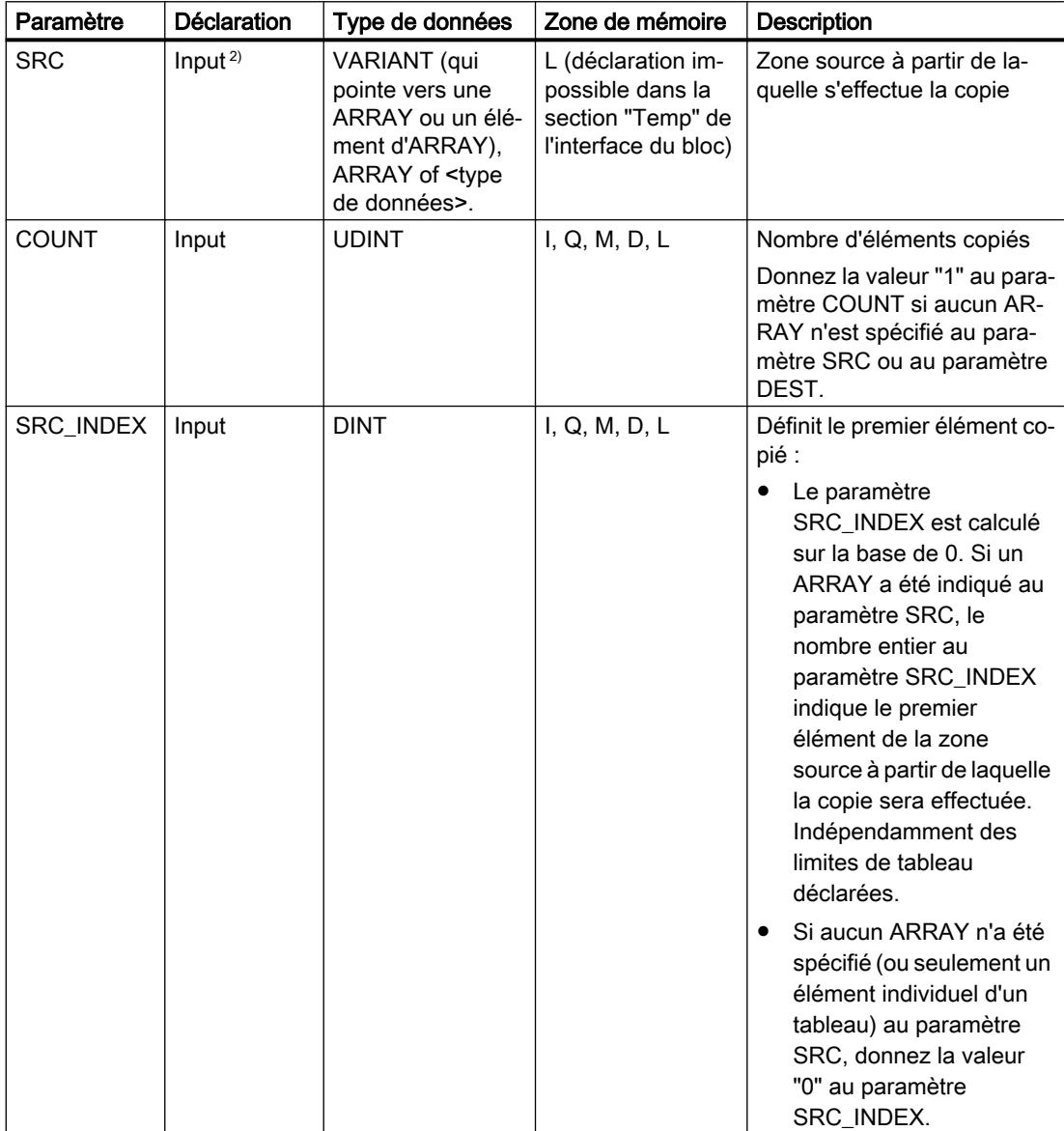

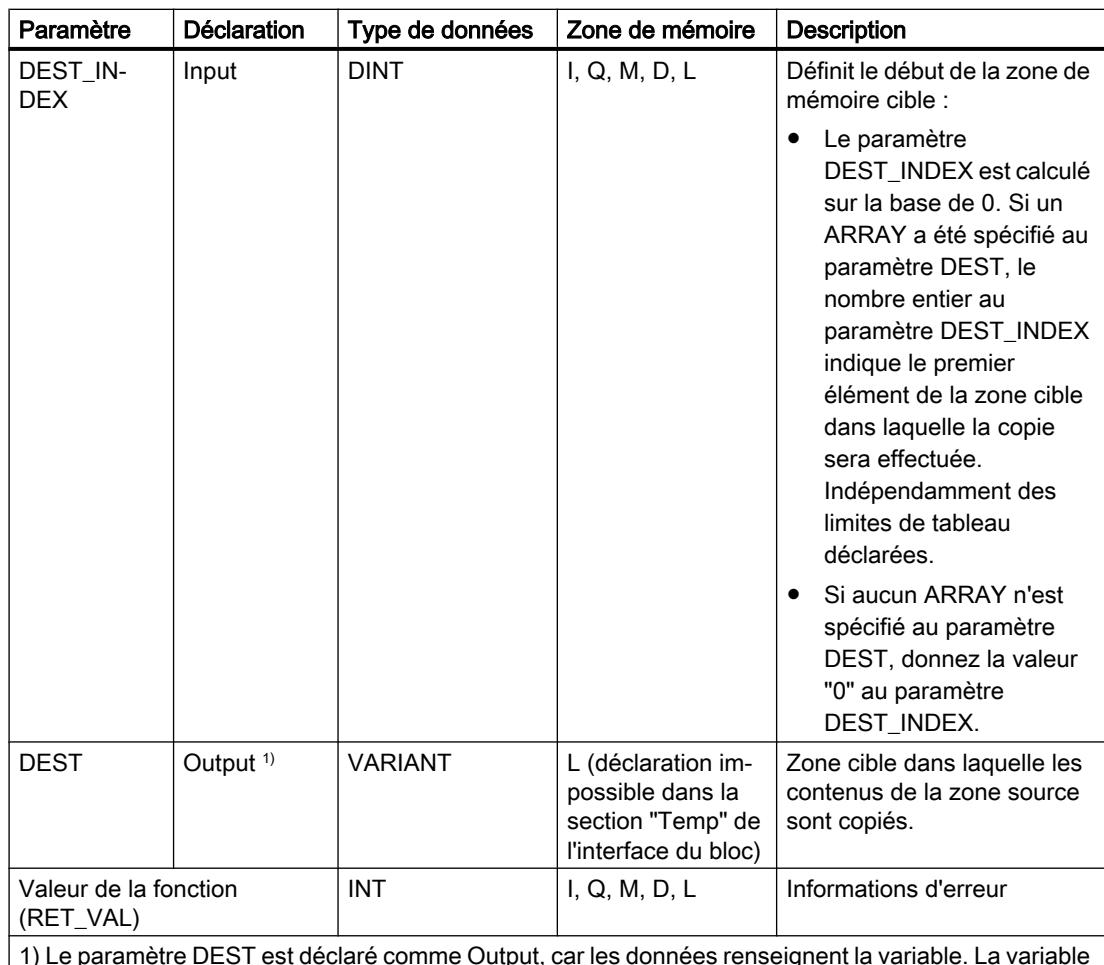

1) Le paramètre DEST est déclaré comme Output, car les données renseignent la variable. La variable elle-même doit être déclarée dans l'interface de bloc, mais comme InOut.

2) Au paramètre SRC, les type de données BOOL et ARRAY of BOOL ne sont pas autorisés.

Vous trouverez des informations plus détaillées sur les types de données valides sous "Voir aussi".

## Paramètre RET\_VAL

Le tableau suivant indique la signification des valeurs du paramètre RET\_VAL :

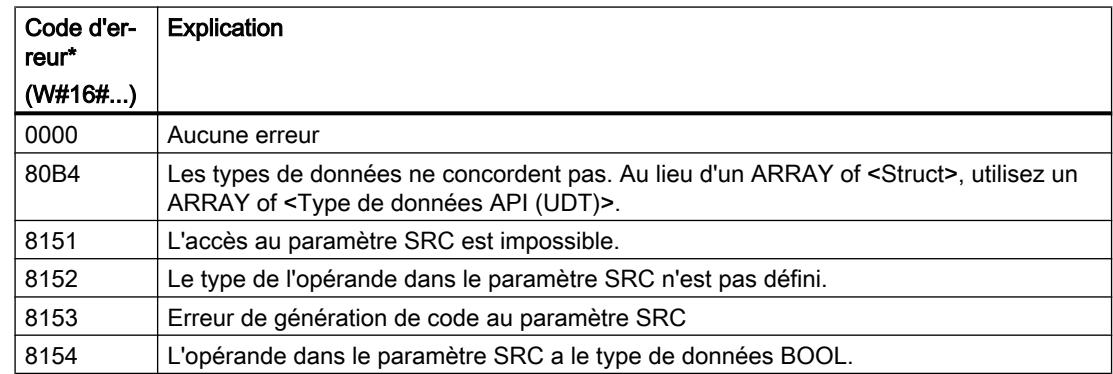

4.1 Motion Control

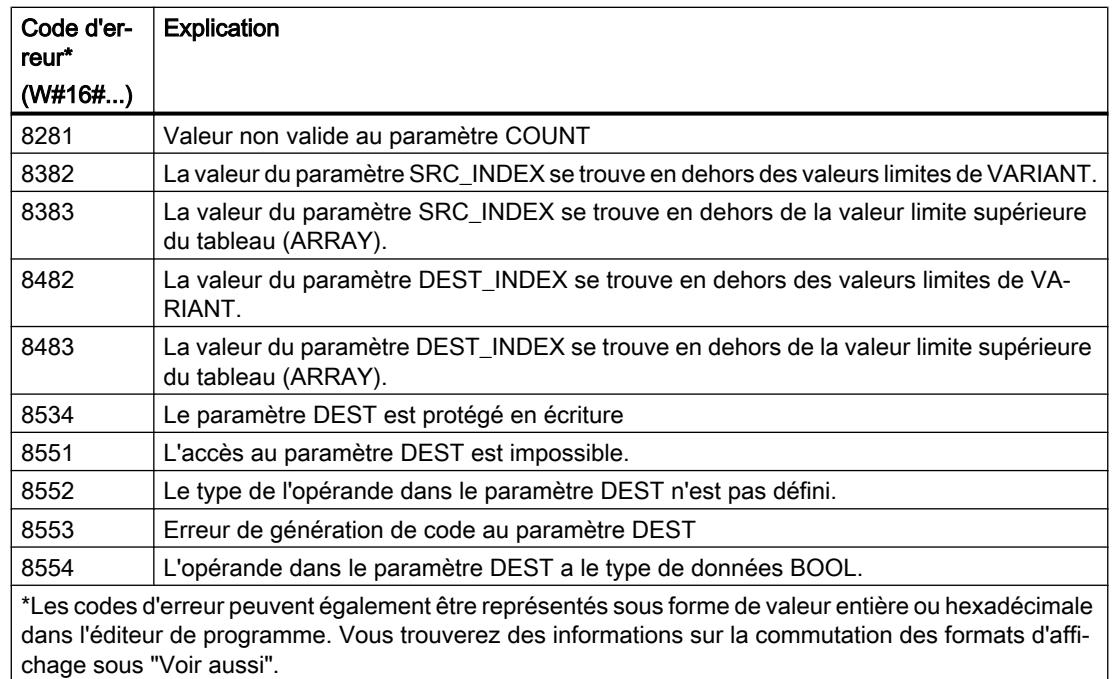

## Exemple

L'exemple suivant montre le fonctionnement de l'instruction :

#### **SCL**

```
"Tag_Result" := MOVE_BLK_VARIANT(SRC := #SrcField,
                                   COUNT := "Tag_Count",
                                  SRC INDEX := "Tag Src Index",
                                   DEST_INDEX := "Tag_Dest_Index",
                                   DEST => #DestField);
```
Le tableau suivant montre le fonctionnement de l'instruction au moyen de valeurs d'opérande concrètes :

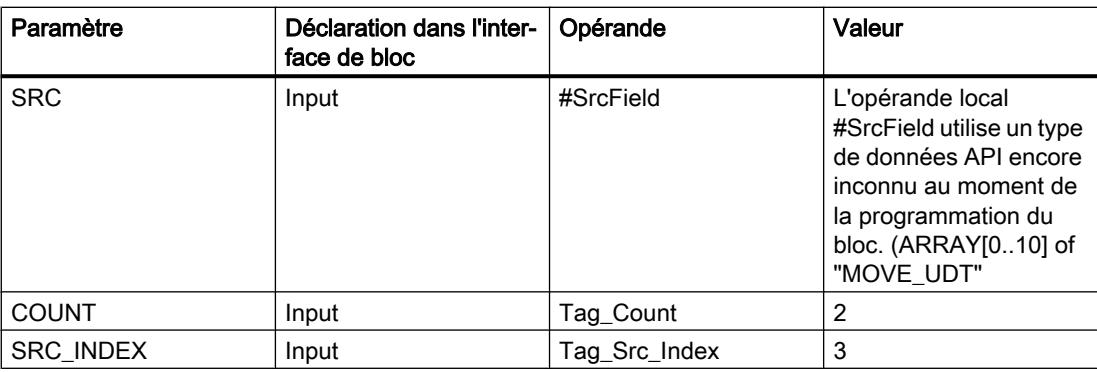

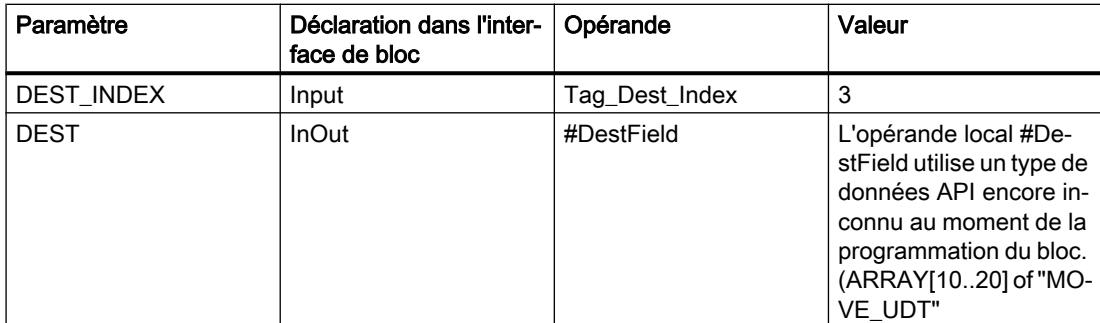

2 éléments sont copiés de la zone source dans la zone cible, à partir du quatrième élément de l'ARRAY[0..10] of MOVE\_UDT. Les copies sont insérées dans l'ARRAY[10..20] of MOVE\_UDT à partir du quatrième élément.

#### **Remarque**

Pour plus d'informations sur l'instruction MOVE\_BLK\_VARIANT, référez-vous à référez-vous à la contribution suivante dans Siemens Industry Online Support (Sprache > français) :

Comment copier des zones de mémoire et des données structurées entre deux blocs de données dans STEP 7 (TIA Portal) ?

 https://support.industry.siemens.com/cs/ww/de/view/42603881 [\(https://](https://support.industry.siemens.com/cs/ww/fr/view/42603881) [support.industry.siemens.com/cs/ww/fr/view/42603881\)](https://support.industry.siemens.com/cs/ww/fr/view/42603881)

#### Voir aussi

[Présentation des types de données valides](#page-3794-0) (Page [231](#page-3794-0)) [Modification des formats d'affichage dans l'état du programme](#page-10906-0) (Page [7343](#page-10906-0)) [VariantGet : Lire la valeur d'une variable VARIANT](#page-5345-0) (Page [1782](#page-5345-0)) [Principes de base sur SCL](#page-10482-0) (Page [6919\)](#page-10482-0)

### UMOVE\_BLK : Copier zone contiguë

### **Description**

L'instruction "Copier zone contiguë" vous permet de copier de manière contiguë les contenus d'une zone de mémoire (zone source) dans une autre zone de mémoire (zone cible). Vous déterminez le nombre d'éléments à copier dans la zone cible au moyen du paramètre COUNT. La largeur des éléments à copier est définie par la largeur du premier élément de la zone source.

La zone source et la zone cible doivent avoir le même type de données pour que l'instruction soit traitée.

#### Remarque

La copie ne peut pas être interrompue par d'autres activités du système d'exploitation. Pour cette raison, les temps de réaction de la CPU aux alarmes peuvent augmenter pendant l'exécution de l'instruction "Copier zone contiguë.

La valeur à la sortie OUT est invalide lorsque la condition suivante est vérifiée :

● La quantité de données copiées est supérieure à celle mise à disposition dans le paramètre IN ou dans le paramètre OUT.

L'instruction "Copier zone contiguë" permet de copier 16 ko maximum. Vous devez tenir compte des limitations propres à la CPU.

### Remarque

### Utilisation de tableaux (ARRAY)

L'instruction copie le contenu à partir de l'élément défini, n éléments (n = suivant la valeur au paramètre COUNT) de la zone source dans la zone cible, à partir de l'indice indiqué.

## Paramètres

Le tableau suivant montre les paramètres de l'instruction :

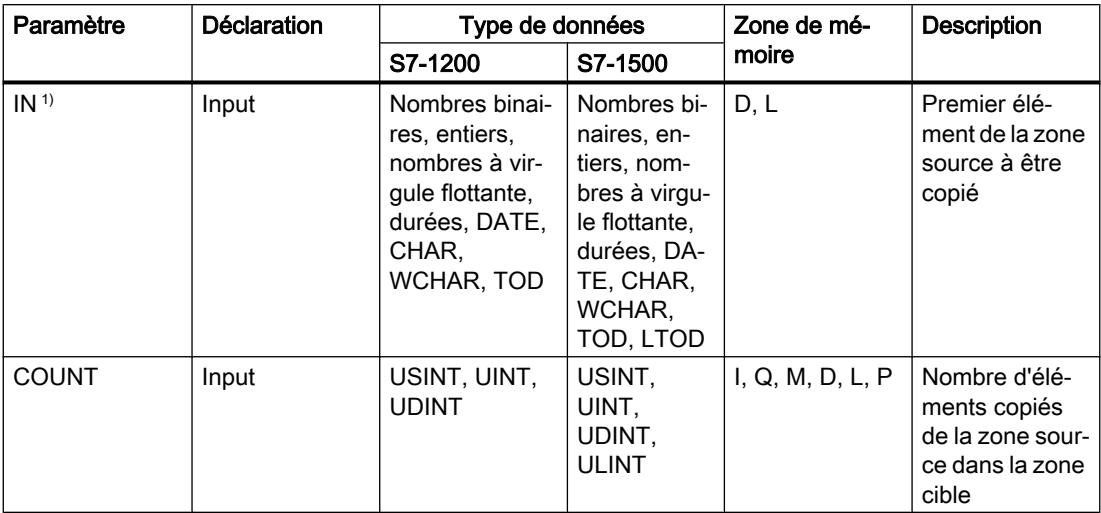

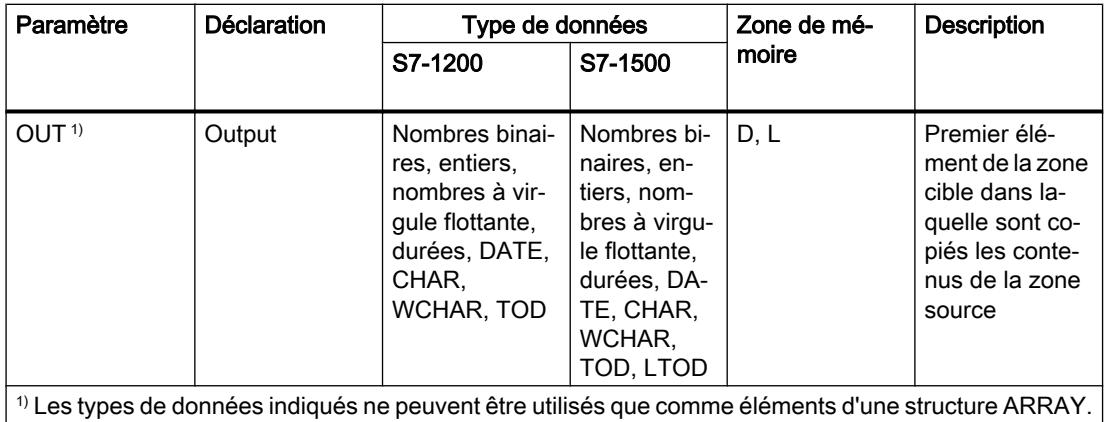

Vous trouverez des informations plus détaillées sur les types de données valides sous "Voir aussi".

## Exemple

L'exemple suivant montre le fonctionnement de l'instruction :

#### **SCL**

```
UMOVE_BLK(IN := #a_array[2],
 COUNT := "Tag_Count",
        OUT => #b array[1];
```
Le tableau suivant montre le fonctionnement de l'instruction à l'aide de valeurs d'opérande concrètes :

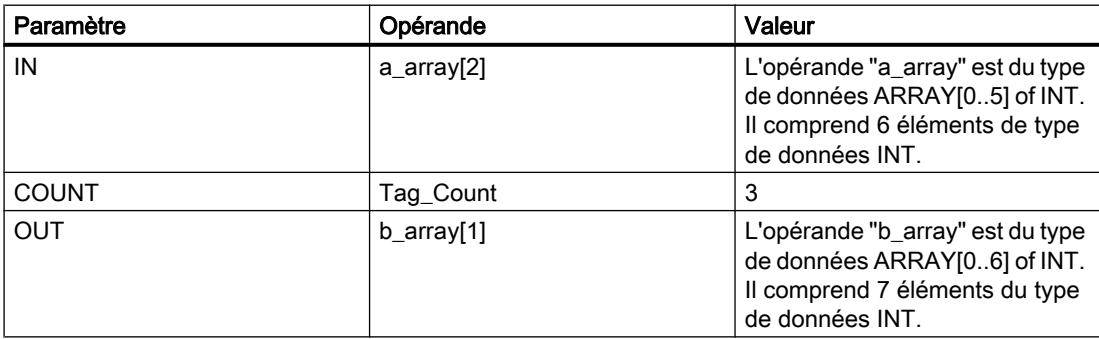

L'instruction sélectionne trois éléments INT de la variable #a\_array à partir du troisième élément et copie leur contenu dans la variable de sortie #b\_array en commençant au deuxième élément. La copie ne peut pas être interrompue par d'autres activités du système d'exploitation.

#### **Remarque**

### Pour plus d'informations sur l'instruction UMOVE\_BLK, référez-vous à référez-vous à la contribution suivante dans Siemens Industry Online Support (Sprache > français) :

Comment copier des zones de mémoire et des données structurées entre deux blocs de données dans STEP 7 (TIA Portal) ?

https://support.industry.siemens.com/cs/ww/de/view/42603881 [\(https://](https://support.industry.siemens.com/cs/ww/fr/view/42603881) [support.industry.siemens.com/cs/ww/fr/view/42603881](https://support.industry.siemens.com/cs/ww/fr/view/42603881))

### Voir aussi

[Présentation des types de données valides](#page-3794-0) (Page [231](#page-3794-0)) [Principes de base sur SCL](#page-10482-0) (Page [6919](#page-10482-0))

## FILL\_BLK : Compléter zone

### **Description**

Avec l'instruction "Compléter zone", vous remplissez une zone de mémoire (zone cible) avec la valeur de l'entrée IN. La zone cible est complétée à partir de l'adresse indiquée à la sortie OUT. Le nombre de répétitions de la copie est déterminé par le paramètre COUNT. Lors de l'exécution de l'instruction, la valeur à l'entrée IN est copiée dans la zone cible autant de fois que le spécifie la valeur du paramètre COUNT.

La zone source et la zone cible doivent avoir le même type de données pour que l'instruction soit traitée.

Au maximum, vous pouvez modifier autant d'éléments que le tableau ARRAY ou la structure possède d'éléments. Si vous copiez plus de données que d'éléments disponibles à la sortie OUT, vous obtenez un résultat indésirable.

#### Remarque

### Utilisation de tableaux (ARRAY)

L'instruction lit le contenu de l'élément sélectionné dans la zone source et le copie n fois (n = suivant la valeur au paramètre COUNT) dans la zone cible, à partir de l'indice indiqué.

### Compléter des structures

En plus des éléments d'un tableau ARRAY, vous pouvez également compléter plusieurs éléments d'une structure (STRUCT, type de données API) avec la même valeur. La structure dont vous souhaitez compléter les éléments ne doit contenir que des éléments individuels du même type de données élémentaire. Cependant, la structure elle-même peut être intégrée dans une autre structure.

## Paramètres

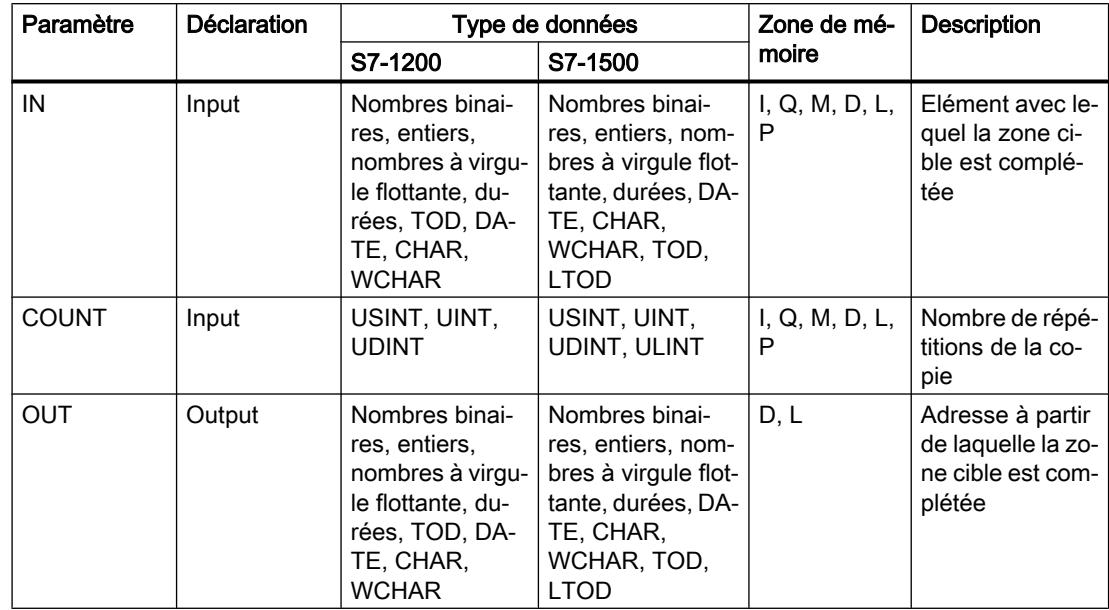

Le tableau suivant montre les paramètres de l'instruction :

Vous trouverez des informations plus détaillées sur les types de données valides sous "Voir aussi".

### Exemple de tableau ARRAY

L'exemple suivant montre le fonctionnement de l'instruction lorsque vous voulez compléter un ARRAY :

#### **SCL**

```
FILL BLK(IN := #FillValue,
          COUNT := "Tag_Count",
          OUT => #TargetArea[1]);
```
Le tableau suivant montre le fonctionnement de l'instruction au moyen de valeurs d'opérande concrètes :

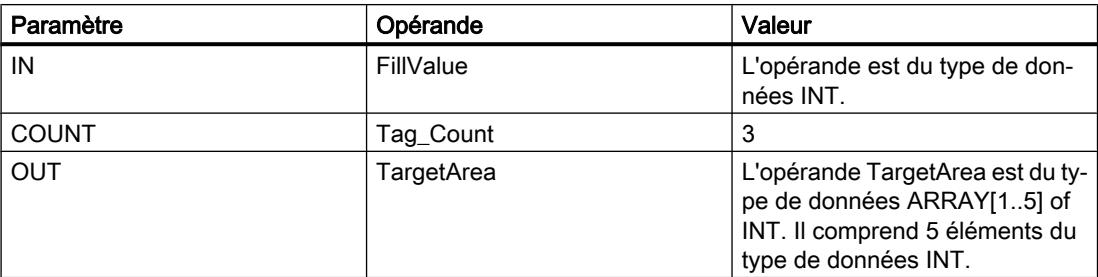

L'instruction copie trois fois la valeur de l'opérande#FillValue dans la variable de sortie #TargetArea, en commençant par le premier élément.

## Exemples avec une structure

Les exemples suivants montrent le fonctionnement de l'instruction lorsque vous voulez compléter une structure.

Créez un bloc de données global avec les éléments suivants :

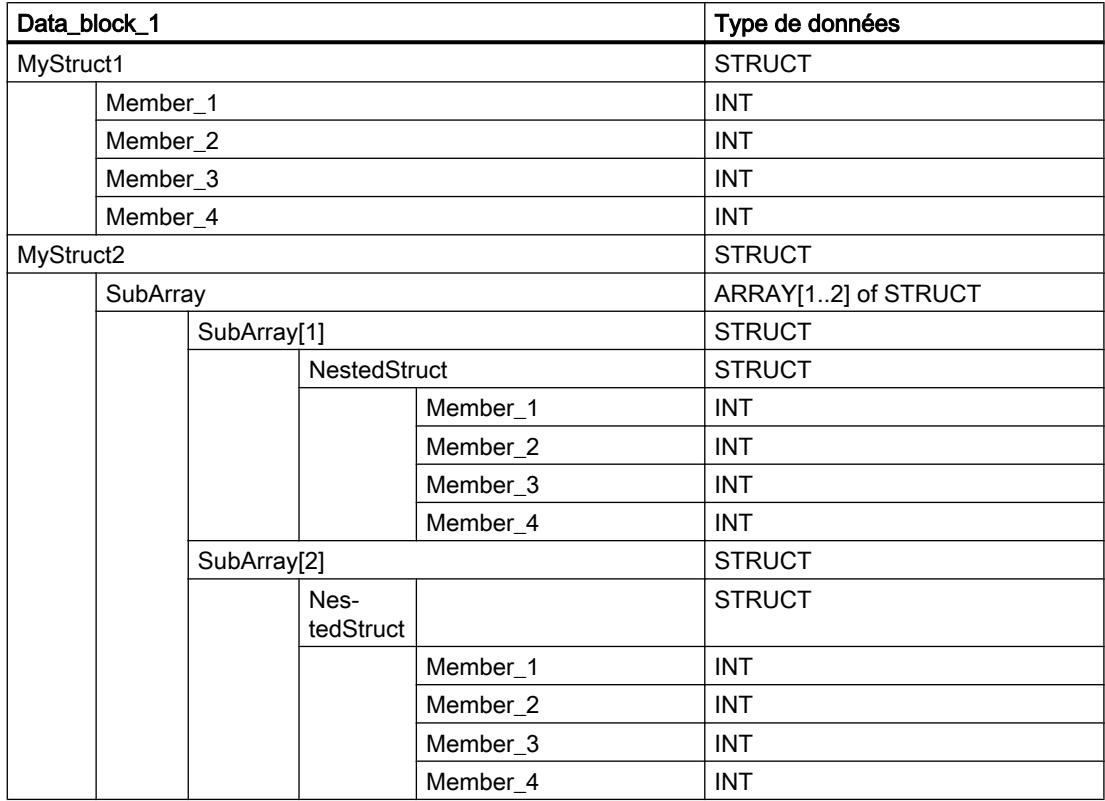

Créez le code du programme suivant pour adresser la variable MyStruct1 :

#### **SCL**

```
FILL BLK(IN := 10,
         COUNT := 2,
          OUT => "Data_block_1".MyStruct1.Member_2);
```
Créez le code du programme suivant pour adresser la variable MyStruct2 :

## **SCL**

```
FILL BLK(IN := 10,
         COUNT := 2,
         OUT => "Data_block_1".MyStruct2.SubArray[1].NestedStruct.Member_2);
```
Dans les deux exemples, la valeur 10 du paramètre IN est copiée deux fois dans les opérandes du paramètre OUT, en commençant par l'élément Member\_2. C'est-à-dire que la valeur 10 est copiée dans les éléments Member\_2 et Member\_3 respectivement. Les deux autres éléments, Member\_1 et Member\_4, ne sont pas modifiés.

### Voir aussi

[Présentation des types de données valides](#page-3794-0) (Page [231](#page-3794-0)) [Principes de base sur SCL](#page-10482-0) (Page [6919\)](#page-10482-0)

## UFILL\_BLK : Compléter zone contiguë

### **Description**

L'instruction "Compléter zone contiguë" permet de compléter une zone de mémoire (zone cible) de manière contiguë avec la valeur de l'entrée IN. La zone cible est complétée à partir de l'adresse indiquée à la sortie OUT. Le nombre de répétitions de la copie est déterminé par le paramètre COUNT. Lors de l'exécution de l'instruction, la valeur à l'entrée IN est copiée dans la zone cible autant de fois que le spécifie la valeur du paramètre COUNT.

La zone source et la zone cible doivent avoir le même type de données pour que l'instruction soit traitée.

#### **Remarque**

La copie ne peut pas être interrompue par d'autres activités du système d'exploitation. Pour cette raison, les temps de réaction de la CPU aux alarmes peuvent augmenter pendant l'exécution de l'instruction "Compléter zone contiguë.

Au maximum, vous pouvez modifier autant d'éléments que le tableau ARRAY ou la structure possède d'éléments. Si vous copiez plus de données que d'éléments disponibles à la sortie OUT, vous obtenez un résultat indésirable.

#### **Remarque**

#### Utilisation de tableaux (ARRAY)

L'instruction lit le contenu de l'élément sélectionné dans la zone source et le copie n fois (n = suivant la valeur au paramètre COUNT) dans la zone cible, à partir de l'indice indiqué.

L'instruction "Compléter zone contiguë" permet de copier 16 Ko maximum. Vous devez tenir compte des limitations propres à la CPU.

#### Compléter des structures

En plus des éléments d'un tableau ARRAY, vous pouvez également compléter plusieurs éléments d'une structure (STRUCT, type de données API) avec la même valeur. La structure dont vous souhaitez compléter les éléments ne doit contenir que des éléments individuels du même type de données élémentaire. Cependant, la structure elle-même peut être intégrée dans une autre structure.

4.1 Motion Control

## Paramètres

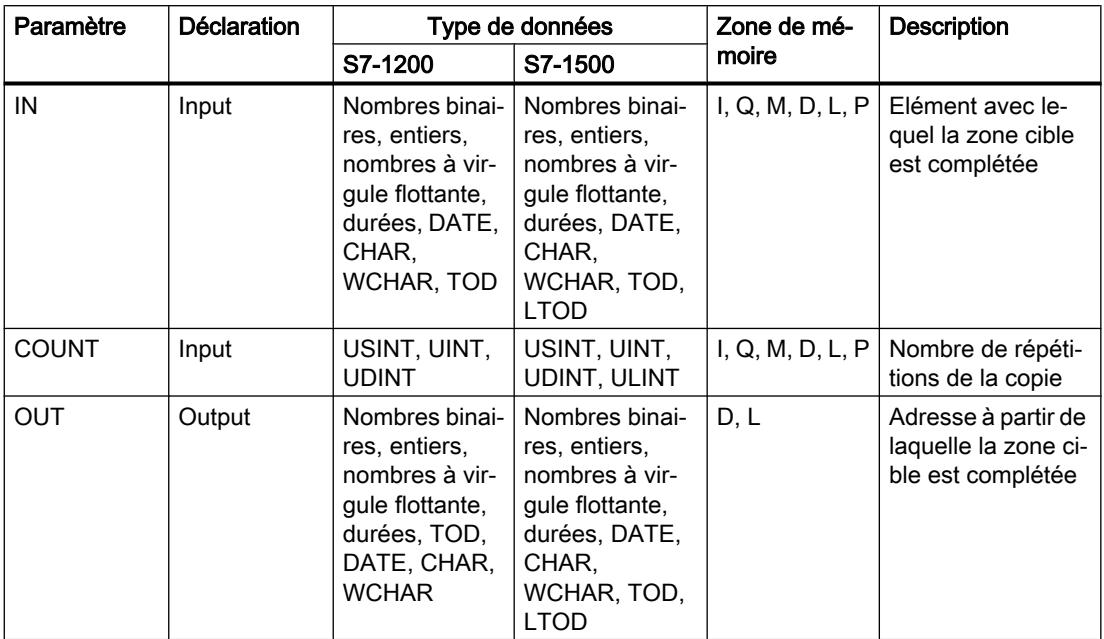

Le tableau suivant montre les paramètres de l'instruction :

Vous trouverez des informations plus détaillées sur les types de données valides sous "Voir aussi".

## Exemple de tableau ARRAY

L'exemple suivant montre le fonctionnement de l'instruction lorsque vous voulez compléter un ARRAY :

### **SCL**

```
UFILL_BLK(IN := #FillValue,
           COUNT := "Tag_Count",
           OUT => #TargetArea[1]);
```
Le tableau suivant montre le fonctionnement de l'instruction au moyen de valeurs d'opérande concrètes :

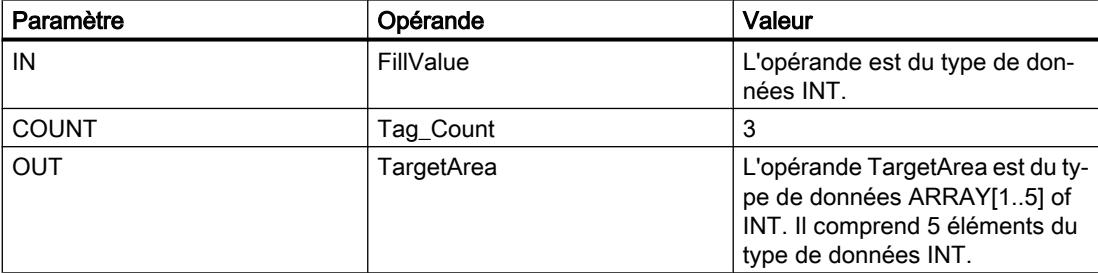

L'instruction copie trois fois la valeur de l'opérande#FillValue dans la variable de sortie #TargetArea, en commençant par le premier élément. La copie ne peut pas être interrompue par d'autres activités du système d'exploitation.

### Exemples avec une structure

Les exemples suivants montrent le fonctionnement de l'instruction lorsque vous voulez compléter une structure.

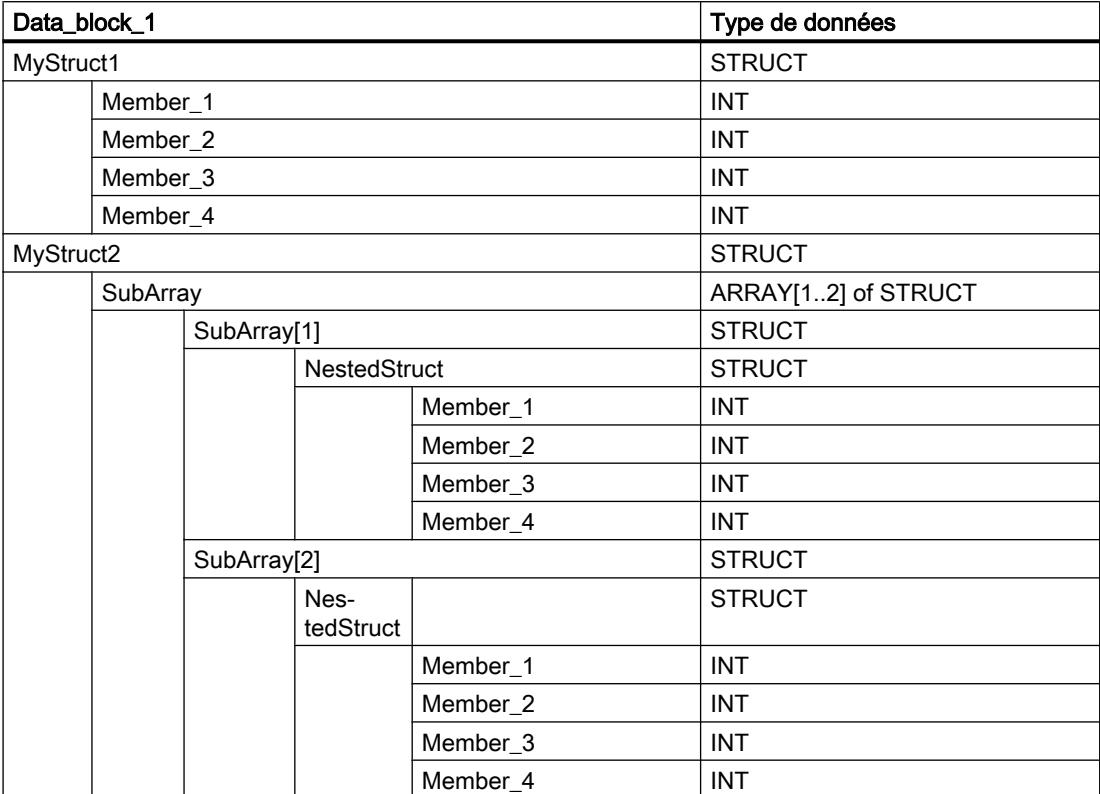

Créez un bloc de données global avec les éléments suivants :

Créez le code du programme suivant pour adresser la variable MyStruct1 :

#### **SCL**

```
UFILL BLK(IN := 10,
          COUNT := 2,
           OUT => "Data_block_1".MyStruct1.Member_2);
```
Créez le code du programme suivant pour adresser la variable MyStruct2 :

#### **SCL**

```
UFILL BLK(IN := 10,
          COUNT := 2,
           OUT => "Data_block_1".MyStruct2.SubArray[1].NestedStruct.Member_2);
```
Dans les deux exemples, la valeur 10 du paramètre IN est copiée deux fois dans les opérandes du paramètre OUT, en commençant par l'élément Member\_2. C'est-à-dire que la valeur 10 est copiée dans les éléments Member\_2 et Member\_3 respectivement. Les deux autres éléments, Member\_1 et Member\_4, ne sont pas modifiés.

## Voir aussi

[Présentation des types de données valides](#page-3794-0) (Page [231](#page-3794-0)) [Principes de base sur SCL](#page-10482-0) (Page [6919](#page-10482-0))

## SWAP : Permutation

## **Description**

L'instruction "Permutation" permet de modifier l'ordre des octets d'une valeur d'entrée et d'enregistrer le résultat dans l'opérande indiqué.

La figure suivante montre comment les octets d'un opérande de type de données DWORD sont permutés avec l'instruction "Permutation".

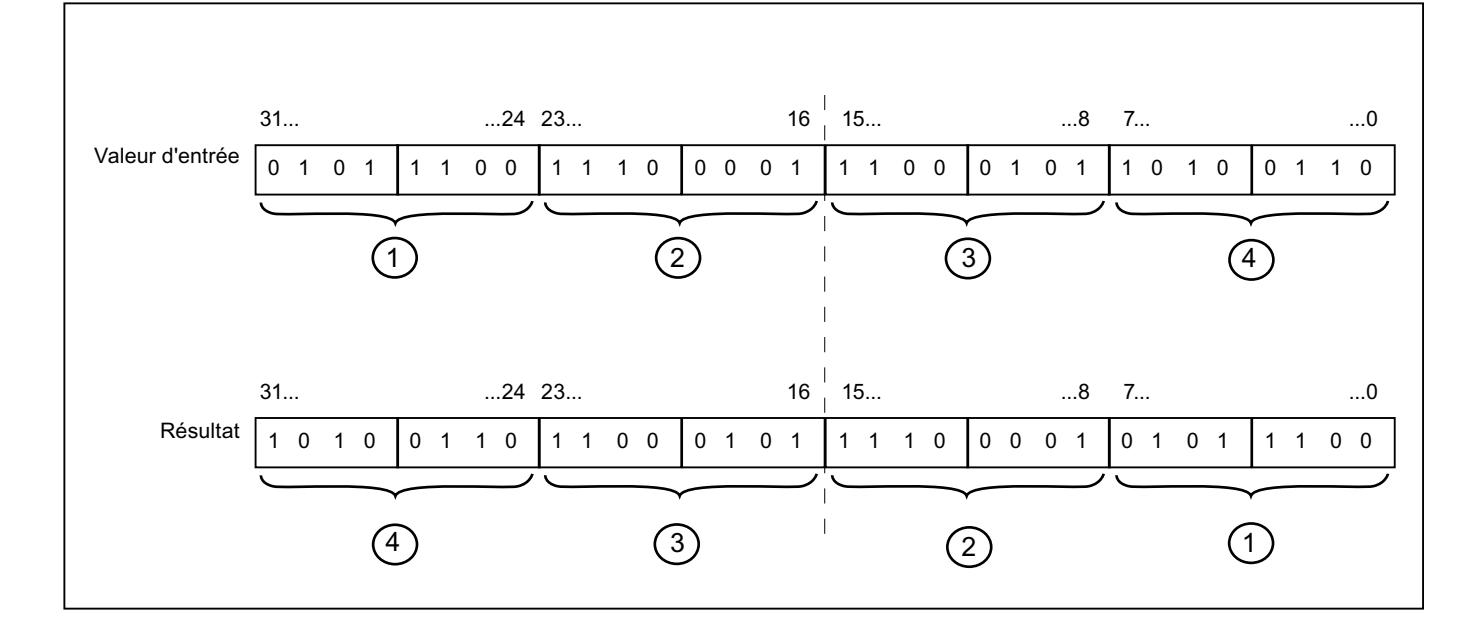

## Paramètre

Le tableau suivant montre les paramètres de l'instruction :

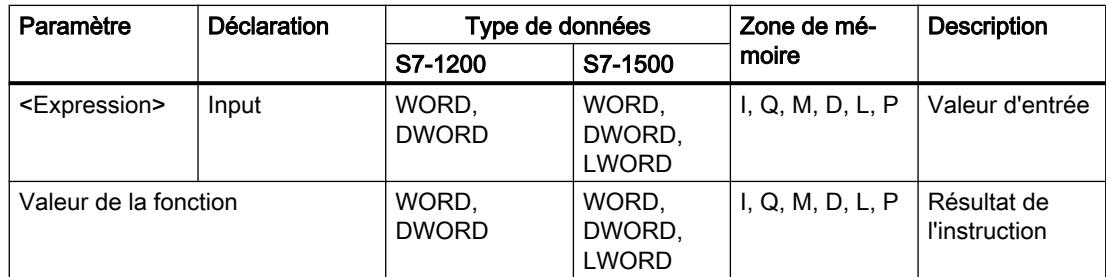

Vous trouverez des informations plus détaillées sur les types de données valides sous "Voir aussi".

## Exemple

L'exemple suivant montre le fonctionnement de l'instruction :

#### **SCL**

"Tag\_Result" := SWAP("Tag\_Value");

Le résultat de l'instruction est renvoyé comme valeur de la fonction.

Le tableau suivant montre le fonctionnement de l'instruction à l'aide de valeurs d'opérande concrètes :

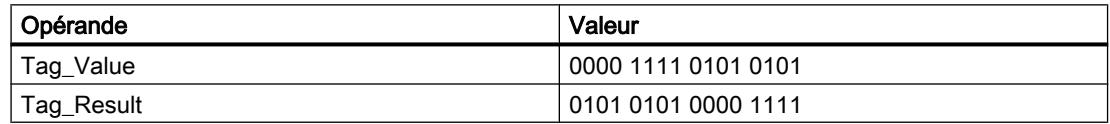

## Voir aussi

[Présentation des types de données valides](#page-3794-0) (Page [231](#page-3794-0)) [Principes de base sur SCL](#page-10482-0) (Page [6919\)](#page-10482-0)

## DB ARRAY

## ReadFromArrayDB : Lire dans un bloc de données ARRAY

### **Description**

Avec l'instruction "Lire dans un bloc de données ARRAY", vous lisez l'élément désigné par l'indice dans un bloc de données de type DB ARRAY et vous écrivez la valeur de cet élément dans la zone cible.

Un bloc de données ARRAY est un bloc de données composé exactement d'un ARRAY of <type de données>. Les éléments du tableau peuvent être du type de données API ou de tout autre type de données élémentaire. Le comptage du tableau commence toujours à la valeur limite inférieure "0".

### Paramètres

Le tableau suivant montre les paramètres de l'instruction :

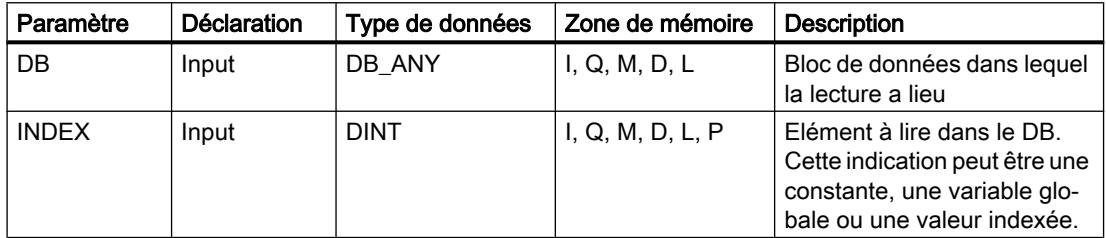

#### 4.1 Motion Control

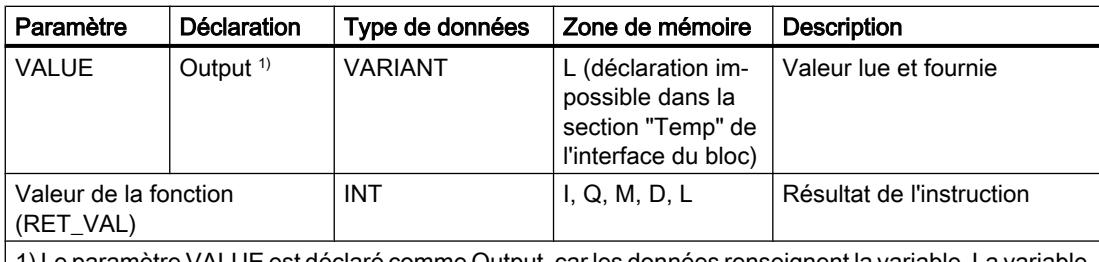

1) Le paramètre VALUE est déclaré comme Output, car les données renseignent la variable. La variable elle-même doit être déclarée dans l'interface de bloc, mais comme InOut.

Vous trouverez des informations plus détaillées sur les types de données valides sous "Voir aussi".

## Paramètre RET\_VAL

Le tableau suivant donne la signification des valeurs du paramètre RET\_VAL :

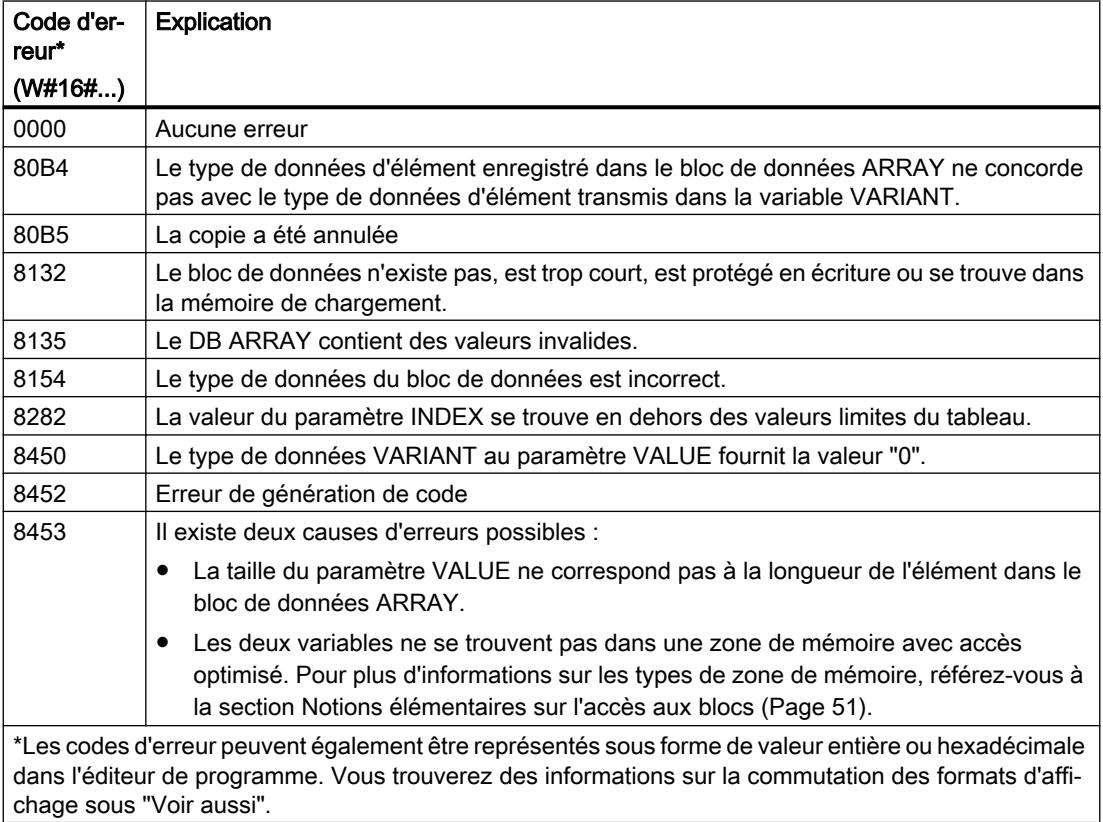

## Exemple

L'exemple suivant montre le fonctionnement de l'instruction :

```
SCL
TagResult" := ReadFromArrayDB(DB := "ArrayDB",
```
INDEX  $:= 2$ ,

#### **SCL**

#### VALUE => "TargetField");

Le tableau suivant montre le fonctionnement de l'instruction au moyen de valeurs d'opérande concrètes :

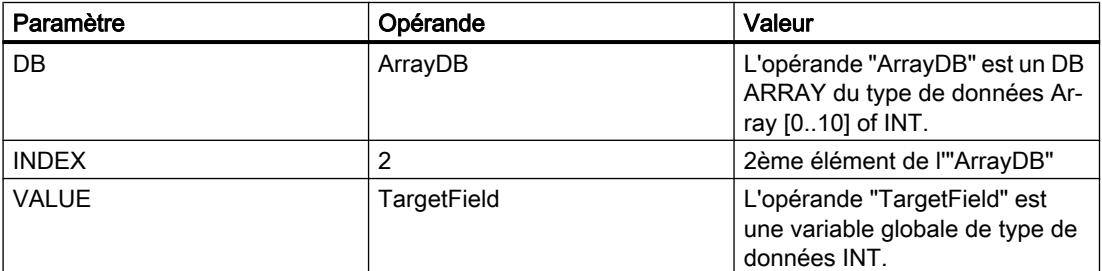

Le 2ème élément de l'"ArrayDB" est lu et écrit dans l'opérande "TargetField".

## Voir aussi

[Présentation des types de données valides](#page-3794-0) (Page [231](#page-3794-0)) [Exemple d'utilisation de blocs de données ARRAY](#page-3602-0) (Page [39](#page-3602-0)) [Principes de base sur SCL](#page-10482-0) (Page [6919\)](#page-10482-0)

## WriteToArrayDB : Ecrire dans un bloc de données ARRAY

### **Description**

Avec l'instruction "Écrire dans un bloc de données ARRAY", vous écrivez l'élément désigné par l'indice dans un bloc de données de type DB ARRAY.

Un bloc de données ARRAY est un bloc de données composé exactement d'un ARRAY of <type de données>. Les éléments du tableau peuvent être du type de données API ou de tout autre type de données élémentaire. Le comptage du tableau commence toujours à la valeur limite inférieure "0".

## Paramètres

Le tableau suivant montre les paramètres de l'instruction :

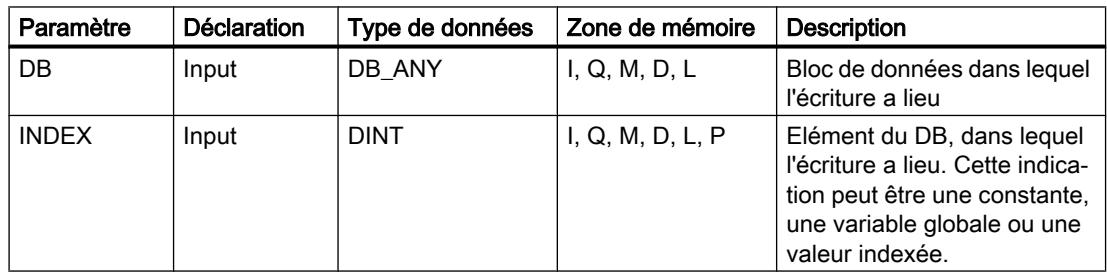

4.1 Motion Control

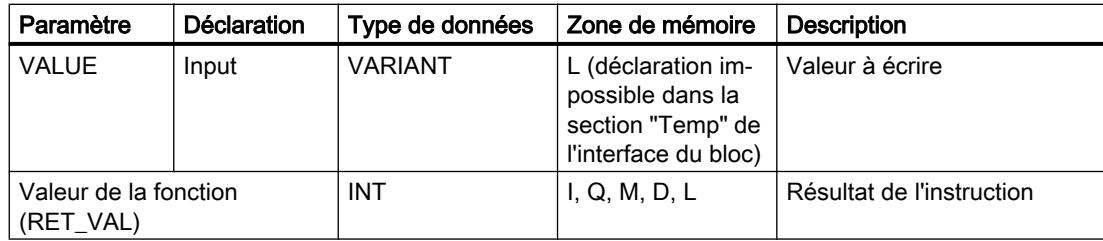

Vous trouverez des informations plus détaillées sur les types de données valides sous "Voir aussi".

## Paramètre RET\_VAL

Le tableau suivant donne la signification des valeurs du paramètre RET\_VAL :

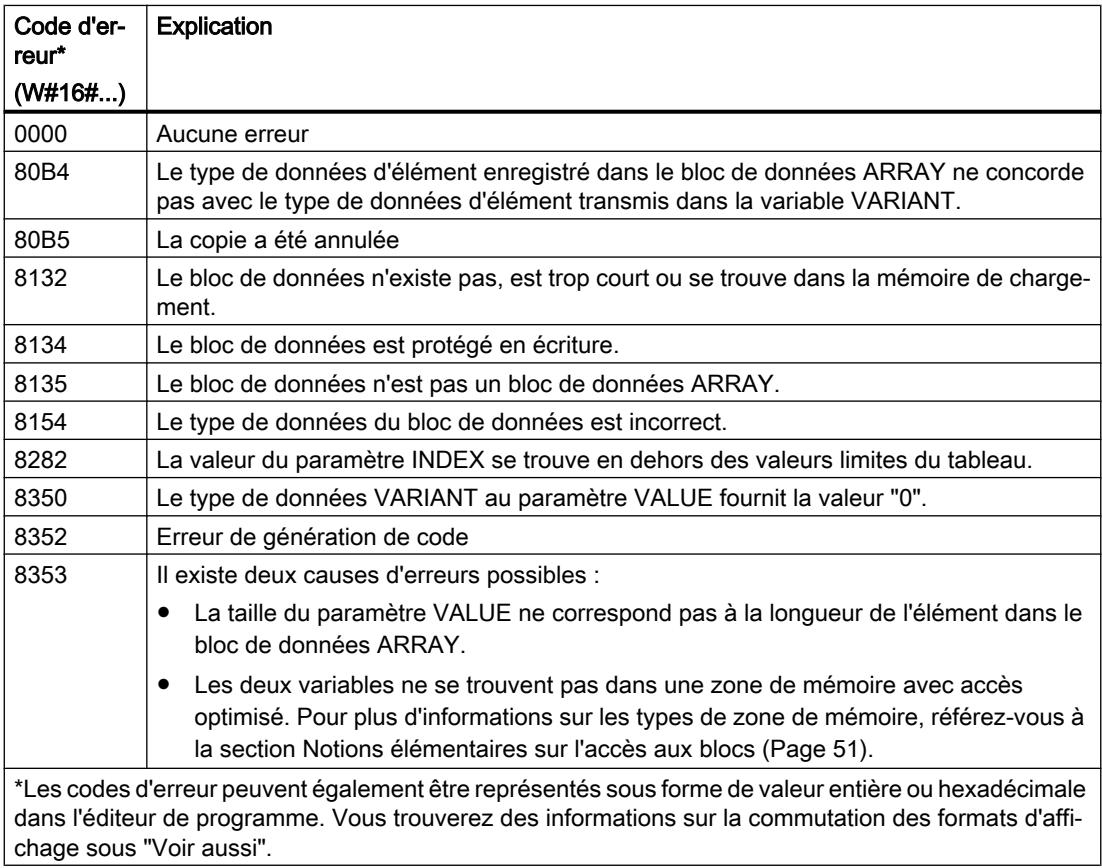

# Exemple

L'exemple suivant montre le fonctionnement de l'instruction :

#### **SCL**

```
"TagResult" := WriteToArrayDB(DB := "ArrayDB",
                              INDEX := 2, VALUE := "SourceField");
```
Le tableau suivant montre le fonctionnement de l'instruction au moyen de valeurs d'opérande concrètes :

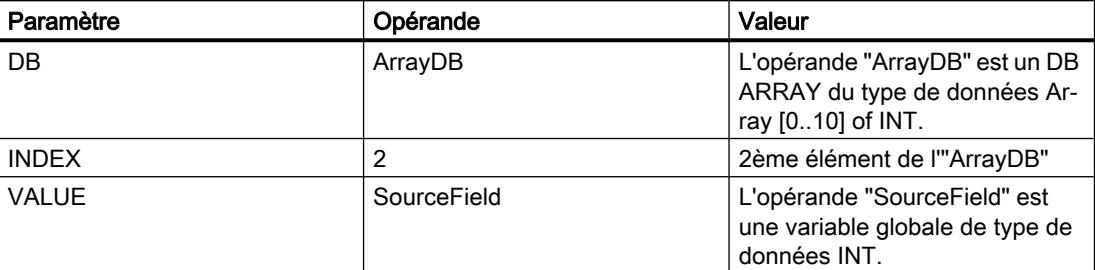

La valeur de l'opérande "SourceField" est écrite dans le 2ème élément du DB ARRAY.

#### Voir aussi

[Présentation des types de données valides](#page-3794-0) (Page [231](#page-3794-0)) [Exemple d'utilisation de blocs de données ARRAY](#page-3602-0) (Page [39](#page-3602-0)) [Principes de base sur SCL](#page-10482-0) (Page [6919\)](#page-10482-0)

## ReadFromArrayDBL : Lire dans un bloc de données ARRAY de la mémoire de chargement

### **Description**

Avec l'instruction "Lire dans un bloc de données ARRAY de la mémoire de chargement", vous lisez l'élément désigné par l'indice dans un bloc de données de type DB ARRAY dans la mémoire de chargement et vous écrivez sa valeur dans la zone cible.

Un bloc de données ARRAY est un bloc de données composé exactement d'un ARRAY of <type de données>. Les éléments du tableau peuvent être du type de données API ou de tout autre type de données élémentaire. Le comptage du tableau commence toujours à la valeur limite inférieure "0".

Si le bloc de données ARRAY a été marqué avec l'attribut de bloc "Sauvegarder uniquement dans la mémoire de chargement", il n'est enregistré que dans la mémoire de chargement.

L'instruction est exécutée si un front montant est détecté au paramètre REQ. Le paramètre BUSY est alors à l'état logique "1". L'instruction est terminée quand un front descendant est détecté au paramètre BUSY. Le paramètre DONE est à l'état logique "1" pendant un cycle de programme et la valeur lue est fournie au paramètre VALUE durant ce cycle. Pour tous les autres cycles de programme, la valeur n'est pas modifiée dans le paramètre VALUE.

4.1 Motion Control

# Paramètres

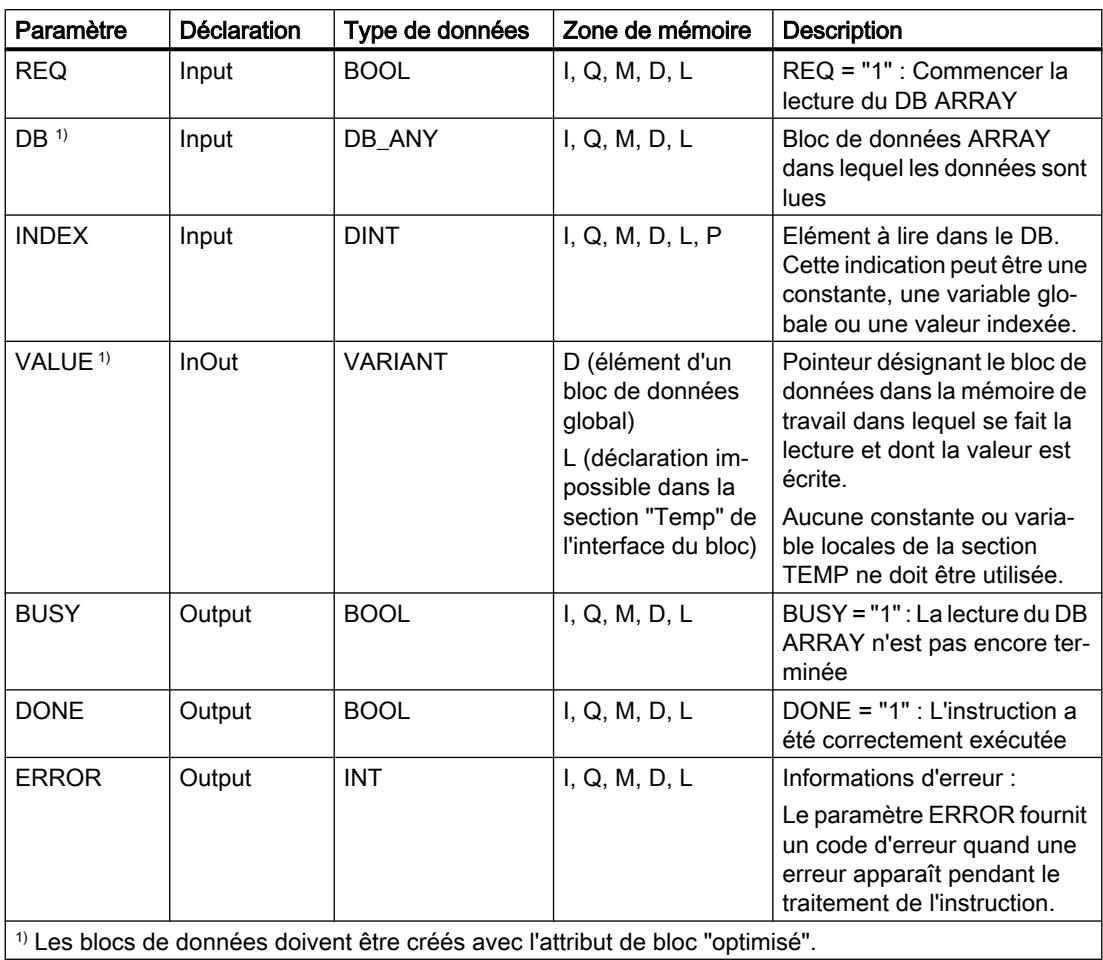

Le tableau suivant montre les paramètres de l'instruction :

# Paramètre ERROR

Le tableau suivant donne la signification des valeurs du paramètre ERROR :

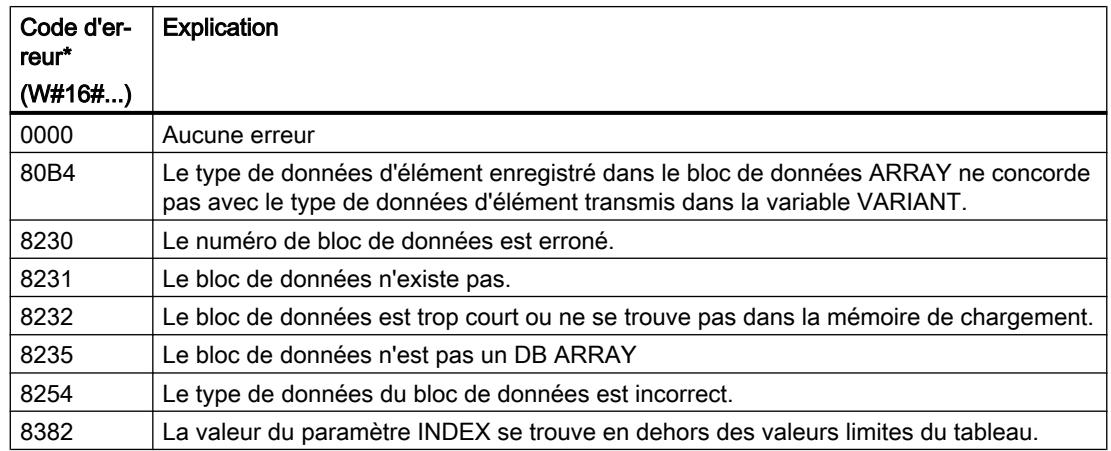

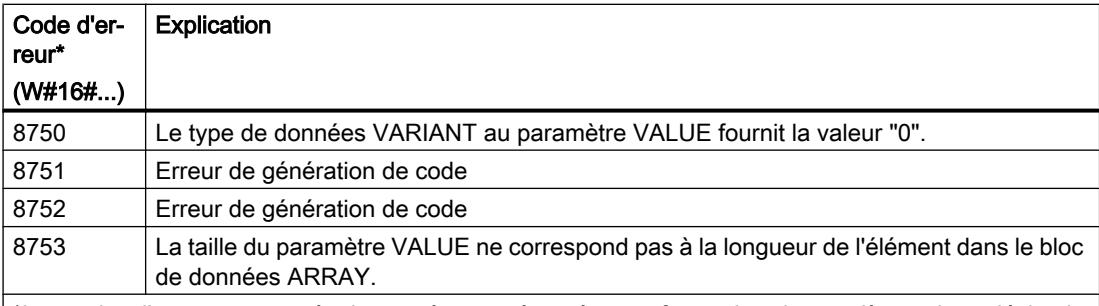

\*Les codes d'erreur peuvent également être représentés sous forme de valeur entière ou hexadécimale dans l'éditeur de programme. Vous trouverez des informations sur la commutation des formats d'affi‐ chage sous "Voir aussi".

Vous trouvez la description des codes d'erreur qui sont déclenchés par les instructions "READ\_DBL" et "WRIT\_DBL" dans les descriptions respectives des instructions.

#### Exemple

L'exemple suivant montre le fonctionnement de l'instruction :

### **SCL**

```
"ReadFromArrayDBL_DB"(REQ := "TagReg",
                          DB := "ArrayDB",
                         INDEX := 2,
                          VALUE := "TargetField",
                         BUSY \Rightarrow "TagBusy", DONE => "TagDone",
                         ERROR \Rightarrow "TagError");
```
Le tableau suivant montre le fonctionnement de l'instruction au moyen de valeurs d'opérande concrètes :

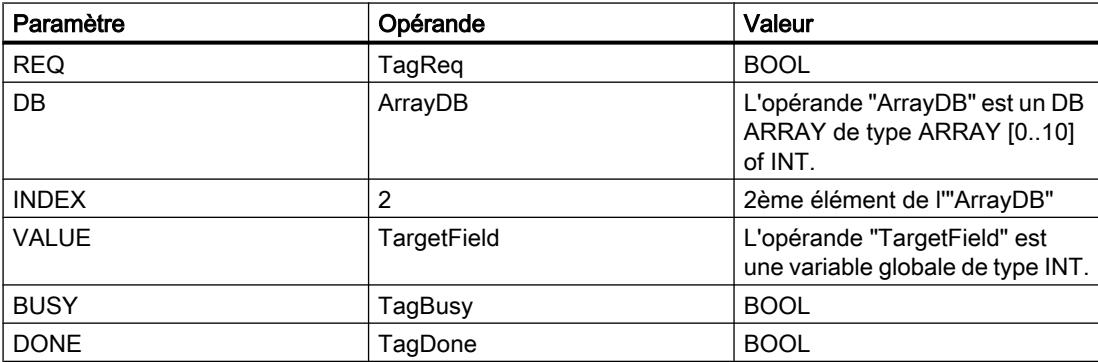

L'instruction est exécutée quand un front montant est détecté à l'opérande "TagReq". Le 2ème élément de l'"ArrayDB" est lu et fourni au paramètre VALUE. L'instruction est terminée dès qu'un front descendant est détecté sur l'opérande "TagBusy" et la valeur du paramètre VALUE n'est plus modifiée. Après le traitement de l'instruction, l'opérande "TagDone" a l'état logique TRUE.

## Voir aussi

[Présentation des types de données valides](#page-3794-0) (Page [231](#page-3794-0)) [READ\\_DBL : Lire dans un bloc de données la mémoire de chargement](#page-6262-0) (Page [2699\)](#page-6262-0) [WRIT\\_DBL : Ecrire dans un bloc de données dans la mémoire de chargement](#page-6266-0) (Page [2703](#page-6266-0)) [Exemple d'utilisation de blocs de données ARRAY](#page-3602-0) (Page [39](#page-3602-0)) [Différence entre les instructions à exécution synchrone et asynchrone](#page-4147-0) (Page [584\)](#page-4147-0) [Principes de base sur SCL](#page-10482-0) (Page [6919](#page-10482-0))

# WriteToArrayDBL : Ecrire dans un bloc de données ARRAY de la mémoire de chargement

## **Description**

Avec l'instruction "Écrire dans un bloc de données ARRAY de la mémoire de chargement", vous écrivez l'élément désigné par l'indice dans un bloc de données de type DB ARRAY dans la mémoire de chargement.

Un bloc de données ARRAY est un bloc de données composé exactement d'un ARRAY of <type de données>. Les éléments du tableau peuvent être du type de données API ou de tout autre type de données élémentaire. Le comptage du tableau commence toujours à la valeur limite inférieure "0".

Si le bloc de données ARRAY a été marqué avec l'attribut de bloc "Sauvegarder uniquement dans la mémoire de chargement", il n'est enregistré que dans la mémoire de chargement.

L'instruction est exécutée si un front montant est détecté au paramètre REQ. Le paramètre BUSY est alors à l'état logique "1". Quand un front descendant est détecté au paramètre BUSY, l'instruction est terminée et la valeur du paramètre VALUE est écrite dans le bloc de données. Le paramètre DONE est à l'état logique "1" pendant un cycle de programme.

## Paramètres

Le tableau suivant montre les paramètres de l'instruction :

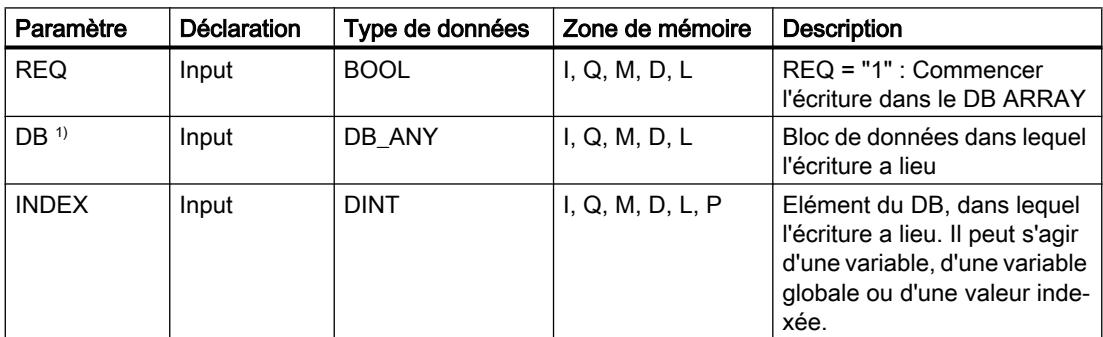

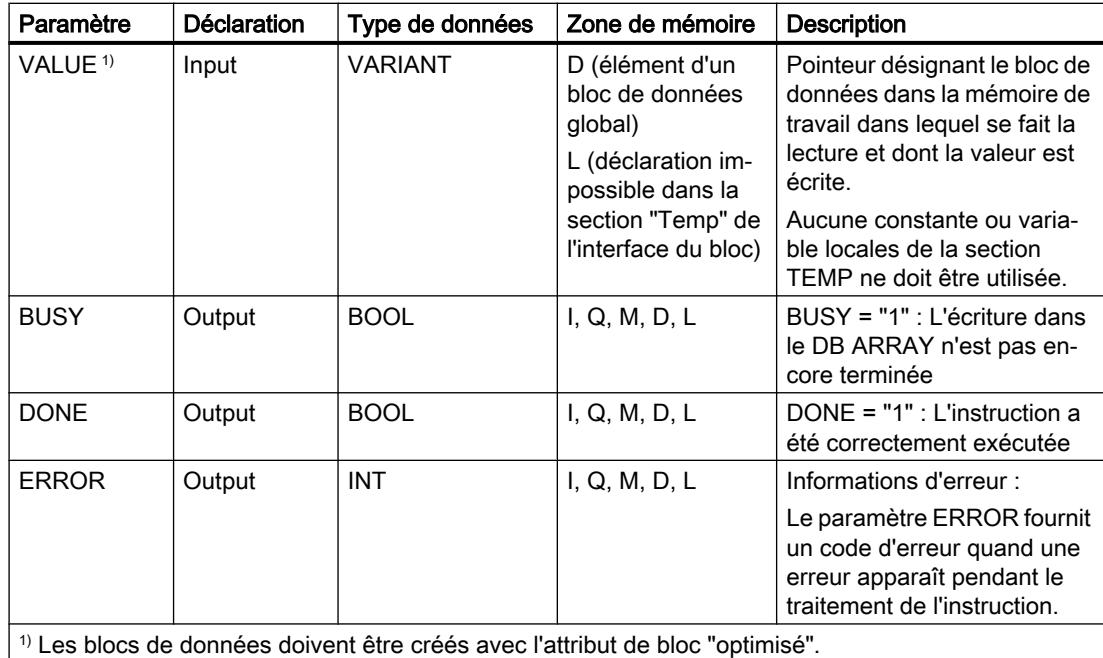

# Paramètre ERROR

Le tableau suivant donne la signification des valeurs du paramètre ERROR :

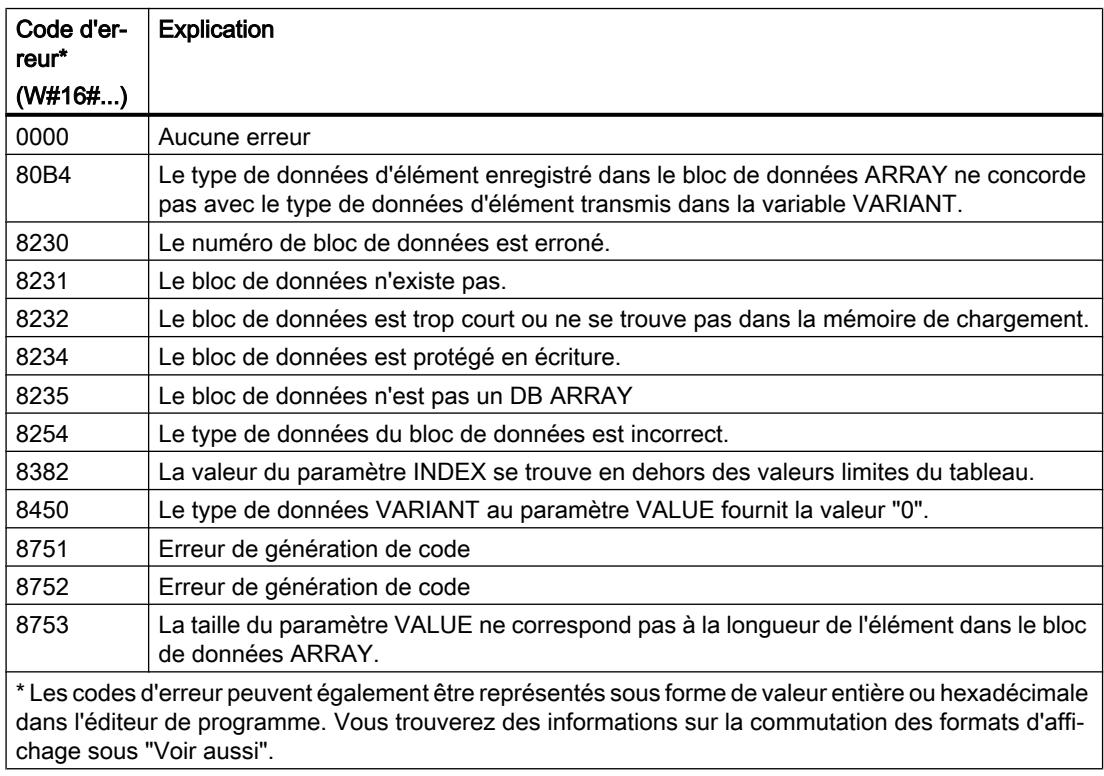

Vous trouvez la description des codes d'erreur qui sont déclenchés par les instructions "READ\_DBL" et "WRIT\_DBL" dans les descriptions respectives des instructions.

4.1 Motion Control

## Exemple

L'exemple suivant montre le fonctionnement de l'instruction :

## **SCL**

```
"WriteToArrayDBL_DB"(REQ := "TagReg",
                         DB := "ArrayDB",
                        INDEX := 2,
                         VALUE := "SourceField",
                        BUSY \Rightarrow "TagBusy",
                         DONE => "TagDone",
                        ERROR \Rightarrow "TagError");
```
Le tableau suivant montre le fonctionnement de l'instruction au moyen de valeurs d'opérande concrètes :

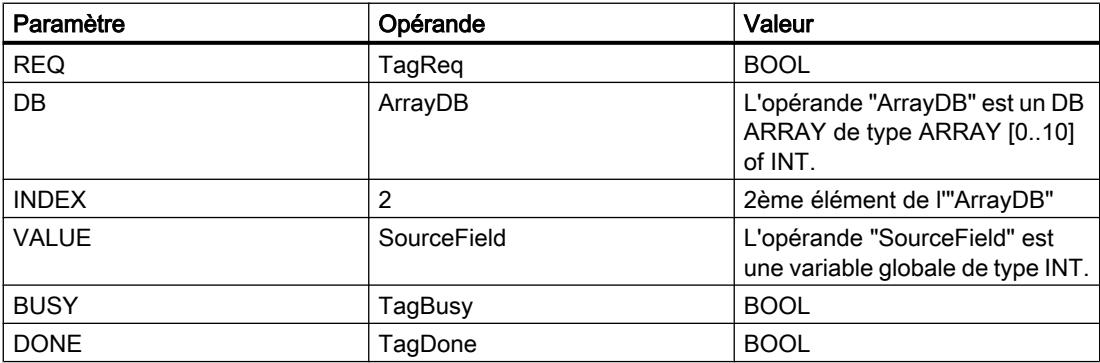

L'instruction est exécutée quand un front montant est détecté à l'opérande "TagReq". Dès qu'un front descendant est détecté à l'opérande "TagBusy", l'instruction prend fin et la valeur du paramètre VALUE est écrite dans le 2ème élément de l'"ArrayDB". Après le traitement de l'instruction, l'opérande "TagDone" a l'état logique TRUE.

## Voir aussi

[Présentation des types de données valides](#page-3794-0) (Page [231](#page-3794-0))

[READ\\_DBL : Lire dans un bloc de données la mémoire de chargement](#page-6262-0) (Page [2699\)](#page-6262-0)

[WRIT\\_DBL : Ecrire dans un bloc de données dans la mémoire de chargement](#page-6266-0) (Page [2703](#page-6266-0))

[Exemple d'utilisation de blocs de données ARRAY](#page-3602-0) (Page [39](#page-3602-0))

[Différence entre les instructions à exécution synchrone et asynchrone](#page-4147-0) (Page [584\)](#page-4147-0)

[Principes de base sur SCL](#page-10482-0) (Page [6919](#page-10482-0))
## Accès en lecture/écriture

### PEEK : Lire une adresse mémoire

### **Description**

L'instruction "Lire une adresse mémoire" permet de lire une adresse de mémoire dans une zone de mémoire standard sans indiquer de type de données.

Pour modifier le type de données de l'instruction, utilisez la syntaxe suivante :

PEEK\_<type de données>();

# Utilisation de la zone de mémoire 16#84 : DB

Si vous utilisez un bloc de données comme zone de mémoire et que ce bloc n'est pas encore connu à la création du code du programme, vous pouvez vous servir du mécanisme EN/ENO pour détecter d'éventuelles erreurs d'accès :

#### **SCL**

```
\# \text{Peeker} := \text{PEEK}(\text{AREA} := 16\#84, DBNUMBER := 1,
                     BYTEOFFSET := 2,
                    END \implies END;
IF NOT ENO THEN;
       #Peeker := 16#ffff;
END_IF;
```
## Paramètre

Le tableau suivant montre les paramètres de l'instruction :

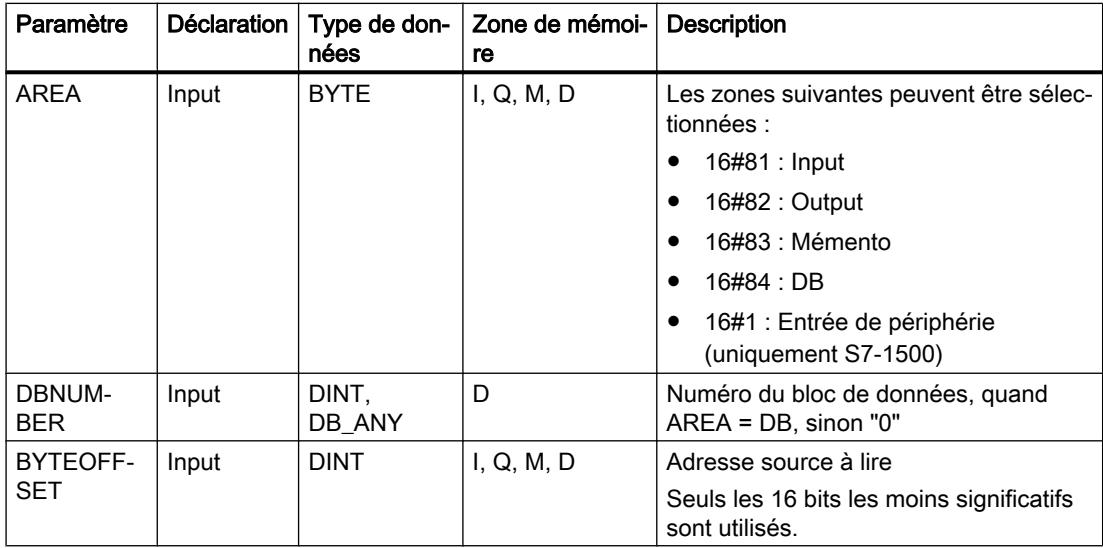

4.1 Motion Control

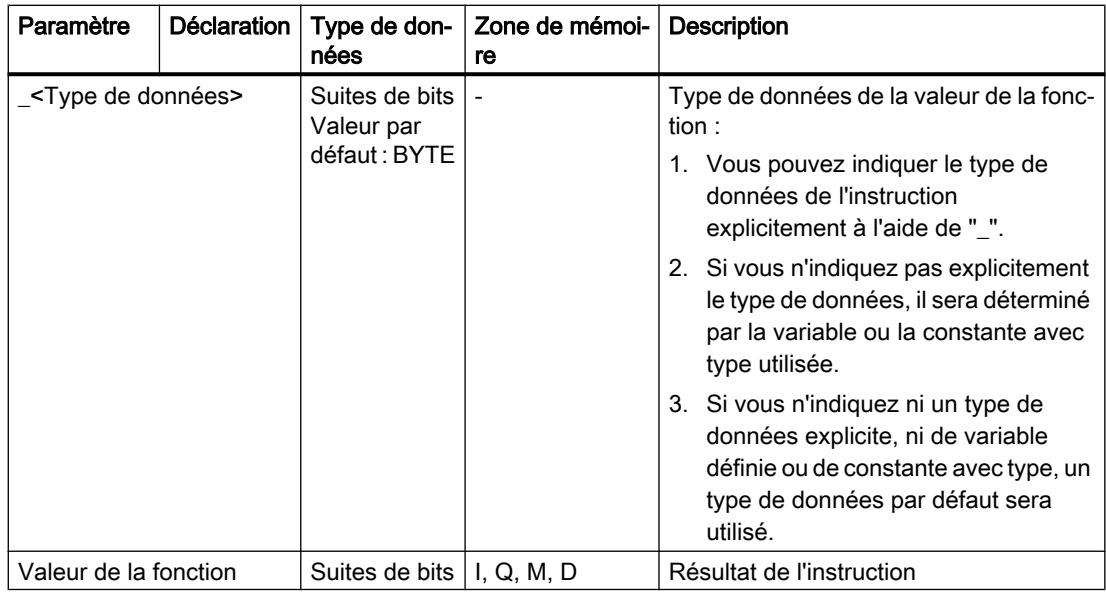

#### Remarque

Lorsque vous lisez l'adresse mémoire à partir des zones Input, Output ou mémento, il faut assigner la valeur "0" au paramètre DBNUMBER pour éviter que l'instruction ne soit erronée.

# Exemple

L'exemple suivant montre le fonctionnement de l'instruction :

### **SCL**

```
"Tag_Result1" := PEEK(AREA := "Tag_Area",
                       DBNUMBER := "Tag_DBNumber",
                       BYTEOFFSET := "Tag_Byte");
```
### **SCL**

```
"Tag_Result2" := PEEK_WORD(AREA := "Tag_Area",
                             DBNUMBER := "Tag_DBNumber",
                            BYTEOFFSET := "Tag_Byte");
```
Le tableau suivant montre le fonctionnement de l'instruction à l'aide de valeurs d'opérande concrètes :

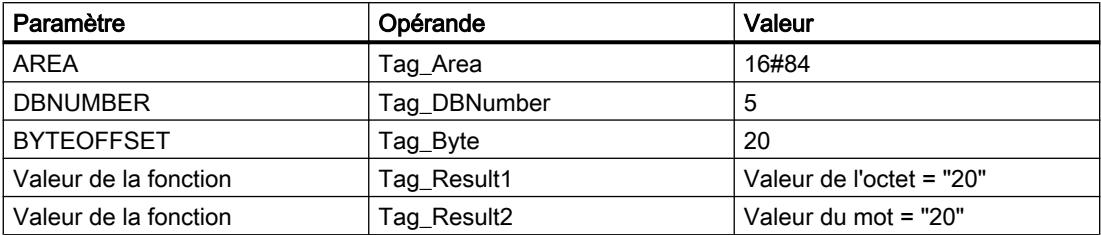

L'instruction lit la valeur à l'adresse "20" de l'opérande "Tag\_Byte" du bloc de données "5" et la renvoie comme valeur de la fonction dans l'opérande "Tag\_Result".

### Voir aussi

[Présentation des types de données valides](#page-3794-0) (Page [231](#page-3794-0)) [Principes de base sur SCL](#page-10482-0) (Page [6919\)](#page-10482-0)

### PEEK\_BOOL : Lire un bit de mémoire

### **Description**

L'instruction "Lire un bit de mémoire" permet de lire un bit de mémoire dans une zone de mémoire standard sans indiquer de type de données.

## Utilisation de la zone de mémoire 16#84 : DB

Si vous utilisez un bloc de données comme zone de mémoire et que ce bloc n'est pas encore connu à la création du code du programme, vous pouvez vous servir du mécanisme EN/ENO pour détecter d'éventuelles erreurs d'accès :

#### **SCL**

```
#Peeker_BOOL := PEEK_BOOL(AREA := 16#84,
                             DBNUMBER := 1,
                             BYTEOFFSET := 2,
                             BITOFFSET := 1,
                            END \implies END;
IF NOT ENO THEN;
      #Peeker_BOOL := 0;
END_IF;
```
4.1 Motion Control

# Paramètre

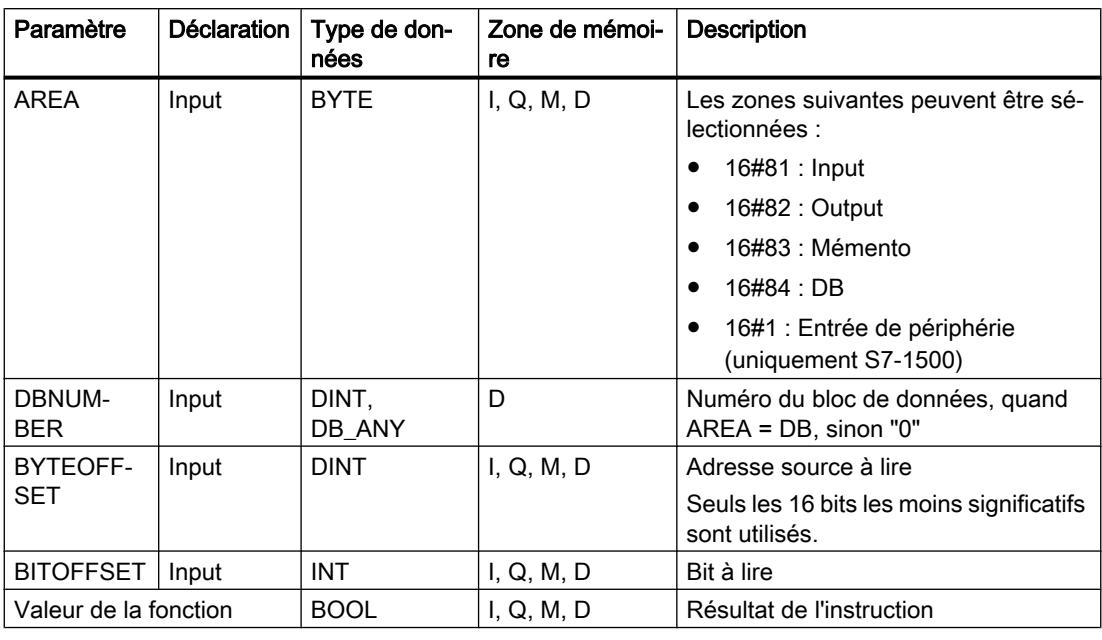

Le tableau suivant montre les paramètres de l'instruction :

### Remarque

Lorsque vous lisez le bit de mémoire à partir des zones Input, Output ou mémento, il faut assigner la valeur "0" au paramètre DBNUMBER pour éviter que l'instruction ne soit erronée.

### Exemple

L'exemple suivant montre le fonctionnement de l'instruction :

**SCL**

```
"Tag_Result" := PEEK_BOOL(AREA := "Tag_Area",
                           DBNUMBER := "Tag_DBNumber",
                          BYTEOFFSET := "Tag Byte",
                          BITOFFSET := "Tag Bit");
```
Le tableau suivant montre le fonctionnement de l'instruction à l'aide de valeurs d'opérande concrètes :

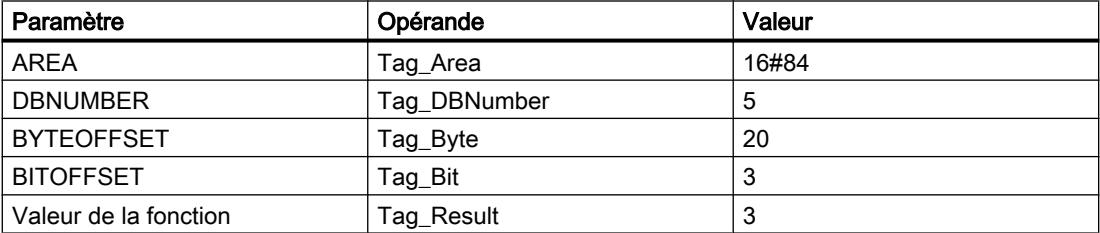

L'instruction lit la valeur sur le bit de mémoire "3" de l'opérande "Tag\_Bit" du bloc de données "5" à partir de l'octet "20" et la fournit en retour à l'opérande "Tag\_Result" comme valeur de la fonction.

## Voir aussi

[Présentation des types de données valides](#page-3794-0) (Page [231](#page-3794-0))

[Principes de base sur SCL](#page-10482-0) (Page [6919\)](#page-10482-0)

### POKE : Ecrire une adresse mémoire

### **Description**

L'instruction "Ecrire une adresse mémoire" permet d'écrire une adresse de mémoire dans une zone de mémoire standard sans indiquer de type de données.

### Utilisation de la zone de mémoire 16#84 : DB

Si vous utilisez un bloc de données comme zone de mémoire et que ce bloc n'est pas encore connu à la création du code du programme, vous pouvez vous servir du mécanisme EN/ENO pour détecter d'éventuelles erreurs d'accès :

#### **SCL**

```
POKE (AREA := 16#84,
      DBNUMBER := 1,
      BYTEOFFSET := 2,
     VALUE := BYTE#7,
     END \implies END;
```
### Paramètre

Le tableau suivant montre les paramètres de l'instruction :

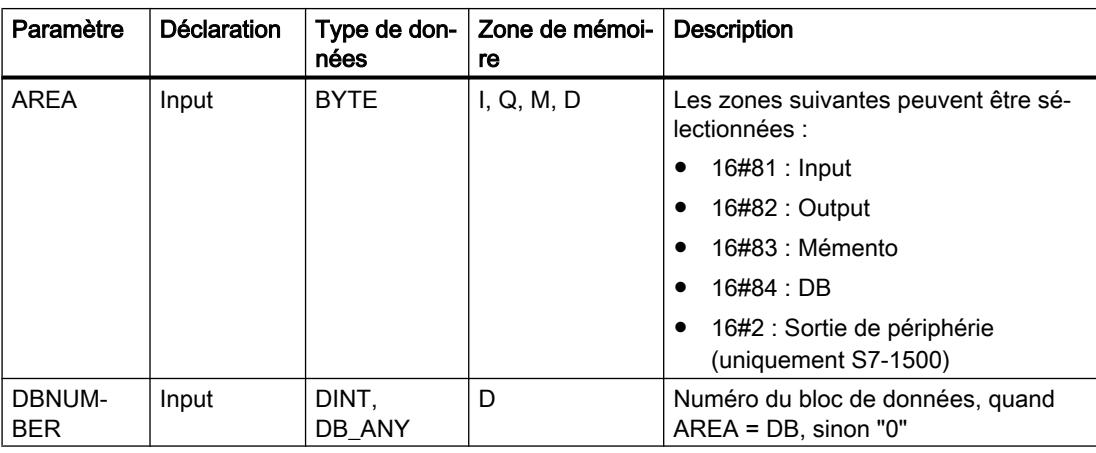

### 4.1 Motion Control

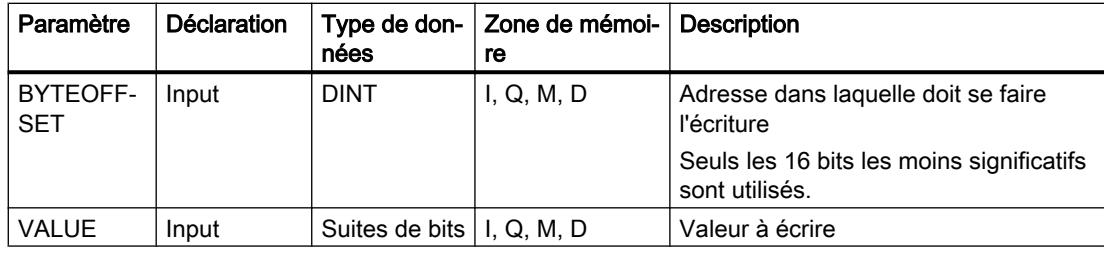

### Remarque

Lorsque vous écrivez l'adresse mémoire dans les zones Input, Output ou mémento, il faut assigner la valeur "0" au paramètre DBNUMBER pour éviter que l'instruction ne soit erronée.

### Exemple

L'exemple suivant montre le fonctionnement de l'instruction :

#### **SCL**

```
POKE(AREA := "Tag Area",
     DBNUMBER := "Tag_DBNumber",
    BYTEOFFSET := "Tag_Byte"),
    VALUE := "Tag Value";
```
Le tableau suivant montre le fonctionnement de l'instruction à l'aide de valeurs d'opérande concrètes :

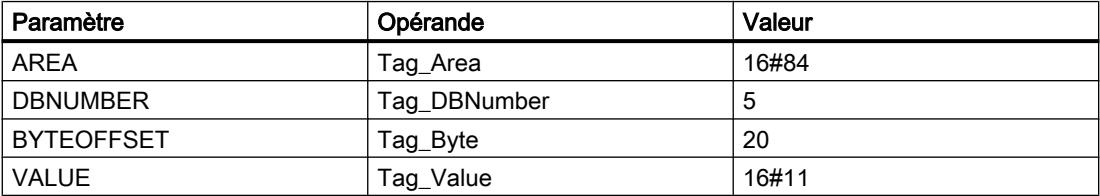

L'instruction écrase l'adresse mémoire "20" dans le bloc de données "5" avec la valeur "16#11".

## Voir aussi

[Présentation des types de données valides](#page-3794-0) (Page [231](#page-3794-0)) [Principes de base sur SCL](#page-10482-0) (Page [6919](#page-10482-0))

# POKE\_BOOL : Ecrire un bit de mémoire

### **Description**

L'instruction "Ecrire un bit de mémoire" permet d'écrire un bit de mémoire dans une zone de mémoire standard sans indiquer de type de données.

# Utilisation de la zone de mémoire 16#84 : DB

Si vous utilisez un bloc de données comme zone de mémoire et que ce bloc n'est pas encore connu à la création du code du programme, vous pouvez vous servir du mécanisme EN/ENO pour détecter d'éventuelles erreurs d'accès :

### **SCL**

```
POKE(AREA := 16#84,
      DBNUMBER := 1,
      BYTEOFFSET := 2,
      BITOFFSET := 4,
      VALUE := TRUE,
     END \implies END;
```
# Paramètre

Le tableau suivant montre les paramètres de l'instruction :

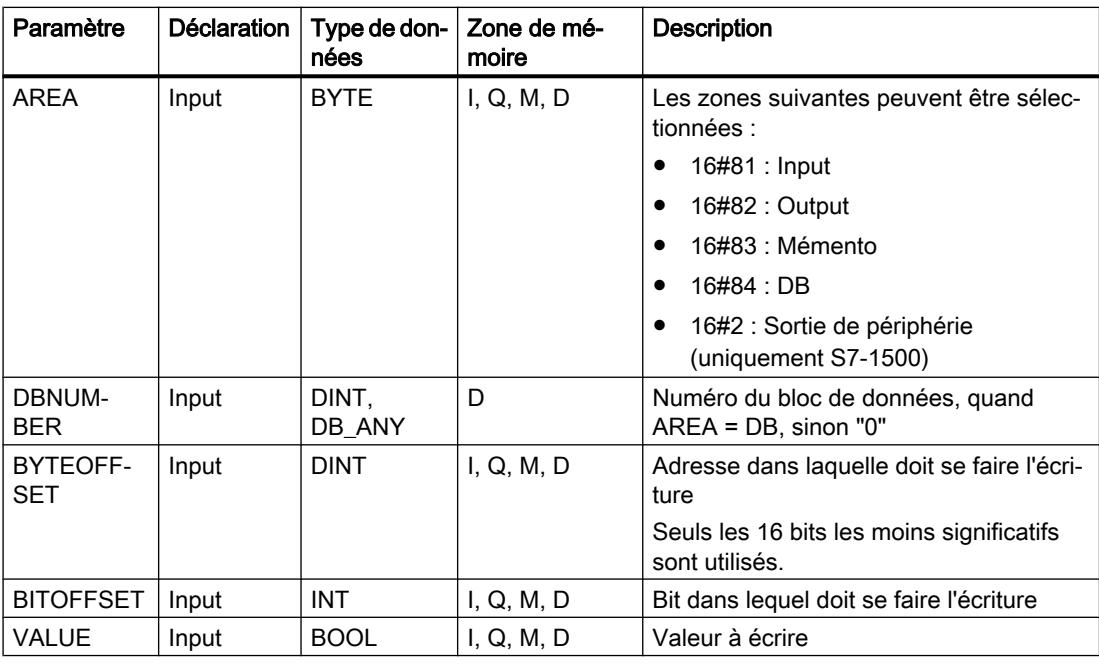

#### Remarque

Si vous écrivez dans un bit de mémoire dans les zones Entrées, Sorties ou Mémentos, il faut assigner la valeur "0" au paramètre DBNUMBER pour éviter que l'instruction ne soit erronée.

4.1 Motion Control

# Exemple

L'exemple suivant montre le fonctionnement de l'instruction :

### **SCL**

```
POKE BOOL(AREA := "Tag Area",
          DBNUMBER := "Tag_DBNumber",
          BYTEOFFSET := "Tag Byte",
          BITOFFSET := "Tag_Bit",
           VALUE := "Tag_Value");
```
Le tableau suivant montre le fonctionnement de l'instruction à l'aide de valeurs d'opérande concrètes :

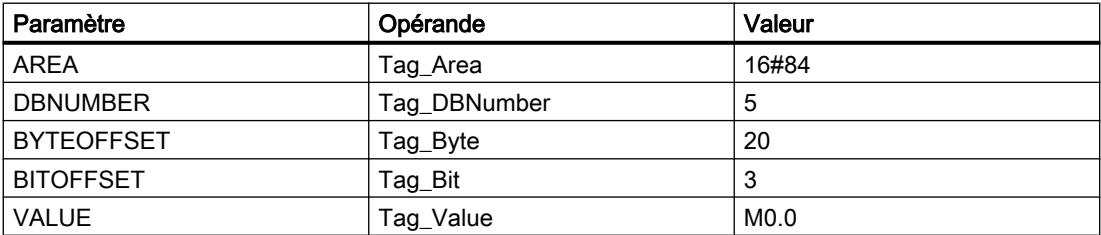

L'instruction écrase le bit de mémoire "3" dans le bloc de données "5" dans l'octet "20" avec la valeur "M0.0".

### Voir aussi

[Présentation des types de données valides](#page-3794-0) (Page [231](#page-3794-0))

[Principes de base sur SCL](#page-10482-0) (Page [6919](#page-10482-0))

# POKE\_BLK : Ecrire une zone de mémoire

### **Description**

L'instruction "Ecrire une zone de mémoire" permet d'écrire une zone de mémoire dans une autre zone de mémoire standard sans indiquer un type de données.

# Utilisation de la zone de mémoire 16#84 : DB

Si vous utilisez un bloc de données comme zone de mémoire et que ce bloc n'est pas encore connu à la création du code du programme, vous pouvez vous servir du mécanisme EN/ENO pour détecter d'éventuelles erreurs d'accès :

#### **SCL**

```
POKE_BLK(AREA_SRC := 16#84,
          DBNUMBER_SRC := 1,
          BYTEOFFSET_SRC := 2,
         AREA DEST := 16#84,
          DBNUMBER_DEST := 11,
         BYTEOFFSET DEST := 22,
```
# **SCL**

COUNT  $:= 3,$  $END \implies END$ ;

# Paramètre

Le tableau suivant montre les paramètres de l'instruction :

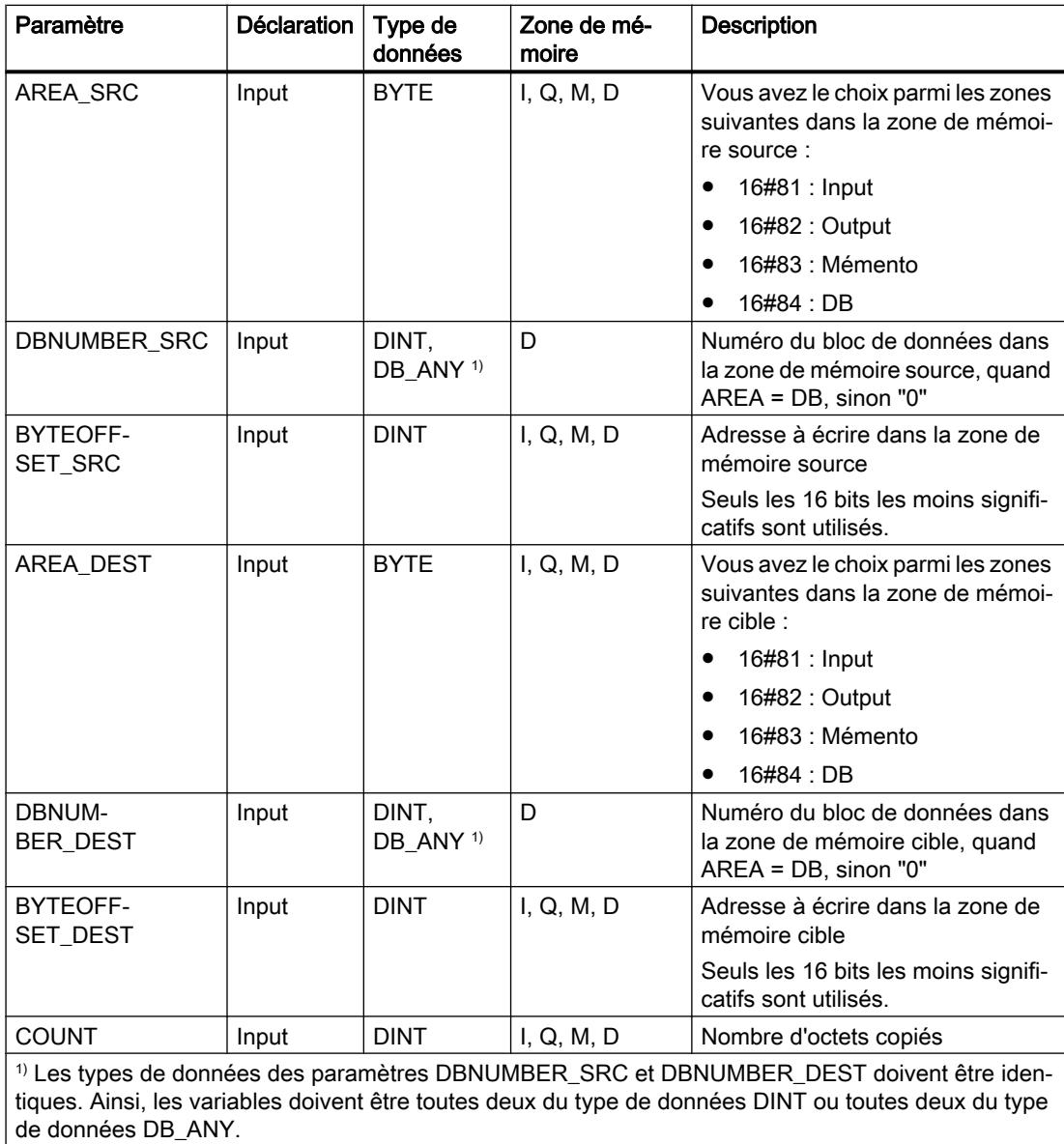

### Remarque

Lorsque vous écrivez l'adresse mémoire dans les zones Input, Output ou mémento, il faut assigner la valeur "0" au paramètre DBNUMBER pour éviter que l'instruction ne soit erronée.

4.1 Motion Control

# Exemple

L'exemple suivant montre le fonctionnement de l'instruction :

#### **SCL**

```
POKE_BLK(AREA_SRC := "Tag_Source_Area",
        DBNUMBER SRC := "Tag Source DBNumber",
        BYTEOFFSET SRC := "Tag Source Byte"),
        AREA DEST := "Tag Destination Area",
        DBNUMBER DEST := "Tag Destination DBNumber",
        BYTEOFFSET DEST := "Tag Destination Byte",
        COUNT := "Tag Count");
```
Le tableau suivant montre le fonctionnement de l'instruction à l'aide de valeurs d'opérande concrètes :

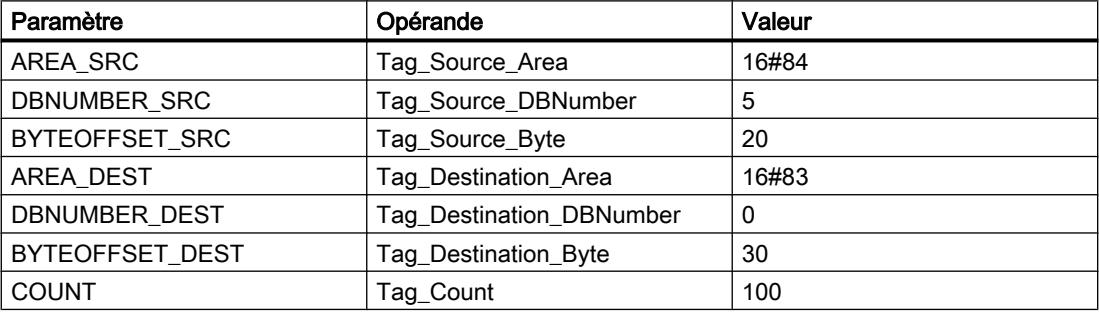

L'instruction écrit 100 octets du bloc de données "5" à partir de l'adresse "20", dans la zone de mémoire mémento, en commençant par l'adresse "30".

### Voir aussi

[Présentation des types de données valides](#page-3794-0) (Page [231](#page-3794-0)) [Principes de base sur SCL](#page-10482-0) (Page [6919](#page-10482-0))

# READ\_LITTLE : Lire les données en format petit-boutiste

# **Description**

L'instruction "Lire les données en format petit-boutiste" vous permet de lire des données d'une zone mémoire et de les écrire dans une variable individuelle dans l'ordre petit-boutiste des octets. Avec le format petit-boutiste, l'octet avec les bits les moins significatifs est enregistré en premier, c'est-à-dire dans l'adresse mémoire la plus petite.

Les paramètres SRC\_ARRAY et DEST\_VARIABLE sont du type de données VARIANT. Toutefois quelques restrictions s'appliquent au type de données avec lequel les paramètres peuvent être connectés. Le VARIANT au paramètre DEST\_VARIABLE doit pointer sur un type de données élémentaire. Le VARIANT au paramètre SRC\_ARRAY pointe sur la zone mémoire dans laquelle les données sont lues et cette zone doit être un ARRAY of BYTE.

Vous pouvez également utiliser un paramètre effectif à indice ARRAY variable aux paramètres SRC\_ARRAY et DEST\_VARIABLE.

L'opérande au paramètre POS détermine la position dans la zone mémoire à laquelle débute la lecture.

### Remarque

### Lire une variable du type de données VARIANT ou BOOL

Si vous voulez lire une variable vers laquelle pointe une variable VARIANT, utilisez alors les instructions "Sérialiser" ou "Désérialiser".

Si vous voulez lire une variable du type de données BOOL, utilisez alors un "accès Slice".

# Paramètres

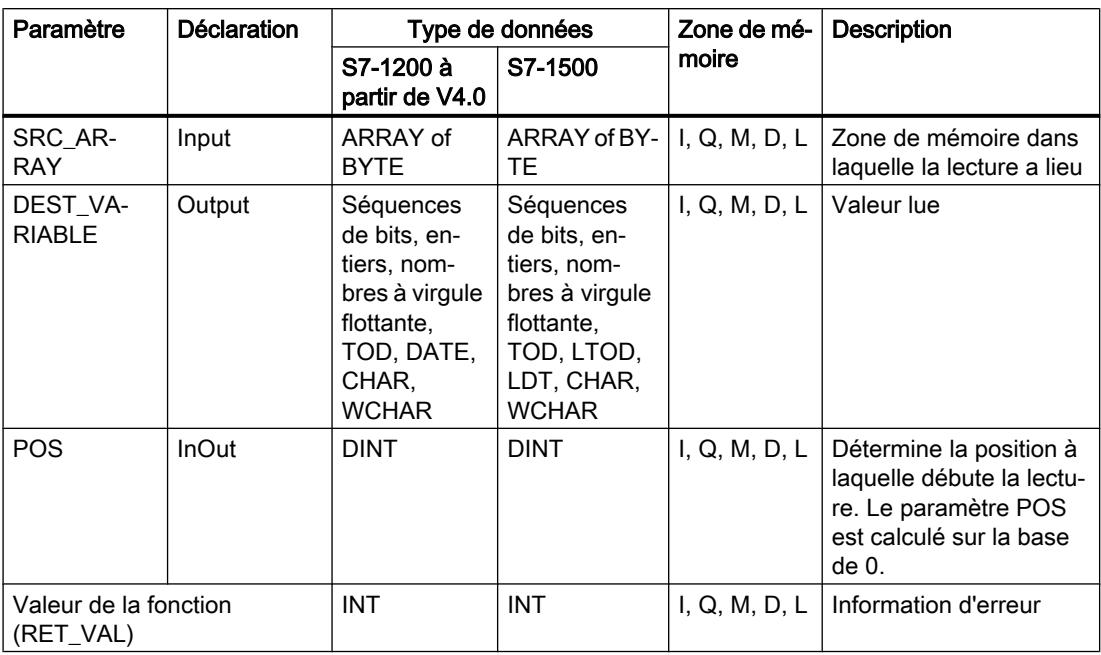

Le tableau suivant montre les paramètres de l'instruction :

### Paramètre RET\_VAL

Le tableau suivant donne la signification des valeurs du paramètre RET\_VAL :

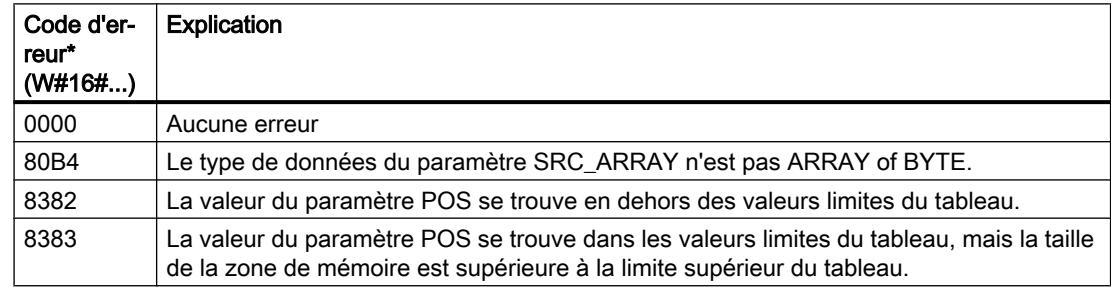

# Exemple

L'exemple suivant montre le fonctionnement de l'instruction :

### **SCL**

```
#TagResult := READ_LITTLE(SRC_ARRAY := #SourceField,
                          DEST VARIABLE => "#DINTVariable") ;
                          POS := #TagPos);
```
Le tableau suivant montre le fonctionnement de l'instruction à l'aide de valeurs d'opérande concrètes :

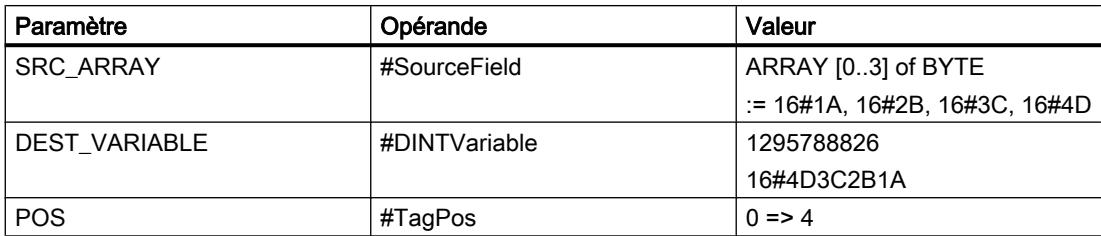

L'instruction lit l'entier 1 295 788 826 depuis la zone de mémoire #SourceField et l'écrit en format petit-boutiste dans l'opérande "#DINTVariable". Le type de données au paramètre DEST\_VARIABLE indique le nombre d'octets lus. Le nombre 4 est enregistré dans l'opérande #TagPos.

### Voir aussi

[Présentation des types de données valides](#page-3794-0) (Page [231](#page-3794-0))

[Deserialize : Désérialiser](#page-5283-0) (Page [1720\)](#page-5283-0)

[Serialize : Sérialiser](#page-5287-0) (Page [1724](#page-5287-0))

[Adresser les zones d'une variable avec des accès Slice](#page-3671-0) (Page [108](#page-3671-0))

[Principes de base sur SCL](#page-10482-0) (Page [6919](#page-10482-0))

# WRITE\_LITTLE : Ecrire les données en format petit-boutiste

# **Description**

L'instruction "Ecrire les données en format petit-boutiste" vous permet d'écrire les données d'une variable individuelle dans une zone de mémoire dans l'ordre petit-boutiste des octets. Avec le format petit-boutiste, l'octet avec les bits les moins significatifs est enregistré en premier, c'est-à-dire dans l'adresse mémoire la plus petite.

Les paramètres SRC\_VARIABLE et DEST\_ARRAY sont du type de données VARIANT. Toutefois quelques restrictions s'appliquent au type de données avec lequel les paramètres peuvent être connectés. Le VARIANT au paramètre SRC\_VARIABLE doit pointer sur un type de données élémentaire. Le VARIANT au paramètre DEST\_ARRAY pointe sur la zone mémoire dans laquelle les données sont écrites et cette zone doit être un ARRAY of BYTE.

Vous pouvez également utiliser un paramètre effectif à indice ARRAY variable aux paramètres SRC\_ARRAY et DEST\_VARIABLE.

L'opérande au paramètre POS détermine la position dans la zone mémoire à laquelle débute l'écriture.

### Remarque

### Ecrire une variable du type de données VARIANT ou BOOL

Si vous voulez écrire une variable vers laquelle pointe une variable VARIANT, utilisez alors les instructions "Sérialiser" ou "Désérialiser".

Si vous voulez écrire une variable du type de données BOOL, utilisez alors un "accès Slice".

# Paramètres

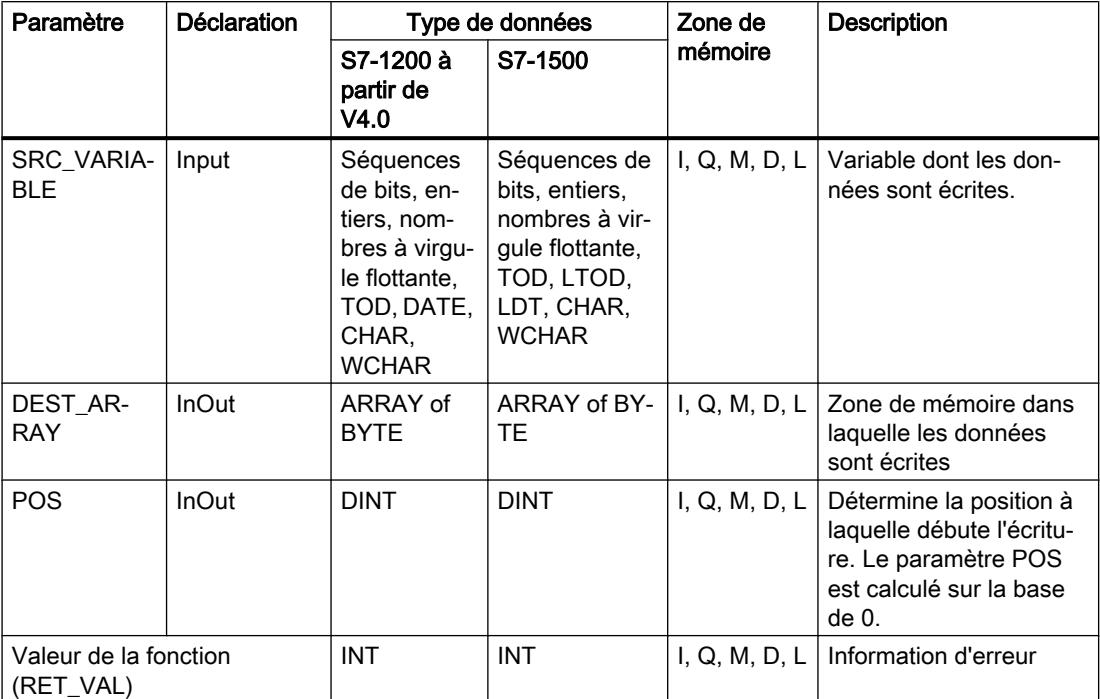

Le tableau suivant montre les paramètres de l'instruction :

# Paramètre RET\_VAL

Le tableau suivant donne la signification des valeurs du paramètre RET\_VAL :

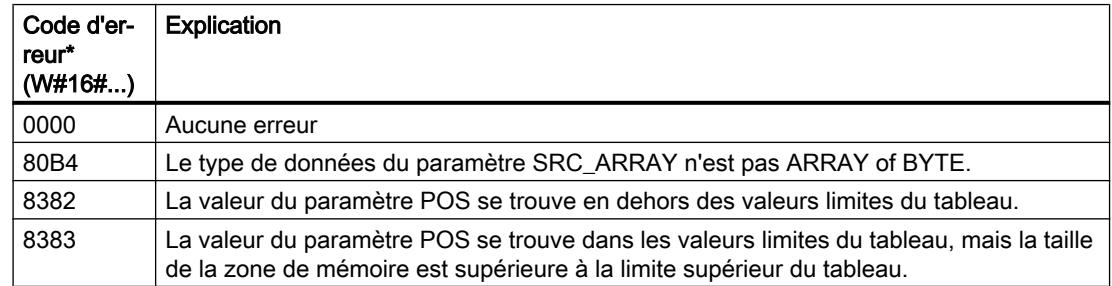

# Exemple

L'exemple suivant montre le fonctionnement de l'instruction :

#### **SCL**

```
#TagResult := WRITE LITTLE(SRC VARIABLE := #DINTVariable,
                           DEST ARRAY := #TargetField,
                           POS := #TagPos);
```
Le tableau suivant montre le fonctionnement de l'instruction à l'aide de valeurs d'opérande concrètes :

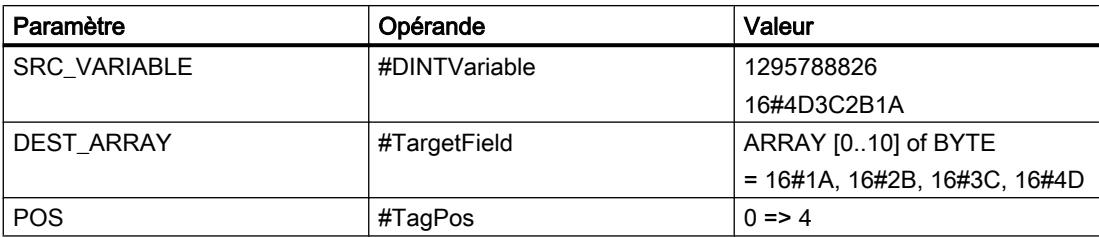

L'instruction écrit l'entier 1\_295\_788\_826 de l'opérande #DINTVariable au format petit-boutiste dans la zone mémoire #TargetField. Le type de données au paramètre SRC\_VARIABLE indique le nombre d'octets écrits. Le nombre 4 est enregistré dans l'opérande #TagPos.

## Voir aussi

[Présentation des types de données valides](#page-3794-0) (Page [231](#page-3794-0))

[Deserialize : Désérialiser](#page-5283-0) (Page [1720\)](#page-5283-0)

[Serialize : Sérialiser](#page-5287-0) (Page [1724](#page-5287-0))

[Adresser les zones d'une variable avec des accès Slice](#page-3671-0) (Page [108](#page-3671-0))

[Principes de base sur SCL](#page-10482-0) (Page [6919](#page-10482-0))

# READ\_BIG : Lire les données en format gros-boutiste

# **Description**

L'instruction "Lire les données en format gros-boutiste" vous permet de lire des données d'une zone mémoire et de les écrire dans une variable individuelle dans l'ordre gros-boutiste des octets. Avec le format gros-boutiste, l'octet avec les bits les plus significatifs est enregistré en premier, c'est-à-dire dans l'adresse mémoire la plus petite.

Les paramètres SRC\_ARRAY et DEST\_VARIABLE sont du type de données VARIANT. Toutefois quelques restrictions s'appliquent au type de données avec lequel les paramètres peuvent être connectés. Le VARIANT au paramètre DEST\_VARIABLE doit pointer sur un type de données élémentaire. Le VARIANT au paramètre SRC\_ARRAY pointe sur la zone mémoire dans laquelle les données sont lues et cette zone doit être un ARRAY of BYTE.

Vous pouvez également utiliser un paramètre effectif à indice ARRAY variable aux paramètres SRC\_ARRAY et DEST\_VARIABLE.

L'opérande au paramètre POS détermine la position dans la zone mémoire à laquelle débute la lecture.

### Remarque

#### Lire une variable du type de données VARIANT ou BOOL

Si vous voulez lire une variable vers laquelle pointe une variable VARIANT, utilisez alors les instructions "Sérialiser" ou "Désérialiser".

Si vous voulez lire une variable du type de données BOOL, utilisez alors un "accès Slice".

# Paramètres

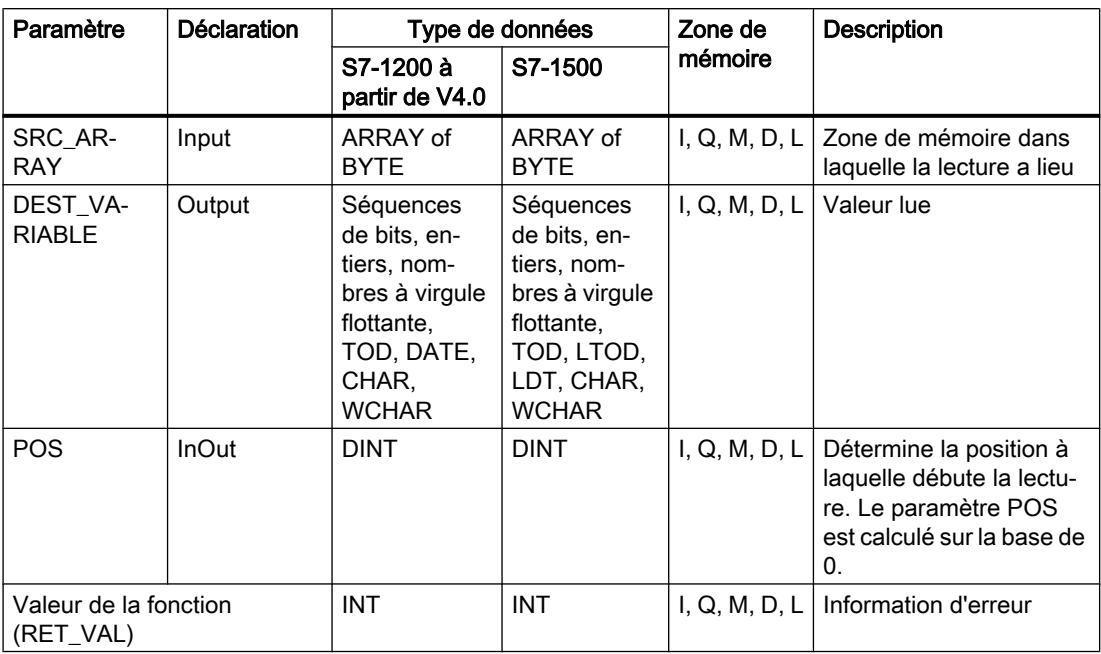

Le tableau suivant montre les paramètres de l'instruction :

### Paramètre RET\_VAL

Le tableau suivant donne la signification des valeurs du paramètre RET\_VAL :

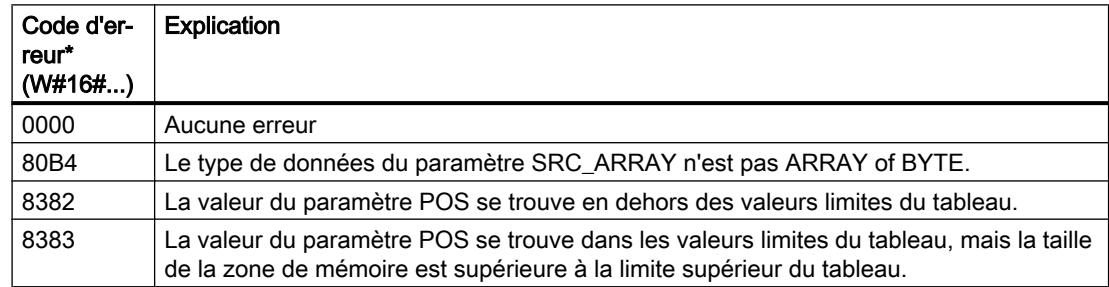

# Exemple

L'exemple suivant montre le fonctionnement de l'instruction :

#### **SCL**

```
#TagResult := READ_BIG(SRC_ARRAY := #SourceField,
                       DEST VARIABLE => "#DINTVariable") ;
                       POS := #TagPos);
```
Le tableau suivant montre le fonctionnement de l'instruction à l'aide de valeurs d'opérande concrètes :

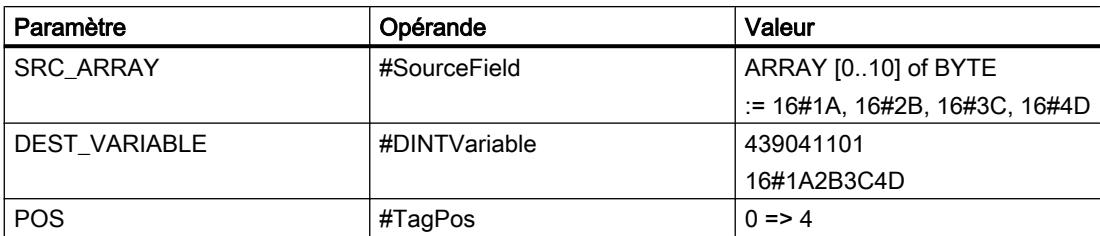

L'instruction lit l'entier 439 041 101 depuis la zone de mémoire #SourceField et l'écrit en format gros-boutiste dans l'opérande #DINTVariable. Le type de données au paramètre DEST\_VARIABLE indique le nombre d'octets lus. Le nombre 4 est enregistré dans l'opérande #TagPos.

### Voir aussi

[Présentation des types de données valides](#page-3794-0) (Page [231](#page-3794-0))

[Deserialize : Désérialiser](#page-5283-0) (Page [1720\)](#page-5283-0)

[Serialize : Sérialiser](#page-5287-0) (Page [1724](#page-5287-0))

[Adresser les zones d'une variable avec des accès Slice](#page-3671-0) (Page [108](#page-3671-0))

[Principes de base sur SCL](#page-10482-0) (Page [6919](#page-10482-0))

# WRITE\_BIG : Ecrire les données en format gros-boutiste

# **Description**

L'instruction "Ecrire les données en format gros-boutiste" vous permet d'écrire les données d'une variable individuelle dans une zone de mémoire dans l'ordre gros-boutiste des octets. Avec le format gros-boutiste, l'octet avec les bits les plus significatifs est enregistré en premier, c'est-à-dire dans l'adresse mémoire la plus petite.

Les paramètres SRC\_VARIABLE et DEST\_ARRAY sont du type de données VARIANT. Toutefois quelques restrictions s'appliquent au type de données avec lequel les paramètres peuvent être connectés. Le VARIANT au paramètre SRC\_VARIABLE doit pointer sur un type de données élémentaire. Le VARIANT au paramètre DEST\_ARRAY pointe sur la zone mémoire dans laquelle les données sont écrites et cette zone doit être un ARRAY of BYTE.

Vous pouvez également utiliser un paramètre effectif à indice ARRAY variable aux paramètres SRC\_ARRAY et DEST\_VARIABLE.

L'opérande au paramètre POS détermine la position dans la zone mémoire à laquelle débute l'écriture.

### Remarque

#### Ecrire une variable du type de données VARIANT ou BOOL

Si vous voulez écrire une variable vers laquelle pointe une variable VARIANT, utilisez alors les instructions "Sérialiser" ou "Désérialiser".

Si vous voulez écrire une variable du type de données BOOL, utilisez alors un "accès Slice".

# Paramètre

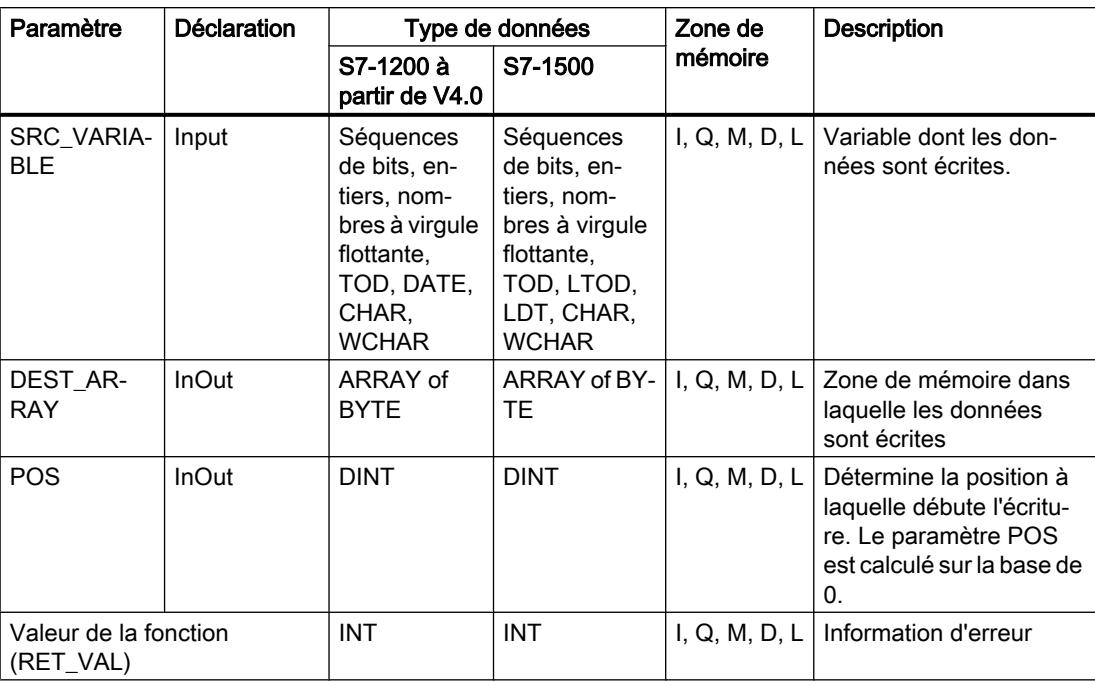

Le tableau suivant montre les paramètres de l'instruction :

# Paramètre RET\_VAL

Le tableau suivant donne la signification des valeurs du paramètre RET\_VAL :

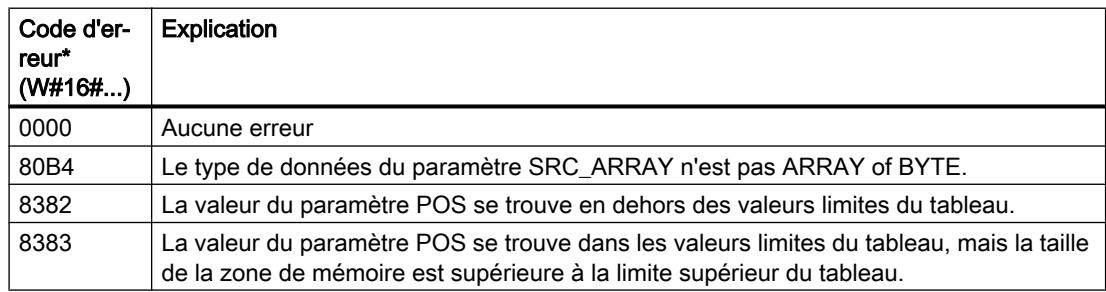

# Exemple

L'exemple suivant montre le fonctionnement de l'instruction :

### **SCL**

```
#TagResult := WRITE BIG(SRC VARIABLE := #DINTVariable,
                        DEST ARRAY := #TargetField,
                        POS := #TagPos);
```
Le tableau suivant montre le fonctionnement de l'instruction à l'aide de valeurs d'opérande concrètes :

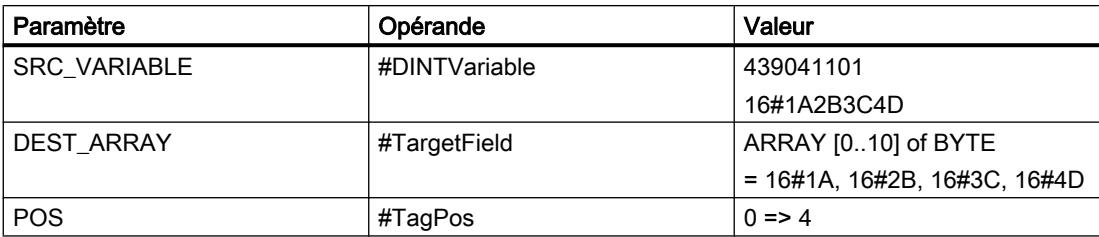

L'instruction écrit l'entier 439\_041\_101 de l'opérande #DINTVariable au format gros-boutiste dans la zone mémoire #TargetField. Le type de données au paramètre SRC\_VARIABLE indique le nombre d'octets écrits. Le nombre 4 est enregistré dans l'opérande #TagPos.

# Voir aussi

[Présentation des types de données valides](#page-3794-0) (Page [231](#page-3794-0)) [Deserialize : Désérialiser](#page-5283-0) (Page [1720\)](#page-5283-0) [Serialize : Sérialiser](#page-5287-0) (Page [1724](#page-5287-0)) [Adresser les zones d'une variable avec des accès Slice](#page-3671-0) (Page [108](#page-3671-0)) [Principes de base sur SCL](#page-10482-0) (Page [6919](#page-10482-0))

# VARIANT

# VariantGet : Lire la valeur d'une variable VARIANT

# **Description**

L'instruction "Lire la valeur d'une variable VARIANT" vous permet de lire la valeur de la variable sur laquelle pointe le VARIANT du paramètre SRC et de l'écrire dans la variable du paramètre DST.

Le paramètre SRC possède le type de données VARIANT. Il est possible d'indiquer n'importe quel type de données, sauf VARIANT, pour le paramètre DST.

Le type de données de la variable du paramètre DST doit correspondre à celui vers lequel VARIANT pointe.

#### Remarque

Pour copier les structures et les tableaux, vous pouvez utiliser l'instruction "MOVE\_BLK\_VARIANT : Copier zone". Vous trouverez des informations supplémentaires sous "Voir aussi".

## Paramètres

Le tableau suivant montre les paramètres de l'instruction :

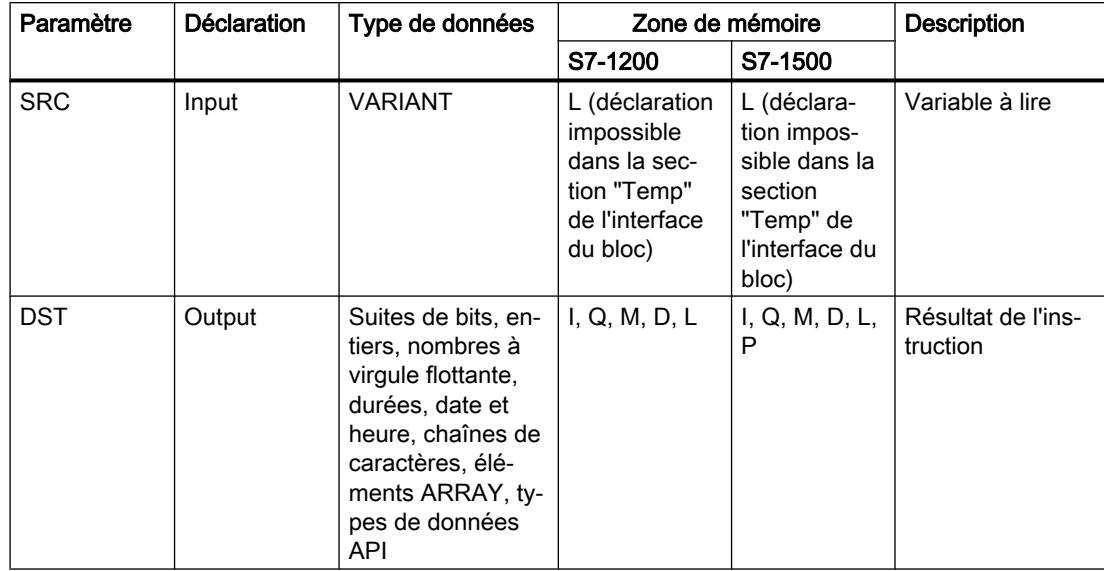

Vous trouverez des informations plus détaillées sur les types de données valides sous "Voir aussi".

### Exemple

L'exemple suivant montre le fonctionnement de l'instruction :

**SCL** 

```
VariantGet(SRC := #TagIn_Source,
           DST => "TagOut Dest");
```
La valeur de la variable vers laquelle la variable VARIANT dans l'opérande "#TagIn\_Source" pointe est lue et écrite dans l'opérande "TagOut\_Dest".

# Voir aussi

[Présentation des types de données valides](#page-3794-0) (Page [231](#page-3794-0)) [MOVE\\_BLK\\_VARIANT : Copier zone](#page-5304-0) (Page [1741\)](#page-5304-0) [Principes de base sur SCL](#page-10482-0) (Page [6919](#page-10482-0))

# VariantPut : Ecrire la valeur dans une variable VARIANT

# **Description**

Avec l'instruction "Écrire la valeur dans une variable VARIANT", vous écrivez la valeur de la variable indiquée au paramètre SRC dans la mémoire du paramètre DST désignée par VARIANT.

Le paramètre DST possède le type de données VARIANT. Il est possible d'indiquer n'importe quel type de données, sauf VARIANT, pour le paramètre SRC.

Le type de données de la variable du paramètre SRC doit correspondre à celui vers lequel VARIANT pointe.

### Remarque

Pour copier les structures et les tableaux, vous pouvez utiliser l'instruction "MOVE\_BLK\_VARIANT : Copier zone". Vous trouverez des informations supplémentaires sous "Voir aussi".

# Paramètres

Le tableau suivant montre les paramètres de l'instruction :

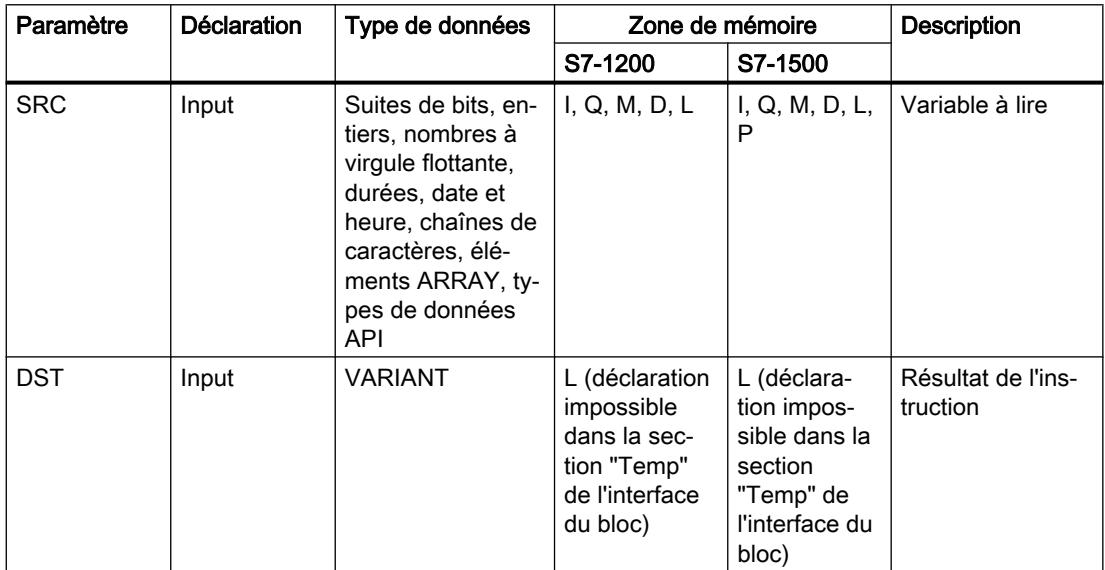

Vous trouverez des informations plus détaillées sur les types de données valides sous "Voir aussi".

### Exemple

L'exemple suivant montre le fonctionnement de l'instruction :

### **SCL**

VariantPut(SRC := "TagIn Source", DST := #TagIn\_Dest);

La valeur de l'opérande "TagIn Source" est écrite dans la variable vers laquelle la variable VARIANT de l'opérande "#TagIn\_Dest" pointe.

### Voir aussi

[Présentation des types de données valides](#page-3794-0) (Page [231](#page-3794-0)) [MOVE\\_BLK\\_VARIANT : Copier zone](#page-5304-0) (Page [1741](#page-5304-0)) [Principes de base sur SCL](#page-10482-0) (Page [6919\)](#page-10482-0)

## CountOfElements : Interroger le nombre d'éléments ARRAY

## **Description**

L'instruction "Interroger le nombre d'éléments ARRAY" permet d'interroger le nombre d'éléments ARRAY qu'une variable possède et vers laquelle VARIANT pointe.

S'il s'agit d'un ARRAY à une dimension, le nombre d'éléments ARRAY sera fourni comme résultat (différence entre la limite supérieure et la limite inférieure + 1). S'il s'agit d'un ARRAY à plusieurs dimensions, le nombre total de dimensions sera fourni comme résultat.

### **Remarque**

#### Instances

Le pointeur VARIANT ne peut pas pointer sur une instance et donc pas non plus sur une multiinstance ni sur un ARRAY of multiinstances.

#### **Remarque**

### Tableau à l'intérieur d'un bloc de données

Si vous voulez interroger le nombre d'éléments d'un tableau figurant dans un bloc de données, l'attribut "Bloc de données protégé en écriture dans l'appareil" ne doit pas être activé pour ce bloc de données. S'il est activé, le paramètre RET\_VAL renverra le résultat "0" quel que soit le nombre d'éléments contenus dans le tableau.

Le résultat est également "0" si la variable VARIANT n'est pas un ARRAY.

Quand VARIANT pointe sur un ARRAY of BOOL, les éléments de remplissage sont également comptés. (par ex., 8 est retourné comme résultat pour un ARRAY[0..1] of BOOL.)

4.1 Motion Control

# Paramètre

Le tableau suivant montre les paramètres de l'instruction :

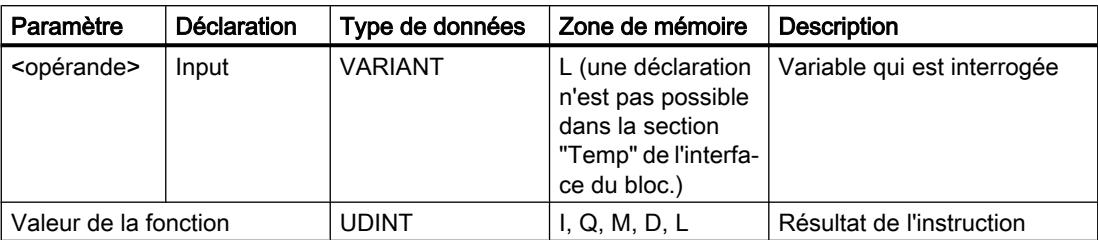

Vous trouverez des informations plus détaillées sur les types de données valides sous "Voir aussi".

# Exemple

L'exemple suivant montre le fonctionnement de l'instruction :

### **SCL**

```
IF IS ARRAY(#Tag_VARIANTToArray) THEN
"Tag Result" := CountOfElements(#Tag VARIANTToArray);
END_IF;
```
Si la variable vers laquelle pointe la variable VARIANT est un ARRAY, le nombre d'éléments ARRAY s'affiche alors.

### Voir aussi

[Présentation des types de données valides](#page-3794-0) (Page [231](#page-3794-0)) [Principes de base sur SCL](#page-10482-0) (Page [6919](#page-10482-0))

# ARRAY[\*]

# LOWER\_BOUND : Lire la limite inférieure d'un ARRAY

# **Description**

Dans l'interface de bloc d'un bloc fonctionnel ou d'une fonction, vous pouvez déclarer des variables de type ARRAY[\*]. Vous pouvez lire les limites de l'ARRAY pour ces variables locales. Vous devez indiquer la dimension souhaitée au paramètre DIM.

Vous avez la possibilité de lire la valeur limite inférieure, variable, du tableau avec l'instruction "Lire la limite inférieure d'un ARRAY".

## Remarque Disponibilité de l'instruction

L'instruction est à votre disposition sur une CPU de la gamme S7-1200 à partir de la version de firmware >= 4.2 et sur une CPU de la gamme S7-1500 à partir de la version de firmware  $>= 2.0.$ 

# Paramètre

Le tableau suivant montre les paramètres de l'instruction :

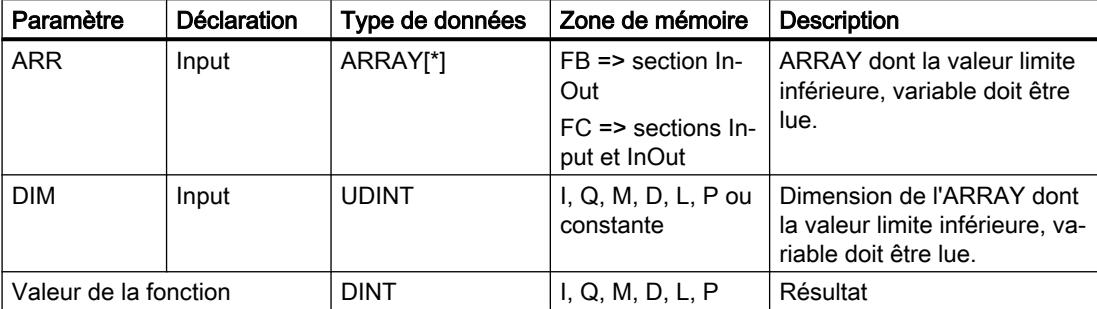

### Exemple

L'exemple suivant montre le fonctionnement de l'instruction :

#### **SCL**

"Result" := LOWER\_BOUND(ARR := #ARRAY\_A,

 $DIM := 2);$ 

L'instruction lit la valeur limite inférieure, variable de l'ARRAY #ARRAY\_A de la deuxième dimension. Si aucune erreur ne se produit pendant l'exécution de l'instruction, le résultat est écrit dans l'opérande "Result".

### Voir aussi

[Présentation des types de données valides](#page-3794-0) (Page [231](#page-3794-0)) [Notions de base sur le type de données ARRAY](#page-3847-0) (Page [284](#page-3847-0)) [Principes de base sur SCL](#page-10482-0) (Page [6919\)](#page-10482-0)

# UPPER\_BOUND : Lire la limite supérieure d'un ARRAY

## **Description**

Dans l'interface de bloc d'un bloc fonctionnel ou d'une fonction, vous pouvez déclarer des variables de type ARRAY[\*]. Vous pouvez lire les limites de l'ARRAY pour ces variables locales. Vous devez indiquer la dimension souhaitée au paramètre DIM.

Vous avez la possibilité de lire la valeur limite supérieure, variable, du tableau avec l'instruction "Lire la limite supérieure d'un ARRAY"

### **Remarque**

### Disponibilité de l'instruction

L'instruction est à votre disposition sur une CPU de la gamme S7-1200 à partir de la version de firmware >= 4.2 et sur une CPU de la gamme S7-1500 à partir de la version de firmware  $>= 2.0.$ 

## Paramètre

Le tableau suivant montre les paramètres de l'instruction :

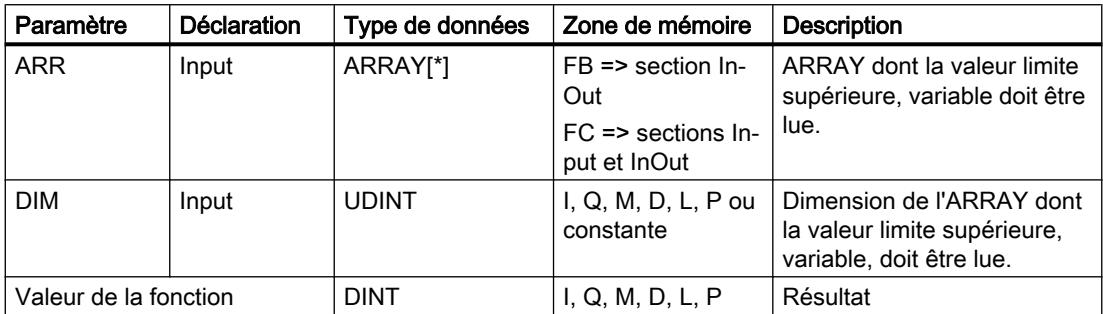

# Exemple

L'exemple suivant montre le fonctionnement de l'instruction :

#### **SCL**

"Result" := UPPER\_BOUND(ARR := #ARRAY\_A,  $DIM := 2$ ) :

L'instruction lit la valeur limite supérieure, variable de l'ARRAY #ARRAY\_A de la deuxième dimension. Si aucune erreur ne se produit pendant l'exécution de l'instruction, le résultat est écrit dans l'opérande "Result".

# Voir aussi

[Présentation des types de données valides](#page-3794-0) (Page [231](#page-3794-0)) [Notions de base sur le type de données ARRAY](#page-3847-0) (Page [284](#page-3847-0)) [Principes de base sur SCL](#page-10482-0) (Page [6919\)](#page-10482-0)

## Legacy

# BLKMOV : Copier zone

## **Description**

Avec l'instruction "Copier zone", vous copiez les contenus d'une zone de mémoire (zone source) dans une autre zone de mémoire (zone cible). La copie s'effectue dans l'ordre croissant des adresses. Vous définissez la zone source et la zone cible à l'aide du pointeur VARIANT.

### Remarque

Vous ne pouvez utiliser les variables de l'instruction que dans des zone de mémoire pour lesquels l'attribut "Accès au bloc optimisé" n'est pas activé. Ceci s'applique aux blocs de données (DB), aux blocs d'organisation (OB), aux fonctions (FC), aux mémentos (M), aux entrées (E) et aux sorties (A).

Cependant; si une variable de l'instruction a été déclarée avec l'option de rémanence "Activer dans l'IDB", vous pouvez l'utiliser également dans les zones de mémoire "avec accès au bloc optimisé".

La figure suivante montre le principe de l'opération de copie :

4.1 Motion Control

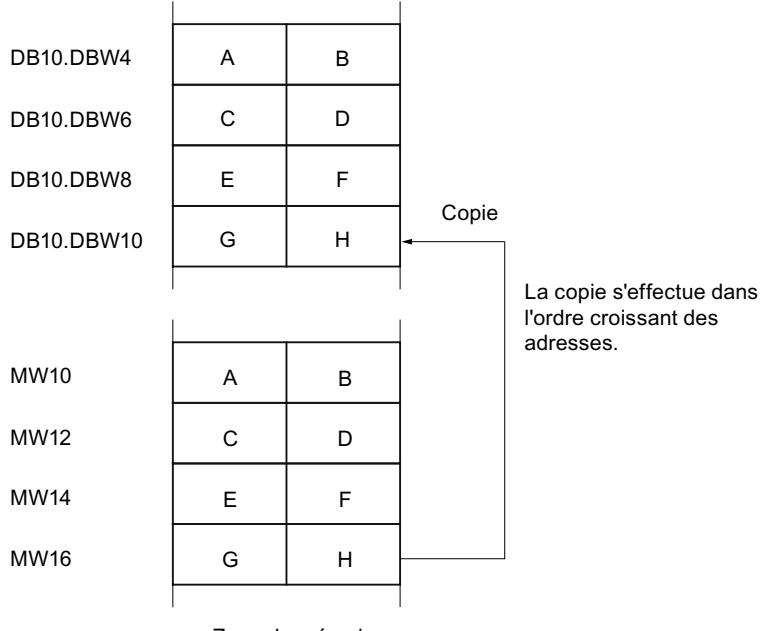

Zone de mémoire

### Cohérence des données source et cible

Veillez à ce que les données source restent inchangées lors du traitement de l'instruction "Copier zone", sans quoi la cohérence des données cibles ne peut être assurée.

#### Interruptibilité

Il n'y a aucune limite à la profondeur d'imbrication.

### Zones de mémoire

L'instruction "Copier zone" permet de copier les zones de mémoire suivantes :

- Zones d'un bloc de données
- Mémento
- Mémoire image des entrées
- Mémoire image des sorties

### Règles générales pour la copie

Les zones source et cible ne doivent pas se chevaucher. Lorsque la zone source et la zone cible n'ont pas la même longueur, la copie s'arrête à la longueur de la plus petite zone.

Lorsque c'est la zone source qui est plus petite que la zone cible, la zone source est intégralement copiée dans la zone cible. Les octets restants de la zone cible ne changent pas.

Lorsque la zone cible est plus petite que la zone source, l'écriture se fait dans toute la zone cible. Les octets restants de la zone source ne sont pas pris en compte.

Lors de la copie d'une zone du type de données BOOL, la variable doit être adressée de manière absolue et la longueur indiquée pour la zone doit être divisible par 8, sans quoi l'instruction n'est pas exécutée.

### Règles pour la copie de chaînes de caractères

Avec l'instruction "Copier zone", vous pouvez aussi copier des zones source et cible du type de données STRING. Lorsque seule la zone source est de type de données STRING, les caractères effectivement contenus dans la chaîne sont copiés. Les informations de longueur effective et de longueur maximale sont aussi écrites dans la zone cible. Lorsque la zone source et la zone cible sont toutes deux du type de données STRING, la longueur effective de la chaîne dans la zone cible prend la valeur du nombre de caractères effectivement copiés.

Pour copier les informations de longueur maximale et effective d'une chaîne de caractères, indiquez les zones pour les paramètres SRCBLK et DSTBLK en octets.

### Paramètres

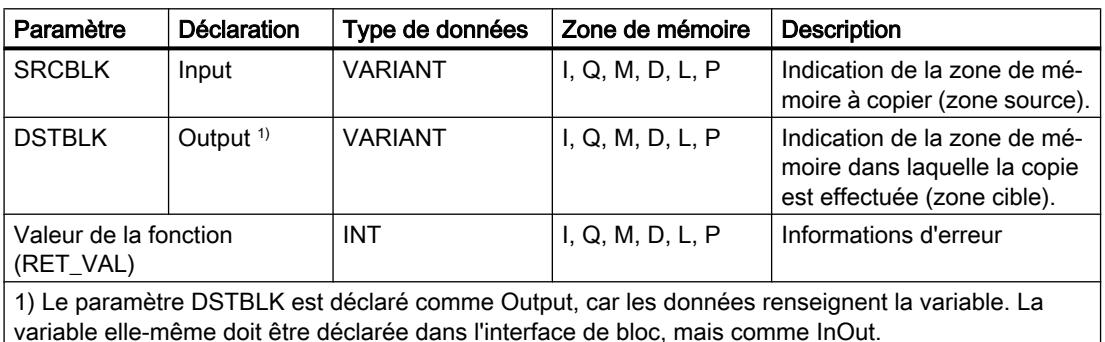

Le tableau suivant montre les paramètres de l'instruction :

Vous trouverez des informations plus détaillées sur les types de données valides sous "Voir aussi".

### Paramètre RET\_VAL

Le tableau suivant donne la signification des valeurs du paramètre RET\_VAL :

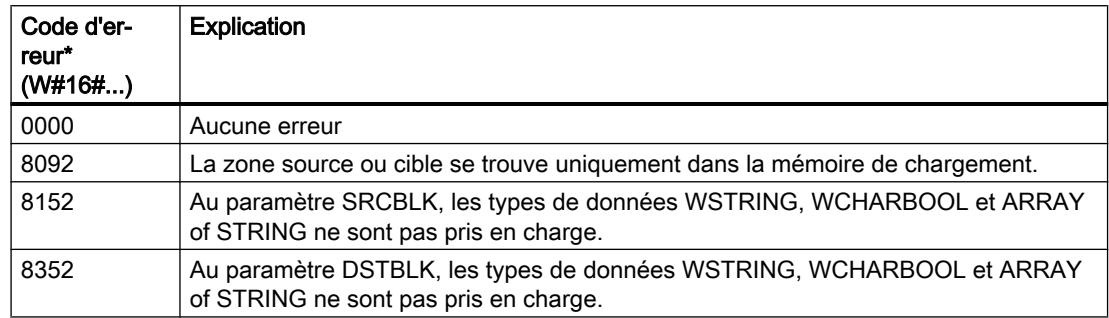

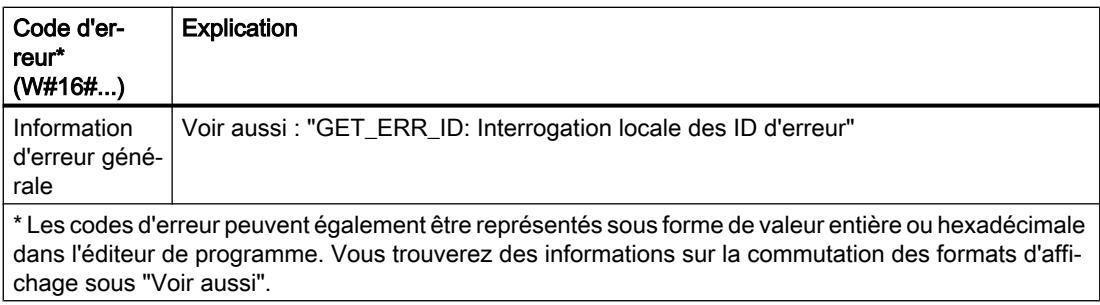

### Exemple

L'exemple suivant montre le fonctionnement de l'instruction :

#### **SCL**

```
"Tag_RetVal" := BLKMOV(SRCBLK := P#M100.0 BYTE 10,
                        DSTBLK => P#DB1.DBX0.0 BYTE 10) ;
```
L'instruction copie 10 octets à partir de MB100 et les écrit dans le DB1. En cas d'erreur pendant l'opération de copie, le code d'erreur correspondant est inscrit dans la variable "Tag\_RetVal".

## Voir aussi

[Présentation des types de données valides](#page-3794-0) (Page [231](#page-3794-0)) [Modification des formats d'affichage dans l'état du programme](#page-10906-0) (Page [7343](#page-10906-0)) [GET\\_ERR\\_ID : Interrogation locale des ID d'erreur](#page-5411-0) (Page [1848\)](#page-5411-0) [Principes de base sur SCL](#page-10482-0) (Page [6919](#page-10482-0))

# UBLKMOV : Copier zone contiguë

# **Description**

Avec l'instruction "Copier zone contiguë", vous copiez les contenus d'une zone de mémoire (zone source) dans une autre zone de mémoire (zone cible). La copie s'effectue dans l'ordre croissant des adresses. Vous définissez la zone source et la zone cible à l'aide du pointeur VARIANT.

La copie ne peut pas être interrompue par d'autres activités du système d'exploitation. C'est pourquoi le temps de réaction aux alarmes de votre CPU peut s'allonger pendant l'exécution de l'instruction "Copier zone contiguë".

#### **Remarque**

Vous ne pouvez utiliser les variables de l'instruction que dans des zone de mémoire pour lesquels l'attribut "Accès au bloc optimisé" n'est pas activé. Ceci s'applique aux blocs de données (DB), aux blocs d'organisation (OB), aux fonctions (FC), aux mémentos (M), aux entrées (E) et aux sorties (A).

Cependant; si une variable de l'instruction a été déclarée avec l'option de rémanence "Activer dans l'IDB", vous pouvez l'utiliser également dans les zones de mémoire "avec accès au bloc optimisé".

# Zones de mémoire

L'instruction "Copier zone contiguë" permet de copier les zones de mémoire suivantes :

- Zones d'un bloc de données
- Mémento
- Mémoire image des entrées
- Mémoire image des sorties

### Règles générales pour la copie

Les zones sources et cibles ne doivent pas se chevaucher pour l'exécution de l'instruction "Copier zone contiguë". Lorsque c'est la zone source qui est plus petite que la zone cible, la zone source est intégralement copiée dans la zone cible. Les octets restants de la zone cible ne changent pas.

Lorsque la zone cible est plus petite que la zone source, l'écriture se fait dans toute la zone cible. Les octets restants de la zone source ne sont pas pris en compte.

Aucune donnée n'est copiée si une zone source ou cible définie comme paramètre formel est plus petite qu'une zone source ou cible indiquée dans le paramètre SRCBLK ou DSTBLK.

Lors de la copie d'une zone du type de données BOOL, la variable doit être adressée de manière absolue et la longueur indiquée pour la zone doit être divisible par 8, sans quoi l'instruction n'est pas exécutée.

L'instruction "Copier zone contiguë" permet de copier 16 Ko maximum. Vous devez tenir compte des limitations propres à la CPU.

# Règles pour la copie de chaînes de caractères

Avec l'instruction "Copier zone contiguë", vous pouvez aussi copier des zones source et cible du type de données STRING. Lorsque seule la zone source est de type de données STRING, les caractères effectivement contenus dans la chaîne sont copiés. Les informations de longueur effective et de longueur maximale ne sont pas écrites dans la zone cible. Lorsque la zone source et la zone cible sont toutes deux du type de données STRING, la longueur effective de la chaîne dans la zone cible prend la valeur du nombre de caractères effectivement copiés. Vous devez indiquer 1 comme longueur de zone lorsque vous copiez des zones de type de données STRING.

# Paramètres

Le tableau suivant montre les paramètres de l'instruction :

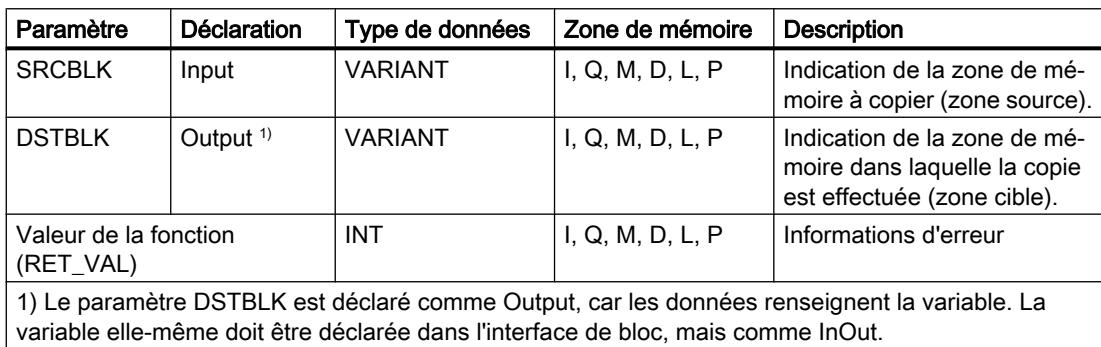

Vous trouverez des informations plus détaillées sur les types de données valides sous "Voir aussi".

# Paramètre RET\_VAL

Le tableau suivant donne la signification des valeurs du paramètre RET\_VAL :

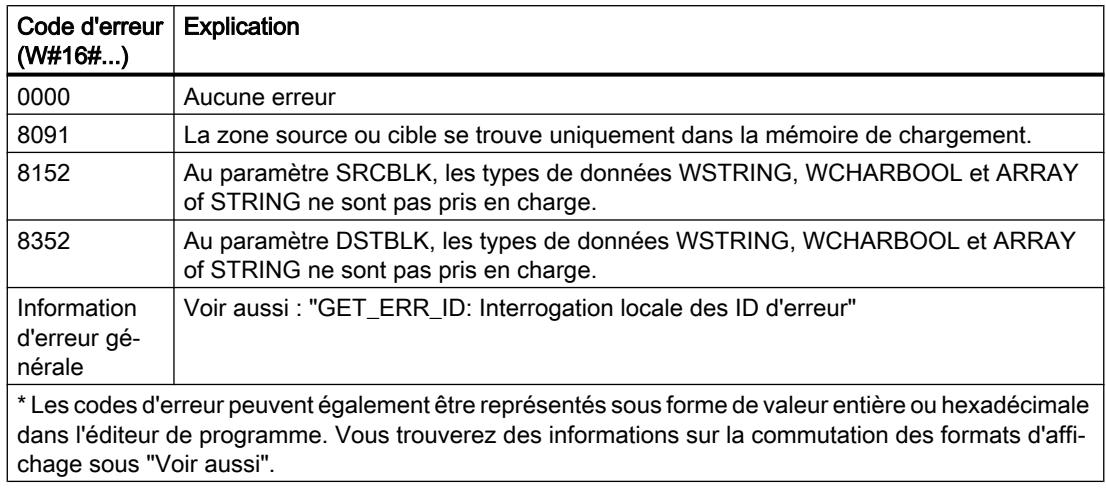

### Exemple

L'exemple suivant montre le fonctionnement de l'instruction :

#### **SCL**

```
"Tag_RetVal" := UBLKMOV(SRCBLK := P#M100.0 BYTE 10,
                        DSTBLK => P#DB1.DBX0.0 BYTE 10) ;
```
L'instruction copie 10 octets à partir de MB100 et les écrit dans le DB1. En cas d'erreur pendant l'opération de copie, le code d'erreur correspondant est inscrit dans la variable "Tag\_RetVal".

### Voir aussi

[Présentation des types de données valides](#page-3794-0) (Page [231](#page-3794-0)) [Modification des formats d'affichage dans l'état du programme](#page-10906-0) (Page [7343](#page-10906-0)) [GET\\_ERR\\_ID : Interrogation locale des ID d'erreur](#page-5411-0) (Page [1848\)](#page-5411-0) [Principes de base sur SCL](#page-10482-0) (Page [6919\)](#page-10482-0)

## FILL : Compléter zone

## **Description**

Avec l'instruction "Compléter zone", vous remplissez une zone de mémoire (zone cible) avec le contenu d'une autre zone de mémoire (zone source). L'instruction "Compléter zone" copie le contenu de la zone source dans la zone cible jusqu'à ce que la zone cible soit pleine. La copie s'effectue dans l'ordre croissant des adresses.

Vous définissez la zone source et la zone cible à l'aide du pointeur VARIANT.

#### Remarque

#### Vous pouvez aussi définir la zone source et la zone cible avec le type de données ANY.

Si vous utilisez le type de données ANY, vous devez tenir compte des points suivants en liaison avec le type de données STRING :

● En cas d'affectation d'un STRING (zone source) via ANY vers un STRING (zone cible), le contenu du STRING est copié de manière répétitive dans la zone cible, jusqu'à ce que celleci soit pleine. Zone source : 'STEP7-SCL-TIA-Portal'

Zone cible : 'STEP7-SCL-TIA-PortalSTEP7-SCL-TIA-PortalSTEP7-SCL'

● En cas d'affectation d'un WSTRING (zone source) via ANY vers un WSTRING (zone cible), le WSTRING entier, typisation incluse, ne sera copié qu'une seule fois dans la zone cible. Zone source : WSTRING#'STEP7-SCL-TIA-Portal' Zone cible : WSTRING#'STEP7-SCL-TIA-Portal'

#### Remarque

Vous ne pouvez utiliser les variables de l'instruction que dans des zone de mémoire pour lesquels l'attribut "Accès au bloc optimisé" n'est pas activé. Ceci s'applique aux blocs de données (DB), aux blocs d'organisation (OB), aux fonctions (FC), aux mémentos (M), aux entrées (E) et aux sorties (A).

Cependant; si une variable de l'instruction a été déclarée avec l'option de rémanence "Activer dans l'IDB", vous pouvez l'utiliser également dans les zones de mémoire "avec accès au bloc optimisé".

Pour les blocs ayant l'attribut "Accès au bloc optimisé", vous pouvez utiliser l'instruction "FILL\_BLK : Compléter zone".

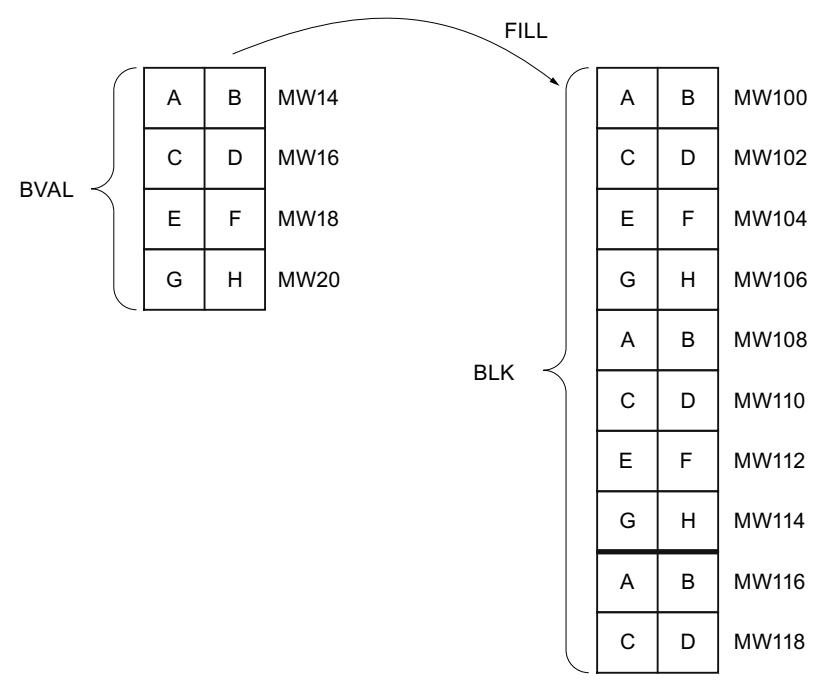

La figure suivante montre le principe de l'opération de copie :

Exemple : Le contenu de la zone MW100 à MW118 se voit affecter le contenu des mots de mémento MW14 à MW20.

### Cohérence des données source et cible

Veillez à ce que les données source restent inchangées lors du traitement de l'instruction "Compléter zone", sans quoi la cohérence des données cibles ne peut être assurée.

### Zones de mémoire

L'instruction "Compléter zone" permet de copier les zones de mémoire suivantes :

- Zones d'un bloc de données
- Mémento
- Mémoire image des entrées
- Mémoire image des sorties

### Règles générales pour la copie

Les zones source et cible ne doivent pas se chevaucher. Quand la zone cible à compléter n'est pas un multiple entier de la longueur du paramètre d'entrée BVAL, elle est tout de même remplie jusqu'au dernier octet.

Quand la zone cible à compléter est plus petite que la zone source, la copie ne porte que sur la quantité de données que la zone cible peut contenir.

Si la zone cible ou source réellement existante est plus petite que la taille paramétrée pour les zones source ou cible (paramètres BVAL, BLK), aucune donnée ne sera transférée.

Si le pointeur ANY (source ou cible) est du type de données BOOL, il doit être adressé de manière absolue et la longueur indiquée de la zone doit être divisible par 8, sans quoi l'instruction n'est pas exécutée.

Si la zone cible est du type de données STRING, l'instruction écrira dans toute la chaîne de caractères y compris les informations de gestion.

### Règles pour la copie de structures

Si vous transmettez une structure en tant que paramètre d'entrée, vous devez prendre que la longueur d'une structure est toujours orientée sur un nombre pair d'octets. Si vous déclarez une structure avec un nombre impair d'octets, cette structure aura besoin d'un octet d'espace mémoire supplémentaire.

# Paramètres

Le tableau suivant montre les paramètres de l'instruction :

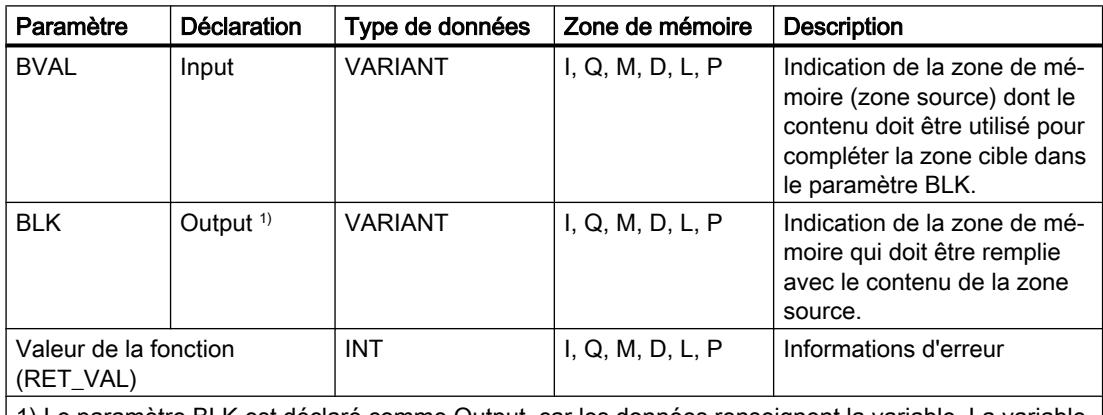

1) Le paramètre BLK est déclaré comme Output, car les données renseignent la variable. La variable elle-même doit être déclarée dans l'interface de bloc, mais comme InOut.

Vous trouverez des informations plus détaillées sur les types de données valides sous "Voir aussi".

# Paramètre BVAL

Si vous transmettez une structure comme paramètre d'entrée, vous devez prendre en compte le fait que la longueur d'une structure est toujours adaptée pour un nombre pair d'octets. Si vous déclarez une structure avec un nombre impair d'octets, la structure nécessite un espace mémoire d'un octet supplémentaire.

# Paramètre RET\_VAL

Le tableau suivant donne la signification des valeurs du paramètre RET\_VAL :

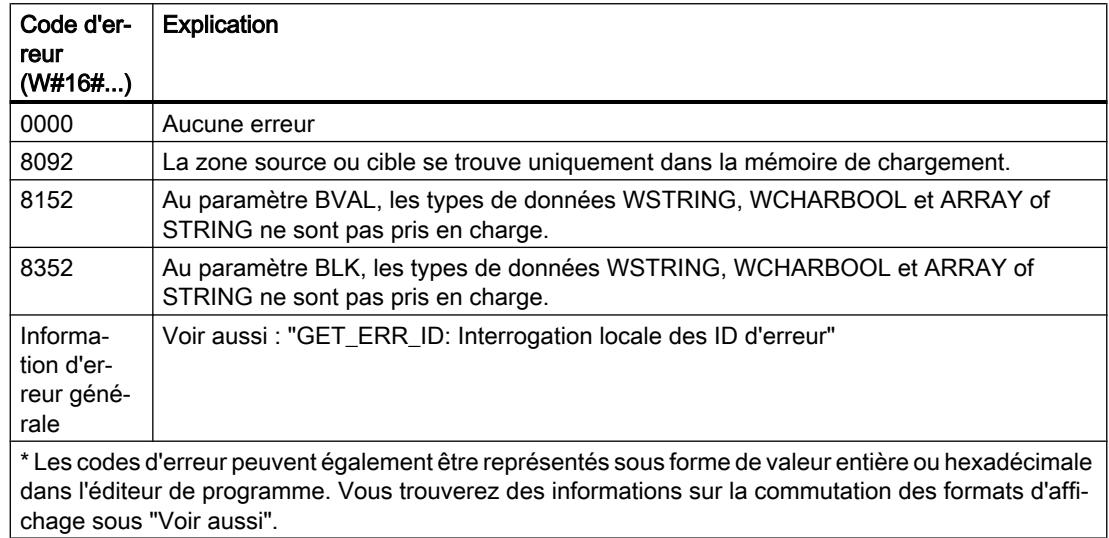

# Exemple

L'exemple suivant montre le fonctionnement de l'instruction :

### **SCL**

```
"Tag RetVal" := FILL(BVAL := P#M14.0 WORD 4,
                      BLK => P#M100.0 WORD 10) ;
```
L'instruction copie la zone source du mot MW14 au mot MW20 et complète la zone cible du mot MW100 au mot MW118 avec le contenu des 4 mots qui se trouvent dans la zone de mémoire dans le paramètre BVAL.

# Voir aussi

[Présentation des types de données valides](#page-3794-0) (Page [231](#page-3794-0)) [Modification des formats d'affichage dans l'état du programme](#page-10906-0) (Page [7343](#page-10906-0)) [GET\\_ERR\\_ID : Interrogation locale des ID d'erreur](#page-5411-0) (Page [1848\)](#page-5411-0) [Principes de base sur SCL](#page-10482-0) (Page [6919](#page-10482-0))

# Conversion

## CONVERT : Convertir valeur

### **Description**

L'instruction "Convertir valeur" permet de programmer des conversions explicites. Lorsque l'instruction est insérée, la boîte de dialogue "Convertir valeur" s'ouvre. Vous y entrez le type de données source et le type de données cible de la conversion. La valeur source est lue et convertie dans le type de données cible indiqué.

### Possibilités de conversion de séquences de bits

Les séquences de bits BYTE et WORD ne sont pas sélectionnables dans la boîte d'instruction. Il est néanmoins possible d'indiquer un opérande du type de données DWORD ou LWORD dans un paramètre de l'instruction, lorsque la longueur des opérandes d'entrée et de sortie correspond. L'opérande du type de données d'une séquence de bits est alors interprété en fonction du type de données du paramètre d'entrée ou de sortie et converti de manière implicite. Le type de données DWORD est par ex. interprété comme DINT/UDINT et LWORD comme LINT/ULINT. Ces possibilités de conversion sont aussi disponibles lorsqu'un "Contrôle CEI" est activé.

#### Remarque

Pour les CPU des gammes S7-1500 : Il est possible de convertir les types de données DWORD et LWORD uniquement depuis ou vers REAL ou LREAL.

Le profil binaire de la valeur source est transféré sans modification et aligné à droite dans le type de données cible. Si aucune erreur ne se produit pendant la conversion, l'état logique de la sortie de validation ENO est = 1 ; si une erreur se produit pendant le traitement, l'état logique de la sortie de validation ENO est = 0.

4.1 Motion Control

# Paramètre

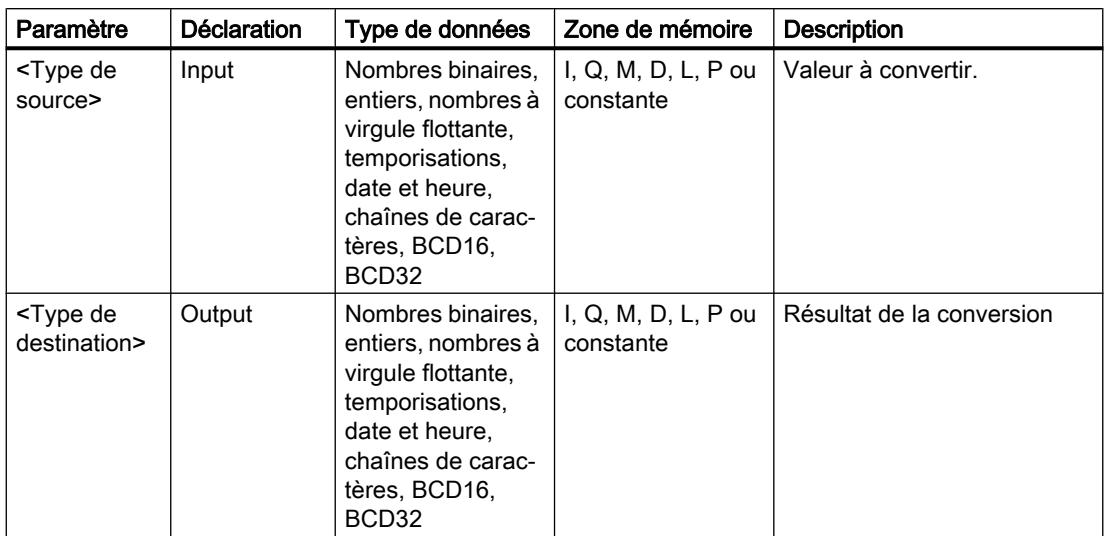

Le tableau suivant montre les paramètres de l'instruction :

Vous trouverez des informations plus détaillées sur les types de données valides sous "Voir aussi".

### Exemple

L'exemple suivant montre le fonctionnement de l'instruction :

**SCL**

"Tag\_INT" := REAL\_TO\_INT("Tag\_REAL");

Le tableau suivant montre le fonctionnement de l'instruction à l'aide de valeurs d'opérande concrètes :

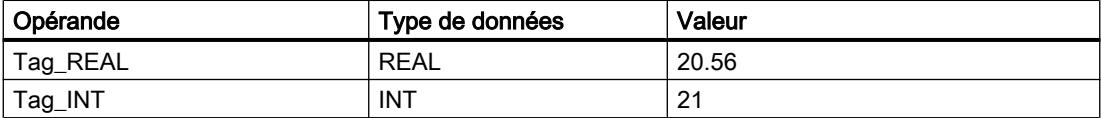

Lors de la conversion, la valeur de l'opérande "Tag\_REAL" est arrondie au prochain nombre entier et le résultat est stocké dans l'opérande "Tag\_INT.

# Voir aussi

[Présentation des types de données valides](#page-3794-0) (Page [231](#page-3794-0))

[Principes de base sur SCL](#page-10482-0) (Page [6919](#page-10482-0))
## ROUND : Arrondir nombre

### **Description**

L'opération "Arrondir nombre" vous permet d'arrondir la valeur à l'entrée IN au nombre entier le plus proche. L'instruction interprète la valeur à l'entrée IN comme un nombre à virgule flottante et la transforme en nombre entier ou en nombre à virgule flottante. Si la valeur d'entrée est comprise entre un nombre pair et un nombre impair, c'est le nombre pair qui est choisi.

# Paramètre

Le tableau suivant montre les paramètres de l'instruction :

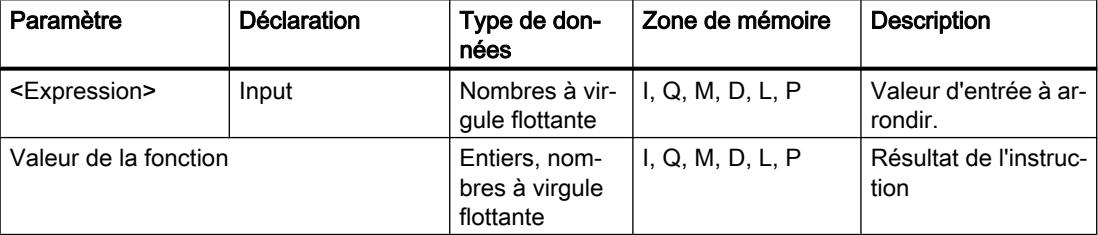

Vous trouverez des informations plus détaillées sur les types de données valides sous "Voir aussi".

### Exemple

L'exemple suivant montre le fonctionnement de l'instruction :

#### **SCL**

"Tag Result" := ROUND("Tag Value");

Le résultat de l'instruction est renvoyé à l'opérande "Tag\_Result" en tant que valeur de la fonction.

Le tableau suivant montre le fonctionnement de l'instruction à l'aide de valeurs d'opérande concrètes :

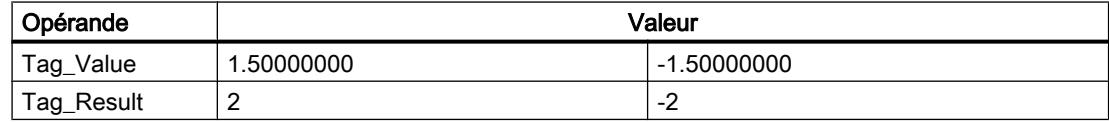

### Voir aussi

[Présentation des types de données valides](#page-3794-0) (Page [231](#page-3794-0)) [Principes de base sur SCL](#page-10482-0) (Page [6919\)](#page-10482-0)

# CEIL : Arrondir à l'entier supérieur

### **Description**

L'instruction "Arrondir à l'entier supérieur" vous permet d'arrondir une valeur au nombre entier supérieur le plus proche. Elle interprète la valeur d'entrée comme nombre à virgule flottante et la convertit au nombre entier supérieur le plus proche. La valeur de la fonction peut être supérieure ou égale à la valeur d'entrée.

Pour modifier le type de données de l'instruction, utilisez la syntaxe suivante :

CEIL\_<type de données>();

# Paramètre

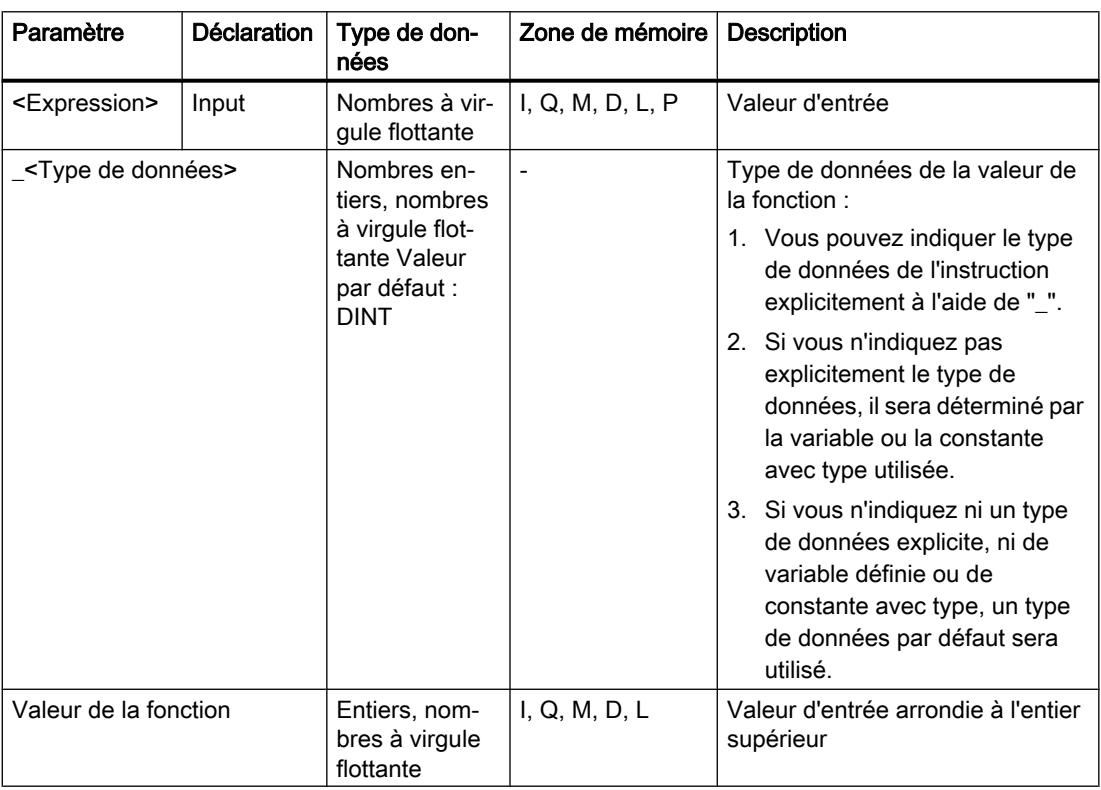

Le tableau suivant montre les paramètres de l'instruction :

Vous trouverez des informations plus détaillées sur les types de données valides sous "Voir aussi".

### Exemple

L'exemple suivant montre le fonctionnement de l'instruction :

### **SCL**

```
"Tag_Result1" := CEIL("Tag_Value");
"Tag_Result2" := CEIL_REAL("Tag_Value");
```
Le tableau suivant montre le fonctionnement de l'instruction au moyen de valeurs d'opérande concrètes :

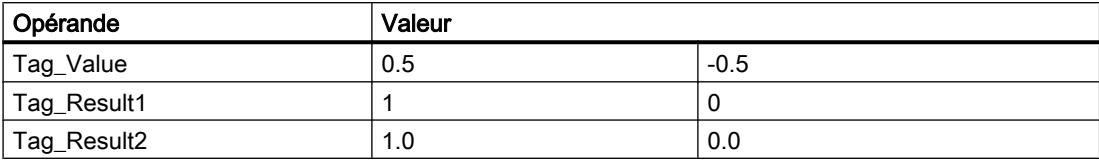

Le résultat de l'instruction est renvoyé à l'opérande "Tag\_Resultxy" en tant que valeur de la fonction.

### Voir aussi

[Présentation des types de données valides](#page-3794-0) (Page [231](#page-3794-0)) [Principes de base sur SCL](#page-10482-0) (Page [6919\)](#page-10482-0)

FLOOR : Arrondir à l'entier inférieur

### **Description**

L'instruction "Arrondir à l'entier inférieur" vous permet d'arrondir une valeur au nombre entier inférieur le plus proche. Elle interprète la valeur d'entrée comme nombre à virgule flottante et la convertit au nombre entier inférieur le plus proche. La valeur de la fonction peut être inférieure ou égale à la valeur d'entrée.

Pour modifier le type de données de l'instruction, utilisez la syntaxe suivante :

FLOOR\_<type de données>();

4.1 Motion Control

# Paramètre

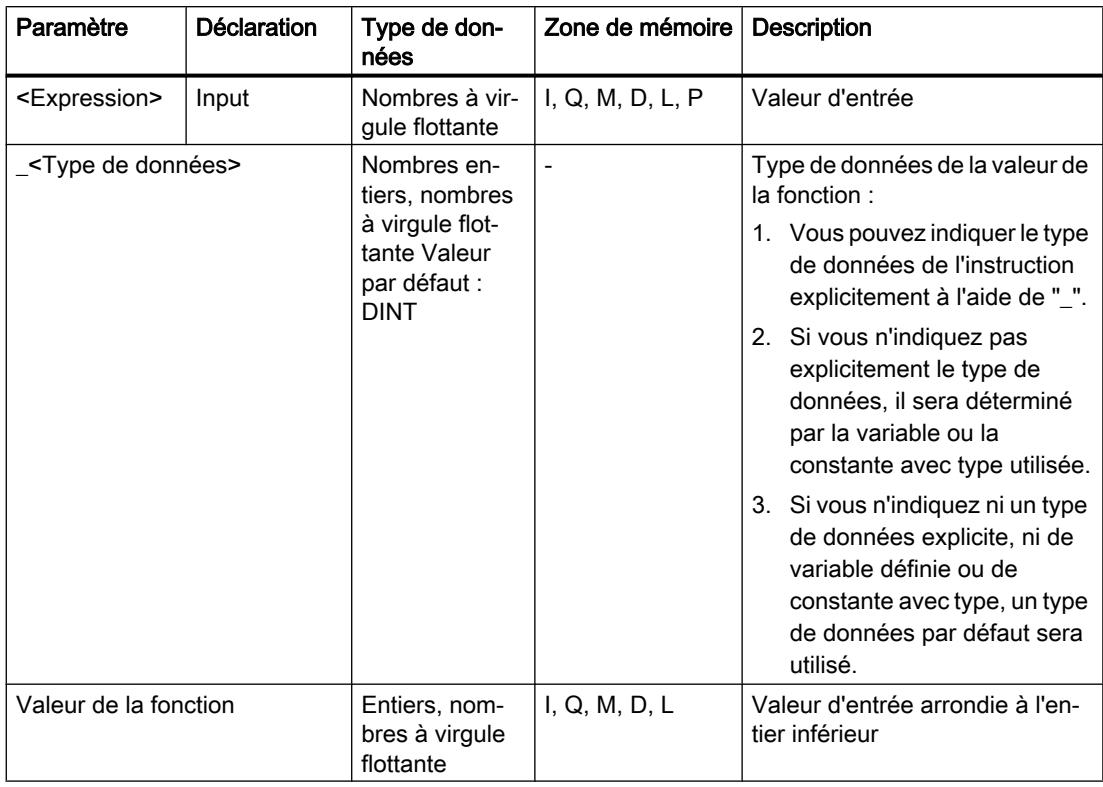

Le tableau suivant montre les paramètres de l'instruction :

Vous trouverez des informations plus détaillées sur les types de données valides sous "Voir aussi".

## Exemple

L'exemple suivant montre le fonctionnement de l'instruction :

### **SCL**

```
"Tag_Result1" := FLOOR("Tag_Value");
"Tag_Result2" := FLOOR_REAL("Tag_Value");
```
Le tableau suivant montre le fonctionnement de l'instruction au moyen de valeurs d'opérande concrètes :

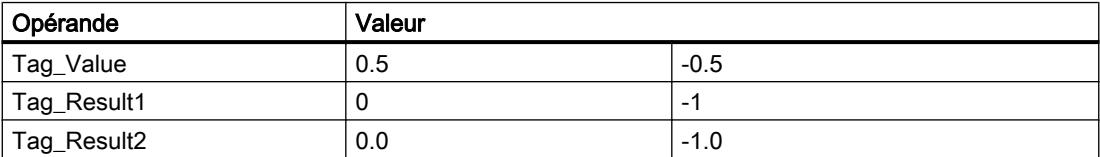

Le résultat de l'instruction est renvoyé à l'opérande "Tag\_Resultxy" en tant que valeur de la fonction.

## Voir aussi

[Présentation des types de données valides](#page-3794-0) (Page [231](#page-3794-0)) [Principes de base sur SCL](#page-10482-0) (Page [6919\)](#page-10482-0)

# TRUNC : Former un nombre entier

### **Description**

L'instruction "Former un nombre entier" vous permet de changer la valeur d'entrée en nombre entier sans l'arrondir. L'instruction ne sélectionne que la partie entière de la valeur d'entrée et la fournit en retour comme valeur de la fonction sans les décimales.

Pour modifier le type de données de l'instruction, utilisez la syntaxe suivante :

TRUNC\_<type de données>();

### Paramètre

Le tableau suivant montre les paramètres de l'instruction :

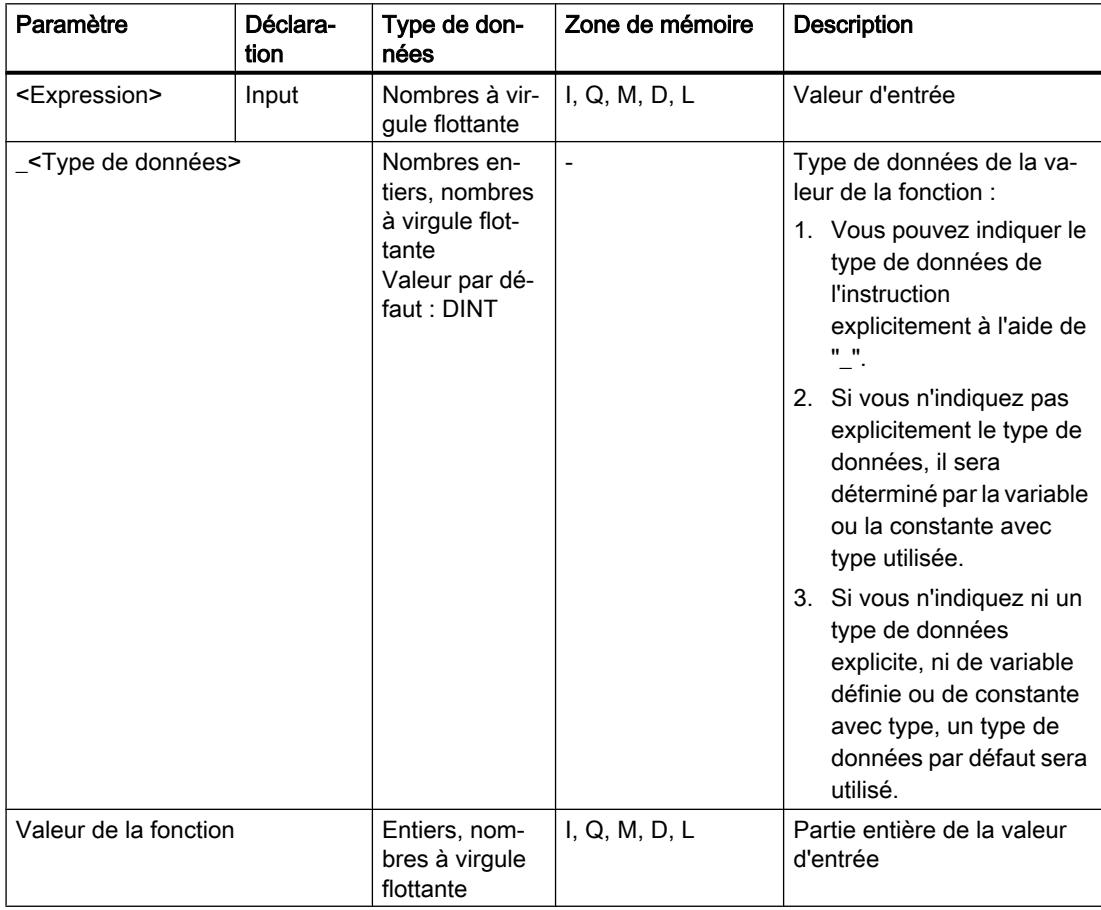

Vous trouverez des informations plus détaillées sur les types de données valides sous "Voir aussi".

4.1 Motion Control

## Exemple

L'exemple suivant montre le fonctionnement de l'instruction :

#### **SCL**

```
"Tag_Result1" := TRUNC("Tag_Value1");
"Tag_Result2" := TRUNC("Tag_Value2"+"Tag_Value3");
"Tag_Result3" := TRUNC_SINT("Tag_Value4");
```
Le résultat de l'instruction est renvoyé à l'opérande "Tag\_Result" en tant que valeur de la fonction.

Le tableau suivant montre le fonctionnement de l'instruction à l'aide de valeurs d'opérande concrètes :

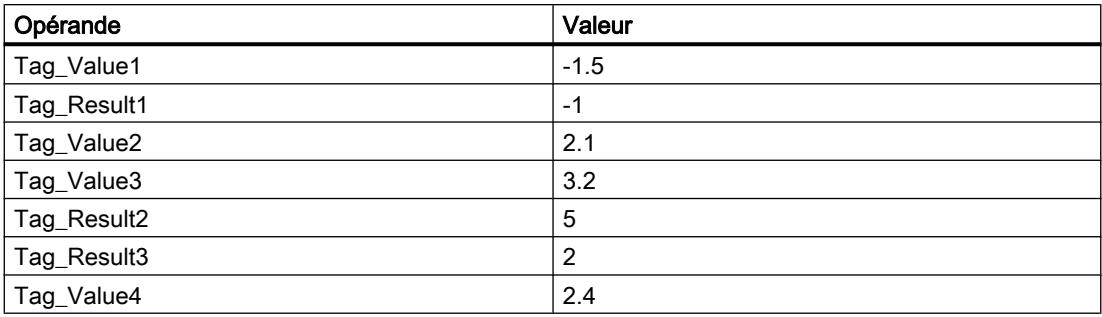

### Voir aussi

[Présentation des types de données valides](#page-3794-0) (Page [231](#page-3794-0)) [Principes de base sur SCL](#page-10482-0) (Page [6919](#page-10482-0))

# SCALE\_X : Mise à l'échelle

## **Description**

L'instruction "Mise à l'échelle" vous permet de mettre à l'échelle un nombre à virgule flottante en le reproduisant sur une plage de valeurs déterminée. Vous définissez la plage de données à l'aide des paramètres MIN et MAX. Le résultat de la mise à l'échelle est un nombre à virgule flottante.

Pour modifier le type de données de l'instruction, utilisez la syntaxe suivante :

SCALE\_X\_<Type de données>();

La figure suivante montre à titre d'exemple comment mettre des valeurs à l'échelle :

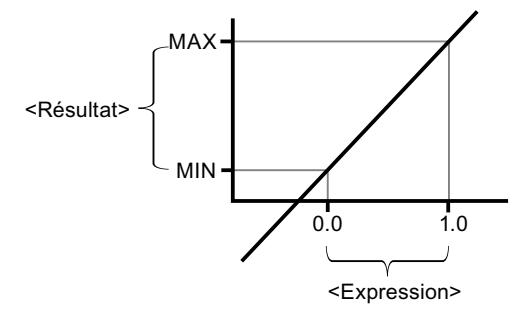

L'instruction "Mise à l'échelle" utilise l'équation suivante :

OUT = [VALUE ∗ (MAX – MIN)] + MIN

### Remarque

Pour plus d'informations sur la conversion de valeurs analogiques, référez-vous au manuel de l'appareil correspondant.

### Paramètre

Le tableau suivant montre les paramètres de l'instruction :

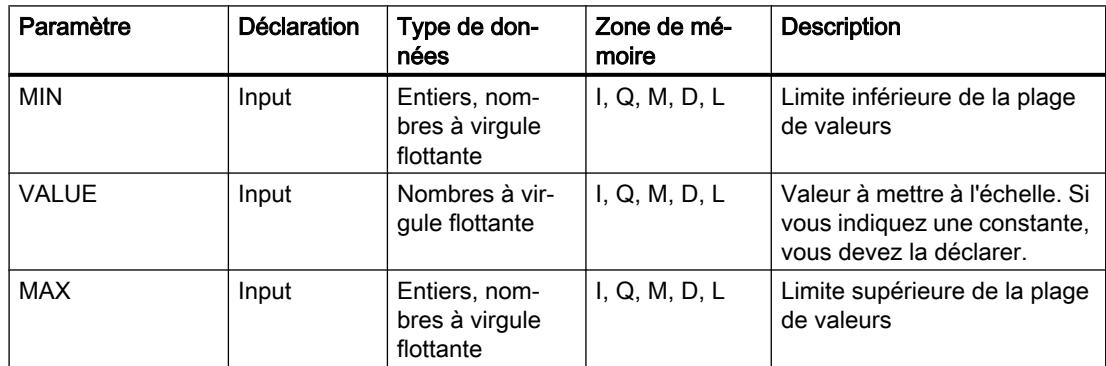

4.1 Motion Control

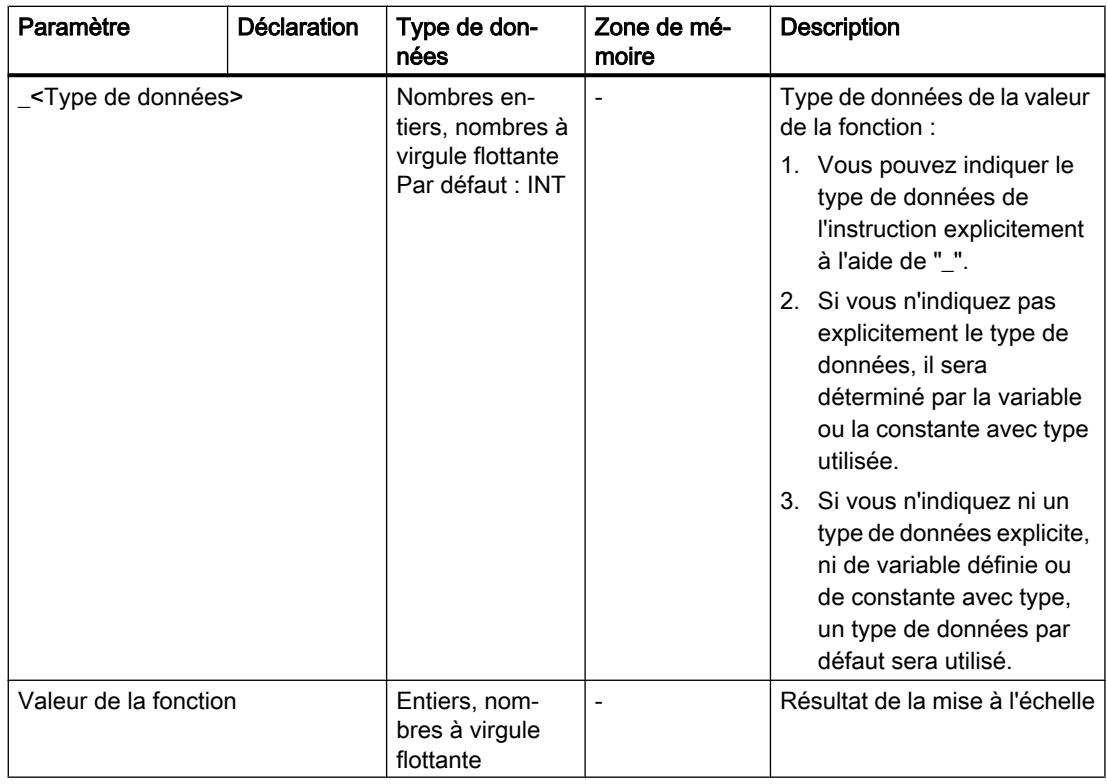

Vous trouverez des informations plus détaillées sur les types de données valides sous "Voir aussi".

Pour plus d'informations sur la déclaration des constantes, référez-vous à "Voir aussi".

## Exemple

L'exemple suivant montre le fonctionnement de l'instruction :

```
SCL
"Tag_Result1" := SCALE_X(MIN := "Tag_Value1",
                        VALUE := "Tag Real",
                         MAX := "Tag Value2");
"Tag_Result2" := SCALE X_REAL(MIN := "Tag_Value1",
                              VALUE := "Tag Real",
                              MAX := "Tag_Value2");
```
Le résultat de l'instruction est renvoyé à l'opérande "Tag\_Result" en tant que valeur de la fonction.

Le tableau suivant montre le fonctionnement de l'instruction à l'aide de valeurs d'opérande concrètes :

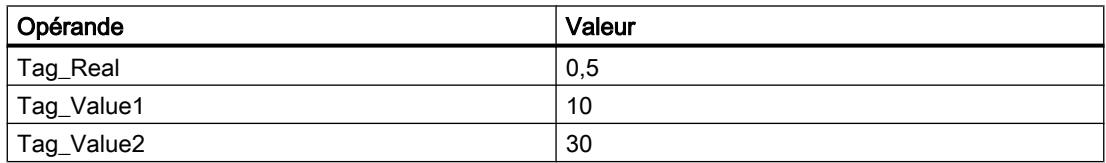

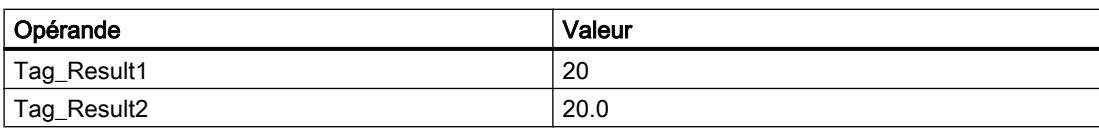

## Voir aussi

[Présentation des types de données valides](#page-3794-0) (Page [231](#page-3794-0)) [Déclarer des constantes globales](#page-10271-0) (Page [6708](#page-10271-0)) [Principes de base sur SCL](#page-10482-0) (Page [6919\)](#page-10482-0)

### NORM\_X : Normaliser

### **Description**

L'instruction "Normaliser" vous permet de normaliser la valeur de la variable à l'entrée VALUE en la reproduisant sur une échelle linéaire. Avec les paramètres MIN et MAX, vous définissez les limites d'une plage de valeurs calquée sur l'échelle. Le résultat est calculé en fonction de la position de la valeur à normaliser dans cette plage et il est stocké sous forme de nombre à virgule flottante à la sortie OUT. Si la valeur à normaliser est égale à la valeur à l'entrée MIN, l'instruction fournit en retour la valeur "0.0" comme résultat. Si la valeur à normaliser est égale à la valeur à l'entrée MAX, l'instruction fournit en retour la valeur "1.0" comme résultat.

Pour modifier le type de données de l'instruction, utilisez la syntaxe suivante :

NORM X <Type de données>();

La figure suivante montre à titre d'exemple comment normaliser des valeurs :

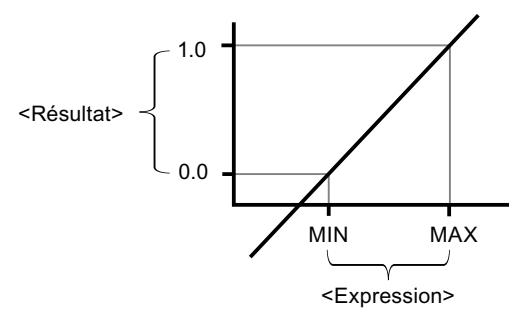

L'instruction "Normaliser" utilise l'équation suivante :

4.1 Motion Control

OUT = (VALUE – MIN) / (MAX – MIN)

### **Remarque**

Pour plus d'informations sur la conversion de valeurs analogiques, référez-vous au manuel de l'appareil correspondant.

## Paramètre

Le tableau suivant montre les paramètres de l'instruction :

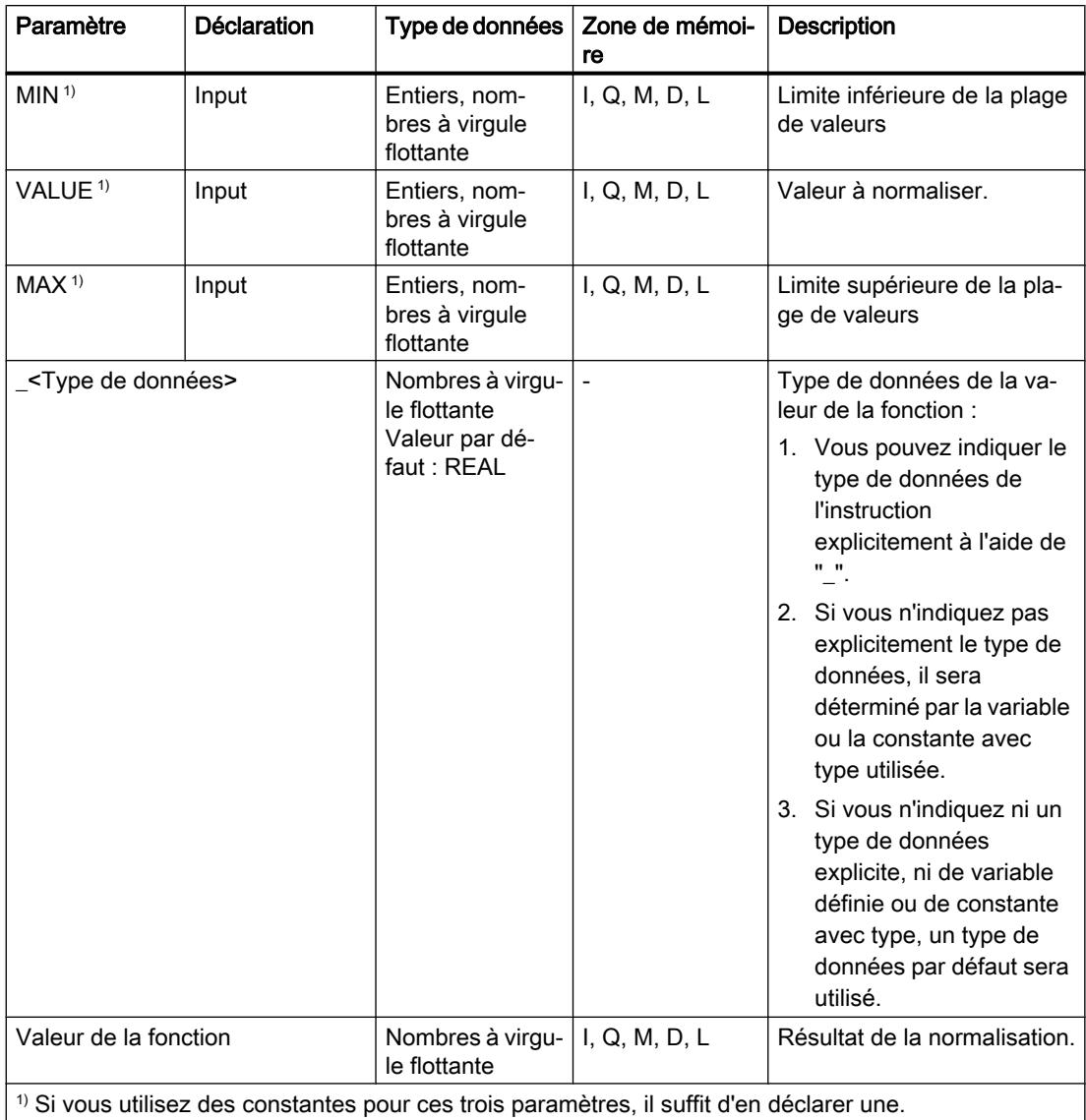

Vous trouverez des informations plus détaillées sur les types de données valides sous "Voir aussi".

Pour plus d'informations sur la déclaration des constantes, référez-vous à "Voir aussi".

### Exemple

L'exemple suivant montre le fonctionnement de l'instruction :

```
SCL
```

```
"Tag_Result1" := NORM_X(MIN := "Tag_Value1",
                       VALUE := "Tag InputValue",
                       MAX := "Tag Value2");
"Tag_Result2" := NORM_X_LREAL(MIN := "Tag_Value1",
                             VALUE := "Tag InputValue",
                             MAX := "Tag Value2");
```
Le résultat de l'instruction est renvoyé à l'opérande "Tag\_Result" en tant que valeur de la fonction.

Le tableau suivant montre le fonctionnement de l'instruction à l'aide de valeurs d'opérande concrètes :

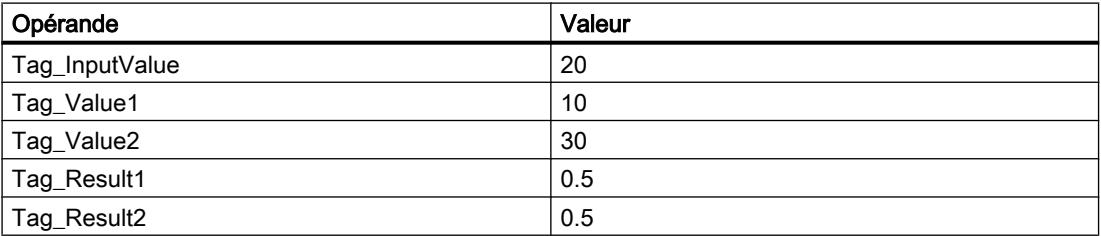

### Voir aussi

[Présentation des types de données valides](#page-3794-0) (Page [231](#page-3794-0)) [Déclarer des constantes globales](#page-10271-0) (Page [6708](#page-10271-0)) [Principes de base sur SCL](#page-10482-0) (Page [6919\)](#page-10482-0)

## VARIANT

## VARIANT\_TO\_DB\_ANY : Convertir VARIANT en DB\_ANY

### **Description**

L'instruction "Convertir VARIANT en DB\_ANY" vous permet d'interroger le numéro de bloc de données adressé par l'opérande qui est indiqué au paramètre IN. Il peut s'agir d'un bloc de données d'instance ou d'un bloc de données ARRAY. L'opérande du paramètre IN possède le type de données VARIANT, il n'est donc pas nécessaire de connaître, à la création du programme, le type du bloc de données dont le numéro doit être interrogé. Le numéro de bloc de données est lu lors de l'exécution et écrit dans l'opérande indiqué dans le paramètre RET\_VAL.

# **Conditions**

Lorsque les conditions sont remplies, l'instruction est exécutée. Lorsque les conditions ne sont pas remplies, le numéro de bloc de données émis est "0".

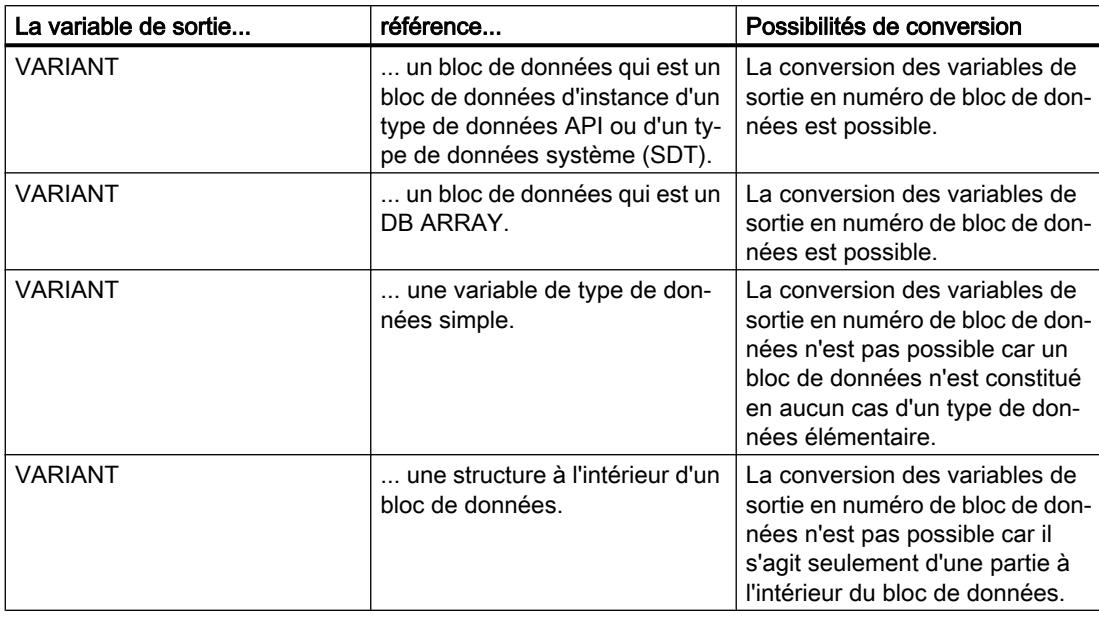

## Paramètres

Le tableau suivant montre les paramètres de l'instruction :

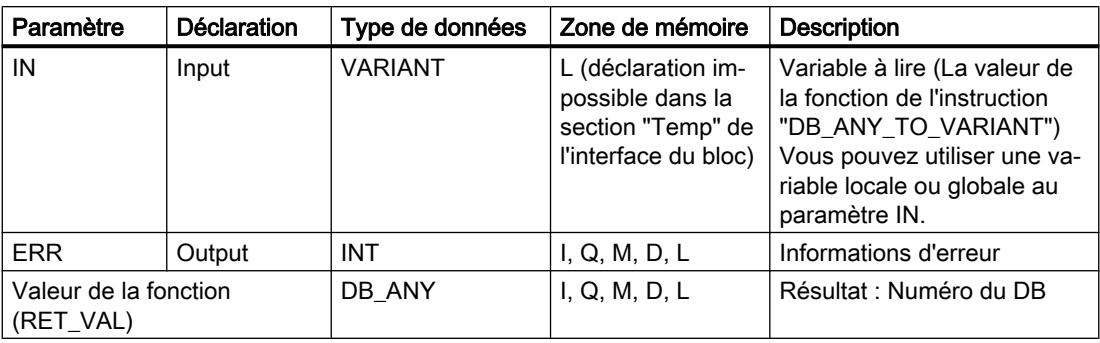

Vous trouverez des informations plus détaillées sur les types de données valides sous "Voir aussi".

# Paramètre ERR

Le tableau suivant donne la signification des valeurs du paramètre ERR :

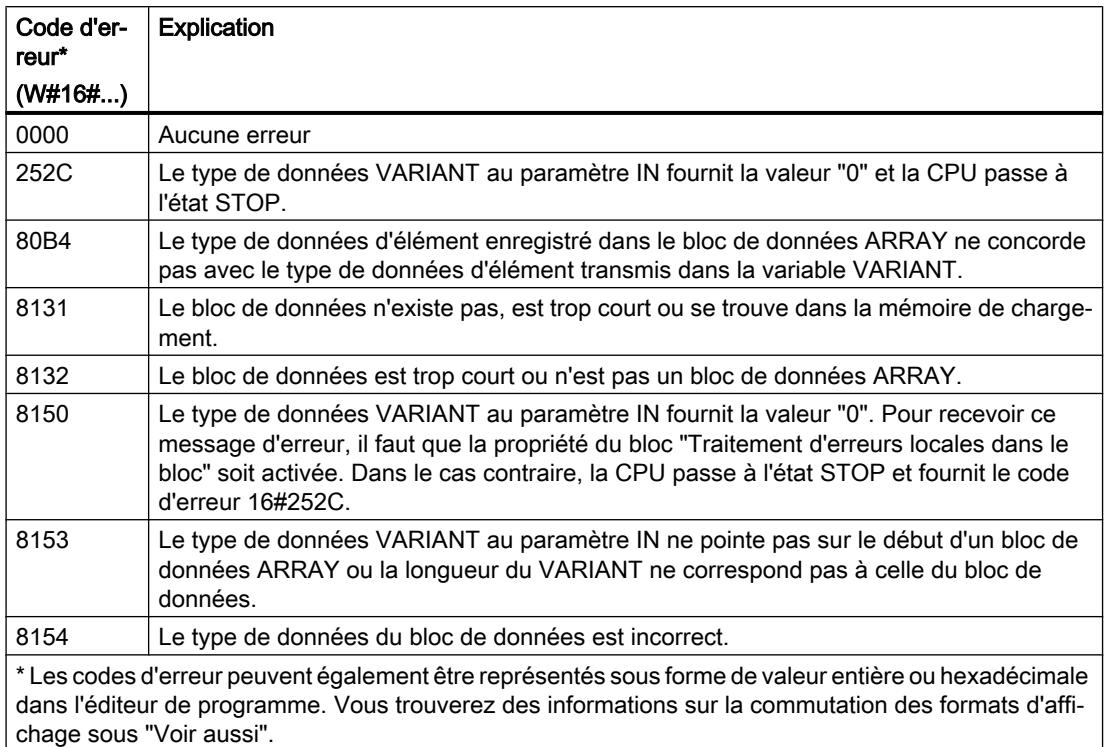

### Exemple

L'exemple suivant montre le fonctionnement de l'instruction :

#### **SCL**

```
"OutputDBNumber" := VARIANT_TO_DB_ANY(IN := #tempVARIANT,
                                        ERR := "Tag_Error");
```
Le tableau suivant montre le fonctionnement de l'instruction au moyen de valeurs d'opérande concrètes :

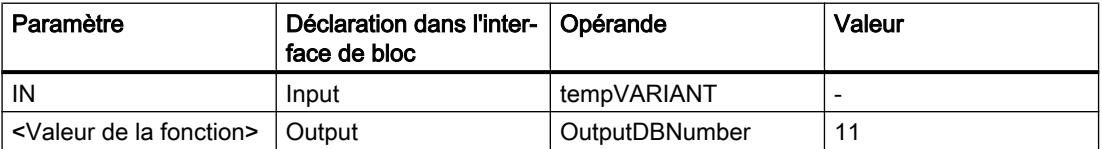

Le numéro d'un bloc de données qui est indiqué sur l'opérande tempVARIANT est lu. Comme l'opérande a le type de données VARIANT, il n'est pas nécessaire de connaître le type de données de la variable au moment de la création du programme. Le numéro est écrit dans la variable "OutputDBNumber" dont le type de données est DB\_ANY.

## Voir aussi

[Présentation des types de données valides](#page-3794-0) (Page [231](#page-3794-0)) [Principes de base sur SCL](#page-10482-0) (Page [6919](#page-10482-0))

# DB\_ANY\_TO\_VARIANT : Convertir DB\_ANY en VARIANT

## **Description**

L'instruction "Convertir DB\_ANY en VARIANT" vous permet de créer à partir d'un bloc de données, une variable VARIANT qui remplit les conditions ci-dessous. L'opérande dans le paramètre IN a le type de données DB\_ANY, le bloc de données n'a donc pas besoin d'être connu lors de la création du programme. Le numéro du bloc de données est lu lors de l'exécution.

## **Conditions**

Lorsque les conditions sont remplies, l'instruction est exécutée. Lorsque les conditions ne sont pas remplies ou que le bloc de données n'existe pas, la valeur zéro est fournie dans le paramètre RET\_VAL. Tous les autres accès avec la variable RET\_VAL échouent.

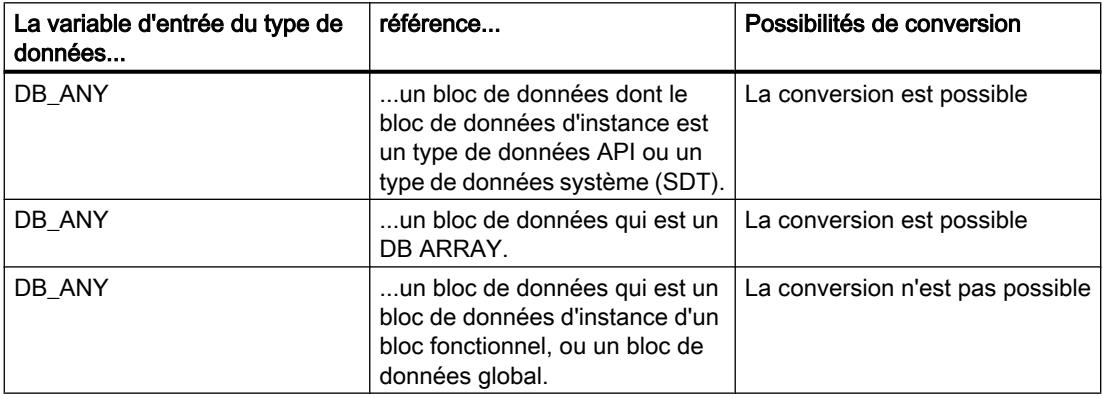

## Paramètres

Le tableau suivant montre les paramètres de l'instruction :

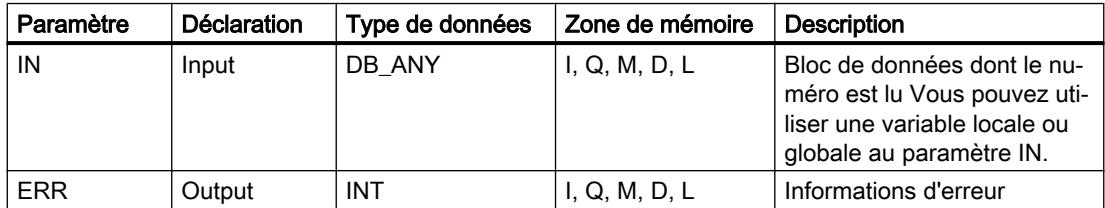

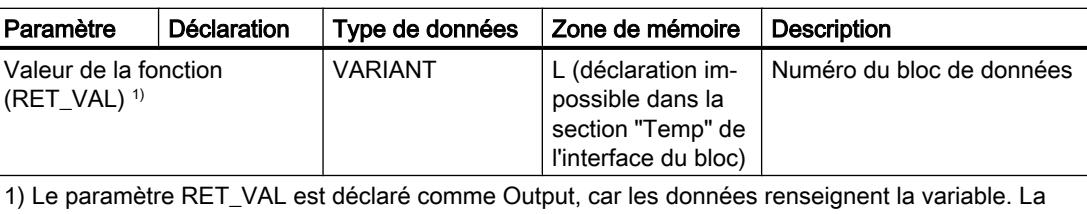

variable elle-même doit être déclarée dans l'interface de bloc, mais comme InOut.

Vous trouverez des informations plus détaillées sur les types de données valides sous "Voir aussi".

### Paramètre ERR

Le tableau suivant donne la signification des valeurs du paramètre ERR :

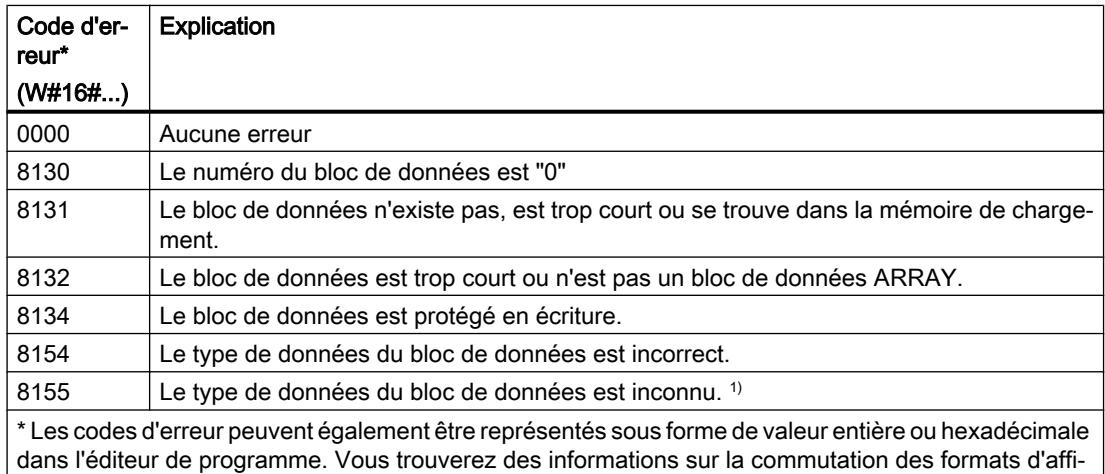

chage sous "Voir aussi".

1) Le code d'erreur #8155 est émis pour la raison suivante :

Un type de données API (UDT1) a été déclaré, ensuite un bloc de données (DB2) du type de données "UDT1" a été créé. La table des variables contient une variable (3) du type de données DB\_ANY. L'instruction "DB\_ANY\_TO\_VARIANT" a été ensuite appelée et la variable (3) a été fournie au paramètre IN dans un bloc de programme (4). Lors de l'exécution, l'instruction "DB\_ANY\_TO\_VARIANT" fournit le code d'erreur 16#8155.

Pour résoudre le code d'erreur, procédez comme suit :

- 1. Créez une fonction (FC5) et déclarez une variable du type de données VARIANT sur l'interface InOut.
- 2. Créez une deuxième fonction (FC6) et appelez FC5 dans celle-ci.
- 3. Créez dans FC6 dans l'interface Temp une variable (7) du type de données "UDT1".
- 4. Fournissez la variable (7) à l'interface InOut de FC5.
- 5. Compilez et chargez les deux blocs (FC5 et FC6) dans votre CPU. Vous n'avez pas besoin d'appeler les blocs (FC5 et FC6) dans le programme utilisateur.

Résultat :

Le code d'erreur 16#8155 n'est plus émis, car le type de données est maintenant connu du programme utilisateur.

Cette procédure n'est pas nécessaire si vous appelez l'une des instructions "VariantGet" ou "VariantPut" après l'appel de l'instruction "DB\_ANY\_TO\_VARIANT".

### Exemple

L'exemple suivant montre le fonctionnement de l'instruction :

**SCL** 

```
#tempVARIANT := DB_ANY_TO_VARIANT(IN := "InputDB",
                                  ERR := "Tag Error");
```
Le tableau suivant montre le fonctionnement de l'instruction à l'aide de valeurs d'opérande concrètes :

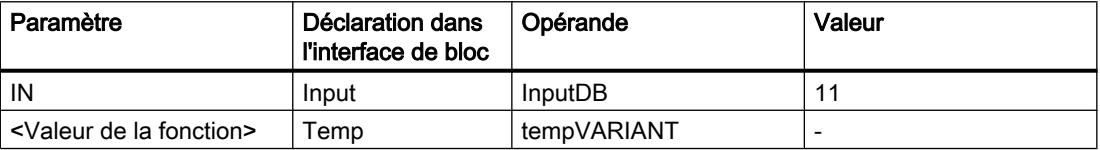

Le numéro d'un bloc de données quelconque indiqué dans l'opérande "InputDB" est utilisé pour générer une variable du type de données VARIANT qui adresse le bloc de données. Comme l'opérande du paramètre IN a le type de données DB\_ANY, il n'est pas nécessaire de connaître, au moment de la création du programme, le bloc de données qui va être utilisé lors de l'exécution (ni son nom, ni son numéro). Comme l'opérande du paramètre RET\_VAL a le type de données VARIANT, il n'est pas nécessaire de connaître le type de données du bloc de données au moment de la création du programme.

### Voir aussi

[Présentation des types de données valides](#page-3794-0) (Page [231](#page-3794-0))

[Principes de base sur SCL](#page-10482-0) (Page [6919](#page-10482-0))

### Legacy

## SCALE : Mise à l'échelle

### **Description**

L'instruction "Mise à l'échelle" permet de convertir le nombre entier du paramètre IN en un nombre à virgule flottante mis à l'échelle en unités physiques comprises entre une valeur limite inférieure et une valeur limite supérieure. Les valeurs limite inférieure et supérieure de la plage de valeurs pour la mise à l'échelle de la valeur d'entrée sont définies par les paramètres LO LIM et HI LIM. Le résultat de l'instruction est sorti au paramètre OUT.

L'instruction "Mise à l'échelle" utilise l'équation suivante :

OUT = [((FLOAT (IN) – K1)/(K2–K1)) ∗ (HI\_LIM–LO\_LIM)] + LO\_LIM

Les valeurs des constantes "K1" et "K2" sont déterminées par l'état logique du paramètre BIPOLAR. Le paramètre BIPOLAR peut prendre les états logiques suivants :

- Etat logique 1 : On suppose que la valeur dans le paramètre IN est bipolaire et se situe dans une plage de valeurs allant de -27648 à 27648. Dans ce cas, la constante "K1" a la valeur -27648,0 et la constante "K2" la valeur +27648,0.
- Etat logique 0 : On suppose que la valeur dans le paramètre IN est unipolaire et se situe dans une plage de valeurs allant de 0 à 27648. Dans ce cas, la constante "K1" a la valeur 0,0 et la constante "K2" la valeur +27648,0.

Lorsque la valeur dans le paramètre IN est supérieure à la valeur de la constante "K2", le résultat de l'instruction prend la valeur de la limite supérieure (HI\_LIM) et une erreur est renvoyée.

Lorsque la valeur dans le paramètre IN est inférieure à la valeur de la constante "K1", le résultat de l'instruction prend la valeur de la limite inférieure (LO\_LIM) et une erreur est renvoyée.

Si la valeur limite inférieure spécifiée est supérieure à la valeur limite supérieure (LO\_LIM > HI\_LIM), la mise à l'échelle est proportionnellement inversée par rapport à la valeur d'entrée.

## Paramètre

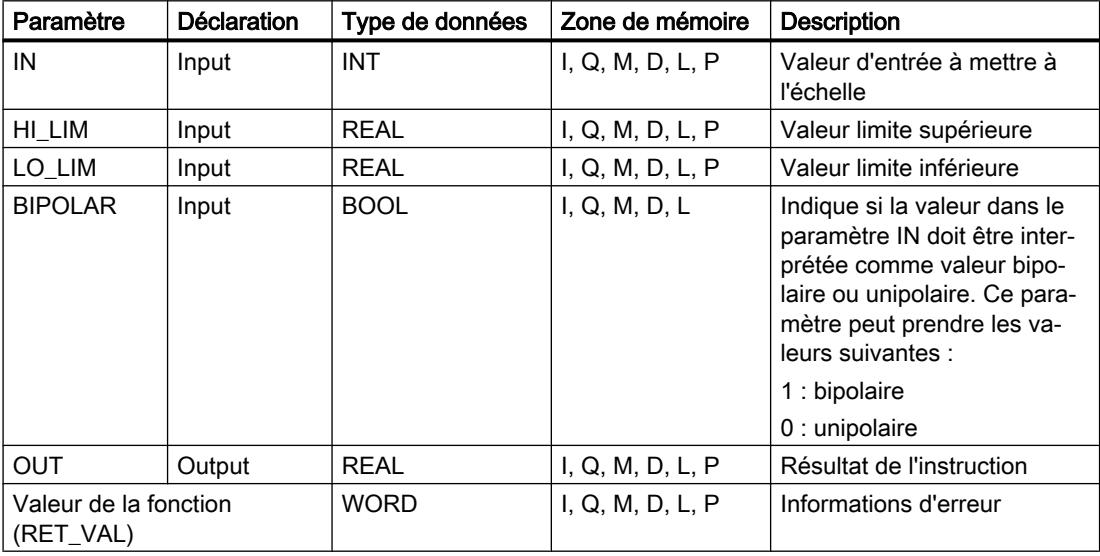

Le tableau suivant montre les paramètres de l'instruction :

Vous trouverez des informations plus détaillées sur les types de données valides sous "Voir aussi".

# Paramètre RET\_VAL

Le tableau suivant donne la signification des valeurs du paramètre RET\_VAL :

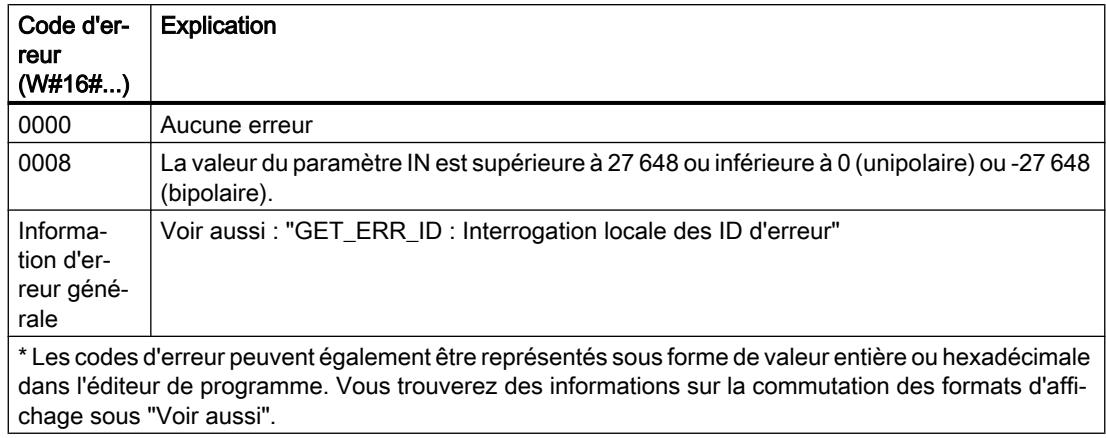

## Exemple

L'exemple suivant montre le fonctionnement de l'instruction :

```
SCL
"Tag_ErrorCode" := SCALE(IN := "Tag_InputValue",
                         HI LIM := "Tag HighLimit",
                         LO LIM := "Tag LowLimit",
                          BIPOLAR := "Tag_Bipolar",
                          OUT => "Tag_Result");
```
L'information d'erreur est renvoyée à l'opérande "Tag\_ErrorCode" comme valeur de la fonction.

Le tableau suivant montre le fonctionnement de l'instruction à l'aide de valeurs d'opérande concrètes :

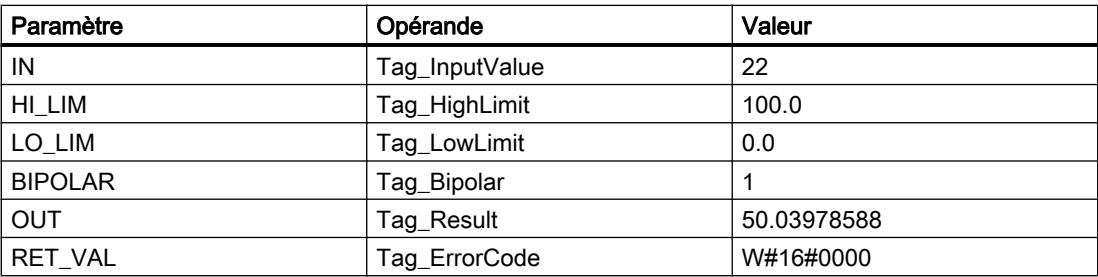

### Voir aussi

[Présentation des types de données valides](#page-3794-0) (Page [231](#page-3794-0)) [Modification des formats d'affichage dans l'état du programme](#page-10906-0) (Page [7343](#page-10906-0)) [GET\\_ERR\\_ID : Interrogation locale des ID d'erreur](#page-5411-0) (Page [1848\)](#page-5411-0)

[Evaluation d'erreur avec le paramètre de sortie RET\\_VAL](#page-3727-0) (Page [164\)](#page-3727-0) [Principes de base sur SCL](#page-10482-0) (Page [6919\)](#page-10482-0)

# UNSCALE : Annuler mise à l'échelle

### **Description**

L'instruction "Annuler mise à l'échelle" permet d'annuler la mise à l'échelle en unités physiques entre une valeur limite inférieure et une valeur limite supérieure du nombre à virgule flottante dans le paramètre IN et de le convertir en un nombre entier. Les valeurs limite inférieure et supérieure de la plage de valeurs de la fonction UNSCALE sont définies par les paramètres LO LIM et HI LIM. Le résultat de l'instruction est sorti au paramètre OUT.

L'instruction "Annuler mise à l'échelle" utilise l'équation suivante :

OUT = [((IN–LO\_LIM)/(HI\_LIM–LO\_LIM)) ∗ (K2–K1)] + K1

Les valeurs des constantes "K1" et "K2" sont déterminées par l'état logique du paramètre BIPOLAR. Le paramètre BIPOLAR peut prendre les états logiques suivants :

- Etat logique 1 : On suppose que la valeur dans le paramètre IN est bipolaire et se situe dans une plage de valeurs allant de -27648 à 27648. Dans ce cas, la constante "K1" a la valeur -27648,0 et la constante "K2" la valeur +27648,0.
- Etat logique "0" : On suppose que la valeur dans le paramètre IN est unipolaire et se situe dans une plage de valeurs allant de 0 à 27648. Dans ce cas, la constante "K1" a la valeur 0,0 et la constante "K2" la valeur +27648,0.

Si la valeur du paramètre IN n'est pas comprise dans les limites définies par HI\_LIM et LO\_LIM, une erreur est signalée et le résultat est limité à la limite la plus proche.

Quand la limite inférieure indiquée est supérieure à la limite supérieure (LO\_LIM > HI\_LIM), le résultat est mis à l'échelle de manière inversement proportionnelle à la valeur d'entrée.

### Paramètre

Le tableau suivant montre les paramètres de l'instruction :

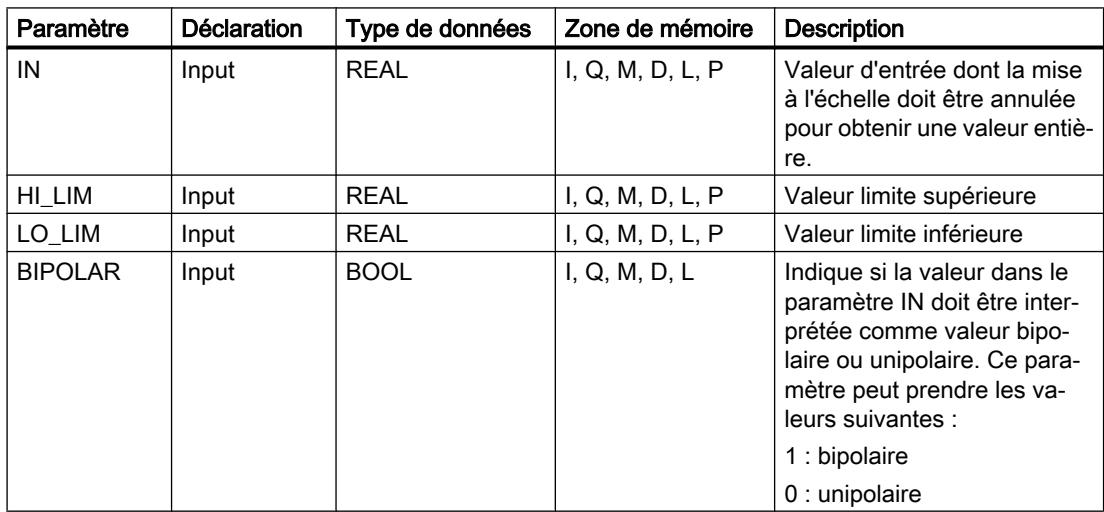

### 4.1 Motion Control

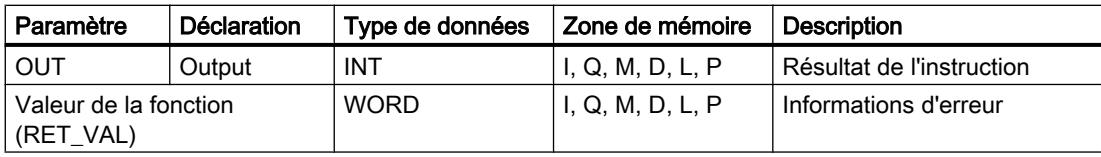

Vous trouverez des informations plus détaillées sur les types de données valides sous "Voir aussi".

# Paramètre RET\_VAL

Le tableau suivant donne la signification des valeurs du paramètre RET\_VAL :

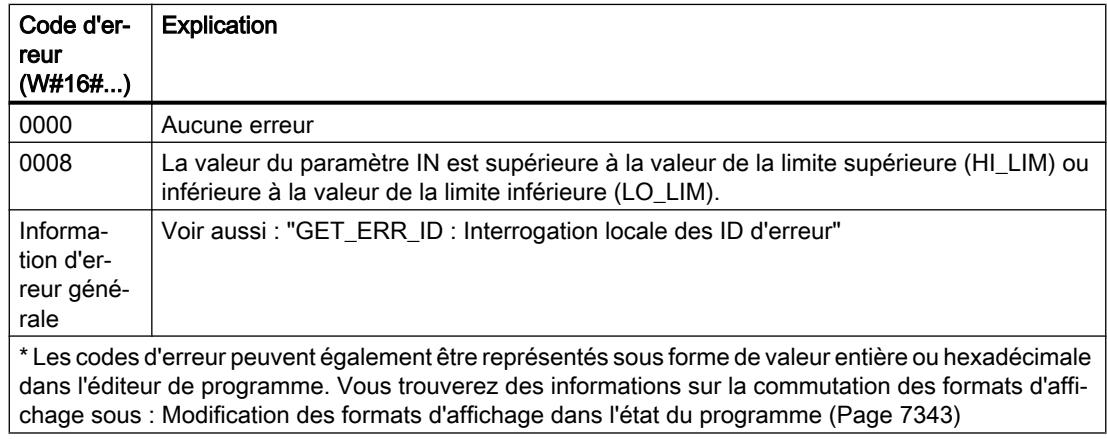

### Exemple

L'exemple suivant montre le fonctionnement de l'instruction :

```
"Tag_ErrorCode" := UNSCALE(IN := "Tag_InputValue",
                            HI_LIM := "Tag_HighLimit",
                           LO LIM := "Tag LowLimit",
                            BIPOLAR := "Tag_Bipolar",
                            OUT => "Tag_Result");
```
L'information d'erreur est renvoyée à l'opérande "Tag\_ErrorCode" comme valeur de la fonction.

Le tableau suivant montre le fonctionnement de l'instruction à l'aide de valeurs d'opérande concrètes :

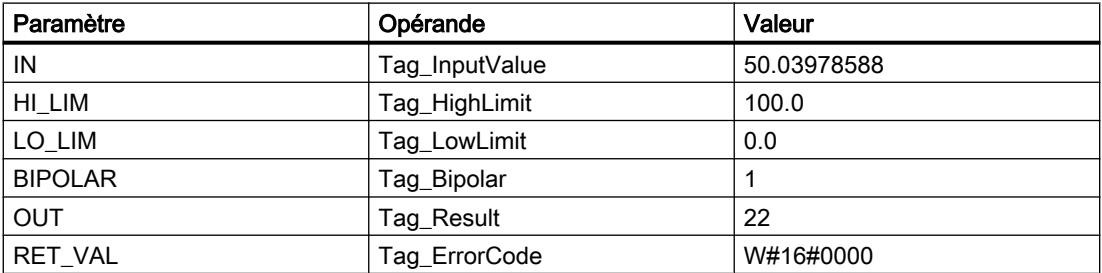

### Voir aussi

[Présentation des types de données valides](#page-3794-0) (Page [231](#page-3794-0)) [GET\\_ERR\\_ID : Interrogation locale des ID d'erreur](#page-5411-0) (Page [1848\)](#page-5411-0) [Evaluation d'erreur avec le paramètre de sortie RET\\_VAL](#page-3727-0) (Page [164\)](#page-3727-0) [Principes de base sur SCL](#page-10482-0) (Page [6919\)](#page-10482-0)

### Gestion du programme

## IF : Exécution conditionnelle

### **Description**

L'instruction "Exécution conditionnelle" vous permet de brancher le flux du programme en fonction d'une condition. La condition est une expression comportant une valeur booléenne (TRUE ou FALSE). Des expressions logiques ou de comparaison peuvent être indiquées comme condition.

Les expressions indiquées sont évaluées lors de l'exécution de l'instruction. Si la valeur d'une expression est TRUE, la condition est considérée comme remplie. Si la valeur de l'expression est FALSE, la condition est considérée comme non remplie.

### Paramètre

Selon le type de branchement, vous pouvez programmer les formes suivantes de l'instruction :

● Branchement via IF : IF <Condition> THEN <Instructions> END\_IF;

Si la condition est remplie, les instructions programmées après THEN sont exécutées. Si la condition n'est pas remplie, le traitement du programme se poursuit avec la prochaine instruction après END\_IF.

● Branchement via IF et ELSE : IF <Condition> THEN <Instructions1> ELSE <Instructions0> END\_IF;

Si la condition est remplie, les instructions programmées après THEN sont exécutées. Si la condition n'est pas remplie, les instructions programmées après ELSE sont exécutées. Le traitement du programme se poursuit ensuite avec la prochaine instruction après END\_IF.

● Branchement via IF, ELSIF et ELSE : IF <Condition1> THEN <Instructions1> ELSEIF <Condition2> THEN <Instructions2> ELSE <Instructions0> END\_IF;

Si la première condition (<Condition1>) est remplie, les instructions (<Instructions1>) sont exécutées après THEN. Une fois les instructions traitées, le traitement du programme se poursuit après END\_IF.

Si la première condition n'est pas remplie, la seconde (<Condition2>) est vérifiée. Si la deuxième condition (<Condition2>) est remplie, les instructions <Instructions2> sont exécutées après THEN. Une fois les instructions traitées, le traitement du programme se poursuit après END\_IF.

Si aucune condition n'est remplie, les instructions (<Instructions0>) sont exécutées après ELSE et le traitement du programme se poursuit ensuite après END\_IF.

Vous pouvez imbriquer dans l'instruction autant de combinaisons de ELSIF et THEN que vous voulez. La programmation d'une branche ELSE est facultative.

La syntaxe de l'instruction IF est constituée des éléments suivants :

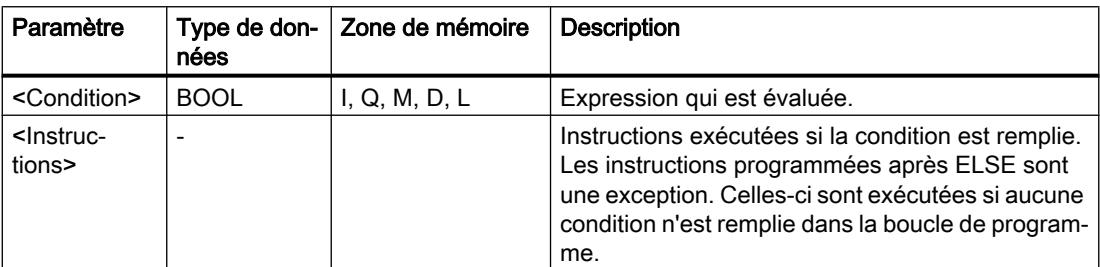

Vous trouverez des informations plus détaillées sur les types de données valides sous "Voir aussi".

## Exemple

L'exemple suivant montre le fonctionnement de l'instruction :

#### **SCL**

```
IF "Tag 1" = 1THEN "Tag Value" := 10;
ELSIF "Tag 2" = 1THEN "Tag Value" := 20;
ELSIF "Tag 3" = 1THEN "Tag Value" := 30;
ELSE "Tag_Value" := 0;
END IF ;
```
Le tableau suivant montre le fonctionnement de l'instruction à l'aide de valeurs d'opérande concrètes :

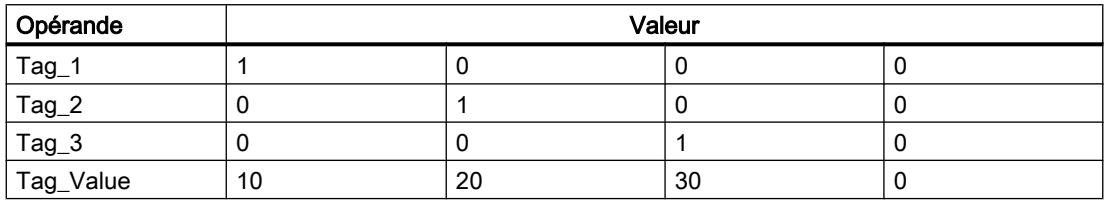

## Voir aussi

[Présentation des types de données valides](#page-3794-0) (Page [231](#page-3794-0))

[Principes de base sur SCL](#page-10482-0) (Page [6919](#page-10482-0))

## CASE : Sélectionner le chemin d'exécution

### **Description**

L'instruction "Sélectionner le chemin d'exécution" vous permet de traiter une ou plusieurs suites d'instructions en fonction de la valeur d'une expression numérique.

La valeur de l'expression doit être un nombre entier. Lors de l'exécution de l'instruction, la valeur de l'expression est comparée avec les valeurs de plusieurs constantes. Si la valeur de l'expression coïncide avec la valeur d'une constante, les instructions programmées directement après cette constante sont exécutées. Les constantes peuvent prendre les valeurs suivantes :

- un nombre entier (p. ex. 5)
- une plage de nombres entiers (p. ex. 15...20)
- Une énumération de nombres entiers et de plages (par ex. 10,11,15..20)

Vous pouvez déclarer l'instruction comme suit :

CASE <Variable> OF

<Constante1>: <Instructions1>;

<Constante2>: <Instructions2>;

<ConstanteX> : <InstructionsX>; // X >= 3

ELSE <Instructions0>;

END\_CASE;

## Paramètre

Le tableau suivant montre les paramètres de l'instruction :

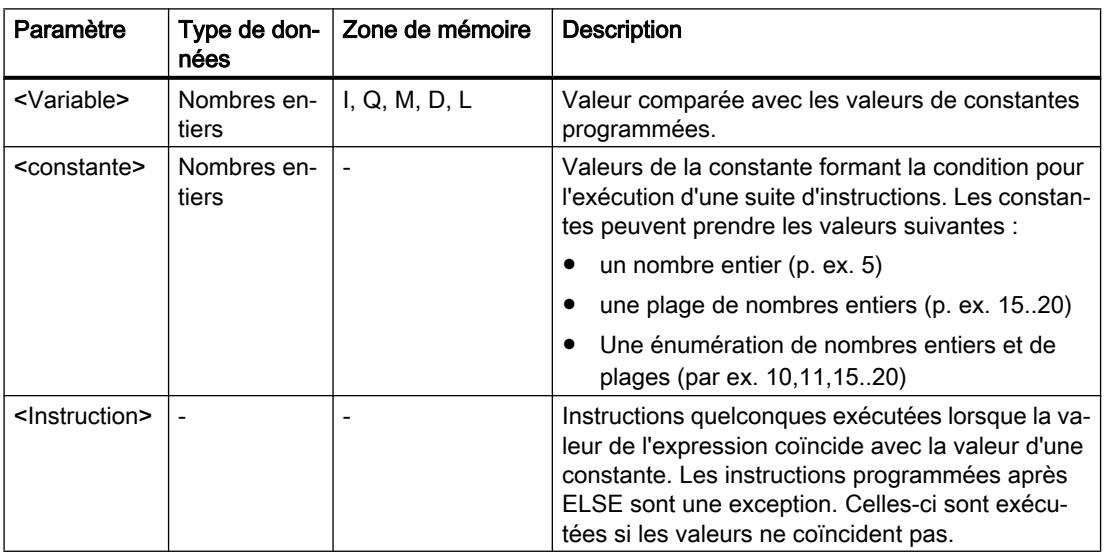

Vous trouverez des informations plus détaillées sur les types de données valides sous "Voir aussi".

Si la valeur de l'expression coïncide avec la valeur de la première constante (<Constante1>), les instructions (<Instructions1>) programmées directement après cette constante sont exécutées. Le traitement du programme se poursuit ensuite après END\_CASE.

Si la valeur de l'expression ne coïncide pas avec la valeur de la première constante (<Constante1>), celle-ci est comparée avec la prochaine valeur de constante programmée. De cette manière, l'instruction CASE est exécutée jusqu'à ce que les valeurs coïncident. Si la valeur de l'expression ne correspond à aucune des valeurs de constante programmées, les instructions (<Instructions0>) programmées après ELSE sont exécutées. ELSE est une partie optionnelle de la syntaxe et peut être supprimée.

L'instruction CASE peut également être imbriquée en remplaçant un bloc d'instructions par CASE. END\_CASE constitue la fin de l'instruction CASE.

### Exemple

L'exemple suivant montre le fonctionnement de l'instruction :

#### **SCL**

```
CASE "Tag_Value" OF
     0 : "Tag_1" := 1;
      1,3,5 :
          "Tag 2" := 1; 6..10 :
           "Tag_3" := 1;
      16,17,20..25 :
          "Tag 4" := 1; ELSE
          "Tag 5" := 1;END_CASE;
```
Le tableau suivant montre le fonctionnement de l'instruction à l'aide de valeurs d'opérande concrètes :

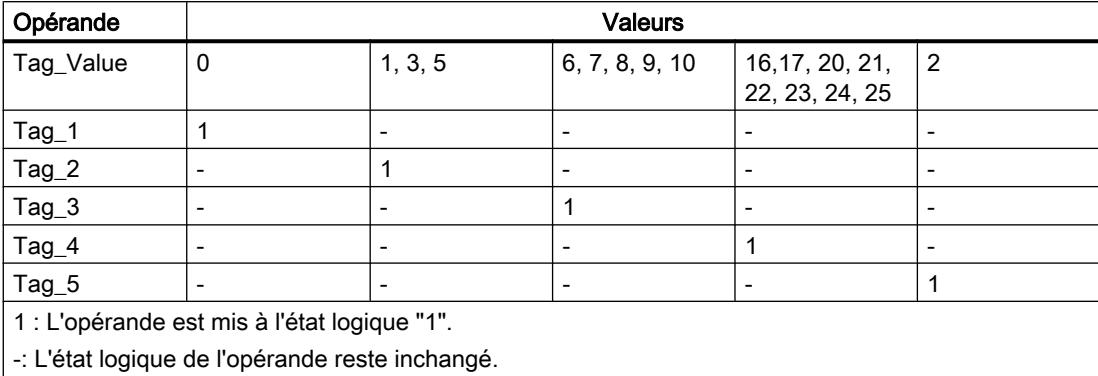

#### Voir aussi

[Présentation des types de données valides](#page-3794-0) (Page [231](#page-3794-0)) [Principes de base sur SCL](#page-10482-0) (Page [6919](#page-10482-0))

### FOR : Exécution en boucle de comptage

### **Description**

L'instruction "Exécution en boucle de comptage" vous permet de traiter une boucle de programme de manière répétée tant qu'une variable de contrôle se trouve à l'intérieur de la plage de valeurs indiquée.

Les boucles de programme peuvent être également imbriquées. A l'intérieur d'une boucle de programme, d'autres boucles de programme peuvent être programmées avec d'autres variables de contrôle.

L'exécution actuelle d'une boucle de programme peut être terminée par l'instruction "Vérifier de nouveau la condition de boucle" (CONTINUE). L'instruction "Quitter immédiatement la boucle" (EXIT) vous permet de mettre fin au traitement entier de la boucle. Vous trouverez des informations supplémentaires à ce sujet sous "Voir aussi".

#### Remarque

#### Informations sur le nombre de cycles et sur la variable de contrôle

Il n'est pas possible de modifier le nombre de cycles pendant le traitement du programme.

Pour des raisons de performance, il convient de déclarer la variable de contrôle dans la section "Temp" de l'interface du bloc. En outre, il ne faut pas modifier la variable de contrôle pendant le traitement du programme, autrement l'instruction pourrait fournir un résultat indéfini, selon l'implémentation.

#### Valeurs limites pour les instructions FOR

Pour programmer des instructions "FOR" "de sécurité" qui ne s'exécutent pas en permanence, veuillez respecter les règles et valeurs limites suivantes :

FOR <Variable de contrôle> := <Valeur initiale> TO <Valeur finale> BY <Incréments> DO <Instructions>;

END\_FOR;

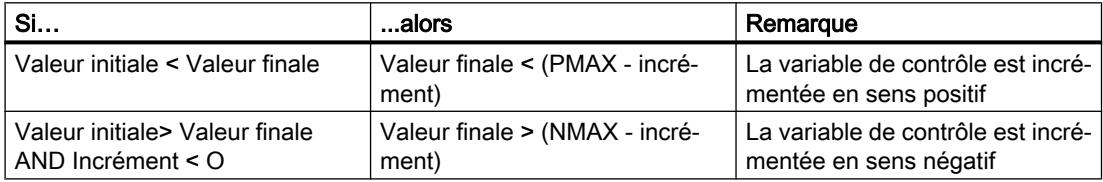

#### Limites

Différentes valeurs limites s'appliquent aux types de données possibles :

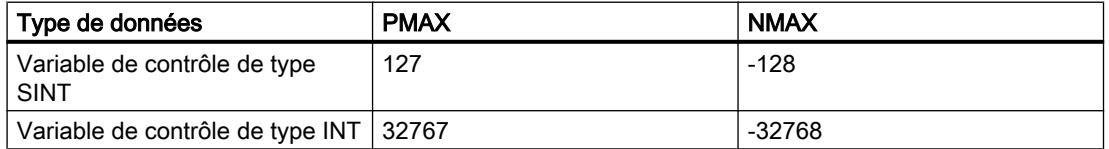

### 4.1 Motion Control

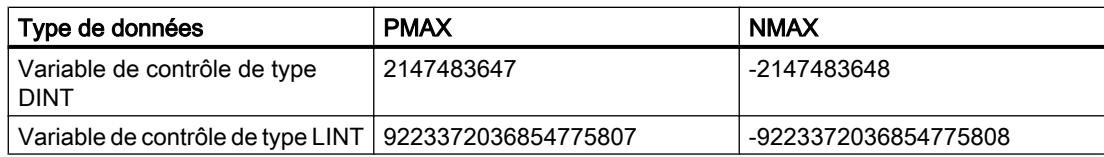

# Paramètres

Le tableau suivant montre les paramètres de l'instruction :

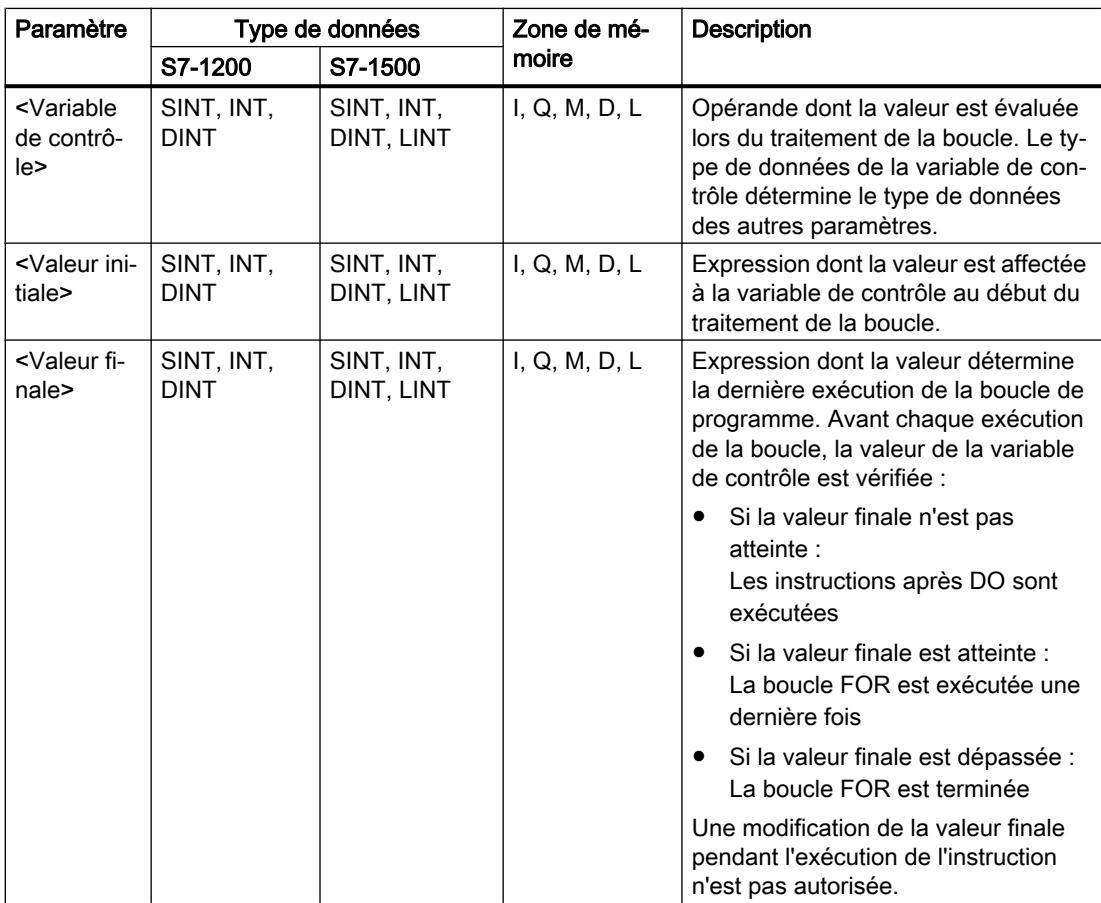

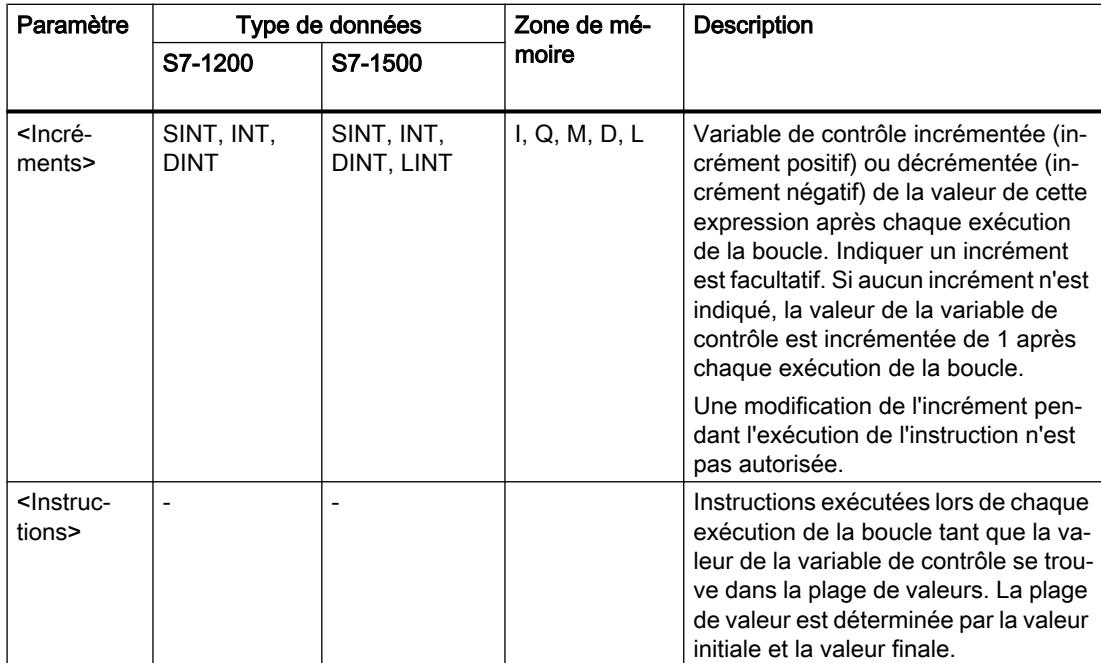

Vous trouverez des informations plus détaillées sur les types de données valides sous "Voir aussi".

### Exemple

L'exemple suivant montre le fonctionnement de l'instruction :

#### **SCL**

```
FOR i := 2 TO 8 BY 2
     DO "a_array[i] := "Tag_Value"*"b_array[i]" ;
END_FOR;
```
L'opérande "Tag\_Value" est multiplié par les éléments (2, 4, 6, 8) de la variable ARRAY "b\_array". Le résultat est lu dans les éléments (2, 4, 6, 8) de la variable ARRAY "a\_array".

## Voir aussi

[CONTINUE : Vérifier de nouveau la condition de boucle](#page-5393-0) (Page [1830](#page-5393-0)) [EXIT : Quitter immédiatement la boucle](#page-5394-0) (Page [1831\)](#page-5394-0) [Présentation des types de données valides](#page-3794-0) (Page [231](#page-3794-0)) [Principes de base sur SCL](#page-10482-0) (Page [6919\)](#page-10482-0)

## WHILE : Exécution si condition vraie

### **Description**

L'instruction "Exécution si condition vraie" vous permet d'assurer que le traitement d'une boucle de programme se répète tant que la condition de l'exécution est remplie. La condition est une expression comportant une valeur booléenne (TRUE ou FALSE). Des expressions logiques ou de comparaison peuvent être indiquées comme condition.

Les expressions indiquées sont évaluées lors de l'exécution de l'instruction. Si la valeur d'une expression est TRUE, la condition est considérée comme remplie. Si la valeur de l'expression est FALSE, la condition est considérée comme non remplie.

Les boucles de programme peuvent être également imbriquées. A l'intérieur d'une boucle de programme, d'autres boucles de programme peuvent être programmées avec d'autres variables de contrôle.

L'exécution actuelle d'une boucle de programme peut être terminée par l'instruction "Vérifier de nouveau la condition de boucle" (CONTINUE). L'instruction "Quitter immédiatement la boucle" (EXIT) vous permet de mettre fin au traitement entier de la boucle. Vous trouverez des informations supplémentaires à ce sujet sous "Voir aussi".

Vous pouvez déclarer l'instruction comme suit :

WHILE <Condition> DO <Instructions>;

END\_WHILE;

### Paramètre

Le tableau suivant montre les paramètres de l'instruction :

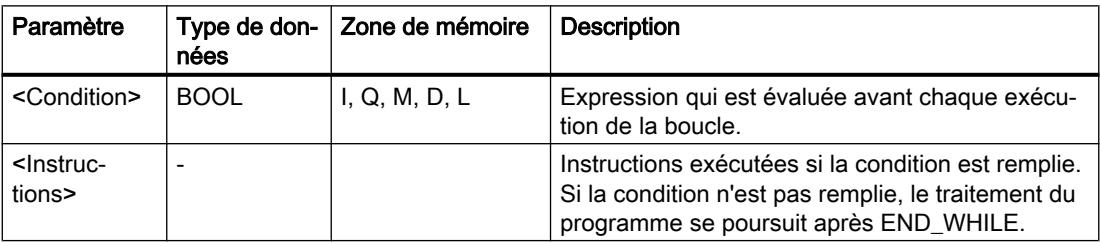

Vous trouverez des informations plus détaillées sur les types de données valides sous "Voir aussi".

#### Exemple

L'exemple suivant montre le fonctionnement de l'instruction :

```
SCL
WHILE
       "Tag_Value1" <> "Tag_Value2"
       DO "Tag_Result"
       := "Tag_Input";
END WHILE;
```
Tant que la valeur des opérandes "Tag\_Value1" et "Tag\_Value2" diffèrent, la valeur de l'opérande "Tag\_Result" est affectée à l'opérande "Tag\_Input".

### Voir aussi

[EXIT : Quitter immédiatement la boucle](#page-5394-0) (Page [1831\)](#page-5394-0) [CONTINUE : Vérifier de nouveau la condition de boucle](#page-5393-0) (Page [1830](#page-5393-0)) [Présentation des types de données valides](#page-3794-0) (Page [231](#page-3794-0)) [Principes de base sur SCL](#page-10482-0) (Page [6919\)](#page-10482-0)

## REPEAT : Exécution si condition fausse

#### **Description**

L'instruction "Exécution si condition fausse" vous permet d'assurer que le traitement d'une boucle de programme se répète tant qu'une condition d'arrêt n'est pas remplie. La condition est une expression comportant une valeur booléenne (TRUE ou FALSE). Des expressions logiques ou de comparaison peuvent être indiquées comme condition.

Les expressions indiquées sont évaluées lors de l'exécution de l'instruction. Si la valeur d'une expression est TRUE, la condition est considérée comme remplie. Si la valeur de l'expression est FALSE, la condition est considérée comme non remplie.

Les instructions sont exécutées une seule fois, même lorsque la condition d'arrêt est remplie.

Les boucles de programme peuvent être également imbriquées. A l'intérieur d'une boucle de programme, d'autres boucles de programme peuvent être programmées avec d'autres variables de contrôle.

L'exécution actuelle d'une boucle de programme peut être terminée par l'instruction "Vérifier de nouveau la condition de boucle" (CONTINUE). L'instruction "Quitter immédiatement la boucle" (EXIT) vous permet de mettre fin au traitement entier de la boucle. Vous trouverez des informations supplémentaires à ce sujet sous "Voir aussi".

Vous pouvez déclarer l'instruction comme suit :

REPEAT <Instructions>;

UNTIL < Condition> END\_REPEAT;

<span id="page-5393-0"></span>4.1 Motion Control

## Paramètre

Le tableau suivant montre les paramètres de l'instruction :

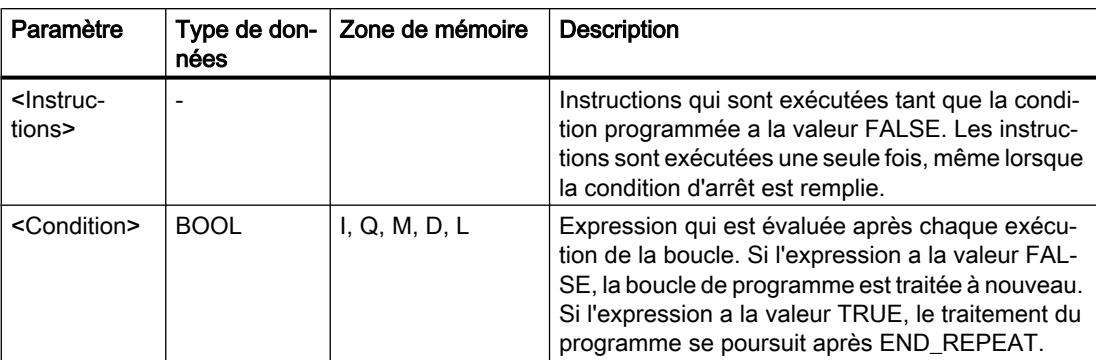

Vous trouverez des informations plus détaillées sur les types de données valides sous "Voir aussi".

### Exemple

L'exemple suivant montre le fonctionnement de l'instruction :

#### **SCL**

```
REPEAT "Tag_Result"
         :=\overline{''}Tag_Value";
UNTIL "Tag_Error"
END_REPEAT;
```
Tant que la valeur de l'opérande "Tag\_Error" a l'état logique "0", la valeur de l'opérande "Tag\_Value" est affectée à l'opérande "Tag\_Result".

## Voir aussi

CONTINUE : Vérifier de nouveau la condition de boucle (Page 1830) [EXIT : Quitter immédiatement la boucle](#page-5394-0) (Page [1831\)](#page-5394-0) [Présentation des types de données valides](#page-3794-0) (Page [231](#page-3794-0)) [Principes de base sur SCL](#page-10482-0) (Page [6919](#page-10482-0))

## CONTINUE : Vérifier de nouveau la condition de boucle

### **Description**

L'instruction "Vérifier de nouveau la condition de boucle" vous permet d'arrêter l'exécution de programme actuelle d'une boucle FOR, WHILE ou REPEAT.

Les conditions à la poursuite de la boucle de programme sont réévaluées après l'exécution de l'instruction. L'instruction a des répercussions sur la boucle de programme qui entoure directement l'instruction.

### <span id="page-5394-0"></span>Exemple

L'exemple suivant montre le fonctionnement de l'instruction :

### **SCL** FOR i

```
 := 1 TO 15 BY 2 DO
     IF (i < 5) THEN
      CONTINUE;
END_IF;
       "DB10".Test[i] := 1;
END_FOR;
```
Vous trouverez des informations plus détaillées sur les types de données valides sous "Voir aussi".

Si la condition i < 5 est remplie, l'affectation de valeur suivante ("DB10".Test[i] :=1) n'est pas traitée. La variable de contrôle (i) est incrémentée de l'incrément "2" et l'on vérifie si sa valeur actuelle se trouve dans la plage de valeurs programmée. Si tel est le cas, la condition IF est évaluée à nouveau.

Si la condition i < 5 n'est pas remplie, l'affectation de valeur suivante ("DB10".Test[i] :=1) est traitée et une nouvelle exécution de boucle est lancée. La variable de contrôle est dans ce cas également augmentée de l'incrément "2" et vérifiée.

## Voir aussi

[Présentation des types de données valides](#page-3794-0) (Page [231](#page-3794-0)) [Principes de base sur SCL](#page-10482-0) (Page [6919\)](#page-10482-0)

### EXIT : Quitter immédiatement la boucle

#### **Description**

L'instruction "Quitter immédiatement la boucle" vous permet d'interrompre sans condition le traitement d'une boucle FOR, WHILE ou REPEAT à un endroit quelconque. Le traitement du programme se poursuit à la fin de la boucle (END\_FOR, END\_WHILE, END\_REPEAT).

L'instruction a des répercussions sur la boucle de programme qui entoure directement l'instruction.

#### Exemple

L'exemple suivant montre le fonctionnement de l'instruction :

```
SCL
FOR i := 15 TO 1 BY -2 DO 
IF (i < 5)THEN EXIT; 
END_IF;
"DB10".Test[i] := 1;
END_FOR;
```
Vous trouverez des informations plus détaillées sur les types de données valides sous "Voir aussi".

Si la condition i < 5 est remplie, le traitement de la boucle est interrompu. Le traitement du programme se poursuit ensuite après END\_FOR.

Si la condition i < 5 n'est pas remplie, l'affectation de valeur suivante ("DB10".Test[i] :=1) est traitée et une nouvelle exécution de boucle est lancée. La variable de contrôle (i) est décrémentée de "-2" ; il convient de vérifier que sa valeur actuelle se trouve dans la plage de valeurs programmée. Si tel est le cas, la condition IF est évaluée à nouveau.

### Voir aussi

[Présentation des types de données valides](#page-3794-0) (Page [231](#page-3794-0))

[Principes de base sur SCL](#page-10482-0) (Page [6919](#page-10482-0))

## GOTO : Saut

### **Description**

L'instruction "Saut" vous permet de poursuivre le traitement du programme à un endroit marqué par un repère de saut.

Le repère de saut et l'instruction "Saut" doivent être dans le même bloc. La désignation d'un repère de saut ne peut être attribuée qu'une seule fois dans un bloc. Chaque repère de saut peut être utilisé par plusieurs instructions de saut.

Aucun saut ne peut être réalisé de "l'extérieur" dans une boucle de programme, mais il peut être réalisé à partir d'une boucle de programme vers "l'extérieur".

Les règles syntaxiques suivantes sont à respecter pour le repère de saut :

- lettres (a-z, A-Z)
- combinaison de lettres et de chiffres, en respectant l'ordre suivant : d'abord les lettres, puis les chiffres (a - z, A - Z, 0 - 9)
- Il ne faut pas utiliser de caractères spéciaux ni de combinaison de lettres et de chiffres en ordre inverse, c'est-à-dire d'abord les chiffres puis les lettres (0 - 9, a - z, A - Z).

Vous pouvez déclarer l'instruction comme suit :

GOTO <Repère de saut>;

...

<repère de saut>: <instructions>

### Paramètre

Le tableau suivant montre les paramètres de l'instruction :

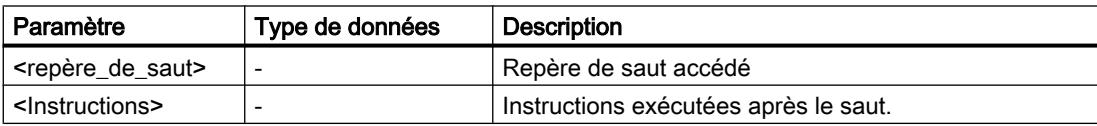

### Exemple

L'exemple suivant montre le fonctionnement de l'instruction :

### **SCL**

```
CASE "Tag_Value" OF
1 : GOTO MyLABEL1;
2 : GOTO MyLABEL2;
3 : GOTO MyLABEL3;
ELSE GOTO MyLABEL4;
END_CASE;
MyLABEL1: "Tag_1" := 1;MyLABEL2: "Tag 2" := 1;MyLABEL3: "Tag 3" := 1;MyLABEL4: "Tag 4" := 1;
```
En fonction de la valeur de l'opérande "Tag\_Value", le traitement du programme se poursuit à l'endroit marqué par le repère de saut correspondant. Si p. ex. l'opérande "Tag\_Value" a la valeur "2", le traitement du programme se poursuit au repère de saut "MyLABEL2" . La ligne de programme marquée par le repère de saut "MyLABEL1" est dans ce cas ignorée.

### Voir aussi

[Présentation des types de données valides](#page-3794-0) (Page [231](#page-3794-0)) [Principes de base sur SCL](#page-10482-0) (Page [6919\)](#page-10482-0)

### RETURN : Quitter le bloc

### **Description**

L'instruction "Quitter le bloc" vous permet de quitter le traitement du programme dans le bloc actuellement traité et de le poursuivre dans le bloc appelant.

L'instruction peut être supprimée à la fin du bloc.

### Exemple

L'exemple suivant montre le fonctionnement de l'instruction :

#### **SCL**

IF "Tag Error" <>0 THEN RETURN; END\_IF;

Si l'état logique de l'opérande "Tag\_Error" est différent de 0, le traitement du programme dans le bloc actuellement traité est quitté.

### Voir aussi

[Présentation des types de données valides](#page-3794-0) (Page [231](#page-3794-0)) [Principes de base sur SCL](#page-10482-0) (Page [6919](#page-10482-0))

## (\*...\*): Insérer une section de commentaire

#### **Description**

L'instruction "Insérer une section de commentaire" permet d'insérer une section de commentaire. Le texte figurant entre parenthèses (\*...\*) est traité comme un commentaire.

## Exemple

L'exemple suivant montre le fonctionnement de l'instruction :

**SCL** 

(\*Ceci est une section de commentaire.\*)

### Voir aussi

[Présentation des types de données valides](#page-3794-0) (Page [231](#page-3794-0)) [Principes de base sur SCL](#page-10482-0) (Page [6919](#page-10482-0))

### REGION: Structurer code du programme

#### **Description**

L'instruction "Structurer le code programme" vous permet de structurer le code programme à l'intérieur d'un bloc SCL en le subdivisant en plusieurs zones.

Vous trouverez plus d'informations sur l'utilisation des zones ici [:Travailler avec des zones](#page-10521-0) (Page [6958](#page-10521-0))

Vous pouvez déclarer l'instruction comme suit :

REGION <Nom>

<Instructions>

END\_REGION

## Paramètre

Le tableau suivant montre les paramètres de l'instruction :

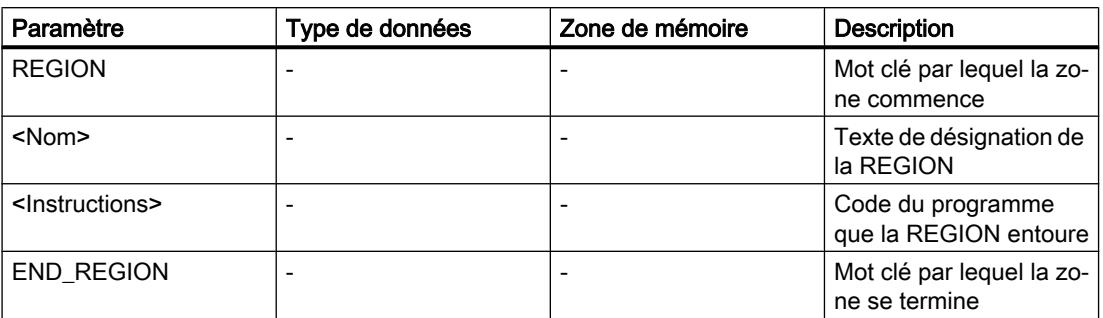

### Exemple

L'exemple suivant montre le fonctionnement de l'instruction :

#### **SCL**

```
REGION Feeder System
      // structure le code source du système d'alimentation
    IF "Variable_1" = 0 THEN
       "Variable_2" := 10;
    END_IF;
END_REGION
```
La zone Feeder System contient tout le code du programme.

### Voir aussi

[Présentation des types de données valides](#page-3794-0) (Page [231](#page-3794-0)) [Principes de base sur SCL](#page-10482-0) (Page [6919\)](#page-10482-0)

### Gestion du temps d'exécution

### ENDIS\_PW : Limiter et valider la légitimation par mot de passe

### **Description**

L'instruction "Limiter et valider la légitimation par mot de passe" vous permet de définir si des mots de passe configurés pour la CPU sont légitimés ou non. Vous pouvez ainsi empêcher des liaisons légitimées même si le mot de passe exact est connu.

Si vous appelez l'instruction et que le paramètre REQ est à l'état logique "0", l'état actuellement paramétré est affiché dans les paramètres de sortie. Si des modifications ont été apportées aux paramètres d'entrée, elles ne sont pas transmises aux paramètres de sortie.

#### 4.1 Motion Control

Si l'instruction est appelée et si le paramètre REQ est à l'état logique "1", l'état logique des paramètres d'entrée (F\_PWD, FULL\_PWD, R\_PWD, HMI\_PWD) est repris :

- Si l'état logique est "0", la légitimation par mot de passe n'est pas autorisée.
- Si l'état logique est "1", le mot de passe peut être utilisé.

Le blocage ou la validation des mots de passe peut être autorisé(e) ou interdit(e) individuellement. Par exemple, tous les mots de passe peuvent être interdits, à l'exception du mot de passe de sécurité. Vous pouvez ainsi limiter les possibilités d'accès à un petit groupe d'utilisateurs. Les paramètres de sortie (F\_PWD\_ON, FULL\_PWD\_ON, R\_PWD\_ON, HMI\_PWD\_ON) indiquent toujours l'état actuel de l'utilisation des mots de passe, indépendamment du paramètre REQ.

Les mots de passe non configurés doivent avoir l'état logique TRUE à l'entrée et fournissent l'état logique TRUE à la sortie. Le mot de passe de sécurité n'est paramétrable que pour une CPU F et doit donc toujours être connecté dans une CPU standard avec l'état logique TRUE. Si l'instruction retourne une erreur, l'appel ne produit alors aucun effet, ce qui signifie que le verrouillage précédent reste activé de manière inchangée.

Des mots de passe bloqués peuvent être de nouveau autorisés dans les conditions suivantes :

- La CPU a été réinitialisée aux paramètres d'usine.
- Le panneau frontal de la CPU S7-1500 prend en charge une boîte de dialogue à l'aide de laquelle vous naviguez jusqu'au menu approprié et vous pouvez autoriser de nouveau les mots de passe.
- Le paramètre d'entrée du mot de passe souhaité a l'état logique "1" lors de l'appel de l'instruction "Limiter et valider la légitimation par mot de passe".
- Mettre le commutateur de mode sur ARRÊT. La limitation de la légitimation par mot de passe est rétablie dès que le commutateur est remis sur MARCHE.
- L'enfichage d'une carte mémoire vide (une carte transfert ou une carte programme) dans une CPU S7-1200.
- Le passage du mode HORS TENSION au mode SOUS TENSION désactive la protection dans la CPU S7-1200. L'instruction "Limiter et valider la légitimation par mot de passe" doit être rappelée dans le programme (p. ex. dans l'OB de démarrage).

### Remarque

Si le mot de passe HMI n'est pas validé, l'instruction "Limiter et valider la légitimation par mot de passe" bloque alors l'accès aux systèmes IHM.

### Remarque

Les liaisons existantes et déjà légitimées conservent leurs droits d'accès et ne peuvent pas être limitées via l'instruction "Limiter et valider la légitimation par mot de passe".

## Empêcher un blocage involontaire dans une CPU S7-1500

Les paramétrages peuvent être effectués sur le panneau frontal de la CPU et la CPU enregistre le dernier paramétrage.
Pour éviter un blocage involontaire, vous pouvez neutraliser la protection en mettant le commutateur de mode sur ARRÊT sur la CPU S7-1500. La protection est à nouveau paramétrée une fois que le commutateur de mode est mis sur MARCHE, sans que l'instruction "Limiter et valider la légitimation par mot de passe" ne doive être à nouveau appelée ou que d'autres actions ne soient nécessaires dans le panneau frontal.

### Empêcher un blocage involontaire dans une CPU S7-1200

Une CPU S7-1200 n'ayant aucun commutateur de mode, la protection est désactivée lors du passage de l'état HORS TENSION à l'état SOUS TENSION. Il est ainsi possible et recommandé d'empêcher un blocage involontaire à l'aide de séquences de programmes définies dans votre programme.

Programmez pour cela une temporisation soit via un OB d'alarme cyclique, soit via une temporisation dans l'OB principal (OB 1). Vous avez ainsi la possibilité, après un passage de l'état HORS TENSION à SOUS TENSION et la désactivation de la protection qui en résulte, de rappeler rapidement l'instruction "Limiter et valider la légitimation par mot de passe" dans l'OB correspondant (p. ex. OB 1 ou OB 35). Pour réduire au maximum la fenêtre de temps pendant laquelle l'instruction est inactive, entraînant ainsi l'absence de restrictions pour la légitimation du mot de passe, appelez l'instruction dans l'OB de démarrage (OB 100). Cette marche à suivre vous offre une protection maximale contre tout accès non autorisé.

Si un blocage involontaire s'est produit, vous pouvez alors ignorer l'appel dans l'OB de démarrage (p. ex. en interrogeant le paramètre d'entrée) et devez établir une liaison à la CPU dans le temps paramétré (p. ex. 10 secondes à 1 minute) avant que le blocage soit de nouveau activé.

Si vous n'avez prévu aucune temporisation dans votre code de programme et qu'un blocage s'est produit, enfichez alors une carte transfert vide ou une carte programme vide dans la CPU. La carte transfert ou la carte programme vide supprime la mémoire de chargement interne de la CPU. Vous devez ensuite recharger le programme utilisateur de STEP 7 Basic dans la CPU.

### Marche à suivre en cas de mot de passe perdu pour une CPU S7-1200

Si vous avez perdu le mot de passe d'une CPU S7-1200 protégée par mot de passe, supprimez le programme protégé par mot de passe à l'aide d'une carte transfert vide ou d'une carte programme vide. La carte transfert ou la carte programme vide supprime la mémoire de chargement interne de la CPU. Vous pouvez ensuite charger un nouveau programme utilisateur de STEP 7 Basic dans la CPU.

# **ATTENTION**

### Enficher une carte transfert vide

Si vous enfichez une carte transfert dans une CPU en cours d'exécution, la CPU se met à l'ARRÊT. Les automates peuvent subir une défaillance lorsqu'ils sont à un état de fonctionnement non sécurisé et ainsi provoquer le fonctionnement incontrôlé des appareils pilotés. D'où un fonctionnement imprévisible du système d'automatisation pouvant entraîner des blessures graves ou mortelles et/ou des dommages matériels.

Après le retrait de la carte transfert, son contenu se trouve dans la mémoire de chargement interne. Veillez à ce que la carte ne contienne aucun programme.

# **ATTENTION**

### Enficher une carte programme vide

Si vous enfichez une carte programme dans une CPU en cours d'exécution, la CPU se met à l'ARRÊT. Les automates peuvent subir une défaillance lorsqu'ils sont à un état de fonctionnement non sécurisé et ainsi provoquer le fonctionnement incontrôlé des appareils pilotés. D'où un fonctionnement imprévisible du système d'automatisation pouvant entraîner des blessures graves ou mortelles et/ou des dommages matériels.

Veillez à ce que la carte programme soit vide. La mémoire de chargement interne est copiée sur la carte programme vide. Après le retrait de la carte programme, qui était vide auparavant, la mémoire de chargement interne est vide.

Vous devez retirer la carte transfert ou la carte programme avant de mettre la CPU sur MARCHE.

### Effets de l'utilisation du mot de passe sur les modes de fonctionnement

Le tableau suivant montre quels effets l'utilisation du mot de passe à l'aide de l'instruction "Limiter et valider la légitimation par mot de passe" a sur les modes de fonctionnement et les actions utilisateur correspondantes.

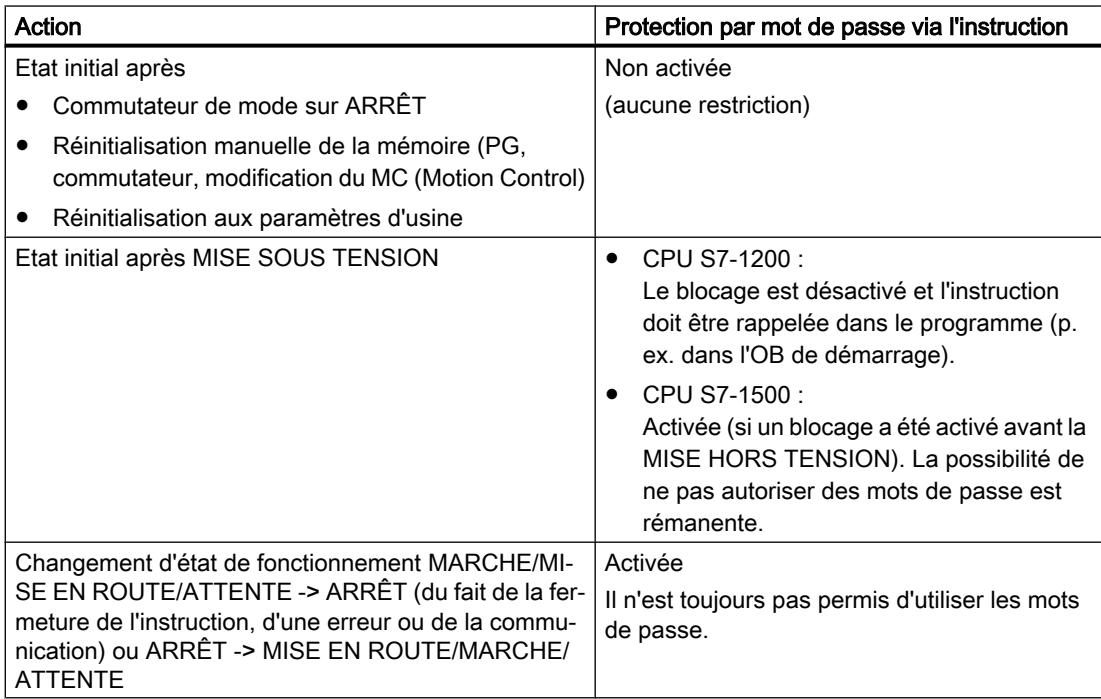

# Paramètres

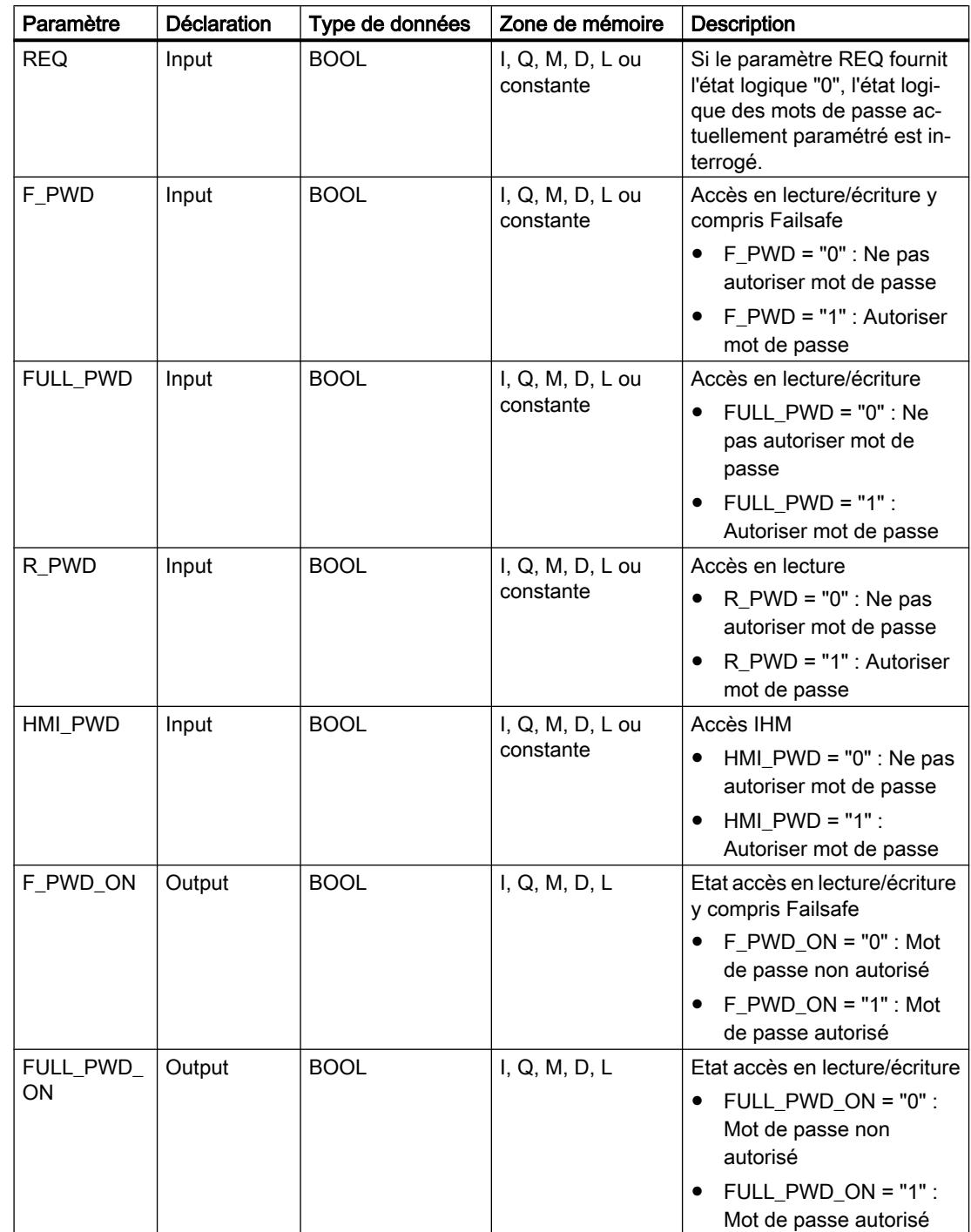

Le tableau suivant montre les paramètres de l'instruction :

4.1 Motion Control

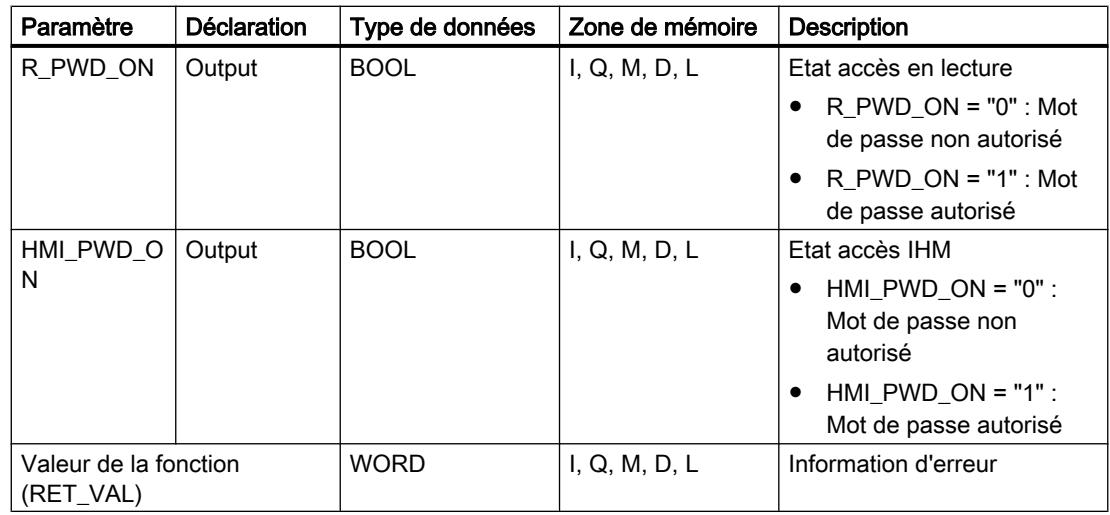

Vous trouverez des informations plus détaillées sur les types de données valides sous "Voir aussi".

# Paramètre RET\_VAL

Le tableau suivant indique la signification des valeurs du paramètre RET\_VAL :

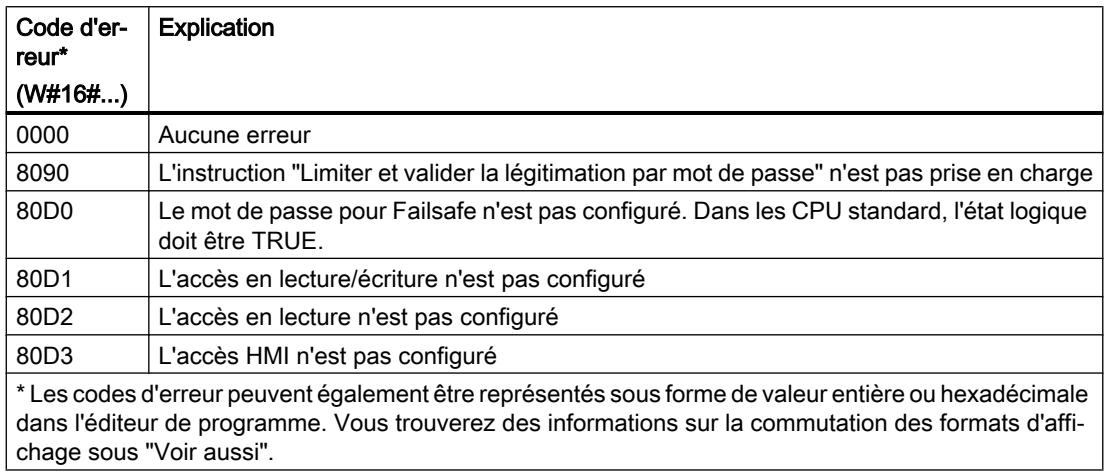

### Exemple

L'exemple suivant montre le fonctionnement de l'instruction :

#### **SCL**

```
"Tag_Result" := ENDIS_PW(REQ := 0,F PWD := 0,FULL_PWD := 0,R PWD := 1,HMI_PWD := 0,F_PWD_ON => "Status_F_PWD",
```
**SCL** 

FULL PWD ON => "Status FULL PWD", R\_PWD\_ON => "Status R\_PWD", HMI PWD ON => "Status HMI PWD");

Le tableau suivant montre le fonctionnement de l'instruction à l'aide de valeurs d'opérande concrètes :

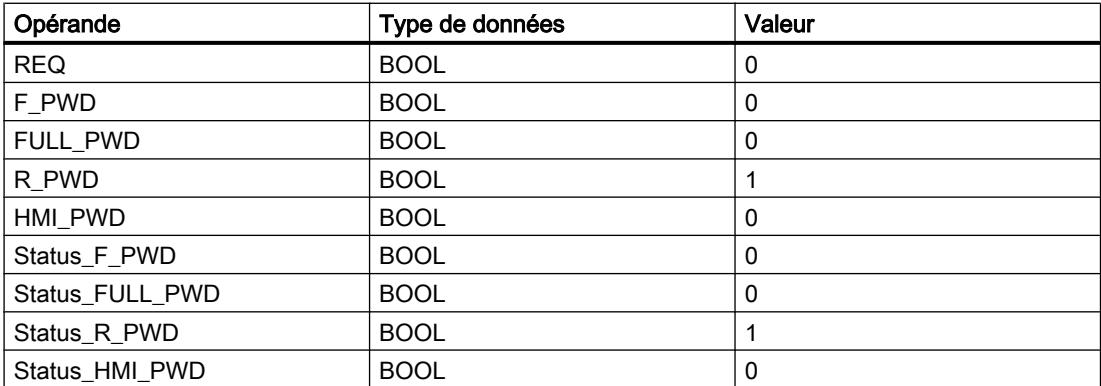

L'instruction est exécutée car l'opérande REQ a l'état logique "1". L'opérande R\_PWD a l'état logique "1", ce qui signifie qu'un accès en lecture est autorisé lors de la saisie du mot de passe attribué. L'opérande d'état R\_PWD\_ON est également à l'état "1" et signale ainsi que l'opérande R\_PWD est activé.

### Voir aussi

[Présentation des types de données valides](#page-3794-0) (Page [231](#page-3794-0))

[Modification des formats d'affichage dans l'état du programme](#page-10906-0) (Page [7343](#page-10906-0))

[Principes de base sur SCL](#page-10482-0) (Page [6919\)](#page-10482-0)

### Systèmes sur PC

### SHUT\_DOWN : Arrêter le système cible

### **Description**

L'instruction "SHUT\_DOW: Arrêter le système cible" vous permet d'arrêter le système d'automatisation basé sur PC et de redémarrer le contrôleur logiciel S7 CPU 150xS ou Windows sur le système d'automatisation basé sur PC.

Vous trouverez cette instruction dans la Task Card "Instructions" sous "Instructions de base > Gestion du programme > Gestion du temps d'exécution".

Un redémarrage peut être recommandé dans les situations suivantes :

- Une ASI (alimentation sans interruption) industrielle signale une coupure de tension via une entrée TOR.
- Windows ne réagit plus ou présente un "écran bleu".
- De trop nombreux OB d'erreur sont appelés dans le programme utilisateur.

### Paramètres

Le tableau suivant indique les paramètres de l'instruction "Arrêter le système cible" :

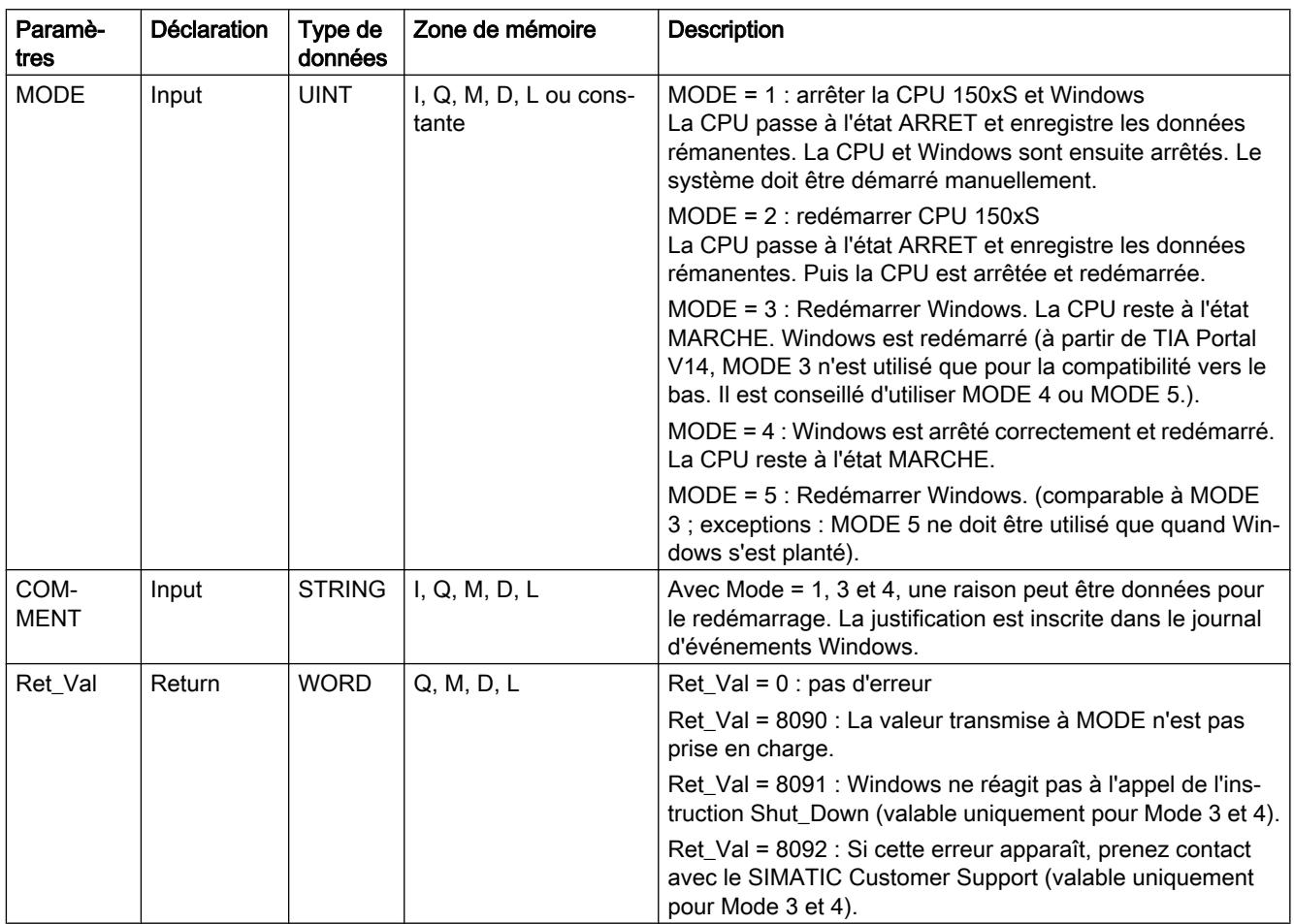

# RE\_TRIGR : Redéclencher le temps de surveillance du cycle

# **Description**

L'instruction "Redéclencher le temps de surveillance du cycle" permet de redéclencher le temps de surveillance du cycle de la CPU. Le temps de surveillance du cycle redémarre alors avec la durée que vous avez paramétrée en configurant la CPU.

Si vous appelez l'instruction dans un bloc avec une priorité élevée, p. ex. une alarme de processus ou une alarme de diagnostic, elle n'est pas exécutée et la sortie de validation ENO fournit l'état logique "0".

L'instruction se déroule avec succès au cours d'une période définie (10 fois le cycle de programme maximal), indépendamment du nombre d'appels. Une fois ce temps écoulé, le cycle du programme ne peut plus être prolongé.

### Appel de l'instruction

Les conditions d'appel suivantes s'appliquent :

- Pour une CPU de la gamme S7-1200 : Dans les versions de firmware < 2.2, vous pouvez appeler cette instruction uniquement dans un bloc d'organisation de cycle de priorité 1. Cela correspond à la priorité la plus basse de tous les blocs d'organisation. Si vous appelez l'instruction dans un bloc d'organisation de priorité supérieure, elle ne sera pas exécutée et le résultat (bit BR, sortie de validation ENO) sera toujours "0". Dans les versions de firmware >= 2.2, vous pouvez appeler cette instruction dans tous les blocs d'organisation indépendamment de leur priorité.
	- Pour une CPU de la gamme S7-1500 : Vous pouvez appeler cette instruction dans tous les blocs d'organisation indépendamment de leur priorité.

### Paramètre

L'instruction "Redéclencher le temps de surveillance du cycle" n'a pas de paramètres et ne renvoie pas d'informations d'erreur.

### Voir aussi

[Présentation des types de données valides](#page-3794-0) (Page [231](#page-3794-0))

[Principes de base sur SCL](#page-10482-0) (Page [6919\)](#page-10482-0)

### STP : Arrêter le programme

### **Description**

L'instruction "Arrêter le programme" permet de faire passer la CPU à l'état de fonctionnement ARRET et d'arrêter ainsi l'exécution du programme. Les répercussions du passage de MARCHE (RUN) à ARRET (STOP) dépendent de la configuration de la CPU.

### Voir aussi

[Présentation des types de données valides](#page-3794-0) (Page [231](#page-3794-0)) [Principes de base sur SCL](#page-10482-0) (Page [6919\)](#page-10482-0)

# GET\_ERROR : Interrogation locale des erreurs

### **Description**

Avec l'instruction "Interrogation locale des erreurs", vous interrogez l'apparition d'erreurs dans un bloc de programme. Il s'agit habituellement d'erreurs d'accès ou de programmation. Quand le système signale des erreurs durant le traitement d'un bloc de programme, des informations détaillées sur la première erreur survenue dans l'exécution du bloc depuis la dernière exécution de l'instruction sont émises à <l'opérande>.

Les informations d'erreur ne peuvent être mémorisées que dans des opérandes du type de données système "ErrorStruct". Le type de données système "ErrorStruct" spécifie la structure exacte dans laquelle sont stockées les informations sur l'erreur survenue. Vous pouvez recourir à d'autres instructions pour évaluer cette structure et programmer une réaction appropriée. Quand plusieurs erreurs apparaissent, l'instruction ne fournit les informations sur l'erreur suivante qu'après élimination de la première erreur apparue.

#### Remarque

#### <opérande>

L'<opérande> n'est modifié qu'en présence d'informations sur l'erreur. Pour remettre à "0" l'opérande après le traitement de l'erreur, les possibilités suivantes sont disponibles :

- Déclarez l'opérande dans la section "Temp" de l'interface de bloc.
- Remettez l'opérande à "0" avant l'appel de l'instruction.

#### **Remarque**

#### Activation du traitement d'erreur local

Dès que l'instruction est insérée dans le code programme d'un bloc, le traitement d'erreurs local est activé et les réactions par défaut du système en cas d'erreurs sont ignorées.

### Possibilités du traitement des erreurs

Pour une vue d'ensemble des possibilités du traitement des erreurs, voir : [Présentation des](#page-3702-0)  [mécanismes de traitement des erreurs](#page-3702-0) (Page [139](#page-3702-0))

Vous trouverez un exemple détaillé de traitement d'erreur local qui comporte plusieurs des possibilités mentionnées ci-avant ici : [Exemple de traitement d'erreurs d'exécution de](#page-3733-0)  [programme](#page-3733-0) (Page [170\)](#page-3733-0)

### Paramètres

Le tableau suivant montre les paramètres de l'instruction :

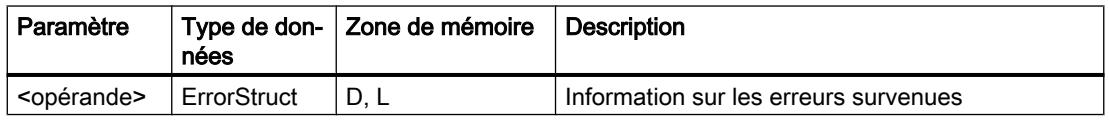

# Type de données "ErrorStruct"

Le type de données "ErrorStruct" peut être inséré dans un bloc de données global ou dans l'interface de bloc. Vous pouvez également insérer le type de donnée plusieurs fois si vous renommez à chaque fois la structure des données. La structure des données et le nom des différents élément de structure ne peuvent pas être modifiés. Si vous enregistrez l'information d'erreur dans un bloc de données global, elle peut être lue par d'autres blocs de programme.

Le tableau suivant montre la structure du type de données "ErrorStruct" :

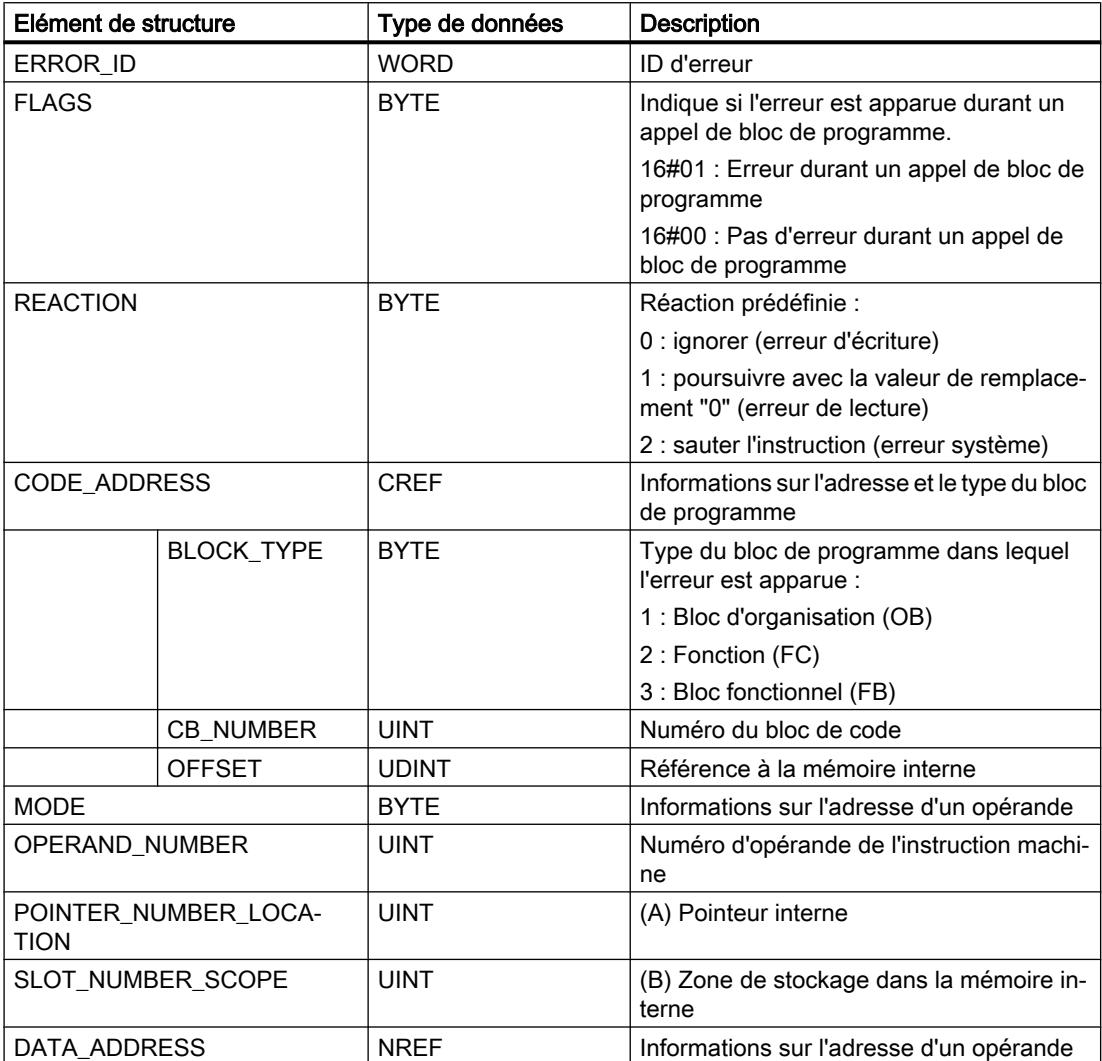

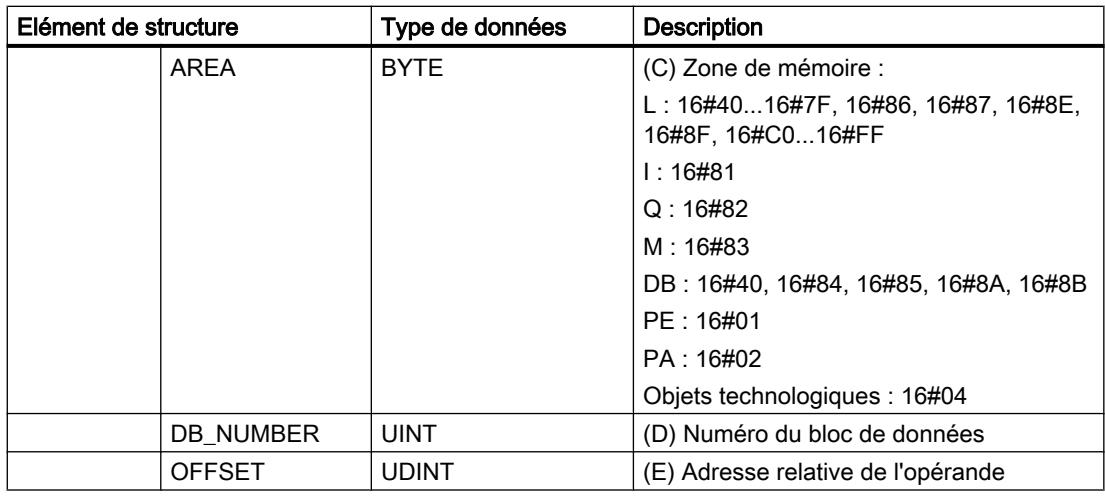

# Elément de structure "ERROR\_ID"

Le tableau suivant indique les valeurs pouvant être fournies dans l'élément de structure "ERROR\_ID" :

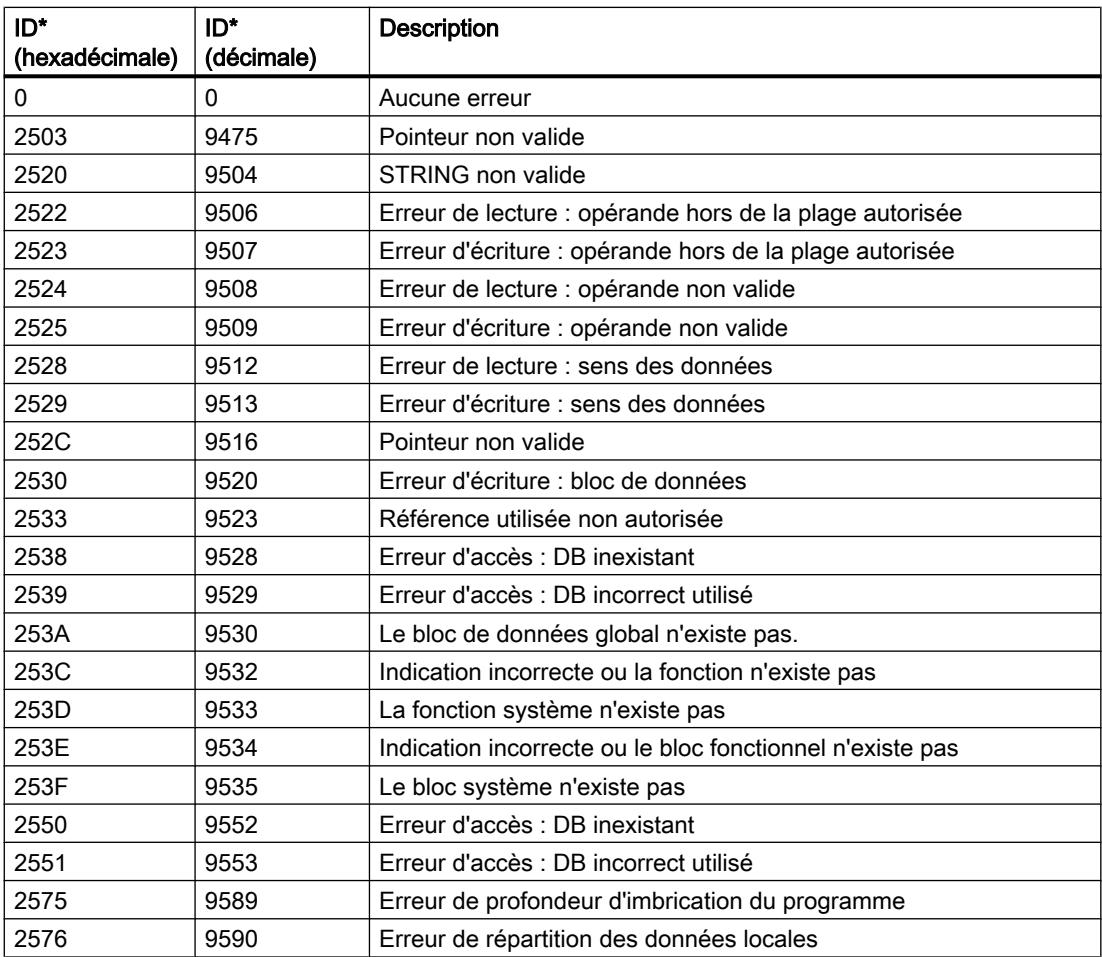

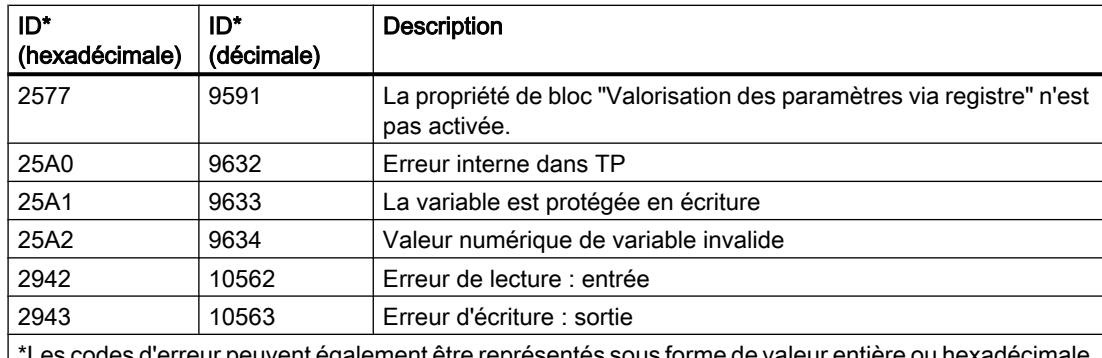

des d'erreur peuvent également être représentés sous forme de valeur entière ou hexadécimale dans l'éditeur de programme. Vous trouverez des informations sur la commutation des formats d'affi‐ chage sous "Voir aussi".

#### Exemple

L'exemple suivant montre le fonctionnement de l'instruction :

#### **SCL**

```
LABEL : #TagOut := #Field[#index] * REAL#40.5;
```

```
GET_ERROR(#Error);
```

```
IF #Error.REACTION = 1 THEN
    GOTO LABEL;
    ;
```

```
END_IF;
```
Une erreur est survenue lors de l'accès à la variable #Field[#index]. Malgré l'erreur de lecture/ d'accès, l'opérande #TagOut fournit l'état logique "1" et la multiplication est exécutée avec la valeur "0.0". Dans ce cas, il est conseillé de programmer l'instruction "Interrogation locale des erreurs" après la multiplication pour rémédier à l'erreur. L'information d'erreur qui fournit l'instruction "Interrogation locale des erreurs" est évaluée à l'aide d'une comparaison. Quand la composante de structure #Error.REACTION a la valeur "1", il s'agit alors d'une erreur de lecture/d'accès et le traitement du programme reprend au niveau du repère de saut LABEL.

### Voir aussi

[Modification des formats d'affichage dans l'état du programme](#page-10906-0) (Page [7343](#page-10906-0)) [Présentation des types de données valides](#page-3794-0) (Page [231](#page-3794-0)) [Principes de base du mécanisme EN/ENO](#page-3706-0) (Page [143](#page-3706-0)) [Utilisation des instructions GET\\_ERROR et GET\\_ERR\\_ID](#page-3731-0) (Page [168](#page-3731-0)) [Principes de base sur SCL](#page-10482-0) (Page [6919\)](#page-10482-0)

# <span id="page-5411-0"></span>GET\_ERR\_ID : Interrogation locale des ID d'erreur

# **Description**

Avec l'instruction "Interrogation locale des ID d'erreur", vous interrogez l'apparition d'erreurs dans un bloc. Il s'agit habituellement d'erreurs d'accès. Quand le système signale, durant le traitement d'un bloc, des erreurs dans l'exécution du bloc depuis la dernière exécution de l'instruction, l'instruction fournit l'ID d'erreur de la première erreur survenue.

Les ID d'erreur peuvent uniquement être enregistrées dans des opérandes de type de données WORD. Quand plusieurs erreurs apparaissent dans le bloc, l'instruction ne fournit l'ID de l'erreur suivante qu'après élimination de la première erreur apparue.

#### Remarque

L'<opérande> n'est modifié qu'en présence d'informations sur l'erreur. Pour remettre à "0" l'opérande après le traitement de l'erreur, les possibilités suivantes sont disponibles :

- Déclarez l'opérande dans la section "Temp" de l'interface de bloc.
- Remettez l'opérande à "0" avant l'appel de l'instruction.

La sortie de l'instruction "Interrogation locale des ID d'erreur" n'est mise à un que si une information d'erreur est présente. Quand l'une de ces conditions n'est pas remplie, l'instruction "Interrogation locale des ID d'erreur" n'a pas d'influence sur la suite du traitement du programme.

Vous trouverez sous "Voir aussi" un exemple montrant comment réaliser l'instruction en la combinant à d'autres modes de traitement des erreurs.

### Remarque

L'instruction "Interrogation locale des ID d'erreur" active le traitement d'erreur local dans un bloc. Quand l'instruction "Interrogation locale des ID d'erreur" est insérée dans le code programme d'un bloc, les réactions par défaut du système ne s'appliquent pas en cas d'erreurs.

### Possibilités du traitement des erreurs

Pour une vue d'ensemble des possibilités du traitement des erreurs, voir : [Présentation des](#page-3702-0)  [mécanismes de traitement des erreurs](#page-3702-0) (Page [139](#page-3702-0))

Vous trouverez un exemple détaillé de traitement d'erreur local qui comporte plusieurs des possibilités mentionnées ci-avant ici : [Exemple de traitement d'erreurs d'exécution de](#page-3733-0)  [programme](#page-3733-0) (Page [170\)](#page-3733-0)

# Paramètres

Le tableau suivant montre les paramètres de l'instruction :

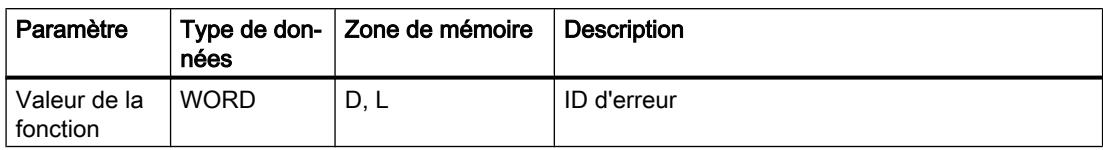

# ID d'erreur

Le tableau suivant indique les valeurs qui peuvent être fournies :

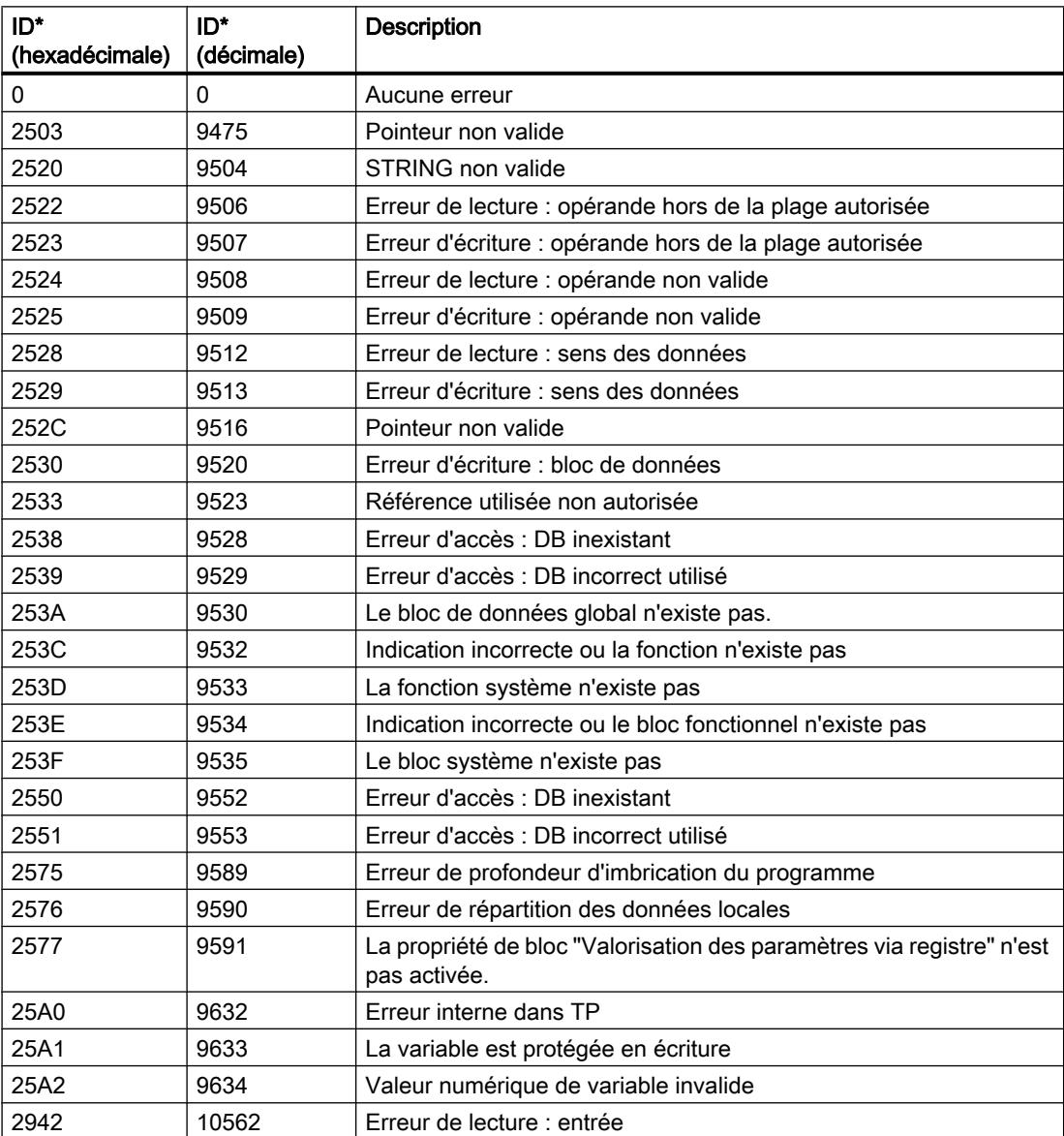

#### 4.1 Motion Control

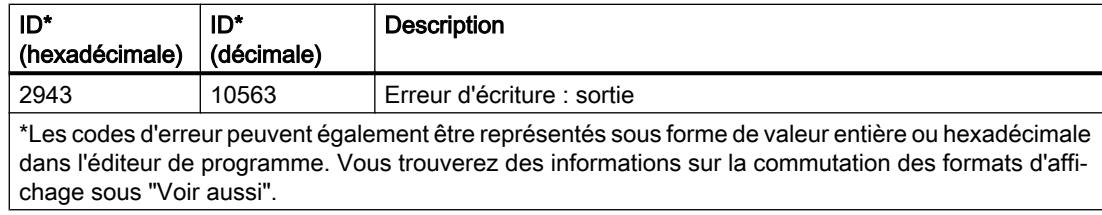

#### Exemple

L'exemple suivant montre le fonctionnement de l'instruction :

#### **SCL**

```
#TagOut := #Field[#index] * REAL#40.5;
#TagID := GET ERRID();IF \text{\#TagID} = 16\text{\#}2522 THEN
   MOVE BLK(IN := #TagArrayIn[0],
             COUNT := 1,
              OUT => #TagArrayOut[1]);
```
END\_IF;

Une erreur est survenue lors de l'accès à la variable #Field[#index]. Malgré l'erreur de lecture/ d'accès, l'opérande #TagOut fournit l'état logique "1" et la multiplication est exécutée avec la valeur "0.0". Dans ce cas, il est conseillé de programmer l'instruction "Interrogation locale des des ID d'erreur" après la multiplication pour rémédier à l'erreur. L'ID d'erreur qui fournit l'instruction "Interrogation locale des ID d'erreur" est évaluée à l'aide d'une comparaison. Si l'opérande #TagID fournit l'ID 16#2522, il s'agit alors d'une erreur de lecture/d'accès et la valeur "100.0" de l'opérande #TagArrayIn[0] est écrite dans l'opérande #TagArrayOut[1].

# Voir aussi

[Modification des formats d'affichage dans l'état du programme](#page-10906-0) (Page [7343](#page-10906-0)) [Présentation des types de données valides](#page-3794-0) (Page [231](#page-3794-0)) [Principes de base du mécanisme EN/ENO](#page-3706-0) (Page [143\)](#page-3706-0) [Utilisation des instructions GET\\_ERROR et GET\\_ERR\\_ID](#page-3731-0) (Page [168](#page-3731-0)) [Principes de base sur SCL](#page-10482-0) (Page [6919](#page-10482-0))

# INIT\_RD : Réinitialiser toutes les données rémanentes

# **Description**

L'instruction "Réinitialiser toutes les données rémanentes" vous permet de réinitialiser l'ensemble des données rémanentes de tous les blocs de données, mémentos, temporisateurs et compteurs SIMATIC. L'instruction ne peut être exécutée que pendant un OB de démarrage, l'exécution dépassant sinon la durée de cycle du programme.

# Paramètres

Le tableau suivant montre les paramètres de l'instruction :

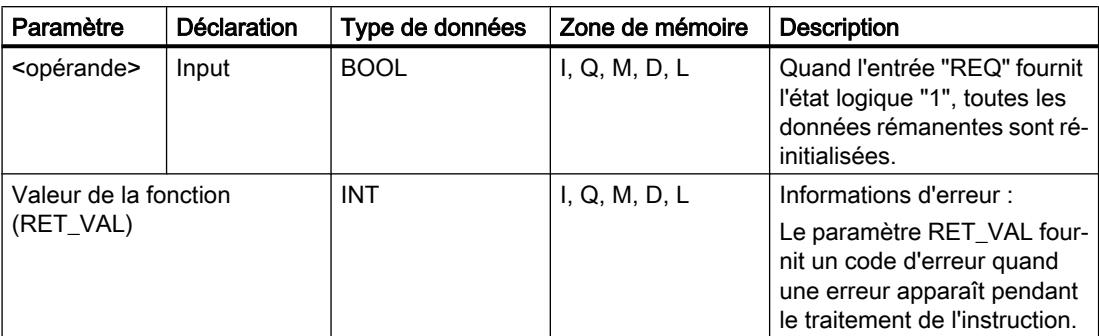

Vous trouverez des informations plus détaillées sur les types de données valides sous "Voir aussi".

# Paramètre RET\_VAL

Le tableau suivant donne la signification des valeurs du paramètre RET\_VAL :

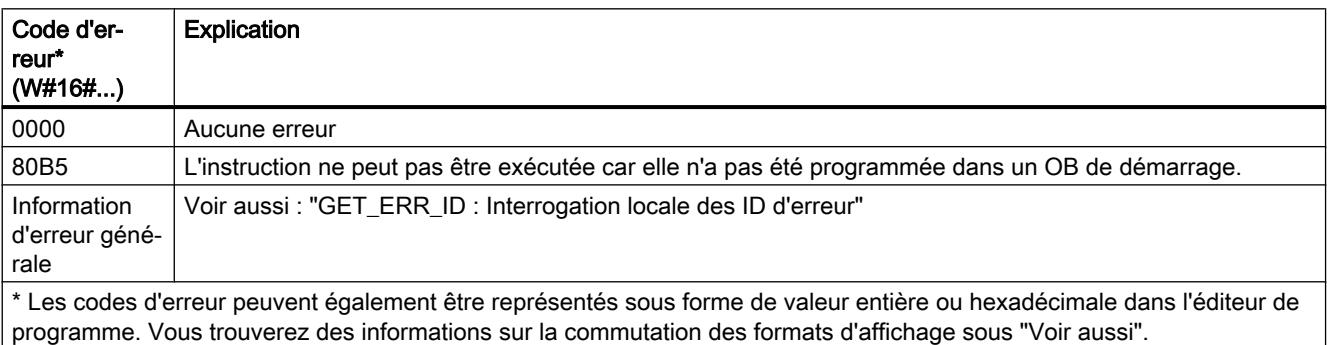

# Exemple

L'exemple suivant montre le fonctionnement de l'instruction :

#### **SCL**

"Tag\_Result" := INIT\_RD("Tag\_REQ");

Quand l'opérande "Tag\_REQ" fournit l'état logique "1", l'instruction est exécutée. Toutes les données rémanentes de tous les blocs de données, mémentos, temporisateurs et compteurs SIMATIC sont réinitialisées.

### Voir aussi

[Présentation des types de données valides](#page-3794-0) (Page [231](#page-3794-0)) [Modification des formats d'affichage dans l'état du programme](#page-10906-0) (Page [7343](#page-10906-0)) [GET\\_ERR\\_ID : Interrogation locale des ID d'erreur](#page-5411-0) (Page [1848\)](#page-5411-0)

[Evaluation d'erreur avec le paramètre de sortie RET\\_VAL](#page-3727-0) (Page [164\)](#page-3727-0) [Principes de base sur SCL](#page-10482-0) (Page [6919](#page-10482-0))

### WAIT : Programmer retardement

### **Description**

L'instruction "Programmer retardement" permet de suspendre l'exécution du programme pendant une durée définie. Vous indiquez la durée en microsecondes dans le paramètre WT de l'instruction.

Vous pouvez programmer des temps de retard compris entre -32768 et 32767 microsecondes (μs). Le temps de retard minimum dépend de la CPU concernée et correspond au temps d'exécution de l'instruction.

L'exécution de l'instruction peut être interrompue par des événements de priorité supérieure et ne fournit aucune information d'erreur.

### **Remarque**

#### Temps de retard négatif

Si vous paramétrez WT avec un temps de retard négatif, la sortie de validation ENO, ou le RLO et le bit BR, fournit l'état de signal FALSE. Un temps de retard négatif n'a aucune influence sur la CPU. Dans CONT et LOG, les instructions suivantes, liées à la sortie de validation ENO, ne sont pas exécutées.

# Paramètre

Le tableau suivant montre les paramètres de l'instruction :

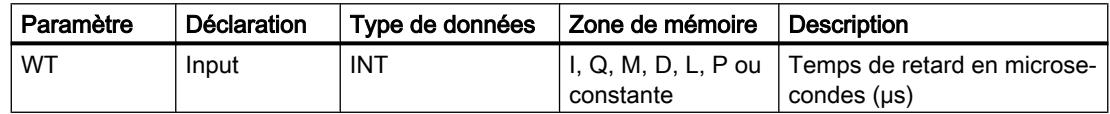

### Voir aussi

[Présentation des types de données valides](#page-3794-0) (Page [231](#page-3794-0)) [Principes de base sur SCL](#page-10482-0) (Page [6919](#page-10482-0))

# RUNTIME : Mesurer le temps d'exécution du programme

### **Description**

L'instruction "Mesurer le temps d'exécution du programme" vous permet de mesurer le temps d'exécution de tout le programme, de certains blocs ou de séquences de commande.

Si vous souhaitez mesurer le temps d'exécution de tout votre programme, appelez l'instruction "Mesurer le temps d'exécution du programme" dans l'OB1. Le point de départ de la mesure du temps d'exécution est défini avec le premier appel et la sortie RET\_VAL fournit le temps d'exécution du programme après le second appel. Le temps d'exécution mesuré contient toutes les opérations possibles de la CPU ayant été exécutées durant le programme, comme les interruptions provoquées par des événements à priorité élevée ou la communication. L'instruction "Mesurer le temps d'exécution du programme" lit un compteur interne de la CPU et écrit cette valeur dans le paramètre d'entrée/sortie. L'instruction calcule le temps d'exécution actuel du programme en fonction de la fréquence de comptage interne et l'écrit dans la sortie RET\_VAL.

Si vous souhaitez mesurer le temps d'exécution de certains blocs ou de certaines séquences de commande, vous avez besoin de trois réseaux séparés. Appelez l'instruction "Mesurer le temps d'exécution du programme dans un réseau individuel au sein de votre programme. Ce premier appel de l'instruction permet de définir le point de départ de la mesure du temps d'exécution. Vous appelez ensuite dans le réseau suivant le bloc de programme souhaité ou la séquence de commande. Appelez ensuite dans un réseau l'instruction "Mesurer le temps d'exécution du programme" une seconde fois et affectez au paramètre d'entrée/sortie la même mémoire que lors du premier appel de l'instruction. L'instruction "Mesurer le temps d'exécution du programme" dans le troisième réseau lit un compteur interne de la CPU et calcule le temps d'exécution actuel du bloc de programme ou de la séquence de commande en fonction de la fréquence de comptage interne et l'écrit dans la sortie RET\_VAL.

L'instruction "Mesurer le temps d'exécution du programme" utilise un compteur haute fréquence interne pour calculer le temps. En cas de débordement du compteur, l'instruction renvoie des valeurs inférieures ou égales à 0.0. Pour les CPU S7-1200 avec une version de firmware < V4.2, cela peut se produire jusqu'à une fois par minute. Ces valeurs de Runtime doivent être ignorées.

#### Remarque

Comme l'ordre des instructions dans une séquence de commande est modifiée au moment de la compilation optimisée du programme, le temps d'exécution d'une séquence de commande ne peut être déterminée avec précision.

# Paramètre

Le tableau suivant montre les paramètres de l'instruction :

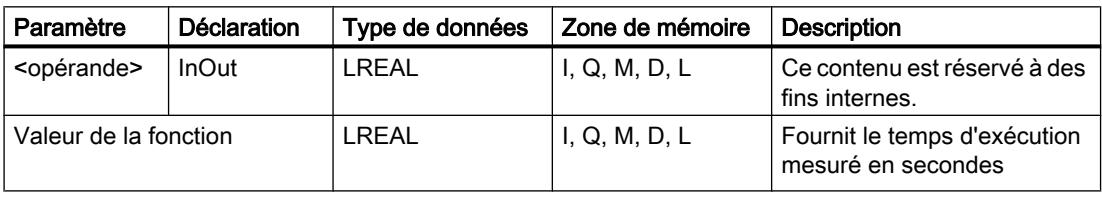

#### 4.1 Motion Control

### Exemple

L'exemple suivant montre le fonctionnement de l'instruction grâce à un calcul du temps d'exécution d'un bloc de programme :

### SCT.

```
"Tag_Result" := RUNTIME("Tag_Memory");
"Best before date DB" ();
"Tag_Result" := RUNTIME("Tag_Memory");
```
Le premier appel de l'instruction permet de définir le point de départ de la mesure du temps d'exécution et de l'enregistrer comme référence pour le second appel de l'instruction dans l'opérande "TagMemory".

Aussitôt après, le bloc de programme FB1 "Best\_before\_date" est appelé.

Si le bloc de programme FB1 est exécuté, l'instruction est exécutée une deuxième fois. Le second appel de l'instruction calcule le temps d'exécution du bloc de programme et écrit le résultat dans la sortie "Tag\_Result".

Vous trouverez un exemple détaillant comment mesurer le temps d'exécution total d'un programme dans l'Assistance en ligne de Siemens Industry sous le numéro d'article suivant : 87668055 [\(https://support.industry.siemens.com/cs/ww/fr/view/87668055\)](https://support.industry.siemens.com/cs/ww/fr/view/87668055)

### Voir aussi

[Présentation des types de données valides](#page-3794-0) (Page [231](#page-3794-0)) [Principes de base sur SCL](#page-10482-0) (Page [6919](#page-10482-0))

# Opérations logiques sur mots

# DECO : Décoder

### **Description**

L'instruction "Décoder" permet de mettre à 1, dans la valeur de sortie, un bit spécifié par la valeur d'entrée.

L'instruction "Décoder" lit la valeur du paramètre IN et met à 1, dans la valeur de sortie, le bit dont la position correspond à la valeur lue. Les autres bits dans la valeur de sortie sont complétés par des zéros. Quand la valeur du paramètre IN est supérieure à 31, une instruction modulo 32 est exécutée.

Pour modifier le type de données de l'instruction, utilisez la syntaxe suivante :

DECO <type de données>();

# Paramètre

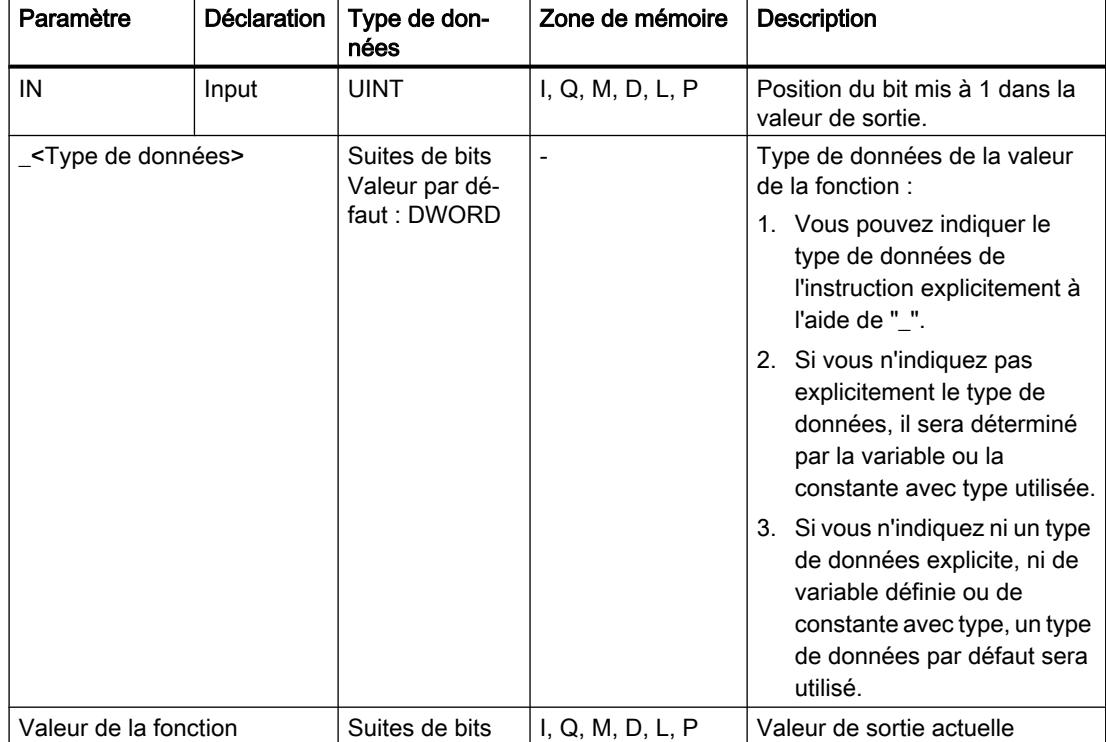

Le tableau suivant montre les paramètres de l'instruction :

Vous trouverez des informations plus détaillées sur les types de données valides sous "Voir aussi".

#### Exemple

L'exemple suivant montre le fonctionnement de l'instruction :

#### **SCL**

```
"Tag_Result" := DECO(IN := "Tag_Value") ;
"Tag_Result2" := DECO_BYTE(IN := "Tag_Value2") ;
```
La figure suivante montre le fonctionnement de l'instruction à l'aide de valeurs d'opérandes concrètes :

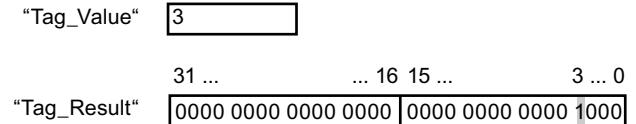

L'instruction lit le chiffre "3" dans la valeur de l'opérande "Tag\_Value" et met à 1 le troisième bit dans la valeur de l'opérande "Tag\_Result".

### Voir aussi

[Présentation des types de données valides](#page-3794-0) (Page [231](#page-3794-0)) [Principes de base sur SCL](#page-10482-0) (Page [6919](#page-10482-0))

# ENCO : Encoder

#### **Description**

L'instruction "Encoder" lit dans la valeur d'entrée le numéro du bit de poids le plus faible mis à 1 et le fournit comme résultat.

### Paramètre

Le tableau suivant montre les paramètres de l'instruction :

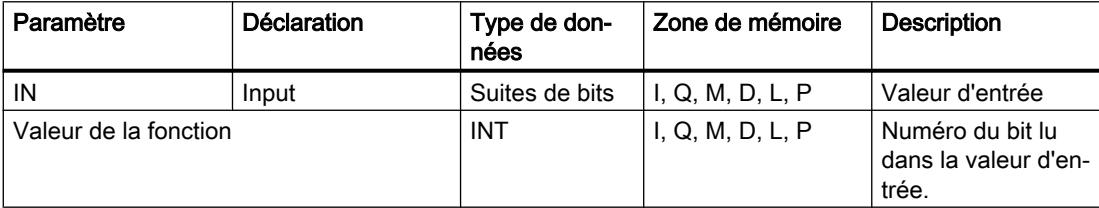

Vous trouverez des informations plus détaillées sur les types de données valides sous "Voir aussi".

### Exemple

L'exemple suivant montre le fonctionnement de l'instruction :

#### **SCL**

"Tag Result" := ENCO(IN := "Tag Value") ;

La figure suivante montre le fonctionnement de l'instruction à l'aide de valeurs d'opérandes concrètes :

0000 1111 0000 0101 0000 1001 0000 1000  $31...$   $31...$   $16 \t15...$   $3...0$ "Tag\_Value"

"Tag\_Result" |3

L'instruction lit le bit le moins significatif qui est à 1 dans l'opérande "Tag\_Value" et inscrit la position de bit "3" dans l'opérande "Tag\_Result".

### Voir aussi

[Présentation des types de données valides](#page-3794-0) (Page [231](#page-3794-0)) [Principes de base sur SCL](#page-10482-0) (Page [6919](#page-10482-0))

# SEL : Sélectionner

### **Description**

L'instruction "Sélectionner" vous permet de sélectionner l'un des paramètres IN0 ou IN1 en fonction d'un commutateur (paramètre G) et d'en fournir le contenu comme résultat. Si le paramètre G fournit l'état logique "0", la valeur dans le paramètre IN0 est copiée. Si le paramètre G fournit l'état logique "1", la valeur dans le paramètre IN1 est copiée et fournie en retour comme valeur de la fonction.

Les variables de tous les paramètres doivent avoir un type de données de même classe pour que l'instruction soit traitée.

# Paramètre

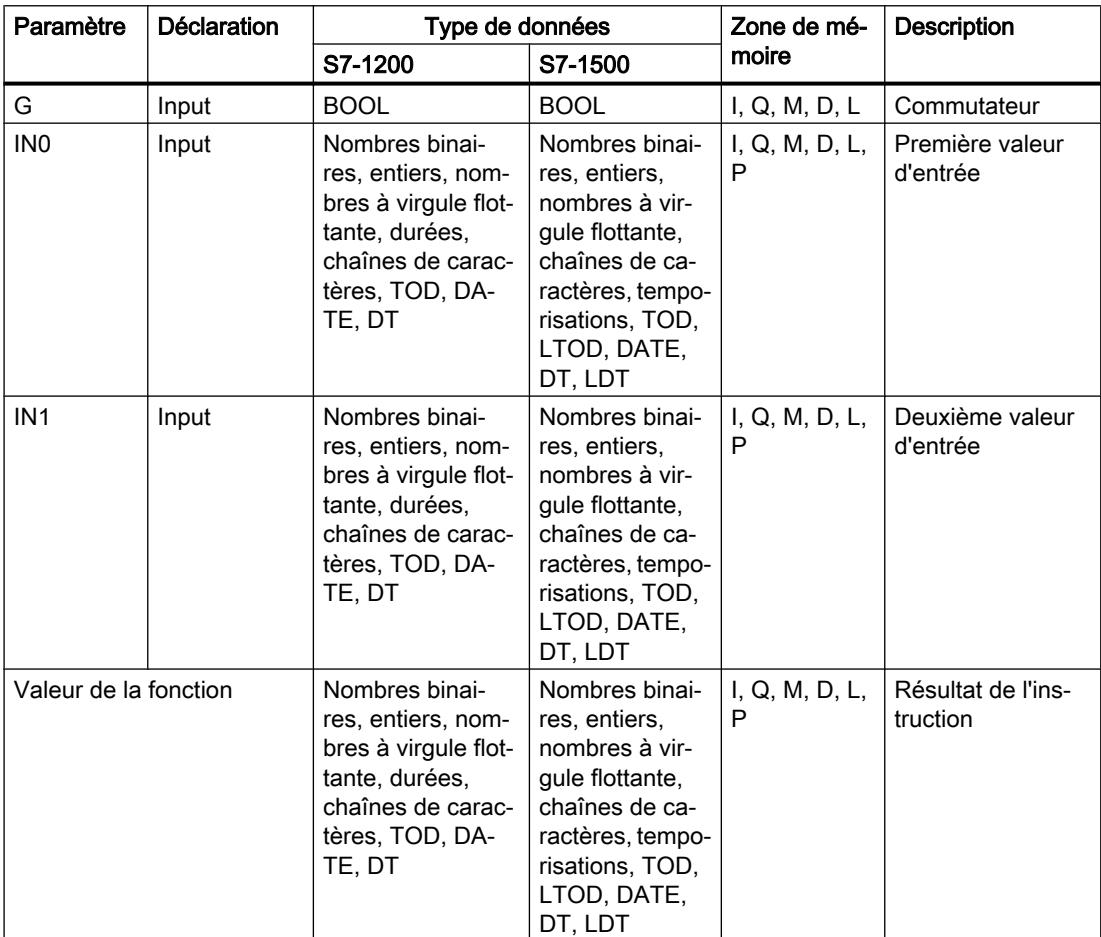

Le tableau suivant montre les paramètres de l'instruction :

Vous trouverez des informations plus détaillées sur les types de données valides sous "Voir aussi".

# Exemple

L'exemple suivant montre le fonctionnement de l'instruction :

#### **SCL**

"Tag\_Result" := SEL(G := "Tag\_Value", INO := "Tag\_0", IN1 := "Tag  $1"$ );

Le résultat de l'instruction est renvoyé à l'opérande "Tag\_Result" en tant que valeur de la fonction.

Le tableau suivant montre le fonctionnement de l'instruction à l'aide de valeurs d'opérande concrètes :

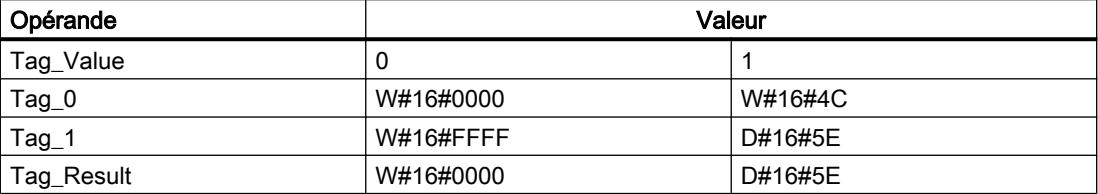

### Voir aussi

[Présentation des types de données valides](#page-3794-0) (Page [231](#page-3794-0))

[Principes de base sur SCL](#page-10482-0) (Page [6919](#page-10482-0))

# MUX : Multiplexeur

### **Description**

L'instruction "Multiplexeur" vous permet de copier et de fournir la valeur d'un paramètre d'entrée sélectionné. Vous déterminez à l'aide du paramètre K le numéro du paramètre d'entrée dont la valeur est copiée. La numérotation commence à IN0 et continue dans l'ordre croissant pour chaque nouvelle entrée. Vous pouvez déclarer au maximum 32 entrées.

Les types de données numériques et date/heure sont autorisés aux entrées. Toutes les variables paramétrées doivent être du même type de données.

La valeur de la fonction est invalide quand une des conditions suivantes est vérifiée :

- Des erreurs apparaissent durant l'exécution de l'instruction.
- Si l'entrée au paramètre K ne fait pas partie des entrées disponibles et que l'entrée INELSE n'est pas utilisée, la valeur de la fonction est invalide.

#### Remarque

#### Le paramètre K est un entier négatif

Si vous indiquez une variable avec un type de données valide aux paramètres d'entrée et que le paramètre K est un entier négatif, la valeur de la variable est modifiée.

# Paramètres

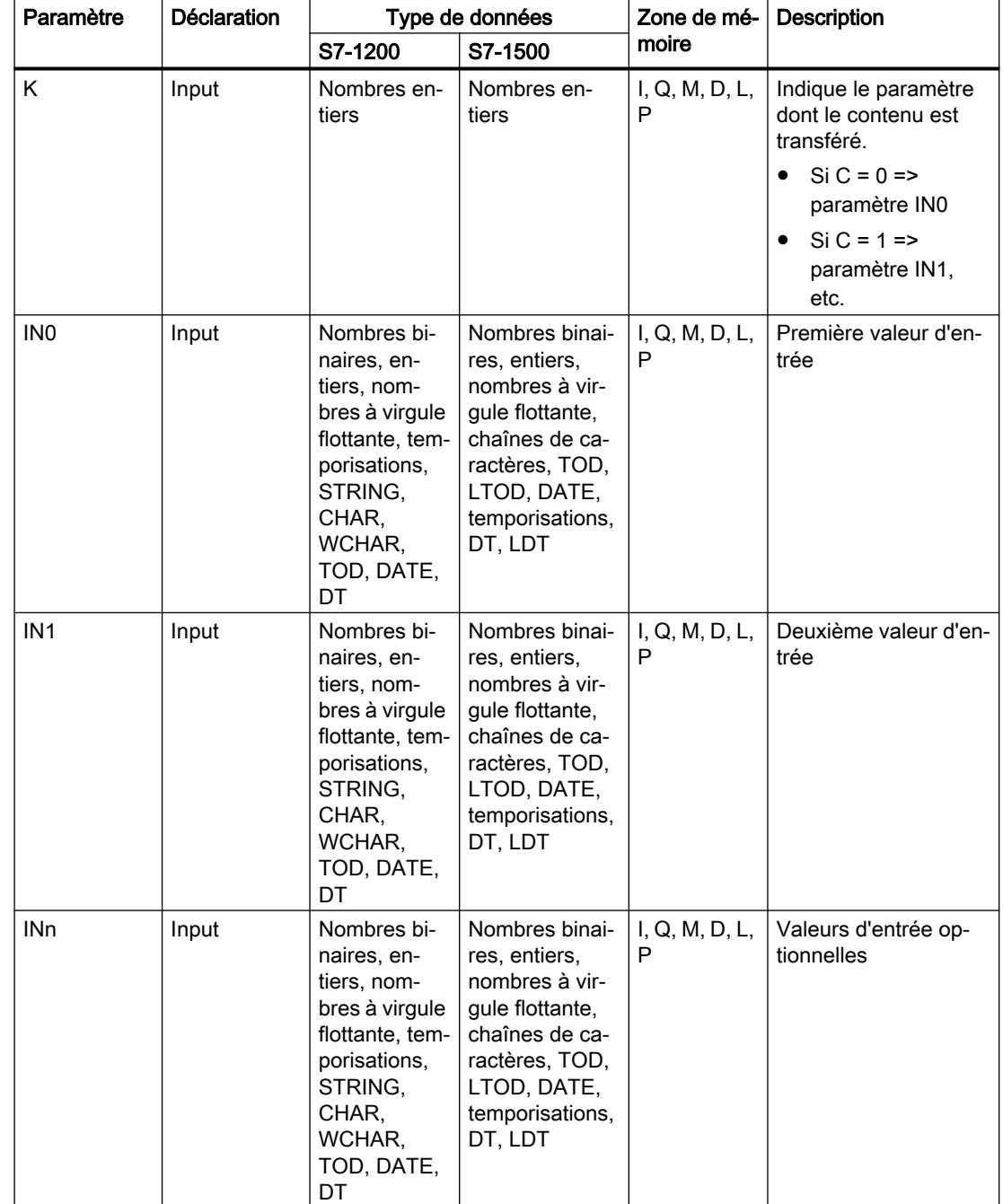

Le tableau suivant montre les paramètres de l'instruction :

4.1 Motion Control

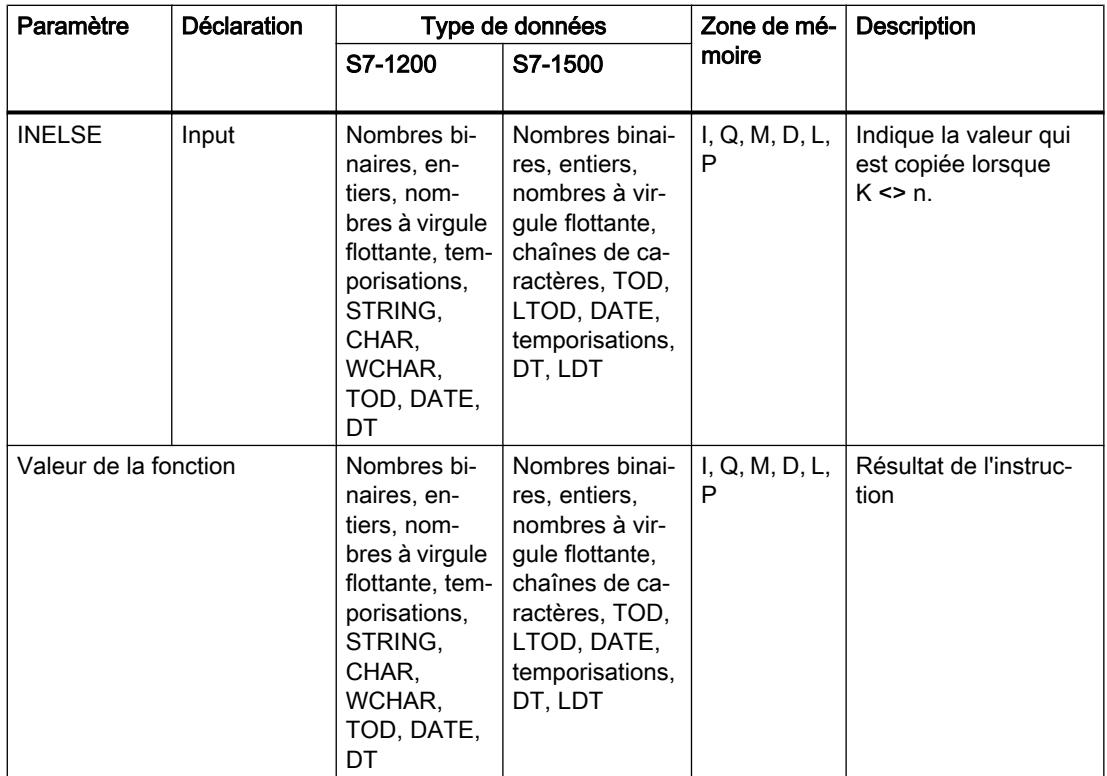

Vous trouverez des informations plus détaillées sur les types de données valides sous "Voir aussi".

# Exemple

L'exemple suivant montre le fonctionnement de l'instruction :

### **SCL**

```
"Tag_Result" := MUX(K := "Tag_Number",
                    INO := "Tag_1",
                    IN1 := "Tag_2",INELSE := "Tag 3") ;
```
Le résultat de l'instruction est renvoyé à l'opérande "Tag\_Result" en tant que valeur de la fonction.

Le tableau suivant montre le fonctionnement de l'instruction au moyen de valeurs d'opérande concrètes :

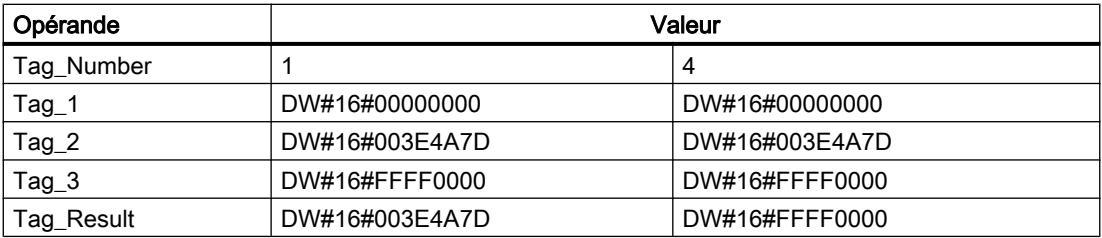

### Voir aussi

[Présentation des types de données valides](#page-3794-0) (Page [231](#page-3794-0)) [Principes de base sur SCL](#page-10482-0) (Page [6919\)](#page-10482-0)

### DEMUX : Démultiplexeur

### **Description**

L'instruction "Démultiplexeur" vous permet de transférer le contenu de la valeur du paramètre d'entrée IN dans un paramètre de sortie sélectionné. La sélection du paramètre de sortie se fait en fonction de la valeur du paramètre K. Le paramètre K donne le numéro du paramètre de sortie dans lequel la valeur du paramètre d'entrée IN est transférée. Les autres paramètres de sortie restent inchangées. La numérotation commence par OUT0 et continue dans l'ordre croissant avec chaque nouvelle sortie. Vous pouvez déclarer au maximum 32 paramètres de sortie.

Quand la valeur du paramètre K est supérieure au nombre de paramètres de sortie, le contenu du paramètre d'entrée IN est copié dans le paramètre de sortie OUTELSE et la sortie de validation ENO est mise à l'état logique "0".

La valeur de la fonction est invalide quand une des conditions suivantes est vérifiée :

- La valeur du paramètre K est supérieure au nombre de sorties disponibles.
- Des erreurs apparaissent durant l'exécution de l'instruction.

#### **Remarque**

#### Le paramètre K < 0 ou K > nombre de sorties disponibles

Si vous indiquez au paramètre K une valeur située en dehors des sorties disponibles (K < 0 ou K > sorties disponibles), la valeur du paramètre d'entrée IN est alors fournie au paramètre de sortie OUTELSE.

4.1 Motion Control

# Paramètres

Le tableau suivant montre les paramètres de l'instruction :

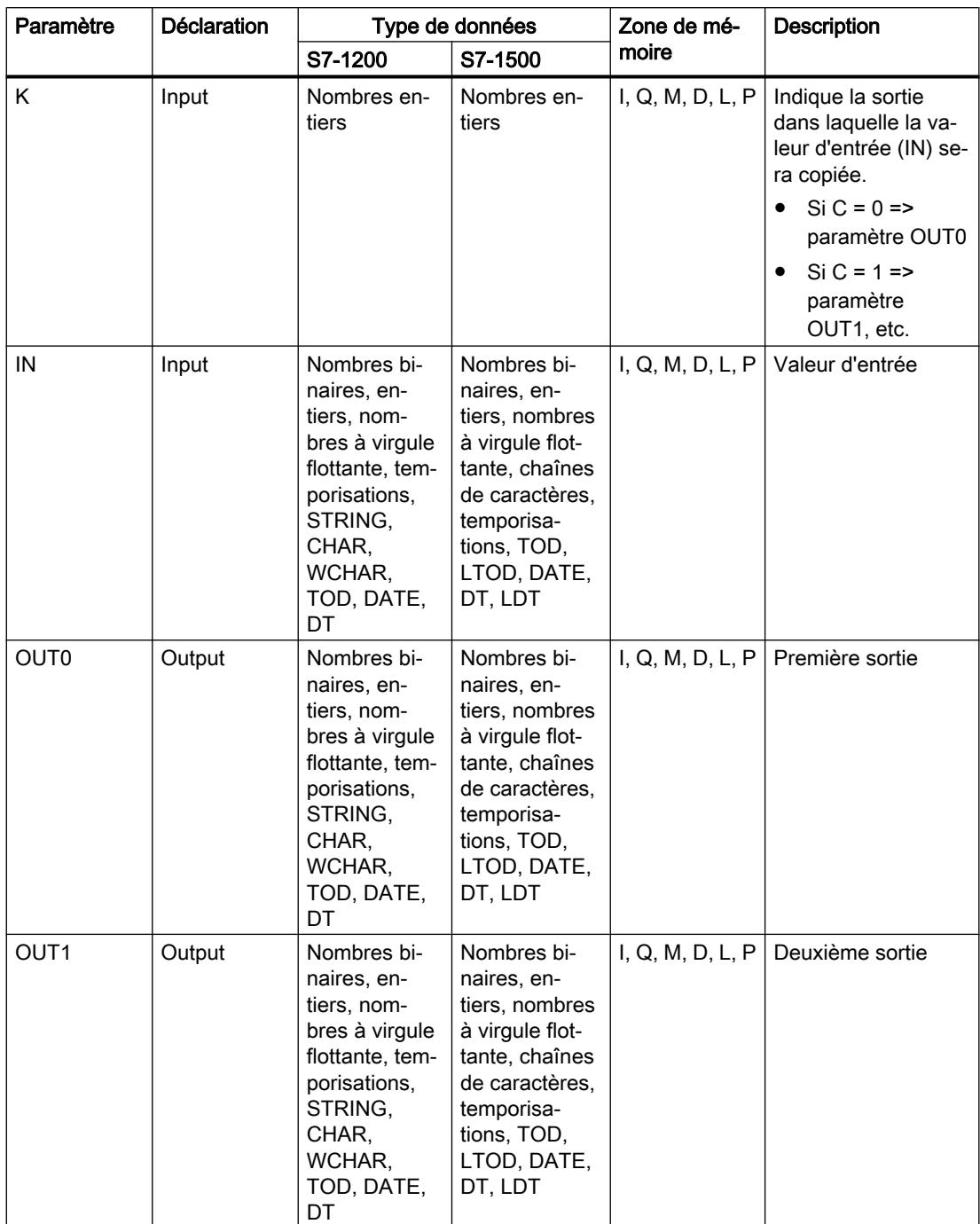

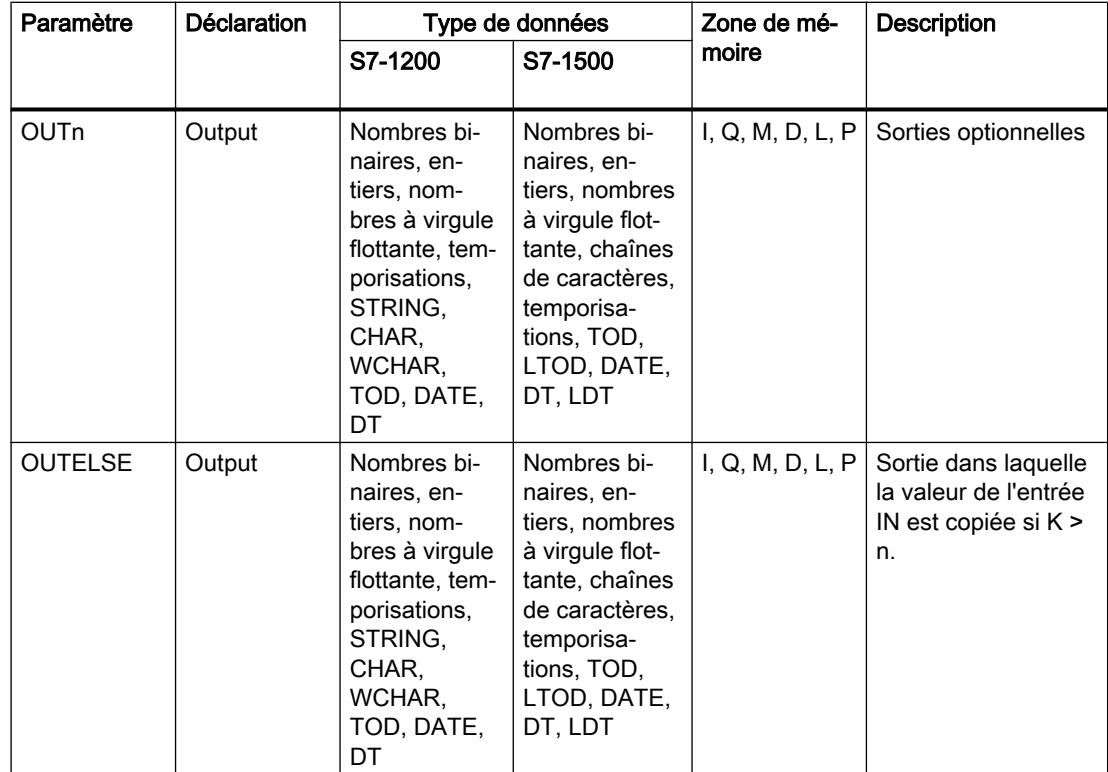

Vous trouverez des informations plus détaillées sur les types de données disponibles sous "Voir aussi".

# Exemple

L'exemple suivant montre le fonctionnement de l'instruction :

#### **SCL**

```
DEMUX(K := "Tag_Number",
       IN := "Tag_Value",
      OUT0 := "Tag_1",OUT1 := "Tag 2",
      OUTELSE := "Tag_3");
```
Les tableaux suivants montrent le fonctionnement de l'instruction au moyen de valeurs d'opérande concrètes :

Valeurs d'entrée de l'instruction "Démultiplexeur" avant l'exécution du réseau

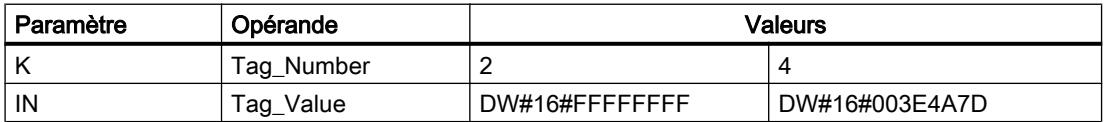

4.1 Motion Control

Valeurs d'entrée de l'instruction "Démultiplexeur" après l'exécution du réseau

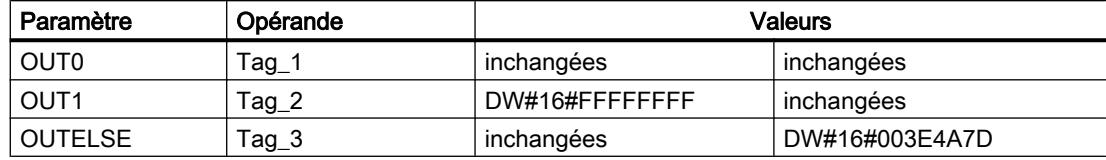

### Voir aussi

[Présentation des types de données valides](#page-3794-0) (Page [231](#page-3794-0)) [Principes de base sur SCL](#page-10482-0) (Page [6919](#page-10482-0))

# Décalage et rotation

# SHR : Décaler à droite

### **Description**

L'instruction "Décaler à droite" permet de décaler vers la droite, bit par bit, le contenu du paramètre IN et de le renvoyer comme valeur de la fonction. Avec le paramètre N, vous déterminez le nombre de positions de bit dont il faut décaler la valeur indiquée.

Si la valeur dans le paramètre N est "0", la valeur du paramètre IN est fournie comme résultat.

Quand la valeur du paramètre N est supérieure au nombre de positions de bit disponibles, la valeur du paramètre IN est décalée vers la droite du nombre de positions disponibles.

Pour les valeurs sans signe, les positions de bit libérées par le décalage dans la zone de gauche de l'opérande sont complétées par des zéros. Quand la valeur indiquée est signée, les positions de bit libres sont complétées par l'état logique du bit de signe.

La figure suivante montre comment le contenu d'un opérande du type de données Integer est décalé de quatre positions de bit vers la droite :

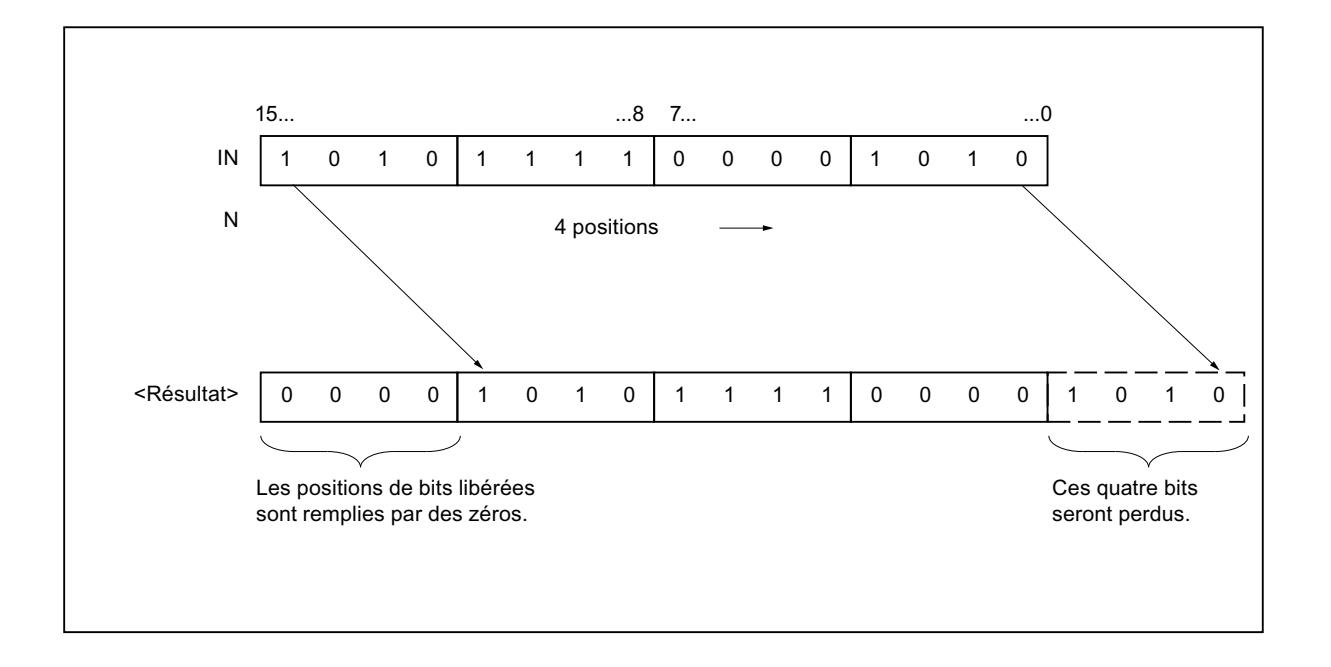

### Paramètres

Le tableau suivant montre les paramètres de l'instruction :

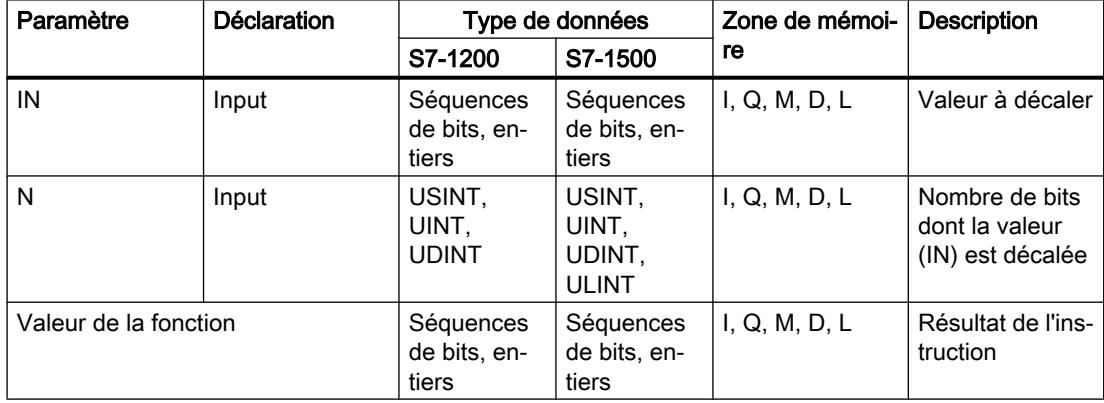

Vous trouverez des informations plus détaillées sur les types de données valides sous "Voir aussi".

# Exemple

L'exemple suivant montre le fonctionnement de l'instruction :

**SCL** "Tag\_Result" := SHR(IN := "Tag\_Value",  $N := "Tag_Number")$ ;

4.1 Motion Control

Le tableau suivant montre le fonctionnement de l'instruction à l'aide de valeurs d'opérande concrètes :

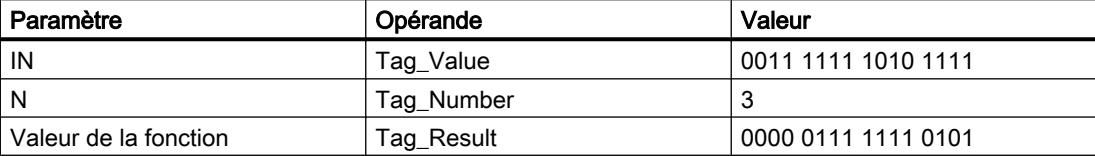

La valeur de l'opérande "Tag\_Value" est décalée de trois positions de bit vers la droite. Le résultat de l'instruction est renvoyé à l'opérande "Tag\_Result" en tant que valeur de la fonction.

### Voir aussi

[Présentation des types de données valides](#page-3794-0) (Page [231](#page-3794-0))

[Principes de base sur SCL](#page-10482-0) (Page [6919](#page-10482-0))

# SHL : Décaler à gauche

### **Description**

L'instruction "Décaler à gauche" permet de décaler vers la gauche, bit par bit, le contenu du paramètre IN et de le renvoyer comme valeur de la fonction. Avec le paramètre N, vous déterminez le nombre de positions de bit dont il faut décaler la valeur indiquée.

Si la valeur dans le paramètre N est "0", la valeur du paramètre IN est fournie comme résultat.

Quand la valeur du paramètre N est supérieure au nombre de positions de bit disponibles, la valeur du paramètre IN est décalée vers la gauche du nombre de positions disponibles.

Les positions de bit devenues libres lors du décalage sont complétées par des zéros dans la valeur du résultat.

La figure suivante montre comment le contenu d'un opérande du type de données WORD est décalé de six positions de bit vers la gauche :

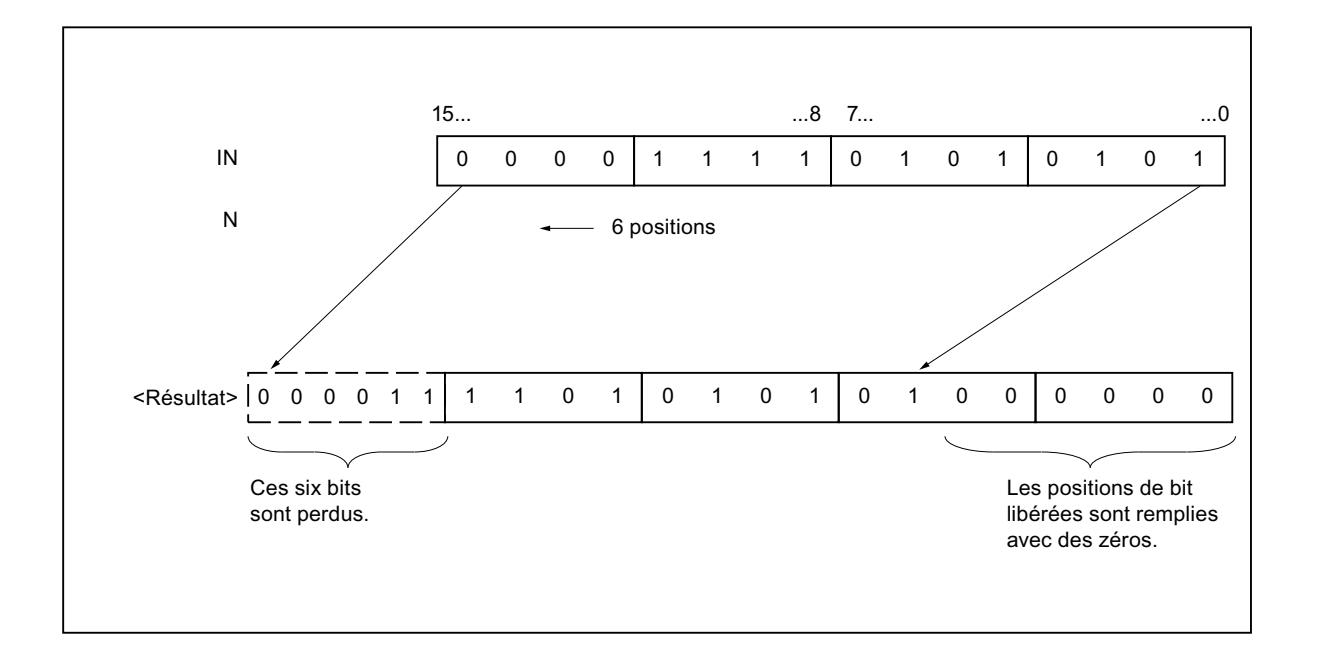

#### Paramètres

Le tableau suivant montre les paramètres de l'instruction :

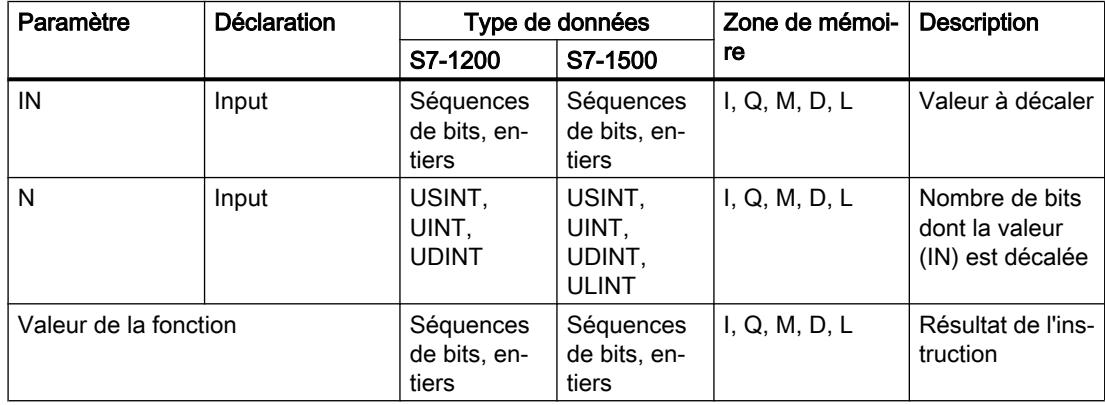

Vous trouverez des informations plus détaillées sur les types de données valides sous "Voir aussi".

# Exemple

L'exemple suivant montre le fonctionnement de l'instruction :

**SCL** "Tag\_Result" := SHL(IN := "Tag\_Value",  $N := "Tag_Number");$ 

4.1 Motion Control

Le tableau suivant montre le fonctionnement de l'instruction à l'aide de valeurs d'opérande concrètes :

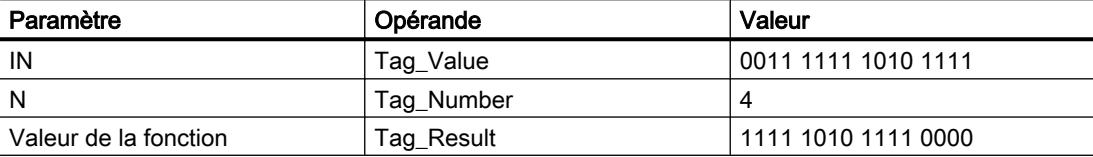

La valeur de l'opérande "Tag\_Value" est décalée de quatre positions de bit vers la gauche. Le résultat de l'instruction est renvoyé à l'opérande "Tag\_Result" en tant que valeur de la fonction.

### Voir aussi

[Présentation des types de données valides](#page-3794-0) (Page [231](#page-3794-0)) [Principes de base sur SCL](#page-10482-0) (Page [6919](#page-10482-0))

# ROR : Rotation à droite

### **Description**

L'instruction "Rotation à droite" vous permet d'effectuer une rotation vers la droite, bit par bit, du contenu du paramètre IN et d'affecter le résultat à l'opérande indiqué. Avec le paramètre N, vous déterminez le nombre de positions de bit dont il faut faire tourner la valeur indiquée. Les positions de bit libérées par la rotation sont complétées par les bits qui ont été sortis.

Si la valeur dans le paramètre N est "0", la valeur à l'entrée IN est fournie comme résultat.

Quand la valeur du paramètre N est supérieure au nombre de positions de bit disponibles, la valeur de l'opérande à l'entrée IN subit toutefois une rotation du nombre de positions données.

La figure suivante montre comment le contenu d'un opérande du type de données DWORD est décalé de trois positions de bit vers la droite :

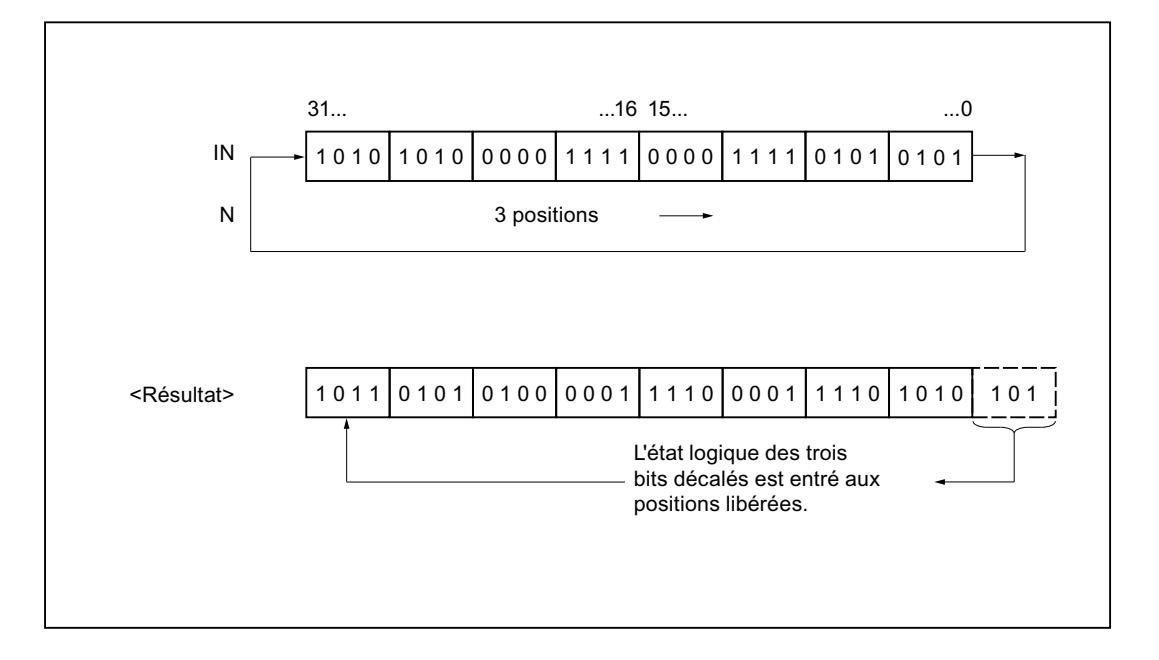

### Paramètres

Le tableau suivant montre les paramètres de l'instruction :

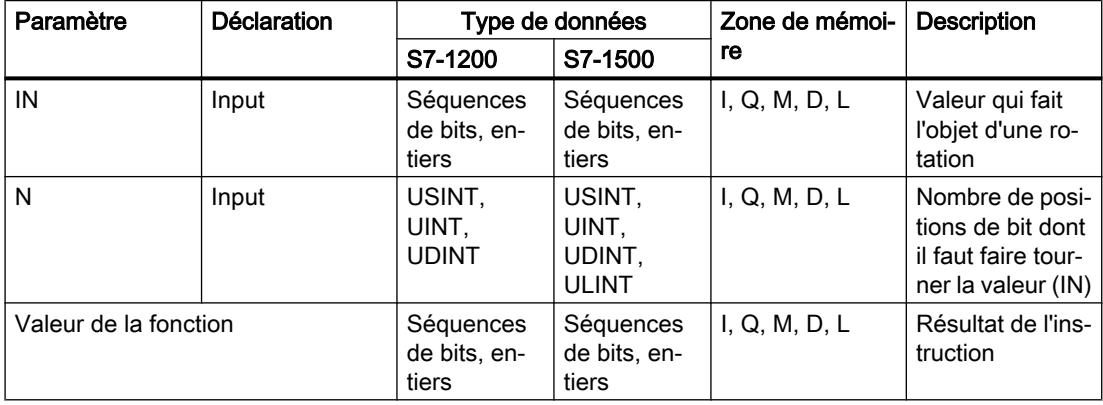

Vous trouverez des informations plus détaillées sur les types de données valides sous "Voir aussi".

### Exemple

L'exemple suivant montre le fonctionnement de l'instruction :

**SCL** "Tag\_Result" := ROR(IN := "Tag\_Value",  $N := "Tag_Number")$ ;

4.1 Motion Control

Le tableau suivant montre le fonctionnement de l'instruction à l'aide de valeurs d'opérande concrètes :

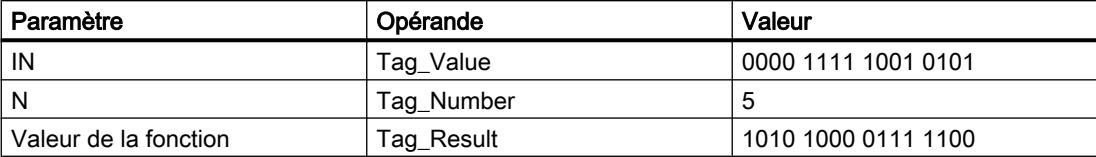

Le contenu de l'opérande "Tag\_Value" fait l'objet d'une rotation de cinq positions de bit vers la droite. Le résultat de l'instruction est renvoyé à l'opérande "Tag\_Result" en tant que valeur de la fonction.

### Voir aussi

[Présentation des types de données valides](#page-3794-0) (Page [231](#page-3794-0))

[Principes de base sur SCL](#page-10482-0) (Page [6919](#page-10482-0))

# ROL : Rotation à gauche

# **Description**

L'instruction "Rotation à gauche" permet de faire tourner vers la gauche, bit par bit, le contenu du paramètre IN et de le fournir en retour comme valeur de la fonction. Avec le paramètre N, vous déterminez le nombre de positions de bit dont il faut faire tourner la valeur indiquée. Les positions de bit libérées par la rotation sont complétées par les bits qui ont été sortis.

Si la valeur dans le paramètre N est "0", la valeur à l'entrée IN est fournie comme résultat.

Quand la valeur du paramètre N est supérieure au nombre de positions de bit disponibles, la valeur de l'opérande à l'entrée IN subit toutefois une rotation du nombre de positions données.

La figure suivante montre la rotation du contenu d'un opérande du type de données DWORD de trois positions vers la gauche :

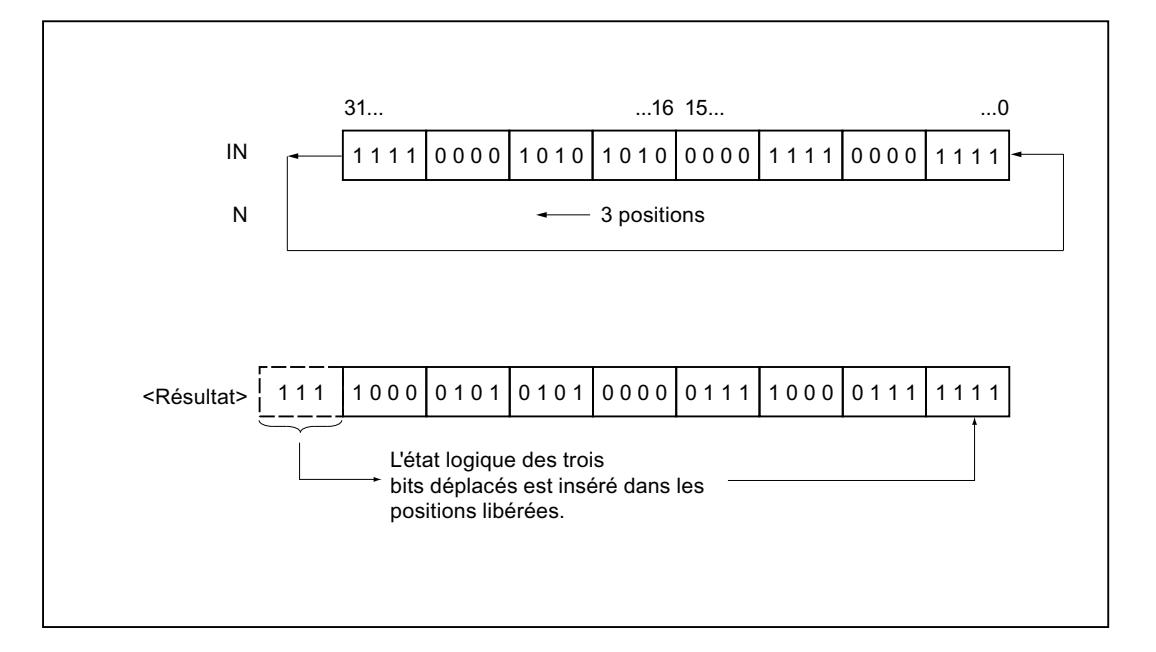

### Paramètres

Le tableau suivant montre les paramètres de l'instruction :

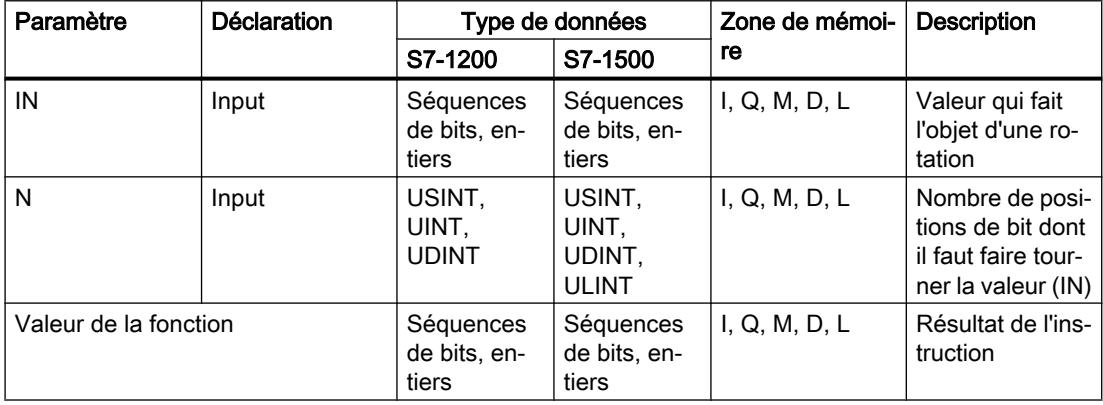

Vous trouverez des informations plus détaillées sur les types de données valides sous "Voir aussi".

#### Exemple

L'exemple suivant montre le fonctionnement de l'instruction :

 **SCL** "Tag\_Result" := ROL(IN := "Tag\_Value",  $N := "Tag_Number");$ 

#### 4.1 Motion Control

Le tableau suivant montre le fonctionnement de l'instruction au moyen de valeurs d'opérande concrètes :

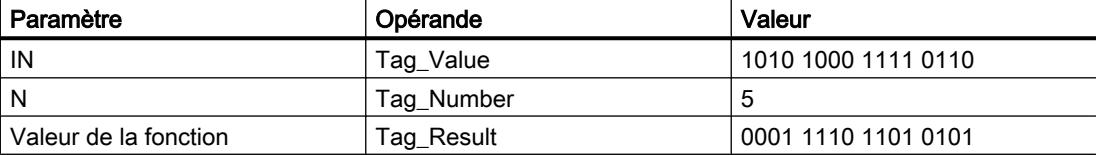

Le contenu de l'opérande "Tag\_Value" fait l'objet d'une rotation de cinq positions de bit vers la gauche. Le résultat de l'instruction est renvoyé à l'opérande "Tag\_Result" en tant que valeur de la fonction.

### Voir aussi

[Présentation des types de données valides](#page-3794-0) (Page [231](#page-3794-0)) [Principes de base sur SCL](#page-10482-0) (Page [6919](#page-10482-0))

### Legacy

### DRUM : Réaliser mécanisme pas à pas

### **Description**

L'instruction "Réaliser mécanisme pas à pas" permet de donner aux bits de sortie programmés (OUT1 à OUT16) et au mot de sortie (OUT\_WORD) les valeurs programmées du paramètre OUT\_VAL de l'étape correspondante. Ce faisant, l'étape concernée doit remplir les conditions du masque de validation programmé dans le paramètre S\_MASK pendant que l'instruction reste à cette étape. L'instruction passe à l'étape suivante quand l'événement pour cette étape devient vrai et que le temps programmé pour l'étape actuelle est écoulé ou quand la valeur du paramètre JOG passe de 0 à 1. L'instruction est remise à zéro quand l'état logique du paramètre RESET passe à 1. L'étape en cours est alors posée égale à l'étape prise par défaut (DSP).

L'arrêt temporisé à une étape est déterminé pour chaque étape par le produit de la base temps préréglée (DTBP) et de la valeur de comptage préréglée (S\_PRESET). Au début d'une nouvelle étape, cette valeur calculée est chargée dans le paramètre DCC qui contient le temps restant pour l'étape actuelle. Par exemple, quand la valeur du paramètre DTBP est "2" et la valeur préréglée pour la première étape "100" (100 ms), le paramètre DCC fournit la valeur "200" (200 ms).

Une étape peut être programmée avec une valeur de temps, un événement ou les deux. Les étapes programmées avec un bit d'événement et la valeur de temps 0 passent à l'étape suivante dès que l'état logique du bit d'événement est 1. Les étapes programmées seulement avec une valeur de temps démarrent le temps immédiatement. Les étapes programmées avec un bit d'événement et une valeur de temps supérieure à 0 démarrent le temps quand le bit d'événement est à l'état logique 1. Les bits d'événement sont initialisés à l'état logique 1.

Lorsque le mécanisme se trouve sur la dernière étape programmée (LST\_STEP) et que le temps pour cette étape est écoulé, le paramètre Q est mis à l'état logique 1 ; autrement il est
mis à 0. Lorsque le paramètre Q est à un, l'instruction reste sur cette étape jusqu'à la remise à zéro.

Dans le masque configurable (S\_MASK), vous pouvez sélectionner les différents bits dans le mot de sortie (OUT\_WORD) et mettre à 1 ou à 0 les bits de sortie (OUT1 à OUT16) au moyen des valeurs de sortie (OUT\_VAL). Lorsqu'un bit du masque configurable est à l'état logique "1", la valeur OUT\_VAL met à 1 ou à 0 le bit correspondant. Quand l'état logique d'un bit du masque configurable est 0, le bit correspondant n'est pas modifié. Tous les bits du masque configurable sont initialisés à l'état logique 1 pour chacune des 16 étapes.

Le bit de sortie dans le paramètre OUT1 correspond au bit le moins significatif du mot de sortie (OUT\_WORD). Le bit de sortie dans le paramètre OUT16 correspond au bit le plus significatif du mot de sortie (OUT\_WORD).

## Paramètres

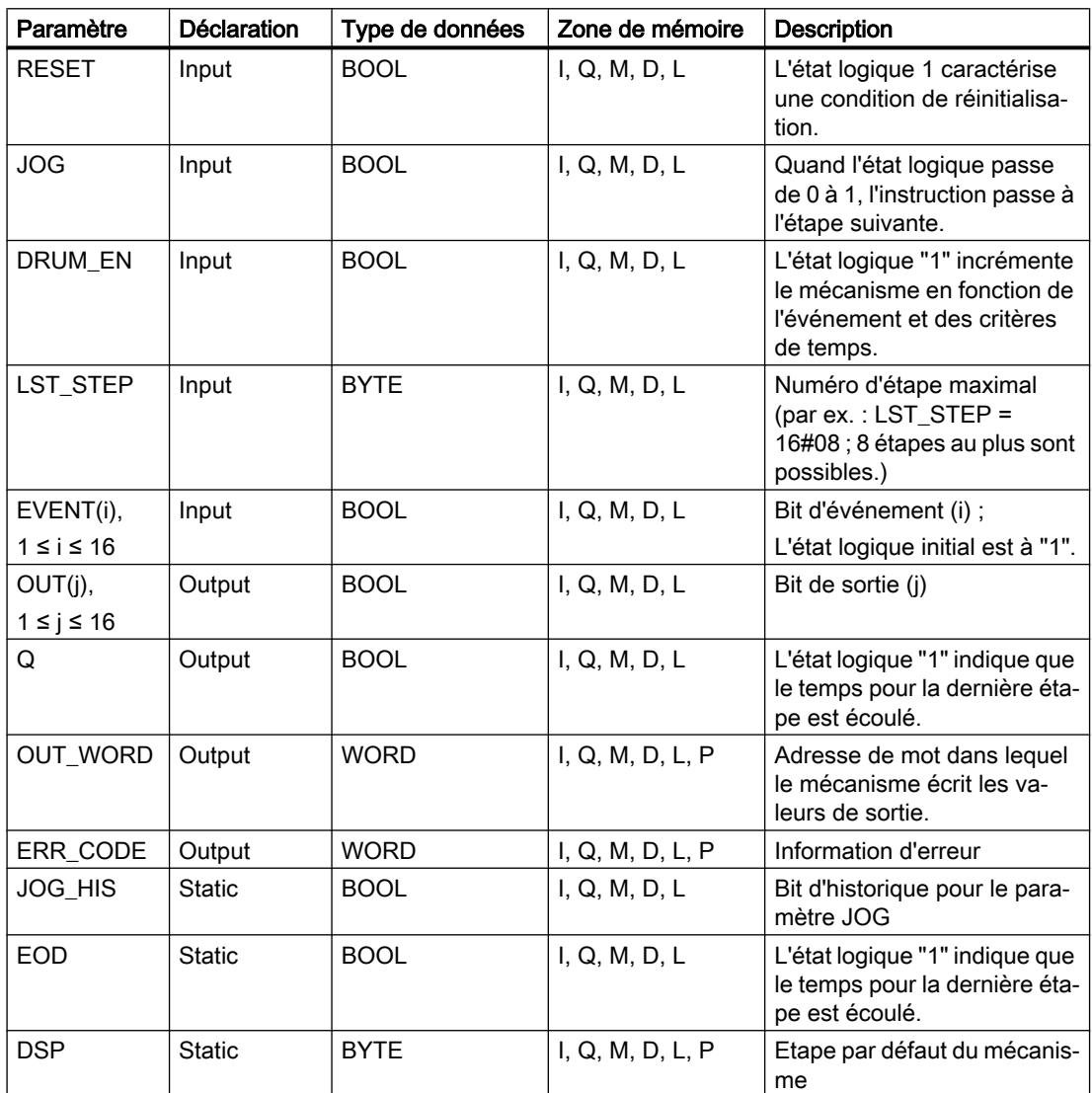

Le tableau suivant montre les paramètres de l'instruction :

4.1 Motion Control

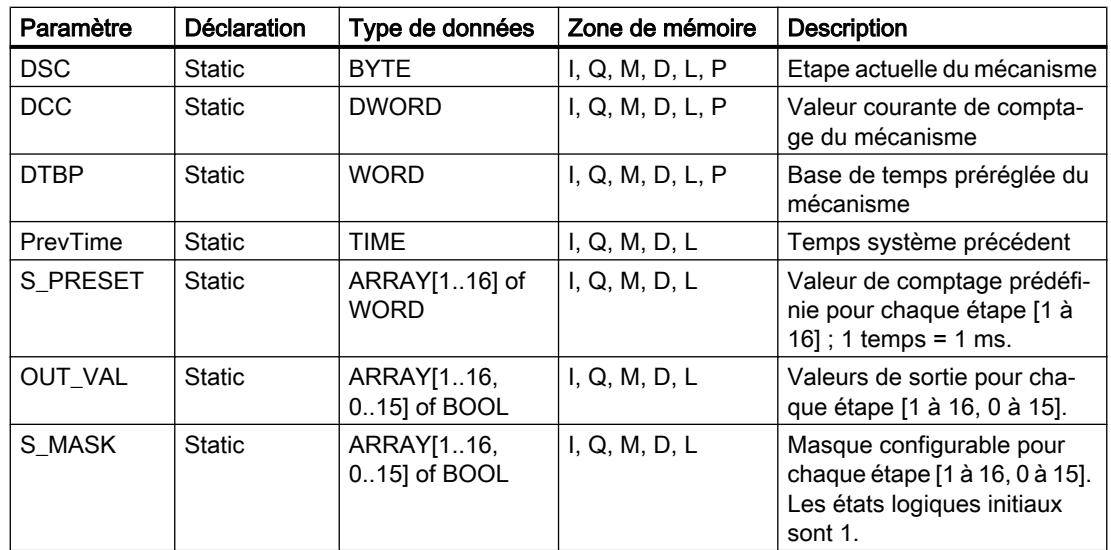

Vous trouverez des informations plus détaillées sur les types de données valides sous "Voir aussi".

# Paramètre ERR\_CODE

Le tableau suivant donne la signification des valeurs du paramètre ERR\_CODE :

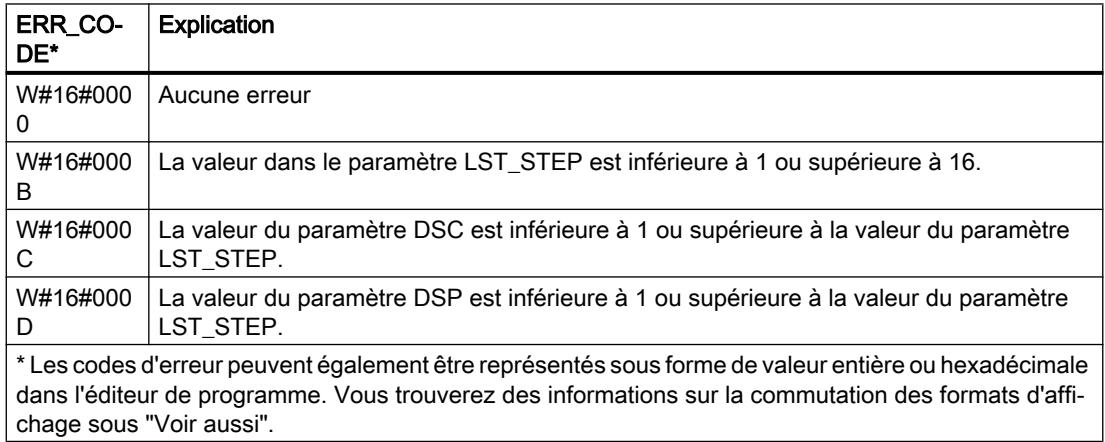

## Exemple

Dans l'exemple suivant, l'instruction passe de l'étape 1 à l'étape 2. Les bits de sortie (OUT1 à OUT16) et le mot de sortie (OUT\_WORD) sont définis conformément au masque configuré pour l'étape 2 et aux valeurs du paramètre OUT\_VAL.

### Remarque

Vous pouvez initialiser les paramètres statiques dans le bloc de données.

```
SCL
```

```
"DRUM_DB"(RESET := "Tag_Reset"
           JOG := "Tag_Input_Jog"
           DRUM_EN := "Tag_Input_DrumEN"
          LST STEP := "Tag_Number_LastStep"
           EVENT1 := "MyTag_Event_1"
          EVENT2 := "MyTag Event 2"
           EVENT3 := "MyTag_Event_3"
           EVENT4 := "MyTag_Event_4"
          EVENT5 := "MyTaq Event 5"
          EVENT6 := "MyTag Event 6"EVENT7 := "MyTaq Event 7"
           EVENT8 := "MyTag_Event_8"
           EVENT9 := "MyTag_Event_9"
          EVENT10 := "MyTag Event 10"
          EVENT11 := "MyTaq Event 11"
           EVENT12 := "MyTag_Event_12"
           EVENT13 := "MyTag_Event_13"
           EVENT14 := "MyTag_Event_14"
           EVENT15 := "MyTag_Event_15"
           EVENT16 := "MyTag_Event_16"
           OUT1 => "MyTag_Output_1"
           OUT2 => "MyTag_Output_2"
           OUT3 => "MyTag_Output_3"
          OUT4 => "MyTag_Output_4"
           OUT5 => "MyTag_Output_5"
           OUT6 => "MyTag_Output_6"
           OUT7 => "MyTag_Output_7"
           OUT8 => "MyTag_Output_8"
           OUT9 => "MyTag_Output_9"
           OUT10 => "MyTag_Output_10"
           OUT11 => "MyTag_Output_11"
           OUT12 => "MyTag_Output_12"
           OUT13 => "MyTag_Output_13"
           OUT14 => "MyTag_Output_14"
           OUT15 => "MyTag_Output_15"
           OUT16 => "MyTag_Output_16"
          Q \Rightarrow "Tag_Output_Q"
          OUT WORD => "Tag OutputWord"
          ERR CODE => "Tag ErrorCode");
```
Les tableaux suivants montrent le fonctionnement de l'instruction au moyen de valeurs concrètes.

# Avant l'exécution

Dans cet exemple, les valeurs suivantes sont fournies aux paramètres d'entrée :

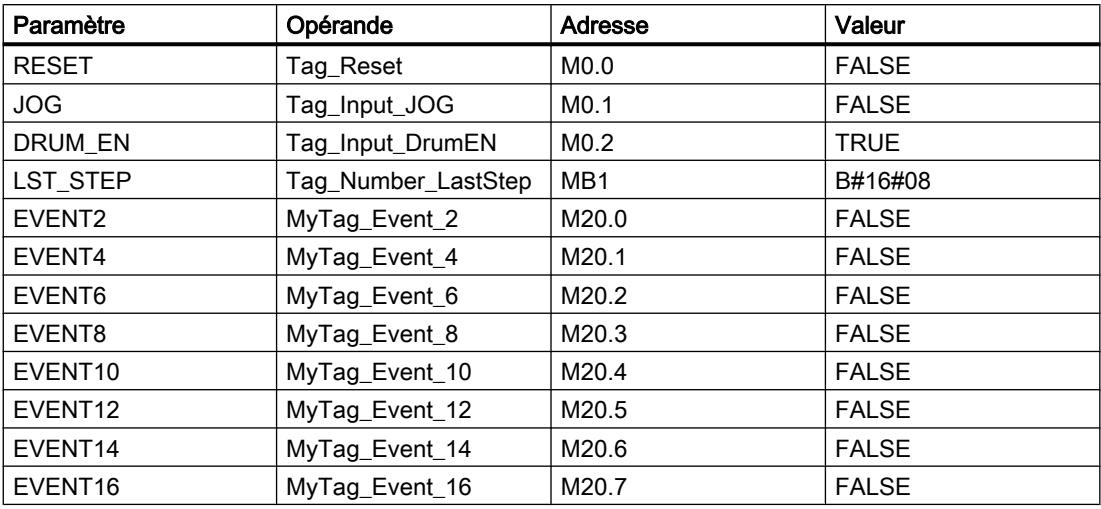

Les valeurs suivantes sont mémorisées dans le bloc de données d'instance "DRUM\_DB" de l'instruction :

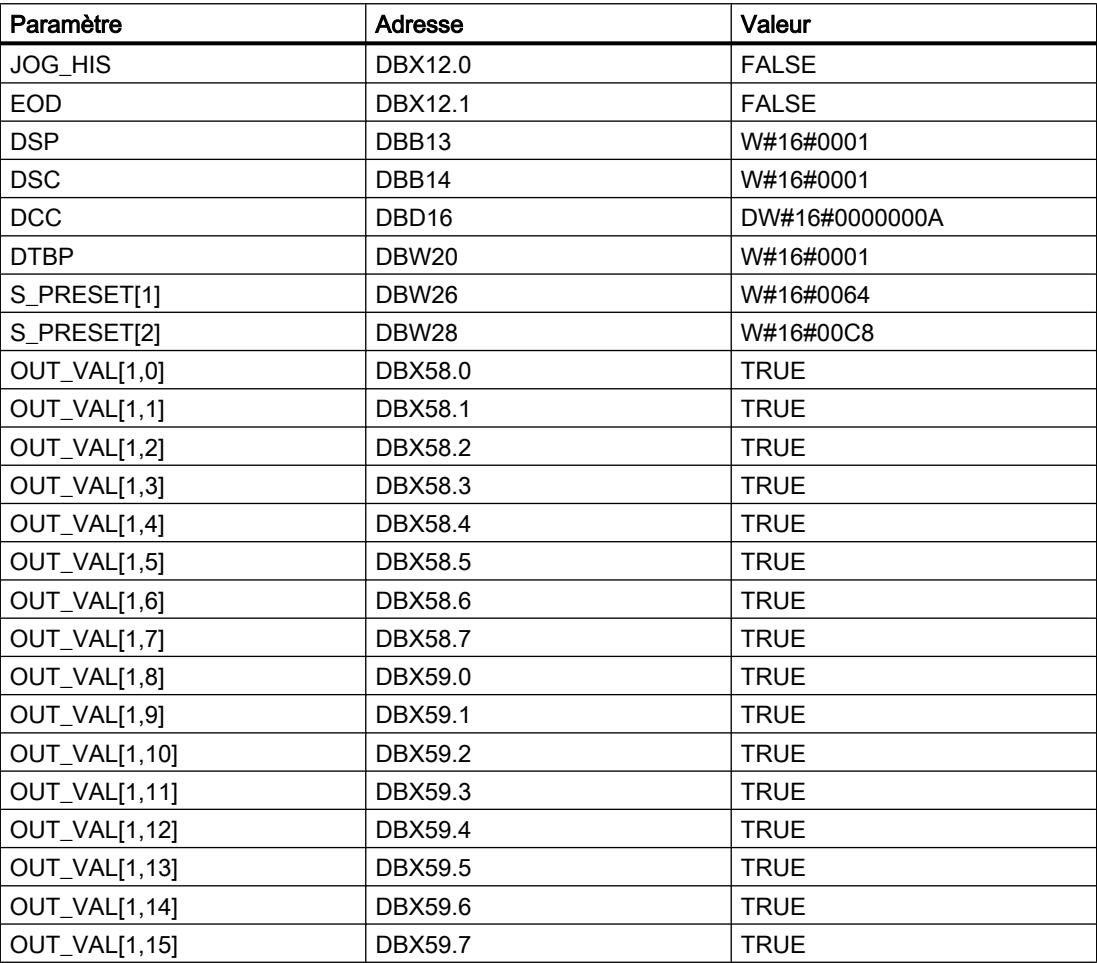

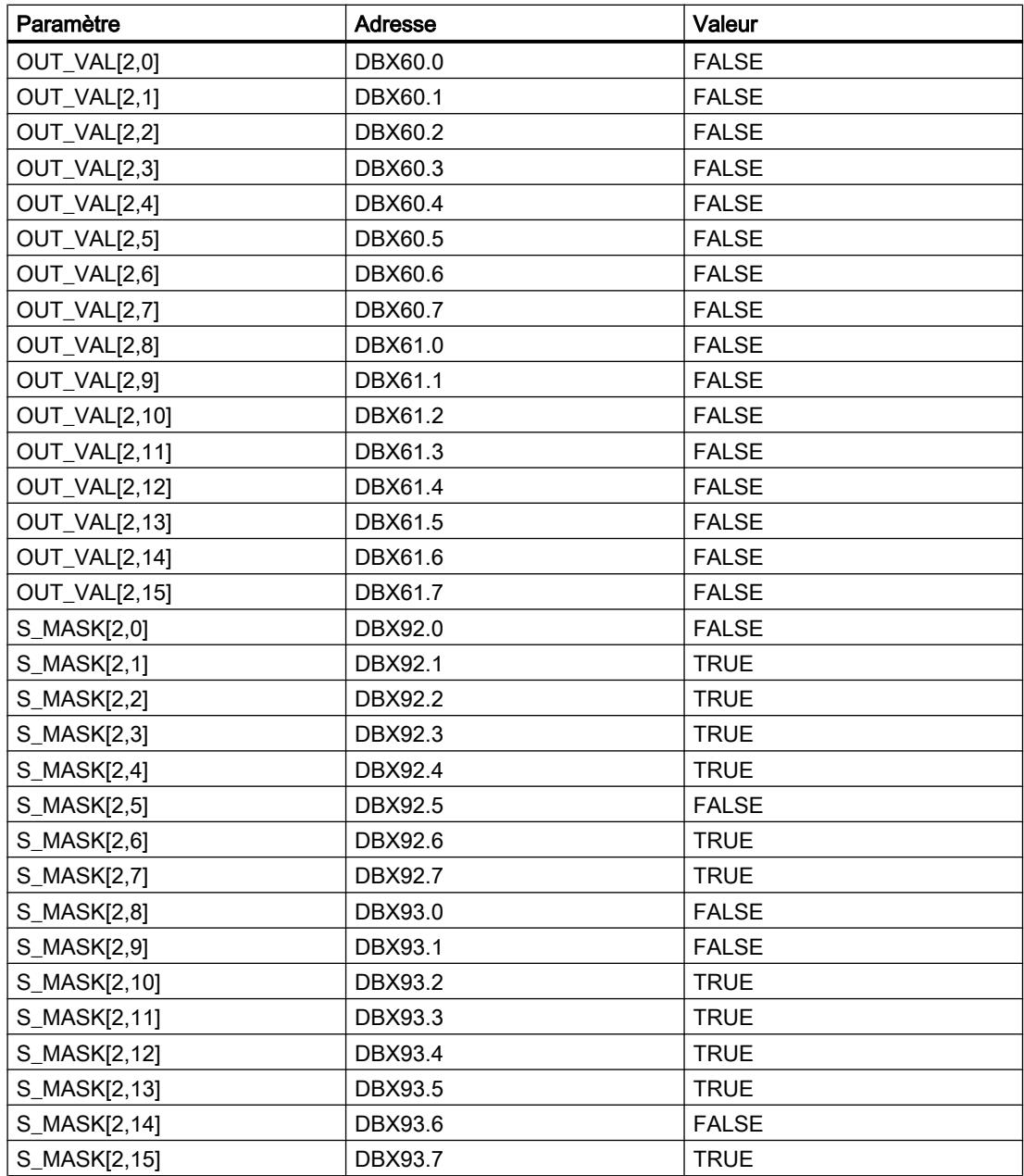

Les paramètres de sortie ont les valeurs suivantes avant l'exécution de l'instruction :

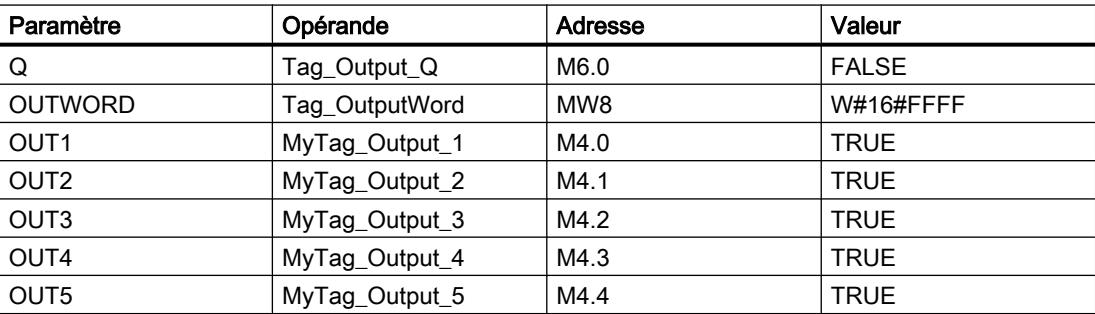

# 4.1 Motion Control

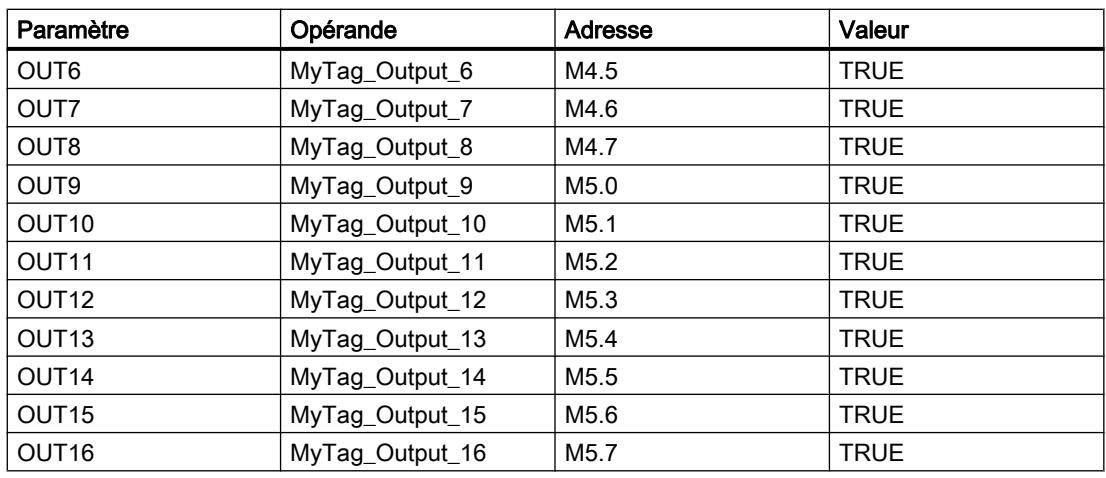

# Après l'exécution

Les valeurs suivantes sont écrites dans les paramètres de sortie après exécution de l'instruction :

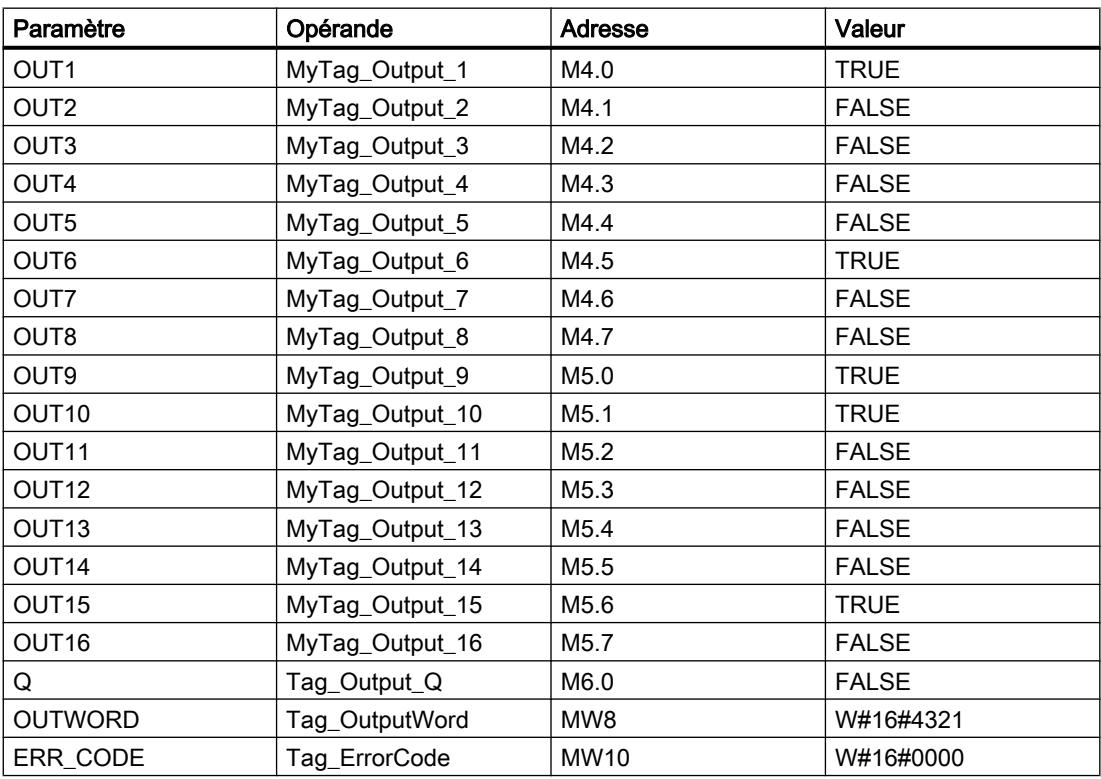

Les valeurs suivantes sont modifiées dans le bloc de données d'instance "DRUM\_DB" après exécution de l'instruction :

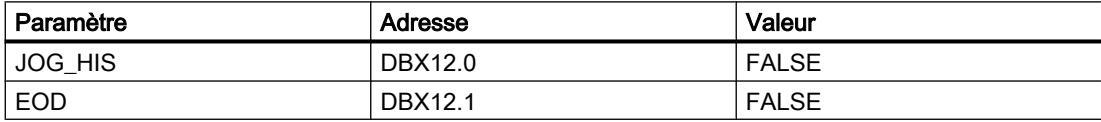

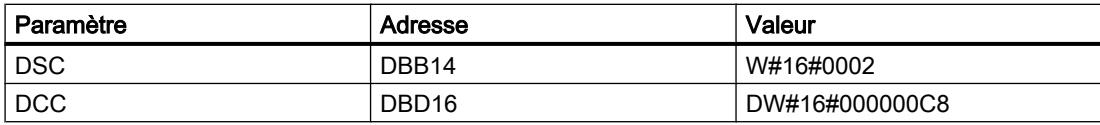

### Voir aussi

[Présentation des types de données valides](#page-3794-0) (Page [231](#page-3794-0)) [Modification des formats d'affichage dans l'état du programme](#page-10906-0) (Page [7343](#page-10906-0)) [Principes de base sur SCL](#page-10482-0) (Page [6919\)](#page-10482-0)

## DCAT : Temporisation d'alarme avec commande tout ou rien

## **Description**

L'instruction "Temporisation d'alarme avec commande tout ou rien" permet de cumuler le temps à partir de l'instant où le paramètreCMD a donné l'ordre d'ouverture ou de fermeture. Le temps est cumulé jusqu'à ce que le temps prédéfini (PT) soit dépassé ou que l'information signalant que l'appareil a été ouvert ou fermé dans la limite du temps imparti (O\_FB ouC\_FB) soit reçue. Si le temps prédéfini est dépassé avant que l'information sur l'ouverture ou la fermeture de l'appareil n'ait été reçue, l'alarme correspondante est déclenchée. Si l'état logique de l'entrée de commande change avant le temps prédéfini, le temps est redémarré.

L'instruction "Temporisation d'alarme avec commande tout ou rien" réagit de la manière suivante aux conditions d'entrée :

- Quand l'état logique du paramètre CMD passe de 0 à 1, les états logiques des paramètres Q, CMD\_HIS, ET (uniquement si ET < PT) OA etCA sont influencés comme suit :
	- Les paramètres Q et CMD\_HIS sont mis à 1.
	- Les paramètres ET, OA et CA sont mis à 0.
- Quand l'état logique du paramètre CMD passe de 1 à 0, les paramètres Q, ET, (uniquement si ET < PT ), OA et CA et CMD\_HIS sont remis à 0.
- Lorsque les paramètres CMD et CMD HIS ont l'état logique 1 et que le paramètre O\_FB est à 0, la différence de temps (ms) depuis la dernière exécution de l'instruction est ajoutée à la valeur dans le paramètre ET. Si la valeur du paramètreET dépasse la valeur du paramètrePT, l'état logique du paramètre OA est mis à 1. Si la valeur du paramètre ET ne dépasse pas la valeur du paramètre PT, l'état logique du paramètre OA est mis à 0. Le paramètre CMD\_HIS prend la valeur du paramètre CMD.
- Lorsque les paramètres CMD, CMD HIS et O\_FB ont l'état logique 1 et que le paramètre C\_FB fournit la valeur 0, l'état logique du paramètre OA est mis à 0. Le paramètre ET prend la valeur du paramètre PT. Si l'état logique du paramètre O\_FB passe à 0, l'alarme est activée lors du traitement suivant de l'instruction. Le paramètre CMD\_HIS prend la valeur du paramètre CMD.

- Lorsque les paramètres CMD, CMD HIS et C FB sont simultanément à 0, la différence de temps (ms) depuis la dernière exécution de l'instruction est ajoutée à la valeur du paramètre ET. Quand la valeur du paramètre ET dépasse la valeur du paramètre PT, l'état logique du paramètre CA est mis à 1. Si la valeur dans le paramètre PT n'est pas dépassée, le paramètre CA fournit l'état logique 0. Le paramètre CMD\_HIS prend la valeur du paramètre CMD.
- Lorsque les paramètres CMD, CMD HIS et O\_FB ont l'état logique 0 et que le paramètre C\_FB est mis à 1, le paramètre CA est mis à 0. Le paramètre ET prend la valeur du paramètre PT. Si l'état logique du paramètre C\_FB passe à 0, l'alarme est activée lors du traitement suivant de l'instruction. Le paramètre CMD\_HIS prend la valeur du paramètre CMD.
- Si les paramètres O\_FB et C\_FB ont simultanément l'état logique 1, les deux sorties d'alarme sont mises à 1.

L'instruction "Temporisation d'alarme avec commande tout ou rien" ne fournit pas d'informations d'erreur.

# Paramètres

Le tableau suivant montre les paramètres de l'instruction :

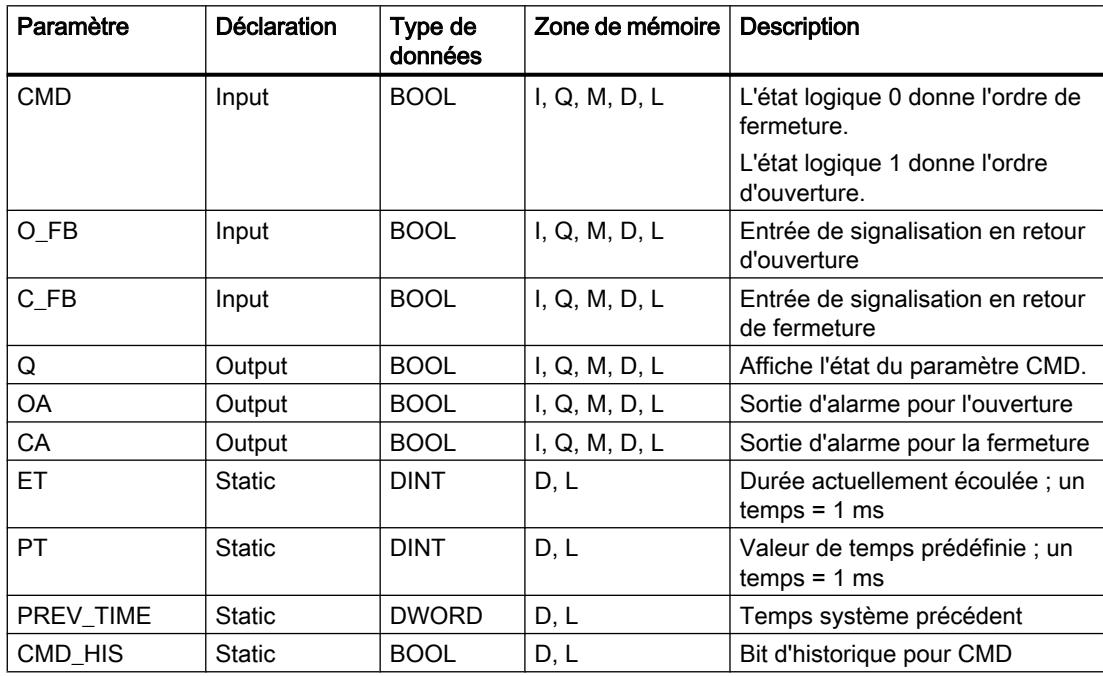

Les paramètres statiques n'apparaissent pas dans le programme lors de l'appel de l'instruction. Ces paramètres sont stockés dans l'instance de l'instruction.

### Exemple

Dans l'exemple suivant, l'état logique du paramètre CMD passe de 0 à 1. Après exécution de l'instruction, le paramètre Q est mis à 1 et les deux sorties d'alarme OA et CA prennent l'état logique 0. Le paramètre CMD\_HIS du bloc de données d'instance est mis à l'état logique 1 et le paramètre ET est mis à 0.

#### Remarque

Vous pouvez initialiser les paramètres statiques dans le bloc de données.

```
SCL
"DCAT_DB"(CMD := "Tag_Input_CMD",
           O_FB := ^{\prime\prime}Tag_Input_O_FB",
            C FB := "Tag Input C FB",
            Q \Rightarrow "Tag_Output_Q",
             OA => "Tag_Output_OA",
            CA \Rightarrow "Tag_Output_CA");
```
Les tableaux suivants montrent le fonctionnement de l'instruction au moyen de valeurs concrètes.

#### Avant l'exécution

Dans cet exemple, les valeurs suivantes sont utilisées pour les paramètres d'entrée et de sortie :

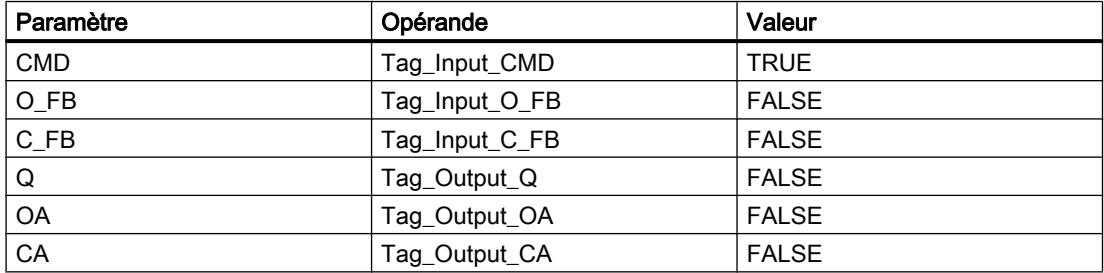

Les valeurs suivantes sont enregistrées dans le bloc de données d'instance "DCAT\_DB" de l'instruction :

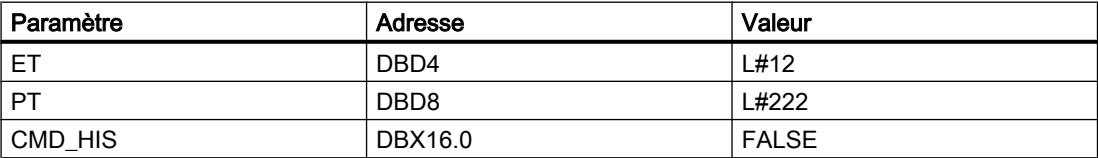

#### Après l'exécution

4.1 Motion Control

Les valeurs suivantes sont écrites dans les paramètres de sortie après exécution de l'instruction :

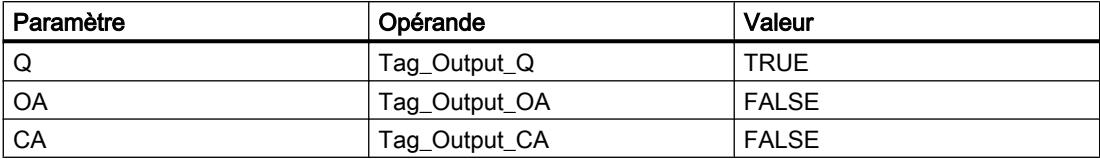

Les valeurs suivantes sont enregistrées dans le bloc de données d'instance "DCAT\_DB" de l'instruction :

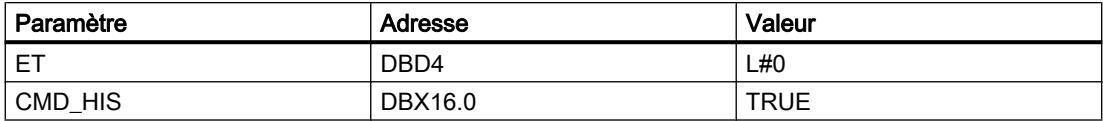

## Voir aussi

[Présentation des types de données valides](#page-3794-0) (Page [231](#page-3794-0))

[Principes de base sur SCL](#page-10482-0) (Page [6919](#page-10482-0))

# MCAT : Temporisation d'alarme avec commande moteur

## **Description**

L'instruction "Temporisation d'alarme avec commande moteur" permet de cumuler le temps à partir de l'instant où l'une des entrées de commande (ouverture ou fermeture) est activée. Le temps est cumulé jusqu'à ce que le temps prédéfini soit dépassé ou que l'entrée de signalisation en retour correspondante indique que l'appareil a effectué l'opération demandée dans la limite du temps imparti. Si le temps prédéfini est dépassé avant que l'information de signalisation en retour n'ait été reçue, l'alarme correspondante est activée.

## Paramètres

Le tableau suivant montre les paramètres de l'instruction :

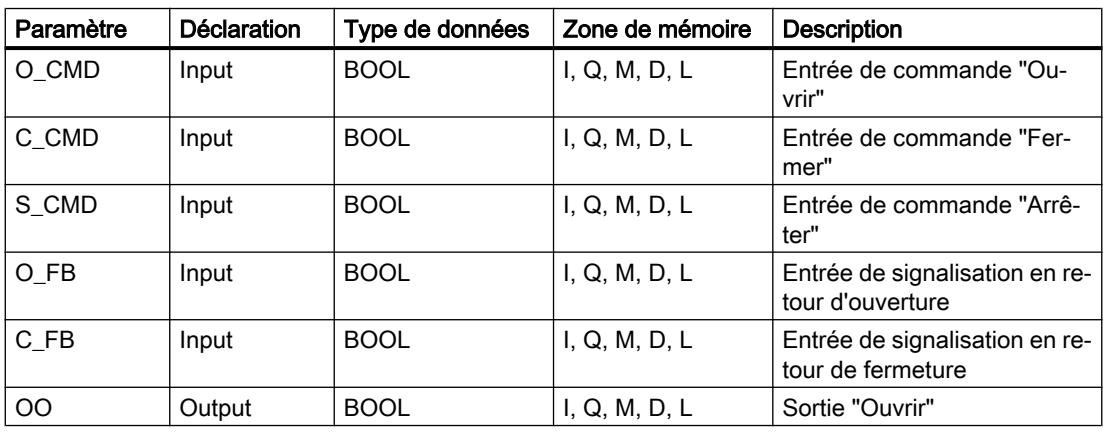

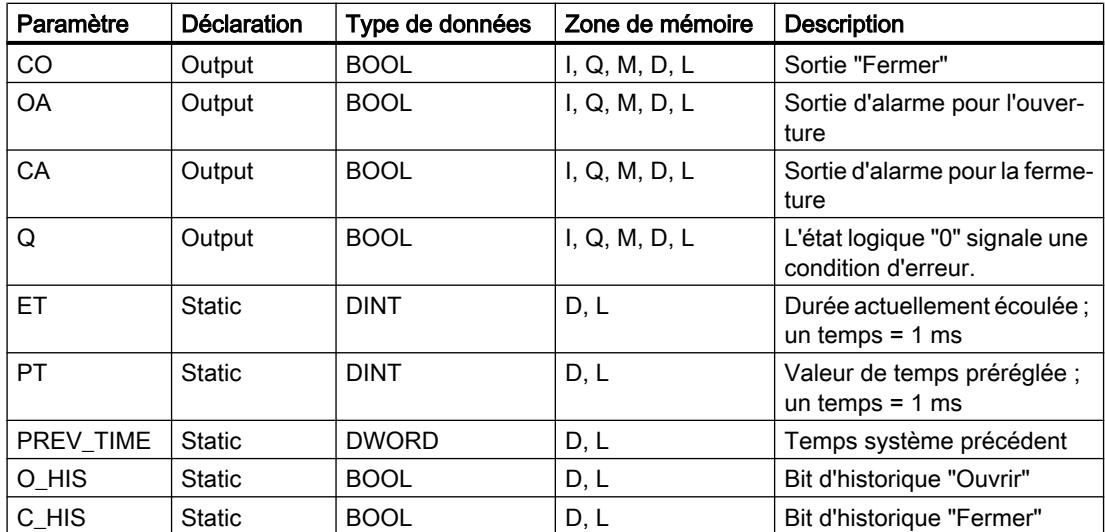

Les paramètres statiques ne sont pas visibles dans le programme lors de l'appel de l'instruction. Ils sont stockés dans l'instance de l'instruction.

# Exécution de l'instruction "Temporisation d'alarme avec commande moteur"

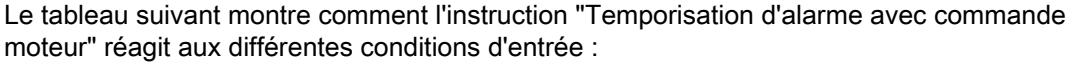

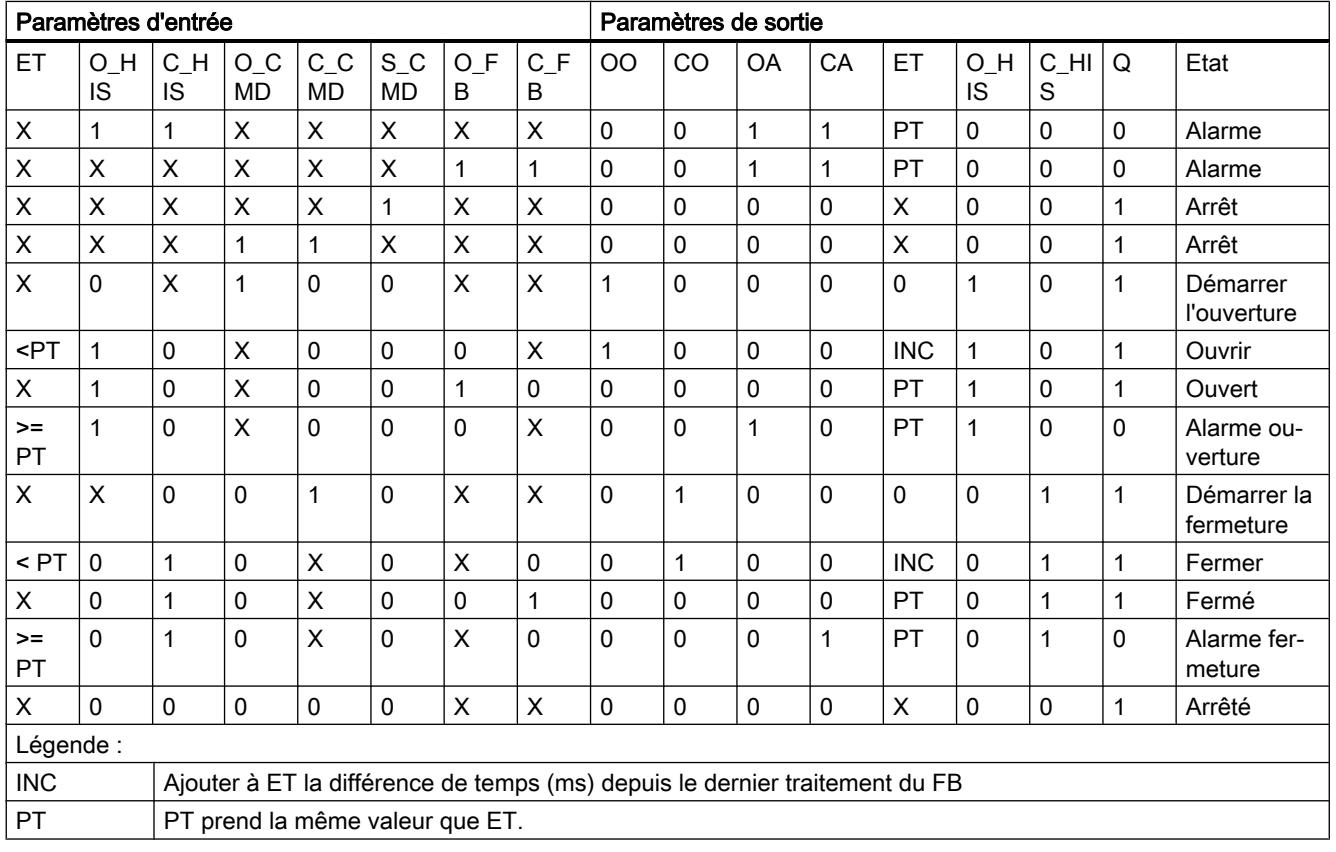

4.1 Motion Control

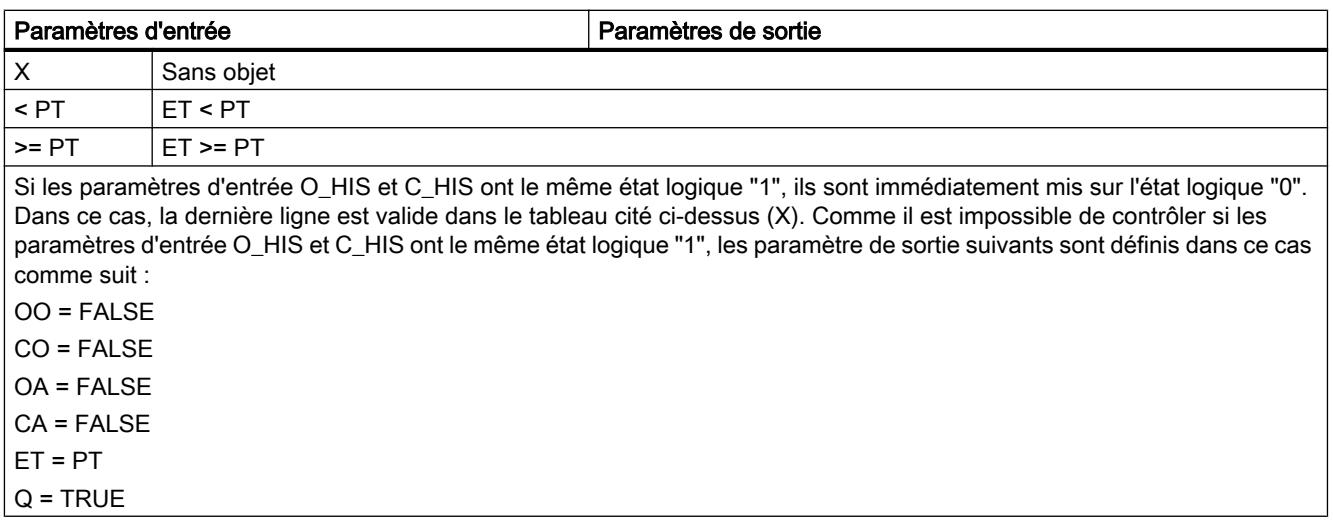

# Exemple

L'exemple suivant montre le fonctionnement de l'instruction :

#### Remarque

Vous pouvez initialiser les paramètres statiques dans le bloc de données.

#### **SCL**

```
"MCAT_DB" (O_CMD := "Tag_Iput_O_CMD",
            C_CMD := "Tag_Input_C_CMD",
           S CMD := "Tag Input S CMD",
            O_FB := "Tag_Input_O_FB",
           C FB := "Tag_Input_C_FB",
           \overline{OO} => "Tag_OutputOpen",
           CO \Rightarrow "Tag_OutputClosed",
            OA => "Tag_Output_OA",
           CA \Rightarrow "Tag\_Output\_CA",Q \Rightarrow "Tag_Output_Q");
```
Les tableaux suivants montrent le fonctionnement de l'instruction au moyen de valeurs concrètes.

### Avant l'exécution

Dans cet exemple, les valeurs suivantes sont utilisées pour les paramètres d'entrée et de sortie :

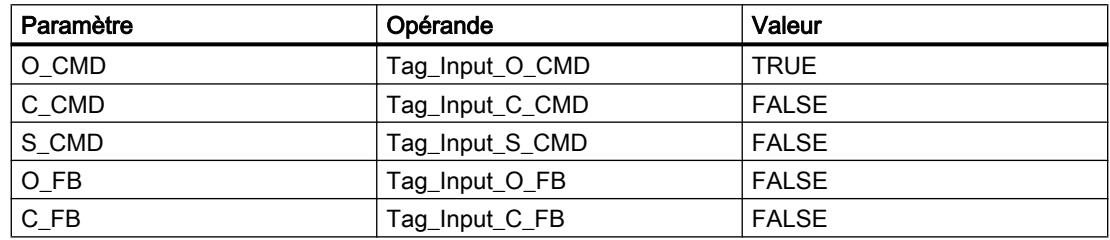

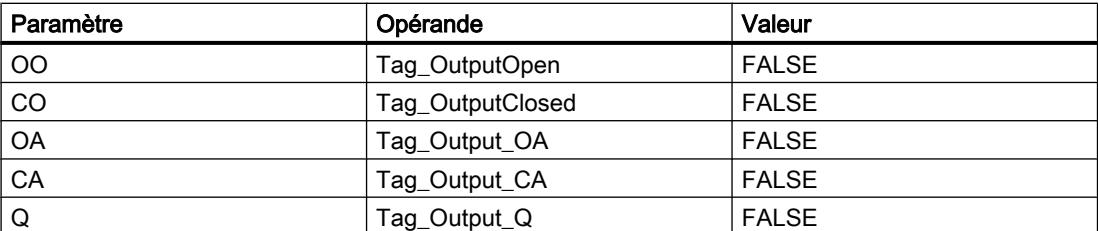

Les valeurs suivantes sont enregistrées dans le bloc de données d'instance "MCAT\_DB" de l'instruction :

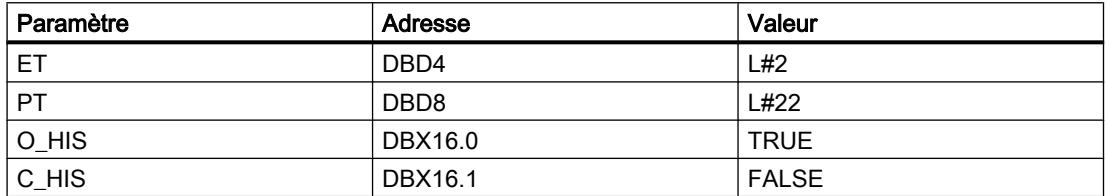

### Après l'exécution

Les valeurs suivantes sont écrites dans les paramètres de sortie après exécution de l'instruction :

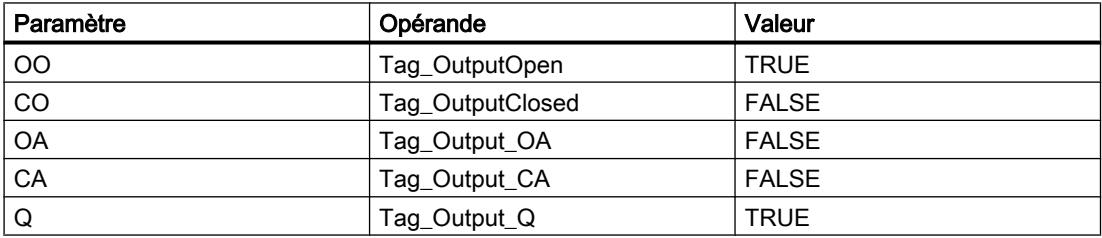

Les valeurs suivantes sont enregistrées dans le bloc de données d'instance "MCAT\_DB" de l'instruction :

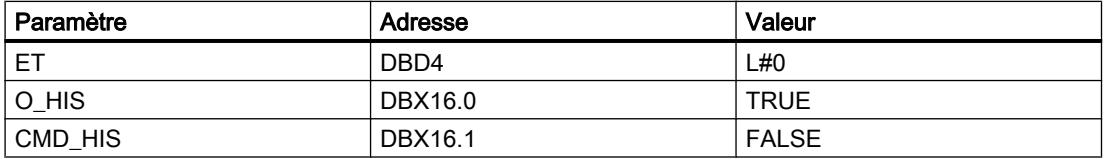

### Voir aussi

[Présentation des types de données valides](#page-3794-0) (Page [231](#page-3794-0)) [Principes de base sur SCL](#page-10482-0) (Page [6919\)](#page-10482-0)

# IMC : Comparer bits d'entrée avec bits d'un masque

# **Description**

L'instruction "Comparer bits d'entrée avec bits d'un masque" permet de comparer l'état logique d'au plus 16 bits d'entrée programmés (IN\_BIT0 à IN\_BIT15) avec le bit correspondant d'un masque. Vous pouvez programmer au plus 16 étapes avec des masques. La valeur du paramètre IN\_BIT0 est comparée à la valeur CMP\_VAL[x,0] du masque, "x" correspondant au numéro de l'étape. Vous indiquez dans le paramètre CMP\_STEP le numéro d'étape du masque utilisé pour la comparaison. Toutes les valeurs programmées sont comparées de manière identique. Les bits d'entrée non programmés ou les bits non programmés du masque ont par défaut l'état logique FALSE.

Si une correspondance est trouvée lors de la comparaison, l'état logique du paramètre OUT est mis à 1. Sinon, le paramètre OUT est mis à 0.

Si la valeur du paramètre CMP\_STEP est supérieure à 15, l'instruction n'est pas exécutée. Un message d'erreur est généré au paramètre ERR\_CODE.

# Paramètre

Le tableau suivant montre les paramètres de l'instruction :

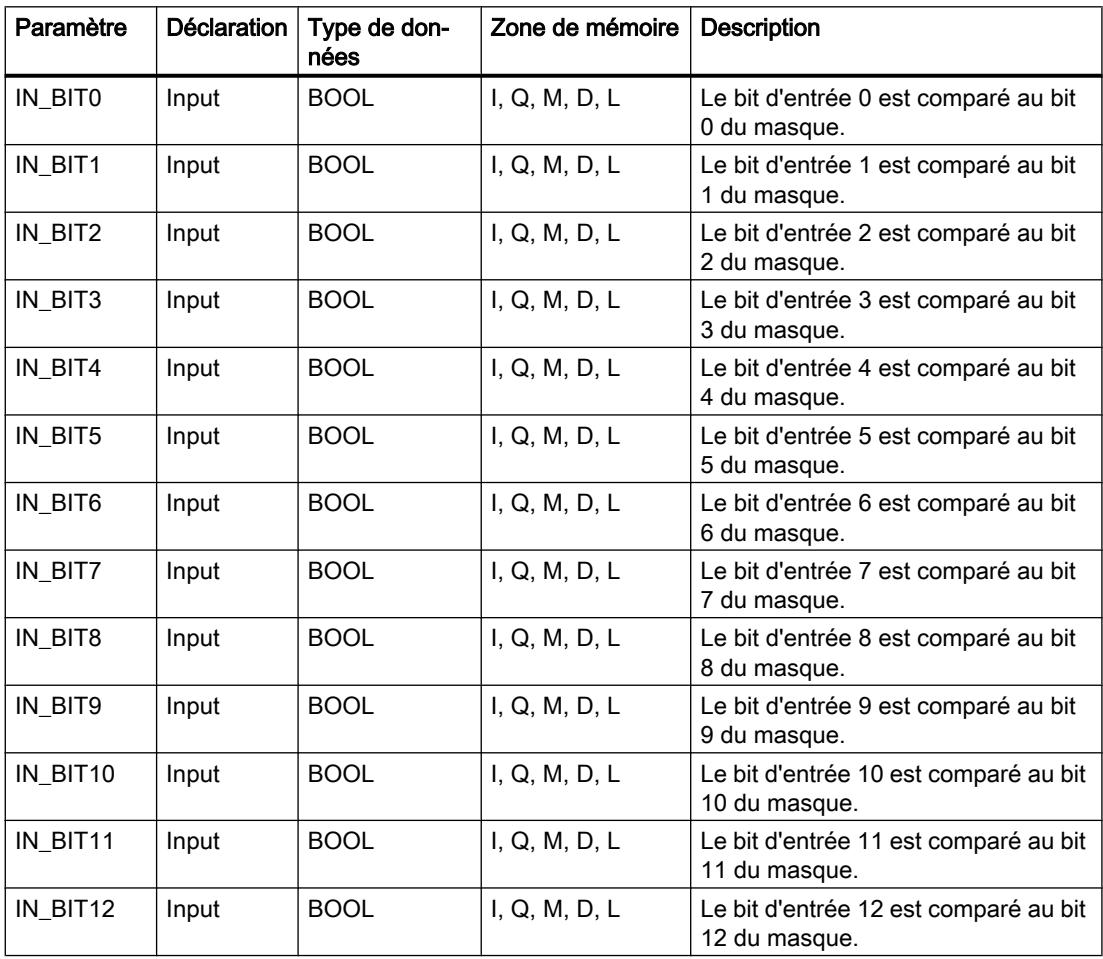

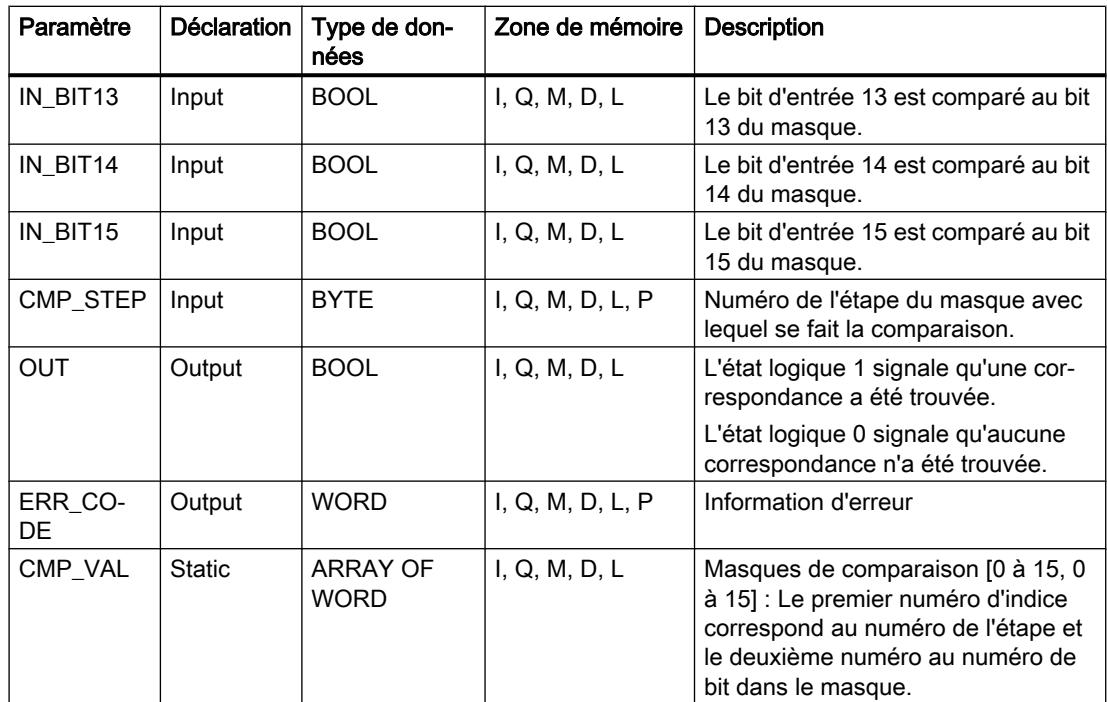

Les paramètres statiques n'apparaissent pas dans le programme lors de l'appel de l'instruction. Ces paramètres sont stockés dans l'instance de l'instruction.

# Paramètre ERR\_CODE

Le tableau suivant indique la signification des valeurs du paramètre ERR\_CODE :

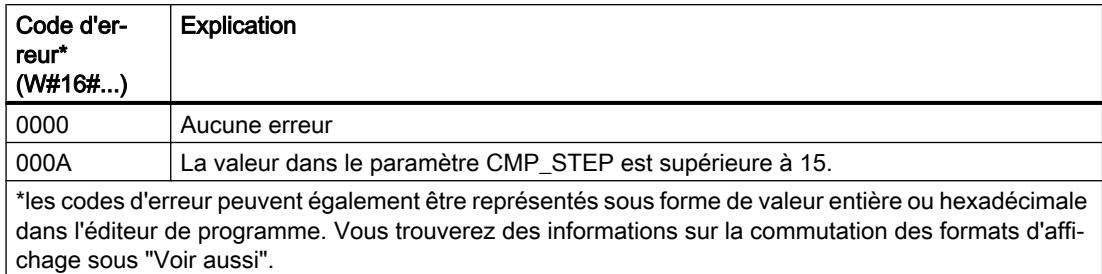

# Voir aussi

[Présentation des types de données valides](#page-3794-0) (Page [231](#page-3794-0)) [Modification des formats d'affichage dans l'état du programme](#page-10906-0) (Page [7343](#page-10906-0)) [Principes de base sur SCL](#page-10482-0) (Page [6919\)](#page-10482-0)

# SMC : Comparaison séquentielle de matrices

# **Description**

L'instruction "Comparaison séquentielle de matrices" permet de comparer l'état logique d'au plus 16 bits d'entrée programmés (IN\_BIT0 à IN\_BIT15) avec les bits correspondants des masques de comparaison à chaque étape. Le traitement commence à l'étape 1 et se poursuit jusqu'à la dernière étape programmée (LAST) ou jusqu'à ce qu'une correspondance ait été trouvée. Le bit d'entrée du paramètreIN\_BIT0 est comparé à la valeur CMP\_VAL[x,0] du masque, "x" correspondant au numéro de l'étape. Toutes les valeurs programmées sont comparées de manière identique. Si une correspondance est trouvée, l'état logique du paramètre OUT est mis à 1 et le numéro de l'étape contenant le masque correspondant est inscrit dans le paramètre OUT\_STEP. Les bits d'entrée non programmés ou les bits non programmés du masque ont par défaut l'état logique FALSE. Si plusieurs étapes ont un masque qui correspond, seule la première correspondance trouvée est inscrite dans le paramètre OUT\_STEP. Si aucune correspondance n'est trouvée, l'état logique du paramètre OUT est mis à "0". Dans ce cas, la valeur dans le paramètre OUT\_STEP est supérieure de 1 à la valeur dans le paramètre LAST.

## Paramètre

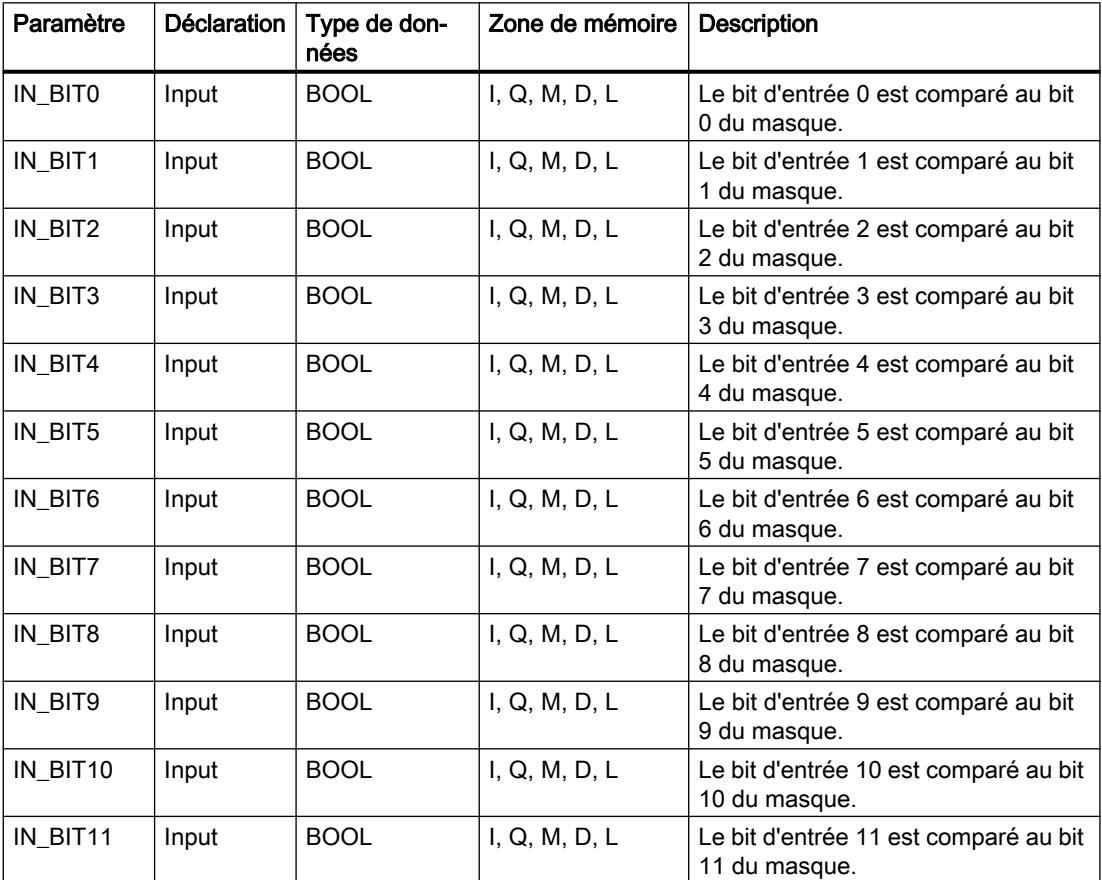

Le tableau suivant montre les paramètres de l'instruction :

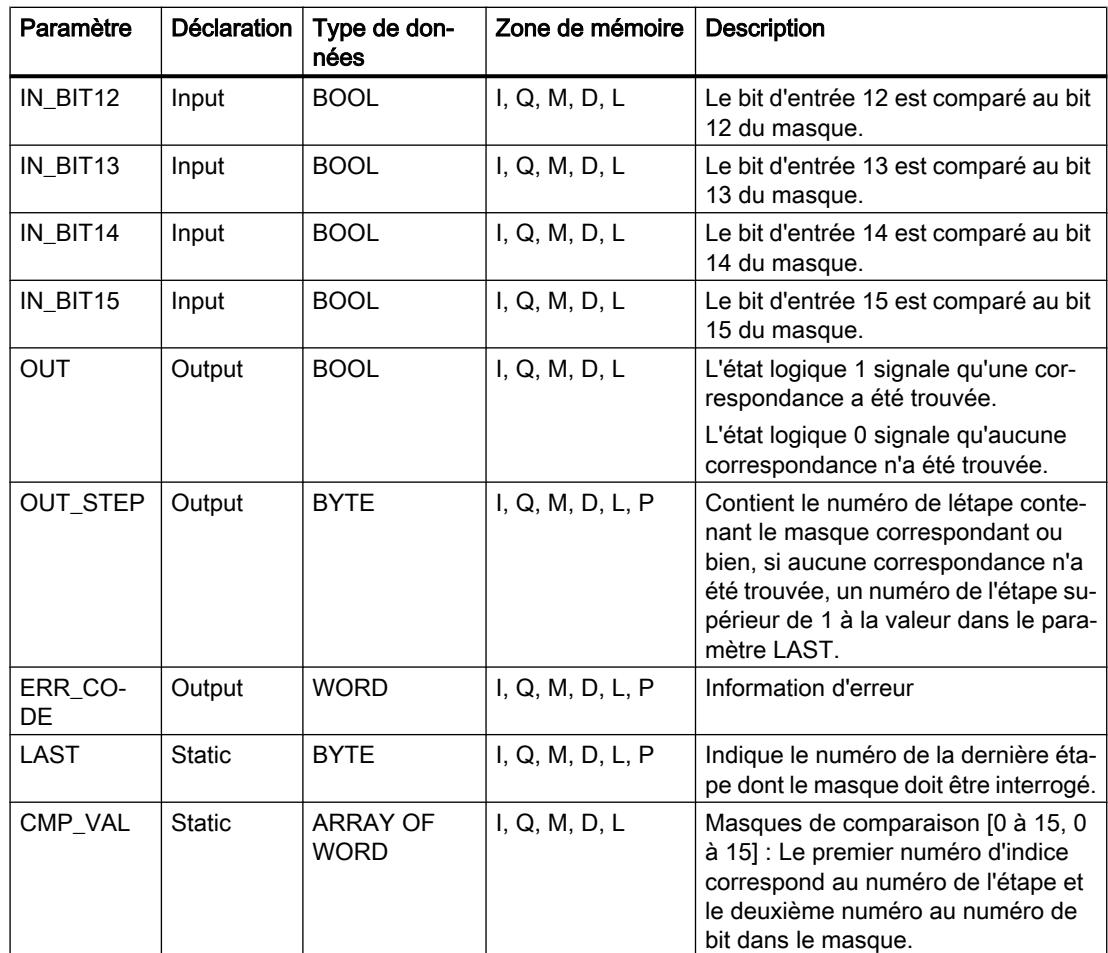

Les paramètres statiques n'apparaissent pas dans le programme lors de l'appel de l'instruction. Ces paramètres sont stockés dans l'instance de l'instruction.

# Paramètre ERR\_CODE

Le tableau suivant indique la signification des valeurs du paramètre ERR\_CODE :

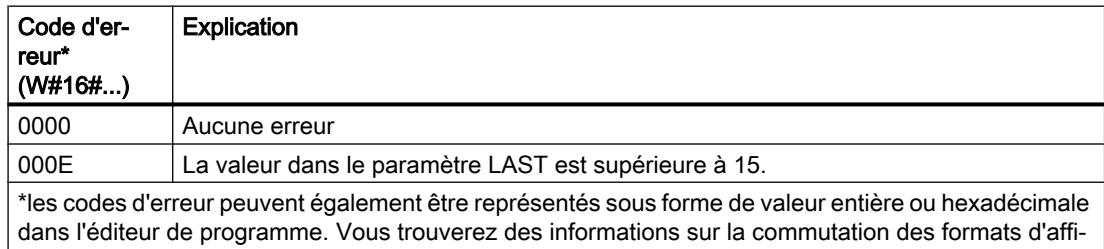

chage sous "Voir aussi".

# Voir aussi

[Présentation des types de données valides](#page-3794-0) (Page [231](#page-3794-0)) [Modification des formats d'affichage dans l'état du programme](#page-10906-0) (Page [7343](#page-10906-0)) [Principes de base sur SCL](#page-10482-0) (Page [6919](#page-10482-0))

# LEAD\_LAG : Algorithme d'avance et de retard de phase

# **Description**

L'instruction "Algorithme d'avance et de retard de phase" permet de traiter des signaux avec une variable analogique. La valeur pour le gain dans le paramètre GAIN doit être supérieure à zéro. Le résultat de l'instruction "Algorithme d'avance et de retard de phase" se calcule avec l'équation suivante :

OUT = LG\_TIME LATIME LATIME TREV\_OUT + GAIN LATIME + SAMPLE\_T IN - GAIN LATIME LATIME TREV\_IN<br>OUT = LG\_TIME + SAMPLE\_T PREV\_OUT + GAIN LG\_TIME + SAMPLE\_T IN - GAIN LG\_TIME + SAMPLE\_T TREV\_IN

L'instruction "Algorithme d'avance et de retard de phase" ne fournit des résultats pertinents qu'en cas de traitement dans des cycles de programmes fixes. Les mêmes unités doivent être spécifiées aux paramètres LD\_TIME, LG\_TIME et SAMPLE\_T. Si LG\_TIME > 4 + SAMPLE\_T, l'instruction se rapproche de la fonction suivante :

OUT = GAIN \* ((1 + LD\_TIME \* s) / (1 + LG\_TIME \* s)) \* IN

Si la valeur du paramètre GAIN est inférieure ou égale à zéro, le calcul n'est pas effectué et une information d'erreur est renvoyée dans le paramètre ERR\_CODE.

Vous pouvez utiliser l'instruction "Algorithme d'avance et de retard de phase" conjointement avec des boucles pour la compensation en régulation dynamique de type anticipatrice. L'instruction se compose de deux opérations. L'opération "Lead" décale la phase de la sortie OUT de sorte que la sortie est en avance sur l'entrée, alors que l'opération "Lag" décale la sortie de sorte que la sortie est en retard sur l'entrée. Comme l'opération "Lag" équivaut à une intégration, elle peut être utilisée comme élément antiparasite ou comme filtre passe-bas. L'opération "Lead" équivaut à une dérivation et peut donc être utilisée comme filtre passe-haut. Lorsque les deux opérations fonctionnent ensemble (Lead et Lag), la phase de sortie est en retard sur l'entrée pour les basses fréquences et est en avance sur l'entrée pour les hautes fréquences. C'est pourquoi l'instruction "Algorithme d'avance et de retard de phase" peut être utilisée comme filtre passe-bande.

# Paramètre

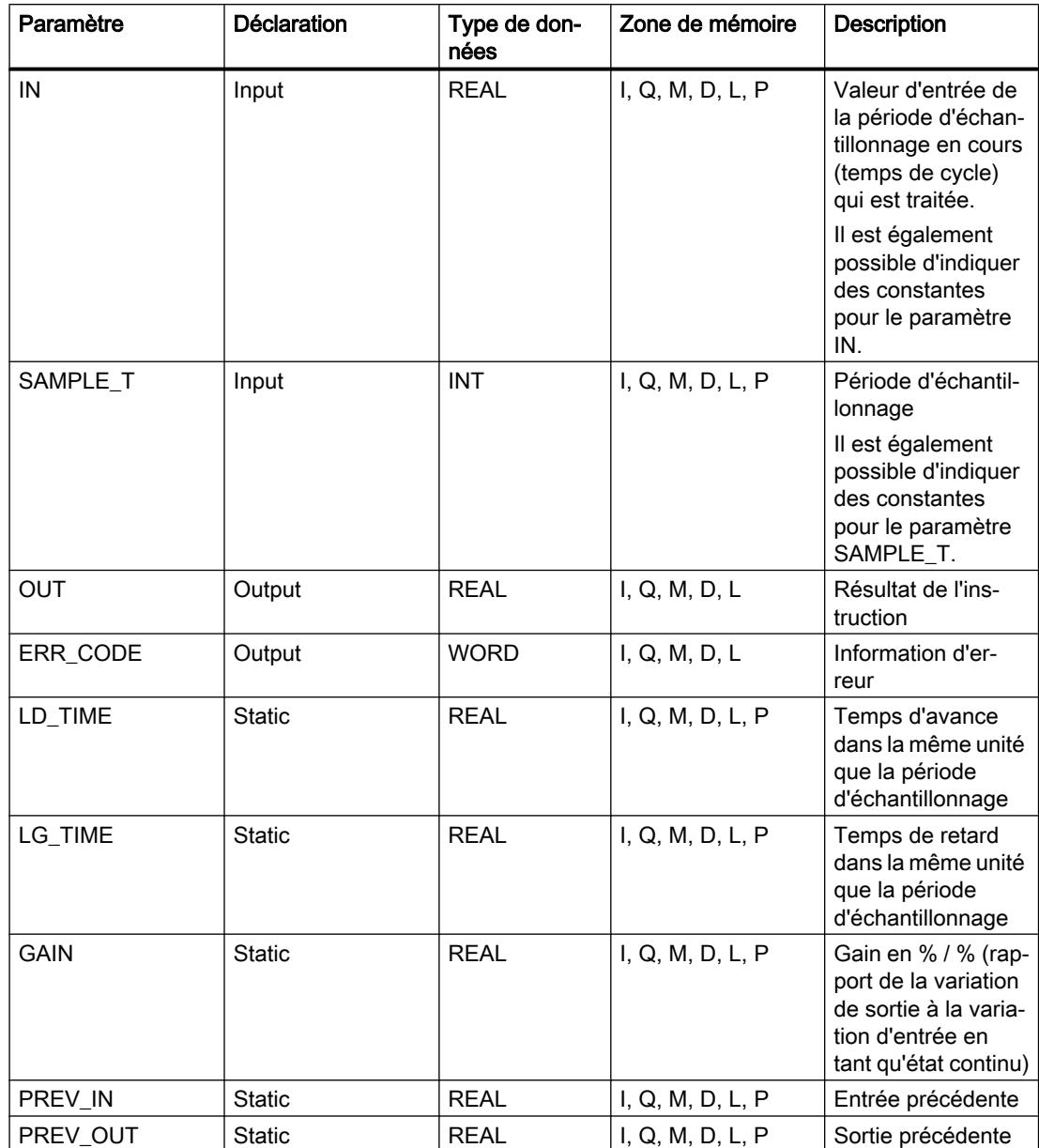

Le tableau suivant montre les paramètres de l'instruction :

Les paramètres statiques n'apparaissent pas dans le programme lors de l'appel de l'instruction. Ces paramètres sont stockés dans l'instance de l'instruction.

# Paramètre ERR\_CODE

Le tableau suivant indique la signification des valeurs du paramètre ERR\_CODE :

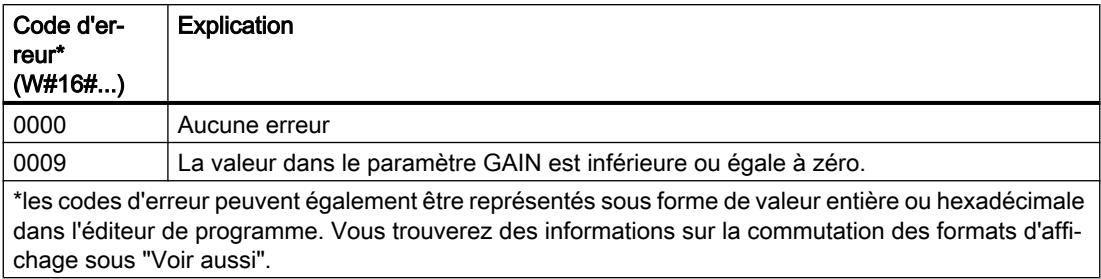

# Exemple

L'exemple suivant montre le fonctionnement de l'instruction :

## Remarque

Vous pouvez initialiser les paramètres statiques dans le bloc de données.

### **SCL**

```
"LEAD_LAG_DB"(IN := "Tag_Input",
                SAMPLE T := T \text{Tag Input SAMPLE } T,
                 OUT \Rightarrow "Tag Output Result",
                 ERR CODE \Rightarrow "Tag ErrorCode") ;
```
Les tableaux suivants indiquent le fonctionnement de l'instruction sur la base de valeurs concrètes.

## Avant l'exécution

Dans cet exemple, les valeurs suivantes sont utilisées pour les paramètres d'entrée :

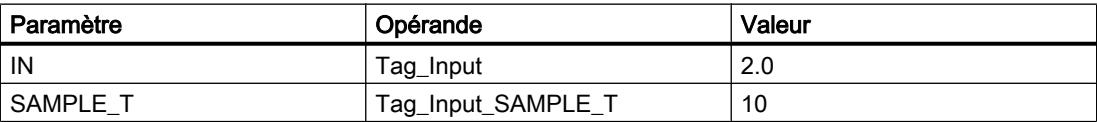

Les valeurs suivantes sont enregistrées dans le bloc de données d'instance "LEAD\_LAG\_DB" de l'instruction :

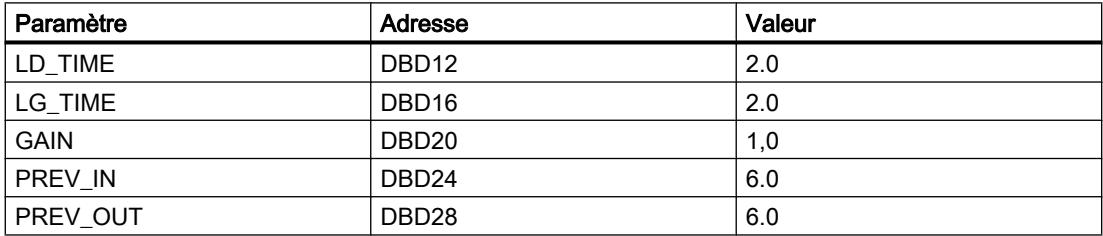

Après l'exécution

Les valeurs suivantes sont écrites dans les paramètres de sortie après exécution de l'instruction :

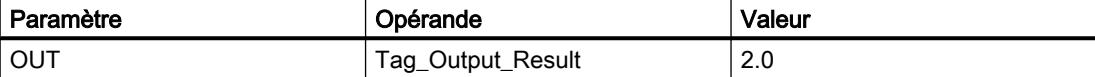

Les valeurs suivantes sont enregistrées dans le bloc de données d'instance "LEAD\_LAD\_DB" de l'instruction :

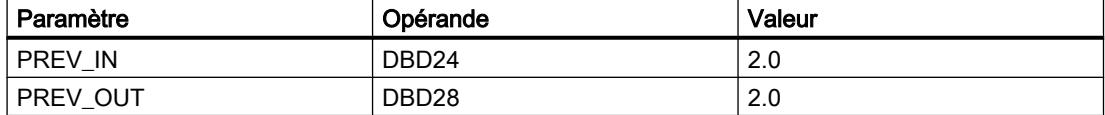

### Voir aussi

[Présentation des types de données valides](#page-3794-0) (Page [231](#page-3794-0)) [Modification des formats d'affichage dans l'état du programme](#page-10906-0) (Page [7343](#page-10906-0)) [Principes de base sur SCL](#page-10482-0) (Page [6919\)](#page-10482-0)

# SEG : Décodeur 7 segments

### **Description**

L'instruction "Décodeur 7 segments" permet de convertir chacun des quatre chiffres hexadécimaux du mot source indiqué (IN) en un profil binaire équivalent pour un afficheur à 7 segments. Le résultat de l'instruction est inscrit dans le double mot du paramètre OUT.

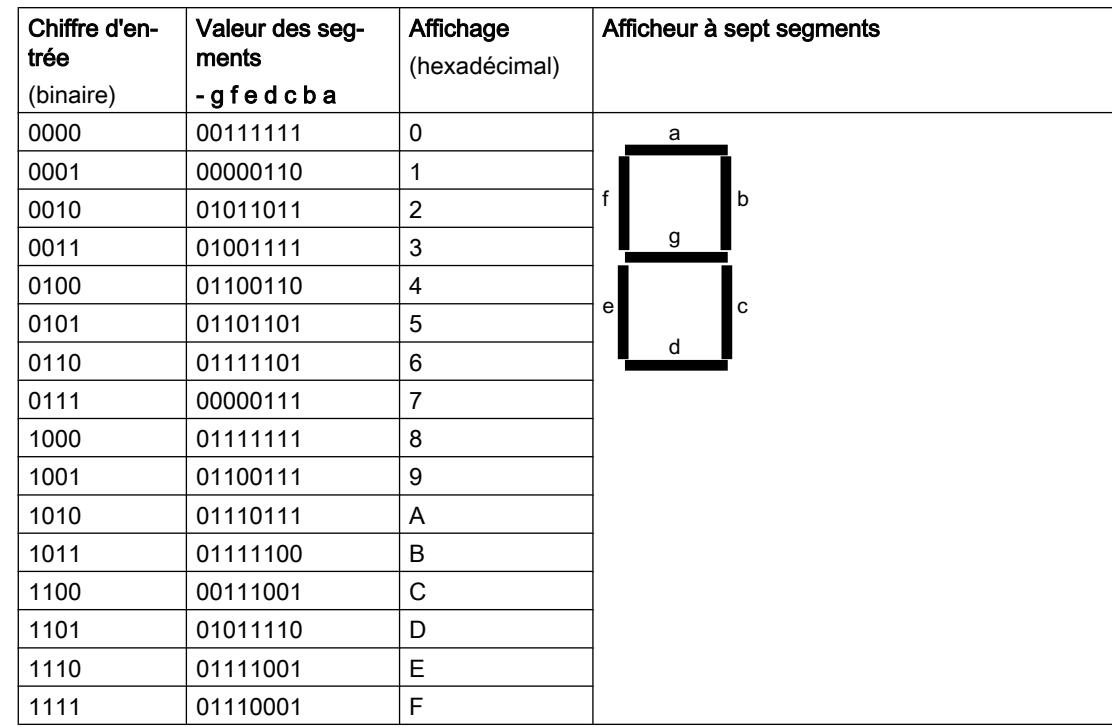

Il existe la relation suivante entre les chiffres hexadécimaux et la valeur des 7 segments (a, b, c, d, e, f, g) :

# Paramètres

Le tableau suivant montre les paramètres de l'instruction :

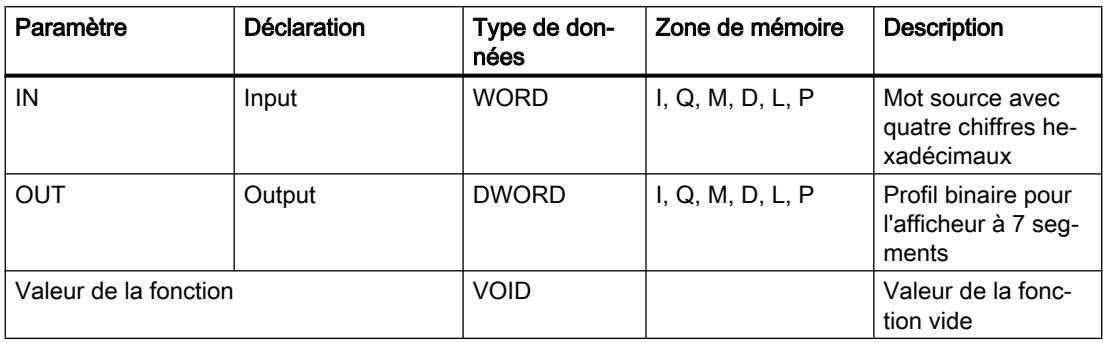

# Exemple

L'exemple suivant montre le fonctionnement de l'instruction :

**SCL**

SEG(IN := "Tag\_Input",  $OUT$  =>  $"Tag_Output"$ ) ;

Le tableau suivant montre le fonctionnement de l'instruction à l'aide de valeurs d'opérande concrètes :

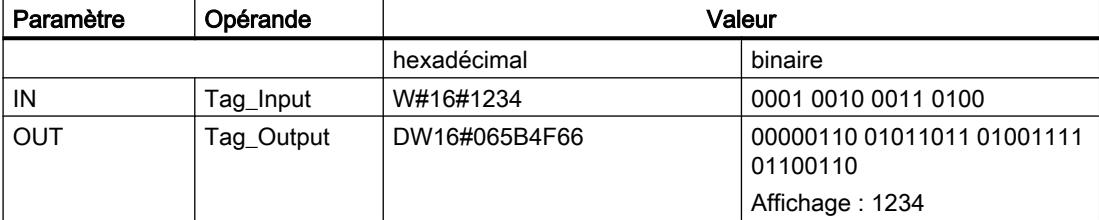

### Voir aussi

[Présentation des types de données valides](#page-3794-0) (Page [231](#page-3794-0)) [Modification des formats d'affichage dans l'état du programme](#page-10906-0) (Page [7343](#page-10906-0)) [Principes de base sur SCL](#page-10482-0) (Page [6919\)](#page-10482-0)

### BCDCPL : Complément à 10

## **Description**

L'instruction "Complément à 10" permet de créer le complément à 10 d'un nombre DCB à sept chiffres indiqué dans l'opérande. L'instruction utilise la formule mathématique suivante :

10000000 (comme DCB)

– Nombre DCB à 7 positions ----------------------------------------

Complément à 10 (comme DCB)

### Paramètres

Le tableau suivant montre les paramètres de l'instruction :

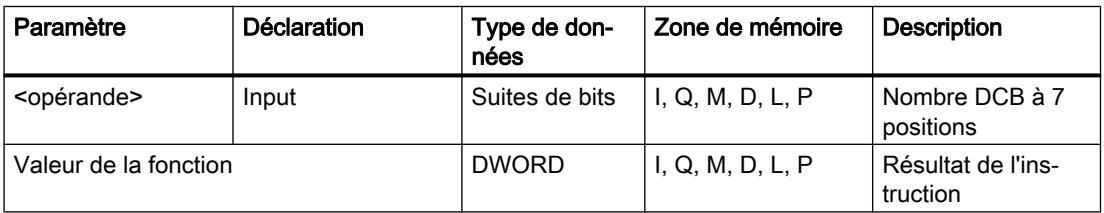

Vous trouverez des informations plus détaillées sur les types de données valides sous "Voir aussi".

4.1 Motion Control

# Exemple

L'exemple suivant montre le fonctionnement de l'instruction :

#### **SCL**

"Tag\_Result" := BCDCPL("Tag\_Input");

Le tableau suivant montre le fonctionnement de l'instruction au moyen de valeurs concrètes :

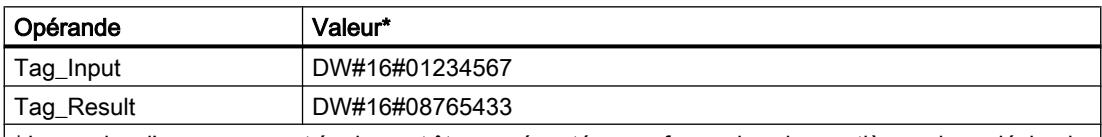

\* Les codes d'erreur peuvent également être représentés sous forme de valeur entière ou hexadécimale dans l'éditeur de programme. Vous trouverez des informations sur la commutation des formats d'affi‐ chage sous "Voir aussi".

## Voir aussi

[Présentation des types de données valides](#page-3794-0) (Page [231](#page-3794-0))

[Modification des formats d'affichage dans l'état du programme](#page-10906-0) (Page [7343](#page-10906-0))

[Principes de base sur SCL](#page-10482-0) (Page [6919](#page-10482-0))

# BITSUM : Compter bits à 1

## **Description**

L'instruction "Compter bits à 1" permet de compter le nombre de bits d'un opérande qui ont l'état logique "1".

# Paramètres

Le tableau suivant montre les paramètres de l'instruction :

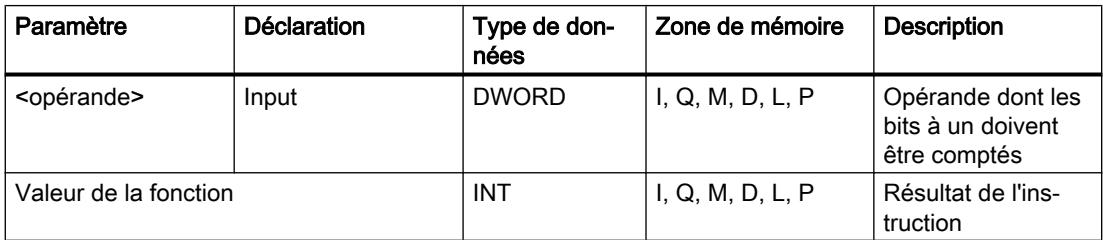

## Exemple

L'exemple suivant montre le fonctionnement de l'instruction :

#### **SCL**

"Tag\_Result" := BITSUM("Tag\_Input");

<span id="page-5460-0"></span>Le tableau suivant montre le fonctionnement de l'instruction au moyen de valeurs concrètes :

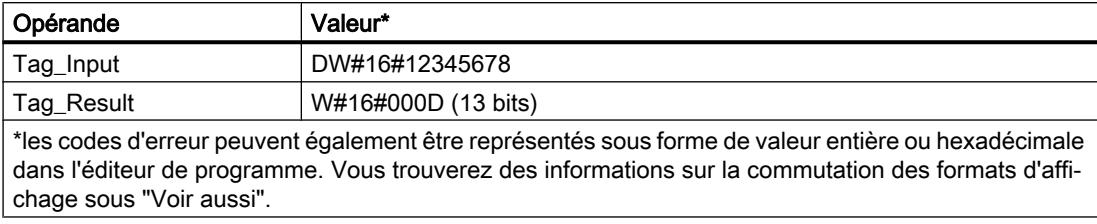

# Voir aussi

[Présentation des types de données valides](#page-3794-0) (Page [231](#page-3794-0)) [Modification des formats d'affichage dans l'état du programme](#page-10906-0) (Page [7343](#page-10906-0)) [Principes de base sur SCL](#page-10482-0) (Page [6919\)](#page-10482-0)

# 4.1.3.5 GRAPH

## Structure GRAPH

## Etape et transition

### **Description**

L'élément de structure "Etape et transition" vous permet d'insérer simultanément une étape et une transition dans votre graphe séquentiel.

Voir aussi :

[Etape](#page-5461-0) (Page [1898](#page-5461-0))

[Transition](#page-5461-0) (Page [1898](#page-5461-0))

# Voir aussi

[Etape](#page-5461-0) (Page [1898](#page-5461-0)) [Transition](#page-5461-0) (Page [1898](#page-5461-0)) [Fin de graphe](#page-5462-0) (Page [1899\)](#page-5462-0) [Saut vers une étape](#page-5462-0) (Page [1899\)](#page-5462-0) [Branche OU](#page-5463-0) (Page [1900](#page-5463-0)) [Branche ET](#page-5463-0) (Page [1900](#page-5463-0)) [Fermer branche](#page-5464-0) (Page [1901](#page-5464-0)) [Etapes et transitions](#page-10567-0) (Page [7004\)](#page-10567-0)

# <span id="page-5461-0"></span>Etape

# **Description**

Les étapes servent à subdiviser des tâches d'automatisation complexes en tâches partielles claires qui peuvent ensuite être déclenchées à l'aide d'actions. Les différentes étapes sont organisées dans des graphes séquentiels, de telle sorte que chaque étape puisse être traitée dans l'ordre fixé lors de l'exécution du programme. Chaque étape doit avoir un nom et un numéro univoques.

Pour que le traitement ait effectivement lieu, l'étape doit être activée par l'une des conditions suivantes :

- L'étape a été définie comme étape initiale.
- La transition de l'étape précédente est vraie.
- L'étape est appelée par une action dépendant d'un événement.

Après que toutes les actions ont été traitées, l'étape redevient inactive.

Les étapes dans lesquelles aucune action n'est programmée sont appelées étapes vides. Une étape vide se comporte comme une étape active et la transition suivante est toujours remplie.

## Voir aussi

[Principes de base sur les étapes](#page-10567-0) (Page [7004\)](#page-10567-0)

[Etape et transition](#page-5460-0) (Page [1897\)](#page-5460-0)

- Transition (Page 1898)
- [Fin de graphe](#page-5462-0) (Page [1899\)](#page-5462-0)

[Saut vers une étape](#page-5462-0) (Page [1899\)](#page-5462-0)

[Branche OU](#page-5463-0) (Page [1900](#page-5463-0))

[Branche ET](#page-5463-0) (Page [1900\)](#page-5463-0)

[Fermer branche](#page-5464-0) (Page [1901](#page-5464-0))

# **Transition**

## **Description**

Les transitions sont situées entre les étapes et contiennent les conditions pour passer d'une étape à l'autre. Si les conditions de commutation d'une transition sont remplies, l'étape suivante s'active et ses actions sont traitées. Vous pouvez programmer les conditions d'une transition dans CONT ou LOG.

## Voir aussi

[Principes de base relatifs aux transitions](#page-10569-0) (Page [7006](#page-10569-0)) [Etape et transition](#page-5460-0) (Page [1897\)](#page-5460-0)

<span id="page-5462-0"></span>[Etape](#page-5461-0) (Page [1898](#page-5461-0)) Fin de graphe (Page 1899) Saut vers une étape (Page 1899) [Branche OU](#page-5463-0) (Page [1900](#page-5463-0)) [Branche ET](#page-5463-0) (Page [1900](#page-5463-0)) [Fermer branche](#page-5464-0) (Page [1901](#page-5464-0))

# Fin de graphe

### **Description**

L'élément de structure "Fin de graphe" vous permet de terminer un graphe séquentiel ou une branche. Dans une branche ET, une transition doit cependant précéder la fin de graphe.

### **Remarque**

Si toutes les branches d'un graphe séquentiel se terminent par une fin de graphe, le graphe séquentiel peut être redémarré par le paramètre "INIT\_SQ" ou à l'aide du bouton "Initialiser" dans la palette "Commande de graphe" de la Task Card "Tester".

### Voir aussi

[Eléments d'un graphe séquentiel](#page-10563-0) (Page [7000\)](#page-10563-0) [Etape et transition](#page-5460-0) (Page [1897\)](#page-5460-0) [Etape](#page-5461-0) (Page [1898](#page-5461-0)) [Transition](#page-5461-0) (Page [1898](#page-5461-0)) Saut vers une étape (Page 1899) [Branche OU](#page-5463-0) (Page [1900](#page-5463-0)) [Branche ET](#page-5463-0) (Page [1900](#page-5463-0)) [Fermer branche](#page-5464-0) (Page [1901](#page-5464-0))

## Saut vers une étape

## **Description**

Un saut vous permet de poursuivre l'exécution du programme par une étape quelconque dans le bloc fonctionnel GRAPH. Il est possible d'insérer des sauts à la fin de la branche principale ou d'une branche OU, de sorte qu'un traitement cyclique du graphe séquentiel est possible. Le saut et la destination du saut sont représentés dans le graphe séquentiel par une flèche, la transition de saut étant indiquée au niveau de la destination du saut.

<span id="page-5463-0"></span>4.1 Motion Control

# Voir aussi

[Eléments d'un graphe séquentiel](#page-10563-0) (Page [7000](#page-10563-0)) [Etape et transition](#page-5460-0) (Page [1897\)](#page-5460-0) [Etape](#page-5461-0) (Page [1898](#page-5461-0)) [Transition](#page-5461-0) (Page [1898\)](#page-5461-0) [Fin de graphe](#page-5462-0) (Page [1899\)](#page-5462-0) Branche OU (Page 1900) Branche ET (Page 1900) [Fermer branche](#page-5464-0) (Page [1901](#page-5464-0))

# Branche OU

# **Description**

Vous pouvez programmer des fonctions OU à l'aide de branches OU. Cela signifie qu'après une étape, vous insérez des branches qui commencent par une transition. Selon la transition qui est satisfaite en premier, la branche correspondante est traitée. Si plusieurs transitions sont satisfaites simultanément, la transition se trouvant la plus à gauche a la priorité la plus élevée et la branche correspondante est traitée. Les branches OU finissent également par une transition.

Dans un graphe séquentiel, vous pouvez programmer jusqu'à 125 branches OU.

## Voir aussi

[Eléments d'un graphe séquentiel](#page-10563-0) (Page [7000](#page-10563-0)) [Etape et transition](#page-5460-0) (Page [1897\)](#page-5460-0) [Etape](#page-5461-0) (Page [1898](#page-5461-0)) [Transition](#page-5461-0) (Page [1898\)](#page-5461-0) [Fin de graphe](#page-5462-0) (Page [1899\)](#page-5462-0) [Saut vers une étape](#page-5462-0) (Page [1899\)](#page-5462-0) Branche ET (Page 1900) [Fermer branche](#page-5464-0) (Page [1901](#page-5464-0))

# Branche ET

# **Description**

Vous pouvez programmer des fonctions ET à l'aide de branches ET. Cela signifie qu'avec une transition vous activez plusieurs étapes dont les actions sont ensuite exécutées. Les branches ET commencent et finissent donc toujours par une étape.

<span id="page-5464-0"></span>Les transitions suivantes des branches ET se trouvent sur la branche principale, les différentes branches ET pouvant être fermées à différents endroits de la branche principale. Notez que les branches que vous faites se rejoindre dans une transition ne passent à l'étape suivante que lorsque ces branches sont entièrement traitées.

Dans un graphe séquentiel, vous pouvez programmer jusqu'à 249 branches ET.

## Voir aussi

[Eléments d'un graphe séquentiel](#page-10563-0) (Page [7000\)](#page-10563-0) [Etape et transition](#page-5460-0) (Page [1897\)](#page-5460-0) [Etape](#page-5461-0) (Page [1898](#page-5461-0)) [Transition](#page-5461-0) (Page [1898](#page-5461-0)) [Fin de graphe](#page-5462-0) (Page [1899\)](#page-5462-0) [Saut vers une étape](#page-5462-0) (Page [1899\)](#page-5462-0) [Branche OU](#page-5463-0) (Page [1900](#page-5463-0)) Fermer branche (Page 1901)

## Fermer branche

### **Description**

L'élément "Fermer branche" vous permet de refermer des branches ET ou des branches OU sur leur branche parente. Cela est nécessaire si vous ne souhaitez pas terminer la branche par un saut ni par une fin de graphe. Dans une branche ET, vous ne pouvez insérer l'élément "Fermer branche" qu'après une étape.

## Voir aussi

[Eléments d'un graphe séquentiel](#page-10563-0) (Page [7000\)](#page-10563-0) [Etape et transition](#page-5460-0) (Page [1897\)](#page-5460-0) [Etape](#page-5461-0) (Page [1898](#page-5461-0)) [Transition](#page-5461-0) (Page [1898](#page-5461-0)) [Fin de graphe](#page-5462-0) (Page [1899\)](#page-5462-0) [Saut vers une étape](#page-5462-0) (Page [1899\)](#page-5462-0) [Branche OU](#page-5463-0) (Page [1900](#page-5463-0)) [Branche ET](#page-5463-0) (Page [1900](#page-5463-0))

# Actions GRAPH

## **Temporisations**

## TP : Génération d'impulsion

### **Description**

Avec l'instruction "Génération d'impulsion", vous pouvez mettre la sortie Q à 1 pour une durée programmée. L'instruction est démarrée lorsque le résultat logique (RLO) du paramètre IN passe de "0" à "1" (front montant). La durée programmée PT commence à s'écouler au démarrage de l'instruction. Le paramètre Q est mis à 1 pour la durée PT, indépendamment de l'évolution du signal d'entrée. Tant que la durée PT s'écoule, l'état logique du paramètre Q n'est pas non plus influencé par la détection d'un nouveau front montant.

Vous pouvez interroger la valeur de temps actuelle au niveau du paramètre ET. La valeur commence à T#0s et s'achève lorsque la valeur de la durée PT est atteinte. Si la durée PT est atteinte et que l'état logique est "0" au paramètre IN, le paramètre ET est remis à zéro.

#### Remarque

Si la temporisation n'est pas appelée dans le programme, par exemple parce qu'elle n'a pas été prise en compte, le paramètre ET fournit une valeur constante dès que le temps est écoulé.

Il faut associer à chaque appel de l'instruction "Génération d'impulsion" une temporisation CEI dans laquelle les données de l'instruction sont stockées. Une temporisation CEI est une structure du type de données IEC\_TIMER, IEC\_LTIMER, TP\_TIME ou TP\_LTIME que vous pouvez déclarer comme suit :

- Déclaration d'un bloc de données de type de données système IEC\_TIMER ou IEC\_LTIMER (par ex. "MyIEC\_TIMER")
- Déclaration comme variable locale du type TP\_TIME, TP\_LTIME, IEC\_TIMER ou IEC\_LTIMER dans la section "Static" d'un bloc (p. ex. #MyIEC\_TIMER)

Les données de l'instruction sont mises à jour dans les cas suivants :

- En cas d'appel de l'instruction, si les sorties ET ou Q sont interconnectées. Si les sorties ne sont pas interconnectées, la valeur de temps actuelle sur la sortie ET n'est pas mise à jour.
- Lors de l'accès aux sorties Q ou ET.

L'exécution de l'instruction "Génération d'impulsion" suppose une opération amont. Elle peut être disposée à l'intérieur ou à la fin du réseau.

# Paramètre

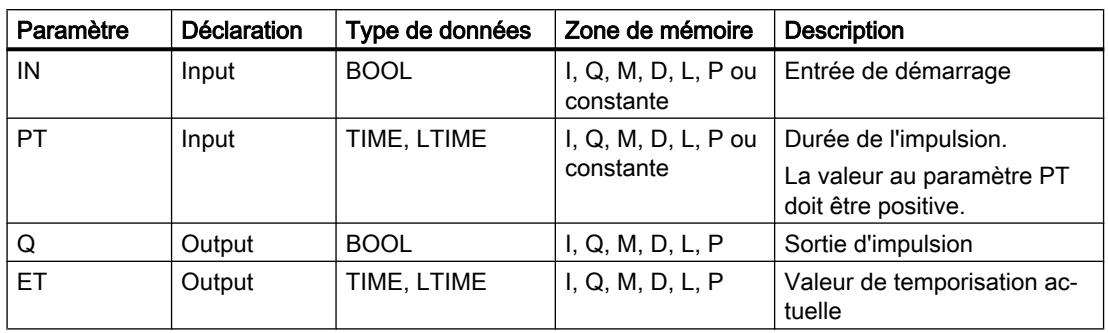

Le tableau suivant montre les paramètres de l'instruction :

Vous pouvez sélectionner le type de données de l'instruction dans la liste déroulante "???".

# Diagramme d'impulsions

La figure suivante montre le diagramme d'impulsions de l'instruction "Génération d'impulsion" après le démarrage :

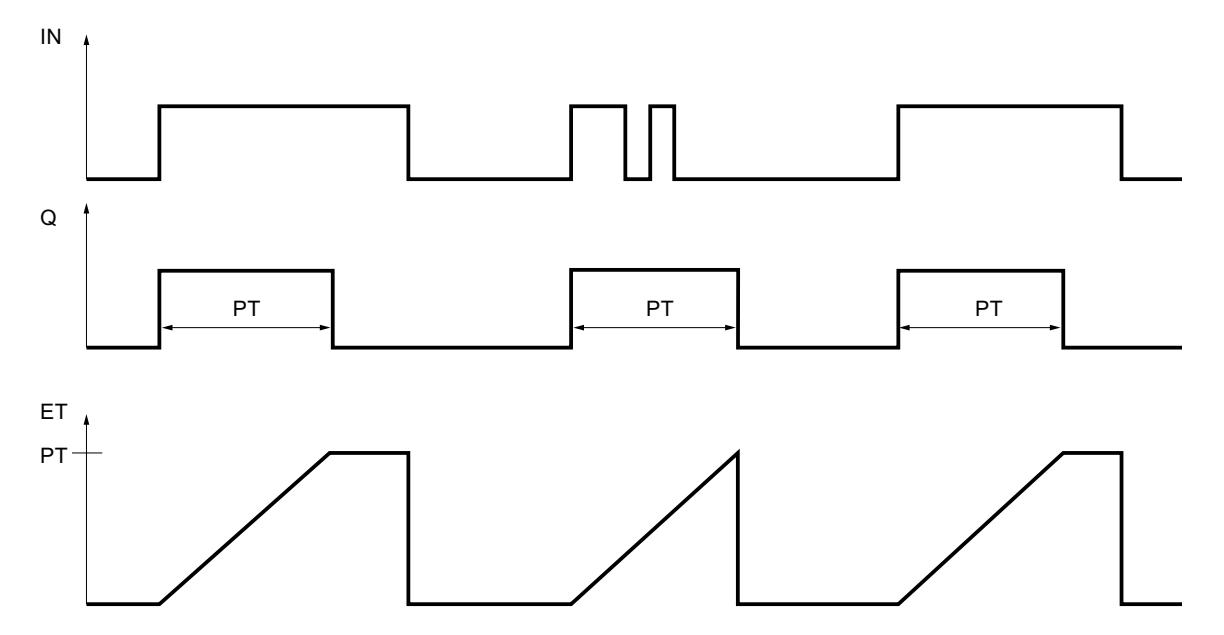

## Exemple

L'exemple suivant montre le fonctionnement de l'instruction :

#### GRAPH

```
CALL TP TIME, "IEC TP DB"
      (IN := "Tag_Start"
       PT := "Tag_PresetTIME"
       Q => "Tag_Status"
       ET => "Tag_ElapsedTIME"
```
### **GRAPH**

 $)$ 

Si l'état logique de l'opérande "Tag\_Start" passe de "0" à "1", le temps programmé dans le paramètre PT est démarré et l'opérande "Tag\_Status" est mis à "1". La valeur de temps en cours est enregistrée dans l'opérande "Tag\_ElapsedTIME".

## Voir aussi

[Présentation des types de données valides](#page-3794-0) (Page [231](#page-3794-0)) [Notions élémentaires sur le mot d'état](#page-3751-0) (Page [188](#page-3751-0)) [Principes de base de GRAPH](#page-10560-0) (Page [6997\)](#page-10560-0)

# TON : Retard à la montée

# **Description**

L'instruction "Retard à la montée" vous permet de retarder la mise à 1 de la sortie Q d'une durée programmée PT. L'instruction est démarrée lorsque le résultat logique (RLO) du paramètre IN passe de "0" à "1" (front montant). La durée programmée PT commence à s'écouler au démarrage de l'instruction. Une fois que la durée PT est écoulée, le paramètre Q fournit l'état de signal "1". Le paramètre Q reste à 1 tant que l'entrée de démarrage IN est à "1". Lorsque l'état logique à l'entrée de démarrage passe de 1 à 0, le paramètre Q est remis à 0. La fonction de temporisation est redémarrée lorsqu'un nouveau front montant est détecté à l'entrée de démarrage.

Vous pouvez interroger la valeur de temps actuelle au niveau de la sortie ET. La valeur commence à T#0s et s'achève lorsque la valeur de la durée PT est atteinte. Le paramètre ET est mis à 0 dès que l'état logique à l'entrée IN passe à "0".

## Remarque

Si la temporisation n'est pas appelée dans le programme, parce qu'elle est ignorée p. ex, la sortie ET fournit une valeur constante dès que la temporisation est écoulée.

Il faut associer à chaque appel de l'instruction "Retard à la montée" une temporisation CEI dans laquelle les données de l'instruction sont stockées. Une temporisation CEI est une structure du type de données IEC\_TIMER, IEC\_LTIMER, TON\_TIME ou TON\_LTIME que vous pouvez déclarer comme suit :

- Déclaration d'un bloc de données de type de données système IEC\_TIMER ou IEC\_LTIMER (par ex. "MyIEC\_TIMER")
- Déclaration comme variable locale du type TON\_TIME, TON\_LTIME, IEC\_TIMER ou IEC\_LTIMER dans la section "Static" d'un bloc (p. ex. #MyIEC\_TIMER)

Les données de l'instruction sont mises à jour dans les cas suivants :

- En cas d'appel de l'instruction, si les sorties ET ou Q sont interconnectées. Si les sorties ne sont pas interconnectées, la valeur de temps actuelle sur la sortie ET n'est pas mise à jour.
- Lors de l'accès aux sorties Q ou ET.

L'exécution de l'instruction "Retard à la montée" suppose une opération amont. Elle peut être disposée à l'intérieur ou à la fin du réseau.

## Paramètre

Le tableau suivant montre les paramètres de l'instruction :

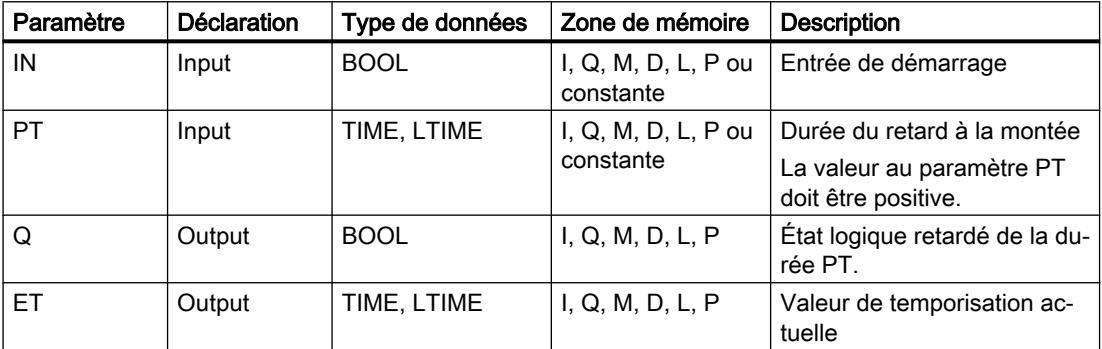

Vous pouvez sélectionner le type de données de l'instruction dans la liste déroulante "???".

## Diagramme d'impulsions

La figure suivante montre le comportement de l'instruction "Retard à la montée" après le démarrage :

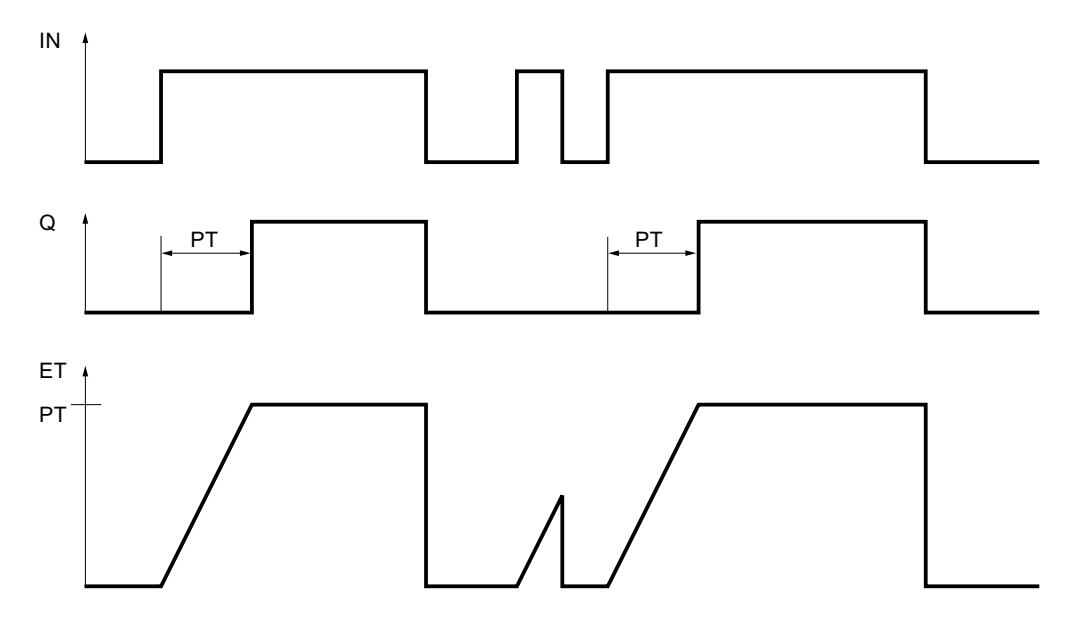

4.1 Motion Control

## Exemple

L'exemple suivant montre le fonctionnement de l'instruction :

### GRAPH

```
CALL TON TIME, "IEC_TON_DB"
      (IN := "Tag_Start"
      PT := "Tag PresetTIME"
       Q => "Tag_Status"
       ET => "Tag_ElapsedTIME"
       )
```
Le temps programmé dans le paramètre PT est démarré lorsque l'état logique de l'opérande "Tag\_Start" passe de "0" à "1". L'opérande "Tag\_Status" est mis à l'état logique "1" à l'expiration de ce temps. L'opérande "Tag\_Status" reste à "1" tant que l'opérande "Tag\_Start" est à l'état logique "1". La valeur de temps en cours est stockée dans l'opérande "Tag\_ElapsedTime". Lorsque l'état logique à l'opérande "Tag\_Start" passe de "1" à "0", l'opérande "Tag\_Status" est remis à 0.

## Voir aussi

[Présentation des types de données valides](#page-3794-0) (Page [231](#page-3794-0)) [Notions élémentaires sur le mot d'état](#page-3751-0) (Page [188](#page-3751-0)) [Principes de base de GRAPH](#page-10560-0) (Page [6997\)](#page-10560-0)

# TOF : Retard à la retombée

# **Description**

L'instruction "Retard à la retombée" vous permet de retarder la mise à 0 de la sortie Q d'une durée programmée PT. Le paramètre Q est mis à 1 lorsque le résultat logique (RLO) du paramètre IN passe de "0" à "1" (front montant). Le temps programmé PT commence à s'écouler lorsque l'état logique au paramètre IN passe de nouveau à 0. Le paramètre Q reste à 1 tant que la temporisation PT s'exécute. Une fois la durée PT écoulé, le paramètre Q est remis à 0. Si l'état logique du paramètre IN passe à "1" avant que la durée PT ne soit écoulé, le temps est remis à 0. L'état logique du paramètre Q reste à 1.

La valeur de temps actuelle peut être interrogée au paramètre ET. La valeur commence à T#0s et s'achève lorsque la valeur de la durée PT est atteinte. Une fois la durée PT écoulée, le paramètre ET conserve la valeur actuelle jusqu'à ce que le paramètre IN passe de nouveau à "1". Si l'entrée IN passe à "1" avant que la durée PT soit écoulée, la sortie ET est remise à la valeur T#0s.

#### Remarque

Si la temporisation n'est pas appelée dans le programme, parce qu'elle est ignorée p. ex, la sortie ET fournit une valeur constante dès que la temporisation est écoulée.

Il faut associer à chaque appel de l'instruction "Retard à la retombée" une temporisation CEI dans laquelle les données de l'instruction sont stockées. Une temporisation CEI est une structure du type de données IEC\_TIMER, IEC\_LTIMER, TOF\_TIME ou TOF\_LTIME que vous pouvez déclarer comme suit :

- Déclaration d'un bloc de données de type de données système IEC\_TIMER ou IEC\_LTIMER (par ex. "MyIEC\_TIMER")
- Déclaration comme variable locale du type TOF\_TIME, TOF\_LTIME, IEC\_TIMER ou IEC\_LTIMER dans la section "Static" d'un bloc (p. ex. #MyIEC\_TIMER)

Les données de l'instruction sont mises à jour dans les cas suivants :

- En cas d'appel de l'instruction, si les sorties ET ou Q sont interconnectées. Si les sorties ne sont pas interconnectées, la valeur de temps actuelle sur la sortie ET n'est pas mise à jour.
- Lors de l'accès aux sorties Q ou ET.

L'exécution de l'instruction "Retard à la retombée" suppose une opération amont. Elle peut être disposée à l'intérieur ou à la fin du réseau.

# Paramètre

Le tableau suivant montre les paramètres de l'instruction :

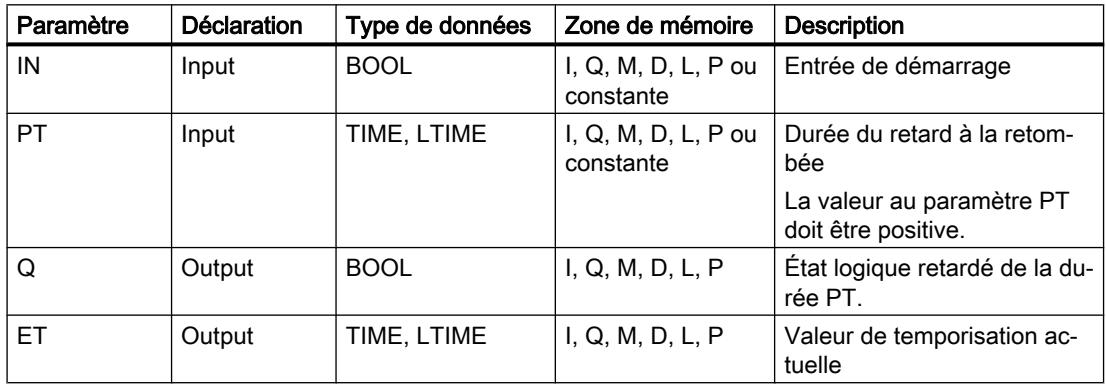

Vous pouvez sélectionner le type de données de l'instruction dans la liste déroulante "???".

## Diagramme d'impulsions

La figure suivante montre le comportement de l'instruction "Retard à la retombée" après le démarrage :

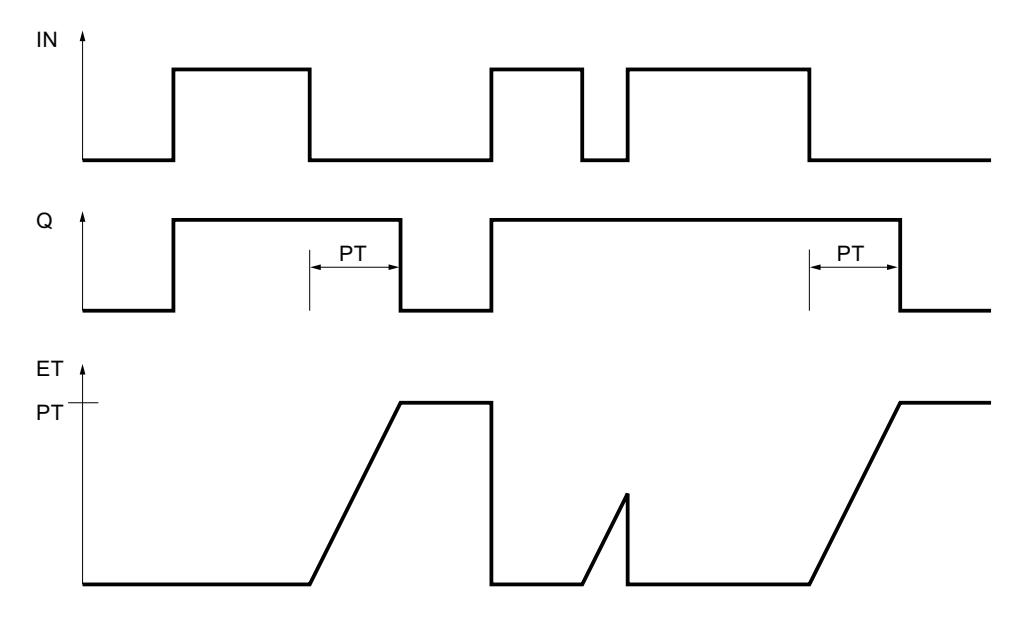

# Exemple

L'exemple suivant montre le fonctionnement de l'instruction :

#### **GRAPH**

```
CALL TOF TIME, "IEC TOF DB"
      (IN := "Tag_Start"
     PT := "Tag PresetTIME"
      Q => "Tag_Status"
      ET => "Tag_ElapsedTIME"
)
```
Lorsque l'état logique de l'opérande "Tag\_Start" passe de "0" à "1", l'opérande "Tag\_Status" est mis à 1. Le temps programmé dans le paramètre PT est démarré lorsque l'état logique de l'opérande "Tag\_Start" passe de "1" à "0". Tant que le temps s'écoule, l'opérande "Tag\_Status" reste à 1. Une fois le temps écoulé, l'opérande "Tag\_Status" est remis à 0. La valeur de temps en cours est stockée dans l'opérande "Tag\_ElapsedTIME".

## Voir aussi

[Présentation des types de données valides](#page-3794-0) (Page [231](#page-3794-0)) [Notions élémentaires sur le mot d'état](#page-3751-0) (Page [188](#page-3751-0)) [Principes de base de GRAPH](#page-10560-0) (Page [6997\)](#page-10560-0)
# TONR : Accumuler temporisation

### **Description**

L'instruction "Accumuler temporisation" permet de cumuler les valeurs de temps pendant une durée définie par le paramètre PT. Lorsque l'état logique à l'entrée IN passe de "0" à "1" (front montant du signal), l'instruction est exécutée et la durée PT démarrée. Pendant l'écoulement de la durée PT, les valeurs de temps qui sont acquises lors d'un état logique "1" à l'entrée IN sont cumulées. Le temps accumulé est fourni à la sortie ET où il peut être interrogé. Une fois la durée PT atteinte, la sortie Q fournit l'état logique "1". Le paramètre Q reste à "1" même lorsque l'état logique dans le paramètre IN passe de "1" à "0" (front descendant du signal).

L'entrée R remet à 0 les sorties ET et Q, indépendamment de l'état logique à l'entrée de démarrage.

Il faut associer à chaque appel de l'instruction "Accumuler temporisation" une temporisation CEI dans laquelle les données de l'instruction sont stockées. Une temporisation CEI est une structure du type de données IEC\_TIMER, IEC\_LTIMER, TONR\_TIME, TONR\_LTIME que vous pouvez déclarer comme suit :

- Déclaration d'un bloc de données de type de données système IEC\_TIMER ou IEC\_LTIMER (par ex. "MyIEC\_TIMER")
- Déclaration comme variable locale du type TONR\_TIME, TONR\_LTIME, IEC\_TIMER ou IEC\_LTIMER dans la section "Static" d'un bloc (p. ex. #MyIEC\_TIMER)

Les données de l'instruction sont mises à jour dans les cas suivants :

- En cas d'appel de l'instruction, si les sorties ET ou Q sont interconnectées. Si les sorties ne sont pas interconnectées, la valeur de temps actuelle sur la sortie ET n'est pas mise à jour.
- Lors de l'accès aux sorties Q ou ET.

L'exécution de l'instruction "Accumuler temporisation" suppose une opération amont. Elle peut être disposée à l'intérieur ou à la fin du réseau.

### Paramètre

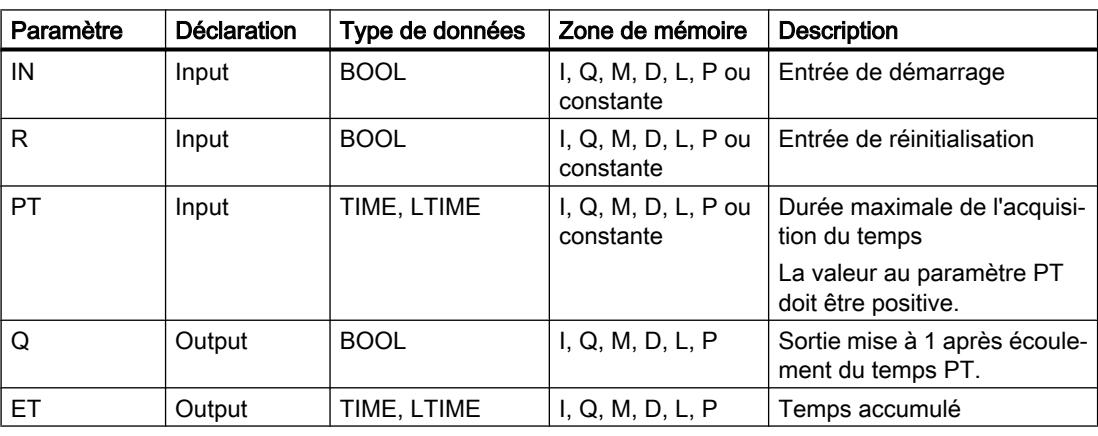

Le tableau suivant montre les paramètres de l'instruction :

Vous pouvez sélectionner le type de données de l'instruction dans la liste déroulante "???".

# Diagramme d'impulsion

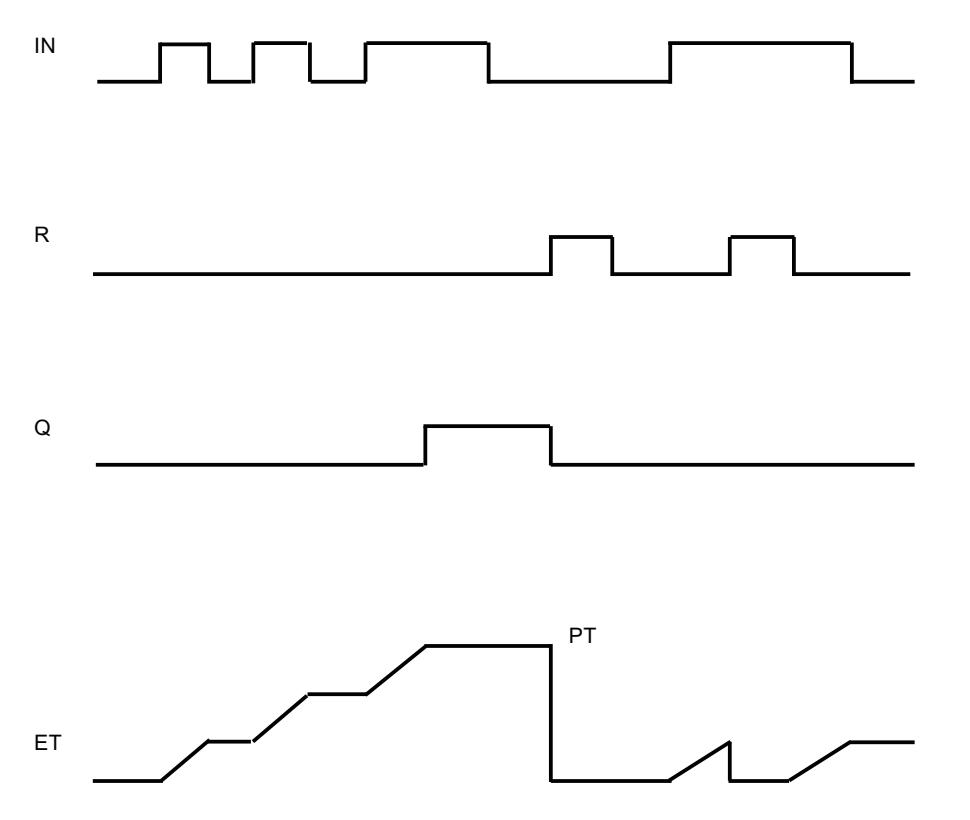

La figure suivante montre le diagramme d'impulsion de l'instruction "Accumuler temporisation" :

### Exemple

L'exemple suivant montre le fonctionnement de l'instruction :

#### GRAPH

```
CALL TONR TIME, "IEC_TONR_DB"
       (IN := "Tag_Start"
        R := "Tag_Reset"
       PT := "Tag PresetTIME"
       Q \Rightarrow "Tag Status"
        ET => "Tag_ElapsedTIME"
\overline{\phantom{a}}
```
Le temps programmé dans le paramètre PT est démarré lorsque l'état logique de l'opérande "Tag\_Start" passe de "0" à "1". Pendant l'écoulement du temps, les valeurs de temps qui sont acquises lors d'un état logique "1" de l'opérande "Tag\_Start" sont cumulées. Le temps cumulé est enregistré dans l'opérande "Tag\_ElapsedTIME". Quand la valeur de temps indiquée au paramètre PT est atteinte, l'opérande "Tag\_Status" est mis à l'état logique "1". La valeur de temps en cours est stockée dans l'opérande "Tag\_ElapsedTIME".

#### Voir aussi

[Présentation des types de données valides](#page-3794-0) (Page [231](#page-3794-0)) [Notions élémentaires sur le mot d'état](#page-3751-0) (Page [188](#page-3751-0)) [Principes de base de GRAPH](#page-10560-0) (Page [6997\)](#page-10560-0)

#### **Compteurs**

# CTU : Comptage

### **Description**

L'instruction "Comptage" permet d'incrémenter la valeur au paramètre CV. Lorsque l'état logique du paramètre CU passe de "0" à "1" (front montant), l'instruction est exécutée et la valeur de comptage actuelle du paramètre CV est incrémentée de un. La valeur de comptage est incrémentée à chaque détection d'un front montant du signal jusqu'à ce qu'elle atteigne la valeur limite supérieure du type de données spécifié à la sortie CV. Lorsque la valeur limite supérieure est atteinte, l'état logique du paramètre CU n'a plus d'influence sur l'instruction.

Vous pouvez interroger l'état du compteur au niveau du paramètre Q. L'état logique du paramètre Q est déterminé par le paramètre PV. Lorsque la valeur de comptage en cours est supérieure ou égale à la valeur du paramètre PV, le paramètre Q est mis à l'état logique 1. Dans tous les autres cas, l'état logique du paramètre Q est égal à 0.

La valeur du paramètre CV est remise à zéro lorsque l'état logique du paramètre R passe à 1. Tant que l'état logique est égal à "1" au paramètre R, l'état logique au paramètre CU n'a pas d'effet sur l'instruction.

#### Remarque

Pour éviter des erreurs de comptage, n'utilisez un compteur qu'à un seul endroit du programme.

Il faut associer à chaque appel de l'instruction "Comptage" un compteur CEI dans lequel les données de l'instruction sont stockées. Un compteur CEI est une structure avec l'un des types de données suivants :

### Bloc de données du type de données système IEC\_<Compteur> (Shared DB)

- IEC\_SCOUNTER / IEC\_USCOUNTER
- IEC COUNTER / IEC UCOUNTER
- IEC\_DCOUNTER / IEC\_UDCOUNTER
- IEC\_LCOUNTER / IEC\_ULCOUNTER

#### Variable locale

- CTU SINT / CTU USINT
- CTU\_INT / CTU\_UINT

- CTU\_DINT / CTU\_UDINT
- CTU\_LINT / CTU\_ULINT
- IEC\_SCOUNTER / IEC\_USCOUNTER
- IEC\_COUNTER / IEC\_UCOUNTER
- IEC\_DCOUNTER / IEC\_UDCOUNTER
- IEC\_LCOUNTER / IEC\_ULCOUNTER

Vous pouvez déclarer un compteur CEI comme suit :

- Déclaration d'un bloc de données du type de données système IEC\_<Compteur> (par ex. "MyIEC\_COUNTER")
- Déclaration sous forme de variable locale du type CTU <Type de données> ou IEC\_<Compteur> dans la section "Static" d'un bloc (p. ex. #MyCTU\_COUNTER)

Si vous créez le compteur CEI dans un bloc de données propre (monoinstance), le bloc de données d'instance est alors créé par défaut avec "accès optimisé au bloc" et les différentes variables sont définies comme rémanentes. Pour plus d'informations sur le paramétrage de la rémanence dans un bloc de données d'instances, référez-vous à la rubrique ci-dessous "Voir aussi".

Si vous créez le compteur CEI comme variable locale (multiinstance) dans un bloc fonctionnel avec "accès optimisé au bloc", celle-ci est alors définie comme rémanente dans l'interface de bloc.

L'exécution de l'instruction "Comptage" suppose une opération amont. Elle peut être disposée à l'intérieur ou à la fin du réseau.

# Paramètre

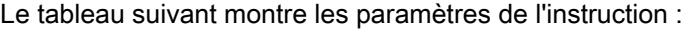

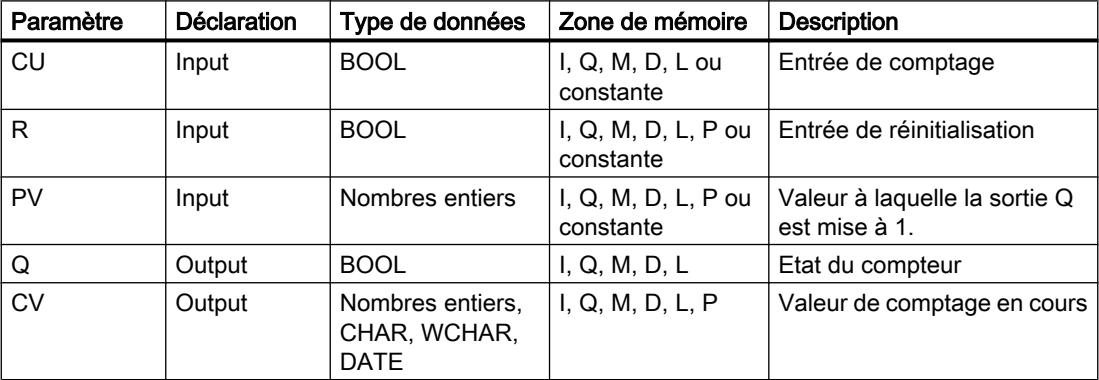

Vous pouvez sélectionner le type de données de l'instruction dans la liste déroulante "???".

#### Exemple

L'exemple suivant montre le fonctionnement de l'instruction :

#### GRAPH

```
CALL CTU INT, "IEC_CTU_DB"
      (CU := "Tag_Start"
       R := "Tag_ResetCOUNTER"
      PV := "Tag PresetValue"
      Q \Rightarrow "Tag Status"
       CV => "Tag_CounterValue"
      \lambda
```
Lorsque l'état logique de l'opérande "Tag\_Start" passe de "0" à "1", l'instruction "Comptage" est exécutée et la valeur de comptage actuelle de l'opérande "Tag\_CounterValue" est augmentée de un. La valeur de comptage est incrémentée à chaque front montant suivant jusqu'à ce que la valeur limite supérieure du type de données (INT = 32767) soit atteinte.

La valeur du paramètre PV est adoptée comme limite pour déterminer la sortie "Tag\_Status". La sortie "Tag\_Status" fournit l'état logique "1" tant que la valeur de comptage actuelle est supérieure ou égale à la valeur de l'opérande "Tag\_PresetValue". Dans tous les autres cas, la sortie "Tag\_Status" est à l'état logique "0".

#### Voir aussi

[Présentation des types de données valides](#page-3794-0) (Page [231](#page-3794-0)) [Notions élémentaires sur le mot d'état](#page-3751-0) (Page [188](#page-3751-0)) [Paramétrer la rémanence dans un bloc de données d'instance](#page-10219-0) (Page [6656\)](#page-10219-0) [Rémanence de variables locales](#page-10172-0) (Page [6609\)](#page-10172-0) [Principes de base de GRAPH](#page-10560-0) (Page [6997\)](#page-10560-0)

# CTD : Décomptage

### **Description**

L'instruction "Décomptage" permet de décrémenter la valeur au paramètre CV. Lorsque l'état logique du paramètre CD passe de "0" à "1" (front montant), l'instruction est exécutée et la valeur de comptage actuelle du paramètre CV est décrémentée de un. La valeur de comptage est décrémentée à chaque détection d'un front montant jusqu'à ce qu'elle atteigne la valeur limite inférieure du type de données spécifié. Lorsque la valeur limite inférieure est atteinte, l'état logique du paramètre CD n'a plus d'influence sur l'instruction.

Vous pouvez interroger l'état du compteur au niveau du paramètre Q. Lorsque la valeur de comptage en cours est inférieure ou égale à zéro, le paramètre Q est mis à l'état logique 1. Dans tous les autres cas, l'état logique du paramètre Q est égal à 0.

Le paramètre CV prend la valeur du paramètre PV lorsque l'état logique du paramètre LD passe à 1. Tant que l'état logique est égal à "1" au paramètre LD, l'état logique au paramètre CD n'a pas d'effet sur l'instruction.

### **Remarque**

Pour éviter des erreurs de comptage, n'utilisez un compteur qu'à un seul endroit du programme.

Il faut associer à chaque appel de l'instruction "Décomptage" un compteur CEI dans lequel les données de l'instruction sont stockées. Un compteur CEI est une structure avec l'un des types de données suivants :

# Bloc de données du type de données système IEC\_<Compteur> (Shared DB)

- IEC\_SCOUNTER / IEC\_USCOUNTER
- IEC\_COUNTER / IEC\_UCOUNTER
- IEC\_DCOUNTER / IEC\_UDCOUNTER
- IEC\_LCOUNTER / IEC\_ULCOUNTER

# Variable locale

- CTD SINT / CTD USINT
- CTD\_INT / CTD\_UINT
- CTD DINT / CTD UDINT
- CTD\_LINT / CTD\_ULINT
- IEC\_SCOUNTER / IEC\_USCOUNTER
- IEC\_COUNTER / IEC\_UCOUNTER
- IEC\_DCOUNTER / IEC\_UDCOUNTER
- IEC\_LCOUNTER / IEC\_ULCOUNTER

Vous pouvez déclarer un compteur CEI comme suit :

- Déclaration d'un bloc de données du type de données système IEC\_<Compteur> (par ex. "MyIEC\_COUNTER")
- Déclaration sous forme de variable locale du type CTD\_<Type de données> ou IEC\_<Compteur> dans la section "Static" d'un bloc (p. ex. #MyCTD\_COUNTER)

Si vous créez le compteur CEI dans un bloc de données propre (monoinstance), le bloc de données d'instance est alors créé par défaut avec "accès optimisé au bloc" et les différentes variables sont définies comme rémanentes. Pour plus d'informations sur le paramétrage de la rémanence dans un bloc de données d'instances, référez-vous à la rubrique ci-dessous "Voir aussi".

Si vous créez le compteur CEI comme variable locale (multiinstance) dans un bloc fonctionnel avec "accès optimisé au bloc", celle-ci est alors définie comme rémanente dans l'interface de bloc.

L'exécution de l'instruction "Décomptage" suppose une opération amont. Elle peut être disposée à l'intérieur ou à la fin du réseau.

#### Paramètre

Le tableau suivant montre les paramètres de l'instruction :

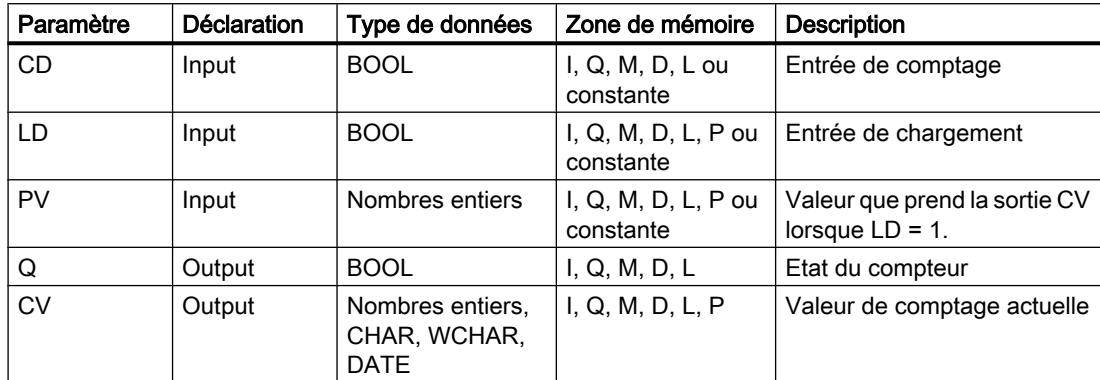

Vous pouvez sélectionner le type de données de l'instruction dans la liste déroulante "???".

#### Exemple

L'exemple suivant montre le fonctionnement de l'instruction :

#### GRAPH

```
CALL CTD INT, "IEC_CTD_DB"
      (CD := "Tag_Start"
       LD := "Tag_LoadPV"
       PV := "Tag_PresetValue"
      Q \Rightarrow "Tag Status"
       CV => "Tag_CounterValue"
       )
```
Quand l'état logique de l'opérande "Tag\_Start" passe de "0" à "1", l'instruction "Décomptage" est exécutée et la valeur à la sortie "Tag\_CounterValue" est décrémentée de un. A chaque front montant suivant, la valeur de comptage est décrémentée jusqu'à ce que la valeur limite inférieure du type de données indiqué (INT = -32768) soit atteinte.

La sortie "Tag\_Status" fournit l'état logique "1" tant que la valeur de comptage actuelle est inférieure ou égale à zéro. Dans tous les autres cas, la sortie "Tag\_Status" est à l'état logique "0".

# Voir aussi

[Présentation des types de données valides](#page-3794-0) (Page [231](#page-3794-0)) [Notions élémentaires sur le mot d'état](#page-3751-0) (Page [188](#page-3751-0)) [Paramétrer la rémanence dans un bloc de données d'instance](#page-10219-0) (Page [6656\)](#page-10219-0)

[Rémanence de variables locales](#page-10172-0) (Page [6609\)](#page-10172-0) [Principes de base de GRAPH](#page-10560-0) (Page [6997\)](#page-10560-0)

# CTUD : Comptage et décomptage

# **Description**

L'instruction "Comptage et décomptage" permet d'incrémenter et de décrémenter la valeur au paramètre CV. Lorsque l'état de signal du paramètre CU passe de "0" à "1" (front montant), la valeur de comptage en cours du paramètre CV est incrémentée de un. Lorsque l'état logique du paramètre CD passe de "0" à "1" (front montant), la valeur de comptage en cours du paramètre CV est décrémentée de un. En présence d'un front montant aux entrées CU et CD pendant un cycle du programme, la valeur de comptage en cours du paramètre CV reste inchangée.

La valeur de comptage peut être incrémentée jusqu'à ce qu'elle atteigne la valeur limite supérieure du type de données spécifié pour le paramètre CV. Lorsque la valeur limite supérieure est atteinte, la valeur de comptage n'est plus incrémentée lors d'un front montant. Lorsque la valeur limite inférieure du type de données spécifié est atteinte, la valeur de comptage n'est plus décrémentée.

Lorsque l'état logique du paramètre LD passe à "1", la valeur de comptage du paramètre CV prend la valeur du paramètre PV. Tant que l'état du signal du paramètre LD est égal à 1, l'état logique aux entrées CU et CD n'a pas d'effet sur l'instruction.

La valeur de comptage est mise à zéro lorsque l'état logique du paramètre R passe à 1. Tant que le paramètre R est à l'état logique "1", un changement de l'état logique des paramètres CU, CD et LD n'a pas d'effet sur l'instruction "Comptage et décomptage".

Vous pouvez interroger l'état du compteur d'incrémentation au niveau du paramètre QU. Lorsque la valeur de comptage en cours est supérieure ou égale à la valeur du paramètre PV, le paramètre QU est mis à l'état logique 1. Dans tous les autres cas, l'état logique du paramètre QU est égal à 0.

Vous pouvez interroger l'état du compteur de décrémentation au niveau du paramètre QD. Lorsque la valeur de comptage en cours est inférieure ou égale à zéro, le paramètre QD est mis à l'état logique 1. Dans tous les autres cas, l'état logique du paramètre QD est égal à 0.

### Remarque

Pour éviter des erreurs de comptage, n'utilisez un compteur qu'à un seul endroit du programme.

Il faut associer à chaque appel de l'instruction "Comptage et décomptage" un compteur CEI dans lequel les données de l'instruction sont stockées. Un compteur CEI est une structure avec l'un des types de données suivants :

# Bloc de données du type de données système IEC\_<Compteur> (Shared DB)

- IEC\_SCOUNTER / IEC\_USCOUNTER
- **IEC COUNTER / IEC UCOUNTER**

- IEC\_DCOUNTER / IEC\_UDCOUNTER
- IEC\_LCOUNTER / IEC\_ULCOUNTER

## Variable locale

- CTUD\_SINT / CTUD\_USINT
- CTUD\_INT / CTUD\_UINT
- CTUD DINT / CTUD UDINT
- CTUD\_LINT / CTUD\_ULINT
- IEC\_SCOUNTER / IEC\_USCOUNTER
- **IEC COUNTER / IEC UCOUNTER**
- IEC\_DCOUNTER / IEC\_UDCOUNTER
- IEC\_LCOUNTER / IEC\_ULCOUNTER

Vous pouvez déclarer un compteur CEI comme suit :

- Déclaration d'un bloc de données du type de données système IEC\_<Compteur> (par ex. "MyIEC\_COUNTER")
- Déclaration sous forme de variable locale du type CTUD <Type de données> ou IEC\_<Compteur> dans la section "Static" d'un bloc (p. ex. #MyCTUD\_COUNTER)

Si vous créez le compteur CEI dans un bloc de données propre (monoinstance), le bloc de données d'instance est alors créé par défaut avec "accès optimisé au bloc" et les différentes variables sont définies comme rémanentes. Pour plus d'informations sur le paramétrage de la rémanence dans un bloc de données d'instances, référez-vous à la rubrique ci-dessous "Voir aussi".

Si vous créez le compteur CEI comme variable locale (multiinstance) dans un bloc fonctionnel avec "accès optimisé au bloc", celle-ci est alors définie comme rémanente dans l'interface de bloc.

L'exécution de l'instruction "Comptage et décomptage" suppose une opération amont. Elle peut être disposée à l'intérieur ou à la fin du réseau.

# Paramètre

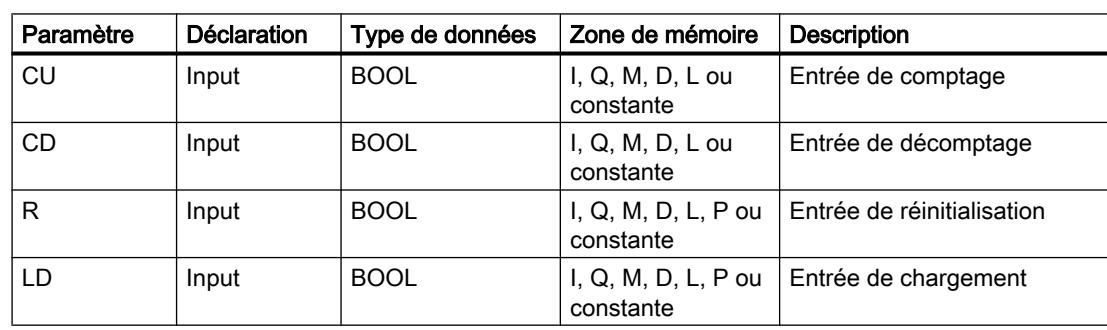

Le tableau suivant montre les paramètres de l'instruction :

4.1 Motion Control

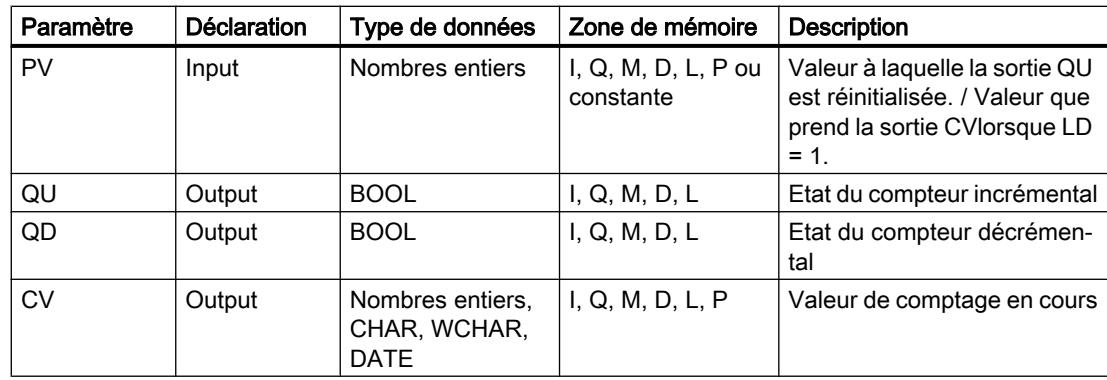

Vous pouvez sélectionner le type de données de l'instruction dans la liste déroulante "???".

# Exemple

L'exemple suivant montre le fonctionnement de l'instruction :

### **GRAPH**

```
CALL CTUD INT, "IEC_CTUD_DB"
      (CU := "Tag_StartCTU"
       CD := "Tag_StartCTD"
       R := "Tag_ResetCOUNTER"
       LD := "Tag_LoadPV"
       PV := "Tag_PresetValue"
       QU => "Tag_CounterStatusUP"
       QD => "Tag_CounterStatusDOWN"
       CV => "Tag_CounterValue"
       )
```
Quand l'état logique passe de "0" à "1" (front montant) à l'entrée "Tag\_StartCTU" ou à l'entrée "Tag\_StartCTD", l'instruction "Comptage et décomptage" est exécutée. En présence d'un front montant à l'entrée "Tag\_StartCTU", la valeur de comptage actuelle est incrémentée de un et inscrite dans la sortie "Tag\_CounterValue". En présence d'un front montant à l'entrée "Tag\_StartCTD", la valeur de comptage actuelle est décrémentée de un et inscrite dans la sortie "Tag\_CounterValue". La valeur de comptage est incrémentée à chaque front montant à l'entrée CU jusqu'à ce qu'elle atteigne la valeur limite supérieure égale à 32767. La valeur de comptage est décrémentée à chaque front montant à l'entrée CD jusqu'à ce qu'elle atteigne la valeur limite inférieure de INT = -32768.

La sortie "Tag\_CounterStatusUP" fournit l'état logique "1" tant que la valeur de comptage actuelle est supérieure ou égale à la valeur de l'entrée "Tag\_PresetValue". Dans tous les autres cas, la sortie "Tag\_CounterStatusUP" est à l'état logique "0".

La sortie "Tag\_CounterStatusDOWN" fournit l'état logique "1" tant que la valeur de comptage actuelle est inférieure ou égale à zéro. Dans tous les autres cas, la sortie "Tag\_CounterStatusDOWN" est à l'état logique "0".

# Voir aussi

[Présentation des types de données valides](#page-3794-0) (Page [231](#page-3794-0)) [Notions élémentaires sur le mot d'état](#page-3751-0) (Page [188](#page-3751-0)) [Paramétrer la rémanence dans un bloc de données d'instance](#page-10219-0) (Page [6656\)](#page-10219-0) [Rémanence de variables locales](#page-10172-0) (Page [6609\)](#page-10172-0) [Principes de base de GRAPH](#page-10560-0) (Page [6997\)](#page-10560-0)

# Fonctions mathématiques

### NEG : Créer le complément à 2

### **Description**

L'instruction "Créer le complément à 2" permet de changer le signe de la valeur de l'opérande. Si l'opérande a une valeur positive, par exemple, l'équivalent négatif de cette valeur sera fourni.

La valeur de la sortie OUT est invalide si le résultat de l'instruction se trouve en dehors de la plage autorisée pour le type de données spécifié à la sortie OUT (uniquement pour les nombres entiers).

#### Paramètres

Le tableau suivant montre les paramètres de l'instruction :

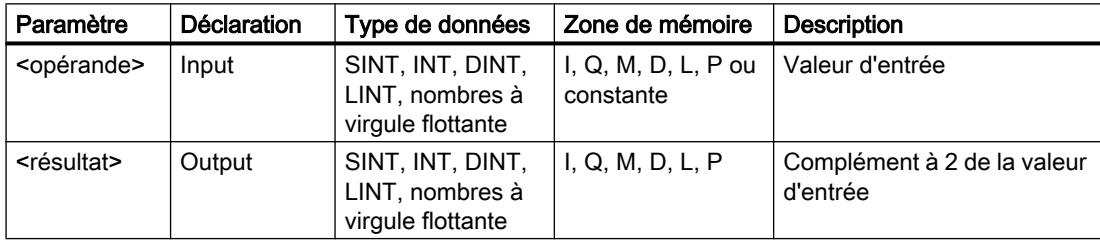

Vous pouvez sélectionner le type de données de l'instruction dans la liste déroulante "???".

Vous trouverez des informations plus détaillées sur les types de données valides sous "Voir aussi".

## Exemple

L'exemple suivant montre le fonctionnement de l'instruction :

#### **GRAPH**

"Tag\_OutValue" := NEG\_REAL("Tag\_InValue")

L'instruction change le signe de la valeur dans l'opérande "Tag\_InValue" et inscrit le résultat dans l'opérande "Tag\_OutValue".

# Voir aussi

[Présentation des types de données valides](#page-3794-0) (Page [231](#page-3794-0)) [Notions élémentaires sur le mot d'état](#page-3751-0) (Page [188](#page-3751-0)) [Principes de base de GRAPH](#page-10560-0) (Page [6997\)](#page-10560-0)

# ABS : Valeur absolue

# **Description**

L'instruction "Valeur absolue" permet de calculer la valeur absolue de l'opérande. La valeur du résultat est invalide si un nombre à virgule flottante affiche une valeur invalide.

# Paramètres

Le tableau suivant montre les paramètres de l'instruction :

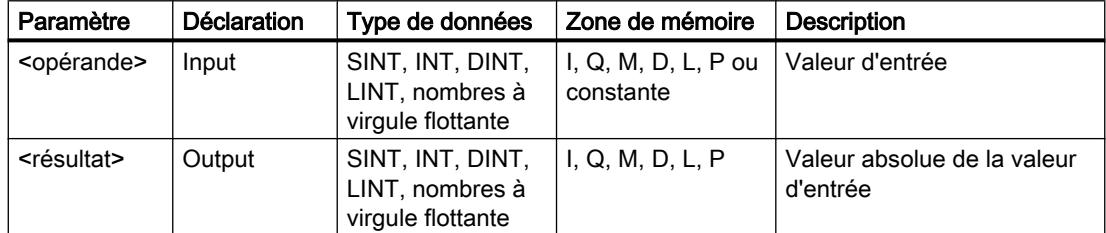

Vous trouverez des informations plus détaillées sur les types de données valides sous "Voir aussi".

# Exemple

L'exemple suivant montre le fonctionnement de l'instruction :

### **GRAPH**

"Tag\_OutValue" := ABS("Tag\_InValue")

Le tableau suivant montre le fonctionnement de l'instruction à l'aide de valeurs d'opérande concrètes :

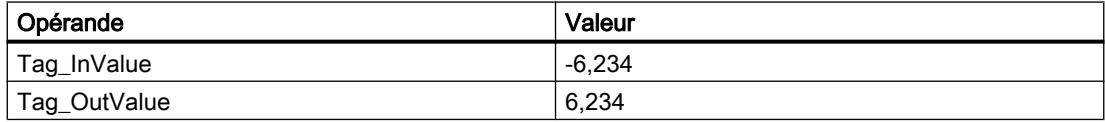

L'instruction calcule la valeur absolue de la valeur dans l'opérande "Tag\_InValue" et inscrit le résultat dans l'opérande "Tag\_OutValue".

# Voir aussi

[Présentation des types de données valides](#page-3794-0) (Page [231](#page-3794-0)) [Notions élémentaires sur le mot d'état](#page-3751-0) (Page [188](#page-3751-0)) [Principes de base de GRAPH](#page-10560-0) (Page [6997\)](#page-10560-0)

# MIN : Calculer le minimum

# **Description**

L'instruction "Calculer le minimum" permet de comparer les valeurs des entrées IN1 et IN2 disponibles et d'écrire la plus petite valeur dans la sortie OUT.

La valeur de la sortie OUT est invalide quand une des conditions suivantes est vérifiée :

- La conversion implicite des types de données échoue pendant le traitement de l'instruction.
- Un nombre à virgule flottante a une valeur invalide.

# Paramètres

Le tableau suivant montre les paramètres de l'instruction :

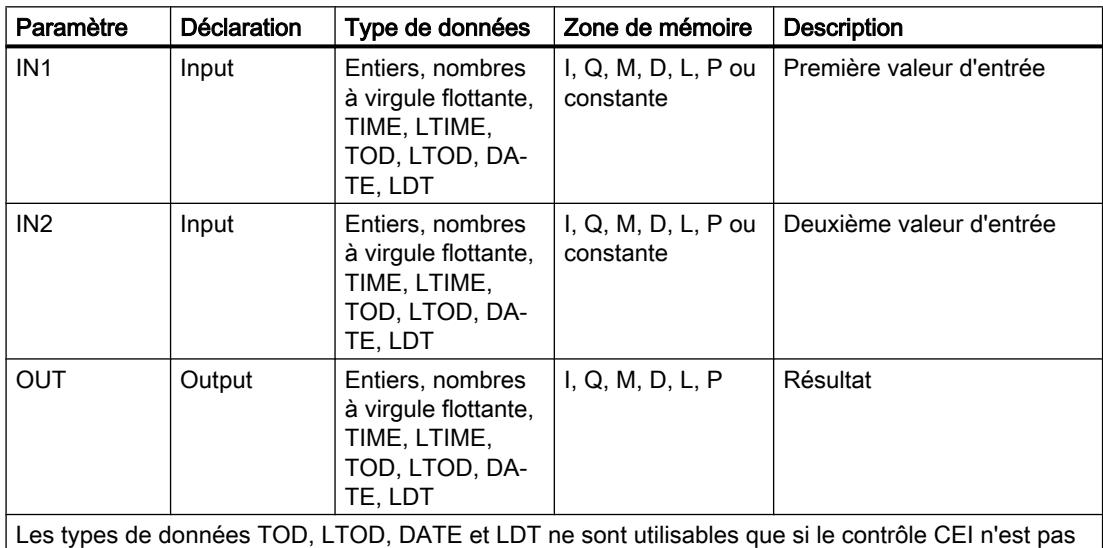

activé.

Vous pouvez sélectionner le type de données de l'instruction dans la liste déroulante "???".

4.1 Motion Control

# Exemple

L'exemple suivant montre le fonctionnement de l'instruction :

# **GRAPH**

```
CALL MIN INT
      (IN1 := "TagIn_Value1"
       IN2 := "TagIn_Value2"
       OUT => "Tag_Minimum"
       )
```
Le tableau suivant montre le fonctionnement de l'instruction au moyen de valeurs d'opérande concrètes :

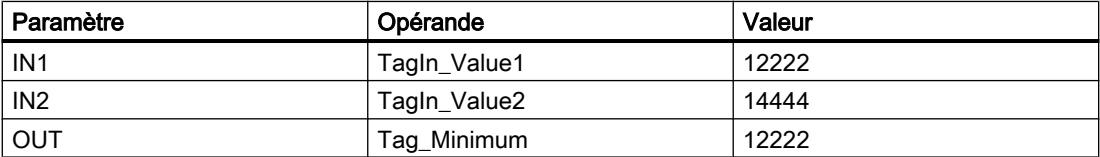

Elle compare les valeurs des opérandes indiqués et copie la plus petite d'entre elles ("TagIn\_Value1") dans la sortie "Tag\_Minimum".

# Voir aussi

[Présentation des types de données valides](#page-3794-0) (Page [231](#page-3794-0)) [Notions élémentaires sur le mot d'état](#page-3751-0) (Page [188](#page-3751-0)) [Principes de base de GRAPH](#page-10560-0) (Page [6997\)](#page-10560-0)

# MAX : Calculer le maximum

# **Description**

L'instruction "Calculer le maximum" permet de comparer les valeurs des entrées IN1 et IN2 et d'écrire la plus grande valeur dans la sortie OUT.

La valeur de la sortie OUT est invalide quand une des conditions suivantes est vérifiée :

- La conversion implicite des types de données échoue pendant le traitement de l'instruction.
- Un nombre à virgule flottante a une valeur invalide.

# Paramètres

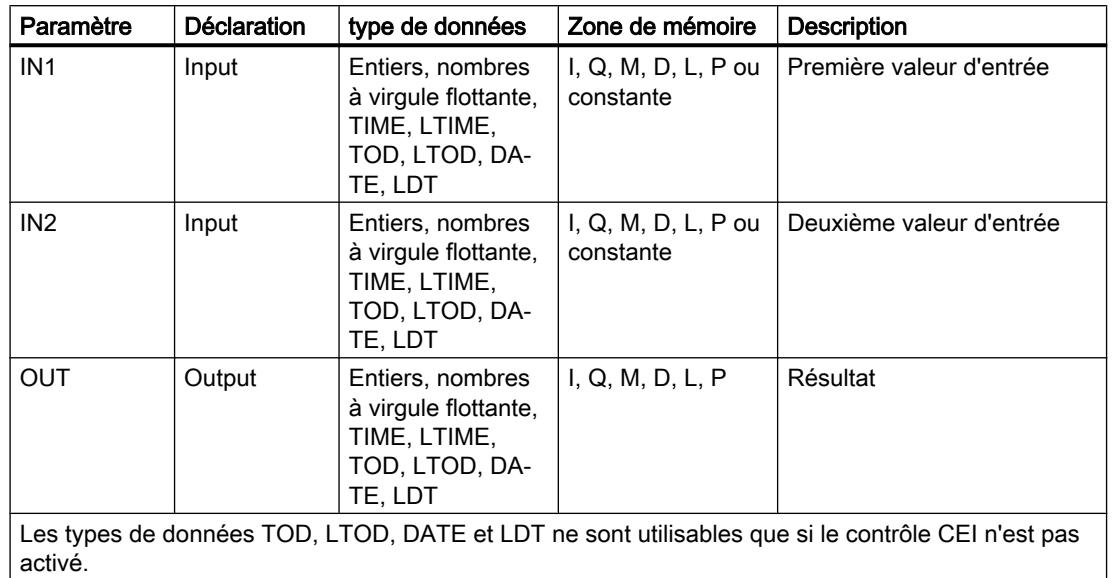

Le tableau suivant montre les paramètres de l'instruction :

Vous pouvez sélectionner le type de données de l'instruction dans la liste déroulante "???".

Vous trouverez des informations plus détaillées sur les types de données valides sous "Voir aussi".

## Exemple

L'exemple suivant montre le fonctionnement de l'instruction :

#### GRAPH

```
CALL MAX INT
      (IN1 := "TagIn_Value1"
       IN2 := "TagIn_Value2"
       OUT => "Tag_Maximum"
       )
```
Le tableau suivant montre le fonctionnement de l'instruction au moyen de valeurs d'opérande concrètes :

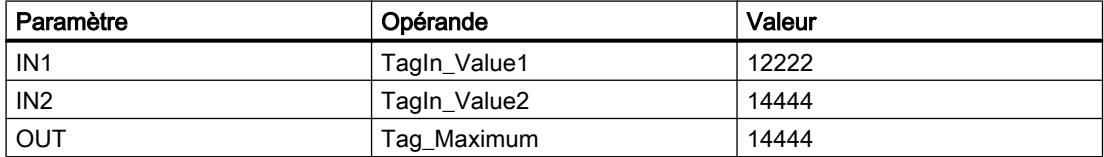

L'instruction compare les valeurs des opérandes indiqués et copie la plus grande d'entre elles ("TagIn\_Value2") dans la sortie "Tag\_Maximum".

# Voir aussi

[Présentation des types de données valides](#page-3794-0) (Page [231](#page-3794-0)) [Notions élémentaires sur le mot d'état](#page-3751-0) (Page [188](#page-3751-0)) [Principes de base de GRAPH](#page-10560-0) (Page [6997\)](#page-10560-0)

# LIMIT : Définir une limite

# **Description**

L'instruction "Définir une limite" permet de limiter la valeur à l'entrée IN aux valeurs des entrées MN et MX. Quand la valeur à l'entrée IN remplit la condition MN <= IN <= MX, elle est copiée dans la sortie OUT. Quand la condition n'est pas remplie et que la valeur d'entrée IN est inférieure à la limite inférieure MN, la sortie OUT prend la valeur de l'entrée MN. Quand la limite supérieure MX est dépassée, la sortie OUT prend la valeur de l'entrée MX.

Quand la valeur à l'entrée MN est supérieure à celle à l'entrée MX, le résultat est la valeur indiquée au paramètre IN. Les variables de toutes les entrées doivent avoir le même type de données pour que l'instruction soit traitée.

La valeur de la sortie OUT est invalide quand une des conditions suivantes est vérifiée :

- Les variables indiquées ne sont pas du même type de données.
- Un opérande possède une valeur invalide.
- La valeur du paramètre MN est supérieure à la valeur du paramètre MX.

# Paramètres

Le tableau suivant montre les paramètres de l'instruction :

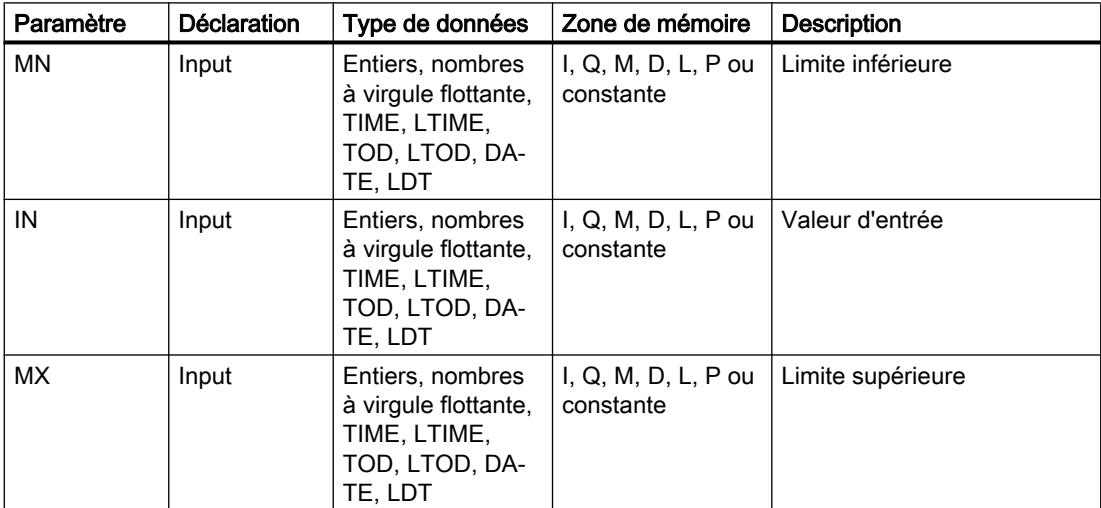

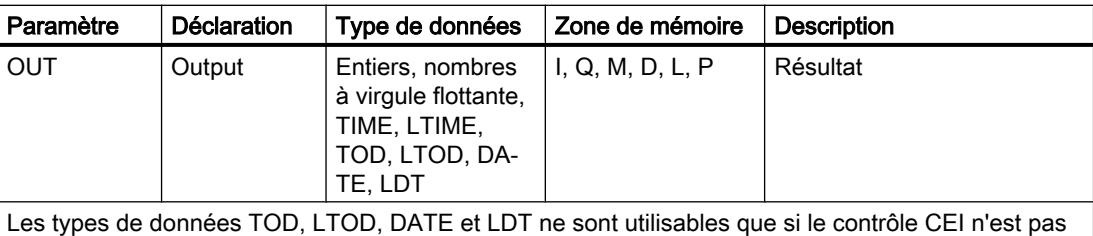

activé.

Vous pouvez sélectionner le type de données de l'instruction dans la liste déroulante "???".

Vous trouverez des informations plus détaillées sur les types de données valides sous "Voir aussi".

#### Exemple

L'exemple suivant montre le fonctionnement de l'instruction :

#### GRAPH

```
CALL LIMIT INT
      (MN := "Tag_LowLimit"
       IN := "Tag_InputValue"
      MX := "Tag HighLimit"
       OUT => "Tag_Result"
       )
```
Le tableau suivant montre le fonctionnement de l'instruction au moyen de valeurs d'opérande concrètes :

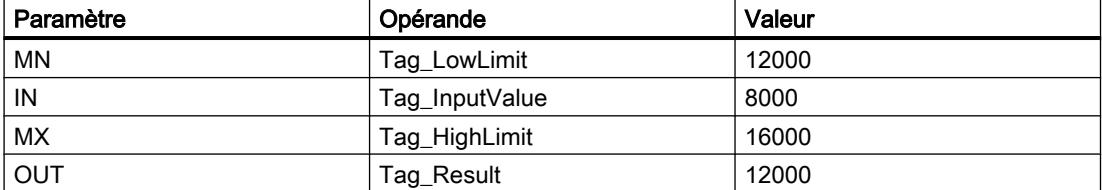

La valeur de l'opérande "Tag\_InputValue" est comparée à celles des opérandes "Tag\_LowLimit" et "Tag\_HighLimit". Comme la valeur de l'opérande "Tag\_InputValue" est plus petite que la limite inférieure, c'est la valeur de l'opérande "Tag\_LowLimit" qui est copiée dans la sortie "Tag\_Result".

### Voir aussi

[Présentation des types de données valides](#page-3794-0) (Page [231](#page-3794-0))

[Notions élémentaires sur le mot d'état](#page-3751-0) (Page [188](#page-3751-0))

[Principes de base de GRAPH](#page-10560-0) (Page [6997\)](#page-10560-0)

# SQR : Carré

# **Description**

L'instruction "Carré" permet de calculer le carré de la valeur du nombre à virgule flottante de l'opérande et d'écrire le résultat dans la sortie.

Si l'opérande contient un nombre à virgule flottante non valide, la valeur du résultat n'est pas valide.

### Paramètres

Le tableau suivant montre les paramètres de l'instruction :

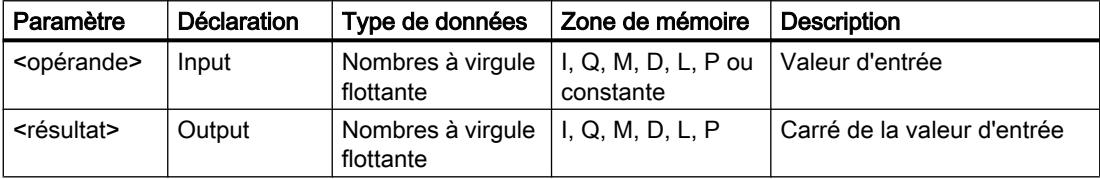

Vous trouverez des informations plus détaillées sur les types de données valides sous "Voir aussi".

### Exemple

L'exemple suivant montre le fonctionnement de l'instruction :

### **GRAPH**

"Tag\_OutValue" := SQR("Tag\_InValue")

Le tableau suivant montre le fonctionnement de l'instruction à l'aide de valeurs d'opérande concrètes :

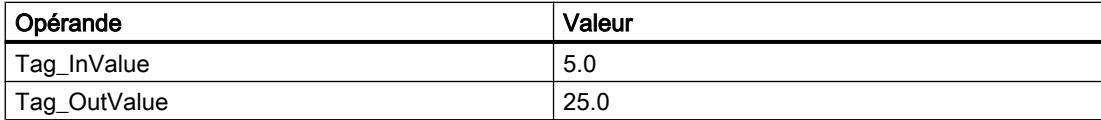

L'instruction calcule le carré de la valeur de l'opérande "Tag\_InValue" et inscrit le résultat dans l'opérande "Tag\_OutValue".

# Voir aussi

[Présentation des types de données valides](#page-3794-0) (Page [231](#page-3794-0)) [Notions élémentaires sur le mot d'état](#page-3751-0) (Page [188](#page-3751-0)) [Principes de base de GRAPH](#page-10560-0) (Page [6997\)](#page-10560-0)

# SQRT : Racine carrée

#### **Description**

L'instruction "Racine carrée" permet d'extraire la racine carrée de la valeur d'entrée et d'enregistrer le résultat dans l'opérande indiqué. L'instruction fournit un résultat positif quand la valeur d'entrée est supérieure à zéro. Avec les valeurs d'entrée inférieures à zéro, l'instruction fournit un nombre à virgule flottante non valide. Lorsque la valeur de l'opérande est égale à "0", le résultat est également égal à "0".

### Paramètres

Le tableau suivant montre les paramètres de l'instruction :

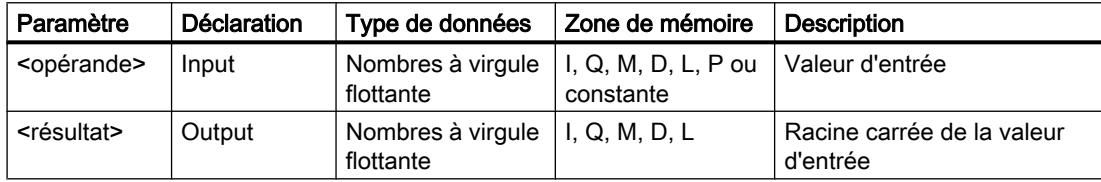

Vous trouverez des informations plus détaillées sur les types de données valides sous "Voir aussi".

#### Exemple

L'exemple suivant montre le fonctionnement de l'instruction :

#### GRAPH

"Tag\_OutValue" := SQRT("Tag\_InValue")

Le tableau suivant montre le fonctionnement de l'instruction à l'aide de valeurs d'opérande concrètes :

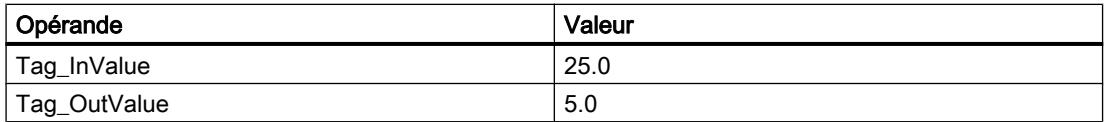

L'instruction extrait la racine carrée de la valeur de l'opérande "Tag\_InValue" et inscrit le résultat dans l'opérande "Tag\_OutValue".

## Voir aussi

[Présentation des types de données valides](#page-3794-0) (Page [231](#page-3794-0))

[Notions élémentaires sur le mot d'état](#page-3751-0) (Page [188](#page-3751-0))

[Nombres à virgule flottante invalides](#page-3817-0) (Page [254\)](#page-3817-0)

[Principes de base de GRAPH](#page-10560-0) (Page [6997\)](#page-10560-0)

# LN : Logarithme népérien

# **Description**

L'instruction "Logarithme népérien" permet de calculer le logarithme népérien de base e (e = 2,718282) de la valeur d'entrée. L'instruction fournit un résultat positif quand la valeur d'entrée est supérieure à zéro. Avec les valeurs d'entrée inférieures à zéro, l'instruction fournit un nombre à virgule flottante non valide.

# Paramètres

Le tableau suivant montre les paramètres de l'instruction :

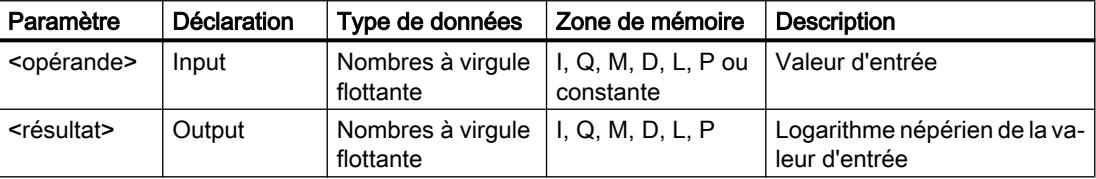

Vous trouverez des informations plus détaillées sur les types de données valides sous "Voir aussi".

# Exemple

L'exemple suivant montre le fonctionnement de l'instruction :

#### **GRAPH**

"Tag\_OutValue" := LN("Tag\_InValue")

L'instruction calcule le logarithme népérien de la valeur dans l'opérande "Tag\_InValue" et inscrit le résultat dans l'opérande "Tag\_OutValue".

# Voir aussi

[Présentation des types de données valides](#page-3794-0) (Page [231](#page-3794-0)) [Notions élémentaires sur le mot d'état](#page-3751-0) (Page [188](#page-3751-0)) [Nombres à virgule flottante invalides](#page-3817-0) (Page [254\)](#page-3817-0) [Principes de base de GRAPH](#page-10560-0) (Page [6997\)](#page-10560-0)

# EXP : Fonction exponentielle

### **Description**

L'instruction "Fonction exponentielle" permet de calculer la puissance de base e (e = 2,718282) pour la valeur de l'opérande.

# Paramètres

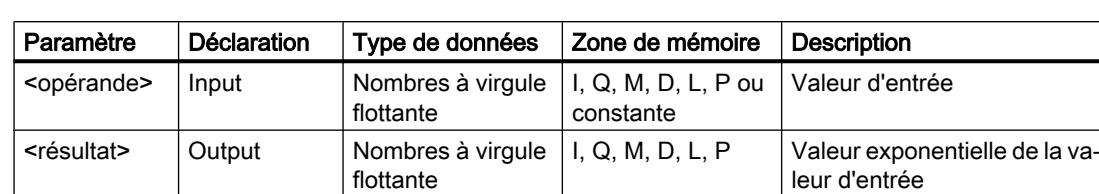

Le tableau suivant montre les paramètres de l'instruction :

Vous trouverez des informations plus détaillées sur les types de données valides sous "Voir aussi".

#### Exemple

L'exemple suivant montre le fonctionnement de l'instruction :

#### GRAPH

"Tag\_OutValue" := EXP("Tag\_InValue")

L'instruction calcule la puissance de base e pour la valeur de l'opérande "Tag\_InValue" et elle inscrit le résultat (e<sup>IN</sup>) dans l'opérande "Tag\_OutValue".

### Voir aussi

[Présentation des types de données valides](#page-3794-0) (Page [231](#page-3794-0)) [Notions élémentaires sur le mot d'état](#page-3751-0) (Page [188](#page-3751-0)) [Nombres à virgule flottante invalides](#page-3817-0) (Page [254\)](#page-3817-0) [Principes de base de GRAPH](#page-10560-0) (Page [6997\)](#page-10560-0)

# SIN : Sinus

#### **Description**

L'instruction "Sinus" vous permet de calculer le sinus d'un angle. La grandeur de l'angle est indiquée en radians dans l'opérande.

La valeur du résultat est invalide si la valeur de l'opérande n'est pas un nombre à virgule flottante valide.

### Paramètres

Le tableau suivant montre les paramètres de l'instruction :

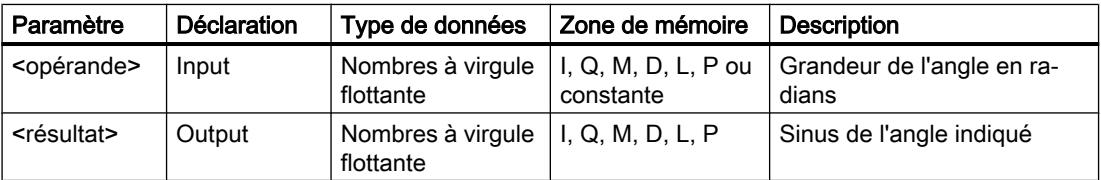

4.1 Motion Control

Vous trouverez des informations plus détaillées sur les types de données valides sous "Voir aussi".

# Exemple

L'exemple suivant montre le fonctionnement de l'instruction :

#### **GRAPH**

"Tag\_OutValue" := SIN("Tag\_InValue")

Le tableau suivant montre le fonctionnement de l'instruction à l'aide de valeurs d'opérande concrètes :

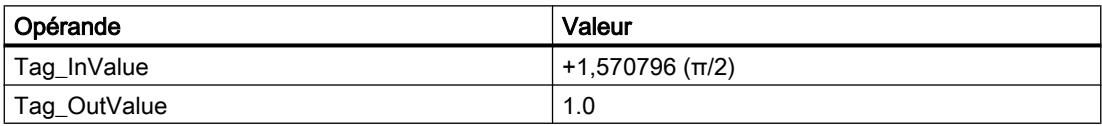

L'instruction calcule le sinus de l'angle indiqué dans l'opérande "Tag\_InValue" et inscrit le résultat dans l'opérande "Tag\_OutValue".

# Voir aussi

[Présentation des types de données valides](#page-3794-0) (Page [231](#page-3794-0)) [Notions élémentaires sur le mot d'état](#page-3751-0) (Page [188](#page-3751-0)) [Principes de base de GRAPH](#page-10560-0) (Page [6997\)](#page-10560-0)

# COS : Cosinus

# **Description**

L'instruction "Cosinus" vous permet de calculer le cosinus d'un angle. La grandeur de l'angle est indiquée en radians dans l'opérande.

La valeur du résultat est invalide si la valeur de l'opérande n'est pas un nombre à virgule flottante valide.

### Paramètres

Le tableau suivant montre les paramètres de l'instruction :

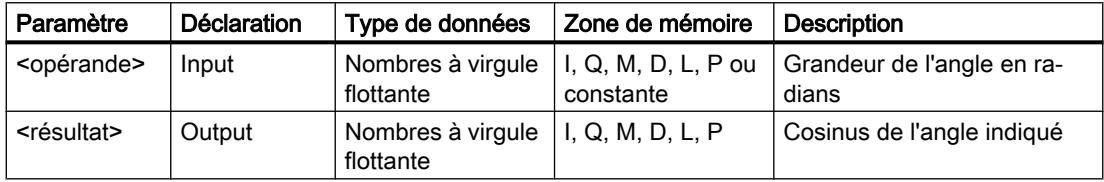

## Exemple

L'exemple suivant montre le fonctionnement de l'instruction :

#### GRAPH

"Tag\_OutValue" := COS("Tag\_InValue")

Le tableau suivant montre le fonctionnement de l'instruction à l'aide de valeurs d'opérande concrètes :

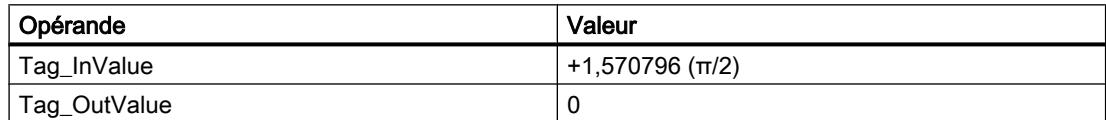

L'instruction calcule le cosinus de l'angle indiqué dans l'opérande "Tag\_InValue" et inscrit le résultat dans l'opérande "Tag\_OutValue".

# Voir aussi

[Présentation des types de données valides](#page-3794-0) (Page [231](#page-3794-0)) [Notions élémentaires sur le mot d'état](#page-3751-0) (Page [188](#page-3751-0)) [Principes de base de GRAPH](#page-10560-0) (Page [6997\)](#page-10560-0)

# TAN : Tangente

### **Description**

L'instruction "Tangente" vous permet de calculer la tangente d'un angle. La grandeur de l'angle est indiquée en radians dans l'opérande.

La valeur du résultat est invalide si la valeur de l'opérande n'est pas un nombre à virgule flottante valide.

#### Paramètres

Le tableau suivant montre les paramètres de l'instruction :

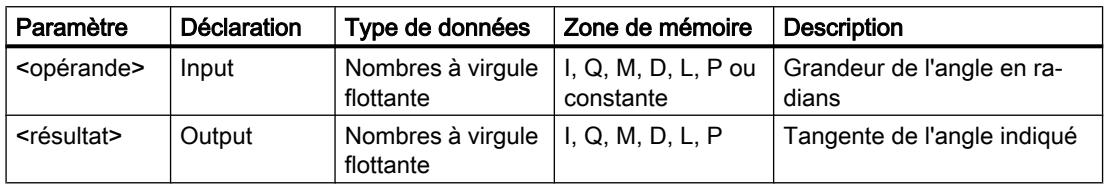

4.1 Motion Control

# Exemple

L'exemple suivant montre le fonctionnement de l'instruction :

#### **GRAPH**

"Tag\_OutValue" := TAN("Tag\_InValue")

Le tableau suivant montre le fonctionnement de l'instruction à l'aide de valeurs d'opérande concrètes :

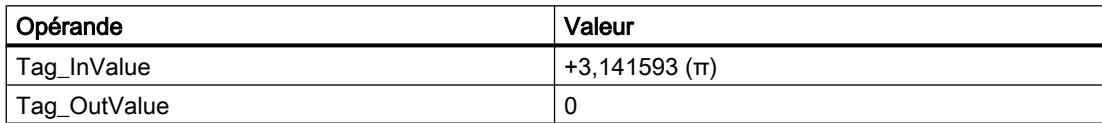

L'instruction calcule la tangente de l'angle indiqué dans l'opérande "Tag\_InValue" et inscrit le résultat dans l'opérande "Tag\_OutValue".

### Voir aussi

[Présentation des types de données valides](#page-3794-0) (Page [231](#page-3794-0)) [Notions élémentaires sur le mot d'état](#page-3751-0) (Page [188](#page-3751-0)) [Principes de base de GRAPH](#page-10560-0) (Page [6997\)](#page-10560-0)

# ASIN : Arc sinus

# **Description**

L'instruction "Arc sinus" permet de calculer la grandeur de l'angle correspondant au sinus indiqué dans l'opérande. Il n'est permis d'indiquer dans l'opérande que des nombres à virgule flottante valides se trouvant dans la plage de valeurs de -1 à +1. La grandeur d'angle calculée se situe dans la plage de valeurs allant de -π/2 à +π/2.

La valeur du résultat est invalide quand une des conditions suivantes est vérifiée :

- La valeur de l'opérande n'est pas un nombre à virgule flottante valide.
- La valeur de l'opérande se trouve en dehors de la plage autorisée (-1 à +1).

# Paramètres

Le tableau suivant montre les paramètres de l'instruction :

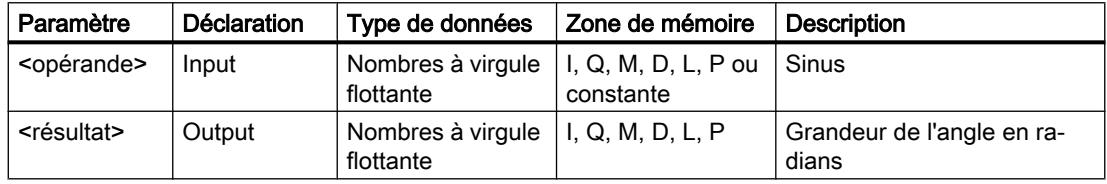

## Exemple

L'exemple suivant montre le fonctionnement de l'instruction :

#### GRAPH

"Tag\_OutValue" := ASIN("Tag\_InValue")

Le tableau suivant montre le fonctionnement de l'instruction à l'aide de valeurs d'opérande concrètes :

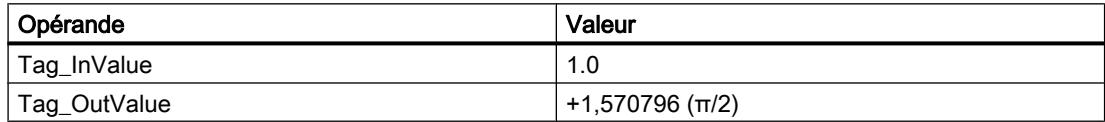

L'instruction calcule la grandeur de l'angle correspondant au sinus indiqué dans l'opérande "Tag\_InValue". Le résultat de l'instruction est stocké dans l'opérande "Tag\_OutValue".

# Voir aussi

[Présentation des types de données valides](#page-3794-0) (Page [231](#page-3794-0)) [Notions élémentaires sur le mot d'état](#page-3751-0) (Page [188](#page-3751-0)) [Principes de base de GRAPH](#page-10560-0) (Page [6997\)](#page-10560-0)

# ACOS : Arc cosinus

### **Description**

L'instruction "Arc cosinus" permet de calculer la grandeur de l'angle correspondant au cosinus indiqué dans l'opérande. Il n'est permis d'indiquer dans l'opérande que des nombres à virgule flottante valides se trouvant dans la plage de valeurs de -1 à +1. La grandeur d'angle calculée se situe dans la plage de valeurs allant de 0 à +π.

La valeur du résultat est invalide quand une des conditions suivantes est vérifiée :

- La valeur de l'opérande n'est pas un nombre à virgule flottante valide.
- La valeur de l'opérande se trouve en dehors de la plage autorisée (-1 à +1).

### Paramètres

Le tableau suivant montre les paramètres de l'instruction :

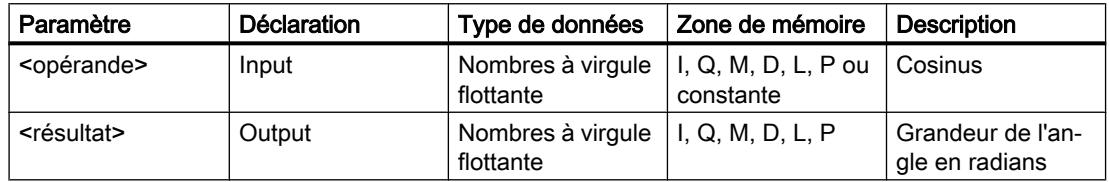

4.1 Motion Control

# Exemple

L'exemple suivant montre le fonctionnement de l'instruction :

#### **GRAPH**

"Tag\_OutValue" := ACOS("Tag\_InValue")

Le tableau suivant montre le fonctionnement de l'instruction à l'aide de valeurs d'opérande concrètes :

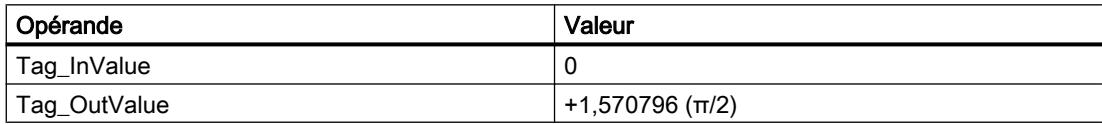

L'instruction calcule la grandeur de l'angle correspondant au cosinus indiqué dans l'opérande "Tag\_InValue". Le résultat de l'instruction est stocké dans l'opérande "Tag\_OutValue".

# Voir aussi

[Présentation des types de données valides](#page-3794-0) (Page [231](#page-3794-0)) [Notions élémentaires sur le mot d'état](#page-3751-0) (Page [188](#page-3751-0)) [Principes de base de GRAPH](#page-10560-0) (Page [6997\)](#page-10560-0)

# ATAN : Arc tangente

# **Description**

L'instruction "Arc tangente" permet de calculer la grandeur de l'angle correspondant à la tangente indiquée dans l'opérande. Il n'est permis d'indiquer dans l'opérande que des nombres à virgule flottante valides (ou -NaN/+NaN). La grandeur d'angle calculée se situe dans la plage de valeurs allant de -π/2 à +π/2.

# Paramètres

Le tableau suivant montre les paramètres de l'instruction :

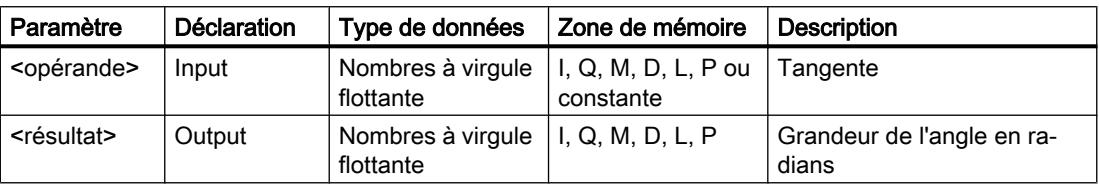

## Exemple

L'exemple suivant montre le fonctionnement de l'instruction :

#### GRAPH

"Tag\_OutValue" := ATAN("Tag\_InValue")

Le tableau suivant montre le fonctionnement de l'instruction à l'aide de valeurs d'opérande concrètes :

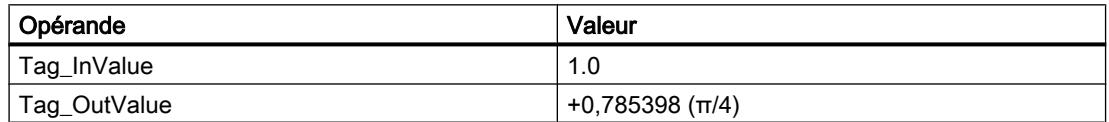

L'instruction calcule la grandeur de l'angle correspondant à la tangente indiquée dans l'opérande "Tag\_InValue". Le résultat de l'instruction est stocké dans l'opérande "Tag\_OutValue".

# Voir aussi

[Présentation des types de données valides](#page-3794-0) (Page [231](#page-3794-0)) [Notions élémentaires sur le mot d'état](#page-3751-0) (Page [188](#page-3751-0)) [Nombres à virgule flottante invalides](#page-3817-0) (Page [254\)](#page-3817-0) [Principes de base de GRAPH](#page-10560-0) (Page [6997\)](#page-10560-0)

# FRAC : Décimales

### **Description**

L'instruction "Décimales" permet de déterminer les décimales de la valeur dans l'opérande. Lorsque l'opérande contient, par exemple, la valeur 123,4567, la valeur 0,4567 est renvoyée comme résultat.

La valeur du résultat est invalide si la valeur de l'opérande n'est pas un nombre à virgule flottante valide.

### Paramètres

Le tableau suivant montre les paramètres de l'instruction :

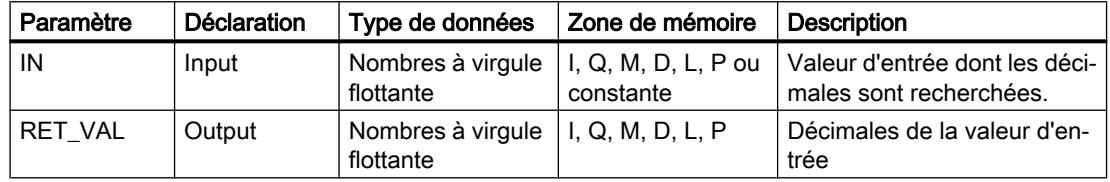

Vous pouvez sélectionner le type de données de l'instruction dans la liste déroulante "???".

4.1 Motion Control

# Exemple

L'exemple suivant montre le fonctionnement de l'instruction :

# **GRAPH**

```
CALL FRAC REAL
       (IN := "Tag_InValue"
       RET VAL => "Tag_OutValue"
\overline{\phantom{a}}
```
Le tableau suivant montre le fonctionnement de l'instruction à l'aide de valeurs d'opérande concrètes :

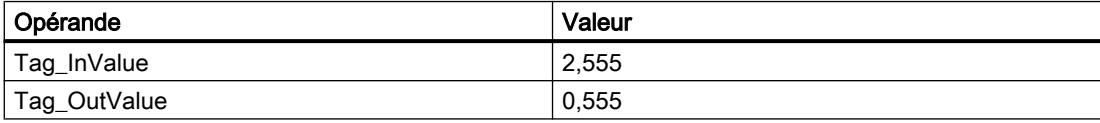

L'instruction copie les décimales de la valeur de l'opérande "Tag\_InValue" dans l'opérande "Tag\_OutValue".

# Voir aussi

[Présentation des types de données valides](#page-3794-0) (Page [231](#page-3794-0)) [Notions élémentaires sur le mot d'état](#page-3751-0) (Page [188](#page-3751-0)) [Principes de base de GRAPH](#page-10560-0) (Page [6997\)](#page-10560-0)

# **Transfert**

# Deserialize : Désérialiser

### **Description**

L'instruction "Désérialiser" permet de convertir le format d'affichage séquentiel d'un type de données API (UDT) à nouveau en un type de données API, STRUCT ou ARRAY of <Type de données> et de remplir son contenu entier.

La zone de mémoire dans laquelle se trouve le format d'affichage séquentiel d'un type de données API (UDT), STRUCT ou ARRAY of <Type de données> doit avoir le type de données ARRAY of BYTE et être déclarée avec accès standard dans le version 1.0. Des zones de mémoire optimisées sont également autorisées à partir de la version 2.0. La capacité de la zone de mémoire standard est de 64 Ko. Assurez-vous avant la conversion que l'espace mémoire est suffisant. Lorsqu'une zone de mémoire à été complétée via l'instruction "Sérialiser" et que des octets de remplissage ont été éventuellement ajoutés, ces derniers ne seront pas pris en compte lors de la conversion.

Il est recommandé de définir la limite inférieure de l'ARRAY sur "0", ainsi l'indice dans l'ARRAY correspond à la valeur du paramètre POS, par ex. ARRAY[0] = POS 0. La description et l'exemple ci-dessous sont construits sur cette base.

Cette instruction permet de retranformer progressivement plusieurs formats d'affichage séquentiels de données convertis dans leur état d'origine.

Si vous ne souhaitez reconvertir qu'un seul format d'affichage séquentiel d'un type de données API (UDT), STRUCT ou ARRAY of <Type de données>, vous pouvez également utiliser directement l'instruction "TRCV : Recevoir des données via la liaison de communication".

## Taille de la zone de mémoire

En raison des règles de disposition, les structures simples dans la zone de mémoire optimisée ne contiennent pas d'octets de remplissage. Il en résulte une structure plus petite dans la zone de mémoire optimisée que dans la zone de mémoire standard. Les ARRAY de structures et les structures qui intègrent d'autres structures contiennent des octets de remplissage. Il n'est pas possible de déterminer, de manière générale, dans quelle zone de mémoire une structure complexe nécessite plus d'espace.

Valable pour les CPU de la gamme S7-1500 :

Pour un bloc avec la propriété de bloc "Accès au bloc optimisé", BOOL a une longueur de 1 octet. Ainsi, il peut arriver qu'une structure composée essentiellement de données de type BOOL soit plus grande dans la zone de mémoire optimisée que dans la zone de mémoire standard. Les structures composées avec un nombre réduit de types de données BOOL prennent moins de place dans la zone de mémoire optimisée que dans la zone de mémoire standard.

## Zone de mémoire optimisée

Pour désérialiser des structures de grande taille, vous avez la possibilité de déclarer également la zone de mémoire à accès optimisé pour l'affichage séquentiel pour une CPU de la gamme S7-1200 à partir de la version de firmware >= 4.2 et pour une CPU de la gamme S7-1500 à partir de la version de firmware >= 2.0. Le contenu de l'affichage séquentiel reste inchangé, comme dans le cas d'une zone de mémoire standard. L'accès aux octets de l'ARRAY n'est possible que de manière symbolique.

# Paramètres

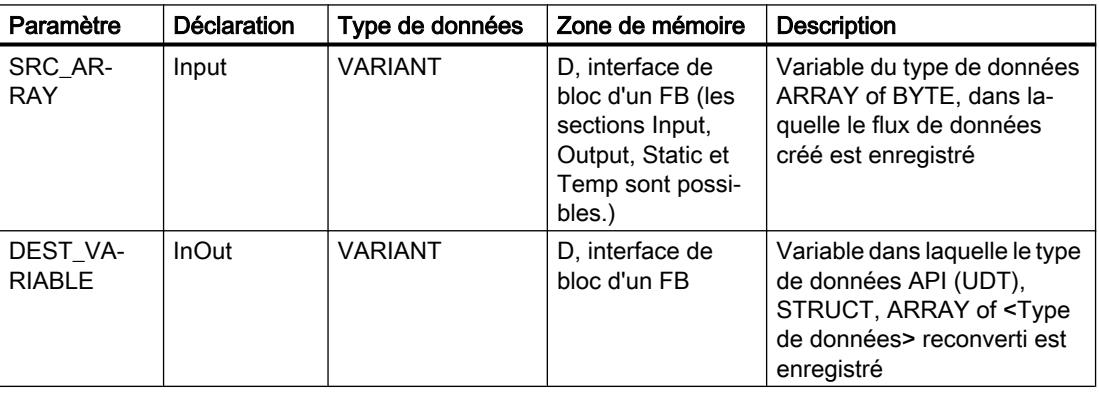

Le tableau suivant montre les paramètres de l'instruction :

4.1 Motion Control

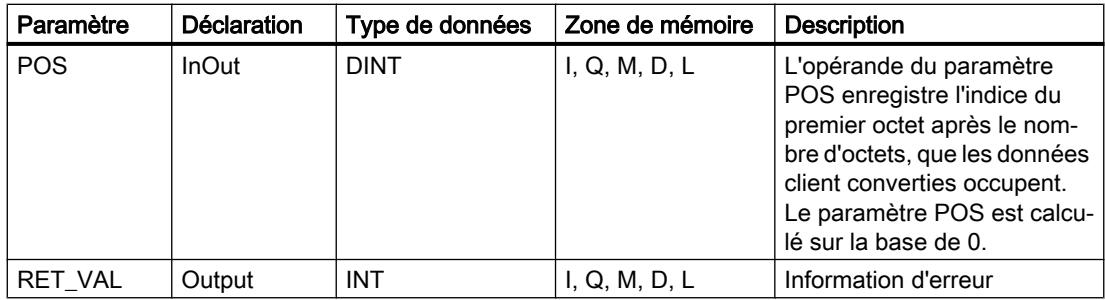

# Paramètre RET\_VAL

Le tableau suivant donne la signification des valeurs du paramètre RET\_VAL :

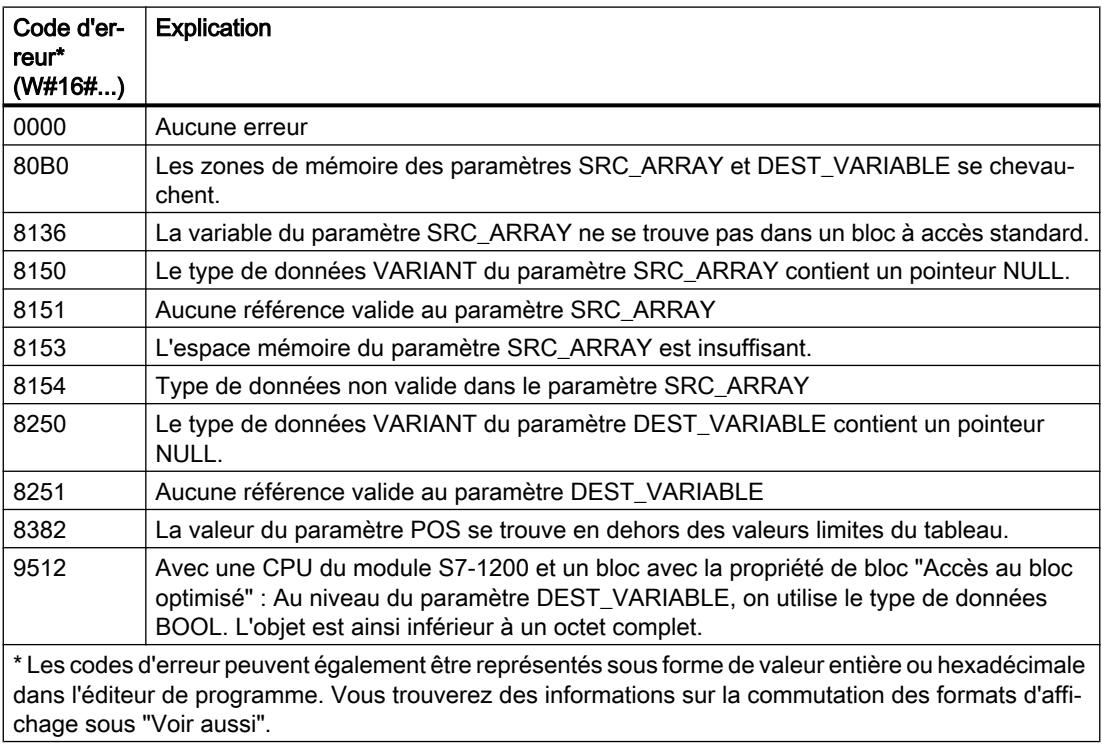

Pour une CPU de la gamme S7-1200 à partir de la version de firmware >= 4.2 et pour une CPU de la gamme S7-1500 à partir de la version de firmware >= 2.0, le code d'erreur suivant a une autre signification :

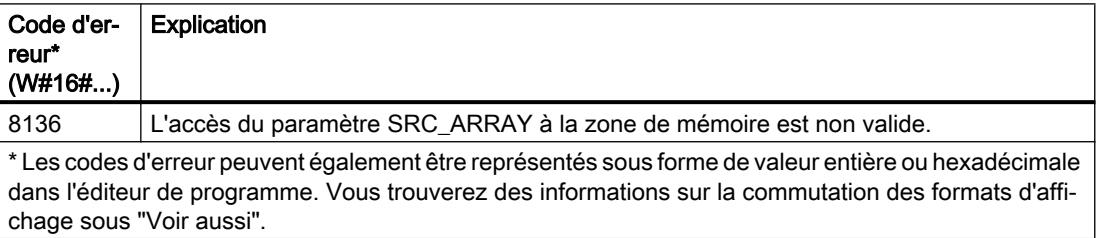

## Exemple

L'exemple suivant montre le fonctionnement de l'instruction :

### GRAPH

```
CALL Deserialize VARIANT
      (SRC_ARRAY := "Buffer".Field
      DEST VARIABLE => "Target".Client
       POS := #BufferPos
      RET_VAL => #Error
       )
```
L'instruction permet de désérialiser le format d'affichage séquentiel des données client depuis la variable "Buffer" et les écrit dans la variable "Target". L'opérande #BufferPos enregistre l'indice du premier octet après le nombre d'octets, que les données client converties occupent.

### Voir aussi

[Présentation des types de données valides](#page-3794-0) (Page [231](#page-3794-0)) [Notions élémentaires sur le mot d'état](#page-3751-0) (Page [188](#page-3751-0)) [Evaluation d'erreur avec le paramètre de sortie RET\\_VAL](#page-3727-0) (Page [164\)](#page-3727-0) [Notions de base sur le type de données VARIANT](#page-3870-0) (Page [307](#page-3870-0)) [Notions de base sur les types de données API \(UDT\)](#page-3837-0) (Page [274\)](#page-3837-0) [Structure d'une variable de type ARRAY](#page-3851-0) (Page [288\)](#page-3851-0) [Structure d'une variable de type STRUCT](#page-3844-0) (Page [281\)](#page-3844-0) [Structure d'une variable de type STRING](#page-3830-0) (Page [267](#page-3830-0)) [Principes de base de GRAPH](#page-10560-0) (Page [6997\)](#page-10560-0)

### Serialize : Sérialiser

### **Description**

L'instruction "Sérialiser" permet de convertir plusieurs types de données API (UDT), STRUCT ou ARRAY of <Types de données> en un format d'affichage séquentiel sans perdre des parties de leur structure.

Cette instruction vous permet d'enregistrer temporairement plusieurs données structurées issues de votre programme dans une mémoire tampon se trouvant de préférence dans un bloc de données global et de les envoyer à une autre CPU. La zone de mémoire dans laquelle les données converties sont stockées doit avoir le type de données ARRAY of BYTE et être déclarée avec accès standard dans la version 1.0. Des données optimisées sont également autorisées à partir de la version 2.0. Les octets ou bits de remplissage d'une zone de mémoire (par ex. ARRAY, STRUCT ou type de données API (UDT)), ainsi que les caractères non utilisés momentanément dans une chaîne de caractères restent indéfinis dans le tableau cible.

La capacité de la zone de mémoire standard est de 64 Ko. Les structures dont la capacité dépasse 64 Ko conformément aux règles valables pour les zones de mémoire standard ne

peuvent pas être sérialisées lorsque l'opérande du paramètre DEST\_ARRAY se situe dans une zone de mémoire standard.

Il est recommandé de définir la limite inférieure de l'ARRAY sur "0", ainsi l'indice dans l'ARRAY correspond à la valeur du paramètre POS, par ex. ARRAY[0] = POS 0. La description et l'exemple ci-dessous sont construits sur cette base.

L'opérande du paramètre POS contient les informations sur le nombre d'octets que les données converties occupent.

Si vous ne souhaitez envoyer qu'un seul type de données API (UDT), STRUCT ou ARRAY of <Types de données>, vous pouvez également utiliser directement l'instruction "TSEND : Envoyer des données via la liaison de communication".

### Taille de la zone de mémoire

En raison des règles de disposition, les structures simples dans la zone de mémoire optimisée ne contiennent pas d'octets de remplissage. Il en résulte une structure plus petite dans la zone de mémoire optimisée que dans la zone de mémoire standard. Les ARRAY de structures et les structures qui intègrent d'autres structures contiennent des octets de remplissage. Il n'est pas possible de déterminer, de manière générale, dans quelle zone de mémoire une structure complexe nécessite plus d'espace.

Valable pour les CPU de la gamme S7-1500 :

Pour un bloc avec la propriété de bloc "Accès au bloc optimisé", BOOL a une longueur de 1 octet. Ainsi, il peut arriver qu'une structure composée essentiellement de données de type BOOL soit plus grande dans la zone de mémoire optimisée que dans la zone de mémoire standard. Les structures composées avec un nombre réduit de types de données BOOL prennent moins de place dans la zone de mémoire optimisée que dans la zone de mémoire standard.

# Zone de mémoire optimisée

Pour sérialiser des structures de grande taille, vous avez la possibilité de déclarer également la zone de mémoire à accès optimisé pour une CPU de la gamme S7-1200 à partir de la version de firmware >= 4.2 et pour une CPU de la gamme S7-1500 à partir de la version de firmware >= 2.0. L'affichage séquentiel reste inchangé, comme dans le cas d'une zone de mémoire standard.

# Paramètres

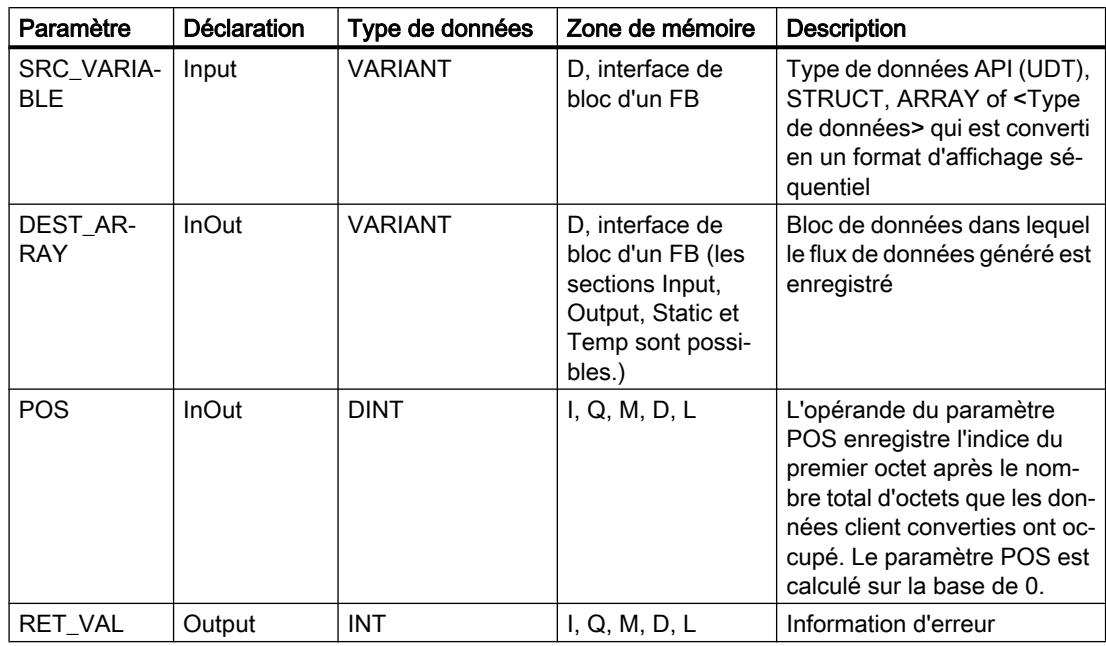

Le tableau suivant montre les paramètres de l'instruction :

Vous trouverez des informations plus détaillées sur les types de données valides sous "Voir aussi".

# Paramètre RET\_VAL

Le tableau suivant donne la signification des valeurs du paramètre RET\_VAL :

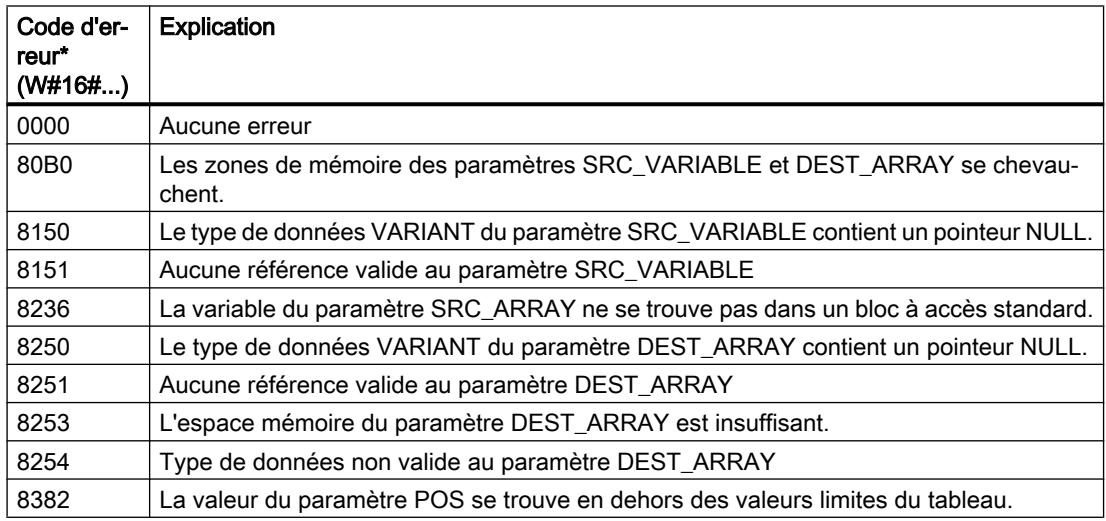

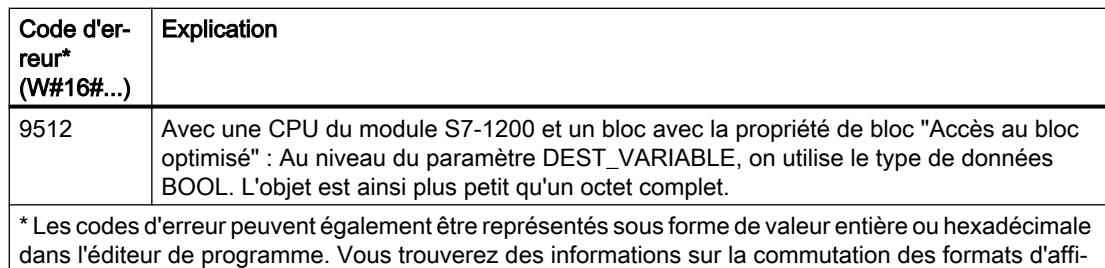

Pour une CPU de la gamme S7-1200 à partir de la version de firmware >= 4.2 et pour une CPU de la gamme S7-1500 à partir de la version de firmware >= 2.0, le code d'erreur suivant a une autre signification :

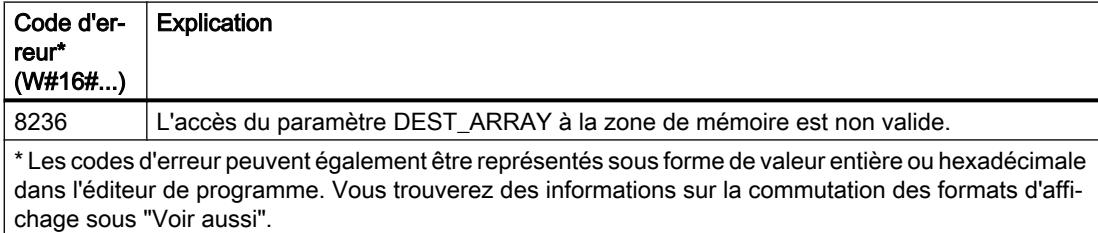

### Exemple

L'exemple suivant montre le fonctionnement de l'instruction :

#### **GRAPH**

chage sous "Voir aussi".

```
CALL Serialize VARIANT
      (SRC_VARIABLE := "Source".Client
       DEST_ARRAY => "Buffer".Field
       POS := #BufferPos
      RET_VAL => #Error
       )
```
L'instruction permet de sérialiser le format d'affichage séquentiel des données client depuis la variable "Source" et les écrit dans la variable "Buffer". L'indice de l'octet suivant non écrit de l'opérande "Buffer".Field est enregistré dans l'opérande #BufferPos.

### Voir aussi

[Présentation des types de données valides](#page-3794-0) (Page [231](#page-3794-0)) [Notions élémentaires sur le mot d'état](#page-3751-0) (Page [188](#page-3751-0)) [Evaluation d'erreur avec le paramètre de sortie RET\\_VAL](#page-3727-0) (Page [164\)](#page-3727-0) [Notions de base sur le type de données VARIANT](#page-3870-0) (Page [307\)](#page-3870-0) [Notions de base sur les types de données API \(UDT\)](#page-3837-0) (Page [274\)](#page-3837-0) [Structure d'une variable de type ARRAY](#page-3851-0) (Page [288\)](#page-3851-0) [Structure d'une variable de type STRUCT](#page-3844-0) (Page [281\)](#page-3844-0)

[Structure d'une variable de type STRING](#page-3830-0) (Page [267](#page-3830-0)) [Principes de base de GRAPH](#page-10560-0) (Page [6997\)](#page-10560-0)

# MOVE\_BLK : Copier zone

#### **Description**

L'instruction "Copier zone" copie le contenu d'une zone de mémoire (zone source) dans une autre zone de mémoire (zone cible). Vous déterminez le nombre d'éléments à copier dans la zone cible au moyen du paramètre COUNT. La largeur des éléments à copier est définie par celle de l'élément dans le paramètre IN.

La zone source et la zone cible doivent avoir le même type de données pour que l'instruction soit traitée.

La valeur à la sortie OUT est invalide si plus de données copiées qu'à l'entrée IN ou la sortie OUT sont mises à disposition.

### **Remarque**

#### Utilisation de tableaux (ARRAY)

L'instruction copie le contenu à partir de l'élément défini, n éléments (n = suivant la valeur au paramètre COUNT) de la zone source dans la zone cible, à partir de l'indice indiqué.

### Paramètres

Le tableau suivant montre les paramètres de l'instruction :

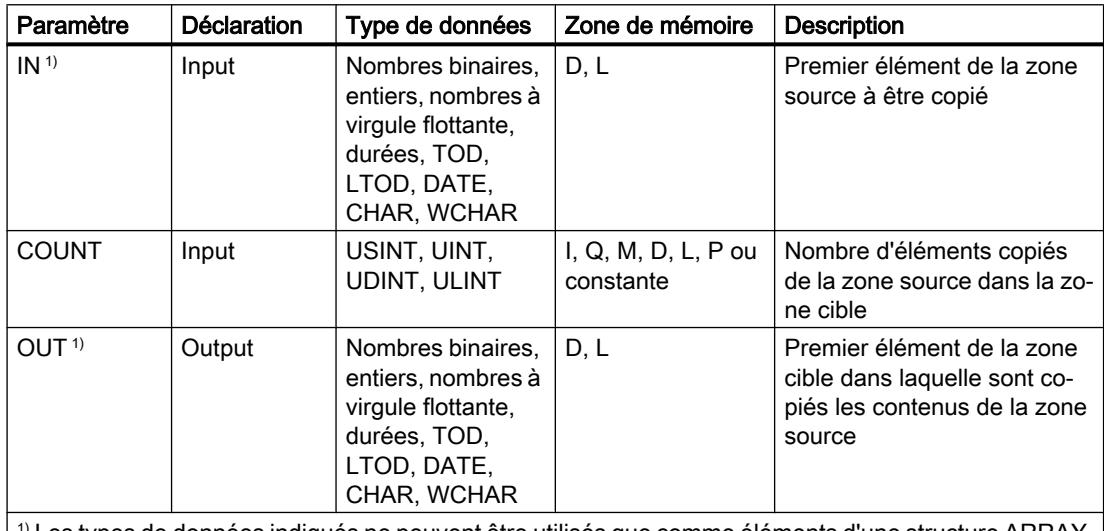

 $\mid$   $\!\!$   $\!\!$  Les types de données indiqués ne peuvent être utilisés que comme éléments d'une structure ARRAY.  $\mid$ 

Vous pouvez sélectionner le type de données de l'instruction dans la liste déroulante "???".

4.1 Motion Control

# Exemple

L'exemple suivant montre le fonctionnement de l'instruction :

### **GRAPH**

```
CALL MOVE_BLK INT_UINT
      (IN := #a array[2]) COUNT := "Tag_Count"
       OUT \Rightarrow #b array[1]
\overline{\phantom{a}}
```
Le tableau suivant montre le fonctionnement de l'instruction à l'aide de valeurs d'opérande concrètes :

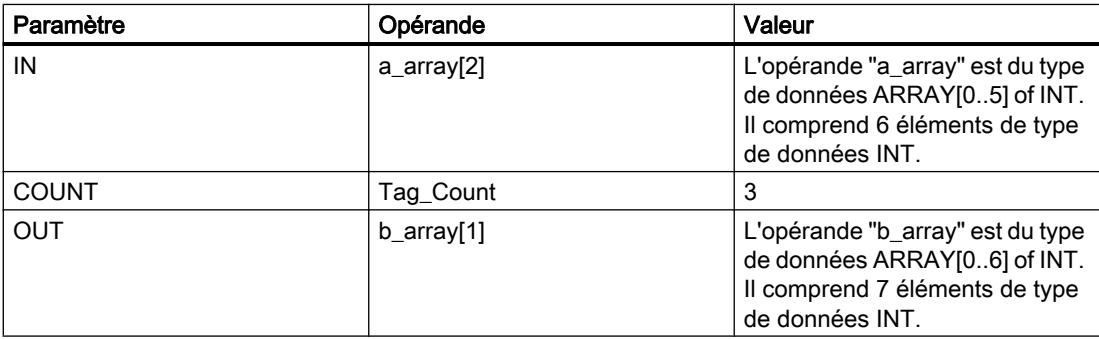

L'instruction sélectionne trois éléments INT de la variable #a\_array à partir du troisième élément et copie leur contenu dans la variable de sortie #b\_array en commençant au deuxième élément.

### **Remarque**

Pour plus d'informations sur l'instruction MOVE\_BLK, référez-vous à référez-vous à la contribution suivante dans Siemens Industry Online Support (Sprache > français) :

Comment copier des zones de mémoire et des données structurées entre deux blocs de données dans STEP 7 (TIA Portal) ?

**A** https://support.industry.siemens.com/cs/ww/de/view/42603881 [\(https://](https://support.industry.siemens.com/cs/ww/fr/view/42603881) [support.industry.siemens.com/cs/ww/fr/view/42603881](https://support.industry.siemens.com/cs/ww/fr/view/42603881))

# Voir aussi

[Présentation des types de données valides](#page-3794-0) (Page [231](#page-3794-0)) [Notions élémentaires sur le mot d'état](#page-3751-0) (Page [188](#page-3751-0)) [Principes de base de GRAPH](#page-10560-0) (Page [6997\)](#page-10560-0)
# MOVE\_BLK\_VARIANT : Copier zone

### **Description**

Avec l'instruction "Copier zone", vous copiez les contenus d'une zone de mémoire (zone source) dans une autre zone de mémoire (zone cible). Vous pouvez copier un tableau (ARRAY) complet ou des éléments d'un tableau dans un autre tableau du même type de données. La taille (nombre d'éléments) du tableau source et celle du tableau cible peuvent être différentes. Vous pouvez recopier plusieurs éléments à l'intérieur d'un tableau (ARRAY) ou copier des éléments individuels.

Le nombre d'éléments à copier ne doit pas dépasser la zone source ou la zone cible sélectionnée.

Au moment de la création du bloc, lorsque vous utilisez cette instruction, il n'est pas nécessaire que le tableau (ARRAY) soit déjà connu, puisque la source et la cible sont transmises par VARIANT.

Le comptage au niveau des paramètres SRC\_INDEX et DEST\_INDEX commence toujours à la valeur limite inférieure "0", indépendamment de la déclaration ultérieure du tableau (ARRAY).

L'instruction n'est pas exécutée si le nombre de données copiées est supérieur à celui des données disponibles.

## Paramètres

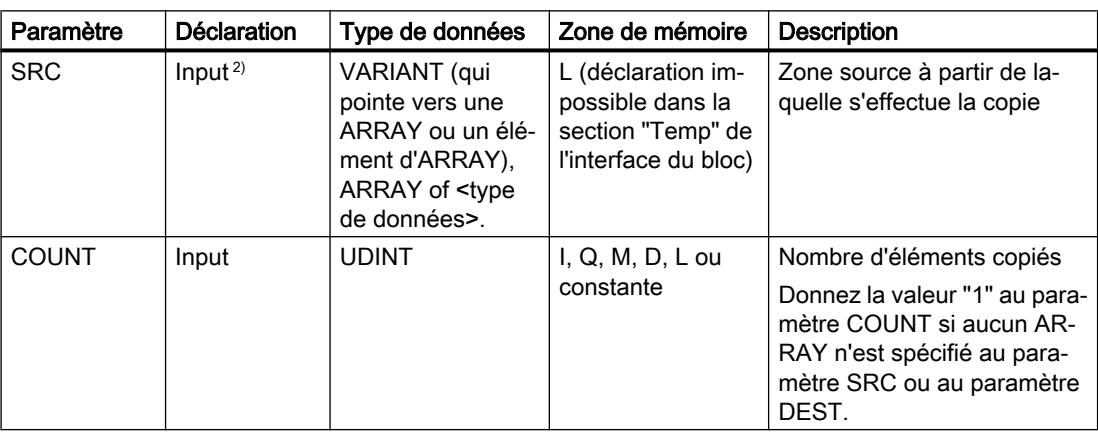

Le tableau suivant montre les paramètres de l'instruction :

4.1 Motion Control

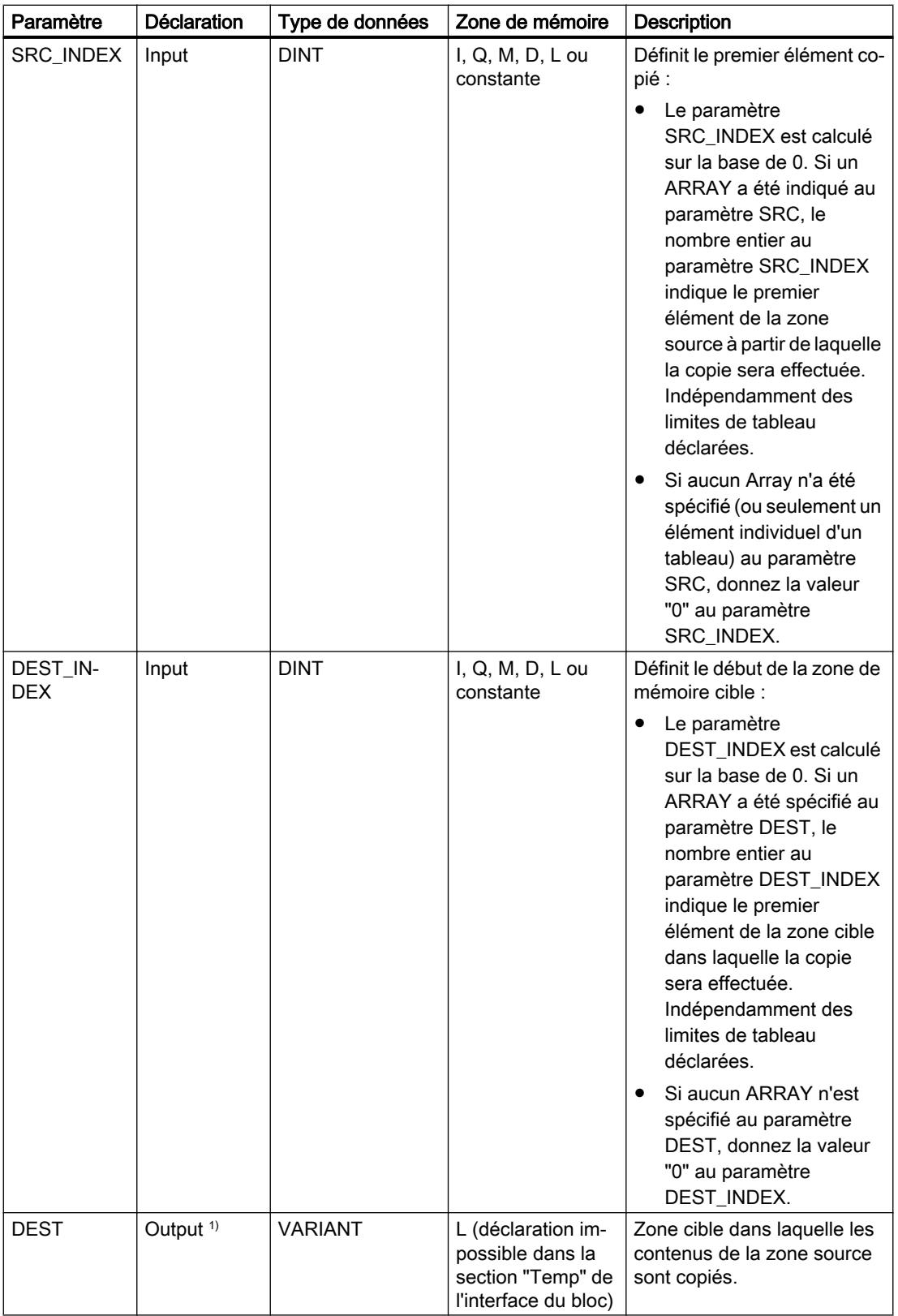

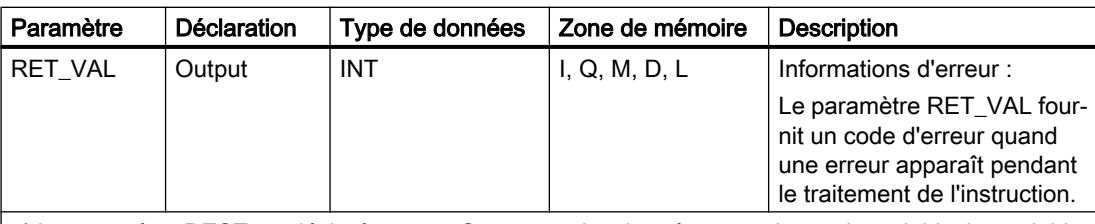

1) Le paramètre DEST est déclaré comme Output, car les données renseignent la variable. La variable elle-même doit être déclarée dans l'interface de bloc, mais comme InOut.

2) Au paramètre SRC, les types de données BOOL et ARRAY of BOOL ne sont pas autorisés.

Vous trouverez des informations plus détaillées sur les types de données valides sous "Voir aussi".

## Paramètre RET\_VAL

Le tableau suivant indique la signification des valeurs du paramètre RET\_VAL :

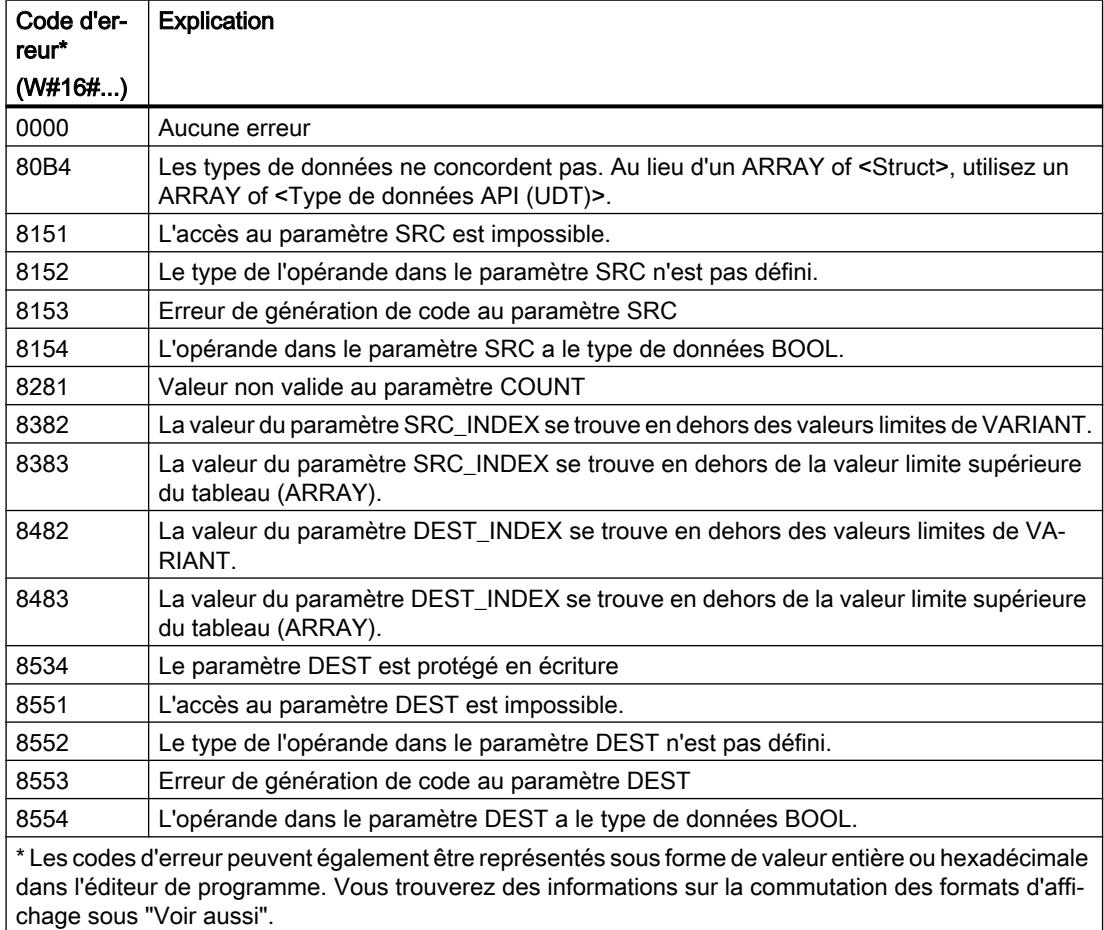

4.1 Motion Control

# Exemple

L'exemple suivant montre le fonctionnement de l'instruction :

## **GRAPH**

```
CALL MOVE_BLK_VARIANT
      (SRC := #SrcField
       COUNT := "Tag_Count"
       SRC_INDEX := "Tag_Src_Index"
       DEST_INDEX := "Tag_Dest_Index"
       DEST => #DestField
       RET_VAL := "Tag_Result"
       )
```
Le tableau suivant montre le fonctionnement de l'instruction au moyen de valeurs d'opérande concrètes :

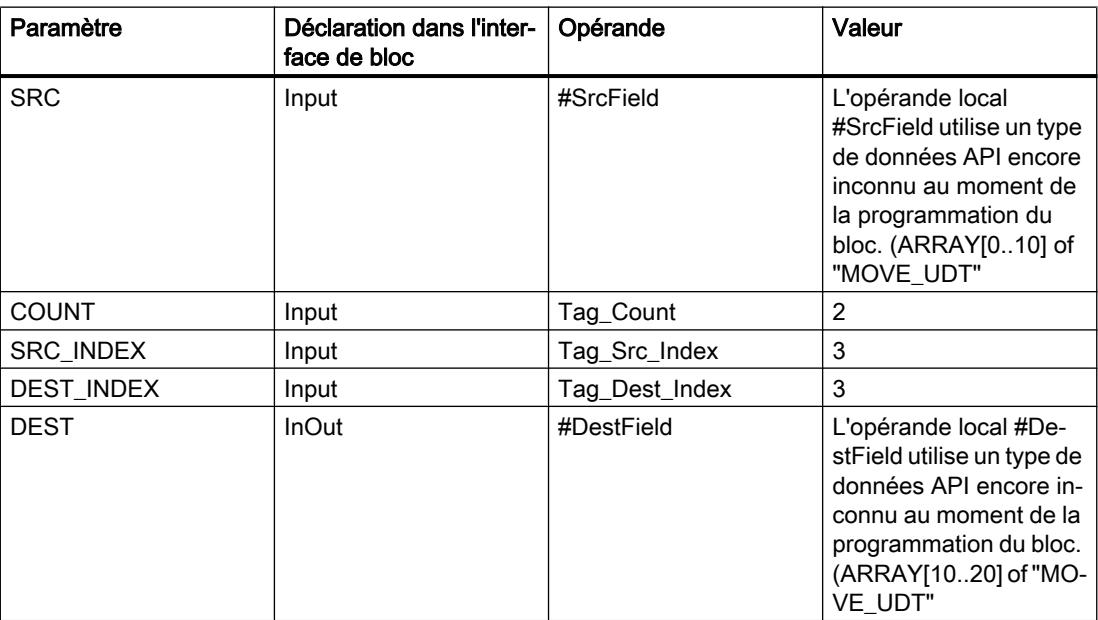

2 éléments sont copiés de la zone source dans la zone cible, à partir du quatrième élément de l'ARRAY[0..10] of MOVE\_UDT. Les copies sont insérées dans l'ARRAY[10..20] of MOVE\_UDT à partir du quatrième élément.

### Remarque

Pour plus d'informations sur l'instruction MOVE\_BLK\_VARIANT, référez-vous à référez-vous à la contribution suivante dans Siemens Industry Online Support (Sprache > français) :

Comment copier des zones de mémoire et des données structurées entre deux blocs de données dans STEP 7 (TIA Portal) ?

**A** https://support.industry.siemens.com/cs/ww/de/view/42603881 [\(https://](https://support.industry.siemens.com/cs/ww/fr/view/42603881) [support.industry.siemens.com/cs/ww/fr/view/42603881](https://support.industry.siemens.com/cs/ww/fr/view/42603881))

# Voir aussi

[Présentation des types de données valides](#page-3794-0) (Page [231](#page-3794-0)) [Notions élémentaires sur le mot d'état](#page-3751-0) (Page [188](#page-3751-0)) [Modification des formats d'affichage dans l'état du programme](#page-10906-0) (Page [7343](#page-10906-0)) [Evaluation d'erreur avec le paramètre de sortie RET\\_VAL](#page-3727-0) (Page [164\)](#page-3727-0) [Exemple de transfert de données](#page-3881-0) (Page [318\)](#page-3881-0) [Notions de base sur le type de données VARIANT](#page-3870-0) (Page [307](#page-3870-0)) [Principes de base de GRAPH](#page-10560-0) (Page [6997\)](#page-10560-0)

# UMOVE\_BLK : Copier zone contiguë

### **Description**

L'instruction "Copier zone contiguë" copie de manière contiguë le contenu d'une zone de mémoire (zone source) dans une autre zone de mémoire (zone cible). Vous déterminez le nombre d'éléments à copier dans la zone cible au moyen du paramètre COUNT. La largeur des éléments à copier est définie par celle de l'élément dans le paramètre IN.

La zone source et la zone cible doivent avoir le même type de données pour que l'instruction soit traitée.

#### Remarque

#### Copier zone contiguë

La copie ne peut pas être interrompue par d'autres activités du système d'exploitation. Pour cette raison, les temps de réaction de la CPU aux alarmes peuvent augmenter pendant l'exécution de l'instruction "Copier zone contiguë".

La valeur à la sortie OUT est invalide si plus de données copiées qu'à l'entrée IN ou la sortie OUT sont mises à disposition.

L'instruction "Copier zone contiguë" permet de copier 16 ko maximum. Vous devez tenir compte des limitations propres à la CPU.

4.1 Motion Control

# Paramètres

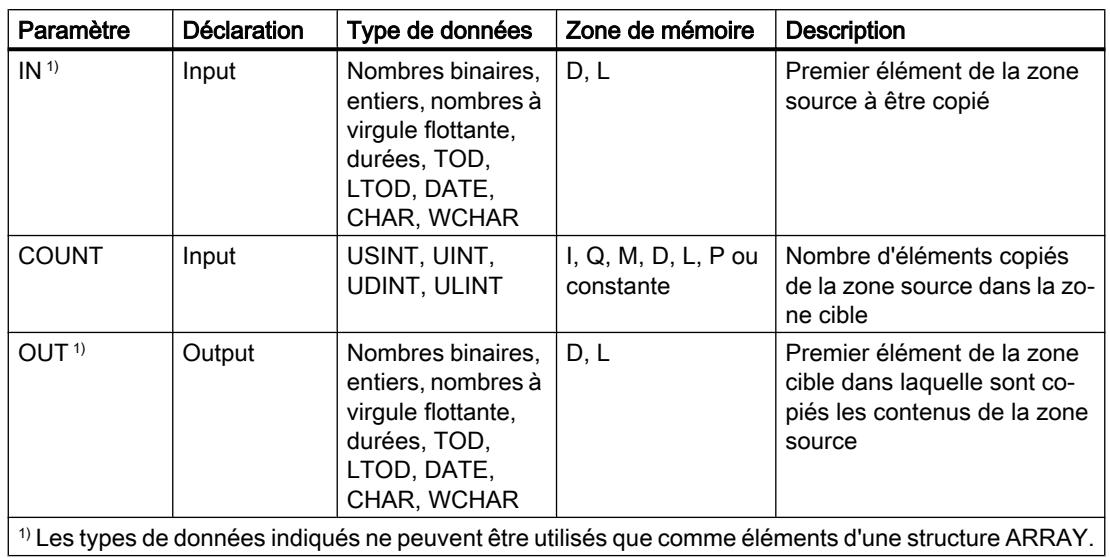

Le tableau suivant montre les paramètres de l'instruction :

Vous pouvez sélectionner le type de données de l'instruction dans la liste déroulante "???".

Vous trouverez des informations plus détaillées sur les types de données valides sous "Voir aussi".

# Exemple

L'exemple suivant montre le fonctionnement de l'instruction :

### **GRAPH**

```
CALL UMOVE_BLK INT_UINT
     (IN := #a array[2] COUNT := "Tag_Count"
       OUT => #b_array[1]
       )
```
Le tableau suivant montre le fonctionnement de l'instruction à l'aide de valeurs d'opérande concrètes :

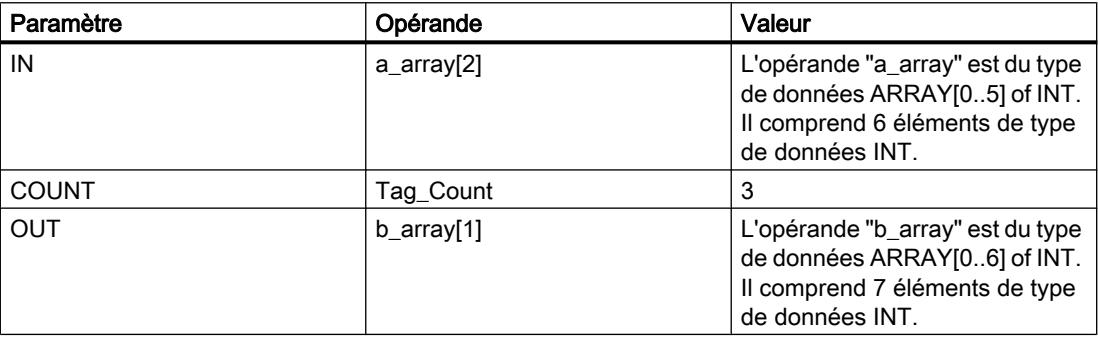

L'instruction sélectionne trois éléments INT de la variable #a\_array à partir du troisième élément et copie leur contenu dans la variable de sortie #b\_array en commençant au deuxième élément. La copie ne peut pas être interrompue par d'autres activités du système d'exploitation.

#### **Remarque**

#### Pour plus d'informations sur l'instruction UMOVE\_BLK, référez-vous à référez-vous à la contribution suivante dans Siemens Industry Online Support (Sprache > français) :

Comment copier des zones de mémoire et des données structurées entre deux blocs de données dans STEP 7 (TIA Portal) ?

https://support.industry.siemens.com/cs/ww/de/view/42603881 [\(https://](https://support.industry.siemens.com/cs/ww/fr/view/42603881) [support.industry.siemens.com/cs/ww/fr/view/42603881\)](https://support.industry.siemens.com/cs/ww/fr/view/42603881)

#### Voir aussi

[Présentation des types de données valides](#page-3794-0) (Page [231](#page-3794-0)) [Notions élémentaires sur le mot d'état](#page-3751-0) (Page [188](#page-3751-0)) [Principes de base de GRAPH](#page-10560-0) (Page [6997\)](#page-10560-0)

#### FILL\_BLK: Compléter zone

#### **Description**

Avec l'instruction "Compléter zone", vous remplissez une zone de mémoire (zone cible) avec la valeur de l'entrée IN. La zone cible est complétée à partir de l'adresse indiquée à la sortie OUT. Le nombre de répétitions de la copie est déterminé par le paramètre COUNT. Lors de l'exécution de l'instruction, la valeur à l'entrée IN est copiée dans la zone cible autant de fois que le spécifie la valeur du paramètre COUNT.

La zone source et la zone cible doivent avoir le même type de données pour que l'instruction soit traitée.

Au maximum, vous pouvez modifier autant d'éléments que le tableau ARRAY ou la structure possède d'éléments. Si vous copiez plus de données que d'éléments disponibles à la sortie OUT, vous obtenez un résultat indésirable.

#### Remarque

#### Utilisation de tableaux (ARRAY)

L'instruction lit le contenu de l'élément sélectionné dans la zone source et le copie n fois (n = suivant la valeur au paramètre COUNT) dans la zone cible, à partir de l'indice indiqué.

# Compléter des structures

En plus des éléments d'un tableau ARRAY, vous pouvez également compléter plusieurs éléments d'une structure (STRUCT, type de données API) avec la même valeur. La structure dont vous souhaitez compléter les éléments ne doit contenir que des éléments individuels du même type de données élémentaire. Cependant, la structure elle-même peut être intégrée dans une autre structure.

## Paramètres

Le tableau suivant montre les paramètres de l'instruction :

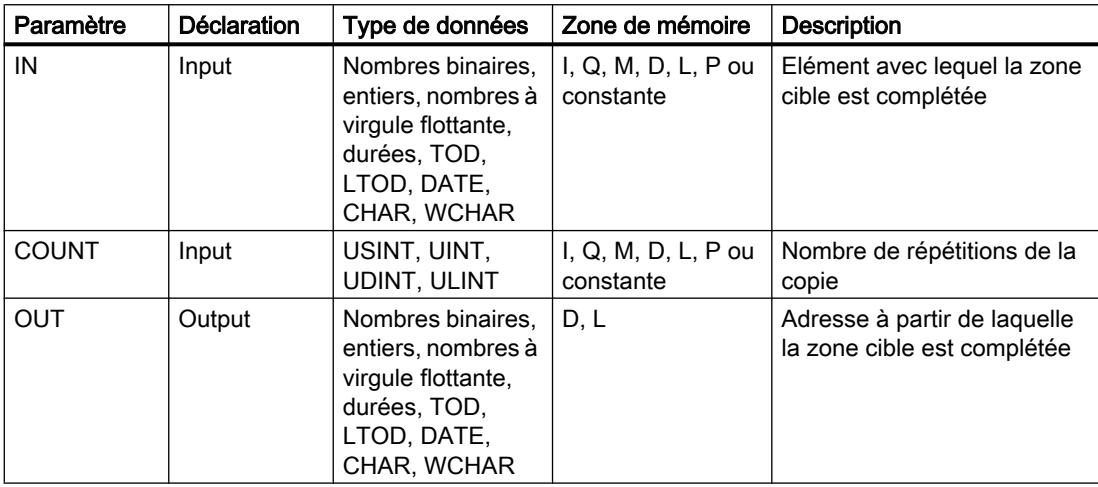

Vous pouvez sélectionner le type de données de l'instruction dans la liste déroulante "???".

Vous trouverez des informations plus détaillées sur les types de données valides sous "Voir aussi".

# Exemple de tableau ARRAY

L'exemple suivant montre le fonctionnement de l'instruction lorsque vous voulez compléter un ARRAY :

### **GRAPH**

```
CALL FILL_BLK INT_UINT
      (IN := #FillValue
       COUNT := "Tag_Count"
       OUT => #TargetArea[1]
       )
```
Le tableau suivant montre le fonctionnement de l'instruction à l'aide de valeurs d'opérande concrètes :

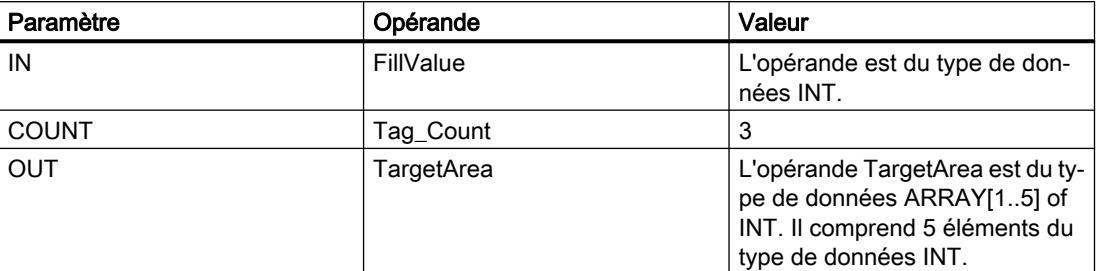

L'instruction copie trois fois la valeur de l'opérande#FillValue dans la variable de sortie #TargetArea, en commençant par le premier élément.

#### Exemples avec une structure

Les exemples suivants montrent le fonctionnement de l'instruction lorsque vous voulez compléter une structure.

Créez un bloc de données global avec les éléments suivants :

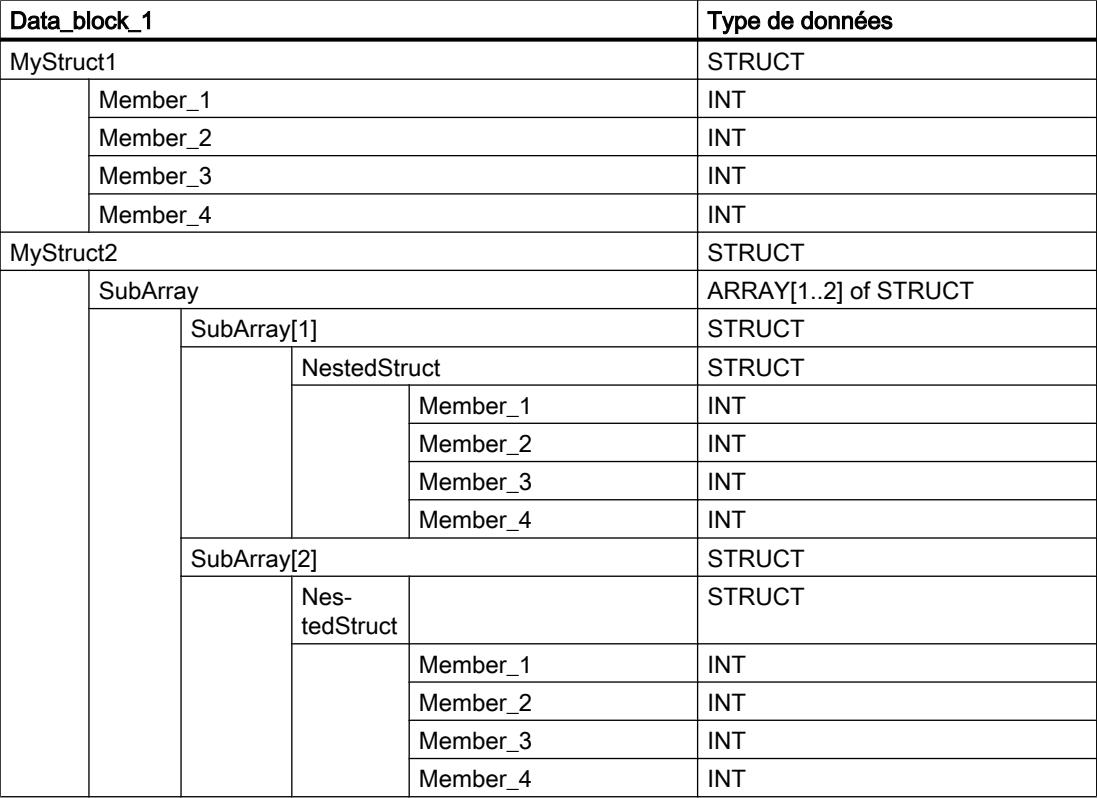

Créez le code du programme suivant pour adresser la variable MyStruct1 :

#### GRAPH

CALL FILL\_BLK INT\_UINT  $(IN := 10)$ 

#### **GRAPH**

```
 COUNT := 2
        OUT => "Data_block_1".MyStruct1.Member_2
\overline{\phantom{a}}
```
Créez le code du programme suivant pour adresser la variable MyStruct2 :

#### **GRAPH**

```
CALL FILL_BLK INT_UINT
     (IN := 10) COUNT := 2
       OUT => "Data_block_1".MyStruct2.SubArray[1].NestedStruct.Member_2
\overline{\phantom{a}}
```
Dans les deux exemples, la valeur 10 du paramètre IN est copiée deux fois dans les opérandes du paramètre OUT, en commençant par l'élément Member\_2. C'est-à-dire que la valeur 10 est copiée dans les éléments Member\_2 et Member\_3 respectivement. Les deux autres éléments, Member\_1 et Member\_4, ne sont pas modifiés.

### Voir aussi

[Présentation des types de données valides](#page-3794-0) (Page [231](#page-3794-0)) [Notions élémentaires sur le mot d'état](#page-3751-0) (Page [188](#page-3751-0)) [Principes de base de GRAPH](#page-10560-0) (Page [6997\)](#page-10560-0)

# UFILL\_BLK: Compléter zone contiguë

### **Description**

L'instruction "Compléter zone contiguë" permet de compléter une zone de mémoire (zone cible) de manière contiguë avec la valeur de l'entrée IN. La zone cible est complétée à partir de l'adresse indiquée à la sortie OUT. Le nombre de répétitions de la copie est déterminé par le paramètre COUNT. Lors de l'exécution de l'instruction, la valeur à l'entrée IN est copiée dans la zone cible autant de fois que le spécifie la valeur du paramètre COUNT.

La zone source et la zone cible doivent avoir le même type de données pour que l'instruction soit traitée.

#### Remarque

La copie ne peut pas être interrompue par d'autres activités du système d'exploitation. Pour cette raison, les temps de réaction de la CPU aux alarmes peuvent augmenter pendant l'exécution de l'instruction "Compléter zone contiguë".

Au maximum, vous pouvez modifier autant d'éléments que le tableau ARRAY ou la structure possède d'éléments. Si vous copiez plus de données que d'éléments disponibles à la sortie OUT, vous obtenez un résultat indésirable.

# **Remarque** Utilisation de tableaux (ARRAY)

L'instruction lit le contenu de l'élément sélectionné dans la zone source et le copie n fois (n = suivant la valeur au paramètre COUNT) dans la zone cible, à partir de l'indice indiqué.

L'instruction "Compléter zone contiguë" permet de copier 16 Ko maximum. Vous devez tenir compte des limitations propres à la CPU.

#### Compléter des structures

En plus des éléments d'un tableau ARRAY, vous pouvez également compléter plusieurs éléments d'une structure (STRUCT, type de données API) avec la même valeur. La structure dont vous souhaitez compléter les éléments ne doit contenir que des éléments individuels du même type de données élémentaire. Cependant, la structure elle-même peut être intégrée dans une autre structure.

### Paramètre

Le tableau suivant montre les paramètres de l'instruction :

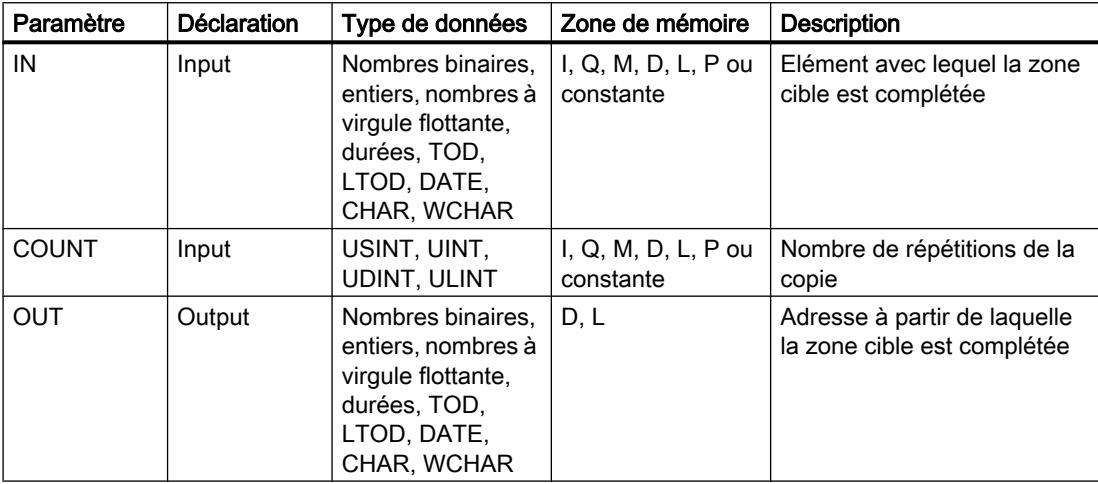

Vous pouvez sélectionner le type de données de l'instruction dans la liste déroulante "???".

Vous trouverez des informations plus détaillées sur les types de données valides sous "Voir aussi".

4.1 Motion Control

# Exemple de tableau ARRAY

L'exemple suivant montre le fonctionnement de l'instruction lorsque vous voulez compléter un ARRAY :

## **GRAPH**

```
CALL UFILL_BLK INT_UINT
      (IN := #FillValue
       COUNT := "Tag_Count"
       OUT => #TargetArea[1]
       )
```
Le tableau suivant montre le fonctionnement de l'instruction à l'aide de valeurs d'opérande concrètes :

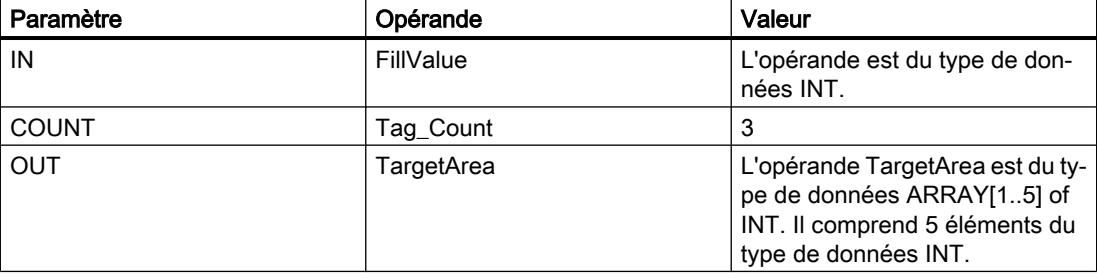

L'instruction copie trois fois la valeur de l'opérande#FillValue dans la variable de sortie #TargetArea, en commençant par le premier élément. La copie ne peut pas être interrompue par d'autres activités du système d'exploitation.

### Exemples avec une structure

Les exemples suivants montrent le fonctionnement de l'instruction lorsque vous voulez compléter une structure.

Créez un bloc de données global avec les éléments suivants :

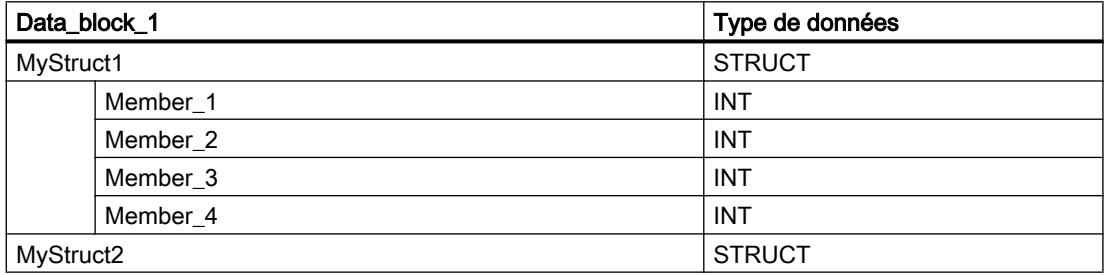

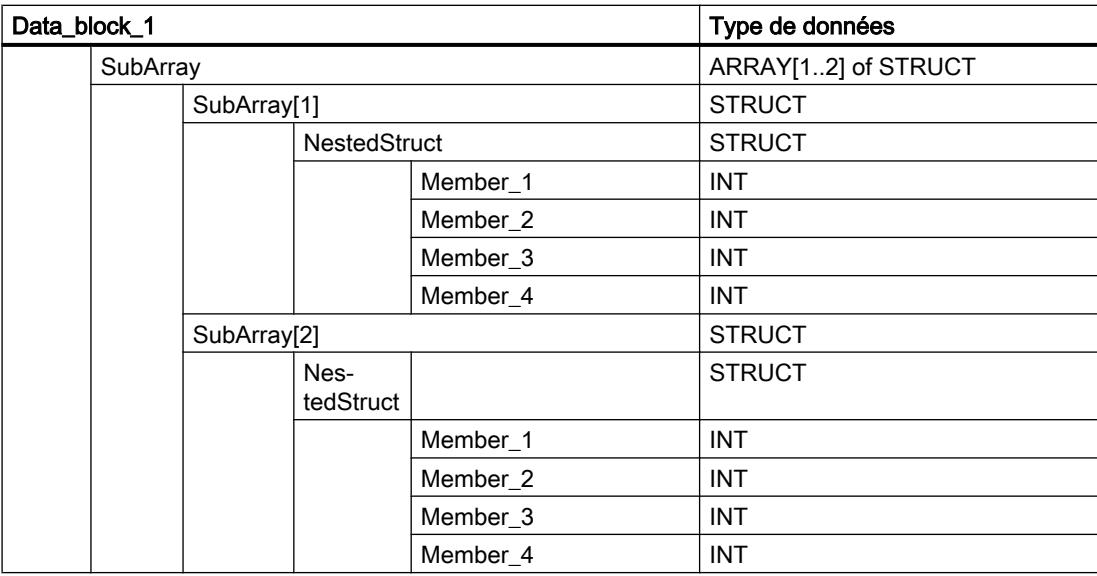

Créez le code du programme suivant pour adresser la variable MyStruct1 :

#### **GRAPH**

```
CALL UFILL_BLK INT_UINT
    (IN := 10) COUNT := 2
      OUT => "Data_block_1".MyStruct1.Member_2
       )
```
Créez le code du programme suivant pour adresser la variable MyStruct2 :

#### GRAPH

```
CALL UFILL_BLK INT_UINT
     (IN := 10) COUNT := 2
       OUT => "Data_block_1".MyStruct2.SubArray[1].NestedStruct.Member_2
       )
```
Dans les deux exemples, la valeur 10 du paramètre IN est copiée deux fois dans les opérandes du paramètre OUT, en commençant par l'élément Member\_2. C'est-à-dire que la valeur 10 est copiée dans les éléments Member\_2 et Member\_3 respectivement. Les deux autres éléments, Member\_1 et Member\_4, ne sont pas modifiés.

### Voir aussi

[Présentation des types de données valides](#page-3794-0) (Page [231](#page-3794-0)) [Notions élémentaires sur le mot d'état](#page-3751-0) (Page [188](#page-3751-0)) [Principes de base de GRAPH](#page-10560-0) (Page [6997\)](#page-10560-0)

# SWAP : Permutation

# **Description**

L'instruction "Permutation" permet de modifier l'ordre des octets de l'opérande.

Selon le type de données utilisé, vous pouvez permuter les octets dans l'accumulateur 1 entier ou uniquement dans le mot de droite de l'accumulateur 1.

La figure suivante montre comment les octets de l'opérande de type de données DWORD sont permutés :

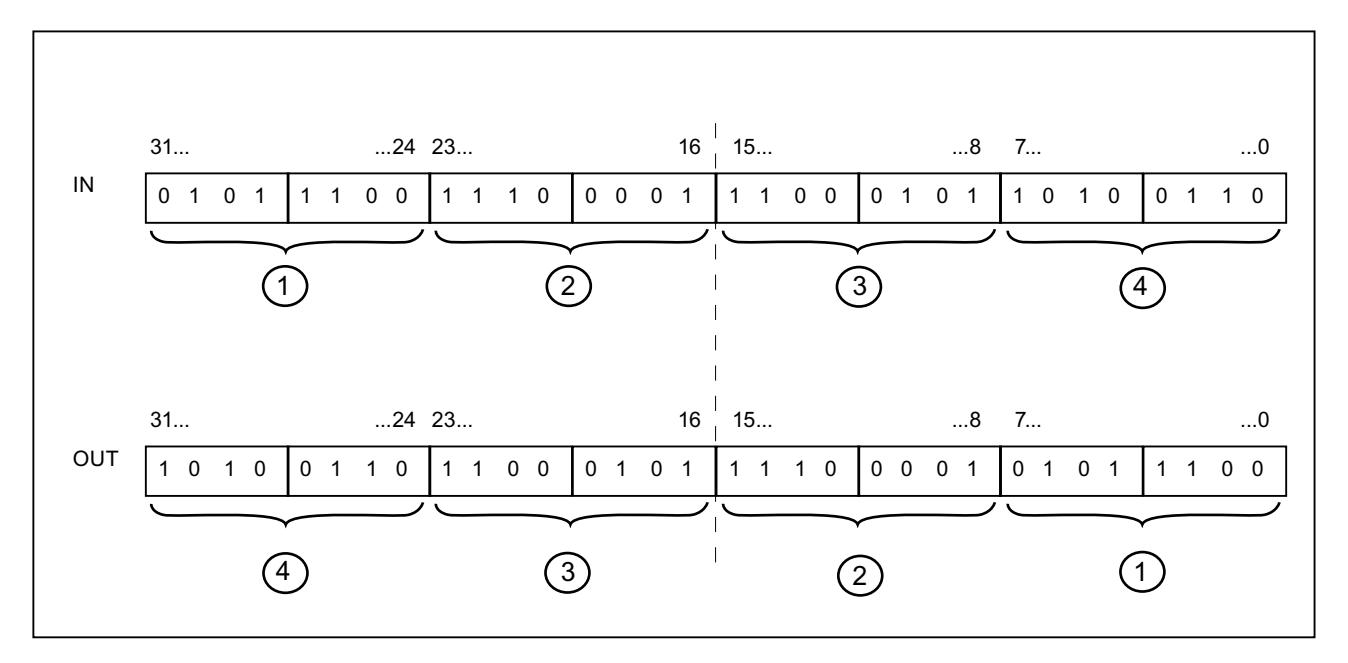

### Permutation d'octets dans le mot de droite de l'accumulateur 1

Avec le type de données WORD, vous permutez les octets dans le mot de droite de l'accumulateur 1.

Le tableau suivant montre le contenu de l'accumulateur 1 avant et après exécution de l'instruction :

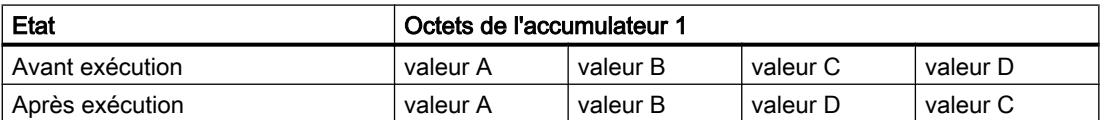

Le résultat de l'instruction est enregistré dans le mot de droite de l'accumulateur 1. Les octets du mot de gauche de l'accumulateur 1 ne sont pas affectés par l'instruction et restent inchangés.

# Paramètres

Le tableau suivant montre les paramètres de l'instruction :

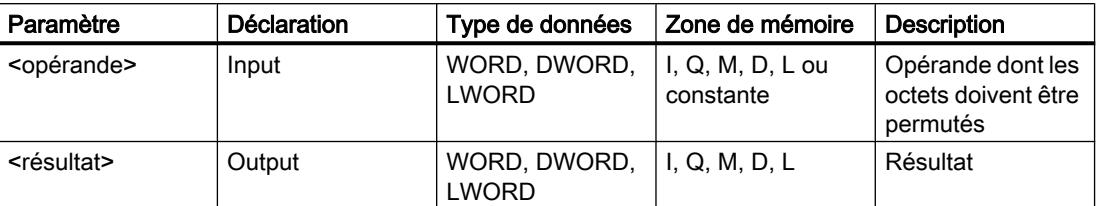

Vous trouverez des informations plus détaillées sur les types de données valides sous "Voir aussi".

### Exemple

L'exemple suivant montre le fonctionnement de l'instruction :

#### GRAPH

"Tag\_OutValue" := SWAP("Tag\_InValue")

Le tableau suivant montre le fonctionnement de l'instruction à l'aide de valeurs d'opérande concrètes :

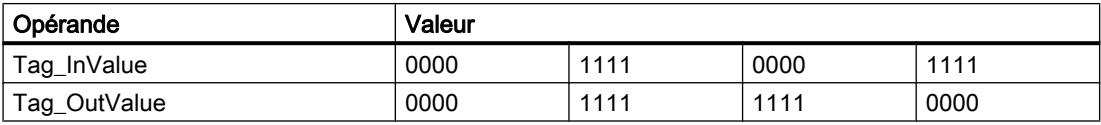

Permutation d'octets dans l'accumulateur 1 entier

Avec le type de données DWORD, vous permutez les octets dans l'accumulateur 1 entier.

Le tableau suivant montre le contenu de l'accumulateur 1 avant et après exécution de l'instruction :

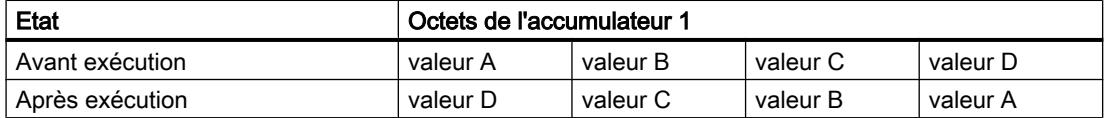

Le résultat de l'instruction est enregistré dans l'accumulateur 1. Le contenu de l'accumulateur 2 reste inchangé.

Le tableau suivant montre le fonctionnement de l'instruction à l'aide de valeurs d'opérande concrètes :

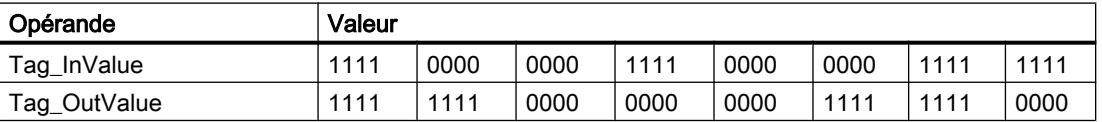

L'ordre des octets dans l'opérande "Tag\_InValue" est modifié et le résultat est stocké dans l'opérande "Tag\_OutValue".

# Voir aussi

[Présentation des types de données valides](#page-3794-0) (Page [231](#page-3794-0)) [Notions élémentaires sur le mot d'état](#page-3751-0) (Page [188](#page-3751-0)) [Principes de base de GRAPH](#page-10560-0) (Page [6997\)](#page-10560-0)

# DB ARRAY

# ReadFromArrayDB: Lire dans un bloc de données ARRAY

## **Description**

Avec l'instruction "Lire dans un bloc de données ARRAY", vous lisez des données dans un bloc de données de type DB ARRAY et vous les écrivez dans une zone cible.

Un bloc de données ARRAY est un bloc de données constitué précisément d'un ARRAY of [type de données]. Les éléments du tableau peuvent être du type de données API ou de tout autre type de données élémentaire. Le comptage du tableau commence toujours à la valeur limite inférieure "0".

## Paramètres

Le tableau suivant montre les paramètres de l'instruction :

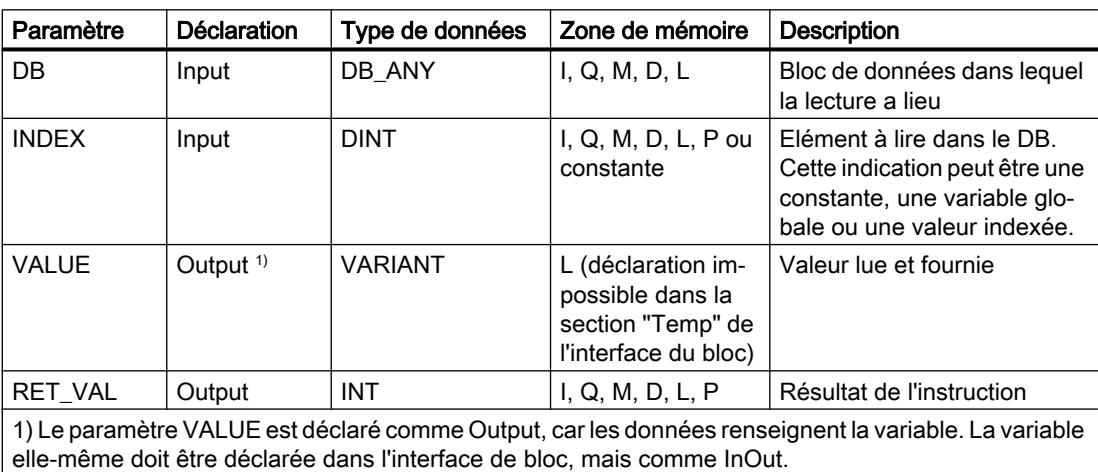

Vous trouverez des informations plus détaillées sur les types de données valides sous "Voir aussi".

# Paramètre RET\_VAL

Le tableau suivant donne la signification des valeurs du paramètre RET\_VAL :

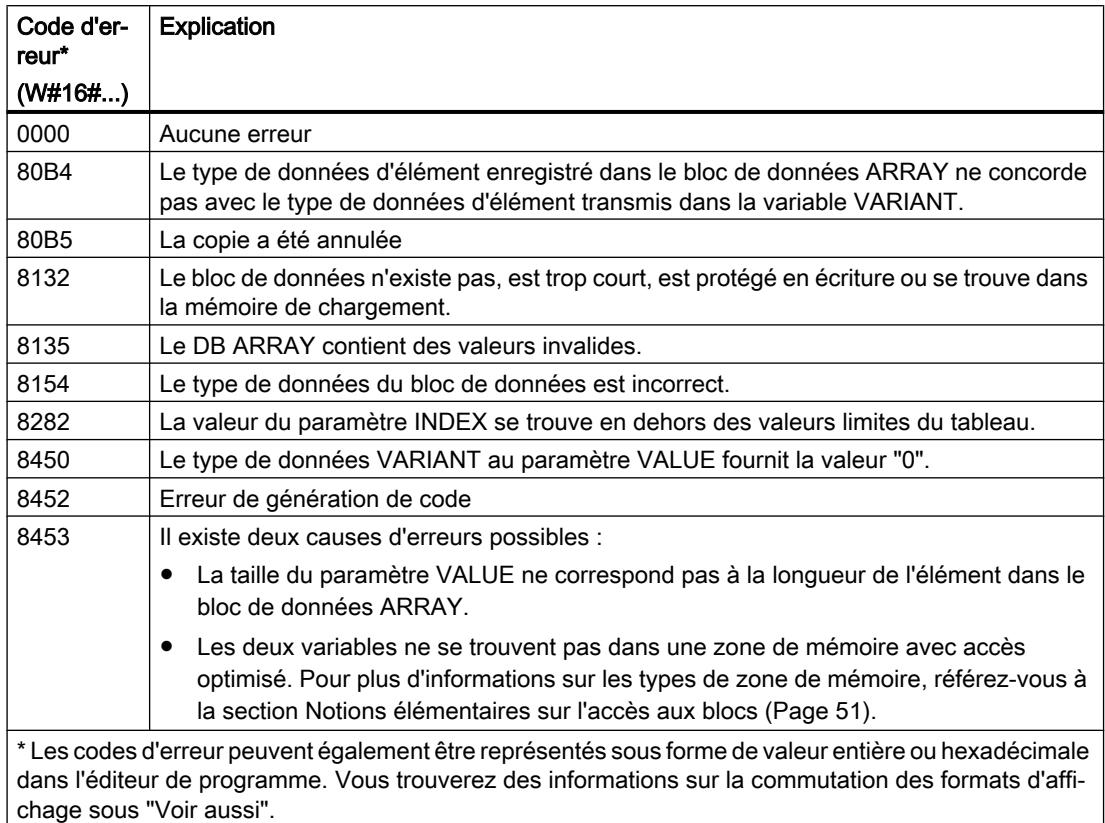

# Exemple

L'exemple suivant montre le fonctionnement de l'instruction :

#### GRAPH

```
CALL ReadFromArrayDB
      (DB := "ArrayDB"
       INDEX := 2
       VALUE => "TargetField"
      RET VAL => "TagResult"
       )
```
4.1 Motion Control

Le tableau suivant montre le fonctionnement de l'instruction à l'aide de valeurs d'opérande concrètes :

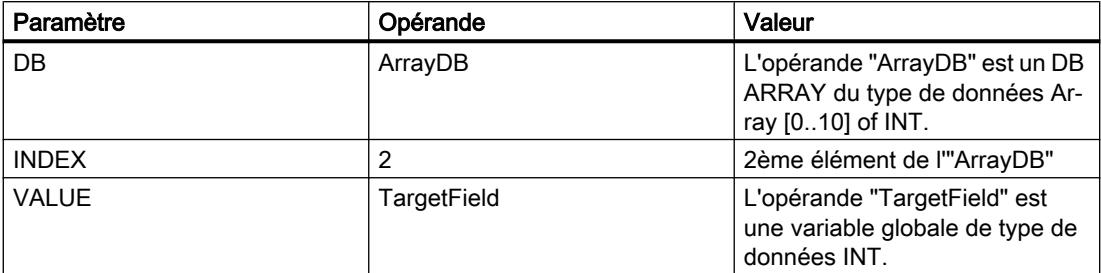

L'élément est lu dans l'"ArrayDB" et écrit dans l'opérande TargetField.

### Voir aussi

[Présentation des types de données valides](#page-3794-0) (Page [231](#page-3794-0)) [Notions élémentaires sur le mot d'état](#page-3751-0) (Page [188](#page-3751-0)) [Evaluation d'erreur avec le paramètre de sortie RET\\_VAL](#page-3727-0) (Page [164\)](#page-3727-0) [Exemple d'utilisation de blocs de données ARRAY](#page-3602-0) (Page [39](#page-3602-0)) [Principes de base de GRAPH](#page-10560-0) (Page [6997\)](#page-10560-0)

# WriteToArrayDB: Ecrire dans un bloc de données ARRAY

### **Description**

L'instruction "Écrire dans un bloc de données ARRAY" vous permet d'écrire des données dans un bloc de données de type DB ARRAY.

Un bloc de données ARRAY est un bloc de données constitué précisément d'un ARRAY of [type de données]. Les éléments du tableau peuvent être du type de données API ou de tout autre type de données élémentaire. Le comptage du tableau commence toujours à la valeur limite inférieure "0".

### Paramètres

Le tableau suivant montre les paramètres de l'instruction :

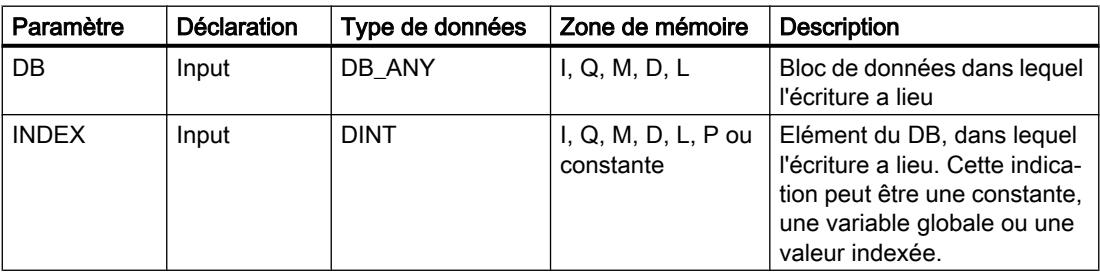

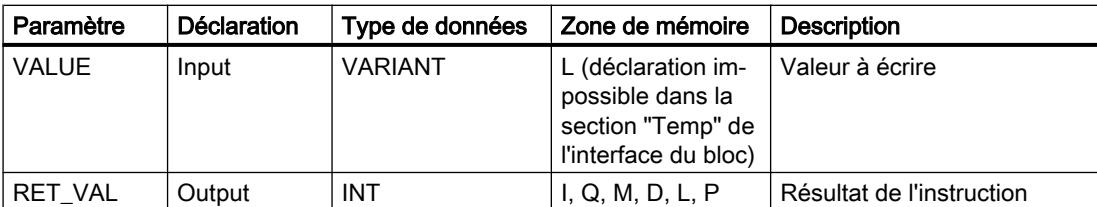

Vous trouverez des informations plus détaillées sur les types de données valides sous "Voir aussi".

## Paramètre RET\_VAL

Le tableau suivant donne la signification des valeurs du paramètre RET\_VAL :

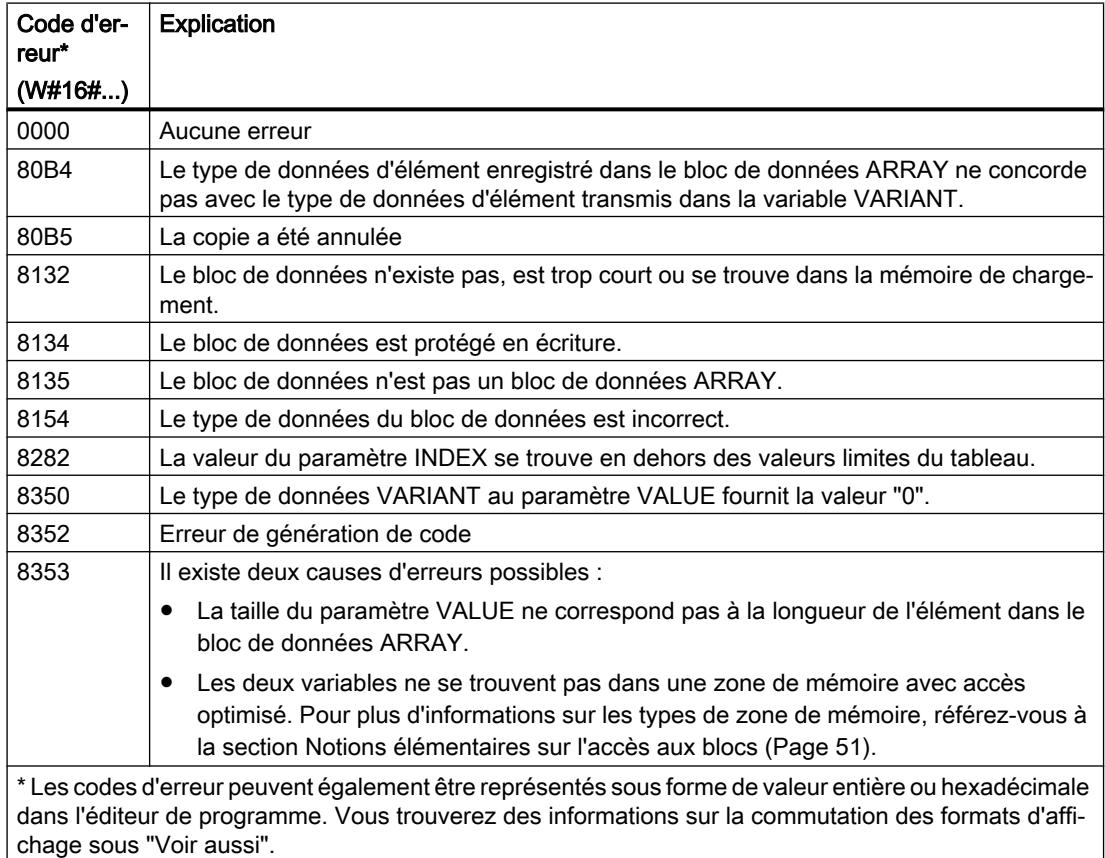

# Exemple

L'exemple suivant montre le fonctionnement de l'instruction :

### GRAPH

CALL WriteToArrayDB (DB := "ArrayDB" INDEX := 2 VALUE := "SourceField"

#### **GRAPH**

```
RET VAL => "TagResult"
```
 $)$ 

Le tableau suivant montre le fonctionnement de l'instruction à l'aide de valeurs d'opérande concrètes :

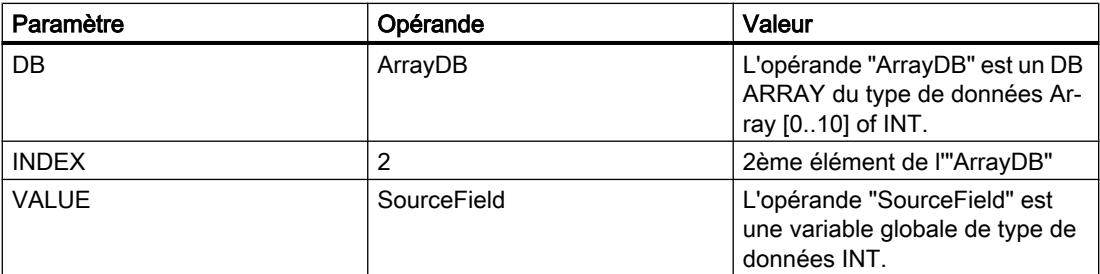

La valeur de l'opérande "SourceField" est écrite dans le 2ème élément du DB ARRAY.

### Voir aussi

[Présentation des types de données valides](#page-3794-0) (Page [231](#page-3794-0)) [Notions élémentaires sur le mot d'état](#page-3751-0) (Page [188](#page-3751-0)) [Evaluation d'erreur avec le paramètre de sortie RET\\_VAL](#page-3727-0) (Page [164\)](#page-3727-0) [Exemple d'utilisation de blocs de données ARRAY](#page-3602-0) (Page [39](#page-3602-0)) [Principes de base de GRAPH](#page-10560-0) (Page [6997\)](#page-10560-0)

# ReadFromArrayDBL: Lire dans un bloc de données ARRAY de la mémoire de chargement

### **Description**

L'instruction "Lire dans un bloc de données ARRAY de la mémoire de chargement" vous permet de lire des données dans un bloc de données de type DB ARRAY dans la mémoire de chargement et de les écrire dans une zone cible.

Un bloc de données ARRAY est un bloc de données constitué précisément d'un ARRAY of [type de données]. Les éléments du tableau peuvent être du type de données API ou de tout autre type de données élémentaire. Le comptage du tableau commence toujours à la valeur limite inférieure "0".

Si le bloc de données ARRAY a été marqué avec l'attribut de bloc "Sauvegarder uniquement dans la mémoire de chargement", il n'est enregistré que dans la mémoire de chargement.

L'instruction est exécutée si un front montant est détecté au paramètre REQ. Le paramètre BUSY est alors à l'état logique "1". L'instruction est terminée quand un front descendant est détecté au paramètre BUSY. Le paramètre DONE est à l'état logique "1" pendant un cycle de programme et la valeur lue est fournie au paramètre VALUE durant ce cycle. Pour tous les autres cycles de programme, la valeur n'est pas modifiée dans le paramètre VALUE.

# Paramètres

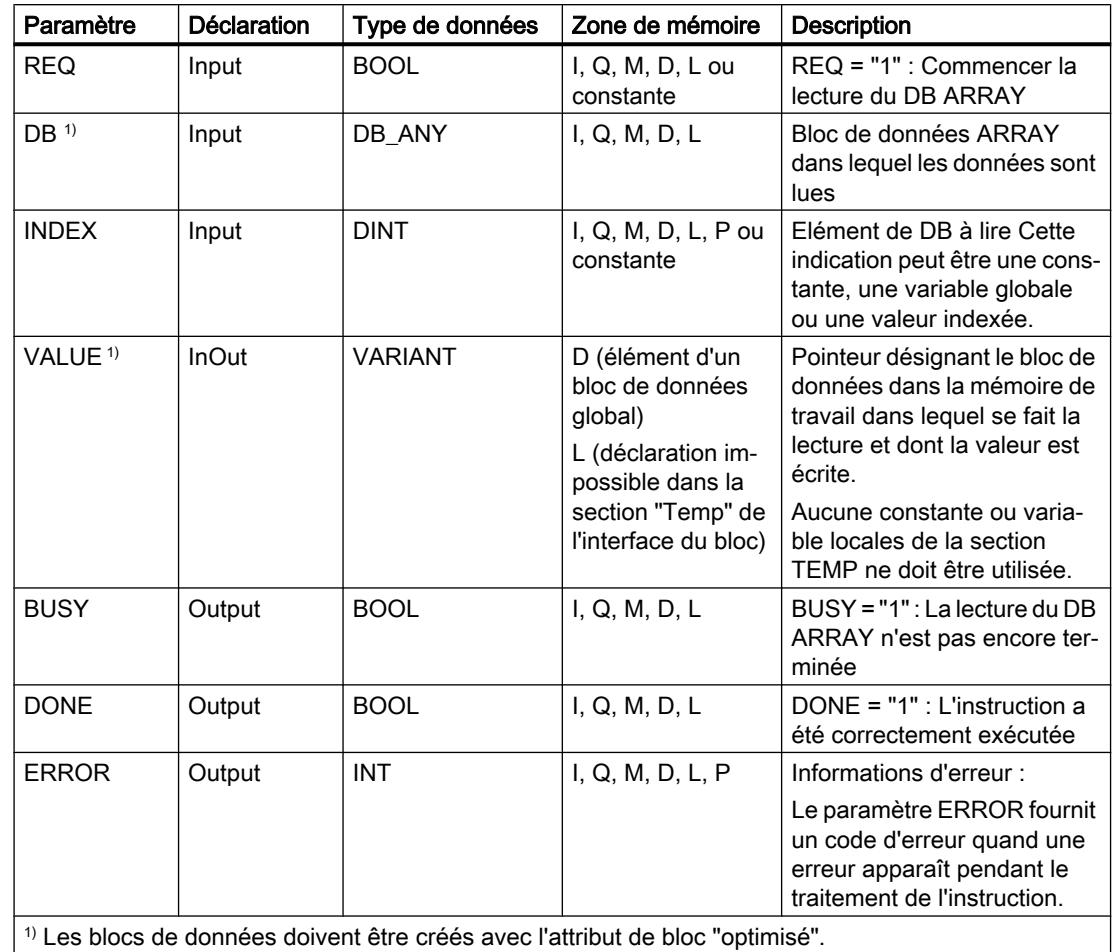

Le tableau suivant montre les paramètres de l'instruction :

# Paramètre ERROR

Le tableau suivant donne la signification des valeurs du paramètre ERROR :

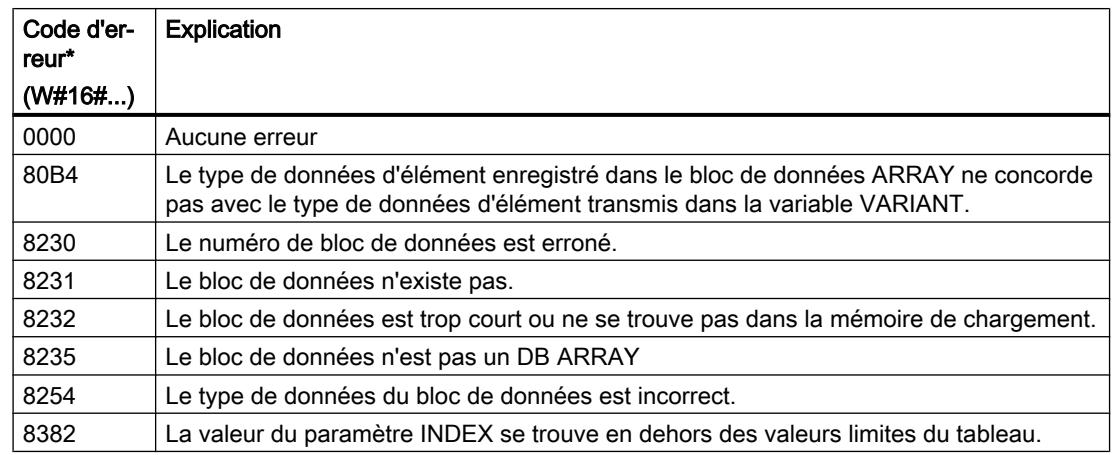

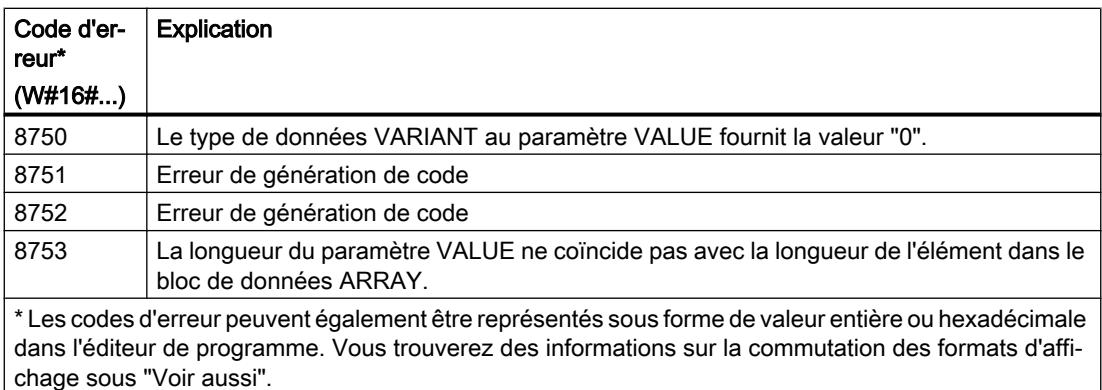

Vous trouvez la description des codes d'erreur qui sont déclenchés par les instructions "READ\_DBL" et "WRIT\_DBL" dans les descriptions respectives des instructions.

### Exemple

L'exemple suivant montre le fonctionnement de l'instruction :

#### **GRAPH**

```
CALL ReadFromArrayDBL DB_ANY, "ReadFromArrayDBL_DB"
      (REQ := "TagReg"
       DB := "ArrayDB"
      INDEX := 2 VALUE := "TargetField"
      BUSY => "TaqBusy"
       DONE => "TagDone"
       ERROR => "TagError"
       )
```
Le tableau suivant montre le fonctionnement de l'instruction à l'aide de valeurs d'opérande concrètes :

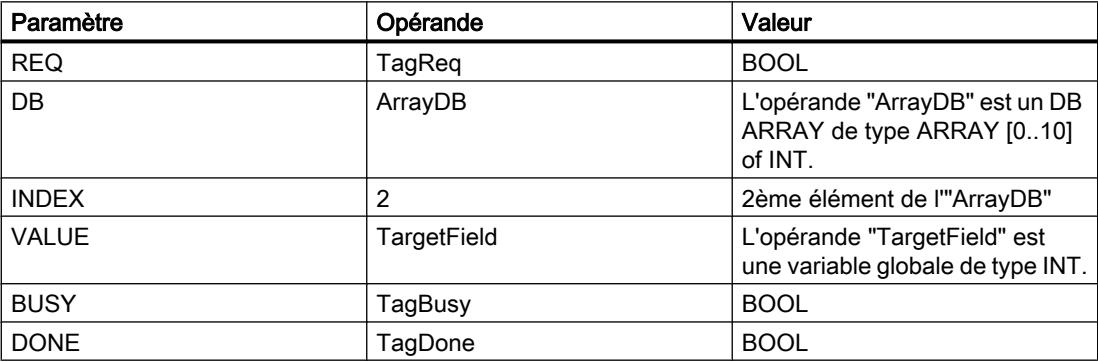

L'instruction est exécutée quand un front montant est détecté à l'opérande "TagReq". Le 2ème élément de l'"ArrayDB" est lu et fourni au paramètre VALUE. L'instruction est terminée dès qu'un front descendant est détecté sur l'opérande "TagBusy" et la valeur du paramètre VALUE n'est plus modifiée. Après le traitement de l'instruction, l'opérande "TagDone" a l'état logique TRUE.

## Voir aussi

[Présentation des types de données valides](#page-3794-0) (Page [231](#page-3794-0)) [Notions élémentaires sur le mot d'état](#page-3751-0) (Page [188](#page-3751-0)) [Evaluation d'erreur avec le paramètre de sortie RET\\_VAL](#page-3727-0) (Page [164\)](#page-3727-0) [Exemple d'utilisation de blocs de données ARRAY](#page-3602-0) (Page [39](#page-3602-0)) [Différence entre les instructions à exécution synchrone et asynchrone](#page-4147-0) (Page [584](#page-4147-0)) [Principes de base de GRAPH](#page-10560-0) (Page [6997\)](#page-10560-0)

# WriteToArrayDBL: Ecrire dans un bloc de données ARRAY de la mémoire de chargement

## **Description**

L'instruction "Écrire dans un bloc de données ARRAY de la mémoire de chargement" vous permet d'écrire des données dans un bloc de données de type DB ARRAY de la mémoire de chargement.

Un bloc de données ARRAY est un bloc de données constitué précisément d'un ARRAY of [type de données]. Les éléments du tableau peuvent être du type de données API ou de tout autre type de données élémentaire. Le comptage du tableau commence toujours à la valeur limite inférieure "0".

Si le bloc de données ARRAY a été marqué avec l'attribut de bloc "Sauvegarder uniquement dans la mémoire de chargement", il n'est enregistré que dans la mémoire de chargement.

L'instruction est exécutée si un front montant est détecté au paramètre REQ. Le paramètre BUSY est alors à l'état logique "1". Quand un front descendant est détecté au paramètre BUSY, l'instruction est terminée et la valeur du paramètre VALUE est écrite dans le bloc de données. Le paramètre DONE est à l'état logique "1" pendant un cycle de programme.

## Paramètres

Le tableau suivant montre les paramètres de l'instruction :

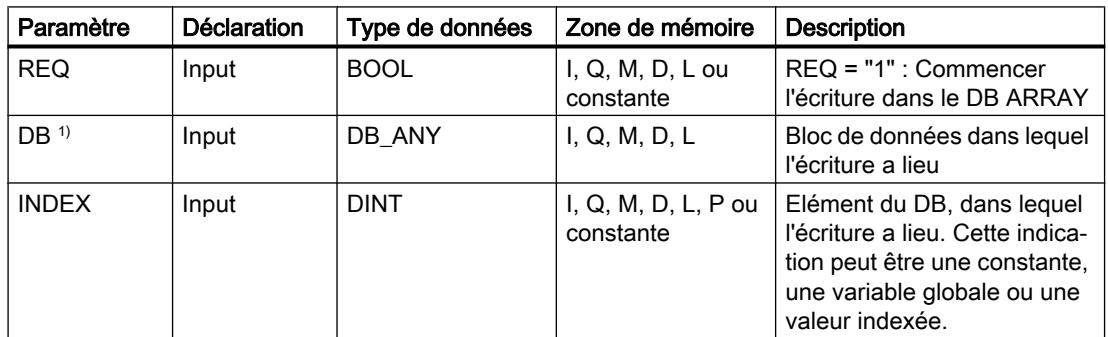

4.1 Motion Control

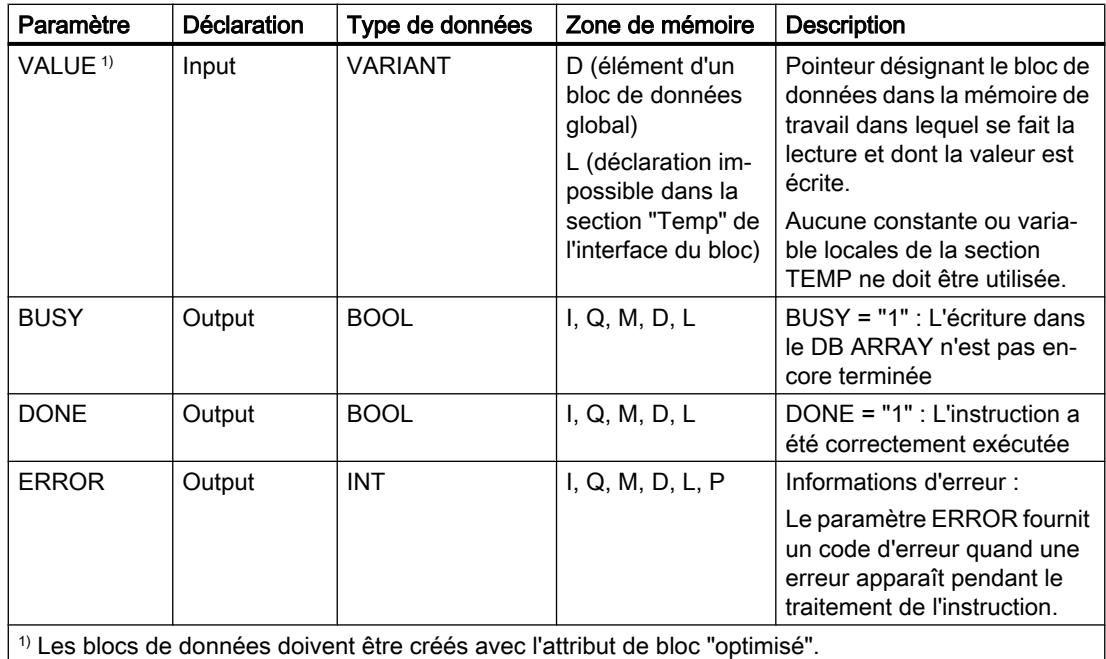

# Paramètre ERROR

Le tableau suivant donne la signification des valeurs du paramètre ERROR :

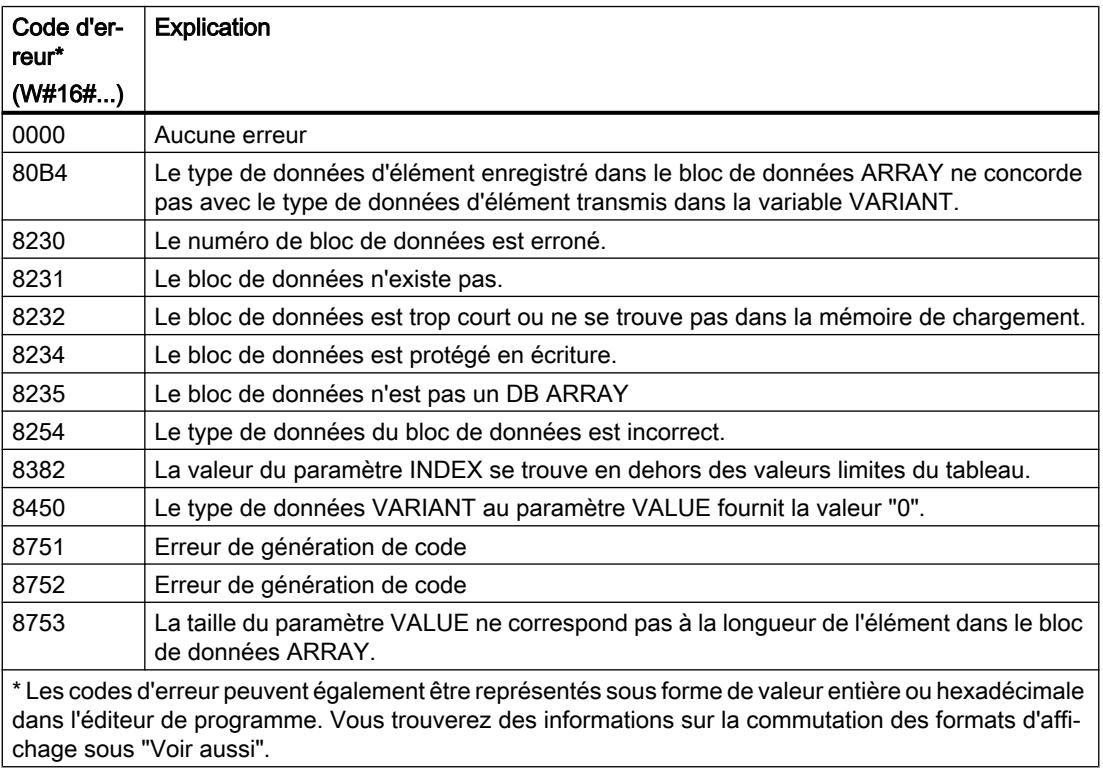

Vous trouvez la description des codes d'erreur qui sont déclenchés par les instructions "READ\_DBL" et "WRIT\_DBL" dans les descriptions respectives des instructions.

### Exemple

L'exemple suivant montre le fonctionnement de l'instruction :

#### GRAPH

```
CALL WriteToArrayDBL DB_ANY, "WriteToArrayDBL_DB"
      (REQ := "TagReg"
       DB := "ArrayDB"
      INDEX := 2 VALUE := "SourceField"
      BUSY \Rightarrow "TagBusy" DONE => "TagDone"
       ERROR => "TagError"
      \lambda
```
Le tableau suivant montre le fonctionnement de l'instruction à l'aide de valeurs d'opérande concrètes :

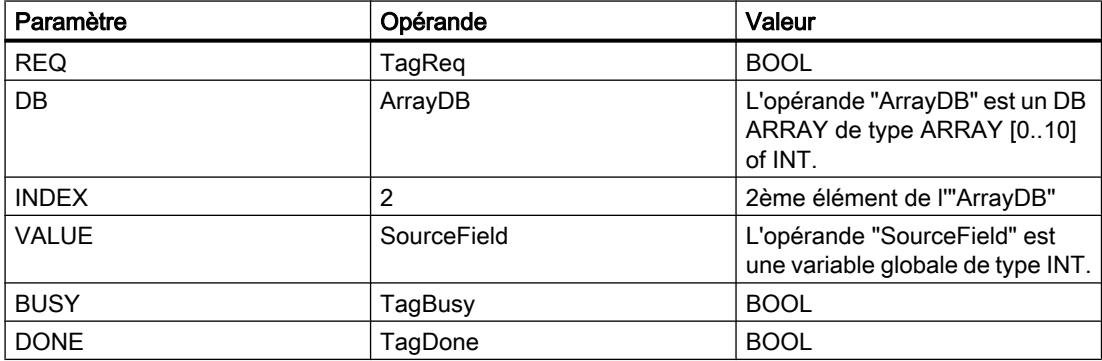

L'instruction est exécutée quand un front montant est détecté à l'opérande "TagReq". Dès qu'un front descendant est détecté à l'opérande "TagBusy", l'instruction prend fin et la valeur du paramètre VALUE est écrite dans le 2ème élément de l'"ArrayDB". Après le traitement de l'instruction, l'opérande "TagDone" a l'état logique TRUE.

### Voir aussi

[Présentation des types de données valides](#page-3794-0) (Page [231](#page-3794-0))

[Notions élémentaires sur le mot d'état](#page-3751-0) (Page [188](#page-3751-0))

[Evaluation d'erreur avec le paramètre de sortie RET\\_VAL](#page-3727-0) (Page [164\)](#page-3727-0)

[Exemple d'utilisation de blocs de données ARRAY](#page-3602-0) (Page [39](#page-3602-0))

[Différence entre les instructions à exécution synchrone et asynchrone](#page-4147-0) (Page [584](#page-4147-0))

[Principes de base de GRAPH](#page-10560-0) (Page [6997\)](#page-10560-0)

# Legacy

## BLKMOV: Copier zone

## **Description**

Avec l'instruction "Copier zone", vous copiez les contenus d'une zone de mémoire (zone source) dans une autre zone de mémoire (zone cible). La copie s'effectue dans l'ordre croissant des adresses. Vous définissez la zone source et la zone cible par VARIANT.

#### Remarque

Vous ne pouvez utiliser les variables de l'instruction que dans des zone de mémoire pour lesquels l'attribut "Accès au bloc optimisé" n'est pas activé. Ceci s'applique aux blocs de données (DB), aux blocs d'organisation (OB), aux blocs fonctionnels (FB), aux fonctions (FC), aux mémentos (M), aux entrées (E) et aux sorties (A).

Cependant; si une variable de l'instruction a été déclarée avec l'option de rémanence "Activer dans l'IDB", vous pouvez l'utiliser également dans les zones de mémoire "avec accès au bloc optimisé".

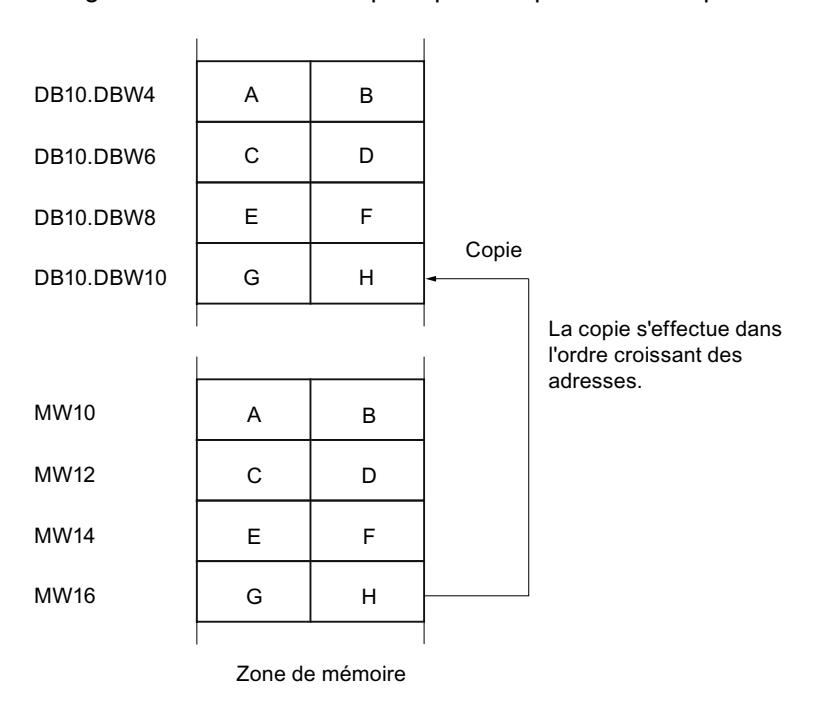

La figure suivante montre le principe de l'opération de copie :

# Cohérence des données source et cible

Veillez à ce que les données source restent inchangées durant le traitement de l'instruction "Copier zone". Autrement, la cohérence des données cible n'est pas garantie.

## Interruptibilité

Il n'y a aucune limite à la profondeur d'imbrication.

## Zones de mémoire

L'instruction "Copier zone" permet de copier les zones de mémoire suivantes :

- Zones d'un bloc de données
- Mémentos
- Mémoire image des entrées
- Mémoire image des sorties

## Règles générales pour la copie

Les zones source et cible ne doivent pas se chevaucher. Lorsque la zone source et la zone cible n'ont pas la même longueur, la copie s'arrête à la longueur de la plus petite zone.

Lorsque la zone source est plus petite que la zone cible, elle est copiée intégralement dans la zone cible. Les octets restants de la zone cible ne changent pas.

Lorsque la zone cible est plus petite que la zone source, l'écriture se fait dans toute la zone cible. Les octets restants de la zone source ne sont pas pris en compte.

Lors de la copie d'une zone du type de données BOOL, la variable doit être adressée de manière absolue et la longueur indiquée pour la zone doit être divisible par 8, sans quoi l'instruction n'est pas exécutée.

### Règles pour la copie de chaînes de caractères

Avec l'instruction "Copier zone", vous pouvez aussi copier des zones source et cible du type de données STRING. Lorsque seule la zone source est du type de données STRING, les caractères effectivement contenus dans la chaîne sont copiés. Les informations de longueur effective et de longueur maximale sont aussi écrites dans la zone cible. Lorsque la zone source et la zone cible sont toutes deux du type de données STRING, la longueur effective de la chaîne dans la zone cible prend la valeur du nombre de caractères effectivement copiés.

Pour copier les informations de longueur maximale et effective d'une chaîne de caractères, indiquez les zones pour les paramètres SRCBLK et DSTBLK en octets.

4.1 Motion Control

# Paramètres

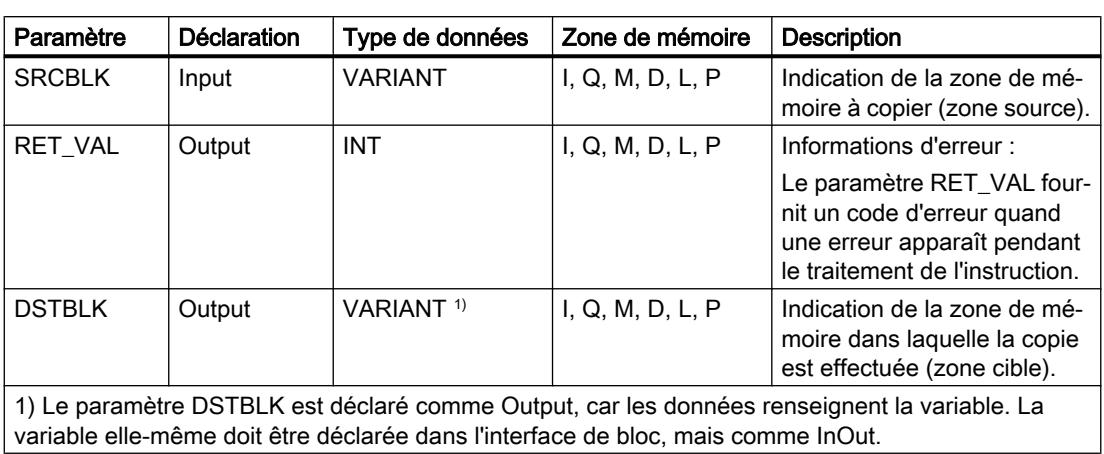

Le tableau suivant montre les paramètres de l'instruction :

## Paramètre RET\_VAL

Le tableau suivant donne la signification des valeurs du paramètre RET\_VAL :

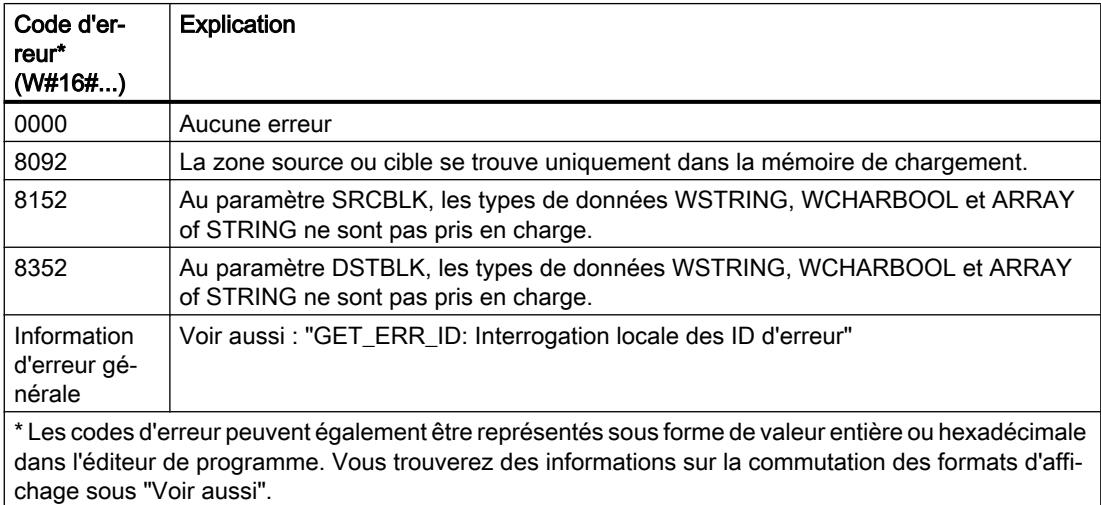

# Exemple

L'exemple suivant montre le fonctionnement de l'instruction :

#### GRAPH

```
CALL BLKMOV VARIANT
      (SRCBLK := P#M100.0 BYTE 10
      RET VAL => "Tag_ErrorCode"
       DSTBLK => P#DB1.DBX0.0 BYTE 10
       )
```
L'instruction copie 10 octets à partir de MB100 et les écrit dans le DB1. En cas d'erreur pendant l'opération de copie, le code d'erreur correspondant est inscrit dans la variable "Tag\_ErrorCode".

# Voir aussi

[Présentation des types de données valides](#page-3794-0) (Page [231](#page-3794-0)) [Notions élémentaires sur le mot d'état](#page-3751-0) (Page [188](#page-3751-0)) [GET\\_ERR\\_ID: Interrogation locale des ID d'erreur](#page-5568-0) (Page [2005](#page-5568-0)) [Evaluation d'erreur avec le paramètre de sortie RET\\_VAL](#page-3727-0) (Page [164\)](#page-3727-0) [Principes de base de GRAPH](#page-10560-0) (Page [6997\)](#page-10560-0)

### UBLKMOV: Copier zone contiguë

#### **Description**

Avec l'instruction "Copier zone contiguë", vous copiez les contenus d'une zone de mémoire (zone source) dans une autre zone de mémoire (zone cible). La copie s'effectue dans l'ordre croissant des adresses. Vous définissez la zone source et la zone cible par VARIANT.

La copie ne peut pas être interrompue par d'autres activités du système d'exploitation. C'est pourquoi le temps de réaction aux alarmes de votre CPU peut s'allonger pendant l'exécution de l'instruction "Copier zone contiguë".

#### Remarque

Vous ne pouvez utiliser les variables de l'instruction que dans des zone de mémoire pour lesquels l'attribut "Accès au bloc optimisé" n'est pas activé. Ceci s'applique aux blocs de données (DB), aux blocs d'organisation (OB), aux blocs fonctionnels (FB), aux fonctions (FC), aux mémentos (M), aux entrées (E) et aux sorties (A).

Cependant; si une variable de l'instruction a été déclarée avec l'option de rémanence "Activer dans l'IDB", vous pouvez l'utiliser également dans les zones de mémoire "avec accès au bloc optimisé".

### Zones de mémoire

L'instruction "Copier zone contiguë" permet de copier les zones de mémoire suivantes :

- Zones d'un bloc de données
- Mémentos
- Mémoire image des entrées
- Mémoire image des sorties

# Règles générales pour la copie

Les zones sources et cibles ne doivent pas se chevaucher pour l'exécution de l'instruction "Copier zone contiguë". Lorsque la zone source est plus petite que la zone cible, elle est copiée intégralement dans la zone cible. Les octets restants de la zone cible ne changent pas.

Lorsque la zone cible est plus petite que la zone source, l'écriture se fait dans toute la zone cible. Les octets restants de la zone source ne sont pas pris en compte.

Aucune donnée n'est copiée si une zone source ou cible définie comme paramètre formel est plus petite qu'une zone source ou cible indiquée dans le paramètre SRCBLK ou DSTBLK.

Lors de la copie d'une zone du type de données BOOL, la variable doit être adressée de manière absolue et la longueur indiquée pour la zone doit être divisible par 8, sans quoi l'instruction n'est pas exécutée.

L'instruction "Copier zone contiguë" permet de copier 16 Ko maximum. Vous devez tenir compte des limitations propres à la CPU.

### Règles pour la copie de chaînes de caractères

Avec l'instruction "Copier zone contiguë", vous pouvez aussi copier des zones source et cible du type de données STRING. Lorsque seule la zone source est du type de données STRING, les caractères effectivement contenus dans la chaîne sont copiés. Les informations de longueur effective et de longueur maximale ne sont pas écrites dans la zone cible. Lorsque la zone source et la zone cible sont toutes deux du type de données STRING, la longueur effective de la chaîne dans la zone cible prend la valeur du nombre de caractères effectivement copiés. Vous devez indiquer "1" comme longueur de zone lorsque vous copiez des zones du type de données STRING.

### Paramètres

Le tableau suivant montre les paramètres de l'instruction :

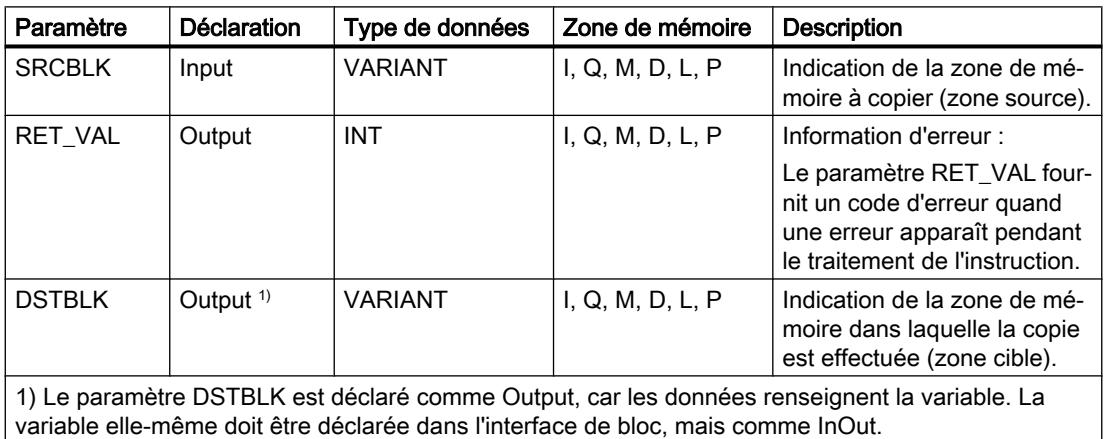

## Paramètre RET\_VAL

Le tableau suivant donne la signification des valeurs du paramètre RET\_VAL :

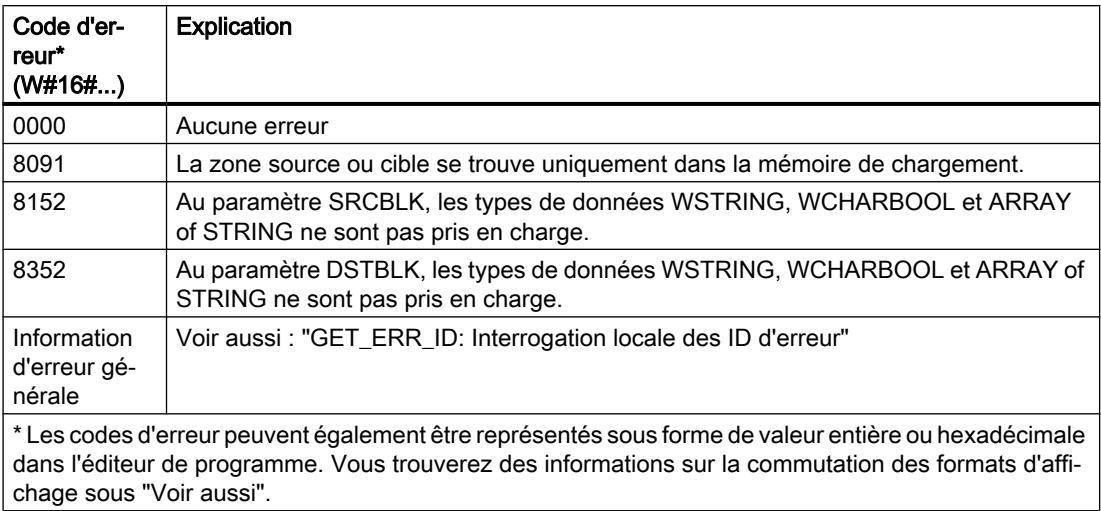

### Exemple

L'exemple suivant montre le fonctionnement de l'instruction :

#### GRAPH

```
CALL UBLKMOV VARIANT
```

```
 (SRCBLK := P#M100.0 BYTE 10
RET_VAL => "Tag_ErrorCode"
 DSTBLK => P#DB1.DBX0.0 BYTE 10
 )
```
L'instruction copie 10 octets à partir de MB100 et les écrit dans le DB1. En cas d'erreur pendant l'opération de copie, le code d'erreur correspondant est inscrit dans la variable "Tag\_ErrorCode".

# Voir aussi

[Présentation des types de données valides](#page-3794-0) (Page [231](#page-3794-0)) [Notions élémentaires sur le mot d'état](#page-3751-0) (Page [188](#page-3751-0)) [GET\\_ERR\\_ID: Interrogation locale des ID d'erreur](#page-5568-0) (Page [2005](#page-5568-0)) [Evaluation d'erreur avec le paramètre de sortie RET\\_VAL](#page-3727-0) (Page [164\)](#page-3727-0) [Principes de base de GRAPH](#page-10560-0) (Page [6997\)](#page-10560-0)

# FILL: Compléter zone

# **Description**

Avec l'instruction "Compléter zone", vous remplissez une zone de mémoire (zone cible) avec le contenu d'une autre zone de mémoire (zone source). L'instruction "Compléter zone" copie le contenu de la zone source dans la zone cible jusqu'à ce que la zone cible soit pleine. La copie s'effectue dans l'ordre croissant des adresses.

Vous définissez la zone source et la zone cible par VARIANT.

#### **Remarque**

Vous ne pouvez utiliser les variables de l'instruction que dans des zone de mémoire pour lesquels l'attribut "Accès au bloc optimisé" n'est pas activé. Ceci s'applique aux blocs de données (DB), aux blocs d'organisation (OB), aux blocs fonctionnels (FB), aux fonctions (FC), aux mémentos (M), aux entrées (E) et aux sorties (A).

Cependant; si une variable de l'instruction a été déclarée avec l'option de rémanence "Activer dans l'IDB", vous pouvez l'utiliser également dans les zones de mémoire "avec accès au bloc optimisé".

Pour les blocs ayant l'attribut "Accès au bloc optimisé", vous pouvez utiliser l'instruction "FILL\_BLK : Compléter zone".

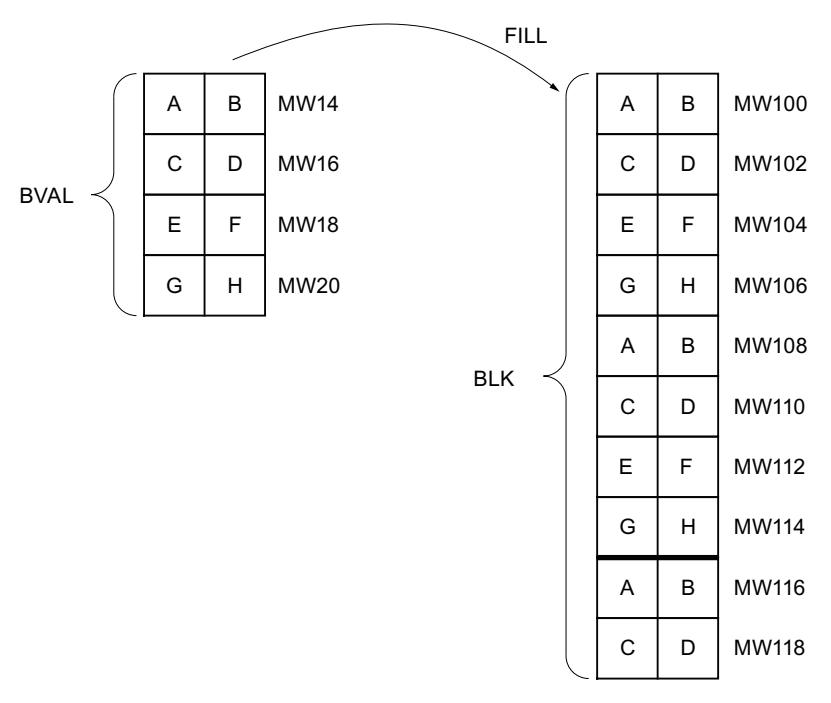

La figure suivante montre le principe de l'opération de copie :

Exemple : Le contenu de la zone MW100 à MW118 se voit affecter le contenu des mots de mémento MW14 à MW20.

### Cohérence des données source et cible

Veillez à ce que les données source restent inchangées durant le traitement de l'instruction "Compléter zone", car sans cela la cohérence des données cible ne serait pas garantie.

### Zones de mémoire

L'instruction "Compléter zone" permet de copier les zones de mémoire suivantes :

- Zones d'un bloc de données
- Mémentos
- Mémoire image des entrées
- Mémoire image des sorties

#### Règles générales pour la copie

Les zones source et cible ne doivent pas se chevaucher. Quand la zone cible à compléter n'est pas un multiple entier de la longueur du paramètre d'entrée BVAL, elle est tout de même remplie jusqu'au dernier octet.

Quand la zone cible à compléter est plus petite que la zone source, la copie ne porte que sur la quantité de données que la zone cible peut contenir.

Si la zone cible ou source réellement existante est plus petite que la taille paramétrée pour les zones source ou cible (paramètres BVAL, BLK), aucune donnée ne sera transférée.

Si le pointeur ANY (source ou cible) est du type de données BOOL, il doit être adressé de manière absolue et la longueur indiquée de la zone doit être divisible par 8, sans quoi l'instruction n'est pas exécutée.

Si la zone cible est du type de données STRING, l'instruction écrira dans toute la chaîne de caractères y compris les informations de gestion.

#### Règles pour la copie de structures

Si vous transmettez une structure en tant que paramètre d'entrée, vous devez prendre que la longueur d'une structure est toujours orientée sur un nombre pair d'octets. Si vous déclarez une structure avec un nombre impair d'octets, cette structure aura besoin d'un octet d'espace mémoire supplémentaire.

4.1 Motion Control

# Paramètres

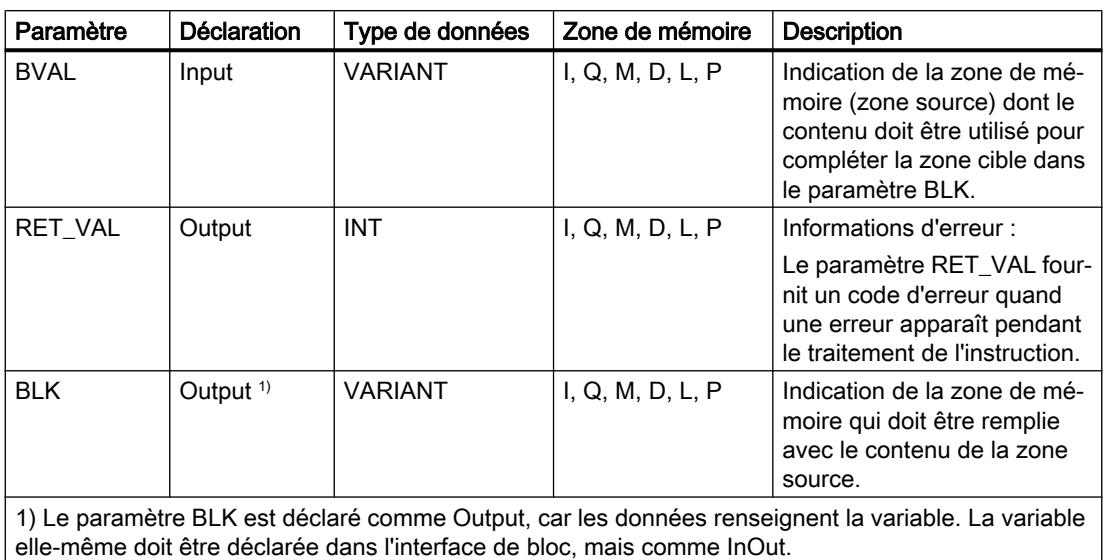

Le tableau suivant montre les paramètres de l'instruction :

# Paramètre RET\_VAL

Le tableau suivant donne la signification des valeurs du paramètre RET\_VAL :

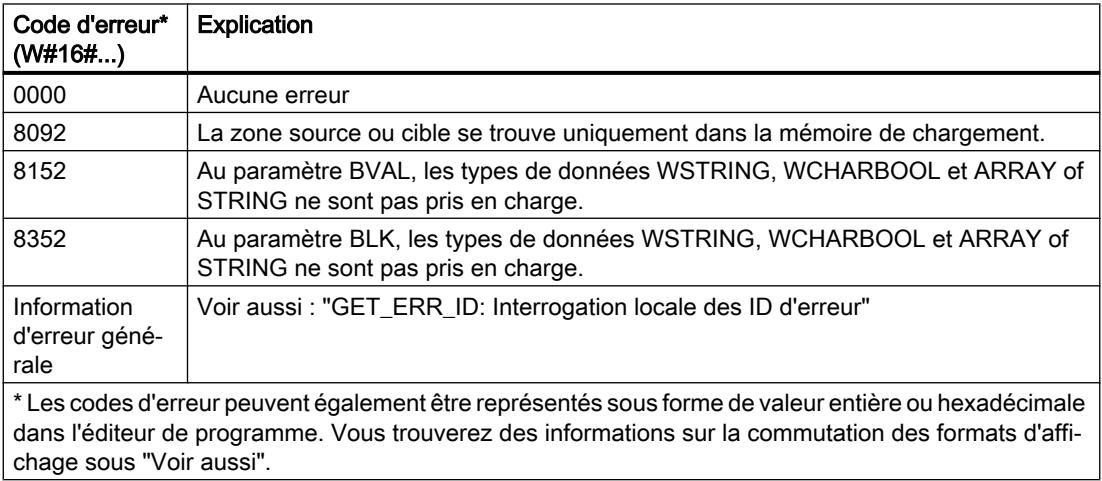

# Exemple

L'exemple suivant montre le fonctionnement de l'instruction :

#### GRAPH

CALL FILL VARIANT (BVAL := P#M14.0 WORD 4 RET\_VAL => "Tag\_ErrorCode" BLK => P#M100.0 WORD 10

### GRAPH  $\overline{\phantom{a}}$

L'instruction copie la zone source du mot MW14 au mot MW20 et complète la zone cible du mot MW100 au mot MW118 avec le contenu des 4 mots qui se trouvent dans la zone de mémoire dans le paramètre BVAL.

### Voir aussi

[Présentation des types de données valides](#page-3794-0) (Page [231](#page-3794-0)) [Notions élémentaires sur le mot d'état](#page-3751-0) (Page [188](#page-3751-0)) [GET\\_ERR\\_ID: Interrogation locale des ID d'erreur](#page-5568-0) (Page [2005](#page-5568-0)) [Evaluation d'erreur avec le paramètre de sortie RET\\_VAL](#page-3727-0) (Page [164\)](#page-3727-0) [Principes de base de GRAPH](#page-10560-0) (Page [6997\)](#page-10560-0)

## Conversion

### CONVERT : Convertir valeur

#### **Description**

L'instruction "Convertir valeur" lit le contenu de l'opérande et le convertit conformément aux types de données paramétrés.

Pour vous informer sur les conversions possibles, référez-vous à la rubrique "Conversion explicite" sous "Voir aussi".

La valeur du résultat est invalide si des erreurs telles qu'un débordement se produisent pendant le traitement.

### Paramètres

Le tableau suivant montre les paramètres de l'instruction :

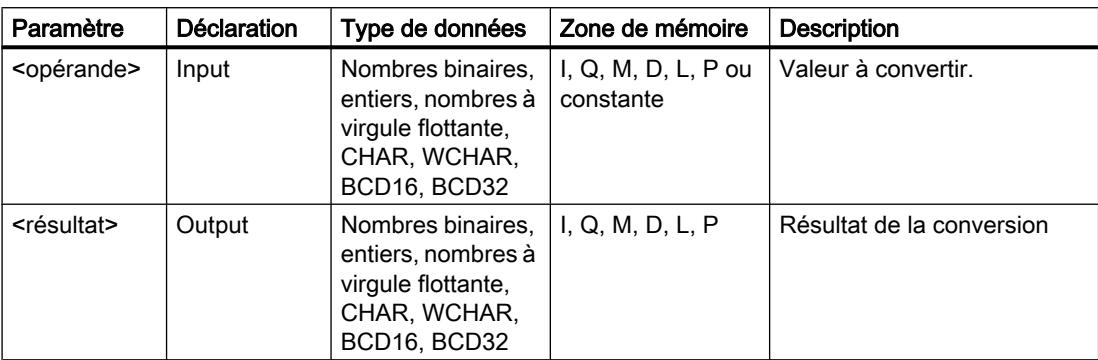

Vous pouvez sélectionner les types de données de l'instruction dans les listes déroulantes "???".

4.1 Motion Control

Vous trouverez des informations plus détaillées sur les types de données valides sous "Voir aussi".

# Exemple

L'exemple suivant montre le fonctionnement de l'instruction :

### **GRAPH**

"Tag\_OutValue" := INT\_TO\_DINT("Tag\_InValue")

Le contenu de l'opérande "Tag\_InValue" est lu et converti en nombre entier de 32 bits. Le résultat est stocké dans l'opérande "Tag\_OutValue".

## Voir aussi

[Présentation des types de données valides](#page-3794-0) (Page [231](#page-3794-0)) [Notions élémentaires sur le mot d'état](#page-3751-0) (Page [188](#page-3751-0)) [Principes de base de GRAPH](#page-10560-0) (Page [6997\)](#page-10560-0) [Conversions explicites](#page-3950-0) (Page [387\)](#page-3950-0)

# ROUND : Arrondir nombre

# **Description**

L'instruction "Arrondir nombre" permet d'arrondir la valeur dans l'opérande au nombre entier le plus proche. Elle interprète la valeur comme nombre à virgule flottante qu'elle convertit au nombre entier le plus proche. Si la valeur d'entrée est comprise entre un nombre pair et un nombre impair, le nombre pair est choisi.

La valeur du résultat est invalide si des erreurs telles qu'un débordement se produisent pendant le traitement.

# Paramètres

Le tableau suivant montre les paramètres de l'instruction :

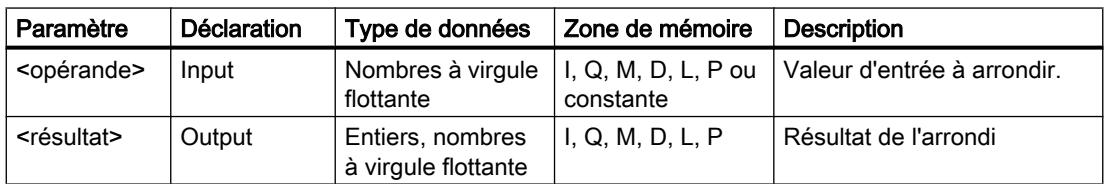

Vous trouverez des informations plus détaillées sur les types de données valides sous "Voir aussi".
### Exemple

L'exemple suivant montre le fonctionnement de l'instruction :

#### GRAPH

"Tag\_OutValue" := ROUND("Tag\_InValue")

Le tableau suivant montre le fonctionnement de l'instruction sur la base de valeurs d'opérandes concrètes :

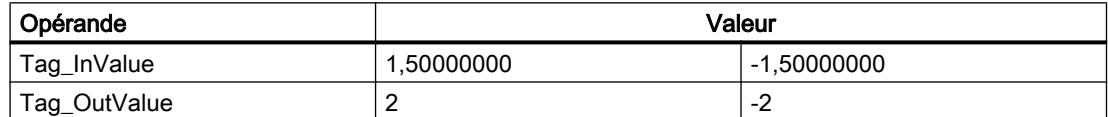

Le nombre à virgule flottante dans l'opérande "Tag\_InValue" est arrondi au nombre entier pair le plus proche qui est inscrit dans l'opérande "Tag\_OutValue".

### Voir aussi

[Présentation des types de données valides](#page-3794-0) (Page [231](#page-3794-0)) [Notions élémentaires sur le mot d'état](#page-3751-0) (Page [188](#page-3751-0)) [Principes de base de GRAPH](#page-10560-0) (Page [6997\)](#page-10560-0)

### CEIL : Arrondir à l'entier supérieur

### **Description**

L'instruction "Arrondir à l'entier supérieur" permet d'arrondir la valeur dans l'opérande au nombre entier supérieur le plus proche. Elle interprète la valeur comme nombre à virgule flottante qu'elle convertit au nombre entier supérieur le plus proche. Le résultat peut être supérieur ou égal à la valeur d'entrée.

La valeur du résultat est invalide si des erreurs telles qu'un débordement se produisent pendant le traitement.

### Paramètres

Le tableau suivant montre les paramètres de l'instruction :

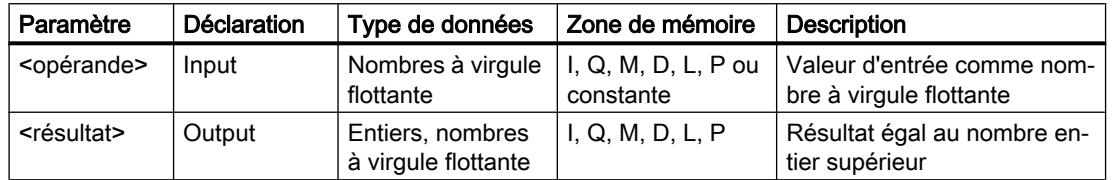

4.1 Motion Control

### Exemple

L'exemple suivant montre le fonctionnement de l'instruction :

#### **GRAPH**

"Tag\_OutValue" := CEIL("Tag\_InValue")

Le tableau suivant montre le fonctionnement de l'instruction à l'aide de valeurs d'opérande concrètes :

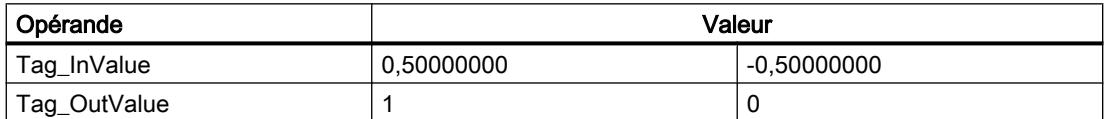

Le nombre à virgule flottante dans l'opérande "Tag\_InValue" est arrondi au nombre entier supérieur le plus proche qui est inscrit dans l'opérande "Tag\_OutValue".

### Voir aussi

[Présentation des types de données valides](#page-3794-0) (Page [231](#page-3794-0)) [Notions élémentaires sur le mot d'état](#page-3751-0) (Page [188](#page-3751-0)) [Principes de base de GRAPH](#page-10560-0) (Page [6997\)](#page-10560-0)

# FLOOR : Arrondir à l'entier inférieur

### **Description**

L'instruction "Arrondir à l'entier inférieur" permet d'arrondir la valeur dans l'opérande au nombre entier inférieur le plus proche. Elle interprète la valeur comme nombre à virgule flottante qu'elle convertit au nombre entier inférieur le plus proche. Le résultat peut être inférieur ou égal à la valeur d'entrée.

La valeur du résultat est invalide si des erreurs telles qu'un débordement se produisent pendant le traitement.

### Paramètres

Le tableau suivant montre les paramètres de l'instruction :

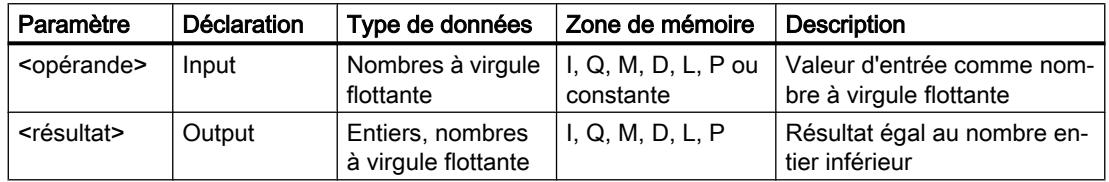

### Exemple

L'exemple suivant montre le fonctionnement de l'instruction :

#### GRAPH

"Tag\_OutValue" := FLOOR("Tag\_InValue")

Le tableau suivant montre le fonctionnement de l'instruction à l'aide de valeurs d'opérande concrètes :

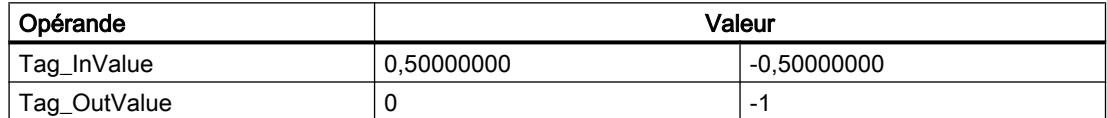

Le nombre à virgule flottante dans l'opérande "Tag\_InValue" est arrondi au nombre entier inférieur le plus proche qui est inscrit dans l'opérande "Tag\_OutValue".

### Voir aussi

[Présentation des types de données valides](#page-3794-0) (Page [231](#page-3794-0)) [Notions élémentaires sur le mot d'état](#page-3751-0) (Page [188](#page-3751-0)) [Principes de base de GRAPH](#page-10560-0) (Page [6997\)](#page-10560-0)

### TRUNC : Former un nombre entier

### **Description**

L'instruction "Former un nombre entier" permet de créer un nombre entier à partir de la valeur dans l'opérande. La valeur est interprétée comme nombre à virgule flottante. L'instruction ne sélectionne que la partie entière du nombre à virgule flottante, partie qu'elle renvoie sans les décimales comme résultat.

La valeur du résultat est invalide si des erreurs telles qu'un débordement se produisent pendant le traitement.

### Paramètres

Le tableau suivant montre les paramètres de l'instruction :

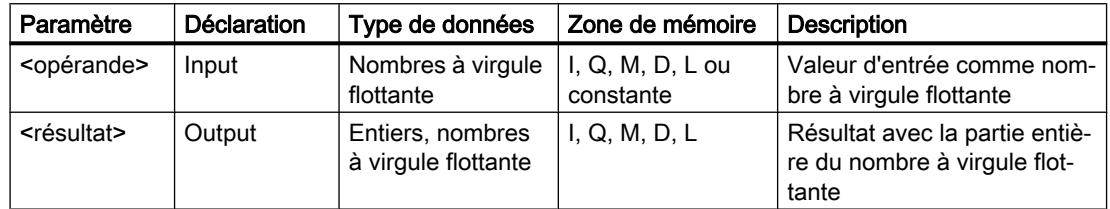

4.1 Motion Control

### Exemple

L'exemple suivant montre le fonctionnement de l'instruction :

#### **GRAPH**

"Tag\_OutValue" := TRUNC("Tag\_InValue")

Le tableau suivant montre le fonctionnement de l'instruction à l'aide de valeurs d'opérande concrètes :

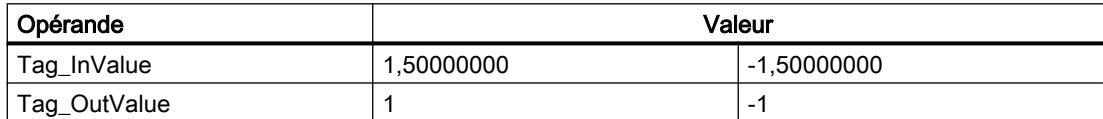

La partie entière du nombre à virgule flottante dans l'opérande "Tag\_InValue" est convertie en nombre entier qui est inscrit dans l'opérande "Tag\_OutValue".

### Voir aussi

[Présentation des types de données valides](#page-3794-0) (Page [231](#page-3794-0)) [Notions élémentaires sur le mot d'état](#page-3751-0) (Page [188](#page-3751-0)) [Principes de base de GRAPH](#page-10560-0) (Page [6997\)](#page-10560-0)

# SCALE\_X: Mise à l'échelle

### **Description**

L'instruction "Mise à l'échelle" permet de mettre à l'échelle la valeur dans le paramètre VALUE en la reproduisant sur une plage de valeurs définie. Lors de l'exécution de l'instruction, le nombre à virgule flottante dans le paramètre VALUE est mis à l'échelle de la plage de valeurs définie par les paramètres MIN et MAX. Le résultat de la mise à l'échelle est un nombre entier qui est stocké à la sortie OUT.

La figure suivante montre à titre d'exemple comment mettre des valeurs à l'échelle :

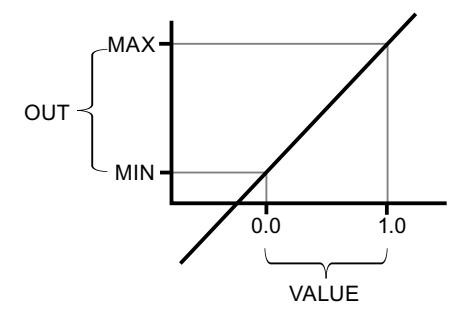

L'instruction "Mise à l'échelle" utilise l'équation suivante :

 $OUT = [VALUE * (MAX - MIN)] + MIN$ 

La valeur du résultat est invalide quand une des conditions suivantes est vérifiée :

- La valeur dans le paramètre MIN est supérieure ou égale à la valeur dans le paramètre MAX.
- La valeur d'un nombre à virgule flottante indiqué se trouve en dehors de la plage des nombres normalisés selon IEEE-754.
- Un débordement se produit.
- La valeur dans le paramètre VALUE est NaN (Not a Number = résultat d'une opération de calcul non valide).

#### Remarque

Pour plus d'informations sur la conversion de valeurs analogiques, référez-vous au manuel de l'appareil correspondant.

### Paramètres

Le tableau suivant montre les paramètres de l'instruction :

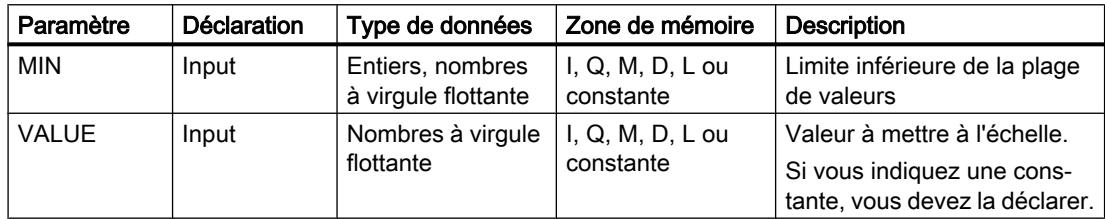

4.1 Motion Control

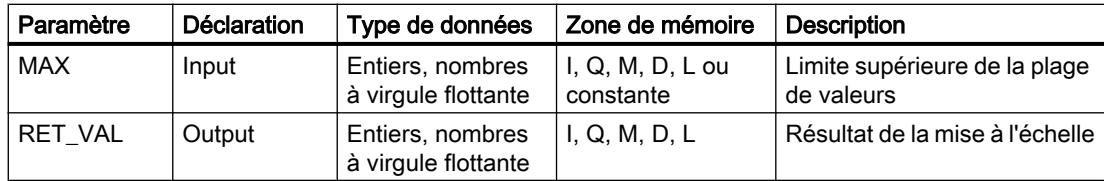

Vous pouvez sélectionner le type de données de l'instruction dans la liste déroulante "???".

Vous trouverez des informations plus détaillées sur les types de données valides sous "Voir aussi".

### Exemple

L'exemple suivant montre le fonctionnement de l'instruction :

#### GRAPH

```
CALL SCALE_X INT_REAL
       (MIN := "Tag_Minimum"
       VALUE := "Tag_Value"
       MAX := "Tag_Maximum"
      RET VAL => "Tag_OutputValue"
\overline{\phantom{a}}
```
Le tableau suivant montre le fonctionnement de l'instruction à l'aide de valeurs d'opérande concrètes :

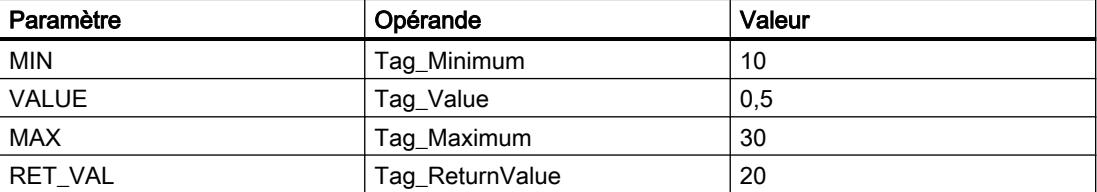

La valeur dans le paramètre "Tag\_Value" est mise à l'échelle de la plage de valeurs qui a été définie par les valeurs dans les paramètres "Tag\_Minimum" et "Tag\_Maximum". Le résultat est stocké dans le paramètre "Tag\_ReturnValue".

### Voir aussi

[Présentation des types de données valides](#page-3794-0) (Page [231](#page-3794-0))

[Principes de base de GRAPH](#page-10560-0) (Page [6997\)](#page-10560-0)

### NORM\_X: Normaliser

#### **Description**

L'instruction "Normaliser" permet de normaliser la valeur dans le paramètre VALUE en la reproduisant sur une échelle linéaire. Vous définissez, avec les paramètres MIN et MAX, les limites d'une plage de valeurs qui est reflétée sur l'échelle. Le résultat est calculé en fonction de la position de la valeur à normaliser dans cette plage et est stocké sous forme de nombre à virgule flottante dans le paramètre OUT. Quand la valeur à normaliser est égale à la valeur dans le paramètre MIN, le paramètre OUT renvoie la valeur "0.0". Quand la valeur à normaliser est égale à la valeur dans le paramètre MAX, le paramètre OUT renvoie la valeur "1.0".

La figure suivante montre à titre d'exemple comment normaliser des valeurs :

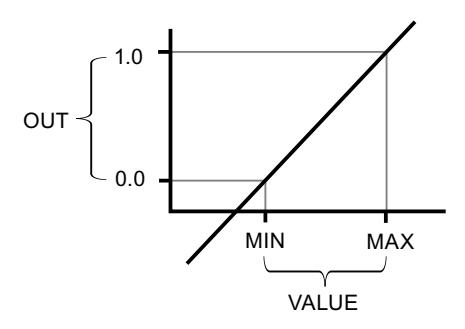

L'instruction "Normaliser" utilise l'équation suivante :

OUT = (VALUE – MIN) / (MAX – MIN)

La valeur du résultat est invalide quand une des conditions suivantes est vérifiée :

- La valeur dans le paramètre MIN est supérieure ou égale à la valeur dans le paramètre MAX.
- La valeur d'un nombre à virgule flottante indiqué se trouve en dehors de la plage des nombres normalisés selon IEEE-754.
- Un débordement se produit.
- La valeur dans le paramètre VALUE est NaN (Not a Number = résultat d'une opération de calcul non valide).

#### Remarque

Pour plus d'informations sur la conversion de valeurs analogiques, référez-vous au manuel de l'appareil correspondant.

### Paramètre

Le tableau suivant montre les paramètres de l'instruction :

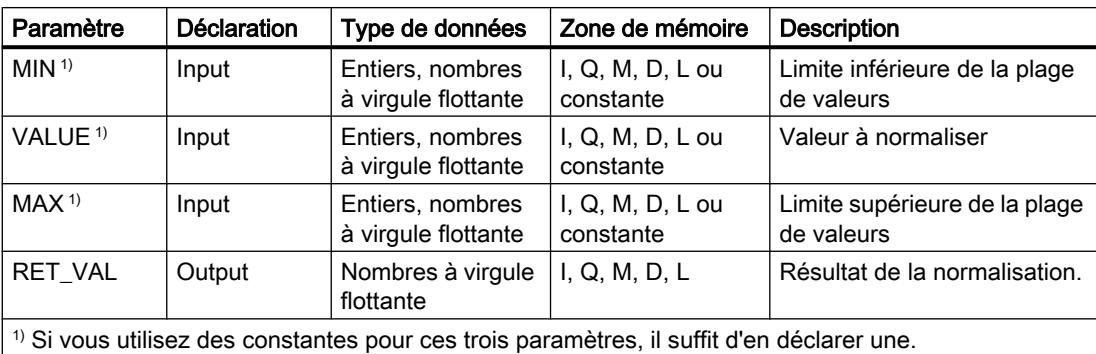

Vous pouvez sélectionner le type de données de l'instruction dans la liste déroulante "???".

Vous trouverez des informations plus détaillées sur les types de données valides sous "Voir aussi".

Pour plus d'informations sur la déclaration des constantes, référez-vous à "Voir aussi".

#### Exemple

L'exemple suivant montre le fonctionnement de l'instruction :

#### **GRAPH**

```
CALL NORM_X INT_REAL
       (MIN := "Tag_Minimum"
       VALUE := "Tag_Value"
       MAX := "Tag_Maximum"
      RET VAL => "Tag OutputValue"
\overline{\phantom{a}}
```
Le tableau suivant montre le fonctionnement de l'instruction à l'aide de valeurs d'opérande concrètes :

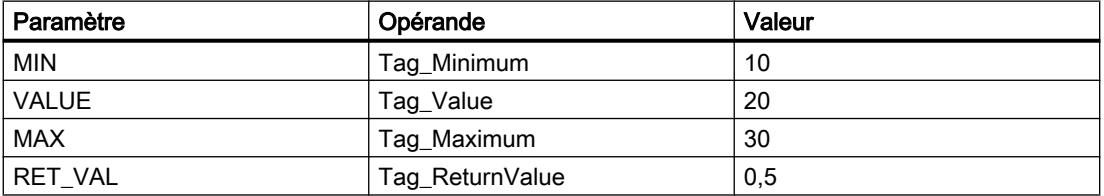

La valeur dans le paramètre "Tag\_Value" est affectée à la plage de valeurs qui a été définie par les valeurs dans les paramètres "Tag\_Minimum" et "Tag\_Maximum". La valeur de variable dans le paramètre "Tag\_Value" est normalisée conformément à la plage de valeurs définie. Le résultat est stocké sous forme de nombre à virgule flottante dans le paramètre "Tag\_ReturnValue".

### Voir aussi

[Présentation des types de données valides](#page-3794-0) (Page [231](#page-3794-0)) [Principes de base de GRAPH](#page-10560-0) (Page [6997\)](#page-10560-0)

#### Legacy

#### SCALE: Mise à l'échelle

#### **Description**

L'instruction "Mise à l'échelle" permet de convertir le nombre entier du paramètre IN en un nombre à virgule flottante mis à l'échelle en unités physiques comprises entre une valeur limite inférieure et une valeur limite supérieure. Vous définissez la valeur limite inférieure et supérieure de la plage de valeurs sur laquelle la valeur d'entrée est mise à l'échelle par le biais des paramètres LO\_LIM et HI\_LIM. Le résultat de l'instruction est inscrit dans le paramètre OUT.

L'instruction "Mise à l'échelle" utilise l'équation suivante :

OUT = [((FLOAT (IN) – K1)/(K2–K1)) ∗ (HI\_LIM–LO\_LIM)] + LO\_LIM

Les valeurs des constantes "K1" et "K2" sont déterminées par l'état logique du paramètre BIPOLAR. Le paramètre BIPOLAR peut prendre les états logiques suivants :

- Etat logique "1" : On suppose que la valeur dans le paramètre IN est bipolaire et se situe dans une plage de valeurs allant de -27 648 à 27 648. Dans ce cas, la constante "K1" a la valeur "-27 648,0" et la constante "K2" la valeur "+27 648,0".
- État logique "0" : On suppose que la valeur dans le paramètre IN est unipolaire et se situe dans une plage de valeurs allant de 0 à 27 648. Dans ce cas, la constante "K1" a la valeur "0,0" et la constante "K2" la valeur "+27 648,0".

Lorsque la valeur au paramètre IN est supérieure à celle de la constante "K2", le résultat de l'instruction prend la valeur de la limite supérieure (HI\_LIM) et une erreur est signalée.

Lorsque la valeur au paramètre IN est inférieure à celle de la constante "K1", le résultat de l'instruction prend la valeur de la limite inférieure (LO\_LIM) et une erreur est signalée.

Lorsque la valeur limite inférieure indiquée est supérieure à la valeur limite supérieure (LO\_LIM > HI\_LIM), le résultat est mis à l'échelle de manière inversement proportionnelle à la valeur d'entrée.

4.1 Motion Control

# Paramètres

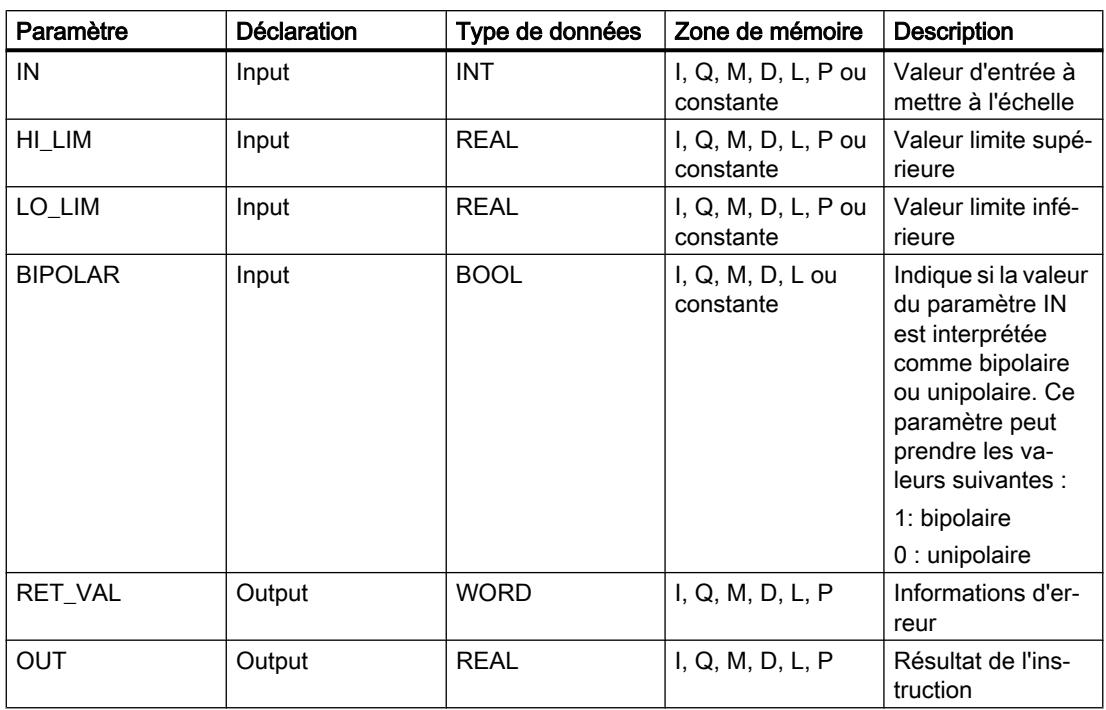

Le tableau suivant montre les paramètres de l'instruction :

# Paramètre RET\_VAL

Le tableau suivant donne la signification des valeurs du paramètre RET\_VAL :

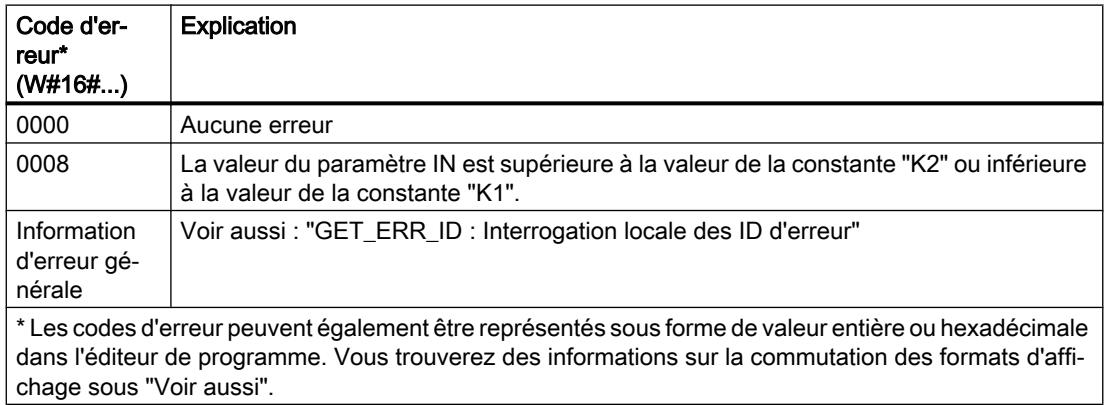

# Exemple

L'exemple suivant montre le fonctionnement de l'instruction :

GRAPH

```
CALL SCALE
      (IN := "Tag_InputValue"
```
#### GRAPH

```
HI LIM := "Tag HighLimit"
LO LIM := "Tag LowLimit"
 BIPOLAR := "Tag_Bipolar"
RET_VAL => "Tag_ErrorCode"
 OUT => "Tag_OutputValue"
 )
```
Le tableau suivant présente les valeurs des différents opérandes avant l'exécution de l'instruction :

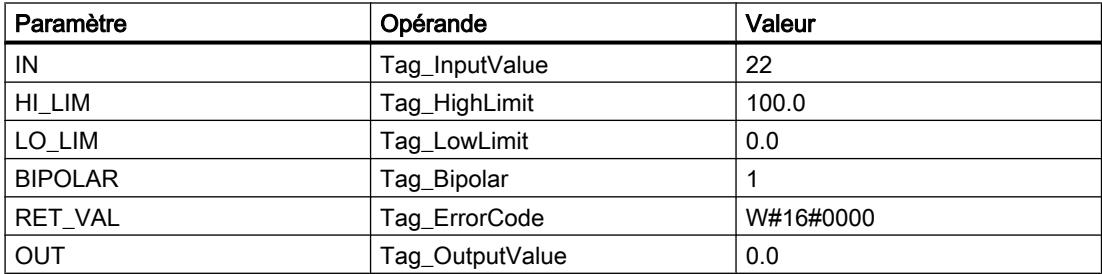

Le tableau suivant présente les valeurs des différents opérandes après l'exécution de l'instruction :

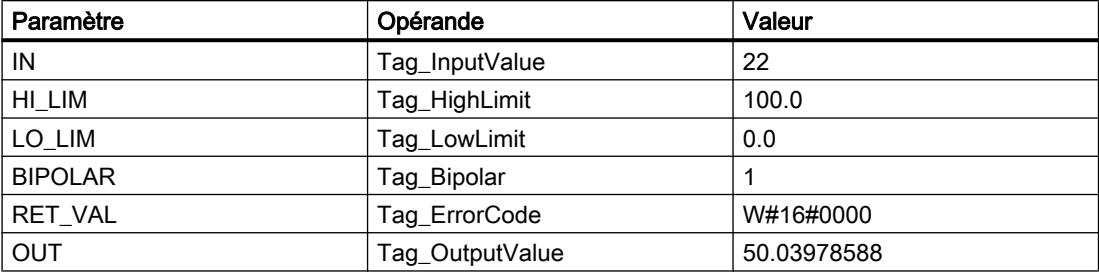

On indique dans l'opérande "Tag\_InputValue" la valeur qui doit être convertie et mise à l'échelle. On définit les limites supérieure et inférieure au moyen des opérandes "Tag\_HighLimit" et "Tag\_LowLimit". Vous précisez, au moyen de l'opérande "Tag\_Bipolar" = TRUE, que la valeur dans le paramètre IN doit être interprétée comme valeur bipolaire. L'opérande "Tag\_OutputValue" renvoie le résultat de l'instruction.

### Voir aussi

[Présentation des types de données valides](#page-3794-0) (Page [231](#page-3794-0))

[GET\\_ERR\\_ID: Interrogation locale des ID d'erreur](#page-5568-0) (Page [2005](#page-5568-0))

[Evaluation d'erreur avec le paramètre de sortie RET\\_VAL](#page-3727-0) (Page [164\)](#page-3727-0)

[Modification des formats d'affichage dans l'état du programme](#page-10906-0) (Page [7343](#page-10906-0))

[Principes de base de GRAPH](#page-10560-0) (Page [6997\)](#page-10560-0)

### UNSCALE: Annuler mise à l'échelle

### **Description**

Avec l'instruction "Annuler mise à l'échelle", vous annulez la mise à l'échelle en unités physiques entre une valeur limite inférieure et une valeur limite supérieure du nombre à virgule flottante au paramètre IN et vous le convertissez en nombre entier. Vous définissez la valeur limite inférieure et supérieure de la plage de valeurs sur laquelle la mise à l'échelle de la valeur d'entrée est annulée par le biais des paramètres LO\_LIM et HI\_LIM. Le résultat de l'instruction est inscrit dans le paramètre OUT.

L'instruction "Annuler mise à l'échelle" utilise l'équation suivante :

OUT = [((IN–LO\_LIM)/(HI\_LIM–LO\_LIM)) ∗ (K2–K1) ] + K1

Les valeurs des constantes "K1" et "K2" sont déterminées par l'état logique du paramètre BIPOLAR. Le paramètre BIPOLAR peut prendre les états logiques suivants :

- État logique "1" : On suppose que la valeur dans le paramètre IN est bipolaire et se situe dans une plage de valeurs allant de -27 648 à 27 648. Dans ce cas, la constante "K1" a la valeur "-27 648,0" et la constante "K2" la valeur "+27 648,0".
- État logique "0" : On suppose que la valeur dans le paramètre IN est unipolaire et se situe dans une plage de valeurs allant de 0 à 27 648. Dans ce cas, la constante "K1" a la valeur "0,0" et la constante "K2" la valeur "+27 648,0".

Si la valeur du paramètre IN n'est pas comprise dans les limites définies par HI\_LIM et LO\_LIM, une erreur est signalée et le résultat est limité à la limite la plus proche.

Quand la limite inférieure indiquée est supérieure à la limite supérieure (LO\_LIM > HI\_LIM), le résultat est mis à l'échelle de manière inversement proportionnelle à la valeur d'entrée.

### Paramètres

Le tableau suivant montre les paramètres de l'instruction :

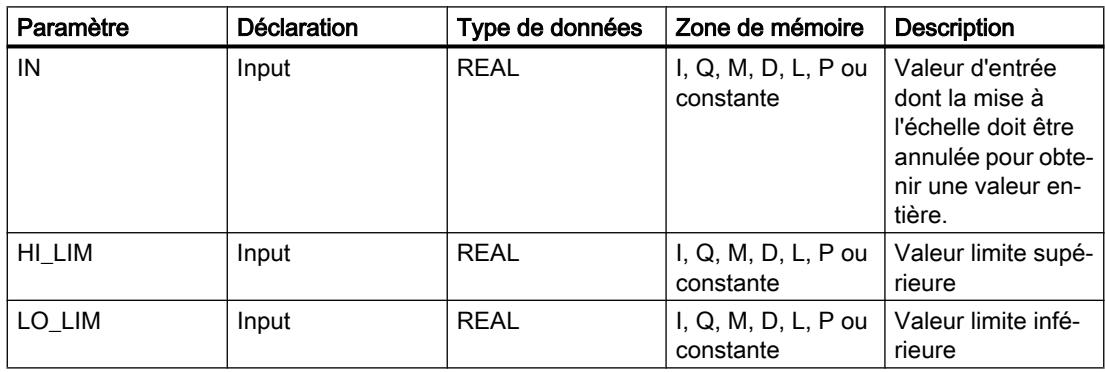

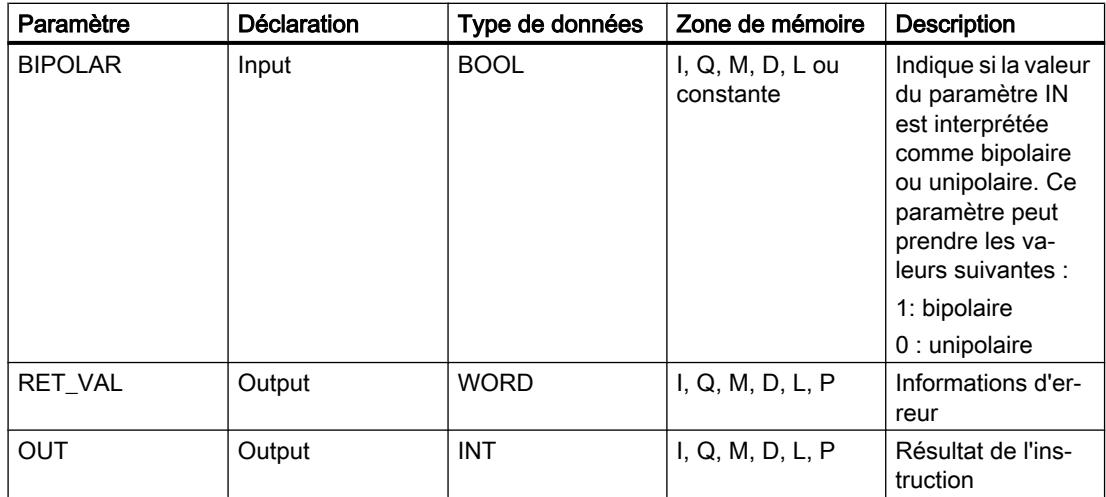

### Paramètre RET\_VAL

Le tableau suivant donne la signification des valeurs du paramètre RET\_VAL :

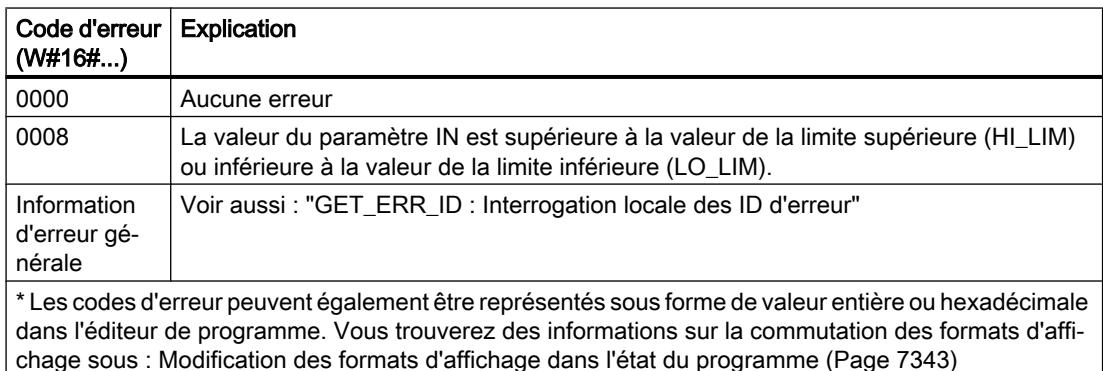

### Exemple

L'exemple suivant montre le fonctionnement de l'instruction :

#### GRAPH

```
CALL UNSCALE
```

```
 (IN := "Tag_InputValue"
 HI_LIM := "Tag_HighLimit"
LO LIM := "Tag LowLimit"
 BIPOLAR := "Tag_Bipolar"
RET_VAL => "Tag_ErrorCode"
 OUT => "Tag_OutputValue"
 )
```
4.1 Motion Control

Le tableau suivant présente les valeurs des différents opérandes avant l'exécution de l'instruction :

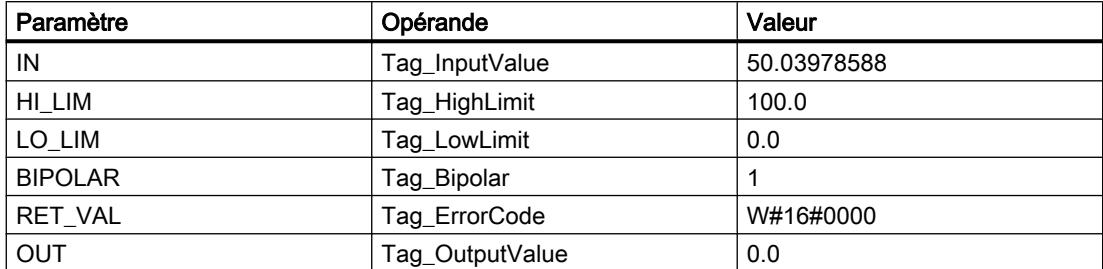

Le tableau suivant présente les valeurs des différents opérandes après l'exécution de l'instruction :

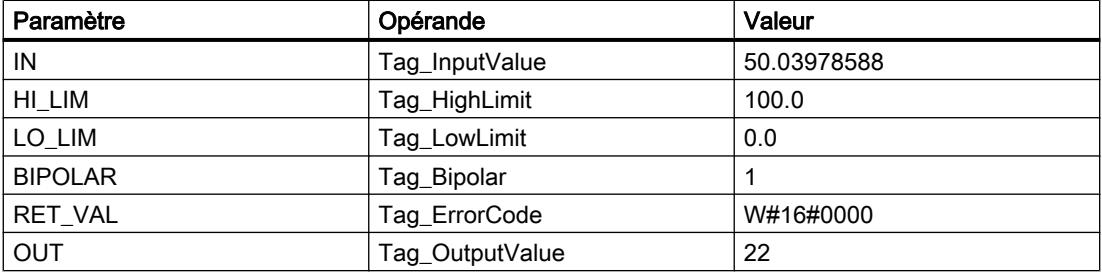

On indique dans l'opérande "Tag\_InputValue" la valeur qui doit être convertie et dont la mise à l'échelle doit être annulée. On définit les limites supérieure et inférieure au moyen des opérandes "Tag\_HighLimit" et "Tag\_LowLimit". Vous précisez, au moyen de l'opérande "Tag\_Bipolar" = TRUE, que la valeur dans le paramètre IN doit être interprétée comme valeur bipolaire. L'opérande "Tag\_OutputValue" renvoie le résultat de l'instruction.

### Voir aussi

[Présentation des types de données valides](#page-3794-0) (Page [231](#page-3794-0)) [GET\\_ERR\\_ID: Interrogation locale des ID d'erreur](#page-5568-0) (Page [2005\)](#page-5568-0) [Evaluation d'erreur avec le paramètre de sortie RET\\_VAL](#page-3727-0) (Page [164\)](#page-3727-0) [Principes de base de GRAPH](#page-10560-0) (Page [6997\)](#page-10560-0)

### Gestion du programme

### Gestion du temps d'exécution

### ENDIS\_PW: Limiter et valider la légitimation par mot de passe

### **Description**

L'instruction "Limiter et valider la légitimation par mot de passe" vous permet de définir si des mots de passe configurés pour la CPU sont légitimés ou non. Vous pouvez ainsi empêcher des liaisons légitimées même si le mot de passe exact est connu.

Si vous appelez l'instruction et que le paramètre REQ est à l'état logique "0", l'état actuellement paramétré est affiché dans les paramètres de sortie. Si des modifications ont été apportées aux paramètres d'entrée, elles ne sont pas transmises aux paramètres de sortie.

Si l'instruction est appelée et si le paramètre REQ est à l'état logique "1", l'état logique des paramètres d'entrée (F\_PWD, FULL\_PWD, R\_PWD, HMI\_PWD) est repris :

- Si l'état logique est "0", la légitimation par mot de passe n'est pas autorisée.
- Si l'état logique est "1", le mot de passe peut être utilisé.

Le blocage ou la validation des mots de passe peut être autorisé(e) ou interdit(e) individuellement. Par exemple, tous les mots de passe peuvent être interdits, hormis le mot de passe de sécurité. Vous pouvez ainsi limiter les possibilités d'accès à un petit groupe d'utilisateurs. Les paramètres de sortie (F\_PWD\_ON, FULL\_PWD\_ON, R\_PWD\_ON, HMI\_PWD\_ON) indiquent toujours l'état actuel de l'utilisation des mots de passe, indépendamment du paramètre REQ.

Les mots de passe non configurés doivent avoir l'état logique TRUE à l'entrée et fournissent l'état logique TRUE à la sortie. Le mot de passe de sécurité n'est paramétrable que pour une CPU F et doit donc toujours être connecté dans une CPU standard avec l'état logique TRUE. Si l'instruction retourne une erreur, l'appel ne produit alors aucun effet, ce qui signifie que le verrouillage précédent reste actif de manière inchangée.

Des mots de passe bloqués peuvent être de nouveau autorisés dans les conditions suivantes :

- La CPU a été réinitialisée aux paramètres d'usine.
- Le panneau frontal de la CPU S7-1500 prend en charge une boîte de dialogue à l'aide de laquelle vous naviguez jusqu'au menu approprié et vous pouvez autoriser de nouveau les mots de passe.
- Le paramètre d'entrée du mot de passe souhaité a l'état logique "1" lors de l'appel de l'instruction "Limiter et valider la légitimation par mot de passe".
- Mettre le commutateur de mode sur ARRÊT. La limitation de la légitimation par mot de passe est rétablie dès que le commutateur est remis sur MARCHE.
- Enfichage d'une carte mémoire vide (une carte transfert ou une carte programme) dans une CPU S7-1200.
- Le passage du mode HORS TENSION au mode SOUS TENSION désactive la protection dans la CPU S7-1200. L'instruction "Limiter et valider la légitimation par mot de passe" doit être rappelée dans le programme (p. ex. dans l'OB de démarrage).

#### Remarque

Si le mot de passe HMI n'est pas validé, l'instruction "Limiter et valider la légitimation par mot de passe" bloque l'accès aux systèmes HMI .

#### Remarque

Les liaisons existantes et déjà légitimées conservent leurs droits d'accès et ne peuvent pas être limitées via l'instruction "Limiter et valider la légitimation par mot de passe".

### Empêcher un blocage involontaire dans une CPU S7-1500

Les paramétrages peuvent être effectués sur le panneau frontal de la CPU et la CPU enregistre le dernier paramétrage.

Pour éviter un blocage involontaire, vous pouvez neutraliser la protection en mettant le commutateur de mode sur ARRÊT sur la CPU S7-1500. La protection est à nouveau paramétrée une fois que le commutateur de mode est mis sur MARCHE, sans que l'instruction "Limiter et valider la légitimation par mot de passe" ne doive être à nouveau appelée ou que d'autres actions ne soient nécessaires dans le panneau frontal.

### Empêcher un blocage involontaire dans une CPU S7-1200

Une CPU S7-1200 n'ayant aucun commutateur de mode, la protection est désactivée lors du passage de l'état HORS TENSION à l'état SOUS TENSION. Il est ainsi possible et recommandé d'empêcher un blocage involontaire à l'aide de séquences de programmes définies au sein de votre programme.

Programmez pour cela une gestion du temps soit via un OB d'alarme cyclique, soit via une temporisation dans l'OB principal (OB 1). Vous avez ainsi la possibilité, après un passage de l'état HORS TENSION à SOUS TENSION et la désactivation de la protection associée, de rappeler rapidement l'instruction "Limiter et valider la légitimation par mot de passe" dans l'OB correspondant (p. ex. OB 1 ou OB 35). Pour réduire au maximum la période pendant laquelle l'instruction est inactive, entraînant ainsi l'absence de restrictions pour la légitimation du mot de passe, appelez l'instruction dans l'OB de démarrage (OB 100). Cette démarche vous offre une protection maximale contre tout accès non autorisé.

Si un blocage involontaire s'est produit, vous pouvez ignorer l'appel dans l'OB de démarrage (p. ex. en interrogeant le paramètre d'entrée) et vous devez établir une liaison à la CPU dans le temps paramétré (p. ex. 10 secondes à 1 minute) avant que le blocage soit de nouveau actif.

Si vous n'avez prévu aucune temporisation dans votre code de programme et qu'un blocage s'est produit, enfichez alors une carte transfert vide ou une carte programme vide dans la CPU. La carte transfert ou la carte programme vide efface la mémoire de chargement interne de la CPU. Vous devez ensuite recharger le programme utilisateur de STEP 7 Basic dans la CPU.

### Marche à suivre en cas de mot de passe perdu pour une CPU S7-1200

Si vous avez perdu le mot de passe d'une CPU S7-1200 protégée par mot de passe, supprimez le programme protégé par mot de passe à l'aide d'une carte transfert vide ou d'une carte programme vide. La carte transfert ou la carte programme vide efface la mémoire de chargement interne de la CPU. Vous pouvez ensuite charger un nouveau programme utilisateur de STEP 7 Basic dans la CPU.

# **ATTENTION**

### Enficher une carte transfert vide

Si vous enfichez une carte transfert dans une CPU en cours d'exécution, la CPU se met à l'ARRÊT. Les automates peuvent subir une défaillance lorsqu'ils sont à un état de fonctionnement non sécurisé et ainsi provoquer le fonctionnement incontrôlé des appareils pilotés. D'où un fonctionnement imprévisible du système d'automatisation pouvant entraîner des blessures graves ou mortelles et/ou des dommages matériels.

Après le retrait de la carte transfert, son contenu se trouve dans la mémoire de chargement interne. A ce niveau, veillez à ce que la carte ne contienne aucun programme.

# **ATTENTION**

#### Enficher une carte programme vide

Si vous enfichez une carte programme dans une CPU en cours d'exécution, la CPU se met à l'ARRÊT. Les automates peuvent subir une défaillance lorsqu'ils sont à un état de fonctionnement non sécurisé et ainsi provoquer le fonctionnement incontrôlé des appareils pilotés. Il en résulte un fonctionnement imprévisible du système d'automatisation pouvant entraîner des blessures graves ou mortelles et/ou des dommages matériels.

Veillez à ce que la carte programme soit vide. La mémoire de chargement interne est copiée sur la carte programme vide. Après le retrait de la carte programme, qui était vide auparavant, la mémoire de chargement interne est vide.

Vous devez retirer la carte transfert ou la carte programme avant de mettre la CPU sur MARCHE.

# Effets de l'utilisation du mot de passe sur les modes de fonctionnement

Le tableau suivant montre quels effets l'utilisation du mot de passe à l'aide de l'instruction "Limiter et valider la légitimation par mot de passe" a sur les modes de fonctionnement et les actions utilisateur correspondantes.

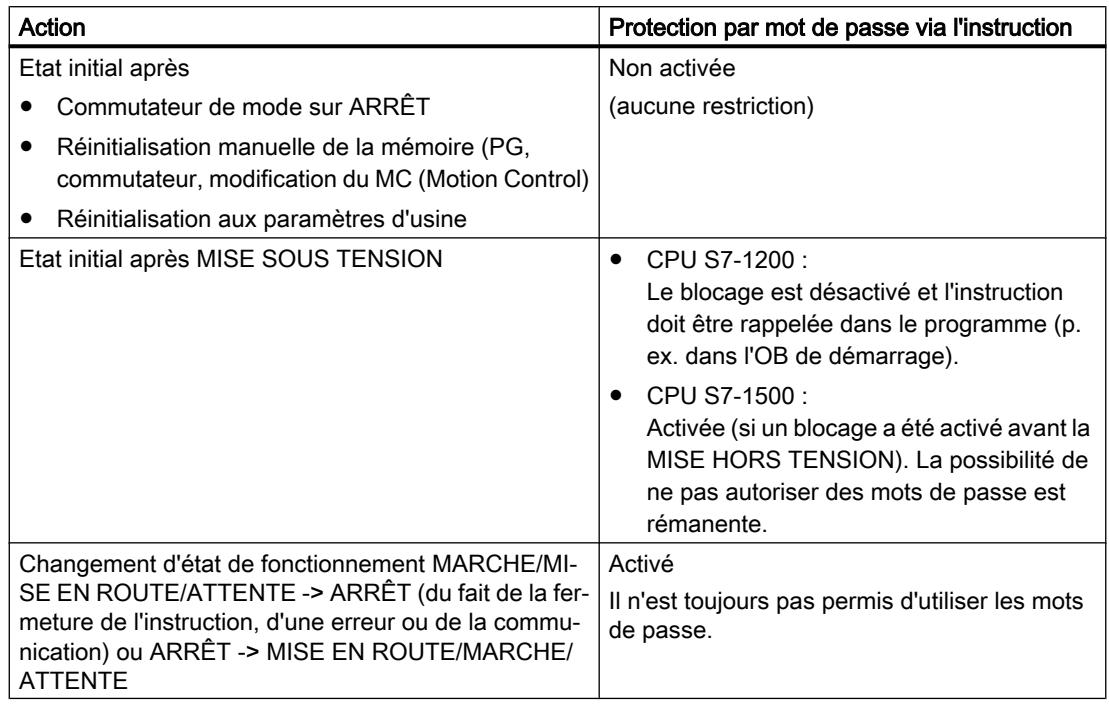

### Paramètres

Le tableau suivant montre les paramètres de l'instruction :

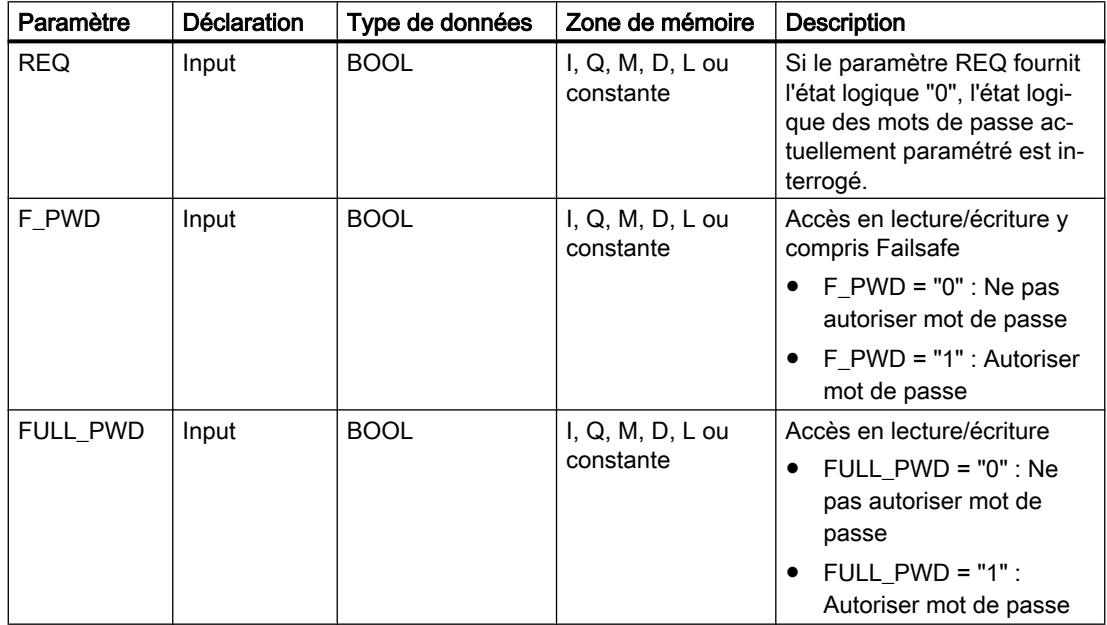

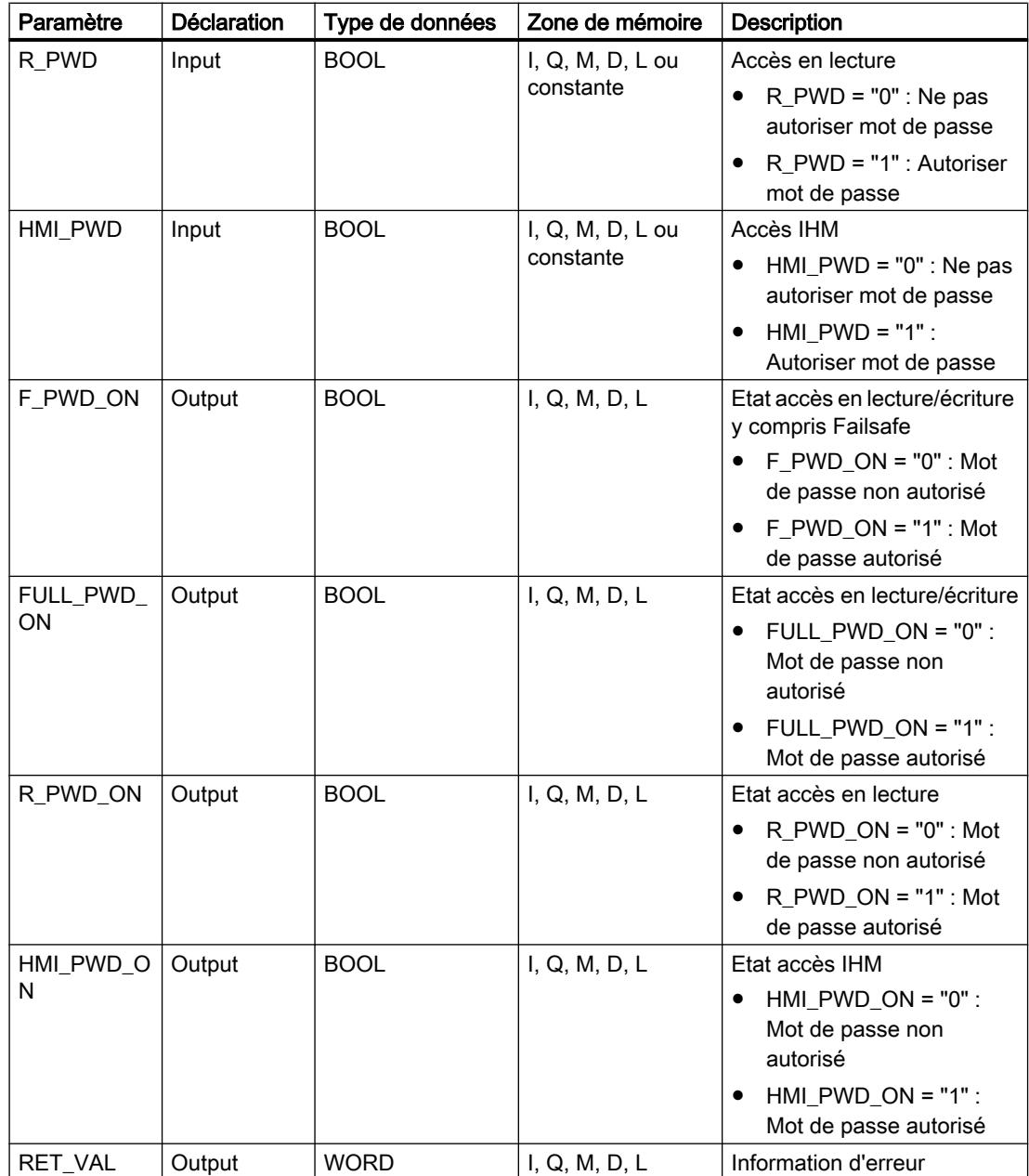

### Paramètre RET\_VAL

Le tableau suivant donne la signification des valeurs du paramètre RET\_VAL :

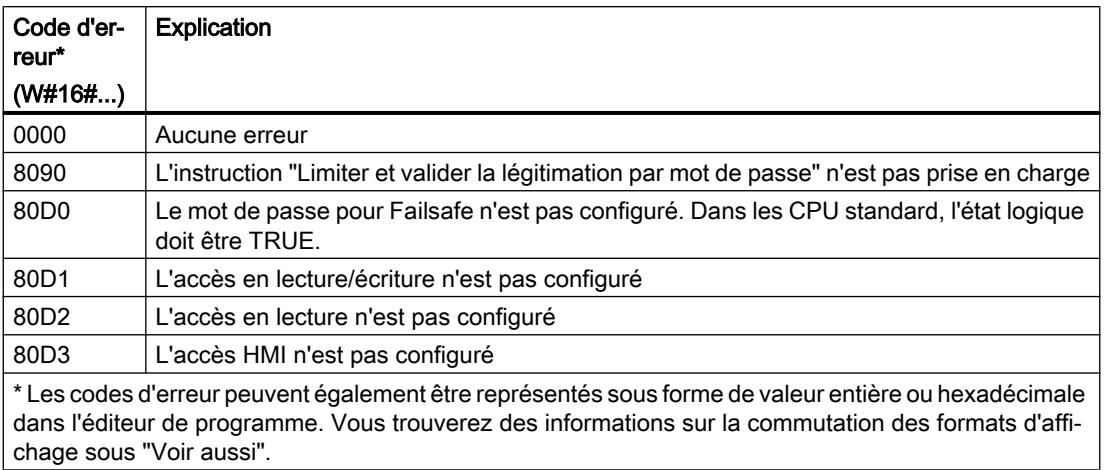

#### Voir aussi

[Présentation des types de données valides](#page-3794-0) (Page [231](#page-3794-0)) [Evaluation d'erreur avec le paramètre de sortie RET\\_VAL](#page-3727-0) (Page [164\)](#page-3727-0) [Modification des formats d'affichage dans l'état du programme](#page-10906-0) (Page [7343](#page-10906-0)) [Principes de base de GRAPH](#page-10560-0) (Page [6997\)](#page-10560-0)

### RE\_TRIGR: Redéclencher le temps de surveillance du cycle

### **Description**

L'instruction "Redéclencher le temps de surveillance du cycle" permet de redéclencher le temps de surveillance du cycle de la CPU. Le temps de surveillance du cycle redémarre alors avec la durée que vous avez paramétrée lors de la configuration de la CPU.

Si vous appelez l'instruction dans un bloc avec une priorité élevée, p. ex. une alarme de processus ou une alarme de diagnostic, elle n'est pas exécutée et la sortie de validation ENO fournit l'état logique "0".

L'instruction se déroule avec succès au cours d'une période définie (10 fois le cycle de programme maximal), indépendamment du nombre d'appels. Une fois ce temps écoulé, le cycle du programme ne peut plus être rallongé.

### Appel de l'instruction

Vous pouvez appeler cette instruction dans tous les blocs d'organisation indépendamment de leur priorité.

### Paramètre

L'instruction "Redéclencher le temps de surveillance du cycle" n'a pas de paramètres et ne renvoie pas d'informations d'erreur.

### Voir aussi

[Présentation des types de données valides](#page-3794-0) (Page [231](#page-3794-0)) [Principes de base de GRAPH](#page-10560-0) (Page [6997\)](#page-10560-0)

### STP: Arrêter le programme

### **Description**

L'instruction "Arrêter le programme" permet de faire passer la CPU à l'état de fonctionnement ARRET et d'arrêter ainsi l'exécution du programme. Les répercussions du passage de MARCHE (RUN) à ARRET (STOP) dépendent de la configuration de la CPU.

### Paramètre

L'instruction "Arrêter le programme" n'a pas de paramètres et ne renvoie pas d'informations d'erreur.

#### Voir aussi

[Présentation des types de données valides](#page-3794-0) (Page [231](#page-3794-0)) [Principes de base de GRAPH](#page-10560-0) (Page [6997\)](#page-10560-0)

### GET\_ERROR: Interrogation locale des erreurs

### **Description**

Avec l'instruction "Interrogation locale des erreurs", vous interrogez l'apparition d'erreurs dans un bloc de programme. Il s'agit habituellement d'erreurs d'accès ou de programmation. Quand le système signale des erreurs durant le traitement d'un bloc de programme, des informations détaillées sur la première erreur survenue dans l'exécution du bloc depuis la dernière exécution de l'instruction sont stockées dans l'opérande à la sortie OUT.

Vous ne pouvez indiquer à la sortie OUT que des opérandes du type de données système "ErrorStruct". Le type de données système "ErrorStruct" spécifie la structure exacte dans laquelle sont stockées les informations sur l'erreur survenue. Vous pouvez recourir à d'autres instructions pour évaluer cette structure et programmer une réaction appropriée. Quand

plusieurs erreurs apparaissent, l'instruction ne fournit les informations sur l'erreur suivante qu'après élimination de la première erreur apparue.

# Remarque Sortie OUT

La sortie OUT n'est modifiée qu'en présence d'informations sur l'erreur. Pour remettre à "0" la sortie après le traitement de l'erreur, les possibilités suivantes sont disponibles :

- Déclarez la variable dans la section "Temp" de l'interface de bloc.
- Remettez la variable à "0" avant l'appel de l'instruction.

#### **Remarque**

#### Activation du traitement d'erreur local

Dès que l'instruction est insérée dans le code programme d'un bloc, le traitement d'erreurs local est activé et les réactions par défaut du système en cas d'erreurs sont ignorées.

### Possibilités du traitement des erreurs

Pour une vue d'ensemble des possibilités du traitement des erreurs, voir : [Présentation des](#page-3702-0)  [mécanismes de traitement des erreurs](#page-3702-0) (Page [139](#page-3702-0))

Vous trouverez un exemple détaillé de traitement d'erreur local qui comporte plusieurs des possibilités mentionnées ci-avant ici : [Exemple de traitement d'erreurs d'exécution de](#page-3733-0)  [programme](#page-3733-0) (Page [170\)](#page-3733-0)

### Paramètres

Le tableau suivant montre les paramètres de l'instruction :

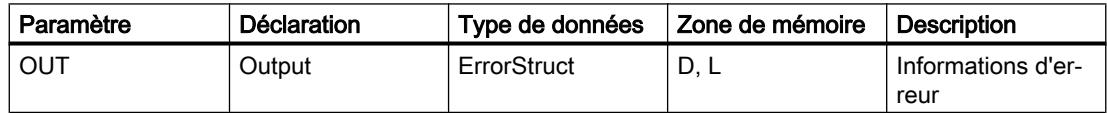

### Type de données "ErrorStruct"

Le type de données "ErrorStruct" peut être inséré dans un bloc de données global ou dans l'interface de bloc. Vous pouvez également insérer le type de donnée plusieurs fois si vous renommez à chaque fois la structure des données. La structure des données et le nom des différents élément de structure ne peuvent pas être modifiés. Si vous enregistrez l'information d'erreur dans un bloc de données global, elle peut être lue par d'autres blocs de programme.

Le tableau suivant montre la structure du type de données "ErrorStruct" :

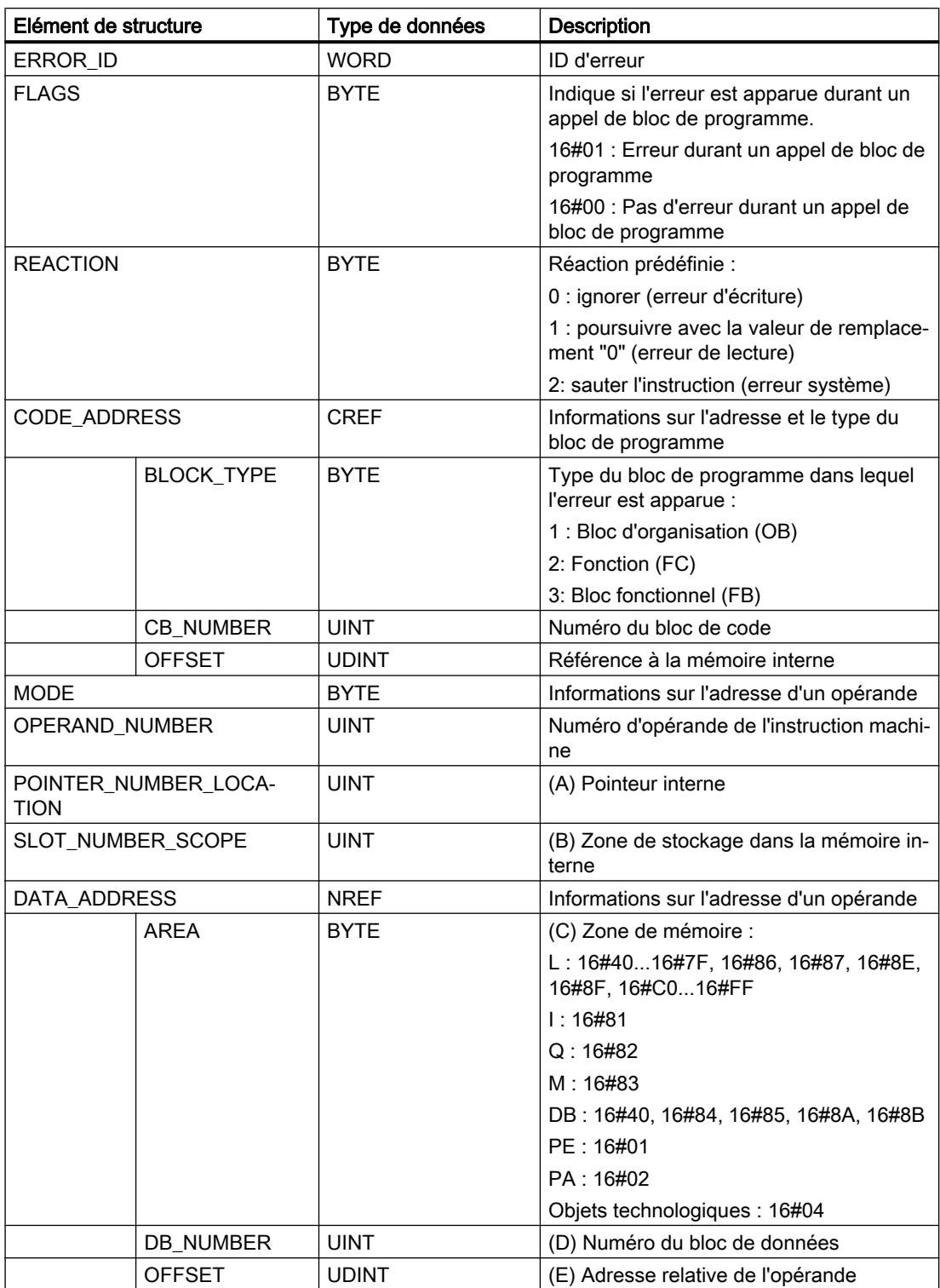

# Elément de structure "ERROR\_ID"

Le tableau suivant indique les valeurs pouvant être fournies dans l'élément de structure "ERROR\_ID" :

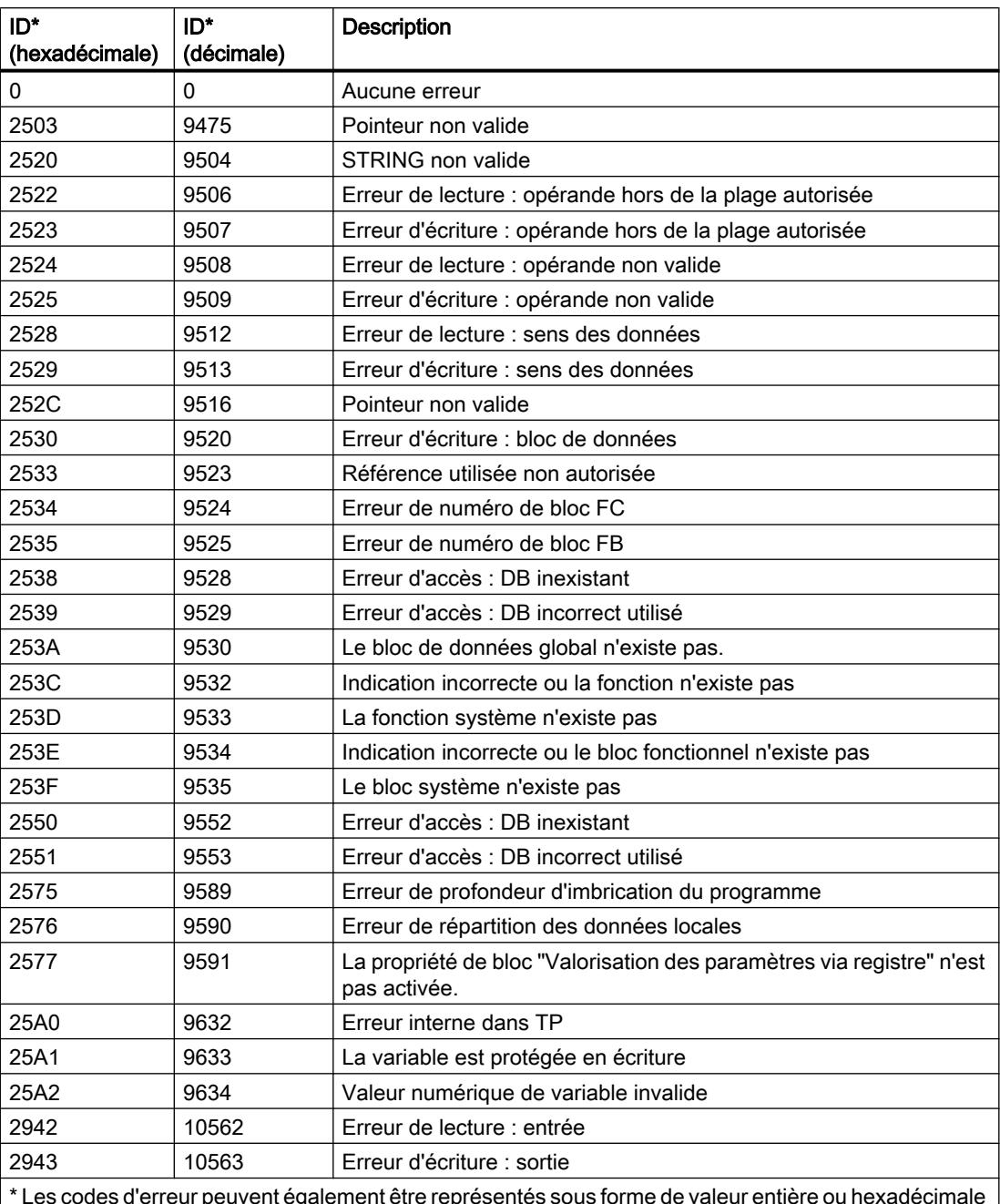

\* Les codes d'erreur peuvent également être représentés sous forme de valeur entière ou hexadécimale dans l'éditeur de programme. Vous trouverez des informations sur la commutation des formats d'affi‐ chage sous "Voir aussi".

### <span id="page-5568-0"></span>Voir aussi

[Présentation des types de données valides](#page-3794-0) (Page [231](#page-3794-0)) [Utilisation des instructions GET\\_ERROR et GET\\_ERR\\_ID](#page-3731-0) (Page [168](#page-3731-0)) [Principes de base de GRAPH](#page-10560-0) (Page [6997\)](#page-10560-0)

### GET ERR ID: Interrogation locale des ID d'erreur

### **Description**

Avec l'instruction "Interrogation locale des ID d'erreur", vous interrogez l'apparition d'erreurs dans un bloc. Il s'agit habituellement d'erreurs d'accès. Quand le système signale, durant le traitement d'un bloc, des erreurs dans l'exécution du bloc depuis la dernière exécution de l'instruction, l'ID d'erreur de la première erreur survenue est stockée dans la variable à la sortie RET\_VAL.

Vous ne pouvez indiquer à la sortie RET\_VAL que des opérandes du type de données WORD. Quand plusieurs erreurs apparaissent dans le bloc, l'instruction ne fournit l'ID de l'erreur suivante qu'après élimination de la première erreur apparue.

#### **Remarque**

La sortie RET\_VAL n'est modifiée qu'en présence d'informations sur l'erreur. Pour remettre à "0" la sortie après le traitement de l'erreur, les possibilités suivantes sont disponibles :

- Déclarez la variable dans la section "Temp" de l'interface de bloc.
- Remettez la variable à "0" avant l'appel de l'instruction.

La sortie de l'instruction "Interrogation locale des ID d'erreur" n'est mise à un que si une information d'erreur est présente. Quand l'une de ces conditions n'est pas remplie, l'instruction "Interrogation locale des ID d'erreur" n'a pas d'influence sur la suite du traitement du programme.

Vous trouverez sous "Voir aussi" un exemple montrant comment réaliser l'instruction en la combinant à d'autres modes de traitement des erreurs.

#### Remarque

L'instruction "Interrogation locale des ID d'erreur" active le traitement d'erreur local dans un bloc. Quand l'instruction "Interrogation locale des ID d'erreur" est insérée dans le code programme d'un bloc, les réactions par défaut du système ne s'appliquent pas en cas d'erreurs.

#### Possibilités du traitement des erreurs

Pour une vue d'ensemble des possibilités du traitement des erreurs, voir : [Présentation des](#page-3702-0)  [mécanismes de traitement des erreurs](#page-3702-0) (Page [139](#page-3702-0))

Vous trouverez un exemple détaillé de traitement d'erreur local qui comporte plusieurs des possibilités mentionnées ci-avant ici : [Exemple de traitement d'erreurs d'exécution de](#page-3733-0)  [programme](#page-3733-0) (Page [170\)](#page-3733-0)

4.1 Motion Control

# Paramètres

Le tableau suivant montre les paramètres de l'instruction :

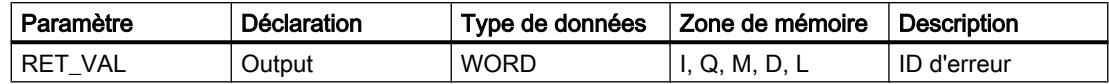

# Paramètre RET\_VAL

Le tableau suivant indique les valeurs qui peuvent être fournies au paramètre RET\_VAL :

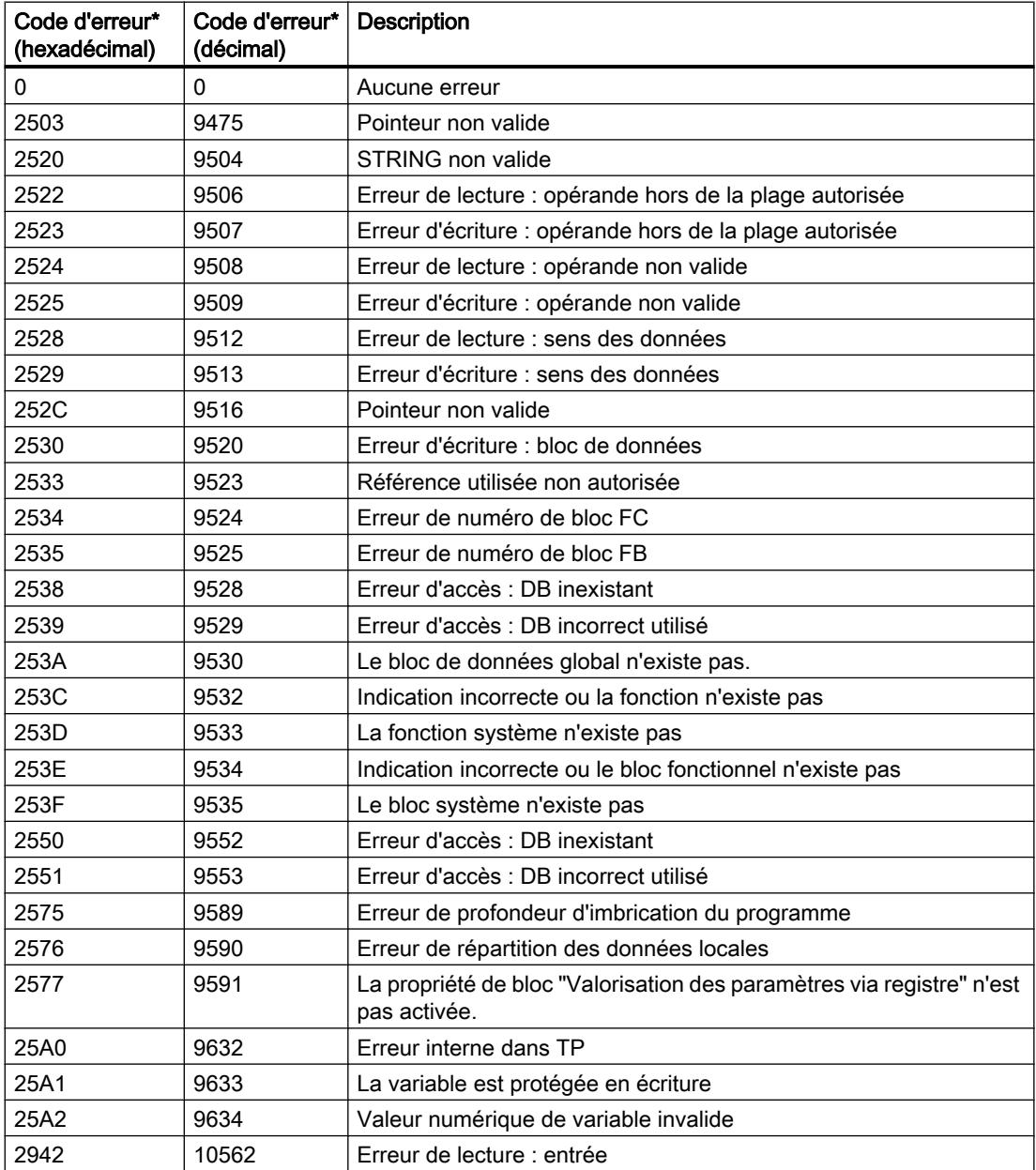

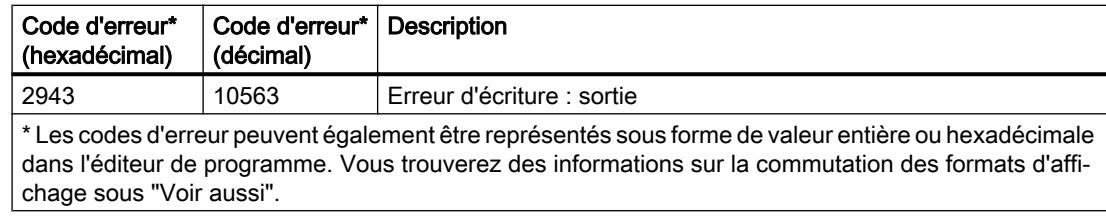

### Voir aussi

[Présentation des types de données valides](#page-3794-0) (Page [231](#page-3794-0)) [Evaluation d'erreur avec le paramètre de sortie RET\\_VAL](#page-3727-0) (Page [164\)](#page-3727-0) [Modification des formats d'affichage dans l'état du programme](#page-10906-0) (Page [7343](#page-10906-0)) [Utilisation des instructions GET\\_ERROR et GET\\_ERR\\_ID](#page-3731-0) (Page [168](#page-3731-0)) [Principes de base de GRAPH](#page-10560-0) (Page [6997\)](#page-10560-0)

### INIT\_RD: Réinitialiser toutes les données rémanentes

### **Description**

L'instruction "Réinitialiser toutes les données rémanentes" vous permet de réinitialiser l'ensemble des données rémanentes de tous les blocs de données, mémentos, temporisateurs et compteurs SIMATIC. L'instruction ne peut être exécutée que pendant un OB de démarrage, l'exécution dépassant sinon la durée de cycle du programme.

### Paramètres

Le tableau suivant montre les paramètres de l'instruction :

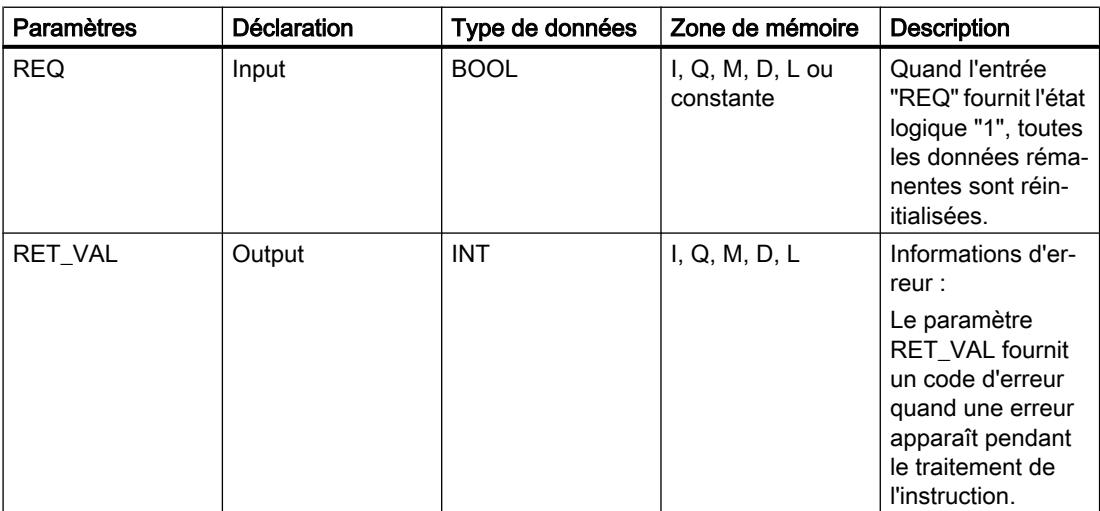

### Paramètre RET\_VAL

Le tableau suivant donne la signification des valeurs du paramètre RET\_VAL :

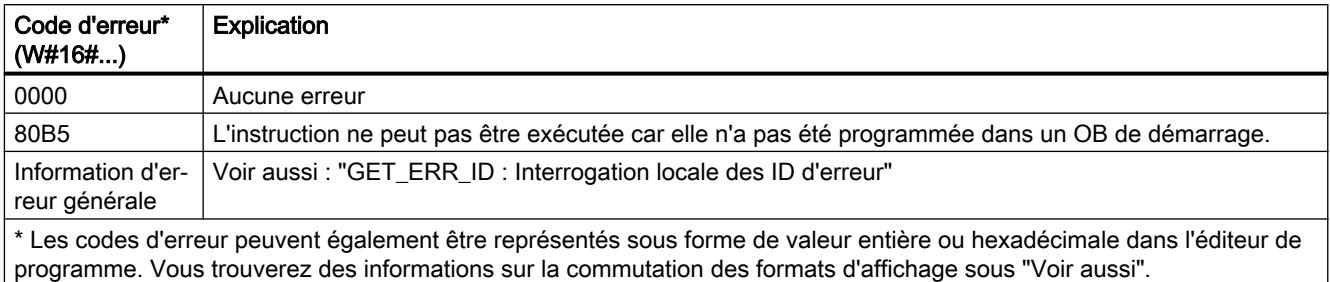

### Exemple

L'exemple suivant montre le fonctionnement de l'instruction :

#### **GRAPH**

```
CALL INIT_RD
     (REQ := "Tag REQ"RET VAL \Rightarrow "Tag RET VAL"
)
```
L'instruction est exécutée quand l'opérande "Tag\_REQ" fournit l'état logique "1". Toutes les données rémanentes de tous les blocs de données, mémentos, temporisateurs et compteurs SIMATIC sont réinitialisées.

### Voir aussi

[Présentation des types de données valides](#page-3794-0) (Page [231](#page-3794-0)) [GET\\_ERR\\_ID: Interrogation locale des ID d'erreur](#page-5568-0) (Page [2005\)](#page-5568-0) [Evaluation d'erreur avec le paramètre de sortie RET\\_VAL](#page-3727-0) (Page [164\)](#page-3727-0) [Modification des formats d'affichage dans l'état du programme](#page-10906-0) (Page [7343](#page-10906-0)) [Principes de base de GRAPH](#page-10560-0) (Page [6997\)](#page-10560-0)

### WAIT: Programmer retardement

### **Description**

L'instruction "Programmer retardement" permet de suspendre l'exécution du programme pendant une durée paramétrée. Vous indiquez la durée en microsecondes dans le paramètre WT.

Vous pouvez paramétrer des temps de retard compris entre -32768 et 32767 microsecondes (μs). Le temps de retard minimum dépend de la CPU concernée et correspond au temps d'exécution de l'instruction.

L'exécution de l'instruction peut être interrompue par des événements de priorité supérieure et ne fournit aucune information d'erreur.

### **Remarque** Temps de retard négatif

Si vous paramétrez WT avec un temps de retard négatif, la sortie de validation ENO, ou le RLO et le bit BR, fournit l'état de signal FALSE. Un temps de retard négatif n'a aucune influence sur la CPU. Dans CONT et LOG, les instructions suivantes, liées à la sortie de validation ENO, ne sont pas exécutées.

### Paramètre

Le tableau suivant montre les paramètres de l'instruction :

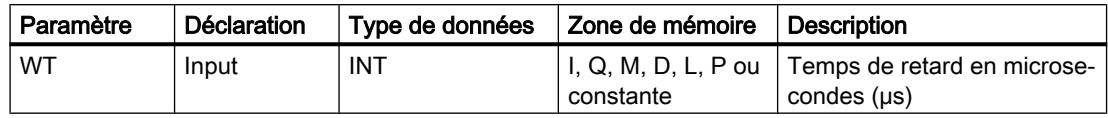

### Voir aussi

[Présentation des types de données valides](#page-3794-0) (Page [231](#page-3794-0)) [Principes de base de GRAPH](#page-10560-0) (Page [6997\)](#page-10560-0)

Opérations logiques sur mots

### NOT (INV) : Inverser

### **Description**

Avec l'instruction "Inverser", vous inversez l'état logique des bits de l'opérande. Lors de l'exécution de l'instruction, une opération logique OU EXCLUSIF est réalisée sur la valeur de l'opérande à l'entrée et un gabarit hexadécimal (W#16#FFFF pour les nombres à 16 bits ou DW#16#FFFF FFFF pour les nombres à 32 bits). De cette façon, l'état logique de chaque bit est inversé et fourni comme résultat.

### Paramètres

Le tableau suivant montre les paramètres de l'instruction :

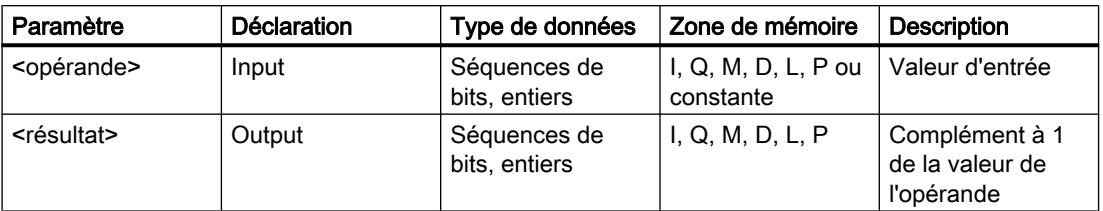

4.1 Motion Control

Vous trouverez des informations plus détaillées sur les types de données valides sous "Voir aussi".

### Exemple

L'exemple suivant montre le fonctionnement de l'instruction :

### **GRAPH**

"TagOut Value" := NOT("TagIn Value")

Le tableau suivant montre le fonctionnement de l'instruction à l'aide de valeurs d'opérande concrètes :

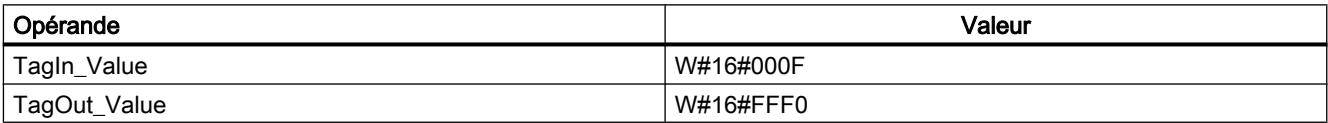

Elle inverse l'état logique de chaque bit de l'opérande "TagIn\_Value" et écrit le résultat dans l'opérande "TagOut\_Value".

# Voir aussi

[Présentation des types de données valides](#page-3794-0) (Page [231](#page-3794-0))

[Notions élémentaires sur le mot d'état](#page-3751-0) (Page [188](#page-3751-0))

[Principes de base de GRAPH](#page-10560-0) (Page [6997\)](#page-10560-0)

# DECO : Décoder

### **Description**

L'instruction "Décoder" permet de mettre à 1, dans la valeur de sortie, un bit spécifié par la valeur d'entrée.

L'instruction "Décoder" lit la valeur du paramètre IN et met à 1, dans le paramètre OUT, le bit dont la position correspond à la valeur lue. Les autres bits dans la valeur de sortie sont complétés par des zéros. Si la valeur dans le paramètre IN est supérieure à 31, une instruction modulo 32 est exécutée.

### Paramètre

Le tableau suivant montre les paramètres de l'instruction :

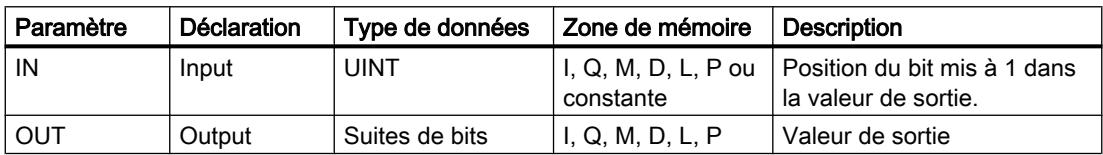

Vous pouvez sélectionner le type de données de l'instruction dans la liste déroulante "???".

Vous trouverez des informations plus détaillées sur les types de données valides sous "Voir aussi".

#### Exemple

L'exemple suivant montre le fonctionnement de l'instruction :

#### GRAPH

CALL DECO UINT\_DWORD (IN := "Tag\_Input" OUT => "Tag\_Output" )

La figure suivante montre le fonctionnement de l'instruction au moyen de valeurs concrètes :

Tag\_Input |3 7DJB2XWSXW  $31...$   $31...$   $1615...$   $3...0$ 

L'instruction lit le numéro de bit "3" dans la valeur de l'opérande "Tag\_Input" à l'entrée et met à 1 le troisième bit dans la valeur de l'opérande "Tag\_Output" à la sortie.

### Voir aussi

[Présentation des types de données valides](#page-3794-0) (Page [231](#page-3794-0)) [Notions élémentaires sur le mot d'état](#page-3751-0) (Page [188](#page-3751-0)) [Principes de base de GRAPH](#page-10560-0) (Page [6997\)](#page-10560-0)

### ENCO : Encoder

#### **Description**

L'instruction "Encoder" permet de lire le numéro du bit le moins significatif qui est à 1 dans la valeur d'entrée et de l'inscrire dans le paramètre OUT.

L'instruction "Encoder" sélectionne le bit le moins significatif à 1 de la valeur dans le paramètre IN et inscrit son numéro de bit dans l'opérande du paramètre OUT. Si le paramètre IN a la valeur DW#16#00000001 ou DW#16#00000000, la valeur "0" est inscrite dans le paramètre OUT.

4.1 Motion Control

### Paramètre

Le tableau suivant montre les paramètres de l'instruction :

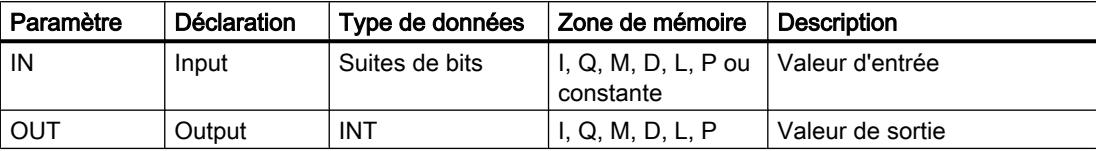

Vous pouvez sélectionner le type de données de l'instruction dans la liste déroulante "???".

Vous trouverez des informations plus détaillées sur les types de données valides sous "Voir aussi".

### Exemple

L'exemple suivant montre le fonctionnement de l'instruction :

```
CALL ENCO DWORD
      (IN := "Tag_Input"
       OUT => "Tag_Output"
      )
```
La figure suivante montre le fonctionnement de l'instruction au moyen de valeurs concrètes :

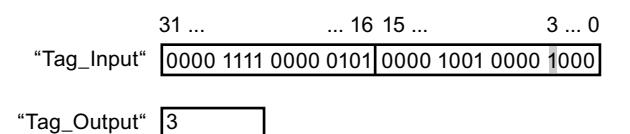

L'instruction sélectionne le bit le moins significatif qui est à 1 dans la variable "Tag\_Input" et écrit sa position (3) dans la variable "Tag\_Output".

### Voir aussi

[Présentation des types de données valides](#page-3794-0) (Page [231](#page-3794-0)) [Notions élémentaires sur le mot d'état](#page-3751-0) (Page [188](#page-3751-0)) [Principes de base de GRAPH](#page-10560-0) (Page [6997\)](#page-10560-0)

### SEL : Sélectionner

### **Description**

L'instruction "Sélectionner" vous permet de sélectionner, en fonction d'un commutateur (entrée G), l'une des entrées IN0 ou IN1 et de copier son contenu dans la sortie OUT. Si l'entrée G fournit l'état logique "0", la valeur dans l'entrée IN0 est copiée. Si l'entrée G fournit l'état logique "1", la valeur de l'entrée IN1 est copiée dans la sortie OUT.

Les variables dans tous les paramètres doivent avoir le même type de données pour que l'instruction soit exécutée.

### Paramètres

Le tableau suivant montre les paramètres de l'instruction :

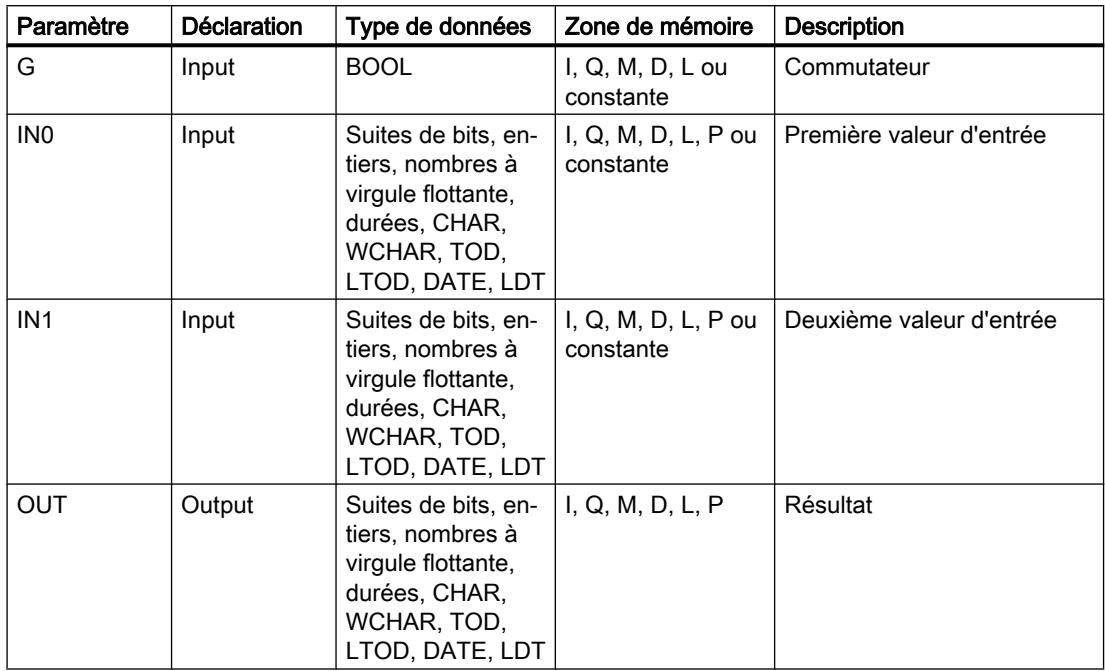

Vous pouvez sélectionner le type de données de l'instruction dans la liste déroulante "???".

Vous trouverez des informations plus détaillées sur les types de données valides sous "Voir aussi".

### Exemple

L'exemple suivant montre le fonctionnement de l'instruction :

#### GRAPH

CALL SEL CHAR

```
(G := "Tag_Input_G" IN0 := "Tag_Input0"
  IN1 := "Tag_Input1"
  OUT => "Tag_Output"
 )
```
Le tableau suivant montre le fonctionnement de l'instruction au moyen de valeurs concrètes :

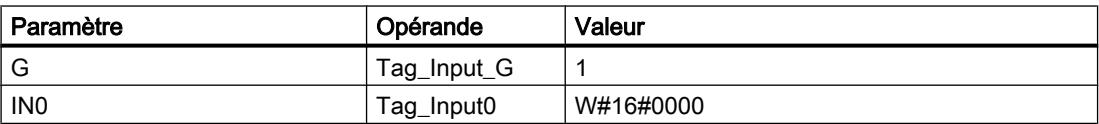

#### 4.1 Motion Control

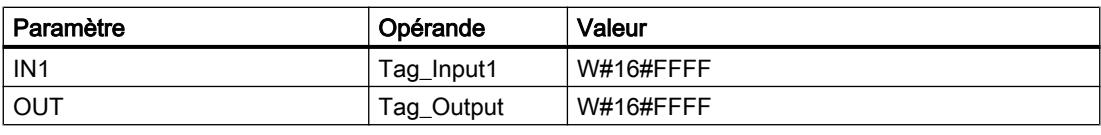

Suivant l'état logique à l'entrée "Tag\_Input\_G", c'est la valeur à l'entrée "Tag\_Input0" ou celle à l'entrée "Tag\_Input1" qui est sélectionnée et copiée dans la sortie "Tag\_Output".

#### Voir aussi

[Présentation des types de données valides](#page-3794-0) (Page [231](#page-3794-0)) [Notions élémentaires sur le mot d'état](#page-3751-0) (Page [188](#page-3751-0)) [Principes de base de GRAPH](#page-10560-0) (Page [6997\)](#page-10560-0)

### MUX: Multiplexeur

### **Description**

Avec l'instruction "Multiplexeur", vous copiez le contenu d'une entrée sélectionnée dans la sortie RET\_VAL. Le nombre d'entrées sélectionnables peut être étendu jusqu'à 32 au maximum. La numérotation commence à IN0 et continue dans l'ordre croissant pour chaque nouvelle entrée. Vous utilisez le paramètre K pour déterminer l'entrée dont le contenu sera copié dans la sortie RET\_VAL. Si la valeur du paramètre K est supérieure au nombre d'entrées disponibles, le contenu du paramètre INELSE est copié dans la sortie RET\_VAL.

L'instruction "Multiplexeur" ne peut être exécutée que si les variables à toutes les entrées ainsi qu'à la sortie RET\_VAL sont du même type de données. La seule exception est le paramètre K, pour lequel vous ne pouvez indiquer que des nombres entiers.

La valeur du paramètre RET\_VAL est invalide quand une des conditions suivantes est vérifiée :

- L'entrée au paramètre K se trouve en dehors des entrées disponibles. Cette réaction s'effectue toujours, que l'entrée INELSE soit utilisée ou non. La valeur à la sortie RET\_VAL reste inchangée et la sortie de validation ENO est mise à "0".
- Des erreurs apparaissent durant l'exécution de l'instruction.

### Paramètres

Le tableau suivant montre les paramètres de l'instruction :

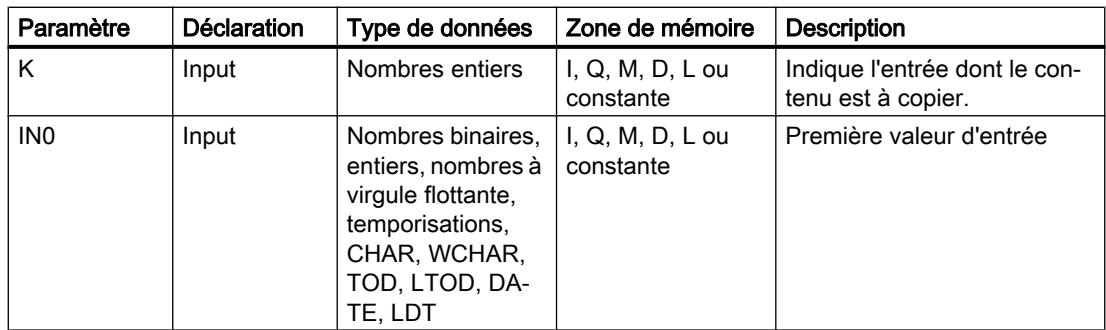

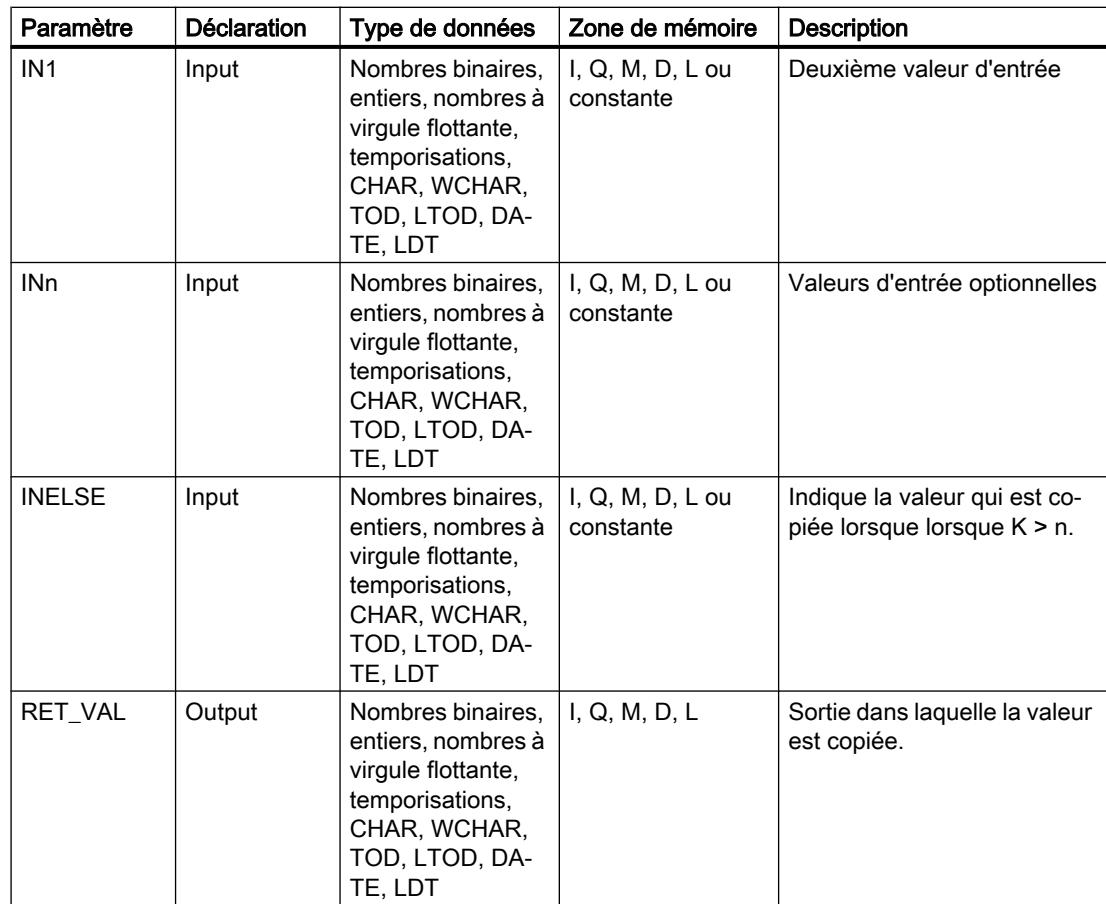

Vous pouvez sélectionner le type de données de l'instruction dans la liste déroulante "???".

Vous trouverez des informations plus détaillées sur les types de données valides sous "Voir aussi".

### Exemple

L'exemple suivant montre le fonctionnement de l'instruction :

### GRAPH

```
CALL MUX SINT_SINT
     (K := "Tag_Number" IN0 := "Tag_Value_1"
       IN1 := "Tag_Value_2"
       INELSE := "Tag_Value_3"
       RET_VAL => "Tag_Result"
       )
```
Le tableau suivant montre le fonctionnement de l'instruction au moyen de valeurs d'opérande concrètes :

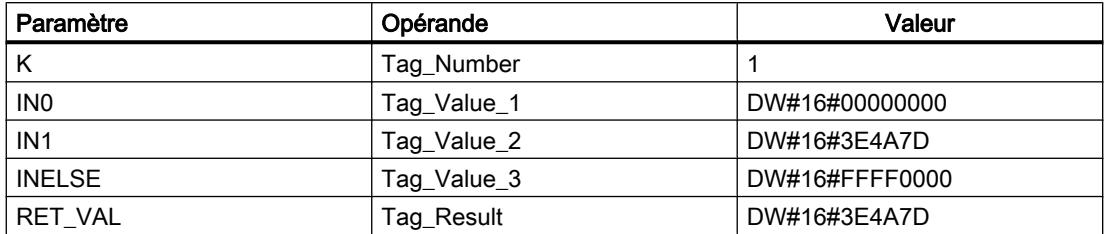

En fonction de la valeur de l'opérande "Tag\_Number", la valeur à l'entrée "Tag\_Value\_1" est copiée et inscrite dans l'opérande à la sortie "Tag\_Result".

### Voir aussi

[Présentation des types de données valides](#page-3794-0) (Page [231](#page-3794-0))

[Principes de base de GRAPH](#page-10560-0) (Page [6997\)](#page-10560-0)

### DEMUX : Démultiplexeur

### **Description**

Avec l'instruction "Démultiplexeur", vous copiez le contenu de l'entrée IN dans une sortie sélectionnée. Le nombre de sorties sélectionnables peut être étendu jusqu'à 32 au maximum. La numérotation commence à OUT0 et continue dans l'ordre croissant pour chaque nouvelle sortie. Le paramètre K vous permet de déterminer la sortie dans laquelle le contenu de l'entrée IN est copié. Les autres sorties restent inchangées. Si la valeur du paramètre K est supérieure au nombre de sorties disponibles, le contenu de l'entrée IN est copié dans le paramètre OUTELSE.

L'instruction "Démultiplexeur" peut être uniquement exécutée si les variables à l'entrée IN et à toutes les sorties dont du même type de données. La seule exception est le paramètre K, pour lequel vous ne pouvez indiquer que des nombres entiers.

La valeur de la sortie OUTELSE est invalide quand une des conditions suivantes est vérifiée :

- La valeur du paramètre K est supérieure au nombre de sorties disponibles.
- Des erreurs apparaissent durant l'exécution de l'instruction.
# Paramètres

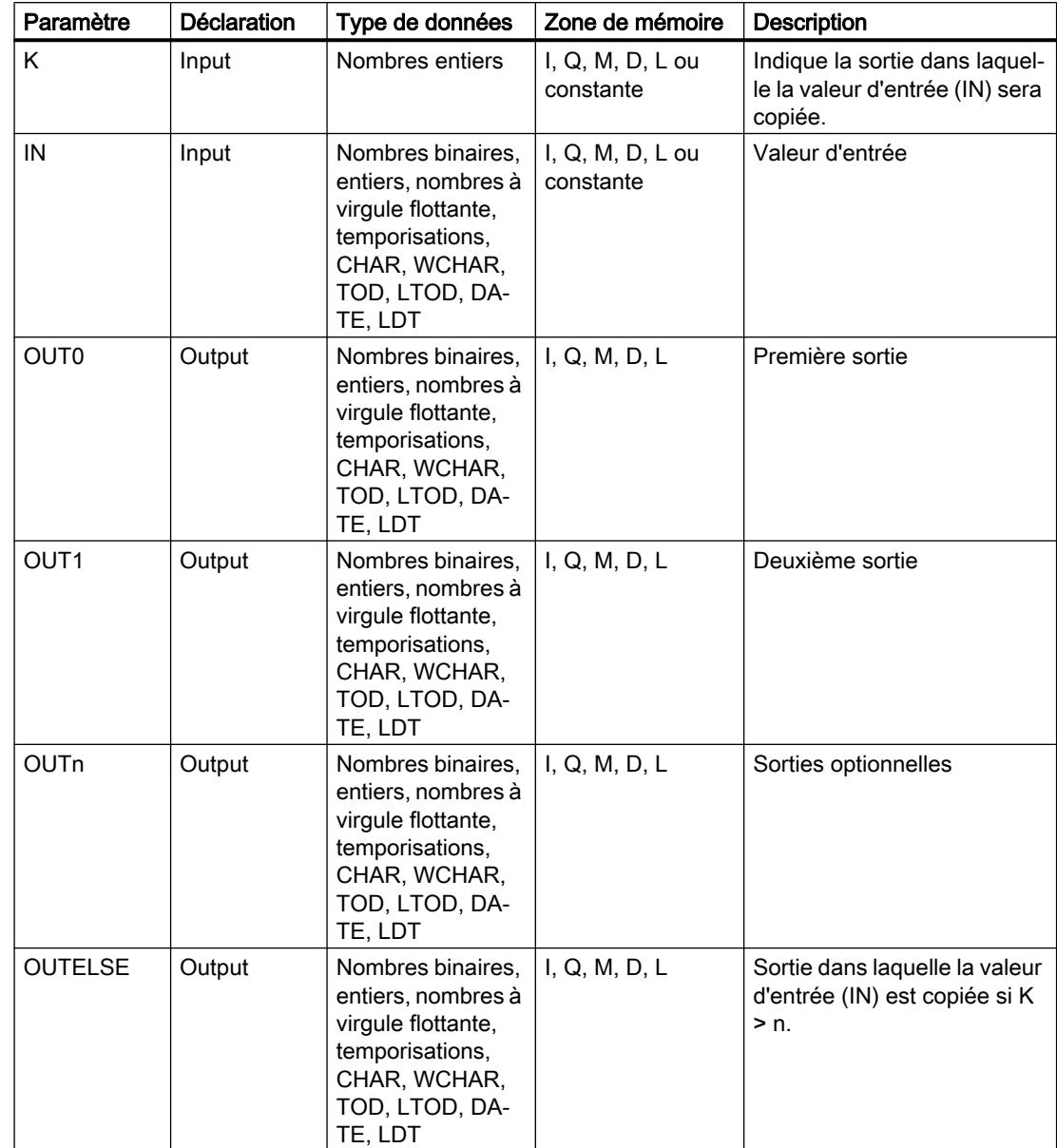

Le tableau suivant montre les paramètres de l'instruction :

Vous pouvez sélectionner le type de données de l'instruction dans la liste déroulante "???".

Vous trouverez des informations plus détaillées sur les types de données disponibles sous "Voir aussi".

4.1 Motion Control

# Exemple

L'exemple suivant montre le fonctionnement de l'instruction :

### GRAPH

```
CALL DEMUX SINT_SINT
    (K := "Tag Number" IN := "Tag_Value"
      OUT0 => "Tag_Output_1"
      OUT1 => "Tag_Output_2"
      OUTELSE => "Tag_Output_3"
     )
```
Les tableaux suivants montrent le fonctionnement de l'instruction au moyen de valeurs d'opérande concrètes :

Tableau 4-5 Valeurs d'entrée de l'instruction "Démultiplexeur" avant l'exécution du réseau

| Paramètre | Opérande   | Valeurs         |              |
|-----------|------------|-----------------|--------------|
|           | Tag_Number |                 |              |
| IN        | Tag_Value  | DW#16#FFFFFFFFF | DW#16#3E4A7D |

Tableau 4-6 Valeurs de sortie de l'instruction "Démultiplexeur" après l'exécution du réseau

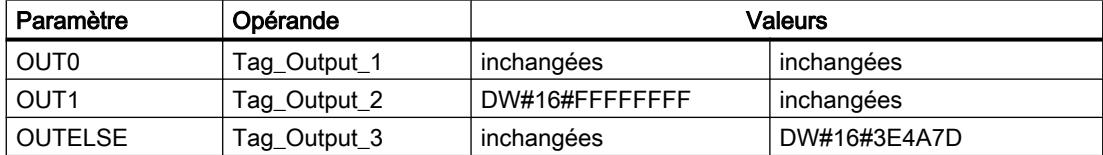

Suivant la valeur de l'opérande "Tag\_Number", la valeur à l'entrée IN est copiée dans la sortie appropriée.

# Voir aussi

[Présentation des types de données valides](#page-3794-0) (Page [231](#page-3794-0))

[Notions élémentaires sur le mot d'état](#page-3751-0) (Page [188](#page-3751-0))

[Principes de base de GRAPH](#page-10560-0) (Page [6997\)](#page-10560-0)

# Décalage et rotation

### SHR: Décaler à droite

### **Description**

L'instruction "Décaler à droite" permet de décaler vers la droite, bit par bit, le contenu de "opérande1". Avec "opérande2", vous déterminez le nombre de positions de bit dont il faut décaler la valeur indiquée.

Si "opérande2" a la valeur 0, la valeur de "opérande1" est copiée dans le résultat.

Si la valeur de "opérande2" est supérieure au nombre de positions de bit disponibles, la valeur de "opérande1" est décalée vers la droite du nombre de positions disponibles.

Pour les valeurs sans signe, les positions de bit libérées par le décalage dans la zone de gauche de "opérande1" sont complétées par des zéros. Quand la valeur indiquée est signée, les positions de bit libres sont complétées par l'état logique du bit de signe.

La figure suivante montre comment le contenu de "opérande1" de type de données INT est décalé de quatre positions de bit vers la droite :

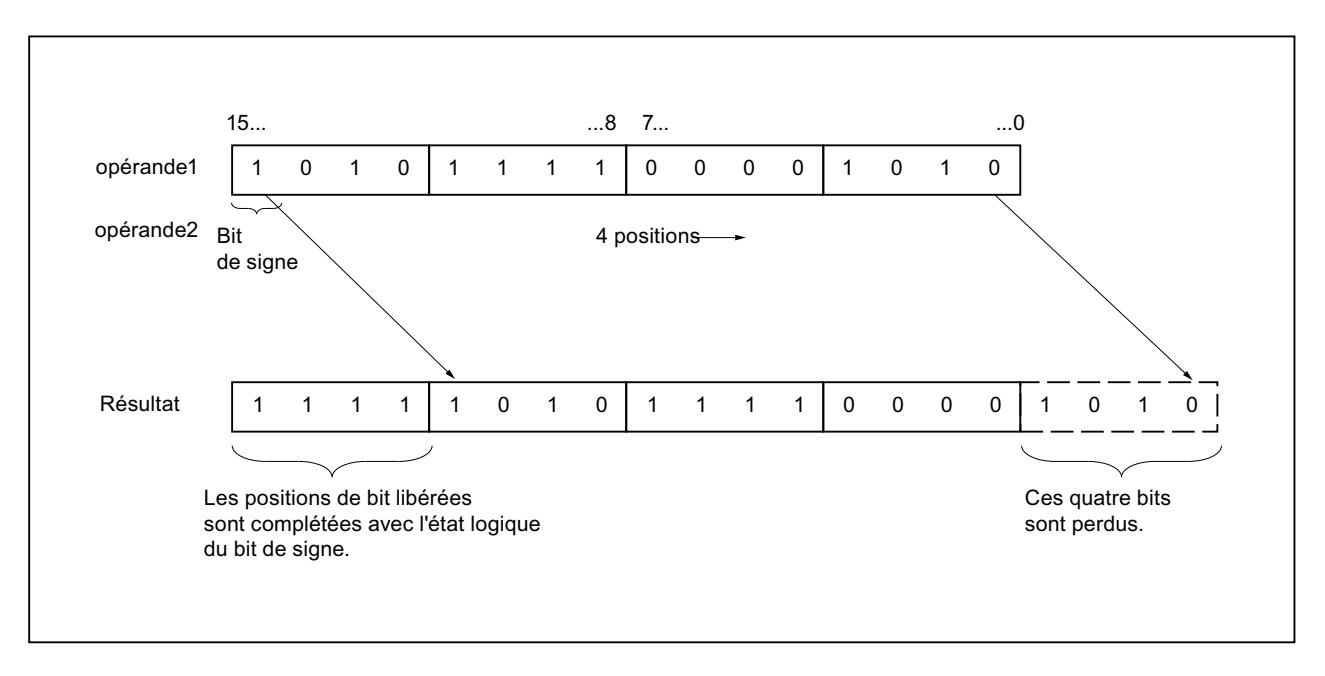

4.1 Motion Control

# Paramètres

Le tableau suivant montre les paramètres de l'instruction :

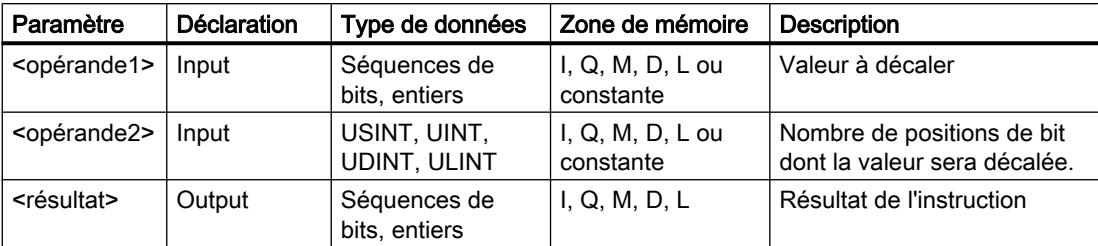

Vous pouvez sélectionner le type de données de l'instruction dans la liste déroulante "???".

Vous trouverez des informations plus détaillées sur les types de données valides sous "Voir aussi".

# Exemple

L'exemple suivant montre le fonctionnement de l'instruction :

#### GRAPH

"Tag\_OutValue" := SHR\_INT("Tag\_InValue", "Tag\_Number")

Le tableau suivant montre le fonctionnement de l'instruction à l'aide de valeurs d'opérande concrètes :

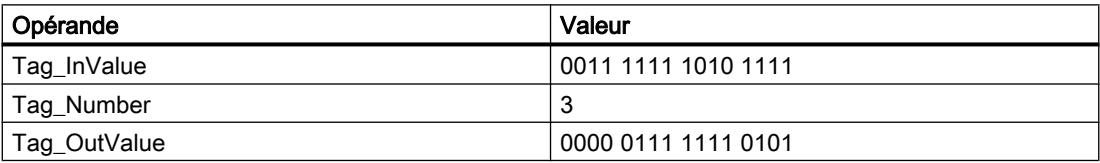

Le contenu de l'opérande "Tag\_InValue" est décalé de trois positions de bit vers la droite. Le résultat est fourni à la sortie "Tag\_OutValue".

# Voir aussi

[Présentation des types de données valides](#page-3794-0) (Page [231](#page-3794-0))

[Notions élémentaires sur le mot d'état](#page-3751-0) (Page [188](#page-3751-0))

[Principes de base de GRAPH](#page-10560-0) (Page [6997\)](#page-10560-0)

# SHL: Décaler à gauche

# **Description**

L'instruction "Décaler à gauche" permet de décaler vers la gauche, bit par bit, le contenu de "opérande1". Avec "opérande2", vous déterminez le nombre de positions de bit dont il faut décaler la valeur indiquée.

Si "opérande2" a la valeur 0, la valeur de "opérande1" est copiée dans le résultat.

Si la valeur de "opérande2" est supérieure au nombre de positions de bit disponibles, la valeur de "opérande1" est décalée vers la gauche du nombre de positions disponibles.

Les positions de bit libérées par le décalage dans la zone de droite de "opérande1" sont complétées par des zéros.

La figure suivante montre comment le contenu de "opérande1" de type de données WORD est décalé de six positions de bit vers la gauche :

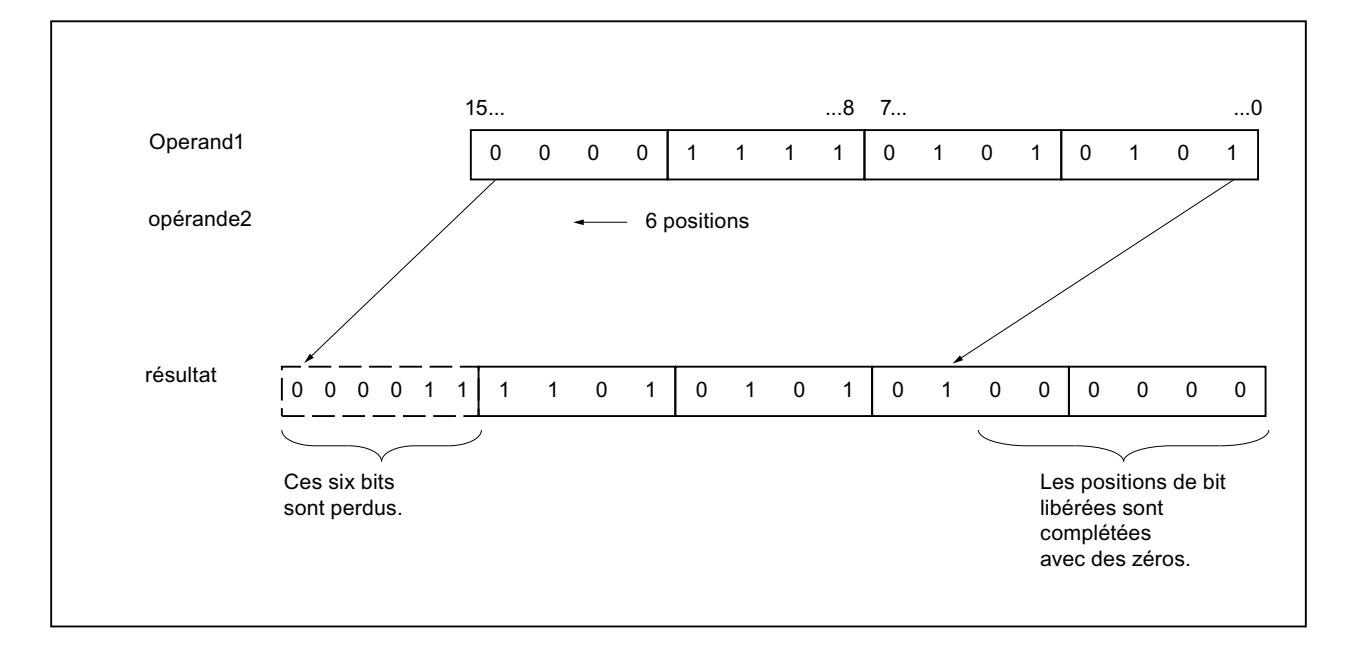

#### Paramètres

Le tableau suivant montre les paramètres de l'instruction :

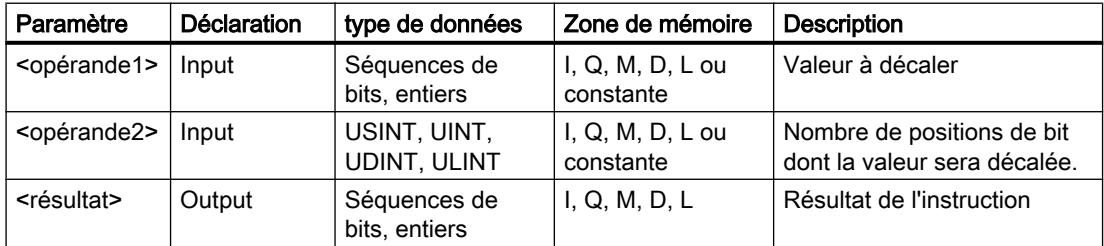

Vous pouvez sélectionner le type de données de l'instruction dans la liste déroulante "???".

Vous trouverez des informations plus détaillées sur les types de données valides sous "Voir aussi".

#### Exemple

L'exemple suivant montre le fonctionnement de l'instruction :

#### GRAPH

"Tag\_OutValue" := SHL\_WORD("Tag\_InValue", "Tag\_Number")

4.1 Motion Control

Le tableau suivant montre le fonctionnement de l'instruction à l'aide de valeurs d'opérande concrètes :

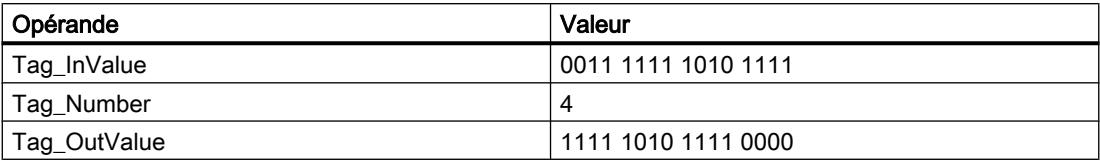

Le contenu de l'opérande "Tag\_InValue" est décalé de quatre positions de bit vers la gauche et le résultat est renvoyé dans l'opérande "Tag\_OutValue".

### Voir aussi

[Présentation des types de données valides](#page-3794-0) (Page [231](#page-3794-0))

[Notions élémentaires sur le mot d'état](#page-3751-0) (Page [188](#page-3751-0))

[Principes de base de GRAPH](#page-10560-0) (Page [6997\)](#page-10560-0)

# ROR: Rotation à droite

# **Description**

L'instruction "Rotation à droite" permet de faire tourner vers la droite, bit par bit, le contenu de "opérande1". Avec "opérande2", vous déterminez le nombre de positions de bit dont il faut faire tourner la valeur indiquée.

Si "opérande2" a la valeur 0, la valeur de "opérande1" est copiée dans le résultat.

Si la valeur de "opérande2" est supérieure au nombre de positions de bit disponibles, la valeur de "opérande1" subit une rotation du nombre de positions indiqué.

Les positions de bit libérées par la rotation sont complétées par les bits qui ont été sortis.

La figure suivante montre la rotation du contenu d'un opérande du type de données DWORD de trois positions vers la droite :

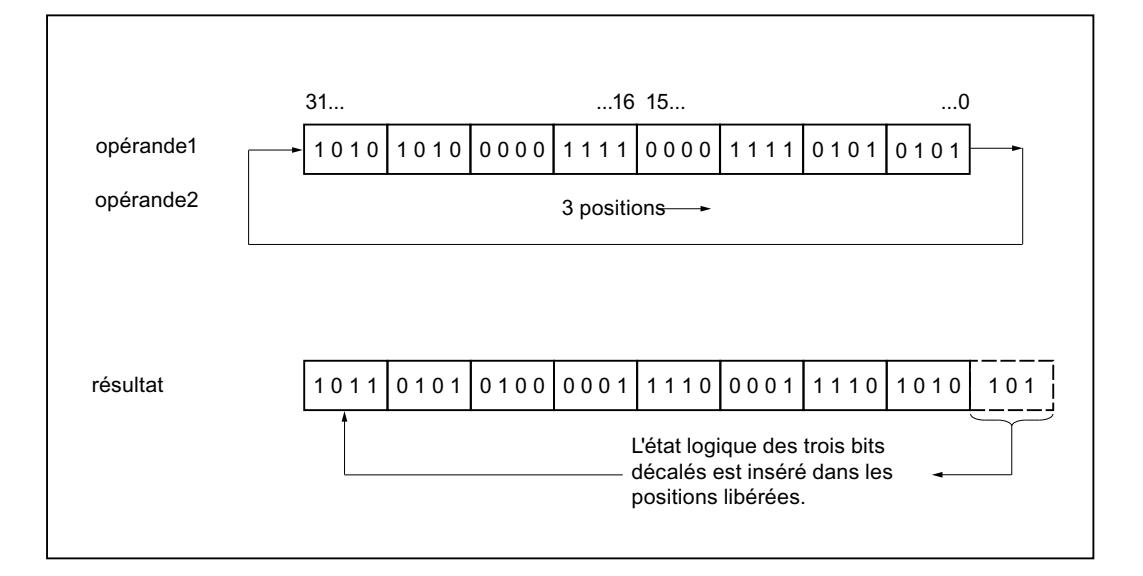

#### Paramètres

Le tableau suivant montre les paramètres de l'instruction :

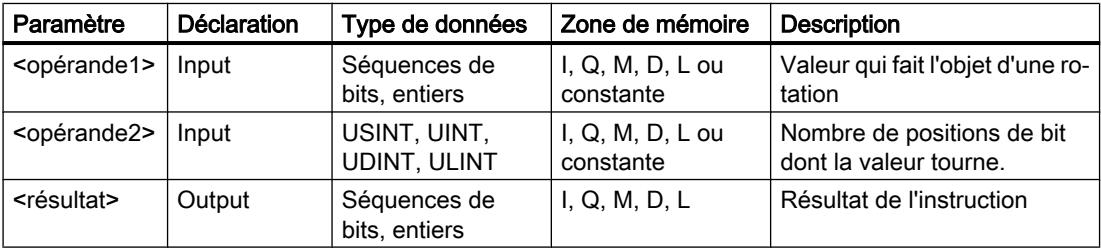

Vous trouverez des informations plus détaillées sur les types de données valides sous "Voir aussi".

#### Exemple

L'exemple suivant montre le fonctionnement de l'instruction :

#### GRAPH

"Tag\_OutValue" := ROR("Tag\_InValue","Tag\_Number")

Le tableau suivant montre le fonctionnement de l'instruction à l'aide de valeurs d'opérande concrètes :

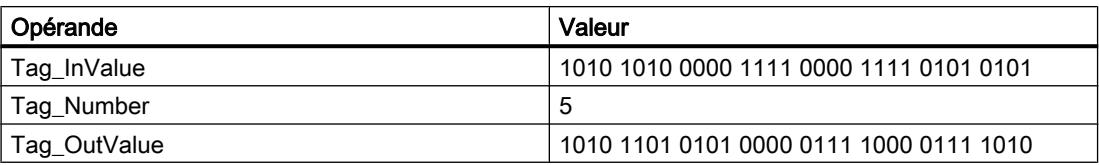

Le contenu de l'opérande "Tag\_InValue" fait l'objet d'une rotation de cinq positions de bit vers la droite et le résultat est renvoyé dans l'opérande "Tag\_OutValue".

# Voir aussi

[Présentation des types de données valides](#page-3794-0) (Page [231](#page-3794-0)) [Notions élémentaires sur le mot d'état](#page-3751-0) (Page [188](#page-3751-0)) [Principes de base de GRAPH](#page-10560-0) (Page [6997\)](#page-10560-0)

# ROL: Rotation à gauche

# **Description**

L'instruction "Rotation à gauche" permet de faire tourner vers la gauche, bit par bit, le contenu de "opérande1". Avec "opérande2", vous déterminez le nombre de positions de bit dont il faut faire tourner la valeur indiquée.

Si "opérande2" a la valeur 0, la valeur de "opérande1" est copiée dans le résultat.

Si la valeur de "opérande2" est supérieure au nombre de positions de bit disponibles, la valeur de "opérande1" subit une rotation du nombre de positions indiqué.

Les positions de bit libérées par la rotation sont complétées par les bits qui ont été sortis.

La figure suivante montre la rotation du contenu d'un opérande du type de données DWORD de trois positions vers la gauche :

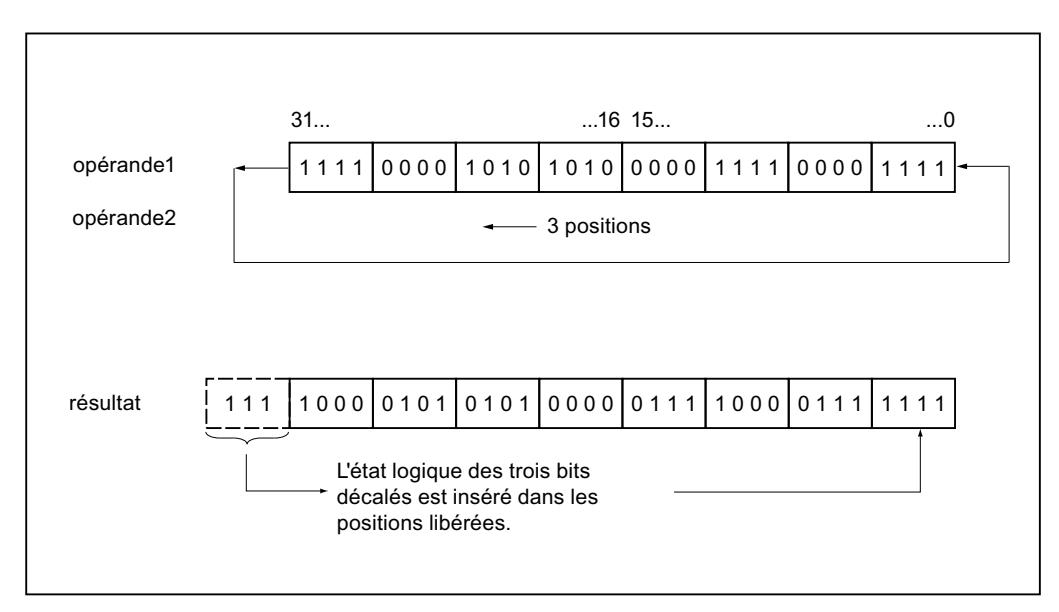

# Paramètres

Le tableau suivant montre les paramètres de l'instruction :

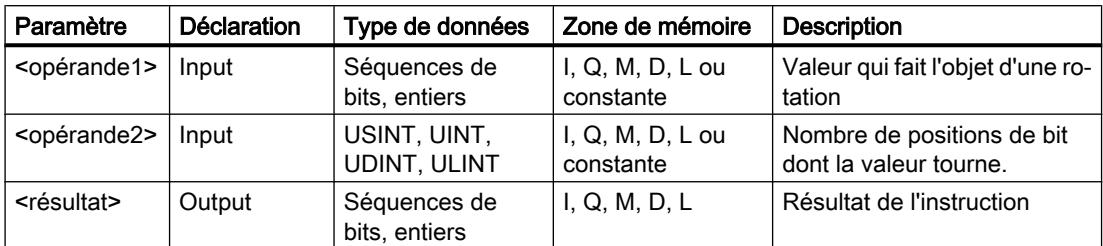

Vous trouverez des informations plus détaillées sur les types de données valides sous "Voir aussi".

#### Exemple

L'exemple suivant montre le fonctionnement de l'instruction :

#### GRAPH

"Tag\_OutValue" := ROL("Tag\_InValue","Tag\_Number")

Le tableau suivant montre le fonctionnement de l'instruction à l'aide de valeurs d'opérande concrètes :

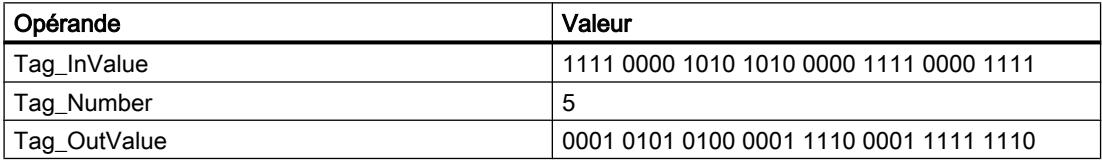

Le contenu de l'opérande "Tag\_InValue" fait l'objet d'une rotation de cinq positions de bit vers la gauche et le résultat est renvoyé dans l'opérande "Tag\_OutValue".

# Voir aussi

[Présentation des types de données valides](#page-3794-0) (Page [231](#page-3794-0)) [Notions élémentaires sur le mot d'état](#page-3751-0) (Page [188](#page-3751-0))

[Principes de base de GRAPH](#page-10560-0) (Page [6997\)](#page-10560-0)

# Legacy

# DRUM : Réaliser mécanisme pas à pas

# **Description**

L'instruction "Réaliser mécanisme pas à pas" permet de donner aux bits de sortie programmés (OUT1 à OUT16) et au mot de sortie (OUT\_WORD) les valeurs programmées du paramètre OUT\_VAL de l'étape concernée. Ce faisant, l'étape concernée doit remplir les conditions du masque de validation programmé dans le paramètre S\_MASK pendant que l'instruction reste à cette étape. L'instruction passe à l'étape suivante quand l'événement pour cette étape devient vrai et que le temps programmé pour l'étape actuelle est écoulé ou quand la valeur du paramètre JOG passe de 0 à 1. L'instruction est remise à zéro quand l'état logique du paramètre RESET passe à 1. L'étape actuelle est alors posée égale à l'étape prise par défaut (DSP).

L'arrêt temporisé à une étape est déterminé pour chaque étape par le produit de la base temps préréglée (DTBP) et de la valeur de comptage préréglée (S\_PRESET). Au début d'une nouvelle étape, cette valeur calculée est chargée dans le paramètre DCC qui contient le temps restant pour l'étape actuelle. Par exemple, quand la valeur du paramètre DTBP est "2" et la valeur préréglée pour la première étape "100" (100 ms), le paramètre DCC fournit la valeur "200" (200 ms).

Une étape peut être programmée avec une valeur de temps, un événement ou les deux. Les étapes programmées avec un bit d'événement et la valeur de temps 0 passent à l'étape suivante dès que l'état logique du bit d'événement est 1. Les étapes programmées seulement avec une valeur de temps démarrent le temps immédiatement. Les étapes programmées avec un bit d'événement et une valeur de temps supérieure à 0 démarrent le temps quand le bit d'événement est à l'état logique 1. Les bits d'événement sont initialisés à l'état logique 1.

Lorsque le mécanisme se trouve sur la dernière étape programmée (LST\_STEP) et que le temps pour cette étape est écoulé, le paramètre Q est mis à l'état logique 1 ; autrement il est mis à 0. Lorsque le paramètre Q est à 1, l'instruction reste sur cette étape jusqu'à la remise à 0.

Dans le masque configurable (S\_MASK), vous pouvez sélectionner les différents bits dans le mot de sortie (OUT\_WORD) et mettre à 1 ou à 0 les bits de sortie (OUT1 à OUT16) au moyen des valeurs de sortie (OUT\_VAL). Lorsqu'un bit du masque configurable est à l'état logique "1", la valeur OUT\_VAL met à 1 ou à 0 le bit correspondant. Quand l'état logique d'un bit du masque configurable est 0, le bit correspondant n'est pas modifié. Tous les bits du masque configurable sont initialisés à l'état logique 1 pour chacune des 16 étapes.

Le bit de sortie au paramètre OUT1 correspond au bit le moins significatif du mot de sortie (OUT\_WORD). Le bit de sortie au paramètre OUT16 correspond au bit le plus significatif du mot de sortie (OUT\_WORD).

# Paramètres

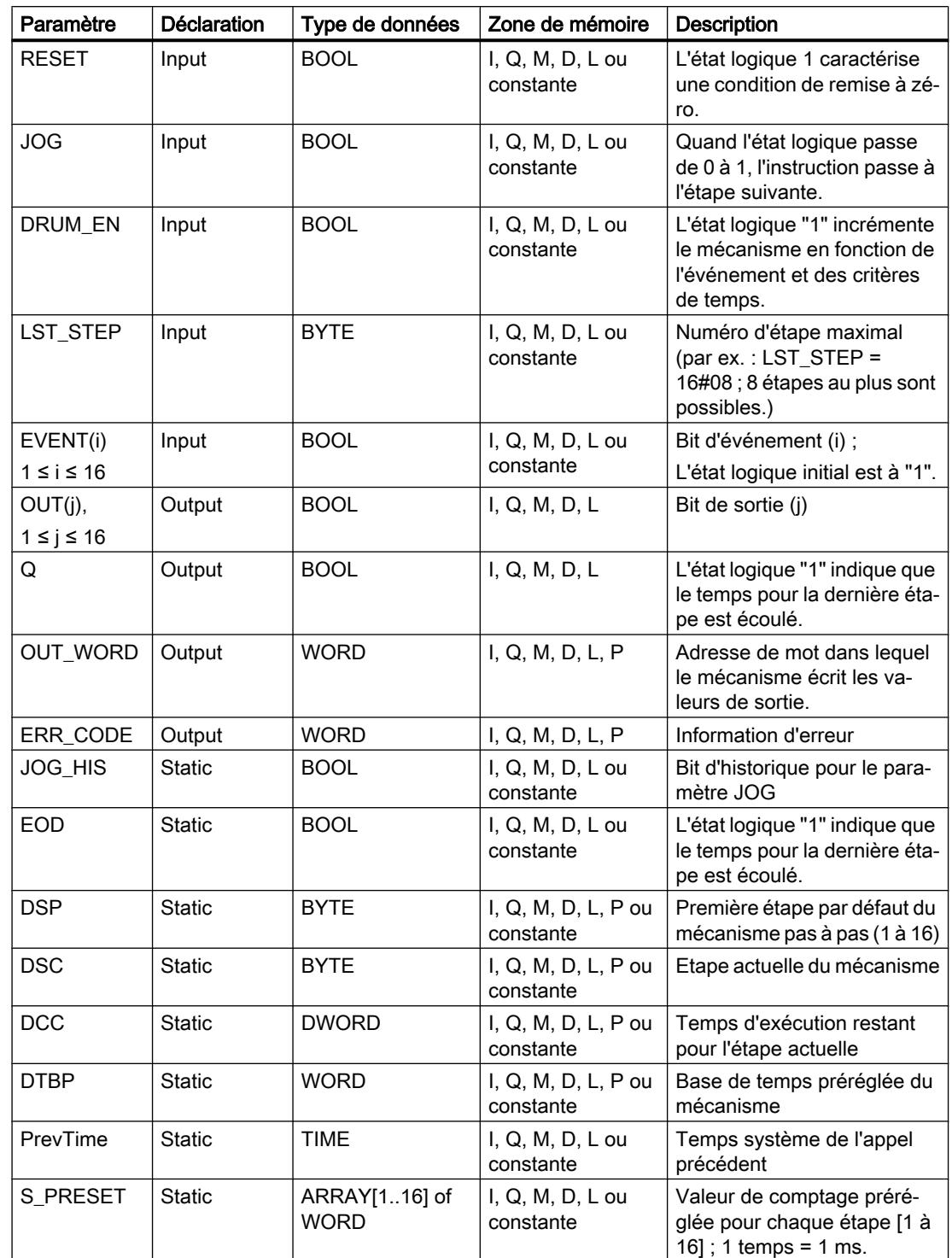

4.1 Motion Control

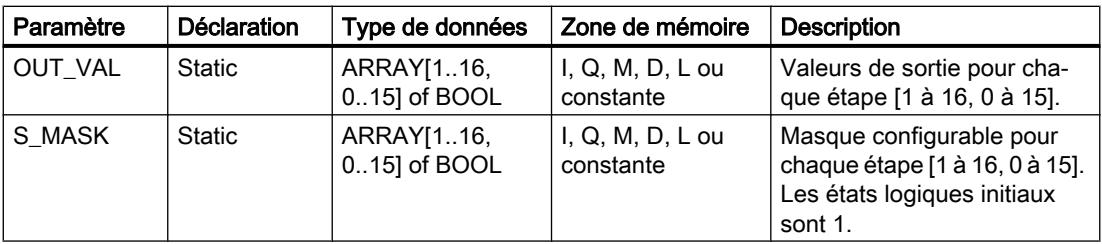

# Paramètre ERR\_CODE

Le tableau suivant donne la signification des valeurs du paramètre ERR\_CODE :

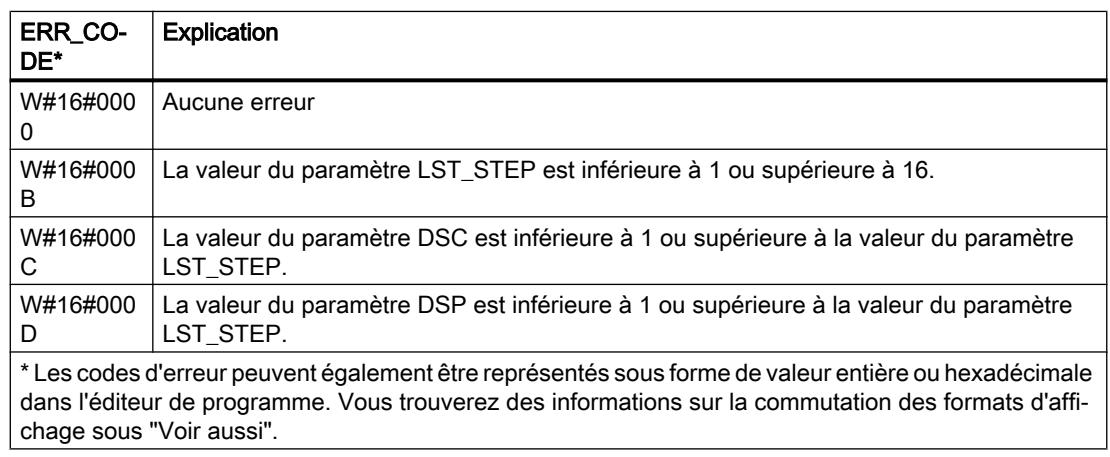

### Exemple

Dans l'exemple suivant, l'instruction passe de l'étape 1 à l'étape 2. Les bits de sortie (OUT1 à OUT16) et le mot de sortie (OUT\_WORD) sont définis conformément au masque configuré pour l'étape 2 et aux valeurs du paramètre OUT\_VAL.

### Remarque

Vous pouvez initialiser les paramètres statiques dans le bloc de données.

### **GRAPH**

```
CALL DRUM, "DRUM_DB"
     (RESET := "Tag_Reset"
      JOG := "Tag_Input_Jog"
     DRUM_EN := "Tag_Input_Drum_EN"
     LST STEP := "Tag Number LastStep"
      EVENTn := "MyTag_Event_n"
      OUTn => "MyTag_Output_n"
     Q => "Tag_Output_Q"
      OUT_WORD => "Tag_OutputWord"
      ERR_CODE => "Tag_ErrorCode"
```
### GRAPH

)

Les tableaux suivants montrent le fonctionnement de l'instruction au moyen de valeurs concrètes.

# Avant l'exécution

Dans cet exemple, les valeurs suivantes sont fournies aux paramètres d'entrée :

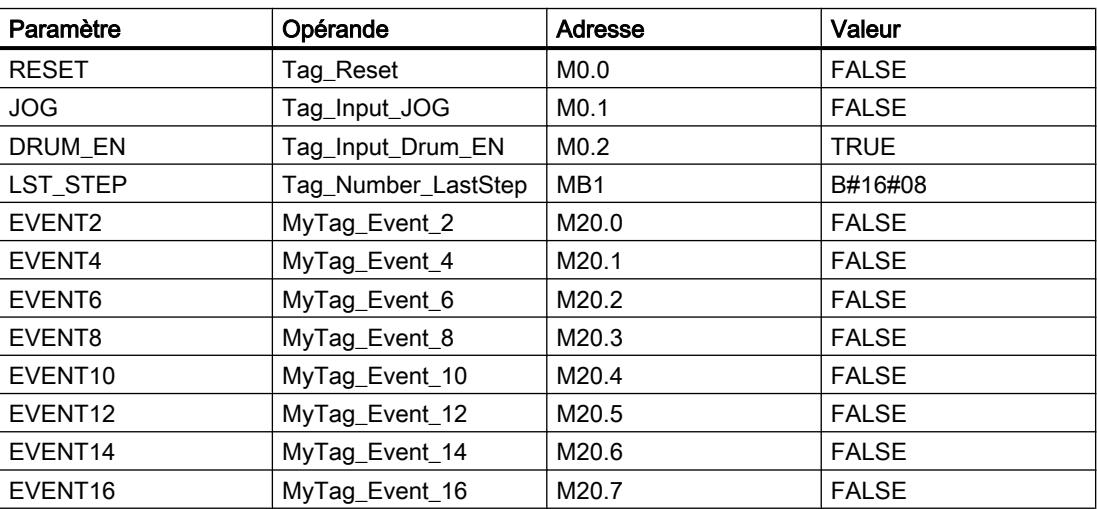

Les valeurs suivantes sont mémorisées dans le bloc de données d'instance "DRUM\_DB" de l'instruction :

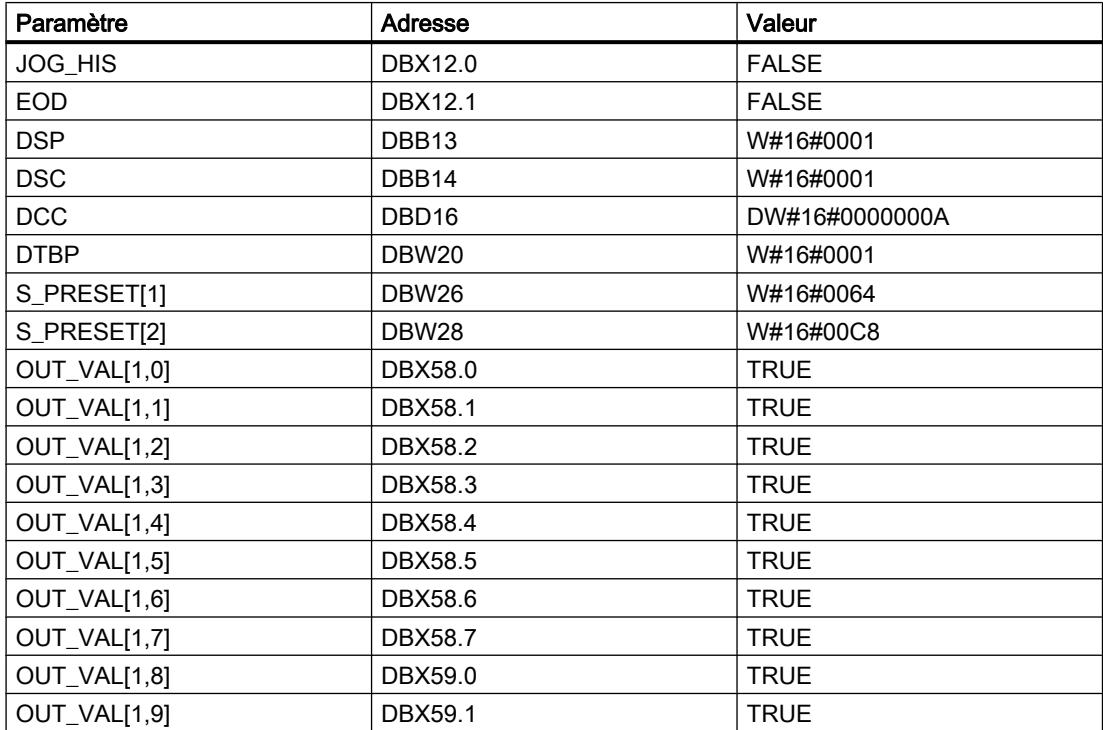

4.1 Motion Control

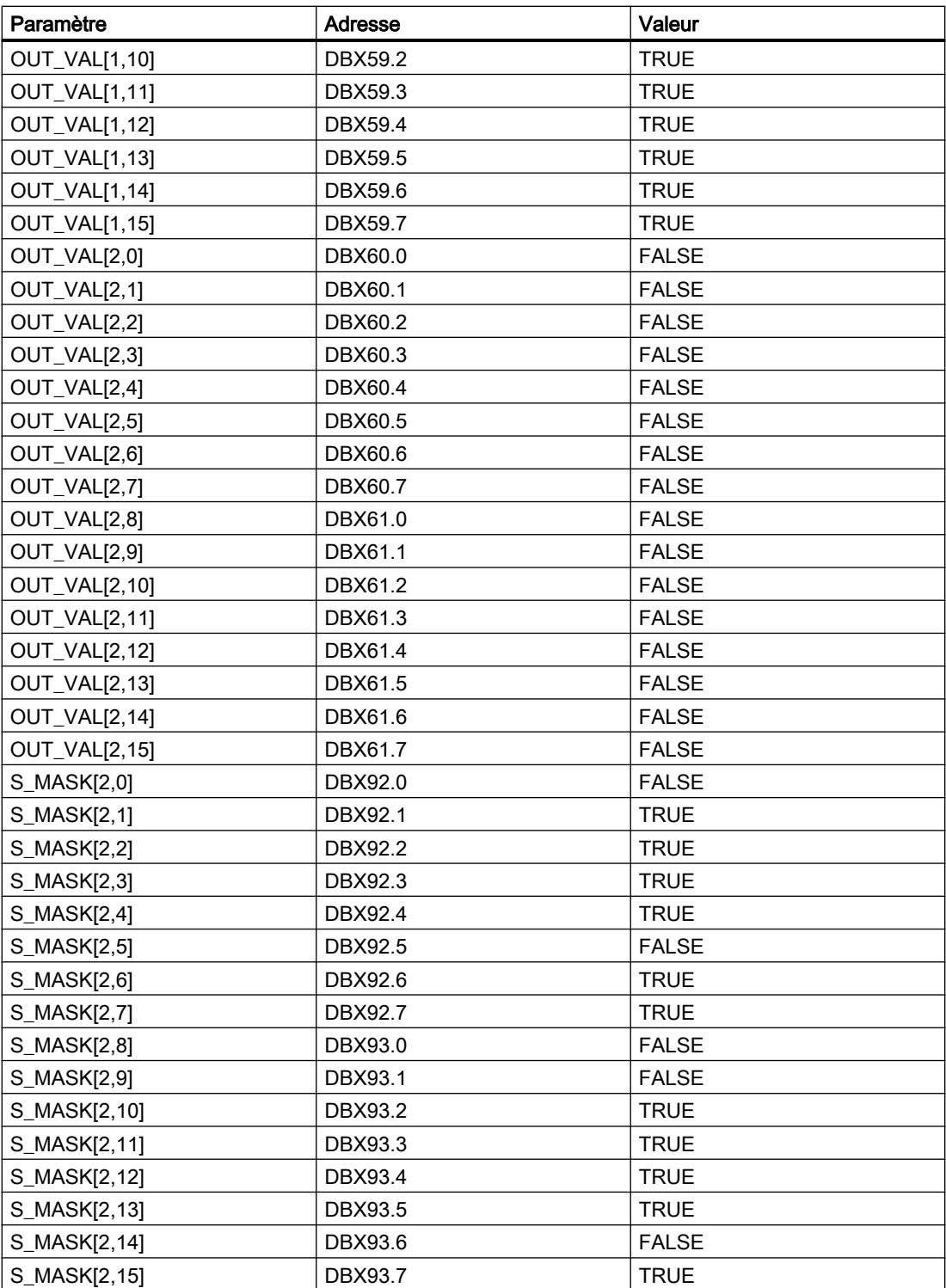

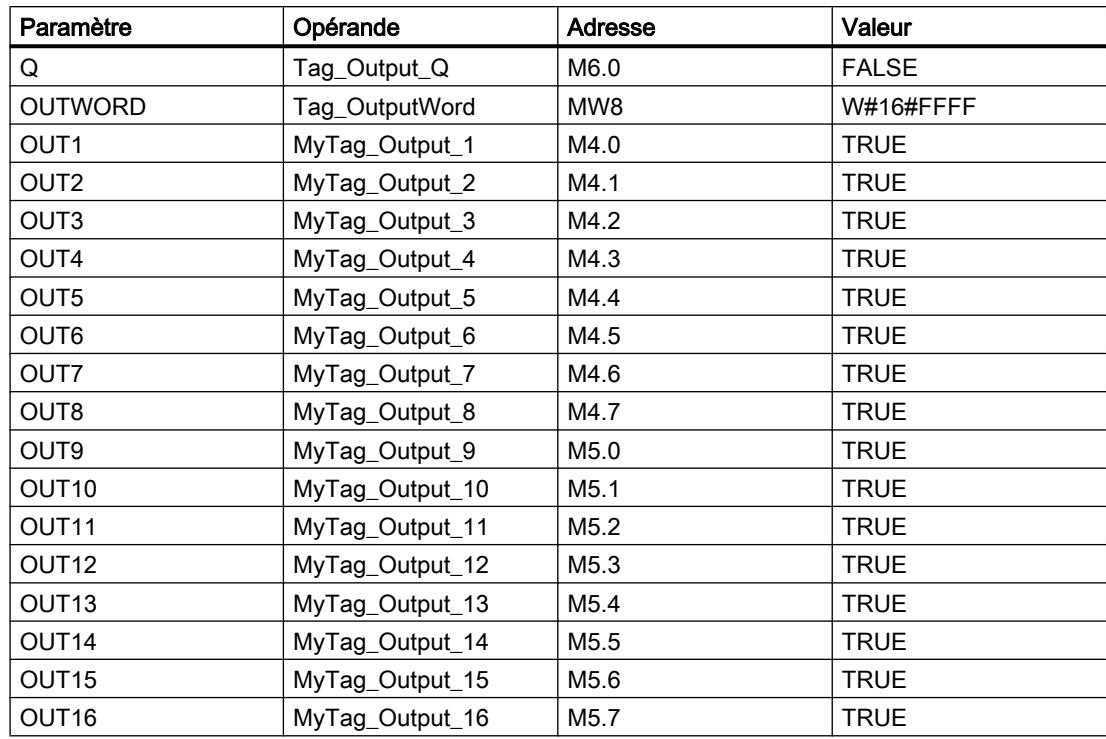

Les paramètres de sortie ont les valeurs suivantes avant l'exécution de l'instruction :

# Après l'exécution

Les valeurs suivantes sont écrites dans les paramètres de sortie après exécution de l'instruction :

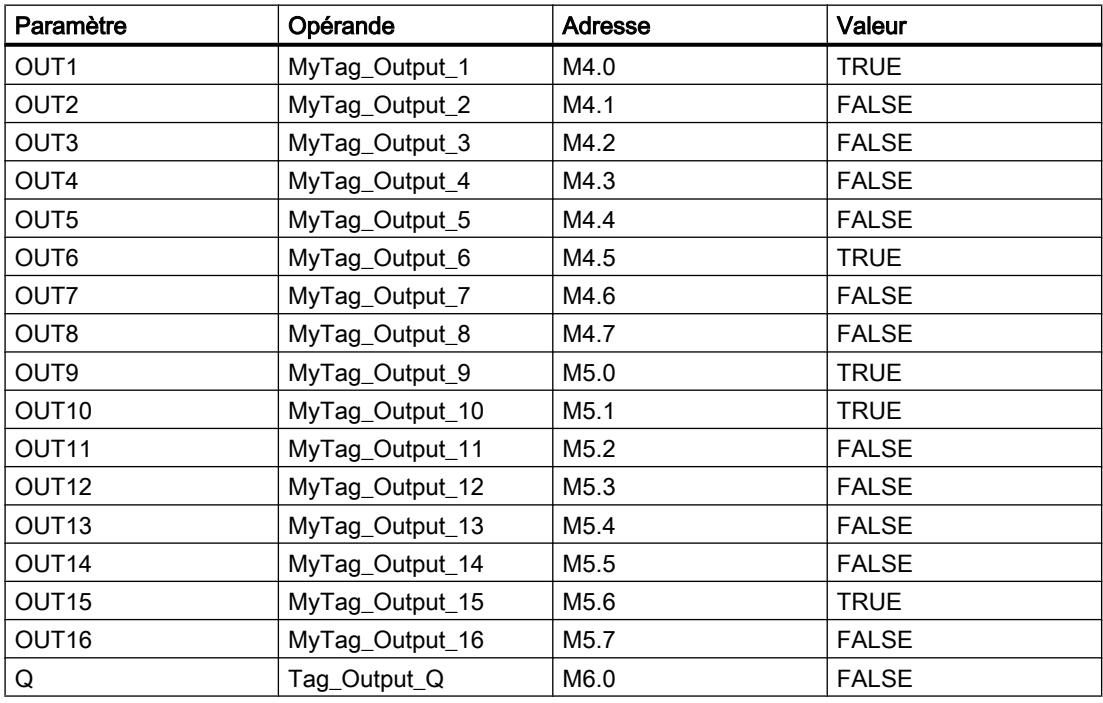

#### 4.1 Motion Control

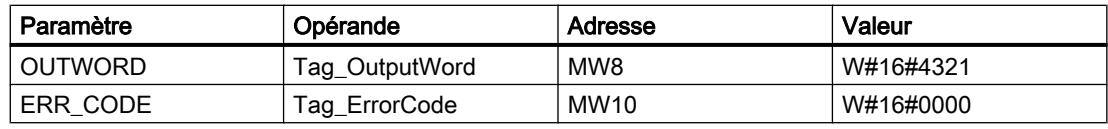

Les valeurs suivantes sont mémorisées dans le bloc de données d'instance "DRUM\_DB" de l'instruction :

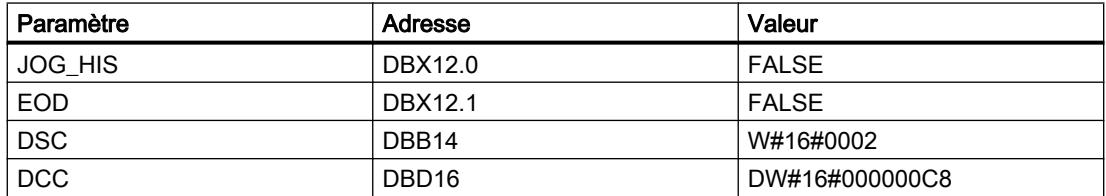

### Voir aussi

[Présentation des types de données valides](#page-3794-0) (Page [231](#page-3794-0)) [Notions élémentaires sur le mot d'état](#page-3751-0) (Page [188](#page-3751-0)) [Principes de base de GRAPH](#page-10560-0) (Page [6997\)](#page-10560-0)

### DCAT : Temporisation d'alarme avec commande tout ou rien

### **Description**

Avec l'instruction "Temporisation d'alarme avec commande tout ou rien", vous accumulez le temps à partir de l'instant où le paramètre CMD donne l'ordre d'ouverture ou de fermeture. Le temps est accumulé jusqu'au dépassement du temps préréglé (PT) ou jusqu'à réception de l'information signalant que l'appareil a été ouvert ou fermé dans la limite du temps prescrit (O\_FB ou C\_FB). Si le temps préréglé est dépassé avant réception de l'information sur l'ouverture ou la fermeture de l'appareil, l'alarme correspondante est déclenchée. Si l'état logique de l'entrée de commande change avant le temps préréglé, le temps est redémarré.

L'instruction "Temporisation d'alarme avec commande tout ou rien" réagit de la manière suivante aux conditions d'entrée :

- Quand l'état logique du paramètre CMD passe de 0 à 1, les états logiques des paramètres Q, CMD\_HIS, ET (uniquement si ET < PT) OA et CA sont influencés comme suit :
	- Les paramètres Q et CMD\_HIS sont mis à 1.
	- Les paramètres ET, OA et CA sont mis à 0.
- Quand l'état logique du paramètre CMD passe de 1 à 0, les paramètres Q, ET, (uniquement si ET < PT), OA et CA et CMD HIS sont remis à 0.
- Lorsque les paramètres CMD et CMD\_HIS ont l'état logique 1 et que le paramètre O\_FB est à 0, la différence de temps (ms) depuis la dernière exécution de l'instruction est ajoutée à la valeur dans le paramètre ET. Si la valeur du paramètre ET dépasse la valeur du paramètre PT, l'état logique du paramètre OA est mis à 1. Si la valeur du paramètre ET ne dépasse pas la valeur du paramètre PT, l'état logique du paramètre OA est mis à 0. Le paramètre CMD\_HIS prend la valeur du paramètre CMD.
- Lorsque les paramètres CMD, CMD HIS et O\_FB ont l'état logique 1 et que le paramètre C\_FB fournit la valeur 0, l'état logique du paramètre OA est mis à 0. Le paramètre ET prend la valeur du paramètre PT. Si l'état logique du paramètre O\_FB passe à 0, l'alarme est activée lors du traitement suivant de l'instruction. Le paramètre CMD\_HIS prend la valeur du paramètre CMD.
- Lorsque les paramètres CMD, CMD HIS et C FB sont simultanément à 0, la différence de temps (ms) depuis la dernière exécution de l'instruction est ajoutée à la valeur du paramètre ET. Si la valeur du paramètre ET dépasse la valeur du paramètre PT, l'état logique du paramètre CA est mis à 1. Si la valeur dans le paramètre PT n'est pas dépassée, le paramètre CA fournit l'état logique 0. Le paramètre CMD\_HIS prend la valeur du paramètre CMD.
- Lorsque les paramètres CMD, CMD\_HIS et O\_FB fournissent l'état logique 0 et que le paramètre C\_FB est à 1, le paramètre CA est mis à 0. Le paramètre ET prend la valeur du paramètre PT. Si l'état logique du paramètre C\_FB passe à 0, l'alarme est activée lors du traitement suivant de l'instruction. Le paramètre CMD\_HIS prend la valeur du paramètre CMD.
- Si les paramètres O\_FB et C\_FB ont simultanément l'état logique 1, les deux sorties d'alarme sont mises à 1.

L'instruction "Temporisation d'alarme avec commande tout ou rien" ne fournit pas d'informations d'erreur.

# Paramètres

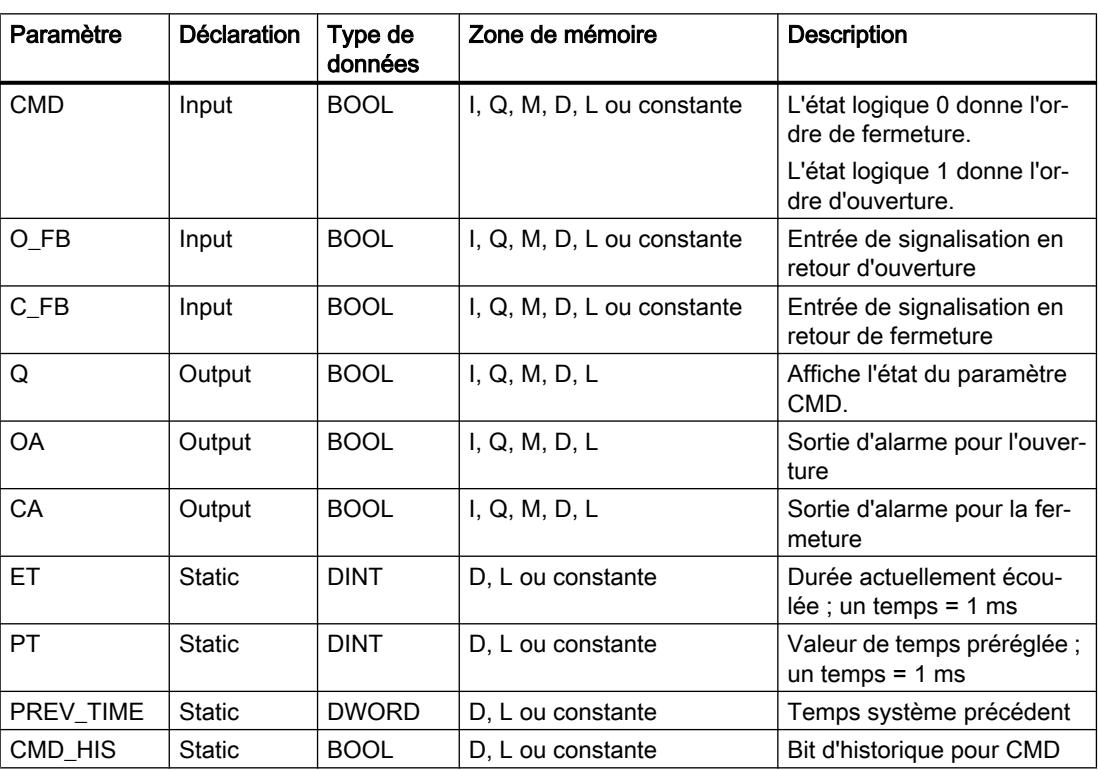

### Exemple

Dans l'exemple suivant, l'état logique du paramètre CMD passe de 0 à 1. Après exécution de l'instruction, le paramètre Q est mis à 1 et les deux sorties d'alarme OA et CA prennent l'état logique 0. Le paramètre CMD\_HIS du bloc de données d'instance est mis à l'état logique 1 et le paramètre ET est mis à 0.

#### Remarque

Vous pouvez initialiser les paramètres statiques dans le bloc de données.

#### **GRAPH**

```
CALL DCAT, "DCAT_DB"
     (CMD := "Tag_Input_CMD"
      O_FB := "Tag_Input_O_FB"
     C FB := "Tag_Input_C_FB"
     Q => "Tag_Output_Q"
      OA => "Tag_Output_OA"
      CA => "Tag_Output_CA"
      )
```
Les tableaux suivants montrent le fonctionnement de l'instruction au moyen de valeurs concrètes.

# Avant l'exécution

Dans cet exemple, les valeurs suivantes sont utilisées pour les paramètres d'entrée et de sortie :

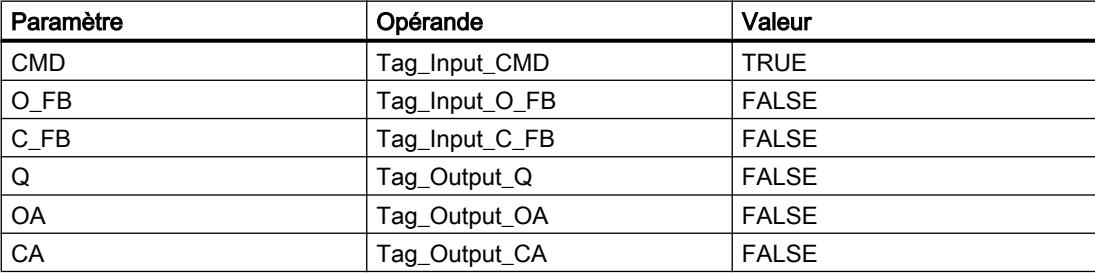

Les valeurs suivantes sont mémorisées dans le bloc de données d'instance "DCAT\_DB" de l'instruction :

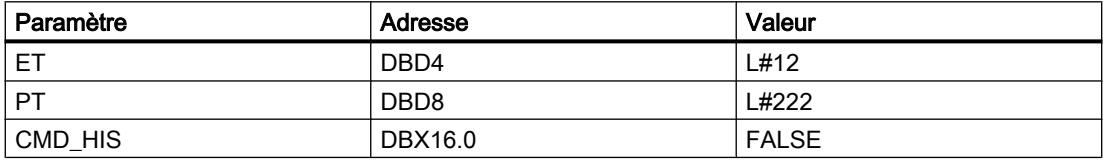

# Après l'exécution

Les valeurs suivantes sont écrites dans les paramètres de sortie après exécution de l'instruction :

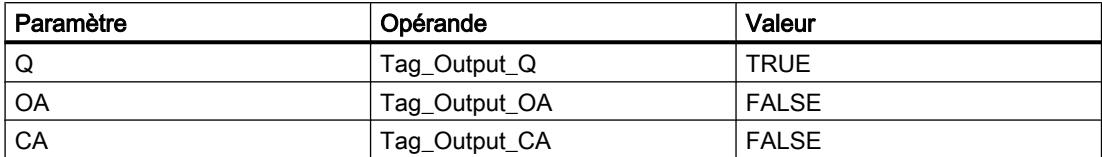

Les valeurs suivantes sont mémorisées dans le bloc de données d'instance "DCAT\_DB" de l'instruction :

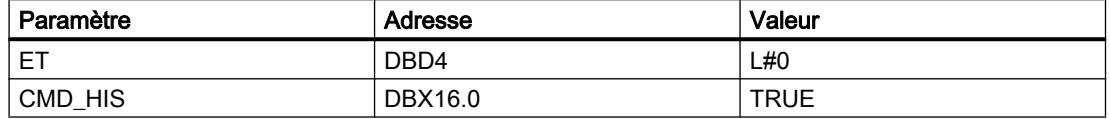

#### Voir aussi

[Présentation des types de données valides](#page-3794-0) (Page [231](#page-3794-0)) [Notions élémentaires sur le mot d'état](#page-3751-0) (Page [188](#page-3751-0)) [Principes de base de GRAPH](#page-10560-0) (Page [6997\)](#page-10560-0)

### MCAT : Temporisation d'alarme avec commande moteur

### **Description**

Avec l'instruction "Temporisation d'alarme avec commande moteur", vous accumulez le temps à partir de l'instant où l'une des entrées de commande (ouverture ou fermeture) est activée. Le temps est accumulé jusqu'à ce que le temps préréglé soit dépassé ou que l'entrée de signalisation en retour correspondante indique que l'appareil a effectué l'opération demandée dans la limite du temps imparti. Si le temps préréglé est dépassé avant que l'information de signalisation en retour soit reçue, l'alarme correspondante est activée.

### Exécution de l'instruction "Temporisation d'alarme avec commande moteur"

Le tableau suivant montre comment l'instruction "Temporisation d'alarme avec commande moteur" réagit aux différentes conditions d'entrée :

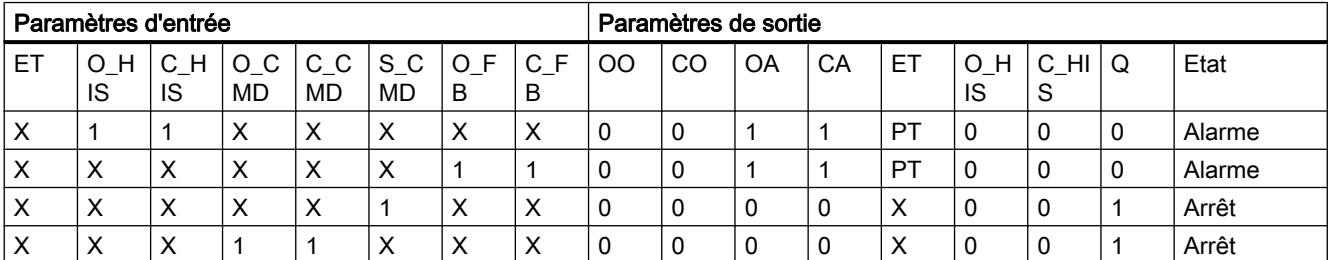

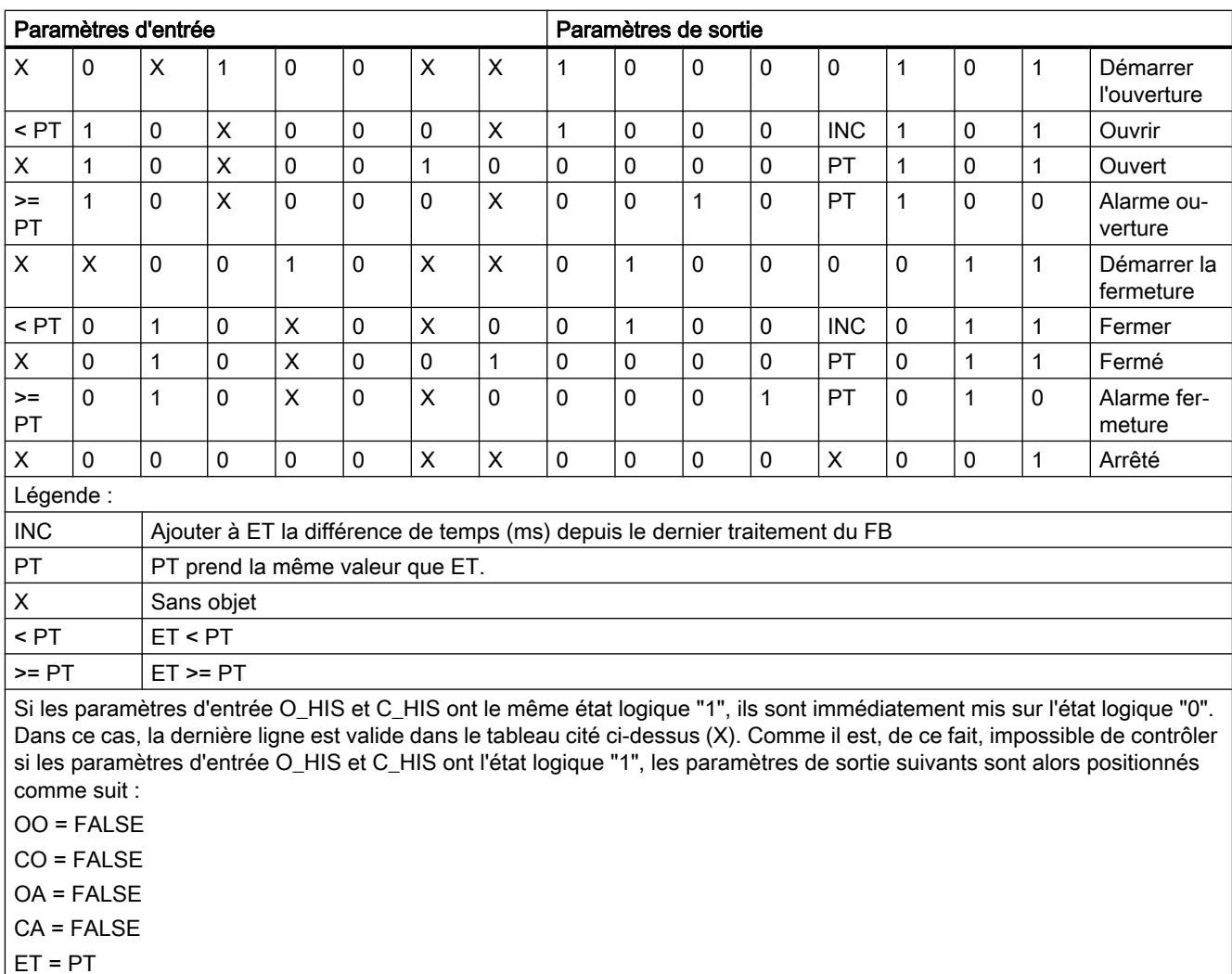

# 4.1 Motion Control

Paramètres

Q = TRUE

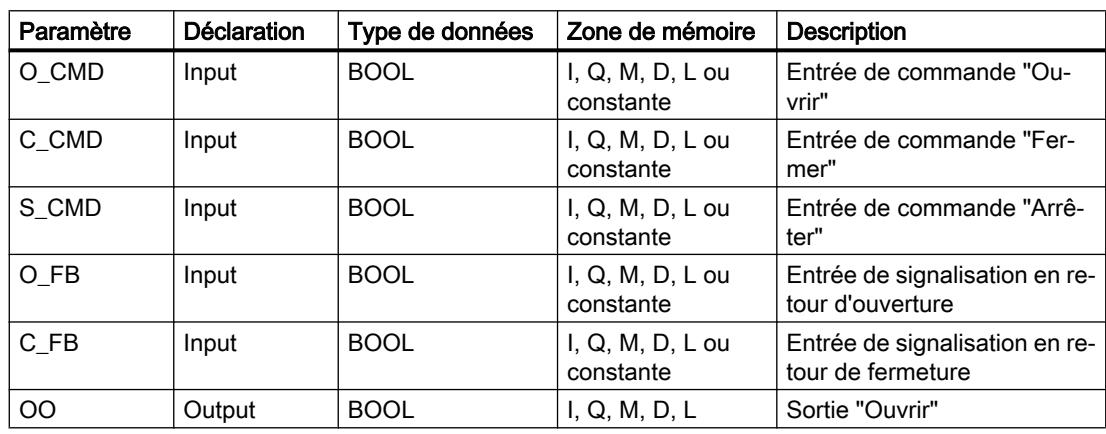

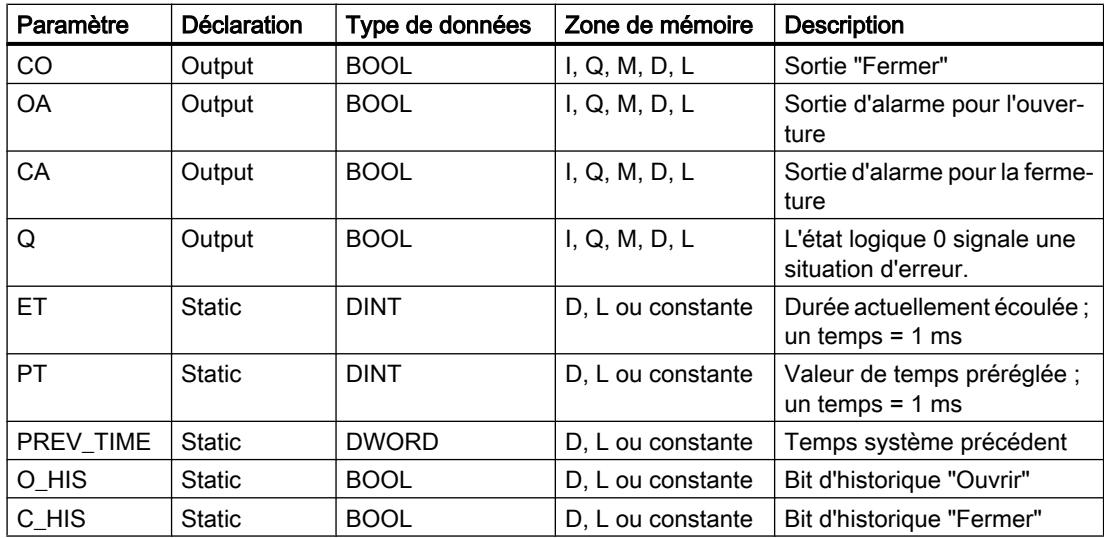

#### Exemple

L'exemple suivant montre le fonctionnement de l'instruction :

#### Remarque

Vous pouvez initialiser les paramètres statiques dans le bloc de données.

#### GRAPH

```
CALL MCAT, "MCAT_DB"
     (O_CMD := "Tag_Input_O_CMD"
      C_CMD := "Tag_Input_C_CMD"
     S CMD := "Tag_Input_S_CMD"
      O_FB := "Tag_Input_O_FB"
     C_FB := "Tag_Input_C_FB"
      OO => "Tag_OutputOpen"
      CO => "Tag_OutputClosed"
      OA => "Tag_Output_OA"
      CA => "Tag_Output_CA"
     Q \Rightarrow "Tag Output Q"
      )
```
Les tableaux suivants montrent le fonctionnement de l'instruction au moyen de valeurs concrètes.

# Avant l'exécution

Dans cet exemple, les valeurs suivantes sont utilisées pour les paramètres d'entrée et de sortie :

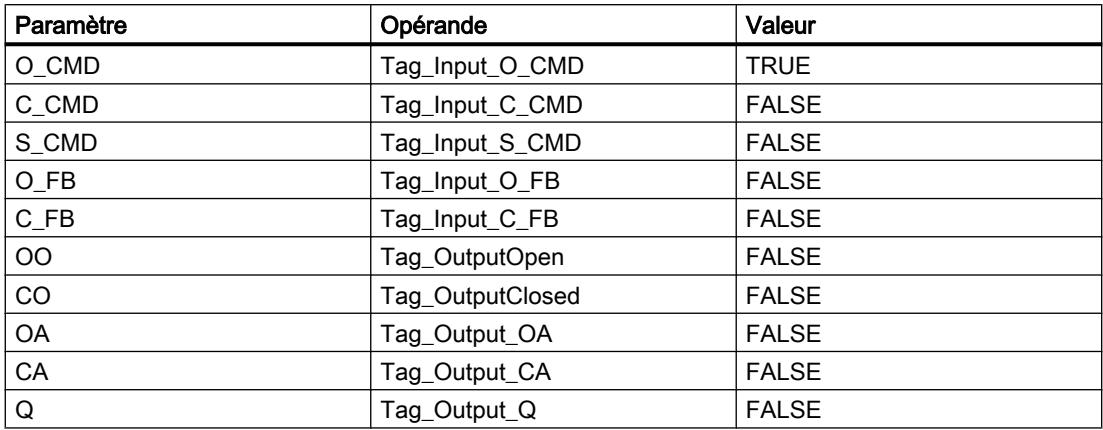

Les valeurs suivantes sont mémorisées dans le bloc de données d'instance "MCAT\_DB" de l'instruction :

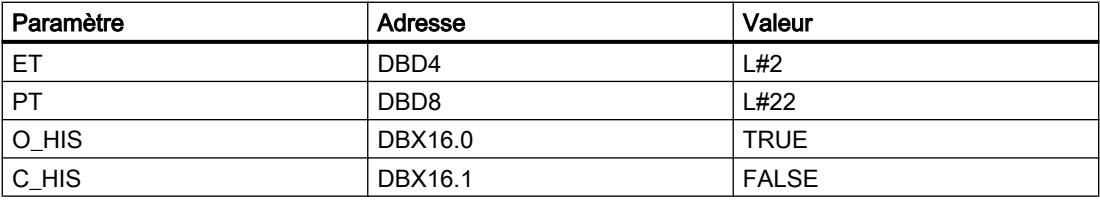

# Après l'exécution

Les valeurs suivantes sont écrites dans les paramètres de sortie après exécution de l'instruction :

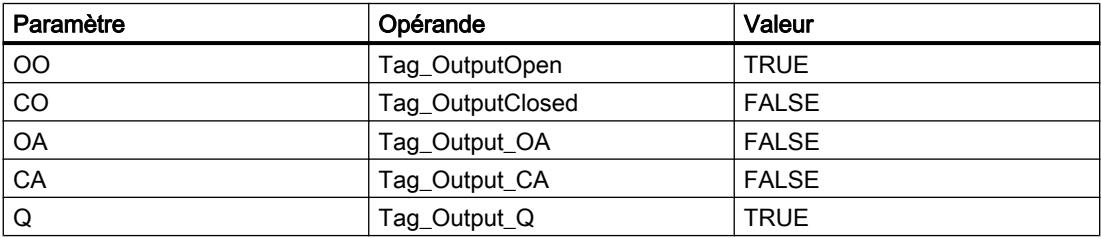

Les valeurs suivantes sont mémorisées dans le bloc de données d'instance "MCAT\_DB" de l'instruction :

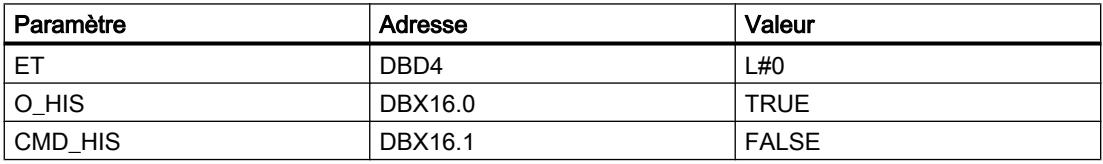

# Voir aussi

[Présentation des types de données valides](#page-3794-0) (Page [231](#page-3794-0)) [Notions élémentaires sur le mot d'état](#page-3751-0) (Page [188](#page-3751-0)) [Principes de base de GRAPH](#page-10560-0) (Page [6997\)](#page-10560-0)

# IMC : Comparer bits d'entrée avec bits d'un masque

# **Description**

Avec l'instruction "Comparer bits d'entrée avec bits d'un masque", vous comparez l'état logique de jusqu'à 16 bits d'entrée programmés (IN\_BIT0 à IN\_BIT15) au bit correspondant d'un masque. Vous pouvez programmer au plus 16 étapes avec des masques. La valeur du paramètre IN\_BIT0 est comparée à la valeur CMP\_VAL[x,0] du masque, "x" indiquant le numéro d'étape. Vous indiquez au paramètre CMP\_STEP le numéro d'étape du masque utilisé pour la comparaison. Toutes les valeurs programmées sont comparées de manière identique. Les bits d'entrée non programmés ou les bits non programmés du masque ont par défaut l'état logique FALSE.

Si une correspondance est trouvée lors de la comparaison, l'état logique du paramètre OUT est mis à 1. Sinon, le paramètre OUT est mis à 0.

Quand la valeur du paramètre CMP\_STEP est supérieure à 15, l'instruction n'est pas exécutée. Un message d'erreur est fourni au paramètre ERR\_CODE.

### Paramètres

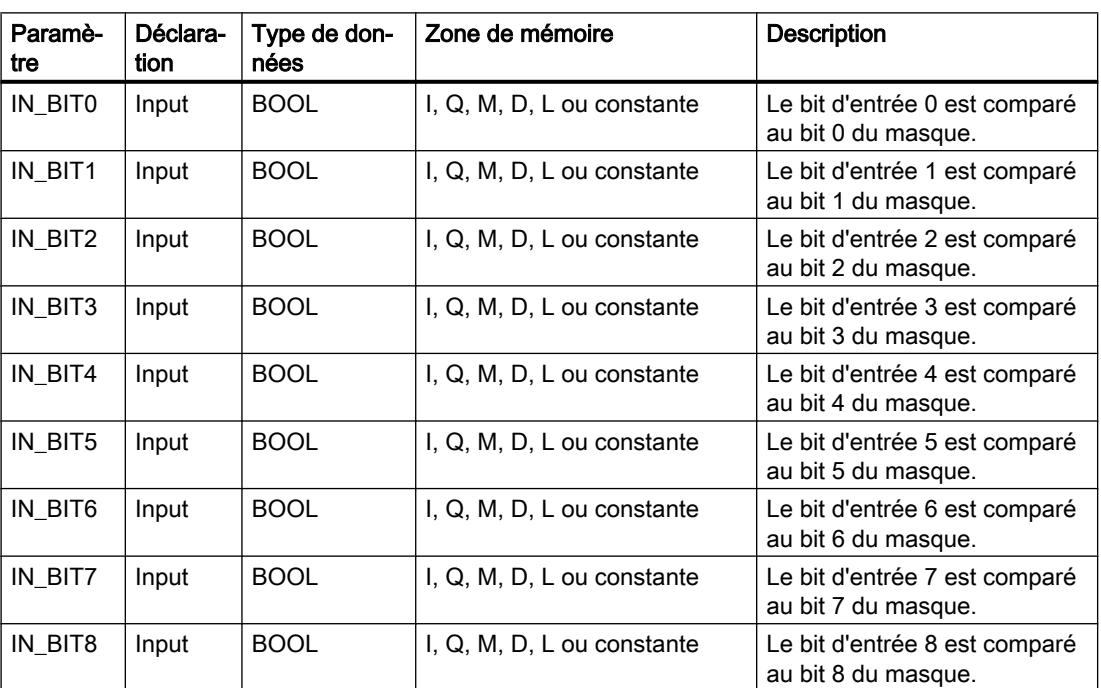

4.1 Motion Control

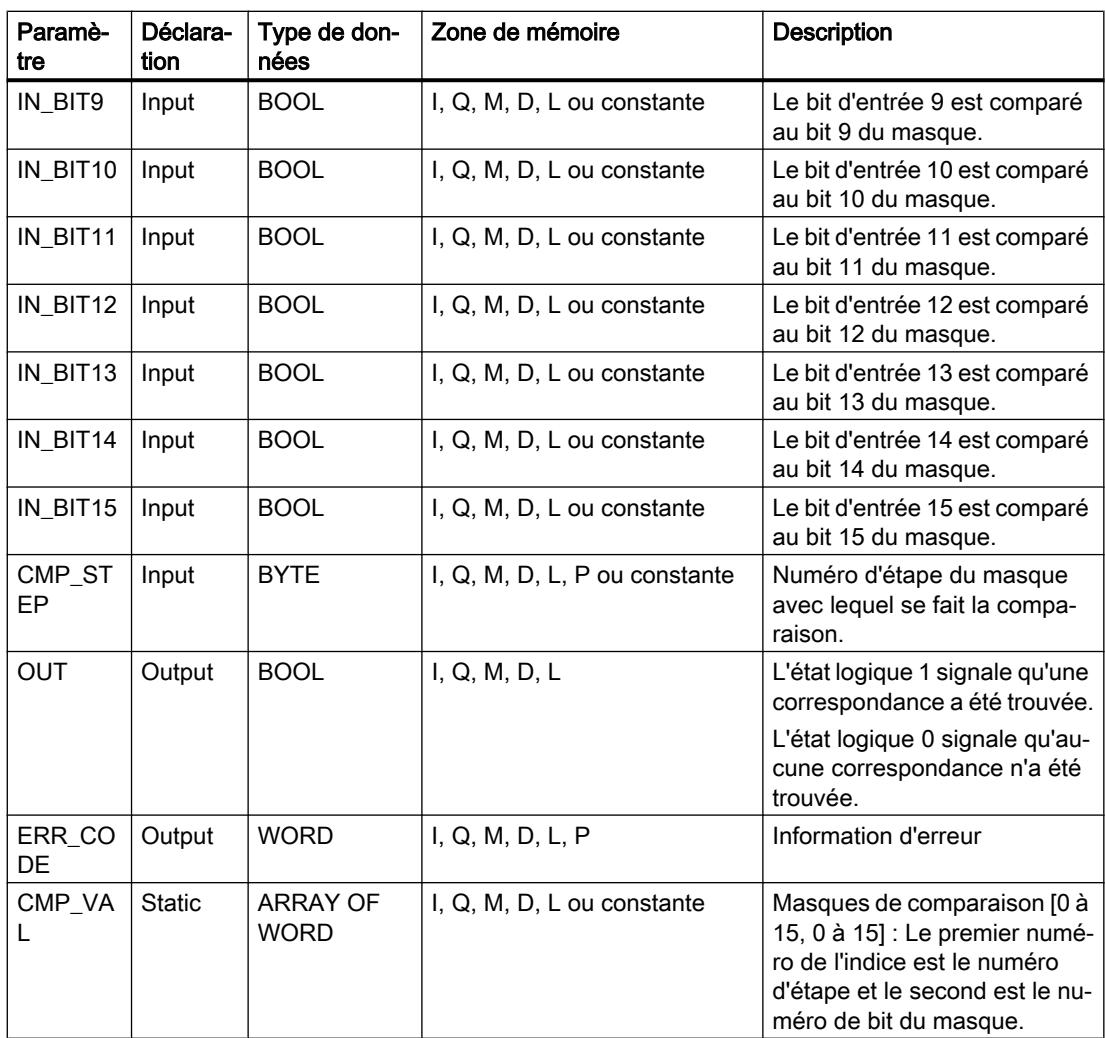

# Paramètre ERR\_CODE

Le tableau suivant donne la signification des valeurs du paramètre ERR\_CODE :

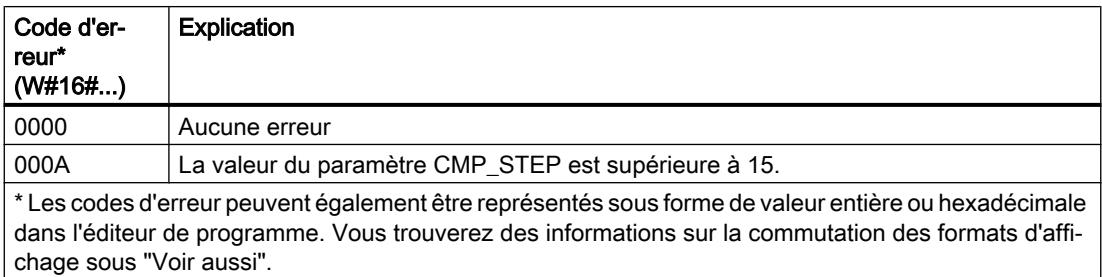

# Exemple

Dans l'exemple suivant, chacun des 16 bits d'entrée est comparé au masque défini pour l'étape 2. L'état logique du paramètre OUT prend la valeur TRUE, car les bits d'entrée correspondent au masque défini pour l'étape 2.

#### Remarque

Vous pouvez initialiser les paramètres statiques dans le bloc de données.

#### GRAPH

```
CALL IMC, "IMC_DB"
    (IN BIT0 - 15 := "Tag Input BITn"
      CMP_STEP := "Tag_CMP_STEP"
      OUT => "Tag_Output"
      ERR_CODE => "Tag_ErrorCode"
      )
```
Les tableaux suivants montrent le fonctionnement de l'instruction au moyen de valeurs concrètes.

# Avant l'exécution

Dans cet exemple, les valeurs suivantes sont utilisées pour les paramètres d'entrée et de sortie :

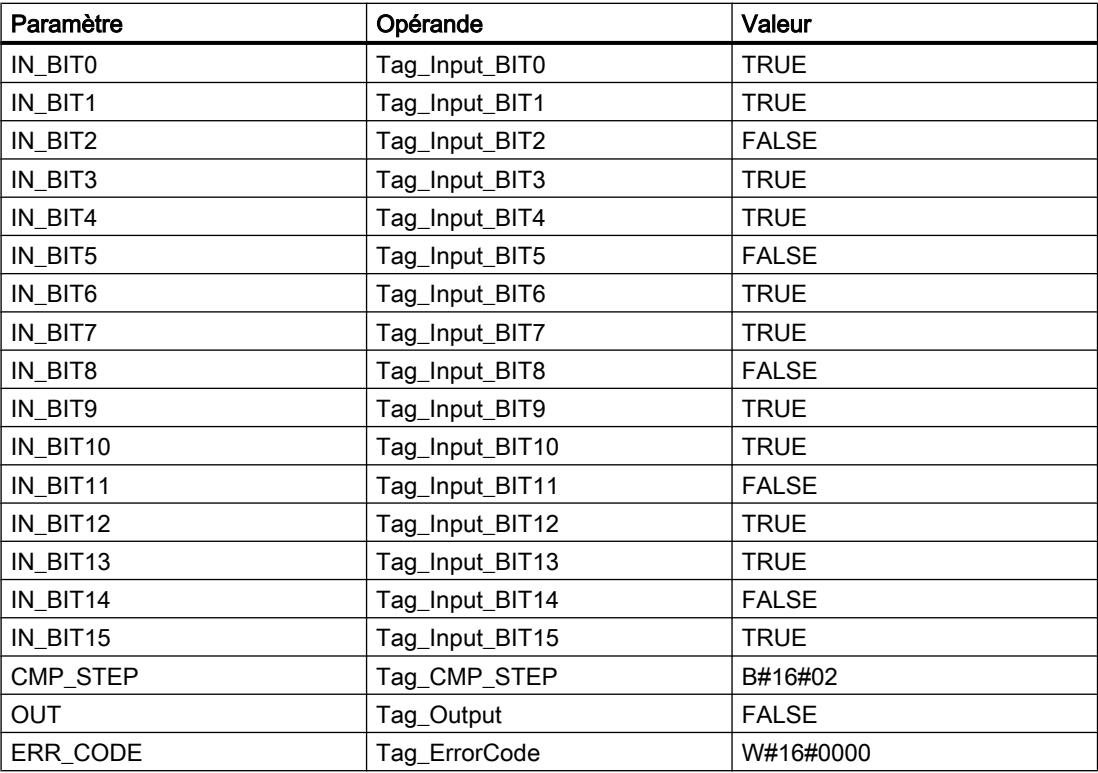

Les valeurs suivantes pour le masque de l'étape 2 sont enregistrées dans le bloc de données d'instance "IMC\_DB" de l'instruction :

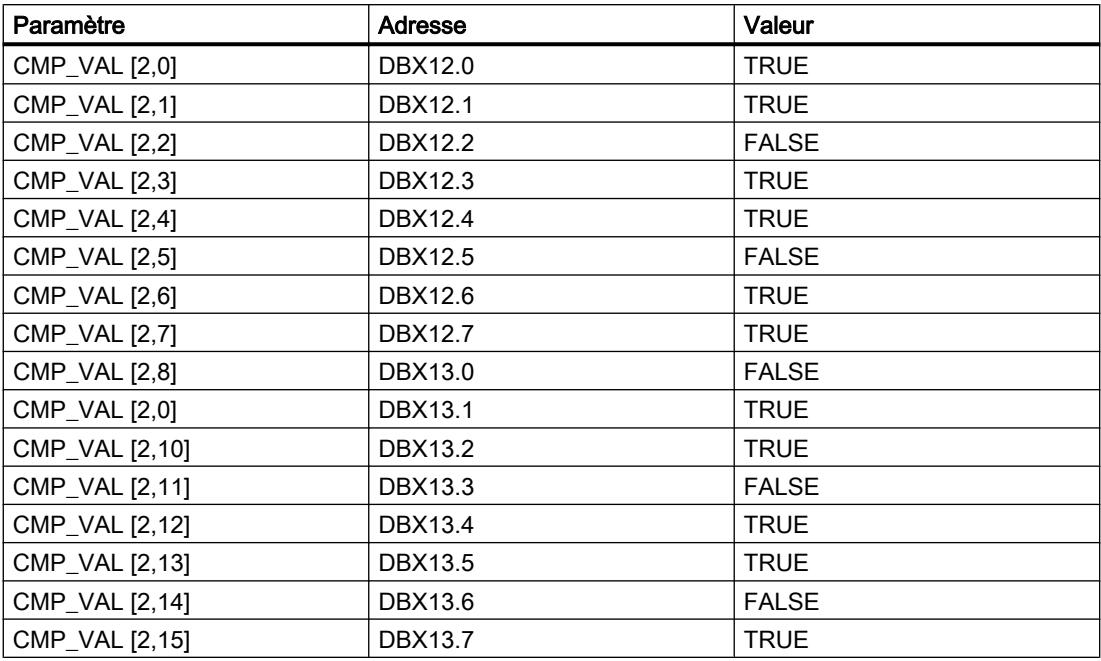

# Après l'exécution

Les valeurs suivantes sont écrites dans les paramètres de sortie après exécution de l'instruction :

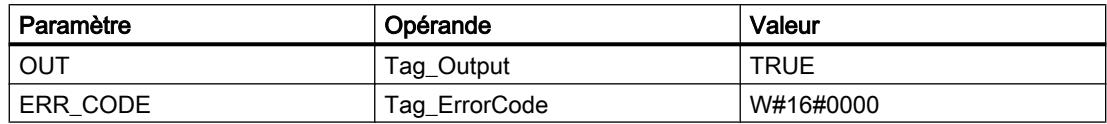

# Voir aussi

[Présentation des types de données valides](#page-3794-0) (Page [231](#page-3794-0))

[Notions élémentaires sur le mot d'état](#page-3751-0) (Page [188](#page-3751-0))

[Principes de base de GRAPH](#page-10560-0) (Page [6997\)](#page-10560-0)

# SMC : Comparaison séquentielle de matrices

### **Description**

Avec l'instruction "Comparaison séquentielle de matrices", vous comparez l'état logique de jusqu'à 16 bits d'entrée programmés (IN\_BIT0 à IN\_BIT15) aux bits correspondants des masques de comparaison pour chaque étape. Le traitement commence à l'étape 1 et se poursuit jusqu'à la dernière étape programmée (LAST) ou jusqu'à ce qu'une correspondance soit trouvée. Le bit d'entrée du paramètre IN\_BIT0 est comparé à la valeur du masque CMP\_VAL[x,0], "x" étant le numéro d'étape. Toutes les valeurs programmées sont comparées de manière identique. Si une correspondance est trouvée, l'état logique du paramètre OUT est mis à 1 et le numéro de l'étape contenant le masque correspondant est inscrit dans le paramètre OUT\_STEP. Les bits d'entrée non programmés ou les bits non programmés du masque ont par défaut l'état logique FALSE. Si plusieurs étapes ont un masque qui correspond, seule la première correspondance trouvée est inscrite dans le paramètre OUT\_STEP. Si aucune correspondance n'est trouvée, l'état logique du paramètre OUT est mis à "0". Dans ce cas, la valeur du paramètre OUT\_STEP est supérieure de 1 à la valeur du paramètre LAST.

# Paramètres

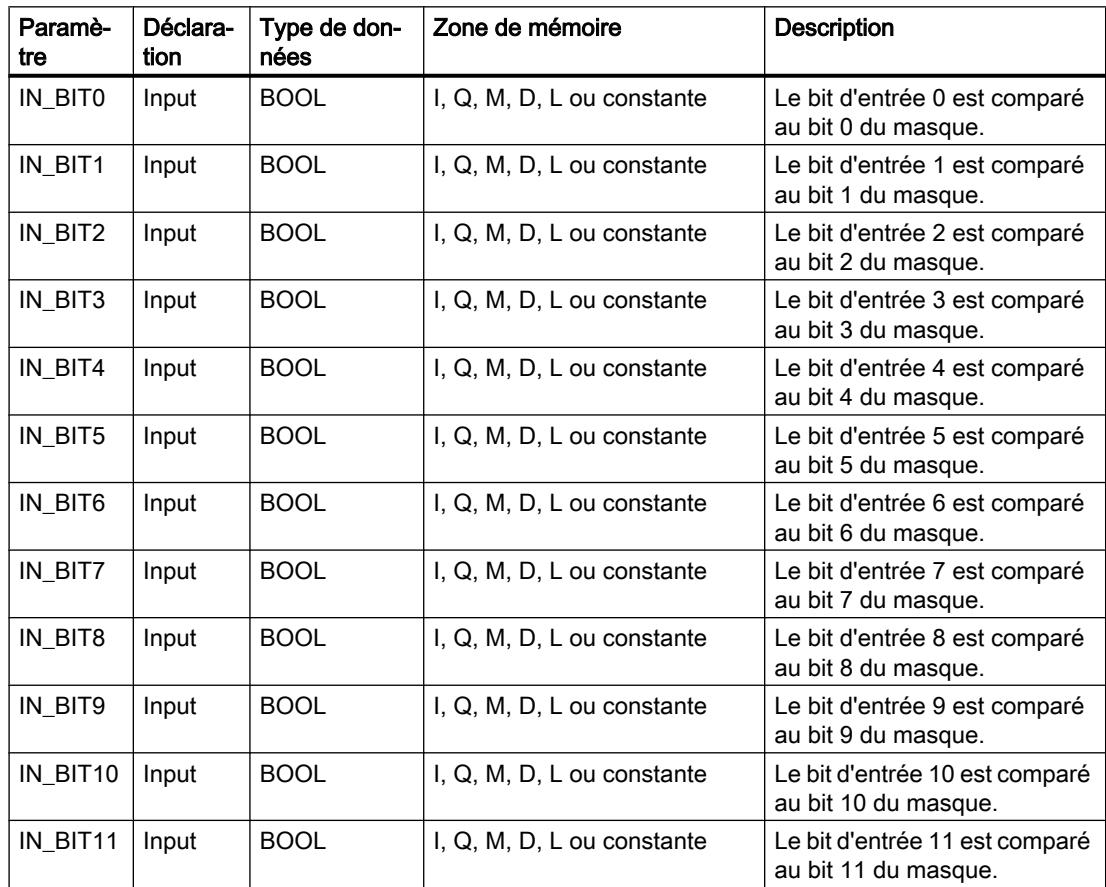

4.1 Motion Control

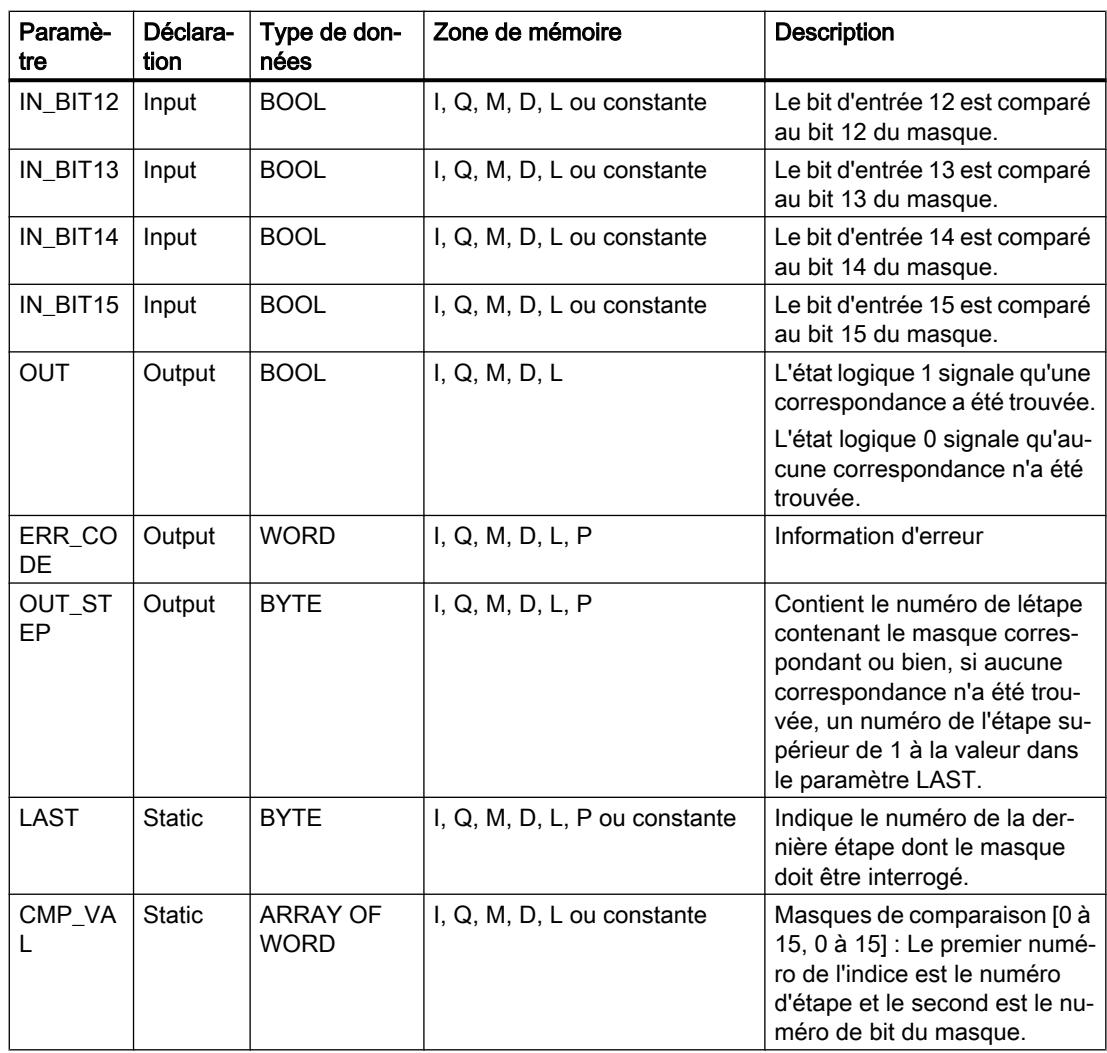

# Paramètre ERR\_CODE

Le tableau suivant donne la signification des valeurs du paramètre ERR\_CODE :

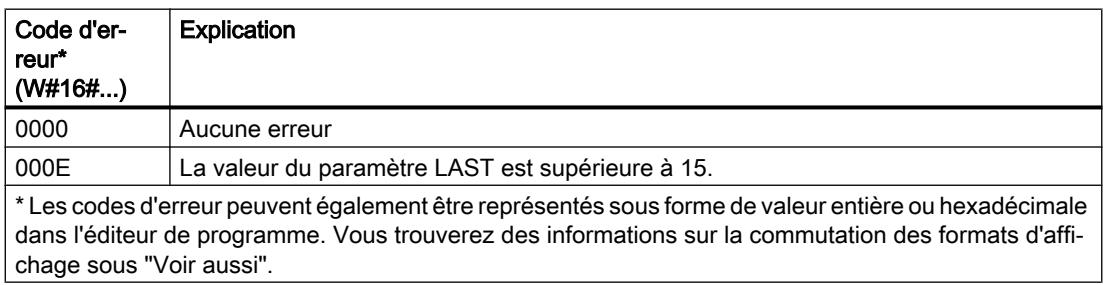

### Exemple

Dans l'exemple suivant, les 16 bits d'entrée sont comparés aux masques des étapes 0 à 5 jusqu'à ce qu'une correspondance soit trouvée. Ce faisant, seuls les masques des étapes 0 à 2 seront interrogés, car le masque défini pour l'étape 2 correspond aux bits d'entrée.

#### Remarque

Vous pouvez initialiser les paramètres statiques dans le bloc.

#### GRAPH

```
CALL SMC, "SMC_DB"
    (IN BIT0 - 15 := "Tag Input BITn"
      OUT => "Tag_Output"
     OUT STEP => "Tag_Output_STEP"
      ERR_CODE => "Tag_ErrorCode"
      )
```
Les tableaux suivants montrent le fonctionnement de l'instruction au moyen de valeurs concrètes.

# Avant l'exécution

Dans cet exemple, les valeurs suivantes sont utilisées pour les paramètres d'entrée et de sortie :

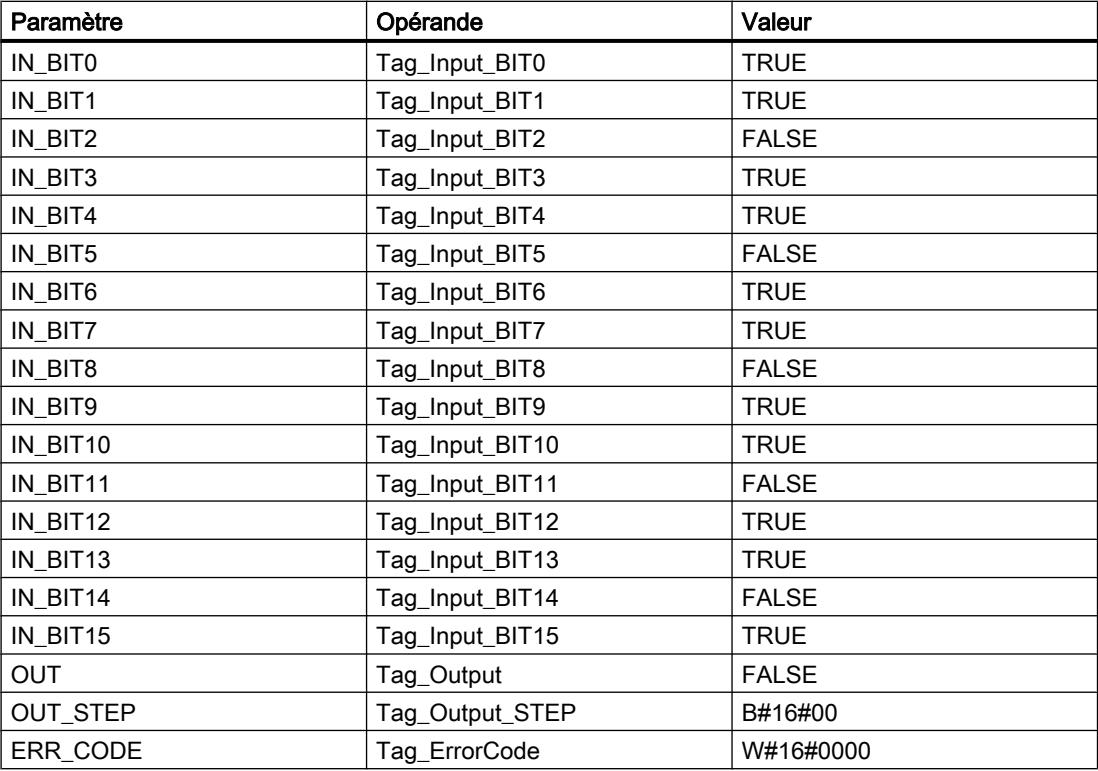

Les valeurs suivantes pour le masque de l'étape 2 sont enregistrées dans le bloc de données d'instance "SMC\_DB" de l'instruction :

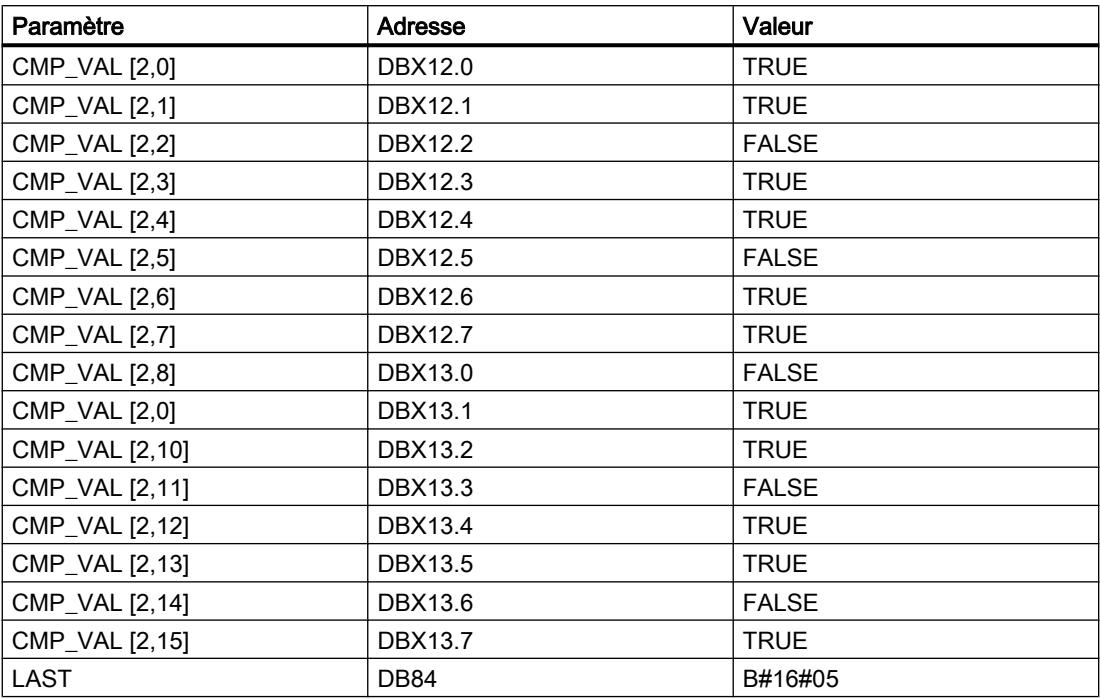

# Après l'exécution

Les valeurs suivantes sont écrites dans les paramètres de sortie après exécution de l'instruction :

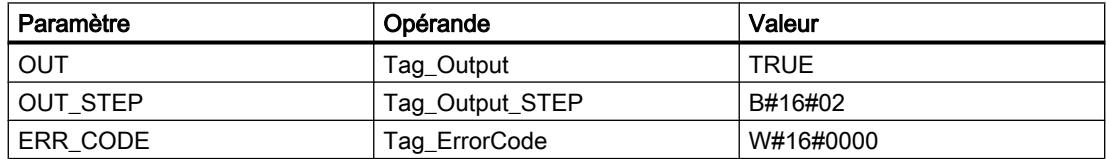

# Voir aussi

[Présentation des types de données valides](#page-3794-0) (Page [231](#page-3794-0))

[Notions élémentaires sur le mot d'état](#page-3751-0) (Page [188](#page-3751-0))

[Principes de base de GRAPH](#page-10560-0) (Page [6997\)](#page-10560-0)

# LEAD\_LAG : Algorithme d'avance et de retard de phase

# **Description**

L'instruction "Algorithme d'avance et de retard de phase" permet de traiter des signaux avec une variable analogique. La valeur pour le gain dans le paramètre GAIN doit être supérieure à zéro. Le résultat de l'instruction "Algorithme d'avance et de retard de phase" se calcule avec l'équation suivante :

$$
OUT = \frac{\text{LG\_TIME}}{\text{LG\_TIME} + SAMPLE\_T}\left|\text{PREV\_OUT} + \text{GAIN}\left[\frac{\text{LD\_TIME} + \text{SAMPLE\_T}}{\text{LG\_TIME} + \text{SAMPLE\_T}}\right]\right| \cdot \text{N} - \text{GAIN}\left[\frac{\text{LD\_TIME}}{\text{LG\_TIME} + \text{SAMPLE\_T}}\right] \cdot \text{PREV\_IN}
$$

L'instruction "Algorithme d'avance et de retard de phase" ne fournit de résultats pertinents qu'en cas de traitement dans des cycles de programme fixes. Les mêmes unités doivent être spécifiées aux paramètres LD\_TIME, LG\_TIME et SAMPLE\_T. Si LG\_TIME > 4 + SAMPLE\_T, l'instruction se rapproche de la fonction suivante :

OUT = GAIN \* ((1 + LD\_TIME \* s) / (1 + LG\_TIME \* s)) \* IN

Si la valeur du paramètre GAIN est inférieure ou égale à zéro, le calcul n'est pas effectué et une information d'erreur est renvoyée dans le paramètre ERR\_CODE.

Vous pouvez utiliser l'instruction "Algorithme d'avance et de retard de phase" conjointement avec des boucles pour la compensation en régulation dynamique de type anticipatrice. L'instruction se compose de deux opérations. L'opération d'avance décale la phase de la sortie OUT de sorte que la sortie est en avance sur l'entrée, alors que l'opération de retard décale la sortie de sorte que la sortie est en retard sur l'entrée. Comme l'opération de retard équivaut à une intégration, elle peut être utilisée comme élément antiparasite ou comme filtre passebas. L'opération d'avance équivaut à une dérivation et peut donc être utilisée comme filtre passe-haut. Lorsque l'avance et le retard opèrent ensemble, la phase de sortie est en retard sur l'entrée pour les basses fréquences et est en avance sur l'entrée pour les hautes fréquences. C'est pourquoi l'instruction "Algorithme d'avance et de retard de phase" peut être utilisée comme filtre passe-bande.

### Paramètres

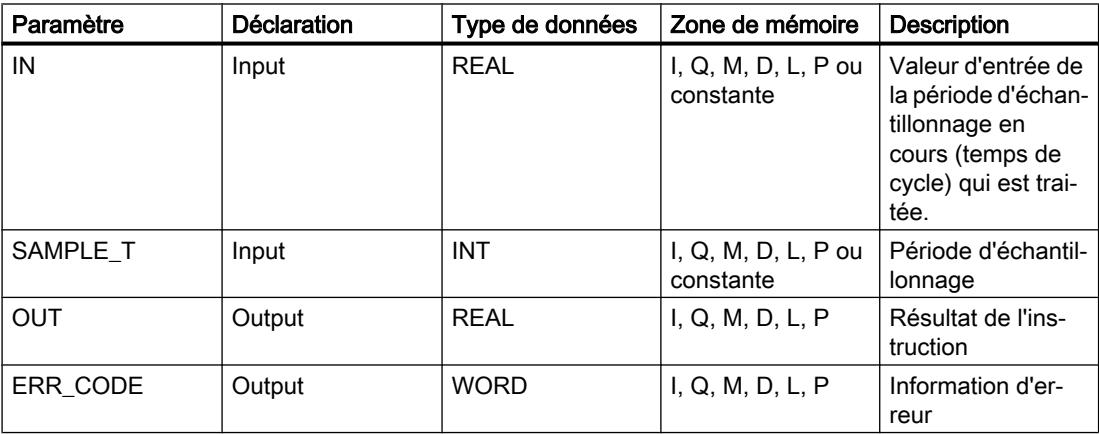

4.1 Motion Control

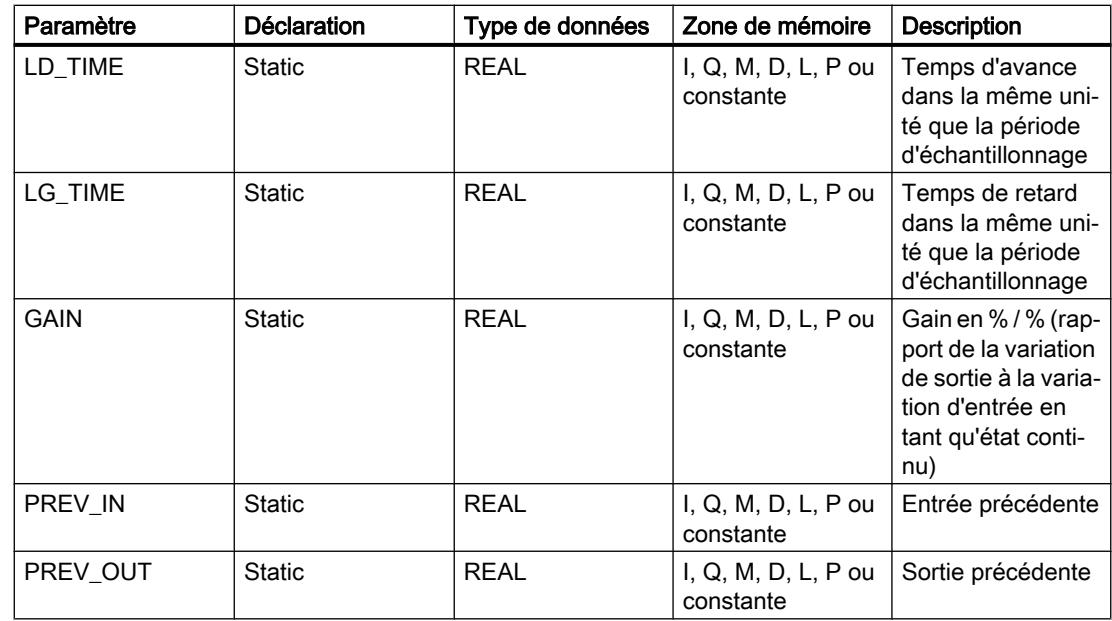

# Paramètre ERR\_CODE

Le tableau suivant indique la signification des valeurs du paramètre ERR\_CODE :

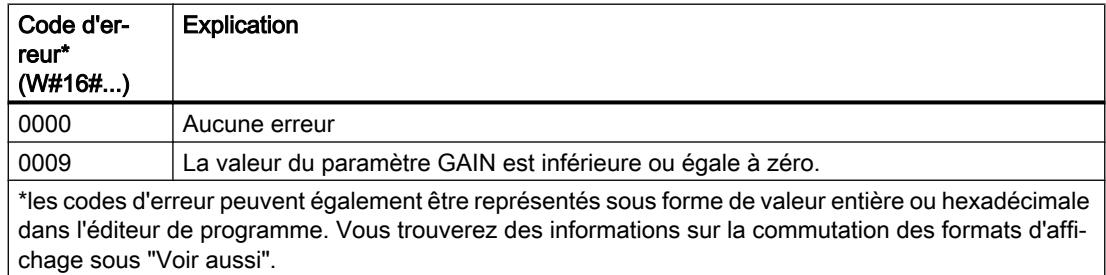

# Exemple

L'exemple suivant montre le fonctionnement de l'instruction :

### Remarque

Vous pouvez initialiser les paramètres statiques dans le bloc de données.

#### **GRAPH**

```
CALL LEAD_LAG, "LEAD_LAG_DB"
     (IN := "Tag_Input"
      SAMPLE_T := "Tag_Input_SAMPLE_T"
      OUT => "Tag_Output_Result"
      ERR_CODE => "Tag_ErrorCode"
      )
```
Les tableaux suivants montrent le fonctionnement de l'instruction au moyen de valeurs concrètes.

### Avant l'exécution

Dans cet exemple, les valeurs suivantes sont utilisées pour les paramètres d'entrée :

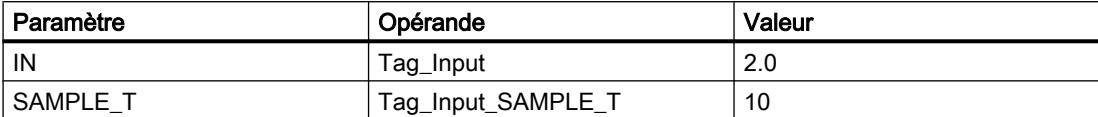

Les valeurs suivantes sont enregistrées dans le bloc de données d'instance "LEAD\_LAG\_DB" de l'instruction :

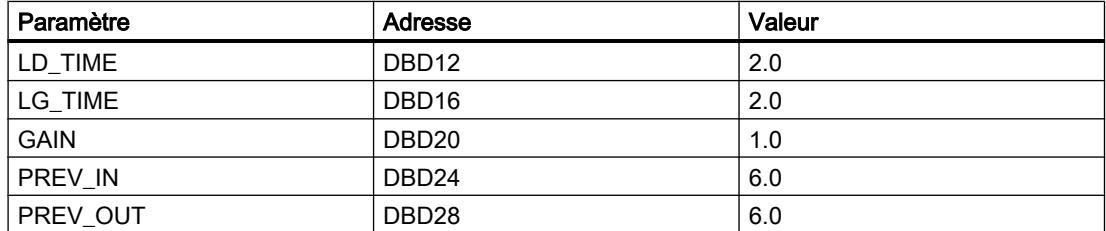

#### Après l'exécution

Les valeurs suivantes sont écrites dans les paramètres de sortie après exécution de l'instruction :

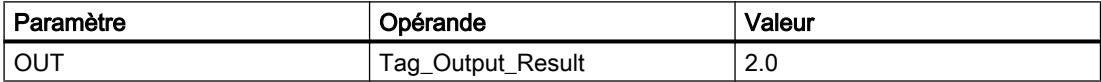

Les valeurs suivantes sont enregistrées dans le bloc de données d'instance "LEAD\_LAD\_DB" de l'instruction :

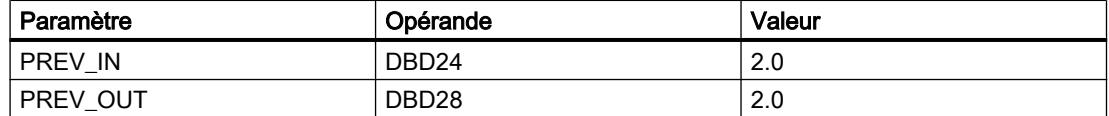

### Voir aussi

[Présentation des types de données valides](#page-3794-0) (Page [231](#page-3794-0)) [Notions élémentaires sur le mot d'état](#page-3751-0) (Page [188](#page-3751-0)) [Principes de base de GRAPH](#page-10560-0) (Page [6997\)](#page-10560-0)

# SEG : Décodeur 7 segments

# **Description**

L'instruction "Décodeur 7 segments" convertit chacun des quatre chiffres hexadécimaux du mot source indiqué (IN) en quatre codes équivalents pour un affichage à 7 segments et les inscrit dans le double mot de la sortie (OUT).

L'instruction n'identifie pas de conditions d'erreur.

La relation suivante existe entre les valeurs d'entrée hexadécimales et les profils binaires en sortie :

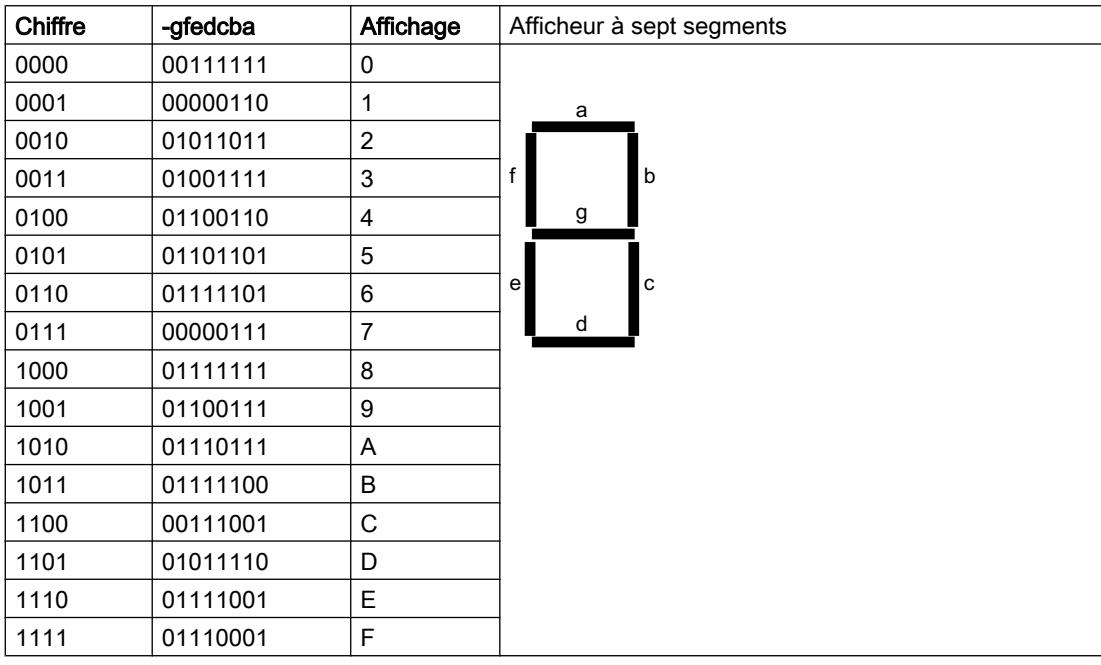

# Paramètres

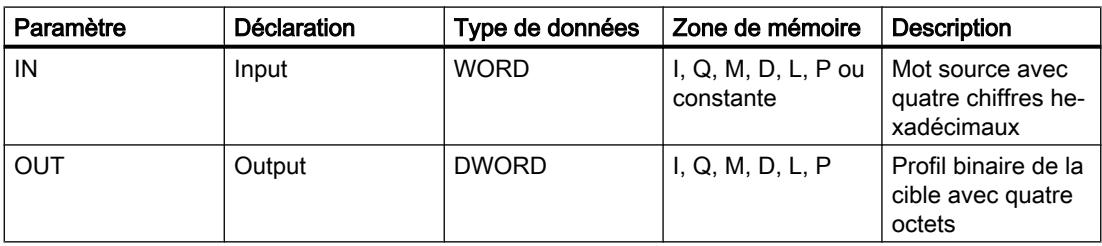

### Exemple

L'exemple suivant montre le fonctionnement de l'instruction :

# GRAPH CALL SEG

```
 (IN := "Tag_Input"
OUT => "Tag_Output"
)
```
Le tableau suivant montre le fonctionnement de l'instruction au moyen de valeurs concrètes :

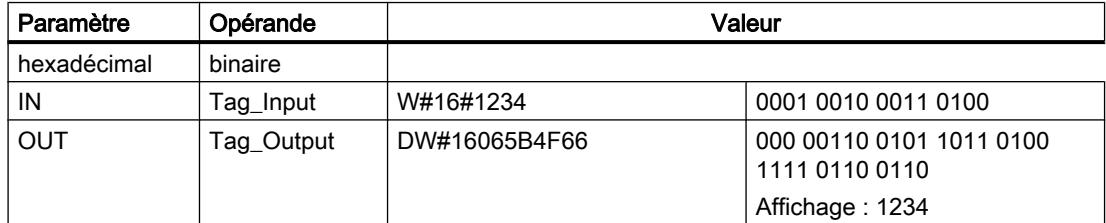

# Voir aussi

[Présentation des types de données valides](#page-3794-0) (Page [231](#page-3794-0)) [Notions élémentaires sur le mot d'état](#page-3751-0) (Page [188](#page-3751-0)) [Principes de base de GRAPH](#page-10560-0) (Page [6997\)](#page-10560-0)

# BCDCPL : Complément à 10

### **Description**

L'instruction "Complément à 10" permet de créer le complément à 10 d'un nombre BCD à sept chiffres indiqué dans le paramètre IN. L'instruction utilise la formule mathématique suivante :

10000000 (comme BCD)

– Nombre BCD à 7 positions

----------------------------------------

Complément à 10 (comme BCD)

# Paramètres

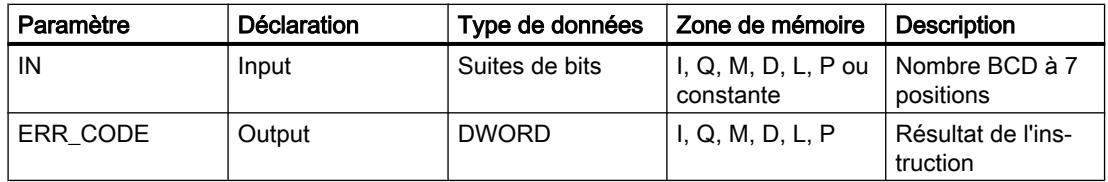

4.1 Motion Control

# Exemple

L'exemple suivant montre le fonctionnement de l'instruction :

# GRAPH

```
CALL BCDCPL
     (IN := "Tag_Input"
     ERR CODE => "Tag Output"
      )
```
Le tableau suivant montre le fonctionnement de l'instruction au moyen de valeurs concrètes :

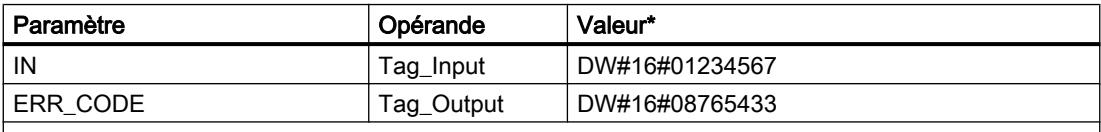

\* Les codes d'erreur peuvent également être représentés sous forme de valeur entière ou hexadécimale dans l'éditeur de programme. Vous trouverez des informations sur la commutation des formats d'affi‐ chage sous "Voir aussi".

# Voir aussi

[Présentation des types de données valides](#page-3794-0) (Page [231](#page-3794-0))

[Notions élémentaires sur le mot d'état](#page-3751-0) (Page [188](#page-3751-0))

[Modification des formats d'affichage dans l'état du programme](#page-10906-0) (Page [7343](#page-10906-0))

[Principes de base de GRAPH](#page-10560-0) (Page [6997\)](#page-10560-0)

# BITSUM: Compter bits à 1

### **Description**

L'instruction "Compter bits à 1" permet de compter le nombre de bits d'un opérande qui ont l'état logique 1. Vous indiquez l'opérande dont les bits doivent être comptés dans le paramètre IN. Le résultat de l'instruction est inscrit dans le paramètre RET\_VAL.

# Paramètres

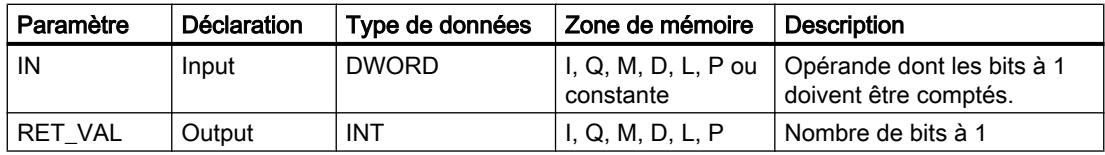
### Exemple

L'exemple suivant montre le fonctionnement de l'instruction :

# GRAPH

```
CALL BITSUM
(IN := "Tag_Input"
 RET_VAL => "Tag_Output"
 )
```
Le tableau suivant montre le fonctionnement de l'instruction au moyen de valeurs concrètes :

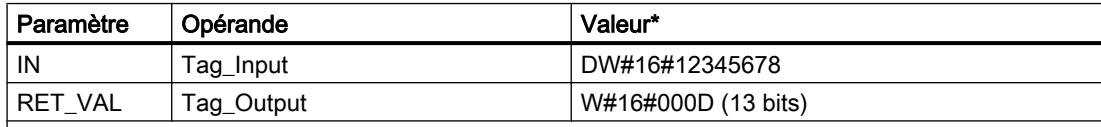

\*les codes d'erreur peuvent également être représentés sous forme de valeur entière ou hexadécimale dans l'éditeur de programme. Vous trouverez des informations sur la commutation des formats d'affi‐ chage sous "Voir aussi".

### Voir aussi

[Présentation des types de données valides](#page-3794-0) (Page [231](#page-3794-0))

[Principes de base de GRAPH](#page-10560-0) (Page [6997\)](#page-10560-0)

# Comparateur d'instructions CONT

### Instructions CONT générales

### **Description**

Vous disposez de différentes instructions CONT lors de la programmation en GRAPH.

Le tableau suivant présente un aperçu des instructions et de leur disponibilité :

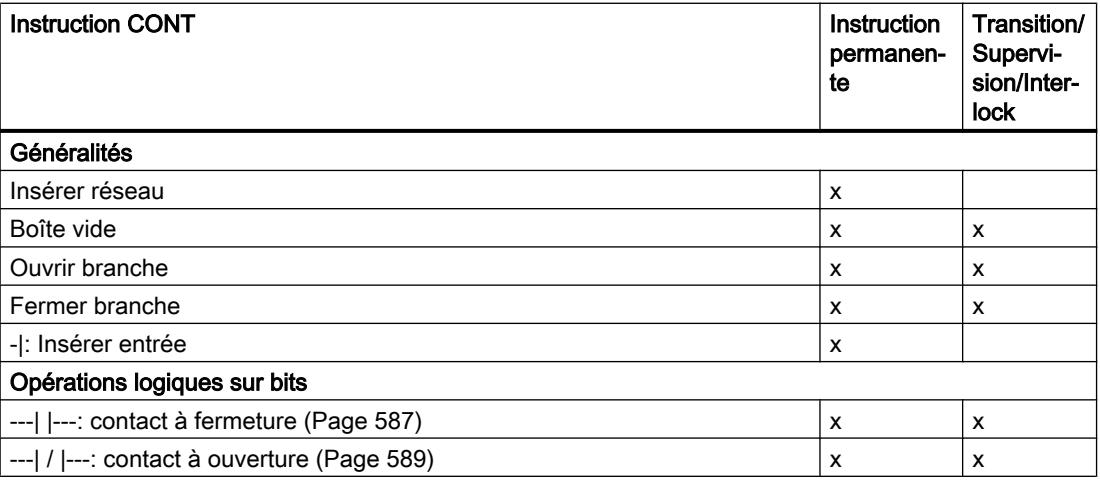

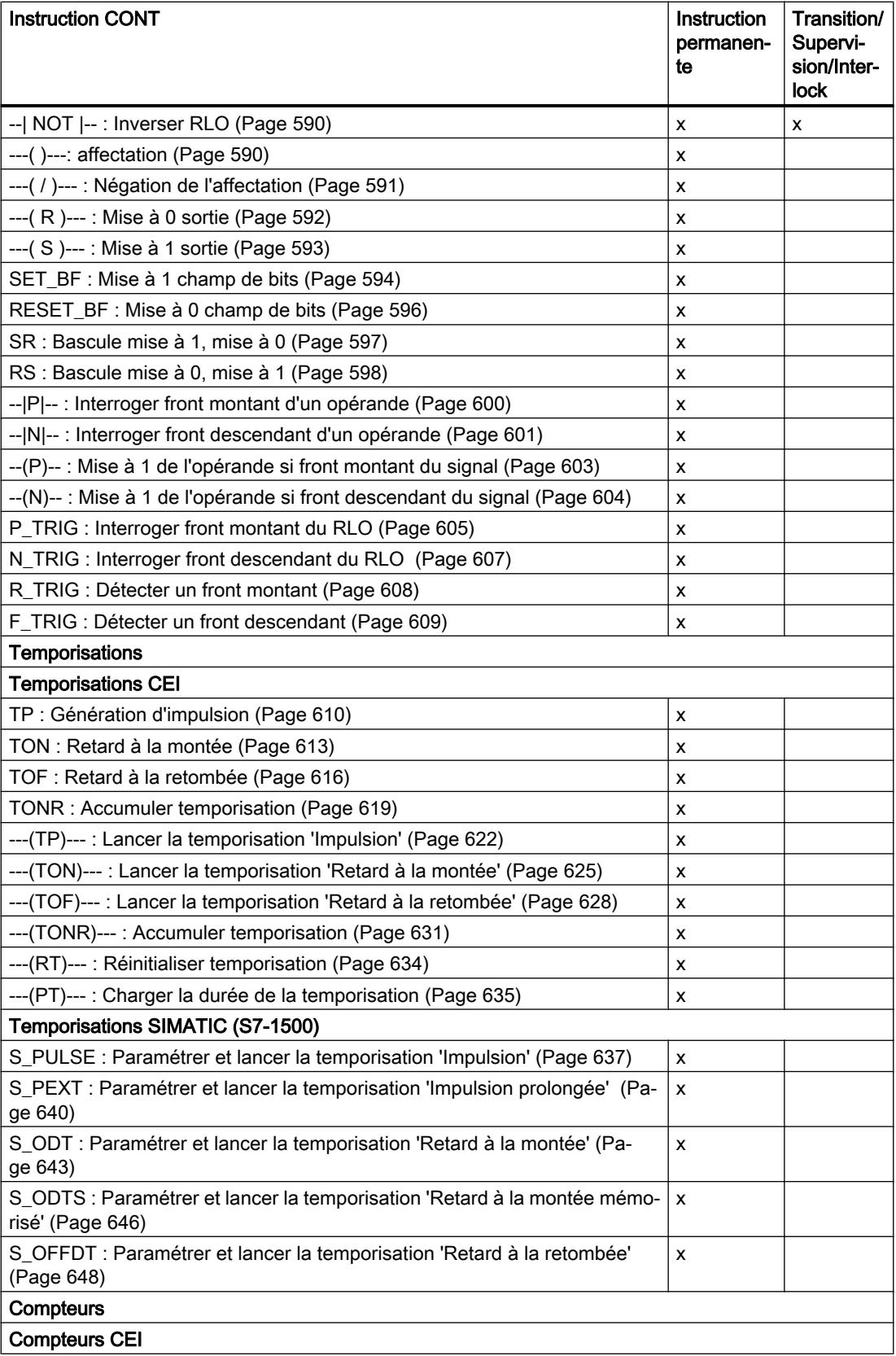

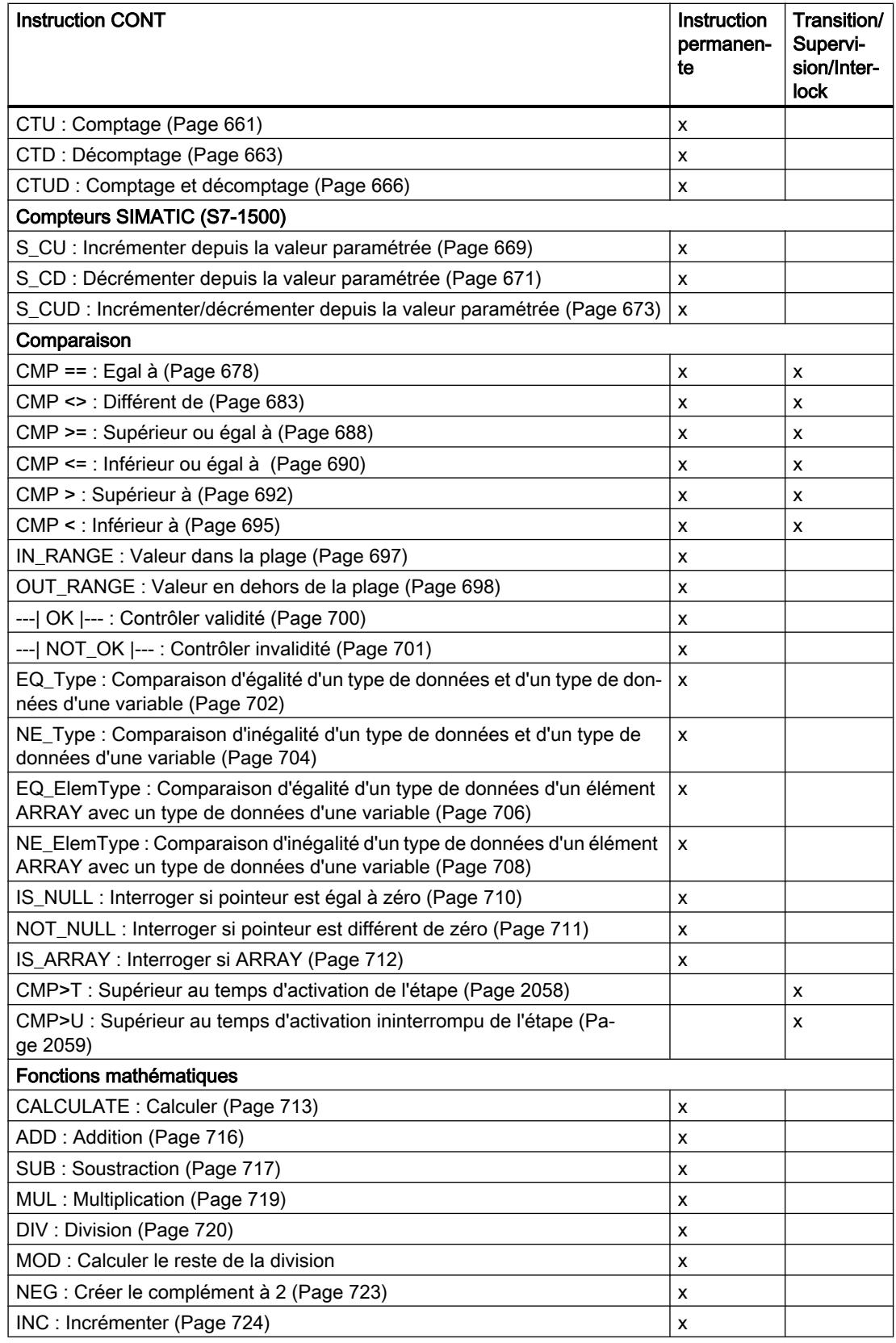

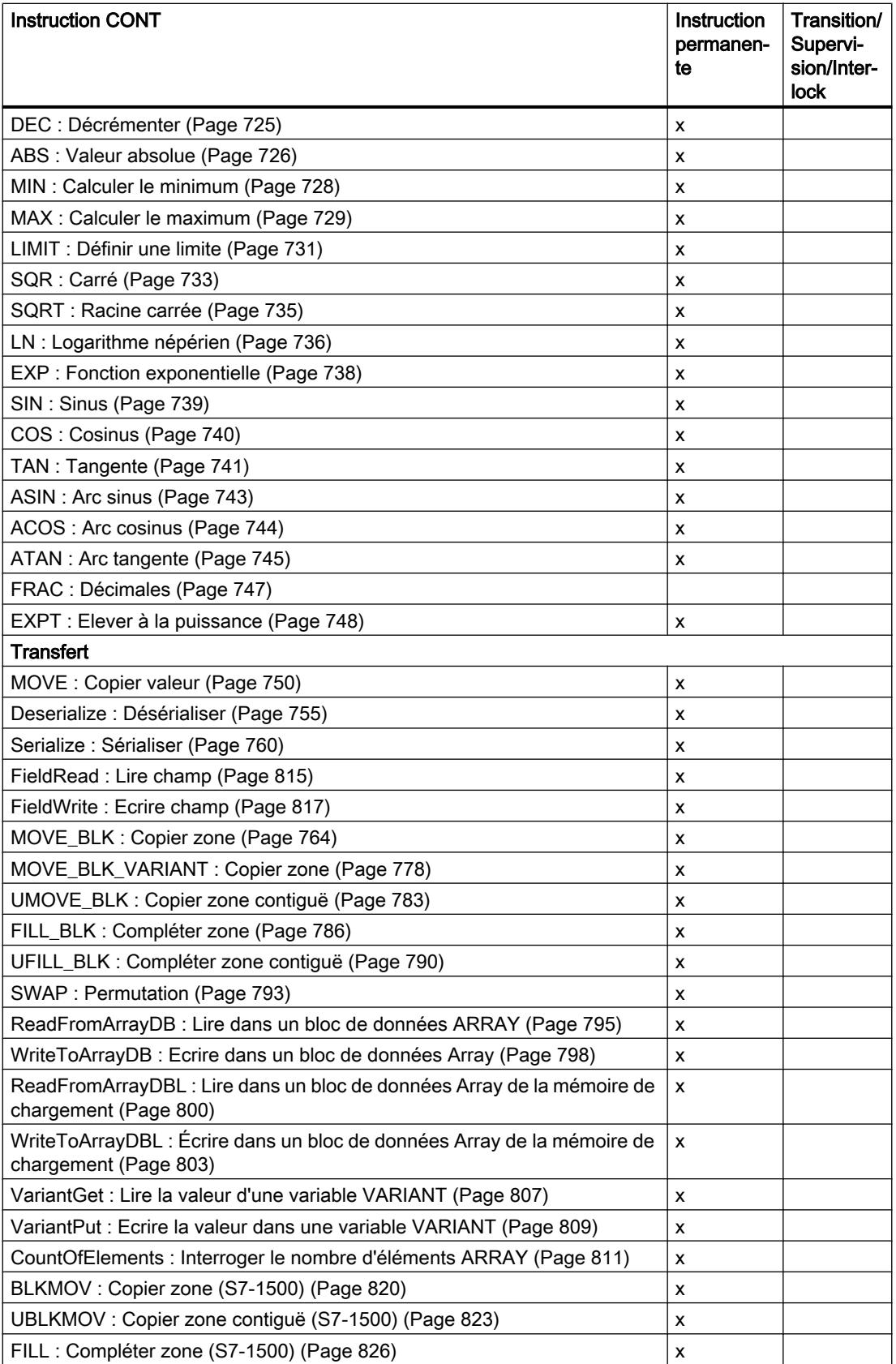

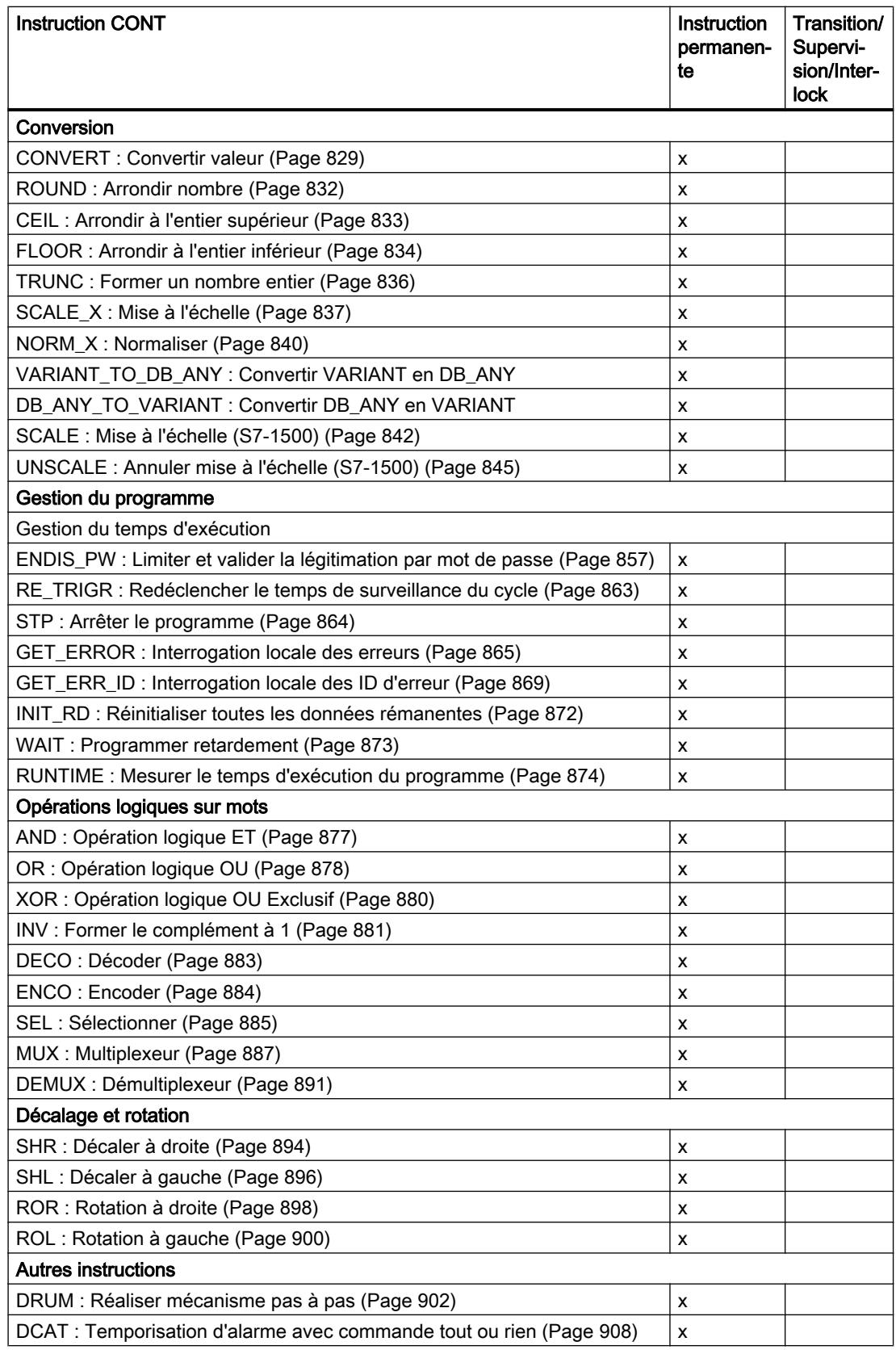

<span id="page-5621-0"></span>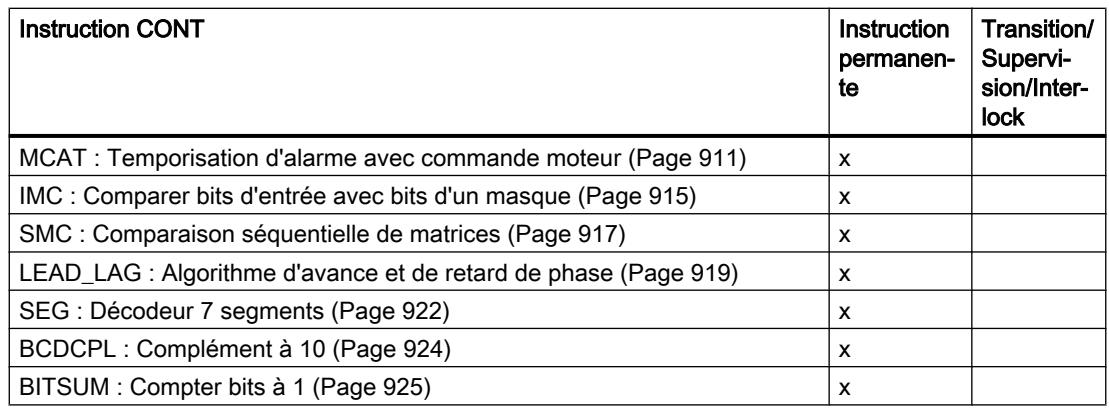

# CMP>T: Supérieur au temps d'activation de l'étape

### **Description**

L'instruction "Supérieur au temps d'activation de l'étape" permet de surveiller la durée totale d'une étape dans des conditions de supervision. D'éventuels événements ou erreurs sont alors également détectés dans le temps.

Dans la condition programmée, le temps d'activation en cours ou le dernier temps d'activation d'une étape (opérande1) est comparé à une durée définie (opérande2) en millisecondes. Si le résultat de la comparaison est vrai, l'instruction fournit le résultat logique (RLO) "1". Si le résultat de la comparaison est faux, l'instruction fournit le RLO "0".

### Paramètre

Le tableau suivant montre les paramètres de l'instruction "Supérieur au temps d'activation de l'étape" :

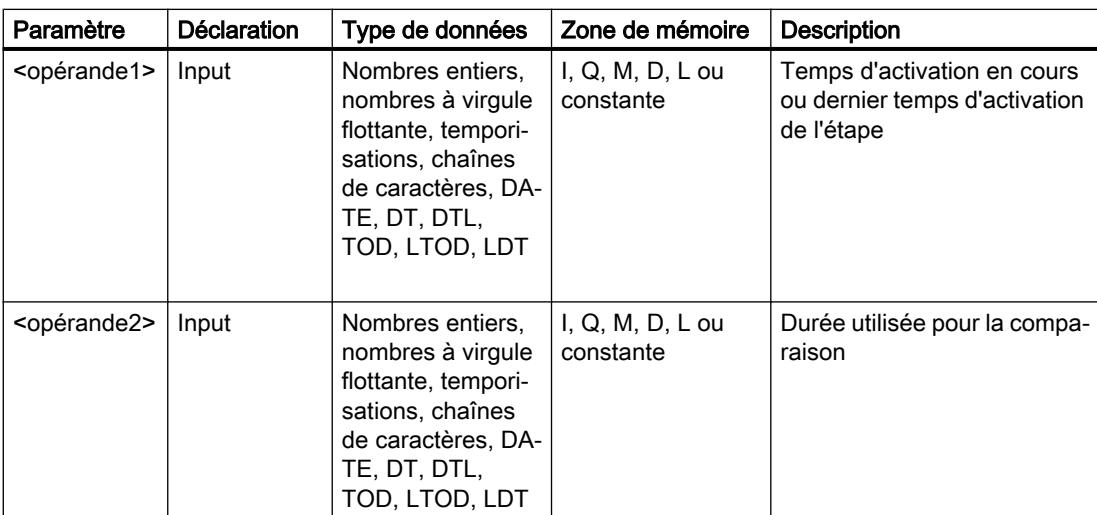

### <span id="page-5622-0"></span>Exemple

L'exemple suivant montre l'instruction dans le réseau :

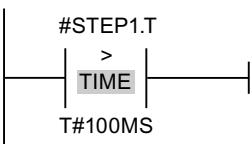

Le résultat logique est à "0" tant que le temps d'activation de #STEP1.T est inférieur à 100 ms. Il prend la valeur "1" dès que le temps d'activation dépasse 100 ms.

### Voir aussi

[Présentation des types de données valides](#page-3794-0) (Page [231](#page-3794-0)) [Notions élémentaires sur le mot d'état](#page-3751-0) (Page [188](#page-3751-0)) [Principes de base de GRAPH](#page-10560-0) (Page [6997\)](#page-10560-0)

### CMP>U: Supérieur au temps d'activation ininterrompu de l'étape

### **Description**

L'instruction "Supérieur au temps d'activation ininterrompu de l'étape" permet de surveiller la durée, moins les anomalies éventuelles, d'une étape dans des conditions de supervision. D'éventuels événements ou défauts ne sont alors pas évalués dans le temps et seule la durée d'étape est surveillée.

Dans la condition programmée, le temps total d'activation de l'étape (opérande1) est comparé à une durée définie (opérande2) en millisecondes. Si le résultat de la comparaison est vrai, l'instruction fournit le résultat logique (RLO) "1". Si le résultat de la comparaison est faux, l'instruction fournit le RLO "0".

# Paramètres

Le tableau suivant montre les paramètres de l'instruction "Supérieur au temps d'activation ininterrompu de l'étape" :

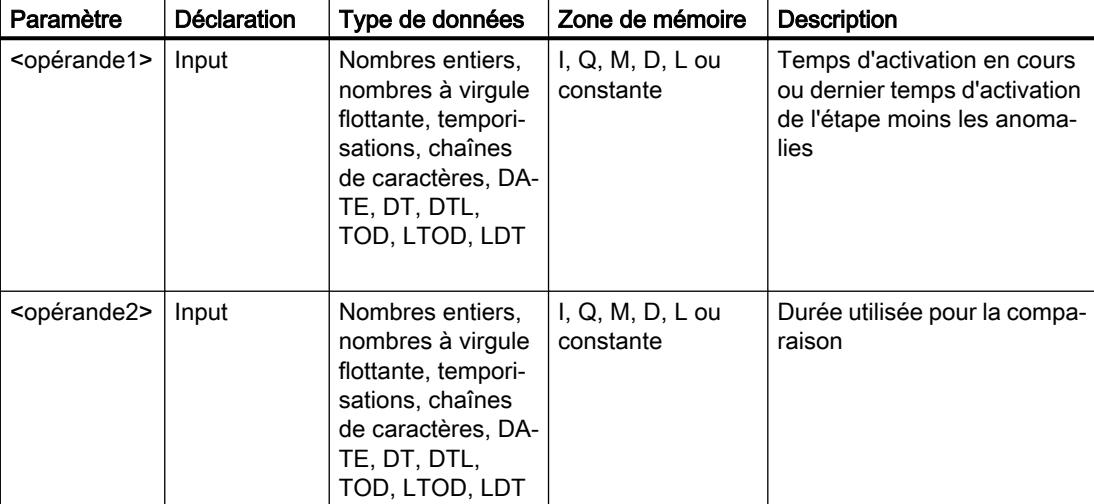

### Exemple

L'exemple suivant montre l'instruction dans le réseau :

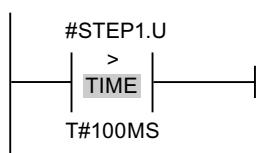

Le résultat logique est à "0" tant que le temps d'activation de #STEP1.U moins les anomalies éventuelles est inférieur à 100 ms. Il prend la valeur "1" dès que le temps d'activation dépasse 100 ms.

# Voir aussi

[Présentation des types de données valides](#page-3794-0) (Page [231](#page-3794-0)) [Notions élémentaires sur le mot d'état](#page-3751-0) (Page [188](#page-3751-0))

[Principes de base de GRAPH](#page-10560-0) (Page [6997\)](#page-10560-0)

# CMP>T\_MAX: Supérieur au temps d'activation maximale de l'étape

### **Description**

L'instruction "Supérieur au temps maximal d'activation de l'étape" permet de surveiller la durée totale d'une étape dans des conditions de supervision. D'éventuels événements ou erreurs sont alors également détectés dans le temps.

Dans la condition programmée, le temps d'activation en cours ou le dernier temps d'activation d'une étape (opérande1) est comparé à une durée maximale (opérande2) en millisecondes. Si le résultat de la comparaison est vrai, l'instruction fournit le résultat logique (RLO) "1". Si le résultat de la comparaison est faux, l'instruction fournit le RLO "0".

## Paramètre

Le tableau suivant montre les paramètres de l'instruction "Supérieur au temps d'activation maximale de l'étape" :

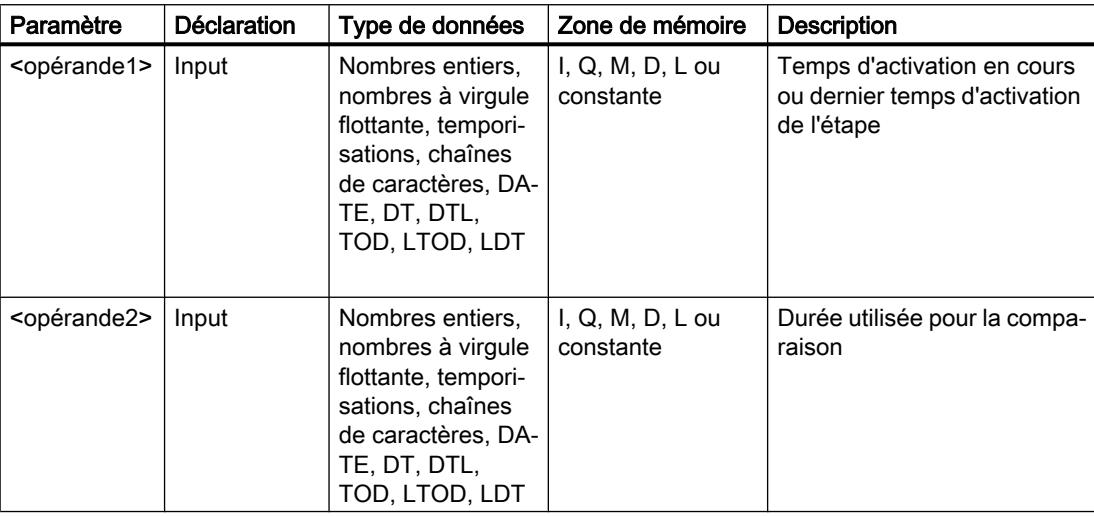

# Exemple

L'exemple suivant montre l'instruction dans le réseau :

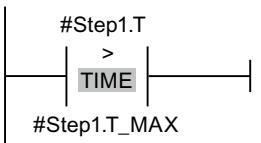

Le résultat logique est à "0" tant que le temps d'activation de #STEP1.T est inférieur au temps maximal d'activation de l'étape de #Step1.T\_MAX. Il prend la valeur "1" dès que le temps d'activation maximal de l'étape est dépassé.

### Voir aussi

[Présentation des types de données valides](#page-3794-0) (Page [231](#page-3794-0)) [Notions élémentaires sur le mot d'état](#page-3751-0) (Page [188](#page-3751-0)) [Notions de base sur la surveillance de durée d'étape](#page-10656-0) (Page [7093\)](#page-10656-0) [Programmer la surveillance de durée d'étape](#page-10657-0) (Page [7094](#page-10657-0)) [Principes de base de GRAPH](#page-10560-0) (Page [6997\)](#page-10560-0)

# CMP>T\_WARN: Supérieur au temps d'avertissement

### **Description**

L'instruction "Supérieur au temps d'avertissement" permet de surveiller la durée d'une étape dans des conditions de supervision et d'émettre un avertissement en cas de dépassement du temps. D'éventuels événements ou erreurs sont alors également détectés dans le temps.

Dans la condition programmée, le temps d'activation en cours ou le dernier temps d'activation d'une étape (opérande1) est comparé à une durée définie (opérande2) en millisecondes. Si le résultat de la comparaison est vrai, l'instruction fournit le résultat logique (RLO) "1". Si le résultat de la comparaison est faux, l'instruction fournit le RLO "0".

### Paramètre

Le tableau suivant montre les paramètres de l'instruction "Supérieur au temps d'avertissement" :

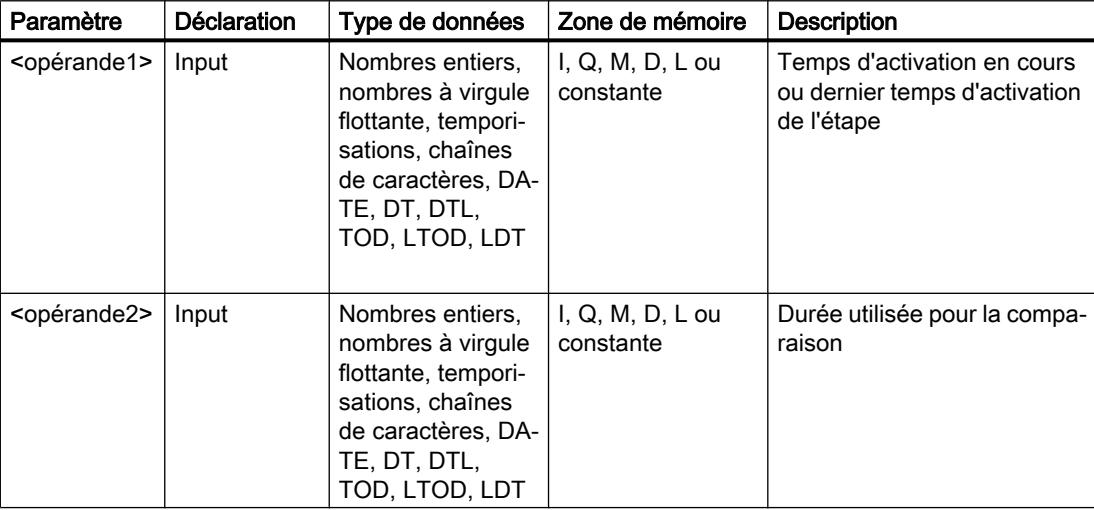

### Exemple

L'exemple suivant montre l'instruction dans le réseau :

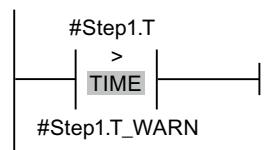

Le résultat logique est à "0" tant que le temps d'activation de #Step1.T n'a pas dépassé de temps d'avertissement de #Step1.T\_WARN. Il prend la valeur "1" dès que le temps d'avertissement est dépassé.

# Voir aussi

[Présentation des types de données valides](#page-3794-0) (Page [231](#page-3794-0)) [Notions élémentaires sur le mot d'état](#page-3751-0) (Page [188](#page-3751-0)) [Notions de base sur la surveillance de durée d'étape](#page-10656-0) (Page [7093\)](#page-10656-0) [Programmer la surveillance de durée d'étape](#page-10657-0) (Page [7094](#page-10657-0)) [Principes de base de GRAPH](#page-10560-0) (Page [6997\)](#page-10560-0)

# Comparateur d'instructions LOG

### Instructions LOG générales

### **Description**

Vous disposez de différentes instructions LOG lors de la programmation en GRAPH.

Le tableau suivant présente un aperçu des instructions et de leur disponibilité :

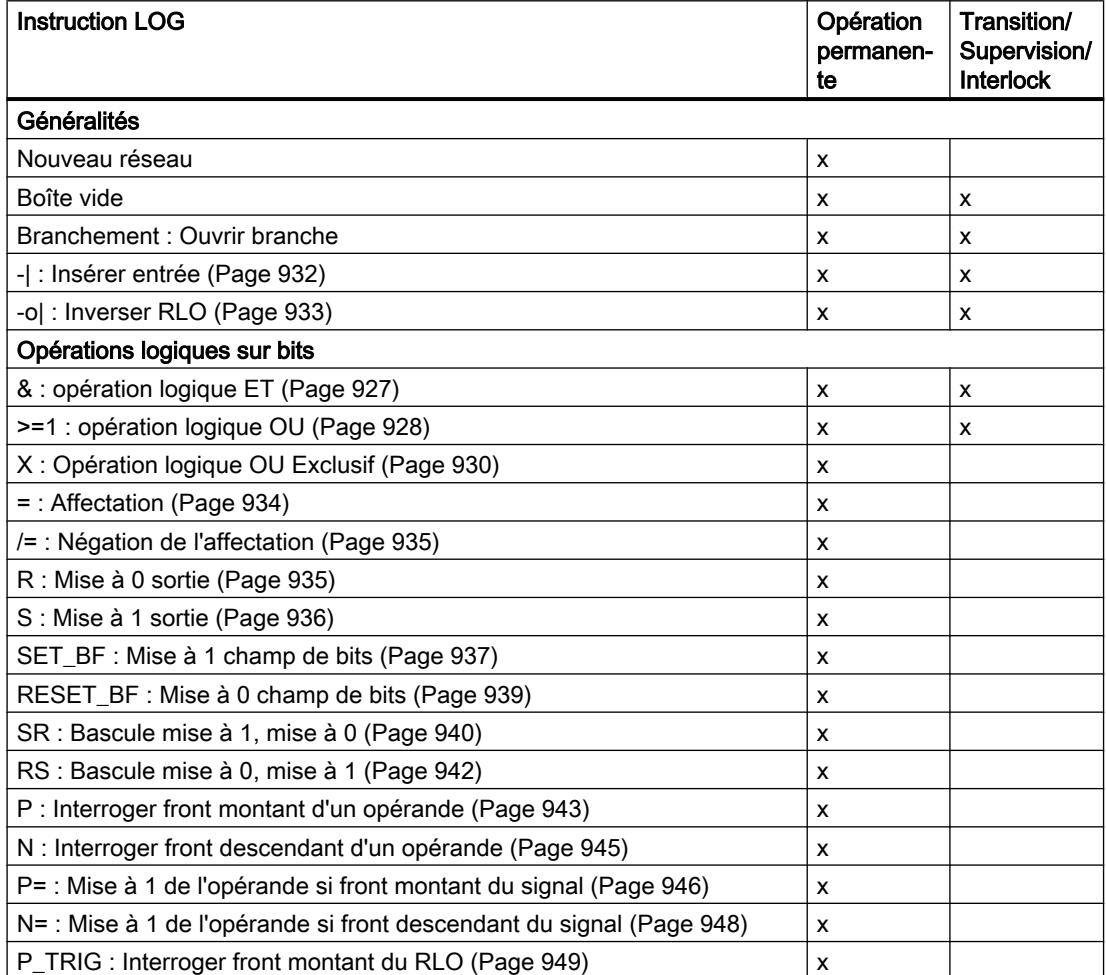

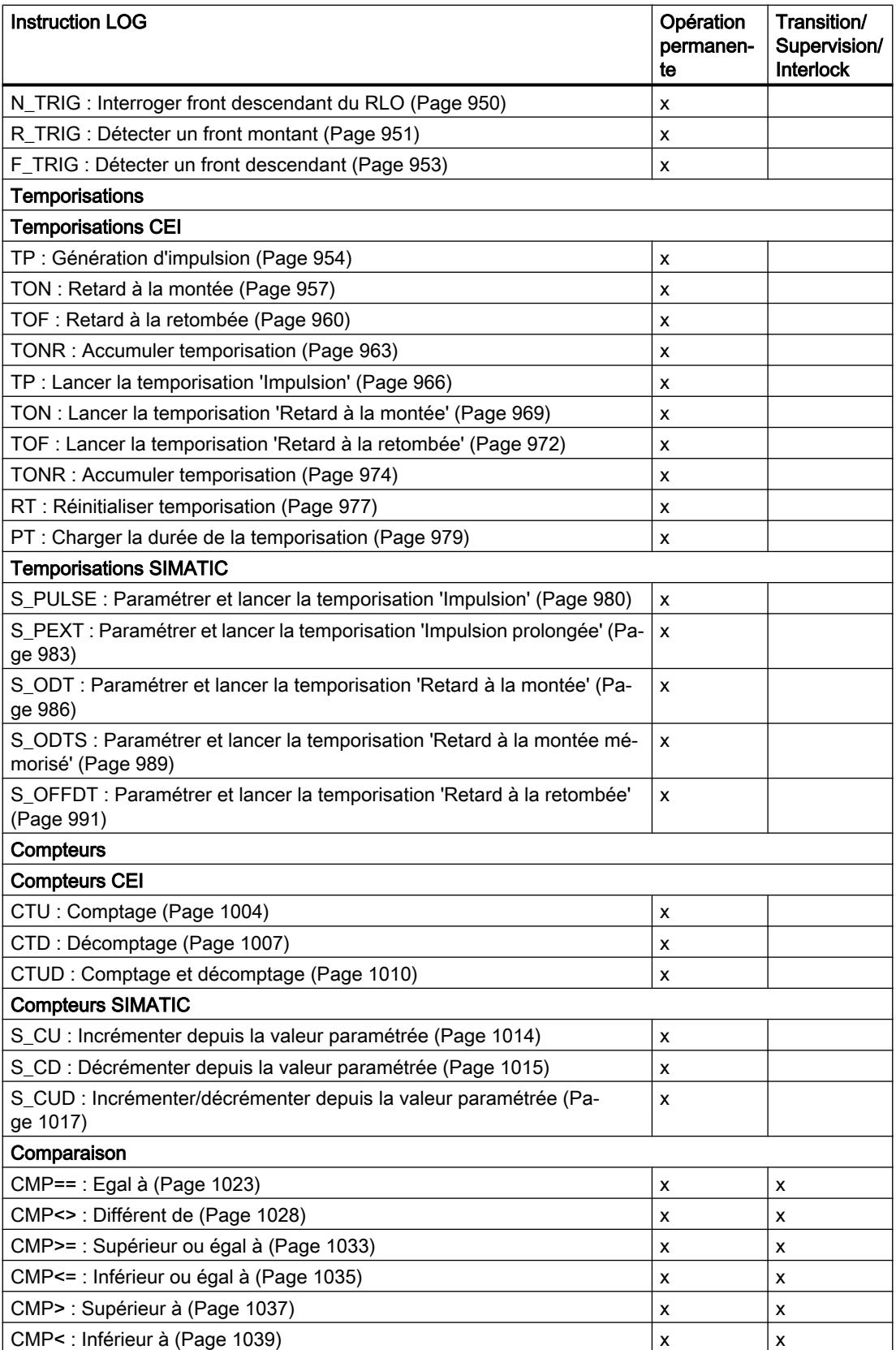

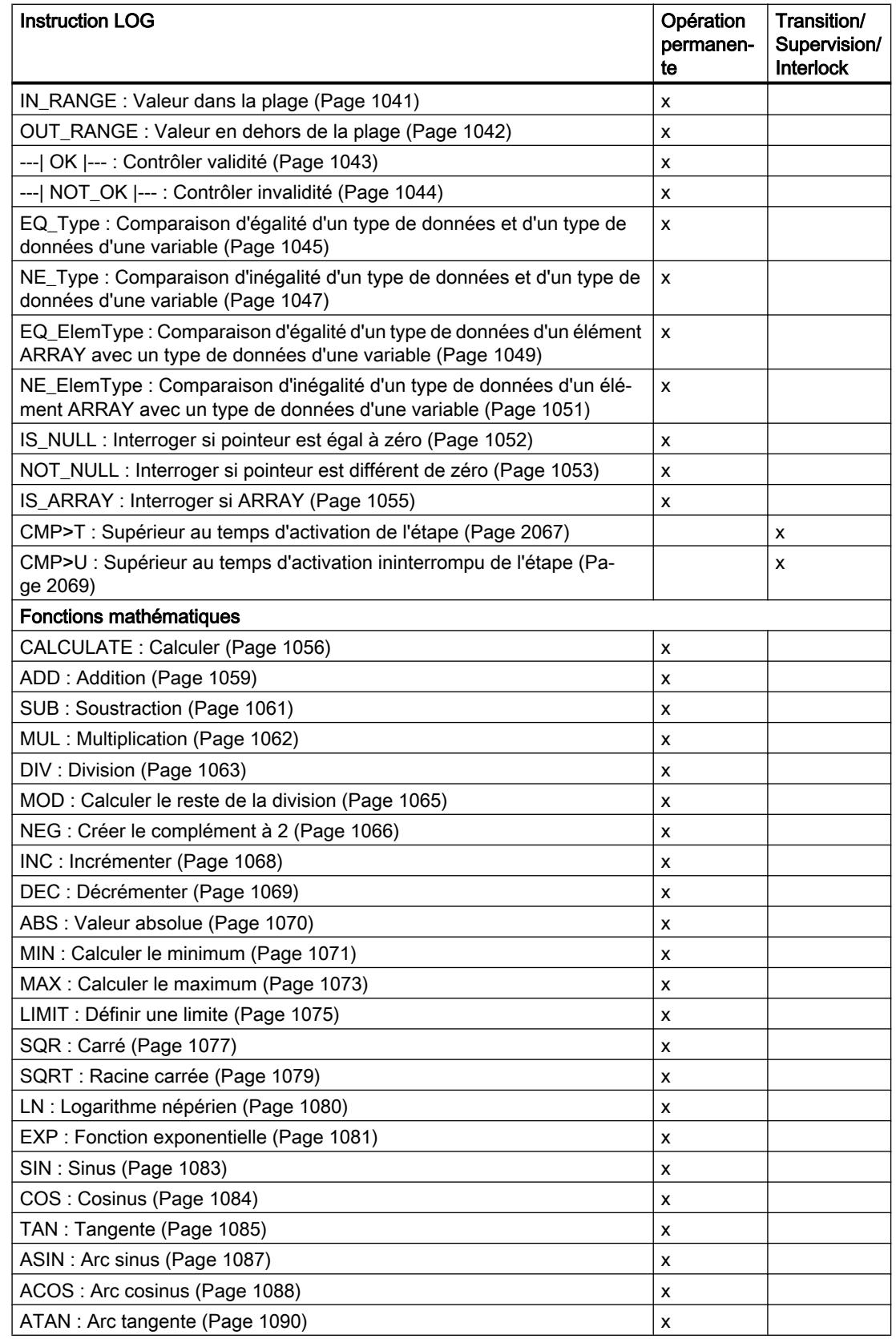

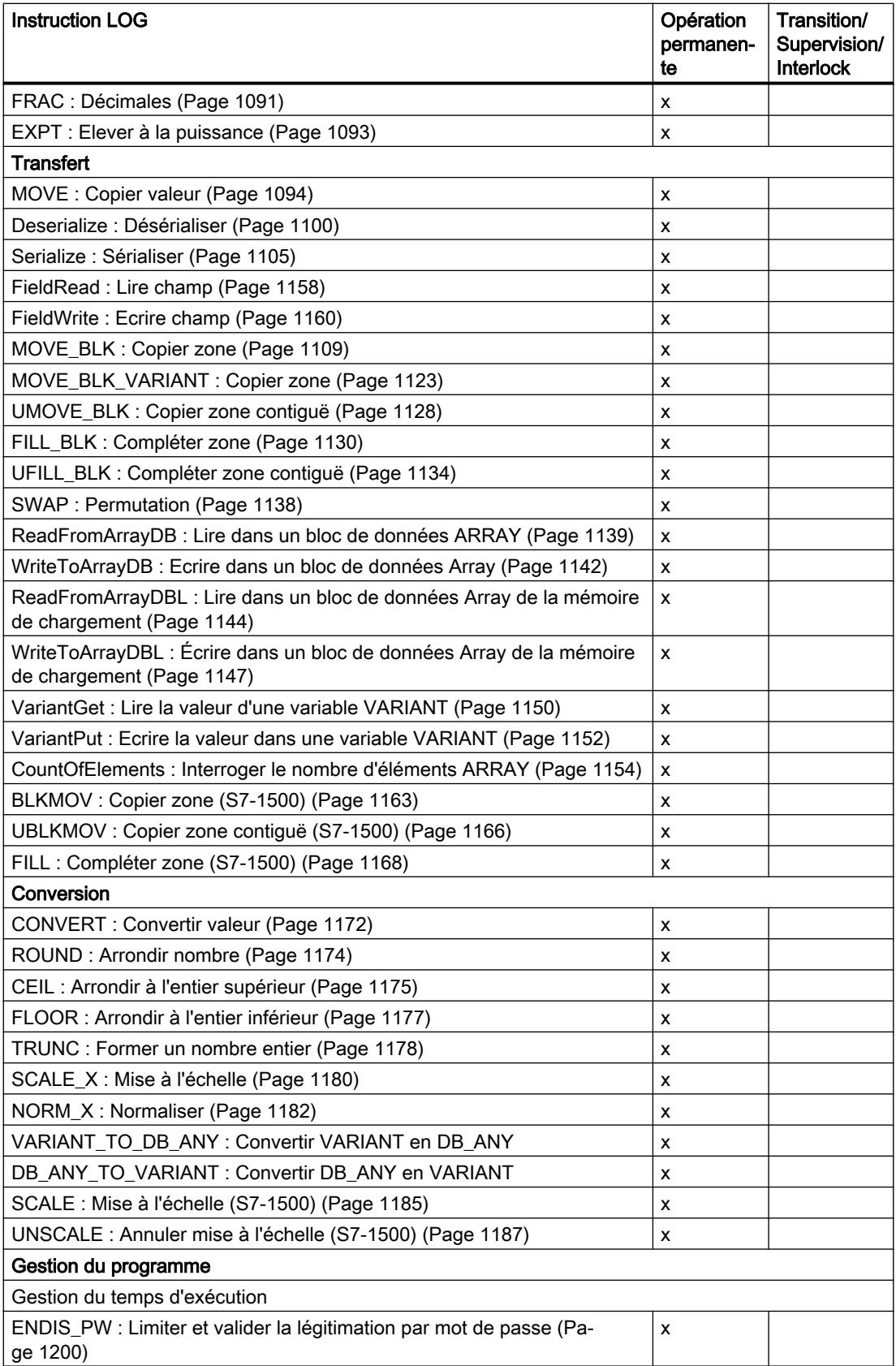

<span id="page-5630-0"></span>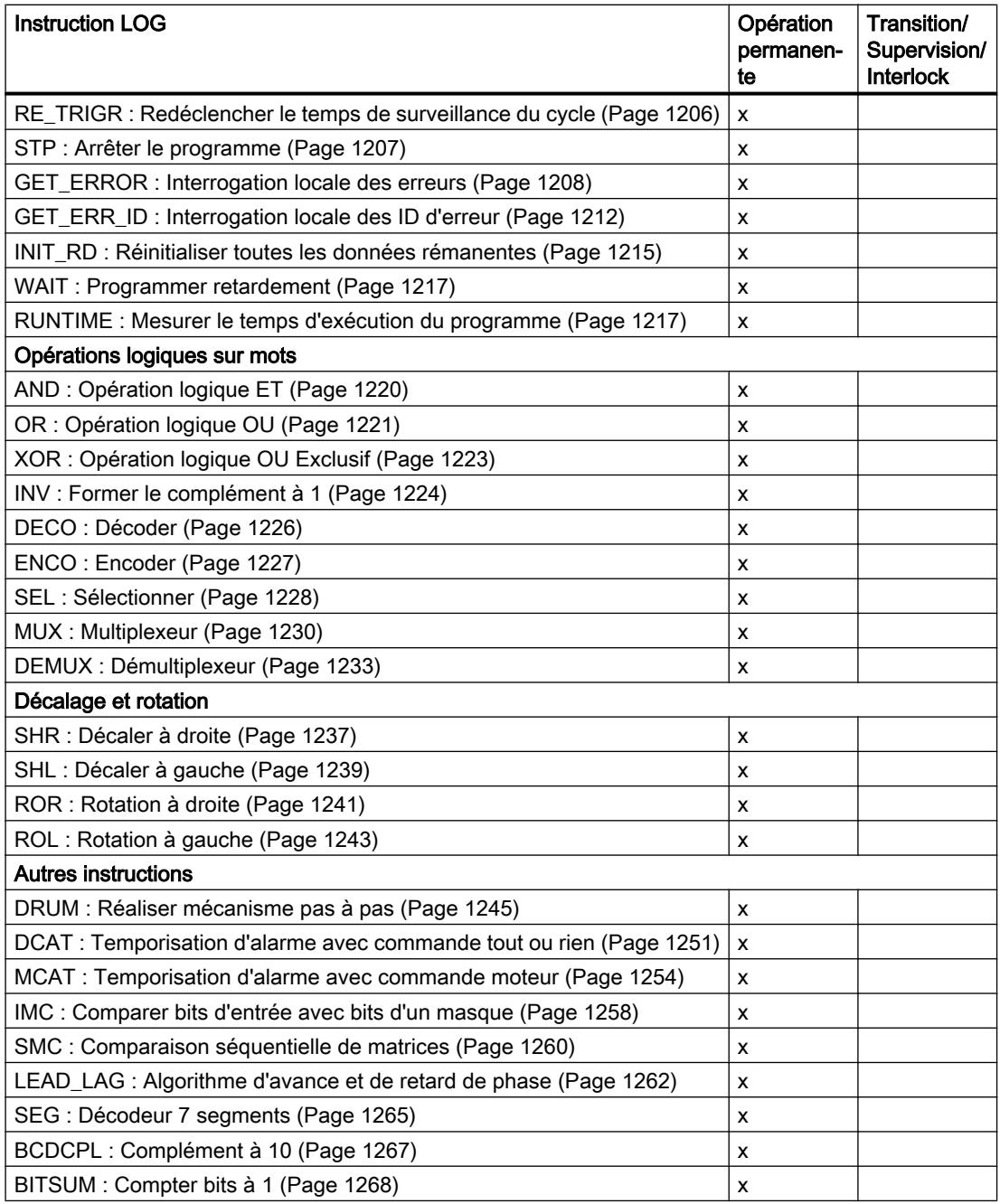

# CMP>T: Supérieur au temps d'activation de l'étape

# **Description**

L'instruction "Supérieur au temps d'activation de l'étape" permet de surveiller la durée totale d'une étape dans des conditions de supervision. D'éventuels événements ou erreurs sont alors également détectés dans le temps.

Dans la condition programmée, le temps d'activation en cours ou le dernier temps d'activation d'une étape (opérande1) est comparé à une durée définie (opérande2) en millisecondes. Si le résultat de la comparaison est vrai, l'instruction fournit le résultat logique (RLO) "1". Si le résultat de la comparaison est faux, l'instruction fournit le RLO "0".

### Paramètres

Le tableau suivant montre les paramètres de l'instruction "Supérieur au temps d'activation de l'étape" :

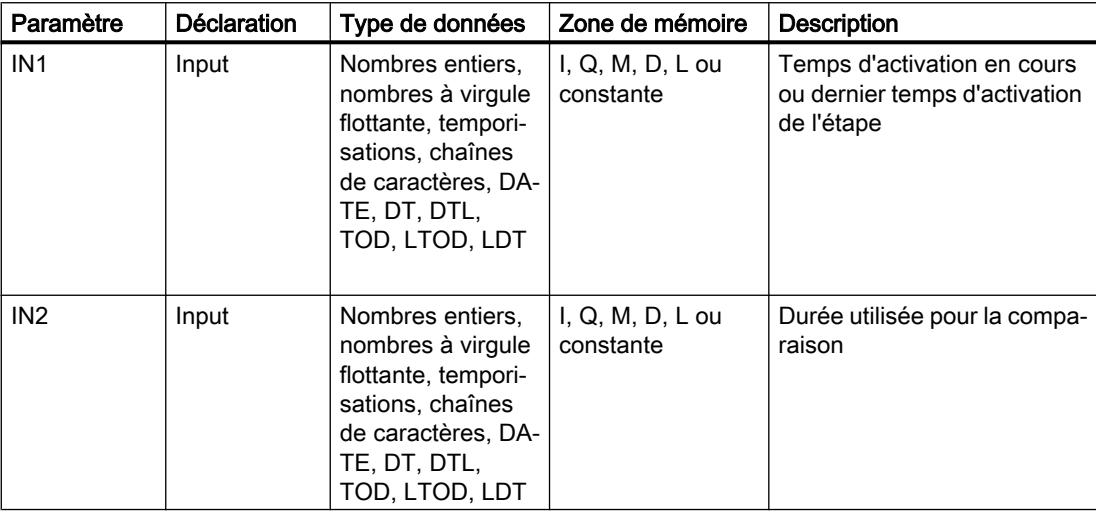

# Exemple

L'exemple suivant montre l'instruction dans le réseau :

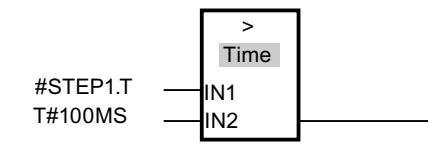

Le résultat logique est à "0" tant que le temps d'activation de #STEP1.T est inférieur à 100 ms. Il prend la valeur "1" dès que le temps d'activation dépasse 100 ms.

# Voir aussi

[Présentation des types de données valides](#page-3794-0) (Page [231](#page-3794-0))

[Notions élémentaires sur le mot d'état](#page-3751-0) (Page [188](#page-3751-0))

[Principes de base de GRAPH](#page-10560-0) (Page [6997\)](#page-10560-0)

## <span id="page-5632-0"></span>CMP>U: Supérieur au temps d'activation ininterrompu de l'étape

#### **Description**

L'instruction "Supérieur au temps d'activation ininterrompu de l'étape" permet de surveiller la durée, moins les anomalies éventuelles, d'une étape dans des conditions de supervision. D'éventuels événements ou défauts ne sont alors pas évalués dans le temps et seule la durée d'étape est surveillée.

Dans la condition programmée, le temps total d'activation d'une étape (opérande1) est comparé à une durée définie (opérande2) en millisecondes. Si le résultat de la comparaison est vrai, l'instruction fournit le résultat logique (RLO) "1". Si le résultat de la comparaison est faux, l'instruction fournit le RLO "0".

#### Paramètres

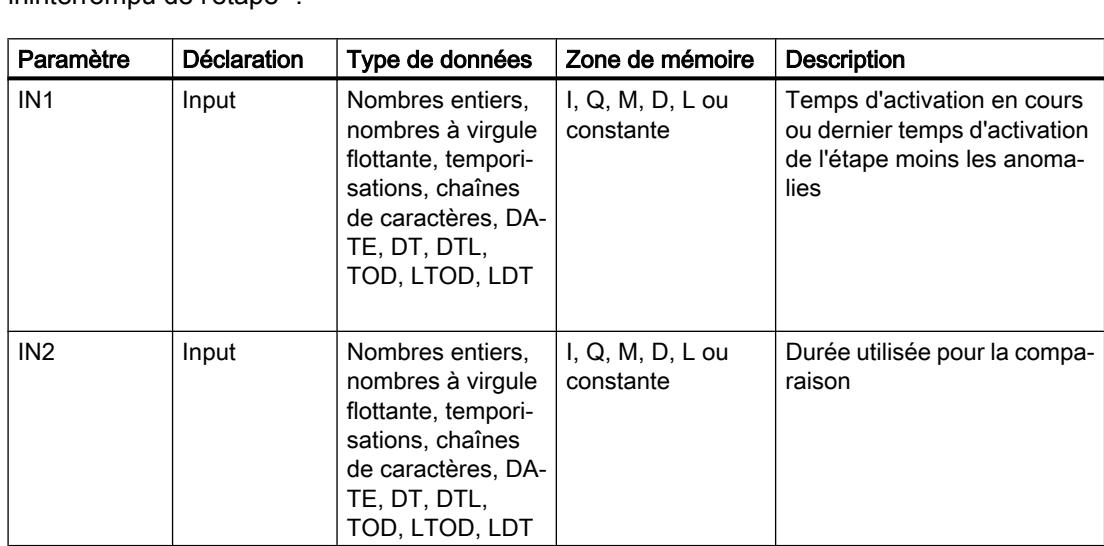

Le tableau suivant montre les paramètres de l'instruction "Supérieur au temps d'activation ininterrompu de l'étape" :

### Exemple

L'exemple suivant montre l'instruction dans le réseau :

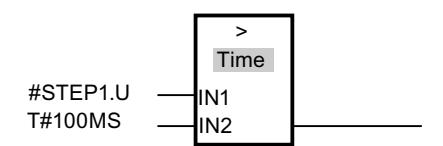

Le résultat logique est à "0" tant que le temps d'activation de #STEP1.U moins les anomalies éventuelles est inférieur à 100 ms. Il prend la valeur "1" dès que le temps d'activation dépasse 100 ms.

# Voir aussi

[Présentation des types de données valides](#page-3794-0) (Page [231](#page-3794-0)) [Notions élémentaires sur le mot d'état](#page-3751-0) (Page [188](#page-3751-0)) [Principes de base de GRAPH](#page-10560-0) (Page [6997\)](#page-10560-0)

# CMP>T\_MAX: Supérieur au temps d'activation maximale de l'étape

### **Description**

L'instruction "Supérieur au temps maximal d'activation de l'étape" permet de surveiller la durée totale d'une étape dans des conditions de supervision. D'éventuels événements ou erreurs sont alors également détectés dans le temps.

Dans la condition programmée, le temps d'activation en cours ou le dernier temps d'activation d'une étape (opérande1) est comparé à une durée maximale (opérande2) en millisecondes. Si le résultat de la comparaison est vrai, l'instruction fournit le résultat logique (RLO) "1". Si le résultat de la comparaison est faux, l'instruction fournit le RLO "0".

### Paramètre

Le tableau suivant montre les paramètres de l'instruction "Supérieur au temps d'activation maximale de l'étape" :

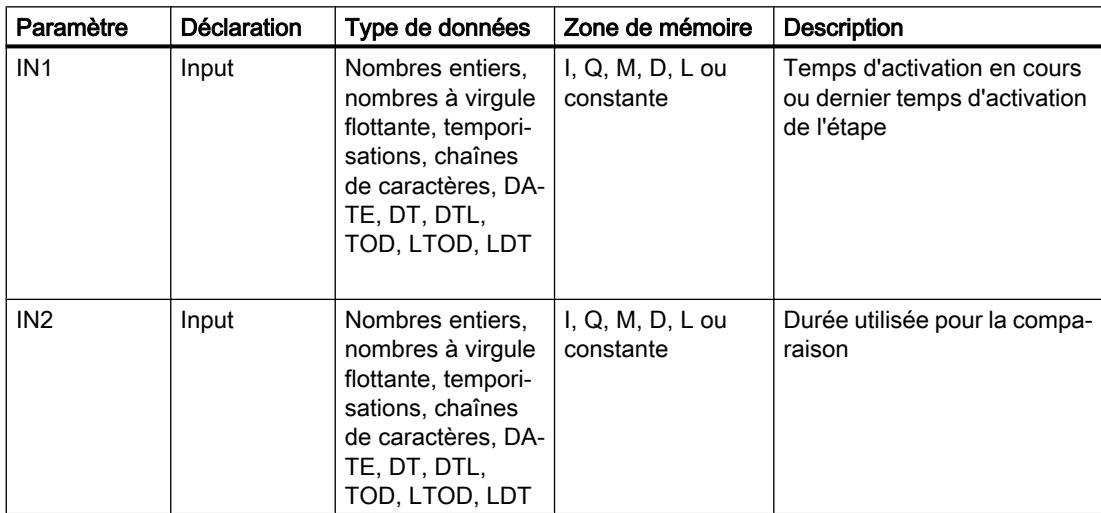

### Exemple

L'exemple suivant montre l'instruction dans le réseau :

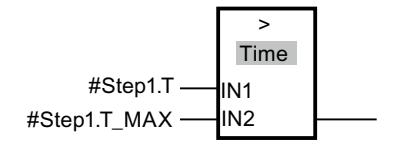

Le résultat logique est à "0" tant que le temps d'activation de #STEP1.T est inférieur au temps maximal d'activation de l'étape de #Step1.T\_MAX. Il prend la valeur "1" dès que le temps d'activation maximal de l'étape est dépassé.

### Voir aussi

[Présentation des types de données valides](#page-3794-0) (Page [231](#page-3794-0)) [Notions élémentaires sur le mot d'état](#page-3751-0) (Page [188](#page-3751-0)) [Notions de base sur la surveillance de durée d'étape](#page-10656-0) (Page [7093\)](#page-10656-0) [Programmer la surveillance de durée d'étape](#page-10657-0) (Page [7094](#page-10657-0)) [Principes de base de GRAPH](#page-10560-0) (Page [6997\)](#page-10560-0)

### CMP>T\_WARN: Supérieur au temps d'avertissement

#### **Description**

L'instruction "Supérieur au temps d'avertissement" permet de surveiller la durée d'une étape dans des conditions de supervision et d'émettre un avertissement en cas de dépassement du temps. D'éventuels événements ou erreurs sont alors également détectés dans le temps.

Dans la condition programmée, le temps d'activation en cours ou le dernier temps d'activation d'une étape (opérande1) est comparé à une durée définie (opérande2) en millisecondes. Si le résultat de la comparaison est vrai, l'instruction fournit le résultat logique (RLO) "1". Si le résultat de la comparaison est faux, l'instruction fournit le RLO "0".

# Paramètre

Le tableau suivant montre les paramètres de l'instruction "Supérieur au temps d'avertissement" :

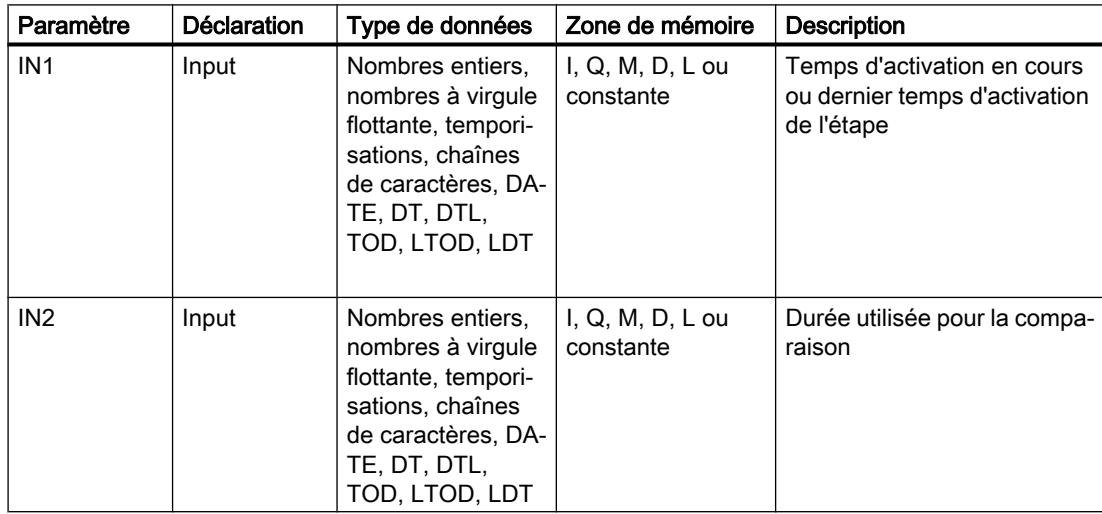

4.1 Motion Control

# Exemple

L'exemple suivant montre l'instruction dans le réseau :

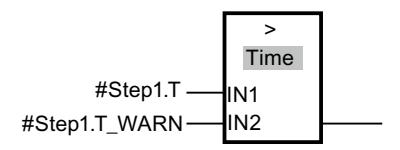

Le résultat logique est à "0" tant que le temps d'activation de #Step1.T n'a pas dépassé de temps d'avertissement de #Step1.T\_WARN. Il prend la valeur "1" dès que le temps d'avertissement est dépassé.

### Voir aussi

[Présentation des types de données valides](#page-3794-0) (Page [231](#page-3794-0)) [Notions élémentaires sur le mot d'état](#page-3751-0) (Page [188](#page-3751-0)) [Notions de base sur la surveillance de durée d'étape](#page-10656-0) (Page [7093\)](#page-10656-0) [Programmer la surveillance de durée d'étape](#page-10657-0) (Page [7094](#page-10657-0)) [Principes de base de GRAPH](#page-10560-0) (Page [6997\)](#page-10560-0)

# 4.1.4 Instructions étendues

4.1.4.1 Date et heure

# T\_COMP : Comparer variables de temps

# **Description**

Avec cette instruction, vous comparez les contenus de deux variables des types de données "Temporisations" ou "Date et heure".

L'instruction prend en charge la comparaison des types de données suivants : DATE, TIME, LTIME, TOD (TIME\_OF\_DAY), LTOD (LTIME\_OF\_DAY), DT (DATE\_AND\_TIME), LDT (DATE\_AND\_LTIME), DTL, S5Time.

Pour effectuer la comparaison, la longueur et le format des types de données doivent coïncider.

Le résultat de la comparaison est spécifié en tant que valeur en retour au paramètre OUT. Si la condition de comparaison utilisée est remplie, le paramètre OUT est mis à "1".

Les possibilités de comparaison sont les suivantes :

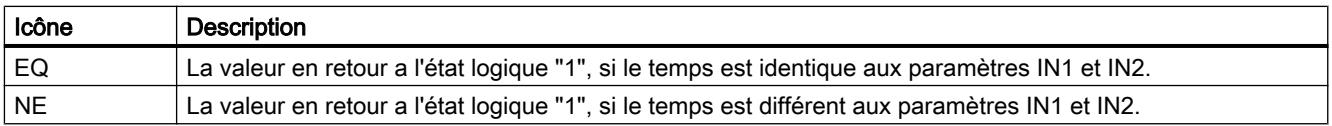

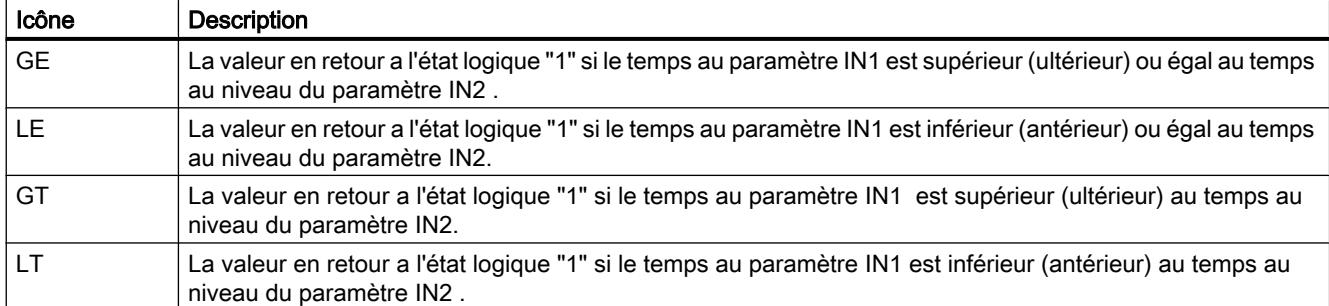

### Paramètres

Le tableau suivant indique les paramètres de l'instruction "T\_COMP" :

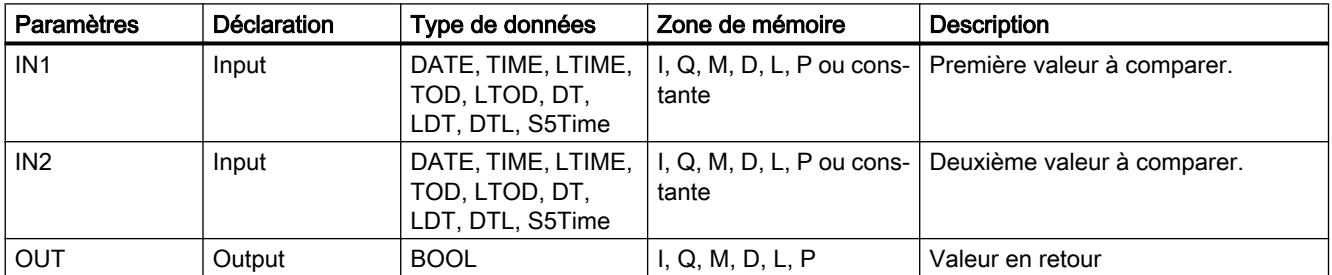

Vous trouverez plus d'informations sur les types de données valides sous "[Présentation des](#page-3794-0)  [types de données valides](#page-3794-0) (Page [231\)](#page-3794-0)".

# Exemple

Vous comparez dans l'exemple suivant deux temps avec le type de données LTIME à l'aide de l'opération de comparaison "supérieur ou égal à".

Vous créez trois variables dans un bloc de données global pour stocker les données.

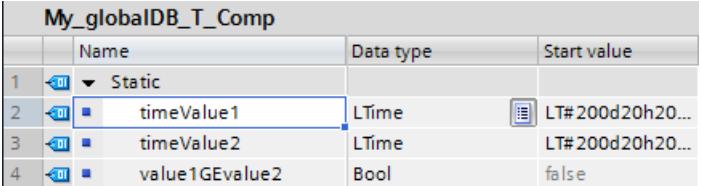

Vous interconnectez les paramètres de l'instruction comme suit. Vous sélectionnez l'opération de comparaison "GE".

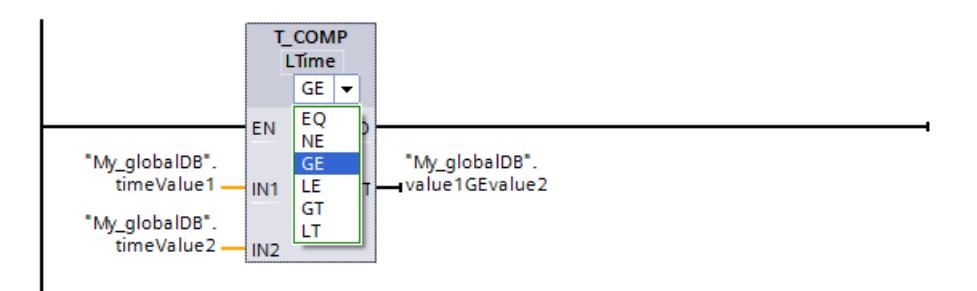

La temporisation de la première valeur à comparer ("timeValue1") étant supérieure ou égale à la seconde valeur ("timeValue2"), la valeur en retour ("value1GEvalue2") indique l'état logique "TRUE".

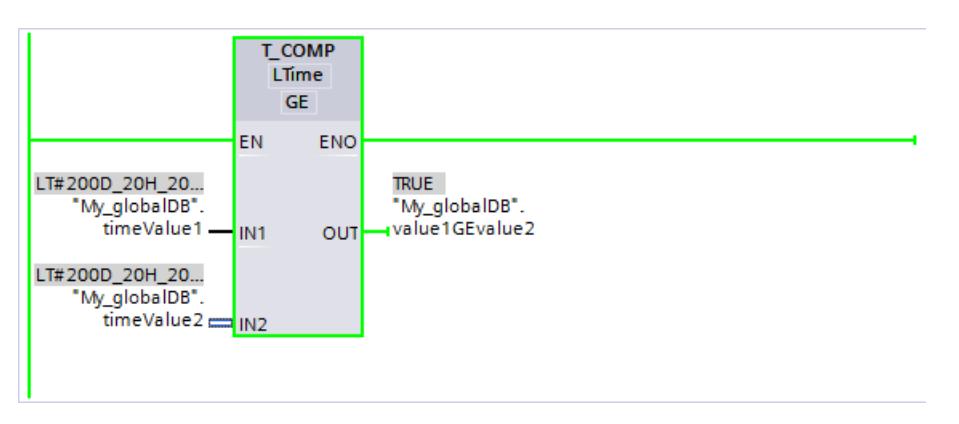

Pour de plus amples informations et le code du programme de l'exemple ci-dessus, référezvous à : [Sample Library for Instructions](#page-4144-0) (Page [581\)](#page-4144-0)

# T\_CONV : Convertir et extraire les temps

### **Description**

L'instruction "T\_CONV" vous permet de convertir le type de données du paramètre d'entrée IN au type de données émis à la sortie OUT. Vous sélectionnez les formats de données à convertir à l'aide des boîtes d'instruction de sortie et d'entrée.

# Paramètres

Le tableau suivant indique les paramètres de l'instruction "T\_CONV" : Si le même type de données est utilisé aux paramètres d'entrée et de sortie, l'instruction copie la valeur correspondante.

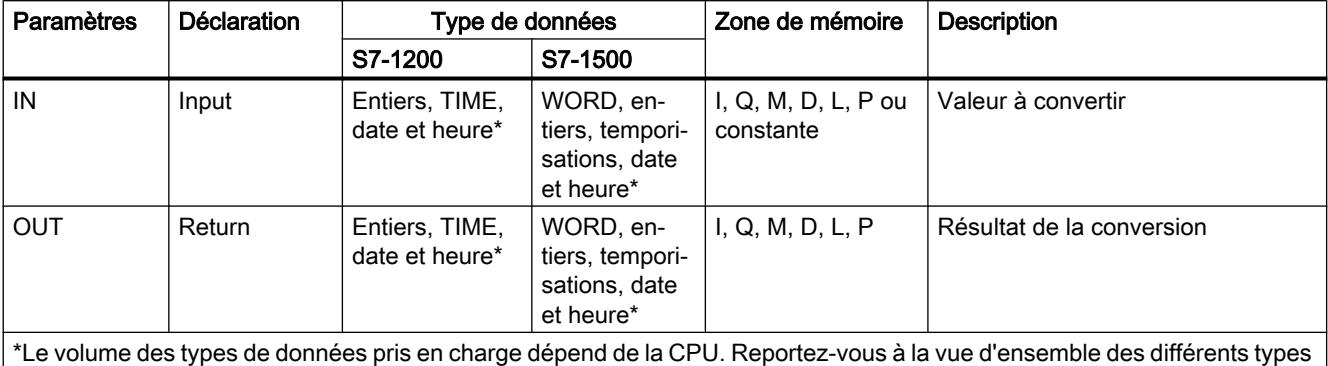

de données pour savoir quels types de données sont respectivement pris en charge par les modules S7-1200 et S7-1500.

Vous trouverez plus d'informations sur les types de données valides sous "[Présentation des](#page-3794-0)  [types de données valides](#page-3794-0) (Page [231\)](#page-3794-0)".

#### Exemple

Dans l'exemple suivant, vous convertissez une temporisation avec le type de données "DATE AND TIME" en une temporisation avec le type de données LTIME OF DAY.

Vous créez deux variables dans un bloc de données global pour stocker les données.

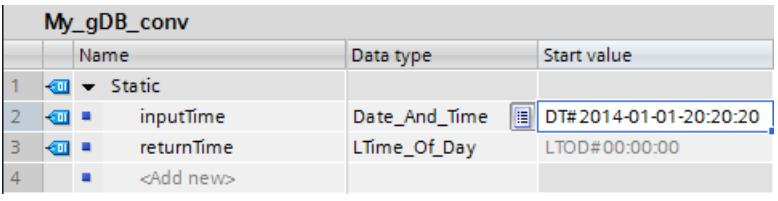

Vous interconnectez les paramètres de l'instruction comme suit et sélectionnez les types de données.

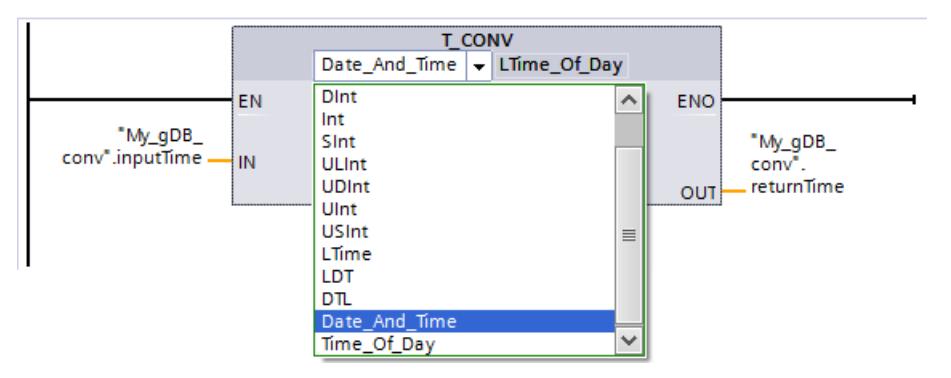

La valeur à convertir ("inputTime") est fournie au paramètre de sortie comme nouvelle valeur temporelle ("returnTime"). L'information sur la date est perdue.

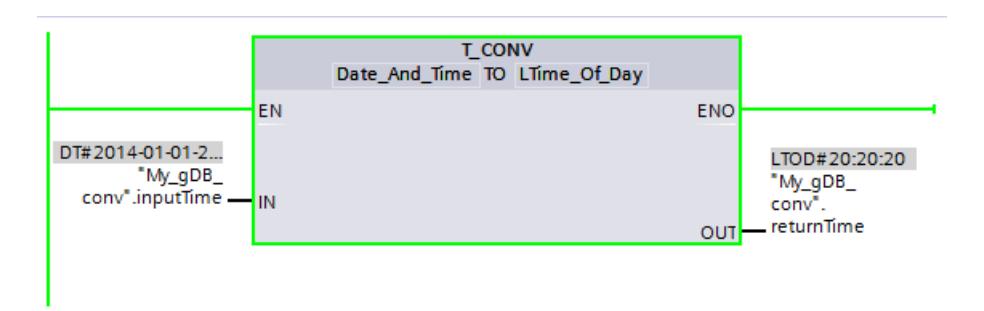

Pour de plus amples informations et le code du programme de l'exemple ci-dessus, référezvous à : [Sample Library for Instructions](#page-4144-0) (Page [581\)](#page-4144-0)

### T\_ADD : Additionner les temps

### **Description**

L'instruction permet d'additionner l'indication horaire du paramètre d'entrée IN1à celle du paramètre d'entrée IN2. Vous pouvez demander le résultat au paramètre de sortie OUT. L'addition des formats suivants est possible :

- Addition d'une durée à une autre durée. Exemple : addition d'un type de données TIME à un autre type de données TIME.
- Addition d'une durée à une heure. Exemple : Addition d'un type de données TIME au type de données DTL.

Par sélection des entrée et sortie dans les boîtes d'instruction, vous déterminez le type de données pour la valeur au paramètre d'entrée IN1 et au paramètre de sortie OUT. Au paramètre d'entrée IN2, vous ne donnez que des indications de temps au format TIME (sur les modules S7-1500 également LTIME).

# **Remarque**

### Débordement haut/bas

Lors du calcul, il est possible qu'un dépassement par le haut de la valeur maximale ou par le bas de la valeur minimale du paramètre de sortie OUT se produise. Analysez la sortie de validation ENO pour le détecter.

# Paramètres

Les tableaux suivants indiquent les paramètres de l'instruction "T\_ADD" en fonction des conversions possibles :

Tableau 4-7 Addition d'une durée à une autre durée

| <b>Paramètres</b> | <b>Déclaration</b> | Type de données                |              | Zone de mémoire                    | Description                                                                                                    |
|-------------------|--------------------|--------------------------------|--------------|------------------------------------|----------------------------------------------------------------------------------------------------|
|                   |                    | S7-1200                        | S7-1500      |                                    |                                                                                                    |
| IN <sub>1</sub>   | Input              | TIME                           | TIME, LTIME  | I, Q, M, D, L, P ou<br>constante   | Premier terme de la somme                                                                                                    |
| IN2               | Input              | TIME                           | TIME, LTIME  | $I, Q, M, D, L, P$ ou<br>constante | Second terme de la somme                                                                                                    |
| <b>OUT</b>        | Return             | DINT.<br>DWORD, TI-<br>ME, TOD | TIME, LTIME, | I, Q, M, D, L, P                   | Résultat de l'addition<br>Le choix des types de données dé-<br>pend des types de données choisis<br>pour les paramètres d'entrée IN1 et<br>IN2. |

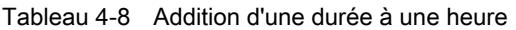

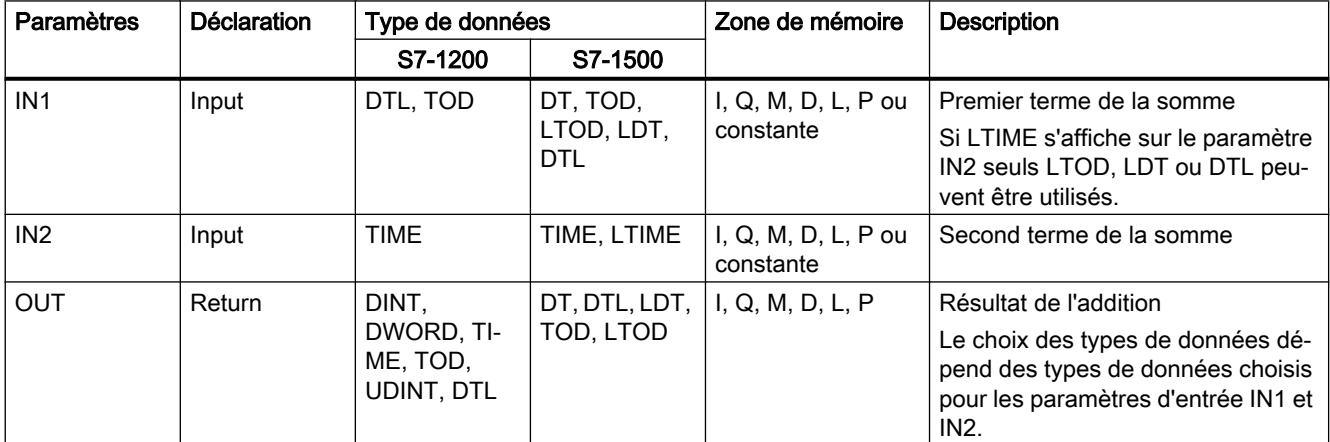

Vous trouverez plus d'informations sur les types de données valides sous "[Présentation des](#page-3794-0)  [types de données valides](#page-3794-0) (Page [231\)](#page-3794-0)".

### Exemple

Dans l'exemple suivant, vous additionnez une durée avec le type de données "TIME" à une heure avec le type de données TOD.

Vous créez trois variables dans un bloc de données global pour stocker les données.

4.1 Motion Control

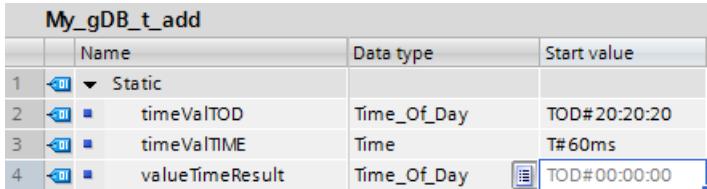

Vous interconnectez les paramètres de l'instruction comme suit. Sélectionnez les types de données pour l'heure ("timeValTOD") et pour la durée ("timeValTIME").

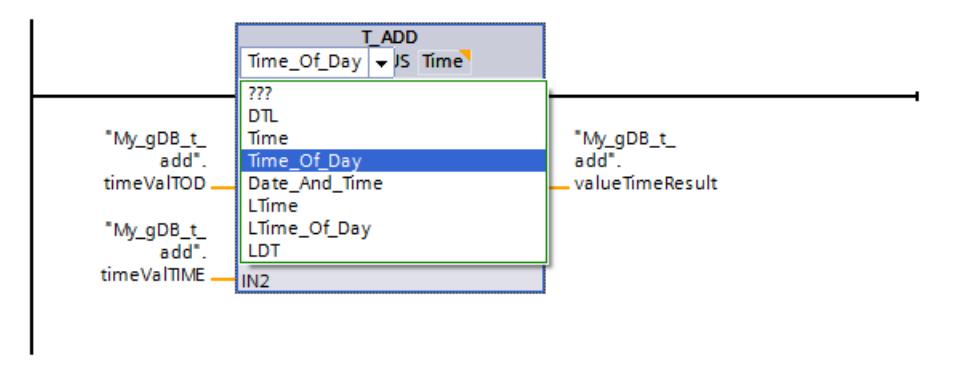

L'heure ("timeValTOD") et la durée ("timeValTIME") sont additionnées et le résultat s'affiche sous forme d'heure au paramètre de sortie OUT ("valueTimeResult").

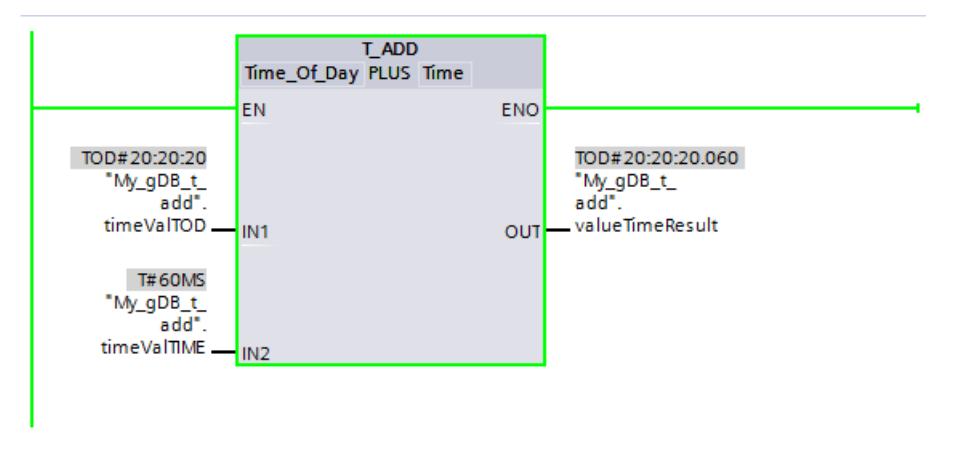

Pour de plus amples informations et le code du programme de l'exemple ci-dessus, référezvous à : [Sample Library for Instructions](#page-4144-0) (Page [581\)](#page-4144-0)

### T\_SUB : Soustraire les temps

#### **Description**

Cette instruction permet de soustraire l'indication horaire au paramètre d'entrée IN2 de l'indication horaire au paramètre d'entrée IN1. Vous interrogez la différence au paramètre de sortie OUT. La soustraction des formats suivants est possible :

- Soustraire une durée d'une autre durée Exemple : Soustraction d'une durée du type de données TIME d'une autre durée du type de données TIME. Le résultat peut être donné dans une variable du type de données TIME.
- Soustraire une durée d'une heure Exemple : Soustraction d'une durée du type de données TIME d'une heure du type de données DTL. Le résultat peut être donné dans une variable du type de données DTL.

La définition des formats des valeurs au paramètre d'entrée IN1et au paramètre de sortie OUTs'effectue en sélectionnant les types de données des paramètres d'entrée et de sortie de l'instruction.

#### **Remarque**

#### Débordement haut/bas

Lors du calcul, il est possible qu'un dépassement par le haut de la valeur maximale ou par le bas de la valeur minimale du paramètre de sortie OUT se produise. Analysez la sortie de validation ENO pour le détecter.

# Paramètres

Les tableaux suivants indiquent les paramètres de l'instruction "T\_SUB" en fonction des conversions possibles :

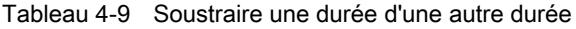

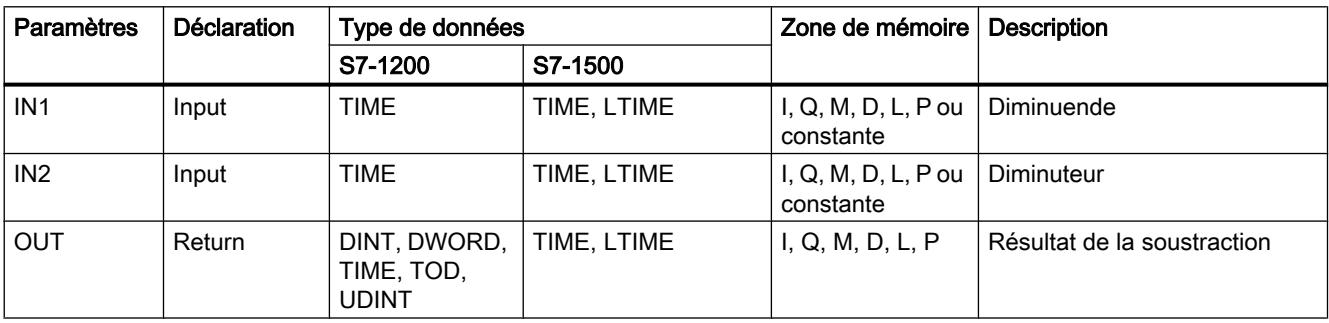

4.1 Motion Control

Tableau 4-10 Soustraire une durée d'une heure

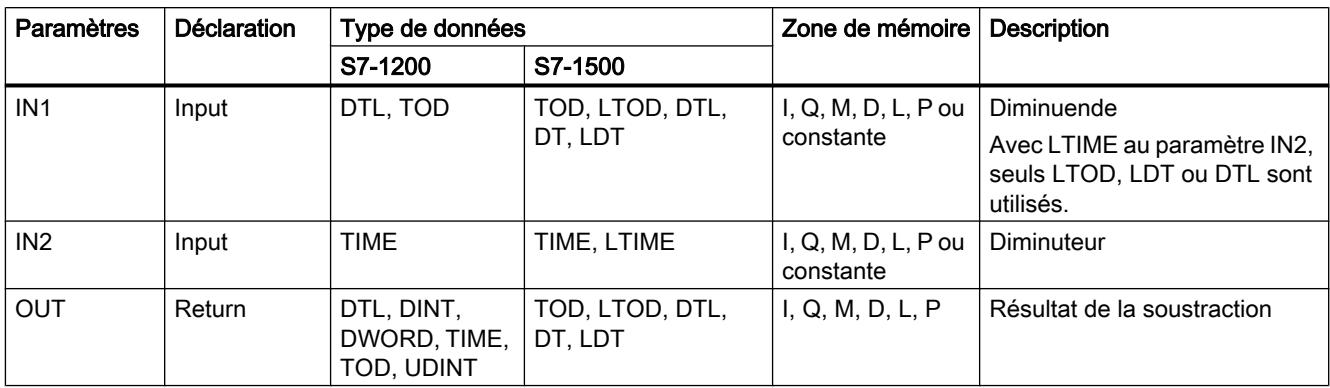

Vous trouverez plus d'informations sur les types de données valides sous "[Présentation des](#page-3794-0)  [types de données valides](#page-3794-0) (Page [231](#page-3794-0))".

### Exemple

Dans l'exemple suivant, il s'agit de soustraire une durée avec le type de données TIME d'une heure avec le type de données "TOD".

Vous créez trois variables dans un bloc de données global pour stocker les données.

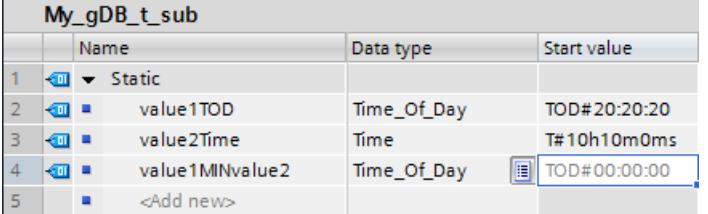

Vous interconnectez les paramètres de l'instruction comme suit. Sélectionnez le type de données pour l'heure ("value1TOD") et pour la durée ("value2Time").

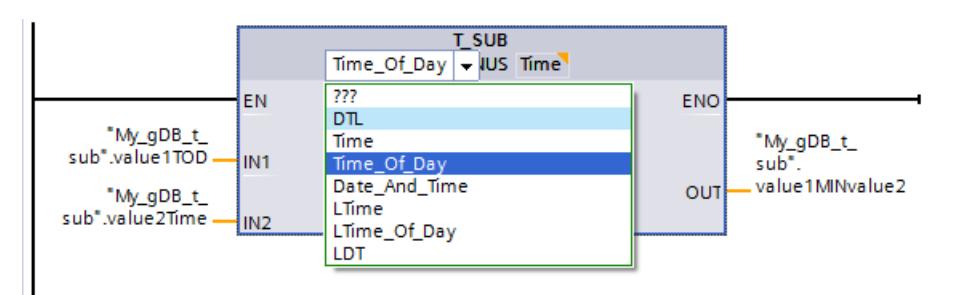

L'heure ("value1TOD") et la durée ("value2Time") sont soustraits et le résultat s'affiche sous forme d'heure au paramètre de sortie OUT ("value1MINvalue2").

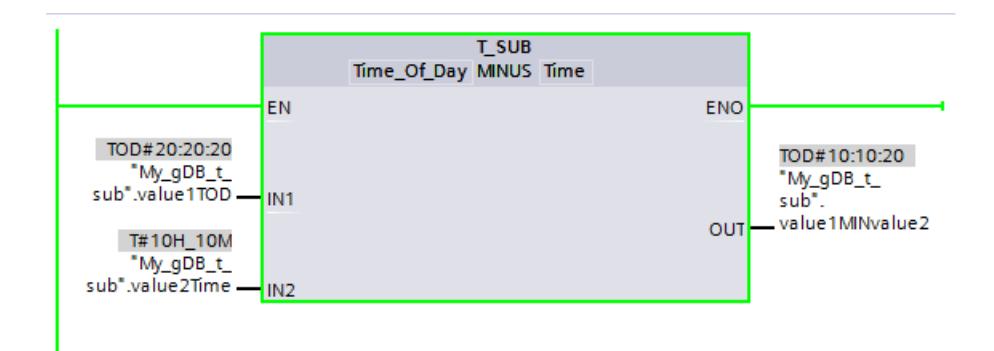

Vous trouverez ici de plus amples informations et le code programme relatifs à l'exemple susmentionné : [Sample Library for Instructions](#page-4144-0) (Page [581\)](#page-4144-0).

# T\_DIFF : Différence des temps

#### **Description**

Cette instruction permet de soustraire l'indication horaire au paramètre d'entrée IN2 de l'indication horaire au paramètre d'entrée IN1. Le résultat est inscrit dans le paramètre de sortie OUT.

- Si l'indication horaire du paramètre d'entrée IN2 est plus élevée que celle du paramètre d'entrée IN1, le résultat au paramètre de sortie OUT prend une valeur négative.
- Si le résultat de la soustraction est en dehors de la plage numérique TIME, la sortie de validation ENO = "0". En fonction du type de données utilisé, on obtient un résultat faussé ou "0" (0:00).
	- Si vous utilisez des paramètres de type de données DTL comme diminuende et comme diminuteur, le résultat est de type de données TIME. Il ne doit pas être supérieur à 24 jours, sinon la sortie de validation passe à ENO = "0" et le résultat est "0".
	- Si vous utilisez des paramètres de type de données LDT comme diminuende et comme diminuteur, cette restriction ne s'applique pas.

### Paramètres

Le tableau suivant indique les paramètres de l'instruction "T\_DIFF" :

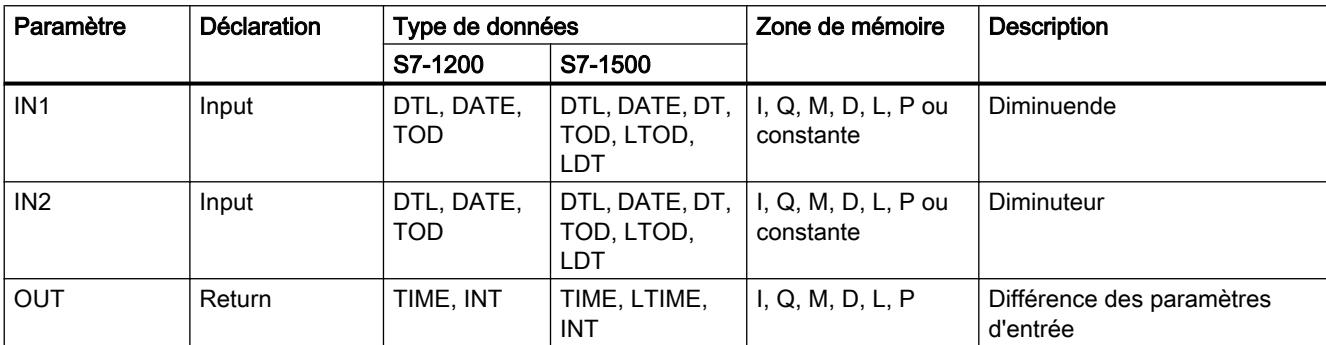

Vous trouverez plus d'informations sur les types de données valides sous "[Présentation des](#page-3794-0)  [types de données valides](#page-3794-0) (Page [231](#page-3794-0))".

#### Remarque

#### Utilisation de l'instruction "T\_DIFF" en SCL

En SCL, le type de données TIME est défini par défaut pour le paramètre OUT (voir aussi : [Notions de base sur les types de données des instructions SCL](#page-10529-0) (Page [6966](#page-10529-0))). Si vous voulez utiliser le type de données INT pour OUT, vous devez compléter l'instruction T\_DIFF par "\_INT" (voir aussi : [Modifier le type de données d'une instruction SCL](#page-10530-0) (Page [6967](#page-10530-0))).

### Exemple

Dans l'exemple suivant, vous calculez la différence entre deux heures avec le type de données TOD. Vous indiquez la différence dans le type de données TIME.

Vous créez trois variables dans un bloc de données global pour stocker les données.

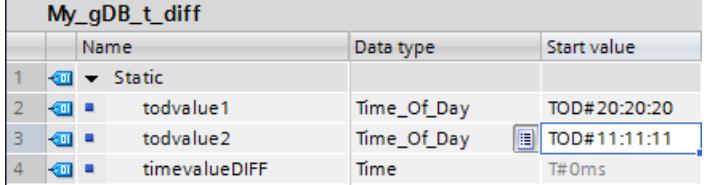

Vous interconnectez les paramètres de l'instruction comme suit et sélectionnez les types de données. Avec la première possibilité de sélection, vous indiquez le type de données des heures. Avec la seconde possibilité de sélection, vous indiquez le type de données de la différence.

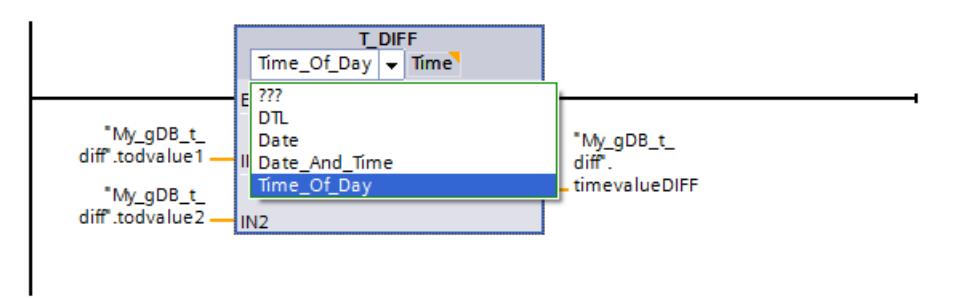

La deuxième heure ("todvalue1") est soustraite de la première heure ("todvalue2") et la différence s'affiche sous forme de durée au paramètre de sortie OUT ("timevalueDIFF").

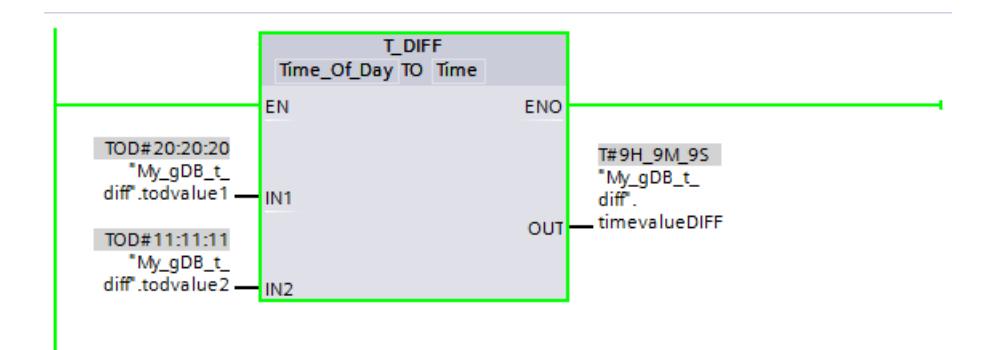

Vous trouverez ici de plus amples informations et le code programme relatifs à l'exemple susmentionné : [Sample Library for Instructions](#page-4144-0) (Page [581\)](#page-4144-0)

### T\_COMBINE : Combiner les temps

#### **Description**

L'instruction regroupe la valeur d'une date avec celle d'une heure. Il en résulte une indication journalière et horaire combinée.

- L'indication journalière IN1 est saisie au paramètre d'entrée. Pour le type de données DATE, utilisez une valeur comprise entre 1990-01-01 et 2089-12-31 (ceci n'est pas contrôlé).
- En valeur d'entrée IN2 , l'indication horaire (type de données TOD/LTOD) est saisie.
- En valeur de sortie OUT, le type de données combiné pour l'indication journalière et horaire est spécifié.

### Paramètres

Le tableau suivant indique les paramètres de l'instruction "T\_COMBINE" :

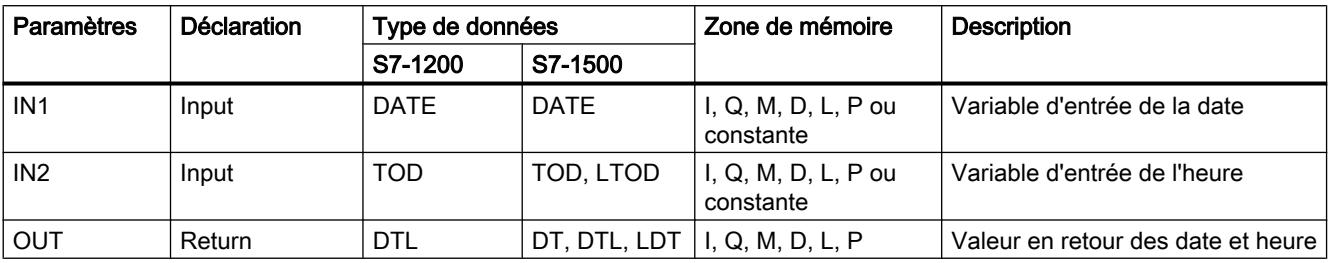

Vous trouverez plus d'informations sur les types de données valides sous "[Présentation des](#page-3794-0)  [types de données valides](#page-3794-0) (Page [231](#page-3794-0))".

### Remarque Utilisation de T\_COMBINE dans les programmes SCL.

Si vous faites glisser l'instruction T\_COMBINE de la Task Card "Instructions" vers la fenêtre de programmation SCL, l'instruction interne CONCAT\_DATE\_TOD ou CONCAT\_DATE\_LTOD y est affichée.

### Exemple

Dans l'exemple suivant, vous combinez une heure avec le type de données "TOD" et une date avec le type de données DATE. Vous indiquez la valeur en retour dans le type de données DT.

Vous créez trois variables dans un bloc de données global pour stocker les données.

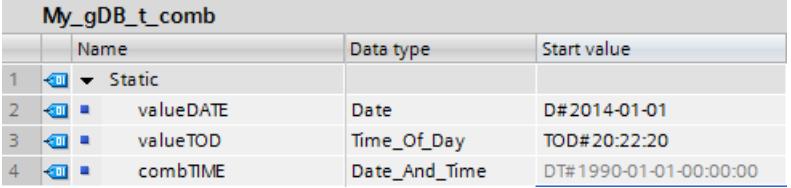

Vous interconnectez les paramètres de l'instruction comme suit et sélectionnez les types de données. Avec la première possibilité de sélection, vous indiquez le type de données de l'heure ("valueTOD"). Avec la seconde possibilité de sélection, vous indiquez le type de données de la valeur en retour ("combTIME").

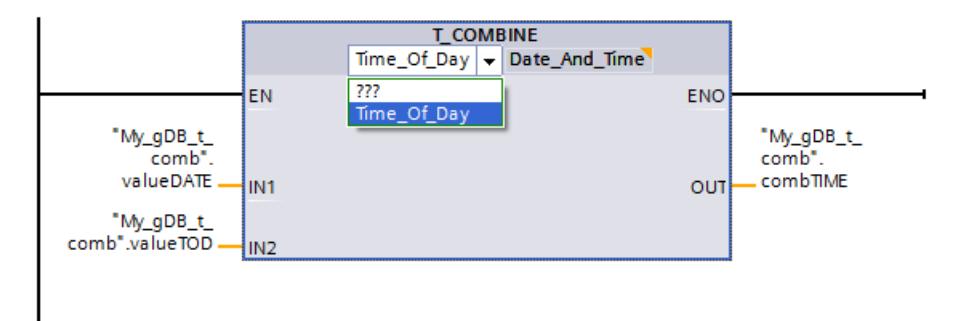

La date ("valueDATE") est complétée par l'indication de l'heure ("valueTOD") et la valeur en retour s'affiche au paramètre de sortie OUT ("combTIME").

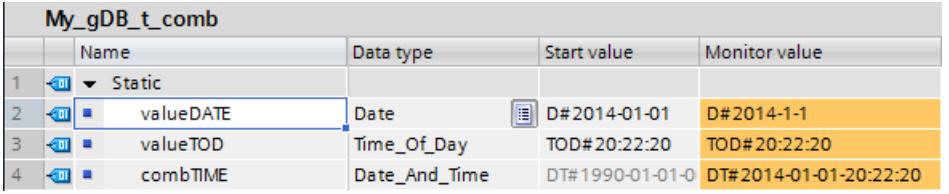

Vous trouverez ici de plus amples informations et le code programme relatifs à l'exemple susmentionné : [Sample Library for Instructions](#page-4144-0) (Page [581\)](#page-4144-0)

## Fonctions d'horloge

## WR\_SYS\_T : Régler l'heure

### **Description**

L'instruction permet de régler la date et l'heure (heure du module) de l'horloge CPU. Vous indiquez la date et l'heure au paramètre d'entrée IN . La valeur doit se trouver dans la plage suivante :

- Pour DT : min. DT#1990-01-01-0:0:0, max. DT#2089-12-31-23:59:59.999
- Pour LDT : min. LDT#1970-01-01-0:0:0.000000000, max. LDT#2200-12-31-23:59:59.999999999
- Pour DTL : min. DTL#1970-01-01-00:00:00.0, max. DTL#2200-12-31-23:59:59.999999999

Au paramètre de sortie RET\_VAL, vous pouvez demander si des erreurs sont survenues pendant l'exécution de l'instruction.

L'instruction "WR\_SYS\_T" ne transmet pas les informations sur le fuseau horaire local ou l'heure d'été.

### Remarque

### Heure du module de l'horloge de la CPU

L'horloge de la CPU interprète l'heure du module comme étant le temps universel coordonné (UTC). De ce fait, l'heure du module est toujours enregistrée dans l'horloge de la CPU sans les facteurs "Fuseau horaire local" ou "Heure d'été. L'horloge de la CPU calcule ensuite l'heure locale à partir de l'heure du module.

L'heure du module de l'horloge de la CPU sert de base à tous les process liés à l'heure partant de la CPU. Exemples d'utilisation :

- Calcul de l'heure locale de l'horloge de la CPU à partir de l'heure du module
- Représentation de l'heure du module sous "En ligne & Diagnostic" en heure locale
- Propriétés du bloc
- Entrées dans le tampon de diagnostic de la CPU+

# Paramètres

La table suivante indique les paramètres de l'instruction "WR\_SYS\_T" :

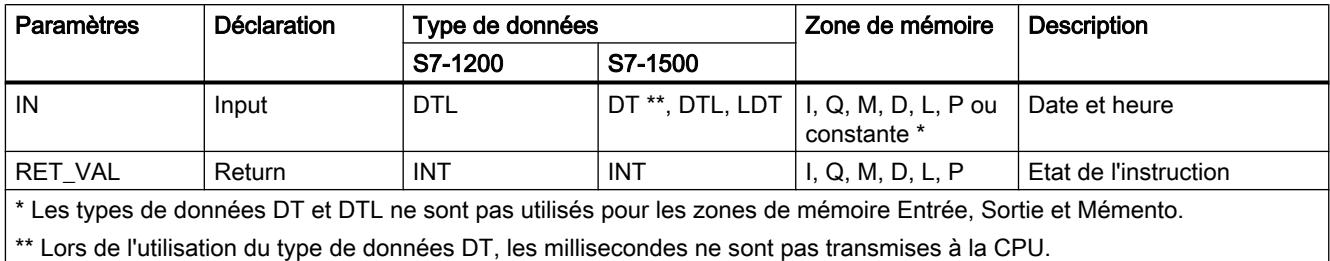

Vous trouverez plus d'informations sur les types de données valides sous "[Présentation des](#page-3794-0)  [types de données valides](#page-3794-0) (Page [231](#page-3794-0))".

# Paramètre RET\_VAL

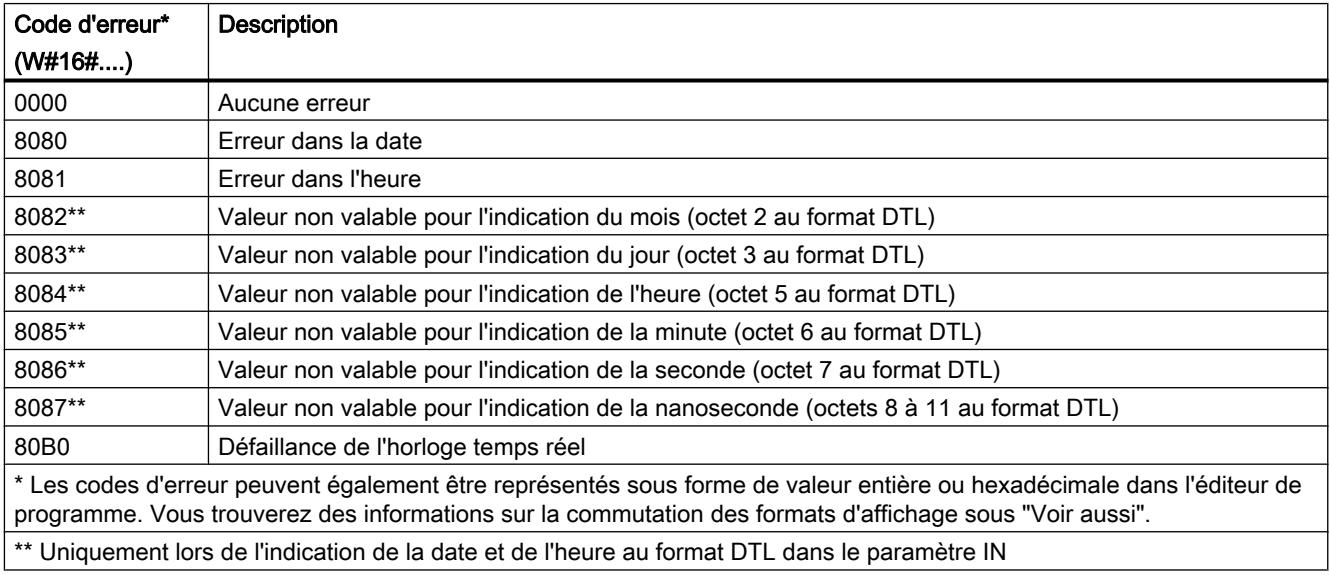

# Exemple

Dans l'exemple suivant, vous réglez la date et l'heure de l'horloge CPU. Le type de données utilisé est DATE AND TIME.

Vous créez trois variables dans un bloc de données global pour stocker les données.

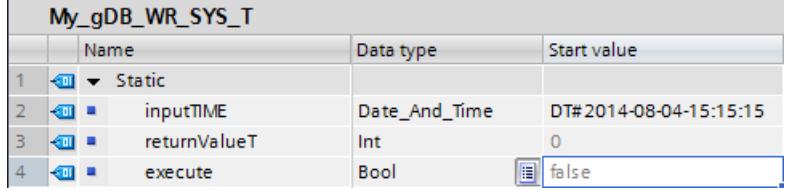

Vous interconnectez les paramètres de l'instruction comme suit. Choisissez le type de données DATE AND TIME.

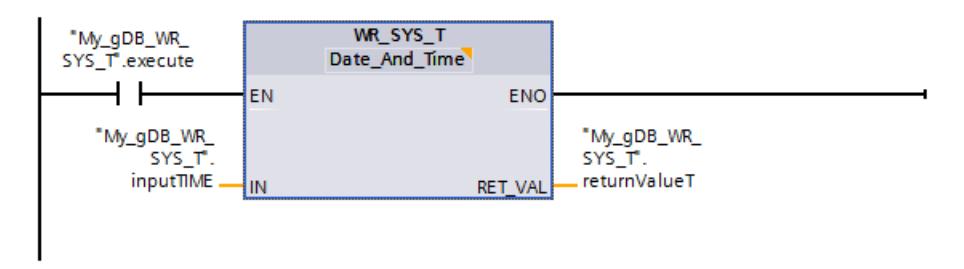

Quand le contact à fermeture ("execute") fournit l'état logique "TRUE", l'instruction "WR\_SYS\_T" est exécutée. L'heure du module de la CPU est remplacée par l'heure à régler ("inputTIME"). Le paramètre de sortie RET\_VAL ("returnValueT") indique que le traitement s'est effectué sans erreur.

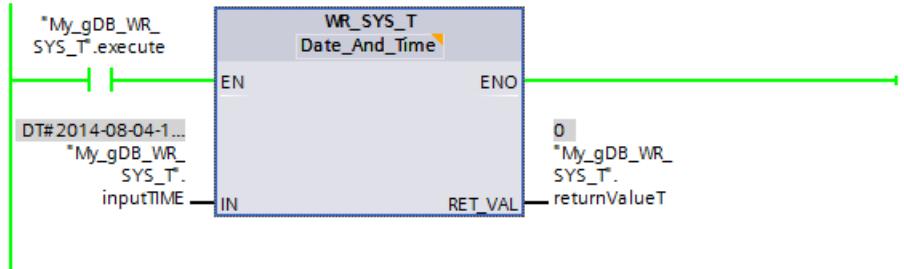

Pour vous assurer que la nouvelle heure du module ("inputTIME") de la CPU a été reprise correctement, procédez de la manière suivante :

- Via l'écran d'une CPU S7-1500 : Pour cela, naviguez sur l'écran de la CPU jusqu'à "Paramètres > Date et heure > Général".
- Via TIA Portal : L'instruction ["RD\\_SYS\\_T](#page-5651-0) (Page [2088](#page-5651-0))" vous permet de lire l'heure du module de l'horloge CPU.
- Via TIA Portal : Naviguez jusqu'à l'option "En ligne & diagnostic" de la CPU, puis ouvrez l'onglet "Fonctions > Régler l'heure".

Pour l'horloge CPU, l'heure du module est réglée sur le temps universel coordonné (UTC). Dans TIA Portal, le fuseau horaire d'Europe centrale est réglé comme heure locale. Le temps à régler ("inputTIME") est donc augmenté d'une heure sous "En ligne & diagnostic" dans TIA Portal. Pendant l'heure d'été, une heure supplémentaire est ajoutée. L'heure locale calculée est affichée en format 12 heures.

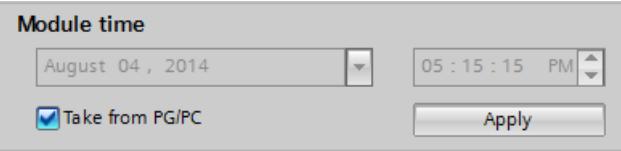

Vous trouverez ici de plus amples informations et le code programme relatifs à l'exemple susmentionné : [Sample Library for Instructions](#page-4144-0) (Page [581\)](#page-4144-0)

#### Voir aussi

[Modification des formats d'affichage dans l'état du programme](#page-10906-0) (Page [7343](#page-10906-0))

# <span id="page-5651-0"></span>RD\_SYS\_T : Lire l'heure

### **Description**

L'instruction vous permet de lire la date et l'heure actuelles (heure du module) de l'horloge CPU.

Les données lues sont spécifiées au paramètre de sortie OUT de l'instruction. La valeur fournie ne contient aucune indication sur le fuseau horaire local, ni sur l'heure d'été.

#### Remarque

#### Heure du module de l'horloge de la CPU

L'horloge de la CPU interprète l'heure du module comme étant le temps universel coordonné (UTC). De ce fait, l'heure du module est toujours enregistrée dans l'horloge de la CPU sans les facteurs "Fuseau horaire local" ou "Heure d'été. L'horloge de la CPU calcule ensuite l'heure locale à partir de l'heure du module.

L'heure du module de l'horloge de la CPU sert de base à tous les process liés à l'heure partant de la CPU. Exemples d'utilisation :

- Calcul de l'heure locale de l'horloge de la CPU à partir de l'heure du module
- Représentation de l'heure du module sous "En ligne & Diagnostic" en heure locale
- Propriétés du bloc
- Entrées dans le tampon de diagnostic de la CPU+

À la sortie RET\_VAL, vous pouvez demander si des erreurs sont survenues pendant l'exécution de l'instruction.

### Paramètres

Le tableau suivant indique les paramètres de l'instruction "RD\_SYS\_T" :

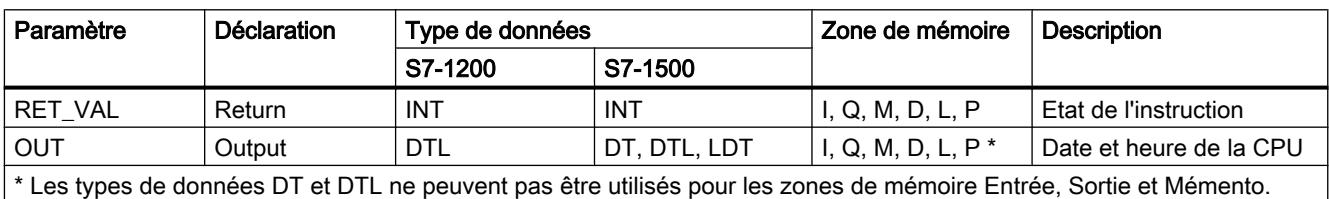

Vous trouverez plus d'informations sur les types de données valides sous "[Présentation des](#page-3794-0)  [types de données valides](#page-3794-0) (Page [231](#page-3794-0))".
# Paramètre RET\_VAL

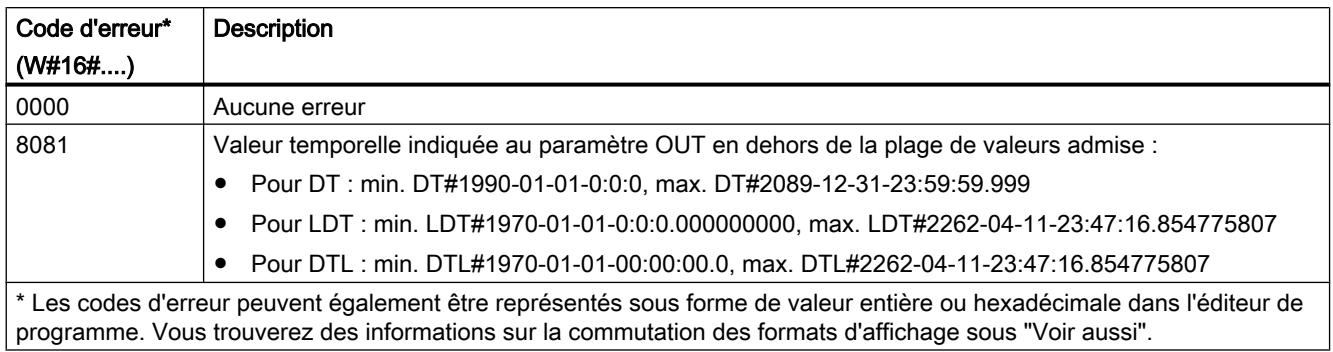

## Exemple

Dans l'exemple suivant, vous lisez l'heure du module de l'horloge de la CPU. Le type de données utilisé est DATE AND TIME.

Vous créez deux variables dans un bloc de données global pour stocker les données.

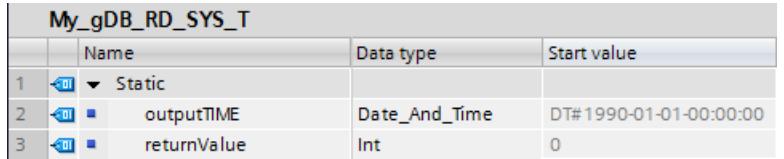

Vous interconnectez les paramètres de l'instruction comme suit. Choisissez le type de données DATE AND TIME.

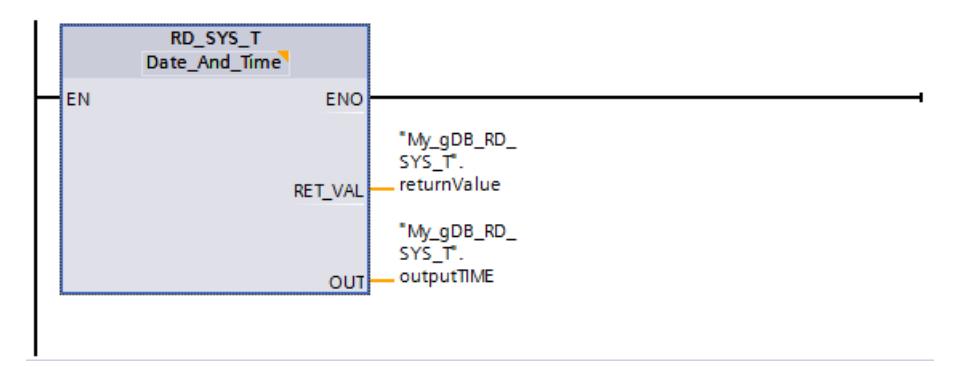

L'heure du module de l'horloge de la CPU est lue et affichée sur le paramètre de sortie OUT ("outputTIME"). Le paramètre de sortie RET\_VAL ("returnValue") indique que l'exécution s'est effectuée sans erreur.

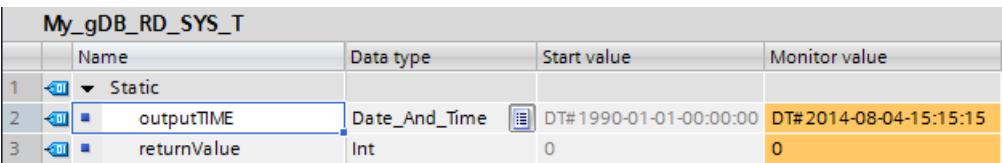

Vous trouverez ici de plus amples informations et le code programme relatifs à l'exemple susmentionné : [Sample Library for Instructions](#page-4144-0) (Page [581\)](#page-4144-0)

## <span id="page-5653-0"></span>Voir aussi

[Modification des formats d'affichage dans l'état du programme](#page-10906-0) (Page [7343](#page-10906-0))

# RD\_LOC\_T : Lire l'heure locale

### **Description**

L'instruction vous permet de lire l'heure locale actuelle de l'horloge CPU et de l'éditer à la sortie OUT. Pour fournir l'heure locale, on utilise les indications sur le fuseau horaire ainsi que celles du début de l'heure d'été et de l'heure d'hiver qui ont été paramétrées lors de la configuration de l'horloge CPU.

### Paramètres

Le tableau suivant indique les paramètres de l'instruction "RD\_LOC\_T" :

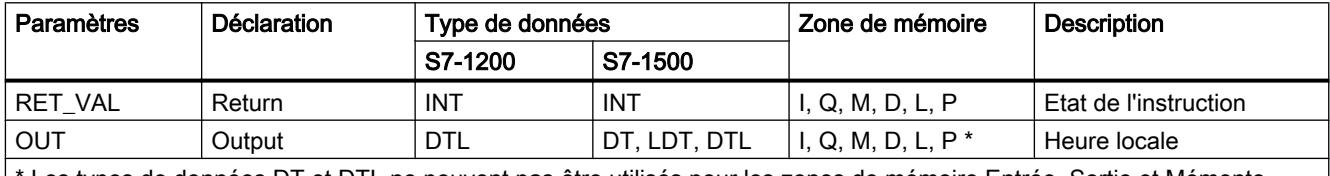

Les types de données DT et DTL ne peuvent pas être utilisés pour les zones de mémoire Entrée, Sortie et Mémento.

Vous trouverez plus d'informations sur les types de données valides sous "[Présentation des](#page-3794-0)  [types de données valides](#page-3794-0) (Page [231](#page-3794-0))".

## Paramètre RET\_VAL

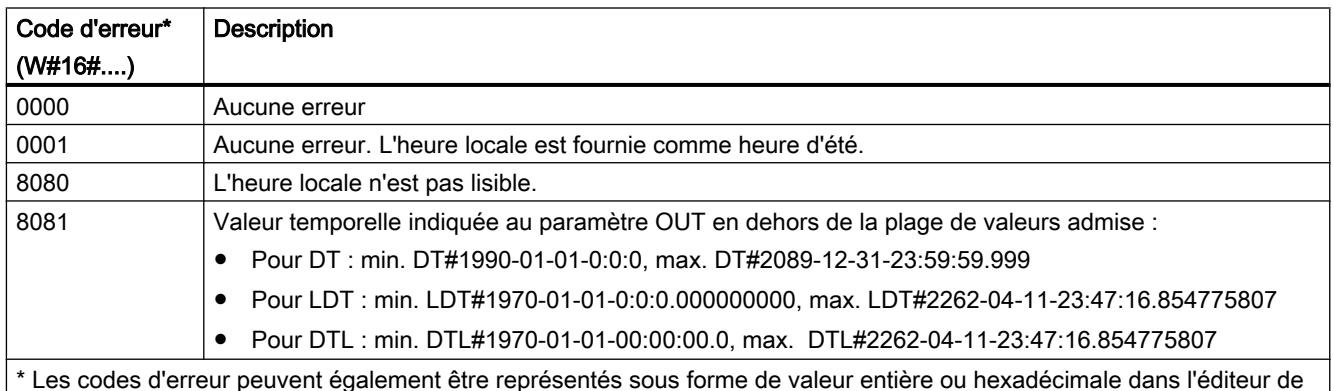

\* Les codes d'erreur peuvent également être représentés sous forme de valeur entière ou hexadécimale dans l'éditeur de programme. Vous trouverez des informations sur la commutation des formats d'affichage sous "Voir aussi".

## Exemple

Dans l'exemple suivant, vous lisez l'heure locale de l'horloge de la CPU. Le type de données utilisé est DATE AND TIME.

Vous créez deux variables dans un bloc de données global pour stocker les données.

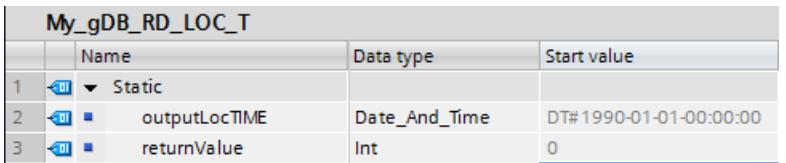

Vous interconnectez les paramètres de l'instruction comme suit. Choisissez le type de données DATE AND TIME.

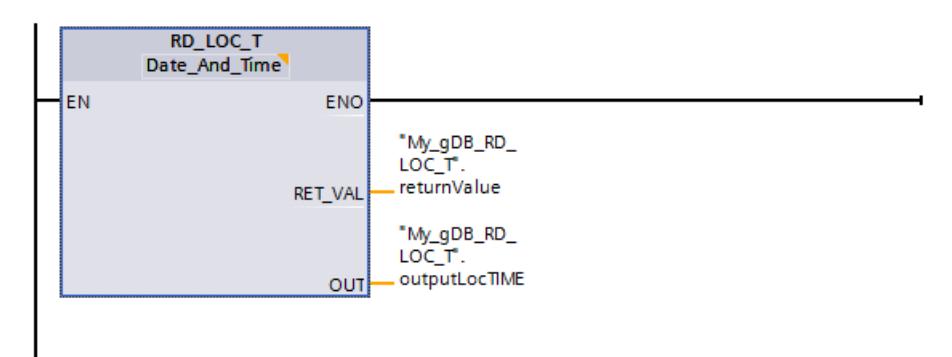

L'heure locale de l'horloge de la CPU est lue et affichée au paramètre de sortie OUT ("outputLocTIME"). Le paramètre de sortie RET\_VAL ("returnValue") indique que le traitement s'est effectué sans erreur et que l'heure locale affichée pour cet appel est l'heure d'été.

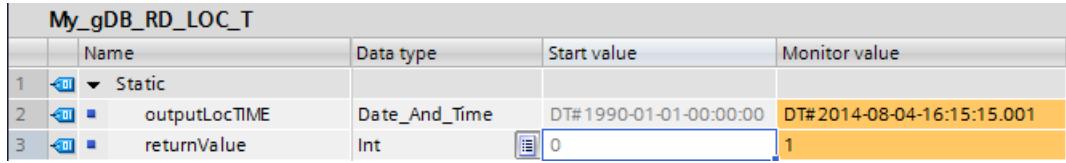

Vous trouverez ici de plus amples informations et le code programme relatifs à l'exemple susmentionné : [Sample Library for Instructions](#page-4144-0) (Page [581\)](#page-4144-0)

#### Voir aussi

[Modification des formats d'affichage dans l'état du programme](#page-10906-0) (Page [7343](#page-10906-0))

### WR\_LOC\_T : Ecrire l'heure locale

### **Description**

L'instruction "WR\_LOC\_T" permet de régler la date et l'heure de l'horloge CPU. Vous indiquez la date et l'heure comme heure locale au paramètre d'entrée LOCTIME.

La valeur doit se trouver dans la plage suivante :

- Pour DTL : min. DTL#1970-01-01-00:00:00.0, max. DTL#2200-12-31 23:59:59.999999999
- Pour LDT : min. LDT#1970-01-01-0:0:0.000000000, max. LDT#2200-12-31 23:59:59.999999999

La granularité de l'indication temporelle pour l'heure locale et le temps système est spécifique au produit et se chiffre à au moins une milliseconde. Les valeurs d'entrée au paramètre LOCTIME, qui sont inférieures à ce que la CPU prend en charge, sont arrondies lors du calcul du temps système.

Au paramètre de sortie RET\_VAL, vous pouvez demander si des erreurs sont survenues pendant l'exécution de l'instruction.

## Paramètres

Le tableau suivant indique les paramètres de l'instruction "WR\_LOC\_T" :

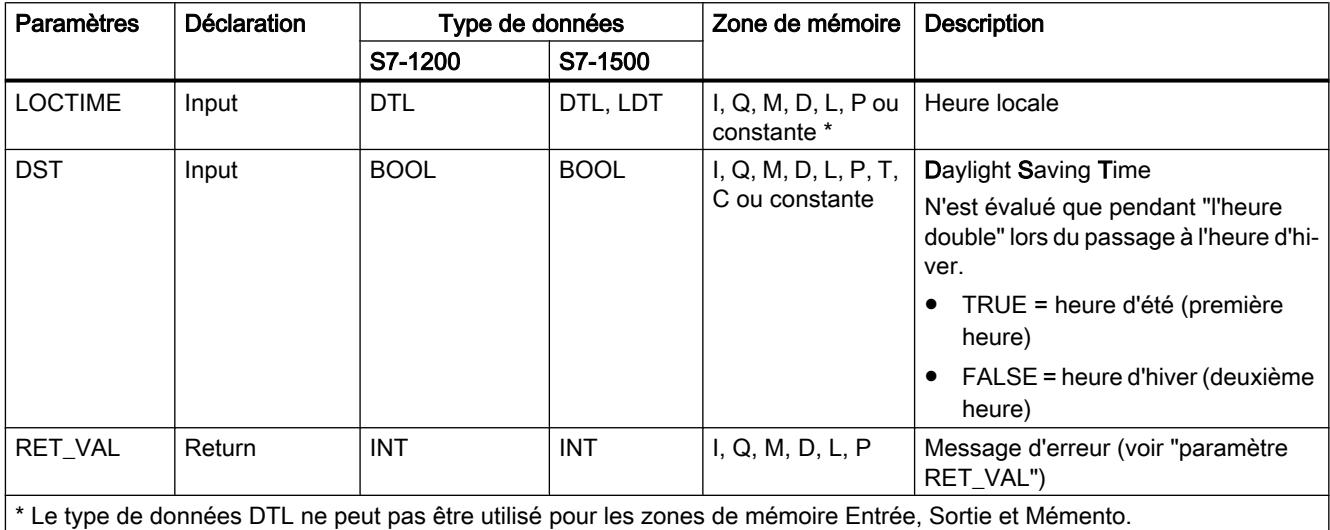

Vous trouverez plus d'informations sur les types de données valides sous "[Présentation des](#page-3794-0)  [types de données valides](#page-3794-0) (Page [231](#page-3794-0))".

# Paramètre DST (Daylight Saving Time)

Le paramètre DST est analysé uniquement pendant le passage de l'heure d'été à l'heure d'hiver :

- Utilisation de DST lors du passage de l'heure d'été à l'heure d'hiver Le matin, à 03:00<sup>(1)</sup> heures, l'horloge est reculée d'une heure. Cela signifie que l'heure entre 02:00:00:000000000 et 02:59:59:999999999 existe deux fois. Pour toutes les indications d'heure pour LOCTIME qui se situent entre 02:00:00:000000000 et 02:59:59:999999999, vous devez d'abord définir si l'indication d'heure correspond à l'heure précédant ou suivant le changement d'heure. Cela s'effectue au moyen du paramètre DST :
	- Pour DST=TRUE, l'indication d'heure se situe dans la première des deux heures, c'està-dire encore à l'heure d'été.
	- Pour DST=FALSE, l'indication d'heure se situe dans la deuxième des deux heures, c'està-dire déjà à l'heure d'hiver.

Pour toutes les indications d'heure pour LOCTIME qui se situent en dehors de l'heure double, DST n'a pas d'importance.

● Passage de l'heure d'hiver à l'heure d'été Le paramètre DST n'a pas d'importance pour le passage de l'heure d'hiver à l'heure d'été. Le matin, à 02:00<sup>(1)</sup> heures, l'horloge est avancée d'une heure. Cela signifie que l'heure entre 02:00:00:000000000 et 02:59:59:999999999 n'existe pas. Si vous donnez une indication d'heure se trouvant dans cette heure pour LOCTIME, le code d'erreur W#16#8089 est émis.

(1)La description se base ici sur l'heure d'Europe centrale (CET en anglais). Avec CET, le moment de commutation est le matin à 2:00 heures (début de l'heure d'été) ou le matin à 3:00 heures (fin de l'heure d'été). Pour les autres fuseaux horaires, des moments de commutation divergents sont susceptibles d'être appliqués.

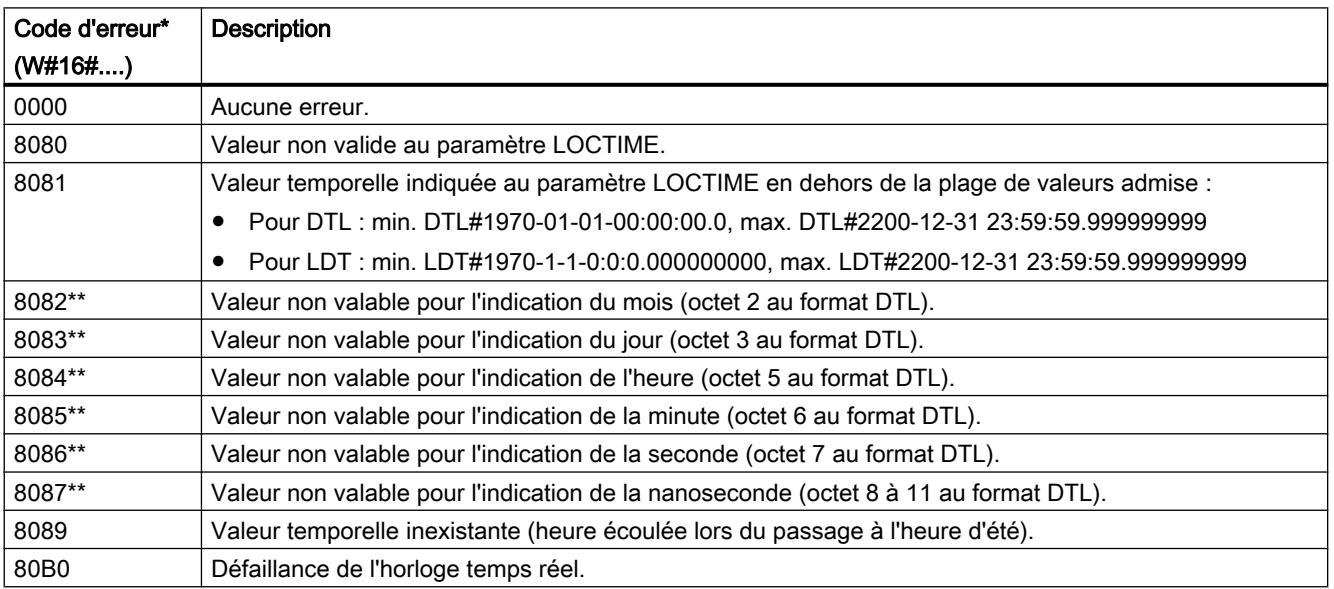

# Paramètre RET\_VAL

4.1 Motion Control

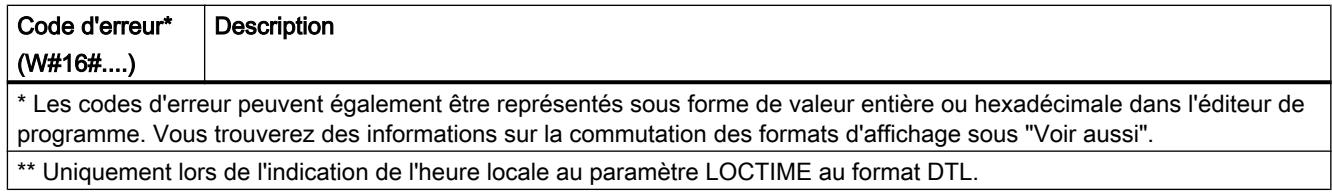

### Exemple

Dans l'exemple suivant, vous réglez l'heure locale de l'horloge CPU. Le type de données utilisé est DTL.

Vous créez quatre variables dans un bloc de données global pour stocker les données.

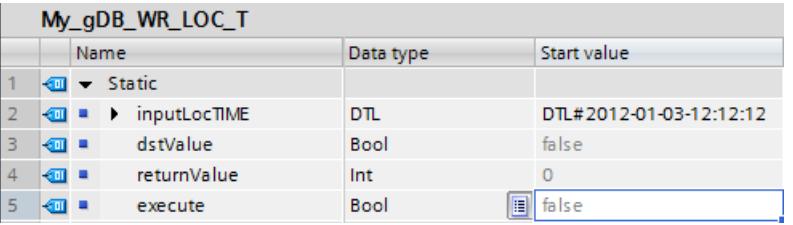

Vous interconnectez les paramètres de l'instruction comme suit. Choisissez le type de données DTL.

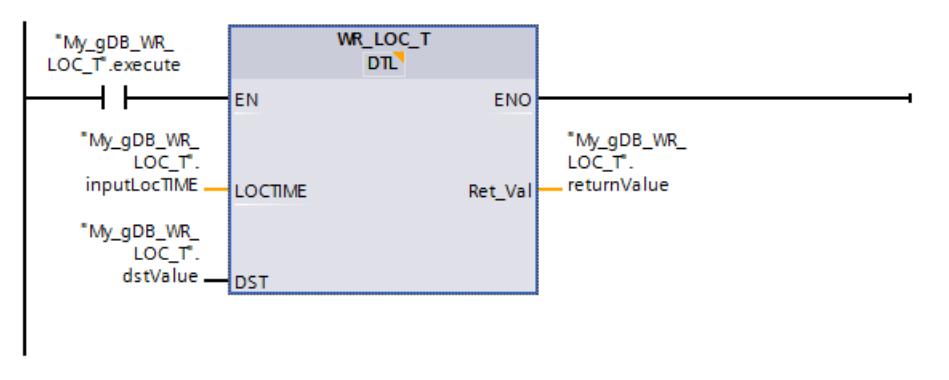

Quand le contact à fermeture "execute" fournit l'état logique "TRUE", l'instruction "WR\_LOC\_T" est exécutée. L'heure locale de l'horloge de la CPU est remplacée par l'heure à régler ("inputLocTIME"). Le paramètre de sortie RET\_VAL ("returnValue") indique que l'opération s'est effectuée sans erreur. Le paramètre d'entrée DST ("dstValue") indique que l'heure affichée est l'heure d'hiver. Ce paramètre n'est significatif que pour la "double heure" (voir la description du "Paramètre DST").

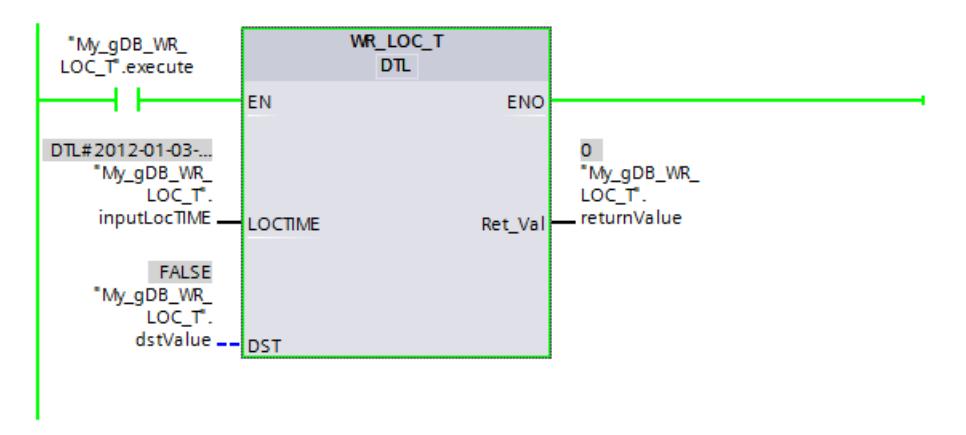

Pour vous assurer que la nouvelle heure locale ("inputLocTIME") de la CPU a été reprise correctement, procédez de la manière suivante :

- Via l'écran d'une CPU S7-1500 : Pour cela, naviguez sur l'écran de la CPU jusqu'à "Paramètres > Date & heure > Général".
- Via TIA Portal : L'instruction ["RD\\_LOC\\_T](#page-5653-0) (Page [2090\)](#page-5653-0)" vous permet de lire l'heure locale de l'horloge CPU.
- Via TIA Portal : Naviguez jusqu'à l'option "En ligne & diagnostic" de la CPU, puis ouvrez l'onglet "Fonctions > Régler l'heure".

L'heure locale est indiquée en format 12 heures.

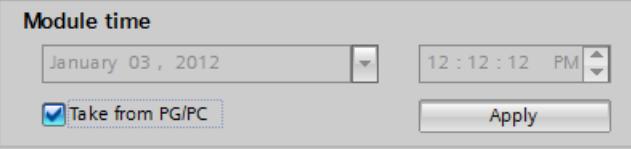

Vous trouverez ici de plus amples informations et le code programme relatifs à l'exemple susmentionné : [Sample Library for Instructions](#page-4144-0) (Page [581\)](#page-4144-0)

### Voir aussi

[Modification des formats d'affichage dans l'état du programme](#page-10906-0) (Page [7343](#page-10906-0))

#### SET\_TIMEZONE : Sélectionner le fuseau horaire

#### **Description**

L'instruction "SET\_TIMEZONE" vous permet de régler les paramètres pour le fuseau horaire local et le passage à l'heure d'été/d'hiver.

Les paramètres que vous définissez à l'aide de l'instruction "SET\_TIMEZONE" correspondent aux paramètres de l'heure dans les propriétés de la CPU. Pour exécuter l'instruction "SET\_TIMEZONE", enregistrez les paramètres correspondants dans le type de données système TimeTransformationRule.

Les paramètres pour le fuseau horaire et pour le passage à l'heure d'été/d'hiver permettent de déterminer l'heure locale sur la base de l'heure système. L'heure système de la CPU affiche l'heure UTC. La communication au sein du réseau utilise exclusivement l'heure système.

### **Remarque**

## Appel de l'instruction "SET\_TIMEZONE"

L'instruction "SET\_TIMEZONE" écrit en interne les données dans la mémoire de chargement de la CPU. De ce fait, la modification du fuseau horaire s'applique encore après une coupure de courant. Il n'est pas nécessaire d'appeler l'instruction une nouvelle fois.

Appelez l'instruction une fois si le fuseau horaire doit être modifié. Par exemple, il est recommandé d'appeler "SET\_TIMEZONE" dans un OB de démarrage.

### Remarque

### Utilisation avec une CPU de la gamme S7-1500

Sur une CPU de la gamme S7-1500, l'instruction "SET\_TIMEZONE" est utilisable uniquement à partir de la version firmware V1.7.

## Paramètres

Le tableau suivant indique les paramètres de l'instruction "SET\_TIMEZONE" :

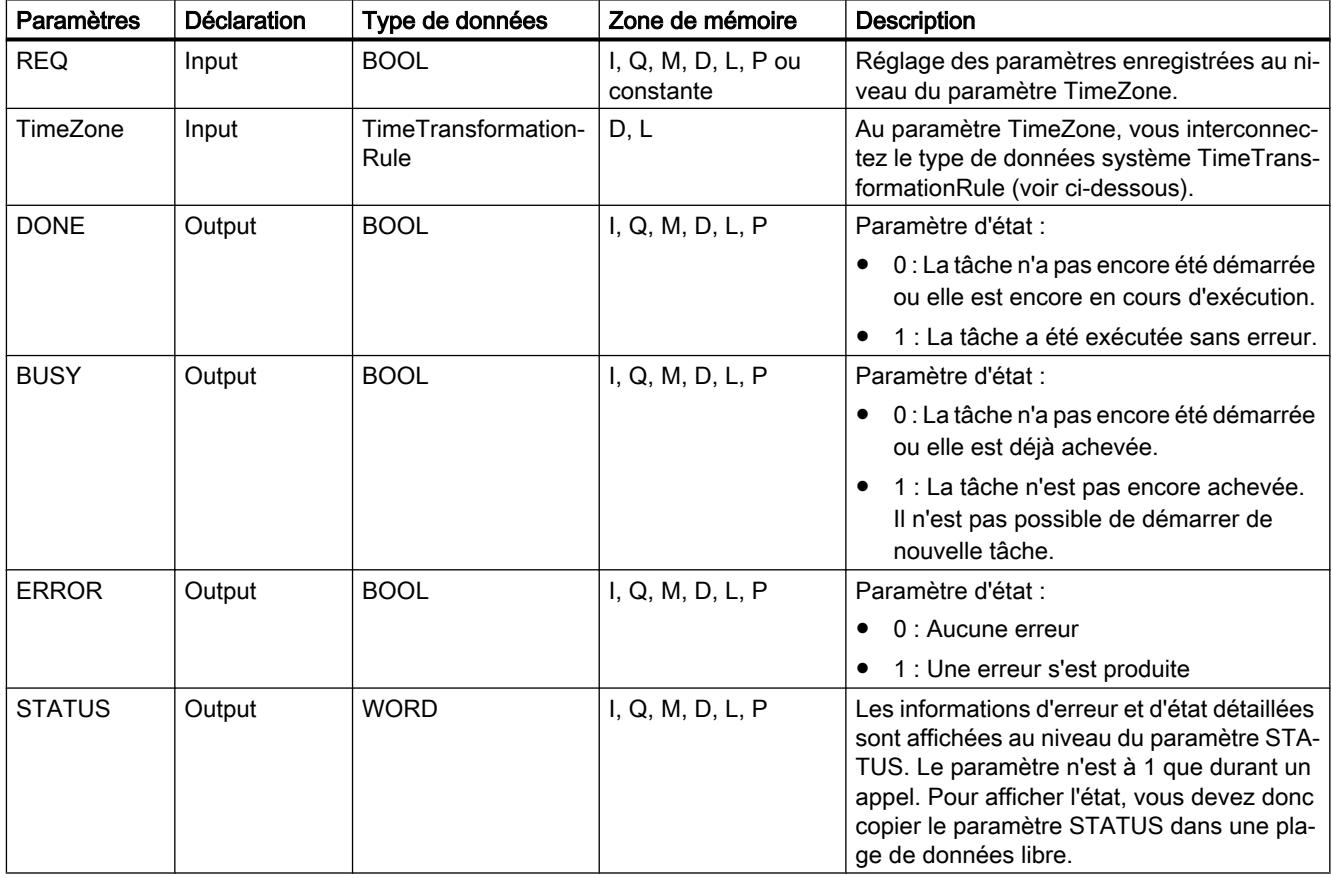

Vous trouverez plus d'informations sur les types de données valides sous "[Présentation des](#page-3794-0)  [types de données valides](#page-3794-0) (Page [231\)](#page-3794-0)".

## Paramètre TimeZone

Vous enregistrez dans le type de données système TimeTransformationRule les paramètres pour le fuseau horaire local et le passage à l'heure d'été/d'hiver.

Vous créez la TimeTransformationRule en saisissant comme Type de données TimeTransformationRule dans un bloc de données existant ou dans l'interface locale d'un bloc fonctionnel.

4.1 Motion Control

La structure de la TimeTransformationRule se présente comme suit :

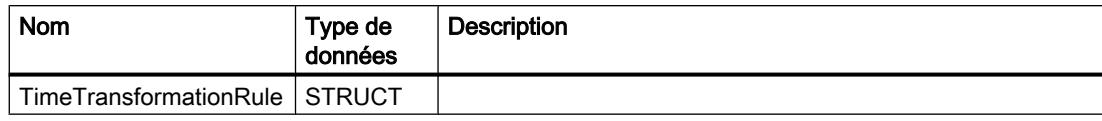

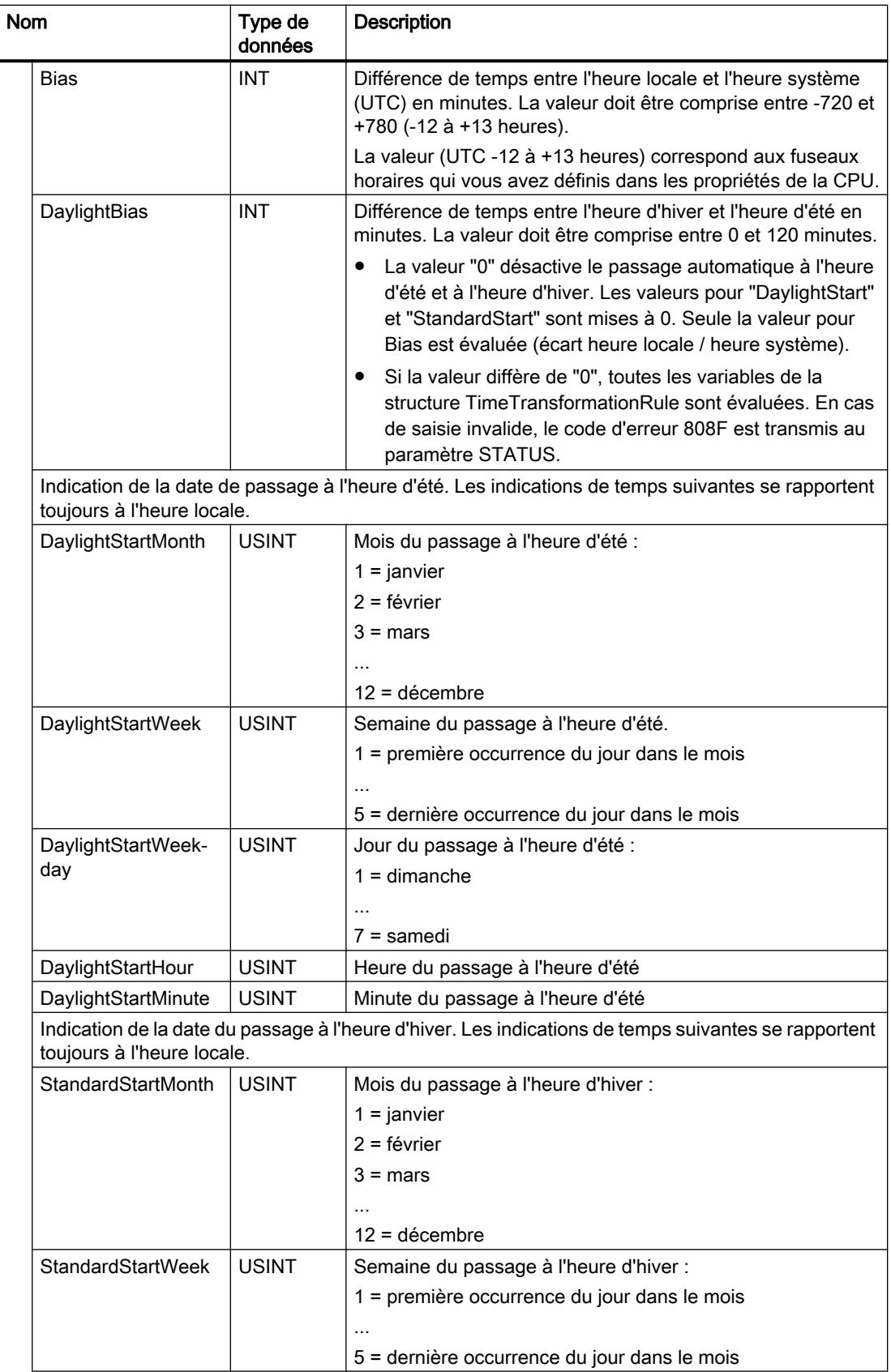

#### 4.1 Motion Control

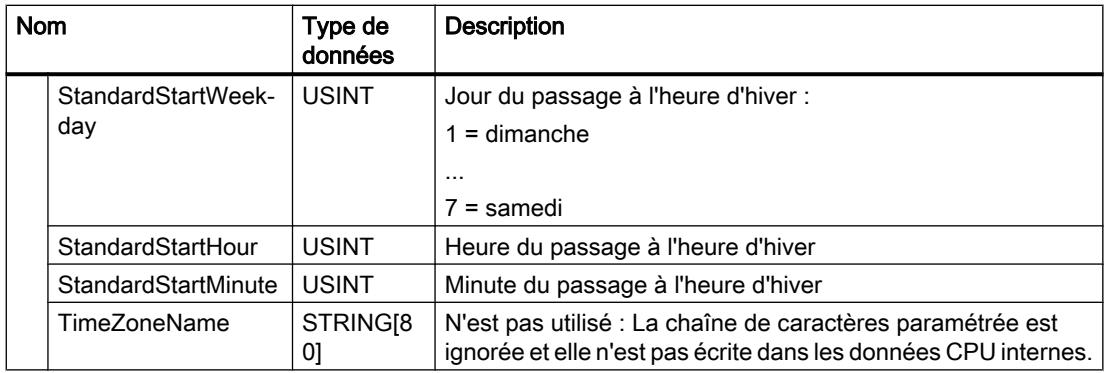

## Paramètre STATUS

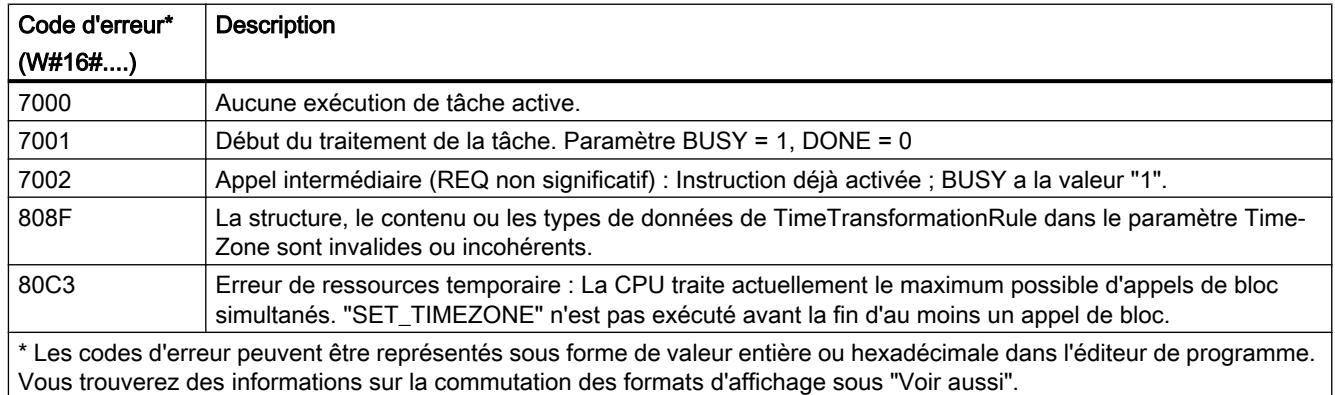

## Exemple

Dans l'exemple suivant, vous réglez les paramètres pour le fuseau horaire local et le passage à l'heure d'été/d'hiver. Cet exemple est appelé de préférence dans un OB de démarrage.

Pour stocker les données, créez les éléments suivants dans un bloc de données global : La structure "timezone" (avec le type de données TimeTransformationRule) et cinq autres variables.

### Remarque

Pour appeler l'exemple dans un OB de démarrage : Mettez la valeur de la variable "execute" à "TRUE".

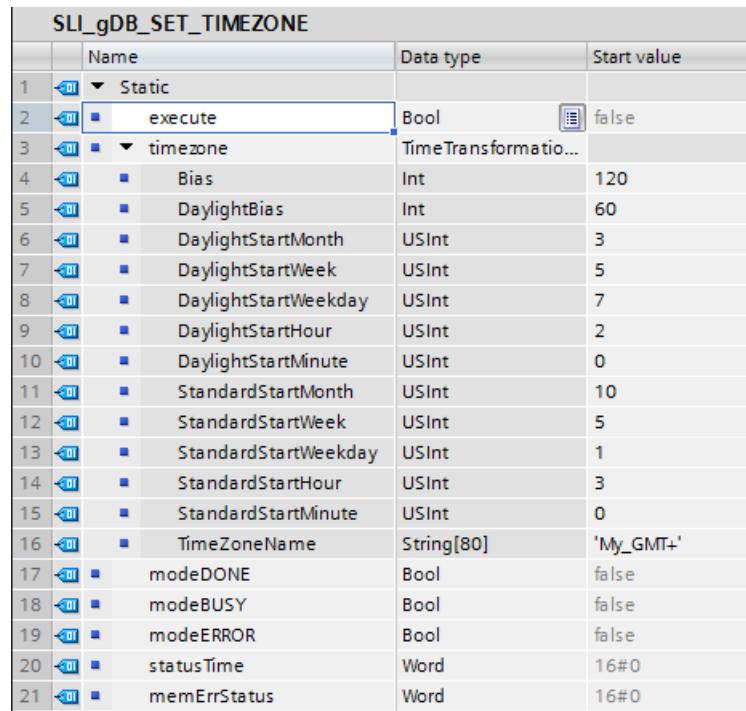

Créez une variable locale pour la connexion du paramètre de sortie DONE.

 $9$   $\frac{1}{2}$  = statDone Bool false Non-retain

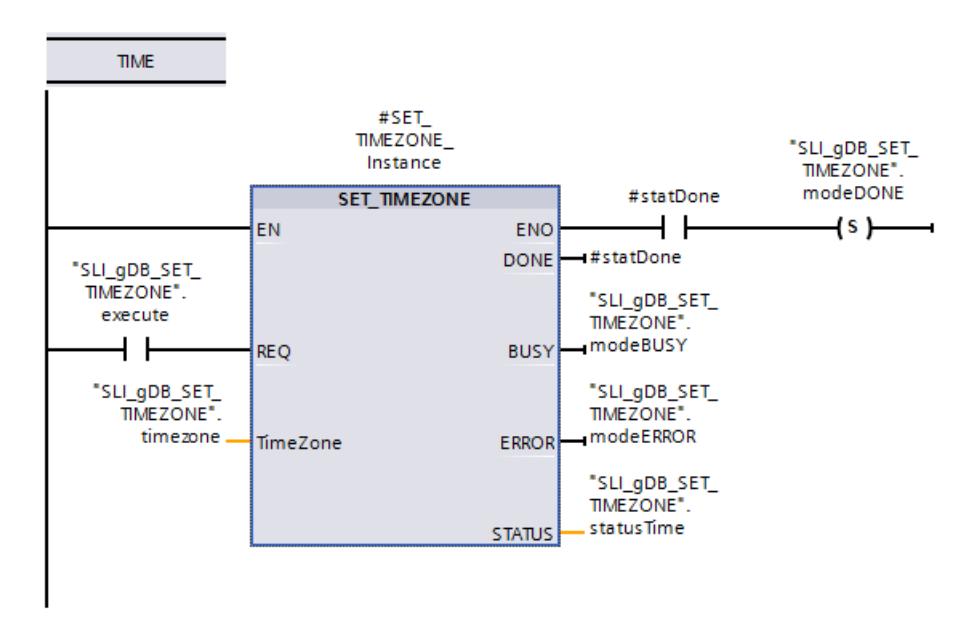

Réseau 1: Vous interconnectez les paramètres de l'instruction "SET\_TIMEZONE" comme suit.

Vous créez également les connexions suivantes :

Réseau 2 : En cas d'erreur, enregistrez l'état dans la variable "memErrStatus".

4.1 Motion Control

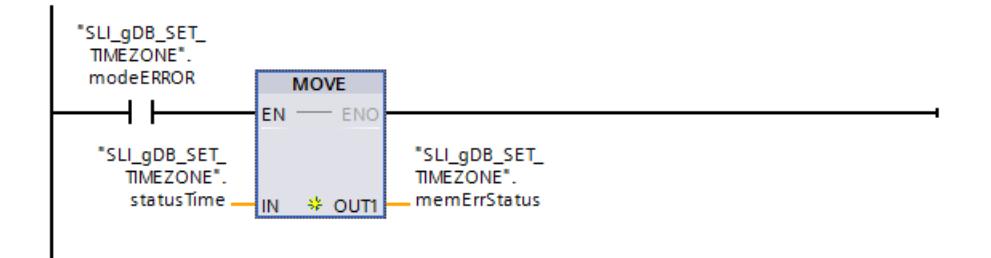

Réseau 3 : Une fois le traitement terminé avec succès, laissez le paramètre d'entrée REQ ("execute") reprendre automatiquement sa valeur initiale.

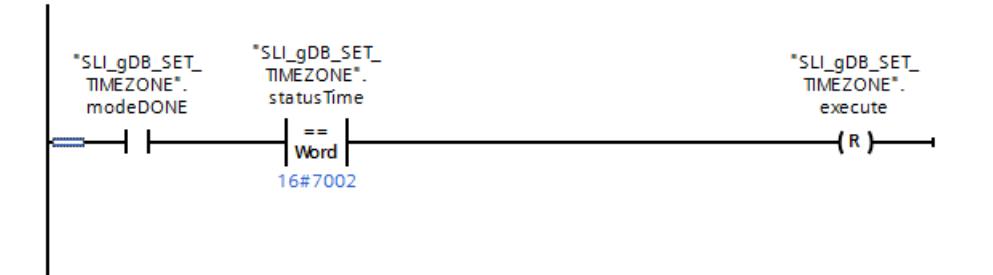

Réseau 4 : Afin que l'instruction "SET\_TIMEZONE" soit traitée en intégralité en cas d'appel dans un OB de démarrage, utilisez les instructions JMP (dans le réseau 4) et Label (voir réseau 1).

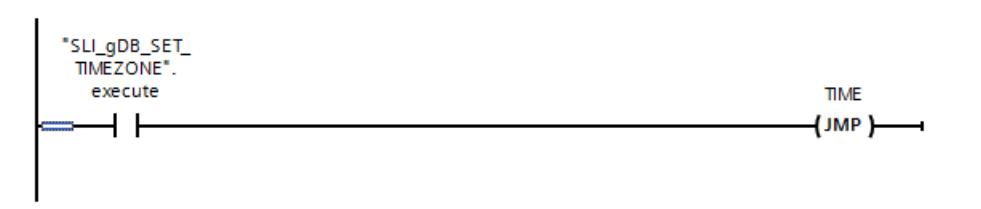

#### Remarque

Si vous appelez l'exemple dans un OB de démarrage, la CPU doit être en démarrage pour traiter l'exemple. Mettez la CPU en mode ARRET avec de charger l'exemple. Mettez ensuite la CPU en mode MARCHE.

Si le paramètre d'entrée REQ ("execute") fournit l'état logique "TRUE", les données du fuseau horaire de l'horloge CPU sont écrasées par les données à régler ("timezone"). Cela signifie en outre :

- Le paramètre de sortie BUSY ("modeBUSY") fournit l'état logique "TRUE". Après traitement, le paramètre de sortie "BUSY" affiche la valeur "FALSE" et le paramètre de sortie DONE ("#statDone") affiche la valeur "TRUE". La valeur de retour est enregistrée dans la variable modeDONE.
- Le déroulement du traitement est affiché au paramètre de sortie STATUS ("statusTime")\*. (\*Le traitement de la tâche commence (valeur "7001") et affiche ensuite l'instruction comme étant déjà active (valeur "7002").)
- Le paramètre de sortie ERROR ("modeERROR") indique que le traitement s'est effectué sans erreur (le signal logique est "FALSE").

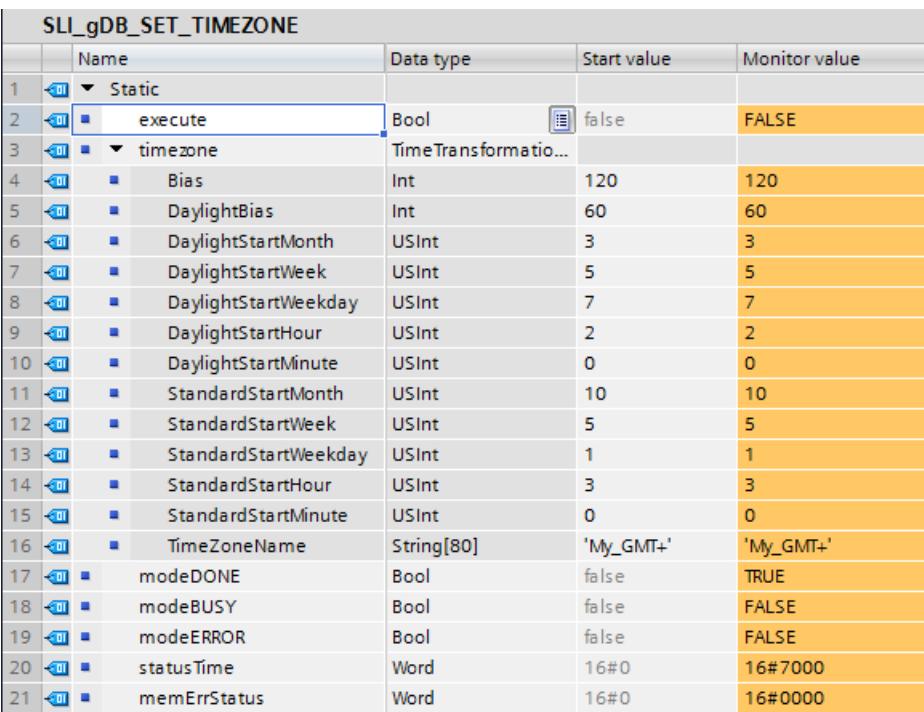

Remarque : L'instruction "SET\_TIMEZONE" est déclenchée par niveau. L'instruction est exécutée si le paramètre d'entrée REQ ("execute") fournit l'état logique "TRUE".

Après le traitement réussi de SET\_TIMEZONE ("modeDONE" égale à "TRUE") le paramètre d'entrée REQ ("execute") reprend automatiquement la valeur "FALSE". Pour cela, on interroge pour "statusTime" la valeur "16#7002". Après la après la réinitialisation, la valeur d'état "16#7000" s'affiche.

```
Motion Control
```
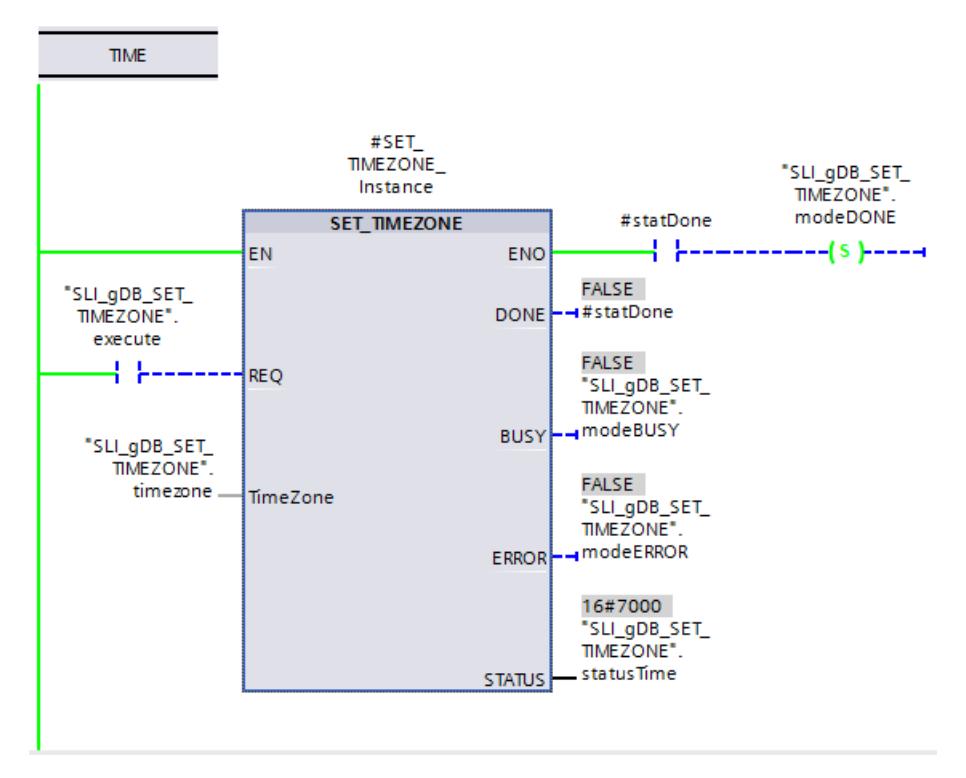

Pour vous assurer que les données à régler ("timezone") de l'horloge de la CPU ont été reprises correctement, procédez de la manière suivante :

- Via l'écran d'une CPU S7-1500 : Pour cela, naviguez sur l'écran de la CPU jusqu'à "Paramètres > Date & heure > Heure d'été".
- Via TIA Portal : L'instruction ["RD\\_LOC\\_T](#page-5653-0) (Page [2090\)](#page-5653-0)" vous permet de lire l'heure locale de l'horloge CPU.
- Via TIA Portal : L'instruction ["RD\\_SYS\\_T](#page-5651-0) (Page [2088](#page-5651-0))" vous permet de lire l'heure du module de l'horloge CPU.

Vous trouverez ici de plus amples informations et le code programme relatifs à l'exemple susmentionné : [Sample Library for Instructions](#page-4144-0) (Page [581\)](#page-4144-0)

## SNC\_RTCB : Synchroniser les horloges esclaves

### Définition : Synchronisation des horloges esclaves

Par synchronisation des horloges esclaves, on entend le transfert de la date et de l'heure de l'horloge maître d'un segment de bus vers chaque horloge esclave de ce segment de bus.

## **Description**

L'instruction vous permet de synchroniser toutes les horloges esclaves présentes localement sur la CPU ou localement dans un segment de bus indépendamment de l'intervalle de synchronisation paramétré (l'interface externe d'un CP ou CM appartient à un autre segment de bus). Pour qu'une synchronisation soit réussie, il faut que l'instruction "SNC\_RTCB" soit appelée sur une CPU dont l'horloge temps réel a été paramétrée en tant qu'horloge maître au minimum pour un segment de bus.

# Paramètres

Le tableau suivant indique les paramètres de l'instruction "SNC\_RTCB" :

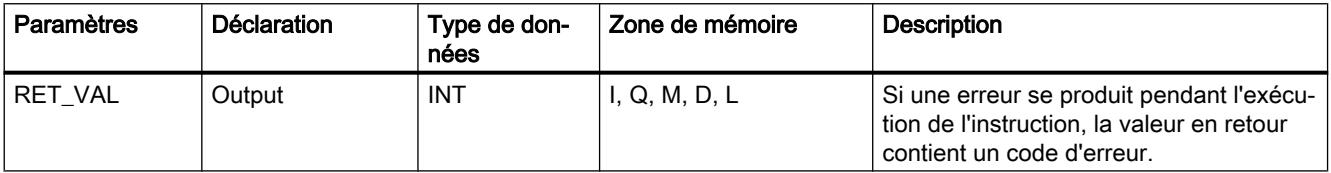

Vous trouverez plus d'informations sur les types de données valides sous "[Présentation des](#page-3794-0)  [types de données valides](#page-3794-0) (Page [231\)](#page-3794-0)".

# Paramètre RET\_VAL

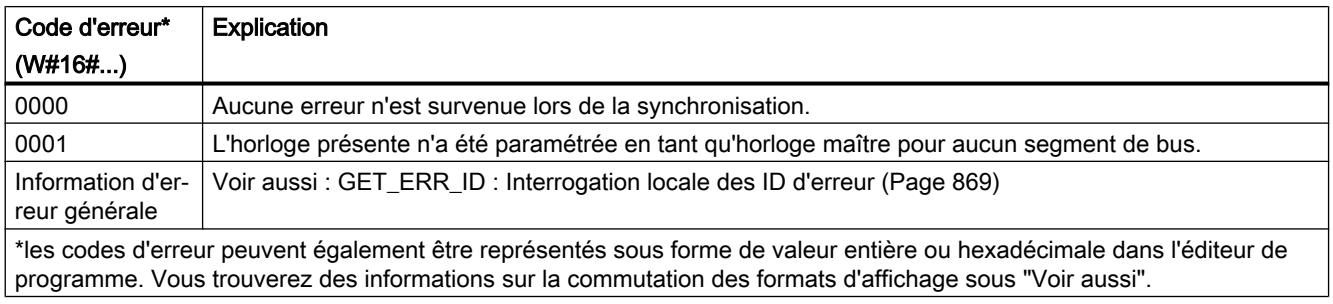

## Voir aussi

[Modification des formats d'affichage dans l'état du programme](#page-10906-0) (Page [7343](#page-10906-0))

## TIME\_TCK : Lire l'heure système

## **Description**

Avec l'instruction "TIME\_TCK" vous lisez l'heure du système de la CPU. L'horloge du système est un compteur qui compte de 0 à max. 2147483647 ms. Si l'heure du système est dépassée, le compteur redémarre à "0". La trame et l'exactitude de l'heure du système sont de 1 ms. L'heure du système n'est influencée que par les états de service de la CPU. Vous pouvez par exemple utiliser l'heure du système pour mesurer la durée de processus en soustrayant les résultats de deux appels "TIME\_TCK". L'instruction ne délivre pas d'information sur les erreurs.

Le tableau suivant présente un aperçu des variations de l'heure du système en fonction des états de service de la CPU.

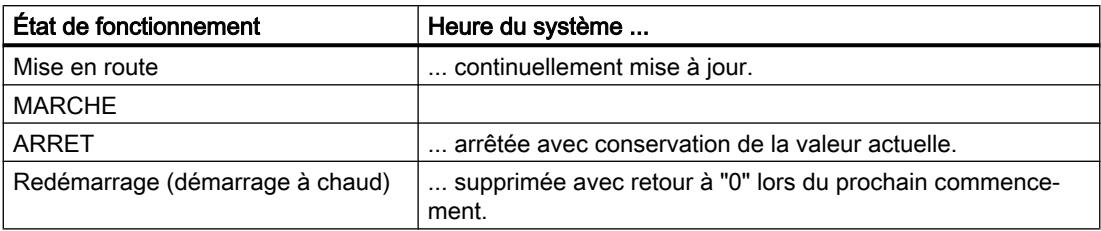

### Paramètres

Le tableau suivant indique les paramètres de l'instruction "TIME\_TCK" :

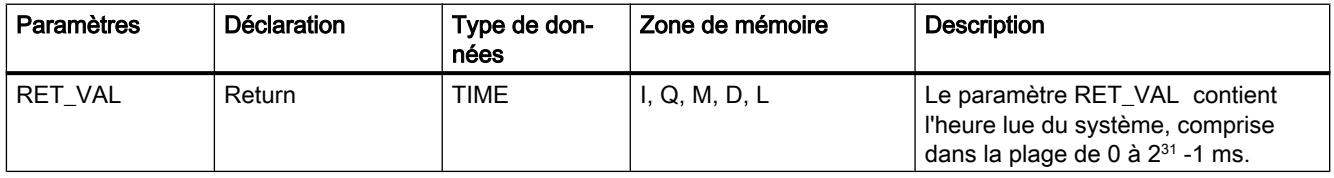

Vous trouverez plus d'informations sur les types de données valides sous "[Présentation des](#page-3794-0)  [types de données valides](#page-3794-0) (Page [231](#page-3794-0))".

### Exemple

Dans l'exemple suivant, vous lisez l'heure système de la CPU. Vous indiquez la valeur en retour dans le type de données TIME.

Vous créez deux variables dans un bloc de données global pour stocker les données.

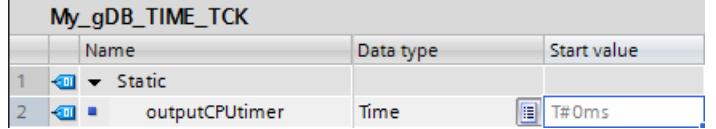

Vous interconnectez les paramètres de l'instruction comme suit.

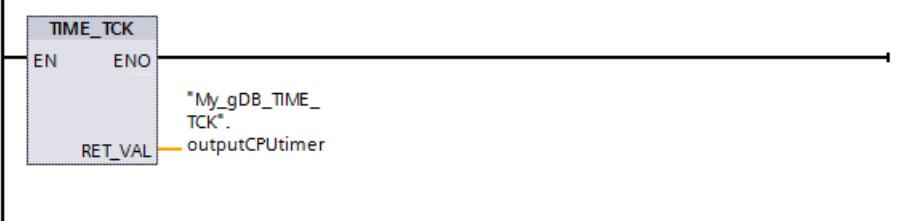

L'heure système de la CPU est lue et affichée sur le paramètre de sortie RET\_VAL ("outputCPUtimer").

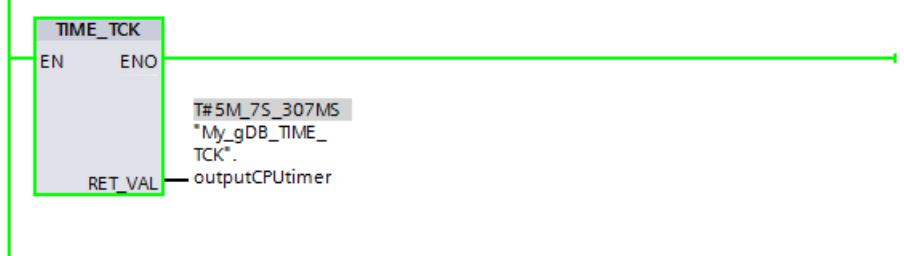

Vous trouverez ici de plus amples informations et le code programme relatifs à l'exemple susmentionné : [Sample Library for Instructions](#page-4144-0) (Page [581\)](#page-4144-0)

### Voir aussi

[Modification des formats d'affichage dans l'état du programme](#page-10906-0) (Page [7343](#page-10906-0))

### RTM : Compteur d'heures de fonctionnement

#### **Description**

L'instruction vous permet de définir, de démarrer, d'arrêter et de lire un compteur d'heures de fonctionnement 32 bits de votre CPU.

Veuillez noter que le compteur d'heures de fonctionnement peut également être arrêté et redémarré durant l'exécution du programme utilisateur ce qui risque de fausser les valeurs enregistrées.

4.1 Motion Control

# Paramètres

Le tableau suivant indique les paramètres de l'instruction "RTM" :

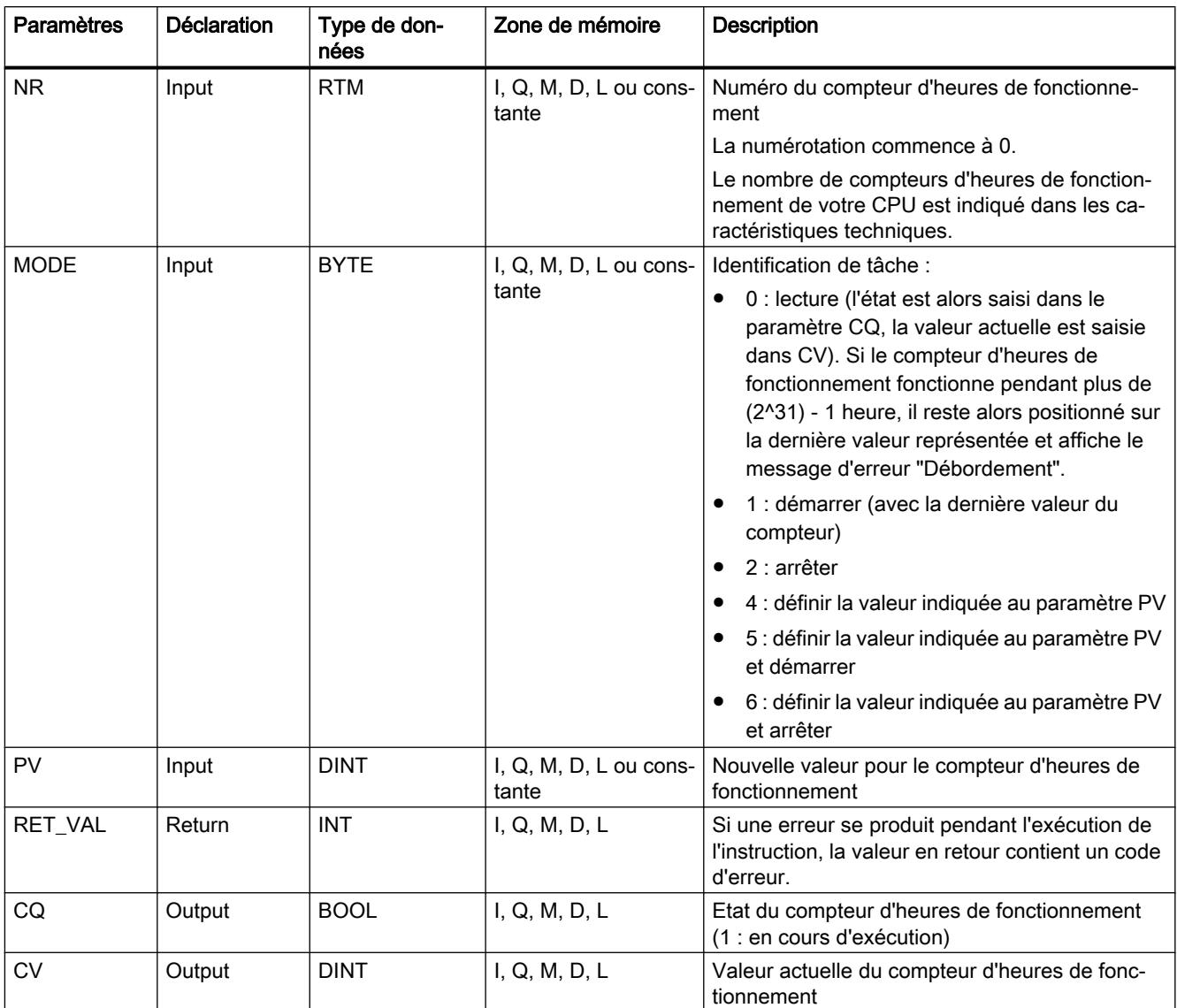

Vous trouverez plus d'informations sur les types de données valides sous "[Présentation des](#page-3794-0)  [types de données valides](#page-3794-0) (Page [231](#page-3794-0))".

# Paramètre RET\_VAL

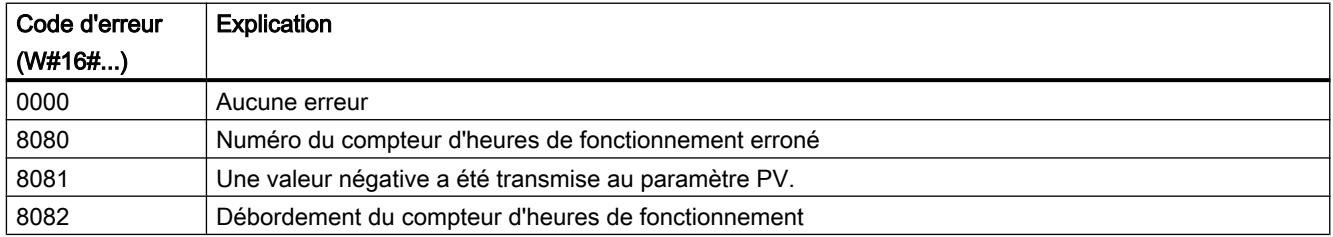

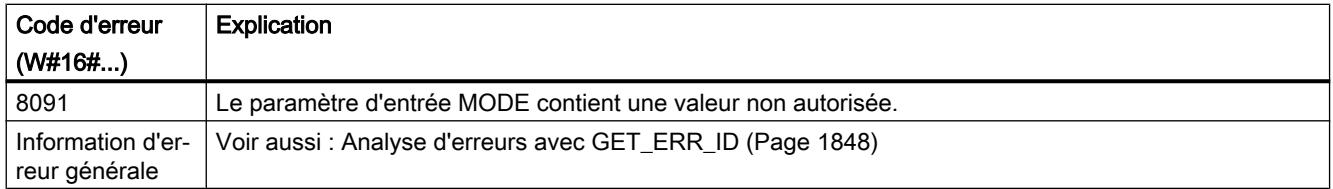

### Exemple

Dans l'exemple suivant, vous réglez le compteur d'heures de fonctionnement et lisez la valeur après une heure.

Vous créez six variables dans un bloc de données global pour stocker les données.

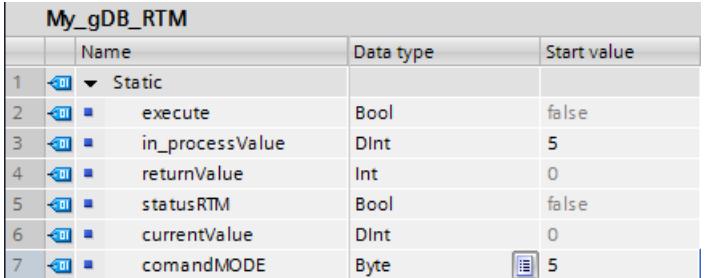

Vous interconnectez les paramètres de l'instruction comme suit. Vous indiquez le numéro du compteur d'heures de fonctionnement de la CPU au paramètre d'entrée NR.

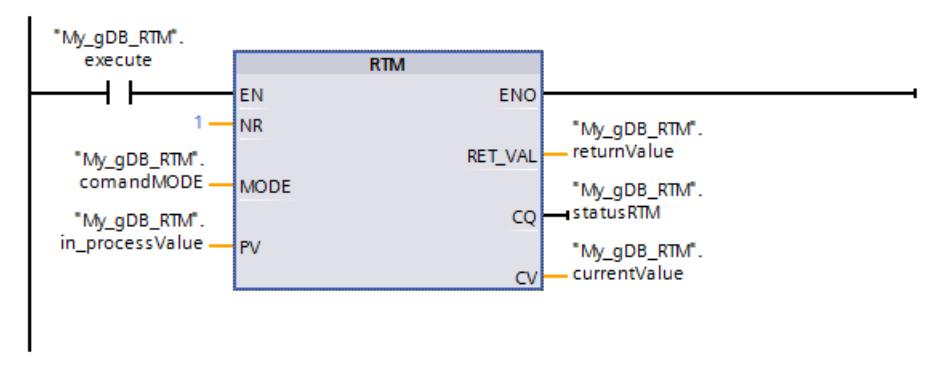

Quand le contact à fermeture ("execute") fournit l'état logique "TRUE", l'instruction "RTM" est exécutée. Le compteur d'heures de fonctionnement de la CPU prend la valeur à régler ("in\_processValue") et est démarré. Une fois que le compteur d'heures de fonctionnement est démarré, réglez la valeur du paramètre d'entrée MODE ("comandMODE") sur "0". (Cliquez pour cela sur le paramètre et choisissez "Forcer opérande > Mettre à 0"). De cette manière, l'instruction RTM ne lit que la valeur actuelle ("currentValue") du compteur d'heures de fonctionnement, sans la modifier. Le paramètre de sortie CQ ("statusRTM") affiche dès le démarrage du compteur d'heures de fonctionnement que celui-ci s'écoule (valeur "TRUE"). Le paramètre de sortie RET\_VAL ("returnValue") indique que le traitement s'est effectué sans erreur.

4.1 Motion Control

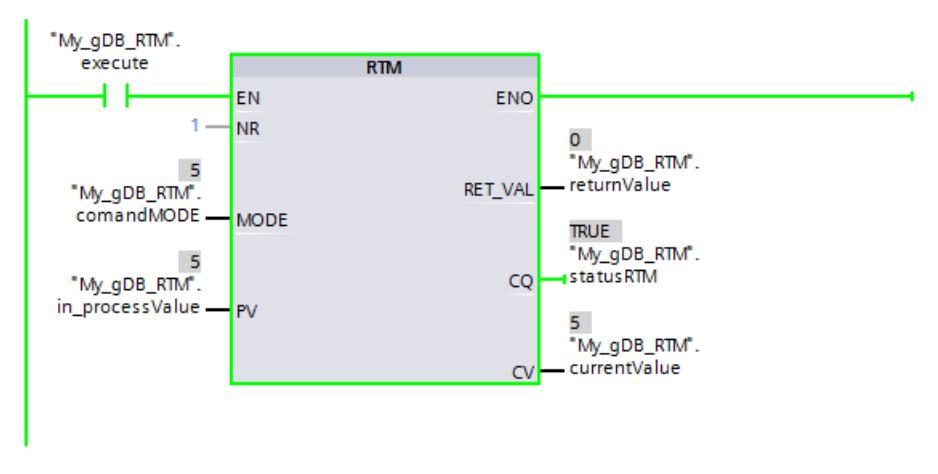

Après une heure, le paramètre de sortie CV ("currentValue") affiche la valeur "6".

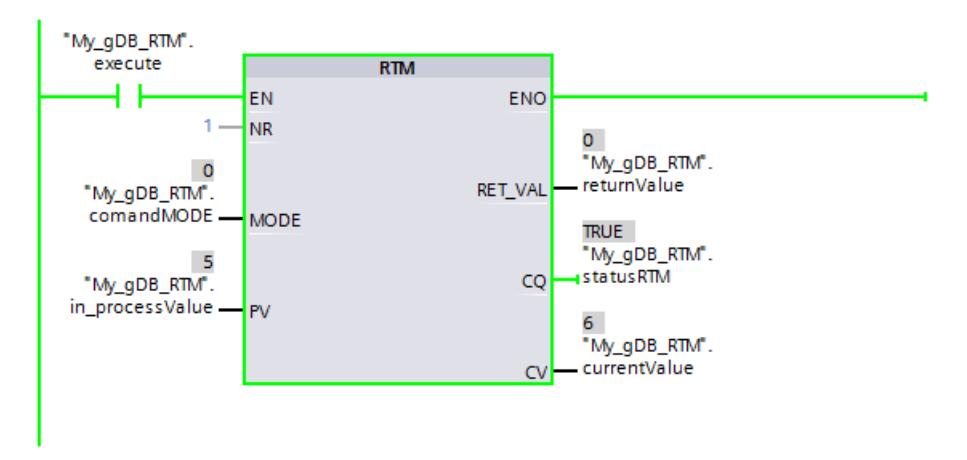

Vous trouverez ici de plus amples informations et le code programme relatifs à l'exemple susmentionné : [Sample Library for Instructions](#page-4144-0) (Page [581\)](#page-4144-0)

# 4.1.4.2 String + Char

## S\_MOVE : Déplacer la chaîne de caractères

## **Description**

L'instruction permet d'écrire le contenu d'une chaîne de caractères (W)STRING du paramètre IN dans la plage de données que vous indiquez au paramètre OUT.

Pour copier des variables du type de données ARRAY, vous utilisez les instructions "MOVE\_BLK" et "UMOVE\_BLK".

## Paramètres

Le tableau suivant indique les paramètres de l'instruction "S\_MOVE" :

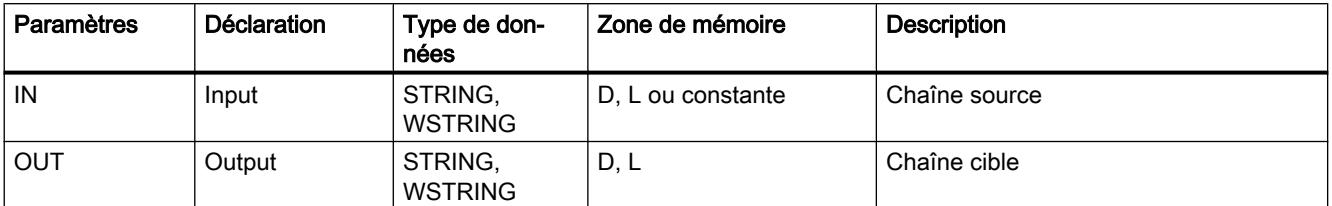

Vous trouverez plus d'informations sur les types de données valides sous "[Présentation des](#page-3794-0)  [types de données valides](#page-3794-0) (Page [231\)](#page-3794-0)".

### Exemple

Dans l'exemple suivant, vous copiez le contenu d'une chaîne de caractères du paramètre d'entrée IN dans une autre chaîne de caractères au paramètre OUT. Le type de données utilisé est STRING.

Vous créez deux variables dans un bloc de données global pour stocker les données.

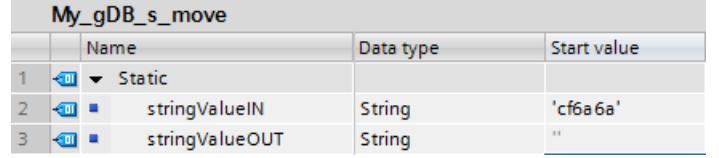

Vous interconnectez les paramètres de l'instruction comme suit.

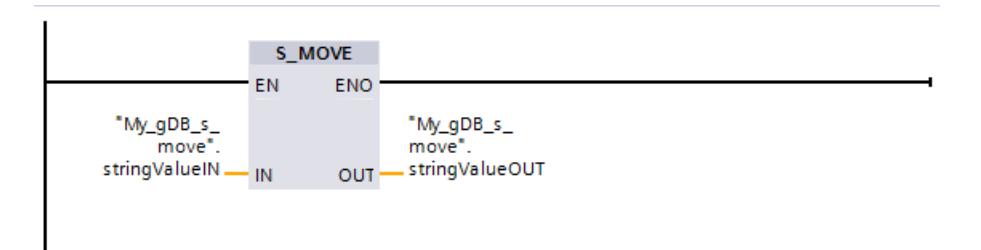

Le résultat de la chaîne de caractères à copier ("stringValueIN") est transmise au paramètre de sortie OUT ("stringValueOUT").

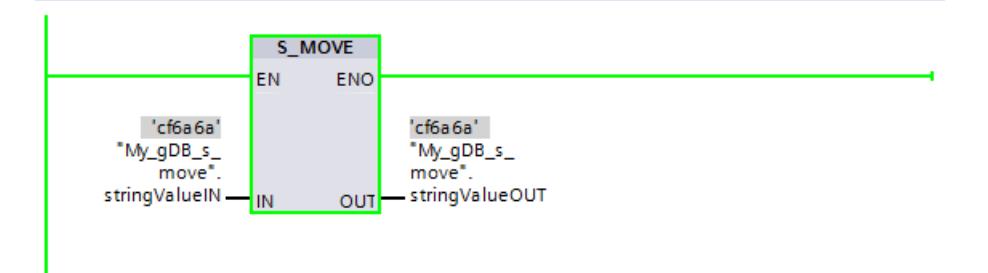

Vous trouverez ici de plus amples informations et le code programme relatifs à l'exemple susmentionné : [Sample Library for Instructions](#page-4144-0) (Page [581\)](#page-4144-0)

# S\_COMP : Comparer les chaînes de caractères

## **Description**

L'instruction compare les contenus de deux variables en format (W)STRING et émet le résultat de la comparaison comme valeur en retour. Les variables à comparer sont connectées aux entrées IN1 et IN2 . Les paramètres d'entrée peuvent uniquement recevoir des variables définies de manière symbolique.

Sélectionnez la condition de comparaison via la boîte d'instruction. Si la condition de comparaison (p. ex. supérieure ou égale) est remplie, le paramètre de sortie OUT est mis à l'état de signal "1".

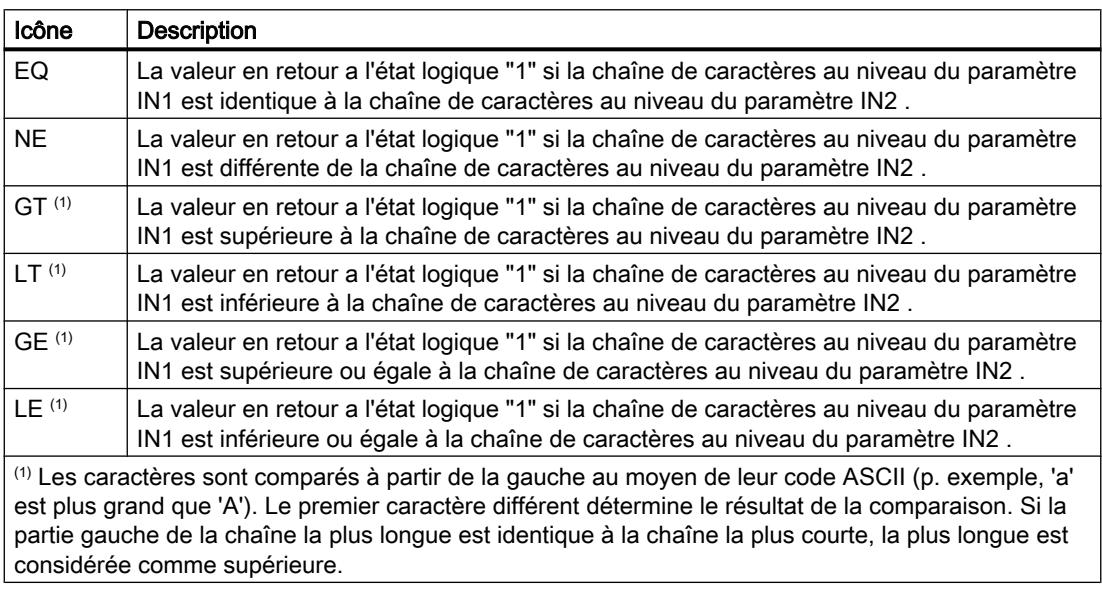

Utilisez l'une des conditions de comparaison suivantes :

### Paramètres

Le tableau suivant indique les paramètres de l'instruction "S\_COMP" :

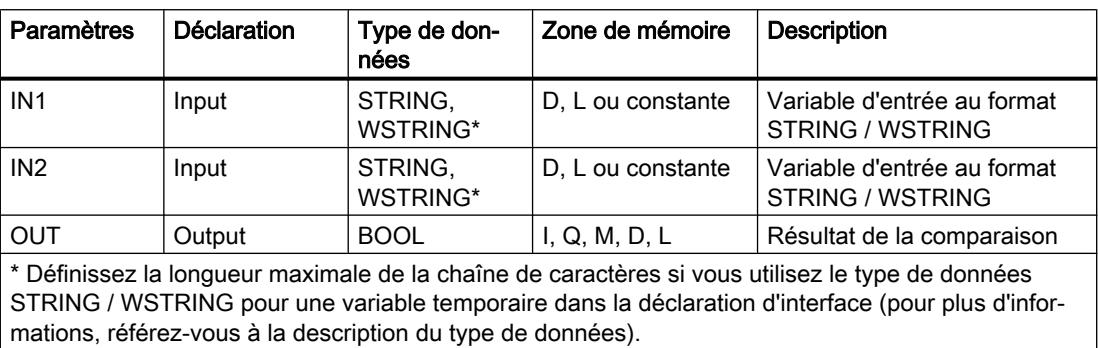

Vous trouverez des informations plus détaillées sur les types de données valides sous ["Présentation des types de données valides](#page-3794-0) (Page [231\)](#page-3794-0)".

### Exemple

Vous comparez dans l'exemple suivant deux chaînes de caractères avec le type de données "STRING" à l'aide de l'opération de comparaison "égal à".

Vous créez trois variables dans un bloc de données global pour stocker les données.

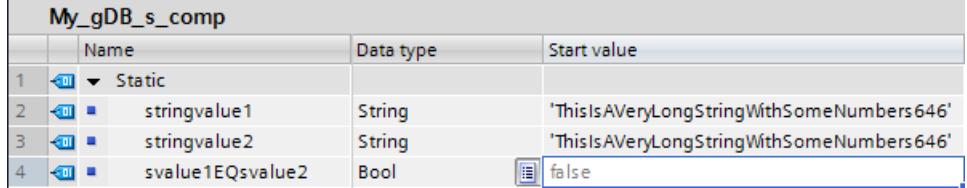

Vous interconnectez les paramètres de l'instruction comme suit. Vous sélectionnez le type de données STRING et l'opération de comparaison EQ.

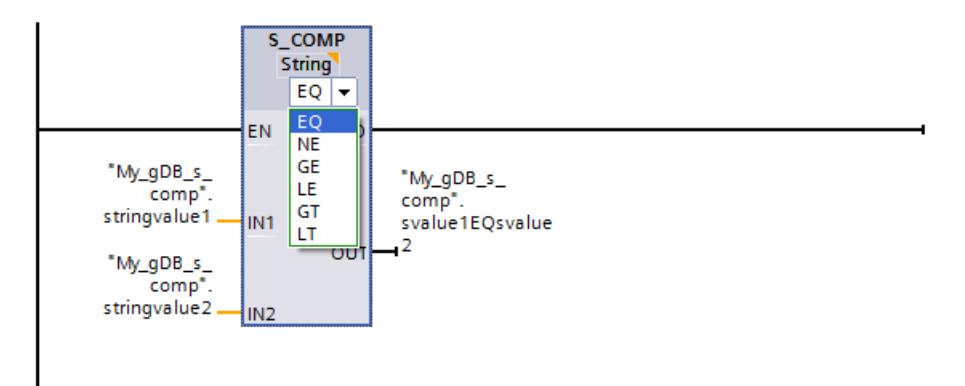

La valeur de la première chaîne de caractères à comparer ("stringvalue1") étant égale à la seconde chaîne de caractères ("stringvalue2"), le résultat de la comparaison ("svalue1EQsvalue2") indique l'état logique "TRUE".

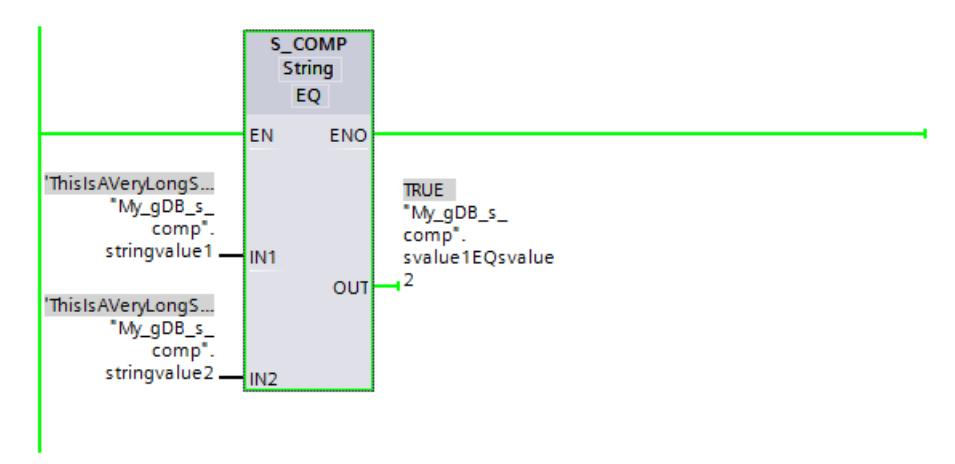

Vous trouverez ici de plus amples informations et le code programme relatifs à l'exemple susmentionné : [Sample Library for Instructions](#page-4144-0) (Page [581\)](#page-4144-0)

# S\_CONV : Convertir la chaîne de caractères

### **Description**

L'instruction vous permet de convertir la valeur à l'entrée IN au format de données que vous avez indiqué à la sortie OUT. La définition du format de sortie de la conversion s'effectue en sélectionnant un type de données pour le paramètre de sortie OUT.

Les conversions suivantes sont possibles :

- Conversion d'une chaîne de caractères
- Conversion d'une valeur numérique ou d'un caractère en une chaîne de caractères
- Conversion d'un caractère en un caractère

#### **Remarque**

#### Conversions explicites

Pour plus d'informations sur les conversions explicites, référez-vous à :

- Pour une CPU S7-1200 : [Conversions explicites](#page-4057-0) (Page [494\)](#page-4057-0)
- Pour une CPU S7-1500 : [Conversions explicites](#page-3950-0) (Page [387\)](#page-3950-0)

#### Conversion d'une chaîne de caractères

- en valeur numérique (nombre entier ou nombre à virgule flottante) : La conversion est exécutée pour tous les caractères de la chaîne de caractères indiquée dans le paramètre d'entrée IN. Les caractères autorisés sont les chiffres de "0" à "9", le point décimal ainsi que les caractères plus et moins. Le premier caractère de la chaîne peut être un chiffre valide ou un signe. Les caractères d'espacement et les représentations exponentielles en tête sont ignorés.
- en caractère : En cas de conversion d'une chaîne de caractères en un caractère, le premier caractère de la chaîne de caractères est transféré au paramètre OUT.
- en chaîne de caractères :

#### Conversion d'une valeur numérique ou d'un caractère en une chaîne de caractères

- La définition du format de la valeur numérique à convertir s'effectue en sélectionnant un type de données pour le paramètre d'entrée IN. Spécifiez une variable valide du type de données (W)STRING à la sortie OUT. La longueur de la chaîne de caractères après la conversion dépend de la valeur d'entrée IN.
- Le résultat de la conversion est sauvegardé à partir du troisième octet de la chaîne de caractères. Dans le premier et le deuxième octet de la chaîne de caractères sont enregistrées respectivement la longueur maximale et la longueur proprement dite de la chaîne de caractères. Les valeurs numériques positives sont fournies sans signe.
- Si vous convertissez la valeur numérique 0, qui existe comme type de données INT ou UINT, en une chaîne de caractères (p. ex. INT\_TO\_STRING(0)), la chaîne a alors une longueur de 6 caractères dans le résultat.

● En cas de conversion d'une valeur numérique en une chaîne de caractères, les premiers caractères de la chaîne sont remplis avec des espaces. Le nombre d'espaces dépend de la longueur de la valeur numérique.

#### **Remarque**

#### Informations spécifiques LIST/SCL

En cas de conversion d'une valeur numérique en une chaîne de caractères, les premiers caractères de la chaîne ne sont pas remplis avec des espaces.

Si les premiers caractères de la chaîne doivent être remplis avec des espaces, utilisez l'instruction "VAL\_STRG".

● En cas de conversion d'une chaîne (W)CHAR, le caractère est écrit à la première position de la chaîne de caractères.

#### Remarque

#### Notation exponentielle pour la conversion de nombres à virgule flottante

N'utilisez aucune notation exponentielle ("e" ou "E") avec l'instruction "S\_CONV" pour la conversion de nombres à virgule flottante. Pour la conversion de nombres à virgule flottante avec notation exponentielle, utilisez au lieu de cela l'instruction "STRG\_VAL". Sélectionnez le format d'entrée de la notation exponentielle avec le paramètre FORMAT de l'instruction.

#### Paramètres

Les tableaux suivants indiquent les paramètres de l'instruction "S\_CONV" en fonction des conversions possibles :

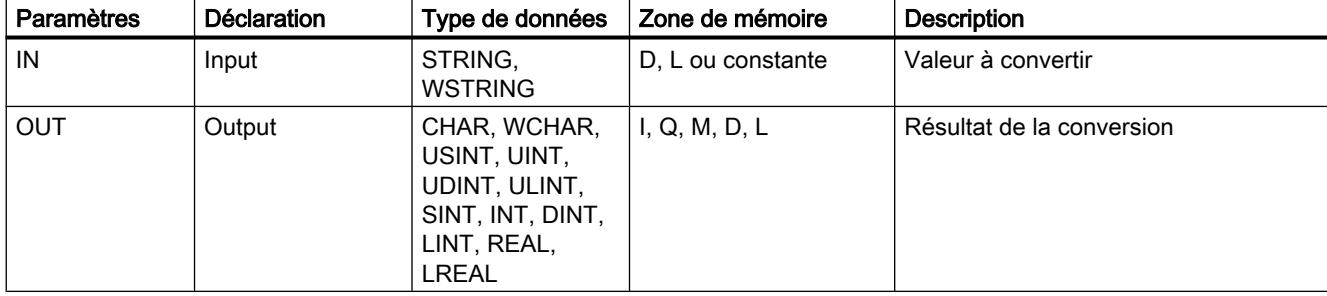

Tableau 4-11 Paramètres pour la conversion d'une chaîne de caractères en une valeur numérique.

Tableau 4-12 Paramètres pour la conversion d'une chaîne de caractères en une chaîne de caractères :

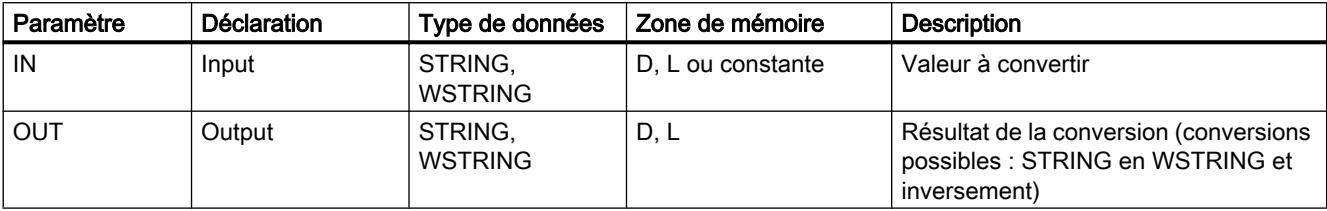

#### 4.1 Motion Control

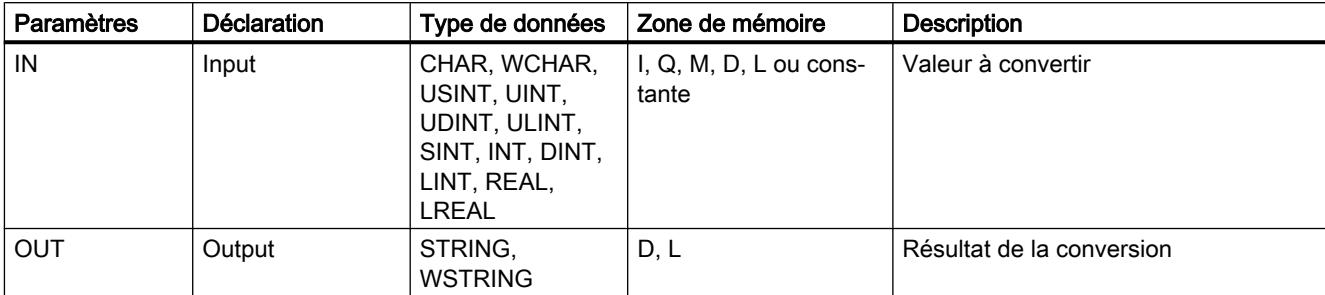

Tableau 4-13 Paramètres pour la conversion d'une valeur numérique ou d'un caractère en une chaîne de caractères :

Tableau 4-14 Paramètres pour la conversion d'un caractère en un caractère :

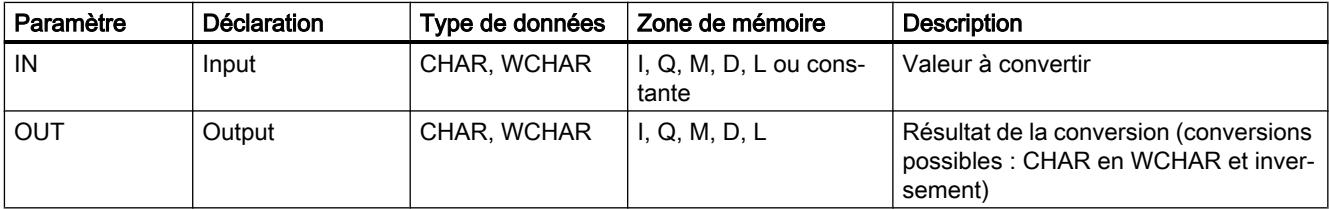

Vous trouverez plus d'informations sur les types de données valides sous "[Présentation des](#page-3794-0)  [types de données valides](#page-3794-0) (Page [231](#page-3794-0))".

### Exemple

Dans l'exemple suivant, vous convertissez un nombre avec le type de données INT en une chaîne de caractères avec le type de données STRING.

Vous créez deux variables dans un bloc de données global pour stocker les données.

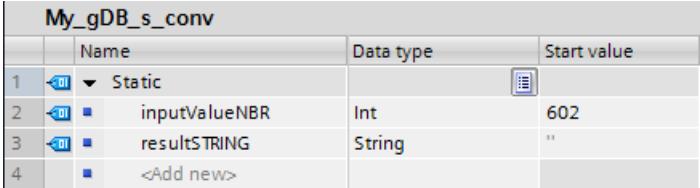

Vous interconnectez les paramètres de l'instruction comme suit. Vous sélectionnez le type de données. Vous indiquez d'abord le type de données de la valeur à convertir ("inputValueNBR"). Puis vous indiquez le type de données de la chaîne de caractères à générer ("resultSTRING").

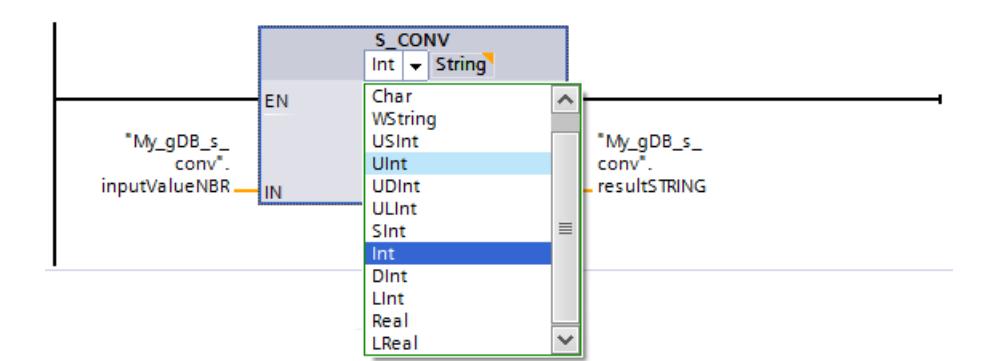

La valeur à convertir ("inputValueNBR") est convertie au format de sortie. Les positions vides en début de chaîne sont remplacés par des espaces. Le résultat de la conversion est indiqué comme chaîne de caractères dans le paramètre de sortie OUT ("resultSTRING").

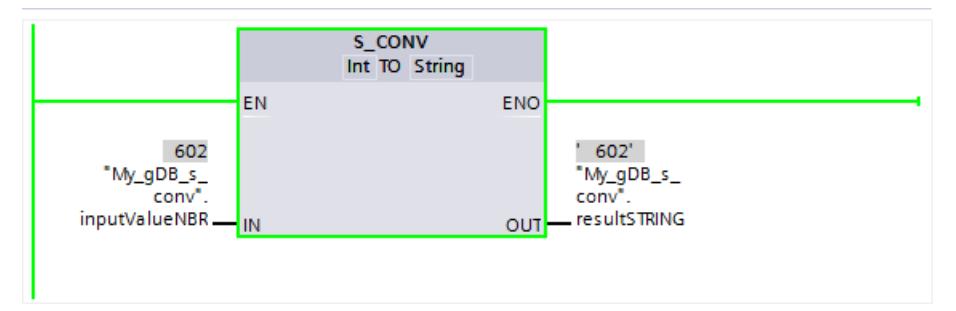

Vous trouverez ici de plus amples informations et le code programme relatifs à l'exemple susmentionné : [Sample Library for Instructions](#page-4144-0) (Page [581\)](#page-4144-0)

### Voir aussi

STRG\_VAL : Convertir la chaîne de caractères en valeur numérique (Page 2117)

### STRG\_VAL : Convertir la chaîne de caractères en valeur numérique

#### **Description**

L'instruction "STRG\_VAL" convertit une chaîne de caractères numériques en un nombre entier ou un nombre à virgule flottante :

- L'indication de la chaîne de caractères à convertir s'effectue au paramètre d'entrée IN.
- Le format de la valeur de sortie est défini en sélectionnant un type de données pour le paramètre de sortie OUT.

Les caractères admis pour la conversion sont les chiffres de "0" à "9", le point décimal, la virgule décimale, les notations "E" et "e", ainsi que les caractères plus et moins. La conversion se termine si un caractère invalide est trouvé.

4.1 Motion Control

# Paramètres

Le tableau suivant indique les paramètres de l'instruction "STRG\_VAL" :

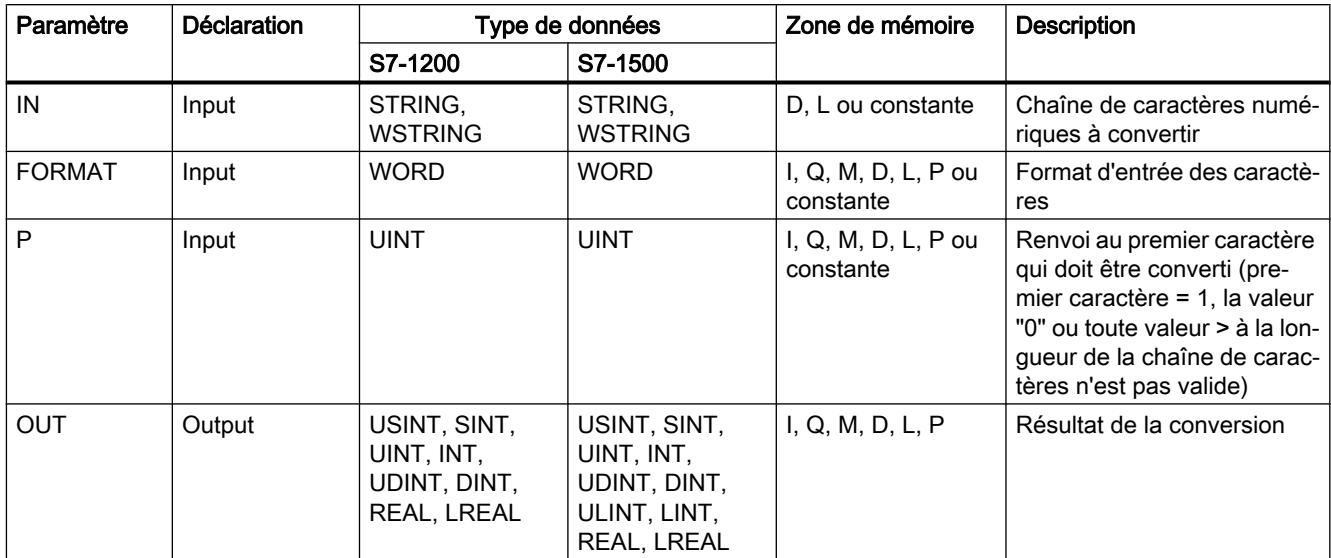

Vous trouverez plus d'informations sur les types de données valides sous "[Présentation des](#page-3794-0)  [types de données valides](#page-3794-0) (Page [231](#page-3794-0))".

## Paramètre FORMAT

Le paramètre FORMAT vous permet de prédéfinir comment les caractères d'une chaîne de caractères doivent être interprétés. Les valeurs exponentielles avec l'instruction "STRG\_VAL" sont converties et représentées.

Le tableau suivant montre les valeurs possibles du paramètre FORMAT ainsi que leur signification :

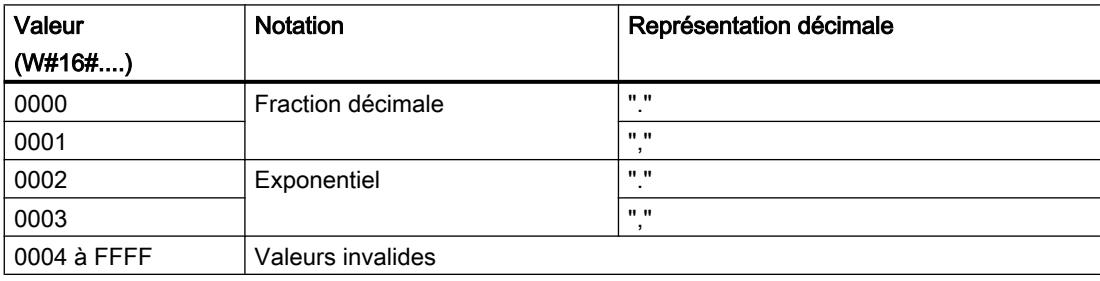

## Paramètre P

La conversion débute à partir du caractère dont la position a été indiquée dans le paramètre P. Si la valeur "1" est par exemple indiquée dans le paramètre P, la conversion s'effectue à partir du premier caractère de la chaîne de caractères spécifiée.

# Exemple

Le tableau suivant montre des exemples de conversion d'une chaîne de caractères en une valeur numérique :

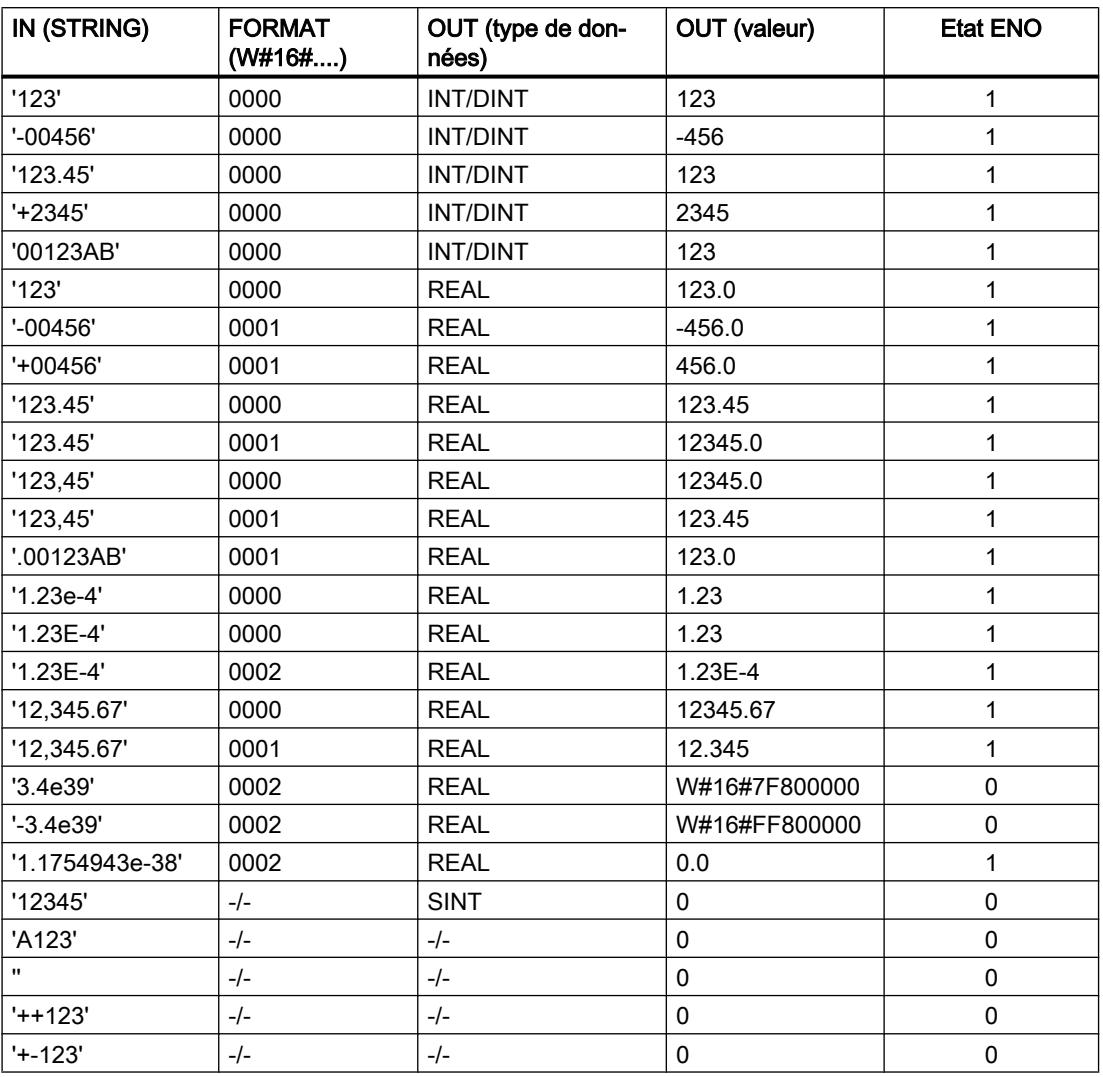

#### Exemple

Dans l'exemple suivant, vous convertissez une chaîne de caractères numériques avec le type de données STRING en un nombre à virgule flottante avec le type de données REAL. Le type de données REAL permet d'avoir un résultat d'une longueur de 32 bits et un signe.

Vous créez quatre variables dans un bloc de données global pour stocker les données.

4.1 Motion Control

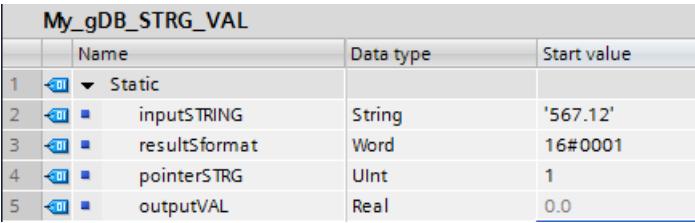

Vous interconnectez les paramètres de l'instruction comme suit. A gauche, vous indiquez le type de données de la chaîne de caractères. A droite, vous indiquez le type de données du nombre à virgule flottante.

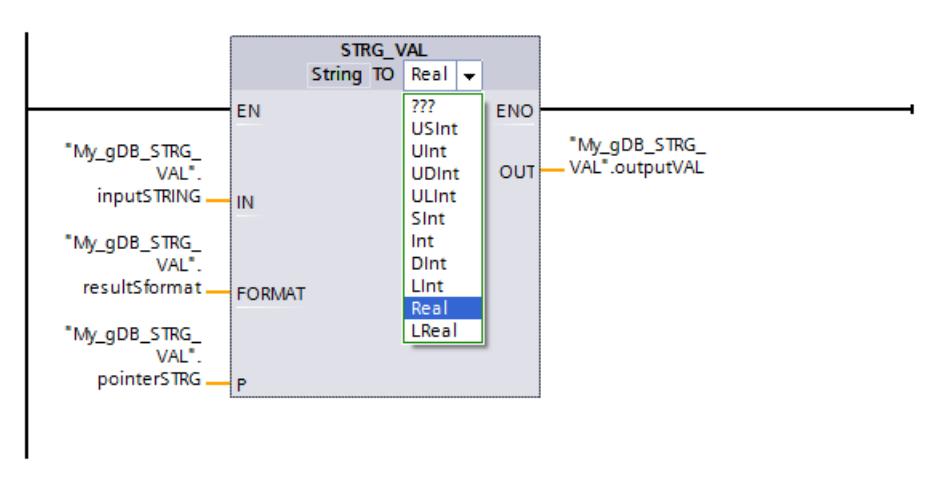

Selon la valeur "1" du paramètre "P" ("pointerSTRG"), la chaîne de caractères numériques est convertie à partir du premier caractère. La valeur "0001" du paramètre "FORMAT" ("resultSformat") permet d'interpréter le point dans la chaîne de caractères numériques comme séparateur de milliers. (Le séparateur de décimales pour la valeur "0001" est la virgule.) La valeur à convertir ("inputSTRING") est fournie comme nombre à virgule flottante au paramètre de sortie "OUT" ("outputVAL").

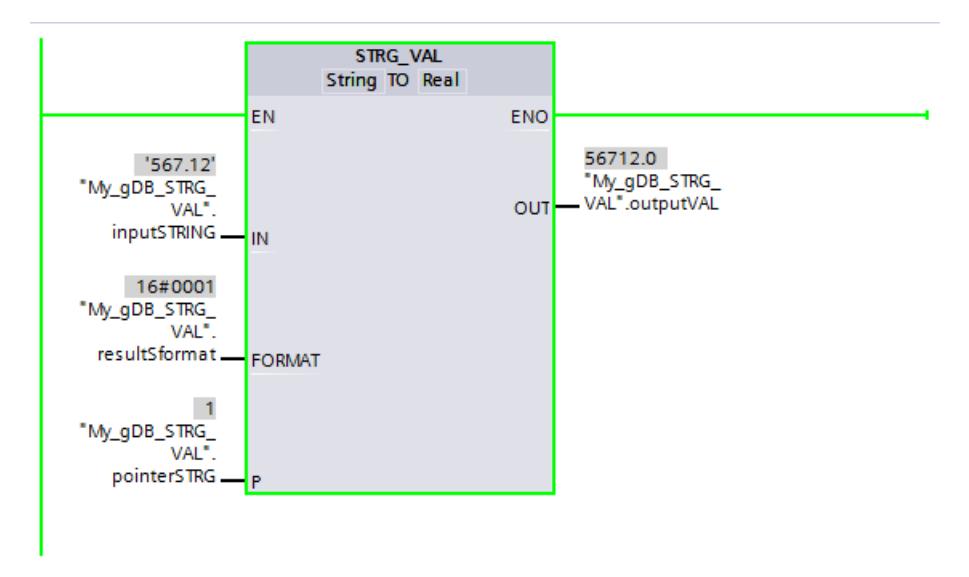

Vous trouverez ici de plus amples informations et le code programme relatifs à l'exemple susmentionné : [Sample Library for Instructions](#page-4144-0) (Page [581\)](#page-4144-0)

## VAL\_STRG : Convertir une valeur numérique en chaîne de caractères

### **Description**

L'instruction "VAL\_STRG" vous permet de convertir une valeur numérique en une chaîne de caractères.

- L'indication de la valeur à convertir s'effectue au paramètre d'entrée IN. Le format de la valeur numérique est déterminé par la sélection d'un type de données.
- Le résultat de la conversion est demandé au paramètre de sortie OUT.

Les caractères admis pour la conversion sont les chiffres de "0" à "9", le point décimal, la virgule décimale, les notations "E" et "e", ainsi que les caractères plus et moins. Les caractères invalides interrompent la conversion.

### Paramètres

Le tableau suivant indique les paramètres de l'instruction "VAL\_STRG" :

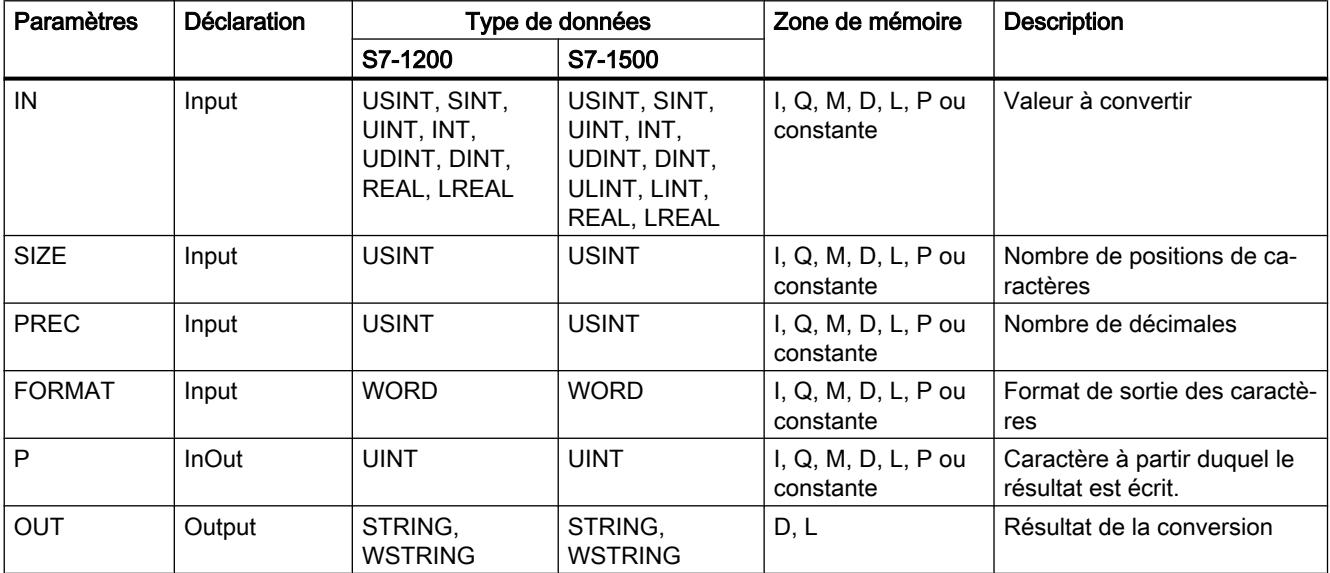

Vous trouverez plus d'informations sur les types de données valides sous "[Présentation des](#page-3794-0)  [types de données valides](#page-3794-0) (Page [231\)](#page-3794-0)".

## Paramètre P

Le paramètre P permet d'indiquer le caractère de la chaîne de caractères à partir duquel le résultat est écrit. Par exemple, si la valeur "2" est indiquée dans le paramètre P, la valeur convertie est enregistrée à partir du deuxième caractère de la chaîne de caractères.

# Paramètres SIZE et P

Le paramètre SIZE vous permet de définir le nombre de caractères de la chaîne de caractères qui sont décrits. Le comptage s'effectue à partir du caractère indiqué dans le paramètre P. Si la valeur de sortie est plus courte que la longueur indiquée, le résultat est inscrit dans la chaîne de caractères, à droite. Les positions vides sont complétées par des caractères d'espacement.

## Paramètre FORMAT

Le paramètre FORMAT vous permet de prédéfinir comment interpréter la valeur numérique lors de la conversion et comment l'inscrire dans la chaîne de caractères. Seules des variables du type de données USINT peuvent être indiquées dans le paramètre FORMAT.

Le tableau suivant montre les valeurs possibles du paramètre FORMAT ainsi que leur signification :

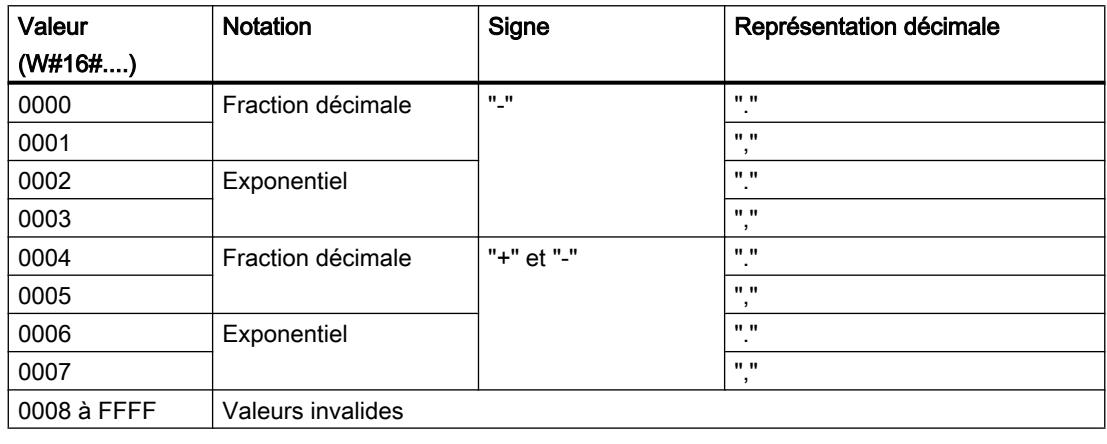

#### Remarque

### Pertinence des valeurs 2, 3, 6 et 7 du paramètre FORMAT

Les valeurs 2, 3, 6 et 7 du paramètre FORMAT ne sont pertinentes que si le paramètre IN est du type de données REAL ou LREAL.

# Paramètre PREC

Le paramètre PREC vous permet de définir le nombre de décimales lors de la conversion de nombres à virgule flottante. Une précision de 7 chiffres au maximum est prise en charge pour les valeurs numériques du type de données REAL. Si la valeur à convertir est un nombre entier, le paramètre PREC vous permet de définir la position du point décimal.

# Exemple

Le tableau suivant montre des exemples de conversion de valeurs numériques en une chaîne de caractères lorsque le paramètre OUT contient une chaîne vide avant l'appel de VAL\_STRG.

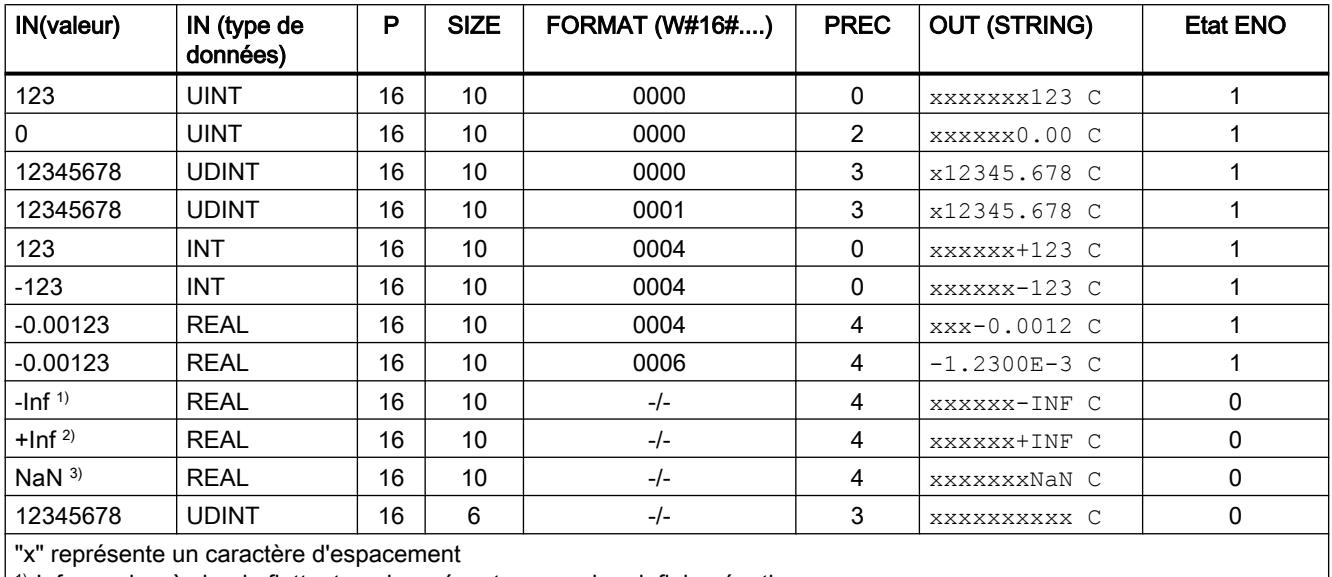

<sup>1)</sup>-Inf : nombre à virgule flottante qui représente une valeur infinie négative.

2)+Inf : nombre à virgule flottante qui représente une valeur infinie positive.

3)NaN : valeur fournie en retour comme résultat d'opérations de calcul invalides.

### Exemple

Vous trouverez ci-dessous trois exemples de conversion de valeurs numériques en une chaîne de caractères lorsque le paramètre OUT contient une chaîne non vide avant l'appel de VAL STRG.

Les paramètres IN, SIZE, PREC, FORMAT et P ont les mêmes valeurs dans tous les cas : IN=123, SIZE=16, PREC=0, FORMAT=4, P=10. Seule la valeur figurant déjà dans OUT est différente.

● OUT contient une chaîne de caractères plus courte que P.

La CPU remplit OUT d'espaces après la chaîne existante, et ce jusqu'à la position "P - 1". Elle procède à l'écriture dans OUT à partir de la position P en respectant les espaces en tête.

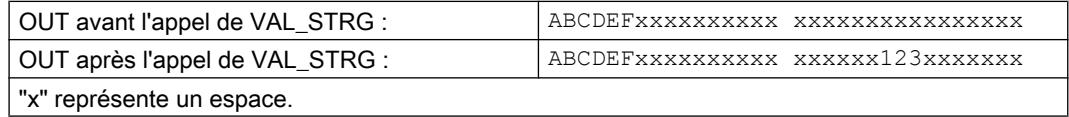

● OUT contient une chaîne de caractères plus longue que P+SIZE La CPU remplit OUT de SIZE caractères à partir de la position P en respectant les espaces en tête.

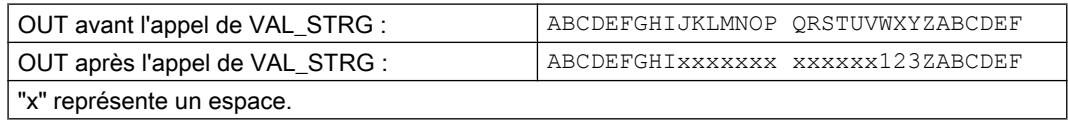

● OUT contient une chaîne de caractères plus longue que P mais plus courte que P+SIZE La CPU remplit OUT de SIZE caractères à partir de la position P en respectant les espaces en tête.

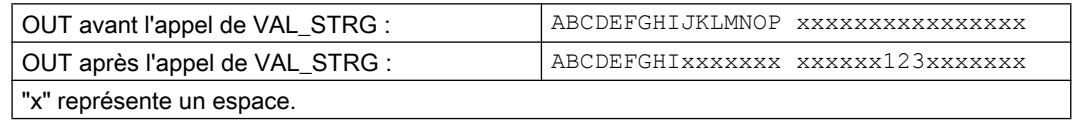

### Exemple

Dans l'exemple suivant, vous convertissez un nombre à virgule flottante avec le type de données REAL en une chaîne de caractères avec le type de données STRING.

Vous créez six variables dans un bloc de données global pour stocker les données.

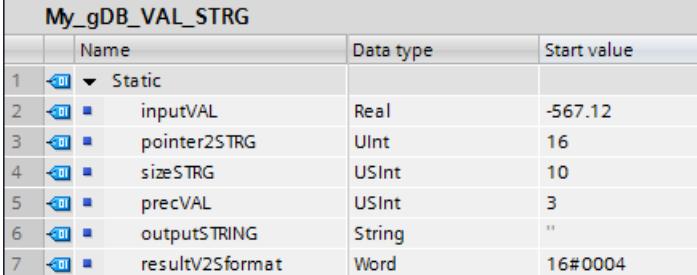

Vous interconnectez les paramètres de l'instruction comme suit. Vous sélectionnez les types de données :

- Vous sélectionnez à gauche la valeur à convertir.
- Vous sélctionnez à droite la chaîne de caractères à générer.
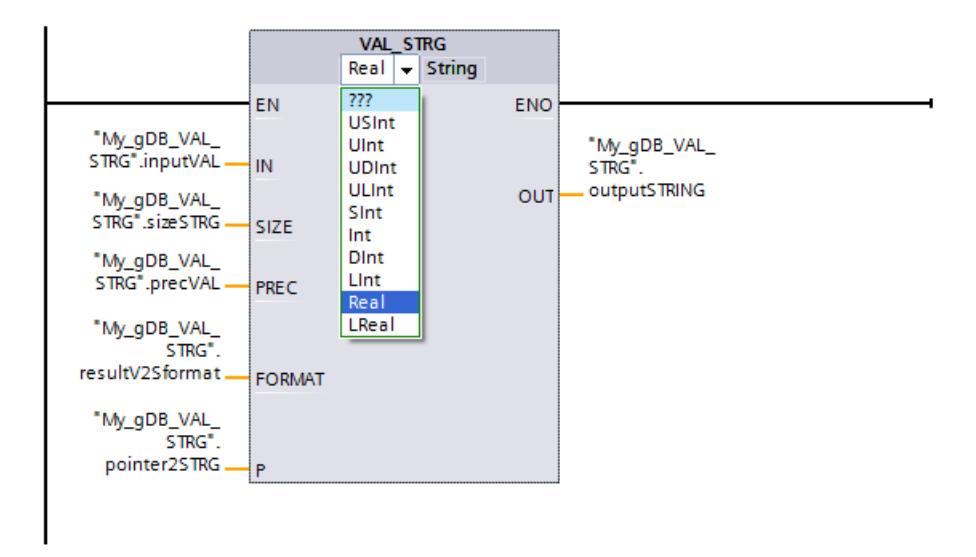

Conformément à la valeur "16" du paramètre P ("pointer2STRG"), la chaîne de caractères est écrite à partir du 16ème caractère. A partir de ce point, la chaîne de caractères a une longueur de 10 caractères, conformément à la valeur "10" du paramètre "SIZE" ("sizeSTRG"). La valeur "0004" du paramètre "FORMAT" ("resultV2Sformat") permet d'interpréter le point de la valeur à convertir ("inputVAL") comme séparateur de décimales. En fonction à la valeur "3" du paramètre "PREC" ("precVAL"), trois décimales sont écrites dans la chaîne de caractères. Le signe de la valeur à convertir est repris comme caractère dans la chaîne de caractères et placé devant les chiffres. Les 10 caractères restants de la chaîne sont inscrits en tant qu'espaces avant le signe. La chaîne de caractères est fournie au paramètre de sortie "OUT" ("outputSTRING").

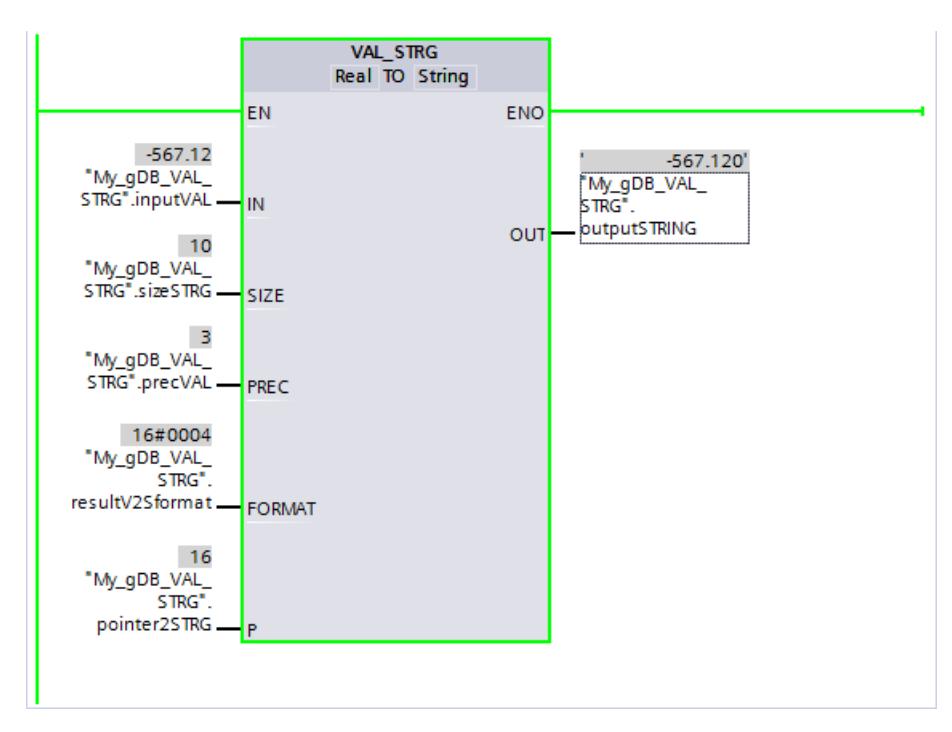

Vous trouverez ici de plus amples informations et le code programme relatifs à l'exemple susmentionné : [Sample Library for Instructions](#page-4144-0) (Page [581\)](#page-4144-0)

## Strg\_TO\_Chars : Convertir la chaîne de caractères en Array of CHAR

## **Description**

L'instruction "Strg\_TO\_Chars" permet de copier une chaîne de caractères de type de données STRING dans un Array of CHAR ou un Array of BYTE ou une chaîne de caractères de type de données WSTRING dans un Array of WORD ou un Array of WCHAR. Seuls des caractères ASCII sont valides pour la copie.

- L'indication de la chaîne de caractères s'effectue au paramètre d'entrée STRG.
- Les caractères sont inscrits dans le paramètre CHARS dans un type de données Array of CHAR / BYTE / WCHAR / WORD .
	- Le tableau cible doit contenir un nombre de caractères au moins égal au nombre de caractères copiés à partir de la chaîne de caractères source.
	- Si le tableau cible contient moins de caractères que la chaîne de caractères source, les caractères sont écrits jusqu'à la longueur maximale du tableau cible.
	- Si la chaîne de caractères contient un caractère "\$00" ou W#16#0000, cela n'a pas d'influence sur l'opération de copie (voir la figure).
	- Le nombre de caractères copiés est affiché dans le paramètre CNT.
- Le paramètre PCHARS permet d'indiquer la position dans le tableau cible à partir de laquelle vous souhaitez écrire.
	- Exemple : Si l'écriture ne doit commencer qu'à partir de la troisième position, utilisez la valeur "2" dans le paramètre PCHARS :

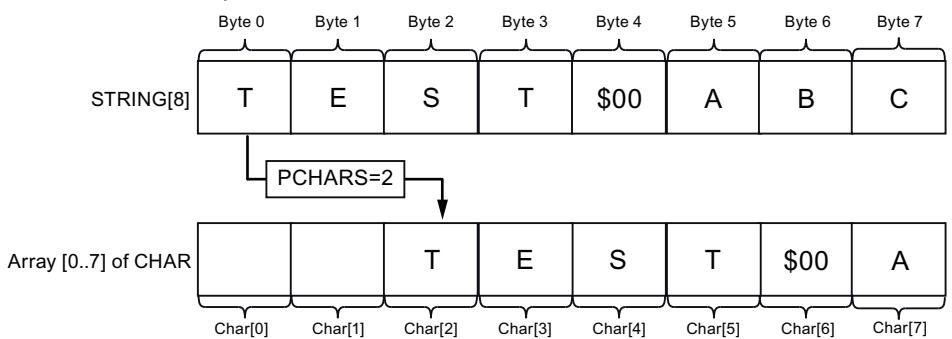

– La valeur par défaut de PCHARS est "0". Si PCHARS = 0, la limite d'indice inférieure du tableau est utilisée (p. ex. CHAR[0] pour un Array [0..5] of CHAR). C'est également le cas si la limite inférieure du tableau est négative (p. ex. CHAR[-5] pour un Array [-5..5] of CHAR).

### **Remarque**

### Utilisation de l'instruction avec S7-1200 V2.0

La S7-1200 jusqu'à la version 2.0 prend uniquement en charge Array [0 .. n] of CHAR / BYTE. Les limites d'indice négatives (p. ex. Array [-3..2] of CHAR) ne sont pas autorisées. Cette restriction n'est pas vérifiée par le logiciel.

## Paramètres

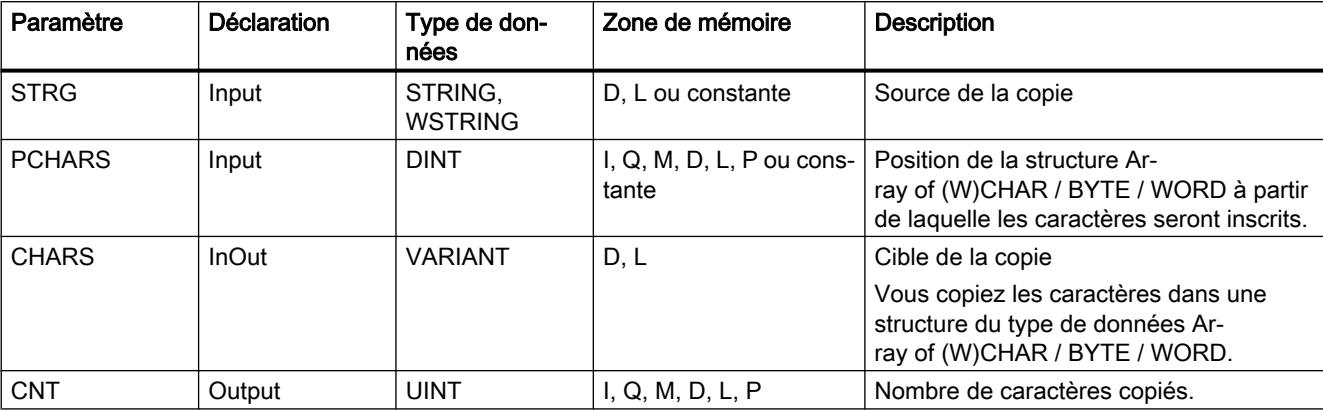

Le tableau suivant indique les paramètres de l'instruction "Strg\_TO\_Chars" :

Vous trouverez plus d'informations sur les types de données valides sous "[Présentation des](#page-3794-0)  [types de données valides](#page-3794-0) (Page [231\)](#page-3794-0)".

### Exemple

Dans l'exemple suivant, vous copiez des caractères d'une chaîne de caractères avec le type de données STRING dans un structure du type de données Array of CHAR.

Vous créez quatre variables dans un bloc de données global pour stocker les données.

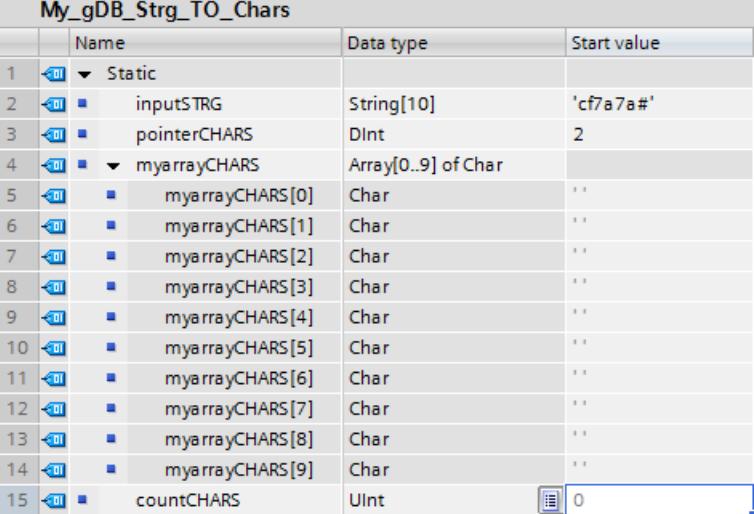

Vous interconnectez les paramètres de l'instruction comme suit et sélectionnez le type de données de la chaîne de caractères.

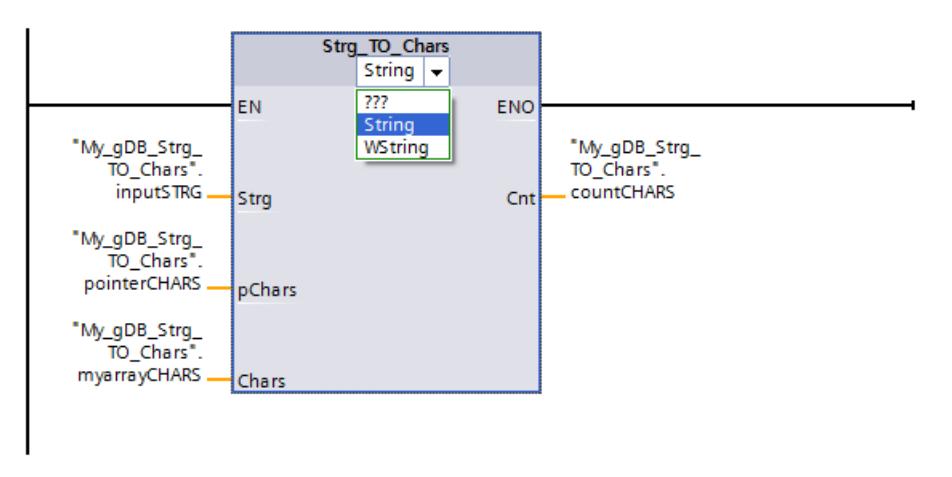

Le type de données Array of CHAR permet de créer une structure composée de différents caractères. La structure CHARS ("myarrayCHARS") a une longueur de dix caractères (Array ... [0..9]). En fonction de la valeur "2" du paramètre PCHARS ("pointerCHARS"), l'écriture s'effectue à partir du troisième caractère dans la structure ("0" et "1" sont générés vides, "2" contient le premier caractère de la chaîne de caractères ("inputSTRG")). Une fois les caractères de la chaîne de caractères ("inputSTRG") écrits dans la structure ("myarrayCHARS"), le dernier caractère de la structure a créer est écrit vide. Le nombre de caractères copiés de la chaîne de caractères est fourni au paramètre de sortie CNT ("countCHARS").

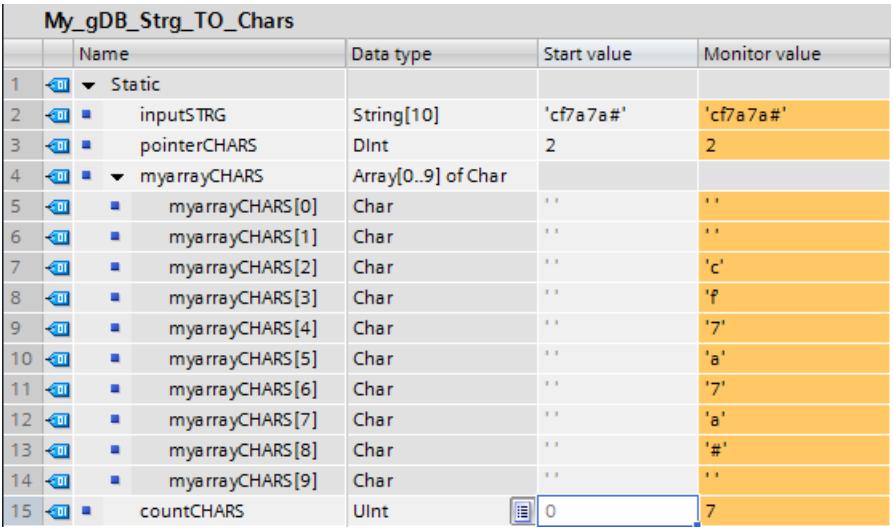

Vous trouverez ici de plus amples informations et le code programme relatifs à l'exemple susmentionné : [Sample Library for Instructions](#page-4144-0) (Page [581\)](#page-4144-0)

## Chars\_TO\_Strg : Convertir Array of CHAR en chaîne de caractères

### **Description**

L'instruction "Chars\_TO\_Strg" vous permet de copier les caractères d'un Array of CHAR ou d'un Array of BYTE dans une chaîne de caractères de type de données STRING ou bien d'un ARRAY of WCHAR ou Array of WORD dans une chaîne de caractères de type de données WSTRING. Seuls des caractères ASCII sont valides pour la copie.

- Vous spécifiez les caractères de l'Array of (W)CHAR / BYTE / WORD copiés dans une chaîne de caractères au paramètre d'entrée CHARS.
- Les caractères sont inscrits dans le paramètre STRG dans un type de données (W)STRING.
	- La chaîne de caractères contient un nombre de caractères au moins égal au nombre de caractères copiés à partir du tableau source.
	- Si la chaîne de caractères est plus courte que le nombre de caractères du tableau source, les caractères sont écrits jusqu'à la longueur maximale de la chaîne de caractères.
	- Si l'Array of CHAR / BYTE contient un caractère "\$00" ou si l'Array of WCHAR / WORD contient un caractère W#16#0000, la copie est effectuée uniquement jusqu'à la position correspondante (voir sur la figure).
- Indiquez au paramètre PCHARS la position du tableau source à partir de laquelle vous souhaitez copier les caractères. PCHARS = 0 est la valeur par défaut et indique toujours la limite inférieure d'indice du tableau, même quand celle-ci est négative.
	- Exemple : Si la copie ne doit commencer qu'à partir du troisième caractère du tableau source, utilisez la valeur "2" dans le paramètre PCHARS :

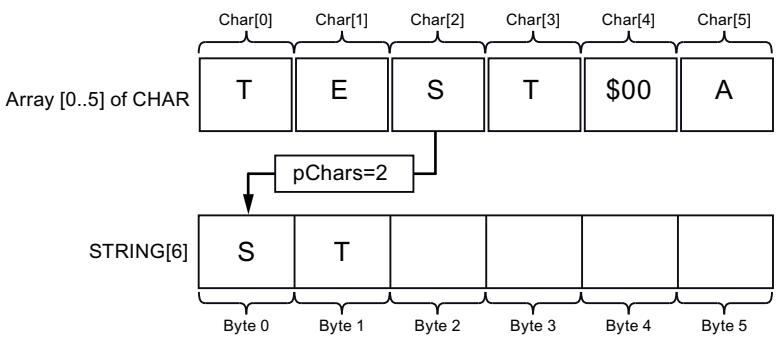

– Si un indice non compris dans la source de la copie (p. ex. "7" dans Array [0..5] of CHAR) est indiqué au paramètre PCHARS, l'instruction n'est pas exécutée.

### Remarque

### Utilisation de l'instruction avec S7-1200 V2.0

La S7-1200 jusqu'à la version 2.0 prend uniquement en charge Array [0 .. n] of CHAR / BYTE. Les limites d'indice négatives (p. ex. Array [-3..2] of CHAR) ne sont pas autorisées. Cette restriction n'est pas vérifiée par le logiciel.

4.1 Motion Control

## Paramètres

Le tableau suivant indique les paramètres de l'instruction "Chars\_TO\_Strg" :

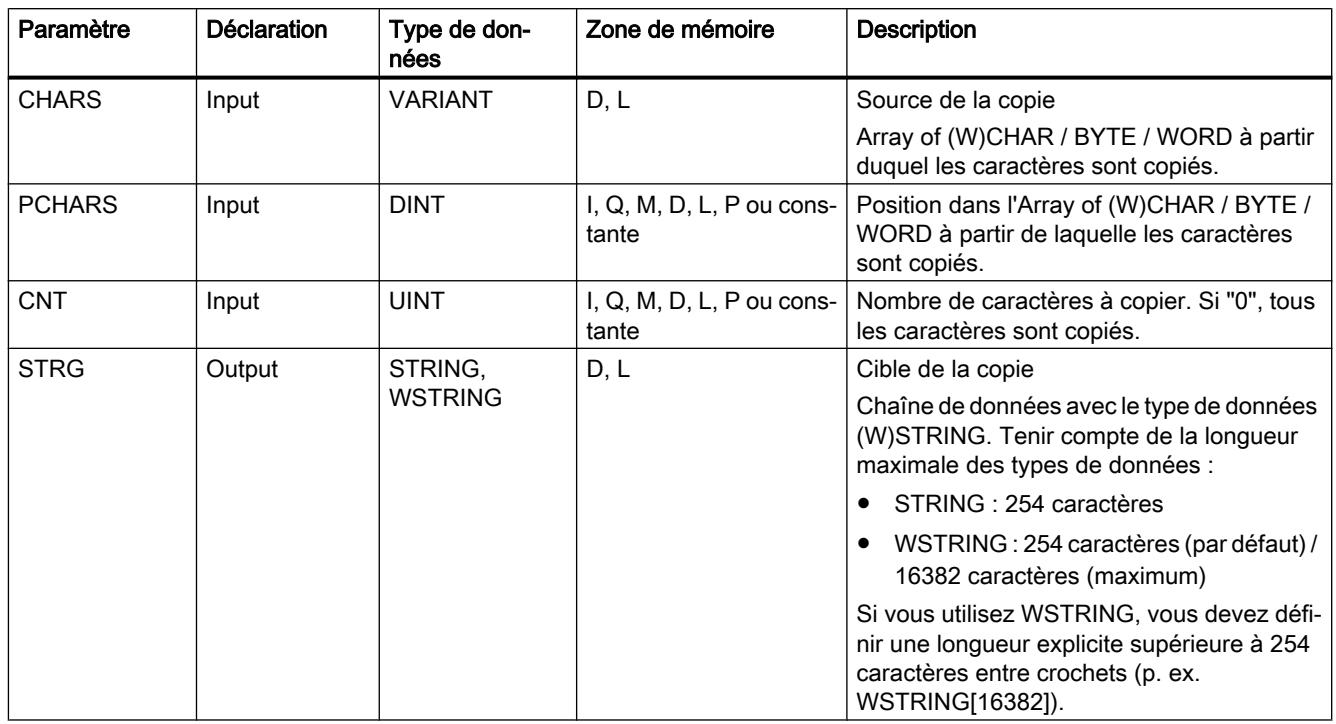

Vous trouverez plus d'informations sur les types de données valides sous "[Présentation des](#page-3794-0)  [types de données valides](#page-3794-0) (Page [231](#page-3794-0))".

### Exemple

Dans l'exemple suivant, vous copiez les caractères d'une structure avec le type de données Array of CHAR dans une chaîne de caractères avec le type de données STRING.

Vous créez quatre variables dans un bloc de données global pour stocker les données.

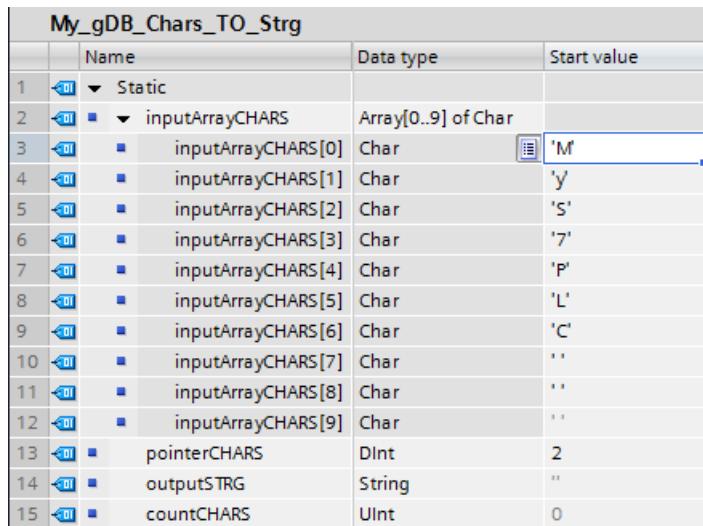

Vous interconnectez les paramètres de l'instruction comme suit et sélectionnez le type de données de la chaîne de caractères.

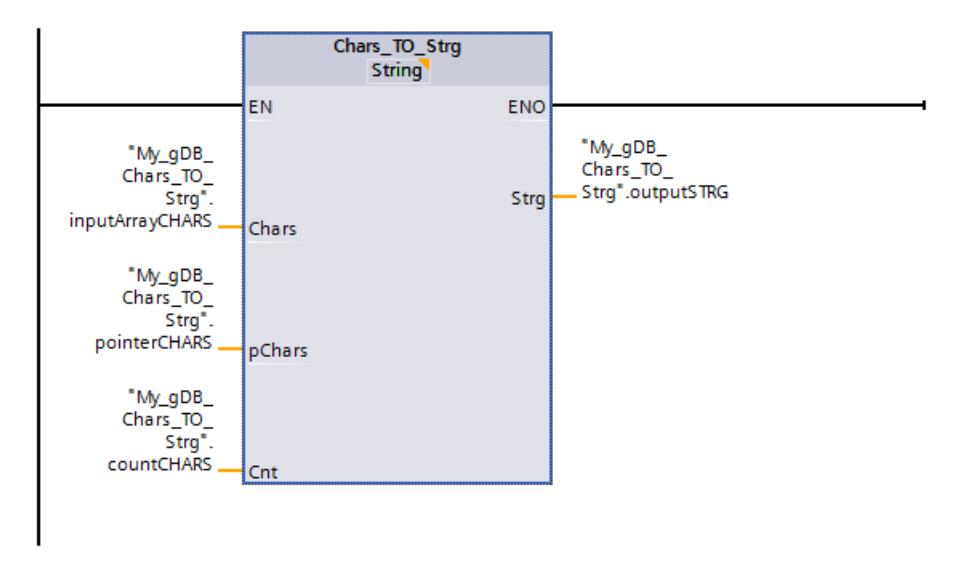

La structure CHARS ("inputArrayCHARS") a une longueur de dix caractères (Array ... [0..9]). En fonction de la valeur "2" du paramètre "PCHARS" ("pointerCHARS"), la copie dans la chaîne de caractères s'effectue seulement à partir de la troisième position de la structure ("outputSTRG"). A partir de la position "2", tous les caractères de la structure ("inputArrayCHARS") sont copiés dans la chaîne de caractères ("outputSTRG") car le paramètre "CNT" ("countCHARS") a la valeur "0".

<span id="page-5695-0"></span>4.1 Motion Control

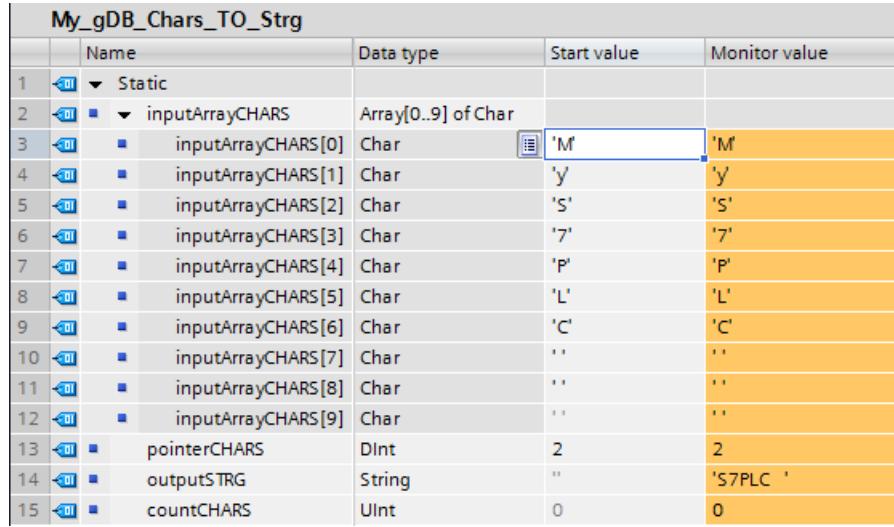

Vous trouverez ici de plus amples informations et le code programme relatifs à l'exemple susmentionné : [Sample Library for Instructions](#page-4144-0) (Page [581\)](#page-4144-0)

### MAX\_LEN : Déterminer la longueur maximale d'une chaîne de caractères

### **Description**

Une variable du type de données (W)STRING a deux longueurs : la longueur maximale et la longueur actuelle (il s'agit du nombre de caractères actuellement valides).

- Pour chaque variable, la longueur maximale de la chaîne de caractères est indiquée entre crochets dans le mot-clé STRING. Le nombre d'octets affectés par une chaîne de caractères est supérieur de 2 à la longueur maximale.
- Pour chaque variable, la longueur maximale de la chaîne de caractères est indiquée entre crochets dans le mot-clé WSTRING. Le nombre de mots occupés par une chaîne de caractères est supérieur de 2 à la longueur maximale.
- La longueur actuelle représente le nombre de positions effectivement occupées par des caractères. La longueur actuelle est inférieure ou égale à la longueur maximale.

L'instruction "MAX\_LEN" vous permet de déterminer la longueur maximale de la chaîne de caractères spécifiée au paramètre d'entrée IN. Celle-ci est fournie au paramètre de sortie OUT comme valeur numérique.

### Remarque Vérification de la chaîne de caractères

L'instruction "MAX\_LEN" ne vérifie pas la chaîne de caractères dans le paramètre "IN".

Si des erreurs se produisent durant l'exécution de l'instruction, le paramètre OUT délivre la valeur "0".

### Remarque Lecture de la longueur actuelle

L'instruction ["LEN](#page-5716-0) (Page [2153](#page-5716-0))" permet de lire la longueur actuelle d'une chaîne de caractères.

### Paramètres

Le tableau suivant indique les paramètres de l'instruction "MAX\_LEN" :

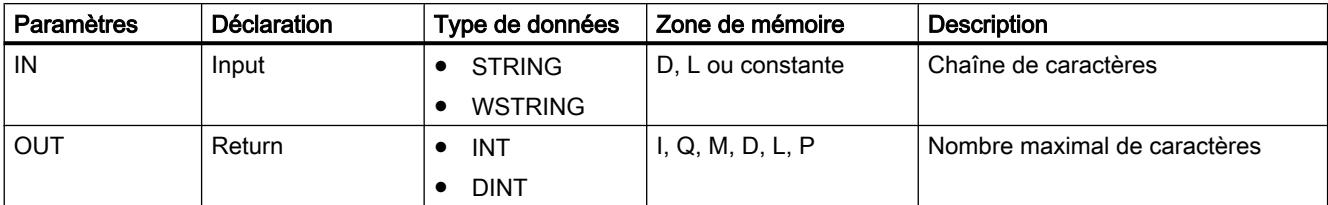

Vous trouverez plus d'informations sur les types de données valides sous "[Présentation des](#page-3794-0)  [types de données valides](#page-3794-0) (Page [231\)](#page-3794-0)".

### Exemple

Dans l'exemple suivant, vous déterminez la longueur maximale d'une chaîne de caractères avec le type de données STRING.

Vous créez deux variables dans un bloc de données global pour stocker les données.

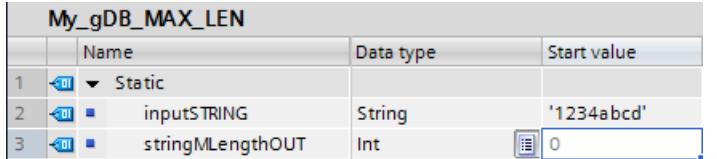

Vous interconnectez les paramètres de l'instruction comme suit.

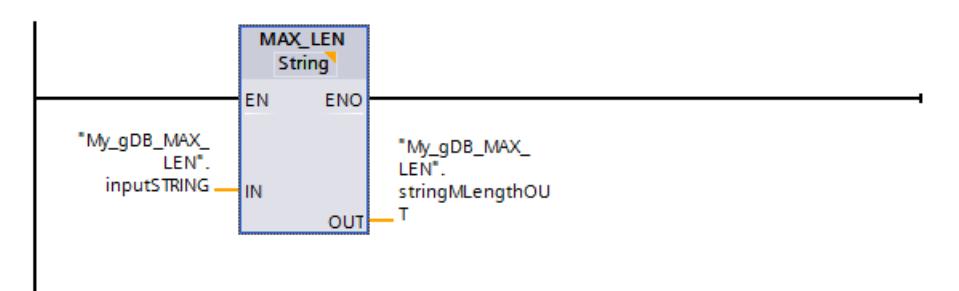

La longueur maximale de la chaîne de caractères indiquée ("inputSTRING") est déterminée et affichée sous forme de valeur numérique au paramètre de sortie OUT ("stringMLengthOUT").

<span id="page-5697-0"></span>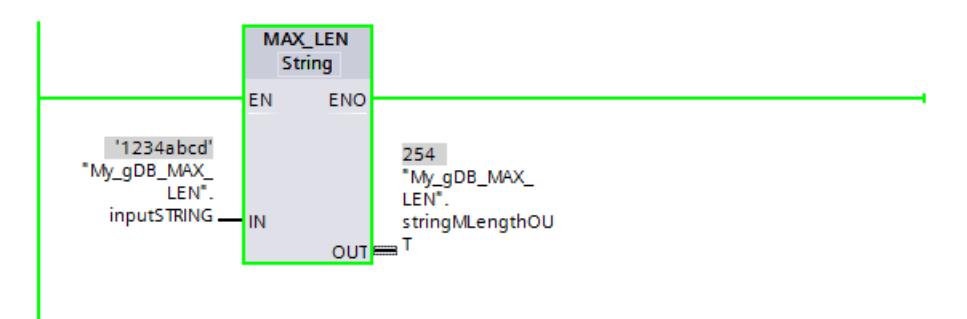

Vous trouverez ici de plus amples informations et le code programme relatifs à l'exemple susmentionné : [Sample Library for Instructions](#page-4144-0) (Page [581\)](#page-4144-0)

## JOIN : Réunir plusieurs chaînes de caractères

### **Description**

Avec l'instruction "JOIN", vous réunissez plusieurs chaînes de caractères en un tableau.

L'instruction propose les fonctions suivantes pour convertir plusieurs chaînes de caractères en une chaîne de caractères :

● Choix du format

Avec le premier bit du paramètre Mode, vous indiquez si la juxtaposition des chaînes de caractères source pour un tableau doit avoir lieu au format CSV ou FSR. Dans l'exemple suivant, deux chaînes de caractères source sont données dans les deux colonnes du tableau. Le nombre maximum de caractères est de 4 caractères pour la première chaîne de caractères source, 13 caractères pour la seconde, 10 caractères pour la troisième et 14 caractères pour la quatrième.

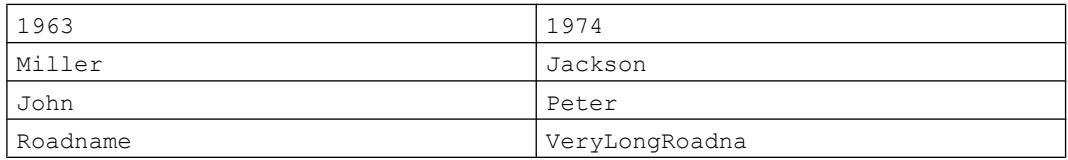

- Avec CSV (Comma Separated Values), les chaînes de caractères source sont écrites les unes à la suite des autres dans le tableau cible et séparées par un caractère. (Voir les exemples ci-après).
- Avec FSR (Fixed Size Records), le nombre de caractères est défini dans le tableau cible pour chaque chaîne de caractères source. Si les caractères d'une chaîne de caractères source ne nécessitent pas l'emplacement réservé pour eux dans le tableau cible, les éléments de tableau correspondants sont remplis par des séparateurs. Si le nombre de caractères d'une chaîne de caractères source est toutefois supérieur à l'emplacement réservé pour eux, les éléments de tableau correspondants sont remplis par l'avant et les caractères en trop de la chaîne de caractères source sont coupés (voir l'exemple ciaprès).

### Choix du séparateur pour les chaînes de caractères source

Le paramètre RecSeparator vous permet de choisir quel séparateur doit être utilisé pour les différentes chaînes. Il convient de choisir le caractère en fonction du contenu des chaînes de caractères d'entrée au paramètre SrcStruct. Si les chaînes de caractères d'entrée contiennent une virgule, par exemple, n'utilisez pas la virgule comme séparateur. Le type de données que vous utilisez pour le séparateur doit correspondre à celui du tableau cible au paramètre DstArray. Les séparateurs peuvent alors aussi être écrits dans le tableau.

### Choix du séparateur pour la fin de toutes les chaînes de caractères sources

Le troisième bit du paramètre Mode permet de spécifier si un caractère supplémentaire doit être écrit dans le tableau cible (paramètre DstArray) comme séparateur à la fin des caractères copiés. Vous saisissez au paramètre EndSeparator le caractère utilisé comme séparateur. Veillez à choisir un autre caractère que celui utilisé au paramètre RecSeparator (séparateur pour les différentes chaînes de caractères). Autrement, si les deux séparateurs ne sont pas différents, vous obtiendrez des résultats non désirés lors d'une reconversion au moyen de l'instruction "SPLIT".

### Choix des chaînes de caractères sources

Vous indiquez les chaînes de caractères sources au paramètre SrcStruct. Vous pouvez utiliser comme type de données Array of STRING ou Array of WSTRING ou des structures contenant exclusivement le type de données STRING ou WSTRING. Ceci s'applique également aux types de données utilisateur et aux structures imbriquées. Tant qu'ils contiennent exclusivement le type de données STRING ou WSTRING, vous pouvez les utiliser.

### ● Indication du nombre de chaînes de caractères réunies

Si vous utilisez au paramètre SrcStruct (chaînes de caractères sources) un Array of STRING ou un Array of WSTRING (pas de structures imbriquées), vous pouvez indiquer au moyen du paramètre Count le nombre de chaînes de caractères sources réunies en une chaîne. Quand vous utilisez au paramètre SrcStruct un autre type de données que Array of (W)STRING, le paramètre Count n'est pas pris en compte. Il est alors possible de réunir une plus grande partie d'un tableau.

## ● Choix de la zone cible pour écrire le tableau

Pour le paramètre DstArray, utilisez le type de données Array of (W)CHAR. L'utilisation des types de données STRING ou WSTRING n'est pas possible dans ce cas, car la longueur est limitée à 254 caractères ou 256 octets pour STRING.

# ● Indice de la position dans le tableau (paramètre cible DestArray)

La conversion commence à cette position. L'instruction indique à quelle position la conversion s'est terminée via le paramètre Position. Ceci permet des appels suivants de l'instruction pour remplir le tableau.

## Paramètres

Le tableau suivant indique les paramètres de l'instruction "JOIN" :

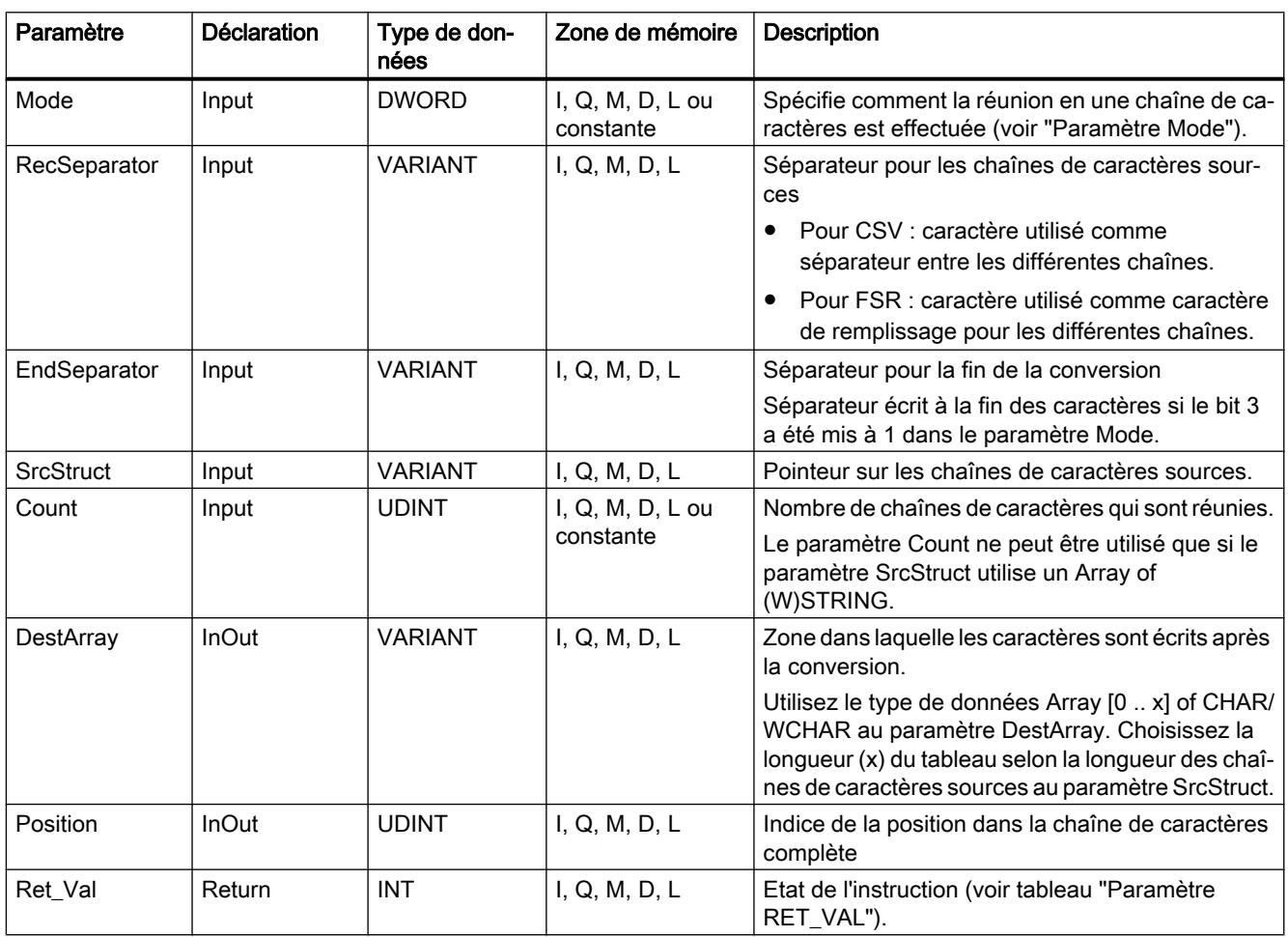

Vous trouverez plus d'informations sur les types de données valides sous "[Présentation des](#page-3794-0)  [types de données valides](#page-3794-0) (Page [231\)](#page-3794-0)".

## Paramètre Mode

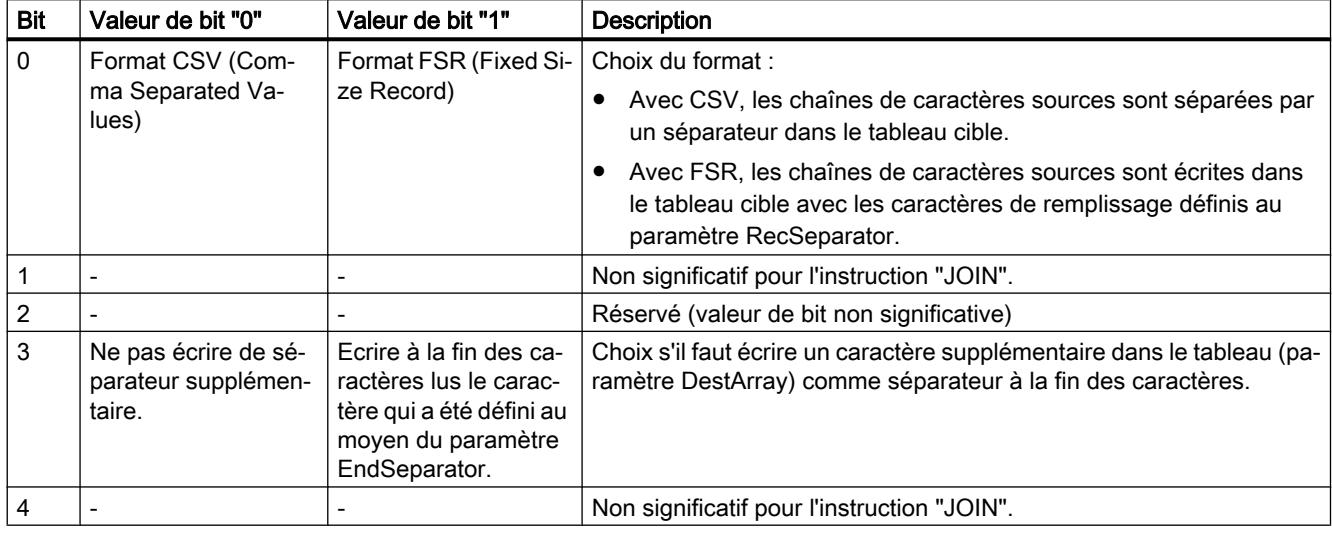

## Paramètre RET\_VAL

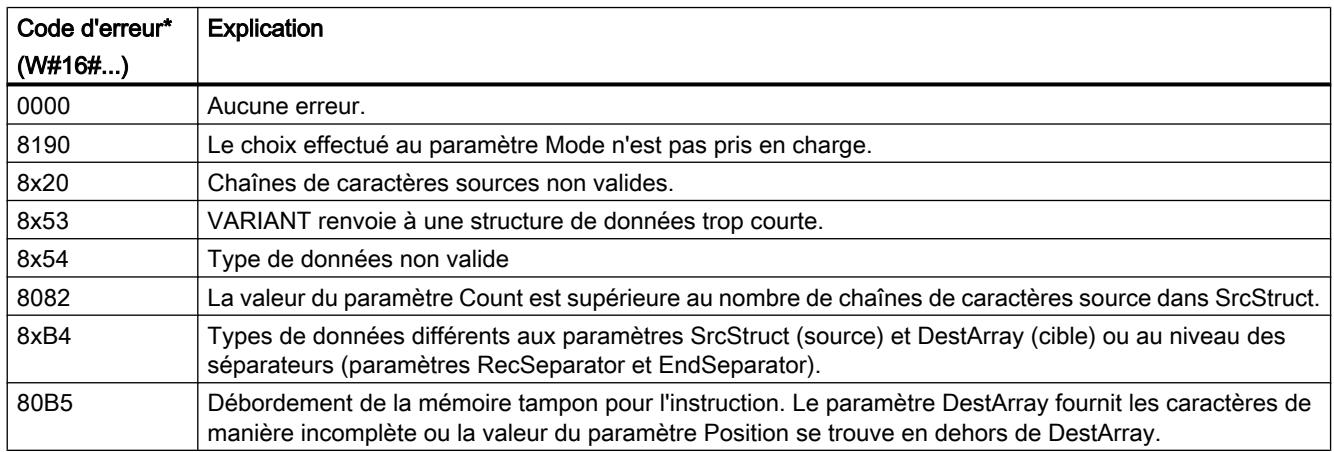

4.1 Motion Control

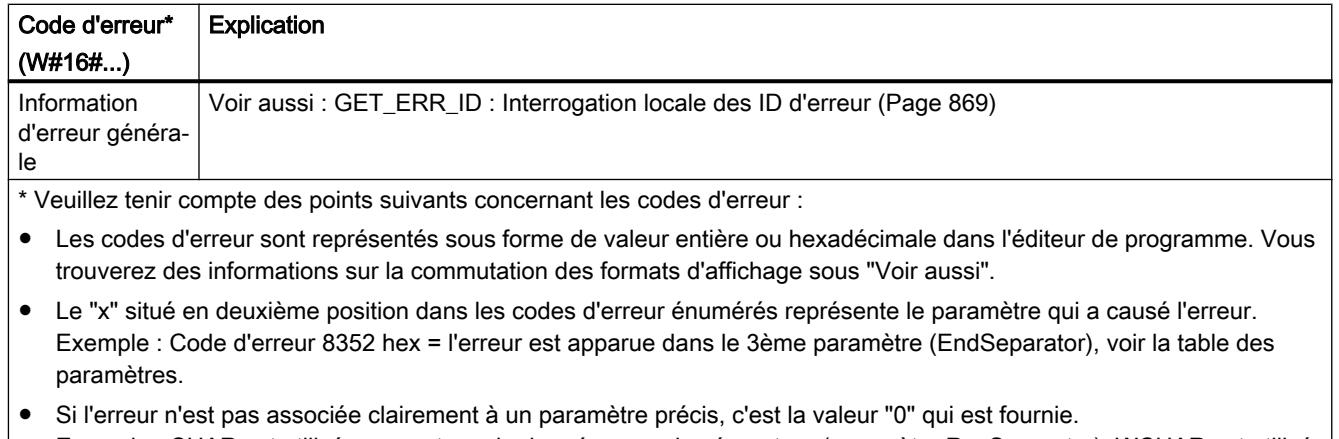

Exemple : CHAR est utilisé comme type de données pour le séparateur (paramètre RecSeparator). WCHAR est utilisé comme type de données pour le tableau au paramètre DestArray. Dans ce cas, le code d'erreur 80B4 est fourni.

## Deux exemples pour l'instruction JOIN si le tableau cible doit être au format CSV

● Premier exemple

Les chaînes de caractères source suivantes sont données :

- 1963
- Miller
- John
- Roadname

Si vous sélectionnez "," comme séparateur, l'appel de JOIN fournit le tableau cible suivant : 1963,Miller,John,Roadname

### ● Deuxième exemple

Les chaînes de caractères source suivantes sont données :

- 1974
- Jackson
- Peter
- VeryLongRoadname

Si vous sélectionnez "," comme séparateur, l'appel de JOIN fournit le tableau cible suivant : 1974, Jackson, Peter, VeryLongRoadname

## Deux exemples pour l'instruction JOIN si le tableau cible doit être au format FSR

● Premier exemple

Les chaînes de caractères source suivantes sont données :

- 1963
- Miller
- John
- Roadname

Le nombre de caractères réservés dans le tableau cible est de 4 caractères pour la première chaîne de caractères source, 13 caractères pour la deuxième, 10 caractères pour la troisième et 14 caractères pour la quatrième.

Si vous sélectionnez "," comme caractère de remplissage, l'appel de JOIN fournit le tableau cible suivant :

1963Miller,,,,,,,John,,,,,,Roadname,,,,,,

● Deuxième exemple

Les chaînes de caractères source suivantes sont données :

- 1974
- Jackson
- Peter
- VeryLongRoadname

Le nombre de caractères réservés dans le tableau cible est de 4 caractères pour la première chaîne de caractères source, 13 caractères pour la deuxième, 10 caractères pour la troisième et 14 caractères pour la quatrième.

Si vous sélectionnez "," comme caractère de remplissage, l'appel de JOIN fournit le tableau cible suivant :

1974Jackson,,,,,,Peter,,,,,VeryLongRoadna

### Voir aussi

[Modification des formats d'affichage dans l'état du programme](#page-10906-0) (Page [7343](#page-10906-0))

### SPLIT : Diviser un tableau de caractères en plusieurs chaînes de caractères

### **Description**

L'instruction "SPLIT" convertit un tableau (Array of CHAR / WCHAR) en plusieurs chaînes de caractères séparées (Array of STRING / WSTRING ou structure).

Pour la conversion du tableau en plusieurs chaînes de caractères, vous indiquez les informations suivantes :

### ● Choix du tableau à lire

Vous indiquez le tableau à lire au paramètre SrcArray. Pour les autres paramètres, veillez à ce que les types de données utilisés concordent avec les paramètres d'entrée et de sortie. Par exemple, si vous utilisez un tableau avec le type de données CHAR au paramètre SrcArray, non seulement vous devrez utiliser le type de données CHAR pour les séparateurs (Rec/EndSeparator), mais la structure au paramètre DestStruct ne devra contenir que des chaînes de caractères du type de données STRING.

### ● Choix du format pour le tableau source

Avec le premier bit du paramètre Mode, vous indiquez si le tableau à lire est au format CSV ou FSR.

– Avec CSV (Comma Separated Values), les caractères liés du tableau source sont séparés les uns des autres par un séparateur. Voici deux exemples pour les tableaux source :

1963,Miller,John,CitynameA,Roadname 1974, Jackson, Peter, CitynameB, VeryLongRoadname

– Avec FSR (Fixed Size Records), le nombre de caractères est déterminé pour chaque information logique du tableau source. Chaque information doit correspondre à son emplacement défini. Si une information ne requiert pas l'emplacement défini pour elle, celui-ci est rempli avec des séparateurs.

Deux exemples pour des tableaux source, la longueur des informations étant de 4 caractères pour la première information (date de naissance), 13 caractères pour la seconde (nom), 10 caractères pour la troisième (prénom), 9 caractères pour la quatrième (ville) et 16 caractères pour la cinquième (rue) :

1963Miller,,,,,,,John,,,,,,CitynameARoadname,,,,,,,, 1974Jackson,,,,,,Peter,,,,,CitynameBVeryLongRoadname

### Séparateur utilisé pour le tableau devant être lu

- Si le tableau devant être lu est au format CSV, indiquez au moyen du paramètre RecSeparator quel séparateur a été utilisé.
- Si le tableau devant être lu est au format FSR, indiquez au moyen du paramètre RecSeparator quel caractère de remplissage a été utilisé.

### ● Séparateur utilisé pour la fin de la chaîne de caractères complète.

Indiquez au paramètre EndSeparator le séparateur après lequel la lecture du tableau doit s'arrêter. L'instruction "SPLIT" est abandonnée à cet endroit et fournit les chaînes de caractères trouvées. Notez que le séparateur EndSeparator est évalué en priorité avant le séparateur RecSeparator. Si le séparateur du paramètre EndSeparator a été utilisé dans une chaîne de caractères devant être lue (entre deux séparateurs RecSeparator), tous les contenus suivant le séparateur EndSeparator ne seront plus fournis.

### ● Indication de la position à partir de laquelle le tableau est lu

La conversion commence à cette position dans le tableau et l'instruction indique via le paramètre Position à quelle position la conversion s'est terminée. Ceci permet des appels suivants de l'instruction pour remplir différentes chaînes de caractères au paramètre DestStruct.

● Indication du nombre de chaînes de caractères lues

Si vous utilisez un Array of STRING au paramètre DestStruct, vous pouvez indiquer le nombre de chaînes de caractères lues au moyen du paramètre Count. Seules sont comptées les chaînes de caractères avec un contenu. Si vous utilisez un autre type de données que Array of STRING au paramètre DestStruct, un "0" est fourni au paramètre Count.

## Paramètres

Le tableau suivant indique les paramètres de l'instruction "SPLIT" :

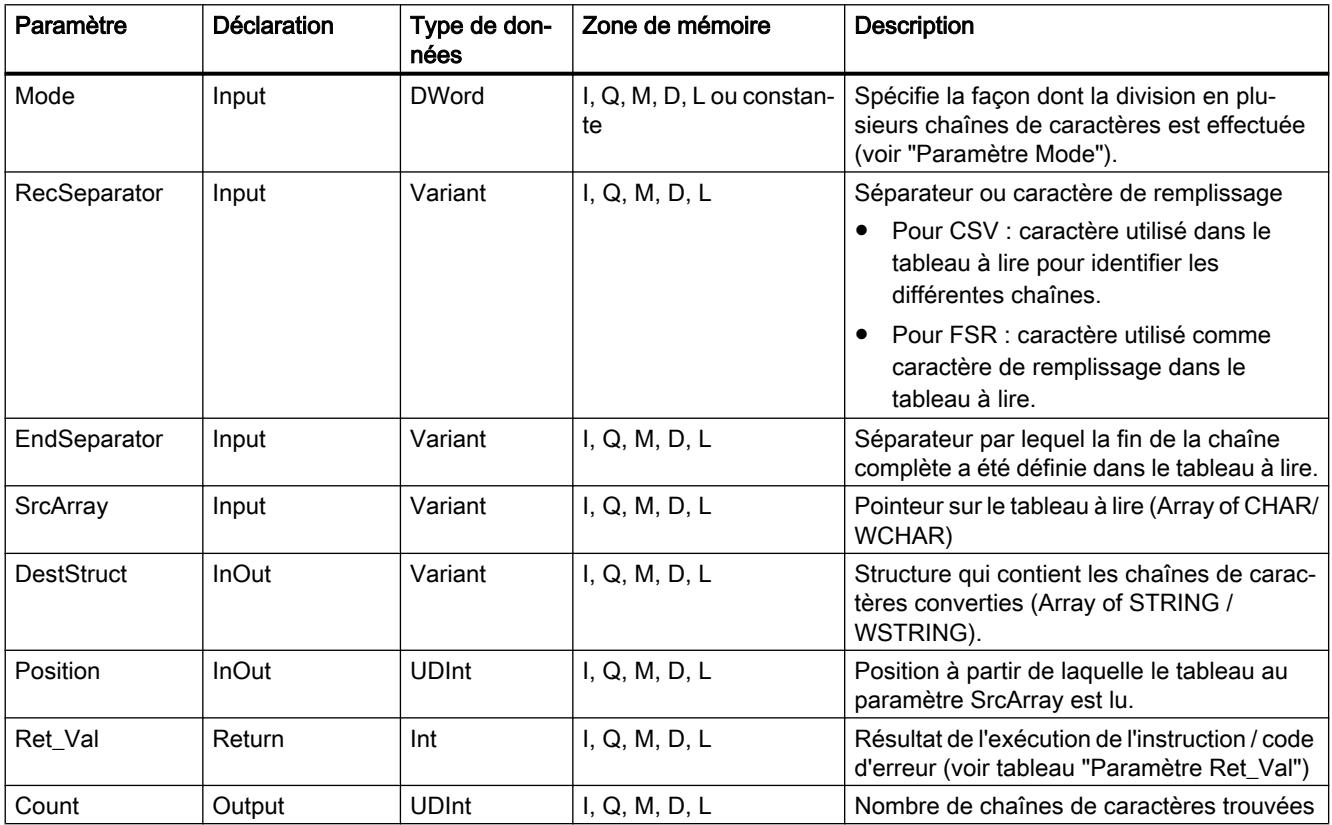

Vous trouverez plus d'informations sur les types de données valides sous "[Présentation des](#page-3794-0)  [types de données valides](#page-3794-0) (Page [231\)](#page-3794-0)".

## Paramètre "Mode"

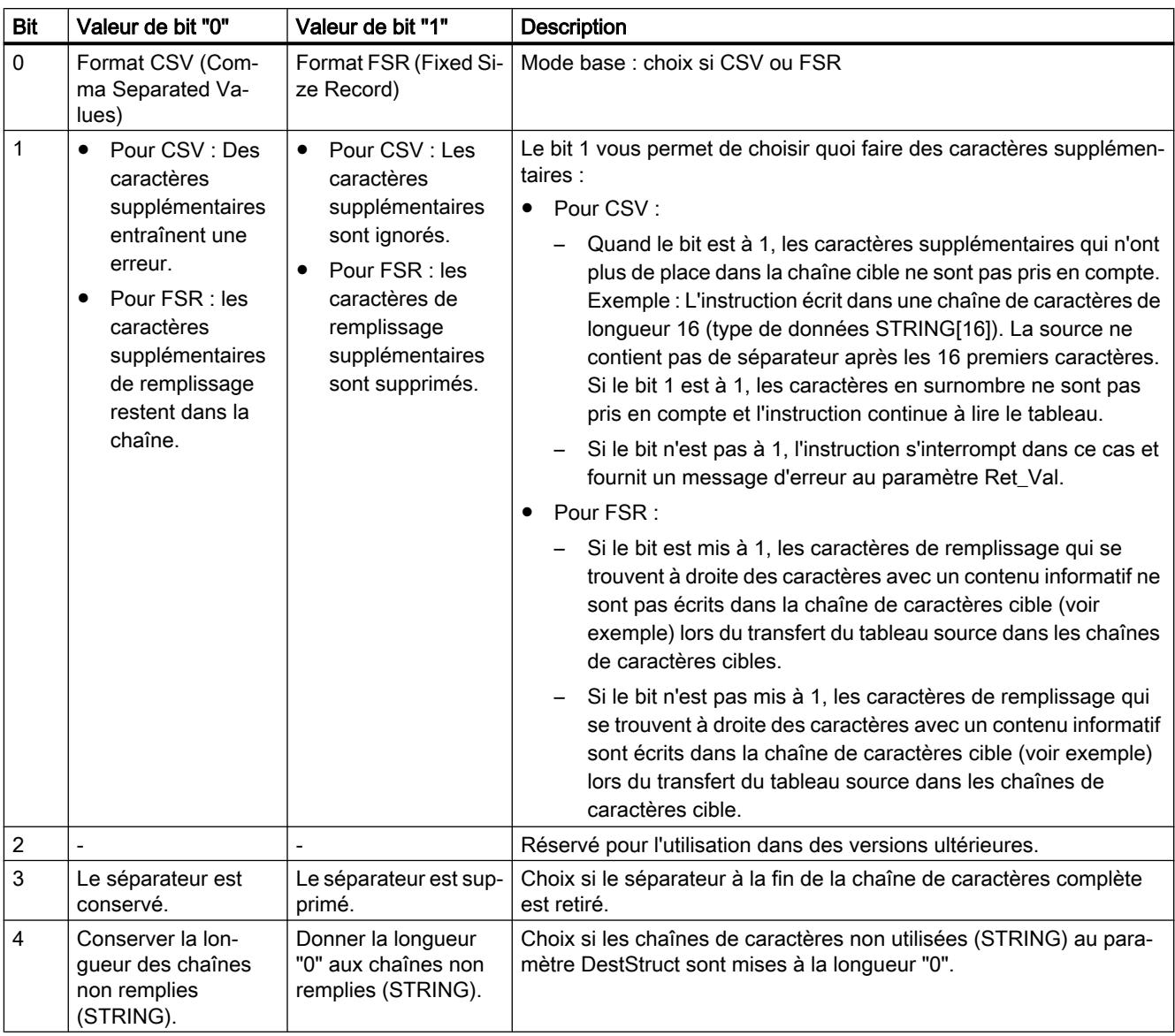

## Paramètre RET\_VAL

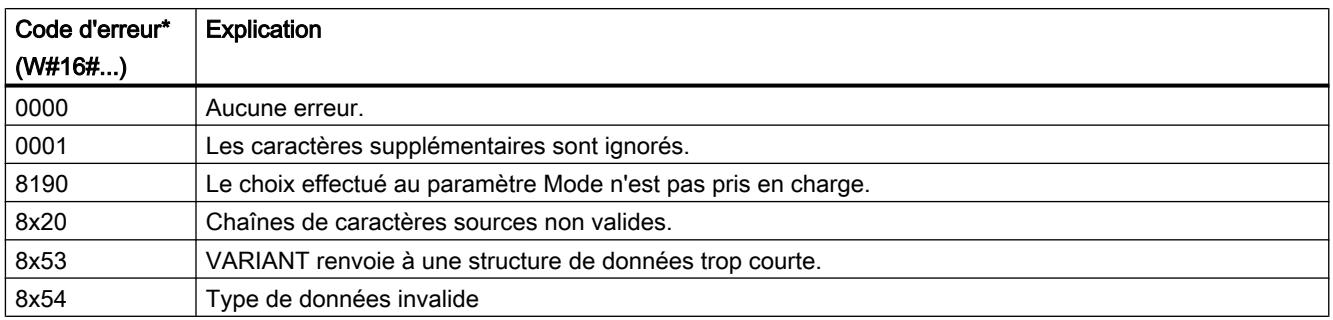

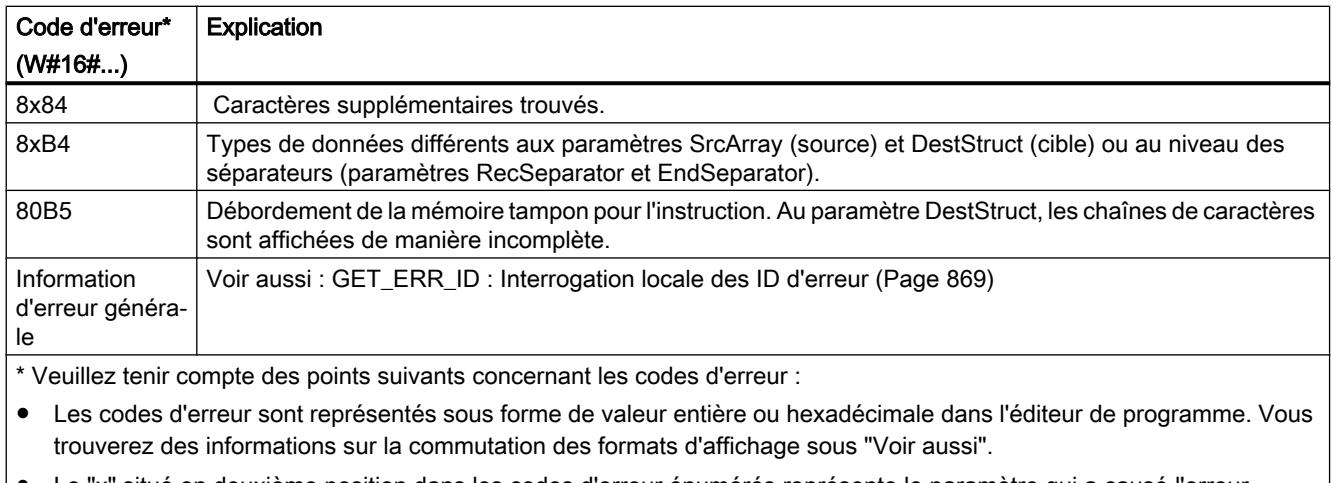

- Le "x" situé en deuxième position dans les codes d'erreur énumérés représente le paramètre qui a causé l'erreur. Exemple : Code d'erreur 8352 hex = l'erreur est apparue dans le 3ème paramètre (EndSeparator), voir la table des paramètres.
- Si l'erreur n'est pas associée clairement à un paramètre précis, c'est la valeur "0" qui est fournie. Exemple : CHAR est utilisé comme type de données pour le séparateur (paramètre RecSeparator). WCHAR est utilisé comme type de données pour le tableau au paramètre DestArray. Dans ce cas, le code d'erreur 80B4 est fourni.

## Deux exemples pour l'instruction SPLIT si le tableau à lire est au format CSV

Dans la première étape, le tableau source est scindé en chaînes de caractères, comme défini par les séparateurs (paramètre RecSeparator p. ex. ",").

Dans la seconde étape, les chaînes de caractères obtenues après la division sont enregistrées dans des chaînes de caractères cible. Vous prédéfinissez leur longueur via le paramètre DestStruct.

Si les chaînes de caractères obtenues grâce à la division contiennent plus de caractères que les chaînes de caractères cible ne peuvent en contenir, le comportement de SPLIT dépend ensuite du paramètre Mode. Avec le mode=2#00, cela entraîne une erreur : Le code d'erreur correspondant s'affiche et aucune autre chaîne de caractères cible n'est complétée. Avec le

#### 4.1 Motion Control

mode=2#10, les caractères en trop sont ignorés et la chaîne de caractères cible suivante est remplie avec des caractères après le séparateur suivant.

● Premier exemple

Cet exemple comporte deux tableaux source :

- 1963, Miller, John, Roadname
- 1974, Jackson, Peter, VeryLongRoadname

La longueur des chaînes de caractères cible est de 4 caractères pour la première chaîne de caractères cible, 13 caractères pour la deuxième, 10 caractères pour la troisième et 14 caractères pour la quatrième.

Le premier appel de SPLIT fournit les chaînes de caractères cible suivantes si mode=2#10 :

- 1963
- Miller
- John
- Roadname

Le second appel de SPLIT fournit les chaînes de caractères cible suivantes si mode=2#10 :

- 1974
- Jackson
- Peter
- VeryLongRoadna

● Deuxième exemple

Dans cet exemple, les informations logiques contenues dans les tableaux source ne se trouvent pas dans l'ordre escompté. Il y a les deux tableaux source suivants :

- 1963,Miller,Roadname,John
- 1974, Jackson, VeryLongRoadname, Peter

Comme dans le premier exemple, la longueur des chaînes de caractères cible est de 4 caractères pour la première chaîne de caractères cible, 13 caractères pour la deuxième, 10 caractères pour la troisième et 14 caractères pour la quatrième.

Le premier appel de SPLIT fournit les chaînes de caractères cible suivantes si mode=2#10 :

- 1963
- Miller
- Roadname
- John

Le second appel de SPLIT fournit les chaînes de caractères cible suivantes si mode=2#10 :

- 1974
- Jackson
- VeryLongRo
- Peter

## Deux exemples pour l'instruction SPLIT si le tableau à lire est au format FSR

Le tableau source est scindé en chaînes de caractères, comme vous l'avez prédéfini dans le paramètre DestStruct pour la longueur des chaînes de caractères cible.

Concernant les caractères de remplissage (paramètre RecSeparator, p. ex. ","), le comportement de SPLIT dépend du paramètre Mode. Avec mode=2#01, les caractères de

#### 4.1 Motion Control

remplissage sont repris dans les chaînes de caractères cible ; avec mode=2#11, ils ne sont pas repris.

● Premier exemple

Cet exemple comporte deux tableaux source :

- 1963Miller,,,,,,,John,,,,,,Roadname,,,,,,
- 1974Jackson,,,,,,Peter,,,,,VeryLongRoadname

La longueur des chaînes de caractères cible est de 4 caractères pour la première chaîne de caractères cible, 13 caractères pour la deuxième, 10 caractères pour la troisième et 14 caractères pour la quatrième.

Le premier appel de SPLIT fournit les chaînes de caractères cible suivantes si mode=2#01 :

- 1963
- Miller,,,,,,,
- $-$  John,,,,,,
- Roadname,,,,,,

Le second appel de SPLIT fournit les chaînes de caractères cible suivantes si mode=2#01 :

- 1974
- Jackson,,,,,,
- Peter,,,,,
- VeryLongRoadna

### ● Deuxième exemple

Dans cet exemple, les informations logiques contenues dans les tableaux source ne se trouvent pas dans l'ordre escompté. Il y a les deux tableaux source suivants :

- 1963Miller,,,,,,,Roadname,,,,,,John,,,,,,
- 1974Jackson,,,,,,VeryLongRoadnamePeter,,,,,

Comme dans le premier exemple, la longueur des chaînes de caractères cible est de 4 caractères pour la première chaîne de caractères cible, 13 caractères pour la deuxième, 10 caractères pour la troisième et 14 caractères pour la quatrième.

Le premier appel de SPLIT fournit les chaînes de caractères cible suivantes si mode=2#11 :

- 1963
- Miller
- Roadname
- $-$ ,,,,John

Explication : L'instruction SPLIT place des modèles sur le tableau source dont la longueur est prédéfinie par la longueur des chaînes de caractères cible. Lors du transfert dans les chaînes de caractères cible, seules les virgules à droite du caractère avec les informations fournies sont évaluées comme caractères de remplissage. Si mode=2#11, les caractères de remplissage ne sont pas repris. Dans le premier appel, les virgules se trouvent à droite du caractère de remplissage "John". En revanche, les virgules à gauche de "John" ne sont pas des caractères de remplissage car les caractères pertinents de "John" suivent avant d'atteindre la fin de la chaîne de caractères cible correspondante. Les virgules à gauche de "John" apparaissent donc dans la chaîne de caractères cible.

Le second appel de SPLIT fournit les chaînes de caractères cible suivantes si mode=2#11 :

- 1974
- Jackson
- VeryLongRo
- adnamePeter

### Voir aussi

[Modification des formats d'affichage dans l'état du programme](#page-10906-0) (Page [7343](#page-10906-0))

[JOIN : Réunir plusieurs chaînes de caractères](#page-5697-0) (Page [2134\)](#page-5697-0)

### ATH : Convertir la chaîne de caractères ASCII en nombre hexadécimal

### **Description**

L'instruction "ATH" vous permet de convertir la chaîne de caractères ASCII indiquée dans le paramètre d'entrée IN en un nombre hexadécimal. Le résultat de la conversion est indiqué dans le paramètre de sortie OUT.

- Avec le pointeur sur le paramètre IN (ASCII), vous pouvez renvoyer aux types de données suivants : STRING, WSTRING, CHAR, BYTE, Array of CHAR, Array of BYTE, WCHAR, Array of WCHAR, Array of WORD.
- Avec le pointeur sur le paramètre OUT (hexadécimal), vous pouvez renvoyer aux types de données suivants : Array of CHAR, Array of BYTE, Array of WORD, STRING, BYTE, CHAR, WORD, INT, DWORD, DINT, SINT, USINT, UINT, UDINT. Uniquement pour le S7-1500 : Array of WCHAR, WSTRING, WCHAR, ULINT, LINT, LWORD

La définition du nombre de caractères ASCII à convertir s'effectue dans le paramètre N. Il est possible de convertir au maximum 32767 caractères ASCII valides. Seuls les chiffres de "0" à "9", les majuscules de "A" à "F" et les minuscules de "a" à "f" peuvent être interprétés. Tous les autres caractères sont convertis en zéro.

Dès lors qu'un caractère ASCII nécessite 8 bits et qu'un chiffre hexadécimal uniquement 4 bits, le mot de sortie fait seulement la moitié de la longueur du mot d'entrée. Les caractères ASCII sont disposés après la conversion dans la sortie dans l'ordre dans lequel ils ont été lus. Si le nombre de caractères ASCII est impair, le nombre hexadécimal saisi dans le demi-octet à droite du nombre hexadécimal converti en dernier est zéro.

### Paramètres

Le tableau suivant indique les paramètres de l'instruction "ATH" :

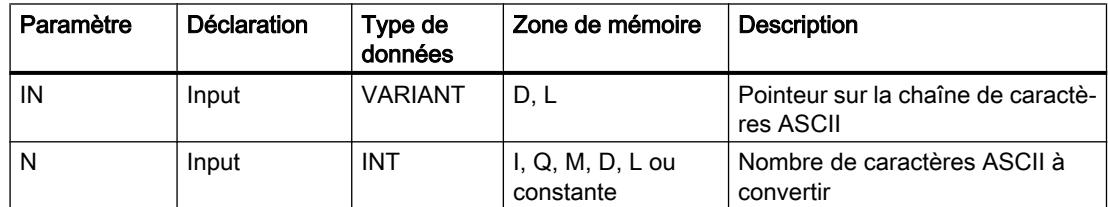

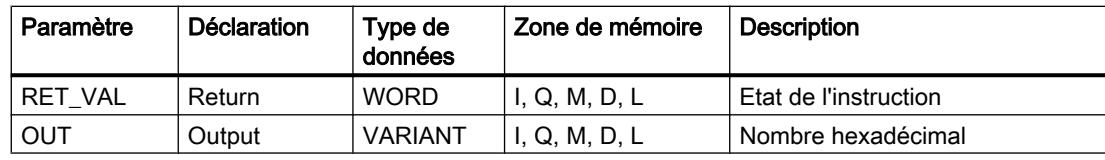

Vous trouverez plus d'informations sur les types de données valides sous "[Présentation des](#page-3794-0)  [types de données valides](#page-3794-0) (Page [231](#page-3794-0))".

## Paramètre RET\_VAL

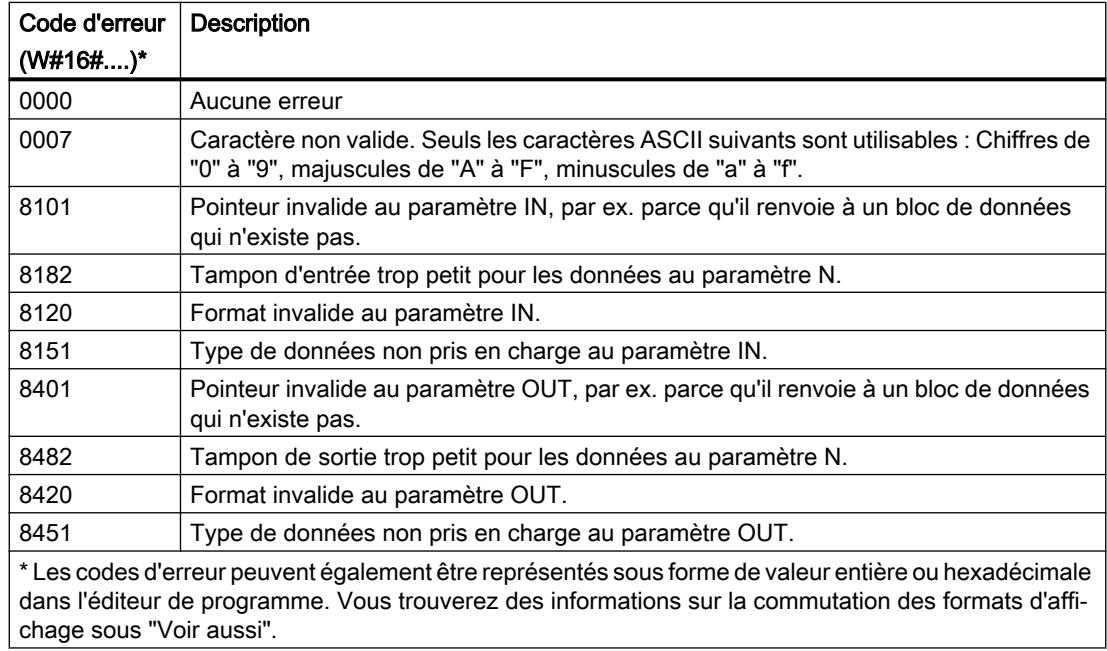

## Caractères ASCII et valeurs hexadécimales

Le tableau suivant indique les caractères ASCII et les valeurs hexadécimales correspondantes :

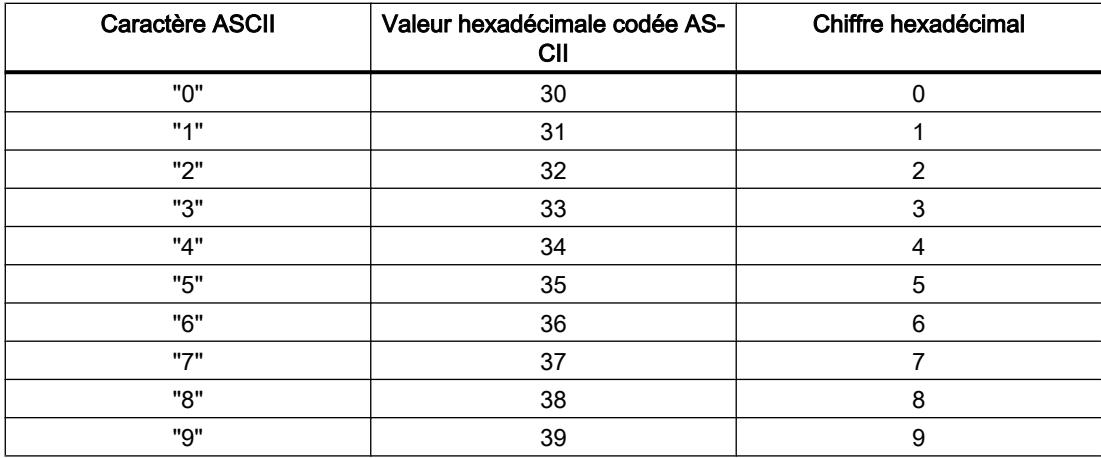

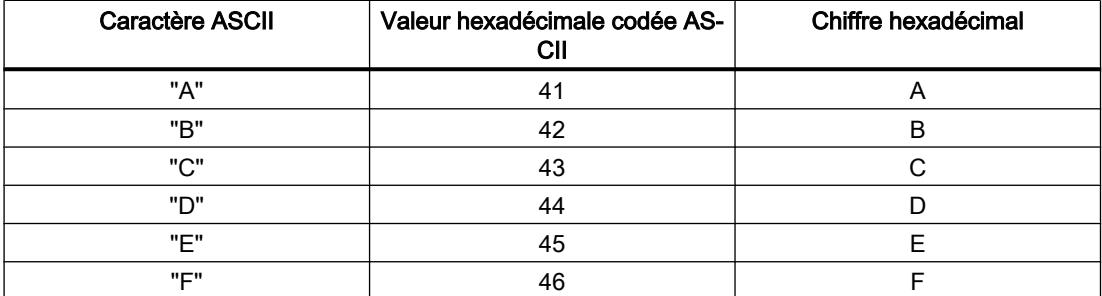

## Exemple

Le tableau suivant donne des exemples de conversion de chaînes de caractères ASCII en chiffre hexadécimal :

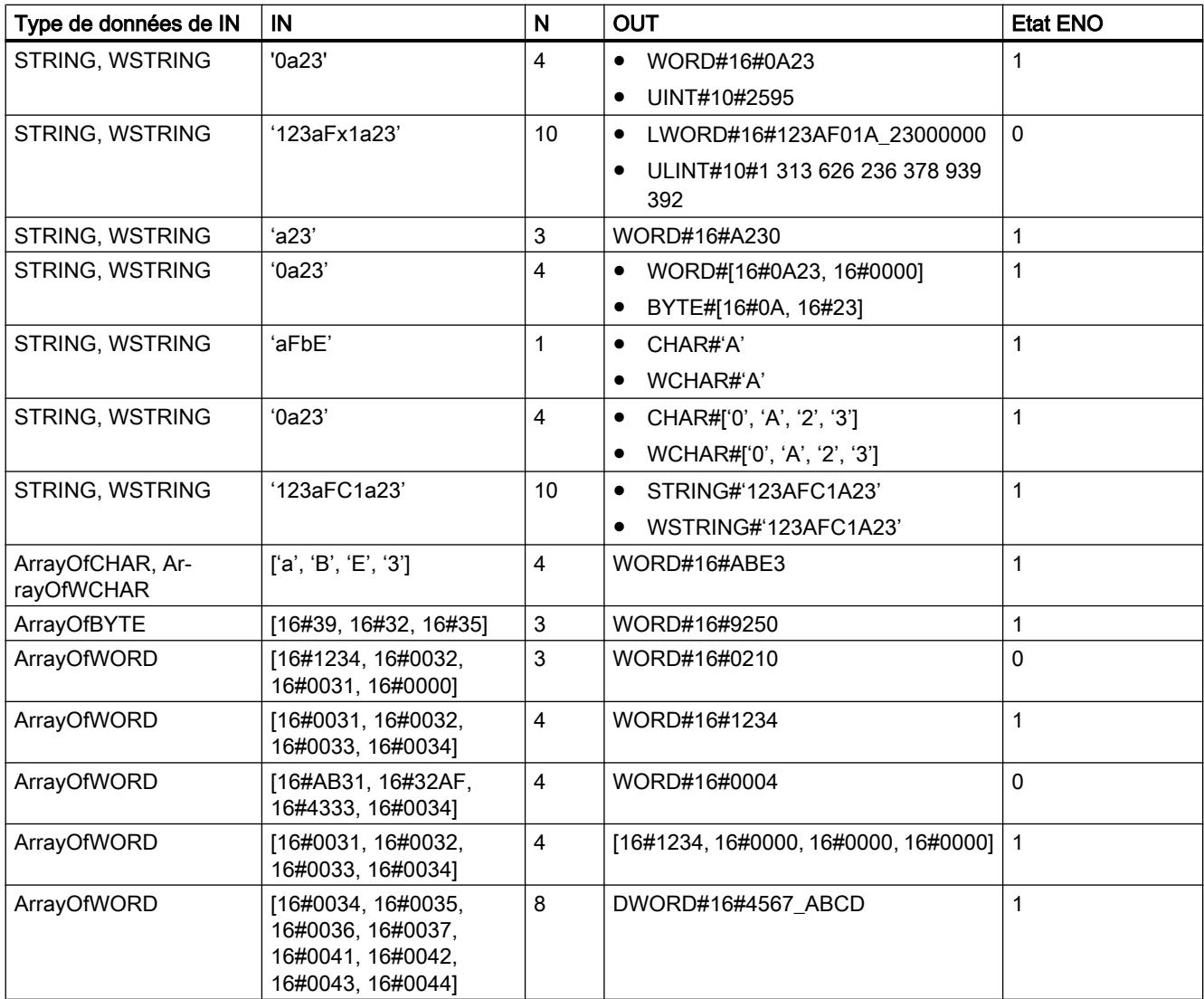

## Voir aussi

[Modification des formats d'affichage dans l'état du programme](#page-10906-0) (Page [7343](#page-10906-0))

### HTA : Convertir un nombre hexadécimal en chaîne de caractères ASCII

### **Description**

L'instruction "HTA" vous permet de convertir le nombre hexadécimal indiqué à l'entrée IN en une chaîne de caractères ASCII. Le résultat de la conversion est stocké dans l'adresse indiquée dans le paramètre OUT.

- Avec le pointeur sur le paramètre IN (hexadécimal), vous pouvez renvoyer aux types de données suivants : Array of CHAR, Array of BYTE, STRING, BYTE, CHAR, WORD, Array of WORD, INT, DWORD, Array of DWORD, DINT, SINT, USINT, UINT, UDINT. Uniquement pour le S7-1500 : Array of WCHAR, WSTRING, WCHAR, ULINT, LINT, LWORD, Array of LWORD
- Avec le pointeur dans le paramètre OUT (ASCII), vous pouvez renvoyer aux types de données suivants : STRING, WSTRING, Array of CHAR, Array of WCHAR, Array of BYTE, Array of WORD

La définition du nombre d'octets hexadécimaux à convertir s'effectue via le paramètre N. Dès lors qu'un caractère ASCII nécessite 8 bits et qu'un chiffre hexadécimal uniquement 4 bits, la valeur de sortie est deux fois la longueur de la valeur d'entrée. Chaque demi-octet du nombre hexadécimal est converti en un caractère en conservant l'ordre initial.

Il est possible d'écrire un maximum de 32767 caractères dans la chaîne de caractères ASCII. Le résultat de la conversion est représenté par les chiffres de "0" à "9" et les majuscules de "A" à "F".

Si le résultat complet de la conversion ne peut être affiché dans le paramètre OUT, le résultat n'est écrit que partiellement dans le paramètre.

### Paramètres

Le tableau suivant indique les paramètres de l'instruction "HTA" :

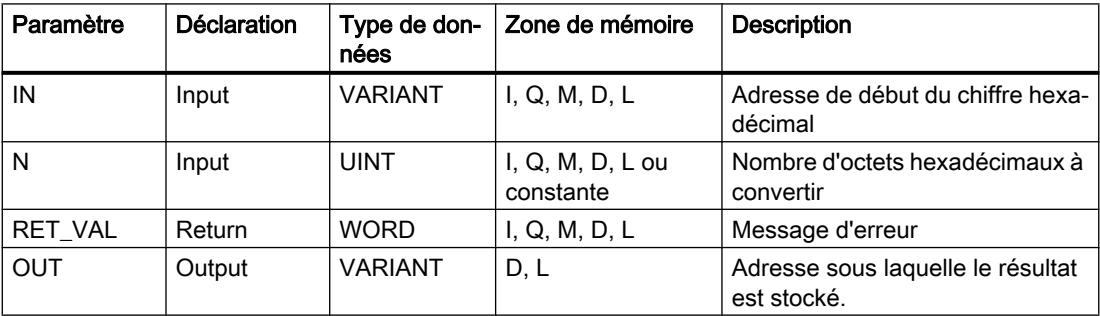

Vous trouverez plus d'informations sur les types de données valides sous "[Présentation des](#page-3794-0)  [types de données valides](#page-3794-0) (Page [231](#page-3794-0))".

## Paramètre RET\_VAL

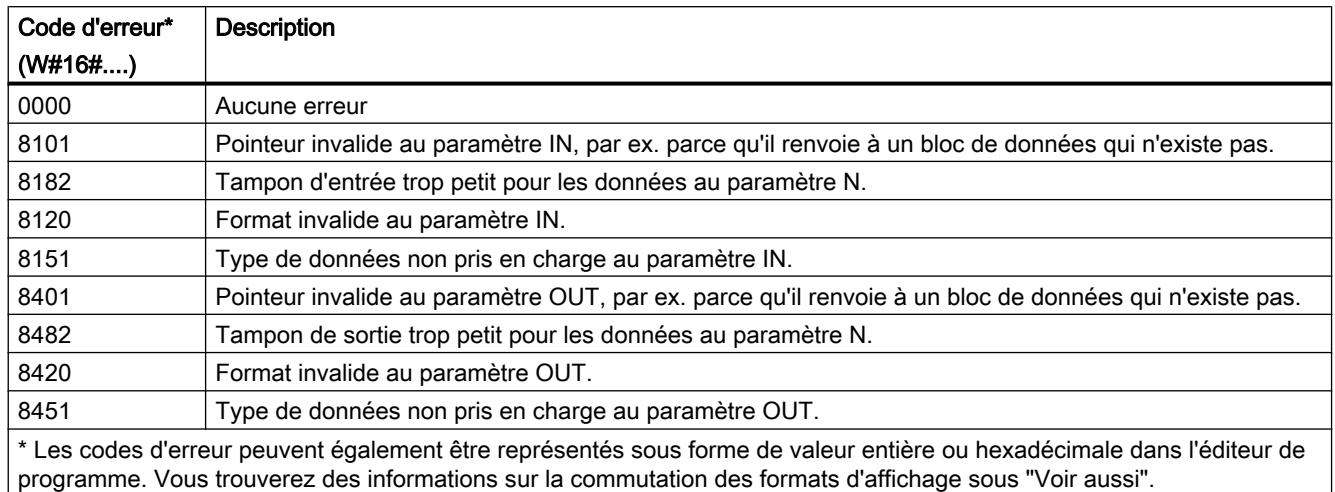

## Caractères ASCII et valeurs hexadécimales

Le tableau suivant indique les caractères ASCII et les valeurs hexadécimales correspondantes :

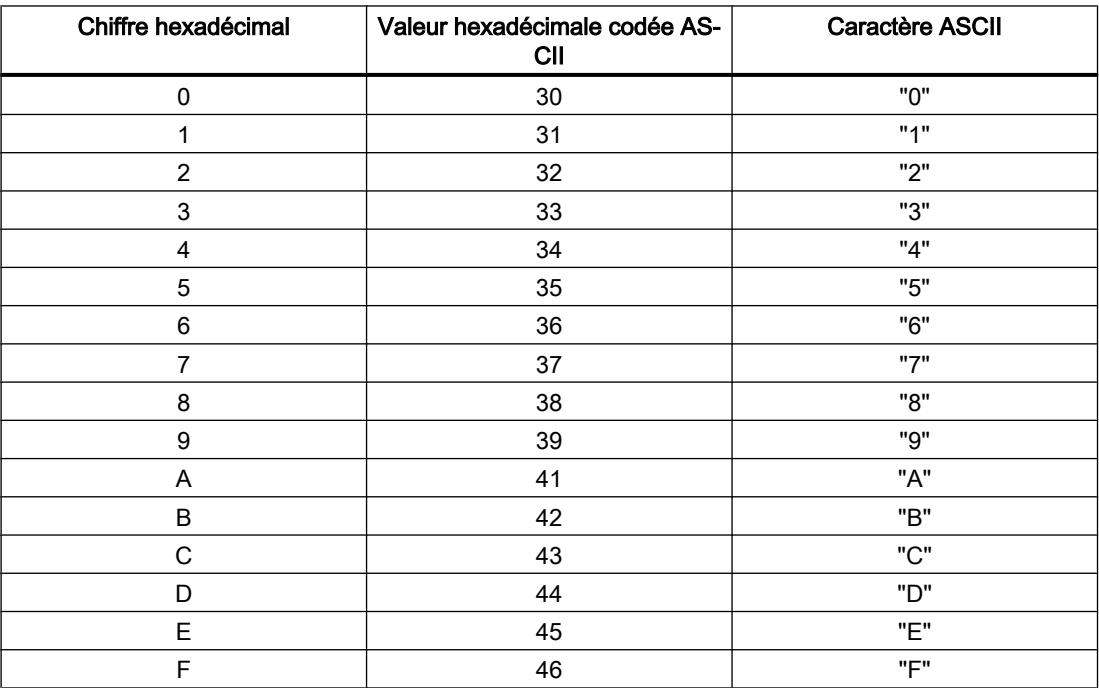

## Exemple

Le tableau suivant donne des exemples de conversion de nombres hexadécimaux en chaînes de caractères ASCII :

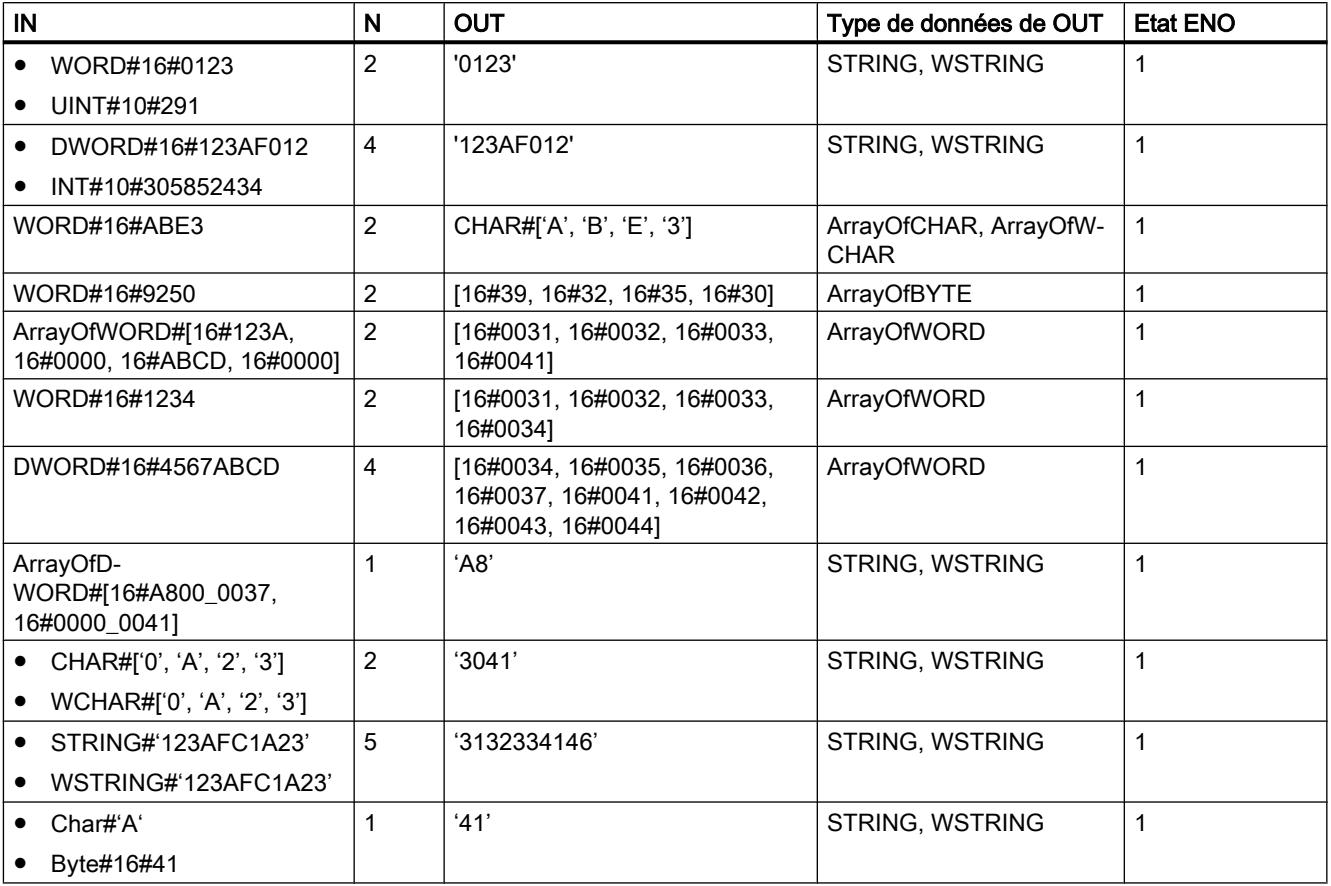

## Voir aussi

[Modification des formats d'affichage dans l'état du programme](#page-10906-0) (Page [7343](#page-10906-0))

### <span id="page-5716-0"></span>LEN : Déterminer la longueur d'une chaîne de caractères

### **Description**

Une variable du type de données (W)STRING a deux longueurs : la longueur maximale et la longueur actuelle (il s'agit du nombre de caractères actuellement valides).

- Pour chaque variable, la longueur maximale de la chaîne de caractères est indiquée entre crochets dans le mot-clé STRING. Le nombre d'octets affectés par une chaîne de caractères est supérieur de 2 à la longueur maximale.
- Pour chaque variable, la longueur maximale de la chaîne de caractères est indiquée entre crochets dans le mot-clé WSTRING. Le nombre de mots occupés par une chaîne de caractères est supérieur de 2 à la longueur maximale.
- La longueur actuelle représente le nombre de positions effectivement occupées par des caractères. La longueur actuelle est inférieure ou égale à la longueur maximale.

L'instruction "LEN" vous permet d'interroger la longueur actuelle de la chaîne de caractères spécifiée au paramètre d'entrée IN. Celle-ci est fournie au paramètre de sortie OUT comme valeur numérique. La longueur d'une chaîne vide ('') est égale à zéro.

Si des erreurs se produisent durant l'exécution de l'instruction, le paramètre OUT délivre la valeur "0".

### **Remarque**

#### Lecture de la longueur maximale

L'instruction ["MAX\\_LEN](#page-5695-0) (Page [2132\)](#page-5695-0)" permet de lire la longueur maximale d'une chaîne de caractères.

### Paramètres

Le tableau suivant indique les paramètres de l'instruction "LEN" :

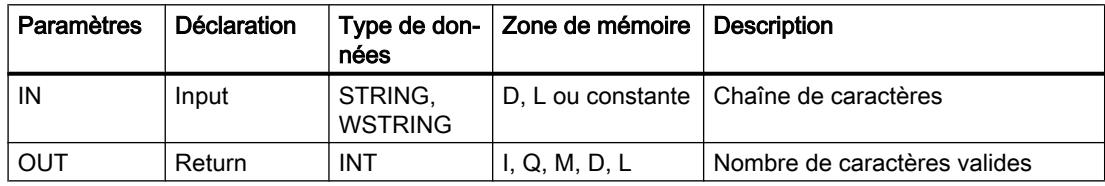

Vous trouverez plus d'informations sur les types de données valides sous "[Présentation des](#page-3794-0)  [types de données valides](#page-3794-0) (Page [231\)](#page-3794-0)".

### Exemple

Dans l'exemple suivant, vous déterminez la longueur d'une chaîne de caractères avec le type de données STRING.

Vous créez deux variables dans un bloc de données global pour stocker les données.

4.1 Motion Control

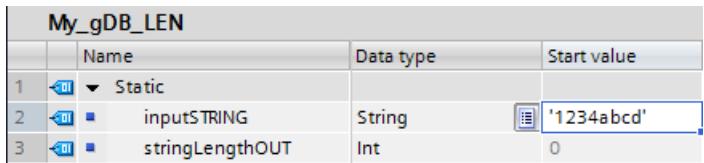

Vous interconnectez les paramètres de l'instruction comme suit.

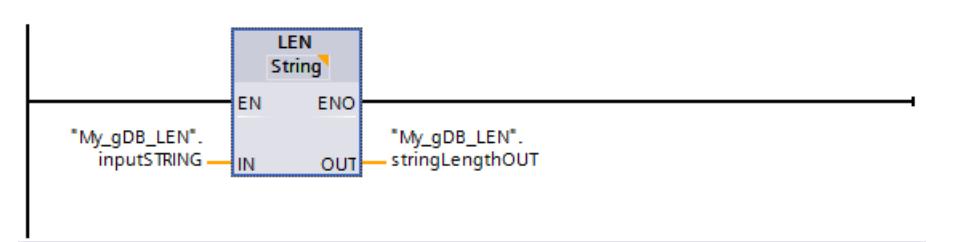

Le nombre de caractères réellement occupés de la chaîne de caractères ("inputSTRING") est déterminé et fourni sous forme de valeur numérique au paramètre de sortie OUT ("stringLengthOUT").

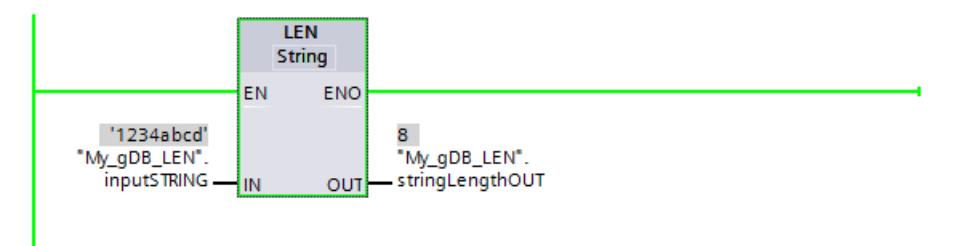

Vous trouverez ici de plus amples informations et le code programme relatifs à l'exemple susmentionné : [Sample Library for Instructions](#page-4144-0) (Page [581\)](#page-4144-0)

## CONCAT : Concaténer les chaînes de caractères

### **Description**

L'instruction "CONCAT" vous permet d'associer la chaîne de caractères du paramètre d'entrée IN1 à celle du paramètre d'entrée IN2. Le résultat est fourni au format (W)STRING au paramètre de sortie OUT. Si la chaîne de caractères résultante est plus longue que la variable indiquée au paramètre de sortie OUT, elle est limitée à la longueur disponible.

Si des erreurs se produisent durant l'exécution de l'instruction et qu'une écriture est possible dans le paramètre de sortie OUT, une chaîne vide est fournie.

### Paramètres

Le tableau suivant indique les paramètres de l'instruction "CONCAT" :

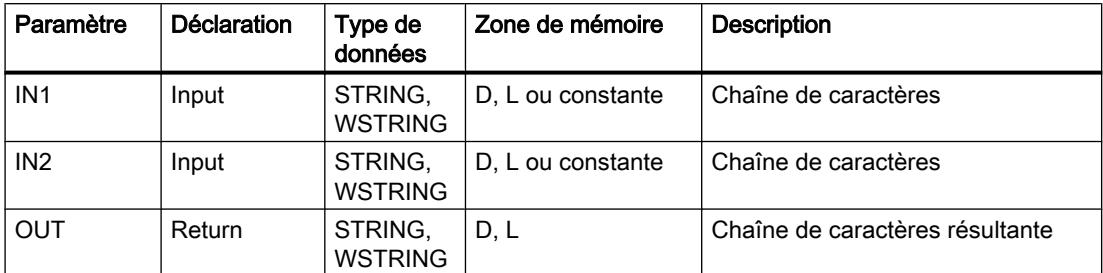

Vous trouverez plus d'informations sur les types de données valides sous "[Présentation des](#page-3794-0)  [types de données valides](#page-3794-0) (Page [231\)](#page-3794-0)".

### Exemple

Dans l'exemple suivant, vous connectez deux chaînes de caractères avec le type de données STRING.

Vous créez trois variables dans un bloc de données global pour stocker les données.

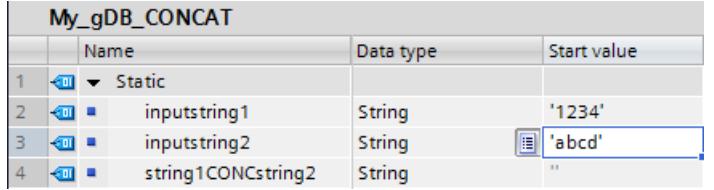

Vous interconnectez les paramètres de l'instruction comme suit.

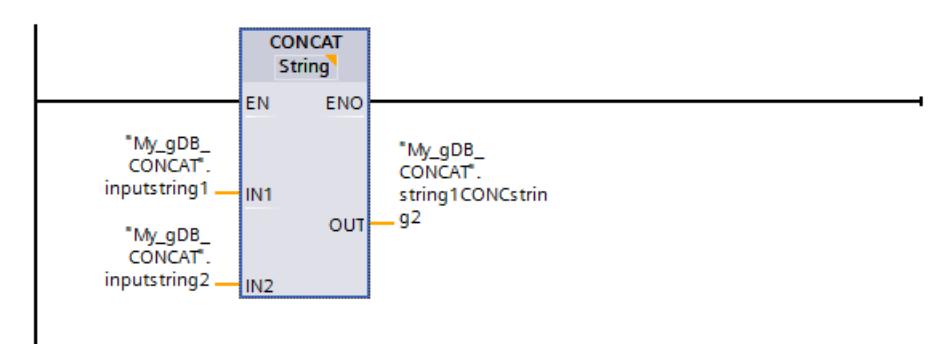

Les caractères de la deuxième chaîne de caractères ("inputstring2") sont ajoutés à la première chaîne ("inputstring1") et le résultat est indiqué au paramètre de sortie OUT ("string1CONCstring2").

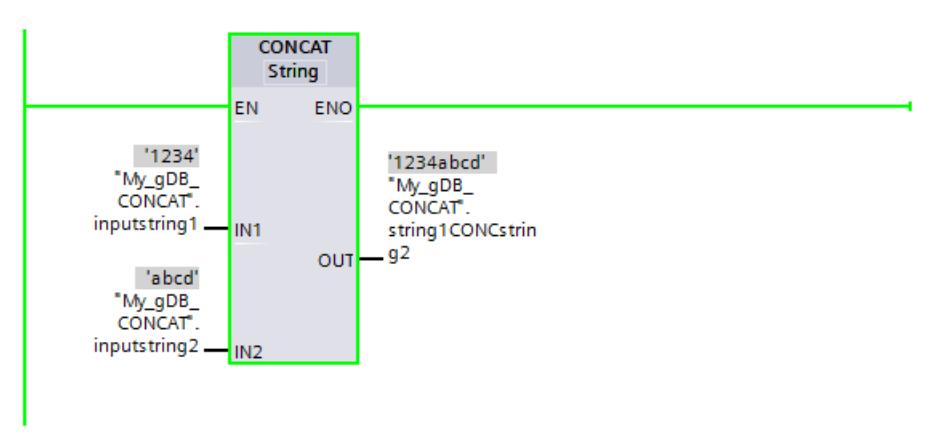

Vous trouverez ici de plus amples informations et le code programme relatifs à l'exemple susmentionné : [Sample Library for Instructions](#page-4144-0) (Page [581\)](#page-4144-0)

### LEFT : Lire les caractères de gauche d'une chaîne de caractères

### **Description**

L'instruction "LEFT" vous permet d'extraire une chaîne de caractères partielle à partir du premier caractère de la chaîne au paramètre d'entrée IN. La définition du nombre de caractères à extraire s'effectue dans le paramètre L. Les caractères extraits sont fournis au format STRING au paramètre de sortie OUT.

Si le nombre de caractères à extraire est supérieur à la longueur actuelle de la chaîne de caractères, le paramètre de sortie OUT fournit comme résultat la chaîne de caractères d'entrée. Si la valeur du paramètre L est "0" ou si la valeur d'entrée est une chaîne vide, une chaîne vide est fournie en retour. Si la valeur au paramètre L est négative, une chaîne vide est fournie.

Si des erreurs se produisent durant l'exécution de l'instruction et qu'une écriture est possible dans le paramètre de sortie OUT, une chaîne vide est fournie.

### Paramètres

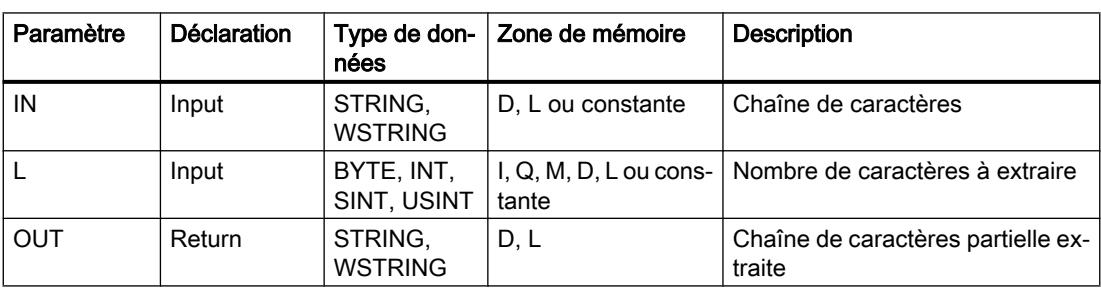

Le tableau suivant indique les paramètres de l'instruction "LEFT" :

Vous trouverez plus d'informations sur les types de données valides sous "[Présentation des](#page-3794-0)  [types de données valides](#page-3794-0) (Page [231](#page-3794-0))".

### Exemple

Dans l'exemple suivant, vous extrayez une chaîne partielle à partir du premier caractère de la chaîne avec le type de données STRING.

Vous créez trois variables dans un bloc de données global pour stocker les données.

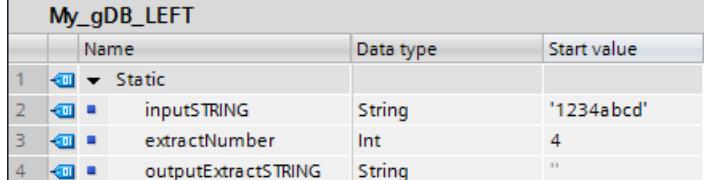

Vous interconnectez les paramètres de l'instruction comme suit.

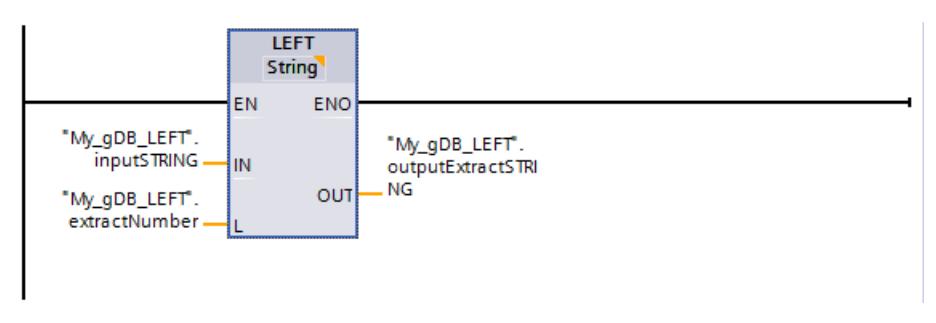

Conformément à la valeur "4" du paramètre L ("extractNumber"), vous extrayez une chaîne partielle de quatre caractères à partir du premier caractère de gauche de la chaîne ("inputSTRING"). La chaîne de caractères partielle extraite est transmise au paramètre de sortie OUT ("outputExtractSTRING").

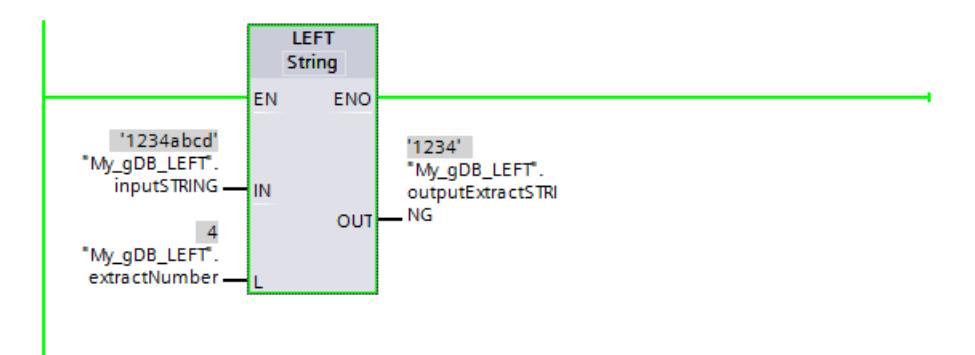

Vous trouverez ici de plus amples informations et le code programme relatifs à l'exemple susmentionné : [Sample Library for Instructions](#page-4144-0) (Page [581\)](#page-4144-0)

## RIGHT : Lire les caractères de droite d'une chaîne de caractères

### **Description**

L'instruction vous permet d'extraire les derniers caractères L d'une chaîne de caractères au paramètre d'entrée IN. La définition du nombre de caractères à extraire s'effectue dans le paramètre L. Les caractères extraits sont fournis au format (W)STRING au paramètre de sortie OUT.

Si le nombre de caractères à extraire est supérieur à la longueur actuelle de la chaîne de caractères, le paramètre de sortie OUT fournit comme résultat la chaîne de caractères d'entrée. Si la valeur du paramètre L est "0" ou si la valeur d'entrée est une chaîne vide, une chaîne vide est fournie en retour. Si la valeur au paramètre L est négative, une chaîne vide est fournie.

Si des erreurs se produisent durant l'exécution de l'instruction et qu'une écriture est possible dans le paramètre de sortie OUT , une chaîne vide est fournie.

### Paramètres

Le tableau suivant indique les paramètres de l'instruction "RIGHT" :

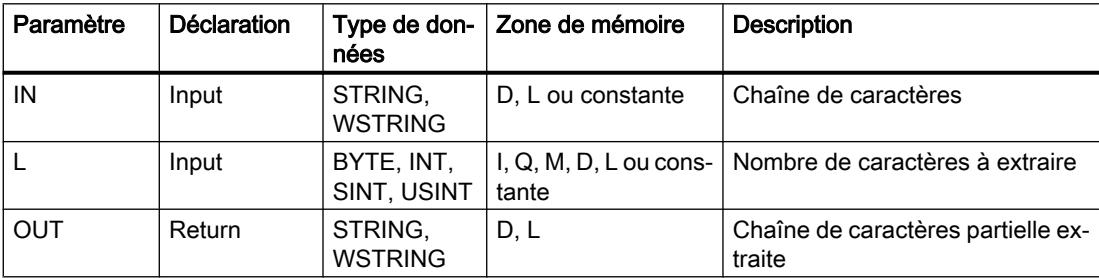

Vous trouverez plus d'informations sur les types de données valides sous "[Présentation des](#page-3794-0)  [types de données valides](#page-3794-0) (Page [231](#page-3794-0))".

## Exemple

Dans l'exemple suivant, vous extrayez une chaîne partielle avec le type de données STRING à partir du dernier caractère d'une chaîne de caractères.

Vous créez trois variables dans un bloc de données global pour stocker les données.

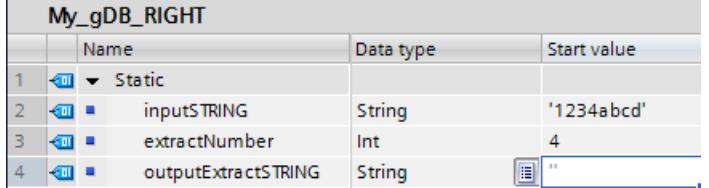

Vous interconnectez les paramètres de l'instruction comme suit.

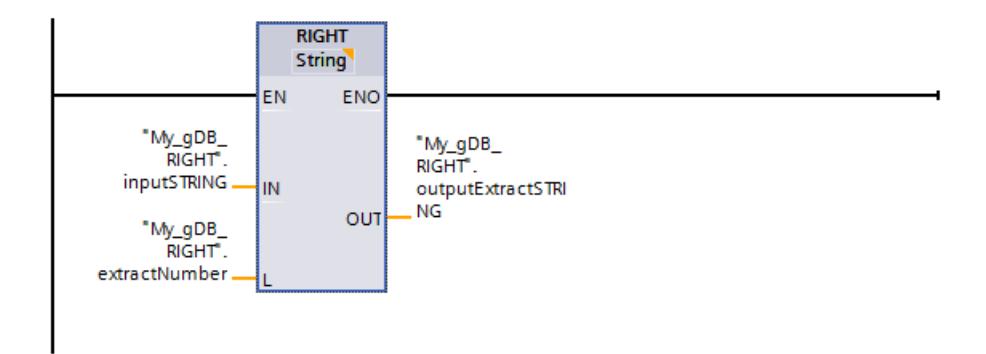

En fonction de la valeur "4" du paramètre d'entrée L ("extractNumber"), vous extrayez à partir du premier caractère de droite de la chaîne de caractères ("inputSTRING") une chaîne partielle de quatre caractères. La chaîne de caractères partielle extraite est transmise au paramètre de sortie OUT ("outputExtractSTRING").

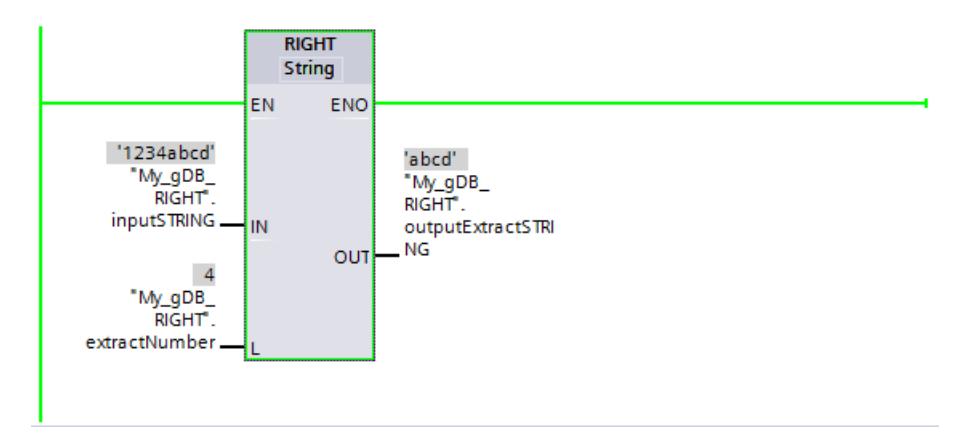

Vous trouverez ici de plus amples informations et le code programme relatifs à l'exemple susmentionné : [Sample Library for Instructions](#page-4144-0) (Page [581\)](#page-4144-0)

### MID : Lire les caractères au milieu d'une chaîne de caractères

### **Description**

L'instruction vous permet d'extraire une partie de la chaîne de caractères au paramètre d'entrée IN. Le paramètre P vous permet de définir la position du premier caractère à extraire. La définition de la longueur de la chaîne de caractères à extraire s'effectue dans le paramètre L. La chaîne de caractères partielle extraite est fournie au paramètre de sortie OUT.

Règles à respecter pour l'exécution de l'instruction :

- Si le nombre de caractères à extraire dépasse la longueur actuelle de la chaîne de caractères du paramètre d'entrée IN, une chaîne de caractères partielle est fournie. La chaîne de caractères partielle commence à la position du caractère P et se poursuit jusqu'à la fin de la chaîne.
- Si la position du caractère indiquée au paramètre P se trouve hors de la longueur actuelle de la chaîne de caractères du paramètre d'entrée IN, une chaîne de caractères vide est fournie au paramètre de sortie OUT.
- Si la valeur du paramètre P ou L est négative ou égale à zéro, une chaîne de caractères vide est fournie au paramètre de sortie OUT.

Si des erreurs se produisent durant l'exécution de l'instruction et qu'une écriture est possible dans le paramètre de sortie OUT, une chaîne vide est fournie.

## Paramètres

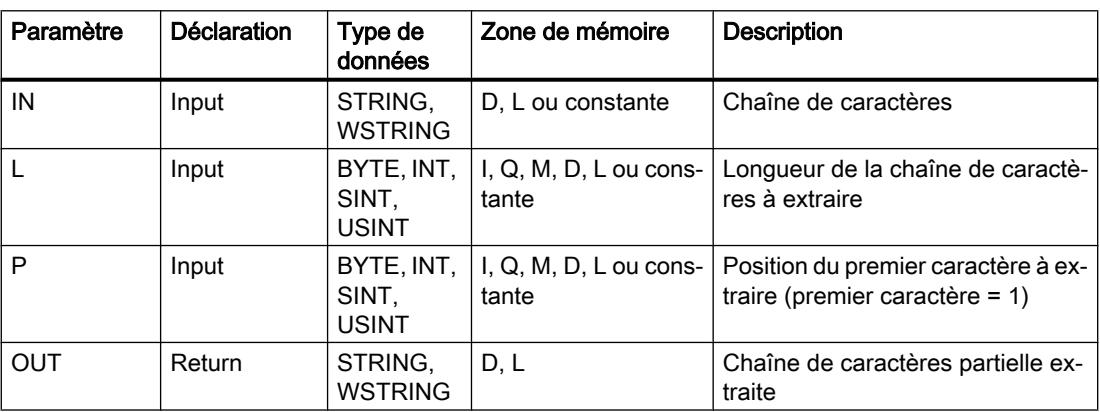

Le tableau suivant indique les paramètres de l'instruction "MID" :

Vous trouverez plus d'informations sur les types de données valides sous "[Présentation des](#page-3794-0)  [types de données valides](#page-3794-0) (Page [231](#page-3794-0))".

### Exemple

Dans l'exemple suivant, vous extrayez une chaîne partielle avec le type de données STRING à partir du milieu d'une chaîne de caractères.

Vous créez quatre variables dans un bloc de données global pour stocker les données.

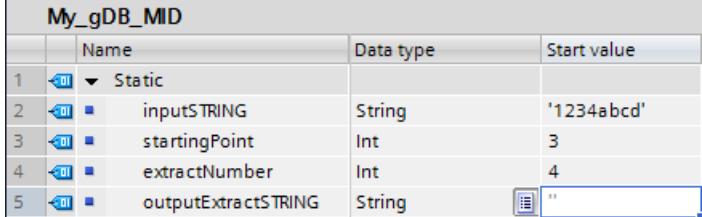

Vous interconnectez les paramètres de l'instruction comme suit.
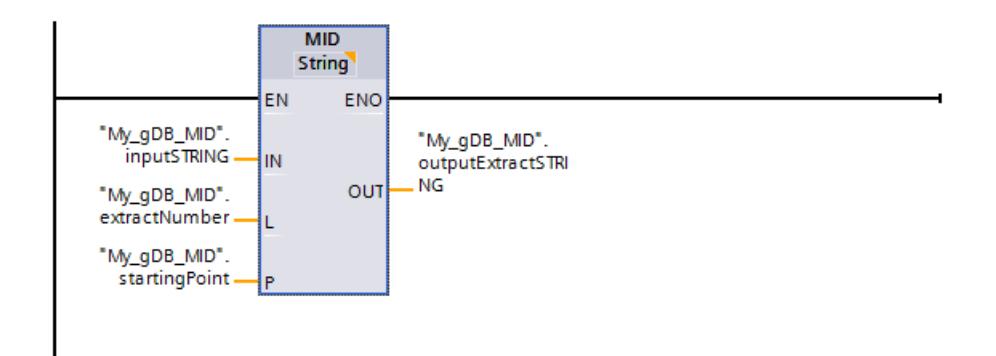

En fonction de la valeur "4" du paramètre d'entrée L ("extractNumber"), vous extrayez une chaîne partielle de quatre caractères de la chaîne de caractères ("inputSTRING") . L'extraction commence à partir du troisième caractère ("startingPoint" a la valeur "3") de la chaîne de caractères ("inputSTRING"). La chaîne de caractères partielle extraite est transmise au paramètre de sortie OUT ("outputExtractSTRING").

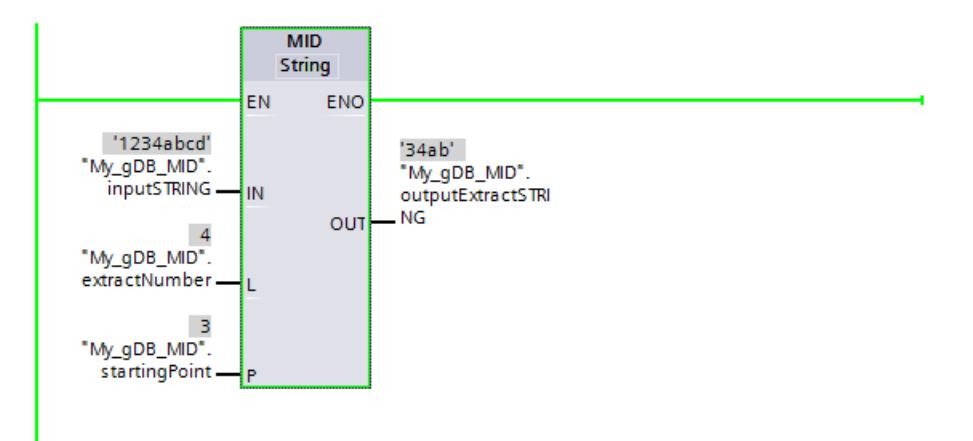

Vous trouverez ici de plus amples informations et le code programme relatifs à l'exemple susmentionné : [Sample Library for Instructions](#page-4144-0) (Page [581\)](#page-4144-0)

### DELETE : Supprimer des caractères dans la chaîne de caractères

### **Description**

L'instruction vous permet de supprimer une partie de la chaîne de caractères du paramètre d'entrée IN. La définition de la position du premier caractère à supprimer s'effectue avec le paramètre P. L'indication du nombre de caractères à supprimer s'effectue dans le paramètre L. La chaîne de caractères partielle restante est fournie au format STRING au paramètre de sortie OUT.

Règles à respecter pour l'exécution de l'instruction :

- Si la valeur du paramètre P est inférieure ou égale à zéro, une chaîne de caractères vide est fournie au paramètre de sortie OUT.
- Si la valeur du paramètre P est supérieure à la longueur actuelle de la chaîne de caractères à l'entrée IN, la chaîne de caractères d'entrée est fournie en retour au paramètre de sortie OUT.
- Si la valeur du paramètre L est égale à zéro, la chaîne de caractères d'entrée est retournée au paramètre de sortie OUT.
- Si le nombre de caractères à supprimer du paramètre L est supérieur à la longueur de la chaîne de caractères du paramètre d'entrée IN, les caractères à partir de la position définie par le paramètre P sont supprimés. La chaîne de caractères qui en résulte s'affiche.
- Si la valeur du paramètre L est négative, la chaîne de caractères émise est vide.

Si des erreurs se produisent durant l'exécution de l'instruction et qu'une écriture est possible dans le paramètre de sortie OUT, une chaîne vide est fournie.

## Paramètres

Le tableau suivant indique les paramètres de l'instruction "DELETE" :

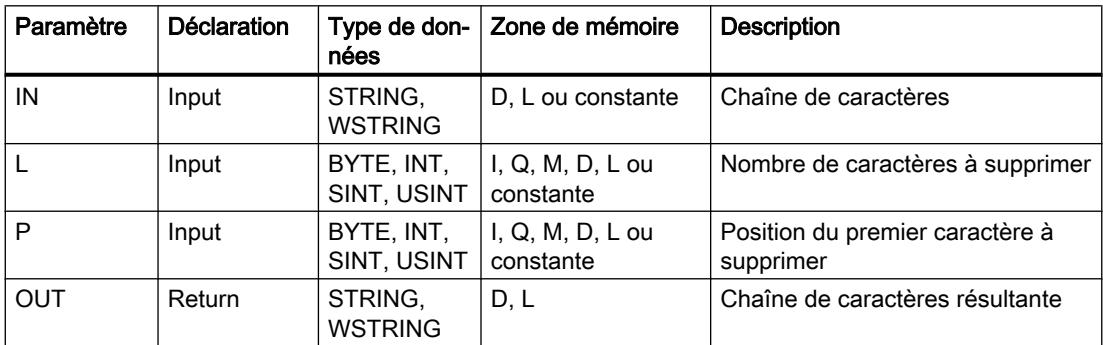

Vous trouverez plus d'informations sur les types de données valides sous "[Présentation des](#page-3794-0)  [types de données valides](#page-3794-0) (Page [231](#page-3794-0))".

### Exemple

Dans l'exemple suivant, vous supprimez des caractères d'une chaîne de caractères avec le type de données STRING.

Vous créez quatre variables dans un bloc de données global pour stocker les données.

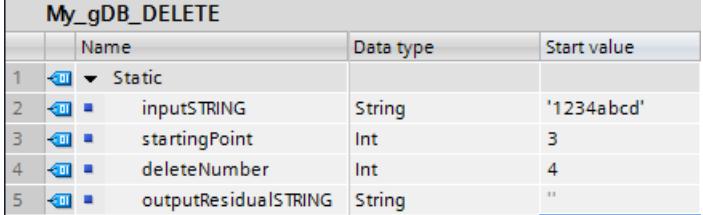

Vous interconnectez les paramètres de l'instruction comme suit.

<span id="page-5726-0"></span>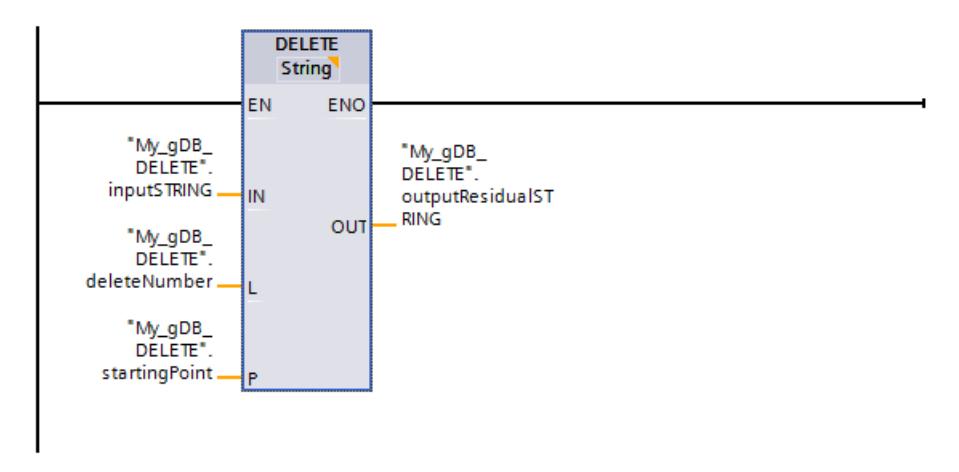

En fonction de la valeur "4" du paramètre d'entrée L ("deleteNumber"), vous supprimez quatre caractères à partir du troisième caractère ("startingPoint" a la valeur "3") de la chaine de caractères ("inputSTRING"). La chaîne de caractères restante est transmise au paramètre de sortie "OUT" ("outputResidualSTRING").

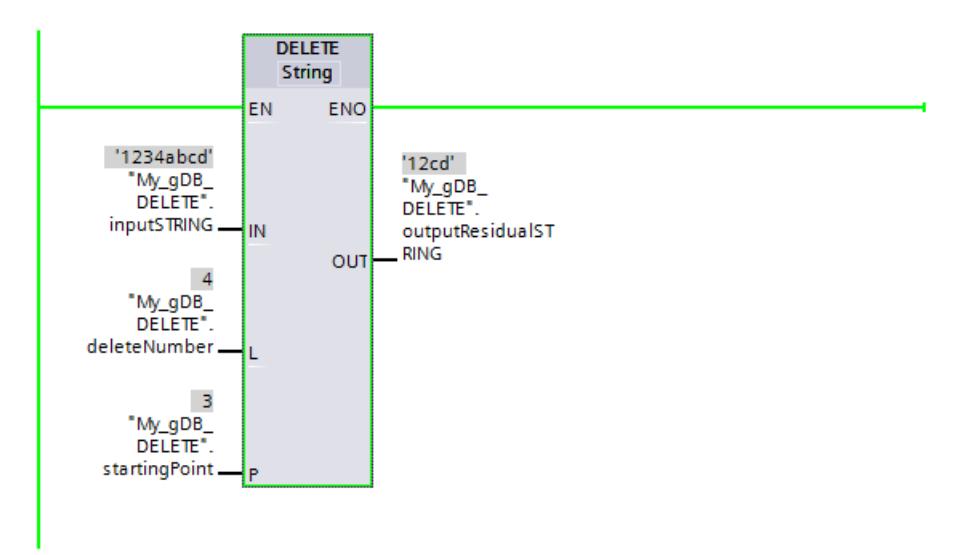

Vous trouverez ici de plus amples informations et le code programme relatifs à l'exemple susmentionné : [Sample Library for Instructions](#page-4144-0) (Page [581\)](#page-4144-0)

### INSERT : Insérer des caractères dans une chaîne de caractères

### **Description**

L'instruction vous permet d'insérer la chaîne de caractères du paramètre d'entrée IN2 dans la chaîne du paramètre d'entrée IN1. Le paramètre P vous permet de définir la position du caractère à partir duquel les caractères sont insérés. Le résultat est fourni au format (W)STRING au paramètre de sortie OUT.

Règles à respecter pour l'exécution de l'instruction :

- Si la valeur du paramètre P dépasse la longueur actuelle de la chaîne de caractères du paramètre d'entrée IN1, la chaîne de caractères du paramètre d'entrée IN2 est ajoutée à celle du paramètre d'entrée IN1.
- Si la valeur du paramètre P est nulle, la sortie OUT fournit la chaîne de caractères du paramètre IN2, suivie de la chaîne de caractères du paramètre IN1.
- Si la valeur du paramètre P est négative, la sortie OUT émet une chaîne de caractères vide.
- Si la chaîne de caractères résultante est plus longue que la variable indiquée au paramètre de sortie OUT, elle est limitée à la longueur disponible.

## Paramètres

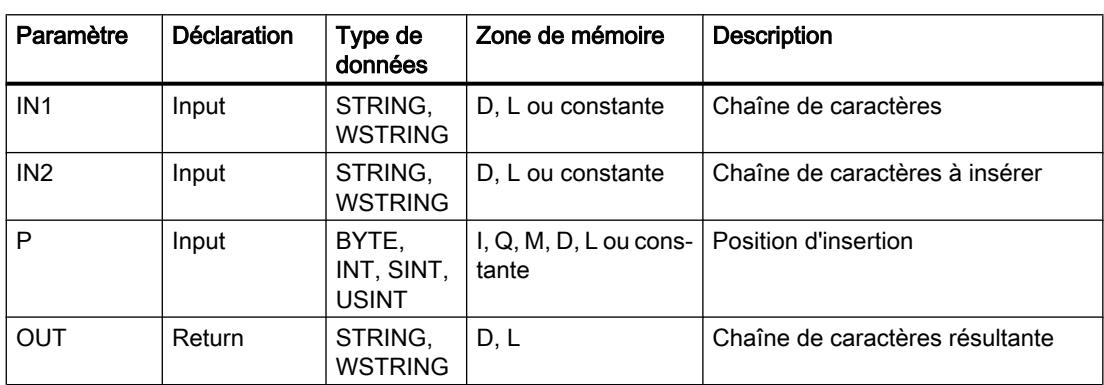

Le tableau suivant indique les paramètres de l'instruction "INSERT" :

Vous trouverez plus d'informations sur les types de données valides sous "[Présentation des](#page-3794-0)  [types de données valides](#page-3794-0) (Page [231](#page-3794-0))".

### Exemple

Dans l'exemple suivant, vous ajoutez une chaîne de caractères à une autre chaîne de caractères. Le type de données utilisé est STRING.

Vous créez quatre variables dans un bloc de données global pour stocker les données.

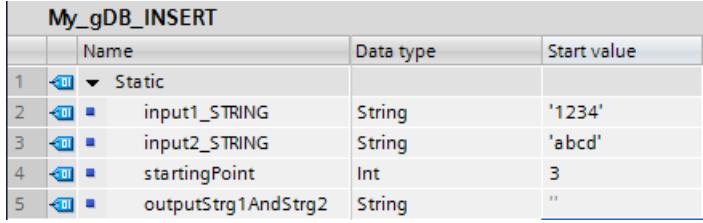

Vous interconnectez les paramètres de l'instruction comme suit.

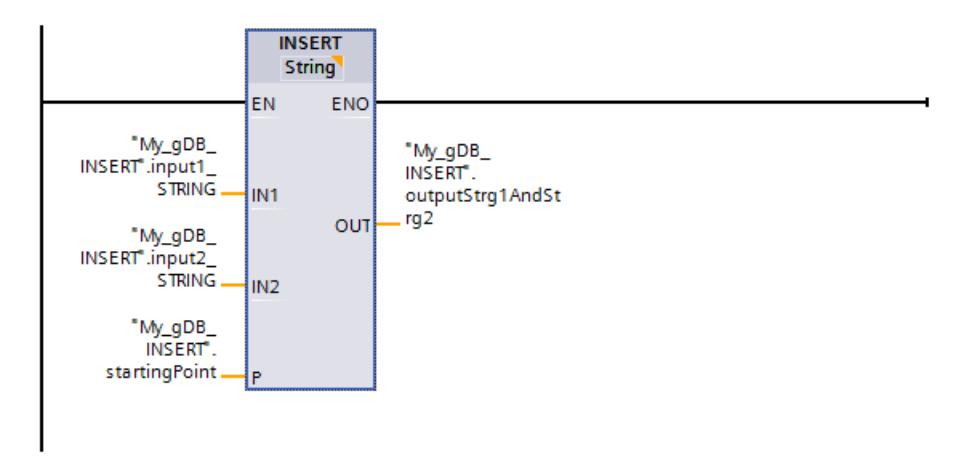

Les caractères de la deuxième chaîne ("input2\_STRING") sont ajoutés dans la première chaîne de caractères ("input1\_STRING"). En fonction de la valeur "3" du paramètre "P" ("startingPoint"), l'insertion commence après le troisième caractère de la première chaîne ("input1\_STRING"). Le résultat est transmis au paramètre de sortie OUT ("outputStrg1AndStrg2").

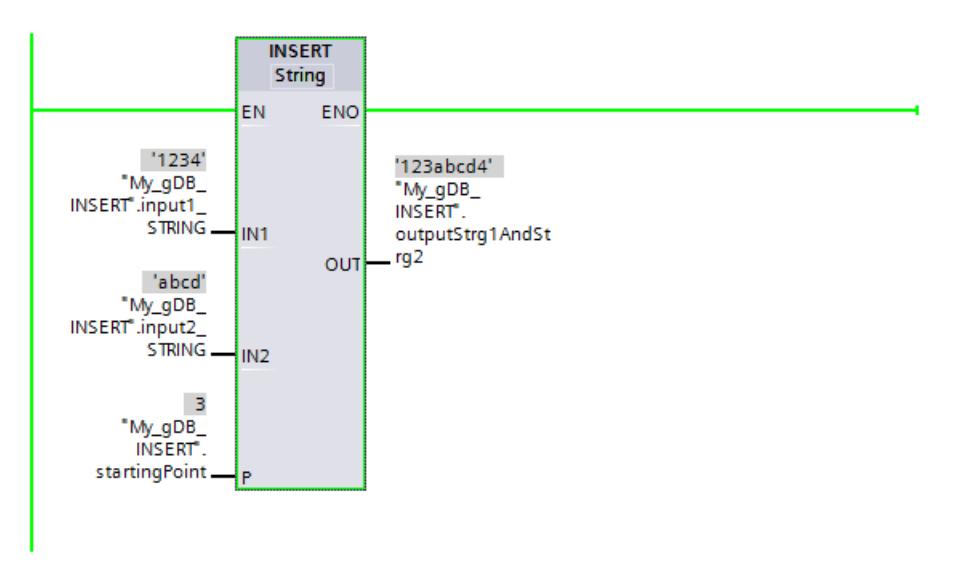

Vous trouverez ici de plus amples informations et le code programme relatifs à l'exemple susmentionné : [Sample Library for Instructions](#page-4144-0) (Page [581\)](#page-4144-0)

### REPLACE : Remplacer des caractères dans une chaîne de caractères

### **Description**

L'instruction vous permet de remplacer une partie de la chaîne de caractères à l'entrée IN1 par la chaîne de caractères du paramètre d'entrée IN2. La définition de la position du premier caractère à remplacer s'effectue dans le paramètre P. La définition du nombre de caractères à remplacer s'effectue dans le paramètre L. Le résultat est fourni au format (W)STRING au paramètre de sortie OUT.

Règles à respecter pour l'exécution de l'instruction :

- Si la valeur du paramètre P est inférieure ou égale à zéro, une chaîne de caractères vide est fournie au paramètre de sortie OUT.
- Si la valeur du paramètre L est inférieure à zéro, le paramètre de sortie OUT fournit une chaîne de caractères vide.
- Si P est égal à un, la chaîne de caractères à l'entrée IN1 est remplacée à partir du premier caractère (inclus).
- Si la valeur du paramètre P dépasse la longueur actuelle de la chaîne de caractères du paramètre d'entrée IN1, la chaîne de caractères du paramètre d'entrée IN2 est ajoutée à celle du paramètre d'entrée IN1.
- Si la chaîne de caractères résultante est plus longue que la variable indiquée au paramètre de sortie OUT, elle est limitée à la longueur disponible.
- Si la valeur du paramètre L est égale à zéro, les caractères ne sont pas remplacés mais insérés. Des conditions similaires à celles pour l'instruction INSERT s'appliquent. Voir aussi : [INSERT : Insérer des caractères dans une chaîne de caractères](#page-5726-0) (Page [2163](#page-5726-0))

### Paramètres

Le tableau suivant indique les paramètres de l'instruction "REPLACE" :

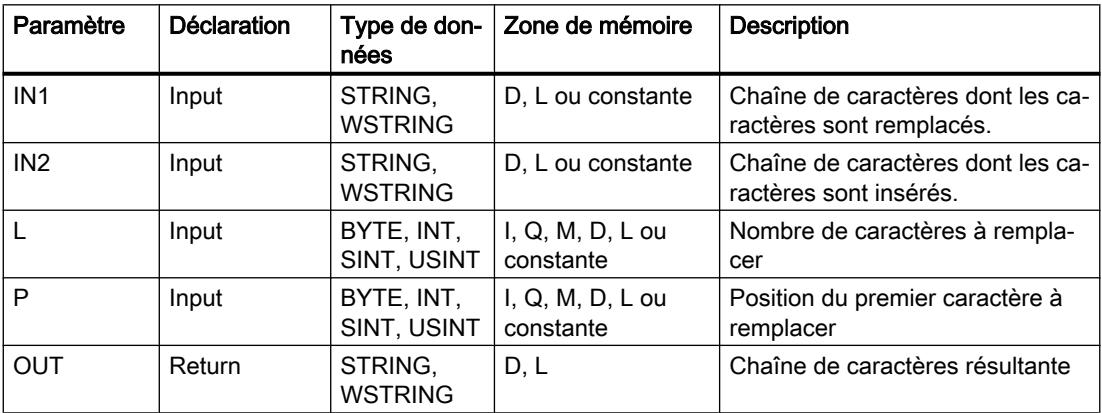

Vous trouverez plus d'informations sur les types de données valides sous "[Présentation des](#page-3794-0)  [types de données valides](#page-3794-0) (Page [231](#page-3794-0))".

### Exemple

Dans l'exemple suivant, vous remplacez une partie d'une chaîne de caractères par une autre chaîne de caractères. Le type de données utilisé est STRING.

Vous créez cinq variables dans un bloc de données global pour stocker les données.

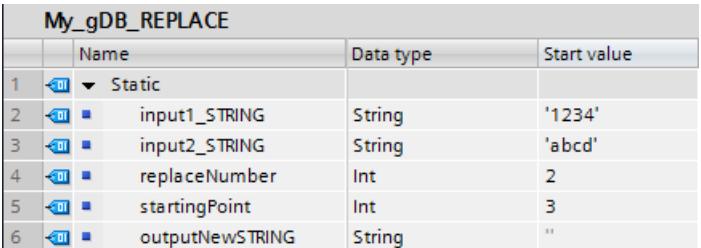

Vous interconnectez les paramètres de l'instruction comme suit.

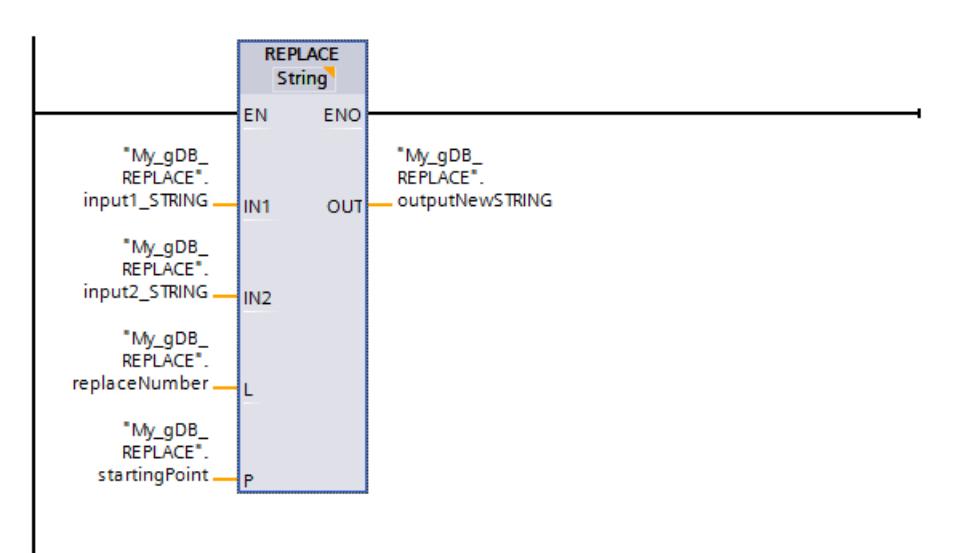

La prmeièr chaîne de caractères ("input1\_STRING" est insérée à partir du troisième caractère ("startingPoint" a la valeur "3") dans la deuxième chaîne de caractères ("input2\_STRING"). En fonction de la valeur "2" du paramètre "L" ("replaceNumber"), le troisième et le quatrième caractère de la première chaîne ("input1\_STRING") sont remplacés. Le résultat est transmis au paramètre de sortie OUT ("outputNewSTRING").

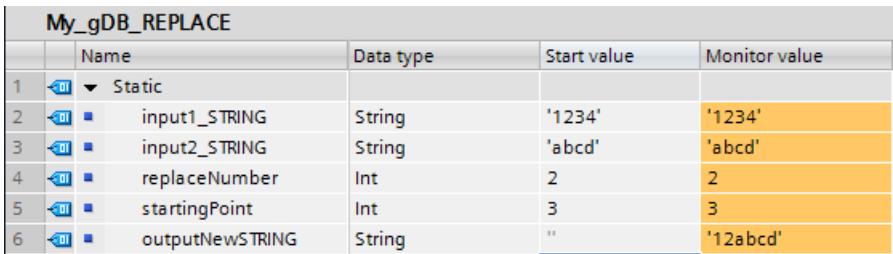

Vous trouverez ici de plus amples informations et le code programme relatifs à l'exemple susmentionné : [Sample Library for Instructions](#page-4144-0) (Page [581\)](#page-4144-0)

## FIND : Trouver des caractères dans une chaîne de caractères

## **Description**

L'instruction vous permet de chercher une séquence de caractères précise dans la chaîne de caractères du paramètre d'entrée IN1.

- L'indication de la valeur à chercher s'effectue au paramètre d'entrée IN2. La recherche s'effectue de gauche à droite.
- Le paramètre de sortie OUT fournit la position de la première occurrence trouvée. Si aucune occurrence n'est trouvée, le paramètre de sortie OUT fournit la valeur "0".

Si un caractère invalide est indiqué au paramètre IN2 ou si une erreur survient pendant le traitement, le paramètre OUT fournit la valeur "0".

### Paramètres

Le tableau suivant indique les paramètres de l'instruction "FIND" :

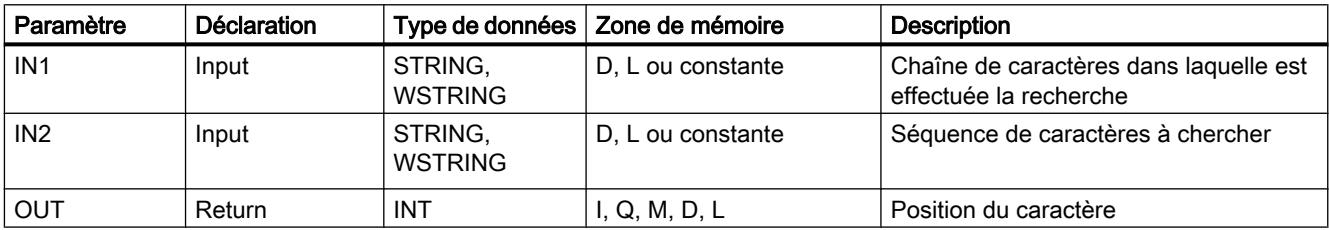

Vous trouverez plus d'informations sur les types de données valides sous "[Présentation des](#page-3794-0)  [types de données valides](#page-3794-0) (Page [231](#page-3794-0))".

### Exemple

Dans l'exemple suivant, vous recherchez une chaîne de caractères dans une autre chaîne de caractères. Le type de données utilisé est STRING.

Vous créez trois variables dans un bloc de données global pour stocker les données.

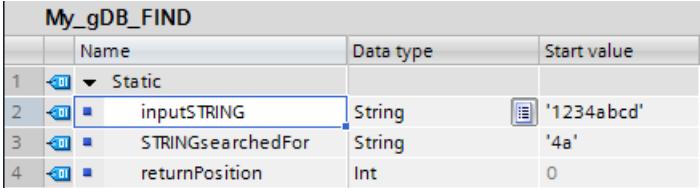

Vous interconnectez les paramètres de l'instruction comme suit.

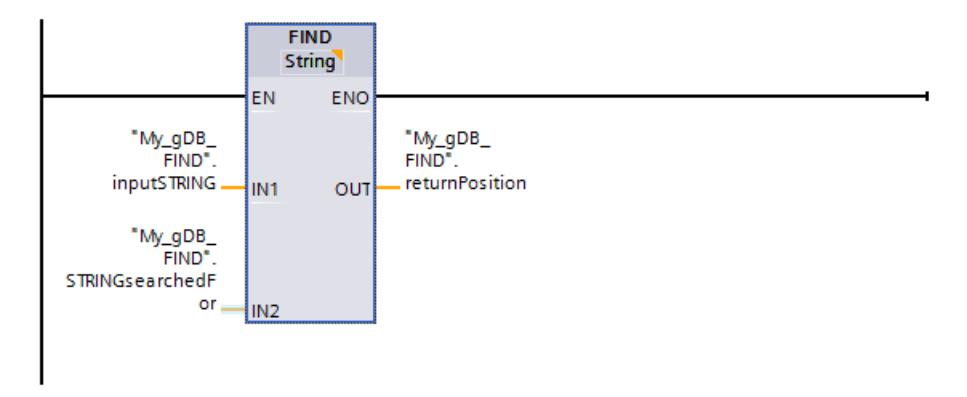

La chaîne de caractères "4a" (chaîne de caractères recherchée "STRINGsearchedFor") est recherchée dans la première chaîne de caractères ("inputSTRING"). La position ("4") à partir de laquelle commence la chaîne de caractères recherchée est transmise au paramètre de sortie OUT ("returnPosition").

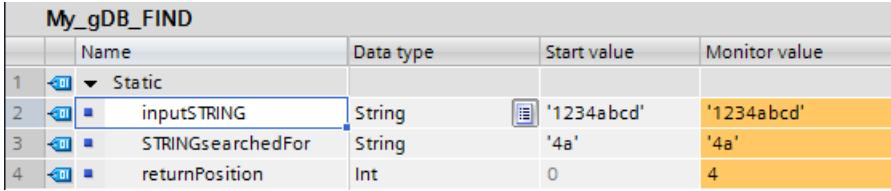

Vous trouverez ici de plus amples informations et le code programme relatifs à l'exemple susmentionné : [Sample Library for Instructions](#page-4144-0) (Page [581\)](#page-4144-0)

#### Informations d'exécution

#### GetSymbolName : lecture d'un nom de variable au paramètre d'entrée

#### **Description**

Avec l'instruction "GetSymbolName", vous lisez, via le paramètre d'entrée d'un bloc, le nom d'une variable interconnectée au paramètre.

#### Remarque

#### Mémoire code requise accrue

L'utilisation de GetSymbolName entraîne une mémoire code requise accrue. Plus la fréquence d'appel de l'instruction est élevée et plus les mnémoniques effectifs sont grands, plus cette mémoire code requise est accrue.

Si un bloc est utilisé plusieurs fois dans le projet et est appelé chaque fois par une autre variable, l'instruction "GetSymbolName" vous donne la possibilité d'évaluer le nom de la variable appelante. Ce faisant, la valeur de processus de la variable n'a pas d'importance.

- Vous indiquez le paramètre d'entrée de l'interface du bloc dans le paramètre VARIABLE de l'instruction. N'utilisez pas de variable API ni de variable de bloc pour ce paramètre, mais uniquement un paramètre d'interface.
- Le paramètre SIZE vous permet de limiter la longueur du nom de variable lu. Si le nom a été tronqué, ceci est indiqué par le caractère "..." (caractère Unicode 16#2026) à la fin du nom. Notez que ce caractère a une longueur de 1.

La signification du paramètre SIZE est illustrée dans l'exemple. Le nom de variable suivant est lu via l'interface de bloc : "MyPLCTag" (les guillemets au début et à la fin font partie du nom)

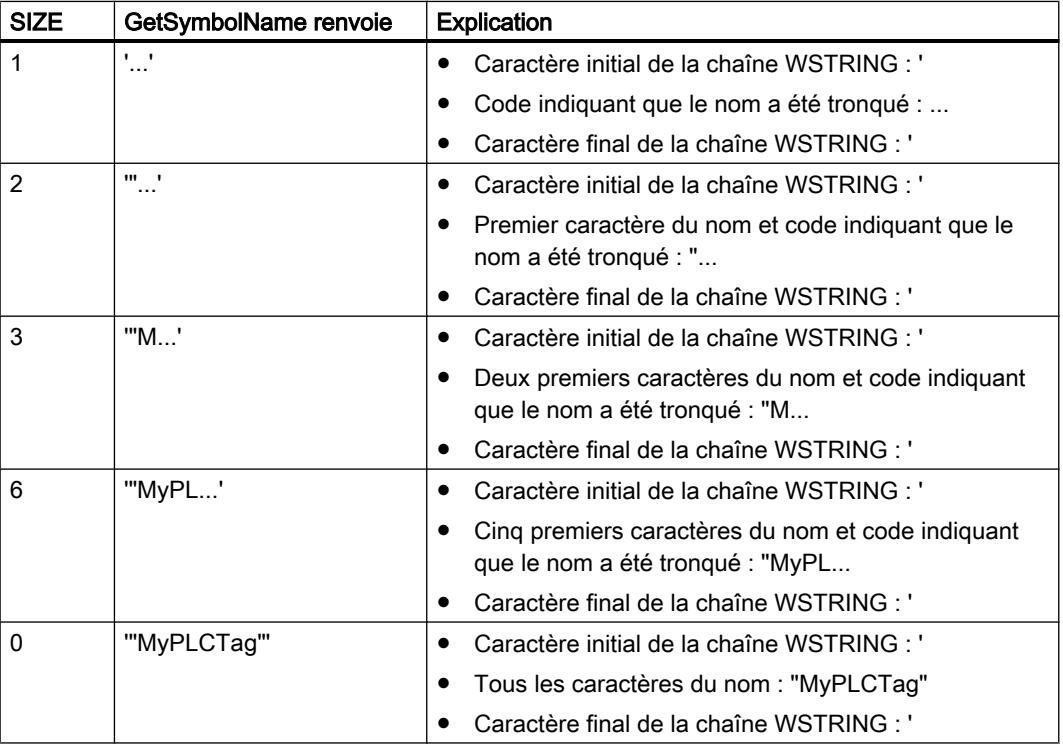

● Le nom lu est fourni dans le paramètre OUT.

### **Remarque**

### Tronquer le nom de variable dans SCL

Si SIZE = 0 ou SIZE excède la longueur maximale de WSTRING, le nom de variable est tronqué, c.-à-d. que le caractère final "..." de la chaîne de caractères n'est pas affiché dans SCL au cas où le nom serait trop long pour OUT.

# Paramètres

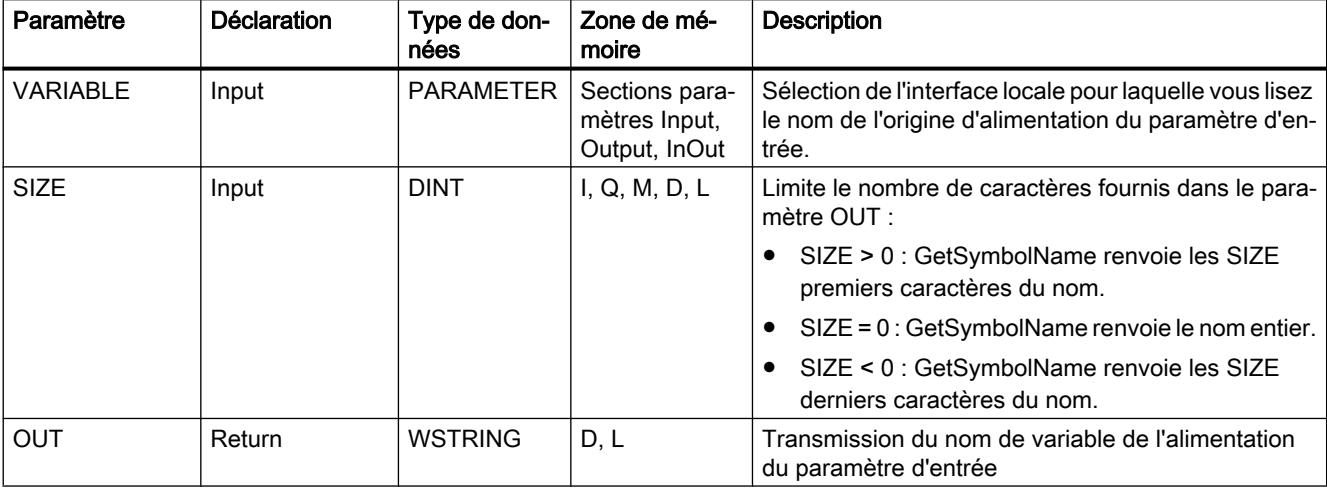

Le tableau suivant indique les paramètres de l'instruction "GetSymbolName" :

Vous trouverez plus d'informations sur les types de données valides sous "[Présentation des](#page-3794-0)  [types de données valides](#page-3794-0) (Page [231\)](#page-3794-0)".

#### Exemple

L'exemple suivant permet de lire le nom d'une variable qui est connectée via le paramètre d'entrée d'un bloc.

Vous créez deux variables dans un bloc de données global pour stocker les données.

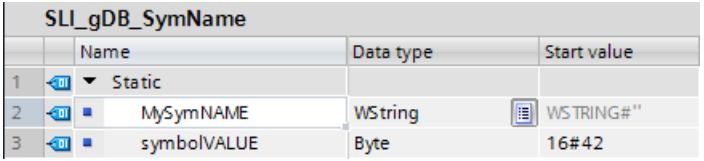

Vous créez un FC "SLI\_FC\_GetSymbolName". Dans le bloc, créez la variable locale suivante.

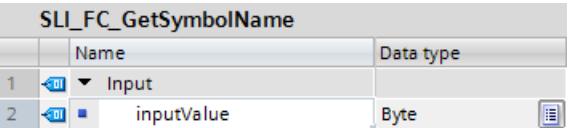

Vous appelez l'instruction "GetSymbolName" dans le FC et connectez "GetSymbolName" comme suit.

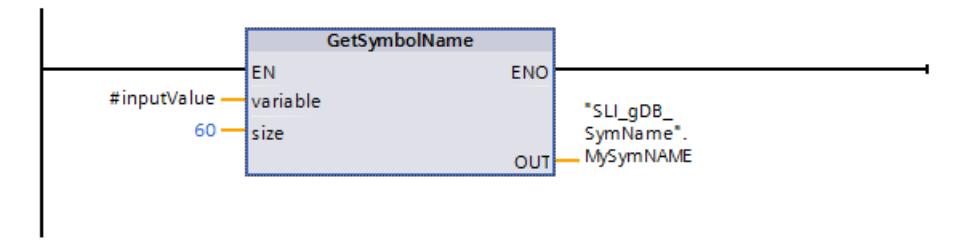

Vous créez un FC "SLI\_FC\_FCCall\_GetSymbolName". Dans le FC, vous appelez le FC "SLI\_FC\_GetSymbolName" et le connectez comme suit.

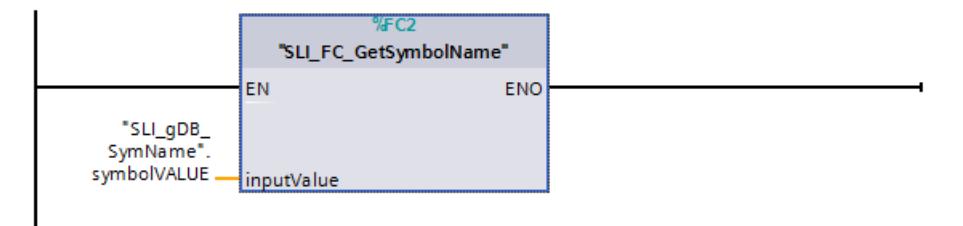

L'instruction "GetSymbolName" est exécutée dans le bloc "SLI\_FC\_GetSymbolName". Via le paramètre d'entrée de l'instruction VARIABLE, le paramètre d'entrée inputValue du bloc "SLI\_FB\_GetSymbolName" est analysé après la connexion. La variable "symbolVALUE" est lue et transmise sous forme de chaîne de caractères au paramètre de sortie OUT ("MySymNAME"). La longueur de la chaîne de caractères est limitée à 60 caractères selon la valeur du paramètre d'entrée SIZE.

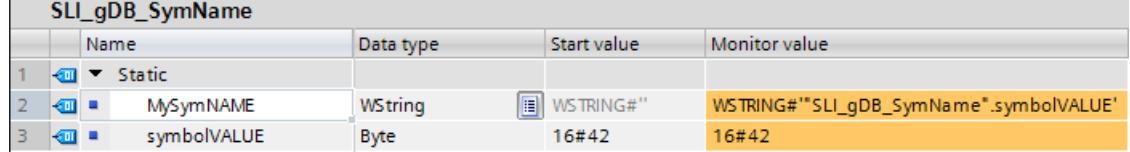

### Code du programme

Vous trouverez ici de plus amples informations et le code programme relatifs à l'exemple susmentionné : [Sample Library for Instructions](#page-4144-0) (Page [581\)](#page-4144-0)

### Voir aussi

[Modification des formats d'affichage dans l'état du programme](#page-10906-0) (Page [7343](#page-10906-0))

## GetSymbolPath: interroger le paramètre effectif au début d'un chemin d'appel

### **Description**

L'instruction "GetSymbolPath" vous permet de lire le nom d'un paramètre qui est transféré au début d'un chemin d'appel et transmis via plusieurs appels de blocs.

#### Remarque

#### Mémoire code requise accrue

L'utilisation de GetSymbolPath entraîne une mémoire code requise accrue. Plus la fréquence d'appel de l'instruction est élevée et plus les mnémoniques effectifs sont grands, plus cette mémoire code requise est accrue.

- Dans le paramètre VARIABLE de l'instruction, indiquez le nom du paramètre formel depuis lequel le nom du paramètre effectif connecté lors de l'appel doit être lu à l'exécution.
	- Si la variable d'un bloc de données est utilisée pour l'alimentation du paramètre d'entrée, cette variable - constituée du nom du DB et du chemin d'accès à la variable éventuellement structurée - est fournie.
	- Si une variable API est utilisée pour l'alimentation du paramètre d'entrée, le nom de celle-ci est fourni.
	- Si une constante est utilisée pour l'alimentation du paramètre d'entrée, cette constante est fournie.
- Le paramètre SIZE vous permet de limiter la longueur du nom de variable lu. Si le nom a été tronqué, ceci est indiqué par le caractère "..." (caractère Unicode 16#2026) à la fin du nom. Notez que ce caractère a une longueur de 1.

La signification du paramètre SIZE est illustrée dans l'exemple. Le nom de variable suivant est lu via l'interface de bloc : "MyPLCTag" (les guillemets au début et à la fin font partie du nom)

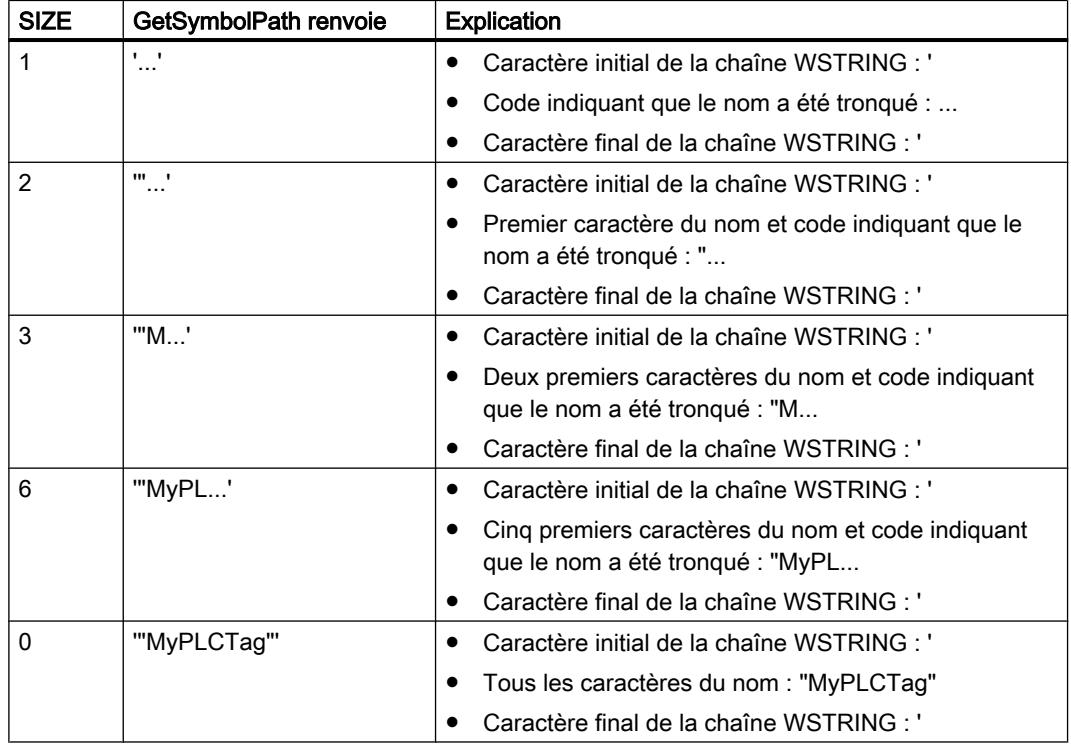

#### **Remarque**

#### Tronquer le nom de variable dans SCL

Si SIZE = 0 ou SIZE excède la longueur maximale de WSTRING, le nom de variable est tronqué, c.-à-d. que le caractère final "..." de la chaîne de caractères n'est pas affiché dans SCL au cas où le nom serait trop long pour OUT.

4.1 Motion Control

# Paramètre

Le tableau suivant indique les paramètres de l'instruction "GetSymbolPath".

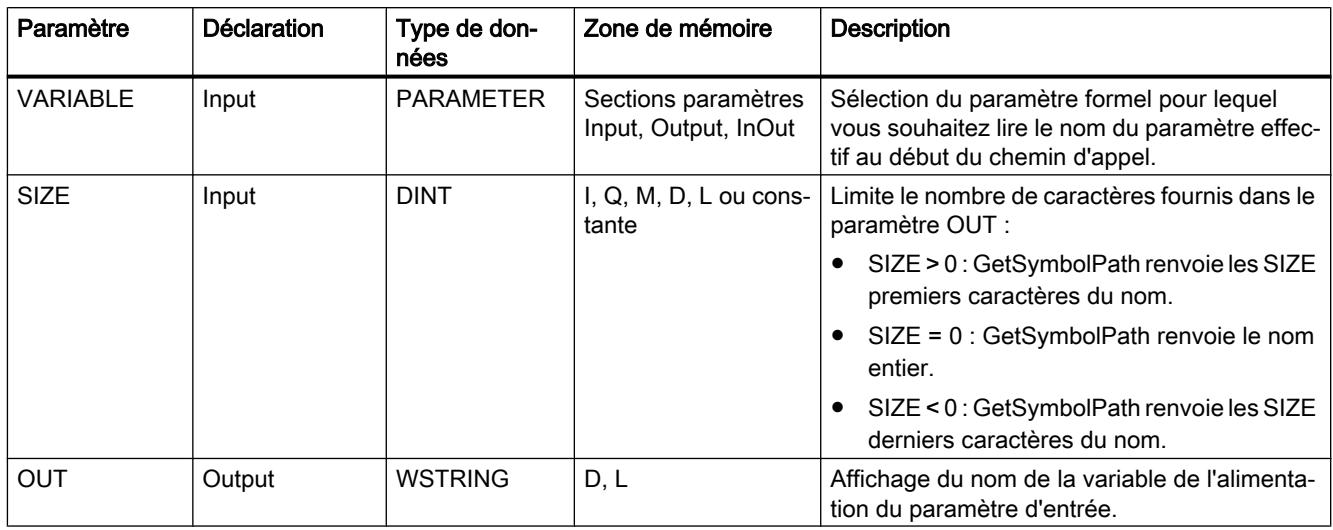

Vous trouverez plus d'informations sur les types de données valides sous "[Présentation des](#page-3794-0)  [types de données valides](#page-3794-0) (Page [231](#page-3794-0))".

## Exemple

L'exemple suivant montre l'utilisation de GetSymbolPath sur plusieurs niveaux d'appel :

- Le bloc d'organisation OB1 sert à appeler le bloc FB Level 1. Ce dernier sert à son tour à appeler le bloc FB\_Level\_2.
- GetSymbolPath est exécuté dans le bloc FB\_Level\_2 pour lire le nom du paramètre dont la valeur est transmise à REQ2 au début du chemin d'appel.
- La variable MyStarterBit est connectée en tant que paramètre effectif dans le paramètre REQ1. Le bit se trouve dans le bloc de données MyDatablock dans la structure MySTRUCT. Cette information est lue via GetSymbolPath et fournie au paramètre OUT.

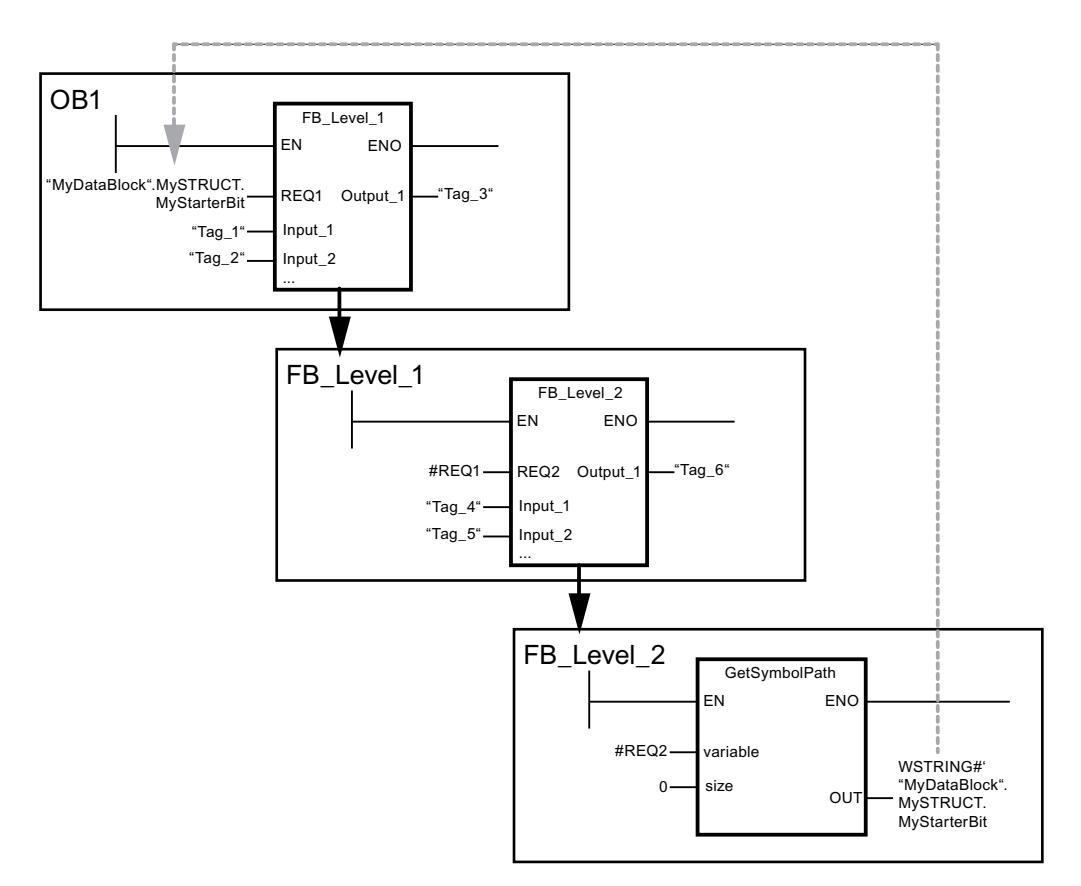

Vous trouverez ici de plus amples informations et le code programme relatifs à l'exemple susmentionné : [Sample Library for Instructions](#page-4144-0) (Page [581\)](#page-4144-0)

### Voir aussi

[Modification des formats d'affichage dans l'état du programme](#page-10906-0) (Page [7343](#page-10906-0))

# <span id="page-5739-0"></span>GetInstanceName : lire le nom de l'instance de bloc

## **Description**

Avec l'instruction "GetInstanceName", vous lisez le nom du bloc de données d'instance au sein d'un bloc fonctionnel.

● Le paramètre SIZE vous permet de limiter la longueur du nom d'instance lu. Si le nom a été tronqué, ceci est indiqué par le caractère "..." (caractère Unicode 16#2026) à la fin du nom. Notez que ce caractère a une longueur de 1.

La signification du paramètre SIZE est illustrée dans l'exemple. Le nom d'instance suivant est lu via l'interface de bloc : "Level1\_DB" (les guillemets au début et à la fin font partie du nom)

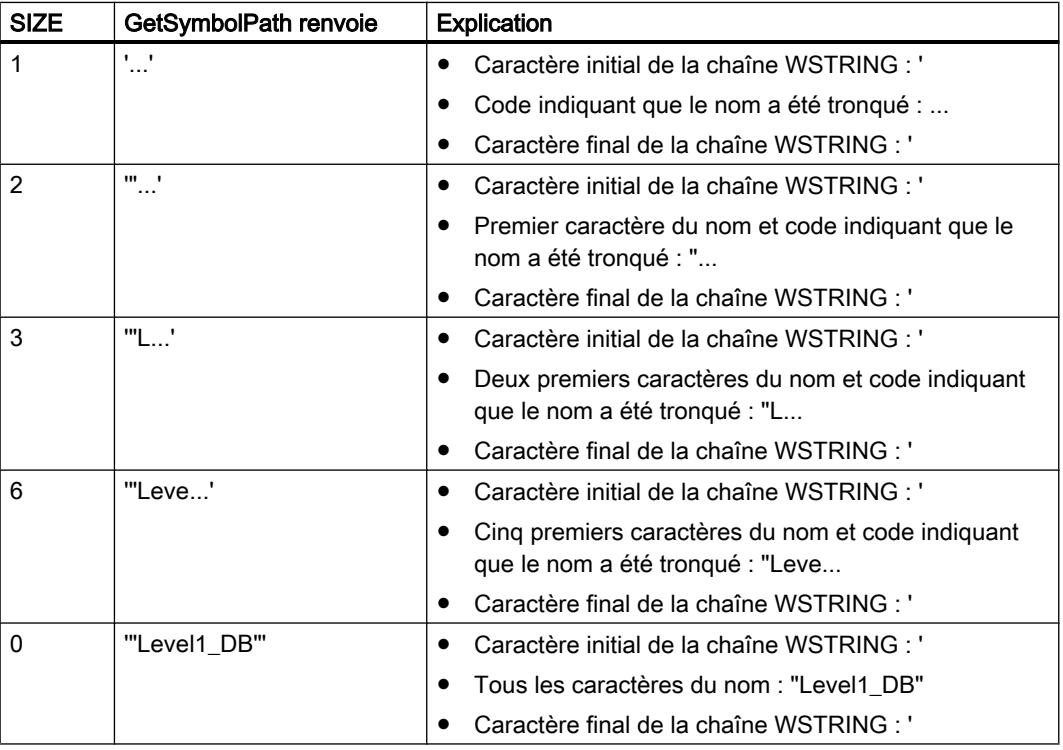

● Le nom du bloc de données d'instance est écrit dans le paramètre OUT. Si le nom du bloc de données d'instance est plus long que la longueur maximale de WSTRING, il est tronqué.

#### **Remarque**

### Tronquer le nom de bloc de données d'instance dans SCL

Si SIZE = 0 ou SIZE excède la longueur maximale de WSTRING, le nom du bloc de données d'instance est tronqué, c.-à-d. que le caractère final "..." de la chaîne de caractères n'est pas affiché dans SCL au cas où le nom serait trop long pour OUT.

## Paramètres

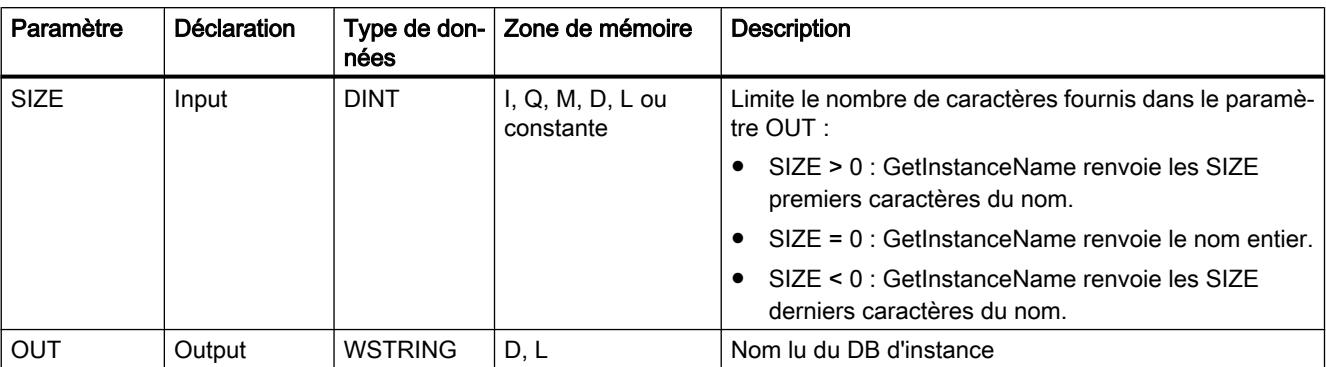

Le tableau suivant indique les paramètres de l'instruction "GetInstanceName" :

Vous trouverez plus d'informations sur les types de données valides sous "[Présentation des](#page-3794-0)  [types de données valides](#page-3794-0) (Page [231\)](#page-3794-0)".

## Exemple

Dans l'exemple suivant, vous lisez le nom d'un bloc de données d'instance.

Vous créez deux variables dans un bloc de données global pour stocker les données.

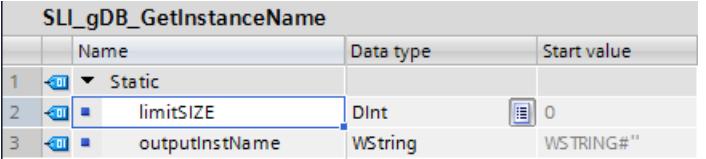

Vous créez un FB "SLI\_FB\_GetInstanceName". Vous interconnectez les paramètres de l'instruction "GetInstanceName" comme suit.

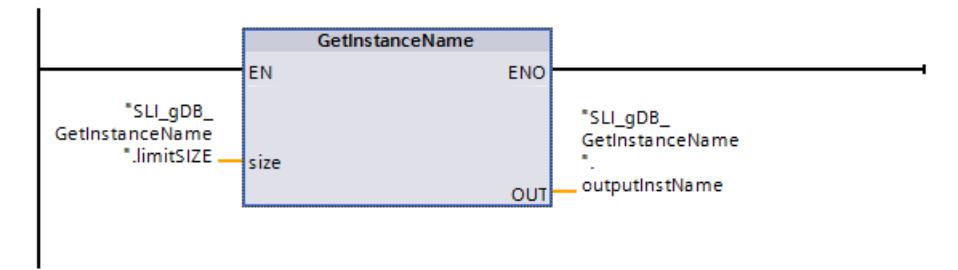

L'instruction "GetInstanceName" est exécutée dans le bloc "SLI\_FB\_GetInstanceName". L'instruction "GetInstanceName" permet de déterminer le bloc de données d'instance du bloc "SLI\_FB\_GetInstanceName" et de le transmettre sous forme de chaîne de caractères au paramètre de sortie OUT ("outputInstName"). En fonction de la valeur "0" du paramètre SIZE ("limitSIZE"), la longueur de la chaine de caractères est illimitée.

#### 4.1 Motion Control

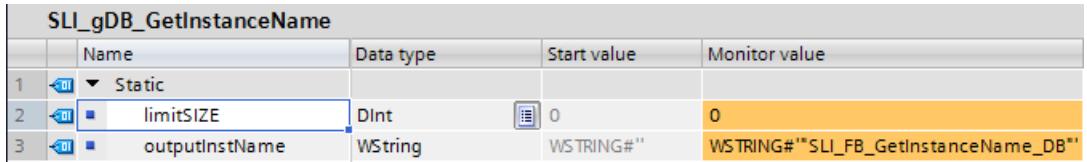

Vous trouverez ici de plus amples informations et le code programme relatifs à l'exemple susmentionné : [Sample Library for Instructions](#page-4144-0) (Page [581\)](#page-4144-0)

#### Voir aussi

[Modification des formats d'affichage dans l'état du programme](#page-10906-0) (Page [7343](#page-10906-0))

### GetInstancePath: Lire le nom global composé de l'instance de bloc

### **Description**

Avec l'instruction "GetInstancePath", vous lisez le nom composé de l'instance de bloc au sein d'un bloc fonctionnel. Le nom composé de l'instance de bloc est le chemin de la hiérarchie d'appel en cas d'utilisation de multiinsstances.

Dans l'exemple suivant, l'instruction "GetInstancePath" est appelée dans le bloc fonctionnel FB Level 3.

- Le bloc fonctionnel FB\_Level\_3 enregistre les données dans le bloc fonctionnel appelant FB\_Level 2.
- Le bloc fonctionnel FB\_Level\_2 enregistre ses données dans le bloc fonctionnel appelant FB Level 1.
- Le bloc fonctionnel FB\_Level\_1 enregistre ses données dans son bloc de données d'instance IDB\_LEVEL\_1. Grace à l'utilisation de multiinstances, le bloc de données d'instance de FB\_Level\_1 contient toutes les données des trois blocs fonctionnels.

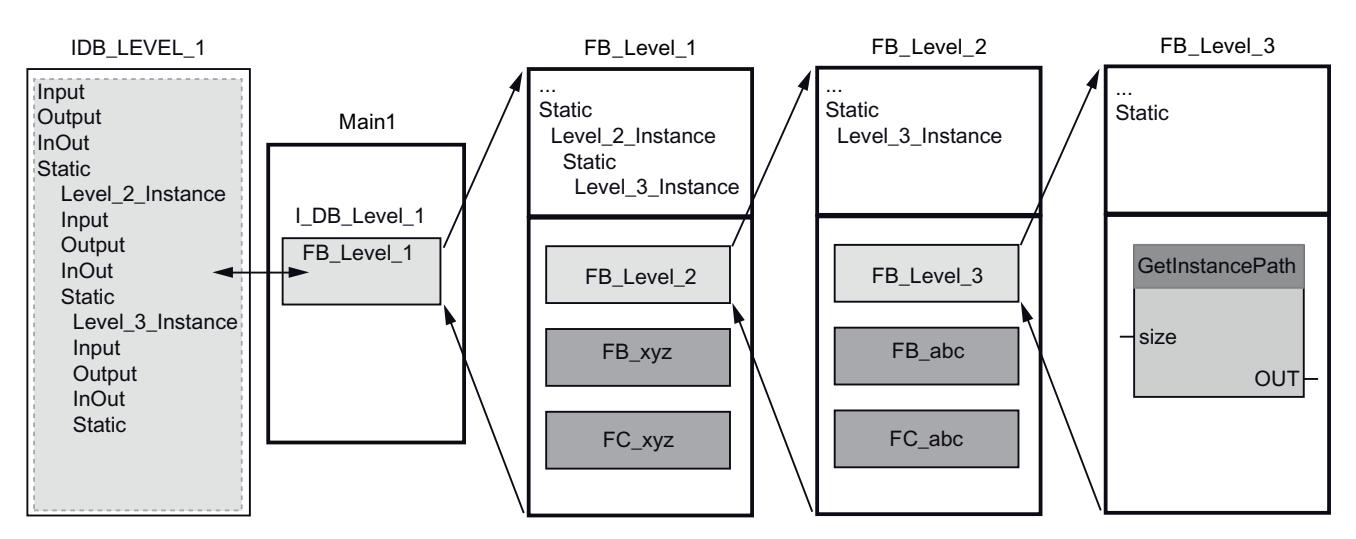

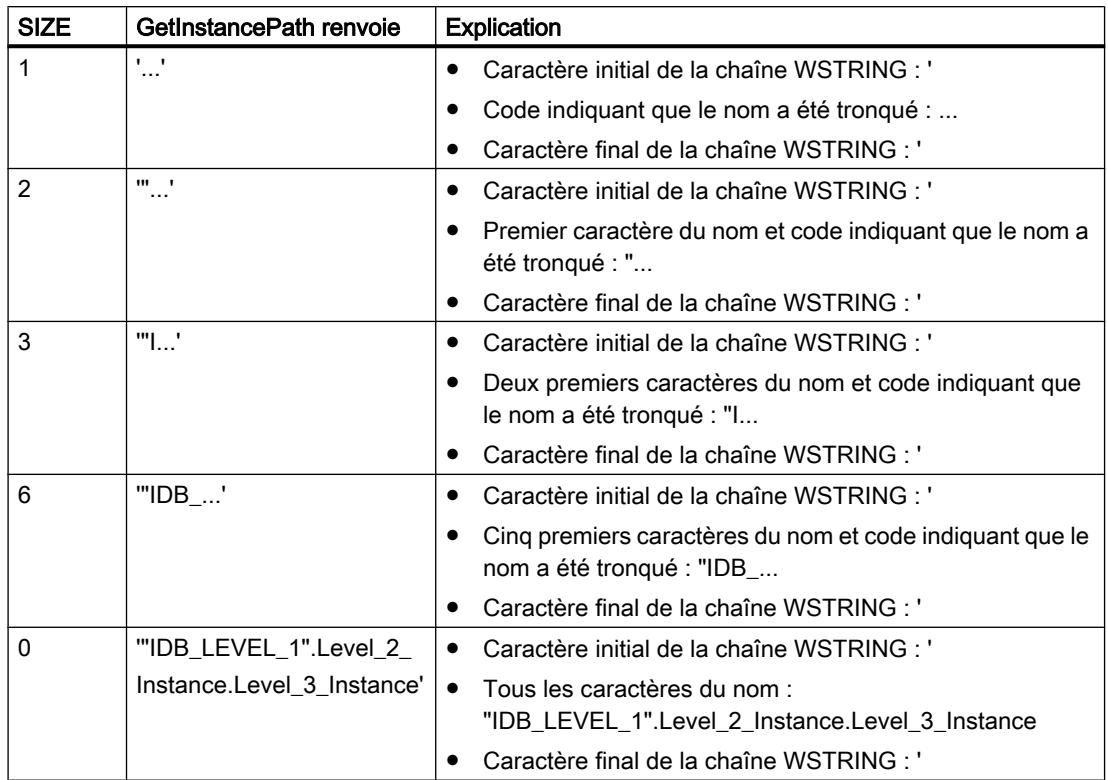

L'instruction "GetInstancePath" renvoie les valeurs suivantes pour cet exemple :

### Remarque

#### Utilisation de "GetInstancePath" dans les blocs fonctionnels avec instance unique

Si le bloc fontionnel dans lequel vous appelez "GetInstancePath" enregistre ses données dans un bloc de données d'instance propre, le nom de l'instance unique est transmis comme nom global. Le résultat au paramètre OUT correspond dans ce cas à l'instruction ["GetInstanceName](#page-5739-0) (Page [2176](#page-5739-0))".

#### Remarque

#### Tronquer le nom du bloc de données d'instance global dans SCL

Si SIZE = 0 ou SIZE excède la longueur maximale de WSTRING, le nom du bloc de données d'instance global est tronqué, c.-à-d. que le caractère final "..." de la chaîne de caractères n'est pas affiché dans SCL au cas où le nom serait trop long pour OUT.

4.1 Motion Control

# Paramètres

Le tableau suivant indique les paramètres de l'instruction "GetInstancePath" :

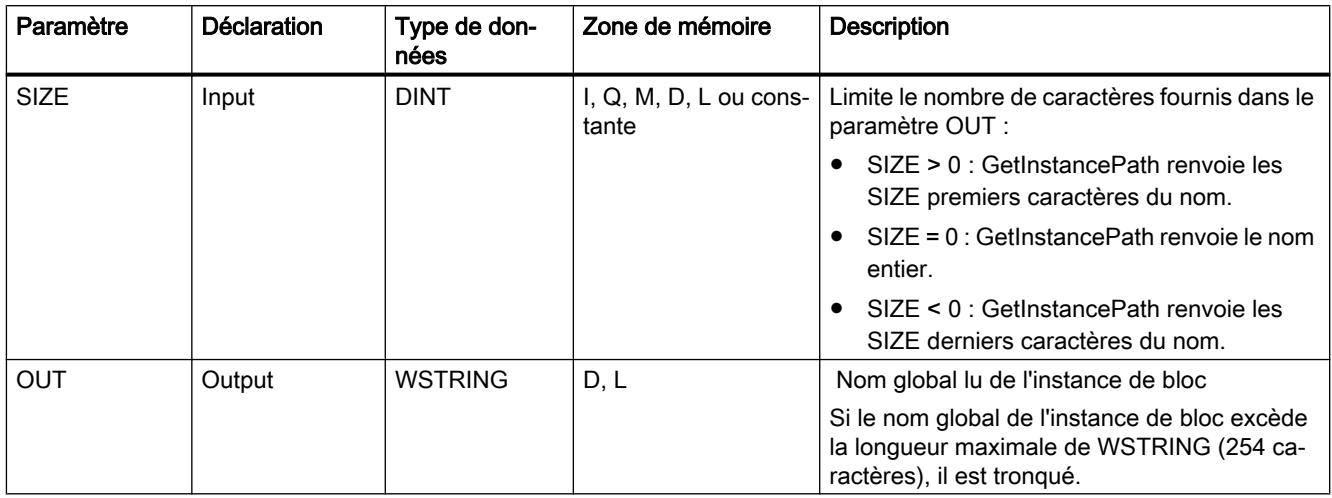

Vous trouverez plus d'informations sur les types de données valides sous "[Présentation des](#page-3794-0)  [types de données valides](#page-3794-0) (Page [231](#page-3794-0))".

# Exemple

Dans l'exemple suivant, vous lisez le nom global composé de l'instance de bloc.

Vous créez deux variables dans un bloc de données global pour stocker les données.

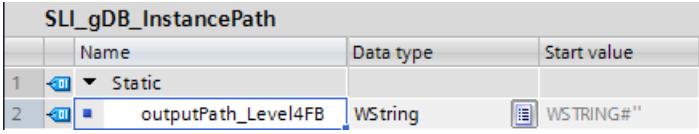

Vous créez un FB "SLI\_FB\_GIP\_Level4" et y appelez l'instruction "GetInstancePath".

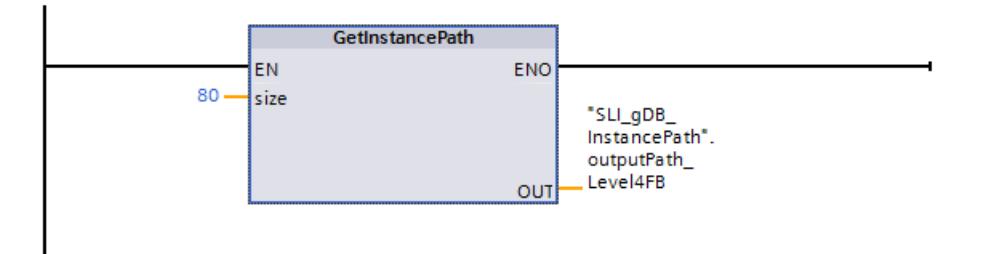

Vous créez un FB "SLI\_FB\_GIP\_Level3" et y appelez le FB "SLI\_FB\_GIP\_Level4".

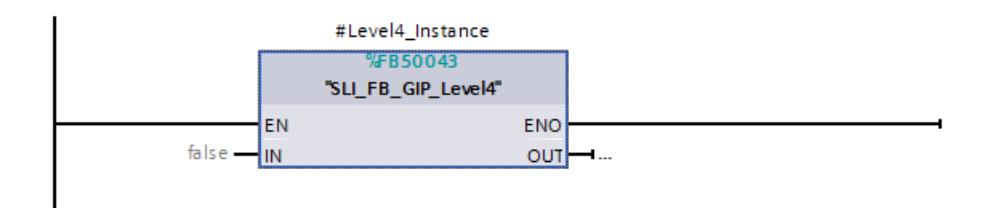

Vous créez un FB "SLI\_FB\_GIP\_Level2" et y appelez le FB "SLI\_FB\_GIP\_Level3".

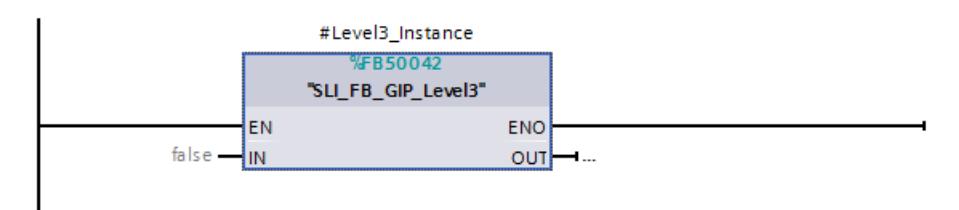

Vous créez un FB "SLI\_FB\_GIP\_Level1" et y appelez le FB "SLI\_FB\_GIP\_Level2".

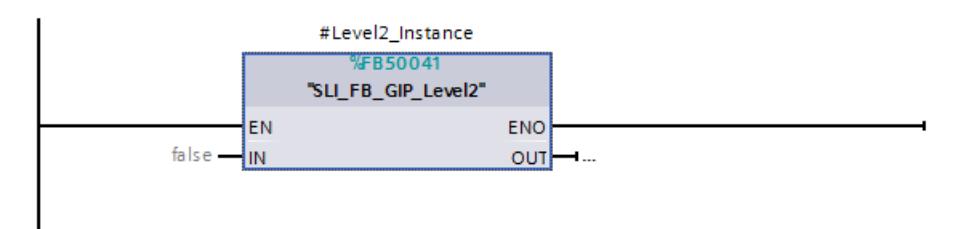

Dans le FB "SLI\_FB\_GIP\_Level1", créez les variables locales suivantes.

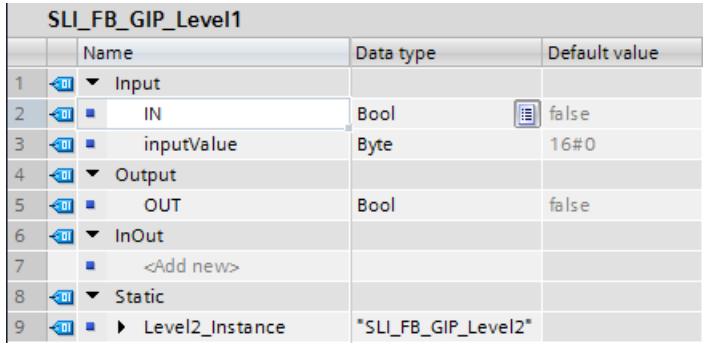

Vous créez un OB cyclique ("OB123") et y appelez le FB "SLI\_FB\_GIP\_Level1". Connectez le FB comme suit.

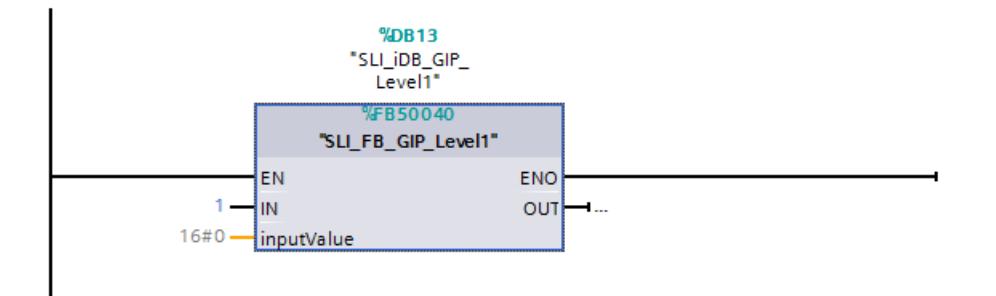

L'instruction "GetInstancePath" est exécutée dans l'OB123. L'instruction "GetInstancePath" lit les instances de tous les blocs fonctionnels, de l'appel de l'instruction dans le FB "SLI\_FB\_GIP\_Level4" jusqu'à l'appel dans OB123. Les noms des instances sont fournis sous forme de chaîne de caractères au paramètre de sortie OUT ("outputPath\_Level4FB") de l'instruction "GetInstancePath". La longueur de la chaîne de caractères est limitée à 80 caractères selon la valeur du paramètre d'entrée SIZE de l'instruction "GetInstancePath".

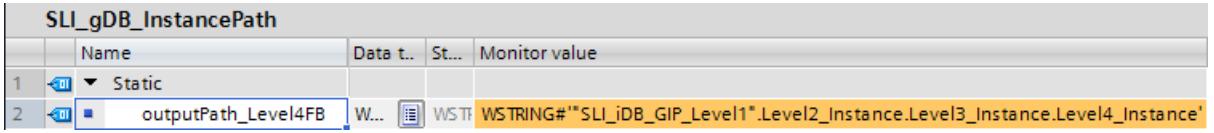

### Code du programme

Vous trouverez ici de plus amples informations et le code du programme de l'exemple cidessus : [Sample Library for Instructions](#page-4144-0) (Page [581](#page-4144-0)).

## Voir aussi

[Modification des formats d'affichage dans l'état du programme](#page-10906-0) (Page [7343](#page-10906-0))

## GetBlockName : lire le nom du bloc

## **Description**

Avec l'instruction "GetBlockName", vous lisez le nom du bloc dans lequel elle est appelée.

● Si la longueur du nom du bloc doit être limitée à un nombre de caractères précis, indiquez la longueur maximale au paramètre SIZE. Si le nom a été tronqué, ceci est indiqué par le caractère "..." (caractère Unicode 16#2026) à la fin du nom. Notez que ce caractère a une longueur de 1.

La signification du paramètre SIZE est illustrée dans l'exemple. Le nom de bloc suivant est lu : "Level1\_gbn" (les guillemets au début et à la fin font partie du nom)

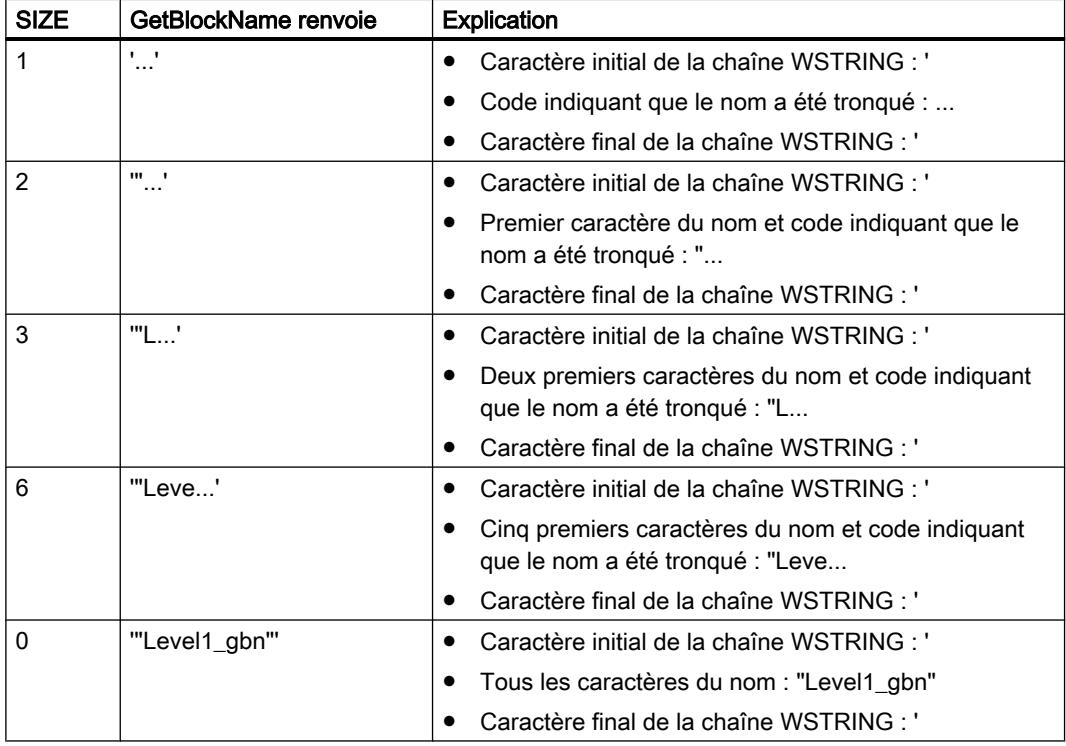

● Le nom du bloc est écrit dans le paramètre RET\_VAL. Si le nom du bloc est plus long que la longueur maximale de WSTRING, le nom est tronqué.

### Remarque

#### Tronquer le nom du bloc dans SCL

Si SIZE = 0 ou SIZE excède la longueur maximale de WSTRING, le nom du bloc est tronqué, c.-à-d. que le caractère final "..." de la chaîne de caractères n'est pas affiché dans SCL au cas où le nom serait trop long pour RET\_VAL.

4.1 Motion Control

# Paramètres

Le tableau suivant indique les paramètres de l'instruction "GetBlockName" :

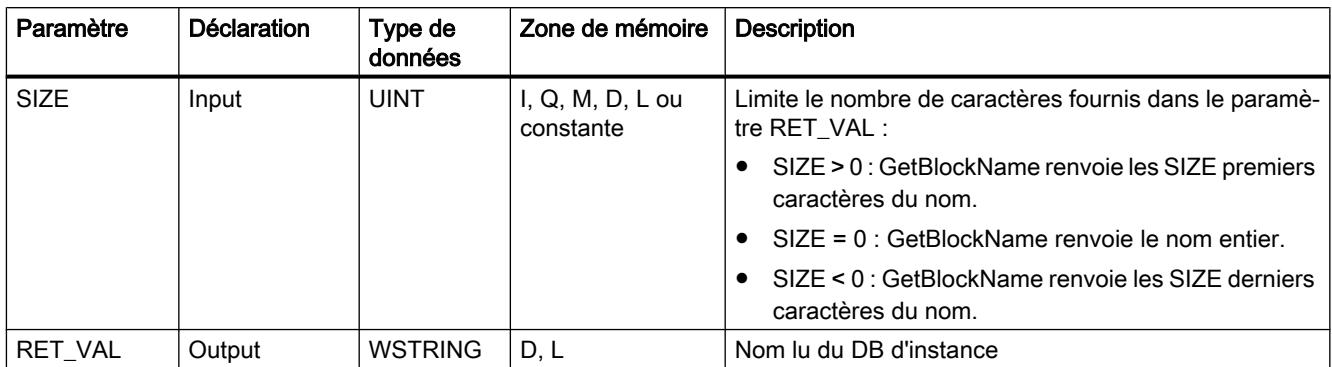

Vous trouverez plus d'informations sur les types de données valides sous "[Présentation des](#page-3794-0)  [types de données valides](#page-3794-0) (Page [231](#page-3794-0))".

## Exemple

Dans l'exemple suivant, vous lisez le nom du bloc.

Vous créez deux variables dans un bloc de données global pour stocker les données.

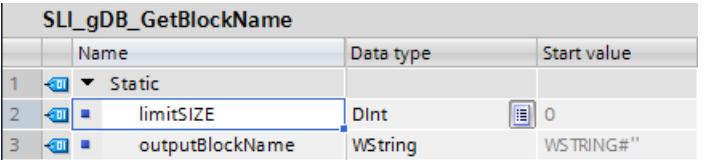

Vous interconnectez les paramètres de l'instruction comme suit.

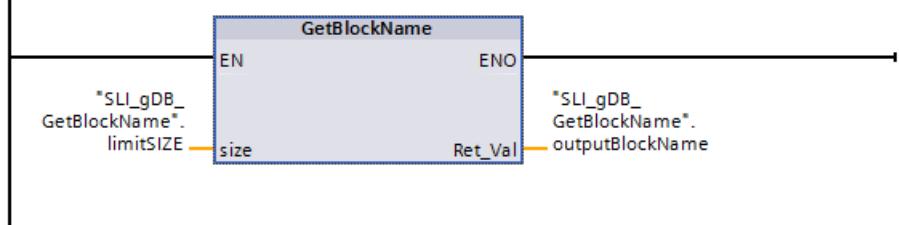

L'instruction "GetBlockName" est exécutée dans le bloc "SLI\_FC\_GetBlockName". L'instruction "GetBlockName" permet de lire le nom du bloc "SLI\_FC\_GetBlockName" et de le transmettre au paramètre de sortie RET\_VAL ("outputBlockName") sous forme de chaîne de caractères. En fonction de la valeur "0" du paramètre SIZE ("limitSIZE"), la longueur de la chaine de caractères est illimitée.

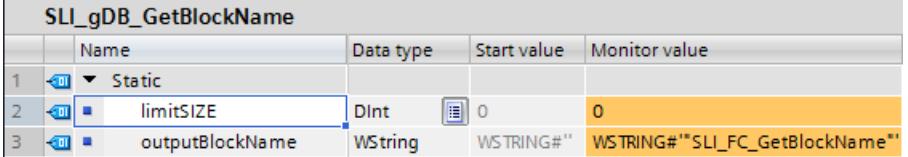

#### Code du programme

Vous trouverez ici de plus amples informations et le code programme relatifs à l'exemple susmentionné : [Sample Library for Instructions](#page-4144-0) (Page [581\)](#page-4144-0)

#### <span id="page-5748-0"></span>Voir aussi

[Modification des formats d'affichage dans l'état du programme](#page-10906-0) (Page [7343](#page-10906-0))

### 4.1.4.3 Mémoire image

### UPDAT\_PI : Actualiser la mémoire image des entrées

#### **Description**

Cette instruction permet de mettre à jour une mémoire image partielle des entrées définie par configuration.

Si vous avez projeté la signalisation répétée de toutes les erreurs d'accès périphériques comme procédé de signalisation pour la mise à niveau de la mémoire image côté système, le système réalise toujours la mise à jour de la mémoire image sélectionnée.

Sinon, cette mise à jour n'est réalisée que si la mémoire image partielle sélectionnée n'est pas actualisée par le système, c'est-à-dire si vous n'avez pas affecté cette mémoire image partielle à un OB d'alarme.

#### Remarque

Chaque adresse logique que vous avez affectée via la configuration à une mémoire image partielle des entrées ne fait plus partie de la mémoire image OB1 des entrées. Une mémoire image partielle que vous actualisez avec "UPDAT\_PI" ne doit pas être actualisée simultanément avec l'instruction ["SYNC\\_PI](#page-5754-0) (Page [2191](#page-5754-0))".

La transmission côté système de la mémoire image partielle OB1 des entrées et des mémoires image partielles des entrées que vous avez affectées à un OB d'alarme, est réalisée indépendamment des appelsUPDAT\_PI.

# Paramètres

Le tableau suivant énumère les paramètres de l'instruction "UPDAT\_PI" :

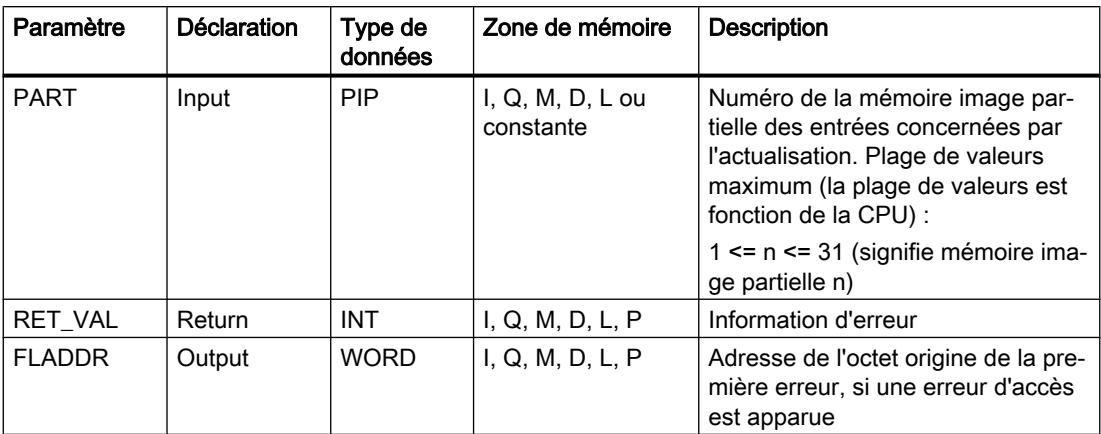

Vous trouverez plus d'informations sur les types de données valides sous "[Présentation des](#page-3794-0)  [types de données valides](#page-3794-0) (Page [231](#page-3794-0))".

# Paramètre RET\_VAL

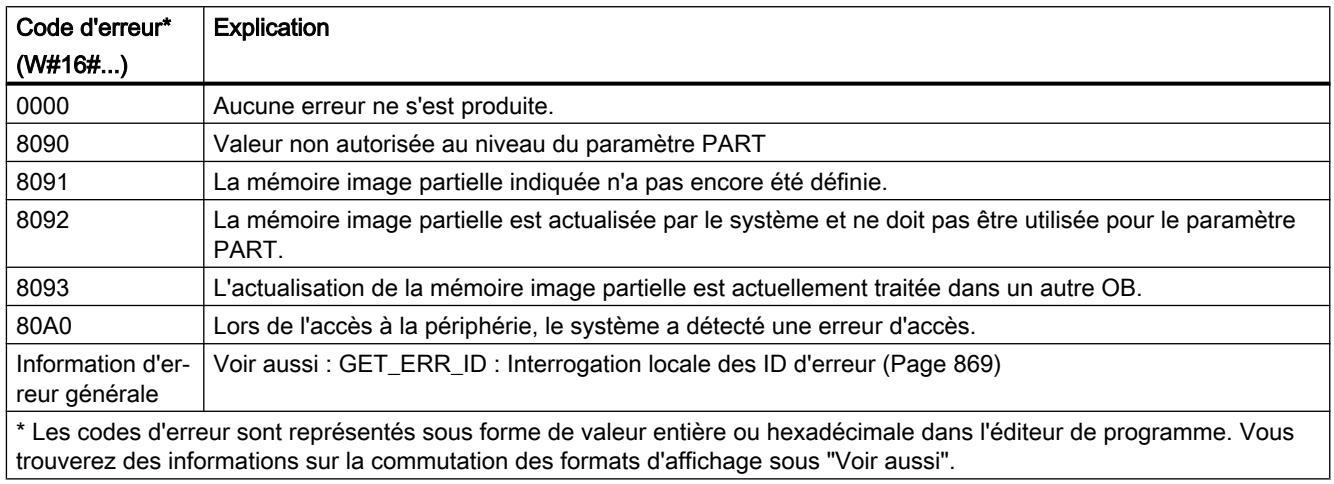

### Remarque

Si vous utilisez l'instruction pour les mémoires image partielles des esclaves DP normés, les codes d'erreur de l'instruction "[DPRD\\_DAT](#page-5891-0) (Page [2328\)](#page-5891-0)" sont également possibles. C'est le cas si vous avez défini des plages cohérentes supérieures à 32 octets.

## Exemple

Dans l'exemple suivant, vous actualisez la mémoire image partielle "1" des entrées définie via la configuration.

Vous créez quatre variables dans un bloc de données global pour stocker les données.

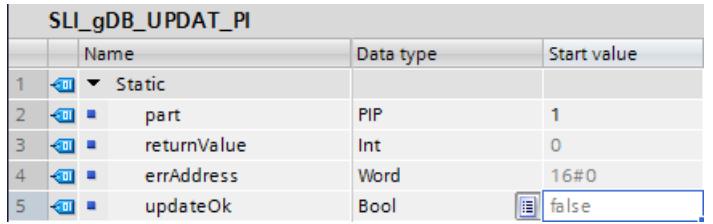

Vous interconnectez les paramètres de l'instruction comme suit.

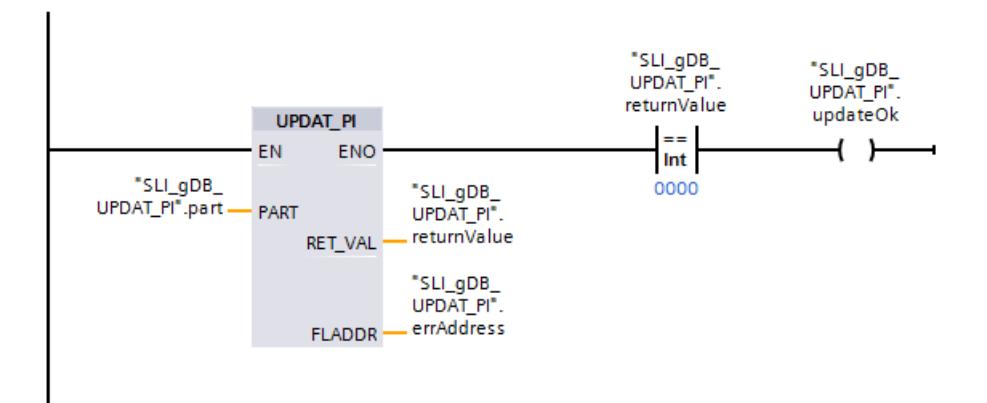

Vous créez un module d'entrées (DI) pour votre CPU et configurez la mémoire image partielle "1" sous "Propriétés > Entrée 0 - 15 > Adresses d'E/S". En outre, vous n'affectez la mémoire image partielle à aucun OB.

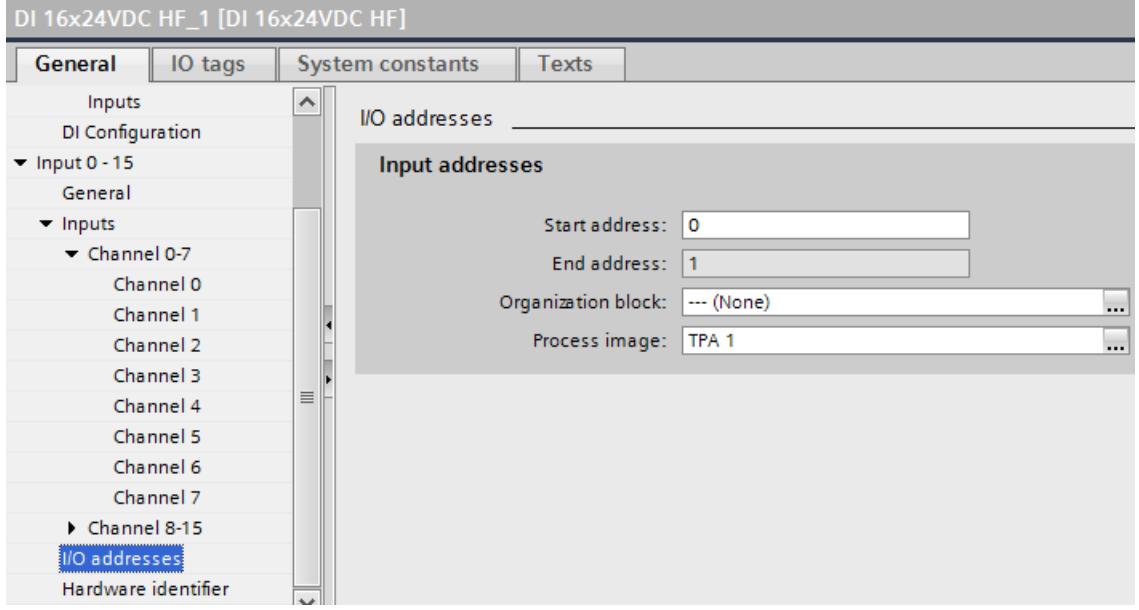

Le numéro de la mémoire image partielle à actualiser est enregistré via le paramètre d'entrée PART ("part") de l'instruction "UPDAT\_PI". La mémoire image partielle indiquée est actualisée lors de l'appel de l'instruction "UPDAT\_PI".

Le paramètre de sortie RET\_VAL ("returnValue") indique que le traitement s'est effectué sans erreur. Le traitement sans erreur définit la bobine ("updateOk") sur "TRUE". Aucune erreur

<span id="page-5751-0"></span>d'accès ne se produisant, l'adresse d'erreur ("errAddress") de l'instruction "UPDAT\_PI" indique la valeur "16#0000".

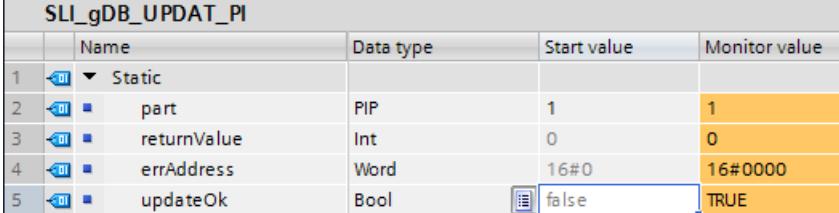

Vous trouverez ici de plus amples informations et le code du programme de l'exemple cidessus : [Sample Library for Instructions](#page-4144-0) (Page [581](#page-4144-0)).

### Voir aussi

[Modification des formats d'affichage dans l'état du programme](#page-10906-0) (Page [7343](#page-10906-0))

## UPDAT\_PO : Actualiser la mémoire image des sorties

### **Description**

Cette instruction permet de transmettre aux modules de sorties les états logiques d'une mémoire image partielle des sorties définie par configuration.

Si vous avez défini une plage de cohérence pour la mémoire image partielle sélectionnée, les données correspondantes sont transmises de manière cohérente au module périphérique correspondant.

#### Remarque

Chaque adresse logique que vous avez affectée, par configuration, à une mémoire image partielle des sorties ne fait plus partie de la mémoire image OB1 des sorties. Les sorties que vous actualisez avec "UPDAT\_PO" ne doivent pas être actualisées simultanément avec l'instruction ["SYNC\\_PO](#page-5756-0) (Page [2193](#page-5756-0))".

La transmission aux modules de sortie, par le système, de la mémoire image partielle OB1 des sorties et des mémoires image partielles des sorties que vous avez affectées à un OB d'alarme, est réalisée indépendamment des appels "UPDAT\_PO".

# Paramètres

Le tableau suivant énumère les paramètres de l'instruction "UPDAT\_PO" :

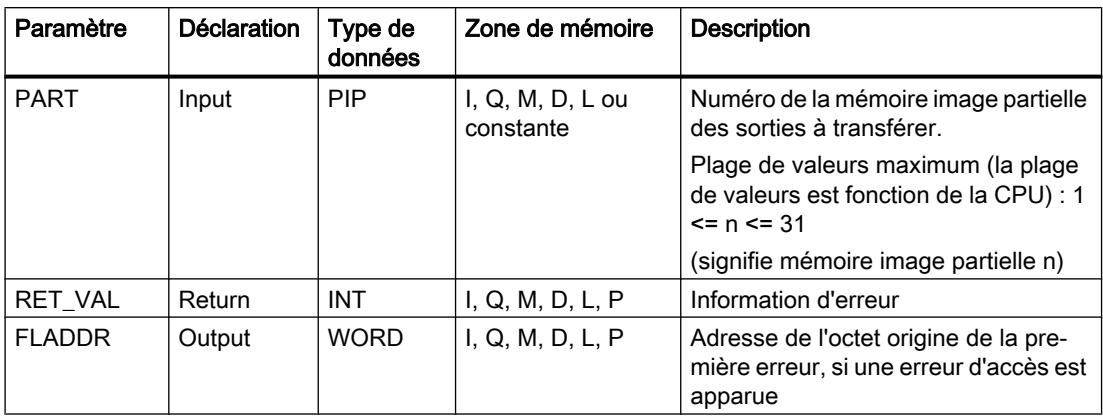

Vous trouverez plus d'informations sur les types de données valides sous "[Présentation des](#page-3794-0)  [types de données valides](#page-3794-0) (Page [231\)](#page-3794-0)".

## Paramètre RET\_VAL

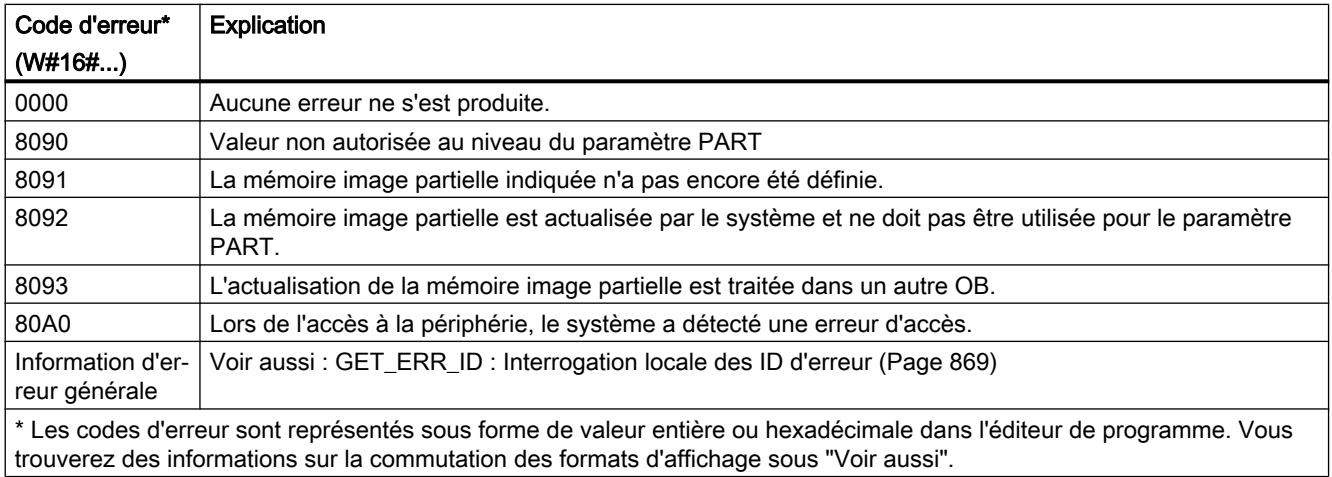

#### Remarque

Si vous utilisez l'instruction pour les mémoires image partielles des esclaves DP normés, les codes d'erreur de l'instruction ["DPWR\\_DAT](#page-5893-0) (Page [2330](#page-5893-0))" sont également possibles. C'est le cas si vous avez défini des plages cohérentes supérieures à 32 octets.

### Exemple

Dans l'exemple suivant, vous actualisez la mémoire image partielle "1" des sorties définie via la configuration.

Vous créez quatre variables dans un bloc de données global pour stocker les données.

4.1 Motion Control

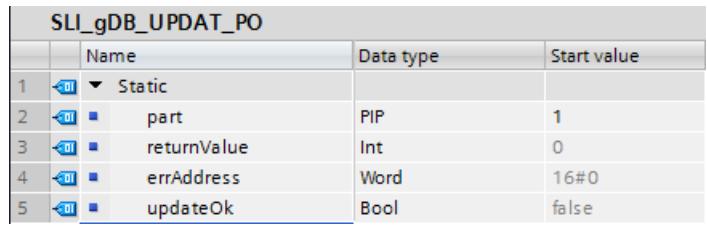

Vous interconnectez les paramètres de l'instruction comme suit.

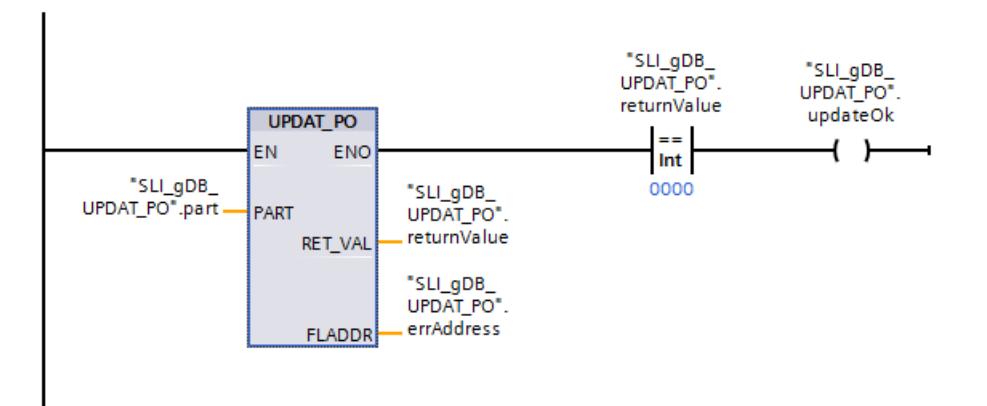

Vous créez un module de sorties (DQ) pour votre CPU et configurez la mémoire image partielle "1" sous "Propriétés > Sortie 0 - 15 > Adresses d'E/S". En outre, vous n'affectez la mémoire image partielle à aucun OB.

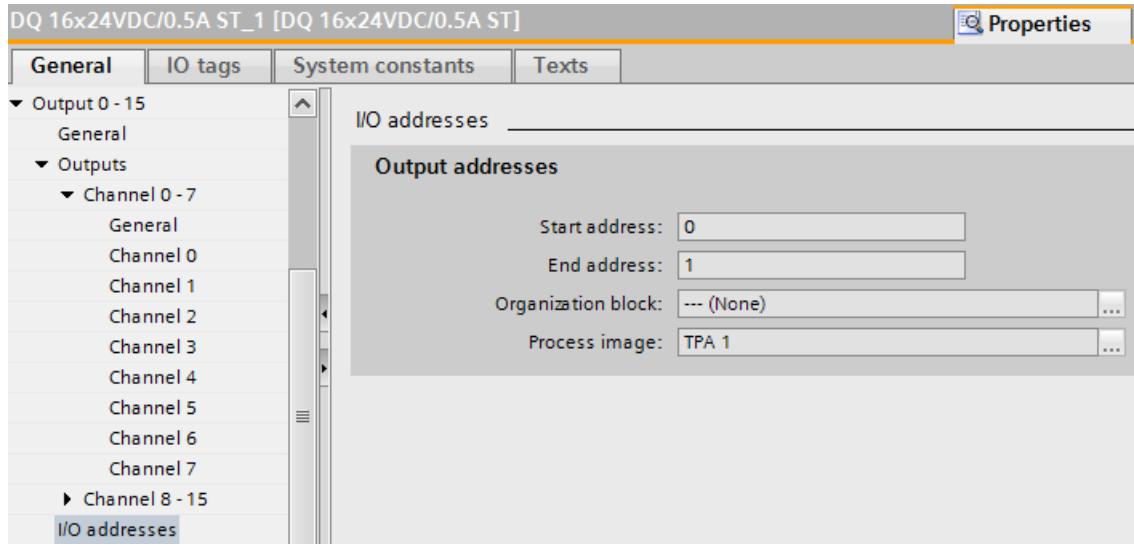

Le numéro de la mémoire image partielle à actualiser est enregistré via le paramètre d'entrée PART ("part") de l'instruction "UPDAT\_PO". La mémoire image partielle indiquée est actualisée lors de l'appel de l'instruction "UPDAT\_PO".

Le paramètre de sortie RET\_VAL ("returnValue") indique que le traitement s'est effectué sans erreur. Le traitement sans erreur définit la bobine ("updateOk") sur "TRUE". Aucune erreur d'accès ne se produisant, l'adresse d'erreur ("errAddress") de l'instruction "UPDAT\_PO" indique la valeur "16#0000".

<span id="page-5754-0"></span>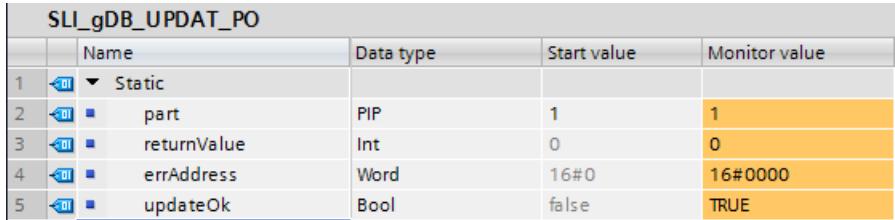

Vous trouverez ici de plus amples informations et le code du programme de l'exemple cidessus : [Sample Library for Instructions](#page-4144-0) (Page [581](#page-4144-0)).

### Voir aussi

[Modification des formats d'affichage dans l'état du programme](#page-10906-0) (Page [7343](#page-10906-0))

## SYNC\_PI : Synchroniser la mémoire image des entrées

### **Description**

L'instruction "SYNC\_PI" vous permet de faire une actualisation isochrone d'une mémoire image partielle des entrées. Cette instruction permet à un programme utilisateur relié à un cycle DP ou à une cadence d'émission PN d'actualiser les données d'entrée se trouvant dans une mémoire image partielle des entrées de manière isochrone et cohérente.

### Appel

"SYNC\_PI" peut être interrompu et ne doit être appelé que dans les OB 61, 62, 63 et 64.

#### Remarque

L'instruction "SYNC\_PI" ne doit être appelée que dans les OB 61 à 64 si vous avez affecté la mémoire image partielle concernée à l'OB correspondant dans la configuration matérielle. Une mémoire image partielle actualisée avec "SYNC\_PI" ne doit pas être actualisée simultanément avec l'instruction "[UPDAT\\_PI](#page-5748-0) (Page [2185](#page-5748-0))".

### Paramètres

Le tableau suivant énumère les paramètres de l'instruction "SYNC\_PI" :

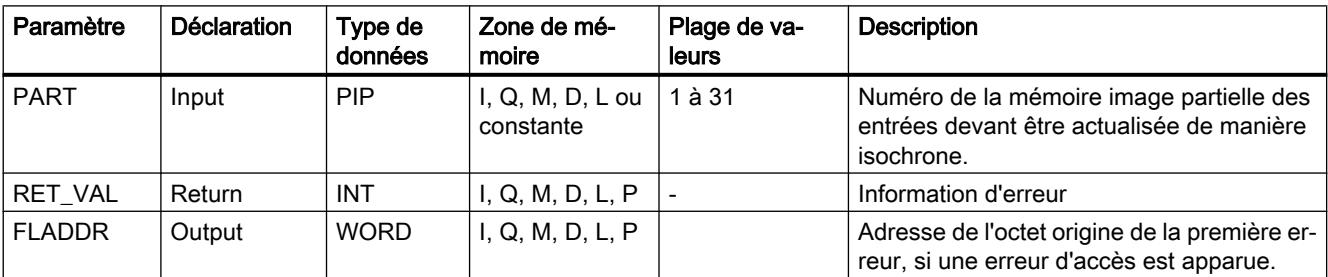

Vous trouverez plus d'informations sur les types de données valides sous "[Présentation des](#page-3794-0)  [types de données valides](#page-3794-0) (Page [231](#page-3794-0))".

# Paramètre RET\_VAL

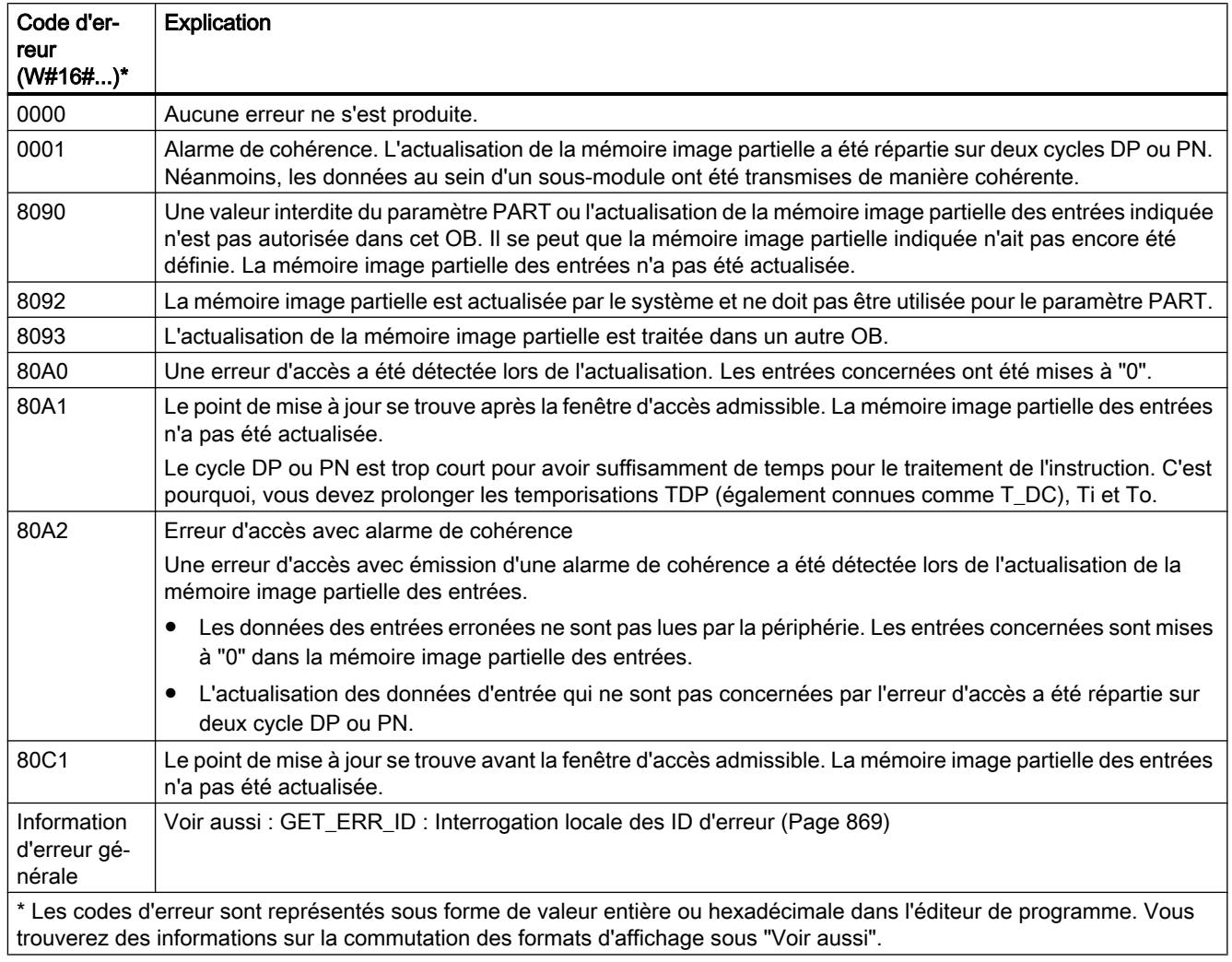

### Remarque

Si vous utilisez l'instruction "SYNC\_PI" pour les mémoires image partielles des esclaves DP normés, les codes d'erreur de l'instruction "DPRD\_DAT" sont également possibles. C'est le cas si vous avez défini des plages cohérentes supérieures à 32 octets.

## Voir aussi

[Modification des formats d'affichage dans l'état du programme](#page-10906-0) (Page [7343](#page-10906-0)) [DPRD\\_DAT : Lire des données cohérentes d'un esclave DP norme](#page-5891-0) (Page [2328\)](#page-5891-0)

## <span id="page-5756-0"></span>SYNC\_PO : Synchroniser la mémoire image des sorties

### **Description**

L' instruction "SYNC\_PO" permet de faire une actualisation isochrone d'une mémoire image partielle des sorties. Cette instruction permet à un programme utilisateur lié à un cycle DP ou à un cycle d'émission PN d'actualiser les données d'entrée saisies dans une mémoire image partielle des sorties de manière isochrone et cohérente.

### Appel

"SYNC\_PO" peut être interrompu et ne doit être appelé que dans les OB 61, 62, 63 et 64.

#### Remarque

L'instruction "SYNC\_PO" ne doit être appelée que dans les OB 61 à 64 si vous avez affecté la mémoire image partielle concernée à l'OB correspondant dans la configuration matérielle. Une mémoire image partielle que actualisez avec "SYNC\_PO", ne doit pas être actualisée simultanément avec l'instruction ["UPDAT\\_PO](#page-5751-0) (Page [2188](#page-5751-0))".

## Paramètres

Le tableau suivant énumère les paramètres de l'instruction "SYNC\_PO" :

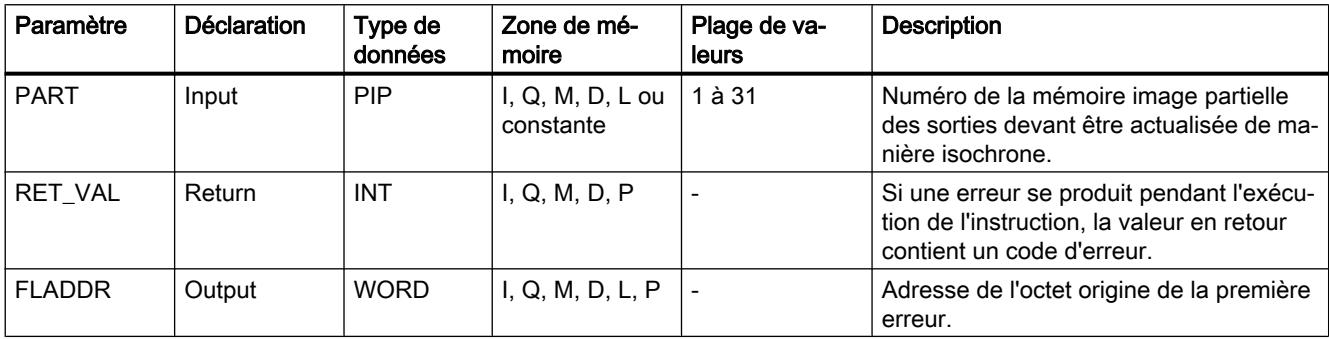

Vous trouverez plus d'informations sur les types de données valides sous "[Présentation des](#page-3794-0)  [types de données valides](#page-3794-0) (Page [231\)](#page-3794-0)".

### Paramètre RET\_VAL

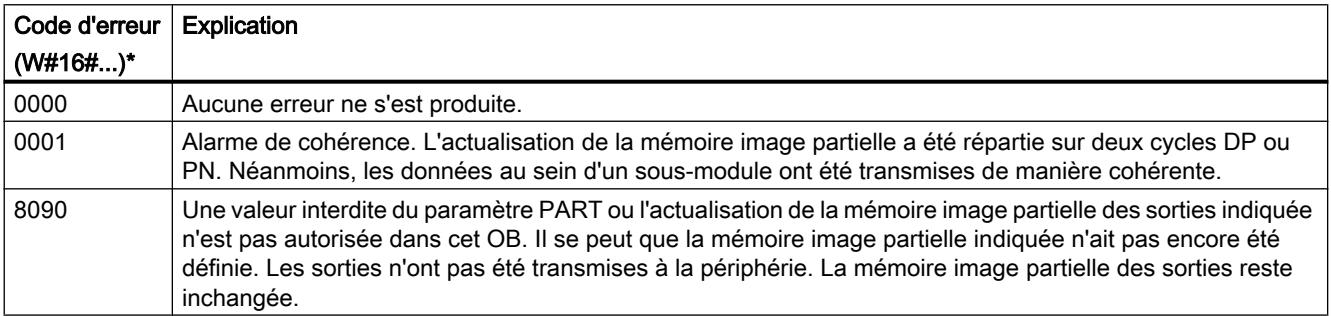

4.1 Motion Control

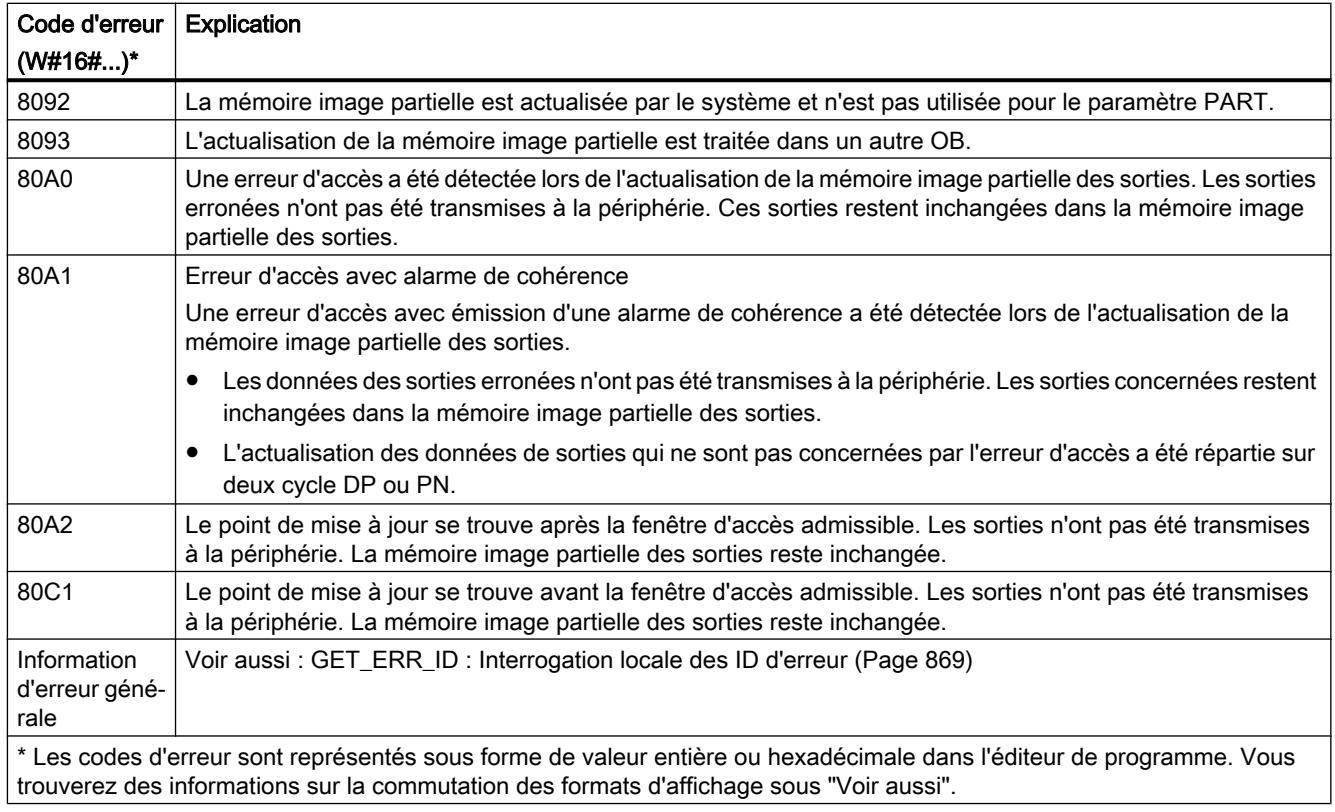

### Remarque

Si vous utilisez l'instruction "SYNC\_PO" pour les mémoires image partielles des esclaves DP normés, les codes d'erreur de l'instruction "DPWR\_DAT" sont également possibles. C'est le cas si vous avez défini des plages cohérentes supérieures à 32 octets.

## Voir aussi

[DPWR\\_DAT : Ecrire des données cohérentes dans un esclave DP norme](#page-5893-0) (Page [2330](#page-5893-0)) [Modification des formats d'affichage dans l'état du programme](#page-10906-0) (Page [7343](#page-10906-0))

## 4.1.4.4 Périphérie décentralisée

## Vue d'ensemble des types d'enregistrement

### Introduction

L'enregistrement en tant que propriété du matériel est un résumé des données qui représentent certaines propriétés du matériel. Chaque matériel peut posséder un grand nombre d'enregistrements comme propriétés. Les enregistrements se distinguent en fonction de leur utilité et de l'étendue de leurs informations.

Ce qui suit vous permettra de vous familiariser avec les enregistrements et vous fournira un guide d'utilisation des enregistrements en indiquant leur correspondance avec les modules, systèmes et instructions.

Les descriptions ci-après s'appliquent aux systèmes d'automatisation S7-1200 et S7-1500 et aux périphéries décentralisées ET 200MP, ET 200SP.

# Types d'enregistrement

Il existe les types d'enregistrement suivants :

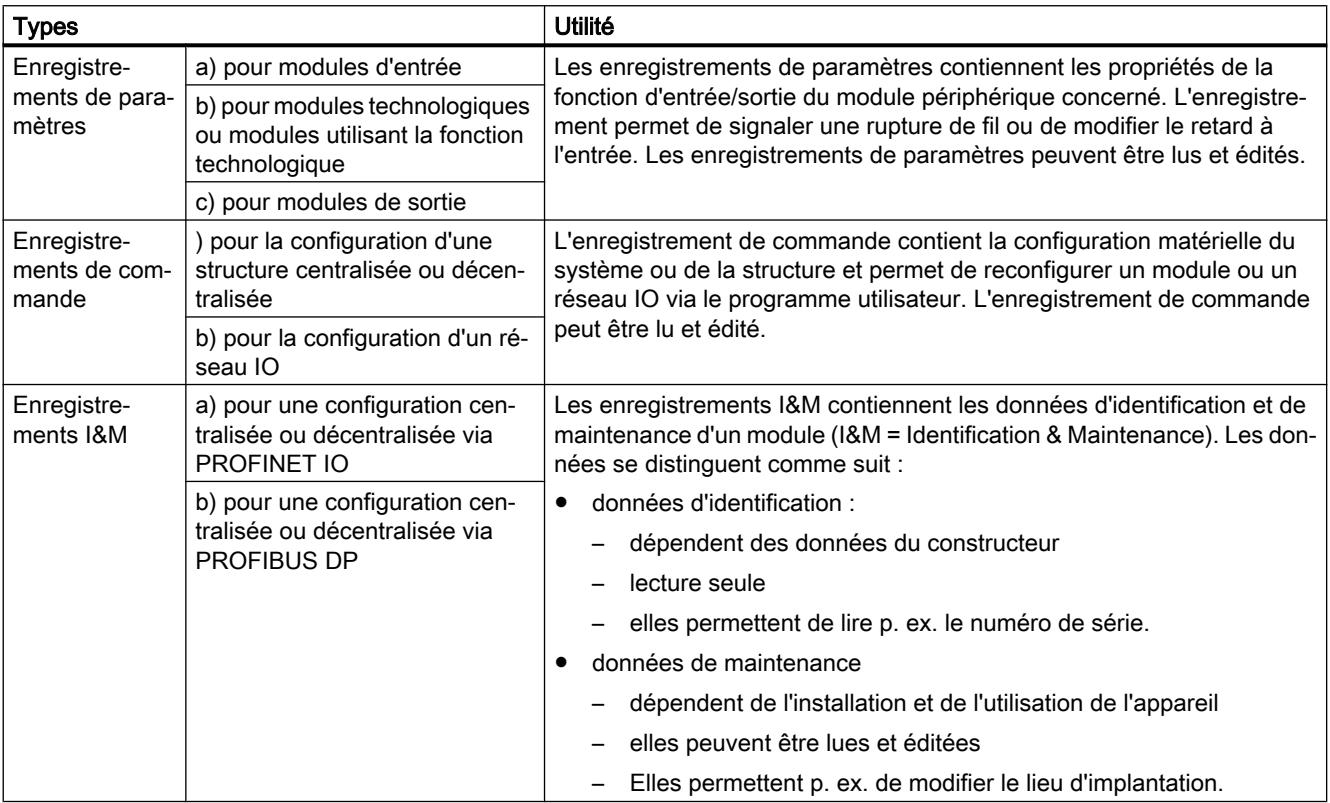

#### 4.1 Motion Control

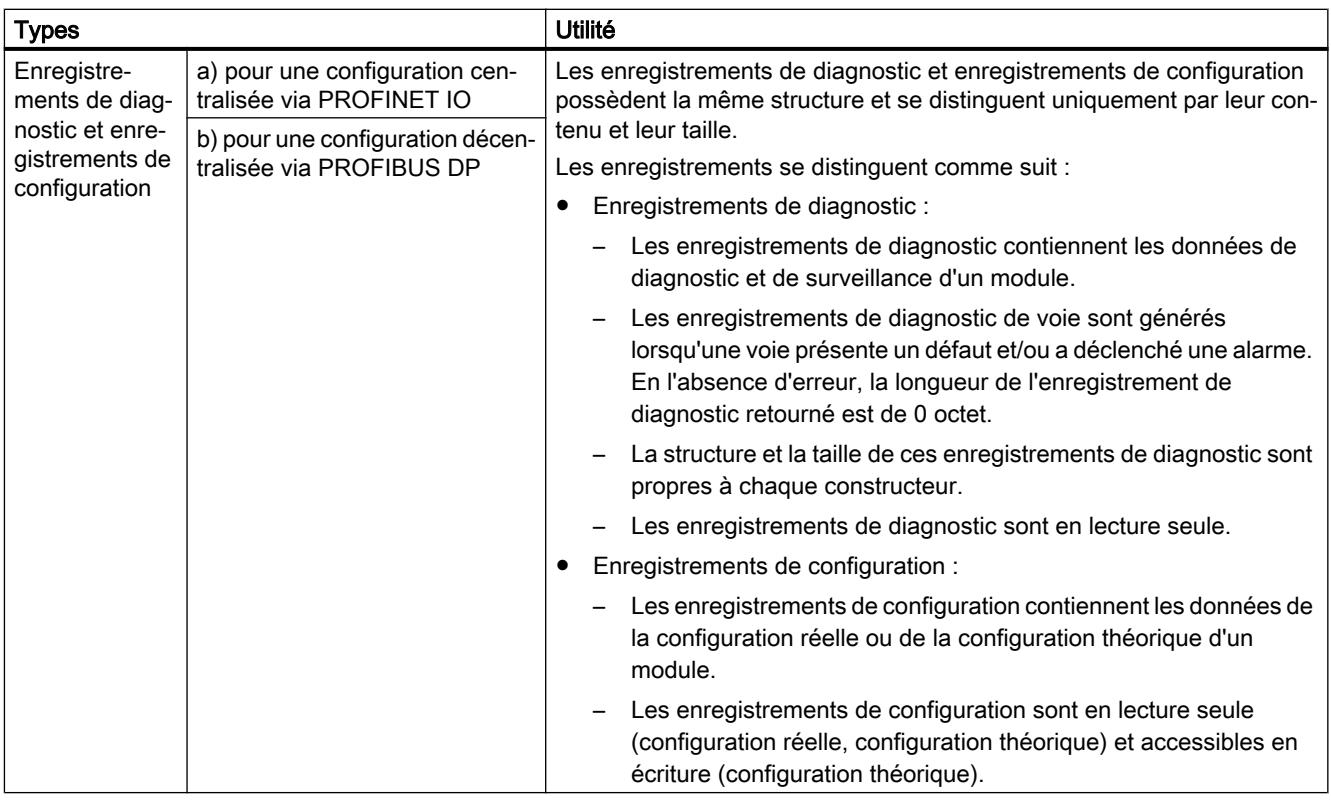

#### Remarque

Les enregistrements de recette utilisés sous WinCC ne sont pas des propriétés d'un module et n'ont rien à voir avec les enregistrements cités ici.

### Utilisation d'un enregistrement dans le projet

Avant d'utiliser un enregistrement dans votre projet consultez le manuel adéquat à propos de la structure de l'enregistrement et des conditions à respecter. Le manuel adéquat est indiqué dans la section "Informations complémentaires."

### Enregistrements de paramètres

#### Remarque

#### Lectures des voies

Les enregistrements 0..X et 64..64+X contiennent des paramètres spécifiques des voies. Ainsi, l'enregistrement 0 contient p. ex. les informations de la voie 0.

L'enregistrement 128 contient les informations de la configuration matérielle sur toutes les voies du module en question.

L'instruction RD\_DPAR est exécutable uniquement sur une CPU S7-1500 ou une périphérie décentralisée ET 200.
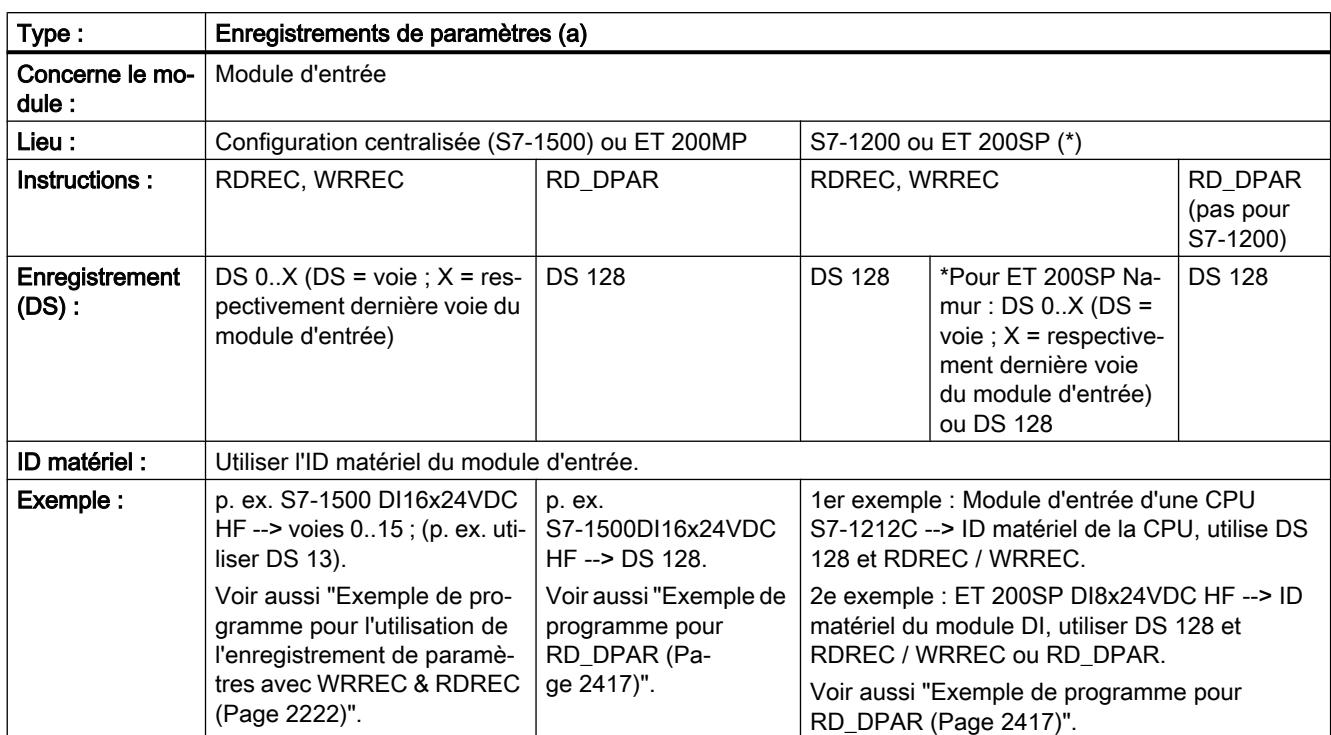

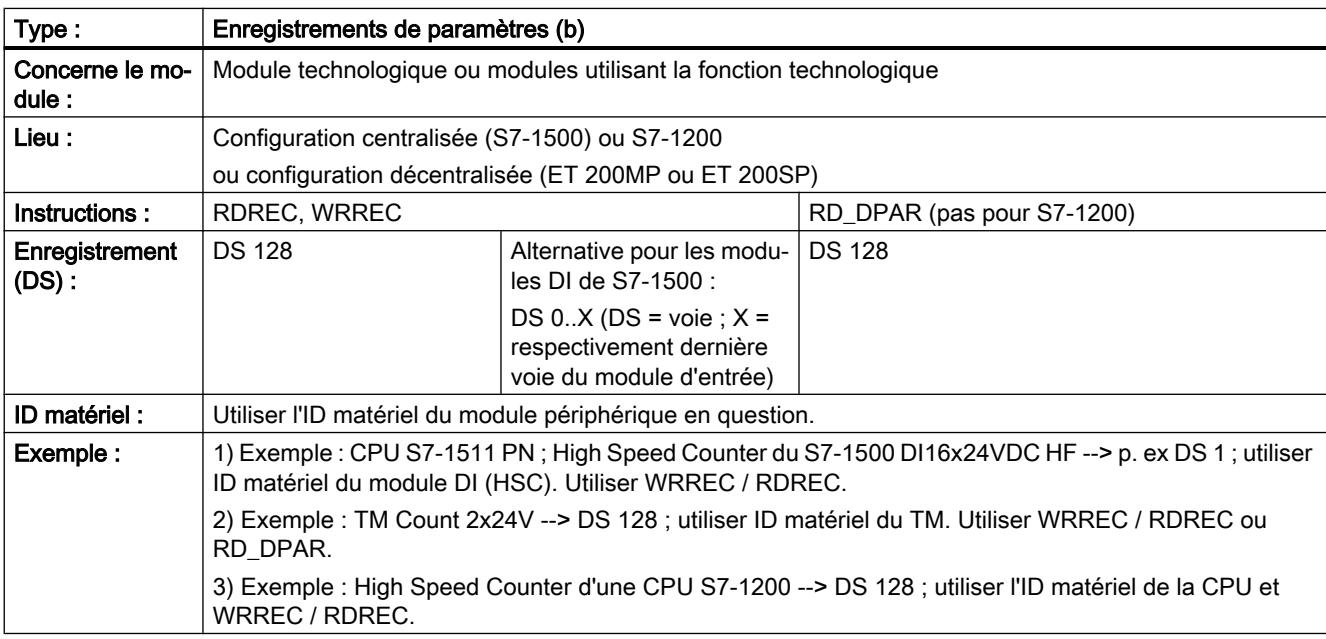

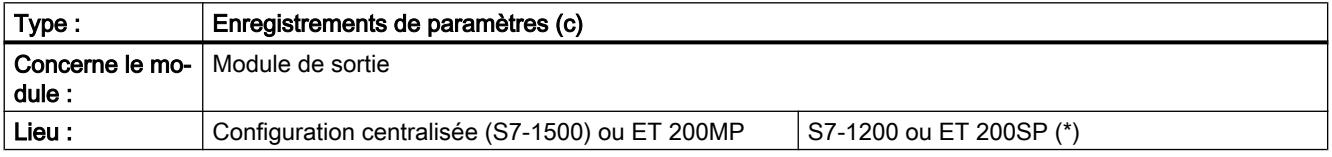

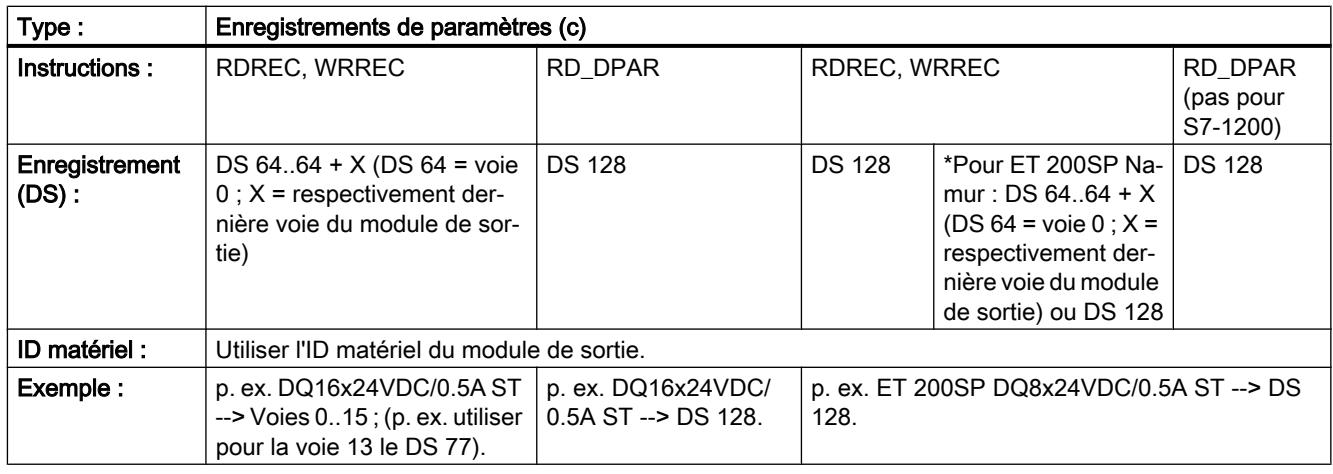

### **Remarque**

### Autres enregistrements

Il existe éventuellement d'autres enregistrements. P. ex. pour les modules d'entrée :

- Pour le ET 200SP AI RTD, il existe l'enregistrement 237 permettant de désactiver le contrôle de rupture de fil.
- Pour le ET 200SP AI Energy Meter ST, il existe l'enregistrement 142 permettant de lire les données de mesure.

### Remarque

### Module d'interface avec PROFIBUS DP

Si vous utilisez un module d'interface avec PROFIBUS DP, vous ne pourrez pas lire les enregistrements de paramètres "0" et "1" du module d'entrée/sortie en aval. Vous lirez au lieu de cela les enregistrements de diagnostic "0" et "1".

Dans le cas des modules de sortie "l'enregistrement de paramètres 0" p. ex. est le "DS 64" et "l'enregistrement de paramètres 1" est le "DS 65".

### Informations complémentaires

Pour plus d'informations sur un enregistrement de paramètres, référez-vous au manuel du module périphérique en question (p. ex. S7-1500 DI16x24VDC HF ([https://](https://support.industry.siemens.com/cs/ww/fr/view/59193001) [support.industry.siemens.com/cs/ww/fr/view/59193001](https://support.industry.siemens.com/cs/ww/fr/view/59193001))).

#### Type : Enregistrements de commande Concerne le mo‐ dule : tous les modules de la configuration à utiliser result de la réseau IO et périphériques IO voulus Lieu : Configuration centralisée (S7-1200, S7-1500) Configuration décentralisée (p. ex. ET 200MP, ET 200SP) PROFINET IO Instructions : WRREC, RDREC WRREC, RDREC RDREC | ReconfigIOSystem

## Enregistrements de commande

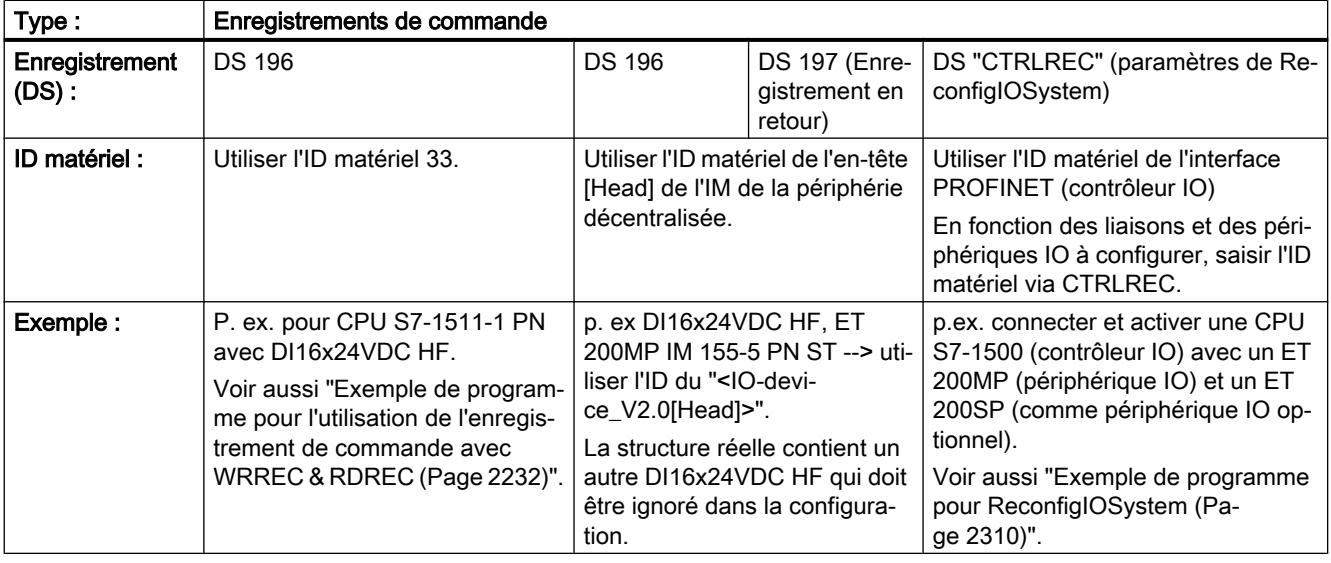

### Informations complémentaires

Pour plus d'informations sur l'enregistrement de commande 196, référez-vous au manuel système du système d'automatisation en question (p. ex. "Système d'automatisation S7-1500 [\(https://support.industry.siemens.com/cs/ww/fr/view/59191792\)](https://support.industry.siemens.com/cs/ww/fr/view/59191792)").

Pour plus d'informations sur l'enregistrement de commande 197, référez-vous au manuel du module d'interface en question (p. ex. "ET 200MP IM 155-5 PN ST [\(https://](https://support.industry.siemens.com/cs/ww/fr/view/59193106) [support.industry.siemens.com/cs/ww/fr/view/59193106\)](https://support.industry.siemens.com/cs/ww/fr/view/59193106)").

Pour plus d'informations sur l'enregistrement de commande "CTRLREC" veuillez vous référer à l'instruction ["ReconfigIOSystem : reconfiguration du réseau IO](#page-5868-0) (Page [2305](#page-5868-0))".

## Enregistrements I&M

Tenez compte de l'emploi suivant des enregistrements I&M :

- L'enregistrement "I&M0" ("16#AFF0") sert à transmettre des informations générales sur le module ou l'appareil.
- L'enregistrement "I&M1" ("16#AFF1") sert à transmettre la fonction et le lieu d'implantation du module ou de l'appareil.
- L'enregistrement "I&M2" ("16#AFF2") sert à transmettre la date d'installation du module ou de l'appareil.
- L'enregistrement "I&M3" ("16#AFF3") sert à transmettre des informations complémentaires individuelles sur le module ou l'appareil.

### Remarque

L'enregistrement "I&M0" ("16#AFF0") est pris en charge par tous les modules. Tous les autres enregistrements I&M sont facultatifs.

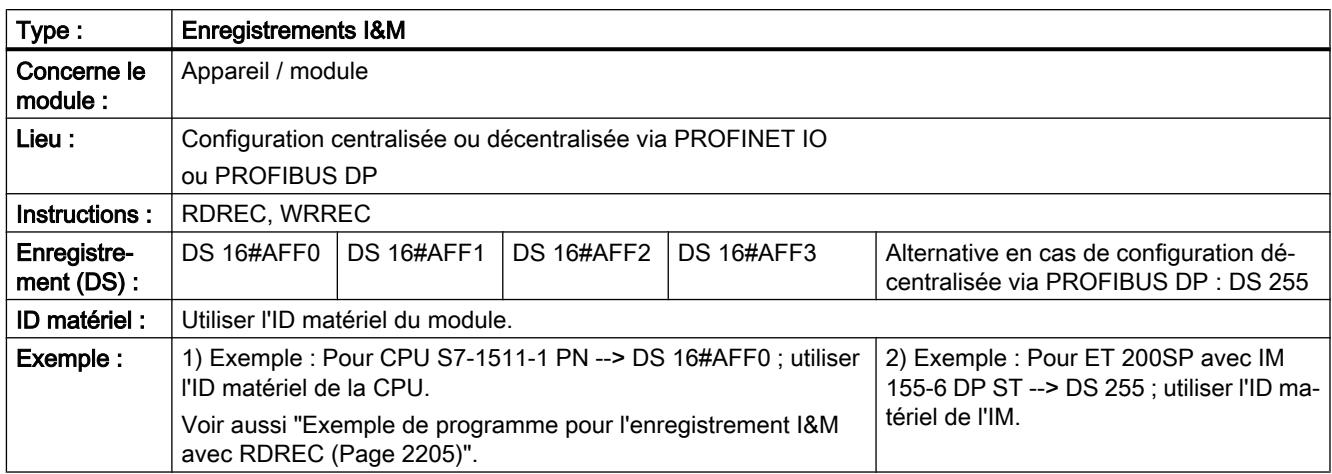

## Informations complémentaires

Vous trouverez de plus amples informations sur l'enregistrement I&M :

- dans le manuel système du système d'automatisation en question (p. ex. "Système d'automatisation S7-1500 ([https://support.industry.siemens.com/cs/ww/fr/view/](https://support.industry.siemens.com/cs/ww/fr/view/59191792) [59191792](https://support.industry.siemens.com/cs/ww/fr/view/59191792))").
- dans le manuel de programmation "Interface de programmation utilisateur IO Base SIMATIC NET PROFINET [\(https://support.industry.siemens.com/cs/ww/fr/view/26435491/](https://support.industry.siemens.com/cs/ww/fr/view/26435491/en) [en\)](https://support.industry.siemens.com/cs/ww/fr/view/26435491/en)".

## Enregistrements de diagnostic et enregistrements de configuration

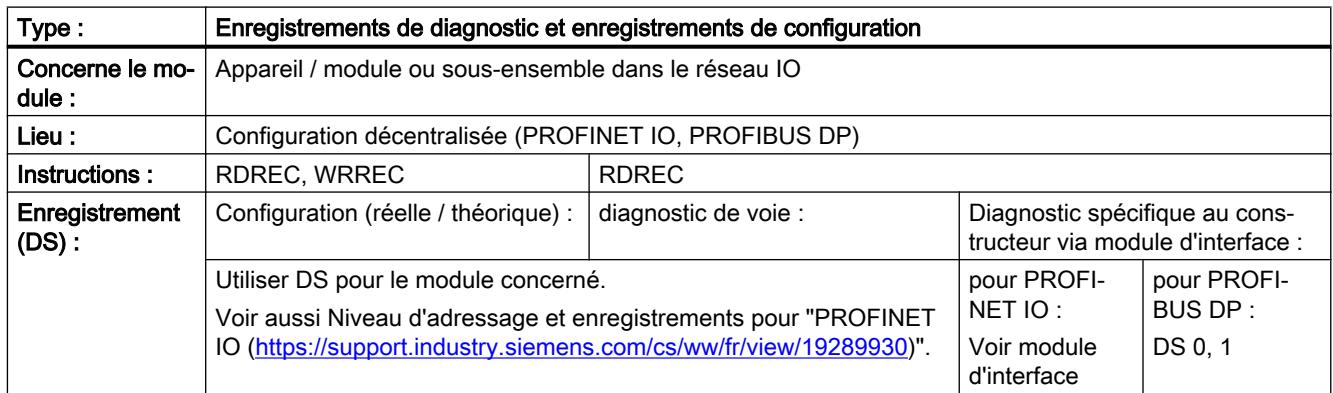

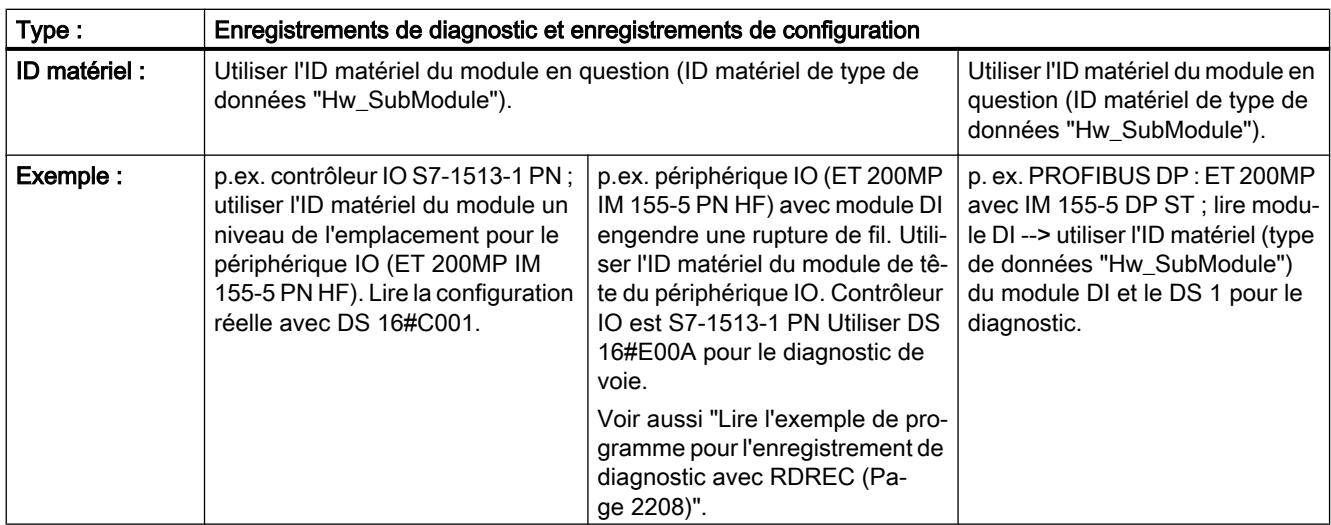

### Informations complémentaires

Le niveau d'adressage, la structure et les enregistrements importants pour le diagnostic et la configuration dans PROFINET IO sont présentés :

● dans le manuel de programmation "Migration de PROFIBUS DP vers PROFINET IO ([https://](https://support.industry.siemens.com/cs/ww/fr/view/19289930) [support.industry.siemens.com/cs/ww/fr/view/19289930\)](https://support.industry.siemens.com/cs/ww/fr/view/19289930)".

Vous trouverez de plus amples informations sur les enregistrements de diagnostic de voie :

- dans l'aide en ligne de STEP 7 sous "Diagnostic d'appareils PROFINET".
- dans le manuel système de PROFINET (p. ex. "PROFINET avec STEP 7 à partir de V13 [\(https://support.industry.siemens.com/cs/ww/fr/view/49948856](https://support.industry.siemens.com/cs/ww/fr/view/49948856))".

Vous trouverez de plus amples informations sur les enregistrements de diagnostic spécifiques constructeur :

● dans le manuel du module d'interface concerné (p. ex. ET 200M IM 155-5 DP ST [\(https://](https://support.industry.siemens.com/cs/ww/fr/view/78324181) [support.industry.siemens.com/cs/ww/fr/view/78324181\)](https://support.industry.siemens.com/cs/ww/fr/view/78324181)).

### Voir aussi

[Sample Library for Instructions](#page-4144-0) (Page [581](#page-4144-0)) [RDREC : Lire l'enregistrement](#page-5765-0) (Page [2202](#page-5765-0)) [WRREC : Écrire l'enregistrement](#page-5783-0) (Page [2220](#page-5783-0))

## <span id="page-5765-0"></span>RDREC : Lire un enregistrement

### RDREC : Lire l'enregistrement

## **Description**

L'instruction "RDREC" vous permet de lire l'enregistrement avec le numéro INDEX du module adressé au moyen de ID. Il peut s'agir d'un module à enfichage centralisé ou d'un module décentralisé (PROFIBUS DP ou PROFINET IO).

- Le paramètre ID vous permet de sélectionner le module (DP/PROFINET IO) à partir duquel un enregistrement doit être lu. Utilisez l'ID matériel du module pour le paramètre ID. L'identifiant matériel de la CPU se trouve sous "Variables API > Constantes système". Par ex. pour un module DI S7-1500 : Il est affiché sous la forme <nom du module DI> avec le type de donnée "Hw\_SubModule".
- Le paramètre INDEX vous permet de sélectionner l'enregistrement lu par le module. La correspondance entre un enregistrement et le numéro d'enregistrement permettant sa lecture dépend du module. Pour plus d'informations à ce sujet, reportez-vous au manuel du module correspondant.
- Les enregistrements pouvant être lus via "RDREC" ont des longueurs différentes. MLEN vous permet de prédéfinir le nombre maximal d'octets de l'enregistrement que vous souhaitez lire. Si vous choisissez "0" comme longueur dans le paramètre MLEN, l'enregistrement complet est inscrit dans le paramètre RECORD.
- Sélectionnez une zone cible RECORD d'une longueur d'au moins MLEN octets. Si vous lisez l'enregistrement complet avec MLEN=0, utilisez la longueur maximale de l'enregistrement pour RECORD. La structure (construction, types de données et longueur) que vous utilisez dans le paramètre RECORD dépend également de l'enregistrement que vous lisez et dans quel module.
- La valeur TRUE du paramètre de sortie VALIDindique que l'enregistrement a été transféré dans la zone cible RECORD avec succès. Dans ce cas, le paramètre de sortie LEN contient la longueur des données lues en octets.
- Si une erreur s'est produite au cours du transfert de l'enregistrement, celle-ci s'affiche via le paramètre de sortie ERROR. Le paramètre de sortie STATUS contient dans ce cas l'information d'erreur.

### Remarque

L'interface de l'instruction "RDREC" est identique à celle du FB "RDREC" défini dans la norme "PROFIBUS and PROFINET Guideline Communication Function Blocks on PROFIBUS DP and PROFINET IO".

### Mode de fonctionnement

"RDREC" est une instruction à exécution asynchrone, c'est-à-dire dont l'exécution s'étend sur plusieurs appels. Le démarrage du transfert de l'enregistrement s'effectue en appelant l'instruction "RDREC" avec REQ = 1.

Le paramètre de sortie BUSYet les deux octets du milieu du paramètre de sortie STATUS affichent l'état de la tâche. Ainsi, les deux octets du milieu de STATUScorrespondent au paramètre de sortie RET\_VALdes instructions à exécution asynchrone.

Voir aussi [:Différence entre les instructions à exécution synchrone et asynchrone](#page-4147-0) (Page [584\)](#page-4147-0).

La transmission de l'enregistrement est terminée lorsque le paramètre de sortie BUSY a pris la valeur FALSE .

### Paramètres

Le tableau suivant indique les paramètres de l'instruction "RDREC" :

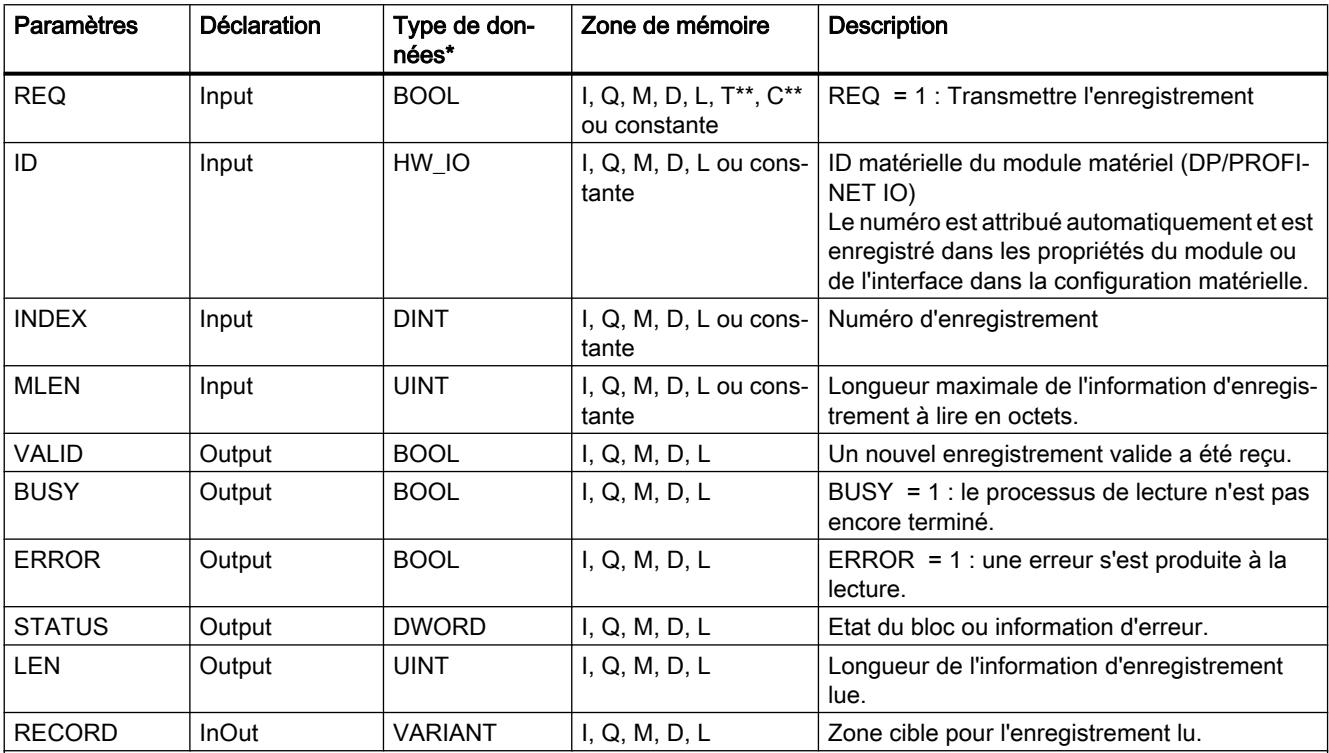

\* il n'y a pas de conversion implicite en LIST, c'est pourquoi le volume des types de données autorisés peut être limité. Tenez compte des types de données respectivement autorisés dans les infos-bulles du paramètre lors de la programmation dans LIST.

\*\* Uniquement pour le S7-1500

Vous trouverez plus d'informations sur les types de données valides sous "[Présentation des](#page-3794-0)  [types de données valides](#page-3794-0) (Page [231\)](#page-3794-0)".

### Remarque

Si vous utilisez "RDREC" pour la lecture d'un enregistrement dans PROFINET IO, des valeurs négatives sont interprétées dans les paramètres INDEX, MLENet LENen nombre entier non signé de 16 bits.

## Paramètre STATUS

Pour l'interprétation du paramètre STATUS, voir [Paramètre STATUS](#page-5826-0) (Page [2263](#page-5826-0)).

### Diagnostic pour les applications Windows

Si un écran bleu survient, il est possible que Windows ne puisse plus envoyer aucun signal à la CPU. Dans ce cas, l'OB82 n'est pas appelé et aucune entrée de diagnostic n'est créée.

Pour obtenir plus d'informations, appelez l'instruction "RDREC" (SFB52) via un OB cyclique (par ex. OB1).

Pour déterminer l'état de Windows avec l'instruction "RDREC", un nouvel index d'enregistrement (0x7FFE) est défini pour les interfaces d'entrée/de sortie.

L'instruction "RDREC" est appelée avec les paramètres d'entrée suivants :

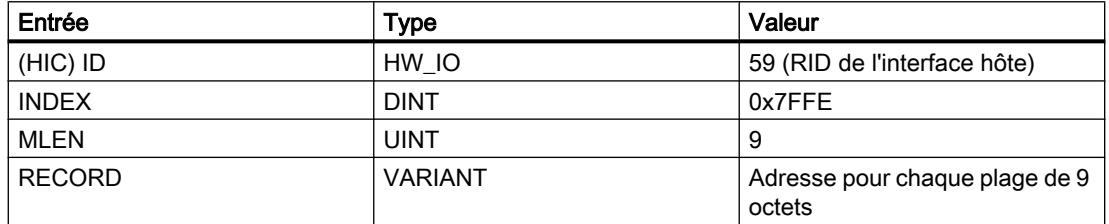

Le nouvel enregistrement pour l'état de Windows est fourni par le huitième octet et peut avoir le contenu suivant :

- 0x01 : Windows est en cours d'exécution
- 0x02 : Windows n'est pas en cours d'exécution
- 0x03 : écran bleu

### Exemples

Vous trouverez un exemple ici : [Exemple de programme pour l'enregistrement I&M avec](#page-5768-0)  [RDREC](#page-5768-0) (Page [2205\)](#page-5768-0).

Vous trouverez un autre exemple ici : [Lire l'exemple de programme pour l'enregistrement de](#page-5771-0)  [diagnostic avec RDREC](#page-5771-0) (Page [2208](#page-5771-0)).

Vous trouverez ici de plus amples informations et le code du programme des exemples : [Sample Library for Instructions](#page-4144-0) (Page [581](#page-4144-0)).

### Voir aussi

[Notions élémentaires sur l'accès aux blocs](#page-3614-0) (Page [51\)](#page-3614-0)

[Vue d'ensemble des types d'enregistrement](#page-5757-0) (Page [2194\)](#page-5757-0)

## <span id="page-5768-0"></span>Exemple de programme pour l'enregistrement I&M avec RDREC

### Introduction

Dans l'exemple suivant, vous lisez l'enregistrement I&M0 d'une CPU S7-1500.

Pour plus d'informations sur les enregistrements, voir [Vue d'ensemble des types](#page-5757-0)  [d'enregistrement](#page-5757-0) (Page [2194](#page-5757-0)).

### Condition requise

Vous créez neuf variables ainsi qu'une structure dans un bloc de données global pour stocker les données.

Vous lisez l'identification matérielle de la CPU sous "Variables API > Constantes système". La CPU devrait y être affichée comme <Local> avec le type de données "Hw\_SubModule". Vous enregistrez l'identification matérielle via le paramètre d'entrée ID ("id").

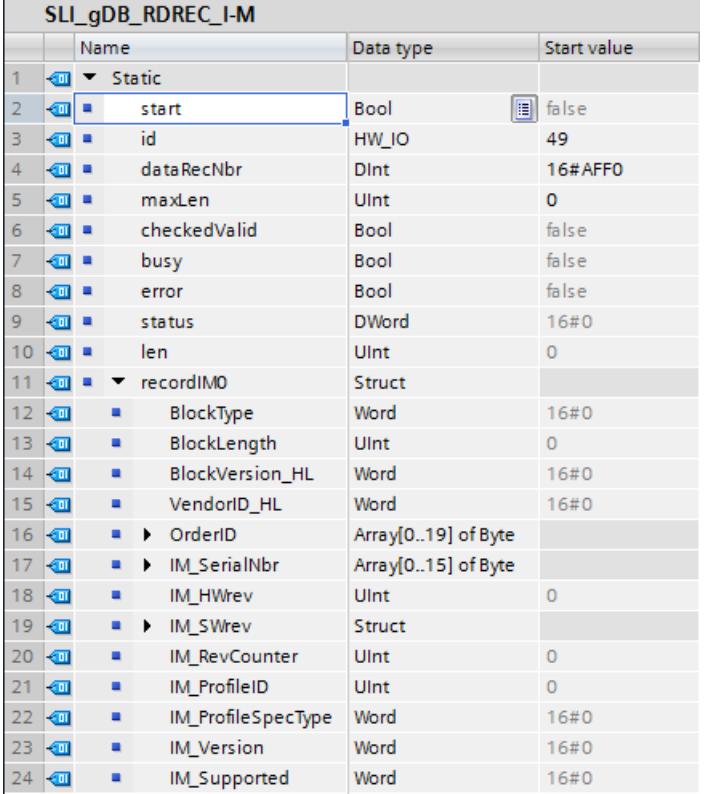

Dans un FB, vous créez la variable locale suivante.

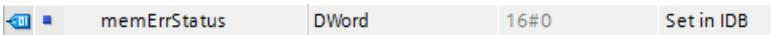

## Connexion des paramètres

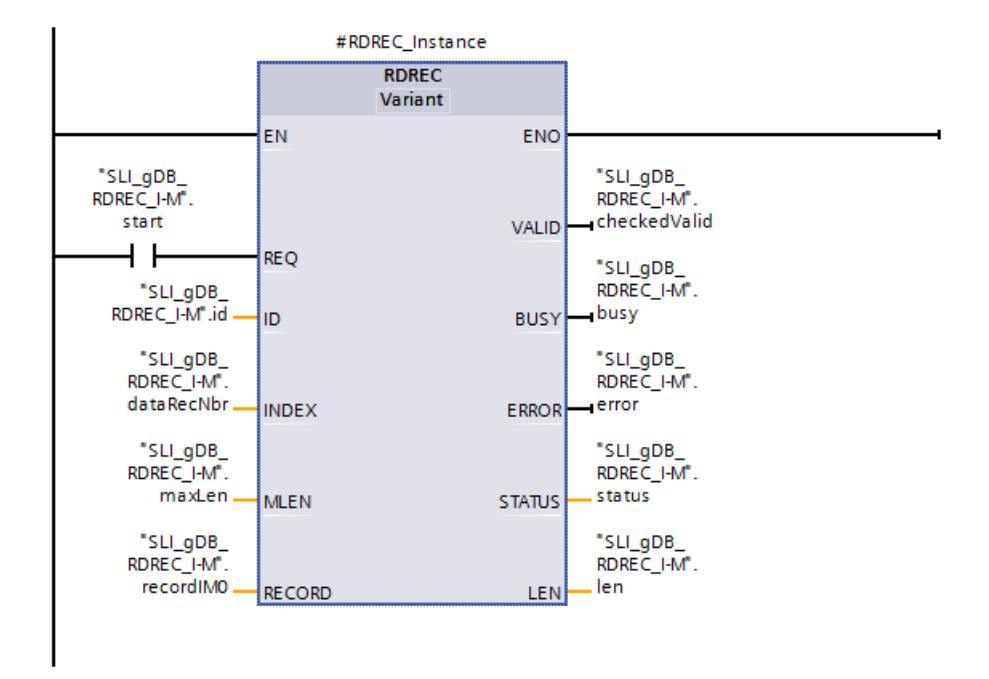

Réseau 1 : Vous interconnectez les paramètres de l'instruction "RDREC" comme suit.

### Réseau 2 : Pour enregistrer l'état en cas d'erreur, connectez la variable "status" comme suit :

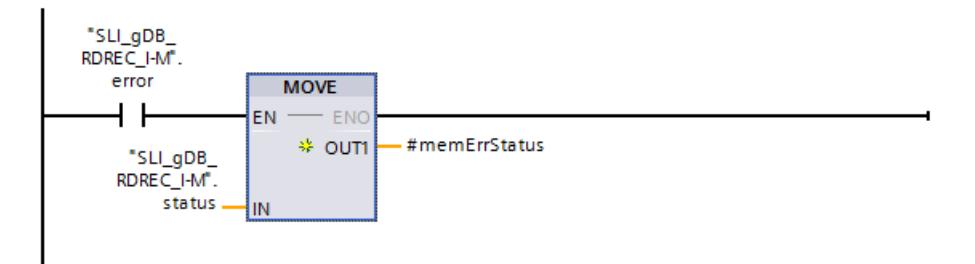

### Résultat

Si le paramètre d'entrée REQ ("start") fournit l'état logique "TRUE", l'instruction "RDREC" est démarrée. L'instruction "RDREC" appelle le module via le paramètre d'entrée ID ("id"). Le paramètre d'entrée INDEX ("dataRecNbr") appelle l'enregistrement I&M0 de la CPU.

L'instruction "RDREC" lit l'enregistrement I&M0 sur plusieurs appels et archive l'enregistrement via le paramètre RECORD ("recordIM0").

L'enregistrement I&M0 contient entres autres les informations suivantes :

- le nom du constructeur ("VendorID\_HL")
- le numéro d'article ("OrderID") & le numéro d'appareil ("IM\_SerialNbr")

- des informations sur le matériel ("IM\_HWrev") & sur le logiciel ("IMSWrev")
- la version de l'IM ("IM\_Version") et la bande passante des enregistrements I&M pris en charge ("IM\_Supported")

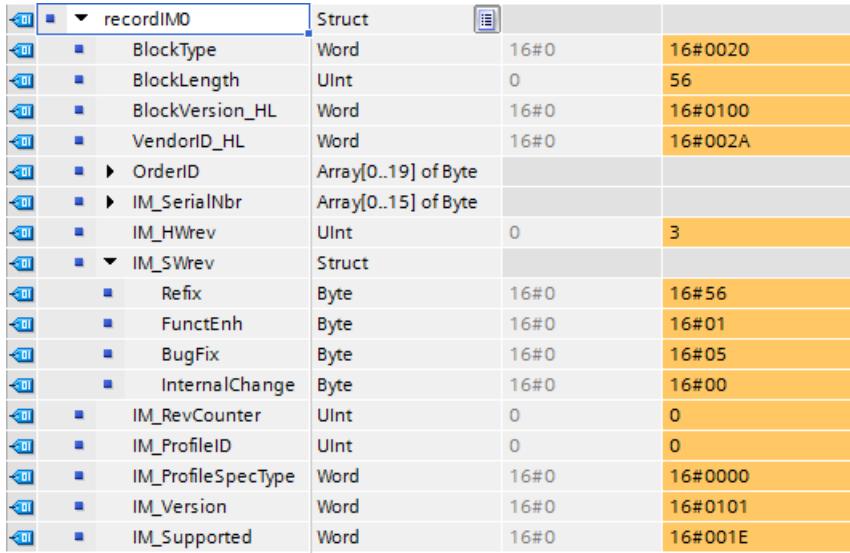

La longueur de l'enregistrement lu est consignée via le paramètre de sortie LEN ("len"). Conformément à la valeur du paramètre d'entrée MLEN ("maxLen" à la valeur 0), les informations d'enregistrement à lire sont illimitées.

Pendant le traitement, le paramètre de sortie BUSY ("busy") est mis à "TRUE" et VALID ("checkedValid") est mis à "FALSE". Le système n'affiche qu'à la fin du traitement si une lecture est effectuée avec succès ("checkedValid" à "TRUE"). L'état du bloc s'affiche dans le paramètre de sortie STATUS ("status"). Le traitement se déroule sans erreur.

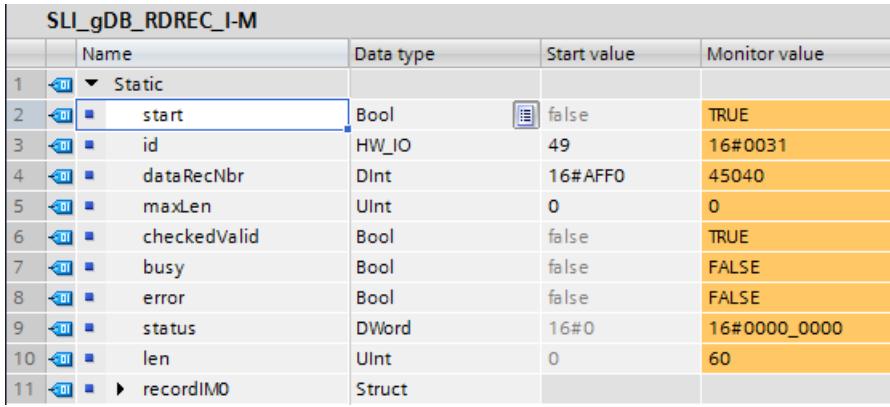

### Code du programme

Vous trouverez ici de plus amples informations et le code du programme de l'exemple cidessus : [Sample Library for Instructions](#page-4144-0) (Page [581](#page-4144-0)).

### <span id="page-5771-0"></span>Voir aussi

[RDREC : Lire l'enregistrement](#page-5765-0) (Page [2202](#page-5765-0))

### Lire l'exemple de programme pour l'enregistrement de diagnostic avec RDREC

### Introduction

Dans l'exemple suivant, vous lisez via RDREC l'enregistrement de diagnostic "16#E00A" d'un périphérique IO. En cas de déclenchement d'une rupture de fil, les informations d'erreur sont éditées sous forme d'enregistrement de diagnostic.

Pour plus d'informations sur les enregistrements, voir [Vue d'ensemble des types](#page-5757-0)  [d'enregistrement](#page-5757-0) (Page [2194](#page-5757-0)).

#### Remarque

#### Nombre d'enregistrements de diagnostic

Chaque emplacement d'un module déclencheur d'erreur génère son propre enregistrement pour le périphérique IO. Le diagnostic peut aussi contenir plusieurs enregistrements.

L'exemple est conçu pour lire plusieurs erreurs de matériel (erreurs de voie) de plusieurs modules et les copier dans la structure correspondante d'un tableau de mémoire. Par défaut, les tableaux de mémoire ("recordA", "recordB") peut contenir au plus six enregistrements avec 16 voies chacun.

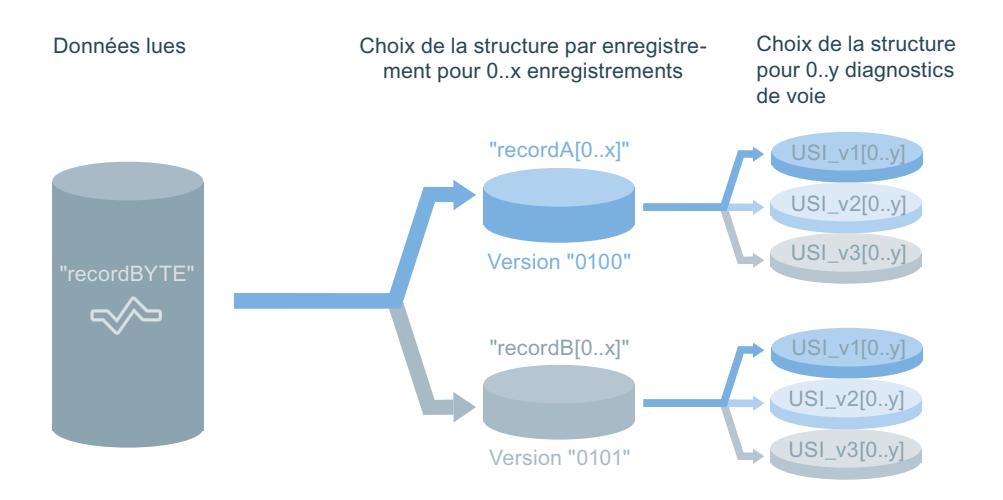

### **Conditions**

### Le matériel est installé

Le matériel suivant est requis :

- un contrôleur IO (p. ex. S7-1513-1 PN)
- un périphérique IO (p. ex. ET 200MP IM 155-5 PN HF)
- un ou plusieurs modules de sortie TOR de type HF (p. ex. DQ 4x24VDC HF)

### Remarque

### Déclencher une rupture de fil

Assurez-vous que les voies du module DI qui doivent déclencher une rupture de fil ne sont pas câblées.

### Remarque

## Procédure de configuration du matériel

Configurez le matériel comme suit :

- 1. Raccordez la CPU et le périphérique IO avec PROFINET et affectez la CPU au périphérique IO en tant que contrôleur IO.
- 2. Ouvrez pour le module DI le chemin d'accès "Propriétés > Sortie 0-x > Sorties > Voie 0-y".
- 3. Choisissez la voie à configurer et activez dans la zone "Diagnostic" l'option "Rupture de fil".

### Types de données API créé

Vous avez besoin des types de données API suivants pour transférer et archiver les enregistrements :

● pour le contenu du corps de la structure "A"/"0100" :

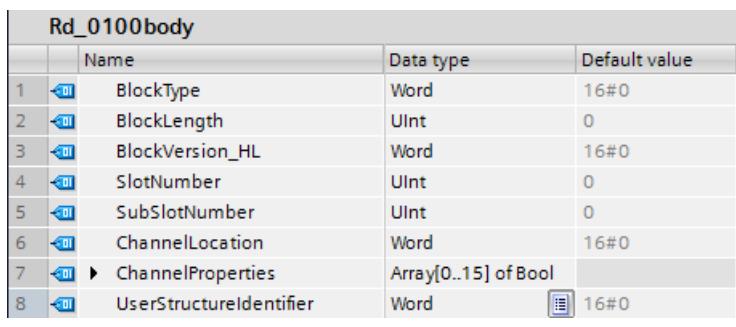

● pour le contenu du corps de la structure "B"/"0101" :

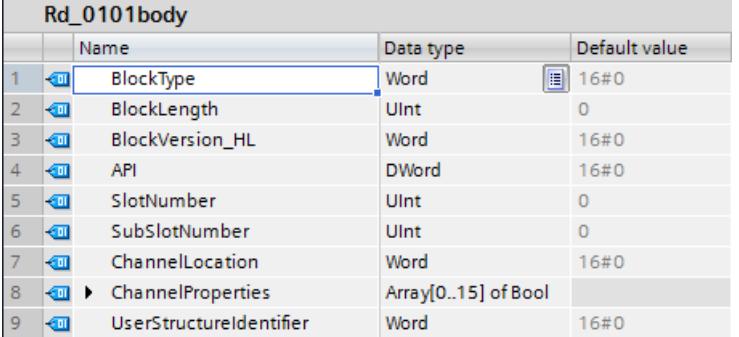

● pour la structure de type 1 conformément à la valeur de "UserStructureIdentifier" : Le type 1 de la structure est utilisé pour le diagnostic de voie simple.

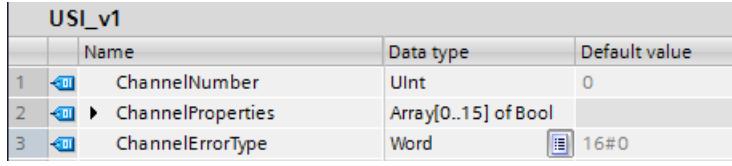

● pour la structure de type 2 conformément à la valeur de "UserStructureIdentifier" : Le type 2 de la structure est utilisé pour le diagnostic de voie étendu.

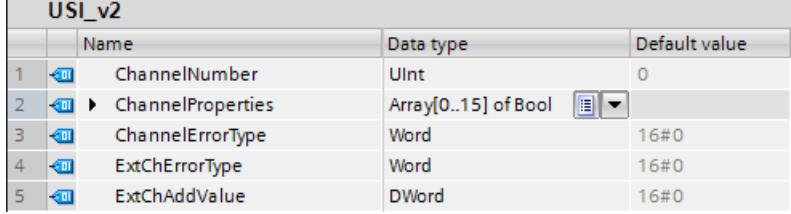

● pour la structure de type 3 conformément à la valeur de "UserStructureIdentifier" : Le type 3 de la structure est utilisé pour le diagnostic de voie spécifique au constructeur. Dans cet exemple, la composition de la structure n'est pas définie. Dans cet exemple, on considère que le type 3 a une longueur de 28 octets.

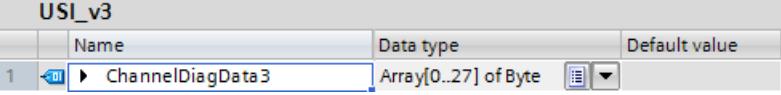

● pour le regroupement de la structure "A"/"0100" :

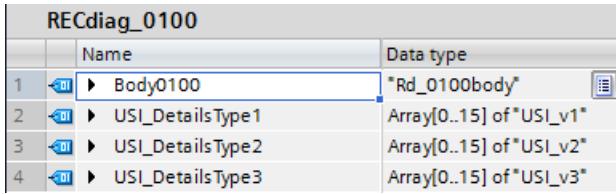

pour le regroupement de la structure "B"/"0101" :

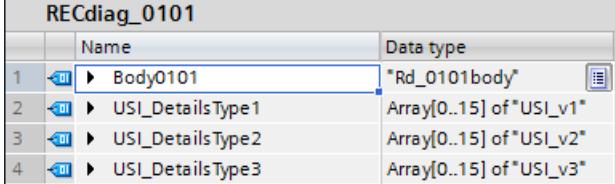

### Remarque

### Taille du tableau

Si vous voulez modifier la taille des tableaux, (pour mémoire morte, enregistrement ou voies), vous devez procéder comme suit :

- Pour les voies : Modifiez la taille du tableau ("Array[0..y] of USI v..") dans les types de données API ("RECdiag\_0100", "RECdiag\_0101"). Modifiez la valeur de "maxChannelPos" dans gDB.
- Pour les enregistrements : Modifiez la taille du tableau ("recordA", "recordB") dans gDB. Modifiez la valeur de "maxRecordPos" dans gDB.
- Pour la mémoire morte ("recordBYTE") : Modifiez la taille du tableau ("recordBYTE") et la valeur de "maxPosition" dans gDB. Attention, la longueur maximale de l'enregistrement de diagnostic "16#E00A" ne peut être supérieure à 4176 octets.

### Création des tableaux de surveillance

Pour déclencher une rupture de fil, utilisez la fonction "Forçage permanent" d'un tableau de surveillance.

Par ex., pour la sortie "%QW0" forcez la valeur "16#FFFF", toutes les voies avec une rupture de fil configurée utilisant la sortie déclenchent une erreur de matériel.

## Archivage des données

Pour archiver les données, vous créez les variables et structures suivantes dans un bloc de données global (gDB) :

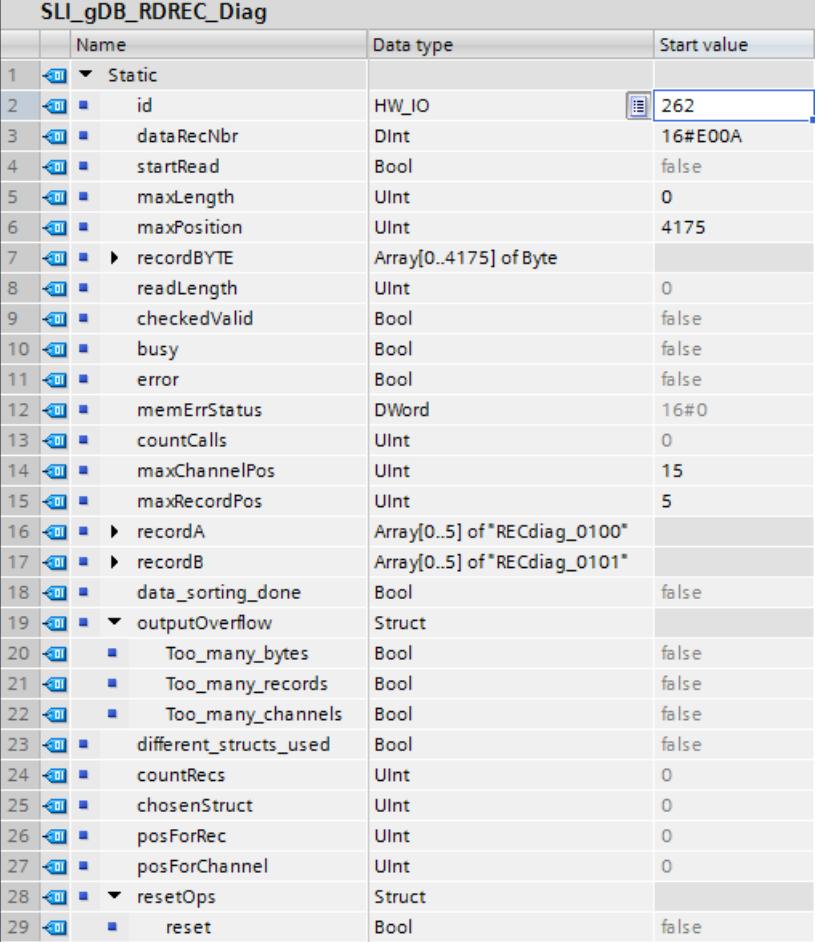

Vous lisez et définissez l'ID matériel de la tête du périphérique IO via la variable "id". L'ID matériel du module de tête se trouve sous "Variables API > Constantes système" dans une entrée de type <Head~IO\_Device>. Le type de données utilisé est "HW\_SubModule".

## FC "SLI\_FC\_start\_RDiag" : Connexion des paramètres

Pour lancer l'instruction "RDREC" sur la base d'une erreur matérielle, créez la FC "SLI\_FC\_start\_RDiag".

Dans la FC, créez la connexion suivante.

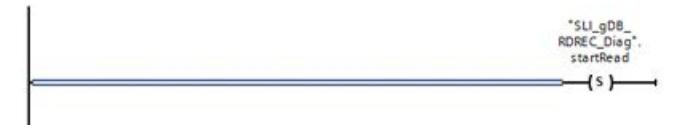

Appelez l'instruction "SLI\_FC\_start\_RDiag" dans un OB d'alarme de diagnostic (OB82).

## FC "SLI\_FC\_reset\_RDiag" : Connexion des paramètres

Pour réinitialiser les valeurs de process après une erreur, créez la FC "SLI\_FC\_reset\_RDiag".

Dans une FC, créez la variable locale suivante.

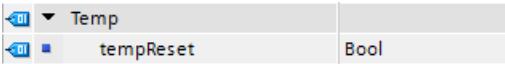

Dans la FC, créez la connexion suivante.

Réseau 1 : Pour réinitialiser les valeurs de process, créez les connexions suivantes. Partie 1 :

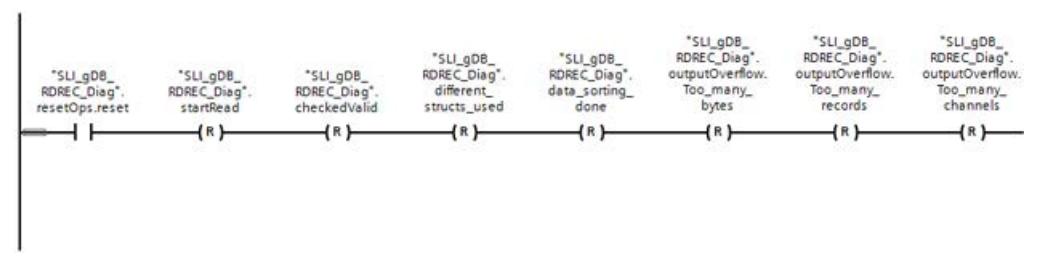

Partie 2 :

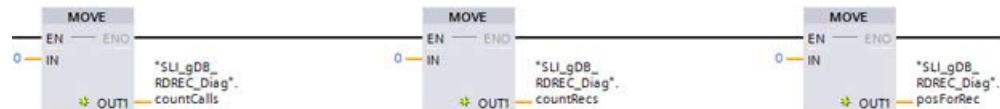

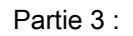

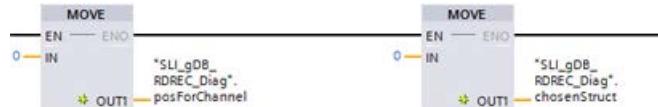

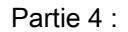

| <b>MOVE</b>         |                                       | <b>MOVE</b>  | #tempReset                                          |
|---------------------|---------------------------------------|--------------|-----------------------------------------------------|
| īΝ<br><b>+ OUTI</b> | "SLI_gDB<br>RDREC Diag"<br>readLength | IN<br>+ OUTI | "SLI_gDB<br>RDREC Diag*.<br>memEn <sup>status</sup> |

Réseau 2 : Pour réinitialiser la valeur "reset", créez les connexions suivantes.

```
Motion Control
```
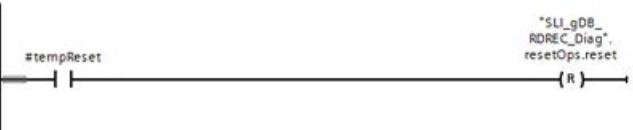

## FB "SLI\_FB\_chooseStruct\_RDiag" : Connexion des paramètres

Créez le FB "SLI\_FB\_chooseStruct\_RDiag" afin de sélectionner la structure adaptée pour l'enregistrement et pour copier les données à emplacement voulu sur le tableau.

Pour plus d'informations, référez-vous à la rubrique "Résultat" ("Réseau 6") ou à la zone de commentaire des réseaux (voir "Code de programme").

## FB "SLI\_FB\_RDREC\_Diag" : Connexion des paramètres

Créez le FB "SLI\_FC\_start\_RDiag" pour appeler et traiter l'instruction "RDREC" et tous les process suivants.

Dans le FB, créez les variables locales suivantes.

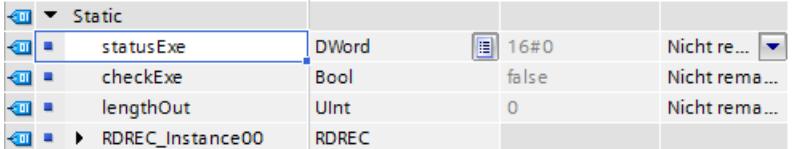

Dans le FB, créez les connexions suivantes.

Réseau 1 : Appelez le FC "SLI\_FC\_reset\_RDiag" et créez l'instruction "Label" avec le nom "RDREC".

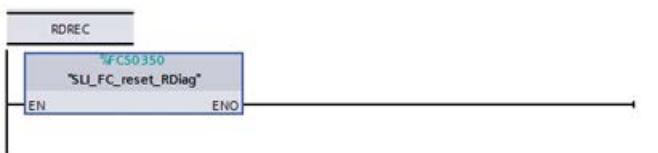

Réseau 2 : Vous interconnectez les paramètres de l'instruction "RDREC" comme suit.

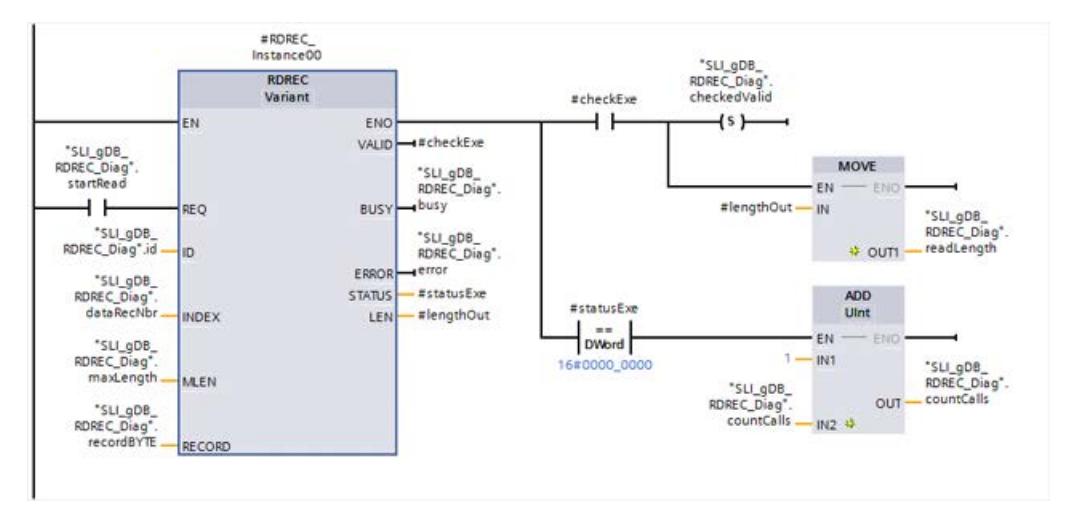

Réseau 3 : Pour enregistrer l'état en cas d'erreur de RDREC, connectez le paramètre comme suit :

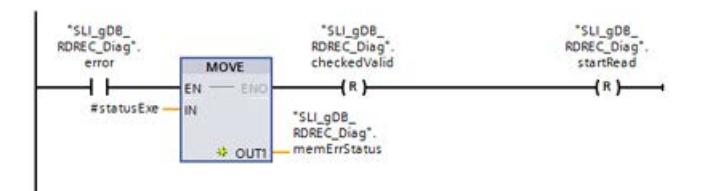

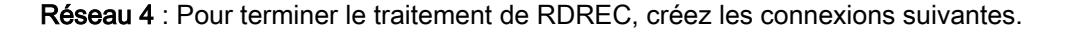

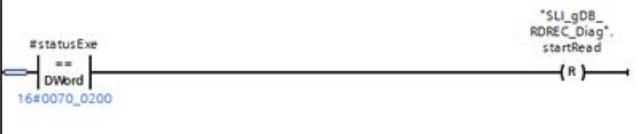

Réseau 5 : Vous revenir vers le réseau 1, créez les connexions suivantes.

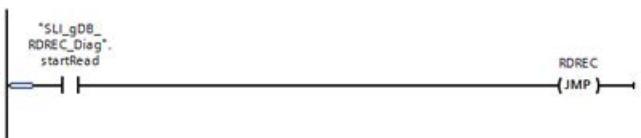

Réseau 6 : Pour appeler le FB "SLI\_FB\_chooseStruct\_RDiag" procédez comme suit.

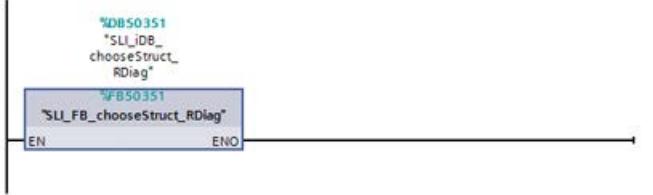

Appelez le FB "SLI\_FB\_RDREC\_Diag" dans un OB de cycle (OB1).

## Résultat - FB "SLI\_FB\_RDREC\_Diag"

## Réseau 1 :

Quand le contact à fermeture ("reset") fournit l'état logique "TRUE", les valeurs de process du FB "SLI\_FB\_chooseStruct\_RDiag" et du bloc de données global sont réinitialisées.

## Réseau 2 :

Si le paramètre d'entrée REQ ("startRead") fournit l'état logique "TRUE", l'instruction "RDREC" est démarrée.

## Remarque

## Appel de "startRead"

En fonction de l'appel via OB82, "startRead" est chaque fois mis à "TRUE" si une erreur de matériel est détectée. Les appels de RDREC ayant aboutis sont comptabilisés via la variable "countCalls". Après le déclenchement de trois erreurs de voie, la valeur de "countCalls" est "3".

L'instruction "RDREC" appelle le module de tête via le paramètre d'entrée ID ("id"). Le paramètre d'entrée INDEX ("dataRecNbr") appelle l'enregistrement "16#E00A" du périphérique IO.

L'instruction "RDREC" lit les données de diagnostic sur plusieurs appels et enregistre les données lues (x enregistrements) via le paramètre RECORD ("recordBYTE"). La longueur des données lues est consignée via le paramètre de sortie LEN ("#lengthOut") et enregistrée via la variable "readLength" pour utilisation ultérieure. En fonction de la valeur du paramètre d'entrée MLEN ("maxLength" possède la valeur "0"), la longueur des données à lire est illimitée.

Pendant le traitement, le paramètre de sortie BUSY ("busy") est mis à "TRUE" et VALID ("checkedValid") est mis à "FALSE". Le système n'affiche qu'à la fin du traitement si une lecture est effectuée avec succès ("checkedValid" sur "TRUE") et sert au FB "SLI\_FB\_chooseStruct\_RDiag" comme condition de démarrage. A la fin du traitement du FB "SLI\_FB\_chooseStruct\_RDiag", la variable "checkedValid" est mise à "FALSE".

L'état du bloc s'affiche dans le paramètre de sortie STATUS ("#statusExe"). Le traitement se déroule sans erreur dans l'exemple.

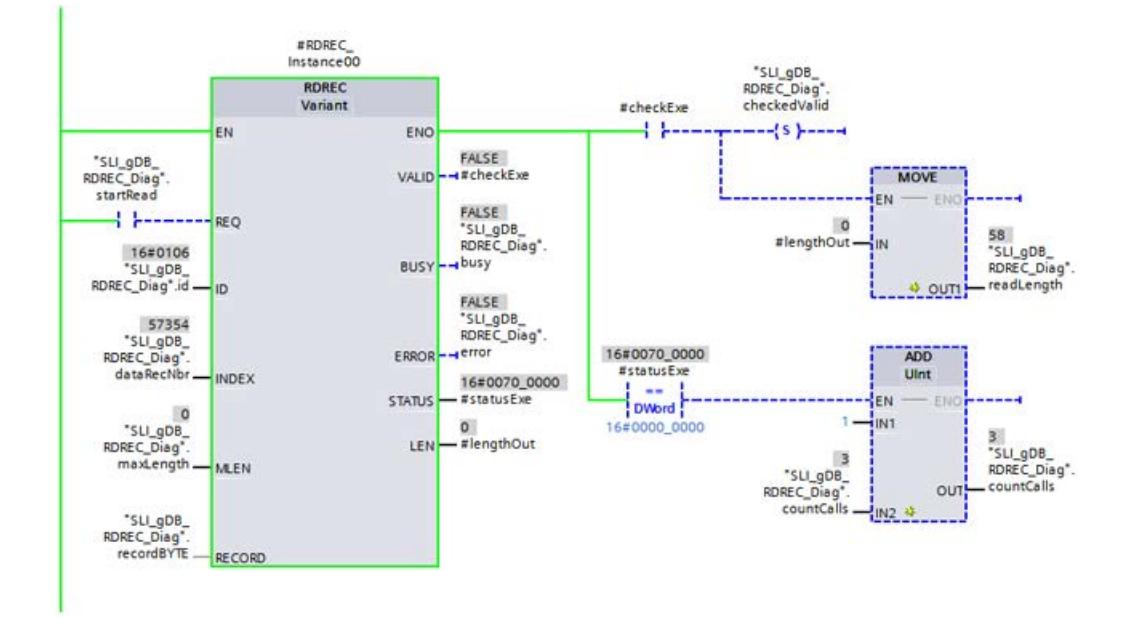

### Réseau 3 :

Quand le contact à fermeture ("error") fournit l'état logique "TRUE", l'état ("#statusExe") est enregistré en cas d'erreur ("memErrStatus"). De plus, les variables "checkedValid" et "startRead" sont réinitialisées. Le traitement de "RDREC" est achevé. Le traitement du FB "SLI\_FB\_chooseStruct\_RDiag" ne peut pas être démarré.

### Réseau 4 :

Si le traitement de RDREC est déjà entièrement terminé ("#statusExe" a la valeur "16#0070\_0200"), "startRead" est mis à "FALSE". Le traitement de "RDREC" est achevé.

### Réseau 5 :

Quand le contact à fermeture ("startRead") fournit l'état logique "TRUE", le traitement passe vers le réseau 1 (via l'instruction "JMP") conformément au label "RDREC"

### Réseau 6 :

Quand la variable "checkedValid" fournit l'état logique "TRUE" et la variable "reset" l'état logique "FALSE", la procédure de tri est lancée dans le FB "SLI\_FB\_chooseStruct\_RDiag".

Dans le FB "SLI\_FB\_chooseStruct\_RDiag", le type de structure de l'enregistrement est sélectionné en fonction de UserStructureIdentifier. Les données de l'enregistrement sont copiées à l'endroit correct du tableau correspondant. De plus, le traitement est exécuté plusieurs fois si besoin est, en fonction de la taille de l'enregistrement concerné. Les informations d'une ou plusieurs voies sont alors lues.

Si à la fin du traitement du contenu de l'enregistrement la "longueur de l'enregistrement + les longueurs précédentes" ("#allRecLEN") est inférieure à la longueur de toutes les données lues ("readLength"), le traitement du FB recommence. Un autre enregistrement est lu, ses contenus comparés et ses données copiées à l'endroit correct du tableau correspondant.

La procédure de tri se termine lorsque les variables locales ("#readComplete", "#dbComplete", "#limitReach") et la variable globale "checkedValid" sont mis à "FALSE".

Les variables suivantes servent à la documentation de la procédure de tri :

- "data\_sorting\_done" : Cette variable indique que le traitement du FB "SLI\_FB\_chooseStruct\_RDiag" est complet et s'est terminé. La variable "checkedValid" est réinitialisée, de ce fait le traitement du FB n'est pas relancé.
- "outputOverflow" : Cette structure contient trois variables qui définissent chacune un dépassement des limites du tableau. Il est par exemple possible de lire plus d'enregistrements que le tableau ("recordA" ou "recordB") est en mesure d'enregistrer.
- "different structs used" : Si "recordA" et "recordB" ont tous deux été utilisés pour archiver les enregistrements d'un diagnostic, la variable "different\_structs\_used" fournit la valeur "TRUE".
- "countRecs" : Cette variable compte les enregistrements copiés.
- "chooseStruct" : Cette variable affiche la structure utilisée en dernier. La valeur "4" indique qu'un enregistrement a été enregistré en dernier dans la structure "recordB" avec la variante "USI Type 1".
- "posForRec" : Cette variable enregistre l'emplacement utilisé en dernier dans le tableau des enregistrements ("recordA" ou "recordB"). La valeur "1" indique qu'un enregistrement a été enregistré en dernier dans "recordB[1]" (voir "chooseStruct").
- "posForChannel" : Cette variable enregistre l'emplacement utilisé en dernier dans le tableau des voies ("USI\_DetailsType[x]"). La valeur "0" indique qu'une voie a été enregistrée dans "recordB[1]/USI\_DetailsType[0]" (voir "chooseStruct" et "posForRec").

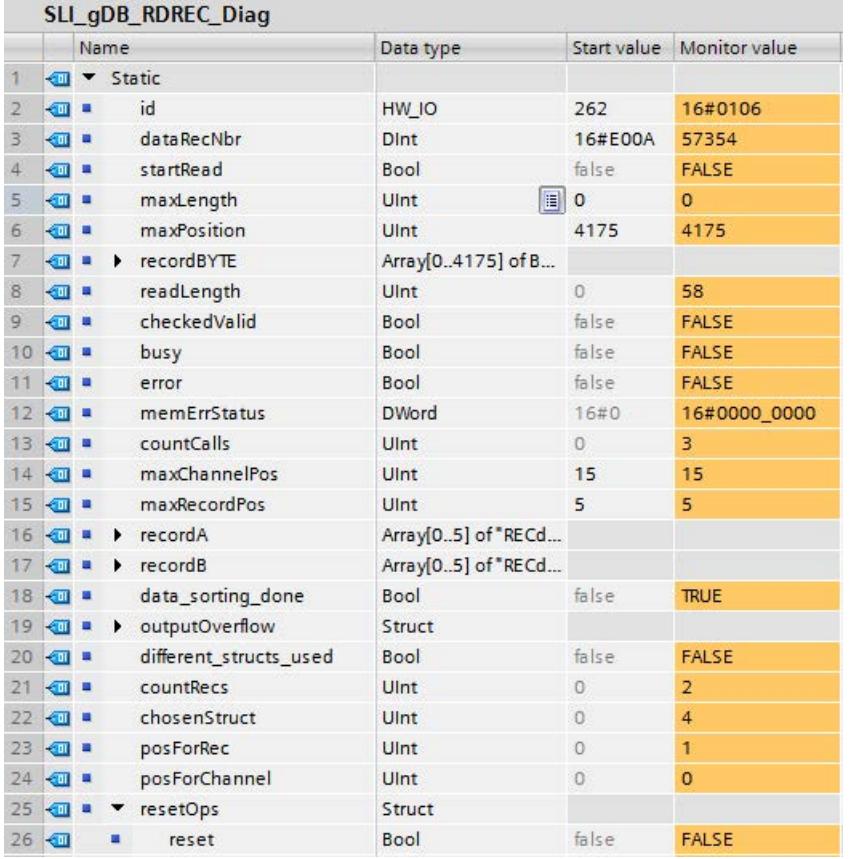

Dans la figure ci-dessous, on voit l'enregistrement avec la structure "B"/"0101" sur la position "0" ("recordB[0]") avec deux voies lues.

La valeur "16#8000" de "ChannelLocation" affiche un diagnostic au niveau du sous-module. Selon la valeur "16#0006" de "ChannelErrorType", une rupture de fil a été détectée sur les voies 0 et 1 (voir "ChannelNumber") du sous-module 1 (voir "SubSlotNumber") du module, à l'emplacement 2 (voir "SlotNumber").

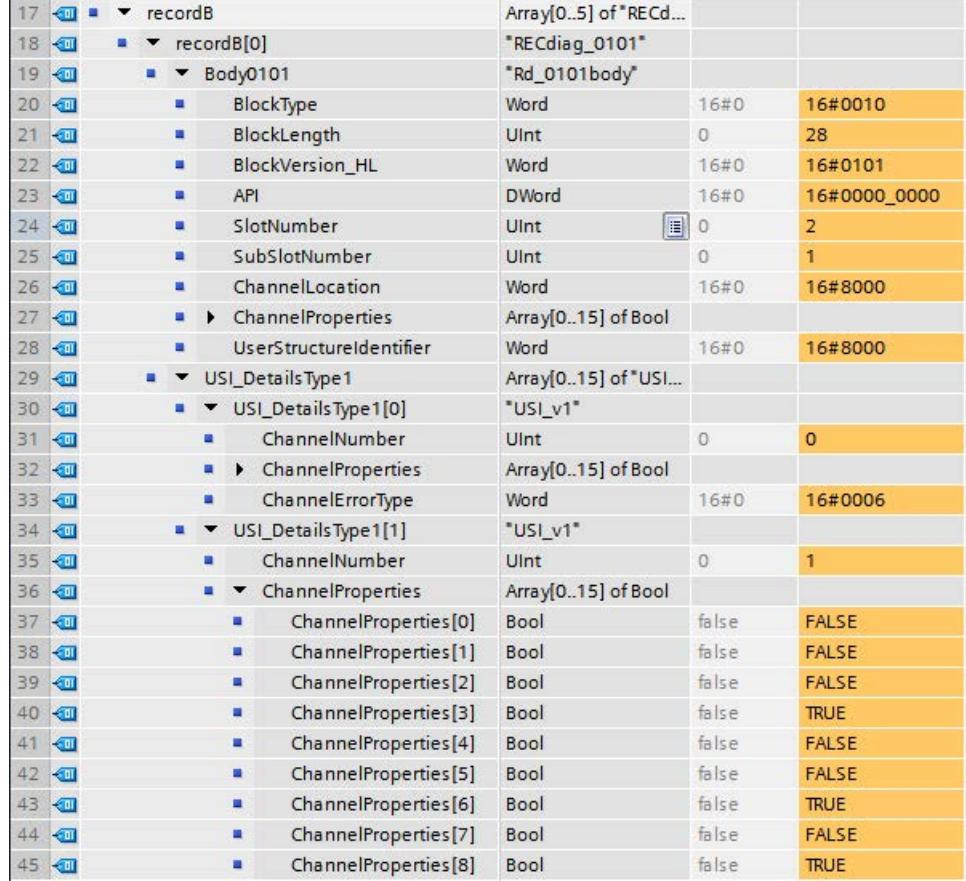

### Code du programme

Vous trouverez ici de plus amples informations et le code du programme de l'exemple cidessus : [Sample Library for Instructions](#page-4144-0) (Page [581](#page-4144-0)).

### Voir aussi

[RDREC : Lire l'enregistrement](#page-5765-0) (Page [2202](#page-5765-0))

## <span id="page-5783-0"></span>WRREC : Écrire un enregistrement

## WRREC : Écrire l'enregistrement

### **Description**

L'instruction "WRREC" permet de transférer l'enregistrement RECORD vers le composant adressé au moyen de ID. Il peut s'agir d'un module à enfichage centralisé ou d'un composant décentralisé (PROFIBUS DP ou PROFINET IO).

- Le paramètre ID vous permet de sélectionner le module pour lequel un enregistrement doit être écrit. Utilisez l'ID matériel du module pour le paramètre ID. L'identifiant matériel de la CPU se trouve sous "Variables API > Constantes système". Par ex. pour un module DI S7-1500 : Il est affiché sous la forme <nom du module DI> avec le type de donnée "Hw\_SubModule".
- Le paramètre INDEX vous permet de sélectionner l'enregistrement qui doit être écrit. La correspondance entre un enregistrement et le numéro d'enregistrement permettant son écriture dépend du module. Pour plus d'informations à ce sujet, reportez-vous au manuel du module correspondant.
- LENvous permet de prédéfinir la longueur en octets de l'enregistrement à transférer. Sélectionnez une zone source RECORD d'une longueur d'au moins LEN octets.
- La valeur TRUE du paramètre de sortie DONEindique que l'enregistrement a été transféré avec succès.
- Si une erreur s'est produite au cours du transfert de l'enregistrement, celle-ci s'affiche via le paramètre de sortie ERROR. Le paramètre de sortie STATUS contient dans ce cas l'information d'erreur.

### **Remarque**

L'interface de l'instruction "WRREC" est identique à celle du FB "WRREC" défini dans la norme "PROFIBUS and PROFINET Guideline Communication Function Blocks on PROFIBUS DP and PROFINET IO".

### Mode de fonctionnement

"WRREC" est une instruction à exécution asynchrone. Le traitement s'étend sur plusieurs appels. Le démarrage du transfert de l'enregistrement s'effectue en appelant l'instruction "WRREC" avec REQ = 1.

Le paramètre de sortie BUSYet les deux octets du milieu du paramètre de sortie STATUS affichent l'état de la tâche. Ainsi, les deux octets du milieu de STATUScorrespondent au paramètre de sortie RET\_VALdes instructions à exécution asynchrone.

Voir aussi : [Différence entre les instructions à exécution synchrone et asynchrone](#page-4147-0) (Page [584](#page-4147-0)).

Veillez à affecter au paramètre actuel de RECORD la même valeur pour tous les appels de "WRREC" appartenant à la même tâche. Le même principe s'applique pour le paramètre effectif de LEN.

La transmission de l'enregistrement est terminée lorsque le paramètre de sortie BUSY a pris la valeur FALSE.

## Paramètres

Le tableau suivant indique les paramètres de l'instruction "WRREC" :

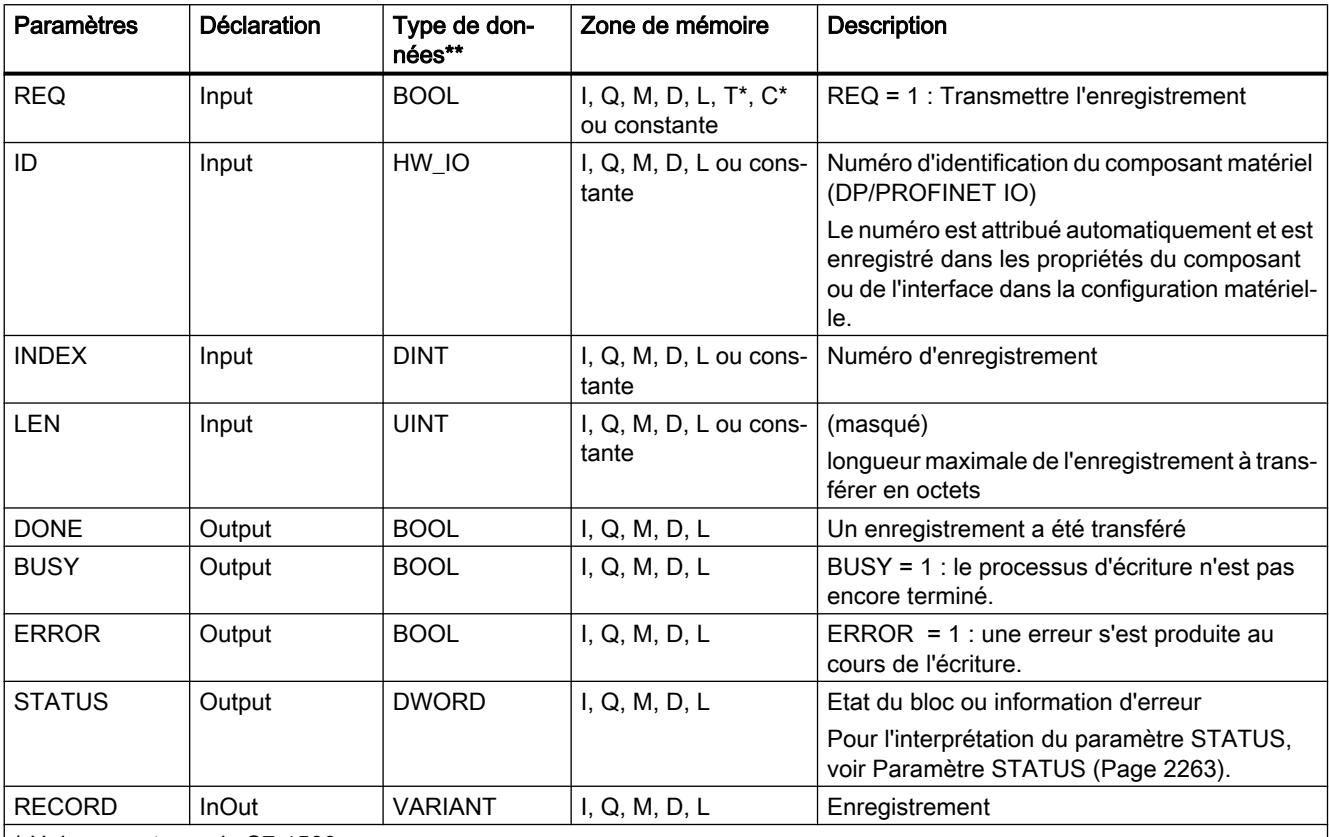

\* Uniquement pour le S7-1500

\*\* Il n'y a pas de conversion implicite en LIST, c'est pourquoi le volume des types de données autorisés peut être limité. Tenez compte des types de données respectivement autorisés dans l'info-bulle du paramètre lors de la programmation en LIST.

> Vous trouverez plus d'informations sur les types de données valides sous "[Présentation des](#page-3794-0)  [types de données valides](#page-3794-0) (Page [231\)](#page-3794-0)".

### Remarque

Si vous utilisez "WRREC" pour l'écriture d'un enregistrement dans PROFINET IO, des valeurs négatives sont interprétées dans les paramètres INDEX et LENen nombre entier non signé de 16 bits.

## Paramètre STATUS

Pour l'interprétation du paramètre STATUS, voir [Paramètre STATUS](#page-5826-0) (Page [2263](#page-5826-0)).

### <span id="page-5785-0"></span>4.1 Motion Control

## Exemples

Vous trouverez un exemple ici : Exemple de programme pour l'utilisation de l'enregistrement de paramètres avec WRREC & RDREC (Page 2222).

Vous trouverez un autre exemple ici : [Exemple de programme pour l'utilisation de](#page-5795-0)  [l'enregistrement de commande avec WRREC & RDREC](#page-5795-0) (Page [2232](#page-5795-0)).

Vous trouverez ici de plus amples informations et le code du programme des exemples : [Sample Library for Instructions](#page-4144-0) (Page [581](#page-4144-0)).

### Voir aussi

[Vue d'ensemble des types d'enregistrement](#page-5757-0) (Page [2194\)](#page-5757-0)

## Exemple de programme pour l'utilisation de l'enregistrement de paramètres avec WRREC & RDREC

### Introduction

Dans l'exemple suivant, vous lisez avec RDREC l'enregistrement de paramètres d'un module d'entrée TOR et récrivez l'enregistrement avec WRREC. Vous modifiez ce faisant le retard à l'entrée.

Pour plus d'informations sur les enregistrements, voir [Vue d'ensemble des types](#page-5757-0)  [d'enregistrement](#page-5757-0) (Page [2194](#page-5757-0)).

# Condition requise

Pour stocker les données, vous créez les variables suivantes dans un bloc de données global :

● deux variables pour un usage général et sept variables pour WRREC :

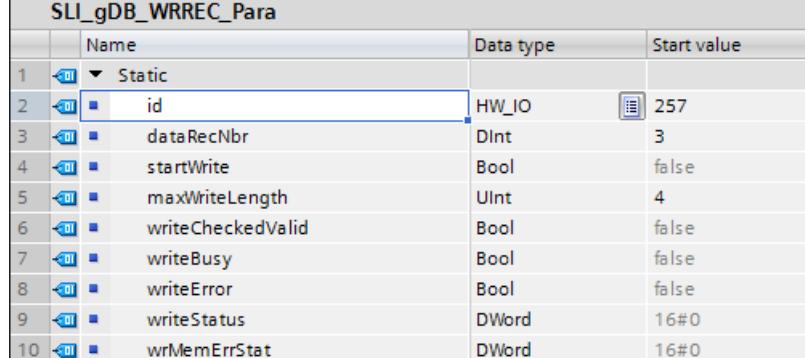

● une structure pour l'enregistrement dans WRREC :

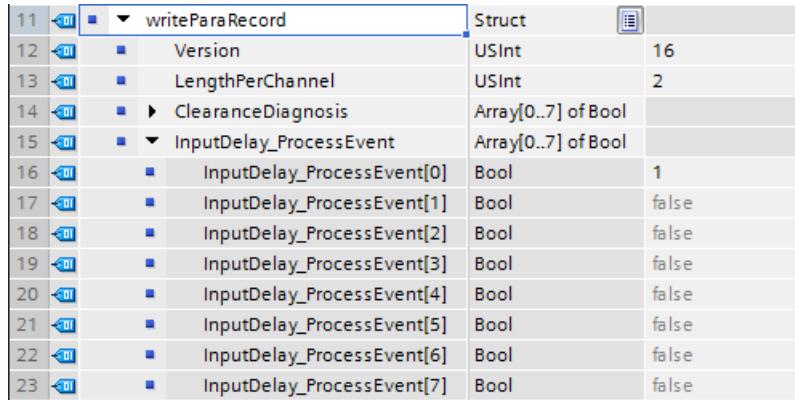

● huit variables pour RDREC :

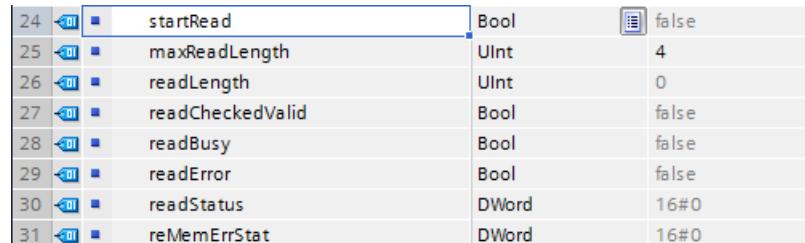

● une structure pour l'enregistrement dans RDREC :

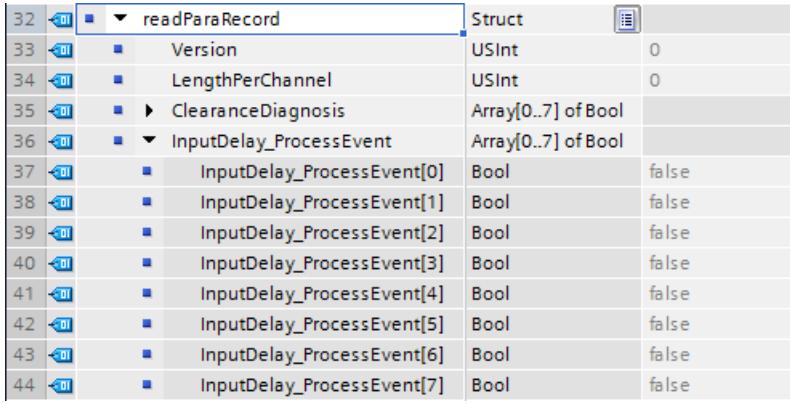

Dans un FB "SLI\_FB\_WRREC\_Para", vous créez les variables locales suivantes.

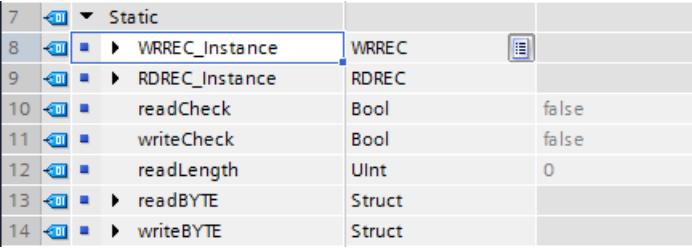

# Connexion des paramètres : FC "SLI\_itemisePara\_WRREC\_Para"

Pour transférer les valeurs d'une suite de bits (0..7), créez le FC "SLI\_itemisePara\_WRREC\_Para".

Dans ce FC, vous créez les variables locales suivantes.

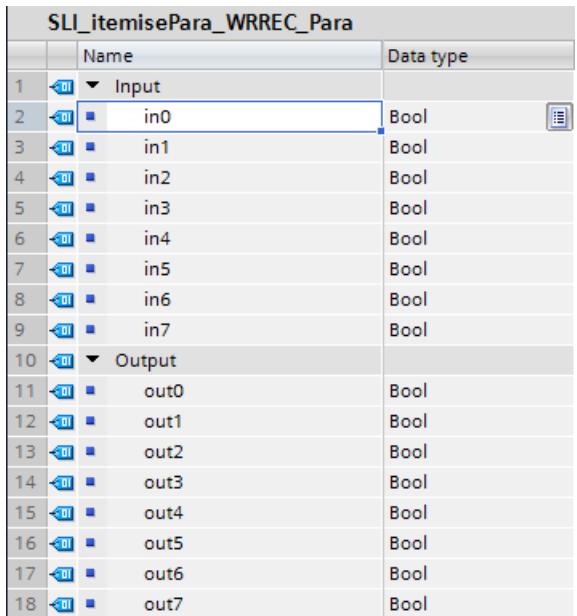

Réseau 1 : Sur le modèle du réseau 1, vous créez les connexions pour tous les bits (0..7).

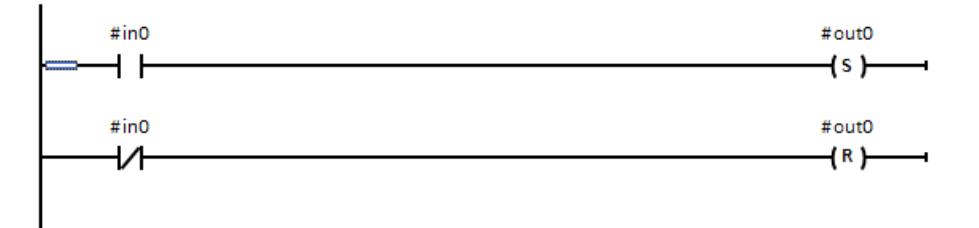

### Connexion des paramètres : FB "SLI\_FB\_WRREC\_Para"

Vous créez les connexions suivantes dans le FB "SLI\_FB\_WRREC\_Para".

Réseau 1 : Vous connectez les paramètres de l'instruction "RDREC" comme suit.

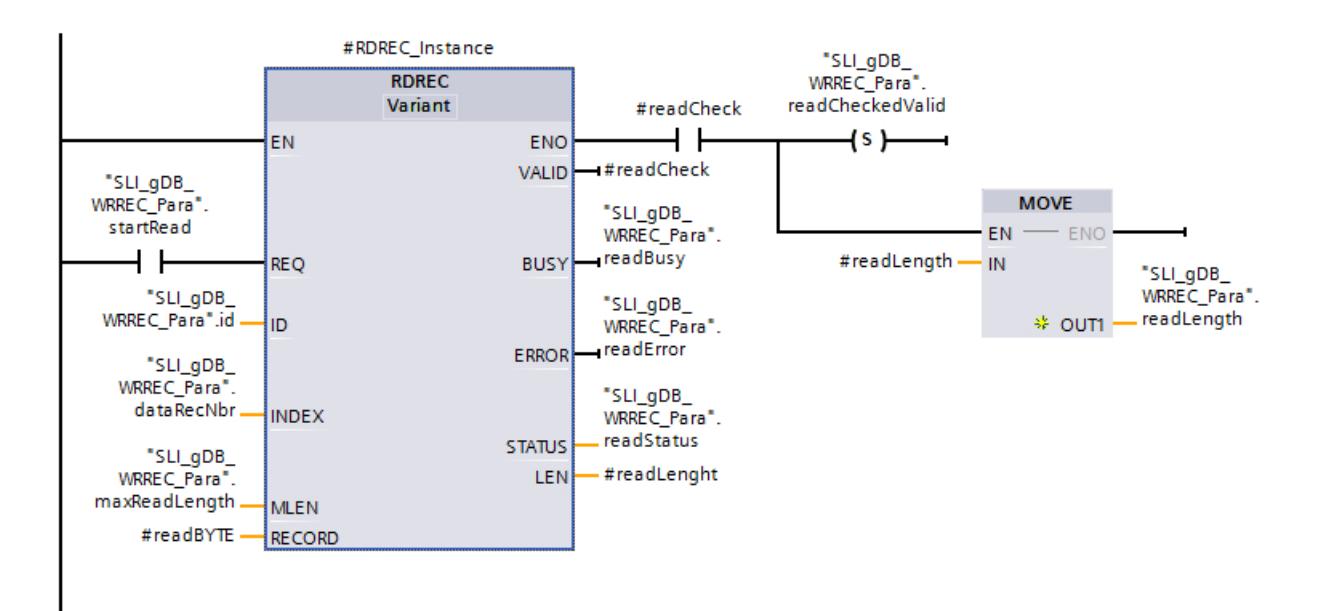

Réseau 2 : Dans ce qui suit, vous interconnectez toutes les variable de la structure "#readBYTE" avec la structure "readParaRecord". Partie 1 du réseau :

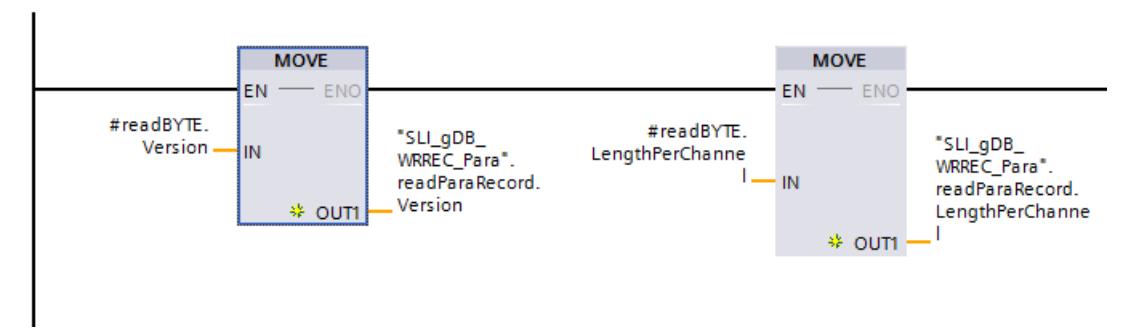

Partie 2 du réseau : Vous connectez les variables "ClearanceDiagnosis" et "InputDelay\_ProcessEvent" selon le modèle suivant.

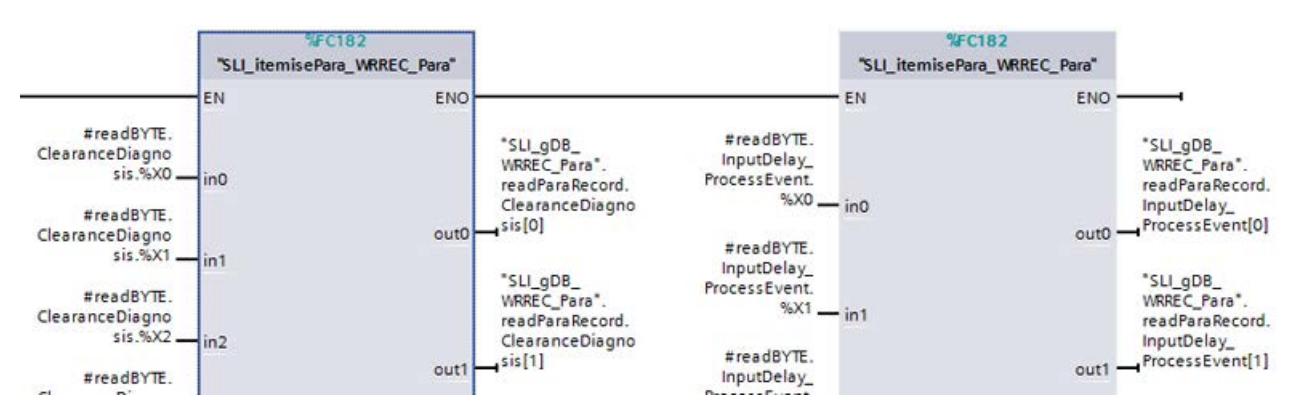

Réseau 3 : Dans ce qui suit, vous connectez les variables pour le cas d'une erreur de "RDREC".

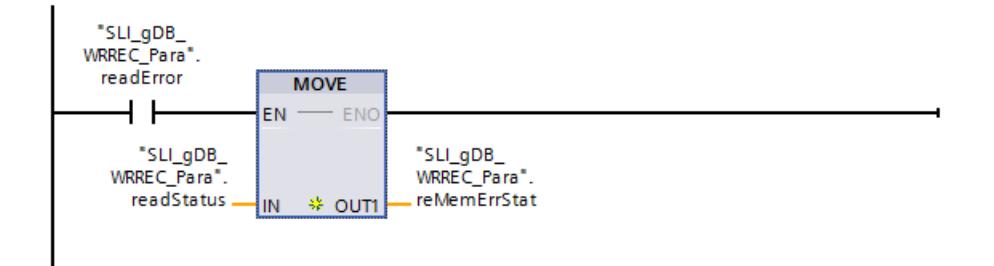

Réseau 4 : Dans ce qui suit, vous connectez les variables pour terminer RDREC.

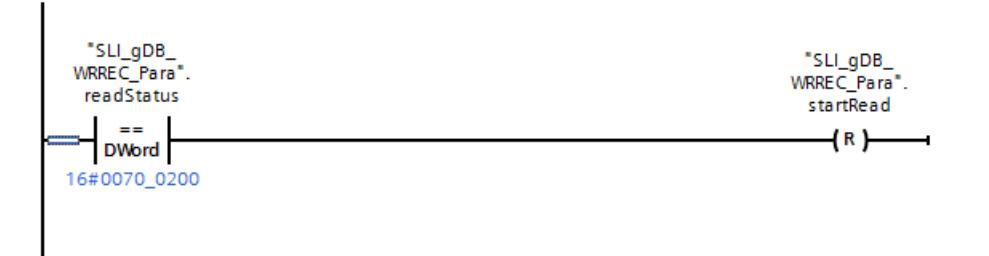

Réseau 5 : Dans ce qui suit, vous interconnectez toutes les variable de la structure "writeParaRecord" avec la structure "#writeBYTE". Partie 1 du réseau :

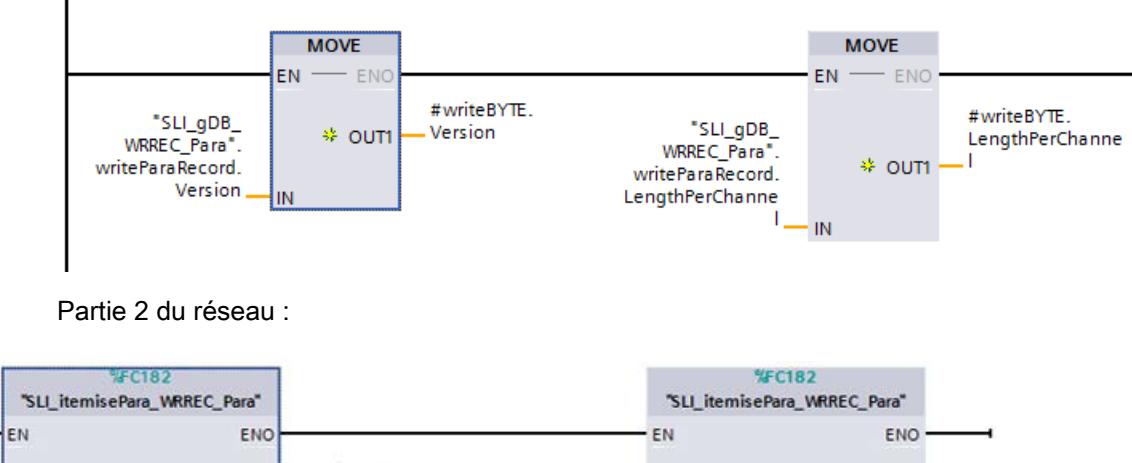

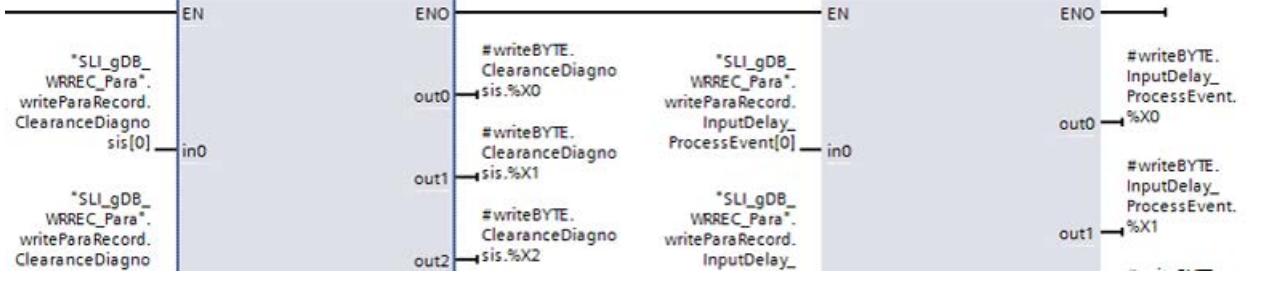

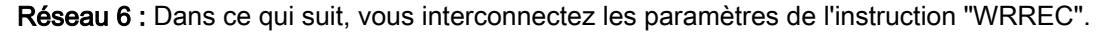

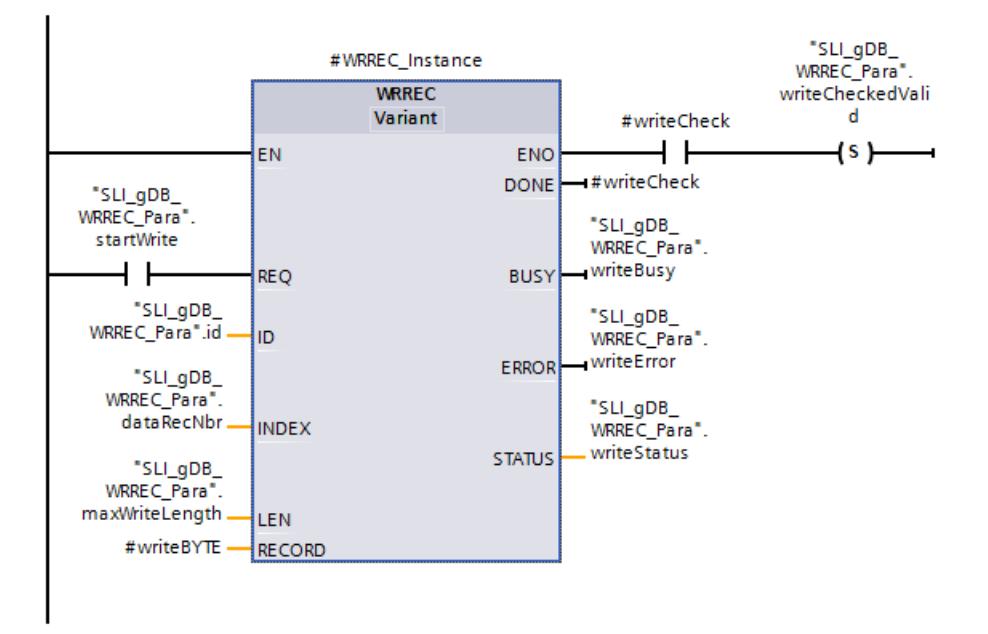

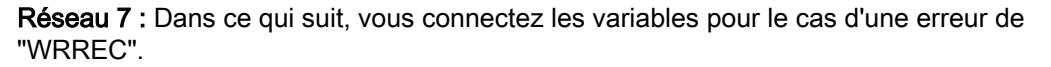

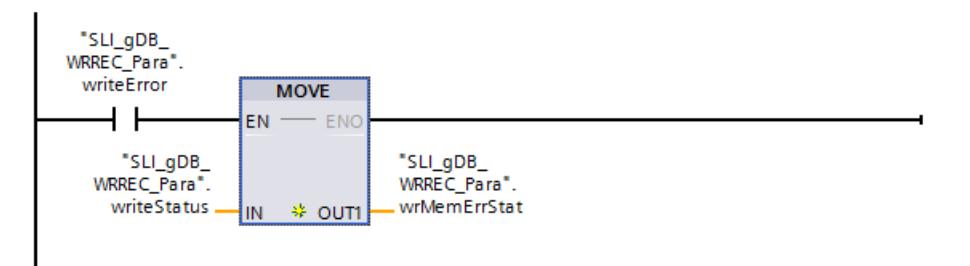

Réseau 8 : Dans ce qui suit, vous connectez les variables pour terminer WRREC et pour appeler à nouveau RDREC.

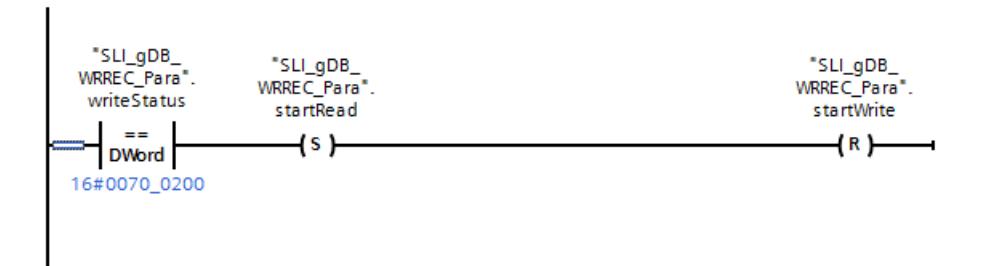

## Résultat du réseau 1 :

Vous créez un module d'entrée et lisez l'identification matérielle dans les propriétés du module d'entrée. Vous enregistrez l'identification matérielle via le paramètre d'entrée ID ("id"). L'enregistrement du numéro "3" du module est appelé par le paramètre d'entrée INDEX ("dataRecNbr"). L'enregistrement correspond à la voie du même nom.

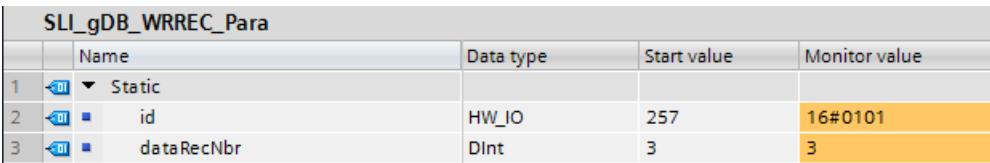

Si le paramètre d'entrée REQ ("startRead") fournit l'état logique "TRUE", l'instruction "RDREC" est démarrée. L'instruction "RDREC" appelle le module d'entrée via le paramètre d'entrée ID ("id").

L'instruction "RDREC" lit l'enregistrement sur plusieurs appels et archive l'enregistrement via le paramètre RECORD ("#readBYTE"). La longueur de l'enregistrement lu est consignée via le paramètre de sortie LEN ("#readLength"). Conformément à la valeur du paramètre d'entrée MLEN ("maxReadLength"), les informations d'enregistrement à lire sont limitées à 4 octets.

Pendant le traitement, le paramètre de sortie BUSY ("readBusy") est mis à "TRUE" et VALID ("#readCheck") est mis à "FALSE".

Le succès de la lecture n'est affiché comme suit qu'à la fin du traitement :

- Le paramètre de sortie VALID ("#readCheck") est mis à "TRUE" et il met la variable "readCheckedValid" durablement à "TRUE".
- De plus, la valeur de la variable locale "#readLength" est enregistrée durablement dans la variable "readLength".

L'état du bloc s'affiche dans le paramètre de sortie STATUS ("readStatus"). Le traitement se déroule sans erreur.

### 4.1 Motion Control

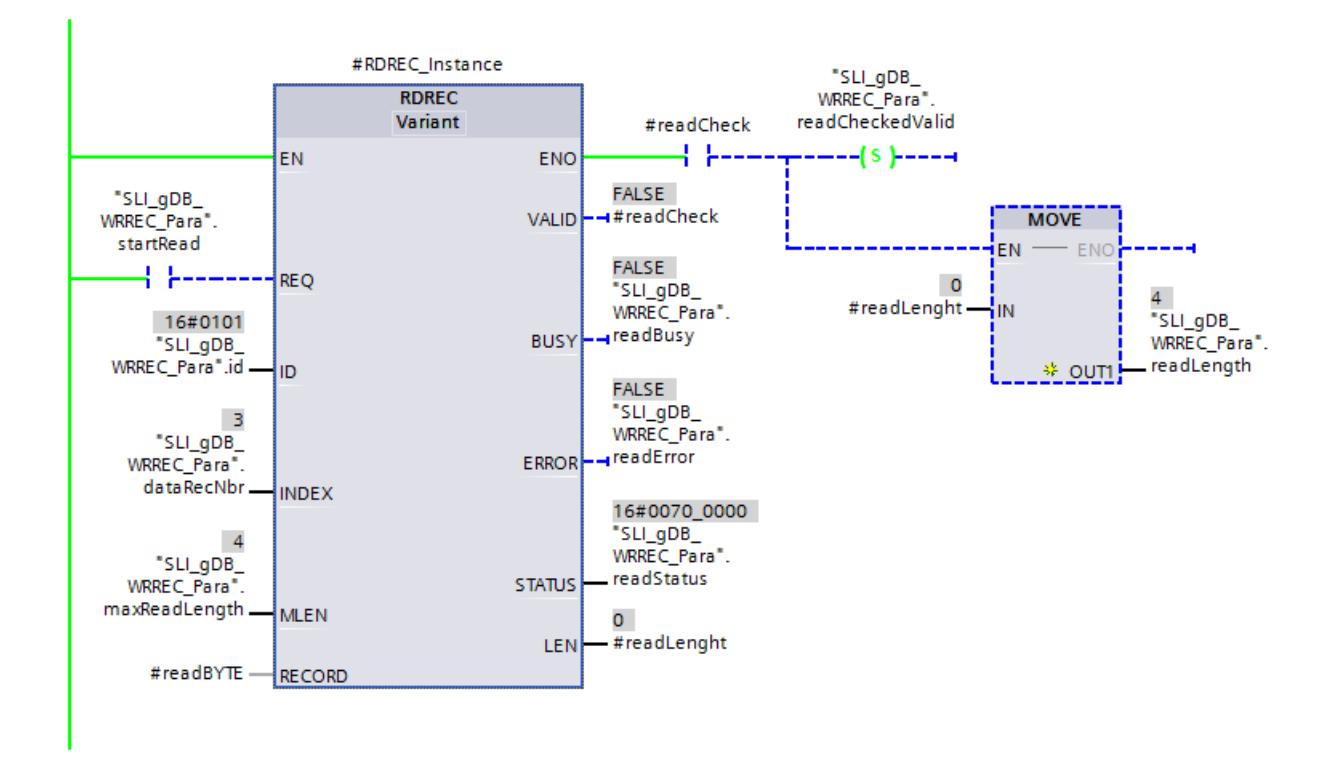

### Résultat du réseau 2 :

Via les instructions MOVE et le FC "SLI\_itemisePara\_WRREC\_Para", les valeurs des variables de la structure "#readBYTE" sont transmises aux variables du même nom de la structure "readParaRecord". Pour une meilleure compréhension, les variables de la structure "readParaRecord" sont nommées en clair. La structure est décrite dans le manuel du module. Un retard à l'entrée de 3,2 ms est affiché p. ex. par "InputDelay\_ProcessEvent". Aucun dérangement n'est signalé pour l'état de la voie ("ClearanceDiagnosis") (les bits 0 à 8 sont à "FALSE").

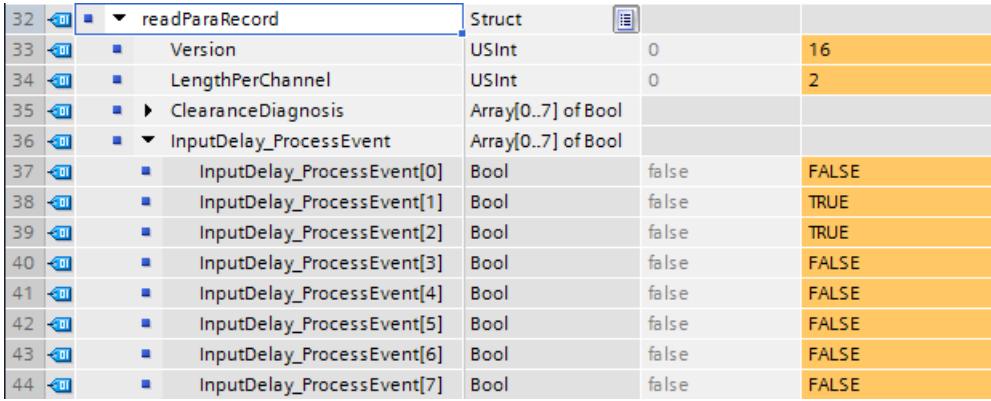

### Résultat du réseau 3 :

Si "readError" délivre l'état logique "TRUE", la valeur de la variable "readStatus" est enregistrée dans la variable "reMemErrStat".

## Résultat du réseau 4 :

Lorsque le traitement de l'instruction "RDREC" est achevé, "readStatus" retourne la valeur "16#0070\_0200". Une réinitialisation met alors la variable "startRead" à "FALSE".

## Résultat du réseau 5 :

Via les instructions MOVE et le FC "SLI\_itemisePara\_WRREC\_Para", les valeurs des variables de la structure "writeParaRecord" sont transmises aux variables du même nom de la structure "#writeBYTE". Pour une meilleure compréhension, les variables de la structure "writeParaRecord" sont nommées en clair.

## Résultat du réseau 6 :

Si le paramètre d'entrée REQ ("startWrite") fournit l'état logique "TRUE", l'instruction "WRREC" est démarrée.

Les nouvelles données de l'enregistrement sont archivées dans le paramètre RECORD ("#writeBYTE"). L'instruction "WRREC" inscrit sur plusieurs appels les nouvelles données dans l'enregistrement "3". Conformément à la valeur du paramètre d'entrée LEN ("maxWriteLength"), les informations d'enregistrement à écrire sont limitées à 4 octets.

Pendant le traitement, le paramètre de sortie BUSY ("writeBusy") est mis à "TRUE" et DONE ("#writeCheck") est mis à "FALSE".

Le succès de l'écriture n'est affiché comme suit qu'à la fin du traitement :

- Le paramètre de sortie DONE" ("#writeCheck") est mis à "TRUE".
- Si ("#writeCheck") fournit l'état logique "TRUE", la variable "writeCheckedValid" est mise durablement à "TRUE".

L'état du bloc s'affiche dans le paramètre de sortie STATUS ("writeStatus"). Le traitement se déroule sans erreur.

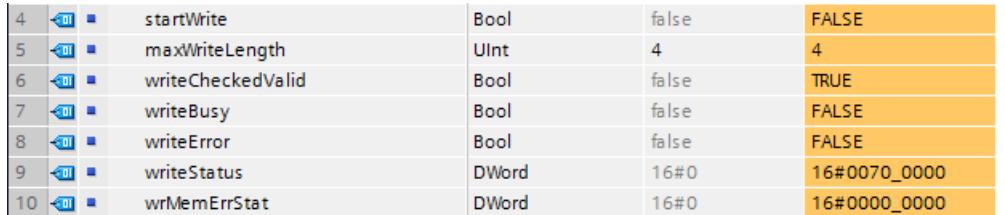

### Résultat du réseau 7 :

Si "writeError" délivre l'état logique "TRUE", la valeur de la variable "writeStatus" est enregistrée dans la variable "wrMemErrStat".

## <span id="page-5795-0"></span>Résultat du réseau 8 :

Lorsque le traitement de l'instruction "WRREC" est achevé, "writeStatus" retourne la valeur "16#0070\_0200". Une réinitialisation met alors la variable "startWrite" à "FALSE". La variable "startRead" est mise à "TRUE", l'instruction "RDREC" étant alors à nouveau exécutée. La structure "readParaRecord" affiche les nouvelles valeurs écrites de l'enregistrement. Étant donné que dans "InputDelay\_ProcessEvent" le bit 0 est à l'état logique "TRUE", la voie 3 possède un retard à l'entrée de 0,1 ms.

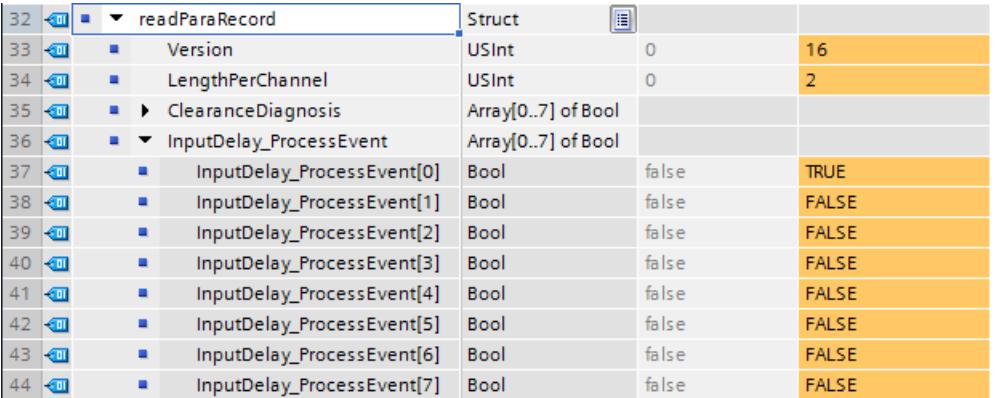

### Code du programme

Vous trouverez ici de plus amples informations et le code du programme de l'exemple cidessus : [Sample Library for Instructions](#page-4144-0) (Page [581](#page-4144-0)).

### Voir aussi

[WRREC : Écrire l'enregistrement](#page-5783-0) (Page [2220\)](#page-5783-0)

[RDREC : Lire l'enregistrement](#page-5765-0) (Page [2202](#page-5765-0))

### Exemple de programme pour l'utilisation de l'enregistrement de commande avec WRREC & RDREC

### Introduction

Dans l'exemple ci-après, vous écrivez l'enregistrement de commande 196 via WRREC et lisez l'enregistrement pour vérification via RDREC. Pour la configuration, vous choisissez la structure centralisée d'un S7-1500.

Pour plus d'informations sur les enregistrements, voir [Vue d'ensemble des types](#page-5757-0)  [d'enregistrement](#page-5757-0) (Page [2194](#page-5757-0)).
#### Condition requise

#### **Remarque**

#### Activation du contrôle de la configuration

Pour que l'enregistrement de commande puisse être écrit, il faut que le contrôle de la configuration (traitement des options) de la CPU ait été activé. Vous le trouverez sous "Propriétés de la CPU > Contrôle de la configuration".

Pour stocker les données, vous créez les variables suivantes dans un bloc de données global :

● trois variables pour un usage général et six pour WRREC :

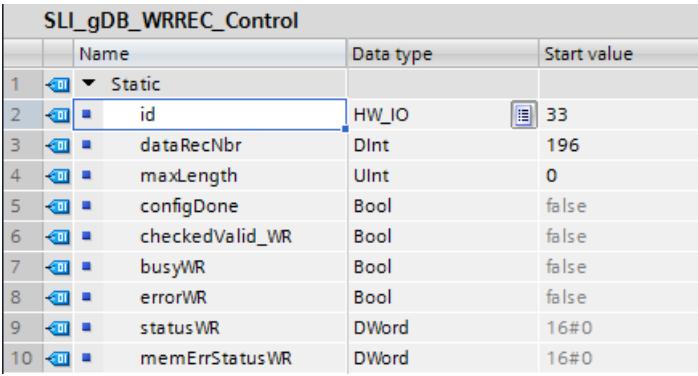

une structure pour les données dans WRREC (enregistrement 196) :

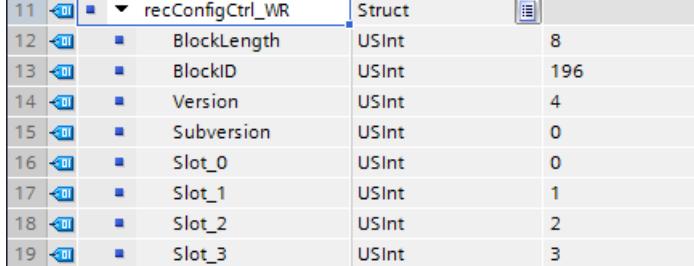

La structure de l'enregistrement est la suivante :

- "BlockLength" indique la longueur de l'enregistrement en Byte.
- "BlockID" indique le numéro d'enregistrement.
- "Version" indique le type de configuration. L'exemple utilise une configuration centralisée. Dans une configuration centralisée, "Subversion" a la valeur "0".
- "Slot\_0" à "Slot\_.." correspond à l'emplacement utilisé. Les valeurs des emplacements indiquent les numéros à utiliser.

4.1 Motion Control

● six variables pour RDREC :

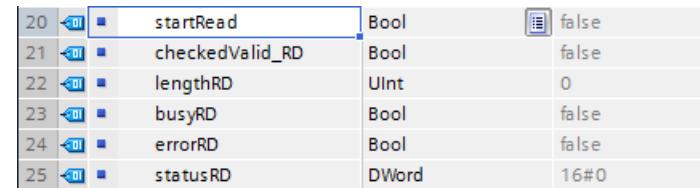

● une structure pour les données dans RDREC :

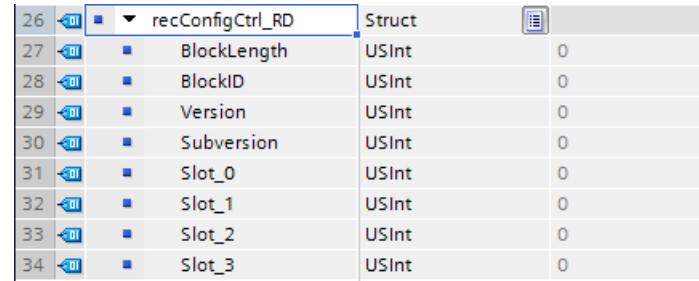

L'instruction "WRREC" d'écriture de l'enregistrement de commande doit être appelée dans une OB de démarrage. Dans l'OB de démarrage vous créez la variable locale suivante pour la retransmission des données :

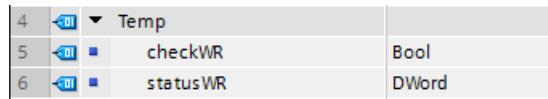

Dans un FB, vous créez les variables locales suivantes. Vous appelez le FB dans un OB de cycle de programme (OB1).

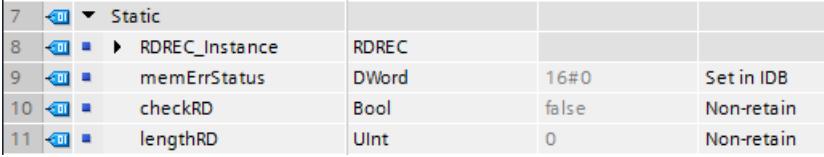

## Connexion des paramètres dans l'OB de démarrage

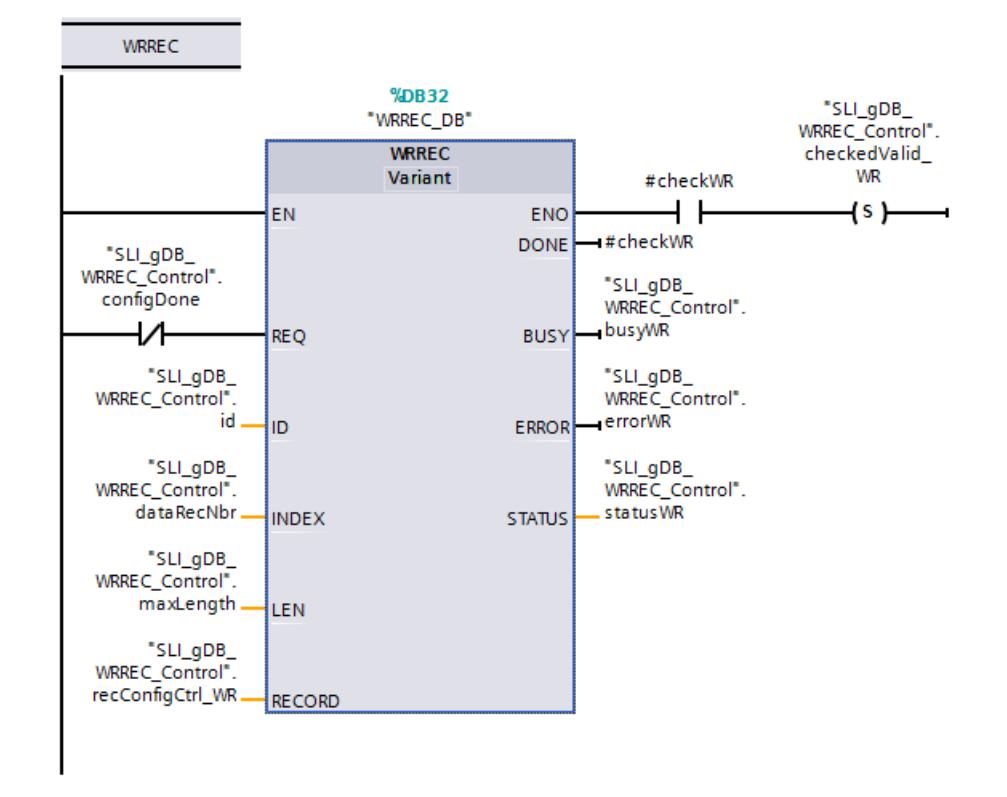

Réseau 1 : Dans ce qui suit, vous interconnectez les paramètres de l'instruction "WRREC".

Réseau 2 : Dans ce qui suit, vous connectez les paramètres pour le cas d'une erreur de "WRREC".

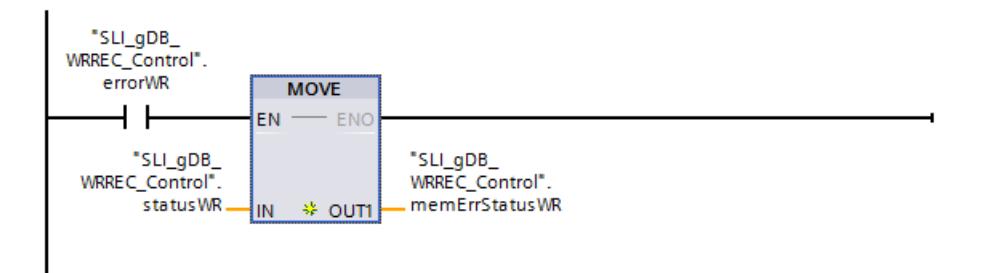

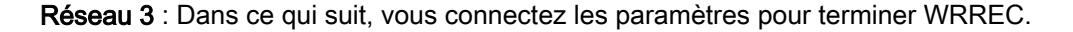

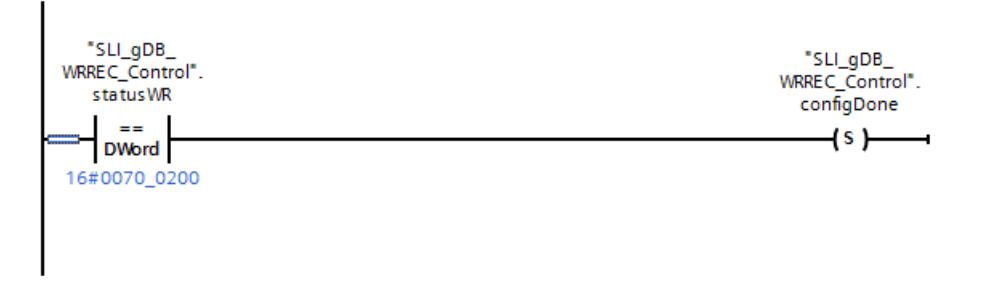

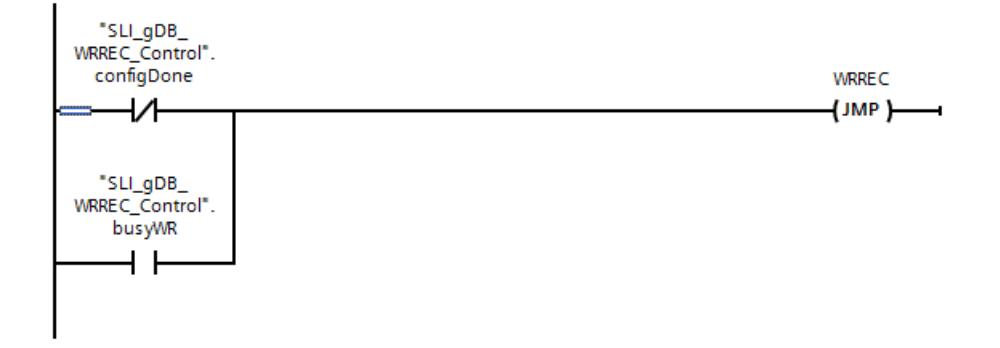

Réseau 4 : Dans ce qui suit, vous connectez les paramètres d'interrogation de l'appel itératif de "WRREC".

## Connexion des paramètres dans le FB

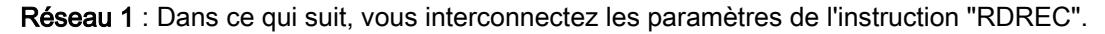

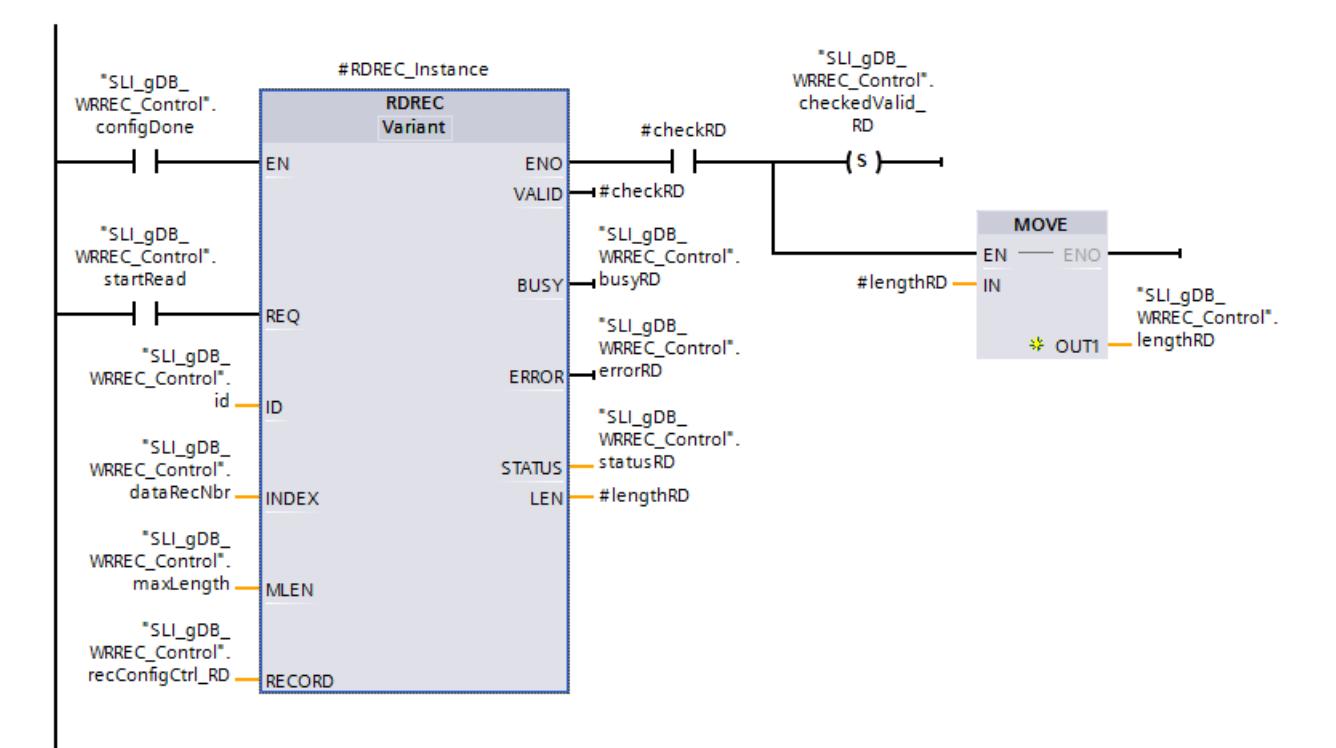

Réseau 2 : Dans ce qui suit, vous connectez les paramètres pour le cas d'une erreur de "RDREC".

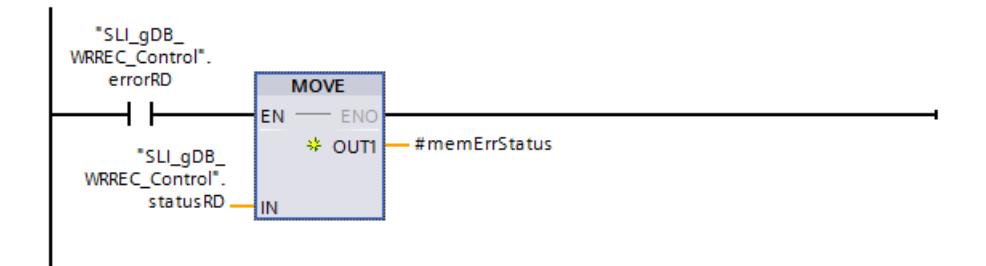

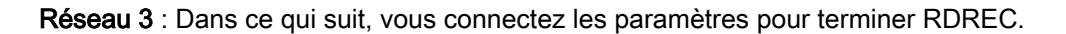

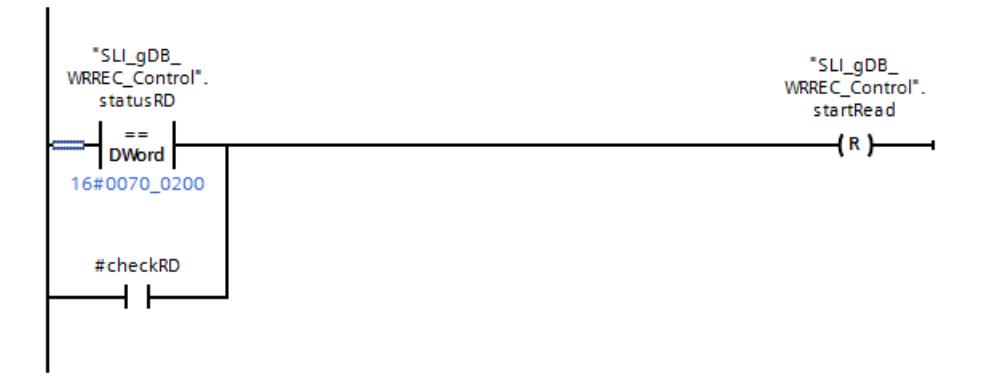

## Paramètres généraux

Vous enregistrez l'identification matérielle de la configuration de la CPU ("33") via le paramètre d'entrée ID ("id"). Vous enregistrez l'enregistrement de commande ("196") via le paramètre d'entrée INDEX ("dataRecNbr"). Conformément à la valeur de la variable "maxLength" (avec la valeur "0") la quantité d'informations de l'enregistrement à prendre en compte est illimitée.

## Remarque

## Chargement dans la CPU et traitement du programme au démarrage

- 1. Pour charger le programme, mettez la CPU en mode "ARRET".
- 2. Mettez le projet en mode "En ligne".
- 3. Mettez ensuite la CPU en mode "MARCHE". Le mode "Démarrage" est exécuté.

En mode "démarrage", la CPU traite les parties de programme se trouvant dans l'OB de démarrage.

## OB de démarrage : Résultat du réseau 1

Le paramètre d'entrée REQ fournissant l'état logique "TRUE", l'instruction "WRREC" est démarrée. Le contact à ouverture ("configDone") est à l'état logique "FALSE".

Les données de l'enregistrement de commande sont archivées dans le paramètre RECORD ("recConfigCtrl\_WR"). Pour une meilleure compréhension, les variables de la structure "recConfigCtrl\_WR" sont nommées en clair et possèdent la même structure que celle décrite dans le manuel système.

#### 4.1 Motion Control

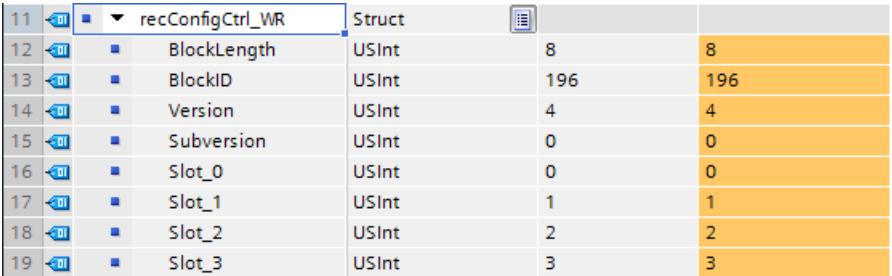

L'instruction "WRREC" inscrit sur plusieurs appels les données dans l'enregistrement de commande. Pendant le traitement de WRREC, le paramètre de sortie BUSY ("busyWR") est mis à "TRUE" et DONE ("#checkWR") est mis à "FALSE".

Le succès de l'écriture n'est affiché comme suit qu'à la fin du traitement :

● Le paramètre de sortie DONE ("#checkWR") est mis à "TRUE" et il met la variable "checkedValid\_WR" durablement à "TRUE".

L'état du bloc s'affiche dans le paramètre de sortie STATUS ("statusWR"). Le traitement se déroule sans erreur.

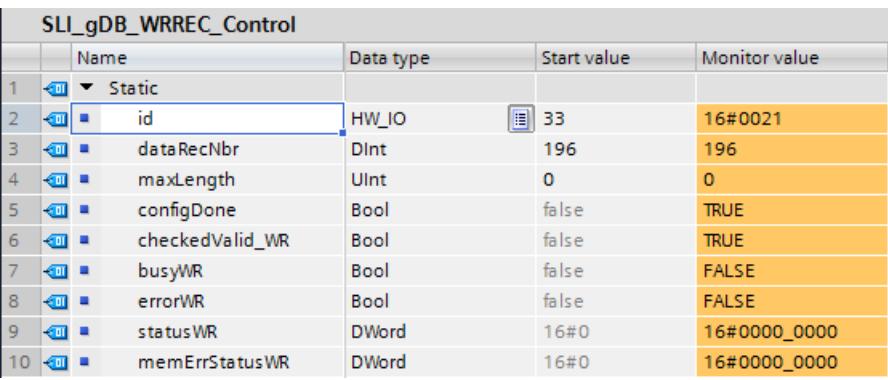

## OB de démarrage : Résultat du réseau 2

En cas d'erreur de traitement de WRREC :

Si "errorWR" délivre l'état logique "TRUE", la valeur de la variable "statusWR" est enregistrée dans la variable "memErrStatusWR".

## OB de démarrage : Résultat du réseau 3

Lorsque le traitement de l'instruction "WRREC" est achevé, "statusWR" retourne la valeur "16#0070\_0200". La variable "configDone" est alors mise à "TRUE". Le traitement de WRREC est alors terminé.

## OB de démarrage : Résultat du réseau 4

Tant que le traitement de l'instruction "WRREC" n'est pas terminé ("configDone" a la valeur "FALSE" et "busyWR" a la valeur "TRUE") le traitement retourne au réseau 1.

## FB : Résultat du réseau 1

Après traitement des parties de programme se trouvant dans l'OB de démarrage, la CPU est en mode "RUN".

Si le paramètre d'entrée EN ("configDone") fournit l'état logique "TRUE", le traitement de l'instruction "RDREC" est autorisé. Si le paramètre d'entrée REQ ("startRead") fournit l'état logique "TRUE", l'instruction "RDREC" est démarrée.

L'instruction "RDREC" lit l'enregistrement de commande sur plusieurs appels et archive l'enregistrement via le paramètre RECORD ("recConfigCtrl\_RD").

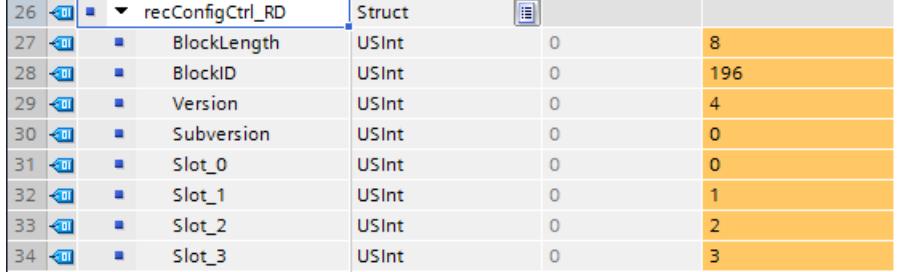

La longueur de l'enregistrement lu est consignée via le paramètre de sortie LEN ("#readLength"). Pendant le traitement de RDREC, le paramètre de sortie BUSY ("busyRD") est mis à "TRUE" et VALID ("#checkRD") est mis à "FALSE".

Le succès de la lecture n'est affiché comme suit qu'à la fin du traitement :

- Le paramètre de sortie VALID" ("#checkRD") est mis à "TRUE". #checkRD met alors la variable "checkedValid\_RD" durablement à "TRUE".
- De plus, la valeur de la variable locale "#lengthRD" est enregistrée durablement dans la variable "lengthRD".

L'état du bloc s'affiche dans le paramètre de sortie STATUS ("statusRD"). Le traitement se déroule sans erreur.

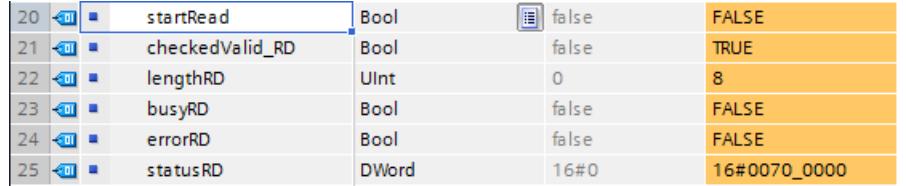

## FB : Résultat du réseau 2

En cas d'erreur de traitement de RDREC :

Si "errorRD" délivre l'état logique "TRUE", la valeur de la variable "statusRD" est enregistrée dans la variable locale "#memErrStatus".

#### FB : Résultat du réseau 3

Lorsque le traitement de l'instruction "RDREC" est achevé et que les données ont été contrôlées, "#checkRD" retourne la valeur "TRUE". La variable "startRead" est alors mise à "FALSE". Le traitement de l'instruction "RDREC" est achevé.

## <span id="page-5803-0"></span>Code du programme

Vous trouverez ici de plus amples informations et le code du programme de l'exemple cidessus : [Sample Library for Instructions](#page-4144-0) (Page [581](#page-4144-0)).

## Voir aussi

[WRREC : Écrire l'enregistrement](#page-5783-0) (Page [2220\)](#page-5783-0) [RDREC : Lire l'enregistrement](#page-5765-0) (Page [2202](#page-5765-0))

## GETIO : Lire la mémoire image

## **Description**

L'instruction "GETIO" vous permet de lire toutes les entrées d'un esclave DP norme/ périphérique PROFINET IO de manière cohérente. L'instruction "GETIO" appelle l'instruction ["DPRD\\_DAT](#page-5891-0) (Page [2328\)](#page-5891-0)". Si aucune erreur ne s'est produite lors du transfert de données, les données lues sont enregistrées dans la zone cible dans le paramètre INPUTS .

La zone cible doit avoir la même longueur que la valeur projetée pour le composant sélectionné.

Pour un esclave DP norme de structure modulaire ou avec plusieurs identifiants DP, un appel "GETIO" ne vous permet d'accéder qu'aux données d'un composant / identifiant DP à l'adresse de début projetée.

## Paramètres

Le tableau suivant indique les paramètres de l'instruction "GETIO" :

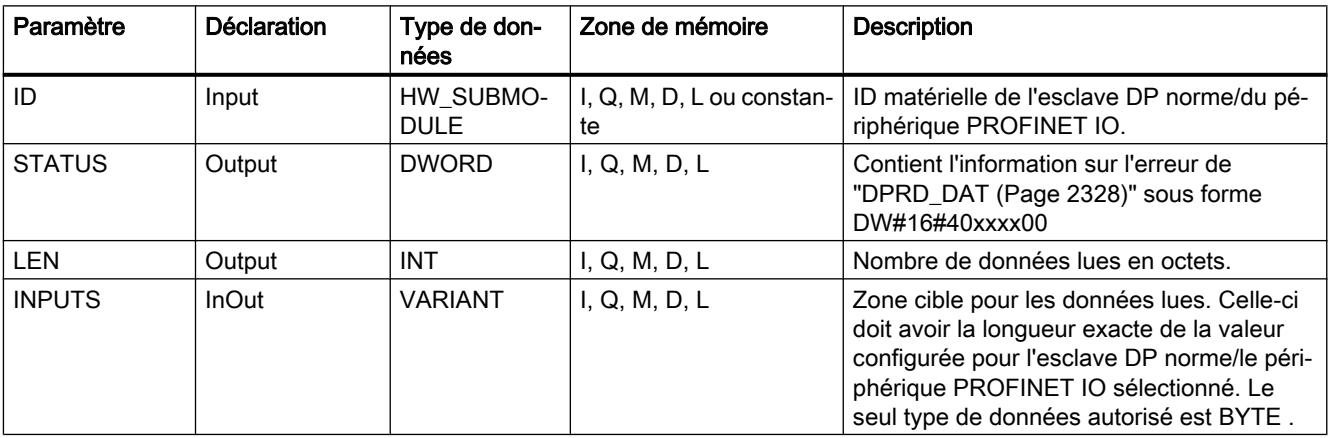

Vous trouverez plus d'informations sur les types de données valides sous "[Présentation des](#page-3794-0)  [types de données valides](#page-3794-0) (Page [231](#page-3794-0))".

## Paramètre STATUS

Voir aussi [:DPRD\\_DAT : Lire des données cohérentes d'un esclave DP norme](#page-5891-0) (Page [2328](#page-5891-0)).

## <span id="page-5804-0"></span>Exemple

Vous trouverez l'exemple ici : [Exemple de programme pour GETIO & SETIO](#page-5805-0) (Page [2242](#page-5805-0)).

Vous trouverez ici de plus amples informations et le code du programme de l'exemple : [Sample](#page-4144-0)  [Library for Instructions](#page-4144-0) (Page [581\)](#page-4144-0).

## SETIO : Transférer la mémoire image

## **Description**

L'instruction "SETIO" permet de transmettre les données. La zone source de la transmission est définie via le paramètre OUTPUTS. Les données sont transmises de manière cohérente à l'esclave DP norme / au périphérique PROFINET IO adressé. Si vous avez configuré la plage d'adresses de l'esclave DP norme / du périphérique PROFINET IO comme zone cohérente dans une mémoire image, les données sont transférées dans la mémoire image. "SETIO" appelle alors l'instruction ["DPWR\\_DAT](#page-5893-0) (Page [2330](#page-5893-0))".

La plage source doit avoir la même longueur que celle qui a été projetée pour le composant sélectionné.

Pour un esclave DP norme / périphérique PROFINET IO de structure modulaire ou avec plusieurs identifiants, un appel "SETIO" vous permet uniquement d'accéder à un identifiant DP ou à un composant.

## Paramètres

Le tableau suivant énumère les paramètres de l'instruction "SETIO" :

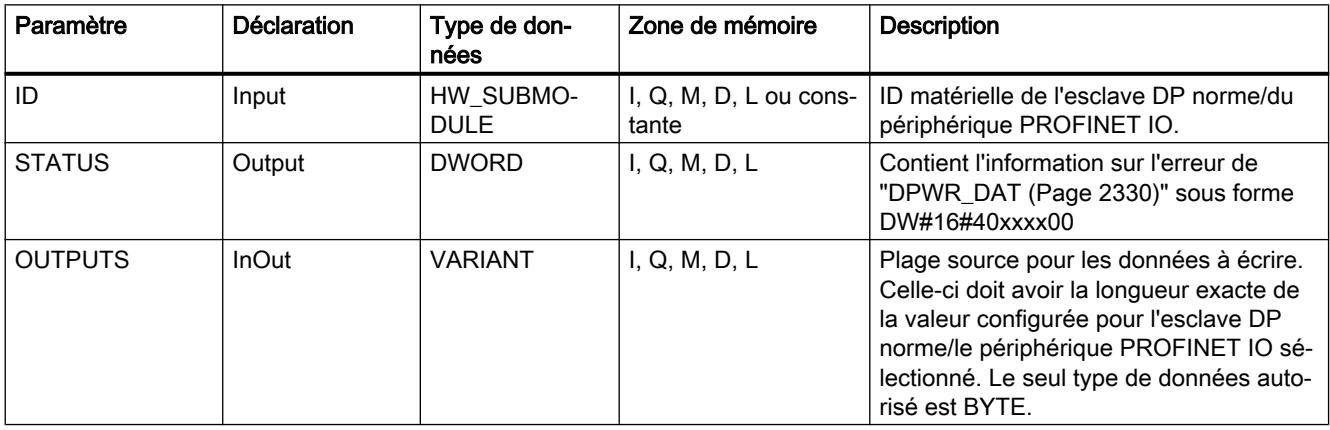

Vous trouverez plus d'informations sur les types de données valides sous "[Présentation des](#page-3794-0)  [types de données valides](#page-3794-0) (Page [231\)](#page-3794-0)".

## Paramètre STATUS

Voir aussi : [DPWR\\_DAT : Ecrire des données cohérentes dans un esclave DP norme](#page-5893-0) (Page [2330](#page-5893-0)).

## <span id="page-5805-0"></span>Exemple

Vous trouverez l'exemple ici : Exemple de programme pour GETIO & SETIO (Page 2242).

Vous trouverez ici de plus amples informations et le code du programme de l'exemple : [Sample](#page-4144-0)  [Library for Instructions](#page-4144-0) (Page [581](#page-4144-0)).

# Exemple de programme pour GETIO & SETIO

## Introduction

Dans l'exemple suivant, vous lisez avec GETIO les voies d'un module d'entrée TOR et récrivez avec SETIO de nouvelles valeurs sur les voies d'un module de sortie TOR. Vous lisez ensuite les modifications via GETIO et via le module d'entrée TOR.

## **Conditions**

● Un périphérique IO / esclave DP avec un module d'entrée TOR et un module de sortie TOR est créé.

#### **Remarque**

#### Modifier avec SETIO, lire les modifications avec GETIO

Le module d'entrée TOR doit être relié au module de sortie TOR afin que la lecture des valeurs écrites via SETIO soit possible à l'aide de GETIO.

● Vous créez neuf variables et les deux structures "readinputs", "writeOutputs" dans un bloc de données global pour stocker les données.

Via la variable "id\_Read" vous enregistrez l'ID matériel du module d'entrée TOR. Via la variable "id\_Write" vous enregistrez l'ID matériel du module de sortie TOR.

#### Remarque

#### Rechercher l'ID matériel

L'ID matériel se trouve sous "Variables API > Constantes système". Pa ex. pour le module d'entrée TOR, vous recherchez "Local~<nom du module DI>", avec le type de donnée "HW\_Submodule". La cellule "Valeur" contient l'ID matériel.

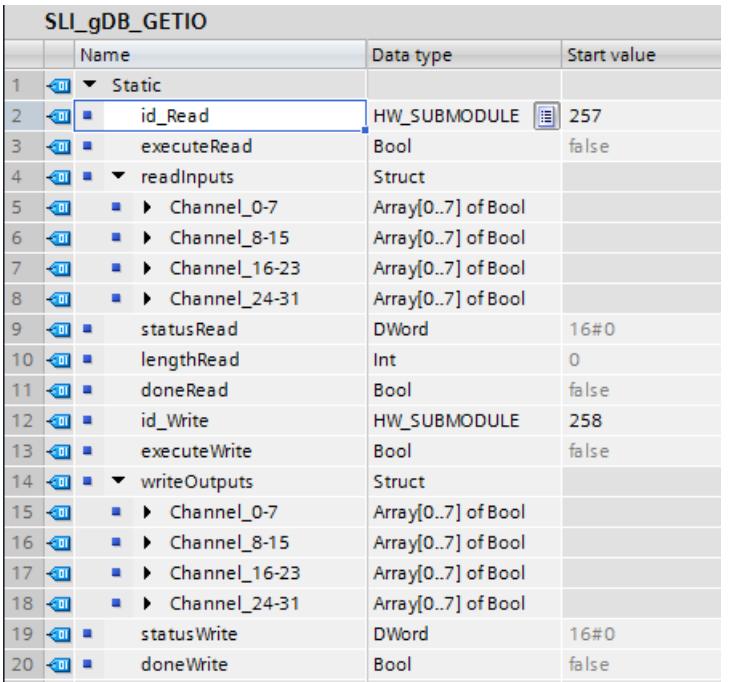

● Pour transmettre les données, créez les variables locales suivantes dans un FB "SLI\_FB\_GETIO\_SETIO".

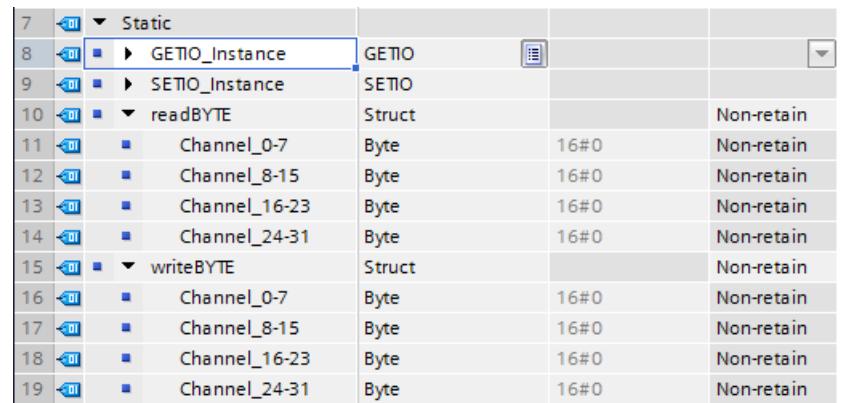

● Pour modifier l'état des voies, réglez les bits suivants (voie 1 et 2) dans le bloc de données global sur "TRUE" :

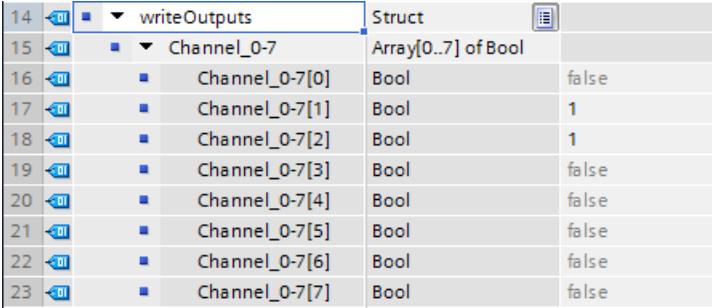

# Connexion des paramètres : FC "SLI\_itemiseByte\_gsIO"

Pour transférer les valeurs d'une suite de bits (0..7), créez le FC "SLI\_itemiseByte\_gsIO". Dans ce FC, vous créez les variables locales suivantes.

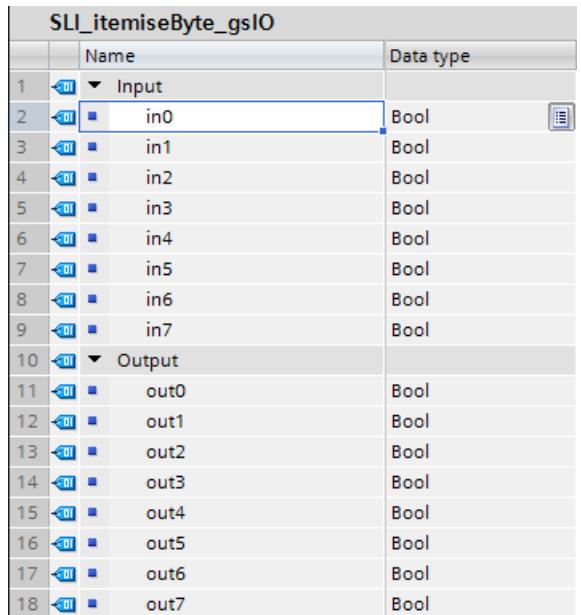

Réseau 1 : Sur le modèle du réseau 1, vous créez les connexions pour tous les bits (0..7).

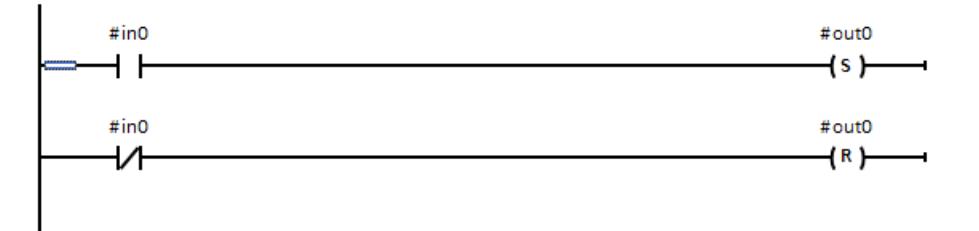

## Connexion des paramètres : FB "SLI\_FB\_GETIO\_SETIO"

Vous créez les connexions suivantes dans le FB "SLI\_FB\_GETIO\_SETIO". Sur un périphérique IO / esclave DP, vous appelez ensuite le FB "SLI\_FB\_GETIO\_SETIO" dans un OB de cycle de programme (OB1).

Réseau 1 : Vous interconnectez les paramètres de l'instruction "GETIO" comme suit.

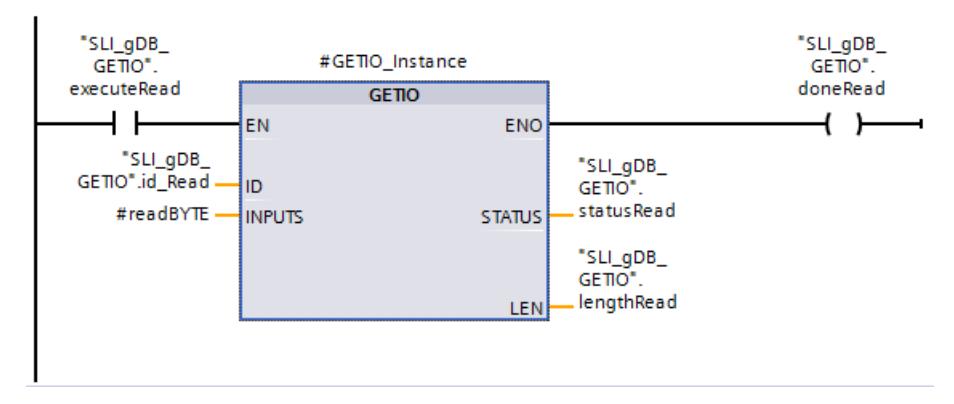

Réseau 2 : Terminez l'instruction "GETIO" comme suit.

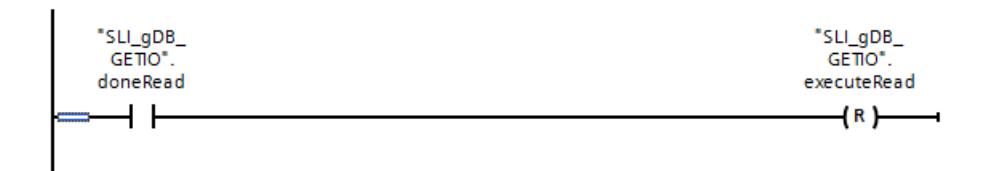

Réseau 3 : Pour convertir les valeurs de voies de GETIO, créez des connexions d'après le modèle suivant. Toutes les entrées et sorties (0..7) des FC "SLI\_itemiseByte\_gsIO" sont connectées.

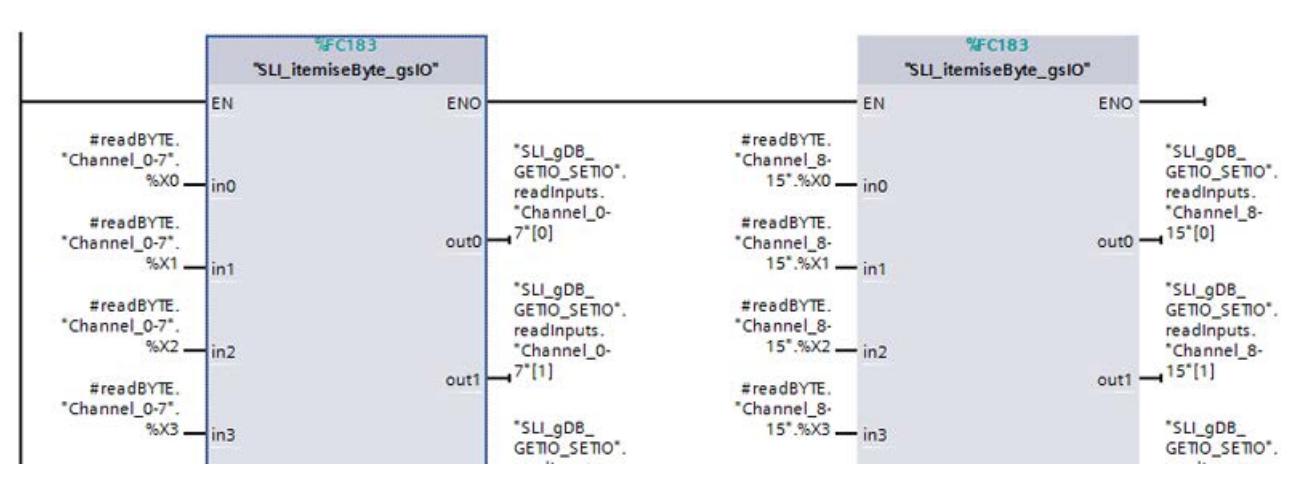

Réseau 4 : Pour convertir les valeurs de voies de SETIO, créez des connexions d'après le modèle suivant. Toutes les entrées et sorties (0..7) des FC "SLI\_itemiseByte\_gsIO" sont connectées.

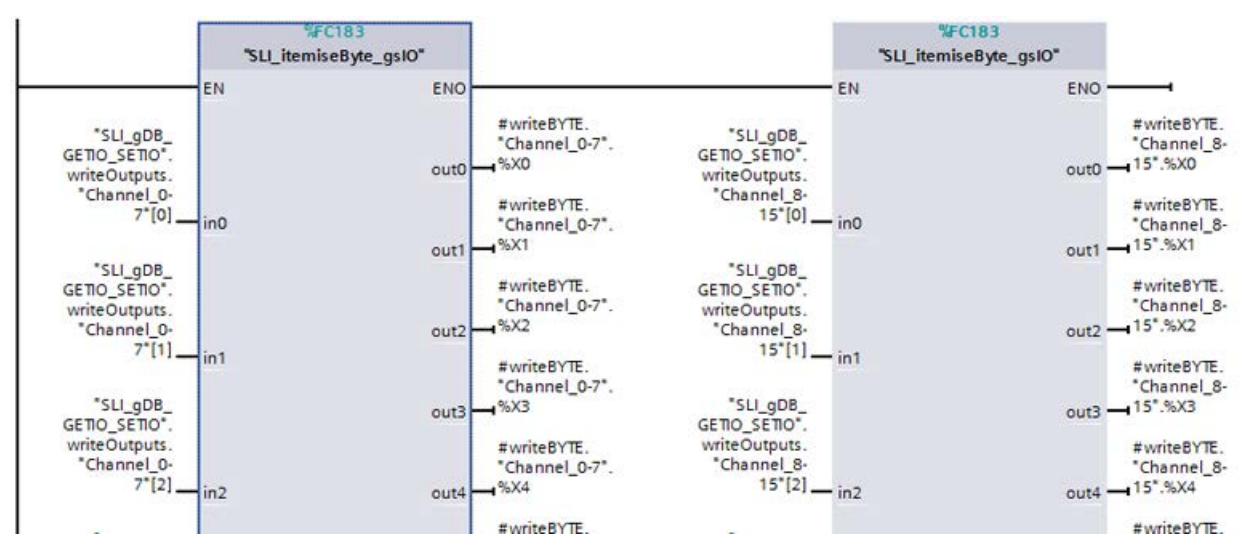

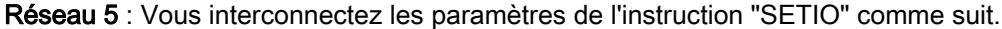

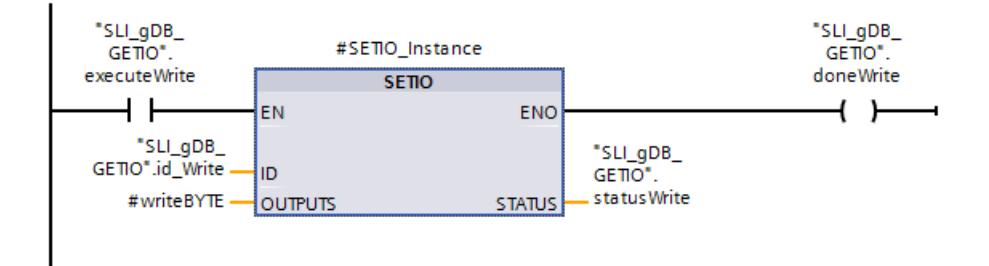

Réseau 6 : Terminez l'instruction "SETIO" comme suit.

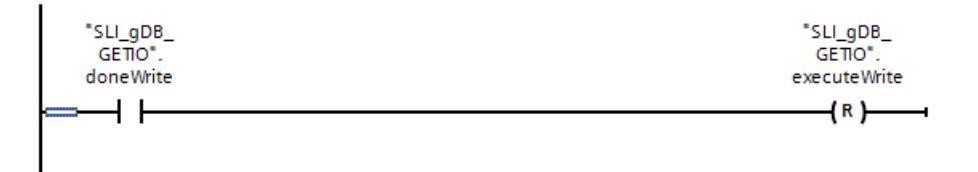

# Résultat du réseau 1 (GETIO)

Si le paramètre d'entrée EN ("executeRead") fournit l'état logique "TRUE", l'instruction "GETIO" est démarrée. L'instruction "GETIO" appelle le module via le paramètre d'entrée ID ("id\_Read"). Les voies du module d'entrée sont lues via le paramètre d'entrée INPUTS ("#readBYTE"). La longueur des voies lues dans BYTEest consignée via le paramètre de sortie LEN ("lengthRead"). La valeur "2" renvoie à 16 voies d'entrée.

L'état du bloc s'affiche dans le paramètre de sortie STATUS ("statusRead"). Le traitement se déroule sans erreur.

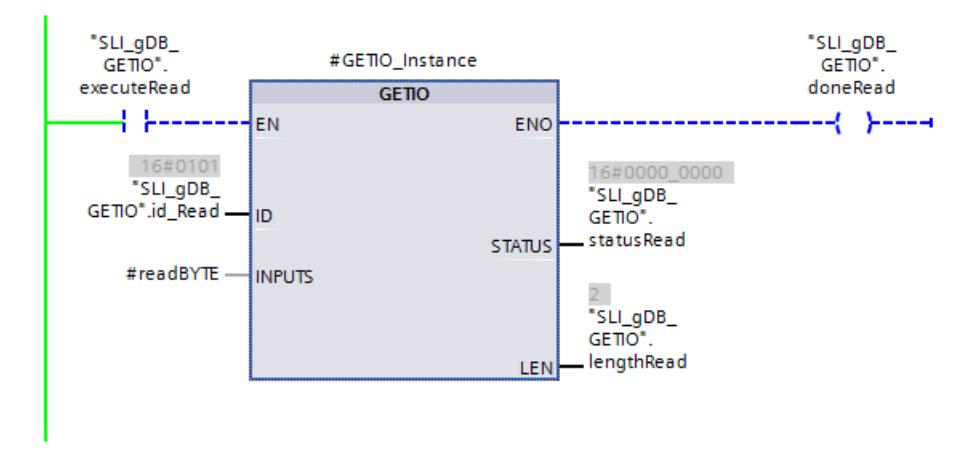

# Résultat du réseau 2 (GETIO)

Lorsque le traitement de l'instruction "GETIO" est achevé, le paramètre de sortie "ENO" ("doneRead") retourne l'état logique "TRUE". Une réinitialisation met alors la variable "executeRead" à "FALSE" et termine le traitement de GETIO.

# Résultat du réseau 3 (GETIO)

Via les instructions MOVE et le FC "SLI\_itemiseByte\_gsIO", les valeurs des variables de la structure "#readBYTE" sont transmises aux variables de la structure "readInputs". Les valeurs des voies 0..7 et 8..15 de BYTE sont converties en Array of BOOL.

Pour une meilleure compréhension, les variables de la structure "readInputs" sont nommées en clair.

## Résultat du réseau 4 (SETIO)

Via les instructions MOVE et le FC "SLI\_itemiseByte\_gsIO", les valeurs des variables de la structure "writeOutputs" sont transmises aux variables de la structure "#writeBYTE". Les valeurs des voies 0..7 et 8..15 de Array of BOOL sont converties en BYTE.

Pour une meilleure compréhension, les variables de la structure "writeOutputs" sont nommées en clair.

## Résultat du réseau 5 (SETIO)

Si le paramètre d'entrée EN ("executeWrite") fournit l'état logique "TRUE", l'instruction "SETIO" est démarrée. L'instruction "SETIO" appelle le module de sortie via le paramètre d'entrée ID ("id\_Write"). Via le paramètre d'entrée OUTPUTS ("#writeBYTE"), de nouvelles valeurs sont écrites sur les voies du module de sortie.

L'état du bloc s'affiche dans le paramètre de sortie STATUS ("statusWrite"). Le traitement se déroule sans erreur.

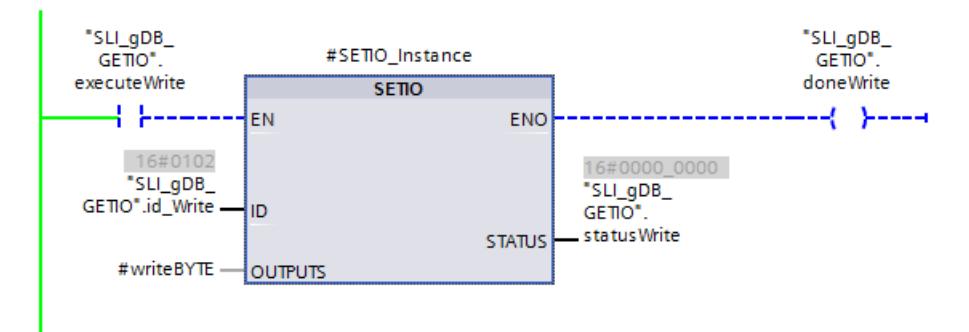

## Résultat du réseau 6 (SETIO)

Lorsque le traitement de l'instruction "SETIO" est achevé, le paramètre de sortie "ENO" ("doneWrite") retourne l'état logique "TRUE". Une réinitialisation met alors la variable "executeWrite" à "FALSE" et termine le traitement de SETIO.

### <span id="page-5812-0"></span>Résultat d'un nouveau traitement de GETIO

Si la variable "executeRead" est à nouveau mise à "TRUE", la structure "readInputs" affiche après traitement de GETIO les nouvelles valeurs sur les voies du module d'entrée. Les voies 1 et 2 ("Channel\_0-7[1]..[2]") fournissent l'état logique "TRUE".

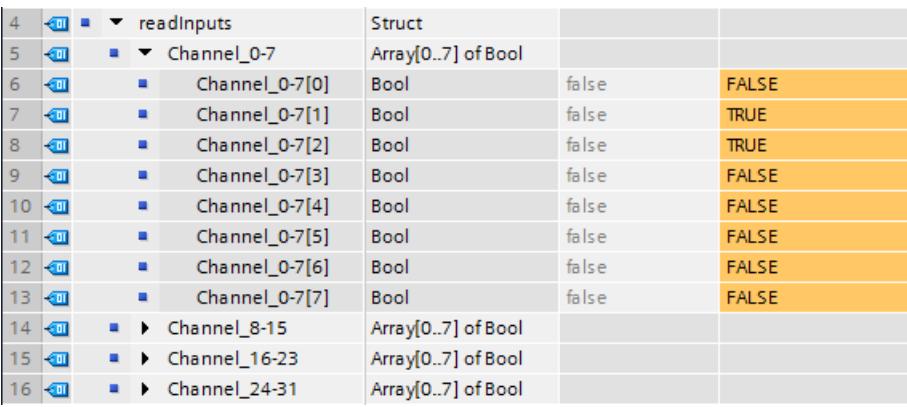

#### Remarque

#### Modification de l'état logique d'une voie

Si une voie dont l'état logique doit être modifié est déjà occupée par une valeur (p ex. par une variable API), cette affectation peut rendre ineffective une modification via SETIO. Vérifiez que l'état logique d'une voie à modifier n'est pas déjà déterminé par d'autres facteurs.

#### Code du programme

Vous trouverez ici de plus amples informations et le code du programme de l'exemple cidessus : [Sample Library for Instructions](#page-4144-0) (Page [581](#page-4144-0)).

#### Voir aussi

[GETIO : Lire la mémoire image](#page-5803-0) (Page [2240\)](#page-5803-0)

[SETIO : Transférer la mémoire image](#page-5804-0) (Page [2241\)](#page-5804-0)

#### GETIO\_PART : Lire la zone de mémoire image

#### **Description**

L'instruction "GETIO\_PART" permet de lire une partie cohérente des entrées d'un module d'E/ S de manière cohérente. "GETIO\_PART" appelle alors l'instruction "[DPRD\\_DAT](#page-5891-0) (Page [2328](#page-5891-0))".

Par le biais du paramètre d'entrée ID, vous sélectionnez le module d'E/S au moyen de l'ID matérielle.

Utilisez les paramètres OFFSET et LEN pour définir le sous-ensemble de la zone de mémoire image à lire. Si la plage d'entrée définie par OFFSET et LEN n'est pas entièrement couverte par le module, le bloc fournit le code d'erreur DW#16#4080B700.

La longueur de la zone cible doit être supérieure ou égale au nombre d'octets à lire :

- Dans le cas où le transfert des données aurait eu lieu sans erreur, ERROR a la valeur FALSE. Les données lues sont écrites dans la zone cible définie dans le paramètre INPUTS.
- Dans le cas où une erreur surviendrait lors du transfert des données, ERROR a la valeur TRUE. Le paramètre STATUS reçoit l'information d'erreur de "DPRD\_DAT".
- Si la zone cible est supérieure à LEN, l'écriture est effectuée sur les LEN premiers octets de la zone cible. ERROR a la valeur FALSE.

## Paramètres

Le tableau suivant énumère les paramètres de l'instruction "GETIO\_PART" :

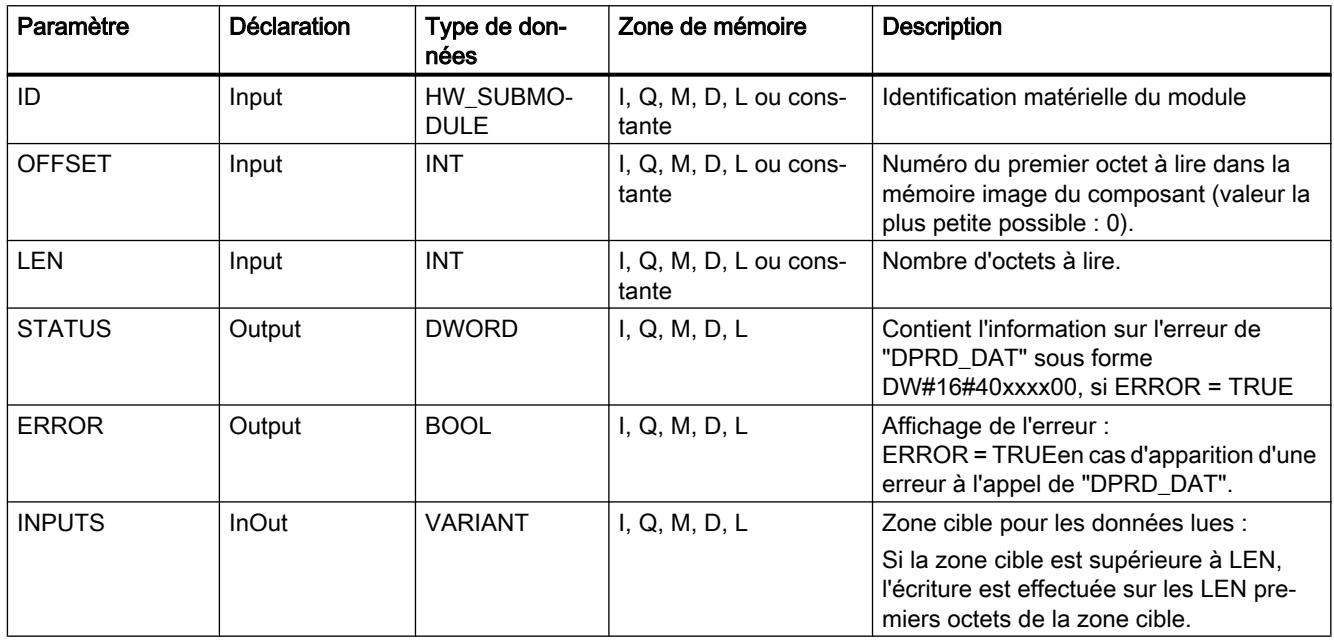

Vous trouverez plus d'informations sur les types de données valides sous "[Présentation des](#page-3794-0)  [types de données valides](#page-3794-0) (Page [231](#page-3794-0))".

# Paramètre STATUS

Voir le paramètre RET\_VAL de l'instruction "[DPRD\\_DAT](#page-5891-0) (Page [2328](#page-5891-0))".

## Exemple

Vous trouverez l'exemple ici : [Exemple de programme pour GETIO\\_PART & SETIO\\_PART](#page-5815-0) (Page [2252](#page-5815-0)).

Vous trouverez ici de plus amples informations et le code du programme de l'exemple : [Sample](#page-4144-0)  [Library for Instructions](#page-4144-0) (Page [581](#page-4144-0)).

## <span id="page-5814-0"></span>SETIO\_PART : Transférer la zone de mémoire image

#### **Description**

L'instruction "SETIO\_PART" permet de reporter de manière cohérente les données de la zone source définie via OUTPUTS dans les sorties d'un module d'E/S. "SETIO\_PART" appelle alors l'instruction "[DPWR\\_DAT](#page-5893-0) (Page [2330\)](#page-5893-0)".

Le paramètre d'entrée ID vous permet de sélectionner le module d'E/S via l'ID matérielle. Les paramètres OFFSET et LEN vous permettent, eux, de définir la partie à écrire de la zone de mémoire image du composant adressé via l'ID. Si la plage de sortie définie par OFFSET et LEN n'est pas entièrement couverte par le module, le bloc fournit le code d'erreur DW#16#4080B700.

La longueur de la zone cible doit être supérieure ou égale au nombre d'octets à lire :

- Dans le cas où le transfert des données aurait eu lieu sans erreur, ERROR a la valeur FALSE.
- Dans le cas où une erreur serait apparue pendant le transfert des données, ERROR a la valeur TRUE, et STATUS reçoit les informations sur l'erreur par "DPWR\_DAT".
- Si la zone source est supérieure à LEN, les LEN premiers octets sont transmis depuis OUTPUTS. ERROR prend la valeur FALSE.

#### Paramètres

Le tableau suivant indique les paramètres de l'instruction "SETIO\_PART" :

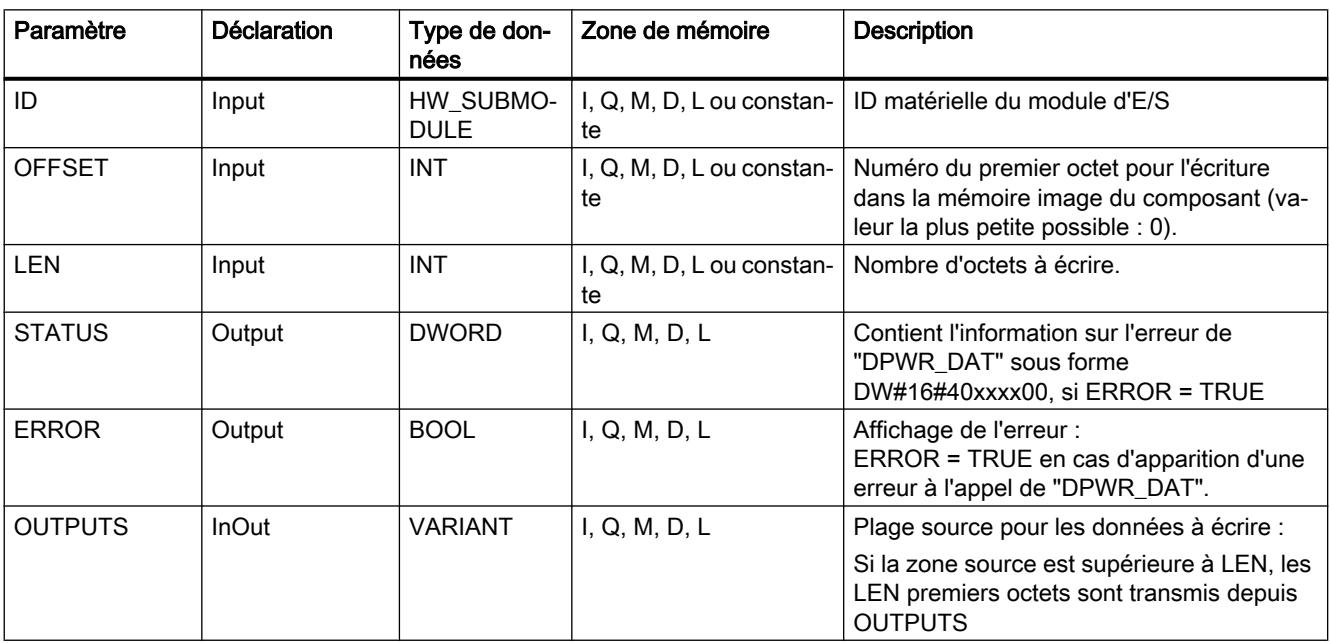

Vous trouverez plus d'informations sur les types de données valides sous "[Présentation des](#page-3794-0)  [types de données valides](#page-3794-0) (Page [231\)](#page-3794-0)".

## <span id="page-5815-0"></span>Paramètres STATUS et ERROR

Voir l'instruction ["DPWR\\_DAT](#page-5893-0) (Page [2330](#page-5893-0))".

## Exemple

Vous trouverez l'exemple ici : Exemple de programme pour GETIO\_PART & SETIO\_PART (Page 2252).

Vous trouverez ici de plus amples informations et le code du programme de l'exemple : [Sample](#page-4144-0)  [Library for Instructions](#page-4144-0) (Page [581](#page-4144-0)).

## Exemple de programme pour GETIO\_PART & SETIO\_PART

## Introduction

Dans l'exemple suivant, vous lisez avec GETIO\_PART les voies d'un module d'entrée TOR et récrivez avec SETIO\_PART de nouvelles valeurs sur une partie des voies d'un module de sortie TOR. Vous lisez ensuite les modifications via GETIO\_PART et via le module d'entrée TOR.

## **Conditions**

● Un périphérique IO / esclave DP avec un module d'entrée TOR et un module de sortie TOR est créé.

#### **Remarque**

#### Modifier avec SETIO\_PART, lire les modifications avec GETIO\_PART

Le module d'entrée TOR doit être relié au module de sortie TOR afin que la lecture des valeurs écrites via SETIO\_PART soit possible à l'aide de GETIO\_PART.

● Vous créez 14 variables et les deux structures "readinputs", "writeOutputs" dans un bloc de données global pour stocker les données.

Via la variable "id\_Read" vous enregistrez l'ID matériel du module d'entrée TOR. Via la variable "id\_Write" vous enregistrez l'ID matériel du module de sortie TOR.

#### Remarque

#### Rechercher l'ID matériel

L'ID matériel se trouve sous "Variables API > Constantes système". Pa ex. pour le module d'entrée TOR, vous recherchez "Local~<nom du module DI>", avec le type de donnée "HW\_Submodule". La cellule "Valeur" contient l'ID matériel.

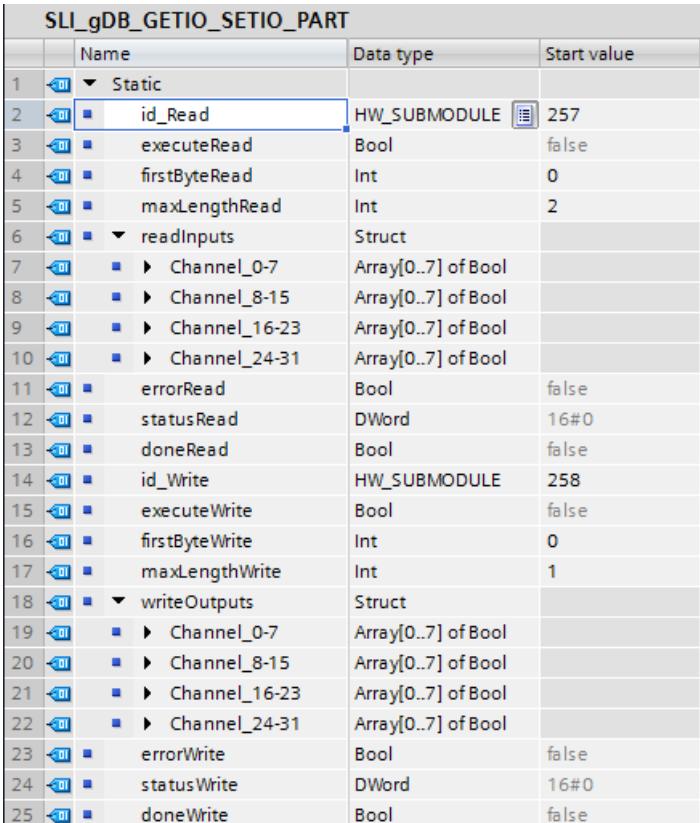

● Pour modifier l'état des voies, réglez les bits suivants (pour BYTE 0 et BYTE 1) dans le bloc de données global sur "TRUE" :

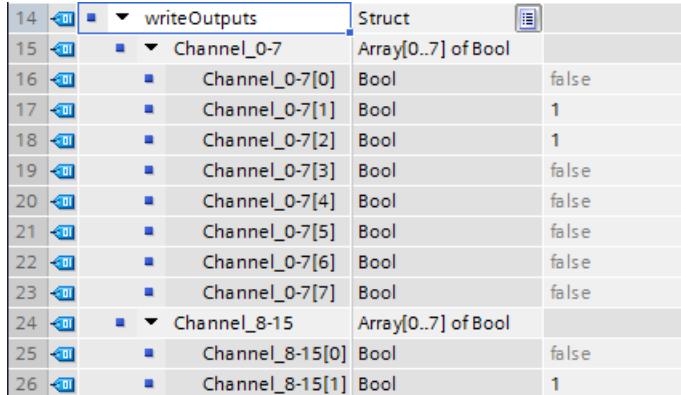

● Pour transmettre les données, créez les variables locales suivantes dans un FB "SLI\_FB\_GETIO\_SETIO\_PART".

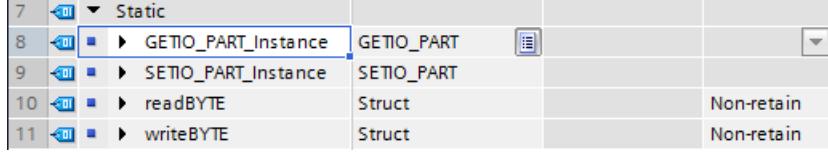

# Connexion des paramètres : FC "SLI\_itemiseByte\_gpspIO"

Pour transférer les valeurs d'une suite de bits (0..7), créez le FC "SLI\_itemiseByte\_gpspIO".

Dans ce FC, vous créez les variables locales suivantes.

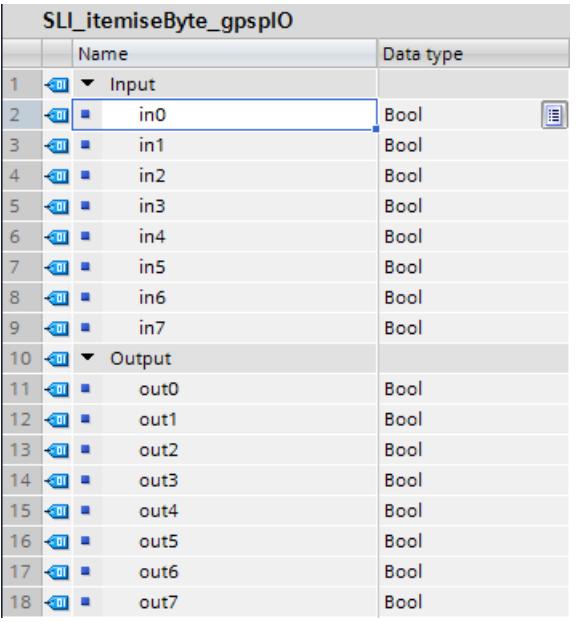

Réseau 1 : Sur le modèle du réseau 1, vous créez les connexions pour tous les bits (0..7).

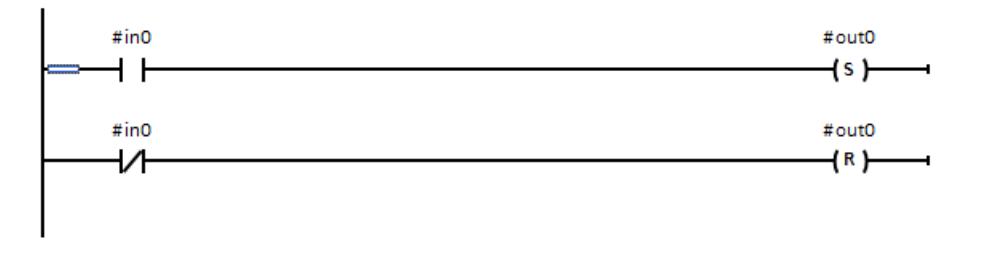

## Connexion des paramètres : FB "SLI\_FB\_GETIO\_SETIO\_PART"

Vous créez les connexions suivantes dans le FB "SLI\_FB\_GETIO\_SETIO\_PART". Sur un périphérique IO / esclave DP, vous appelez ensuite le FB "SLI\_FB\_GETIO\_SETIO\_PART" dans un OB de cycle de programme (OB1).

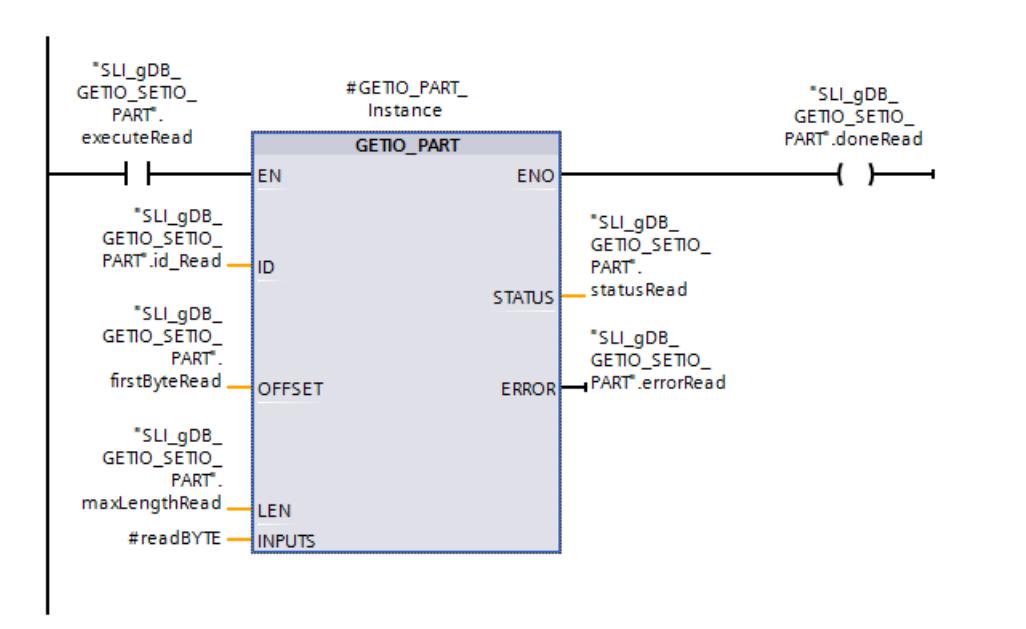

Réseau 1 : Vous interconnectez les paramètres de l'instruction "GETIO\_PART" comme suit.

Réseau 2 : Terminez l'instruction "GETIO\_PART" comme suit.

| "SLI_gDB_<br>GETIO_SETIO<br>PART".doneRead | "SLI_gDB_<br>GETIO_SETIO<br>PART".<br>executeRead |
|--------------------------------------------|---------------------------------------------------|
|                                            | (R)                                               |

Réseau 3: Pour convertir les valeurs de voies de GETIO\_PART, créez des connexions d'après le modèle suivant. Toutes les entrées et sorties (0..7) des FC "SLI\_itemiseByte\_gpspIO" sont connectées.

### 4.1 Motion Control

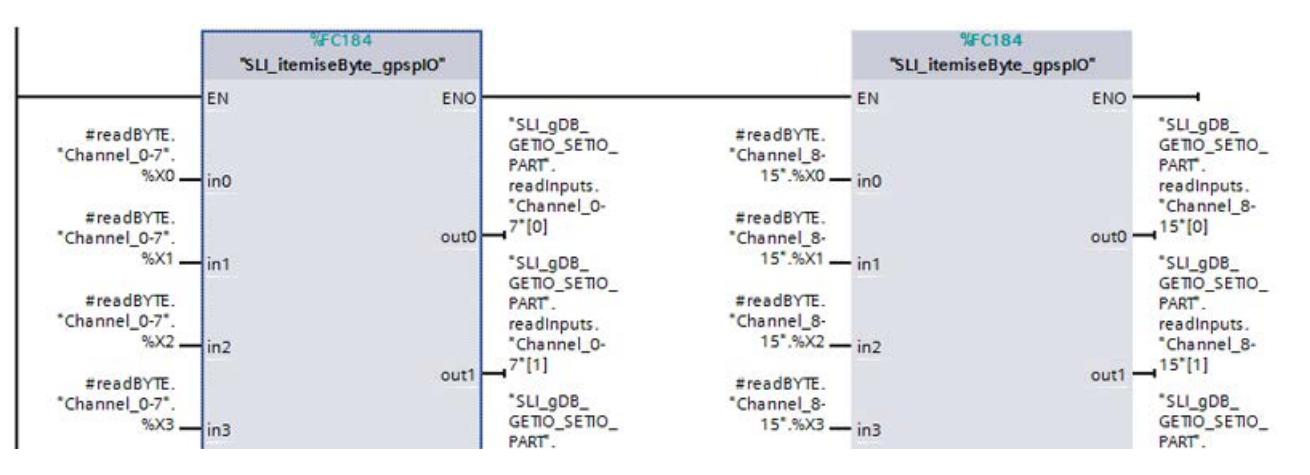

Réseau 4: Pour convertir les valeurs de voies de SETIO\_PART, créez des connexions d'après le modèle suivant. Toutes les entrées et sorties (0..7) des FC "SLI\_itemiseByte\_gpspIO" sont connectées.

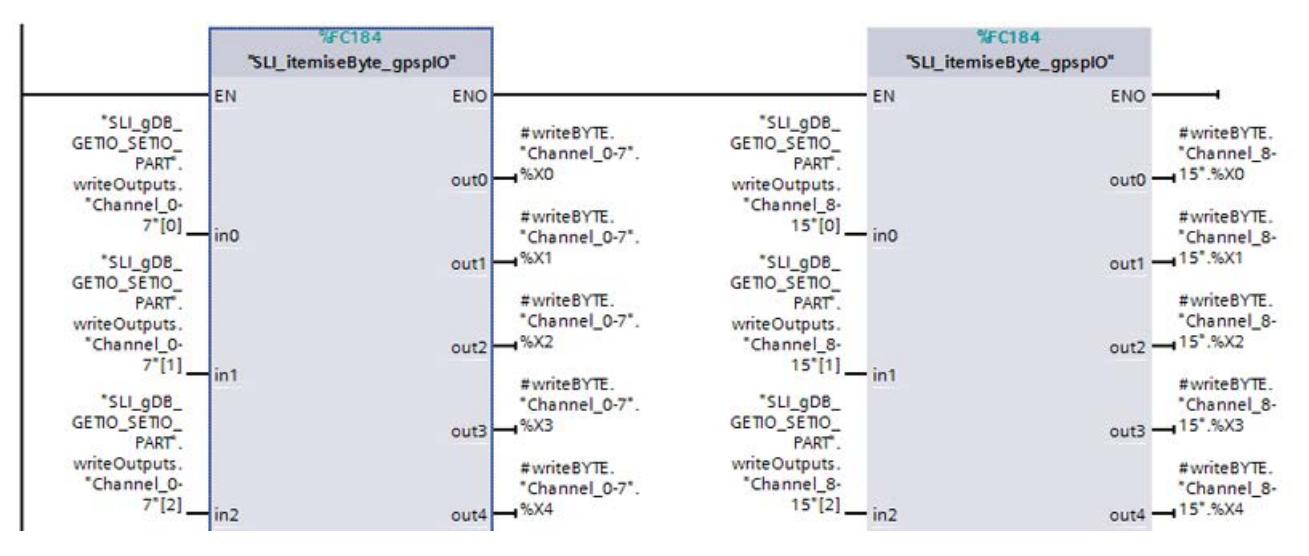

Réseau 5 : Vous interconnectez les paramètres de l'instruction "SETIO\_PART" comme suit.

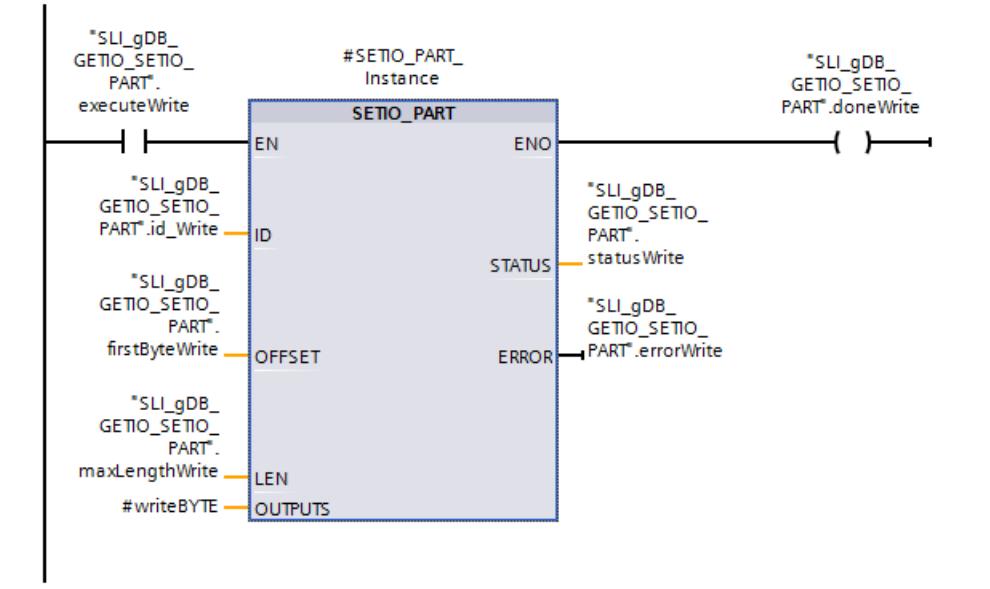

Réseau 6 : Terminez l'instruction "SETIO\_PART" comme suit.

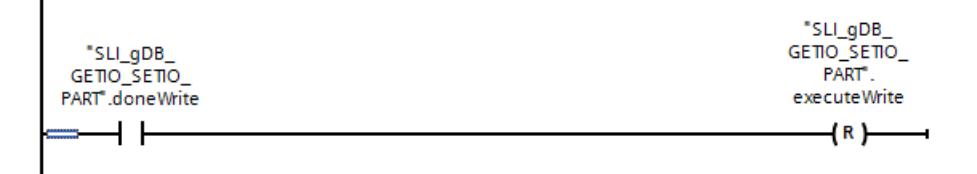

## Résultat du réseau 1 (GETIO\_PART)

Si le paramètre d'entrée EN ("executeRead") fournit l'état logique "TRUE", l'instruction "GETIO\_PART" est démarrée. L'instruction "GETIO\_PART" appelle le module via le paramètre d'entrée ID ("id\_Read"). Les voies du module d'entrée sont lues via le paramètre d'entrée INPUTS ("#readBYTE").

Avec le paramètre d'entrée OFFSET ("firstByteRead") avec la valeur "0", l'instruction "GETIO\_PART" commence à lire les voies du module d'entrée à partir de "BYTE 0". En fonction de la valeur "2" du paramètre d'entrée LEN ("maxLengthRead") deux BYTE (16 voies) sont lus. Dans cet exemple, cette valeur correspond aux voies 0..15.

L'état du bloc s'affiche dans le paramètre de sortie STATUS ("statusRead") et ERROR ("errorRead"). Le traitement se déroule sans erreur.

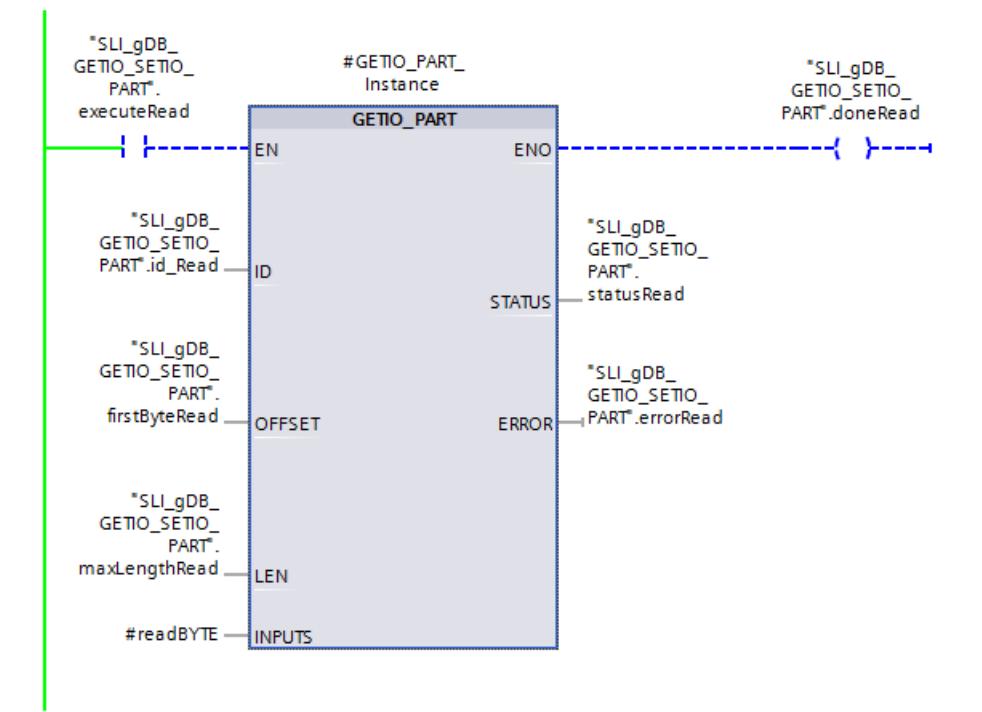

## Résultat du réseau 2 (GETIO\_PART)

Lorsque le traitement de l'instruction "GETIO\_PART" est achevé, le paramètre de sortie "ENO" ("doneRead") retourne l'état logique "TRUE". Une réinitialisation met alors la variable "executeRead" à "FALSE" et termine le traitement de GETIO\_PART.

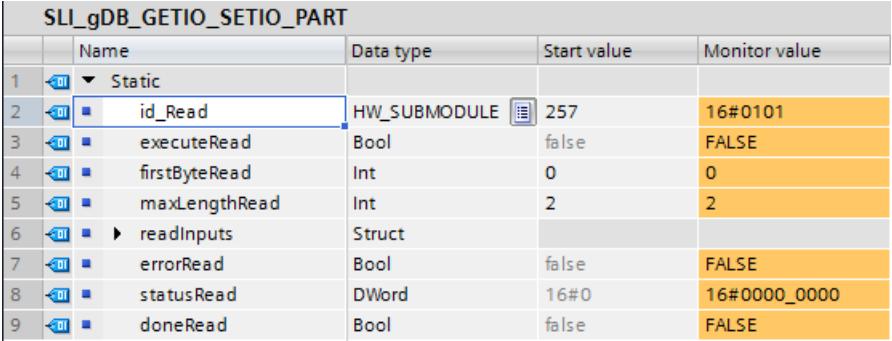

# Résultat du réseau 3 (GETIO\_PART)

Via les instructions MOVE et le FC "SLI\_itemiseByte\_gpspIO", les valeurs des variables de la structure "#readBYTE" sont transmises aux variables de la structure "readInputs". Les valeurs des voies 0..7 et 8..15 de BYTE sont converties en Array of BOOL.

Pour une meilleure compréhension, les variables de la structure "readInputs" sont nommées en clair.

# Résultat du réseau 4 (SETIO\_PART)

Via les instructions MOVE et le FC "SLI itemiseByte\_gpspIO", les valeurs des variables de la structure "writeOutputs" sont transmises aux variables de la structure "#writeBYTE". Les valeurs des voies 0..7 et 8..15 de Array of BOOL sont converties en BYTE.

Pour une meilleure compréhension, les variables de la structure "writeOutputs" sont nommées en clair.

# Résultat du réseau 5 (SETIO\_PART)

Si le paramètre d'entrée EN ("executeWrite") fournit l'état logique "TRUE", l'instruction "SETIO\_PART" est démarrée. L'instruction "SETIO\_PART" appelle le module de sortie via le paramètre d'entrée ID ("id\_Write"). Via le paramètre d'entrée OUTPUTS ("#writeBYTE"), de nouvelles valeurs sont écrites sur les voies du module de sortie.

Avec le paramètre d'entrée OFFSET ("firstByteWrite") avec la valeur "0", l'instruction "SETIO\_PART" commence à écrire sur les voies du module de sortie à partir de "BYTE 0". En fonction de la valeur "1" du paramètre d'entrée LEN ("maxLengthWrite") un seul BYTE (8 voies) est lu. Dans cet exemple, cette valeur correspond aux voies 0..7. La voie 9 mise à la valeur "TRUE" (voir "writeOutputs", "Channel\_8-15[1]") n'est donc pas prise en compte lors de l'écriture sur les voies du module de sortie.

L'état du bloc s'affiche dans le paramètre de sortie STATUS ("statusWrite") et ERROR ("errorWrite"). Le traitement se déroule sans erreur.

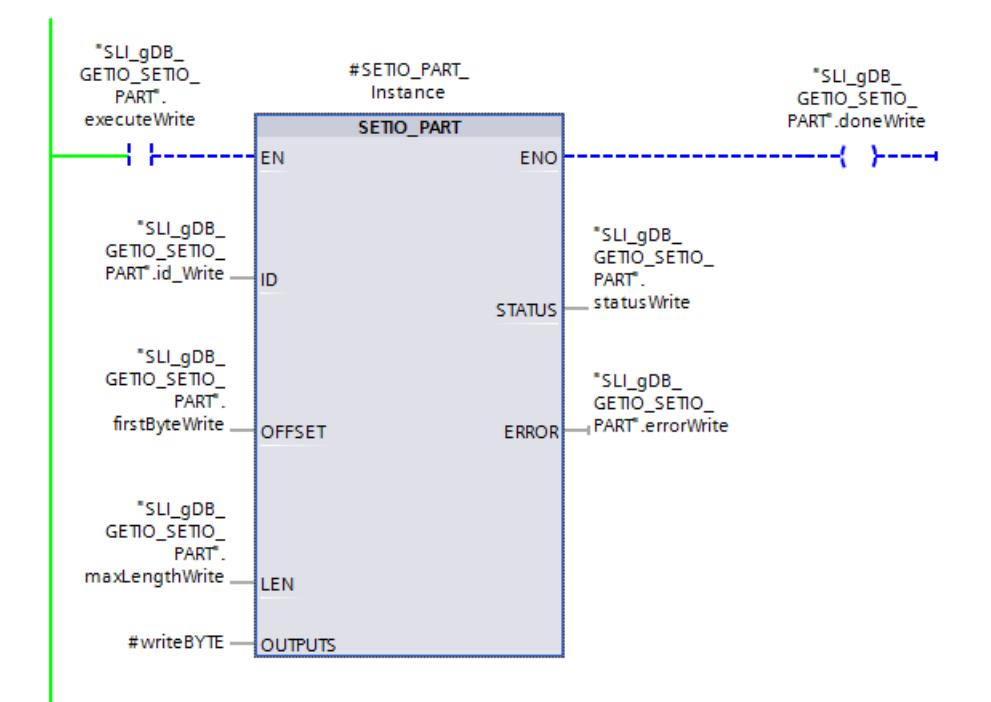

# Résultat du réseau 6 (SETIO\_PART)

Lorsque le traitement de l'instruction "SETIO\_PART" est achevé, le paramètre de sortie "ENO" ("doneWrite") retourne l'état logique "TRUE". Une réinitialisation met alors la variable "executeWrite" à "FALSE" et termine le traitement de SETIO\_PART.

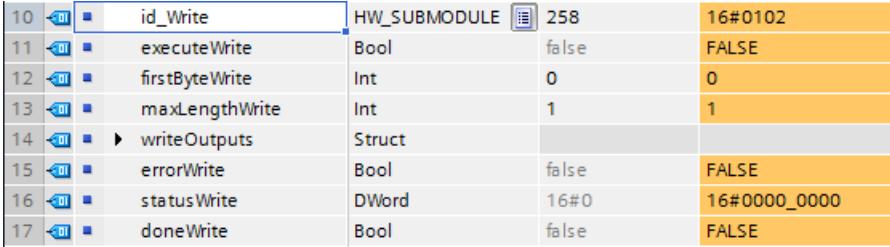

# Résultat d'un nouveau traitement de GETIO\_PART

Si la variable "executeRead" est à nouveau mise à "TRUE", la structure "readInputs" affiche après traitement de GETIO\_PART les nouvelles valeurs sur les voies du module d'entrée. En fonction des valeurs des variables "firstByteWrite" et "maxLengthWrite", une modification ne concerne que les voies 0..7. Les voies 1 et 2 ("Channel\_0-7[1]..[2]") fournissent l'état logique "TRUE". L'état logique de la voie 9 ("Channel\_8-15[1]") reste inchangé.

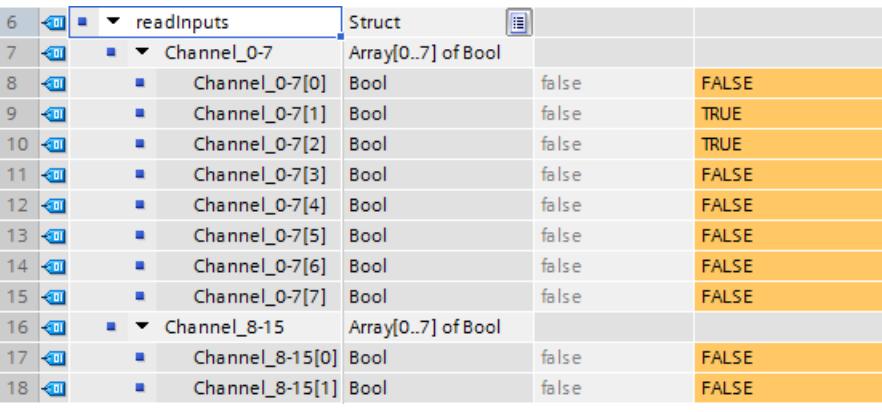

## Remarque

## Modification de l'état logique d'une voie

Si une voie dont l'état logique doit être changé est déjà renseignée par une valeur (p ex. par une variable API), ce préréglage peut rendre ineffective une modification via SETIO\_PART. Vérifiez que l'état logique d'une voie à modifier n'est pas déjà déterminé par d'autres facteurs.

## Code du programme

Vous trouverez ici de plus amples informations et le code du programme de l'exemple cidessus : [Sample Library for Instructions](#page-4144-0) (Page [581](#page-4144-0)).

## <span id="page-5824-0"></span>Voir aussi

[GETIO\\_PART : Lire la zone de mémoire image](#page-5812-0) (Page [2249\)](#page-5812-0) [SETIO\\_PART : Transférer la zone de mémoire image](#page-5814-0) (Page [2251\)](#page-5814-0)

## RALRM : Recevoir l'alarme

## Description RALRM

#### **Description**

L'instruction reçoit une alarme avec les informations correspondantes d'un module de périphérie (configuration centrale) ou d'un module d'un esclave DP ou d'un périphérique PROFINET IO. Ces informations sont mises à disposition dans ses paramètres de sortie.

Les informations dans les paramètres de sortie contiennent non seulement l'information de déclenchement de l'OB appelé, mais aussi des informations de la source de l'alarme.

La structure de données de la zone cible AINFO correspond à la structure de données centrale de PROFINET IO.

N'appelez "RALRM" que dans l'OB d'alarme que le système d'exploitation de la CPU a démarré depuis la périphérie en raison de l'alarme à analyser.

#### Remarque

Si vous appelez "RALRM" dans un OB, dont l'événement de démarrage n'est pas une alarme de la périphérie, l'instruction à vos sorties contient en conséquence moins d'informations disponibles.

Lorsque vous appelez "RALRM" dans des OB différents, veillez à utiliser des DB d'instance différents. Si vous analysez les données résultant d'un appel "RALRM" hors de l'OB d'alarme correspondant, vous devez utiliser un DB d'instance propre pour chaque événement déclencheur d'OB.

#### Remarque

L'interface de l'instruction "RALRM" est identique à celle du FB "RALRM" défini dans la norme "PROFIBUS and PROFINET Guideline Communication Function Blocks on PROFIBUS DP and PROFINET IO".

# Appel de RALRM

Avec "RALRM", l'appel peut se faire dans trois modes différents (paramètre MODE) qui sont expliqués dans le tableau suivant.

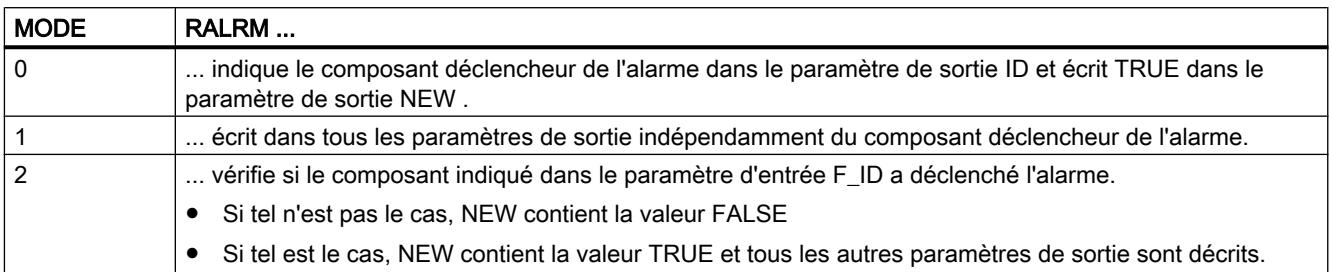

# Paramètres

Le tableau suivant énumère les paramètres de l'instruction "RALRM" :

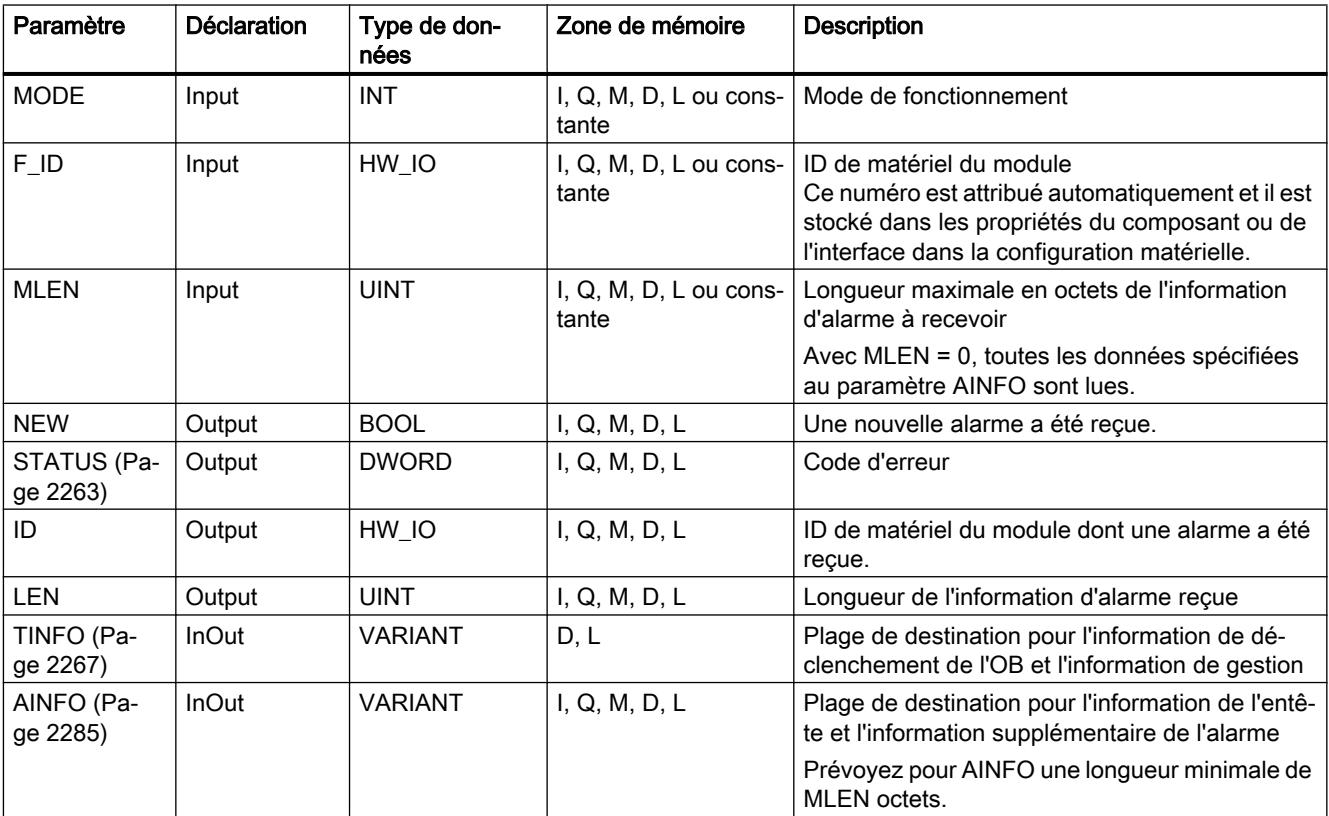

Vous trouverez plus d'informations sur les types de données valides sous "[Présentation des](#page-3794-0)  [types de données valides](#page-3794-0) (Page [231](#page-3794-0))".

## Remarque

Si vous choisissez une [zone cible](#page-5856-0) (Page [2293\)](#page-5856-0)TINFO ou AINFO trop courte, RALRM ne peut pas entrer l'information complète.

### <span id="page-5826-0"></span>Diagnostic pour les applications Windows

Si un écran bleu survient, il est possible que Windows ne puisse plus envoyer aucun signal à la CPU.

Pour obtenir plus d'informations, appelez l'instruction "RALRM" (SFB54) via l'alarme de diagnostic (OB82).

L'instruction "RALRM" est appelée avec les paramètres d'entrée suivants :

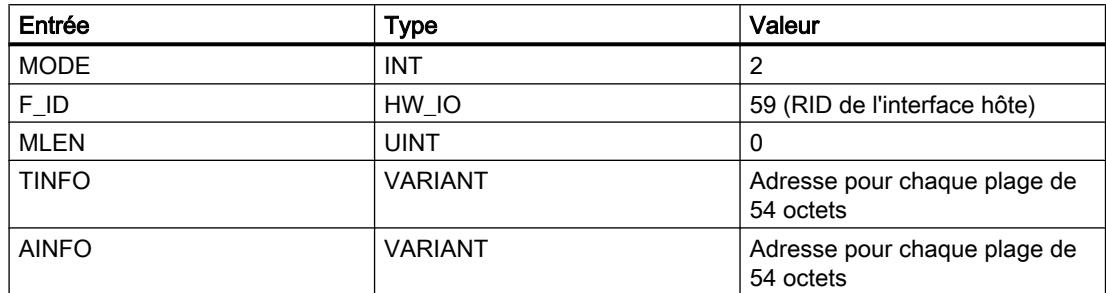

Les octets 50 et 51 du paramètre "AINFO" peuvent être utilisés pour obtenir des informations supplémentaires :

- 0xA1 : écran bleu
- 0xA2 : Windows est en cours d'exécution
- 0xA3 : Windows n'est pas en cours d'exécution

## Exemple

Vous trouverez l'exemple ici : [Exemple de programme pour RALRM](#page-5858-0) (Page [2295](#page-5858-0)).

Vous trouverez ici de plus amples informations et le code du programme de l'exemple : [Sample](#page-4144-0)  [Library for Instructions](#page-4144-0) (Page [581\)](#page-4144-0).

# Paramètre STATUS

#### **Description**

Le paramètre de sortie STATUS contient l'information d'erreur. S'il est interprété comme ARRAY[1...4] of BYTE, l'information d'erreur a la structure suivante :

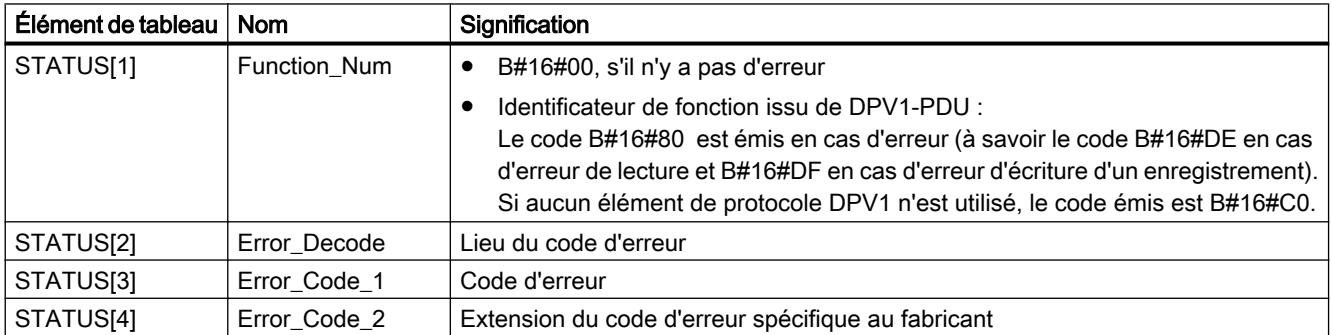

# Élément de tableau STATUS[2]

STATUS[2] peut prendre les valeurs suivantes :

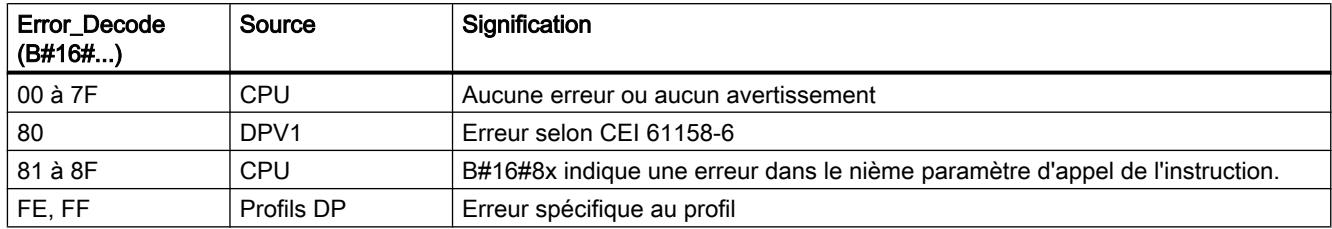

# Élément de tableau STATUS[3]

STATUS[3] peut prendre les valeurs suivantes :

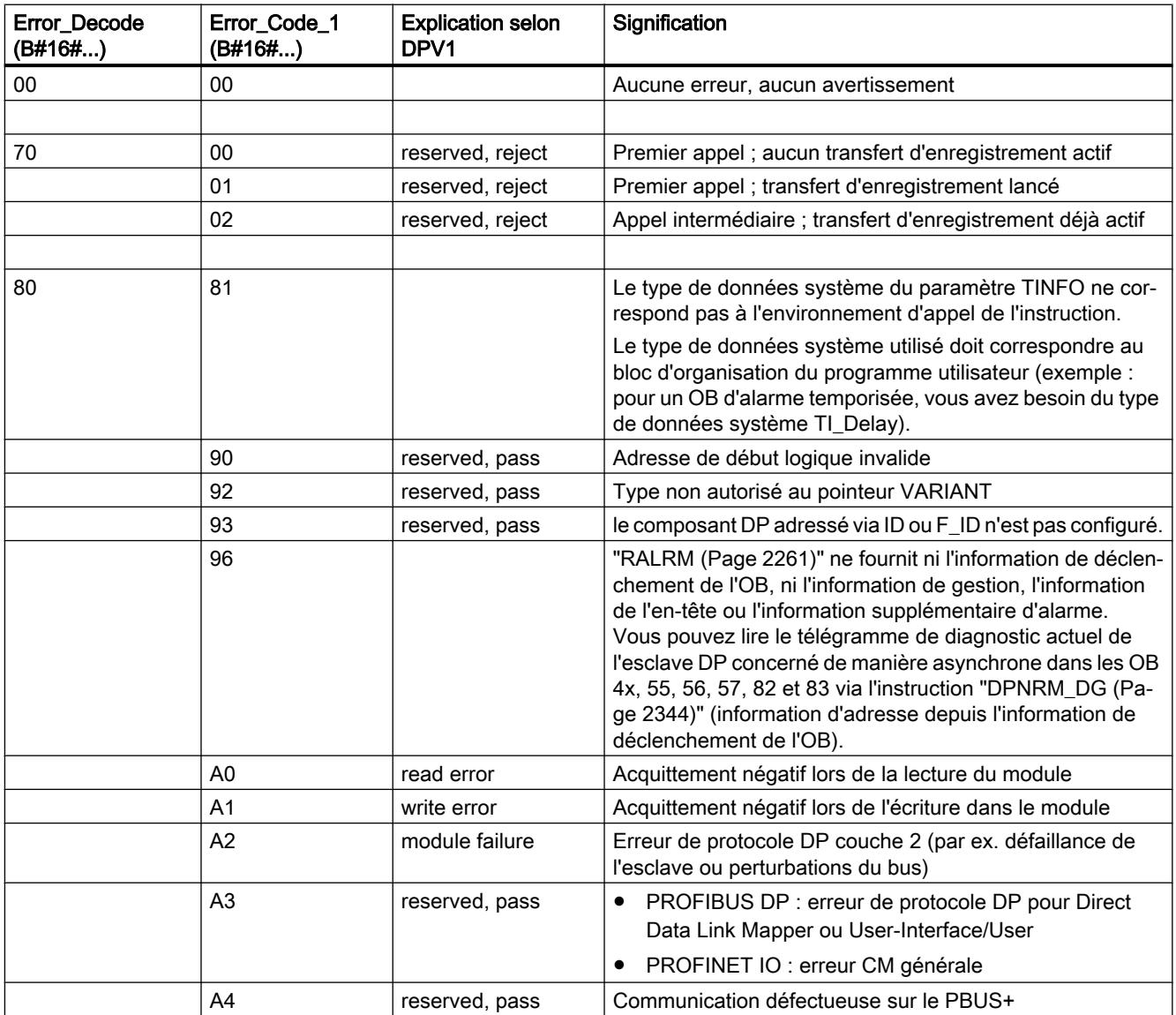

#### 4.1 Motion Control

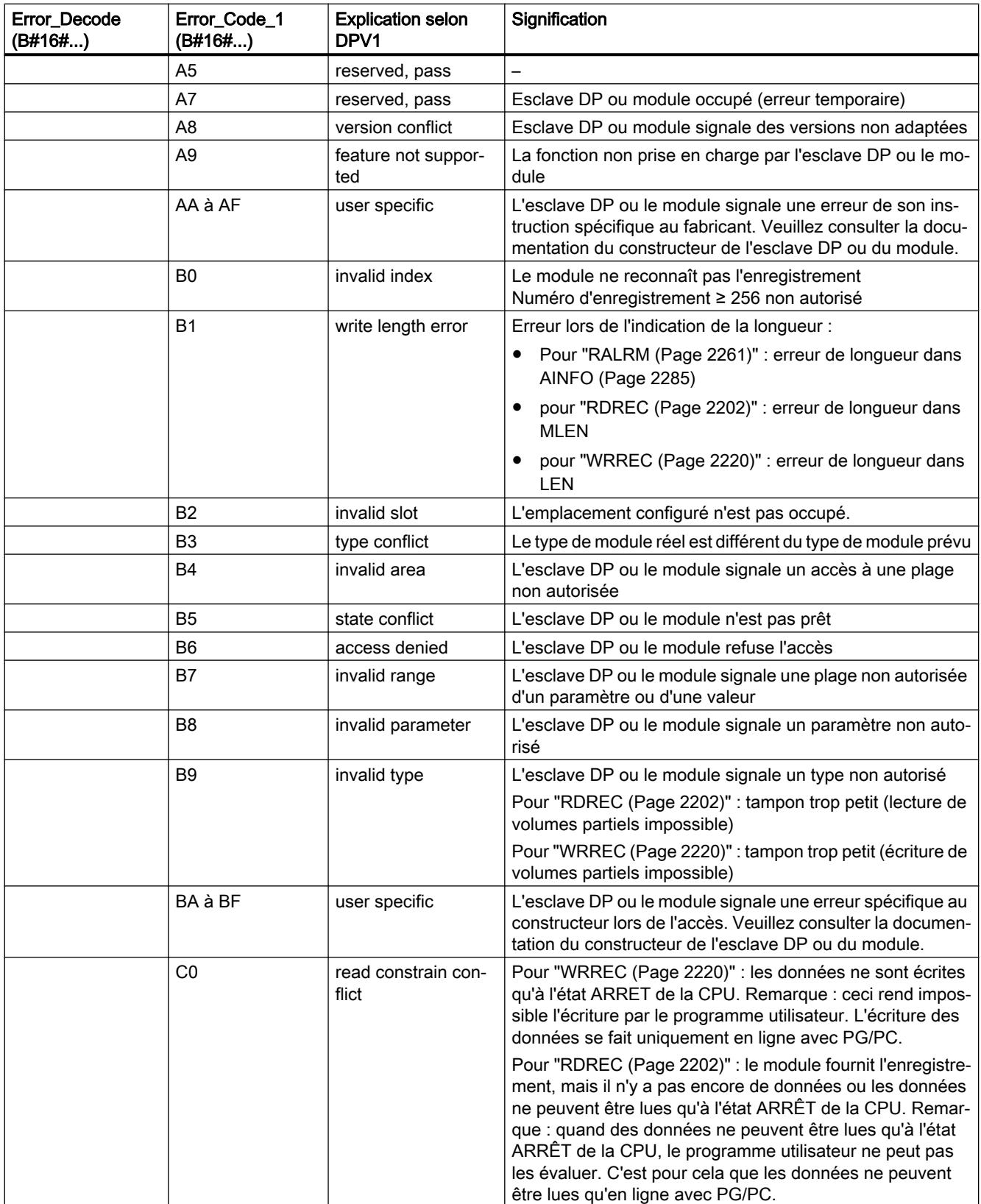

4.1 Motion Control

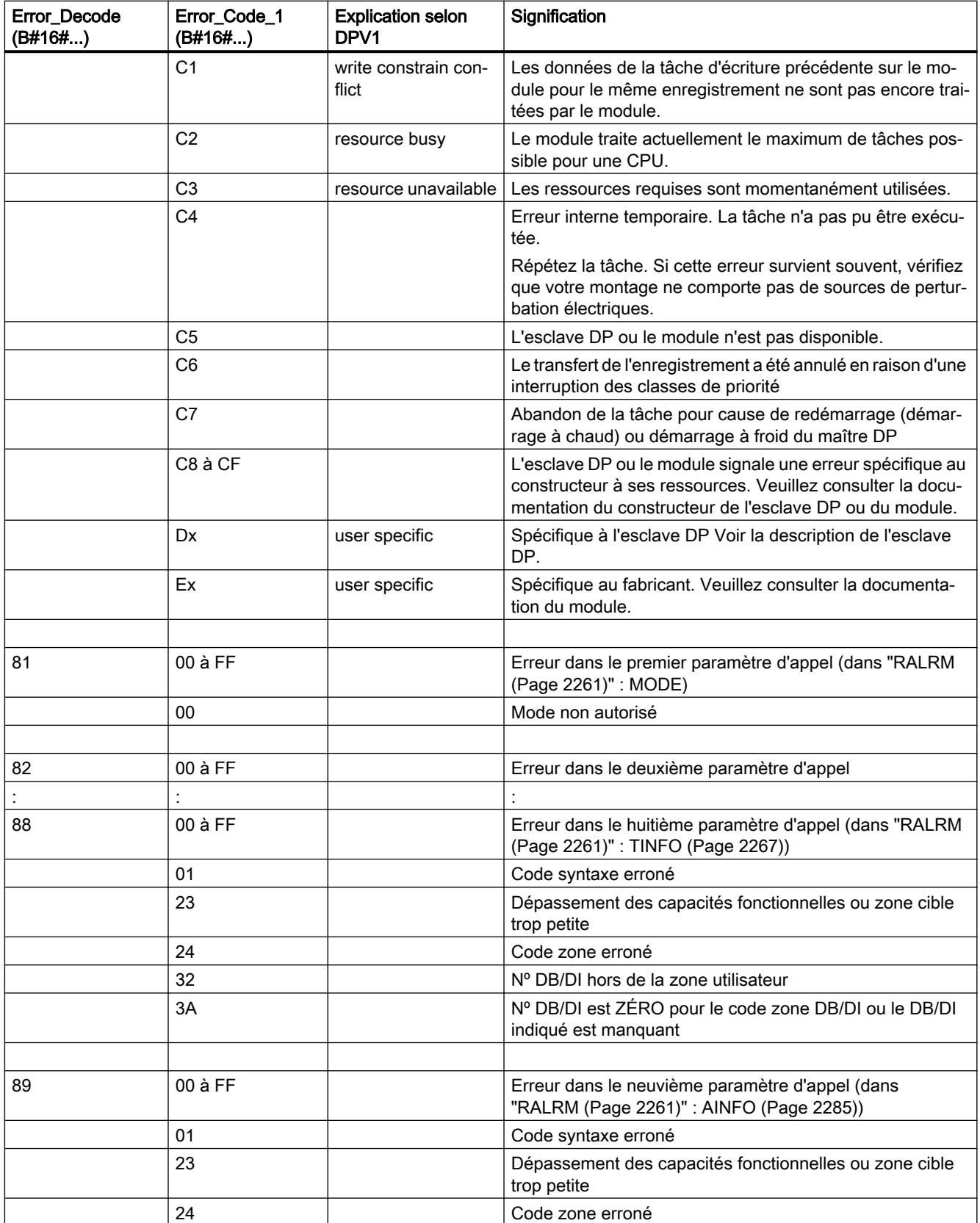

<span id="page-5830-0"></span>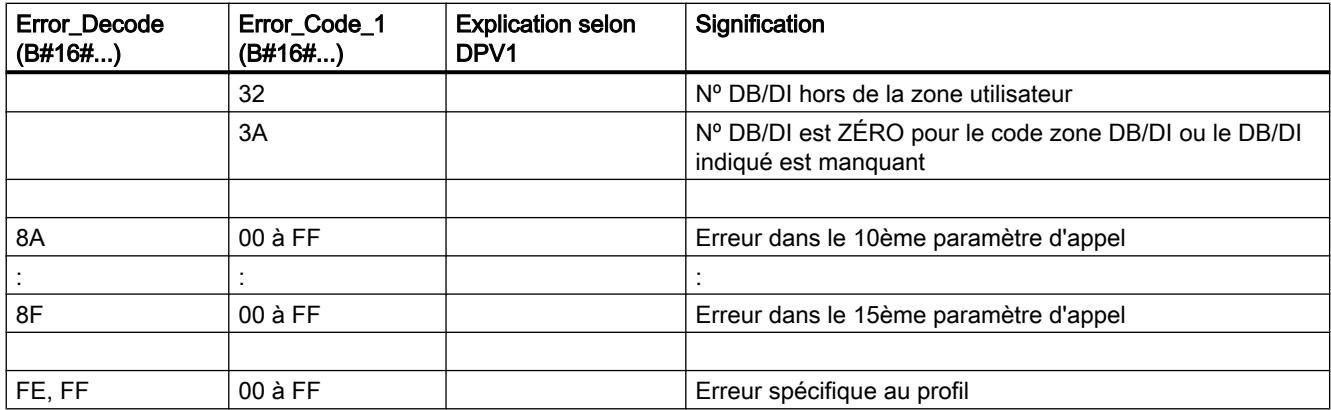

## Paramètre TINFO

## Structure des données de la plage de destination TINFO

La structure de données de la plage de destination TINFO contient les informations de déclenchement du bloc d'organisation dans lequel "RALRM" a été appelé actuellement.

La plage de destination TINFO peut contenir les informations de déclenchement avec accès standard ou accès optimisé. Le format des informations de déclenchement dans la plage de destination TINFO doit toujours être conforme à celui des informations de déclenchement du bloc d'organisation correspondant.

- Les informations de déclenchement d'un OB à accès standard se trouvent toujours dans les 20 premiers octets de la section "Temp" dans l'interface du bloc. Utilisez pour ces OB la structure de données "TI\_Classic".
- Les informations de déclenchement d'un OB à accès optimisé sont rangées dans la section "Input". Les informations de déclenchement sont placées dans des structures de données spécifiques aux OB. Utilisez la structure de données spécifique à l'OB.

Le changement d'accès au bloc (standard/optimisé) modifie également l'interface du bloc.

Le tableau ci-dessous donne une vue d'ensemble des structures de données qui sont utilisées au paramètre TINFO en fonction du bloc d'organisation.

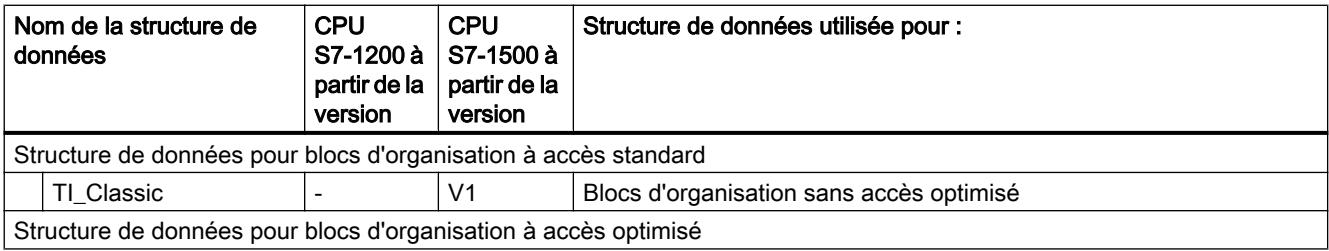

4.1 Motion Control

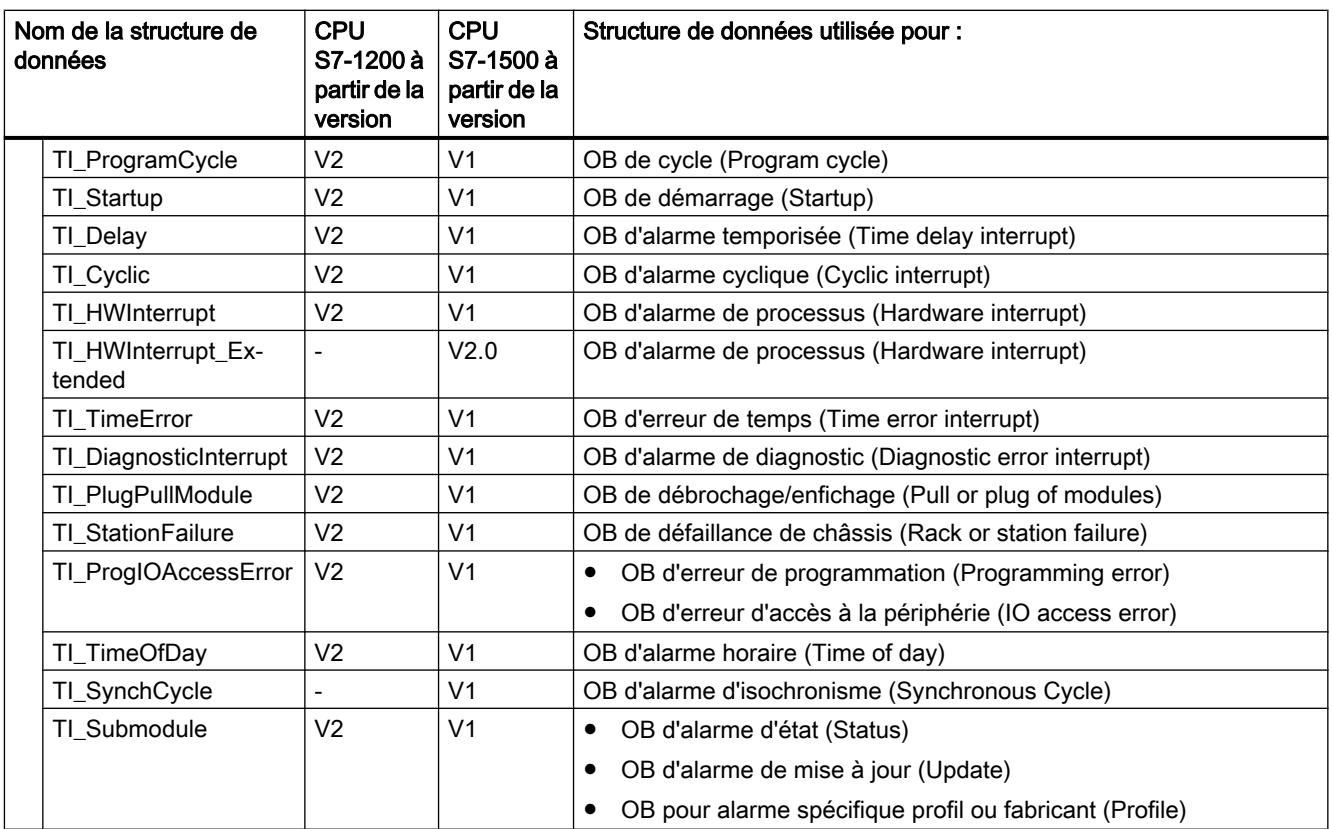
# Structure de données pour blocs d'organisation à accès standard

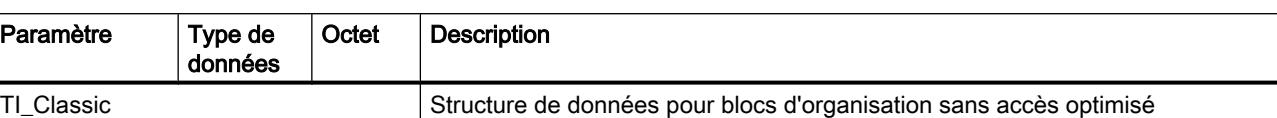

La structure TI\_Classic se présente comme suit :

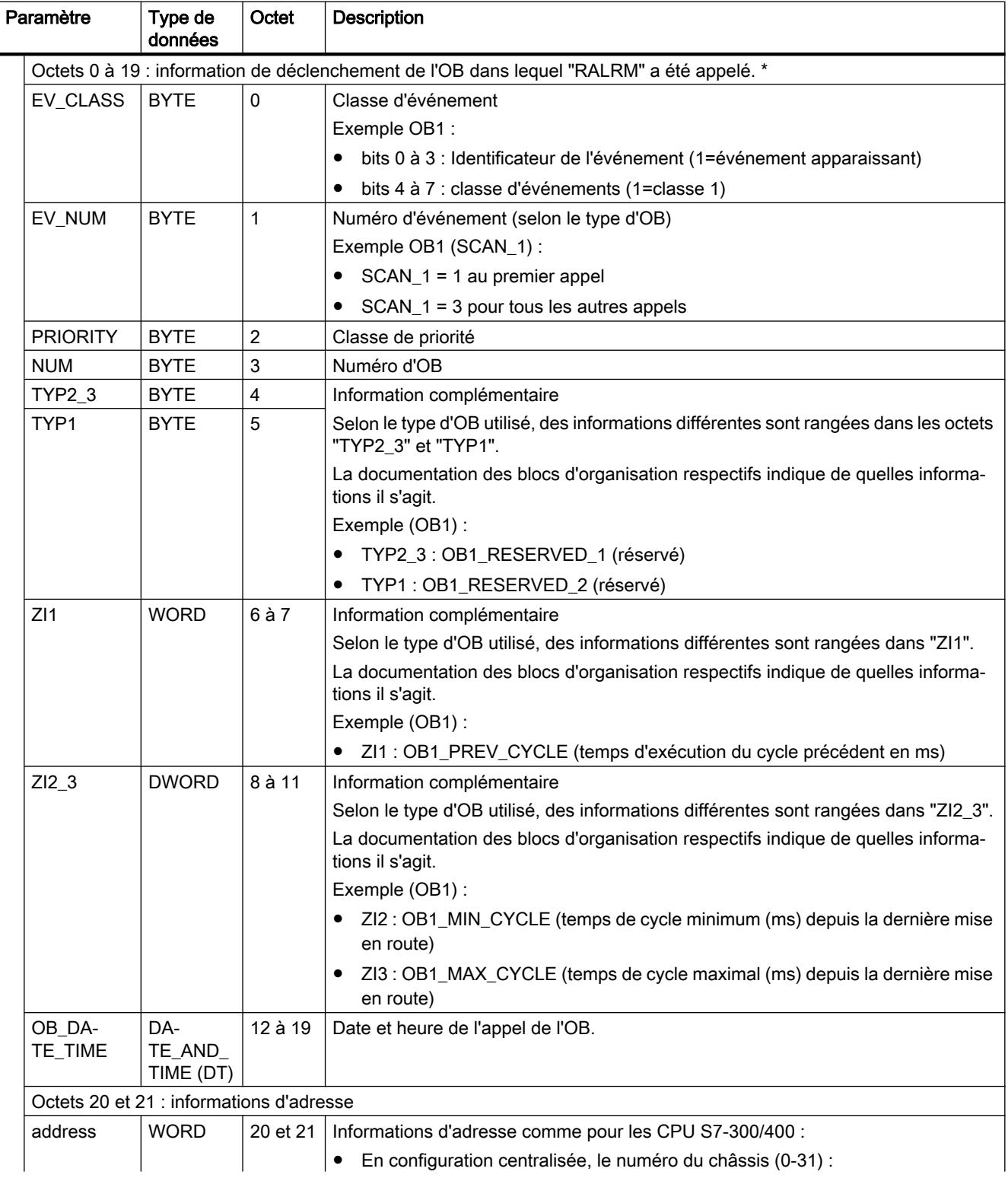

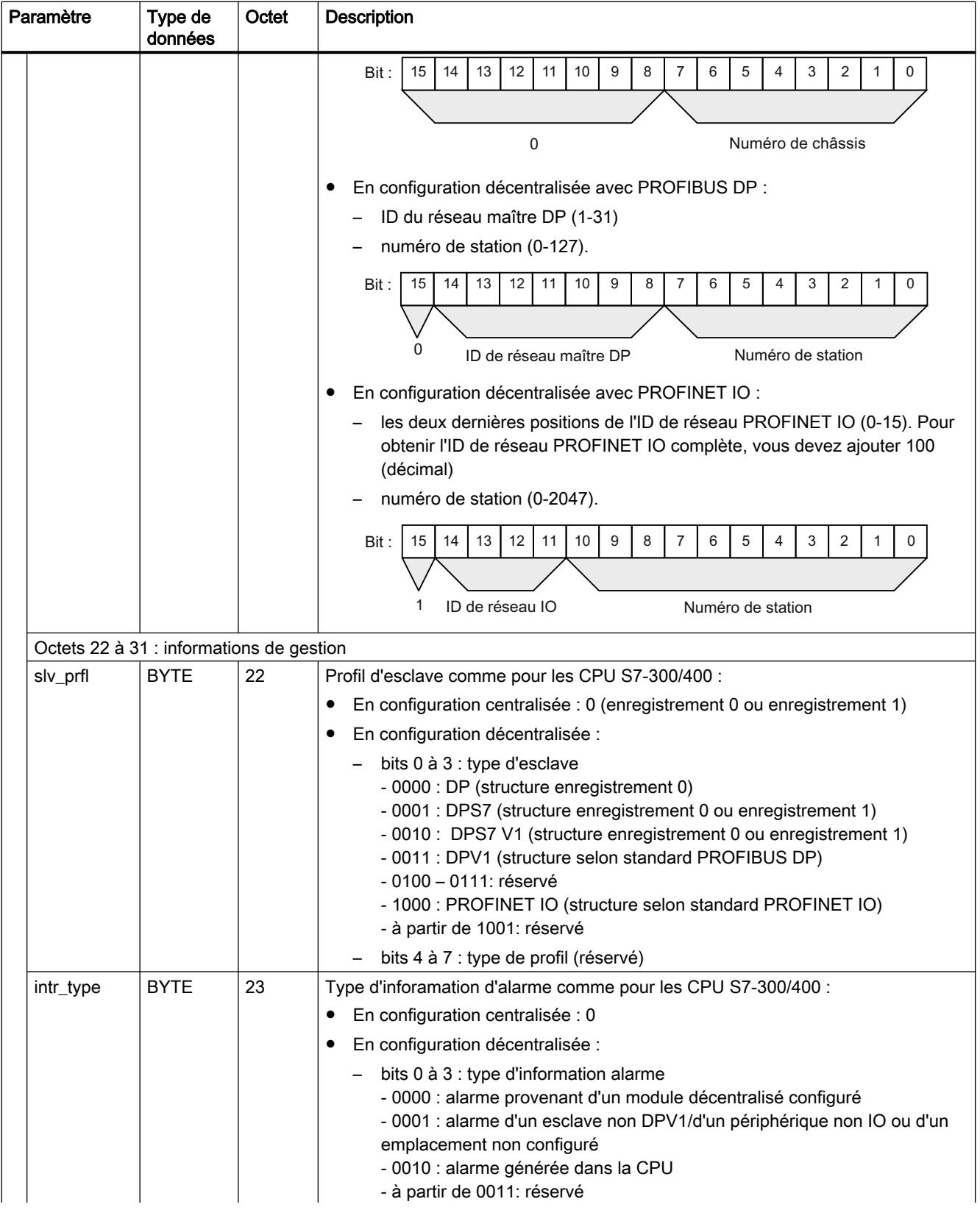

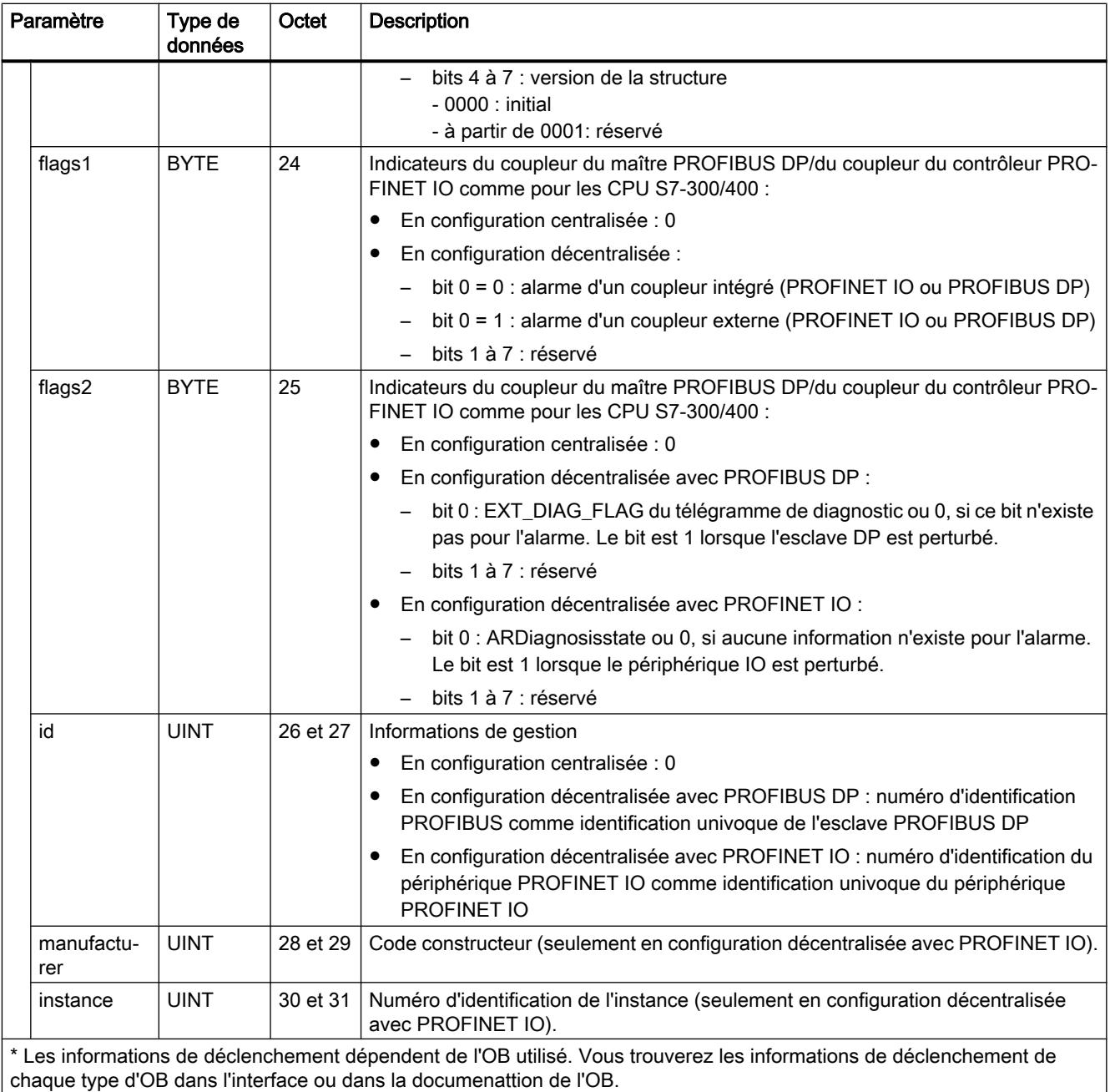

### Structures de données pour blocs d'organisation à accès optimisé

Les structures de données pour blocs d'organisation à accès optimisé sont composées comme suit :

- Octets 0 à 3 : format des informations de déclenchement, classe et numéro de l'OB appelé (même composition pour toutes les structures de données).
- Octets 4 à 19 : informations de déclenchement optimisées (la composition dépend du type d'OB). Les données contenues dans les octets 4 à 19 ont la composition et le contenu de l'interface d'OB correspondante.
- Octets 20 à 31 : pour certains OB, les informations d'adresse et de gestion en plus. Les données contenues dans les octets 20 à 31 correspondent aux données des octets 20 à 31 de la structure de données TI\_Classic.

Les tableaux suivants décrivent la composition des structures de données.

| Paramètre       |              | Type de<br>données | Octet          | <b>Description</b>                                |
|-----------------|--------------|--------------------|----------------|---------------------------------------------------|
| TI_ProgramCycle |              |                    |                | Structure de données pour OB de cycle             |
|                 | SI Format    | <b>USINT</b>       | $\Omega$       | Format des informations de déclenchement :        |
|                 |              |                    |                | 16#FF : néant                                     |
|                 |              |                    |                | 16#FE : informations de déclenchement optimisées  |
|                 | OB Class     | <b>USINT</b>       | 1              | Classe $d'OB (=1)$                                |
|                 | OB Nr        | <b>UINT</b>        | 2              | Numéro d'OB (1 à 32767)                           |
|                 | Initial Call | <b>BOOL</b>        | $\overline{4}$ | =TRUE au premier appel de cet OB si :             |
|                 |              |                    |                | passage de ARRET ou ATTENTE à MARCHE              |
|                 |              |                    |                | après nouveau chargement                          |
|                 | Remanence    | <b>BOOL</b>        | 5              | =TRUE, si des données rémanentes sont disponibles |

Tableau 4-15 OB de cycle : structure de données TI\_ProgramCycle

#### Tableau 4-16 OB de démarrage : structure de données TI\_Startup

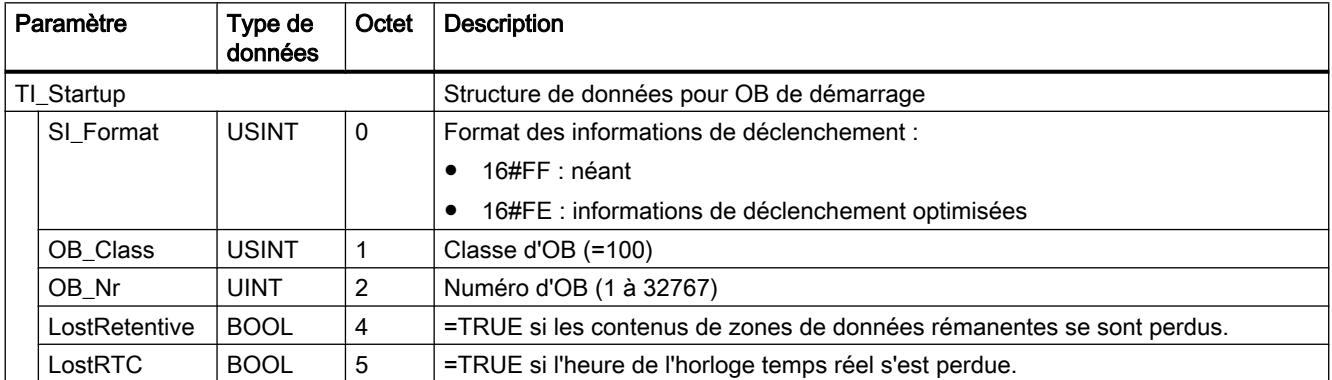

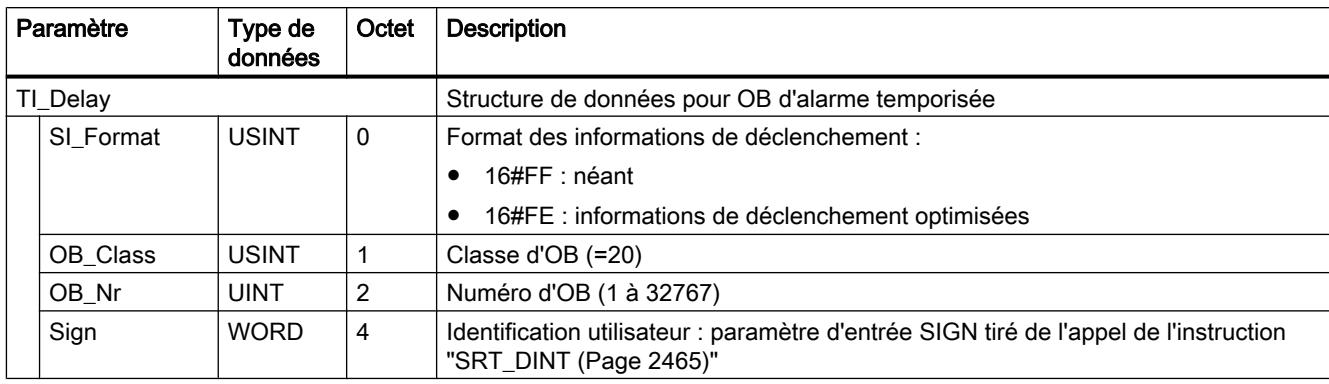

# Tableau 4-17 OB d'alarme temporisée : structure de données TI\_Delay

# Tableau 4-18 OB d'alarme cyclique : structure de données TI\_Cyclic

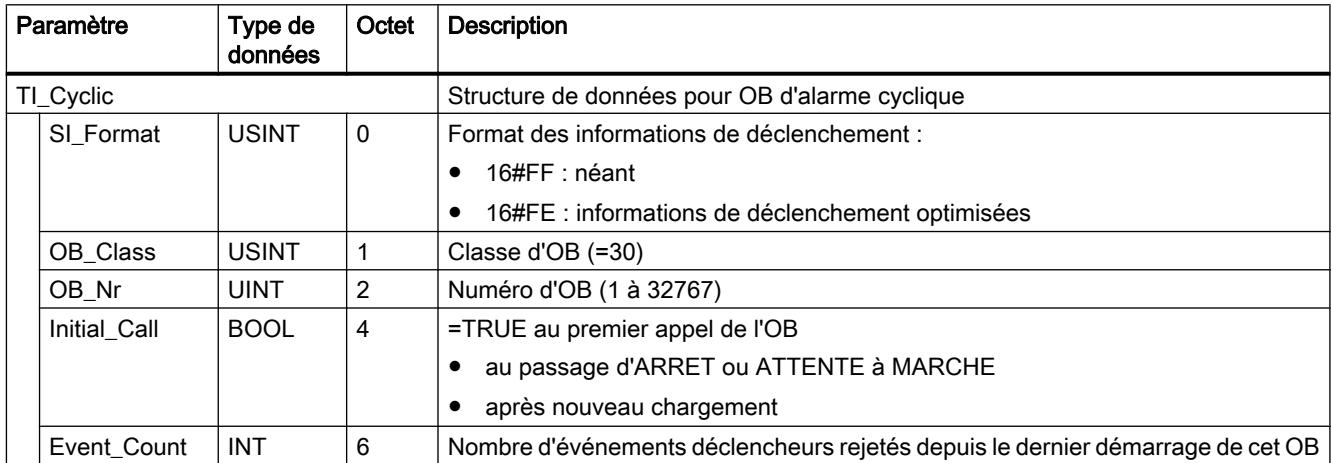

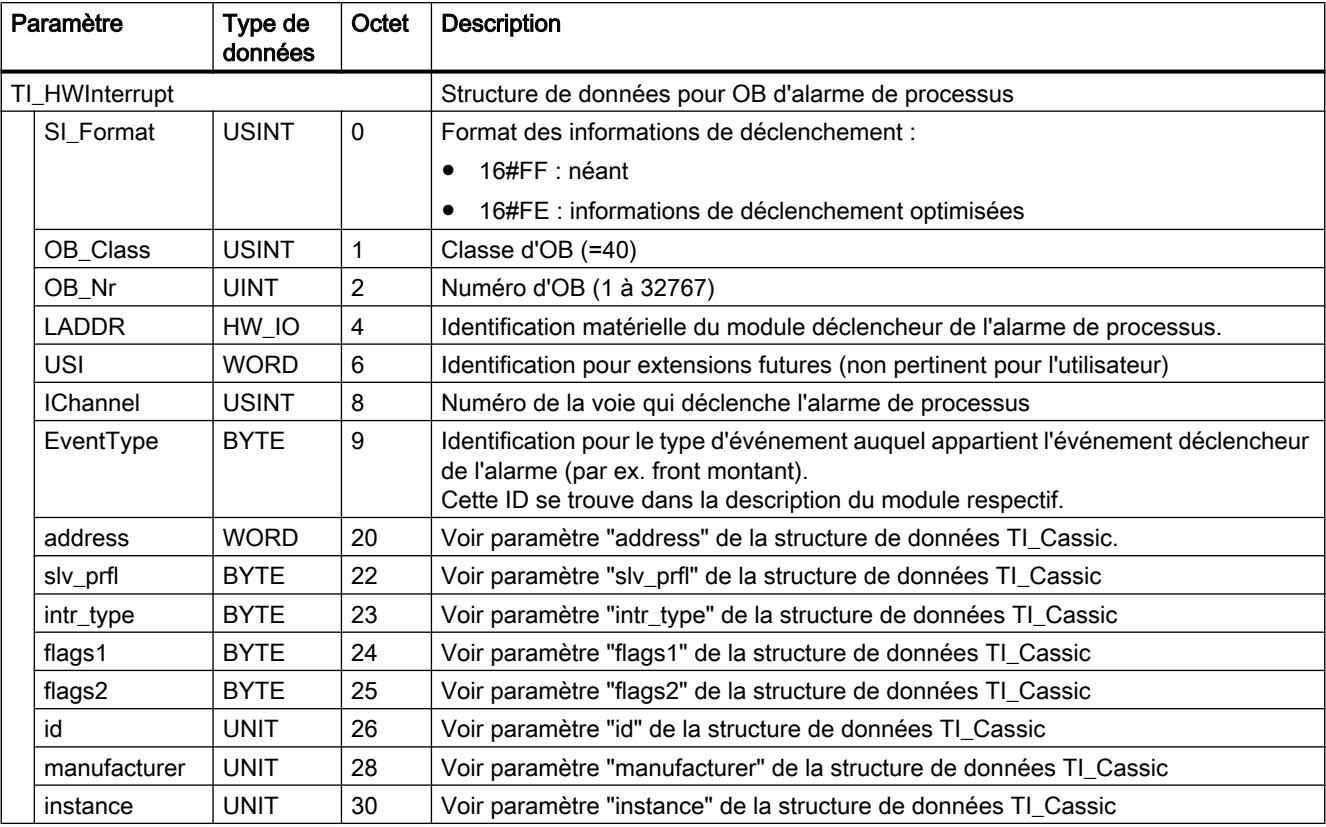

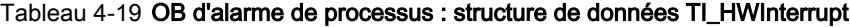

4.1 Motion Control

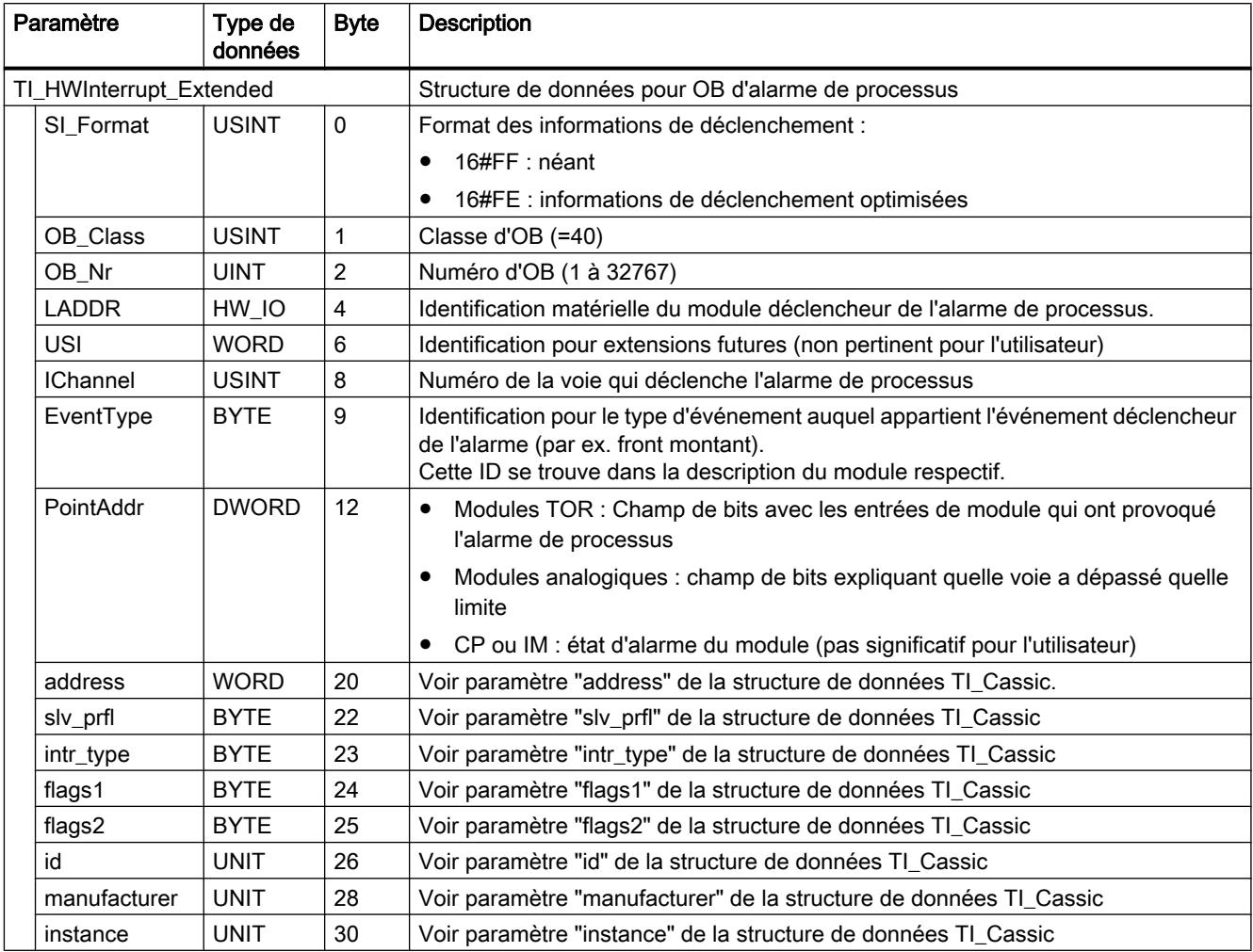

### Tableau 4-20 OB d'alarme de processus : Structure de données TI\_HWInterrupt\_Extended

|  | Paramètre<br>Octet<br>Type de<br>données |              |   | <b>Description</b>                                                                          |
|--|------------------------------------------|--------------|---|---------------------------------------------------------------------------------------------|
|  | TI_TimeError                             |              |   | Structure de données pour OB d'erreur de temps                                              |
|  | SI_Format                                | <b>USINT</b> | 0 | Format des informations de déclenchement :                                                  |
|  |                                          |              |   | 16#FF : néant<br>٠                                                                          |
|  |                                          |              |   | 16#FE : informations de déclenchement optimisées<br>$\bullet$                               |
|  | OB_Class                                 | <b>USINT</b> | 1 | Classe d'OB (=80)                                                                           |
|  | OB_Nr                                    | <b>UINT</b>  | 2 | Numéro d'OB (1 à 32767)                                                                     |
|  | Csg_OBnr                                 | OB_ANY       | 4 | Numéro de l'OB traité lorsque l'erreur de temps est survenue.                               |
|  | Fault ID                                 | <b>BYTE</b>  | 7 | Code d'erreur. Valeurs possibles :                                                          |
|  |                                          |              |   | B#16#01 : temps de cycle dépassé                                                            |
|  |                                          |              |   | B#16#02 : l'OB demandé est encore en cours d'exécution.<br>$\bullet$                        |
|  |                                          |              |   | B#16#05 : alarme horaire écoulée du fait d'un saut horaire.                                 |
|  |                                          |              |   | B#16#06 : alarme horaire écoulée lors du retour au mode MARCHE après<br>ATTENTE.            |
|  |                                          |              |   | B#16#07 : débordement du tampon de requêtes de l'OB pour la classe de<br>priorité actuelle. |
|  |                                          |              |   | B#16#08 : erreur de temps d'alarme d'isochronisme.<br>٠                                     |
|  |                                          |              |   | B#16#09 : perte d'alarme pour cause de surcharge<br>٠                                       |
|  |                                          |              |   | B#16#0B : erreur de temps d'alarme synchrone technologie<br>٠                               |
|  | Csg_Prio                                 | UNIT         | 8 | Priorité de l'OB traité lorsque l'erreur de temps est apparue.                              |

Tableau 4-21 OB d'erreur de temps : structure de données TI\_TimeError

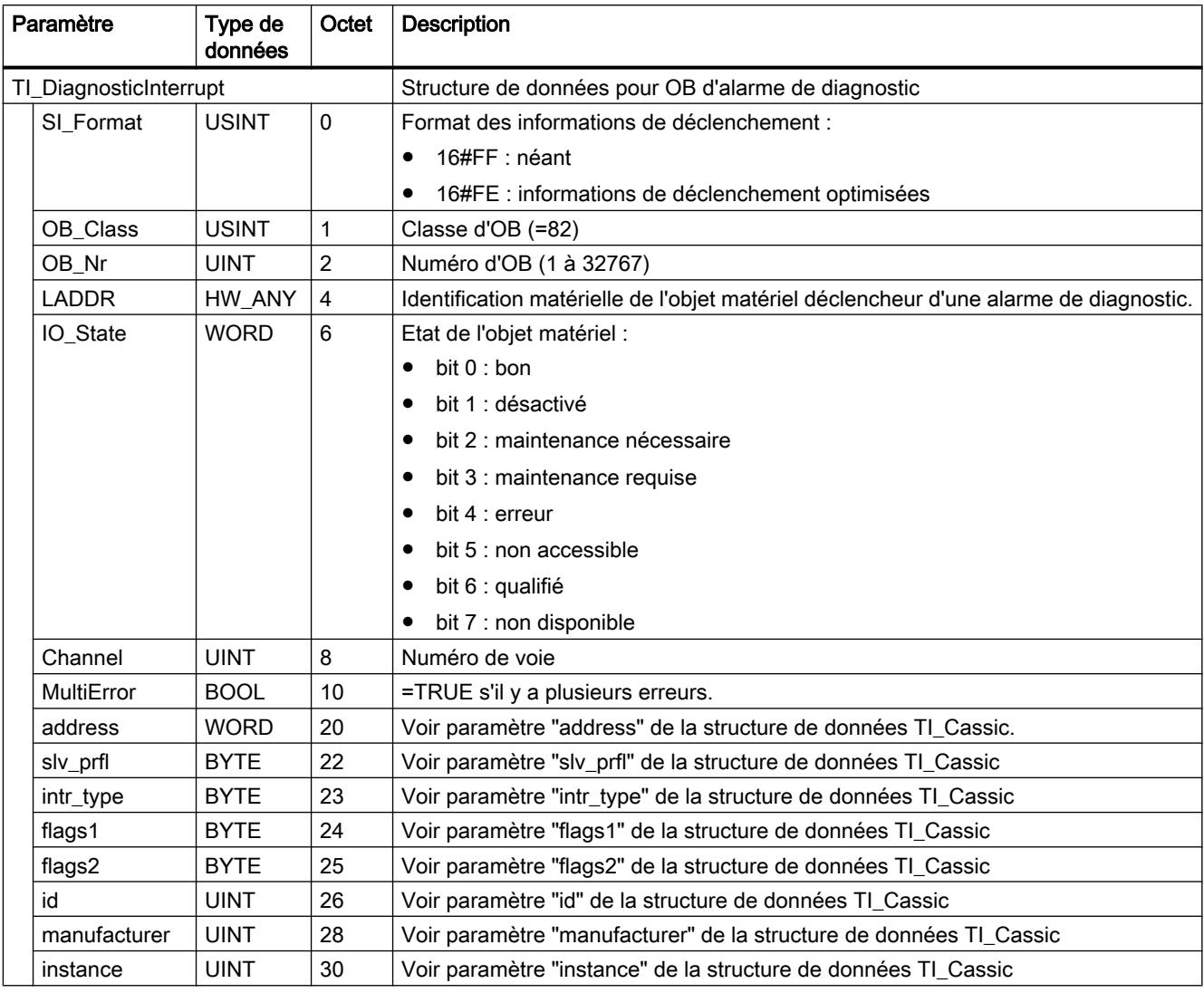

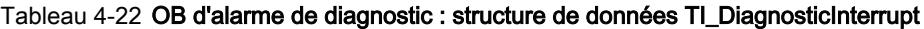

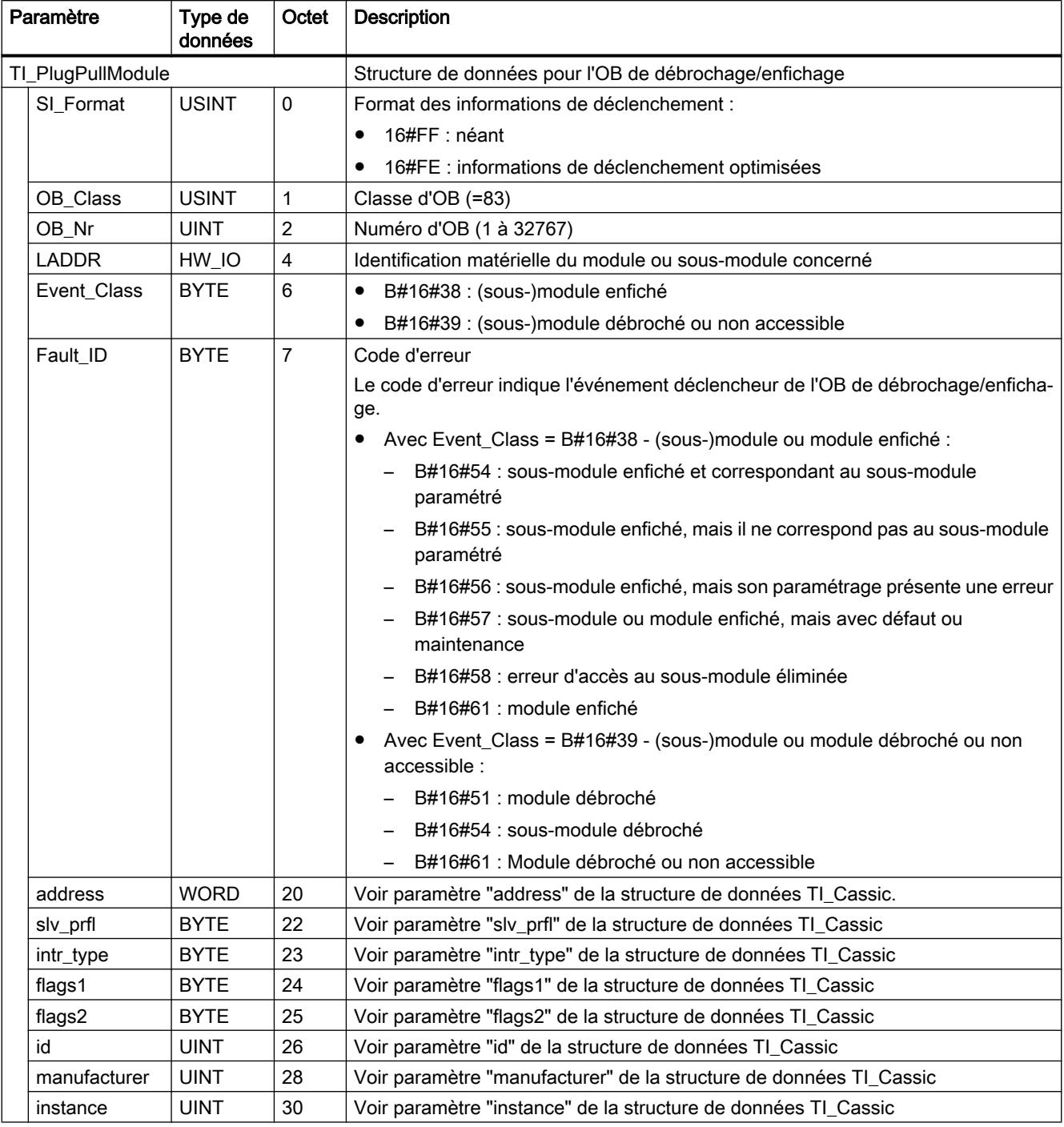

### Tableau 4-23 OB de débrochage/enfichage : structure de données TI\_PlugPullModule

4.1 Motion Control

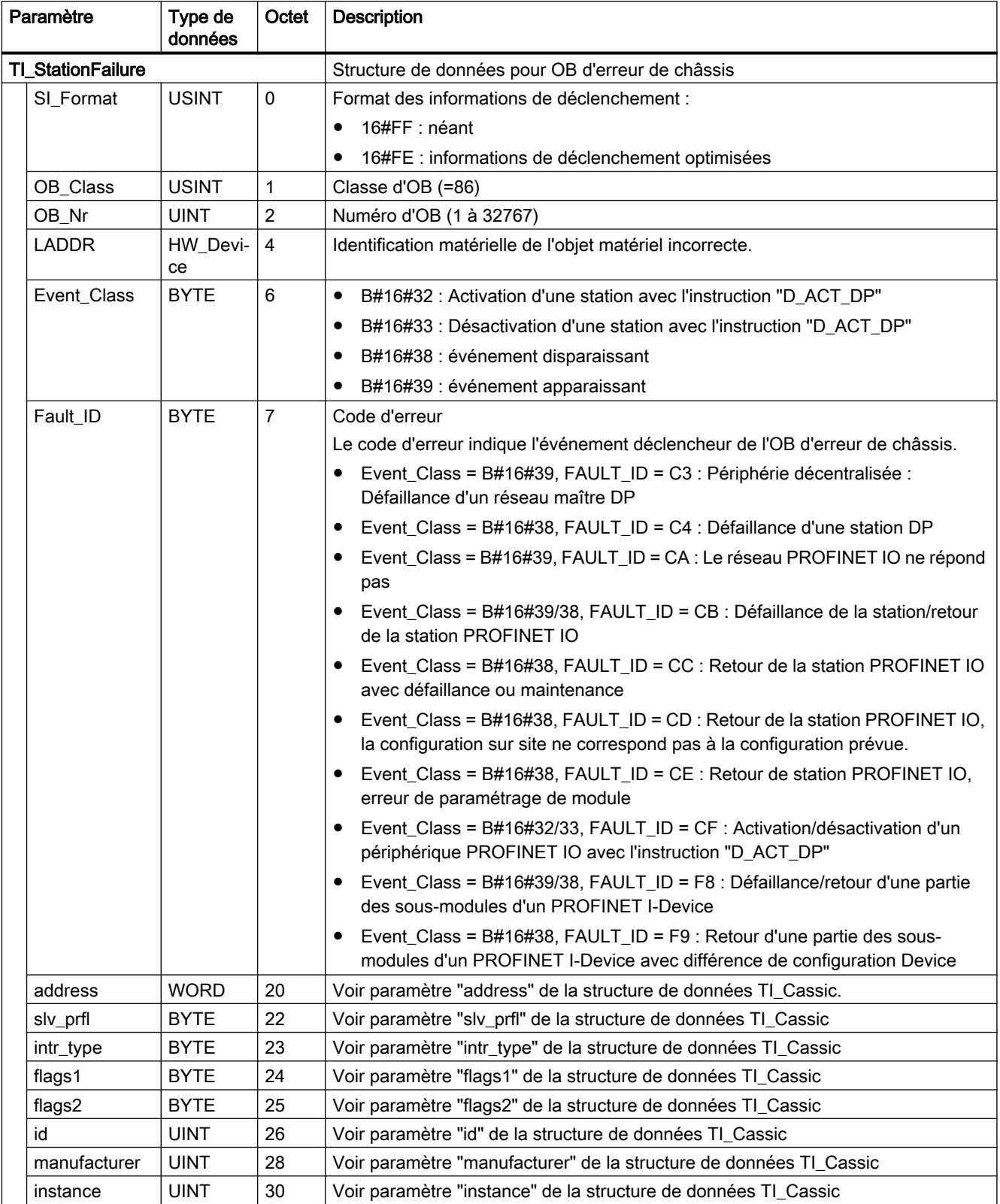

### Tableau 4-24 OB d'erreur de châssis : structure de données TI\_StationFailure

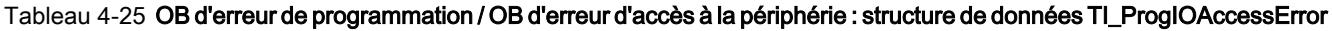

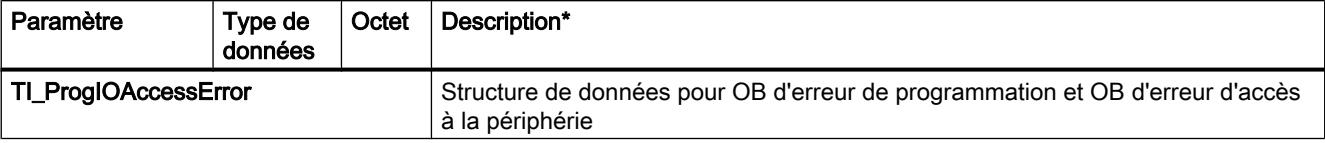

 $\overline{1}$ 

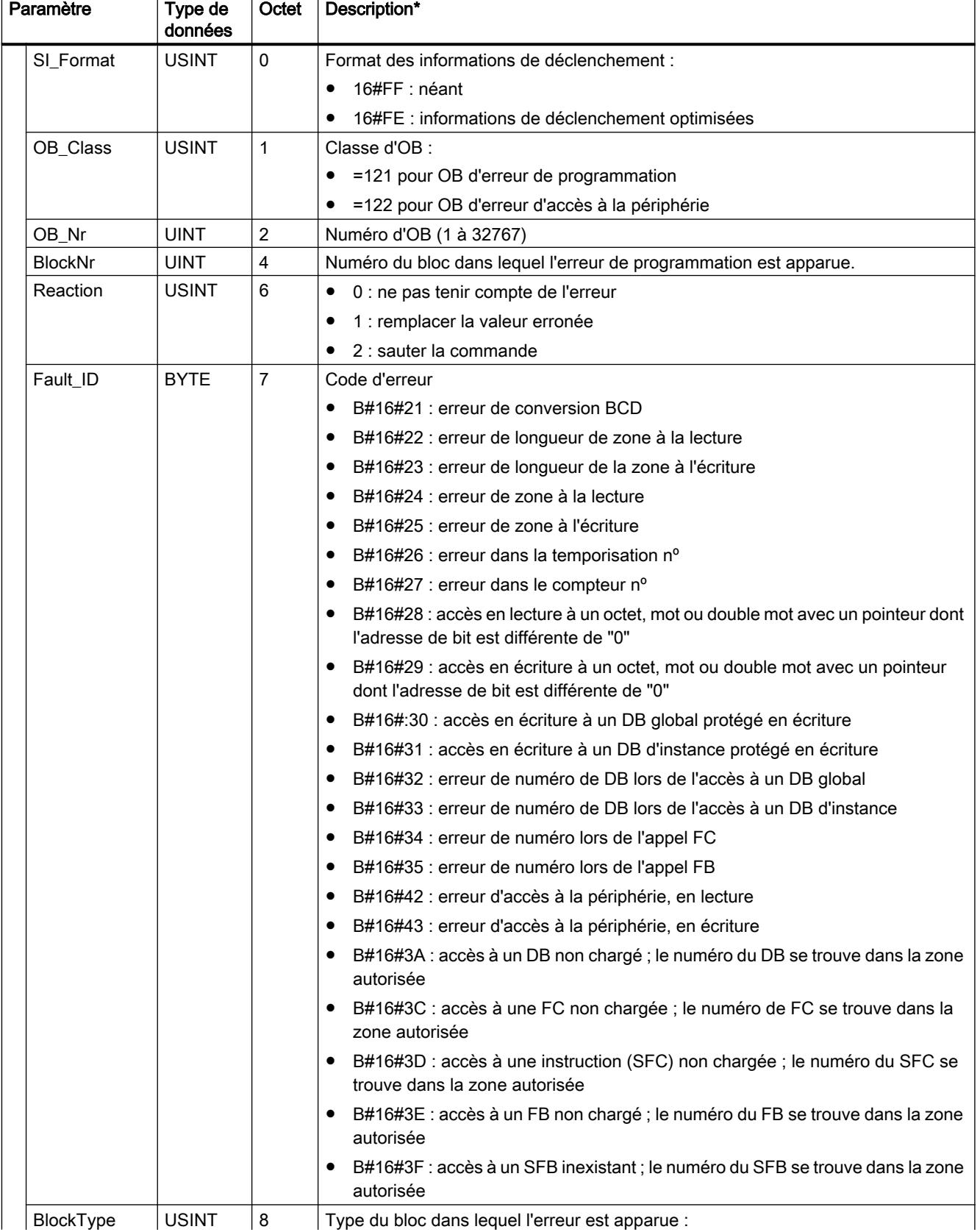

|  | Paramètre                                                                                                    | Type de<br>données | Octet | Description*                                               |  |
|--|----------------------------------------------------------------------------------------------------|--------------------|-------|------------------------------------------------------------|--|
|  |                                                                                                    |                    |       | OB: B#16#88<br>$\bullet$                                   |  |
|  |                                                                                                    |                    |       | FC: B#16#8C                                                |  |
|  |                                                                                                    |                    |       | FB: B#16#8E                                                |  |
|  | Area                                                                                                    | <b>USINT</b>       | 9     | Zone de mémoire dans laquelle l'accès erroné est apparu :  |  |
|  |                                                                                                    |                    |       | données locales : B#16#40 à 4E, 86, 87, 8E, 8F, C0 à CE    |  |
|  |                                                                                                    |                    |       | mémoire image des entrées : B#16#01<br>$\bullet$           |  |
|  |                                                                                                    |                    |       | mémoire image des sorties : B#16#02<br>٠                   |  |
|  |                                                                                                    |                    |       | DB technologique : B#16#04                                 |  |
|  |                                                                                                    |                    |       | I: B#16#81                                                 |  |
|  |                                                                                                    |                    |       | Q : B#16#82                                                |  |
|  |                                                                                                    |                    |       | M: B#16#83                                                 |  |
|  |                                                                                                    |                    |       | DB: B#16#84, 85, 8A, 8B<br>٠                               |  |
|  | <b>DBNr</b>                                                                                                    | DB_ANY             | 10    | $No$ de DB si Area = DB (DB global ou DB d'instance)       |  |
|  |                                                                                                    |                    |       | Significatif uniquement pour OB d'erreur de programmation. |  |
|  | Csg_OBNr                                                                                                    | OB_ANY             | 12    | Numéro d'OB :                                              |  |
|  |                                                                                                    |                    |       | 121 : OB d'erreur de programmation                         |  |
|  |                                                                                                    |                    |       | 122 : OB d'erreur d'accès à la périphérie                  |  |
|  | Csg_Prio                                                                                                    | <b>USINT</b>       | 14    | Priorité d'OB                                              |  |
|  | Width                                                                                                    | <b>USINT</b>       | 15    | Type d'accès au cours duquel l'erreur est apparue :        |  |
|  |                                                                                                    |                    |       | bit: B#16#00                                               |  |
|  |                                                                                                    |                    |       | octet: B#16#01                                             |  |
|  |                                                                                                    |                    |       | Word: B#16#02                                              |  |
|  |                                                                                                    |                    |       | DWord: B#16#03                                             |  |
|  |                                                                                                    |                    |       | LWord: B#16#04                                             |  |
|  | * Selon l'OB (OB d'erreur d'accès à la périphérie ou OB d'erreur de programmation) pour lequel les informations sont lues,<br>seules certaines valeurs peuvent être fournies. |                    |       |                                                            |  |

Tableau 4-26 OB d'alarme horaire : structure de données TI\_TimeOfDay

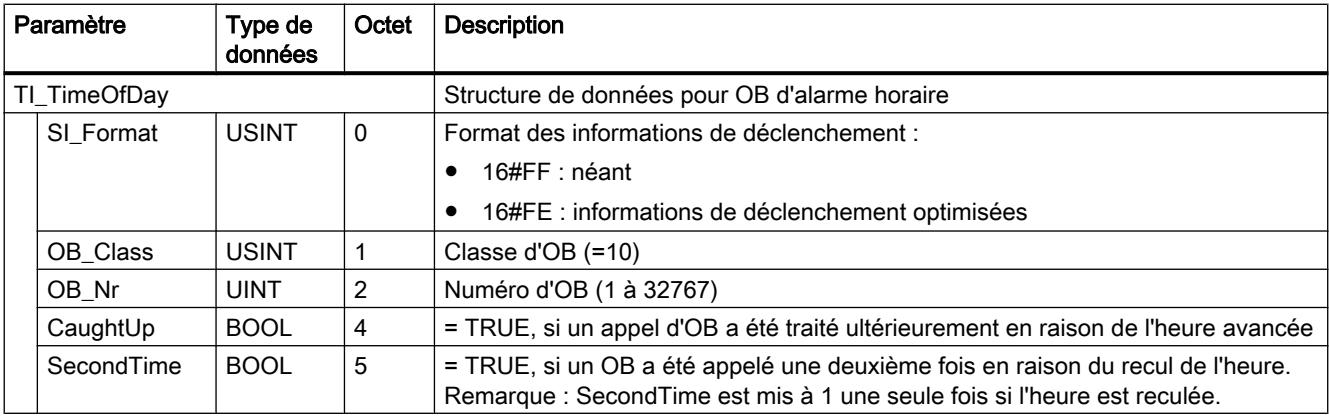

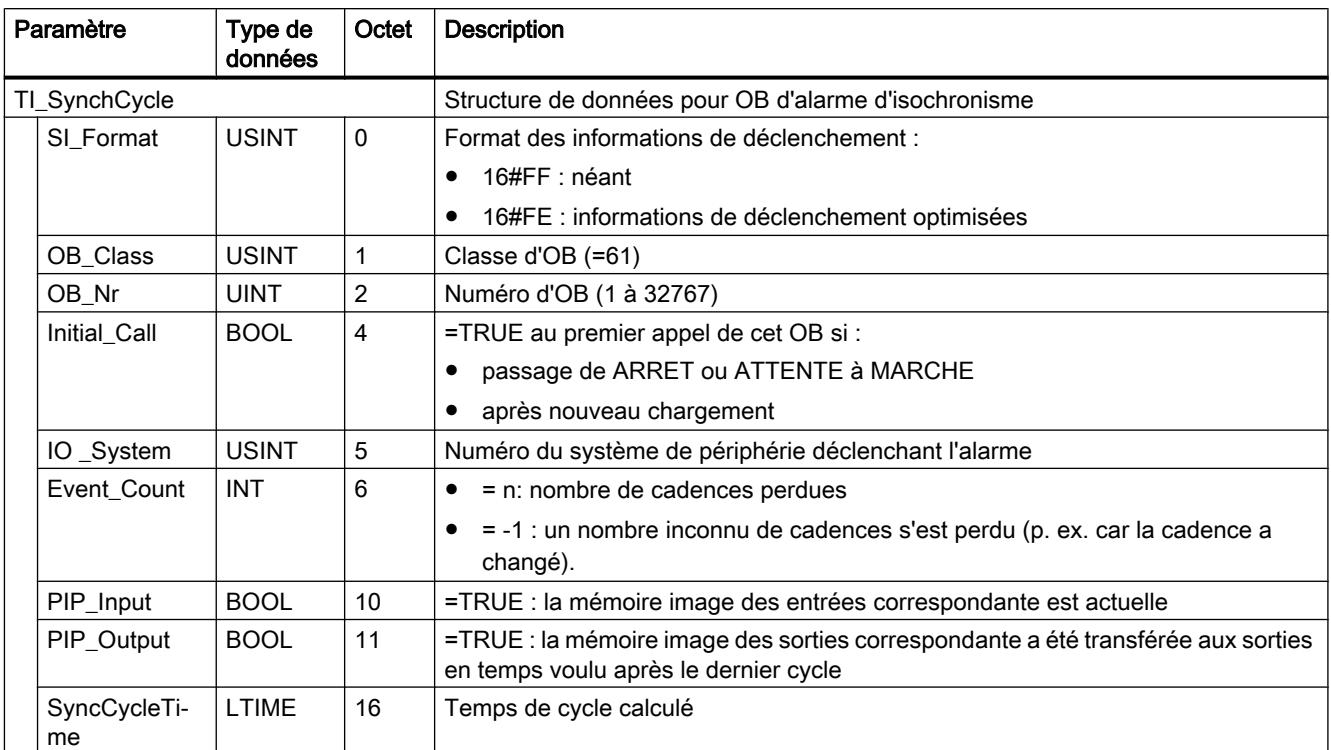

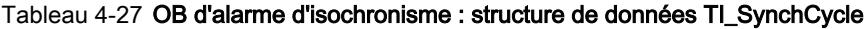

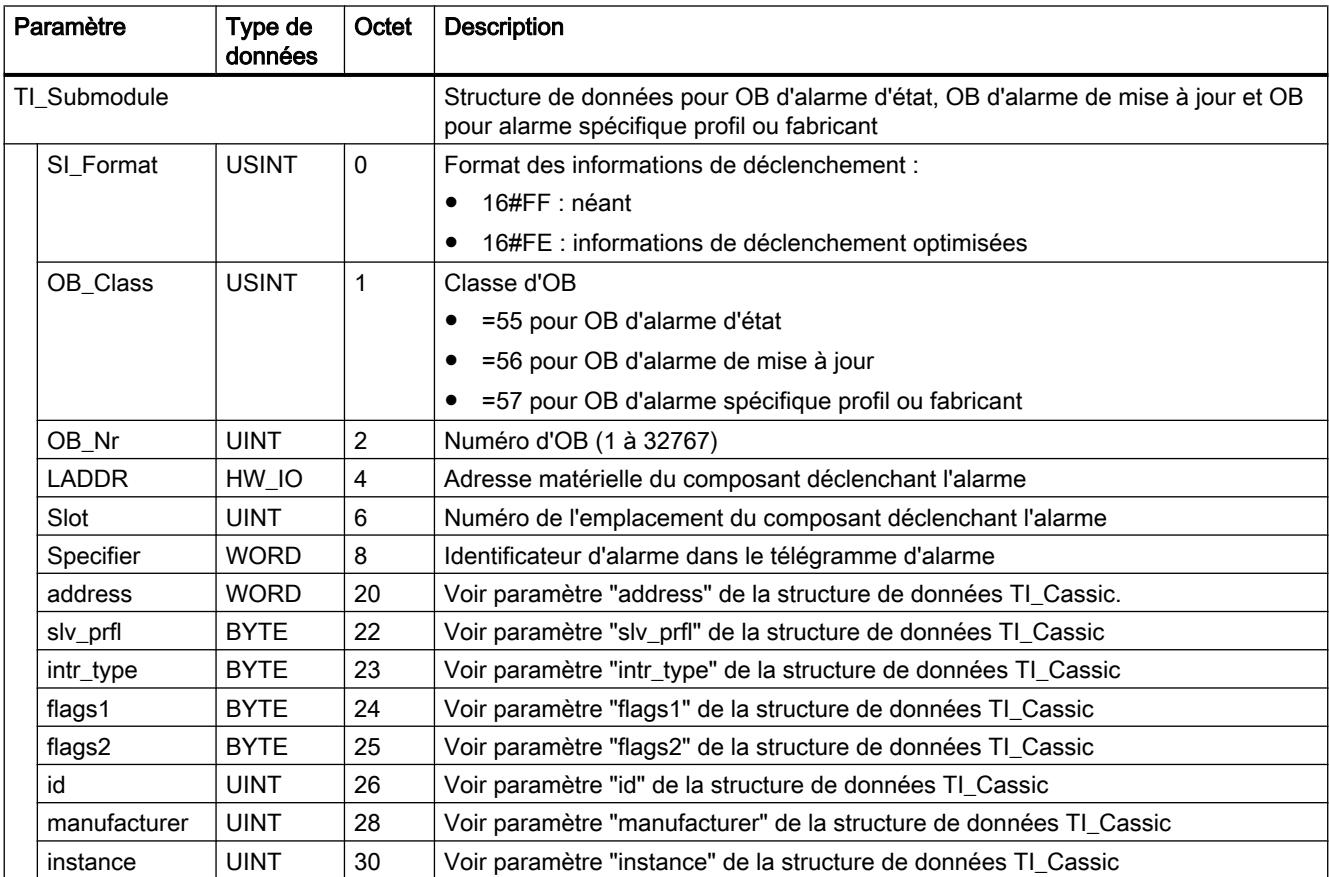

### <span id="page-5848-0"></span>Tableau 4-28 OB d'alarme d'état / OB d'alarme de mise à jour / OB pour alarme spécifique profil ou fabricant : structure de données TI\_Submodule

# Paramètre AINFO

# Structure des données de la zone cible AINFO pour les alarmes de PROFIBUS DP

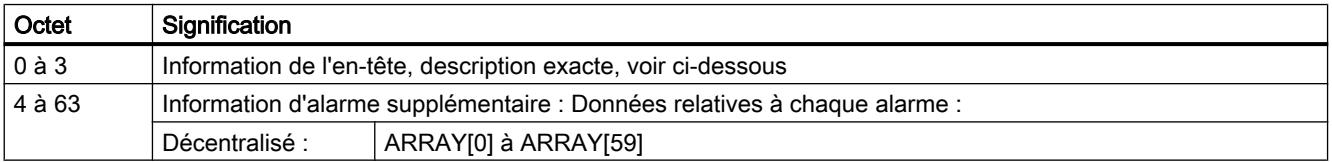

## Structure de l'information d'en-tête pour les alarmes de PROFIBUS DP

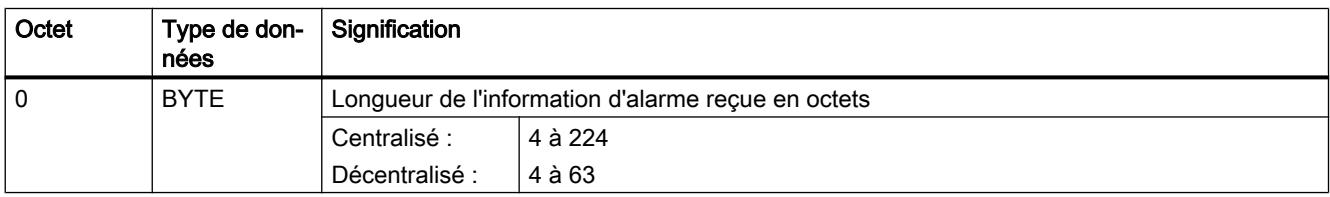

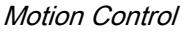

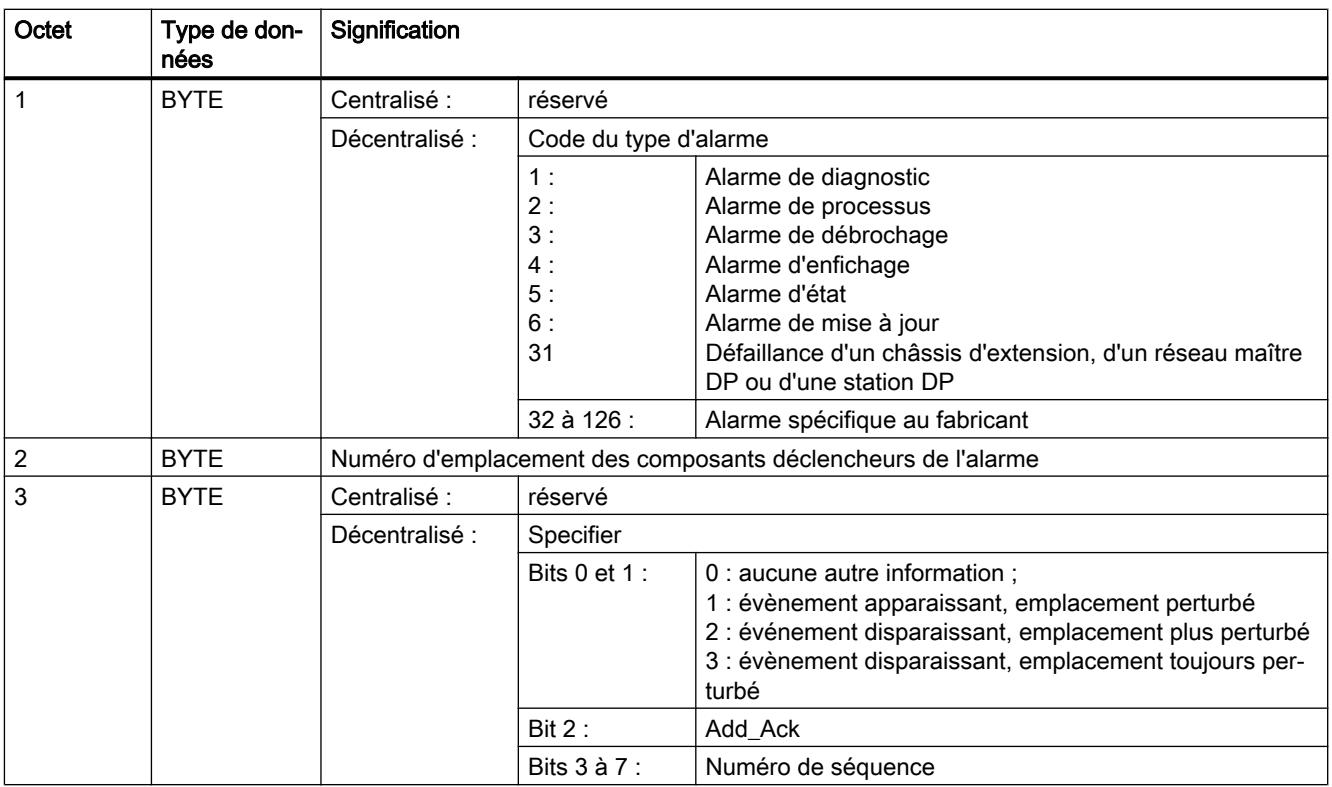

# Structure des données de la plage de destination AINFO pour les alarmes de PROFINET IO ou de périphérie centralisée

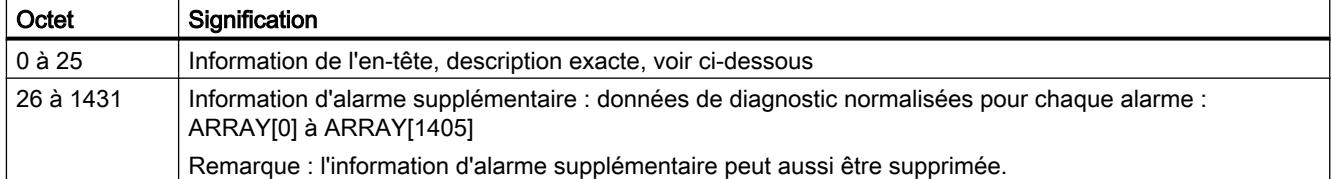

### Structure de l'information d'en-tête pour les alarmes de PROFINET IO ou de périphérie centralisée

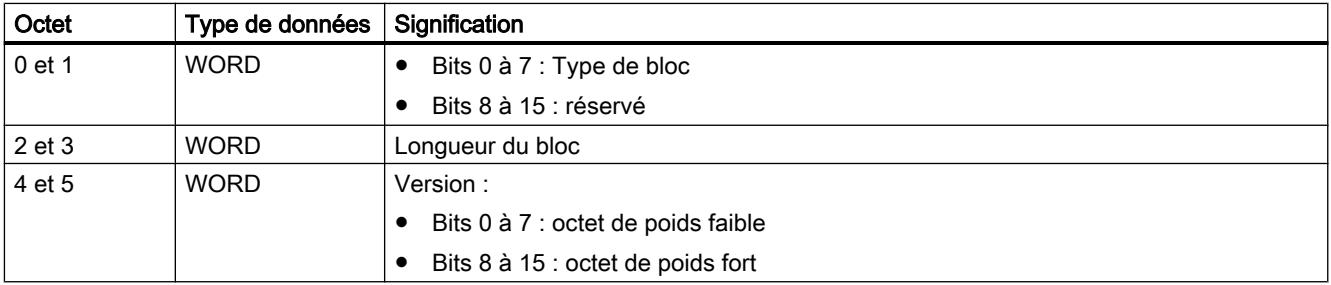

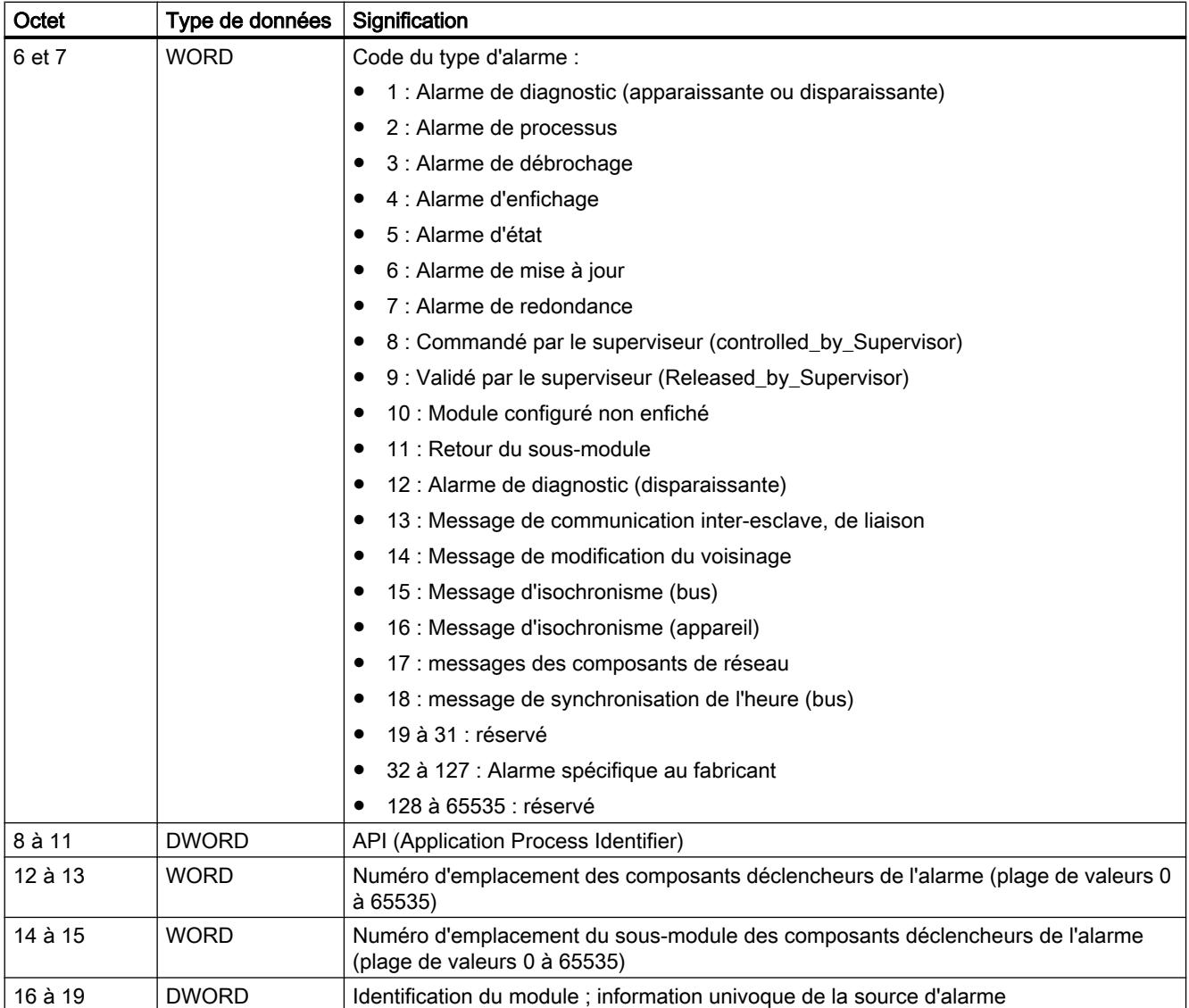

4.1 Motion Control

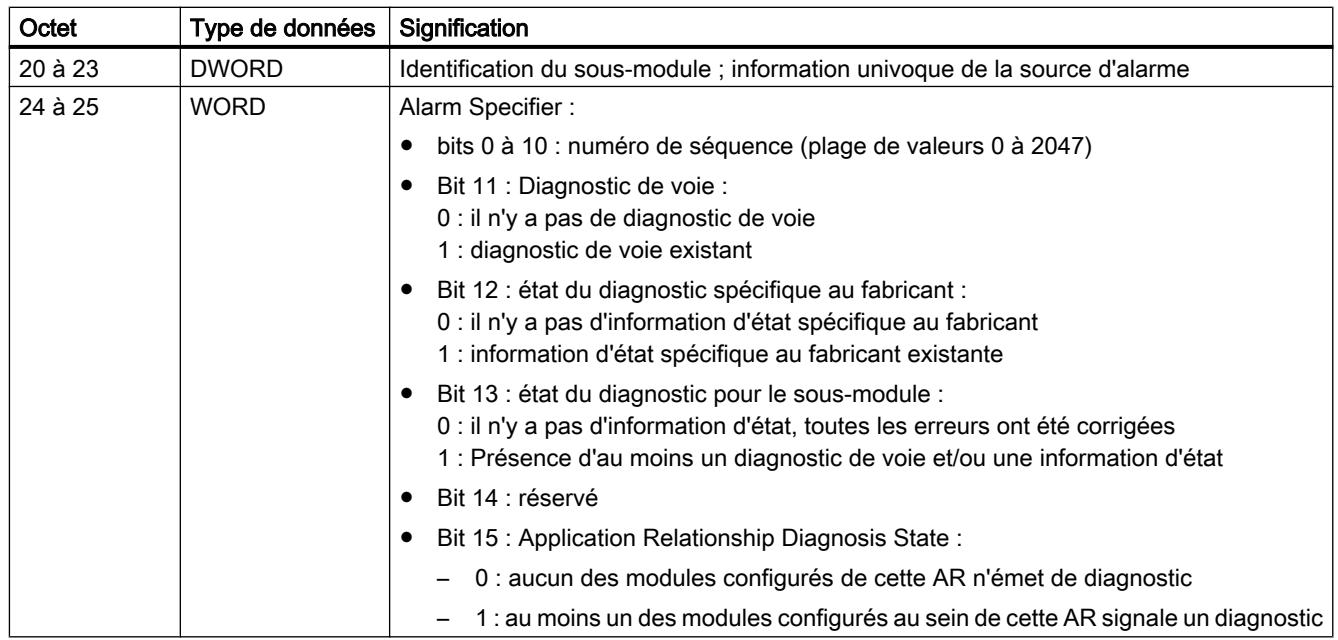

Structure de l'information supplémentaire d'alarme pour les alarmes de PROFINET IO ou de périphérie centralisée

L'information supplémentaire d'alarme pour PROFINET IO dépend du code format. Elle peut se composer de plusieurs blocs de données ayant un code format similaire ou différent. Les codes format suivants sont possibles :

● W#16#0000 à W#16#7FFF : Diagnostic spécifique au fabricant

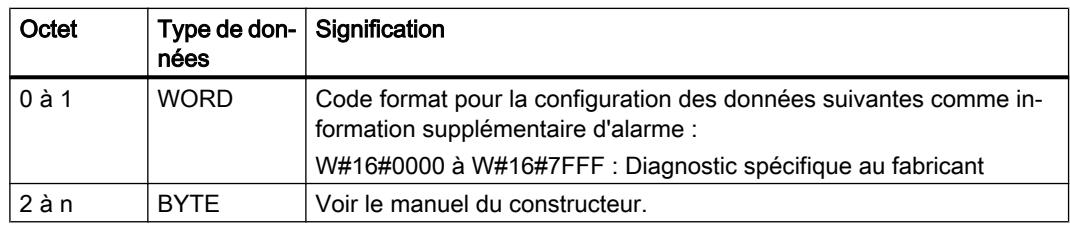

● W#16#8000 : diagnostic de voie Le diagnostic de voie est fourni par blocs de 6 octets chacun. L'information d'alarme supplémentaire (sans code format) n'est indiquée que pour les voies perturbées.

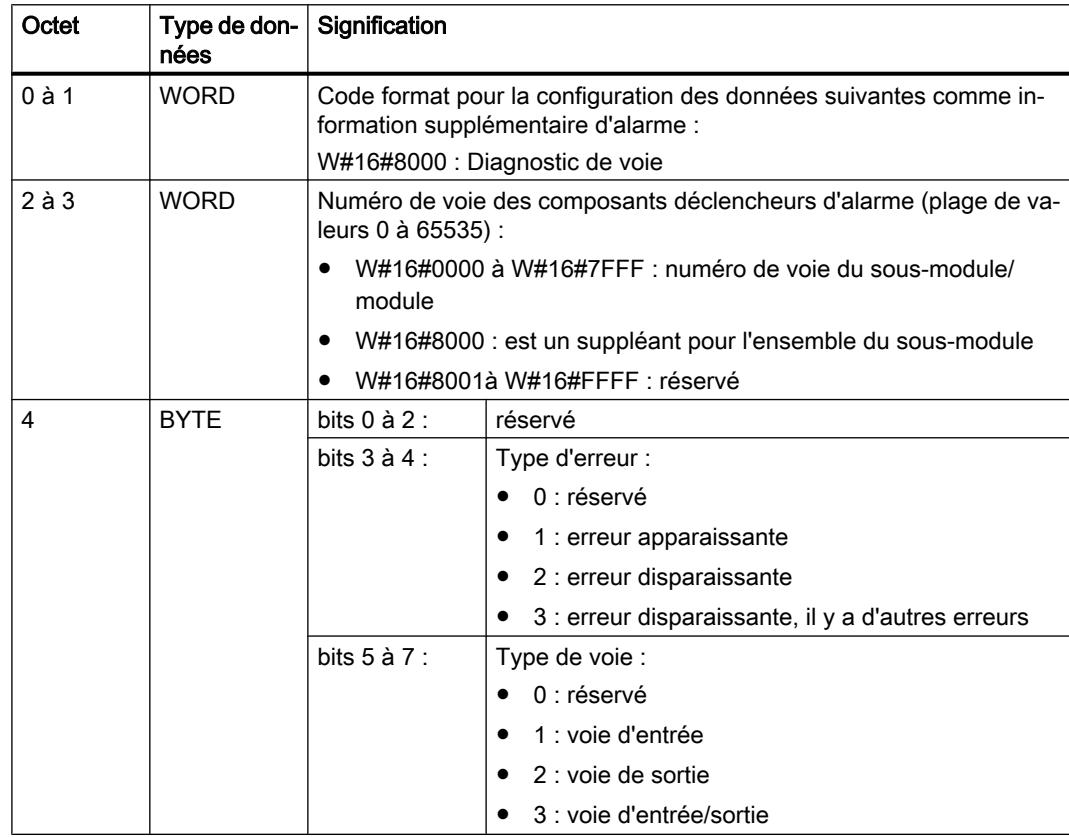

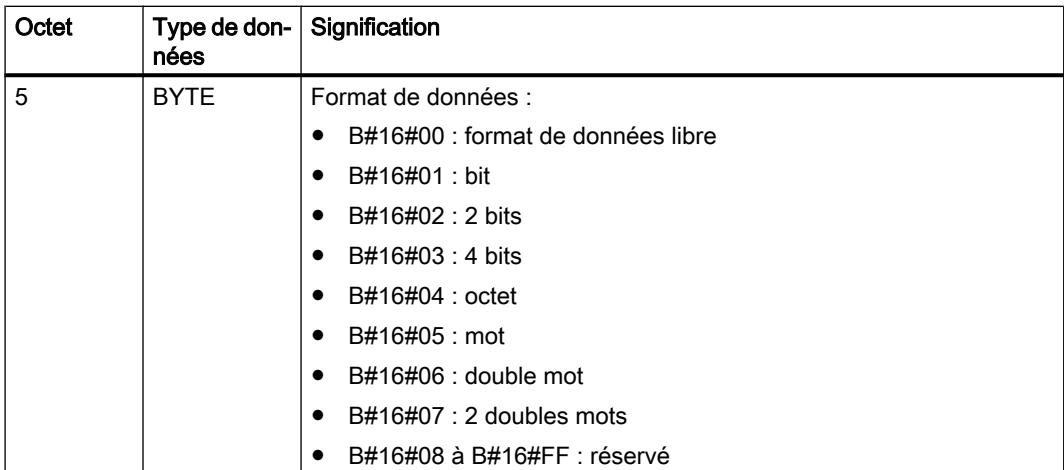

# 4.1 Motion Control

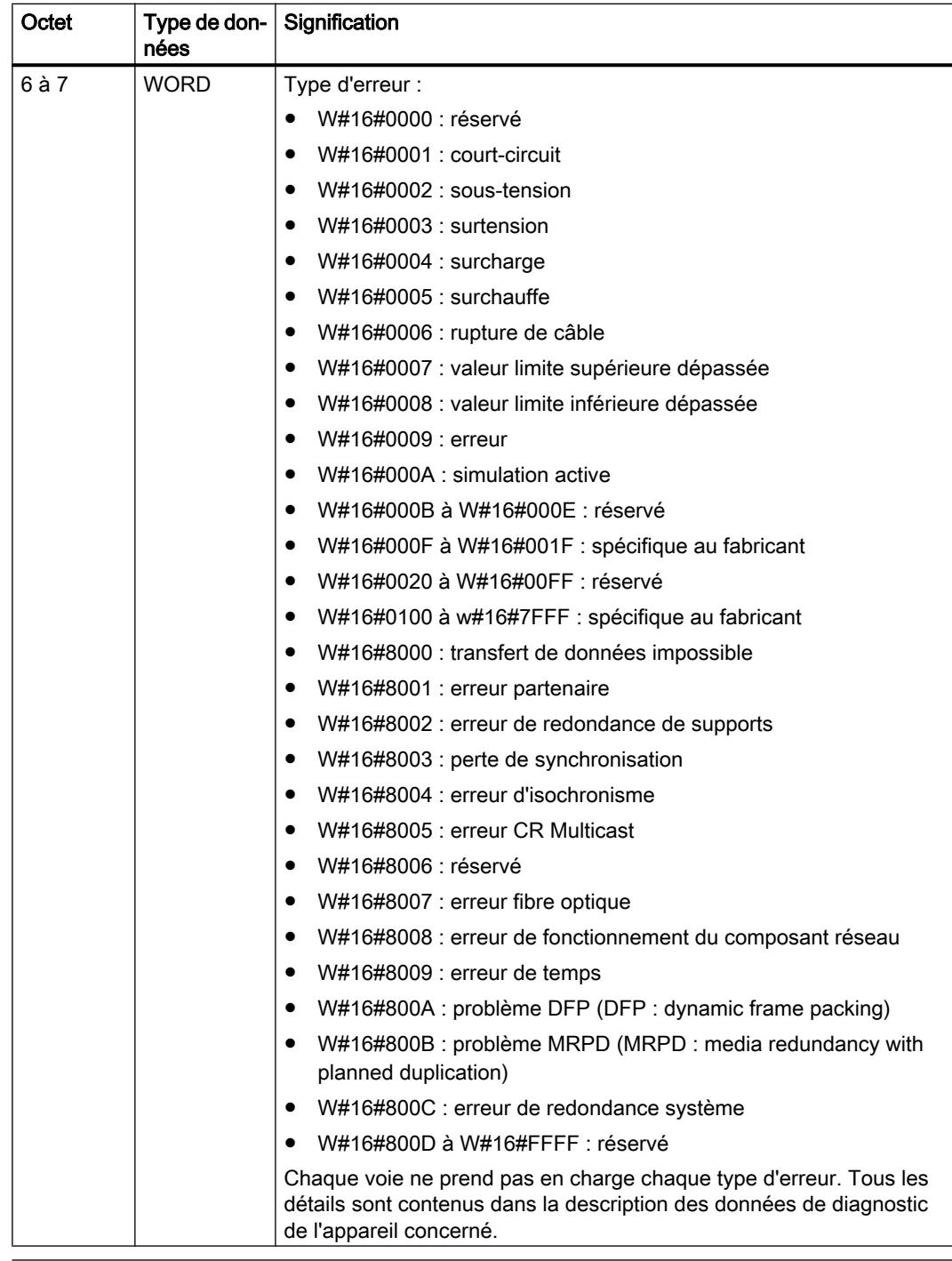

# Remarque

La partie de "Numéro de voie" à "Type d'erreur" peut survenir de 0 à n fois.

● W#16#8001 : MULTIPLE (différents types d'informations de diagnostic sont transmises). L'information d'alarme supplémentaire est dans ce cas transmise à longueur variable dans la structure du bloc.

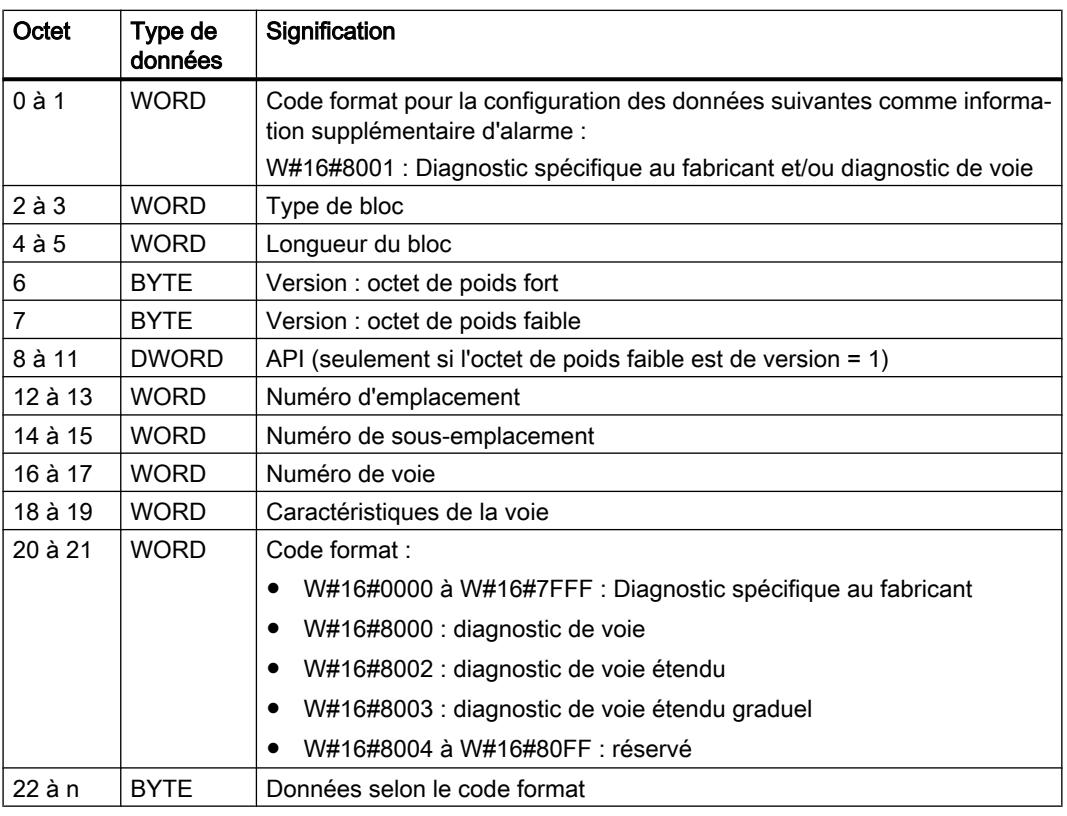

## Remarque

La partie à partir de "Type de bloc" peut survenir de 1 à n fois.

● W#16#8002 : diagnostic de voie étendu

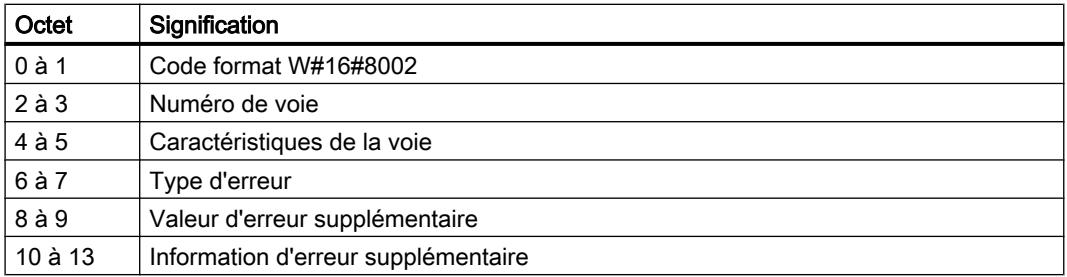

W#16#8003 : diagnostic de voie étendu graduel

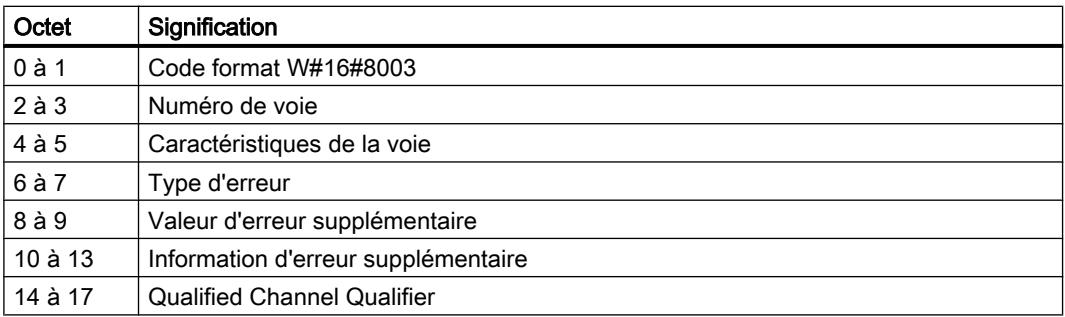

● W#16#8100 : information de maintenance

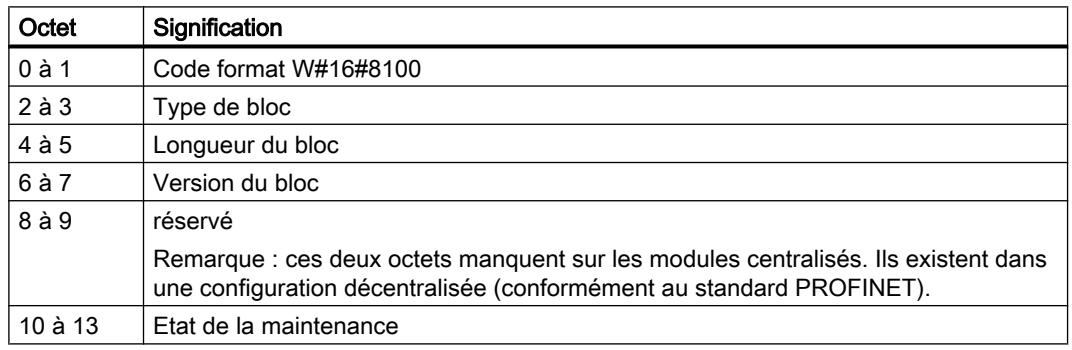

#### Remarque

Des informations plus précises concernant la configuration de l'information d'alarme supplémentaire sont à votre disposition dans le Manuel de programmation SIMATIC PROFINET IO de PROFIBUS DP à PROFINET IO et dans l'état actuel de la norme CEI 61158-6-10-1.

# Zone cible TINFO et AINFO

## Zone cible TINFO et AINFO

En fonction de l'OB respectif dans lequel "[RALRM](#page-5824-0) (Page [2261](#page-5824-0))" est appelé, les zones cibles TINFO et AINFO ne font l'objet que d'une écriture partielle. Référez-vous au tableau suivant pour savoir quelle information est saisie.

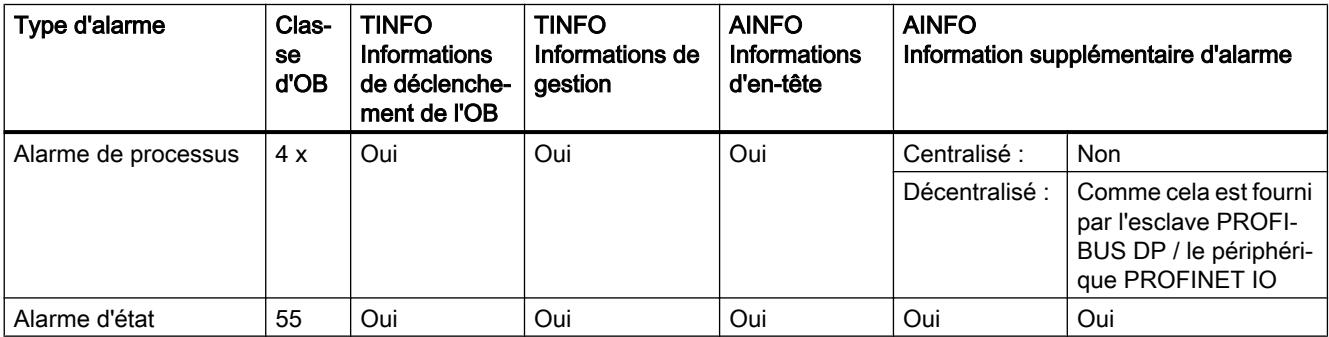

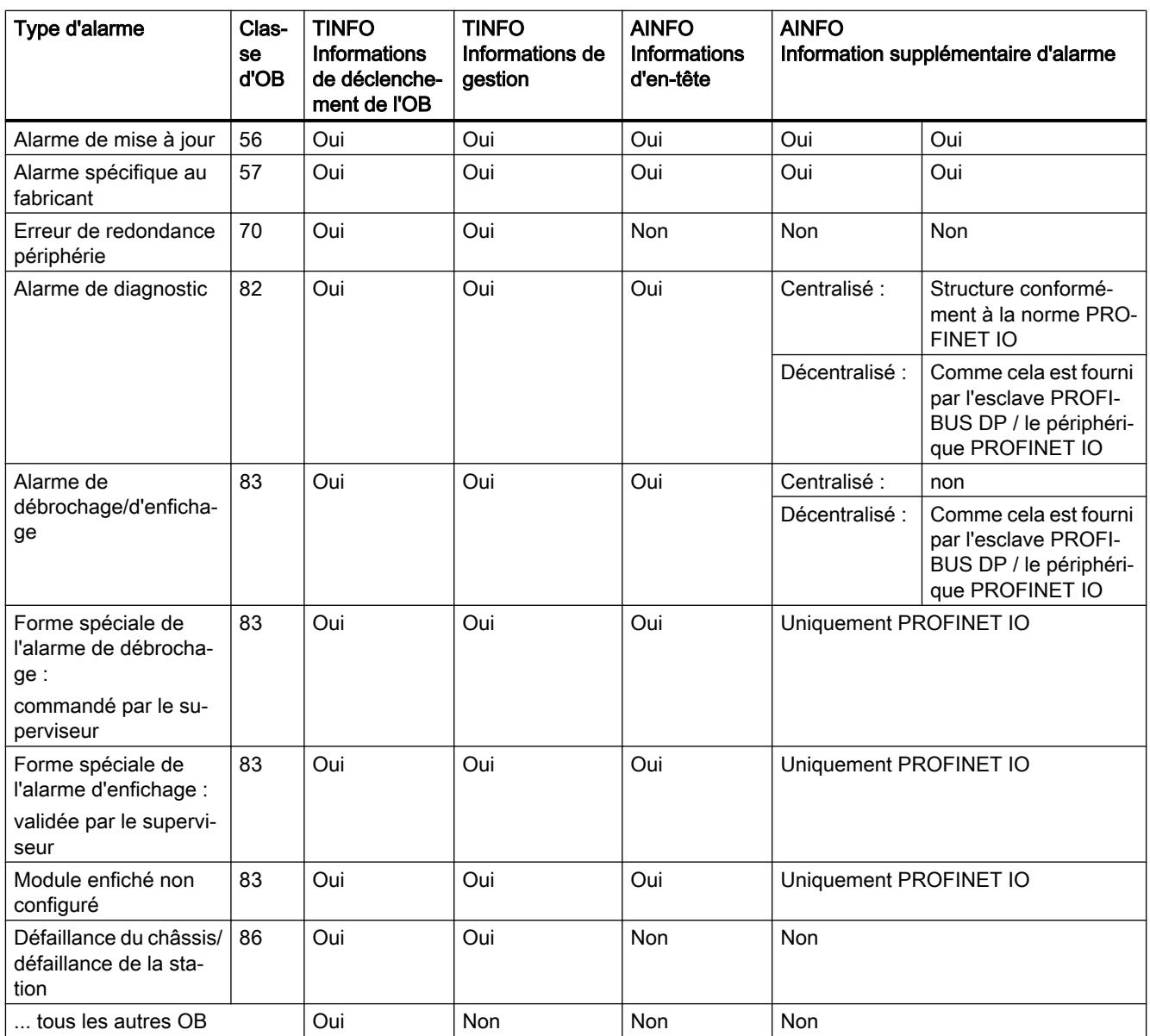

# Exemple de programme pour RALRM

### Introduction

Dans l'exemple suivant, vous générez une rupture de fil via un module d'entrée et vous recevez une alarme, ainsi que toutes les informations qui s'y rapportent. L'exemple s'applique à une CPU S7-1500 ou PROFINET IO.

### Remarque

# Placement de l'exemple

L'exemple doit être enregistré dans la structure dans laquelle le module d'entrée doit générer une alarme (rupture de fil).

# **Conditions**

- Un module d'entrée est créé et l'ID matériel est lu dans les propriétés du module d'entrée. Vous enregistrez l'identification matérielle via le paramètre d'entrée F\_ID ("alarmCheckID").
- Pour générer une alarme, activez pour les voies d'entrée l'option "Rupture de fil". Cette option se trouve dans le module d'entrée sous "Paramètres du module > Modèle de voie > Entrées".

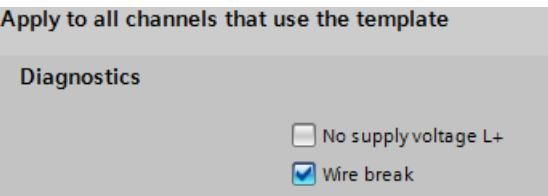

● Vous créez sept variables dans un bloc de données global pour stocker les données, ainsi que les structures "TI\_Diagnostic\_Interrupt" et "Additional\_Diag". Vous créez la structure "TI\_Diagnostic\_Interrupt" avec le type de données "TI\_DiagnosticInterrupt".

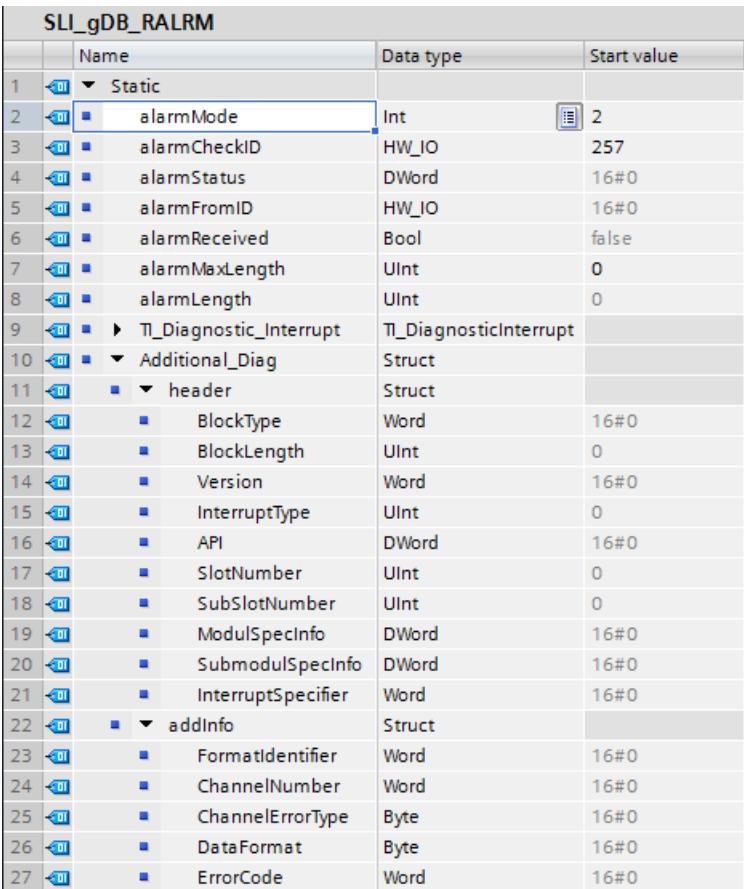

### Connexion des paramètres

Appelez l'instruction "RALRM" dans un OB d'alarme de diagnostic (OB82). Vous interconnectez les paramètres de l'instruction comme suit.

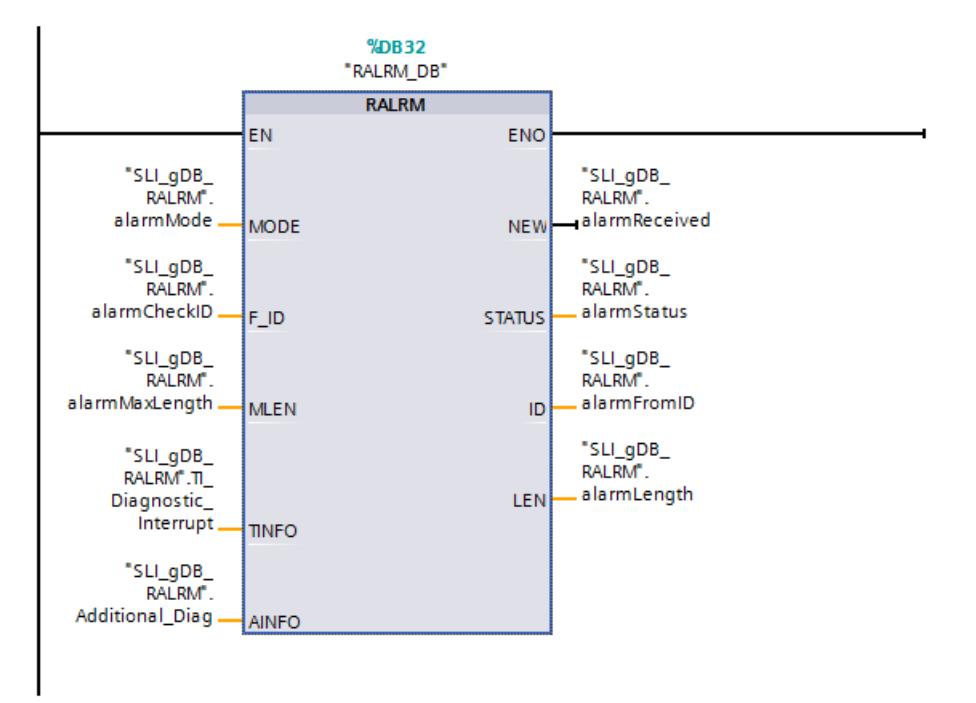

### Résultat de RALRM

#### **Remarque**

#### Déclenchement de la rupture de fil

Pour déclencher l'alarme, débranchez, puis rebranchez un câble d'alimentation des entrées du module d'entrée. Vous pouvez également débrancher, puis rebrancher un pont de potentiel du module d'entrée.

Quand une rupture de fil est générée, le module d'entrée déclenche une alarme. L'OB d'alarme de diagnostic est alors appelé et l'instruction "RALRM" est lancée.

Via le paramètre d'entrée F\_ID ("alarmCheckID"), l'instruction "RALRM" appelle le module d'entrée. En fonction de la valeur "2" du paramètre d'entrée MODE ("alarmMode"), l'instruction "RALRM" vérifie si l'alarme provient du module d'entrée. Si l'alarme provient du module d'entrée ("alarmCheckID" et "alarmFromID" sont égaux), le paramètre de sortie NEW ("alarmReceived") est mis à "TRUE" et l'information d'alarme est enregistrée via le paramètre TINFO ("TI\_Diagnostivc\_Interrupt") et AINFO ("Additional\_Diag"). L'ID matériel du module d'entrée déclenchant l'alarme est affichée dans le paramètre de sortie ID ("alarmFromID").

La longueur de l'information d'alarme reçue en octets est conservée via le paramètre de sortie LEN ("alarmLength"). En fonction de la valeur du paramètre d'entrée MLEN ("alarmMaxLength" à la valeur 0), les informations à lire sont illimitées pour AINFO ("Additional\_Diag").

L'état du bloc s'affiche dans le paramètre de sortie STATUS ("alarmStatus"). Le traitement se déroule sans erreur.

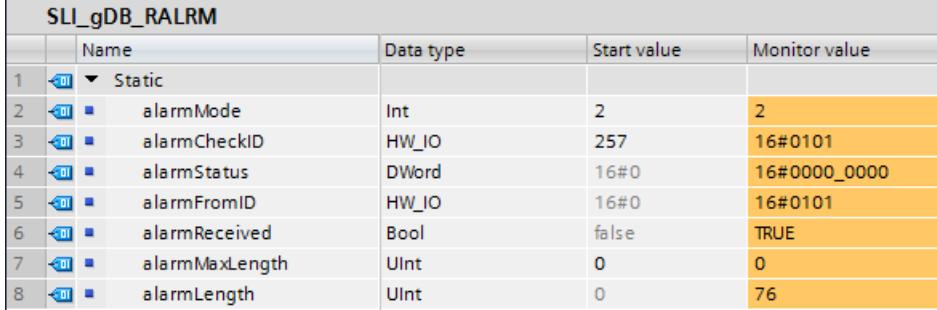

L'évaluation de TINFO et AINFO est abordée dans les paragraphes suivants.

# Détails du paramètre TINFO ("TI\_Diagnostivc\_Interrupt")

Sur le paramètre TINFO ("TI\_Diagnostivc\_Interrupt") on enregistre l'information de déclenchement de l'OB et les informations de gestion.

L'alarme générée contient les informations suivantes :

- Informations de déclenchement de l'OB : L'OB82 utilise des informations de déclenchement optimisées ("SI\_Format" avec la valeur "254").
- Informations de gestion :
	- Le module d'entrée (voir "LADDR") avec l'état "Erreur" (voir la valeur de "IO\_State") est lu.
	- Une alarme a été saisie récemment pour la voie "15" (voir la valeur de "Channel").
	- Plusieurs erreurs ont été saisies ("MutliError" avec la valeur "TRUE").
	- Une alarme a été saisie dernièrement pour la station "0" (voir la valeur de "address").
	- Une structure a été saisie conformément à l'enregistrement de diagnostic 0 (voir la valeur de "slv\_prfl").
	- L'alarme a été déclenchée par un module décentralisé configuré (voir la valeur de "intr\_type").

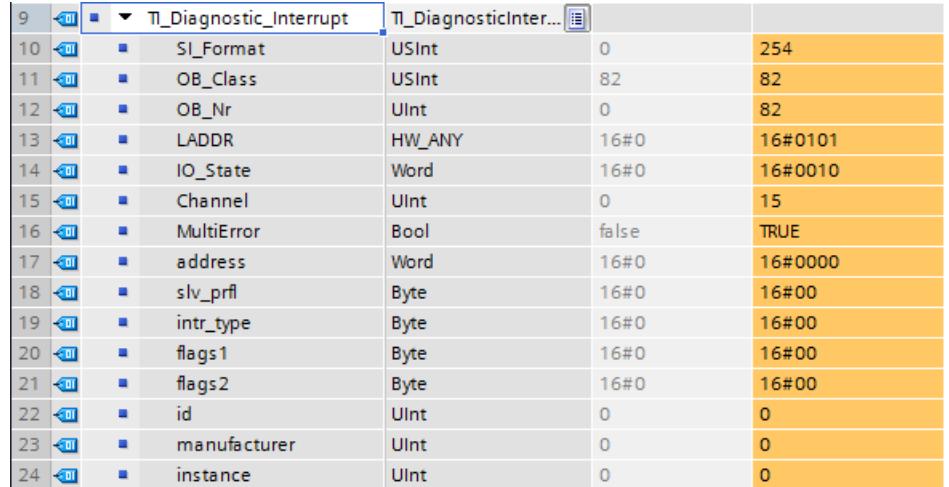

# Détails concernant le paramètre AINFO ("Additional\_Diag")

Sur le paramètre AINFO ("Additional\_Diag") on enregistre les informations d'en-tête et les informations complémentaires relatives à l'alarme.

#### Remarque

#### Structure et étendue des informations d'alarme

Cet exemple est conçu pour la réception d'une seule erreur de matériel (rupture de fil). En conséquence, en cas d'alarmes multiples, seules les informations relatives à une des voies concernées s'affichent.

- Pour appeler séparément les informations complémentaires, utilisez un appel multiple de RALRM. Interrogez pour chaque appel la voie ("TI\_Diagnostivc\_Interrupt.Channel") et enregistrez pour chaque voie les informations des variables "ChannelErrorType" à "ErrorCode". Voir aussi "FAQ sur le diagnostic de voie avec RALRM [\(https://](https://support.industry.siemens.com/cs/ww/fr/view/109480387/en) [support.industry.siemens.com/cs/ww/fr/view/109480387/en](https://support.industry.siemens.com/cs/ww/fr/view/109480387/en))".
- Tenez compte de la structure à enregistrer sur le paramètre [AINFO](#page-5848-0) (Page [2285\)](#page-5848-0) en fonction du cas d'application.

L'alarme générée contient les informations suivantes :

- L'OB utilisé est un OB d'alarme de diagnostic ("InterruptType" avec la valeur "1").
- L'alarme et signalée pour un module sur l'emplacement "2" ("SlotNumber") et pour les voies 8..15 (BYTE 1, "SubSlotNumber").
- Il existe au moins un diagnostic de voie et/ou une information d'état pour le sous-module ("InterruptSpecifier" avec la valeur "16#2000").
- Dans cet exemple, on utilise la structure du diagnostic de voie ("FormatIdentifier" avec la valeur "16#8000").
- Le numéro de voie du composant qui a déclenché l'alarme doit être affecté au sous-module ("ChannelNumber" avec la valeur "16#0008").
- Une erreur apparaissante est diagnostiquée sur une voie d'entrée ("ChannelErrorType" avec la valeur "16#28").

● Le format de données utilisé est un bit ("DataFormat" avec la valeur "16#01").

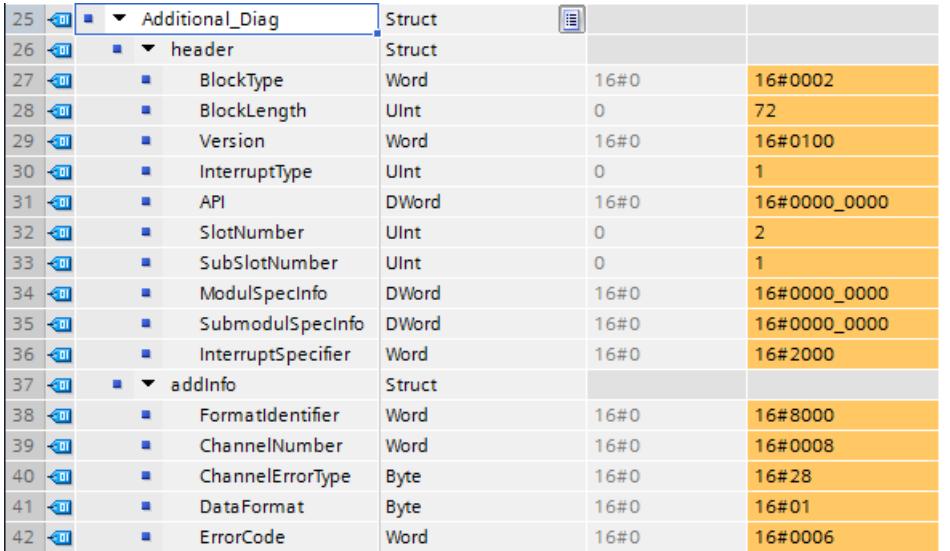

● Une rupture de fil a été diagnostiquée ("ErrorCode" avec la valeur "16#0006").

## Code du programme

Vous trouverez ici de plus amples informations et le code du programme de l'exemple cidessus : [Sample Library for Instructions](#page-4144-0) (Page [581](#page-4144-0)).

### Autre exemple

Vous trouverez un exemple plus complexe ici : "FAQ sur le diagnostic de voie avec RALRM (<https://support.industry.siemens.com/cs/ww/fr/view/109480387/en>)".

# D\_ACT\_DP : Activer / Désactiver les esclaves DP

# **Description**

L'instruction "D\_ACT\_DP" permet de désactiver et activer de manière ciblée des esclaves DP / périphériques PROFINET IO configurés. Vous pouvez par ailleurs déterminer pour chaque esclave DP utilisé ou pour chaque périphérique PROFINET IO utilisé si ce composant est actuellement activé ou désactivé.

Vous ne désactivez/activez pas une passerelle de type IE/PB Link PN IO avec l'instruction "D\_ACT\_DP". Si vous utilisez malgré tout "D\_ACT\_DP" pour cette passerelle, la CPU renvoie la valeur W#16#8093 (il n'existe aucun objet matériel pouvant être activé ou désactivé pour l'adresse indiquée dans LADDR).

A partir de la version de firmware V1.8 des CPU S7-1500, vous désactivez/activez des esclaves DP raccordés à une passerelle de type IE/PB Link PN IO avec l'instruction "D\_ACT\_DP".

L'instruction ne s'applique pas aux appareils de champ PA PROFIBUS qui sont raccordés à un réseau maître DP via un lien DP/PA.

#### **Remarque**

Pour le traitement d'une tâche de désactivation respectivement d'activation, il faut toujours passer plusieurs fois le point de contrôle du cycle. Vous n'attendez donc pas la fin d'une telle tâche dans une boucle programmée.

### Mode de fonctionnement

"D\_ACT\_DP" est une instruction à exécution asynchrone. Le traitement s'étend sur plusieurs appels. Vous lancez la tâche en appelant "D\_ACT\_DP" avec REQ=1.

Les paramètres de sortie RET\_VAL et BUSY indiquent l'état de la tâche.

Voir aussi : [Différence entre les instructions à exécution synchrone et asynchrone](#page-4147-0) (Page [584\)](#page-4147-0).

#### Domaine d'application

Quand vous configurez, dans une CPU, des esclaves DP/des périphériques PROFINET IO qui n'existent pas réellement ou qui ne sont pas nécessaires actuellement, la CPU accède pourtant régulièrement à ces esclaves DP/ces périphériques PROFINET IO. Après leur désactivation, d'autres accès de la CPU n'ont plus lieu. Pour PROFIBUS DP, ceci permet d'atteindre le cycle de bus DP le plus rapide possible. Les événements d'erreur correspondants n'apparaissent plus.

#### Exemples

Dans le cadre de la production de machines en série, le constructeur dispose d'un grand nombre d'options en termes de machines. Et pourtant, chaque machine livrée ne contient qu'une combinaison individuelle d'options sélectionnées.

Toutes les options machines possibles sont configurées par le fabricant comme esclaves DP/ périphériques PROFINET IO afin de pouvoir écrire et maintenir un programme utilisateur commun à toutes les options possibles. "D\_ACT\_DP" vous permet de désactiver, lors de la mise en route de la machine, tous les esclaves DP / périphériques PROFINET IO qui n'existent pas.

On a une situation similaire pour les machines-outils qui sont certes équipées de nombreux outils mais qui n'en utilisent qu'un nombre réduit à un moment donné. Ici, les outils sont réalisés comme esclaves DP/périphériques PROFINET IO. A l'aide de "D\_ACT\_DP" le programme utilisateur active les outils actuellement requis et désactive les outils seulement utilisés plus tard.

# Identification d'une tâche

Si vous avez déclenché une tâche de désactivation respectivement d'activation et que vous appelez à nouveau "D\_ACT\_DP" avant que celle-ci ne soit finalisée, le comportement ultérieur de l'instruction dépend de manière décisive si nouvel appel correspond à la même tâche. Si le paramètre d'entrée LADDR est identique, cet appel est considéré comme un appel consécutif.

# Désactiver les esclaves DP/périphériques PROFINET IO

Si vous désactivez un esclave DP respectivement un périphérique PROFINET IO avec "D\_ACT\_DP", ses sorties du processus sont placées sur les valeurs de rechange configurées respectivement sur 0 (état sûr). Dans la suite, le maître DP/le contrôleur PROFINET IO correspondant ne s'adressera plus à ce composante. Sur les LED de défaut du maître DP/du contrôleur PROFINET IO ou de la CPU, les esclaves DP/les périphériques PROFINET IO désactivés ne sont pas repérés comme étant en dérangement ou manquants.

La mémoire image des entrées d'esclaves DP / de périphériques PROFINET IO désactivés est mise à jour avec 0. Elle est traitée de la même manière que les esclaves DP / périphériques PROFINET IO défaillants.

Si dans votre programme, vous accédez par un accès direct aux données utiles d'un esclave DP / d'un périphérique PROFINET IO désactivé au préalable, l'OB d'erreur d'accès à la périphérie sera appelé et l'événement déclencheur correspondant sera écrit dans le tampon de diagnostic. Si vous accédez à un esclave DP désactivé ou à un périphérique PROFINET IO désactivé à l'aide d'une instruction (par exe. "[RD\\_REC](#page-5885-0) (Page [2322\)](#page-5885-0)")', vous recevrez dans RET\_VAL la même information sur l'erreur que pour un esclave DP/un périphérique PROFINET IO non disponible.

La désactivation d'un esclave DP/d'un périphérique PROFINET IO ne cause pas le déclenchement de l'OB d'erreur d'exécution du programme, même si ses entrées ou ses sorties font, vues du système, partie de la mémoire image à actualiser.

En cas de dérangement au niveau d'une station DP/d'une station PNIO après que vous l'avez désactivée avec "D\_ACT\_DP", la panne n'est pas reconnue par le système d'exploitation.

Pour PROFIBUS DP la règle est la suivante : si vous souhaitez désactiver des esclaves DP qui participent au trafic transversal en tant qu'émetteurs, il est recommandé de désactiver dans un premier temps les récepteurs (co-écouteurs) qui entendent quelles données d'entrée l'émetteur envoie à son maître DP. Ce n'est qu'ensuite que vous désactivez l'émetteur.

# Activer les esclaves DP/les périphériques PROFINET IO

Si vous réactivez un esclave DP respectivement un périphérique PROFINET IO avec "D\_ACT\_DP", ce composant est configuré et paramétré par le maître DP/le périphérique PROFINET IO correspondant (comme pour le retour d'une station DP/d'une station PROFINET IO en dérangement). L'activation est terminée lorsque le composant peut transmettre des données utiles.

L'activation d'un esclave DP/d'un périphérique PROFINET IO ne cause pas le déclenchement de l'OB d'erreur d'exécution de programme, même si ses entrées ou ses sorties font, vues du système, partie de la mémoire image à actualiser.

Si vous essayez d'activer un esclave DP/un périphérique PROFINET IO avec "D\_ACT\_DP" et qu'il n'est pas accessible (celui-ci étant, par exemple, séparé physiquement du bus),

l'instruction fournit, après écoulement du temps de paramétrage configuré pour la périphérie décentralisée, le code d'erreur W#16#80A7. L'esclave DP/le périphérique PROFINET IO est activé et la non-accessibilité de l'esclave DP/du périphérique PROFINET IO activé génère l'affichage correspondant dans le diagnostic système.

Lorsque l'esclave DP/le périphérique PROFINET IO est de nouveau accessible, le système réagit de manière normale (p. ex. par un appel de l'OB configuré pour répondre à cette erreur).

### Remarque

L'activation d'un esclave DP / d'un périphérique PROFINET IO peut durer un certain temps. Si vous souhaitez annuler une tâche d'activation en cours, vous devez lancer "D\_ACT\_DP" avec la même valeur pour LADDR et MODE = 2. Vous répétez l'appel de "D\_ACT\_DP" avec MODE = 2 jusqu'à ce que l'annulation effective de la tâche d'activation soit signalée via RET VAL  $= 0$ .

Si vous souhaitez activer des esclaves DP qui participent au trafic transversal, il est recommandé d'activer dans un premier temps les émetteurs et ensuite les récepteurs (coécouteurs).

# Paramètres

Le tableau suivant énumère les paramètres de l'instruction "D\_ACT\_DP" :

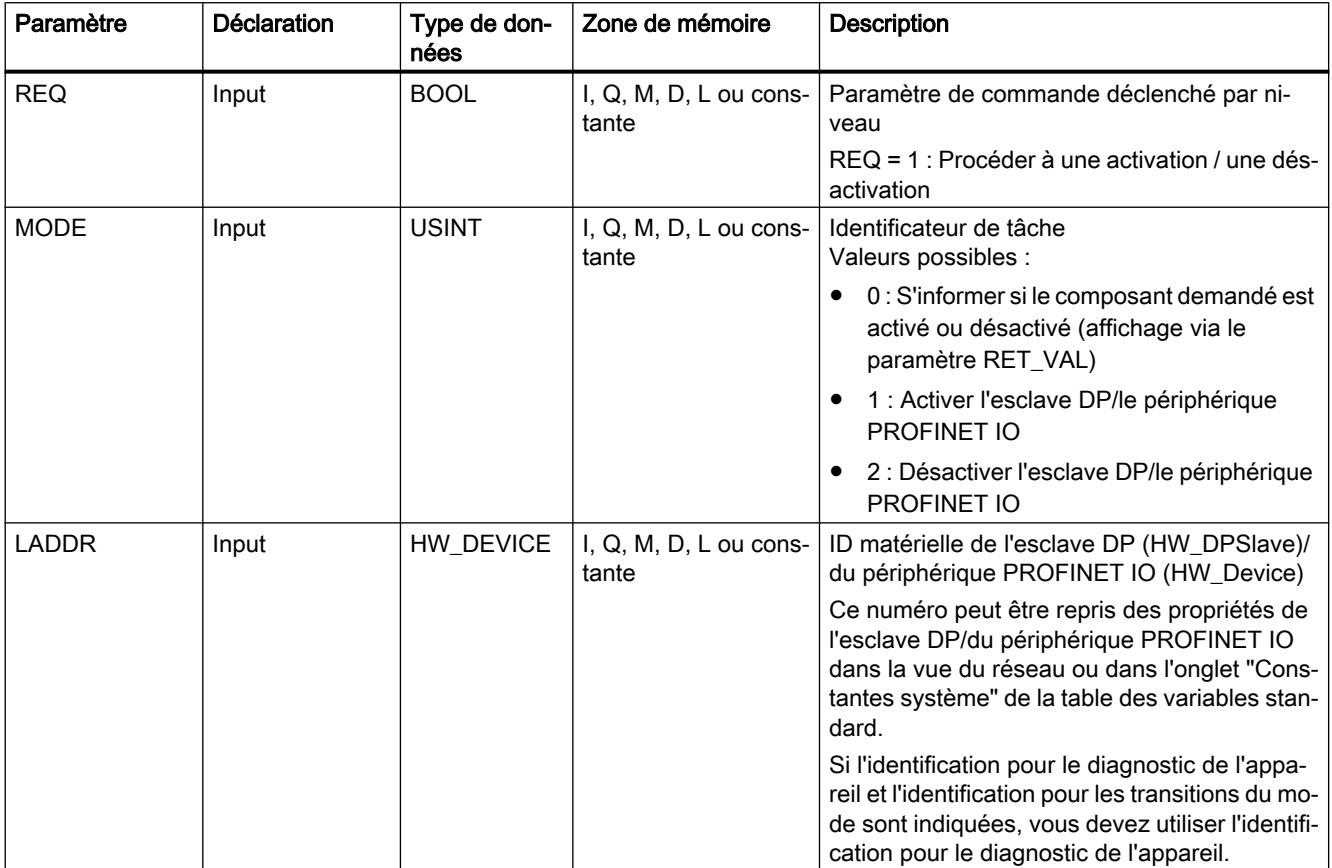

4.1 Motion Control

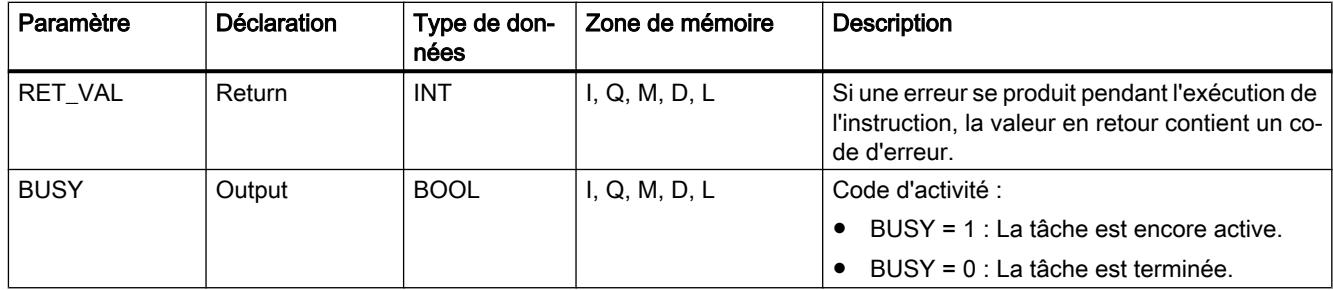

Vous trouverez plus d'informations sur les types de données valides sous "[Présentation des](#page-3794-0)  [types de données valides](#page-3794-0) (Page [231](#page-3794-0))".

# Paramètre RET\_VAL

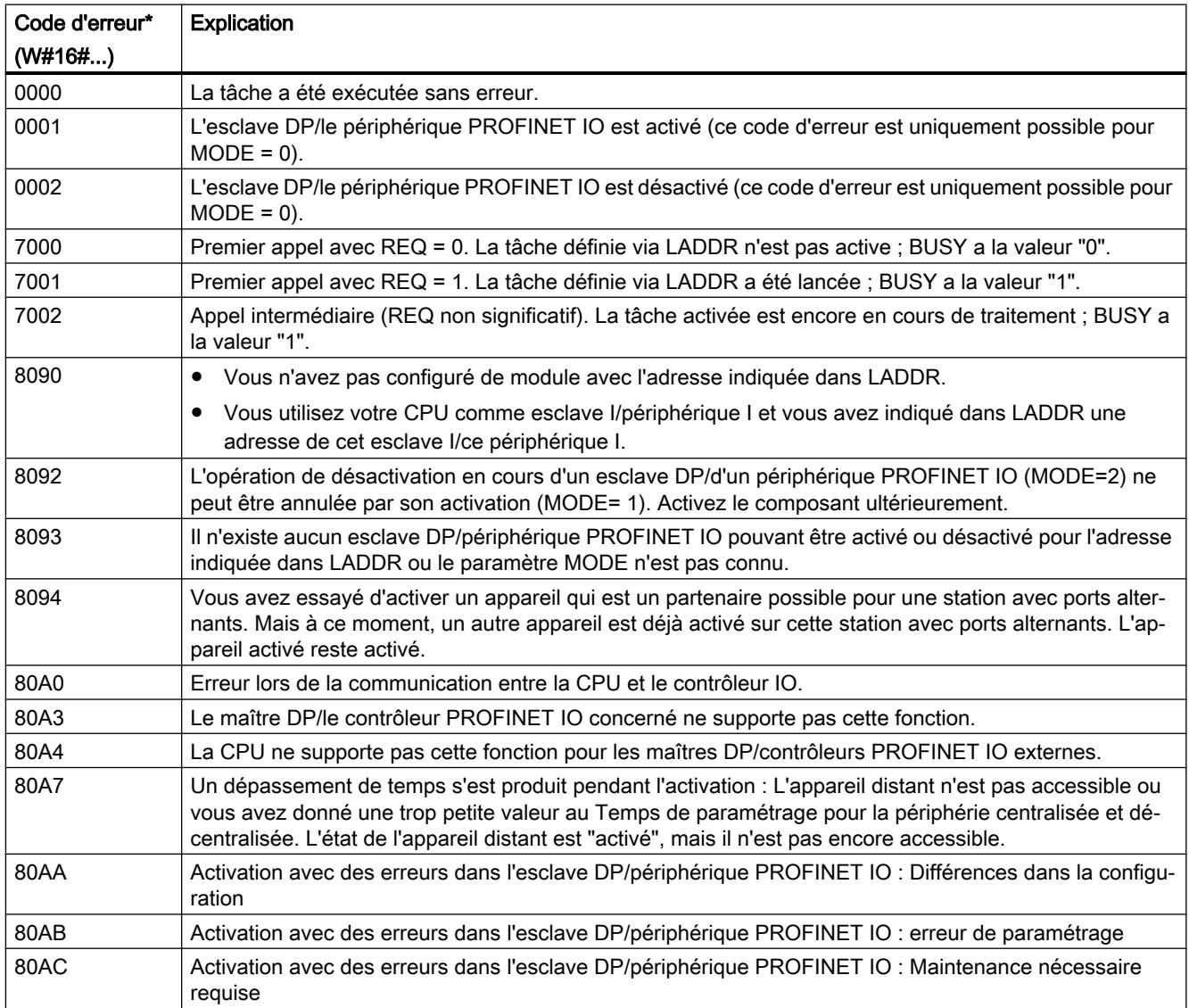
<span id="page-5868-0"></span>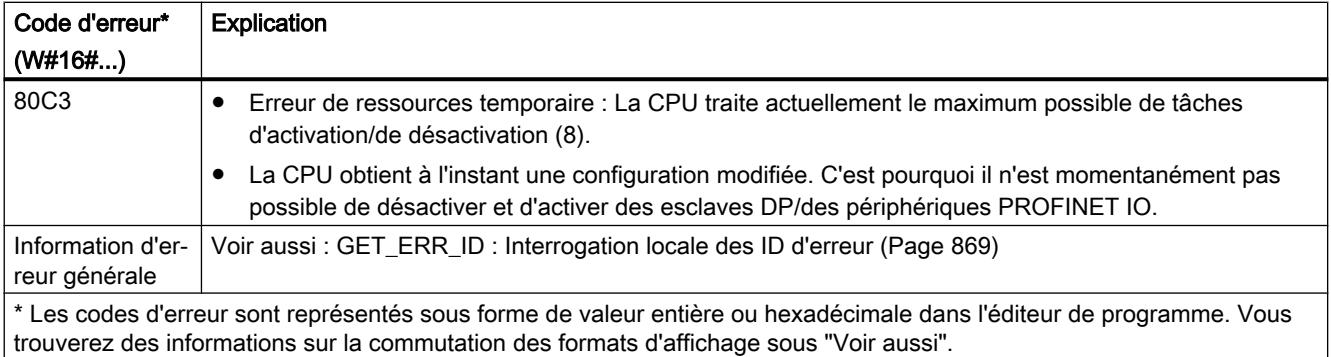

### Voir aussi

[Modification des formats d'affichage dans l'état du programme](#page-10906-0) (Page [7343](#page-10906-0))

## ReconfigIOSystem : reconfiguration du réseau IO

### ReconfigIOSystem : reconfiguration du réseau IO

### **Description**

L'instruction "ReconfigIOSystem" permet de transférer un enregistrement à l'interface PROFINET de la CPU. Cet enregistrement (paramètre "CTRLREC") contient les informations suivantes pour la commande de la configuration :

- la liste des périphériques IO optionnels à activer,
- la liste des ports partenaires à définir si vous avez activé l'option "Partenaire défini dans le programme utilisateur" dans les propriétés de ports des périphériques IO.

#### Remarque

Dans les modes 1 et 3, l'instruction "ReconfigIOSystem" utilise l'instruction "D\_ACT\_DP" en interne pour activer et désactiver les périphériques IO. Vous devez donc tenir compte des règles et remarques figurant dans la description de cette instruction.

Voir aussi "[D\\_ACT\\_DP : Activer / désactiver périphérie décentralisée](#page-5863-0) (Page [2300\)](#page-5863-0)".

#### Dépendances entre les versions des instructions

La version V1.1 de l'instruction "ReconfigIOSystem" nécessite la version V1.1 de l'instruction "WRREC".

La version V1.0 de l'instruction "ReconfigIOSystem" nécessite la version V1.1 de l'instruction "WRREC".

# Mode de fonctionnement

"ReconfigIOSystem" est une instruction à exécution asynchrone. Le traitement s'étend sur plusieurs appels. Vous lancez la tâche en appelant "ReconfigIOSystem" avec REQ=1. Les paramètres de sortie STATUS et BUSY indiquent l'état de la tâche.

### Paramètres

Le tableau suivant indique les paramètres de l'instruction "ReconfigIOSystem".

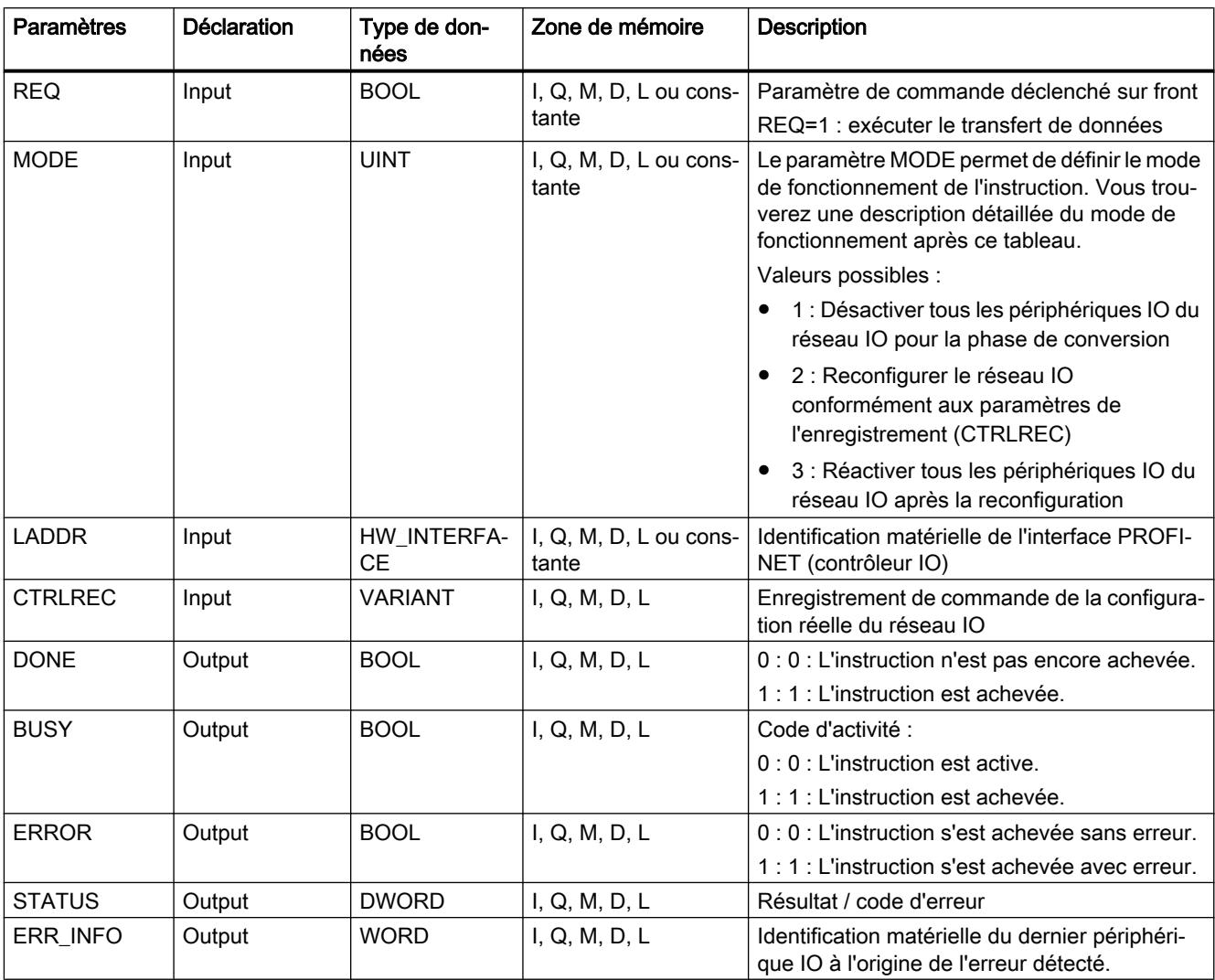

Vous trouverez plus d'informations sur les types de données valides sous "[Vue d'ensemble](#page-3794-0)  [des types de données valides](#page-3794-0) (Page [231](#page-3794-0))".

## Paramètre MODE

Les valeurs suivantes sont possibles pour le paramètre d'entrée "MODE" :

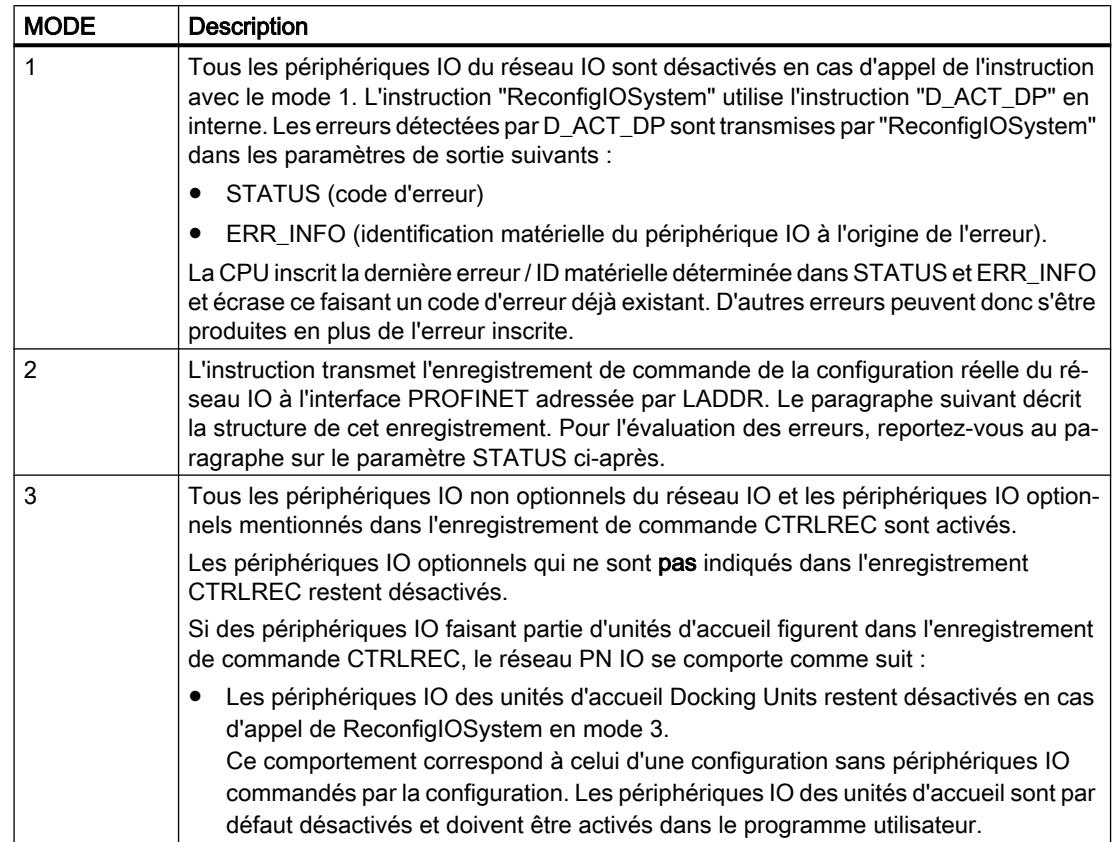

### Structure de l'enregistrement de commande

Avec l'enregistrement de commande (paramètre "CTRLREC"), vous indiquez à l'interface PROFINET de la CPU quels périphériques IO paramétrés comme optionnels sont présents dans la structure de réseau IO réelle et quelles connexions de port doivent être activées.

Une configuration autorisant l'adaptation de la structure du réseau IO est nécessaire :

- Les périphériques IO figurant dans l'enregistrement de commande doivent être activés comme "périphériques IO optionnels" (Propriétés périphérique IO : Interface PROFINET [X1] > Options élargies > Options d'interface).
- Les connexions de port figurant dans l'enregistrement de commande sont possibles uniquement si, pour les ports concernés, l'option "Partenaire défini dans le programme utilisateur" est activée pour le port partenaire.

Le paramètre "CTRLREC" est de type de données "VARIANT". L'enregistrement de commande "CTRLREC" doit être constitué de la manière suivante :

- Jusqu'à la version V1.1 de ReconfigIOSystem : Tableau composé d'éléments de type de données Word (pour adressage numérique)
- A partir de la version V1.2 de ReconfigIOSystem : Tableau composé d'éléments de type de données UInt (pour adressage symbolique ou numérique) ou tableau composé d'éléments de type de données Word (pour adressage numérique)

La structure de base "CTRLREC" avec le type de données d'élément Word est décrite ci-après.

Vous trouverez les identifications matérielles nécessaires directement dans l'onglet "Constantes système" de la vue du réseau ou de la vue des appareils. Pour ce faire, sélectionnez l'objet dans la vue du réseau (périphérique IO) ou dans la vue des appareils (interface PROFINET).

Recommandation : Utilisez l'adressage symbolique des ID matérielles en utilisant les noms des ID matérielles !

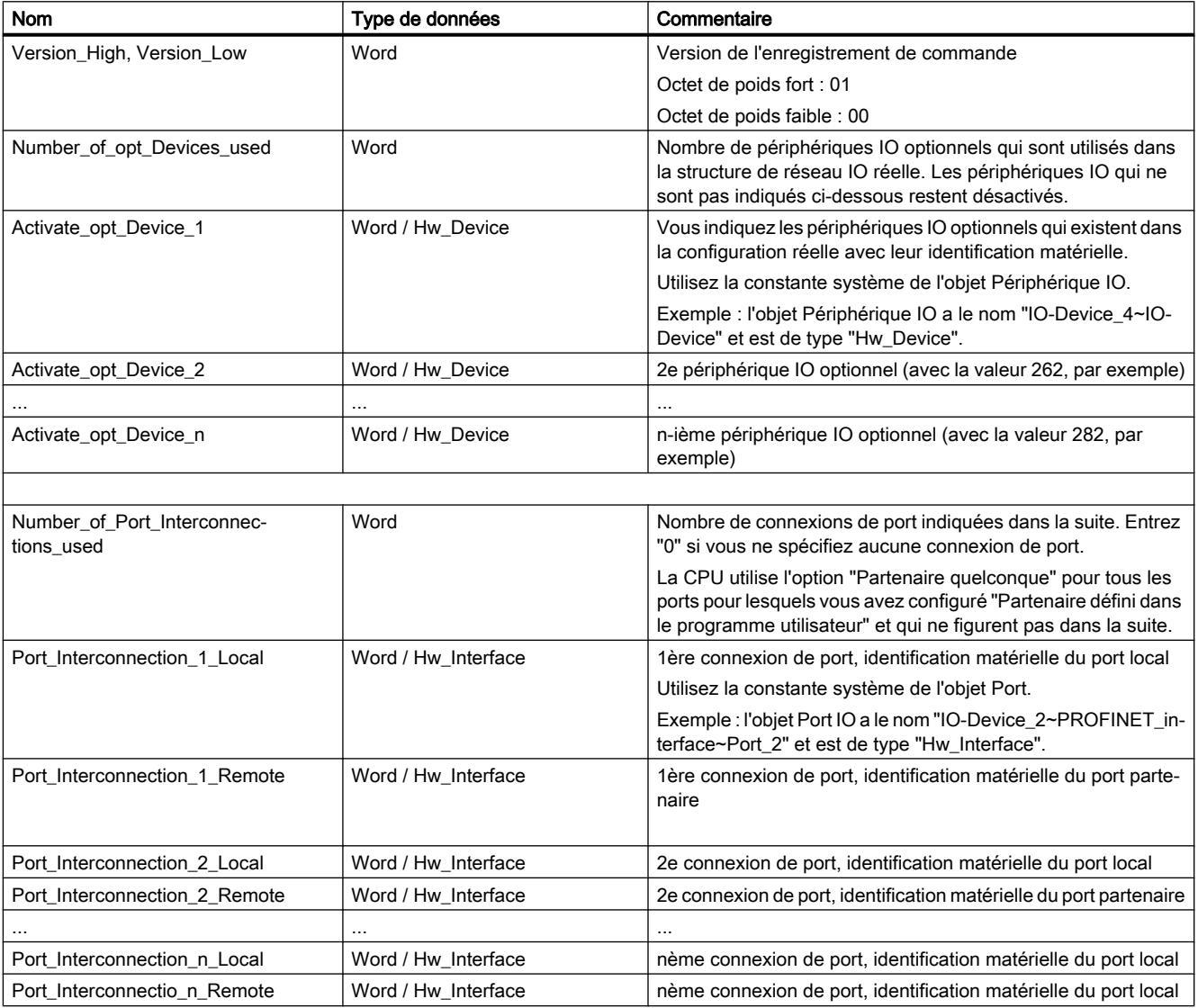

# Paramètre STATUS

Le paramètre de sortie STATUS contient l'information d'erreur. Vous trouverez la liste détaillée des codes d'erreur possibles au paragraphe suivant. L'information d'erreur a la structure suivante si vous interprétez STATUS comme ARRAY[1...4] of BYTE :

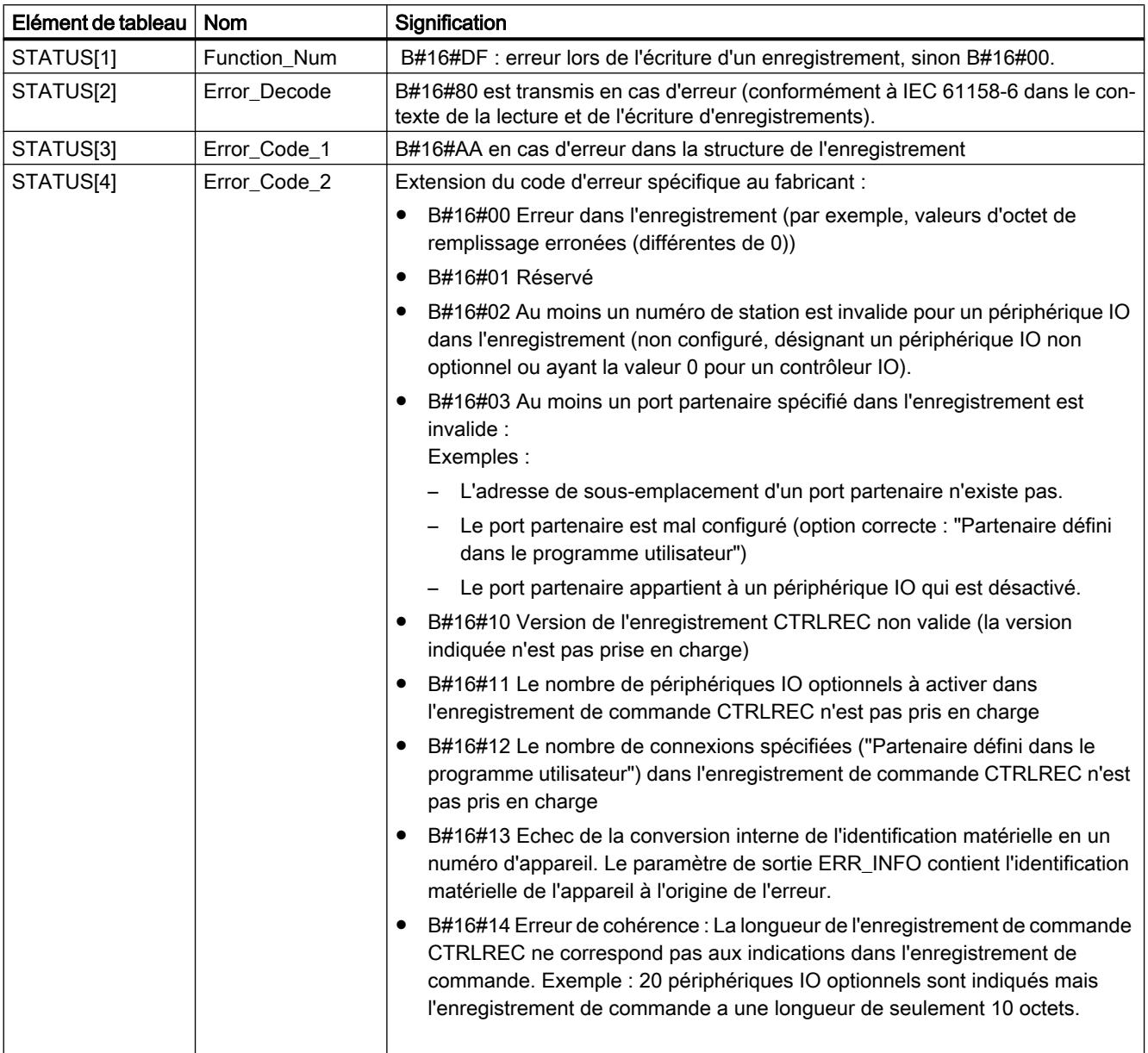

# Codes d'erreur (paramètre STATUS)

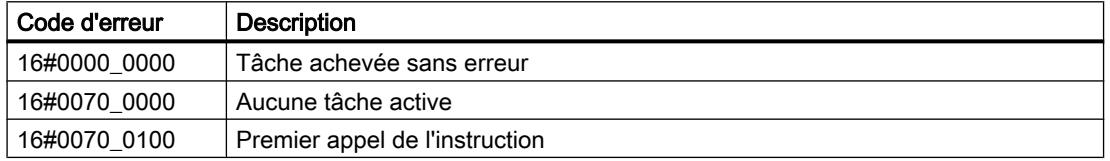

4.1 Motion Control

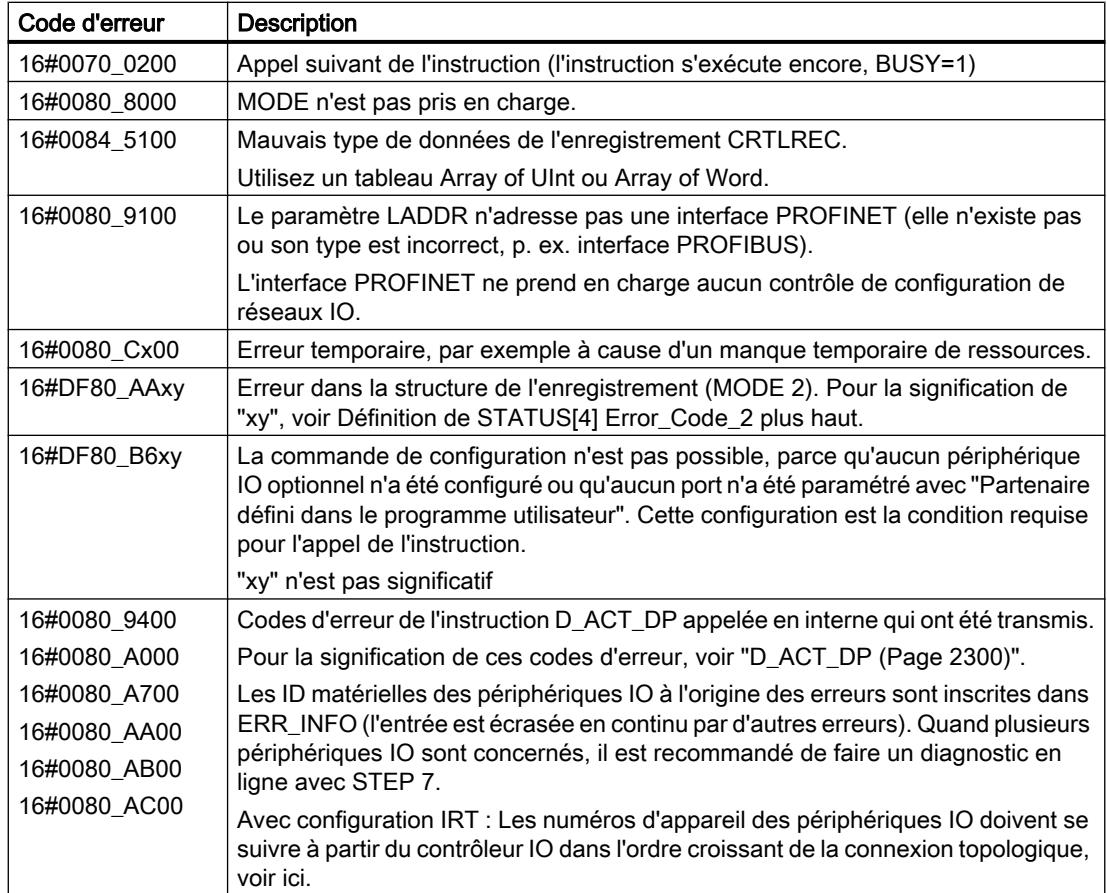

### Exemple

Vous trouverez l'exemple ici : Exemple de programme pour ReconfigIOSystem (Page 2310).

Vous trouverez ici de plus amples informations et le code du programme de l'exemple : [Sample](#page-4144-0)  [Library for Instructions](#page-4144-0) (Page [581](#page-4144-0)).

# Voir aussi

[Différence entre les instructions à exécution synchrone et asynchrone](#page-4147-0) (Page [584\)](#page-4147-0)

# Exemple de programme pour ReconfigIOSystem

### Introduction

Dans l'exemple suivant, vous configurez un réseau IO via le programme à l'aide de l'enregistrement de commande "CTRLREC". La configuration cible doit être composée d'une CPU S7-1500, d'un périphérique IO (p. ex. ET 200MP) et d'un périphérique IO optionnel (p. ex. ET 200SP). Pour cela, désactivez un réseau IO existant, transmettez les valeurs de configuration sur l'interface PROFINET de la CPU et activez les périphériques IO.

Pour plus d'informations sur les enregistrements, voir [Vue d'ensemble des types](#page-5757-0)  [d'enregistrement](#page-5757-0) (Page [2194](#page-5757-0)).

### **Conditions**

- Une CPU S7-1500 est créée.
- Deux ET 200 sont créées.
- Une liaison PROFINET est établie et les réglages du matériel sont effectués :
	- Périphérique IO (p. ex. ET 200MP IM 155-5 PN HF)
	- Périphérique IO optionnel (p. ex. ET 200SP IM 155-6 PN ST)
	- Le réseau IO est réalisé via le programme.

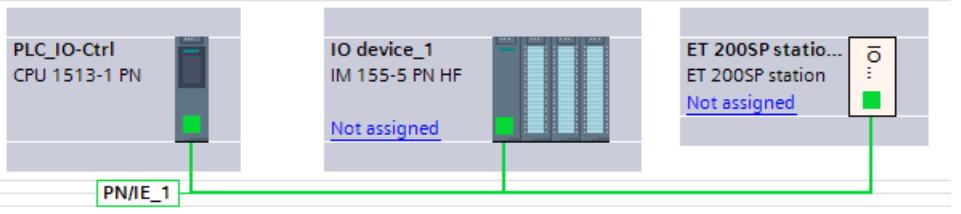

# **Remarque**

### Réglages du matériel pour un réseau IO à réaliser via le programme

Procédez comme suit :

- 1. Reliez les deux ET 200 à la CPU via PROFINET.
- 2. Attribuez la CPU aux deux ET 200 en tant que contrôleur IO. Ouvrez ensuite les propriétés de la CPU.
- 3. Ouvrez l'entrée "Interface PROFINET [X1] > Options élargies > Port X1 P1 > Connexion de port > Port partenaire". Sélectionnez l'option "Définir le partenaire via le programme utilisateur". Faites de même pour "Port X1 P2".
- 4. Ouvrez les propriétés du ET 200MP (...> Port X1 P1) et sélectionnez l'option "Définir le partenaire via le programme utilisateur" (voir étape 3).
- 5. Ouvrez les propriétés du ET 200SP (...> Port X1 P1) et effectuez les réglages suivants :
	- Sélectionnez l'option "Définir le partenaire via le programme utilisateur" (voir étape 3).
	- Ouvrez "Interface PROFINET [X1] > Options élargies > Options d'interface" et activez l'option "Périphérique IO optionnel".

# Enregistrement des données

Pour enregistrer les données, vous créez les deux structures "operateMode" et "ctrlRec" dans un bloc de données global et 13 autres variables.

La structure "ctrlRec" contient l'enregistrement de commande "CTRLREC".

4.1 Motion Control

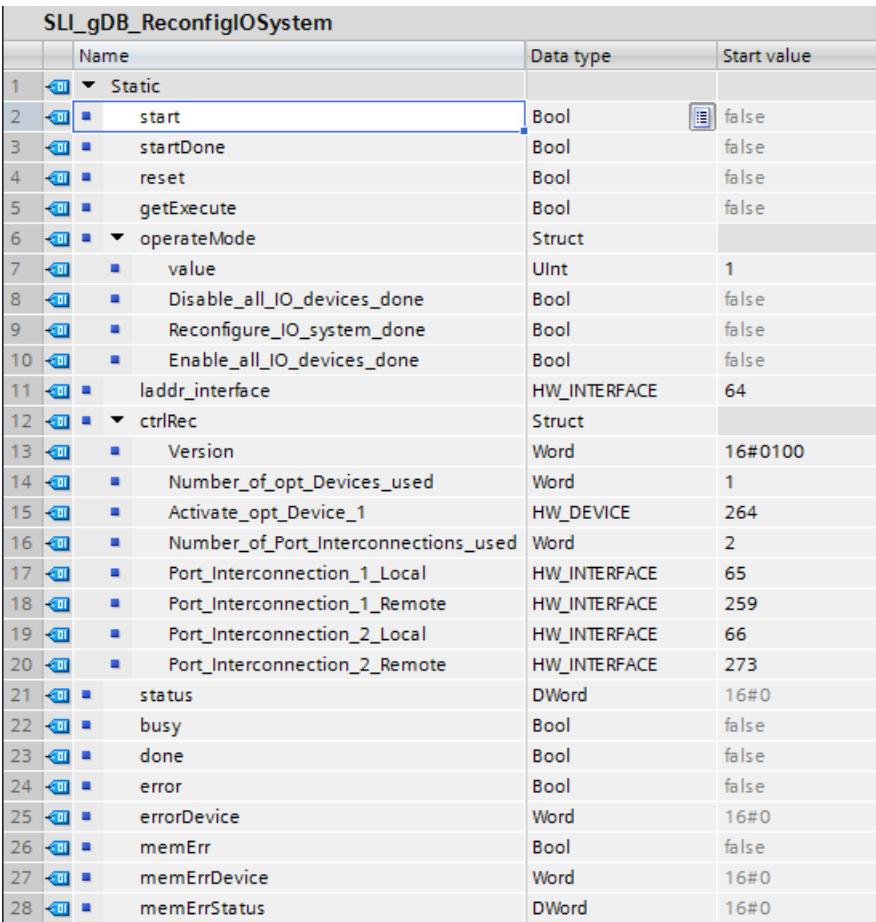

# Remarque

#### Les valeurs des ID matériel ("laddr\_interface", "ctrlRec") doivent être saisies en fonction du système.

Par ex., vous déterminez l'ID matériel de l'interface de la CPU ("laddr\_interface") comme suit :

Ouvrez dans la CPU l'entrée "Variables API > Afficher toutes les variables > Constantes système" et cherchez le nom <Local~PROFINET-Interface\_1> avec le type de données "Hw\_Interface". La cellule "Valeur" contient l'ID matériel.

### Remarque

#### Faites attention aux interfaces utilisées !

- Reliez le port X1 P1 du périphérique IO (ET 200MP / "<IO\_device\_1>") au port X1 P1 de la CPU ("<Local>").
- Reliez le port X1 P1 du périphérique IO optionnel (ET 200SP / "<IO\_device\_2>") au port X1 P2 de la CPU ("<Local>"). Vous avez aussi besoin de l'ID matériel du périphérique IO optionnel (type de données "Hw\_Device").

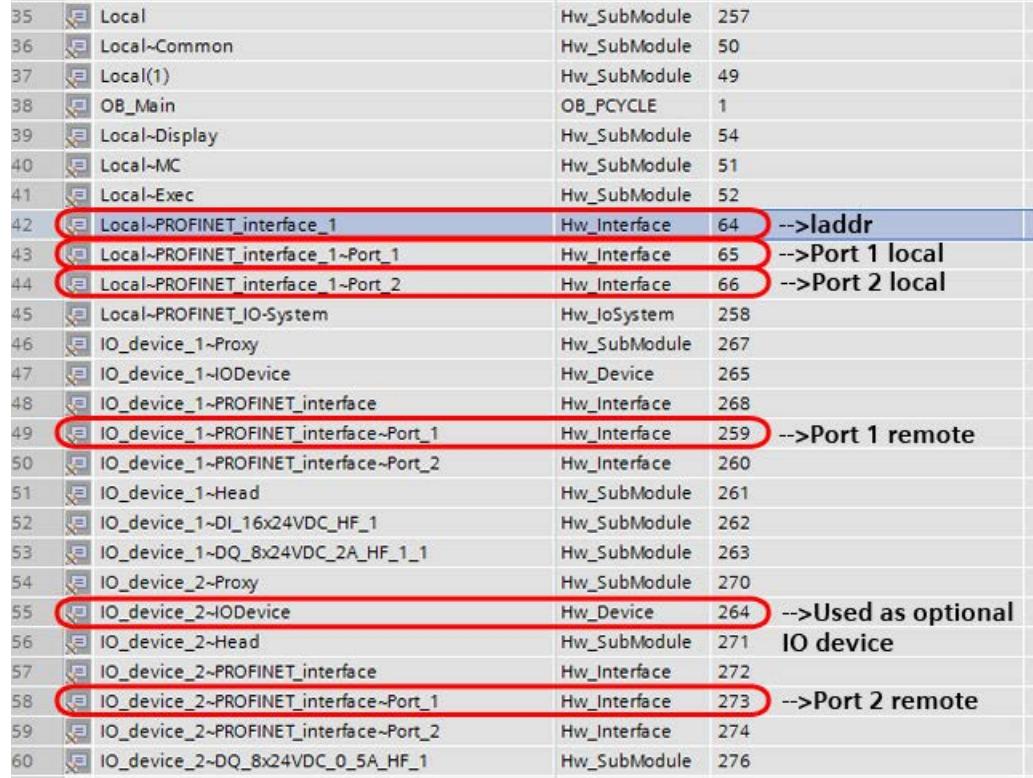

# Connexion des paramètres dans le FC "SLI\_FC\_start\_reset\_ReconfigIOS"

Pour lancer ou réinitialiser l'instruction "ReconfigIOSystem", créez le FC "SLI\_FC\_start\_reset\_ReconfigIOS". Pour transmettre les données, créez les variables locales suivantes dans le FC.

| SLI_FC_start_reset_ReconfigIOS |                |      |                          |             |
|--------------------------------|----------------|------|--------------------------|-------------|
|                                |                | Name |                          | Data type   |
| 1                              | $\leftarrow$   |      | Input                    |             |
| 2                              | $\leftarrow$   |      | start                    | 圓<br>Bool   |
| 3                              | ☜              |      | reset                    | <b>Bool</b> |
| 4                              |                |      | <b><i>I</i></b> ▼ Output |             |
| 5                              |                |      | <add new=""></add>       |             |
| 6                              | {∏ ▼           |      | <b>InOut</b>             |             |
| 7                              | {∏∎            |      | startDone                | <b>Bool</b> |
| 8                              |                |      | <b><i>I</i></b> Temp     |             |
| 9                              | $\blacksquare$ |      | tempStart                | <b>Bool</b> |
| 10                             | €Π             |      | resetDone                | Bool        |

Réseau 1 : Pour définir le paramètre d'entrée REQ ("getExecute") connectez la variable "start".

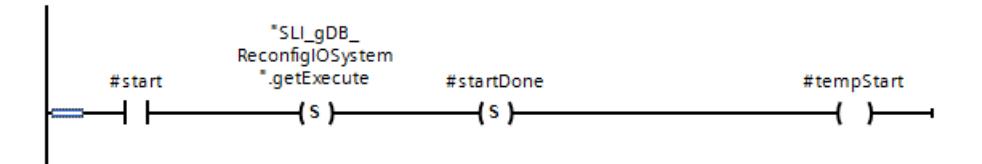

Réseau 2 : Pour réinitialiser "start" créez les connexions suivantes.

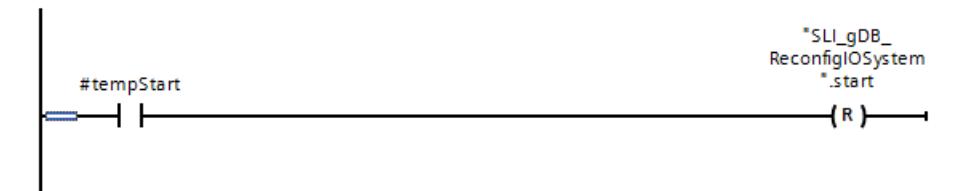

Réseau 3 : Pour restaurer toutes les valeurs de process définies, créez les connexions suivantes. Partie 1 du réseau :

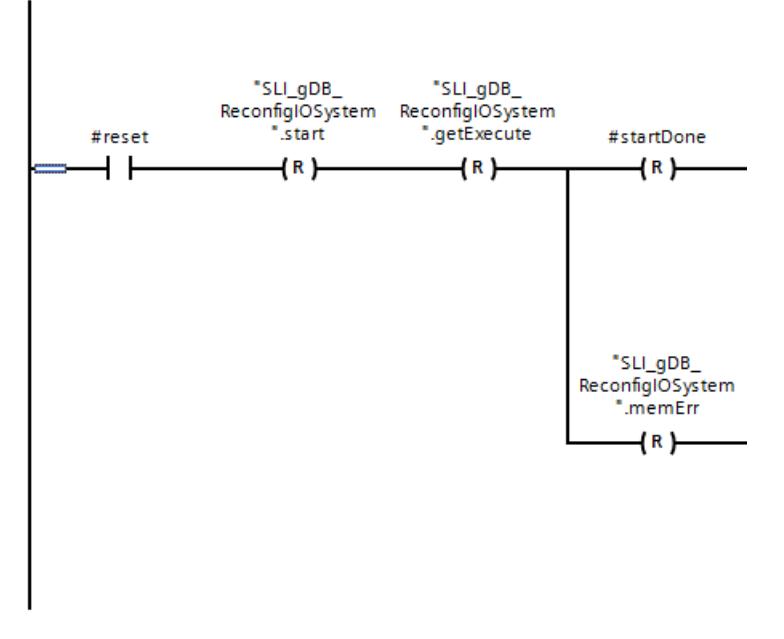

Partie 2 du réseau :

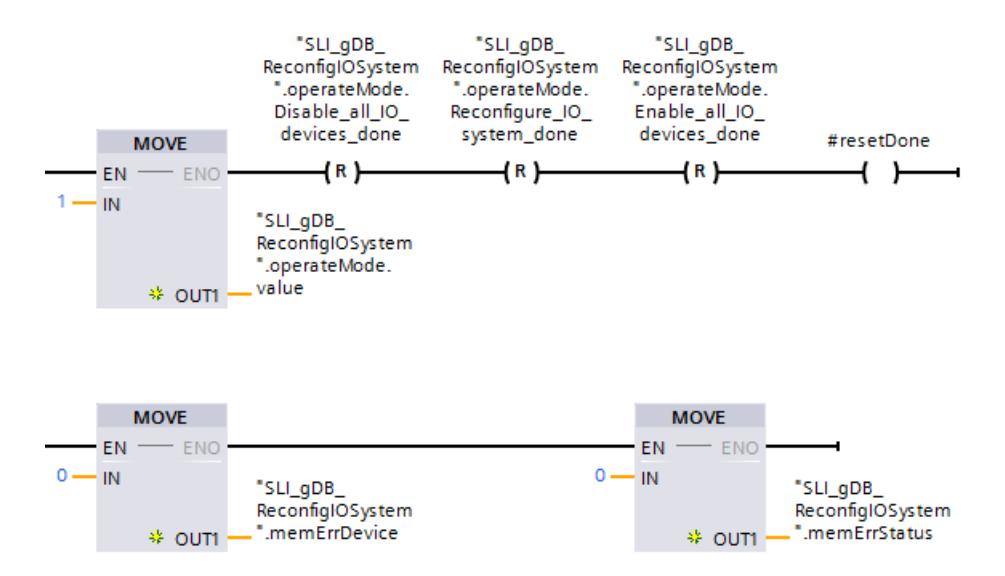

Réseau 4 : Pour réinitialiser "reset" créez les connexions suivantes.

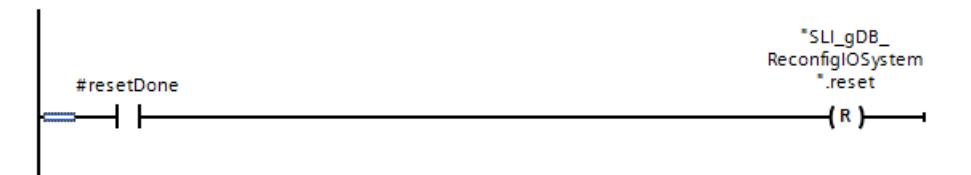

# Connexion des paramètres dans le FC "SLI\_FC\_switchMode\_ReconfigIOS"

Pour vous assurer que le réseau IO est correctement reconfiguré, exécutez les trois modes de "ReconfigIOSystem". Afin de ne pas être obligé de basculer manuellement les différents modes de l'instruction "ReconfigIOSystem", créez dans le FC

"SLI\_FC\_switchMode\_ReconfigIOS" un automatisme pour la bascule entre les modes.

Réseau 1 : Pour l'enregistrement des informations en cas d'erreur, créez les connexions suivantes.

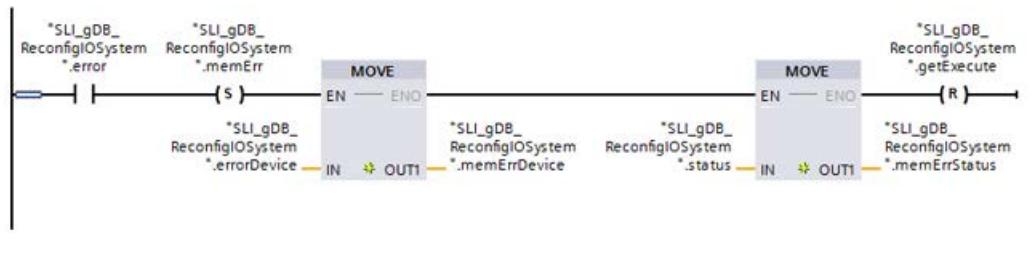

Réseau 2 : Pour démarrer automatiquement l'instruction"ReconfigIOSystem" en mode 2 ou 3, créez les connexions suivantes.

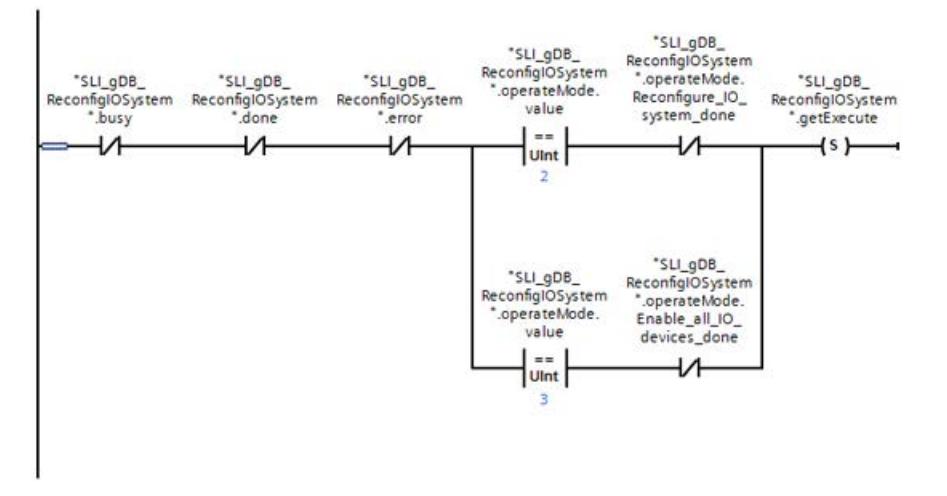

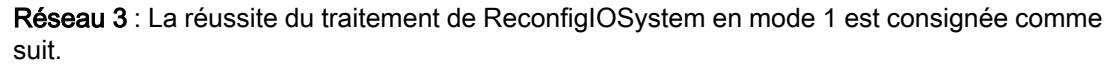

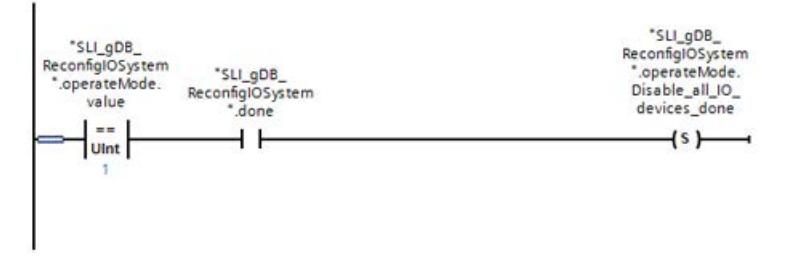

Réseau 4 : Pour basculer en toute sécurité du mode 1 au mode 2, créez les connexions suivantes.

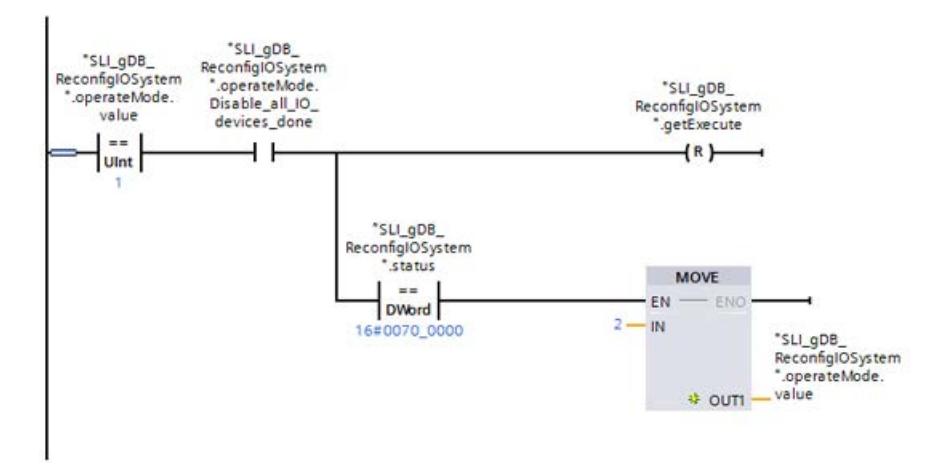

Réseau 5 : La réussite du traitement de ReconfigIOSystem en mode 2 est consignée comme suit.

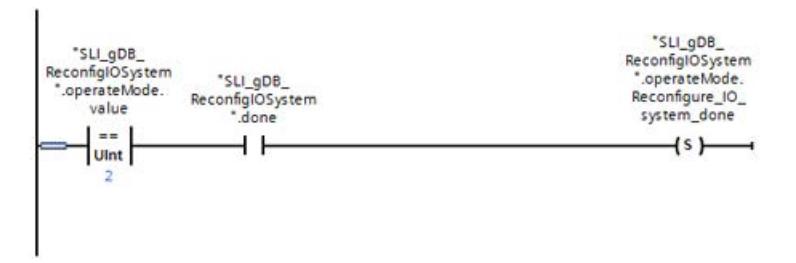

Réseau 6 : Pour basculer en toute sécurité du mode 2 au mode 3, créez les connexions suivantes.

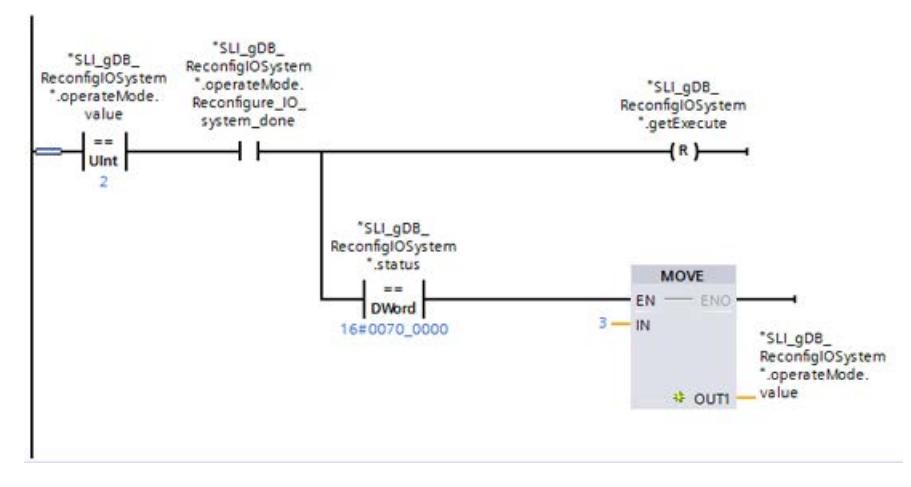

Réseau 7 : La réussite du traitement de ReconfigIOSystem en mode 3 est consignée comme suit.

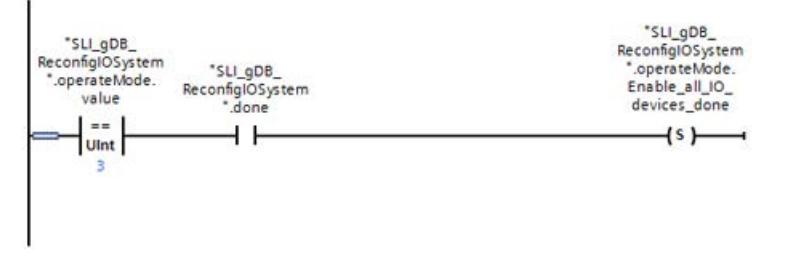

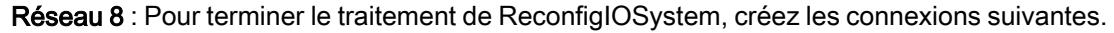

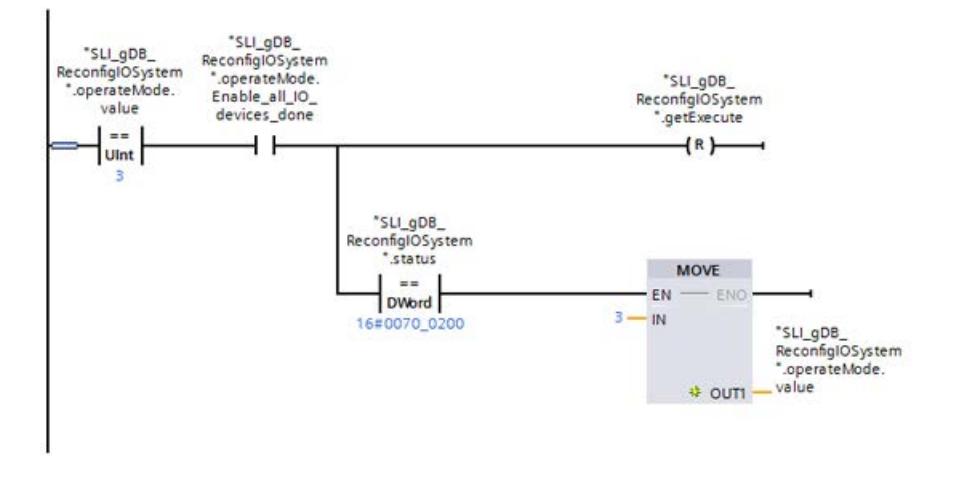

#### Remarque

Vous pouvez aussi basculer au mode 1 après traitement du mode 3. Dans ce cas, inscrivez dans l'instruction "MOVE" la valeur "1".

## Connexion des paramètres dans le FB "SLI\_FB\_ReconfigIOSystem"

Appelez l'instruction "ReconfigIOSystem" dans un FB ("SLI\_FB\_ReconfigIOSystem"). Pour transmettre les données, créez les variables locales suivantes dans le FB. Vous créez les variables "#recordAoWord"et "#recordStruct" en tant que construction AT. Les variables doivent avoir la même taille (comme "ctrlRec").

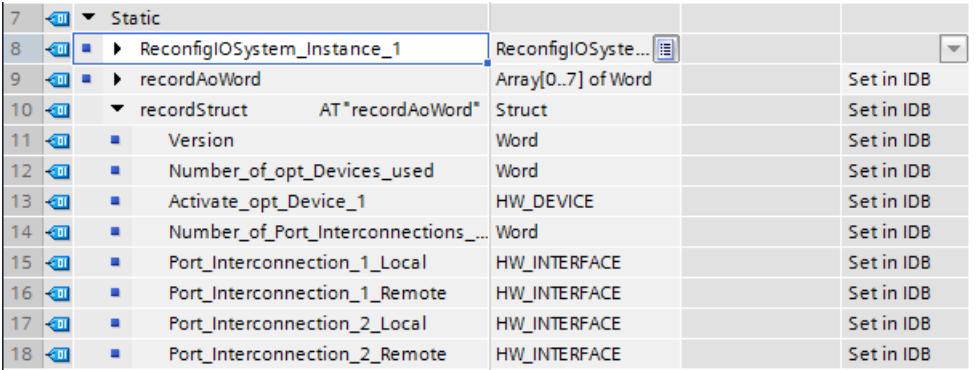

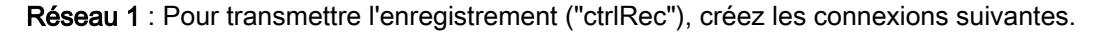

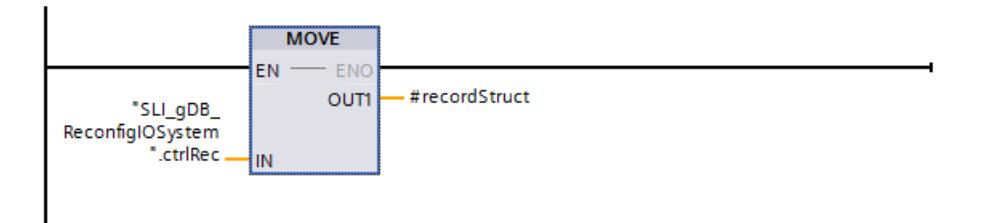

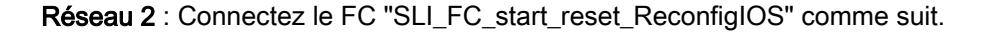

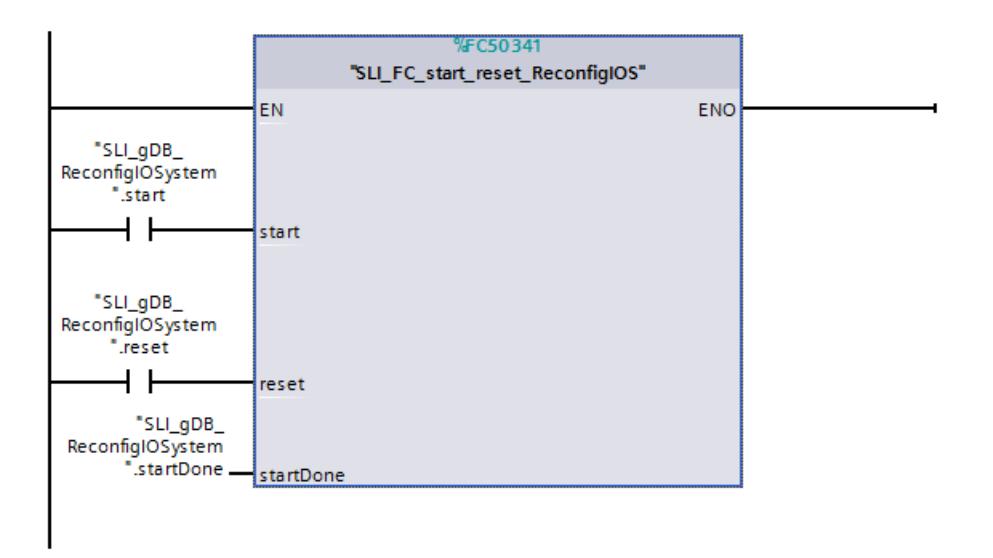

Réseau 3 : Connectez l'instruction "ReconfigIOSystem" comme suit.

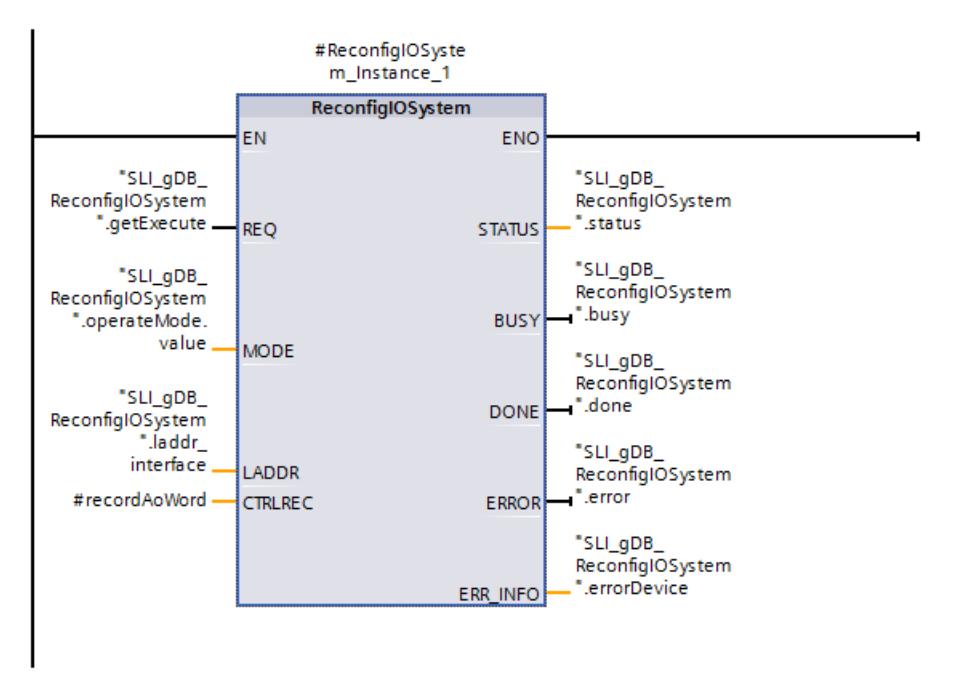

Réseau 4 : Connectez le FC "SLI\_FC\_switchMode\_ReconfigIOS" comme suit.

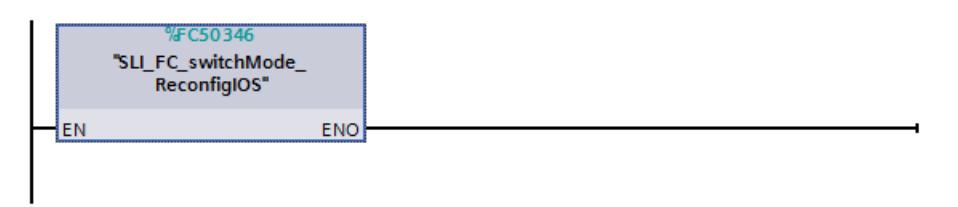

Appelez le FB ("SLI\_FB\_ReconfigIOSystem") dans un OB1.

# Résultat (FB "SLI\_FB\_ReconfigIOSystem")

## FB Réseau 1 :

Une instruction MOVE transmet les valeurs de l'enregistrement ("ctrlRec") sur un Array of WORD ("#recordAoWord"). Pour une meilleure compréhension, les variables des structures "ctrlRec" et "#recordStruct" sont nommées en clair.

# FB Réseau 2 :

Si le paramètre d'entrée start ("start") fournit l'état logique "TRUE", la variable "getExecute" et le paramètre de sortie startDone ("startDone") sont mis à "TRUE". La variable "getExecute" étant mise à "TRUE", le traitement de l'instruction "ReconfigIOSystem" est lancé.

Si le paramètre d'entrée reset ("reset") fournit l'état logique "TRUE", la commande de démarrage de ReconfigIOSystem, les valeurs de process du traitement et les informations du cas d'erreur sont réinitialisées.

## FB Réseau 3 :

Si le paramètre d'entrée REQ ("getExecute") fournit l'état logique "TRUE", l'instruction "ReconfigIOSystem" est démarrée. Par l'intermédiaire du paramètre d'entrée LADDR ("laddr\_interface"), l'instruction "ReconfigIOSystem" appelle l'interface de la CPU.

Le mode de fonctionnement est transmis à l'instruction "ReconfigIOSystem" via le paramètre d'entrée MODE ("operateMode.value"). En fonction de la valeur de départ "1", ReconfigIOSystem désactive tous les réseaux IO de la CPU. L'état du bloc s'affiche dans le paramètre de sortie STATUS ("status"). Le traitement se déroule sans erreur dans l'exemple.

C'est en mode 2 seulement que l'instruction "ReconfigIOSystem" appelle l'enregistrement sur le paramètre d'entrée CTRLREC ("#recordAoWord"). Les valeurs de configuration du réseau IO à réaliser sont transmises de ReconfigIOSystem à la CPU (contrôleur IO).

En mode 3, l'instruction "ReconfigIOSystem" active le réseau IO. La commutation des paramètres d'entrée REQ ("getExecute") et MODE ("operateMode.value") s'effectue dans le réseau 4 ("SLI FC switchMode ReconfigIOS").

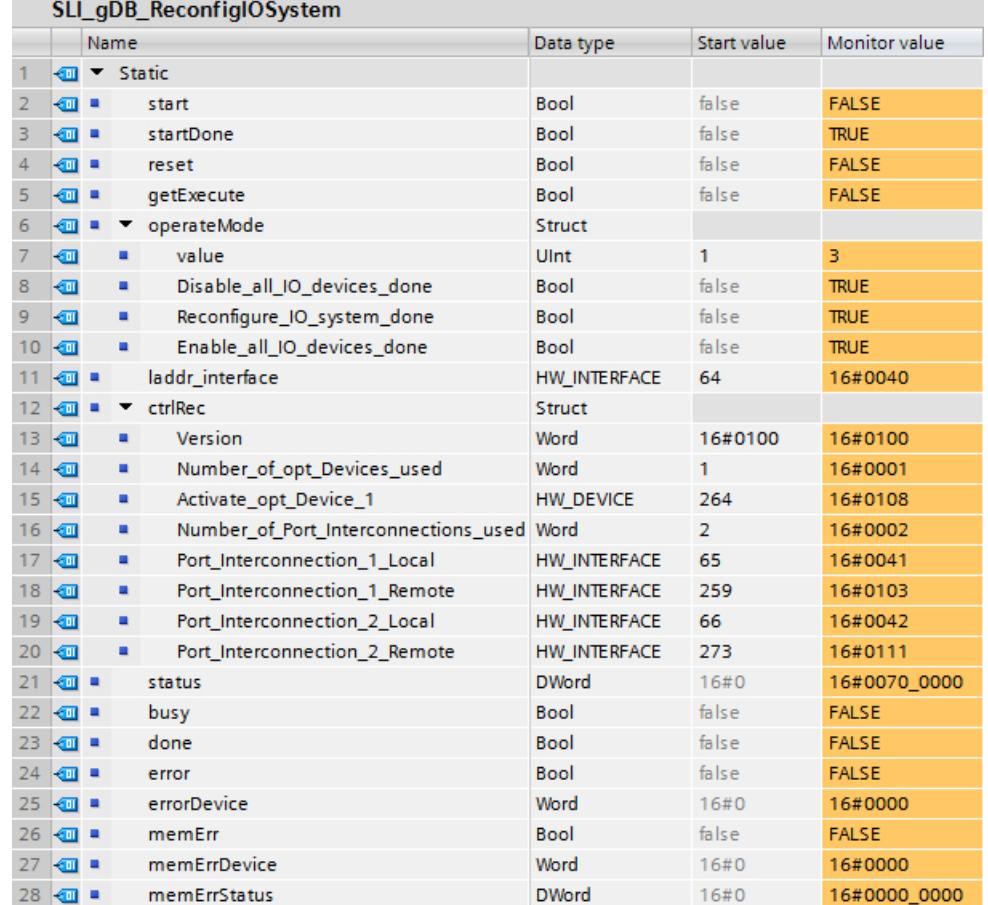

#### FB Réseau 4 :

Si l'instruction "ReconfigIOSystem" a été traitée avec succès en mode 1 (la variable "done" a la valeur "TRUE"), la variable "operateMode.Disable\_all\_IO\_devices\_done" est mise à "TRUE". A la suite de quoi, le paramètre d'entrée REQ ("getExecute") est remis à "FALSE". Dès que ReconfigIOSystem est inactif ("status" a la valeur "16#0070\_0000") la variable "operateMode.value" reçoit la valeur "2". ReconfigIOSystem est ensuite en mode 2.

En mode 2, le paramètre d'entrée REQ ("getExecute") est mis automatiquement à "TRUE" si les conditions suivantes s'appliquent pour l'instruction "ReconfigIOSystem" :

- ReconfigIOSystem est inactif ("busy" et "done" sont "FALSE").
- Aucune erreur n'apparait ("error" est "FALSE").
- L'état de réussite du mode 2 n'est pas atteint ("operateMode.Reconfigure\_IO\_system\_done" est "FALSE").

Si l'instruction "ReconfigIOSystem" a été traitée avec succès en mode 2 (la variable "done" a la valeur "TRUE"), la variable "operateMode.Reconfigure\_IO\_system\_done" est mise à "TRUE". La suite est similaire au mode 1.

- La variable getExecute est remise à "FALSE".
- ReconfigIOSystem ("operateMode.value") est mis en mode 3.

<span id="page-5885-0"></span>En mode 3, le paramètre d'entrée REQ ("getExecute") est mis automatiquement à "TRUE" si les mêmes conditions que pour le mode 2 s'appliquent pour l'instruction "ReconfigIOSystem", à une exception :

● L'état de réussite du mode 3 n'est pas atteint ("operateMode.Enable\_all\_IO\_devices\_done" est "FALSE").

L'état de réussite du mode 3 (la variable "done" a la valeur "TRUE") est interrogé de la même manière que pour le mode 2. Une fois le traitement réussi, ReconfigIOSystem reste en mode 3 ("operateMode.value" conserve la valeur).

Une fois le traitement des trois modes terminé, l'instruction "ReconfigIOSystem" est inactive ("status" a la valeur "16#0070\_0000"). Le réseau IO est réalisé : une CPU S7-1500 avec un périphérique IO et un périphérique IO optionnel. Les deux périphériques IO sont activés.

# Code du programme

Vous trouverez ici de plus amples informations et le code du programme de l'exemple cidessus : [Sample Library for Instructions](#page-4144-0) (Page [581](#page-4144-0)).

### Voir aussi

[ReconfigIOSystem : reconfiguration du réseau IO](#page-5868-0) (Page [2305](#page-5868-0))

# Autres

# RD\_REC : Lire l'enregistrement dans la périphérie

# **Description**

L'instruction vous permet de lire l'enregistrement avec le numéro RECNUM du module adressé. Vous démarrez l'opération de lecture en plaçant "1" REQ sur le paramètre d'entrée au moment de l'appel. Si l'opération de lecture est exécutée immédiatement, l'instruction au niveau du paramètre de sortie BUSY renvoie la valeur "0". Si BUSY a la valeur "1", l'opération de lecture n'a pas encore été finalisée.

Voir aussi : [Différence entre les instructions à exécution synchrone et asynchrone](#page-4147-0) (Page [584](#page-4147-0)). Après une transmission de données exempte d'erreurs, l'enregistrement lu est inscrit dans la zone cible définie par RECORD .

#### **Remarque**

Si vous lisez un enregistrement dont le numéro est supérieur à un à partir d'un FM ou d'un CP que vous avez achetés avant le mois de février 1997 (désigné ci-après comme "anciens modules"), "RD\_REC" a un comportement différent que dans le cas d'un nouveau module. Ce cas spécial est traité dans la section "Utilisation d'anciens FM S7-300 et d'anciens CP pour No d'enregistrement >1" (voir ci-dessous).

Si un esclave DPV1 est configuré par le fichier GSD (GSD à partir de la révision 3) et si l'interface DP du maître DP est paramétrée sur "compatible avec S7", il n'est pas autorisé de lire dans le programme utilisateur des enregistrements avec "RD\_REC" de modules E/S. Dans ce cas, le maître DP adresse le mauvais emplacement (emplacement configuré + 3).

Solution : Convertir l'interface du maître DP en "DPV1".

## Paramètres

Le tableau suivant énumère les paramètres de l'instruction "RD\_REC" :

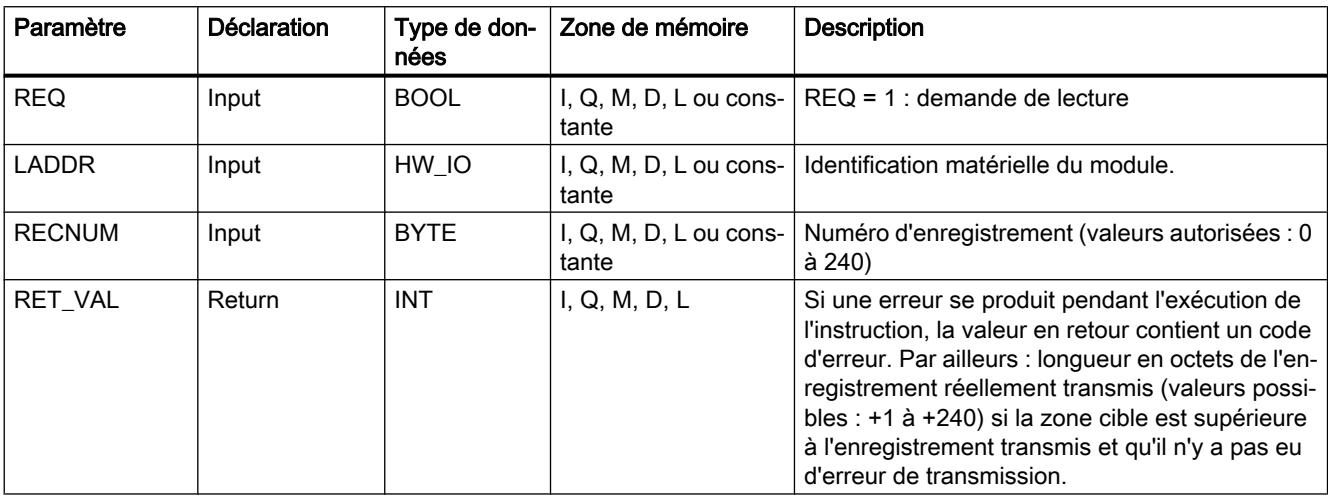

4.1 Motion Control

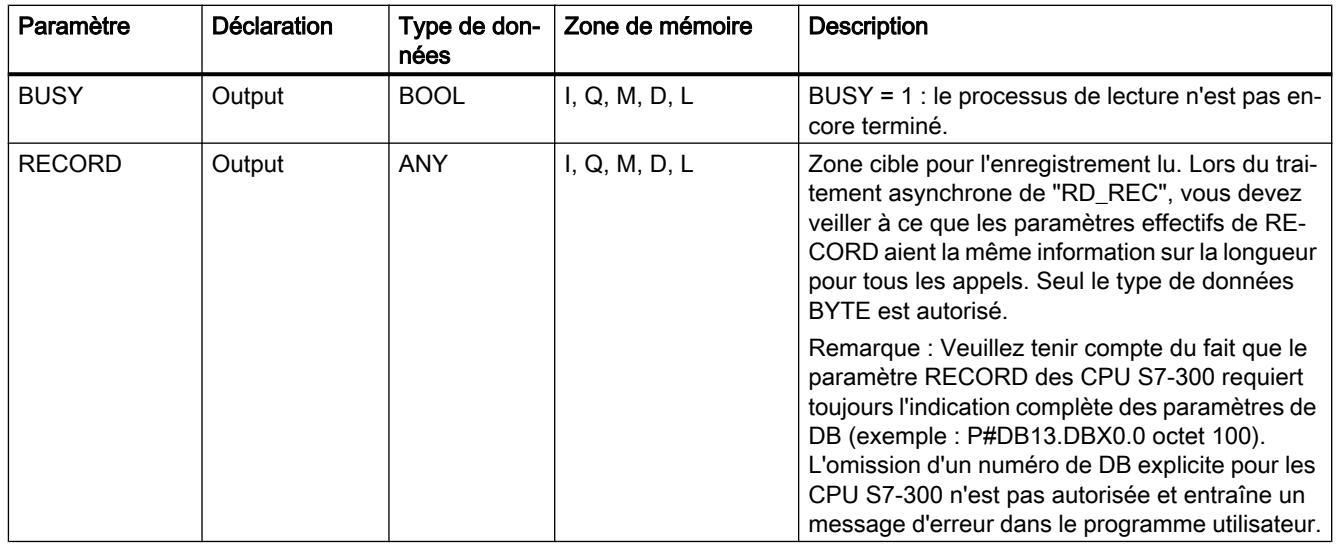

Vous trouverez plus d'informations sur les types de données valides sous "[Présentation des](#page-3794-0)  [types de données valides](#page-3794-0) (Page [231](#page-3794-0))".

# Paramètre RECORD

#### **Remarque**

Si vous voulez être certain que c'est toujours l'ensemble de l'enregistrement qui est lu, sélectionnez une zone cible d'une longueur de 241 octets. Si les données sont transmises sans erreur, la longueur réelle de l'enregistrement est inscrite dans RET\_VAL.

### Utilisation d'anciens S7-300-FM ou d'anciens CP pour un No. d'enregistrement >1

Si vous souhaitez lire un enregistrement à partir d'une ancienne S7-300-FM ou d'un ancien S7-300 CP avec l'instruction "RD\_REC", le numéro de l'enregistrement étant supérieur à un, vous devez tenir compte des faits suivants :

- Si la longueur de la zone cible est supérieure à la longueur réelle de l'enregistrement souhaité, les données ne sont pas écrites dans RECORD. RET\_VAL a pour valeur W#16#80B1.
- Si la longueur de la zone cible est inférieure à la longueur réelle de l'enregistrement souhaité, la CPU lit, à partir du début de l'enregistrement, un nombre d'octets correspondant à la longueur indiquée dans RECORD et l'enregistre dans RECORD . RET\_VAL est mis à "0".
- Si la longueur indiquée par RECORD est égale à la longueur réelle de l'enregistrement demandé, la CPU lit l'enregistrement demandé et l'enregistre dans RECORD . RET\_VAL est mis à "0".

## Paramètre RET\_VAL

- Si une erreur a eu lieu pendant l'exécution de la fonction, la valeur en retour contient un code d'erreur.
- Si aucune erreur n'est apparue pendant la transmission, RET\_VAL contient :
	- 0, si l'ensemble de la zone cible contient les données provenant de l'enregistrement sélectionné (l'enregistrement peut cependant être incomplet).
	- la longueur en octets de l'enregistrement réellement transmis (valeurs possibles : +1 à +240) si la zone cible est supérieure à l'enregistrement transmis.

#### **Remarque**

S'il devait se produire l'erreur générale W#16#8745, cela signifie uniquement que le système ne pouvait pas accéder à au moins un octet lors de l'écriture dans la mémoire image. L'enregistrement a été lu proprement par le module et a été inscrit dans la zone de sauvegarde E/S.

Pour les "véritables" informations d'erreur (codes d'erreur W#16#8xyz) de la table suivante, il faut distinguer deux cas :

● Erreurs temporaires (codes d'erreur W#16#80A2 à 80A3, 80Cx) : Dans le cas de ce type d'erreur, il est possible que l'erreur soit éliminée sans intervention de votre part. Il est donc judicieux d'appeler à nouveau l'instruction (éventuellement plusieurs fois).

Exemple d'erreur temporaire : Les ressources requises sont actuellement utilisées (W#16#80C3).

● Erreurs permanentes (codes d'erreur W#16#809x, 80A0, 80A1, 80Bx) : Ici, l'erreur n'est pas éliminée sans votre intervention. Un nouvel appel de l'instruction est nécessaire lorsque vous avez éliminé l'erreur. Exemple d'erreur permanente : Longueur incorrecte enregistrée dans RECORD (W#16#80B1).

#### **Remarque**

Si vous transmettez avec "[WR-REC](#page-5890-0) (Page [2327](#page-5890-0))" des enregistrements à un esclave DPV1 ou si vous lisez des enregistrements à partir d'un esclave DPV1 avec RD\_REC et que celuici fonctionne en mode DPV1, le maître DP évalue l'information sur l'erreur reçue de l'esclave de la manière suivante :

Si l'information sur l'erreur se trouve dans les plages de W#16#8000 à W#16#80FF ou de W#16#F000 à W#16#FFFF, le maître DP transmet l'information sur l'erreur à l'instruction. Si elle se trouve en dehors, il transmet la valeur W#16#80A2 à l'instruction et suspend l'esclave.

Pour la description des informations sur les erreurs provenant d'esclaves DPV1, voir STATUS[3] [Paramètre STATUS](#page-5826-0) (Page [2263\)](#page-5826-0).

# Paramètres RET\_VAL pour WR\_REC et RD\_REC

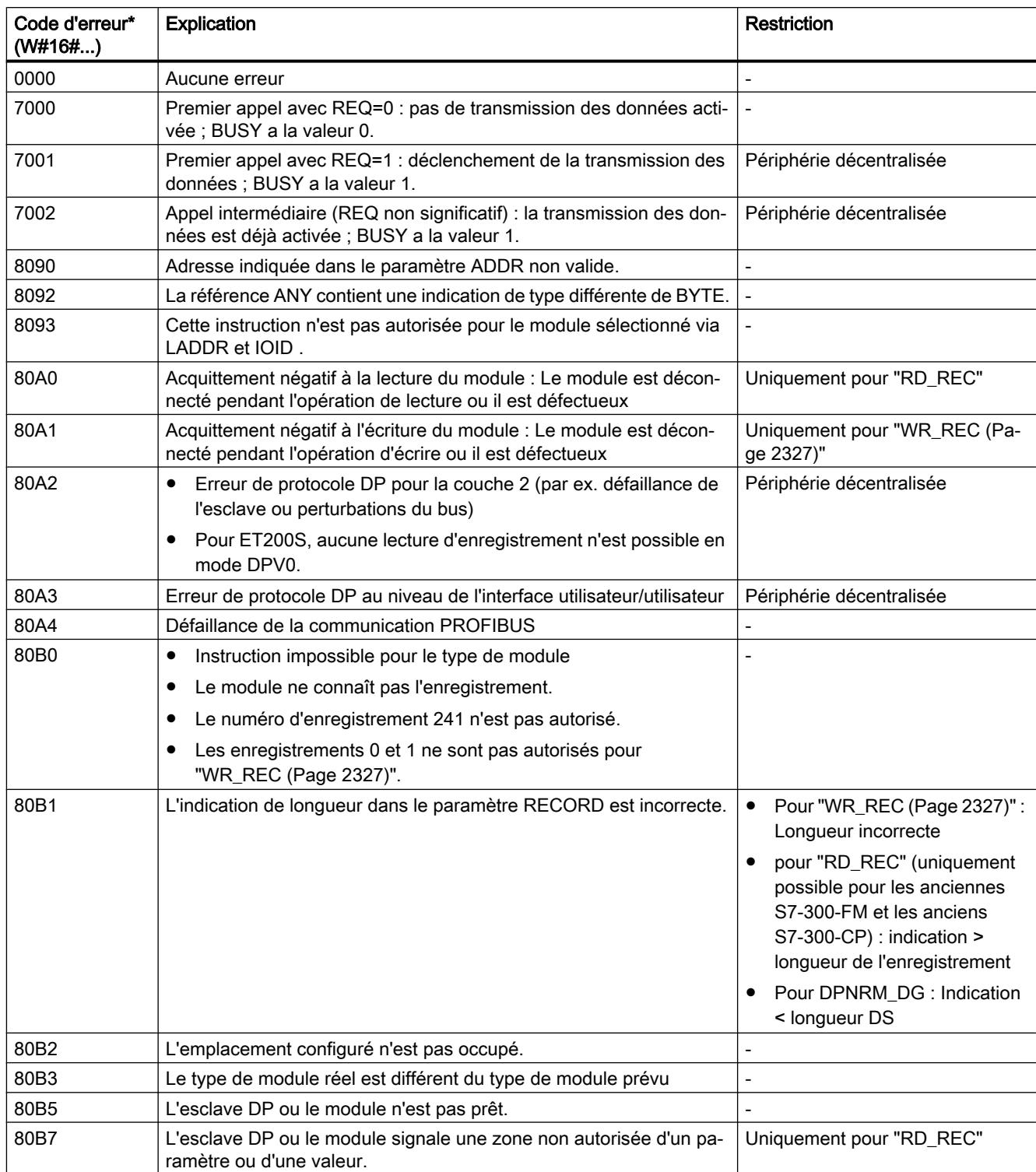

<span id="page-5890-0"></span>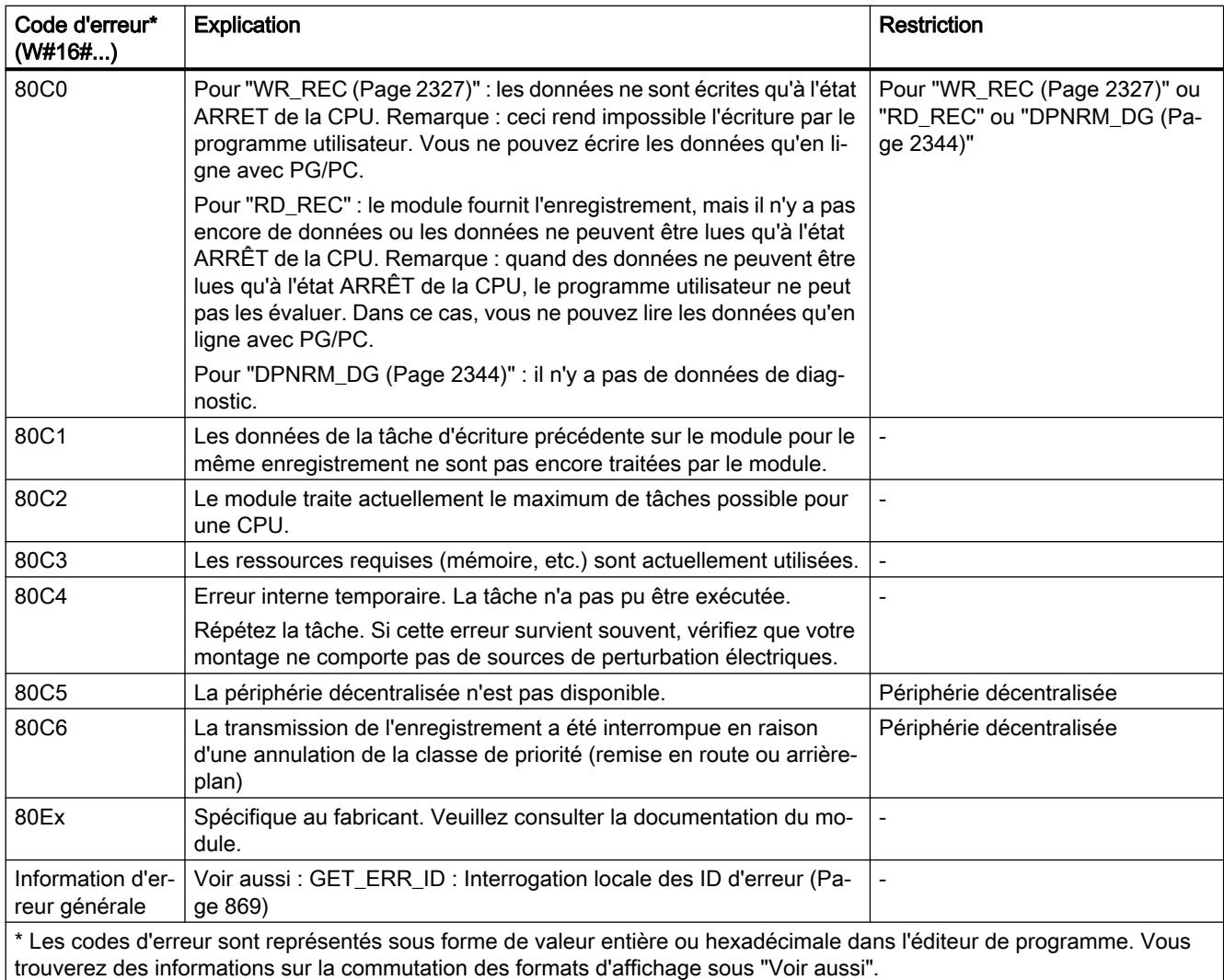

### Voir aussi

[Modification des formats d'affichage dans l'état du programme](#page-10906-0) (Page [7343](#page-10906-0))

### WR\_REC : Ecrire l'enregistrement dans la périphérie

#### **Description**

L'instruction "WR\_REC" vous permet de transmettre l'enregistrement RECORD au module adressé.

Les données à transmettre sont lues à partir du paramètre RECORD au premier appel. Si la transmission de l'enregistrement dure plus longtemps qu'un appel, le contenu du paramètre RECORD n'est plus pertinent lors des appels consécutifs de l'instruction, les appels se rapportant à la même tâche.

<span id="page-5891-0"></span>Vous démarrez l'opération d'écriture en plaçant "1" REQ sur le paramètre d'entrée au moment de l'appel. S'il a été possible d'exécuter immédiatement l'opération d'écriture, l'instruction au niveau du paramètre de sortie BUSY renvoie la valeur "0". Si BUSY a la valeur "1", l'opération d'écriture n'est pas encore terminée.

# Paramètres

Le tableau suivant indique les paramètres de l'instruction "WR\_REC" :

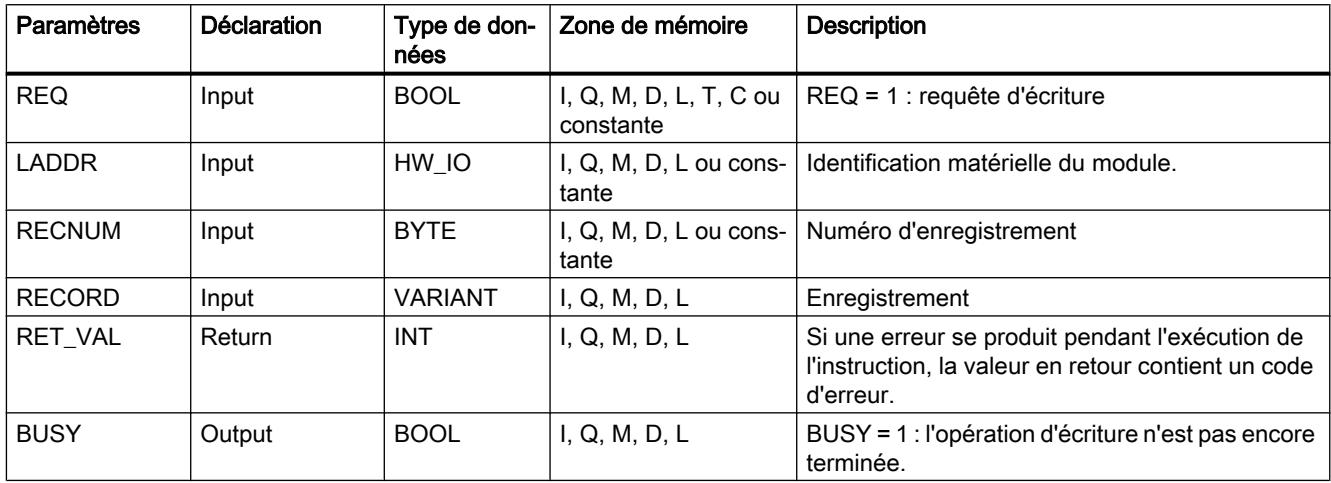

Vous trouverez plus d'informations sur les types de données valides sous "[Présentation des](#page-3794-0)  [types de données valides](#page-3794-0) (Page [231](#page-3794-0))".

# Paramètre RET\_VAL

Voir aussi : [RD\\_REC : Lire l'enregistrement dans la périphérie](#page-5885-0) (Page [2322\)](#page-5885-0)

### Remarque

Si l'erreur générale W#16#8544 se produit, cela signifie uniquement que l'accès à au moins un octet de la zone de mémoire E/S contenant l'enregistrement était bloqué. La transmission des données a été poursuivie.

# DPRD\_DAT : Lire des données cohérentes d'un esclave DP norme

### **Description**

L'instruction "DPRD\_DAT" vous permet de lire des données cohérentes d'un module d'E/S.

L'instruction peut être utilisée pour les modules de l'unité centrale et comme esclaves DP norme et périphérique IO PROFINET.

L'instruction "DPRD\_DAT" est nécessaire, car elle permet de lire, avec les commandes de chargement qui accèdent à la périphérie ou à la mémoire image des entrées, au maximum quatre octets logiques. Vous pouvez, le cas échéant, également lire des données cohérentes via la mémoire image des entrées. Référez-vous à la documentation correspondante pour

savoir si votre CPU possède cette fonctionnalité. Pour plus d'informations relatives aux données cohérentes d'un esclave DP norme/périphérique IO PROFINET, référez-vous à la section "[Cohérence des données](#page-6849-0) (Page [3286](#page-6849-0))".

L'instruction "DPRD\_DAT" peut aussi être utilisée pour une zone de données à partir de 1 octet si nécessaire. Référez-vous à la documentation de votre CPU pour connaître la longueur maximale des données (p. ex. 64 octets pour une S7-1214).

- Le paramètre LADDR vous permet de sélectionner le module de l'esclave DP norme/le périphérique PROFINET IO. En cas d'erreur d'accès, le code d'erreur W#16#8090 est signalé.
- Le paramètre RECORD vous permet de définir la zone cible des données lues :
	- La zone cible doit avoir au moins la longueur des entrées du module sélectionné. Si la zone cible est plus longue que les entrées du module, elle est renseignée à l'avant par les valeurs des entrées ; pour les CPU S7-1200, les autres octets de la zone cible restent inchangés, pour les CPU S7-1500, ils sont remplis avec des zéros. Dans le cas d'un esclave DP norme à structure modulaire ou avec plusieurs codes DP, vous pouvez avec un appel "DPRD\_DAT" n'accéder qu'aux données d'un module ayant l'ID matérielle configurée. Si une zone cible trop petite est sélectionnée, le code d'erreur 80B1 est fourni au paramètre RET\_VAL.
	- Les types de données suivants peuvent être utilisés : BOOL, BYTE, CHAR, WCHAR, WORD, LWORD, DWORD, INT, UINT, USINT, SINT, LINT, ULINT, DINT, UDINT, REAL, LREAL. Une utilisation de ces types de données dans une structure de données du type ARRAY ou STRUCT est également autorisée.
	- Les types de données STRING et WSTRING ne sont pas pris en charge.
	- Les types de données API (UDT) et système sont pris en charge.
- Si aucune erreur ne s'est produite lors du transfert de données, les données lues sont enregistrées dans la zone cible définie dans le paramètre RECORD .

# Paramètres

Le tableau suivant indique les paramètres de l'instruction "DPRD\_DAT" :

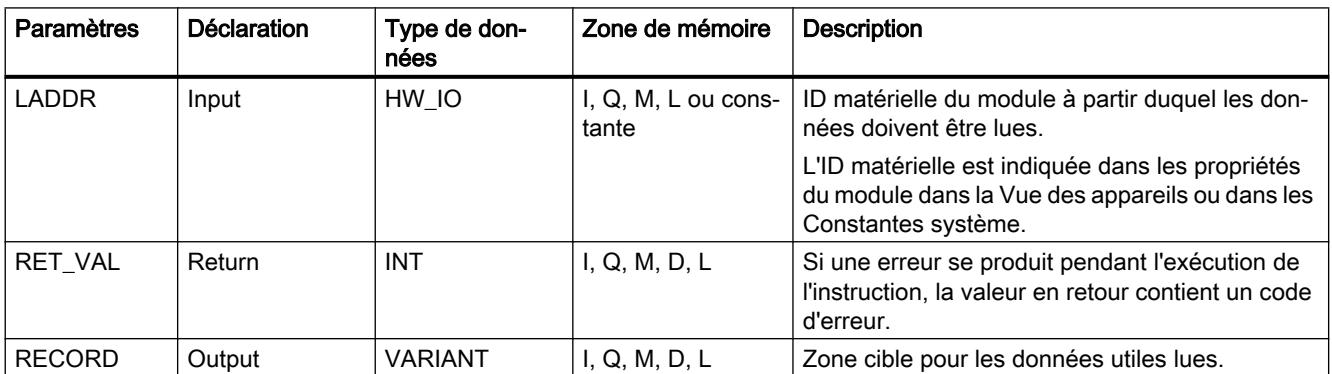

Vous trouverez plus d'informations sur les types de données valides sous "[Présentation des](#page-3794-0)  [types de données valides](#page-3794-0) (Page [231\)](#page-3794-0)".

# <span id="page-5893-0"></span>Paramètre RET\_VAL

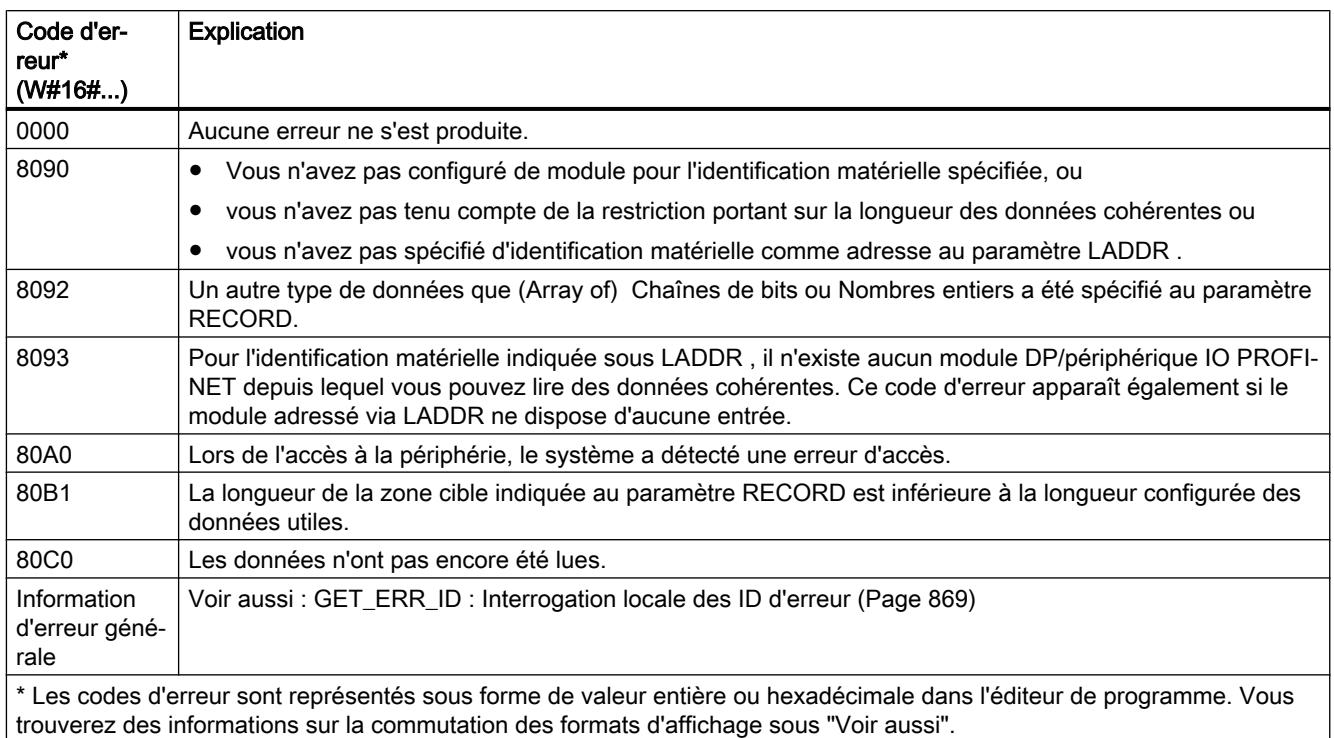

# Voir aussi

[Paramètre STATUS](#page-5826-0) (Page [2263\)](#page-5826-0)

[Modification des formats d'affichage dans l'état du programme](#page-10906-0) (Page [7343](#page-10906-0))

# DPWR\_DAT : Ecrire des données cohérentes dans un esclave DP norme

# **Description**

L'instruction "DPWR\_DAT" vous permet de transférer les données du paramètre RECORD de manière cohérente dans le module de l'unité centrale ou de l'esclave DP norme/du périphérique IO PROFINET et, le cas échéant, dans la mémoire image (notamment si vous avez configuré la plage d'adresses concernée de l'esclave DP norme comme zone cohérente dans une mémoire image).

L'instruction "DPWR\_DAT" est nécessaire, car elle permet d'écrire au maximum quatre octets logiques avec les commandes de transfert qui accèdent à la périphérie ou à la mémoire image des entrées. Le cas échéant, vous pouvez aussi écrire des données cohérentes via la mémoire image des sorties. Référez-vous à la documentation correspondante pour savoir si votre CPU possède cette fonctionnalité. Lors de l'écriture de données cohérentes, n'utilisez pas les deux possibilités simultanément : utilisez soit "DPWR\_DAT", soit l'écriture via la mémoire image des sorties. Pour plus d'informations relatives aux données cohérentes d'un esclave DP norme/ périphérique IO PROFINET, référez-vous à la section ["Cohérence des données](#page-6849-0) (Page [3286\)](#page-6849-0)".

Pour un esclave DP norme à configuration modulaire, l'accès se fait uniquement sur un module de l'esclave DP.

# PRUDENCE

## Accès à la périphérie

Lors de l'utilisation de "DPWR\_DAT", évitez les accès à des zones de périphérie dont les mémoires images partielles sont affectées avec liaison à un OB6x (alarmes d'isochronisme).

L'instruction "DPRD\_DAT" peut aussi être utilisée pour une zone de données à partir d'un octet, si nécessaire. Référez-vous à la documentation de votre CPU pour connaître la longueur maximale des données (p. ex. 64 octets pour une S7-1214).

- Le paramètre LADDR vous permet de sélectionner l'esclave DP norme/le périphérique PROFINET IO. En cas d'erreur d'accès au module adressé, le code d'erreur 8090 est émis.
- Le paramètre RECORD vous permet de définir la zone source des données à écrire :
	- La zone source doit avoir au moins la longueur des sorties du module sélectionné. Seules les sorties sont transmises, les octets restants ne sont pas pris en compte. Si la zone source au paramètre RECORD est plus longue que les sorties du module configuré, les données sont seulement transférées jusqu'à la longueur maximale des sorties. Si la zone source au paramètre RECORD est plus petite que les sorties du module configuré, le code d'erreur 80B1 est émis.
	- Les types de données suivants peuvent être utilisés : BOOL, BYTE, CHAR, WCHAR, WORD, LWORD, DWORD, INT, UINT, USINT, SINT, LINT, ULINT, DINT, UDINT, REAL, LREAL. Une utilisation de ces types de données dans une structure de données du type ARRAY ou STRUCT est également autorisée.
	- Les types de données STRING et WSTRING ne sont pas pris en charge.
	- Les types de données API (UDT) et système sont pris en charge.

La transmission de données est effectuée de manière synchrone. Après la fin de l'instruction, le processus d'écriture est terminé.

### Paramètres

Le tableau suivant indique les paramètres de l'instruction "DPWR\_DAT" :

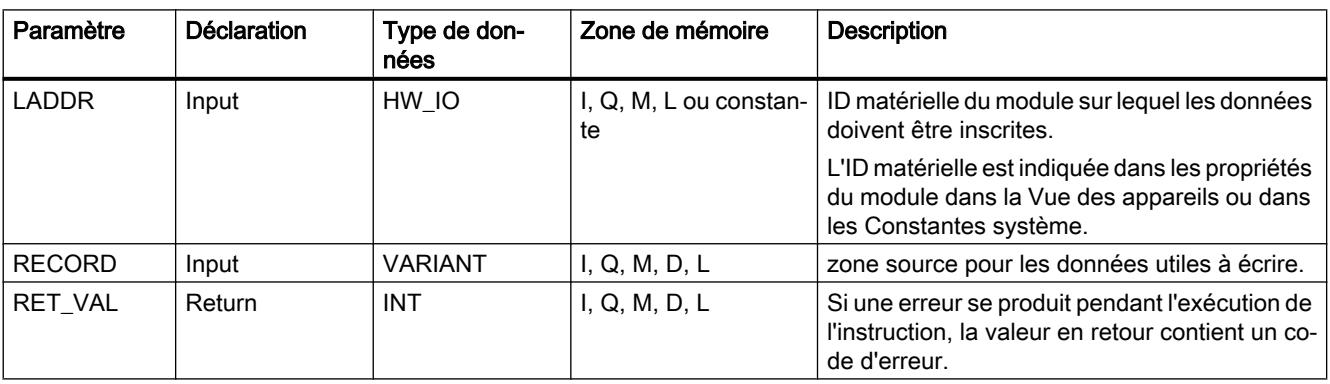

Vous trouverez plus d'informations sur les types de données valides sous "[Présentation des](#page-3794-0)  [types de données valides](#page-3794-0) (Page [231](#page-3794-0))".

# Paramètre RET\_VAL

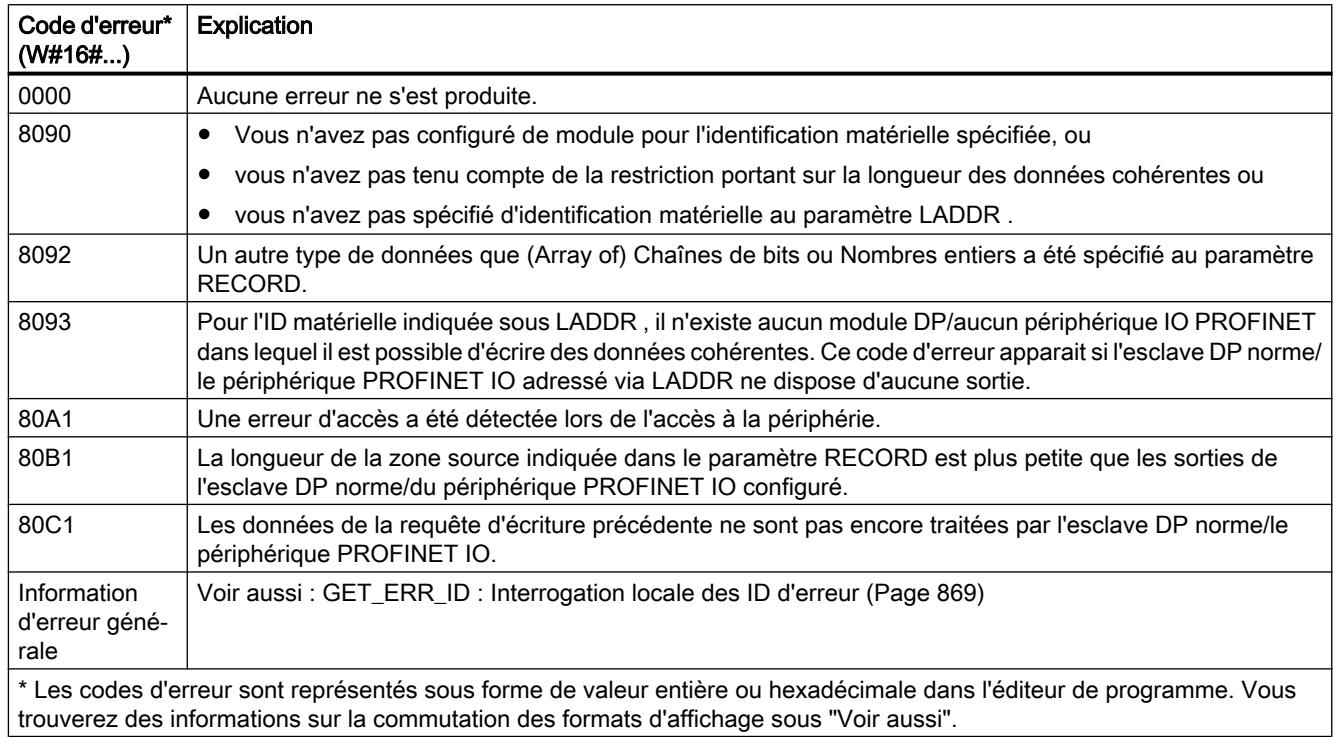

### Voir aussi

[Paramètre STATUS](#page-5826-0) (Page [2263\)](#page-5826-0)

# iDevice/iSlave

# RCVREC : Recevoir l'enregistrement

# **Description**

Un périphérique I (I-Device) peut recevoir un enregistrement envoyé par le contrôleur de rang supérieur. La réception a lieu dans le programme utilisateur avec l'instruction "RCVREC" (receive record).

L'instruction a les modes de fonctionnement suivants :

- Vérifier que le périphérique I possède une demande de réception d'un enregistrement.
- Mise à disposition de l'enregistrement sur les paramètres de sortie.
- Envoyer une réponse au contrôleur de rang supérieur.

Vous déterminez les modes de fonctionnement qu'exécute l'instruction à l'aide du paramètre d'entrée MODE (voir ci-dessous).

Le périphérique I doit se trouver dans l'état de fonctionnement MARCHE ou dans l'état de fonctionnement MISE EN ROUTE.

Avec MLEN, vous définissez le nombre maximum d'octets que vous souhaitez recevoir. Sélectionnez une zone cible RECORD d'une longueur d'au moins MLEN octets.

Lorsqu'un enregistrement a été reçu (MODE=1 ou MODE=2), le paramètre de sortie NEW indique que l'enregistrement a été sauvegardé dans RECORD. Veillez à ce que RECORD ait une longueur suffisante. Le paramètre de sortie LEN contient la longueur réelle de l'enregistrement reçu, exprimée en octets.

Pour la réponse positive envoyée au contrôleur de rang supérieur, décrivez CODE1 et CODE2 avec zéro. Si l'enregistrement reçu est refusé, entrez dans CODE1 la valeur Error Code 1 et dans CODE2 la valeur Error Code 2 de la réponse négative valeur communiquée au contrôleur de rang supérieur.

#### Remarque

Si le périphérique I a reçu une demande pour la réception d'un enregistrement, vous devez avoir reconnu l'arrivée de cette demande en l'espace d'une durée déterminée. Après la reconnaissance, vous devez avoir envoyé au contrôleur de rang supérieur une réponse au cours de la même durée. Dans le cas contraire, une erreur de Timeout apparaît sur le périphérique I, cette erreur ayant pour conséquence que le système d'exploitation du périphérique I envoie une réponse négative au contrôleur de rang supérieur. La durée définie est précisée dans les caractéristiques techniques de votre CPU.

Après l'apparition d'une erreur, le paramètre de sortie STATUS contient l'information d'erreur.

### Modes de fonctionnement

Vous définissez le mode de fonctionnement de l'instruction "RCVREC" à l'aide du paramètre d'entrée MODE. Il est expliqué dans la table suivante.

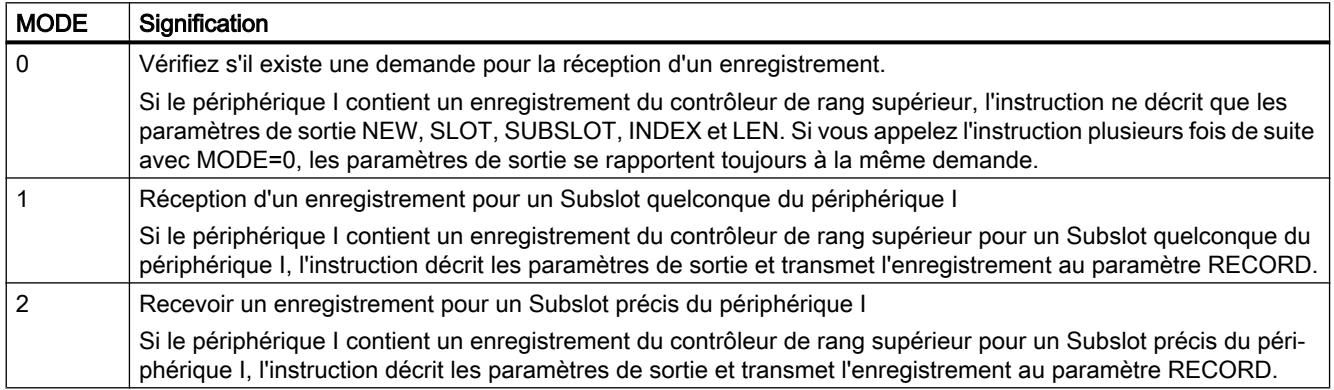

#### 4.1 Motion Control

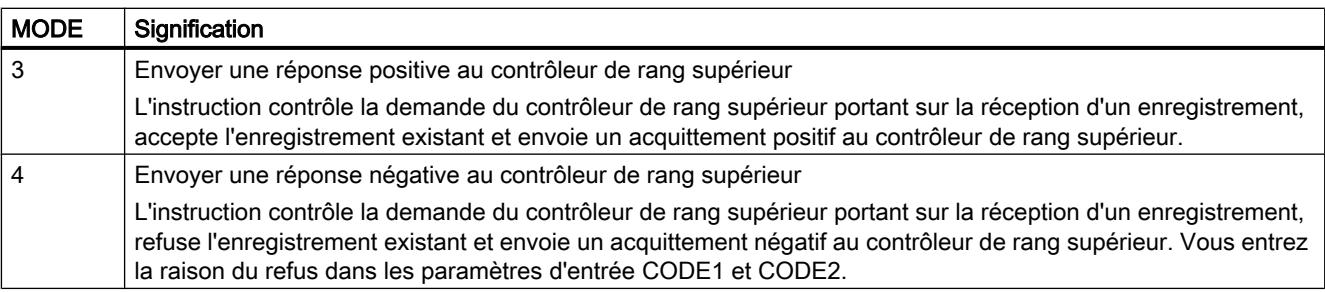

### Remarque

Après l'arrivée d'un enregistrement (NEW=1), vous devez encore appeler "RCVREC" deux fois afin d'assurer son traitement intégral. Vous devez respecter l'ordre suivant :

- Premier appel avec MODE=1 ou MODE=2
- Deuxième appel avec MODE=3 ou MODE=4

## Paramètres

Le tableau suivant énumère les paramètres de l'instruction "RCVREC" :

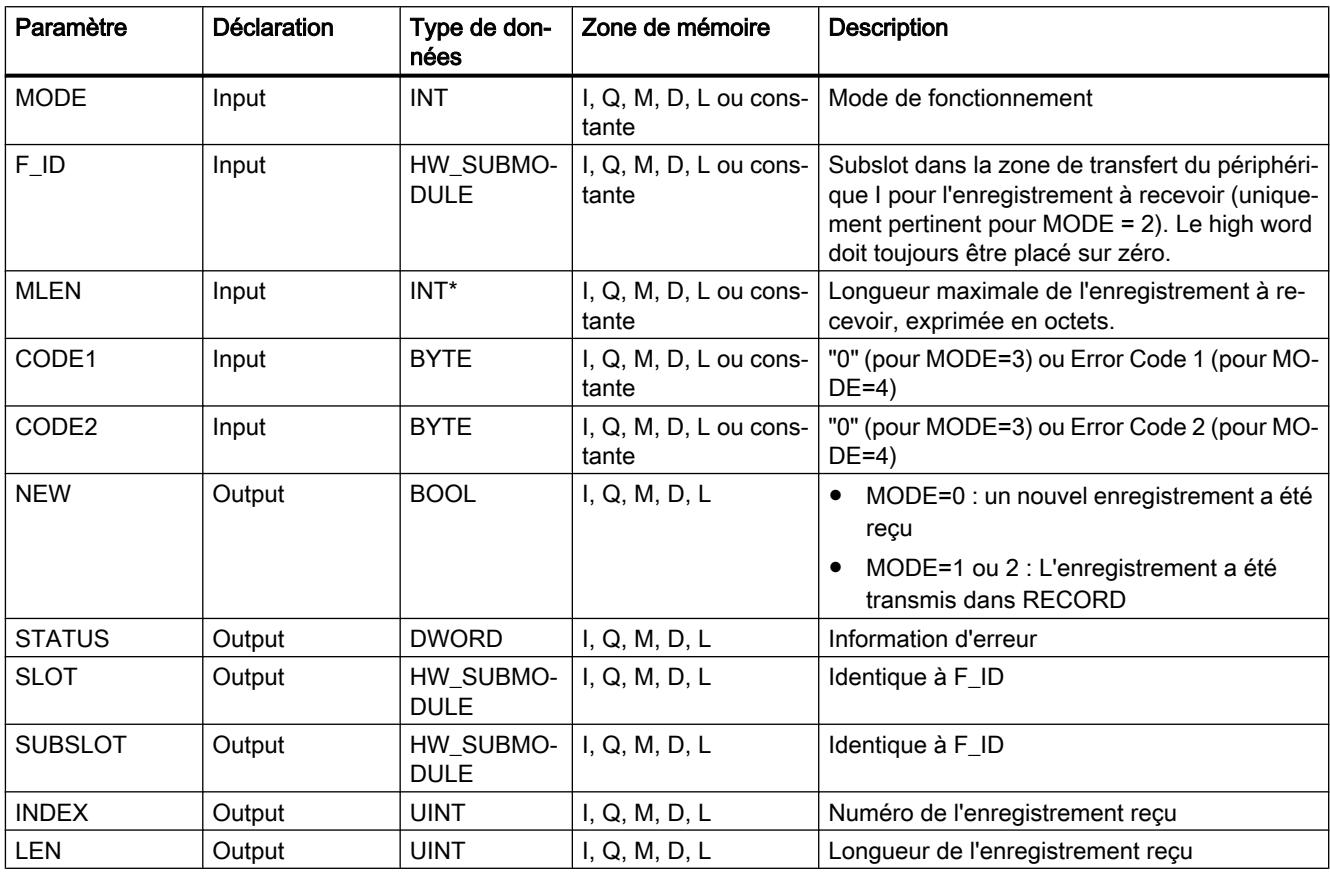

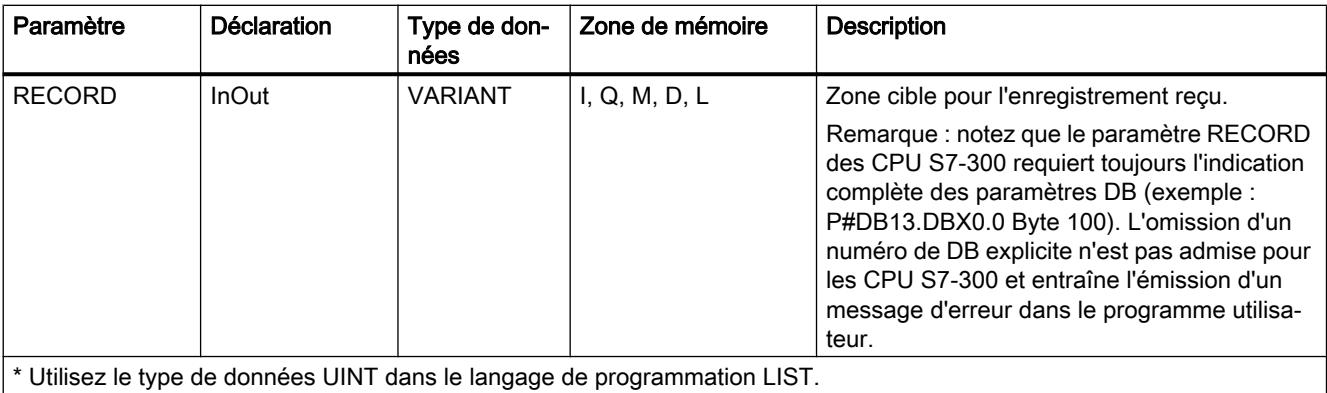

Vous trouverez plus d'informations sur les types de données valides sous "[Présentation des](#page-3794-0)  [types de données valides](#page-3794-0) (Page [231\)](#page-3794-0)".

### Paramètre STATUS

Pour interpréter le paramètre STATUS, voir la section : [Paramètre STATUS](#page-5826-0) (Page [2263\)](#page-5826-0)

### PRVREC : Mettre l'enregistrement à disposition

#### **Description**

Un périphérique I peut recevoir du contrôleur de rang supérieur une demande portant sur la mise à disposition d'un enregistrement. La mise à disposition a lieu dans le programme utilisateur avec l'instruction "PRVREC" (provide record).

L'instruction a les modes de fonctionnement suivants :

- Vérifier si le périphérique I dispose d'une demande de mise à disposition d'un enregistrement.
- Transmettre l'enregistrement demandé au contrôleur de rang supérieur.
- Envoyer une réponse au contrôleur de rang supérieur.

Vous déterminez les modes de fonctionnement qu'exécute l'instruction à l'aide du paramètre d'entrée MODE (voir ci-dessous).

Le périphérique I doit se trouver dans l'état de fonctionnement MARCHE ou dans l'état de fonctionnement MISE EN ROUTE.

Avec LEN, vous prescrivez le nombre maximum d'octets que doit avoir l'enregistrement à envoyer. Sélectionnez une zone cible RECORD d'une longueur d'au moins LEN octets.

S'il existe une demande de mettre à disposition un enregistrement (MODE=0), le paramètre de sortie NEW est placé sur TRUE.

Si la requête de mise à disposition d'un enregistrement est acceptée, entrez zéro pour la réponse positive adressée au contrôleur de rang supérieur RECORD avec l'enregistrement demandé et CODE1 et CODE2. Si la demande pour la mise à disposition d'un enregistrement

doit être refusée, vous entrez dans CODE1 la valeur Error Code 1 et dans CODE2 la valeur Error Code 2 de la réponse négative communiquée au contrôleur de rang supérieur.

#### Remarque

Si le périphérique I a reçu une demande pour la mise à disposition d'un enregistrement, vous devez avoir reconnu l'arrivée de cette demande en l'espace d'une durée déterminée. Après la reconnaissance, vous devez avoir envoyé au contrôleur de rang supérieur une réponse au cours de la même durée. Dans le cas contraire, une erreur de Timeout apparaît sur le périphérique I, cette erreur ayant pour conséquence que le système d'exploitation du périphérique I envoie une réponse négative au contrôleur de rang supérieur. La durée définie est précisée dans les caractéristiques techniques de votre CPU.

Après l'apparition d'une erreur, le paramètre de sortie STATUS contient l'information d'erreur.

## Modes de fonctionnement

Vous définissez le mode de fonctionnement de l'instruction "PRVREC" à l'aide du paramètre d'entrée MODE. Il est expliqué dans la table suivante.

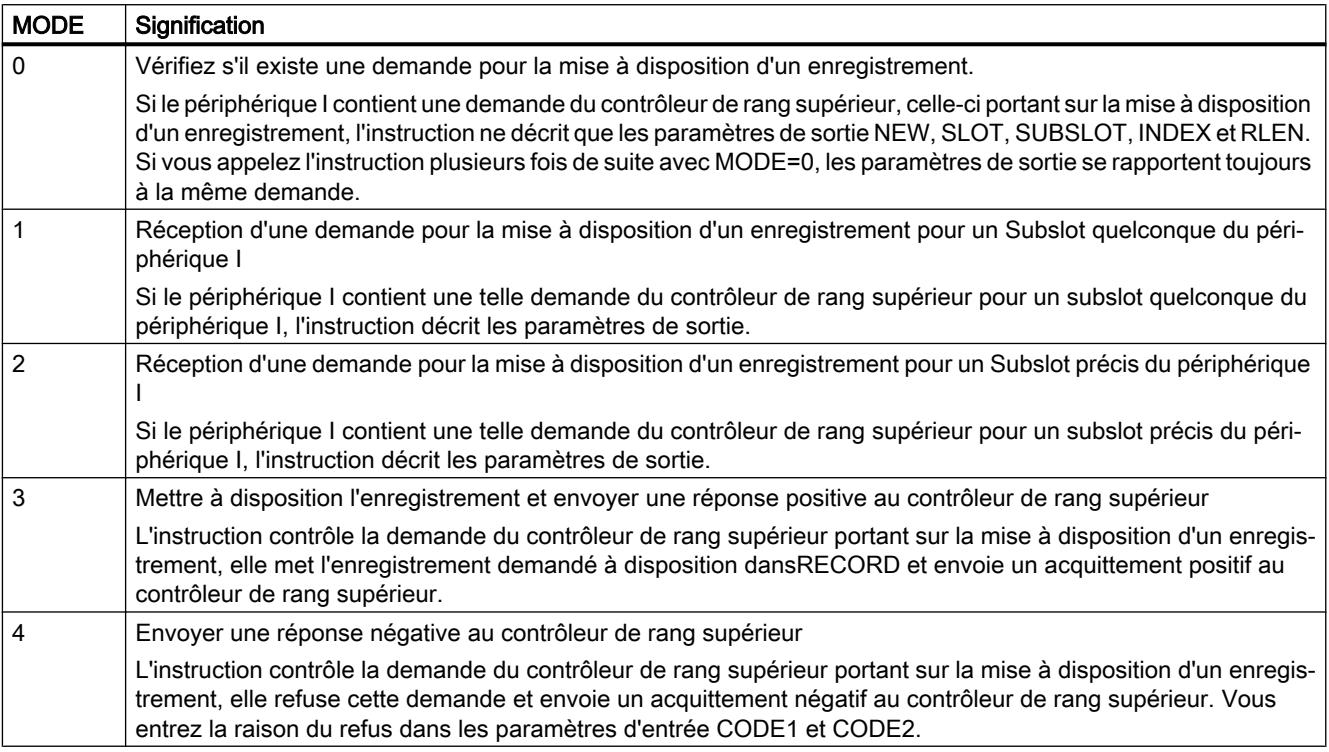

### Remarque

Après l'arrivée de la demande (NEW=1), vous devez encore appeler deux fois l'instruction afin de garantir son traitement intégral. Vous devez respecter l'ordre suivant :

- Premier appel avec MODE=1 ou MODE=2
- Deuxième appel avec MODE=3 ou MODE=4

# Paramètres

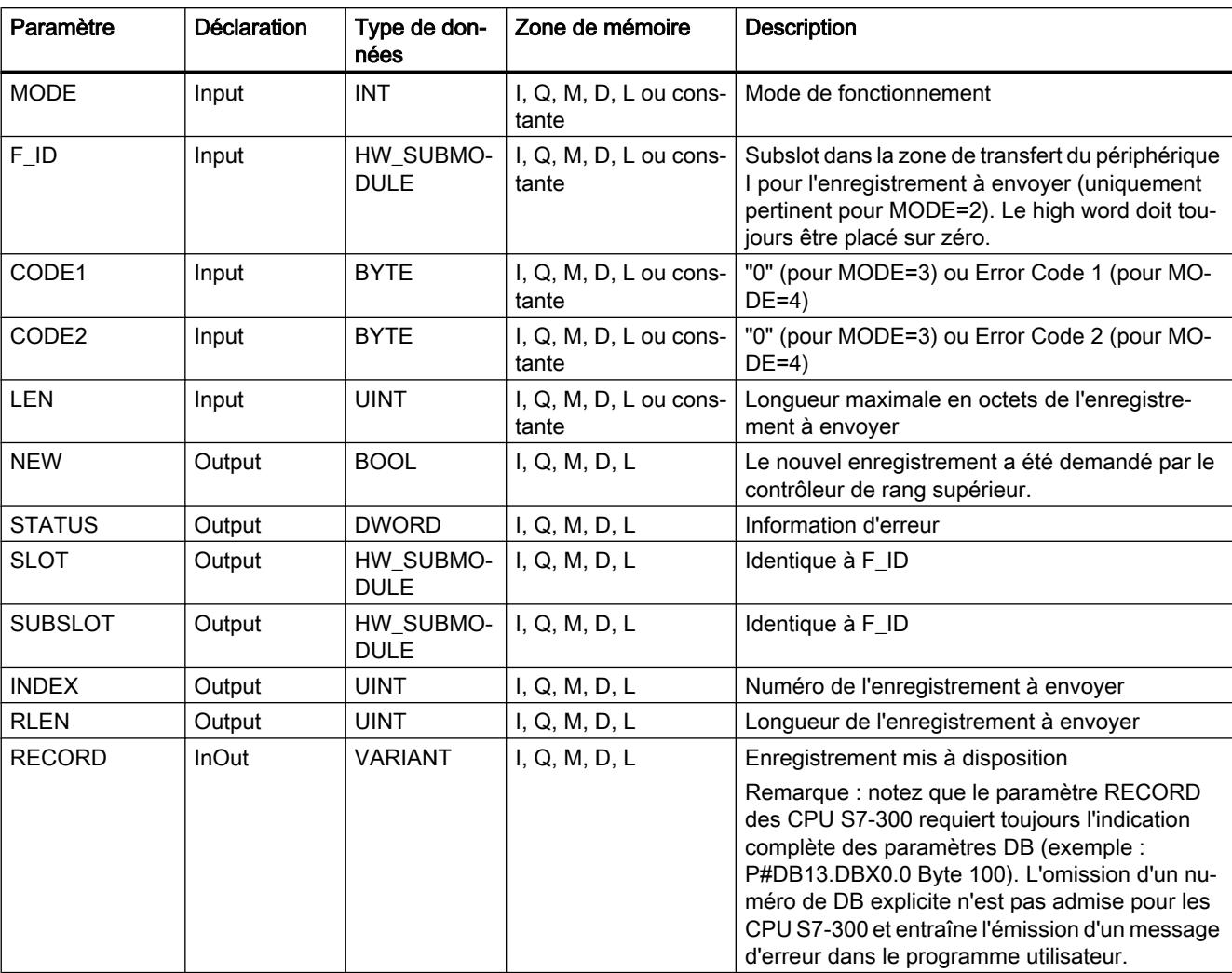

Le tableau suivant énumère les paramètres de l'instruction "PRVREC" :

Vous trouverez plus d'informations sur les types de données valides sous "[Présentation des](#page-3794-0)  [types de données valides](#page-3794-0) (Page [231\)](#page-3794-0)".

# Paramètre STATUS

Pour interpréter le paramètre STATUS, voir la section : [Paramètre STATUS](#page-5826-0) (Page [2263\)](#page-5826-0)

# **PROFIBUS**

# DPSYC\_FR : Synchroniser les esclaves DP / Geler les entrées

## **Description**

Cette instruction vous permet de synchroniser un ou plusieurs groupes d'esclaves DP.

A cette fin, vous devez envoyer une des commandes de contrôle suivantes ou une combinaison de ces dernières aux groupes concernés :

- SYNC (émission et gelée simultanées des états de sortie au niveau des esclaves DP)
- UNSYNC (annule de nouveau la commande de contrôle SYNC)
- FREEZE (Geler les états d'entrée au niveau des esclaves DP et lecture des entrées gelées)
- UNFREEZE (annule de nouveau la commande de contrôle FREEZE)

Avant d'envoyer les commandes de contrôle ci-dessus, vous devez au préalable avoir réparti les esclaves DP en groupes (par configuration). Vous devez savoir quel esclave DP est affecté à quel groupe avec quel numéro et quelles caractéristiques les différentes groupes possèdent en termes de SYNC-/FREEZE de comportement.

#### Remarque

Veuillez tenir compte du fait que les commandes de contrôle SYNC et FREEZE gardent également leur validité lors d'un redémarrage/d'un démarrage à froid.

Veuillez également tenir compte du fait qu'il n'est possible d'activer à un moment qu'une commande SYNC-/UNSYNC respectivement uniquement une tâche FREEZE/UNFREEZE.

### Mode de fonctionnement

"DPSYC\_FR" est une instruction à exécution asynchrone. Le traitement s'étend sur plusieurs appels. Vous lancez la tâche en appelant "DPSYC\_FR" avec REQ=1.

Les paramètres de sortie RET\_VAL et BUSY indiquent l'état de la tâche.

Voir aussi : [Différence entre les instructions à exécution synchrone et asynchrone](#page-4147-0) (Page [584](#page-4147-0)).

### Identification d'une tâche

Si vous avez déclenché une SYNC-/FREEZE tâche et que vous appelez une nouvelle fois "DPSYC\_FR" avant que celle-ci n'ait été finalisée, le comportement ultérieur de l'instruction dépend de manière décisive du fait de savoir si le nouveau appel correspond à la même tâche. Si les paramètres d'entrée LADDR, GROUP et MODE sont identiques, cet appel est considéré comme un appel consécutif.

#### Description des sorties des modules DP

La description des sorties des modules DP est lancée par les

- commandes de transfert sur la périphérie DP,
- l'écriture de la mémoire image des sorties dans les modules (par le système d'exploitation à la fin du bloc d'organisation 1 ou en appelant l'instruction ["UPDAT\\_PO](#page-5751-0) (Page [2188](#page-5751-0))"),
- Appel de l'instruction ["DPWR\\_DAT](#page-5893-0) (Page [2330](#page-5893-0))".

Normalement, le maître DP transmet les données de sortie de manière cyclique (dans le cycle du bus PROFIBUS DP) aux sorties de l'esclave DP.

Si vous souhaitez émettre certaines données de sortie, qui peuvent être réparties sur plusieurs esclaves, de manière parfaitement simultanée sur les sorties vers le processus, envoyez, avec l'instruction "DPSYC\_FR", la commande de contrôle SYNC au maître DP correspondant.

#### Quel est l'effet de SYNC ?

La commande de contrôle SYNC permet de faire passer les esclaves DP des groupes cités en mode Sync. Le maître DP transmet les données de sortie actuelles et demande aux esclaves DP concernés de geler les sorties. Dans le cas des télégrammes de sortie suivants, les esclaves DP enregistrent les données de sortie dans un tampon interne, l'état des sorties restant inchangé.

Après chaque commande de contrôle SYNC, les esclaves DP des groupes sélectionnés transfèrent les données de sortie de leur tampon interne aux sorties vers le processus.

Les sorties sont à nouveau mises à jour de manière cyclique si vous désactivez la commande de contrôle UNSYNC à l'aide de l'instruction "DPSYC\_FR".

#### **Remarque**

Si au moment de la commande de contrôle des esclaves DP du/des groupe(s) sélectionné(s) ne sont pas connectés au réseau ou s'ils sont défaillants, ils ne sont pas commutés en mode SYNC. Cette situation n'est pas communiquée par la valeur en retour de l'instruction.

#### Lecture des entrées des modules DP

Les données d'entrée des modules DP sont lues

- avec les commandes de chargement sur la périphérie DP,
- lors de la mise à jour de la mémoire image des entrées (par le système d'exploitation au début du bloc d'organisation 1 ou en appelant l'instruction "[UPDAT\\_PI](#page-5748-0) (Page [2185\)](#page-5748-0)"),
- en appelant l'instruction "[DPRD\\_DAT](#page-5891-0) (Page [2328\)](#page-5891-0)".

Normalement, le maître DP reçoit ces données d'entrée de manière cyclique (dans le cycle du bus PROFIBUS DP) par ses esclaves DP et les met à disposition de la CPU.

Si certaines données d'entrée, qui peuvent être réparties sur plusieurs esclaves, doivent être lues exactement simultanément par le processus, envoyez, à l'aide de l'instruction "DPSYC\_FR", la commande de contrôle FREEZE au maître DP correspondant.

# Quel est l'effet de FREEZE ?

La commande de contrôle FREEZE permet de faire passer les esclaves DP concernés en mode Freeze. Le maître DP demande aux esclaves DP concernés de geler l'état actuel des entrées. Ensuite, il transmet les données gelées à la zone d'entrée de la CPU.

Après chaque commande de contrôle FREEZE, les esclaves DP gèlent de nouveau l'état des entrées.

Le maître DP reçoit à nouveau l'état actuel des entrées de manière cyclique si vous désactivez la commande de contrôle UNFREEZE à l'aide de l'instruction "DPSYC\_FR".

#### Remarque

Si au moment où la commande de contrôle est envoyée, des esclaves DP du/des groupe(s) sélectionné(s) ne sont pas connectés au réseau ou s'ils sont défaillants, ils ne sont pas commutés en mode Freeze. Cette situation n'est pas communiquée par la valeur en retour de l'instruction.

### Cohérence des données

En raison du fonctionnement asynchrone et de la possibilité d'une interruption par des classes de priorité supérieures, vous devez veiller lors de l'utilisation de l'instruction "DPSYC\_FR" à ce que les mémoires images soient cohérentes par rapport aux entrées et sorties réelles de la périphérie.

Ceci est garanti si vous respectez l'une des règles de cohérence énumérées ci-après :

- Définissez pour les sorties "SYNC" et les entrées "FREEZE" des mémoires images partielles appropriées (uniquement possible au niveau de S7-400). Appelez l'instruction ["UPDAT\\_PO](#page-5751-0) (Page [2188\)](#page-5751-0)" directement avant le premier appel respectif d'une tâche SYNC. Appelez l'instruction "[UPDAT\\_PI](#page-5748-0) (Page [2185](#page-5748-0))" directement après le dernier appel respectif d'une tâche FREEZE.
- De manière alternative : Veuillez utiliser pour les sorties concernées par une tâche SYNC et pour les entrées concernées par une tâche FREEZE que les accès directs à la périphérie. Dans le cadre d'une tâche en cours SYNC, vous devez pas écrire sur les tâches concernées et dans le cadre d'une tâche FREEZE, vous ne devez pas lire les entrées concernées.

# Utilisation de DPWR\_DAT et DPRD\_DAT

Si vous utilisez l'instruction "[DPWR\\_DAT](#page-5893-0) (Page [2330\)](#page-5893-0)", vous devez avoir terminé cette instruction avant d'envoyer une tâche SYNC pour les sorties correspondantes.

Si vous utilisez l'instruction "[DPRD\\_DAT](#page-5891-0) (Page [2328](#page-5891-0))", cette instruction doit être terminée avant d'envoyer une tâche pour les entrées correspondantes FREEZE.

# Mise en route et "DPSYC\_FR"

L'utilisateur porte seul la responsabilité de la désactivation des commandes de contrôle SYNC et FREEZE au niveau des blocs d'organisation de mise en route.
Si les sorties d'un ou de plusieurs groupes doivent déjà fonctionner en mode SYNC au moment de la mise en route du programme utilisateur, vous devez initialiser ces sorties à la mise en route et traiter entièrement l'instruction "DPSYC\_FR" avec la commande SYNC.

Si les entrées d'un ou de plusieurs groupes doivent déjà fonctionner en mode FREEZE au moment de la mise en route du programme utilisateur, vous devez entièrement traiter l'instruction "DPSYC\_FR" lors de la mise en route de ces entrées avec la commande FREEZE.

# Paramètres

Le tableau suivant énumère les paramètres de l'instruction "DPSYC\_FR" :

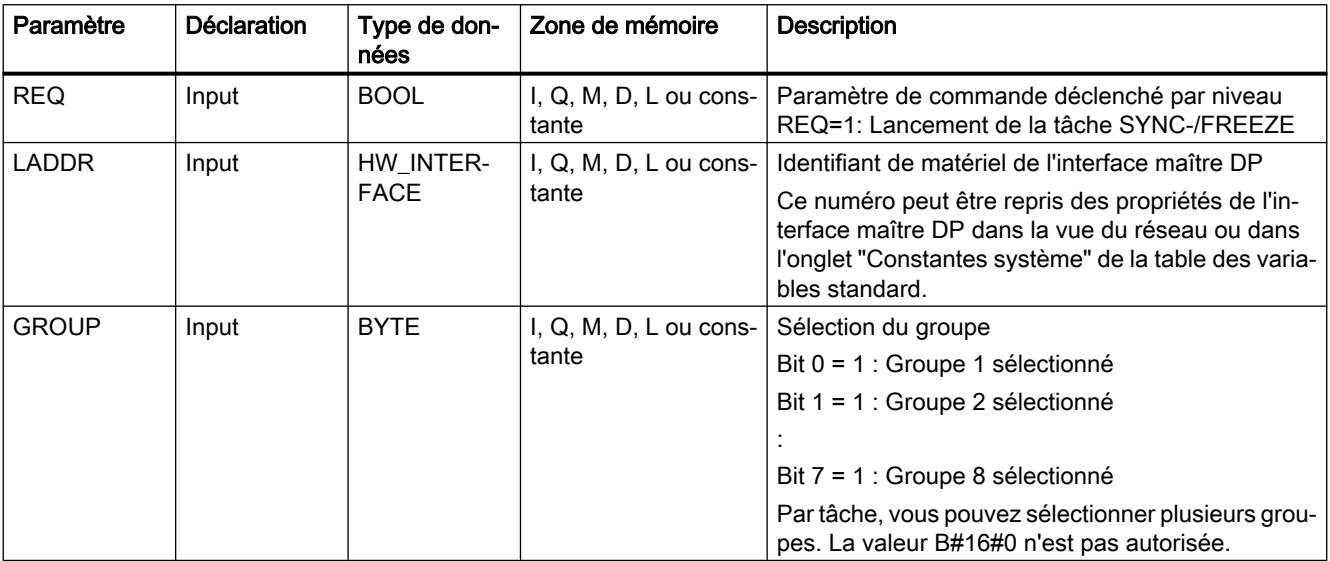

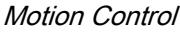

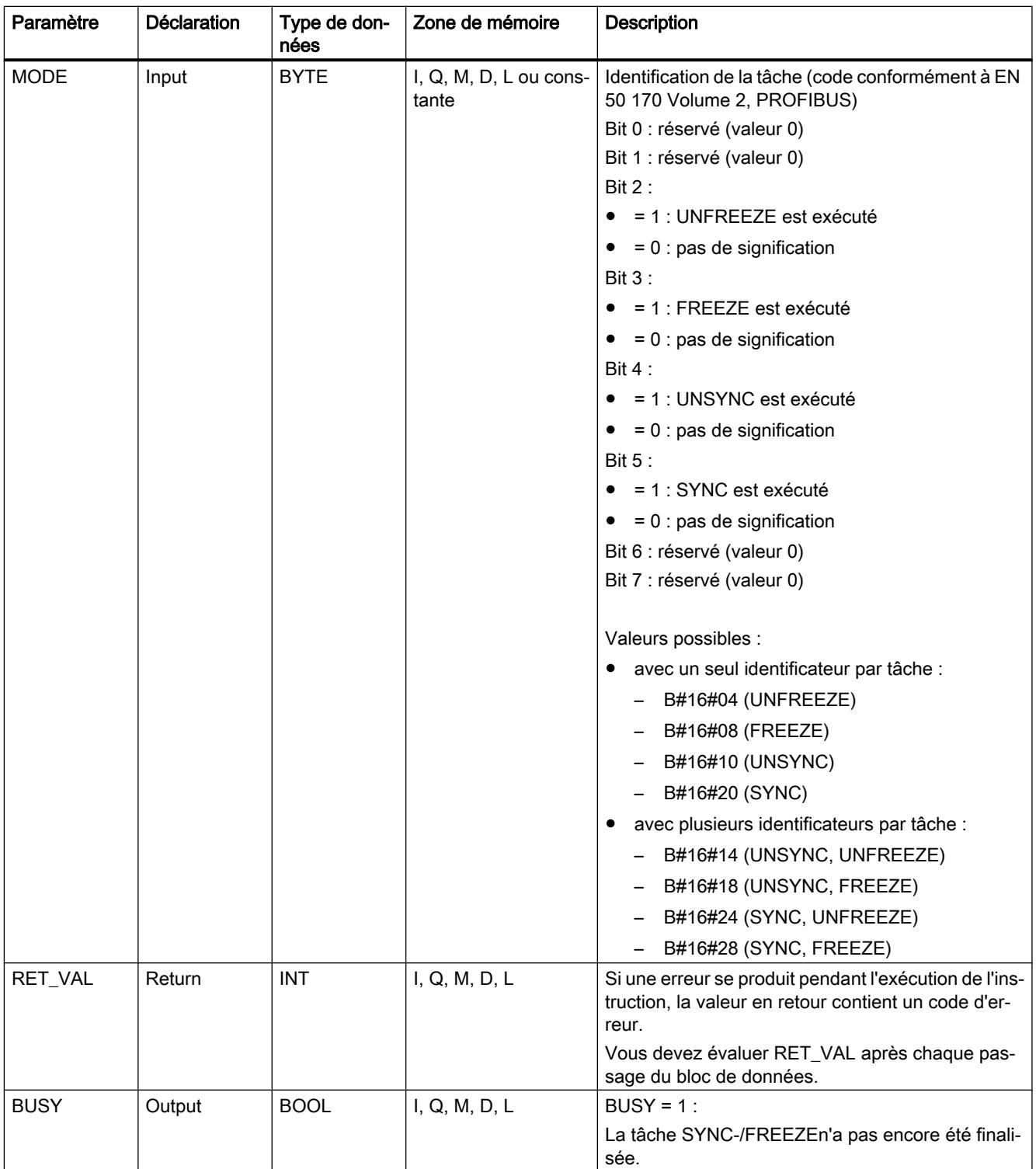

Vous trouverez plus d'informations sur les types de données valides sous "[Présentation des](#page-3794-0)  [types de données valides](#page-3794-0) (Page [231](#page-3794-0))".

# Paramètre RET\_VAL

## Remarque

Si vous accédez à l'esclave DPV1, les informations d'erreur de cet esclave peuvent passer du maître DP à l'instruction. Pour la description de ces informations d'erreurs, voir STATUS[3], Paramètre [STATUS](#page-5826-0) (Page [2263](#page-5826-0)).

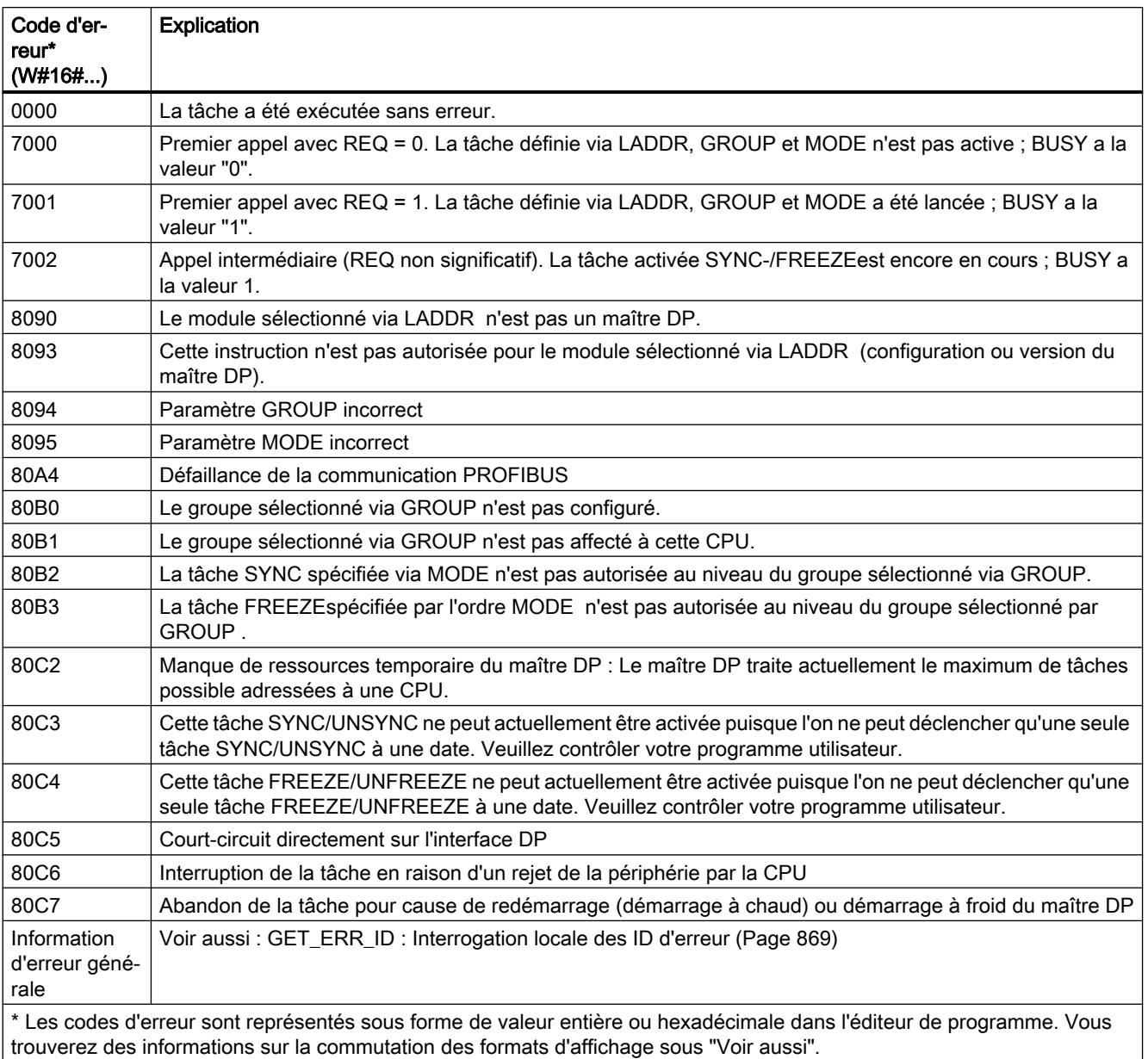

## Voir aussi

[Modification des formats d'affichage dans l'état du programme](#page-10906-0) (Page [7343](#page-10906-0))

# <span id="page-5907-0"></span>DPNRM\_DG : Lire les données de diagnostic d'un esclave DP

## **Description**

L'instruction "DPNRM\_DG" vous permet de lire les données de diagnostic actuelles d'un esclave DP dans la forme que vous avez définie selon la norme EN 50 170 volume 2, PROFIBUS.

Référez-vous au tableau suivant pour connaître la configuration de base du diagnostic esclave et aux manuels des esclaves DP pour avoir de plus amples informations.

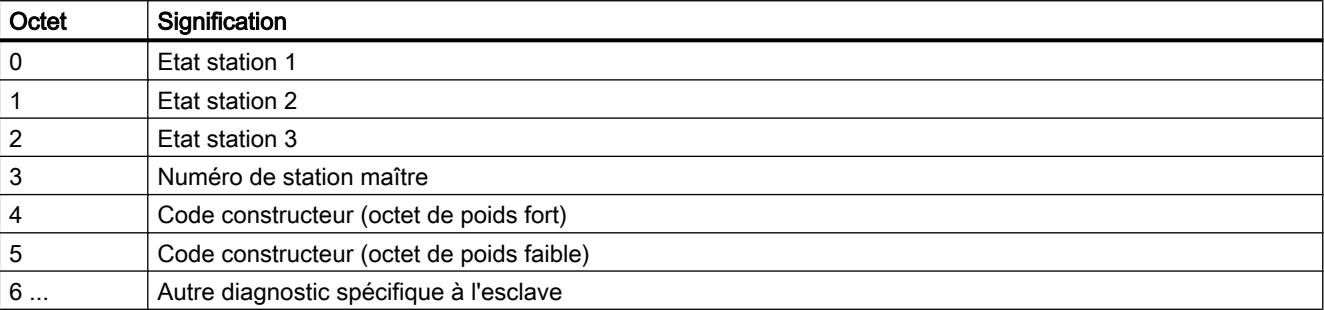

Après une transmission sans erreur, les données lues sont écrites dans la zone cible définie par RECORD. Vous démarrez le processus de lecture en appelant l'instruction "DPNRM\_DG" avec un paramètre d'entrée REQ à "1".

## Mode de fonctionnement

L'opération de lecture est asynchrone. Elle peut s'étendre sur plusieurs appels. Les paramètres de sortie RET\_VAL et BUSY indiquent l'état de la tâche.

Voir aussi : [Différence entre les instructions à exécution synchrone et asynchrone](#page-4147-0) (Page [584](#page-4147-0)).

## Paramètres

Le tableau suivant énumère les paramètres de l'instruction "DPNRM\_DG" :

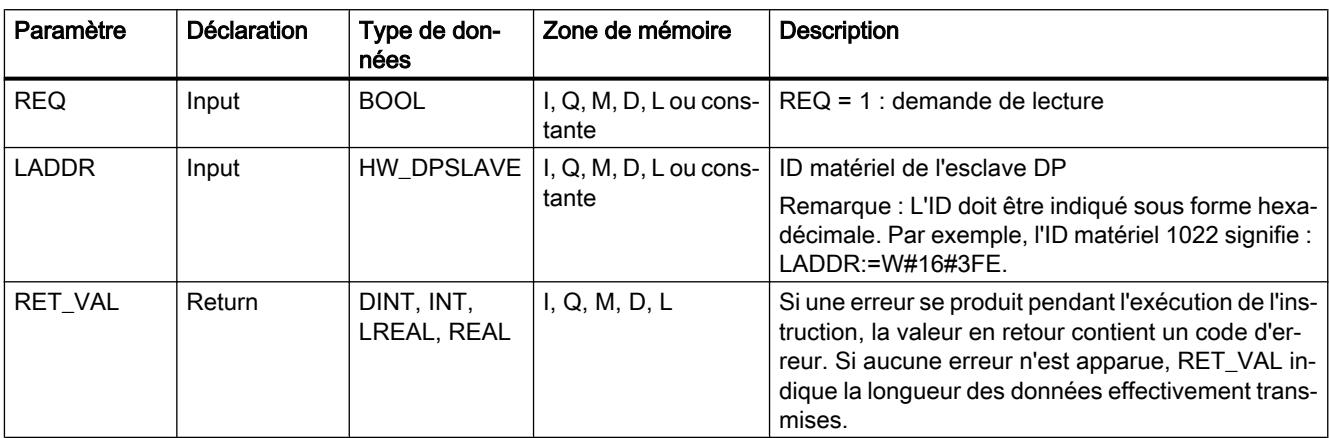

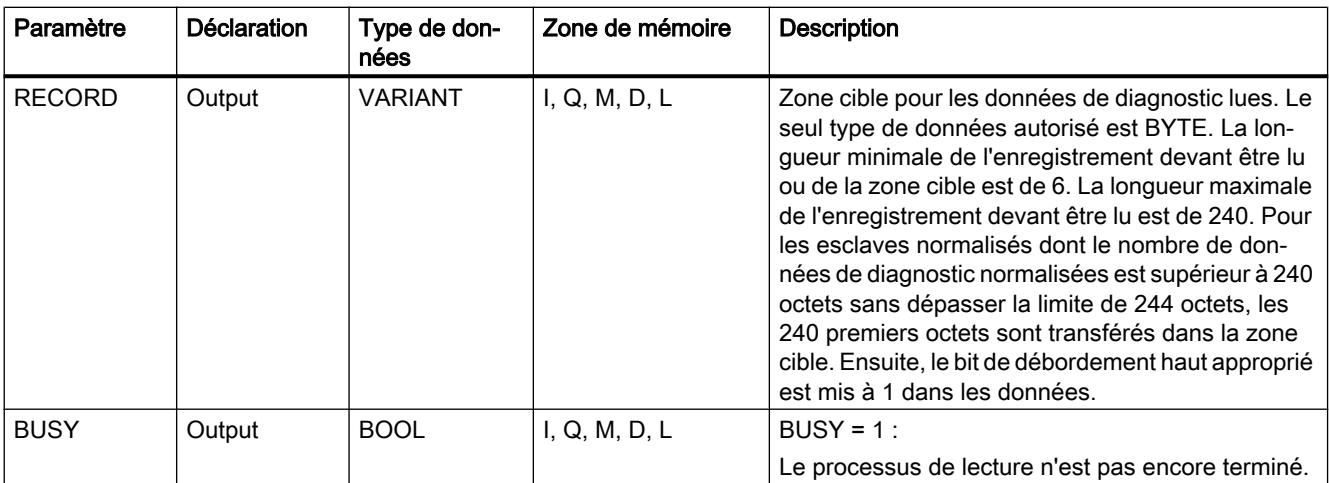

Vous trouverez plus d'informations sur les types de données valides sous "[Présentation des](#page-3794-0)  [types de données valides](#page-3794-0) (Page [231\)](#page-3794-0)".

Vous trouverez des informations sur la conversion du type de données dans les différents langages de programmation sous ["Vue d'ensemble des conversions de type de données](#page-4106-0)  (Page [543\)](#page-4106-0)".

## Paramètre RECORD

La CPU mesure la longueur effective des données de diagnostic lues :

si la longueur indiquée par RECORD

- est inférieure au nombre de données fournies, les données sont rejetées. L'information d'erreur correspondante est entrée dans RET\_VAL.
- est supérieure ou égale au nombre de données fournies, les données sont reprises dans la zone cible et la longueur réelle est enregistrée comme valeur positive dans RET\_VAL.

#### Remarque

Vous devez veiller à ce que les paramètres effectifs de RECORD concordent pour tous les appels qui font partie d'une tâche.

Une tâche est définie de manière univoque via le paramètre d'entrée LADDR.

#### Esclaves norme avec plus de 240 octets de données de diagnostic

Dans le cas d'esclaves norme dont le nombre de données de diagnostic norme se situe entre 241 et 244 octets, il convient d'observer ce qui suit :

si la longueur indiquée par RECORD

- est inférieure à 240 octets, les données sont rejetées et l'information d'erreur correspondante est entrée dans RET\_VAL.
- est supérieure ou égale à 240 octets, les premiers 240 octets des données de diagnostic norme sont transférés dans la zone cible et le bit de débordement correspondant est mis à 1 dans les données.

# Paramètre RET\_VAL

- Si une erreur a eu lieu pendant l'exécution de la fonction, la valeur en retour contient un code d'erreur.
- Si la transmission a eu lieu sans erreur, RET\_VAL contient la longueur des données lues, exprimée en octets, sous forme de nombre positif.

### Remarque

Le nombre des données lues est, dans le cas d'un esclave DP, fonction de son état de diagnostic.

Pour l'évaluation des informations d'erreur du paramètre RET\_VAL, voir le tableau qui suit.

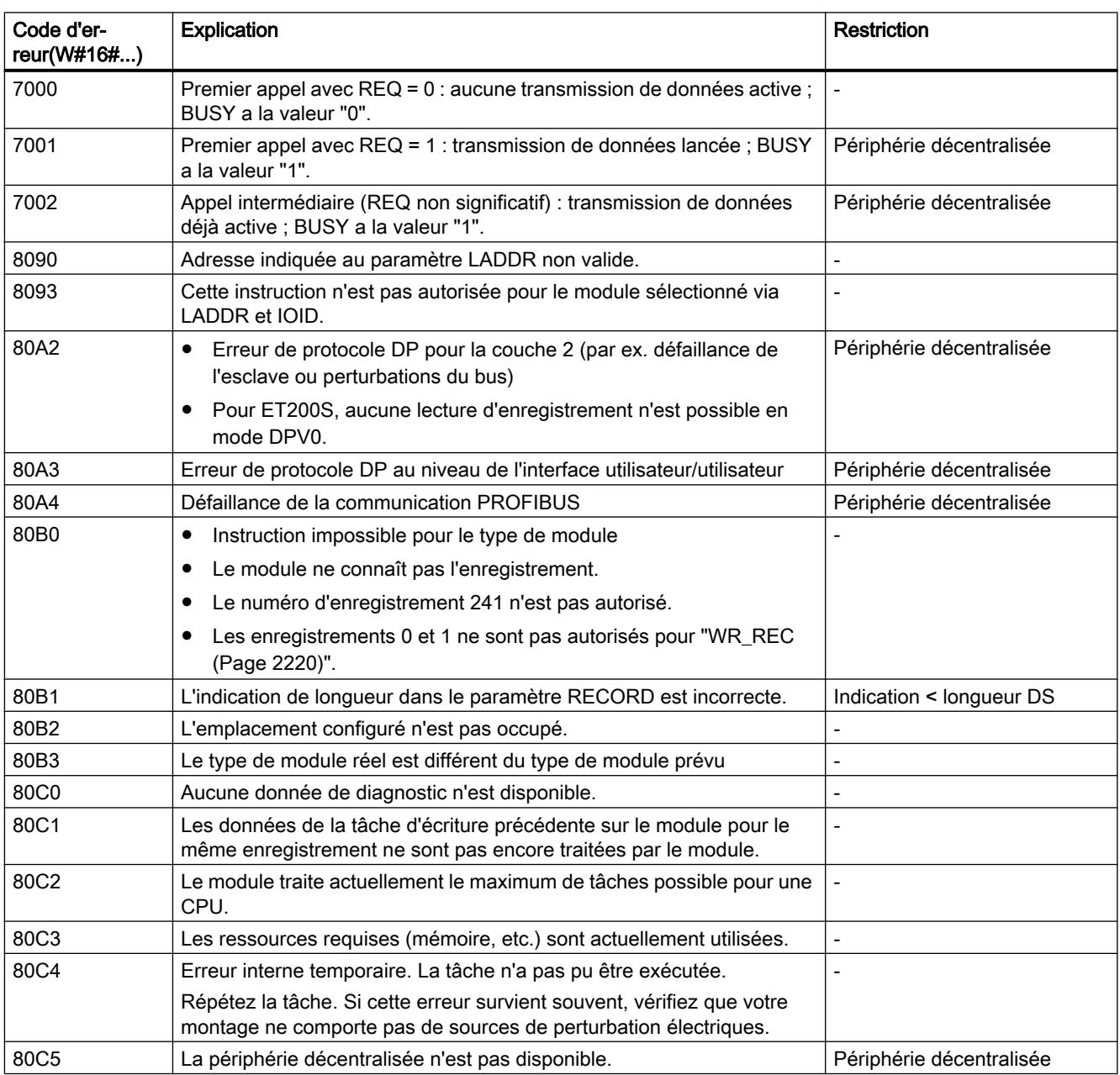

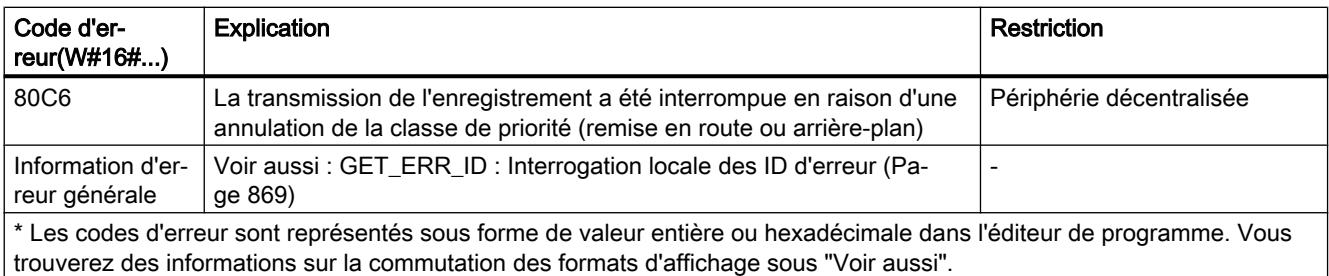

## Voir aussi

[Modification des formats d'affichage dans l'état du programme](#page-10906-0) (Page [7343](#page-10906-0))

[Vue d'ensemble des conversions de type de données](#page-4106-0) (Page [543\)](#page-4106-0)

## DP\_TOPOL : Calculer la topologie du réseau maître DP

### **Description**

L'instruction vous permet de lancer la détermination de la topologie pour un réseau maître DP sélectionné. A l'appel de l'instruction, tous les répétiteurs de diagnostic sont activés au niveau d'un réseau maître DP.

#### Remarque

La topologie peut uniquement être établie à un moment déterminé pour un réseau maître DP.

La détermination de la topologie est la condition pour un affichage détaillé du lieu de l'erreur si des d'erreurs de câblage devaient survenir. Effectuez après l'assemblage et après chaque changement de la structure physique d'un réseau maître DP une nouvelle fois la détermination de la topologie à l'aide de l'instruction "DP\_TOPOL".

On entend par modification de la structure physique :

- la modification des longueurs de câbles
- l'ajout ou le retrait d'abonnés ou de composants dotés d'une fonction de répétition
- la modification d'adresses d'abonnés

Si un répéteur de diagnostic signale une erreur, "DP\_TOPOL" écrit dans les sorties DPR et DPRI pour la durée d'un passage "DP\_TOPOL". Si plusieurs répéteurs de diagnostic du réseau maître DP sélectionné signalent des erreurs, "DP\_TOPOL" écrit dans DPR et DPRI des informations sur le premier répéteur de diagnostic qui a signalé des erreurs. Vous pouvez lire les informations complètes sur le diagnostic avec l'instruction "[DPNRM\\_DG](#page-5907-0) (Page [2344](#page-5907-0))" ou sur PG. Si aucun répéteur de diagnostic ne signale une erreur, les sorties DPR et DPRI ont la valeur "0".

Si vous souhaitez de nouveau déclencher la détermination de la topologie après l'apparition d'une erreur, vous devez d'abord remettre "DP\_TOPOL" à zéro. Pour ce faire, appelez "DP\_TOPOL" avec REQ=0 et R=1.

## Mode de fonctionnement

"DP\_TOPOL" est une instruction à exécution asynchrone. Le traitement s'étend sur plusieurs appels. Vous lancez la détermination de la topologie du bus en appelant "DP\_TOPOL" avec REQ=1 . Si vous souhaitez annuler l'opération, appelez "DP\_TOPOL" avec R=1 .

Les paramètres de sortie RET\_VAL et BUSY indiquent l'état de la tâche.

Voir aussi : [Différence entre les instructions à exécution synchrone et asynchrone](#page-4147-0) (Page [584](#page-4147-0)).

### Remarque

La détermination de la topologie peut durer quelques minutes.

## Identification d'une tâche

Le paramètre d'entrée DP\_ID définit clairement une tâche.

Si appelez de nouveau "DP\_TOPOL" avant que la détermination de la topologie soit terminée, le comportement ultérieur de l'instruction dépend du fait de savoir si le nouvel appel correspond à la même tâche : si le paramètre DP\_ID est identique à une tâche qui n'a pas encore été finalisée, l'appel est interprété comme un appel consécutif. RET\_VAL prend la valeur W#16#7002. Si en revanche il s'agit d'une autre tâche, la CPU la refuse.

## Paramètres

Le tableau suivant énumère les paramètres de l'instruction "DP\_TOPOL" :

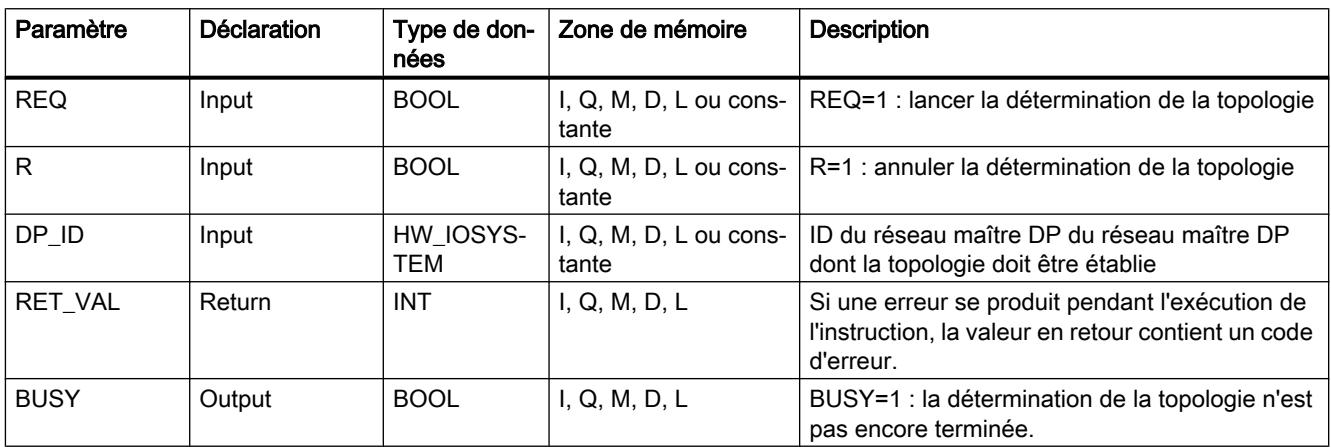

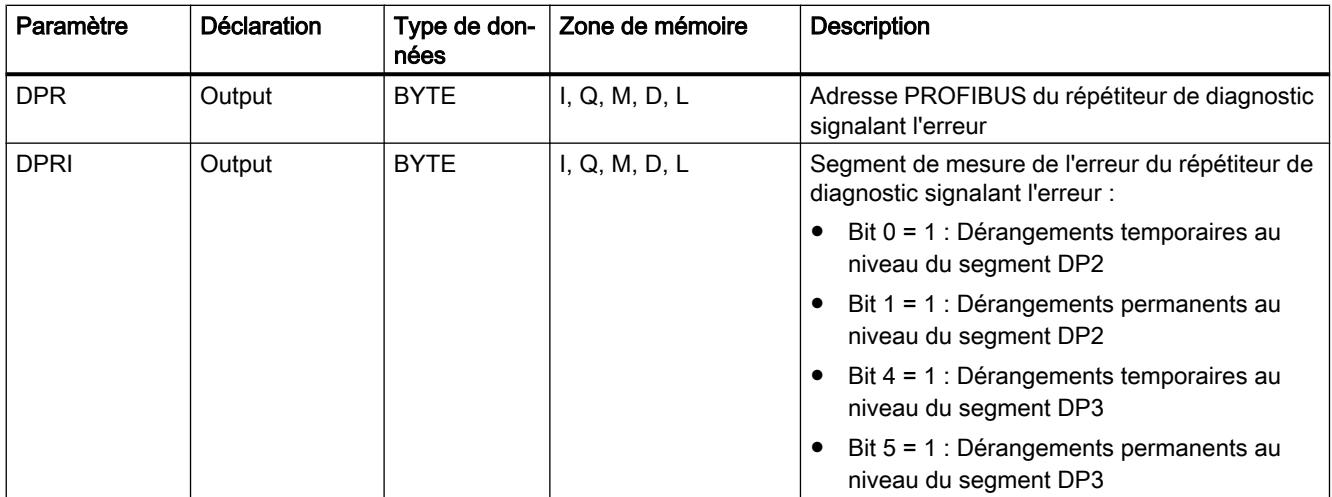

Vous trouverez plus d'informations sur les types de données valides sous "[Présentation des](#page-3794-0)  [types de données valides](#page-3794-0) (Page [231\)](#page-3794-0)".

## Paramètre RET\_VAL

Pour les "véritables" informations d'erreur (codes d'erreur W#16#8xyz), il faut distinguer deux cas :

● Erreurs temporaires (codes d'erreur W#16#80A2 à 80A4, 80C3, 80C5) : Dans le cas de ce type d'erreur, il est possible que l'erreur soit éliminée sans intervention de votre part. Il est donc judicieux d'appeler à nouveau "DP\_TOPOL" (éventuellement plusieurs fois). Exemple d'erreur temporaire : Les ressources requises sont actuellement utilisées

(W#16#80C3).

● Erreurs permanentes (codes d'erreur W#16#8082, 80B0, 80B2) : Dans le cas de ce type d'erreur, vous devez corriger l'erreur. Un nouvel appel de "DP\_TOPOL" est nécessaire lorsque vous avez éliminé l'erreur. Exemple d'erreur permanente : Le maître DP / la CPU ne prend pas en charge ce service (W#16#80B0).

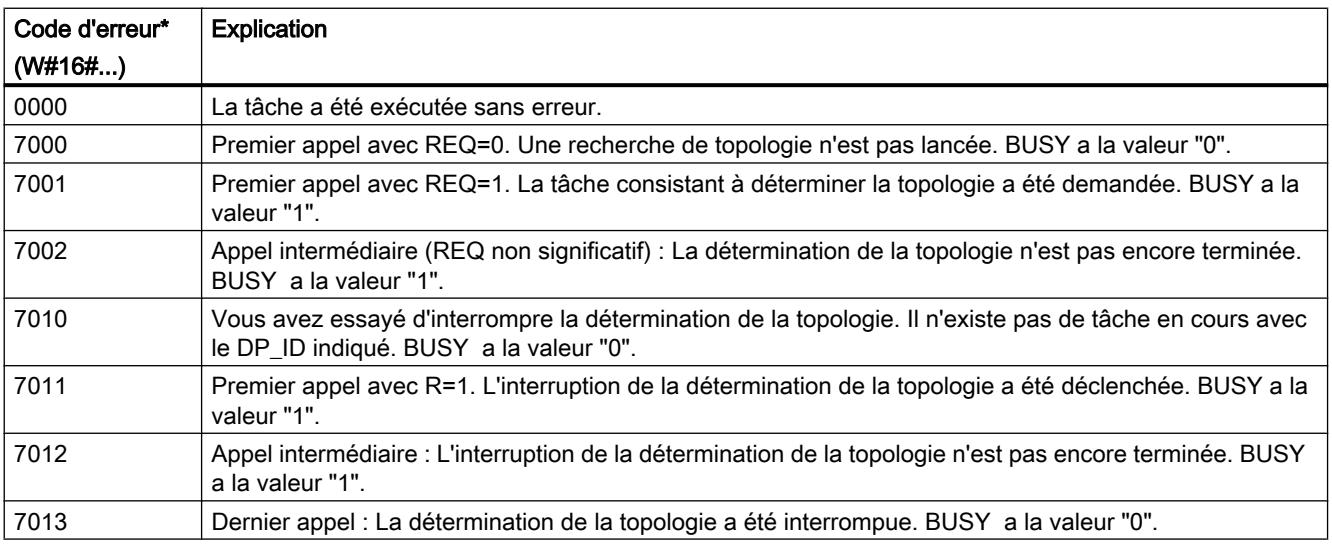

4.1 Motion Control

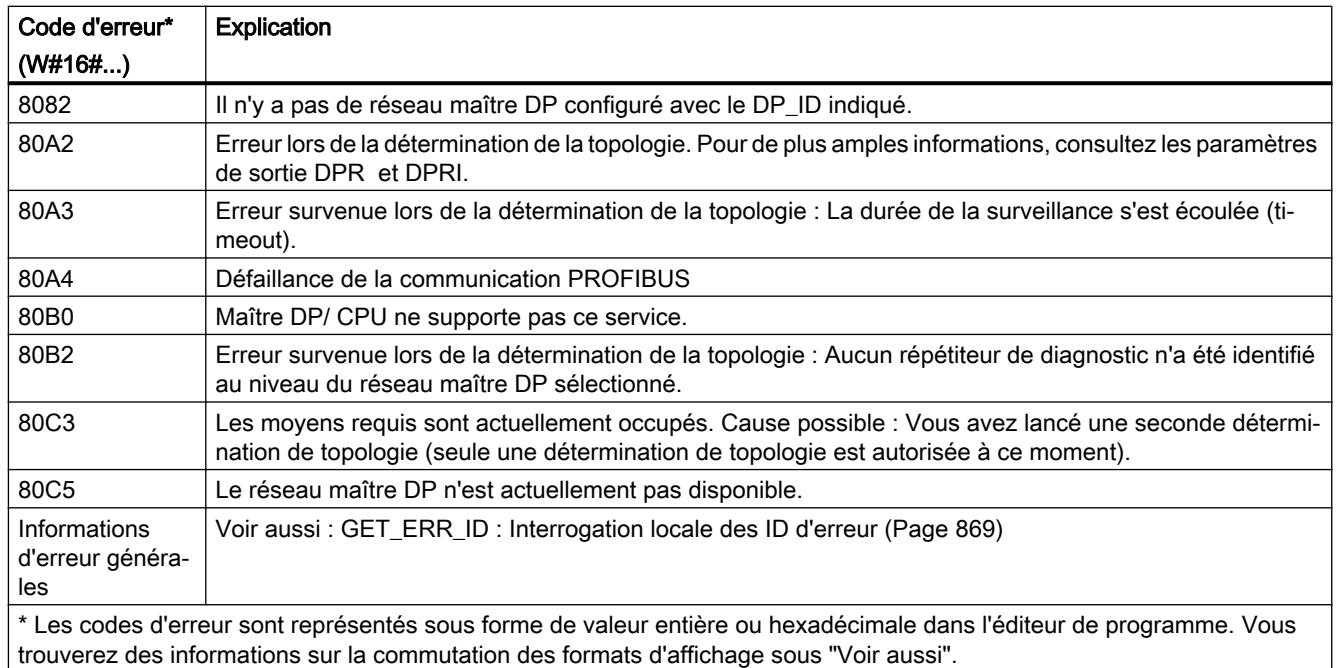

## Voir aussi

[Modification des formats d'affichage dans l'état du programme](#page-10906-0) (Page [7343](#page-10906-0))

## ASi

# ASI\_CTRL : Commande du comportement de maître AS-i

## Description ASI\_CTRL

## **Description**

L'instruction "ASI\_CTRL" permet de commander le comportement du maître AS-i via le programme utilisateur de l'API. L'instruction traite le protocole de commande de manière autonome et permet également le paramétrage sur maîtres AS-i SIMATIC et la lecture de données d'information. Les possibilités et méthodes de travail de l'interface de commande sont décrites dans le manuel du maître AS-i.

Sont pris en charge non seulement les maîtres AS-i centralisés mais aussi les maîtres AS-i décentralisés via PROFIBUS DP. Combinaisons avec PROFINET IO également (exemple : IE/PB Link PN IO) possibles.

La vue suivante montre schématiquement la fonctionnalité de l'instruction "ASI\_CTRL" :

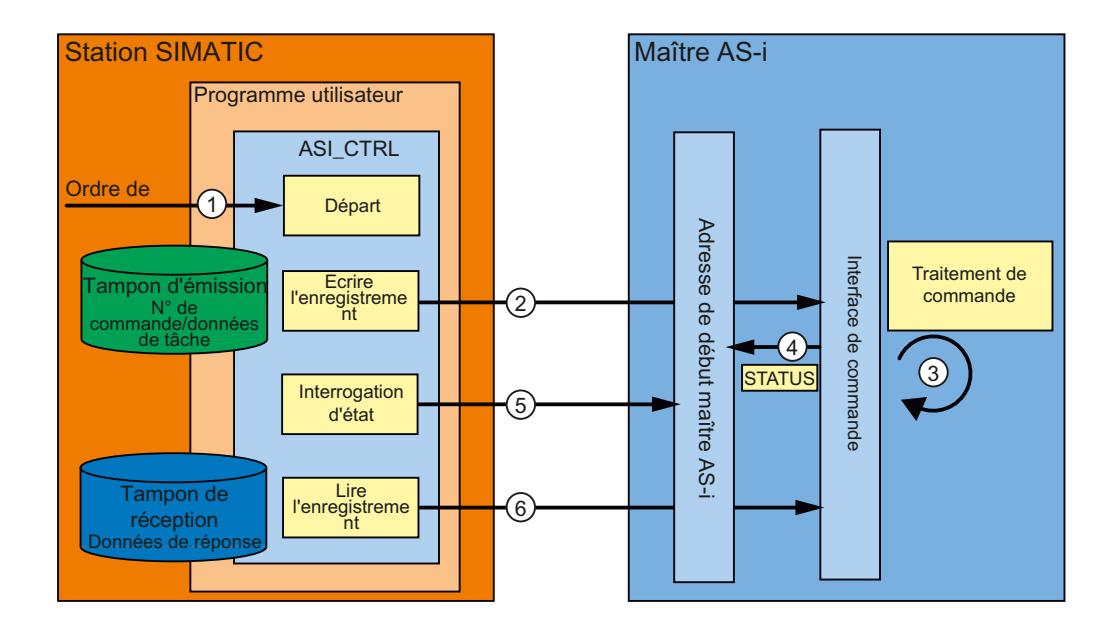

- ① Début du traitement au paramètre REQ.
- ② La programme transmet la commande souhaitée via l'instruction "RDREC" au maître AS-i.
- ③ Le maître AS-i traite la commande.
- ④ L'état actuel du maître AS-i est stocké dans la plage d'entrée des données binaires (adresse de base logique).
- ⑤ L'instruction "ASI\_CTRL" interroge les 4 bits d'état de manière cyclique et les évalue.
- ⑥ Une fois le traitement de la commande terminé, la tâche de commande est terminée via "RDREC". Dans le champ de données "RDREC" se trouvent les données de réponse de la commande ou d'autres informations d'état, suivant la commande.

## Dépendances entre les versions des instructions

La version V1.3 de l'instruction "ASI\_CTRL" nécessite la version V1.1 de l'instruction "WRREC".

La version V1.2 de l'instruction "ASI\_CTRL" nécessite la version V1.1 de l'instruction "WRREC".

## Différences dans l'appel de commande pour IE/AS-i Link et DP/AS-i Link

Il existe des différences importantes dans la manière de procéder à un échange de commande entre un automate et un maître AS-i.

- Pour IE/AS-i Link (PROFINET), l'interface d'enregistrement est utilisée. Les différentes commandes sont appelées soit par "Écrire l'enregistrement" (instruction "WRREC") soit par "Lire l'enregistrement" (instruction "RDREC") avec différents numéros d'enregistrement.
- Les DP/AS-i Link (PROFIBUS) utilisent l'interface de commande. Toutes les commandes sont appelées via une paire jumelée "Écrire l'enregistrement" (instruction "WRREC") et "Lire l'enregistrement" (instruction "RDREC") du numéro d'enregistrement 2. Le type de la commande est défini par le contenu des données lors de la tâche d'écriture.

## Méthode de travail de l'instruction "ASI\_CTRL"

L'instruction "ASI\_CTRL" est un bloc fonctionnel à exécution asynchrone. Le traitement s'étend sur plusieurs appels.

- Une tâche est démarrée avec REQ = TRUE.
- Les paramètres de sortie BUSY et les deux octets médians du paramètre de sortie STATUS affichent l'état de la tâche.
- Pendant un traitement de tâche, le paramètre BUSY est consigné. Lors d'un premier appel,  $STATUS$  contient la valeur 00700100 $\mu$ . Pour tous les autres appels faisant partie de cette tâche, la valeur est  $00700200<sub>H</sub>$ . Une fois la tâche terminée, le résultat est spécifié aux paramètres DONE ou ERROR.
	- Si aucune erreur n'est survenue, DONE est mis à 1. Dans le cas de tâches avec données de réponse du maître AS-i, celles-ci sont placées dans le tampon de réception indiqué. Dans ce cas, la quantité de données fournies est de plus affichée en octets dans le paramètre STATUS. Dans STATUS, la valeur 00000000<sub>H</sub> est indiquée dans le cas de tâches sans données de réponse.
	- Si une erreur survient pendant l'exécution de la tâche, ERROR est mis à 1. Dans ce cas, le contenu du tampon de réception n'est pas valide. Un code erreur est indiqué dans le paramètre STATUS pour une description plus détaillée de l'erreur survenue.

## Nombre d'appels de commande

Si vous utilisez l'instruction "ASI\_CTRL" pour confier des commandes, vous ne devez pas transmettre en même temps d'autre commandes via "[RDREC](#page-5765-0) (Page [2202\)](#page-5765-0)" et ["WRREC](#page-5783-0)  (Page [2220](#page-5783-0))" au même maître AS-i. Ceci vaut également pour les appels de commande multiples au maître AS-i.

L'exécution de l'instruction "ASI\_CTRL" ne peut être interrompue. Les appels ne doivent donc pas être programmés sur des niveaux de déroulement de programme qui s'interrompent mutuellement (par exemple, par un appel dans l'OB 1 et dans l'OB 35).

# Paramètres

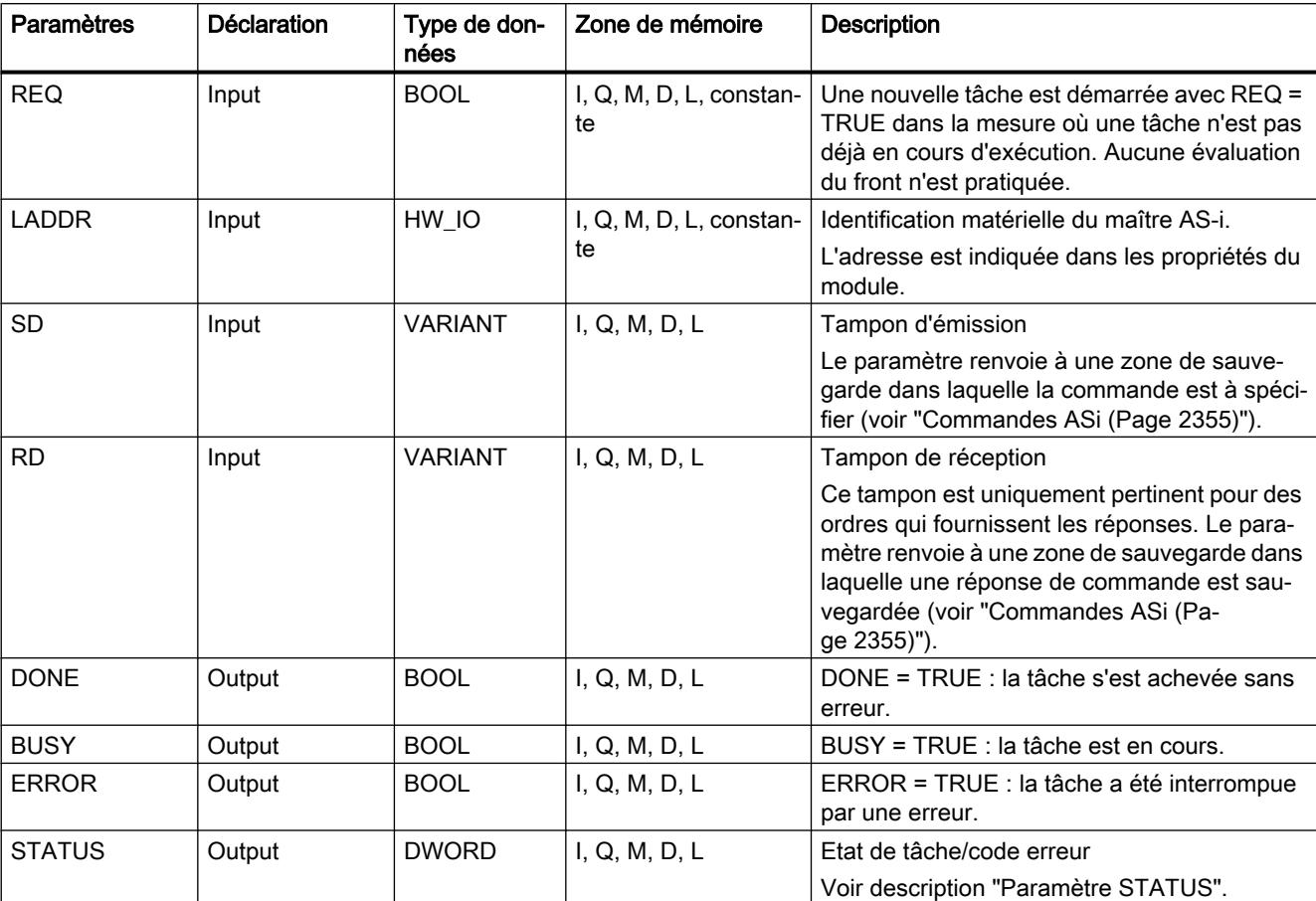

Le tableau suivant indique les paramètres de l'instruction "ASI\_CTRL" :

Vous trouverez plus d'informations sur les types de données valides sous "[Présentation des](#page-3794-0)  [types de données valides](#page-3794-0) (Page [231\)](#page-3794-0)".

### Remarque

#### Paramètres LADDR, SD et RD

Les paramètres LADDR, SD et RD ne doivent être modifiés dans aucun passage de bloc pendant une exécution de tâche, ils doivent au contraire demeurer constants.

## Paramètre STATUS

Le tableau suivant contient les affichages possibles de STATUS en fonction de DONE et ERROR.

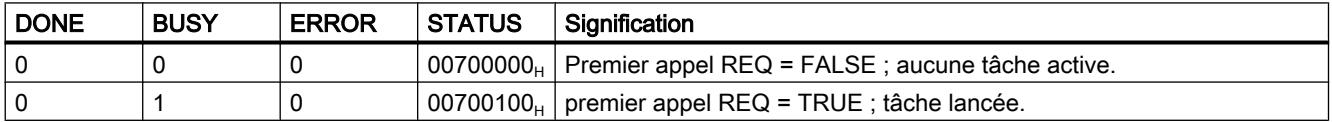

4.1 Motion Control

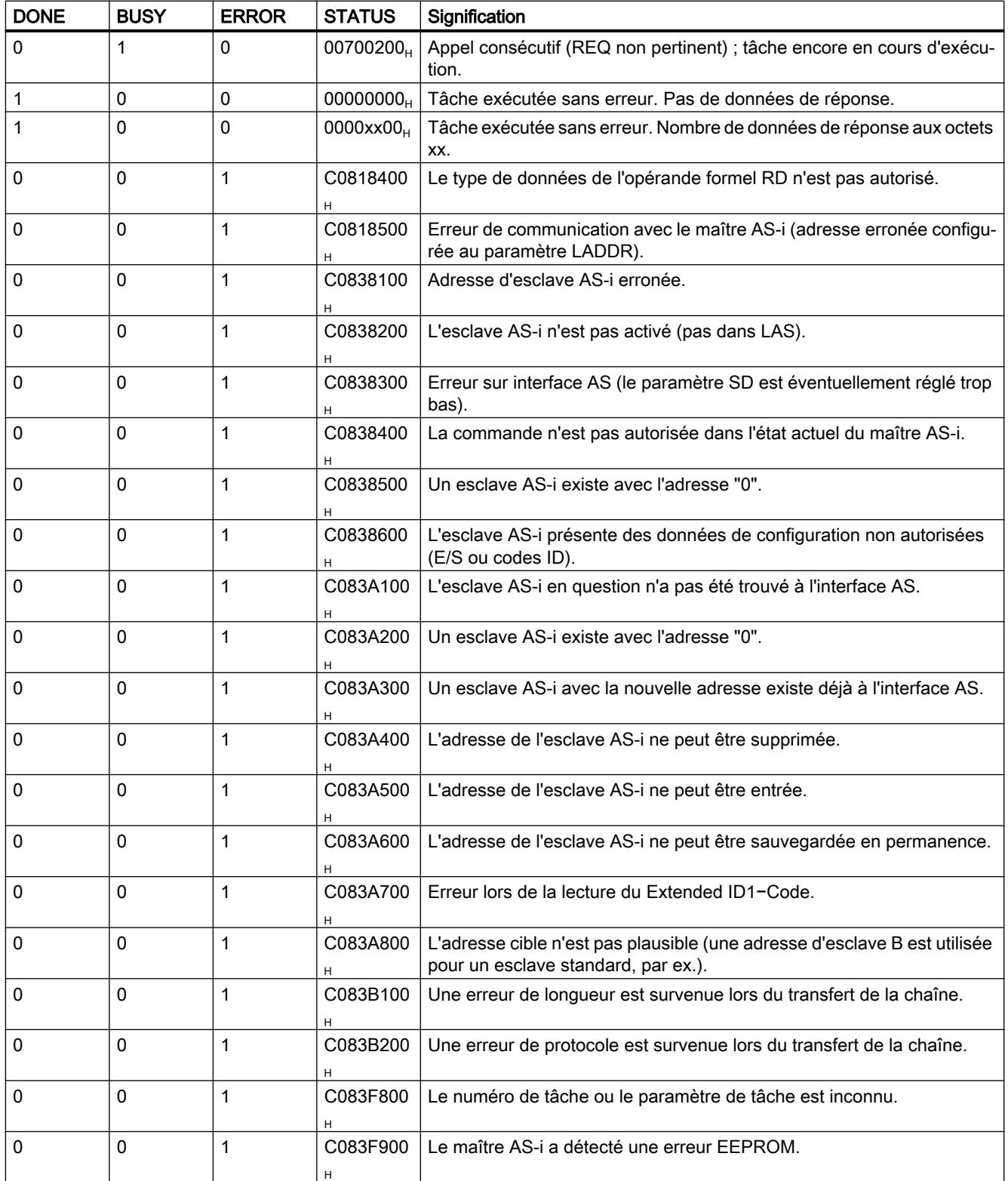

## <span id="page-5918-0"></span>Voir aussi

[Modification des formats d'affichage dans l'état du programme](#page-10906-0) (Page [7343](#page-10906-0))

[RD\\_REC : Lire l'enregistrement dans la périphérie](#page-5885-0) (Page [2322\)](#page-5885-0)

[GET\\_ERR\\_ID : Interrogation locale des ID d'erreur](#page-4432-0) (Page [869](#page-4432-0))

[WR\\_REC : Ecrire l'enregistrement dans la périphérie](#page-5890-0) (Page [2327](#page-5890-0))

[Différence entre les instructions à exécution synchrone et asynchrone](#page-4147-0) (Page [584](#page-4147-0))

## Commandes ASi

## **Description**

L'interface de commande permet d'échanger des données de paramétrage et d'information entre commande et maître AS-i.

Avec ces commandes

- la fonctionnalité complète du profil de maître M4 est mise à la disposition de la spécification de maître AS-i.
- Le maître AS-i peut être entièrement configuré par la commande.

#### **Remarque**

#### Commandes AS-i prises en charge

Le manuel du maître AS-i respectif contient les commandes AS-i prises en charge et une description détaillée.

#### Structure commune du tampon d'émission

Le tableau suivant montre la structure commune du tampon d'émission pour des commandes et données de tâche. La zone destinée au numéro de commande doit toujours être occupée. Le nombre d'octets dédiés aux données de tâche est indiqué dans la description de la commande respective (voir la documentation du maître AS-i). "q" correspond à l'adresse de début du tampon d'émission.

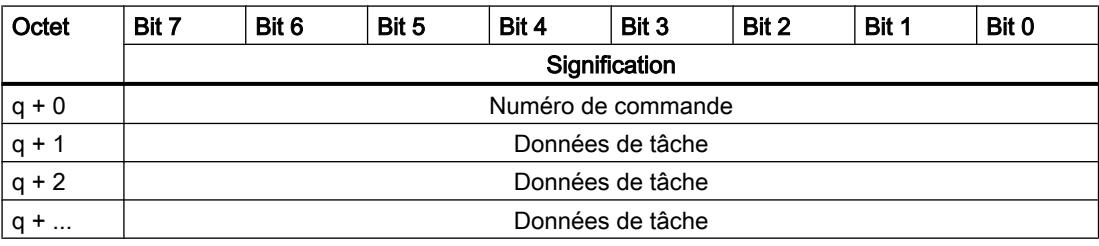

## Structure commune du tampon de réception

Le tableau suivant montre la structure commune du tampon de réception pour les données de réponse à la commande. Le nombre d'octets dédié aux données de réponse dépend de la commande en question. Certaines commandes ne fournissent pas de données de réponse et requièrent donc seulement l'indication d'un tampon de réception virtuel, qui ne contiendra pas de données. "n" correspond à l'adresse de début du tampon de réception.

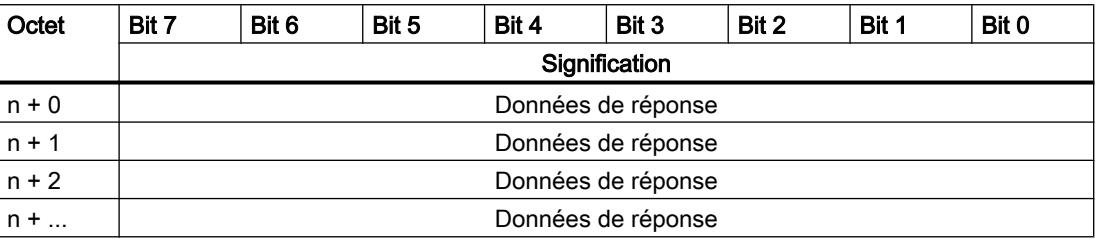

## IMPORTANT

#### Possibilité d'écraser des zones de mémoire

Si le tampon de réception de l'instruction "ASI\_CTRL" est trop court, les zones de mémoire contiguës seront éventuellement écrasées. L'indication de longueur dans le pointeur ANY du paramètre RD n'est pas pertinente pour l'appel de l'instruction "ASI\_CTRL". La longueur nécessaire du tampon de réception est indiquée dans la description de la commande.

Ce qui suit vaut pour les numéros de commande  $39_H$ ,  $41_H$ ,  $42_H$ ,  $43_H$  et  $44_H$ :

Le tampon de réception doit avoir une longueur de 221 octets (octet 0 à 220), et ce même si la commande renvoie moins de données. Les octets les plus élevés contenus dans le tampon de réception sont éventuellement écrasés avec des valeurs nulles par le maître AS-i, selon la commande.

# Commandes AS-i

Le tableau suivant donne une sélection de commandes AS-i possibles.

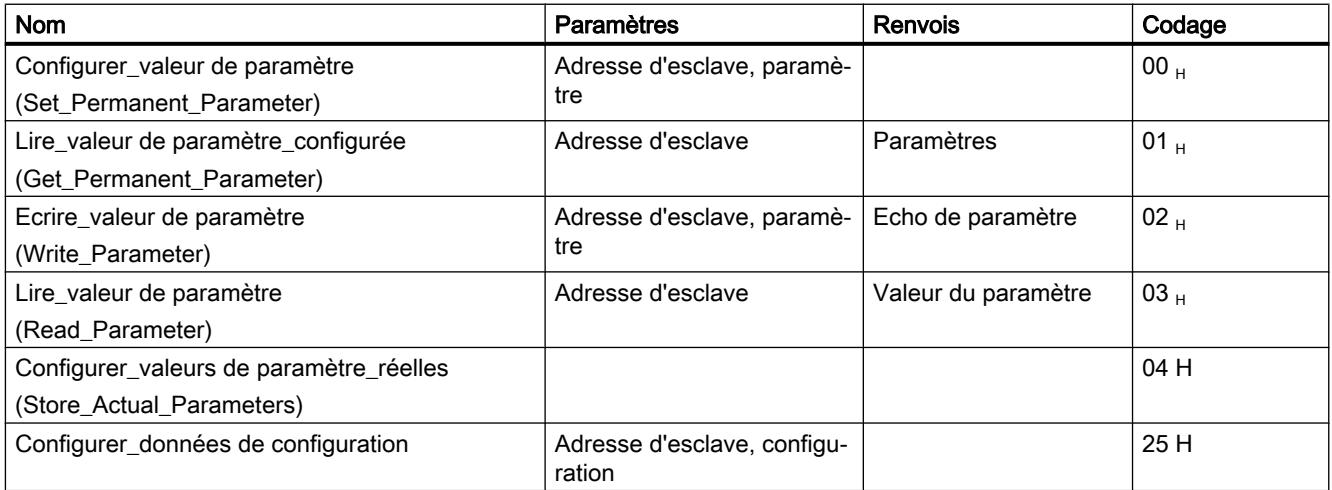

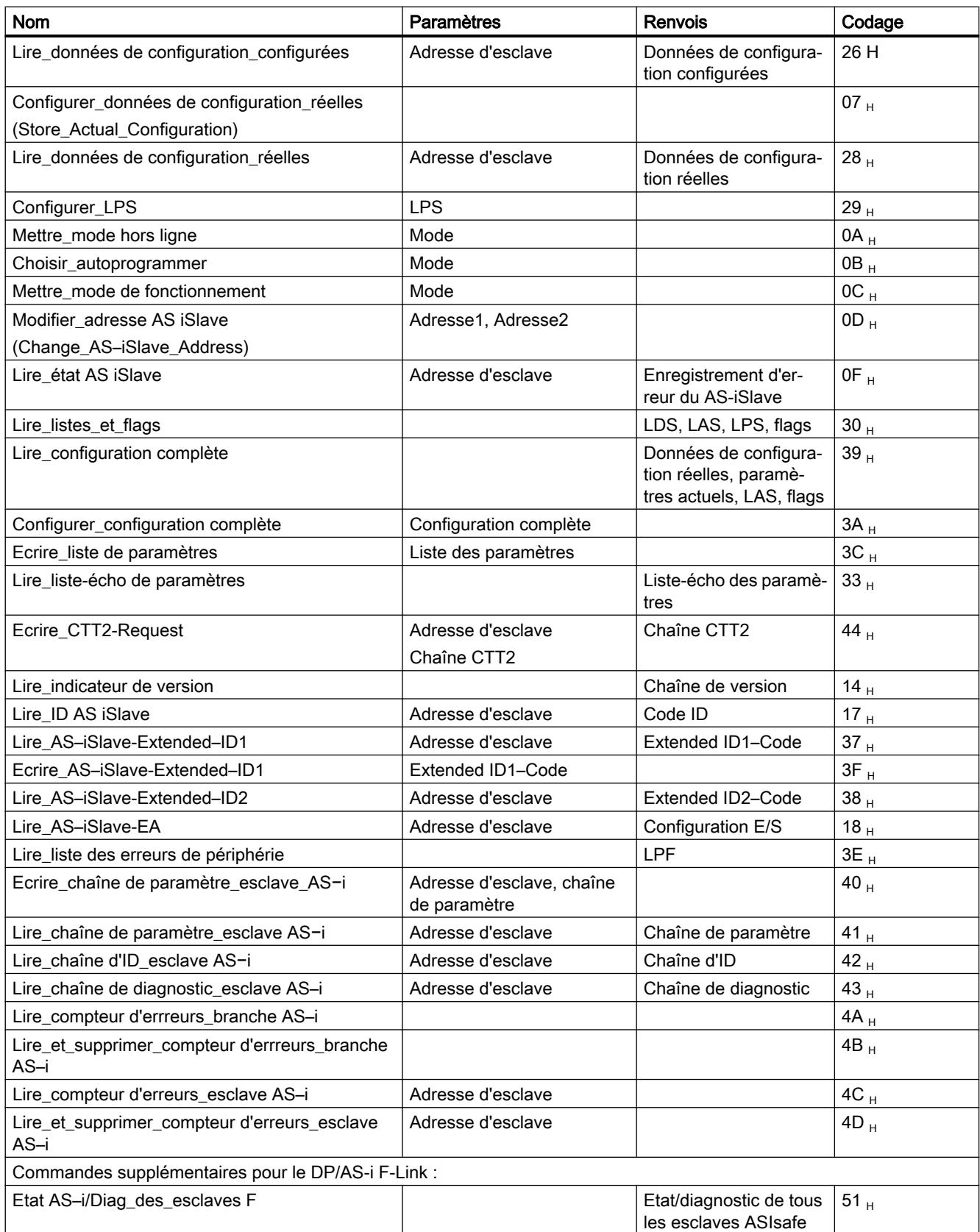

#### <span id="page-5921-0"></span>Remarque

#### Réinitialisation de l'interface de commande du maître AS-i

Une autre commande non indiquée dans le tableau est la commande  $77<sub>H</sub>$ . Cette commande permet de réinitialiser l'interface de commande du maître AS-i. Ceci est interrompu dans le cas où le maître AS-i en question est occupé avec une autre commande à cet instant.

A partir de la version V2.1.20 de DP/AS-i LINK Advanced, la commande  $0E_H$  est également proposée. Cet appel permet de bloquer ou débloquer la fonction de surveillance de mise à la terre d'une branche.

## 4.1.4.5 PROFIenergy

## Description de PROFIenergy

## **PROFIenergy**

PROFIenergy est un profil non spécifique du fabricant ni de l'appareil pour la gestion de l'énergie avec PROFINET. Afin de réduire la consommation d'électricité pendant les arrêts de production ou les interruptions non prévues, il est possible de mettre les appareils à l'arrêt de manière coordonnée et centralisée avec PROFIenergy.

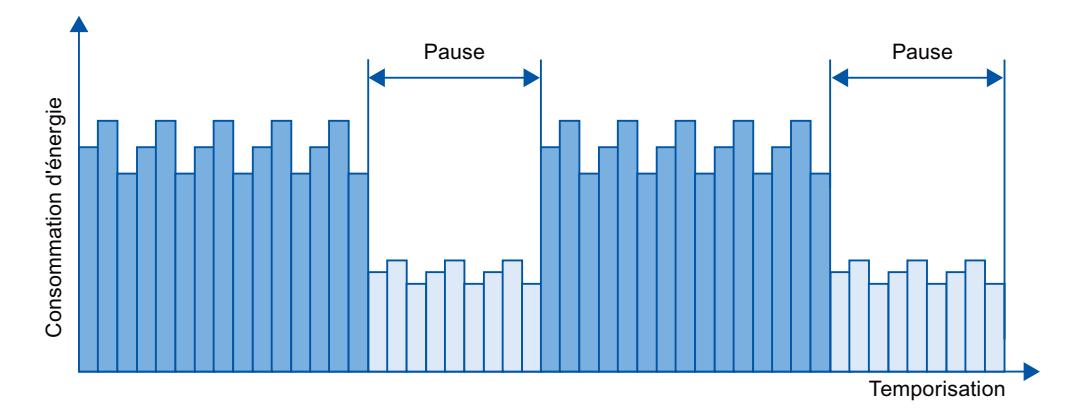

Les appareils PROFINET ou blocs de puissance sont éteints via des commandes spéciales dans le programme utilisateur du contrôleur PROFINET IO. Aucun matériel supplémentaire n'est requis. Les commandes PROFIenergy sont interprétées directement par les appareils PROFINET.

## Contrôleur PROFIenergy (contrôleur PE)

Le contrôleur PE est un API qui active ou désactive l'état de repos sur les appareils subordonnés. L'arrêt et la réactivation des différents composants de production ou des chaînes de production entières sont assurés via le programme utilisateur. Des commandes (par ex. "Start\_Pause" ou "End\_Pause") sont données à l'appareil subordonné via les instructions correspondantes (blocs fonctionnels). Les commandes sont envoyées via le protocole de communication PROFINET.

## PROFIenergy-Entity (PE-Entity)

Le PE-Entity reçoit les commandes PROFIenergy du contrôleur PE et les traite en conséquence (p.ex. en renvoyant une valeur de mesure ou en activant un mode économie d'énergie). La mise en œuvre du PE-Entity dans un appareil compatible PROFIenergy dépend de l'appareil et du fabricant.

Le PE-Entity peut être mis en œuvre p.ex. :

- dans le proxy d'un module : les commandes PE sont valides pour le module adressé et, le cas échéant, pour les modules de niveau inférieur.
- dans le proxy d'un module (carte) : les commandes PE sont valides pour différents modules au sein du module (carte).

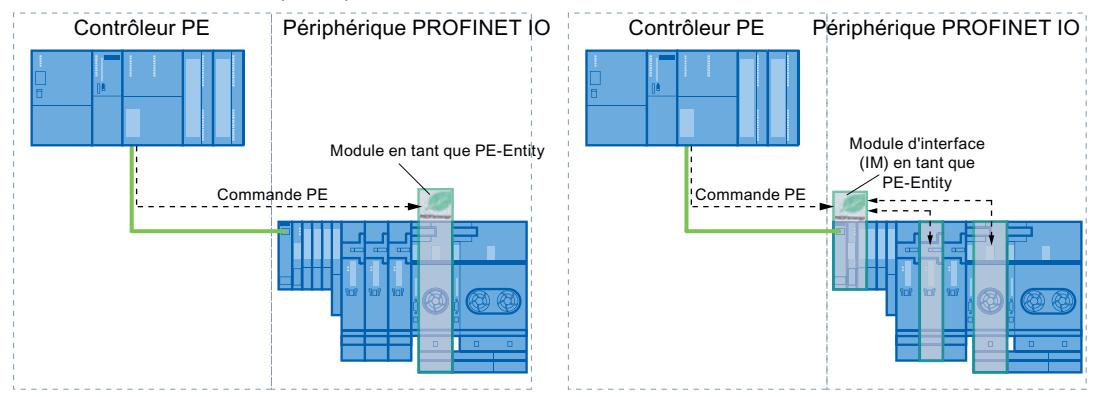

dans un module sans fonction proxy au sein du réseau : dans ce cas, les commandes PE sont valides uniquement pour le module concerné.

## Instructions PROFIenergy

- Instructions pour contrôleur IO
	- L'instruction ["PE\\_START\\_END](#page-5924-0) (Page [2361](#page-5924-0))" permet d'activer ou désactiver l'état de repos des appareils PROFINET de manière la plus simple qui soit (commandes PROFIenergy "Start\_Pause" et "End\_Pause"). Cela est obtenu par le biais de fronts montants et descendants dans l'instruction.
	- L'instruction ["PE\\_CMD](#page-5929-0) (Page [2366\)](#page-5929-0)" sert à transmettre toutes les commandes PROFIenergy, y compris "Start\_Pause" et "End\_Pause". D'autres commandes permettent en outre d'interroger par ex. l'état actuel des appareils PROFINET ou le comportement pendant les arrêts.
	- L'instruction ["PE\\_DS3\\_Write\\_ET200S](#page-5934-0) (Page [2371](#page-5934-0))" permet de définir les réglages du comportement de commutation de jusqu'à 8 emplacements de l'ET 200S. L'instruction ne fait pas partie des instructions PROFIenergy, mais complète les fonctions PROFIenergy pour un ET 200S.
- Instruction pour iDevices

L'instruction ["PE\\_I\\_DEV](#page-5961-0) (Page [2398](#page-5961-0))" sert à exécuter PROFIenergy sur iDevices également. L'instruction reçoit des commandes PROFIenergy sur le iDevice et les transmet au programme utilisateur pour leur traitement. Une fois la commande traitée, le programme utilisateur rappelle l'instruction "[PE\\_I\\_DEV](#page-5961-0) (Page [2398\)](#page-5961-0)" afin d'envoyer l'acquittement au contrôleur IO. Pour ces réponses, un bloc auxiliaire correspondant, disponible pour chaque commande, fournit les données de réponse à l'instruction ["PE\\_I\\_DEV](#page-5961-0) (Page [2398](#page-5961-0))".

## Commandes PROFIenergy (commandes PE)

Des commandes PE sont envoyées par le contrôleur PE au PE-Entity. La commande PE peut être soit une commande de contrôle pour mettre un PE-Entity en mode d'économie d'énergie soit une commande pour lire un état ou une valeur mesurée :

● Commandes PE pour le contrôle

PROFlenergy prend en charge deux commandes de contrôle, celles-ci pouvant être exécutées soit à l'aide de l'instruction "[PE\\_Start\\_End](#page-5924-0) (Page [2361](#page-5924-0))" ou de l'instruction ["PE\\_CMD](#page-5929-0) (Page [2366\)](#page-5929-0)" :

- Start\_Pause : démarrage d'un mode d'économie d'énergie approprié (PE Energy-saving mode)
- End\_Pause : arrêt du mode d'économie d'énergie (passage en mode PE\_ready\_to\_operate)
- Commandes PE pour lire un état ou une valeur mesurée Via les commandes d'état suivantes, l'instruction "[PE\\_CMD](#page-5929-0) (Page [2366](#page-5929-0))" permet à la commande de lire certaines informations supplémentaires sur l'état :
	- PE\_Identify : lire quelles commandes PE sont prises en charge par le PE-Entity.
	- PEM\_Status : lire le mode actuellement actif d'un PE-Entity (par ex. PE ready to operate).
	- Query\_Modes : permet d'obtenir une vue d'ensemble de tous les modes d'économie d'énergie pris en charge, y compris les informations sur la durée et la consommation d'énergie
	- Query\_Measurement : permet d'obtenir les valeurs mesurées d'un PE-Entity

## <span id="page-5924-0"></span>Exemples d'application

Des exemples d'utilisation des instructions PROFIenergy sont disponibles dans Industry Online Support sous la rubrique "PROFIenergy - économiser l'énergie avec SIMATIC S7 ([http://](http://support.automation.siemens.com/WW/view/fr/41986454) [support.automation.siemens.com/WW/view/fr/41986454\)](http://support.automation.siemens.com/WW/view/fr/41986454)".

### Voir aussi

Service et Support [\(http://support.automation.siemens.com/](http://support.automation.siemens.com/))

## Contrôleur IO

## PE\_START\_END : Démarrer et arrêter le mode économie d'énergie

## **Description**

L'instruction "PE\_START\_END" sert à démarrer et arrêter la pause d'économie d'énergie pour le PE-Entity spécifié (p. ex. l'ET 200S).

L'instruction "PE\_START\_END" est utilisée dans le contrôleur PE, de préférence quand seuls des appareils de terrain sur lesquels aucune donnée d'énergie ne doit être lue sont reliés aux périphériques PE affectés. L'instruction ["PE\\_CMD](#page-5929-0) (Page [2366\)](#page-5929-0)" peut également être utilisée pour lire les données d'énergie.

Les modes économie d'énergie sont configurés dans le programme utilisateur du contrôleur PE. Une fois "PE\_START\_END" exécuté, le mode économie d'énergie effectivement adopté est signalé en retour par PE-Entity et spécifié au paramètre PE\_MODE\_ID.

## Tâches d'écriture et de lecture de l'instruction "PE\_START\_END"

L'instruction "PE\_START\_END" envoie en interne au moyen de ["WRREC](#page-5783-0) (Page [2220\)](#page-5783-0)" une commande PROFIenergy comme tâche d'écriture à l'entité PE-Entity. "PE\_START\_END" attend ensuite l'acquittement de PE-Entity. L'enregistrement d'acquittement est lu pour ce faire toutes les 100 millisecondes avec l'instruction ["RDREC](#page-5765-0) (Page [2202\)](#page-5765-0)". La tâche de lecture est répétée pendant 10 secondes toutes les 100 millisecondes tant qu'aucun acquittement provenant de PE-Entity n'a été reçu. Les données de réponse de PE-Entity sont également lues avec l'instruction "[RDREC](#page-5765-0) (Page [2202\)](#page-5765-0)".

La figure suivante montre le diagramme séquentiel des tâches d'écriture et de lecture :

4.1 Motion Control

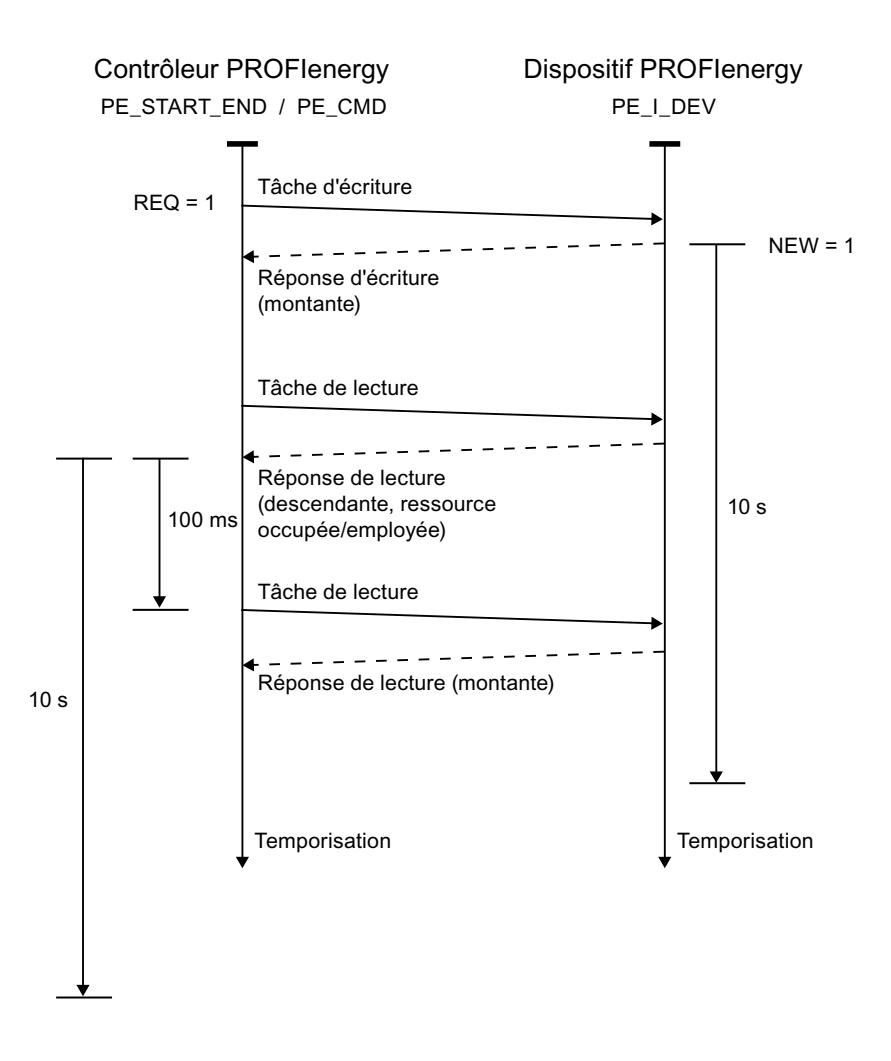

## Paramètres

Le tableau suivant indique les paramètres de l'instruction "PE\_START\_END" :

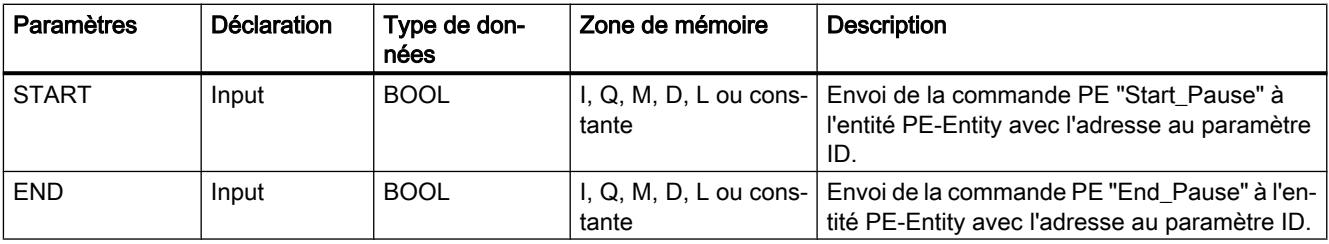

## 4.1 Motion Control

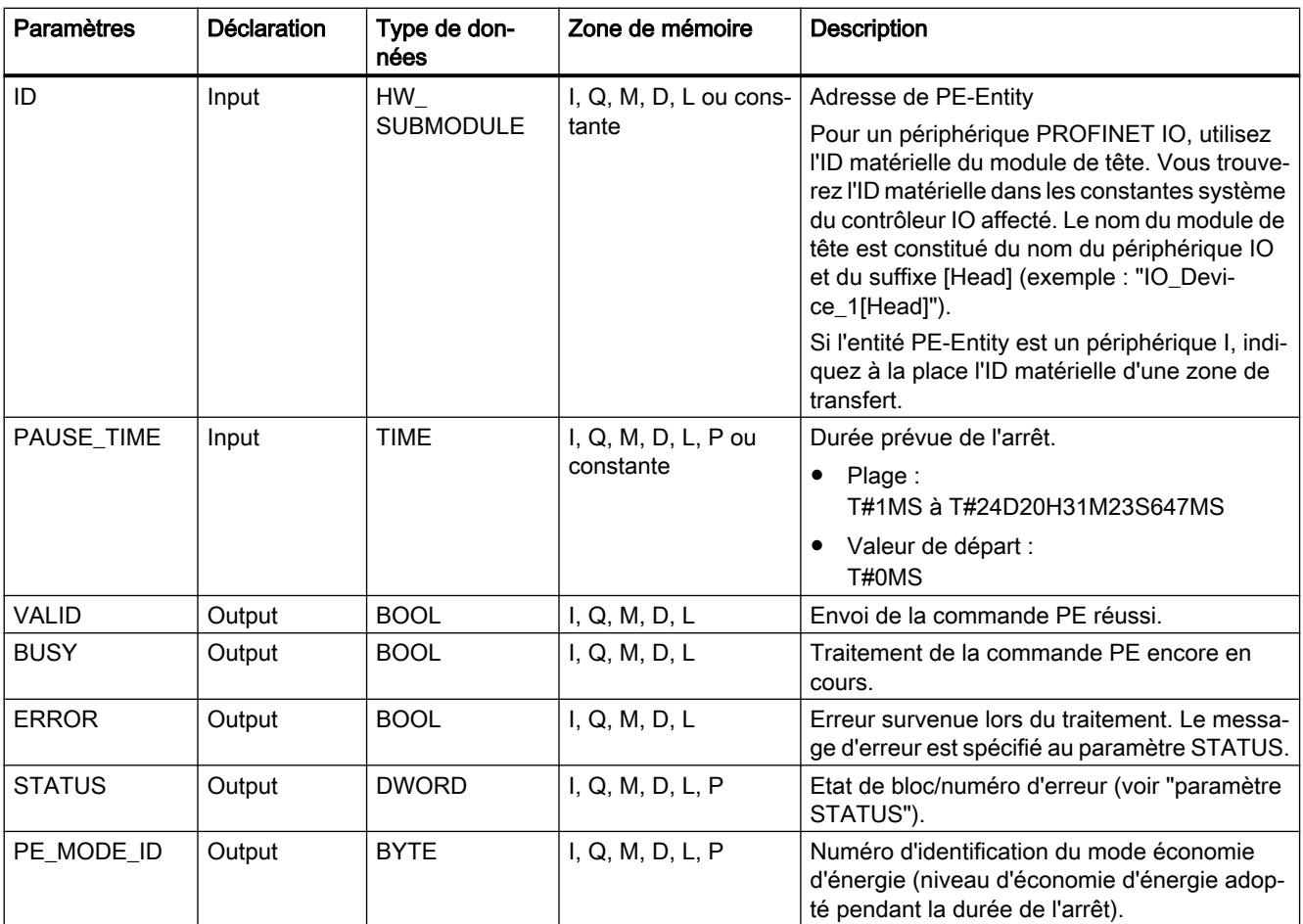

Vous trouverez des informations plus détaillées sur les types de données valides sous ["Présentation des types de données valides](#page-3794-0) (Page [231\)](#page-3794-0)".

## Paramètre PAUSE\_TIME

Le paramètre PAUSE TIME prescrit la durée de la pause d'économie d'énergie à PE-Entity. Dans PE-Entity, il est vérifié que la durée prescrite de la pause est suffisamment longue et peut être appliquée. La durée minimum (Time\_min\_Pause) de la pause doit être supérieure à la somme des temporisations nécessaires à l'appareil pour passer en mode économie d'énergie (Time\_to\_Pause) et repasser en mode de fonctionnement (Time\_to\_Operate).

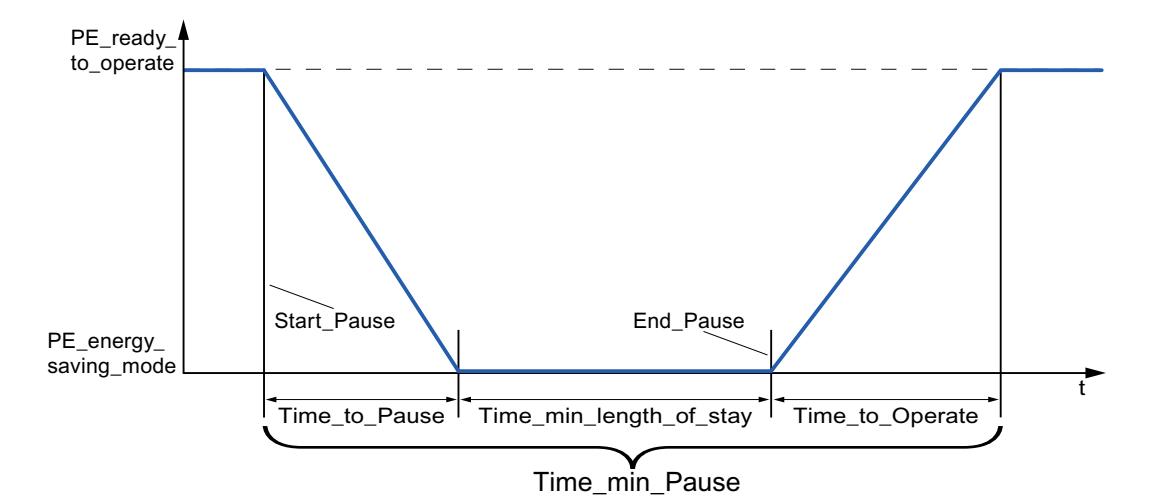

Pour l'ET 200S, il est vérifié que la durée de pause prévue est supérieure ou égale à la durée de pause minimum (PM-E\_Pause\_Min) consignée dans l'ET 200S. Celle-ci est toujours de 10 secondes. Si une pause plus courte est utilisée, les modules d'alimentation (PM-E) de l'ET 200S restent allumés.

Aucun redémarrage automatique n'intervient une fois le temps de pause écoulé, le module demeure dans l'état ETEINT jusqu'à ce que l'ordre "END" soit donné. Un redémarrage non coordonné susceptible de provoquer des pics de surcharge non désirés est ainsi évité.

## Paramètre STATUS

Les informations d'erreur sont spécifiées au paramètre de sortie STATUS. S'il est interprété comme ARRAY[1...4] of BYTE, l'information d'erreur a la structure suivante :

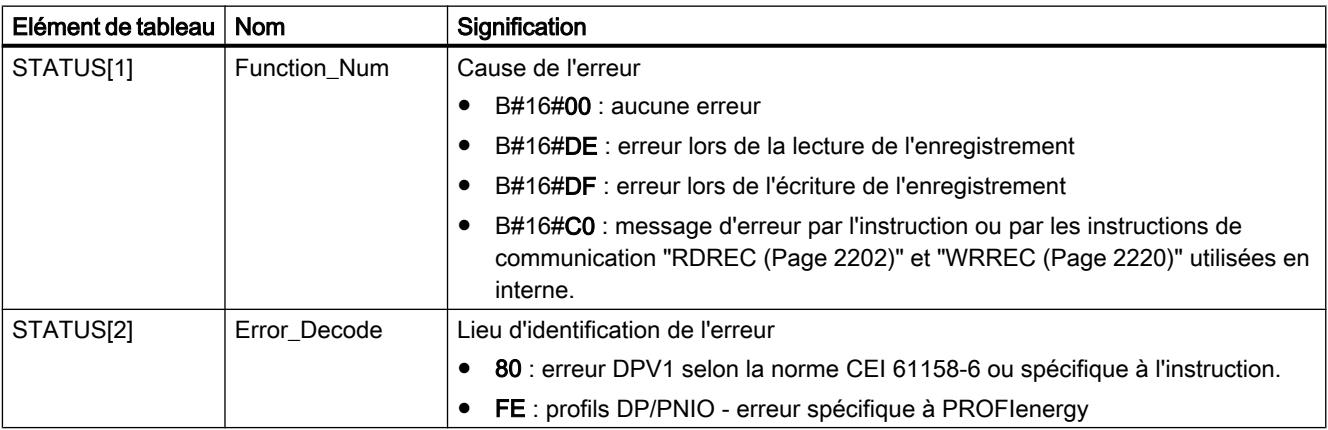

4.1 Motion Control

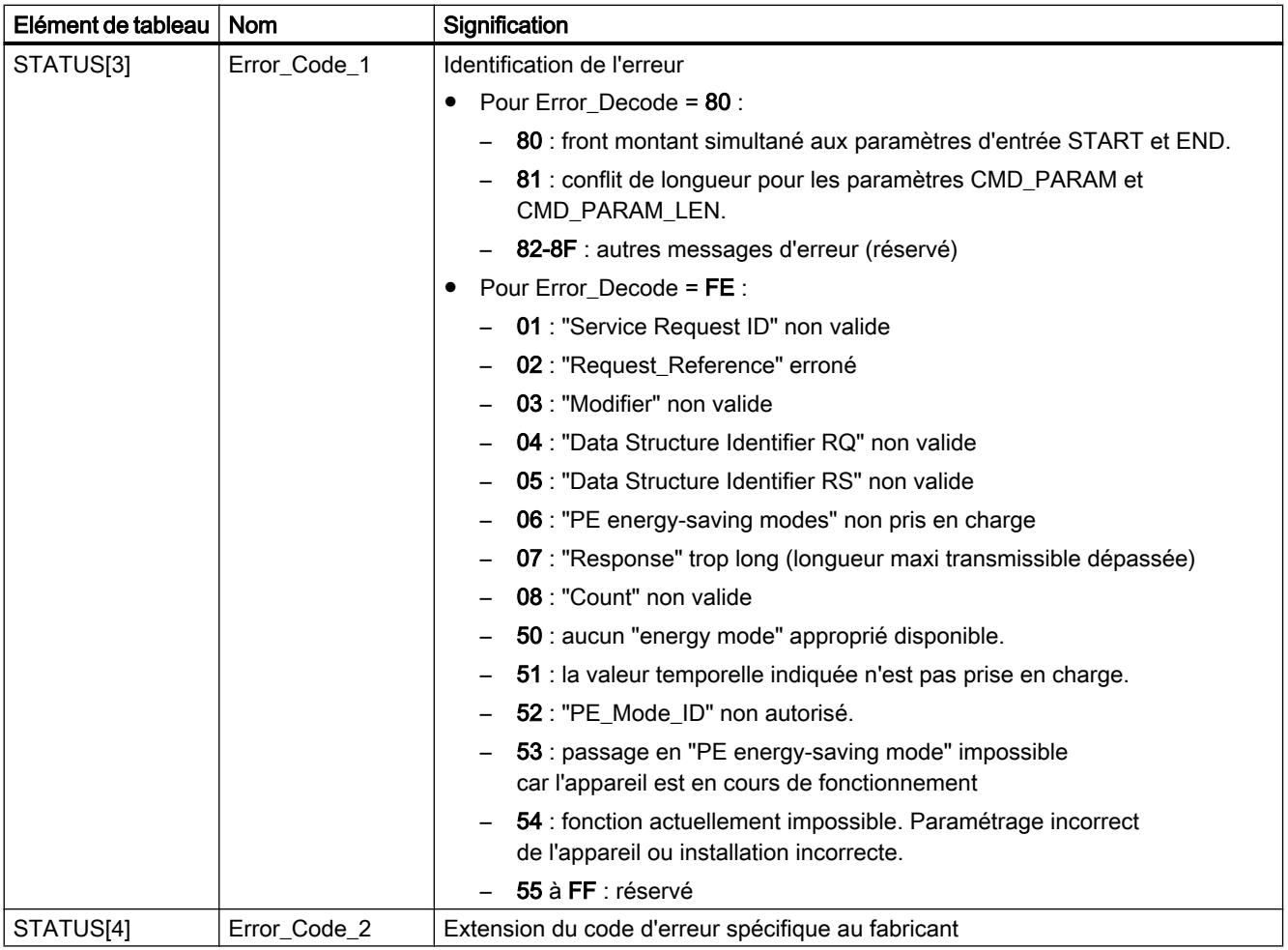

## Remarque

## Messages d'erreur des instructions RDREC et WRREC

L'instruction "PE\_START\_END" utilise les instructions ["WRREC](#page-5783-0) (Page [2220\)](#page-5783-0)" et ["RDREC](#page-5765-0)  (Page [2202\)](#page-5765-0)" pour la communication. Des messages d'erreur de ces instructions sont spécifiés en conséquence dans les éléments de tableau STATUS[1] à STATUS[4].

Pour la signification des codes d'erreur des instructions ["WRREC](#page-5783-0) (Page [2220\)](#page-5783-0)" et "[RDREC](#page-5765-0) (Page [2202](#page-5765-0))", voir la description du paramètre [STATUS](#page-5826-0) (Page [2263\)](#page-5826-0) correspondant.

## Voir aussi

[Description de PROFIenergy](#page-5921-0) (Page [2358](#page-5921-0))

[Différence entre les instructions à exécution synchrone et asynchrone](#page-4147-0) (Page [584](#page-4147-0))

# <span id="page-5929-0"></span>PE\_CMD : Démarrer et arrêter le mode économie d'énergie/lire les informations d'état

## **Description**

L'instruction "PE\_CMD" est utilisée dans le contrôleur PE et déclenche une pause d'économie d'énergie dans PE-Entity ou met fin à une pause. D'autres informations et valeurs de mesure d'énergie provenant d'un PE-Entity sont par ailleurs lues avec "PE\_CMD".

L'instruction peut être utilisée de préférence pour des contrôleurs PE dont les périphériques PE affectés sont reliés aux appareils de terrain sur lesquels des valeurs de mesure d'énergie doivent être lues. Si ce n'est pas le cas, l'instruction "[PE\\_START\\_END](#page-5924-0) (Page [2361](#page-5924-0))" peut également être utilisée pour démarrer et arrêter les pauses.

## Transmission des commandes PROFIenergy (commandes PE)

L'instruction "PE\_CMD" transmet une commande PROFIenergy à un PE-Entity.

L'instruction peut aussi être utilisée si le profil PROFIenergy est ultérieurement étendu à d'autres commandes. Les commandes utilisables d'après le profil PROFIenergy actuel sont énumérées dans la description des paramètres CMD et CMD\_MODIFIER (voir tableau "Paramètres CMD et CMD\_MODIFIER").

- Des "Service\_Request\_ID" définis sont affectés aux différentes commandes PE transmises avec l'instruction à l'entité PE-Entity. Les Service\_Request\_IDs 01...05 et 16 sont affectés au paramètre CMD.
- Le paramètre CMD\_MODIFIER permet de mieux spécifier les commandes PE 04 (Query\_Modes) et 16 (Query\_Measurement).
- Des valeurs supplémentaires sont transmises au paramètre CMD\_PARA pour certaines commandes PE (voir description des différentes commandes PE). Le paramètre CMD\_PARA\_LEN définit la longueur des données au paramètre CMD\_PARA.

Les commandes sont transmises sans test de plausibilité. Les données de réponse de PE-Entity sont sauvegardées dans la plage de données RESPONSE\_DATA adressée par pointeur VARIANT (les contenus des télégrammes de réponse sont indiqués dans les descriptions de la commande PE).

## Tâches d'écriture et de lecture de l'instruction "PE\_CMD"

L'instruction "PE\_CMD" envoie au moyen de "[WRREC](#page-5783-0) (Page [2220](#page-5783-0))" un ordre PROFIenergy en tant que tâche d'écriture à l'entité PE-Entity. "PE\_CMD" attend ensuite l'acquittement de PE-Entity. L'enregistrement d'acquittement est lu pour ce faire toutes les 100 millisecondes avec l'instruction "[RDREC](#page-5765-0) (Page [2202\)](#page-5765-0)". La tâche de lecture est répétée pendant 10 secondes toutes les 100 millisecondes tant qu'aucun acquittement provenant de PE-Entity n'a été reçu. Les données de réponse de PE-Entity sont également lues avec l'instruction "[RDREC](#page-5765-0)  (Page [2202](#page-5765-0))".

La figure suivante montre le diagramme séquentiel des tâches d'écriture et de lecture :

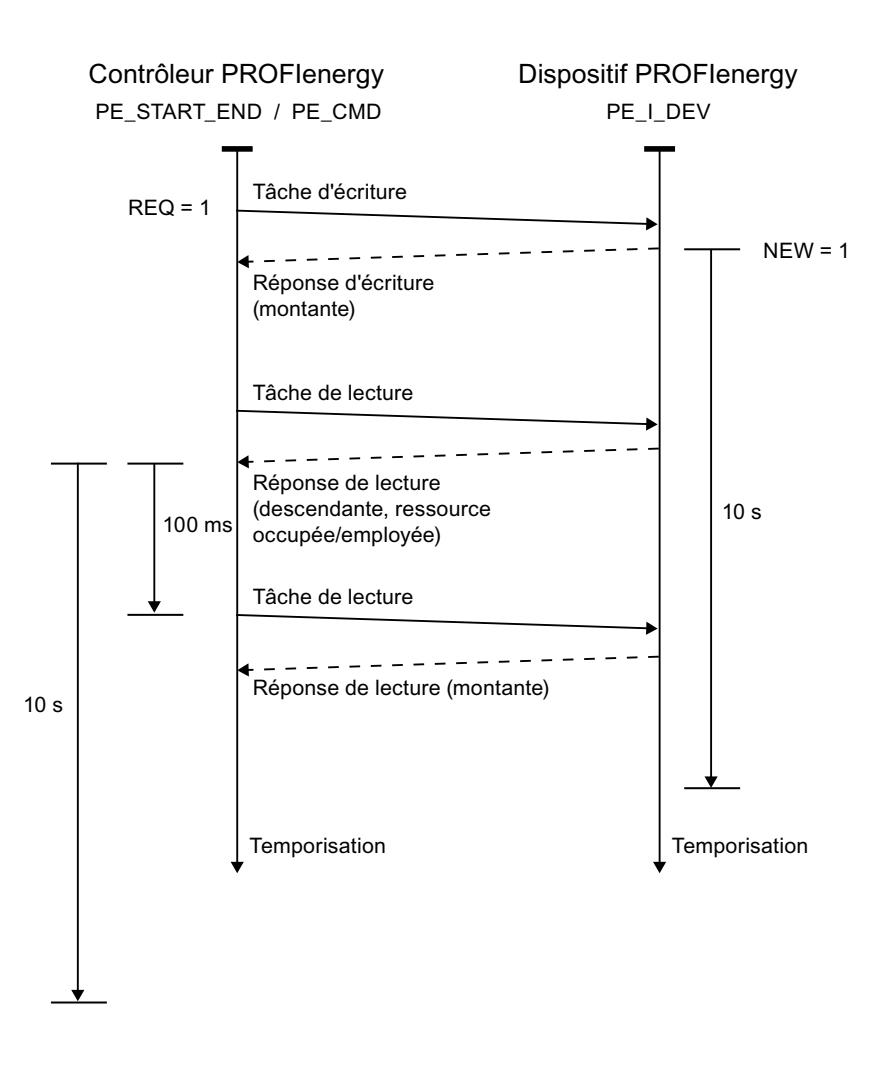

# Paramètres

Le tableau suivant indique les paramètres de l'instruction "PE\_CMD" :

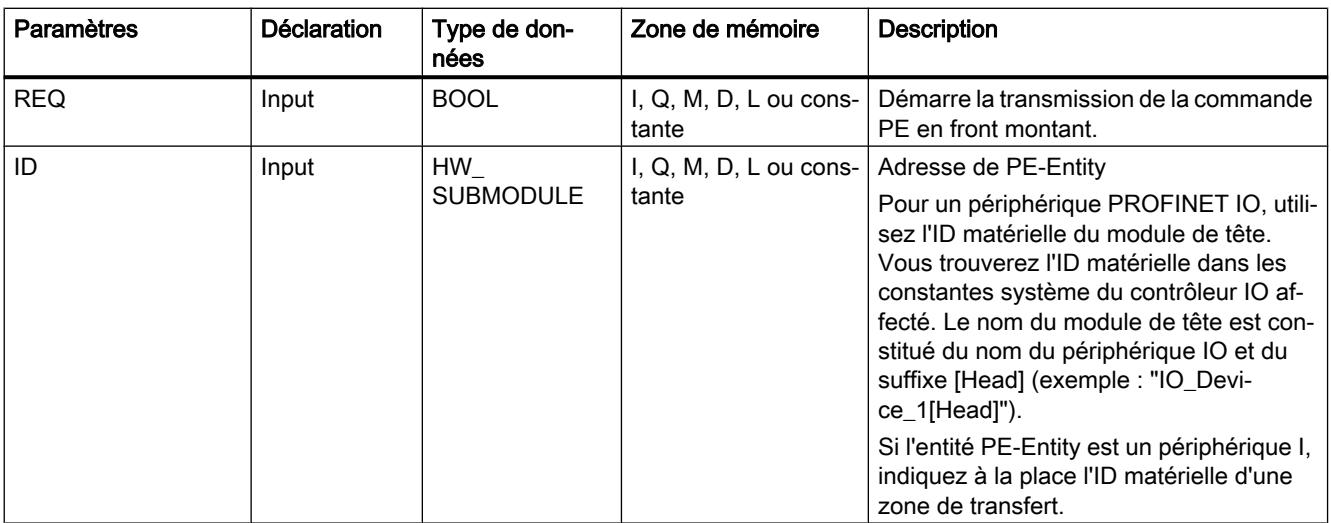

4.1 Motion Control

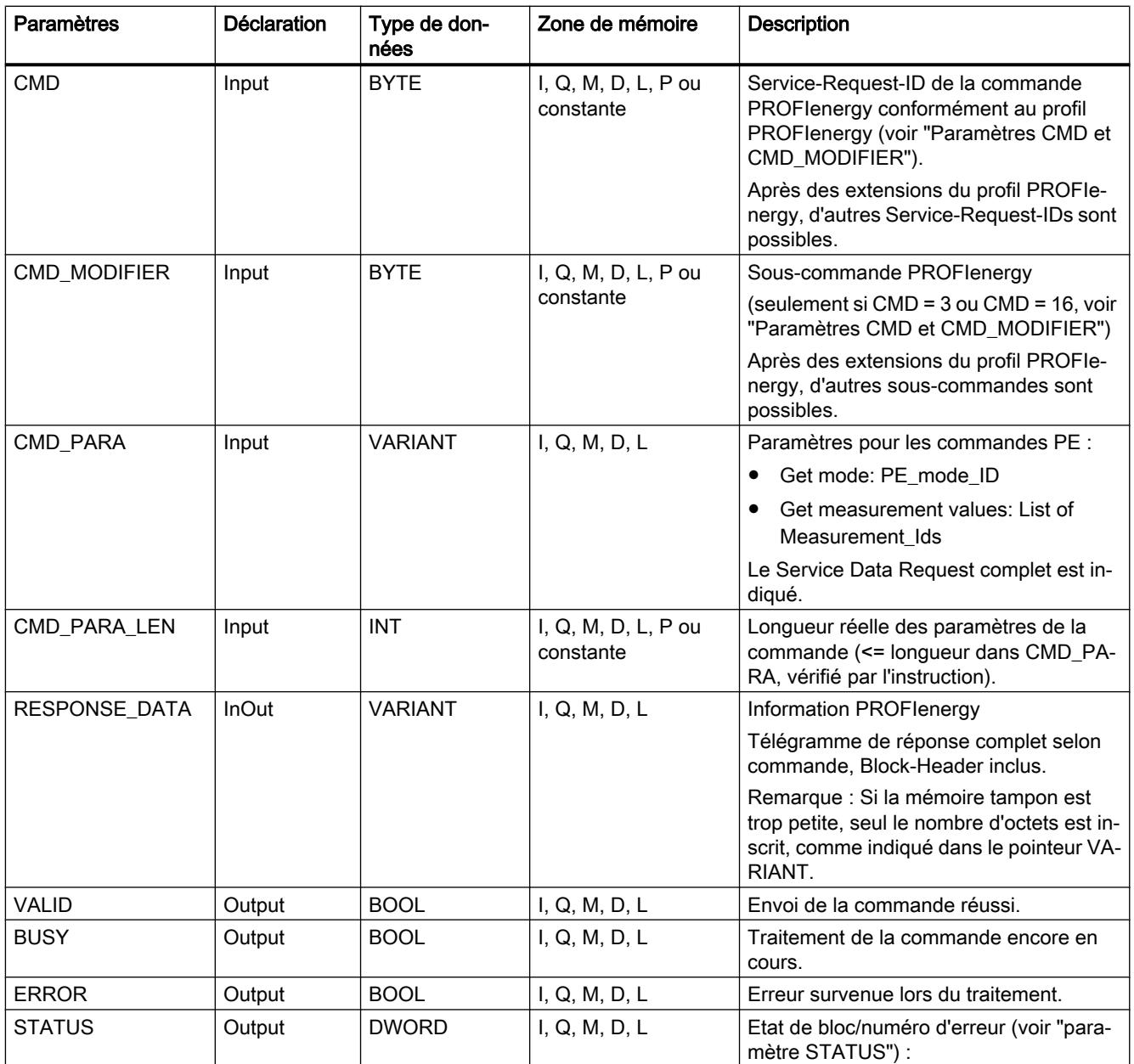

Vous trouverez des informations plus détaillées sur les types de données valides sous ["Présentation des types de données valides](#page-3794-0) (Page [231\)](#page-3794-0)".

# Paramètres CMD et CMD\_MODIFIER

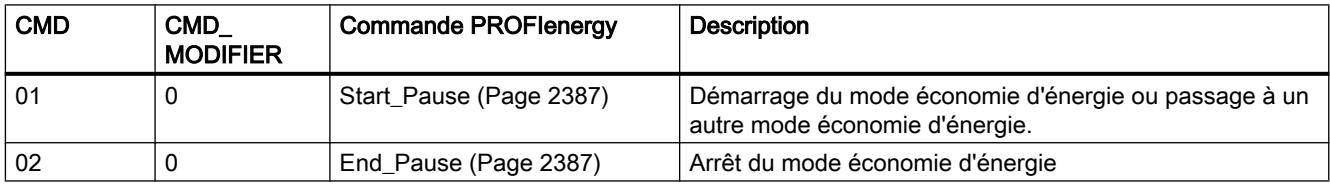

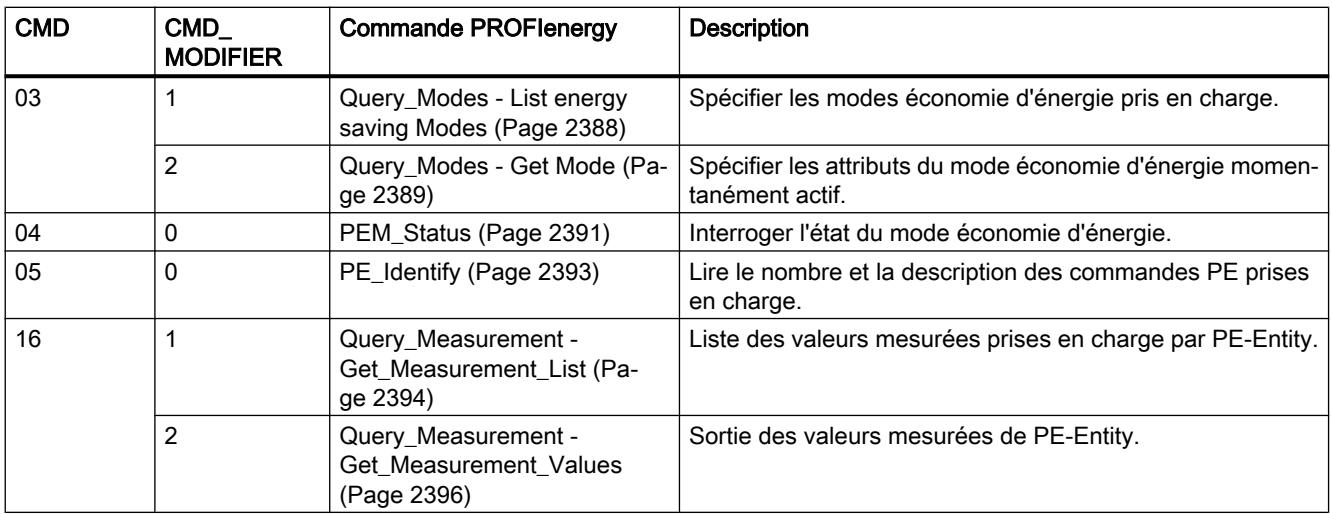

# Paramètre STATUS

Les informations d'erreur sont spécifiées au paramètre de sortie STATUS. S'il est interprété comme ARRAY[1...4] of BYTE, l'information d'erreur a la structure suivante :

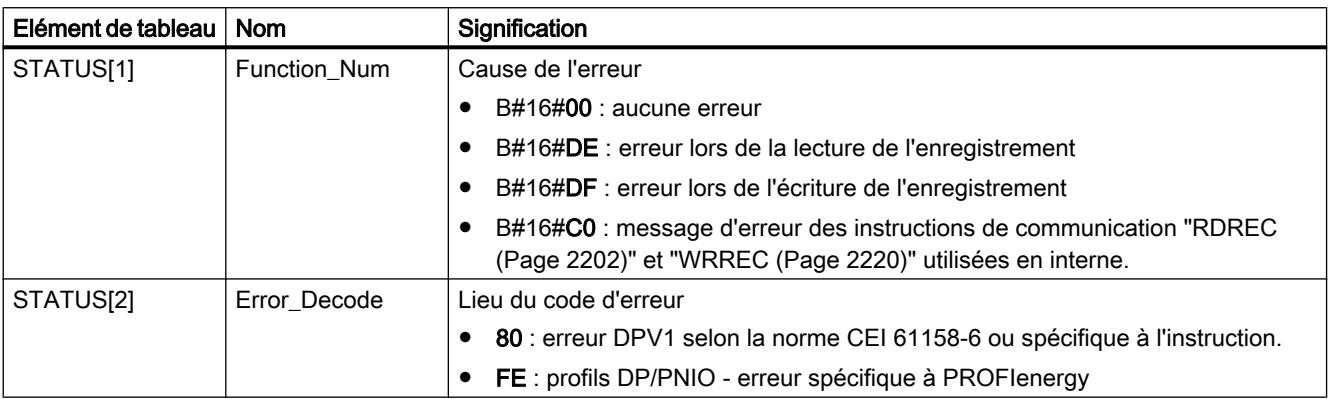

4.1 Motion Control

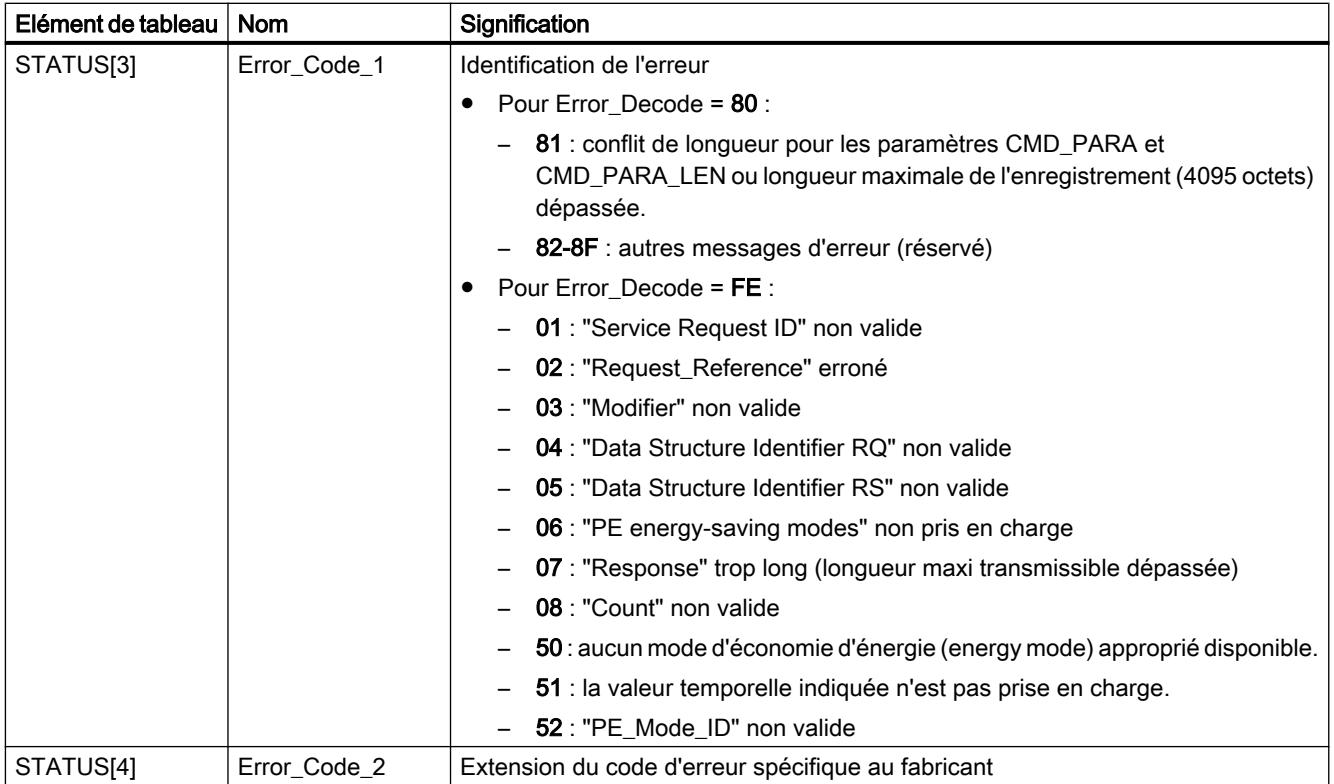

#### Remarque

#### Messages d'erreur des instructions RDREC et WRREC

L'instruction "PE\_CMD" utilise les instructions ["WRREC](#page-5783-0) (Page [2220](#page-5783-0))" et "[RDREC](#page-5765-0) (Page [2202](#page-5765-0))" pour la communication. Des messages d'erreur de ces instructions sont spécifiés en conséquence dans les éléments de tableau STATUS[1] à STATUS[4].

Pour la signification des codes d'erreur des instructions ["WRREC](#page-5783-0) (Page [2220](#page-5783-0))" et "[RDREC](#page-5765-0) (Page [2202](#page-5765-0))", voir la description du paramètre [STATUS](#page-5826-0) (Page [2263](#page-5826-0)) correspondant.

## Voir aussi

[Description de PROFIenergy](#page-5921-0) (Page [2358\)](#page-5921-0)

[Différence entre les instructions à exécution synchrone et asynchrone](#page-4147-0) (Page [584\)](#page-4147-0)

# <span id="page-5934-0"></span>PE\_DS3\_Write\_ET200S : Réglage du comportement de commutation des blocs de puissance

## **Description**

L'instruction "PE\_DS3\_Write\_ET200S" envoie les principaux réglages pour le comportement de commutation des blocs de puissance à l'ET 200S. L'instruction "PE\_DS3\_Write\_ET200S" permet de définir le comportement de commutation pour 8 emplacements maximum de l'ET 200S (p. ex. pour des modules d'alimentation).

### Remarque

Cette instruction ne fait pas partie du profil PROFIenergy, mais complète des fonctions spécifiques à SIMATIC.

## Paramètres

Le tableau suivant indique les paramètres de l'instruction "PE\_DS3\_Write\_ET200S" :

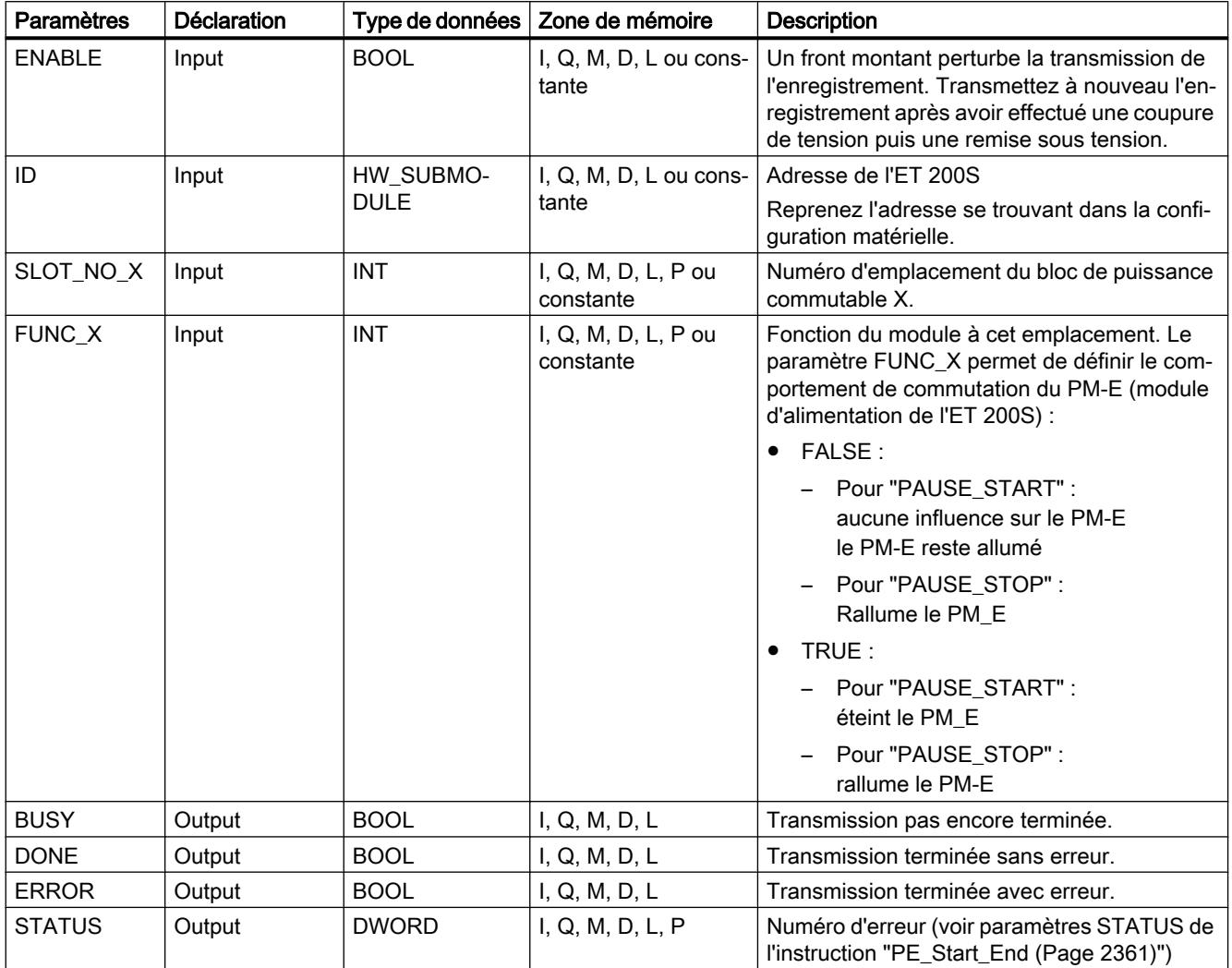

Vous trouverez plus d'informations sur les types de données valides sous "[Présentation des](#page-3794-0)  [types de données valides](#page-3794-0) (Page [231](#page-3794-0))".

### Voir aussi

[Description de PROFIenergy](#page-5921-0) (Page [2358\)](#page-5921-0)

[Différence entre les instructions à exécution synchrone et asynchrone](#page-4147-0) (Page [584\)](#page-4147-0)

## PE\_WOL : Démarrer et arrêter le mode économie d'énergie via WakeOnLan

## Description PE\_WOL

### **Description**

L'instruction "PE\_WOL" envoie les commandes PROFIenergy "Start\_Pause" et "End\_Pause" à plusieurs appareils compatibles avec PROFIenergy dans le réseau PROFINET IO.

Cette instruction permet de coordonner plusieurs périphériques PE, à condition qu'ils prennent en charge la fonction "Wake On LAN" via une liaison UDP.

L'instruction "PE\_WOL" n'est exécutable que sur une CPU à interface Ethernet intégrée. Cette CPU doit être en mesure de charger des blocs d'une taille de 400 Ko environ. Si ces derniers sont couplés au moyen d'un CP Ethernet, vous ne pouvez pas utiliser le bloc avec des réseaux PROFINET IO.

L'instruction "PE\_WOL" est traitée de manière asynchrone.

L'instruction "PE\_WOL" ne prend en charge que des périphériques ayant un numéro d'appareil inférieur à 256. Les périphériques avec un numéro d'appareil supérieur ne sont pas pris en compte.

## Définition : Wake On LAN

Wake On LAN permet de réactiver des appareils mis à l'arrêt par l'intermédiaire de la réception d'un paquet Ethernet spécifique.

Pour que cette méthode puisse fonctionner, il faut que l'appareil de traitement de données dispose d'un contrôleur de réseau équipé pour recevoir un tel paquet.

Ce paquet (Magic Packet™) a un format spécial. Il contient 15 fois l'adresse MAC de l'adaptateur de réseau.

#### Sélection des périphériques

La sélection des périphériques s'effectue via le bloc de données utilisateur dans le paramètre PENERGY (type : "PE\_PLUS"). Le DB utilisateur contient la base de données pour le traitement de plusieurs périphériques.

Avant l'initialisation de "PE\_WOL", vous devez enregistrer au moins les informations suivantes dans le DB utilisateur :

- ID du système PROFINET IO
- Données de la liaison à utiliser pour "Wake On LAN"
- Numéro du port à utiliser pour "Wake On LAN"
- Pour chaque périphérique
	- Temps de pause (PauseTime)
	- Commutez le périphérique dans le mode PE\_SLEEP\_MODE (EnableSleep)

Utilisez le paramètre COM\_RST pour initialiser l'instruction "PE\_WOL". Après l'initialisation, les tâches enregistrées dans le DB utilisateur sont traitées successivement.

L'exemple de la figure suivante montre comment la commande PE "Start\_Pause" est envoyée à plusieurs périphériques.

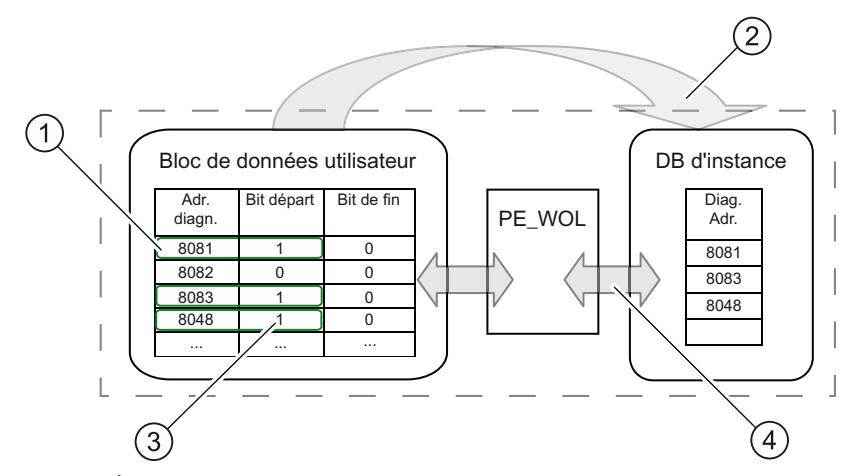

- (1) Étape 1 : Le bit "CmdStartPause" des périphériques à couper est mis à "1" par l'utilisateur.
- (2) Étape 2 : Les adresses de diagnostic des périphériques à couper (CmdStartPause = "1") sont intégrées dans la file d'attente.
- (3) Étape 3 : Le bit "CmdStartPause" est automatiquement mis à "0" après que les tâches ont été intégrées.
- (4) Étape 4 : L'instruction "PE\_WOL" exécute les tâches dès que celles-ci sont intégrées.

Les paramètres START et END permettent d'envoyer une commande PROFIenergy "CmdStartPause" ou "CmdEndPause" pour tous les appareils détectés dans le réseau PROFINET IO.

Le paramètre STATUS fournit l'état d'exécution ainsi que les erreurs qui peuvent se produire lors de l'exécution de la tâche.

## Utilisation de l'instruction via le DB utilisateur

L'utilisation de l'instruction "PE\_WOL" s'effectue exclusivement via le DB utilisateur. Le déroulement en est le suivant :

- 1. Sélection de la commande à exécuter pour un périphérique :
	- START\_PAUSE ("CmdStartPause" dans le DB utilisateur)
	- ENDE\_PAUSE ("CmdEndPause" dans le DB utilisateur)
	- UPDATE\_STATUS ("CmdUpdateStatus" dans le DB utilisateur)
- 2. Mise à "1" du bit d'actualisation ("Update" dans l'en-tête du DB utilisateur) Veiller à laisser s'écouler au moins un cycle de CPU avec un "Update" = False entre deux actualisations, sans quoi la détection de fronts ne peut pas être assurée.

## Priorité des commandes PE

La figure suivante montre le déroulement chronologique des trois commandes possibles.

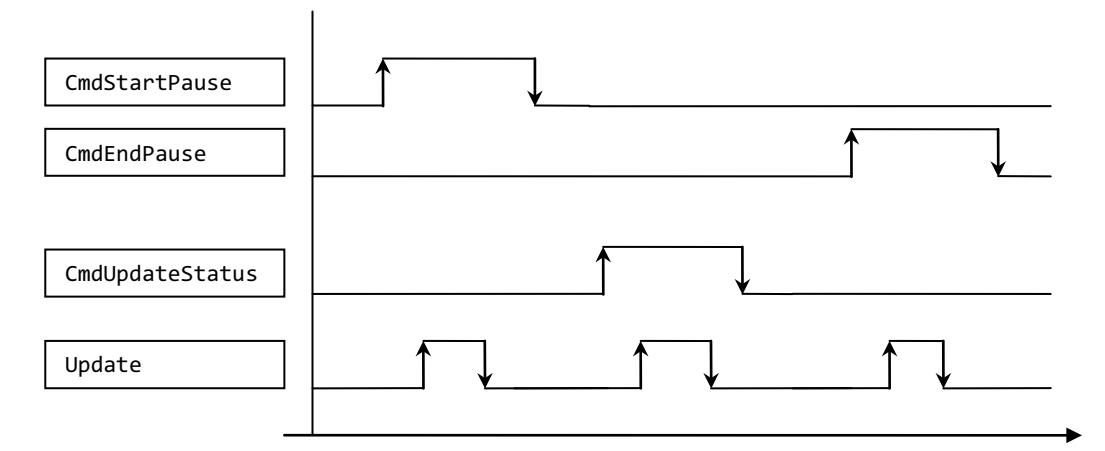

Celles-ci sont exécutées successivement, indépendamment du fait que l'appel de la commande précédente respective a été effectué avec succès ou s'est achevé sur une erreur.

Lorsque "CmdEndPause" et "CmdUpdateStatus", par exemple, sont mises à "1" simultanément, une seule commande est exécutée. A l'intérieur du bloc, il y a des priorités :

- La commande "CmdStartPause" a la priorité la plus élevée et est, à ce titre, toujours exécutée quand elle est sélectionnée.
- La commande "CmdEndPause" a la seconde plus haute priorité.
- La commande "CmdUpdateStatus" a la plus basse priorité.

Lorsque les trois commandes sont mises à 1 en même temps, celles qui ne sont pas exécutées demeurent présélectionnées. Dans ce cas, le front montant suivant exécute la commande suivante.

# Paramètres

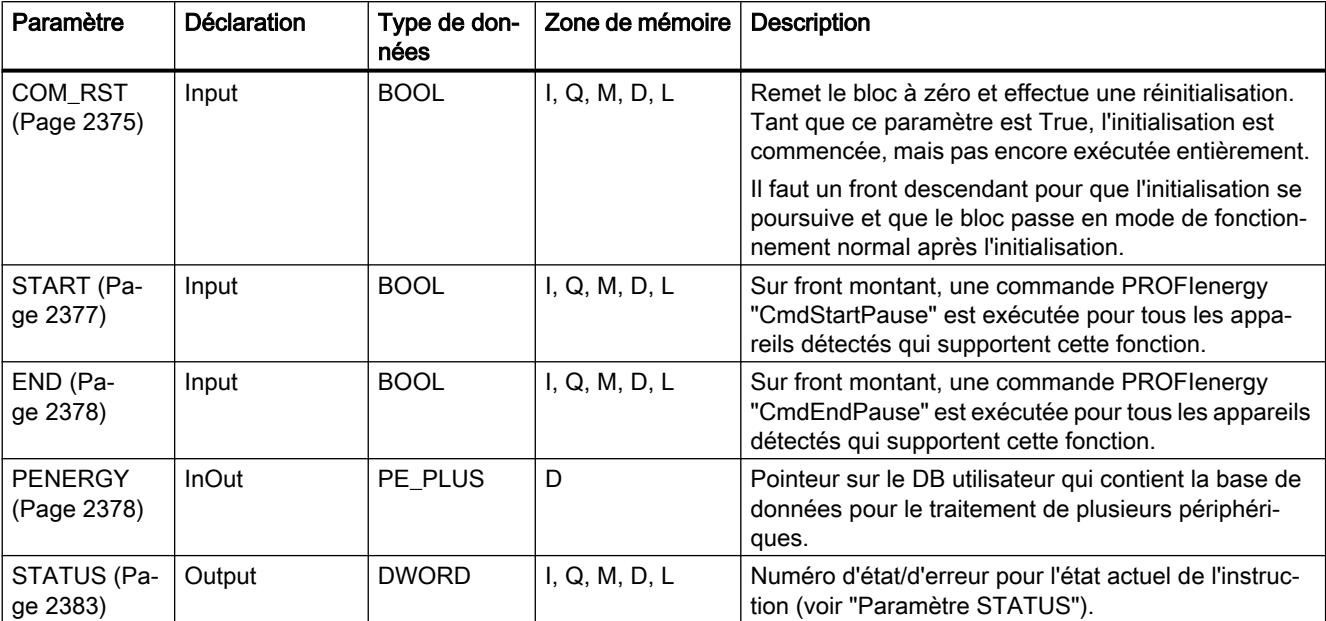

Le tableau suivant énumère les paramètres de l'instruction "PE\_WOL" :

Vous trouverez plus d'informations sur les types de données valides sous "[Présentation des](#page-3794-0)  [types de données valides](#page-3794-0) (Page [231\)](#page-3794-0)".

## Voir aussi

[Différence entre les instructions à exécution synchrone et asynchrone](#page-4147-0) (Page [584](#page-4147-0))

## Paramètre COM\_RST

## Déroulement de la routine d'initialisation

Utilisez le paramètre COM\_RST pour lancer l'initialisation de l'instruction "PE\_WOL". Le diagramme séquentiel suivant montre la routine d'initialisation.

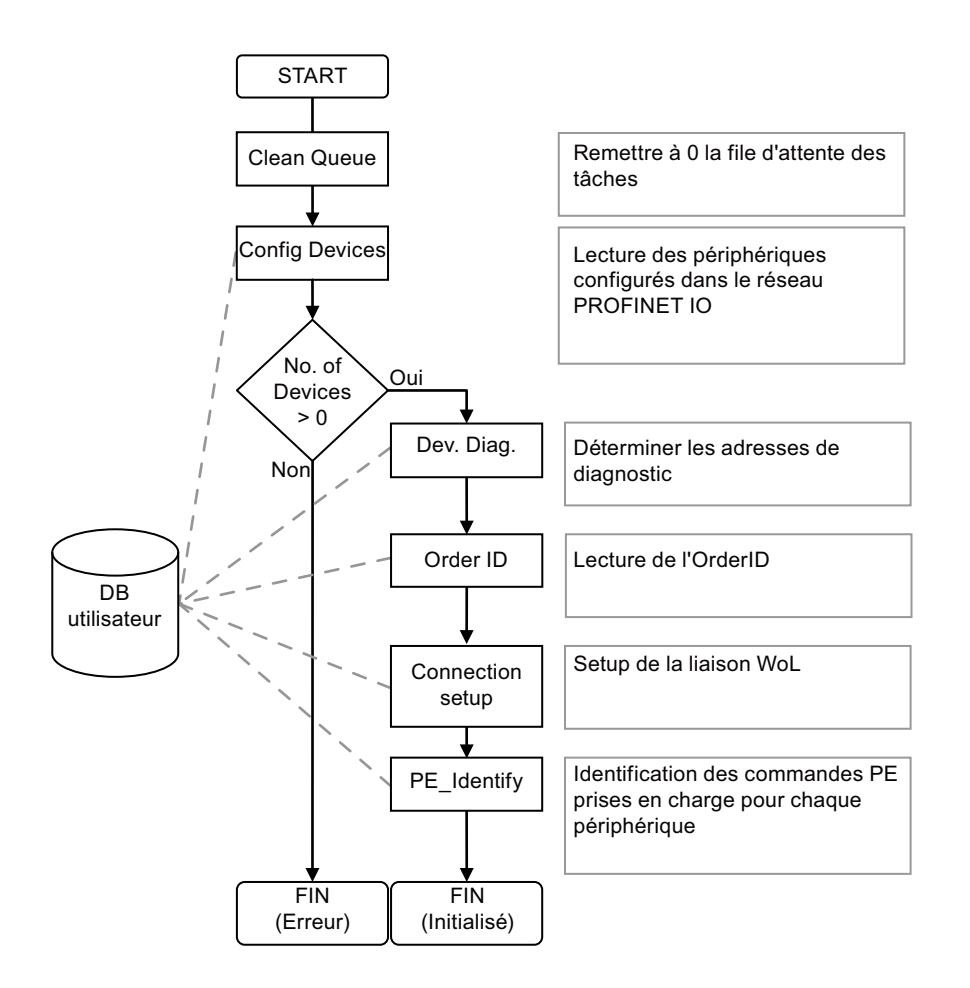
# Paramètre START

# Déroulement de la commande CmdStartPause

Le diagramme séquentiel suivant montre les fonctions utilisées en interne en interaction avec un périphérique lors de l'exécution de la commande CmdStartPause.

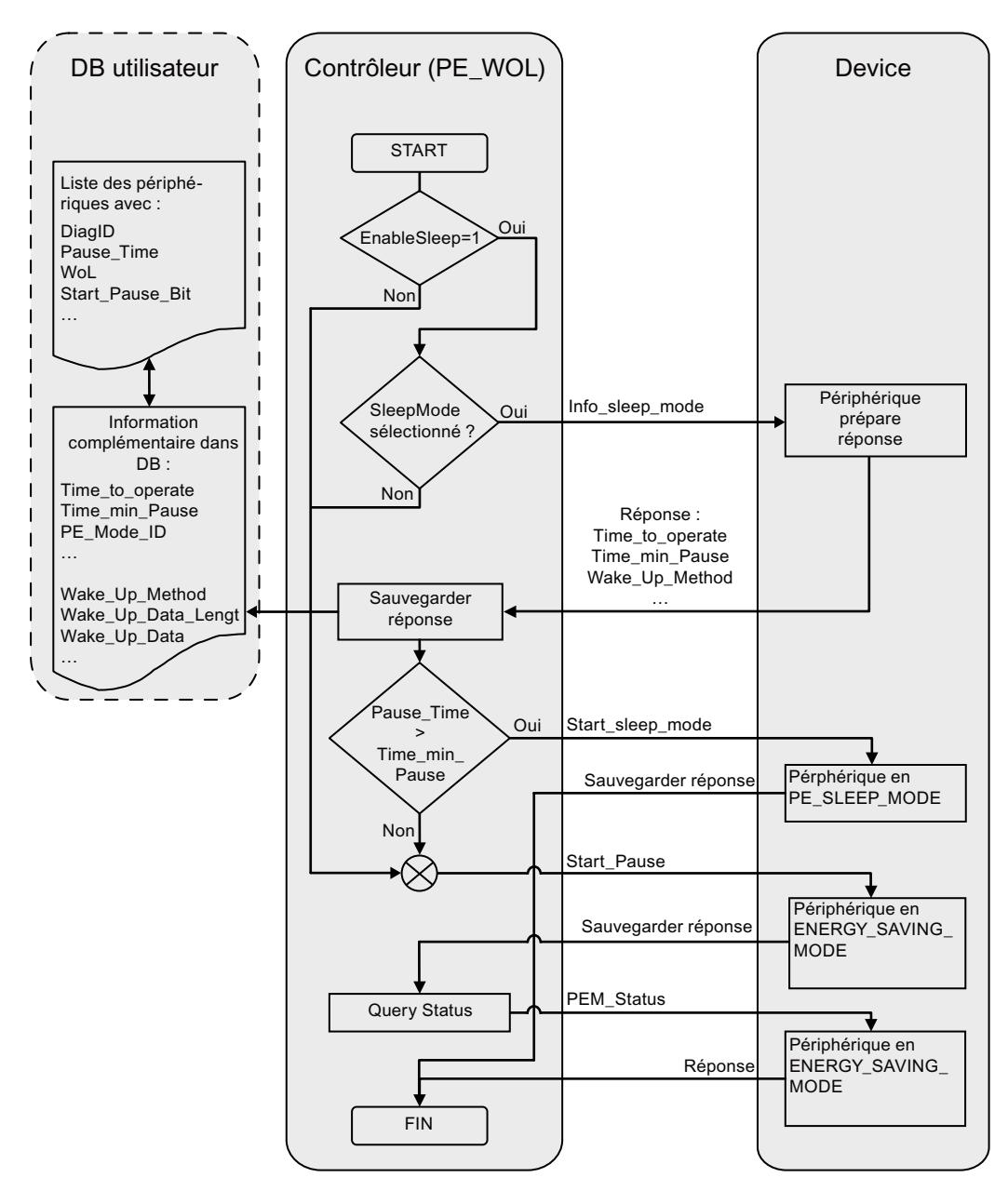

# <span id="page-5941-0"></span>Paramètre END

# Déroulement de la commande CmdEndPause

Le diagramme séquentiel suivant montre les fonctions utilisées en interne en interaction avec un périphérique lors de l'exécution de la commande CmdEndPause.

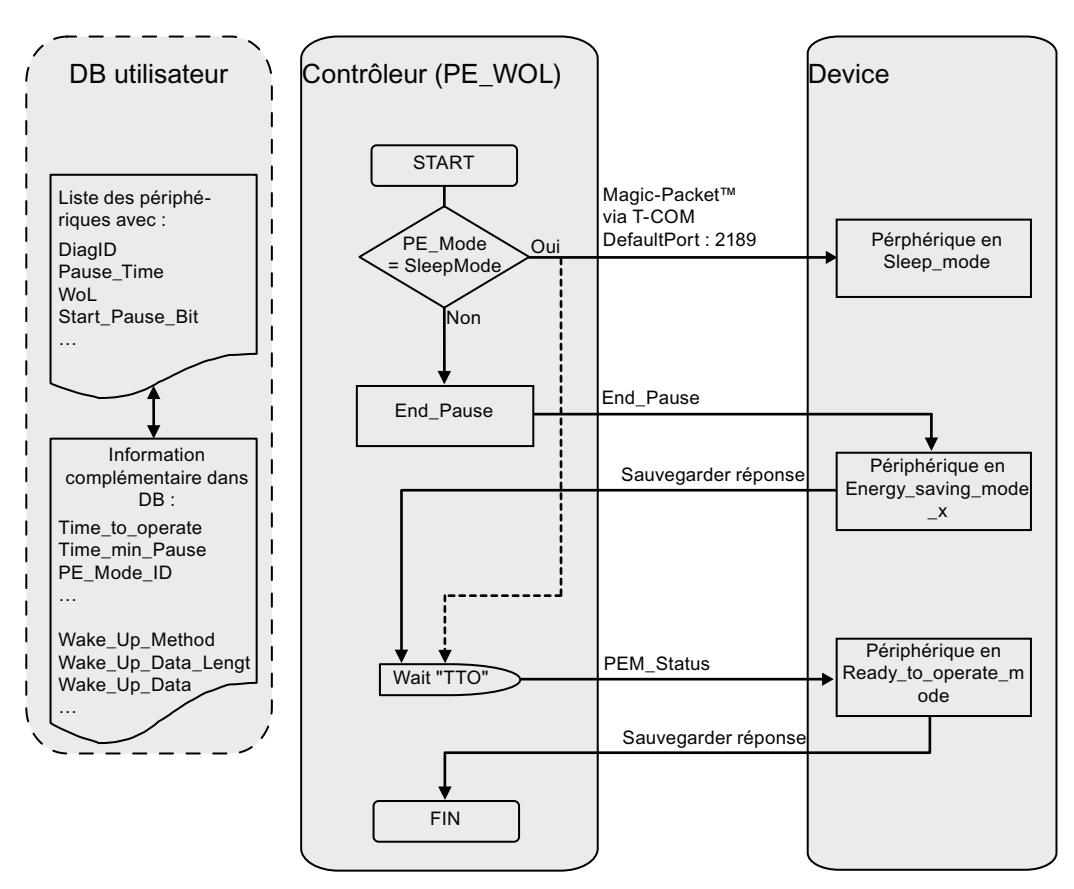

# Paramètre PENERGY

# Bloc de données au paramètre PENERGY

Le DB utilisateur pour l'instruction PROFIenergy "PE\_WOL" représente une base de données pour le traitement de plusieurs périphériques.

De manière générale, ce bloc de données est divisé en deux parties : A savoir :

- En-tête de 110 octets (Header)
- Partie périphérique pour 256 périphériques au plus avec 100 octets chacun (Device). Ces octets contiennent :
	- des données spécifiques au périphérique (Device)
	- des données spécifiques à PROFIenergy (PE)
	- des données du traitement de tâche (Task)
	- des données utilisateur (UserData)

Le bloc de données fonctionne avec accès optimisé.

# Paramètre de liaison "Connection"

L'instruction "PE\_WOL" réserve une ressource de liaison de la zone "Open User Communication". Cette dernière est utilisée comme liaison UDP. Pour cela, il faut définir les paramètres suivants dans le bloc de données :

● ID de liaison (paramètre "Connection.id") L'ID de liaison est un nombre entier compris entre 1 et 4095. Elle sert à identifier les ressources de communication affectées par le firmware, comme les tampons d'envoi et de réception.

Il faut attribuer une ID de liaison univoque dans toute la CPU.

● Numéro de port utilisé pour la fonction "Wake On LAN" (paramètre "Header.PortNo") Numéro du port UDP via lequel un paquet "Wake On LAN" est envoyé. Ces numéros de port font partie des ressources de communication qui sont identifiées et mises à disposition par le firmware au moyen de l'ID de liaison. La valeur par défaut de 2189 utilisée ici pour le port n'est pas affectée actuellement par l'IANA. Le numéro de port est transmis sur la configuration de liaison et repris pour le paramètre "Connection.local\_tsap\_id[1]". Le numéro de port et la longueur du port distant sont définis via les paramètres "Connection.rem\_tsap\_id[1]" et "Connection.rem\_tsap\_id\_LEN" et doivent être renseignés manuellement.

# Composition du bloc de données

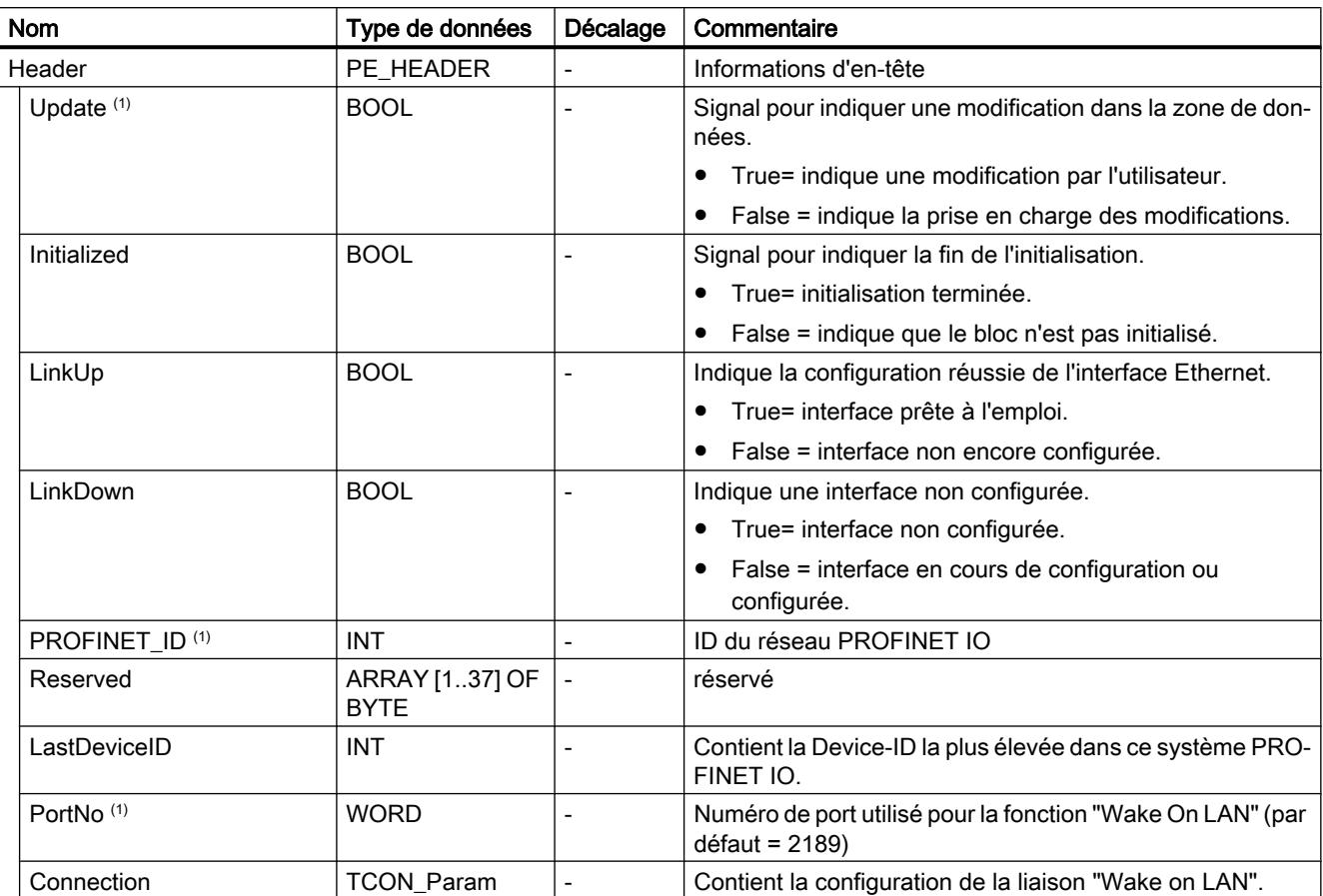

Le bloc de données est composé comme suit :

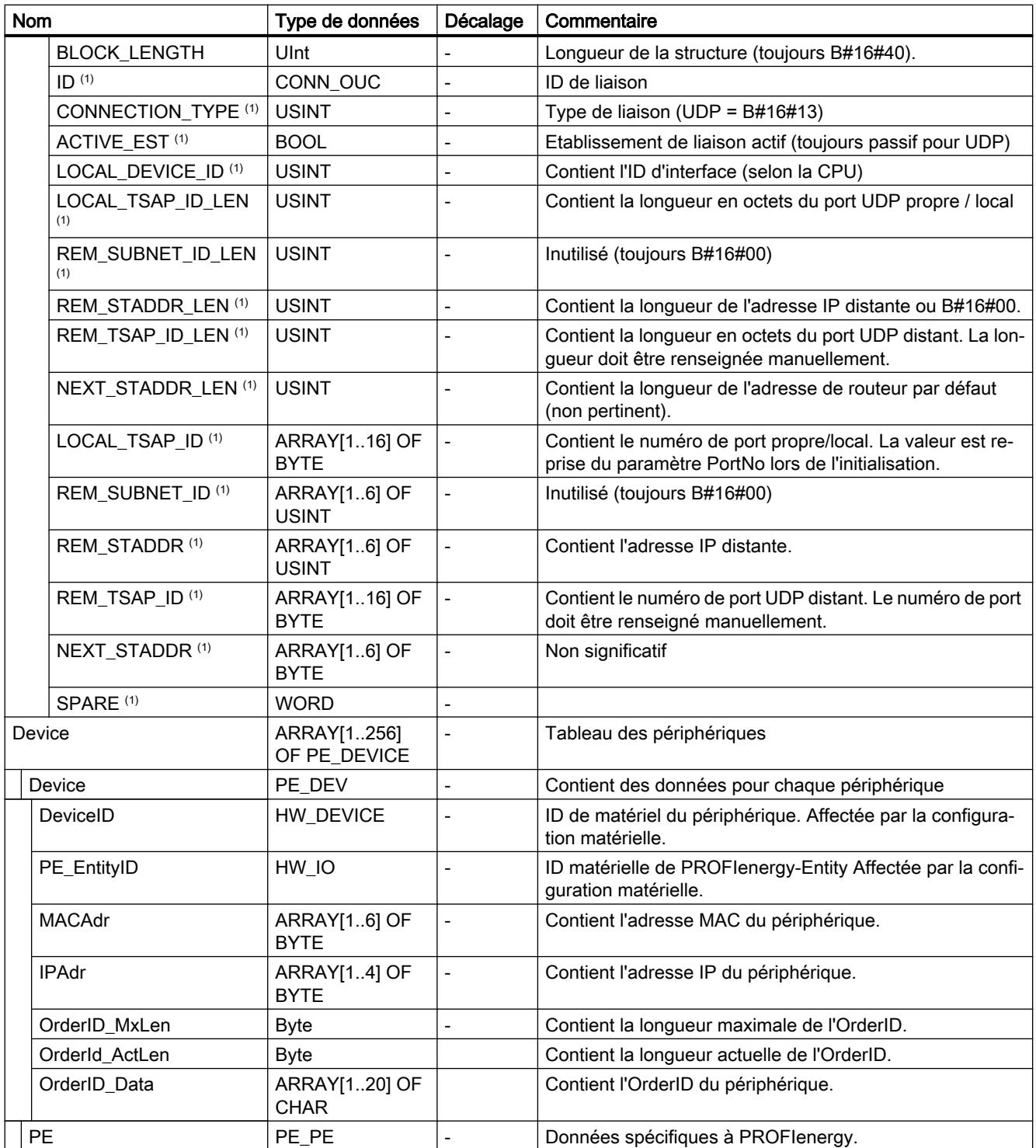

4.1 Motion Control

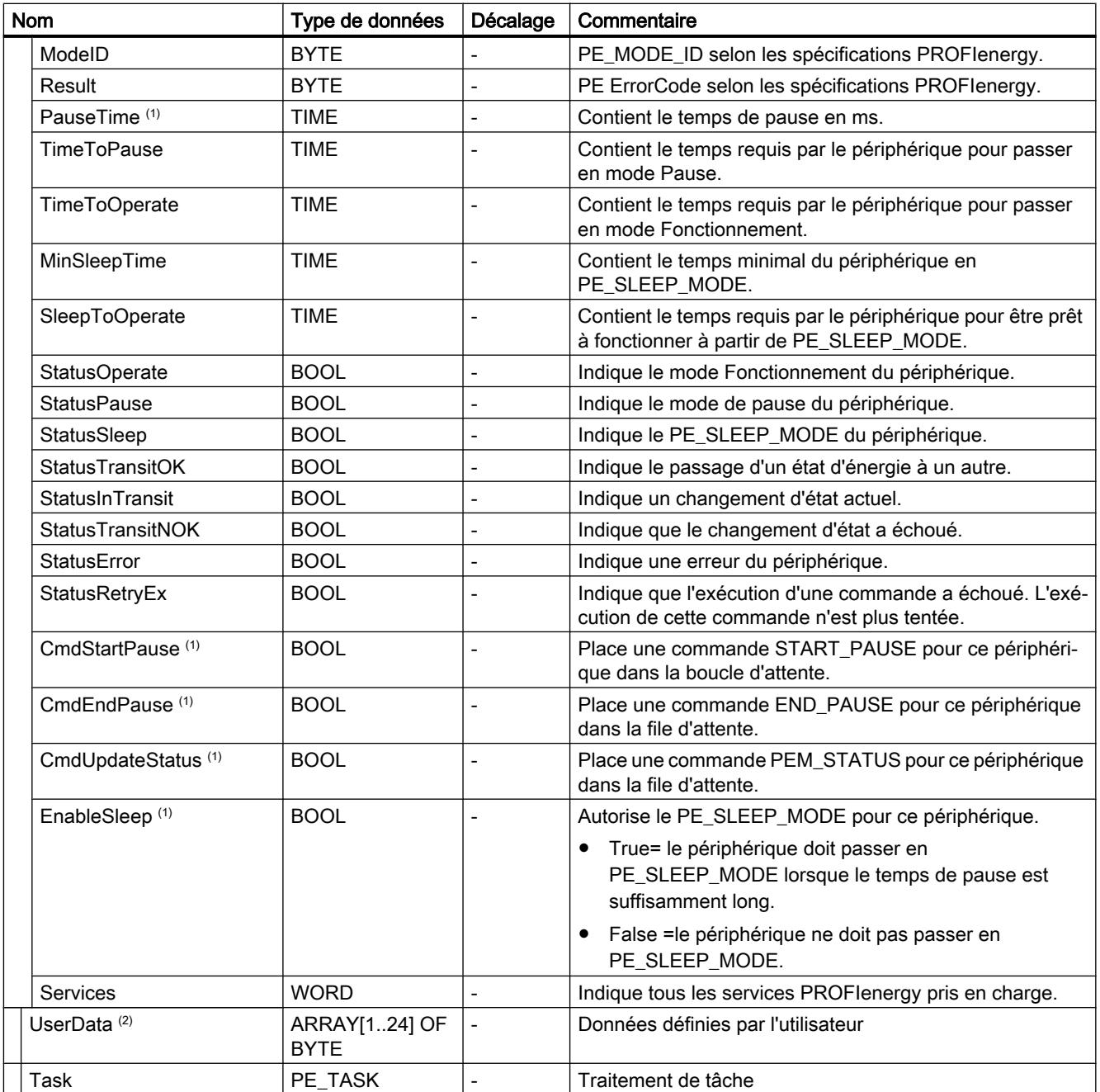

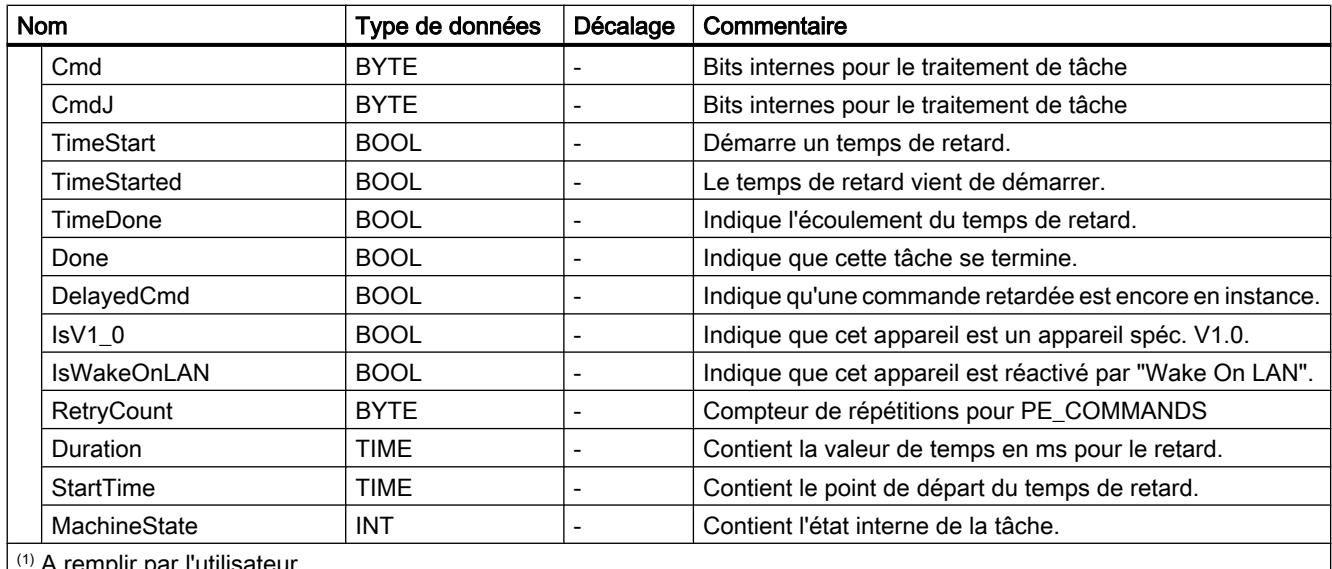

A remplir par l'utilisateur.

(2) Utilisable à volonté par l'utilisateur.

# Paramètre STATUS

### Paramètre STATUS

La valeur de sortie au paramètre STATUS est divisée en trois plages :

- bits 31 à 24 : MESSAGE
- bits 23 à 16 : LOCATION
- bits 15 à 0 : INFORMATION

Vous trouverez la signification des différents codes d'erreur de ces trois plages dans les tableaux ci-dessous :

Tableau 4-29 Valeurs possibles pour MESSAGE

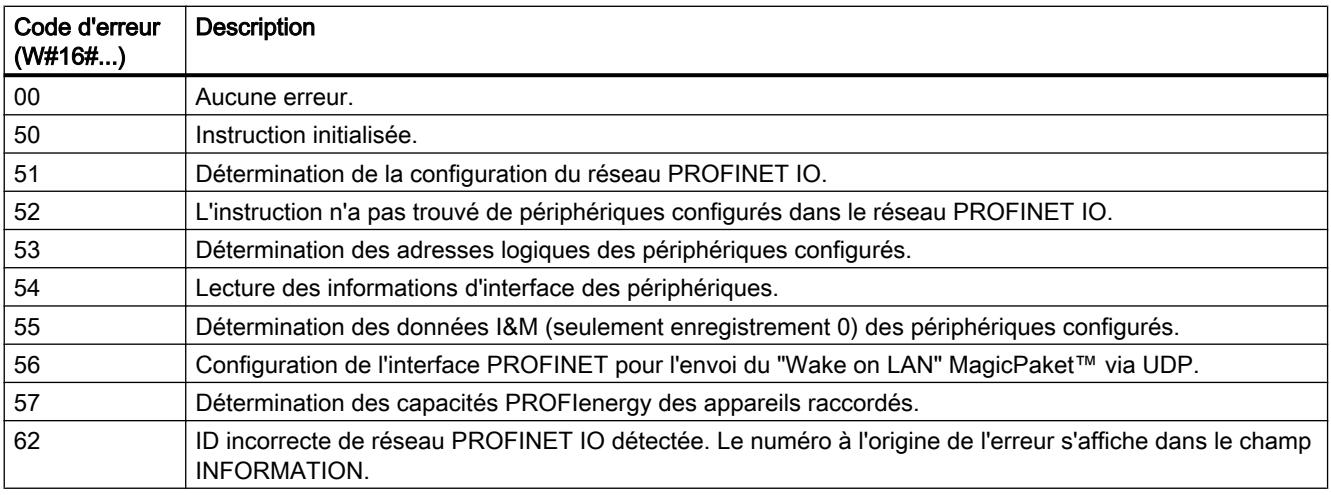

4.1 Motion Control

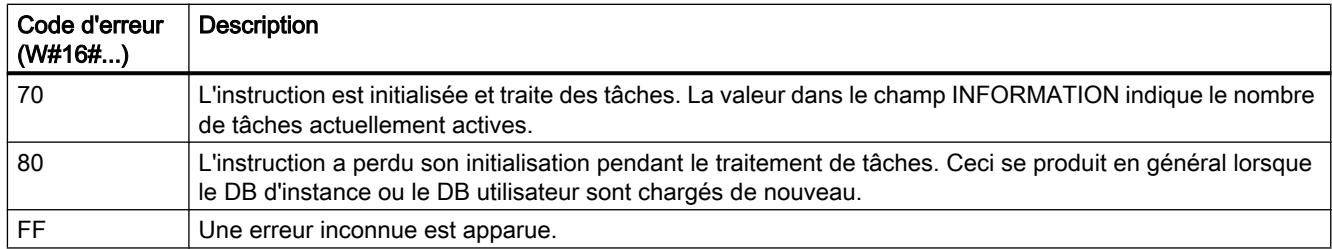

#### Tableau 4-30 Valeurs possibles pour LOCATION

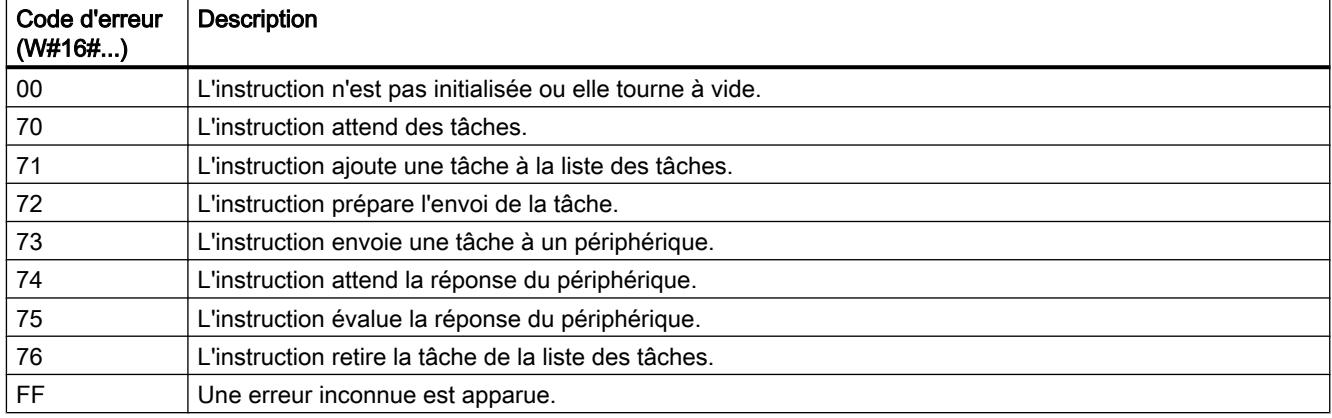

#### Tableau 4-31 Valeurs possibles pour INFORMATION

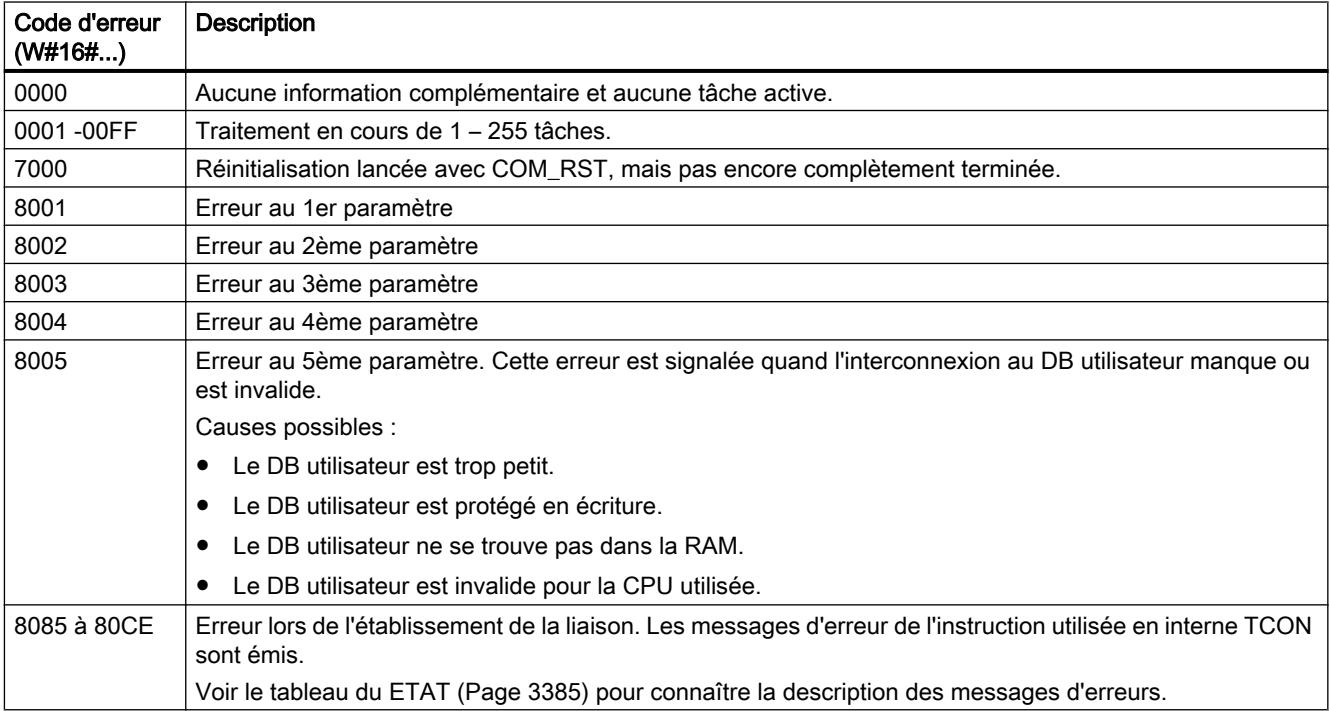

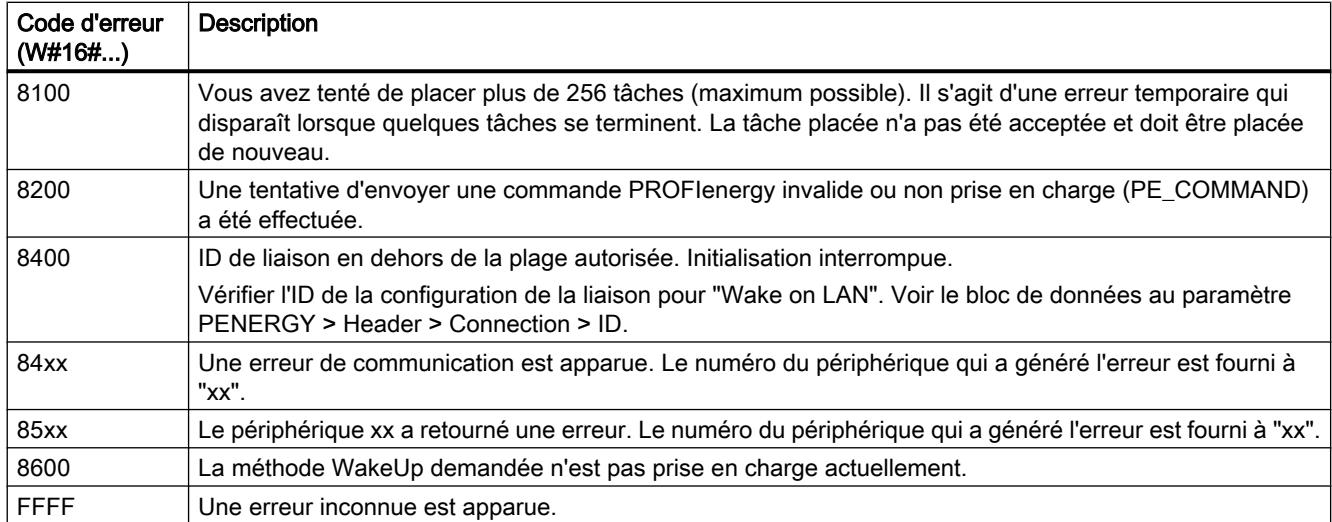

# Voir aussi

[Paramètre PENERGY](#page-5941-0) (Page [2378\)](#page-5941-0)

### Commandes PROFIenergy

#### Structure des télégrammes de réponse

#### Structure du télégramme de réponse conformément au profil PROFIenergy

Le tableau suivant montre la structure de base du télégramme de réponse d'après le profil PROFIenergy. Le télégramme de réponse comprend une partie générale (Header) et une partie spécifique (Service Data Response). Le contenu de la partie spécifique du télégramme de réponse figure respectivement dans la description de la commande PROFIenergy correspondante.

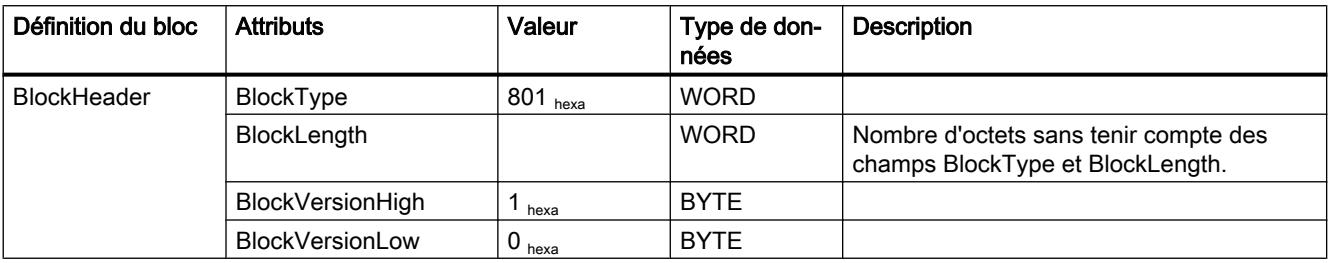

4.1 Motion Control

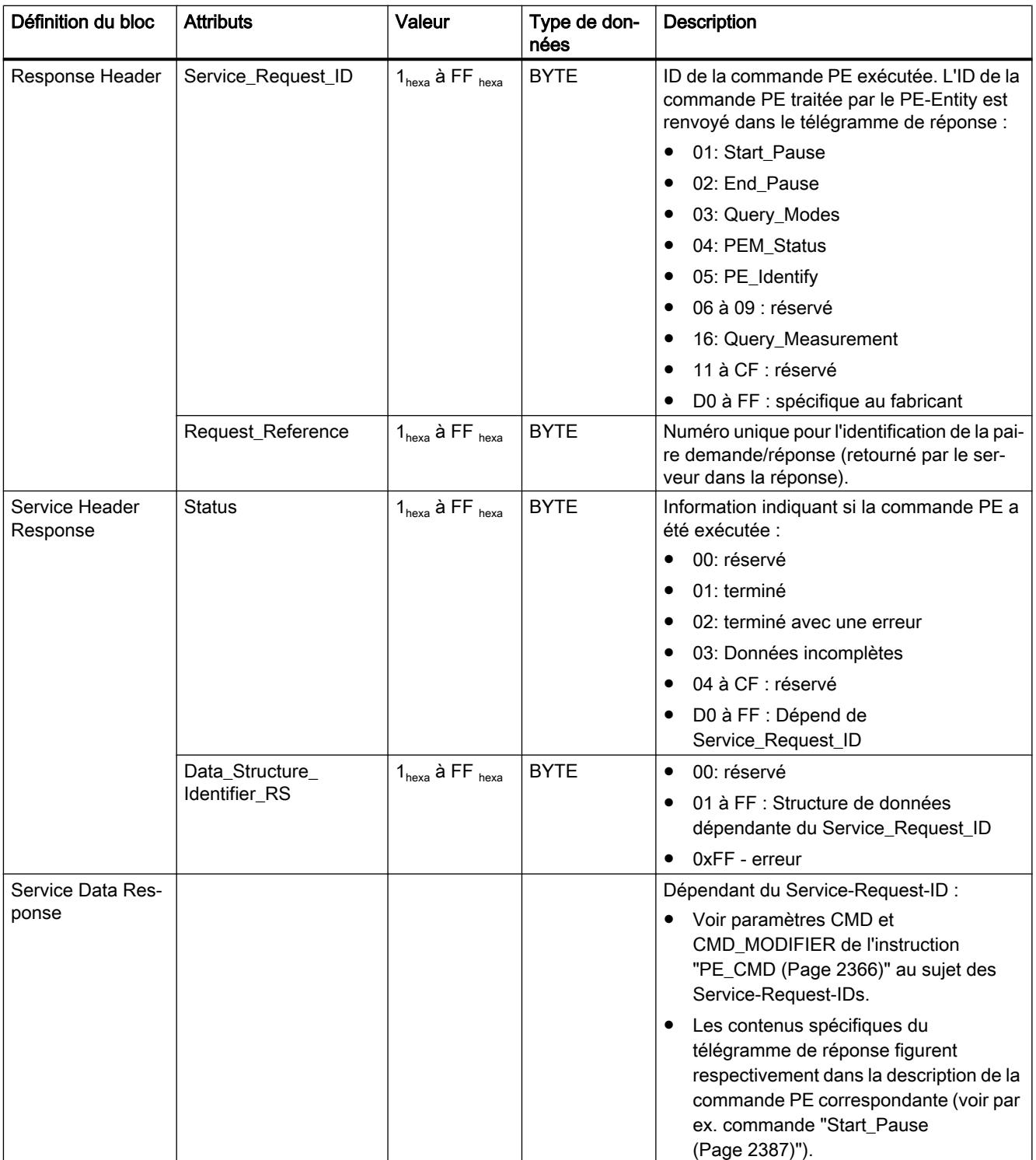

# <span id="page-5950-0"></span>Ordre PE "Start\_Pause"

#### **Description**

La commande PE "Start\_Pause" permet de démarrer le mode économie d'énergie dans le PE-Entity. La commande Start\_Pause peut être utilisée pour :

- commuter le PE-Entity de l'état "prêt à fonctionner" (PE\_ready\_to\_operate) dans un mode d'économie d'énergie (PE\_energy\_saving\_mode).
- commuter le PE-Entity d'un mode d'économie d'énergie à l'autre. La consommation d'énergie peut augmenter ou baisser grâce à la commutation du mode économie d'énergie.

#### Appel de la commande PE "Start\_Pause"

L'appel de la commande "Start\_Pause" avec l'instruction "[PE\\_CMD](#page-5929-0) (Page [2366\)](#page-5929-0)" se fait avec les paramètres suivants :

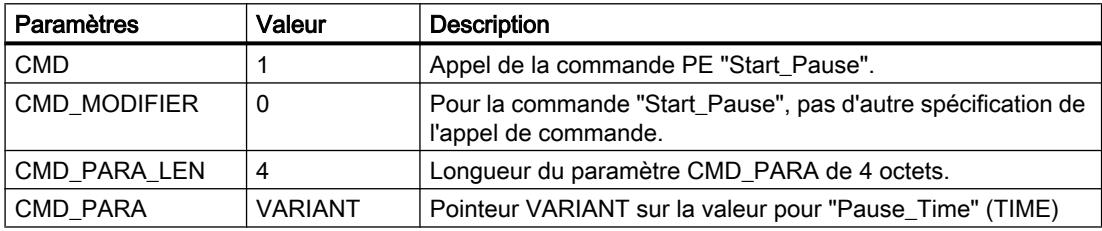

#### Télégramme de réponse (Service Data Response)

Les données suivantes du télégramme de réponse du PE-Entity sont décrites dans le bloc référencé au paramètre RESPONSE\_DATA (voir instruction ["PE\\_CMD](#page-5929-0) (Page [2366\)](#page-5929-0)") :

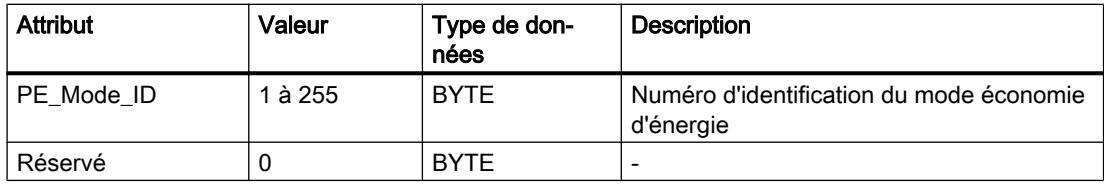

#### Ordre PE "End\_Pause"

#### **Description**

La commande PE "End\_Pause" permet de stopper le mode d'économie d'énergie du PE-Entity.

# <span id="page-5951-0"></span>Appel de la commande PE "End\_Pause"

L'appel de la commande "End\_Pause" avec l'instruction "[PE\\_CMD](#page-5929-0) (Page [2366\)](#page-5929-0)" se fait avec les paramètres suivants :

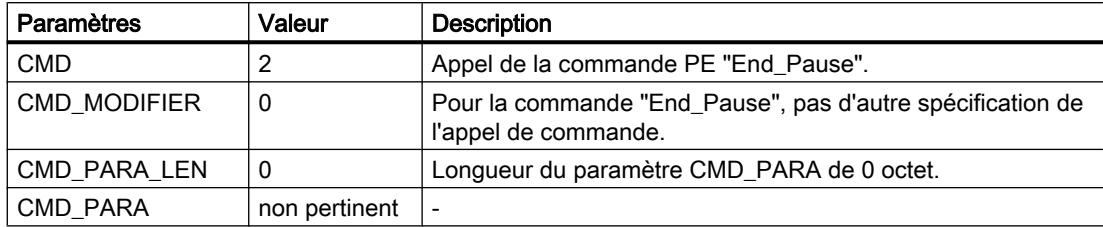

# Télégramme de réponse (Service Data Response)

Les données suivantes du télégramme de réponse du PE-Entity sont décrites dans le bloc référencé au paramètre RESPONSE\_DATA (voir "[PE\\_CMD](#page-5929-0) (Page [2366](#page-5929-0))") :

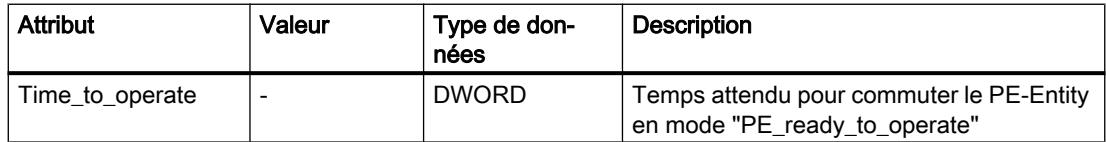

# Ordre PE "Query\_modes" - "List\_Energy\_Saving\_Modes"

# **Description**

La commande PE "Query modes" et la sous-commande (Modifier) "List\_Energy\_Saving\_Modes" permettent de spécifier tous les modes économie d'énergie (PE\_Mode\_ID) pris en charge par le PE-Entity.

Le résultat de l'appel est décrit dans le bloc référencé via le paramètre RESPONSE\_DATA sous la forme d'un télégramme de réponse.

# Appel de la commande PE "Query\_modes" - "List\_Energy\_Saving\_Modes"

L'appel de la commande "List\_Energy\_Saving\_Modes" avec l'instruction "[PE\\_CMD](#page-5929-0)  (Page [2366](#page-5929-0))" se fait avec les paramètres suivants :

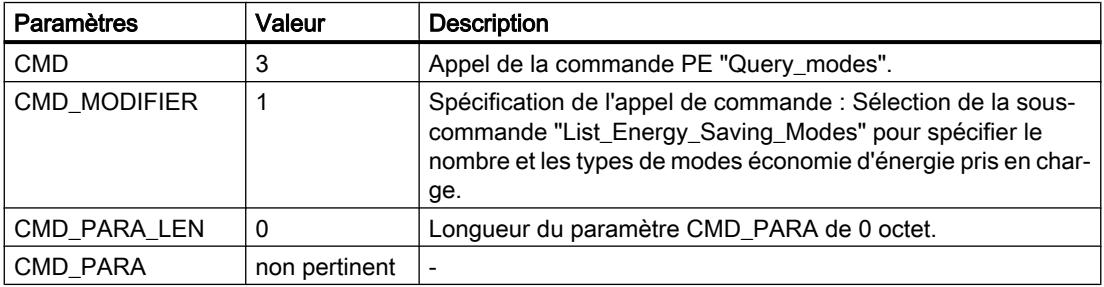

### <span id="page-5952-0"></span>Télégramme de réponse (Service Data Response)

Les données suivantes du télégramme de réponse du PE-Entity sont décrites dans le bloc référencé au paramètre RESPONSE\_DATA (voir "[PE\\_CMD](#page-5929-0) (Page [2366](#page-5929-0))") :

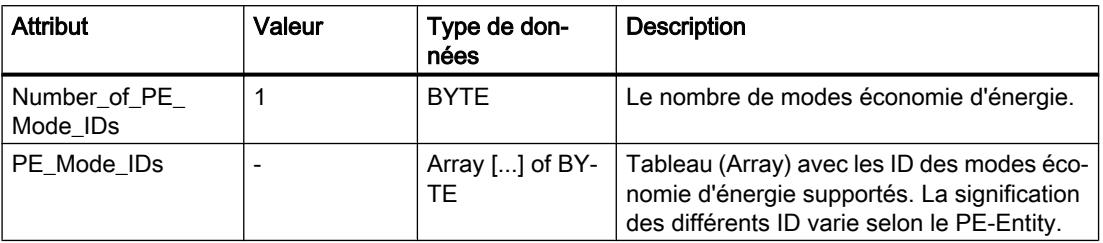

# Ordre PE "Query\_modes" - "Get\_Mode"

#### **Description**

La commande PE "Query modes" et la sous-commande (Modifier) "Get Mode" permettent de spécifier les attributs du mode économie d'énergie momentanément activé.

### Appel de la commande PE "Query\_modes" - "Get\_Mode"

L'appel de la commande avec l'instruction "PE\_CMD" s'effectue avec les paramètres suivants :

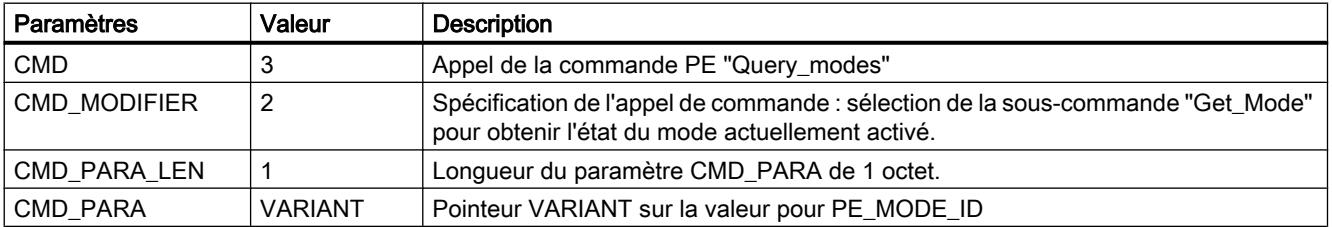

# Télégramme de réponse (Service Data Response)

Les données suivantes du télégramme de réponse du PE-Entity sont décrites dans le bloc référencé au paramètre RESPONSE\_DATA (voir "[PE\\_CMD](#page-5929-0) (Page [2366](#page-5929-0))") :

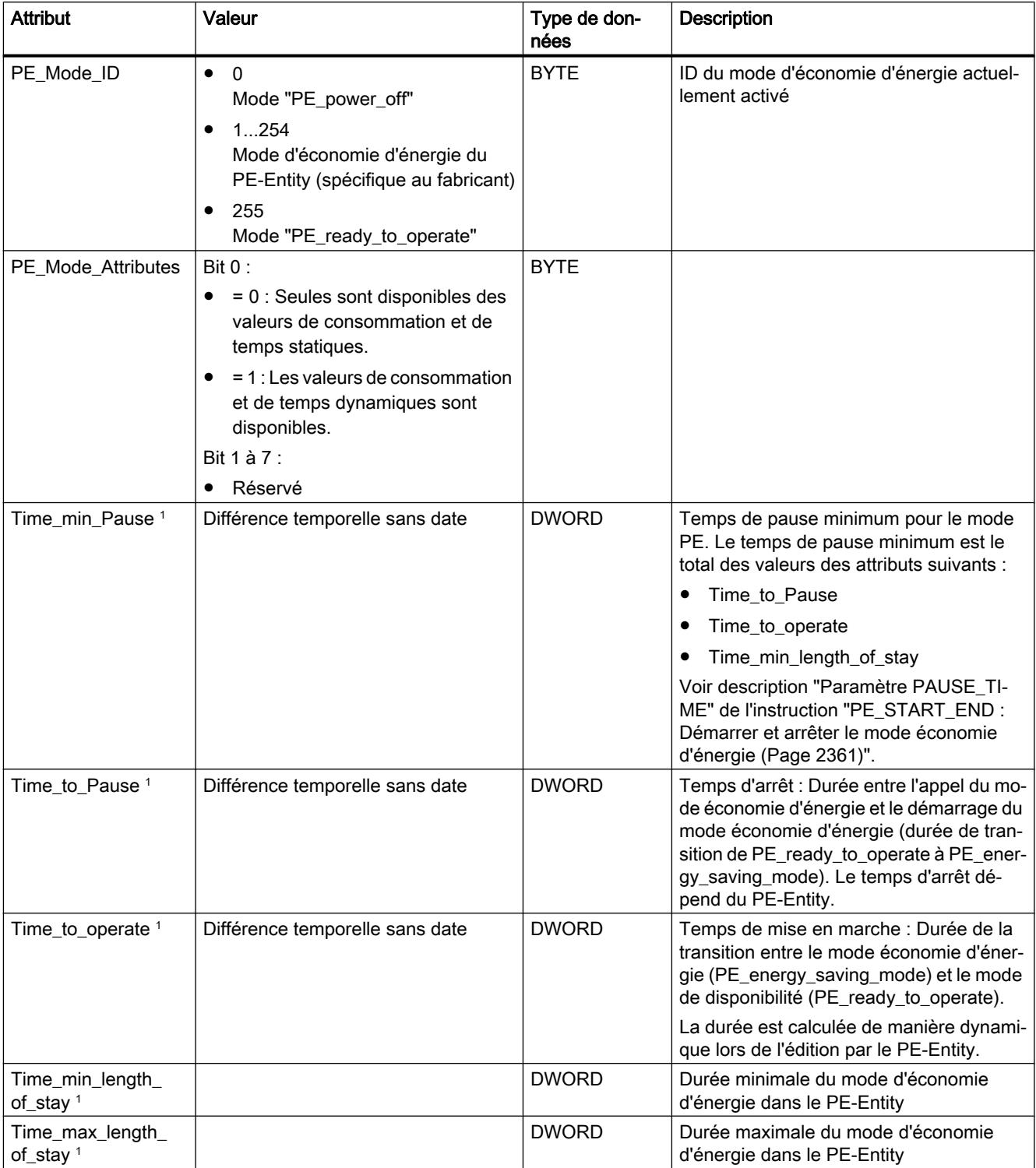

<span id="page-5954-0"></span>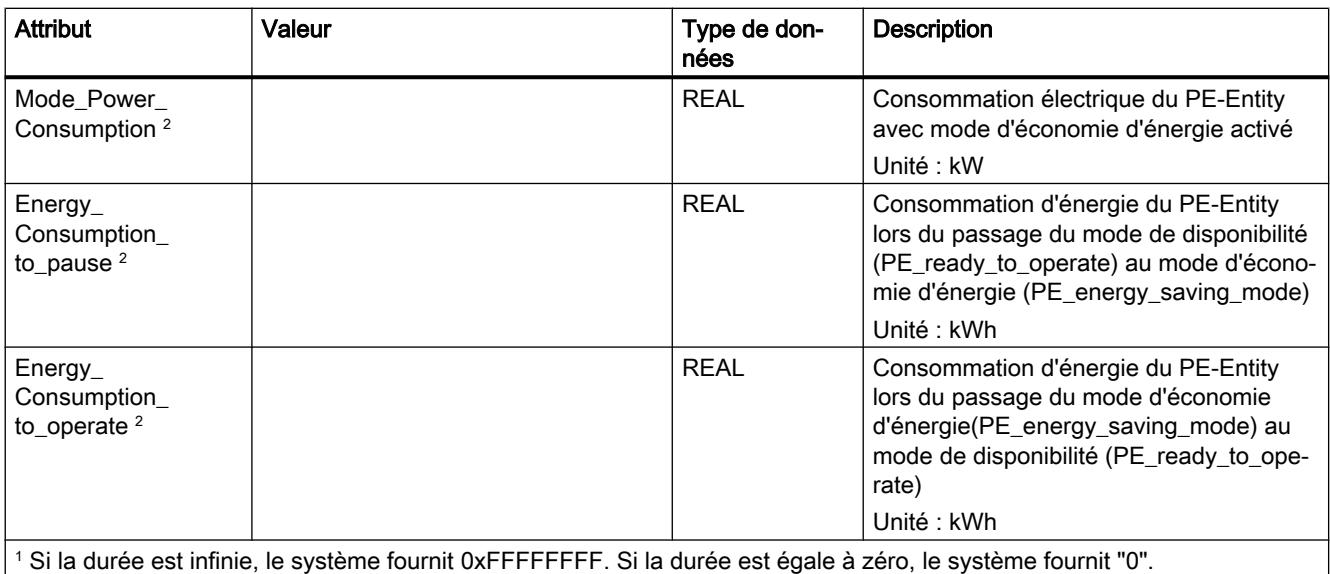

<sup>2</sup>Si les données relatives à la consommation d'énergie et d'électricité ne sont pas définies par le PE-Entity, la valeur fournie est "0,0".

# Ordre PE "PEM\_Status"

#### **Description**

La commande PE "PEM\_Status" permet d'interroger l'état d'un mode économie d'énergie momentanément actif d'un PE-Entity.

# Appel de la commande PE "PEM\_Status"

L'appel de la commande "PEM\_Status" avec l'instruction "PE\_CMD" s'effectue avec les paramètres suivants :

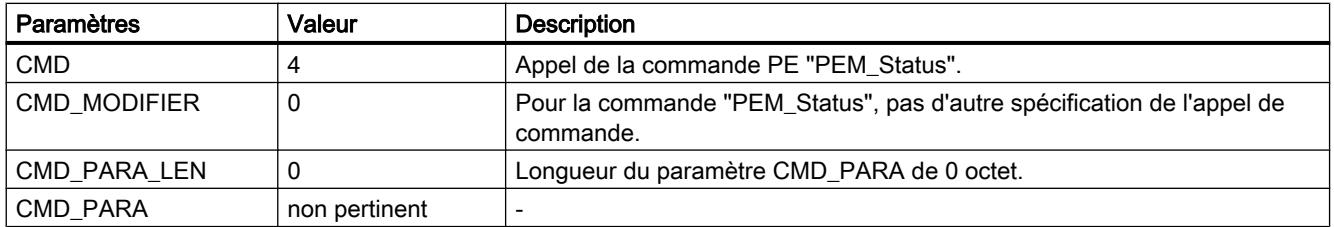

# Télégramme de réponse (Service Data Response)

Les données suivantes du télégramme de réponse du PE-Entity sont décrites dans le bloc référencé au paramètre RESPONSE\_DATA (voir "[PE\\_CMD](#page-5929-0) (Page [2366](#page-5929-0))") :

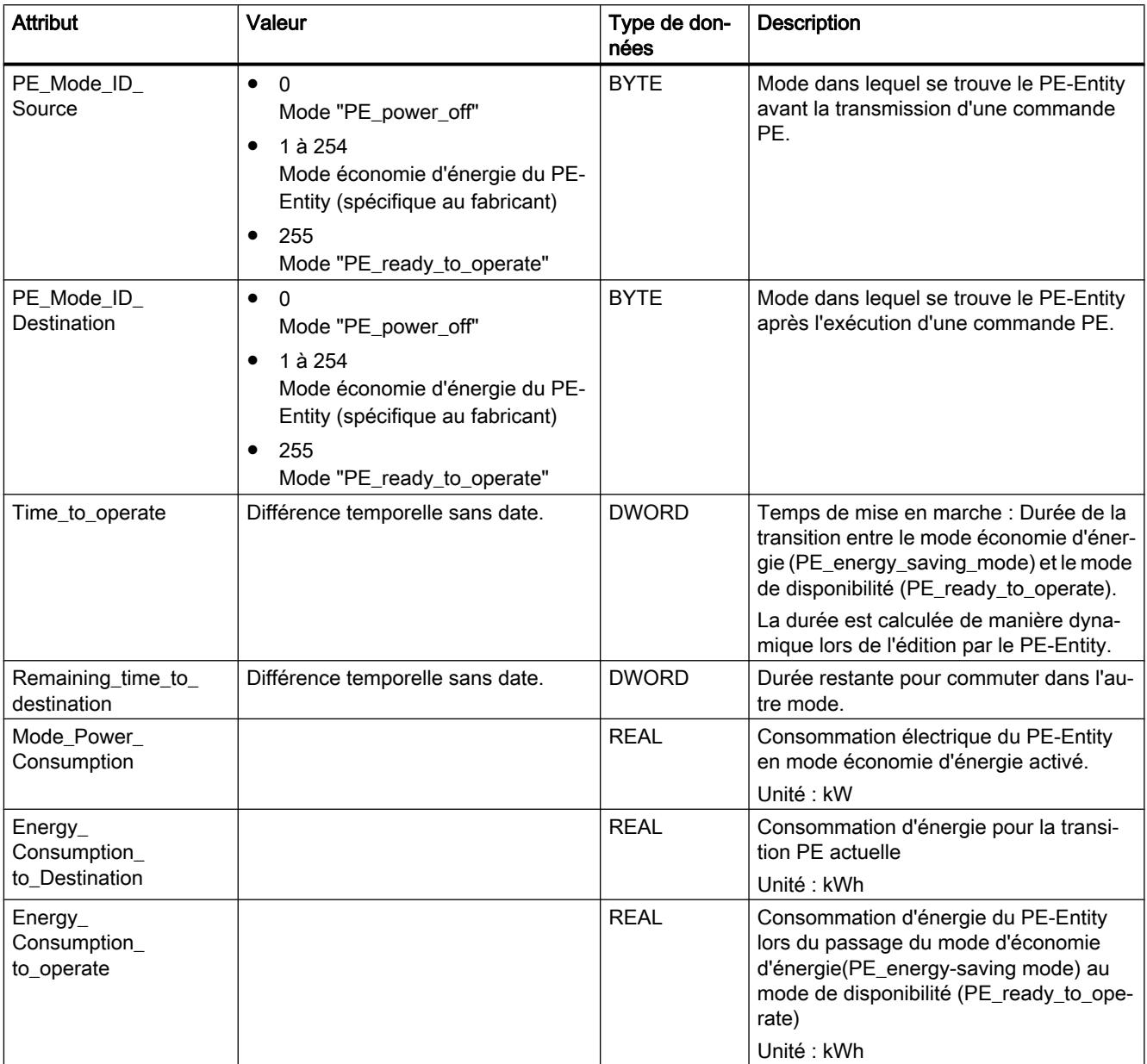

# <span id="page-5956-0"></span>Ordre PE "PE\_Identify"

### **Description**

La commande PE "PE\_Identify" permet de lire le nombre et la description des commandes PE prises en charge par le PE-Entity. Les commandes prises en charge et leur nombre dépendent du PE-Entity. Comme PE\_Identify est une commande PE, au moins trois commandes PE prises en charge sont émises en cas de réponse positive : Start\_Pause, End\_Pause et PE\_Identify.

# Appel de la commande PE "PE\_Identify"

L'appel de la commande "PE\_Identify" avec l'instruction "[PE\\_CMD](#page-5929-0) (Page [2366](#page-5929-0))" s'effectue avec les paramètres suivants :

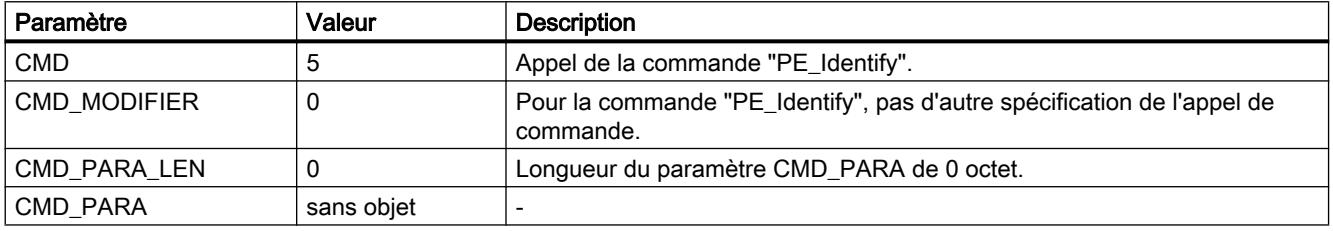

### Télégramme de réponse (Service Data Response)

Les données suivantes du télégramme de réponse du PE-Entity sont décrites dans le bloc référencé au paramètre RESPONSE\_DATA (voir "[PE\\_CMD](#page-5929-0) (Page [2366](#page-5929-0))") :

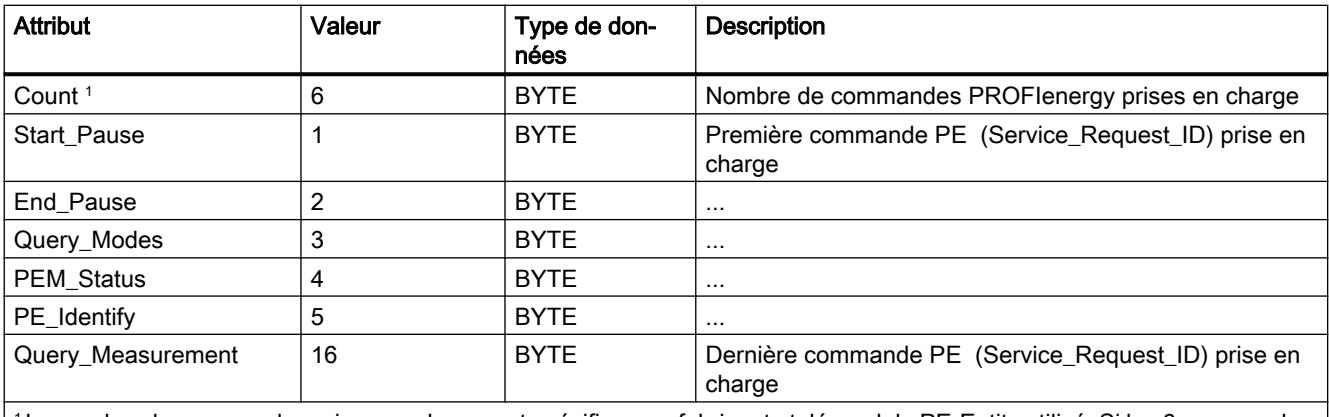

<sup>1</sup>Le nombre de commandes prises en charge est spécifique au fabricant et dépend du PE-Entity utilisé. Si les 6 commandes PE sont toutes prises en charge, les valeurs indiquées constituent un exemple de télégramme de réponse.

# Ordre PE "Query\_Measurement" - "Get\_Measurement\_list"

### **Description**

La commande PE "Query\_Measurement" et la sous-commande (Modifier) "Get\_measurement\_list" permettent de demander quelles valeurs mesurées sont prises en charge par le PE-Entity. Les valeurs mesurées prises en charge sont consignées sous forme de liste dans le bloc référencé via le paramètre RESPONSE\_DATA.

# Appel de la commande PE "Query\_Measurement" - "Get\_Measurement\_list"

L'appel de la commande avec l'instruction "[PE\\_CMD](#page-5929-0) (Page [2366\)](#page-5929-0)" s'effectue avec les paramètres suivants :

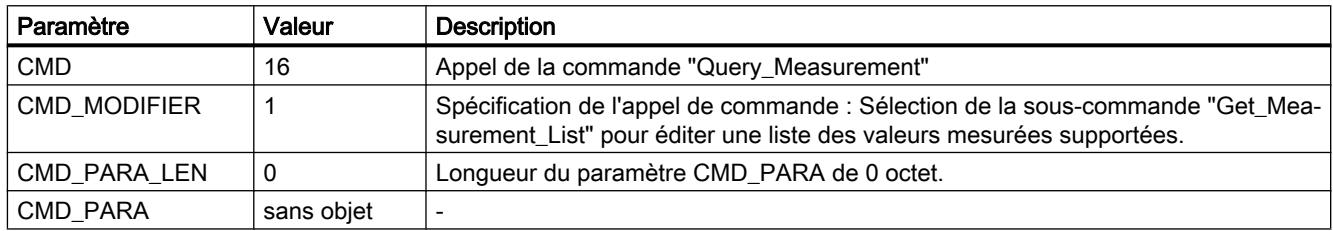

# Télégramme de réponse (Service Data Response)

Les données suivantes du télégramme de réponse du PE-Entity sont décrites dans le bloc référencé au paramètre RESPONSE\_DATA (voir "[PE\\_CMD](#page-5929-0) (Page [2366](#page-5929-0))") :

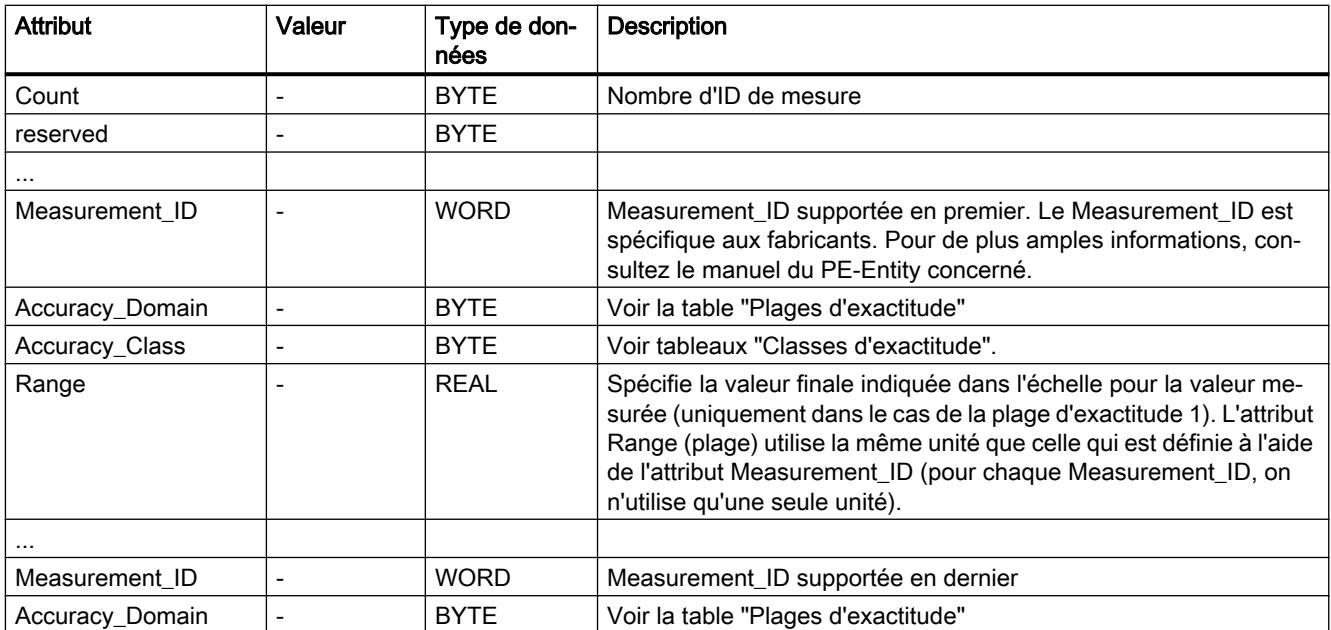

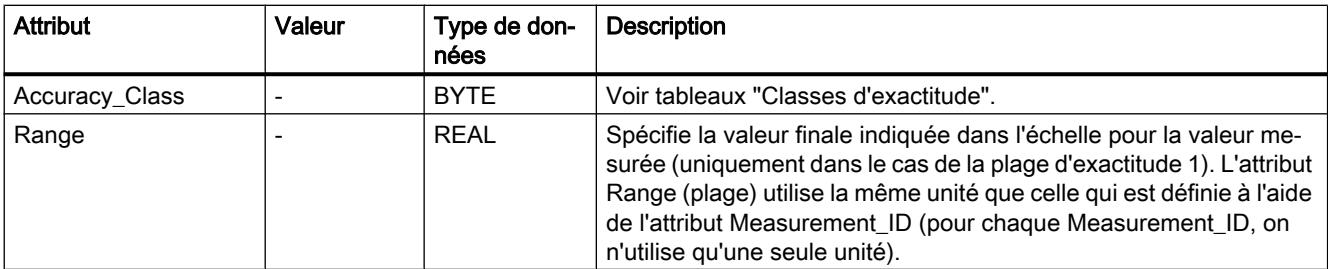

# Plages d'exactitude

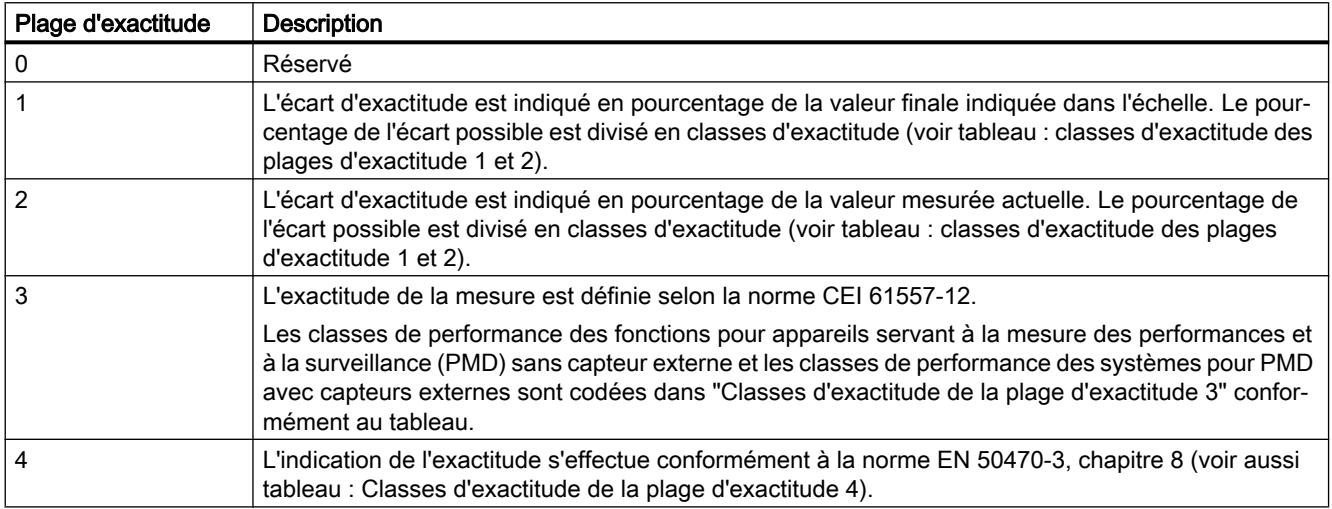

# Classes d'exactitude

Tableau 4-32 Classes d'exactitude des plages d'exactitude 1 et 2

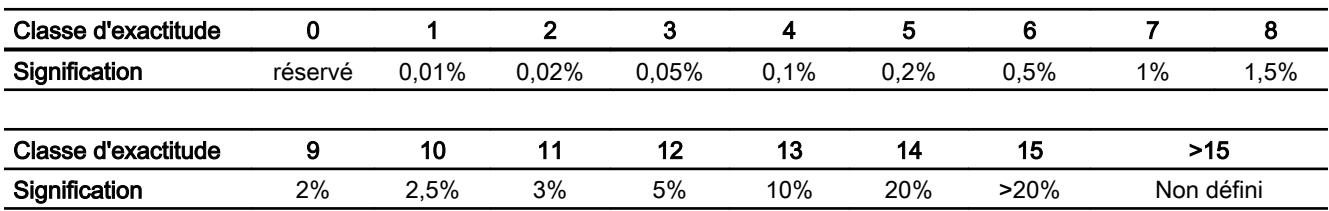

Tableau 4-33 Classes d'exactitude de la plage d'exactitude 3

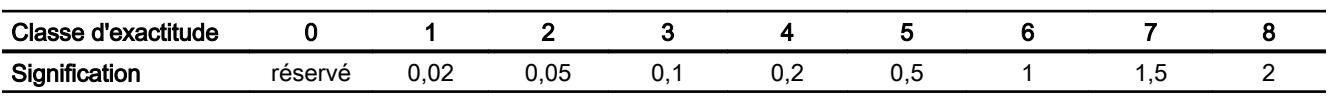

4.1 Motion Control

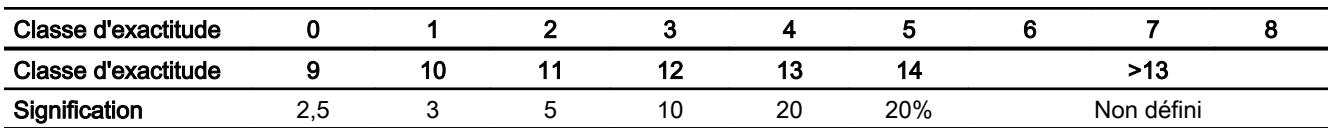

Tableau 4-34 Classes d'exactitude de la plage d'exactitude 4

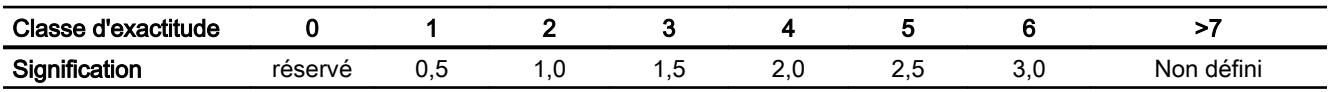

# Ordre PE "Query\_Measurement" - "Get\_Measurement\_values"

#### **Description**

La commande PE "Query\_Measurement" et la sous-commande (Modifier) "Get\_measurement\_values" permettent de sortir les valeurs mesurées prises en charge par le PE-Entity. Les valeurs mesurées sont consignées sous forme de liste dans le bloc référencé via le paramètre RESPONSE\_DATA.

#### Appel de la commande PE "Query\_Measurement" - "Get\_Measurement\_values"

L'appel de la commande avec l'instruction "[PE\\_CMD](#page-5929-0) (Page [2366\)](#page-5929-0)" s'effectue avec les paramètres suivants :

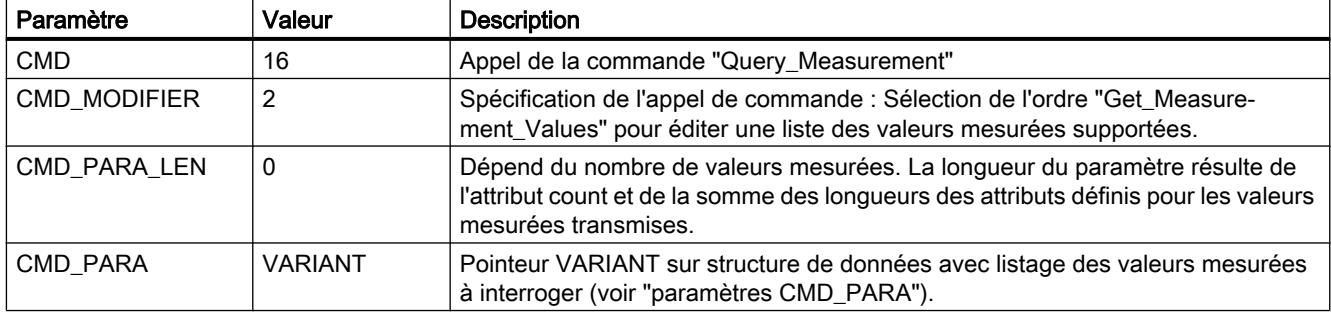

#### Paramètre CMD\_PARA

La structure indiquée par le pointeur VARIANT au paramètre CMD\_PARA doit avoir la structure suivante :

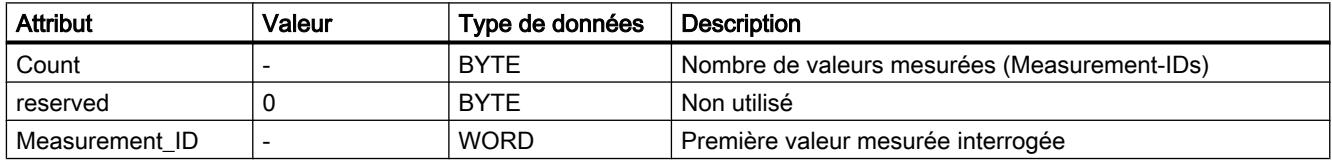

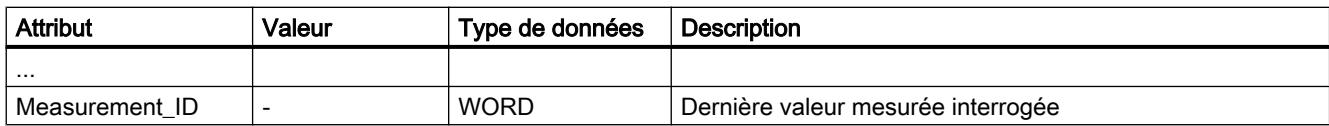

# Télégramme de réponse (Service Data Response)

Les données suivantes du télégramme de réponse du PE-Entity sont écrites dans le bloc de données référencé au paramètre RESPONSE\_DATA (voir "[PE\\_CMD](#page-5929-0) (Page [2366\)](#page-5929-0)") :

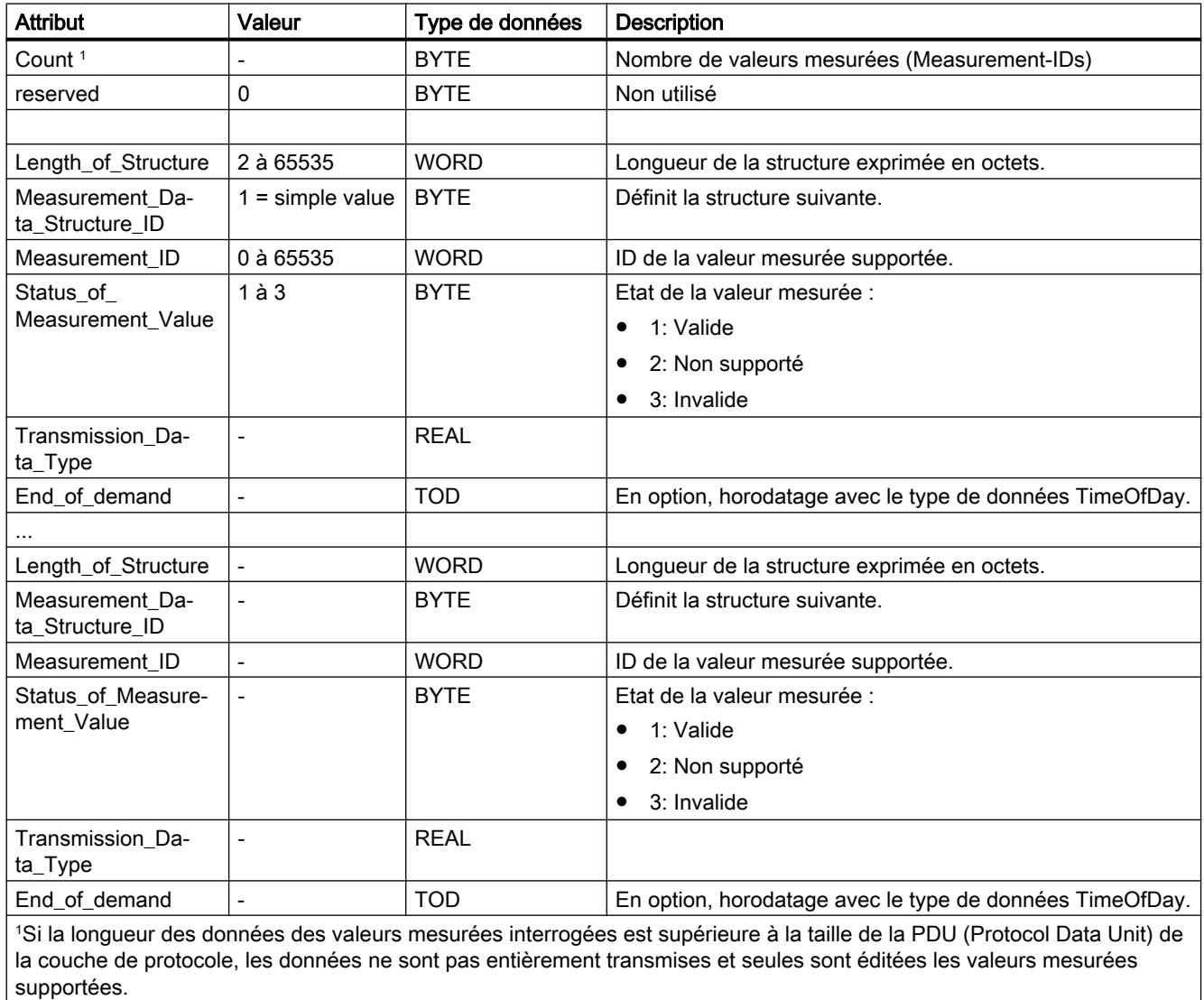

# <span id="page-5961-0"></span>iDevice/iSlave

# PE\_I\_DEV : Gérer les commandes PROFIenergy dans le iDevice

# **Description**

L'instruction "PE\_I\_DEV" est utilisée pour exécuter le profil PROFIenergy dans le périphérique IO intelligent (iDevice).

- L'instruction "PE\_I\_DEV" est appelée de manière cyclique par le programme utilisateur du iDevice et reçoit toutes les commandes PROFIenergy.
- La réponse PROFIenergy est générée par paramétrage d'un bloc auxiliaire. La réaction pendant la pause est librement programmable. Les données de réponse doivent être mises en moins de 10 secondes à disposition, sinon le "Stateconflict 0x80B5" survient au paramètre STATUS de l'instruction dans le contrôleur IO.

Remarque : dans un périphérique IO normal compatible avec PROFIenergy, p. ex. l'ET 200S, ces fonctions sont prises en charge par le firmware.

Aucune connaissance explicite de la norme PROFIenergy n'est nécessaire pour utiliser l'instruction.

### Blocs auxiliaires PROFIenergy (blocs auxiliaires PE)

Vous générez le télégramme de réponse via les blocs auxiliaires PE. Vous entrez pour ce faire les données de réponse (en langage clair) aux paramètres d'entrée du bloc respectif.

- A chaque commande PROFIenergy correspond un bloc auxiliaire pour une réponse positive :
	- Commande PE "Start\_Pause" : [PE\\_Start\\_RSP](#page-5966-0) (Page [2403\)](#page-5966-0)
	- Commande PE "End\_Pause" : [PE\\_End\\_RSP](#page-5968-0) (Page [2405](#page-5968-0))
	- Commande PE "Query\_modes" "List\_Energy\_Saving\_Modes" : [PE\\_List\\_Modes\\_RSP](#page-5969-0) (Page [2406\)](#page-5969-0)
	- Commande PE "Query\_modes" "Get\_Mode" : [PE\\_Get\\_Mode\\_RSP](#page-5970-0) (Page [2407\)](#page-5970-0)
	- Commande PE "PEM\_Status" : [PE\\_PEM\\_Status\\_RSP](#page-5972-0) (Page [2409](#page-5972-0))
	- Commande PE "PE\_Identify" : [PE\\_Identify\\_RSP](#page-5974-0) (Page [2411](#page-5974-0))
	- Commande PE "Query\_Measurement" "Get\_Measurement\_list" : [PE\\_Measurement\\_List\\_RSP](#page-5976-0) (Page [2413\)](#page-5976-0)
	- Commande PE "Query\_Measurement" "Get\_Measurement\_values" : [PE\\_Measurement\\_Value\\_RSP](#page-5977-0) (Page [2414](#page-5977-0))
- Quelle que soit la commande PROFIenergy, il existe un bloc auxiliaire commun pour une réponse négative (voir [PE\\_Error\\_RSP](#page-5965-0) (Page [2402](#page-5965-0))).

### Connexion des blocs auxiliaires

Instruction "PE\_I\_DEV" et blocs auxiliaires sont réglés ensemble. Les paramètres sont en partie simplement connectés. Le graphique suivant montre lesquels des paramètres doivent être connectés.

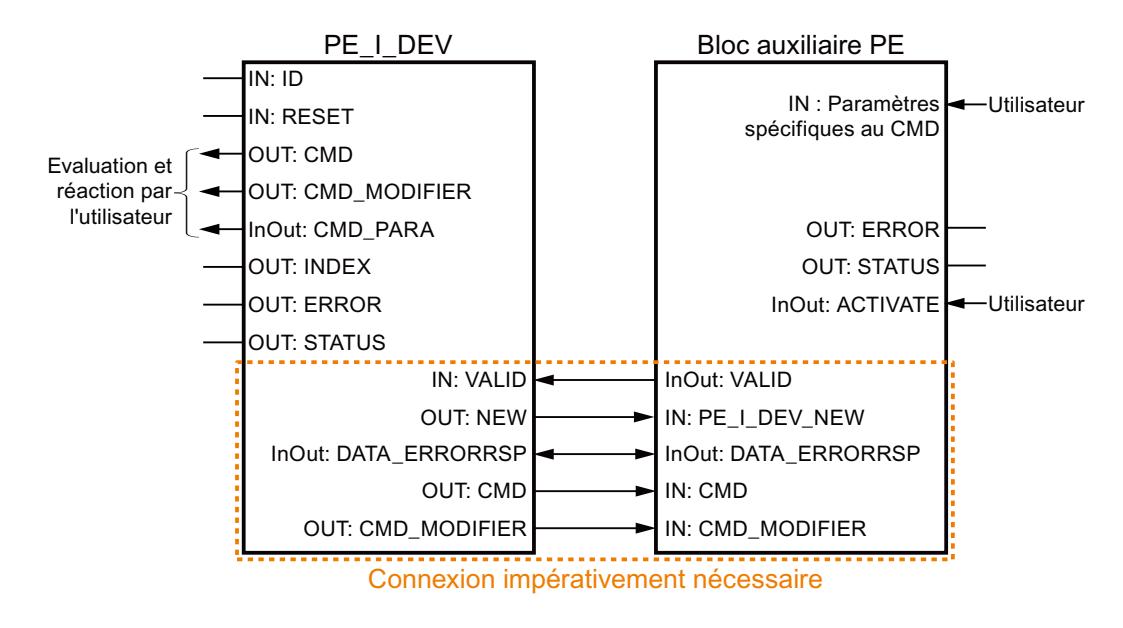

# Paramètres

Le tableau suivant indique les paramètres de l'instruction "PE\_I\_DEV" :

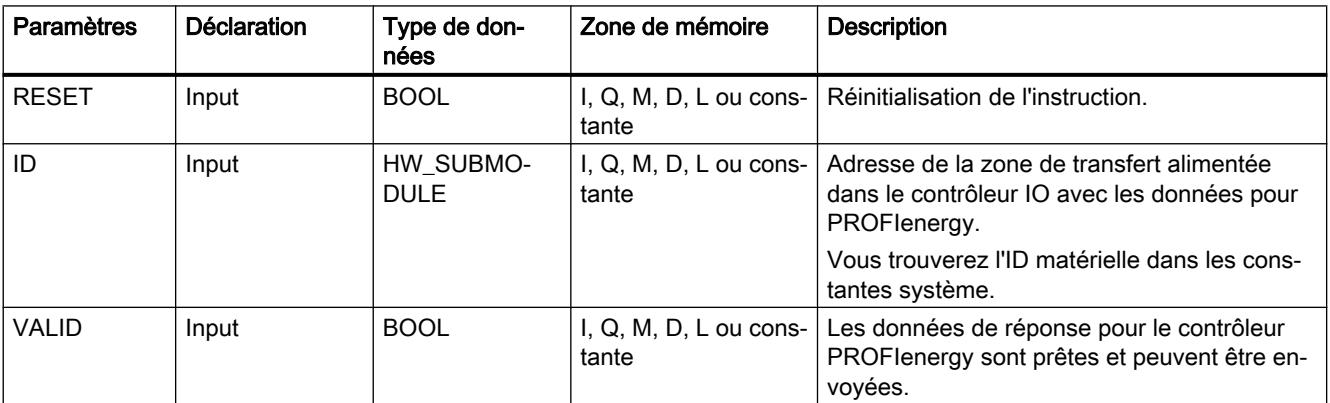

4.1 Motion Control

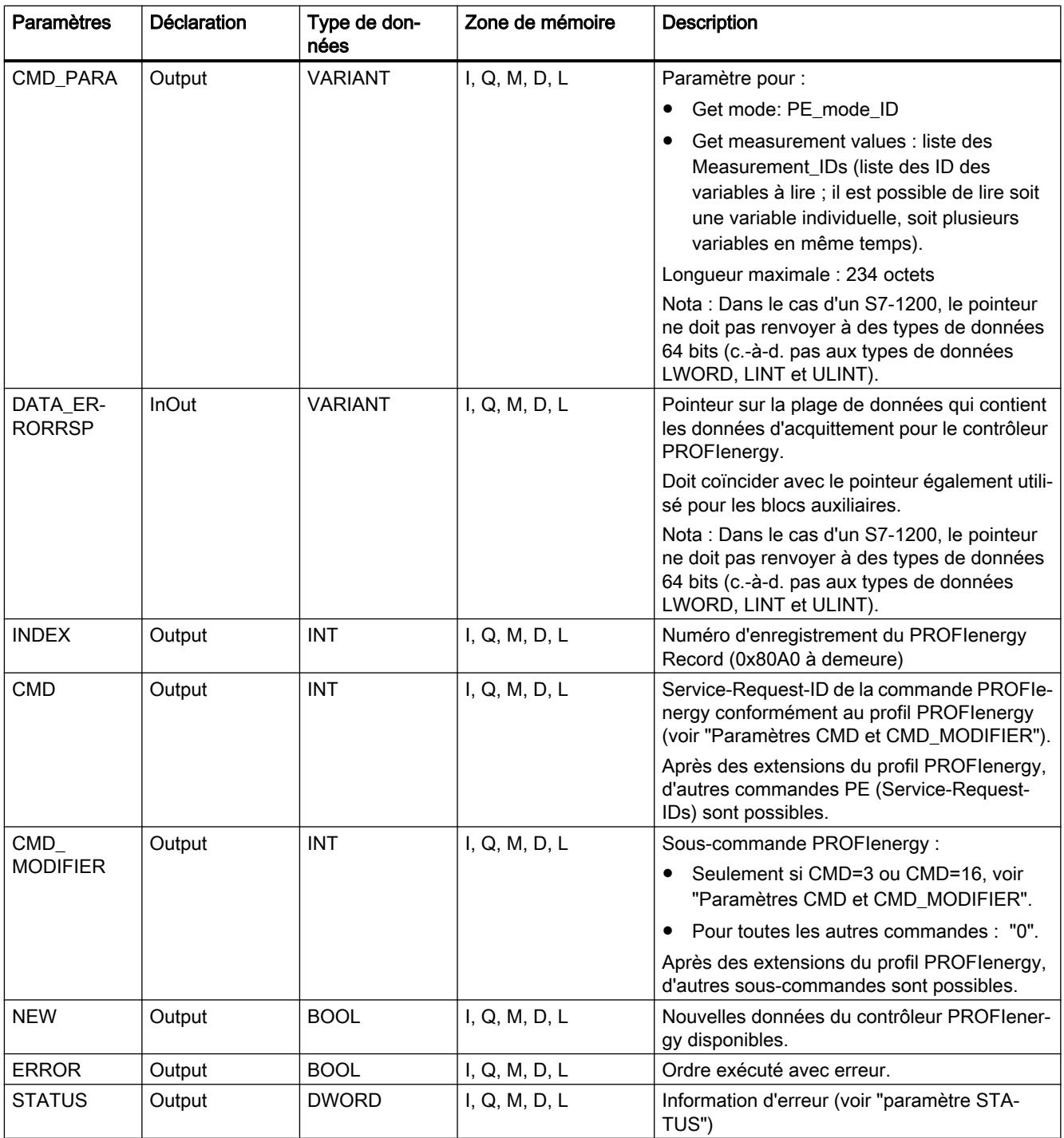

Vous trouverez des informations plus détaillées sur les types de données valides sous ["Présentation des types de données valides](#page-3794-0) (Page [231\)](#page-3794-0)".

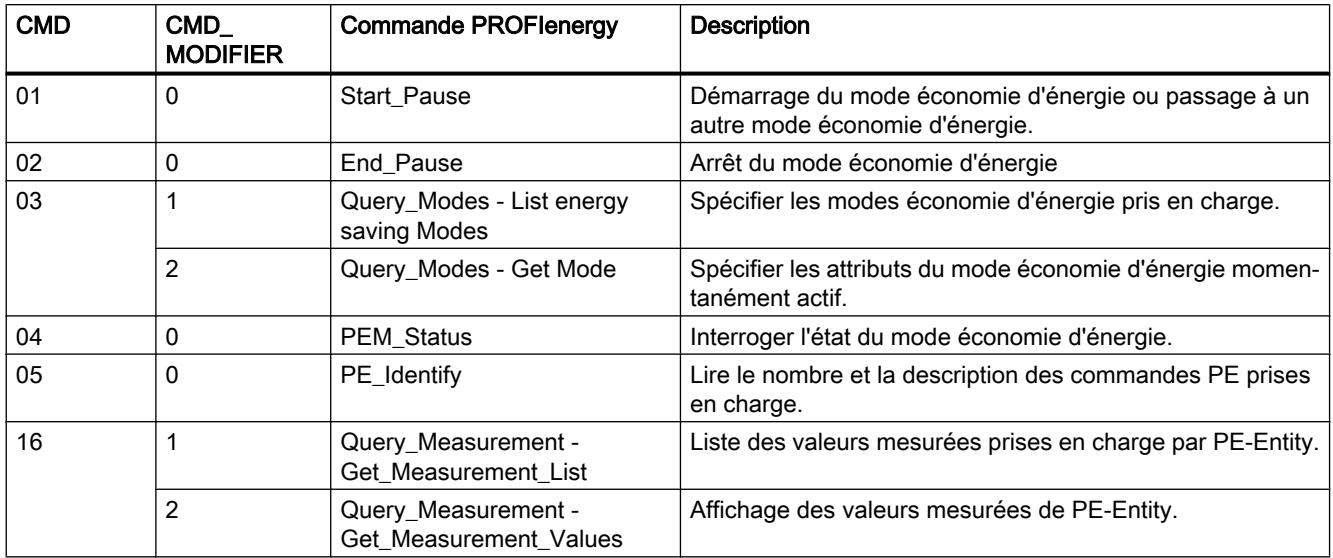

# Paramètres CMD et CMD\_MODIFIER

# Paramètre STATUS

Les informations d'erreur sont spécifiées au paramètre de sortie STATUS. S'il est interprété comme ARRAY[1...4] of BYTE, l'information d'erreur a la structure suivante :

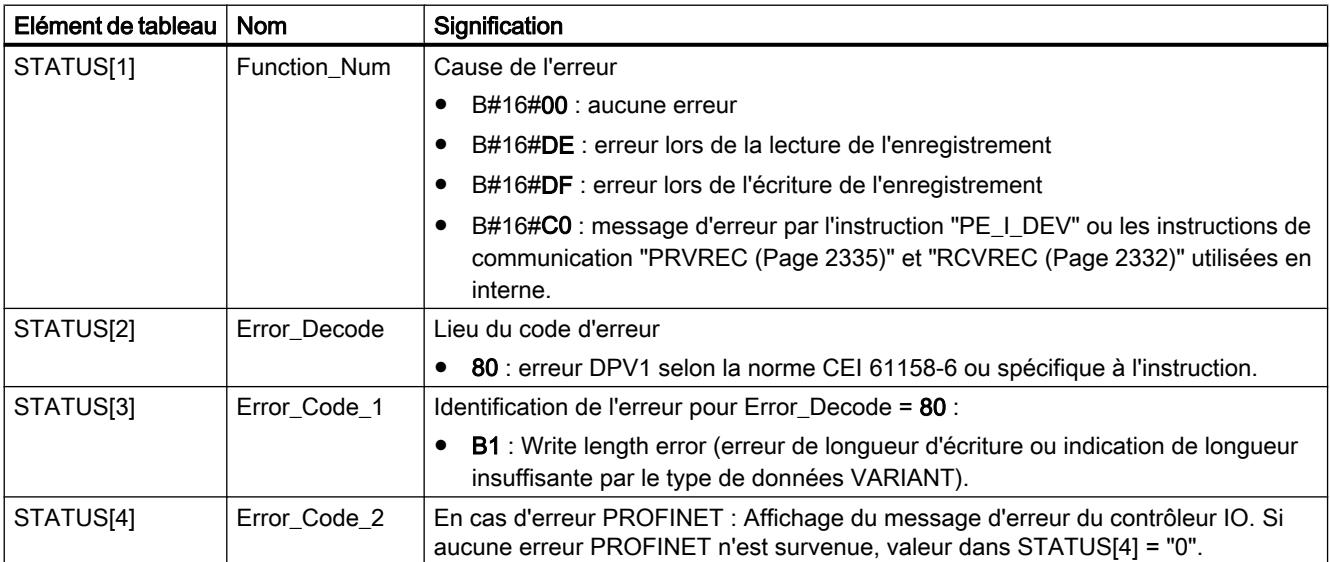

#### <span id="page-5965-0"></span>Remarque

### Messages d'erreur des instructions "PRVREC" et "RCVREC"

L'instruction "PE\_I\_DEV" utilise les instructions "[PRVREC](#page-5898-0) (Page [2335\)](#page-5898-0)" et ["RCVREC](#page-5895-0) (Page [2332](#page-5895-0))" pour la communication. Des messages d'erreur de ces instructions sont spécifiés en conséquence dans les éléments de tableau STATUS[1] à STATUS[4].

Pour la signification des codes d'erreur des instructions "PRVREC" et "RCVREC", voir la description du paramètre [STATUS](#page-5826-0) (Page [2263\)](#page-5826-0) correspondant.

# Voir aussi

[WRREC : Écrire l'enregistrement](#page-5783-0) (Page [2220\)](#page-5783-0) [RDREC : Lire l'enregistrement](#page-5765-0) (Page [2202](#page-5765-0)) [Description de PROFIenergy](#page-5921-0) (Page [2358\)](#page-5921-0)

# Blocs auxiliaires de l'instruction PE\_I\_DEV

# PE\_Error\_RSP : Générer une réponse négative à une commande

#### **Description**

Le bloc auxiliaire "PE\_Error\_RSP" (Response with failure) génère une réponse négative si la commande demandée n'est pas prise en charge, définitivement ou temporairement. La réponse est générée indépendamment de la commande demandée.

#### Paramètres

Le tableau suivant contient les paramètres du bloc auxiliaire "PE\_Error\_RSP" :

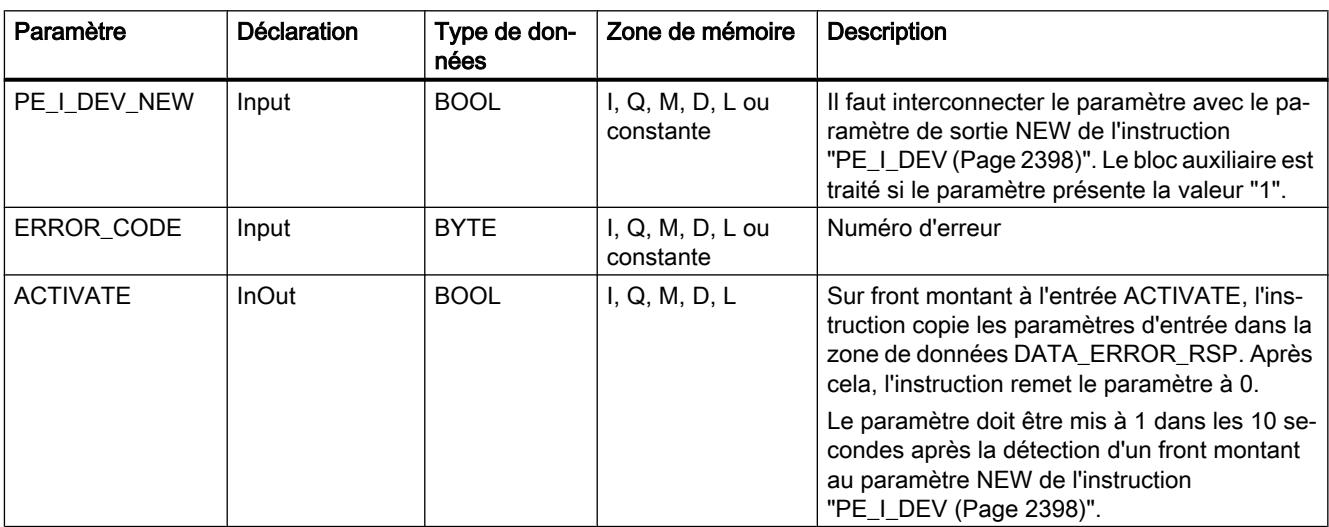

<span id="page-5966-0"></span>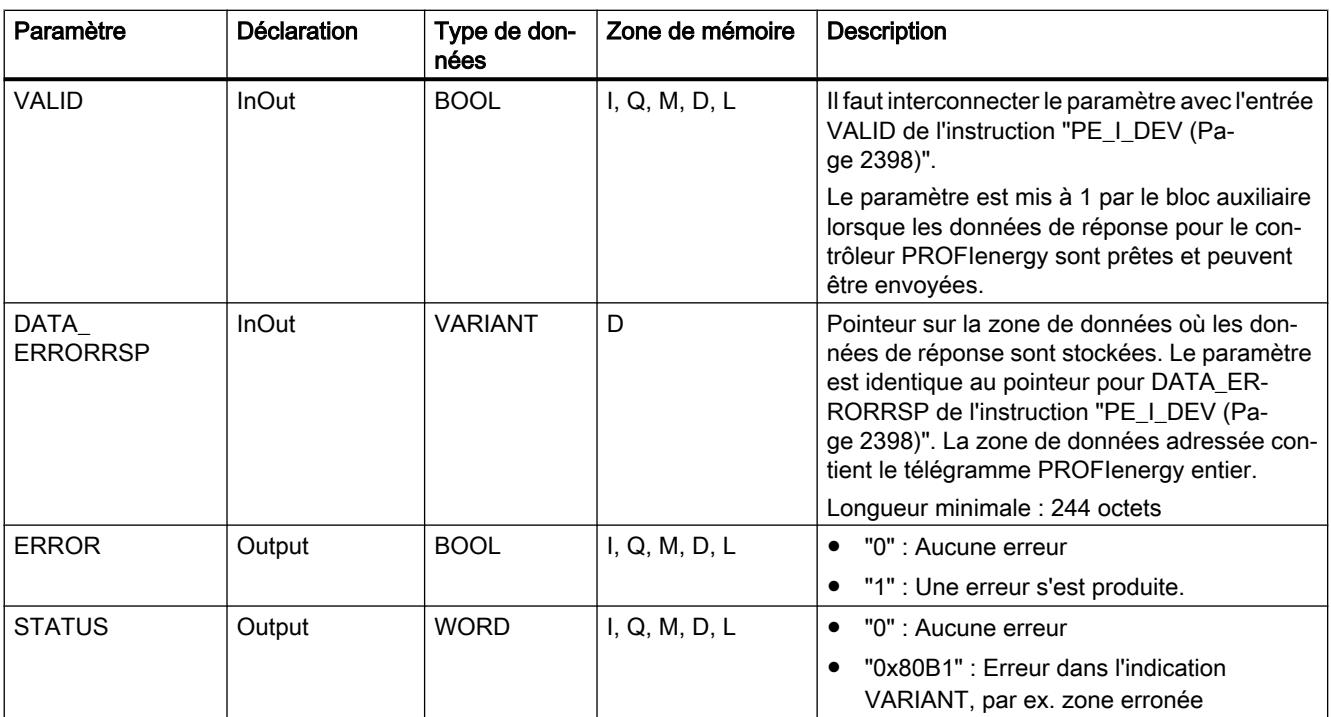

Vous trouverez plus d'informations sur les types de données valides sous "[Présentation des](#page-3794-0)  [types de données valides](#page-3794-0) (Page [231\)](#page-3794-0)".

# PE\_Start\_RSP : Générer une réponse à une commande de démarrage de pause

#### **Description**

Le bloc auxiliaire "PE\_Start\_RSP" (Démarrer pause) génère la réponse à la commande PE [Start\\_Pause](#page-5950-0) (Page [2387](#page-5950-0)). L'instruction donne en retour l'état d'économie d'énergie adopté par l'appareil (paramètre PE\_MODE\_ID).

Si vous réagissez différemment selon la longueur des pauses, vous pouvez le signaler en retour via l'état d'économie d'énergie adopté (PE\_Mode\_ID = 1 pour une courte pause, PE\_Mode\_ID = 2 pour une pause plus longue, etc.).

4.1 Motion Control

# Paramètres

Le tableau suivant contient les paramètres du bloc auxiliaire "PE\_Start\_RSP" :

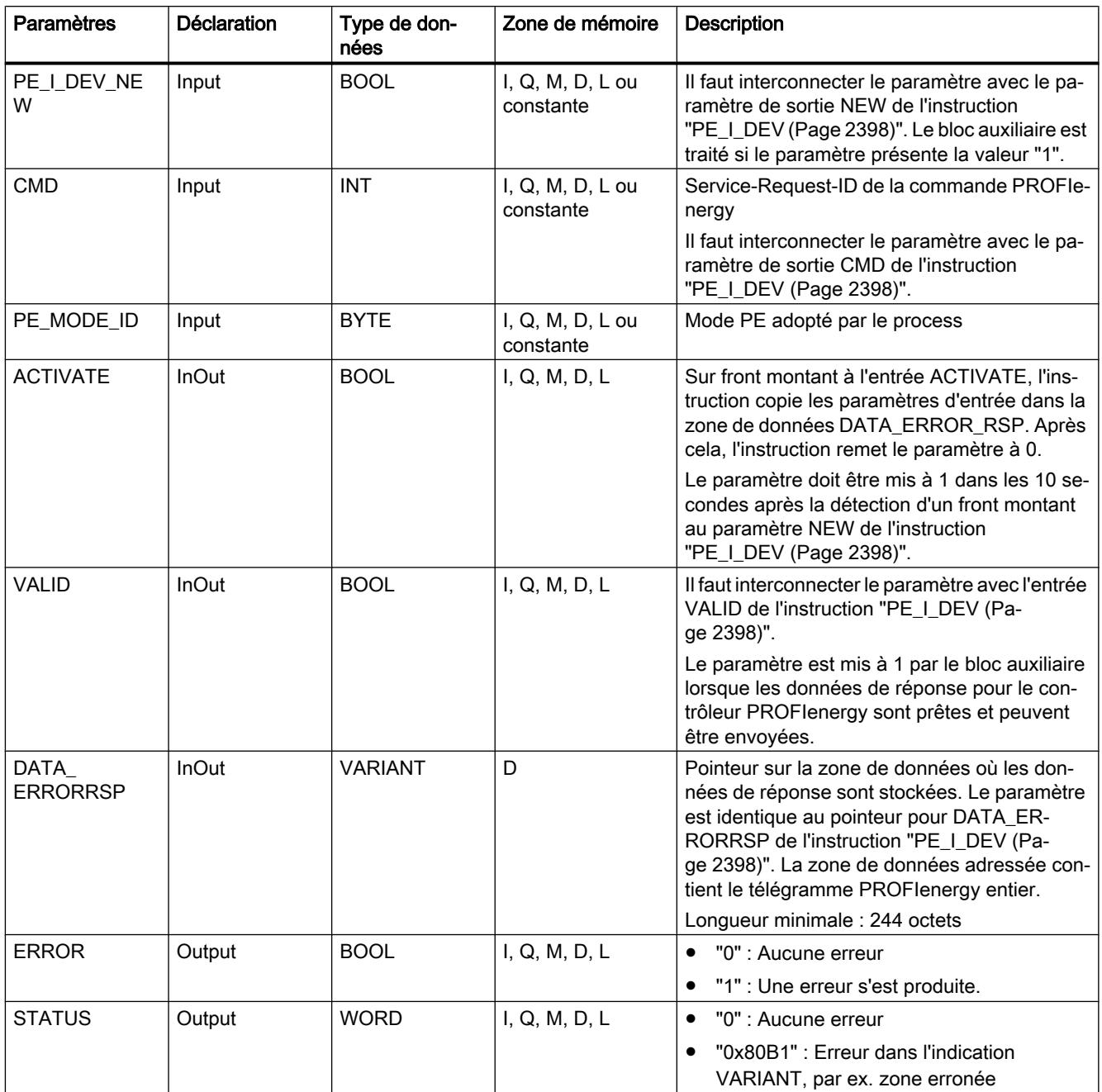

Vous trouverez plus d'informations sur les types de données valides sous "[Présentation des](#page-3794-0)  [types de données valides](#page-3794-0) (Page [231](#page-3794-0))".

# <span id="page-5968-0"></span>PE\_End\_RSP : Générer une réponse à une commande de fin de pause

### **Description**

Le bloc auxiliaire "PE\_End\_RSP" génère la réponse à la commande PE [End\\_Pause](#page-5950-0) (Page [2387](#page-5950-0)). La durée nécessaire pour passer de l'état de fonctionnement actuel à l'état de fonctionnement "Ready\_To\_Operate" est indiquée en retour comme réponse.

# Paramètres

Le tableau suivant contient les paramètres du bloc auxiliaire "PE\_End\_RSP" :

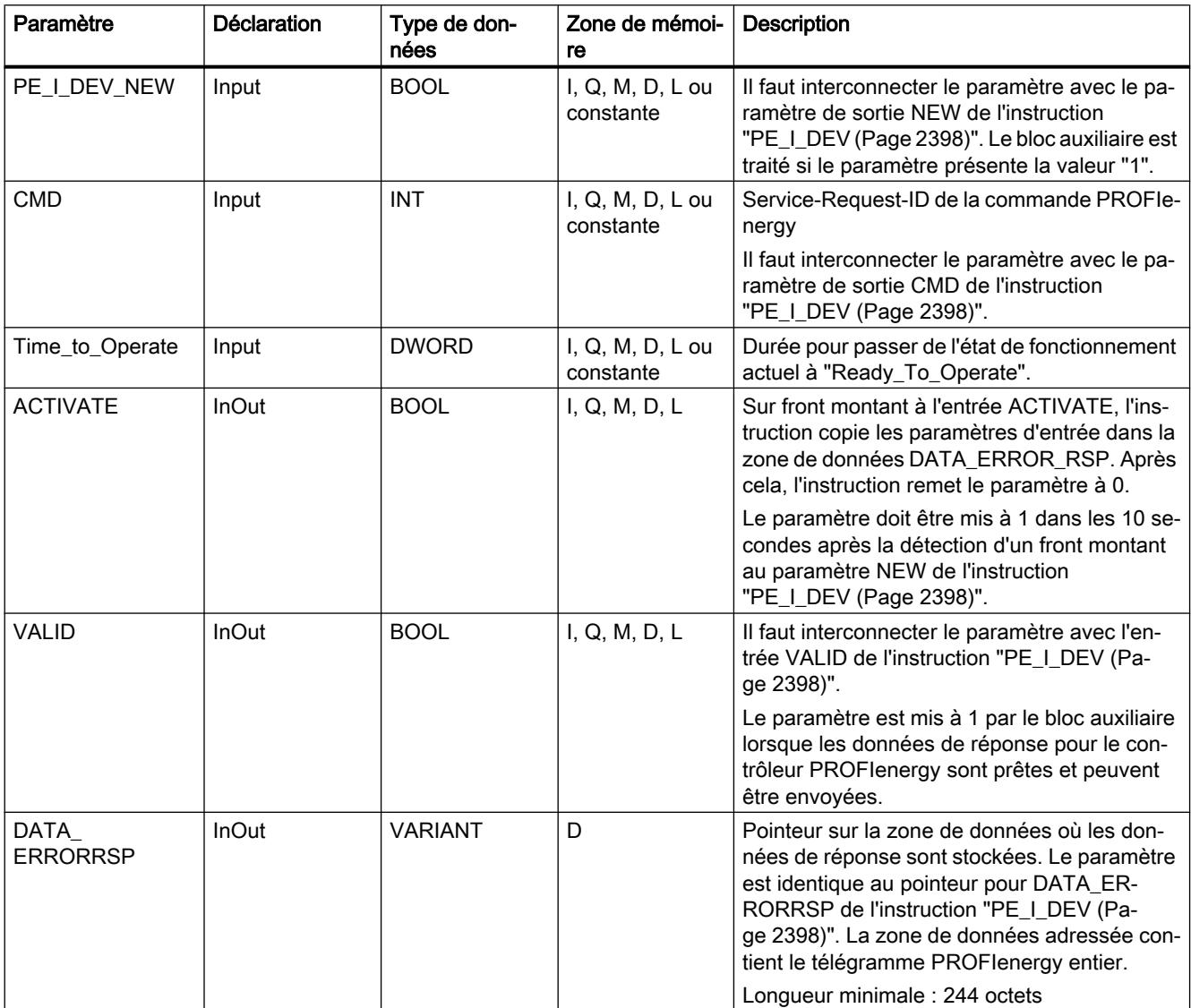

#### <span id="page-5969-0"></span>4.1 Motion Control

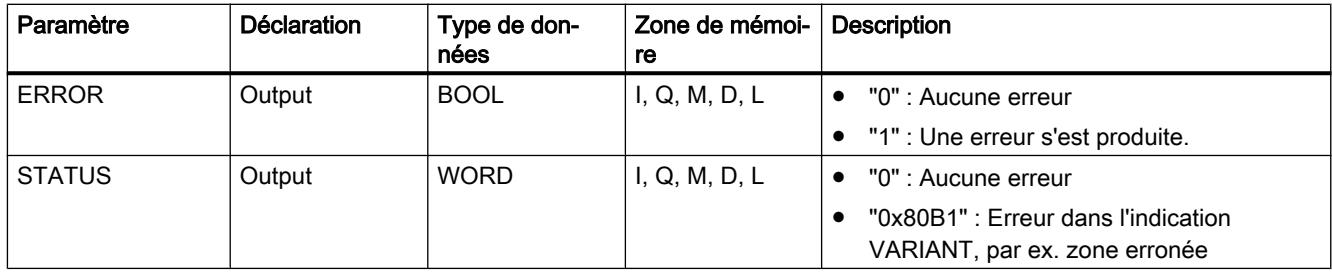

Vous trouverez plus d'informations sur les types de données valides sous "[Présentation des](#page-3794-0)  [types de données valides](#page-3794-0) (Page [231](#page-3794-0))".

# PE\_List\_Modes\_RSP : Générer des modes économie d'énergie interrogés comme réponse

#### **Description**

Le bloc auxiliaire "PE\_List\_Modes\_RSP" génère la réponse à la commande PE [List\\_Energy\\_Saving\\_Modes](#page-5951-0) (Page [2388\)](#page-5951-0). La réponse générée contient le nombre et les ID des états d'économie d'énergie pris en charge.

### Paramètres

Le tableau suivant contient les paramètres du bloc auxiliaire "PE\_List\_Modes\_RSP" :

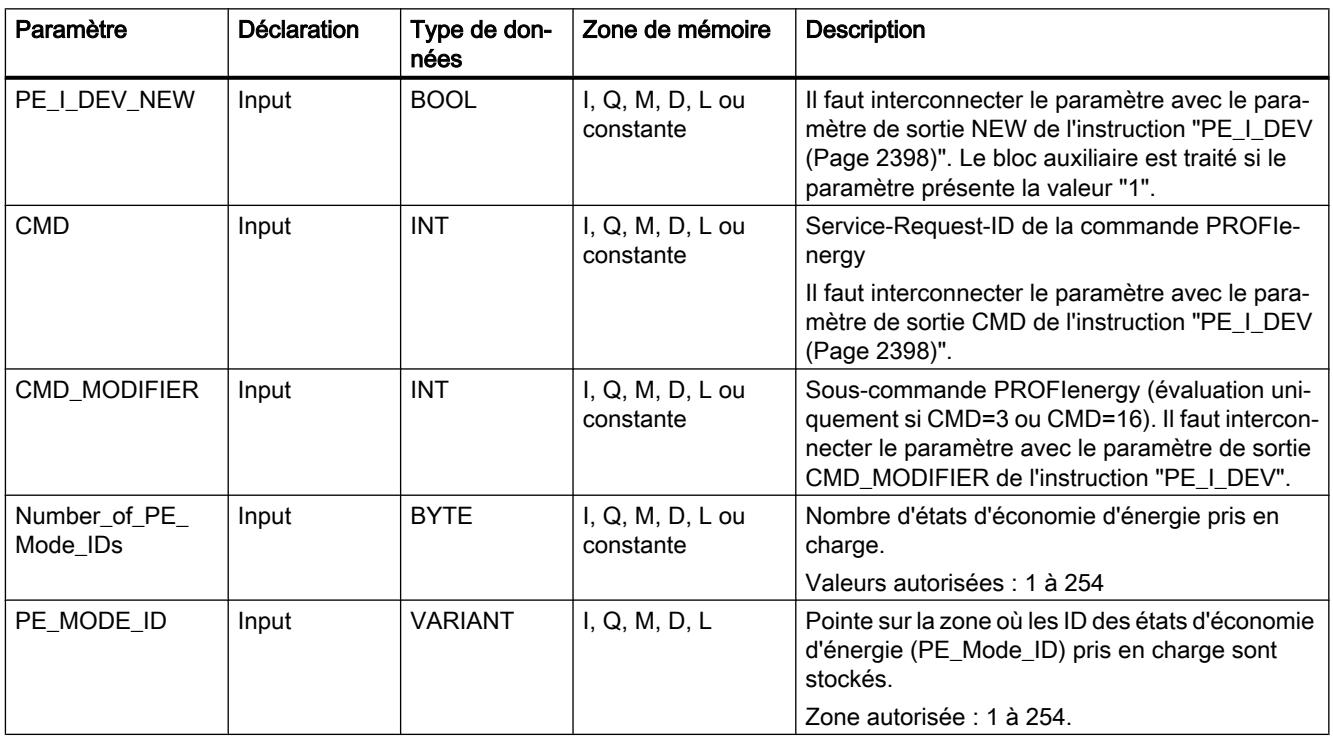

<span id="page-5970-0"></span>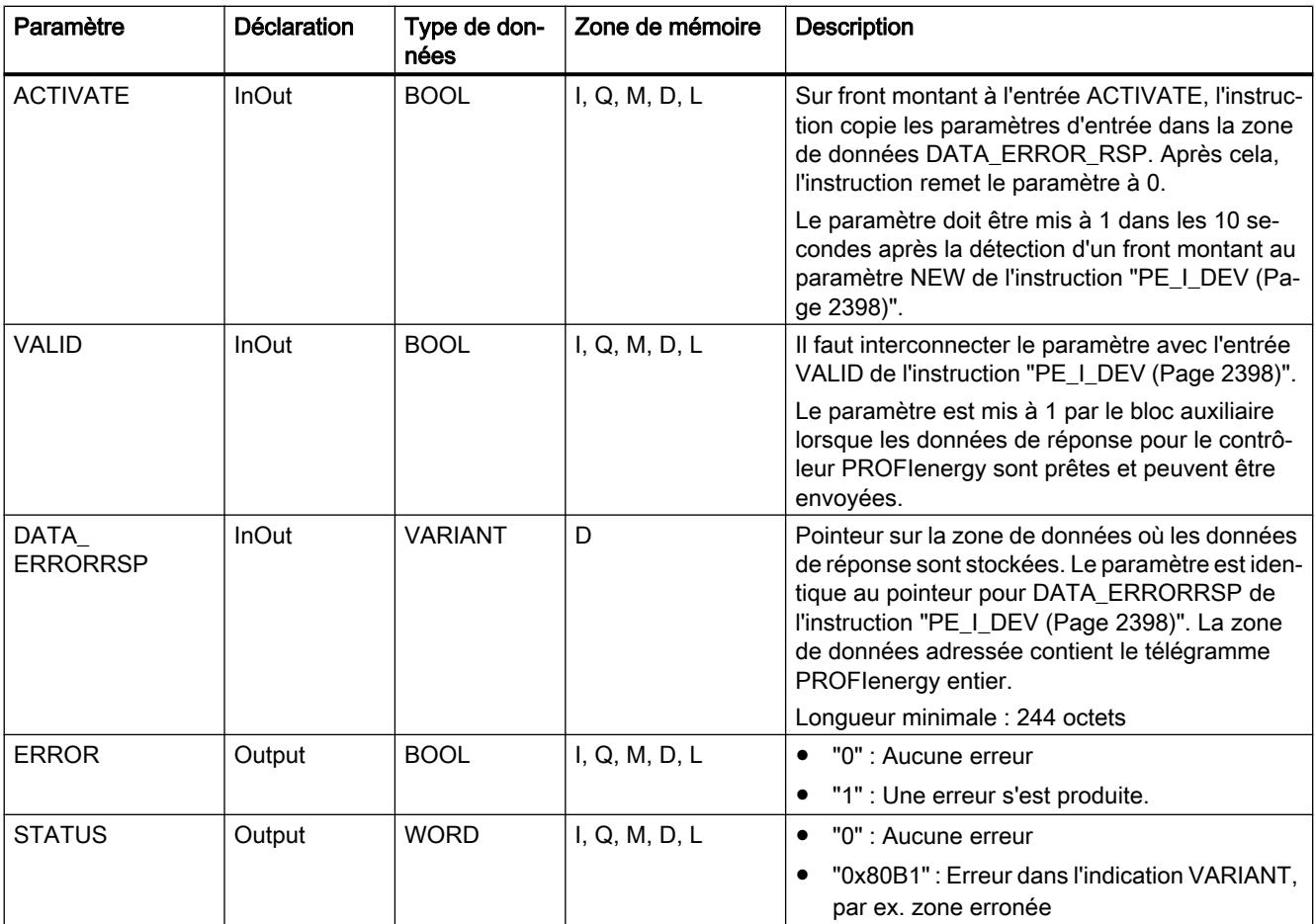

Vous trouverez plus d'informations sur les types de données valides sous "[Présentation des](#page-3794-0)  [types de données valides](#page-3794-0) (Page [231\)](#page-3794-0)".

# PE\_Get\_Mode\_RSP : Générer des données d'énergie interrogées comme réponse.

### **Description**

Le bloc auxiliaire "PE\_Get\_Mode\_RSP" génère la réponse à la commande [Get\\_Mode](#page-5952-0)  (Page [2389](#page-5952-0)). La réponse contient les temps et les données de performance et d'énergie d'un certain état d'économie d'énergie.

# Paramètres

Le tableau suivant contient les paramètres du bloc auxiliaire "PE\_Get\_Mode\_RSP" :

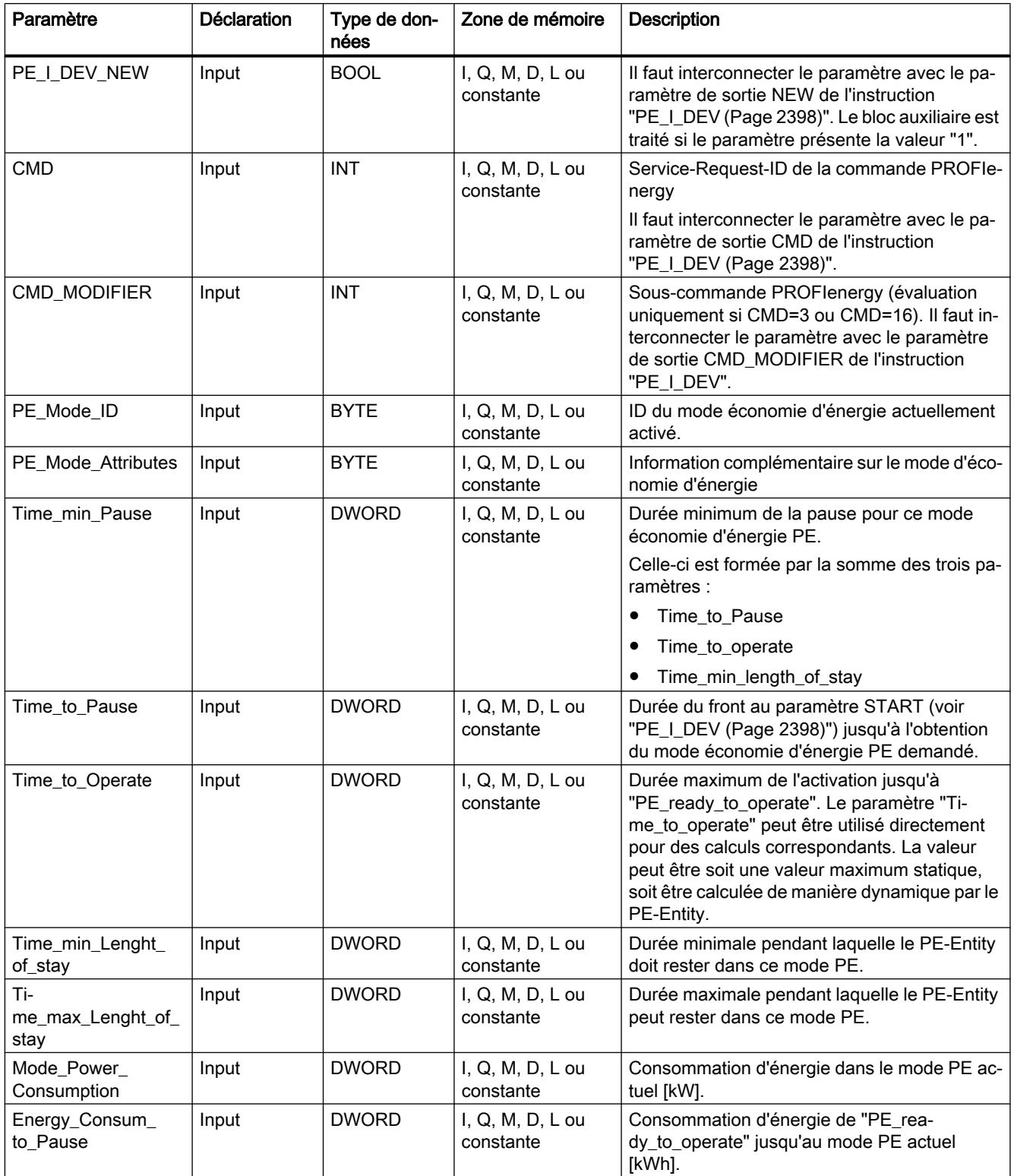

<span id="page-5972-0"></span>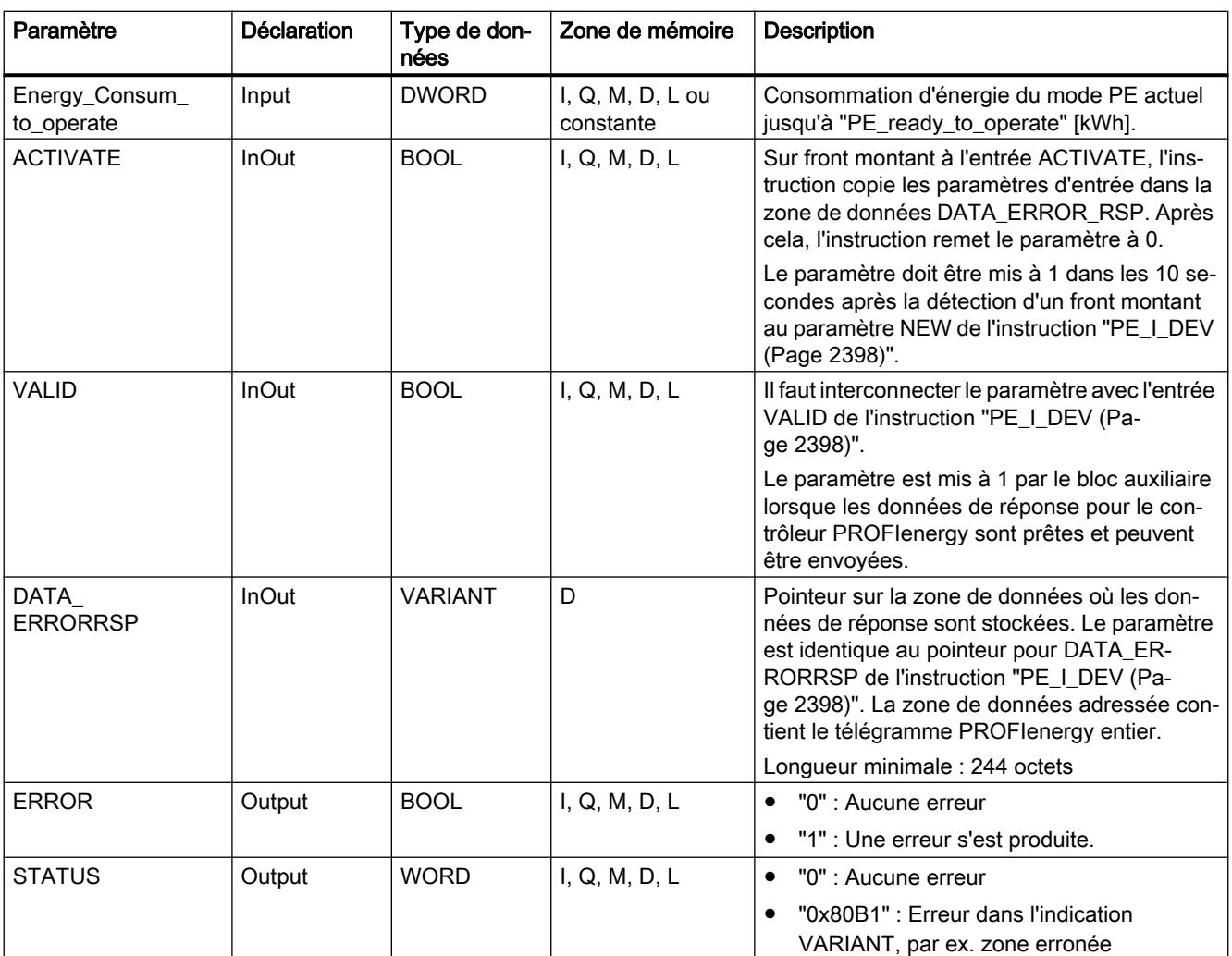

Vous trouverez plus d'informations sur les types de données valides sous "[Présentation des](#page-3794-0)  [types de données valides](#page-3794-0) (Page [231\)](#page-3794-0)".

# PE\_PEM\_Status\_RSP : Générer un PEM-Status comme réponse

# **Description**

Le bloc auxiliaire "PE\_PEM\_Status\_RSP" génère la réponse à la commande PE [PEM\\_Status](#page-5954-0) (Page [2391](#page-5954-0)).

# Paramètres

Le tableau suivant contient les paramètres du bloc auxiliaire "PE\_PEM\_Status\_RSP" :

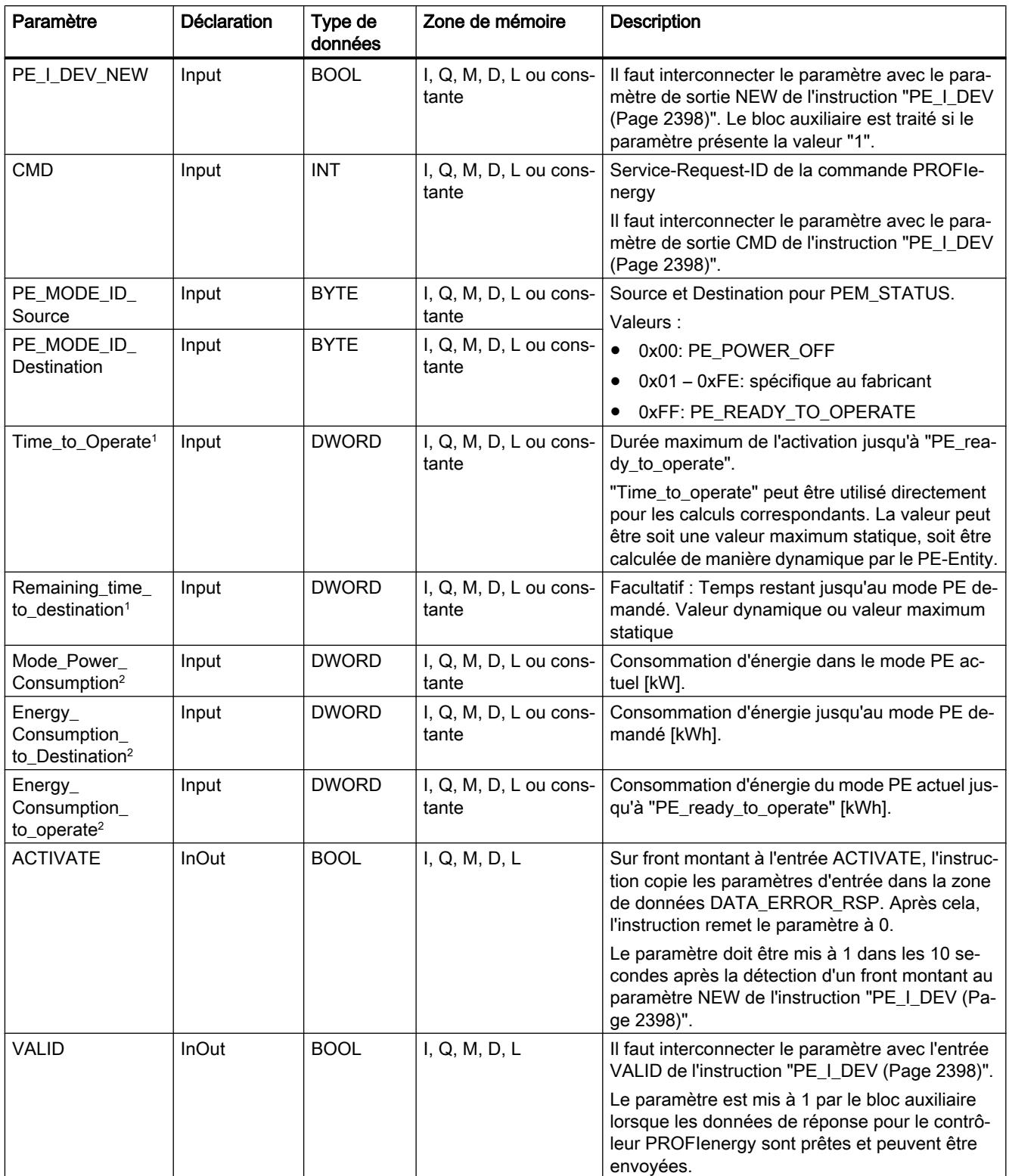

<span id="page-5974-0"></span>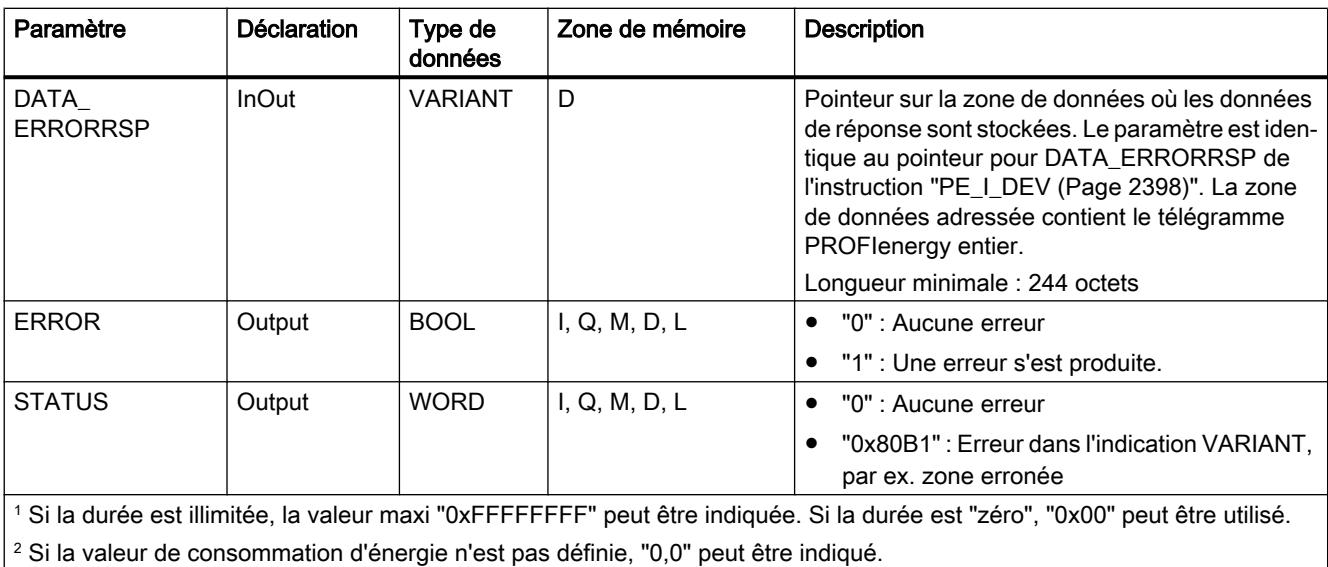

Vous trouverez plus d'informations sur les types de données valides sous "[Présentation des](#page-3794-0)  [types de données valides](#page-3794-0) (Page [231\)](#page-3794-0)".

### PE\_Identify\_RSP : Générer des commandes PROFIenergy comme réponse

#### **Description**

Le bloc auxiliaire "PE\_Identify\_RSP" génère la réponse à la commande PE [PE\\_Identify](#page-5956-0) (Page [2393](#page-5956-0)). Dans la réponse à la commande, vous indiquez quelles commandes PROFIenergy sont prises en charge. A noter que PE\_IDENTIFY est elle-même une commande PE et indiquée comme telle dans la réponse.

#### Paramètres

Le tableau suivant contient les paramètres du bloc auxiliaire "PE\_Identify\_RSP" :

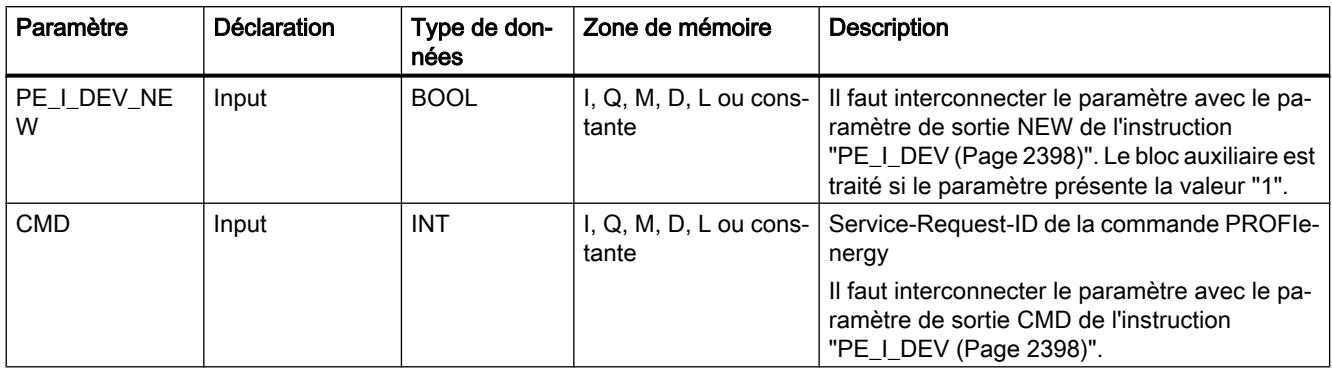

4.1 Motion Control

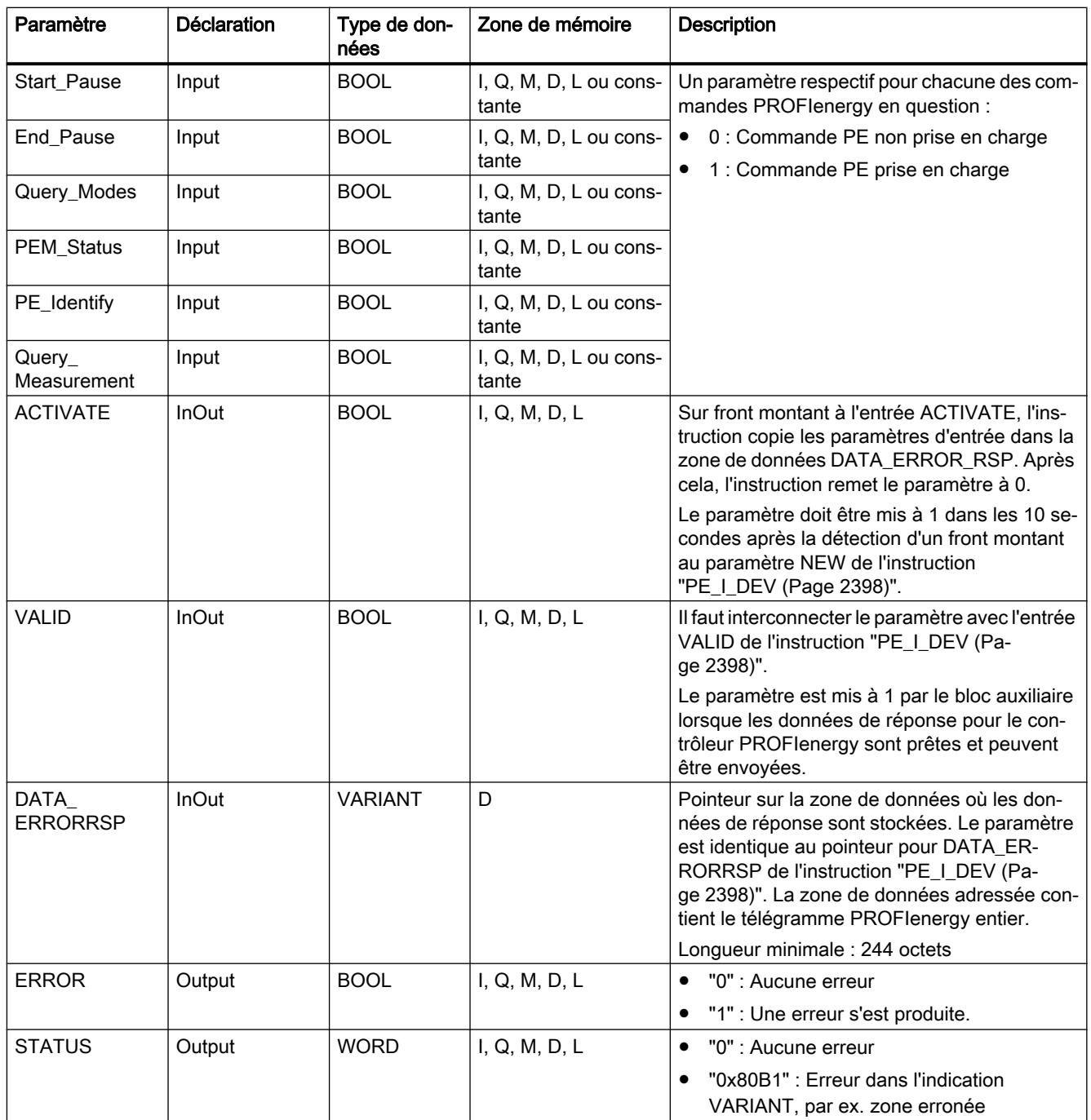

Vous trouverez plus d'informations sur les types de données valides sous "[Présentation des](#page-3794-0)  [types de données valides](#page-3794-0) (Page [231](#page-3794-0))".
# PE\_Measurement\_List\_RSP : Générer une liste des valeurs mesurées prises en charge comme réponse

## **Description**

Le bloc auxiliaire "PE\_Measurement\_List\_RSP" génère la réponse à la commande PE [Get\\_measurement\\_list](#page-5957-0) (Page [2394](#page-5957-0)). Vous indiquez dans la réponse quelles valeurs mesurées (Measurement-IDs) sont prises en charge.

# Paramètres

Le tableau suivant contient les paramètres du bloc auxiliaire "PE\_Measurement\_List\_RSP" :

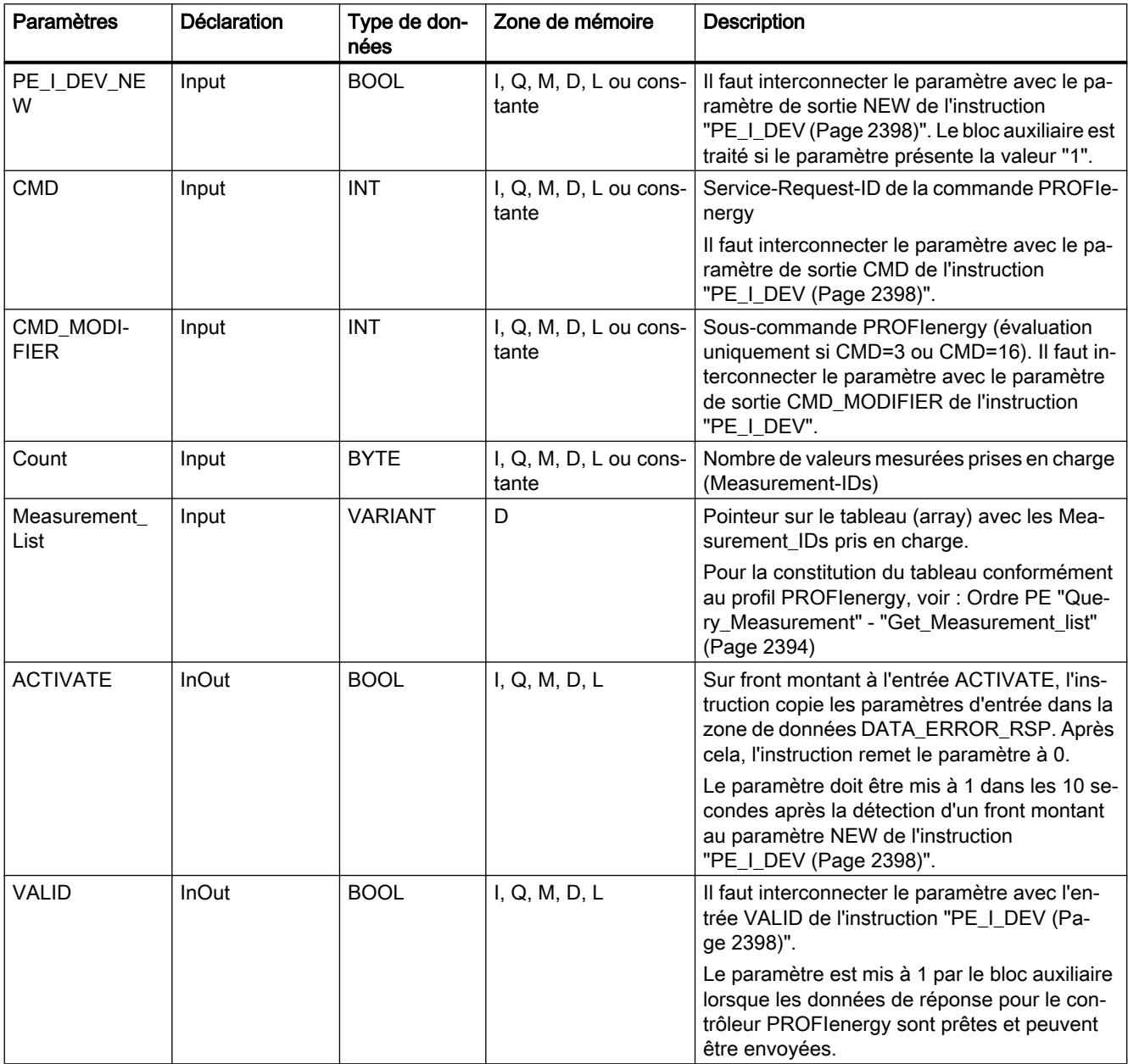

4.1 Motion Control

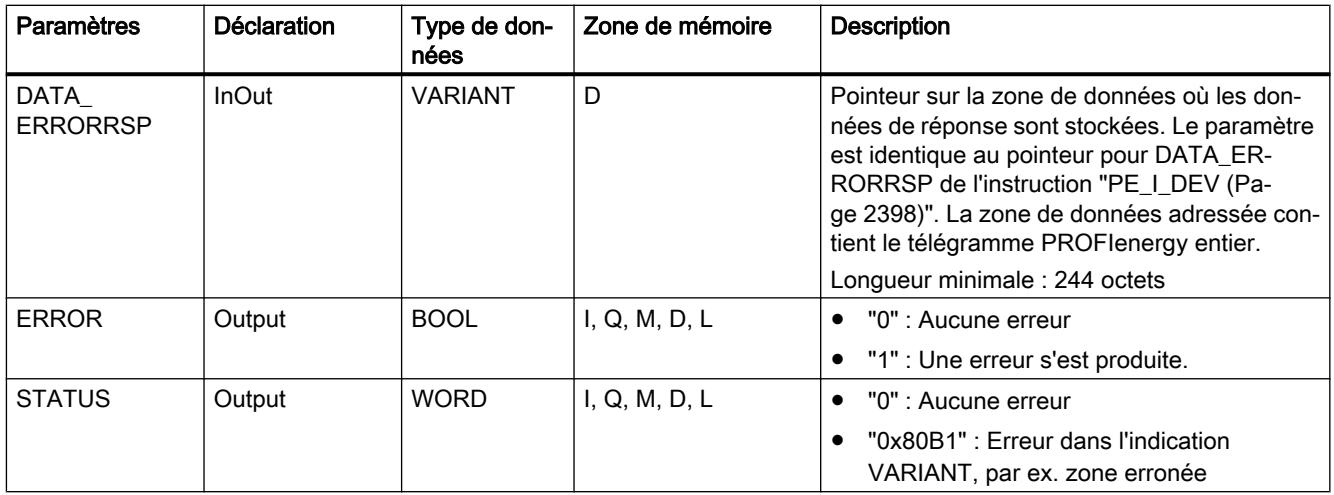

Vous trouverez plus d'informations sur les types de données valides sous "[Présentation des](#page-3794-0)  [types de données valides](#page-3794-0) (Page [231](#page-3794-0))".

# PE\_Measurement\_Value\_RSP : Générer des valeurs mesurées demandées comme réponse

# **Description**

Le bloc auxiliaire "PE\_Measurement\_Value\_RSP" génère la réponse à la commande PE [Get\\_measurement\\_values](#page-5959-0) (Page [2396](#page-5959-0)). Vous indiquez en retour les valeurs des valeurs mesurées demandées dans la réponse.

# Paramètres

Le tableau suivant contient les paramètres du bloc auxiliaire "PE\_Measurement\_Value\_RSP" :

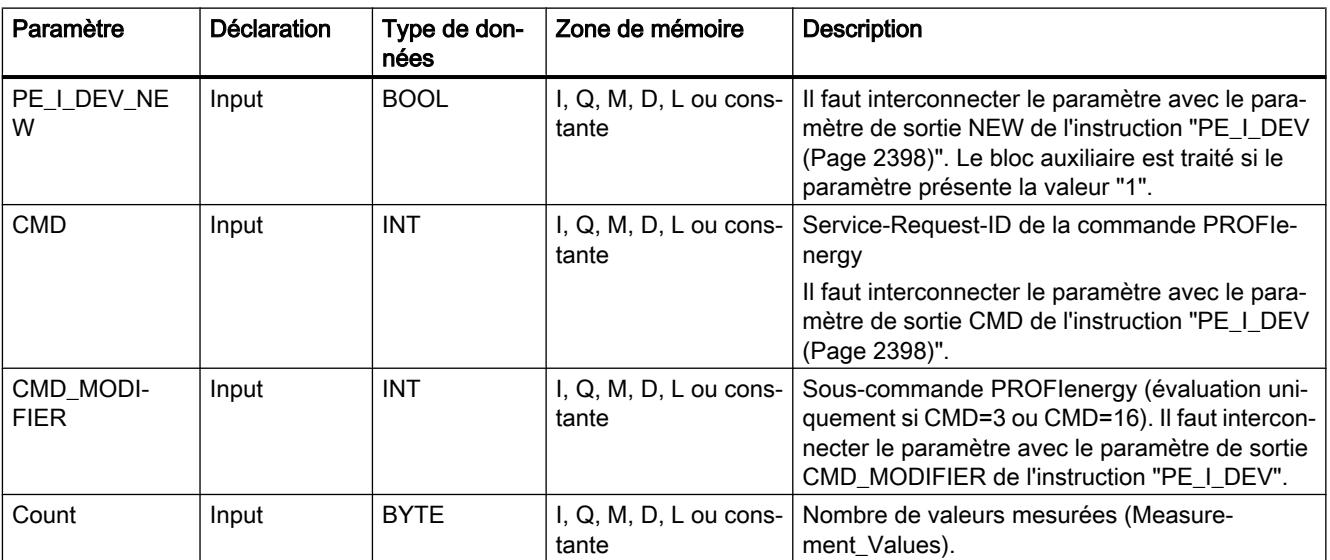

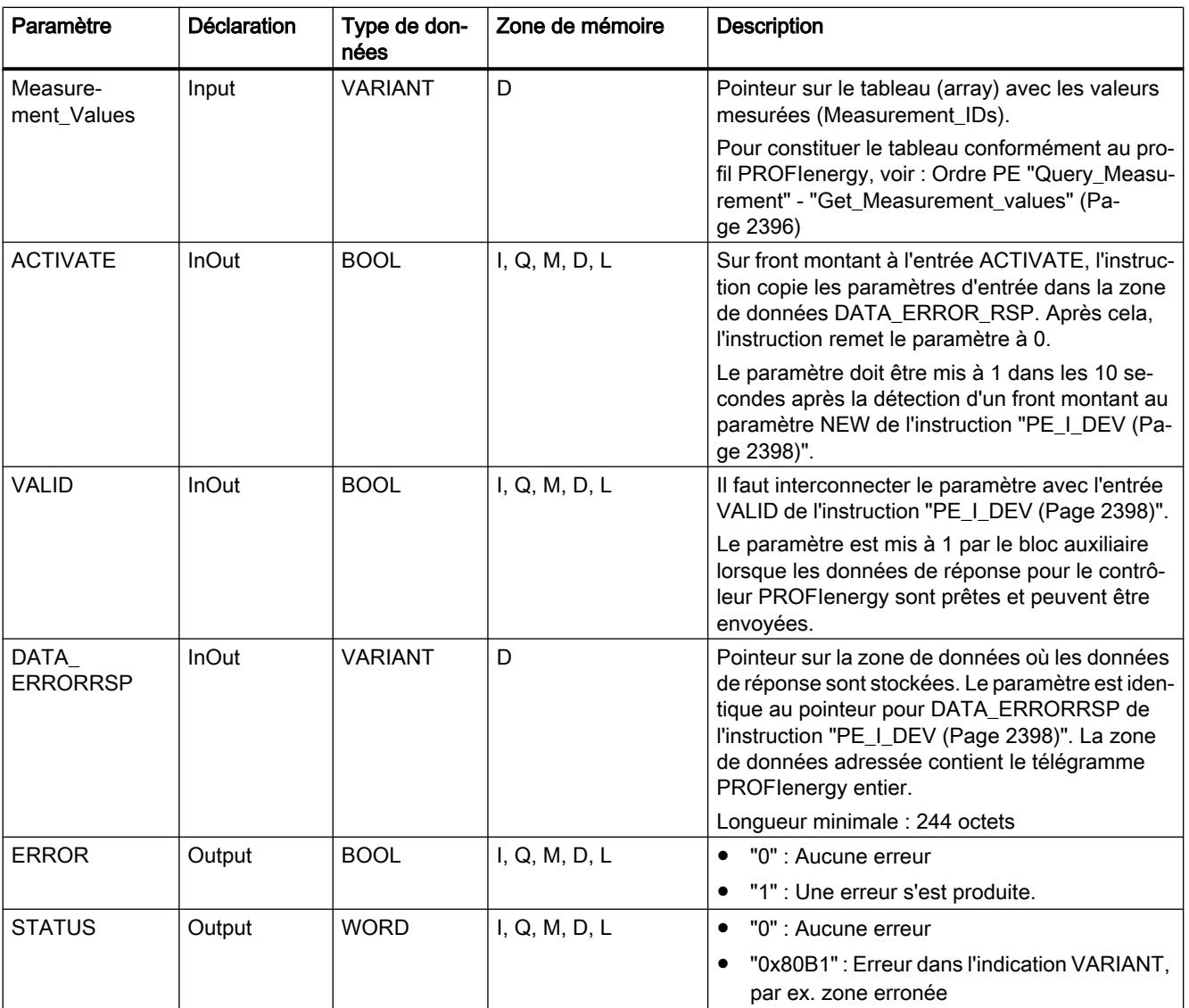

Vous trouverez plus d'informations sur les types de données valides sous "[Présentation des](#page-3794-0)  [types de données valides](#page-3794-0) (Page [231\)](#page-3794-0)".

# 4.1.4.6 Paramétrage des modules

## Ecrire et lire les enregistrements

# Principe

Il existe des modules qui disposent d'une zone de données système, à laquelle vous n'accédez qu'en mode d'écriture depuis votre programme. Cette zone contient des enregistrements numérotés de 0 à maximum 240. Les modules ne disposent pas tous de la totalité des enregistrements (voir la table suivante).

Par ailleurs, les modules peuvent également avoir une zone de données système. La zone de données système est uniquement accessible en lecture avec votre programme. Cette zone contient des enregistrements numérotés de 0 à maximum 240. Les modules ne disposent pas tous de la totalité des enregistrements.

### Remarque

Il existe des modules qui disposent des deux zones de données système. Il s'agit ici de zones physiquement différentes qui n'ont en commun que la répartitition logique en enregistrements.

# Zone de données système réservée à l'écriture

La table suivante décrit la structure de la zone de données système réservée à l'écriture. Il indique la taille maximum des différents enregistrements et les instructions qui permettent de les écrire.

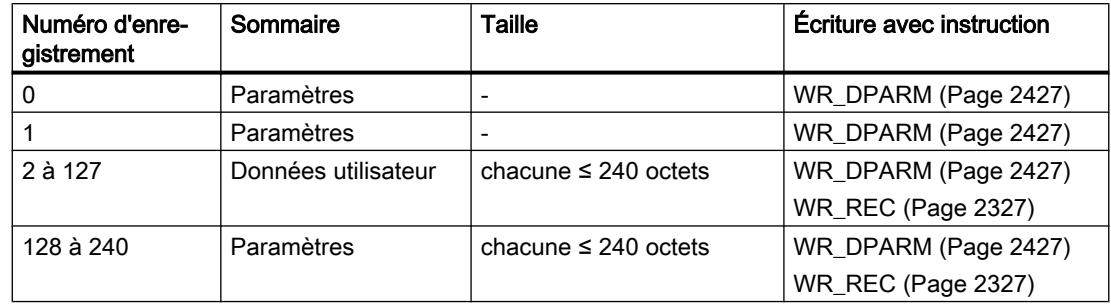

# Zone de données système réservée à la lecture

La table suivante décrit la structure de la zone de données système réservée à la lecture. Il indique la taille maximum des différents enregistrements et les instructions qui permettent de les lire.

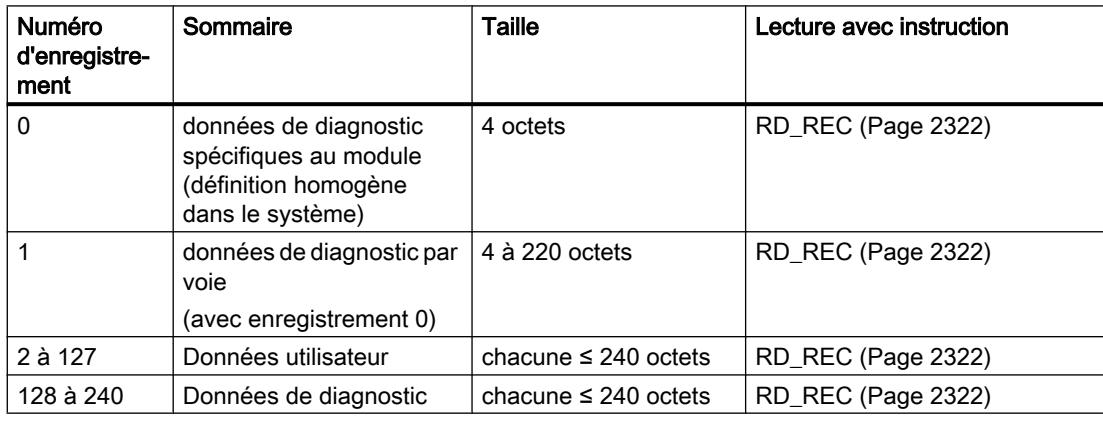

# Ressources du système

Si vous transmettez successivement plusieurs enregistrements asynchrones, le système fait en sorte que toutes les tâches sont exécutées et qu'il n'y a pas d'influence mutuelle.

Lorsque la limite des ressources du système est atteinte, vous en êtes informé dans RET\_VAL. Éliminez l'erreur temporaire en répétant la tâche.

Le nombre maximum de tâches d'un type d'instruction activées "simultanément" est fonction de la CPU.

# RD\_DPAR : Lire l'enregistrement dans le module

#### **Description**

L'instruction vous permet de lire l'enregistrement avec le numéro INDEX du composant adressé dans les données système configurées. Il peut s'agir d'un module à enfichage centralisé ou d'un composant décentralisé (PROFIBUS DP ou PROFINET IO).

La valeur TRUE du paramètre de sortie VALID indique que l'enregistrement a été transféré dans la zone cible RECORD. Dans ce cas, le paramètre de sortie LEN contient la longueur des données lues en octets.

Si une erreur s'est produite au cours du transfert de l'enregistrement, celle-ci s'affiche via le paramètre de sortie ERROR . Le paramètre de sortie STATUS contient dans ce cas l'information d'erreur.

#### **Remarque**

#### Informations sur les enregistrements

Les informations sur les numéros d'enregistrement et sur la structure des enregistrements se trouvent dans le manuel des modules concernés.

### Mode de fonctionnement

L'instruction "RD\_DPAR" est une instruction à exécution asynchrone, c'est-à-dire que le traitement s'étend sur plusieurs appels. Vous démarrez la transmission de l'enregistrement en appelant l'instruction "RD\_DPAR" avec REQ = 1.

Le paramètre de sortie BUSY et les octets 2 et 3 du paramètre de sortie STATUS indiquent l'état de la tâche. Les octets 2 et 3 de STATUS correspondent au paramètre de sortie RET\_VAL des instructions fonctionnant en mode asynchrone.

Voir aussi : [Différence entre les instructions à exécution synchrone et asynchrone](#page-4147-0) (Page [584\)](#page-4147-0).

La transmission de l'enregistrement est terminée lorsque le paramètre de sortie BUSY a pris la valeur FALSE.

4.1 Motion Control

# Paramètres

Le tableau suivant indique les paramètres de l'instruction "RD\_DPAR" :

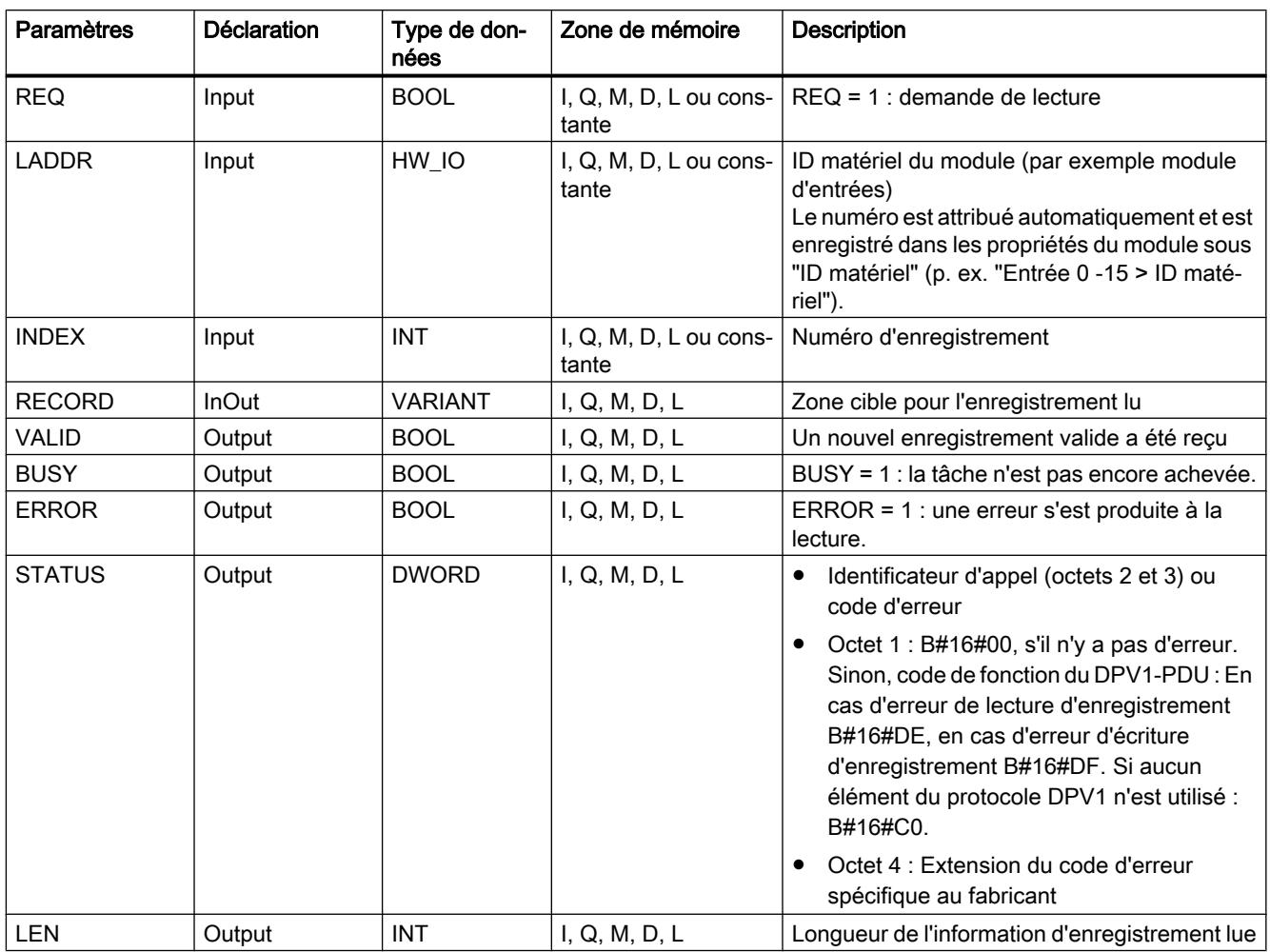

Vous trouverez plus d'informations sur les types de données valides sous "[Présentation des](#page-3794-0)  [types de données valides](#page-3794-0) (Page [231](#page-3794-0))".

# Paramètre STATUS

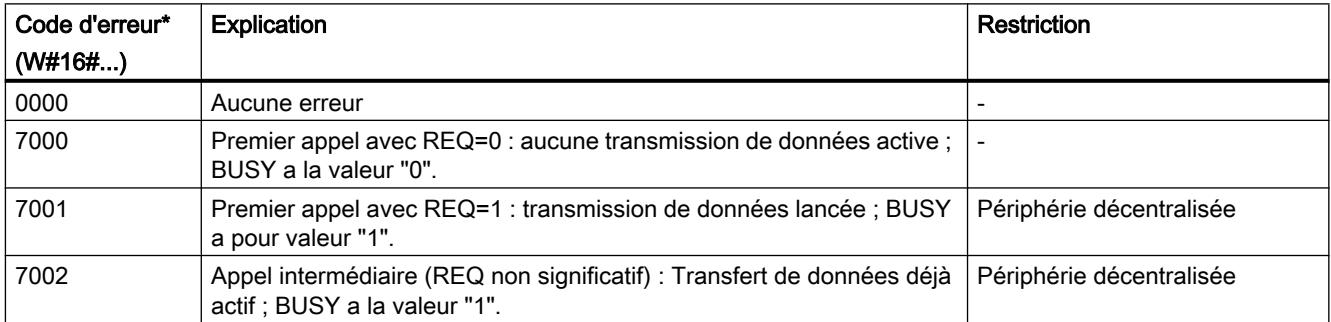

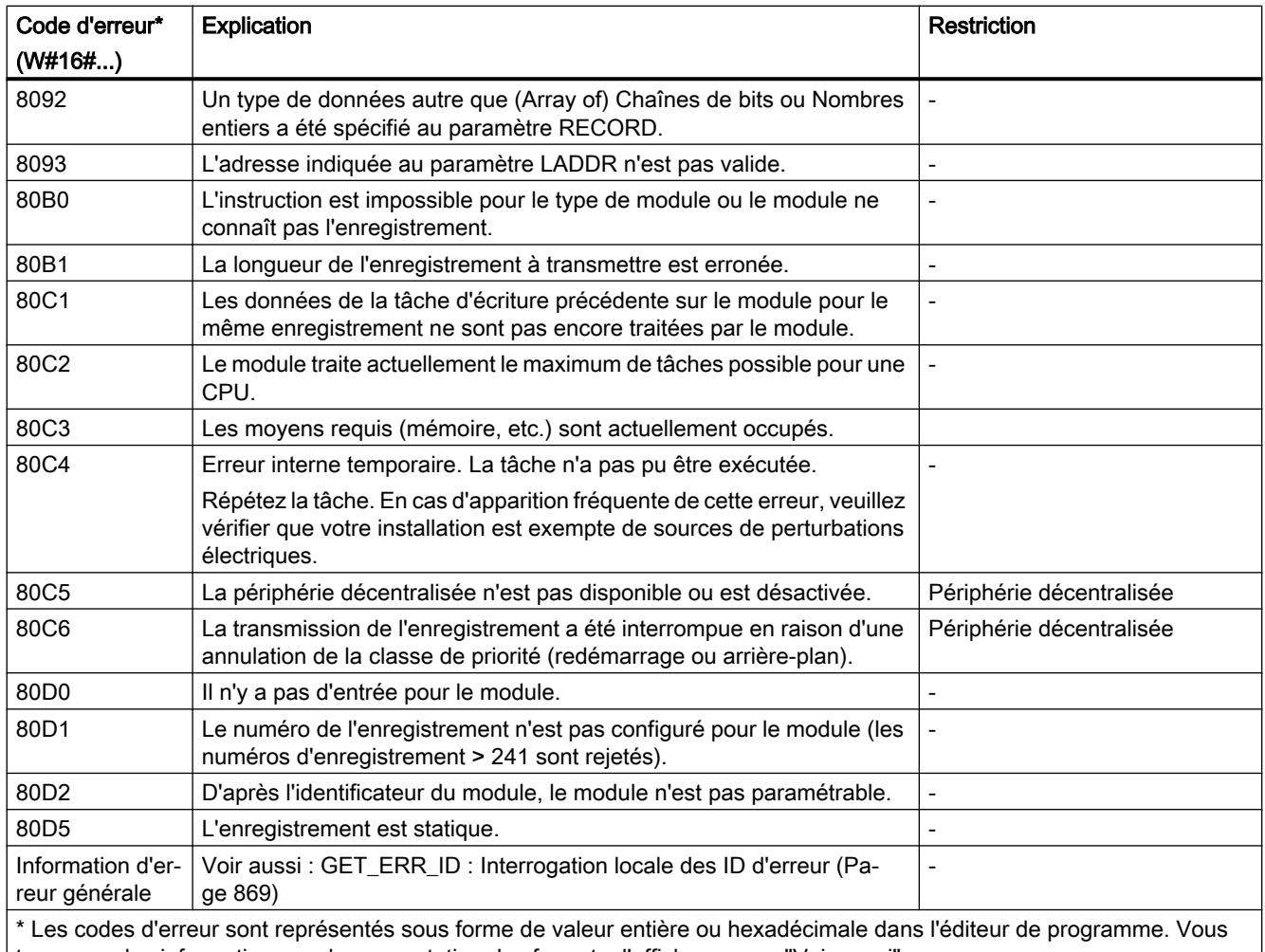

trouverez des informations sur la commutation des formats d'affichage sous "Voir aussi".

## Exemple

Dans l'exemple suivant, vous lisez l'enregistrement de paramètres complet d'un module d'entrée TOR.

Vous créez neuf variables et la structure "record" dans un bloc de données global pour stocker les données. (La constitution de la structure est décrite ci-dessous.)

4.1 Motion Control

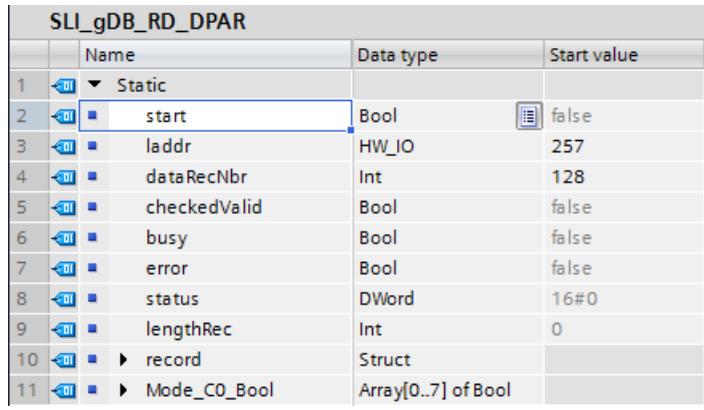

# Connexion des paramètres : FC "SLI\_itemiseByte\_RD\_DPAR"

Pour transférer les valeurs d'une suite de bits (0..7), créez le FC "SLI\_itemiseByte\_RD\_DPAR".

Dans ce FC, vous créez les variables locales suivantes.

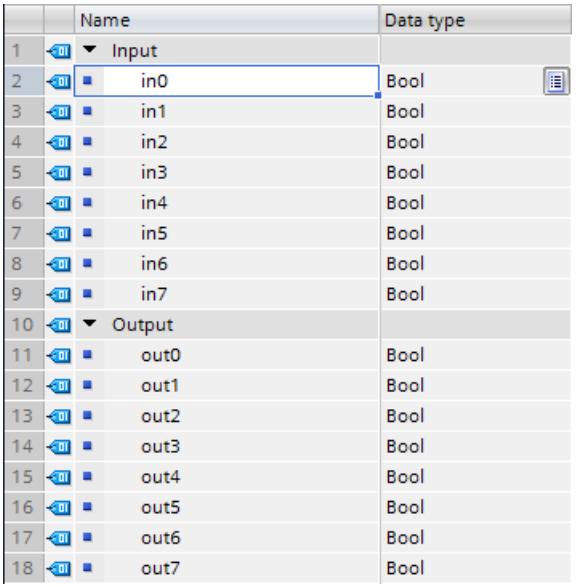

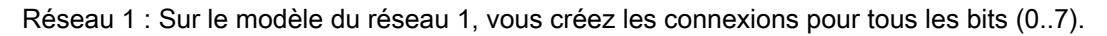

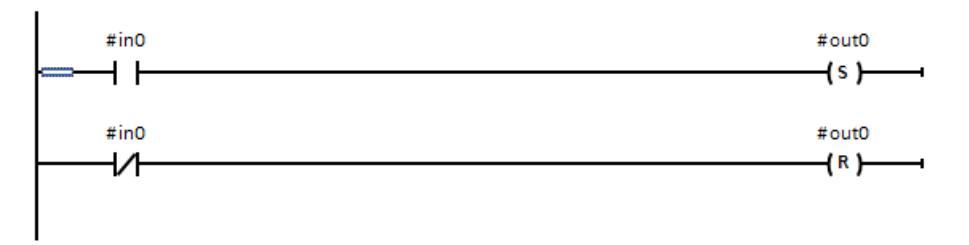

## Connexion des paramètres : FB "SLI\_FB\_RD\_DPAR"

Dans le FB "SLI\_FB\_RD\_DPAR", créez les variables locales suivantes.

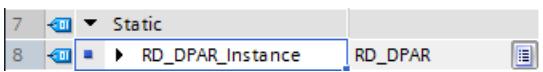

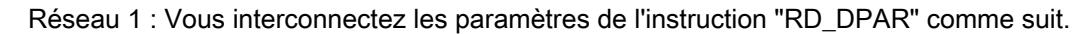

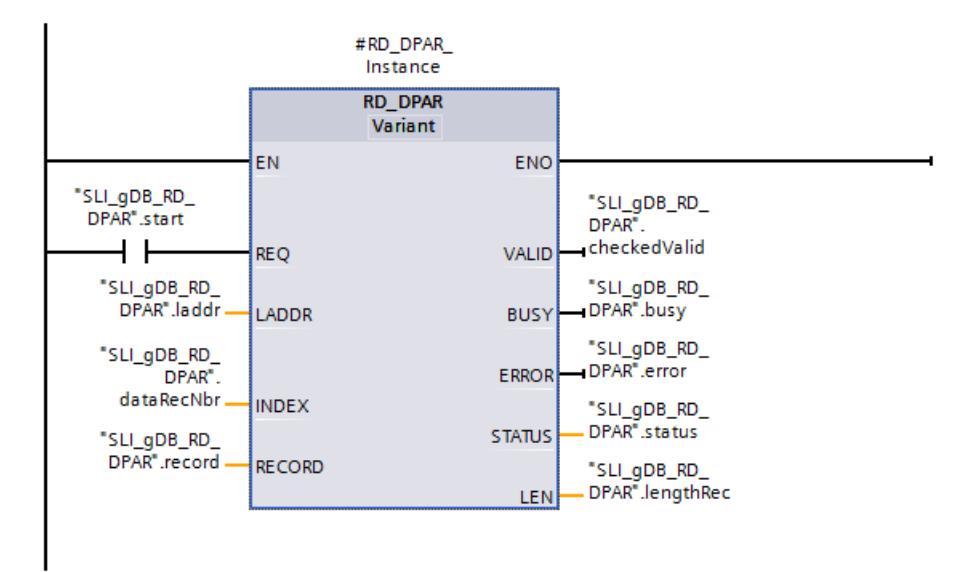

Réseau 2 : Pour la conversion à titre d'exemple de la variable "Mode\_Channel0", connectez la variable comme suit. Toutes les entrées et sorties (0..7) des FC "SLI\_itemiseByte\_RD\_DPAR" sont connectées.

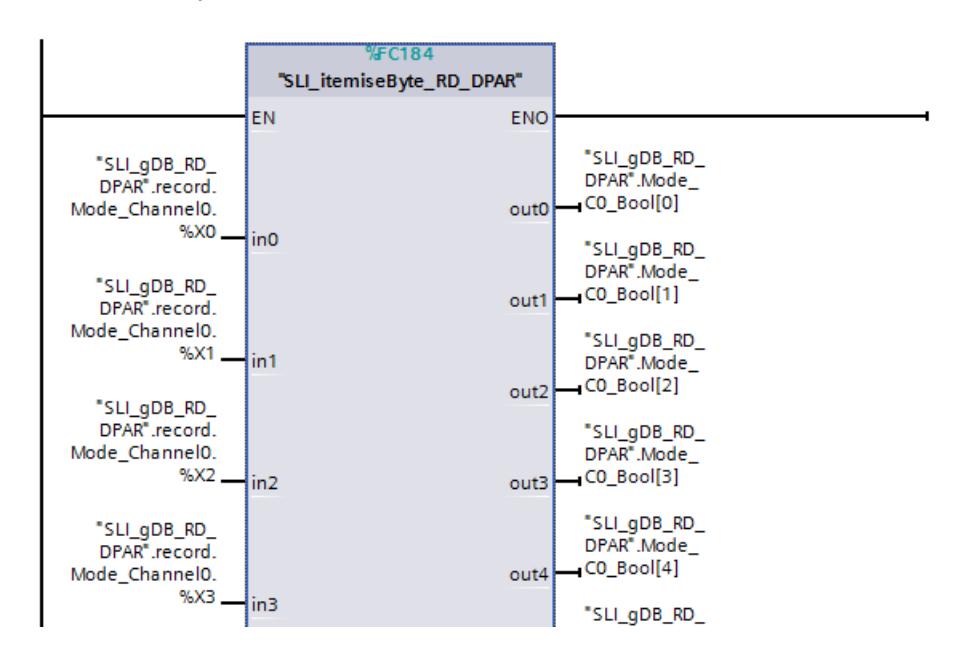

#### ID matérielle

Vous créez un module d'entrée et lisez l'identification matérielle dans les propriétés du module d'entrée. Vous enregistrez l'identification matérielle via le paramètre d'entrée LADDR ("laddr").

# Résultat (FB "SLI\_FB\_RD\_DPAR")

Si le paramètre d'entrée REQ ("start") fournit l'état logique "TRUE", l'instruction "RD\_DPAR" est démarrée. L'instruction "RD\_DPAR" appelle le module via le paramètre d'entrée LADDR ("laddr"). L'enregistrement du numéro "128" du module est appelé par le paramètre d'entrée INDEX ("dataRecNbr"). L'instruction "RD\_DPAR" lit l'enregistrement sur plusieurs appels et archive l'enregistrement via le paramètre RECORD ("record").

La longueur de l'enregistrement lu est consignée via le paramètre de sortie LEN ("lengthRec"). Conformément à la valeur du paramètre d'entrée MLEN ("maxLen" à la valeur 0), les informations d'enregistrement à lire sont illimitées.

Pendant le traitement, le paramètre de sortie BUSY ("busy") est mis à "TRUE" et VALID ("checkedValid") est mis à "FALSE". Le système n'affiche qu'à la fin du traitement si une lecture est effectuée avec succès ("checkedValid" sur "TRUE"). L'état du bloc s'affiche dans le paramètre de sortie STATUS ("status"). Le traitement se déroule sans erreur.

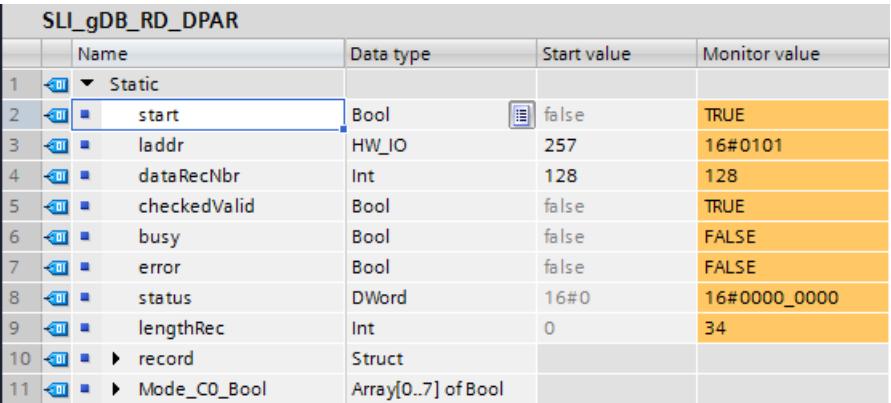

L'enregistrement 128 contient les informations des paramètres de toutes les voies du module. La valeur "2" de la variable "ByteOfDataRec" se rapporte à la longueur des données par voie. Il existe des informations sur l'état et le mode de fonctionnement pour chaque voie.

Extrait de l'enregistrement lu jusqu'à la voie 1 :

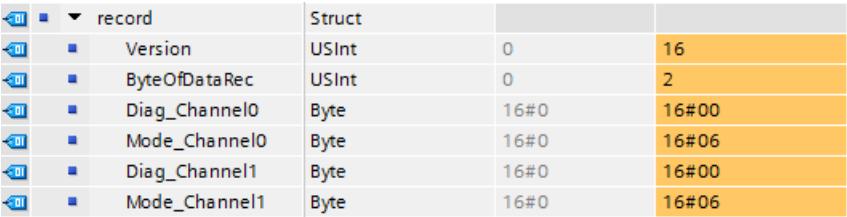

Pour l'explication plus détaillées de l'enregistrement 128, convertissez les valeurs BYTE en chaîne de bits. Voici un exemple du mode de fonctionnement de la voie 0 : Étant donné que le bit "1" et le bit 2 sont à l'état logique "TRUE", la voie 0 possède un retard à l'entrée de 3,2 ms. La structure de l'enregistrement de paramètres et la voie sont décrites dans le manuel du module.

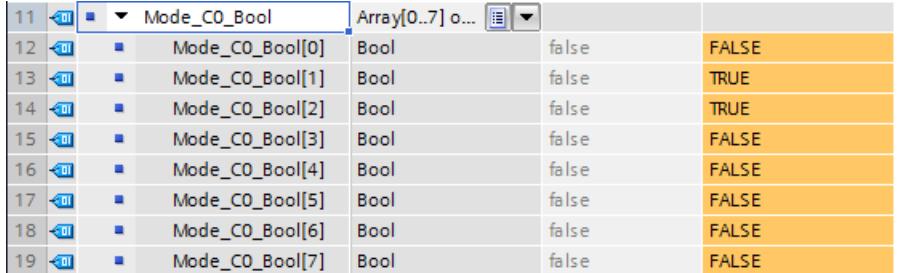

#### Code du programme

Vous trouverez ici de plus amples informations et le code du programme de l'exemple cidessus : [Sample Library for Instructions](#page-4144-0) (Page [581](#page-4144-0)).

## Voir aussi

[RD\\_DPARM : Lire un enregistrement à partir des données système configurées](#page-5988-0) (Page [2425\)](#page-5988-0) [Modification des formats d'affichage dans l'état du programme](#page-10906-0) (Page [7343](#page-10906-0)) [Vue d'ensemble des types d'enregistrement](#page-5757-0) (Page [2194](#page-5757-0))

#### RD\_DPARA : Lire l'enregistrement dans le module de manière asynchrone

#### **Description**

L'instruction vous permet de lire à partir des données système configurées l'enregistrement avec le numéro RECNUM d'un module sélectionné. L'enregistrement lu est entré dans la zone cible définie à l'aide du paramètre RECORD .

#### Remarque

#### Informations sur les enregistrements

Les informations sur les numéros d'enregistrement et sur la structure des enregistrements se trouvent dans le manuel des modules concernés.

#### Mode de fonctionnement

L'instruction "RD\_DPARA" est une instruction à exécution asynchrone, c.-à-d. que son exécution s'étend sur plusieurs appels. Vous démarrez le processus de lecture en appelant l'instruction avec REQ = 1.

Les paramètres de sortie RET\_VAL et BUSY indiquent l'état de la tâche.

Voir aussi : [Différence entre les instructions à exécution synchrone et asynchrone](#page-4147-0) (Page [584\)](#page-4147-0).

4.1 Motion Control

# Paramètres

Le tableau suivant énumère les paramètres de l'instruction "RD\_DPARA" :

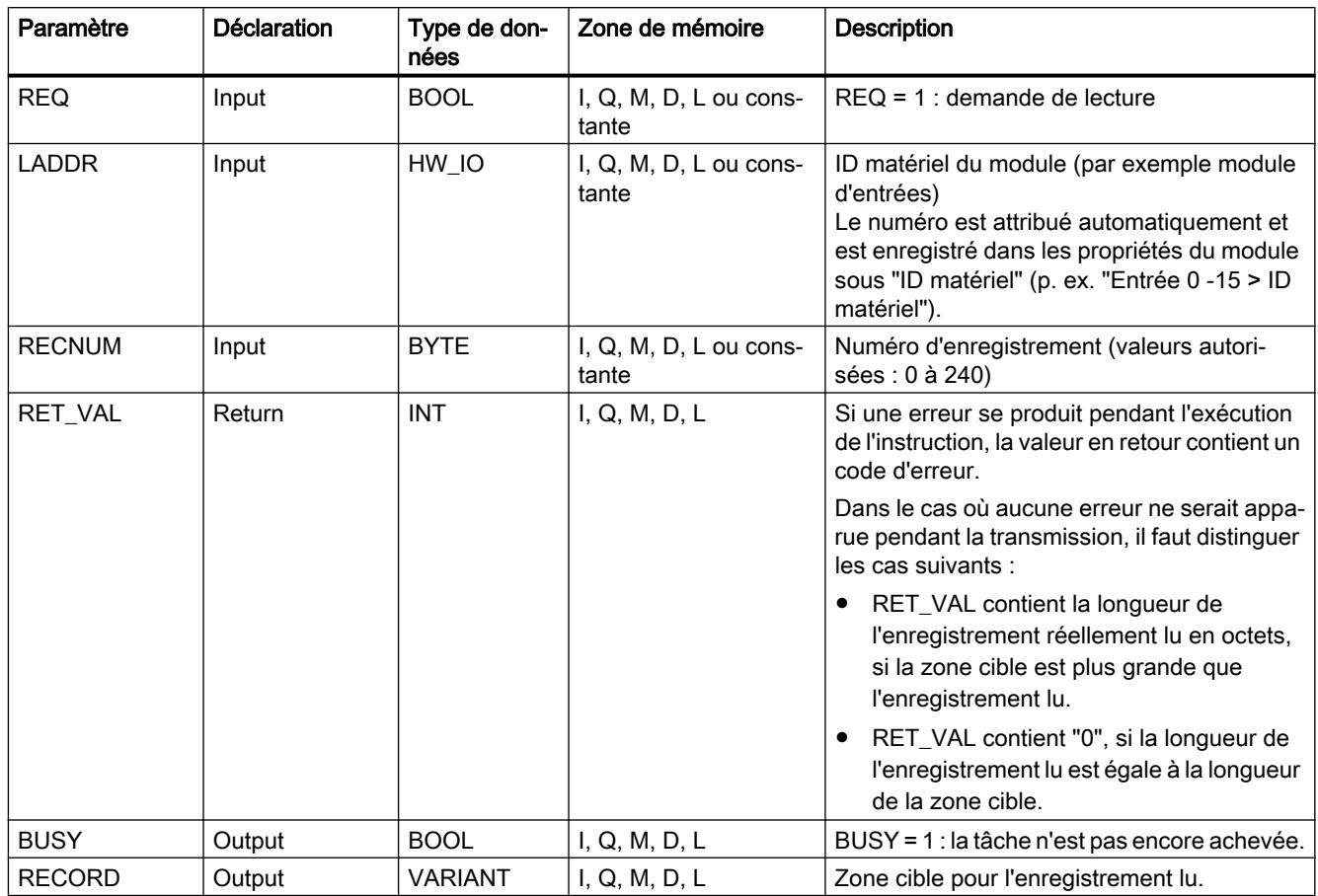

Vous trouverez plus d'informations sur les types de données valides sous "[Présentation des](#page-3794-0)  [types de données valides](#page-3794-0) (Page [231](#page-3794-0))".

# Paramètre RET\_VAL

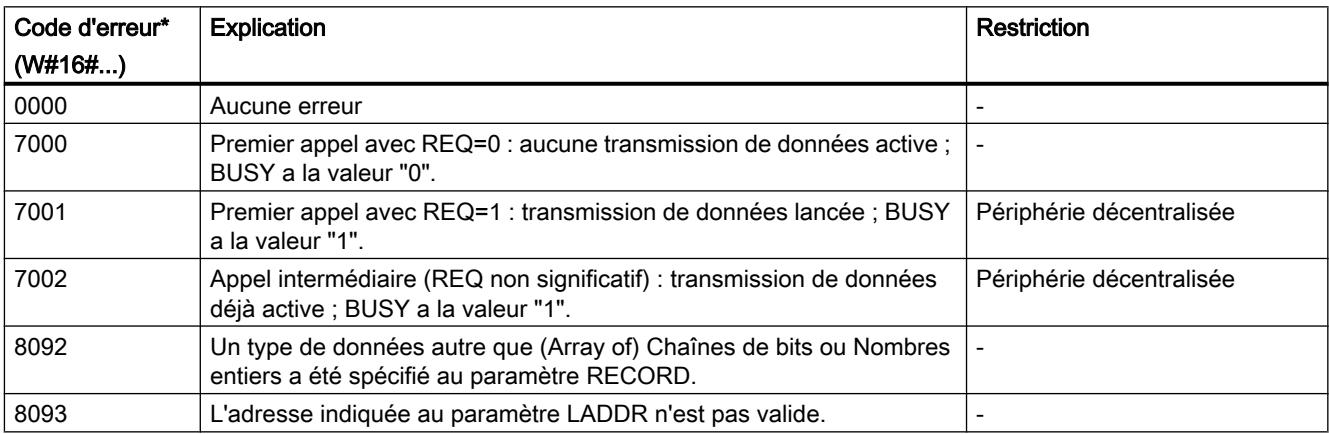

<span id="page-5988-0"></span>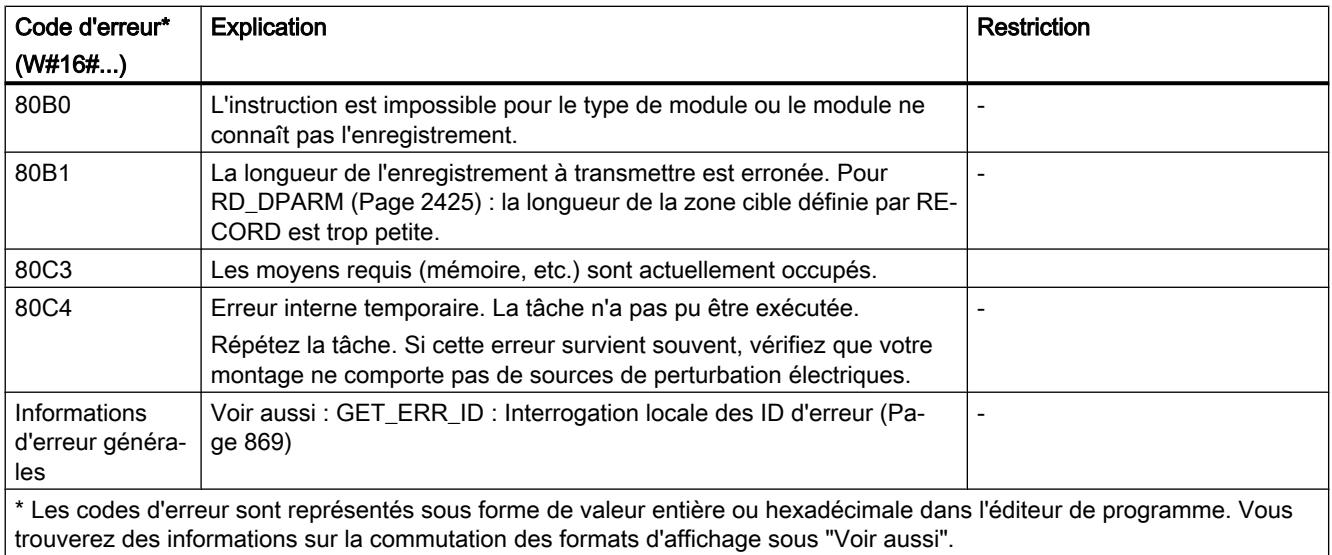

# Voir aussi

[Modification des formats d'affichage dans l'état du programme](#page-10906-0) (Page [7343](#page-10906-0))

# RD\_DPARM : Lire un enregistrement à partir des données système configurées

# Utilisation

# Remarque

#### Restriction d'utilisation

L'instruction "RD\_DPARM" sert uniquement pour la migration des CPU S7-300/400 vers les CPU S7-1500. Pour tous les autres cas, utilisez l'instruction "RD\_DPARA".

## **Description**

L'instruction vous permet de lire à partir des données du système l'enregistrement avec le numéro RECNUM du module adressé. L'enregistrement lu est entré dans la zone cible définie à l'aide du paramètre RECORD.

#### Remarque

#### Informations sur les enregistrements

Les informations sur les numéros d'enregistrement et sur la structure des enregistrements se trouvent dans le manuel des modules concernés.

# Mode de fonctionnement

L'instruction "RD\_DPARM" est une instruction à exécution asynchrone, c'est-à-dire que le traitement s'étend sur plusieurs appels.

Les paramètres de sortie RET\_VAL indiquent l'état de la tâche.

Voir aussi : [Différence entre les instructions à exécution synchrone et asynchrone](#page-4147-0) (Page [584](#page-4147-0)).

# Paramètres

Le tableau suivant indique les paramètres de l'instruction "RD\_DPARM" :

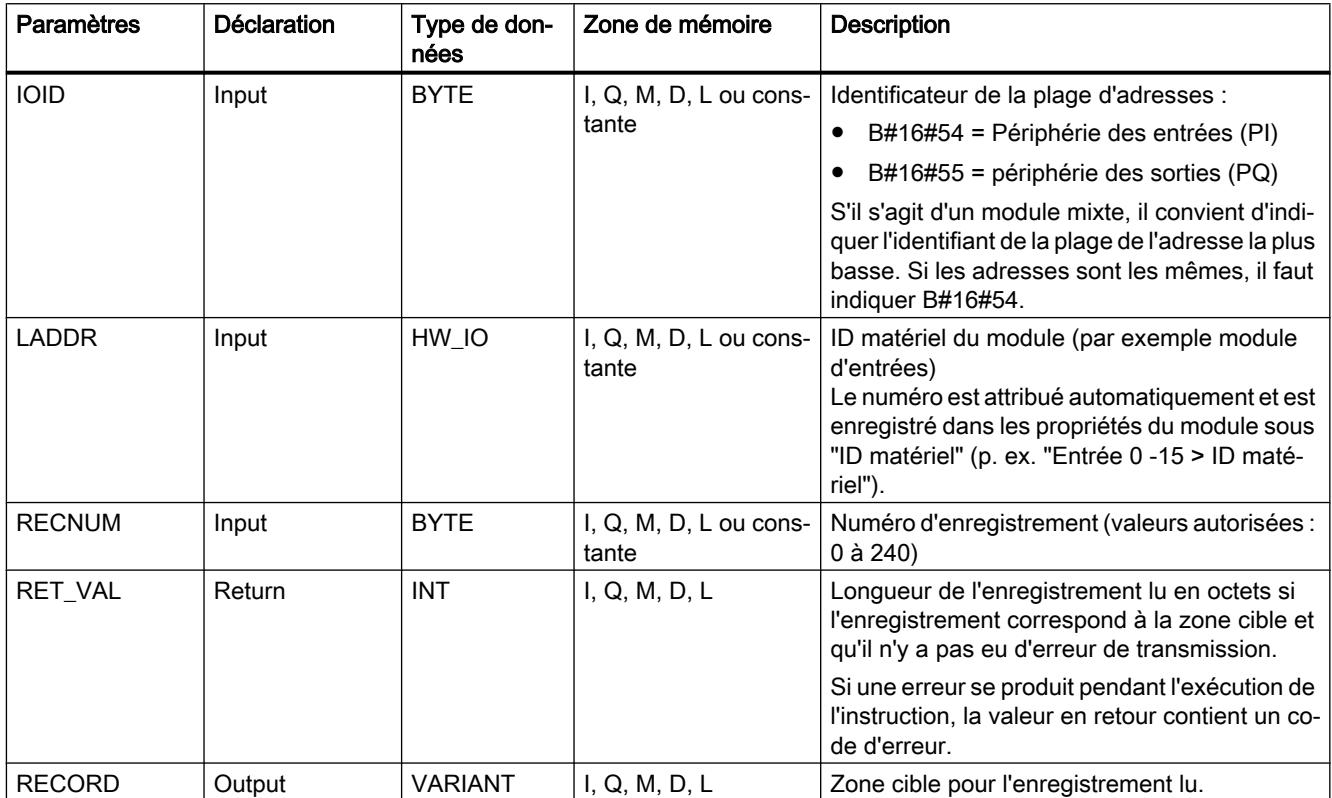

Vous trouverez plus d'informations sur les types de données valides sous "[Présentation des](#page-3794-0)  [types de données valides](#page-3794-0) (Page [231](#page-3794-0))".

# Paramètre RET\_VAL

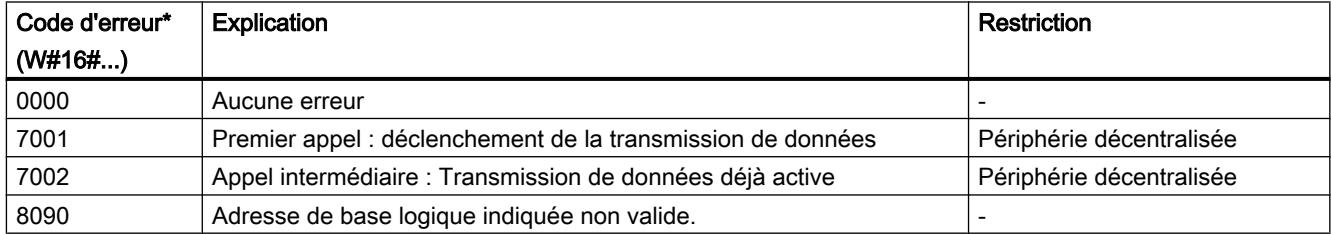

<span id="page-5990-0"></span>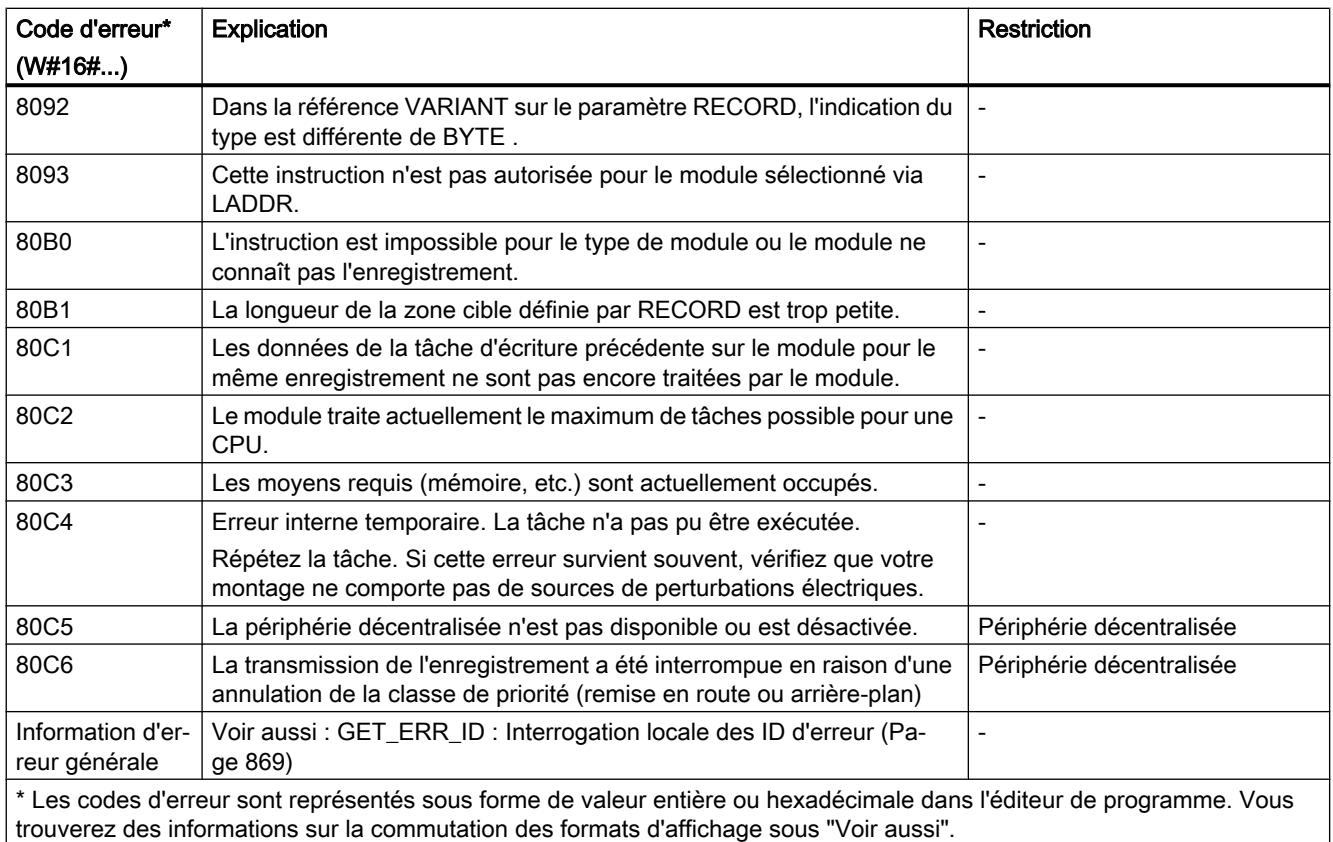

# Voir aussi

[Modification des formats d'affichage dans l'état du programme](#page-10906-0) (Page [7343](#page-10906-0))

## WR\_DPARM : Transférer l'enregistrement

### **Description**

L'instruction "WR\_DPARM" vous permet de transmettre l'enregistrement avec le numéro RECNUM des données de configuration vers le module adressé. L'enregistrement peut être statique ou dynamique.

#### Remarque

#### Informations sur les enregistrements

Les informations sur les numéros d'enregistrement et sur la structure des enregistrements se trouvent dans le manuel des modules concernés.

# Paramètres

Le tableau suivant énumère les paramètres de l'instruction "WR\_DPARM" :

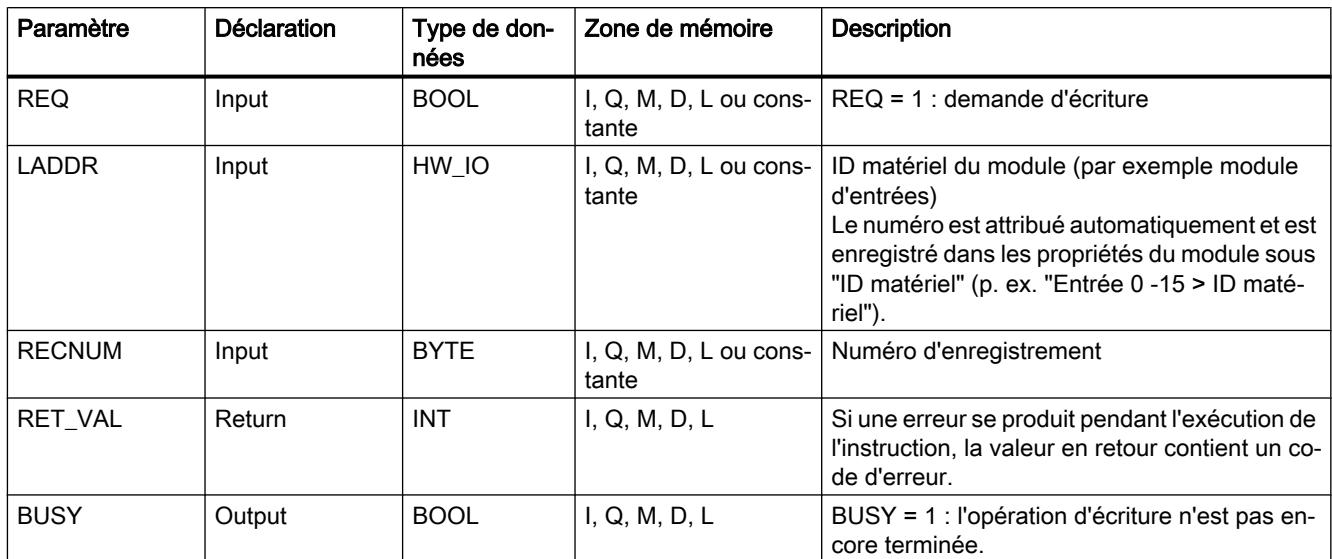

Vous trouverez plus d'informations sur les types de données valides sous "[Présentation des](#page-3794-0)  [types de données valides](#page-3794-0) (Page [231](#page-3794-0))".

# Paramètre RET\_VAL

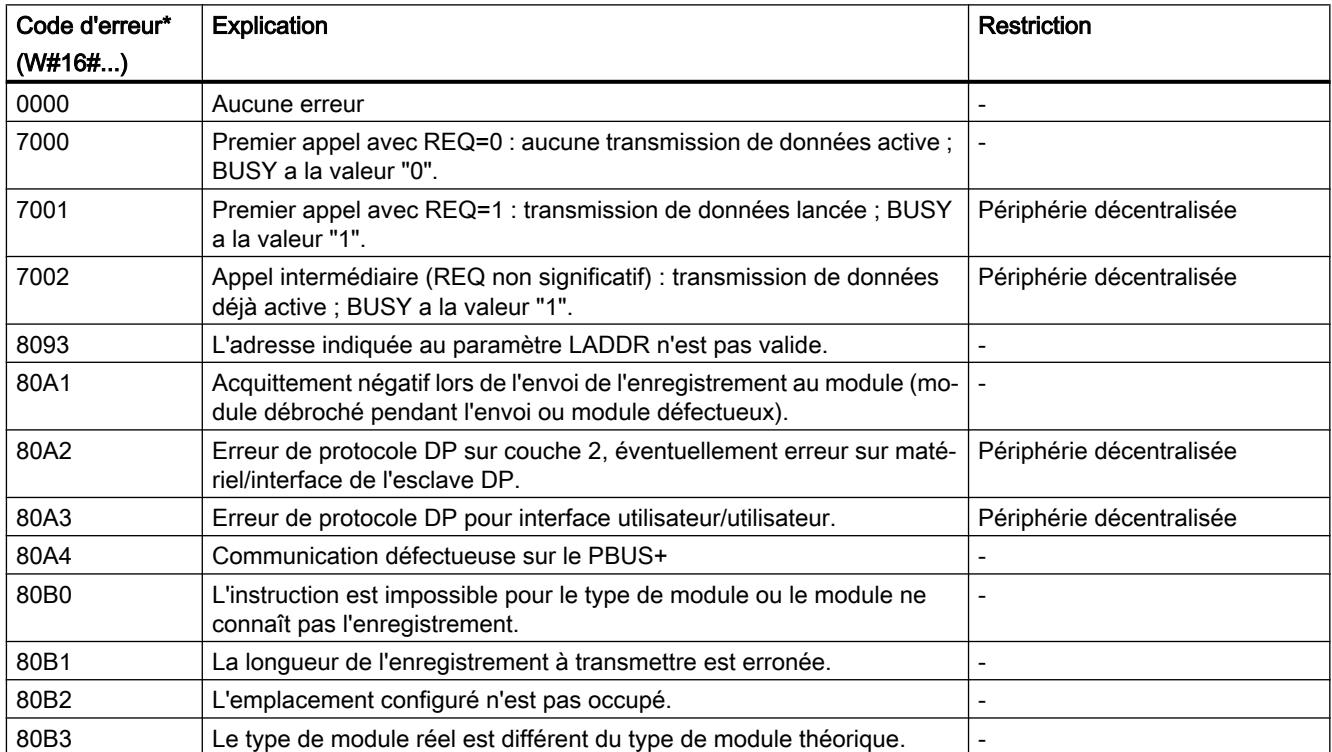

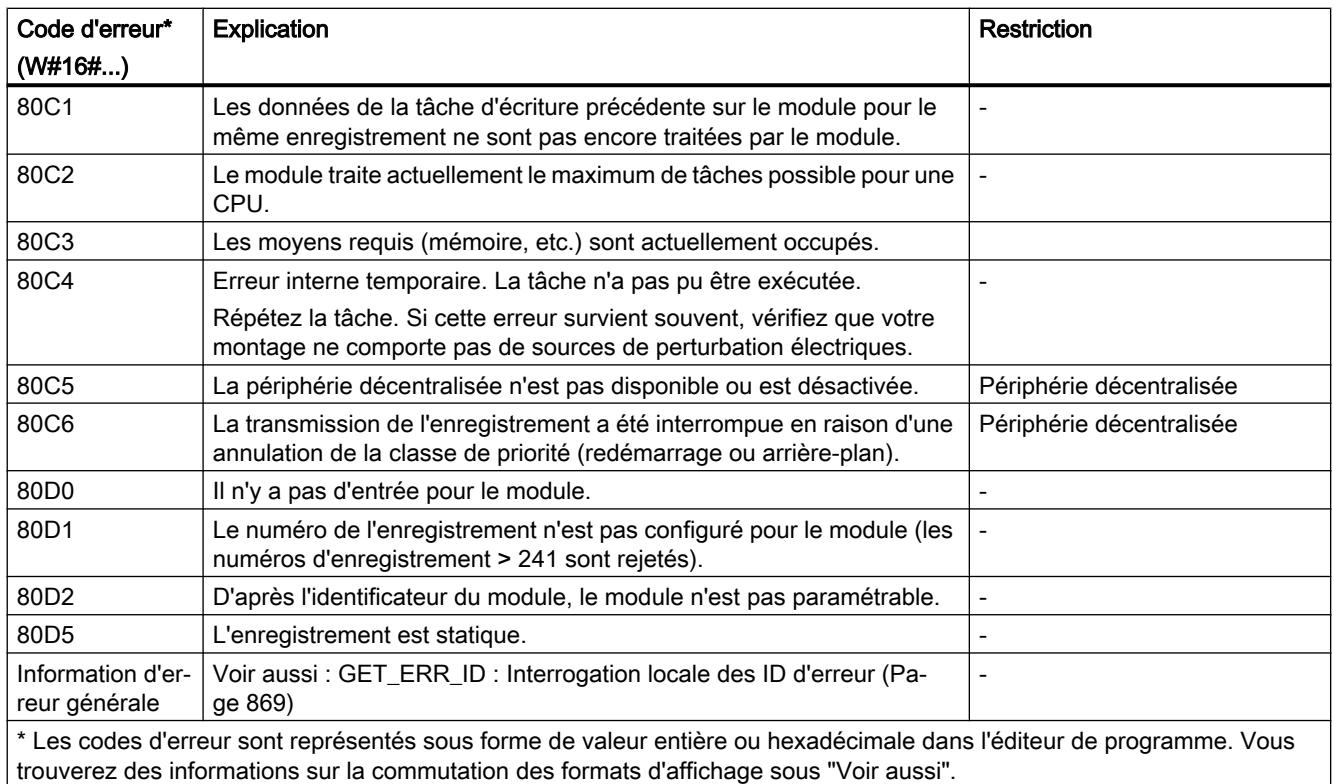

## Voir aussi

[Modification des formats d'affichage dans l'état du programme](#page-10906-0) (Page [7343](#page-10906-0)) [Différence entre les instructions à exécution synchrone et asynchrone](#page-4147-0) (Page [584](#page-4147-0))

# 4.1.4.7 Alarmes

## ATTACH : Affecter l'OB à l'événement déclencheur d'alarme

## **Description**

L'instruction "ATTACH" vous permet d'affecter un bloc d'organisation (OB) à un événement d'alarme de processus.

- Le paramètre OB\_NR vous permet d'indiquer la désignation symbolique ou numérique du bloc d'organisation affecté à l'événement qui est spécifié dans le paramètre EVENT.
- Vous sélectionnez l'événement d'alarme de processus via le paramètre EVENT. Les événements d'alarme de processus déjà créés sont énumérés sous "Constantes système" pour les variables API.

Si l'événement survient dans le paramètre EVENT après exécution correcte de l'instruction "ATTACH", le bloc d'organisation est appelé dans le paramètre OB\_NR et son programme est exécuté.

Le paramètre ADD vous permet de définir si les affectations existantes du bloc d'organisation à d'autres événements sont annulées ou conservées. Lorsque le paramètre ADD a la valeur "0", les affectations existantes sont remplacées par l'affectation actuelle.

## Evénements d'alarme de processus

Si les événements ne persistent pas assez longtemps, il est possible d'utiliser des alarmes de processus. La réaction a alors lieu pendant l'exécution. Il est possible d'affecter aux alarmes de processus des OB d'alarme de processus qui contiennent la réaction à un événement précis.

Des alarmes de processus peuvent être créées pour différents événements, par exemple :

- Détection de fronts montants ou descendants pour des entrées TOR
- Dépassement haut ou bas d'une valeur limite définie pour des entrées analogiques
- Changement de sens, réinitialisation externe, dépassement haut ou bas pour des compteurs rapides, etc.

### Mode de fonctionnement

Chaque alarme de processus peut être affectée à un OB d'alarme de processus qui, lors de l'apparition de l'événement d'alarme de processus correspondant, est placé dans la file d'attente pour traitement. L'affectation entre OB et événement peut se faire pendant la configuration ou à l'exécution :

- Pour affecter un OB à un événement pendant la configuration, sélectionnez un OB d'alarme de processus pour un événement dans la configuration matérielle sous "Alarmes de processus".
- Utilisez l'instruction ATTACH pour procéder à l'affectation au moment de l'exécution. L'affectation entre événement et OB d'alarme de processus se fait par le biais des paramètres EVENT et OB\_NR.

## Paramètres

Le tableau suivant indique les paramètres de l'instruction "ATTACH" :

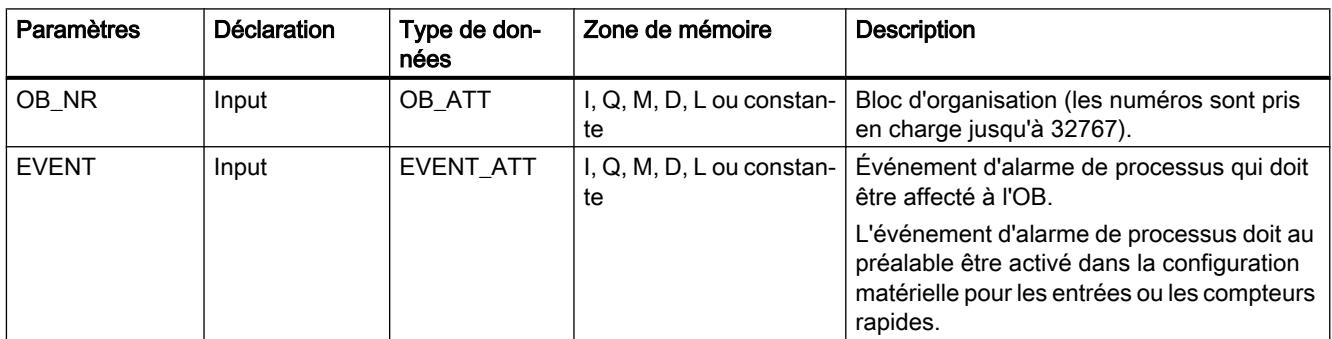

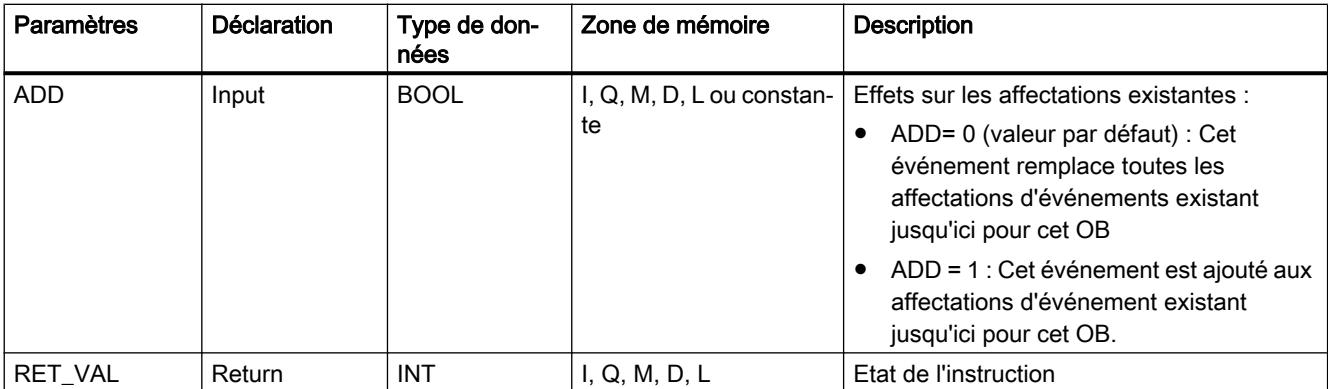

Vous trouverez plus d'informations sur les types de données valides sous "[Présentation des](#page-3794-0)  [types de données valides](#page-3794-0) (Page [231\)](#page-3794-0)".

# Paramètre RET\_VAL

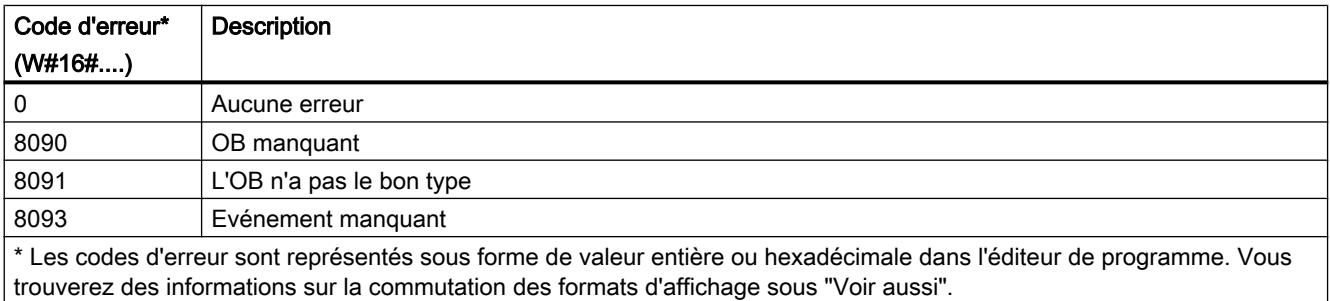

# Exemple

Dans l'exemple suivant, vous affectez un OB d'alarme matériel (OB40) à un événement d'alarme de processus créé.

#### Condition :

Vous créez un module d'entrées (DI) pour votre CPU et configurez un événement d'alarme de processus pour un front montant sous "Propriétés > Entrées 0 - 15 > ... > Voie 0.

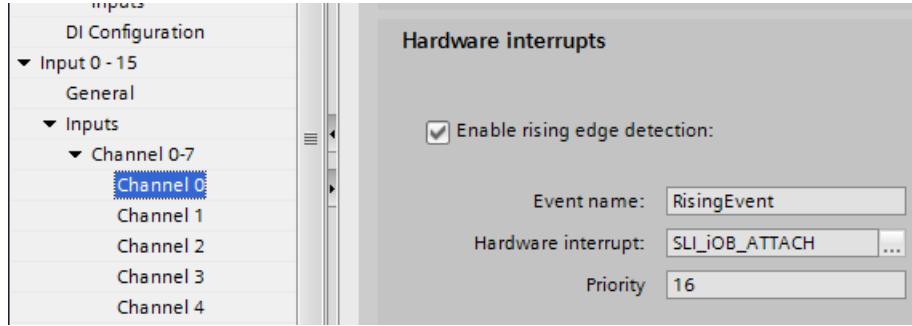

L'ID matérielle suivante de l'événement d'alarme de processus configuré est enregistrée dans le paramètre d'entrée EVENT ("event").

4.1 Motion Control

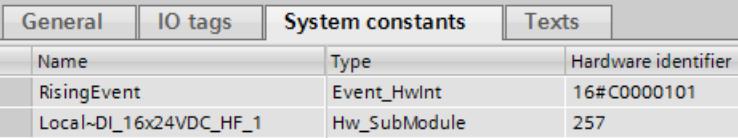

### Archivage de données

Vous créez neuf variables dans un bloc de données global pour stocker les données. Vous enregistrez le numéro de l'OB à affecter (OB40) via le paramètre d'entrée OB\_NR ("obNbr") de l'instruction "ATTACH".

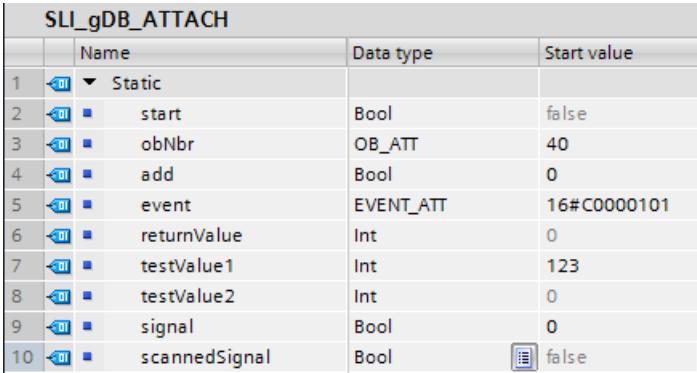

Vous créez pour l'appel de l'événement d'alarme de processus une table des variables avec une variable API (Adresse "I0.0").

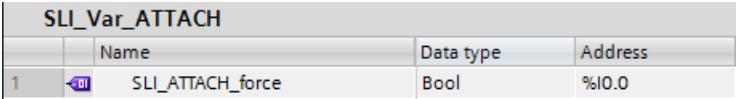

## Connexion

Vous interconnectez les paramètres de l'instruction comme suit.

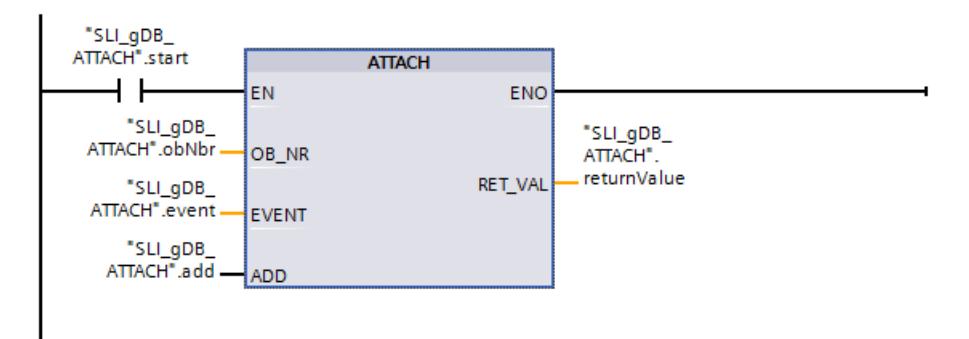

Connectez la variable API comme suit pour l'appel de l'événement d'alarme de processus. Réseau 2 :

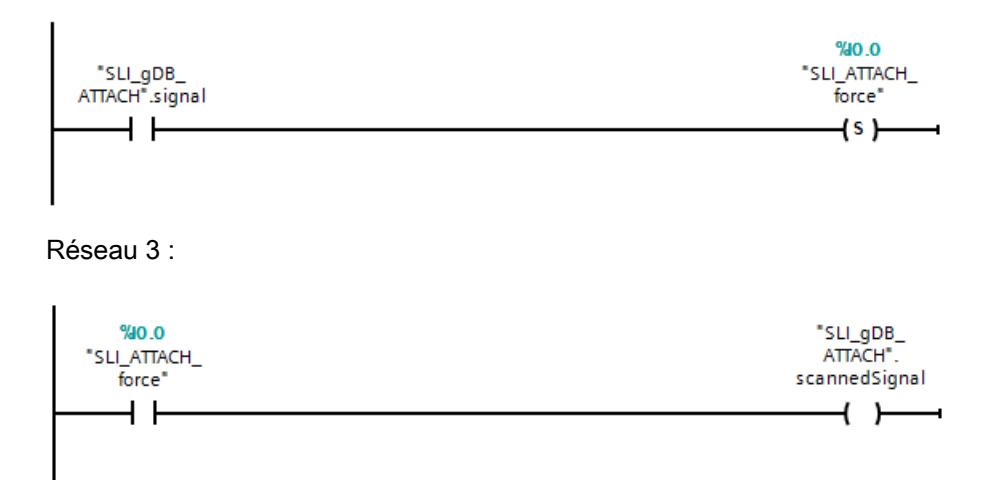

Pour la réinitialisation, connectez "testValue2" et "SLI\_ATTACH\_force" comme suit. Réseau 4 :

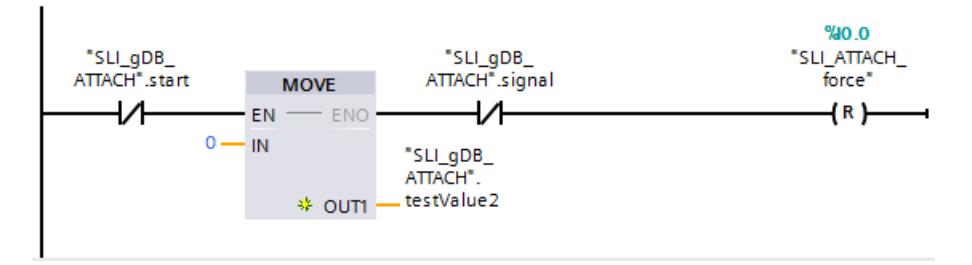

Vous créez la connexion suivante dans l'OB40 :

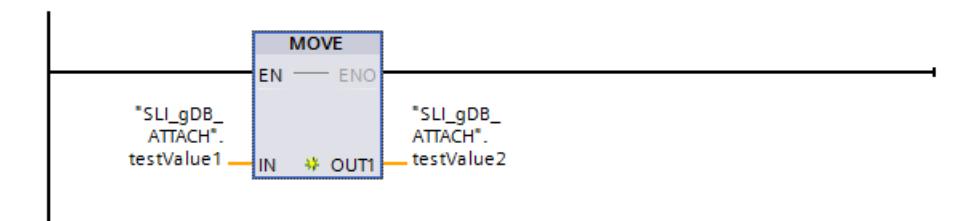

## **Traitement**

Quand le contact à fermeture ("start") fournit l'état logique "TRUE", l'instruction "ATTACH" est exécutée et l'événement est affecté à l'OB. L'événement remplace toutes les affectations d'événements existantes jusqu'ici pour l'OB40 par la valeur "FALSE" du paramètre d'entrée ADD ("add"). Le paramètre de sortie RET\_VAL ("returnValue") indique que le traitement s'est effectué sans erreur.

Quand le contact à fermeture ("signal") fournit l'état logique "TRUE" dans le réseau 2, la variable API "SLI\_ATTACH\_force" est définie sur l'état logique "TRUE" et l'OB40 est exécuté. Dans l'OB40, la valeur de "testValue1" est transmise à "testValue2" lors de son appel.

Si les contacts à fermeture ("start" et "signal") fournissent l'état logique "FALSE", les valeurs de "testValue2" et "SLI\_ATTACH\_force" sont réinitialisées dans le réseau 4.

### 4.1 Motion Control

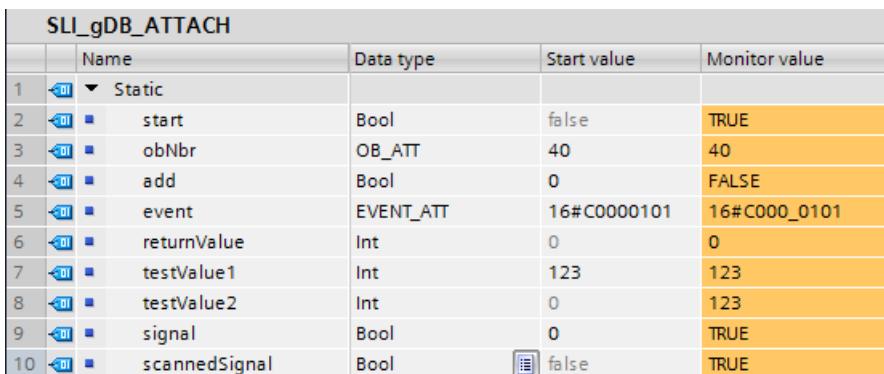

Vous trouverez ici de plus amples informations et le code du programme de l'exemple cidessus : [Sample Library for Instructions](#page-4144-0) (Page [581](#page-4144-0)).

### Voir aussi

[Modification des formats d'affichage dans l'état du programme](#page-10906-0) (Page [7343](#page-10906-0))

# DETACH : Annuler l'affectation de l'OB à l'événement déclencheur d'alarme

## **Description**

L'instruction DETACH vous permet d'annuler lors de l'exécution l'affectation existante entre un bloc d'organisation et un ou plusieurs événements d'alarme de processus.

Le paramètre OB\_NR vous permet d'indiquer la désignation symbolique ou numérique du bloc d'organisation. L'affectation à l'événement spécifié dans le paramètre EVENT est annulée.

- Si vous avez sélectionné un seul événement d'alarme de processus via le paramètre EVENT, l'affectation de l'OB à cet événement d'alarme de processus sera annulée. Toutes les autres affectations momentanées sont conservées. Un événement d'alarme de processus peut être sélectionné individuellement dans la liste déroulante pour l'opérande.
- Si vous n'avez pas sélectionné d'événement d'alarme de processus, tous les événements actuellement affectés au bloc d'organisation OB\_NR voient leur affectation annulée.

## Paramètres

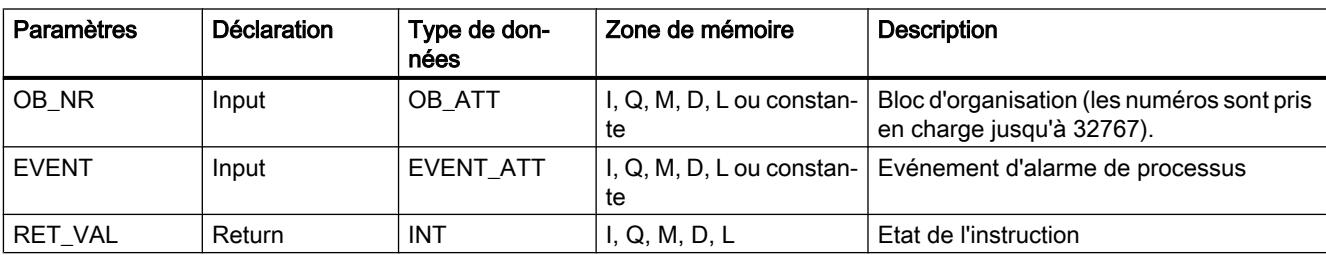

Le tableau suivant indique les paramètres de l'instruction "DETACH" :

Vous trouverez des informations plus détaillées sur les types de données valides sous ["Présentation des types de données valides](#page-3794-0) (Page [231\)](#page-3794-0)".

# Paramètre RET\_VAL

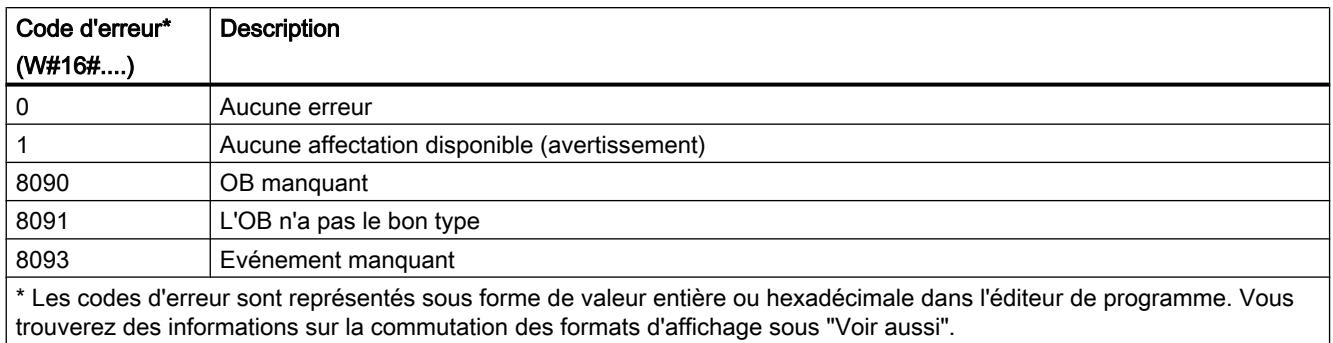

# Exemple

Dans l'exemple suivant, vous affectez un événement d'alarme de processus à un un OB d'alarme matériel (OB41) puis supprimez à nouveau l'affectation.

### Condition :

Un OB d'alarme matériel (OB41 avec le nom "SLI\_iOB\_DETACH") est déjà créé. Vous créez un module d'entrées (DI) pour votre CPU et configurez un événement d'alarme de processus pour un front montant sous "Propriétés > Entrées 0 - 15 > ... > Voie 1.

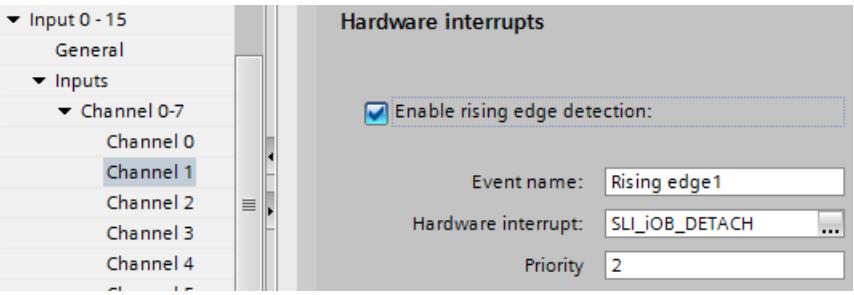

L'ID matérielle suivante de l'événement d'alarme de processus configuré ("Rising edge 1") est enregistrée dans le paramètre d'entrée EVENT ("event").

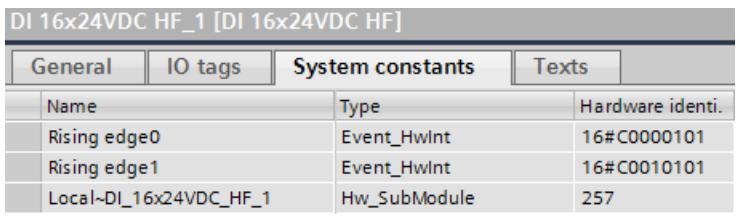

## Archivage de données

Vous créez dix variables dans un bloc de données global pour stocker les données. Vous enregistrez le numéro de l'OB à affecter (OB41) via le paramètre d'entrée OB\_NR ("obNbr") des instructions "ATTACH" et "DETACH".

4.1 Motion Control

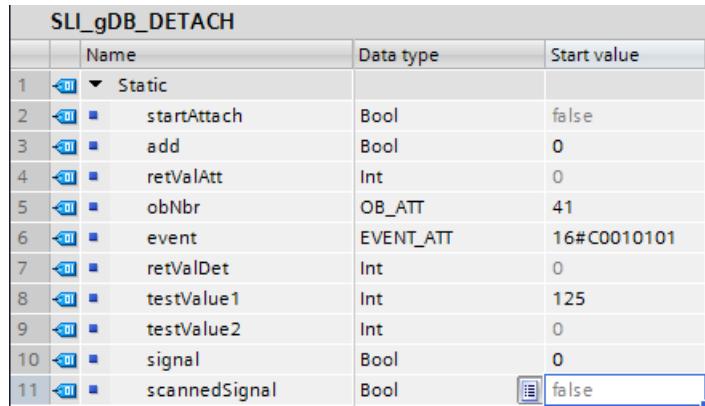

Vous créez pour l'appel de l'événement d'alarme de processus une table des variables avec une variable API (Adresse "I1.0").

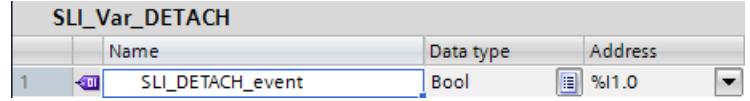

## Connexion :

Créez un FB ("SLI\_FB\_DETACH") pour l'appel des instructions.

Réseau 1 : Vous interconnectez les paramètres de l'instruction "ATTACH" comme suit.

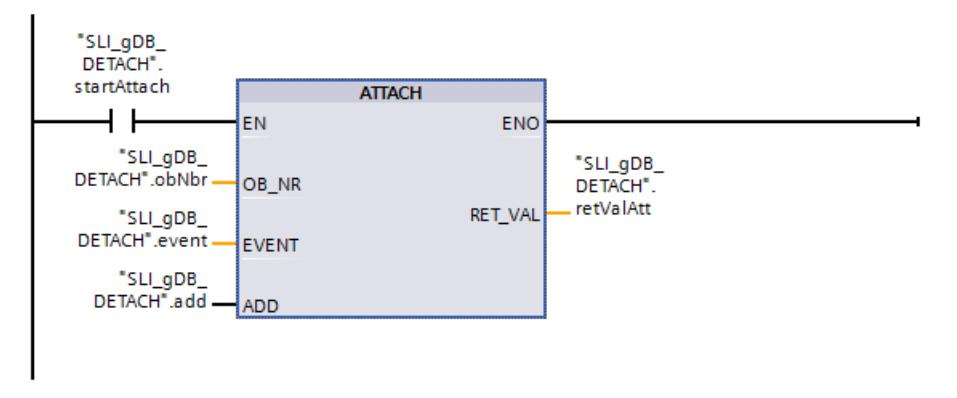

Réseau 2 : Connectez la variable API comme suit pour l'appel de l'événement d'alarme de processus.

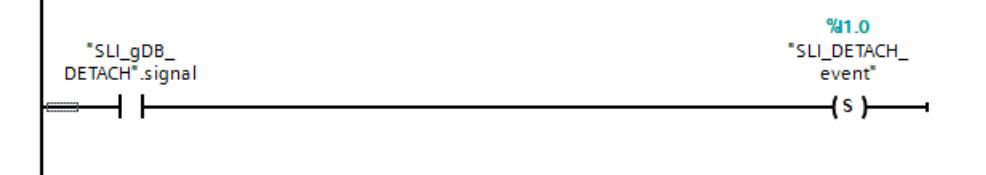

Réseau 3 : Vous transmettez l'appel de l'événement d'alarme de processus comme suit.

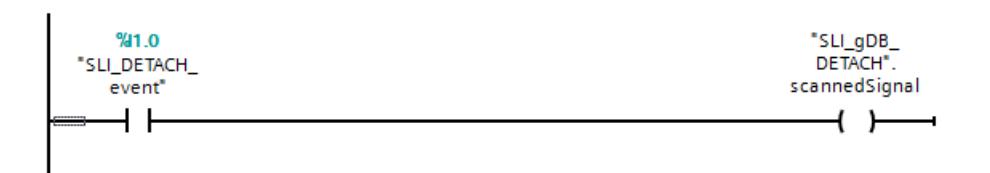

Réseau 4 : Vous interconnectez les paramètres de l'instruction "DETACH" comme suit.

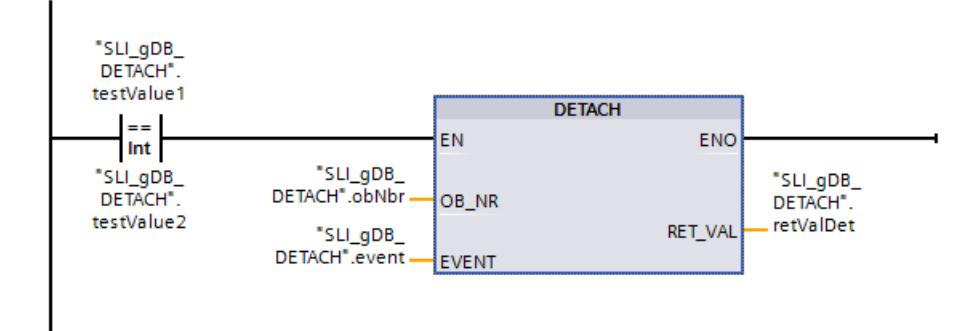

Réseau 5 : Pour la réinitialisation, connectez "testValue2" et "SLI\_DETACH\_event" comme suit.

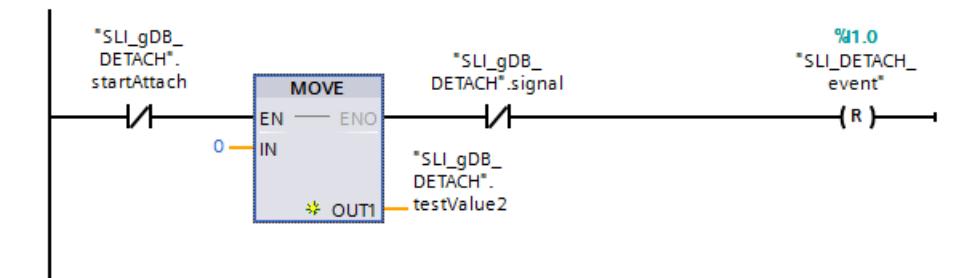

Vous créez la connexion suivante dans l'OB41 :

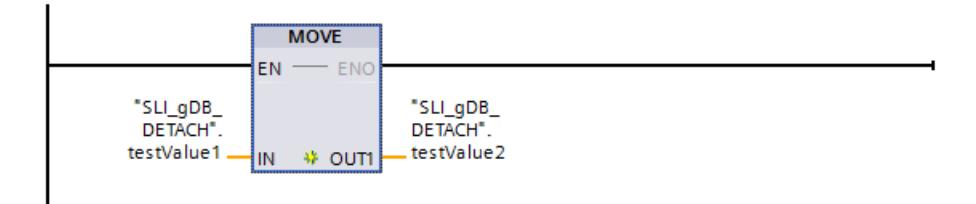

#### **Traitement**

Quand le contact à fermeture ("startAttach") fournit l'état logique "TRUE", l'instruction "ATTACH" est exécutée et l'événement est affecté à l'OB41. L'événement remplace toutes les affectations d'événements existantes jusqu'ici pour l'OB41 par la valeur "FALSE" du paramètre d'entrée ADD ("add"). Le paramètre de sortie RET\_VAL ("retValAtt") indique que le traitement s'est effectué sans erreur.

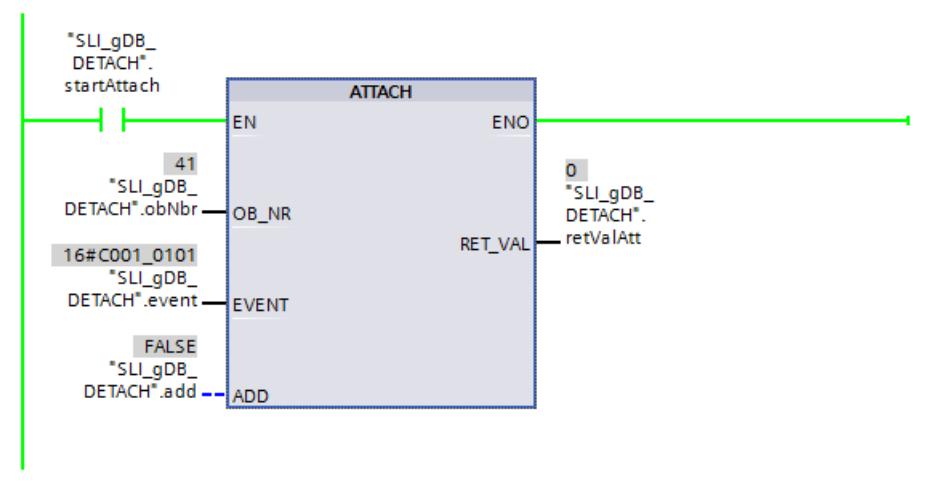

Quand le contact à fermeture ("signal") fournit l'état logique "TRUE" dans le réseau 2, l'événement d'alarme de processus ("SLI\_DETACH\_event") est défini sur l'état logique "TRUE". L'OB41 est appelé et dans l'OB41, la valeur de "testValue1" est transmise à "testValue2". Tant que l'événement d'alarme de processus renvoie l'état logique "TRUE", l'OB41 est appelé et affiché dans le réseau 3 par la bobine ("scannedSignal").

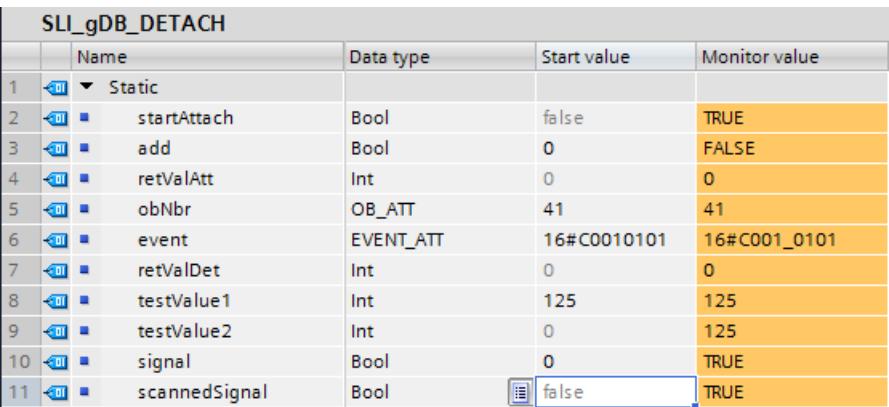

Si "testValue1" et "testValue2" renvoient la même valeur, l'instruction "DETACH" est exécutée et l'affectation de l'événement à l'OB41 est coupée. Le paramètre de sortie RET\_VAL ("retValDet") indique que le traitement s'est effectué sans erreur.

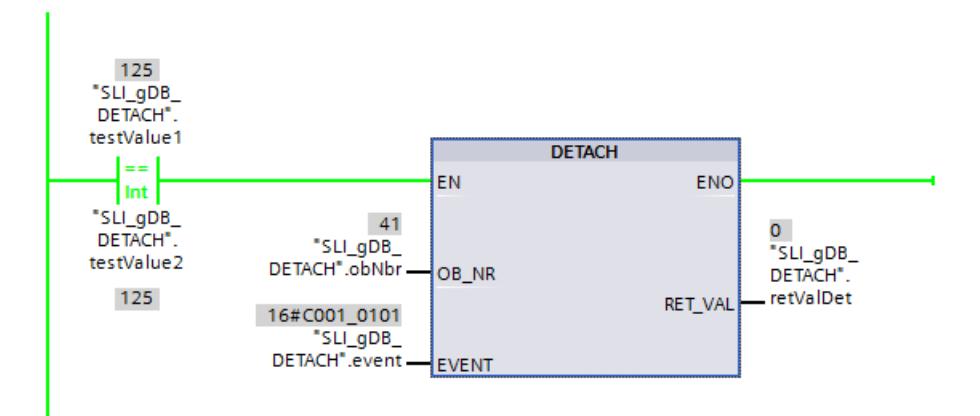

Si la variable "startAttach" fournit l'état logique "FALSE", les valeurs de "testValue2" et la variable API sont réinitialisées dans le réseau 5.

Vous trouverez ici de plus amples informations et le code du programme de l'exemple cidessus :[Sample Library for Instructions](#page-4144-0) (Page [581\)](#page-4144-0)

### Voir aussi

[Modification des formats d'affichage dans l'état du programme](#page-10906-0) (Page [7343](#page-10906-0))

## Alarme cyclique

# SET\_CINT : Définir les paramètres de l'alarme cyclique

## **Description**

L'instruction SET CINT vous permet d'établir les paramètres d'un OB d'alarme cyclique. L'heure de déclenchement d'un OB d'alarme cyclique résulte de chaque intervalle de temps de l'OB et du décalage de phase.

- L'intervalle de temps d'un OB correspond à l'intervalle au cours duquel l'OB est régulièrement appelé. Par exemple, si l'intervalle de temps est de 100 μs, l'OB va être appelé toutes les 100 μs pendant l'exécution du programme.
- Le décalage de phase est un intervalle de temps selon lequel l'appel d'un OB d'alarme cyclique est décalé. Le décalage de phase peut être utilisé pour traiter des blocs d'organisation de priorité inférieure dans un incrément de temps précis.

Si l'OB n'existe pas ou si l'intervalle de temps utilisé n'est pas pris en charge, un message d'erreur correspondant est indiqué au paramètre RET\_VAL.

Un intervalle de temps "0" au paramètre CYCLE signifie que l'OB n'est pas appelé.

# Mode de travail

Si un OB de priorité inférieure et un autre de priorité supérieure sont appelés dans le même intervalle, l'OB de priorité inférieure n'est appelé qu'après avoir exécuté l'OB de priorité supérieure. L'heure d'appel de l'OB de priorité inférieure peut être décalée en fonction de la longueur de la période de traitement de l'OB de priorité supérieure.

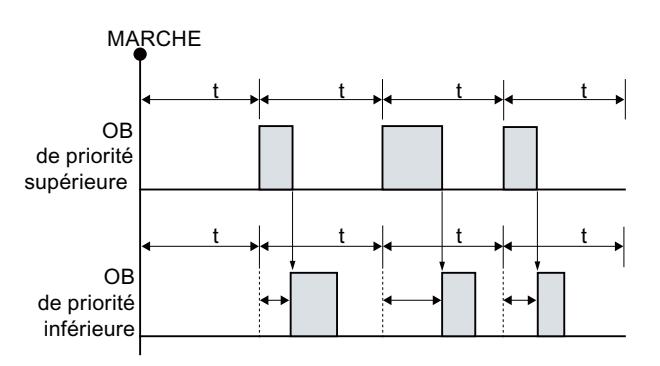

Appel de l'OB sans décalage de phase

Si une phase de décalage est configurée pour l'OB de priorité inférieure et si la phase de décalage est supérieure au temps de traitement respectif actuel de l'OB de priorité supérieure, le bloc est appelé dans un incrément de temps fixe.

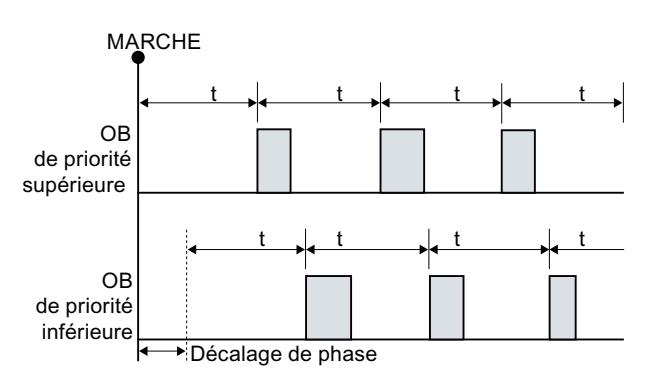

Appel de l'OB avec décalage de phase

# Paramètres

Le tableau suivant indique les paramètres de l'instruction "SET\_CINT" :

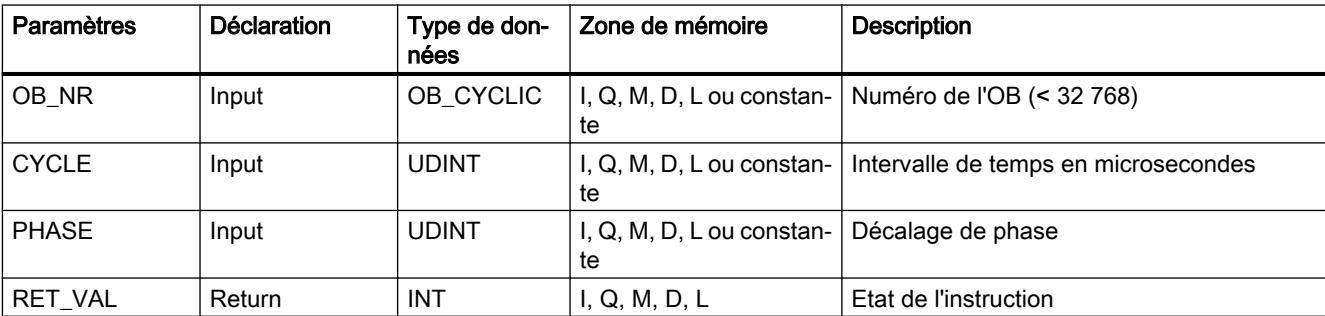

Vous trouverez plus d'informations sur les types de données valides sous "[Présentation des](#page-3794-0)  [types de données valides](#page-3794-0) (Page [231\)](#page-3794-0)".

# Paramètre RET\_VAL

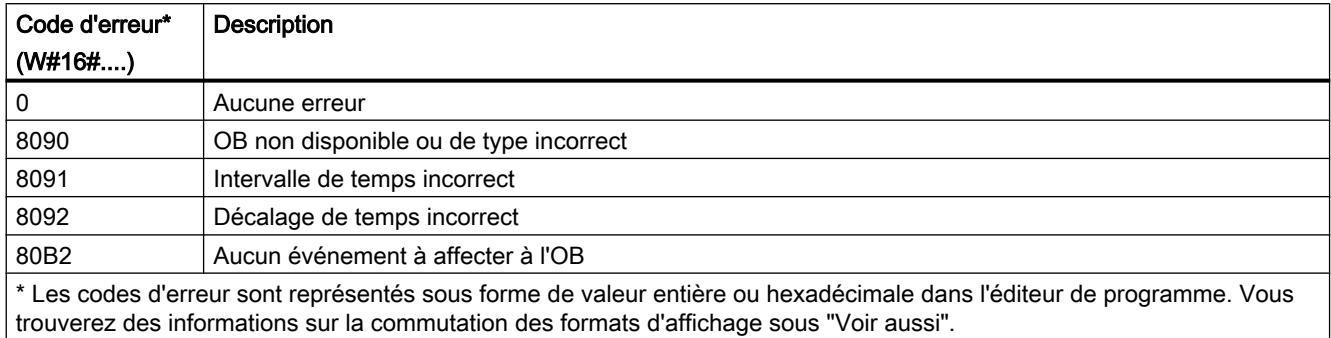

# Exemple

Vous trouverez l'exemple ici : [Exemple de programme pour les fonctions d'alarme cyclique](#page-6006-0) (Page [2443](#page-6006-0)).

Vous trouverez ici de plus amples informations et le code du programme de l'exemple : [Sample](#page-4144-0)  [Library for Instructions](#page-4144-0) (Page [581\)](#page-4144-0).

## Voir aussi

[Modification des formats d'affichage dans l'état du programme](#page-10906-0) (Page [7343](#page-10906-0))

## QRY\_CINT : Interroger les paramètres de l'alarme cyclique

#### **Description**

Cette instruction vous permet d'interroger les paramètres actuels d'un OB d'alarme cyclique. L'OB d'alarme cyclique est identifié via le paramètre OB\_NR.

Les valeurs du paramètre interrogé de l'alarme cyclique correspondent à celles de l'heure de l'exécution de l'instruction "QRY\_CINT".

#### Paramètres

Le tableau suivant indique les paramètres de l'instruction "QRY\_CINT" :

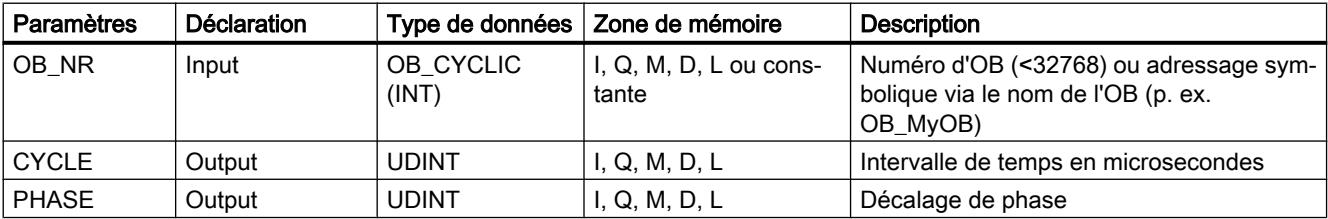

4.1 Motion Control

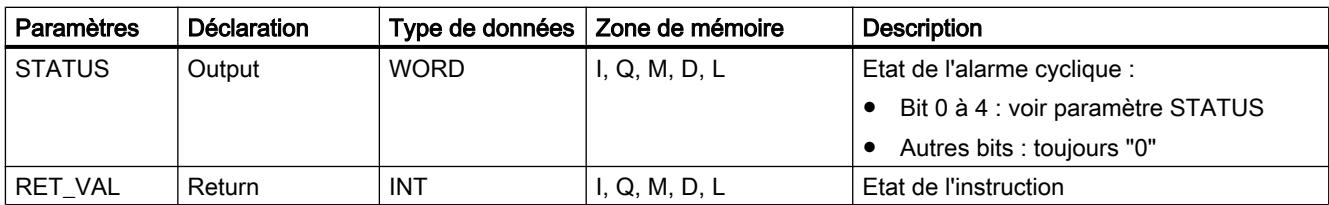

Vous trouverez plus d'informations sur les types de données valides sous "[Présentation des](#page-3794-0)  [types de données valides](#page-3794-0) (Page [231](#page-3794-0))".

# Paramètre STATUS

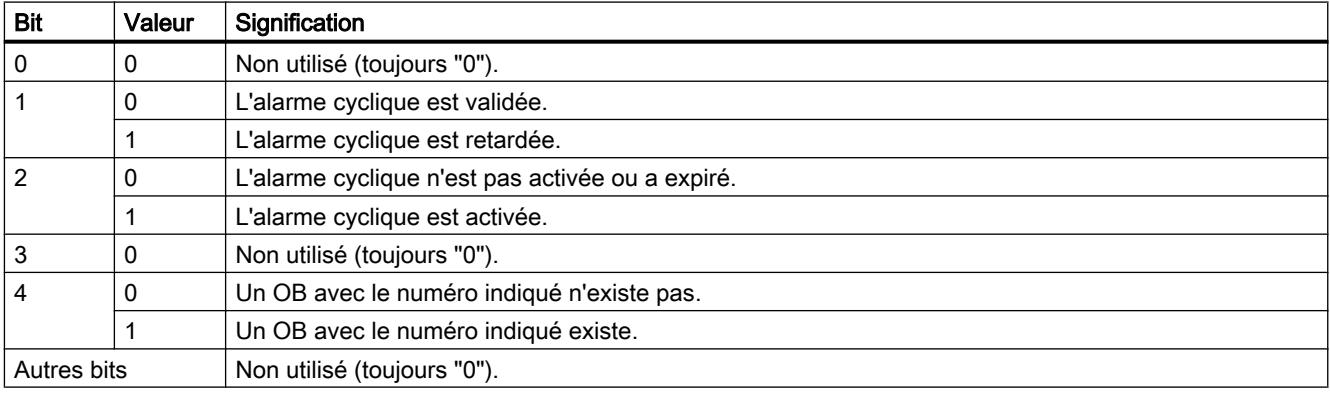

# Paramètre RET\_VAL

Si une erreur se produit, le code d'erreur correspondant est affiché au paramètre RET\_VAL et le paramètre STATUS est mis à "0".

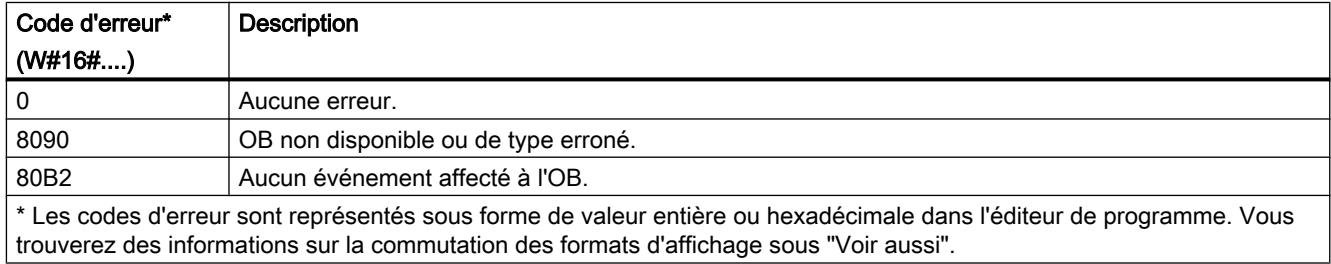

# Exemple

Vous trouverez l'exemple ici : [Exemple de programme pour les fonctions d'alarme cyclique](#page-6006-0) (Page [2443](#page-6006-0)).

Vous trouverez ici de plus amples informations et le code du programme de l'exemple : [Sample](#page-4144-0)  [Library for Instructions](#page-4144-0) (Page [581](#page-4144-0)).

# Voir aussi

[Modification des formats d'affichage dans l'état du programme](#page-10906-0) (Page [7343](#page-10906-0))

## <span id="page-6006-0"></span>Exemple de programme pour les fonctions d'alarme cyclique

## Introduction

Dans l'exemple suivant, vous lisez la phase et le temps de cycle depuis un OB d'alarme cyclique (OB31) et réglez un nouveau temps de cycle.

L'OB31 possède les réglages par défaut suivants :

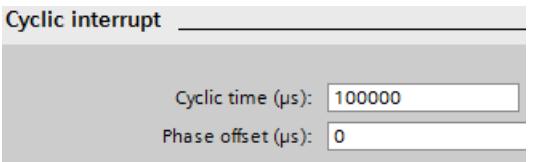

# **Condition**

- Créez un OB31 pour l'appel.
- Vous créez douze variables dans un bloc de données global pour stocker les données.

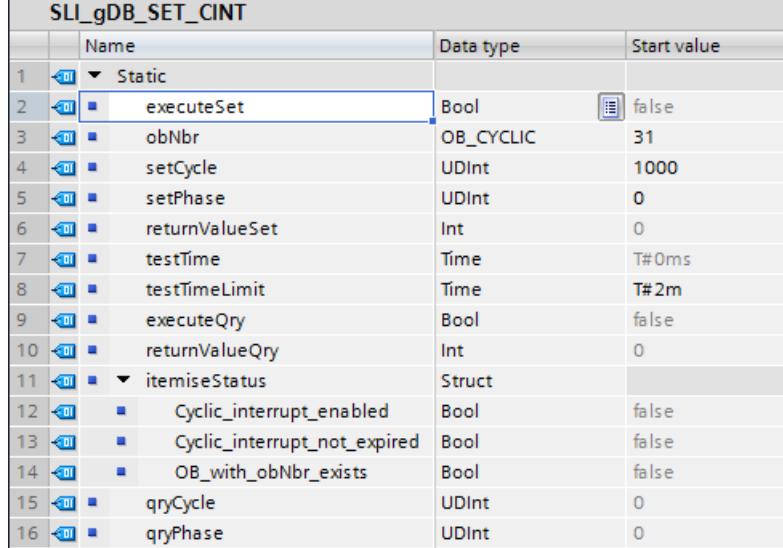

### Connexion des paramètres : FC "SLI\_itemiseStatus\_CINT"

Pour évaluer les informations d'état, créez un FC "SLI\_itemiseStatus\_CINT".

Dans ce FC, vous créez la variable locale suivante.

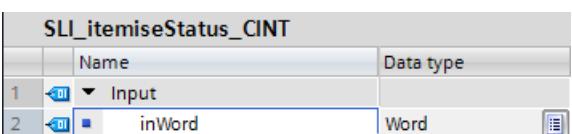

Créez des connexions pour tous les bits significatifs.

4.1 Motion Control

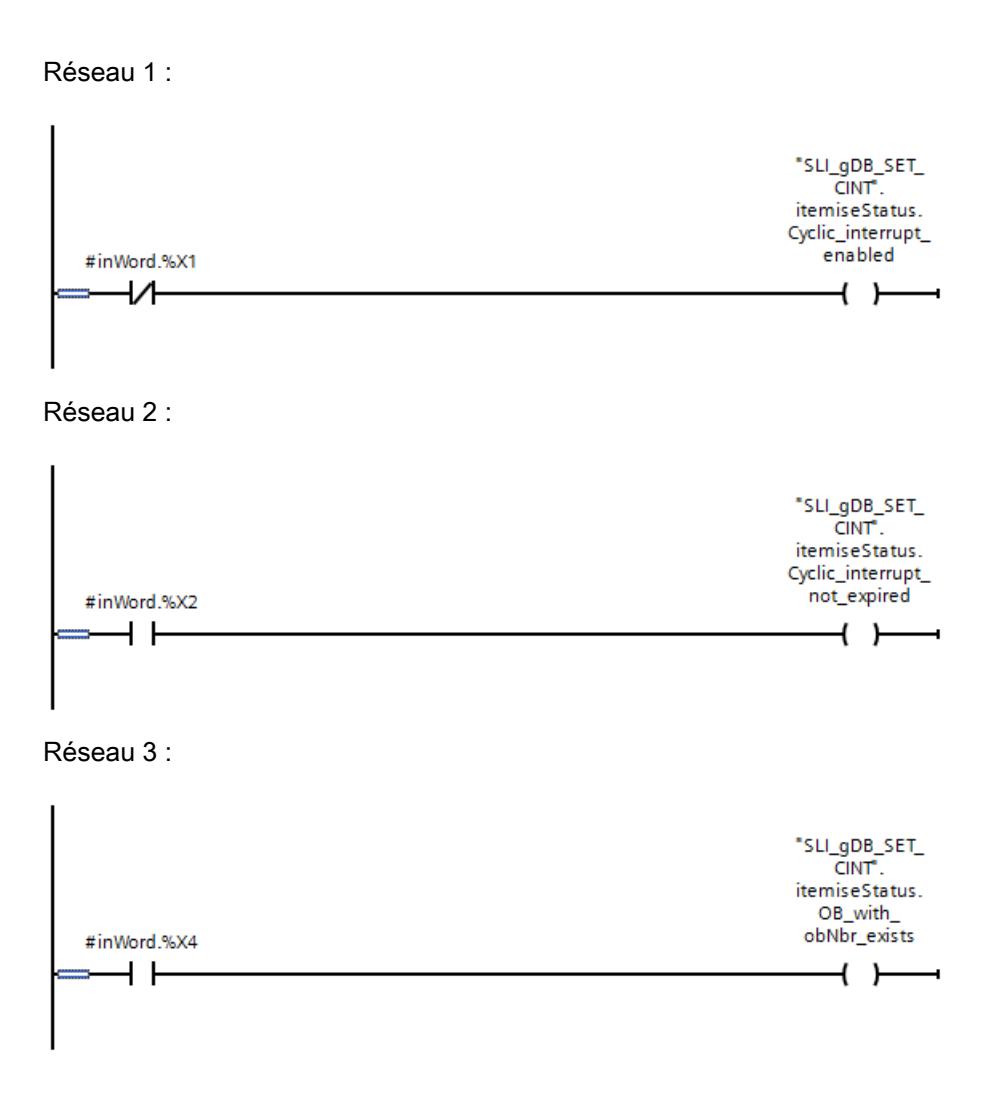

# Connexion des paramètres : FB "SLI\_FB\_SET\_CINT"

Créez un FB ("SLI\_FB\_SET\_CINT") pour l'appel des instructions. Dans le FB "SLI\_FB\_SET\_CINT", créez la variable locale suivante.

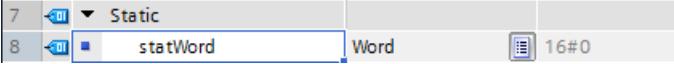

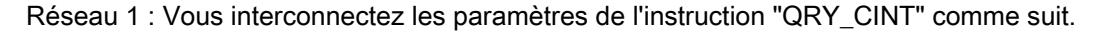

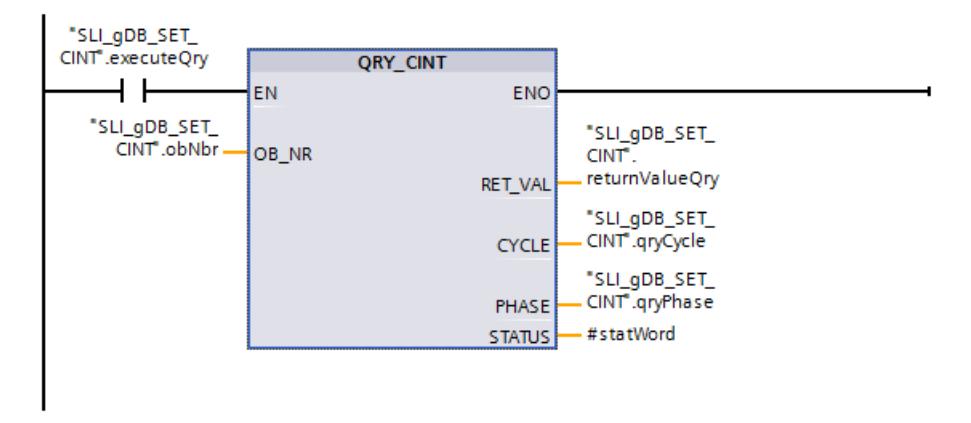

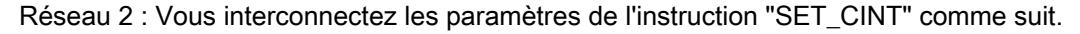

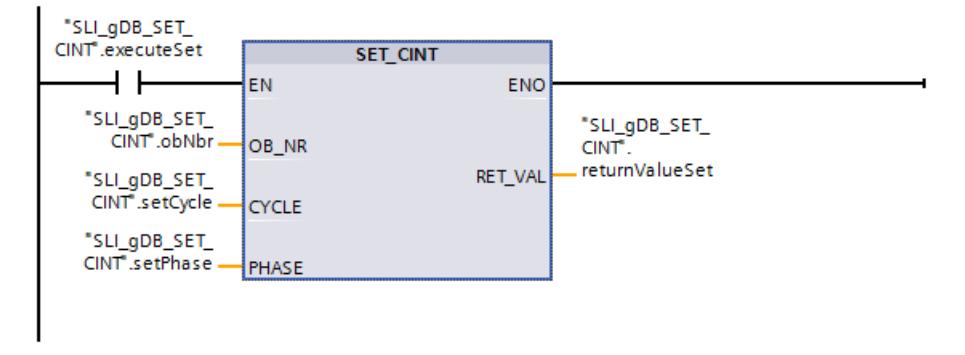

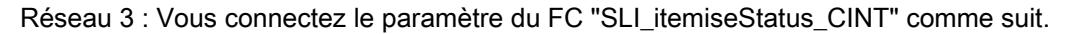

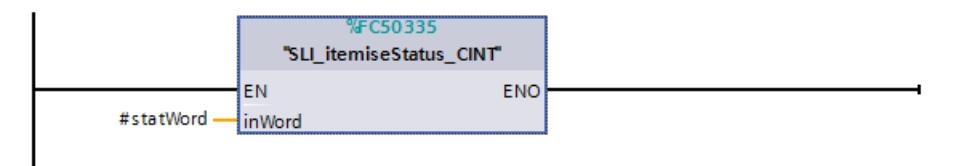

### Connexion des paramètres : OB31

Vous créez les connexions suivantes dans l'OB31.

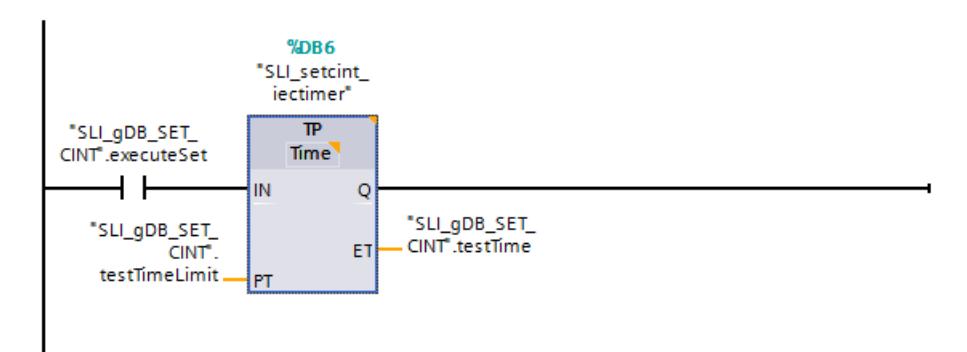

# Résultat de "QRY\_CINT"

Le numéro de l'OB à appeler (OB31) est enregistré via le paramètre d'entrée OB\_NR ("obNbr") des instructions "QRY\_CINT" et "SET\_CINT".

Quand le contact à fermeture ("executeQry") fournit l'état logique "TRUE", l'instruction "QRY\_CINT" est exécutée et les données du OB31 sont lues.

Le temps de cycle est affiché au paramètre de sortie CYCLE ("qryCycle"). Le décalage de phase est affiché au paramètre de sortie PHASE ("qryPhase").

Le paramètre de sortie STATUS ("#statWord") affiche l'état de l'OB31. Le paramètre de sortie RET\_VAL ("returnValueQry") indique que le traitement s'est effectué sans erreur.

Les informations d'état actuelles ("#statWord") de l'OB31 sont interprétées dans le réseau 3 via le FC "SLI\_itemiseStatus\_CINT" et affichées via la structure "itemiseStatus".

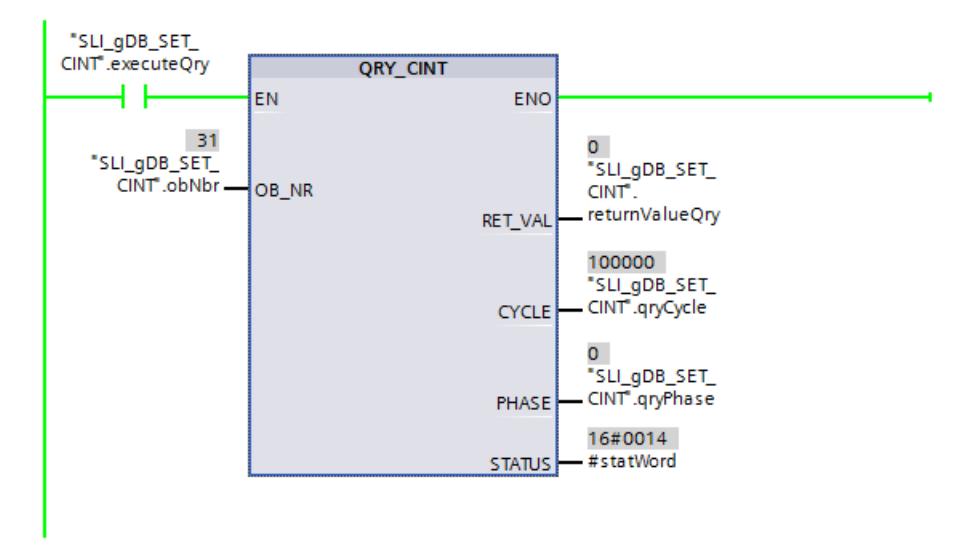

La valeur de la variable "#statWord" est représentée dans la structure "itemiseStatus" :

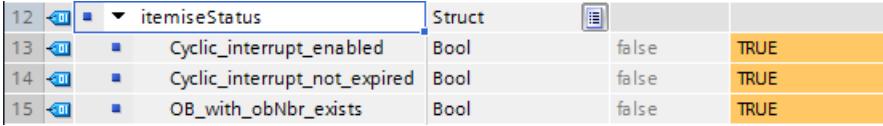

# Résultat de "SET\_CINT"

Quand le contact à fermeture ("executeSet") fournit l'état logique "TRUE", l'instruction "SET\_CINT" est exécutée. Un nouveau temps de cycle est transmis à l'OB31 via le paramètre d'entrée CYCLE ("setCycle") de l'instruction "SET\_CINT". La valeur "0" est enregistrée comme décalage de phase au paramètre d'entrée PHASE ("setPhase").

Le paramètre de sortie RET\_VAL ("returnValueSet") indique que le traitement s'est effectué sans erreur.

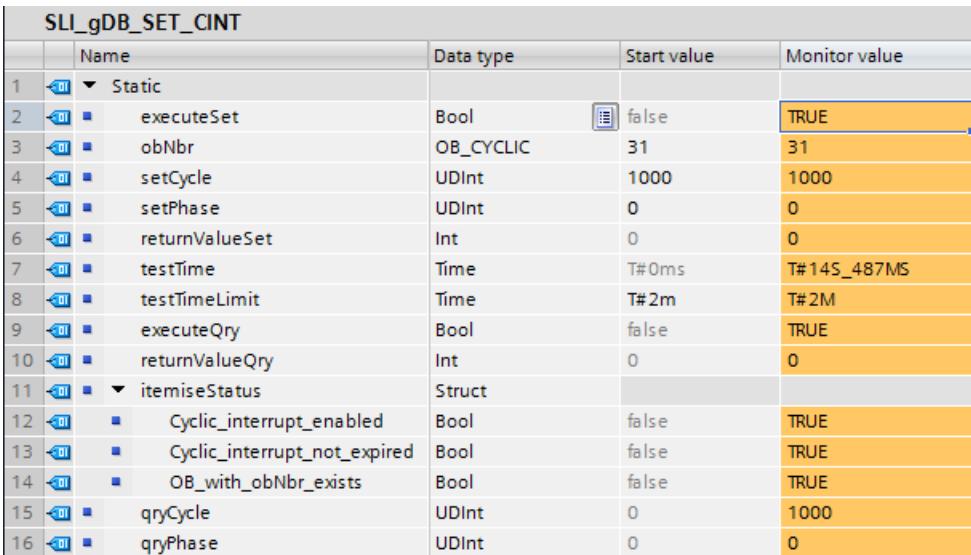

Une fois l'instruction "SET\_CINT" exécutée, l'OB31 conserve les nouvelles données d'alarme cyclique jusqu'à l'arrêt de la CPU. Après l'exécution, vous pouvez redéfinir le contact à fermeture ("executeSet") sur l'état logique "FALSE". Les propriétés par défaut de l'OB31 ne sont pas affectées par l'exécution de "SET\_CINT".

# Résultat de l'OB31

Quand le contact à fermeture ("executeSet") fournit l'état logique "TRUE", une temporisation CEI "TP" est démarrée dans l'OB31. La temporisation CEI s'arrête au bout de 2 minutes.

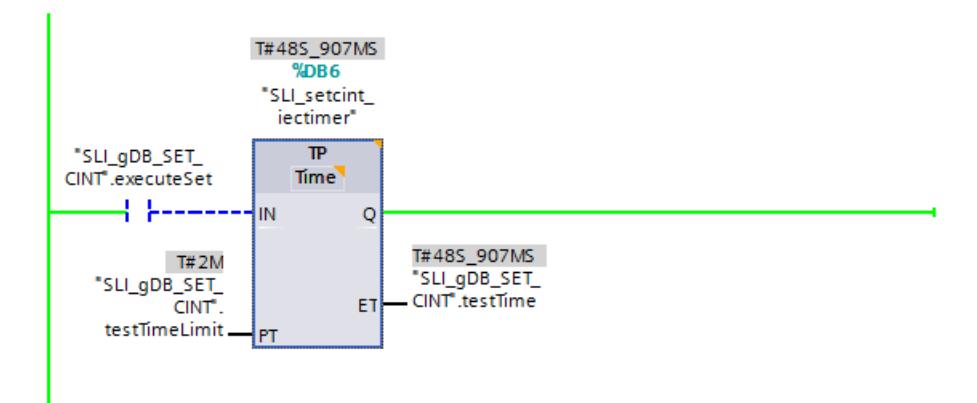

# Code du programme

Vous trouverez ici de plus amples informations et le code du programme de l'exemple cidessus : [Sample Library for Instructions](#page-4144-0) (Page [581](#page-4144-0)).

# Alarme horaire

# SET\_TINT : Définir une alarme horaire

# **Description**

L'instruction "SET\_TINT" permet de régler la date et l'heure de déclenchement des blocs d'organisation d'alarme horaire depuis le programme utilisateur sans avoir à procéder à des réglages dans la configuration matérielle.

- Indiquez dans le paramètre OB\_NR le numéro de l'OB d'alarme horaire pour lequel vous vous voulez paramétrer la date et l'heure de déclenchement.
- Les paramètres SDT et PERIOD vous permettent d'indiquer la date/heure et la fréquence à laquelle l'OB d'alarme horaire doit être appelé :
	- Appel unique : Indiquez la date et l'heure au paramètre SDT. Utilisez la valeur "0" au paramètre PERIOD.
	- Appel multiple : Indiquez la date et l'heure du premier appel dans le paramètre SDT. Définissez via le paramètre PERIOD dans quel intervalle de temps les appels consécutifs de l'OB doivent être effectués.

Tenez compte des points suivants lors du réglage de la date et de l'heure de déclenchement :

- L'indication de la date et de l'heure dans le paramètre SDT se rapporte à l'heure système.
- Dans le cas de l'heure de démarrage, vos indications de secondes et de millisecondes sont ignorées et définies sur "0".
- Si vous voulez prédéfinir le démarrage mensuel d'un OB d'alarme, sachez que seuls les jours 1, 2, ... 28 sont possibles comme date de déclenchement. Cette restriction permet d'empêcher que l'appel mensuel soit ignoré (p. ex. pour les mois de 30 jours ou en février). Au lieu du 29, 30 et 31 d'un mois, vous pouvez utiliser le paramètre "Fin de mois" (W#16#2001) dans le paramètre PERIOD.

Après avoir réglé l'alarme horaire avec "SET\_TINT", vous devez encore l'activer avec l'instruction "ACT\_TINT".

## **Remarque**

#### Informations supplémentaires sur les OB d'alarme horaire

Concernant les autres particularités pour l'utilisation des OB d'alarme horaire, référez-vous aux descriptions des blocs d'organisation de la CPU respective :

Pour S7-1200 : AUTOHOTSPOT

Pour S7-1500 : AUTOHOTSPOT

Les réglages au niveau des paramètres SDT et PERIOD correspondent à ceux pour l'alarme horaire dans les propriétés de l'OB d'alarme horaire.
# Paramètres

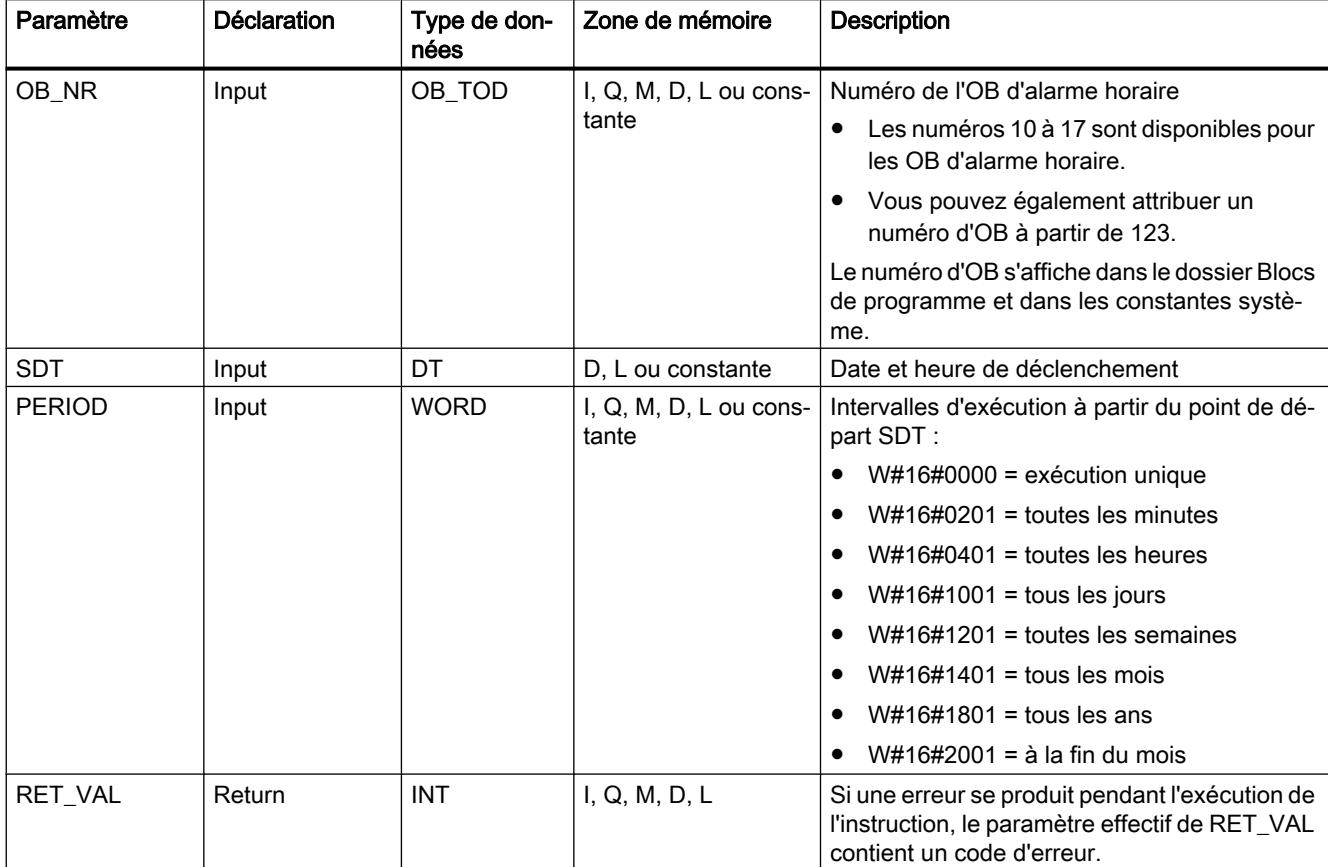

Le tableau suivant indique les paramètres de l'instruction "SET\_TINT" :

Vous trouverez plus d'informations sur les types de données valides sous "[Présentation des](#page-3794-0)  [types de données valides](#page-3794-0) (Page [231\)](#page-3794-0)".

# Paramètre RET\_VAL

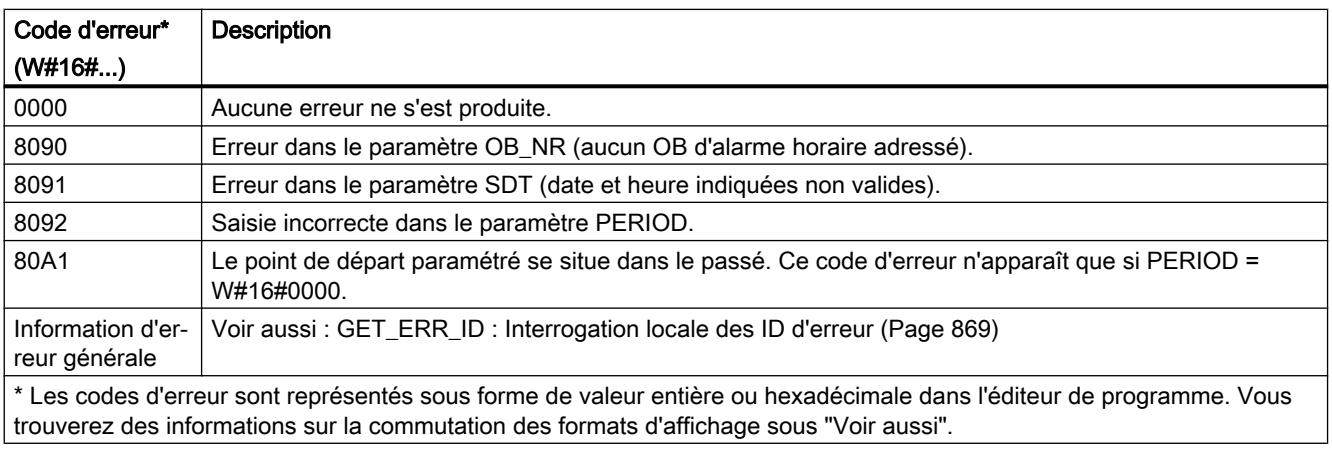

<span id="page-6013-0"></span>4.1 Motion Control

## Exemple

Vous trouverez l'exemple ici : [Exemple de programme pour les fonctions d'alarme horaire](#page-6020-0) (Page [2457](#page-6020-0)).

Vous trouverez ici de plus amples informations et le code du programme de l'exemple : [Sample](#page-4144-0)  [Library for Instructions](#page-4144-0) (Page [581](#page-4144-0)).

## Voir aussi

[Modification des formats d'affichage dans l'état du programme](#page-10906-0) (Page [7343](#page-10906-0))

[ACT\\_TINT : Activer alarme horaire](#page-6017-0) (Page [2454](#page-6017-0))

## SET\_TINTL : Définir une alarme horaire

## **Description**

L'instruction "SET\_TINTL" permet de régler la date et l'heure de déclenchement des blocs d'organisation d'alarme horaire depuis le programme utilisateur sans avoir à procéder à des réglages dans la configuration matérielle.

- Indiquez dans le paramètre OB\_NR le numéro de l'OB d'alarme horaire pour lequel vous vous voulez paramétrer la date et l'heure de déclenchement.
- Les paramètres SDT et PERIOD vous permettent d'indiquer la date/heure et la fréquence à laquelle l'OB d'alarme horaire doit être appelé :
	- Appel unique : Indiquez la date et l'heure au paramètre SDT. Utilisez la valeur "0" au paramètre PERIOD.
	- Appel multiple : Indiquez la date et l'heure du premier appel dans le paramètre SDT. Définissez via le paramètre PERIOD dans quel intervalle de temps les appels consécutifs de l'OB doivent être effectués.
- Le paramètre LOCAL vous permet de sélectionner si le temps indiqué au niveau du paramètre SDT se rapporte à l'heure locale ou à l'heure système.
- Le paramètre ACTIVATE vous permet d'indiquer à quel moment les réglages effectués pour le bloc d'organisation doivent être appliqués :
	- ACTIVATE = true : les réglages effectués sont appliqués directement.
	- ACTIVATE = false : les réglages sont appliqués seulement après l'appel de ["ACT\\_TINT](#page-6017-0) (Page [2454](#page-6017-0))".

Tenez compte des points suivants lors du réglage de la date et de l'heure de déclenchement :

- Dans le cas de l'heure de démarrage, vos indications de secondes et de millisecondes sont ignorées et définies sur "0".
- Si vous voulez prédéfinir le démarrage mensuel d'un OB d'alarme, sachez que seuls les jours 1, 2, ... 28 sont possibles comme date de déclenchement. Cette restriction permet d'empêcher que l'appel mensuel soit ignoré (p. ex. pour les mois de 30 jours ou en février). Au lieu du 29, 30 et 31 d'un mois, vous pouvez utiliser le paramètre "Fin de mois" (W#16#2001) dans le paramètre PERIOD.

Tenez compte des points suivants en cas d'utilisation de l'heure locale :

- Passage de l'heure d'été à l'heure d'hiver : Dans le cas de l'appel du bloc d'organisation d'alarme horaire, avec une heure de déclenchement au cours de la deuxième heure lors du passage de l'heure d'été à l'heure d'hiver, utilisez en supplément une alarme temporisée pendant la première heure du changement d'heure.
- Passage de l'heure d'hiver à l'heure d'été : Si vous indiquez l'heure ignorée pour l'heure du jour du passage à l'heure d'été, le code d'erreur 16#8091 s'affiche en cas d'exécution unique (PERIOD = W#16#0000).

#### Remarque

#### Informations supplémentaires sur les OB d'alarme horaire

Concernant les autres particularités pour l'utilisation des OB d'alarme horaire, référez-vous aux descriptions des blocs d'organisation de la CPU respective :

Pour S7-1200 : AUTOHOTSPOT

Pour S7-1500 : AUTOHOTSPOT

Les réglages au niveau des paramètres SDT et PERIOD correspondent à ceux pour l'alarme horaire dans les propriétés de l'OB d'alarme horaire.

#### Paramètres

Le tableau suivant indique les paramètres de l'instruction "SET\_TINTL" :

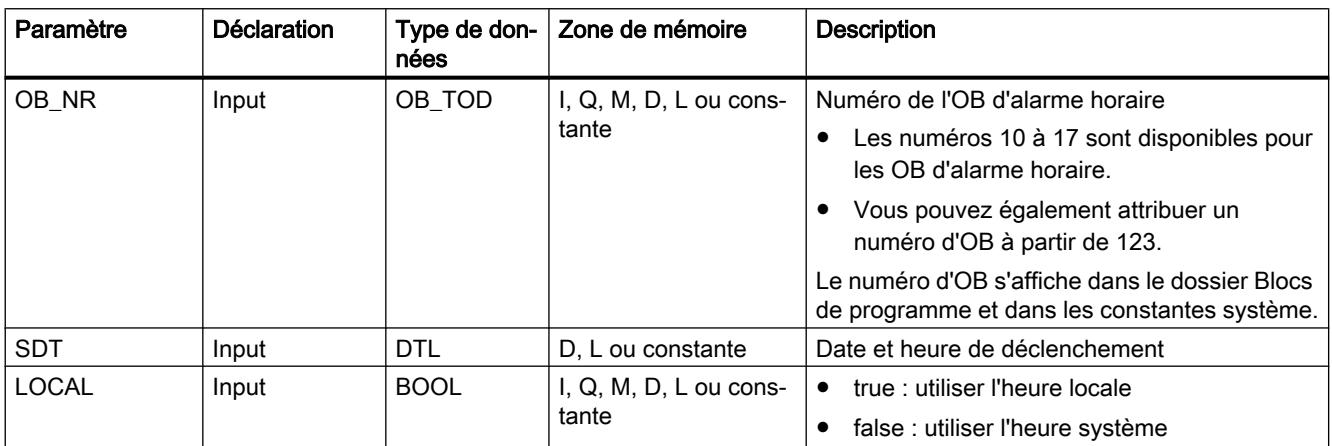

4.1 Motion Control

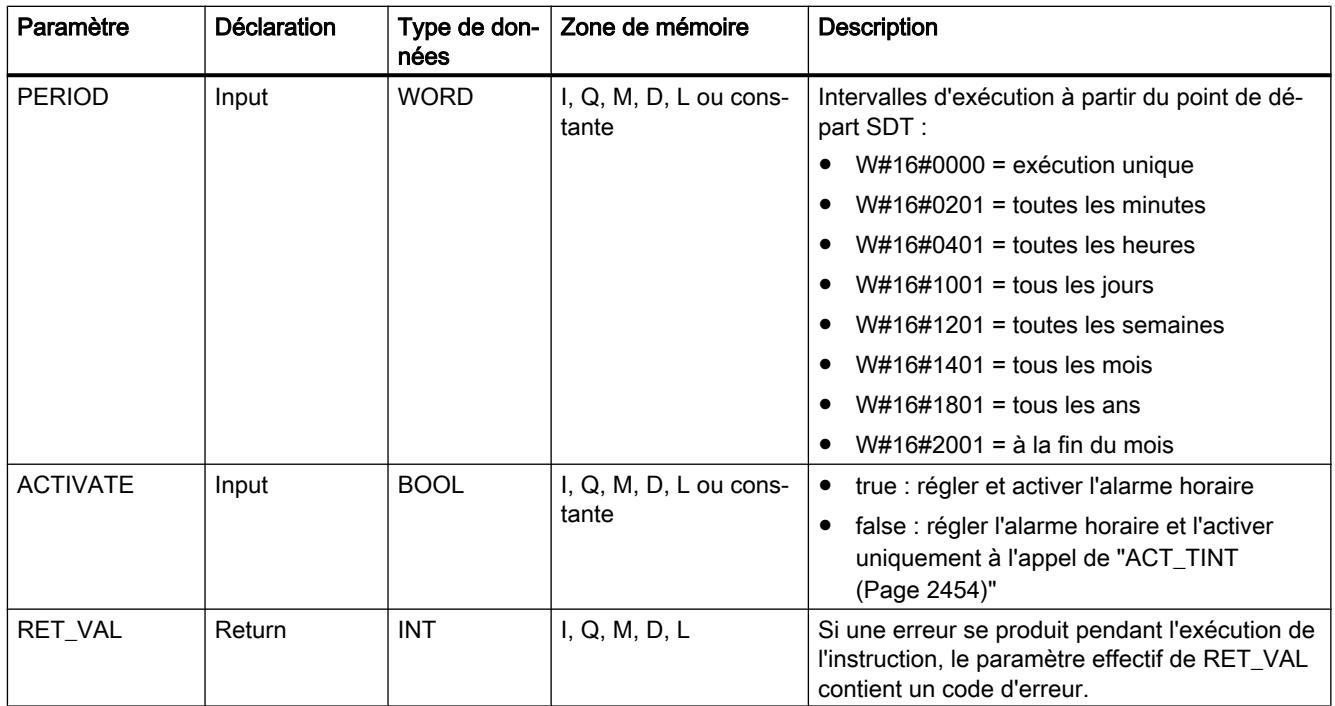

Vous trouverez plus d'informations sur les types de données valides sous "[Présentation des](#page-3794-0)  [types de données valides](#page-3794-0) (Page [231](#page-3794-0))".

# Paramètre RET\_VAL

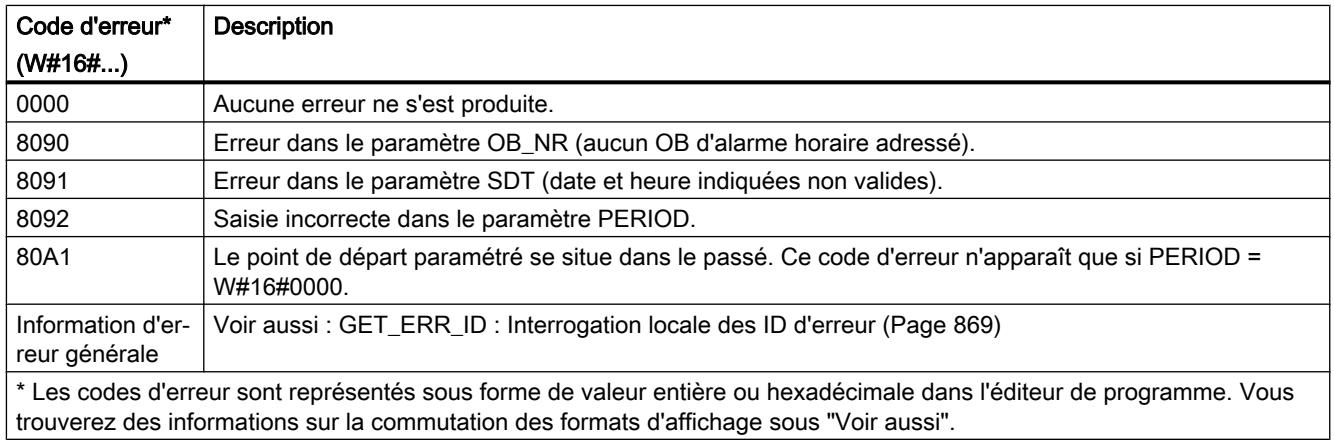

## Voir aussi

[Modification des formats d'affichage dans l'état du programme](#page-10906-0) (Page [7343](#page-10906-0))

## CAN\_TINT : Annuler l'alarme horaire

#### **Description**

L'instruction CAN\_TINT permet de supprimer la date et l'heure de déclenchement d'un bloc d'organisation d'alarme horaire donné. L'alarme horaire est ainsi désactivée et le bloc d'organisation n'est plus appelé.

Si vous souhaitez de nouveau utiliser l'alarme horaire, vous devez au préalable à nouveau paramétrer l'heure de déclenchement (instruction "[SET\\_TINTL](#page-6013-0) (Page [2450](#page-6013-0))" ou ["SET\\_TINT](#page-6011-0) (Page [2448](#page-6011-0))").

Vous devez ensuite réactiver l'alarme horaire :

- Si vous avez utilisé l'instruction "[SET\\_TINT](#page-6011-0) (Page [2448\)](#page-6011-0)" ou ["SET\\_TINTL](#page-6013-0) (Page [2450\)](#page-6013-0)" avec le paramètre ACTIVE=false pour le réglage de l'alarme horaire, appelez "[ACT\\_TINT](#page-6017-0) (Page [2454\)](#page-6017-0)".
- Avec l'instruction "[SET\\_TINTL](#page-6013-0) (Page [2450\)](#page-6013-0)", vous pouvez également activer l'alarme horaire directement via le paramètre ACTIVE=true.

## Paramètres

Le tableau suivant indique les paramètres de l'instruction "CAN\_TINT" :

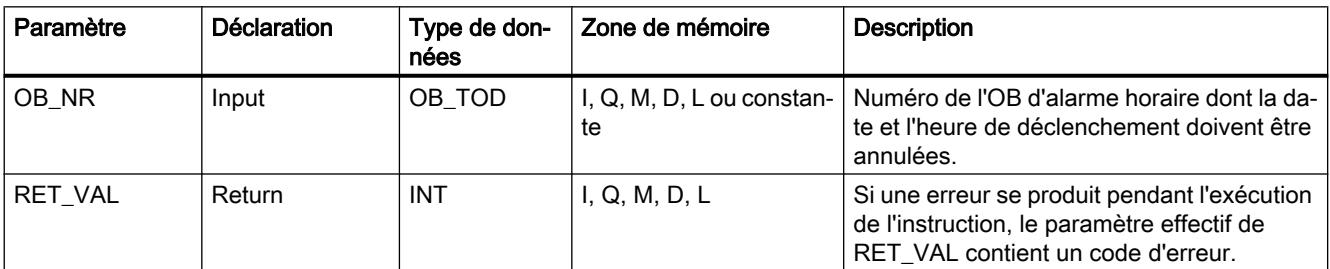

Vous trouverez plus d'informations sur les types de données valides sous "[Présentation des](#page-3794-0)  [types de données valides](#page-3794-0) (Page [231\)](#page-3794-0)".

#### Paramètre RET\_VAL

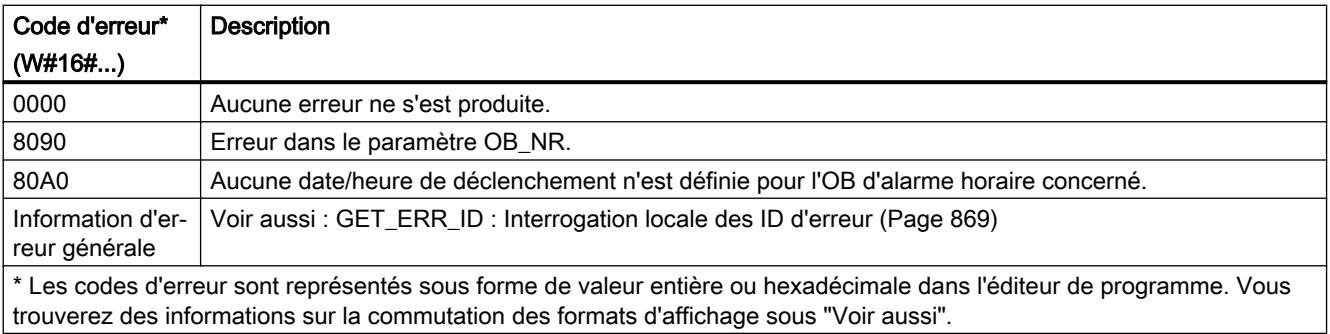

<span id="page-6017-0"></span>4.1 Motion Control

## Exemple

Vous trouverez l'exemple ici : [Exemple de programme pour les fonctions d'alarme horaire](#page-6020-0) (Page [2457](#page-6020-0)).

Vous trouverez ici de plus amples informations et le code du programme de l'exemple : [Sample](#page-4144-0)  [Library for Instructions](#page-4144-0) (Page [581](#page-4144-0)).

### Voir aussi

[Modification des formats d'affichage dans l'état du programme](#page-10906-0) (Page [7343](#page-10906-0))

## ACT\_TINT : Activer alarme horaire

### **Description**

L'instruction "ACT\_TINT" vous permet d'activer un bloc d'organisation d'alarme horaire à partir du programme utilisateur. Pour pouvoir exécuter l'instruction, la date et l'heure de déclenchement pour l'OB d'alarme horaire doivent être déjà paramétrées.

## Paramètres

Le tableau suivant indique les paramètres de l'instruction "ACT\_TINT" :

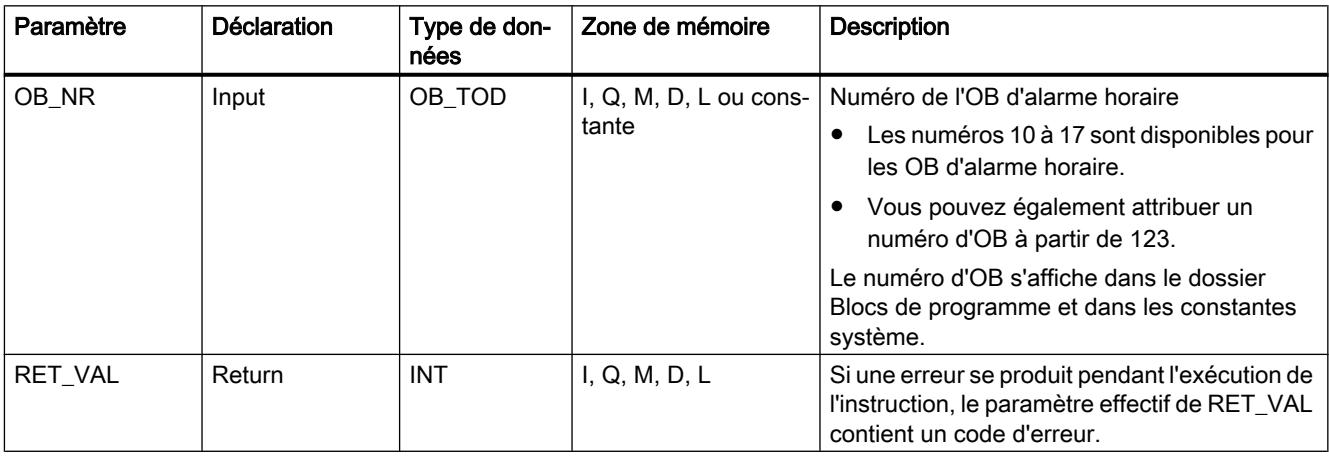

Vous trouverez plus d'informations sur les types de données valides sous "[Présentation des](#page-3794-0)  [types de données valides](#page-3794-0) (Page [231](#page-3794-0))".

## Paramètre RET\_VAL

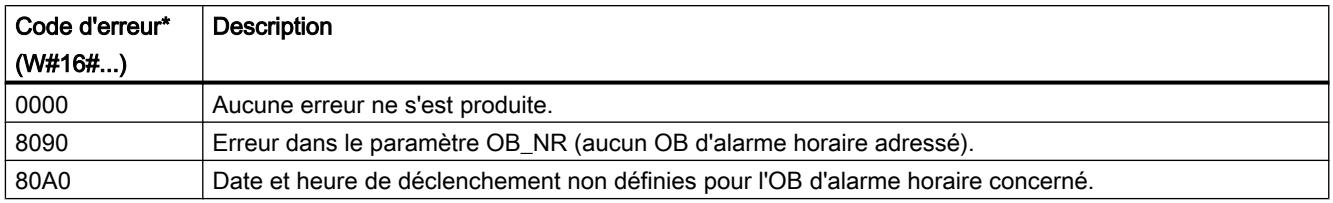

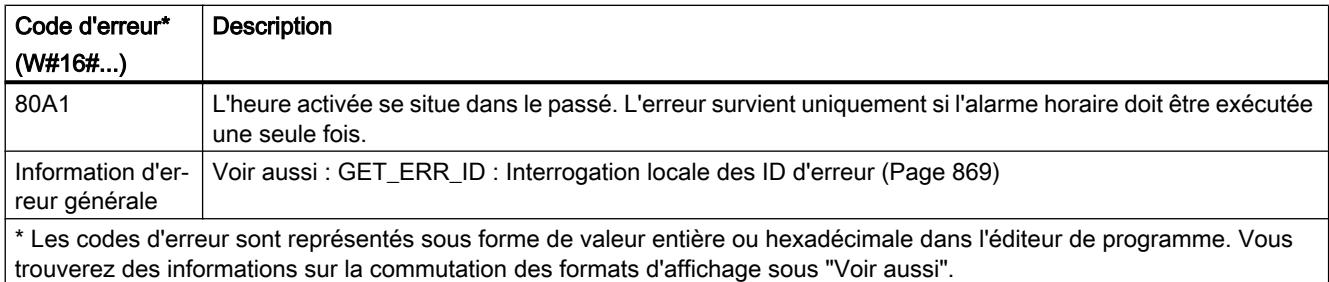

### Exemple

Vous trouverez l'exemple ici : [Exemple de programme pour les fonctions d'alarme horaire](#page-6020-0) (Page [2457](#page-6020-0)).

Vous trouverez ici de plus amples informations et le code du programme de l'exemple : [Sample](#page-4144-0)  [Library for Instructions](#page-4144-0) (Page [581\)](#page-4144-0).

#### Voir aussi

[Modification des formats d'affichage dans l'état du programme](#page-10906-0) (Page [7343](#page-10906-0))

## QRY\_TINT : Interroger l'état de l'alarme horaire

#### **Description**

L'instruction QRY\_TINT vous permet d'afficher l'état d'un bloc d'organisation d'alarme horaire depuis le paramètre de sortie STATUS.

## Paramètres

Le tableau suivant énumère les paramètres de l'instruction "QRY\_TINT" :

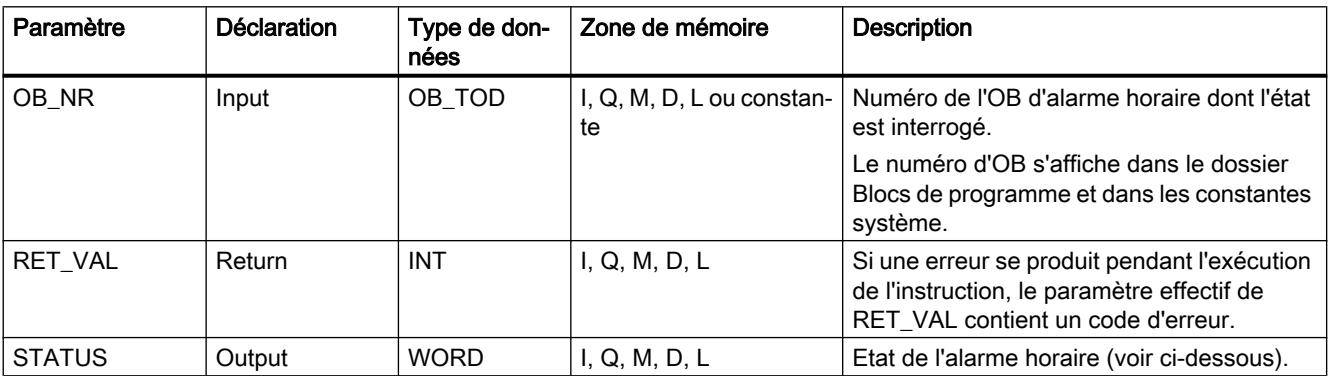

Vous trouverez plus d'informations sur les types de données valides sous "[Présentation des](#page-3794-0)  [types de données valides](#page-3794-0) (Page [231\)](#page-3794-0)".

# Paramètre RET\_VAL

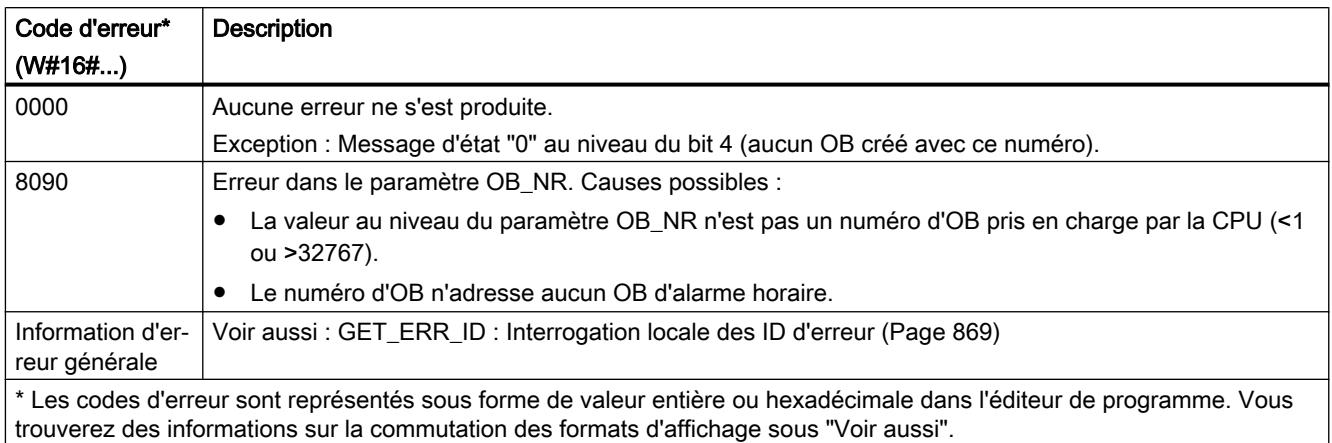

# Paramètre STATUS

Si une erreur se produit (voir paramètre RET\_VAL), le paramètre STATUS fournit "0".

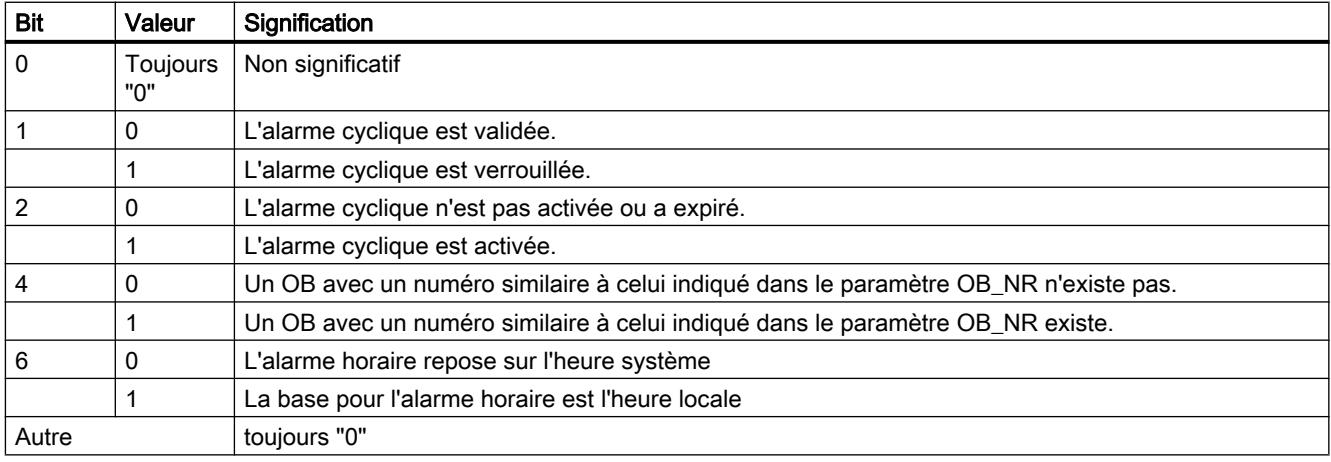

## Exemple

Vous trouverez l'exemple ici : [Exemple de programme pour les fonctions d'alarme horaire](#page-6020-0) (Page [2457](#page-6020-0)).

Vous trouverez ici de plus amples informations et le code du programme de l'exemple : [Sample](#page-4144-0)  [Library for Instructions](#page-4144-0) (Page [581](#page-4144-0)).

#### Voir aussi

[Modification des formats d'affichage dans l'état du programme](#page-10906-0) (Page [7343](#page-10906-0))

### <span id="page-6020-0"></span>Exemple de programme pour les fonctions d'alarme horaire

#### Introduction

Dans l'exemple suivant, vous lisez l'état depuis un OB d'alarme horaire (OB10) et réglez une heure de déclenchement ainsi que la fréquence d'appel. Une fois l'OB10 démarré, désactivez à nouveau l'OB10.

L'OB10 possède les réglages par défaut suivants :

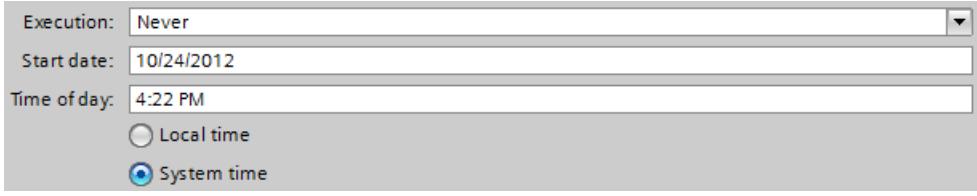

#### **Condition**

Pour stocker les données, vous créez dans un bloc de données global 13 variables et une structure.

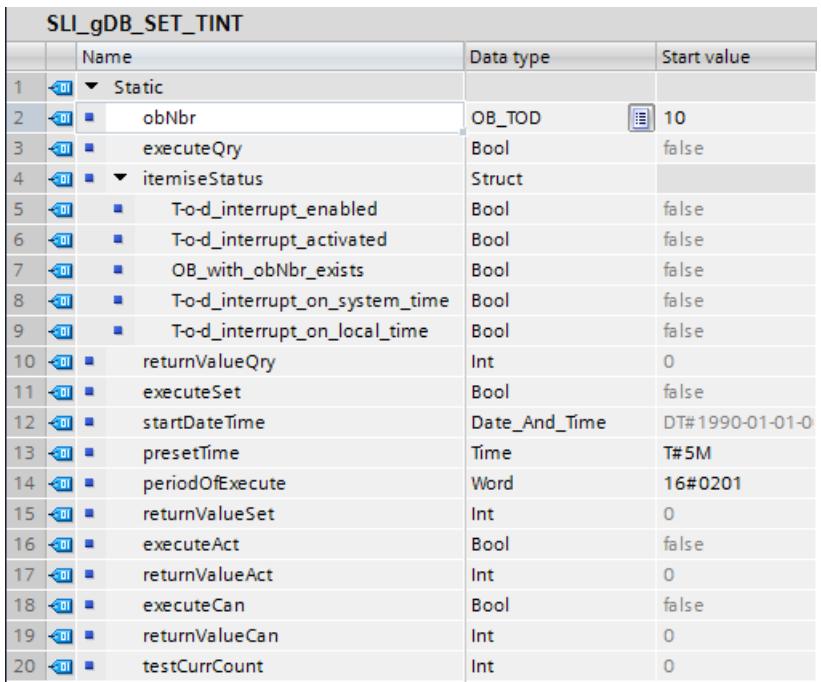

## Connexion des paramètres : FC "SLI\_itemiseStatus\_TINT"

Pour évaluer les informations d'état, créez un FC "SLI\_itemiseStatus\_TINT". Dans ce FC, vous créez la variable locale suivante.

4.1 Motion Control

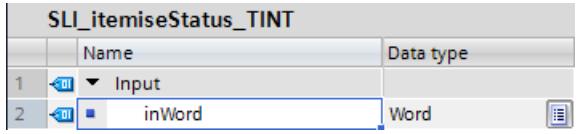

Créez des connexions pour tous les bits significatifs.

Réseau 1 :

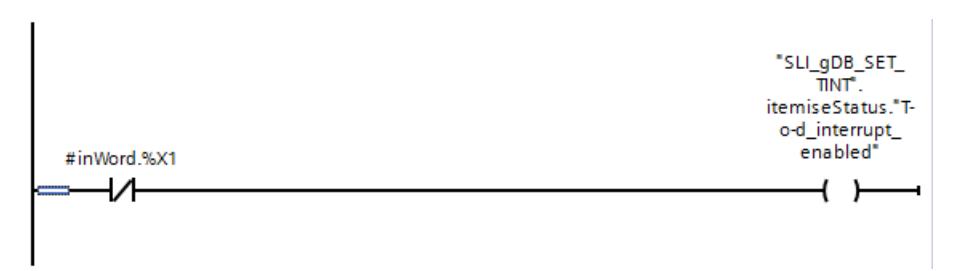

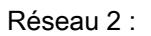

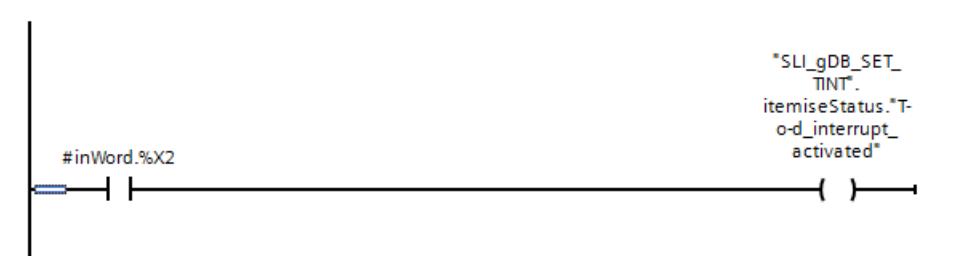

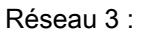

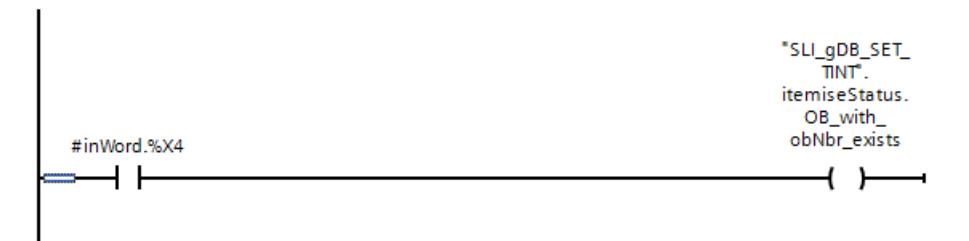

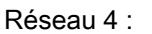

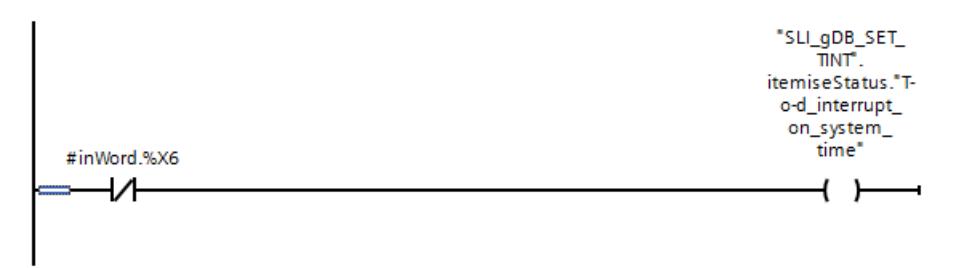

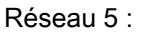

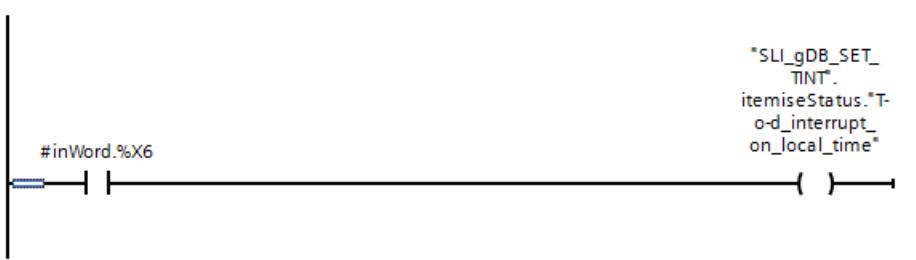

#### Connexion des paramètres : FC "SLI\_retrievetime\_TINT"

Pour lire la date (heure système) et définir l'heure de déclenchement de l'OB10, créez un FC "SLI\_retrievetime\_TINT". Dans le FC, créez les variables locales suivantes.

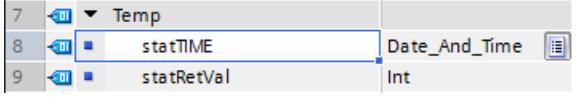

Réseau 1 : Vous interconnectez les paramètres comme suit. "RD\_SYS\_T" lit l'heure système. 5 minutes sont ajoutées à l'heure système via "T\_ADD".

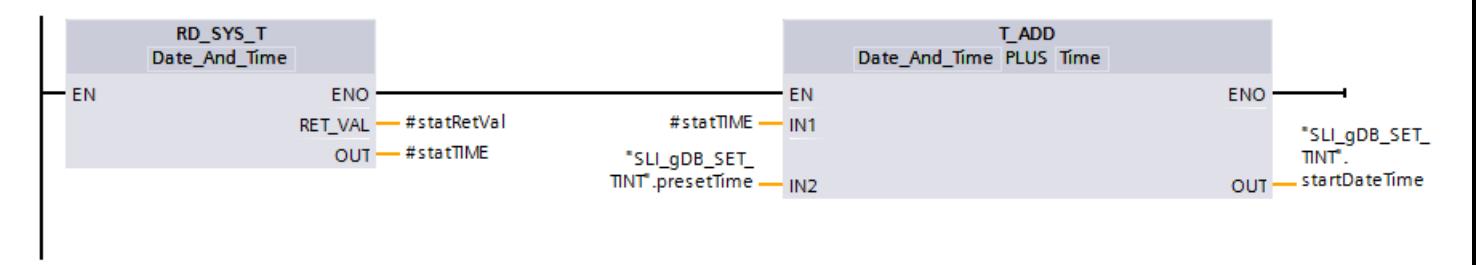

#### Connexion des paramètres : FB "SLI\_FB\_SET\_TINT"

Créez un FB ("SLI\_FB\_SET\_TINT") pour l'appel des instructions. Dans le FB "SLI\_FB\_SET\_TINT", créez les variables locales suivantes.

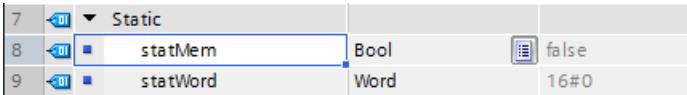

Réseau 1 : Vous interconnectez les paramètres de l'instruction "QRY\_TINT" comme suit.

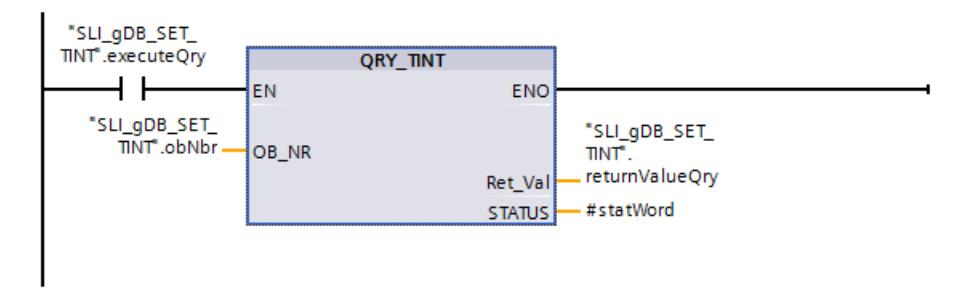

Réseau 2 : Vous appelez le FC "SLI\_retrievetime\_TINT" dans le réseau 2 du FB.

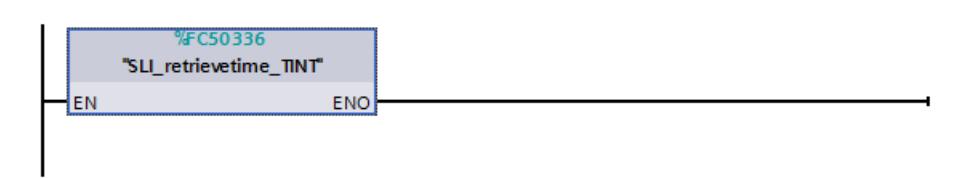

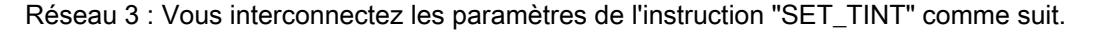

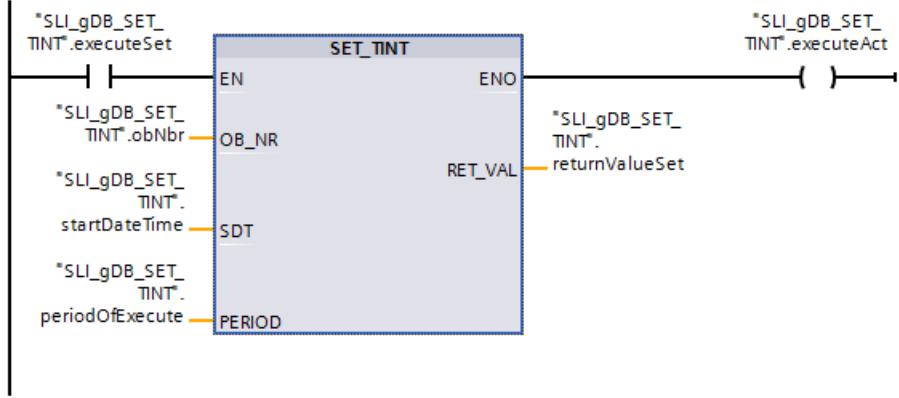

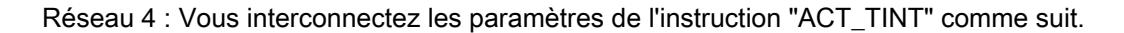

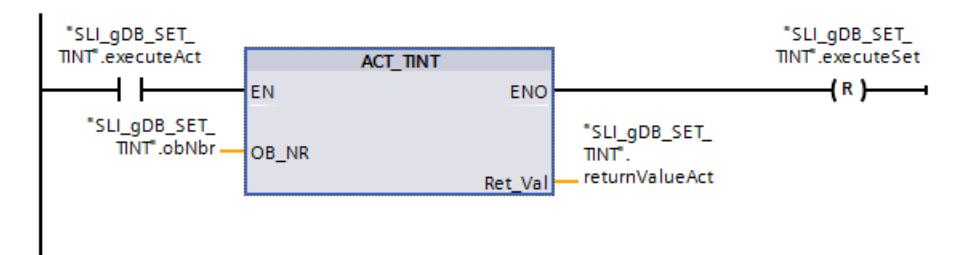

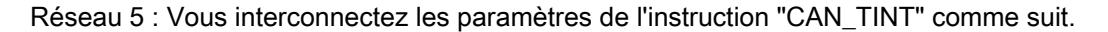

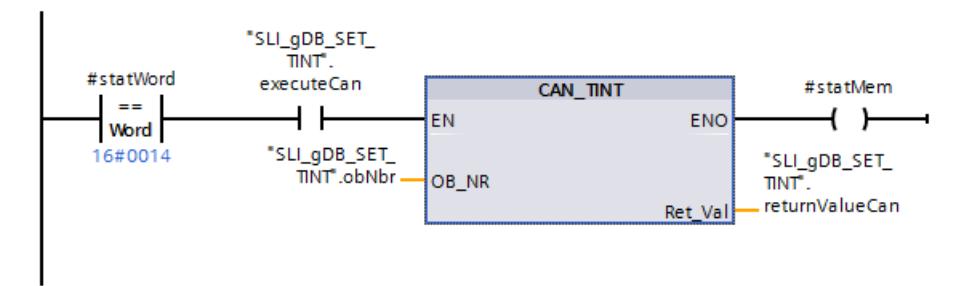

Réseau 6 : Vous connectez comme suit les paramètres à réinitialiser avec l'instruction de "CAN\_TINT".

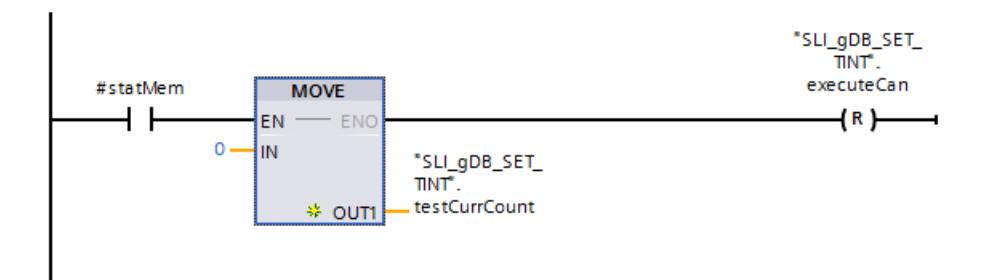

Réseau 7 : Vous connectez le paramètre du FC "SLI\_itemiseStatus\_TINT" comme suit.

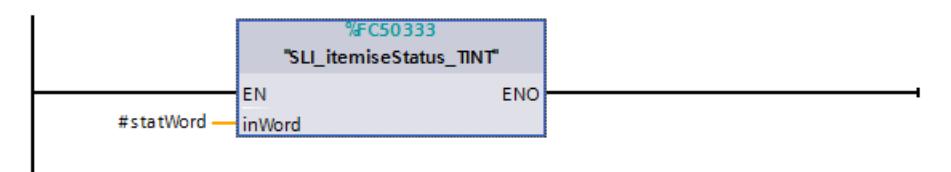

### Connexion des paramètres : OB10

Vous créez les connexions suivantes dans l'OB10.

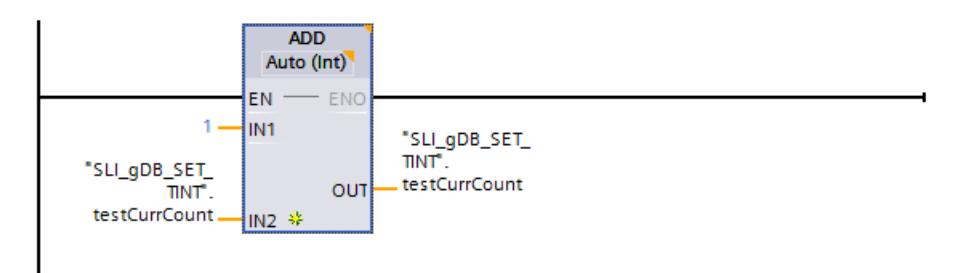

## Résultat de QRY\_TINT

Le numéro de l'OB à appeler (OB10) est communiqué aux instructions via le paramètre d'entrée OB\_NR ("obNbr").

#### Réseau 1 :

Quand le contact à fermeture ("executeQry") fournit l'état logique "TRUE", l'instruction "QRY TINT" est exécutée et les données du OB10 sont lues. Le paramètre de sortie STATUS ("#statWord") affiche l'état de l'OB10. Le paramètre de sortie RET\_VAL ("returnValueQry") indique que le traitement s'est effectué sans erreur.

4.1 Motion Control

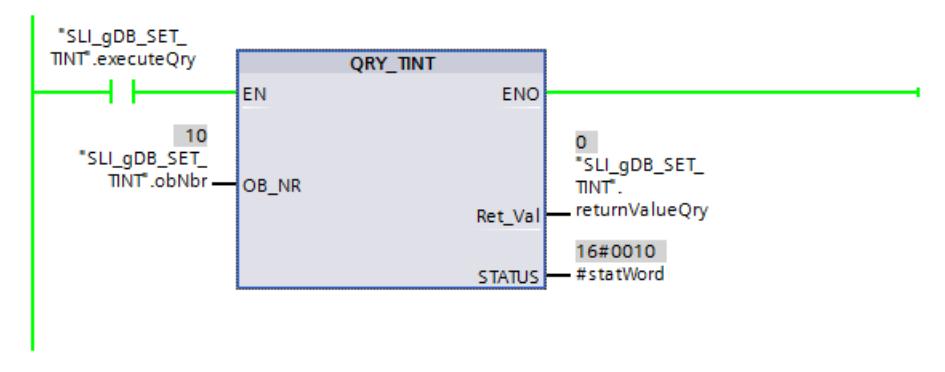

La valeur de la variable "#statWord" est représentée dans la structure "itemiseStatus" :

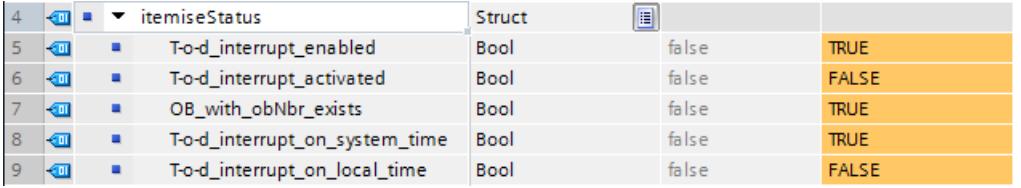

## Résultat de SET\_TINT

Réseau 3 : Quand le contact à fermeture ("executeSet") fournit l'état logique "TRUE", l'instruction "SET\_TINT" est exécutée. L'heure de déclenchement définie (voir réseau 2) est transmise à l'OB10 via le paramètre d'entrée SDT ("startDateTime"). "chaque minute" (valeur "16#0201") est définie pour la fréquence d'appel au paramètre d'entrée PERIOD ("periodOfExecute").

Le paramètre de sortie RET\_VAL ("returnValueSet") indique que le traitement s'est effectué sans erreur.

L'exécution de SET\_TINT entraîne la définition sur "TRUE" de la bobine ("executeAct") et l'exécution de l'instruction "ACT\_TINT" dans le réseau 4.

## Résultat de ACT\_TINT

Réseau 4 : L'instruction "ACT\_TINT" active l'OB10. Le paramètre de sortie RET\_VAL ("returnValueAct") indique que le traitement s'est effectué sans erreur. L'exécution de l'instruction SET\_TINT et ainsi également de l'instruction ACT\_TINT est automatiquement terminée par le réinitialisateur ("executeSet") à l'état logique "TRUE".

#### Remarque

Une fois l'instruction "SET\_TINT" exécutée, l'OB10 conserve les nouvelles données d'appel jusqu'à l'arrêt de la CPU. Les propriétés par défaut de l'OB10 ne sont pas affectées par l'exécution de l'instruction "SET\_TINT".

#### Résultat de l'OB10

A chaque appel de l'OB10, l'instruction "ADD" est exécutée et la variable "testCurrCount" est incrémentée de "1". L'appel de l'OB10 a lieu (conformément à la valeur de "periodOfExecute") toutes les minutes.

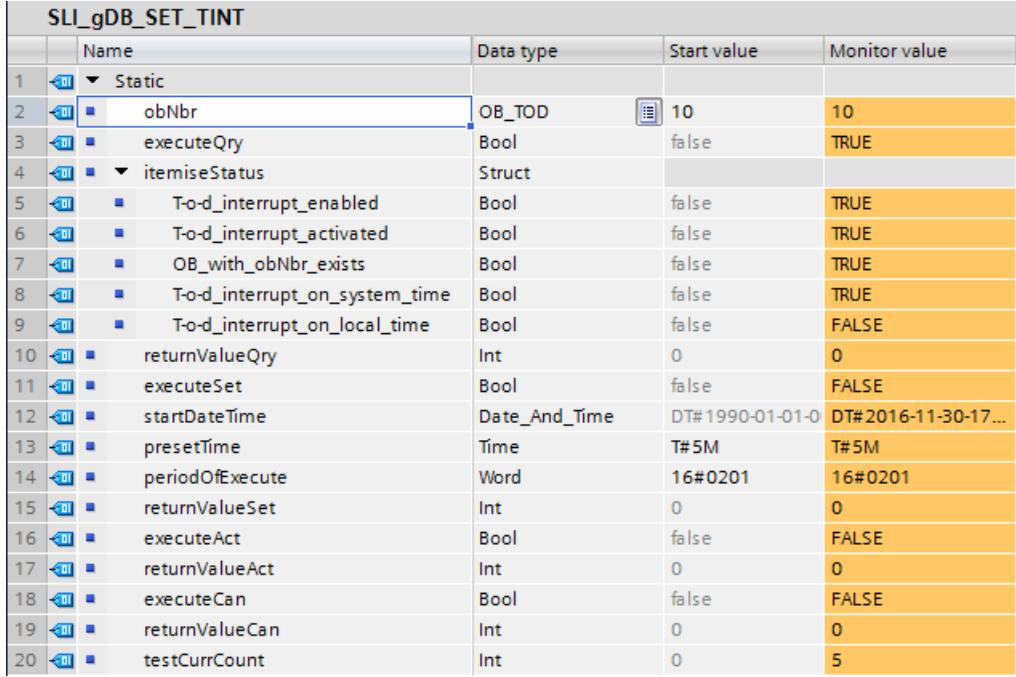

## Résultat de CAN\_TINT

Réseau 5 : Si l'OB10 est paramétré et activé ("#statWord" a la valeur "16#0014"), le comparateur renvoie l'état logique "TRUE" et CAN\_TINT peut être exécuté.

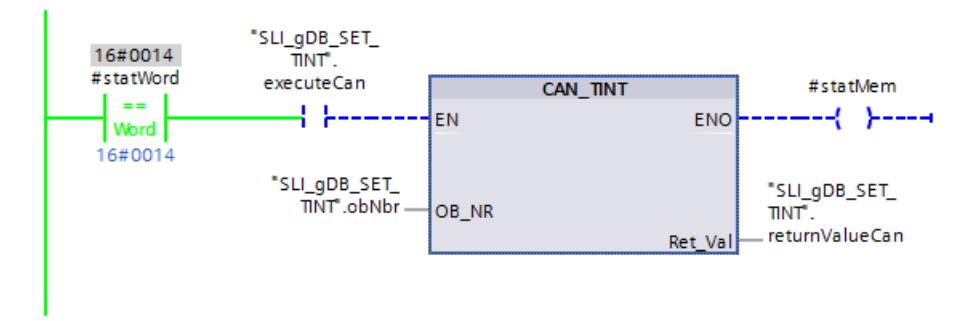

Quand le contact à fermeture ("executeCan") fournit l'état logique "TRUE", l'instruction "CAN\_TINT" est exécutée. L'instruction désactive l'OB10 et supprime les données d'appel de l'OB10 définies par SET\_TINT. Le paramètre de sortie RET\_VAL ("returnValueCan") indique que le traitement s'est effectué sans erreur.

L'exécution de CAN\_TINT entraîne la définition sur "TRUE" de la bobine ("#statMem") et l'exécution du réseau 6.

## Résultat de la réinitialisation

Réseau 6 : Quand le contact à fermeture ("#statMem") fournit l'état logique "TRUE", la variable "testCurrCount" est réinitialisée à la valeur "0" par l'instruction "MOVE". De plus, l'exécution de l'instruction "CAN\_TINT" est automatiquement terminée par le réinitialisateur ("executeCan") à l'état logique "TRUE".

### Résultat de l'information d'état "#statWord"

Le FC "SLI itemiseStatus TINT" est appelé dans le réseau 7. Les bits significatifs de la variable "#statWord" sont évalués et sont affichés sous forme de variables booléennes avec des noms en clair. Lorsqu'une variable de la structure "itemiseStatus" fournit l'état logique "TRUE", sa déclaration est pertinente.

#### Pour plus d'informations...

Vous trouverez ici de plus amples informations et le code du programme de l'exemple cidessus : [Sample Library for Instructions](#page-4144-0) (Page [581](#page-4144-0)).

## Alarme temporisée

#### Utilisation d'alarmes temporisées

#### Définition

Après que vous avez appelé l'instruction ["SRT\\_DINT](#page-6028-0) (Page [2465\)](#page-6028-0)", le système d'exploitation génère une alarme après l'écoulement de la temporisation paramétrée. L'OB d'alarme temporisée paramétré est appelé.

#### Conditions pour l'appel

Pour pouvoir appeler une alarme temporisée à partir du système d'exploitation, il faut remplir les conditions suivantes :

- Le bloc d'organisation d'alarme temporisée doit être démarré avec l'instruction ["SRT\\_DINT](#page-6028-0) (Page [2465](#page-6028-0))".
- Le bloc d'organisation d'alarme temporisée ne doit pas être désactivé par configuration.
- Le bloc d'organisation d'alarme temporisée doit être disponible dans la CPU.

## Objectif des instructions "SRT\_DINT", "CAN\_DINT" et "QRY\_DINT"

Vous utilisez les instructions pour démarrer les alarmes temporisées

- ●("[SRT\\_DINT](#page-6028-0) (Page [2465](#page-6028-0))")
- et pour les annuler (["CAN\\_DINT](#page-6030-0) (Page [2467](#page-6030-0))")
- , pour les interroger "[QRY\\_DINT](#page-6031-0) (Page [2468](#page-6031-0))")

#### <span id="page-6028-0"></span>Conséquences sur l'alarme temporisée

La table suivante montre les conséquences qu'ont des situations données sur l'alarme temporisée.

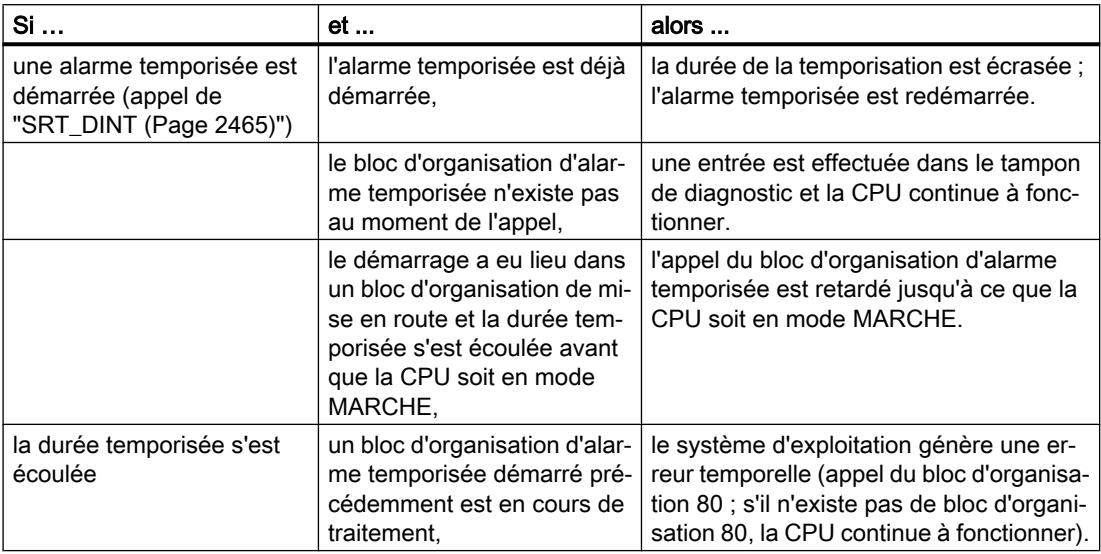

### Comportement en cas de redémarrage (démarrage à chaud) et de démarrage à froid

En cas de redémarrage (démarrage à chaud) et de démarrage à froid, tous les paramètres de l'alarme temporisée définis dans le programme utilisateur via les instructions sont supprimés.

#### Démarrage dans un bloc d'organisation de mise en route

Une alarme temporisée peut être démarrée dans un bloc d'organisation de mise en route. Pour appeler le bloc d'organisation d'alarme temporisée, deux conditions doivent être remplies :

- La durée temporisée s'est écoulée.
- La CPU est dans l'état de fonctionnement MARCHE.

Lorsque la durée temporisée s'est écoulée et que la CPU ne se trouve pas encore dans l'état de fonctionnement MARCHE, l'appel du bloc d'organisation d'alarme temporisée est retardé jusqu'à ce que la CPU soit dans l'état de fonctionnement MARCHE. Le bloc d'organisation d'alarme temporisée est alors appelé avant la première instruction dans le bloc d'organisation Main[OB 1] (principale).

#### SRT\_DINT : Déclencher l'alarme temporisée

#### **Description**

L'instruction "SRT\_DINT" permet de déclencher une alarme temporisée qui appelle un OB d'alarme temporisée après écoulement du temps de retard indiqué dans le paramètre DTIME. L'OB d'alarme temporisée est exécuté une fois pour l'alarme temporisée.

Si l'alarme temporisée n'a pas encore été exécutée et que l'instruction "SRT\_DINT" est de nouveau appelée, l'alarme temporisée existante est supprimée et une nouvelle alarme temporisée est démarrée.

#### **Remarque**

#### Temps de retard

Si le temps de retard utilisé est inférieur ou égal au temps de cycle actuellement utilisé de la CPU et que SRT\_DINT est appelé de manière cyclique, l'OB d'alarme temporisée est exécuté avec chaque cycle de CPU.

Veillez à sélectionner un temps de retard supérieur au temps de cycle de la CPU.

Le paramètre SIGN permet de fournir une identification spécifique à l'utilisateur afin de caractériser le début de l'alarme temporisée. Les valeurs des paramètres DTIME et SIGN s'affichent dans l'information de début du bloc d'organisation appelé.

### Précision

La durée entre l'appel de l'instruction "SRT\_DINT" et le démarrage de l'OB d'alarme temporisée est supérieure d'une milliseconde au maximum au temps de retard paramétré, afin qu'aucun événement d'interruption ne retarde l'appel.

### Paramètres

Le tableau suivant indique les paramètres de l'instruction "SRT\_DINT" :

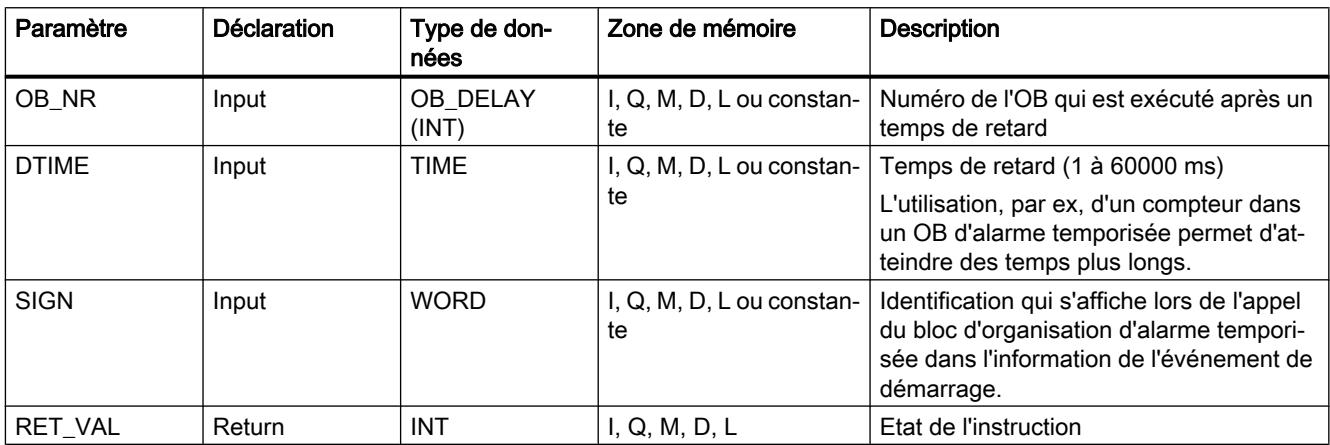

Vous trouverez plus d'informations sur les types de données valides sous "[Présentation des](#page-3794-0)  [types de données valides](#page-3794-0) (Page [231](#page-3794-0))".

# <span id="page-6030-0"></span>Paramètre RET\_VAL

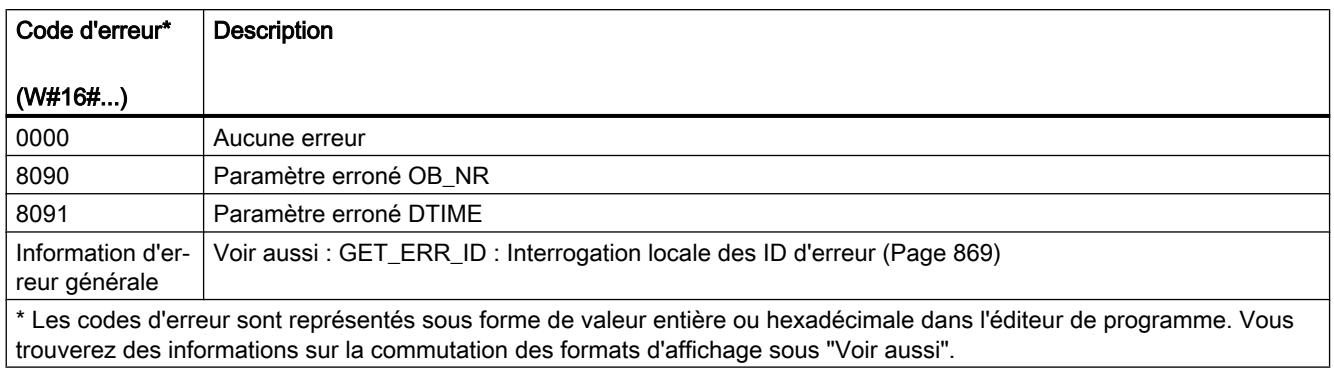

### Exemple

Vous trouverez l'exemple ici : [Exemple de programme pour les fonctions d'alarme](#page-6032-0)  [temporisée](#page-6032-0) (Page [2469\)](#page-6032-0).

Vous trouverez ici de plus amples informations et le code du programme de l'exemple : [Sample](#page-4144-0)  [Library for Instructions](#page-4144-0) (Page [581\)](#page-4144-0).

## Voir aussi

[Modification des formats d'affichage dans l'état du programme](#page-10906-0) (Page [7343](#page-10906-0))

## CAN\_DINT : Annuler l'alarme temporisée

#### **Description**

Cette instruction vous permet d'annuler une alarme temporisée en cours et ainsi également l'appel de l'OB d'alarme temporisée qui est exécuté après l'écoulement du temps de retard paramétré. L'indication du numéro du bloc d'organisation dont l'appel est annulé s'effectue dans le paramètre OB\_NR.

### Paramètres

Le tableau suivant énumère les paramètres de l'instruction "CAN\_DINT" :

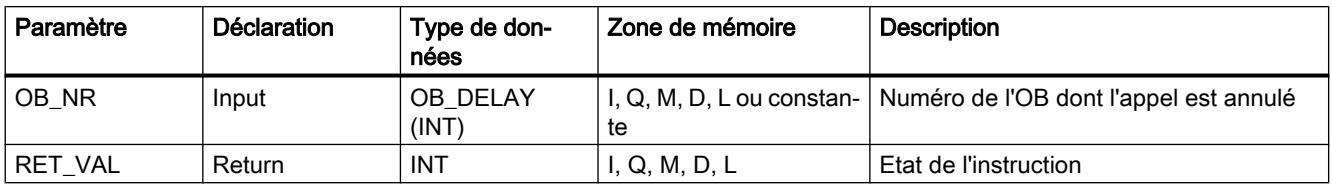

Vous trouverez plus d'informations sur les types de données valides sous "[Présentation des](#page-3794-0)  [types de données valides](#page-3794-0) (Page [231\)](#page-3794-0)".

# <span id="page-6031-0"></span>Paramètre RET\_VAL

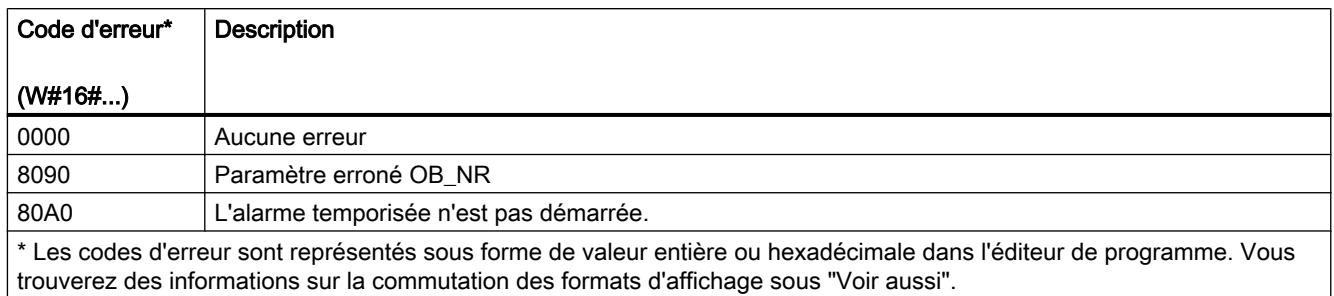

# Exemple

Vous trouverez l'exemple ici : [Exemple de programme pour les fonctions d'alarme](#page-6032-0)  [temporisée](#page-6032-0) (Page [2469\)](#page-6032-0).

Vous trouverez ici de plus amples informations et le code du programme de l'exemple : [Sample](#page-4144-0)  [Library for Instructions](#page-4144-0) (Page [581](#page-4144-0)).

## QRY\_DINT : Interroger l'état d'une alarme temporisée

## **Description**

L'instruction "QRY\_DINT" permet d'interroger l'état d'une alarme temporisée.

## Paramètres

Le tableau suivant indique les paramètres de l'instruction "QRY\_DINT" :

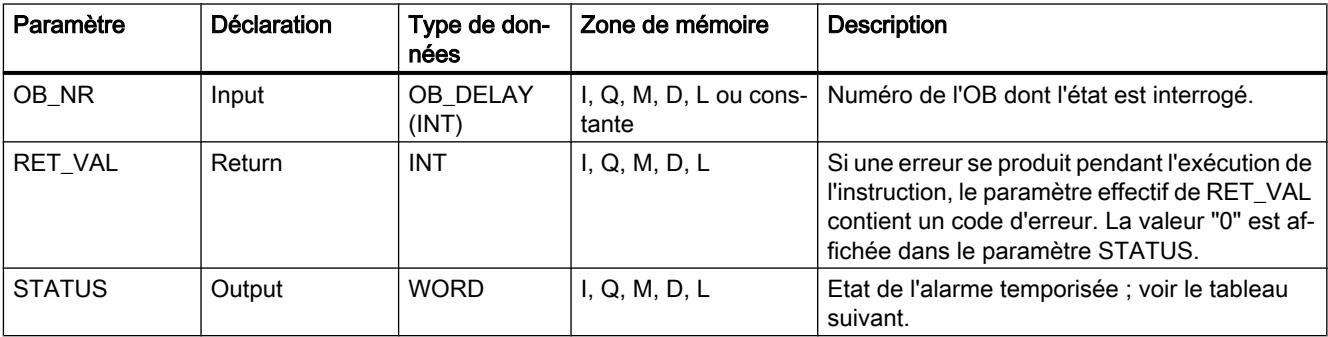

Vous trouverez plus d'informations sur les types de données valides sous "[Présentation des](#page-3794-0)  [types de données valides](#page-3794-0) (Page [231](#page-3794-0))".

# Paramètre STATUS

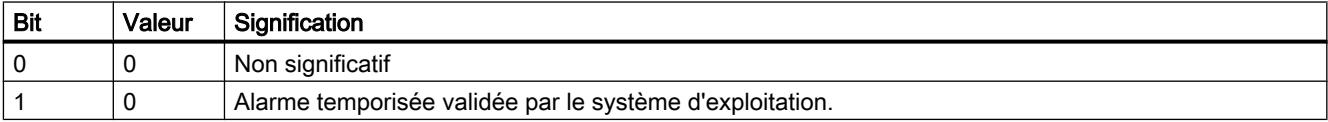

<span id="page-6032-0"></span>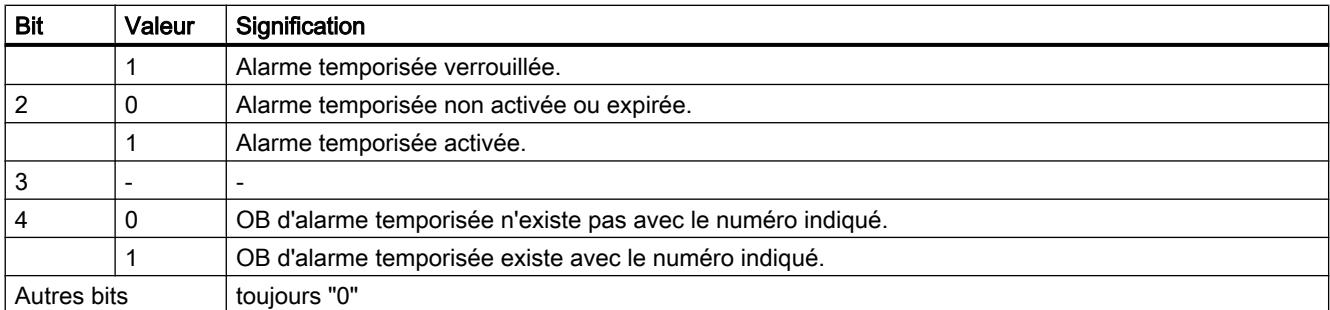

## Paramètre RET\_VAL

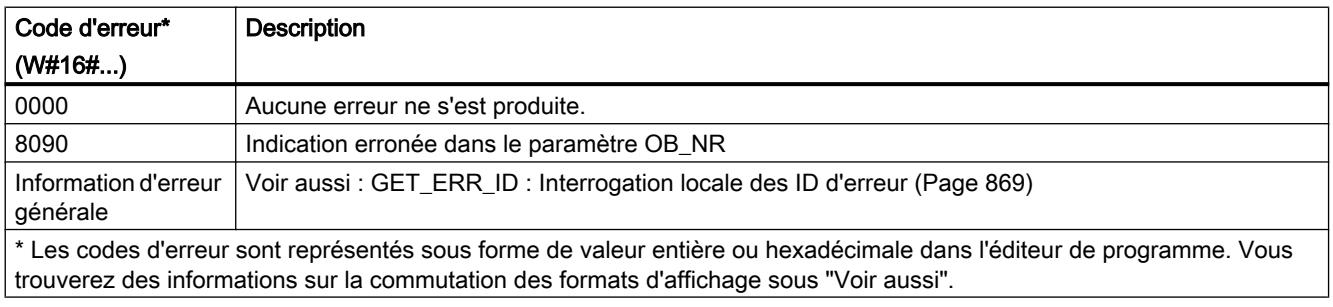

## Exemple

Vous trouverez l'exemple ici : Exemple de programme pour les fonctions d'alarme temporisée (Page 2469).

Vous trouverez ici de plus amples informations et le code du programme de l'exemple : [Sample](#page-4144-0)  [Library for Instructions](#page-4144-0) (Page [581\)](#page-4144-0).

#### Voir aussi

[Modification des formats d'affichage dans l'état du programme](#page-10906-0) (Page [7343](#page-10906-0))

## Exemple de programme pour les fonctions d'alarme temporisée

#### Introduction

Dans l'exemple suivant, vous lisez l'état depuis un OB d'alarme temporisée (OB20), réglez un temps de retard et démarrez ou désactivez l'OB20.

4.1 Motion Control

# **Condition**

Pour stocker les données, vous créez dans un bloc de données global 10 variables et une structure.

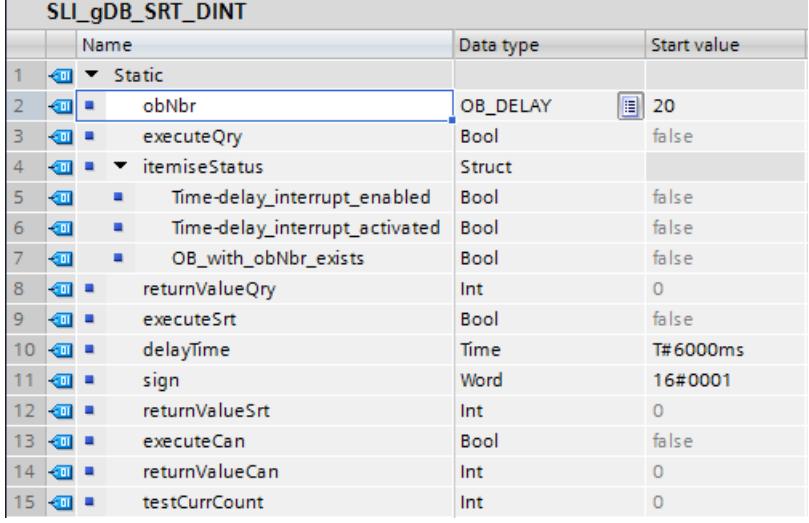

# Connexion des paramètres : FC "SLI\_itemiseStatus\_DINT"

Pour évaluer les informations d'état, créez un FC "SLI\_itemiseStatus\_DINT".

Dans ce FC, vous créez la variable locale suivante.

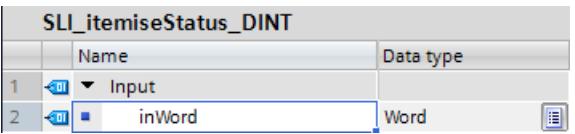

Créez des connexions pour tous les bits significatifs.

Réseau 1 :

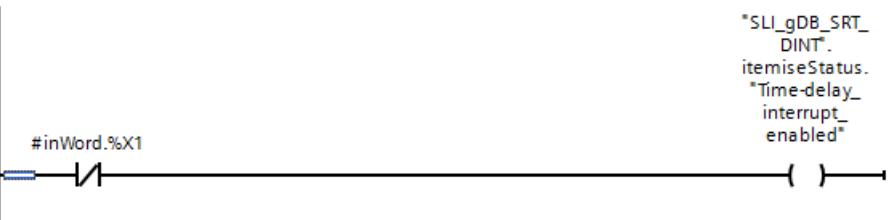

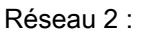

4.1 Motion Control

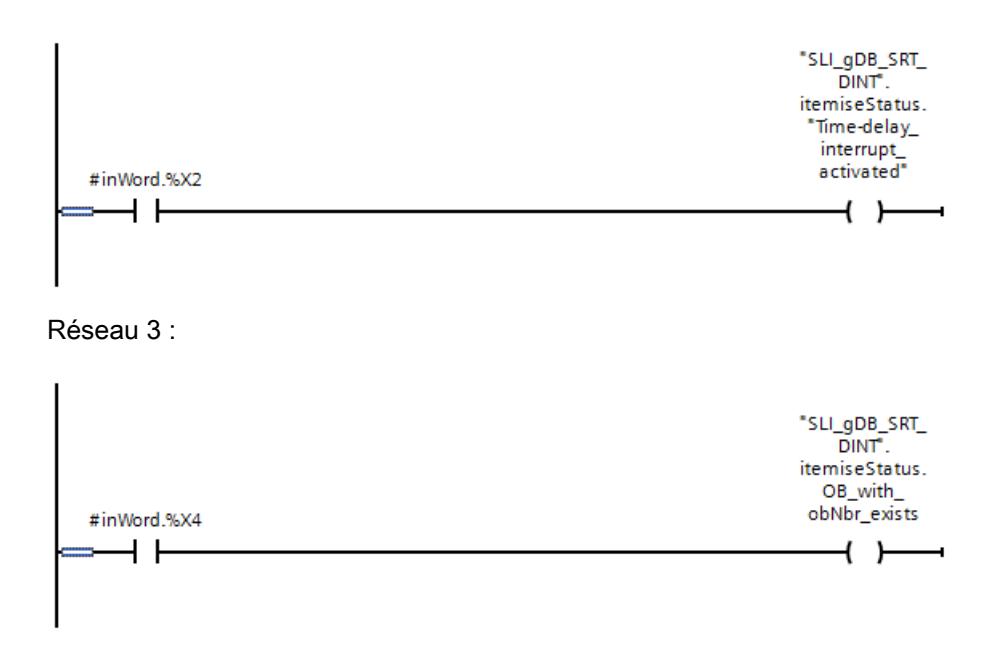

### Connexion des paramètres : FB "SLI\_FB\_SRT\_DINT"

Créez un FB "SLI\_FB\_SRT\_DINT" pour l'appel des instructions. Dans le FB "SLI\_FB\_SRT\_DINT", créez les variables locales suivantes.

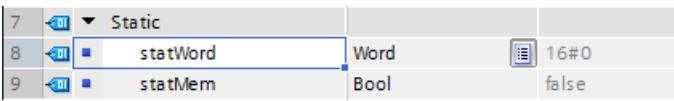

Réseau 1 : Vous interconnectez les paramètres de l'instruction "QRY\_DINT" comme suit.

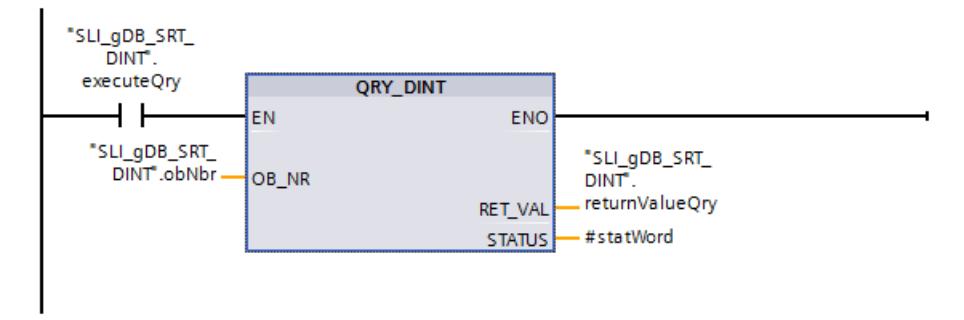

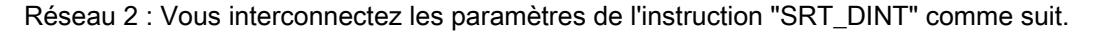

#### 4.1 Motion Control

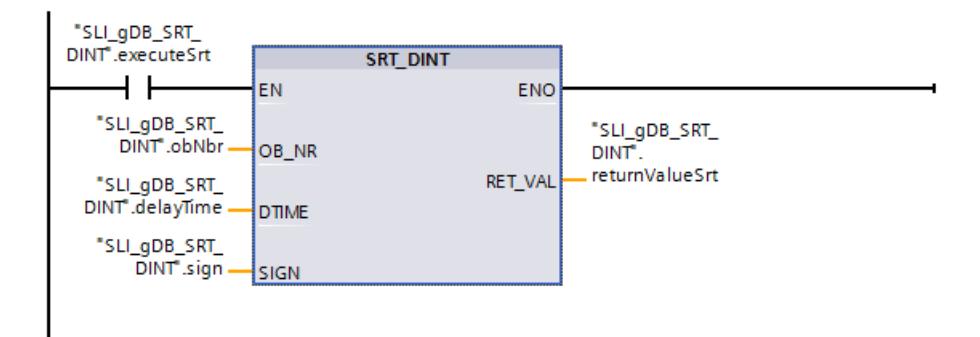

Réseau 3 : Vous interconnectez les paramètres de l'instruction "CAN\_DINT" comme suit.

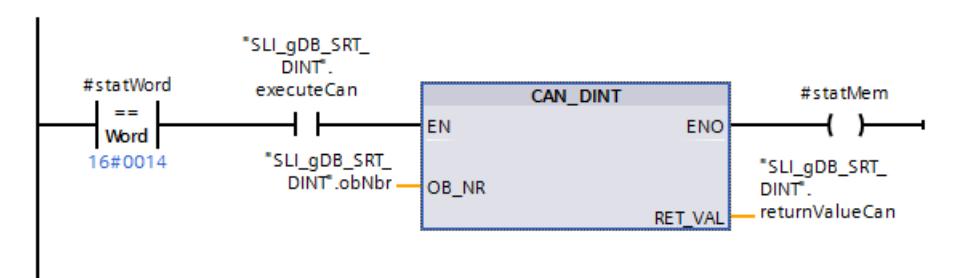

Réseau 4 : Vous connectez comme suit les paramètres à réinitialiser avec l'instruction de "CAN\_DINT".

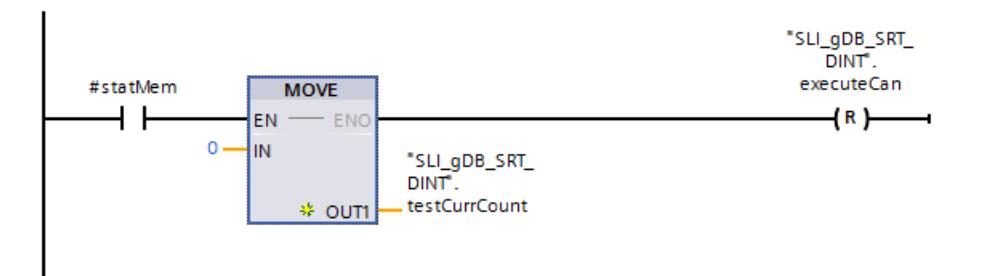

Réseau 5 : Vous connectez le paramètre du FC "SLI\_itemiseStatus\_DINT" comme suit.

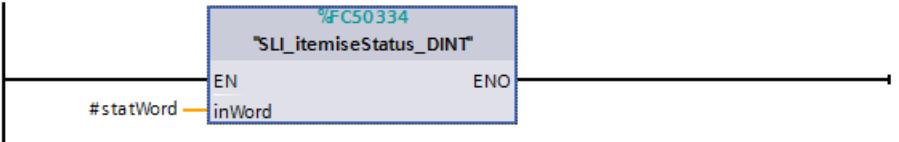

Appelez le FB "SLI\_FB\_SRT\_DINT" dans un OB de cycle (OB1).

### Connexion des paramètres : OB20

Vous créez les connexions suivantes dans l'OB20.

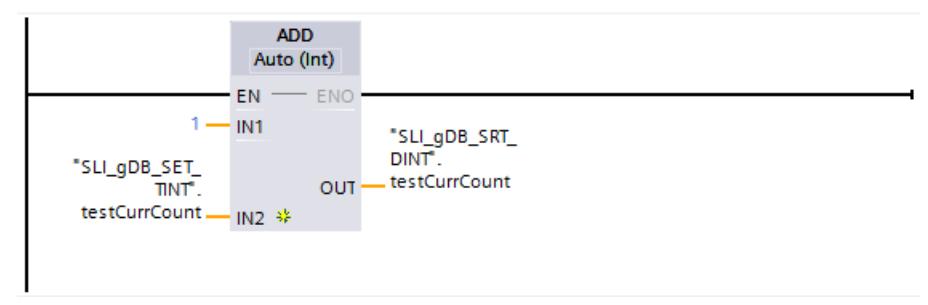

### Résultat de QRY\_DINT

Le numéro de l'OB à appeler (OB20) est communiqué aux instructions via le paramètre d'entrée OB\_NR ("obNbr").

#### Réseau 1 :

Quand le contact à fermeture ("executeQry") fournit l'état logique "TRUE", l'instruction "QRY\_DINT" est exécutée et les données du OB20 sont lues. Le paramètre de sortie STATUS ("#statWord") affiche l'état de l'OB20. Le paramètre de sortie RET\_VAL ("returnValueQry") indique que le traitement s'est effectué sans erreur.

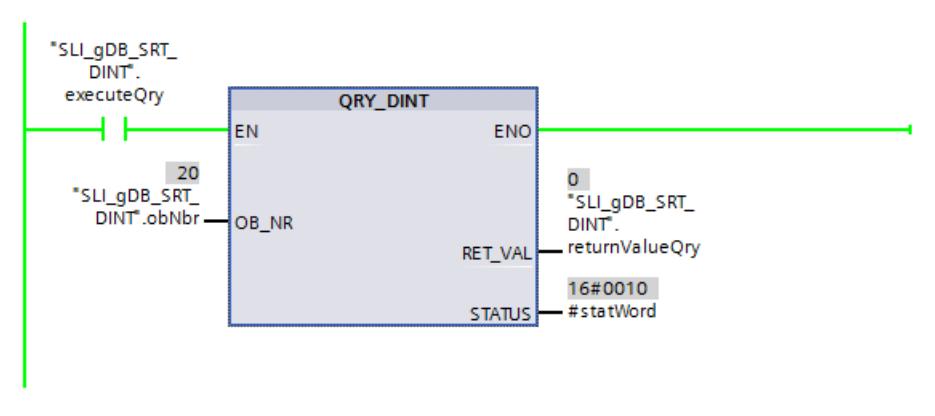

La valeur de la variable "#statWord" est représentée dans la structure "itemiseStatus" :

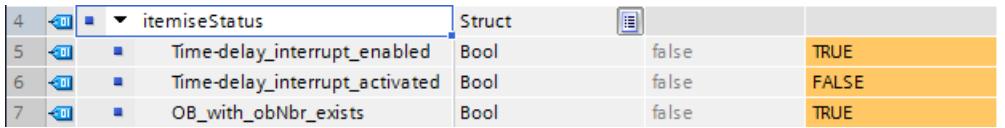

## Résultat de SRT\_DINT

Réseau 2 : Quand le contact à fermeture ("executeSrt") fournit l'état logique "TRUE", l'instruction "SRT\_DINT" est exécutée. Le temps de retard (6 s) est transmis à l'OB20 et l'OB20 est activé via le paramètre d'entrée DTIME ("delayTime").

#### **Remarque**

Une fois l'OB20 activé, son temps de retard s'écoule. L'OB20 est ensuite appelé si le temps de retard ne lui a pas été transmis dans un nouveau cycle de CPU.

Le repère sélectionné à afficher (valeur "16#0001") lors de l'exécution de l'OB20 est enregistré dans le paramètre d'entrée SIGN ("sign"). Le repère s'affiche dans les informations de l'événement de démarrage de l'OB20. Le paramètre de sortie RET\_VAL ("returnValueSrt") indique que le traitement s'est effectué sans erreur.

Si le contact à fermeture ("executeSrt") fournit l'état logique "FALSE" après le traitement réussi de SRT\_DINT, le temps de retard n'est pas transmis une nouvelle fois à l'OB20. L'OB20 est exécuté une fois dès que le temps de retard s'est écoulé.

#### Remarque

Le comportement expliqué de l'OB20 en combinaison avec le paramètre EN s'applique uniquement si le temps de cycle de la CPU actuellement utilisé est inférieur au temps de retard de l'OB20.

## Résultat de l'OB20

Lors de l'appel de l'OB20, l'instruction "ADD" est exécutée et la variable "testCurrCount" est incrémentée de "1". L'appel de l'OB20 n'est effectué qu'une fois après écoulement du temps de retard SRT\_DINT défini. Une fois appelé, l'OB20 est de nouveau à l'état "désactivé".

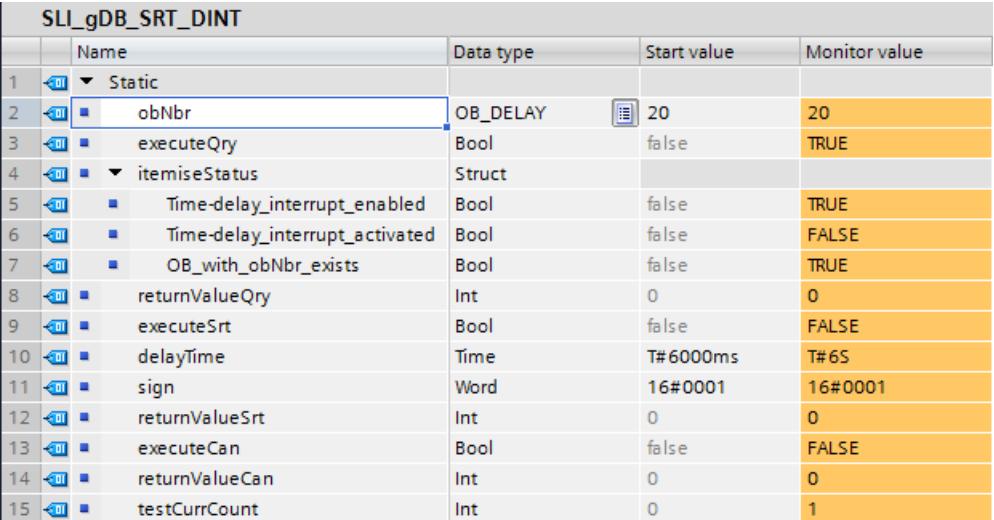

## Résultat de CAN\_DINT

Réseau 3 : Tant que l'OB20 est paramétré et activé ("#statWord" a la valeur "16#0014"), le comparateur renvoie l'état logique "TRUE" et CAN\_DINT peut être exécuté.

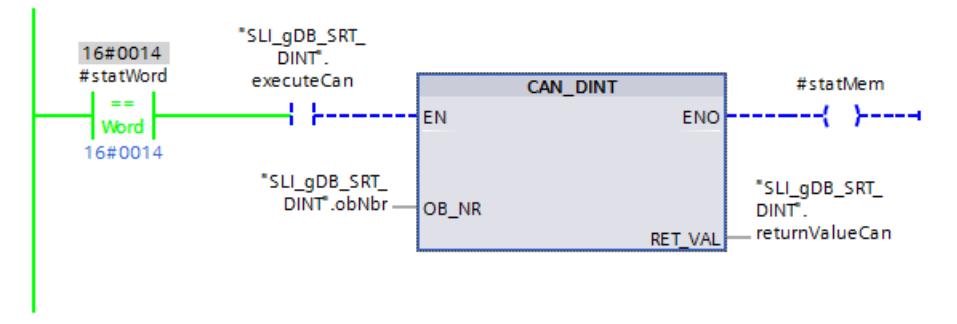

Quand le contact à fermeture ("executeCan") fournit l'état logique "TRUE", l'instruction "CAN\_DINT" est exécutée. L'instruction désactive l'OB20 et supprime les données d'appel définies de l'OB20.

Le paramètre de sortie RET\_VAL ("returnValueCan") indique que le traitement s'est effectué sans erreur.

L'exécution de CAN\_DINT entraîne la définition sur "TRUE" de la bobine ("#statMem") et l'exécution du réseau 4.

#### Résultat de la réinitialisation

Réseau 4 : Quand le contact à fermeture ("#statMem") fournit l'état logique "TRUE", la variable "testCurrCount" est réinitialisée à la valeur "0" par l'instruction "MOVE". De plus, l'exécution de l'instruction "CAN\_DINT" est automatiquement terminée par le réinitialisateur ("executeCan") à l'état logique "TRUE".

#### Résultat de l'information d'état "#statWord"

Le FC "SLI itemiseStatus DINT" est appelé dans le réseau 7. Les bits significatifs de la variable "#statWord" sont évalués et sont affichés sous forme de variables booléennes avec des noms en clair. Lorsqu'une variable de la structure "itemiseStatus" fournit l'état logique "TRUE", sa déclaration est pertinente.

#### Code du programme

Vous trouverez ici de plus amples informations et le code du programme de l'exemple cidessus : [Sample Library for Instructions](#page-4144-0) (Page [581](#page-4144-0)).

## <span id="page-6039-0"></span>Evénements d'erreur synchrones

#### Masquer les évènements d'erreur synchrones

#### Introduction

Les évènements d'erreur synchrone sont des évènements d'erreur de programmation et d'accès. De tels évènements d'erreur apparaissent à la suite d'une programmation réalisée avec des zones ou des numéros d'opérandes incorrects ou de mauvaises adresses. Masquer ces évènements d'erreurs, signifie :

- Les évènements d'erreurs masqués ne déclenchent pas de bloc d'organisation d'erreur et n'entraînent pas de réaction de rechange programmée.
- parmi les erreurs masquées, la CPU "retient" les erreurs qui sont apparues dans un registre d'état des évènements.

Le masquage s'effectue par l'appel de l'instruction "[MSK\\_FLT](#page-6045-0) (Page [2482\)](#page-6045-0)".

Démasquerdes évènements d'erreurs signifie annuler un masquage réalisé précédemment et supprimer le bit correspondant dans le registre d'état des évènements de la classe de priorité actuel. Le masquage est annulé

- en appelant l'instruction "[DMSK\\_FLT](#page-6046-0) (Page [2483\)](#page-6046-0)".
- si la classe de priorité actuelle est terminée.

Si un événement d'erreur apparaît après son démasquage, le système d'exploitation lance l'OB d'erreur correspondant.

Vous pouvez lire les évènements d'erreurs masqués et apparus avec l'instruction ["READ\\_ERR](#page-6047-0) (Page [2484](#page-6047-0))".

#### Remarque

Indépendamment du masquage ou du démasquage des événements d'erreur, S7-1500 enregistre l'événement d'erreur dans le tampon de diagnostic et la DEL d'erreurs groupées de la CPU s'allume.

#### Traitement général des erreurs

A l'apparition d'erreurs de programmation et d'accès à la périphérie dans un programme utilisateur, vous pouvez réagir de plusieurs manières :

- Vous pouvez programmer un bloc d'organisation d'erreur et le système d'exploitation appelle alors ce bloc d'organisation d'erreur dès l'apparition d'un évènement d'erreur correspondant.
- Vous pouvez bloquer individuellement l'appel du bloc d'organisation d'erreur pour chaque classe de priorité. Dans ce cas, la CPU ne passe pas à l'ARRET si une erreur correspondante apparaît dans la classe de priorité. La CPU enregistre les erreurs apparues dans un registre d'état des évènements. Cette entrée ne vous permet cependant pas d'identifier la date et la fréquence de l'erreur.

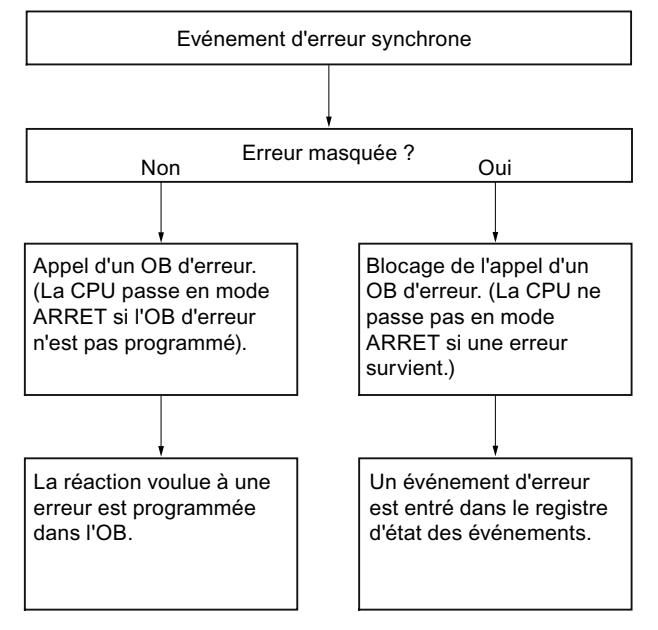

Les événements d'erreur synchrones sont affectés à un certain profil binaire, à savoir le Masque d'erreur. Vous retrouverez ce masque d'erreur dans les paramètres d'entrée et de sortie des instructions "[MSK\\_FLT](#page-6045-0) (Page [2482\)](#page-6045-0)", "[DMSK\\_FLT](#page-6046-0) (Page [2483\)](#page-6046-0)", "[READ\\_ERR](#page-6047-0)  (Page [2484](#page-6047-0))".

Parmi les événements d'erreur synchrones, on distingue entre les erreurs de programmation et d'accès, que vous pouvez masquer dans deux masques d'erreur. Vous trouverez les masques d'erreurs respectives dans les figures suivantes.

#### Masque d'erreur de programmation

La figure suivante vous montre le profil binaire du masque d'erreur défini pour les erreurs de programmation. Le masque des erreurs de programmation se trouve dans les paramètres "PRGFLT\_..." (voir ci-après "Erreur de programmation, Low-Word" ou "Erreur de programmation, High-Word").

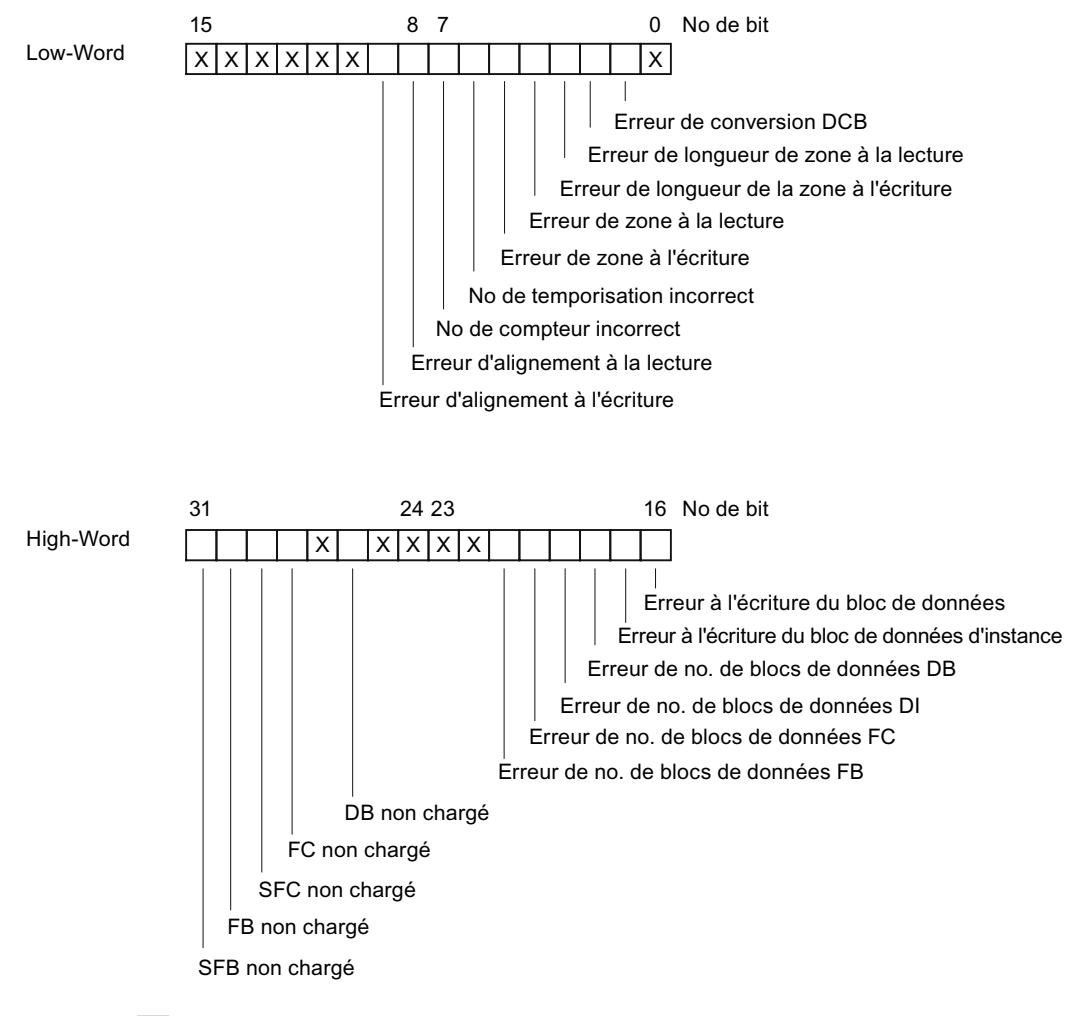

 $L$ égende :  $|X|$  non significatif

Les bits "x" non pertinents sont mis à "0" pour les paramètres d'entrée et de sortie des instructions ["MSK\\_FLT](#page-6045-0) (Page [2482](#page-6045-0))", ["DMSK\\_FLT](#page-6046-0) (Page [2483\)](#page-6046-0)", "[READ\\_ERR](#page-6047-0) (Page [2484\)](#page-6047-0)".

#### Masque d'erreurs d'accès

La figure suivante vous montre le profil binaire du masque d'erreur défini pour les erreurs d'accès. Le masque d'erreur pour les erreurs d'accès se trouve dans les paramètres ACCFLT\_...

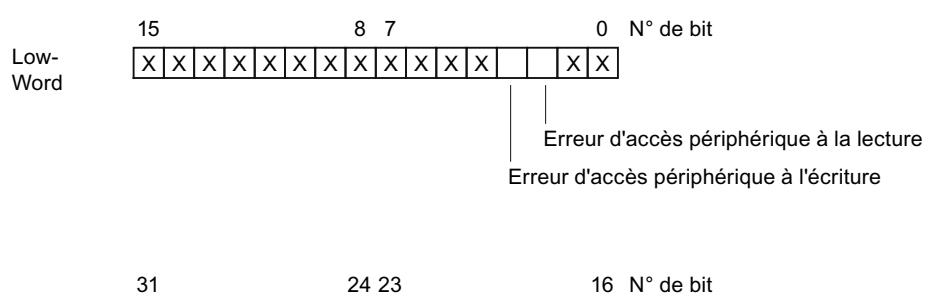

High-Word

Légende :  $|X|$  sans objet

Exemple : La figure suivante vous montre l'aspect du Low Word du masque d'erreur défini pour les erreurs d'accès avec toutes les erreurs masquées.

● En tant que paramètre d'entrée pour ["MSK\\_FLT](#page-6045-0) (Page [2482](#page-6045-0))"

; ; ; ; ; ; ; ; ; ; ; ; ; ; ; ;

● En tant que paramètre de sortie pour "[MSK\\_FLT](#page-6045-0) (Page [2482\)](#page-6045-0)"

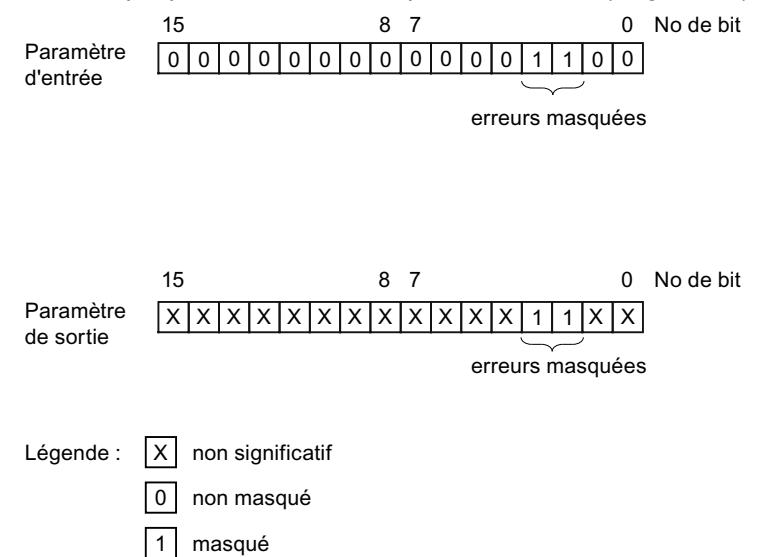

# Erreur de programmation Low-Word

La table suivante contient les erreurs qui sont affectés au Low-Word du masque d'erreur défini pour les erreurs de programmation. Les possibles causes d'erreur sont rattachées aux erreurs respectives.

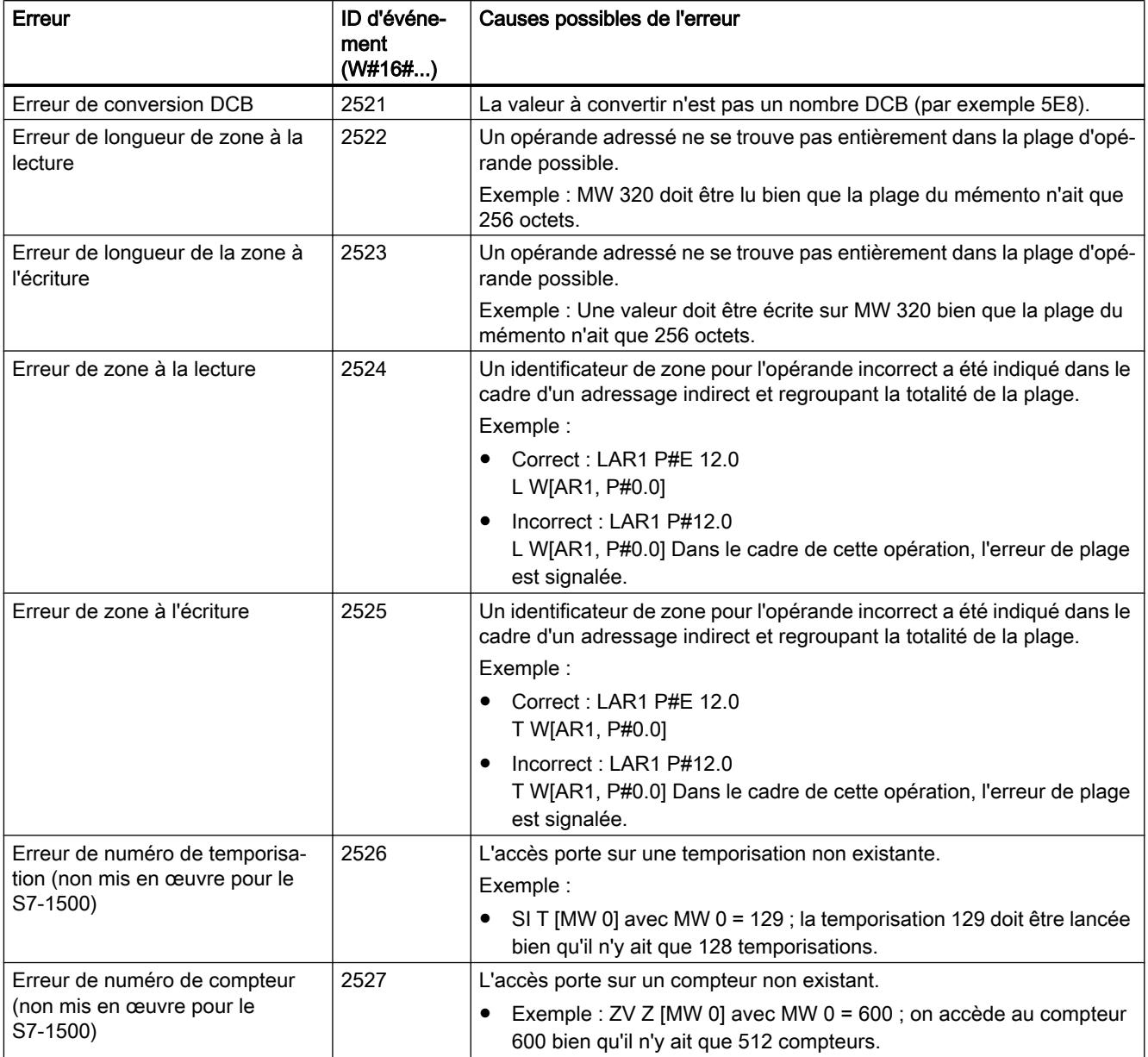

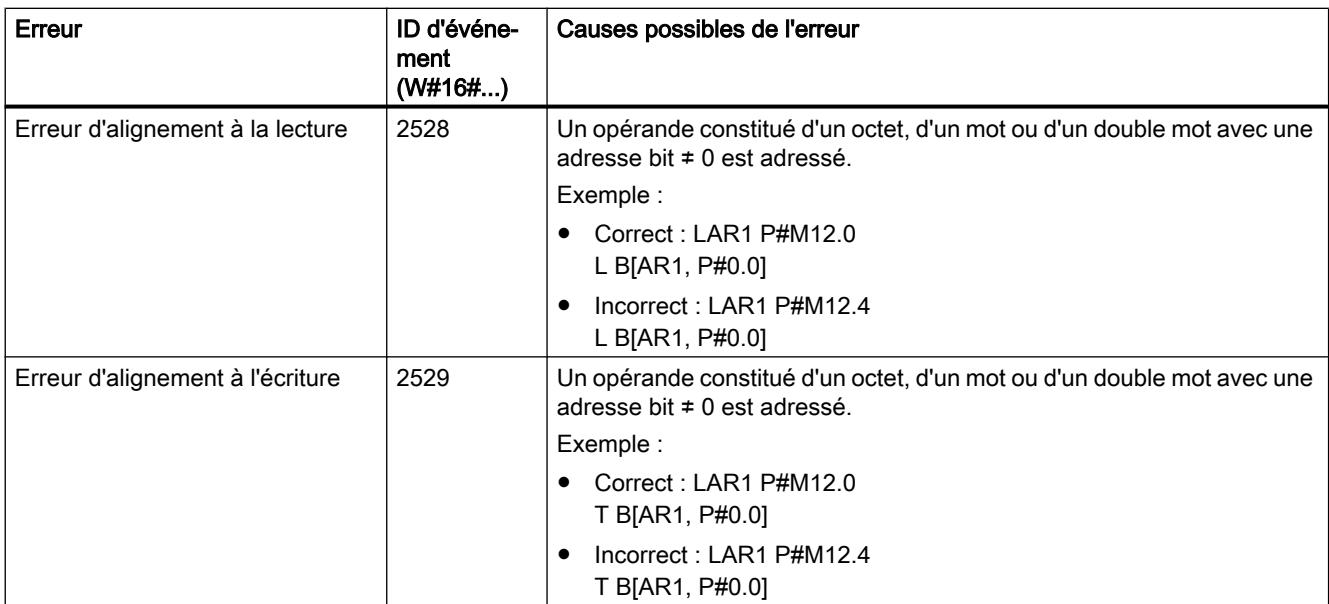

# Erreur de programmation High-Word

La table suivante contient les erreurs qui sont affectés au High-Word du masque d'erreur défini pour les erreurs de programmation. Les possibles causes d'erreur sont rattachées aux erreurs respectives.

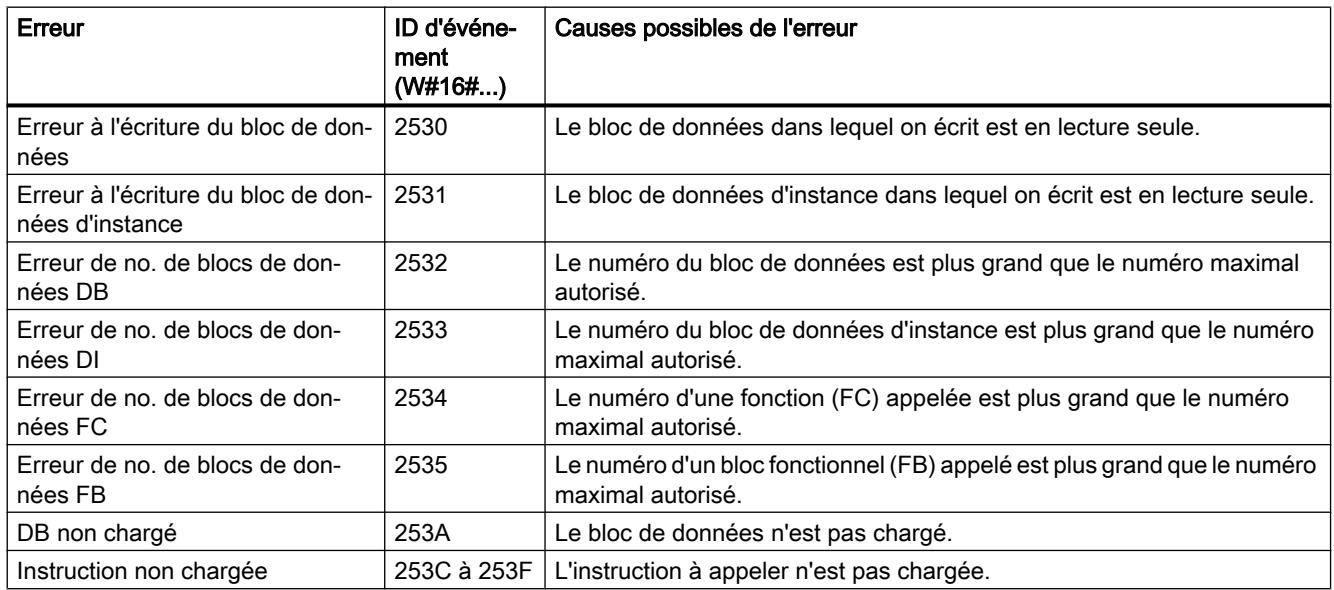

# <span id="page-6045-0"></span>Erreur d'accès

La table suivante contient les erreurs qui sont affectées au masque d'erreur défini pour des erreurs d'accès. Les possibles causes d'erreur sont rattachées aux erreurs respectives.

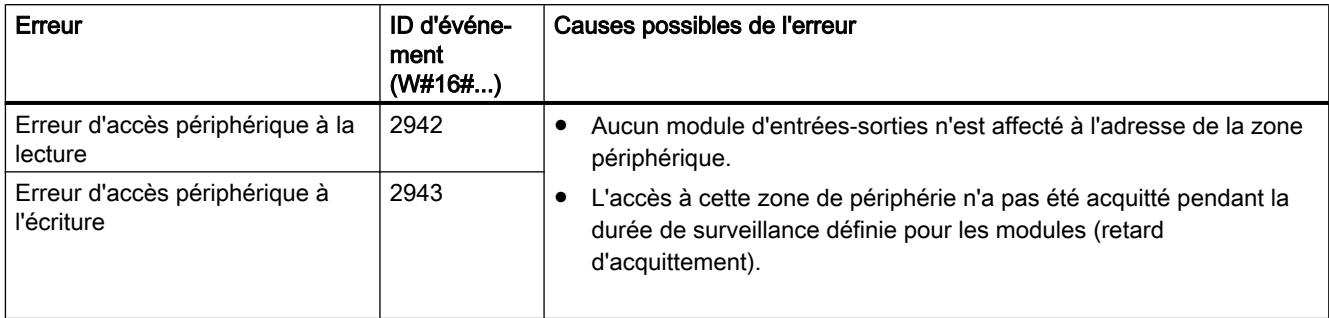

## MSK\_FLT : Masquer les évènements d'erreur synchrones

## **Description**

L'instruction sert à commander la réaction de la CPU face aux événements d'erreur synchrones. Pour ce faire, masquez les événements d'erreur synchrones correspondants (pour les masques d'erreur, voir [Masquer les évènements d'erreur synchrones](#page-6039-0) (Page [2476\)](#page-6039-0)). L'appel de "MSK\_FLT", vous permet de masquer les événements d'erreur synchrones dans la classe de priorité actuelle.

Si, dans les paramètres d'entrée, vous mettez différents bits des masques d'erreur synchrones à "1", d'autres bits préalablement mis à "1" restent à "1". Vous obtenez de nouveaux masques d'erreur que vous pouvez lire via les paramètres de sortie. Les événements d'erreur synchrones que vous avez masqués, n'appellent pas d'OB, mais sont entrés dans un seul registre d'état des événements. Vous lisez le registre d'état des événements avec l'instruction ["READ\\_ERR](#page-6047-0) (Page [2484](#page-6047-0))".

## Paramètres

Le tableau suivant indique les paramètres de l'instruction "MSK\_FLT" :

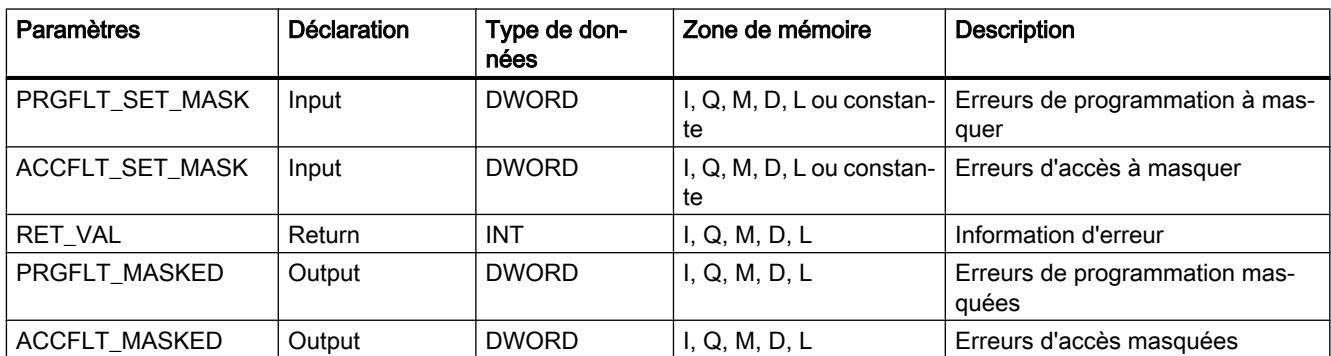

Vous trouverez plus d'informations sur les types de données valides sous "[Présentation des](#page-3794-0)  [types de données valides](#page-3794-0) (Page [231](#page-3794-0))".

# <span id="page-6046-0"></span>Paramètre RET\_VAL

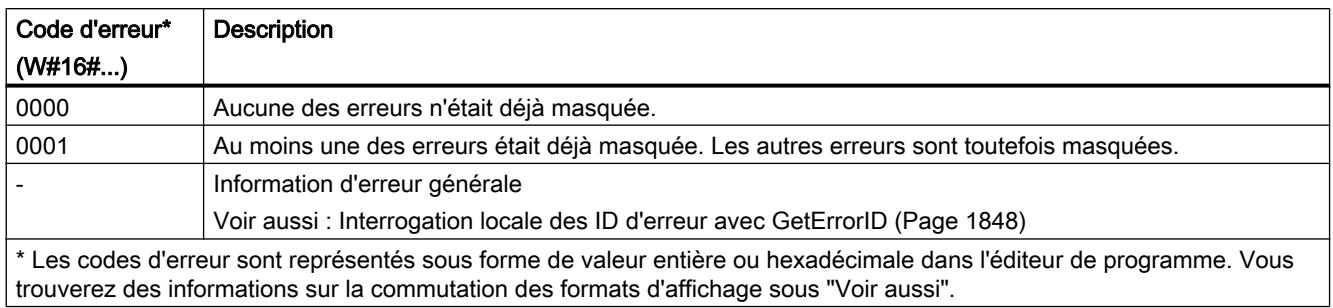

## Exemple

Vous trouverez l'exemple ici : [Exemple de programme pour les événements d'erreurs](#page-6049-0)  [synchrones](#page-6049-0) (Page [2486](#page-6049-0)).

Vous trouverez ici de plus amples informations et le code du programme de l'exemple : [Sample](#page-4144-0)  [Library for Instructions](#page-4144-0) (Page [581\)](#page-4144-0).

### Voir aussi

[Evaluation d'erreur avec le paramètre de sortie RET\\_VAL](#page-3727-0) (Page [164\)](#page-3727-0)

[Modification des formats d'affichage dans l'état du programme](#page-10906-0) (Page [7343](#page-10906-0))

## DMSK\_FLT : Démasquer les événements d'erreur synchrones

## **Description**

L'instruction vous permet de démasquer les événements d'erreur masqués avec "[MSK\\_FLT](#page-6045-0) (Page [2482\)](#page-6045-0)". Pour ce faire, vous devez mettre les bits correspondants des masques d'erreurs sur "1" dans les paramètres d'entrée. L'appel de "DMSK\_FLT" vous permet de démasquer les événements d'erreur synchrones correspondants de la classe de priorité actuelle. Dans le même temps, les entrées interrogées sont supprimées du registre d'état des événements. Vous lisez les nouveaux masques d'erreurs via les paramètres de sortie.

## Paramètres

Le tableau suivant indique les paramètres de l'instruction "DMSK\_FLT" :

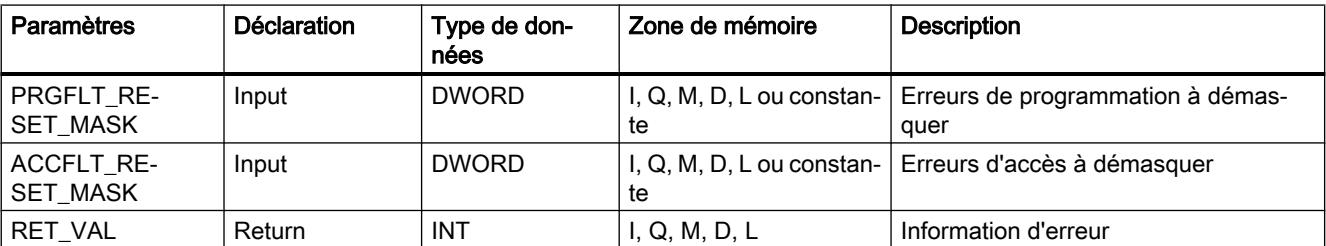

#### <span id="page-6047-0"></span>4.1 Motion Control

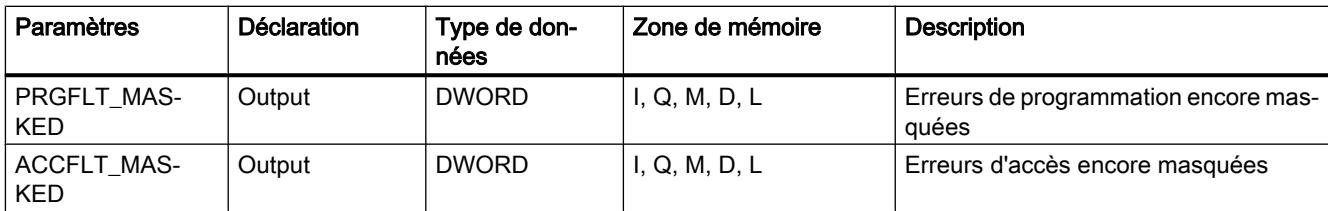

Vous trouverez plus d'informations sur les types de données valides sous "[Présentation des](#page-3794-0)  [types de données valides](#page-3794-0) (Page [231](#page-3794-0))".

### Paramètres RET\_VAL

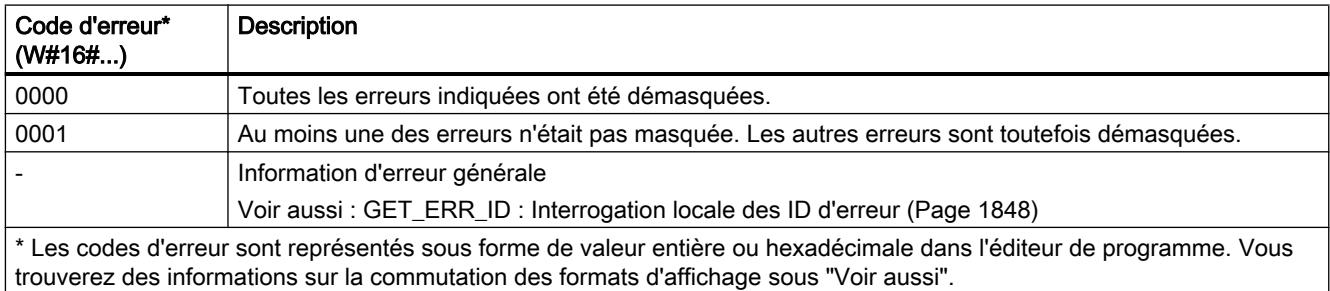

## Exemple

Vous trouverez l'exemple ici : [Exemple de programme pour les événements d'erreurs](#page-6049-0)  [synchrones](#page-6049-0) (Page [2486](#page-6049-0)).

Vous trouverez ici de plus amples informations et le code du programme de l'exemple : [Sample](#page-4144-0)  [Library for Instructions](#page-4144-0) (Page [581](#page-4144-0)).

#### Voir aussi

[Modification des formats d'affichage dans l'état du programme](#page-10906-0) (Page [7343](#page-10906-0))

## READ\_ERR : Lire le registre d'état des événements

#### **Description**

L'instruction vous permet de lire le registre d'état des événements. Le registre d'état des événements correspond, dans sa structure, aux masques d'erreurs d'accès et de programmation. Vous pouvez en effectuer la programmation comme paramètres d'entrée avec ["MSK\\_FLT](#page-6045-0) (Page [2482](#page-6045-0))" et ["DMSK\\_FLT](#page-6046-0) (Page [2483\)](#page-6046-0)".

Vous saisissez dans les paramètres d'entrée, les événements d'erreur synchrones que vous souhaitez interroger à partir du registre d'état des événements. L'appel de "READ\_ERR" vous permet de lire les entrées souhaitées à partir du registre d'état des événements et de les effacer dans le même temps.
Le registre d'état des événements vous précise les erreurs synchrones masquées qui sont survenues au moins une fois dans la classe de priorité actuelle. Un bit mis à 1 signifie que l'erreur synchrone masquée correspondante est survenue au moins une fois.

### Paramètres

Le tableau suivant indique les paramètres de l'instruction "READ\_ERR" :

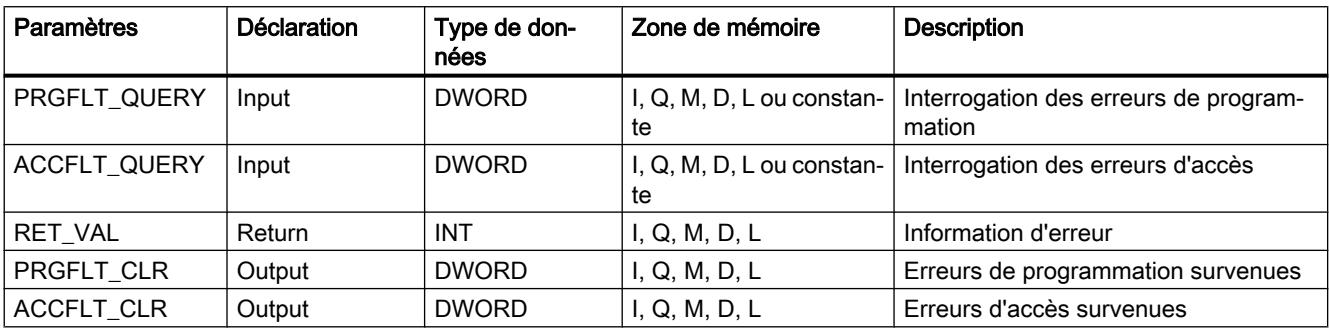

Vous trouverez plus d'informations sur les types de données valides sous "[Présentation des](#page-3794-0)  [types de données valides](#page-3794-0) (Page [231\)](#page-3794-0)".

### Paramètre RET\_VAL

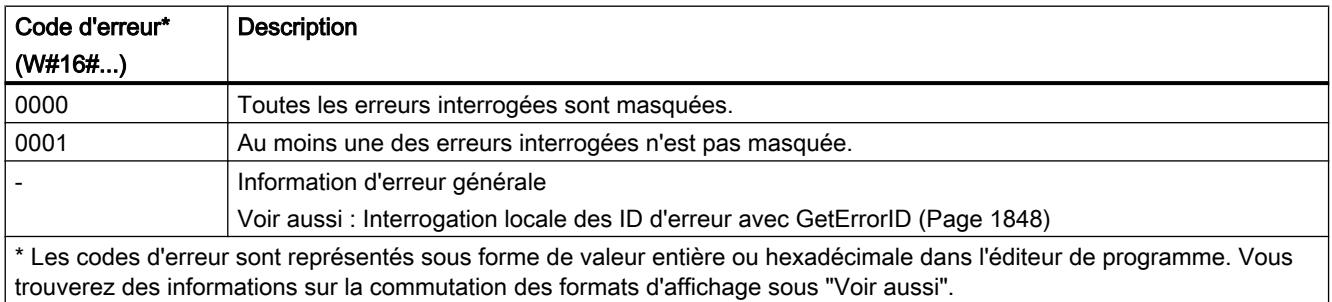

### Exemple

Vous trouverez l'exemple ici : [Exemple de programme pour les événements d'erreurs](#page-6049-0)  [synchrones](#page-6049-0) (Page [2486](#page-6049-0)).

Vous trouverez ici de plus amples informations et le code du programme de l'exemple : [Sample](#page-4144-0)  [Library for Instructions](#page-4144-0) (Page [581\)](#page-4144-0).

#### Voir aussi

[Evaluation d'erreur avec le paramètre de sortie RET\\_VAL](#page-3727-0) (Page [164\)](#page-3727-0) [Modification des formats d'affichage dans l'état du programme](#page-10906-0) (Page [7343](#page-10906-0))

### <span id="page-6049-0"></span>Exemple de programme pour les événements d'erreurs synchrones

# Introduction

Dans l'exemple suivant, vous sélectionnez des événements d'erreurs synchrones (erreurs de programme) à l'aide de l'instruction "MSK\_FLT", démasquez une partie des événements d'erreurs synchrones à l'aide de l'instruction "DMSK\_FLT" et lisez le registre d'état des événements à l'aide de l'instruction "READ\_ERR". Si l'erreur de programme n'est pas masquée, appelez un OB d'erreur de programme.

### Archivage des données

Pour stocker les données, vous créez les structures et variables suivantes dans un bloc de données global.

● Variables pour MSK\_FLT :

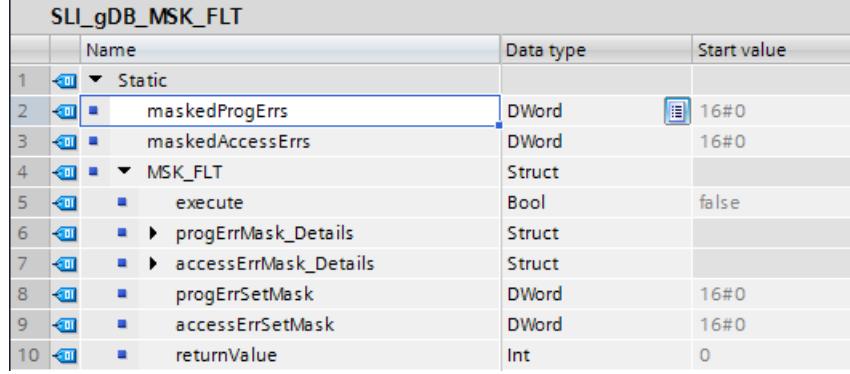

● MSK\_FLT / contenu de la structure "progErrMask\_Details" :

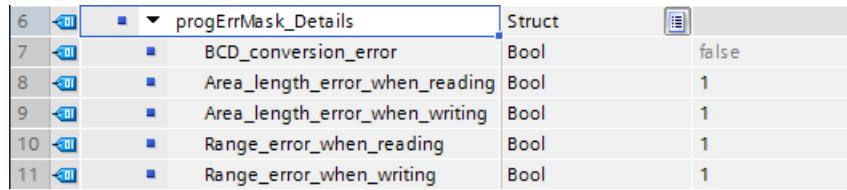

La constitution complète de la structure est décrite ici : [Masquer les évènements d'erreur](#page-6039-0)  [synchrones](#page-6039-0) (Page [2476](#page-6039-0)).

● MSK\_FLT / contenu de la structure "accessErrMask\_Details" :

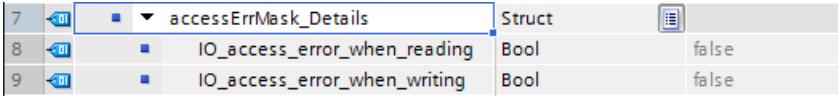

● Variables pour DMSK\_FLT :

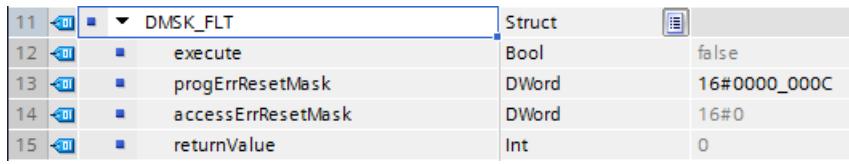

● Variables pour READ\_ERR :

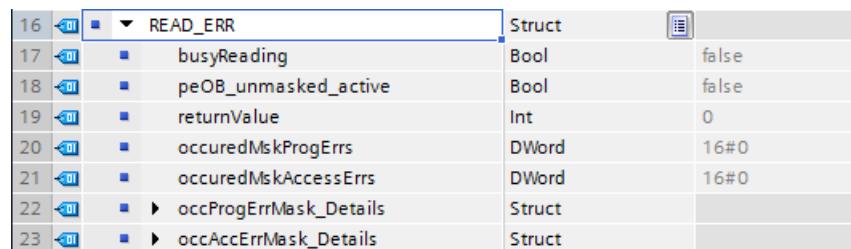

La constitution des structures "occProgErrMask\_Details" et "occAccErrMask\_Details" est identique à celle des structures "progErrMask\_Details" et "accessErrMask\_Details".

● Variables pour l'événement test :

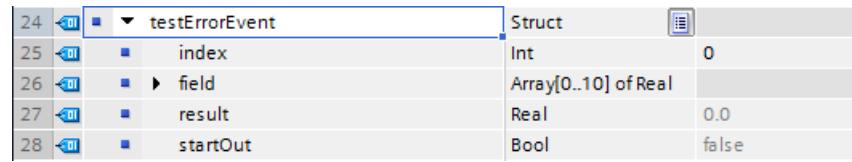

### Connexion des paramètres : FB "SLI\_FB\_genErr\_SyncErrEv"

Pour générer une erreur de programme, créez un FB "SLI\_FB\_genErr\_SyncErrEv".

Dans ce FC, vous créez la variable locale suivante.

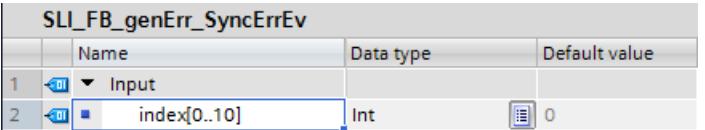

Vous créez les connexions suivantes dans le FB.

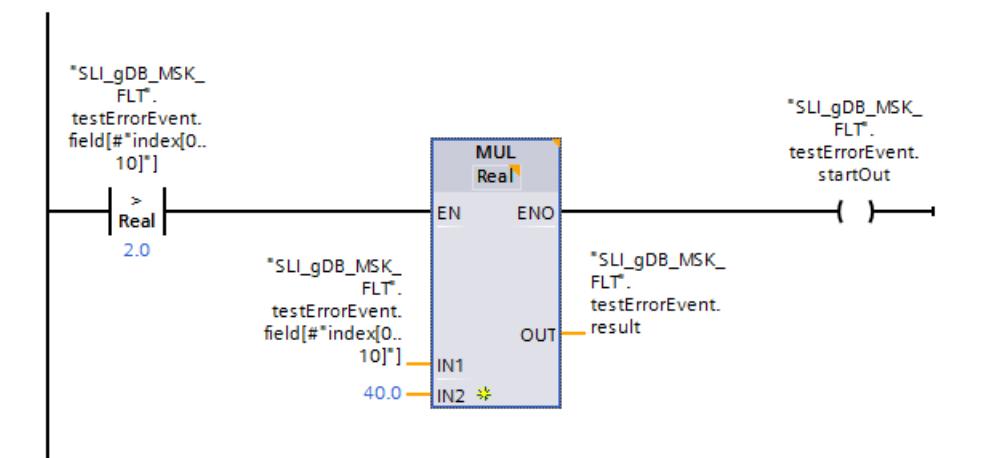

# Connexion des paramètres : FC "SLI\_itemiseDW\_SyncErrEv"

Pour transmettre une suite de bits dans la taille d'un DWORD, créez le FC "SLI\_itemiseDW\_SyncErrEv".

Dans ce FC, vous créez les variables locales suivantes (entrées et sorties de 1 à 31).

● Extrait des entrées :

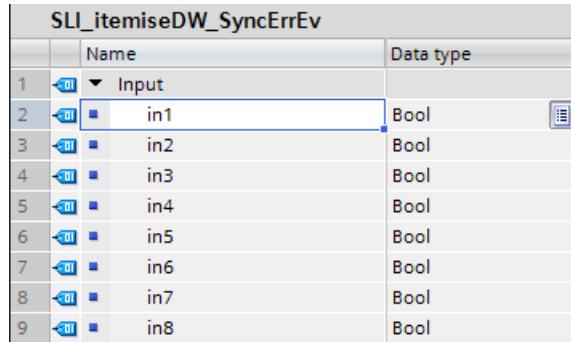

● Extrait des sorties :

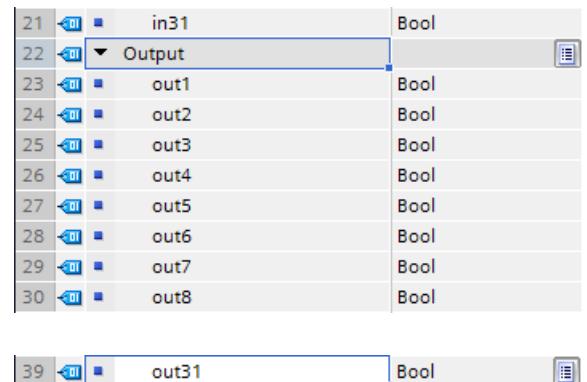

Dans le FC, créez les connexions suivantes sur le modèle du réseau 1 pour les entrées et les sorties.

### Réseau 1 :

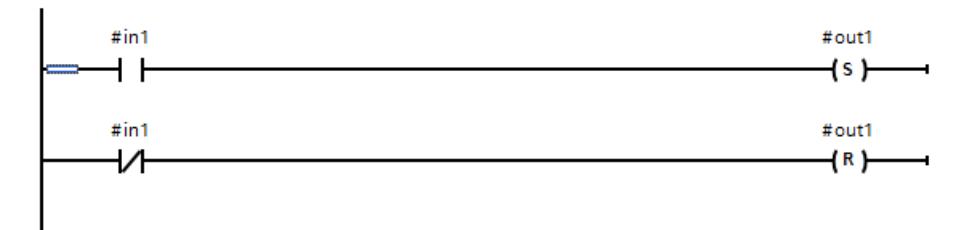

# Connexion des paramètres : FC "SLI\_mask\_SyncErrEv"

Pour la conversion des masques à définir pour les erreurs de programme et d'accès, créez le FC "SLI\_mask\_SyncErrEv".

Dans ce FC, vous créez les variables locales suivantes.

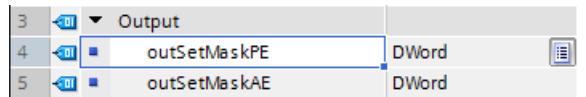

### Réseau 1 :

Vous connectez les paramètres du FC "SLI\_itemiseDW\_SyncErrEv" d'après le modèle suivant.

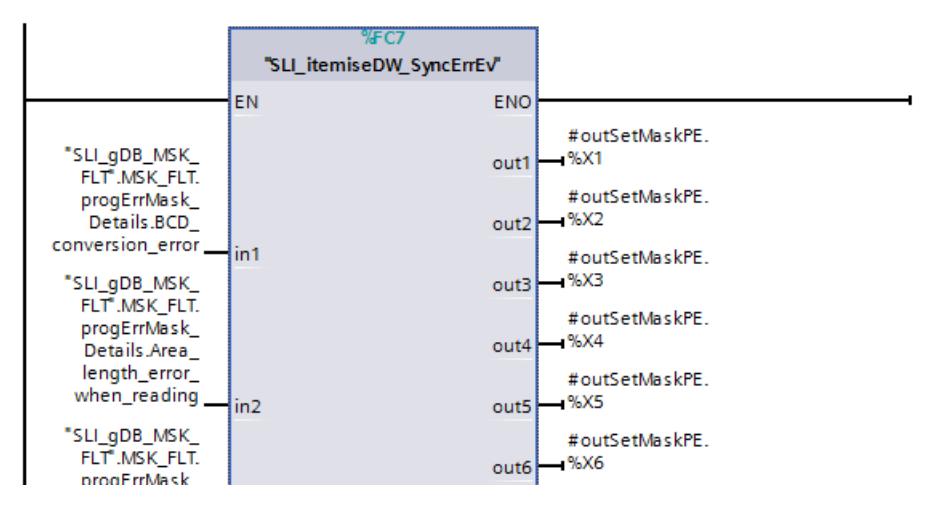

La constitution complète de la structure des erreurs de programme ("progErrMask\_Details") est décrite ici : [Masquer les évènements d'erreur synchrones](#page-6039-0) (Page [2476](#page-6039-0)).

#### Réseau 2 :

Vous connectez le bit 2 du DWORD de l'erreur d'accès comme suit.

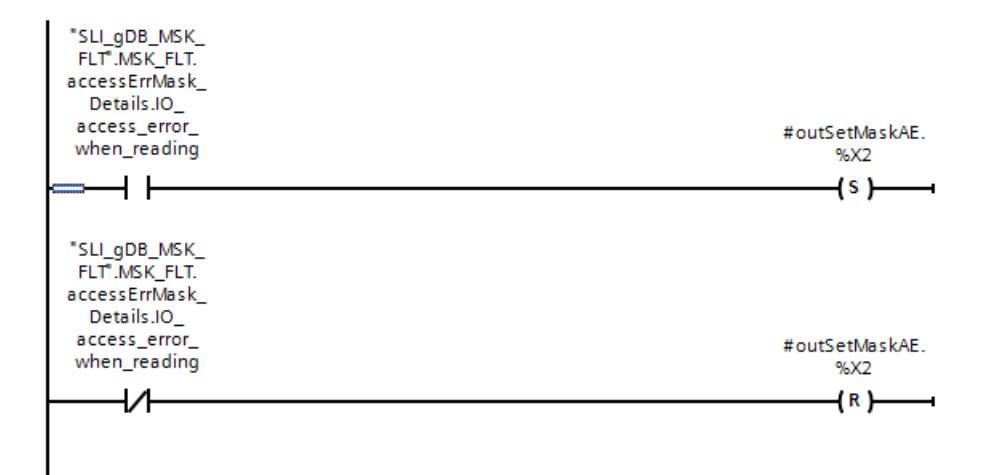

### Réseau 3 :

Vous connectez le bit 3 du DWORD de l'erreur d'accès comme suit.

4.1 Motion Control

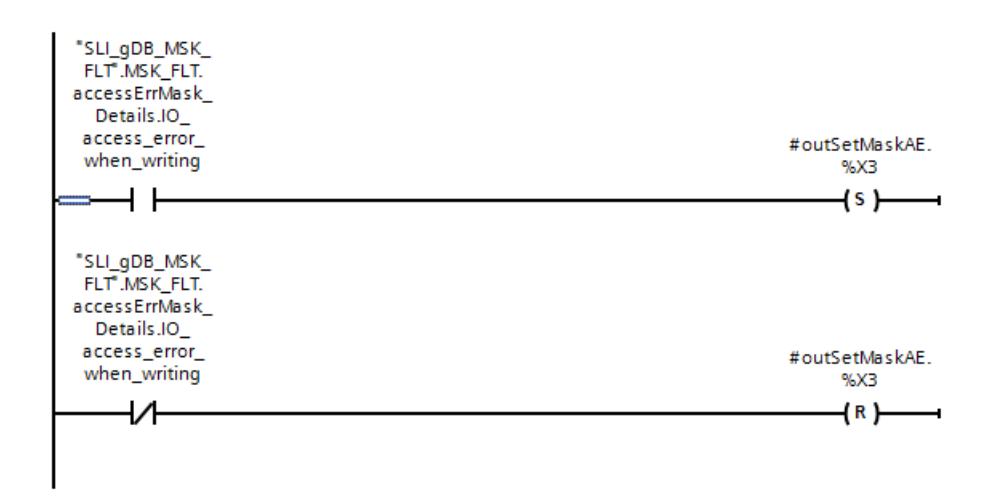

# Connexion des paramètres : FC "SLI\_occured\_SyncErrEv"

Pour la conversion des erreurs de programme ou d'accès lues, créez le FC "SLI\_occured\_SyncErrEv".

Dans ce FC, vous créez les variables locales suivantes.

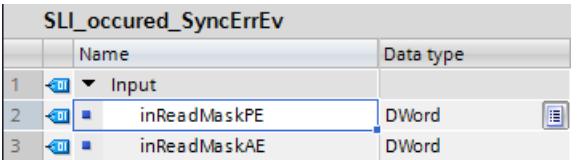

### Réseau 1 :

Vous connectez les paramètres du FC "SLI\_itemiseDW\_SyncErrEv" d'après le modèle suivant.

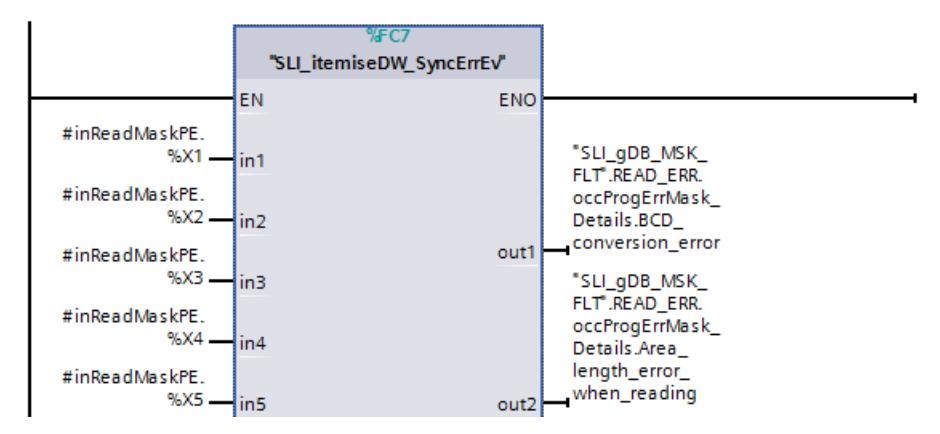

La constitution complète de la structure des erreurs de programme ("occProgErrMask\_Details") est décrite ici : [Masquer les évènements d'erreur synchrones](#page-6039-0) (Page [2476](#page-6039-0)).

### Réseau 2 :

Vous connectez le bit 2 du DWORD de l'erreur d'accès comme suit.

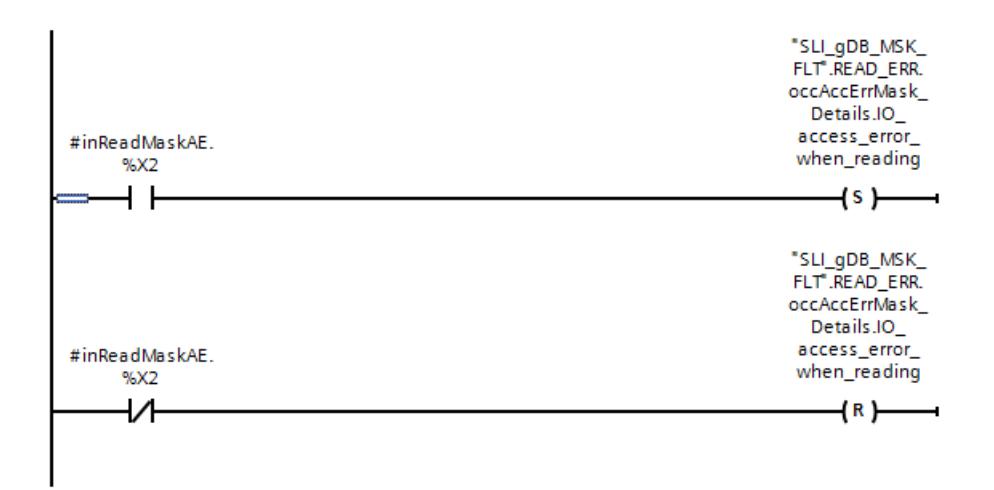

#### Réseau 3 :

Vous connectez le bit 3 du DWORD de l'erreur d'accès comme suit.

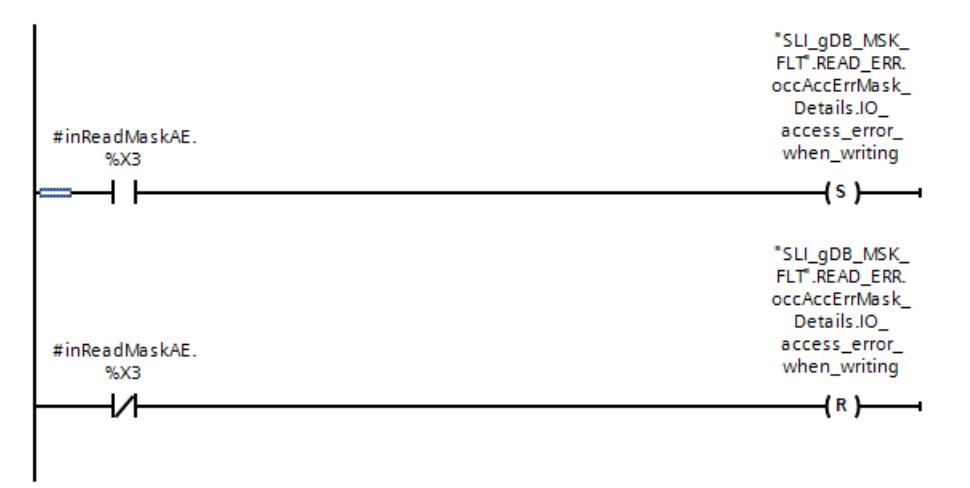

## Connexion des paramètres : OB "SLI\_peOB\_SyncErrEV"

Dans le cas d'une erreur de programme dans un état non masqué, créez l'OB "SLI\_peOB\_SyncErrEV".

#### Réseau 1 :

Vous créez la connexion suivante dans l'OB.

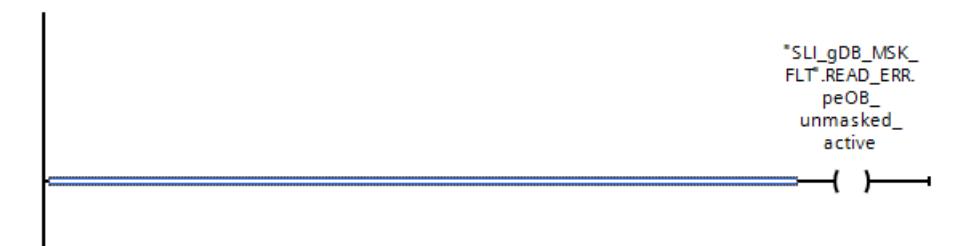

# Connexion des paramètres : FC "SLI\_FC\_MSK\_FLT"

Pour appeler les sections de programme, créez le FC "SLI\_FC\_MSK\_FLT".

#### Réseau 1 :

Vous connectez les paramètres du FC "SLI\_mask\_SyncErrEv" ainsi que les variables "peOB\_unmased\_active", "MSK\_FLT.execute" et "maskedProgErrs" comme suit.

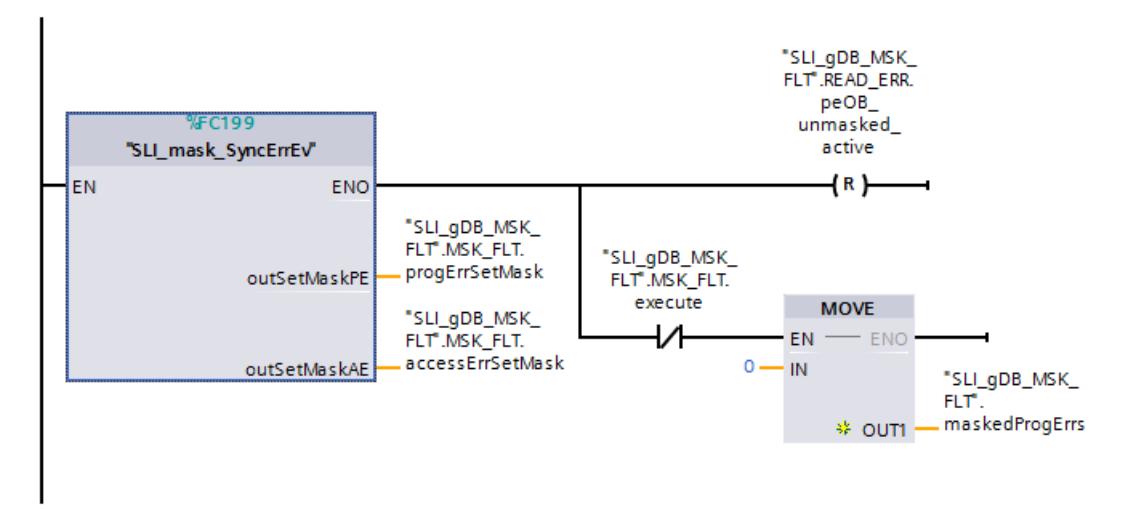

#### Réseau 2 :

Vous connectez les paramètres de l'instruction "MSK\_FLT" comme suit.

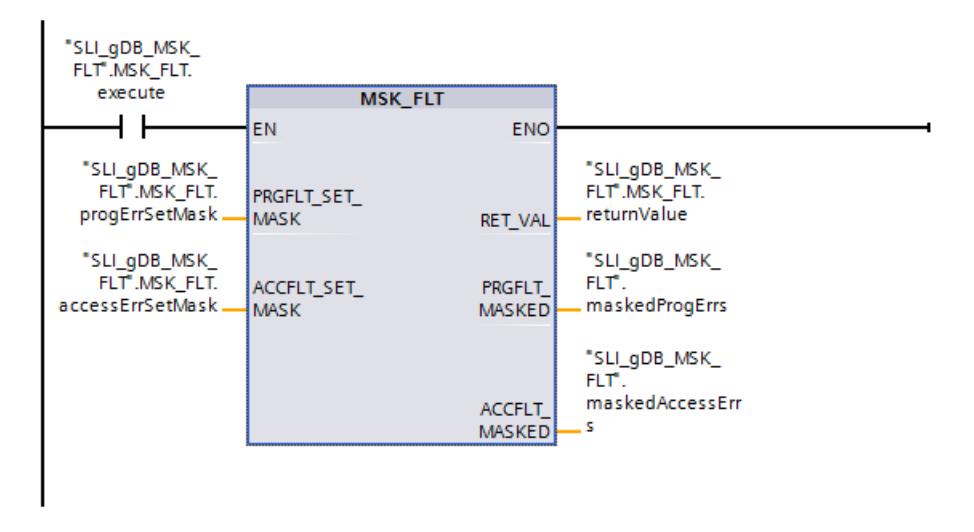

# Réseau 3 :

Vous connectez les paramètres de l'instruction "DMSK\_FLT" comme suit.

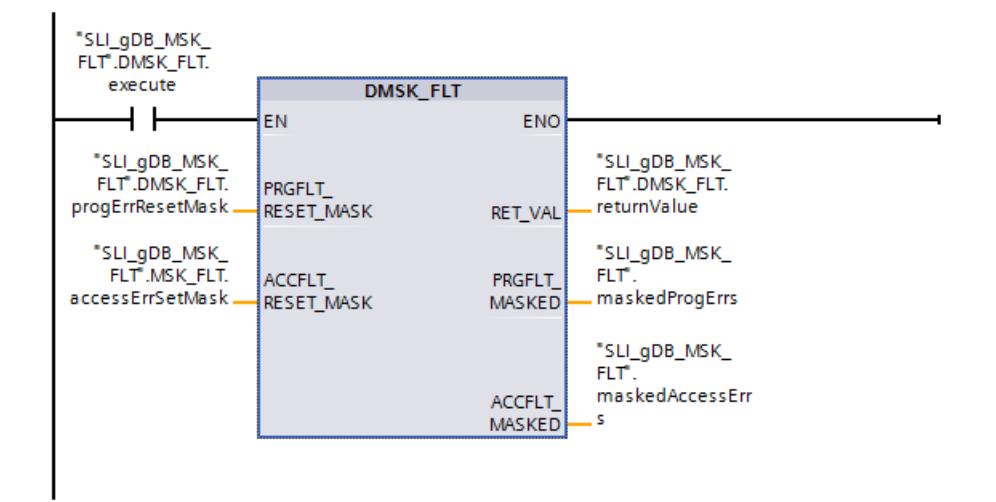

### Réseau 4 :

Vous connectez les paramètres du FC "SLI\_FB\_genErr\_SyncErrEv" comme suit.

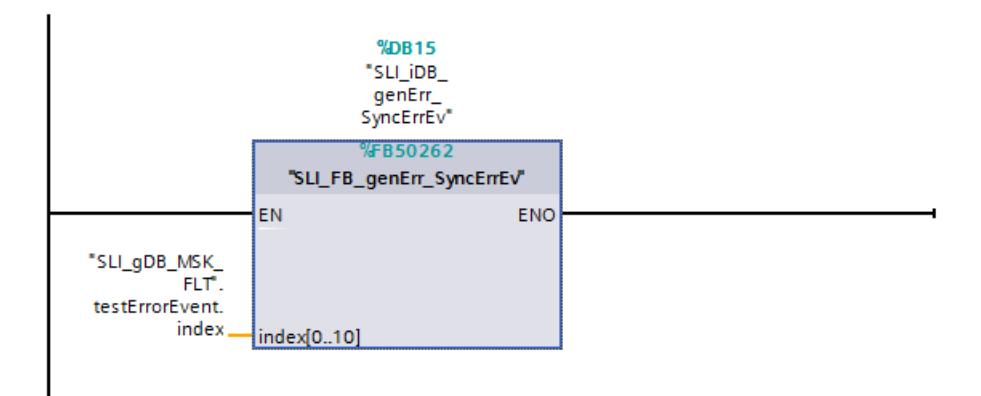

### Réseau 5 :

Vous connectez les paramètres de l'instruction "READ\_ERR" comme suit.

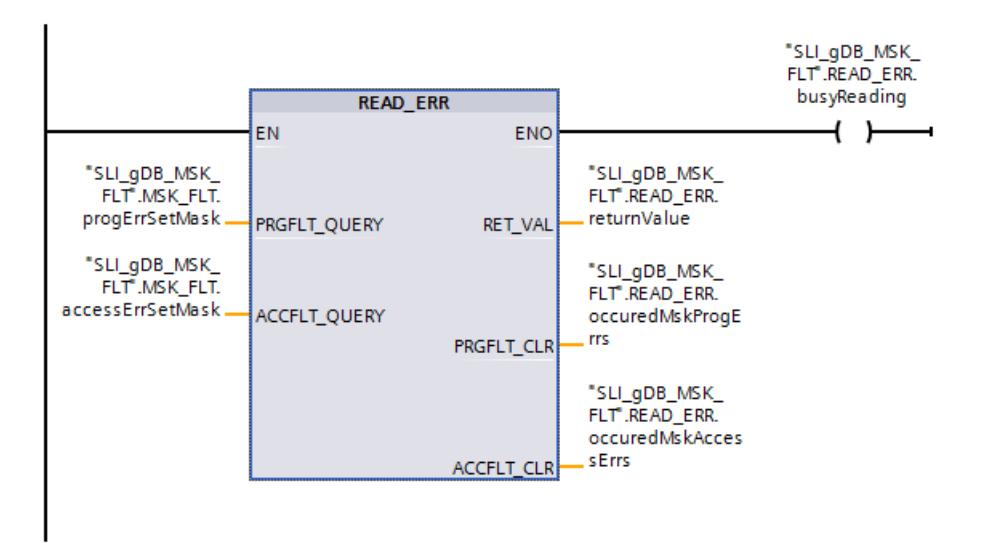

#### Réseau 6 :

Vous connectez les paramètres du FC "SLI\_occured\_SyncErrEv" comme suit.

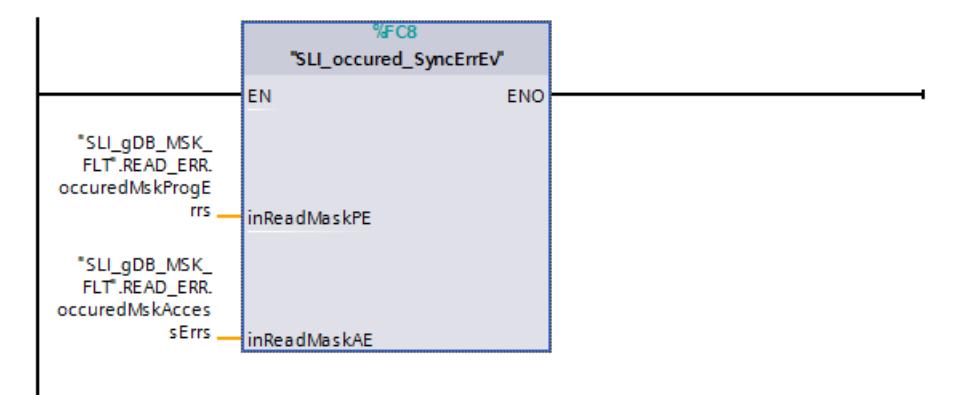

### Résultat de l'OB "SLI\_peOB\_SyncErrEv"

Si une erreur de programme a été déclenchée et que celle-ci n'est pas masquée par un filtre, l'OB d'erreur de programme "SLI\_peOB\_SyncErrEv" est exécuté.

La variable "READ\_ERR.peOB\_unmasked\_active" est alors mise à "TRUE" dans le réseau 1 de l'OB.

# Résultat du FC "SLI\_FC\_MSK\_FLT"

#### Réseau 1 (FC "SLI\_mask\_SyncErrEv") :

L'appel du FC "SLI\_mask\_SyncErrEv" permet de convertir les structures pour les erreurs de programme et d'accès au type de données DWORD ("progErrSetMask" et "accessErrSetMask").

La valeur "TRUE" de la variable "READ\_ERR.peOB\_unmasked\_active" étant encore affichée après l'appel de l'OB d'erreur de programme, réinitialisez-la. Si l'instruction "MSK\_FLT" n'est pas exécutée ("MSK\_FLT.execute" a la valeur "FALSE"), la variable "maskedProgErrs" est remise à zéro.

### Réseau 2 ("MSK\_FLT") :

Quand le contact à fermeture ("MSK\_FLT.execute") fournit l'état logique "TRUE", l'instruction "MSK\_FLT" est exécutée.

Les événements d'erreurs synchrones à forcer sont prédéfinis conformément aux variables "progErrMask\_Details" et "accessErrMask\_Details" :

- Indiquez avec "progErrMask\_Details" les erreurs de programme à masquer.
- Dans l'exemple, aucune erreur d'accès n'est masquée ("accessErrMask\_Details").

Les événements d'erreurs synchrones à forcer sont enregistrés dans le type de données DWORD à l'aide des paramètres d'entrée PRGFLT\_SET\_MASK ("MSK\_FLT.progErrSetMask") et ACCFLT\_SET\_MASK ("MSK\_FLT.accessErrSetMask").

Le paramètre de sortie RET\_VAL ("MSK\_FLT.returnValue") indique qu'aucune des erreurs n'était déjà masquée. Les événements d'erreurs synchrones actuellement masqués sont affichés aux paramètres de sortie PRGFLT\_MASKED ("maskedProgErrs") et ACCFLT\_MASKED ("maskedAccessErrs").

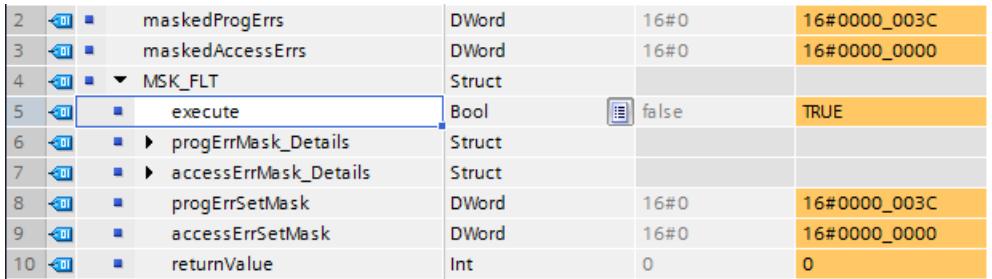

### Réseau 3 ("DMSK\_FLT") :

Quand le contact à fermeture ("DMSK\_FLT.execute") fournit l'état logique "TRUE", l'instruction "DMSK\_FLT" est exécutée. Les événements d'erreurs synchrones à démasquer sont enregistrés dans le type de données DWORD à l'aide des paramètres d'entrée PRGFLT\_RESET\_MASK ("DMSK\_FLT.progErrResetMask") et ACCFLT\_RESET\_MASK ("DMSK\_FLT.accessErrResetMask").

Le paramètre de sortie RET\_VAL ("DMSK\_FLT.returnValue") indique que toutes les erreurs spécifiées ont été démasquées.

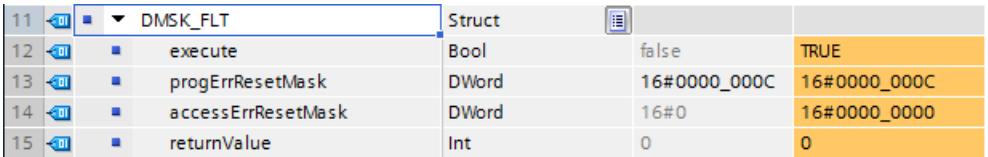

Les événements d'erreurs synchrones actuellement masqués sont affichés aux paramètres de sortie PRGFLT\_MASKED ("maskedProgErrs") et ACCFLT\_MASKED ("maskedAccessErrs").

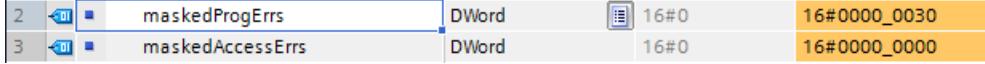

## Réseau 4 (FB "SLI\_FB\_genErr\_SyncErrEv") :

Si la variable "testErrorEvent.index" fournit une valeur supérieure à "10", une erreur de programme est déclenchée.

### Réseau 5 ("READ\_ERR") :

L'instruction "READ\_ERR" lit le registre d'état des événements. Les événements d'erreurs synchrones à lire sont enregistrés dans le type de données DWORD à l'aide des paramètres d'entrée PRGFLT\_QUERY ("READ\_ERR.progErrSetMask") et ACCFLT\_QUERY ("READ\_ERR.accessErrSetMask").

● Cas 1 - L'erreur de programme n'a pas été déclenchée Aucun masque n'est défini : Le paramètre de sortie RET\_VAL ("READ\_ERR.returnValue") indique qu'au moins une des erreurs interrogées n'est pas masquée.

Les événements d'erreurs actuellement rencontrés sont affichés aux paramètres de sortie PRGFLT\_CLR ("READ\_ERR.occuredMskProgErrs") et ACCFLT\_CLR ("READ\_ERR.occuredMskAccessErrs").

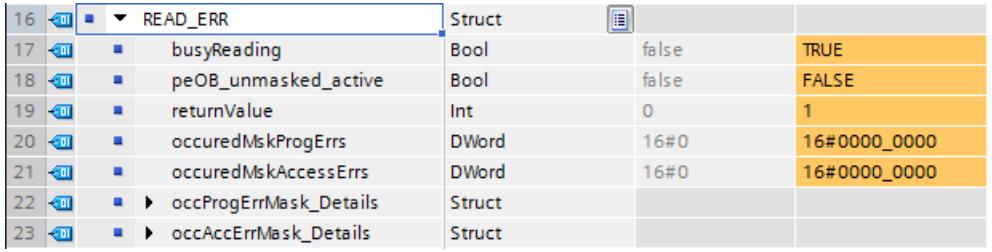

● Cas 2 - L'erreur de programme a été déclenchée et n'est pas masquée : MSK\_FLT, DMSK\_FLT sont inactives. L'OB d'erreur de programme est exécuté.

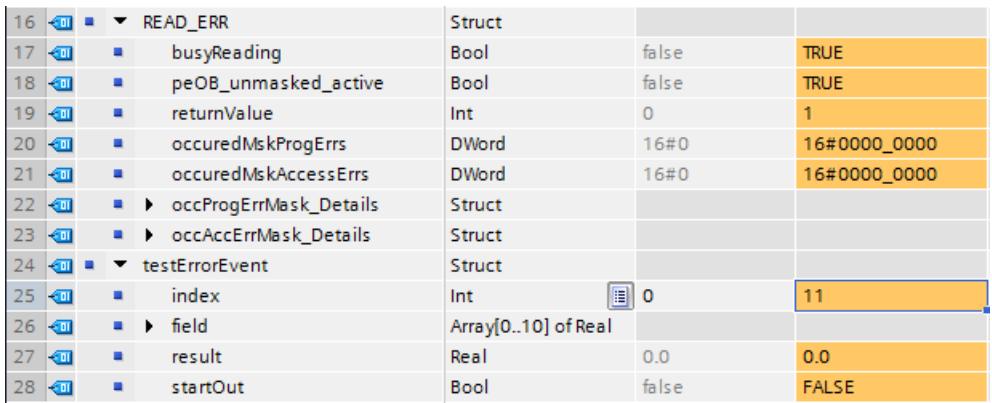

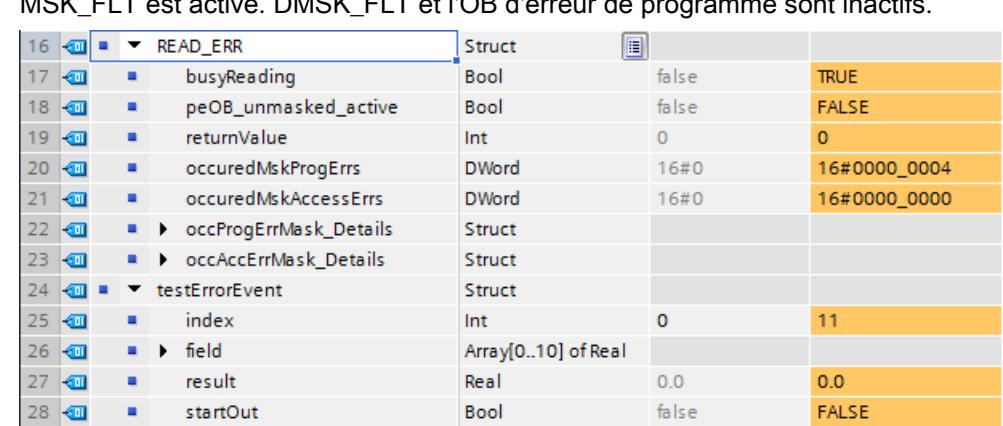

● Cas 3 - L'erreur de programme déclenchée est masquée : MSK\_FLT est active. DMSK\_FLT et l'OB d'erreur de programme sont inactifi

L'erreur de programme suivante s'est produite conformément à la structure "occProgErrMask\_Details" :

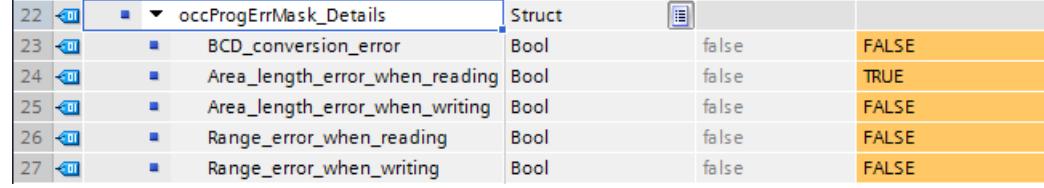

#### ● Cas 4 - L'erreur de programme déclenchée est démasquée : MSK\_FLT, DMSK\_FLT et l'OB d'erreur de programme sont actifs.

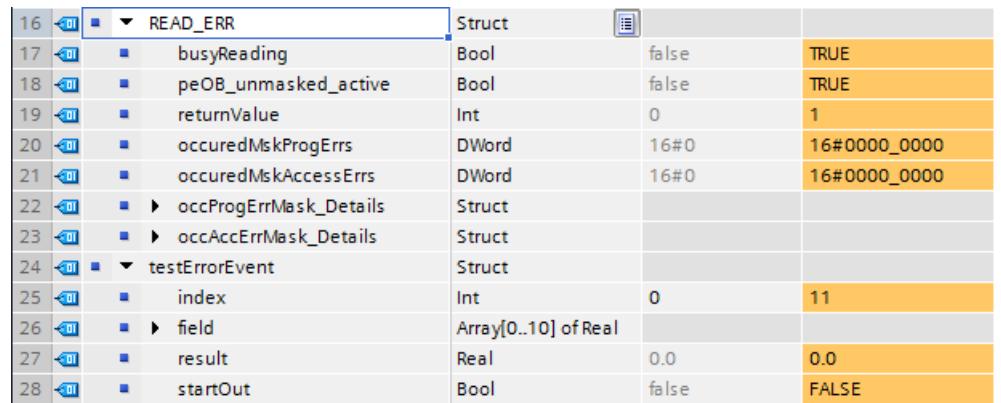

# Réseau 6 (FC "SLI\_occured\_SyncErrEv") :

L'appel du FC "SLI\_occured\_SyncErrEv" permet de convertir les erreurs de programme lues ("occuredMskProgErrs") et les erreurs d'accès ("occuredMskAccessErrs") dans les structures "occProgErrMask\_Details" et "occAccErrMask\_Details".

### Code du programme

Vous trouverez ici de plus amples informations et le code du programme de l'exemple cidessus : [Sample Library for Instructions](#page-4144-0) (Page [581](#page-4144-0)).

# <span id="page-6061-0"></span>Voir aussi

[MSK\\_FLT : Masquer les évènements d'erreur synchrones](#page-6045-0) (Page [2482](#page-6045-0)) [DMSK\\_FLT : Démasquer les événements d'erreur synchrones](#page-6046-0) (Page [2483](#page-6046-0)) [READ\\_ERR : Lire le registre d'état des événements](#page-6047-0) (Page [2484\)](#page-6047-0)

# Évènements d'erreurs asynchrones

# DIS\_IRT : Inhiber les événements d'alarme et d'erreurs asynchrones

# **Description**

L'instruction "DIS\_IRT" vous permet d'inhiber le traitement de nouveaux événements d'alarmes et d'erreurs asynchrones. Inhiber signifie qu'en cas d'événement d'alarme et d'erreurs asynchrones, le système d'exploitation de la CPU

- n'appelle ni OB d'alarme et/ou OB d'erreur asynchrone,
- ni la réaction définie en cas d'OB d'alarme ou d'OB d'erreur asynchrone non programmé.

L'inhibition du traitement d'événements d'alarmes ou d'erreurs asynchrones demeure valide au-delà de toutes les classes de priorité. L'inhibition n'est annulée qu'avec l'instruction ["EN\\_IRT](#page-6063-0) (Page [2500\)](#page-6063-0)" et ce même en cas de redémarrage (démarrage à chaud) et de démarrage à froid.

### **Remarque**

Veuillez noter que lors de la programmation de l'instruction "DIS\_IRT", toutes les alarmes entrantes sont ignorées !

# Paramètres

Le tableau suivant indique les paramètres de l'instruction "DIS\_IRT" :

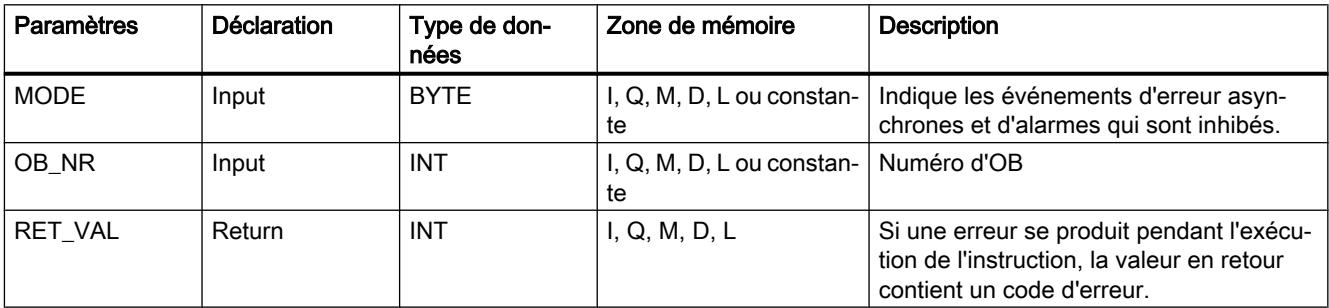

Vous trouverez plus d'informations sur les types de données valides sous "[Présentation des](#page-3794-0)  [types de données valides](#page-3794-0) (Page [231](#page-3794-0))".

# Paramètre MODE

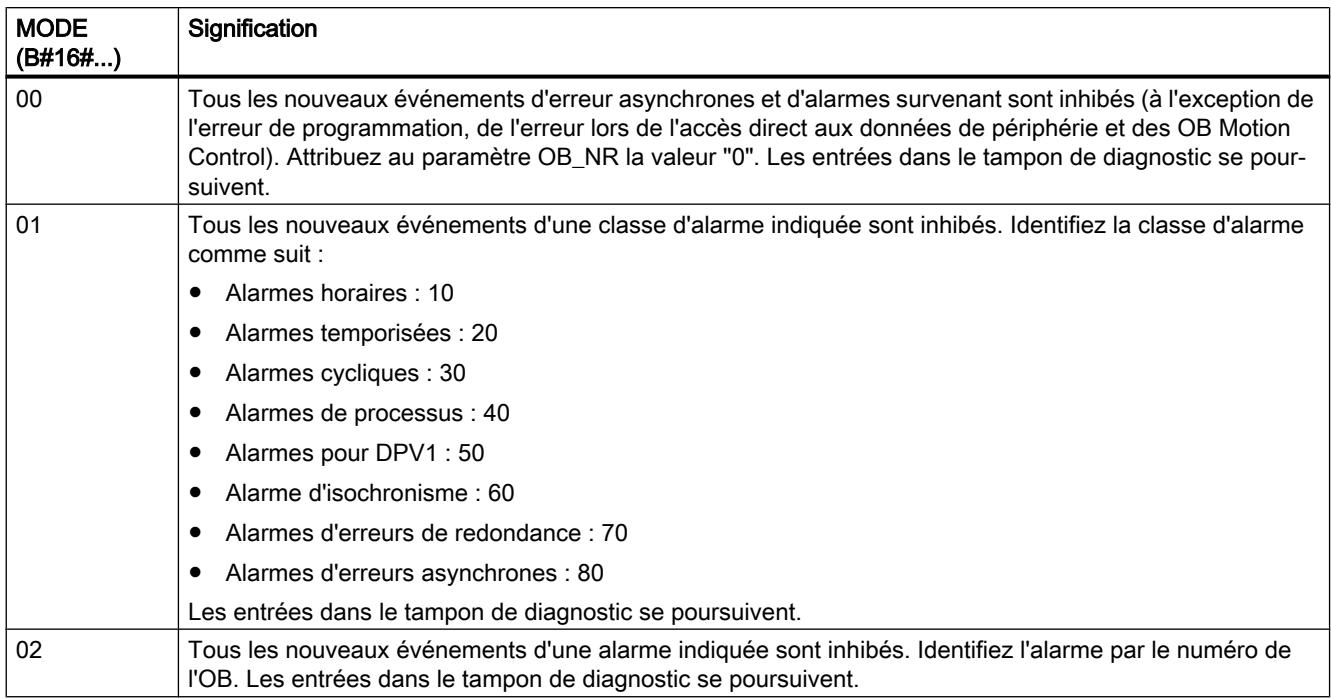

# Paramètre RET\_VAL

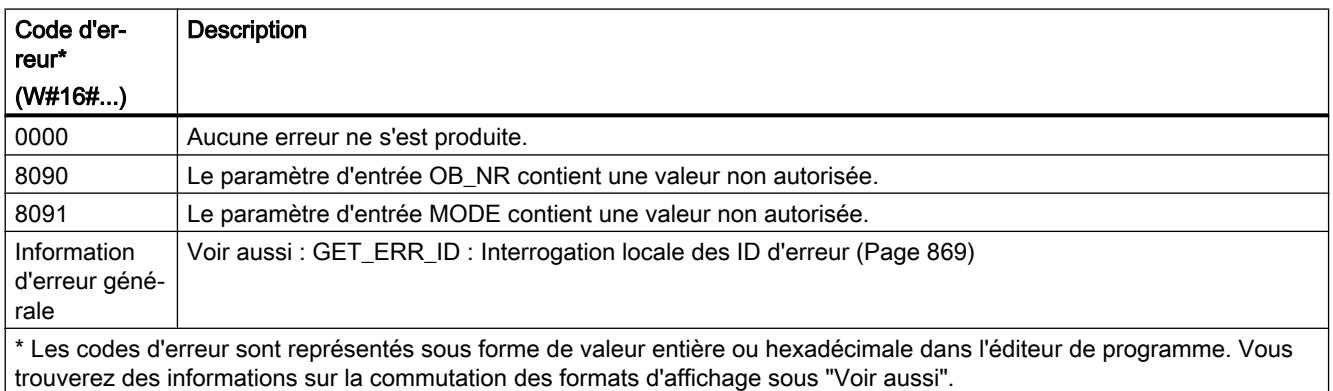

# Exemple

Vous trouverez l'exemple ici : [Exemple de programme pour DIS\\_IRT et EN\\_IRT](#page-6064-0) (Page [2501\)](#page-6064-0).

Vous trouverez ici de plus amples informations et le code du programme de l'exemple : [Sample](#page-4144-0)  [Library for Instructions](#page-4144-0) (Page [581\)](#page-4144-0).

<span id="page-6063-0"></span>

# EN\_IRT : Valider les événements d'alarme et d'erreurs asynchrones

# **Description**

L'instruction vous permet de revalider le traitement de nouveaux événements d'erreurs asynchrones et d'alarmes inhibés avec l'instruction ["DIS\\_IRT](#page-6061-0) (Page [2498\)](#page-6061-0)". Valider signifie qu'en cas d'événement d'interruption, le système d'exploitation de la CPU

- appelle un OB d'alarme ou un OB d'erreur asynchrone ou
- déclenche la réaction définie en cas d'OB d'alarme ou d'OB d'erreur asynchrone non programmé.

# Paramètres

Le tableau suivant indique les paramètres de l'instruction "EN\_IRT" :

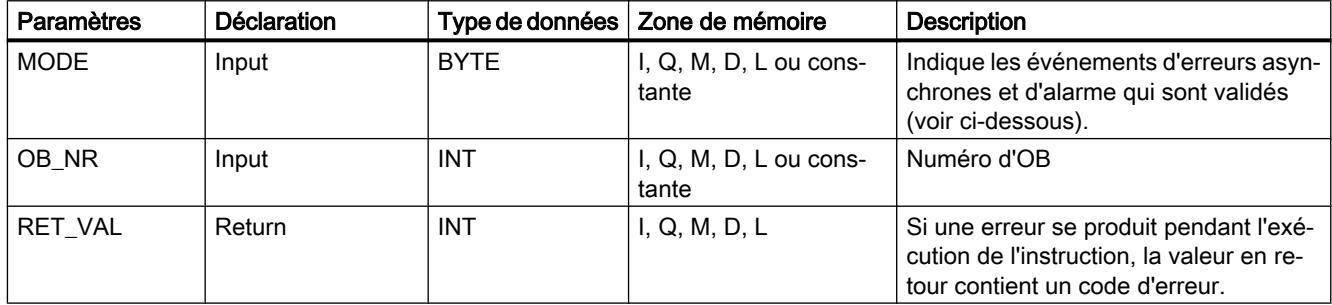

Vous trouverez plus d'informations sur les types de données valides sous "[Présentation des](#page-3794-0)  [types de données valides](#page-3794-0) (Page [231](#page-3794-0))".

# Paramètres MODE

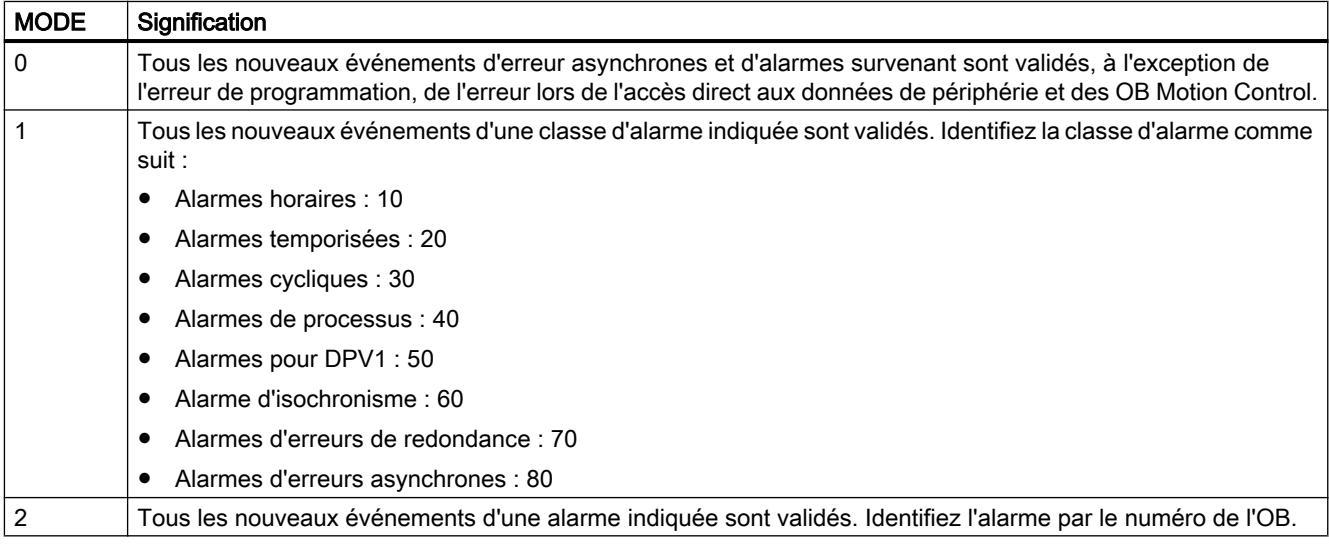

# <span id="page-6064-0"></span>Paramètre RET\_VAL

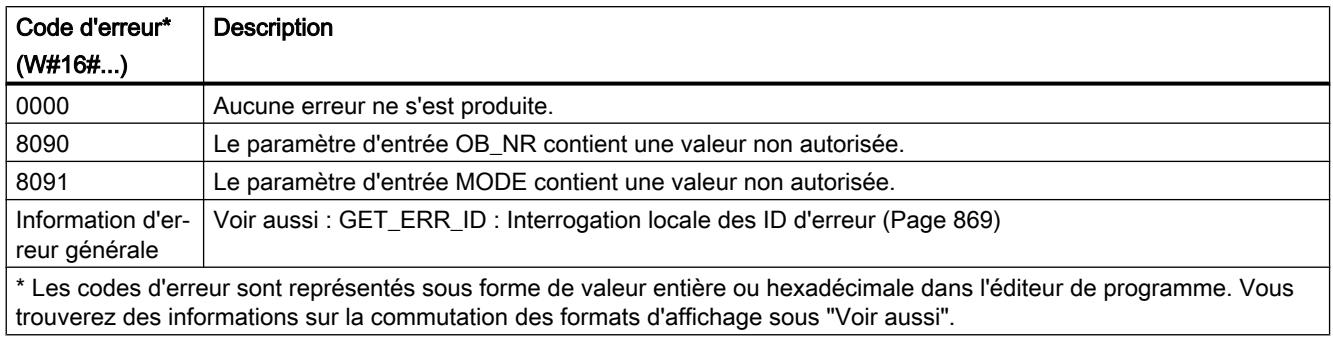

# Exemple

Vous trouverez l'exemple ici : Exemple de programme pour DIS\_IRT et EN\_IRT (Page 2501).

Vous trouverez ici de plus amples informations et le code du programme de l'exemple : [Sample](#page-4144-0)  [Library for Instructions](#page-4144-0) (Page [581\)](#page-4144-0).

# Exemple de programme pour DIS\_IRT et EN\_IRT

# Introduction

Dans l'exemple suivant, vous inhibez le traitement d'un OB d'alarme cyclique (OB33) à l'aide de l'instruction "DIS\_IRT" et validez à nouveau le OB33 à l'aide de l'instruction "EN\_IRT".

### Archivage des données

Pour stocker les données, vous créez les structures et variables suivantes dans un bloc de données global.

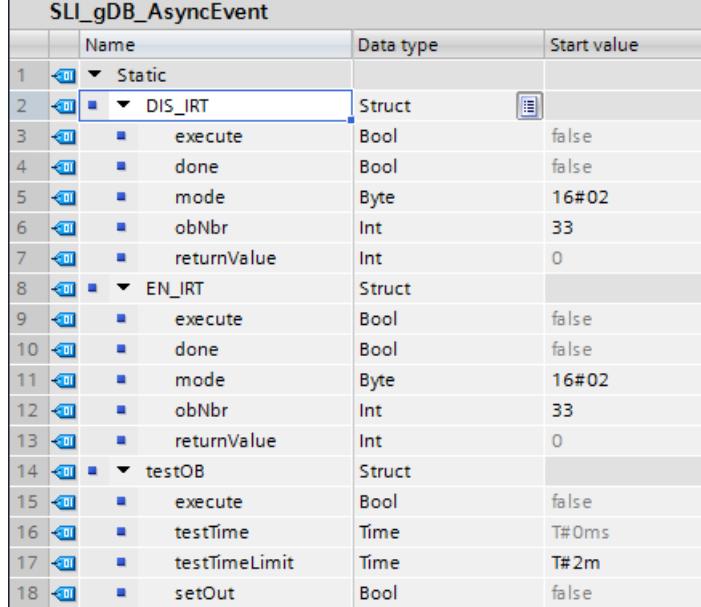

### OB "SLI\_ciOB\_AsyncEvent"

Vous créez un OB "SLI\_ciOB\_AsyncEvent" et observez son comportement en cas de verrouillage/déverrouillage.

Réseau 1 : Dans l'OB, vous appelez l'instruction "TP" et créez les connexions suivantes.

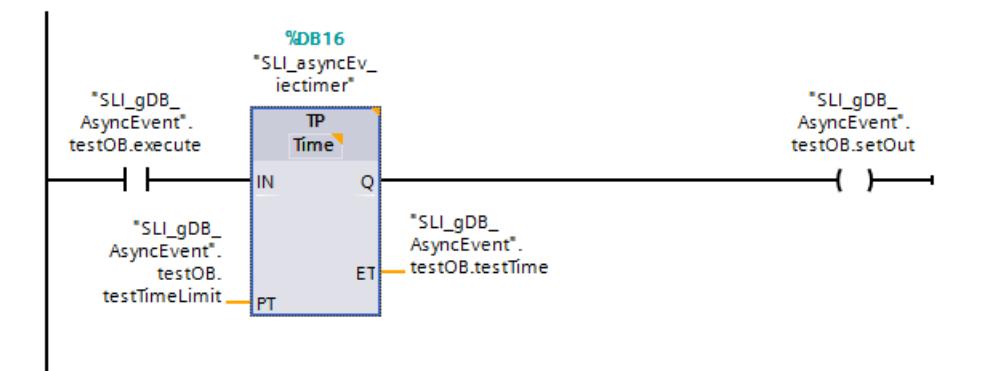

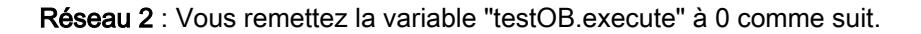

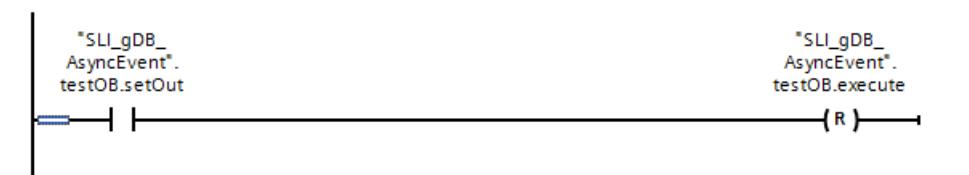

# FC "SLI\_FC\_AsyncEvent"

Pour appeler les sections de programme, créez le FC "SLI\_FC\_AsyncEvent".

Dans le FC, créez les variables locales suivantes.

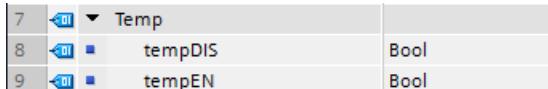

Réseau 1 : Vous connectez les paramètres de l'instruction "DIS\_IRT" comme suit.

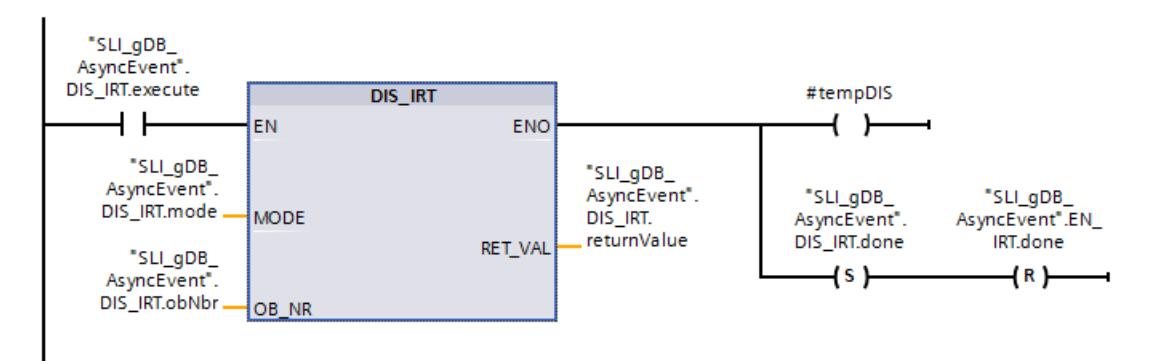

Réseau 2 : Vous remettez la variable "DIS\_IRT.execute" à 0 comme suit.

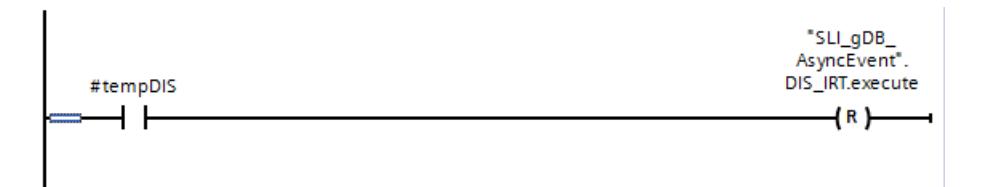

Réseau 3 : Vous connectez les paramètres de l'instruction "EN\_IRT" comme suit.

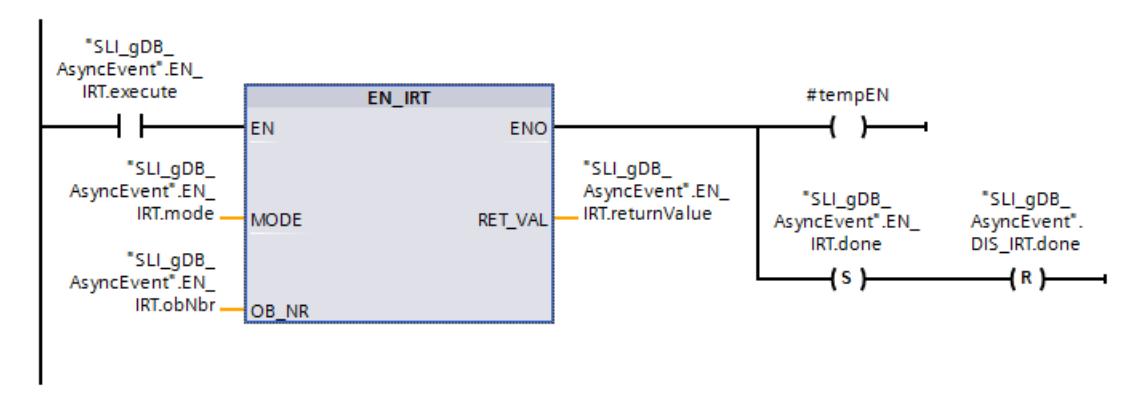

Réseau 4 : Vous remettez la variable "EN\_IRT.execute" à 0 comme suit.

Motion Control

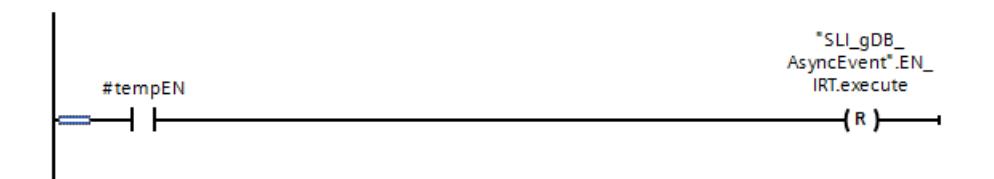

# Résultat de l'OB "SLI\_ciOB\_AsyncEvent"

Quand le contact à fermeture ("testOB.execute") fournit une fois l'état logique "TRUE", l'instruction "TP" est exécutée. La variable "testOB.execute" est automatiquement réinitialisée à l'état logique "FALSE". La valeur de la variable "testTime" est incrémentée jusqu'à ce que celle-ci corresponde à la valeur de la variable "testTimeLimit".

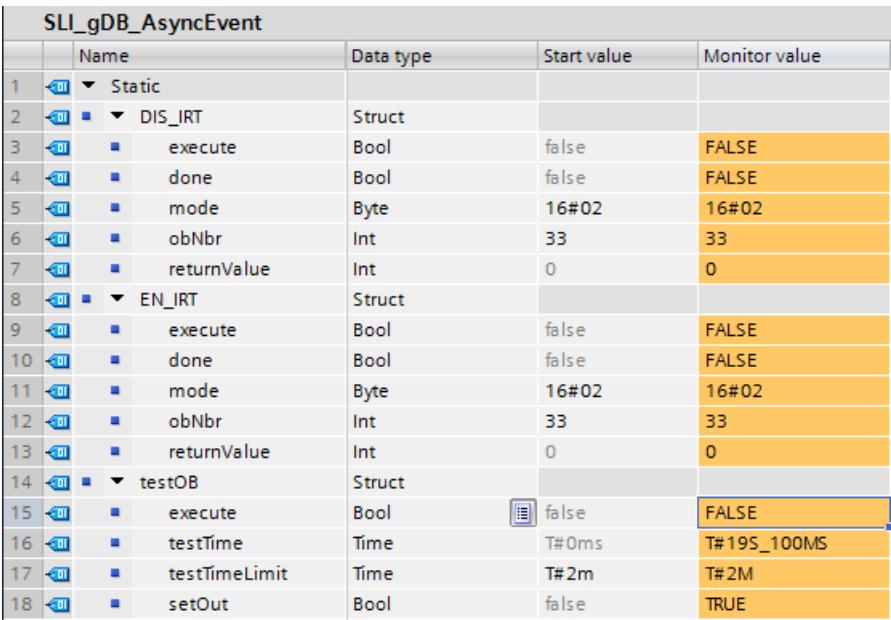

# Résultat du FC "SLI\_FC\_AsyncEvent"

### Réseau 1 :

Quand le contact à fermeture ("DIS\_IRT.execute") fournit l'état logique "TRUE", l'instruction "DIS\_IRT" est exécutée. Conformément au paramètre d'entrée MODE ("DIS\_IRT.mode"), le mode de fonctionnement "2" à utiliser est prédéfini. Conformément au paramètre d'entrée OB\_NR ("DIS\_IRT.obNbr"), l'OB33 est adressé et son traitement est inhibé.

Le paramètre de sortie RET\_VAL ("DIS\_IRT.returnValue") indique que le traitement dans l'exemple s'est effectué sans erreur. Enregistrez le traitement effectué de "DIS\_IRT" dans la variable "DIS\_IRT.done". Réinitialisez en outre la variable "EN\_IRT.done".

La valeur de la variable "testOB.testTime" n'est plus incrémentée. Néanmoins, le compteur CEI de l'instruction "TP" poursuit le comptage en arrière-plan.

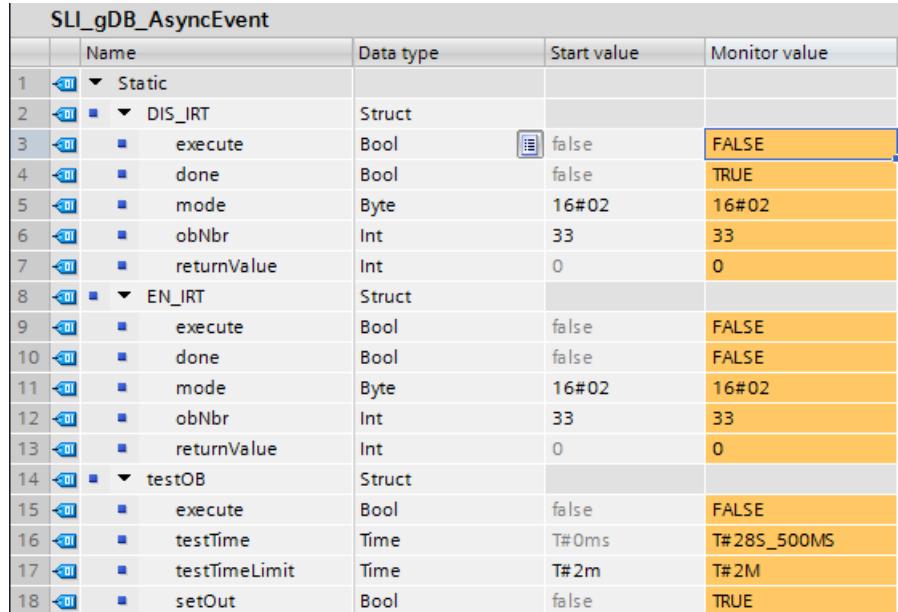

### Réseau 2 :

Quand le contact à fermeture ("#tempDIS") fournit l'état logique "TRUE", la variable "DIS\_IRT.execute" est réinitialisée.

#### Réseau 3 :

Quand le contact à fermeture ("EN\_IRT.execute") fournit l'état logique "TRUE", l'instruction "EN\_IRT" est exécutée. Conformément au paramètre d'entrée MODE ("EN\_IRT.mode"), le mode de fonctionnement "2" à utiliser est prédéfini. Conformément au paramètre d'entrée OB\_NR ("EN\_IRT.obNbr"), l'OB33 est adressé et son traitement est à nouveau validé.

Le paramètre de sortie RET\_VAL ("EN\_IRT.returnValue") indique que le traitement dans l'exemple s'est effectué sans erreur. Enregistrez le traitement effectué de "EN\_IRT" dans la variable "EN\_IRT.done". Réinitialisez en outre la variable "DIS\_IRT.done".

La valeur de la variable "testOB.testTime" est incrémentée ou modifiée, conformément au compteur CEI de l'instruction "TP".

<span id="page-6069-0"></span>4.1 Motion Control

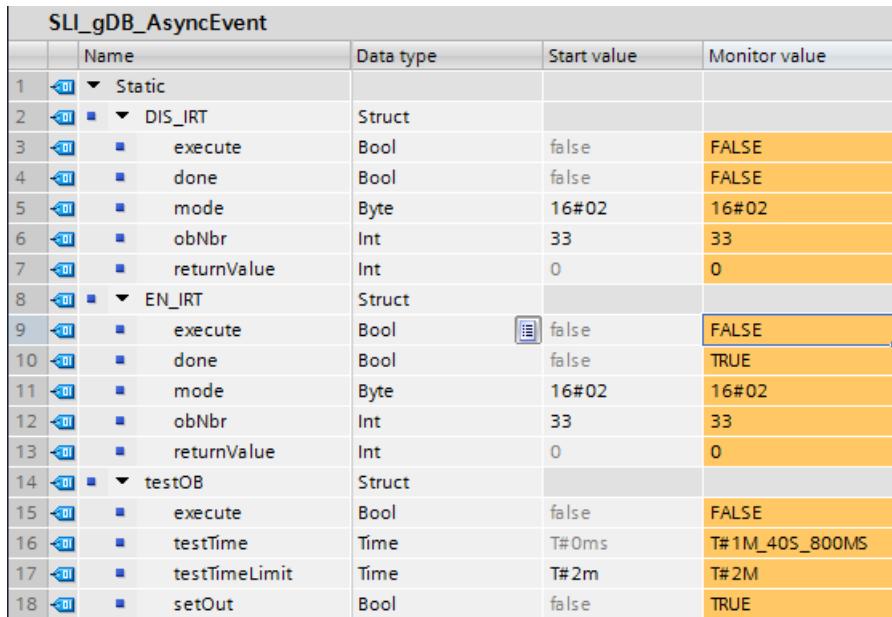

#### Réseau 4 :

Quand le contact à fermeture ("#tempEN") fournit l'état logique "TRUE", la variable "EN\_IRT.execute" est réinitialisée.

#### Code du programme

Vous trouverez ici de plus amples informations et le code du programme de l'exemple cidessus : [Sample Library for Instructions](#page-4144-0) (Page [581](#page-4144-0)).

## Voir aussi

DIS IRT : Inhiber les événements d'alarme et d'erreurs asynchrones (Page [2498\)](#page-6061-0) [EN\\_IRT : Valider les événements d'alarme et d'erreurs asynchrones](#page-6063-0) (Page [2500\)](#page-6063-0)

### DIS\_AIRT : Retarder le traitement d'évènements d'alarmes et d'erreurs asynchrones de priorité supérieure

### **Description**

L'instruction "DIS\_AIRT" vous permet de retarder le traitement d'OB d'alarme dont la priorité est plus élevée que celle du bloc d'organisation actuel.

Il est possible d'appeler "DIS\_AIRT" plusieurs fois dans un bloc d'organisation. Les appels de "DIS\_AIRT" sont comptés par le système d'exploitation. À chaque exécution de "DIS\_AIRT", le traitement est encore retardé. Pour annuler un retard, il faut exécuter l'instruction ["EN\\_AIRT](#page-6070-0) (Page [2507](#page-6070-0))". Le retard de traitement reste valable jusqu'à ce que le nombre d'exécutions de ["EN\\_AIRT](#page-6070-0) (Page [2507](#page-6070-0))" soit égal au nombre d'appels de "DIS\_AIRT" ou jusqu'à ce que le traitement de l'OB en cours soit achevé.

Le nombre de retards peut être interrogé dans le paramètre RET\_VAL de l'instruction "DIS\_AIRT". La valeur "0" du paramètre RET\_VAL indique l'absence de retards.

### <span id="page-6070-0"></span>Paramètres

Le tableau suivant indique les paramètres de l'instruction "DIS\_AIRT" :

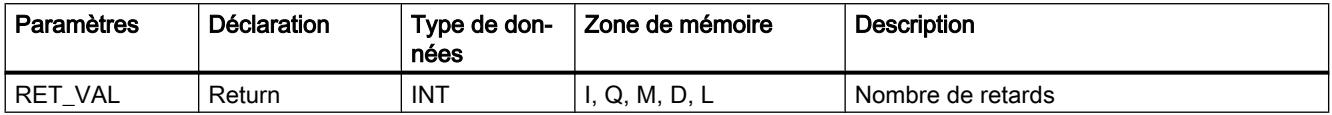

Vous trouverez des informations plus détaillées sur les types de données valides sous ["Présentation des types de données valides](#page-3794-0) (Page [231\)](#page-3794-0)".

### Paramètre RET\_VAL

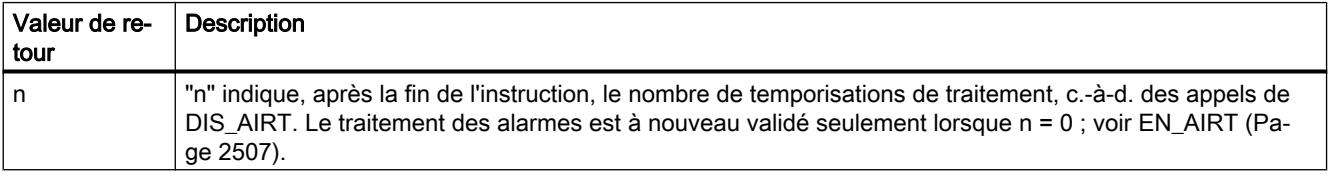

#### Exemple

Vous trouverez l'exemple ici : [Exemple de programme pour DIS\\_AIRT et EN\\_AIRT](#page-6071-0) (Page [2508](#page-6071-0)).

Vous trouverez ici de plus amples informations et le code du programme de l'exemple : [Sample](#page-4144-0)  [Library for Instructions](#page-4144-0) (Page [581\)](#page-4144-0).

### EN\_AIRT : Valider le traitement d'événements d'alarme et d'erreurs asynchrones de priorité supérieure

### **Description**

L'instruction "EN\_AIRT" vous permet de valider le traitement de blocs d'organisation à l'apparition des alarmes ayant été retardées au moyen de l'instruction ["DIS\\_AIRT](#page-6069-0)  (Page [2506](#page-6069-0))".

L'exécution de "EN\_AIRT" vous permet d'annuler un retard de traitement enregistré par le système d'exploitation à l'appel de "DIS AIRT (Page [2506](#page-6069-0))". Afin que tous les retards puissent être annulés, le nombre d'exécutions de "EN\_AIRT" doit être égal au nombre d'appels de ["DIS\\_AIRT](#page-6069-0) (Page [2506](#page-6069-0))". Exemple : vous avez appelé ["DIS\\_AIRT](#page-6069-0) (Page [2506](#page-6069-0))" cinq fois. Ainsi, le traitement est retardé cinq fois. Vous devez alors exécuter cinq fois l'instruction "EN\_AIRT" pour annuler les cinq retards.

Le paramètre RET\_VAL de l'instruction "EN\_AIRT" permet d'interroger le nombre de retards d'alarmes qui ne sont pas encore validés après l'exécution de "EN\_AIRT". La valeur "0" du paramètre RET\_VAL signifie que tous les retards activés par "[DIS\\_AIRT](#page-6069-0) (Page [2506\)](#page-6069-0)" sont annulés.

### Paramètres

<span id="page-6071-0"></span>Motion Control 4.1 Motion Control

Le tableau suivant indique les paramètres de l'instruction "EN\_AIRT" :

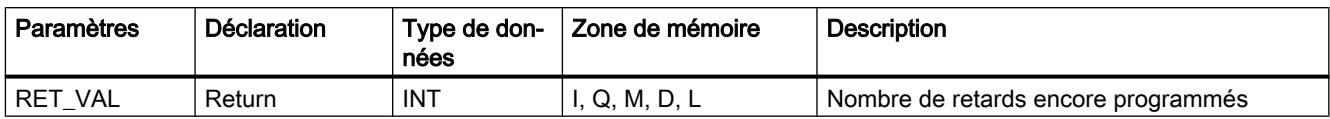

Vous trouverez des informations plus détaillées sur les types de données valides sous ["Présentation des types de données valides](#page-3794-0) (Page [231\)](#page-3794-0)".

### Paramètre RET\_VAL

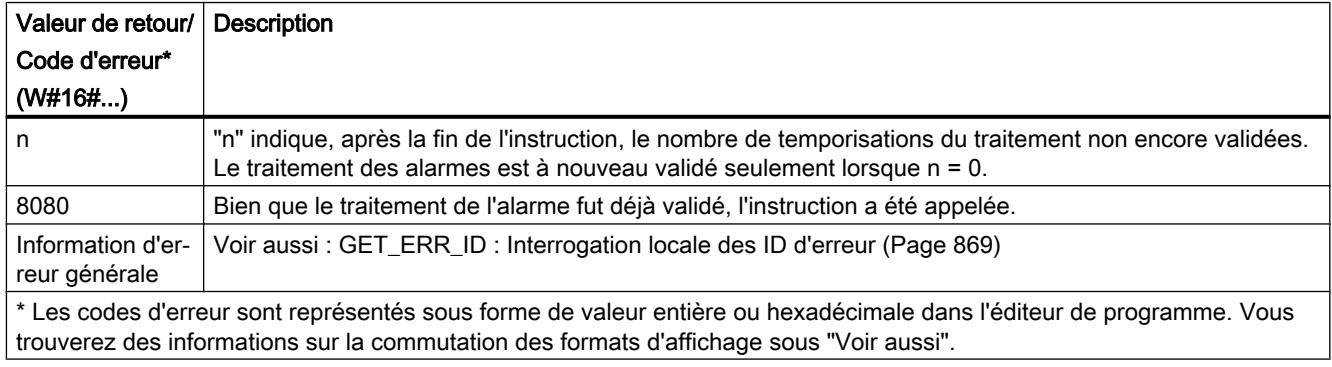

### Exemple

Vous trouverez l'exemple ici : Exemple de programme pour DIS\_AIRT et EN\_AIRT (Page 2508).

Vous trouverez ici de plus amples informations et le code du programme de l'exemple : [Sample](#page-4144-0)  [Library for Instructions](#page-4144-0) (Page [581](#page-4144-0)).

### Exemple de programme pour DIS\_AIRT et EN\_AIRT

### Introduction

Dans l'exemple suivant, vous retardez le traitement d'un OB d'alarme cyclique ou d'OB d'alarme de priorité supérieure à l'aide des instructions "DIS\_AIRT" et "EN\_AIRT". L'appel des instructions n'entraîne pas une interruption par une alarme du programme test.

Le programme test vous permet d'enregistrer les données de temps et de diagnostic dans une mémoire de données.

- Dans un OB d'alarme cyclique, lisez pour cela l'heure de la CPU avec l'instruction "TIME\_TCK" et les données de diagnostic avec l'instruction "GET\_DIAG".
- Dans un OB cyclique (OB1), lisez en outre l'heure système de l'horloge de la CPU avec l'instruction "RD\_SYS\_T".

# Archivage des données

Pour la mémoire de données, créez le type de données API "testAIRT" :

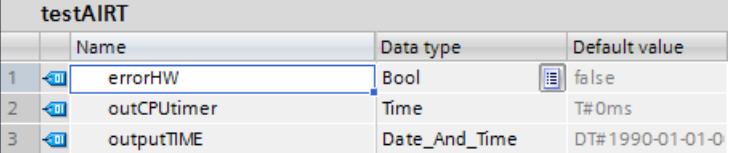

Pour stocker les données, vous créez les structures et variables suivantes dans un bloc de données global.

● Pour "DIS\_AIRT", "EN\_AIRT" et la saisie de l'heure :

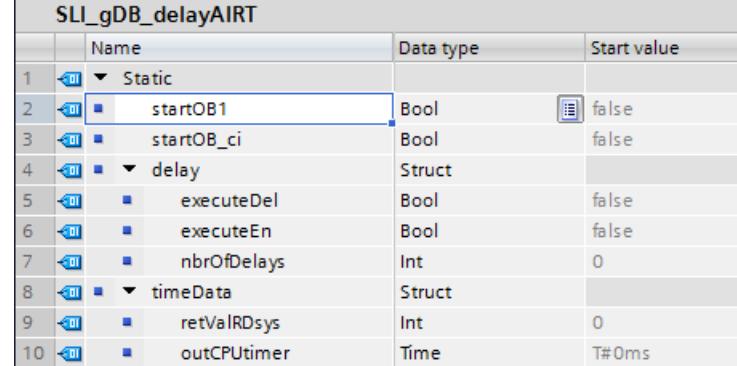

● Pour le diagnostic :

#### Remarque

### Trouver l'ID matériel ("laddr")

L'ID matériel se trouve sous "Variables API > Constantes système". Pour une CPU S7-1500 : Recherchez "Local~Common", avec le type de données "HW\_Submodule". La cellule "Valeur" contient l'ID matériel.

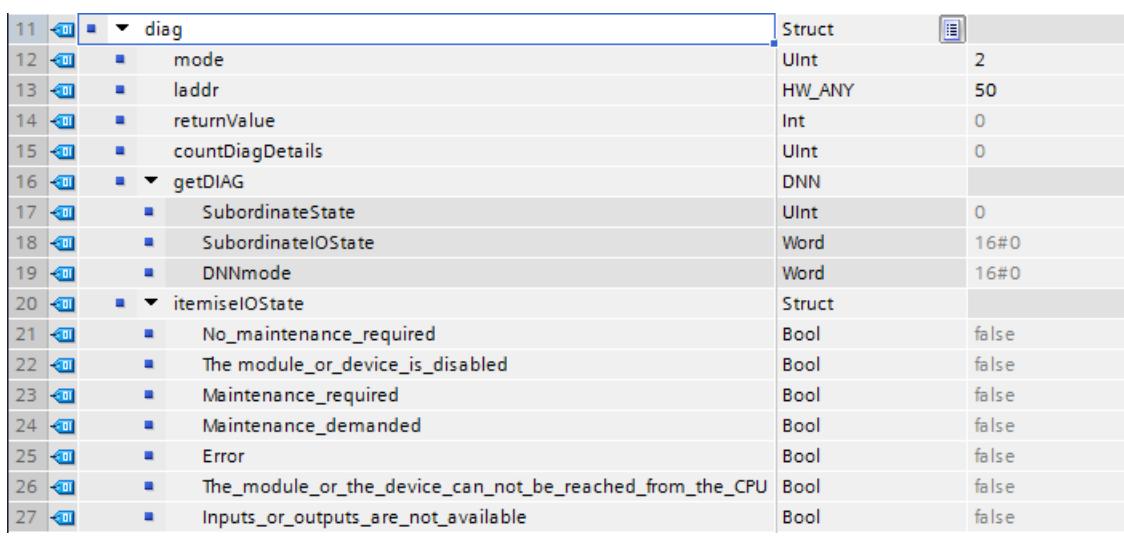

● Pour la mémoire de données :

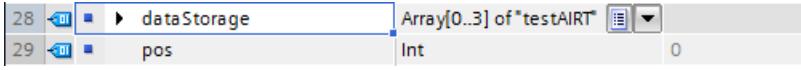

# Connexion des paramètres : dans le FC "SLI\_FC\_itemise\_IOState\_AIRT"

Pour une autre évaluation des données de diagnostic de l'instruction "GET\_DIAG", créez un FC "SLI\_FC\_itemise\_IOState\_AIRT".

Dans le FC, créez les variables locales suivantes.

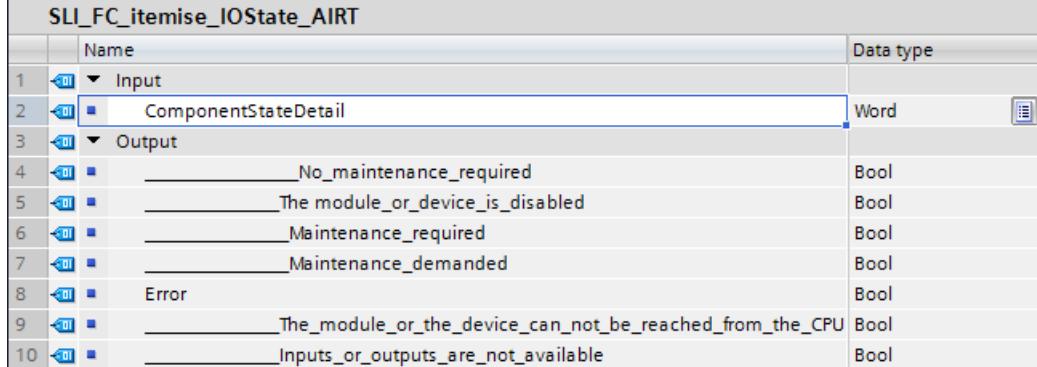

Réseau 1 : Vous créez les connexions suivantes.

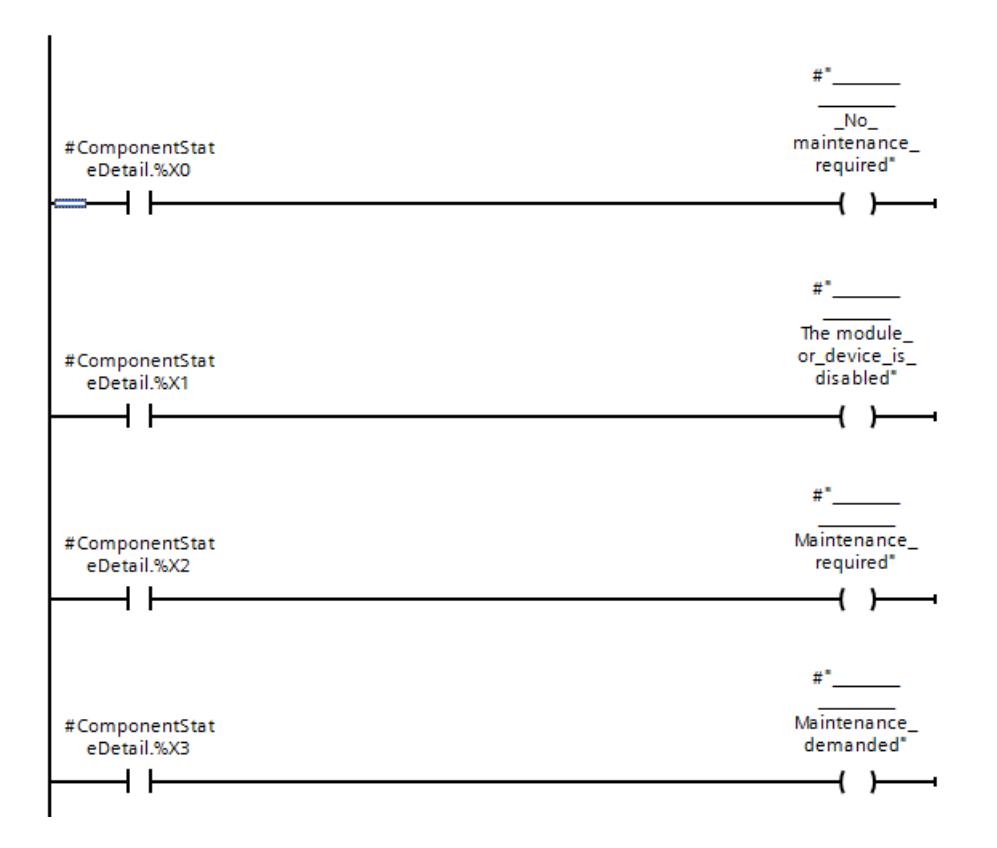

Motion Control

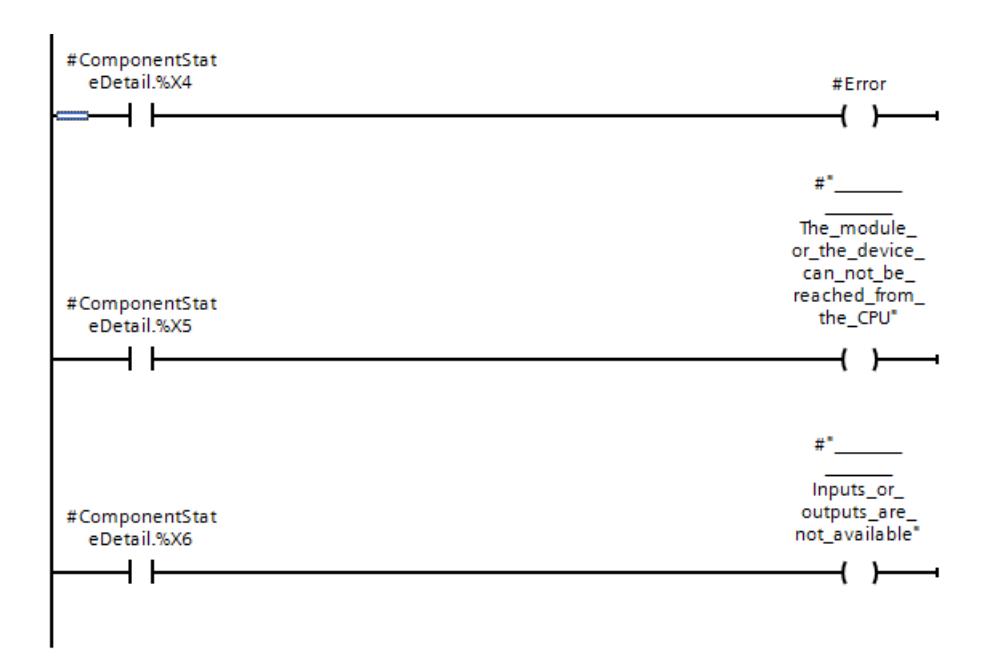

# Connexion des paramètres : dans l'OB "SLI\_ciOB\_diagProg\_AIRT"

Vous créez un OB d'alarme cyclique "SLI\_ciOB\_diagProg\_AIRT" et observez son comportement en cas de retardement.

Dans cet OB, créez la variable locale suivante.

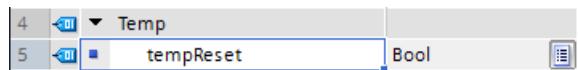

Réseau 1 : Dans l'OB, vous appelez l'instruction "GET\_DIAG" et créez les connexions suivantes.

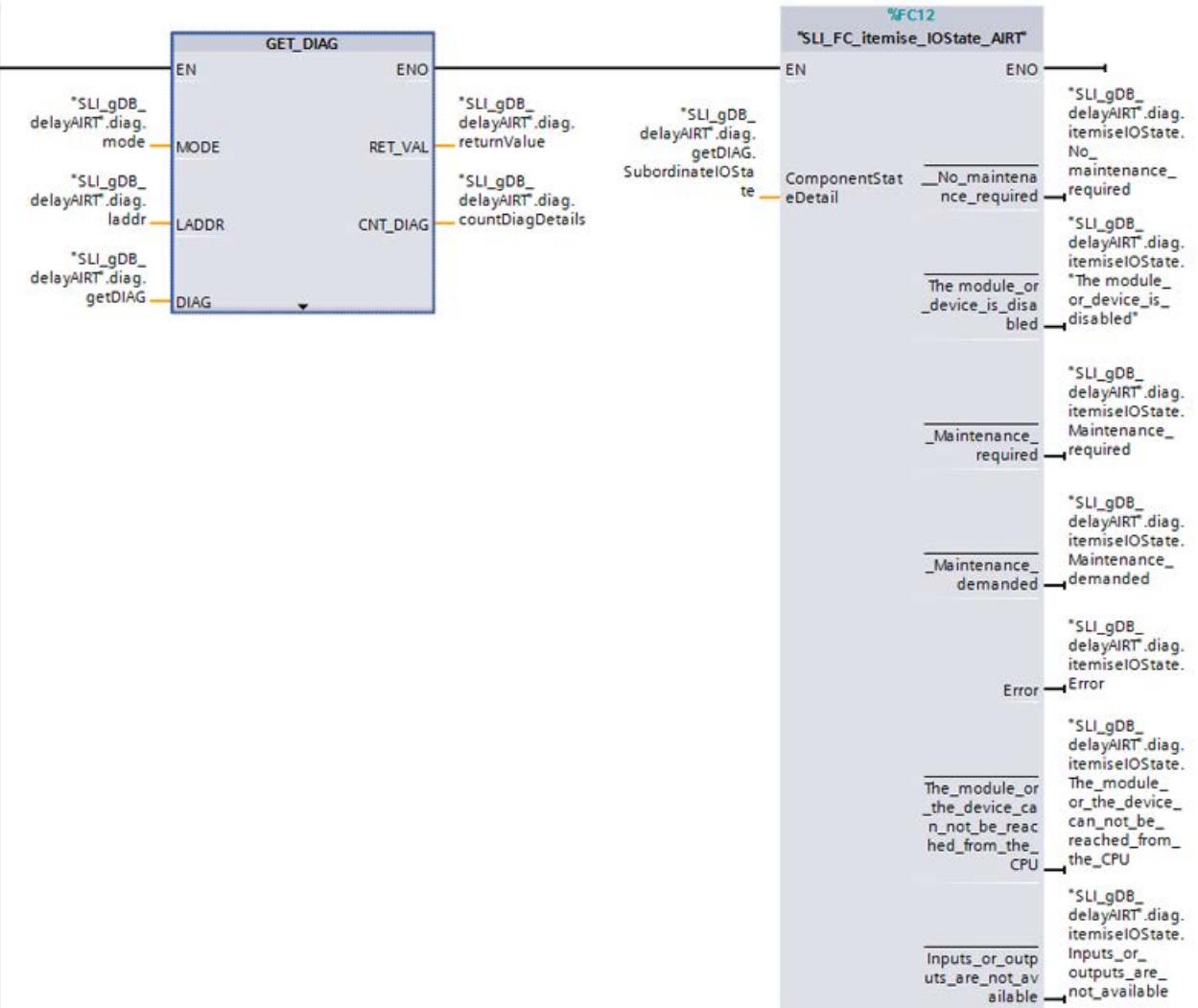

Réseau 2 : Vous saisissez l'heure de la CPU comme suit et incrémentez la variable "pos" d'après la condition suivante.

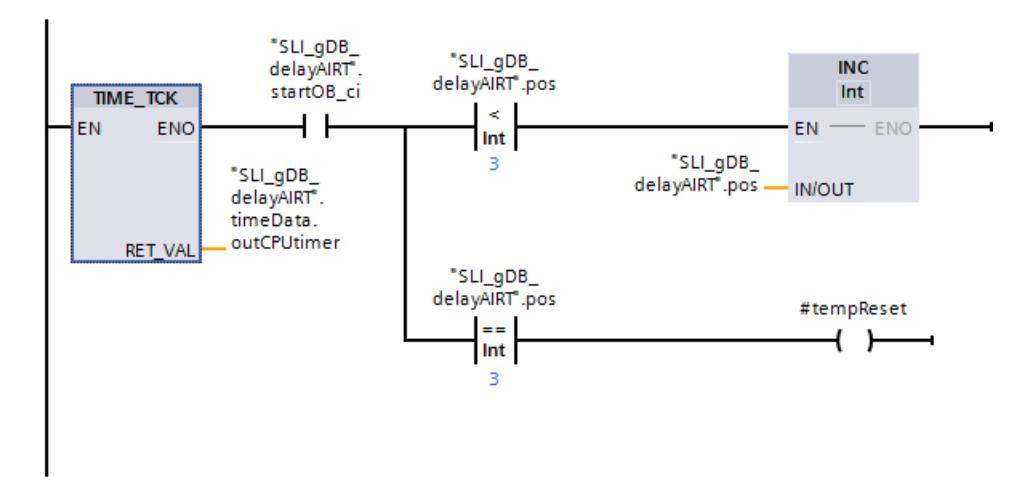

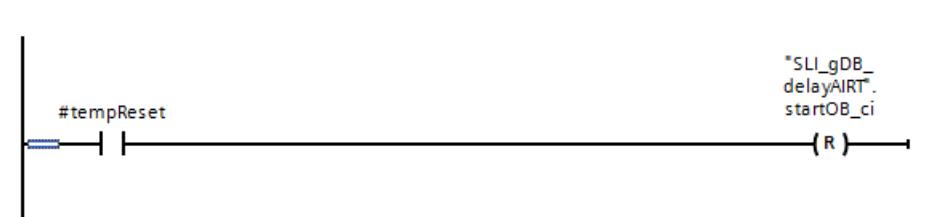

Réseau 3 : Vous remettez la variable "startOB\_ci" à 0 comme suit.

# Connexion des paramètres : dans le FC "SLI\_FC\_saveDiag\_AIRT"

Pour lire l'heure système et regrouper les données de temps et de diagnostic, créez le FC "SLI\_FC\_saveDiag\_AIRT".

Dans le FC, créez les variables locales suivantes.

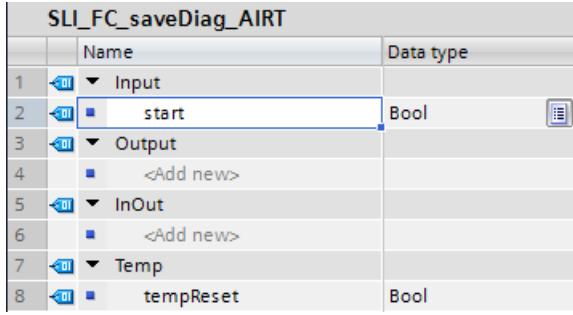

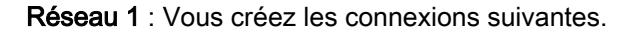

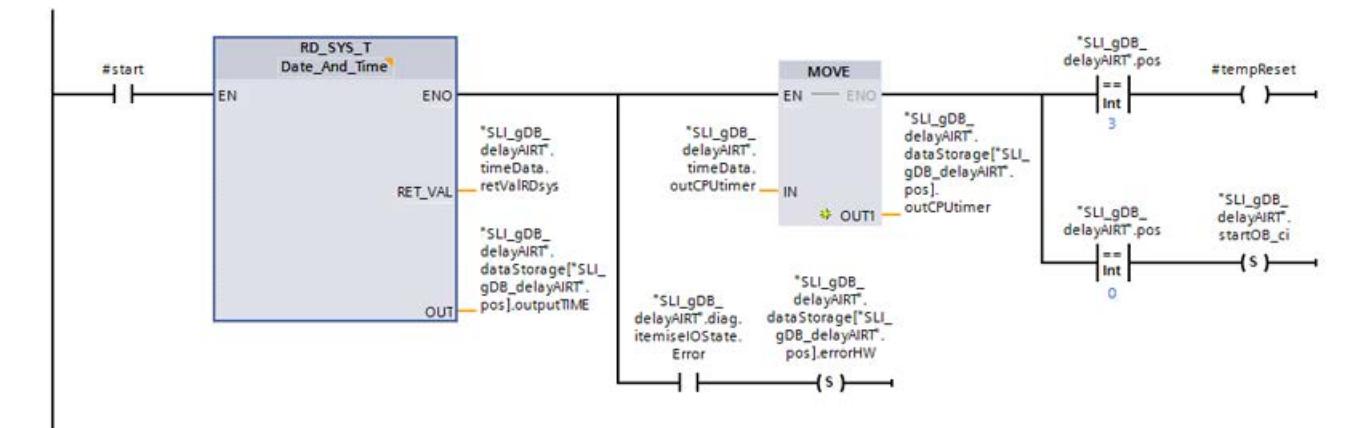

Réseau 2 : Vous remettez la variable "startOB1" à 0 comme suit.

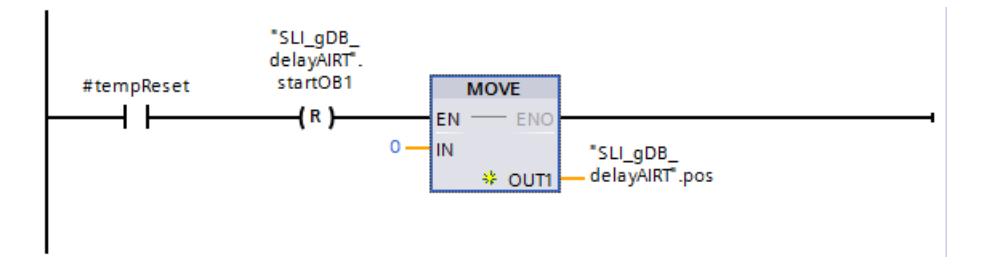

### Connexion des paramètres : dans le FC "SLI\_FC\_delayAIRT"

Pour appeler le programme test, créez le FC "SLI\_FC\_delayAIRT".

Réseau 1 : Vous connectez les paramètres de l'instruction "DIS\_AIRT" comme suit.

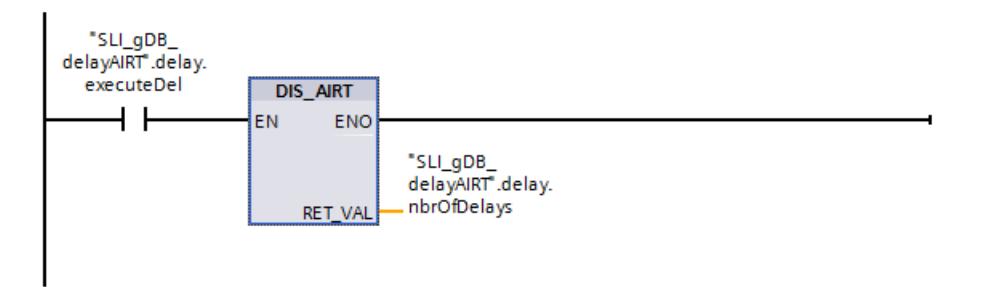

Réseau 2 : Vous connectez le FC "SLI\_FC\_saveDiag\_AIRT" comme suit.

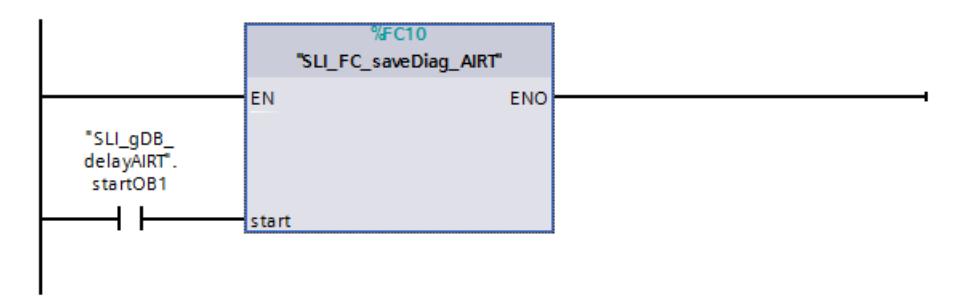

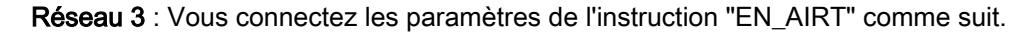

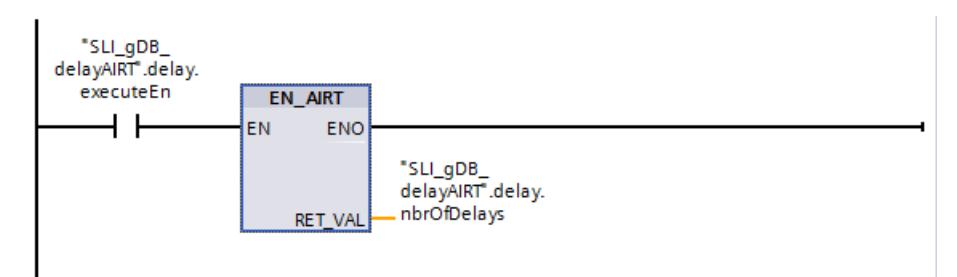

### Marche à suivre pour démarrer le scénario de test

Pour démarrer le programme test, procédez comme suit :

#### **Remarque**

Si vous ne souhaitez pas retarder l'exécution du traitement de l'OB d'alarme cyclique ("SLI\_ciOB\_diagProg\_AIRT"), ignorez les étapes 1 et 2.

- 1. Définissez la variable "delay.executeDel" sur "TRUE".
- 2. Définissez la variable "delay.executeEn" sur "TRUE".
- 3. Définissez la variable "startOB1" sur "TRUE". La variable "startOB\_ci" est ensuite automatiquement définie. Une fois la mémoire de données remplie, la variable "startOB1" et la variable "startOB\_ci" sont automatiquement réinitialisées.

### Marche à suivre pour arrêter le traitement de DIS\_AIRT et EN\_AIRT

Pour terminer le traitement retardé de l'OB d'alarme cyclique ("SLI\_ciOB\_diagProg\_AIRT"), procédez comme suit :

- 1. Définissez la variable "delay.executeEn" sur "FALSE".
- 2. Définissez la variable "delay.executeDel" sur "FALSE".

### Résultat de l'OB "SLI\_ciOB\_diagProg\_AIRT"

L'OB d'alarme cyclique ("SLI\_ciOB\_diagProg\_AIRT") est appelé toutes les 100 ms, lit les données de diagnostic via l'instruction "GET\_DIAG" et affiche l'heure de la CPU.

Quand le contact à fermeture ("startOB\_ci") fournit l'état logique "TRUE" et que la variable "pos" fournit une valeur supérieure à "3", la variable "pos" est incrémentée. Si la variable "pos" fournit la valeur "3", la variable "startOB\_ci" est remise à zéro.

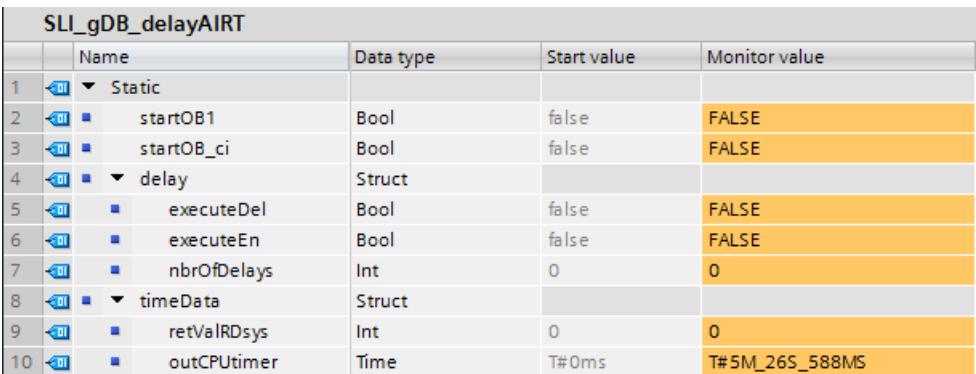

Si l'OB d'alarme cyclique ("SLI\_ciOB\_diagProg\_AIRT") n'est pas exécuté avec un retard, les valeurs de la mémoire de données ressemblent à peu près à ceci.

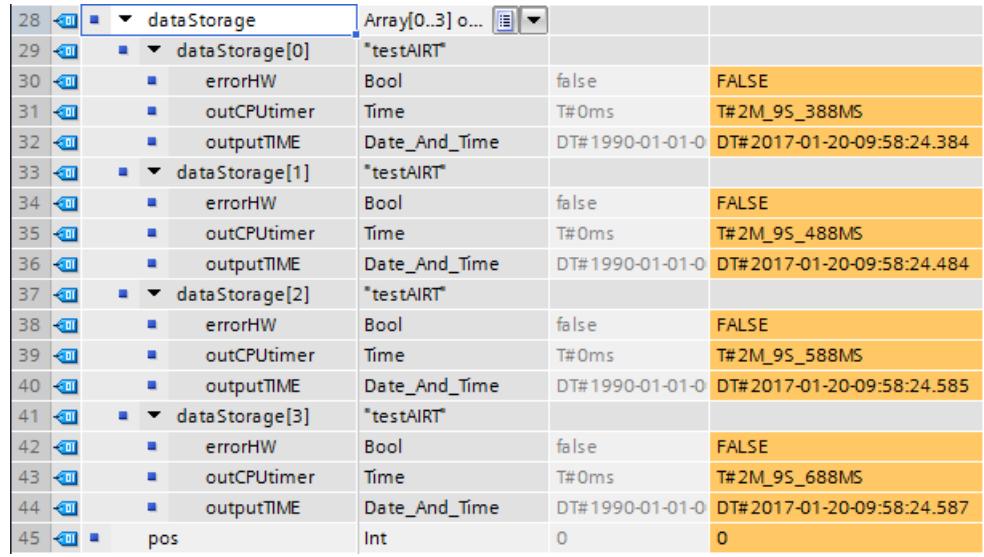

### Résultat du FC "SLI\_FC\_delayAIRT"

#### Réseau 1 :

Quand le contact à fermeture ("delay.executeDel") fournit l'état logique "TRUE", l'instruction "DIS\_AIRT" est exécutée. Le traitement de l'OB d'alarme cyclique ("SLI\_ciOB\_diagProg\_AIRT") ou d'un OB d'alarme de priorité supérieure est retardé. Le paramètre de sortie RET\_VAL ("delay.nbrOfDelays") indique qu'un retard est activé dans l'OB appelant (OB1).

#### Réseau 2 :

Quand le contact à fermeture ("startOB1") fournit l'état logique "TRUE", le programme test du FC "SLI\_FC\_saveDiag\_AIRT" est exécuté.

#### Dans le FC "SLI\_FC\_saveDiag\_AIRT" :

L'instruction "RD\_SYS\_T" permet de lire l'heure système et de l'archiver dans la mémoire de données "dataStorage". La cellule de la mémoire de données à utiliser est déterminée par la variable "pos".

L'heure de la CPU ("outCPUtimer") est également transmise à la mémoire de données. Quand la variable "diag.itemiseIOState.Error" fournit l'état logique "TRUE", la variable "errorHW" est définie sur "TRUE" dans la mémoire de données.

Il a été ensuite décidé que :

- Si "pos" possède la valeur "0 : La valeur de la variable "startOB\_ci" est définie sur "TRUE". La variable "pos" peut ainsi être incrémentée dans l'OB d'alarme cyclique ("SLI\_ciOB\_diagProg\_AIRT").
- Si "pos" possède la valeur "3 : Les variables "startOB1" et "pos" sont réinitialisées.

Si l'OB d'alarme cyclique ("SLI\_ciOB\_diagProg\_AIRT") est exécuté avec un retard, les valeurs de la mémoire de données ressemblent à peu près à ceci.

### 4.1 Motion Control

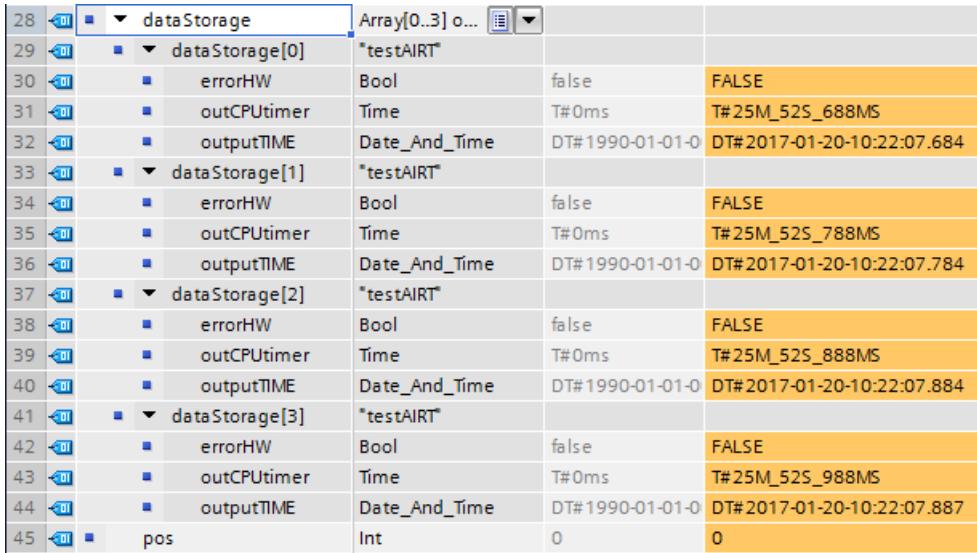

#### Réseau 3 :

Quand le contact à fermeture ("delay.executeEn") fournit l'état logique "TRUE", l'instruction "EN\_AIRT" est exécutée. Le traitement de l'OB d'alarme cyclique ("SLI\_ciOB\_diagProg\_AIRT") ou d'un OB d'alarme de priorité supérieure est à nouveau validé. Le paramètre de sortie RET\_VAL ("delay.nbrOfDelays") indique que plus aucun retard n'est activé dans l'OB appelant (OB1). Le traitement dans l'exemple est exécuté sans erreur.

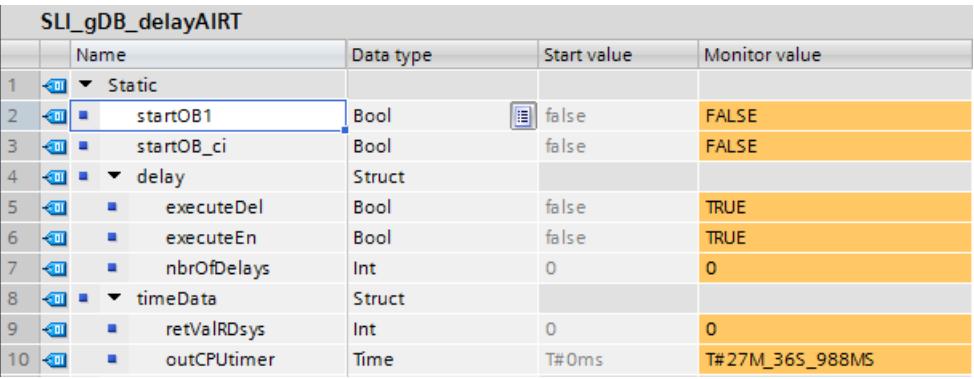

### Code du programme

Vous trouverez ici de plus amples informations et le code du programme de l'exemple cidessus : [Sample Library for Instructions](#page-4144-0) (Page [581](#page-4144-0)).

### Voir aussi

[DIS\\_AIRT : Retarder le traitement d'évènements d'alarmes et d'erreurs asynchrones de priorité](#page-6069-0)  [supérieure](#page-6069-0) (Page [2506](#page-6069-0))

[EN\\_AIRT : Valider le traitement d'événements d'alarme et d'erreurs asynchrones de priorité](#page-6070-0)  [supérieure](#page-6070-0) (Page [2507](#page-6070-0))

# 4.1.4.8 Alarmes

### Program\_Alarm : Créer une alarme de programme avec des variables

### **Description**

L'instruction "Créer une alarme de programme avec des variables" surveille un signal et génère une alarme de programme quand le signal change au paramètre SIG (pour la définition, voir aussi : [Introduction à la configuration des alarmes](#page-10686-0) (Page [7123](#page-10686-0))) En cas de changement de signal de 0 à 1, un message de programme apparaissant est généré, et en cas de changement de signal de 1 à 0, un message de programme disparaissant est généré. Le déclenchement du message de programme est synchrone à l'exécution du programme.

Il est possible d'ajouter dix variables au plus au message de programme dans les paramètres SD\_i (0 ≤ i ≤ 10). Les variables sont acquises au moment du changement de signal sur le paramètre SIG et attribuées à l'alarme de programme. Pour plus d'informations sur la structure des variables, référez-vous aux rubriques suivantes : [Insertion de variables dans les alarmes](#page-10710-0) (Page [7147](#page-10710-0)), [Exemples de variables](#page-10713-0) (Page [7150](#page-10713-0)).

Tout message, qu'il soit apparaissant ou disparaissant, est accompagné d'un horodatage :

- par défaut, l'heure système actuelle de l'API au moment du changement de signal est utilisée (valeur par défaut au paramètre TIMESTAMP).
- Si vous souhaitez déterminer un horodatage différent, vous pouvez le faire au paramètre TIMESTAMP.

La valeur de temps doit toujours être saisie selon l'heure système (c.-à-d. UTC), car ce temps est utilisé pour la synchronisation d'horloge sur l'ensemble de l'installation.

● Si une alarme doit être horodatée avec une heure locale, il convient de placer en amont un bloc de conversion qui convertit l'heure locale en heure système. C'est le seul moyen de garantir que l'horodatage de l'alarme soit représenté correctement.

Pour utiliser à nouveau l'heure système actuelle de la CPU, mettez le paramètre TIMESTAMP sur sa valeur par défaut (LDT#1970-01-01-00:00:00.0).

### Appel de l'instruction "Créer une alarme de programme avec des variables"

Appelez l'instruction uniquement dans un bloc fonctionnel (FB). Le bloc est traité de manière synchrone. Une alarme est émise dès que le bloc est terminé. Si une erreur apparait en cours de traitement, un code d'erreur est émis.

Après l'insertion de l'instruction dans le FB, une instance multiple du type de données "Program\_Alarm" est créée dans la section "Static" des interfaces de blocs. Choisissez librement le nom de cette multi-instance dans la boîte de dialogue qui s'affiche. Il constitue également le nom de l'alarme de programme.

Ensuite, complétez les paramètres de l'instruction conformément à vos exigences (voir tableau "Paramètres").

### Configuration du message de programme

Lorsque vous sélectionnez le nom du message de programme dans la section "Static" ou dans le réseau du FB, les paramètres du message de programme s'affichent dans la fenêtre "Propriétés". Sélectionnez la classe de messages, la priorité, etc. et éditez le texte du message.

Ces paramètres peuvent aussi être modifiés dans la navigation du projet. Pour cela, sous "Surveillances & alarmes API, ouvrez l'onglet "Messages", puis l'onglet "Messages de programme". Tous les messages de programme déjà créés s'affichent dans le tableau "Types de messages".
# Paramètres

Le tableau suivant montre les paramètres de l'instruction "Créer une alarme de programme avec des variables" :

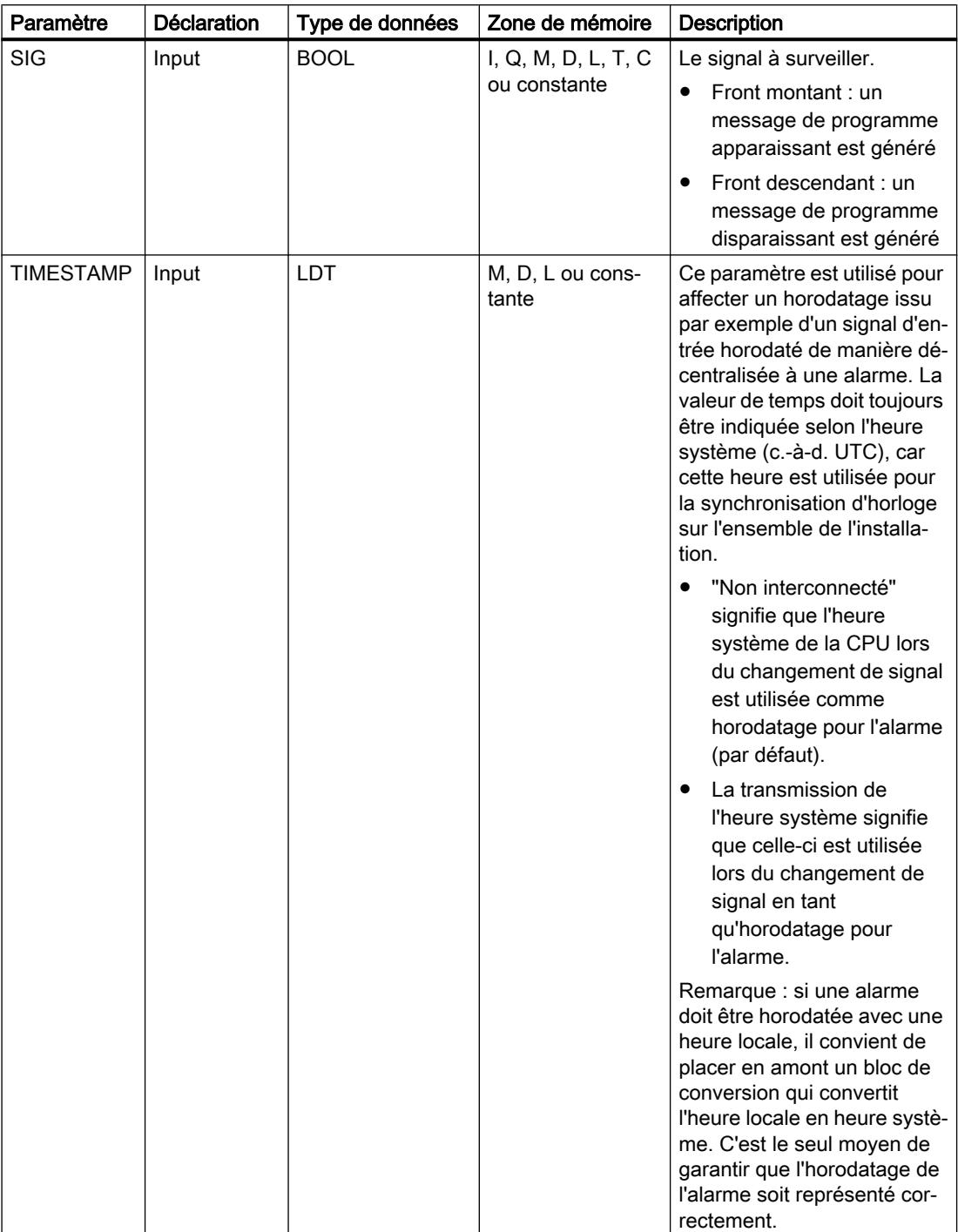

4.1 Motion Control

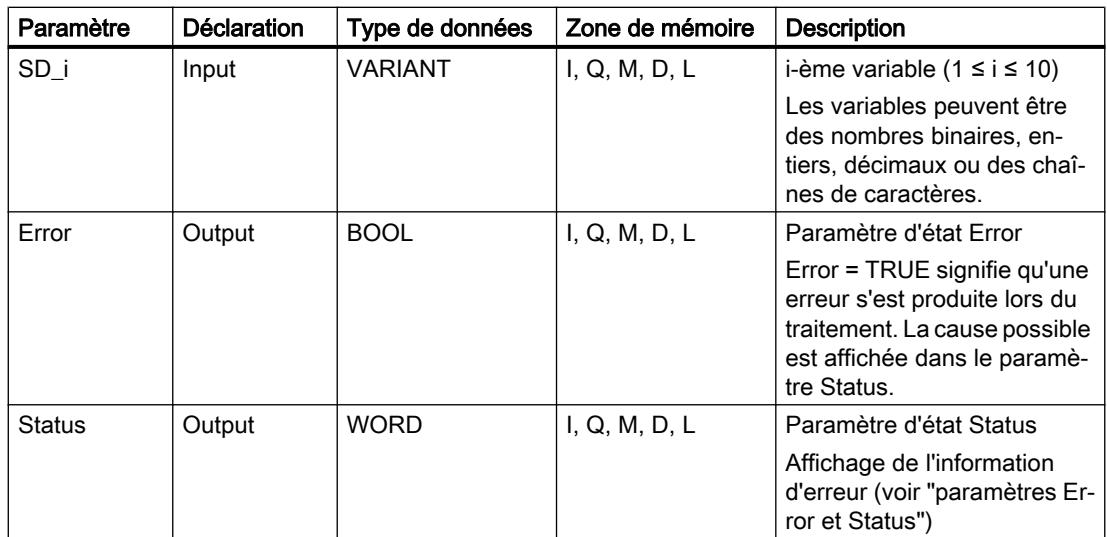

Vous trouverez des informations plus détaillées sur les types de données valides sous "Voir aussi".

## Paramètres Erroret Status

Le tableau suivant présente toutes les informations d'erreur spécifiques pouvant être fournies via les paramètres Error et Status.

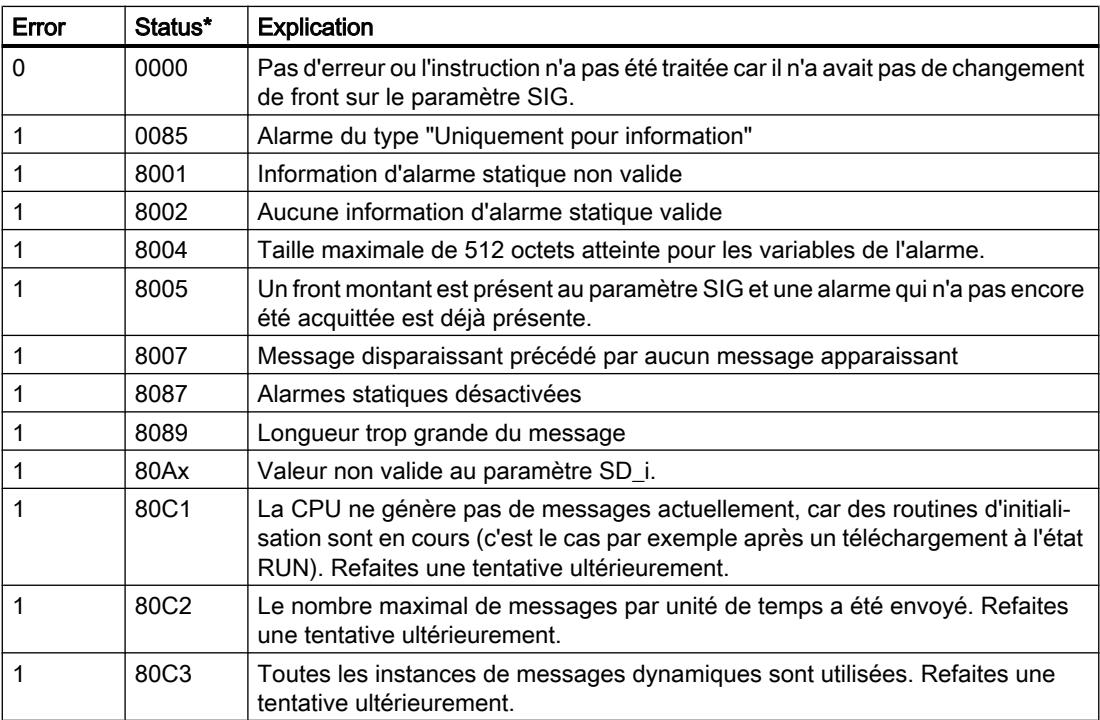

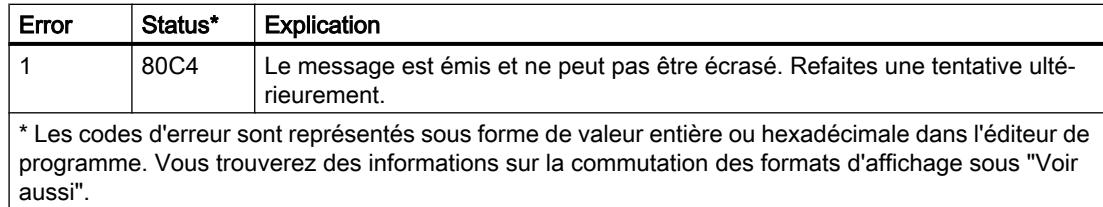

#### Exemple

Dans l'exemple suivant, vous créez une alarme de programme avec variable pour un changement de signal.

Vous créez une variable dans un bloc de données global pour stocker la valeur de signal à surveiller.

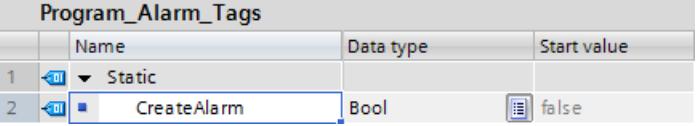

L'instruction est appelée dans un bloc fonctionnel. Pour la connexion de l'instruction, vous créez quatre paramètres pour le bloc fonctionnel.

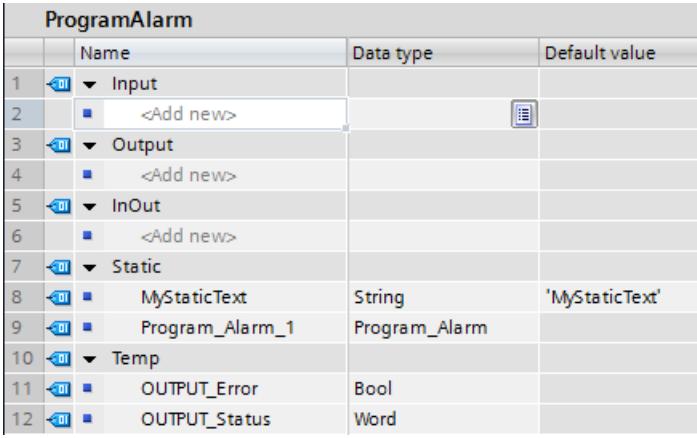

Vous interconnectez les paramètres de l'instruction comme suit.

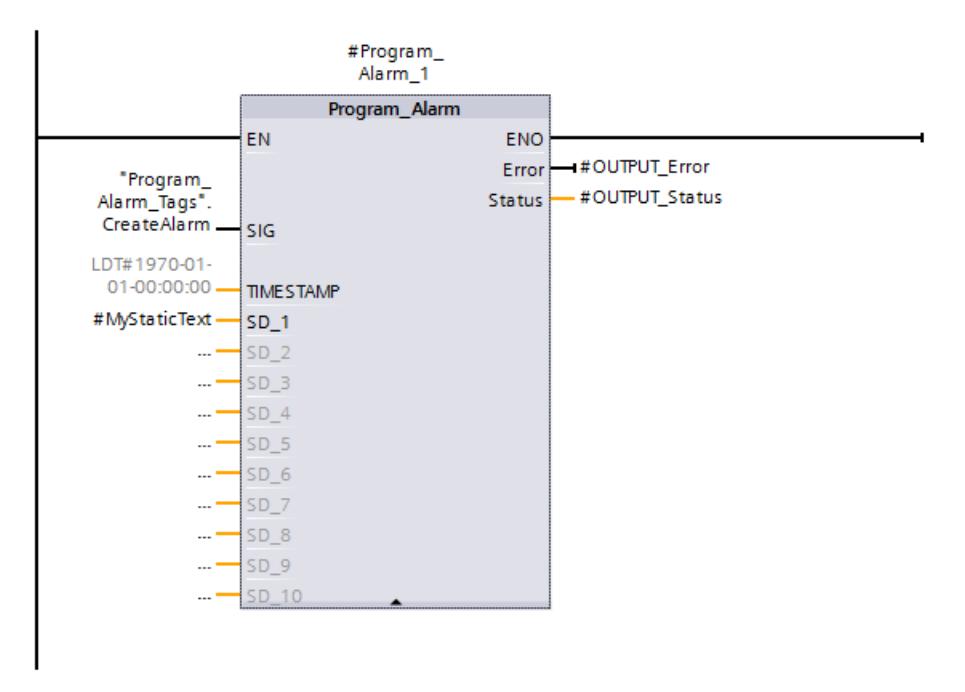

Vous appelez le bloc fonctionnel dans un OB.

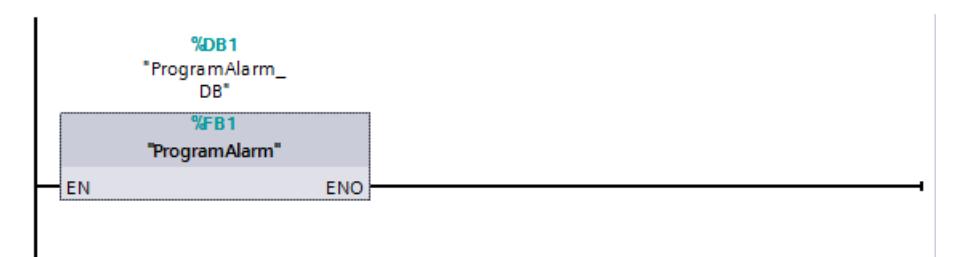

La création de l'instruction entraîne automatiquement celle de l'alarme API. Ouvrez la boîte de dialogue "Surveillances & alarmes API" et sélectionnez l'alarme à traiter dans l'onglet Alarmes > Alarmes de programme. Dans les Propriétés > Paramètres de base de l'alarme, vous créez le texte de l'alarme, ainsi que deux mots-clés.

Remarque : Cliquez avec le bouton droit de la souris sur la zone de texte pour saisir un motclé, une variable ou une liste de textes.

La suite de caractères "@1%s@" permet de lire la valeur du paramètre SD\_1 ("#MyStaticText") et de la donner sous forme de chaîne de caractères.

Voir aussi :

- ● [Insertion de variables dans les alarmes](#page-10710-0) (Page [7147\)](#page-10710-0)
- ● [Exemples de variables](#page-10713-0) (Page [7150\)](#page-10713-0)
- ● [Mots-clés pour les textes de messages](#page-10715-0) (Page [7152](#page-10715-0))

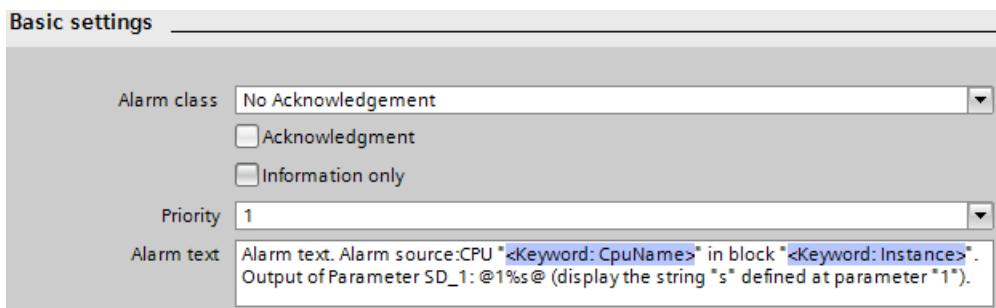

Si le paramètre SIG "CreateAlarm") fournit l'état logique TRUE, l'alarme API est transmise. Sur le paramètre de sortie STATUS ("OUTPUT\_Status"), la valeur "0001" indique qu'un changement de signal a eu lieu. Le système indique ensuite qu'il n'y a pas d'autre traitement (la valeur est "0000"). Sur le paramètre SD\_1 "#MyStaticText"), la variable de l'alarme API est transmise.

Le paramètre TIMESTAMP peut recevoir un horodatage. S'il n'est pas connecté, le paramètre TIMESTAMP transmet l'heure locale de l'horloge de la CPU. Le paramètre de sortie ERROR ("OUTPUT\_Error") indique que l'instruction a été traitée sans erreur.

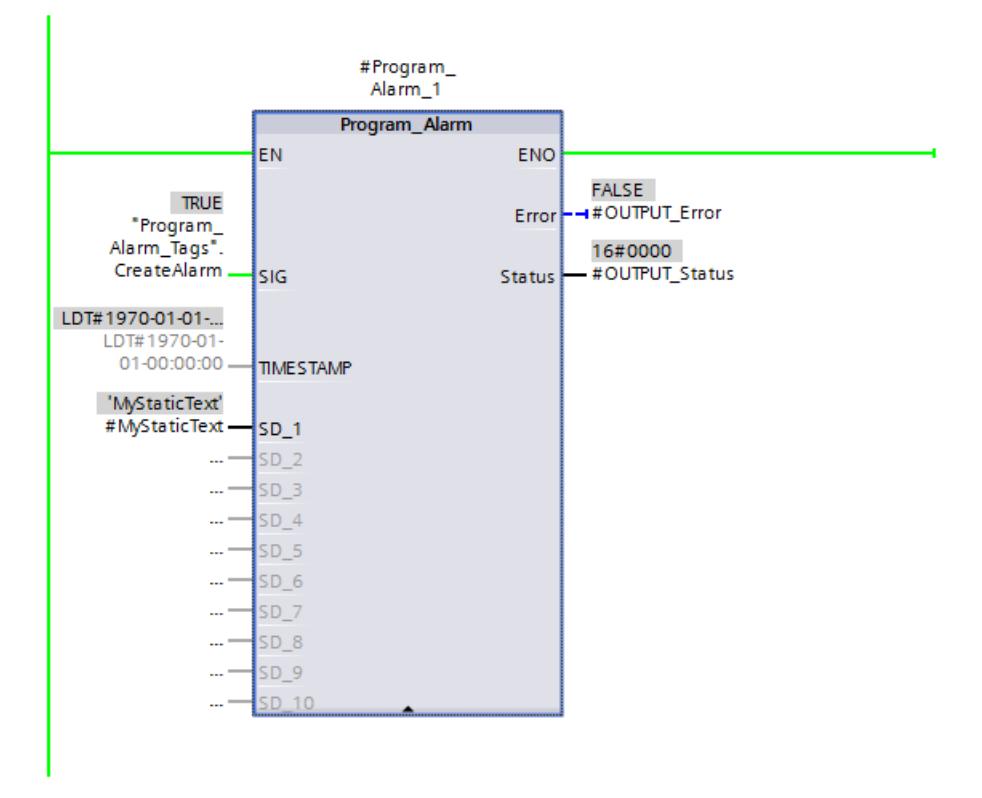

Pour éditer l'alarme API, utilisez le serveur web de la CPU. Pour utiliser le serveur web, les conditions suivantes doivent être remplies :

● Le serveur web doit être activé dans les paramètres de la CPU.

Vous ouvrez le serveur web via le navigateur Internet (saisie de l'adresse IP de la CPU) et vous ouvrez une session dans le menu. La CPU affiche le texte d'alarme tant que le signal à surveiller ("CreateAlarm") transmet la valeur "TRUE".

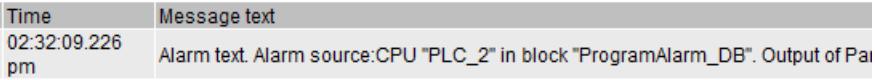

#### Code du programme

Vous trouverez ici de plus amples informations et le code programme relatifs à l'exemple susmentionné : [Sample Library for Instructions](#page-4144-0) (Page [581\)](#page-4144-0)

#### Exemple

Vous trouverez un exemple d'application détaillé dans l'Assistance en ligne de Siemens Industry [\(https://support.industry.siemens.com/cs/document/98210758?dti=0&lc=fr-WW](https://support.industry.siemens.com/cs/document/98210758?dti=0&lc=fr-WW)).

#### Voir aussi

[Présentation des types de données valides](#page-3794-0) (Page [231](#page-3794-0)) [Modification des formats d'affichage dans l'état du programme](#page-10906-0) (Page [7343](#page-10906-0))

#### Get\_AlarmState : Fournir l'état de l'alarme

#### **Description**

L'instruction "Fournir l'état de l'alarme" permet de de fournir l'état d'une alarme de programme.

Il y a trois états d'alarme possible :

- apparaissante
- disparaissante
- acquittée

Cet état fourni se réfère chaque fois à une alarme de programme qui a été créée au moyen de l'instruction "Créer une alarme de programme avec des variables".

L'alarme de programme concernée est sélectionnée au moyen du paramètre d'entrée Alarm. Vous indiquez au paramètre Alarm le DB d'instance de l'instruction "Créer une alarme de programme avec des variables".

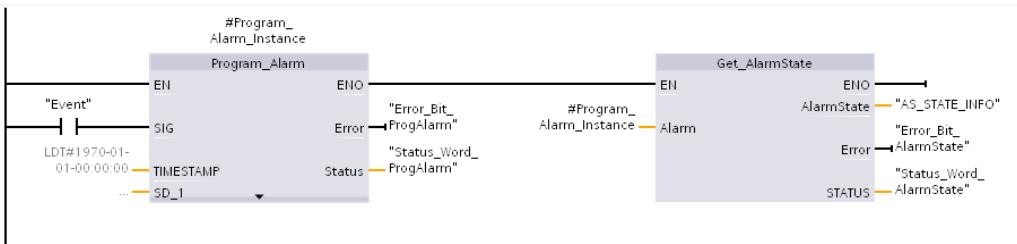

L'état de l'alarme est fourni dans un octet au paramètre de sortie AlarmState. La figure cidessous donne la signification des différents bits :

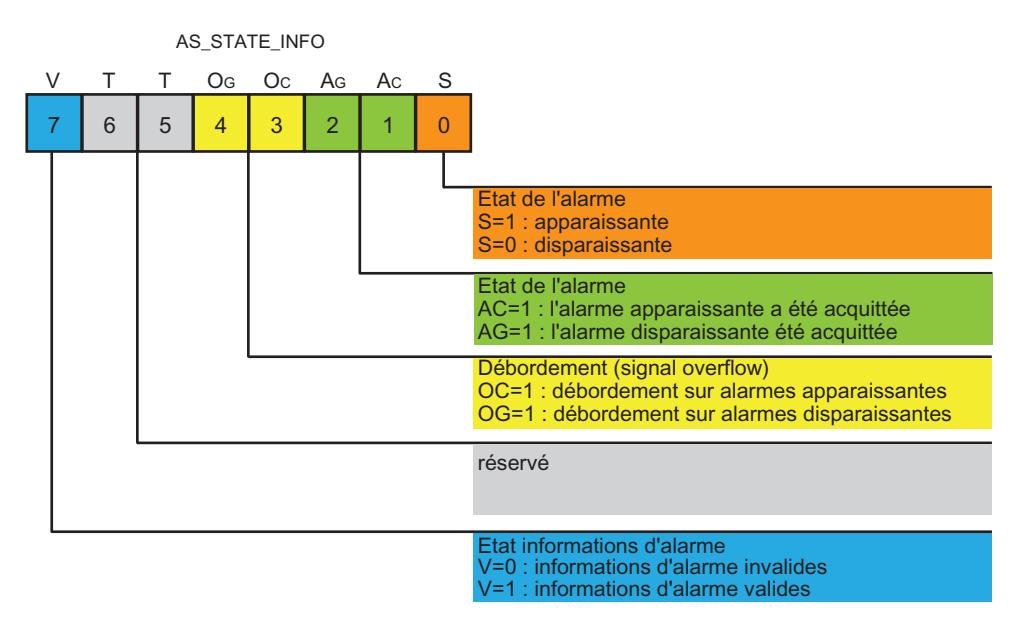

Les paramètres de sortie Error et STATUS indiquent l'état de traitement de l'instruction.

4.1 Motion Control

# Paramètres

Le tableau suivant montre les paramètres de l'instruction "Fournir l'état de l'alarme" :

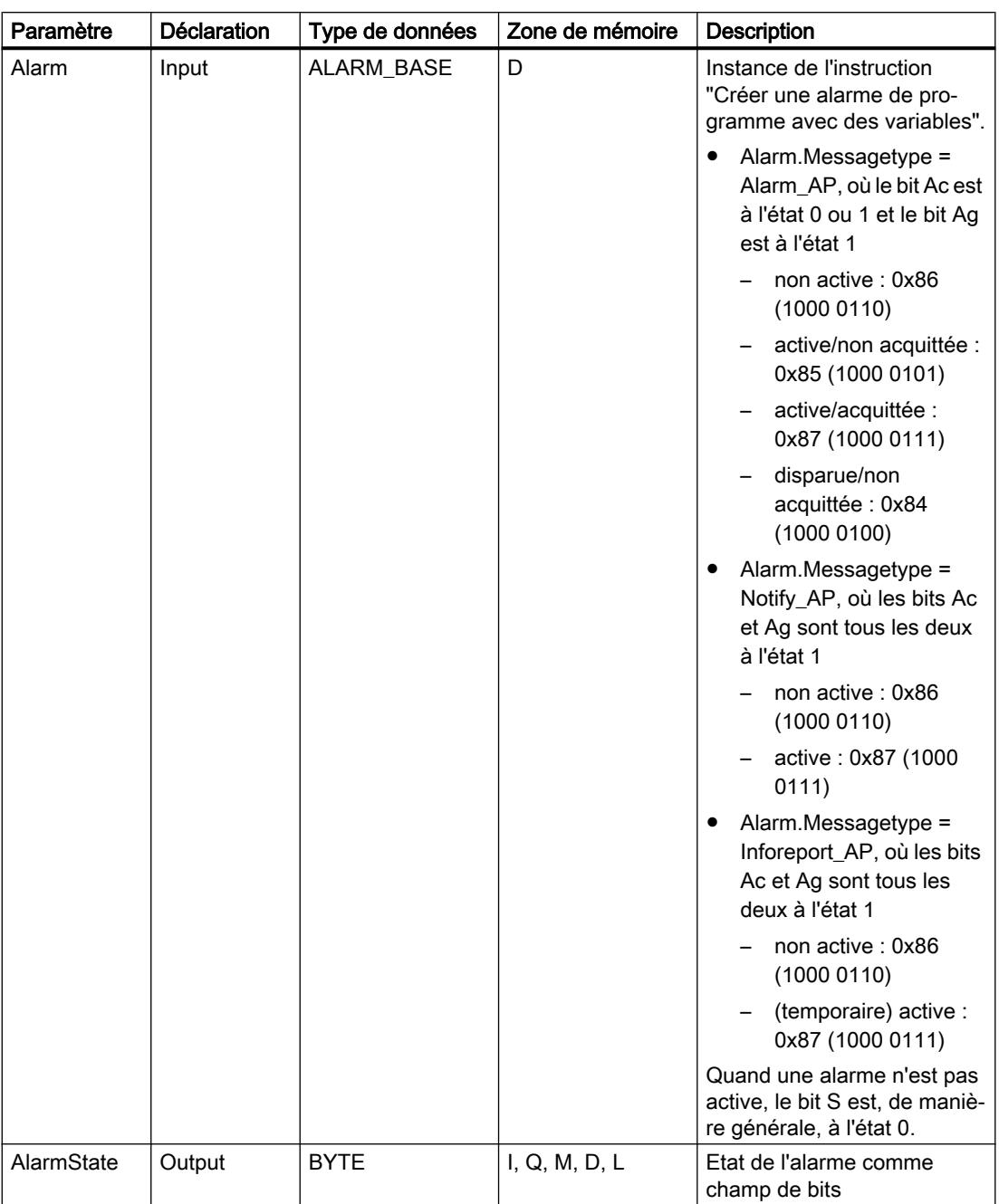

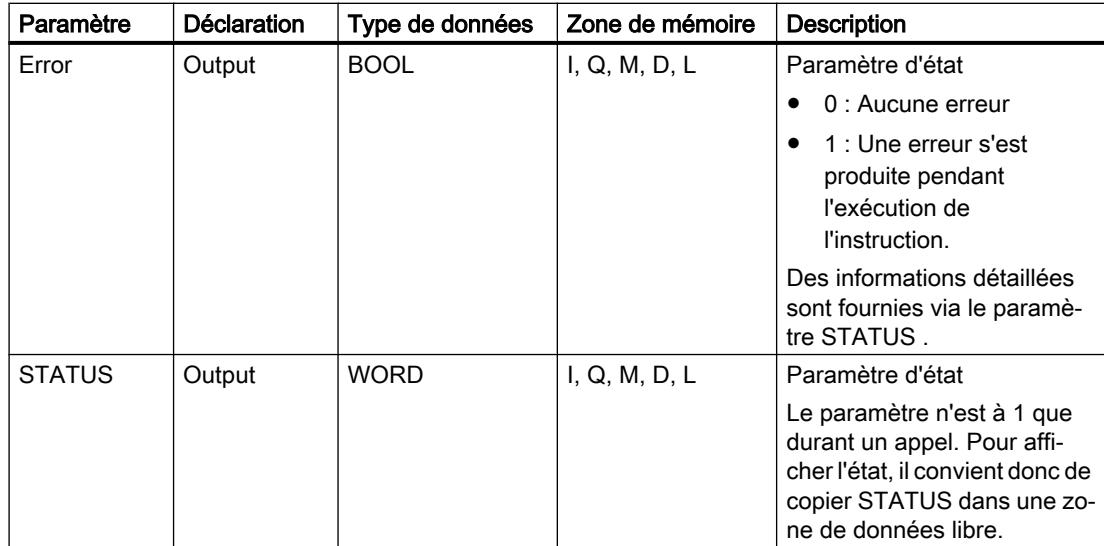

Vous trouverez des informations plus détaillées sur les types de données valides sous "Voir aussi".

## Paramètre STATUS

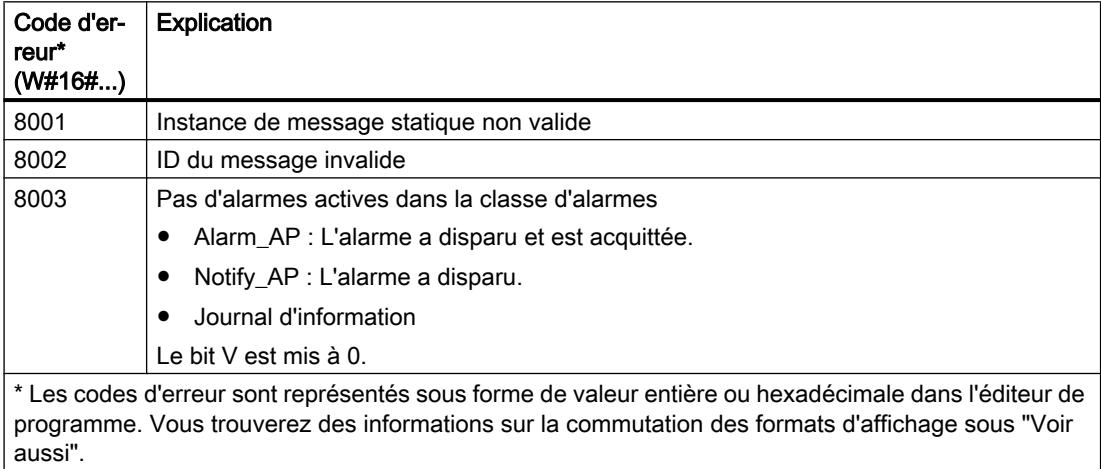

# Exemple

Dans l'exemple suivant, vous transmettez l'état d'une alarme de programme.

Vous créez quatre variables dans un bloc de données global pour stocker les données.

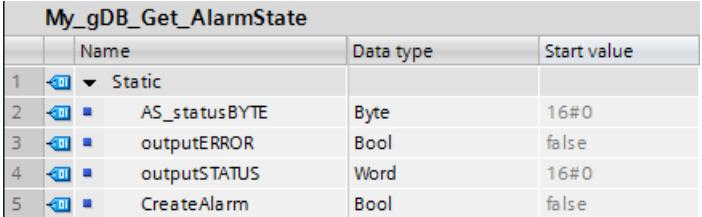

L'instruction "Get\_AlarmState" est appelée dans un bloc fonctionnel conjointement à l'instruction "Program\_Alarm". Vous créez quatre paramètres pour le bloc fonctionnel, qui servent à connecter les instructions.

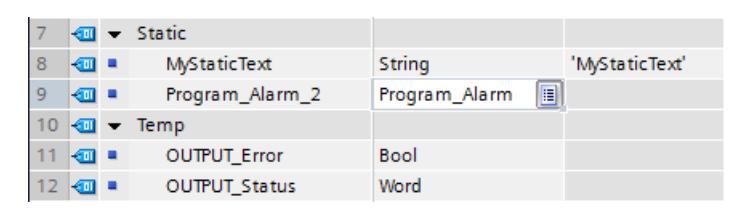

#Program\_ Alarm<sub>2</sub> Program\_Alarm **FN** ENO Error -#OUTPUT\_Error "My\_gDB\_Get\_ #OUTPUT\_Status Status AlarmState". CreateAlarm. **SIG** LDT#1970-01-01-00:00:00 **TIMESTAMP** #MyStaticText- $5D_1$ **Get AlarmState** 

Vous interconnectez les paramètres des instructions comme suit.

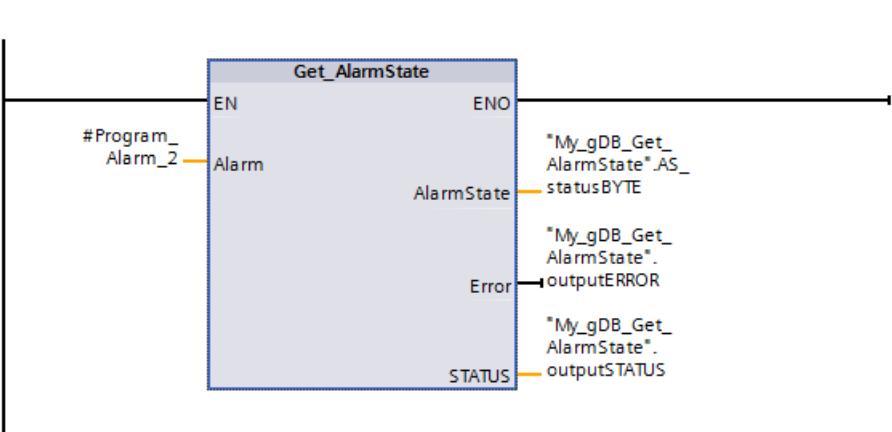

Vous appelez le bloc fonctionnel dans un OB.

La création de l'instruction "Program\_Alarm" entraîne automatiquement celle de l'alarme API. Ouvrez la boîte de dialogue "Surveillances & alarmes API" et sélectionnez l'alarme à traiter dans l'onglet Alarmes > Alarmes de programme. Vous créez le texte de l'alarme, ainsi que deux mots-clé.

Choisissez les paramètres suivants pour l'alarme.

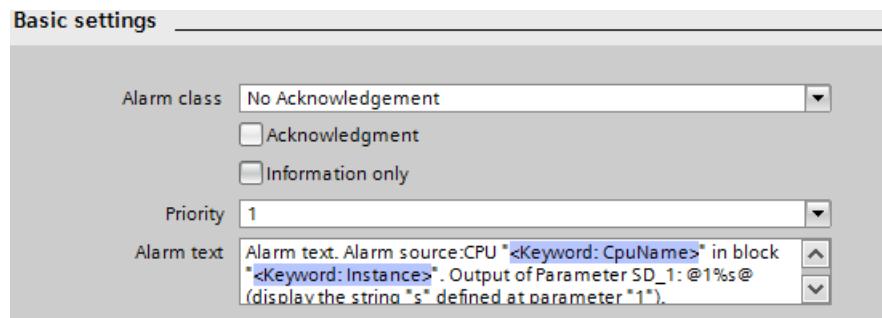

Si le paramètre d'entrée SIG ("CreateAlarm") de l'instruction "Program\_Alarm" fournit l'état logique "TRUE", lalarme API est transmise.

Pour l'instruction "Get\_AlarmState", la procédure est la suivante : Via le paramètre d'entrée ALARM, l'instruction "Get\_AlarmState" reçoit l'alarme API. Le paramètre de sortie AlarmState ("AS\_statusBYTE") indique que l'alarme selon la classe d'alarme "No Acknowledgement" est active.

Les paramètres de sortie ERROR ("outputERROR") et STATUS ("outputSTATUS") indiquent que l'instruction a été traitée sans erreur.

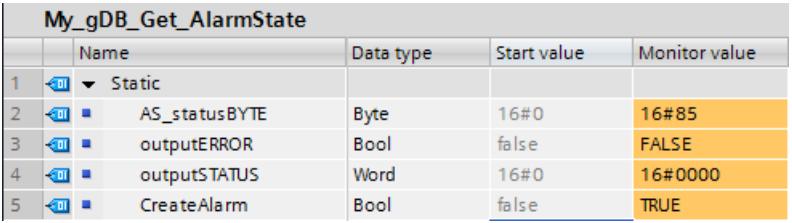

Pour afficher l'alarme API, utilisez le serveur web de la CPU.

Vous trouverez ici de plus amples informations et le code programme relatifs à l'exemple susmentionné : [Sample Library for Instructions](#page-4144-0) (Page [581\)](#page-4144-0)

#### Exemple

Vous trouverez un exemple d'application détaillé dans l'Assistance en ligne de Siemens Industry [\(https://support.industry.siemens.com/cs/document/98210758?dti=0&lc=fr-WW\)](https://support.industry.siemens.com/cs/document/98210758?dti=0&lc=fr-WW).

#### Voir aussi

[Présentation des types de données valides](#page-3794-0) (Page [231](#page-3794-0)) [Modification des formats d'affichage dans l'état du programme](#page-10906-0) (Page [7343](#page-10906-0)) [Program\\_Alarm : Créer une alarme de programme avec des variables](#page-6082-0) (Page [2519](#page-6082-0)) [Création et édition des alarmes](#page-10707-0) (Page [7144\)](#page-10707-0)

## Gen\_UsrMsg : Créer des alarmes de diagnostic utilisateur

### **Description**

L'instruction "Gen\_UsrMsg" vous permet de créer un message qui est entré dans le tampon de diagnostic.

Avec le paramètre Mode, vous choisissez s'il faut générer un message apparaissant ou un message disparaissant.

- Pour Mode = 1 : Création d'un message apparaissant.
- Pour Mode = 2 : Création d'un message disparaissant.
- Qu'un message apparaissant ou disparaissant soit généré, le message a toujours l'attribut "Uniquement pour information".

La création de l'entrée dans le tampon de diagnostic s'effectue de manière synchrone. La transmission du message s'effectue de manière asynchrone.

Si une erreur se produit lors de l'exécution, elle est indiquée via le paramètre RET\_VAL.

## Contenu de l'alarme

Vous définissez le contenu du message via une liste de textes :

- Indiquez via le paramètre TextListID la liste de textes que vous voulez utiliser. Dans la navigation du projet, ouvrez à cet effet la boîte de dialogue "Listes de textes d'alarme API". Affichez la colonne "ID" dans la boîte de dialogue "Listes de textes". Reprenez l'ID dans le paramètre TextListID.
- Sélectionnez via le paramètre TextID l'entrée de liste de textes que vous voulez reporter dans le tampon de diagnostic. Sélectionnez à cet effet une entrée dans la boîte de dialogue "Entrées de listes de textes" en reprenant le nombre des colonnes "Plage de/Plage à" au niveau du paramètre TextID. Le même nombre doit être pour cela utilisé pour "Plage de" et "Plage à" pour l'entrée de listes de textes.
- Reportez-vous à AUTOHOTSPOT pour plus d'informations sur les listes de textes.

### Définir les variables

Vous définissez également dans l'entrée de liste de textes quelles variables doivent compléter le message :

- Vous définissez les variables en ajoutant l'indication suivante à l'entrée de liste de textes : @<Numéro de la variable><Type d'élément><Format>@.
- Indiquez via le type de données système AssocValues quelle variable est complétée lors de la création du message.
- Reportez-vous à [Structure des variables](#page-10703-0) (Page [7140\)](#page-10703-0) pour plus d'informations sur la structure des variables.

### Paramètre

Le tableau suivant indique les paramètres de l'instruction "Gen\_UsrMsg" :

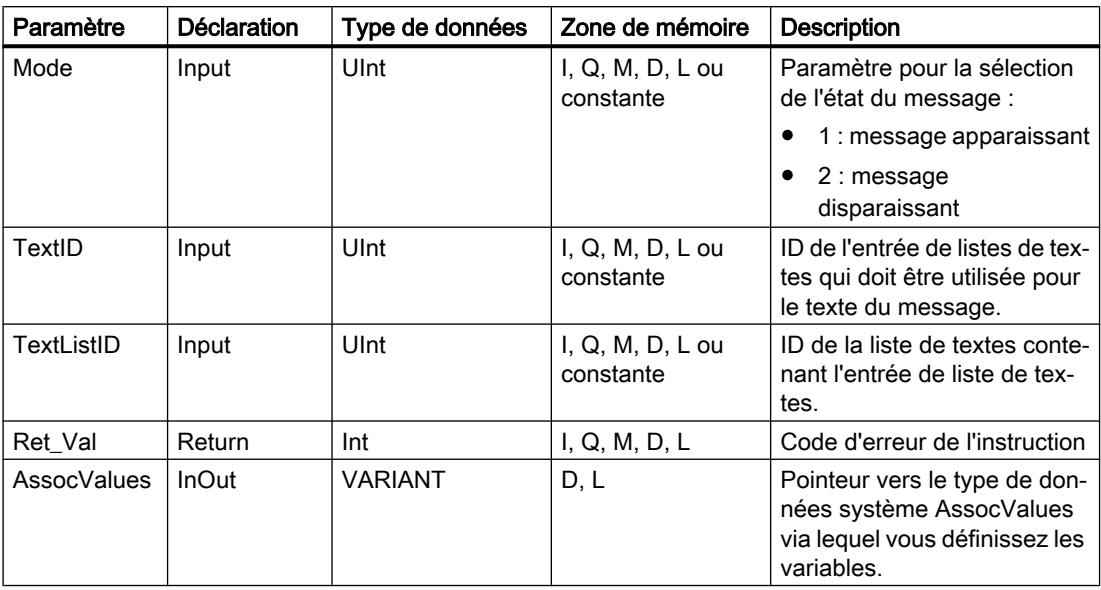

Vous trouverez plus d'informations sur les types de données valides sous "[Présentation des](#page-3794-0)  [types de données valides](#page-3794-0) (Page [231\)](#page-3794-0)".

### Paramètre AssocValues

Vous définissez via le type de données système AssocValues quelles variables sont envoyées. Un maximum de 8 variables est possible. Vous créez la structure du type de données système en entrant "AssocValues" comme type de données dans un bloc de données.

Vous sélectionnez les variables en entrant les numéros des variables pour les paramètres Value[x]. Tenez compte ici des points suivants :

- Les valeurs pour TextID et TextListID sont traitées par l'instruction comme les variables à envoyer. Les numéros "1" et "2" sont déjà attribués pour l'adressage des variables. N'utilisez pas les numéros "1" ou "2" pour adresser des variables.
- Adressez la variable au paramètre Value [1] comme numéro "3", au paramètre Value [2] comme numéro "4", etc.

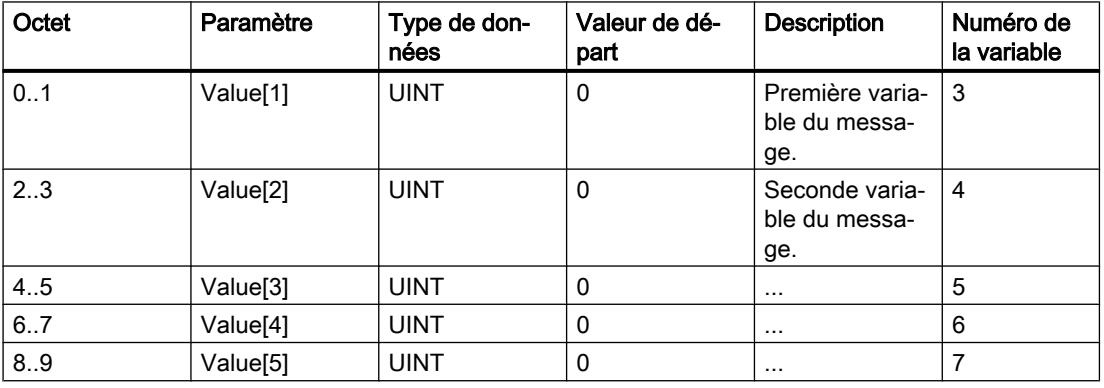

4.1 Motion Control

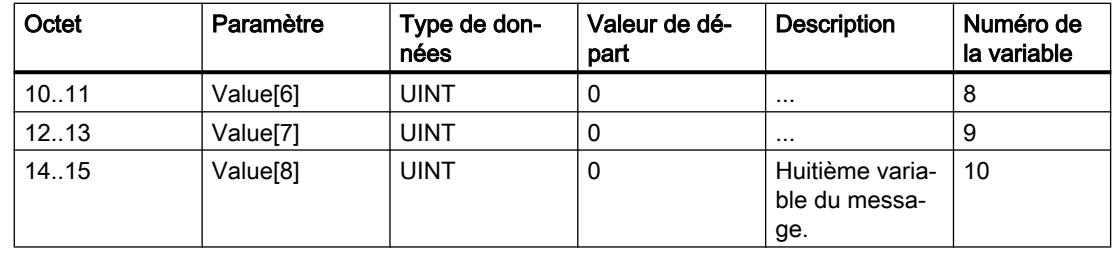

## Paramètres RET\_VAL

Le tableau suivant présente toutes les informations d'erreur spécifiques pouvant être fournies via le paramètre RET\_VAL.

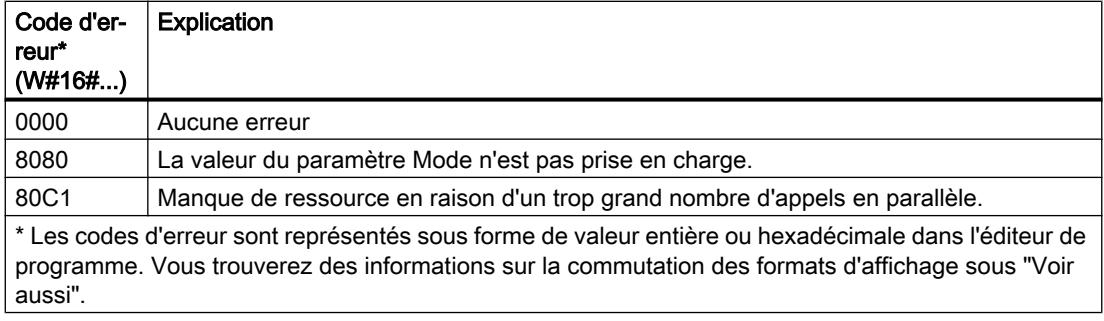

# Exemple

Dans l'exemple suivant, vous créez une alarme qui est entrée dans le tampon de diagnostic.

Pour stocker les données, vous créez dans un bloc de données global cinq variables et une structure "AssocValues" (avec le type de données AssocValues).

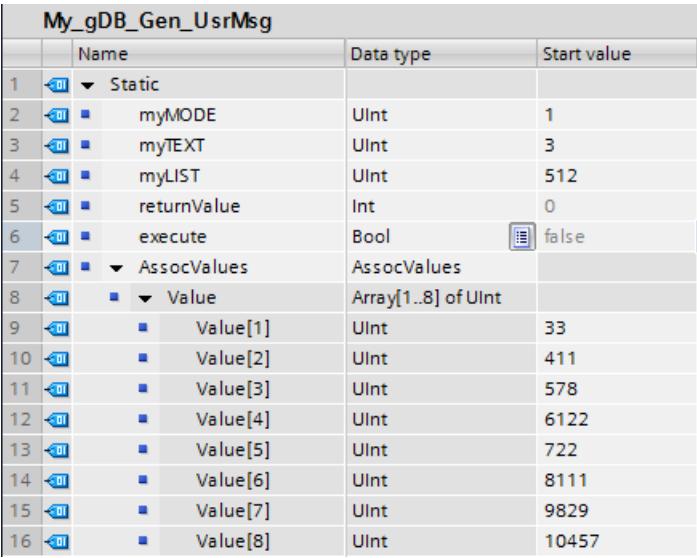

Vous interconnectez les paramètres de l'instruction comme suit.

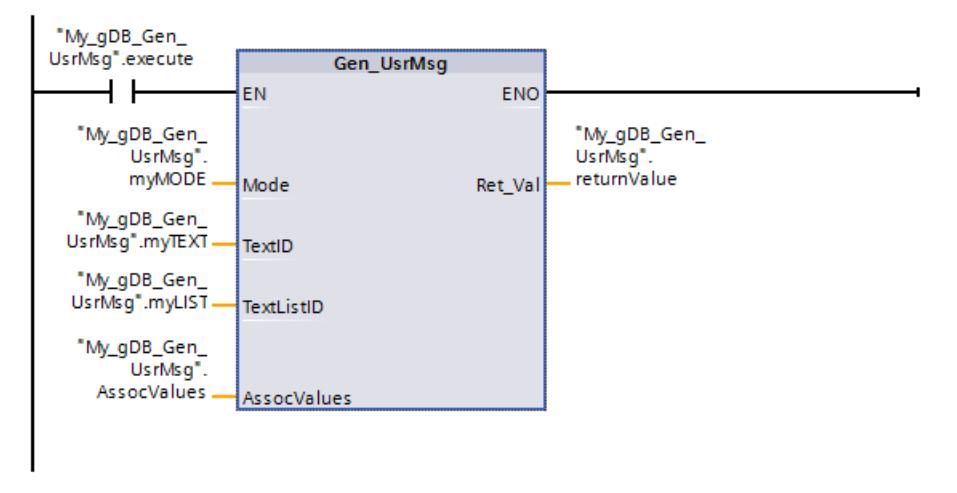

Pour l'alarme, via l'entrée "Listes de textes" créez une Liste de textes et une Entrée de liste de textes. Reprenez l'ID de la liste de textes dans le paramètre TextListID ("myLIST"). Reprenez l'ID (Zone ...) de la liste de textes dans le paramètre TextID ("myTEXT"). L'alarme doit être paramétrée comme suit :

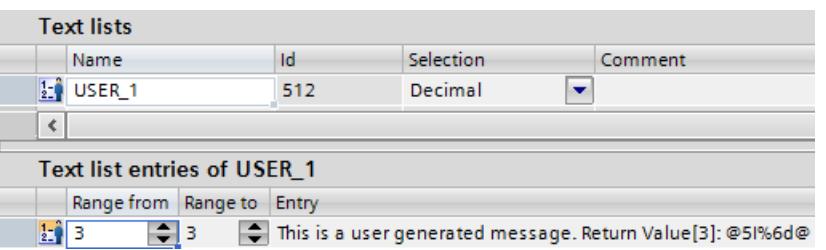

Quand le contact à fermeture "execute" fournit l'état logique "TRUE", l'instruction "Gen\_UsrMsg" est exécutée. En fonction de la valeur du paramètre Mode ("myMODE"), une alarme apparaissante est générée. Les paramètres TextListID, ("myLIST") et TextID ("myTEXT") permettent d'indiquer à l'instruction l'alarme devant être émise. Via le paramètre AssocValues ("AssocValues"), les variables de l'alarme sont transmises.

Lors de la création de l'alarme, la chaîne de caractères "@5I%6d@" contenue dans le texte est interprétée comme suit :

- La variable portant le numéro "5" est lue dans le type de données INT. Le numéro correspond au paramètre Value[3] de la structure "AssocValues".
- La variable est transmise sous forme de nombre décimal. Le nombre décimal est limité à six positions.

Le paramètre de sortie Ret\_Val ("returnValue") indique que l'instruction a été traitée sans erreur.

4.1 Motion Control

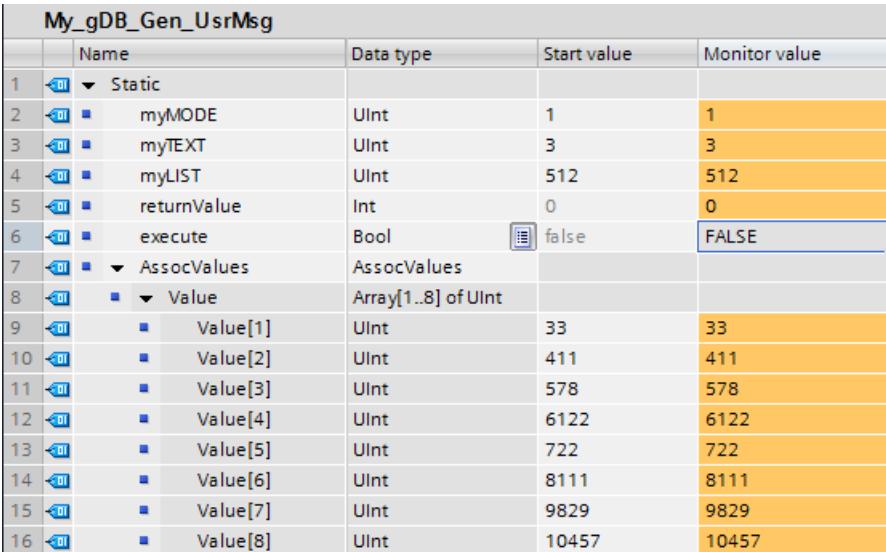

Pour afficher l'alarme sur une CPU de la gamme S7-1500 ouvrez "En ligne & diagnostic > Tampon de diagnostic".

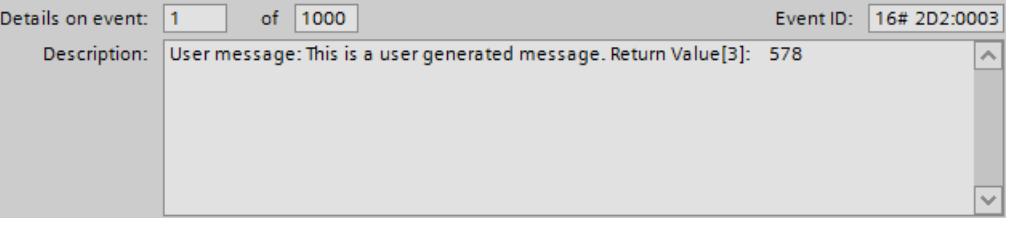

Vous trouverez ici de plus amples informations et le code du programme de l'exemple cidessus : [Sample Library for Instructions](#page-4144-0) (Page [581](#page-4144-0)).

### Exemple

Vous trouverez un exemple d'application détaillé dans l'Assistance en ligne de Siemens Industry [\(https://support.industry.siemens.com/cs/document/98210758?dti=0&lc=fr-WW](https://support.industry.siemens.com/cs/document/98210758?dti=0&lc=fr-WW)).

### Voir aussi

[Modification des formats d'affichage dans l'état du programme](#page-10906-0) (Page [7343](#page-10906-0)) [Création et édition des alarmes](#page-10707-0) (Page [7144](#page-10707-0))

### <span id="page-6100-0"></span>Get\_Alarm : Lire l'alarme en instance

#### **Description**

L'instruction "Lire l'alarme en instance" permet de se connecter dans le programme utilisateur des messages générés afin de copier un message apparaissant ou disparaissant dans un bloc de données référencés. Ce vous permet de transmettre p. ex. des messages sous forme de chaîne de caractères à un ordinateur superviseur.

Si vous appelez l'instruction avec "OperateMode = 1" et si vous vous connectez ainsi, vous devez indiquer au moins une classe d'affichage sur l'entrée "DispClassNr". Plus aucun message, apparaissant ou disparaissant, n'est perdu après connexion.

Les alarmes sont traitées de manière séquentielle en commençant par l'alarme la plus ancienne. Elles sont lues et enregistrées sur la CPU dans un bloc de données. Vous pouvez ensuite transmettre les données à un ordinateur pilote à l'aide p.ex. de l'instruction "TSEND\_C".

L'instruction fonctionne de manière asynchrone, évitant ainsi des temps d'exécution longs du bloc fonctionnel "Get\_Alarms [FB702]" susceptibles de provoquer des dépassements de cycle. L'instruction doit être appelée périodiquement dans un bloc d'organisation de cycle et dans un intervalle compris entre 100 ms et 1 seconde au plus, sinon l'instruction est déconnectée au bout de 3 minutes. La déconnexion a pour effet que les alarmes ne sont plus lues.

Dans les cas suivants, il est indispensable de reconnecter l'instruction avec l'entrée "OperateMode = 1" :

- Après une déconnexion automatique pour cause d'appel trop peu fréquent du bloc fonctionnel "Get\_Alarm [FB702]".
- Lors d'un passage du mode ARRET à MARCHE.
- Dès que vous modifiez les configurations d'alarmes existantes, p.ex. le Program Alarm ou les surveillances ProDiag, l'instruction se déconnecte automatiquement.

Vous pouvez utiliser cette instruction pour des alarmes dans les domaines suivants :

- ProDiag
- Diagnostic système
- GRAPH
- Program\_Alarm
- Motion Control

#### Remarque

#### Propriété de la CPU "Gestion centralisée des messages dans l'API"

Si vous n'activez pas la propriété de la CPU "Gestion centralisée des messages dans l'API" dans la configuration de l'appareil, seuls les ID des textes d'alarme sont affichés et non les textes (texte d'alarme, texte d'information et les textes d'alarme supplémentaires 1 à 9).

4.1 Motion Control

## Paramètre

Le tableau suivant indique les paramètres de l'instruction "Lire l'alarme en instance" :

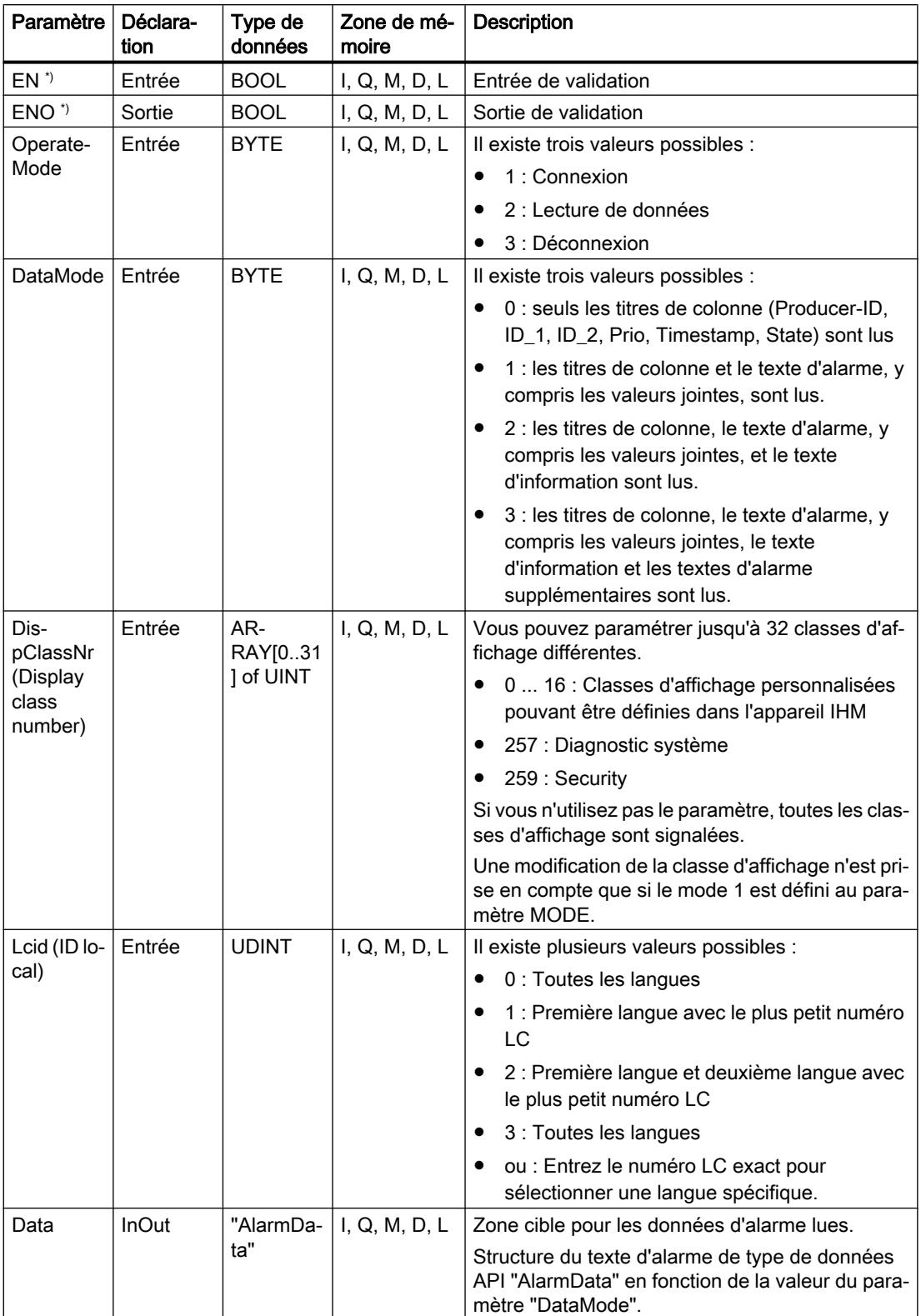

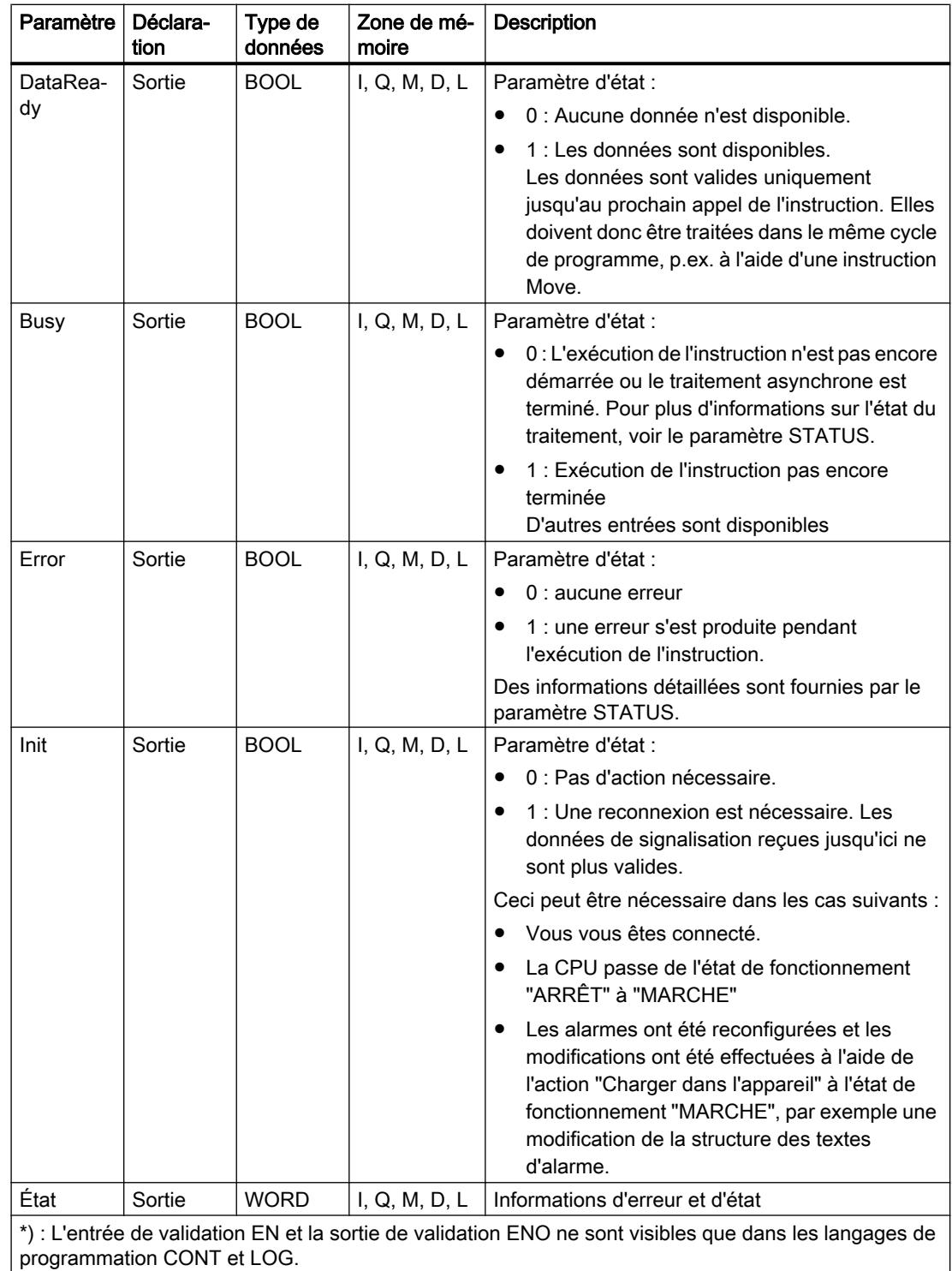

# Paramètre Status

Le tableau suivant donne la signification des valeurs du paramètre Status :

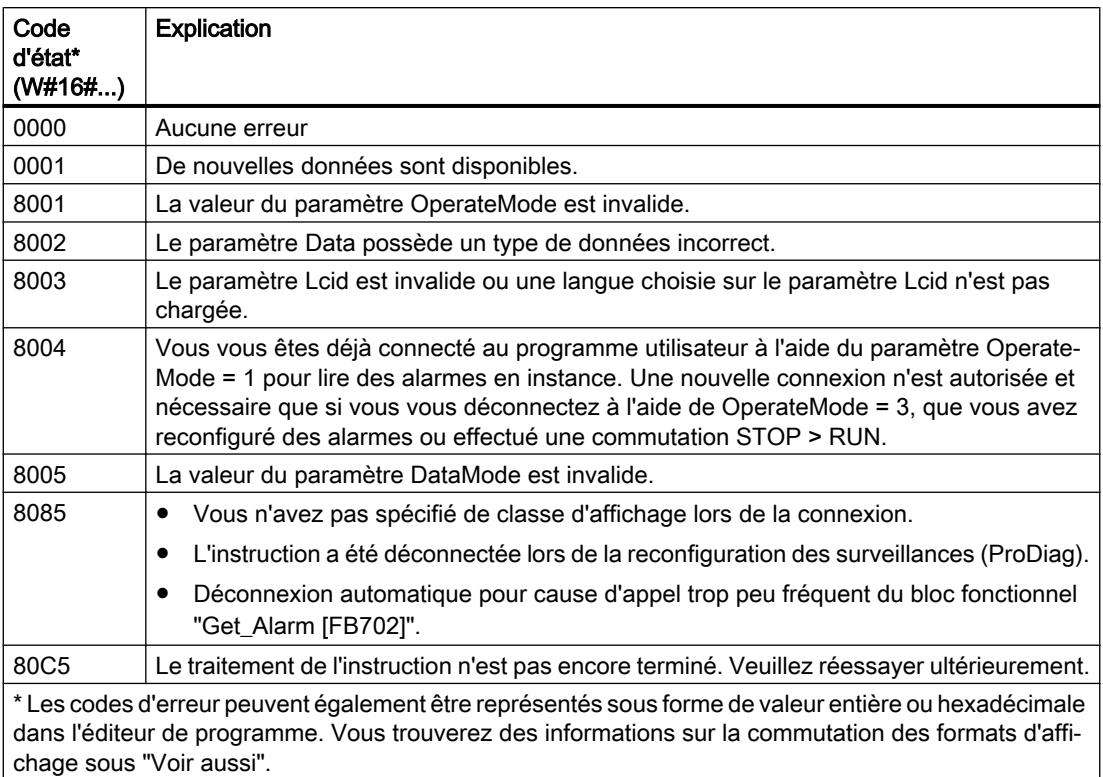

# Type de données d'API "AlarmData"

Le type de données API "AlarmData" reflète la structure d'un message.

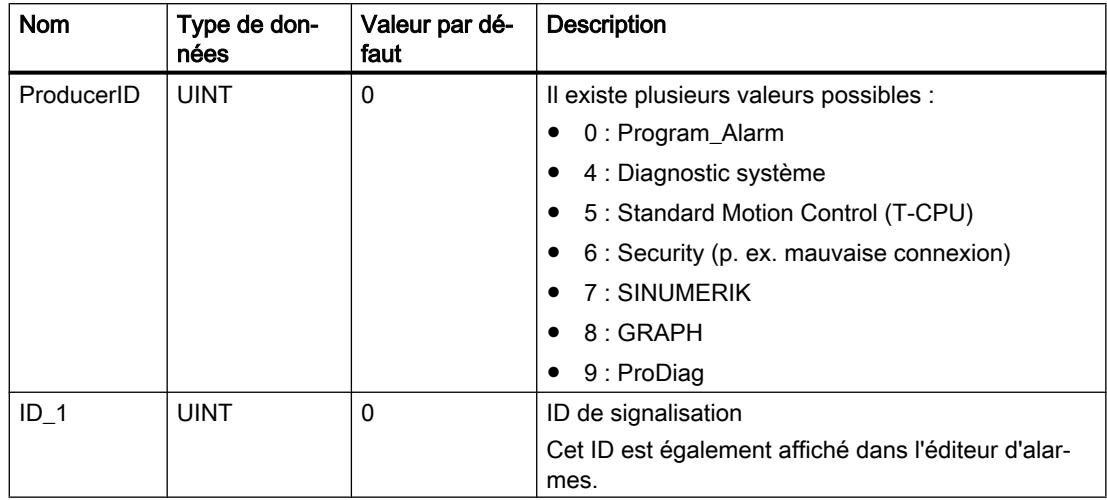

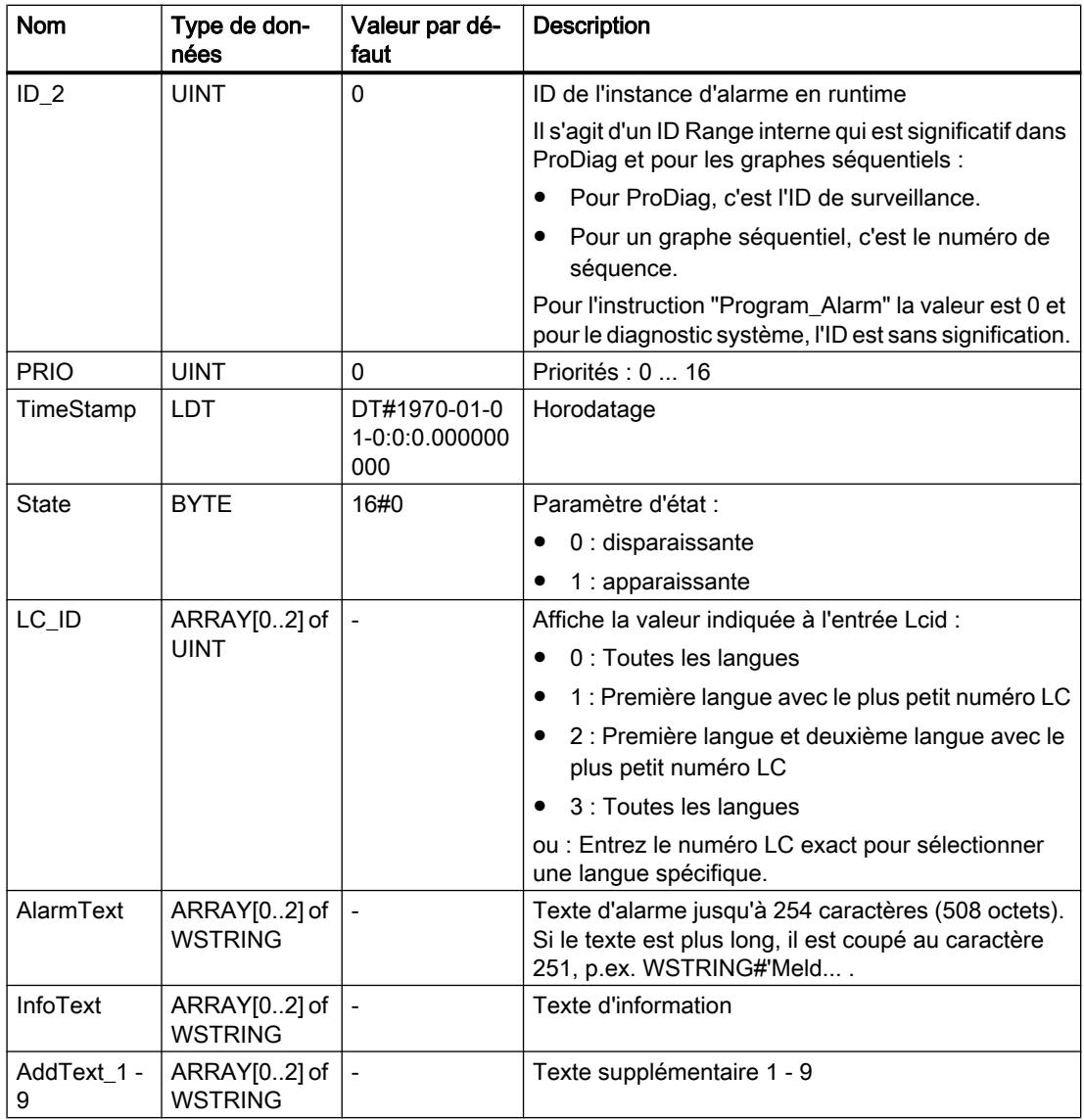

### Exemple

Vous trouverez l'exemple ici : [Exemple de programme pour Get\\_Alarm & Ack\\_Alarms - Partie](#page-6106-0)  [1](#page-6106-0) (Page [2543\)](#page-6106-0).

Vous trouverez ici de plus amples informations et le code du programme de l'exemple : [Sample](#page-4144-0)  [Library for Instructions](#page-4144-0) (Page [581\)](#page-4144-0).

# Voir aussi

[Présentation des types de données valides](#page-3794-0) (Page [231](#page-3794-0)) [Modification des formats d'affichage dans l'état du programme](#page-10906-0) (Page [7343](#page-10906-0)) [Insertion de variables dans les alarmes](#page-10710-0) (Page [7147\)](#page-10710-0)

[Exemples de variables](#page-10713-0) (Page [7150\)](#page-10713-0) [Introduction à la configuration des alarmes](#page-10686-0) (Page [7123](#page-10686-0))

## Ack\_Alarms : Acquittement des messages

## **Description**

L'instruction "Acquitter les alarmes" permet d'acquitter toutes les alarmes entrantes et sortantes dans le code programme avec une seule commande.

Dès qu'un front montant apparait sur l'entrée de validation EN (CONT / LOG) ou en tant qu'opération booléenne amont (LIST / SCL) et que la valeur du paramètre MODE est égale à 1, l'instruction est appelée. L'instruction fonctionne de manière asynchrone, évitant ainsi des temps d'exécution longs du bloc fonctionnel "Ack\_Alarms [FB701]" susceptibles de provoquer des dépassements de cycle. La CPU confirme toutes les alarmes entrantes et sortantes et informe tous les appareils IHM de cette confirmation. Les alarmes en attente à l'écran disparaissent dès qu'elles ont l'état "disparue".

Un seul acquittement (jusqu'à 100 alarmes à acquittement requis) à la fois peut être exécuté. Lorsque d'autres alarmes sont en attente, les 100 alarmes à acquittement requis suivantes sont automatiquement acquittées.

Vous pouvez utiliser l'instruction également pour les messages de surveillance ProDiag.

### Paramètre

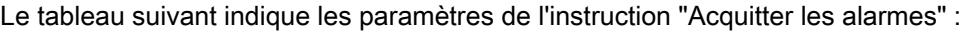

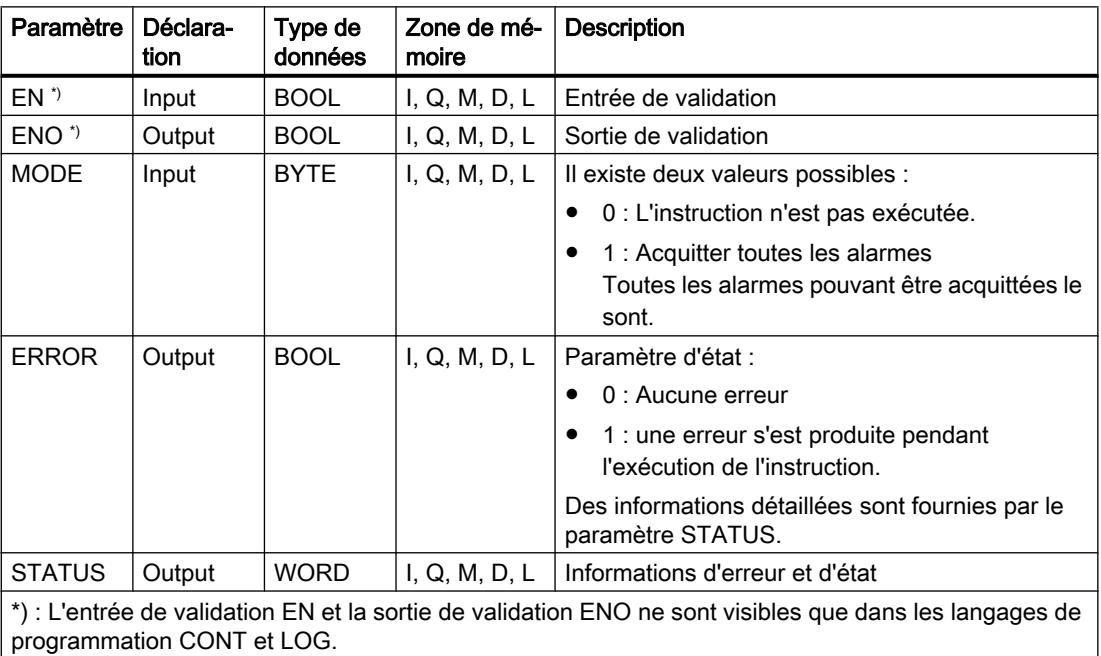

## <span id="page-6106-0"></span>Paramètre STATUS

Le tableau suivant donne la signification des valeurs du paramètre STATUS :

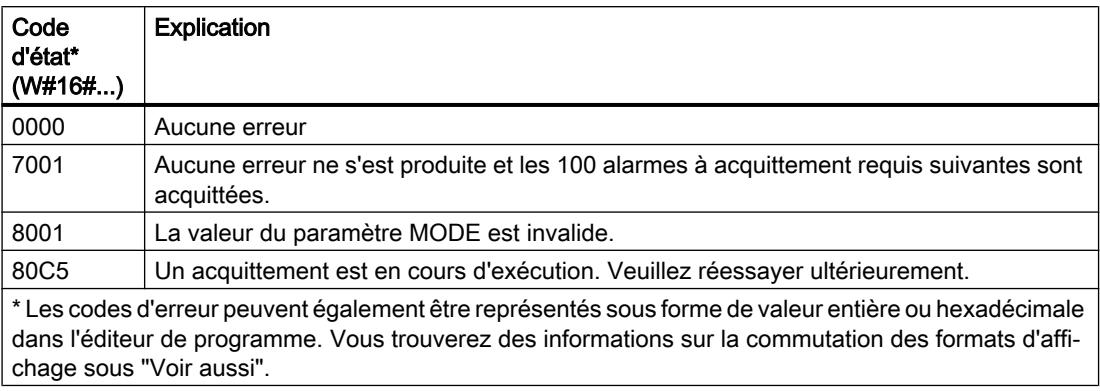

#### Exemple

Vous trouverez l'exemple ici : Exemple de programme pour Get\_Alarm & Ack\_Alarms - Partie 1 (Page 2543).

Vous trouverez ici de plus amples informations et le code du programme de l'exemple : [Sample](#page-4144-0)  [Library for Instructions](#page-4144-0) (Page [581\)](#page-4144-0).

#### Voir aussi

[Présentation des types de données valides](#page-3794-0) (Page [231](#page-3794-0)) [Modification des formats d'affichage dans l'état du programme](#page-10906-0) (Page [7343](#page-10906-0)) [Insertion de variables dans les alarmes](#page-10710-0) (Page [7147\)](#page-10710-0) [Exemples de variables](#page-10713-0) (Page [7150\)](#page-10713-0) [Introduction à la configuration des alarmes](#page-10686-0) (Page [7123\)](#page-10686-0)

### Exemple de programme pour Get\_Alarm & Ack\_Alarms

#### Exemple de programme pour Get\_Alarm & Ack\_Alarms - Partie 1

#### Introduction

Dans l'exemple suivant, vous saisissez toutes les alarmes de la CPU 1 (S7-1500 à partir de la version de firmware v2.0) et vous les enregistrez. Ensuite, vous utilisez une liaison configurée à la CPU 2 (S7-1500) pour envoyer les alarmes (sous une forme abrégée ; dans le type de données API "rcvGetAlarm") de CPU 1 à CPU 2. Vous enregistrez également les alarmes dans la CPU 2.

La première partie de l'exemple de programme pour Get\_Alarm et Ack\_Alarms est consacrée aux conditions requises et à l'interconnexion des paramètres.

Vous trouverez les résultats et la marche à suivre pour la liaison ici : [Exemple de programme](#page-6125-0)  [pour Get\\_Alarm & Ack\\_Alarms - Partie 2](#page-6125-0) (Page [2562](#page-6125-0)).

#### Remarque

#### Taille des tableaux de mémoire des alarmes

Les tableaux de mémoire des alarmes ("alarmStorage" et "rcvdStorage") peuvent contenir jusqu'à 16 alarmes selon la configuration décrite.

Si vous voulez modifier la taille des mémoires, vous devez modifier respectivement la taille des tableaux et la valeur maximale "maxPosition".

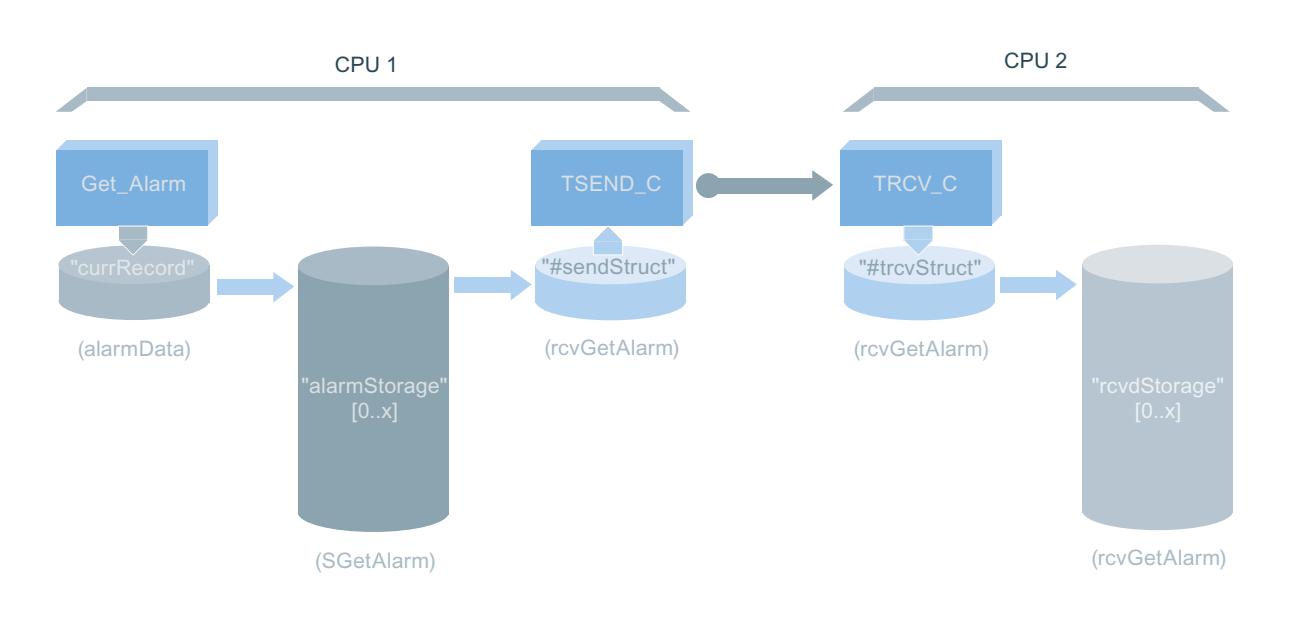

### Conditions requises pour une liaison programmée

Vous créez deux CPU (S7-1500) que vous connectez l'une à l'autre par PROFINET. Laissez la liaison non paramétrée.

#### Remarque

#### Utilisez Get\_Alarm et Ack\_Alarms.

La CPU 1 (pour l'appel de Get\_Alarm et Ack\_Alarms) doit posséder au moins la version de firmware v2.0. En plus, la propriété de CPU ["Gestion centralisée des messages dans l'API](#page-6100-0) (Page [2537](#page-6100-0))" doit être activée pour la CPU 1.

#### Remarque

#### Autoriser l'accès en lecture et écriture

Sous Propriétés > Protection, réglez un niveau de protection bas pour garantir que les accès en lecture et en écriture sont autorisés.

## CPU 1 : Conditions requises pour le programme

 $\mathbf{I}$  and  $\mathbf{I}$  are the set of  $\mathbf{I}$ 

 $\blacksquare$ 

#### Créer des types de données API

Vous avez besoin des types de données API suivants pour transférer et archiver les alarmes :

● Vous avez besoin de "SGetAlarm" pour achiver les alarmes, y compris les informations sur la perte de la lecture actuelle.

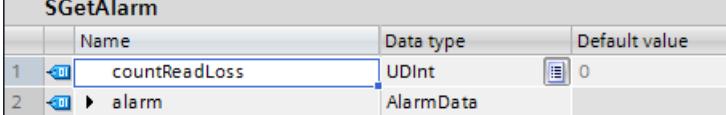

● Vous avez besoin de "rcvGetAlarm" pour transférer les alarmes via TSEND\_C..

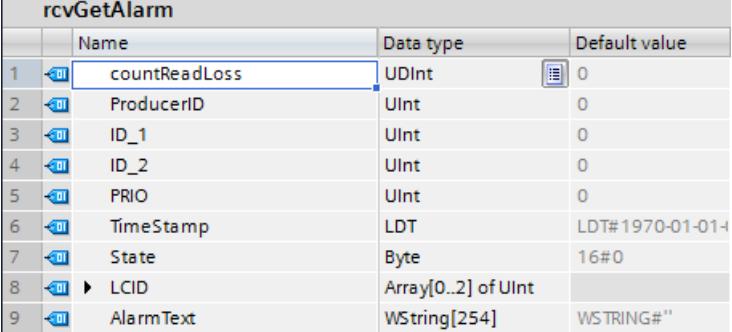

### Archivage des données

Pour stocker les données, vous créez les structures et variables suivantes dans un bloc de données global ("SLI\_gDB\_GAalarm").

● Pour le paramétrage de TSEND\_C :

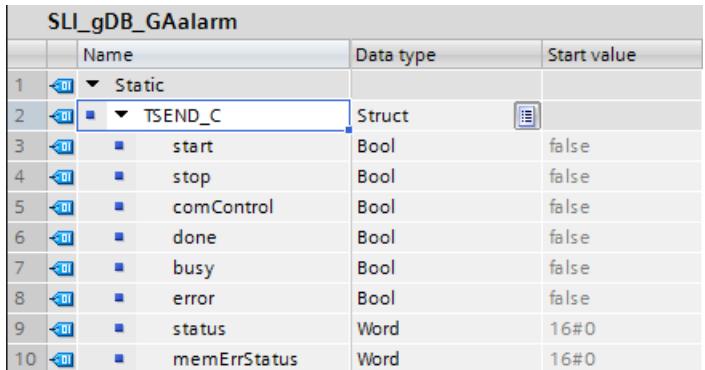

● Pour le paramétrage de Get\_Alarm :

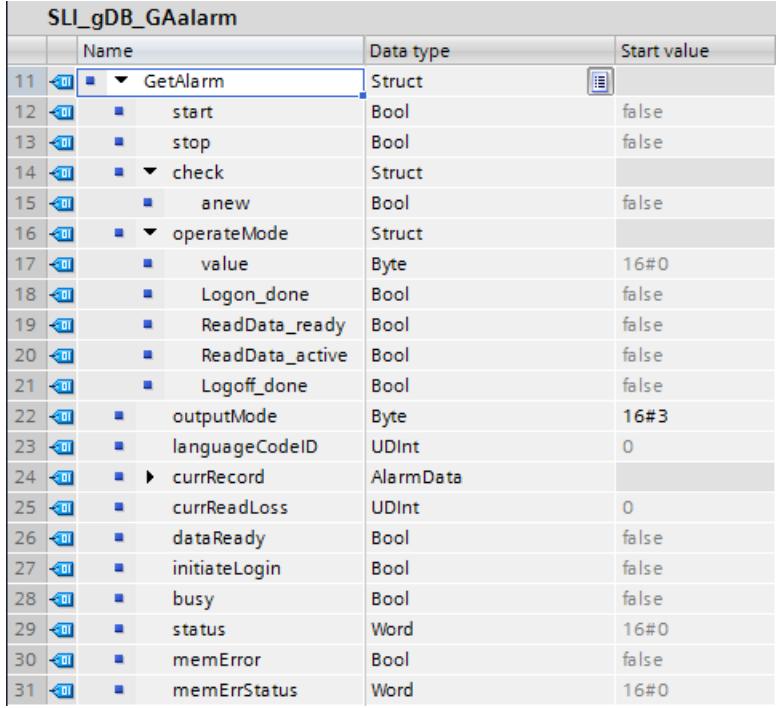

● Comme partie de la structure "GetAlarm" pour enregistrer les alarmes dans le bloc mémoire :

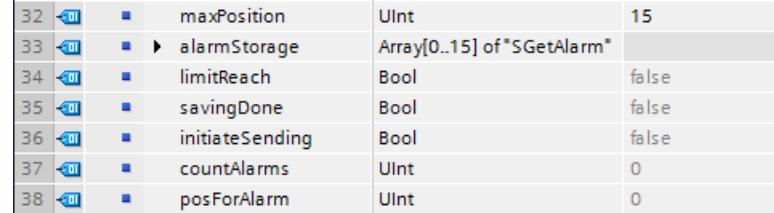

● Pour le paramétrage de Ack\_Alarms :

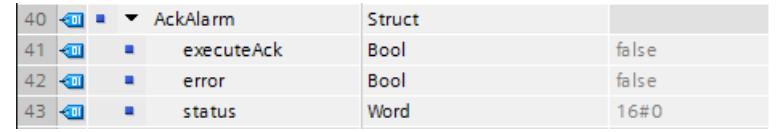

#### Alarme ProDiag

Vous créez trois variables dans un bloc de données global ("SLI\_gDB\_testAlarm\_GAA") pour un scénario d'essai.

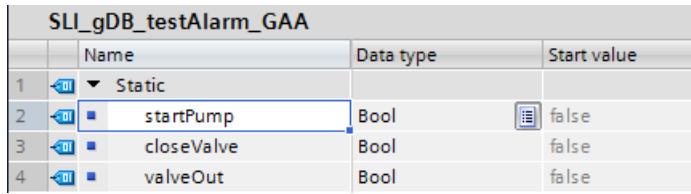

Pour déclencher une alarme ProDiag, définissez la règle suivante dans le bloc de données global ("SLI\_gDB\_testAlarm\_GAA"). Ouvrez pour cela le bloc de données global > les Propriétés de la variable "startPump" > Surveillances > Ajouter nouvelle surveillance.

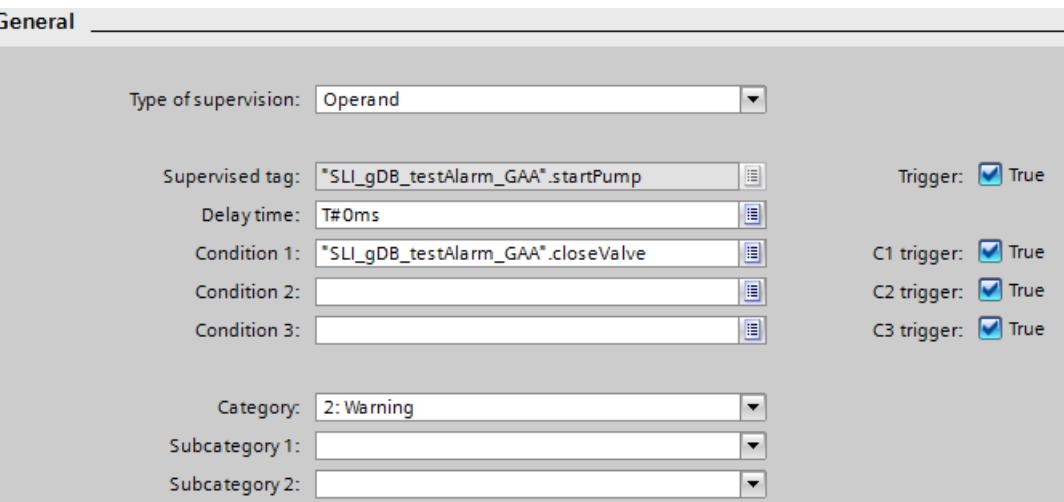

## CPU 2 : Conditions requises pour le programme

#### Créer un type de données API

Créez le type de données API "rcvGetAlarm", comme décrit pour CPU 1.

#### Archivage des données

Pour stocker les données, vous créez les structures et variables suivantes dans un bloc de données global ("SLI\_gDB\_trcv\_GAA").

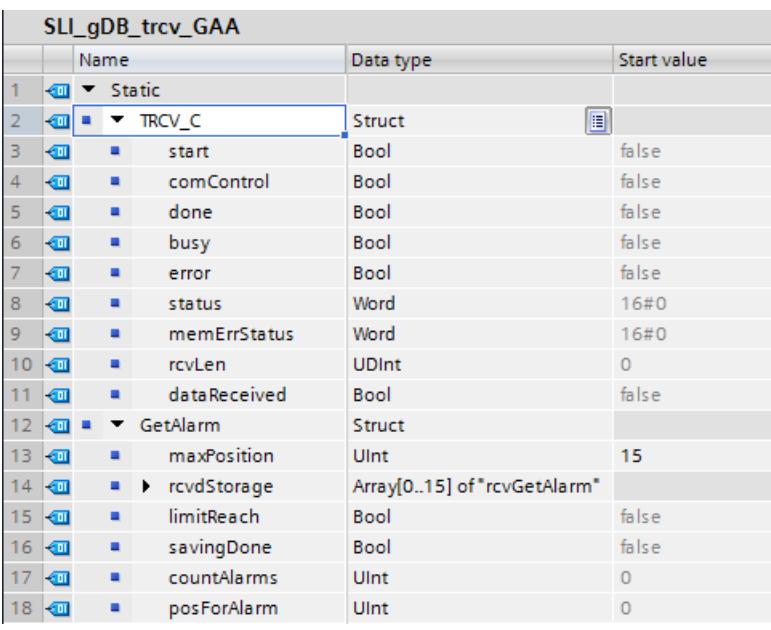

## CPU 1 : Connexion des paramètres de FB "SLI\_FB\_send\_GAA"

Pour l'établissement de la liaison entre CPU 1 et CPU 2 et le transfert de données, créez le FB "SLI\_FB\_send\_GAA".

Dans le FB, vous créez les variables locales suivantes.

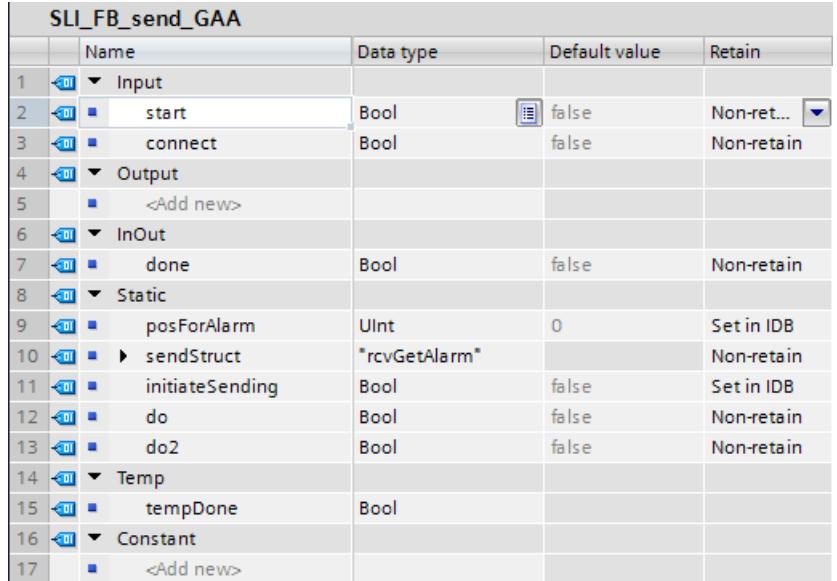

Utilisez dans le FB :

- Les connexions pour annuler ("TSEND\_C.stop") le transfert de données.
- Les connexions pour démarrer ("#do2") le transfert de données.

- Les connexions, pour lancer un nouveau transfert de données ("#initiateSending", "#do").
- L'instruction "TSEND C" pour établir la liaison et transférer les données.

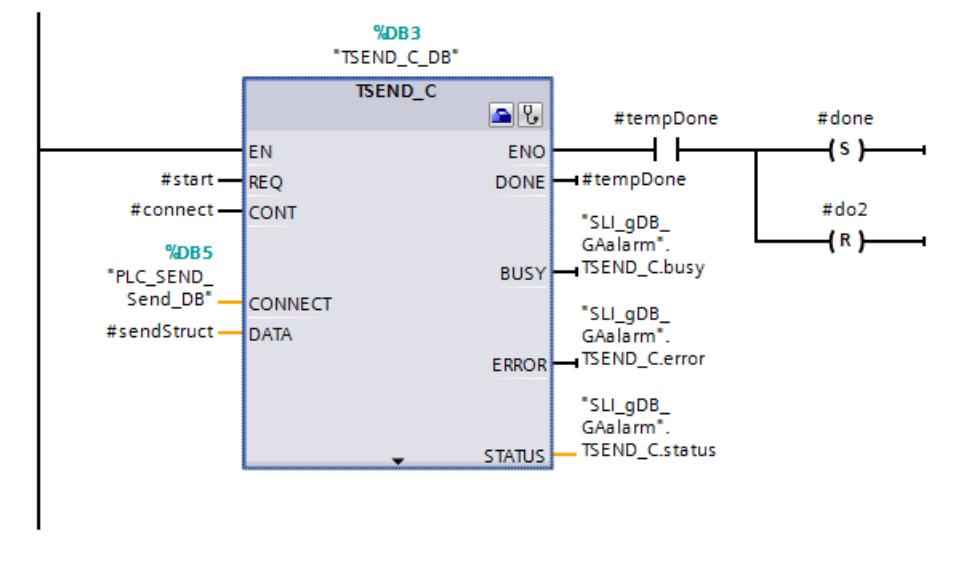

#### **Remarque**

### Connexion du paramètre d'entrée CONNECT de l'instruction "TSEND\_C"

Pour connecter le paramètre d'entrée CONNECT, ouvrez l'assistant de l'instruction "TSEND\_C" via ses "Propriétés > Configuration".

Procédez aux paramétrages suivants pour la liaison TSEND\_C :

- Nœud d'extrémité : Sélectionnez les CPU correspondantes via la zone de liste déroulante. L'interface, le sous-réseau et l'adresse sont entrés automatiquement.
- Données de liaison : Vous créez un bloc de données par CPU via la zone de liste déroulante et en sélectionnant "Nouveau". Ce bloc de données est nécessaire pour l'archivage des données de liaison. Le nom du bloc de données par CPU (partenaire de communication) peut être choisi librement.
- Vous sélectionnez le type de liaison "TCP" et le type de configuration "Utiliser le bloc de programme". Ces paramètres assurent une liaison Ethernet avec le protocole "TCP" et en tant que liaison programmée.
- Vous entrez une ID de liaison que vous avez choisie. Utilisez une ID de liaison qui n'est pas encore attribuée.
- Vous entrez une valeur pour le port partenaire. La valeur doit être >=2000.

Vous trouverez d'autres informations sur la configuration de [TSEND\\_C](#page-6890-0) (Page [3327\)](#page-6890-0) ici : [Exemple de programme pour les fonctions d'émission](#page-6915-0) (Page [3352\)](#page-6915-0).

Vous trouverez d'autres informations sur la structure et les connexions du bloc fonctionnel "SLI\_FB\_send\_GAA" dans le code du programme de l'exemple sous [Sample Library for](#page-4144-0)  [Instructions](#page-4144-0) (Page [581\)](#page-4144-0).

## CPU 1 : Connexion des paramètres de la FC "SLI\_FC\_switchMode\_GAA"

Pour forcer l'instruction "Get\_Alarm", créez la FC "SLI\_FC\_switchMode\_GAA".

Dans la FC, créez les variables locales suivantes.

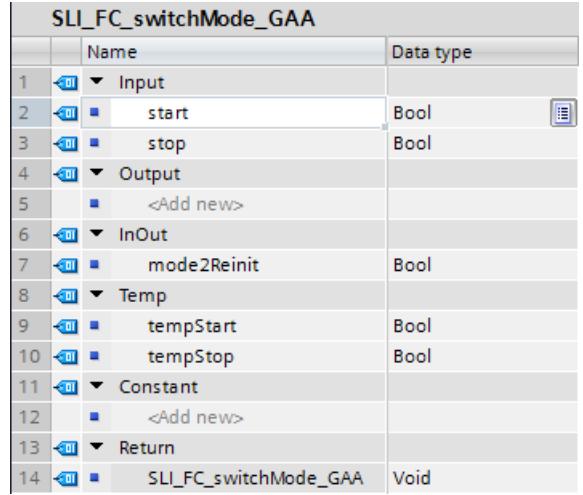

Dans la FC, créez les connexions suivantes.

Réseau 1 : Pour démarrer le traitement de Get\_Alarm, créez les connexions suivantes.

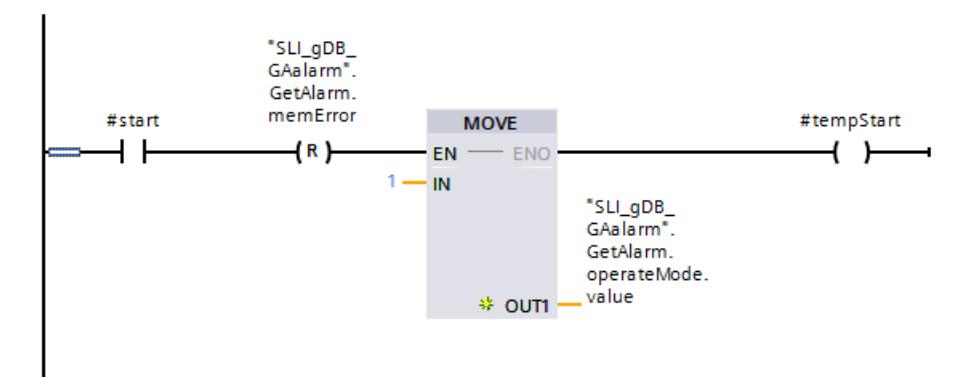

Réseau 2 : Pour démarrer le traitement de Get\_Alarm, créez les connexions suivantes (partie 2).

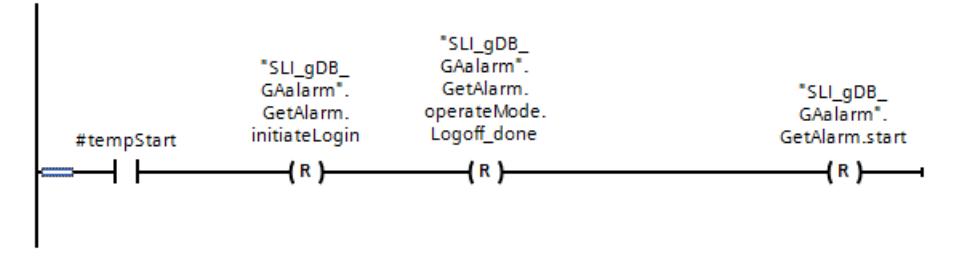

Réseau 3 : Pour le Login de Get\_Alarm, créez les connexions suivantes.

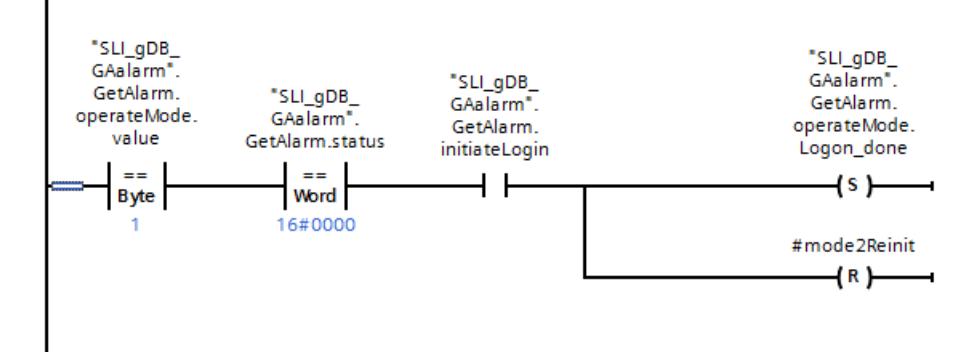

Réseau 4 : Pour la commutation en mode "Lecture" de Get\_Alarm, créez les connexions suivantes.

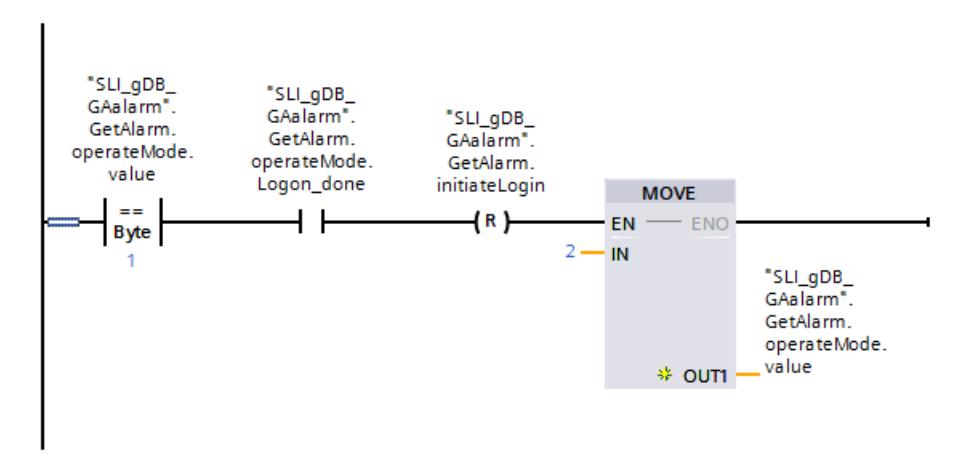

Réseau 5 : Pour le traitement du mode "Lecture" de Get\_Alarm, créez les connexions suivantes.

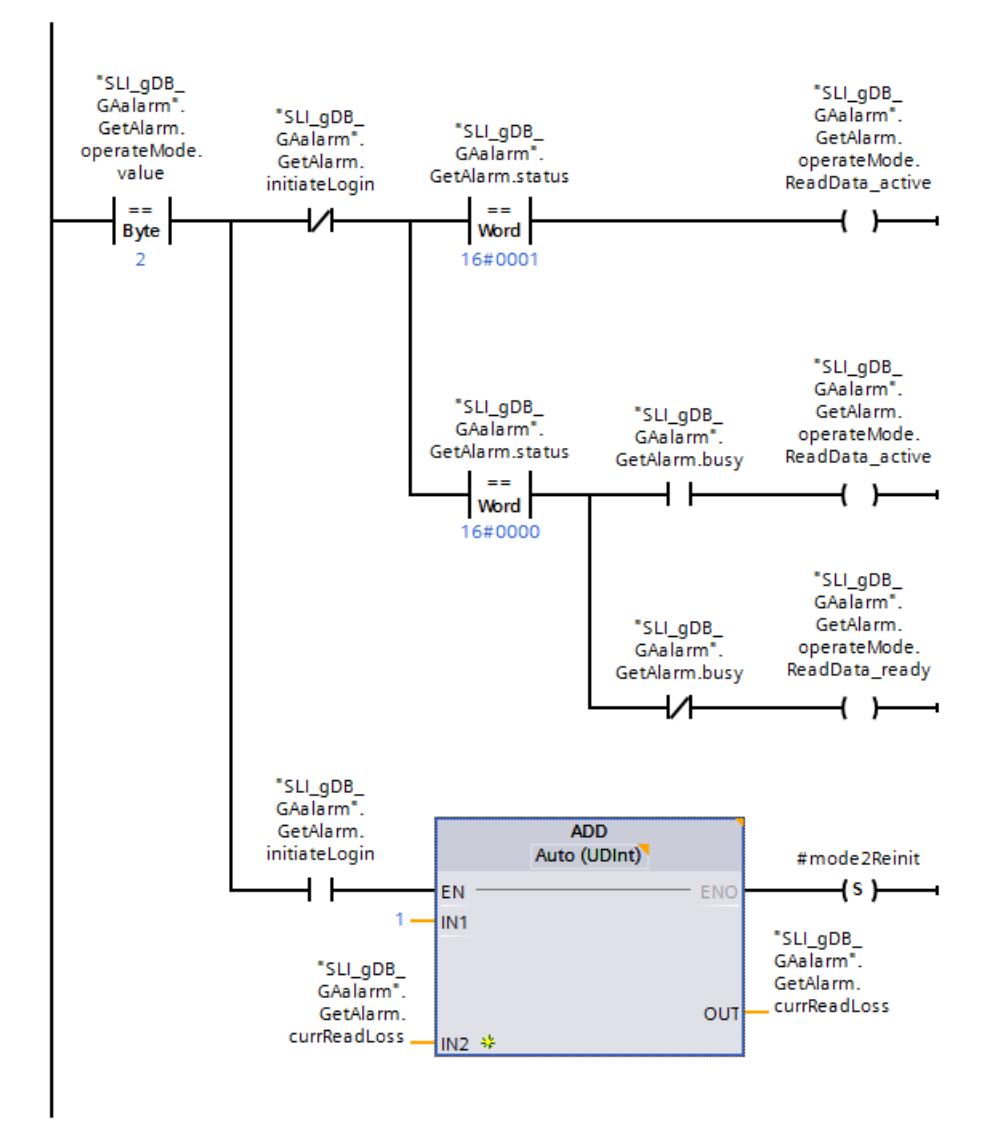

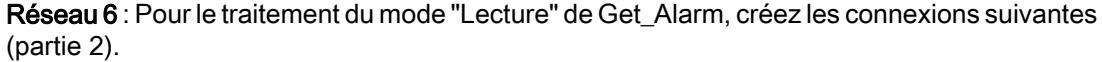

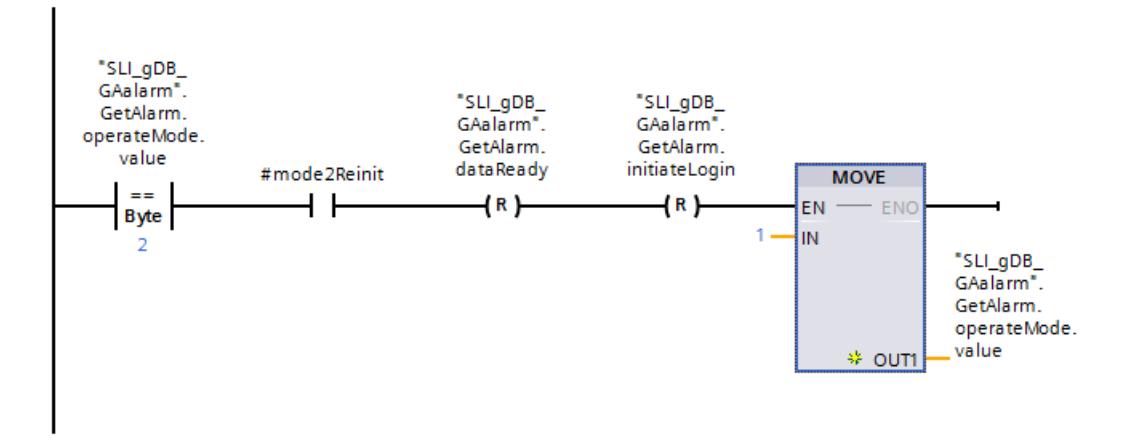

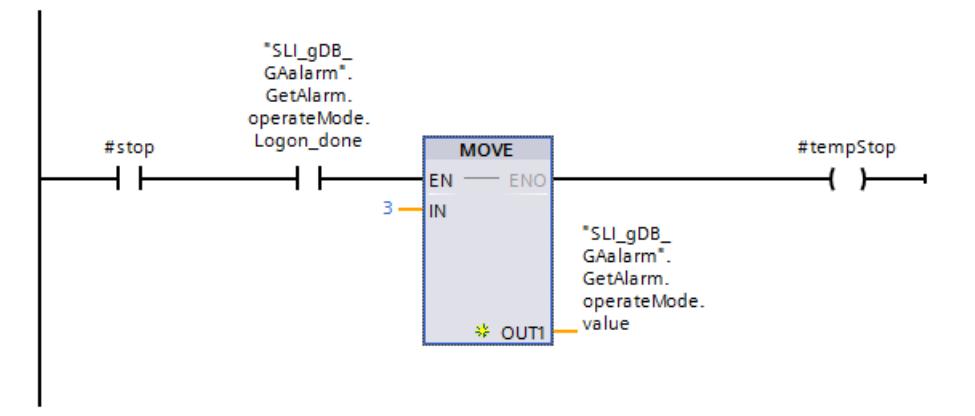

Réseau 7 : Pour terminer le traitement de Get\_Alarm, créez les connexions suivantes.

Réseau 8 : Pour terminer le traitement de Get\_Alarm, créez les connexions suivantes (partie 2).

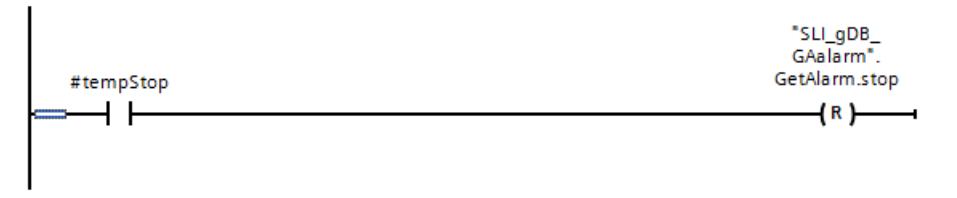

Réseau 9 : Pour terminer le traitement de Get\_Alarm, créez les connexions suivantes (partie 3).

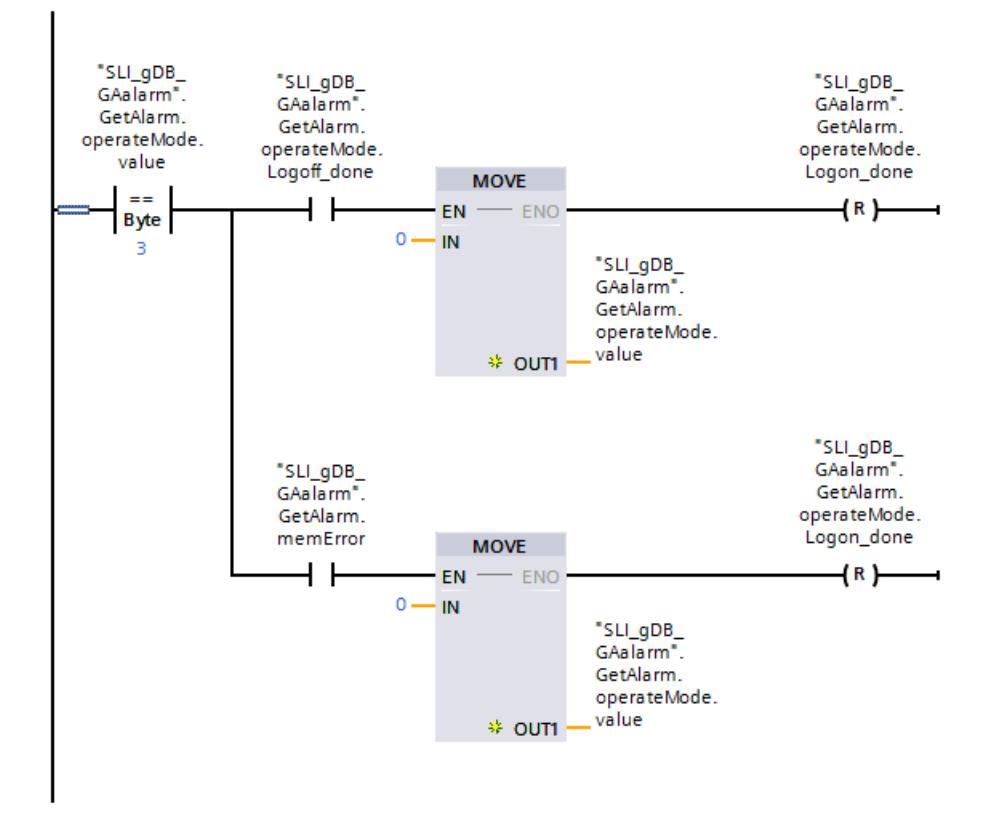

### CPU 1 : Connexion des paramètres de FB "SLI\_FB\_saveAlarms\_GAA"

Vous créez le bloc fonctionnel "SLI\_FB\_saveAlarms\_GAA" pour copier les alarmes dans le bloc mémoire "GetAlarm.alarmStorage".

Dans le FB, vous créez les variables locales suivantes.

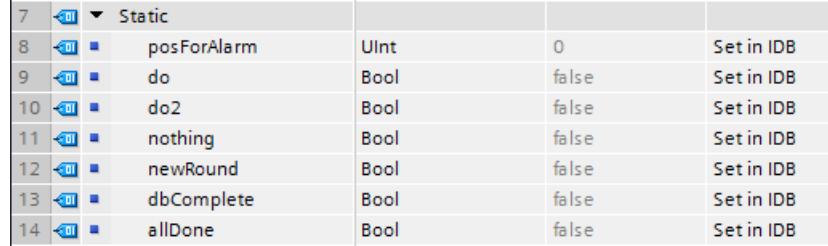

Dans le FB, créez les connexions suivantes.

Réseau 1 : La copie des alarmes dans le bloc mémoire "GetAlarm.alarmStorage" est déterminée comme suit :

Motion Control

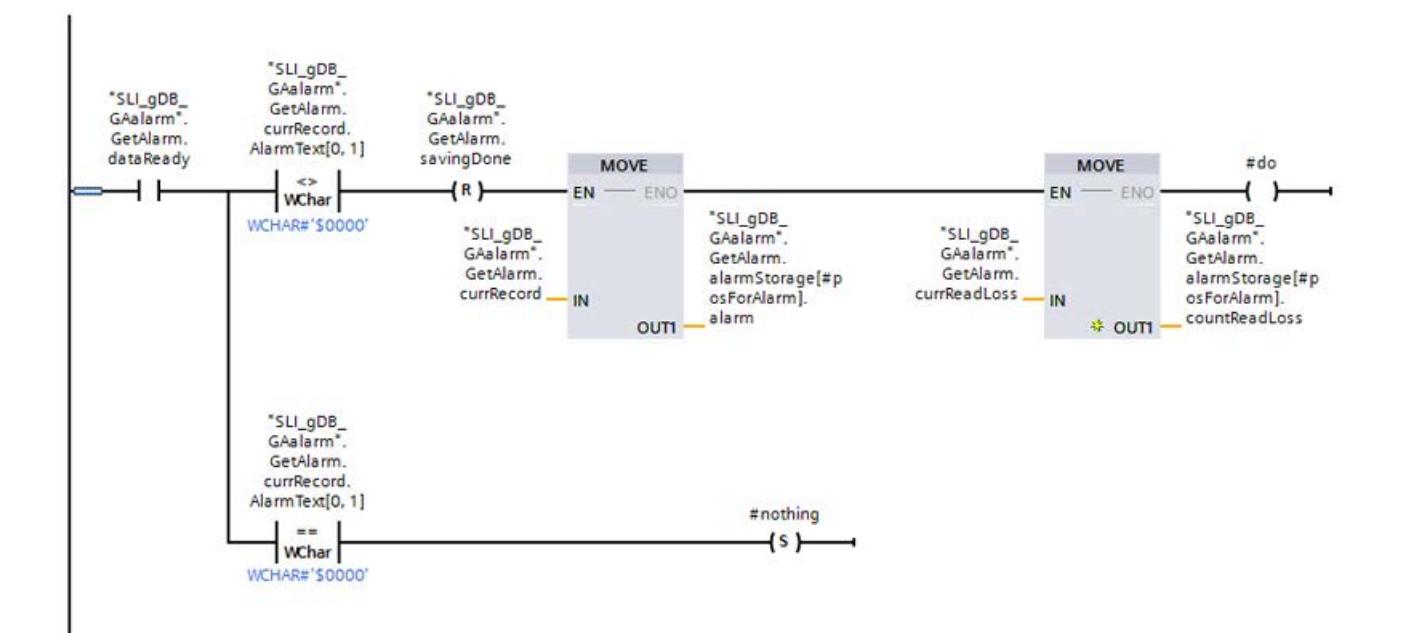

Réseau 2 : Pour enregistrer le dernier numéro de cellule utilisé du bloc mémoire et pour compter les alarmes, créez les connexions suivantes.

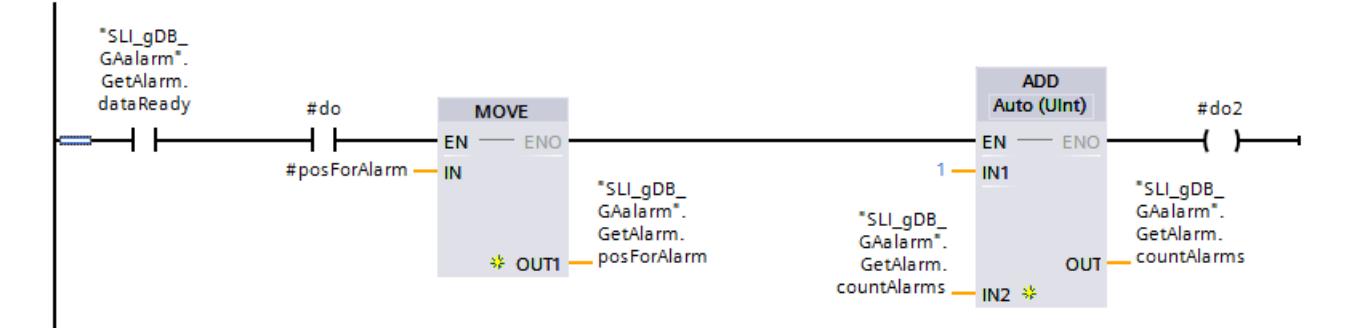

Réseau 3 : Le comptage en sens incrémental ou la réinitialisation des numéros de cellule du bloc mémoire est déterminé comme suit :
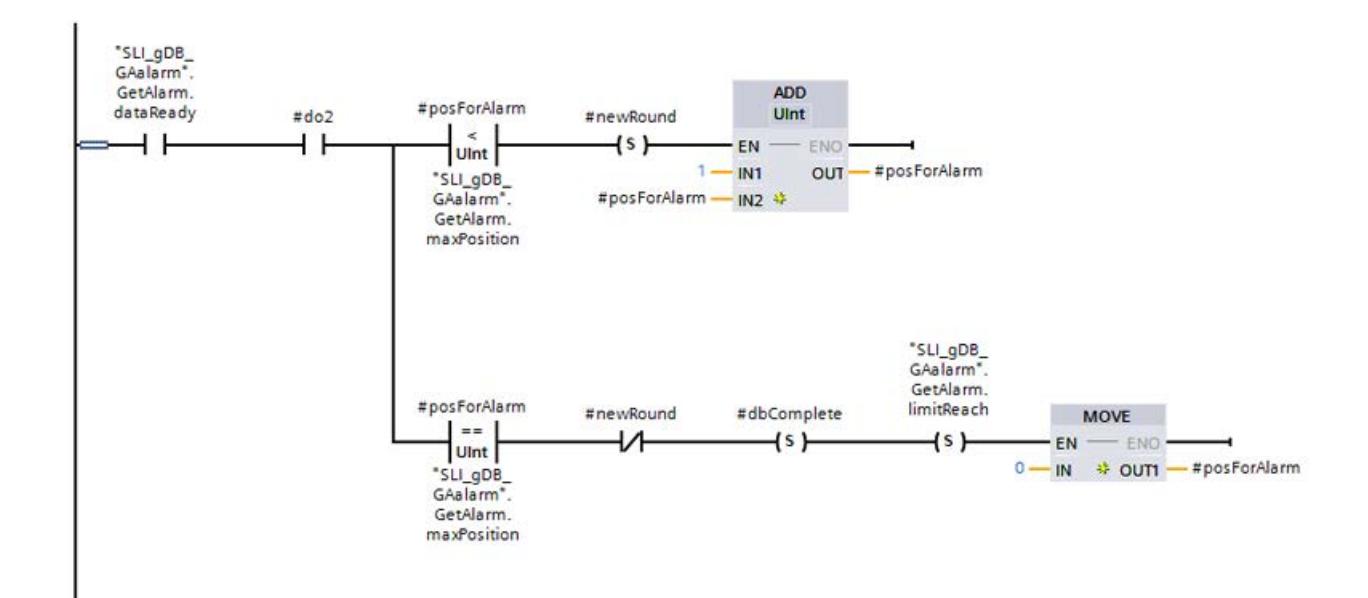

Réseau 4 : Pour enregistrer la réussite de l'opération de copie dans le bloc mémoire, créez les connexions suivantes.

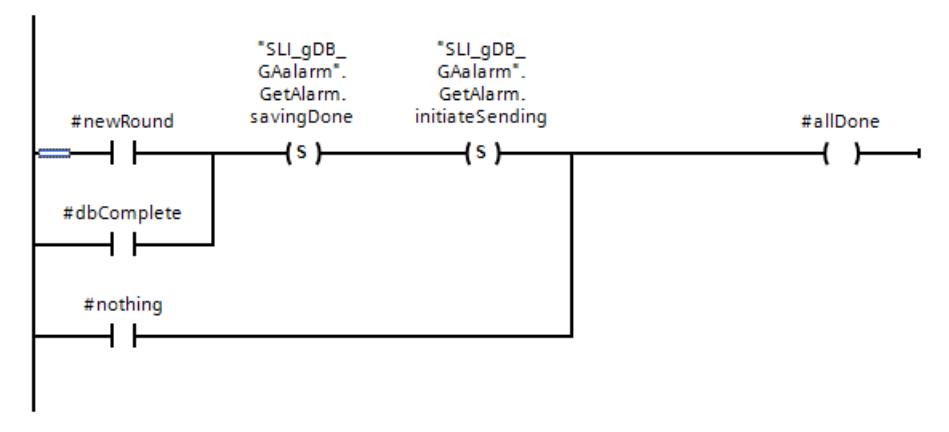

Réseau 5 : Pour terminer le traitement de "SLI\_FB\_saveAlarms\_GAA", créez les connexions suivantes.

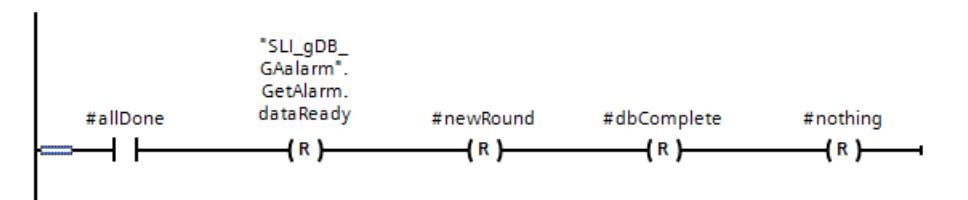

## CPU 1 : Connexion des paramètres de FB "SLI\_FBCall\_GetAlarm\_AckA"

Vous créez le FB "SLI\_FBCall\_GetAlarm\_AckA" aux fins suivantes :

- Appel et forçage de Get\_Alarm.
- Appel des blocs du process de copie et d'émission.
- Appel de Ack\_Alarms.

Dans le FB, vous créez les variables locales suivantes.

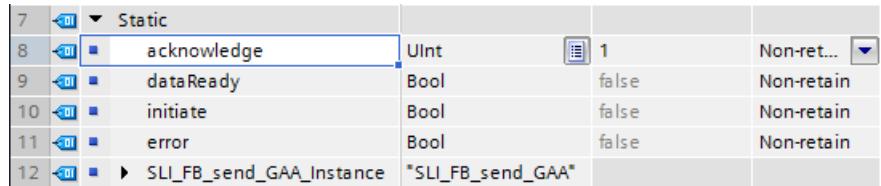

Dans le FB, créez les connexions suivantes.

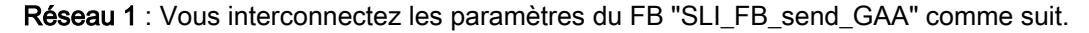

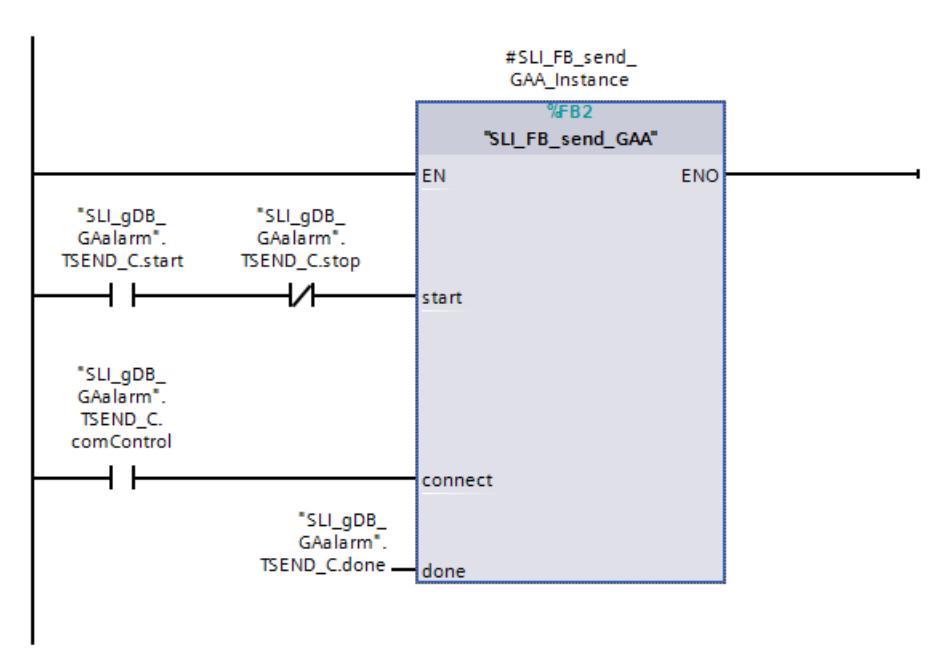

Réseau 2 : Vous interconnectez les paramètres de la FC "SLI\_FC\_switchMode\_GAA" comme suit.

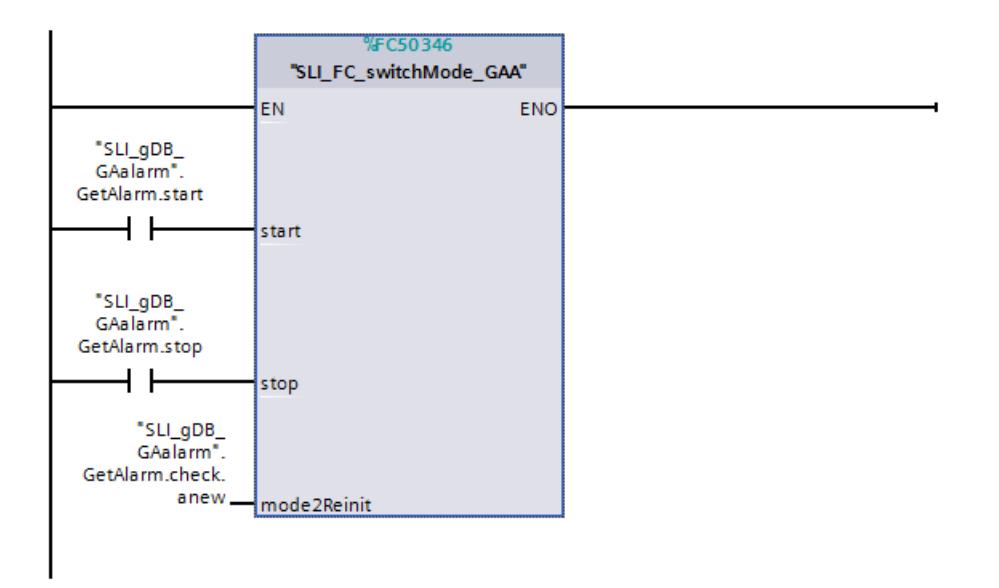

Réseau 3 : Vous interconnectez les paramètres de l'instruction "Get\_Alarm" comme suit.

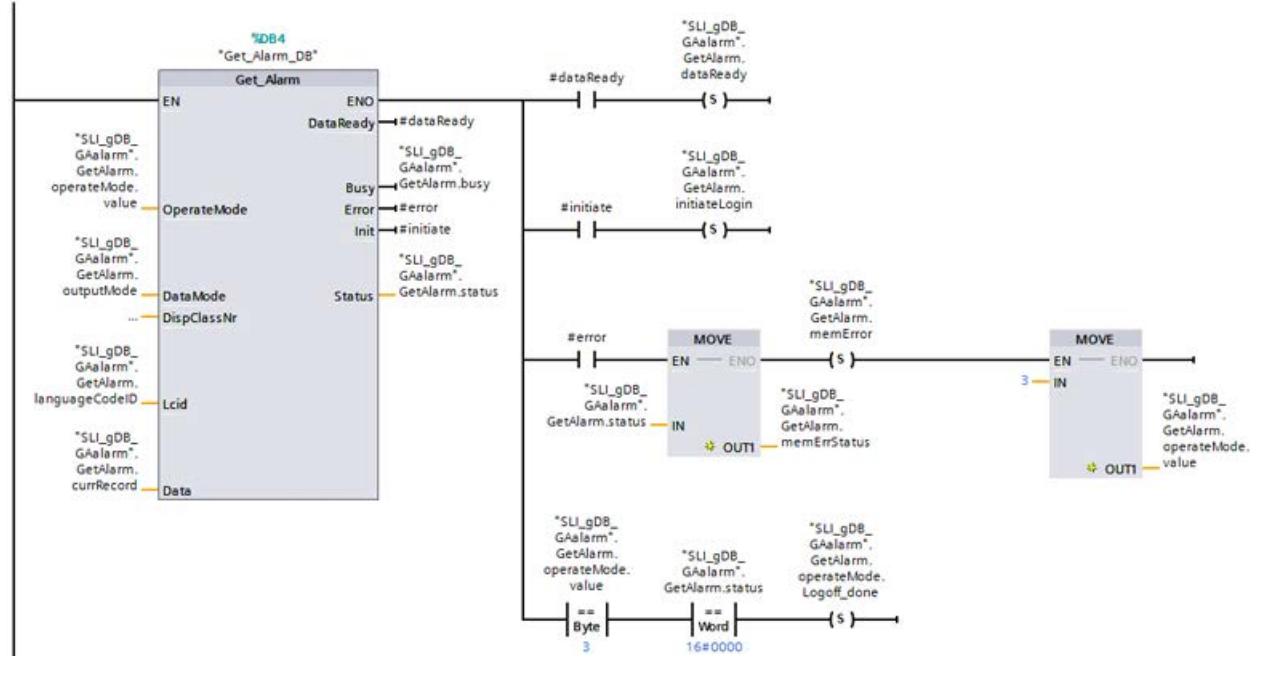

Réseau 4 : Vous interconnectez les paramètres du FB "SLI\_FB\_saveAlarms\_GAA" comme suit.

| <b>%DB6</b><br>"SLI_iDB_<br>saveAlarms_<br>GAA* |
|-------------------------------------------------|
| "SLI_FB_saveAlarms_GAA"                         |
| <b>FNC</b>                                      |

Réseau 5 : Pour tester l'alarme ProDiag, vous créez les connexions suivantes.

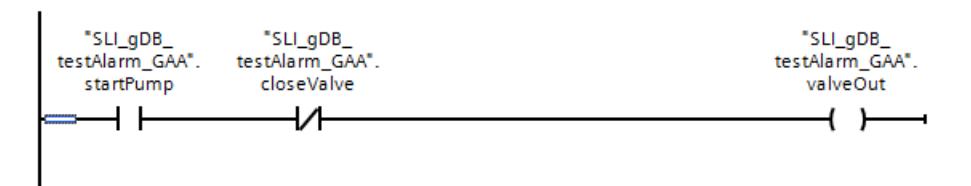

Réseau 6 : Vous interconnectez les paramètres de l'instruction "Ack\_Alarms" comme suit.

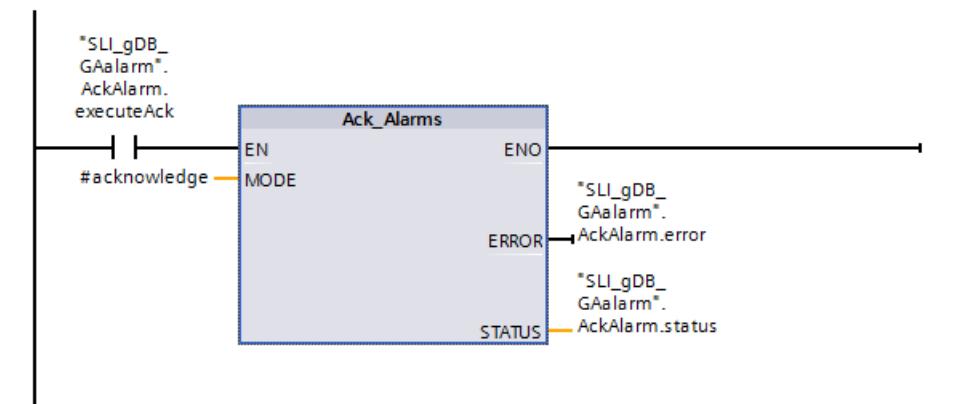

# CPU 2 : Connexion des paramètres de FB "SLI\_FB\_rcvdAlarms\_GAA"

Vous créez le bloc fonctionnel "SLI\_FB\_rcvdAlarms\_GAA" pour copier les alarmes dans le bloc mémoire "GetAlarm.rcvdStorage". La structure et les connexions sont identiques à celles du bloc fonctionnel "SLI\_FB\_saveAlarms\_GAA".

Vous trouverez d'autres informations sur la structure et les connexions du bloc fonctionnel "SLI\_FB\_rcvdAlarms\_GAA" dans le code du programme de l'exemple sous [Sample Library for](#page-4144-0)  [Instructions](#page-4144-0) (Page [581\)](#page-4144-0).

# CPU 2 : Connexion des paramètres de FB "SLI\_FBCall\_trcv\_GAA"

Créez le FB "SLI\_FBCall\_trcv\_GAA" pour appeler et traiter "TRCV\_C" et tous les process suivants.

Dans le FB, vous créez les variables locales suivantes.

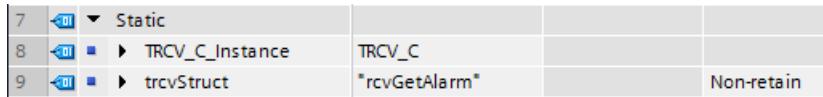

Dans le FB, créez les connexions suivantes.

Réseau 1 : Vous interconnectez les paramètres de l'instruction "TRCV\_C" comme suit. Configurez le paramètre CONNECT de TRCV\_C à l'aide de l'assistant de TRCV\_C.

Vous trouverez d'autres informations sur la configuration de [TRCV\\_C](#page-6905-0) (Page [3342](#page-6905-0)) ici : [Exemple de programme pour les fonctions d'émission](#page-6915-0) (Page [3352\)](#page-6915-0).

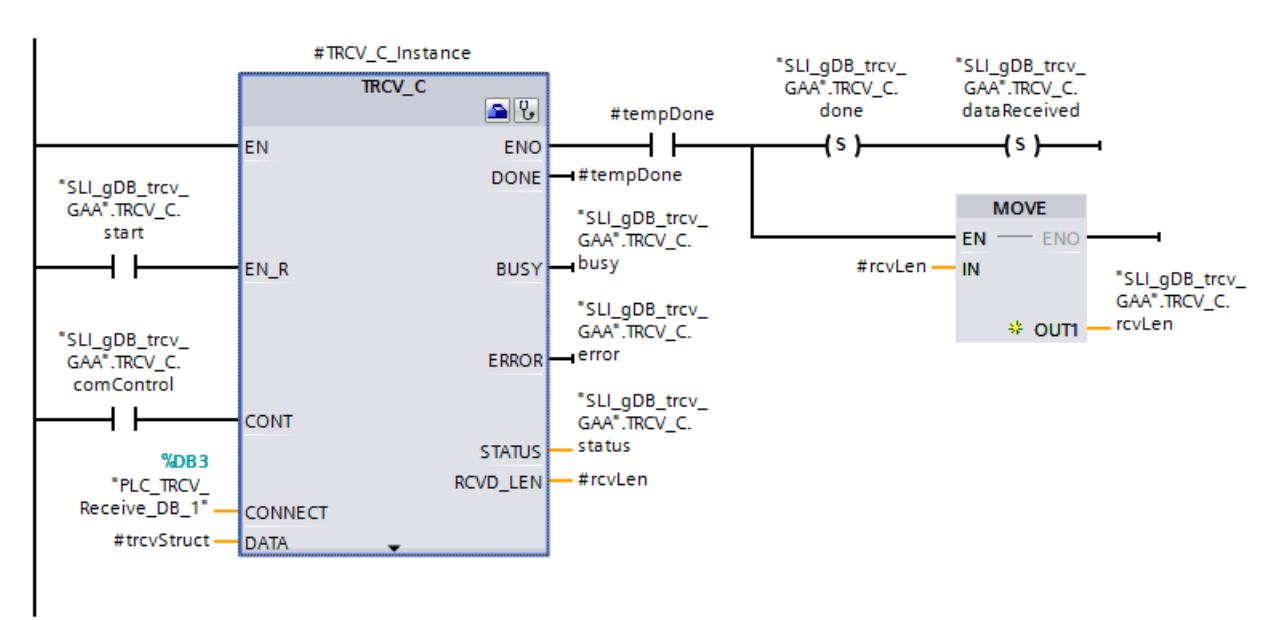

Réseau 2 : Pour enregistrer l'état en cas d'erreur de TRCV\_C, connectez le paramètre comme suit :

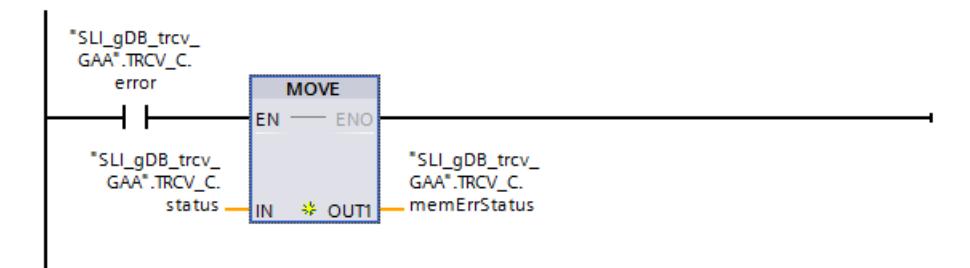

Réseau 3 : Vous interconnectez les paramètres du FB "SLI\_FB\_rcvdAlarms\_GAA" comme suit.

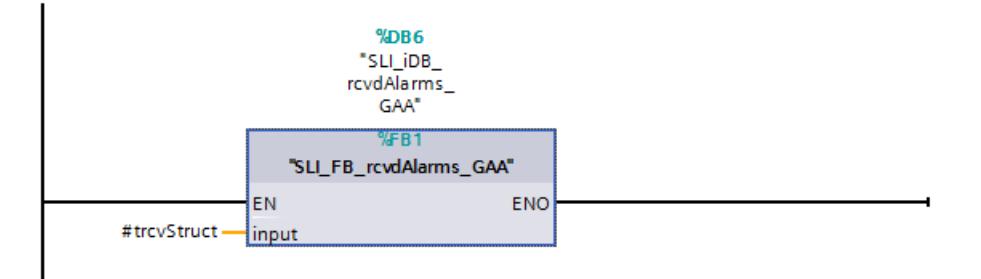

## Résultats et marche à suivre

Vous trouverez les résultats et la marche à suivre pour la liaison de communication ici : Exemple de programme pour Get\_Alarm & Ack\_Alarms - Partie 2 (Page 2562).

#### Code du programme

Vous trouverez ici de plus amples informations et le code du programme de l'exemple cidessus : [Sample Library for Instructions](#page-4144-0) (Page [581](#page-4144-0)).

#### Voir aussi

[Ack\\_Alarms : Acquittement des messages](#page-6105-0) (Page [2542\)](#page-6105-0)

## Exemple de programme pour Get\_Alarm & Ack\_Alarms - Partie 2

## Introduction

Dans la deuxième partie de l'exemple de programme concernant Get\_Alarm et Ack\_Alarms, vous vous familiarisez avec les résultats de la configuration et l'alarme ProDiag.

Vous trouverez les conditions requises et la connexion des paramètres ici : [Exemple de](#page-6106-0)  [programme pour Get\\_Alarm & Ack\\_Alarms - Partie 1](#page-6106-0) (Page [2543](#page-6106-0)).

## Marche à suivre pour l'établissement de la liaison entre CPU 1 et CPU 2

Respecter l'ordre des différentes étapes :

- 1. Modifiez la variable "TRCV\_C.start" à "TRUE" pour CPU 2.
- 2. Modifiez la variable "TRCV\_C.comControl" à "TRUE" pour CPU 2.
- 3. Modifiez la variable "TSEND\_C.start" à "TRUE" pour CPU 1.
- 4. Modifiez la variable "TSEND\_C.comControl" à "TRUE" pour CPU 1.

## Marche à suivre pour couper la liaison entre CPU 1 et CPU 2

Respecter l'ordre des différentes étapes :

- 1. Modifiez la variable "TSEND\_C.stop" à "TRUE" pour CPU 1.
- 2. Modifiez la variable "TRCV\_C.start" à "FALSE" pour CPU 2.
- 3. Modifiez la variable "TRCV\_C.comControl" à "FALSE" pour CPU 2.
- 4. Modifiez la variable "TSEND\_C.start" à "FALSE" et la variable "TSEND\_C.stop" à "FALSE" pour CPU 1.
- 5. Modifiez la variable "TSEND\_C.comControl" à "FALSE" pour CPU 1.

## Résultat pour la CPU 1 : FB "SLI\_FBCall\_GetAlarm\_AckA" - Réseau 1

Quand le contact à fermeture ("TSEND\_C.start") fournit l'état logique "TRUE", l'instruction "TSEND\_C" est démarrée. Si le paramètre d'entrée CONNECT ("TSEND\_C.comControl") fournit l'état logique "TRUE", l'instruction "TSEND\_C" établit une liaison de communication entre la CPU 1 et la CPU 2.

La réussite du transfert de l'enregistrement (#sendStruct) s'affiche via le paramètre de sortie DONE ("TSEND\_C.done") avec l'état logique "TRUE" ("TSEND\_C.status" a la valeur "0000"). La surveillance de la liaison de communication (état "7004") se poursuit après le transfert de l'enregistrement (#sendStruct) à la CPU 2.

Quand le contact à fermeture ("TSEND\_C.stop") fournit l'état logique "TRUE", l'instruction "TSEND\_C" est arrêtée.

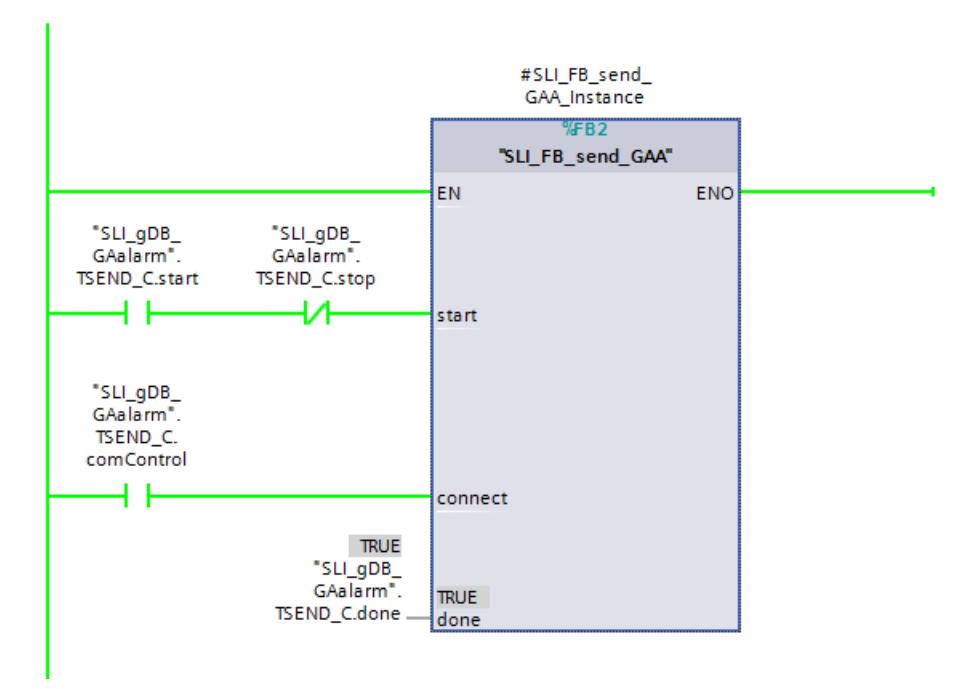

Vous trouverez d'autres informations sur le fonctionnement de [TSEND\\_C](#page-6890-0) (Page [3327\)](#page-6890-0) et [TRCV\\_C](#page-6905-0) (Page [3342\)](#page-6905-0) ici : [Exemple de programme pour les fonctions d'émission](#page-6915-0) (Page [3352\)](#page-6915-0).

# Résultat pour la CPU 1 : FB "SLI\_FBCall\_GetAlarm\_AckA" - Réseau 2

Quand le contact à fermeture ("GetAlarm.start") fournit l'état logique "TRUE", l'instruction "Get\_Alarm" est démarrée. Pour cela, l'instruction "Get\_Alarm" est appelée dans le mode 1 ("GetAlarm.operateMode.value") et elle passe ensuite dans le mode 2. Selon le traitement, la variable "GetAlarm.start" est automatiquement remise à "FALSE".

Quand le contact à fermeture ("GetAlarm.stop") fournit l'état logique "TRUE", l'instruction "Get\_Alarm" est arrêtée. Pour cela, l'instruction "Get\_Alarm" est appelée dans le mode 3 ("GetAlarm.operateMode.value") et elle passe ensuite dans le mode d'inactivité (mode 0). La condition pour l'utilisation de la commande d'arrêt est la réussite de la connexion de Get\_Alarm ("GetAlarm.operateMode.Logon\_done" à "TRUE"). Selon le traitement, la variable "GetAlarm.stop" est automatiquement remise à "FALSE".

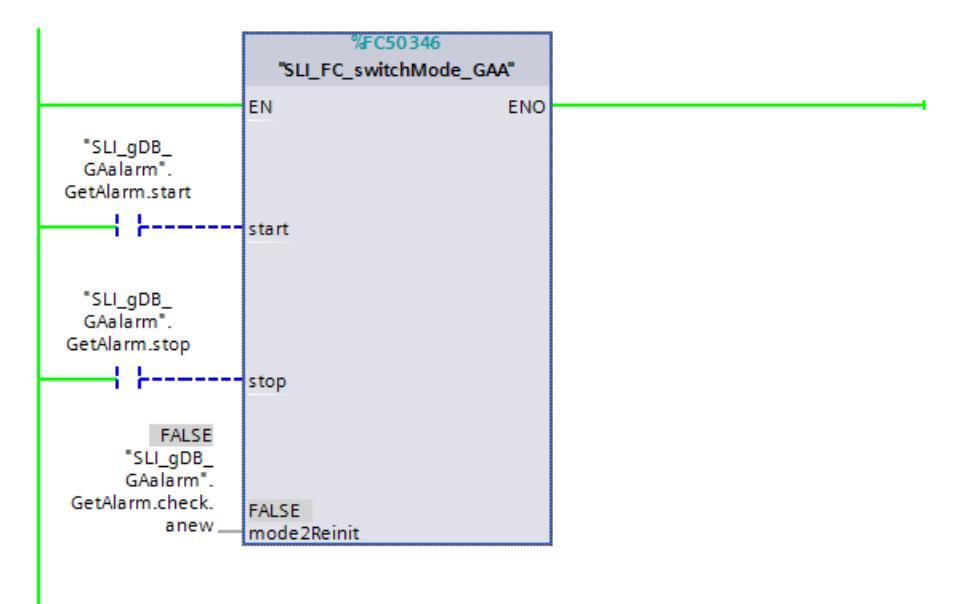

L'état de réussite de l'exécution du mode de Get\_Alarm traité respectif est consigné :

- "GetAlarm.operateMode.Logon\_done" à "TRUE" = : l'exécution du mode 1 s'est achevée sans erreur.
- "GetAlarm.operateMode.ReadData\_ready" à "TRUE" = : le mode 2 est activé. Get\_Alarm est prêt pour la lecture.
- "GetAlarm.operateMode.ReadData\_active" à "TRUE" = Get\_Alarm est dans le mode 2 et exécute la lecture des données.
- "GetAlarm.operateMode.Logoff\_done" à "TRUE" = : l'exécution du mode 3 s'est achevée sans erreur.

## Remarque

#### Déconnexion imprévue de Get\_Alarm

En cas de déconnexion de Get\_Alarm pendant le mode 2, le paramètre de sortie INIT ("GetAlarm.initiateLogin") fournit l'état logique "TRUE". Dans la FC "SLI\_FC\_switchMode\_GAA", cet événement compte comme perte de la lecture ("GetAlarm.currReadLoss") et le paramètre (INOUT) MODE2REINIT ("GetAlarm.check.anew") de "SLI\_FC\_switchMode\_GAA" passe à "TRUE". Cela réinitialise les variables "GetAlarm.dataReady" et "GetAlarm.initiateLogin" et redémarre automatiquement l'instruction "Get\_Alarm" en mode 1. Après cela, Get\_Alarm est de nouveau prêt pour la lecture en mode 2.

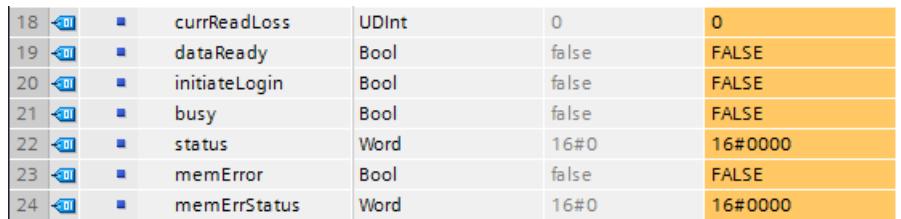

## Résultat pour la CPU 1 : FB "SLI\_FBCall\_GetAlarm\_AckA" - Réseau 3

Quand le paramètre d'entrée OPERATEMODE ("GetAlarm.operateMode.value") indique la valeur "2", l'instruction "Get\_Alarm" lit toutes les alarmes de la CPU 1. Pour cela, l'alarme correspondante est détectée au paramètre d'entrée DATA ("GetAlarm.currRecord").

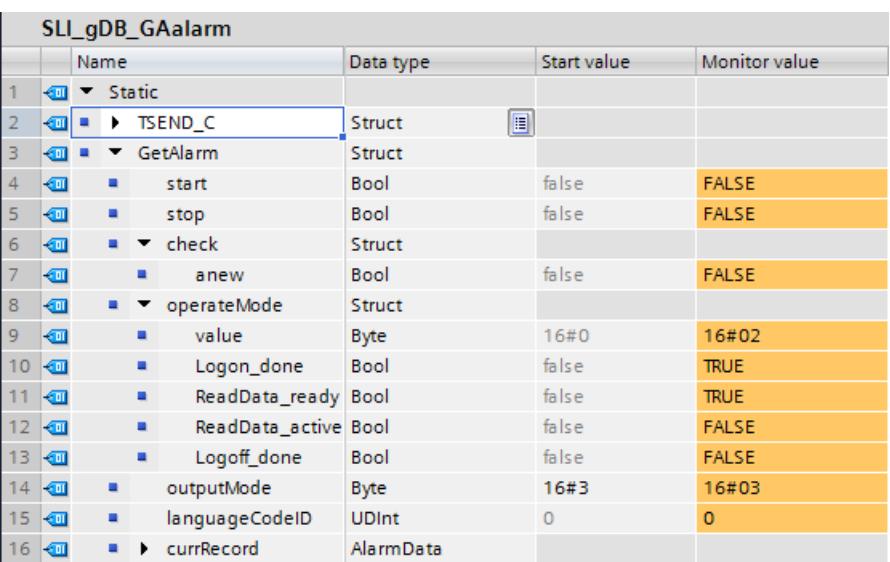

Une nouvelle alarme est signalée par l'état logique "TRUE" du paramètre de sortie DATAREADY ("#dataReady"). Comme la valeur de "#dataReady" (ainsi que celle de "#initiate) n'est mise à 1 que pendant un cycle, l'état est enregistré via la variable "GetAlarm.dataReady".

Quand le paramètre de sortie INIT ("#initiate") en mode 2 fournit l'état logique "TRUE", Get Alarm a été déconnecté et doit être connecté de nouveau. Voir la remarque concernant

le réseau 2. En mode 1, la réussite de la connexion s'affiche via "#initiate" / "GetAlarm.initiateLogin".

En cas d'erreur, l'état de Get\_Alarm ("GetAlarm.status") est enregistré via les variables "GetAlarm.memErrStatus" et "GetAlarm.memErr" et Get\_Alarm passe dans le mode 3 pour déconnexion. Lorsque Get\_Alarm doit être déconnecté et qu'aucune erreur ne se produit ("GetAlarm.status" a la valeur "16#0000"), la déconnexion est enregistrée par "GetAlarm.operateMode.Logoff\_done" avec la valeur "TRUE".

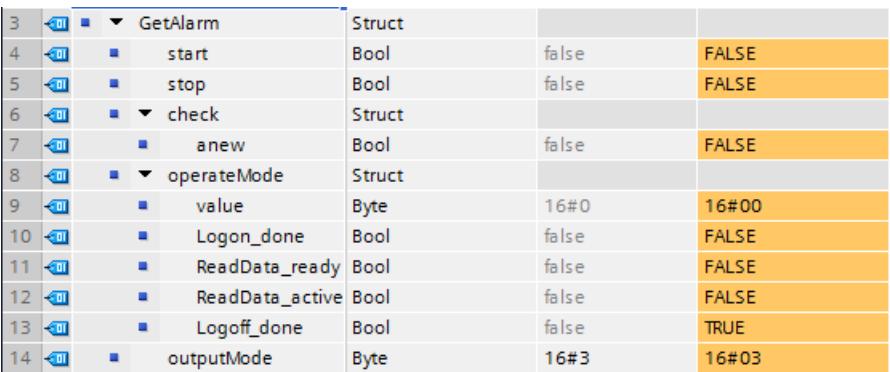

La valeur "16#03" au paramètre d'entrée DATAMODE ("GetAlarm.outputMode") permet de spécifier la lecture complète de toutes les alarmes (y compris toutes les informations). Le paramètre d'entrée DISPCLASSNR n'est pas connecté. Get\_Alarm peut donc lire toutes les classes d'affichage. La valeur "0" au paramètre d'entrée LCID ("GetAlarm.languageCodeID") permet de spécifier la lecture des alarmes dans toutes les langues.

# Résultat pour la CPU 1 : FB "SLI\_FBCall\_GetAlarm\_AckA" - Réseau 4

L'alarme actuelle lue ("GetAlarm.currRecord") ainsi que les pertes de lecture comptées ("GetAlarm.currReadLoss") sont rangés sous forme d'enregistrement complexe dans le tableau mémoire "GetAlarm.alarmStorage" dans les conditions suivantes :

- "GetAlarm.dataReady" fournit l'état logique "TRUE". De ce fait, Get Alarm a lu une nouvelle alarme.
- Par ailleurs, l'enregistrement de l'alarme lue ("GetAlarm.currRecord") n'est pas vide. En plus, le texte d'alarme correspondant est vérifié.

4.1 Motion Control

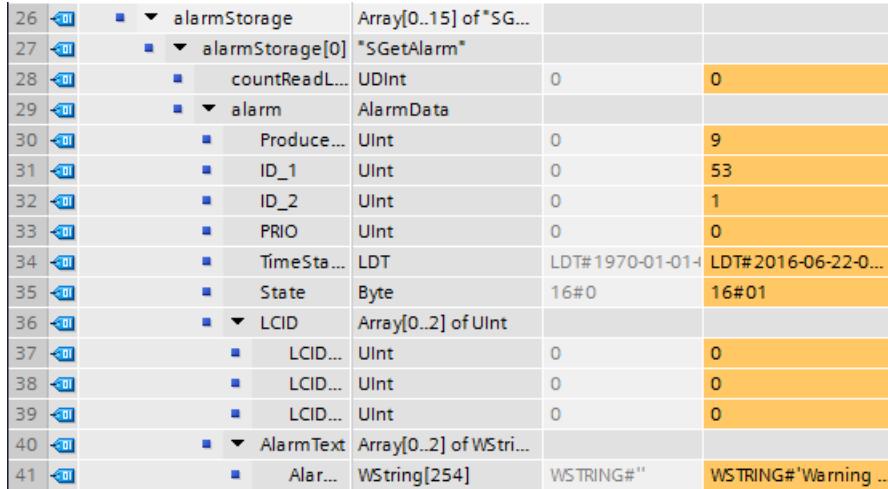

Ensuite, la position ("#posForAlarm") utilisée dans le tableau mémoire "GetAlarm.alarmStorage" est enregistrée dans la variable globale "GetAlarm.posForAlarm". En outre, les alarmes sont comptées et la valeur actuelle, consignée via la variable globale "GetAlarm.countAlarms".

La valeur de position ("#posForAlarm") est incrémentée pour qu'une nouvelle alarme puisse être rangée dans une nouvelle cellule du tableau mémoire. La condition requise pour l'incrémentation est que les limites du tableau mémoire ("GetAlarm.maxPositon") ne soient pas dépassée. Tout dépassement de limite est indiqué ("GetAlarm.limitReach") et la valeur de position ("#posForAlarm") est remise à "0". Par conséquent, les alarmes suivantes écraseraient les anciennes entrées d'alarme dans le tableau mémoire.

L'état de réussite de l'opération de copie est indiqué via la variable "GetAlarm.savingDone". La variable "GetAlarm.initiateSending" est mise à "1" pour lancer le transfert de l'alarme qui s'ensuit.

Pour terminer le traitement de "SLI\_FB\_saveAlarms\_GAA", la variable "GetAlarm.dataReady" (et les variables locales) est remise à "FALSE". Le traitement du programme de "SLI\_FB\_saveAlarms\_GAA" ne se poursuit que lorsque "GetAlarm.dataReady" fournit la valeur "TRUE".

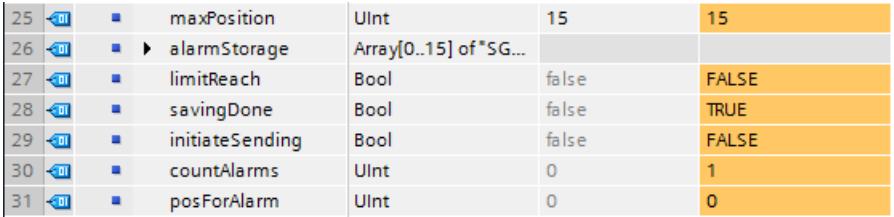

# Résultat pour la CPU 1 : FB "SLI\_FBCall\_GetAlarm\_AckA" - Réseau 5

Lorsque le contact à fermeture ("startPump") et le contact à ouverture ("closeValve") fournissent tous deux l'état logique "TRUE", l'alarme ProDiag programmée est déclenchée.

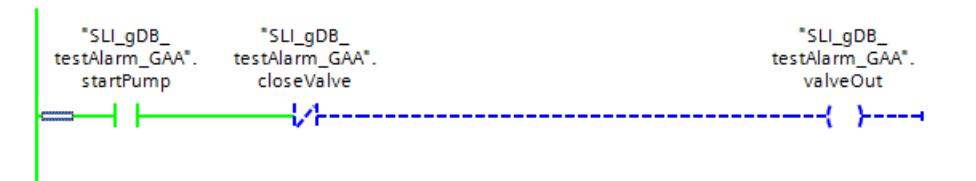

Get\_Alarm lit l'alarme et l'enregistre dans la variable ("GetAlarm.currRecord") affectée. Dans le réseau 4, l'alarme est ensuite copiée dans le bloc mémoire ("GetAlarm.alarmStorage").

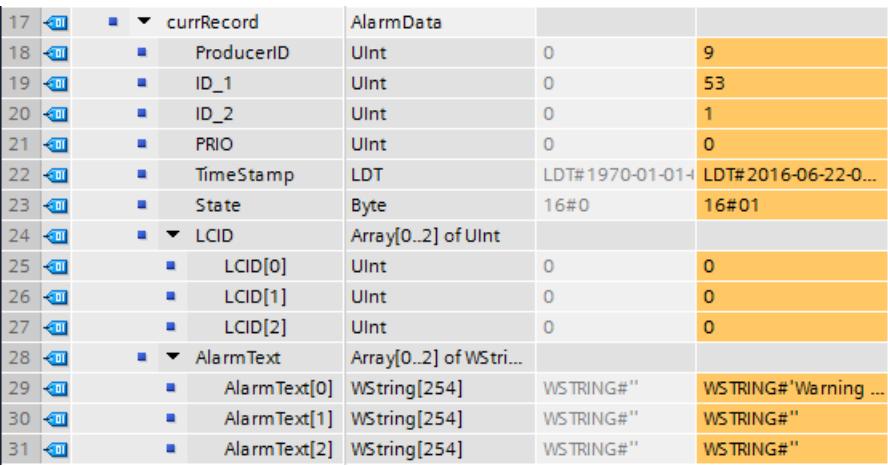

# Résultat pour la CPU 1 : FB "SLI\_FBCall\_GetAlarm\_AckA" - Réseau 1 (transfert de données)

Lorsque la variable "GetAlarm.initiateSending" fournit l'état logique"TRUE", la position ("GetAlarm.posForAlarm") enregistrée dans le tableau mémoire est transférée à une variable locale du même nom ("#posForAlarm") et la commande pour un nouveau transfert de données est transmise. La variable "#initiateSending" est mise à "TRUE".

Lorsque, en plus, aucune erreur n'est signalée et que TSEND\_C est en veille ("TSEND\_C.error" et "TSEND\_C.busy" sont à "FALSE"), l'alarme correspondante ("GetAlarm.alarmStorage[..]") est transmise sous sa forme abrégée à la structure "#sendStruct". Si aucune commande d'arrêt ("TSEND\_C.stop" à "TRUE") n'a été donnée, la variable "TSEND\_C.start" est mise à "TRUE".

Par le biais de la commande de démarrage du transfert de données ("TSEND\_C.start" à "TRUE"), la forme abrégée de l'alarme ("#sendStruct") est envoyée sur plusieurs cycles à la CPU 2.

## Résultat pour la CPU 1 : FB "SLI\_FBCall\_GetAlarm\_AckA" - Réseau 6

Quand le contact à fermeture ("AckAlarm.executeAck") fournit l'état logique "TRUE", l'instruction "Ack\_Alarms" est démarrée. En fonction de la valeur "1" du paramètre d'entrée MODE ("#acknowledge"), Ack\_Alarms acquitte toutes les alarmes actives. Le traitement dans l'exemple est exécuté sans erreur ("AckAlarm.error" à "FALSE" et "AckAlarm.status" a la valeur "16#0000").

Pour afficher les acquittements, utilisez un appareil IHM ou le -Device ou le serveur Web de la CPU.

# Résultat pour la CPU 2 : FB "SLI\_FBCall\_trcv\_GAA" - Réseau 1

Quand le contact à fermeture ("TRCV\_C.start") fournit l'état logique "TRUE", l'instruction "TRCV\_C" est démarrée. Si le paramètre d'entrée CONNECT ("TRCV\_C.comControl") fournit l'état logique "TRUE", l'instruction "TRCV\_C" établit une liaison de communication entre la CPU 2 et la CPU 1.

La réussite du transfert de l'enregistrement (#trcvStruct) s'affiche via le paramètre de sortie DONE ("TRCV\_C.done" et "TRCV\_C.dataReceived") avec l'état logique "TRUE" ("TRCV\_C.status" a la valeur "0000"). La surveillance de la liaison de communication se poursuit après le transfert de l'enregistrement (#trcvStruct) à la CPU 2 et TRCV\_C est prêt à recevoir (état "7006"). La longueur en Byte de l'enregistrement réellement transmis est saisie via le paramètre de sortie RCVD\_LEN ("TRCV\_C.rcvLen").

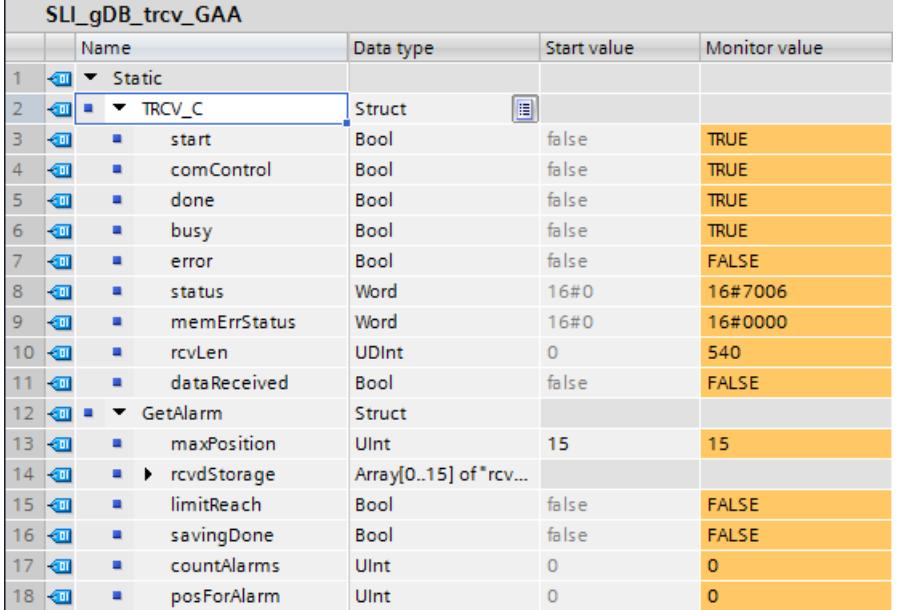

Vous trouverez d'autres informations sur le fonctionnement de [TSEND\\_C](#page-6890-0) (Page [3327\)](#page-6890-0) et [TRCV\\_C](#page-6905-0) (Page [3342\)](#page-6905-0) ici : [Exemple de programme pour les fonctions d'émission](#page-6915-0) (Page [3352\)](#page-6915-0).

# Résultat pour la CPU 2 : FB "SLI\_FBCall\_trcv\_GAA" - Réseau 2

Quand le contact à fermeture ("TRCV\_C.error") fournit l'état logique "TRUE", l'état ("TRCV\_C.status") du cas d'erreur est enregistré ("TRCV\_C.memErrStatus").

## Résultat pour la CPU 2 : FB "SLI\_FBCall\_trcv\_GAA" - Réseau 3

Une alarme est enregistrée dans le bloc mémoire "GetAlarm.rcvdStorage" dans les conditions suivantes :

- "TRCV\_C.dataReceived" fournit l'état logique "TRUE". De ce fait, un nouvel enregistrement a été envoyé à TRCV\_C.
- En plus, le nouvel enregistrement reçu (#trcvStruct) n'est pas vide.

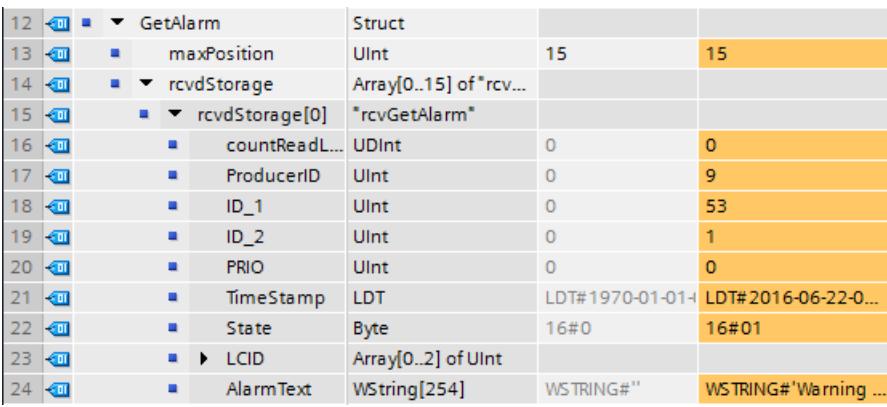

Ensuite, la position ("#posForAlarm") utilisée dans le tableau mémoire "GetAlarm.rcvdStorage" est enregistrée dans la variable globale "GetAlarm.posForAlarm". En outre, les alarmes sont comptées et la valeur actuelle, consignée via la variable globale "GetAlarm.countAlarms".

La valeur de position ("#posForAlarm") est incrémentée pour qu'une nouvelle alarme puisse être rangée dans une nouvelle cellule du tableau mémoire. La condition requise pour l'incrémentation est que les limites du tableau mémoire ("GetAlarm.maxPositon") ne soient pas dépassée. Tout dépassement de limite est indiqué ("GetAlarm.limitReach") et la valeur de position ("#posForAlarm") est remise à "0". Par conséquent, les alarmes suivantes écraseraient les anciennes entrées d'alarme dans le tableau mémoire.

L'état de réussite de l'opération de copie est indiqué via la variable "GetAlarm.savingDone".

Pour terminer le traitement de "SLI\_FB\_rcvdAlarms\_GAA", la variable "TRCV\_C.dataReceived" (et les variables locales) est remise à "FALSE". Le traitement du programme de "SLI\_FB\_rcvdAlarms\_GAA" ne se poursuit que lorsque "TRCV\_C.dataReceived" fournit la valeur "TRUE".

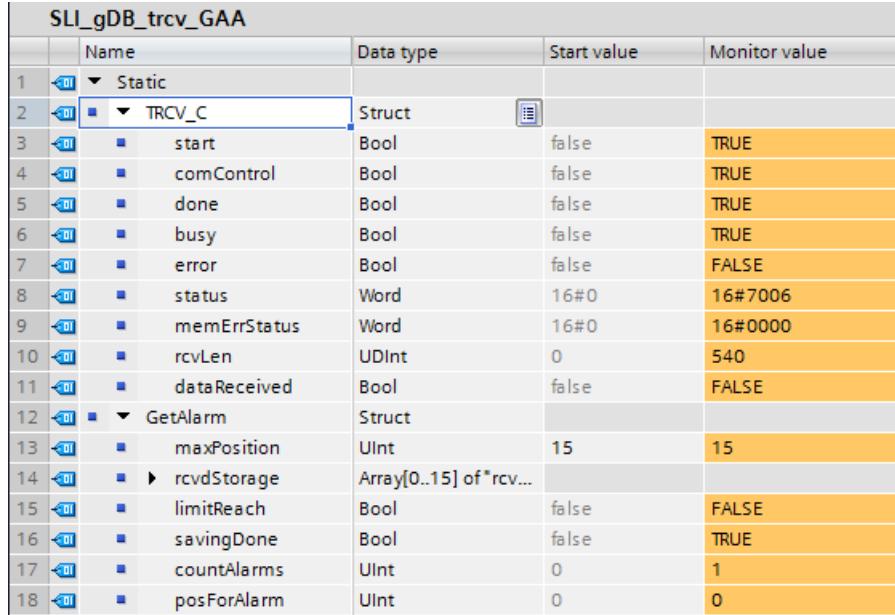

#### Partie 1 de l'exemple de programme

Vous trouverez les conditions requises et la connexion des paramètres ici : [Exemple de](#page-6106-0)  [programme pour Get\\_Alarm & Ack\\_Alarms - Partie 1](#page-6106-0) (Page [2543\)](#page-6106-0).

#### Code du programme

Vous trouverez ici de plus amples informations et le code du programme de l'exemple cidessus : [Sample Library for Instructions](#page-4144-0) (Page [581](#page-4144-0)).

## 4.1.4.9 Diagnostic

## RD\_SINFO : Lire l'information de déclenchement de l'OB actuel

#### **Description**

L'instruction "RD\_SINFO" vous permet de lire l'information de déclenchement

- du dernier OB appelé dont le traitement n'est pas encore complètement achevé ou
- du dernier OB de démarrage déclenché.

Les deux informations de déclenchement ne contiennent pas d'horodatage. Si l'appel a lieu dans l'OB 100, l'OB 101 ou l'OB 102, deux informations de déclenchement identiques sont renvoyées.

# Paramètres

Le tableau suivant indique les paramètres de l'instruction "RD\_SINFO".

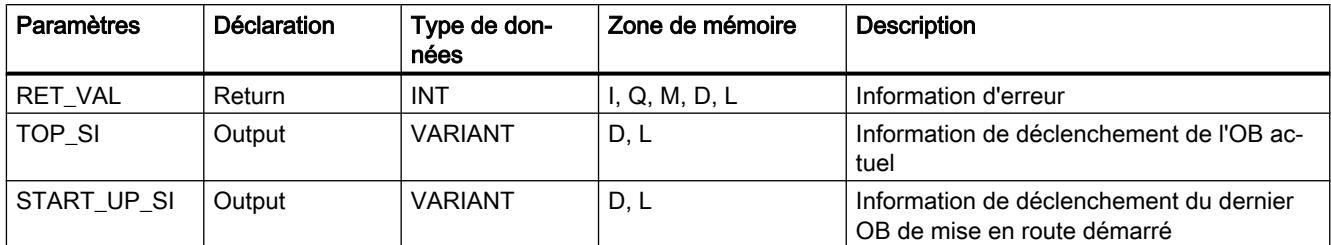

Vous trouverez plus d'informations sur les types de données valides sous "[Présentation des](#page-3794-0)  [types de données valides](#page-3794-0) (Page [231](#page-3794-0))".

# SDT du paramètre TOP\_SI

Le tableau suivant indique les SDT possibles du paramètre TOP\_SI :

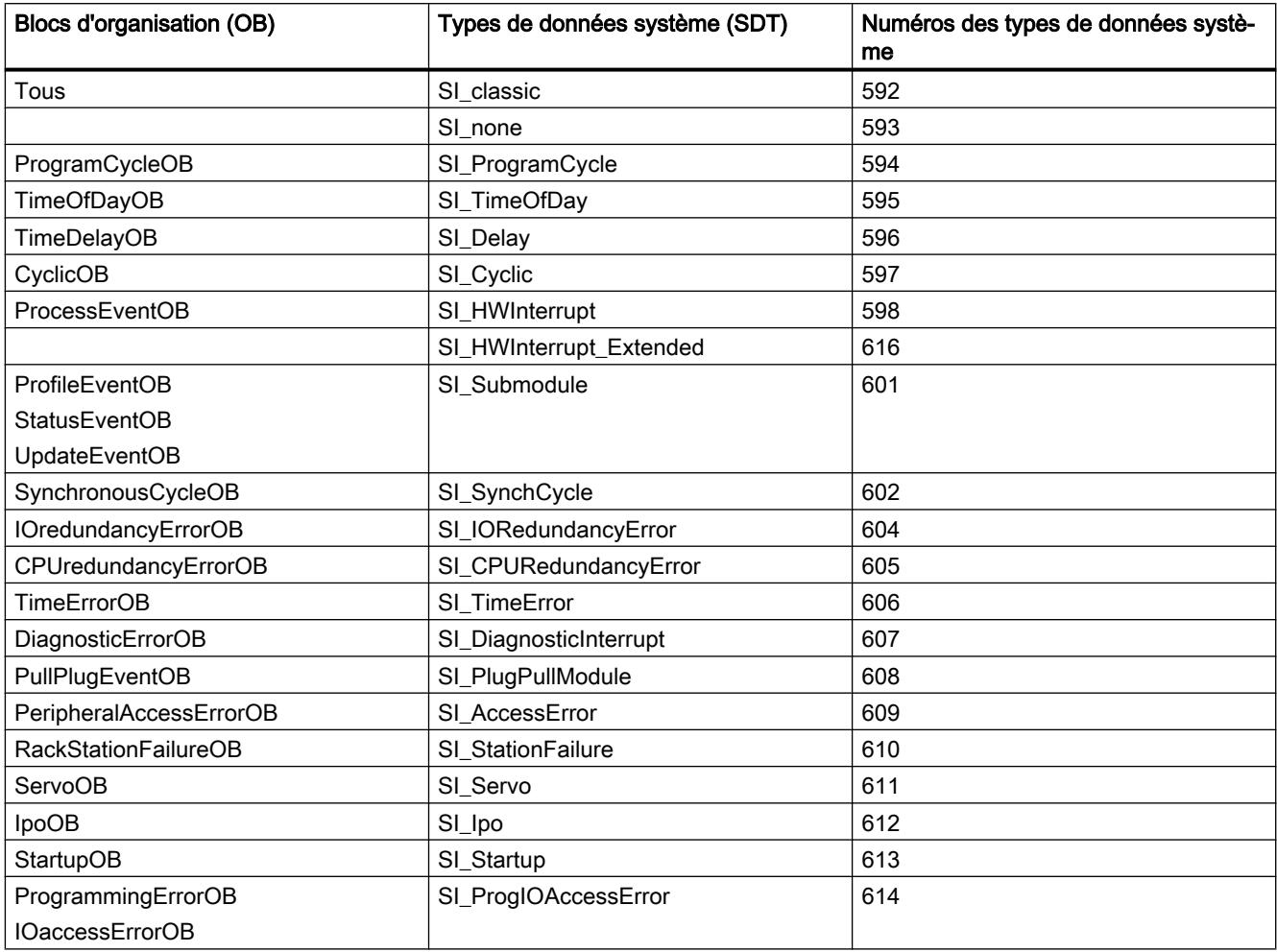

# SDT du paramètre START\_UP\_SI

Le tableau suivant indique les SDT possibles du paramètre START\_UP\_SI :

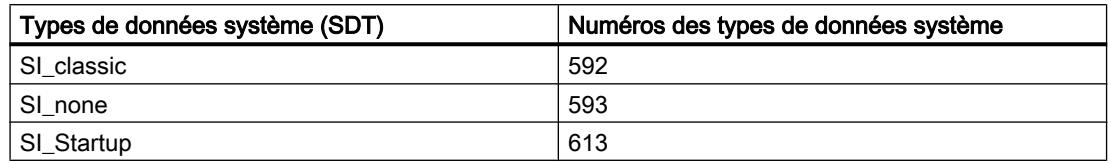

## **Structures**

Les tableaux suivants indiquent la signification des éléments de structure des différentes structures :

Tableau 4-35 Structure SI\_classic

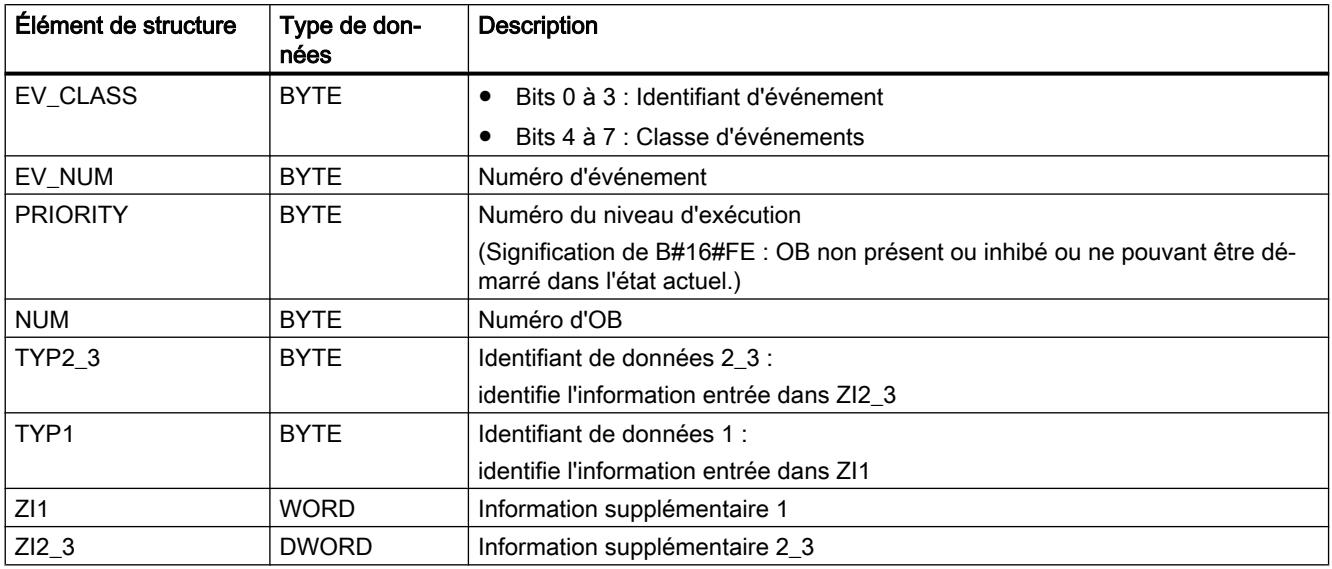

#### Tableau 4-36 Structure SI\_none

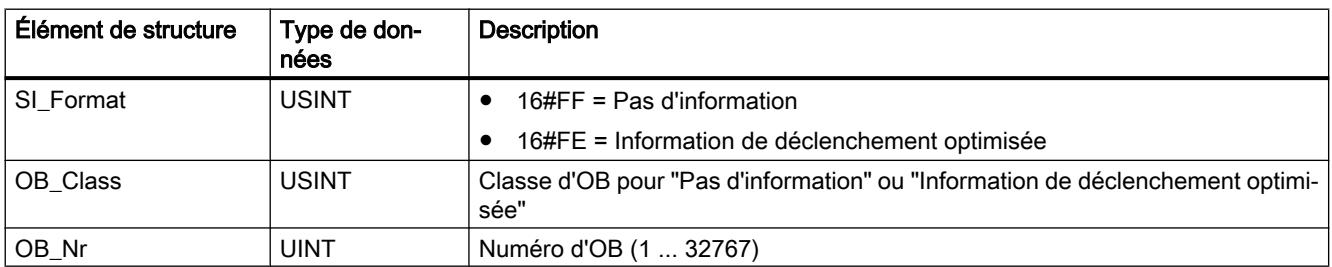

## 4.1 Motion Control

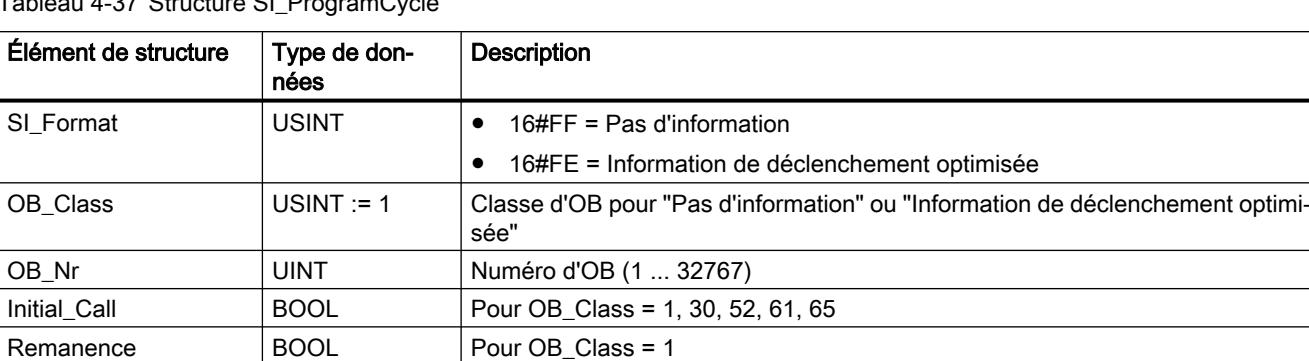

# Tableau 4-37 Structure SI\_ProgramCycle

#### Tableau 4-38 Structure SI\_TimeOfDay

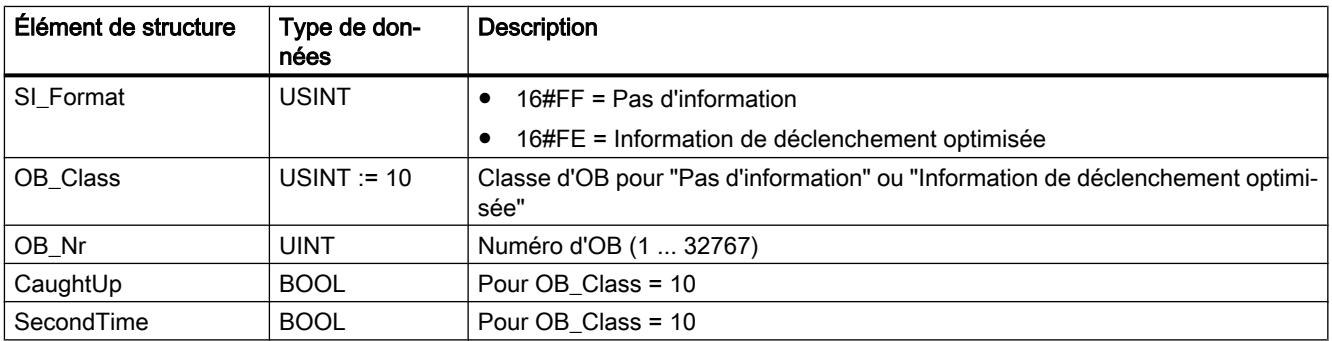

## Tableau 4-39 Structure SI\_Delay

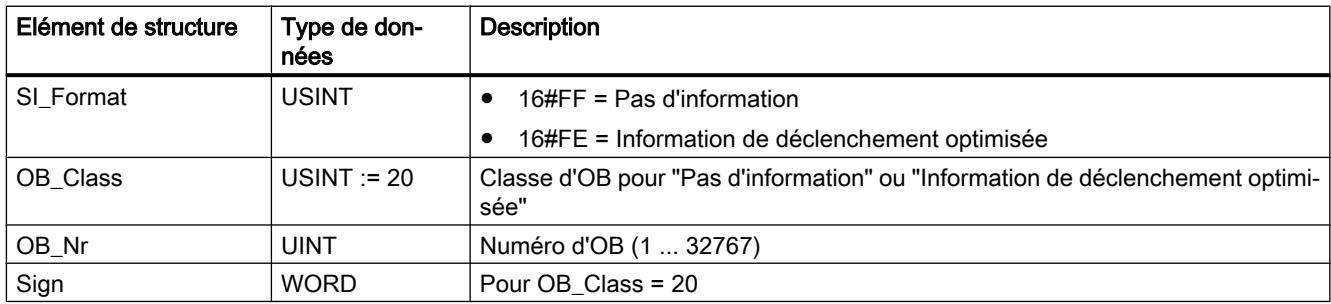

## Tableau 4-40 Structure SI\_Cyclic

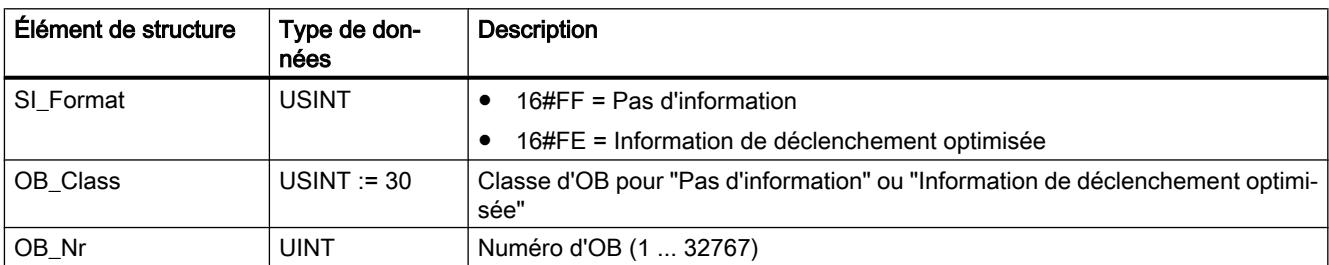

## 4.1 Motion Control

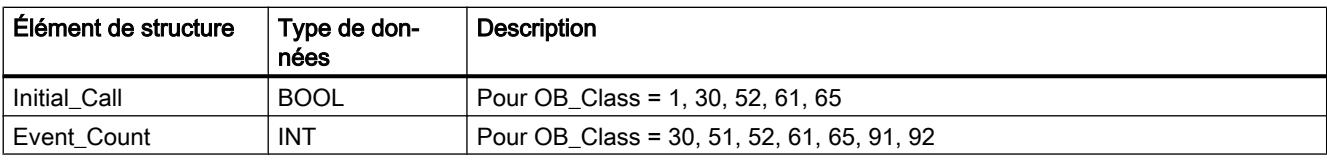

#### Tableau 4-41 Structure SI\_HWInterrupt

| Élément de structure | Type de don-<br>nées | <b>Description</b>                                                                    |
|----------------------|----------------------|---------------------------------------------------------------------------------------|
| SI Format            | <b>USINT</b>         | $16\#FF = Pas$ d'information                                                          |
|                      |                      | 16#FE = Information de déclenchement optimisée                                        |
| OB Class             | USINT:= $40$         | Classe d'OB pour "Pas d'information" ou "Information de déclenchement optimi-<br>sée" |
| OB_Nr                | <b>UINT</b>          | Numéro d'OB (1  32767)                                                                |
| <b>LADDR</b>         | HW IO                | Pour OB_Class = 40, 51, 55, 56, 57, 70, 82, 83, 85, 86, 91, 92                        |
| <b>USI</b>           | <b>WORD</b>          | Pour OB Class = $40$                                                                  |
| <b>IChannel</b>      | <b>USINT</b>         | Pour OB Class = $40$                                                                  |
| EventType            | <b>BYTE</b>          | Pour OB Class = $40$                                                                  |

Tableau 4-42 Structure SI\_HWInterrupt\_Extended

| Élément de structure | Type de données | Octet | <b>Description</b>                                                                    |
|----------------------|-----------------|-------|---------------------------------------------------------------------------------------|
| SI Format            | <b>USINT</b>    | 0     | $16\#FF = Pas$ d'information                                                          |
|                      |                 |       | 16#FE = Information de déclenchement optimisée                                        |
| OB Class             | USINT := $40$   |       | Classe d'OB pour "Pas d'information" ou "Information de dé-<br>clenchement optimisée" |
| OB_Nr                | <b>UINT</b>     | 2     | Numéro d'OB (1  32767)                                                                |
| LADDR                | HW IO           | 4     | Pour OB_Class = 40, 51, 55, 56, 57, 70, 82, 83, 85, 86, 91, 92                        |
| USI                  | <b>WORD</b>     | 6     | Pour OB Class = $40$                                                                  |
| <b>IChannel</b>      | <b>USINT</b>    | 8     | Pour OB Class = $40$                                                                  |
| EventType            | <b>BYTE</b>     | 9     | Pour OB Class = 40                                                                    |
| PointAddr            | <b>DWORD</b>    | 12    | Pour OB Class = $40$                                                                  |

Tableau 4-43 Structure SI\_Submodule

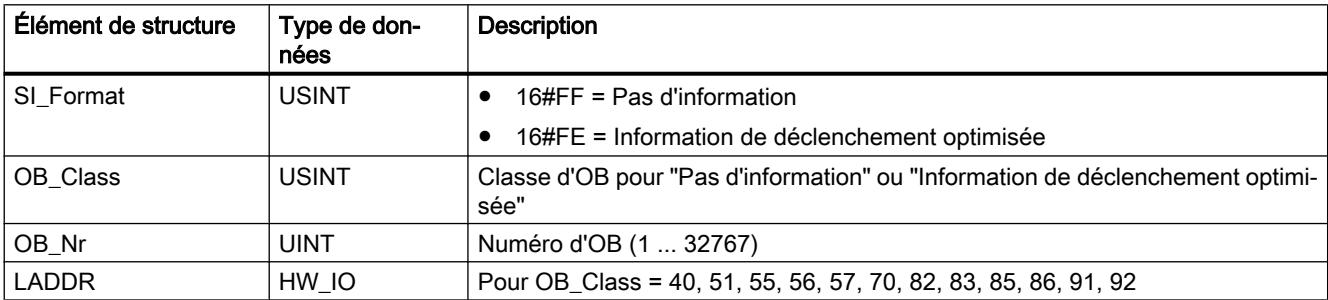

## 4.1 Motion Control

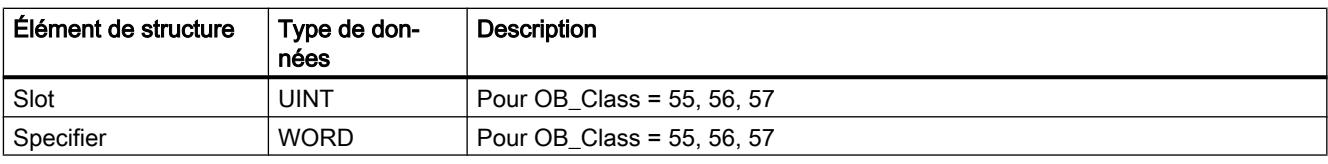

# Tableau 4-44 Structure SI\_SynchCycle

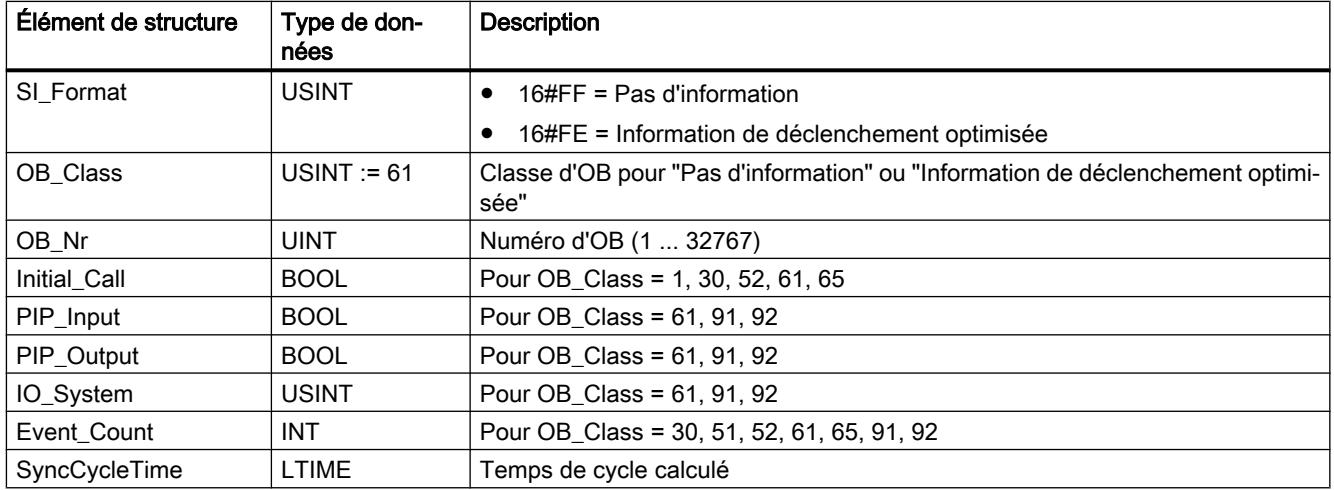

### Tableau 4-45 Structure SI\_IORedundancyError

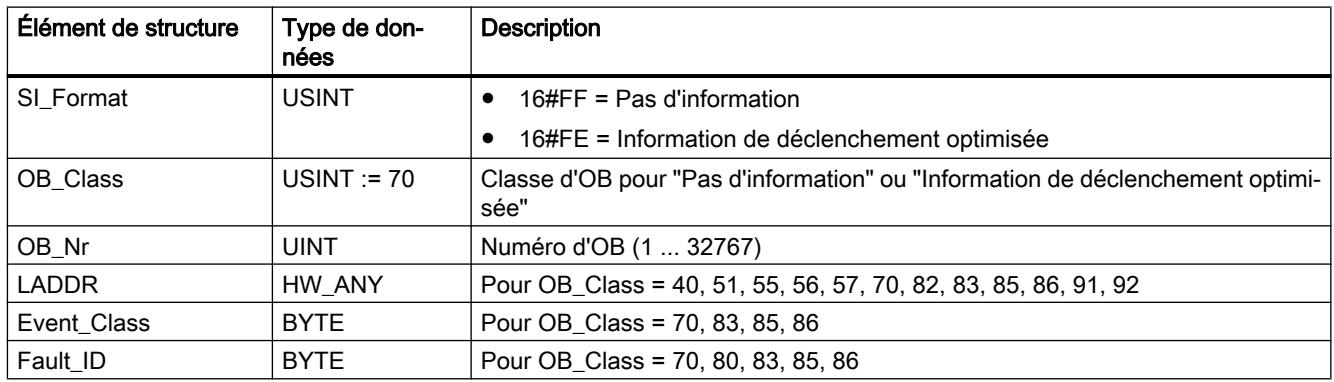

## Tableau 4-46 Structure SI\_CPURedundancyError

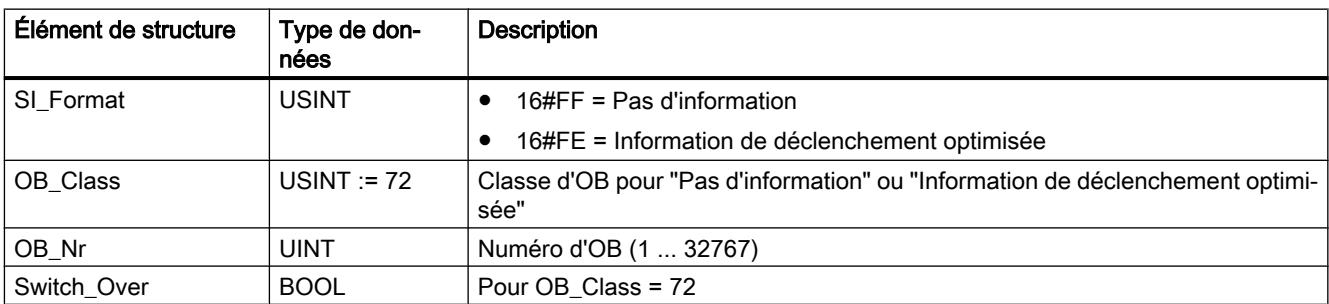

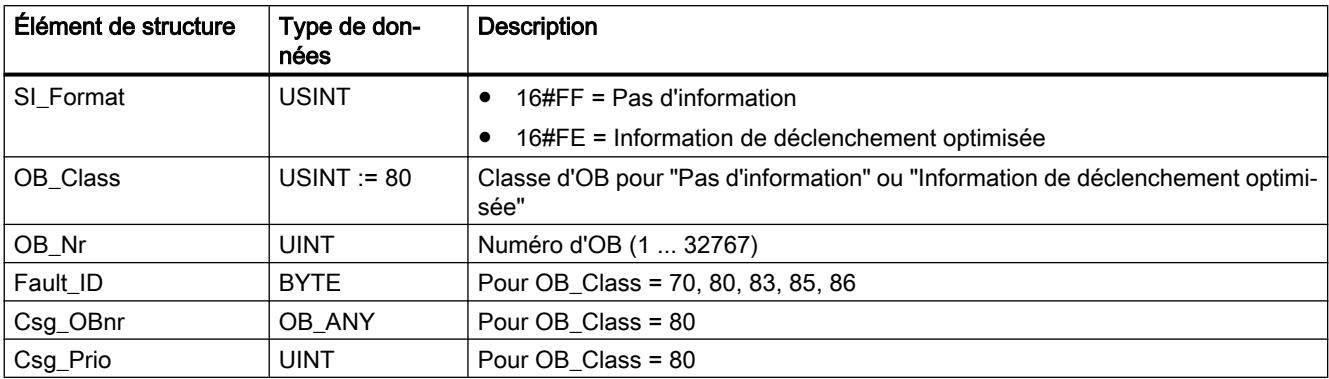

Tableau 4-47 Structure SI\_TimeError

Tableau 4-48 Structure SI\_DiagnosticInterrupt

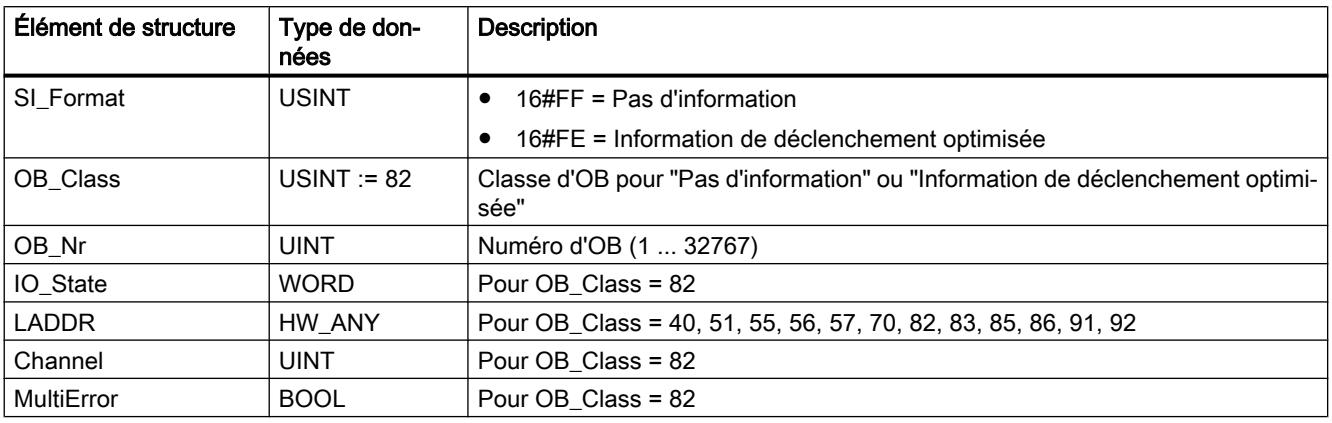

Tableau 4-49 Structure SI\_PlugPullModule

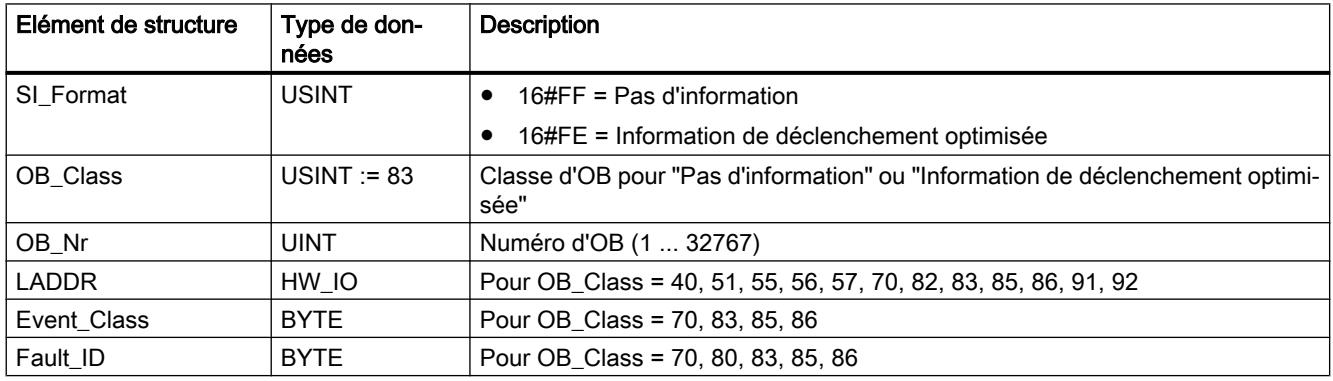

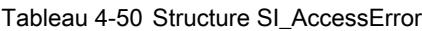

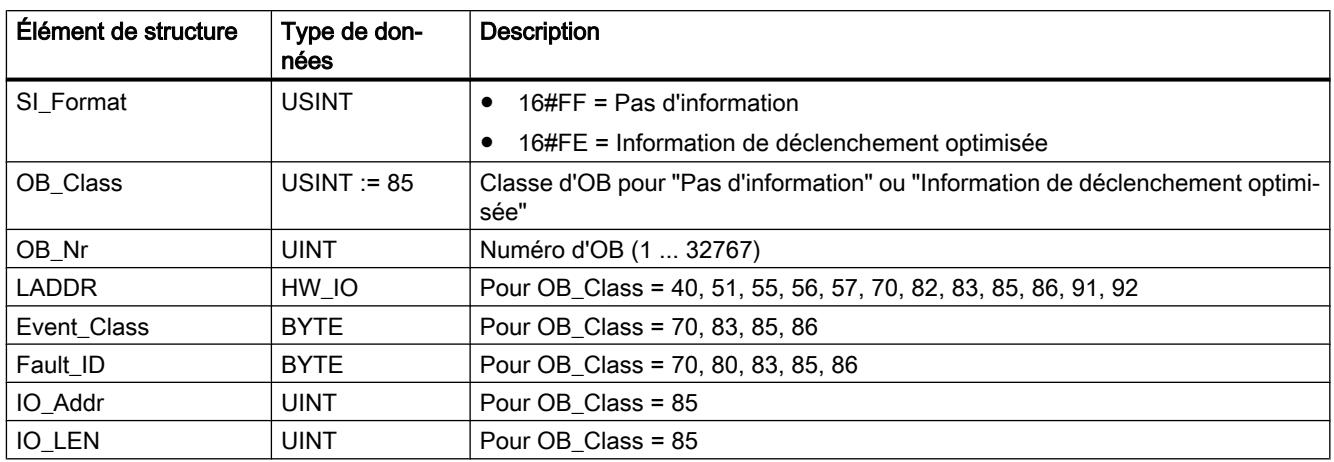

#### Tableau 4-51 Structure SI\_StationFailure

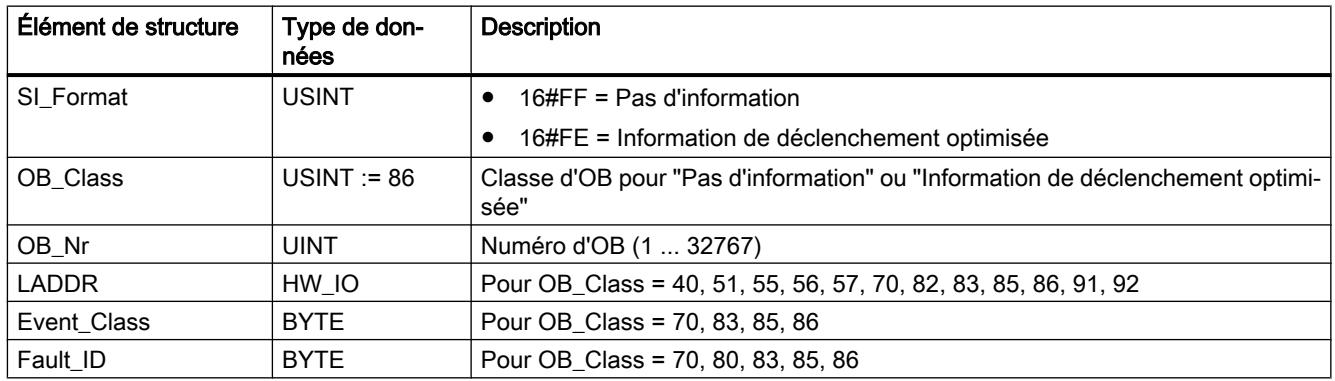

## Tableau 4-52 Structure SI\_Servo

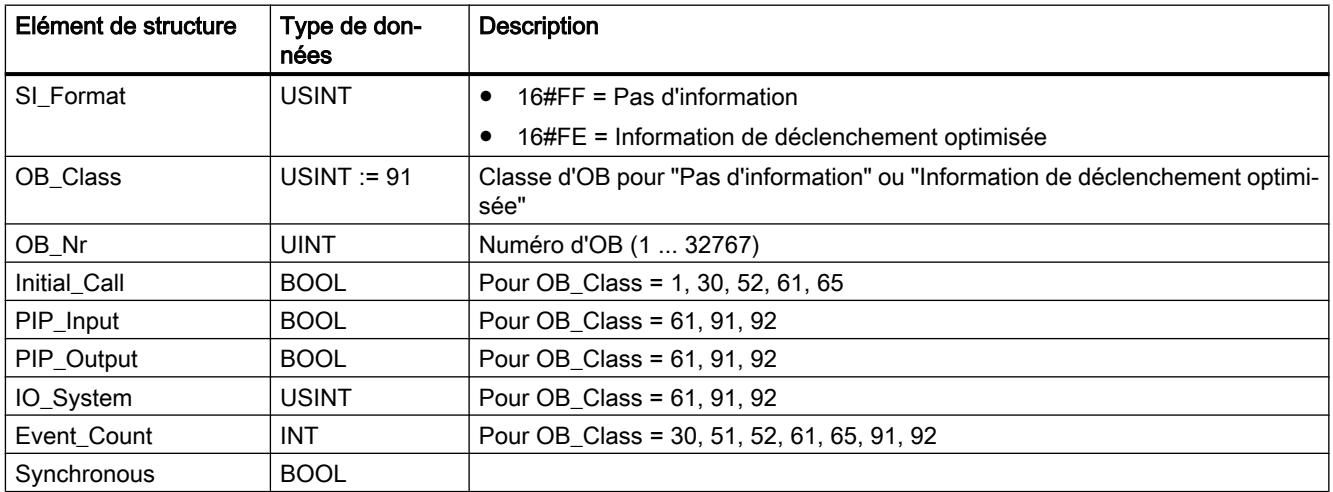

#### Tableau 4-53 Structure SI\_Ipo

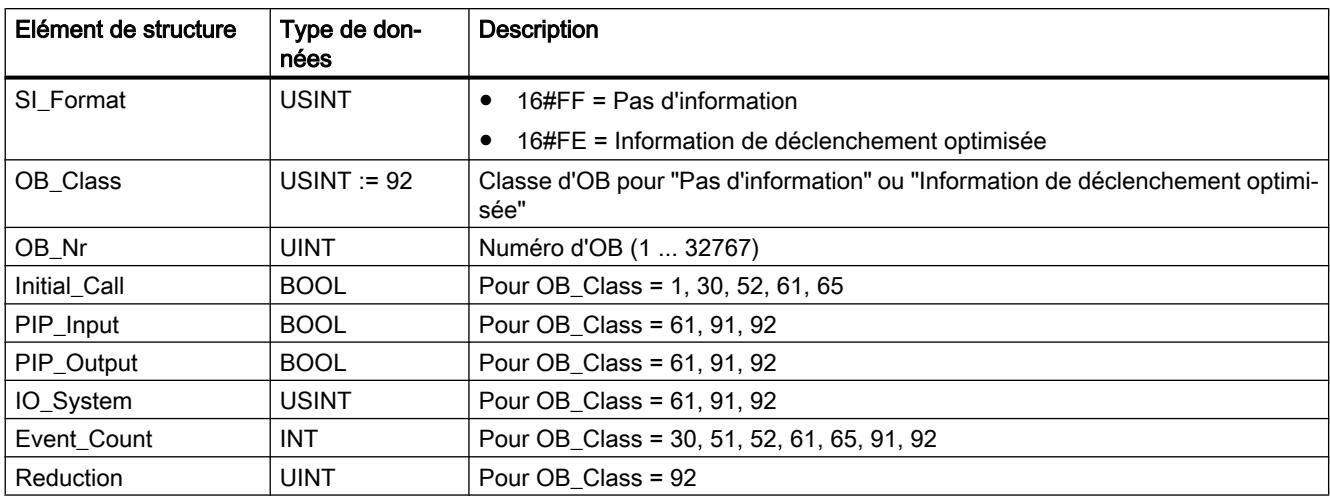

## Tableau 4-54 Structure SI\_Startup

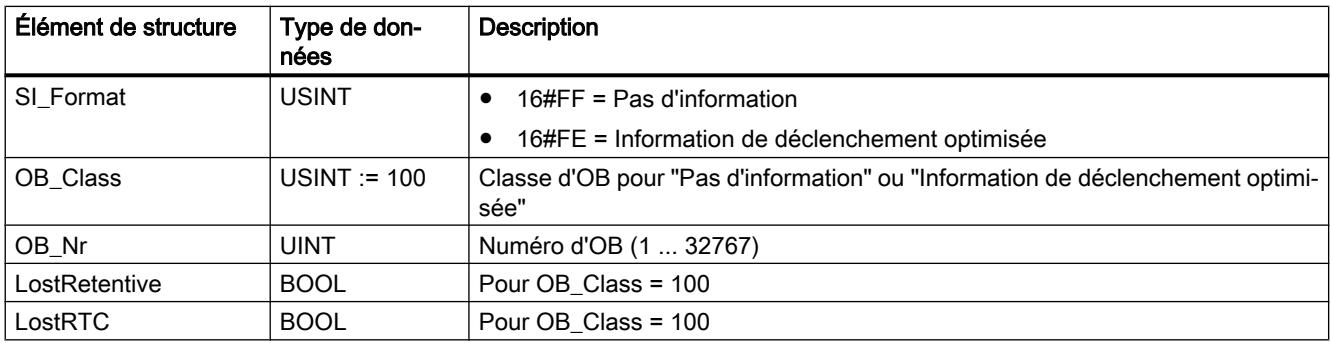

## Tableau 4-55 Structure SI\_ProgIOAcessError

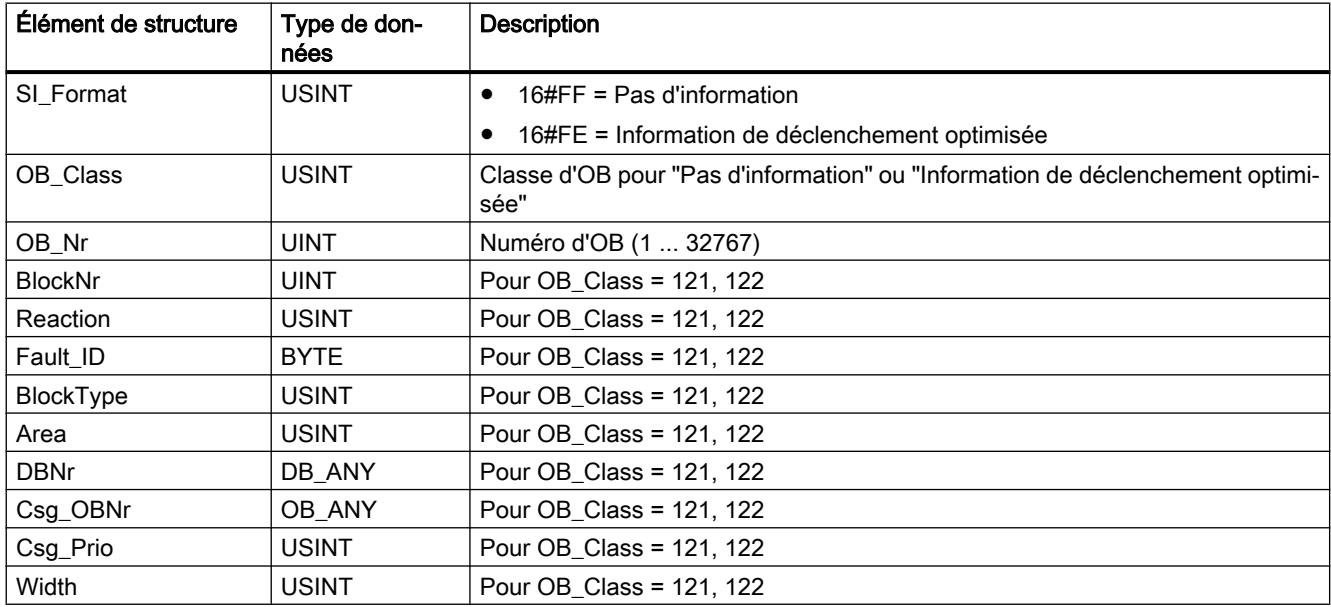

#### Remarque

Les éléments de structure indiqués pour la structure SI\_classic sont exactement les mêmes du point de vue du contenu que les variables temporaires d'un OB lorsque celui-ci a été créé avec la propriété de bloc "Standard".

Notez toutefois que les variables temporaires des différents OB peuvent porter des noms différents et avoir des types de données différents. En outre, il est à noter que l'interface d'appel des OB comprend également la date et l'heure auxquelles l'OB a été demandé.

Les bits 4 à 7 de l'élément de structure EV CLASS comprennent la classe d'événement. Les valeurs suivantes sont possibles :

- 1 : Événements de déclenchement d'OB standard
- 2 : Événements de déclenchement d'OB. d'erreur synchrone
- 3 : Événements de déclenchement d'OB. d'erreur asynchrone

L'élément structurel PRIORITY fournit la classe de priorité correspondant à l'OB actuel.

Outre ces deux éléments, NUM a une importance non négligeable. NUM comprend le numéro de l'OB actuel et du dernier OB de déclenchement démarré.

## Paramètre RET\_VAL

Le tableau suivant indique la signification des valeurs du paramètre RET\_VAL :

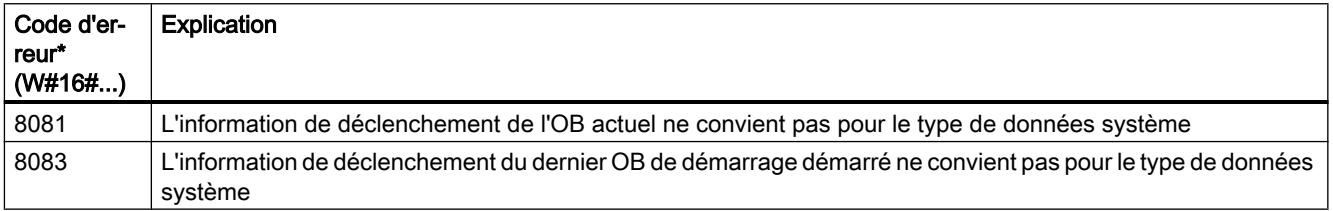

#### Exemple

Le dernier OB appelé, qui n'a pas encore été complètement traité, que ce soit l'OB 80, le dernier OB de déclenchement démarré, ou l'OB 100.

Le tableau suivant indique l'affectation entre les éléments structurels du paramètre TOP\_SI de l'instruction "RD\_SINFO" et des variables locales correspondantes de l'OB 80.

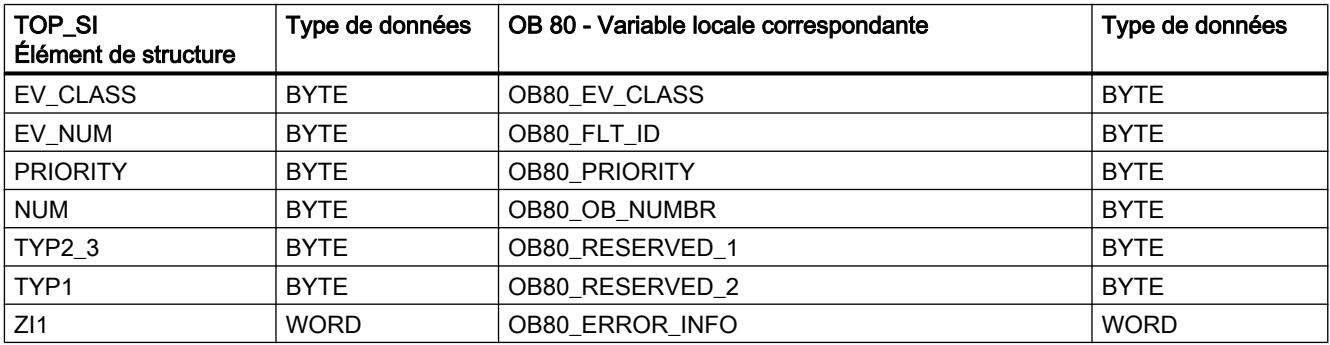

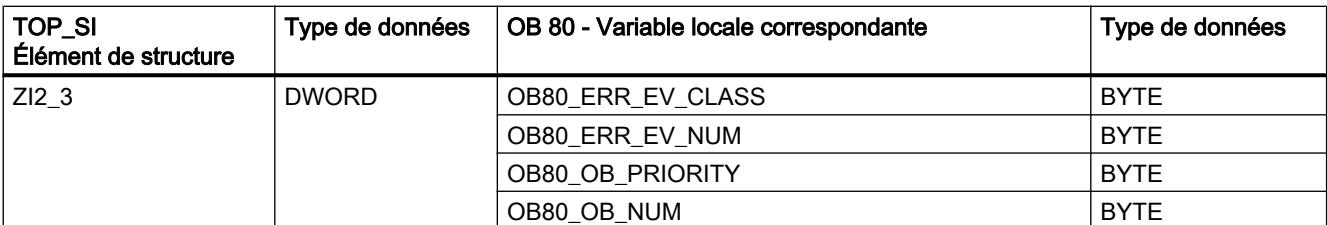

Le tableau suivant indique l'affectation entre les éléments structurels du paramètre START\_UP\_SI de l'instruction "RD\_SINFO" et des variables locales correspondantes de l'OB 100.

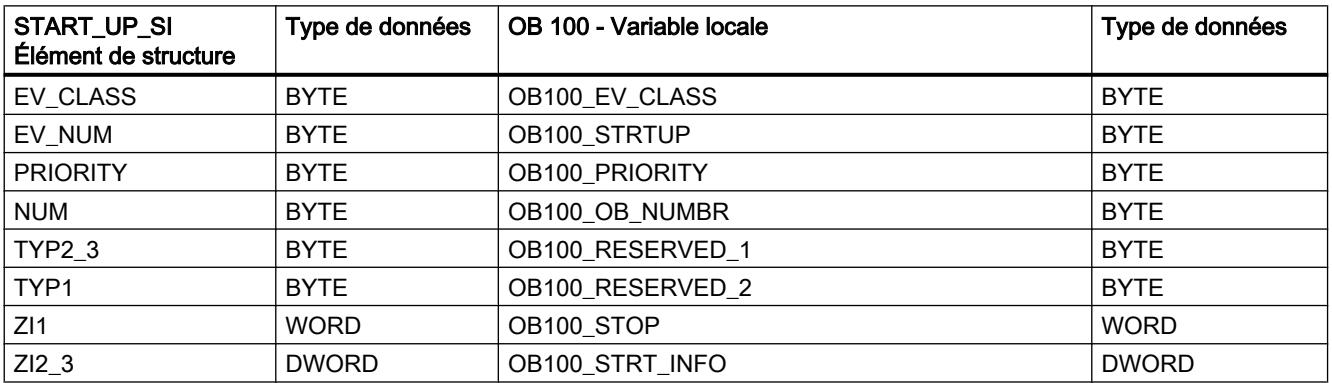

## Exemple

Dans l'exemple suivant, vous lisez l'information de déclenchement du dernier OB de cycle de programme appelé et du dernier OB de démarrage de la CPU lancé.

Vous créez trois variables dans un bloc de données global pour stocker les données.

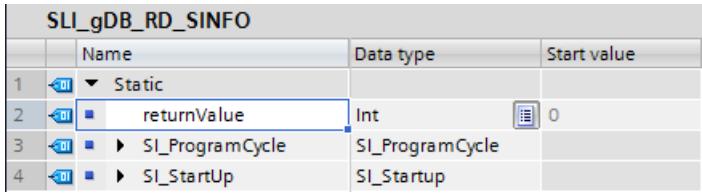

Appelez l'instruction "RD\_SINFO" dans un OB1. Vous interconnectez les paramètres de l'instruction "RD\_SINFO" comme suit.

Utilisez uniquement cet OB pour la CPU de l'exemple.

Motion Control

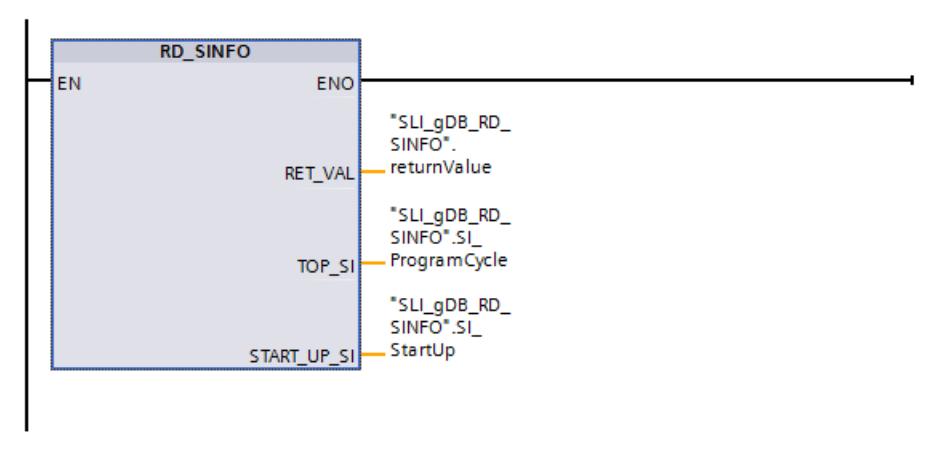

Si le paramètre d'entrée EN fournit l'état logique "TRUE", l'instruction "RD\_SINFO" est traitée. L'instruction "RD\_SINFO" lit l'information de déclenchement de l'OB de cycle de programme appelé en dernier (OB1) et l'affiche au paramètre de sortie TOP\_SI ("SI\_ProgrammCycle"). Le paramètre de sortie START\_UP\_SI ("SI\_Startup") affiche l'information de déclenchement du dernier OB de démarrage lancé.

Selon la valeur du paramètre "SI\_Format", l'OB1 utilise l'information de déclenchement optimisée. La classe de l'OB ("OB\_Class") et le numéro attribué ("OB\_Nr") sont lus. Pour l'OB de démarrage ("SI\_Startup") aucun numéro ("OB\_Nr" avec la valeur "0") n'est lu, car la CPU n'utilise pas d'OB de démarrage. Les valeurs par défaut de l'OB de démarrage ("SI\_Format", "OB\_Class") sont affichées.

Le paramètre de sortie RET\_VAL ("returnValue") indique que pour l'exemple, le traitement s'effectue sans erreur (la valeur est "0").

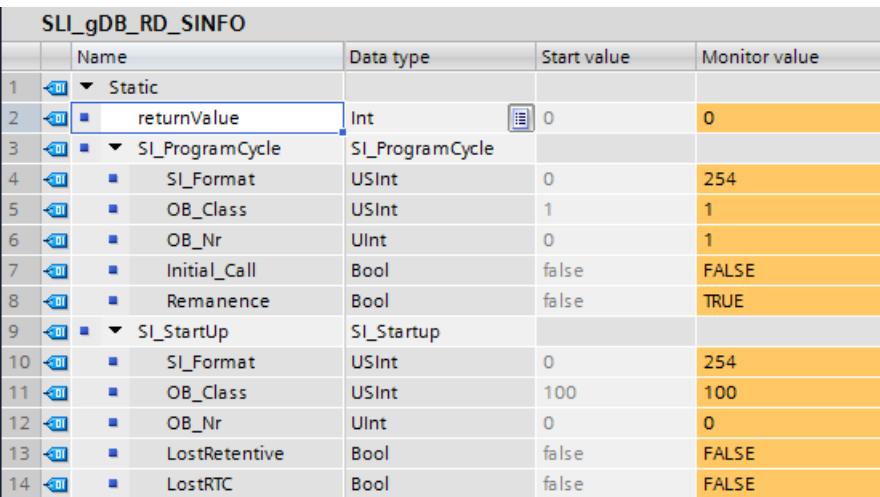

## Code du programme

Vous trouverez ici de plus amples informations et le code du programme de l'exemple cidessus : [Sample Library for Instructions](#page-4144-0) (Page [581](#page-4144-0)).

## Voir aussi

[Evaluation d'erreur avec le paramètre de sortie RET\\_VAL](#page-3727-0) (Page [164\)](#page-3727-0)

## RT\_INFO : Lire les statistiques Runtime

### **Description**

L'instruction "RT\_INFO" permet de générer des statistiques sur le temps d'exécution de certains blocs d'organisation, de la communication ou du programme utilisateur.

Vous choisissez au paramètre MODE les informations qui sont fournies :

- Les paramètres MODE 1 à 3 renvoient des données sur le temps d'exécution d'un bloc d'organisation donné, dont le numéro est indiqué au paramètre OB.
- Les paramètres MODE 10 et 11 mesurent sur une période de 1 s et signalent en retour la moyenne du pourcentage du temps total d'exécution occupé par les OB de priorité supérieure (MODE 10) ou par la communication (MODE 11).
- Les paramètres MODE 20 et 21 signalent en retour pour le dernier cycle de programme quel pourcentage la communication et le programme utilisateur occupent dans le temps d'exécution.
- Les paramètres MODE 23 et 25 expriment le temps de cycle le plus court, le plus long et actuel du programme utilisateur.
- Les paramètres MODE 30 à 32 renvoient des données sur les paramètres configurés du programme utilisateur.

Lorsque la CPU passe de Mise en route à Marche, toutes les mesures sont redémarrées.

## Paramètre

Le tableau suivant énumère les paramètres de l'instruction "RT\_INFO" :

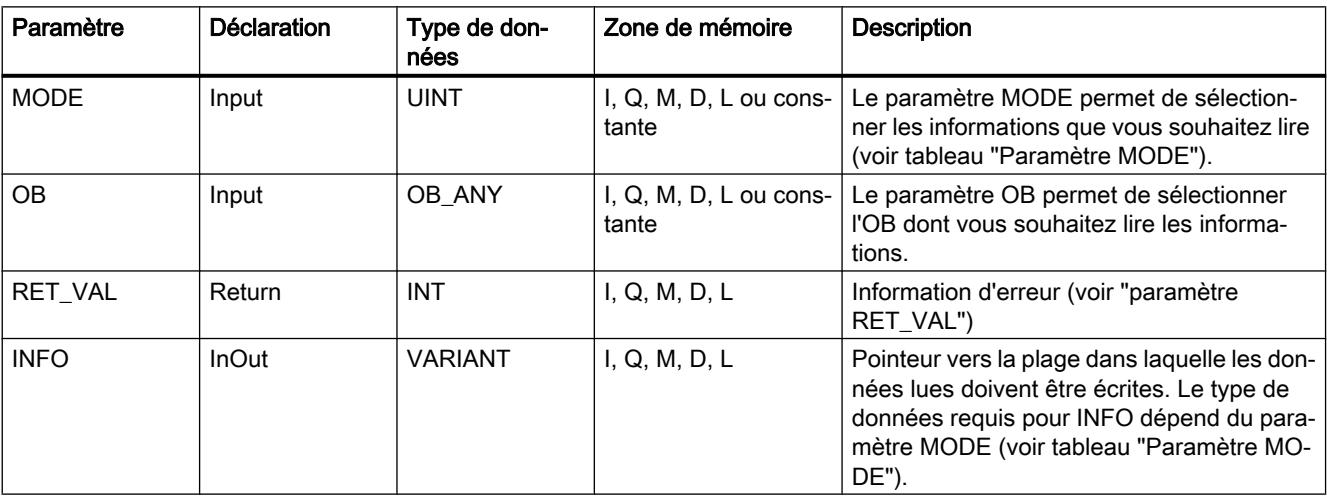

Vous trouverez plus d'informations sur les types de données valides sous "[Présentation des](#page-3794-0)  [types de données valides](#page-3794-0) (Page [231\)](#page-3794-0)".

# Paramètre MODE

Le tableau suivant indique quelles informations sont renvoyées pour les valeurs au paramètre MODE :

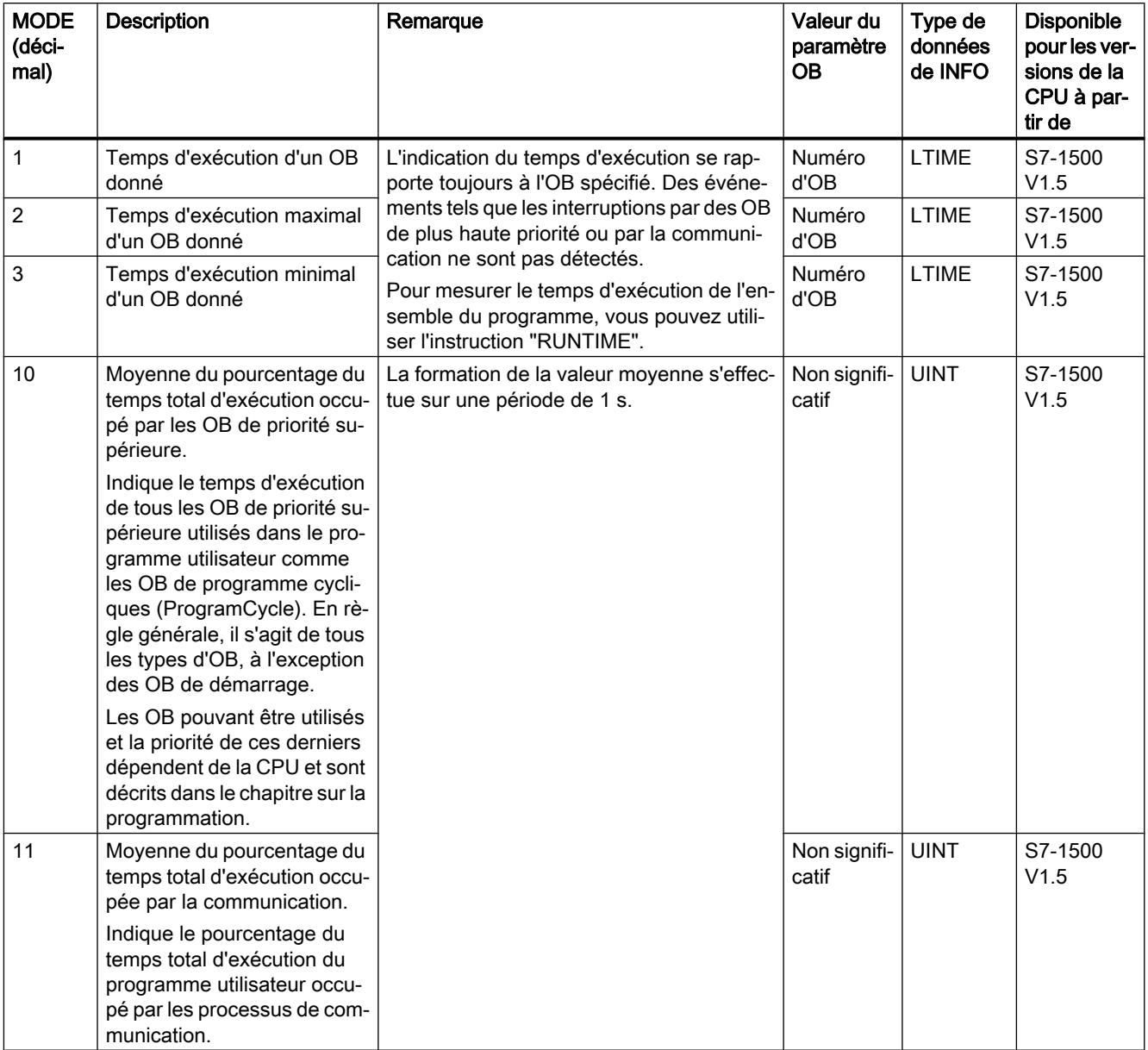

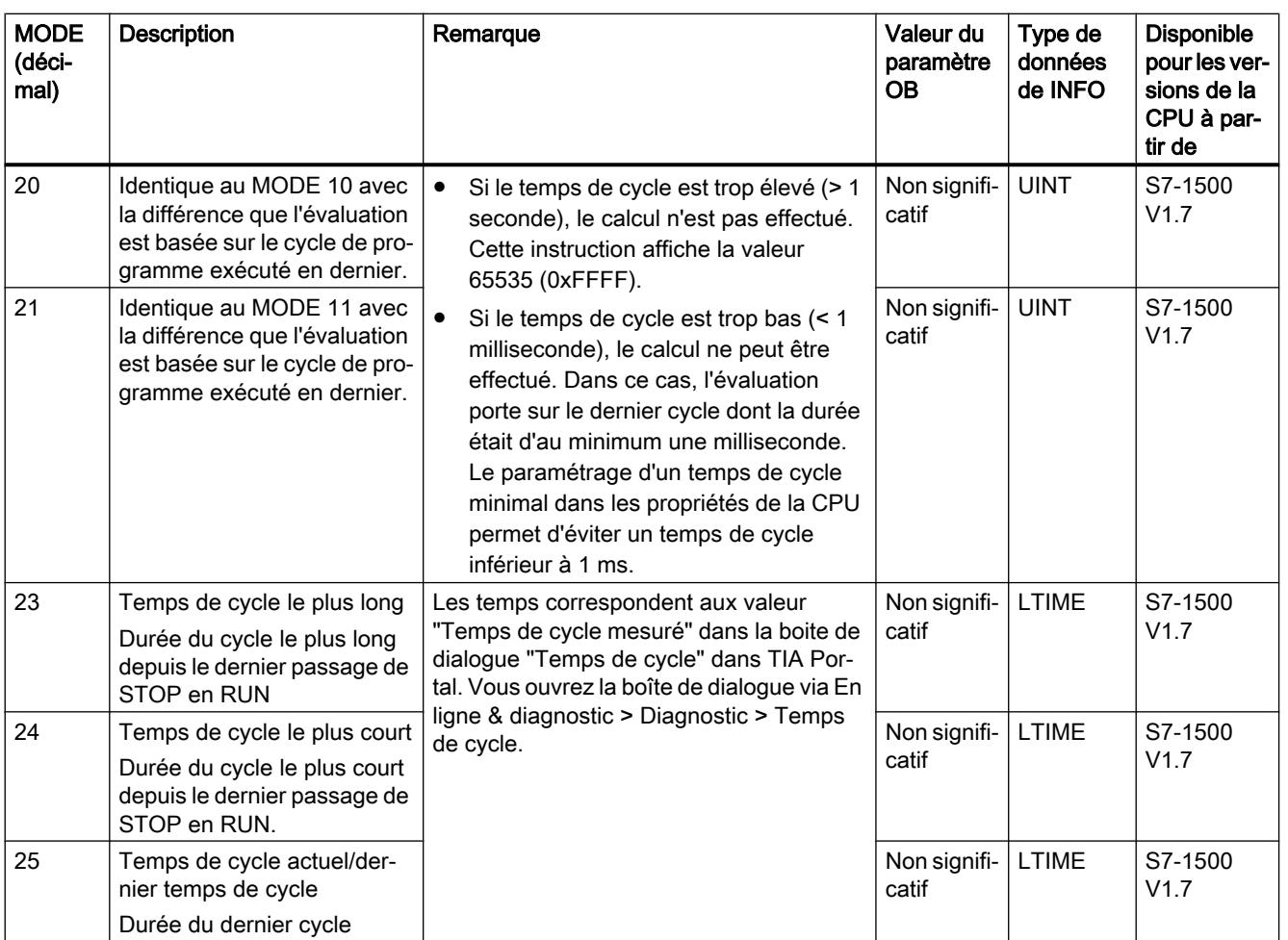

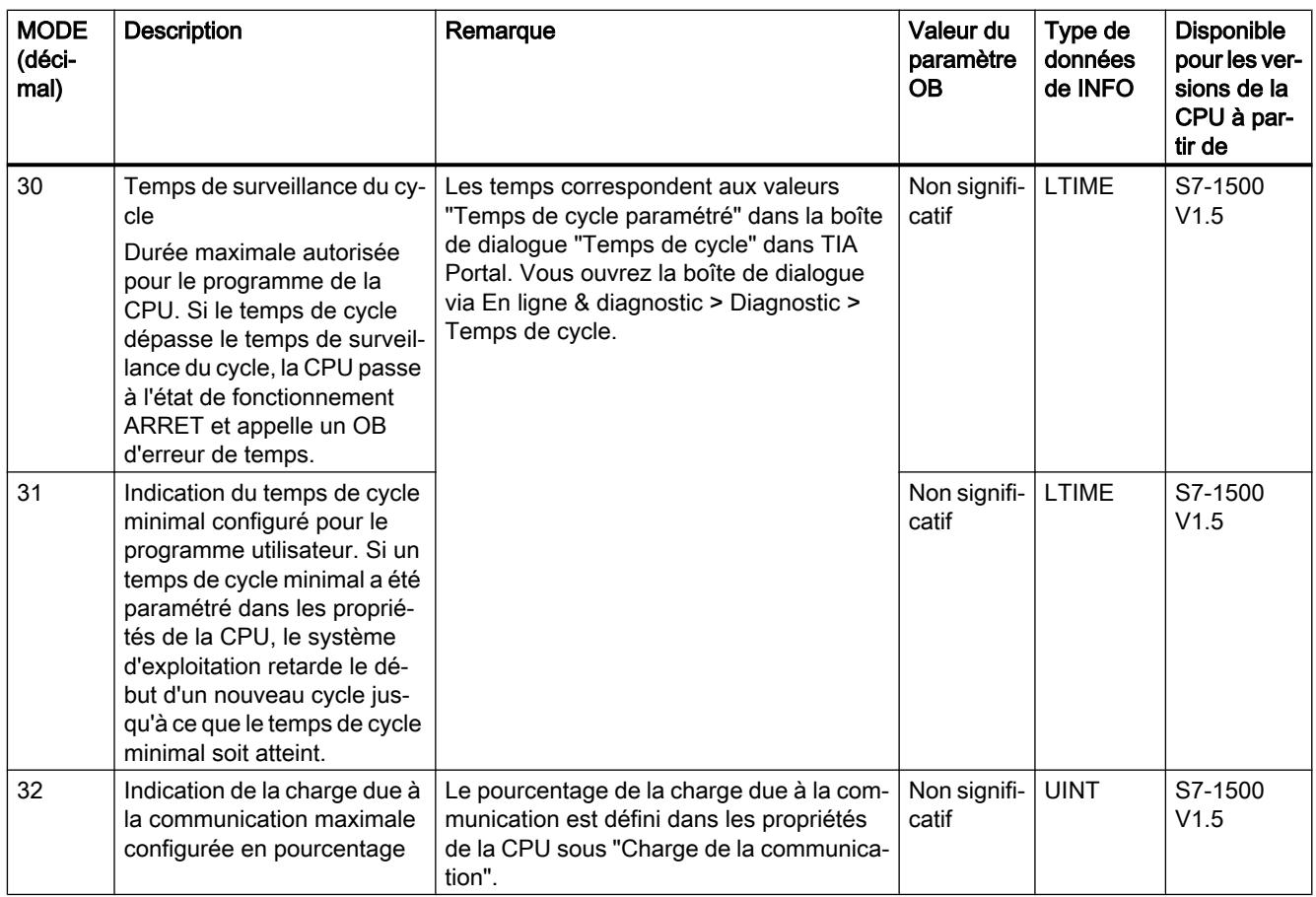

# Paramètre RET\_VAL

Le tableau suivant indique la signification des valeurs du paramètre RET\_VAL :

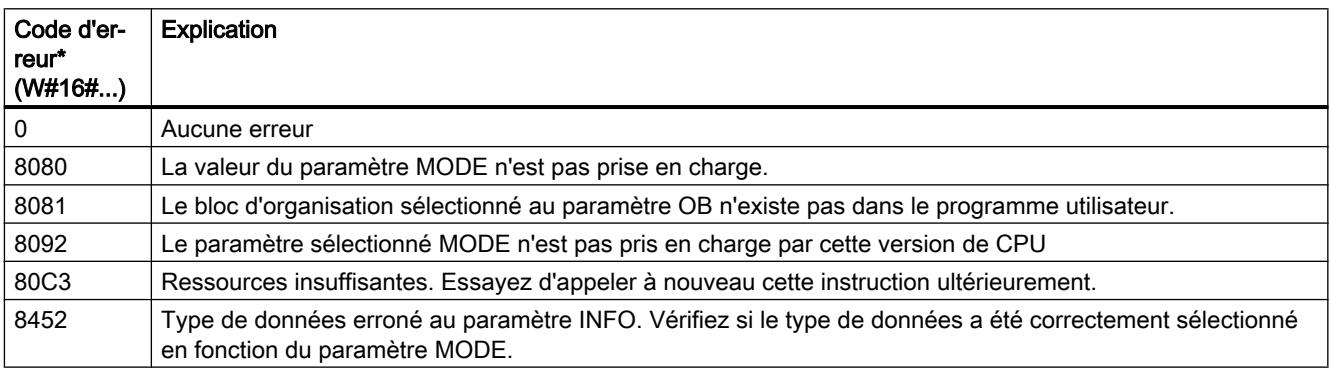

# Exemple

Vous lisez dans l'exemple suivant le temps d'exécution d'un bloc d'organisation cyclique. Vous créez quatre variables dans un bloc de données global pour stocker les données.

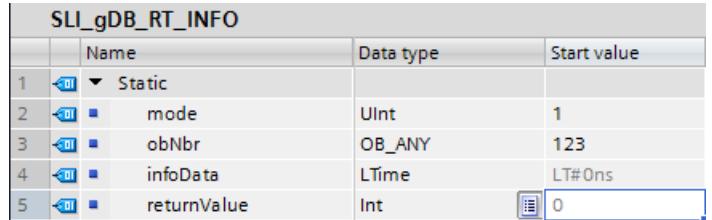

Vous interconnectez les paramètres de l'instruction comme suit.

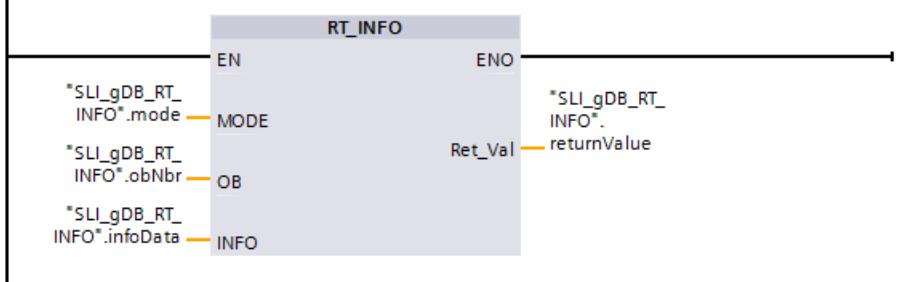

- Créez un nouveau bloc du type "Program cycle". Vous indiquez le numéro d'OB au paramètre OB.
- Vous entrez "1" au paramètre MODE (lire le temps d'exécution d'un OB précis).
- Vous indiquez au paramètre INFO une variable avec le type de données LTIME (ici "infoData").
- Vous indiquez au paramètre RET\_VAL une variable avec le type de données INT afin d'afficher les messages d'erreur de l'instruction.

Après l'appel de l'instruction, le temps d'exécution actuellement mesuré est écrit dans la variable "infoData".

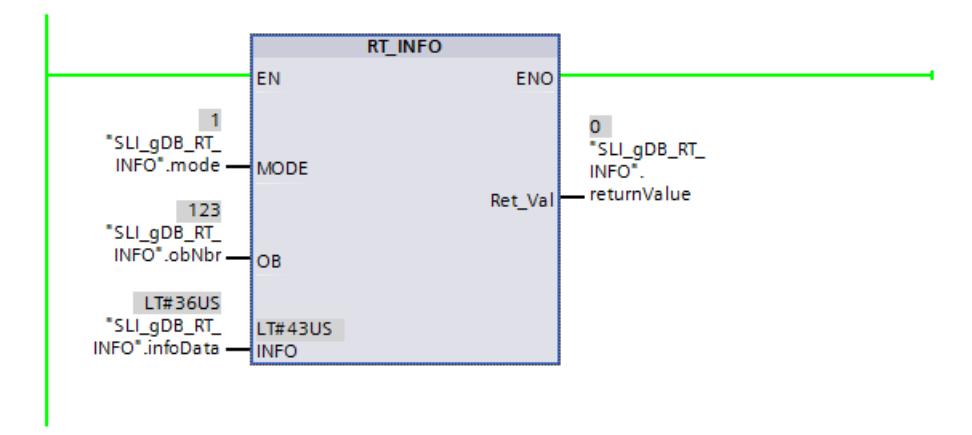

#### Code du programme

Vous trouverez ici de plus amples informations et le code du programme de l'exemple cidessus : [Sample Library for Instructions](#page-4144-0) (Page [581](#page-4144-0)).

## Voir aussi

[Evaluation d'erreur avec le paramètre de sortie RET\\_VAL](#page-3727-0) (Page [164\)](#page-3727-0)

## LED : Lire l'état de la LED

## **Description**

L'instruction "LED" vous permet de lire l'état (tel que "Marche" ou "Arrêt") d'une LED de module déterminée.

- La CPU ou l'interface sont adressées via le paramètre LADDR.
- Le paramètre LED vous permet de sélectionner la LED du module dont l'état actuel est lu avec l'instruction.
- Le paramètre RET\_VAL affiche l'état de la LED sélectionnée à l'appel de l'instruction. En fonction de la LED sélectionnée, seules certaines informations d'état peuvent être affichées. Par exemple, certaines LED n'ont qu'une seule couleur. Référez-vous à la documentation relative au matériel de chaque module pour savoir quel est l'état possible pour une LED donnée.

## Paramètres

Le tableau suivant indique les paramètres de l'instruction "LED" :

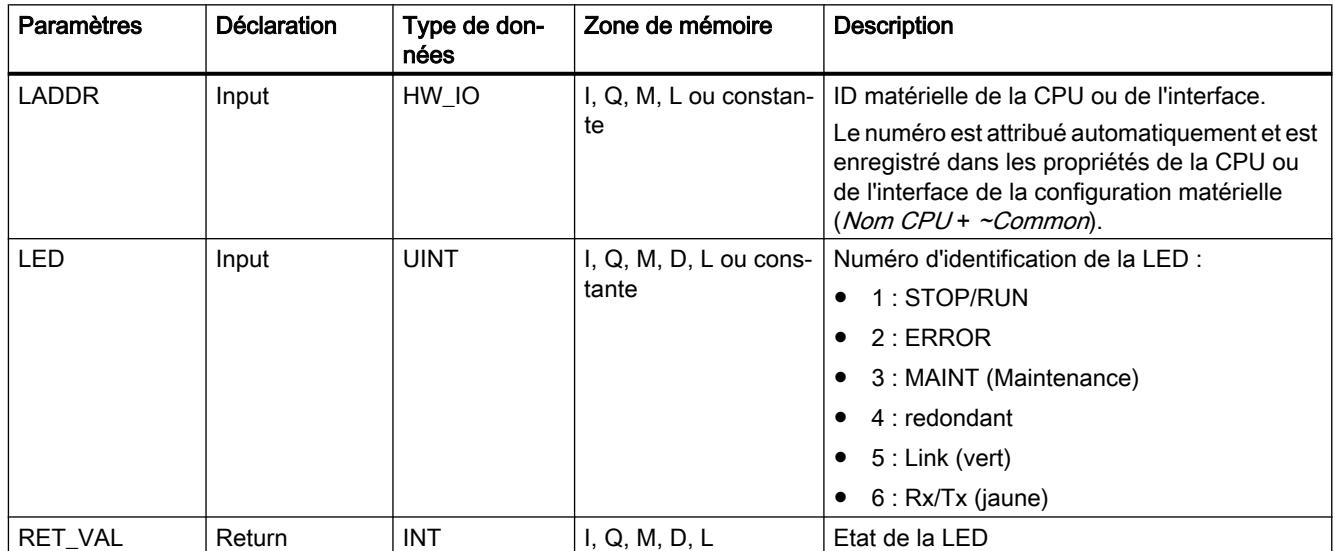

Vous trouverez des informations plus détaillées sur les types de données valides sous ["Présentation des types de données valides](#page-3794-0) (Page [231\)](#page-3794-0)".

# Paramètre RET\_VAL

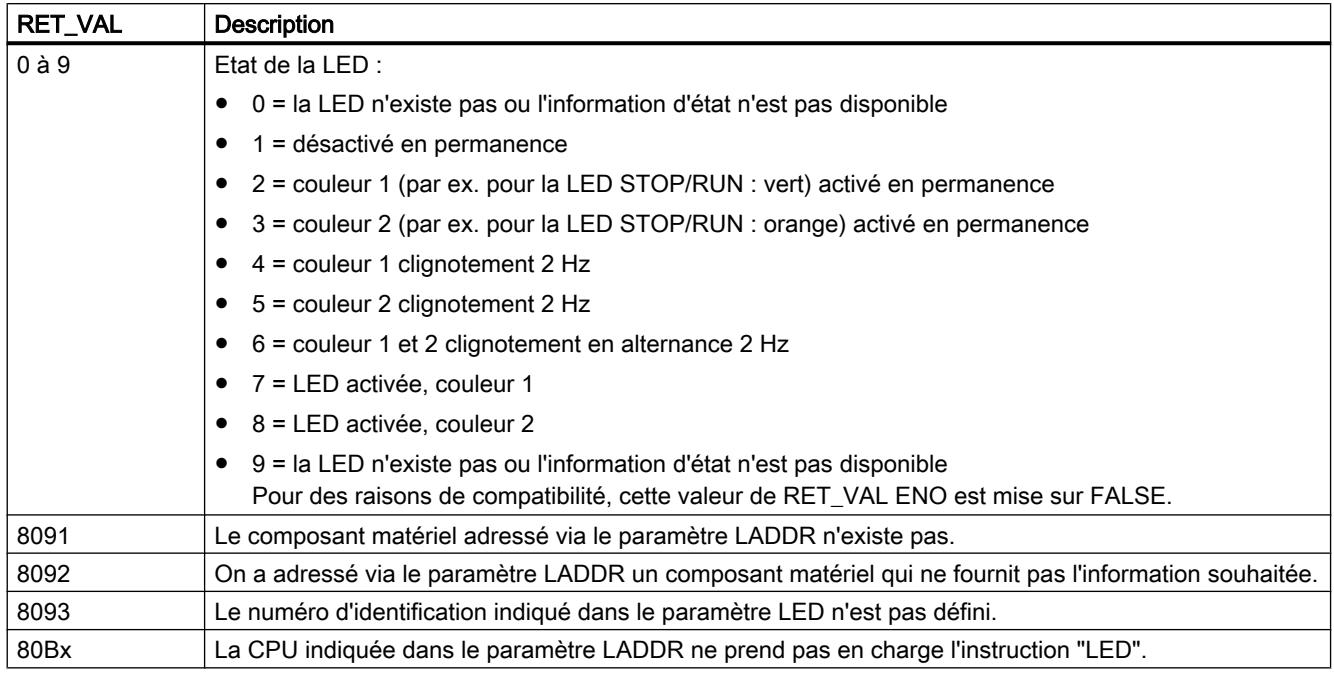

# Exemple

Dans l'exemple suivant, vous lisez l'état de la LED de la CPU.

Vous créez trois variables dans un bloc de données global pour stocker les données.

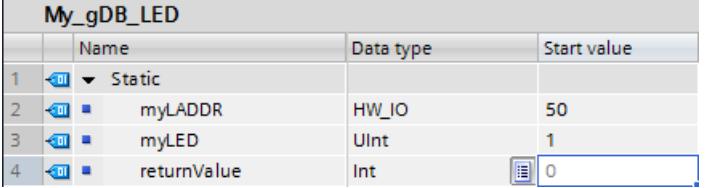

Vous interconnectez les paramètres de l'instruction comme suit.

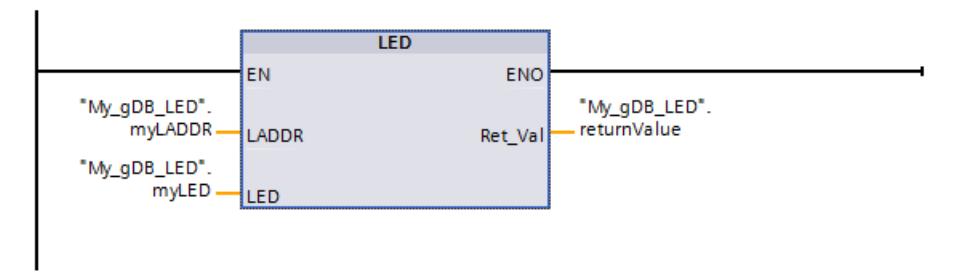

Le paramètre LADDR ("myLADDR") permet de faire connaître l'ID matérielle de la CPU à l'instruction "LED". La LED de CPU à surveiller est communiquée via le paramètre LED ("myLED"). L'état de la LED de la CPU (STOP/RUN) est interrogé. Si la CPU passe de STOP à l'état de fonctionnement RUN, le paramètre de sortie RET\_VAL ("returnValue") affiche la

valeur "6" (vert et orange alternativement). Ci-dessous, l'état de la LED ("returnValue") affiche la valeur "2" (vert permanent).

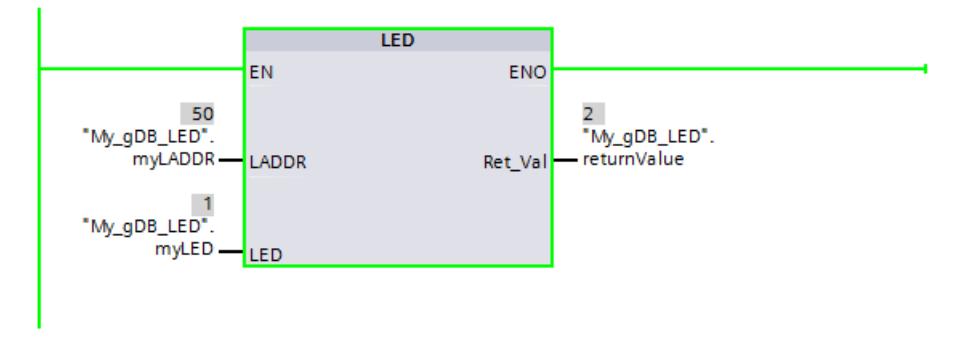

Remarque : La signification des couleurs de la LED STOP/RUN est la suivante :

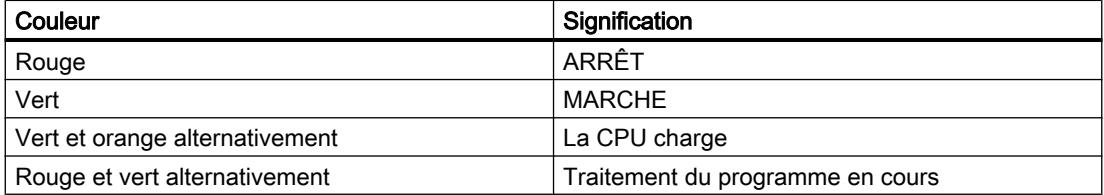

Pour plus d'informations sur la signification des couleurs LED, se référer à la description du matériel de la CPU.

#### Code du programme

Vous trouverez ici de plus amples informations et le code du programme de l'exemple cidessus : [Sample Library for Instructions](#page-4144-0) (Page [581](#page-4144-0)).

## Get\_IM\_Data : Lire les données d'identification et de maintenance

## **Description**

L'instruction "Get IM Data" lit les données d'identification et de maintenance (données I&M) d'un appareil. Avec le paramètre LADDR, vous sélectionnez par son ID de matériel l'appareil dont vous voulez lire les données I&M.

Le paramètre IM\_TYPE vous permet de définir les données lues avec l'instruction.

 $\bullet$  IM TYPE = 0 : données I&M 0

Les données I&M 0 sont les informations de base spécifiques d'un appareil ; elles comportent le code constructeur, le numéro de référence, le numéro de série ou la version de matériel et de firmware. Accéder aux données I&M 0 n'est possible qu'en lecture. Ces informations s'affichent aussi dans TIA-Portal, dans la vue "En ligne et diagnostic" d'un appareil.

● IM TYPE = 11 : données I&M 1 provenant des données de paramétrage de la CPU Les données I&M 1 contiennent une description fonctionnelle de l'appareil ainsi que le repère d'emplacement. Il s'agit de la désignation de l'appareil au sein de l'installation.

- IM\_TYPE = 12 : données I&M 2 provenant des données de paramétrage de la CPU Les données I&M 2 contiennent la date de montage de l'appareil dans l'installation.
- IM\_TYPE = 13 : données I&M 3 provenant des données de paramétrage de la CPU Les données I&M 3 contiennent des informations complémentaires sur l'appareil installé. Ces informations complémentaires sont un texte libre et sont attribuées librement.

Les données I&M lues sont écrites dans la zone adressée au paramètre DATA.

Les paramètres de sortie BUSY, DONE, ERROR et les deux octets du milieu du paramètre de sortie STATUS indiquent l'état de traitement de la tâche de lecture.

## Définition : données d'identification et de maintenance (I&M)

Les données d'identification et de maintenance (I&M) sont des informations mémorisées dans un module pour faciliter la vérification de la configuration de l'installation, la détection des modifications du matériel d'une installation ou l'élimination des erreurs.

- Les données d'identification (données I) sont des informations constantes sur un appareil qui ne sont accessibles qu'en lecture seule.
- Les données de maintenance (données M) sont des informations qui dépendent de l'installation, comme le lieu ou la date de montage. Les données de maintenance sont créées pendant la configuration et écrites sur le module.

## Paramètres

Le tableau suivant indique les paramètres de l'instruction "Get\_IM\_Data" :

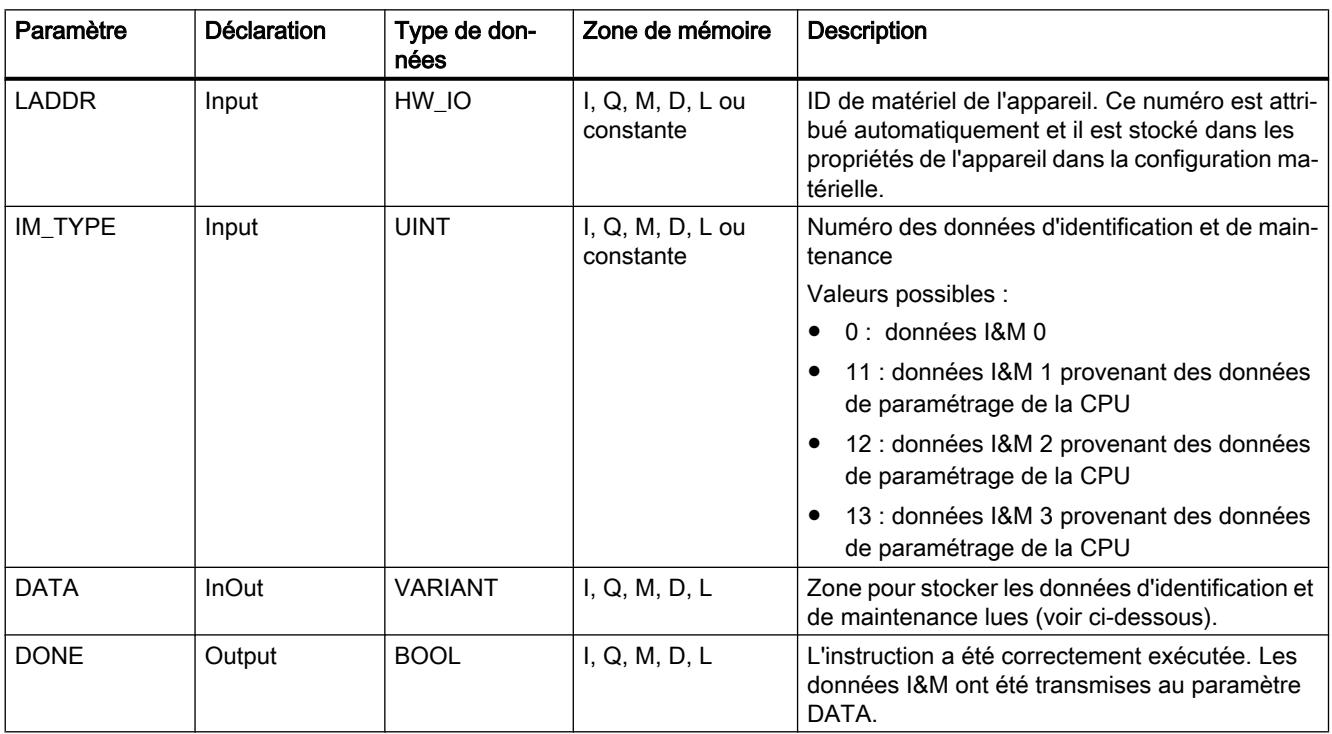

4.1 Motion Control

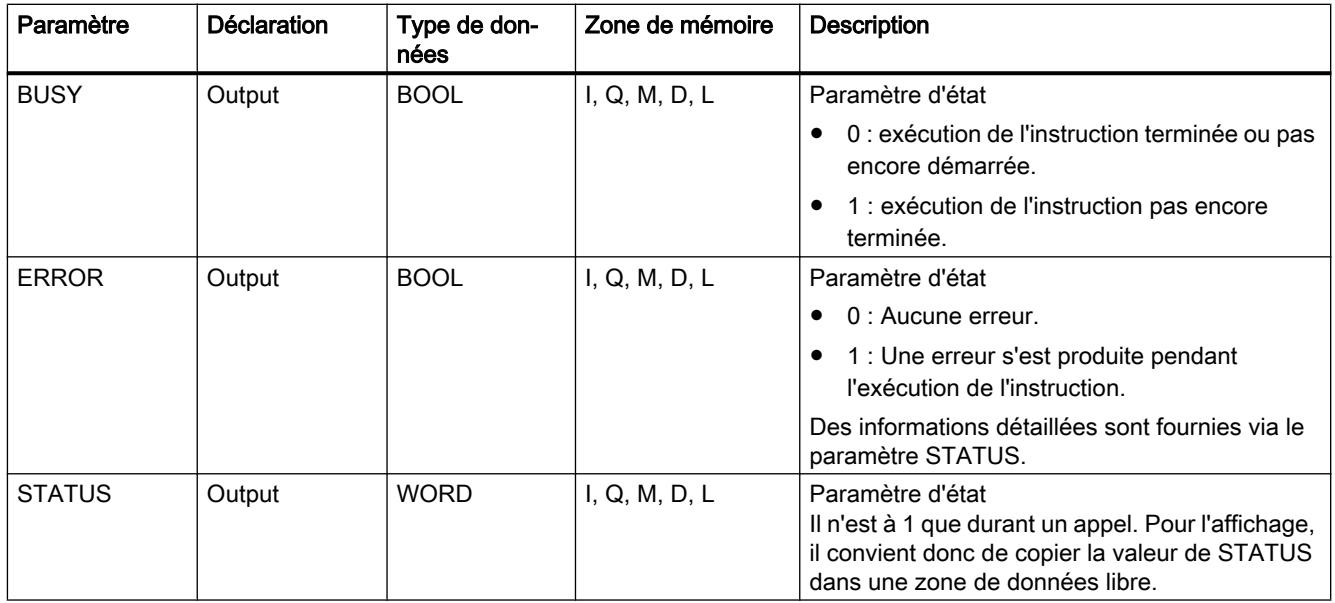

Vous trouverez plus d'informations sur les types de données sous "[Présentation des types de](#page-3794-0)  [données valides](#page-3794-0) (Page [231\)](#page-3794-0)".
## Paramètre DATA pour les données I&M 0

Pour stocker les données I&M 0, vous utilisez un tableau (ARRAY of BYTE) ou une structure de données spéciale :

- Si vous adressez au paramètre DATA un tableau (ARRAY of BYTE), les données I&M 0 lues sont copiées comme suite d'octets vers DATA. Si le tableau adressé est plus long que les données lues, les octets inutilisés seront remplis de zéros.
- Pour les données I&M 0, le paramètre DATA peut utiliser aussi la structure "IM0 Data" suivante :

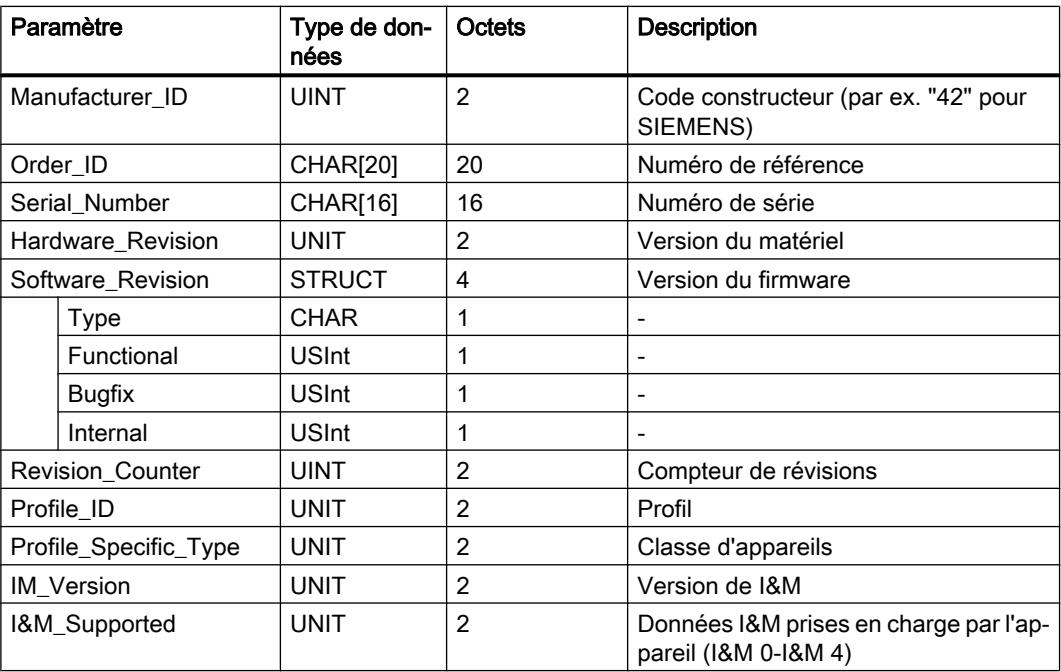

Si vous utilisez au paramètre DATA un autre type de données, le code d'erreur 8093 est affiché sur le paramètre STATUS.

#### Paramètre DATA pour les données I&M 1, I&M 2 et I&M 3

Pour stocker les données I&M, vous utilisez une chaîne de caractères (STRING), un tableau (ARRAY of CHAR/BYTE) ou une structure de données (STRUCT) :

- Si vous adressez au paramètre DATA une chaîne de caractères (type de données STRING), la longueur de la chaîne s'adaptera automatiquement à celle des données I&M lues (254 caractères maximum).
- Si vous adressez au paramètre DATA une structure de données (ARRAY of CHAR/BYTE ou STRUCT), les données I&M lues seront écrites dans les différents composants du type de données utilisé. Si la structure de données adressée est plus longue que les données lues, les composants inutilisés seront remplis de zéros.
- Si vous créez au paramètre DATA une structure de données de type STRUCT, utilisez un bloc de données sans accès optimisé (voir la catégorie "Attributs" des propriétés de bloc).

Si, au paramètre DATA, un autre type de données que STRING, ARRAY of BYTE/CHAR ou STRUCT est utilisé, le paramètre STATUS fournira le code d'erreur 8093.

#### Remarque

#### Informations supplémentaires sur les données I&M

Pour plus d'informations sur les données I&M, référez-vous notamment aux pages Internet de PROFIBUS & PROFINET International (lien : http://www.profibus.com [\(http://](http://www.profibus.com) [www.profibus.com](http://www.profibus.com))).

## Paramètre STATUS

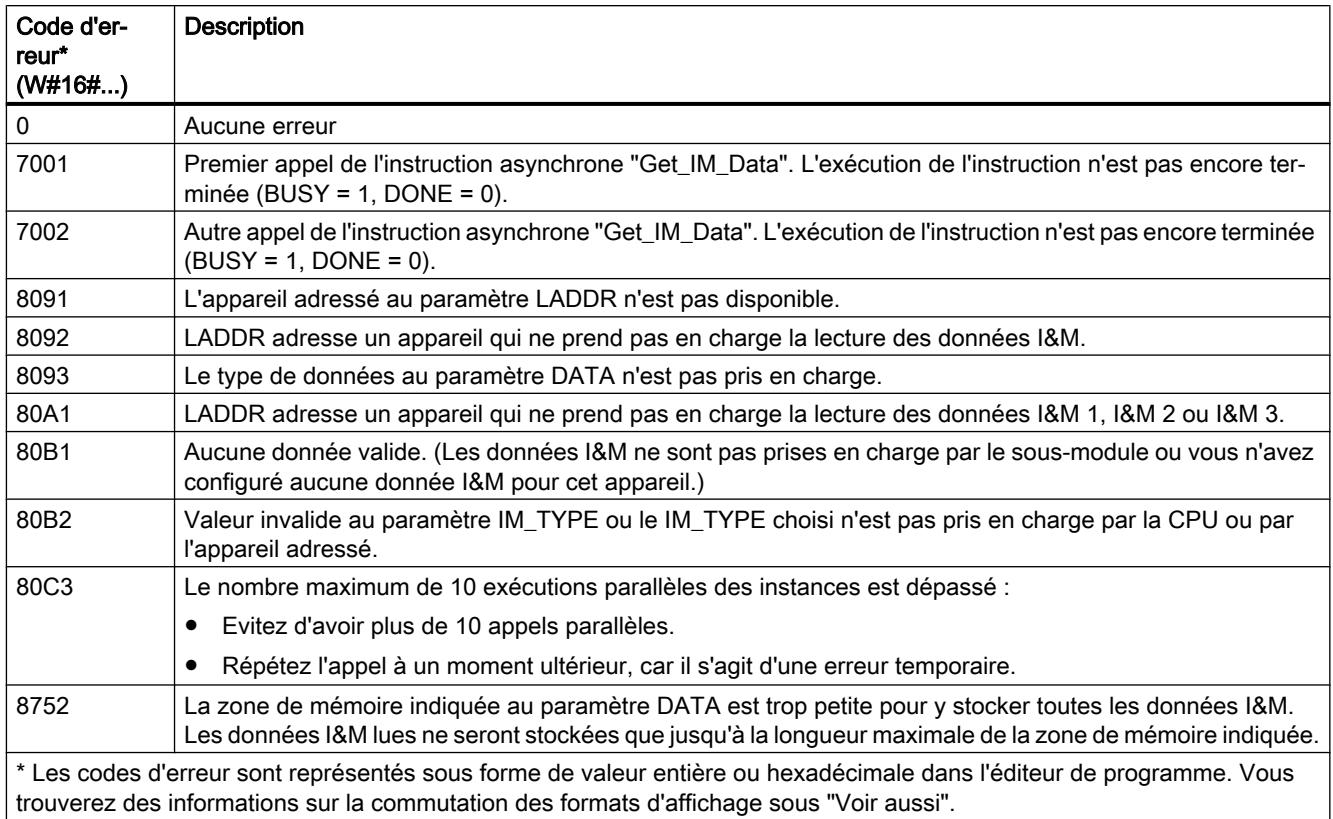

# Exemple

Vous lisez dans l'exemple suivant les données IM0 d'une CPU S7-1500. Les données IM0 sont les informations de base d'un appareil ; elles comportent le code constructeur, le numéro de référence, le numéro de série ou la version de matériel et de firmware.

Pour stocker les données IM0, vous créez dans un bloc de données global quatre variables et une structure avec le type de données IM0\_Data. Vous pouvez attribuer librement un nom à la structure (ici "MyPLC\_IM\_Data").

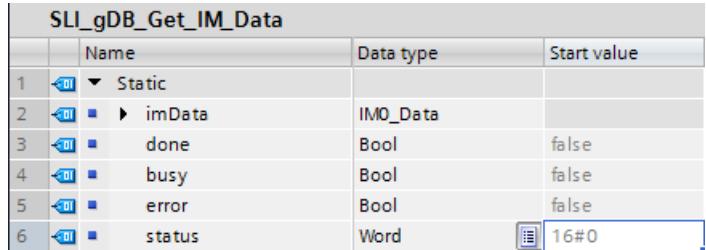

Vous entrez l'ID matérielle de la CPU dans le paramètre LADDR. L'ID matérielle permet une identification unique de l'appareil. Pour déterminer l'ID matérielle de votre CPU, ouvrez la table des variables API et l'onglet Constantes système. Recherchez ensuite la CPU dans la colonne Nom. La valeur correspondante est l'ID matérielle que vous entrez dans le paramètre LADDR

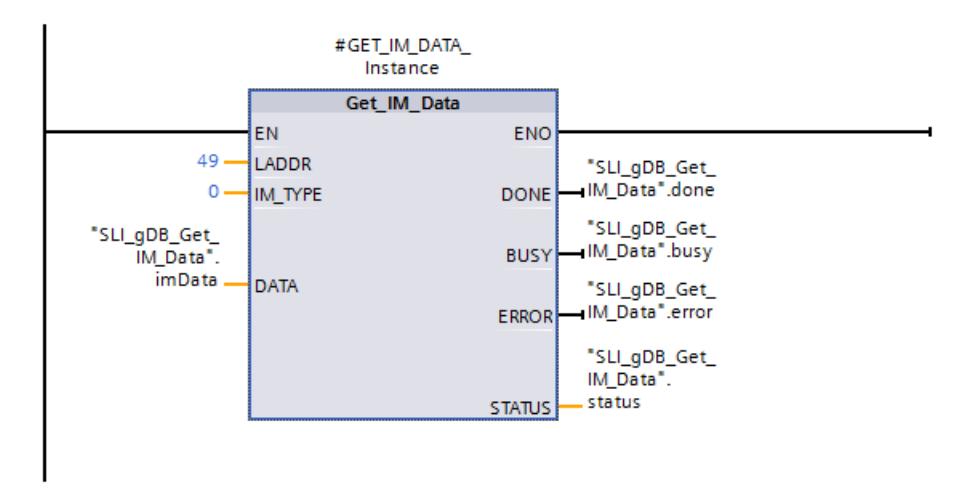

Une fois l'instruction exécutée avec succès, les données IM0 sont écrites dans le bloc de données.

4.1 Motion Control

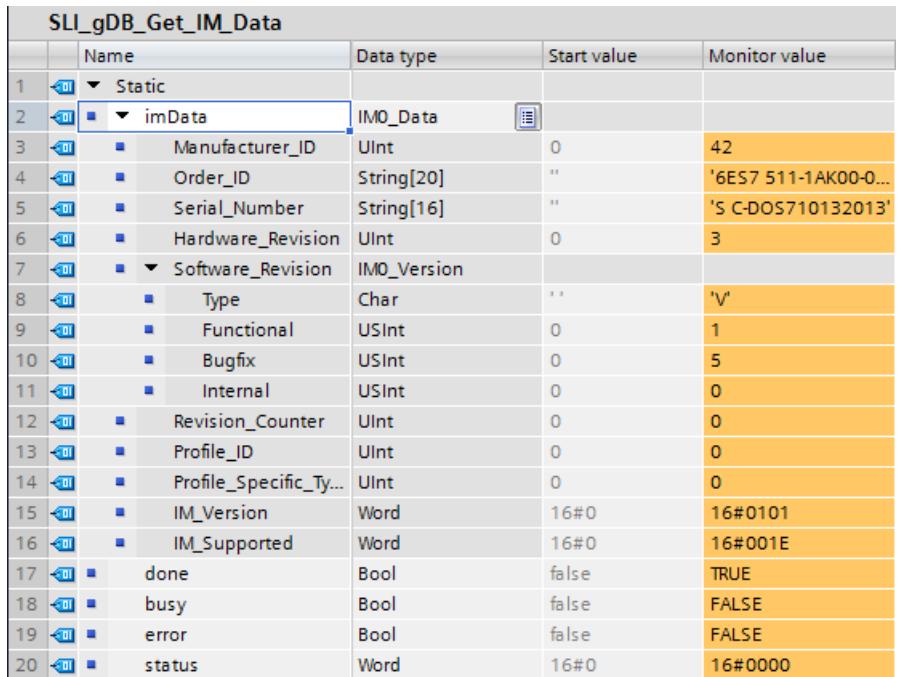

# Code du programme

Vous trouverez ici de plus amples informations et le code du programme de l'exemple cidessus : [Sample Library for Instructions](#page-4144-0) (Page [581](#page-4144-0)).

## Voir aussi

[Modification des formats d'affichage dans l'état du programme](#page-10906-0) (Page [7343](#page-10906-0)) [Différence entre les instructions à exécution synchrone et asynchrone](#page-4147-0) (Page [584\)](#page-4147-0)

# GET\_NAME : Lecture du nom d'un périphérique IO ou d'un esclave DP

## **Description**

L'instruction "GET\_NAME" permet de lire le nom d'un périphérique IO ou d'un esclave DP. Le nom s'affiche dans la vue de réseau et dans les propriétés du périphérique IO ou de l'esclave DP. La copie d'écran suivante montre l'exemple d'un périphérique IO.

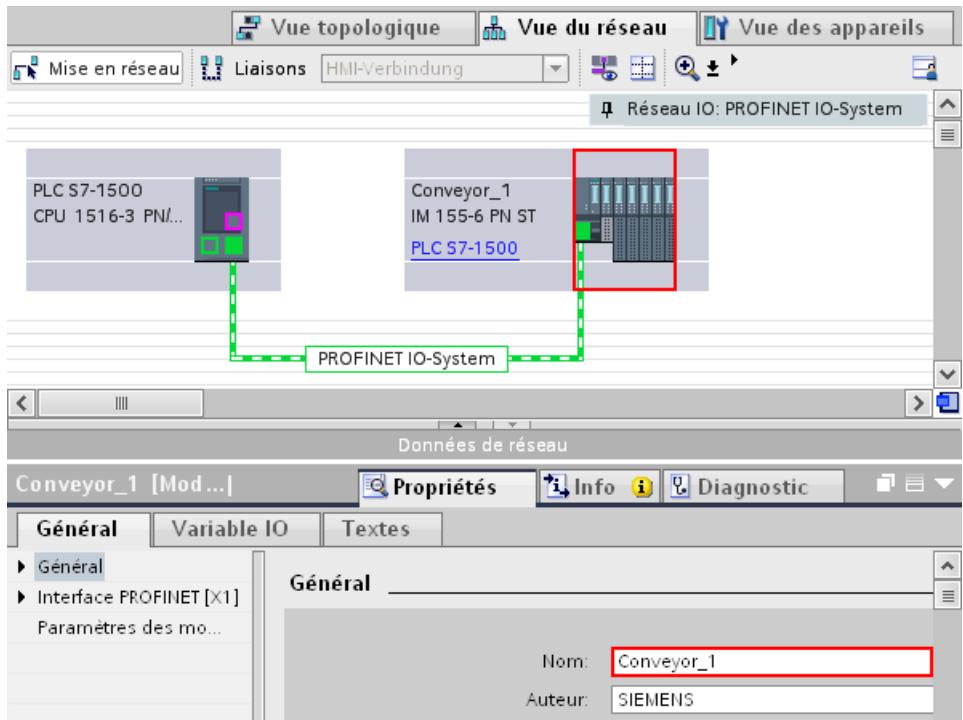

La sélection du périphérique IO ou de l'esclave DP se fait à l'aide de l'ID matérielle du réseau PROFINET IO ou du réseau maître DP (paramètre LADDR) et du numéro d'appareil du périphérique IO ou de l'esclave DP (paramètre STATION\_NR).

Une fois l'instruction exécutée avec succès, le nom du périphérique IO ou de l'esclave DP est écrit dans la plage adressée avec le paramètre DATA.

Le nom lu dépend du type du périphérique :

- Pour un esclave DP ou un périphérique IO, le nom du module de tête est affiché.
- Pour un esclave I ou un périphérique I, le nom du coupleur est affiché.
- Pour un pupitre IHM, le nom de l'interface est affiché.
- Pour une station PC, le nom du coupleur est affiché.
- Pour les appareils GSD, le nom du Device Access Point (DAP) est affiché (nom de l'interface ou du module de tête).

La longueur du nom figure dans le paramètre LEN. Si le nom est plus long que la plage indiquée dans le paramètre DATA, il est seulement écrit jusqu'à la longueur maximale de la plage adressée.

La longueur maximale pour un nom est de 128 caractères.

## **Remarque**

## Lecture du nom de la CPU (à partir de la version 1.1)

Si vous transférez un "0" dans les paramètres LADDR et STATION\_NR, l'instruction affiche le nom de la CPU.

## Paramètres

Le tableau suivant énumère les paramètres de l'instruction "GET\_NAME" :

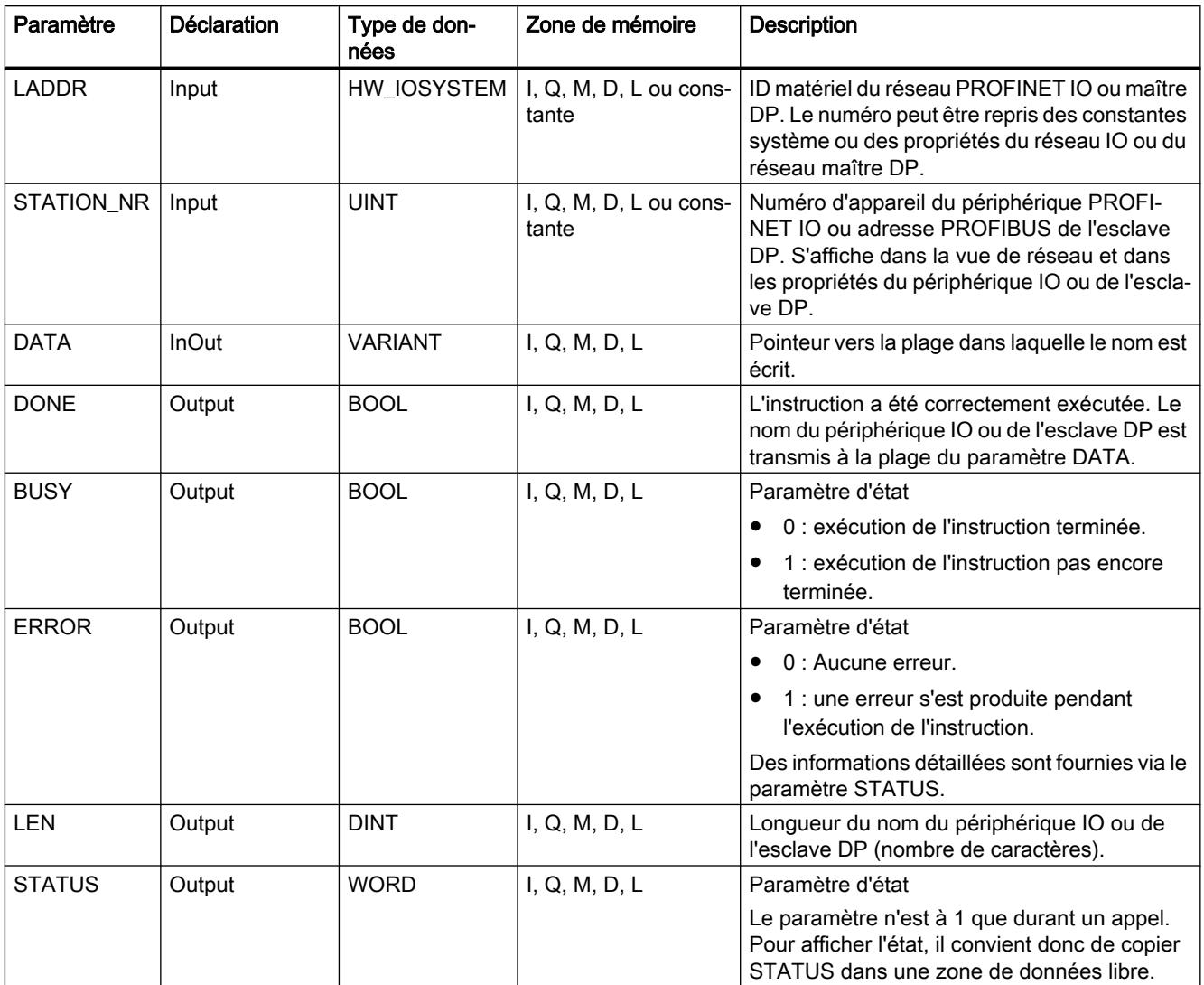

Vous trouverez plus d'informations sur les types de données valides sous "[Présentation des](#page-3794-0)  [types de données valides](#page-3794-0) (Page [231](#page-3794-0))".

# Paramètre STATUS

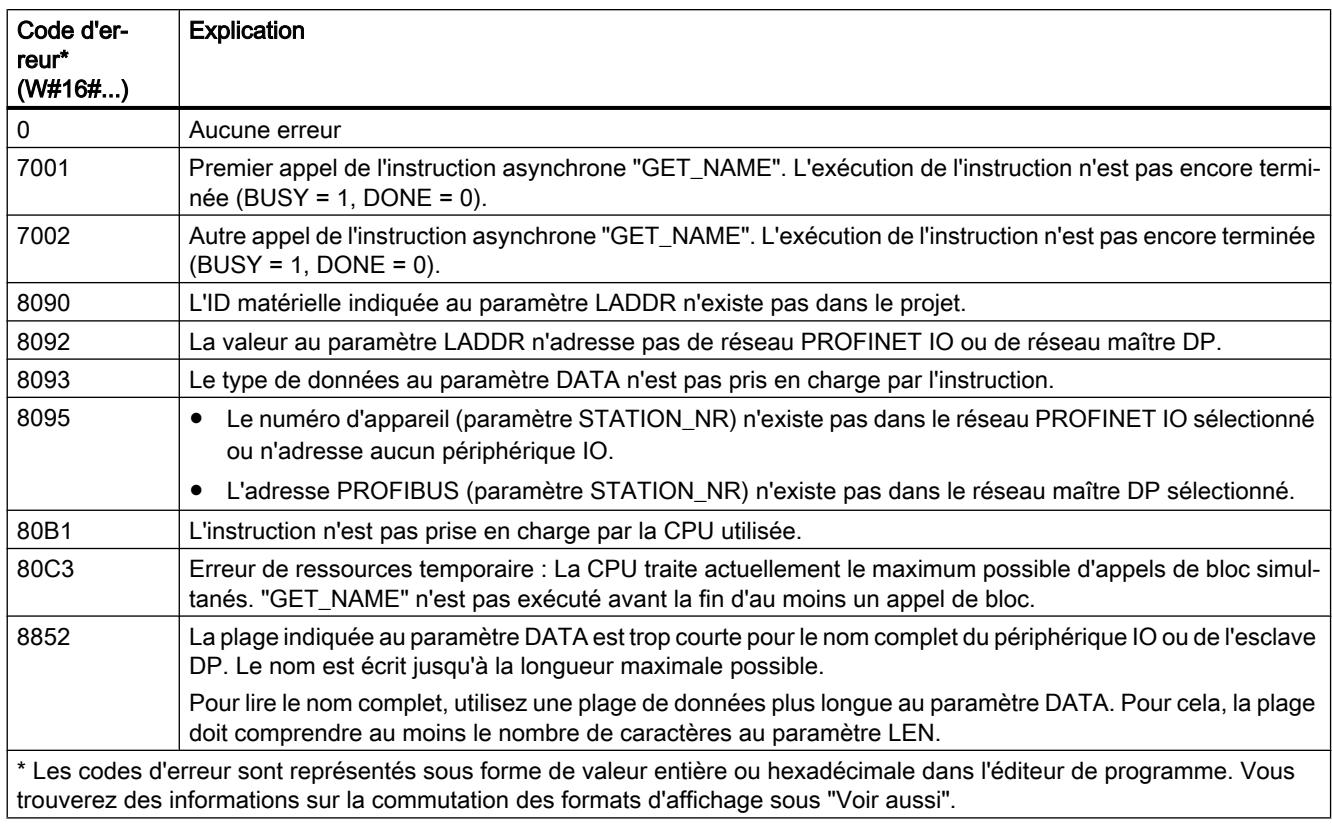

# Exemple

L'exemple suivant montre comment lire le nom de la station d'un pupitre IHM.

Configuration du pupitre IHM :

- Le pupitre IHM avec le nom de station "HMI\_IO-Device" est créé dans la vue de réseau et affecté au même réseau PROFINET IO que la CPU.
- Le mode "Périphérique IO" a été activé pour le pupitre IHM dans les propriétés de la configuration matérielle et la CPU a été affectée comme contrôleur IO.
- Le numéro d'appareil "20" a été attribué sous "Adresses Ethernet" dans les propriétés.

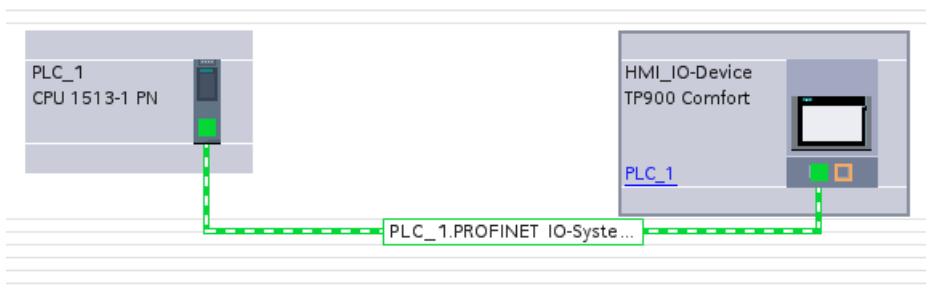

Pour stocker les données, vous créez les variables suivantes dans un bloc de données global :

4.1 Motion Control

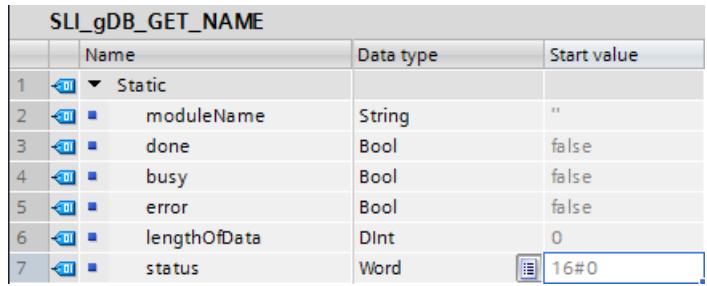

Paramétrage de l'instruction "GET\_NAME" :

- Vous entrez l'ID matérielle du réseau IO (262) dans le paramètre d'entrée LADDR.
- Vous entrez le numéro d'appareil du pupitre IHM (2) dans le paramètre d'entrée STATION\_NR.
- Vous interconnectez les paramètres restants de l'instruction "GET\_NAME" comme suit.

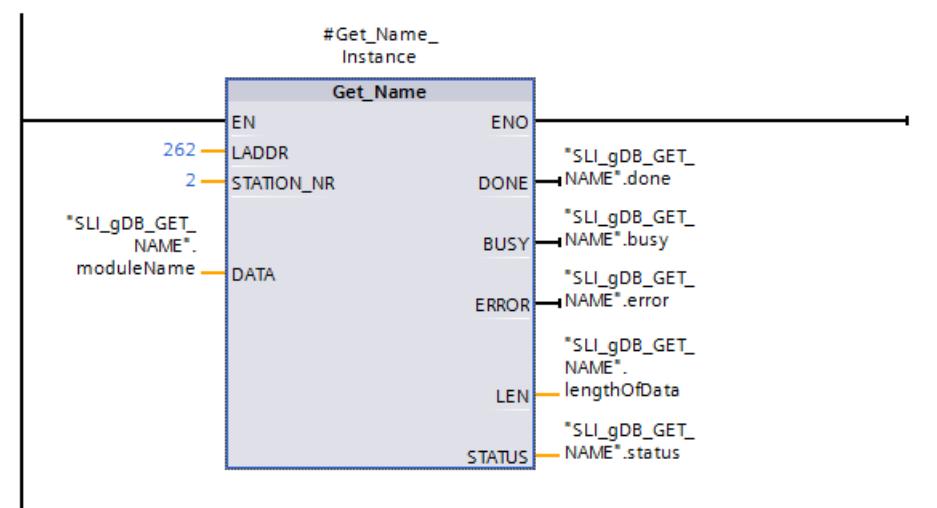

Exécution de l'instruction :

- Une fois l'instruction exécutée, le nom de la station du pupitre IHM (HMI\_IO-Device) est enregistré sur le paramètre DATA ("moduleName").
- Le nombre de caractères du nom (13) est affiché au niveau du paramètre LEN.
- Comme GET\_NAME n'a pas été arrêtée après lecture du périphérique IO, le paramètre de sortie BUSY ("busy") affiche la valeur "TRUE" et le paramètre de sortie STATUS ("status") affiche la valeur "16#7002".

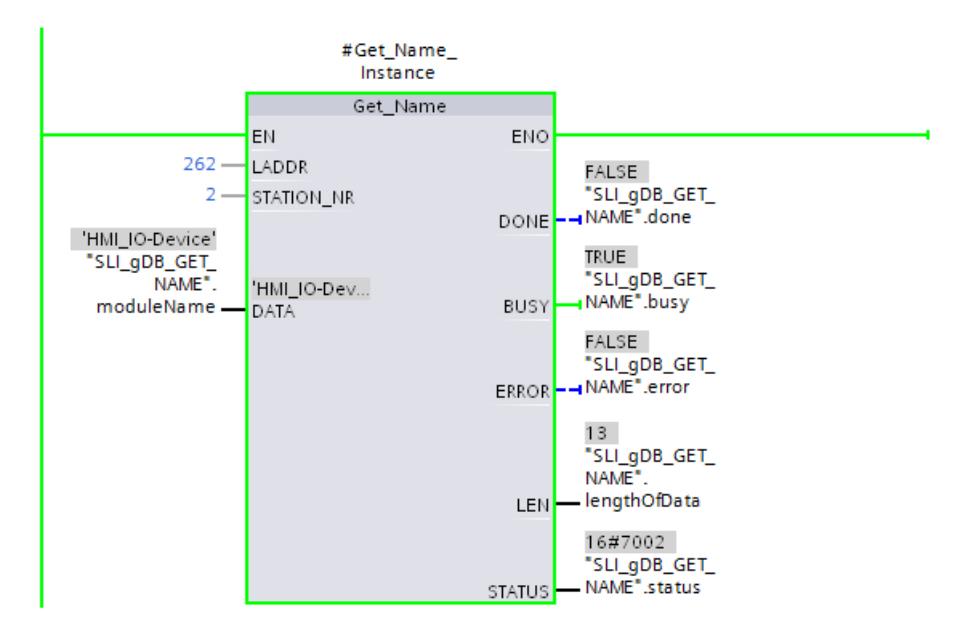

#### Code du programme

Vous trouverez ici de plus amples informations et le code du programme de l'exemple cidessus : [Sample Library for Instructions](#page-4144-0) (Page [581](#page-4144-0)).

## Voir aussi

[Modification des formats d'affichage dans l'état du programme](#page-10906-0) (Page [7343](#page-10906-0))

#### GetStationInfo : lire les informations d'un périphérique IO

#### **Description**

Avec l'instruction "GetStationInfo", vous lisez les informations d'un périphérique PROFINET IO. L'instruction permet aussi de lire les informations d'un périphérique IO se trouvant dans un système IO subordonné (couplage via CP/CM).

Le périphérique IO est adressé via l'ID de matériel de la station au paramètre LADDR. L'ID de matériel est indiquée dans les propriétés de la station, dans la vue "Appareils et réseaux".

Vous sélectionnez à l'aide du paramètre MODE les informations que vous souhaitez lire.

Vous indiquez au paramètre DATA la zone de données dans laquelle les données d'adresse lues seront écrites. Vous utilisez la structure "IF\_CONF\_v4" pour stocker l'adresse IP, pour stocker l'adresse MAC, vous utiliser la structure "IF\_CONF\_MAC".

Le paramètre de commande REQ sert à activer la lecture des données d'adresse. Pour cela, il faut que le périphérique IO soit accessible.

Les paramètres de sortie BUSY, DONE, ERROR et le paramètre de sortie STATUS indiquent l'état de traitement de la tâche de lecture.

#### Remarque

#### N'adressez le périphérique IO que par l'ID de matériel de la station

La station, le périphérique IO et l'interface PROFINET ont chacun leur propre ID de matériel. Utilisez exclusivement l'ID de matériel de la station pour l'instruction "GetStationInfo".

Si vous adressez une interface PROFINET, par exemple, à l'aide du paramètre LADDR, les données d'adresse ne seront pas lues et le code d'erreur 8092 sera fourni.

Pour lire les données d'adresse d'une interface PROFINET intégrée ou d'un CM/CP en configuration centralisée, utilisez l'instruction "RDREC".

#### Paramètres

Le tableau suivant énumère les paramètres de l'instruction "GetStationInfo".

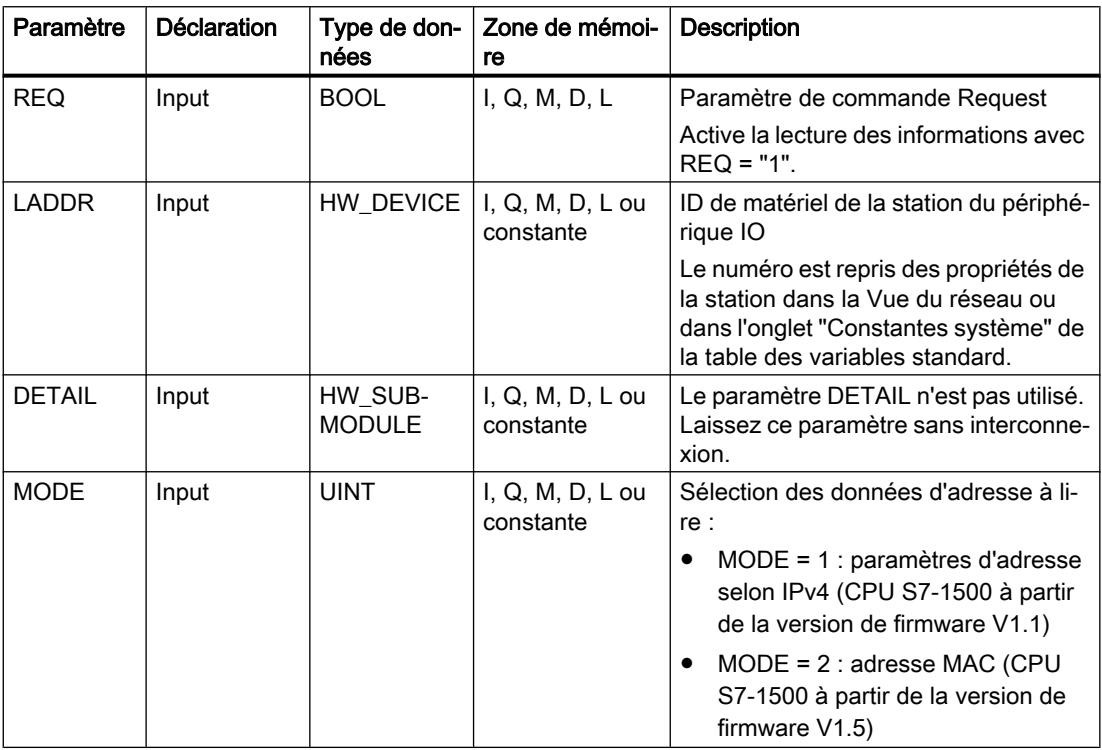

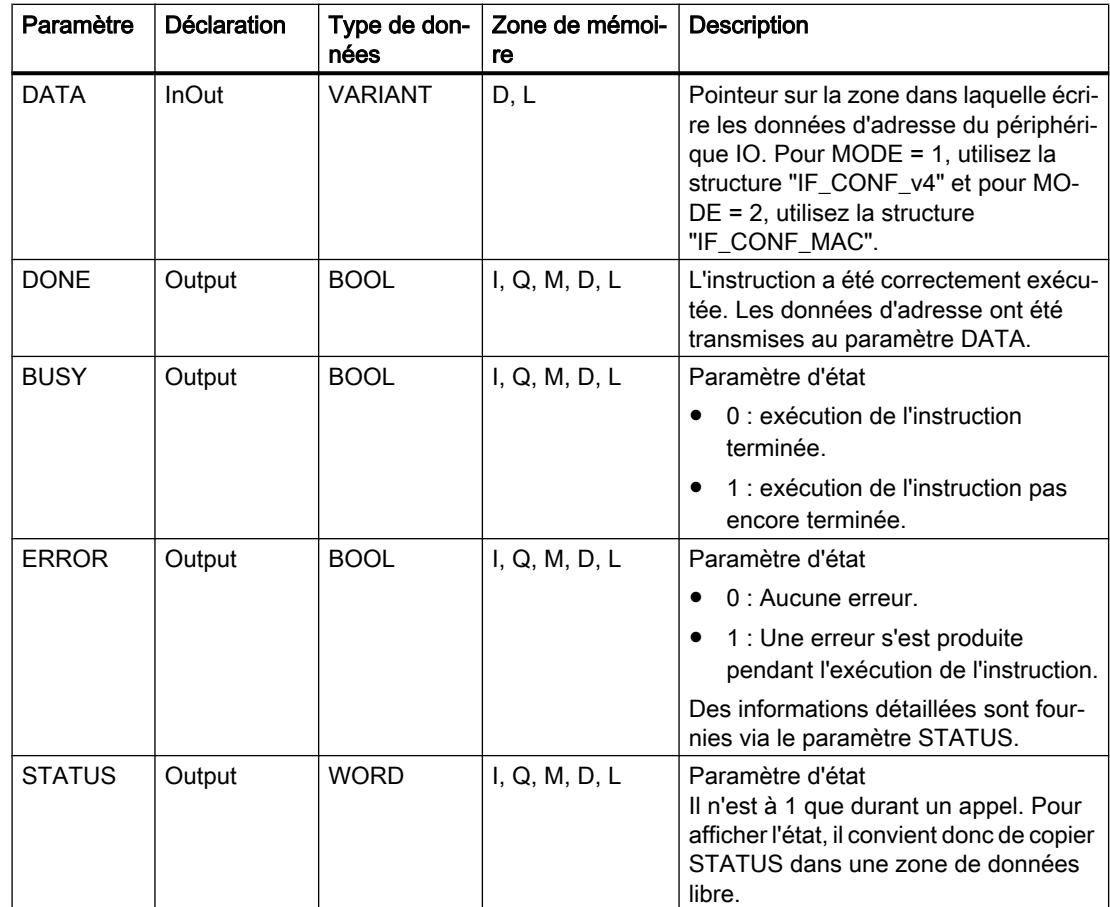

Vous trouverez plus d'informations sur les types de données sous "[Présentation des types de](#page-3794-0)  [données valides](#page-3794-0) (Page [231\)](#page-3794-0)".

# Paramètre DATA

● Au paramètre DATA, utilisez la structure "IF\_CONF\_v4" pour stocker les paramètres d'adresse selon IPv4.

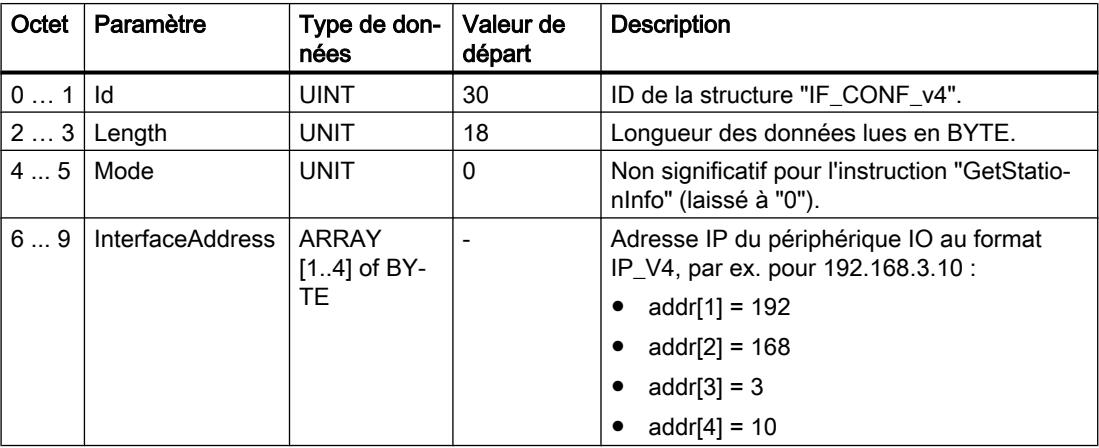

4.1 Motion Control

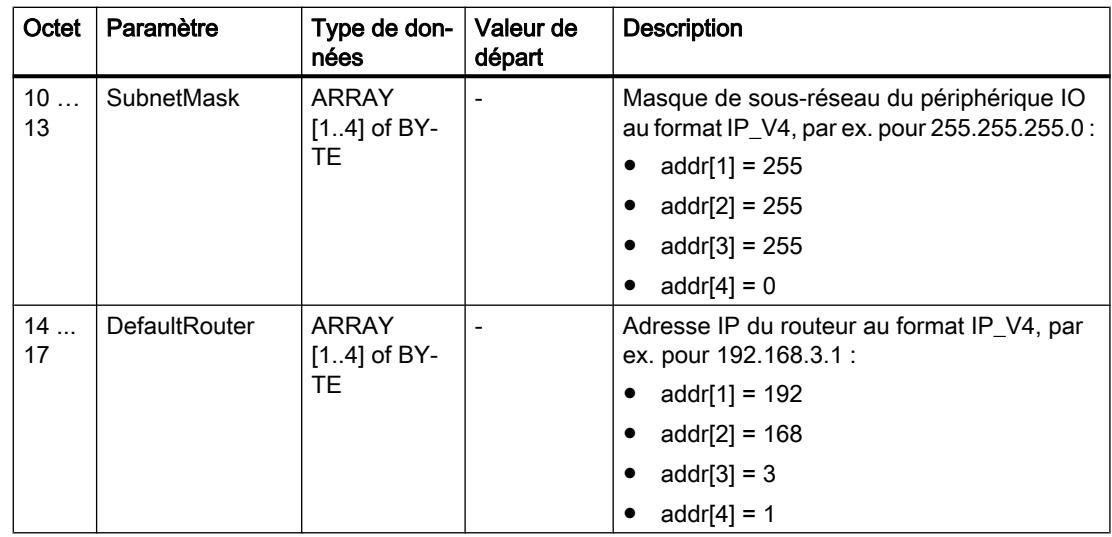

● Au paramètre DATA, utilisez la structure "IF\_CONF\_MAC" pour stocker l'adresse MAC.

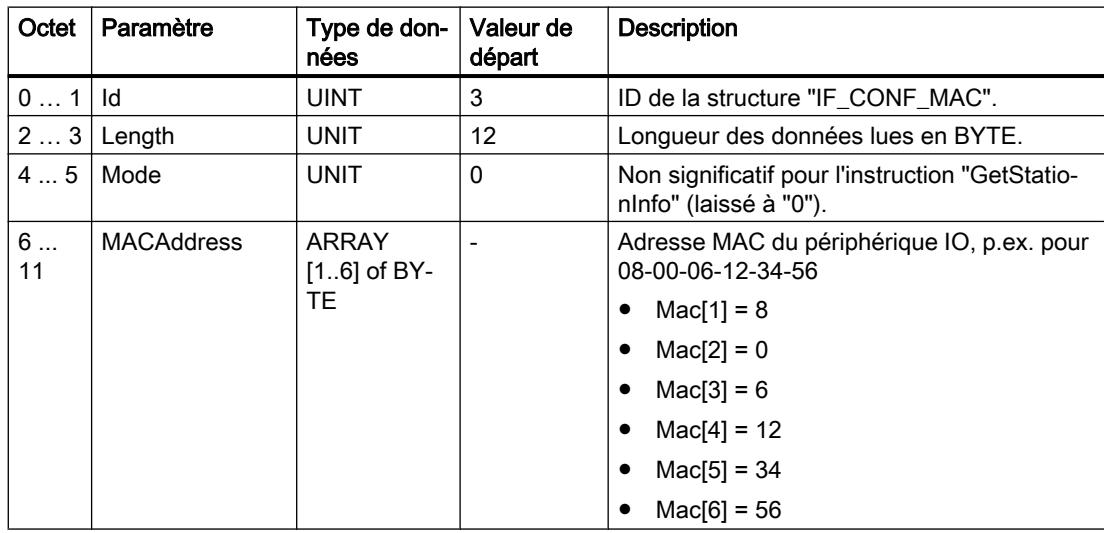

# Paramètre STATUS

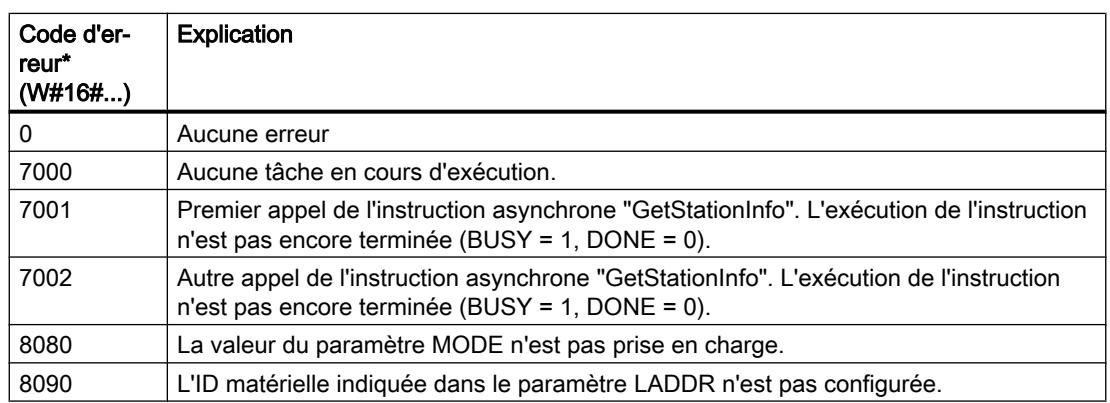

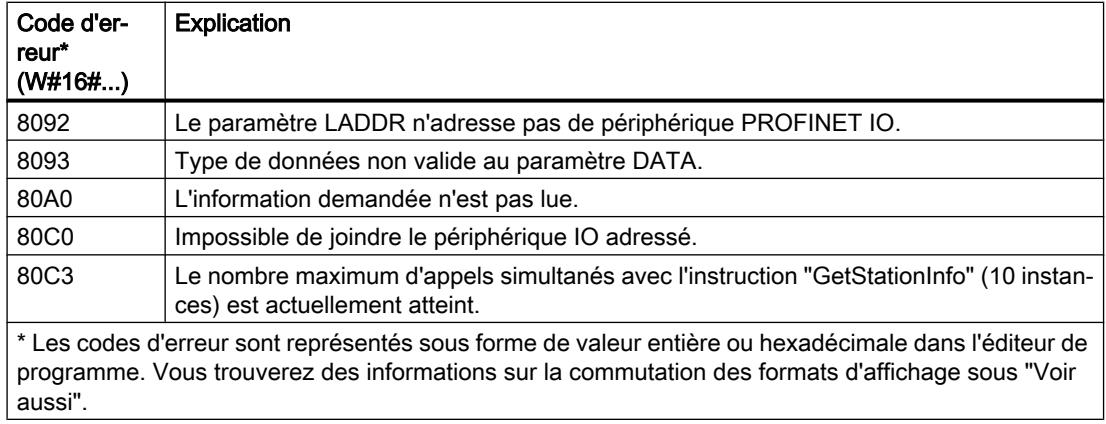

## Exemple

Dans l'exemple suivant, vous lisez à l'aide de l'instruction "GetStationInfo" les données d'adresse IP d'un périphérique IO et écrivez les informations dans un bloc de données. Les données d'adresse IP comprennent l'adresse IP, le masque de sous-réseau et les données d'adresse du routeur (si un routeur est utilisé).

L'instruction est exécutée sur le contrôleur IO et lit les données d'adresse IP d'un périphérique IO subordonné (p. ex. un ET200MP ici).

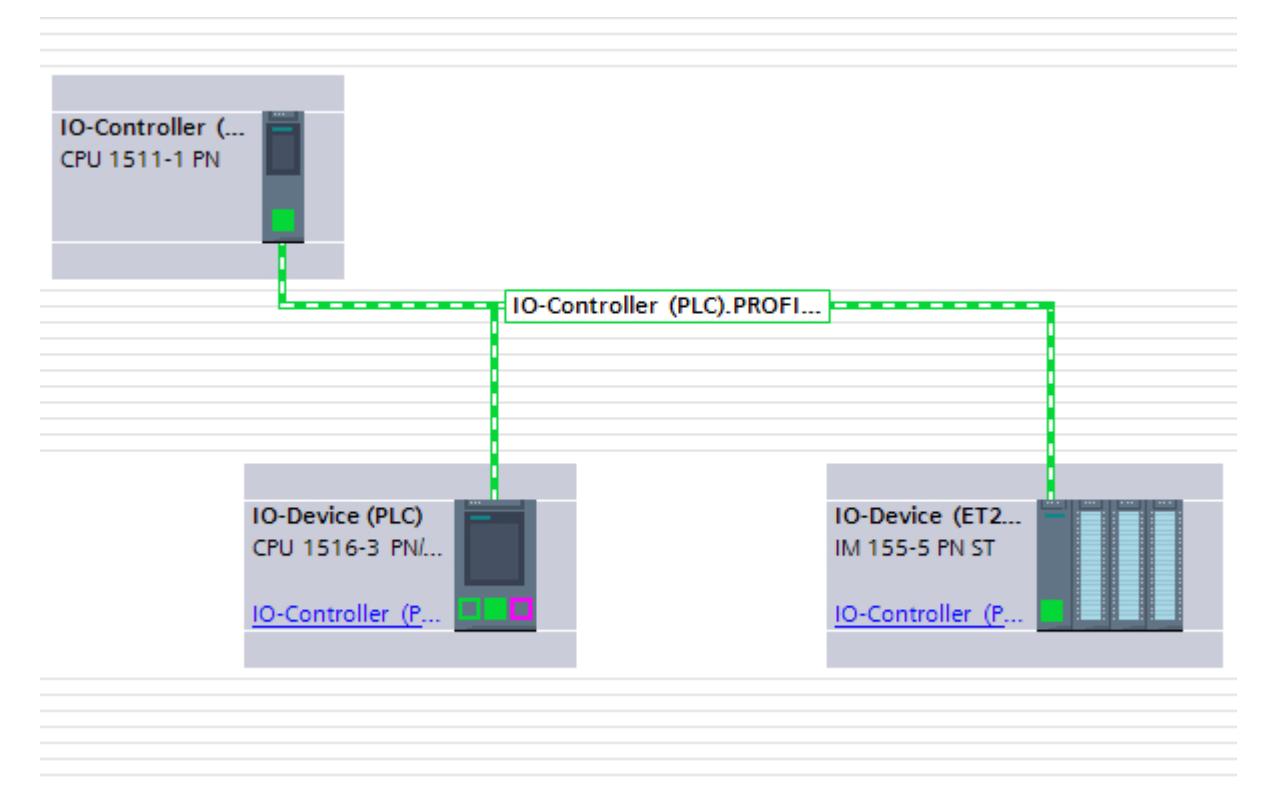

Pour stocker les données d'adresse, vous créez dans un bloc de données global cinq variables et une structure avec le type de données IF\_CONF\_v4. Affectez librement un nom à la structure (ici "IP\_Address").

#### 4.1 Motion Control

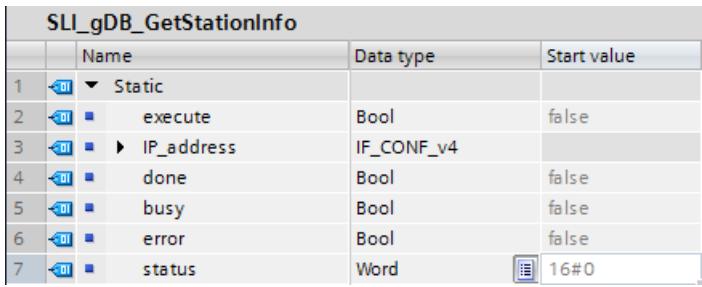

Appelez ensuite l'instruction "GetStationInfo" :

- Vous utilisez la structure IF\_CONF\_v4 dans le paramètre DATA.
- Vous entrez l'ID matérielle du périphérique IO dans le paramètre LADDR. L'ID matérielle permet une identification unique de l'appareil. Pour déterminer l'ID matérielle pour votre périphérique IO, ouvrez la table des variables API et l'onglet Constantes système. Recherchez ensuite l'appareil dans la colonne Nom et recherchez "Hw\_Device" dans la colonne Type de données. La valeur correspondante est l'ID matérielle que vous entrez dans le paramètre LADDR
- Sélectionnez "1" pour le paramètre MODE (lecture des paramètres d'adresse selon IPv4).

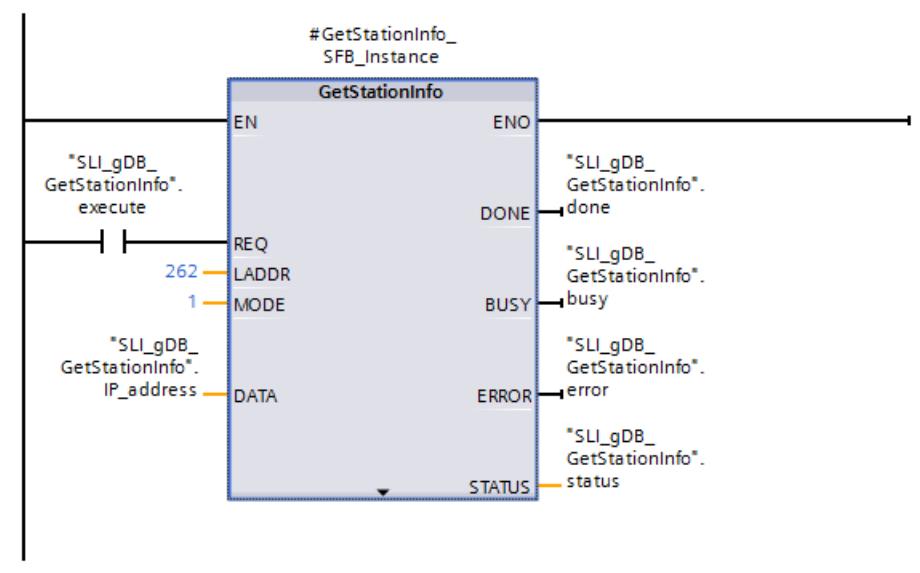

Démarrez la lecture des données d'adresse avec REQ= 1 (TRUE). Une fois l'instruction exécutée avec succès, les données d'adresse IP sont écrites dans le bloc de données.

#### Code du programme

Vous trouverez ici de plus amples informations et le code du programme de l'exemple cidessus : [Sample Library for Instructions](#page-4144-0) (Page [581](#page-4144-0)).

## Voir aussi

[Modification des formats d'affichage dans l'état du programme](#page-10906-0) (Page [7343](#page-10906-0)) [Différence entre les instructions à exécution synchrone et asynchrone](#page-4147-0) (Page [584\)](#page-4147-0)

## GetChecksum : Lecture de la somme de contrôle

## **Description**

L'instruction "GetChecksum" lit la somme de contrôle d'un groupe d'objets. La sélection des objets s'effectue à l'aide du paramètre "Scope".

#### Remarque

#### Calcul du total de contrôle pour les blocs

Lors du calcul du total de contrôle, il existe une différence entre les blocs standard et de sécurité. Vous trouverez des informations plus précises à ce sujet dans l'aide du pack optionnel STEP 7 Safety.

## Paramètre

Le tableau suivant indique les paramètres de l'instruction "GetChecksum" :

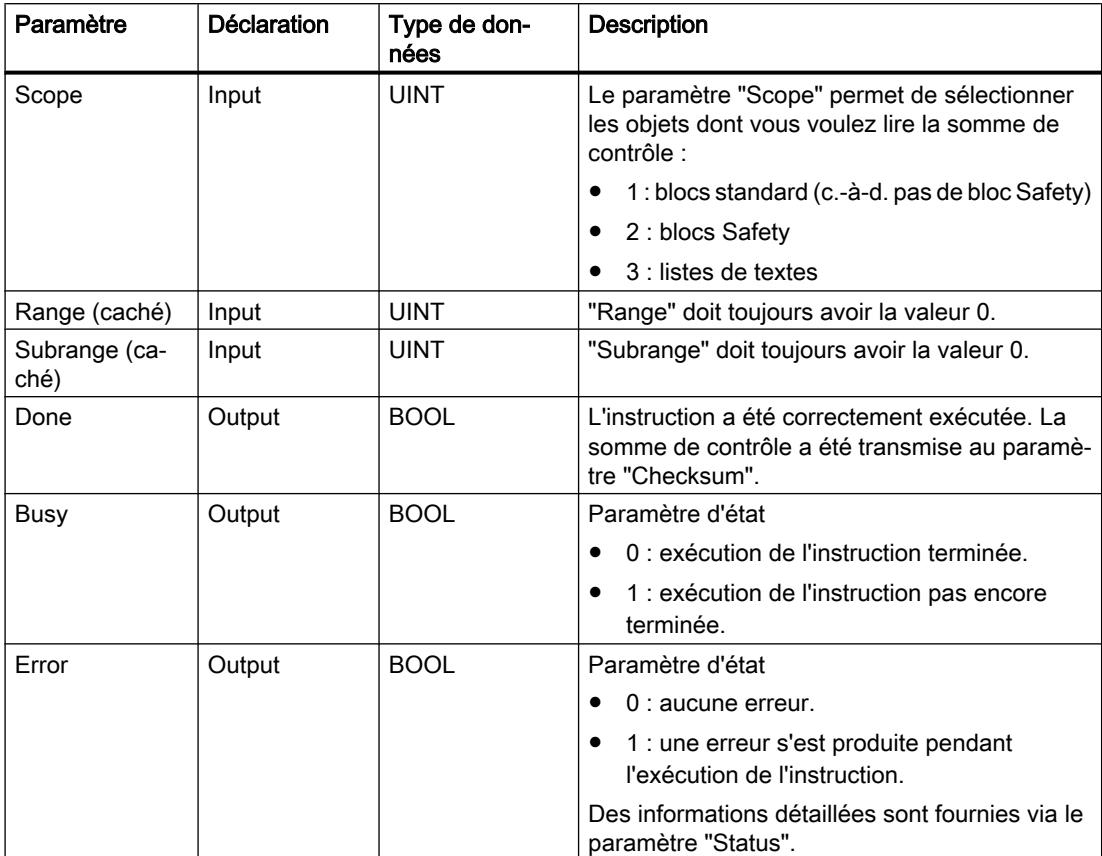

4.1 Motion Control

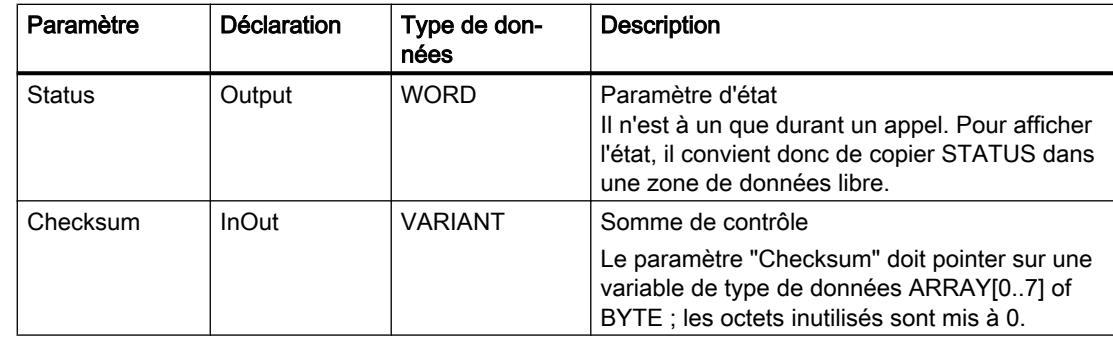

Vous trouverez plus d'informations sur les types de données valides sous "[Présentation des](#page-3794-0)  [types de données valides](#page-3794-0) (Page [231](#page-3794-0))".

# Paramètre "Status"

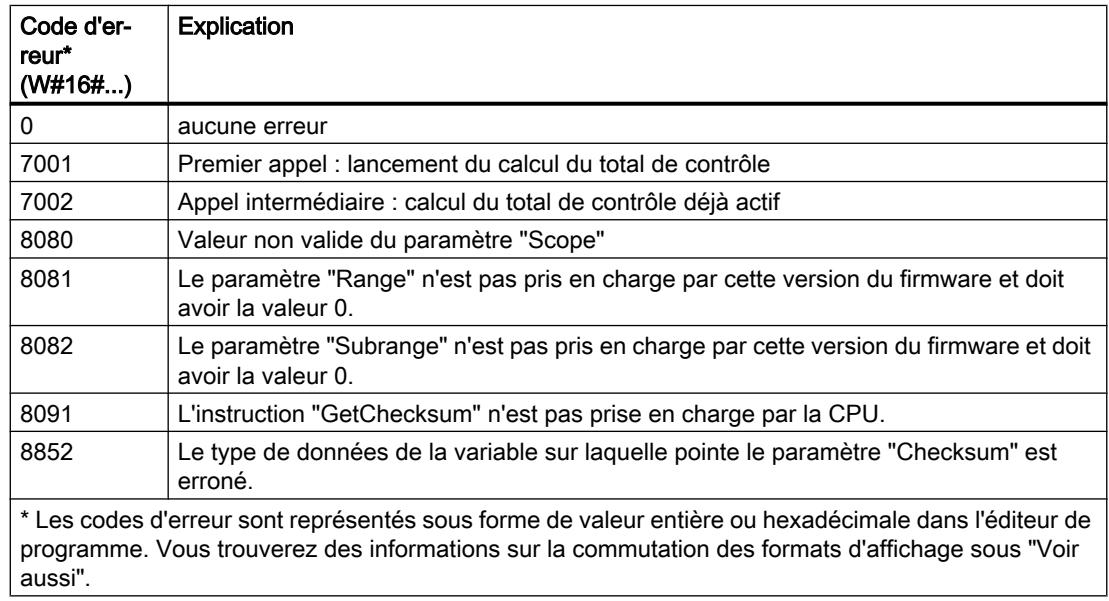

## Exemple

Dans l'exemple suivant, vous lisez le total de contrôle des blocs standard d'une CPU S7-1500. Pour stocker les données, vous créez les variables suivantes dans un bloc de données global :

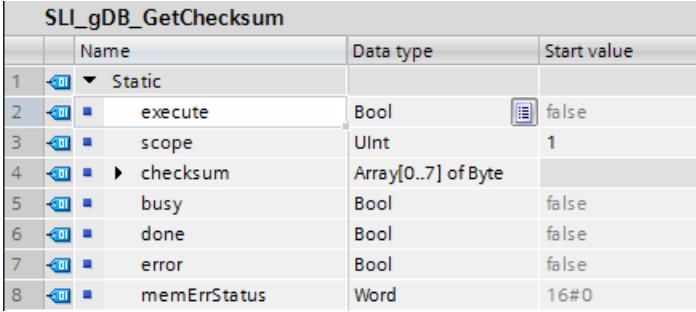

Vous créez un FB. Dans ce FB, créez les variables locales suivantes.

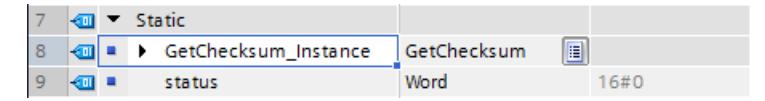

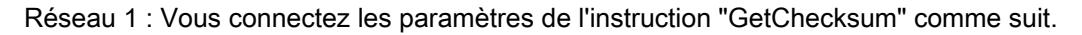

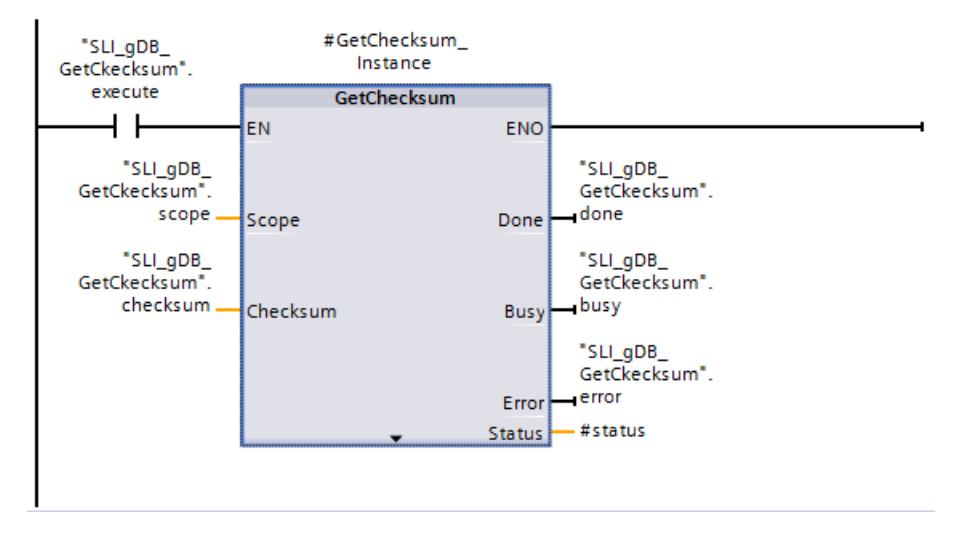

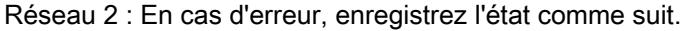

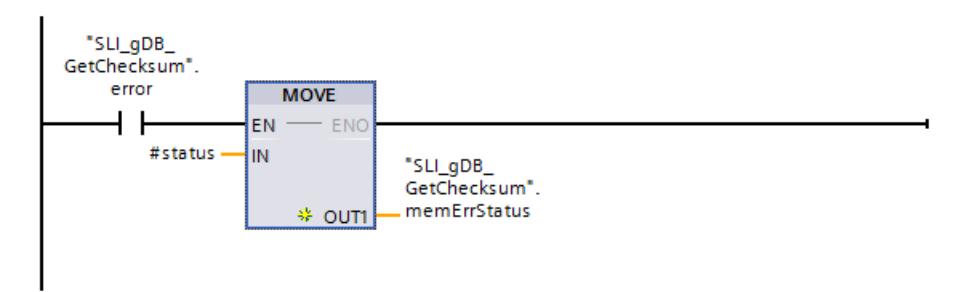

Quand le contact à fermeture ("execute") fournit l'état logique "TRUE", l'instruction "GetChecksum" est exécutée. En fonction de la valeur "1" du paramètre d'entrée SCOPE ("scope"), le total de contrôle des blocs standard est lu. Le total de contrôle est affiché au niveau du paramètre CHECKSUM ("checksum"). L'état de réussite de GetChecksum est affiché sur le paramètre de sortie DONE ("done").

Les paramètres de sortie STATUS ("#status" et "memErrStatus") et ERROR ("error") indiquent que le traitement s'est déroulé sans erreur dans l'exemple.

4.1 Motion Control

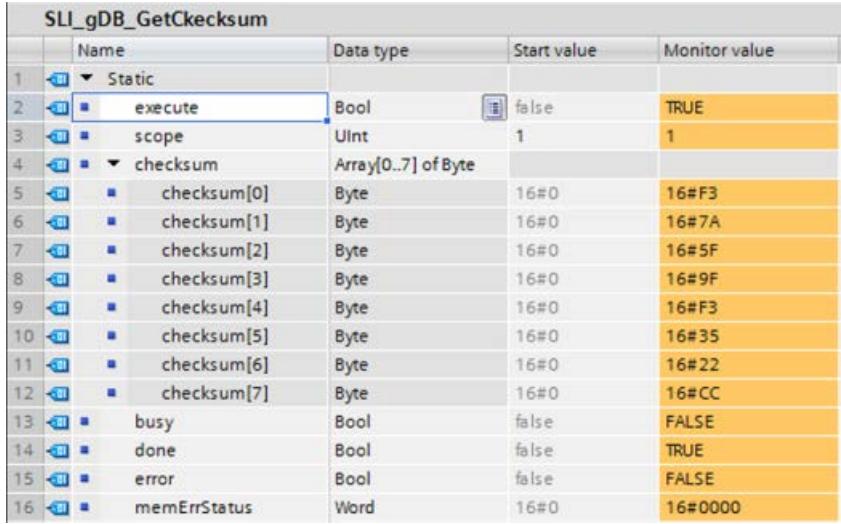

Vous trouverez également l'indication du total de contrôle dans les propriétés de la CPU.

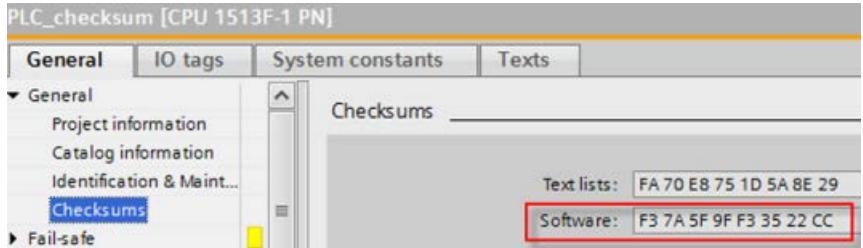

#### Code du programme

Vous trouverez ici de plus amples informations et le code du programme de l'exemple cidessus : [Sample Library for Instructions](#page-4144-0) (Page [581](#page-4144-0)).

## Voir aussi

[Modification des formats d'affichage dans l'état du programme](#page-10906-0) (Page [7343](#page-10906-0))

[Comparaison de programmes API à l'aide de totaux de contrôle](#page-10782-0) (Page [7219\)](#page-10782-0)

# GetSMCinfo : Lire les informations sur la carte mémoire SIMATIC

## **Description**

L'instruction "GetSMCinfo" permet de lire des informations sur la carte mémoire SIMATIC enfichée. La sélection des informations à lire s'effectue à l'aide du paramètre "Mode".

Le paramètre de commande REQ sert à activer la lecture de la carte mémoire. Les paramètres de sortie Done, Busy, Error et Status indiquent l'état de la tâche.

# Paramètre

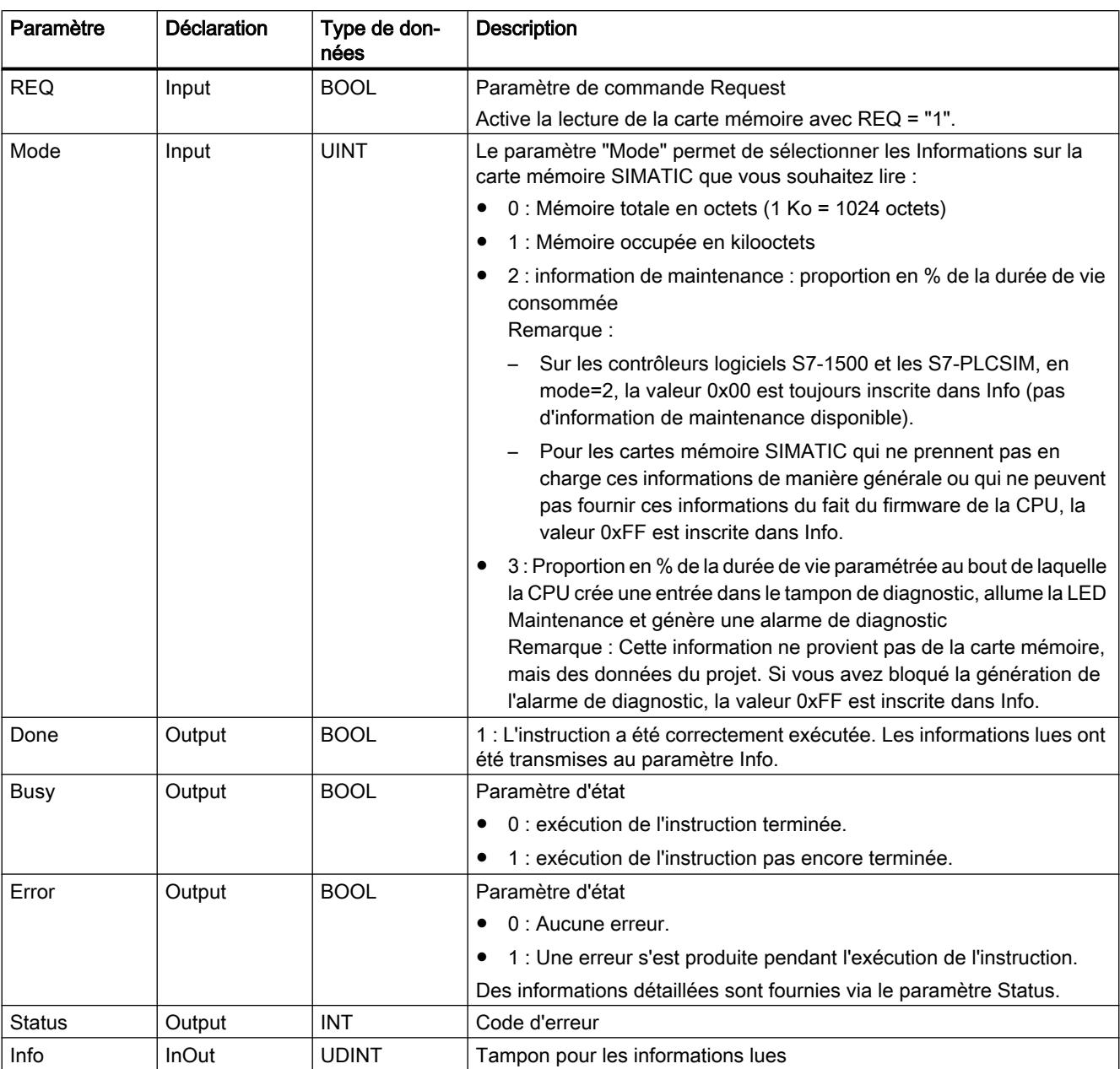

Le tableau suivant indique les paramètres de l'instruction "GetSMCinfo" :

Vous trouverez plus d'informations sur les types de données valides sous "[Présentation des](#page-3794-0)  [types de données valides](#page-3794-0) (Page [231\)](#page-3794-0)".

#### Remarque

#### Recherche des données I&M 0

L'instruction GetSMCinfo ne permet pas de rechercher les données I&M 0 de la carte mémoire SIMATIC. Utilisez à cet effet l'instruction "[Get\\_IM\\_Data](#page-6153-0) (Page [2590](#page-6153-0))".

# Paramètre Status

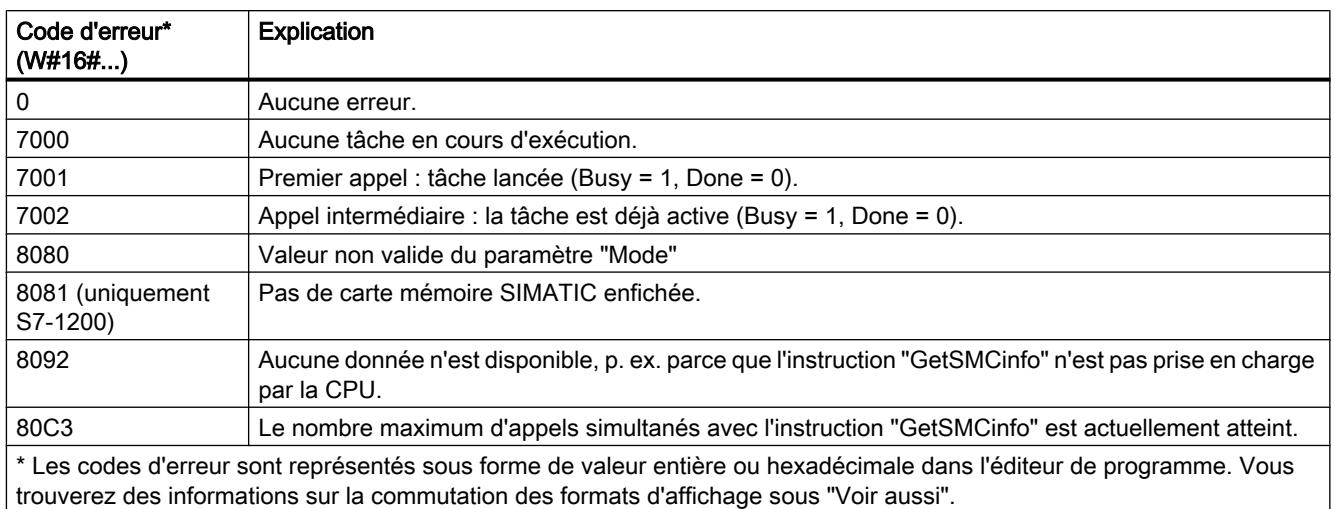

# Exemple

Dans l'exemple suivant, vous déterminez la taille de la carte mémoire SIMATIC utilisée.

Pour stocker les données, vous créez les variables suivantes dans un bloc de données global :

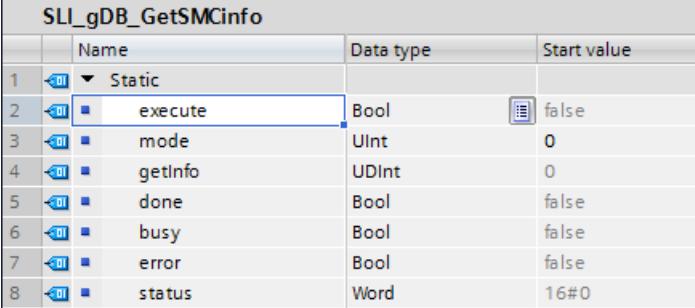

Vous créez un FB. Dans la zone d'état du FB, créez une variable locale "#done" avec le type de données Bool.

Vous interconnectez les paramètres de l'instruction "GetSMCinfo" comme suit.

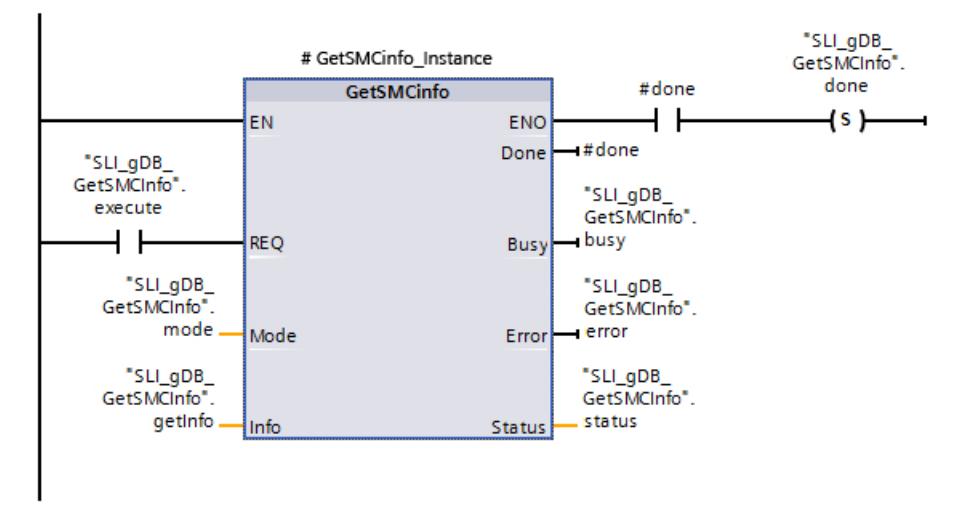

Lorsque le paramètre d'entrée REQ ("execute") fournit l'état logique "TRUE", l'instruction "GetSMCinfo" est exécutée. Le mode de lecture à utiliser pour la carte mémoire SIMATIC est enregistré via le paramètre d'entrée MODE ("mode"). Conformément à la valeur "0" la taille de mémoire de la carte mémoire SIMATIC est lue et affichée en Ko sur le paramètre INFO ("getInfo"). L'état de réussite de GetSMCinfo est affiché sur le paramètre de sortie DONE ("#done") et enregistré dans la variable "done".

Les paramètres de sortie STATUS ("status") et ERROR ("error") indiquent que l'instruction a été traitée sans erreur.

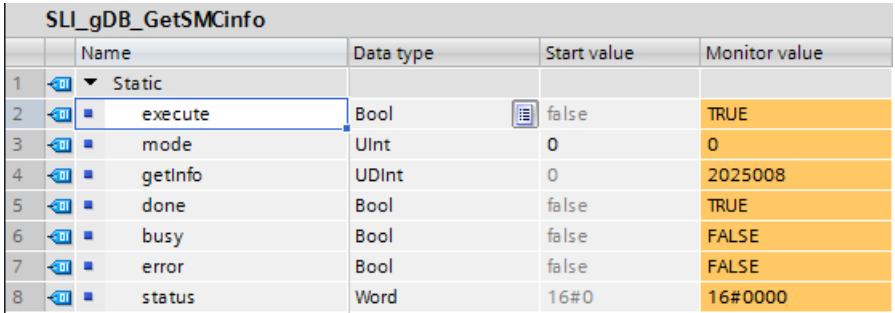

#### Code du programme

Vous trouverez ici de plus amples informations et le code du programme de l'exemple cidessus : [Sample Library for Instructions](#page-4144-0) (Page [581](#page-4144-0)).

## DeviceStates : Lire les informations d'état du module dans un réseau IO

## **Description**

L'instruction "DeviceStates" permet d'interroger une information d'état précise sur tous les modules dans un réseau IO, c'est-à-dire :

- soit sur tous les modules au sein d'un réseau PROFINET IO,
- soit sur tous les esclaves DP au sein d'un réseau maître DP.

L'information représentée sous forme de valeur booléenne indique pour quels modules l'état sélectionné s'applique. Par exemple, vous pouvez lire quels périphériques IO sont momentanément désactivés dans un réseau PROFINET IO.

En plus, l'affichage indique si l'information d'état à lire s'applique pour au moins l'un des périphériques IO ou des esclaves DP.

L'instruction peut être appelée aussi bien dans l'OB cyclique que dans un OB d'alarme (par ex. dans l'OB82 - alarme de diagnostic).

## Paramètres

Le tableau suivant indique les paramètres de l'instruction "DeviceStates" :

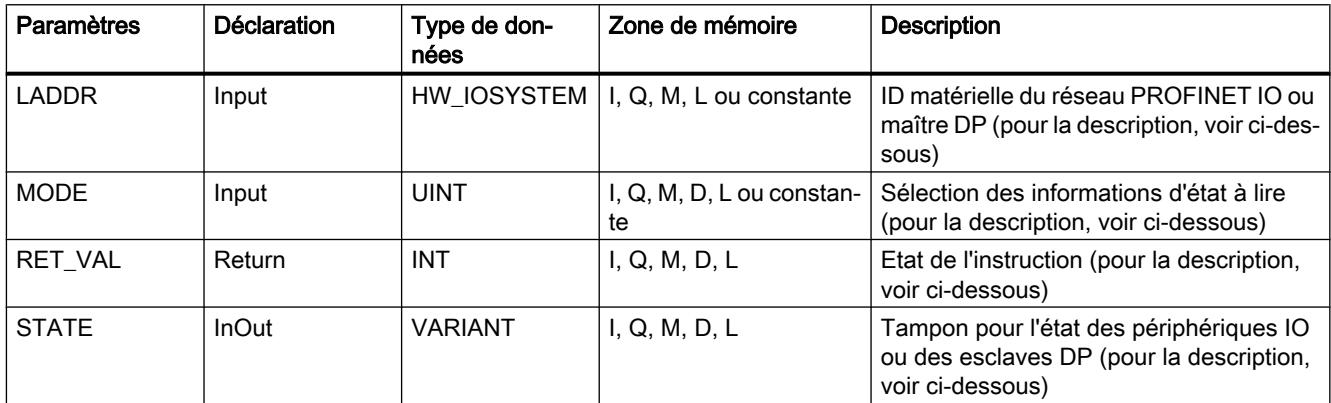

Vous trouverez plus d'informations sur les types de données valides sous "[Présentation des](#page-3794-0)  [types de données valides](#page-3794-0) (Page [231](#page-3794-0))".

# Paramètre LADDR

Sélectionnez le réseau PROFINET IO ou maître DP à l'aide de l'ID matérielle dans le paramètre LADDR.

Vous trouverez l'ID matérielle dans :

- Les propriétés du réseau PROFINET IO ou maître DP dans la Vue de réseau.
- Les constantes système énumérées dans la table des variables API ayant le type de données HW\_IOSYSTEM.

# Paramètre MODE

Sélectionnez l´information d'état à lire à l'aide du paramètre MODE. Il est possible de lire l'une des informations d'état suivantes pour l'ensemble du réseau PROFINET IO ou maître DP :

- 1 : périphériques IO/esclaves DP configurés
- 2 : périphériques IO/esclaves DP perturbés
- 3 : périphériques IO/esclaves DP désactivés

- 4 : périphériques IO/esclaves DP disponibles
- 5 : périphériques IO/esclaves DP sur lesquels est survenu un problème. Par exemple :
	- Maintenance requise ou recommandée
	- Non accessible
	- Non disponible
	- Une erreur s'est produite

## Paramètres STATE

Le paramètre STATE vous permet d'afficher l'état du périphérique IO/de l'esclave DP qui est sélectionné dans le paramètre MODE.

Si l'état sélectionné dans MODE s'applique à un périphérique IO/esclave DP, les bits suivants du paramètre STATE sont mis à "1" :

- Bit 0 = 1 : indicateur groupé. Le bit n d'au moins un périphérique IO/esclave DP a été mis à "1".
- Bit n = 1 : l'état sélectionné dans MODE s'applique pour le périphérique IO/l'esclave DP.
	- Dans un réseau PROFINET IO, le bit n correspond au Numéro d'appareil du périphérique IO respectif (voir les propriétés de l'interface PROFINET dans la vue des appareils et de réseau)
	- Dans un réseau PROFIBUS DP, le bit n correspond à l'adresse PROFIBUS de l'esclave DP (voir les propriétés de l'esclave DP dans la vue des appareils et de réseau)

Utilisez comme type de données BOOL ou Array of BOOL :

- Pour fournir uniquement le bit d'affichage groupé des informations d'état, vous pouvez utiliser le type de données BOOL dans le paramètre STATE.
- Pour fournir l'information d'état pour tous les périphériques IO/esclaves DP, utilisez Array of BOOL ayant la longueur suivante :
	- Réseau PROFINET IO : 1024 bit
	- Réseau maître DP : 128 bit

# Paramètre RET\_VAL

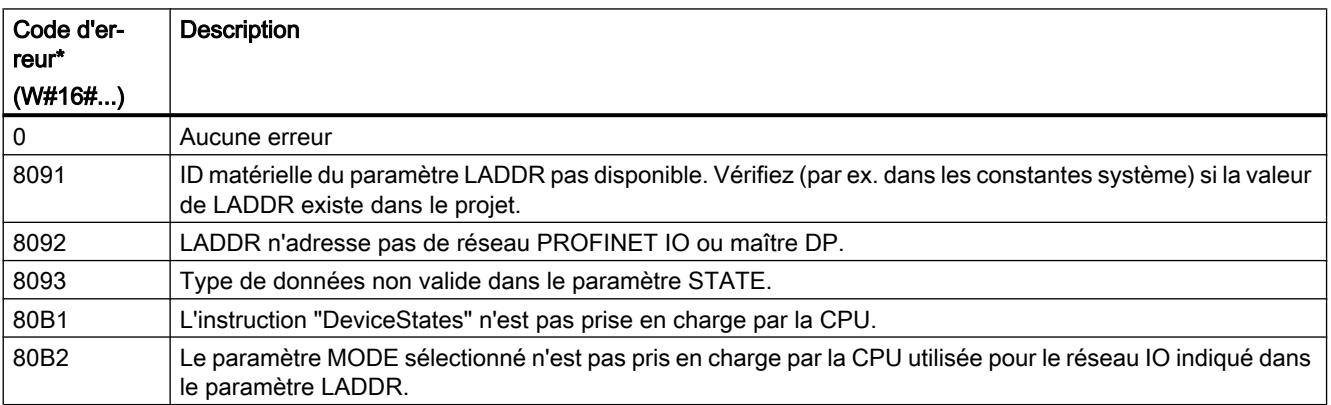

4.1 Motion Control

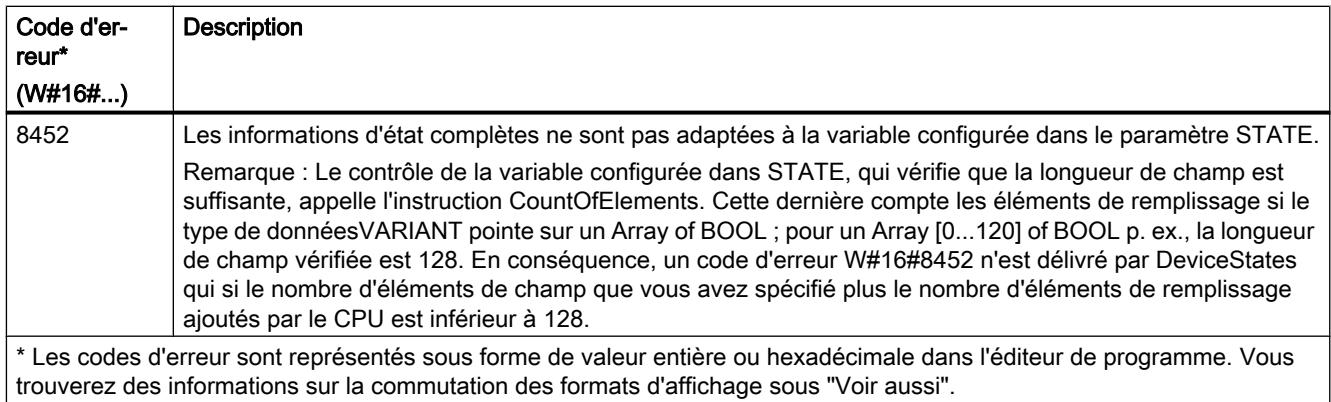

# Exemple : Lecture de l'existence dans le réseau maître PROFINET IO

Dans l'exemple suivant, vous interrogez l'existence des périphériques IO dans un réseau IO. Le réseau IO est constitué de deux CPU de la gamme S7-1500. La CPU "PLC\_14" doit comprendre le programme y compris l'instruction "DeviceStates". La CPU "PLC\_13" doit être configurée comme périphérique IO.

Dans la CPU "PLC\_14" : Pour stocker les données, vous créez dans un bloc de données global trois variables et une structure "mySTATE" (avec le type de données Array of BOOL).

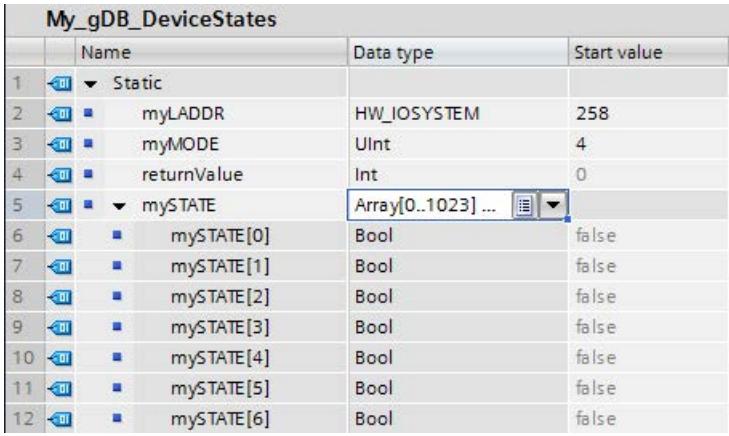

Dans la CPU "PLC\_14" : L'instruction est appelée dans un OB cyclique. Vous interconnectez les paramètres de l'instruction comme suit.

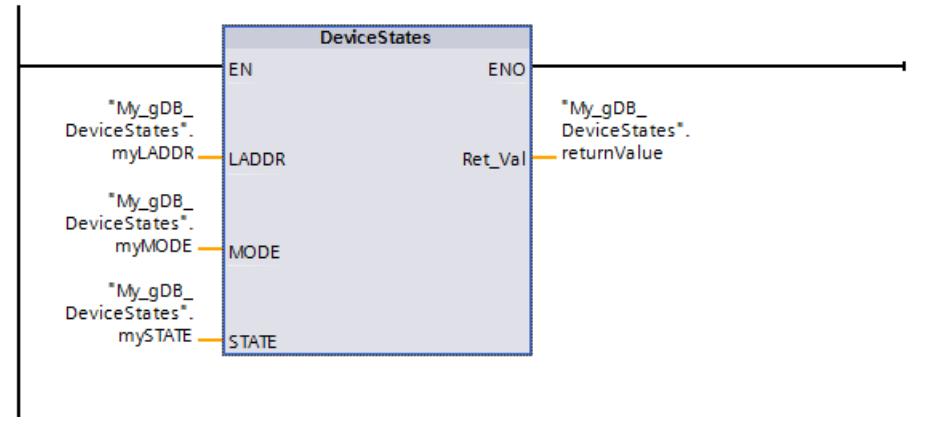

Dans la CPU "PLC\_13" : Dans les propriétés de la CPU "PLC\_13", vous la créez comme périphérique IO. Le périphérique IO contient le numéro d'appareil 1.

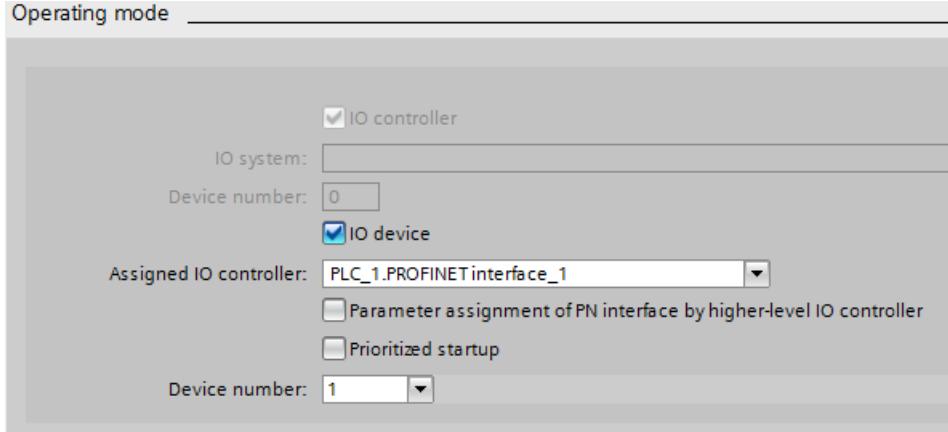

Dans la Vue de réseau, un réseau IO est affiché.

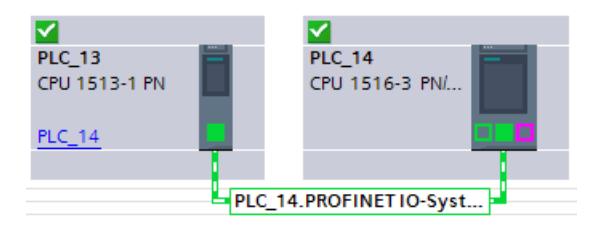

Dans la CPU "PLC\_14" : Le paramètre LADDR ("myLADDR") permet de faire connaître l'ID matérielle de la CPU à l'instruction "DeviceStates". En fonction de la valeur "4" du paramètre MODE ("myMODE"), le réseau IO est exploré à la recherche de périphériques IO.

Le paramètre STATE ("mySTATE") indique (selon la valeur du paramètre MODE) si les périphériques IO sont présents. Le bit 0 sert de valeur groupée et indique qu'il existe des périphériques IO. Le bit 1 indique que le périphérique IO portant le numéro 1 est présent.

Le paramètre de sortie RET\_VAL ("returnValue") indique que le traitement s'est effectué sans erreur.

4.1 Motion Control

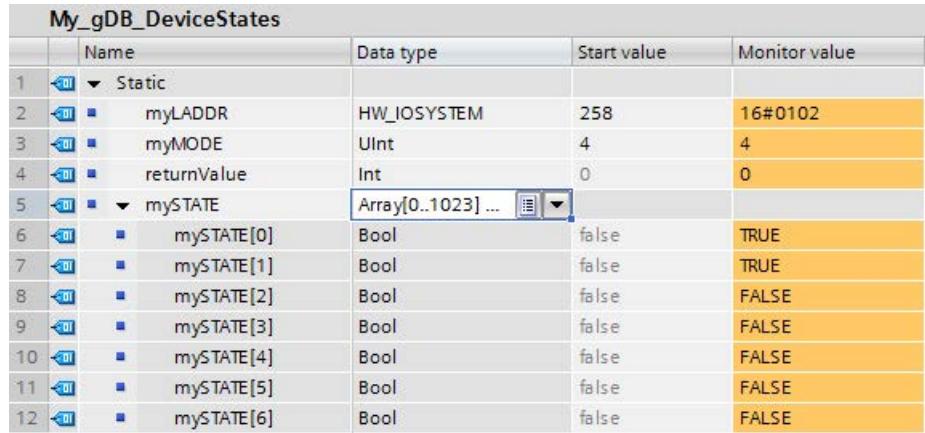

#### Code du programme

Vous trouverez ici de plus amples informations et le code du programme de l'exemple cidessus : [Sample Library for Instructions](#page-4144-0) (Page [581](#page-4144-0)).

## Exemple : Lecture des stations perturbées sur un réseau maître PROFINET IO

Un réseau PROFINET IO contient 4 périphériques IO ayant les numéros d'appareil 1, 2, 3 et 4. Le périphérique IO ayant le numéro 2 est défaillant.

L'instruction "DeviceStates" est exécutée avec MODE = 2 (défaillant/non défaillant) pour le réseau PROFINET IO.

Les bits suivants du paramètre STATE sont mis à "1" :

- Bit 0 = 1 : il y a une défaillance sur au moins un périphérique IO.
- Bit 1 = 0 : le périphérique IO ayant le numéro d'appareil 1 n'est pas défaillant.
- Bit  $2 = 1$  : le périphérique IO ayant le numéro d'appareil 2 est défaillant.
- Bit 3 = 0 : le périphérique IO ayant le numéro d'appareil 3 n'est pas défaillant.
- Bit 4 = 0 : le périphérique IO ayant le numéro d'appareil 4 n'est pas défaillant.
- $\bullet$  Bit 5 = 0 : non significatif
- $\bullet$  Bit 6 = 0 : non significatif
- $\bullet$  ...

## Exemple : Lecture des stations défaillantes d'un réseau maître PROFIBUS DP

Un réseau maître DP contient 4 esclaves DP ayant les adresses PROFIBUS 3, 4, 5 et 6. L'esclave DP ayant l'adresse 4 est défaillant.

L'instruction "DeviceStates" est exécutée avec MODE = 2 (défaillant/non défaillant) pour le réseau maître DP.

Les bits suivants du paramètre STATE sont mis à "1" :

- Bit 0 = 1 : il y a une défaillance sur au moins un esclave DP.
- $\bullet$  Bit 1 = 0 : non significatif

- $\bullet$  Bit 2 = 0 : non significatif
- Bit 3 = 0 : l'esclave DP ayant l'adresse 3 n'est pas défaillant.
- Bit 4 = 1 : l'esclave DP ayant l'adresse 4 est défaillant.
- Bit 5 = 0 : l'esclave DP ayant l'adresse 5 n'est pas défaillant.
- Bit 6 = 0 : l'esclave DP ayant l'adresse 6 n'est pas défaillant.
- $\bullet$  Bit  $7 = 0$  : non significatif
- $\bullet$  Bit 8 = 0 : non significatif
- ...

### Voir aussi

[Modification des formats d'affichage dans l'état du programme](#page-10906-0) (Page [7343](#page-10906-0))

## ModuleStates : Lire l'information d'état de la cartouche d'un module

## **Description**

L'instruction "ModuleStates" vous permet de lire des informations d'état pour les modules d'un périphérique PROFINET IO ou d'un esclave PROFIBUS DP.

L'information représentée sous forme de valeur booléenne indique pour quels modules l'état sélectionné s'applique. Par exemple, vous pouvez lire quels modules d'un périphérique PROFINET IO sont désactivés à l'instant.

En plus, l'affichage indique si l'information d'état à lire s'applique pour au moins l'un des modules.

L'instruction peut être appelée aussi bien dans l'OB cyclique que dans un OB d'alarme (par ex. dans l'OB82 - alarme de diagnostic).

## Paramètres

Le tableau suivant indique les paramètres de l'instruction "ModuleStates" :

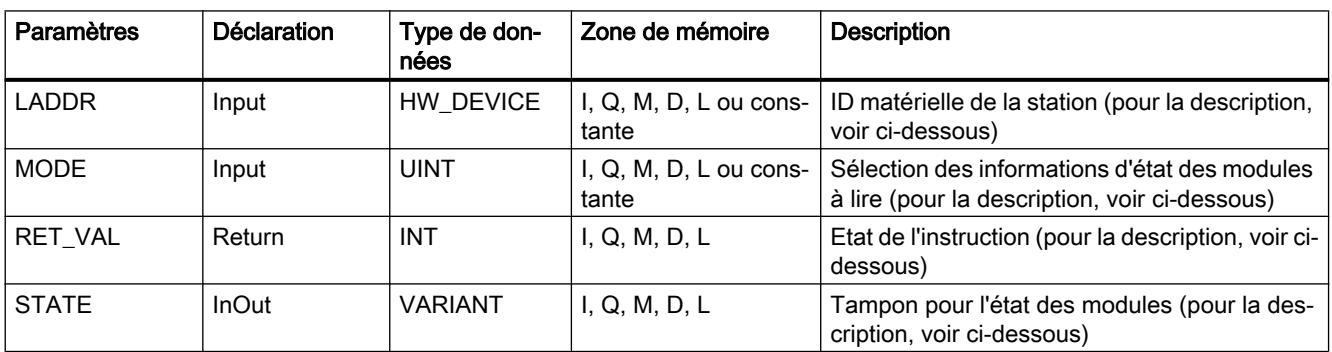

Vous trouverez plus d'informations sur les types de données valides sous "[Présentation des](#page-3794-0)  [types de données valides](#page-3794-0) (Page [231\)](#page-3794-0)".

# Paramètre LADDR

Sélectionnez le périphérique IO ou l'esclave DP à l'aide de l'ID matérielle de la station dans le paramètre LADDR .

Vous trouverez l'ID matérielle dans :

- La vue de réseau, les propriétés de la station du périphérique IO ou de l'esclave DP.
- Les constantes système énumérées dans la table des variables API ayant le type de données HW\_DEVICE (pour un périphérique IO) ou le type de données HW\_DPSLAVE (pour un esclave DP).

## Paramètre MODE

Sélectionnez l´information d'état à lire à l'aide du paramètre MODE. Il est possible de lire l'une des informations d'état suivantes pour les modules :

- 1 : modules configurés
- 2 : modules défaillants
- 3 : modules désactivés
- 4 : modules présents
- 5 : un problème est survenu dans les modules. Par exemple :
	- Maintenance requise ou recommandée
	- Non accessible
	- Non disponible
	- Une erreur s'est produite

# Paramètre STATE

Le paramètre STATE permet d'afficher l'état des modules sélectionnés dans le paramètre MODE.

Si l'état sélectionné dans MODE s'applique à un module, les bits suivants sont mis à "1" :

- Bit 0 = 1 : indicateur groupé. Le bit n d'au moins un module a été mis à "1".
- Bit n = 1 : l'état sélectionné dans MODE s'applique pour le module qui se trouve à l'emplacement n-1 (exemple : bit 3 = emplacement 2).

Utilisez comme type de données BOOL ou Array of BOOL :

- Pour fournir uniquement le bit d'affichage groupé des informations d'état, utilisez le type de données BOOL dans le paramètre STATE.
- Pour fournir l'information d'état pour tous les modules, utilisez Array of BOOL de 128 bits de longueur.

# Paramètre RET\_VAL

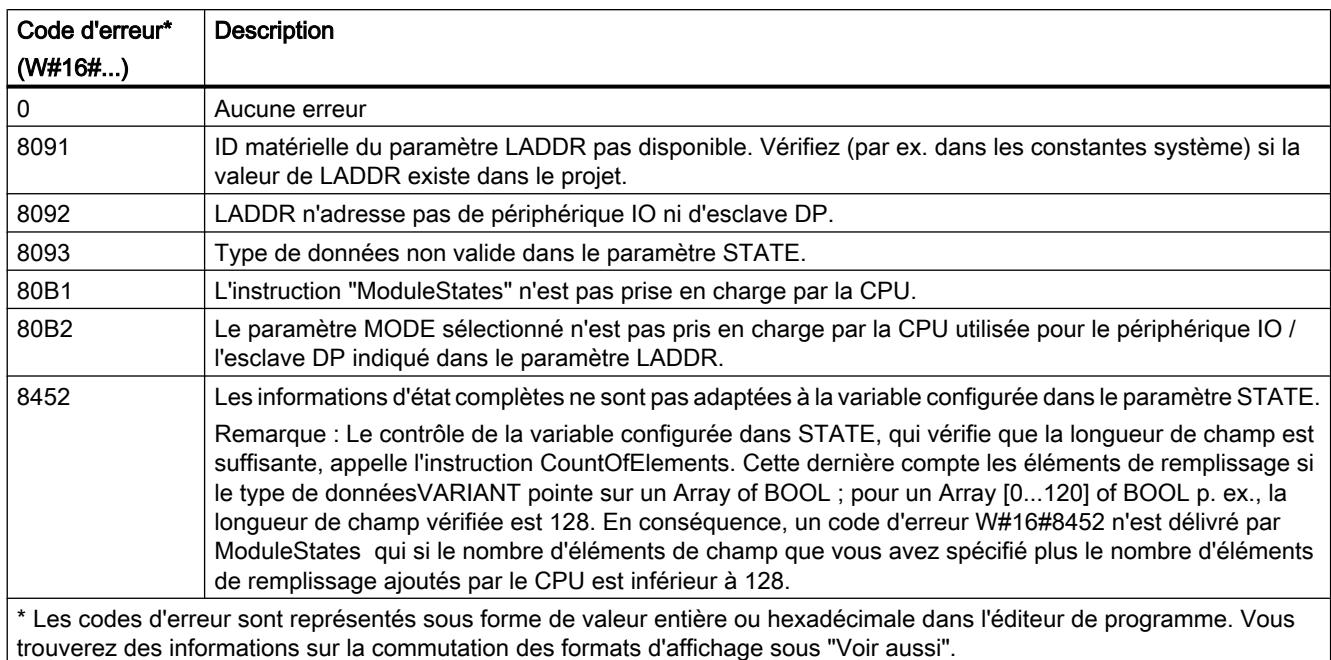

# Exemple

Dans l'exemple suivant, vous interrogez l'existence des modules d'un périphérique IO PROFINET. Le réseau IO est constitué de deux CPU de la gamme S7-1500. La CPU "PLC\_14" doit comprendre le programme y compris l'instruction "ModuleStates". La CPU "PLC\_13" doit être configurée comme périphérique IO.

Dans la CPU "PLC\_14" : Pour stocker les données, vous créez dans un bloc de données global trois variables et une structure "mySTATE" (avec le type de données Array of BOOL).

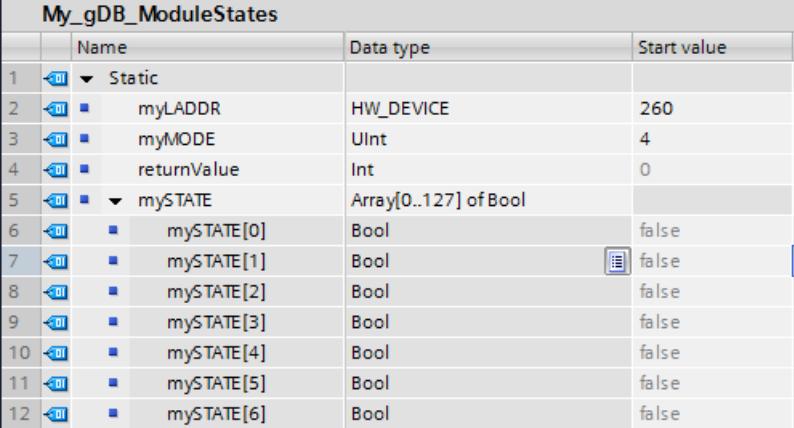

Dans la CPU "PLC\_14" : L'instruction est appelée dans un OB cyclique. Vous interconnectez les paramètres de l'instruction comme suit.

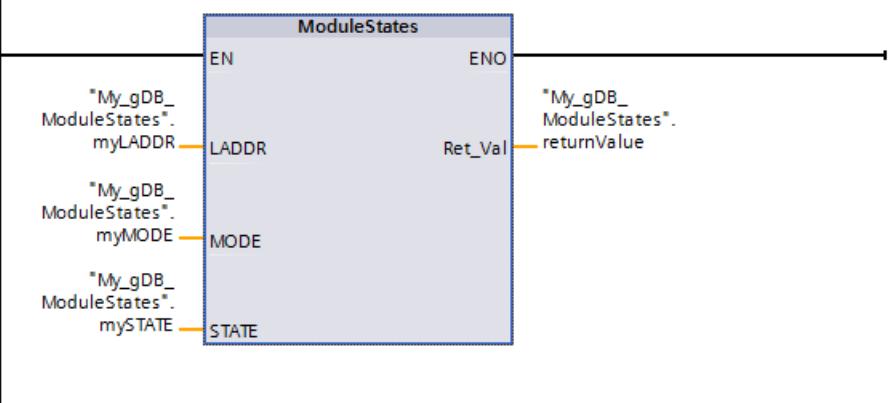

Dans la CPU "PLC\_13" : Dans les propriétés de la CPU "PLC\_13", vous la créez comme périphérique IO.

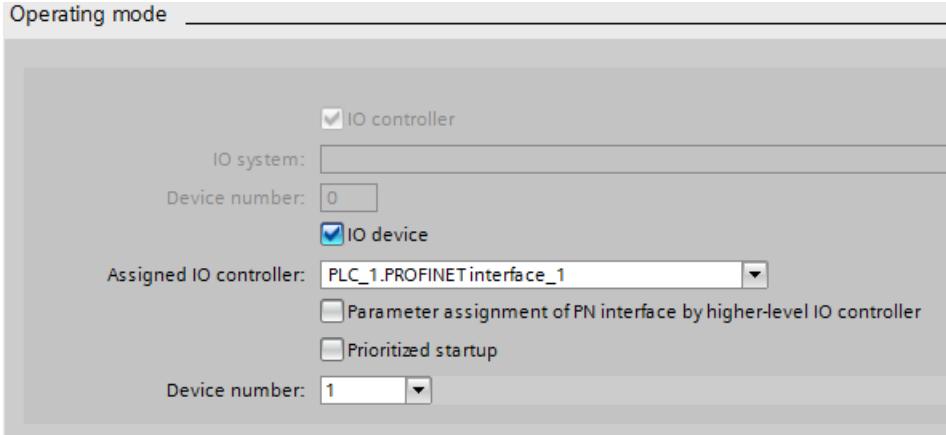

Dans la Vue de réseau, un réseau IO est affiché.

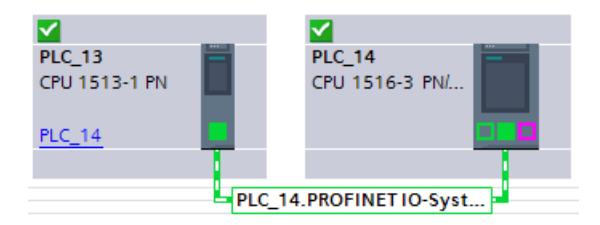

Dans la CPU "PLC\_14" : Un module se trouve à l'emplacement 1 du périphérique IO.

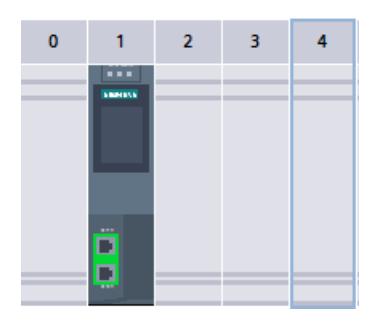

Dans la CPU "PLC 14" : Le paramètre LADDR ("myLADDR") permet de faire connaître l'ID matérielle du périphérique IO à l'instruction "ModuleStates". En fonction de la valeur "4" du paramètre MODE ("myMODE"), le périphérique IO est exploré à la recherche des modules.

Le paramètre STATE ("mySTATE") indique (selon la valeur du paramètre MODE) si les modules sont présents. Le bit 0 sert de valeur groupée et indique qu'il existe des modules. Le bit 2 indique qu'un module est présent à l'emplacement 1.

Le paramètre de sortie RET\_VAL ("returnValue") indique que le traitement s'est effectué sans erreur.

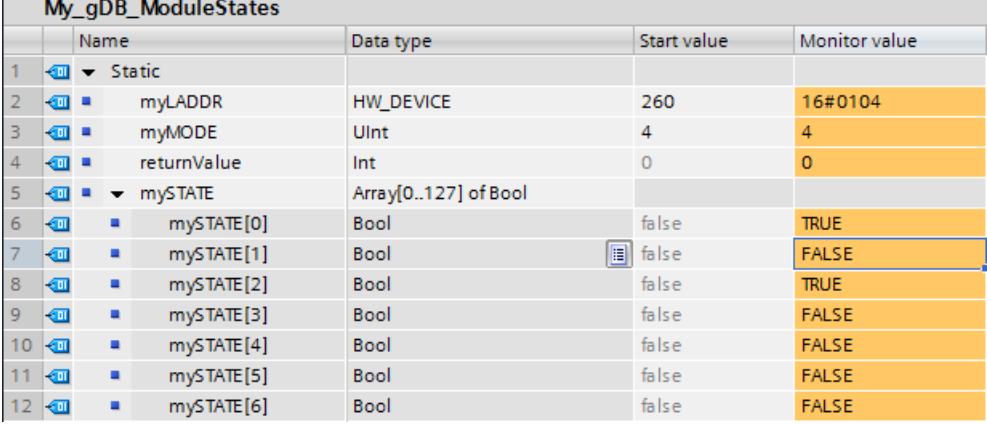

#### Code du programme

Vous trouverez ici de plus amples informations et le code du programme de l'exemple cidessus : [Sample Library for Instructions](#page-4144-0) (Page [581](#page-4144-0)).

#### Exemple

Un périphérique IO contient 4 modules qui se trouvent aux emplacements 1 à 4. Le module qui se trouve à l'emplacement 2 est défaillant.

L'instruction "ModuleStates" est exécutée avec MODE = 2 (défaillant/non défaillant) pour le périphérique IO.

Les bits suivants du paramètre STATE sont mis à "1" :

- Bit 0 = 1 : il y a une défaillance sur au moins un module.
- Bit 1 = 0 : emplacement numéro 0 (occupé par le périphérique IO)
- Bit 2 = 0 : module à l'emplacement numéro 1 non défaillant.
- Bit 3 = 1 : module à l'emplacement numéro 2 défaillant.
- Bit 4 = 0 : module à l'emplacement numéro 3 non défaillant.
- Bit 5 = 0 : module à l'emplacement numéro 4 non défaillant.
- $\bullet$  Bit 6 = 0 : non significatif
- $\bullet$  Bit  $7 = 0$  : non significatif

# Voir aussi

[Modification des formats d'affichage dans l'état du programme](#page-10906-0) (Page [7343](#page-10906-0))

# GEN\_DIAG : Générer une information de diagnostic

## **Description**

L'instruction "GEN\_DIAG" génère des informations de diagnostic pour les composants matériels d'autres fabricants pour une utilisation dans le diagnostic du portail TIA. Le fichier GSD (GSDL/GSDML) fourni par le fabricant doit être préalablement installé pour utiliser l'instruction.

L'instruction génère tous les événements de diagnostic (également pour la maintenance nécessaire).

- Le paramètre LADDR permet de sélectionner le composant matériel pour lequel vous souhaitez générer un événement de diagnostic.
- Le paramètre MODE permet de spécifier s'il s'agit d'un événement apparaissant ou disparaissant.
- Le paramètre DiagEvent permet de définir l'événement de diagnostic dans la structure DiagnosticDetail. La structure est automatiquement créée dans l'interface locale du bloc lorsque vous définissez une variable au paramètre DiagEvent.

La mise à disposition des informations de diagnostic est synchrone. La transmission des informations de diagnostic et l'émission de messages sont asynchrones.

## IMPORTANT

#### Messages d'erreur spécifiques à Failsafe non admissibles

Si vous définissez des informations de diagnostic spécifiques à Failsafe au paramètre DiagEvent, ceci fait l'objet d'un contrôle par l'instruction et le code d'erreur 80A1 est émis.

# Paramètres

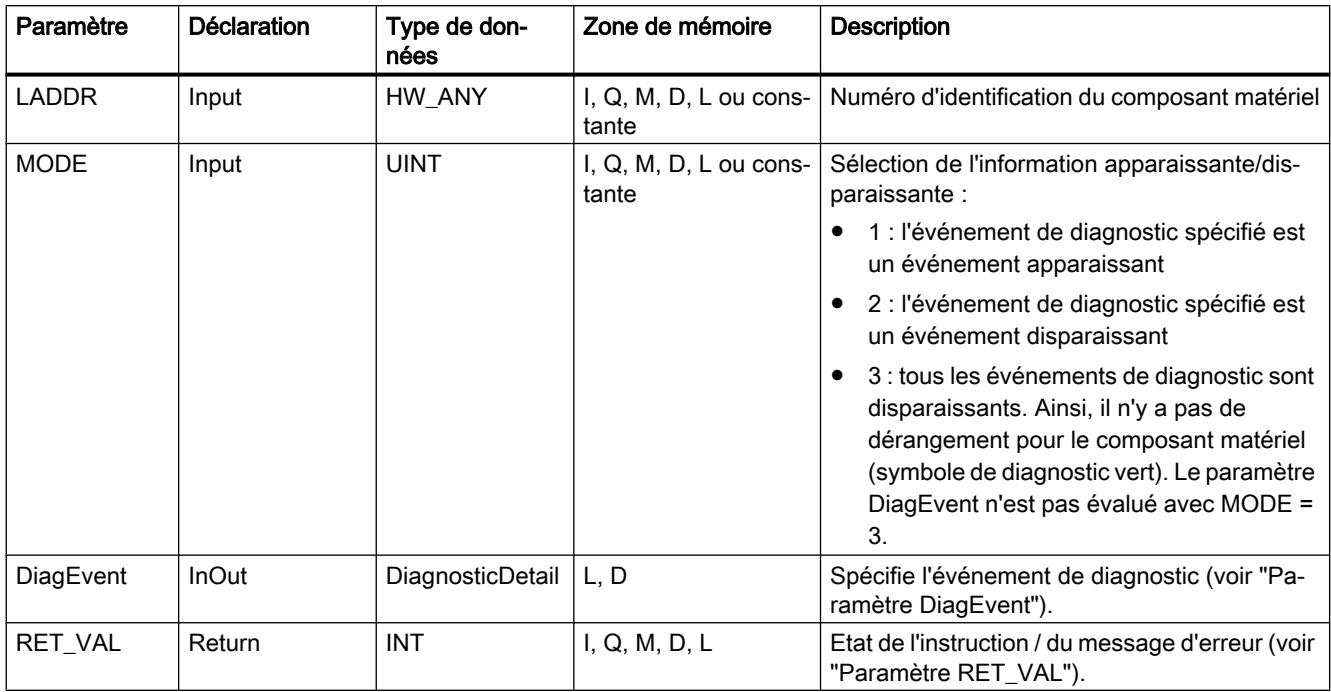

Le tableau suivant indique les paramètres de l'instruction "GEN\_DIAG" :

Vous trouverez plus d'informations sur les types de données valides sous "[Présentation des](#page-3794-0)  [types de données valides](#page-3794-0) (Page [231\)](#page-3794-0)".

# Paramètre DiagEvent

La structure DiagnosticDetail est un type de données système pour la spécification de l'événement de diagnostic présentant la structure suivante :

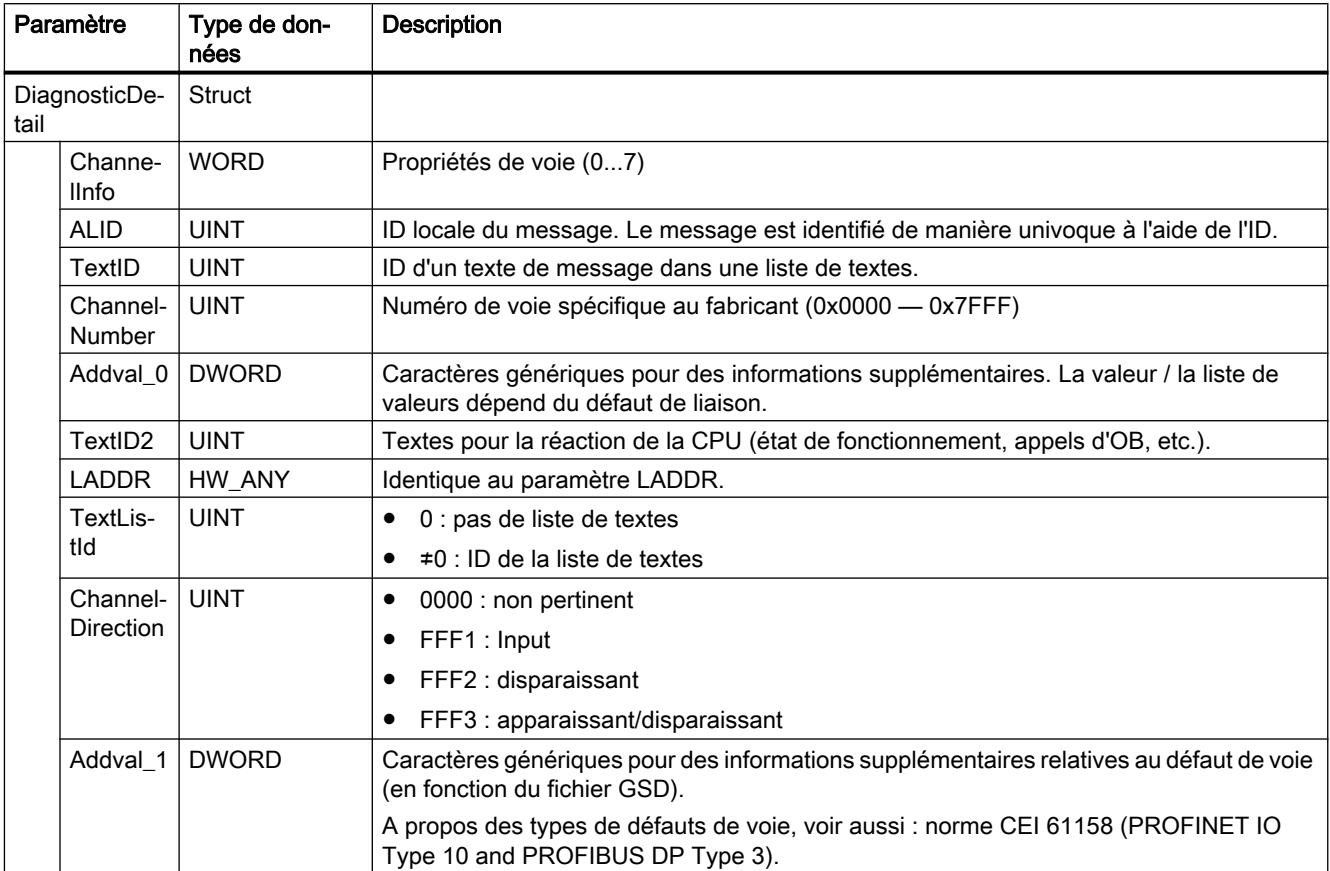

# Paramètre RET\_VAL

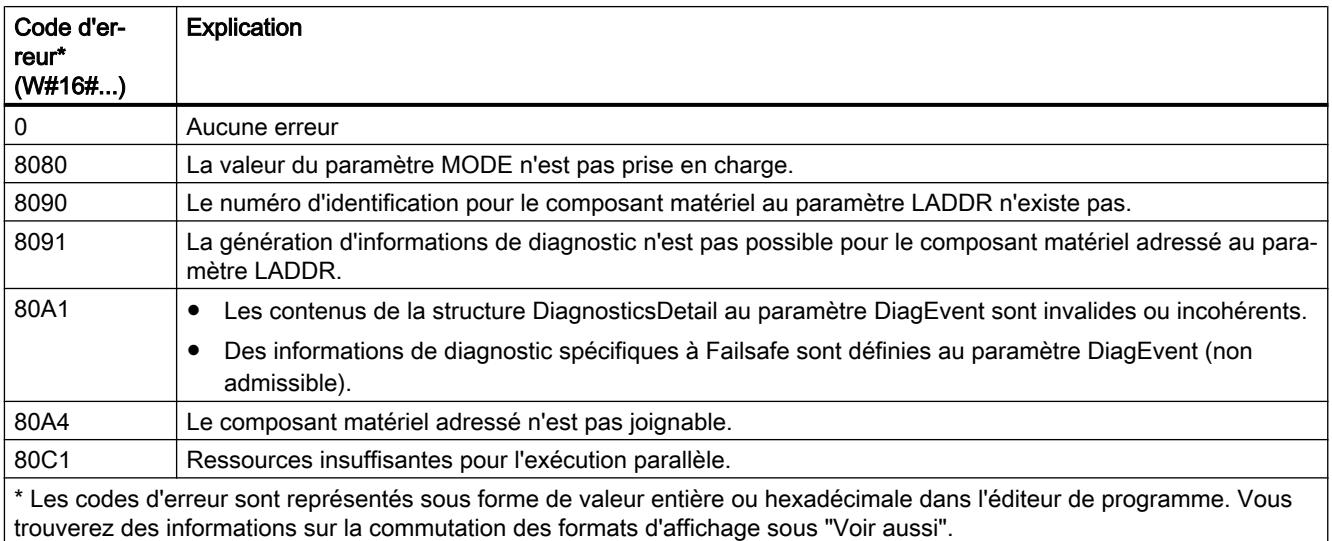

## Voir aussi

[Modification des formats d'affichage dans l'état du programme](#page-10906-0) (Page [7343](#page-10906-0))

# GET\_DIAG : Lire l'information de diagnostic

## **Description**

L'instruction "GET\_DIAG" permet de lire les informations de diagnostic d'un composant matériel. La sélection du composant matériel s'effectue à l'aide du paramètre LADDR. Le paramètre MODE vous permet de sélectionner les informations de diagnostic lues.

# Paramètres

Le tableau suivant énumère les paramètres de l'instruction "GET\_DIAG".

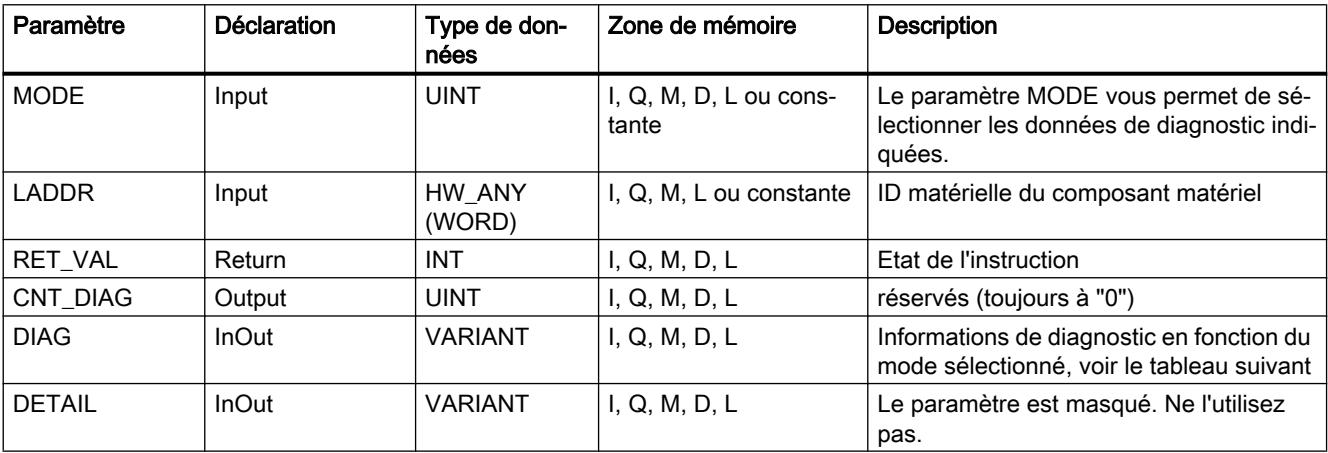

Vous trouverez plus d'informations sur les types de données valides sous "[Présentation des](#page-3794-0)  [types de données valides](#page-3794-0) (Page [231\)](#page-3794-0)".

# Paramètre MODE

En fonction de la valeur du paramètre MODE, les paramètres de sortie DIAG, CNT\_DIAG et DETAIL délivrent des données de diagnostic différentes.

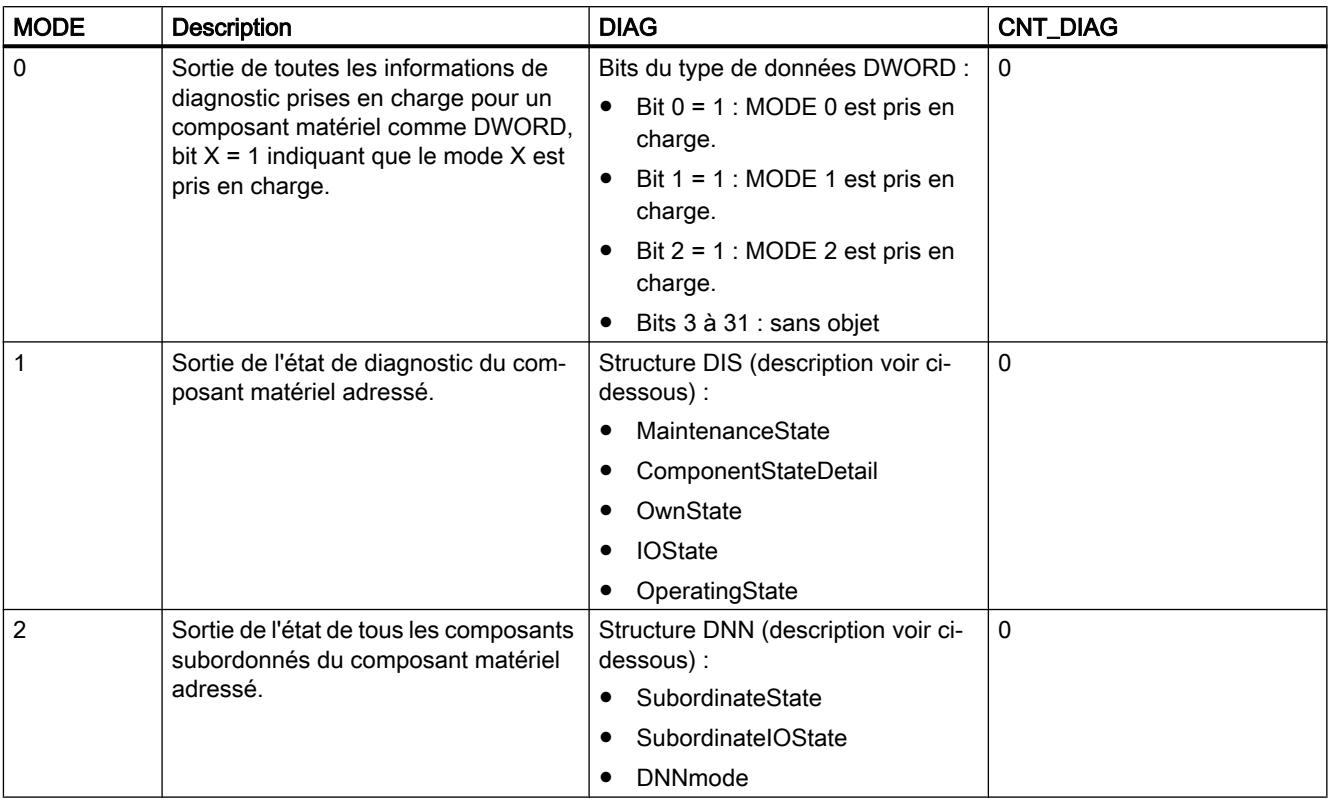

# Structure DIS

Pour MODE = 1, les informations de diagnostic sont fournies conformément à la structure DIS. Dans ce cas, indiquez le type de données système "DIS" comme type de données lors de la déclaration des variables.

# Remarque

# Détermination de l'état OperatingState

Vous devez choisir LADDR = 52 lors de la détermination de l'état de fonctionnement OperatingState (ID matérielle de CPUExecUnit).
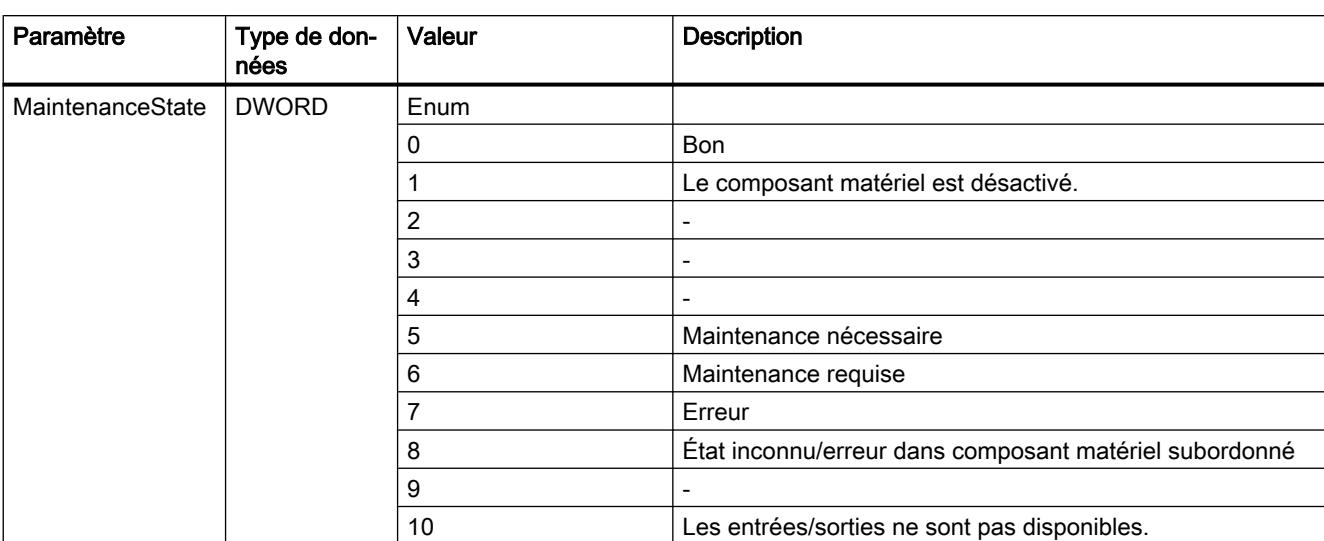

Le tableau suivant donne la signification des valeurs des paramètres.

4.1 Motion Control

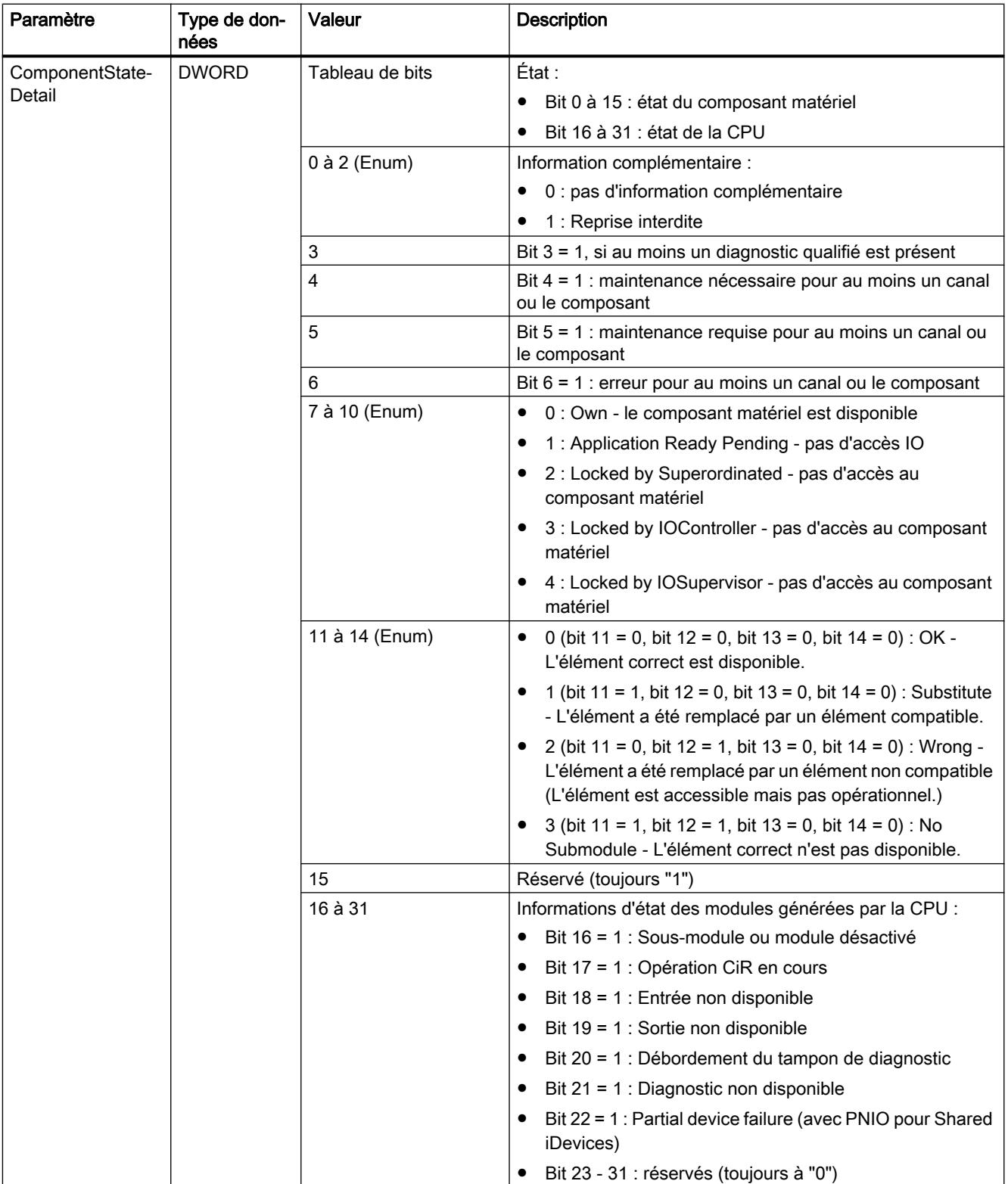

#### 4.1 Motion Control

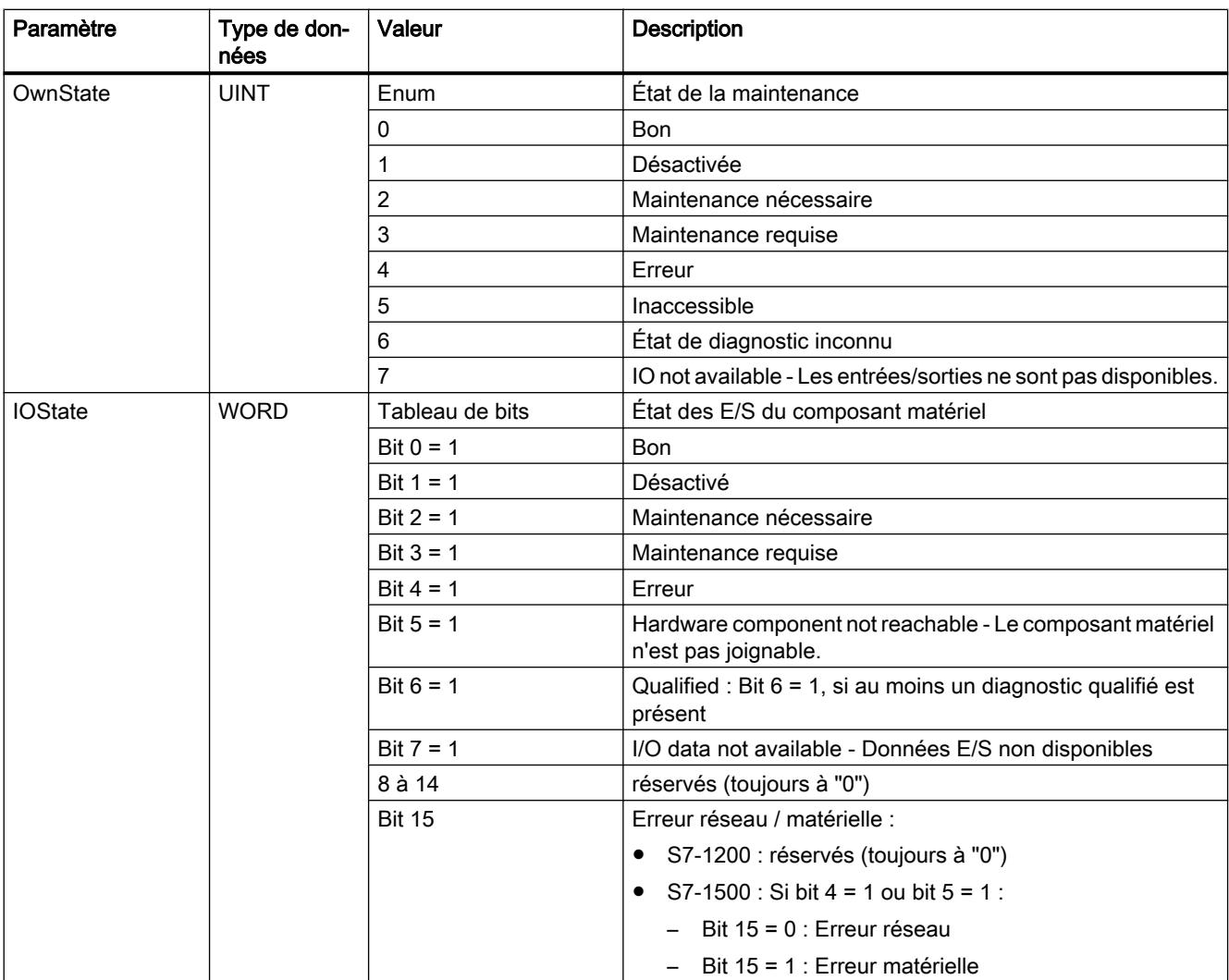

4.1 Motion Control

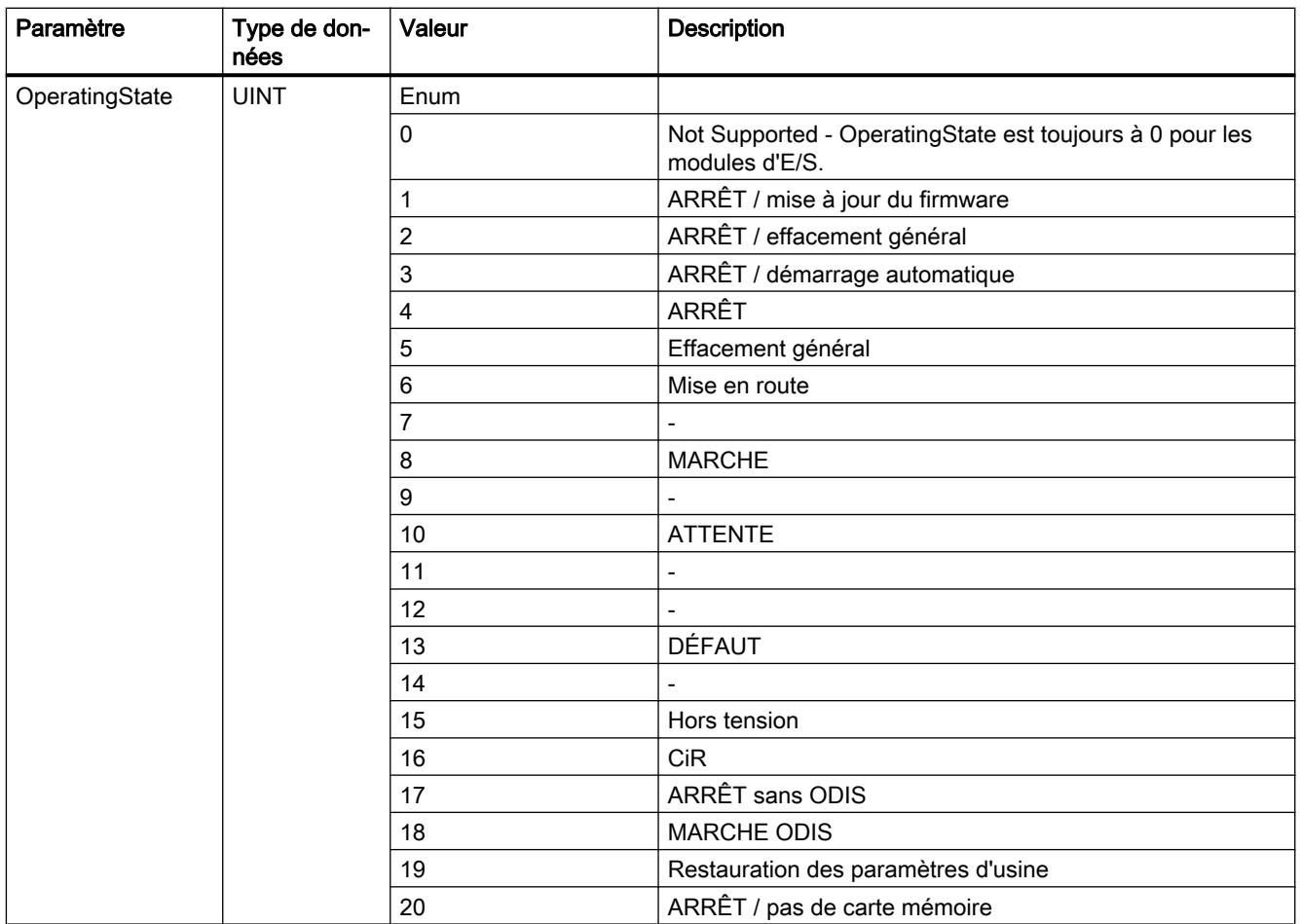

## Structure DNN

Dans le cas du paramètre MODE = 2, les détails des informations de diagnostic sont délivrées en fonction de la structure DNN. Dans ce cas, indiquez le type de données système "DNN" comme type de données lors de la déclaration des variables.

Le tableau suivant donne la signification des valeurs des paramètres.

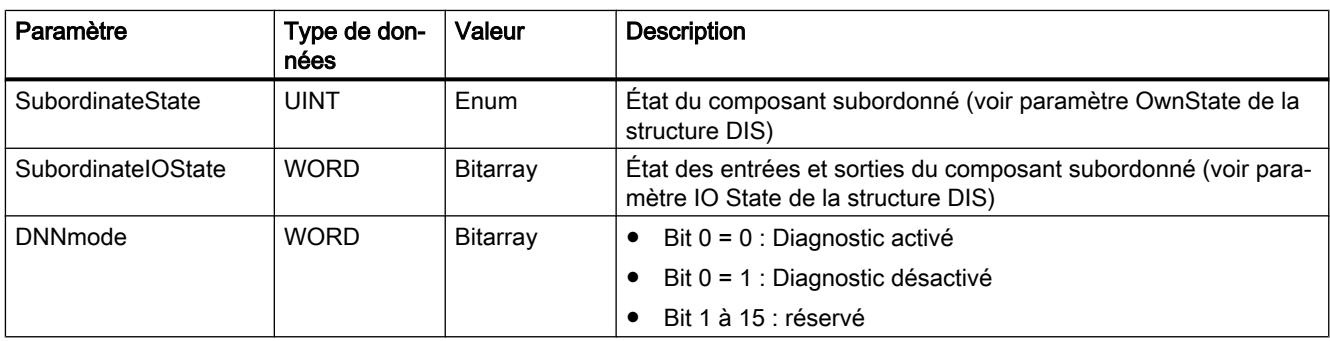

# Paramètre RET\_VAL

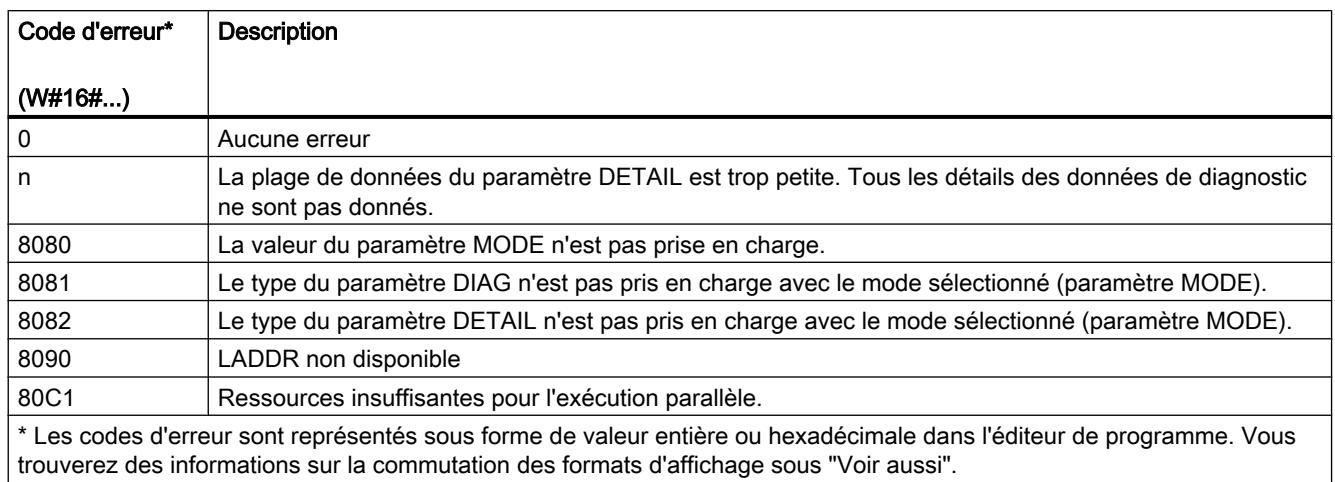

## Exemple

Dans l'exemple suivant, vous lisez les informations de diagnostic d'une CPU.

Pour stocker les données, vous créez dans un bloc de données global quatre variables et une structure "myDIAG" (avec le type de données DIS).

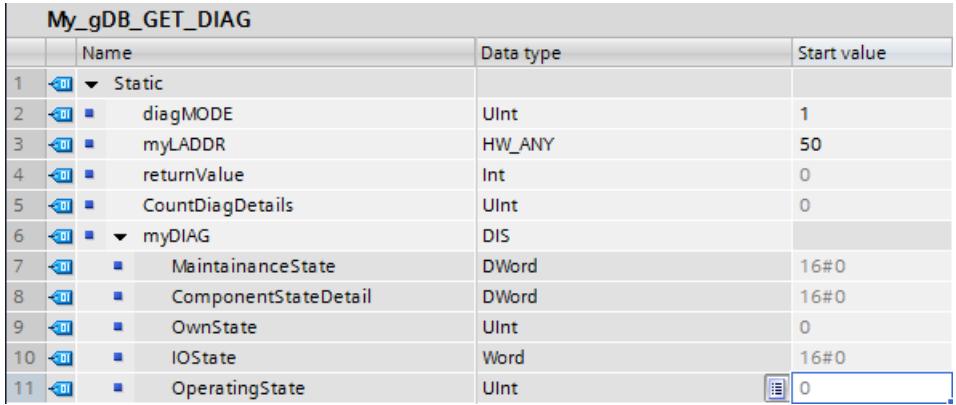

Vous interconnectez les paramètres de l'instruction comme suit.

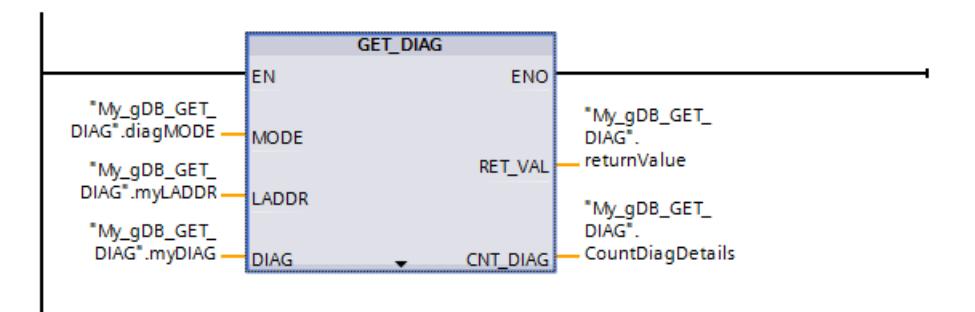

Le paramètre LADDR ("myLADDR") permet de faire connaître l'ID matérielle de la CPU à l'instruction "GET\_DIAG". Selon la valeur "1" du paramètre MODE ("diagMODE"), les points suivants s'appliquent :

- L'instruction lit l'état de l'objet matériel adressé (de la CPU).
- Les informations de diagnostic sont transmises dans une structure (type de données DIS) au paramètre DIAG ("myDIAG").

Pour que les informations de diagnostic soient compréhensibles, les valeurs hexadécimales doivent être converties en code binaire. Le paramètre DIAG ("myDIAG") affiche les données suivantes :

- MaintenanceState : selon la valeur "0", la CPU n'a pas besoin de maintenance.
- ComponentStateDetail : selon la valeur hexadécimale "0000\_8000", le bit 15 est activé.
- OwnState : selon la valeur "0", il n'y a pas eu de défaillance.
- IOState : selon la valeur hexadécimale "0001", aucune maintenance n'est nécessaire.
- OperatingState : indique "0".

Le paramètre de sortie RET\_VAL ("returnValue") indique que le traitement s'est effectué sans erreur. Au paramètre de sortie CNT\_DIAG ("CountDiagDetails"), on voit que "0" détails de diagnostic du paramètre DETAIL ont été transmis.

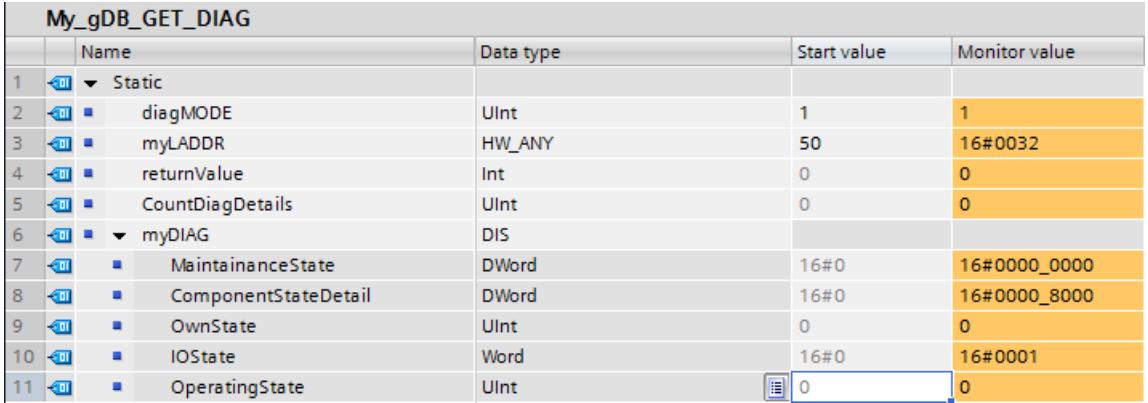

Remarque : Vous pouvez par ex. lire le bit 3 (diagnostic de voie oui/non) de la variable ComponentStateDetail séparément.

● Adressez le bit comme suit : ComponentStateDetail.%X3.

#### Code du programme

Vous trouverez ici de plus amples informations et le code du programme de l'exemple cidessus : [Sample Library for Instructions](#page-4144-0) (Page [581](#page-4144-0)).

#### Exemple - diagnostic d'un périphérique IO

Dans l'exemple suivant, vous lisez les informations de diagnostic d'un périphérique IO. Pour le diagnostic, utilisez, d'une part, la vue des appareils du périphérique IO et, d'autre part, l'instruction GET\_DIAG.

### Diagnostic dans la vue des appareils

Un des modules du périphérique IO signale une erreur. L'état du périphérique est modifié et est affiché comme suit :

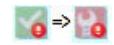

Le module et le module de tête du périphérique IO affichent un état groupé dans la vue des appareils. C'est pourquoi une erreur s'affiche dans les deux.

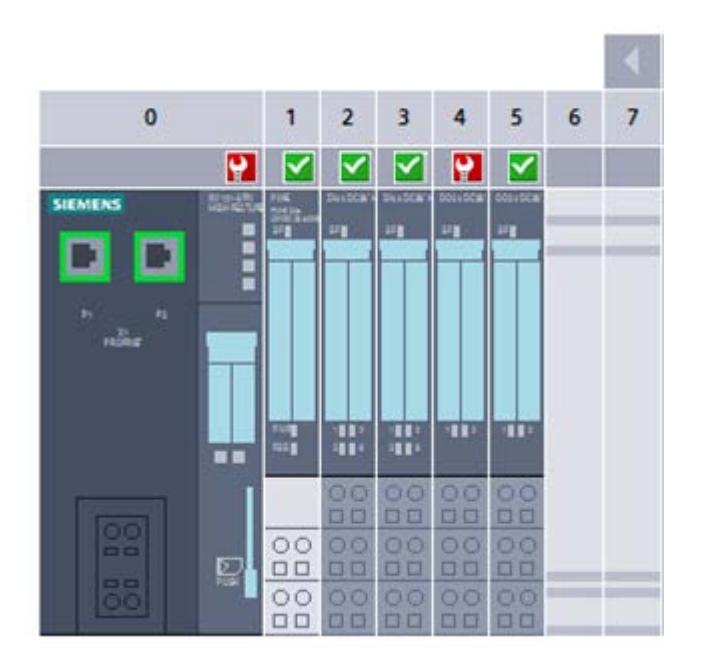

#### Diagnostic via l'instruction GET\_DIAG

Pour lire les informations de diagnostic du périphérique IO, adressez (via LADDR) le module de tête du périphérique IO.

- Dans le mode 1 (MODE a la valeur 1), vous lisez l'état du périphérique IO.
- Dans le mode 2 (MODE a la valeur 2), vous lisez l'état des modules subordonnés.

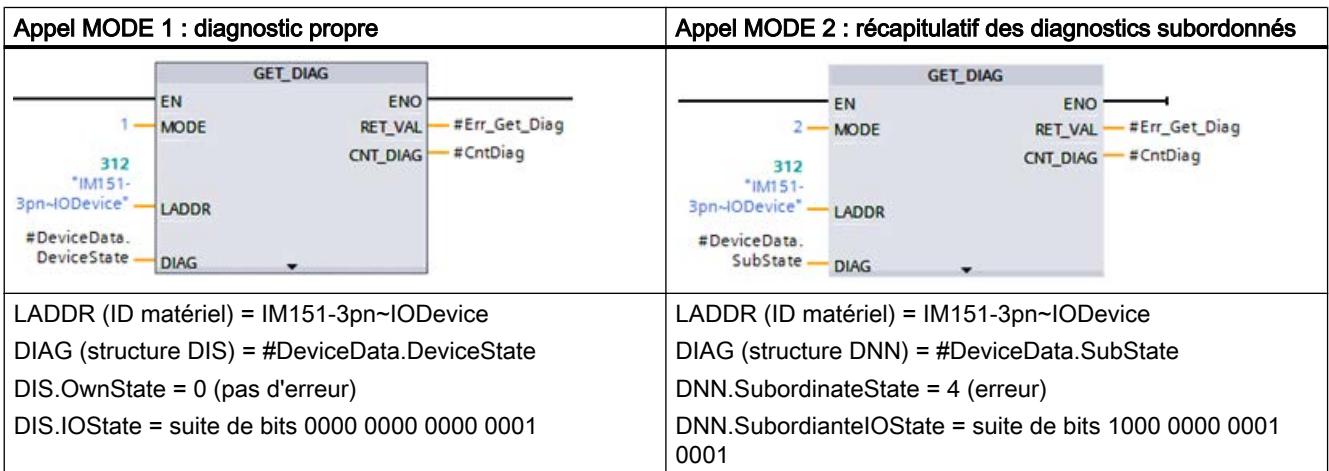

#### Résultat

Contrairement à la vue des appareils, l'instruction GET\_DIAG ne fournit pas l'état groupé du périphérique IO. L'erreur dans le module subordonné est lue uniquement dans le mode 2.

#### Voir aussi

[Modification des formats d'affichage dans l'état du programme](#page-10906-0) (Page [7343](#page-10906-0))

#### 4.1.4.10 Impulsion

#### CTRL\_PWM : Modulation de largeur d'impulsion

#### **Description**

L'instruction "CTRL\_PWM" vous permet d'activer et de désactiver via le logiciel l'un des générateurs d'impulsions pris en charge par la CPU.

- L'identification matérielle du générateur d'impulsions à commander au moyen de l'instruction s'effectue à l'entrée PWM.
- Le générateur d'impulsions est activé lorsque le bit à l'entrée ENABLE de l'instruction est mis à 1.
	- Si ENABLE a la valeur TRUE, le générateur d'impulsions génère des impulsions avec les propriétés définies dans la configuration de l'appareil.
	- Le générateur d'impulsions est désactivé et ne génère plus d'impulsions lorsque le bit à l'entrée ENABLE est remis à "0" ou lorsque la CPU passe à l'état de fonctionnement ARRÊT.

Comme le S7-1200 active le générateur d'impulsions, si l'instruction "CTRL\_PWM" est exécutée, BUSY a sur le S7-1200 toujours la valeur FALSE.

La sortie de validation ENO est mise à "1" lorsque l'entrée de validation EN fournit l'état logique "1" et qu'aucune erreur ne s'est produite durant l'exécution de l'instruction.

#### Remarque

#### Utilisation de la table de forçage pour PWM et PTO

Les entrées et sorties TOR utilisables pour PWM et PTO ne peuvent pas être forcées. Les entrées et sorties TOR affectées via la configuration de l'appareil ne peuvent être forcées ni par la table de forçage, ni par la table de visualisation.

#### Remarque

#### Mémoire image des sorties PTO/PWM

N'utilisez pas les sorties PTO/PWM dans la mémoire image (par ex. pour des accès au programme utilisateur, pour des fonctions en ligne ou dans une IHM). En effet, la fréquence de mise à jour de la mémoire image est nettement inférieure à la vitesse à laquelle les signaux changent. Les indications dans la mémoire image ne reflètent donc pas l'allure des signaux.

### Condition requise

Une condition nécessaire à l'exécution correcte de l'instruction est l'activation dans la configuration matérielle du générateur d'impulsions indiqué.

Ouvrez à cet effet les Propriétés du module dans la Vue des appareils. Sous "Générateurs d'impulsions (PTO/PWM)", ouvrez les générateurs d'impulsions (PTO/PWM) voulus et activez la fonction "Activer ce générateur d'impulsions" sous "Général".

Paramétrez les Options d'impulsions sous "Paramétrage".

#### Remarque

Le paramétrage d'un générateur d'impulsions a lieu uniquement dans la configuration de l'appareil et non via l'instruction "CTRL\_PWM". Une modification de paramètres devant entrer en vigueur sur la CPU n'est donc possible qu'à l'état de fonctionnement "ARRET" de la CPU. La durée d'impulsion constitue une exception.

#### Modification de la durée d'impulsion depuis le programme utilisateur

Vous pouvez modifier depuis le programme utilisateur le paramètre défini pour la durée d'impulsion dans la boîte de dialogue "Options d'impulsions".

La valeur paramétrée pour "Durée d'impulsion initiale" est inscrite dans les octets de sortie du générateur d'impulsions. L'adresse de début et l'adresse de fin sont affichées dans les propriétés du générateur d'impulsions sous "Adresses d'E/S".

Pour modifier la durée d'impulsion, reportez les valeurs souhaitées dans l'adresse du mot de sortie indiquée dans la configuration matérielle.

#### Exemple :

- La valeur utilisée pour "Durée d'impulsion initiale" est 500 (décimale). L'adresse de début du générateur d'impulsions PTO/PWM est "1000", l'adresse de fin "1001".
- La valeur binaire "0000000111110100" (=500 décimal) est écrite dans les deux octets de sortie.
	- Adresse de début (AB1000) : 0000\_0001 (BIN)
	- Adresse de fin (AB1001) : 1111\_0100 (BIN)

Notez que la durée d'impulsion dépend toujours du Format de durée des impulsions (centième, millième, ...) paramétré.

#### Modification du temps de cycle depuis le programme utilisateur

Cochez la case "Autoriser la modification du temps de cycle pendant l'exécution"dans les "Options d'impulsion" du générateur d'impulsion concerné. Une fois la case cochée, les deux premiers octets de sortie indiquent la durée d'impulsion, et les octets de sortie trois à six, le temps de cycle.

Pendant le temps d'exécution du générateur d'impulsion, vous pouvez modifier la valeur du double mot se trouvant à la fin de la mémoire associée aux entrées. Cela modifie le temps de cycle du signal PWM.

Exemple : Vous cochez la case de telle sorte que la CPU PWM1 affecte six octets de sortie et vous choisissez à cet effet AB1008 à AB1013. Après le chargement du programme dans la CPU et le démarrage du générateur d'impulsion, vous pouvez modifier la durée d'impulsion en décrivant AW1008 et le temps de cycle en décrivant AD1010.

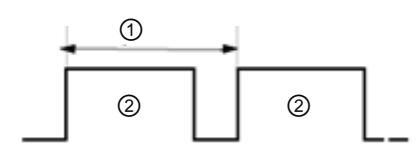

Figure 4-1 PWM\_Exemple

- ① Temps de cycle
- ② Durée d'impulsion

## Paramètres

Le tableau suivant indique les paramètres de l'instruction "CTRL\_PWM" :

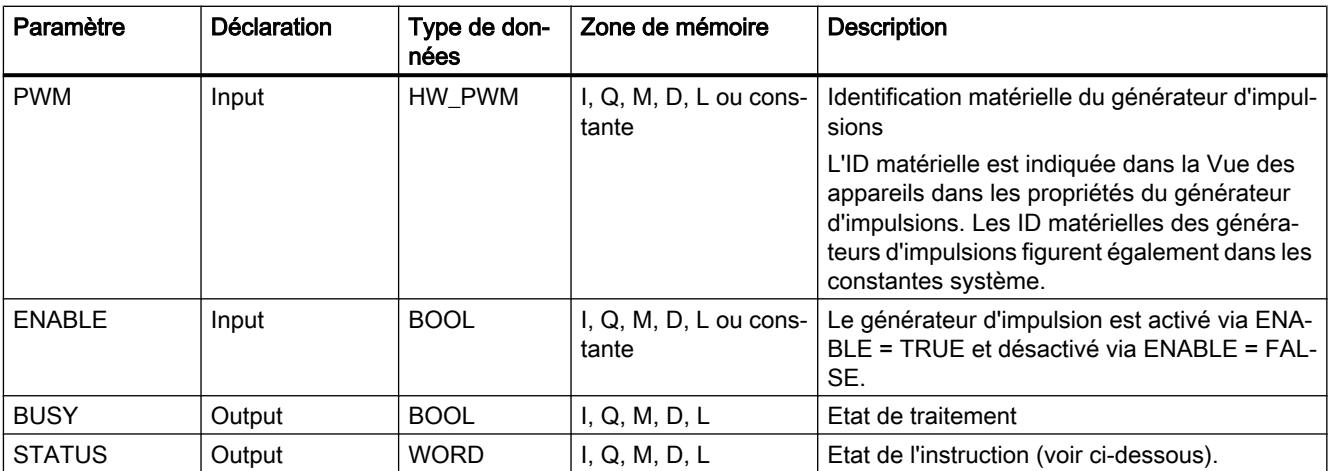

Vous trouverez des informations plus détaillées sur les types de données valides sous ["Présentation des types de données valides](#page-3794-0) (Page [231\)](#page-3794-0)".

# Paramètres STATUS

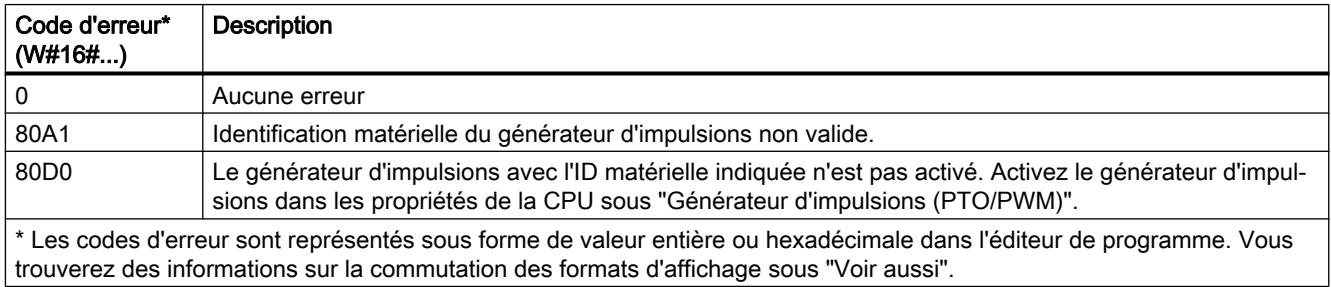

#### Voir aussi

[Modification des formats d'affichage dans l'état du programme](#page-10906-0) (Page [7343](#page-10906-0))

# CTRL\_PTO : Émettre un train d'impulsions de fréquence définie

### **Description**

L'instruction "CTRL\_PTO" met un train d'impulsions de fréquence définie à votre disposition. Vous n'avez pas besoin pour cela du DB d'axe d'un objet technologique.

#### Condition requise

L'utilisation de l'instruction "CTRL\_PTO" présuppose l'activation d'un générateur d'impulsions. L'activation, tout comme le choix du type de signal, s'effectuent dans la configuration matérielle. Vous devez spécifier le générateur d'impulsions dans le paramètre "PTO" et mettre le paramètre "REQ" à l'état TRUE.

#### **Remarque**

#### Utilisation d'un générateur d'impulsions

Un générateur d'impulsions ne peut être utilisé à un instant donné que par une seule instruction.

#### Remarque

#### Utilisation de la table de forçage pour PWM et PTO

Les entrées et sorties TOR utilisables pour PWM et PTO ne peuvent pas être forcées. Les entrées et sorties TOR affectées via la configuration de l'appareil ne peuvent être forcées ni par la table de forçage, ni par la table de visualisation.

#### Remarque

#### Mémoire image des sorties PTO/PWM

N'utilisez pas les sorties PTO/PWM dans la mémoire image (par ex. pour des accès au programme utilisateur, pour des fonctions en ligne ou dans une IHM). En effet, la fréquence de mise à jour de la mémoire image est nettement inférieure à la vitesse à laquelle les signaux changent. Les indications dans la mémoire image ne reflètent donc pas l'allure des signaux.

4.1 Motion Control

# Paramètre

Le tableau suivant indique les paramètres de l'instruction "CTRL\_PTO" :

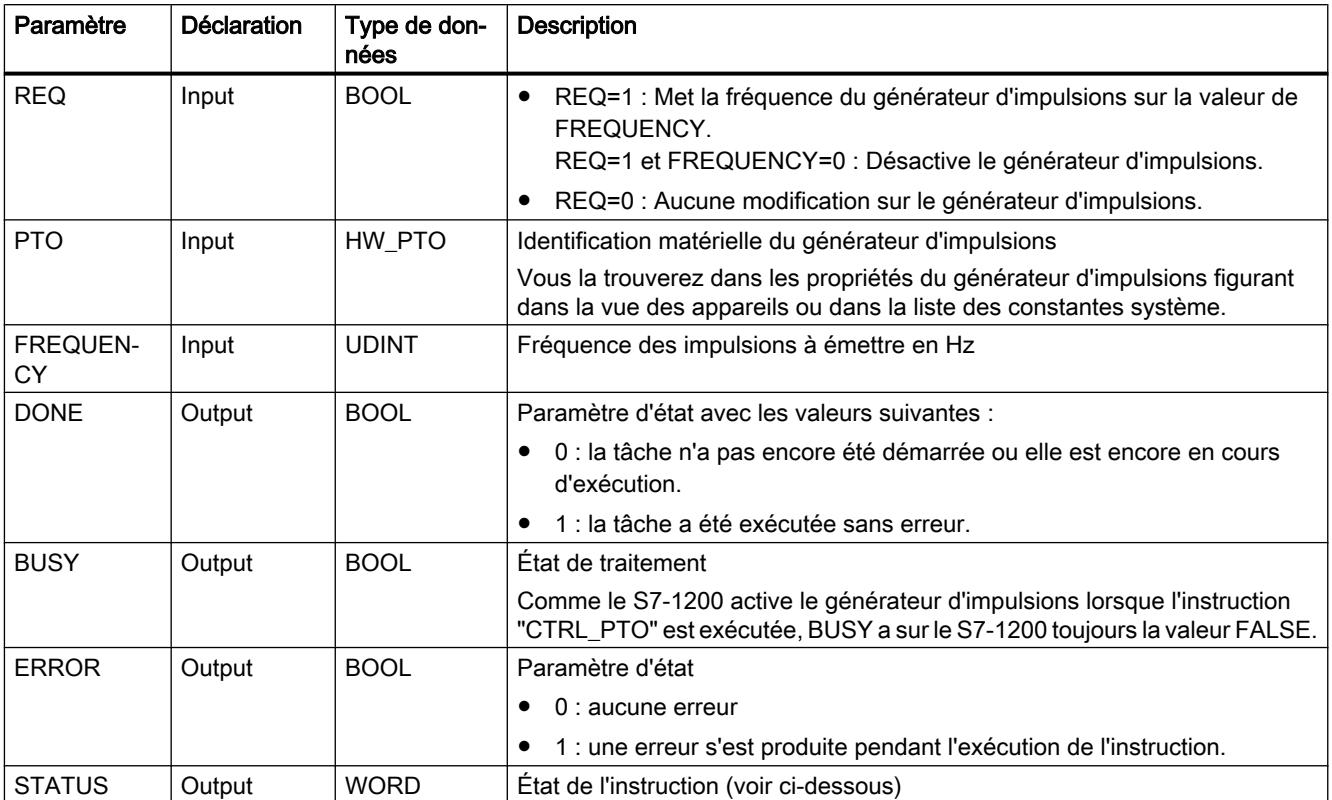

Vous trouverez plus d'informations sur les types de données valides sous "[Présentation des](#page-3794-0)  [types de données valides](#page-3794-0) (Page [231](#page-3794-0))".

# Paramètre Status

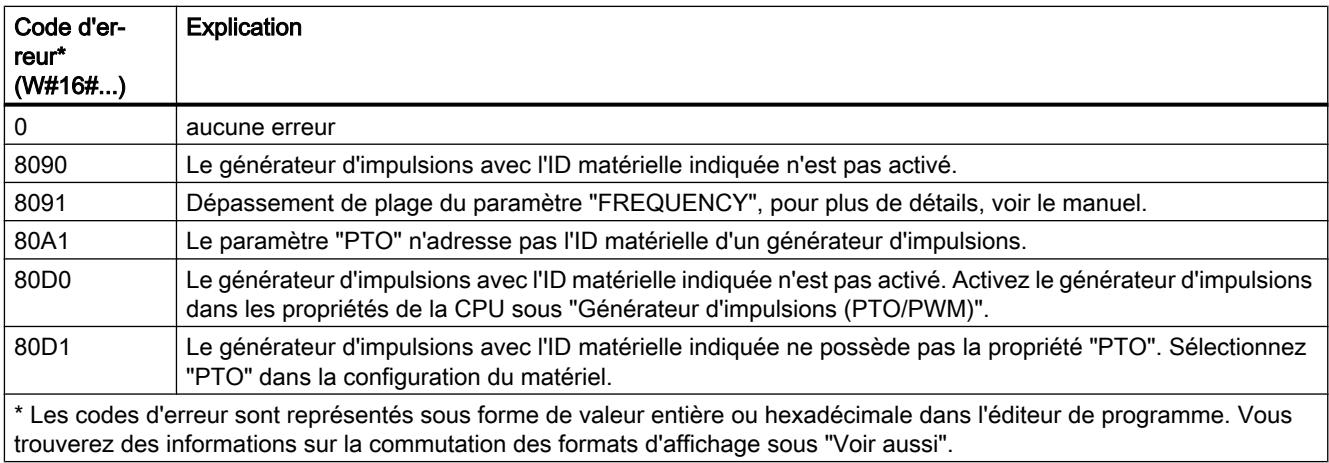

#### Voir aussi

[Modification des formats d'affichage dans l'état du programme](#page-10906-0) (Page [7343](#page-10906-0))

# 4.1.4.11 Recettes et Data Logging

#### Fonctions de recettes

#### Vue d'ensemble des fonctions de recette

#### **Description**

Les instructions "RecipeExport" et "RecipeImport" permettent de transmettre des données de recette

- d'un bloc de données de recette dans un fichier CSV sur la carte mémoire de la CPU ("RecipeExport") ;
- d'un fichier CSV sur la carte mémoire de la CPU dans un bloc de données de recette ("RecipeImport").

#### **Remarque**

#### Durée de vie des cartes mémoire

La durée de vie des cartes mémoire est limitée. Pour plus d'informations, voir : AUTOHOTSPOT

### Protection des données de recette

Les instructions "RecipeExport" et "RecipeImport" ne conviennent pas aux applications qui requièrent une protection particulière des données de recette. Pour une meilleure protection des données, utilisez la fonction de recette de l'IHM.

#### Emplacement du bloc de données de recette pour "RecipeExport"

Le bloc de données contenant les données de recette exportées via "RecipeExport" peut se trouver en mémoire de travail ou en mémoire de chargement. Si le bloc de données se trouve à la fois dans la mémoire de travail et dans la mémoire de chargement, ce sont les valeurs de la mémoire de travail qui sont utilisées.

## <span id="page-6205-0"></span>Séparateur

Vous pouvez utiliser différents séparateurs pour séparer les unes des autres les valeurs des lignes de la recette. Veuillez noter que si vous ouvrez le fichier CSV contenant les données de recette exportées sous Excel par exemple, il se peut que les virgules soient remplacées par des points et inversement. La raison en est que le séparateur décimal varie selon la langue utilisée. Cela peut avoir un impact sur l'importation de fichiers CSV. La règle appliquée pour "RecipeImport" est qu'il est admis que le premier séparateur potentiel détecté est le séparateur de toutes les valeurs d'une ligne de tableau.

- Exemple 1 : Si le premier séparateur détecté est un point-virgule, il sera admis à l'importation que le point-virgule est le séparateur de toutes les autres valeurs. Une virgule sera alors utilisée comme séparateur décimal d'une valeur de type REAL.
- Exemple 2 : Si le premier séparateur détecté est une virgule, il sera admis à l'importation que la virgule est le séparateur de toutes les autres valeurs. Un point sera alors utilisé comme séparateur décimal d'une valeur de type REAL.

Si l'enregistrement de recette contient une chaîne de caractères, vérifiez que la chaîne de caractères ne contient pas le séparateur utilisé. Veillez également à ce que les chaînes de caractères ne contiennent pas non plus de caractères de commande de renvoi à la ligne (en ASCII : LF, CR LF, CR).

Remarque : les espaces et tabulateurs ne sont pas utilisés comme séparateurs. Ces derniers déclenchent à l'importation l'émission du code d'erreur 80B2.

#### Remarque

#### Traitement asynchrone des fonctions de recette

En raison de l'exécution asynchrone des fonctions de recette, les données de la zone source doivent rester cohérentes jusqu'à ce que le paramètre DONE ou le paramètre ERROR prenne la valeur "1".

## RecipeExport : exporter la recette

#### **Description**

L'instruction "RecipeExport" exporte les données de la recette depuis un bloc de données dans un fichier CSV dans la mémoire de chargement.

Avec les CPU S7-1500, le DB devant être exporté peut se trouver aussi bien dans la mémoire de travail que dans la mémoire de chargement. S'il existe dans les deux mémoires, ce sont les valeurs de la mémoire de travail qui sont exportées. Avec les CPU S7-1200, le DB à exporter doit se trouver dans la mémoire de chargement.

Le fichier CSV est créé dans la mémoire de chargement. Il s'agit pour les CPU S7-1500 de la carte mémoire, pour les CPU S7-1200 de la mémoire de chargement interne ou externe (si une carte mémoire est disponible).

Lors de l'exportation, le fichier CSV est créé dans le dossier "Recipes" dans le répertoire principal de la mémoire de chargement. Le nom du bloc de données est utilisé comme nom pour le fichier CSV créé. Si un fichier CSV avec le même nom existe déjà, celui-ci est écrasé lors de l'exportation.

Chaque enregistrement de recette génère une ligne du fichier CSV. Ces lignes sont structurées comme suit :

- La première ligne contient l'entrée "Index" et les noms des éléments de recette.
- Toutes les lignes suivantes contiennent le numéro de l'enregistrement de recette (index) et les éléments correspondants.

Au vu des types de données du DB de recette, la taille maximale d'un enregistrement est de 5000 octets. En cas de dépassement, le code d'erreur W#16#8092 est fourni. Cette limitation à 5 000 octets s'applique en conséquence pour la taille de la ligne d'en-tête ; les caractères en trop présents dans le DB sont coupés, et l'opération se poursuit avec le premier enregistrement de recette.

 En outre, les CPU S7-1200 surveillent le nombre de colonnes. Il ne doit pas dépasser 255 (la colonne "Index" n'est pas comptabilisée pour cela).

#### Mode de fonctionnement

L'exportation est lancée par le paramètre REQ. Le paramètre BUSY est mis à "1" pendant l'exportation. Une fois l'instruction exécutée, BUSY est remis à "0" et l'achèvement de l'exécution s'affiche avec "1" dans le paramètre DONE.

Si une erreur se produit lors de l'exécution, elle est signalée via les paramètres ERROR et STATUS.

#### Paramètres

Le tableau suivant énumère les paramètres de l'instruction "RecipeExport".

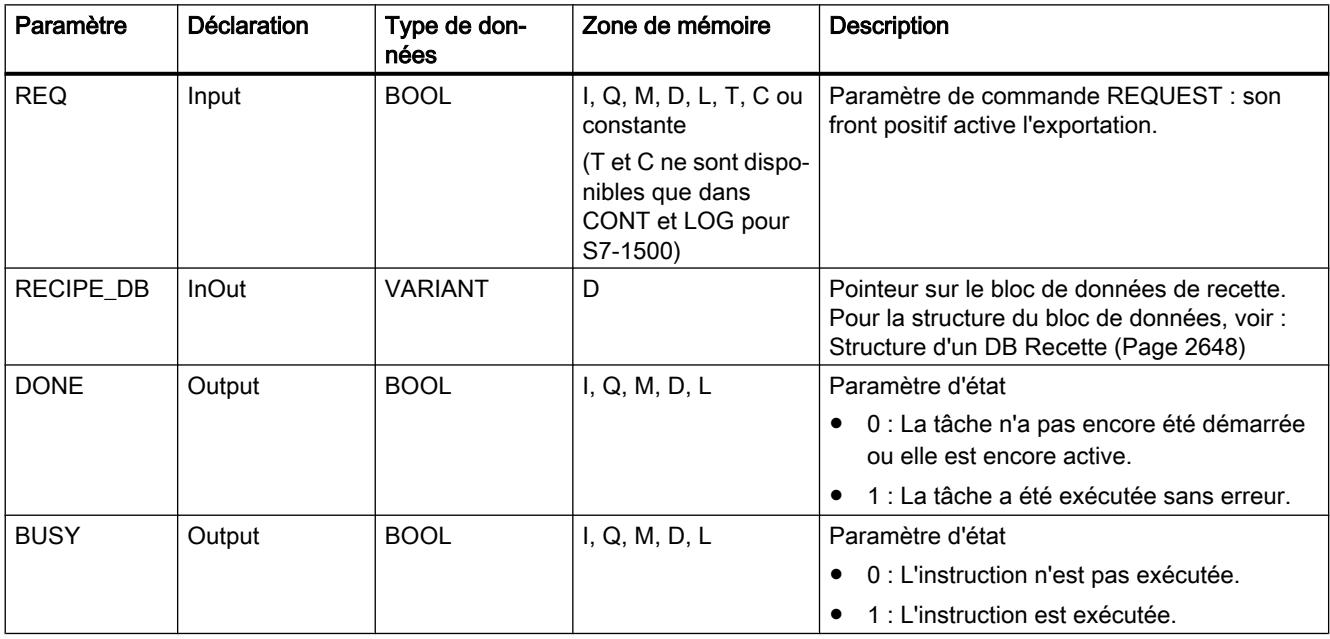

4.1 Motion Control

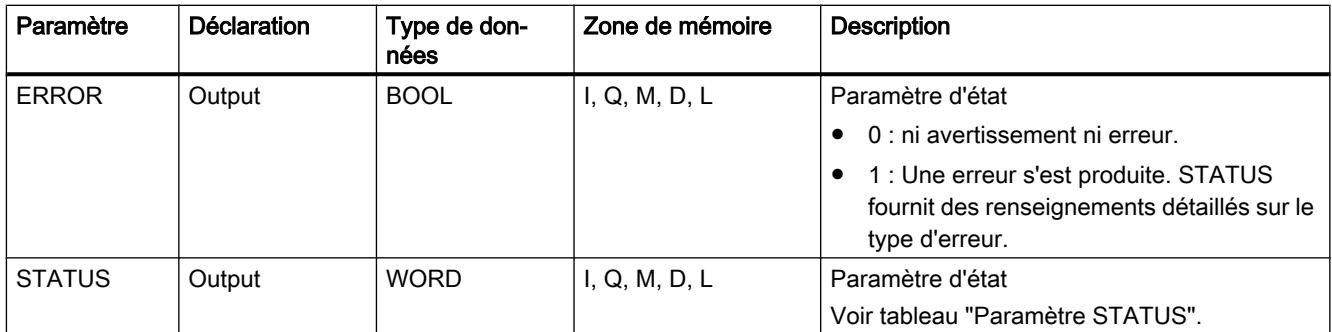

Vous trouverez plus d'informations sur les types de données valides sous "[Présentation des](#page-3794-0)  [types de données valides](#page-3794-0) (Page [231](#page-3794-0))".

# Paramètre STATUS

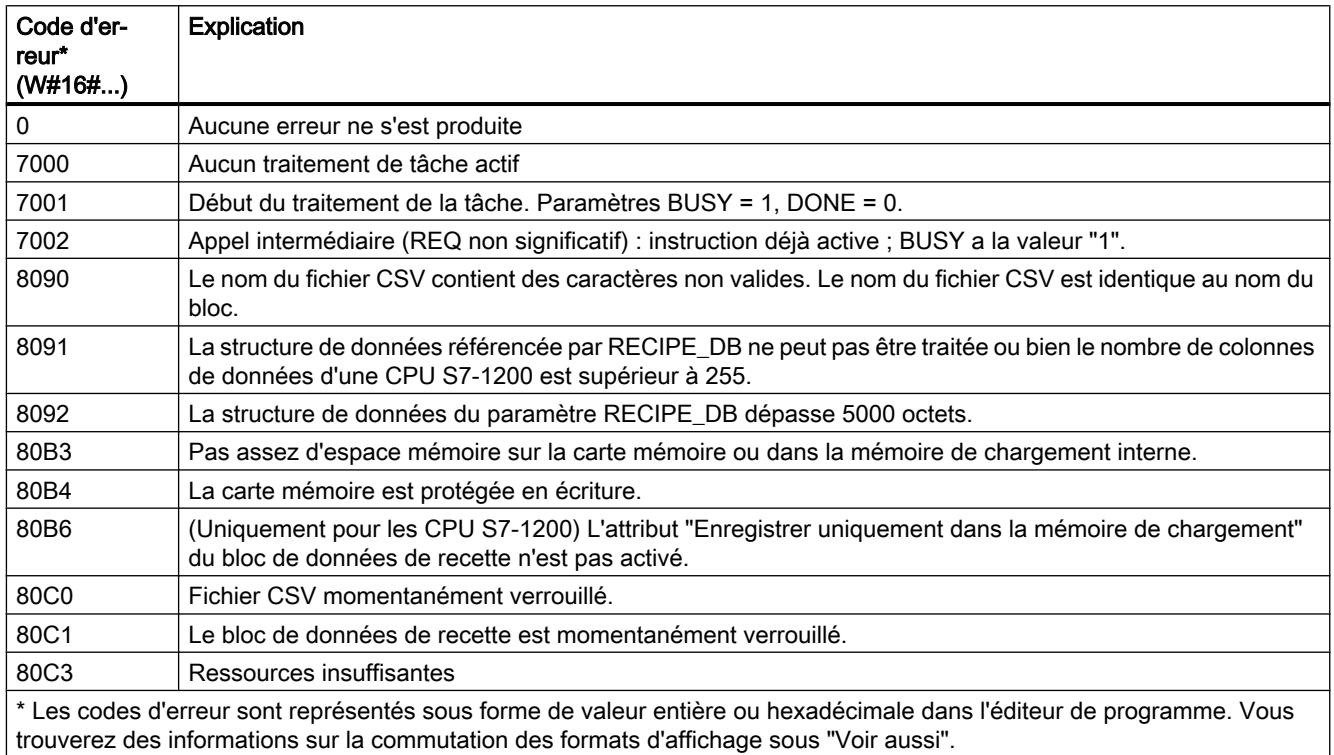

# Exemple

Vous trouverez l'exemple ici : [Exemple de programme pour les fonctions de recette](#page-6214-0) (Page [2651](#page-6214-0)).

Vous trouverez ici de plus amples informations et le code du programme de l'exemple : [Sample](#page-4144-0)  [Library for Instructions](#page-4144-0) (Page [581](#page-4144-0)).

#### <span id="page-6208-0"></span>Voir aussi

[Modification des formats d'affichage dans l'état du programme](#page-10906-0) (Page [7343](#page-10906-0)) [Différence entre les instructions à exécution synchrone et asynchrone](#page-4147-0) (Page [584](#page-4147-0))

### RecipeImport : importer la recette

#### **Description**

L'instruction "RecipeImport" importe les données de la recette depuis un fichier CSV sur la mémoire de chargement dans le bloc de données spécifié au paramètre RECIPE\_DB.

Le fichier CSV se trouve, pour les CPU S7-1500, sur la carte mémoire, pour les CPU S7-1200 dans la mémoire de chargement interne ou externe (si une carte mémoire est disponible).

Les valeurs dans le bloc de données sont ici écrasées. Avec les CPU S7-1500, le DB vers lequel les données de recette sont importées peut se trouver aussi bien dans la mémoire de travail que dans la mémoire de chargement. S'il existe dans les deux mémoires, l'importation est effectuée dans le DB de la mémoire de travail. Avec les CPU S7-1200, le DB vers lequel les données de recette sont importées doit se trouver dans la mémoire de chargement.

Tenez compte des remarques suivantes pour l'importation du fichier CSV :

- Le fichier CSV doit se trouver dans le répertoire "Recipes" de la mémoire de chargement.
- Le nom du fichier CSV doit être le même que celui du bloc de données dans le paramètre RECIPE\_DB.
- Chaque ligne du fichier CSV correspond à un enregistrement de recette. La première ligne (ligne d'en-tête) du fichier CSV contient les noms des éléments de la recette (voir également : [Structure d'un DB Recette](#page-6211-0) (Page [2648](#page-6211-0))). La première ligne est totalement ignorée lors de l'importation. Il n'y a pas de comparaison des noms des éléments de recette dans le fichier CSV et dans le bloc de données lors de l'importation. Le nombre d'entrées n'est pas pertinent non plus.
- La première valeur de chaque ligne du fichier CSV constitue le numéro d'index de la recette. Les différentes recettes sont importées dans l'ordre de l'index. L'index dans le fichier CSV doit pour cela être croissant et ininterrompu (si tel est le cas, le code d'erreur 80B0 est émis dans le paramètre STATUS).
- Le fichier CSV ne doit pas contenir plus d'enregistrements de recette que prévu dans le bloc de données. Le nombre maximum d'enregistrements est prédéfini par les limites du tableau.
- Si une valeur du fichier CSV ne correspond pas au type de données correspondant du DB, l'importation est rejetée. Le cas échéant, les chaînes de caractères sont tronquées conformément à leur longueur maximale admissible. Si le type de données dans le DB est BOOL, les CPU S7-1500 acceptent toutes les valeurs entières. La valeur 1 est représentée avec TRUE et toutes les autres valeurs avec FALSE. Les CPU S7-1200 acceptent uniquement les valeurs 0 et 1, toutes les autres valeurs sont rejetées.

# Mode de fonctionnement

L'importation est lancée par le paramètre REQ. Le paramètre BUSY est mis à "1" lors de l'importation. Une fois l'instruction exécutée, BUSY est remis à "0" et l'achèvement de l'exécution s'affiche avec "1" dans le paramètre DONE .

Si une erreur se produit lors de l'exécution, elle est signalée via les paramètres ERROR et STATUS.

### Paramètres

Le tableau suivant énumère les paramètres de l'instruction "RecipeImport".

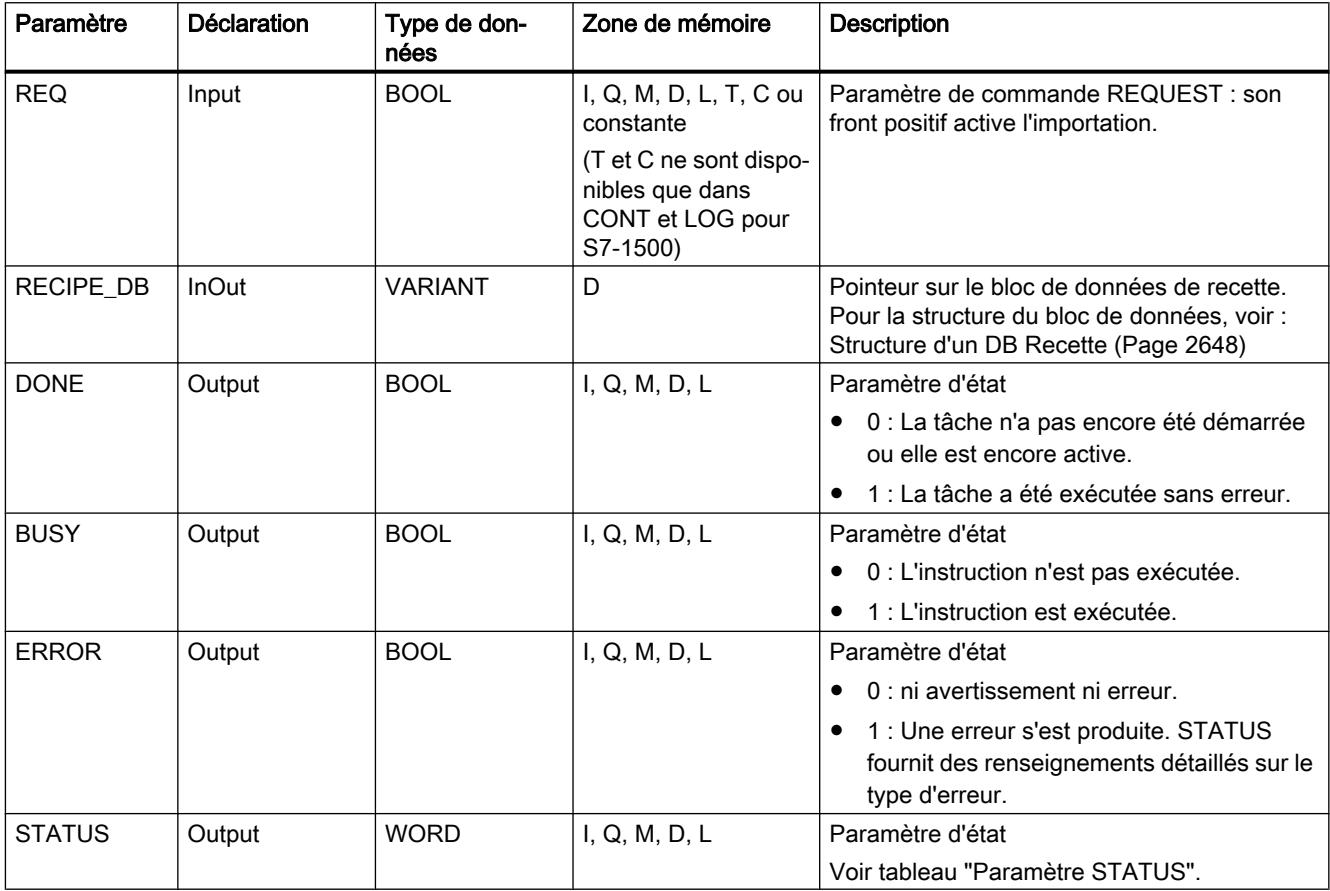

Vous trouverez plus d'informations sur les types de données valides sous "[Présentation des](#page-3794-0)  [types de données valides](#page-3794-0) (Page [231](#page-3794-0))".

# Paramètre STATUS

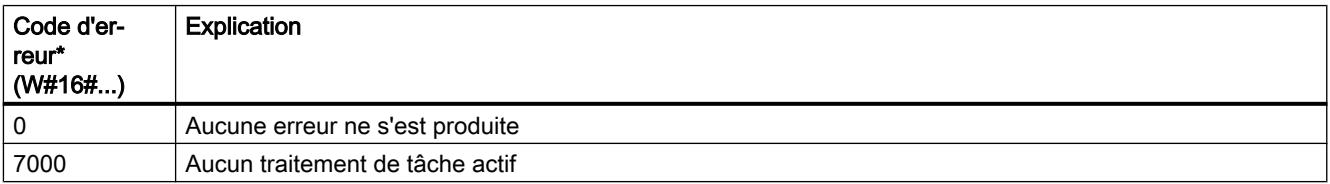

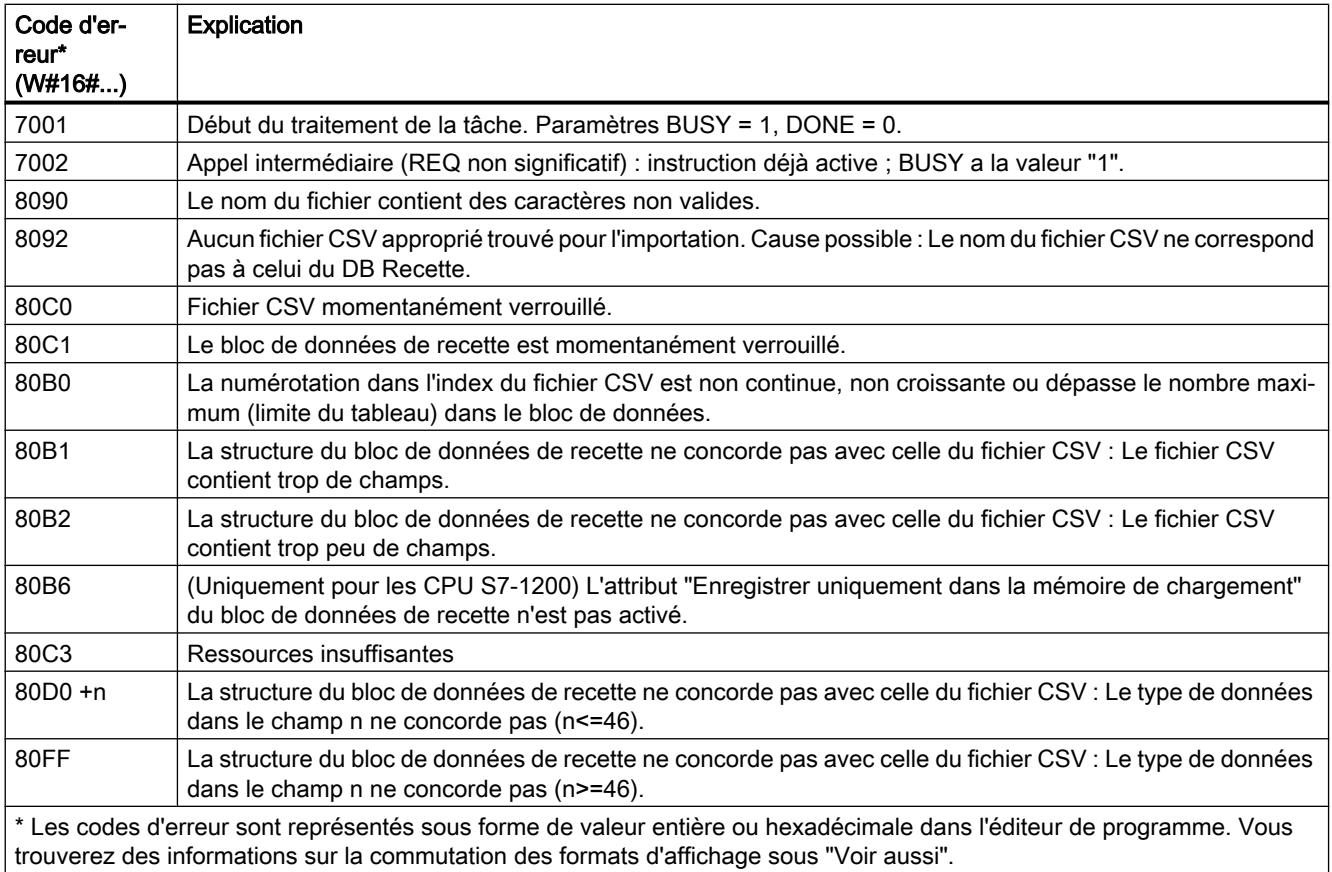

# Exemple

Vous trouverez l'exemple ici : [Exemple de programme pour les fonctions de recette](#page-6214-0) (Page [2651](#page-6214-0)).

Vous trouverez ici de plus amples informations et le code du programme de l'exemple : [Sample](#page-4144-0)  [Library for Instructions](#page-4144-0) (Page [581\)](#page-4144-0).

### Voir aussi

[Modification des formats d'affichage dans l'état du programme](#page-10906-0) (Page [7343](#page-10906-0))

[Différence entre les instructions à exécution synchrone et asynchrone](#page-4147-0) (Page [584](#page-4147-0))

# <span id="page-6211-0"></span>Structure d'un DB Recette

### Introduction

Le paragraphe suivant décrit la structure d'un DB Recette à l'aide d'un exemple simple. Le DB Recette est constitué de cinq enregistrements dont trois sont utilisés. Le quatrième et le cinquième enregistrement sont laissés libres pour des extensions ultérieures. Chaque enregistrement contient une recette composée du nom de la recette et de huit ingrédients.

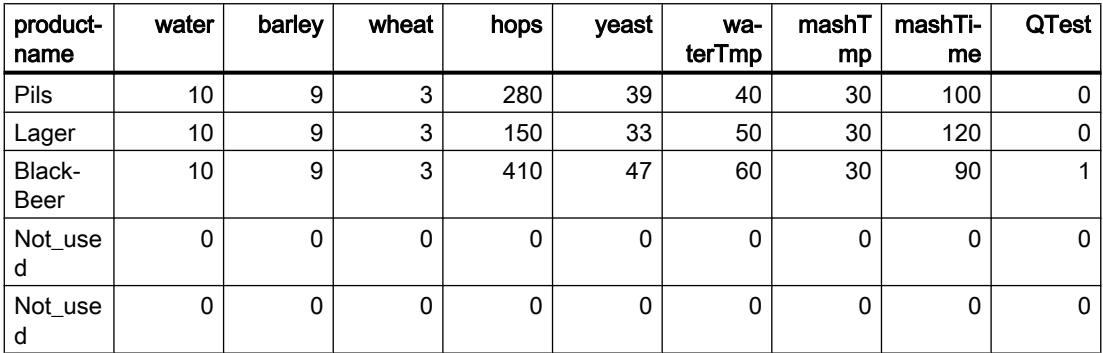

#### Structure d'un bloc de données de recette

Les données de recettes sont converties comme suit dans un bloc de données global :

- Le modèle pour toutes les recettes est le type de données API "Beer\_Recipe" avec les éléments de recette "procutname", "water", etc. avec les types de données correspondants.
- Le type de données API est utilisé comme Array [1.. 5] of "Beer\_Recipe" dans un bloc de données global. Les limites du tableau (ici 1 à 5) permettent de prédéfinir le nombre maximum de recettes pouvant être contenues dans le DB.
- Les valeurs pour les éléments de recette sont complétées comme Valeur de départ dans le bloc de données.
- Le paramètre InOut RECIPE\_DB permet de connecter l'instruction avec le DB global.

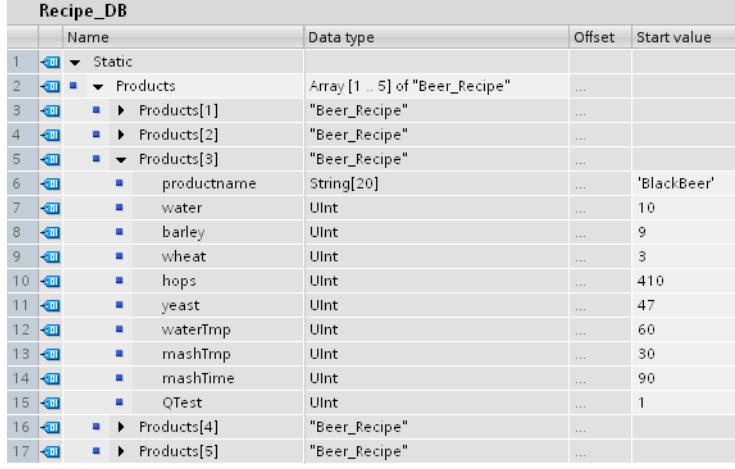

### Exportation dans un fichier CSV

Une fois l'instruction ["RecipeExport](#page-6205-0) (Page [2642](#page-6205-0))" exécutée, les données du DB sont reportées dans un fichier CSV avec la structure suivante :

#### Recipe\_DB.csv

index,productname,water,barley,wheat,hops,yeast,waterTmp,mashTmp,mashTime,QTest

- 1,"Pils",10,9,3,280,39,40,30,100,0
- 2,"Lager",10,9,3,150,33,50,30,120,0
- 3,"BlackBeer",10,9,3,410,47,60,30,90,1
- 4,"Not\_used",0,0,0,0,0,0,0,0,0
- 5,"Not\_used",0,0,0,0,0,0,0,0,0

#### Représentation dans Excel

Pour un affichage clair et une édition aisée, le fichier CSV peut être ouvert dans Excel. Si, lors de l'ouverture, les virgules ne sont pas reconnues comme des séparateurs, utilisez la fonction d'importation d'Excel pour un affichage structuré des données :

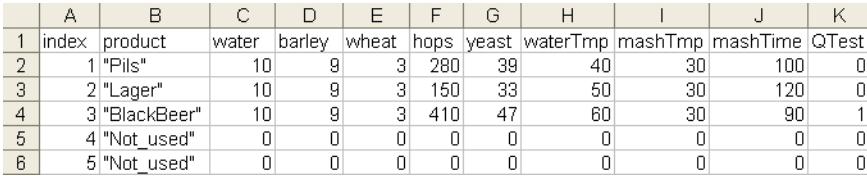

### Edition du fichier CSV

Le serveur Web permet de charger et d'éditer le fichier CSV sur le PC/PG. Une fois édité, le fichier modifié peut à nouveau être chargé dans la CPU. Vous devez pour cela supprimer le fichier CSV existant.

L'instruction ["RecipeImport](#page-6208-0) (Page [2645](#page-6208-0))" permet de réimporter les données modifiées du fichier CSV dans le bloc de données.

Veillez à ce que les données modifiées soient encore compatibles avec le bloc de données. Autrement dit :

- Aucune modification ne doit être apportée à la structure de la table (p. ex. via l'ajout d'ingrédients dans une nouvelle colonne).
- Si vous complétez le fichier avec des enregistrements supplémentaires, veillez lors de l'importation dans le bloc de données à ce que les limites du tableau, qui vous permettent de prédéfinir le nombre maximum d'enregistrements, soit au moins égal au nombre d'enregistrements.

- Un index est automatiquement généré lors de l'exportation dans le fichier CSV. Si vous créez des enregistrements supplémentaires, complétez le numéro continu de l'index en conséquence.
- Les valeurs des cellules de la table doivent correspondre aux types de données utilisés, tant pour le format que pour la longueur.
	- Exemple 1 : si le type de données INT a été utilisé dans le bloc de données, vous ne pouvez utiliser que des nombres entiers dans la table.
	- Exemple 2 : si le type de données SINT a été utilisé dans le bloc de données, vous ne pouvez utiliser que des nombres entiers compris entre -128 et +127 dans la table.

Tenez compte de manière générale, lors de modifications de la table, des types et plages de données admissibles, tels qu'énumérés dans le tableau suivant.

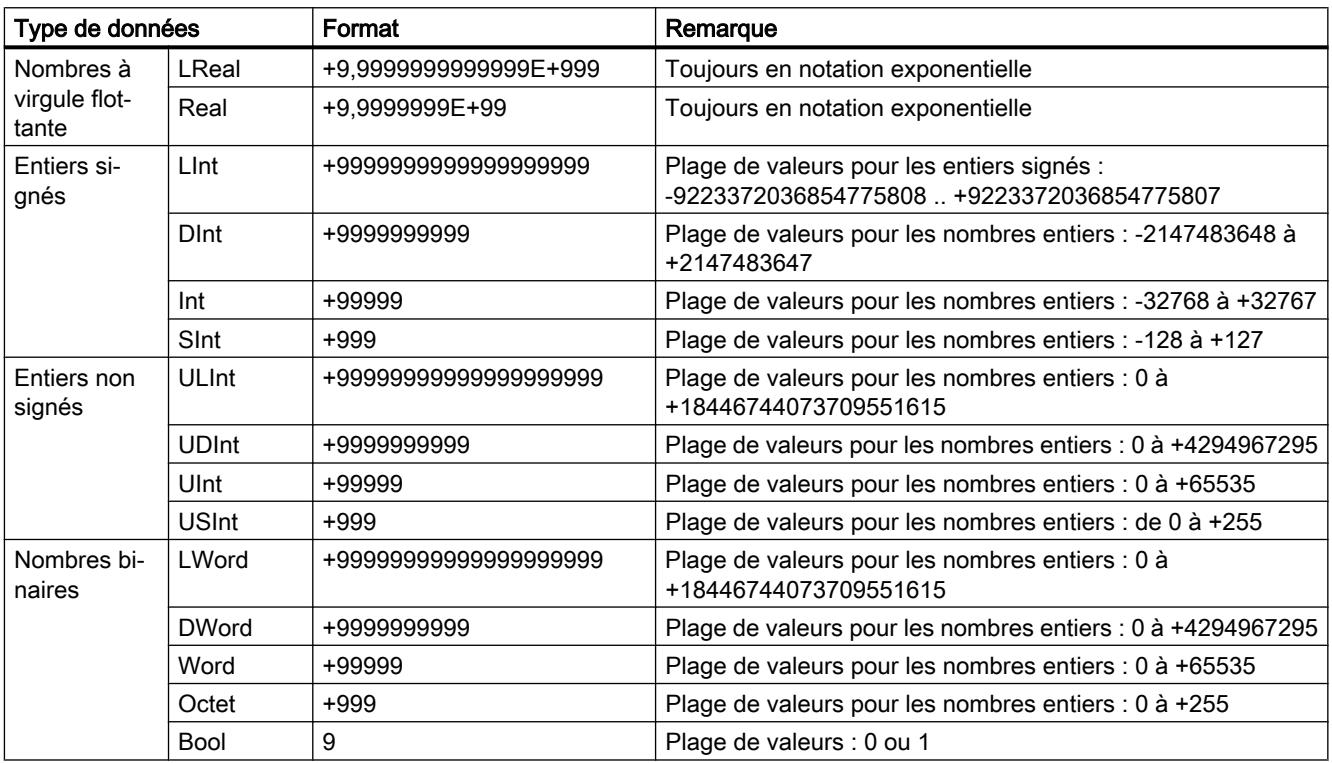

<span id="page-6214-0"></span>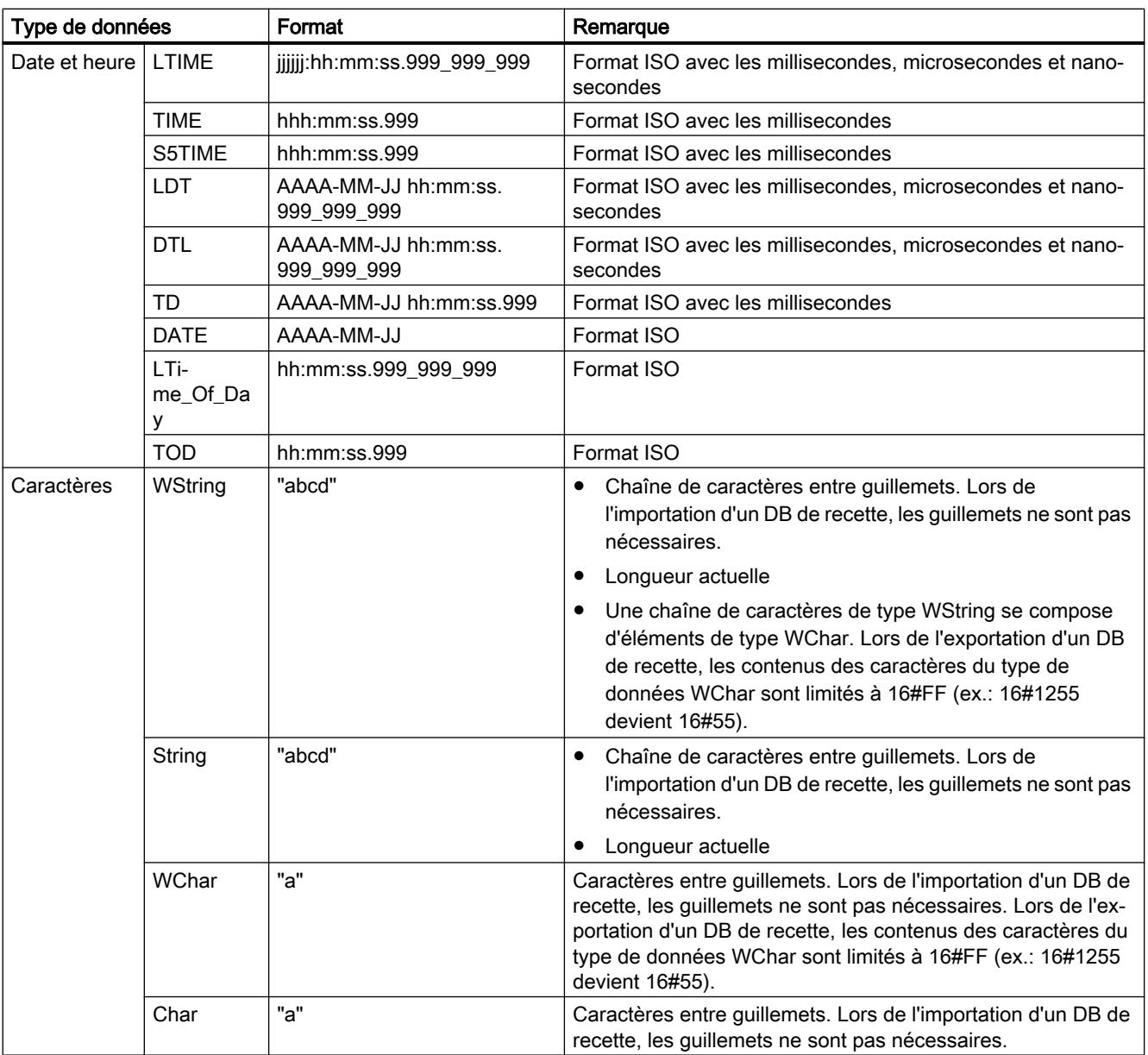

# Exemple de programme pour les fonctions de recette

Dans l'exemple suivant, vous exportez les données de recette d'un bloc de données (DB de recette) dans un fichier CSV et vous importez de nouvelles données de recette dans le bloc de données.

# Condition requise

Vous créez un type de données API "Beer\_Recipe" comme modèle pour les données de recette.

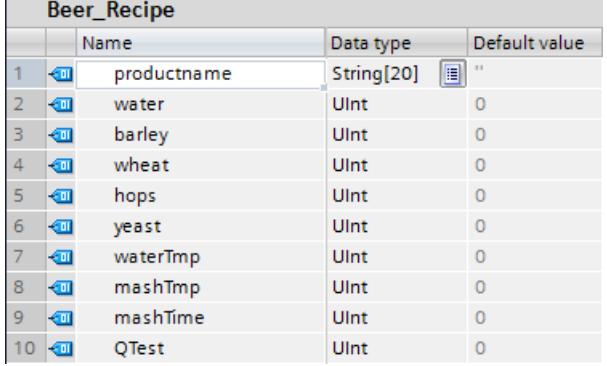

Vous créez un DB de recette pour le stockage de tous les enregistrements de recette. Vous trouverez plus d'informations sur la création d'un DB de recette sous ["Structure d'un DB de](#page-6211-0)  [recette](#page-6211-0) (Page [2648\)](#page-6211-0)".

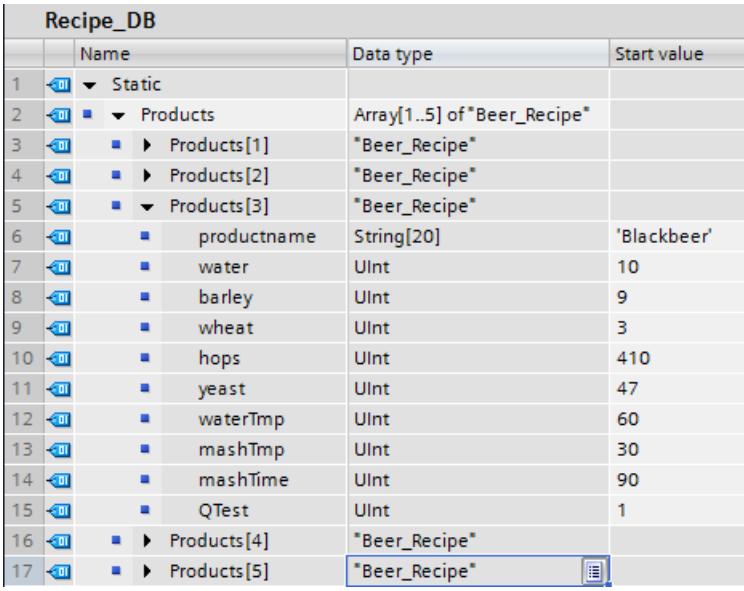

Vous créez douze variables dans un bloc de données global pour stocker les données pour la connexion.

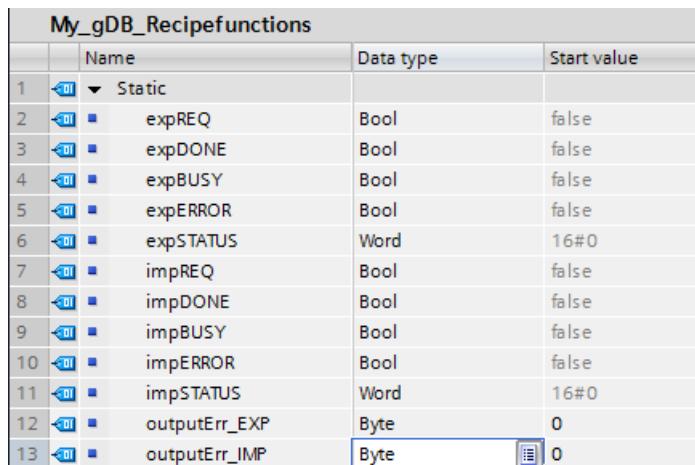

Vous utilisez le serveur Web de la CPU pour afficher et enregistrer un fichier CSV. Les conditions suivantes doivent être remplies pour qu'il soit possible d'utiliser le serveur Web et d'éditer le fichier CSV :

- Le serveur Web doit être activé dans les paramètres de la CPU.
- Un profil utilisateur avec les paramétrages suivants doit être configuré dans les propriétés de serveur Web de la CPU :
	- L'utilisateur doit pouvoir lire des fichiers.
	- L'utilisateur doit pouvoir écrire et supprimer des fichiers.

#### Connexion des paramètres

Les instructions sont appelées dans un bloc fonctionnel.

Réseau 1 : Vous interconnectez les paramètres de l'instruction "RecipeExport" comme suit.

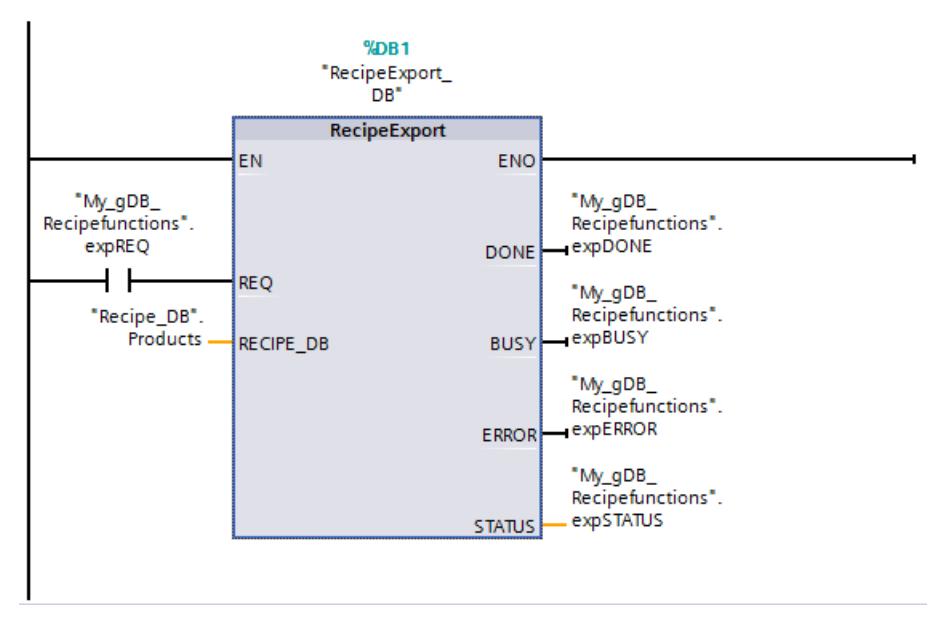

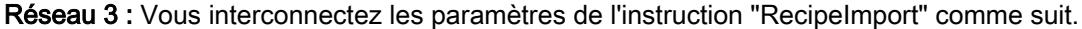

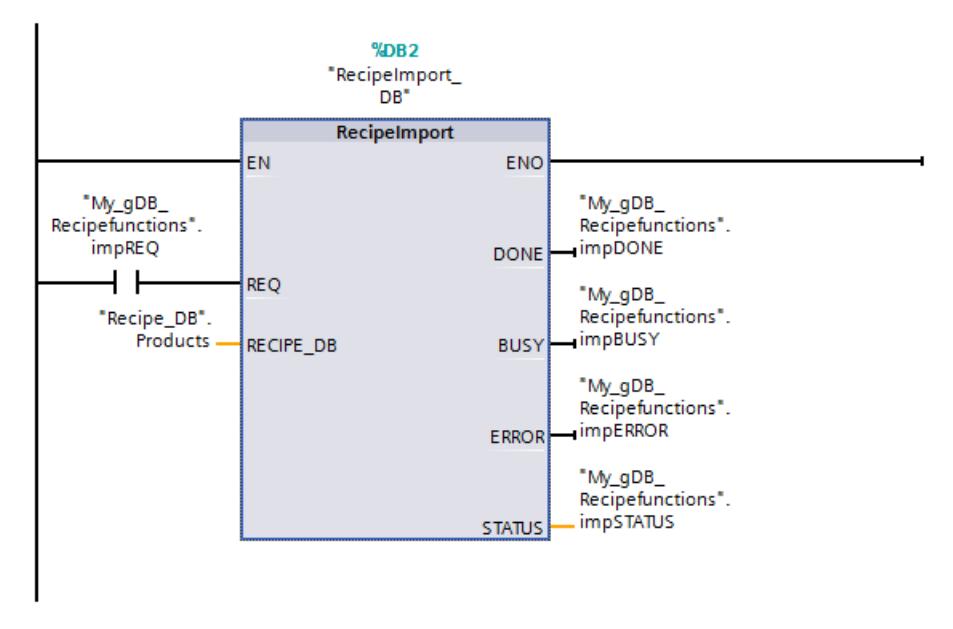

Réseaux 2 et 4 : Comme les paramètres d'état STATUS ("expSTATUS" et "impSTATUS") ne sont valables que pendant un cycle, vous utilisez l'instruction "MOVE" pour leur acquisition. En cas d'erreur, vous signalez l'état dans les paramètres de sortie OUT1 ("outputErr\_EXP" ou "outputErr\_IMP").

Vous interconnectez les paramètres dans le réseau 2 comme suit.

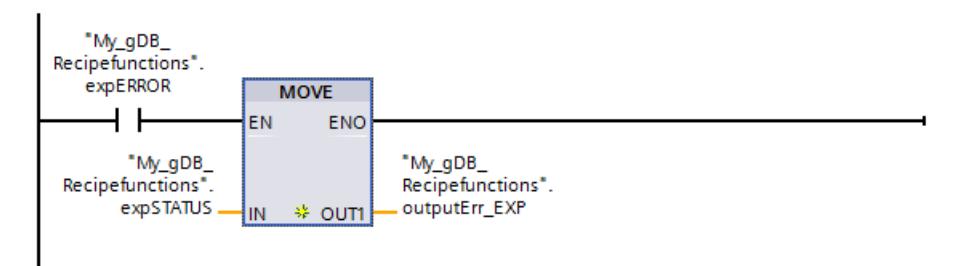

Vous interconnectez les paramètres dans le réseau 4 comme suit.

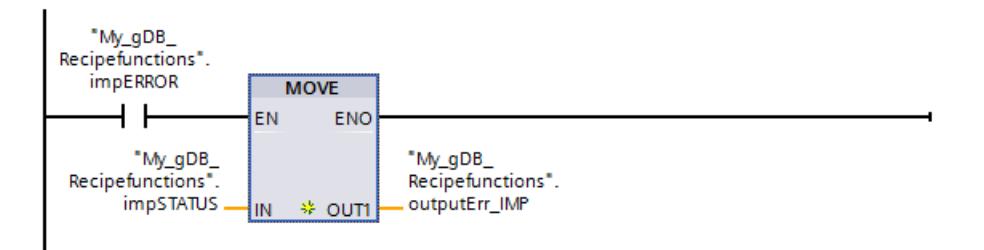

### Instruction "RecipeExport"

Le DB de recette à exporter est connecté au paramètre RECIPE\_DB. L'exportation est démarrée lorsque le paramètre REQ ("expREQ") fournit l'état logique "TRUE". Un fichier CSV est généré à partir des données du DB de recette et stocké dans le dossier de recettes dans la mémoire de la CPU. Le paramètre de sortie STATUS ("expSTATUS") indique qu'un changement de signal a eu lieu. Le système signale ensuite qu'il n'y a pas d'autre traitement (la valeur est "7000").

Le paramètre de sortie ERROR ("expERROR") indique que l'instruction a été traitée sans erreur.

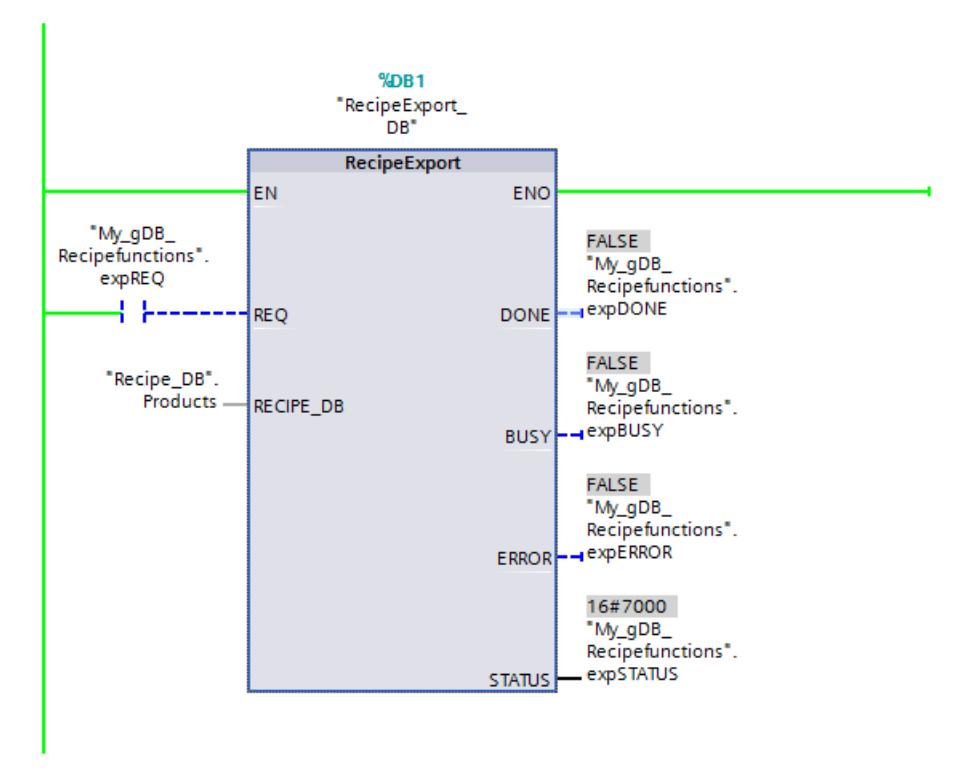

#### Instruction "RecipeImport"

Le DB de recette à importer est connecté au paramètre RECIPE\_DB. L'importation est démarrée lorsque le paramètre REQ ("impREQ") fournit l'état logique "TRUE". Toutes les données de recette du fichier CSV correspondant se trouvant dans le dossier de recettes de la mémoire de la CPU sont chargées dans les DB de recette existants. Le paramètre de sortie STATUS ("impSTATUS") indique qu'un changement de signal a eu lieu. Le système signale ensuite qu'il n'y a pas d'autre traitement (la valeur est "7000").

Le paramètre de sortie ERROR ("impERROR") indique que l'instruction a été traitée sans erreur.

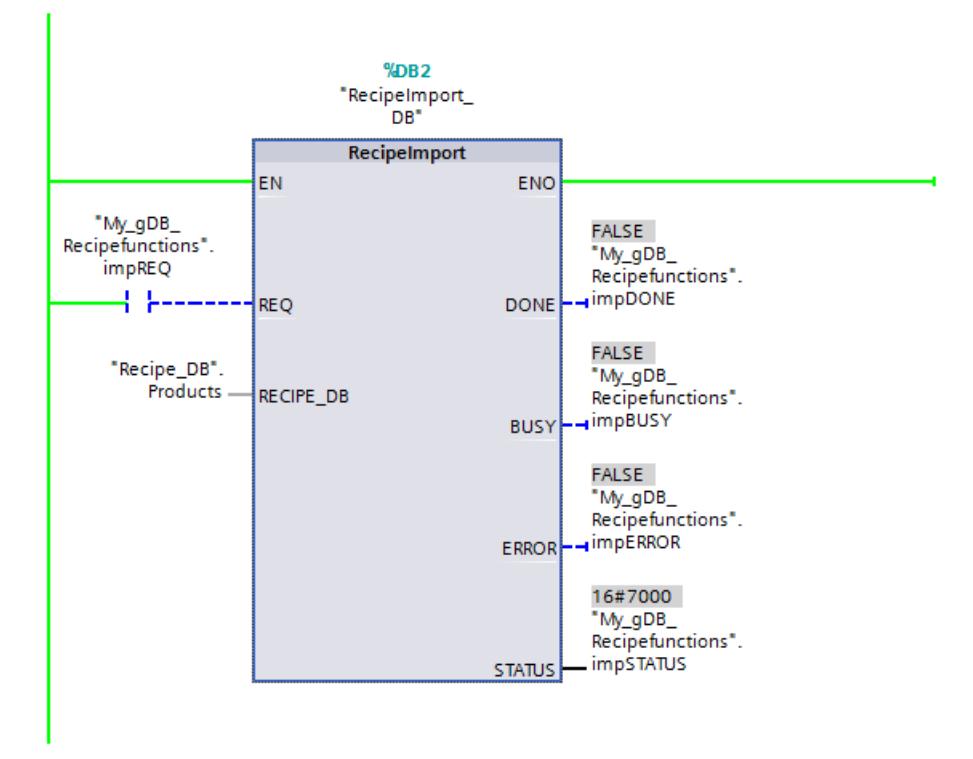

## Affichage et enregistrement du fichier CSV

#### Ouvrir le serveur Web

Vous ouvrez le serveur Web via le navigateur Internet (saisie de l'adresse IP de la CPU) et vous ouvrez une session dans le menu.

Ouvrez le dossier "Recettes" dans la mémoire de la CPU via l'onglet du navigateur de fichiers.

La CPU fournit le fichier CSV dès que l'instruction "RecipeExport" est exécutée. Cliquez sur le bouton "Actualisation automatique" pour afficher l'état en cours du fichier CSV. La fonction est alors signalée comme "Activée".

#### Editer le fichier CSV

Vous avez les possibilités suivantes pour éditer le fichier CSV :

- Vous ouvrez le fichier CSV dans le serveur Web.
- Vous enregistrez le fichier CSV sur la PG/le PC.
	- Remarque : Pour pouvoir charger le fichier CSV édité du PC dans la mémoire de la CPU, supprimez d'abord le fichier CSV de même nom dans la mémoire de la CPU.

/Recines/

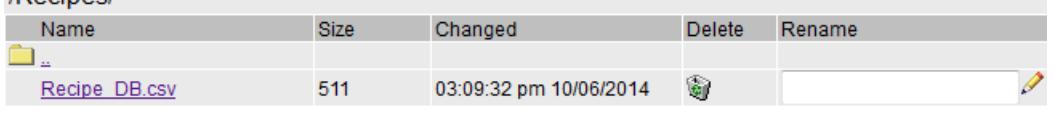

– Après l'édition, chargez le fichier CSV dans la mémoire de la CPU via le serveur Web.

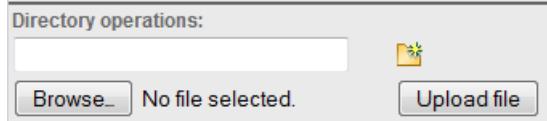

### Modifier les valeurs des composants en cours d'exécution

Utilisez une table de visualisation pour modifier les valeurs des composants du DB de recette (par exemple, Recipe\_DB.Product[4]) en cours d'exécution.

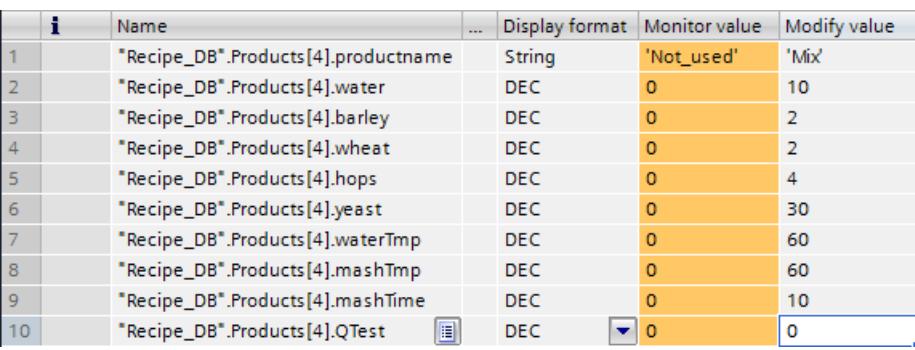

#### Code du programme

Vous trouverez ici de plus amples informations et le code du programme de l'exemple cidessus : [Sample Library for Instructions](#page-4144-0) (Page [581](#page-4144-0)).

# Data Logging (archives)

## Data Logging - vue d'ensemble

#### Enregistrement de valeurs de process

Les instructions Data Logging sont utilisées dans le programme utilisateur pour enregistrer des valeurs de process dans des Data Log (fichiers journaux). Les Data Log peuvent être enregistrés sur la carte mémoire (MC) ou dans la mémoire de chargement interne. L'enregistrement des Data Log s'effectue au format CSV (Comma Separated Value, valeurs séparées par des virgules).

### IMPORTANT

#### Caractères spéciaux dans les chaînes de caractères

Si vous utilisez des chaînes de caractères à l'intérieur du Data Log, il est fortement recommandé de ne pas utiliser le séparateur du fichier CSV à l'intérieur de ces chaînes de caractères. Si vous ne respectez pas cette recommandation, l'ouverture du fichier CSV avec MS Excel, par exemple, peut provoquer des problèmes. Utilisez un autre caractère, "-", "/" ou l'espace " " par exemple, plutôt que le séparateur du fichier CSV.

Le caractère signalant la fin d'une chaîne de caractères, ainsi que CR et LF sont également des caractères spéciaux dans une chaîne. Ils ne sont pas traités correctement par les instructions et sont la cause de problèmes.

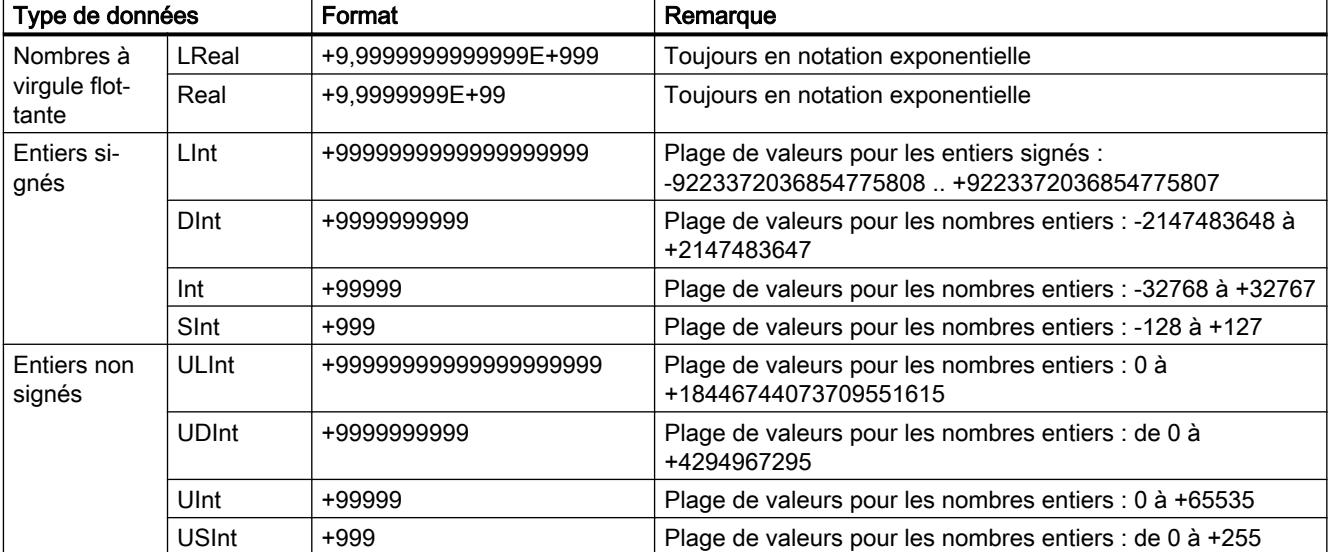

Les types de données sont convertis en une chaîne de caractères selon les règles suivantes :

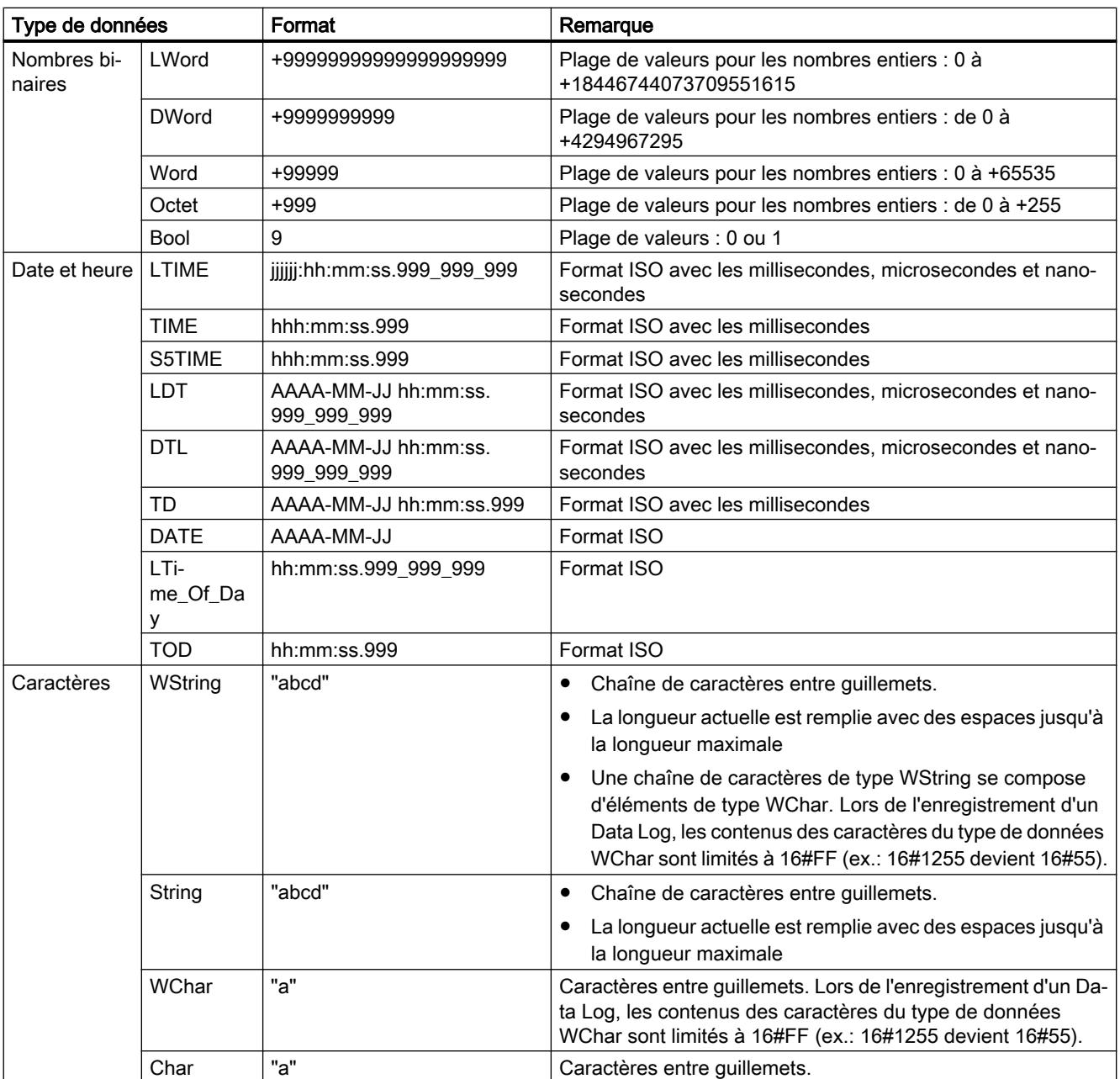

Vous utilisez les instructions de Data Logging dans votre programme pour créer ou ouvrir un Data Log, pour écrire une entrée et pour fermer le fichier Data Log.

# **ATTENTION**

### Temps d'exécution des instructions Data Logging

Les conditions indiquées ci-après ralentissent les instructions Data Logging. Cet effet augmente avec la taille et le nombre des fichiers Datat Log.

- Taille importante du fichier Data Log
- Grand nombre de fichiers Data Log sur la carte mémoire.
- Accès simultané à un fichier Data Log par le serveur Web

Le temps d'exécution de certaines instructions Data Logging n'est normalement pas influencé par la taille ou le nombre de Data Logs (p. ex. "DataLogWrite"). Les instructions "DataLogCreate", "DataLogNewFile", "DataLogClear" et "DataLogOpen" présentent en revanche le comportement décrit ci-dessus.

### Remarque

## Instructions Data Logging qui transfèrent des données

En raison de l'exécution asynchrone des instructions Data Logging, les données de la zone source doivent rester cohérentes jusqu'à ce que le paramètre DONE ou le paramètre ERROR prenne la valeur "1".

Vous choisissez les valeurs de programme du Data Log à stocker à la création du tampon de données lorsque vous créez le tampon de données. Le tampon de données est utilisé comme mémoire pour les nouvelles entrées Data Log. Les nouvelles valeurs doivent être écrites dans le tampon avant l'appel de ["DataLogWrite](#page-6240-0) (Page [2677\)](#page-6240-0)". Lors de l'exécution de l'instruction ["DataLogWrite](#page-6240-0) (Page [2677\)](#page-6240-0)", les données sont écrites depuis le tampon dans un enregistrement Data Log.

4.1 Motion Control

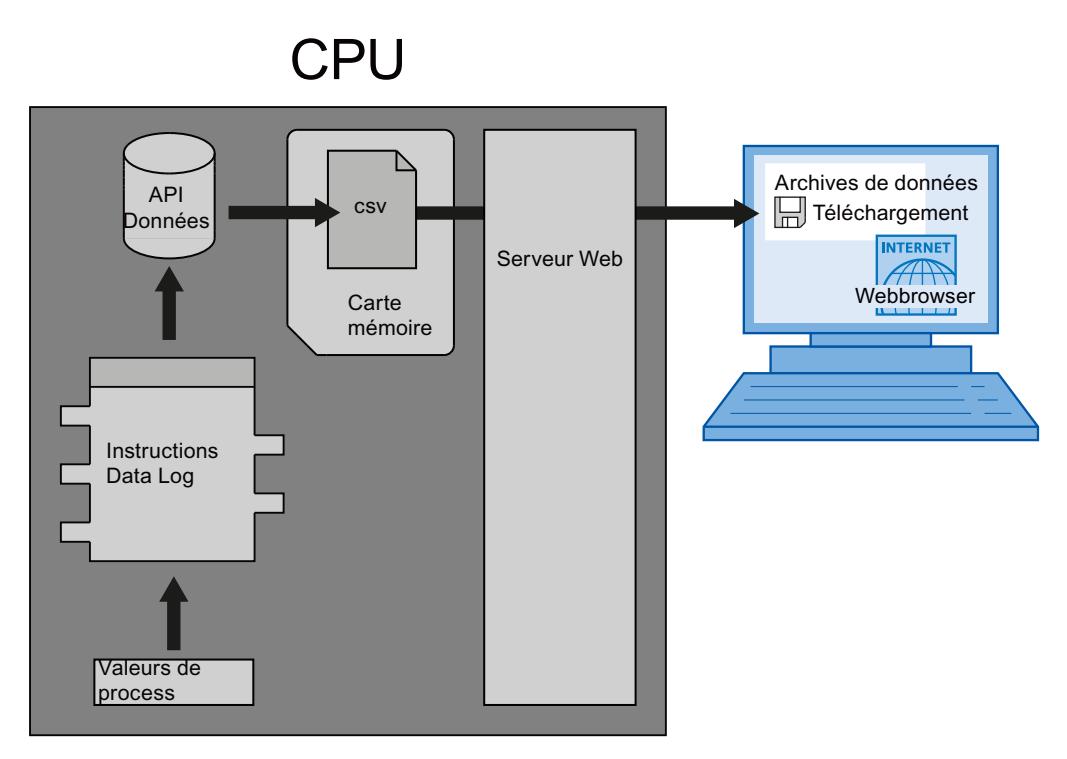

Les fichiers Data Log sont copiés dans le PC comme suit :

- Si l'interface PROFINET est connectée au PC, utilisez un navigateur Web pour accéder aux Data Log via le serveur Web. La CPU peut ainsi être en mode "MARCHE" ou "ARRET". Si la CPU est en mode "MARCHE", le programme continue à fonctionner pendant que le serveur Web effectue un transfert de données.
- S'il y a une carte mémoire dans la CPU, vous pouvez extraire cette carte et l'enficher dans un bloc standard pour cartes SD (Secure Digital) ou MMC (MultiMediaCard) d'un PC ou d'une console de programmation. Utilisez un gestionnaire de fichiers pour transférer les fichiers Data Log depuis la carte mémoire dans le PC. La CPU passe en mode "ARRET" lorsque la carte mémoire est extraite.

#### **Remarque**

#### Durée de vie des cartes mémoire

La durée de vie des cartes mémoire est limitée. Pour plus d'informations, voir : AUTOHOTSPOT

#### Propriétés du Data Log

L'écriture des enregistrements d'un Data Log s'effectue selon le principe d'un tampon cyclique. De nouveaux enregistrements sont joints jusqu'à ce que le nombre maximal d'enregistrements soit atteint (paramètre RECORD). L'enregistrement suivant écrase alors l'enregistrement "le plus ancien" du Data Log.

Pour éviter que des enregistrements soient écrasés, vous devez utiliser l'instruction ["DataLogNewFile](#page-6246-0) (Page [2683](#page-6246-0))", afin de créer un nouveau fichier Data Log en le basant sur le Data Log actuel. Les nouveaux enregistrements sont alors écrits dans le nouveau Data Log.

# Création de Data Logs

L'instruction "[DataLogCreate](#page-6227-0) (Page [2664\)](#page-6227-0)" vous permet de créer un nouveau fichier Data Log dans le répertoire "\DataLogs" de la mémoire de chargement.

- Le nom donné dans le paramètre NAME est le nom pour le Data Log. Il est aussi utilisé en tant que nom de fichier pour le fichier CSV. Le fichier est enregistré dans le répertoire "DataLogs".
- Le paramètre de bloc DATA définit le tampon de données pour le nouvel objet Data Log et les colonnes et les types de données dans le Data Log. Les colonnes et types de données d'un enregistrement dans le Data Log sont créés à partir des éléments de la déclaration de structure ou de la déclaration Array de ce tampon de données. Chaque élément d'une structure ou d'un tableau correspond à une colonne dans une ligne du Data Log.
- Le paramètre de bloc HEADER vous permet d'affecter à chaque colonne un titre dans l'entête.
- L'instruction "[DataLogCreate](#page-6227-0) (Page [2664\)](#page-6227-0)" fournit un ID en retour. Cet ID est utilisé comme référence pour le Data Log créé par les autres instructions Data Logging.

## Ouverture de Data Logs

L'instruction "DataLogOpen" (S7-1200 et S7-1500) vous permet d'ouvrir un Data Log existant sur la carte mémoire. L'ouverture d'un Data Log est requise pour l'écriture de nouveaux enregistrements dans le Data Log.

Lors de l'exécution des instructions ["DataLogCreate](#page-6227-0) (Page [2664\)](#page-6227-0)" et "[DataLogNewFile](#page-6246-0)  (Page [2683](#page-6246-0))" le Data Log s'ouvre automatiquement.

Le nombre maximal de Data Logs ouverts simultanément est 10. Vous pouvez sélectionner le Data Log à ouvrir via l'ID ou le nom du Data Log.

- Si vous indiquez dans les paramètres ID et NAME à chaque fois l'ID et le nom du Data Log, ce dernier est identifié à partir de l'ID. Le système n'effectue pas de comparaison du nom du Data Log.
- Si vous sélectionnez le Data Log via le paramètre NAME et indiquez 0 comme ID, l'ID associée au Data Log sera indiquée dans le paramètre ID lors de l'ouverture du Data Log.
- Si vous sélectionnez le Data Log via le paramètre ID sans indication du nom, ce dernier ne s'affiche pas dans le paramètre NAME lors de l'ouverture du Data Log.

Avec le paramètre MODE, vous pouvez sélectionner si les enregistrements du Data Log sont supprimés lors de l'ouverture.

Un contrôle de cohérence est possible pour "DataLogOpen" (S7-1500).

#### Ecriture dans les Data Log

Une condition nécessaire à l'écriture d'un enregistrement dans un Data Log est l'ouverture d'un Data Log (instruction "[DataLogOpen](#page-6234-0) (Page [2671](#page-6234-0))"). L'instruction ["DataLogWrite](#page-6240-0)  (Page [2677](#page-6240-0))" écrit un enregistrement dans le Data Log.

### Fermeture de Data Logs

L'instruction ["DataLogClose](#page-6242-0) (Page [2679\)](#page-6242-0)" permet de fermer un Data Log ouvert. Utilisez le paramètre ID pour sélectionner le Data Log.

Lors de la transition de la CPU vers ARRÊT ou d'un redémarrage, le Data Log est fermé automatiquement.

### Suppression de Data Logs

L'instruction ["DataLogDelete](#page-6244-0) (Page [2681](#page-6244-0))" (S7-1500) permet de supprimer un fichier Data Log sur la carte mémoire. Le Data Log et les enregistrements contenus ne peuvent être supprimés que s'ils ont été créés via l'instruction "[DataLogCreate](#page-6227-0) (Page [2664\)](#page-6227-0)".

Les paramètres NAME et ID permettent de sélectionner le Data Log à supprimer. Le paramètre ID est évalué en premier. Si un Data Log avec l'ID en question existe, le paramètre NAME n'est pas exploité. Si la valeur "0" est utilisée au paramètre ID , il faut utiliser au paramètre NAME une valeur avec le type de données STRING.

#### Remarque

#### Suppression de Data Logs de la carte mémoire

Vous pouvez copier les Data Logs d'une carte mémoire avec un lecteur de carte PC, mais vous ne devez pas les modifier ou les supprimer avec ce lecteur.

Il est conseillé d'utiliser, en plus des instructions Data Log, le serveur Web pour afficher, charger (copier) et supprimer des Data Logs.

L'appel direct du système de fichiers de la carte mémoire dans l'explorateur de fichiers présente le risque de modifier ou de supprimer par inadvertance des fichiers Data Log ou autres fichiers système et d'endommager éventuellement un fichier ou de rendre la carte mémoire inutilisable. Les modifications de Data Logs de la carte mémoire, apportées hors de l'API, ont pour effet de prolonger temps de mise en marche des API.

#### Vidage de Data Logs

L'instruction ["DataLogClear](#page-6238-0) (Page [2675](#page-6238-0))" (S7-1500) permet de supprimer tous les enregistrements d'un Data Log existant. L'en-tête facultative du fichier CSV n'est pas supprimée (voir description du paramètre HEADER de l'instruction ["DataLogCreate](#page-6227-0) (Page [2664](#page-6227-0))").

Avec le paramètre ID, vous sélectionnez le Data Log dont les enregistrements doivent être supprimés. Le Data Log doit être ouvert pour pouvoir supprimer les enregistrements.

#### Nouveau fichier pour Data Logs

Les instructions "[DataLogNewFile](#page-6246-0) (Page [2683\)](#page-6246-0)" (S7-1200) et "[DataLogTypedNewFile](#page-6248-0) (Page [2685\)](#page-6248-0)" (S7-1500) permettent de créer un nouveau Data Log avec les mêmes propriétés qu'un Data Log existant. Il est possible d'obtenir par ce biais le contenu d'un Data Log déjà existant.

Lors de l'appel, l'instruction crée un nouveau Data Log dans la carte mémoire ou dans la mémoire de chargement interne à l'aide du nom défini dans le paramètre NAME. L'indication

<span id="page-6227-0"></span>de l'ID de l'ancien Data Log, dont les propriétés vont être reprises pour le nouveau, s'effectue via le paramètre ID. L'ID du nouveau Data Log s'affiche ensuite dans le paramètre ID.

L'indication de la taille du fichier pour le nouveau Data Log s'effectue dans le paramètre RECORDS de l'instruction.

Un contrôle de cohérence est possible pour "[DataLogTypedNewFile](#page-6248-0) (Page [2685\)](#page-6248-0)" (S7-1500).

# DataLogCreate : Créer Data Log

### **Description**

L'instruction "DataLogCreate" vous permet de créer un Data Log.

Le Data Log est enregistré sur la carte mémoire ou dans la mémoire de chargement interne, dans le répertoire "\DataLogs". Le volume de données stocké dans un Data Log dépend de l'espace mémoire disponible sur la carte mémoire ou de celui de la mémoire de chargement interne de la CPU utilisée. La taille maximale du fichier CSV généré est de 500.000.000 octets pour les CPU S7-1200 et de 1.000.000.000 octets pour les CPU S7-1500.

Vous définissez le nombre maximal d'enregistrements stockés dans un Data Log via le paramètre RECORDS. Lorsque le nombre maximal défini d'enregistrements dans le Data Log est atteint, l'enregistrement le plus ancien au moment en question est écrasé. Pour éviter que des enregistrements existants ne soient écrasés, il convient d'utiliser l'instruction ["DataLogNewFile](#page-6246-0) (Page [2683\)](#page-6246-0)". L'instruction est utilisée pour créer un nouveau Data Log avec la même structure lorsque le nombre fixé (valeur de retour 1 dans le paramètre STATUS de l'instruction "[DataLogWrite](#page-6240-0) (Page [2677](#page-6240-0))") est atteint dans le paramètre RECORDS. Les enregistrements sont ensuite stockés dans le nouveau Data Log.

L'attribution du nom du Data Log s'effectue dans le paramètre NAME. Le Data Log est créé au format CSV (Comma Separated Values, valeurs séparées par des virgules). La paramètre HEADER permet de créer un en-tête pour le Data Log (optionnel).

Le Data Log s'ouvre automatiquement après sa création. Cela signifie qu'il est possible d'écrire des données.
# Paramètres

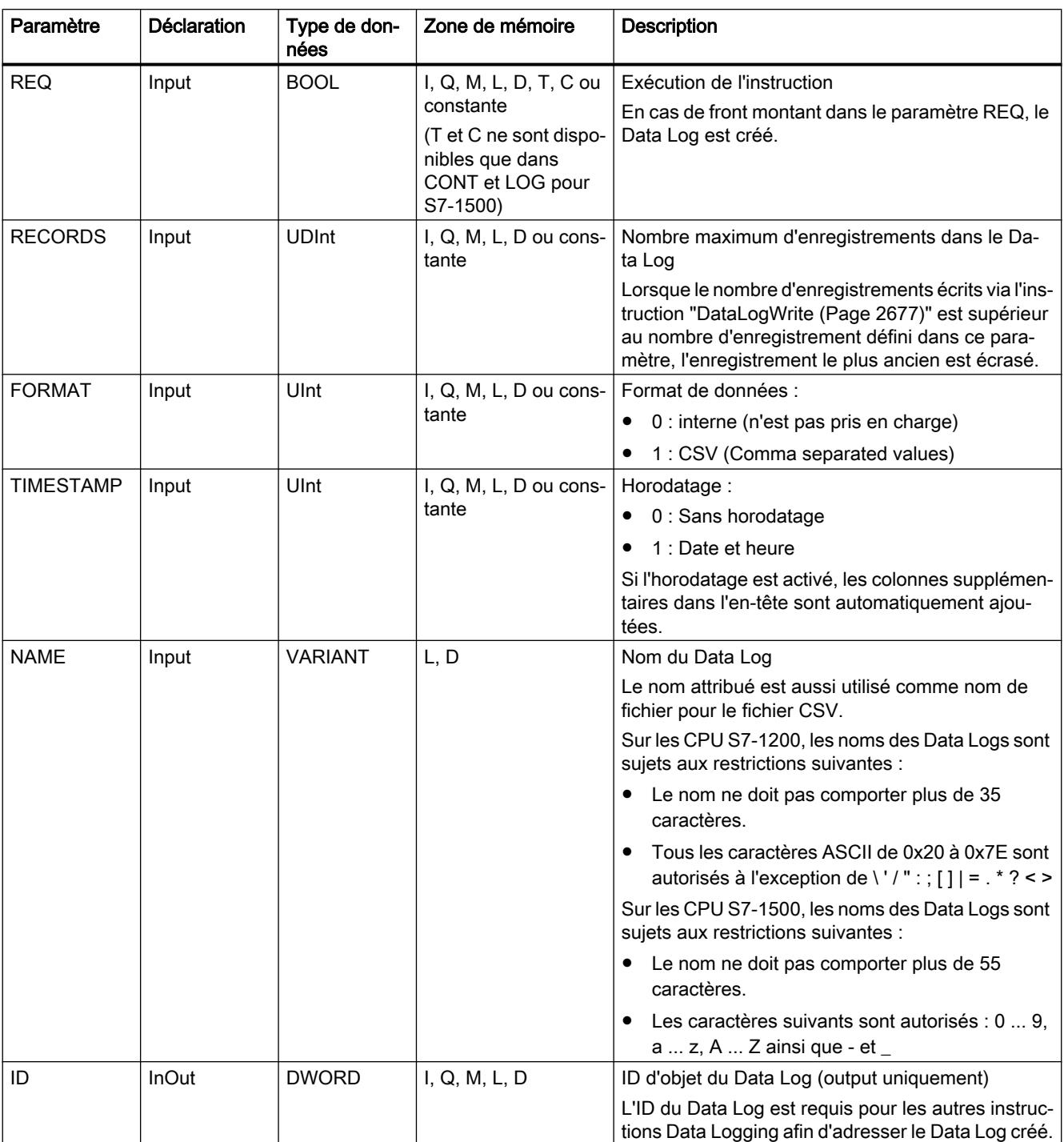

Le tableau suivant indique les paramètres de l'instruction "DataLogCreate" :

4.1 Motion Control

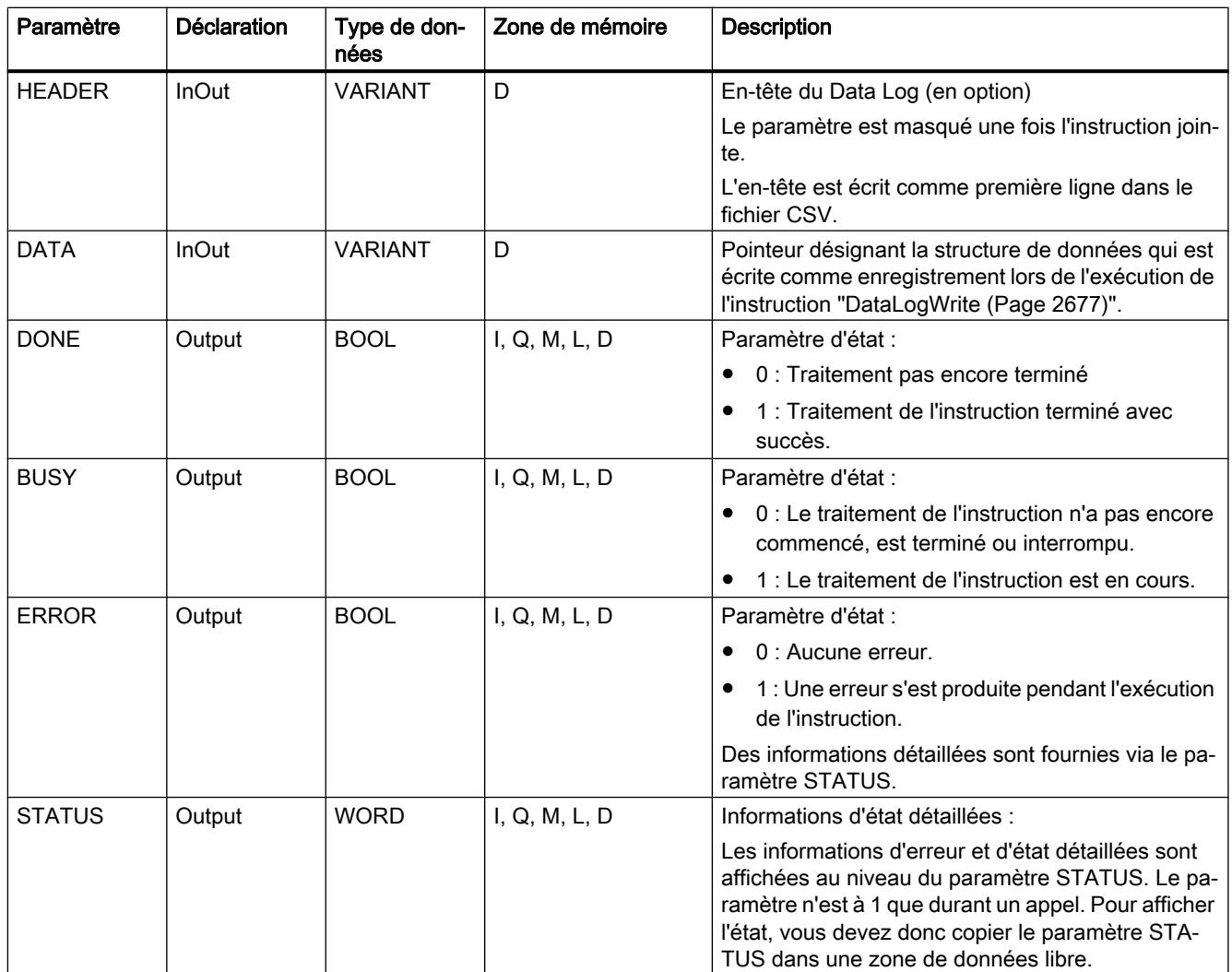

Vous trouverez plus d'informations sur les types de données valides sous "[Présentation des](#page-3794-0)  [types de données valides](#page-3794-0) (Page [231](#page-3794-0))".

# Paramètre HEADER

Le paramètre HEADER est un pointeur VARIANT sur un bloc de données qui définit un entête pour le fichier CSV (Header). L'en-tête est toujours la première ligne dans la représentation d'un fichier CSV.

- L'en-tête défini via HEADER est transféré dans le fichier CSV. Il n'y a pas de vérification pour savoir s'il est cohérent par rapport au reste du Data Log. Ainsi, le système ne vérifie pas si le nombre de colonnes séparées par des virgules coïncide avec le nombre de colonnes de données.
- Pour la dénomination de chaque colonne, il est possible d'utiliser comme type de données un STRING, un Array of BYTE ou un Array of CHAR. Avec STRING, la longueur est limitée à 254 octets. En cas d'utilisation de Array of BYTE et Array of CHAR, 5000 éléments sont possibles.

N'indiquez aucune valeur dans le paramètre HEADER si aucun en-tête ne doit être créé.

# Paramètre DATA

Le paramètre DATA est un pointeur VARIANT sur un type de données élémentaire, une structure ou un tableau dans un bloc de données. Un élément d'une structure ou d'un tableau correspond à une colonne avec un certain type de données dans le Data Log.

Veillez lors de la création d'un bloc de données à observer les précautions suivantes :

- Normalement, le nombre de colonnes correspond au nombre de colonnes défini dans le paramètre HEADER. Cela n'est toutefois pas prescrit.
- Chaque élément de la structure ou du tableau correspond à une entrée de colonne dans le fichier CSV. Aucune imbrication de structure (STRUCT dans STRUCT) ne peut donc être utilisée avec le type de données STRUCT. Il est toutefois autorisé d'utiliser des tableaux à l'intérieur d'un type de données STRUCT à l'exception suivante près : les tableaux dont les éléments ont le type de données "Type de données API (UDT)" sont interdits.
- La structure de données peut contenir jusqu'à 256 éléments. Quand il y a plus de 256 éléments, le paramètre STATUS fournit le code d'erreur 8C52.
- Les variables des blocs de données peuvent être paramétrées comme rémanentes ou non rémanentes. Le paramètre rémanent doit toutefois être identique pour toutes les variables du bloc de données.

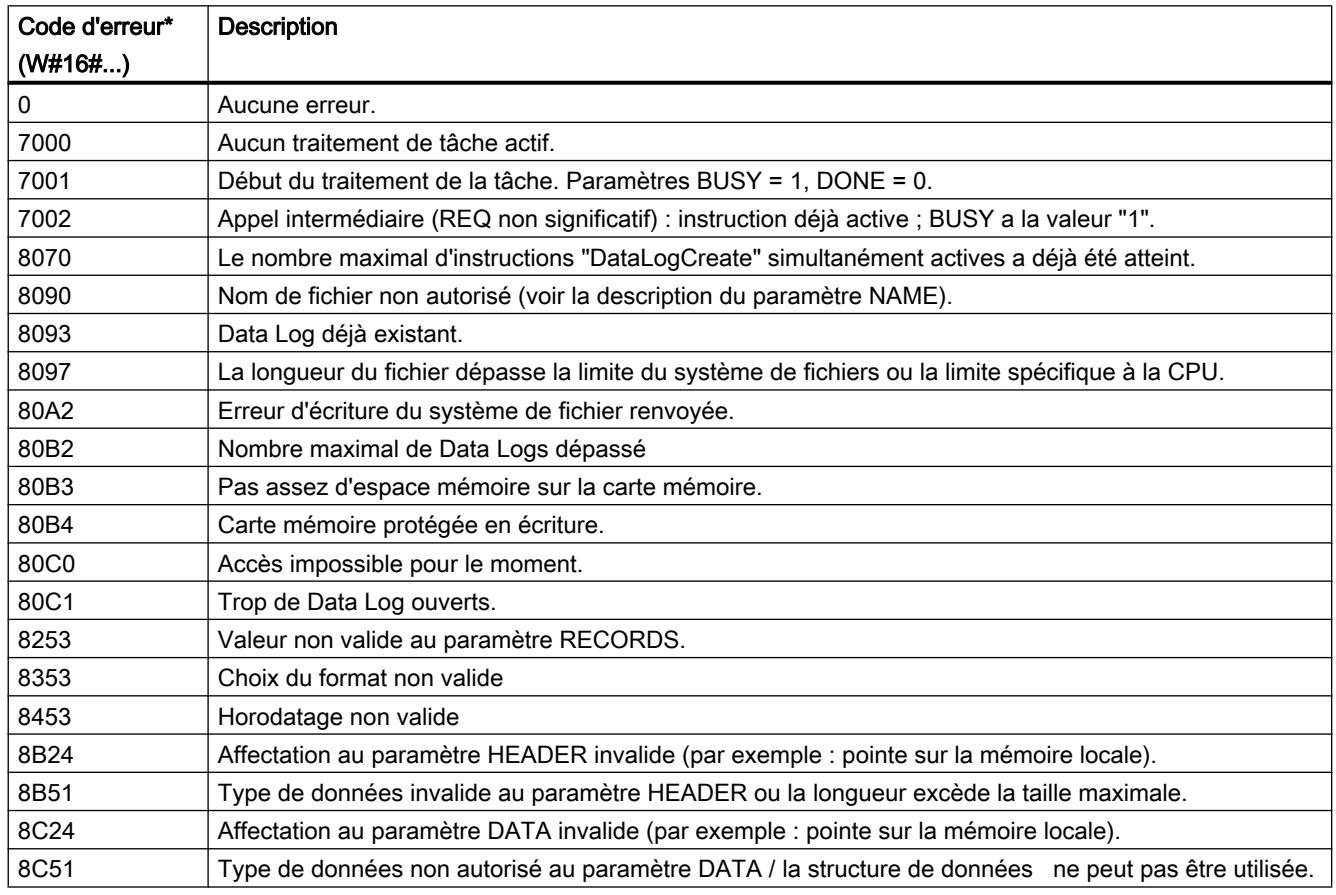

# Paramètre STATUS (S7-1200)

4.1 Motion Control

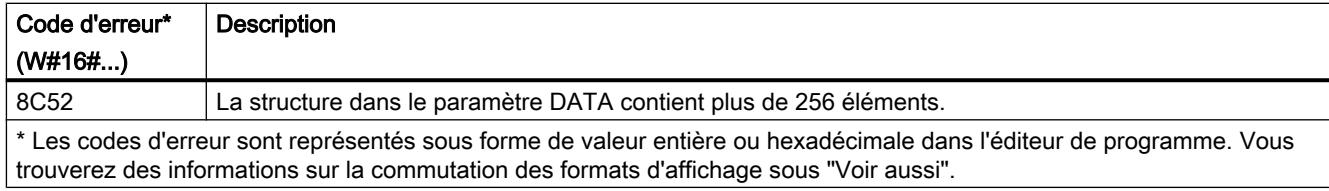

# Paramètre STATUS (S7-1500)

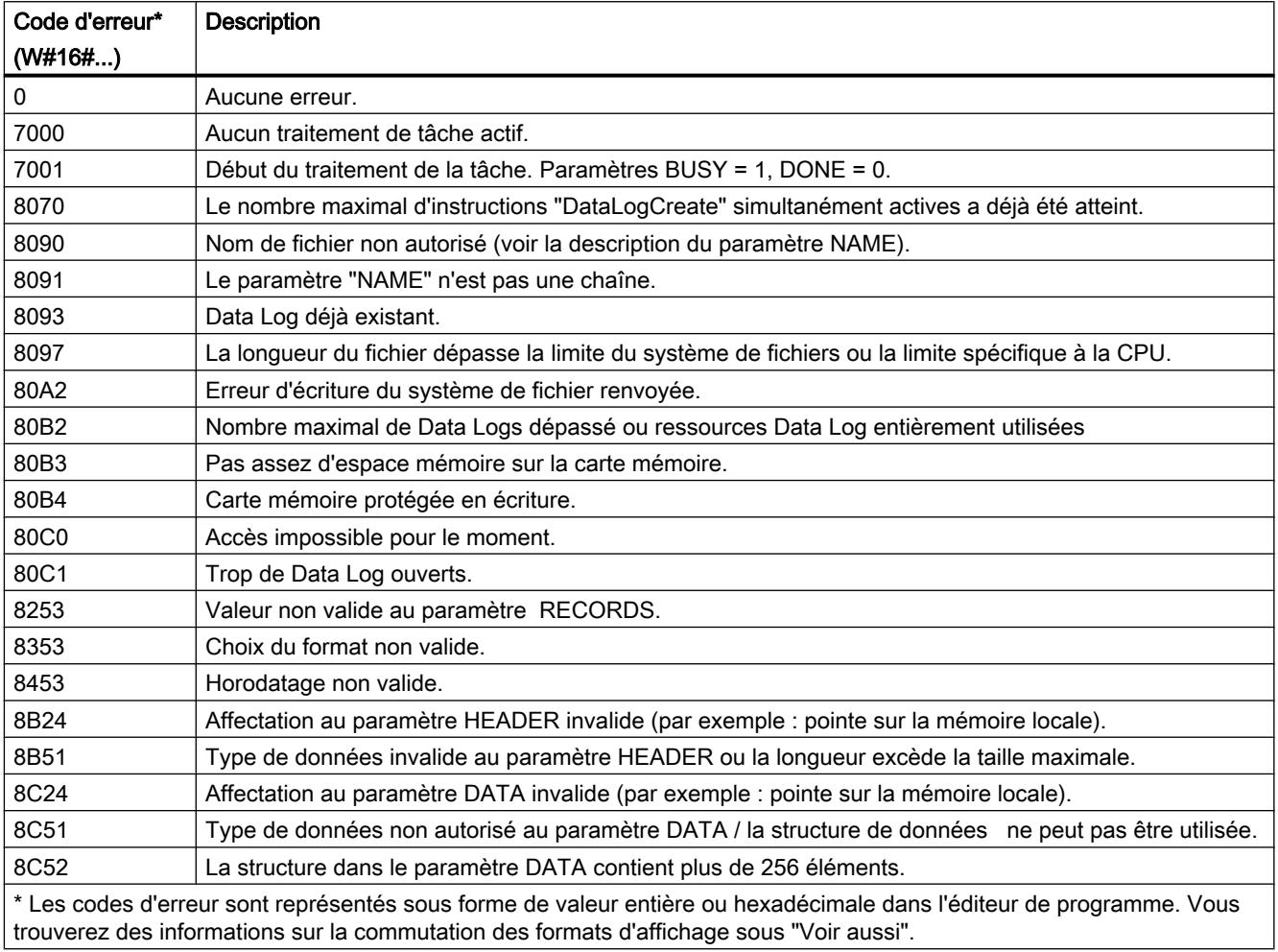

# Exemple

Dans l'exemple suivant, un Data Log simple est créé avec un horodatage et trois valeurs de processus.

# Variables dans le bloc de données global

Les valeurs pour les paramètres d'entrée du Data Log sont enregistrées dans le bloc de données global "DataLogDB" :

- DataLogName (String) : la variable contient le nom du Data Log qui est aussi utilisé en tant que nom de fichier pour le fichier CSV.
- DataLogID (DInt) : l'ID du Data Log est écrite dans cette variable lors de l'appel de l'instruction.
	- L'ID est attribuée automatiquement par l'instruction.
	- Vous utilisez la variable "DataLogID" dans les autres instructions Data Log afin d'adresser ce Data Log.
- MyHeader (String) : la variable contient l'en-tête du Data Log, c'est-à-dire les titres de colonne pour les valeurs de processus.
- MyData (Struct) : la variable contient les trois valeurs de processus qui sont écrites dans le Data Log. A chaque fois qu'un enregistrement est écrit (instruction ["DataLogWrite](#page-6240-0)  (Page [2677\)](#page-6240-0)"), les valeurs actuelles sont écrites dans un nouvel enregistrement.

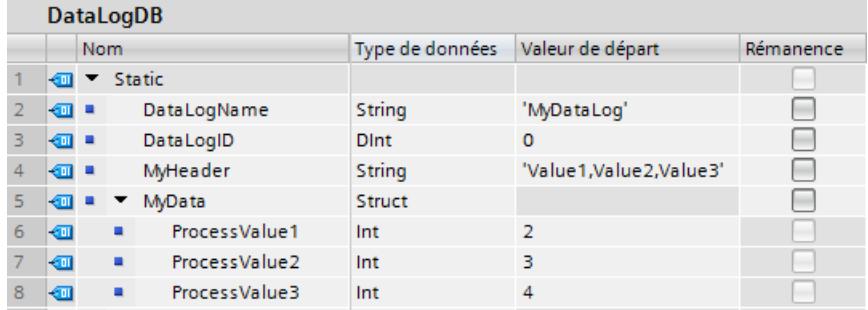

#### Appel de l'instruction "DataLogCreate"

L'instruction est appelée avec les paramètres d'entrée suivants :

- REQ (BOOL) : si REQ = "1", le Data Log est créé.
- RECORD (3) : au maximum trois enregistrements peuvent être écrits dans le Data Log. L'enregistrement le plus ancien est ensuite écrasé.
- FORMAT (1) : le Data Log est créé comme fichier CSV.
- TIMESTAMP (1) : activé. Deux colonnes (Date et Heure) supplémentaires sont créées automatiquement pour le Data Log. L'horodatage actuel est écrit dans l'enregistrement pour toute exécution de "[DataLogWrite](#page-6240-0) (Page [2677](#page-6240-0))".
- NAME (VARIANT) : pointeur désignant la variable "DataLogName" dans le bloc de données "DataLogDB".
- ID (VARIANT) : pointeur désignant la variable "DataLogID" dans le bloc de données "DataLogDB" (sortie uniquement).
- HEADER (VARIANT) : Pointeur désignant la variable "MyHeader" dans le bloc de données "DataLogDB".
- DATA (VARIANT) : Pointeur désignant la variable "MyData" dans le bloc de données "DataLogDB".

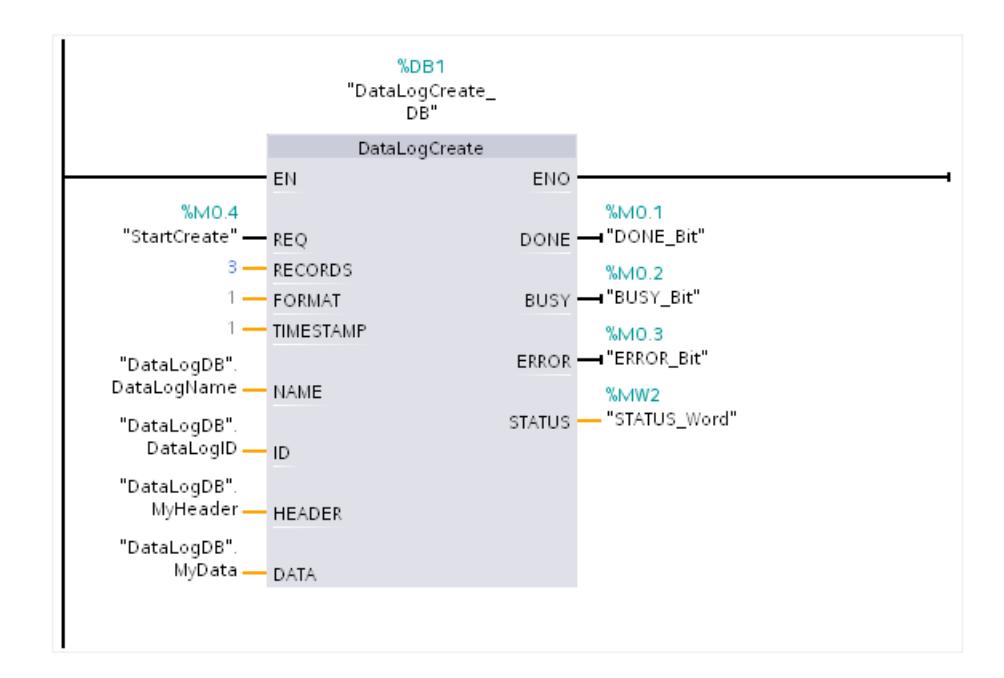

#### Lecture du Data Log via le serveur Web

Le serveur Web vous permet de lire le Data Log créé :

- Activez le serveur Web dans les propriétés de la CPU. Pour lire le Data Log, l'autorisation "lire fichiers" doit être activée pour le serveur Web.
- Le navigateur Internet vous permet d'accéder au serveur Web en entrant l'adresse IP de la CPU comme URL.
- Le répertoire "\DataLogs" contenant le Data Log a été automatiquement créé sous "Navigateur Web".
- Si l'instruction ["DataLogWrite](#page-6240-0) (Page [2677](#page-6240-0))" n'a pas encore été exécutée, le Data Log contient uniquement l'entrée "//END". Après une première exécution de "[DataLogWrite](#page-6240-0)  (Page [2677](#page-6240-0))", le premier enregistrement est écrit.

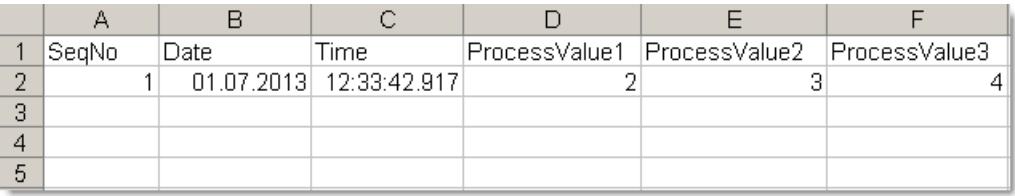

### Code du programme

Vous trouverez ici de plus amples informations et le code du programme de l'exemple cidessus : [Sample Library for Instructions](#page-4144-0) (Page [581](#page-4144-0)).

## <span id="page-6234-0"></span>Voir aussi

[Modification des formats d'affichage dans l'état du programme](#page-10906-0) (Page [7343](#page-10906-0))

[Data Logging - vue d'ensemble](#page-6221-0) (Page [2658](#page-6221-0))

[Différence entre les instructions à exécution synchrone et asynchrone](#page-4147-0) (Page [584](#page-4147-0))

# DataLogOpen : Ouvrir Data Log

# DataLogOpen : Ouvrir Data Log

### **Description**

L'instruction "DataLogOpen" vous permet d'ouvrir un Data Log existant sur la carte mémoire. L'ouverture d'un Data Log est requise pour l'écriture de nouveaux enregistrements dans le Data Log.

Lors de l'exécution des instructions ["DataLogCreate](#page-6227-0) (Page [2664\)](#page-6227-0)" et ["DataLogNewFile](#page-6246-0)  (Page [2683](#page-6246-0))" le Data Log s'ouvre automatiquement.

Le nombre maximal de Data Logs ouverts simultanément est 10. Vous pouvez sélectionner le Data Log à ouvrir via l'ID ou le nom du Data Log.

- Si vous indiquez dans les paramètres ID et NAME à chaque fois l'ID et le nom du Data Log, ce dernier est identifié à partir de l'ID. Le système n'effectue pas de comparaison du nom du Data Log.
- Si vous sélectionnez le Data Log via le paramètre NAME et indiquez 0 comme ID, l'ID associée au Data Log sera indiquée dans le paramètre ID lors de l'ouverture du Data Log.
- Si vous sélectionnez le Data Log via le paramètre ID sans indication du nom, ce dernier ne s'affiche pas lors de l'ouverture du Data Log dans le paramètre NAME.

Avec le paramètre MODE, vous pouvez sélectionner si les enregistrements du Data Log sont supprimés lors de l'ouverture.

# Paramètres

Le tableau suivant énumère les paramètres de l'instruction "DataLogOpen" :

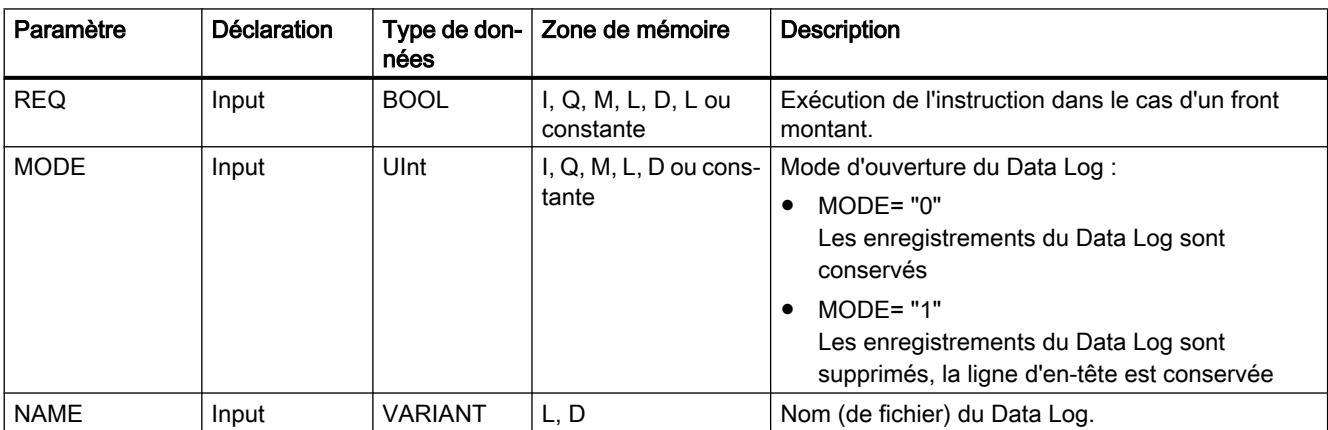

4.1 Motion Control

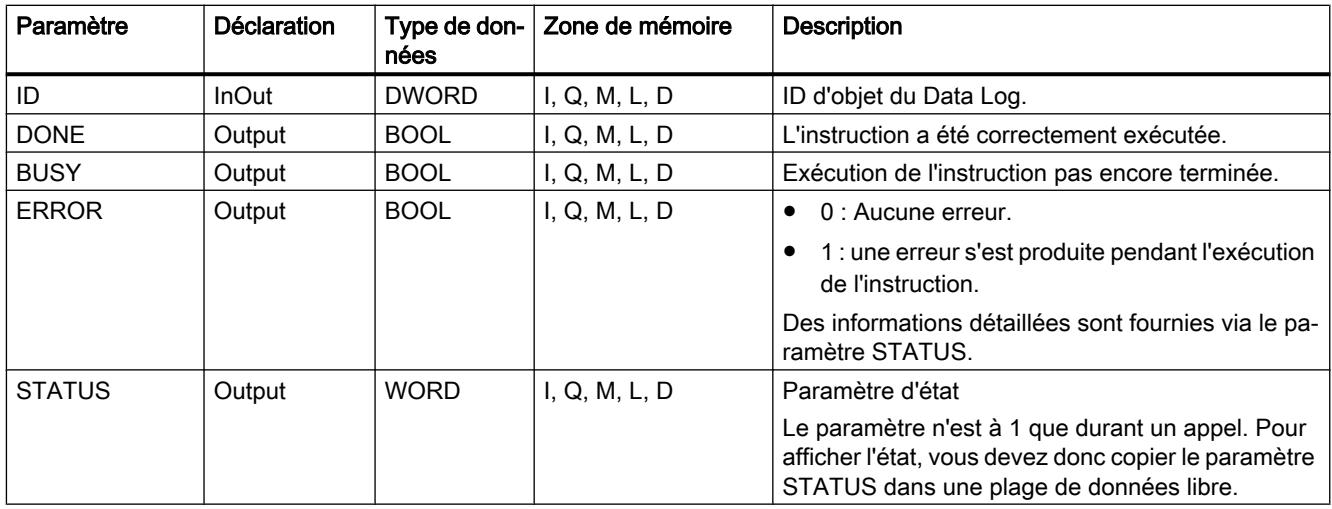

Vous trouverez plus d'informations sur les types de données valides sous "[Présentation des](#page-3794-0)  [types de données valides](#page-3794-0) (Page [231](#page-3794-0))".

# Paramètre STATUS

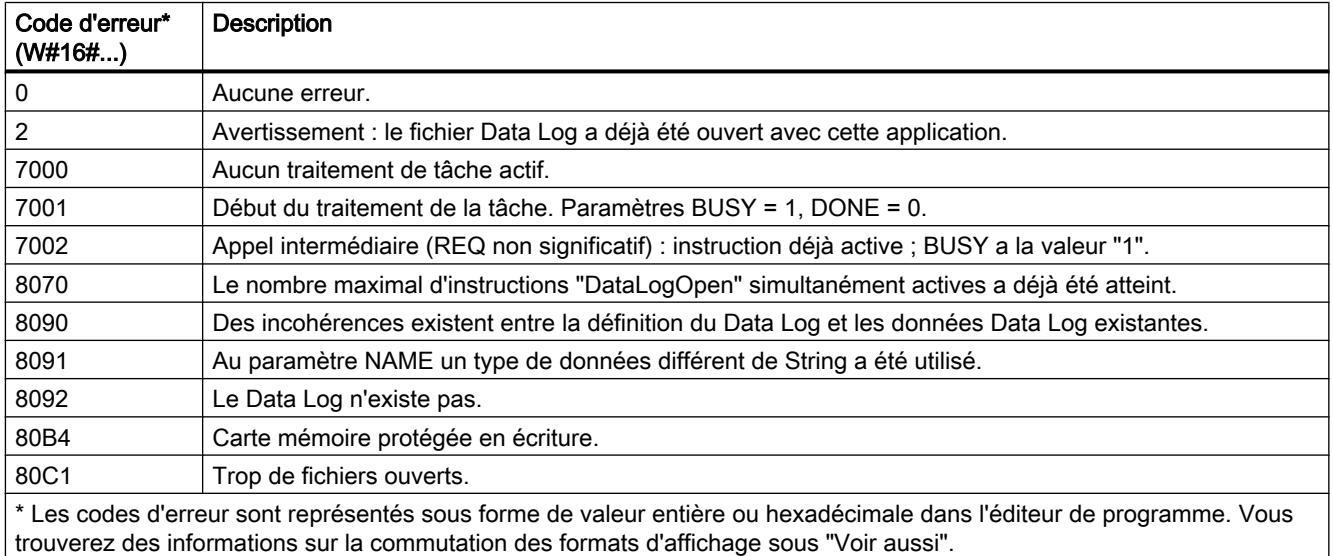

# Exemple

Vous trouverez l'exemple ici : [Exemple de programme pour l'utilisation de Data Log](#page-6250-0) (Page [2687](#page-6250-0)).

Vous trouverez ici de plus amples informations et le code du programme de l'exemple : [Sample](#page-4144-0)  [Library for Instructions](#page-4144-0) (Page [581](#page-4144-0)).

## <span id="page-6236-0"></span>Voir aussi

[Modification des formats d'affichage dans l'état du programme](#page-10906-0) (Page [7343](#page-10906-0))

[Data Logging - vue d'ensemble](#page-6221-0) (Page [2658](#page-6221-0))

[Différence entre les instructions à exécution synchrone et asynchrone](#page-4147-0) (Page [584](#page-4147-0))

## DataLogOpen : Ouvrir Data Log

### **Description**

L'instruction "DataLogOpen" vous permet d'ouvrir un Data Log existant sur la carte mémoire. L'ouverture d'un Data Log est requise pour l'écriture de nouveaux enregistrements dans le Data Log.

Lors de l'exécution des instructions ["DataLogCreate](#page-6227-0) (Page [2664\)](#page-6227-0)" et ["DataLogNewFile](#page-6246-0)  (Page [2683](#page-6246-0))" le Data Log s'ouvre automatiquement.

Le nombre maximal de Data Logs ouverts simultanément est 10. Vous pouvez sélectionner le Data Log à ouvrir via l'ID ou le nom du Data Log.

- Si vous indiquez dans les paramètres ID et NAME à chaque fois l'ID et le nom du Data Log, ce dernier est identifié à partir de l'ID. Le système n'effectue pas de comparaison du nom du Data Log.
- Si vous sélectionnez le Data Log via le paramètre NAME et indiquez 0 comme ID, l'ID associée au Data Log sera indiquée dans le paramètre ID lors de l'ouverture du Data Log.
- Si vous sélectionnez le Data Log via le paramètre ID sans indication du nom, ce dernier ne s'affiche pas lors de l'ouverture du Data Log dans le paramètre NAME.

Avec le paramètre MODE, vous sélectionnez si les enregistrements du Data Log sont supprimés lors de l'ouverture.

Le paramètre DATA permet un contrôle de cohérence entre les fichiers de Data Log à ouvrir et la définition du Data Log de l'instruction ["DataLogCreate](#page-6227-0) (Page [2664\)](#page-6227-0)". Le système vérifie si le type de données du paramètre DATA est identique au type de données pour "DataLogCreate". Si ce n'est pas le cas, le code d'erreur W#16#8090 est fourni dans le paramètre STATUS.

4.1 Motion Control

# Paramètres

La table suivante indique les paramètres de l'instruction "HTA" :

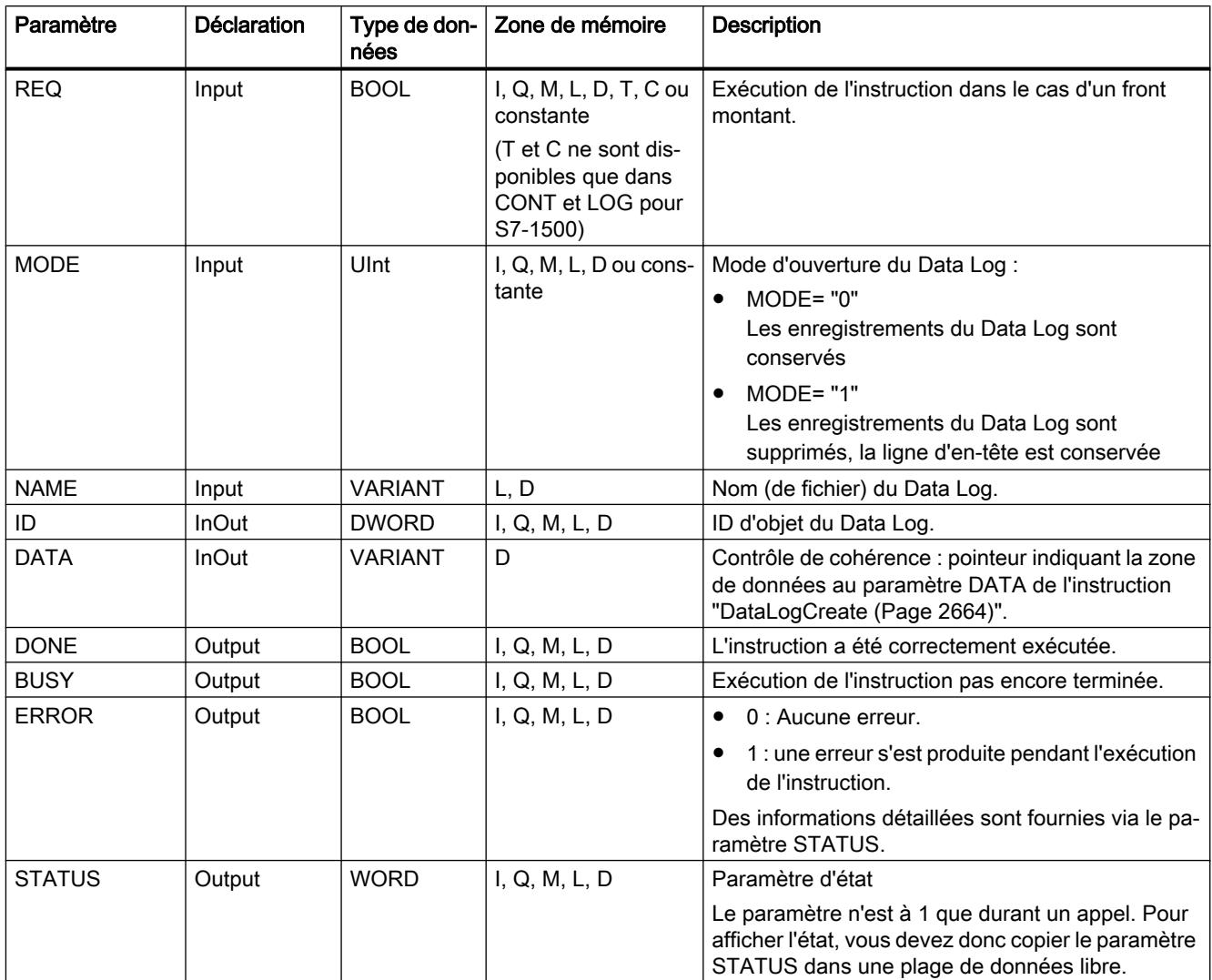

Vous trouverez plus d'informations sur les types de données valides sous "[Présentation des](#page-3794-0)  [types de données valides](#page-3794-0) (Page [231](#page-3794-0))".

# Paramètre STATUS

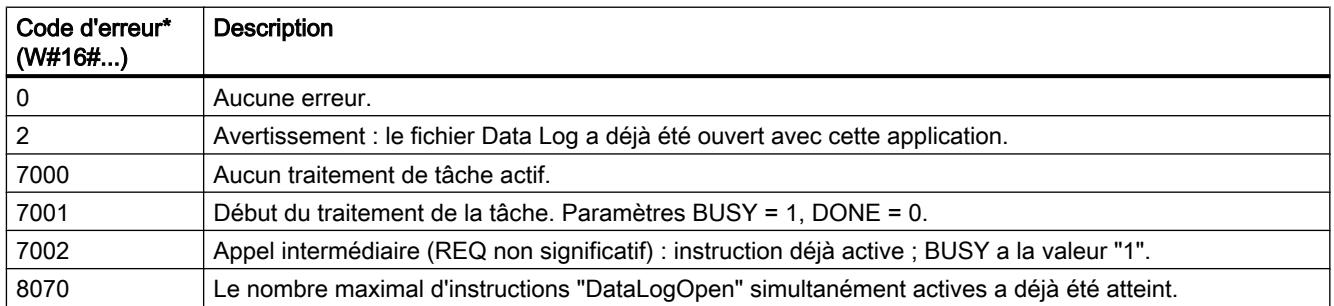

<span id="page-6238-0"></span>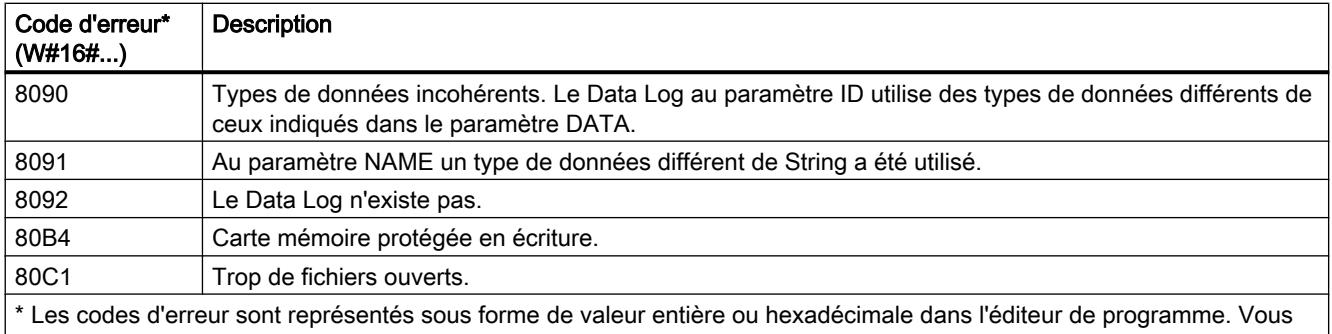

trouverez des informations sur la commutation des formats d'affichage sous "Voir aussi".

### Exemple

Vous trouverez l'exemple ici : [Exemple de programme pour l'utilisation de Data Log](#page-6250-0) (Page [2687](#page-6250-0)).

Vous trouverez ici de plus amples informations et le code du programme de l'exemple : [Sample](#page-4144-0)  [Library for Instructions](#page-4144-0) (Page [581\)](#page-4144-0).

## Voir aussi

[Modification des formats d'affichage dans l'état du programme](#page-10906-0) (Page [7343](#page-10906-0))

[Data Logging - vue d'ensemble](#page-6221-0) (Page [2658](#page-6221-0))

[Différence entre les instructions à exécution synchrone et asynchrone](#page-4147-0) (Page [584](#page-4147-0))

# DataLogClear : Vider un Data Log

### **Description**

L'instruction "DataLogClear" permet de supprimer tous les enregistrements d'un Data Log existant. L'en-tête facultative du fichier CSV n'est pas supprimée (voir description du paramètre HEADER de l'instruction ["DataLogCreate](#page-6227-0) (Page [2664](#page-6227-0))").

Avec le paramètre ID, vous sélectionnez le Data Log dont les enregistrements sont supprimés.

### **Condition**

Le Data Log doit être ouvert pour pouvoir supprimer les enregistrements (voir l'instruction ["DataLogOpen](#page-6234-0) (Page [2671](#page-6234-0))").

# Paramètres

Le tableau suivant énumère les paramètres de l'instruction "DataLogClear" :

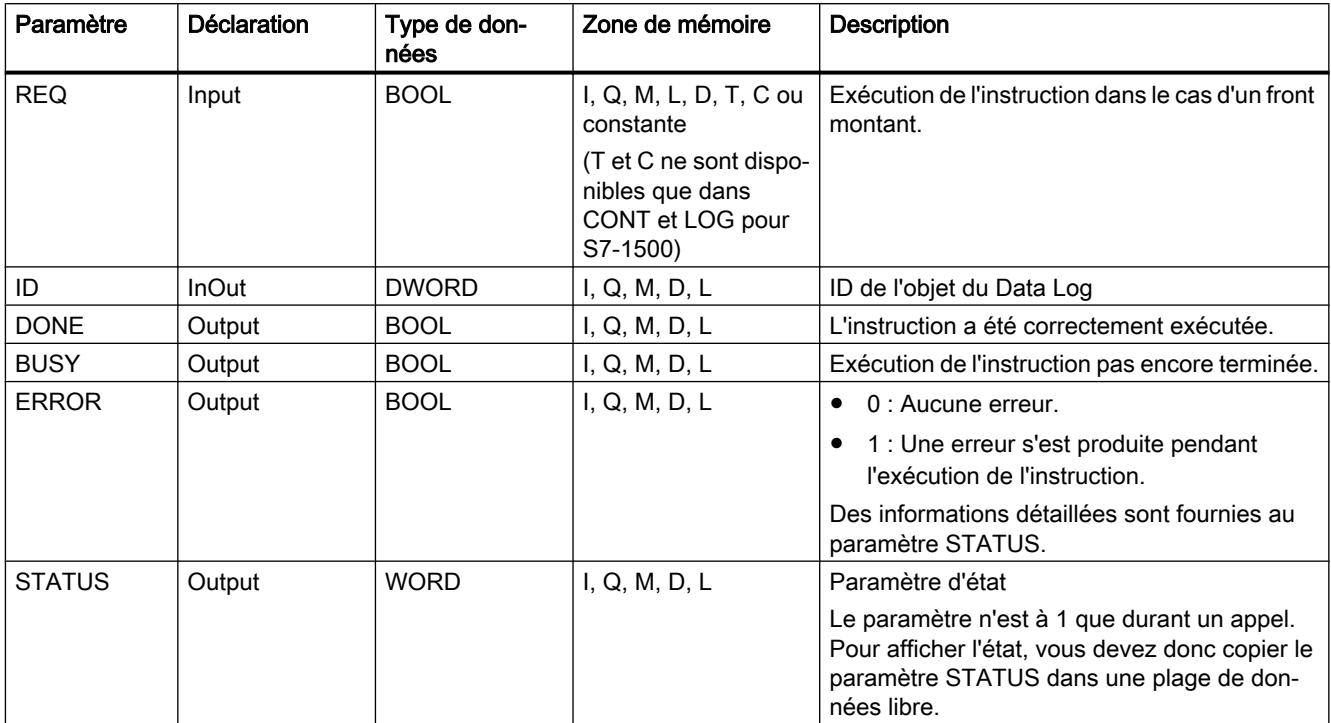

Vous trouverez plus d'informations sur les types de données valides sous "[Présentation des](#page-3794-0)  [types de données valides](#page-3794-0) (Page [231](#page-3794-0))".

# Paramètre STATUS

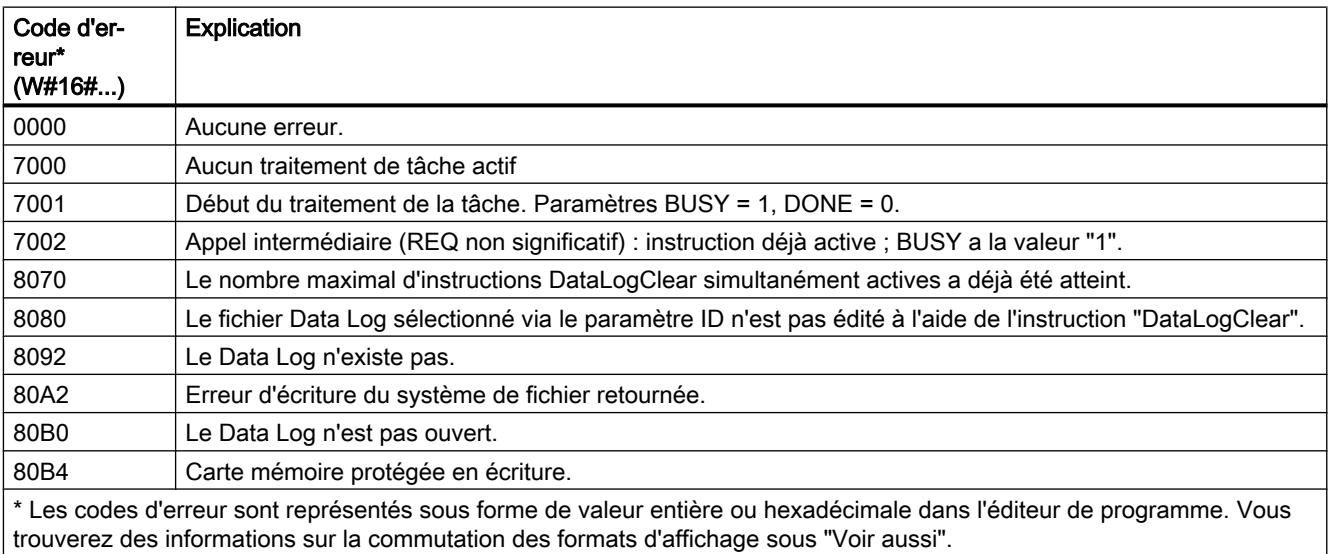

## <span id="page-6240-0"></span>Voir aussi

[Modification des formats d'affichage dans l'état du programme](#page-10906-0) (Page [7343](#page-10906-0))

[Data Logging - vue d'ensemble](#page-6221-0) (Page [2658](#page-6221-0))

[Différence entre les instructions à exécution synchrone et asynchrone](#page-4147-0) (Page [584](#page-4147-0))

### DataLogWrite : Ecrire Data Log

### **Description**

L'instruction "DataLogWrite" permet d'écrire un enregistrement dans un Data Log existant. Vous choisissez via le paramètre ID le Data Log dans lequel l'enregistrement doit être écrit. Pour créer un nouvel enregistrement, le Data Log doit être ouvert. L'instruction crée un nouvel enregistrement au format qui a été indiqué lors de la création du Data Log dans le paramètre DATA.

Avant l'appel de l'instruction "DataLogWrite", transmettez les données à la variable que vous avez connectée au paramètre DATA de l'instruction "DataLogCreate". Lors de l'exécution de l'instruction "DataLogWrite", ces valeurs transmises sont copiées dans le Data Log.

# IMPORTANT

Perte de données du Data Log lors de l'interruption de l'alimentation réseau de la CPU.

Si l'alimentation électrique est interrompue au cours de l'exécution de l'instruction "DataLogWrite", l'enregistrement devant être transféré est perdu.

### Paramètres

Le tableau suivant indique les paramètres de l'instruction "DataLogWrite" :

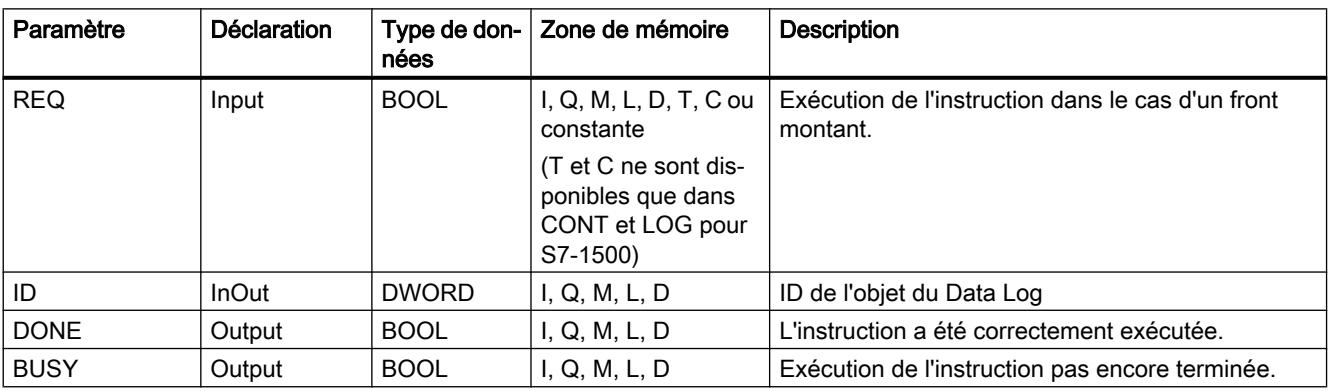

4.1 Motion Control

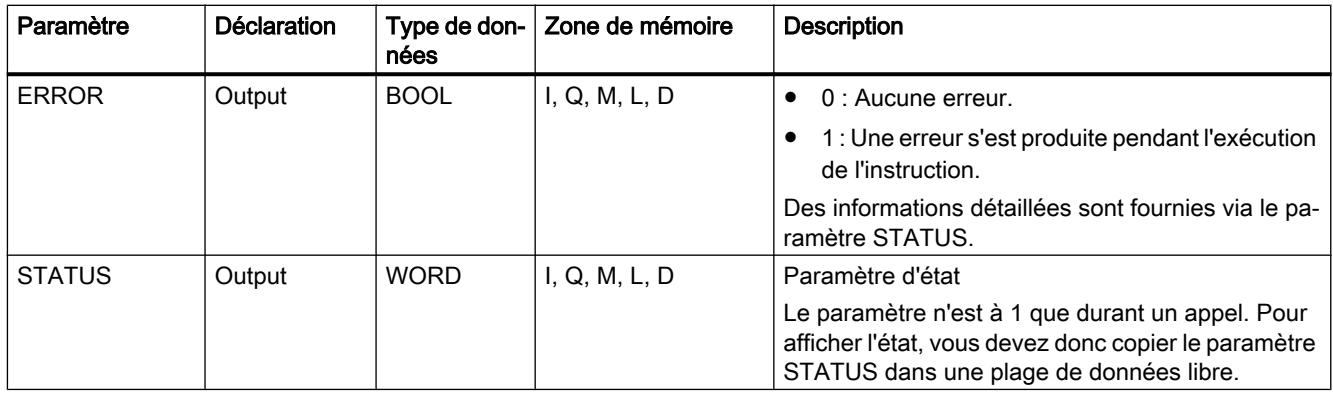

Vous trouverez plus d'informations sur les types de données valides sous "[Présentation des](#page-3794-0)  [types de données valides](#page-3794-0) (Page [231](#page-3794-0))".

# Paramètre STATUS (S7-1200)

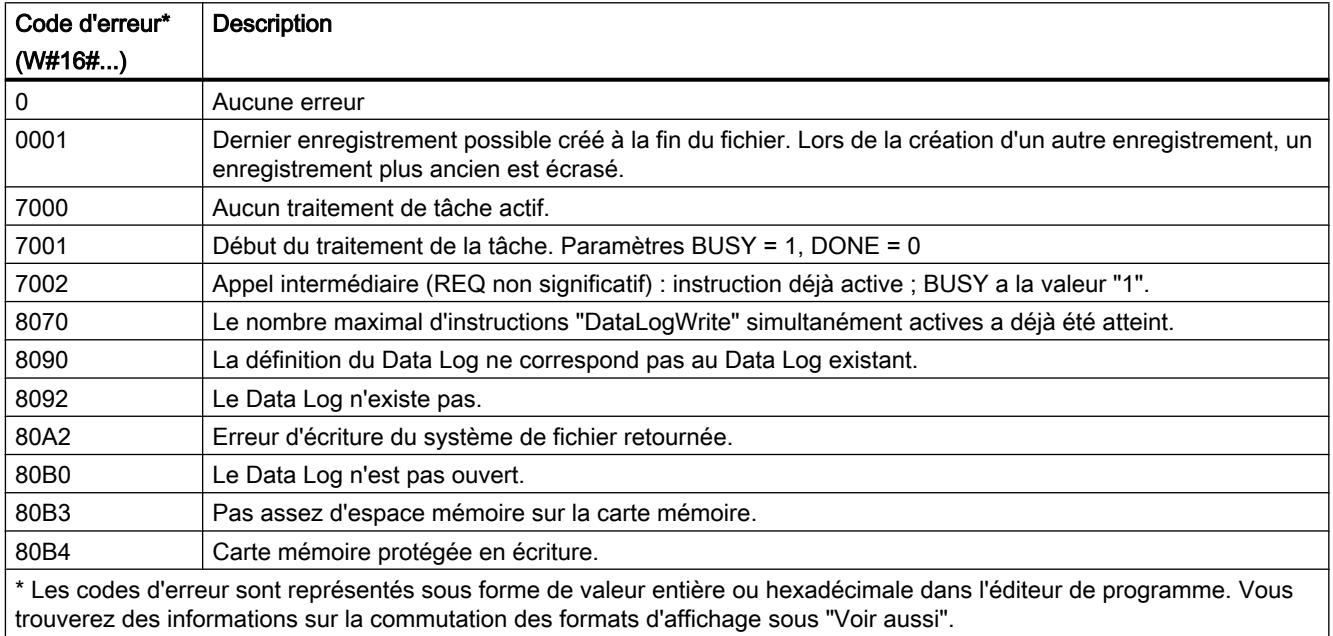

# Paramètre STATUS (S7-1500)

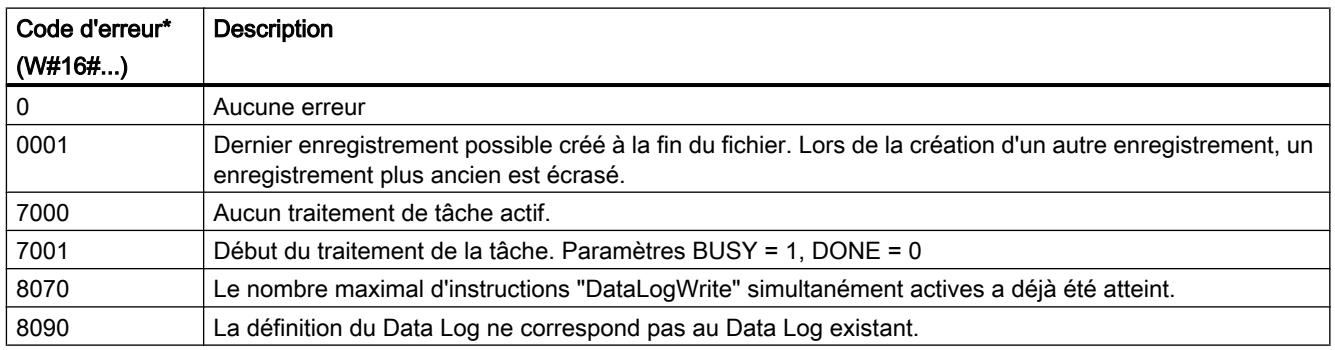

<span id="page-6242-0"></span>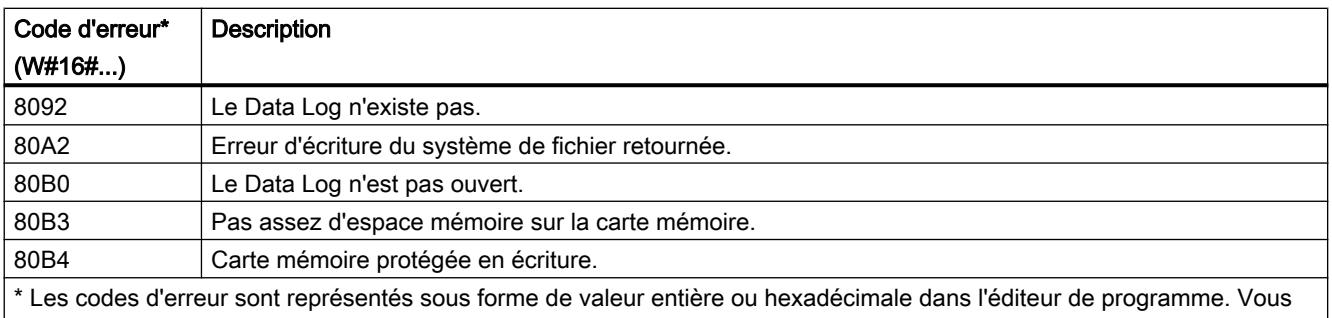

trouverez des informations sur la commutation des formats d'affichage sous "Voir aussi".

# Exemple

Vous trouverez l'exemple ici : [Exemple de programme pour l'utilisation de Data Log](#page-6250-0) (Page [2687](#page-6250-0)).

Vous trouverez ici de plus amples informations et le code du programme de l'exemple : [Sample](#page-4144-0)  [Library for Instructions](#page-4144-0) (Page [581\)](#page-4144-0).

### Voir aussi

[Modification des formats d'affichage dans l'état du programme](#page-10906-0) (Page [7343](#page-10906-0))

[Data Logging - vue d'ensemble](#page-6221-0) (Page [2658](#page-6221-0))

[Différence entre les instructions à exécution synchrone et asynchrone](#page-4147-0) (Page [584](#page-4147-0))

# DataLogClose : Fermer Data Log

### **Description**

L'instruction "DataLogClose" permet de fermer un Data Log ouvert. Utilisez le paramètre ID pour sélectionner le Data Log.

#### **Remarque**

#### Fermeture automatique de Data Logs

Lors de la transition de la CPU vers ARRET ou d'un redémarrage, le Data Log est fermé automatiquement.

4.1 Motion Control

# Paramètres

Le tableau suivant indique les paramètres de l'instruction "DataLogClose" :

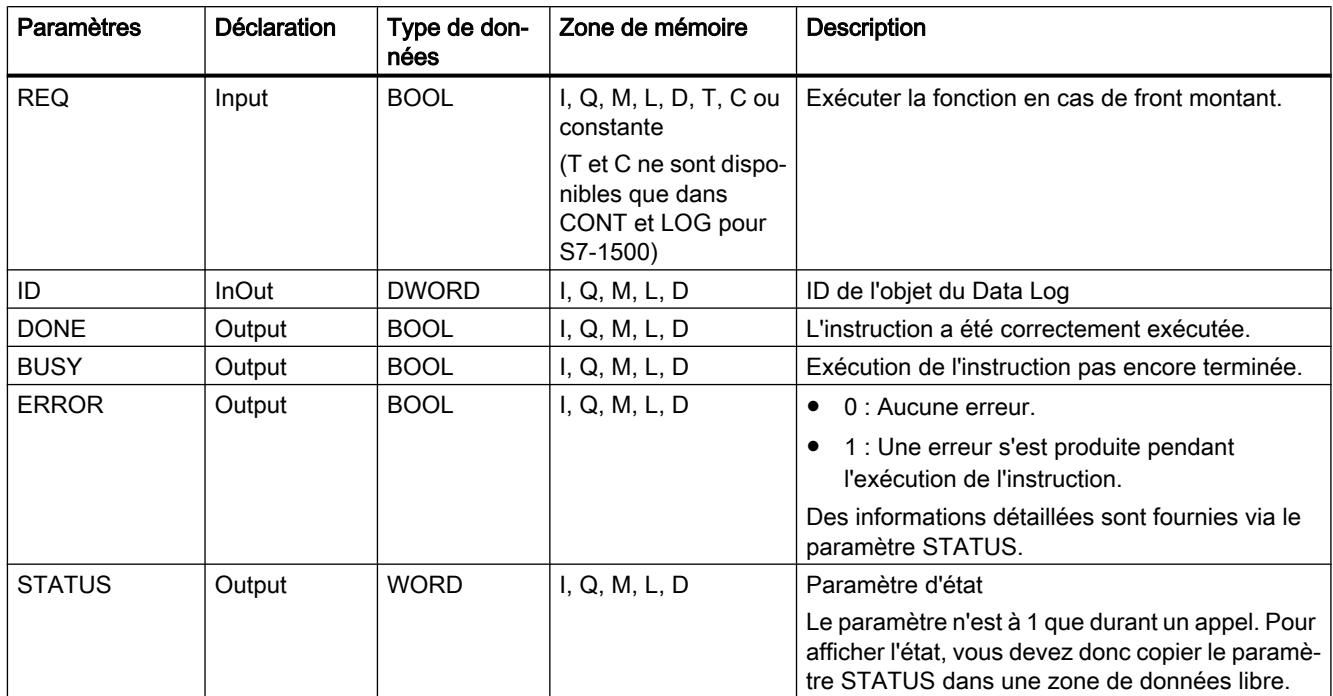

Vous trouverez plus d'informations sur les types de données valides sous "[Présentation des](#page-3794-0)  [types de données valides](#page-3794-0) (Page [231](#page-3794-0))".

# Paramètre STATUS (S7-1200)

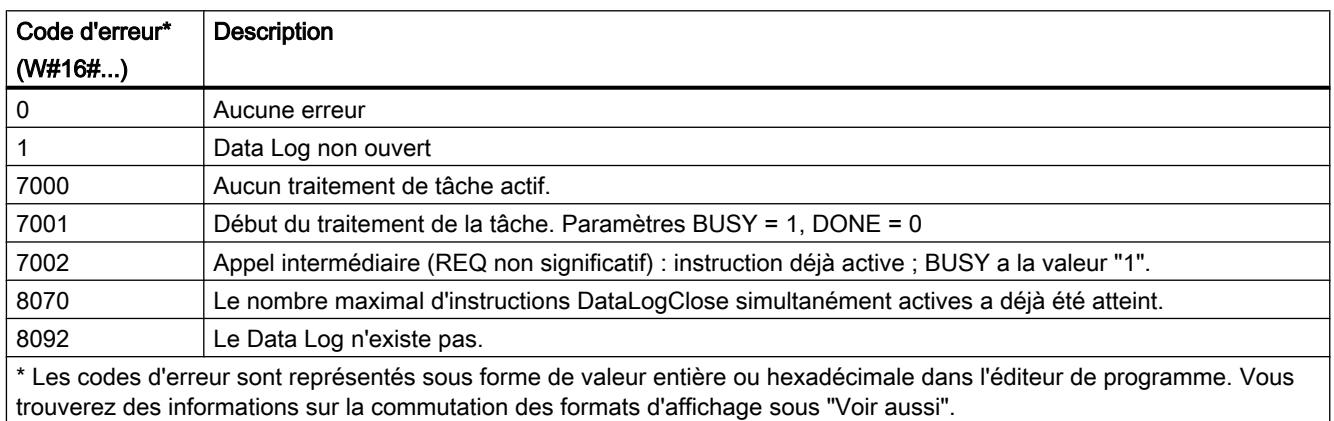

# <span id="page-6244-0"></span>Paramètre STATUS (S7-1500)

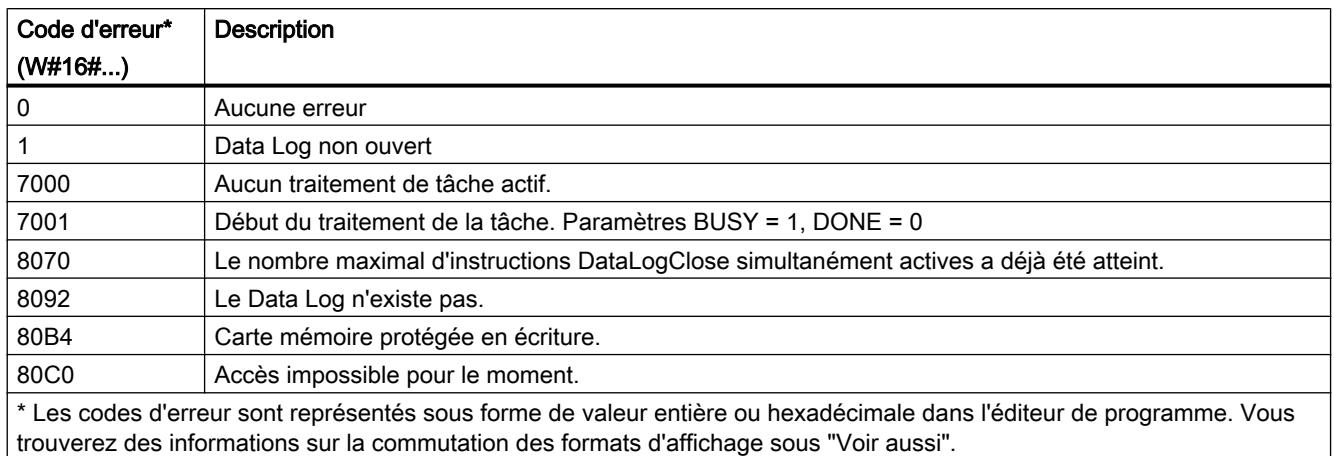

## Exemple

Vous trouverez l'exemple ici : [Exemple de programme pour l'utilisation de Data Log](#page-6250-0) (Page [2687](#page-6250-0)).

Vous trouverez ici de plus amples informations et le code du programme de l'exemple : [Sample](#page-4144-0)  [Library for Instructions](#page-4144-0) (Page [581\)](#page-4144-0).

### Voir aussi

[Différence entre les instructions à exécution synchrone et asynchrone](#page-4147-0) (Page [584](#page-4147-0))

### DataLogDelete : supprimer un Data Log

### **Description**

L'instruction "DataLogDelete" permet de supprimer un fichier Data Log sur la carte mémoire. Le Data Log et les enregistrements contenus sont supprimés s'ils ont été créés au moyen des instructions "DataLogCreate" ou "DataLogNewFile".

# Paramètres

Le tableau suivant indique les paramètres de l'instruction "DataLogDelete" :

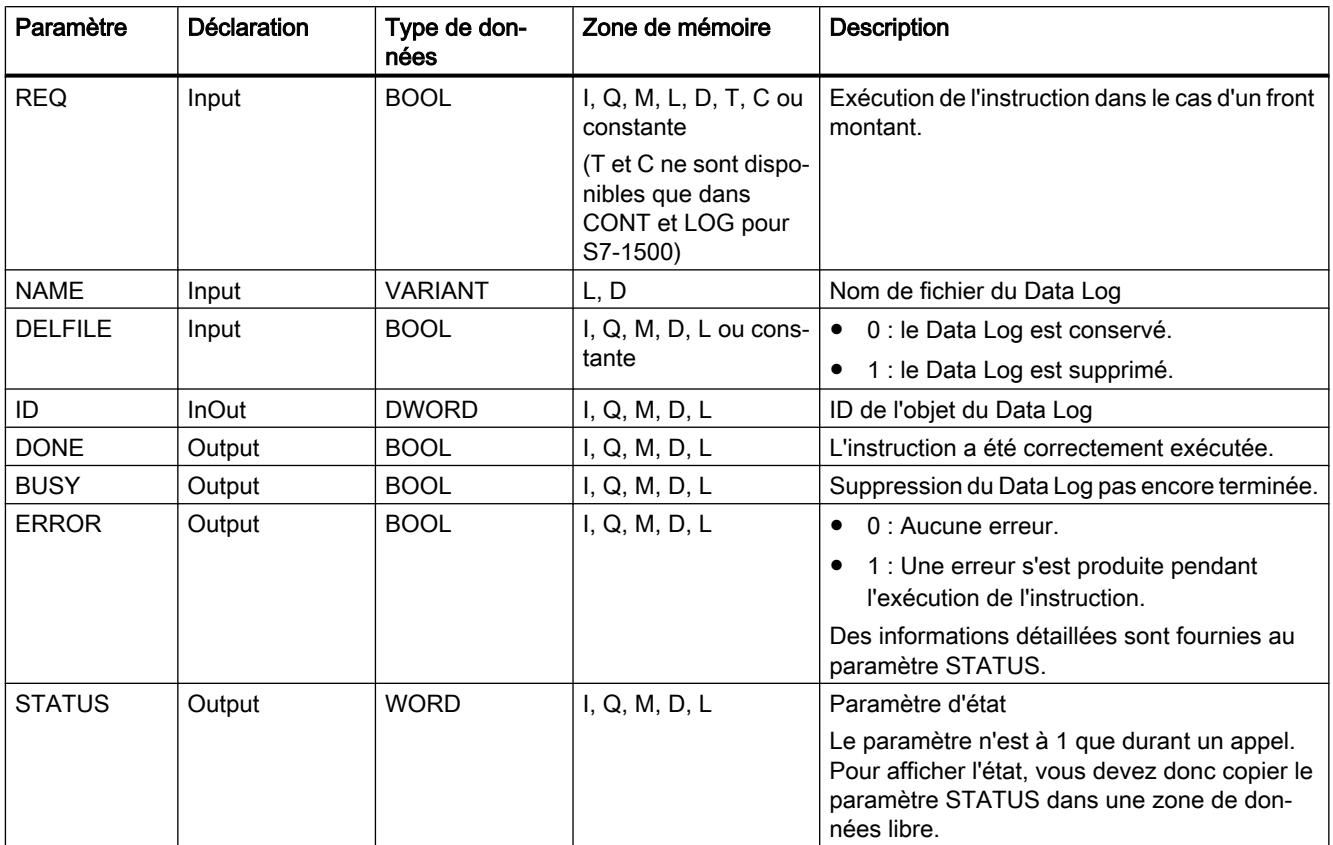

Vous trouverez plus d'informations sur les types de données valides sous "[Présentation des](#page-3794-0)  [types de données valides](#page-3794-0) (Page [231](#page-3794-0))".

# Paramètres NAME et ID

Les paramètres NAME et ID permettent de sélectionner le Data Log à supprimer. Le paramètre ID est d'abord évalué. Si un Data Log existe avec l'ID question, le paramètre NAME n'est pas exploité. Si la valeur "0" est utilisée au paramètre ID, il faut utiliser au paramètre NAME une valeur avec le type de données STRING.

# Paramètre RET\_VAL

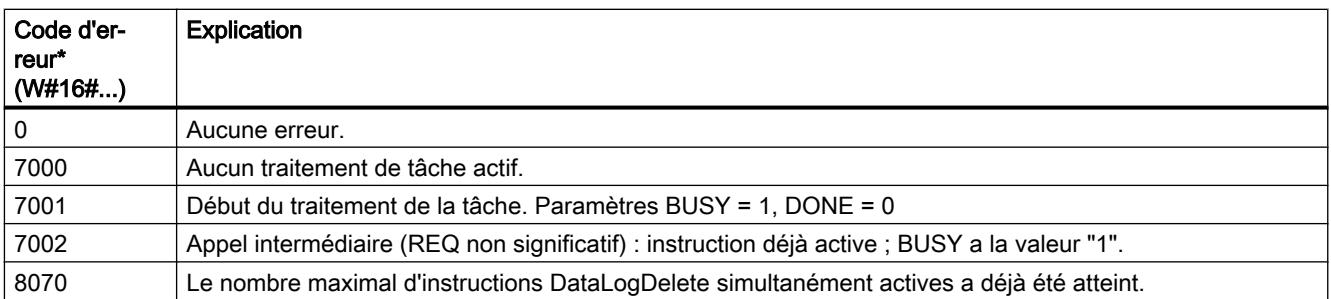

<span id="page-6246-0"></span>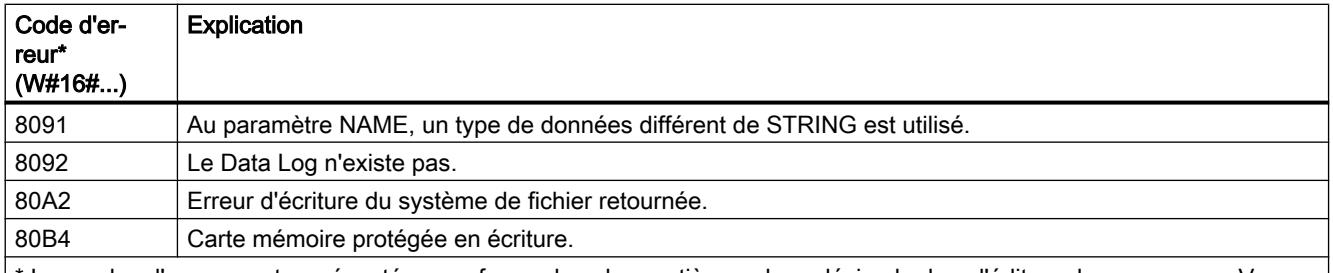

Les codes d'erreur sont représentés sous forme de valeur entière ou hexadécimale dans l'éditeur de programme. Vous trouverez des informations sur la commutation des formats d'affichage sous "Voir aussi".

### Voir aussi

[Modification des formats d'affichage dans l'état du programme](#page-10906-0) (Page [7343](#page-10906-0)) [DataLogCreate : Créer Data Log](#page-6227-0) (Page [2664\)](#page-6227-0) [Différence entre les instructions à exécution synchrone et asynchrone](#page-4147-0) (Page [584](#page-4147-0))

# DataLogNewFile : Data Log dans un nouveau fichier

### DataLogNewFile : Data Log dans un nouveau fichier

### **Description**

L'instruction "DataLogNewFile" permet de créer un nouveau Data Log ayant les mêmes propriétés qu'un Data Log existant. Il est possible d'obtenir par ce biais le contenu d'un Data Log déjà existant.

L'instruction crée pendant l'appel un nouveau Data Log dans la carte mémoire ou dans la mémoire de chargement interne à l'aide du nom défini dans le paramètre NAME. L'indication de l'ID de l'ancien Data Log, dont les propriétés vont être reprises pour le nouveau, s'effectue via le paramètre ID. L'ID du nouveau Data Log s'affiche ensuite dans le paramètre ID.

L'indication de la taille du fichier pour le nouveau Data Log s'effectue dans le paramètre RECORDS de l'instruction.

Le nouveau Data Log s'ouvre automatiquement après sa création. Cela signifie qu'il est possible d'écrire des données.

### Paramètres

Le tableau suivant indique les paramètres de l'instruction "DataLogNewFile" :

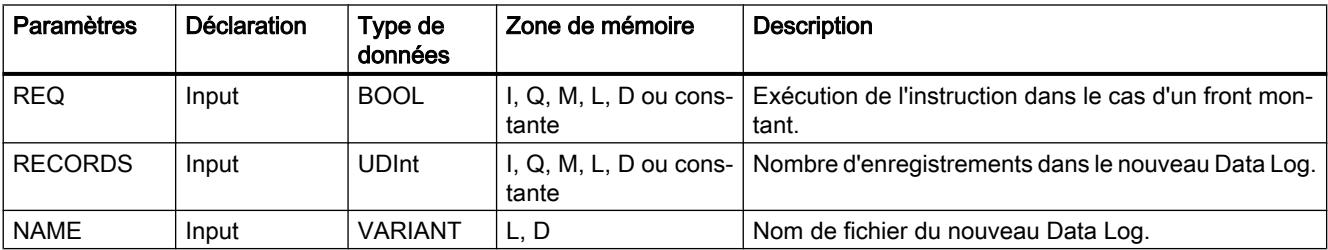

4.1 Motion Control

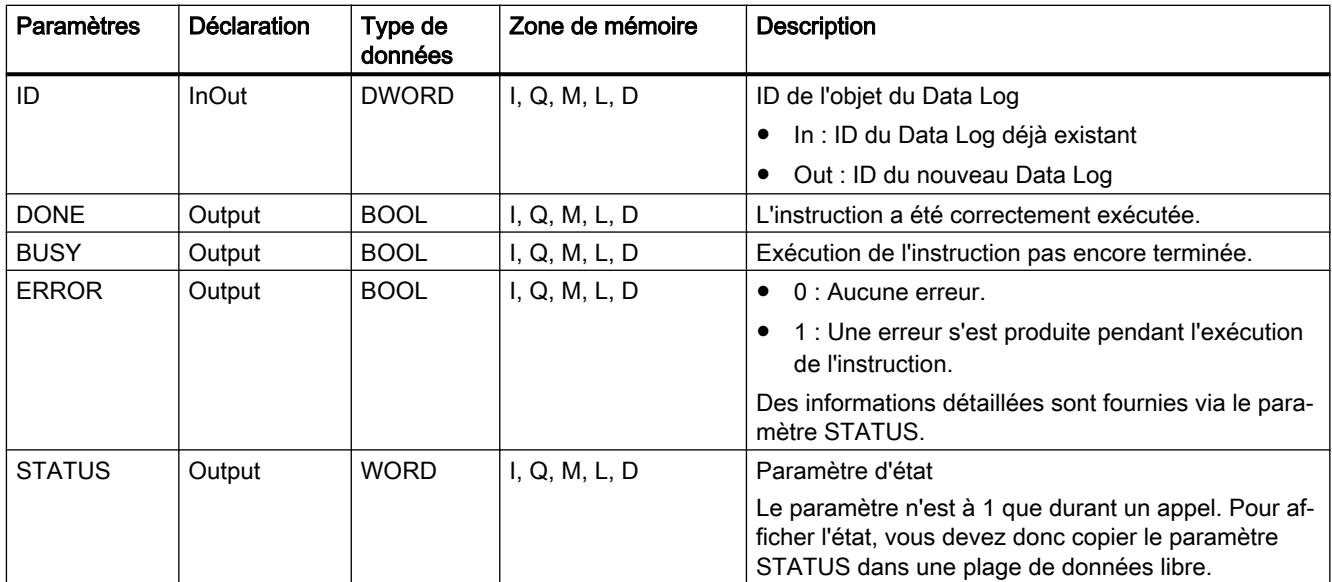

Vous trouverez plus d'informations sur les types de données valides sous "[Présentation des](#page-3794-0)  [types de données valides](#page-3794-0) (Page [231](#page-3794-0))".

# Paramètre STATUS

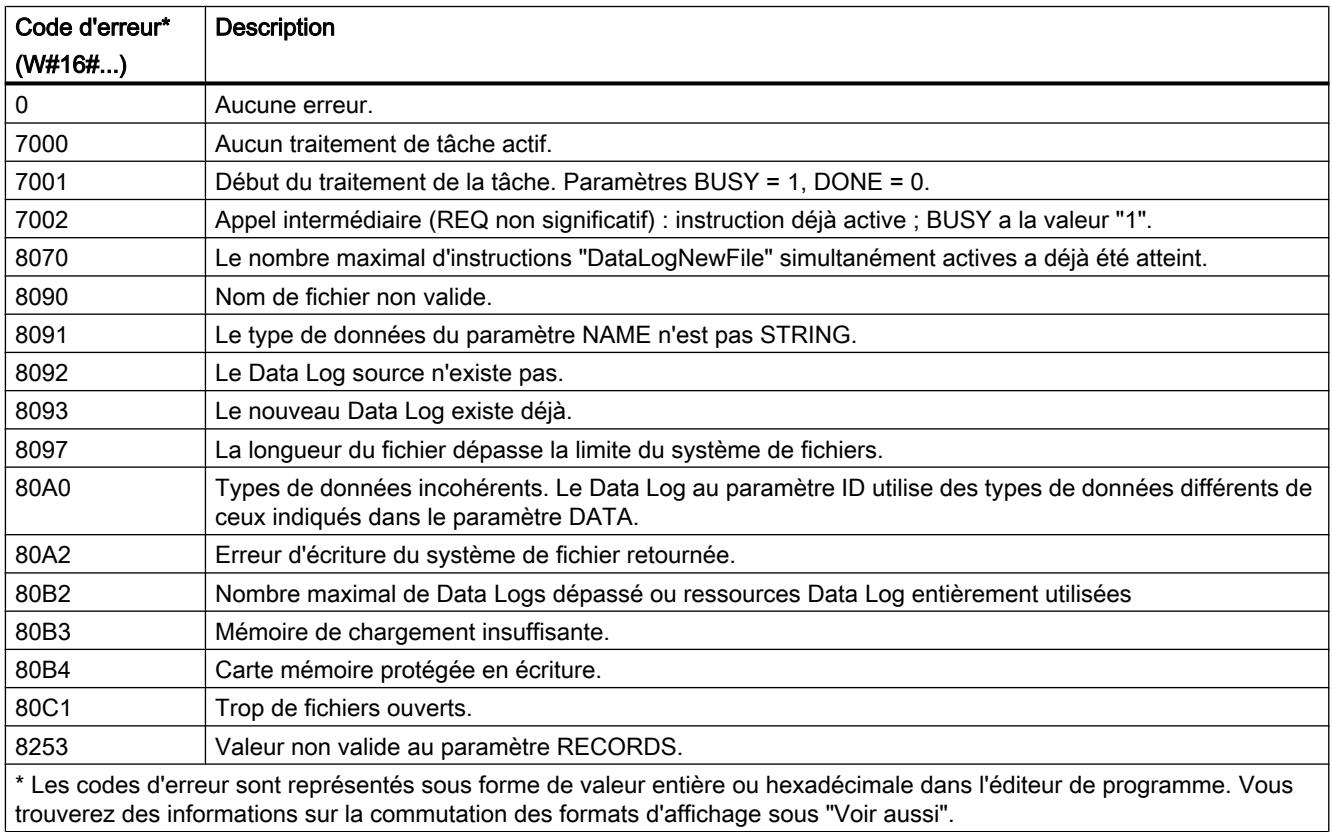

### <span id="page-6248-0"></span>Exemple

Vous trouverez l'exemple ici : [Exemple de programme pour l'utilisation de Data Log](#page-6250-0) (Page [2687](#page-6250-0)).

Vous trouverez ici de plus amples informations et le code du programme de l'exemple : [Sample](#page-4144-0)  [Library for Instructions](#page-4144-0) (Page [581\)](#page-4144-0).

### Voir aussi

[Différence entre les instructions à exécution synchrone et asynchrone](#page-4147-0) (Page [584](#page-4147-0))

### DataLogNewFile : Data Log dans un nouveau fichier

### **Description**

L'instruction "DataLogNewFile" permet de créer un nouveau Data Log ayant les mêmes propriétés qu'un Data Log existant. Il est possible d'obtenir par ce biais le contenu d'un Data Log déjà existant.

L'instruction crée pendant l'appel un nouveau Data Log dans la carte mémoire ou dans la mémoire de chargement interne à l'aide du nom défini dans le paramètre NAME. L'indication de l'ID de l'ancien Data Log, dont les propriétés vont être reprises pour le nouveau, s'effectue via le paramètre ID. L'ID du nouveau Data Log s'affiche ensuite dans le paramètre ID.

L'indication de la taille du fichier pour le nouveau Data Log s'effectue dans le paramètre RECORDS de l'instruction.

Le paramètre DATA permet un contrôle de cohérence entre les fichiers de Data Log à créer et la définition du Data Log de l'instruction ["DataLogCreate](#page-6227-0) (Page [2664\)](#page-6227-0)". Le système vérifie si le type de données du paramètre DATA est identique au type de données pour "DataLogCreate". Si ce n'est pas le cas, le code d'erreur W#16#80A0 est fourni dans le paramètre STATUS.

Le nouveau Data Log s'ouvre automatiquement après sa création. Cela signifie qu'il est possible d'écrire des données.

# Paramètres

Le tableau suivant indique les paramètres de l'instruction "DataLogNewFile" :

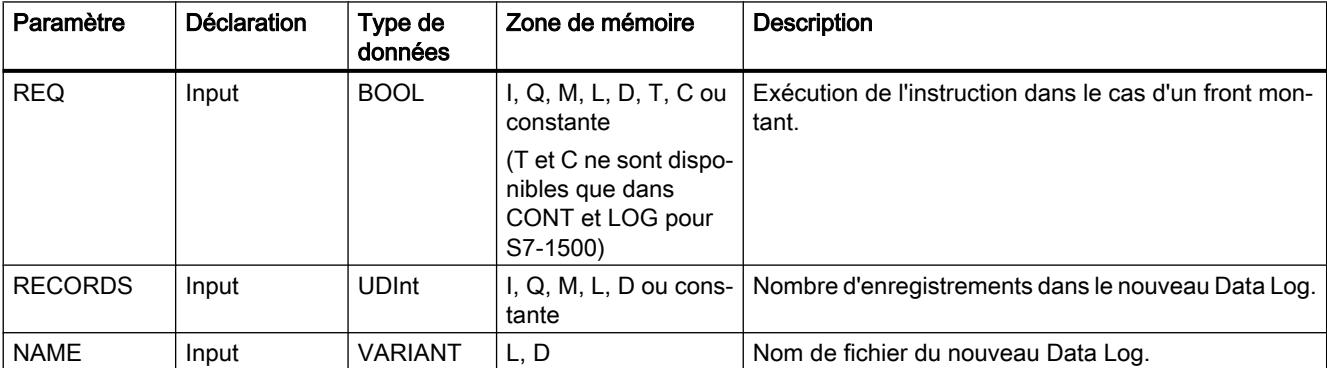

4.1 Motion Control

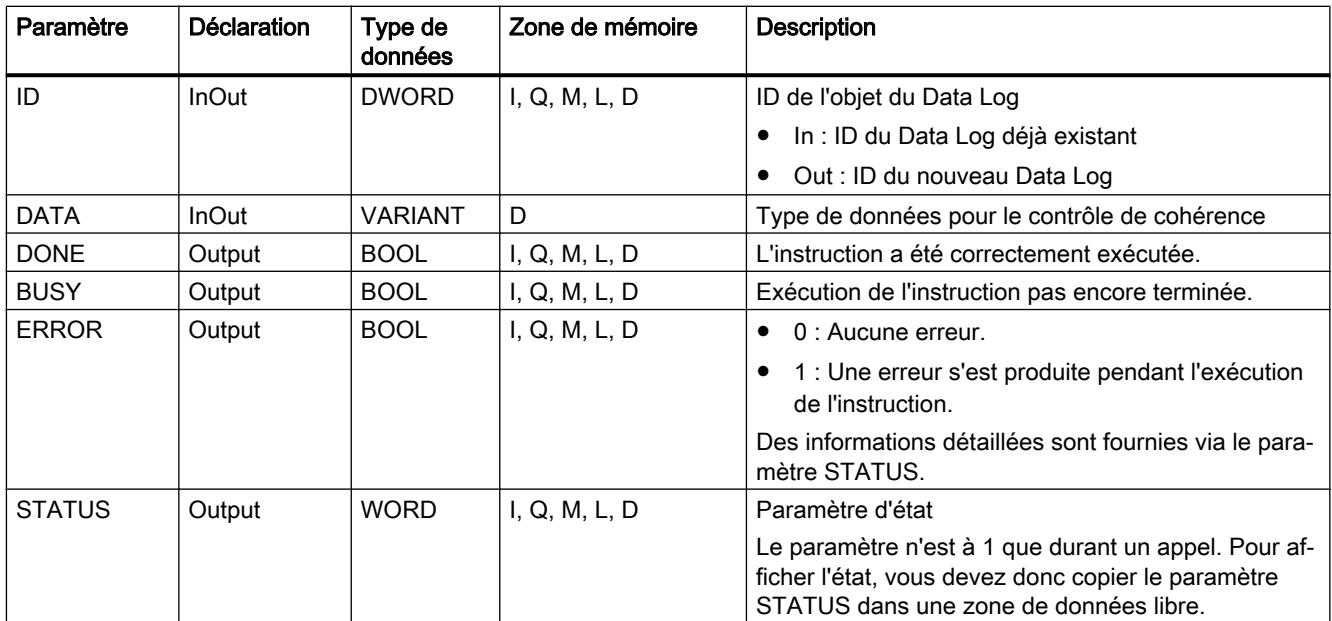

Vous trouverez plus d'informations sur les types de données valides sous "[Présentation des](#page-3794-0)  [types de données valides](#page-3794-0) (Page [231](#page-3794-0))".

# Paramètre STATUS

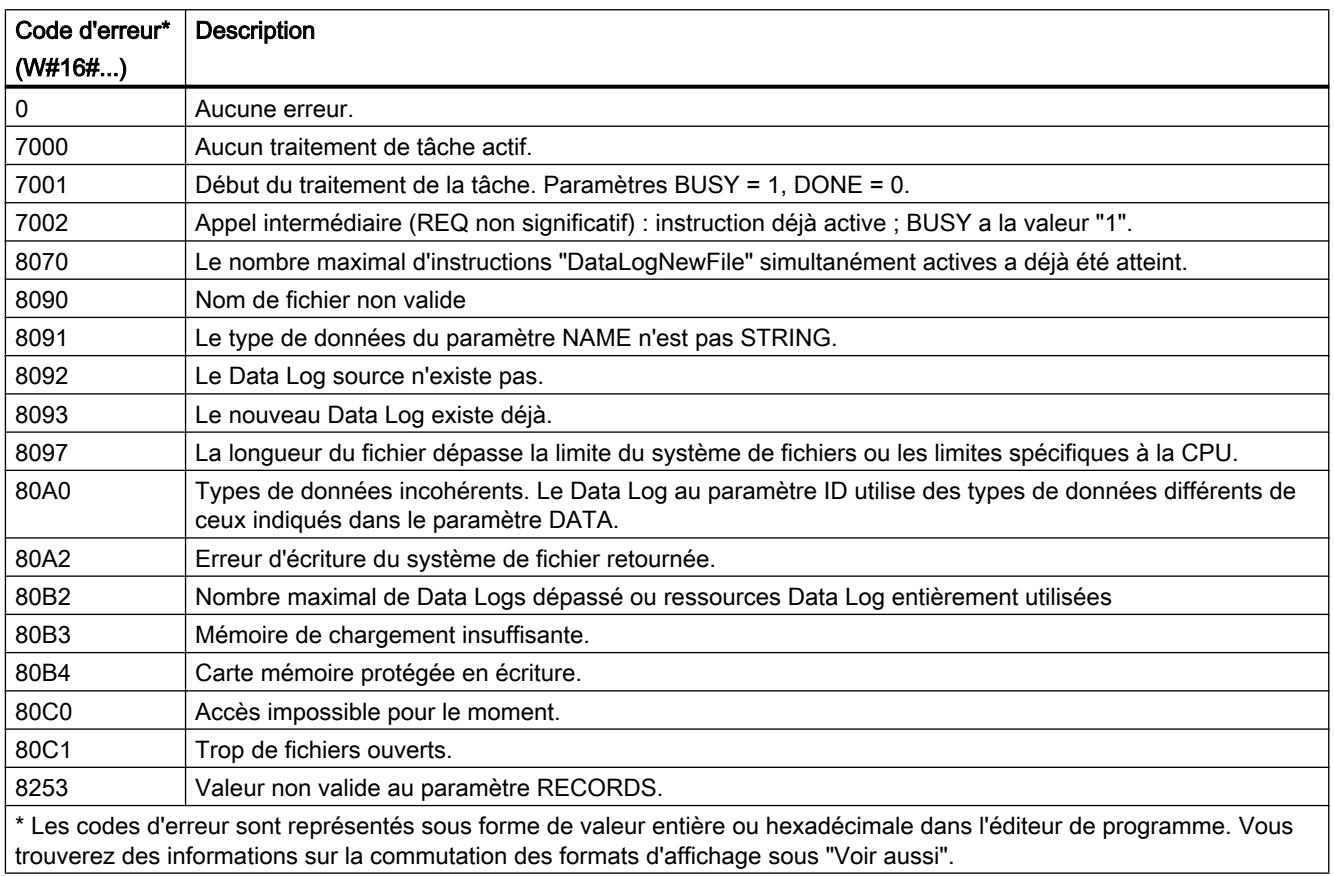

# <span id="page-6250-0"></span>Exemple

Vous trouverez l'exemple ici : Exemple de programme pour l'utilisation de Data Log (Page 2687).

Vous trouverez ici de plus amples informations et le code du programme de l'exemple : [Sample](#page-4144-0)  [Library for Instructions](#page-4144-0) (Page [581\)](#page-4144-0).

### Voir aussi

[Différence entre les instructions à exécution synchrone et asynchrone](#page-4147-0) (Page [584](#page-4147-0))

# Exemple de programme pour l'utilisation de Data Log

### Introduction

L'exemple de programme suivant montre les fonctions essentielles des instructions Data Log. Pour obtenir des informations détaillées sur les différentes instructions, ouvrez la description de l'aide correspondante via les liens respectifs.

### Remarques générales sur l'utilisation de Data Log

- Après l'exécution des instructions "DataLogCreate" et "DataLogNew", le Data Log créé s'ouvre automatiquement.
- Après le passage de la CPU du mode RUN à STOP ou le redémarrage de la CPU, les Data Log se ferment automatiquement.
- Le Data Log doit être ouvert pour que l'instruction "DataLogWrite" soit exécutée.
- Pour les CPU S7-1200, il est possible d'ouvrir simultanément au plus huit Data Log, pour les CPU S7-1500 au plus dix Data Log.

## Exemple de programme

Pour stocker les données, vous créez les variables suivantes dans un bloc de données global ("SLI\_gDB\_Datalogging") :

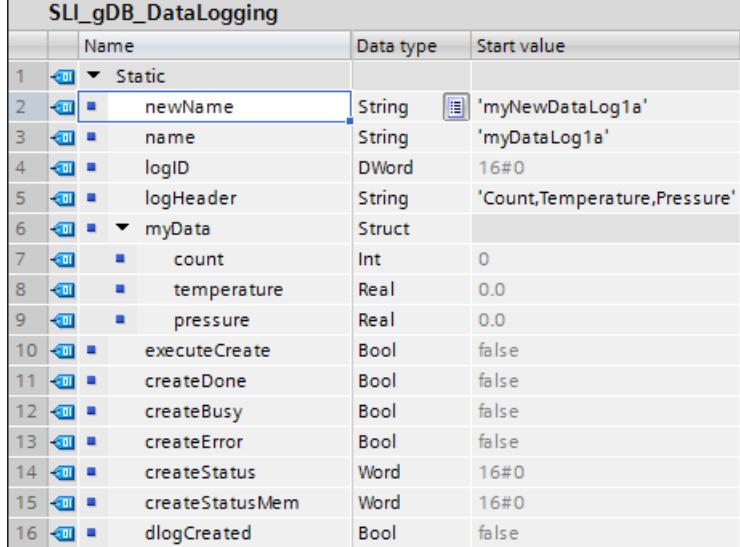

Le bloc de données ("SLI\_gDB\_Datalogging") est utilisé pour créer un Data Log ([DataLogCreate](#page-6227-0) (Page [2664\)](#page-6227-0)). Les trois entrées de la structure "myData" sont utilisées comme valeurs de processus : count, temerature et pressure. Ces trois valeurs sont enregistrées temporairement dans le bloc de données pour ensuite être transférées en tant qu'enregistrement dans un Data Log avec l'instruction "[DataLogWrite](#page-6240-0) (Page [2677](#page-6240-0))".

Un enregistrement est ensuite constitué des entrées suivantes :

- Le numéro d'enregistrement (attribué automatiquement)
- La date (attribuée automatiquement si "1" est utilisé pour DataLogCreate dans le paramètre TIMESTAMP).
- L'heure (attribuée automatiquement si "1" est utilisé pour DataLogCreate dans le paramètre TIMESTAMP).
- La valeur actuelle de "count" de la structure "myData".
- La valeur actuelle de "temperature" de la structure "myData".
- La valeur actuelle de "pressure" de la structure "myData".

Vous mettrez à disposition les valeurs de processus pour l'écriture d'un enregistrement ([DataLogWrite](#page-6240-0) (Page [2677\)](#page-6240-0)) via le bloc de données global "SLI\_gDB\_DataLogW".

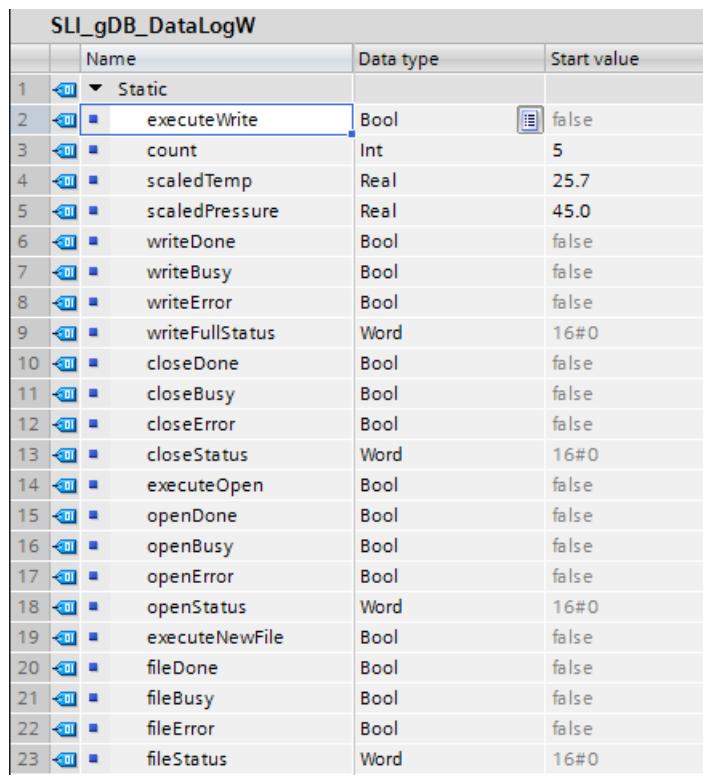

Vous créez un FB "SLI\_FB\_DataLogging". Vous y créez les variables locales suivantes.

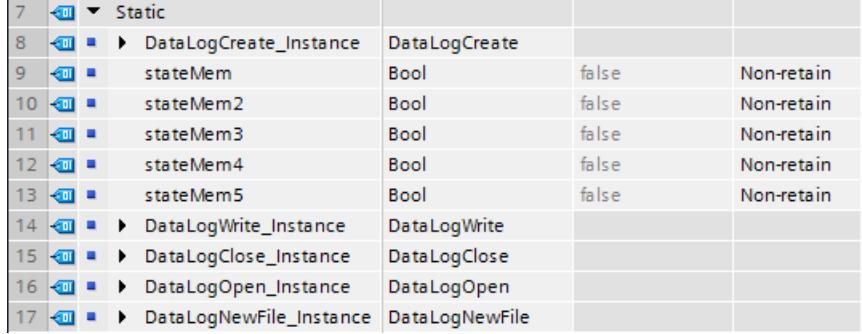

Vous créez les connexions suivantes dans le FB.

Réseau 1 : Un front montant au paramètre d'entrée REQ ("executeCreate") de l'instruction [DataLogCreate](#page-6227-0) (Page [2664](#page-6227-0)) lance la création du Data Log.

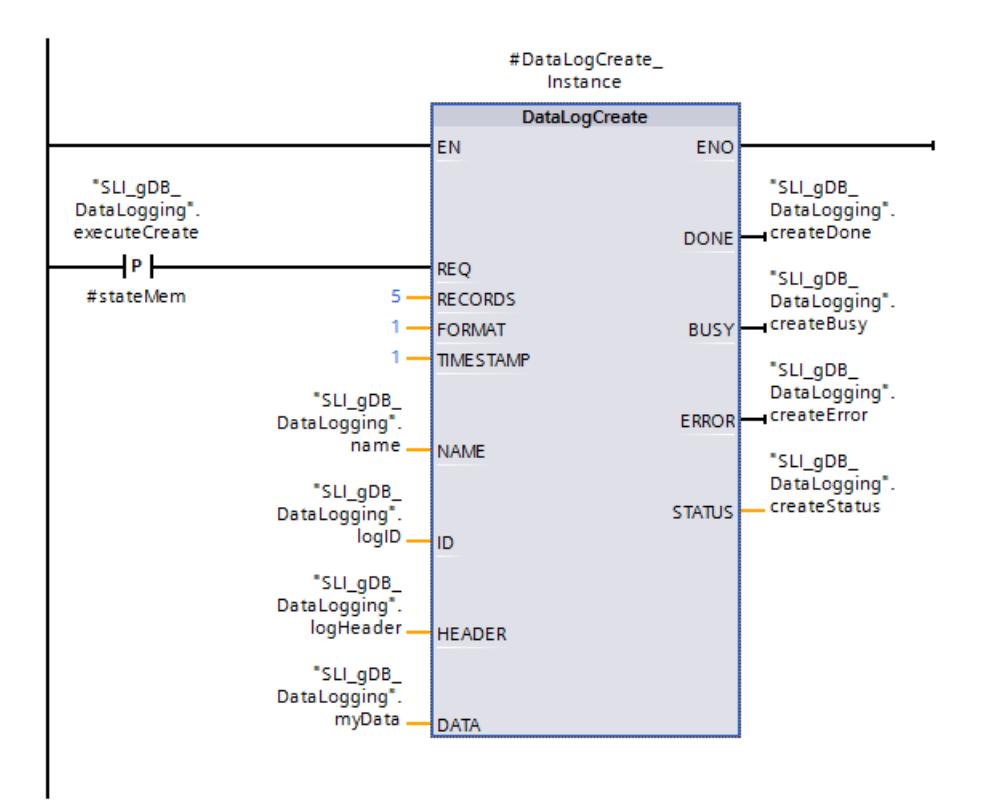

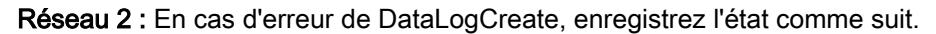

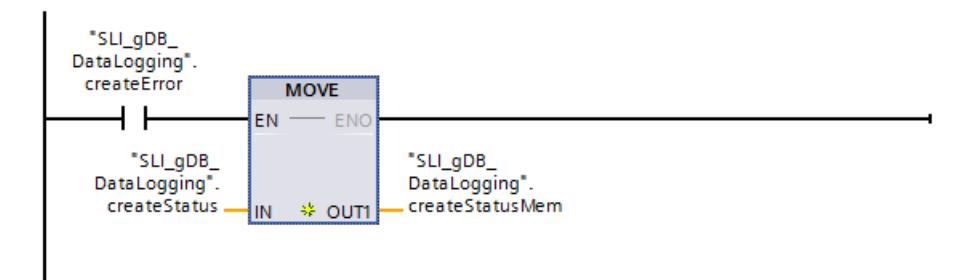

Réseau 3 : Le paramètre de sortie DONE ("createDone") de [DataLogCreate](#page-6227-0) (Page [2664](#page-6227-0)) n'est valable que durant un cycle. Par conséquent, enregistrez sa valeur dans la variable "dlogCreated".

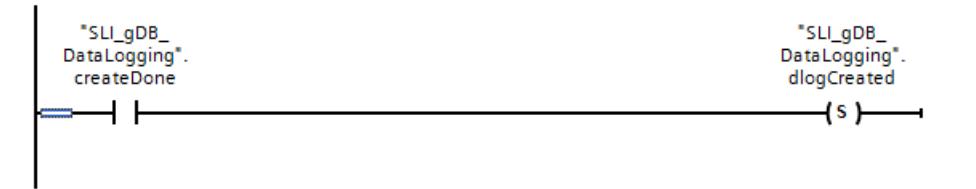

Réseau 4 : Un front montant déclenche l'instant auquel de nouvelles valeurs de processus sont mémorisées dans la structure myData. Cette étape sert à enregistrer temporairement les valeurs de processus voulues dans le bloc de données.

Partie 1 :

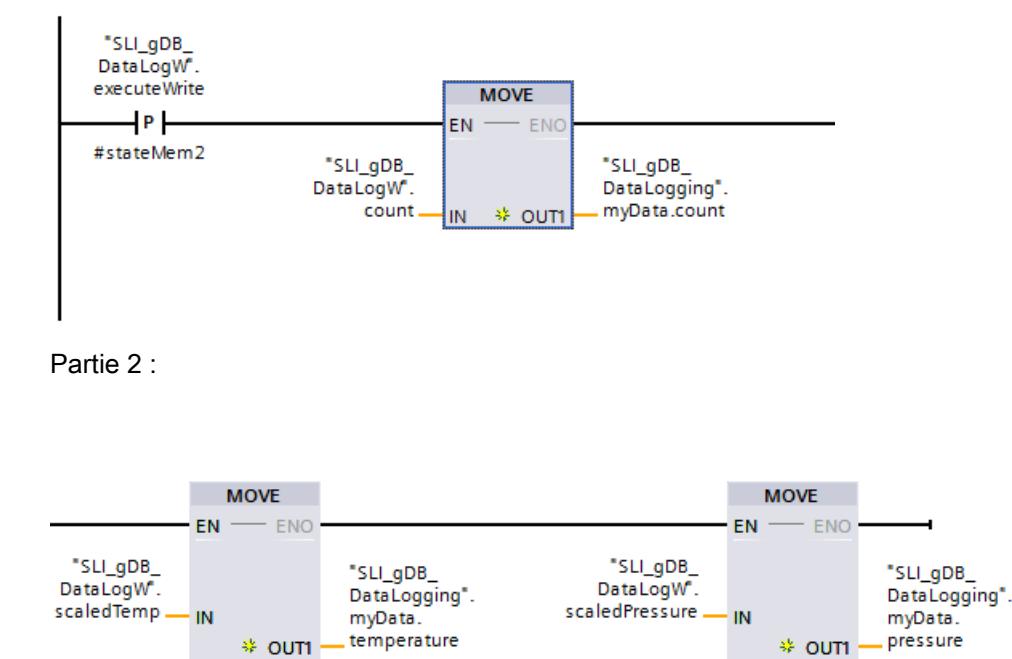

Réseau 5 : Si l'exécution de [DataLogCreate](#page-6227-0) (Page [2664](#page-6227-0)) est terminée ("dlogCreated" est "TRUE"), l'entrée EN de [DataLogWrite](#page-6240-0) (Page [2677\)](#page-6240-0) est mise à 1. La raison à cela est qu'une opération de création s'étend sur plusieurs cycles et doit être terminée pour qu'une opération d'écriture puisse être réalisée. Le front montant au paramètre d'entrée REQ ("executeWrite") déclenche l'écriture pour un enregistrement.

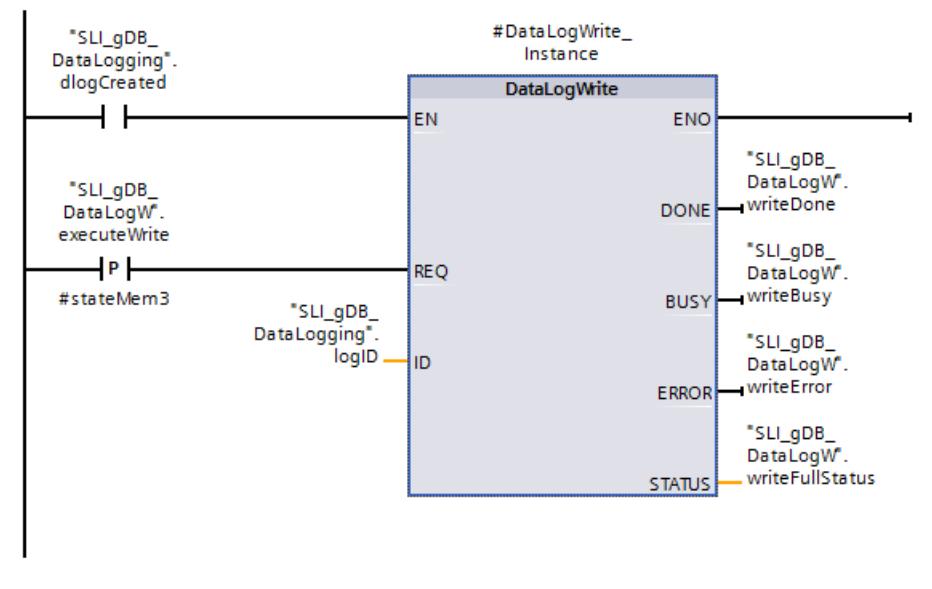

Réseau 6 : Fermez le Data Log après l'écriture du dernier enregistrement. Le Data Log a été créé pour 5 enregistrements (voir réseau 1). Cela signifie que le paramètre STATUS ("writeFullStatus") affiche "0001" dans l'instruction [DataLogWrite](#page-6240-0) (Page [2677\)](#page-6240-0) après 5 enregistrements. (Dernier enregistrement possible créé à la fin du fichier. Lors de la création d'un autre enregistrement, un enregistrement plus ancien est écrasé.)

Quand c'est le cas, l'entrée REQ qui exécute l'instruction [DataLogClose](#page-6242-0) (Page [2679\)](#page-6242-0) est mise à 1. Lorsque le Data Log est fermé, il n'y a plus d'écriture d'enregistrements supplémentaires.

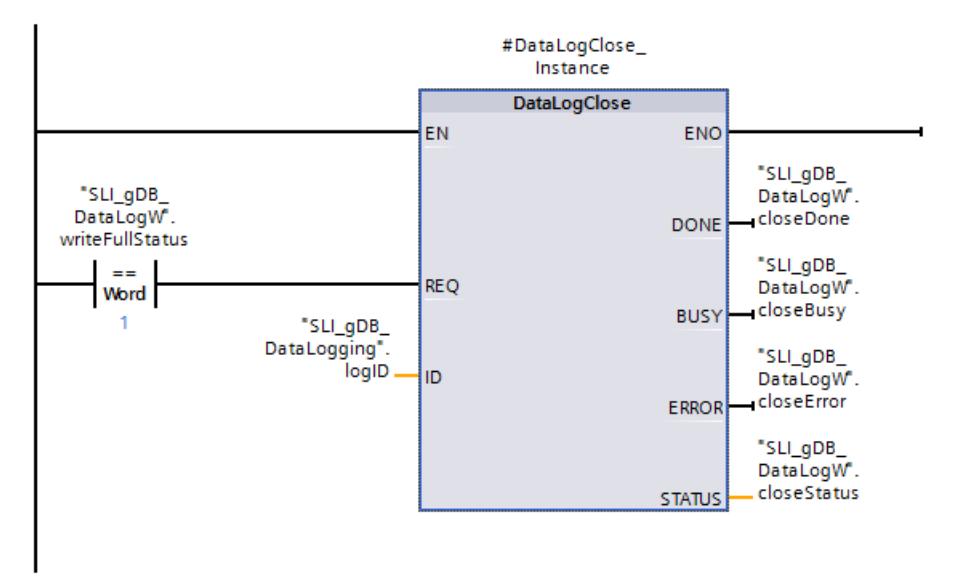

Réseau 7 : Afin de pouvoir réécrire un enregistrement à une date ultérieure, le Data Log doit être réouvert avec l'instruction [DataLogOpen](#page-6236-0) (Page [2673\)](#page-6236-0). Si un autre enregistrement est alors écrit avec [DataLogWrite](#page-6240-0) (Page [2677\)](#page-6240-0), l'enregistrement le plus ancien est toujours écrasé.

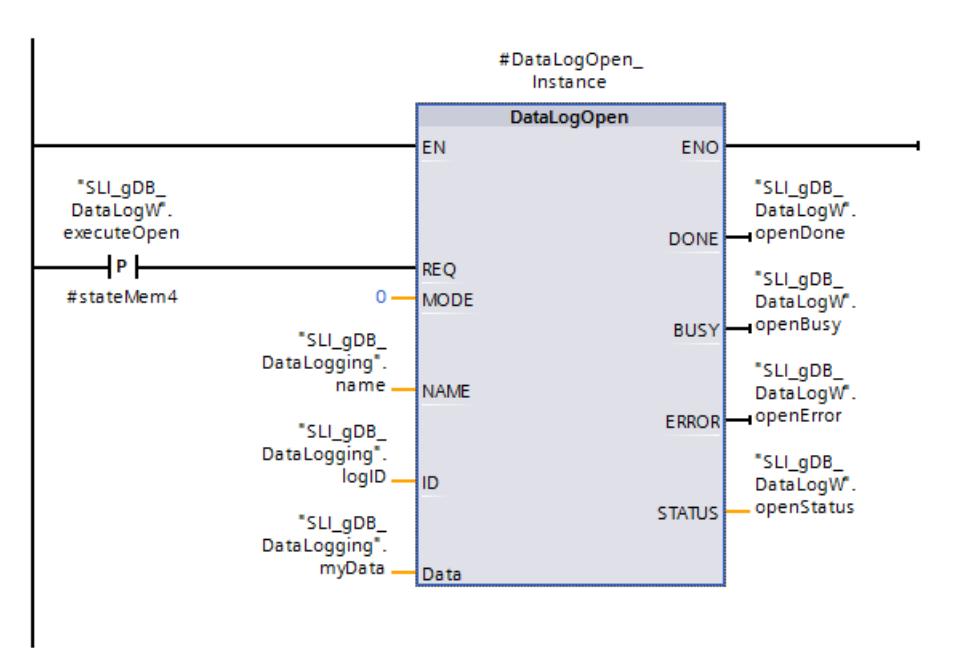

Réseau 8 : Si vous ne voulez pas écraser les enregistrements plus anciens, l'instruction [DataLogNewFile](#page-6248-0) (Page [2685\)](#page-6248-0) vous permet de créer un nouveau Data Log avec la même structure. Indiquez à cet effet dans l'ID de paramètre de l'instruction l'ID du Data Log dont vous voulez copier la structure. Après l'exécution de l'instruction [DataLogNewFile](#page-6248-0) (Page [2685](#page-6248-0)), une nouvelle valeur d'ID univoque est attribuée pour le nouveau Data Log.

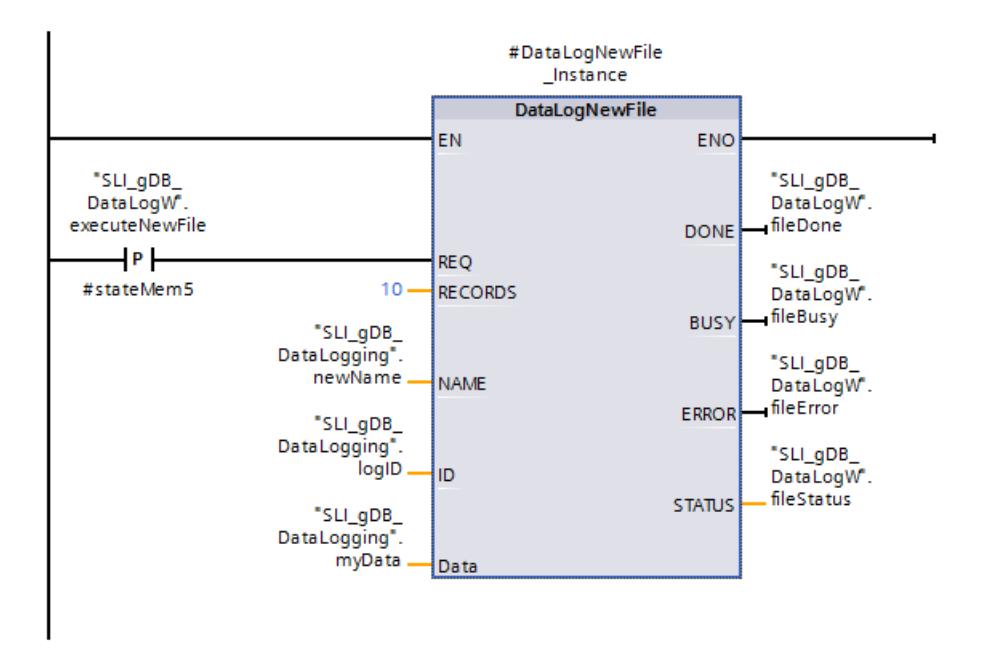

Notez que l'appel s'étend également sur plusieurs cycles avec [DataLogNewFile](#page-6248-0) (Page [2685](#page-6248-0)). Vous devez donc, comme avec l'instruction [DataLogCreate](#page-6227-0) (Page [2664](#page-6227-0)), également empêcher une exécution trop précoce de [DataLogWrite](#page-6240-0) (Page [2677\)](#page-6240-0) en interrogeant le bit DONE (voir réseaux 1, 2 et 4).

### Résultat

#### Ouverture des dernières données écrites via le serveur Web

Les Data Log créés avec l'exemple de programme peuvent être affichés avec le serveur Web. Ouvrez à cet effet le serveur Web via le navigateur Internet et ouvrez le répertoire "\DataLogs".

### Contenu des fichiers CSV

● Le nombre max. d'enregistrements paramétré lors de la création du Data Log avec l'instruction DataLogCreate est "5". Si ce nombre n'est pas encore dépassé, le Data Log comporte tous les enregistrements écrits.

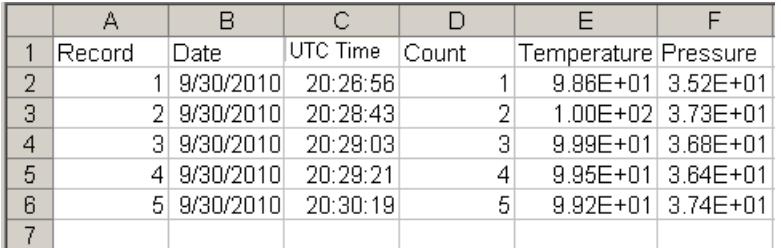

● Si un enregistrement supplémentaire s'ajoute, l'enregistrement le plus ancien (Record 1) est écrasé.

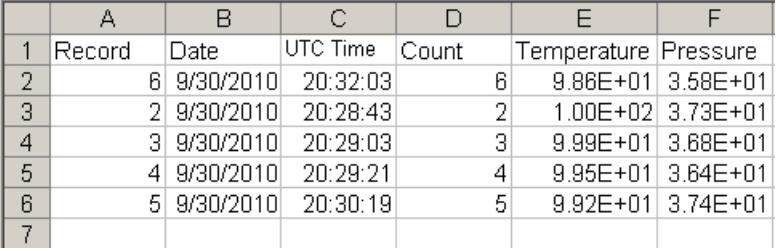

### Code du programme

Vous trouverez ici de plus amples informations et le code du programme de l'exemple cidessus : [Sample Library for Instructions](#page-4144-0) (Page [581](#page-4144-0)).

### Voir aussi

[DataLogClear : Vider un Data Log](#page-6238-0) (Page [2675\)](#page-6238-0) [DataLogDelete : supprimer un Data Log](#page-6244-0) (Page [2681\)](#page-6244-0)

# 4.1.4.12 Fonctions sur bloc de données

# CREATE\_DB : Créer un bloc de données

# **Description**

Avec l'instruction "CREATE\_DB", vous créez un nouveau bloc de données dans la mémoire de chargement et/ou de travail.

L'instruction "CREATE\_DB" ne modifie pas la somme de contrôle du programme utilisateur.

Un bloc de données généré uniquement dans la mémoire de travail présente les caractéristiques suivantes :

- Ce bloc n'est plus disponible après un effacement général ou une mise hors tension/sous tension.
- Son contenu reste inchangé lors du chargement ou lors d'un passage de l'état ARRET à l'état MARCHE.

#### Numéro du bloc de données

Le bloc de données généré reçoit un numéro provenant de la plage définie aux paramètres LOW\_LIMIT (limite inférieure) et UP\_LIMIT (limite supérieure). Partant de cette plage, "CREATE\_DB" attribue le plus petit numéro possible au DB. Les numéros des DB déjà contenus dans le programme utilisateur ne peuvent plus être attribués.

Vous générez un DB avec un numéro précis en attribuant le même numéro aux limites supérieure et inférieure de la plage à indiquer. Si un DB portant le même numéro existe déjà dans la mémoire de travail et/ou dans la mémoire de chargement ou si le DB n'existe que sous forme de variante copiée, l'instruction est terminée et un message d'erreur est spécifié au paramètre RET\_VAL.

#### Valeurs de démarrage du bloc de données

Le paramètre SRCBLK permet de définir des valeurs de démarrage pour le DB à générer. Le paramètre SRCBLK est un pointeur sur un DB ou une plage de DB dans laquelle vous obtenez les valeurs de démarrage. Le DB adressé dans le paramètre SRCBLK doit être créé avec accès standard (attribut "Accès optimisé au bloc" désactivé).

- Si la plage indiquée au paramètre SRCBLK est plus grande que le DB généré, les valeurs sont reprises à concurrence de la longueur du DB généré comme valeurs de démarrage.
- Si la plage indiquée au paramètre SRCBLK est plus petite que le DB généré, les autres valeurs sont pourvues d'un "0".

Pour garantir la cohérence des données, vous ne devez pas modifier cette plage de données durant le traitement de "CREATE\_DB" (c.-à-d. tant que le paramètre BUSY a la valeur TRUE).

#### **Remarque**

#### SRCBLK pointe vers une variable TEMP

Les variables TEMP des blocs standard se trouvent dans la zone de données locales temporaire. Un renvoi dans SRCBLK vers une variable TEMP a pour effet d'afficher comme RET\_VAL la valeur 80A3 (le DB au paramètre SRCBLK n'a pas été créé avec accès standard.)

#### Mode de fonctionnement

L'instruction "CREATE\_DB" est une instruction à exécution asynchrone. Le traitement s'étend sur plusieurs appels. Vous démarrez la tâche en appelant l'instruction "CREATE\_DB" avec  $REQ = 1$ .

Les paramètres de sortie RET\_VAL et BUSY indiquent l'état de la tâche.

Voir aussi : [Différence entre les instructions à exécution synchrone et asynchrone](#page-4147-0) (Page [584\)](#page-4147-0)

# Paramètres

Le tableau suivant indique les paramètres de l'instruction "CREATE\_DB" :

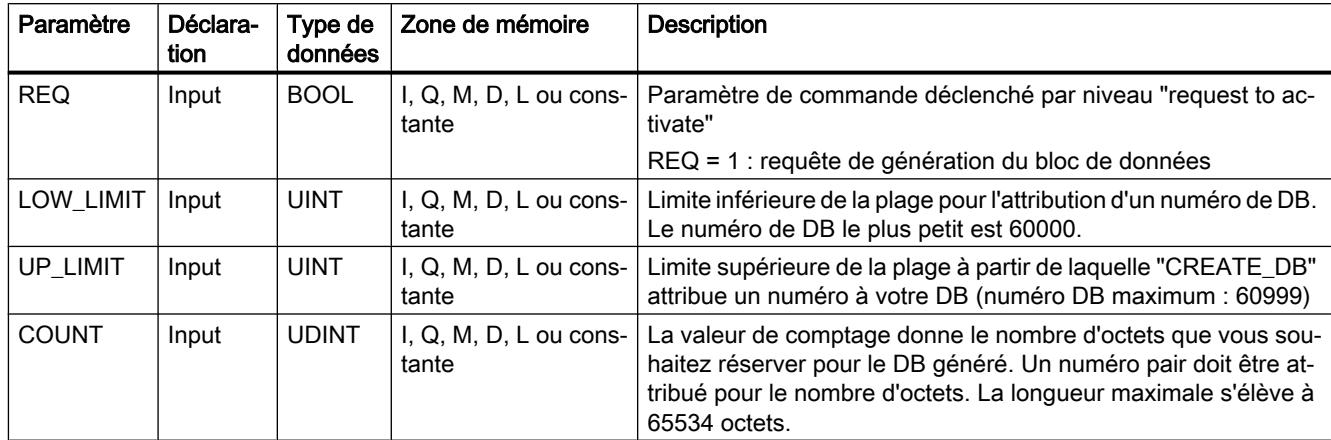

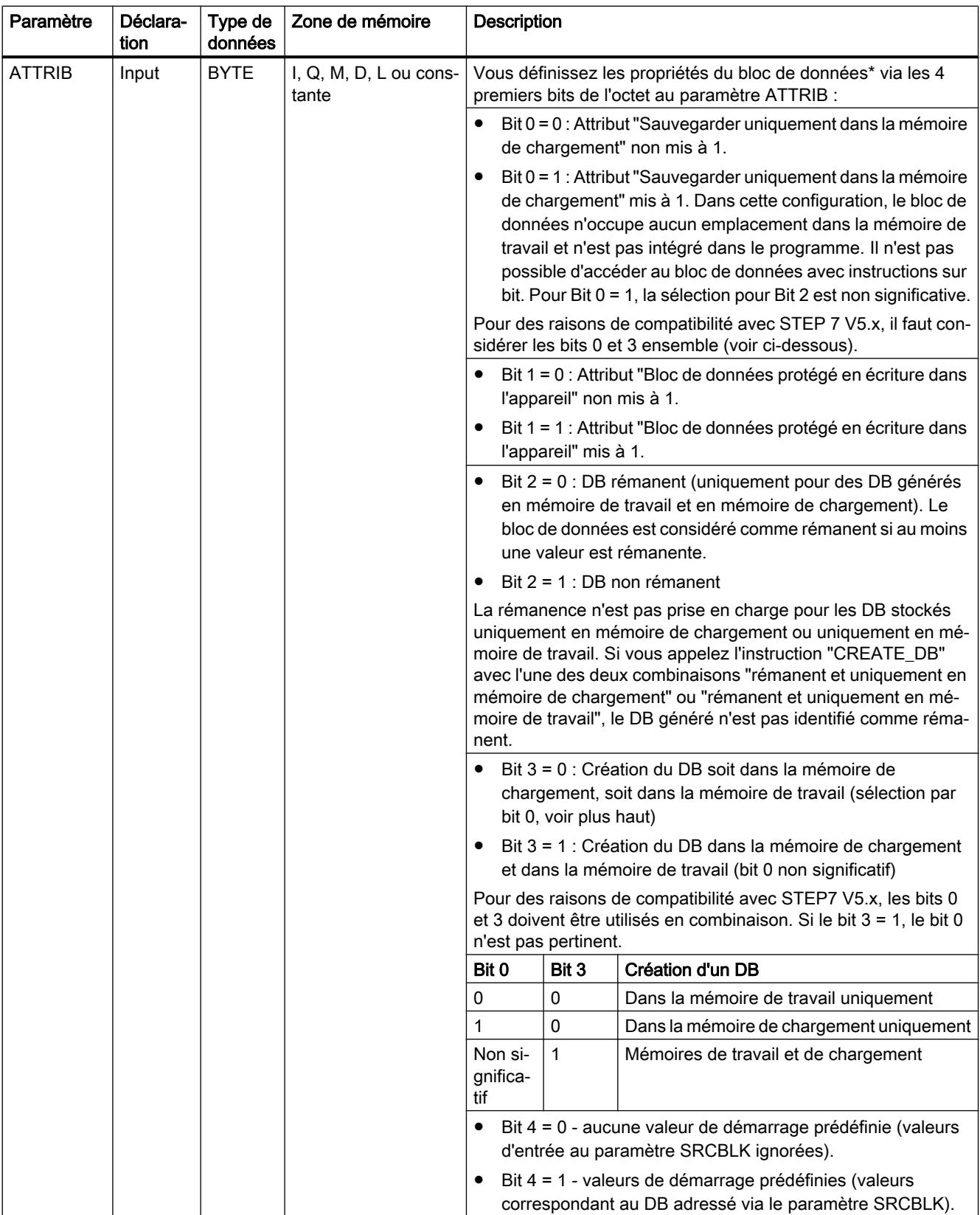

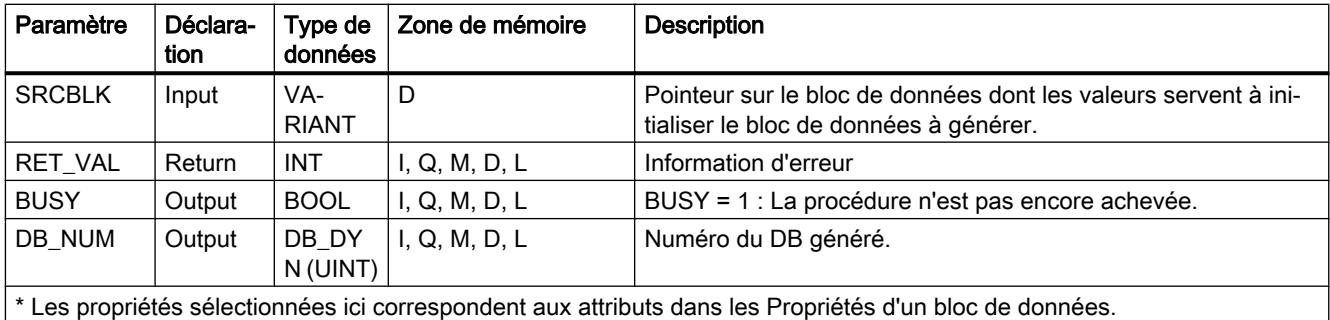

\* Les propriétés sélectionnées ici correspondent aux attributs dans les Propriétés d'un bloc de données.

Vous trouverez plus d'informations sur les types de données valides sous "[Présentation des](#page-3794-0)  [types de données valides](#page-3794-0) (Page [231](#page-3794-0))".

# Paramètre RET\_VAL

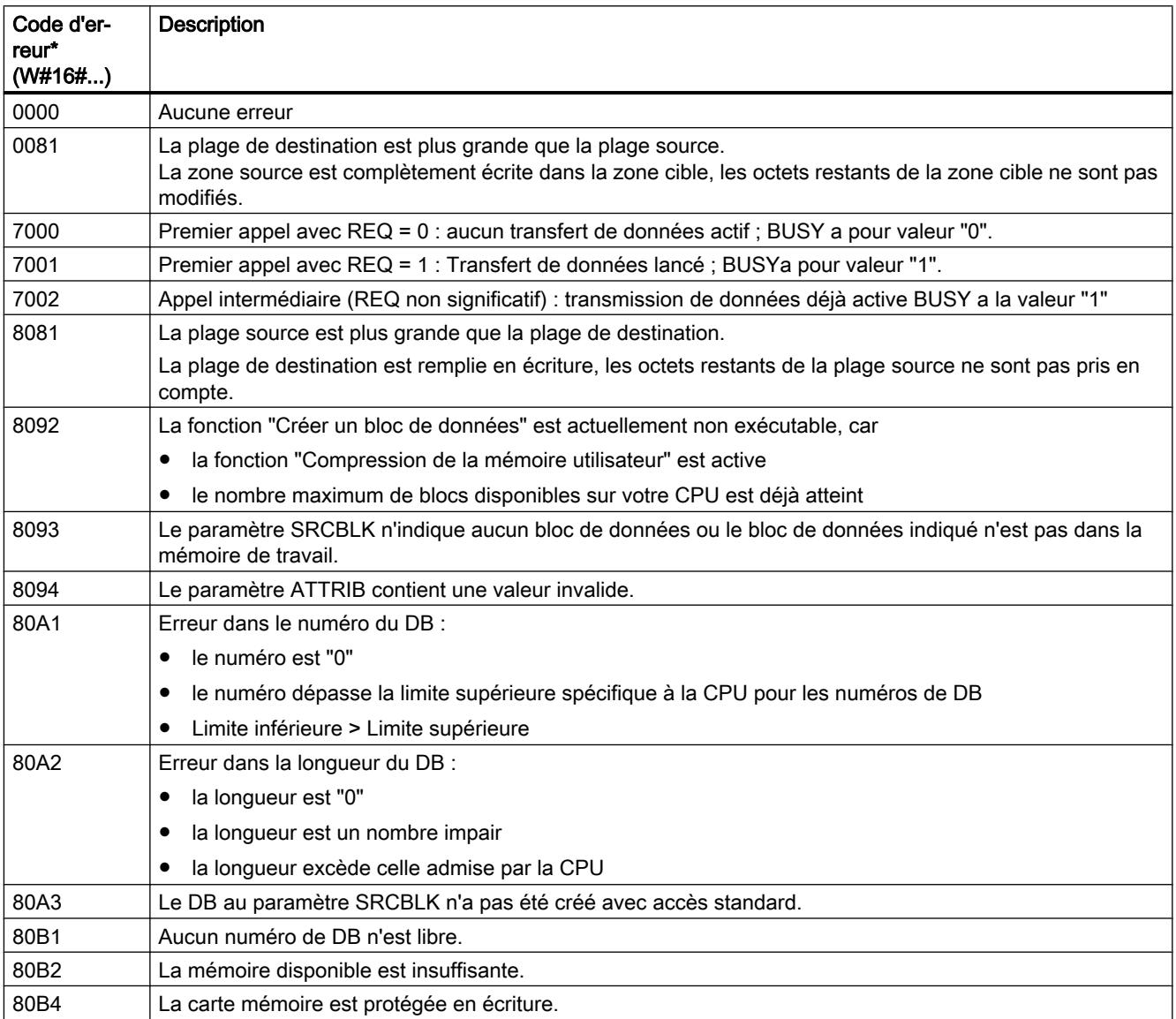

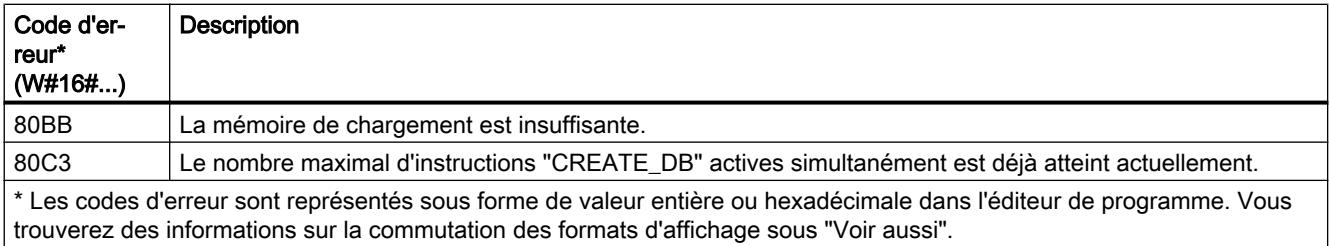

### Exemple

Vous trouverez l'exemple ici : [Exemple de programme pour les fonctions CREATE](#page-6278-0) (Page [2715](#page-6278-0)).

Vous trouverez ici de plus amples informations et le code du programme de l'exemple : [Sample](#page-4144-0)  [Library for Instructions](#page-4144-0) (Page [581\)](#page-4144-0).

### Voir aussi

[Modification des formats d'affichage dans l'état du programme](#page-10906-0) (Page [7343](#page-10906-0))

### READ\_DBL : Lire dans un bloc de données la mémoire de chargement

#### **Description**

L'instruction vous permet de copier un DB ou une partie d'un DB situé dans la mémoire de chargement (Micro Memory Card) vers la zone de données d'un DB cible. Le DB cible doit être significatif pour l'exécution. Il ne doit pas avoir été créé avec l'attribut "Sauvegarder uniquement dans la mémoire de chargement". Le contenu de la mémoire de chargement n'est pas modifié lors de la copie.

Afin de s'assurer de la cohérence des données, vous ne devez pas modifier la zone cible pendant l'exécution de "READ\_DBL" (c.-à-d. tant que le paramètre BUSY a la valeur TRUE).

Les paramètres SRCBLK et DSTBLK (bloc source et bloc cible) doivent être du type VARIANT. Mais il faut tenir compte des restrictions suivantes :

- S'applique aux zone de mémoire standard : Pour connecter un paramètre du type VARIANT (zone source ou cible) avec une variable du type BOOL ou avec un ARRAY of BOOL, vous disposez des possibilités suivantes :
	- Vous pouvez l'adresser symboliquement Exemple : Paramètre SRCBLK : "Data\_block".myArray
	- Vous pouvez l'adresser de manière absolue à l'aide du pointeur ANY. Vous devez toutefois tenir compte du fait que la longueur indiquée de la zone doit être divisible par 8, sans quoi l'instruction n'est pas exécutée. Exemple : Paramètre SRCBLK : P#DB123.DBX456.0 BOOL 1000
- Un pointeur VARIANT de type STRING doit avoir une longueur égale à 1.

- Les blocs source et cible doivent avoir été créés avec le même accès au bloc. Les deux doivent utiliser soit le mode d'accès "Optimisé", soit le mode "Standard".
- Si les blocs DB source et DB cible sont à accès optimisé, il ne peuvent pas utiliser le type de données STRUCT.

#### **Remarque**

L'instruction "READ\_DBL" est exécutée de manière asynchrone et ne convient donc pas à une lecture fréquente (ou cyclique) des variables dans la mémoire de chargement.

Une tâche une fois démarrée est toujours exécutée jusqu'à la fin. Lorsque le nombre maximal d'instructions "READ\_DBL" activées simultanément est atteint et que vous rappelez "READ\_DBL" à ce moment précis dans une classe de priorité supérieure, le code d'erreur W#16#80C3 est fourni en retour. Par conséquent, il n'est pas judicieux de redémarrer immédiatement une tâche de priorité supérieure.

### Mode de fonctionnement

L'instruction "READ\_DBL" est une instruction à exécution asynchrone. Le traitement s'étend sur plusieurs appels. Vous démarrez la tâche en appelant l'instruction "READ\_DBL" avec  $REQ = 1$ .

Les paramètres de sortie RET\_VAL et BUSY indiquent l'état de la tâche.

Voir aussi : [Différence entre les instructions à exécution synchrone et asynchrone](#page-4147-0) (Page [584\)](#page-4147-0)

# Paramètres

Le tableau suivant indique les paramètres de l'instruction "READ\_DBL" :

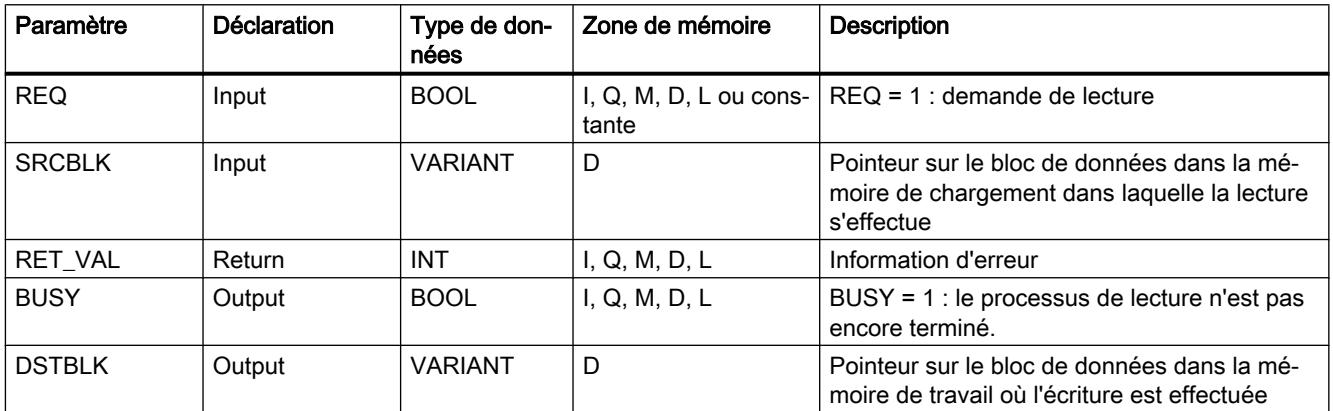

Vous trouverez plus d'informations sur les types de données valides sous "[Présentation des](#page-3794-0)  [types de données valides](#page-3794-0) (Page [231](#page-3794-0))".
# Paramètre RET\_VAL

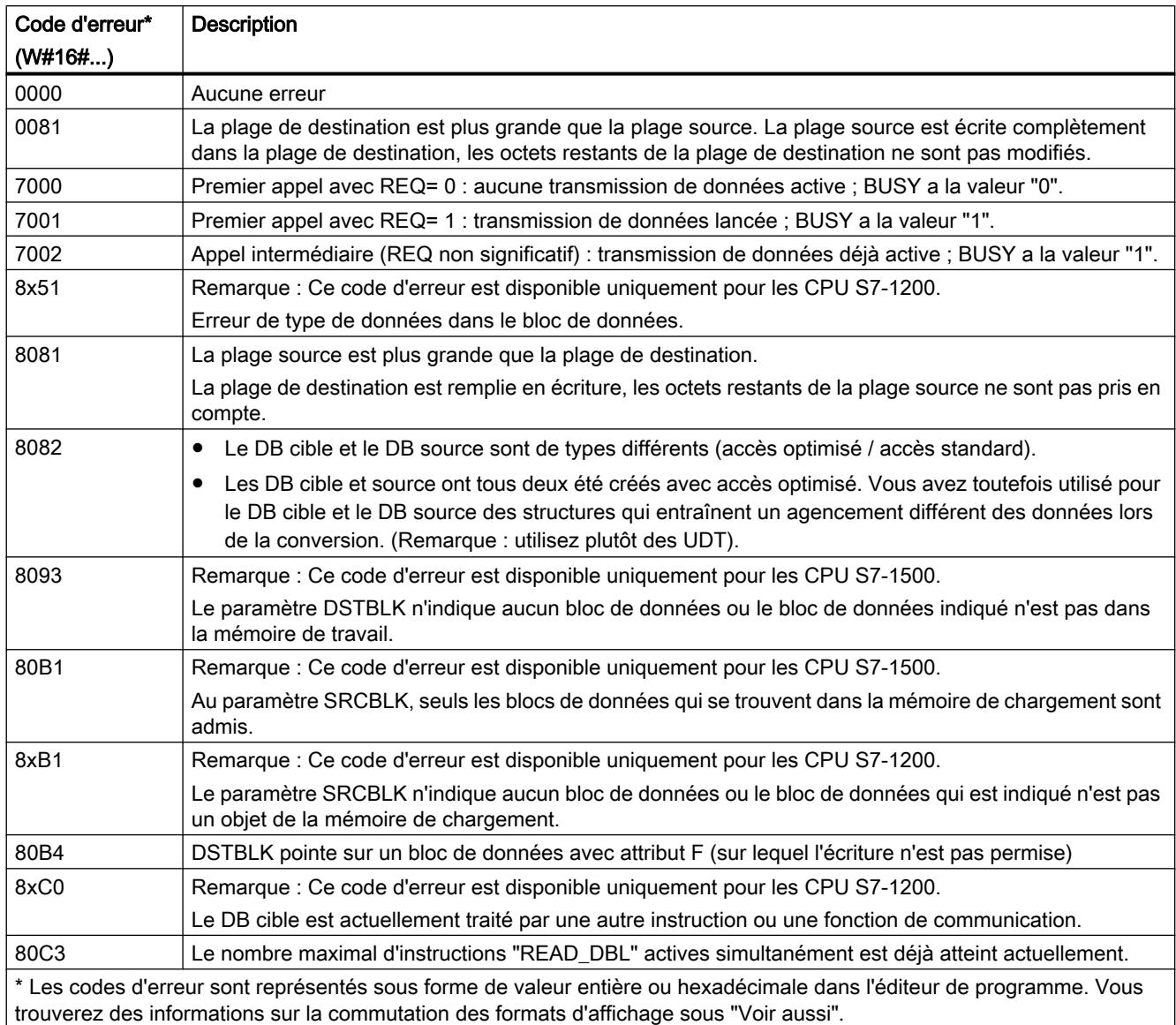

### Exemple

Dans l'exemple suivant, vous lisez le contenu du bloc dans la mémoire de chargement dans un DB de la mémoire de travail.

Vous créez trois variables dans un bloc de données global pour stocker les données pour la connexion.

4.1 Motion Control

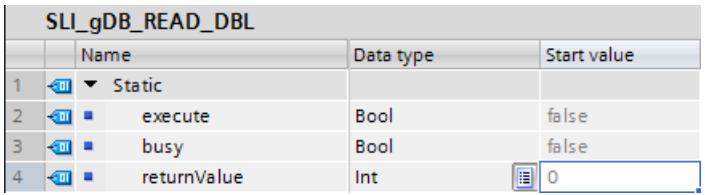

Vous créez deux blocs de données globaux avec trois variables chacun du type de données INT pour stocker les données d'émission.

● Pour les données de réception dans la mémoire de chargement :

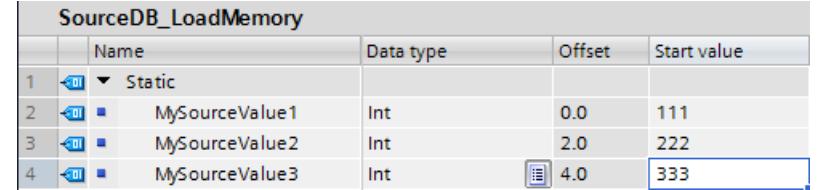

● Pour les données de réception dans la mémoire de travail :

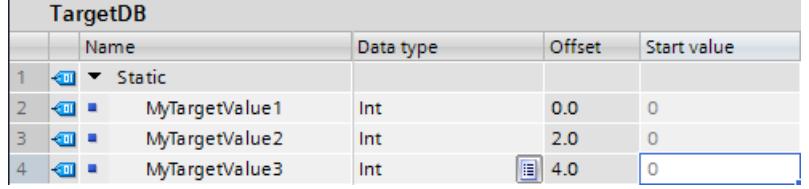

Vous créez les connexions suivantes dans un FB ("SLI\_FB\_READ\_DBL").

Réseau 1 : Vous interconnectez les paramètres de l'instruction "READ\_DBL" comme suit.

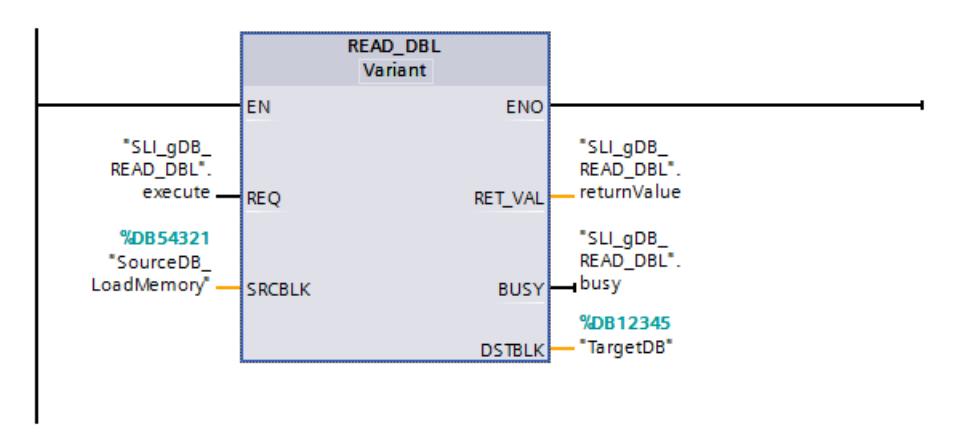

Réseau 2 : Vous interrompez l'exécution de READ\_DBL comme suit.

#### 4.1 Motion Control

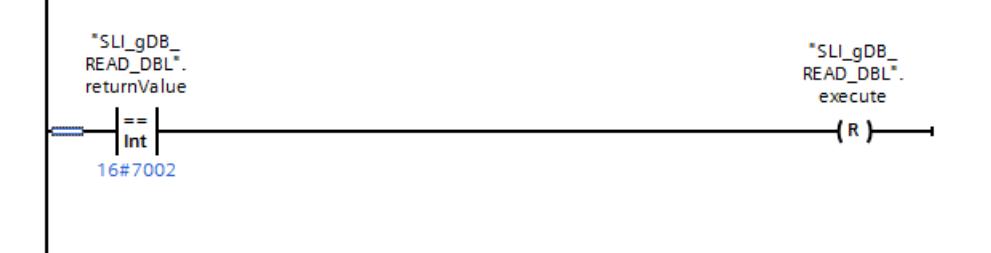

Quand le contact à fermeture ("execute") fournit l'état logique "TRUE", l'instruction "READ\_DBL" est exécutée. Le bloc de données est enregistré dans la mémoire de chargement via le paramètre d'entrée SRCBLK ("SourceDB\_LoadMemory").

Le bloc de données est enregistré dans la mémoire de travail via le paramètre de sortie DSTBLK ("TargetDB"). L'instruction "READ\_DBL" appelle les données à transmettre dans la mémoire de chargement (SRCBLK) et lit les données dans la mémoire de travail (DSTBLK).

Le paramètre de sortie RET\_VAL ("returnValue") indique que le traitement s'est effectué sans erreur.

#### Code du programme

Vous trouverez ici de plus amples informations et le code du programme de l'exemple cidessus : [Sample Library for Instructions](#page-4144-0) (Page [581](#page-4144-0)).

#### Voir aussi

[Modification des formats d'affichage dans l'état du programme](#page-10906-0) (Page [7343](#page-10906-0)) [GET\\_ERR\\_ID : Interrogation locale des ID d'erreur](#page-5411-0) (Page [1848\)](#page-5411-0)

### WRIT\_DBL : Ecrire dans un bloc de données dans la mémoire de chargement

#### **Description**

L'instruction "WRIT\_DBL" permet de transférer le contenu d'un DB ou d'une zone d'un DB de la mémoire vive vers un DB ou une zone d'un DB de la mémoire de chargement (Micro Memory Card). Le DB source doit être significatif pour l'exécution. Il ne doit pas avoir été créé avec l'attribut "Sauvegarder uniquement dans la mémoire de chargement".

#### Remarque

#### Comportement des valeurs initiales pour "Charger de l'appareil"

Les valeurs initiales que vous avez modifiées à l'aide de l'instruction "WRIT\_DBL" sont perdues lors de l'exécution de l'action "Charger de l'appareil".

Afin de s'assurer de la cohérence des données, vous ne devez pas modifier la plage source pendant le traitement de "WRIT\_DBL" (c.-à-d. tant que le paramètre BUSY a la valeur TRUE).

4.1 Motion Control

Les paramètres SRCBLK et DSTBLK (bloc source et bloc cible) doivent être du type VARIANT. Mais il faut tenir compte des restrictions suivantes :

- Un pointeur VARIANT de type BOOL doit avoir une longueur divisible par 8.
- Un pointeur VARIANT de type STRING doit avoir une longueur égale à 1.
- Les blocs source et cible doivent avoir été créés avec le même accès au bloc. Les deux doivent utiliser le mode d'accès "Accès au bloc optimisé" ou l'accès optimisé doit être désactivé pour les deux.
- Si les blocs DB source et DB cible sont à accès optimisé, il ne peuvent pas utiliser le type de données STRUCT.

L'instruction "WRIT\_DBL" ne modifie pas le total de contrôle du programme utilisateur, dès lors que vous décrivez un BD créé par le biais de l'instruction. Lors de la description d'un BD chargé, en revanche, la première écriture sur ce BD modifie le total de contrôle du programme utilisateur.

#### Remarque

L'instruction "WRIT\_DBL" ne convient pas à l'écriture fréquente (ou cyclique) de variables dans la mémoire de chargement, car une carte mémoire ne permet, en raison de sa technologie, qu'un nombre défini d'accès en écriture.

### Mode de fonctionnement

L'instruction "WRIT\_DBL" est une instruction à exécution asynchrone. Le traitement s'étend sur plusieurs appels. Vous démarrez la tâche en appelant l'instruction "WRIT\_DBL" avec  $REQ = 1$ .

Les paramètres de sortie RET\_VAL et BUSY indiquent l'état de la tâche.

Voir aussi : [Différence entre les instructions à exécution synchrone et asynchrone](#page-4147-0) (Page [584](#page-4147-0)).

### Paramètres

Le tableau suivant indique les paramètres de l'instruction "WRIT\_DBL" :

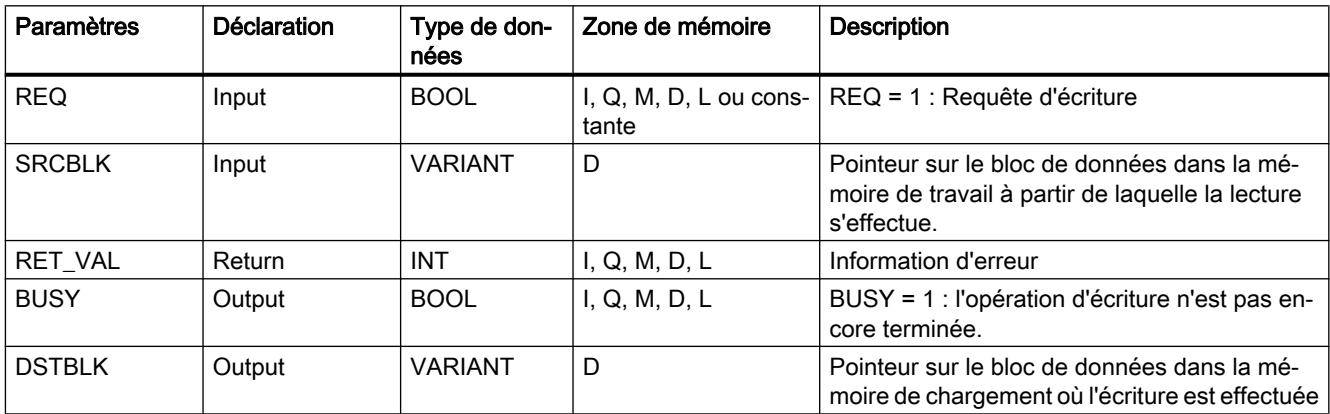

Vous trouverez plus d'informations sur les types de données valides sous "[Présentation des](#page-3794-0)  [types de données valides](#page-3794-0) (Page [231](#page-3794-0))".

# Paramètre RET\_VAL

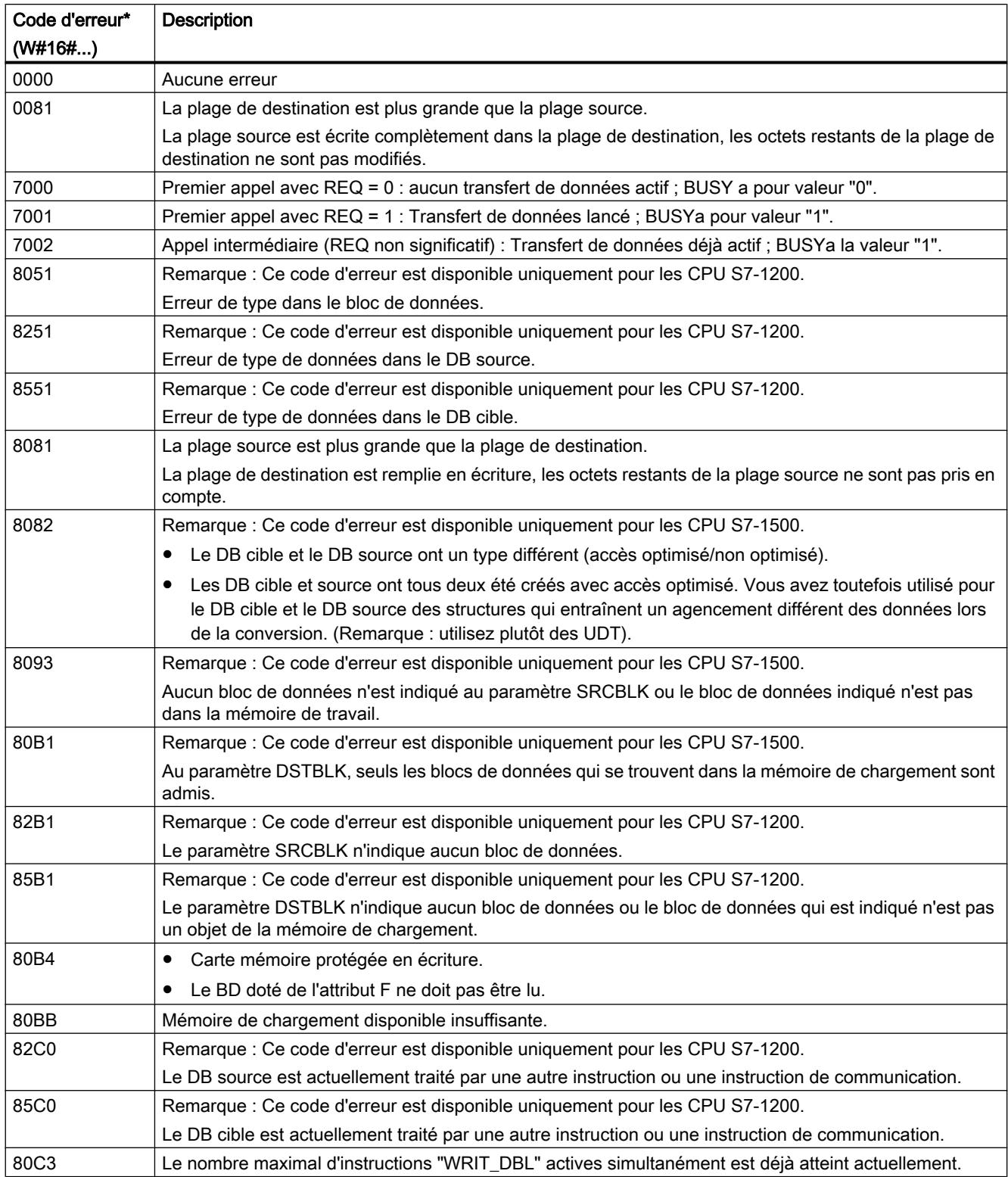

4.1 Motion Control

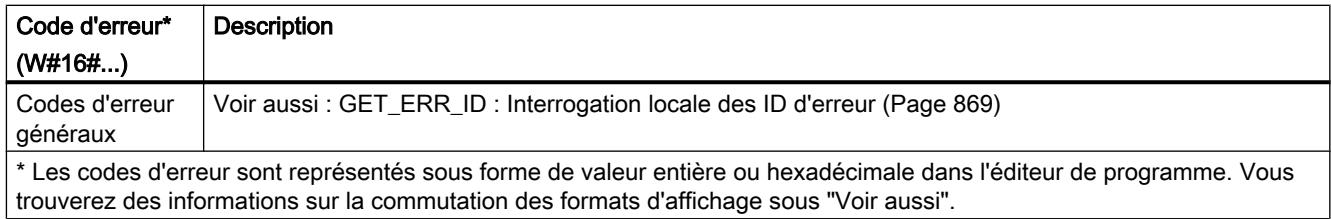

### Exemple

Dans l'exemple suivant, vous transférez le contenu d'un DB de la mémoire de travail dans un DB de la mémoire de chargement. Pour confirmer que la transmission dans le DB a été correctement effectuée, lisez le contenu dans un autre DB de la mémoire de travail.

Vous créez cinq variables dans un bloc de données global pour stocker les données pour la connexion.

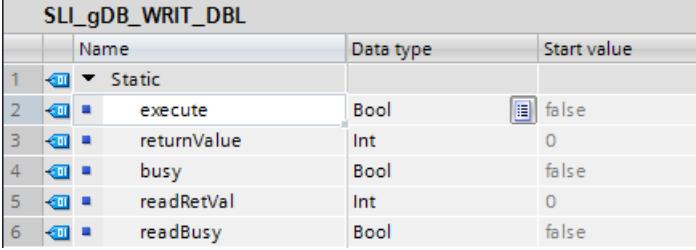

Vous créez trois blocs de données globaux avec une variable "myData" (type de données Array of INT) chacun pour stocker les données à transférer.

● Un DB pour les données d'émission dans la mémoire de travail (SLI\_srcDB\_WRIT\_DBL).

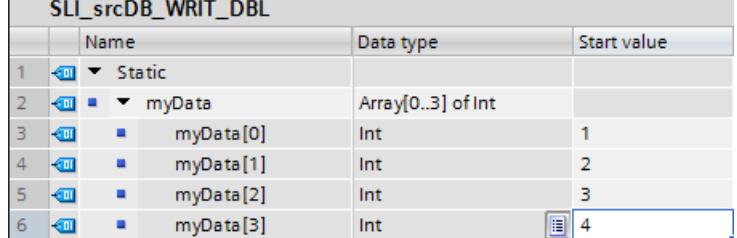

- Un DB pour les données de réception dans la mémoire de chargement (SLI\_dstDB\_WRIT\_DBL).
- Un DB pour les données de réception dans la mémoire de travail (SLI\_finDB\_WRIT\_DBL).

### Réseau 1 :

 $\mathbb{R}^n$ 

Vous interconnectez les paramètres de l'instruction "WRIT\_DBL" comme suit.

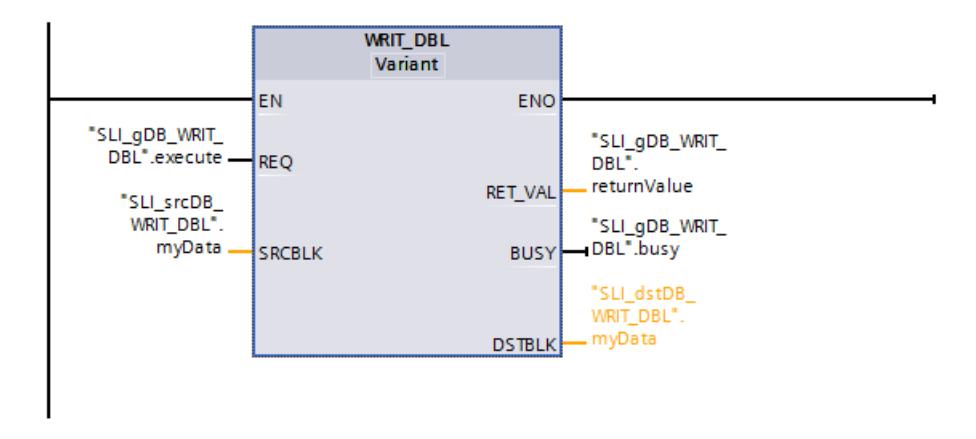

### Réseau 2 :

Vous interconnectez les paramètres de l'instruction "READ\_DBL" comme suit.

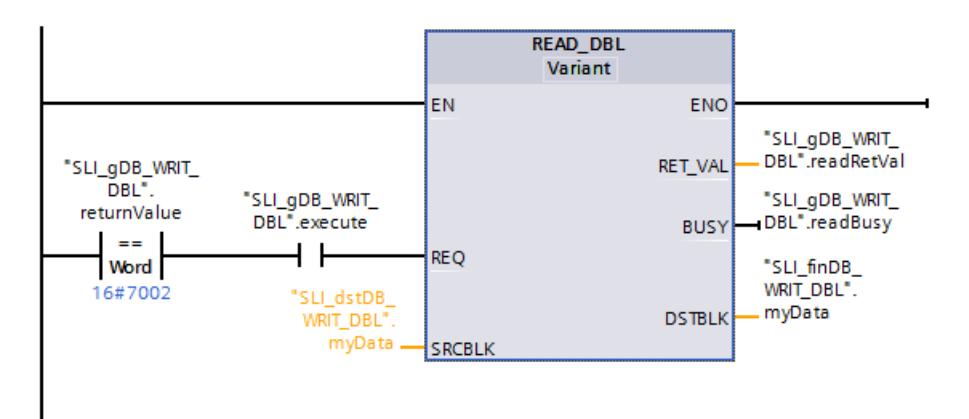

### Réseau 3 :

Vous remettez la variable "execute" à 0 comme suit.

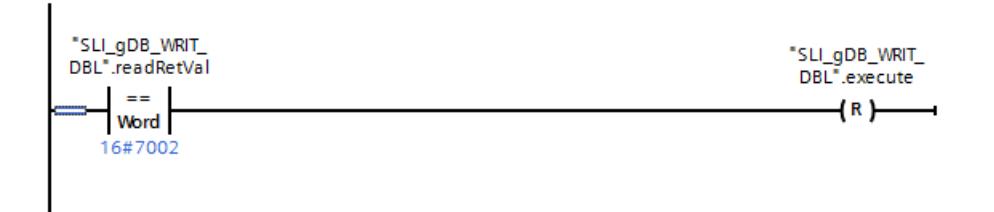

### Instruction "WRIT\_DBL" :

Quand le contact à fermeture ("execute") fournit l'état logique "TRUE", l'instruction "WRIT\_DBL" est exécutée. Le DB est enregistré dans la mémoire de travail via le paramètre d'entrée SRCBLK ("SLI\_srcDB\_WRIT\_DBL.myData"). Le DB est enregistré dans la mémoire de chargement via le paramètre de sortie DSTBLK ("SLI\_dstDB\_WRIT\_DBL.myData").

L'instruction "WRIT\_DBL" appelle les données à transmettre dans la mémoire de travail (SRCBLK) et écrit les données à l'emplacement voulu dans la mémoire de chargement

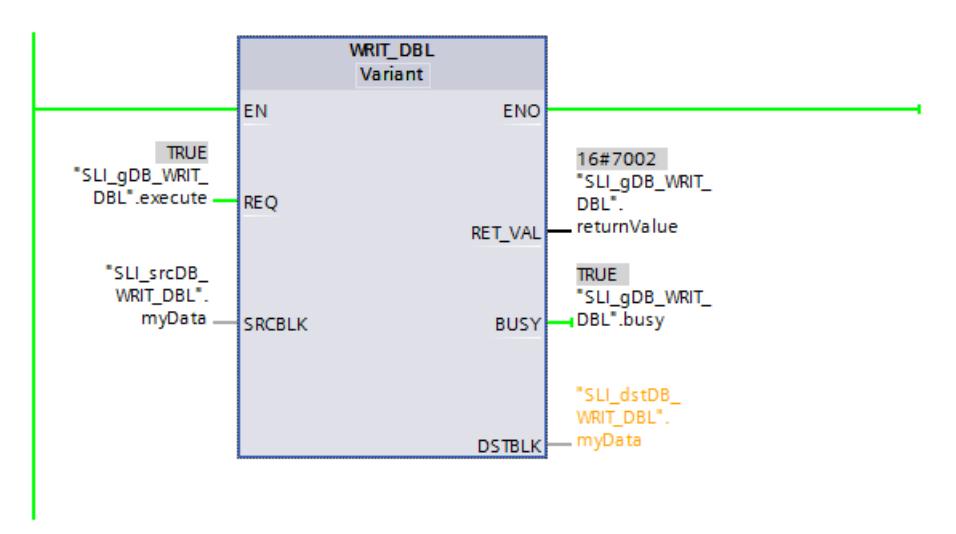

(DSTBLK). Le paramètre de sortie RET\_VAL ("returnValue") indique que le traitement s'est effectué sans erreur.

#### Instruction "READ\_DBL" :

Si le traitement de WRIT\_DBL s'est déroulé sans erreur et si le contact à fermeture ("execute") fournit l'état logique "TRUE", l'instruction "READ\_DBL" est exécutée. Le DB est enregistré dans la mémoire de chargement via le paramètre d'entrée SRCBLK ("SLI\_dstDB\_WRIT\_DBL.myData"). Le DB pour les données de réception est enregistré via le paramètre de sortie DSTBLK ("SLI\_finDB\_WRIT\_DBL.myData").

L'instruction "READ\_DBL" appelle les données à transmettre dans la mémoire de chargement (SRCBLK) et lit les données à l'emplacement voulu dans la mémoire de travail (DSTBLK). Le paramètre de sortie RET\_VAL ("readRetVal") indique que le traitement s'est effectué sans erreur.

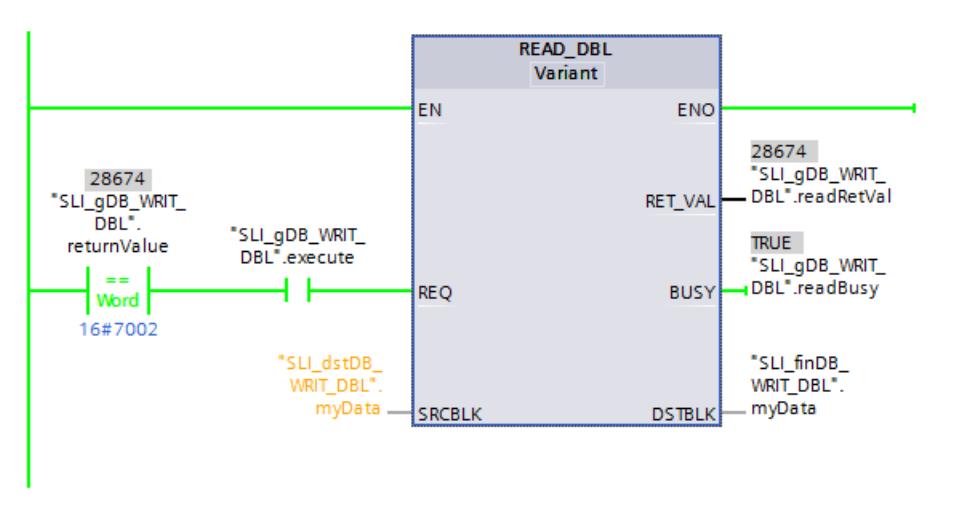

Le DB pour les données de réception dans la mémoire de travail (SLI finDB\_WRIT\_DBL) indique les données à transférer.

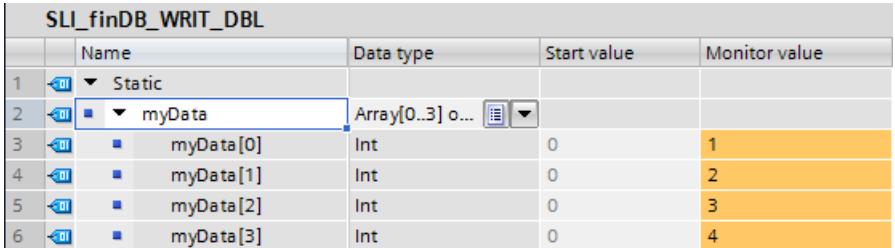

Une fois READ\_DBL exécutée avec succès, la variable "execute" est remise à 0 (voir réseau 3). L'exécution des instructions READ\_DBLet WRIT\_DBL est arrêtée.

#### Code du programme

Vous trouverez ici de plus amples informations et le code du programme de l'exemple cidessus : [Sample Library for Instructions](#page-4144-0) (Page [581](#page-4144-0)).

#### Voir aussi

[Modification des formats d'affichage dans l'état du programme](#page-10906-0) (Page [7343](#page-10906-0))

### ATTR\_DB : Lire les attributs d'un bloc de données

#### **Description**

L'instruction "ATTR\_DB" vous livre des informations sur un bloc de données (DB) se trouvant dans la mémoire de travail de la CPU. L'instruction détermine les attributs entrés pour le DB sélectionné au paramètre ATTRIB.

La longueur ne peut pas être lue pour les blocs de données avec un accès optimisé et les blocs de données se trouvant uniquement dans la mémoire de chargement. Dans ces cas, le paramètre DB\_LENGH a la valeur "0".

N'utilisez pas ATTR\_DB sur des blocs de données à accès optimisé et réserve de mémoire activée.

Ne lisez pas les blocs de données pour Motion Control avec l'instruction "ATTR\_DB". Le code d'erreur 80B2 est émis pour ces derniers.

### Paramètres

Le tableau suivant indique les paramètres de l'instruction "ATTR\_DB" :

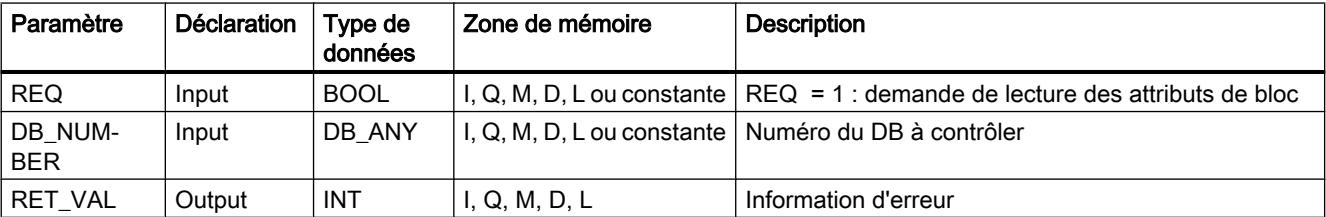

4.1 Motion Control

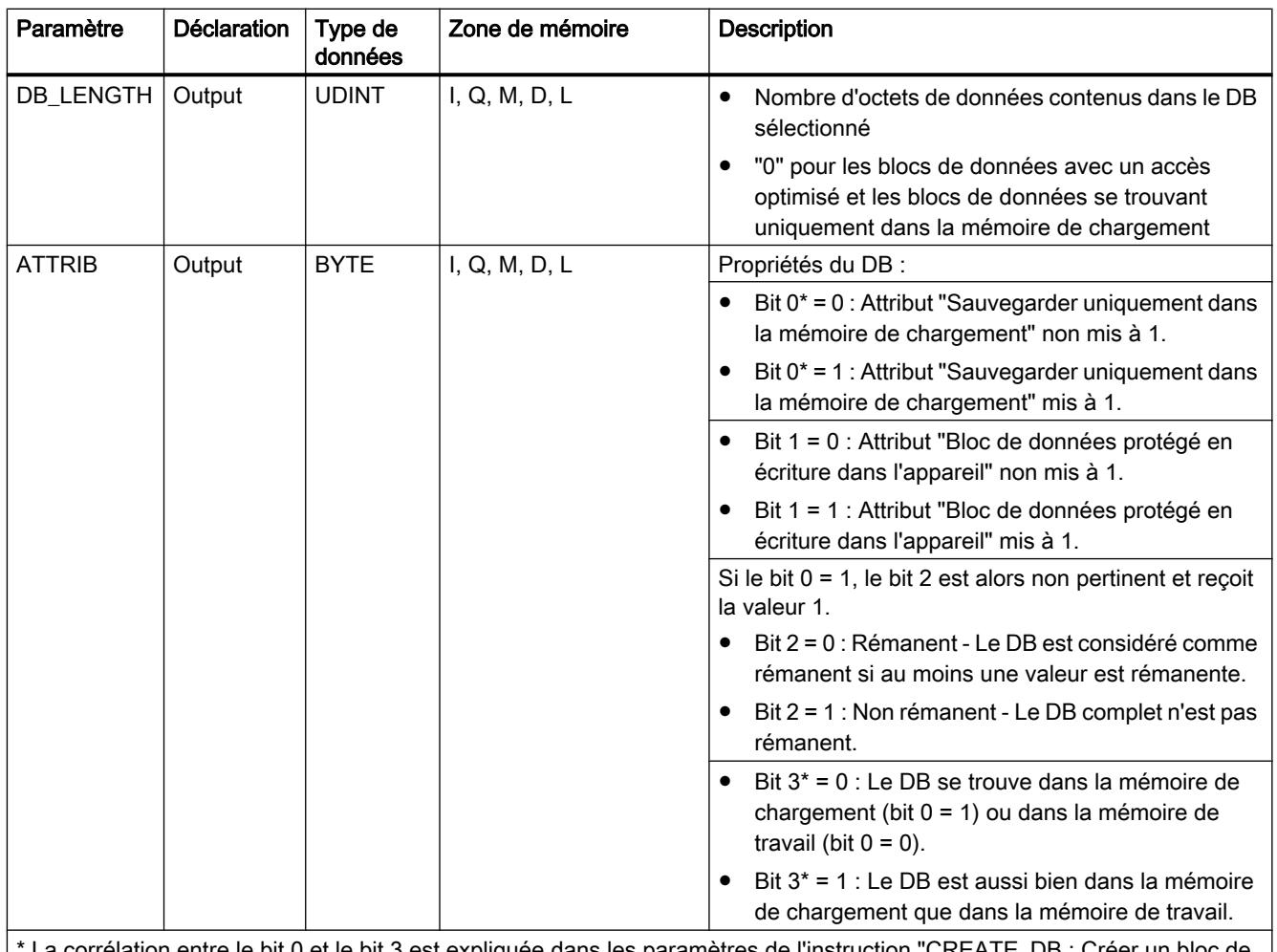

La corrélation entre le bit 0 et le bit 3 est expliquée dans les paramètres de l'instruction "CREATE\_DB : Créer un bloc de [données](#page-6257-0) (Page [2694\)](#page-6257-0)".

> Vous trouverez plus d'informations sur les types de données valides sous "[Présentation des](#page-3794-0)  [types de données valides](#page-3794-0) (Page [231](#page-3794-0))".

# Paramètre RET\_VAL

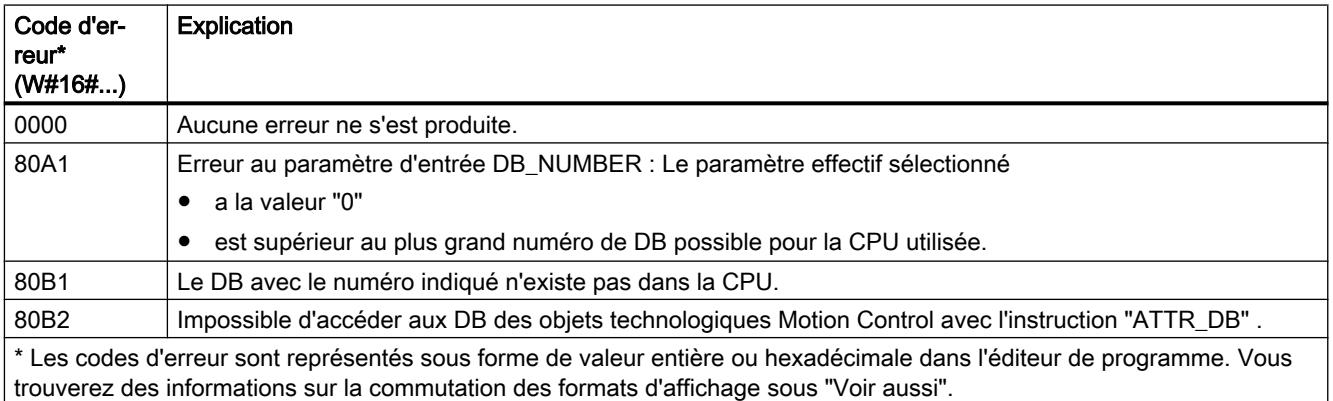

### Exemple

Dans l'exemple suivant, vous lisez l'état d'un bloc de données.

Vous créez un DB avec une variable "myData" (type de données Array[0..3] of INT).

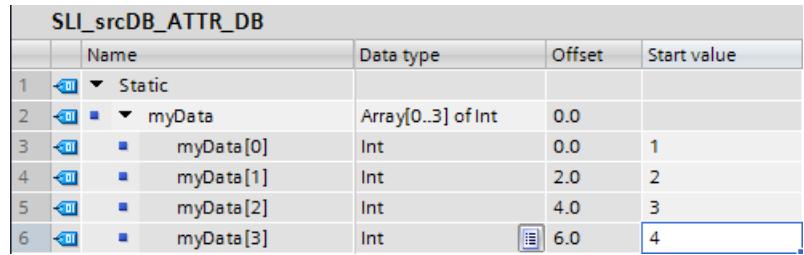

Vous désactivez l'accès optimisé aux données dans les propriétés du DB pour l'accès standard.

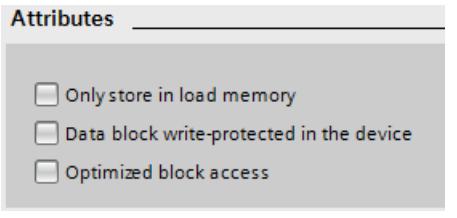

Vous créez quatre variables dans un bloc de données global pour stocker les données pour la connexion.

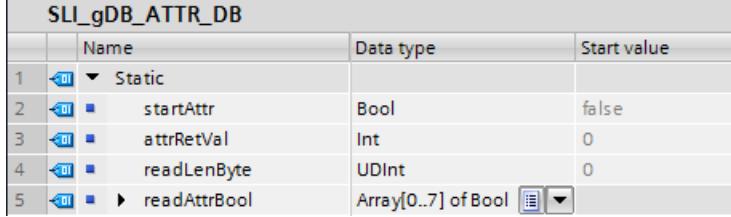

#### Connexion des paramètres : FC "SLI\_itemiseByte\_ATTR\_DB"

Créez le FC "SLI\_itemiseByte\_ATTR\_DB" afin de pouvoir réaliser une meilleure évaluation de la valeur du paramètre de sortie ATTRIB.

Dans ce FC, vous créez la variable locale suivante.

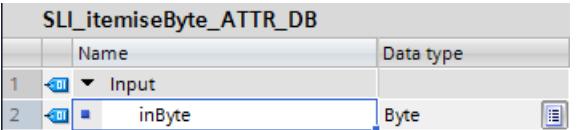

Réseau 1 : Sur le modèle du réseau 1, vous créez les connexions pour tous les bits (0..7) de la variable locale.

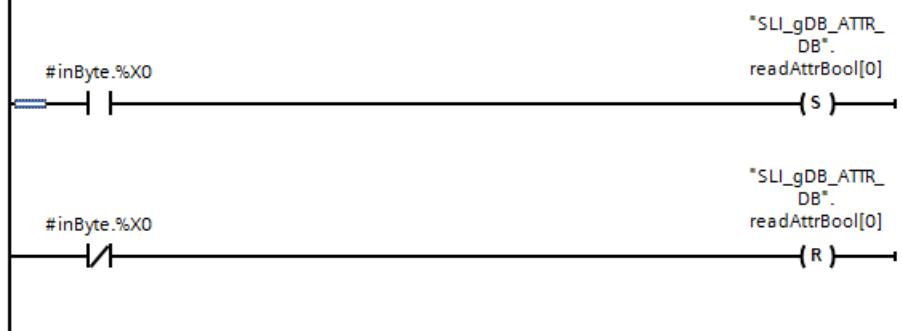

### Connexion des paramètres : FB "SLI\_FB\_ATTR\_DB"

Vous créez un FB "SLI\_FB\_ATTR\_DB" pour l'appel de ATTR\_DB. Dans ce FC, vous créez la variable locale suivante.

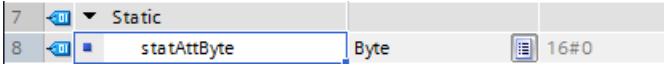

Réseau 1 : Vous interconnectez les paramètres de l'instruction "ATTR\_DB" comme suit.

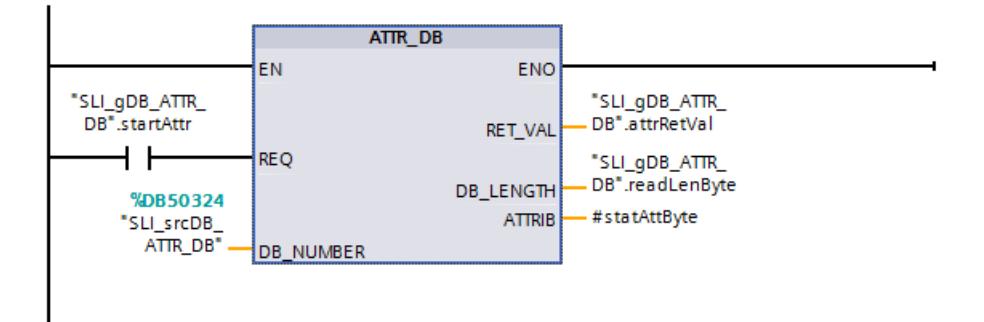

Réseau 2 : Vous connectez le FC "SLI\_itemiseByte\_ATTR\_DB" comme suit.

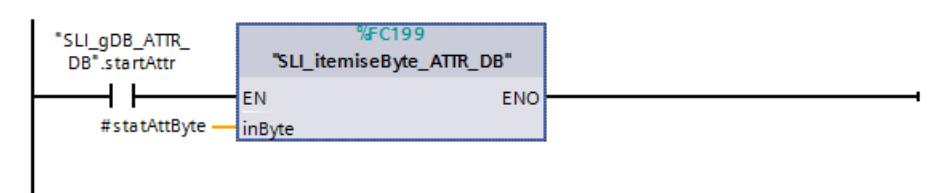

### Résultat du FB SLI\_FB\_ATTR\_DB

Quand le contact à fermeture ("startAttr") fournit l'état logique "TRUE", l'instruction "ATTR\_DB" est exécutée. Le numéro du DB à évaluer est enregistré via le paramètre d'entrée DB\_NUMBER ("SLI\_srcDB\_ATTR\_DB"). L'instruction "ATTR\_DB" appelle le DB à l'aide du numéro et fournit son état au paramètre de sortie ATTRIB ("#statAttrByte"). La longueur des données lues (4 INT) du bloc de données est fournie dans BYTE (valeur "8") au paramètre de sortie DB\_LENGTH ("readLenByte").

La valeur hexadécimale du paramètre de sortie ATTRIB est convertie en une suite de bits via le FC "SLI\_itemiseByte\_ATTR\_DB". La suite de bits "00110000" (Bit 0..7) signifie :

- Le DB est uniquement dans la mémoire de chargement.
- Le DB n'est pas protégé en écriture.
- Le DB n'est pas rémanent.
- Le DB est généré aussi bien dans la mémoire de chargement que dans la mémoire de travail.

Le paramètre de sortie RET\_VAL ("attrRetVal") indique que le traitement s'est effectué sans erreur.

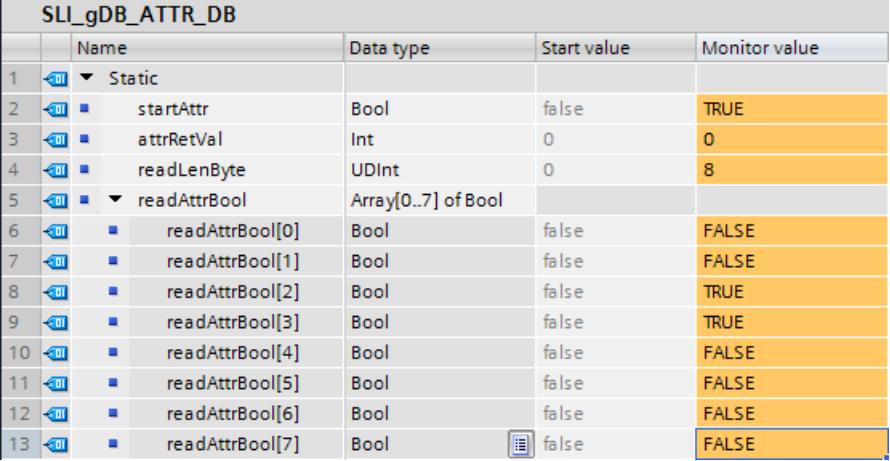

#### Code du programme

Vous trouverez ici de plus amples informations et le code du programme de l'exemple cidessus : [Sample Library for Instructions](#page-4144-0) (Page [581](#page-4144-0)).

#### Voir aussi

[Modification des formats d'affichage dans l'état du programme](#page-10906-0) (Page [7343](#page-10906-0))

#### DELETE\_DB : Supprimer le bloc de données

#### **Description**

L'instruction "DELETE\_DB" vous permet de supprimer un bloc de données (DB) qui a été créé à partir du programme utilisateur par appel de l'instruction ["CREATE\\_DB](#page-6257-0) (Page [2694](#page-6257-0))".

Si le bloc de données n'a pas été créé par "CREATE\_DB", le code d'erreur W#16#80B5 est fourni dans le paramètre RET\_VAL.

Le bloc de données sélectionné n'est pas supprimé immédiatement, mais seulement au point de contrôle du cycle après l'exécution de l'OB de cycle.

# Mode de fonctionnement

L'instruction "DELETE\_DB" est une instruction à exécution asynchrone. Le traitement s'étend sur plusieurs appels. Vous déclenchez le transfert de l'alarme en appelant l'instruction avec  $REQ = 1$ .

Le paramètre de sortie BUSY et les octets 2 et 3 du paramètre de sortie RET\_VAL indiquent l'état de la tâche.

La suppression du bloc de données est terminée lorsque le paramètre de sortie BUSY a pris la valeur FALSE.

### Paramètres

Le tableau suivant indique les paramètres de l'instruction "DELETE\_DB" :

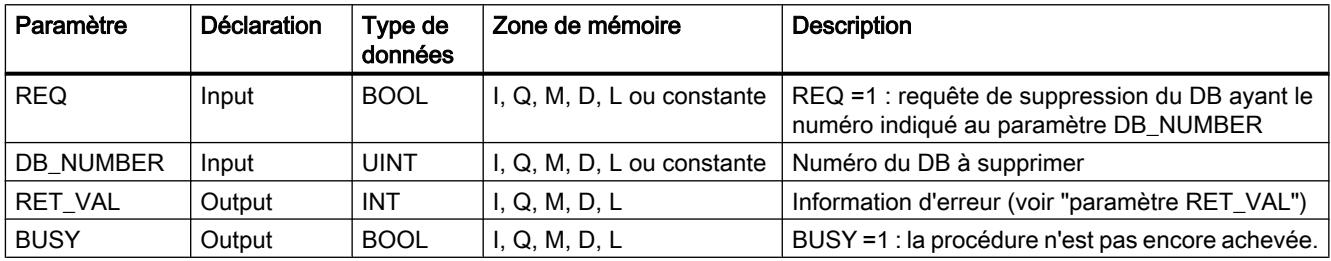

Vous trouverez plus d'informations sur les types de données valides sous "[Présentation des](#page-3794-0)  [types de données valides](#page-3794-0) (Page [231](#page-3794-0))".

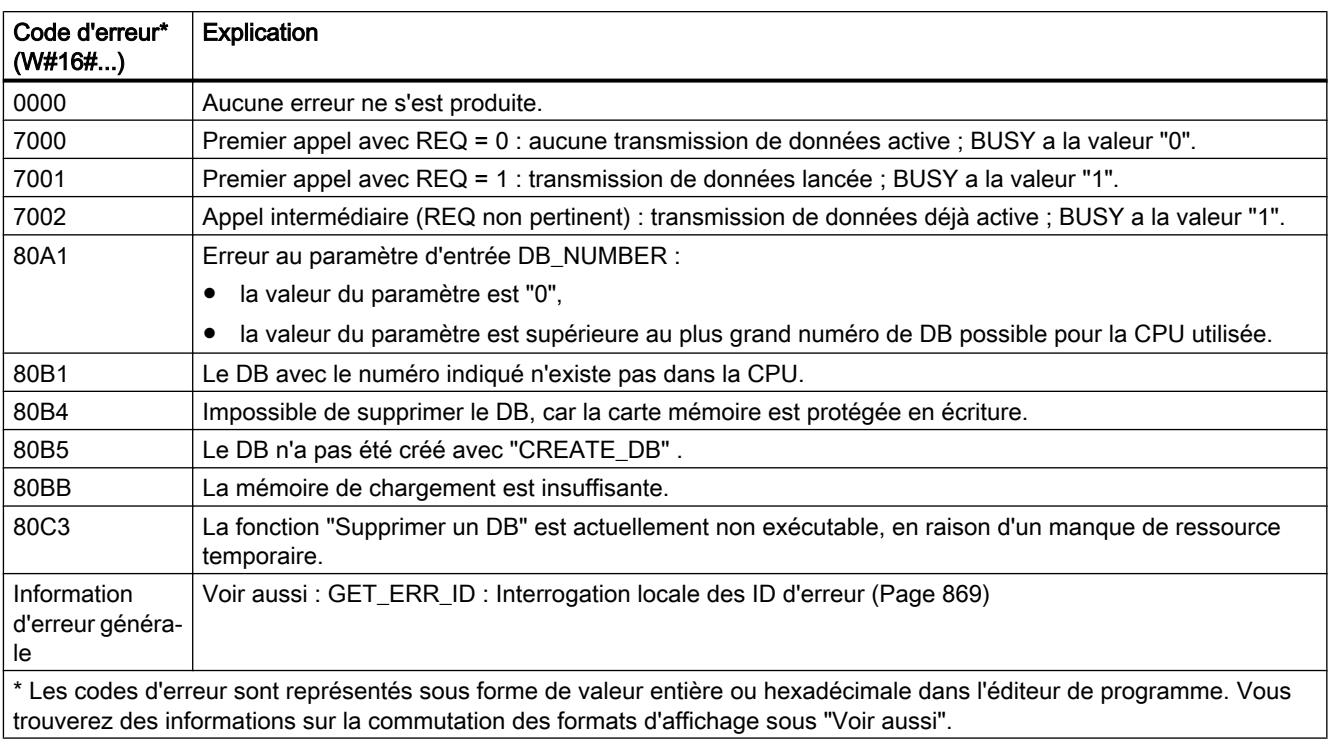

# Paramètre RET\_VAL

### Exemple

Vous trouverez l'exemple ici : Exemple de programme pour les fonctions CREATE (Page 2715).

Vous trouverez ici de plus amples informations et le code du programme de l'exemple : [Sample](#page-4144-0)  [Library for Instructions](#page-4144-0) (Page [581\)](#page-4144-0).

#### Voir aussi

[Modification des formats d'affichage dans l'état du programme](#page-10906-0) (Page [7343](#page-10906-0)) [Différence entre les instructions à exécution synchrone et asynchrone](#page-4147-0) (Page [584](#page-4147-0))

### Exemple de programme pour les fonctions CREATE

### Introduction

Dans l'exemple suivant, vous créez un DB dans la mémoire de chargement, en lisez le contenu et supprimez ensuite à nouveau le DB.

### **Condition**

Vous créez un DB global ("SLI\_srcDB\_CREATE\_DB") comme modèle pour le nouveau DB.

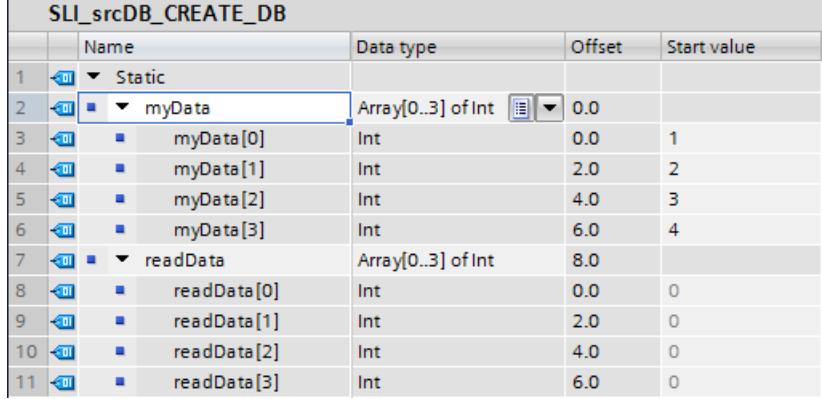

Les propriétés du DB sont les suivantes :

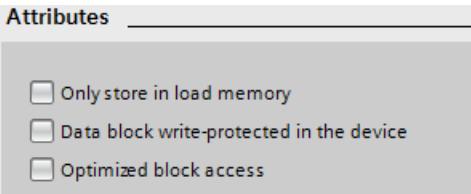

Vous créez 14 variables dans un bloc de données global ("SLI\_gDB\_CREATE\_DB") pour stocker les données pour la connexion.

4.1 Motion Control

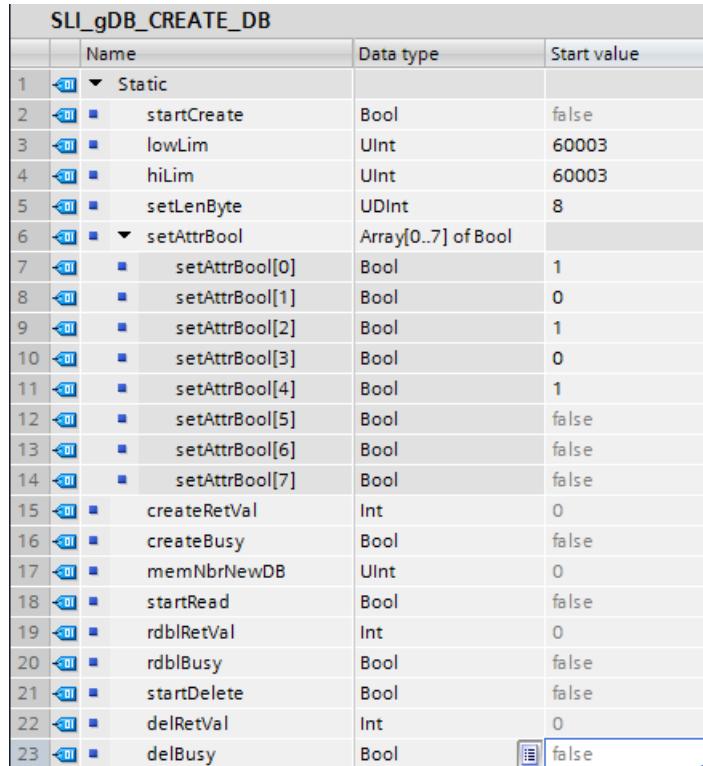

Pour stocker les données, créez en outre les variables locales suivantes dans le FB "SLI\_FB\_CREATE\_DB".

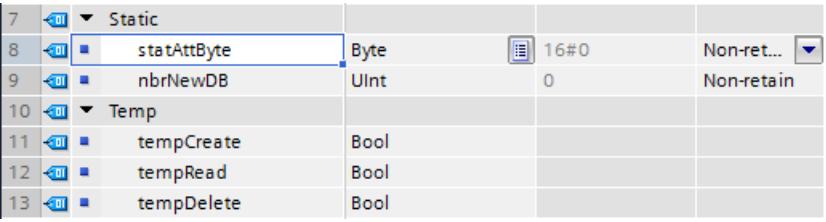

### Connexion des paramètres : FC "SLI\_itemiseByte\_CRDfunctions"

Pour convertir les valeurs de la variable "setAttrBool" dans la variable "#statAttByte", créez le FC "SLI\_itemiseByte\_CRDfunctions".

Dans ce FC, vous créez la variable locale suivante.

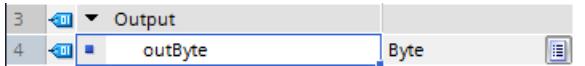

Réseau 1 : Sur le modèle du réseau 1, vous créez les connexions pour tous les bits (0..7) de la variable locale.

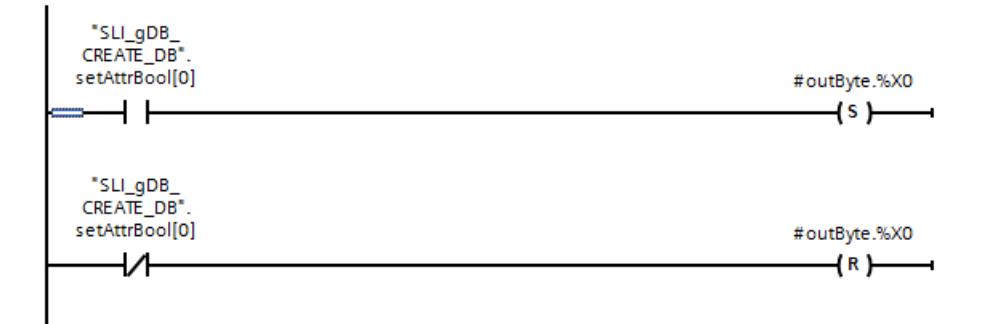

### Connexion des paramètres : FB "SLI\_FB\_CREATE\_DB"

Réseau 1 : Vous connectez les paramètres du FC "SLI\_itemiseByte\_CRDfunctions" comme suit.

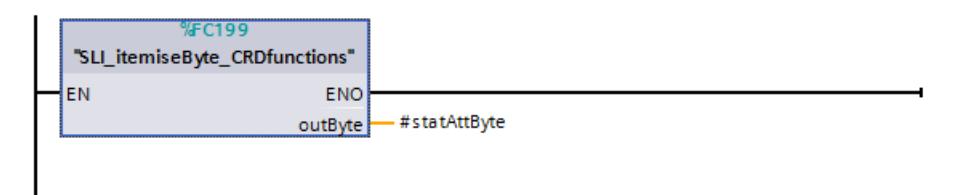

Réseau 2 : Vous interconnectez les paramètres de l'instruction "CREATE\_DB" comme suit.

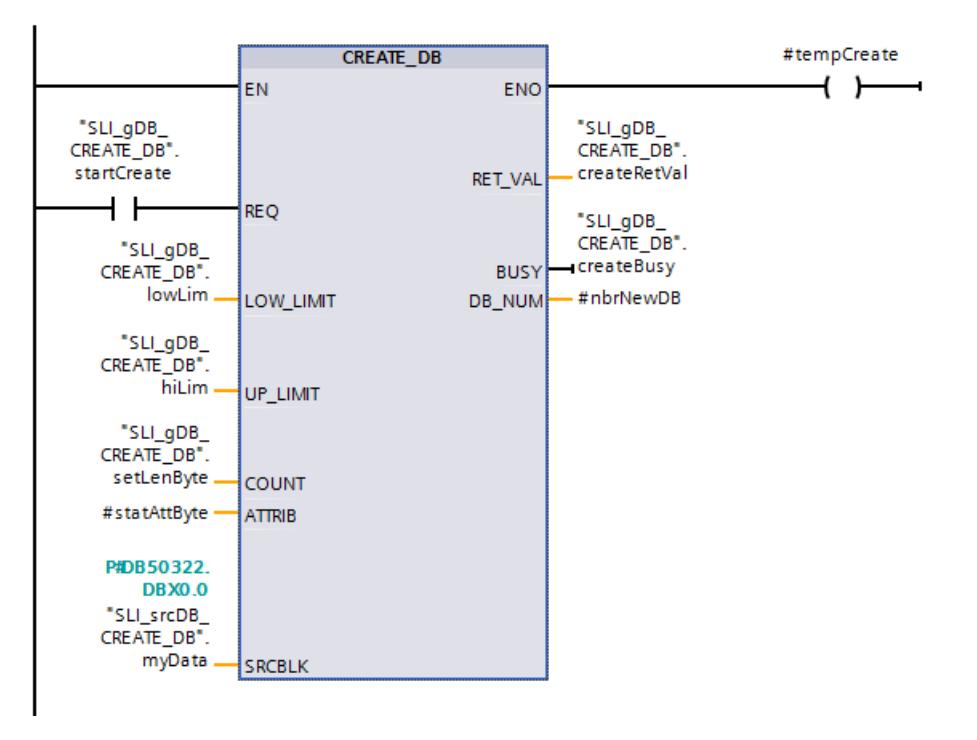

Réseau 3 : Pour enregistrer le numéro du nouveau DB créé, créez les connexions suivantes.

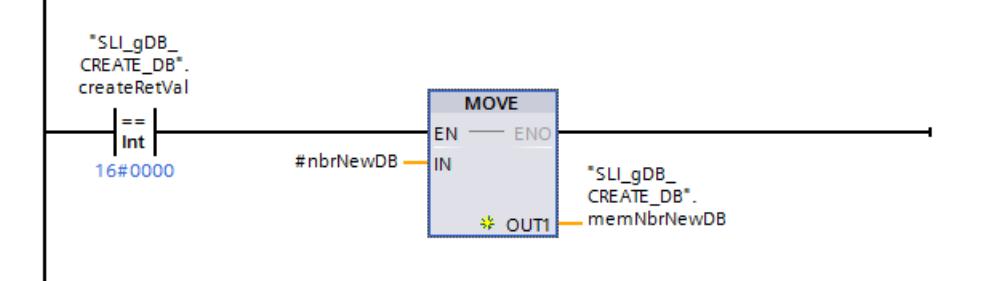

Réseau 4 : Pour terminer à nouveau l'exécution de CREATE\_DB, créez les connexions suivantes.

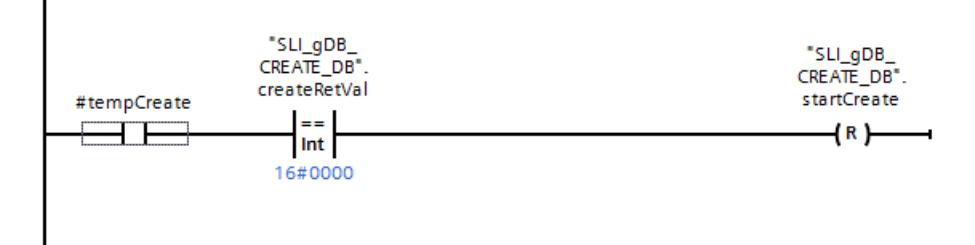

Réseau 5 : Vous interconnectez les paramètres de l'instruction "READ\_DBL" comme suit.

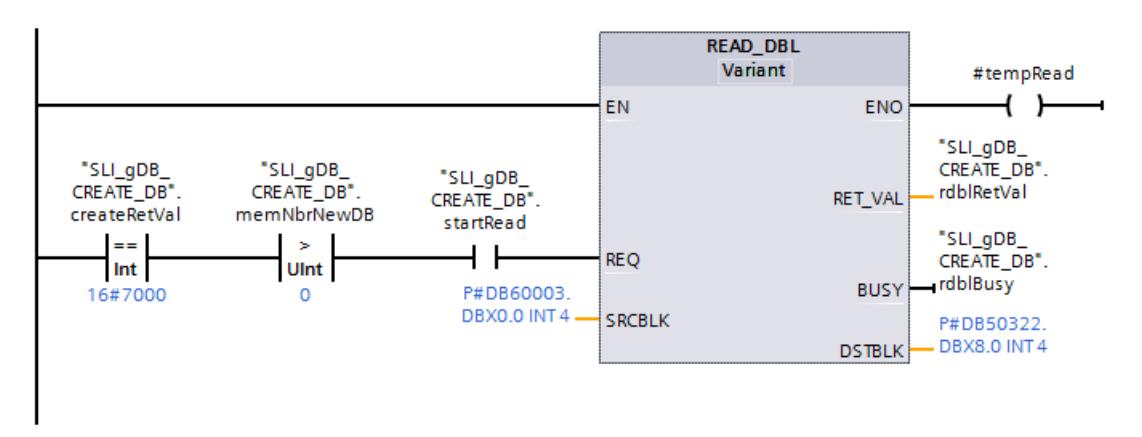

Réseau 6 : Pour terminer à nouveau l'exécution de READ\_DBL, créez les connexions suivantes.

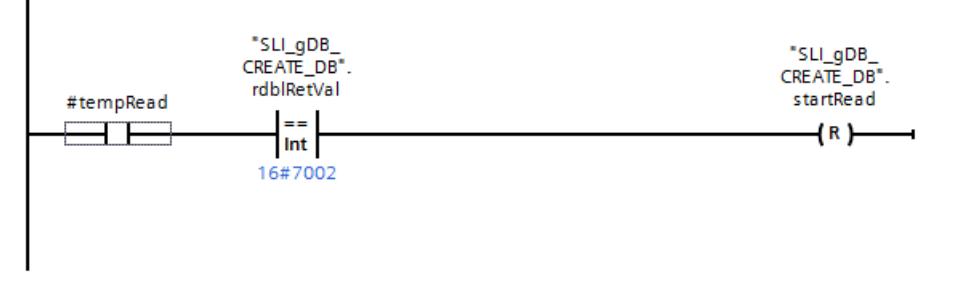

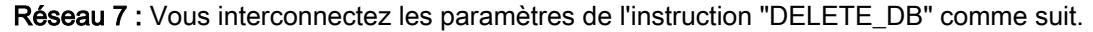

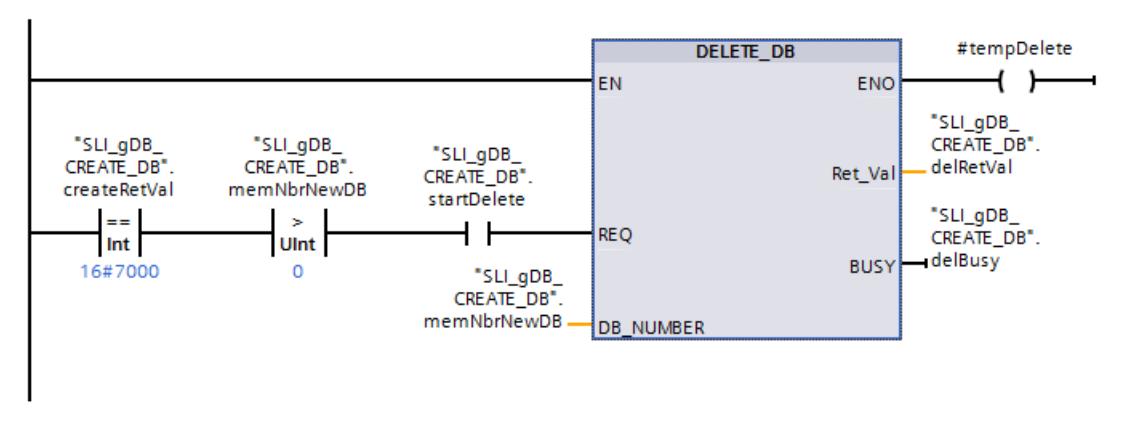

Réseau 8 : Pour terminer à nouveau l'exécution de DELETE\_DB, créez les connexions suivantes.

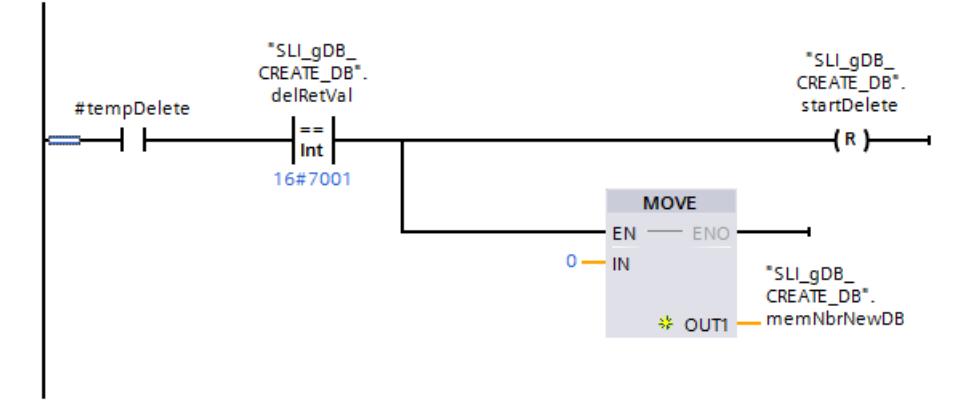

### Résultat du réseau 1

Les propriétés ("setAttrBool") sont stockées converties dans le type de données Array of BOOL (#statAttBool) en BYTE (#statAttByte) via une commande AT.

### Résultat du réseau 2 - instruction "CREATE\_DB"

Quand le contact à fermeture ("startCreate") fournit l'état logique "TRUE", l'instruction "CREATE\_DB" est exécutée. Conformément au paramètre d'entrée COUNT ("setLenByte"), un nouveau DB d'une longueur de 8 octets est créé. Le numéro du DB à créer est prédéfini par le paramètre d'entrée LOW\_LIMIT ("lowLim") ou UP\_LIMIT ("hiLim"). Les propriétés (dans BYTE) avec lesquelles le DB doit être créé sont enregistrées au paramètre d'entrée ATTR ("#statAttByte"). Le DB doit ainsi être créé uniquement dans la mémoire de chargement et renseigné avec un contenu défini. Un DB est enregistré au paramètre d'entrée SRCBLK ("SLI\_srcDB\_CREATE\_DB.myData") comme modèle pour le contenu du nouveau DB.

Le paramètre de sortie RET\_VAL ("CreateRetVal") indique que le traitement s'est effectué sans erreur. L'instruction "CREATE\_DB" reste inactive après son exécution ("createRetVal" a la valeur 16#7000"). A la fin de l'exécution, le numéro du nouveau DB s'affiche un court instant au paramètre de sortie DB\_NUM ("#nbrNewDB").

#### 4.1 Motion Control

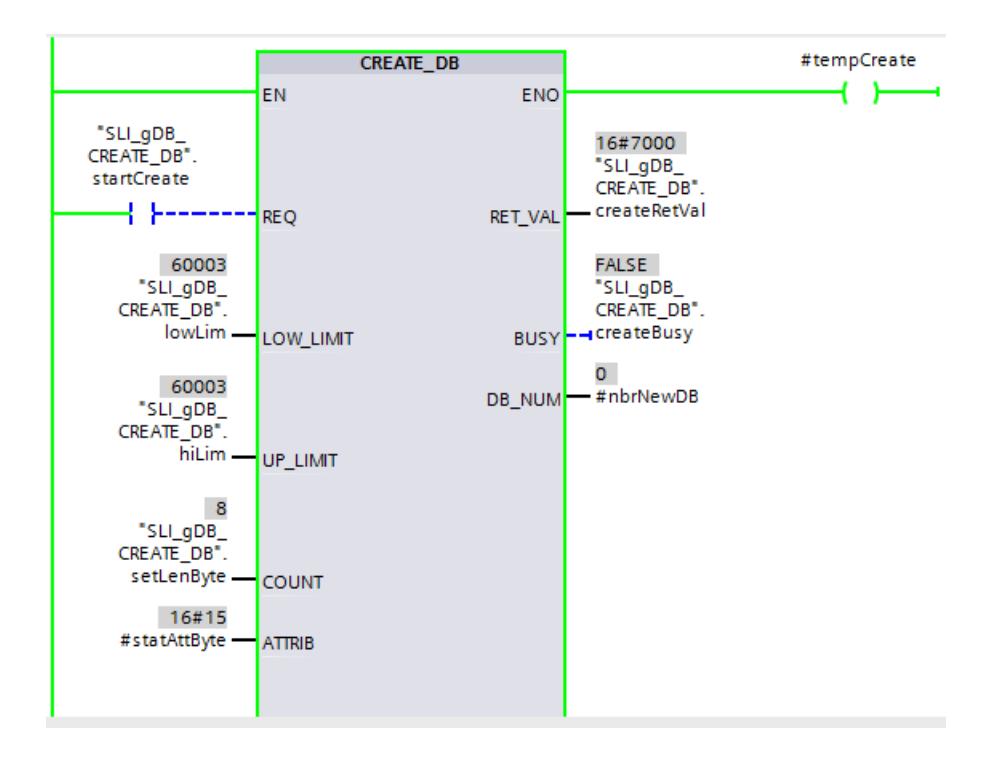

### Résultat du réseau 3

Si le traitement de CREATE\_DB s'est déroulé sans erreur, "createRetVal" a la valeur "16#0000". En conséquence, le numéro ("#nbrNewDB") du DB est enregistré dans la variable "memNbrNewDB".

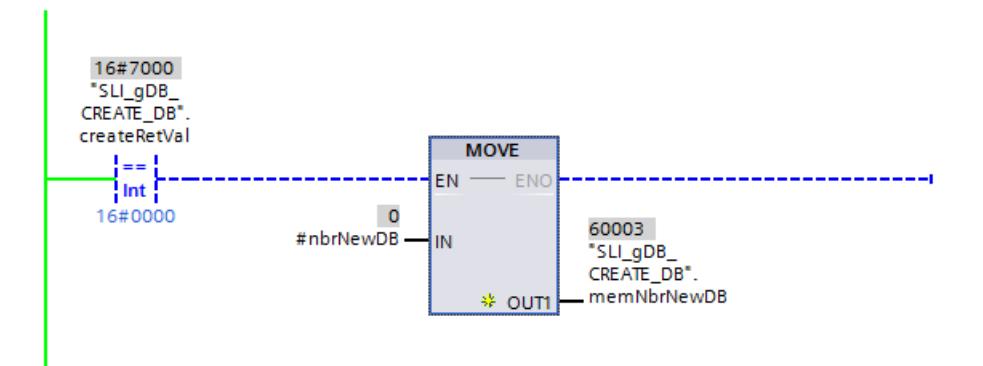

### Résultat du réseau 4

Si CREATE\_DB fournit l'état logique "TRUE" au paramètre ENO ("#tempCreate"), la connexion du réseau 4 est active. De plus, si le traitement de CREATE\_DB s'est déroulé sans erreur, le réinitialisateur ("startCreate") est défini sur "TRUE" et l'exécution de CREATE\_DB est terminée.

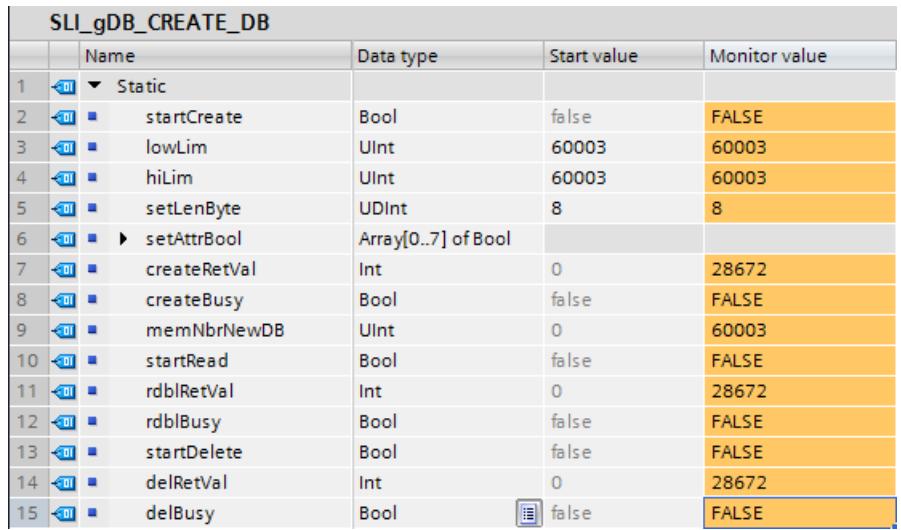

### Résultat du réseau 5 - instruction "READ\_DBL"

Les conditions préalables suivantes s'appliquent pour l'exécution de READ\_DBL :

- CREATE\_DB est inactif ("createRetVal" a la valeur "16#7000").
- CREATE DB a généré un nouveau DB dont le numéro a été enregistré ("memNbrNewDB" a une valeur  $>$  0).

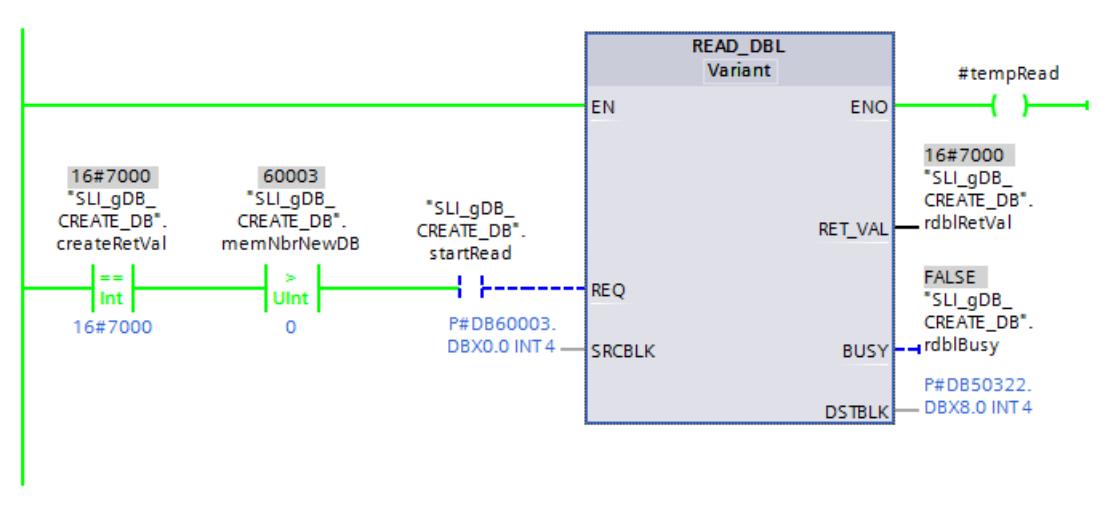

Quand le contact à fermeture ("startRead") fournit l'état logique "TRUE", l'instruction "READ\_DBL" est exécutée. Le nouveau DB créé est référencé dans la mémoire de chargement via le paramètre d'entrée SCRBLK. Le DB est référencé dans la mémoire de travail via le paramètre de sortie DSTBLK ("SLI\_srcDB\_CREATE\_DB.readData"). L'instruction

"READ\_DBL" appelle les données à transmettre dans la mémoire de chargement (SCRBLK) et lit les données à l'emplacement voulu dans la mémoire de travail (DSTBLK).

Le paramètre de sortie RET\_VAL ("rdblRetVal") indique que le traitement s'est effectué sans erreur. Les données transférées s'affichent dans le DB de la mémoire de travail ("SLI\_srcDB\_CREATE\_DB.readData").

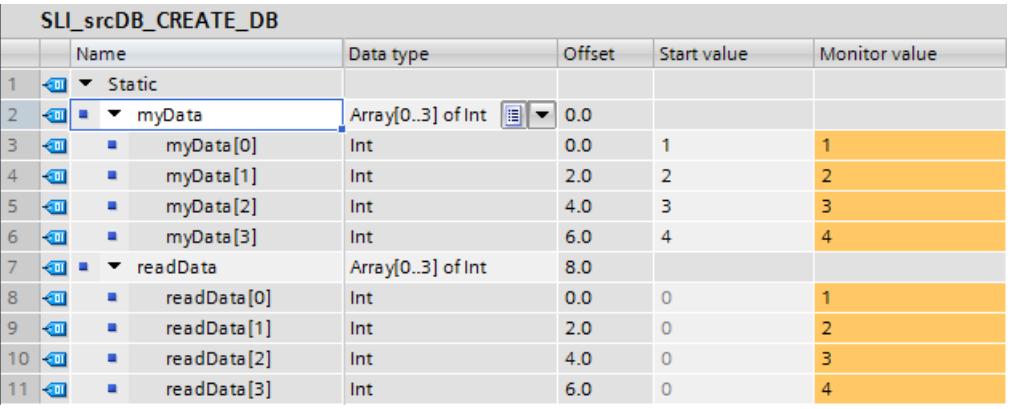

### Résultat du réseau 6

Si READ\_DBL fournit l'état logique "TRUE" au paramètre ENO ("#tempRead"), la connexion du réseau 6 est active. De plus, si le traitement de READ\_DBL est terminé, le réinitialisateur ("startRead") est défini sur "TRUE" et l'exécution de READ\_DBL est terminée.

### Résultat du réseau 7 - instruction "DELETE\_DB"

Les conditions préalables suivantes s'appliquent pour l'exécution de DELETE\_DB :

- CREATE\_DB est inactif ("createRetVal" a la valeur "16#7000").
- CREATE DB a généré un nouveau DB dont le numéro a été enregistré ("memNbrNewDB" a une valeur  $> 0$ ).

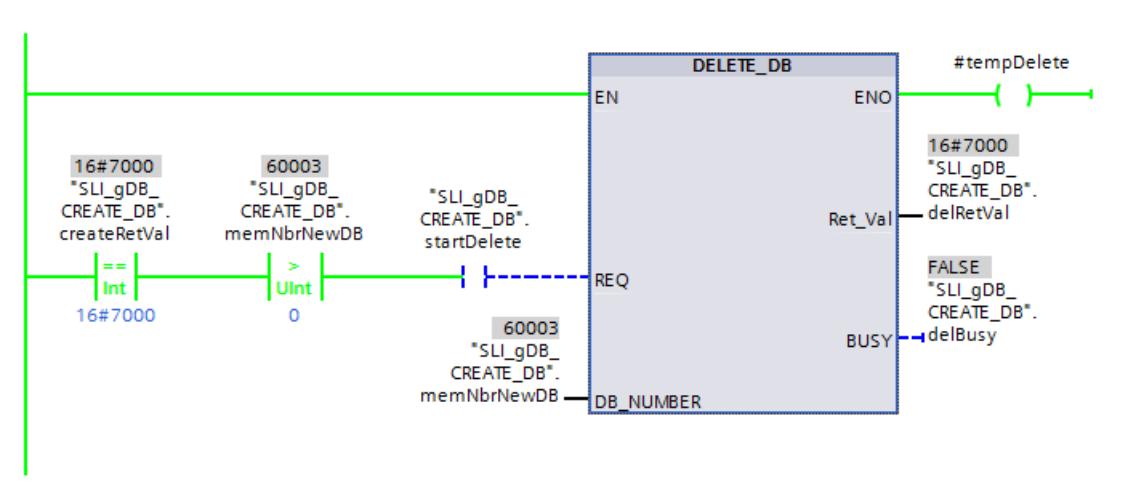

Quand le contact à fermeture ("startDelete") fournit l'état logique "TRUE", l'instruction "DELETE\_DB" est exécutée. Le nouveau DB créé est référencé à l'aide de son numéro via le <span id="page-6286-0"></span>paramètre d'entrée DB\_NUMBER ("memNbrNewDB"). L'instruction "DELETE\_DB" supprime le nouveau DB créé.

Le paramètre de sortie RET\_VAL ("deleteRetVal") indique que le traitement s'est effectué sans erreur.

#### Résultat du réseau 8

Si DELETE\_DB fournit l'état logique "TRUE" au paramètre ENO ("#tempRead"), la connexion du réseau 8 est active. De plus, si le traitement de DELETE\_DB est terminé, le réinitialisateur ("startDelete") est défini sur "TRUE" et l'exécution de DELETE\_DB est terminée.

Après l'exécution de DELETE\_DB le nouveau bloc créé est supprimé. En outre, pour éviter de commander la suppression d'un bloc déjà supprimé, la variable "memNbrNewDB" est mise à "0".

#### Code du programme

Vous trouverez ici de plus amples informations et le code du programme de l'exemple cidessus : [Sample Library for Instructions](#page-4144-0) (Page [581](#page-4144-0)).

### 4.1.4.13 Adressage

#### Instructions pour la conversion d'adresse

#### **Description**

Il existe différentes possibilités d'adressage d'un module (adresse E/S, identification matérielle, emplacement).

Vous pouvez convertir les données d'adresse avec les instructions suivantes :

- ● [GEO2LOG : Déterminer l'identification matérielle à partir de l'emplacement](#page-6287-0) (Page [2724](#page-6287-0))
- ● [LOG2GEO : Déterminer l'emplacement à partir de l'identification matérielle](#page-6290-0) (Page [2727](#page-6290-0))
- LOG2MOD : Déterminer l'identification matérielle à partir de l'adressage de STEP 7 V5.5 [SPx](#page-6292-0) (Page [2729\)](#page-6292-0)
- ● [IO2MOD : Déterminer l'identification matérielle à partir d'une adresse E/S](#page-6293-0) (Page [2730](#page-6293-0))
- ● [RD\\_ADDR : Déterminer les adresses E/S à partir de l'identification matérielle](#page-6296-0) (Page [2733](#page-6296-0))

En plus, les instructions supplémentaires suivantes sont prises en charge pour les projets migrés :

- ● [GEO\\_LOG : Déterminer l'identification matérielle à partir de l'emplacement](#page-6300-0) (Page [2737\)](#page-6300-0)
- ● [LOG\\_GEO : Déterminer l'emplacement à partir de l'identification matérielle](#page-6302-0) (Page [2739\)](#page-6302-0)
- ● [RD\\_LGADR : Déterminer les adresses E/S à partir de l'identification matérielle](#page-6303-0)  (Page [2740\)](#page-6303-0)

- <span id="page-6287-0"></span>● GADR LGC : Déterminer l'identification matérielle à partir de l'emplacement et du décalage [dans l'espace d'adresses des données utiles](#page-6305-0) (Page [2742](#page-6305-0))
- ● [LGC\\_GADR : Déterminer l'emplacement à partir de l'identification matérielle](#page-6307-0) (Page [2744\)](#page-6307-0)

### Type de conversion d'adresse

La figure suivante montre le type de conversion d'adresse et l'instruction qui l'exécute.

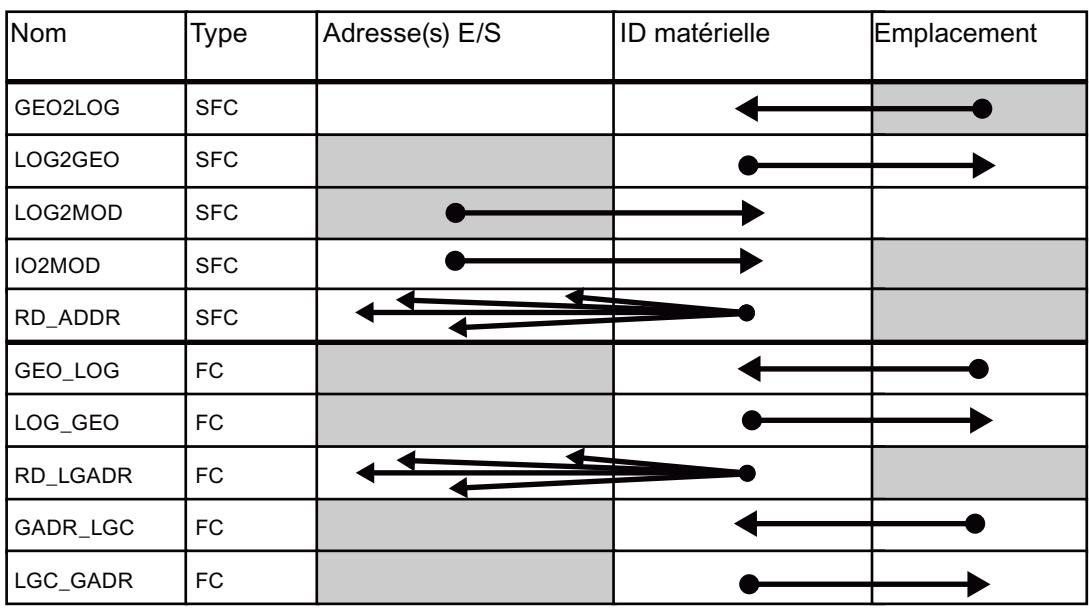

### GEO2LOG : Déterminer l'identification matérielle à partir de l'emplacement

### **Description**

L'instruction "GEO2LOG" vous permet de déterminer l'ID matérielle à l'aide des informations sur l'emplacement que vous définissez via le type de données système GEOADDR.

En fonction du type de matériel que vous définissez dans le paramètre HWTYPE, les informations suivantes sont évaluées dans les paramètres restants de GEOADDR :

- $\bullet$  Pour HWTYPE = 1 (réseau IO) :
	- Seul IOSYSTEM est évalué. Les autres paramètres de GEOADDR ne sont pas pris en compte.
	- L'ID matérielle du réseau IO s'affiche.
- Pour HWTYPE = 2 (périphérique IO) :
	- IOSYSTEM et STATION sont évalués. Les autres paramètres de GEOADDR ne sont pas pris en compte.
	- L'ID matérielle du périphérique IO s'affiche.

- Pour  $HWType = 4$  (module) :
	- IOSYSTEM, STATION et SLOT sont évalués. Le paramètre SUBSLOT de GEOADDR n'est pas pris en compte.
	- L'ID matérielle du module s'affiche.
- $\bullet$  Pour HWTYPE = 5 (sous-module) :
	- Tous les paramètres de GEOADDR sont évalués.
	- L'ID matérielle du sous-module s'affiche.

Le paramètre AREA du type de données système GEOADDR n'est pas évalué.

### Paramètres

Le tableau suivant indique les paramètres de l'instruction "GEO2LOG" :

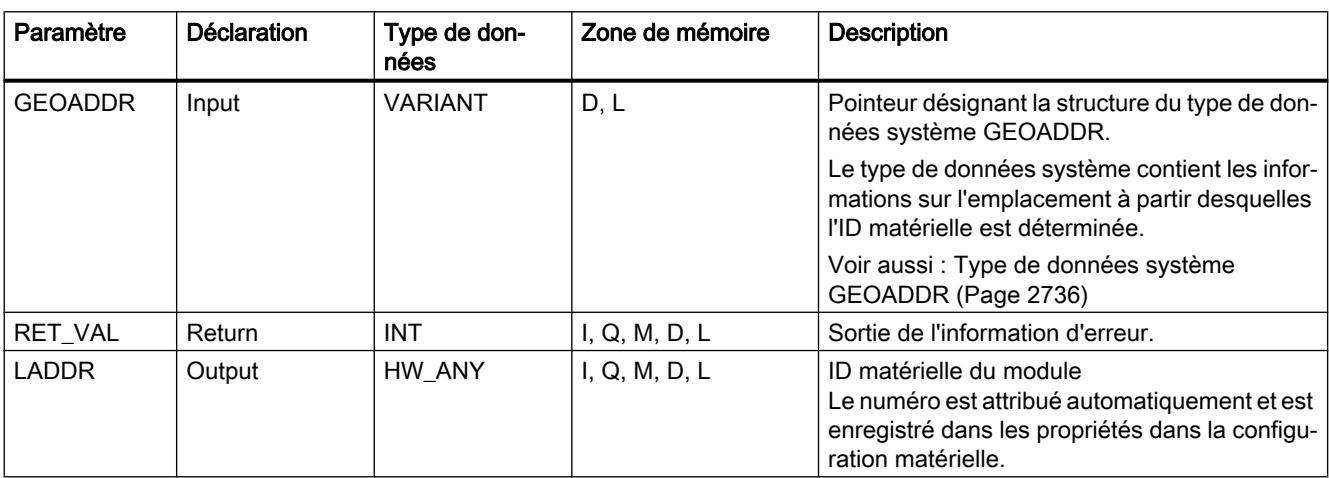

Vous trouverez plus d'informations sur les types de données valides sous "[Présentation des](#page-3794-0)  [types de données valides](#page-3794-0) (Page [231\)](#page-3794-0)".

### Paramètres RET\_VAL

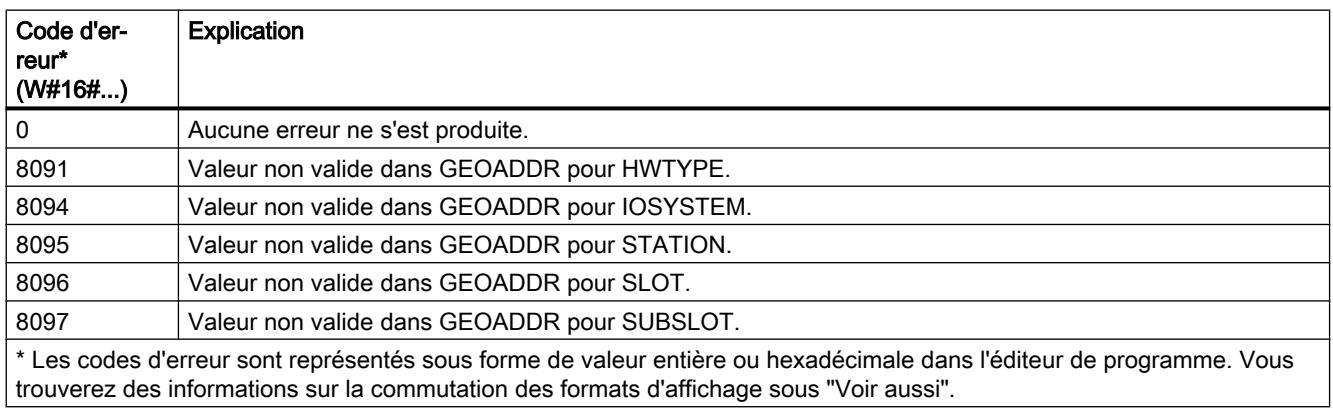

4.1 Motion Control

### Exemple

Dans l'exemple suivant, vous déterminez l'identification matérielle de la CPU à l'aide des informations sur l'emplacement.

Vous créez quatre variables dans un bloc de données global pour stocker les données.

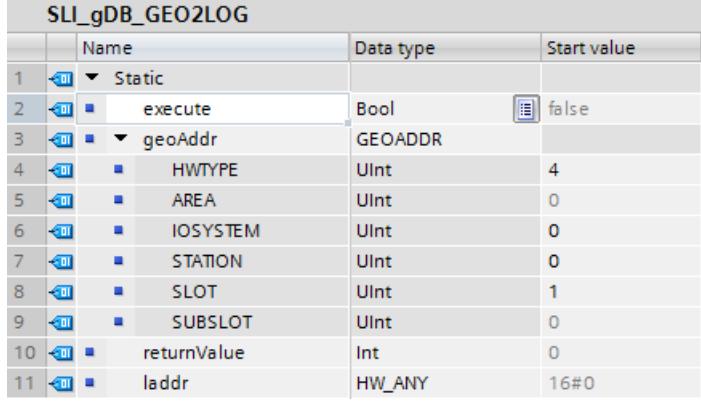

Vous interconnectez les paramètres de l'instruction comme suit.

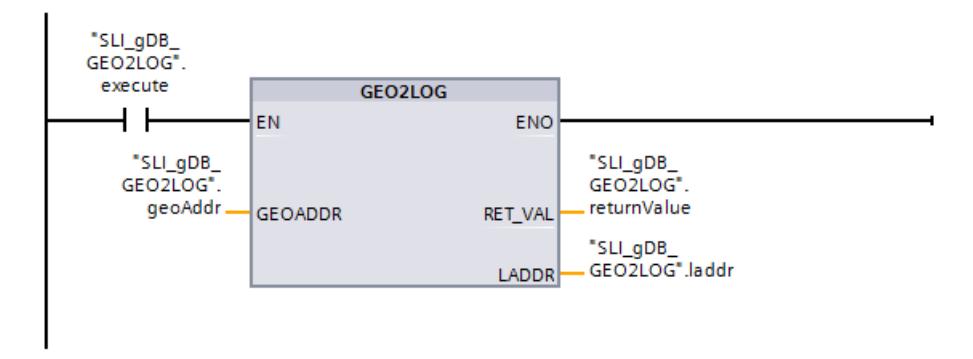

Quand le contact à fermeture ("execute") fournit l'état logique "TRUE", l'instruction "GEO2LOG" est exécutée. Les informations sur l'emplacement sont enregistrées via le paramètre d'entrée GEOADDR ("geoAddr"). L'instruction "GEO2LOG" appelle l'ID matérielle pour un module (HWTYPE avec la valeur "4") du châssis de base (IOSYSTEM avec la valeur "0") dans le châssis "0" (valeur de STATION), dans l'emplacement "1" (valeur de SLOT).

L'ID matérielle déterminée du composant local de la CPU est affichée dans le paramètre de sortie LADDR ("laddr"). Le paramètre de sortie RET\_VAL ("returnValue") indique que le traitement s'est effectué sans erreur.

<span id="page-6290-0"></span>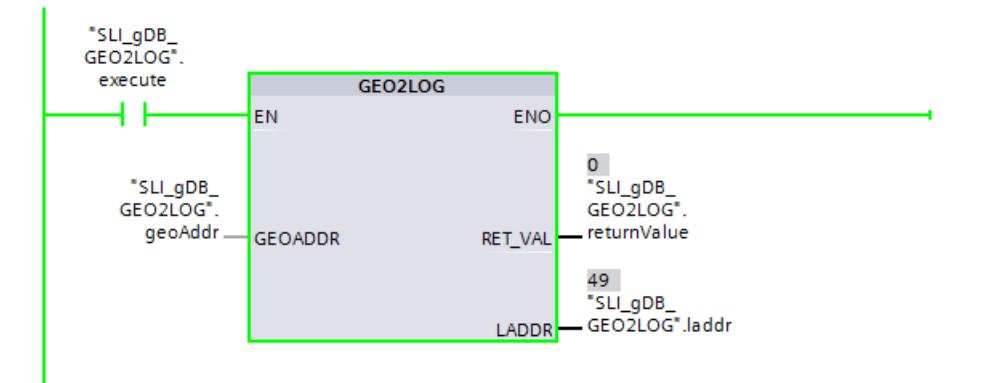

Vous trouverez ici de plus amples informations et le code du programme de l'exemple cidessus : [Sample Library for Instructions](#page-4144-0) (Page [581](#page-4144-0)).

#### Voir aussi

[Modification des formats d'affichage dans l'état du programme](#page-10906-0) (Page [7343](#page-10906-0)) [Instructions pour la conversion d'adresse](#page-6286-0) (Page [2723\)](#page-6286-0)

### LOG2GEO : Déterminer l'emplacement à partir de l'identification matérielle

### **Description**

L'instruction "LOG2GEO" vous permet de déterminer l'emplacement du module correspondant à une ID matérielle.

### Paramètres

Le tableau suivant indique les paramètres de l'instruction "LOG2GEO" :

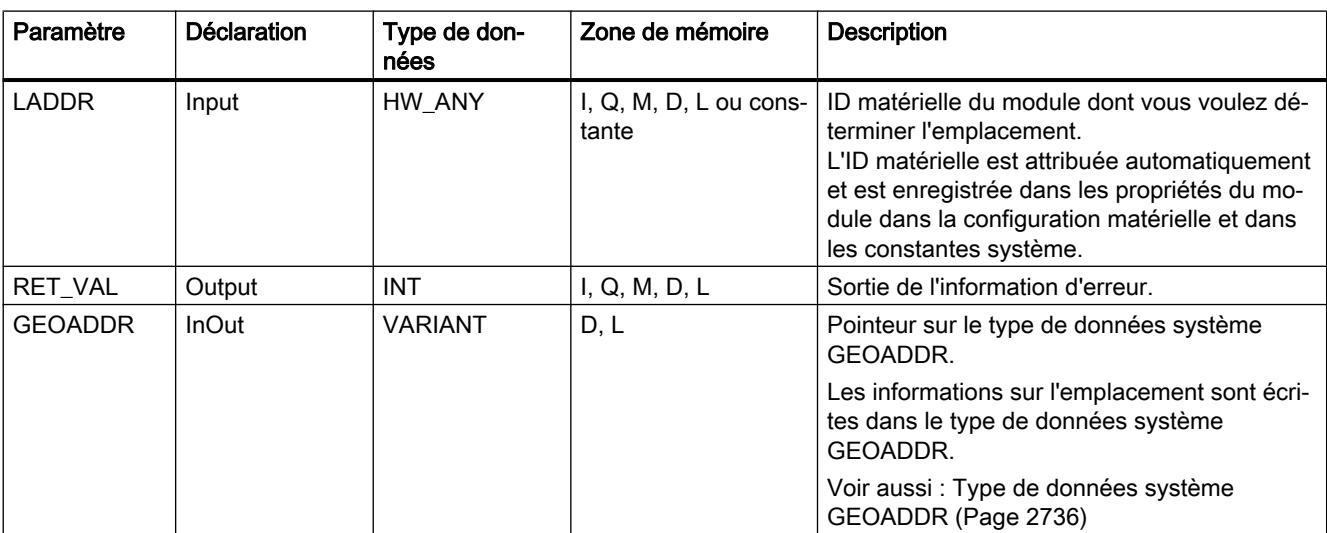

Vous trouverez plus d'informations sur les types de données valides sous "[Présentation des](#page-3794-0)  [types de données valides](#page-3794-0) (Page [231](#page-3794-0))".

### Paramètre RET\_VAL

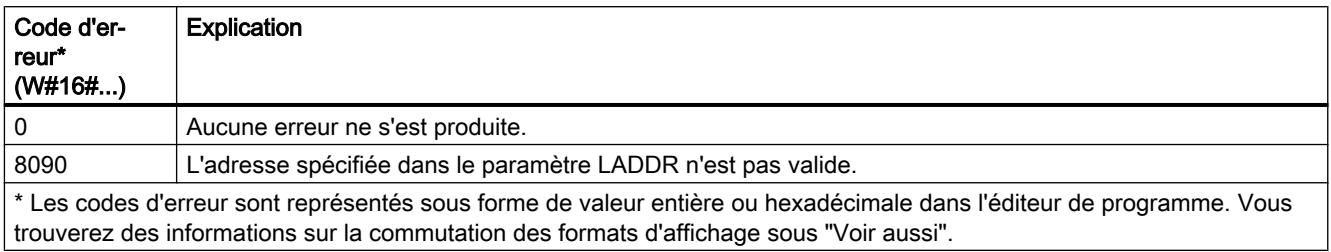

### Exemple

Dans l'exemple suivant, vous déterminez les informations sur l'emplacement d'un module d'entrées à l'aide de l'identification matérielle.

Vous créez quatre variables dans un bloc de données global pour stocker les données.

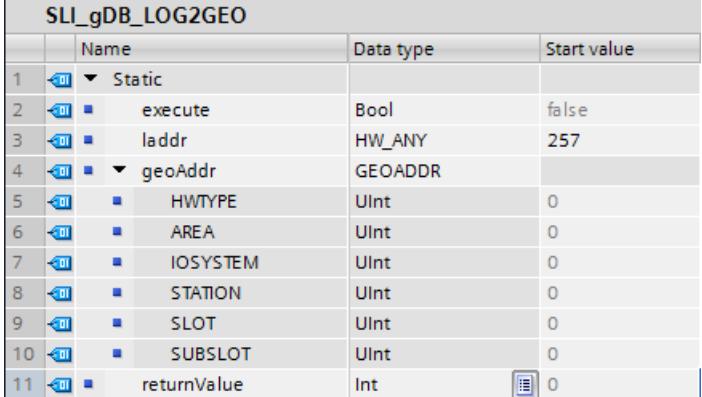

Vous interconnectez les paramètres de l'instruction comme suit.

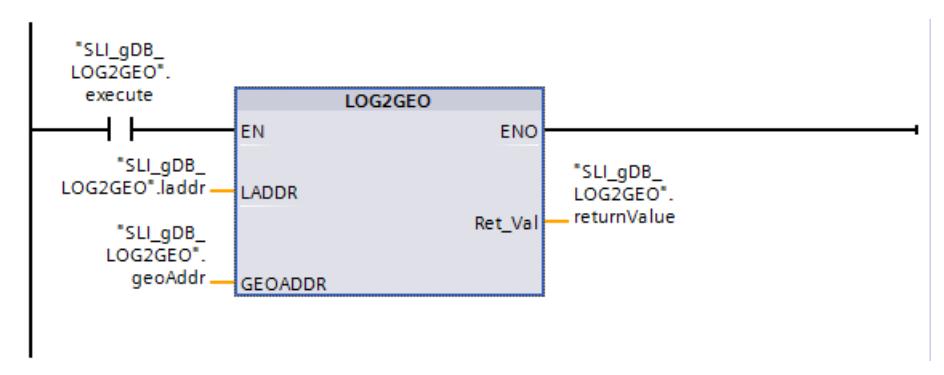

Quand le contact à fermeture ("execute") fournit l'état logique "TRUE", l'instruction "LOG2GEO" est exécutée. L'identification matérielle du module d'entrées est enregistrée via le paramètre d'entrée LADDR ("laddr"). L'instruction "LOG2GEO" appelle les informations sur l'emplacement du module d'entrées via l'identification matérielle.

<span id="page-6292-0"></span>Les informations déterminées sur l'emplacement du module d'entrées s'affichent dans le paramètre de sortie GEOADDR ("geoAddr"). Un module (HWTYPE avec la valeur "4") du châssis de base (IOSYSTEM avec la valeur "0") dans le châssis "0" (valeur de STATION) est déterminé dans l'emplacement "2" (valeur de SLOT).

Le paramètre de sortie RET\_VAL ("returnValue") indique que le traitement s'est effectué sans erreur.

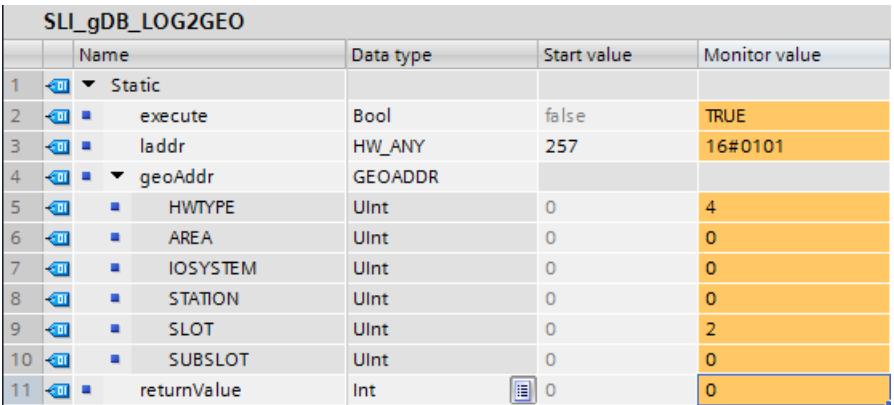

Vous trouverez ici de plus amples informations et le code du programme de l'exemple cidessus : [Sample Library for Instructions](#page-4144-0) (Page [581](#page-4144-0)).

#### Voir aussi

[Modification des formats d'affichage dans l'état du programme](#page-10906-0) (Page [7343](#page-10906-0))

### LOG2MOD : Déterminer l'identification matérielle à partir de l'adressage de STEP 7 V5.5 SPx

#### **Description**

L'instruction "LOG2MOD" vous permet de déterminer l'ID matérielle pour un (sous-)module d'E/S à partir de l'adressage de STEP 7 5.5 SPx (adresse de données ES ou adresse de diagnostic).

L'ID matérielle est utilisée dans le paramètre d'entrée LADDR par diverses applications pour l'adressage. L'appel préalable de "LOG2MOD" vous permet de convertir les paramètres d'adressage de STEP 7 5.5 SPx.

<span id="page-6293-0"></span>4.1 Motion Control

### Paramètres

Le tableau suivant indique les paramètres de l'instruction "LOG2MOD" :

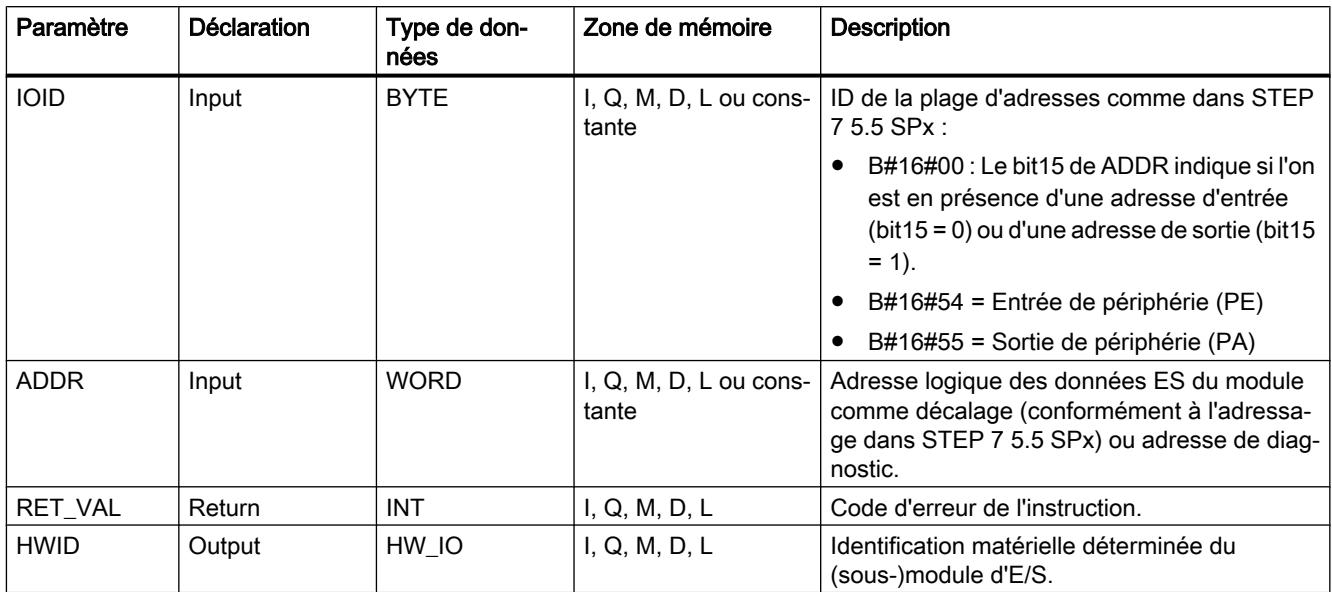

Vous trouverez plus d'informations sur les types de données valides sous "[Présentation des](#page-3794-0)  [types de données valides](#page-3794-0) (Page [231](#page-3794-0))".

### Paramètre RET\_VAL

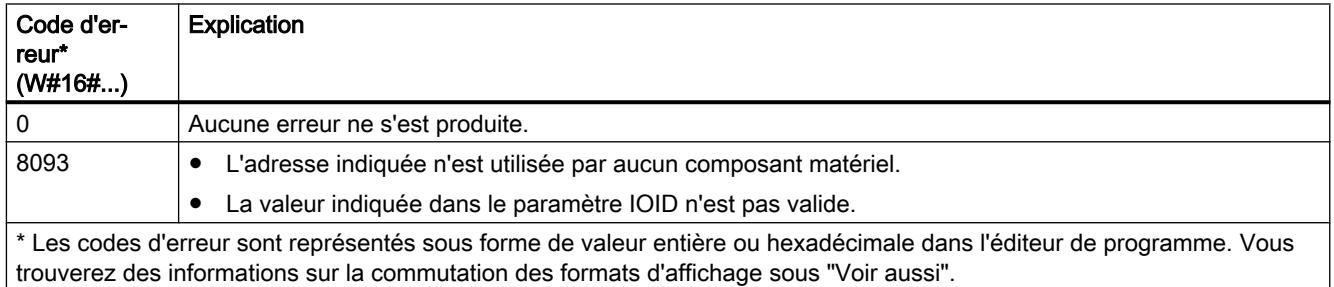

### Voir aussi

[Modification des formats d'affichage dans l'état du programme](#page-10906-0) (Page [7343](#page-10906-0))

### IO2MOD : Déterminer l'identification matérielle à partir d'une adresse E/S

### **Description**

L'instruction "IO2MOD" permet de déterminer l'ID matérielle du module à partir d'une adresse d'E/S (I, Q, PI, PQ) du module.

Indiquez l'adresse d'E/S dans le paramètre ADDR :

- Si une série d'adresses d'E/S est utilisée dans ce paramètre, seule la première adresse est exploitée pour déterminer l'ID matérielle.

- Si la première adresse est spécifiée correctement, la longueur pour l'indication de l'adresse dans le paramètre ADDR n'a aucune importance.

- Si une plage d'adresses comprenant plusieurs modules ou des adresses inutilisées est utilisée, l'ID matérielle du premier module peut être déterminée.

- Si aucune adresse d'E/S d'un module n'est indiquée dans le paramètre ADDR, le code d'erreur 8090 est émis dans le paramètre RET\_VAL.

#### Remarque

#### Saisie de l'adresse d'E/S dans SCL

Dans SCL, vous n'utilisez pas l'ID d'accès à la périphérie "%QWx:P" pour la programmation. Utilisez dans ce cas le nom symbolique de variable ou l'adresse absolue dans la mémoire image.

### Paramètres

Le tableau suivant indique les paramètres de l'instruction "IO2MOD" :

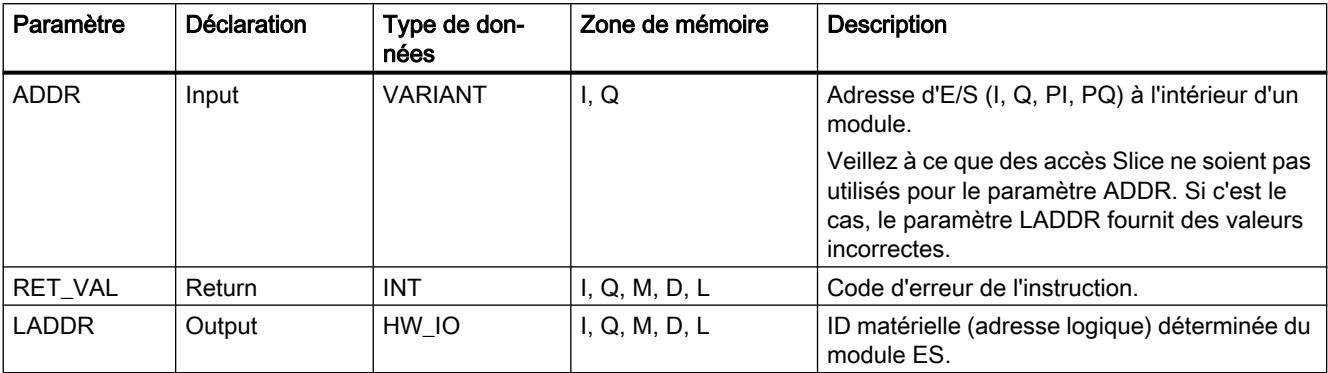

Vous trouverez plus d'informations sur les types de données valides sous "[Présentation des](#page-3794-0)  [types de données valides](#page-3794-0) (Page [231\)](#page-3794-0)".

### Paramètre RET\_VAL

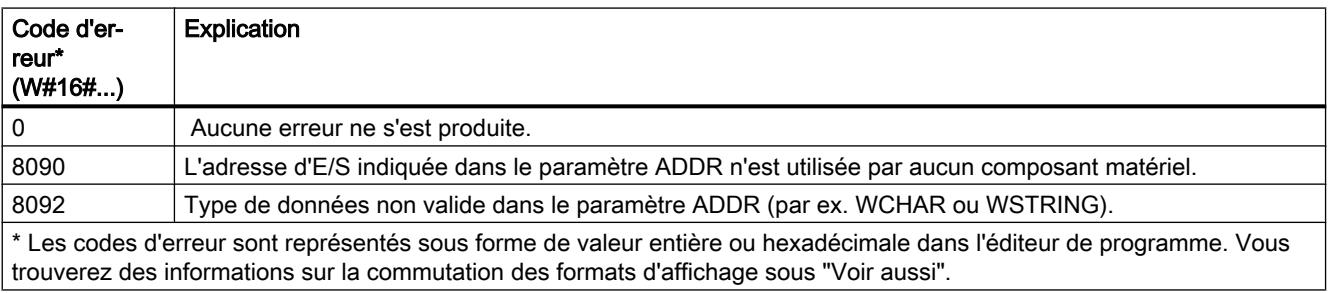

4.1 Motion Control

### Exemple

Dans l'exemple suivant, vous déterminez l'ID matérielle d'un module d'entrées à l'aide d'une adresse IO.

Pour la lecture, vous créez une variable API dans une table de variables.

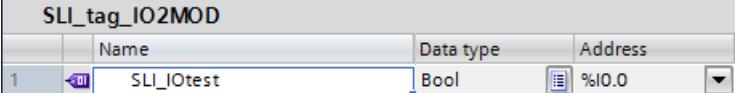

Vous créez trois variables dans un bloc de données global pour stocker les données.

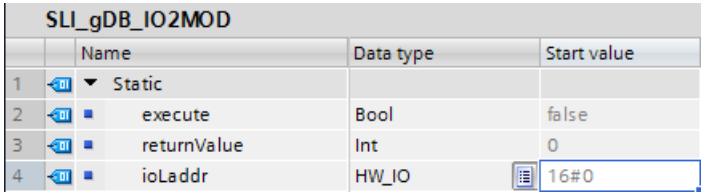

Vous interconnectez les paramètres de l'instruction comme suit.

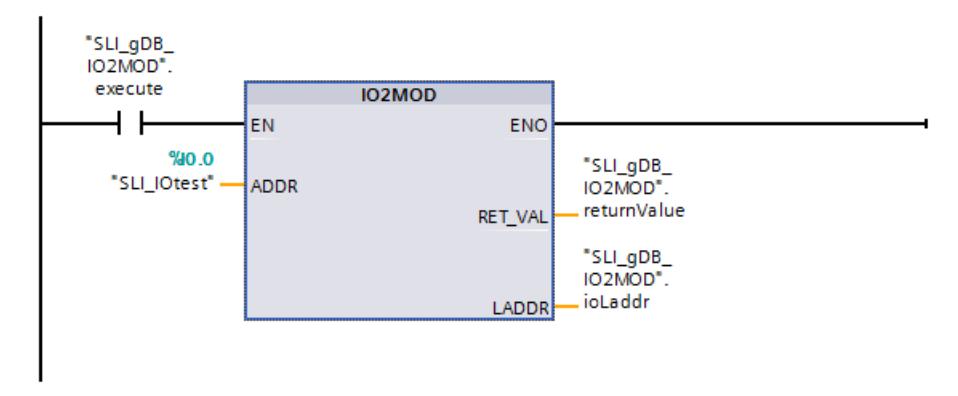

Quand le contact à fermeture ("execute") fournit l'état logique "TRUE", l'instruction "IO2MOD" est exécutée. L'adresse IO à localiser est déterminée via le paramètre d'entrée ADDR ("SLI\_IOtest"). L'instruction "IO2MOD" appelle l'adresse IO et lit le module d'entrées.

L'ID matérielle déterminée du module d'entrées est affichée dans le paramètre de sortie LADDR ("ioLaddr"). Le paramètre de sortie RET\_VAL ("returnValue") indique que le traitement s'est effectué sans erreur.

<span id="page-6296-0"></span>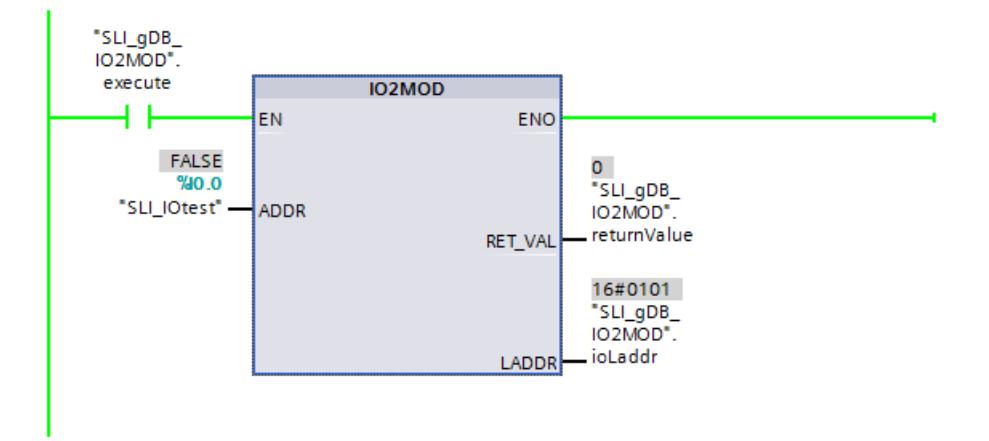

Vous trouverez ici de plus amples informations et le code du programme de l'exemple cidessus : [Sample Library for Instructions](#page-4144-0) (Page [581](#page-4144-0)).

#### Voir aussi

[Modification des formats d'affichage dans l'état du programme](#page-10906-0) (Page [7343](#page-10906-0))

### RD\_ADDR : Déterminer les adresses E/S à partir de l'identification matérielle

#### **Description**

L'instruction "RD\_ADDR" détermine la longueur et l'adresse de début des entrées ou sorties à partir de l'ID matérielle d'un (sous-)module.

- Par le biais du paramètre LADDR, vous sélectionnez le module d'entrées ou de sorties au moyen de l'ID matérielle.
- Les paramètres de sortie suivants sont utilisés selon qu'il s'agisse d'un module d'entrées ou de sorties :
	- Dans le cas d'un module d'entrées, les valeurs déterminées s'affichent dans les paramètres PIADDR et PICOUNT.
	- Dans le cas d'un module de sorties, les valeurs déterminées s'affichent dans les paramètres PQADDR et PQCOUNT.
- Les paramètres PIADDR et PQADDR contiennent tous les deux l'adresse de début des adresses d'E/S du module.
- Les paramètres PICOUNT et PQCOUNT contiennent tous les deux le nombre d'octets des entrées ou sorties (1 octet pour 8 entrées/sorties, 2 octets pour 16 entrées/sorties).

#### Remarque

#### Détermination des adresses d'E/S pour les adresses comprimées d'un ET200

Dans le cas d'adresses comprimées d'un ET200, le premier module du groupe comprimé retourne toutes les adresses.

Pour les autres modules, les paramètres PIADDR et PQADDR renvoient :

- l'adresse "0" pour PROFINET,
- l'adresse "0" pour PROFIBUS. Le code d'erreur W#16#8090 est en outre émis.

Le nombre d'octets indiqué pour les entrées et sorties (paramètre PICOUNT et PQCOUNT) est respectivement "0".

### Paramètres

Le tableau suivant indique les paramètres de l'instruction "RD\_ADDR" :

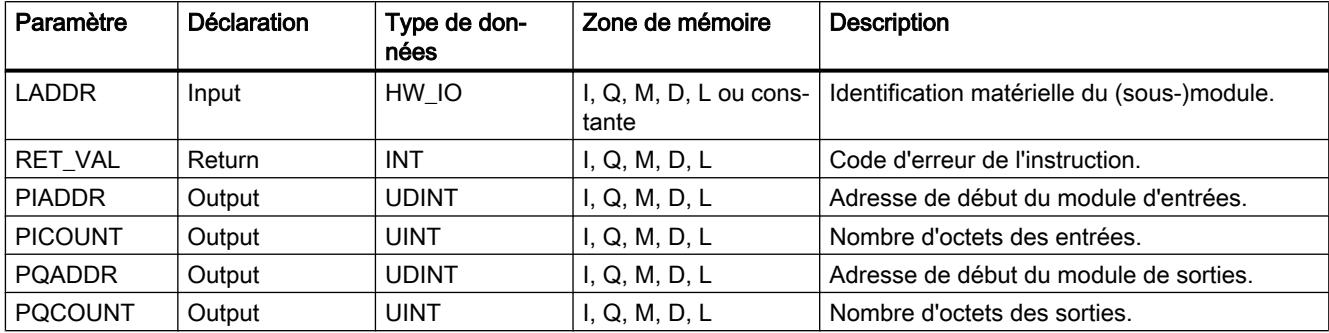

Vous trouverez plus d'informations sur les types de données valides sous "[Présentation des](#page-3794-0)  [types de données valides](#page-3794-0) (Page [231](#page-3794-0))".

### Paramètre RET\_VAL

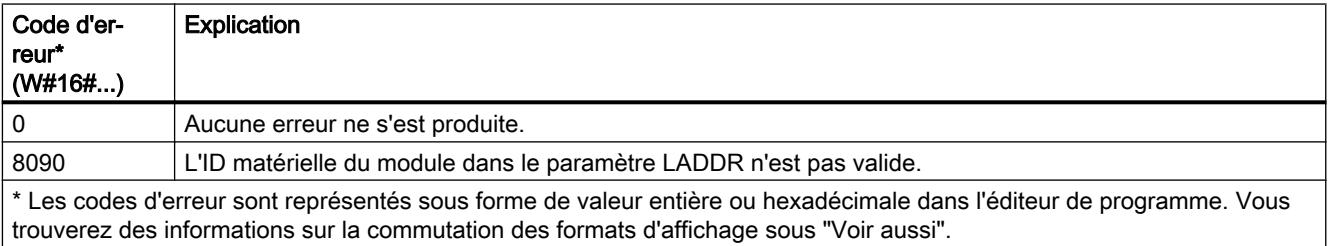

### Exemple

Dans l'exemple suivant, vous déterminez la longueur et l'adresse de début des entrées d'un module d'entrées à l'aide de l'identification matérielle.

Vous créez sept variables dans un bloc de données global pour stocker les données.

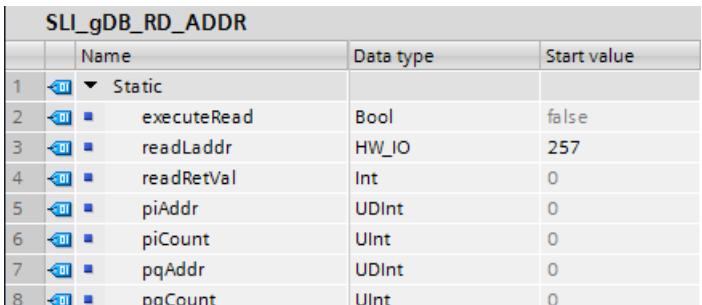

Vous interconnectez les paramètres de l'instruction comme suit.

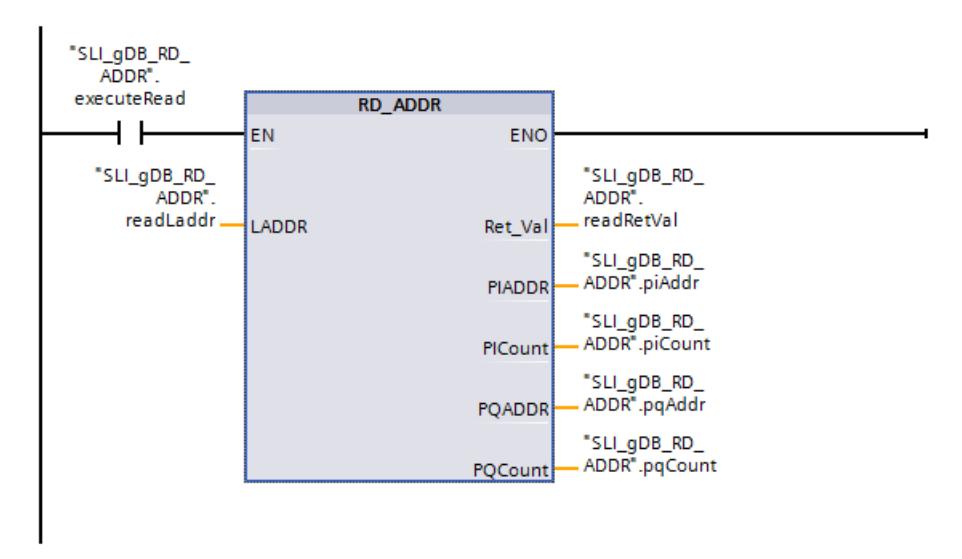

Quand le contact à fermeture ("executeRead") fournit l'état logique "TRUE", l'instruction "RD\_ADDR" est exécutée. L'identification matérielle du module d'entrées est enregistrée via le paramètre d'entrée LADDR ("readLaddr"). L'instruction "RD\_ADDR" détermine le module d'entrées via l'ID matérielle et en lit la longueur des entrées et l'adresse de début.

L'adresse de début déterminée est affichée dans le paramètre de sortie PIADDR ("piAddr"). Le nombre d'octets des entrées est affiché dans le paramètre de sortie PICOUNT ("piCount").

Le paramètre de sortie RET\_VAL ("readRetVal") indique que le traitement s'est effectué sans erreur.

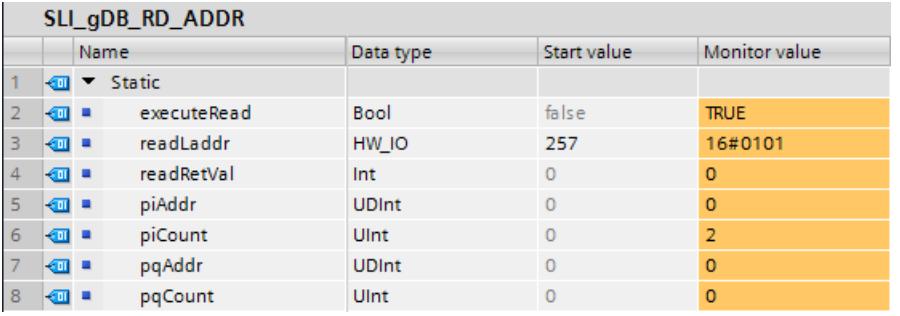

Vous trouverez ici de plus amples informations et le code du programme de l'exemple cidessus : [Sample Library for Instructions](#page-4144-0) (Page [581](#page-4144-0)).

### <span id="page-6299-0"></span>Voir aussi

[Modification des formats d'affichage dans l'état du programme](#page-10906-0) (Page [7343](#page-10906-0))

### Type de données système GEOADDR

### Adresse géographique

Le type de données système GEOADDR contient l'adresse géographique d'un module, c.-àd. l'information sur l'emplacement.

- Adresse géographique pour PROFINET IO Pour PROFINET IO, l'adresse géographique est constituée de l'ID du réseau PROFINET IO, du numéro d'appareil, du numéro d'emplacement et du numéro du sous-module (si un sous-module est utilisé).
- Adresse géographique pour PROFIBUS DP Pour PROFIBUS DP, l'adresse géographique est constituée de l'ID du réseau maître DP, du numéro de station et du numéro d'emplacement.

Les informations sur l'emplacement des modules sont indiquées dans la configuration matérielle du module respectif.

### Type de données système GEOADDR

La structure GEOADDR est créée automatiquement lorsque vous entrez "GEOADDR" comme type de données dans un bloc de données.
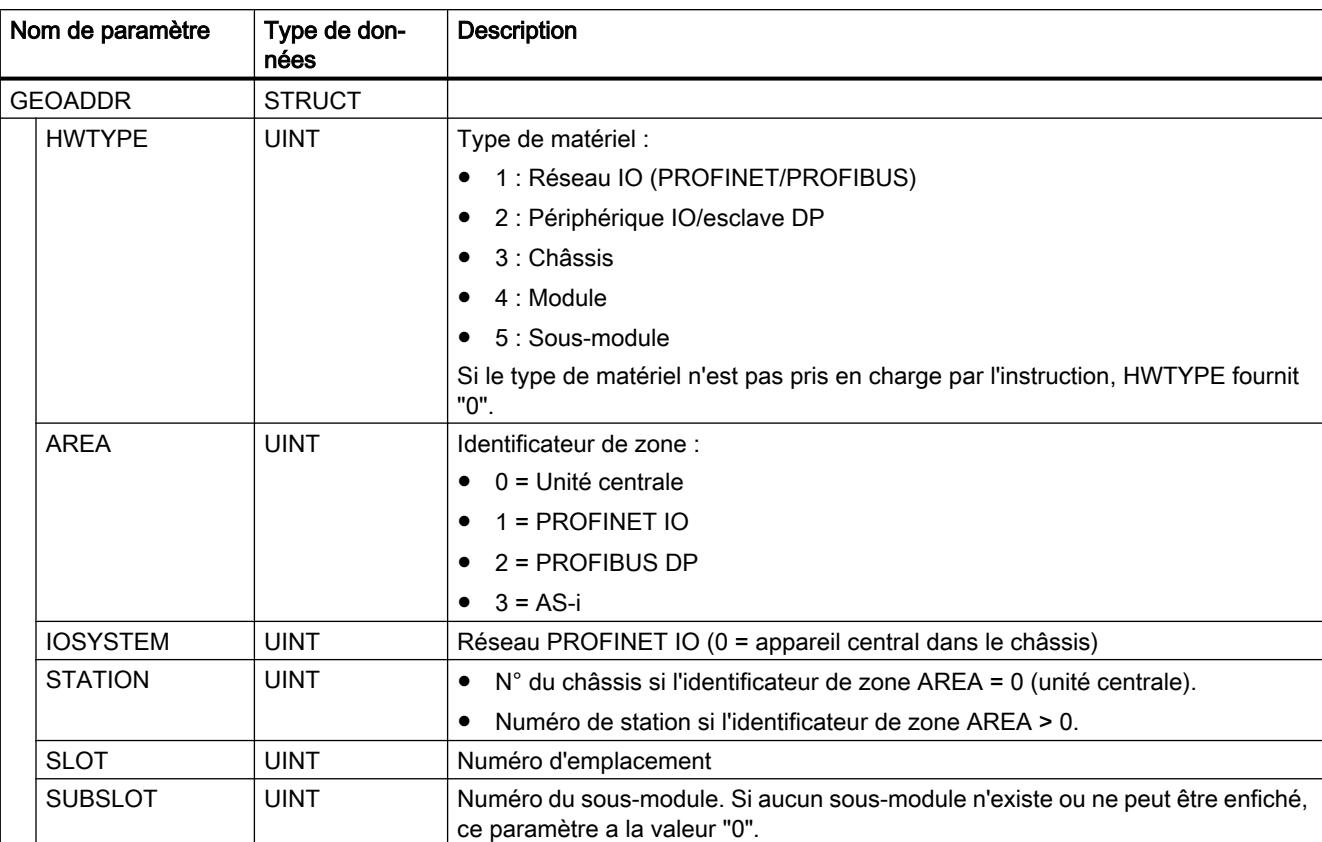

La structure du type de données système GEOADDR est la suivante :

## Legacy

### GEO\_LOG : Déterminer l'identification matérielle à partir de l'emplacement

## **Description**

L'emplacement d'un module d'entrées-sorties est connu. L'instruction "GEO\_LOG" vous permet de déterminer l'ID matérielle correspondante du module.

4.1 Motion Control

# Paramètres

Le tableau suivant indique les paramètres de l'instruction "GEO\_LOG" :

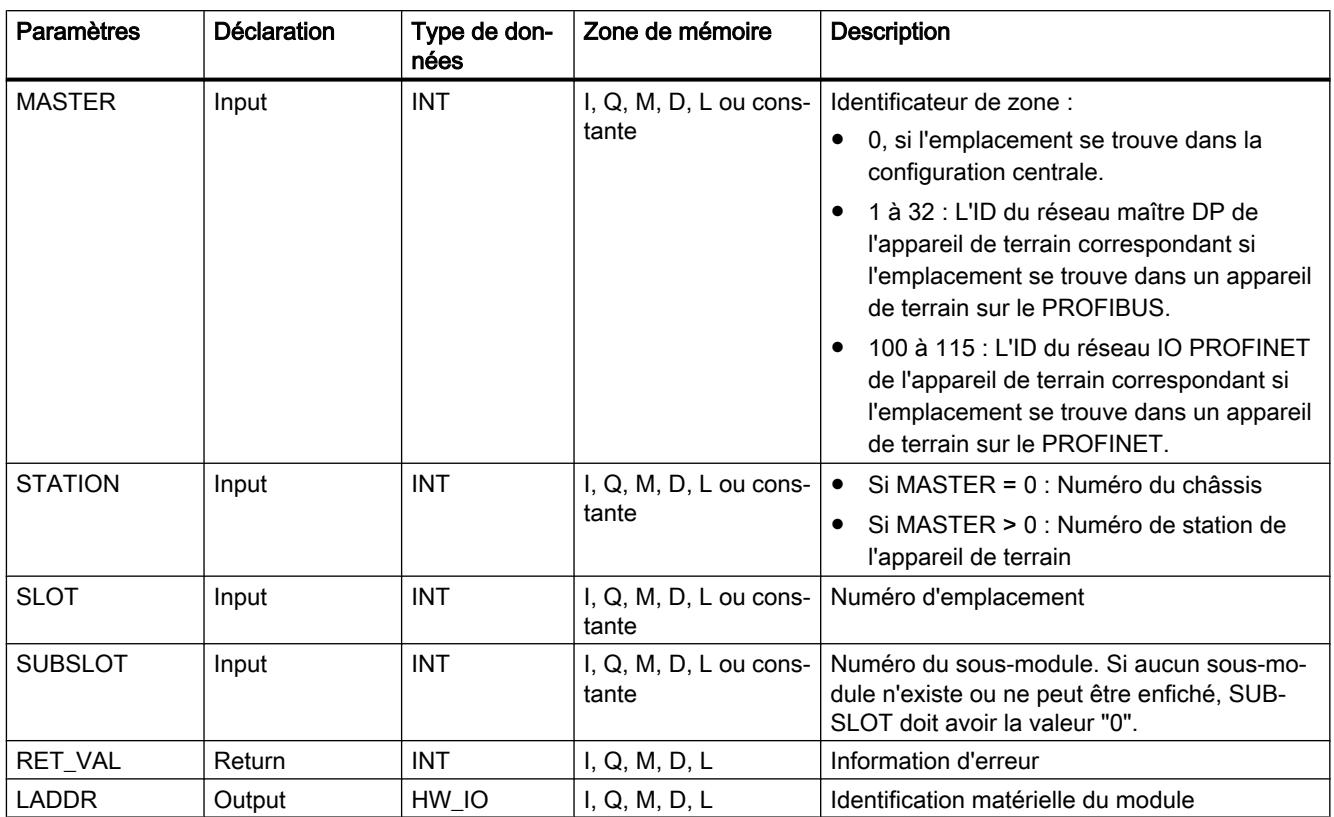

Vous trouverez plus d'informations sur les types de données valides sous "[Présentation des](#page-3794-0)  [types de données valides](#page-3794-0) (Page [231](#page-3794-0))".

# Paramètre RET\_VAL

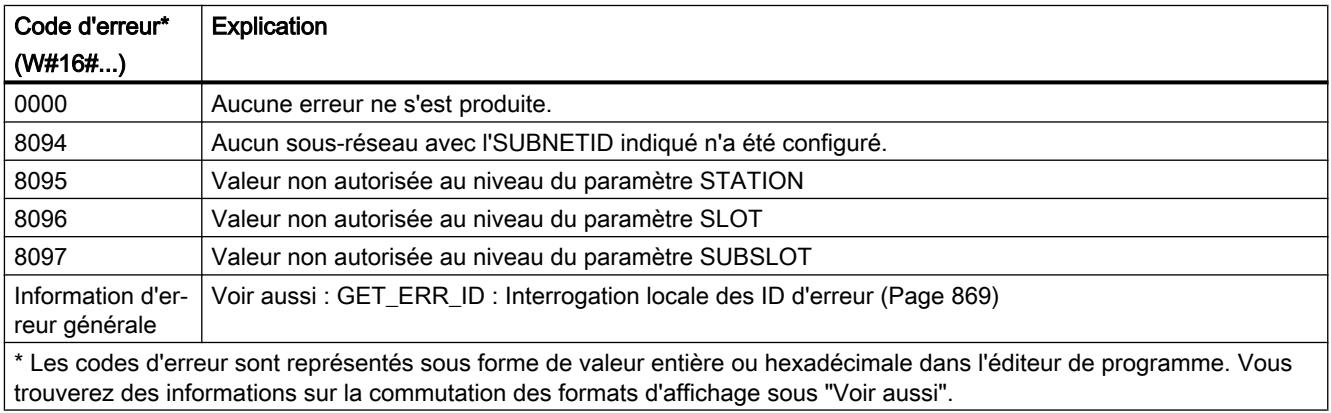

## Voir aussi

[Modification des formats d'affichage dans l'état du programme](#page-10906-0) (Page [7343](#page-10906-0)) [Instructions pour la conversion d'adresse](#page-6286-0) (Page [2723\)](#page-6286-0)

# LOG\_GEO : Déterminer l'emplacement à partir de l'identification matérielle

## **Description**

L'instruction "LOG\_GEO" vous permet de déterminer l'emplacement de module correspondant à une ID matérielle.

### Paramètres

Le tableau suivant indique les paramètres de l'instruction "LOG\_GEO" :

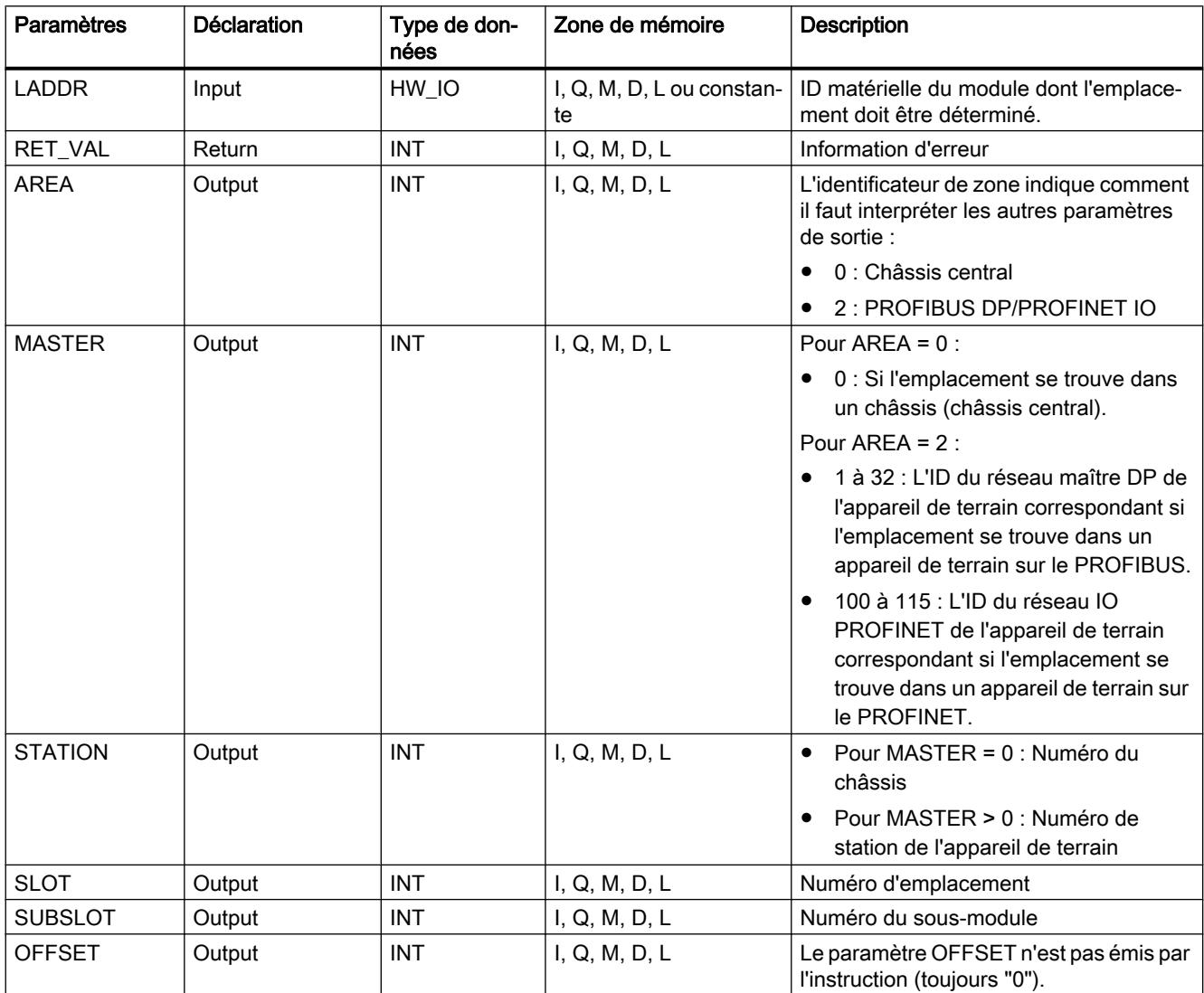

Vous trouverez plus d'informations sur les types de données valides sous "[Présentation des](#page-3794-0)  [types de données valides](#page-3794-0) (Page [231](#page-3794-0))".

## Paramètres RET\_VAL

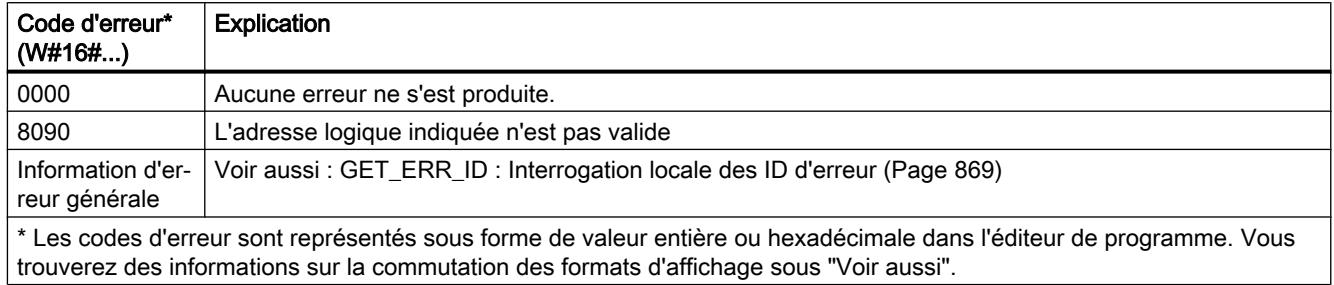

### Voir aussi

[Modification des formats d'affichage dans l'état du programme](#page-10906-0) (Page [7343](#page-10906-0))

[Instructions pour la conversion d'adresse](#page-6286-0) (Page [2723](#page-6286-0))

## RD\_LGADR : Déterminer les adresses E/S à partir de l'identification matérielle

### **Description**

L'instruction "RD\_LGADR" permet de déterminer à l'aide de l'ID matérielle les adresses d'E/S d'un module, d'un sous-module central ou d'un sous-module pour PNIO et des esclaves DP.

- Vous indiquez l'ID matérielle du sous-module dans le paramètre LADDR.
- Les adresses sont écrites par ordre croissant dans les paramètres PEADDR et PAADDR.
	- Pour un module d'entrées, l'écriture n'est effectuée que dans le paramètre PEADDR. Pour un module de sorties, dans le paramètre PAADDR.
	- Utilisez dans chaque cas un Array of WORD pour stocker les adresses.
- Le nombre d'adresses est fourni aux paramètres PECOUNT (pour un module d'entrées) et PACOUNT (pour un module de sorties).

#### **Remarque**

#### Description des tableaux PEADDR et PAADDR

Le système n'inscrit dans PEADDR ou PAADDR que le nombre d'adresses qui ont été renvoyées (ce nombre figure dans PECOUNT et PACOUNT respectivement). Les adresses d'appels antérieurs de RD\_LGADR qui se situent derrière les adresses effectivement renvoyées sont donc conservées ; il ne faut pas les exploiter dans l'appel en cours.

#### Remarque

#### Détermination des adresses d'E/S pour les adresses comprimées d'un ET200

Dans le cas d'adresses comprimées d'un ET200, le premier module du groupe comprimé retourne toutes les adresses.

Pour les autres modules, les paramètres PEADDR et PAADDR renvoient :

- l'adresse "0" pour PROFINET,
- l'adresse "0" pour PROFIBUS. Le code d'erreur W#16#8090 est en outre émis.

Le nombre d'octets indiqué pour les entrées et sorties (paramètre PECOUNT et PACOUNT) est respectivement "0".

#### Paramètres

Le tableau suivant indique les paramètres de l'instruction "RD\_LGADR" :

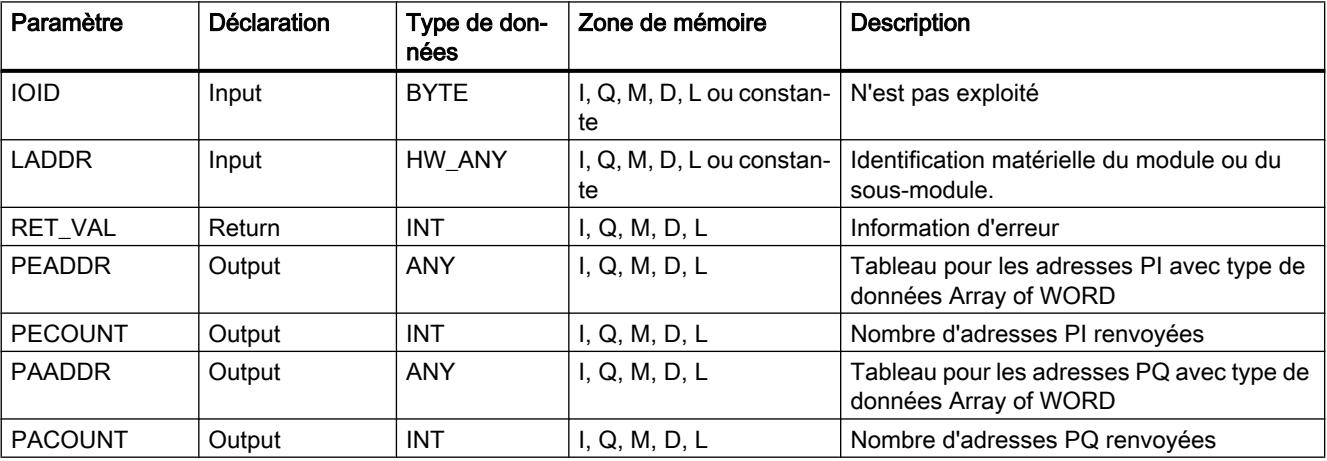

Vous trouverez plus d'informations sur les types de données valides sous "[Présentation des](#page-3794-0)  [types de données valides](#page-3794-0) (Page [231\)](#page-3794-0)".

#### Paramètre RET\_VAL

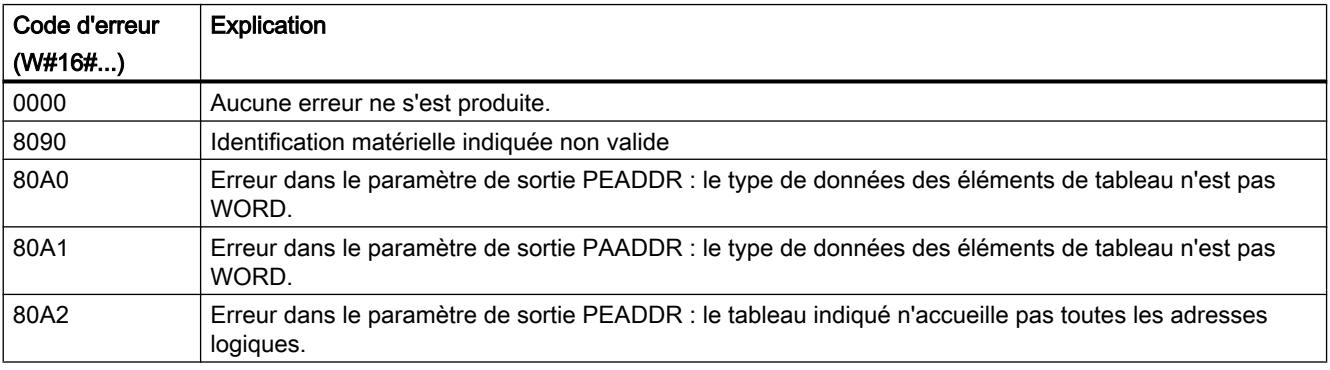

4.1 Motion Control

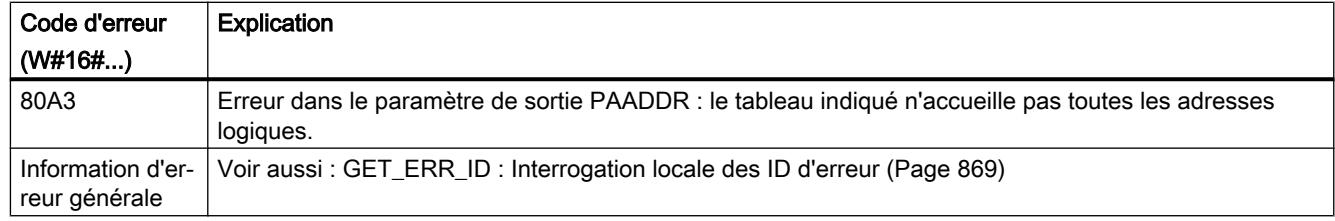

### Voir aussi

[Modification des formats d'affichage dans l'état du programme](#page-10906-0) (Page [7343](#page-10906-0))

[Instructions pour la conversion d'adresse](#page-6286-0) (Page [2723](#page-6286-0))

### GADR\_LGC : Déterminer l'identification matérielle à partir de l'emplacement et du décalage dans l'espace d'adresses des données utiles

### **Description**

L'instruction "GADR\_LGC" vous permet de déterminer l'ID matérielle d'un module d'entréessorties. L'identification matérielle est déterminée à partir de l'emplacement et du décalage dans l'espace d'adresses des données utiles du module.

#### Remarque

#### Restriction d'utilisation

L'instruction "GADR\_LGC" ne peut être utilisée pour les modules en aval de passerelles (IE/ PB Link par ex.). Utilisez à la place l'instruction "GEO2LOG".

# Paramètres

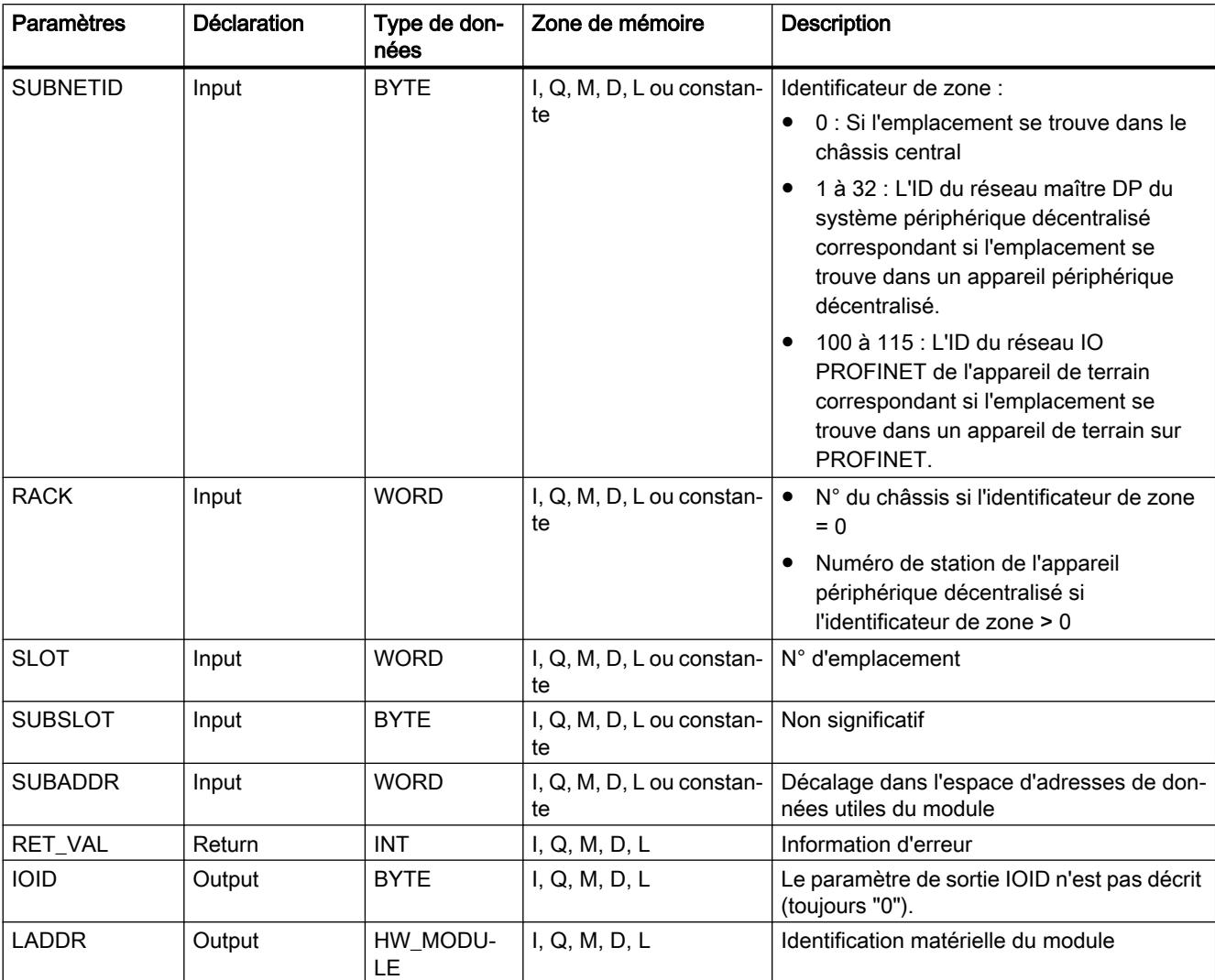

Le tableau suivant indique les paramètres de l'instruction "GADR\_LGC" :

Vous trouverez plus d'informations sur les types de données valides sous "[Présentation des](#page-3794-0)  [types de données valides](#page-3794-0) (Page [231\)](#page-3794-0)".

# Paramètre RET\_VAL

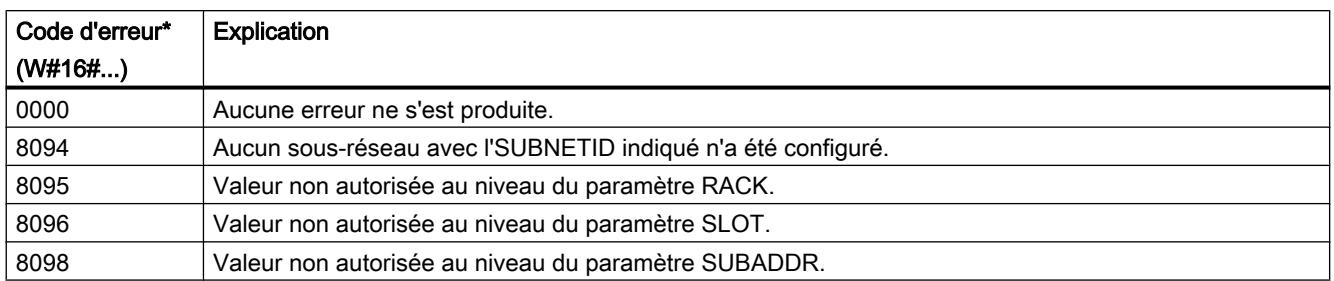

4.1 Motion Control

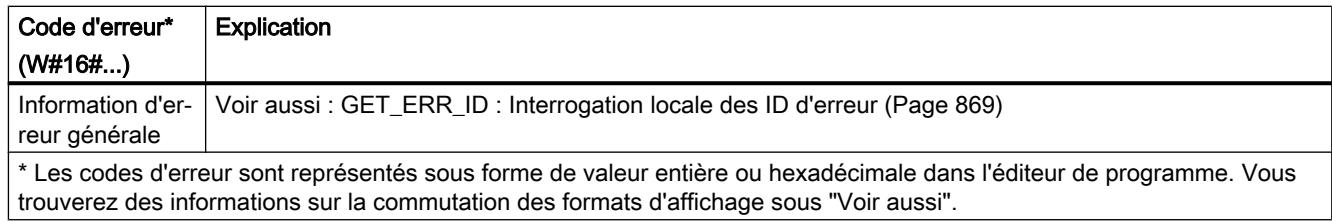

### Voir aussi

[Modification des formats d'affichage dans l'état du programme](#page-10906-0) (Page [7343](#page-10906-0))

[Instructions pour la conversion d'adresse](#page-6286-0) (Page [2723](#page-6286-0))

## LGC\_GADR : Déterminer l'emplacement à partir de l'identification matérielle

### **Description**

L'instruction "LGC\_GADR" vous permet de déterminer l'emplacement d'un module correspondant à une ID matérielle.

#### Remarque

#### Restriction d'utilisation

L'instruction "LGC\_GADR" ne peut être utilisée pour les modules en aval de passerelles (IE/ PB Link par ex.). Utilisez à la place l'instruction "LOG2GEO".

### Paramètres

Le tableau suivant indique les paramètres de l'instruction "LGC\_GADR" :

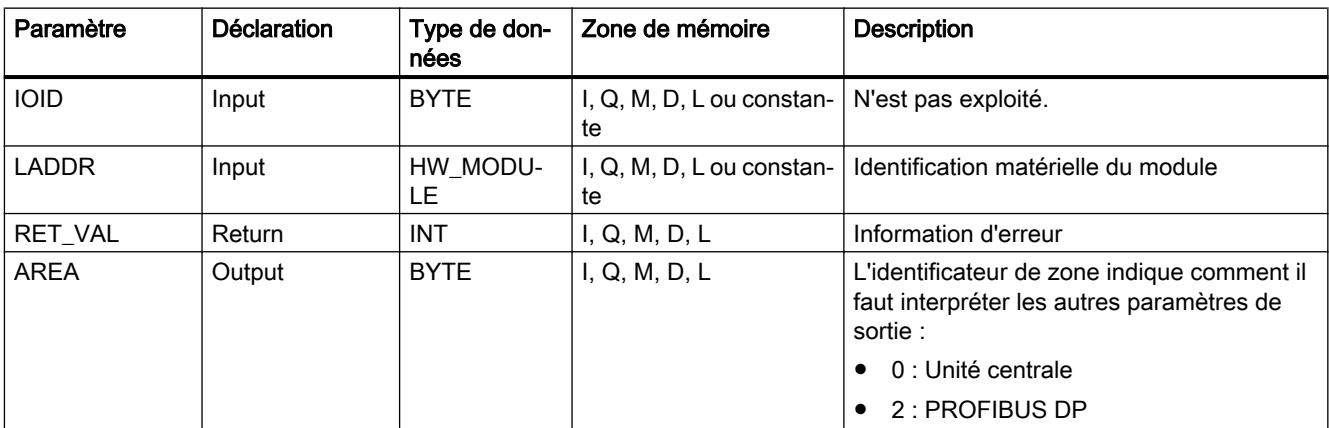

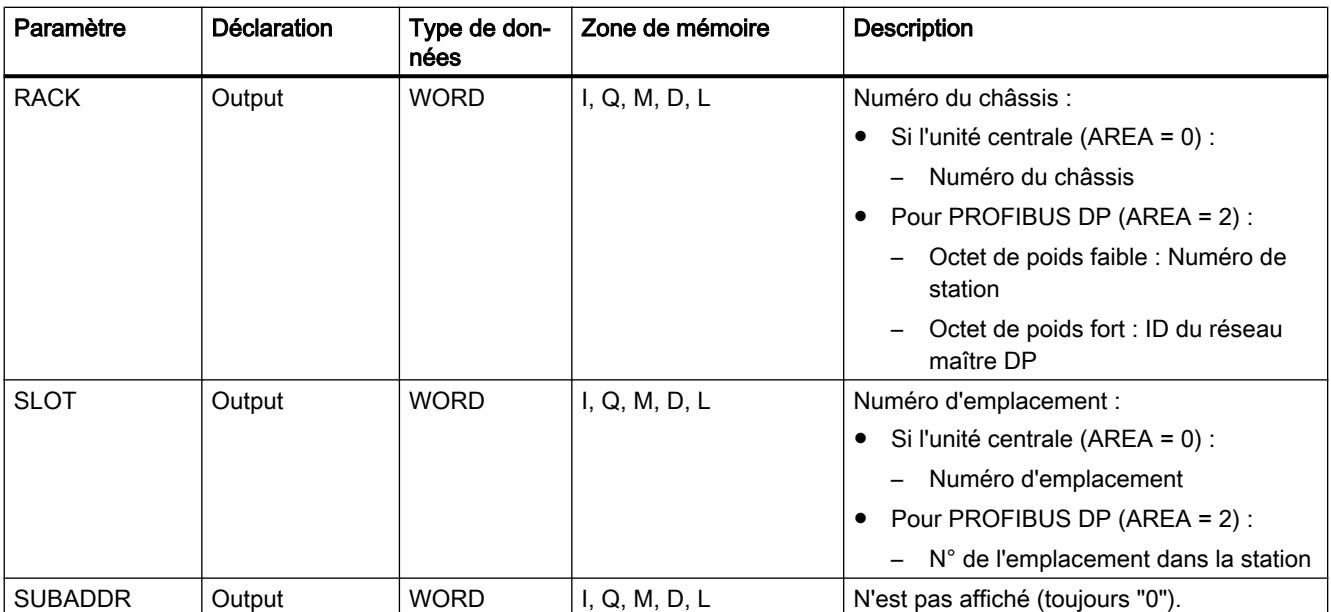

Vous trouverez plus d'informations sur les types de données valides sous "[Présentation des](#page-3794-0)  [types de données valides](#page-3794-0) (Page [231\)](#page-3794-0)".

## Paramètre RET\_VAL

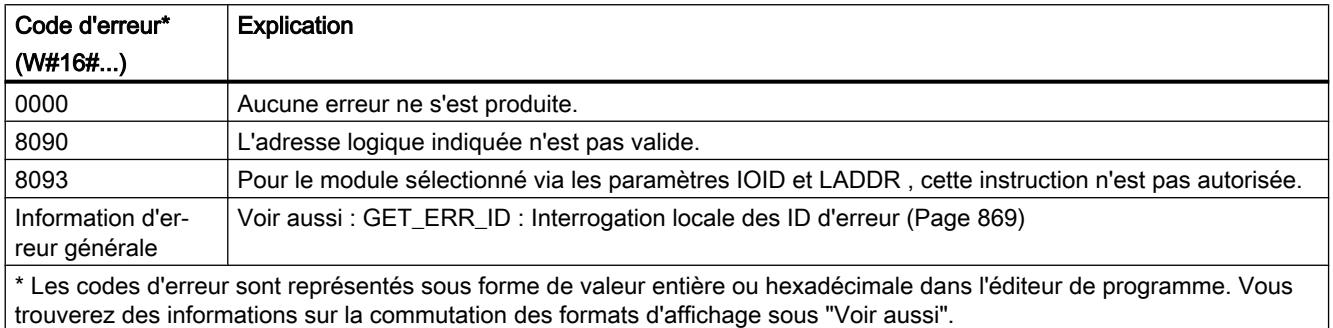

### Voir aussi

[Modification des formats d'affichage dans l'état du programme](#page-10906-0) (Page [7343](#page-10906-0))

[Instructions pour la conversion d'adresse](#page-6286-0) (Page [2723\)](#page-6286-0)

# <span id="page-6309-0"></span>4.1.5 Technologie

- 4.1.5.1 Motion Control
- S7-1200 Motion Control
- S7-1200 Motion Control à partir de V6
- MC\_Power

## MC\_Power : Libérer, bloquer l'axe à partir de V6

### **Description**

L'instruction Motion Control "MC\_Power" permet de débloquer ou de bloquer un axe.

### **Conditions**

- L'objet technologique "Axe de positionnement" a été configuré correctement.
- Absence d'erreur empêchant le déblocage.

### Comportement d'interruption

Le traitement du "MC\_Power" ne peut être annulé par aucune tâche Motion Control.

Avec le blocage de l'axe (paramètre d'entrée "Enable" = FALSE), toutes les tâches Motion Control concernant l'objet technologique correspondant sont annulées conformément au "StopMode" sélectionné.

### Paramètre

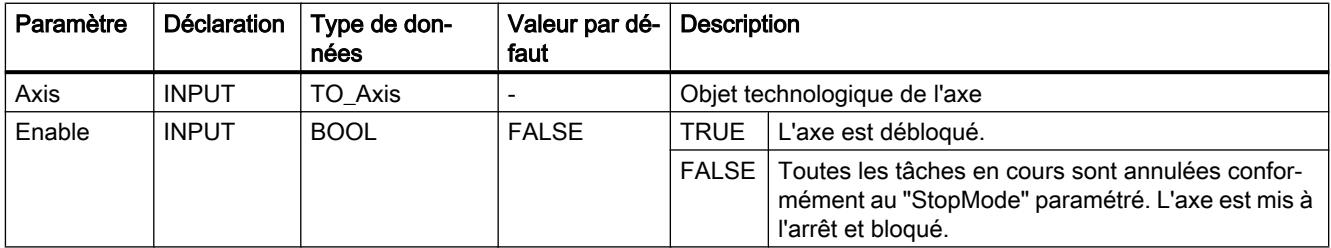

### 4.1 Motion Control

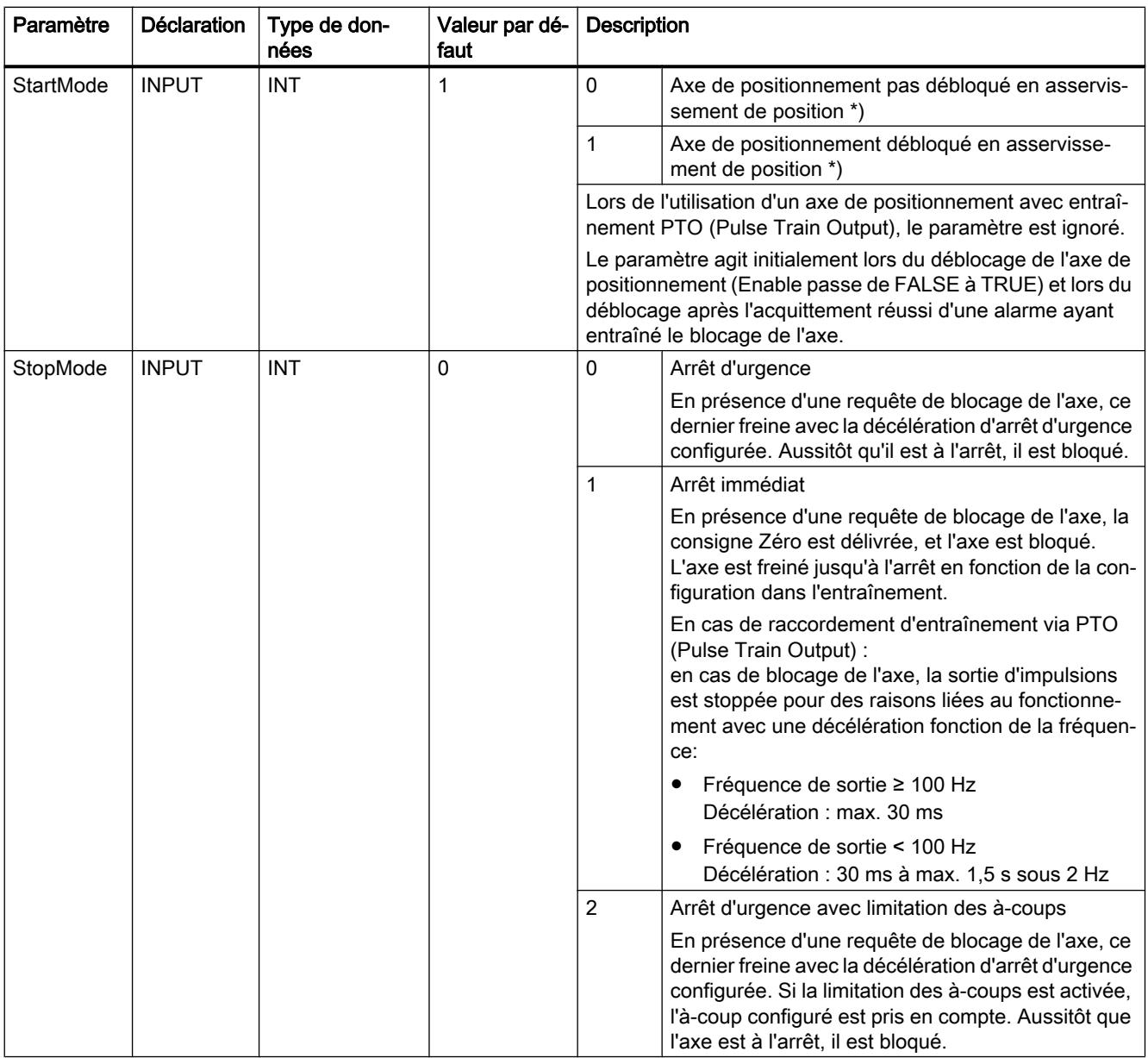

Motion Control

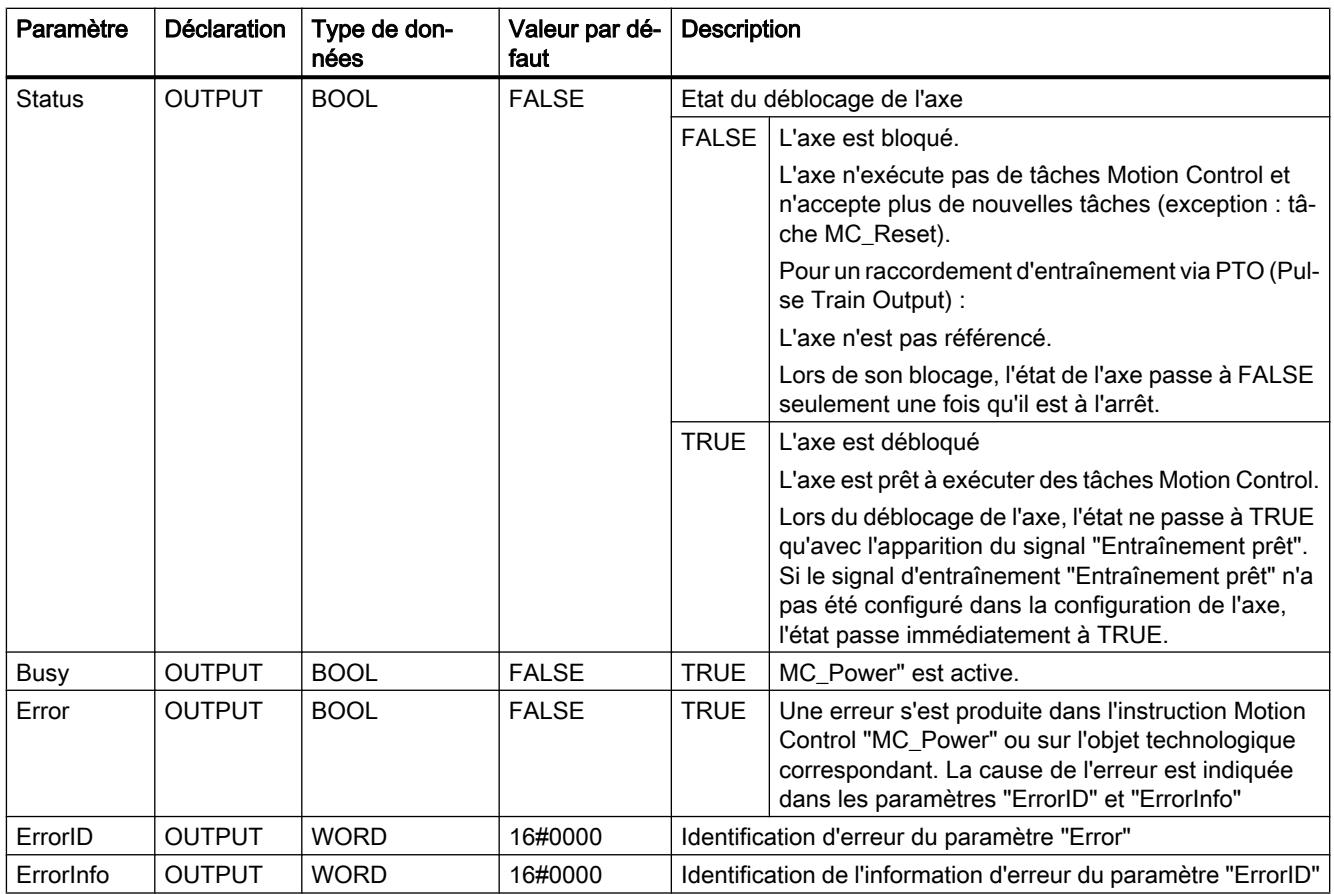

#### Remarque

Si l'axe est désactivé par une erreur, il est débloqué de nouveau automatiquement après correction et l'acquittement de l'erreur. La condition pour cela est que la valeur du paramètre d'entrée "Enable" soit restée TRUE pendant cette procédure.

### Déblocage d'un axe avec des signaux d'entraînement configurés

Pour débloquer un axe, procédez comme suit :

- 1. Vérifiez les conditions figurant ci-dessus.
- 2. Affectez la valeur souhaitée aux paramètres d'entrée "StartMode" et "StopMode". Affectez la valeur TRUE au paramètre d'entrée "Enable". La sortie de déblocage pour le "Déblocage de l'entraînement" passe à TRUE pour débloquer la puissance de l'entraînement. La CPU attend le signal "Entraînement prêt" de l'entraînement.

En présence du signal "Entraînement prêt" à l'entrée "Prêt" configurée de la CPU, l'axe est débloqué. Le paramètre de sortie "Status" ainsi que la variable <Nom d'axe>.StatusBits.Enable de l'objet technologique affichent la valeur TRUE.

#### Déblocage d'un axe sans signaux d'entraînement configurés

Pour débloquer un axe, procédez comme suit :

- 1. Vérifiez les conditions figurant ci-dessus.
- 2. Affectez la valeur souhaitée aux paramètres d'entrée "StartMode" et "StopMode". Affectez la valeur TRUE au paramètre d'entrée "Enable". L'axe est débloqué. Le paramètre de sortie "Status" ainsi que la variable <Nom d'axe>.StatusBits.Enable de l'objet technologique affichent la valeur TRUE.

#### Blocage d'un axe

Pour bloquer un axe, vous pouvez procéder comme suit :

- 1. Mettez l'axe à l'arrêt. Vous pouvez voir quand l'axe est à l'arrêt à la variable de l'objet technologique <Nom d'axe>.StatusBits.StandStill.
- 2. Une fois à l'arrêt, affectez la valeur FALSE au paramètre d'entrée "Enable".
- 3. Quand les paramètres de sortie "Busy" et "Status" ainsi que la variable de l'objet technologique <Nom d'axe>.StatusBits.Enable affichent la valeur FALSE, le blocage de l'axe est achevé.

#### Voir aussi

[MC\\_Reset: Acquitter des erreurs, redémarrer un objet technologique à partir de V6](#page-6314-0) (Page [2751](#page-6314-0))

[MC\\_Home: Référencer un axe, définir un point de référence à partir de V6](#page-6315-0) (Page [2752](#page-6315-0))

[MC\\_MoveAbsolute: Positionnement absolu d'axe à partir de V6](#page-6323-0) (Page [2760](#page-6323-0))

[MC\\_MoveRelative: Positionnement relatif d'un axe à partir de V6](#page-6327-0) (Page [2764](#page-6327-0))

[MC\\_MoveVelocity: Déplacer un axe à une vitesse prédéfinie à partir de V6](#page-6330-0) (Page [2767\)](#page-6330-0)

[MC\\_MoveJog: Déplacer un axe en mode manuel à vue à partir de V6](#page-6335-0) (Page [2772](#page-6335-0))

[MC\\_CommandTable: Exécuter les commandes de l'axe comme séquence de mouvements à](#page-6338-0)  [partir de V6](#page-6338-0) (Page [2775\)](#page-6338-0)

[MC\\_ChangeDynamic: Modifier les paramètres dynamiques de l'axe à partir de V6](#page-6340-0) (Page [2777](#page-6340-0))

[MC\\_ReadParam : Lecture permanente des données de mouvement d'un axe de](#page-6342-0)  [positionnement à partir de V6](#page-6342-0) (Page [2779\)](#page-6342-0)

[MC\\_WriteParam : Ecrire la variable de l'axe de positionnement à partir de V6](#page-6345-0) (Page [2782\)](#page-6345-0)

MC Halt: Arrêter l'axe à partir de V6 (Page [2757\)](#page-6320-0)

# MC\_Power : Diagramme fonctionnel à partir de V6

## Diagramme fonctionnel

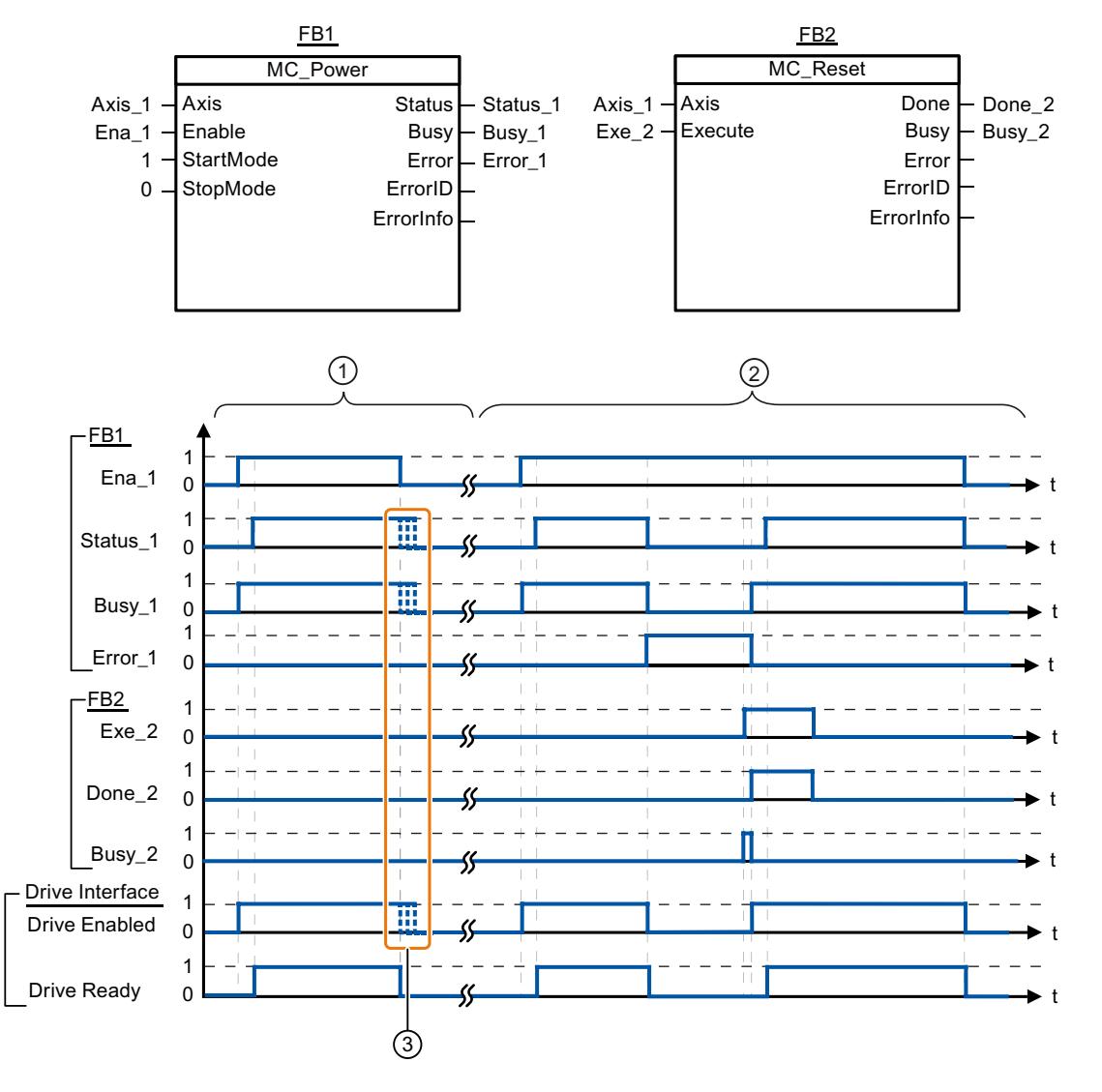

① Un axe est débloqué, puis bloqué de nouveau. Après que l'entraînement a renvoyé le signal "Entraînement prêt" à la CPU, le déblocage réussi peut être lu via "Status\_1". ② Après le déblocage d'une axe, une erreur apparaît qui entraîne le blocage de l'axe. L'erreur est corrigée et acquittée avec "MC\_Reset". L'axe est alors débloqué de nouveau. ③ La fin exacte des signaux dépend de l'entraînement choisi et du StopMode.

## <span id="page-6314-0"></span>MC\_Reset

### MC\_Reset: Acquitter des erreurs, redémarrer un objet technologique à partir de V6

### **Description**

L'instruction Motion Control "MC\_Reset" permet d'acquitter les "erreurs de fonctionnement avec immobilisation de l'axe" et les "erreurs de configuration". La "liste des ErrorID et ErrorInfo", sous "Solution" vous permet de voir quelles erreurs doivent être acquittées.

La configuration de l'axe peut être chargée dans la mémoire de travail après le chargement à l'état de fonctionnement RUN.

### **Conditions**

- L'objet technologique "Axe de positionnement" a été configuré correctement.
- La cause d'une erreur de configuration acquittable en attente a été corrigée (p. ex. l'accélération dans l'objet technologique "Axe de positionnement" a été modifiée et la valeur est maintenant valide).

### Comportement d'interruption

La tâche MC\_Reset ne peut être annulée par aucune autre tâche Motion Control.

La nouvelle tâche MC\_Reset n'annule aucune autre tâche Motion Control en cours.

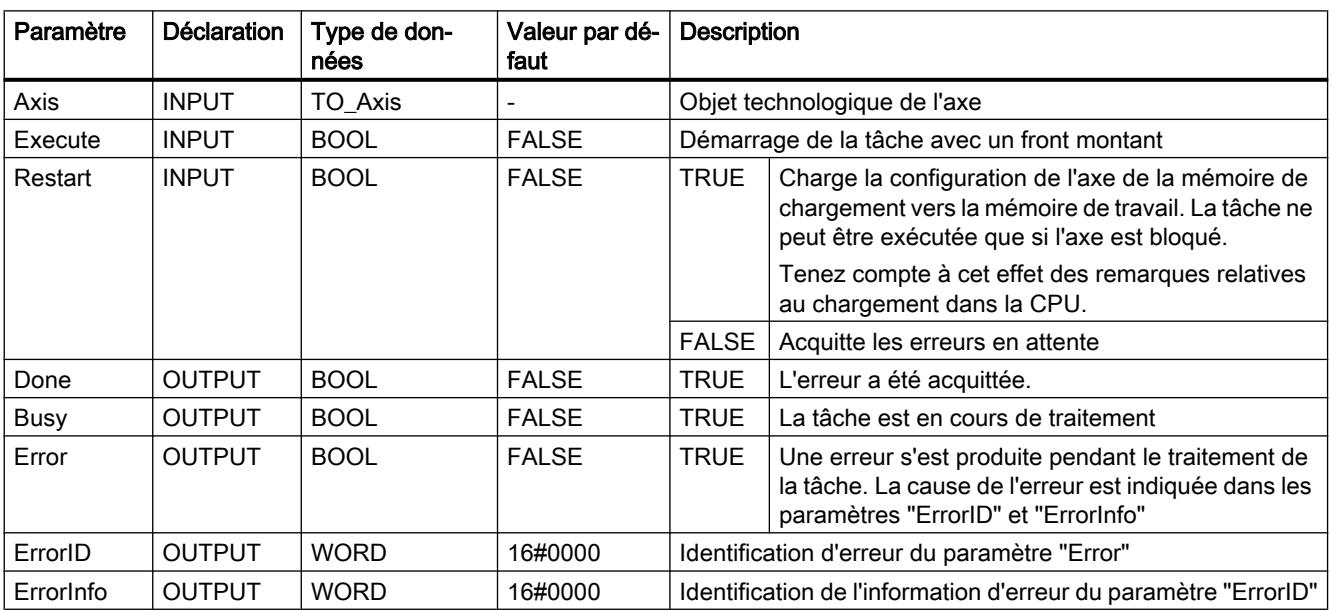

### Paramètres

#### <span id="page-6315-0"></span>Acquitter une erreur qui doit être acquittée avec MC\_Reset

Pour acquitter une erreur, procédez comme suit :

- 1. Vérifiez les conditions figurant ci-dessus.
- 2. Lancez l'acquittement de l'erreur avec un front montant sur le paramètre d'entrée "Execute".
- 3. Si le paramètre de sortie "Done" affiche la valeur TRUE et la variable de l'objet technologique <Nom d'axe>.StatusBits.Error la valeur FALSE, l'erreur a été acquittée.

#### Voir aussi

- [MC\\_Power : Libérer, bloquer l'axe à partir de V6](#page-6309-0) (Page [2746](#page-6309-0))
- MC\_Home: Référencer un axe, définir un point de référence à partir de V6 (Page 2752)

MC Halt: Arrêter l'axe à partir de V6 (Page [2757](#page-6320-0))

[MC\\_MoveAbsolute: Positionnement absolu d'axe à partir de V6](#page-6323-0) (Page [2760\)](#page-6323-0)

[MC\\_MoveRelative: Positionnement relatif d'un axe à partir de V6](#page-6327-0) (Page [2764\)](#page-6327-0)

[MC\\_MoveVelocity: Déplacer un axe à une vitesse prédéfinie à partir de V6](#page-6330-0) (Page [2767\)](#page-6330-0)

[MC\\_MoveJog: Déplacer un axe en mode manuel à vue à partir de V6](#page-6335-0) (Page [2772\)](#page-6335-0)

[MC\\_CommandTable: Exécuter les commandes de l'axe comme séquence de mouvements à](#page-6338-0)  [partir de V6](#page-6338-0) (Page [2775\)](#page-6338-0)

[MC\\_ChangeDynamic: Modifier les paramètres dynamiques de l'axe à partir de V6](#page-6340-0) (Page [2777](#page-6340-0))

[MC\\_ReadParam : Lecture permanente des données de mouvement d'un axe de](#page-6342-0)  [positionnement à partir de V6](#page-6342-0) (Page [2779\)](#page-6342-0)

[MC\\_WriteParam : Ecrire la variable de l'axe de positionnement à partir de V6](#page-6345-0) (Page [2782](#page-6345-0))

### MC\_Home

### MC\_Home: Référencer un axe, définir un point de référence à partir de V6

#### **Description**

L'instruction Motion Control "MC\_Home" permet d'aligner les coordonnées de l'axe sur la position physique réelle de l'entraînement. S'il s'agit de positionner l'axe de manière absolue, un référencement est nécessaire. Vous pouvez réaliser les modes de référencement suivants :

- $\bullet$  Référencement actif (Mode = 3) L'accostage du point de référence s'effectue automatiquement.
- $\bullet$  Référencement passif (Mode = 2) Lors du référencement passif, l'instruction Motion Control "MC\_Home" n'exécute aucun mouvement de référencement. Le mouvement de déplacement nécessaire doit être réalisé par l'utilisateur au moyen d'autres instructions Motion Control. Une fois la came de référence reconnue, l'axe est référencé.

- Référencement direct absolu (Mode = 0) La valeur du paramètre "Position" est affectée à la position actuelle de l'axe.
- Référencement direct relatif (Mode = 1) La position actuelle de l'axe est décalée de la valeur du paramètre "Position".
- Référencement du codeur absolu relatif (Mode = 6) La position actuelle de l'axe est décalée de la valeur du paramètre "Position".
- Référencement du codeur absolu (absolu) (Mode = 7) La valeur du paramètre "Position" est affectée à la position actuelle de l'axe.

Mode 6 et 7 ne sont utilisables que pour des entraînements avec interface d'entraînement analogique et entraînement PROFIdrive.

#### **Conditions**

- L'objet technologique "Axe de positionnement" a été configuré correctement.
- L'axe est débloqué.
- Lors d'un démarrage avec Mode = 0, 1 et 2, il ne faut pas qu'une tâche "MC\_CommandTable soit active.

### Comportement d'interruption

Le comportement d'interruption dépend du mode choisi :

 $Mode = 0, 1, 6, 7$ 

La tâche MC\_Home ne peut être annulée par aucune autre tâche Motion Control.

La tâche MC\_Home n'annule aucune tâche Motion Control en cours. Après le référencement, les tâches de déplacement par rapport à une position sont poursuivies conformément à la nouvelle position (valeur au paramètre d'entrée : "Position")

#### $Mode = 2$

La tâche MC\_Home peut être annulée par les tâches Motion Control suivantes :

● tâche MC\_Home Mode = 2, 3

La nouvelle tâche MC\_Home annule la tâche Motion Control en cours suivante :

● tâche MC\_Home Mode = 2

Après le référencement, les tâches de déplacement par rapport à une position sont poursuivies conformément à la nouvelle position (valeur au paramètre d'entrée : "Position")

#### $Mode = 3$

La tâche MC\_Home peut être annulée par les tâches Motion Control suivantes :

- tâche MC Home Mode = 3
- tâche MC\_Halt
- tâche MC\_MoveAbsolute
- tâche MC\_MoveRelative
- tâche MC\_MoveVelocity

- tâche MC\_MoveJog
- tâche MC\_CommandTable

La nouvelle tâche MC\_Home annule les tâches Motion Control en cours suivantes :

- tâche MC\_Home Mode = 2, 3
- tâche MC\_Halt
- tâche MC\_MoveAbsolute
- tâche MC\_MoveRelative
- tâche MC\_MoveVelocity
- tâche MC\_MoveJog
- tâche MC\_CommandTable

# Paramètre

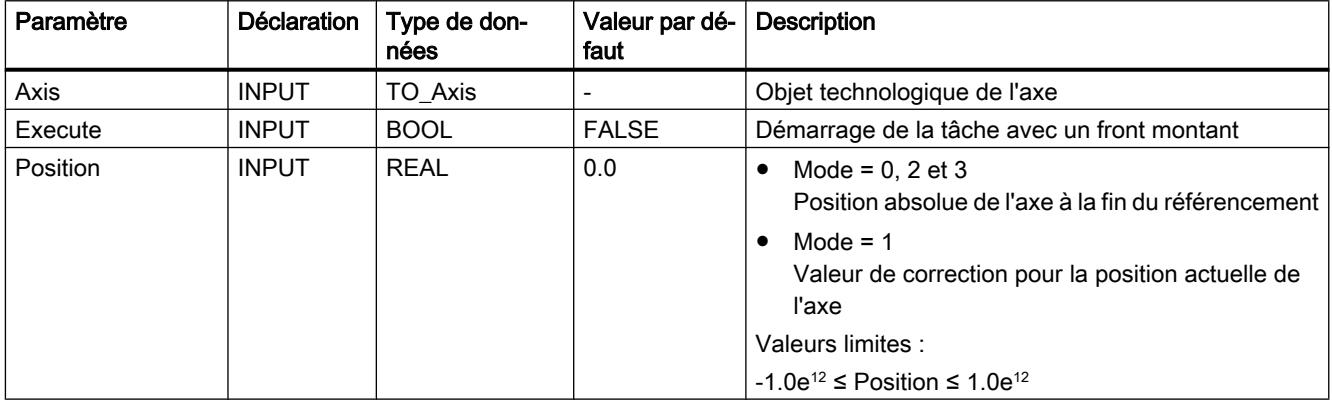

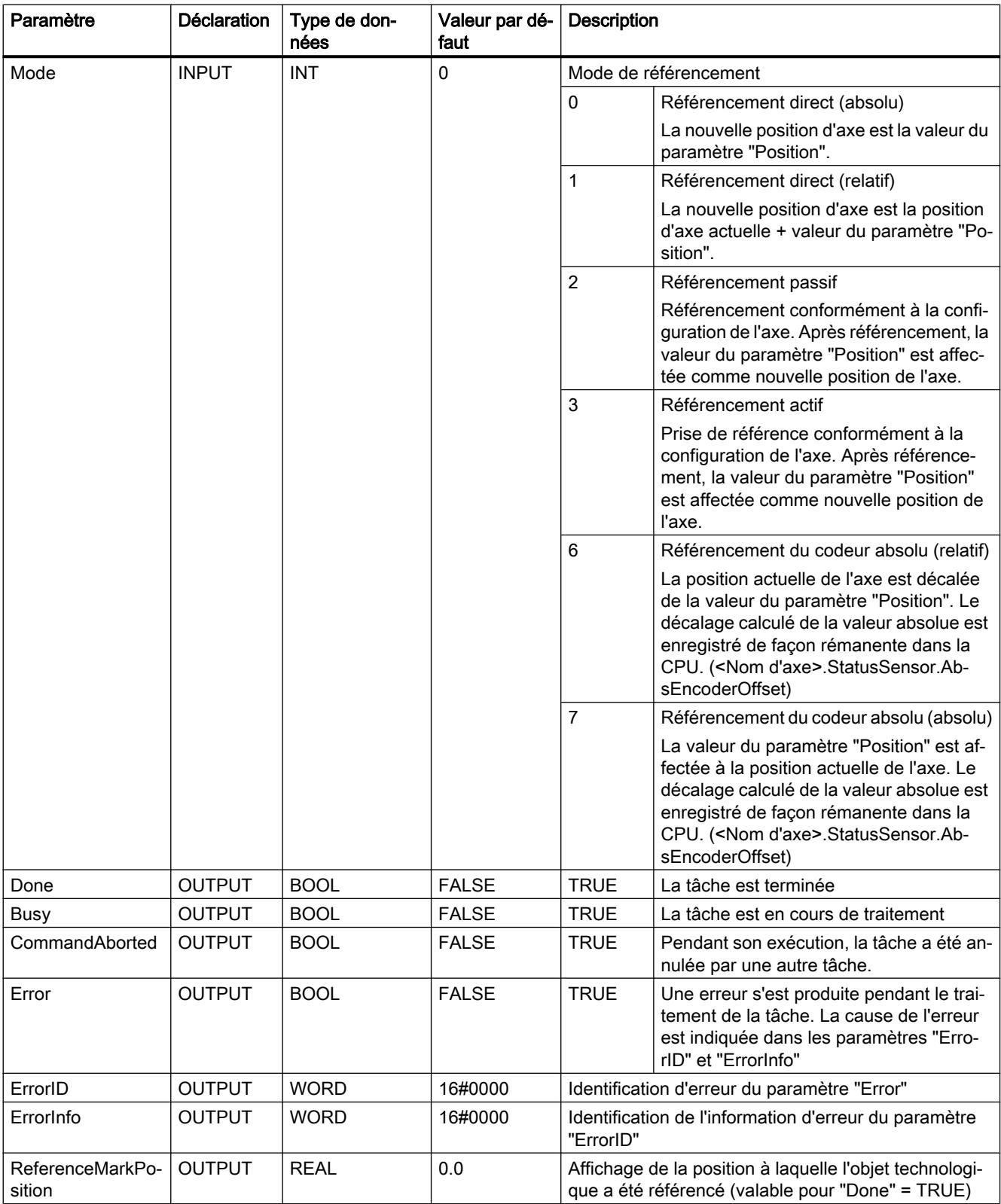

### Remise à zéro de l'état "Référencé"

L'état "Référencé" d'un objet technologique (<Nom d'axe>.StatusBits.HomingDone) est remis à zéro dans les circonstances suivantes :

- Raccordement d'entraînement via PTO (Pulse Train Output) :
	- Démarrage d'une commande "MC\_Home" pour un référencement actif (Une fois la procédure de référencement réussie, l'état "Référencé" est à nouveau mis à 1.)
	- Blocage de l'axe par l'instruction Motion Control "MC\_Power"
	- Basculer entre mode automatique et commande manuelle
	- Après MISE HORS TENSION -> MISE SOUS TENSION de la CPU
	- Après un redémarrage de la CPU (MARCHE-ARRET -> ARRET-MARCHE)
- Objets technologiques avec valeurs réelles incrémentales :
	- Démarrage d'une commande "MC\_Home" pour un référencement actif (Une fois la procédure de référencement réussie, l'état "Référencé" est à nouveau mis à 1.)
	- Erreur dans le système de codeur ou défaillance d'un codeur
	- Redémarrage de l'objet technologique
	- Après MISE HORS TENSION → MISE SOUS TENSION de la CPU
	- Effacement général
	- Modification de la configuration du codeur
- Objets technologiques avec valeurs réelles absolues :
	- Erreur dans le système capteur/défaillance du codeur
	- Remplacement de la CPU
	- Modification de la configuration du codeur
	- Restauration des réglages d'usine de la CPU
	- Chargement d'un autre projet dans l'automate

#### Référencer un axe

Pour référencer un axe, procédez comme suit :

- 1. Vérifiez les conditions figurant ci-dessus.
- 2. Affectez des valeurs aux paramètres d'entrée nécessaires et démarrez le référencement par un front montant sur le paramètre d'entrée "Execute".
- 3. Si le paramètre de sortie "Done" et la variable de l'objet technologique <Nom d'axe>.StatusBits.HomingDone affichent la valeur TRUE, le référencement est achevé. La position de référence peut être déduite de la variable <Nom d'axe>.ReferenceMarkPosition .

#### <span id="page-6320-0"></span>Voir aussi

MC Power : Libérer, bloquer l'axe à partir de V6 (Page [2746](#page-6309-0))

[MC\\_Reset: Acquitter des erreurs, redémarrer un objet technologique à partir de V6](#page-6314-0) (Page [2751](#page-6314-0))

MC Halt: Arrêter l'axe à partir de V6 (Page 2757)

[MC\\_MoveAbsolute: Positionnement absolu d'axe à partir de V6](#page-6323-0) (Page [2760](#page-6323-0))

[MC\\_MoveRelative: Positionnement relatif d'un axe à partir de V6](#page-6327-0) (Page [2764](#page-6327-0))

[MC\\_MoveVelocity: Déplacer un axe à une vitesse prédéfinie à partir de V6](#page-6330-0) (Page [2767\)](#page-6330-0)

[MC\\_MoveJog: Déplacer un axe en mode manuel à vue à partir de V6](#page-6335-0) (Page [2772](#page-6335-0))

[MC\\_CommandTable: Exécuter les commandes de l'axe comme séquence de mouvements à](#page-6338-0)  [partir de V6](#page-6338-0) (Page [2775\)](#page-6338-0)

[MC\\_ChangeDynamic: Modifier les paramètres dynamiques de l'axe à partir de V6](#page-6340-0) (Page [2777](#page-6340-0))

[MC\\_ReadParam : Lecture permanente des données de mouvement d'un axe de](#page-6342-0)  [positionnement à partir de V6](#page-6342-0) (Page [2779\)](#page-6342-0)

[MC\\_WriteParam : Ecrire la variable de l'axe de positionnement à partir de V6](#page-6345-0) (Page [2782\)](#page-6345-0)

#### MC\_Halt

#### MC\_Halt: Arrêter l'axe à partir de V6

#### **Description**

L'instruction Motion Control "MC\_Halt" annule toutes les opérations de mouvement et freine l'axe avec la décélération configurée jusqu'à l'arrêt. La position d'arrêt n'est pas définie.

### **Conditions**

- L'objet technologique "Axe de positionnement" a été configuré correctement.
- L'axe est débloqué.

#### Comportement d'interruption

La tâche MC\_Halt peut être annulée par les tâches Motion Control suivantes :

- tâche MC Home Mode = 3
- tâche MC\_Halt
- tâche MC\_MoveAbsolute
- tâche MC\_MoveRelative
- tâche MC\_MoveVelocity

- tâche MC\_MoveJog
- tâche MC CommandTable

La nouvelle tâche MC\_Halt annule les tâches Motion Control en cours suivantes :

- tâche MC\_Home Mode = 3
- tâche MC\_Halt
- tâche MC\_MoveAbsolute
- tâche MC\_MoveRelative
- tâche MC\_MoveVelocity
- tâche MC\_MoveJog
- tâche MC\_CommandTable

## Paramètres

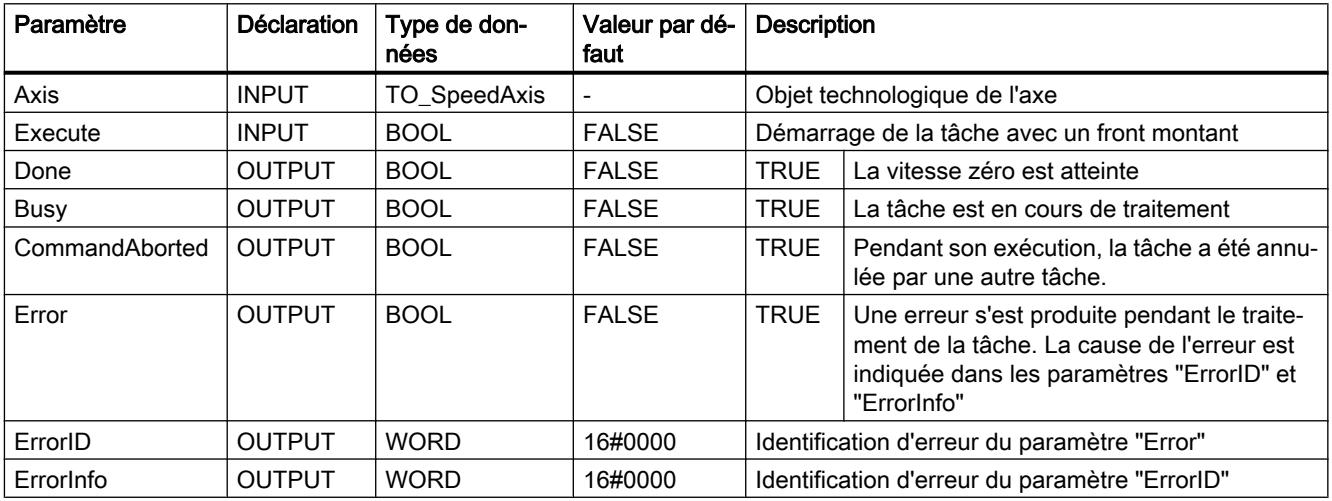

#### Voir aussi

[MC\\_Power : Libérer, bloquer l'axe à partir de V6](#page-6309-0) (Page [2746](#page-6309-0))

[MC\\_Reset: Acquitter des erreurs, redémarrer un objet technologique à partir de V6](#page-6314-0) (Page [2751](#page-6314-0))

[MC\\_Home: Référencer un axe, définir un point de référence à partir de V6](#page-6315-0) (Page [2752\)](#page-6315-0)

- [MC\\_MoveAbsolute: Positionnement absolu d'axe à partir de V6](#page-6323-0) (Page [2760\)](#page-6323-0)
- [MC\\_MoveRelative: Positionnement relatif d'un axe à partir de V6](#page-6327-0) (Page [2764\)](#page-6327-0)

[MC\\_MoveVelocity: Déplacer un axe à une vitesse prédéfinie à partir de V6](#page-6330-0) (Page [2767\)](#page-6330-0)

[MC\\_MoveJog: Déplacer un axe en mode manuel à vue à partir de V6](#page-6335-0) (Page [2772\)](#page-6335-0)

[MC\\_CommandTable: Exécuter les commandes de l'axe comme séquence de mouvements à](#page-6338-0)  [partir de V6](#page-6338-0) (Page [2775\)](#page-6338-0)

[MC\\_ChangeDynamic: Modifier les paramètres dynamiques de l'axe à partir de V6](#page-6340-0) (Page [2777](#page-6340-0))

[MC\\_ReadParam : Lecture permanente des données de mouvement d'un axe de](#page-6342-0)  [positionnement à partir de V6](#page-6342-0) (Page [2779\)](#page-6342-0)

[MC\\_WriteParam : Ecrire la variable de l'axe de positionnement à partir de V6](#page-6345-0) (Page [2782\)](#page-6345-0)

### MC\_Halt: Diagramme fonctionnel à partir de V6

### Diagramme fonctionnel

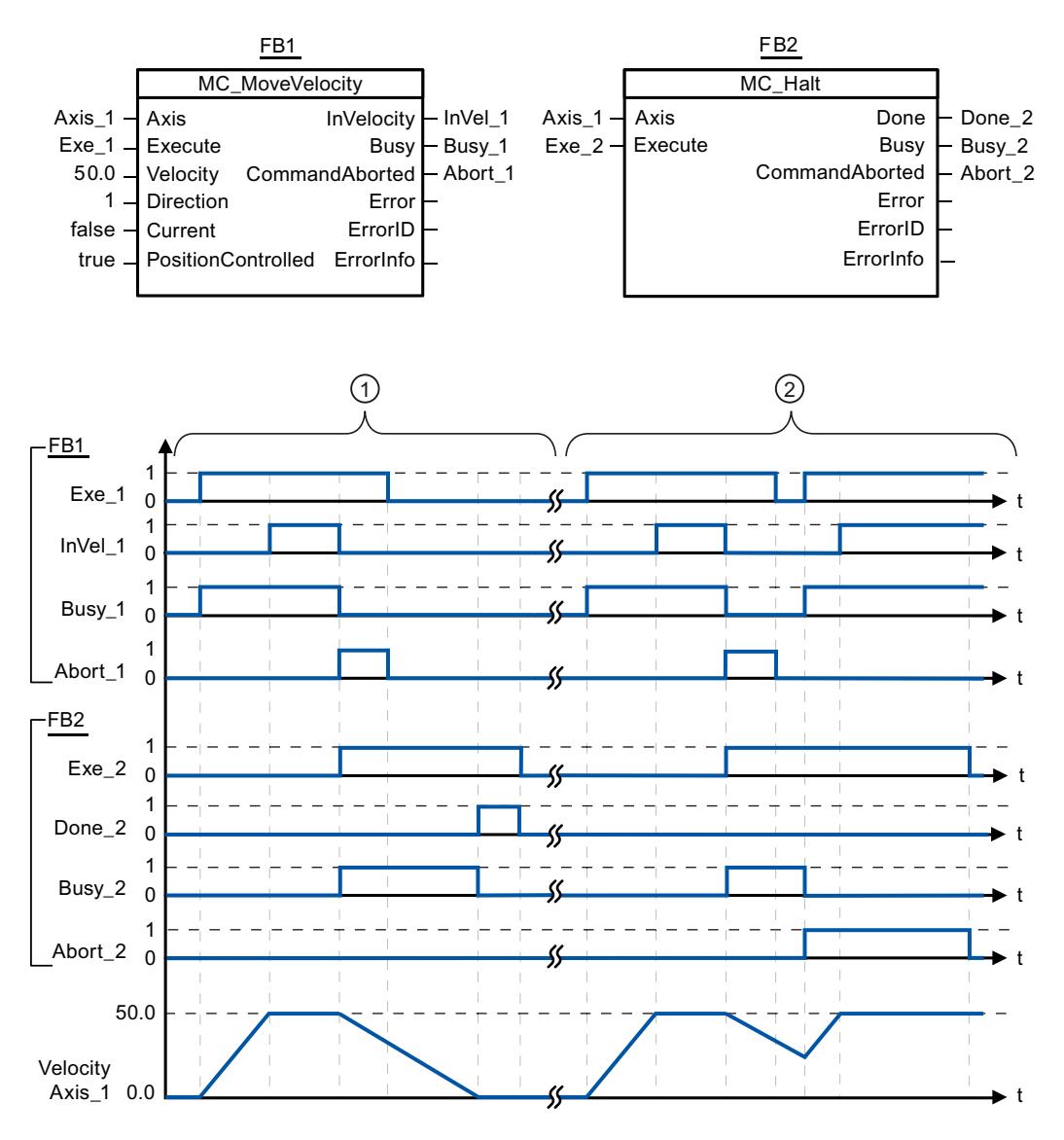

<span id="page-6323-0"></span>Les valeurs suivantes ont été configurées dans la fenêtre de configuration Dynamique > Général :

- Accélération : 10.0
- Décélération : 5.0

① L'axe est freiné jusqu'à l'arrêt au moyen d'une tâche MC\_Halt. L'arrêt est signalé par "Done\_2".

② Une tâche MC\_Halt est en train de freiner l'axe, mais est annulée par une autre tâche de déplacement. L'annulation est signalée par "Abort\_2".

### MC\_MoveAbsolute

#### MC\_MoveAbsolute: Positionnement absolu d'axe à partir de V6

#### **Description**

L'instruction Motion Control "MC\_MoveAbsolute" démarre un mouvement de positionnement de l'axe jusqu'à une position absolue.

#### **Conditions**

- L'objet technologique "Axe de positionnement" a été configuré correctement.
- L'axe est débloqué.
- L'axe est référencé

#### Comportement d'interruption

La tâche MC\_MoveAbsolute peut être annulée par les tâches Motion Control suivantes :

- $\bullet$  tâche MC Home Mode = 3
- tâche MC\_Halt
- tâche MC\_MoveAbsolute
- tâche MC\_MoveRelative
- tâche MC\_MoveVelocity
- tâche MC\_MoveJog
- tâche MC\_CommandTable

La nouvelle tâche MC\_MoveAbsolute annule les tâches Motion Control en cours suivantes :

- tâche MC\_Home Mode = 3
- tâche MC\_Halt
- tâche MC\_MoveAbsolute
- tâche MC\_MoveRelative
- tâche MC\_MoveVelocity
- tâche MC\_MoveJog
- tâche MC\_CommandTable

### Paramètres

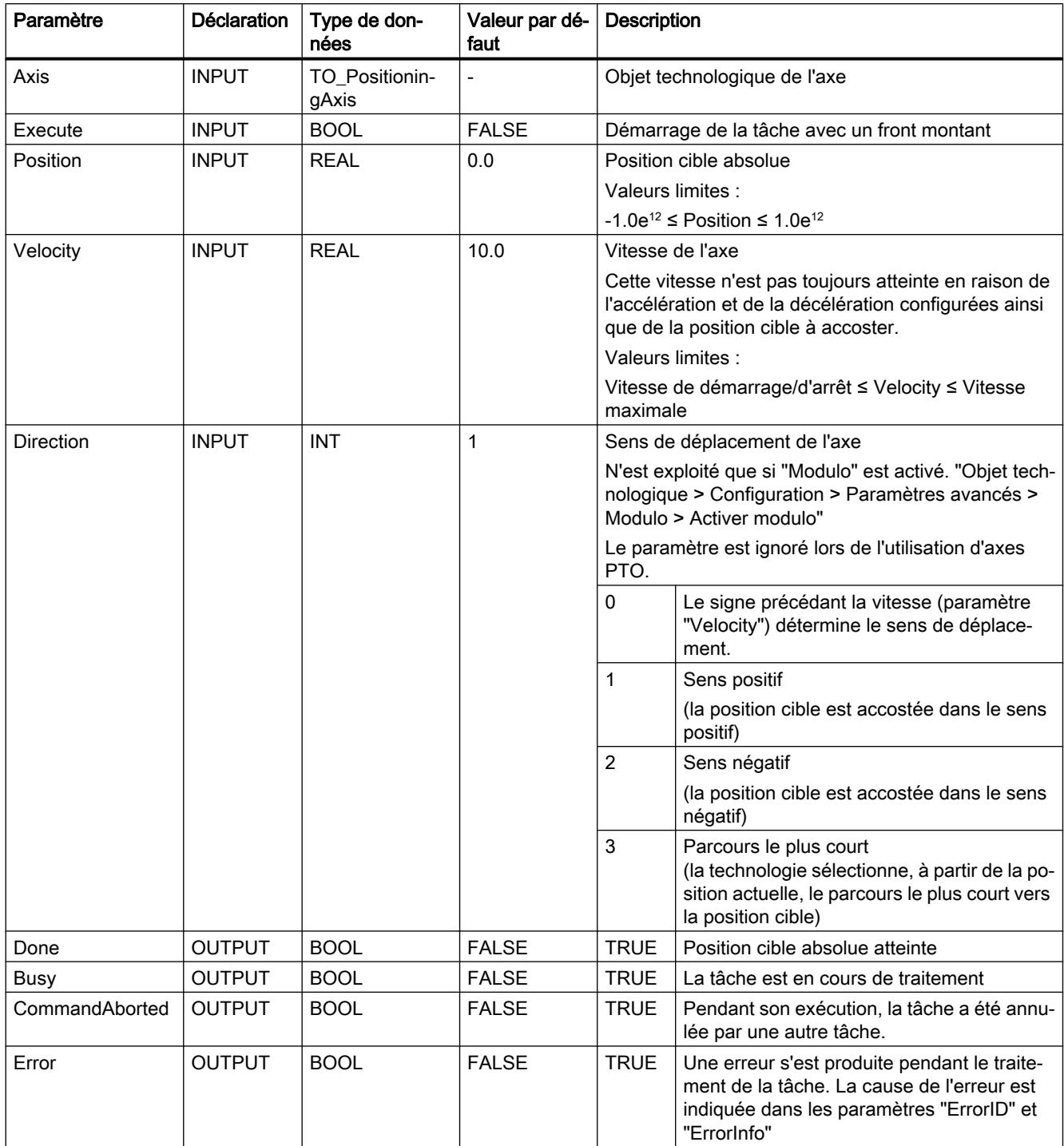

4.1 Motion Control

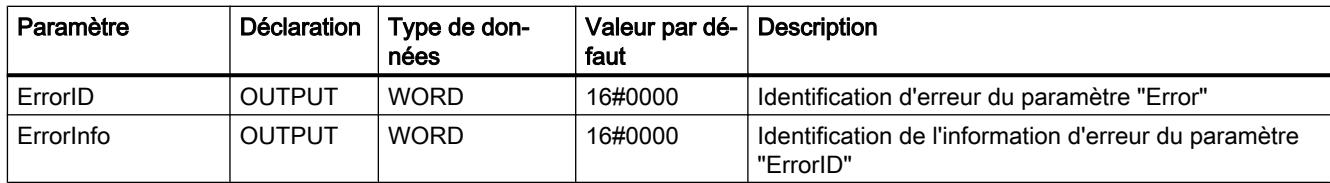

### Voir aussi

[MC\\_Power : Libérer, bloquer l'axe à partir de V6](#page-6309-0) (Page [2746](#page-6309-0))

[MC\\_Reset: Acquitter des erreurs, redémarrer un objet technologique à partir de V6](#page-6314-0) (Page [2751](#page-6314-0))

[MC\\_Home: Référencer un axe, définir un point de référence à partir de V6](#page-6315-0) (Page [2752\)](#page-6315-0)

MC Halt: Arrêter l'axe à partir de V6 (Page [2757](#page-6320-0))

[MC\\_MoveRelative: Positionnement relatif d'un axe à partir de V6](#page-6327-0) (Page [2764\)](#page-6327-0)

[MC\\_MoveVelocity: Déplacer un axe à une vitesse prédéfinie à partir de V6](#page-6330-0) (Page [2767\)](#page-6330-0)

[MC\\_MoveJog: Déplacer un axe en mode manuel à vue à partir de V6](#page-6335-0) (Page [2772\)](#page-6335-0)

[MC\\_CommandTable: Exécuter les commandes de l'axe comme séquence de mouvements à](#page-6338-0)  [partir de V6](#page-6338-0) (Page [2775\)](#page-6338-0)

[MC\\_ChangeDynamic: Modifier les paramètres dynamiques de l'axe à partir de V6](#page-6340-0) (Page [2777](#page-6340-0))

[MC\\_ReadParam : Lecture permanente des données de mouvement d'un axe de](#page-6342-0)  [positionnement à partir de V6](#page-6342-0) (Page [2779\)](#page-6342-0)

[MC\\_WriteParam : Ecrire la variable de l'axe de positionnement à partir de V6](#page-6345-0) (Page [2782](#page-6345-0))

## MC\_MoveAbsolute: Diagramme fonctionnel à partir de V6

### Diagramme fonctionnel

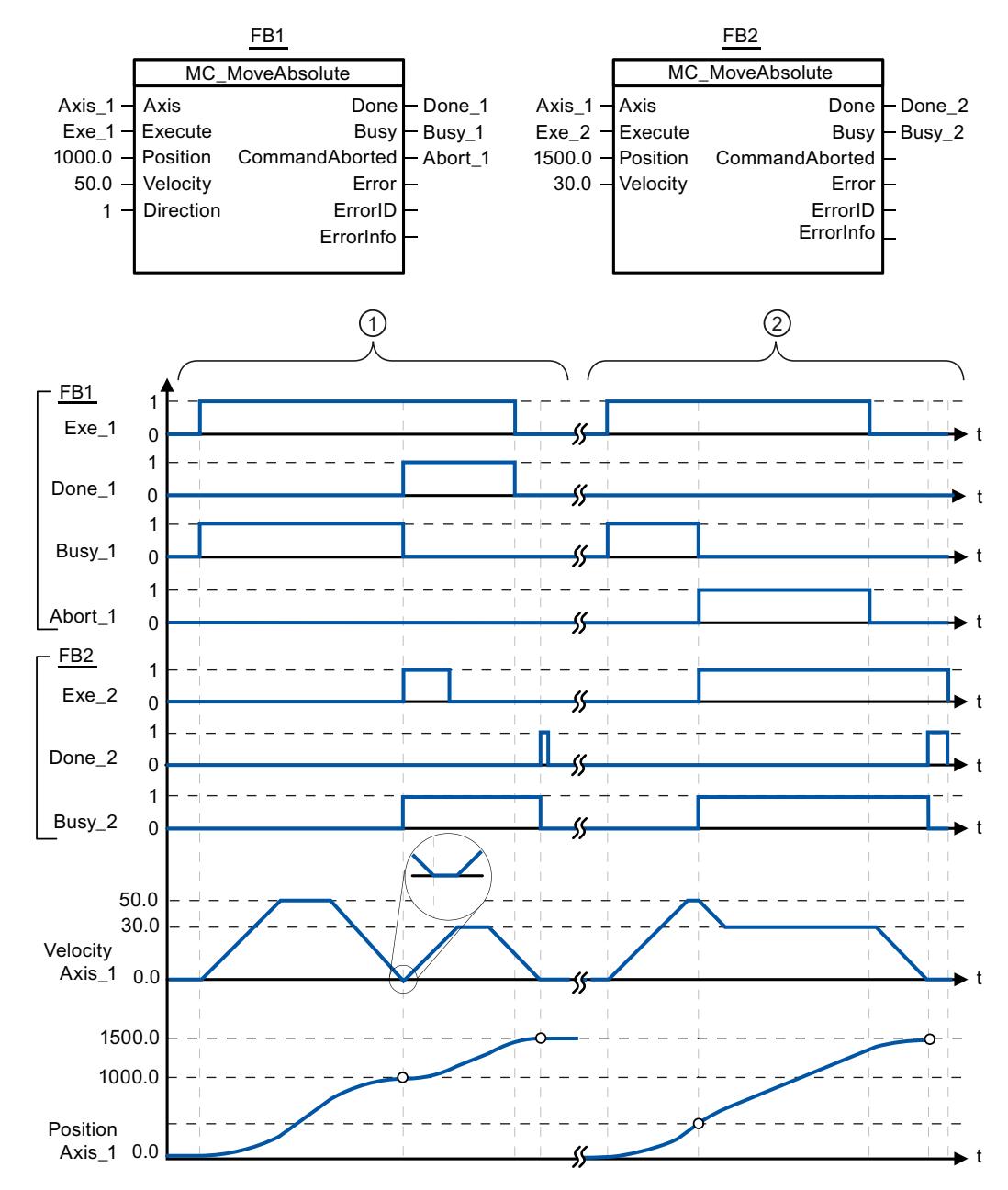

Les valeurs suivantes ont été configurées dans la fenêtre de configuration Dynamique > Général :

- Accélération : 10.0
- Décélération : 10.0

<span id="page-6327-0"></span>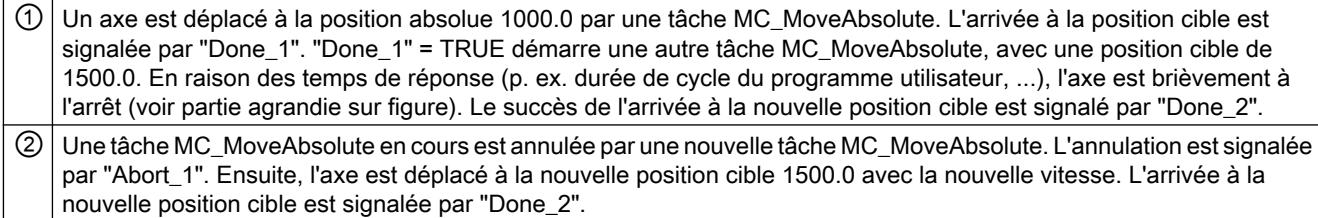

# MC\_MoveRelative

## MC\_MoveRelative: Positionnement relatif d'un axe à partir de V6

### **Description**

L'instruction Motion Control "MC\_MoveRelative" démarre un mouvement de positionnement par rapport à la position de départ.

### **Conditions**

- L'objet technologique "Axe de positionnement" a été configuré correctement.
- L'axe est débloqué.

### Comportement d'interruption

La tâche MC\_MoveRelative peut être annulée par les tâches Motion Control suivantes :

- $\bullet$  tâche MC Home Mode = 3
- tâche MC\_Halt
- tâche MC\_MoveAbsolute
- tâche MC\_MoveRelative
- tâche MC\_MoveVelocity
- tâche MC\_MoveJog
- tâche MC\_CommandTable

La nouvelle tâche MC\_MoveRelative annule les tâches Motion Control en cours suivantes :

- tâche MC\_Home Mode = 3
- tâche MC\_Halt
- tâche MC\_MoveAbsolute
- tâche MC\_MoveRelative
- tâche MC\_MoveVelocity
- tâche MC\_MoveJog
- tâche MC\_CommandTable

# Paramètres

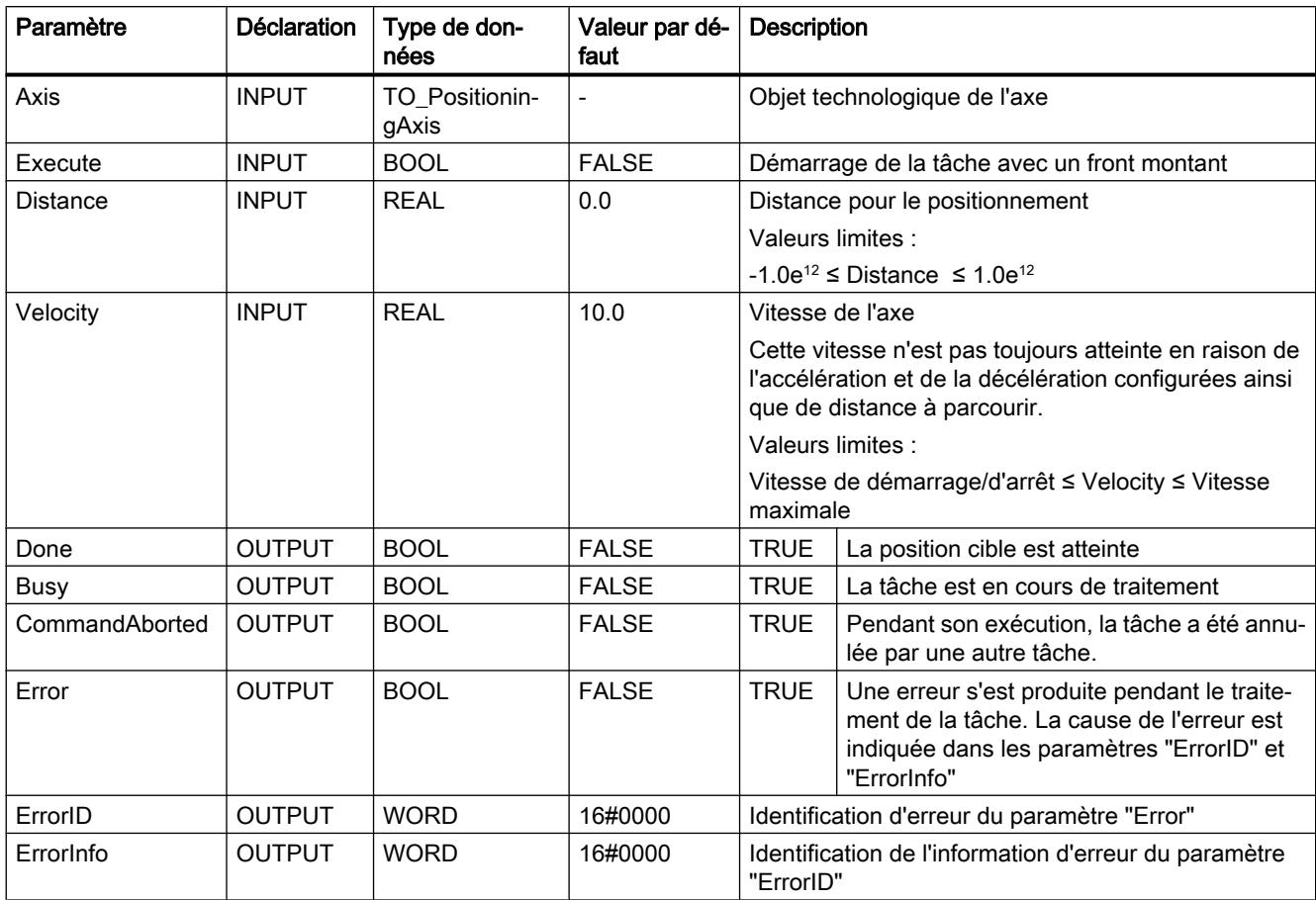

### Voir aussi

[MC\\_Power : Libérer, bloquer l'axe à partir de V6](#page-6309-0) (Page [2746](#page-6309-0))

[MC\\_Reset: Acquitter des erreurs, redémarrer un objet technologique à partir de V6](#page-6314-0) (Page [2751](#page-6314-0))

[MC\\_Home: Référencer un axe, définir un point de référence à partir de V6](#page-6315-0) (Page [2752](#page-6315-0))

[MC\\_Halt: Arrêter l'axe à partir de V6](#page-6320-0) (Page [2757\)](#page-6320-0)

[MC\\_MoveAbsolute: Positionnement absolu d'axe à partir de V6](#page-6323-0) (Page [2760](#page-6323-0))

[MC\\_MoveVelocity: Déplacer un axe à une vitesse prédéfinie à partir de V6](#page-6330-0) (Page [2767\)](#page-6330-0)

[MC\\_MoveJog: Déplacer un axe en mode manuel à vue à partir de V6](#page-6335-0) (Page [2772](#page-6335-0))

[MC\\_CommandTable: Exécuter les commandes de l'axe comme séquence de mouvements à](#page-6338-0)  [partir de V6](#page-6338-0) (Page [2775\)](#page-6338-0)

[MC\\_ChangeDynamic: Modifier les paramètres dynamiques de l'axe à partir de V6](#page-6340-0) (Page [2777](#page-6340-0))

[MC\\_ReadParam : Lecture permanente des données de mouvement d'un axe de](#page-6342-0)  [positionnement à partir de V6](#page-6342-0) (Page [2779\)](#page-6342-0)

[MC\\_WriteParam : Ecrire la variable de l'axe de positionnement à partir de V6](#page-6345-0) (Page [2782](#page-6345-0))

## MC\_MoveRelative: Diagramme fonctionnel à partir de V6

### Diagramme fonctionnel

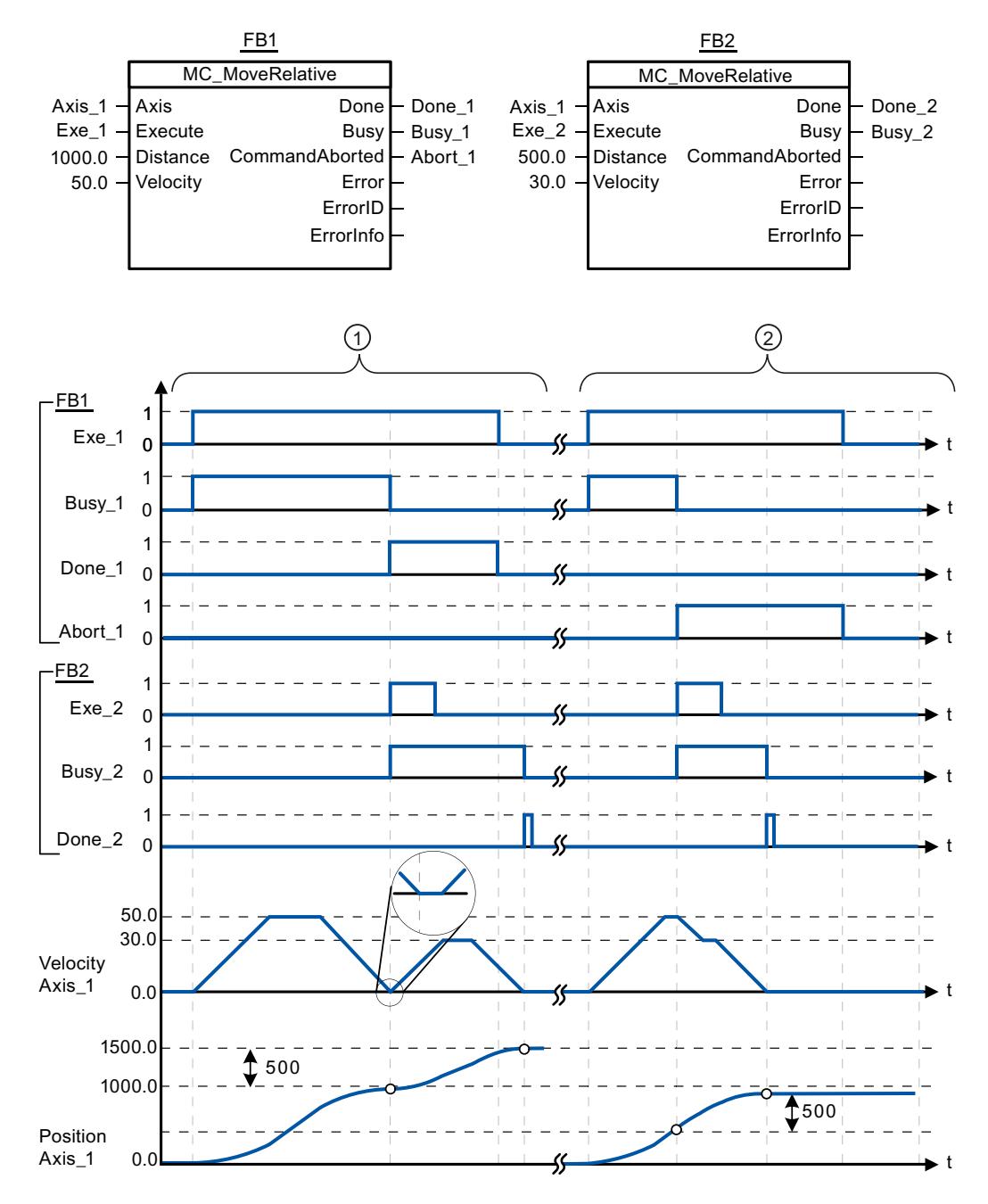

<span id="page-6330-0"></span>Les valeurs suivantes ont été configurées dans la fenêtre de configuration Dynamique > Général :

- Accélération : 10.0
- Décélération : 10.0

① L'axe est déplacé de la distance ("Distance") 1000.0 par une tâche MC\_MoveRelative. L'arrivée à la position cible est signalée par "Done 1". "Done 1" = TRUE démarre une autre tâche MC\_MoveRelative, avec une distance de 500.0. En raison des temps de réponse (p. ex. durée de cycle du programme utilisateur, ...), l'axe est brièvement à l'arrêt (voir partie agrandie sur figure). Le succès de l'arrivée à la nouvelle position cible est signalé par "Done\_2".

② Une tâche MC\_MoveRelative en cours est annulée par une nouvelle tâche MC\_MoveRelative. L'annulation est signalée par "Abort 1". Ensuite, l'axe est déplacé de la nouvelle distance ("Distance") 500.0 avec la nouvelle vitesse. L'arrivée à la nouvelle position cible est signalée par "Done\_2".

## MC\_MoveVelocity

#### MC\_MoveVelocity: Déplacer un axe à une vitesse prédéfinie à partir de V6

#### **Description**

L'instruction Motion Control "MC\_MoveVelocity" déplace l'axe à vitesse constante à la vitesse prédéfinie.

#### **Conditions**

- L'objet technologique "Axe de positionnement" a été configuré correctement.
- L'axe est débloqué.

#### Comportement d'interruption

La tâche MC\_MoveVelocity peut être annulée par les tâches Motion Control suivantes :

- tâche MC Home Mode = 3
- tâche MC\_Halt
- tâche MC\_MoveAbsolute
- tâche MC\_MoveRelative
- tâche MC\_MoveVelocity
- tâche MC\_MoveJog
- tâche MC\_CommandTable

La nouvelle tâche MC\_MoveVelocity annule les tâches Motion Control en cours suivantes :

- tâche MC Home Mode = 3
- tâche MC\_Halt
- tâche MC\_MoveAbsolute

- tâche MC\_MoveRelative
- tâche MC\_MoveVelocity
- tâche MC\_MoveJog
- tâche MC\_CommandTable

## Paramètres

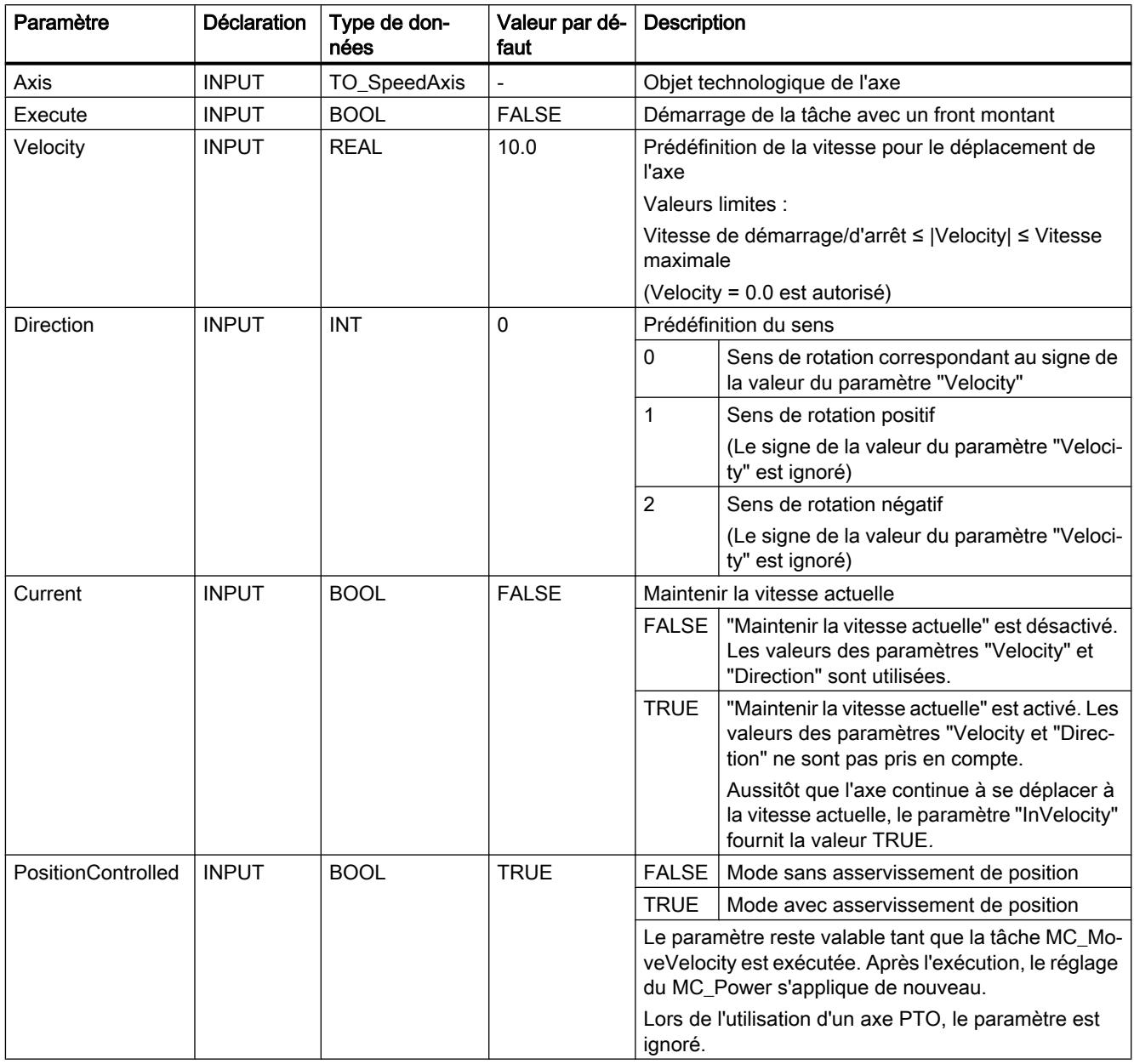

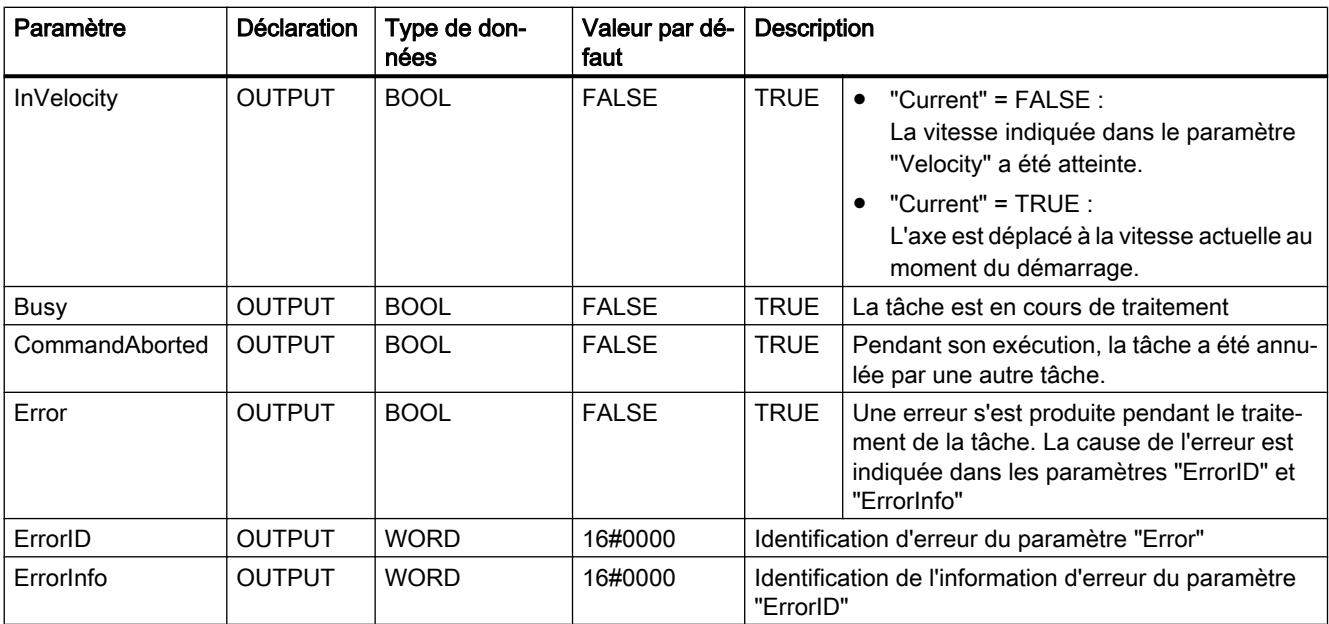

#### **Remarque**

#### Version 2.0 PLCopen

L'instruction Motion Control "MC\_MoveVelocity" est conforme à la version 2.0 de PLCopen à partir de la version V4.

Les paramètres "InVelocity" et "Busy" affichent leur état indépendamment du paramètre "Execute", jusqu'à ce que la tâche ait été remplacée ou interrompue avec erreur. Tenez compte également du chapitre Suivi des tâches en cours.

#### Comportement à vitesse prévue zéro (Velocity = 0.0)

Une tâche MC\_MoveVelocity avec "Velocity" = 0.0 annule les tâches de mouvement actives (comme une tâche MC\_Halt) et arrête l'axe avec la décélération configurée.

Une fois à l'arrêt, la valeur paramètre de sortie "InVelocity" est TRUE pendant au moins un cycle de programme.

"Busy" a la valeur TRUE pendant la décélération et la fait passer à FALSE en même temps que "InVelocity". Si le paramètre "Execute" = TRUE est mis à 1, "InVelocity" et "Busy" sont affichés avec rémanence.

Le démarrage de la tâche MC\_MoveVelocity déclenche la mise à 1 du bit d'état "SpeedCommand" dans l'objet technologique. Le bit d'état "ConstantVelocity" est mis à 1 lorsque l'axe est à l'arrêt. Les deux bits sont adaptés à la nouvelles situation au démarrage d'une nouvelle tâche de déplacement.

### Voir aussi

[MC\\_Power : Libérer, bloquer l'axe à partir de V6](#page-6309-0) (Page [2746](#page-6309-0))

[MC\\_Reset: Acquitter des erreurs, redémarrer un objet technologique à partir de V6](#page-6314-0) (Page [2751](#page-6314-0))

[MC\\_Home: Référencer un axe, définir un point de référence à partir de V6](#page-6315-0) (Page [2752\)](#page-6315-0)

MC Halt: Arrêter l'axe à partir de V6 (Page [2757](#page-6320-0))

[MC\\_MoveAbsolute: Positionnement absolu d'axe à partir de V6](#page-6323-0) (Page [2760\)](#page-6323-0)

[MC\\_MoveRelative: Positionnement relatif d'un axe à partir de V6](#page-6327-0) (Page [2764\)](#page-6327-0)

[MC\\_MoveJog: Déplacer un axe en mode manuel à vue à partir de V6](#page-6335-0) (Page [2772\)](#page-6335-0)

[MC\\_CommandTable: Exécuter les commandes de l'axe comme séquence de mouvements à](#page-6338-0)  [partir de V6](#page-6338-0) (Page [2775\)](#page-6338-0)

[MC\\_ChangeDynamic: Modifier les paramètres dynamiques de l'axe à partir de V6](#page-6340-0) (Page [2777](#page-6340-0))

[MC\\_ReadParam : Lecture permanente des données de mouvement d'un axe de](#page-6342-0)  [positionnement à partir de V6](#page-6342-0) (Page [2779\)](#page-6342-0)

[MC\\_WriteParam : Ecrire la variable de l'axe de positionnement à partir de V6](#page-6345-0) (Page [2782](#page-6345-0))

## MC\_MoveVelocity: Diagramme fonctionnel à partir de V6

#### Diagramme fonctionnel

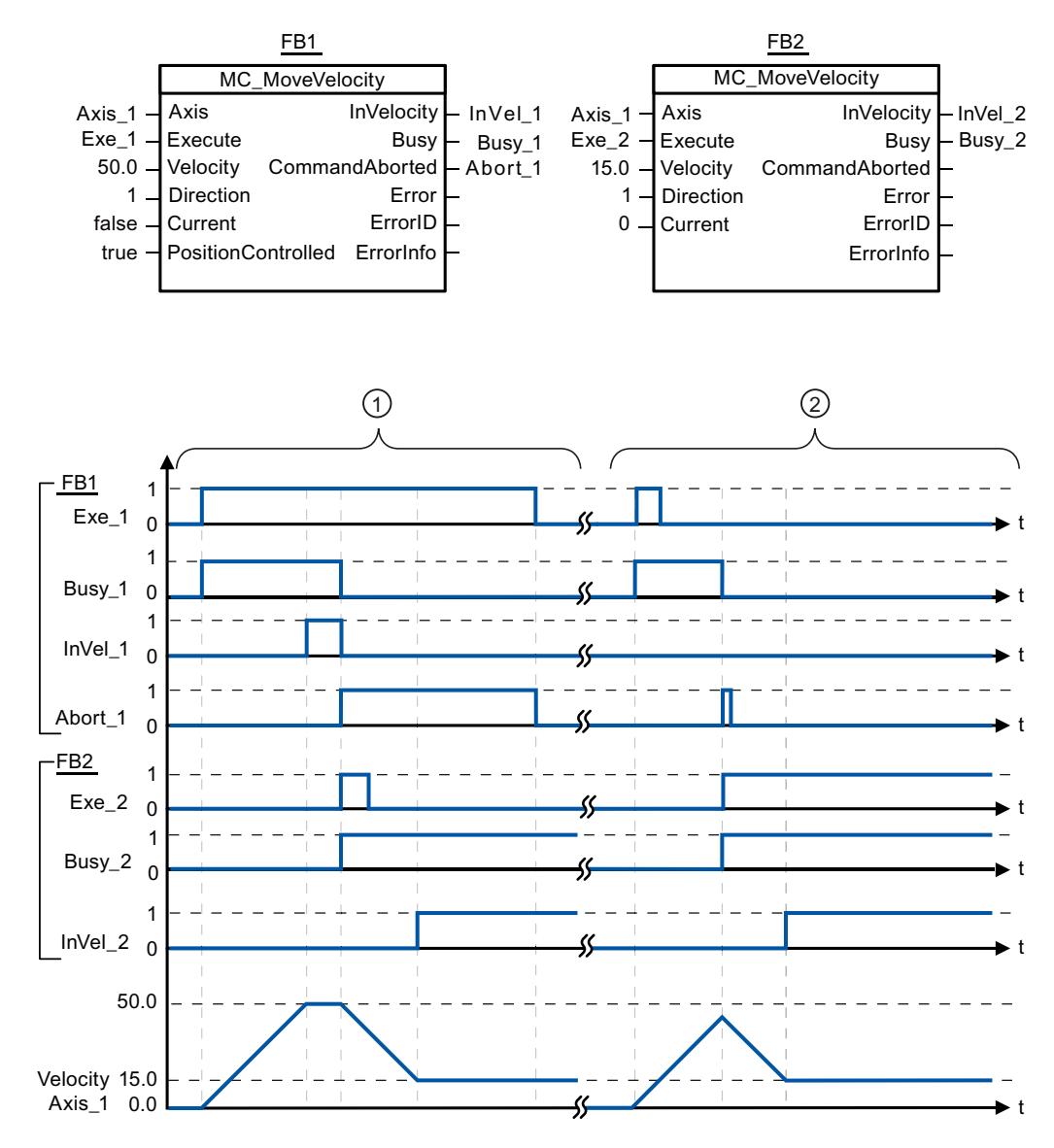

Les valeurs suivantes ont été configurées dans la fenêtre de configuration Dynamique > Général :

- Accélération : 10.0
- Décélération : 10.0

<span id="page-6335-0"></span>① Une tâche MC\_MoveVelocity en cours annonce que la vitesse cible est atteinte au moyen de "InVel\_1". Ensuite, elle est annulée par une nouvelle tâche MC\_MoveVelocity. L'annulation est signalée par "Abort\_1". L'arrivée à la nouvelle vitesse cible 15.0 est signalée par "InVel\_2". Ensuite, l'axe continue à se déplacer à vitesse constante à la nouvelle vitesse. ② Une tâche MC\_MoveVelocity en cours est annulée par une nouvelle tâche MC\_MoveVelocity avant d'avoir atteint sa vitesse cible. L'annulation est signalée par "Abort\_1". L'arrivée à la nouvelle vitesse cible 15.0 est signalée par "InVel\_2". Ensuite, l'axe continue à se déplacer à vitesse constante à la nouvelle vitesse.

# MC\_MoveJog

## MC\_MoveJog: Déplacer un axe en mode manuel à vue à partir de V6

### **Description**

L'instruction Motion Control "MC\_MoveJog" déplace l'axe à vitesse constante à la vitesse prédéfinie en mode manuel à vue. Utilisez cette instruction Motion Control par exemple à des fins de test et de mise en service.

### **Conditions**

- L'objet technologique "Axe de positionnement" a été configuré correctement.
- L'axe est débloqué.

#### Comportement d'interruption

La tâche MC\_MoveJog peut être annulée par les tâches Motion Control suivantes :

- $\bullet$  tâche MC Home Mode = 3
- tâche MC\_Halt
- tâche MC\_MoveAbsolute
- tâche MC\_MoveRelative
- tâche MC\_MoveVelocity
- tâche MC\_MoveJog
- tâche MC CommandTable

La nouvelle tâche MC\_MoveJog annule les tâches Motion Control en cours suivantes :

- tâche MC\_Home Mode = 3
- tâche MC\_Halt
- tâche MC\_MoveAbsolute
- tâche MC\_MoveRelative
- tâche MC\_MoveVelocity
- tâche MC\_MoveJog
- tâche MC\_CommandTable

# Paramètres

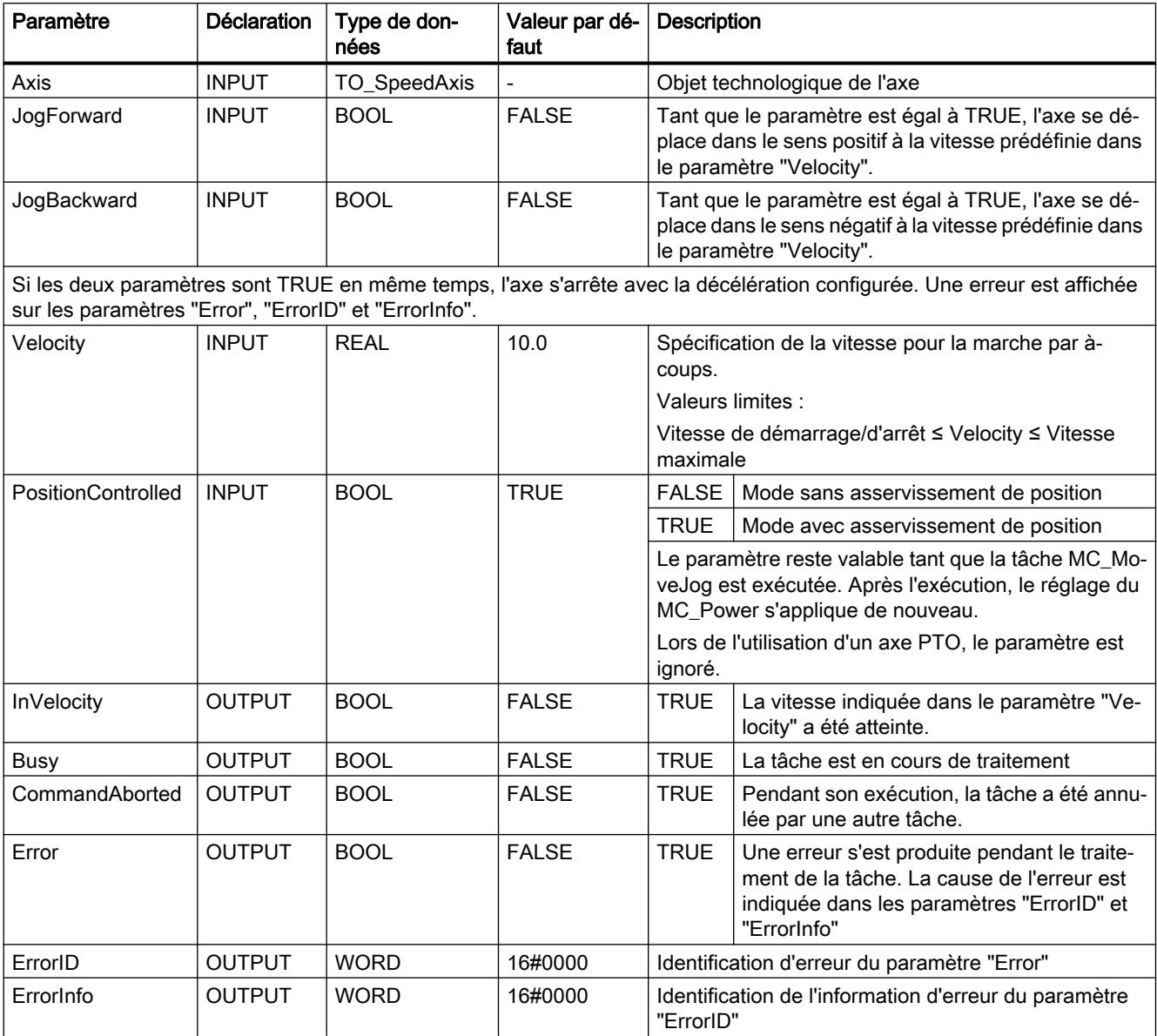

# Voir aussi

[MC\\_Power : Libérer, bloquer l'axe à partir de V6](#page-6309-0) (Page [2746](#page-6309-0))

[MC\\_Reset: Acquitter des erreurs, redémarrer un objet technologique à partir de V6](#page-6314-0) (Page [2751](#page-6314-0))

[MC\\_Home: Référencer un axe, définir un point de référence à partir de V6](#page-6315-0) (Page [2752](#page-6315-0))

MC Halt: Arrêter l'axe à partir de V6 (Page [2757](#page-6320-0))

[MC\\_MoveAbsolute: Positionnement absolu d'axe à partir de V6](#page-6323-0) (Page [2760\)](#page-6323-0)

[MC\\_MoveRelative: Positionnement relatif d'un axe à partir de V6](#page-6327-0) (Page [2764\)](#page-6327-0)

[MC\\_MoveVelocity: Déplacer un axe à une vitesse prédéfinie à partir de V6](#page-6330-0) (Page [2767\)](#page-6330-0)

[MC\\_CommandTable: Exécuter les commandes de l'axe comme séquence de mouvements à](#page-6338-0)  [partir de V6](#page-6338-0) (Page [2775\)](#page-6338-0)

[MC\\_ChangeDynamic: Modifier les paramètres dynamiques de l'axe à partir de V6](#page-6340-0) (Page [2777](#page-6340-0))

[MC\\_ReadParam : Lecture permanente des données de mouvement d'un axe de](#page-6342-0)  [positionnement à partir de V6](#page-6342-0) (Page [2779\)](#page-6342-0)

[MC\\_WriteParam : Ecrire la variable de l'axe de positionnement à partir de V6](#page-6345-0) (Page [2782](#page-6345-0))

# MC\_MoveJog: Diagramme fonctionnel à partir de V6

# Diagramme fonctionnel

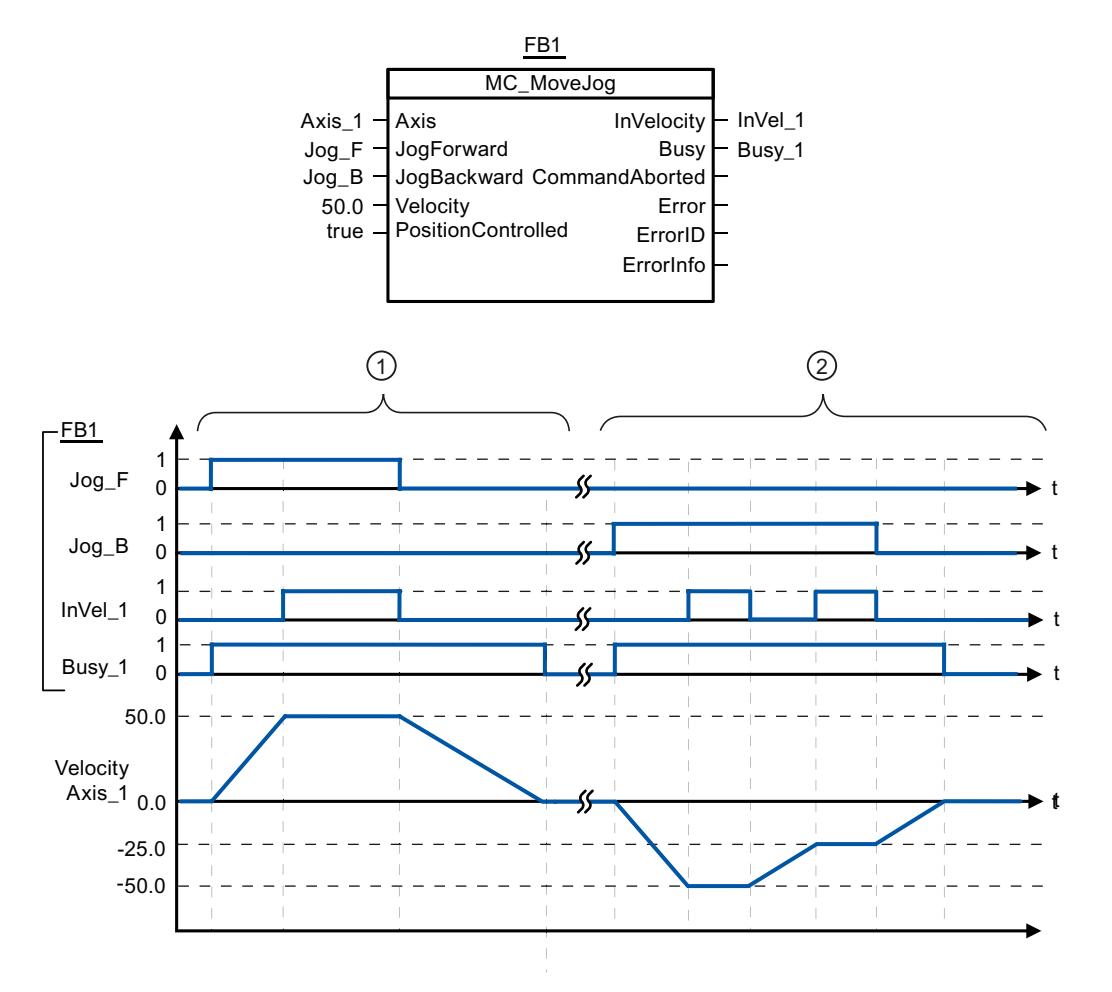

<span id="page-6338-0"></span>Les valeurs suivantes ont été configurées dans la fenêtre de configuration Dynamique > Général :

- Accélération : 10.0
- Décélération : 5.0

① Avec "Jog\_F", l'axe est déplacé dans le sens positif en marche par à-coups. L'arrivée à la vitesse cible 50.0 est signalée par "InVel\_1". Après que "Jog\_F" a été remis à 0, l'axe est freiné jusqu'à l'arrêt.

② Avec "Jog\_B", l'axe est déplacé dans le sens négatif en marche par à-coups. L'arrivée à la vitesse cible -50.0 est signalée par "InVel\_1".

Lorsque "Jog\_B" est mis à 1, la valeur du paramètre "Velocity" passe à 25.0. "InVel\_1" est remis à 0 et l'axe est freiné. L'arrivée à la nouvelle vitesse cible -25.0 est signalée par "InVel\_1". Après que "Jog\_B" a été remis à 0, l'axe est freiné jusqu'à l'arrêt.

# MC\_CommandTable

## MC\_CommandTable: Exécuter les commandes de l'axe comme séquence de mouvements à partir de V6

#### **Description**

L'instruction Motion Control "MC\_CommandTable" regroupe en une séquence de mouvements plusieurs tâches individuelles pour la commande d'un axe. "MC\_CommandTable" est disponible pour des axes avec raccordement d'entraînement via PTO (Pulse Train Output).

## **Conditions**

- L'objet technologique "Axe de positionnement" a été ajouté et configuré correctement.
- L'entraînement est couplé via PTO (Pulse Train Output).
- L'objet technologique "Table des tâches" a été ajouté et configuré correctement.
- L'axe est débloqué.

## Comportement d'interruption

La tâche MC\_CommandTable peut être annulée par les tâches Motion Control suivantes :

- tâche MC Home Mode = 3
- tâche MC\_Halt
- tâche MC\_MoveAbsolute
- tâche MC\_MoveRelative
- tâche MC\_MoveVelocity
- tâche MC\_MoveJog
- tâche MC CommandTable

4.1 Motion Control

La nouvelle tâche MC\_CommandTable annule les tâches Motion Control en cours suivantes :

- tâche MC\_Home Mode = 3
- tâche MC\_Halt
- tâche MC\_MoveAbsolute
- tâche MC\_MoveRelative
- tâche MC\_MoveVelocity
- tâche MC\_MoveJog
- tâche MC\_CommandTable

La tâche Motion Control en cours est annulée par le démarrage de la première tâche "Positioning Relative", "Positioning Absolute", "Velocity set point" ou "Halt".

# Paramètres

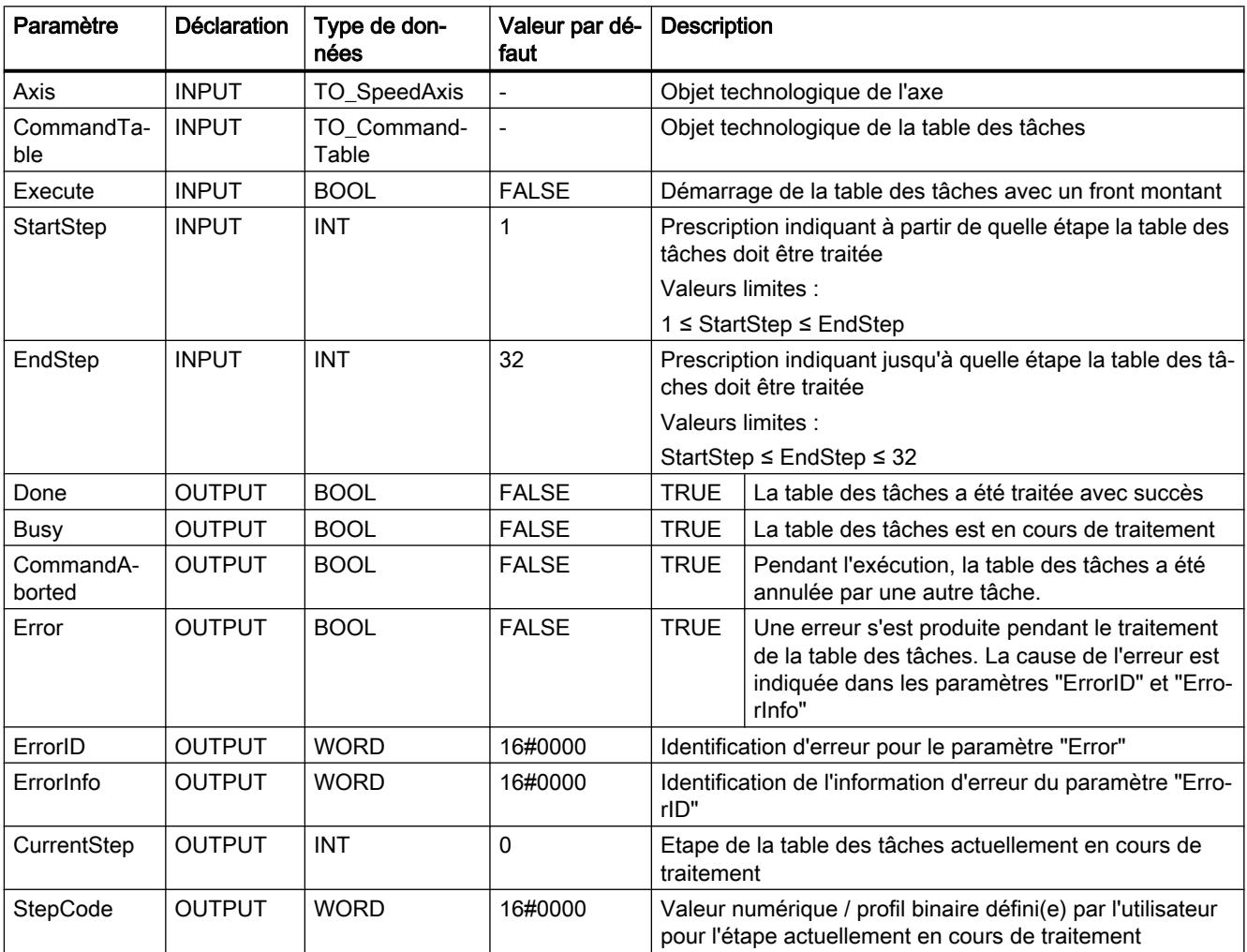

## <span id="page-6340-0"></span>Voir aussi

MC Power : Libérer, bloquer l'axe à partir de V6 (Page [2746](#page-6309-0))

[MC\\_Reset: Acquitter des erreurs, redémarrer un objet technologique à partir de V6](#page-6314-0) (Page [2751](#page-6314-0))

[MC\\_Home: Référencer un axe, définir un point de référence à partir de V6](#page-6315-0) (Page [2752](#page-6315-0))

MC Halt: Arrêter l'axe à partir de V6 (Page [2757\)](#page-6320-0)

[MC\\_MoveAbsolute: Positionnement absolu d'axe à partir de V6](#page-6323-0) (Page [2760](#page-6323-0))

[MC\\_MoveRelative: Positionnement relatif d'un axe à partir de V6](#page-6327-0) (Page [2764](#page-6327-0))

[MC\\_MoveVelocity: Déplacer un axe à une vitesse prédéfinie à partir de V6](#page-6330-0) (Page [2767\)](#page-6330-0)

[MC\\_MoveJog: Déplacer un axe en mode manuel à vue à partir de V6](#page-6335-0) (Page [2772](#page-6335-0))

MC\_ChangeDynamic: Modifier les paramètres dynamiques de l'axe à partir de V6 (Page 2777)

[MC\\_ReadParam : Lecture permanente des données de mouvement d'un axe de](#page-6342-0)  [positionnement à partir de V6](#page-6342-0) (Page [2779\)](#page-6342-0)

[MC\\_WriteParam : Ecrire la variable de l'axe de positionnement à partir de V6](#page-6345-0) (Page [2782\)](#page-6345-0)

# MC\_ChangeDynamic

## MC\_ChangeDynamic: Modifier les paramètres dynamiques de l'axe à partir de V6

## **Description**

L'instruction Motion Control "MC\_ChangeDynamic" permet de modifier les paramètres suivants de l'axe :

- valeur de l'accélération
- valeur de la décélération
- valeur de la décélération d'arrêt d'urgence
- valeur du temps de lissage (à-coup)

Consultez la description des variables pour connaître l'efficacité de la modification.

#### **Conditions**

L'objet technologique "Axe de positionnement" a été configuré correctement.

## Comportement d'interruption

Une tâche MC\_ChangeDynamic ne peut être annulée par aucune autre tâche Motion Control. Une nouvelle tâche MC\_ChangeDynamic n'annule aucune tâche Motion Control en cours.

# Paramètre

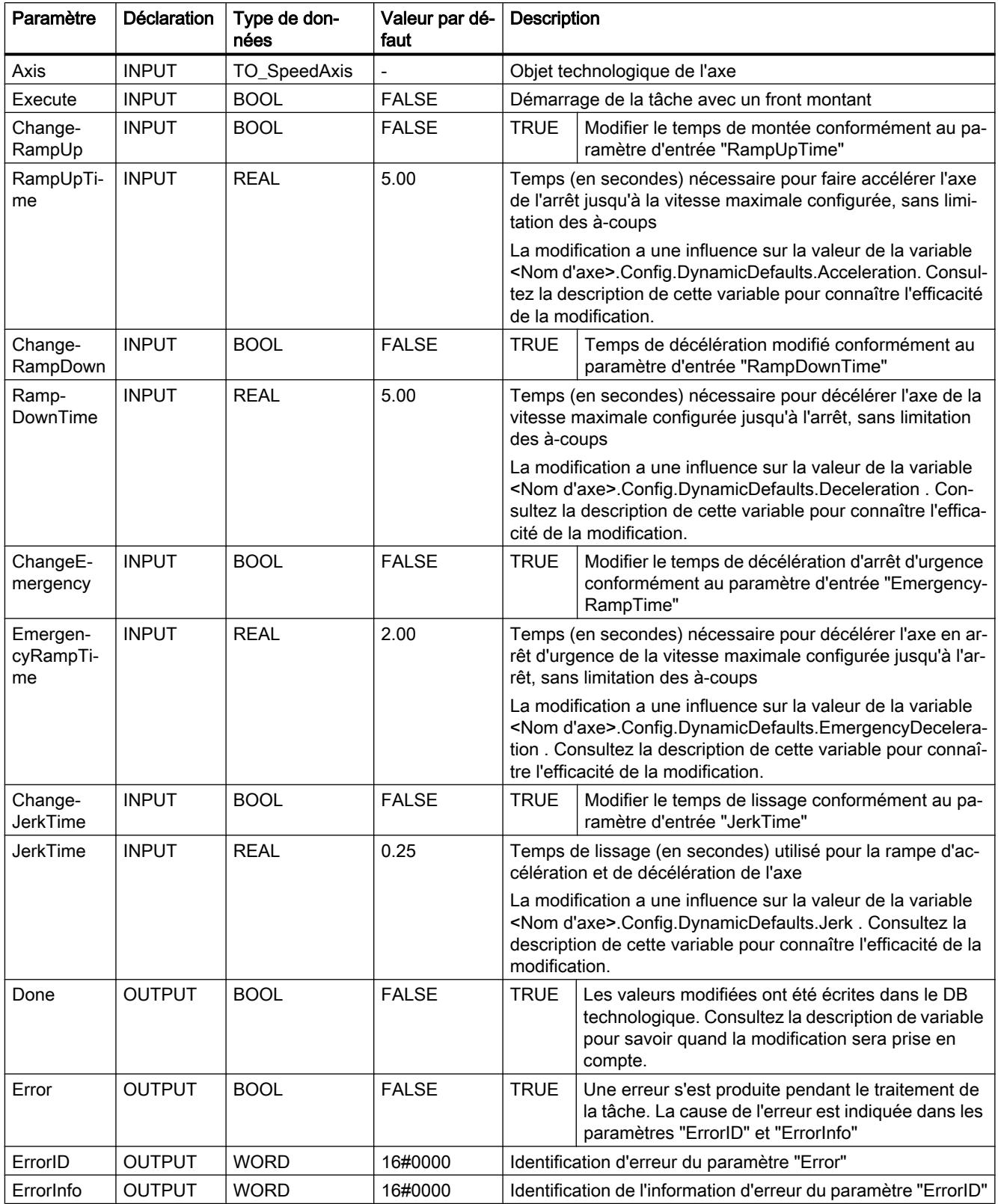

#### <span id="page-6342-0"></span>**Remarque**

Aux paramètres d'entrée "RampUpTime", "RampDownTime", "EmergencyRampTime" et "JerkTime", il est possible d'indiquer des valeurs dépassant les valeurs limites admissibles des paramètres résultants : "Accélération", "Décélération", "Décélération d'arrêt d'urgence" et "A-coup".

Veillez, compte tenu des équations et des valeurs limites au chapitre "Dynamique", à ce que vos saisies se trouvent bien dans la plage valide.

## Voir aussi

[MC\\_Power : Libérer, bloquer l'axe à partir de V6](#page-6309-0) (Page [2746](#page-6309-0))

[MC\\_Reset: Acquitter des erreurs, redémarrer un objet technologique à partir de V6](#page-6314-0) (Page [2751](#page-6314-0))

[MC\\_Home: Référencer un axe, définir un point de référence à partir de V6](#page-6315-0) (Page [2752](#page-6315-0))

[MC\\_Halt: Arrêter l'axe à partir de V6](#page-6320-0) (Page [2757\)](#page-6320-0)

[MC\\_MoveAbsolute: Positionnement absolu d'axe à partir de V6](#page-6323-0) (Page [2760](#page-6323-0))

[MC\\_MoveRelative: Positionnement relatif d'un axe à partir de V6](#page-6327-0) (Page [2764](#page-6327-0))

[MC\\_MoveVelocity: Déplacer un axe à une vitesse prédéfinie à partir de V6](#page-6330-0) (Page [2767\)](#page-6330-0)

[MC\\_MoveJog: Déplacer un axe en mode manuel à vue à partir de V6](#page-6335-0) (Page [2772](#page-6335-0))

[MC\\_CommandTable: Exécuter les commandes de l'axe comme séquence de mouvements à](#page-6338-0)  [partir de V6](#page-6338-0) (Page [2775\)](#page-6338-0)

MC\_ReadParam : Lecture permanente des données de mouvement d'un axe de positionnement à partir de V6 (Page 2779)

[MC\\_WriteParam : Ecrire la variable de l'axe de positionnement à partir de V6](#page-6345-0) (Page [2782\)](#page-6345-0)

## MC\_ReadParam

## MC\_ReadParam : Lecture permanente des données de mouvement d'un axe de positionnement à partir de V6

## **Description**

L'instruction Motion Control "MC\_ReadParam" permet de lire en continu les données de mouvement et messages d'état d'un axe. La valeur actuelle de la variable correspondante est déterminée au démarrage de la tâche.

4.1 Motion Control

Les données de mouvement et messages d'état suivants peuvent être lus :

- A partir de la version technologique V4 :
	- Position de consigne de l'axe
	- Vitesse de consigne et réelle de l'axe
	- Distance actuelle avec la position cible de l'axe
	- Position cible de l'axe
- De plus, à partir de la version technologique V5 :
	- Position réelle de l'axe
	- Vitesse réelle de l'axe
	- Ecart de traînage actuel
	- Etat de l'entraînement
	- Etat du codeur
	- Bits d'état
	- Bits d'erreur

# **Conditions**

L'objet technologique "Axe de positionnement" a été configuré correctement.

## Comportement d'interruption

Une tâche MC\_ReadParam ne peut être annulée par aucune autre tâche Motion Control. Une nouvelle tâche MC\_ReadParam n'annule aucune tâche Motion Control en cours.

## Paramètre

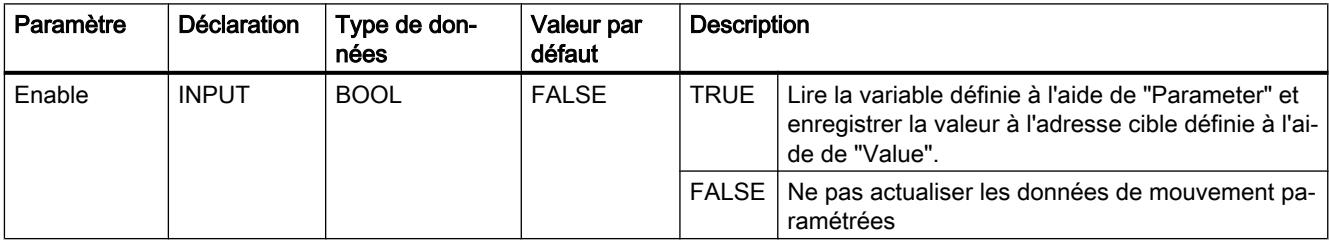

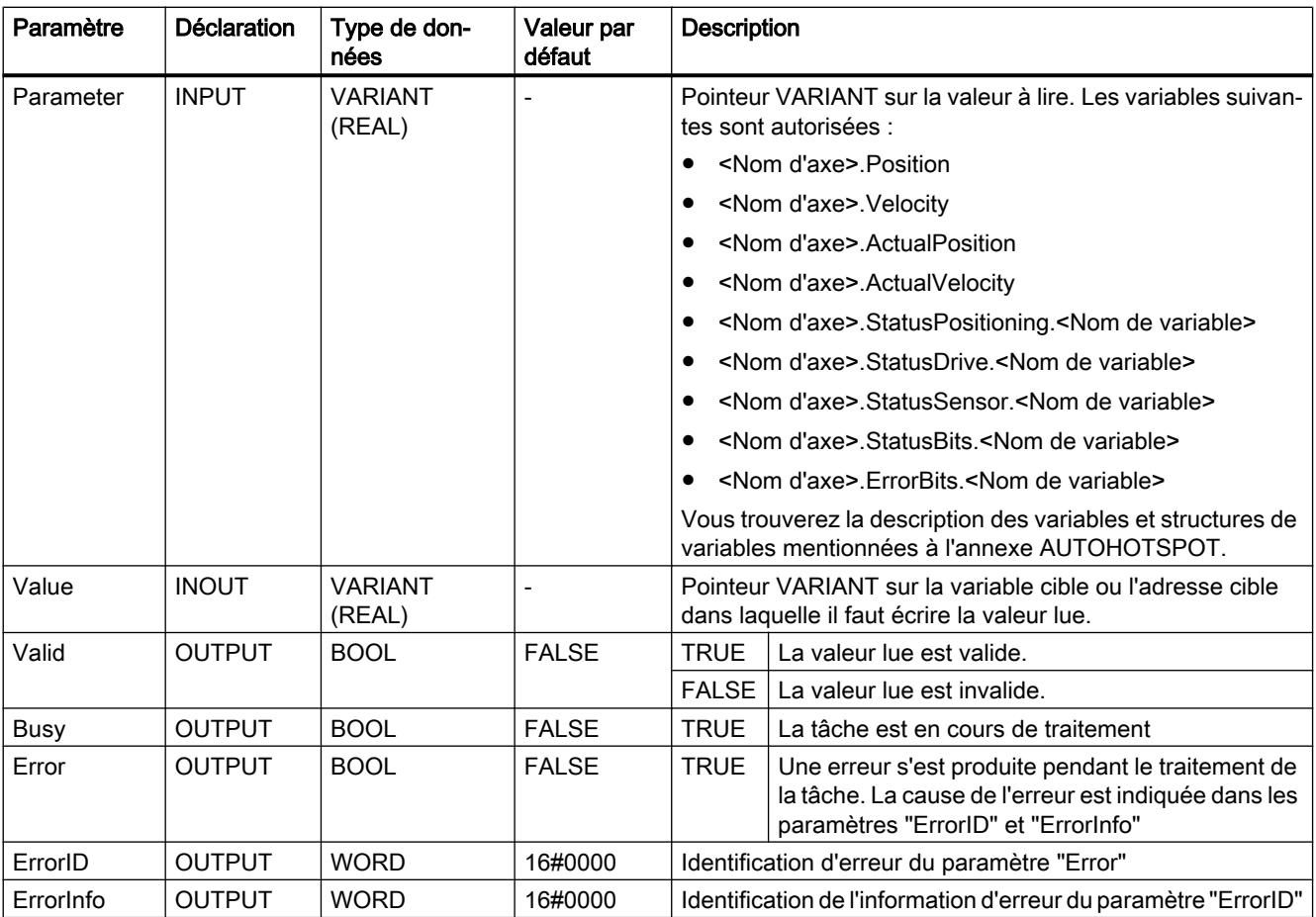

## Voir aussi

[MC\\_Power : Libérer, bloquer l'axe à partir de V6](#page-6309-0) (Page [2746](#page-6309-0))

[MC\\_Reset: Acquitter des erreurs, redémarrer un objet technologique à partir de V6](#page-6314-0) (Page [2751](#page-6314-0))

[MC\\_Home: Référencer un axe, définir un point de référence à partir de V6](#page-6315-0) (Page [2752](#page-6315-0))

[MC\\_Halt: Arrêter l'axe à partir de V6](#page-6320-0) (Page [2757\)](#page-6320-0)

[MC\\_MoveAbsolute: Positionnement absolu d'axe à partir de V6](#page-6323-0) (Page [2760](#page-6323-0))

[MC\\_MoveRelative: Positionnement relatif d'un axe à partir de V6](#page-6327-0) (Page [2764](#page-6327-0))

[MC\\_MoveVelocity: Déplacer un axe à une vitesse prédéfinie à partir de V6](#page-6330-0) (Page [2767\)](#page-6330-0)

[MC\\_MoveJog: Déplacer un axe en mode manuel à vue à partir de V6](#page-6335-0) (Page [2772](#page-6335-0))

[MC\\_CommandTable: Exécuter les commandes de l'axe comme séquence de mouvements à](#page-6338-0)  [partir de V6](#page-6338-0) (Page [2775\)](#page-6338-0)

[MC\\_ChangeDynamic: Modifier les paramètres dynamiques de l'axe à partir de V6](#page-6340-0) (Page [2777](#page-6340-0))

[MC\\_WriteParam : Ecrire la variable de l'axe de positionnement à partir de V6](#page-6345-0) (Page [2782\)](#page-6345-0)

# <span id="page-6345-0"></span>MC\_WriteParam

# MC\_WriteParam : Ecrire la variable de l'axe de positionnement à partir de V6

# **Description**

L'instruction Motion Control "MC\_WriteParam" permet d'écrire des variables de l'objet technologique "Axe de positionnement" dans le programme utilisateur. Contrairement à l'affectation des valeurs de variables dans le programme utilisateur, "MC\_WriteParam" permet également de modifier la valeur de variables protégées en écriture.

Consultez la description des variables de l'objet technologique pour savoir quelles sont les variables pouvant être écrites, sous quelles conditions et à quel moment la modification prend effet.

# **Conditions**

- L'objet technologique "Axe de positionnement" a été configuré correctement.
- Pour écrire des variables disponibles en lecture seule uniquement dans le programme utilisateur, l'axe doit être bloqué.
- Les variables dont la modification requiert un redémarrage ne sont pas accessibles en écriture avec "MC\_WriteParam".

## Comportement d'interruption

Une tâche MC\_WriteParam ne peut être annulée par aucune autre tâche Motion Control. Une nouvelle tâche MC\_WriteParam n'annule aucune tâche Motion Control en cours.

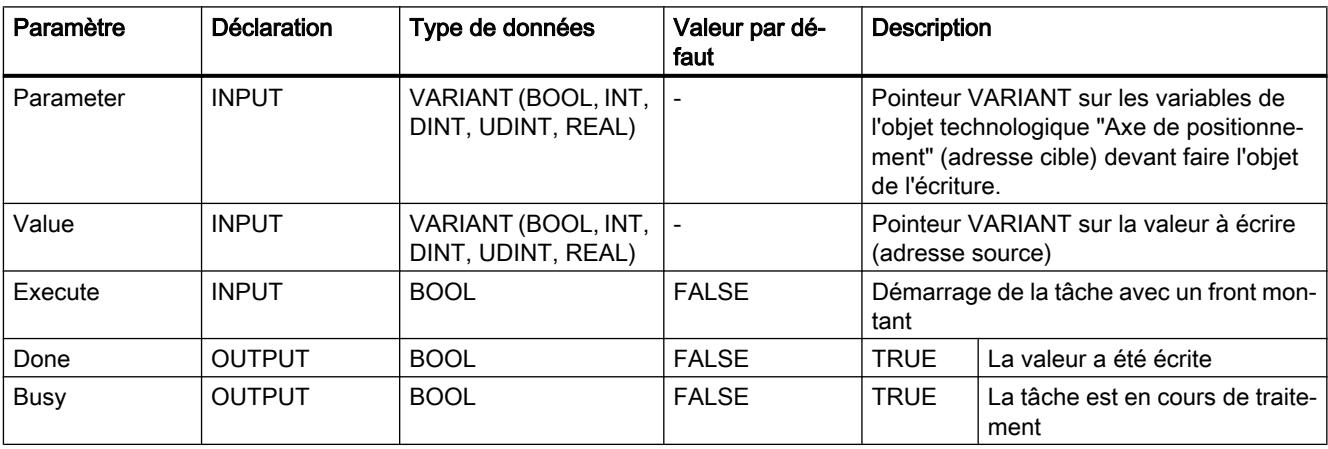

# Paramètre

<span id="page-6346-0"></span>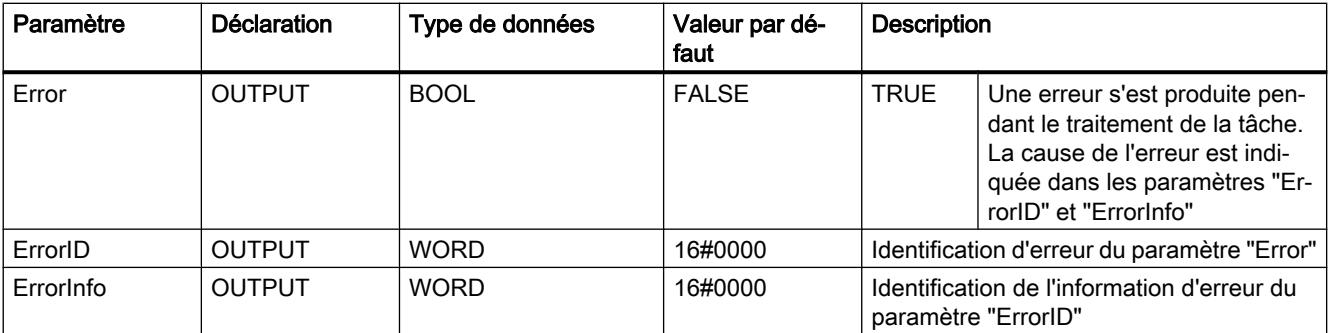

#### Voir aussi

MC Power : Libérer, bloquer l'axe à partir de V6 (Page [2746](#page-6309-0))

[MC\\_Reset: Acquitter des erreurs, redémarrer un objet technologique à partir de V6](#page-6314-0) (Page [2751](#page-6314-0))

[MC\\_Home: Référencer un axe, définir un point de référence à partir de V6](#page-6315-0) (Page [2752](#page-6315-0))

[MC\\_Halt: Arrêter l'axe à partir de V6](#page-6320-0) (Page [2757\)](#page-6320-0)

[MC\\_MoveAbsolute: Positionnement absolu d'axe à partir de V6](#page-6323-0) (Page [2760](#page-6323-0))

[MC\\_MoveRelative: Positionnement relatif d'un axe à partir de V6](#page-6327-0) (Page [2764](#page-6327-0))

[MC\\_MoveVelocity: Déplacer un axe à une vitesse prédéfinie à partir de V6](#page-6330-0) (Page [2767\)](#page-6330-0)

[MC\\_MoveJog: Déplacer un axe en mode manuel à vue à partir de V6](#page-6335-0) (Page [2772](#page-6335-0))

[MC\\_CommandTable: Exécuter les commandes de l'axe comme séquence de mouvements à](#page-6338-0)  [partir de V6](#page-6338-0) (Page [2775\)](#page-6338-0)

[MC\\_ChangeDynamic: Modifier les paramètres dynamiques de l'axe à partir de V6](#page-6340-0) (Page [2777](#page-6340-0))

[MC\\_ReadParam : Lecture permanente des données de mouvement d'un axe de](#page-6342-0)  [positionnement à partir de V6](#page-6342-0) (Page [2779\)](#page-6342-0)

## S7-1200 Motion Control V4...5

## MC\_Power

## MC\_Power : Libérer, bloquer un axe V4...5

## **Description**

L'instruction Motion Control "MC\_Power" permet de débloquer ou de bloquer un axe.

# **Conditions**

- L'objet technologique "Axe de positionnement" a été configuré correctement.
- Absence d'erreur empêchant le déblocage.

# Comportement d'interruption

Le traitement du "MC\_Power" ne peut être annulé par aucune tâche Motion Control.

Avec le blocage de l'axe (paramètre d'entrée "Enable" = FALSE), toutes les tâches Motion Control concernant l'objet technologique correspondant sont annulées conformément au "StopMode" sélectionné.

# Paramètre

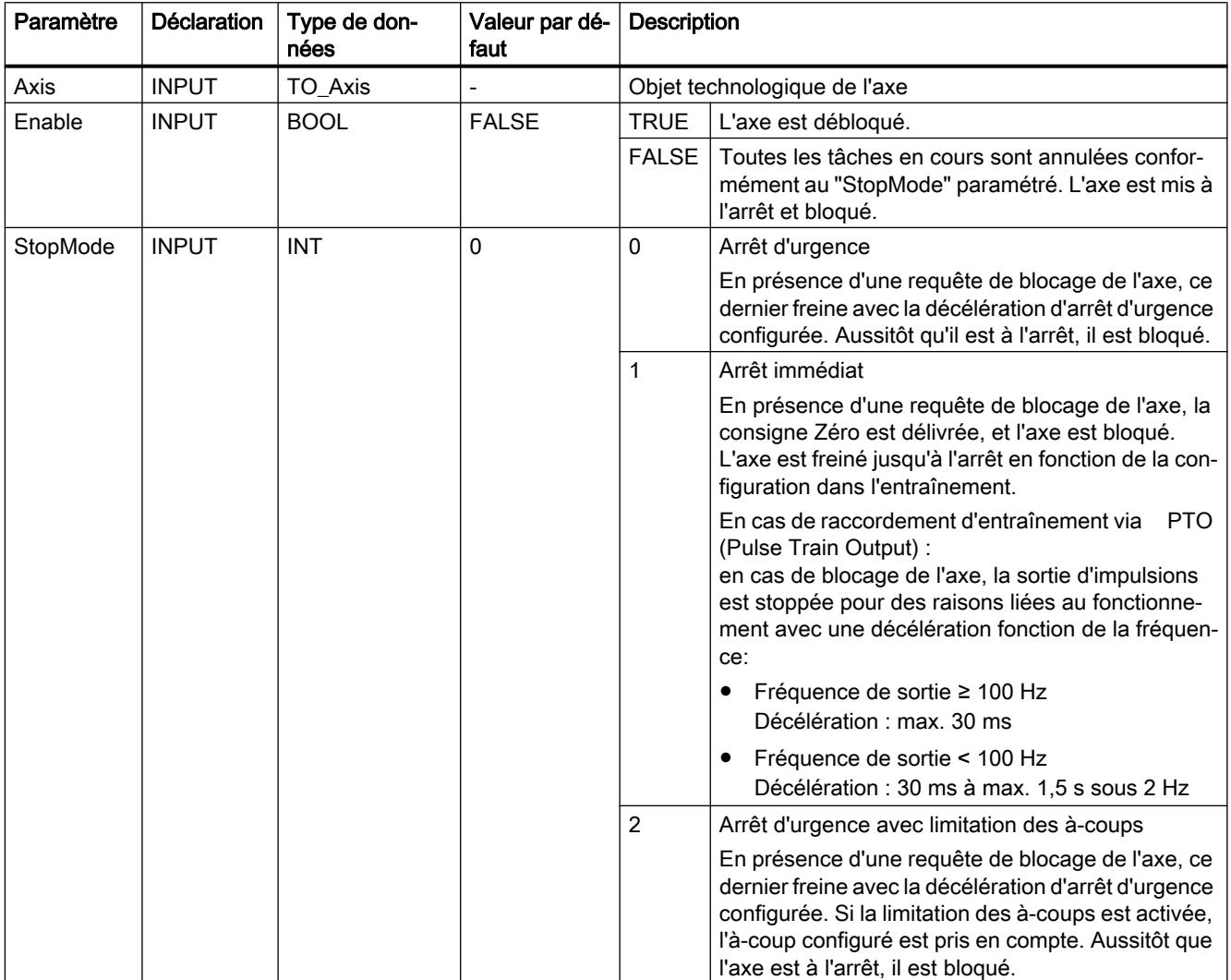

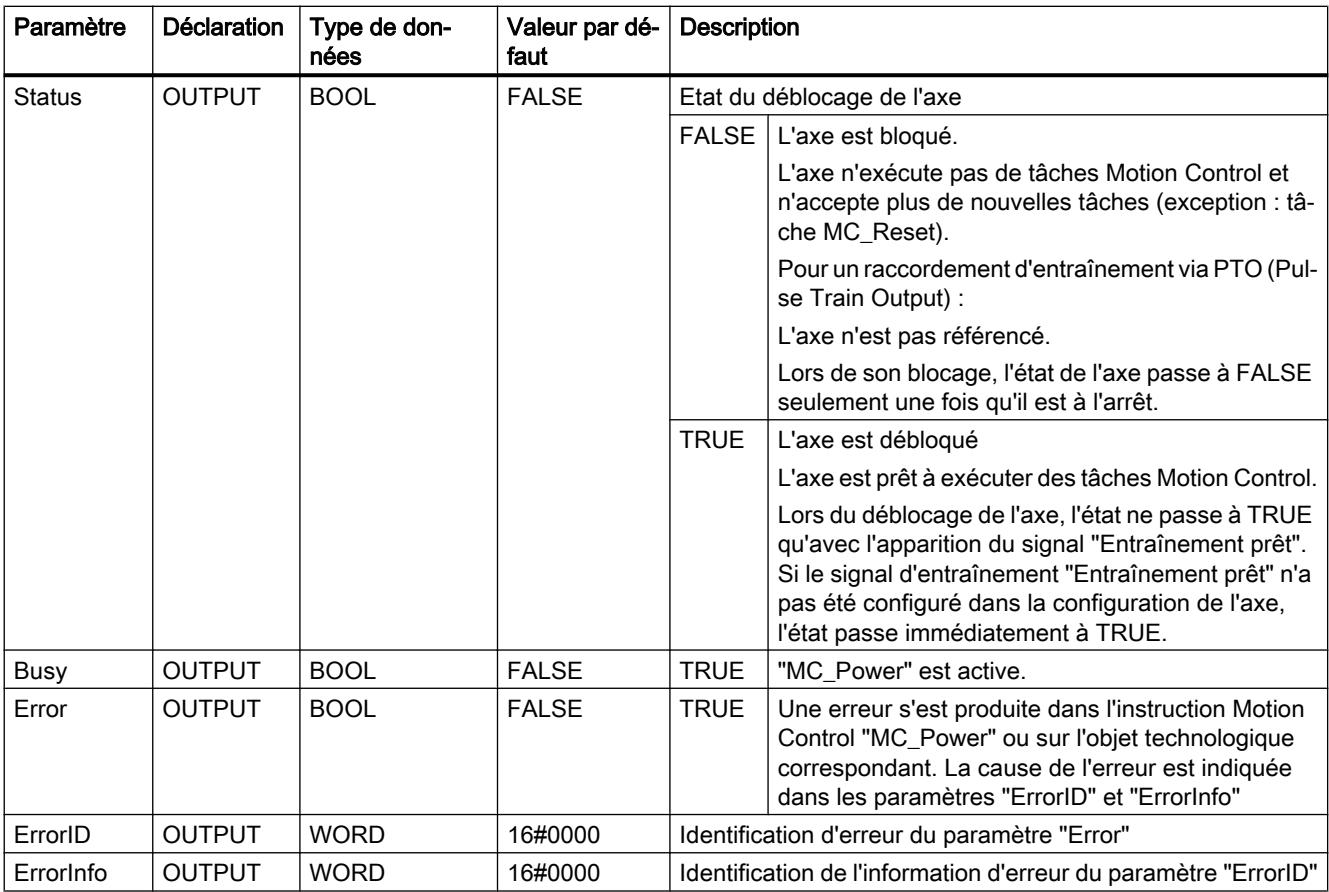

#### **Remarque**

Si l'axe est désactivé par une erreur, il est débloqué de nouveau automatiquement après correction et l'acquittement de l'erreur. La condition pour cela est que la valeur du paramètre d'entrée "Enable" soit restée TRUE pendant cette procédure.

## Déblocage d'un axe avec des signaux d'entraînement configurés

Pour débloquer un axe, procédez comme suit :

- 1. Vérifiez les conditions figurant ci-dessus.
- 2. Affectez la valeur souhaitée au paramètre d'entrée "StopMode". Affectez la valeur TRUE au paramètre d'entrée "Enable".

La sortie de déblocage pour le "Déblocage de l'entraînement" passe à TRUE pour débloquer la puissance de l'entraînement. La CPU attend le signal "Entraînement prêt" de l'entraînement.

En présence du signal "Entraînement prêt" à l'entrée "Prêt" configurée de la CPU, l'axe est débloqué. Le paramètre de sortie "Status" ainsi que la variable <Nom d'axe>.StatusBits.Enable de l'objet technologique affichent la valeur TRUE.

#### Déblocage d'un axe sans signaux d'entraînement configurés

Pour débloquer un axe, procédez comme suit :

- 1. Vérifiez les conditions figurant ci-dessus.
- 2. Affectez la valeur souhaitée au paramètre d'entrée "StopMode". Affectez la valeur TRUE au paramètre d'entrée "Enable". L'axe est débloqué. Le paramètre de sortie "Status" ainsi que la variable <Nom d'axe>.StatusBits.Enable de l'objet technologique affichent la valeur TRUE.

#### Blocage d'un axe

Pour bloquer un axe, vous pouvez procéder comme suit :

- 1. Mettez l'axe à l'arrêt. Vous pouvez voir quand l'axe est à l'arrêt à la variable de l'objet technologique <Nom d'axe>.StatusBits.StandStill.
- 2. Une fois à l'arrêt, affectez la valeur FALSE au paramètre d'entrée "Enable".
- 3. Quand les paramètres de sortie "Busy" et "Status" ainsi que la variable de l'objet technologique <Nom d'axe>.StatusBits.Enable affichent la valeur FALSE, le blocage de l'axe est achevé.

## Voir aussi

- MC Power : Diagramme fonctionnel V4...5 (Page [2787](#page-6350-0))
- [MC\\_Reset: Acquitter des erreurs, redémarrer un objet technologique V4...5](#page-6351-0) (Page [2788](#page-6351-0))
- [MC\\_Home: Référencer l'axe, définir un point de référence V4...5](#page-6352-0) (Page [2789](#page-6352-0))
- MC Halt: Arrêter l'axe V4...5 (Page [2794](#page-6357-0))
- [MC\\_MoveAbsolute: Positionnement absolu de l'axe V4...5](#page-6360-0) (Page [2797\)](#page-6360-0)
- [MC\\_MoveRelative: Positionnement relatif de l'axe V4...5](#page-6364-0) (Page [2801\)](#page-6364-0)
- [MC\\_MoveVelocity: Déplacer un axe à une vitesse prédéfinie V4...5](#page-6368-0) (Page [2805\)](#page-6368-0)
- [MC\\_MoveJog: Déplacer un axe en mode manuel à vue V4...5](#page-6372-0) (Page [2809\)](#page-6372-0)
- [MC\\_ChangeDynamic: Modifier les paramètres dynamiques de l'axe V4...5](#page-6378-0) (Page [2815](#page-6378-0))

[MC\\_CommandTable: Exécuter les commandes de l'axe comme séquence de mouvements](#page-6376-0)  [V4...5](#page-6376-0) (Page [2813](#page-6376-0))

[MC\\_ReadParam : Lecture permanente des données de mouvement d'un axe de](#page-6380-0)  [positionnement V4...5](#page-6380-0) (Page [2817\)](#page-6380-0)

[MC\\_WriteParam : Écrire la variable de l'axe de positionnement V4...5](#page-6383-0) (Page [2820\)](#page-6383-0)

[S7-1200 Motion Control V1...3](#page-6384-0) (Page [2821\)](#page-6384-0)

# <span id="page-6350-0"></span>MC\_Power : Diagramme fonctionnel V4...5

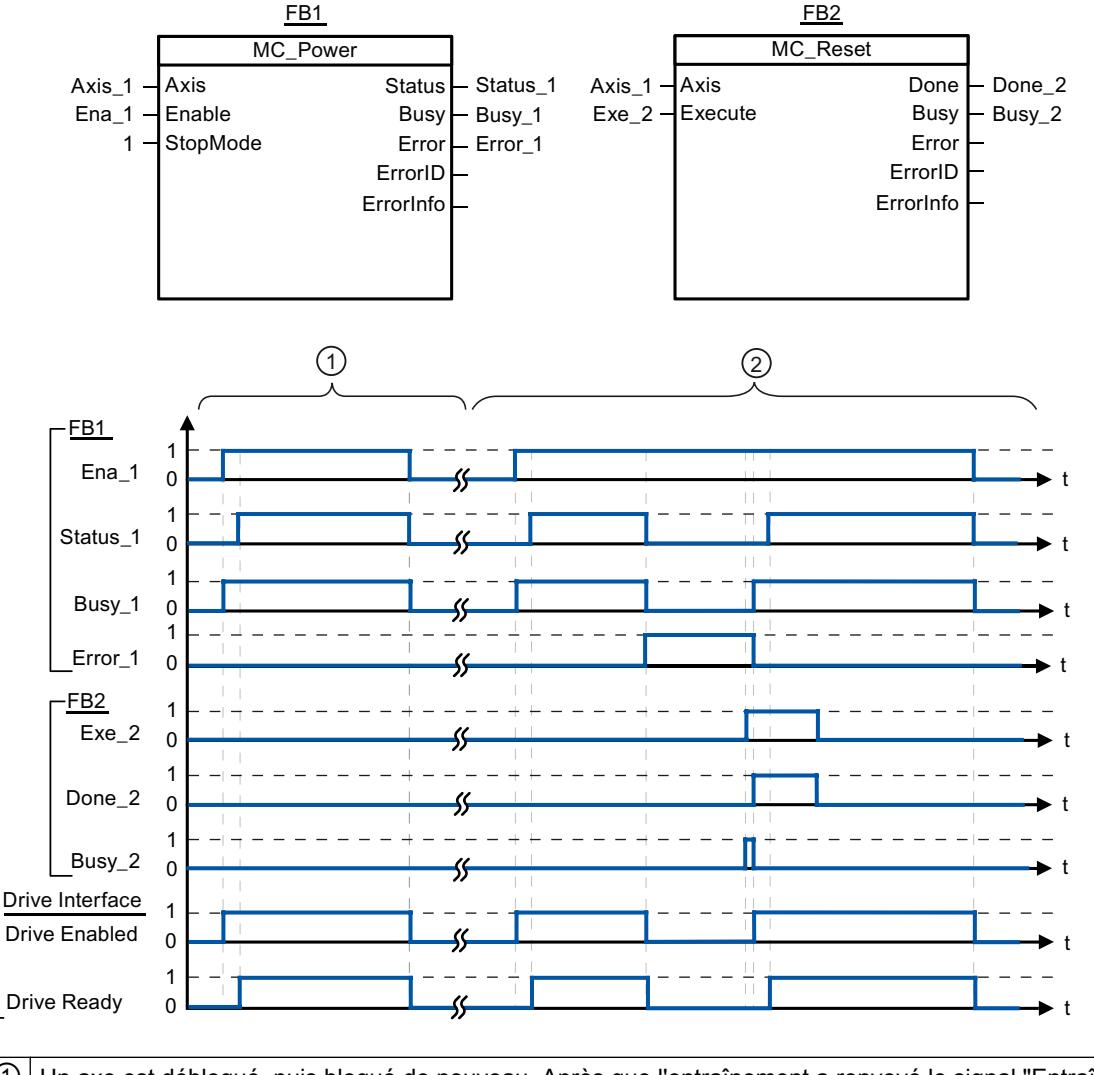

# Diagramme fonctionnel

 $\circled{1}$  Un axe est débloqué, puis bloqué de nouveau. Après que l'entraînement a renvoyé le signal "Entraînement prêt" à la CPU, le déblocage réussi peut être lu via "Status\_1". ② Après le déblocage d'une axe, une erreur apparaît qui entraîne le blocage de l'axe. L'erreur est corrigée et acquittée avec "MC\_Reset". L'axe est alors débloqué de nouveau.

# Voir aussi

[MC\\_Power : Libérer, bloquer un axe V4...5](#page-6346-0) (Page [2783](#page-6346-0))

# <span id="page-6351-0"></span>MC\_Reset

# MC\_Reset: Acquitter des erreurs, redémarrer un objet technologique V4...5

# **Description**

L'instruction Motion Control "MC\_Reset" permet d'acquitter les "erreurs de fonctionnement avec immobilisation de l'axe" et les "erreurs de configuration". La "liste des ErrorID et ErrorInfo", sous "Solution" vous permet de voir quelles erreurs doivent être acquittées.

La configuration de l'axe peut être chargée dans la mémoire de travail après le chargement à l'état de fonctionnement RUN.

# **Conditions**

- L'objet technologique "Axe de positionnement" a été configuré correctement.
- La cause d'une erreur de configuration acquittable en attente a été corrigée (p. ex. l'accélération dans l'objet technologique "Axe de positionnement" a été modifiée et la valeur est maintenant valide).

# Comportement d'interruption

La tâche MC\_Reset ne peut être annulée par aucune autre tâche Motion Control.

La nouvelle tâche MC\_Reset n'annule aucune autre tâche Motion Control en cours.

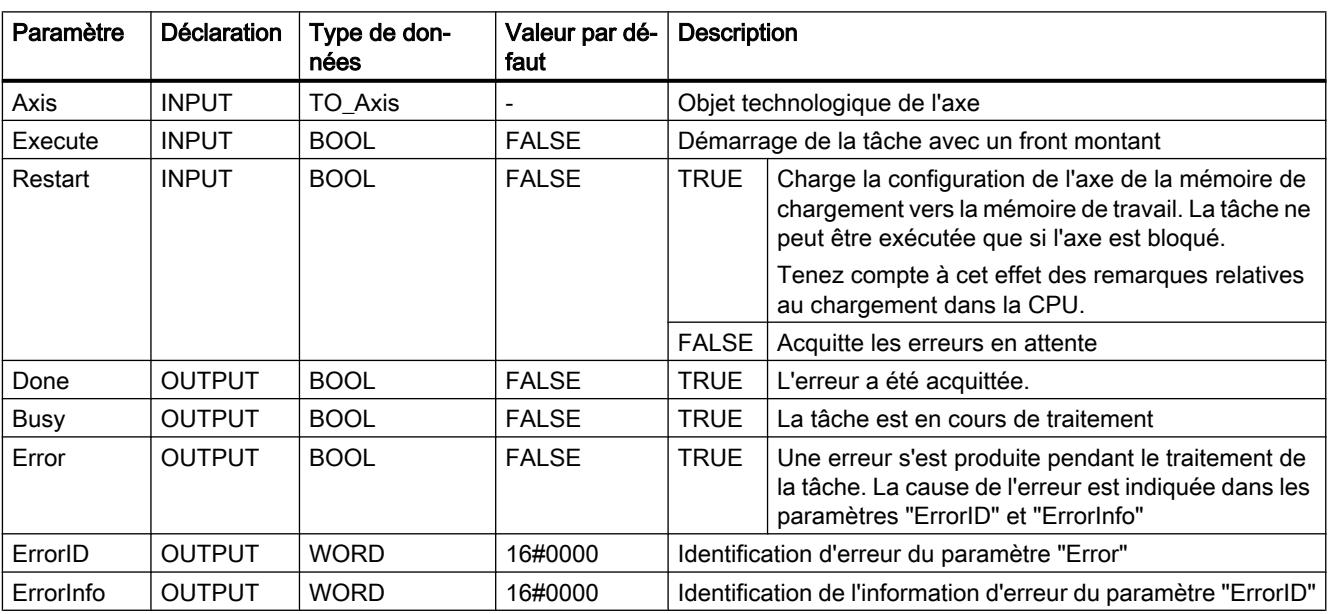

# Paramètres

## <span id="page-6352-0"></span>Acquitter une erreur qui doit être acquittée avec MC\_Reset

Pour acquitter une erreur, procédez comme suit :

- 1. Vérifiez les conditions figurant ci-dessus.
- 2. Lancez l'acquittement de l'erreur avec un front montant sur le paramètre d'entrée "Execute".
- 3. Si le paramètre de sortie "Done" affiche la valeur TRUE et la variable de l'objet technologique <Nom d'axe>.StatusBits.Error la valeur FALSE, l'erreur a été acquittée.

#### Voir aussi

- [MC\\_Power : Libérer, bloquer un axe V4...5](#page-6346-0) (Page [2783](#page-6346-0))
- MC\_Home: Référencer l'axe, définir un point de référence V4...5 (Page 2789)

[MC\\_Halt: Arrêter l'axe V4...5](#page-6357-0) (Page [2794\)](#page-6357-0)

[MC\\_MoveAbsolute: Positionnement absolu de l'axe V4...5](#page-6360-0) (Page [2797\)](#page-6360-0)

[MC\\_MoveRelative: Positionnement relatif de l'axe V4...5](#page-6364-0) (Page [2801\)](#page-6364-0)

[MC\\_MoveVelocity: Déplacer un axe à une vitesse prédéfinie V4...5](#page-6368-0) (Page [2805\)](#page-6368-0)

[MC\\_MoveJog: Déplacer un axe en mode manuel à vue V4...5](#page-6372-0) (Page [2809](#page-6372-0))

[MC\\_CommandTable: Exécuter les commandes de l'axe comme séquence de mouvements](#page-6376-0)  [V4...5](#page-6376-0) (Page [2813](#page-6376-0))

[MC\\_ChangeDynamic: Modifier les paramètres dynamiques de l'axe V4...5](#page-6378-0) (Page [2815](#page-6378-0))

[MC\\_ReadParam : Lecture permanente des données de mouvement d'un axe de](#page-6380-0)  [positionnement V4...5](#page-6380-0) (Page [2817\)](#page-6380-0)

[MC\\_WriteParam : Écrire la variable de l'axe de positionnement V4...5](#page-6383-0) (Page [2820\)](#page-6383-0)

[S7-1200 Motion Control V1...3](#page-6384-0) (Page [2821\)](#page-6384-0)

# MC\_Home

## MC\_Home: Référencer l'axe, définir un point de référence V4...5

## **Description**

L'instruction Motion Control "MC\_Home" permet d'aligner les coordonnées de l'axe sur la position physique réelle de l'entraînement. S'il s'agit de positionner l'axe de manière absolue, un référencement est nécessaire. Vous pouvez réaliser les modes de référencement suivants :

- $\bullet$  Référencement actif (Mode = 3) L'accostage du point de référence s'effectue automatiquement.
- $\bullet$  Référencement passif (Mode = 2) Lors du référencement passif, l'instruction Motion Control "MC\_Home" n'exécute aucun mouvement de référencement. Le mouvement de déplacement nécessaire doit être réalisé par l'utilisateur au moyen d'autres instructions Motion Control. Une fois la came de référence reconnue, l'axe est référencé.

- Référencement direct absolu (Mode = 0) La valeur du paramètre "Position" est affectée à la position actuelle de l'axe.
- Référencement direct relatif (Mode = 1) La position actuelle de l'axe est décalée de la valeur du paramètre "Position".
- Référencement du codeur absolu relatif (Mode = 6) La position actuelle de l'axe est décalée de la valeur du paramètre "Position".
- Référencement du codeur absolu (absolu) (Mode = 7) La valeur du paramètre "Position" est affectée à la position actuelle de l'axe.

# **Conditions**

- L'objet technologique "Axe de positionnement" a été configuré correctement.
- L'axe est débloqué.
- Lors d'un démarrage avec Mode = 0, 1 et 2, il ne faut pas qu'une tâche "MC\_CommandTable soit active.

# Comportement d'interruption

Le comportement d'interruption dépend du mode choisi :

## $Mode = 0, 1, 6, 7$

La tâche MC\_Home ne peut être annulée par aucune autre tâche Motion Control.

La tâche MC\_Home n'annule aucune tâche Motion Control en cours. Après le référencement, les tâches de déplacement par rapport à une position sont poursuivies conformément à la nouvelle position (valeur au paramètre d'entrée : "Position")

## $Mode = 2$

La tâche MC\_Home peut être annulée par les tâches Motion Control suivantes :

 $\bullet$  tâche MC Home Mode = 2, 3

La nouvelle tâche MC\_Home annule la tâche Motion Control en cours suivante :

● tâche MC Home Mode = 2

Après le référencement, les tâches de déplacement par rapport à une position sont poursuivies conformément à la nouvelle position (valeur au paramètre d'entrée : "Position")

## $Mode = 3$

La tâche MC Home peut être annulée par les tâches Motion Control suivantes :

- $\bullet$  tâche MC Home Mode = 3
- tâche MC\_Halt
- tâche MC\_MoveAbsolute
- tâche MC\_MoveRelative
- tâche MC\_MoveVelocity
- tâche MC\_MoveJog
- tâche MC\_CommandTable

La nouvelle tâche MC\_Home annule les tâches Motion Control en cours suivantes :

- tâche MC\_Home Mode = 2, 3
- tâche MC\_Halt
- tâche MC\_MoveAbsolute
- tâche MC\_MoveRelative
- tâche MC\_MoveVelocity
- tâche MC\_MoveJog
- tâche MC\_CommandTable

# Paramètre

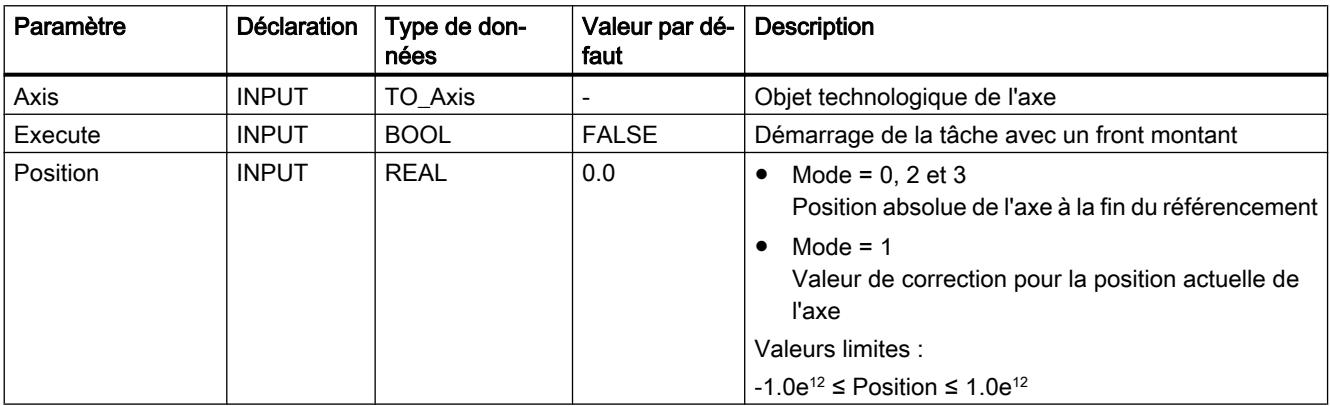

4.1 Motion Control

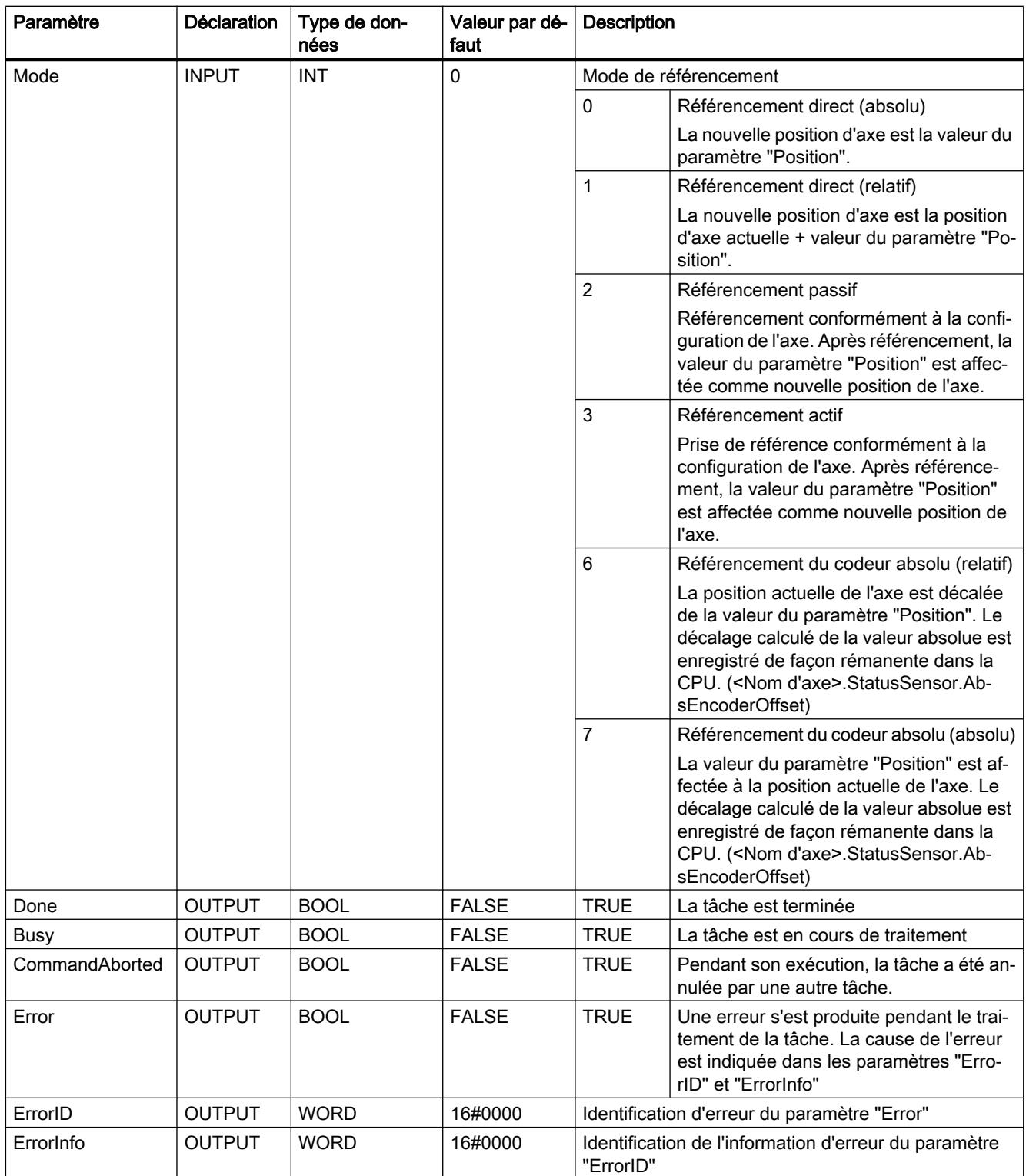

## Remise à zéro de l'état "Référencé"

L'état "Référencé" d'un objet technologique (<Nom d'axe>.StatusBits.HomingDone) est remis à zéro dans les circonstances suivantes :

- Raccordement d'entraînement via PTO (Pulse Train Output) :
	- Démarrage d'une commande "MC\_Home" pour un référencement actif (Une fois la procédure de référencement réussie, l'état "Référencé" est à nouveau mis à 1.)
	- Blocage de l'axe par l'instruction Motion Control "MC\_Power"
	- Basculer entre mode automatique et commande manuelle
	- Après MISE HORS TENSION -> MISE SOUS TENSION de la CPU
	- Après un redémarrage de la CPU (MARCHE-ARRET -> ARRET-MARCHE)
- Objets technologiques avec valeurs réelles incrémentales :
	- Démarrage d'une commande "MC\_Home" pour un référencement actif (Une fois la procédure de référencement réussie, l'état "Référencé" est à nouveau mis à 1.)
	- Erreur dans le système de codeur ou défaillance d'un codeur
	- Redémarrage de l'objet technologique
	- Après MISE HORS TENSION → MISE SOUS TENSION de la CPU
	- Effacement général
	- Modification de la configuration du codeur
- Objets technologiques avec valeurs réelles absolues :
	- Erreur dans le système capteur/défaillance du codeur
	- Remplacement de la CPU
	- Modification de la configuration du codeur
	- Restauration des réglages d'usine de la CPU
	- Chargement d'un autre projet dans l'automate

#### Référencer un axe

Pour référencer un axe, procédez comme suit :

- 1. Vérifiez les conditions figurant ci-dessus.
- 2. Affectez des valeurs aux paramètres d'entrée nécessaires et démarrez le référencement par un front montant sur le paramètre d'entrée "Execute".
- 3. Si le paramètre de sortie "Done" et la variable de l'objet technologique <Nom d'axe>.StatusBits.HomingDone affichent la valeur TRUE, le référencement est achevé.

<span id="page-6357-0"></span>4.1 Motion Control

# Voir aussi

MC Power : Libérer, bloquer un axe V4...5 (Page [2783](#page-6346-0))

[MC\\_Reset: Acquitter des erreurs, redémarrer un objet technologique V4...5](#page-6351-0) (Page [2788](#page-6351-0))

MC\_Halt: Arrêter l'axe V4...5 (Page 2794)

[MC\\_MoveAbsolute: Positionnement absolu de l'axe V4...5](#page-6360-0) (Page [2797\)](#page-6360-0)

[MC\\_MoveRelative: Positionnement relatif de l'axe V4...5](#page-6364-0) (Page [2801\)](#page-6364-0)

[MC\\_MoveVelocity: Déplacer un axe à une vitesse prédéfinie V4...5](#page-6368-0) (Page [2805\)](#page-6368-0)

[MC\\_MoveJog: Déplacer un axe en mode manuel à vue V4...5](#page-6372-0) (Page [2809\)](#page-6372-0)

[MC\\_CommandTable: Exécuter les commandes de l'axe comme séquence de mouvements](#page-6376-0)  [V4...5](#page-6376-0) (Page [2813](#page-6376-0))

[MC\\_ChangeDynamic: Modifier les paramètres dynamiques de l'axe V4...5](#page-6378-0) (Page [2815](#page-6378-0))

[MC\\_ReadParam : Lecture permanente des données de mouvement d'un axe de](#page-6380-0)  [positionnement V4...5](#page-6380-0) (Page [2817\)](#page-6380-0)

[MC\\_WriteParam : Écrire la variable de l'axe de positionnement V4...5](#page-6383-0) (Page [2820\)](#page-6383-0)

[S7-1200 Motion Control V1...3](#page-6384-0) (Page [2821\)](#page-6384-0)

# MC\_Halt

# MC\_Halt: Arrêter l'axe V4...5

# **Description**

L'instruction Motion Control "MC\_Halt" annule toutes les opérations de mouvement et freine l'axe avec la décélération configurée jusqu'à l'arrêt. La position d'arrêt n'est pas définie.

# **Conditions**

- L'objet technologique "Axe de positionnement" a été configuré correctement.
- L'axe est débloqué.

# Comportement d'interruption

La tâche MC\_Halt peut être annulée par les tâches Motion Control suivantes :

- tâche MC Home Mode = 3
- tâche MC\_Halt
- tâche MC\_MoveAbsolute
- tâche MC\_MoveRelative
- tâche MC\_MoveVelocity

- tâche MC\_MoveJog
- tâche MC\_CommandTable

La nouvelle tâche MC\_Halt annule les tâches Motion Control en cours suivantes :

- tâche MC\_Home Mode = 3
- tâche MC\_Halt
- tâche MC\_MoveAbsolute
- tâche MC\_MoveRelative
- tâche MC\_MoveVelocity
- tâche MC\_MoveJog
- tâche MC\_CommandTable

## Paramètres

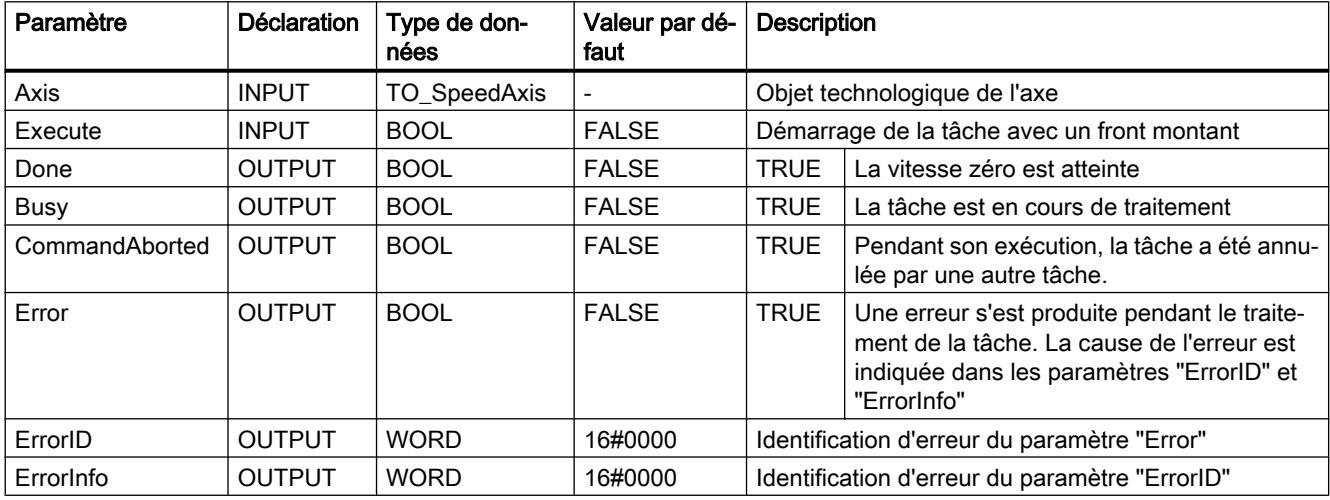

#### Voir aussi

[MC\\_Halt: Diagramme fonctionnel V4...5](#page-6359-0) (Page [2796\)](#page-6359-0)

[MC\\_Power : Libérer, bloquer un axe V4...5](#page-6346-0) (Page [2783](#page-6346-0))

[MC\\_Reset: Acquitter des erreurs, redémarrer un objet technologique V4...5](#page-6351-0) (Page [2788\)](#page-6351-0)

[MC\\_Home: Référencer l'axe, définir un point de référence V4...5](#page-6352-0) (Page [2789](#page-6352-0))

[MC\\_MoveAbsolute: Positionnement absolu de l'axe V4...5](#page-6360-0) (Page [2797\)](#page-6360-0)

[MC\\_MoveRelative: Positionnement relatif de l'axe V4...5](#page-6364-0) (Page [2801\)](#page-6364-0)

[MC\\_MoveVelocity: Déplacer un axe à une vitesse prédéfinie V4...5](#page-6368-0) (Page [2805\)](#page-6368-0)

[MC\\_MoveJog: Déplacer un axe en mode manuel à vue V4...5](#page-6372-0) (Page [2809](#page-6372-0))

[MC\\_CommandTable: Exécuter les commandes de l'axe comme séquence de mouvements](#page-6376-0)  [V4...5](#page-6376-0) (Page [2813](#page-6376-0))

<span id="page-6359-0"></span>[MC\\_ChangeDynamic: Modifier les paramètres dynamiques de l'axe V4...5](#page-6378-0) (Page [2815](#page-6378-0))

[MC\\_ReadParam : Lecture permanente des données de mouvement d'un axe de](#page-6380-0)  [positionnement V4...5](#page-6380-0) (Page [2817\)](#page-6380-0)

[MC\\_WriteParam : Écrire la variable de l'axe de positionnement V4...5](#page-6383-0) (Page [2820\)](#page-6383-0)

[S7-1200 Motion Control V1...3](#page-6384-0) (Page [2821\)](#page-6384-0)

# MC\_Halt: Diagramme fonctionnel V4...5

# Diagramme fonctionnel

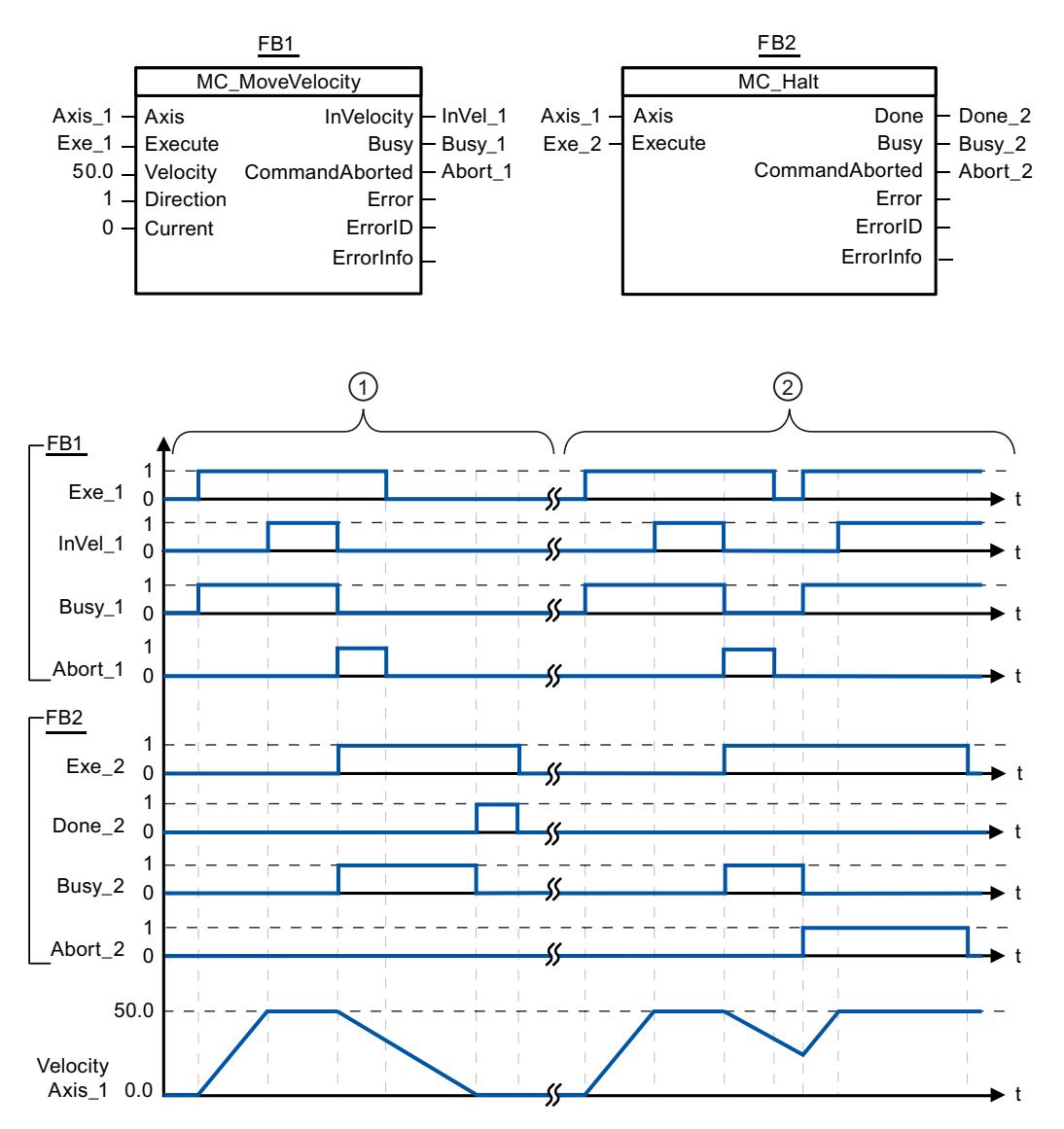

<span id="page-6360-0"></span>Les valeurs suivantes ont été configurées dans la fenêtre de configuration Dynamique > Général :

- Accélération : 10.0
- Décélération : 5.0

① L'axe est freiné jusqu'à l'arrêt au moyen d'une tâche MC\_Halt. L'arrêt est signalé par "Done\_2".

② Une tâche MC\_Halt est en train de freiner l'axe, mais est annulée par une autre tâche de déplacement. L'annulation est signalée par "Abort\_2".

#### Voir aussi

[MC\\_Halt: Arrêter l'axe V4...5](#page-6357-0) (Page [2794\)](#page-6357-0)

#### MC\_MoveAbsolute

# MC\_MoveAbsolute: Positionnement absolu de l'axe V4...5

#### **Description**

L'instruction Motion Control "MC\_MoveAbsolute" démarre un mouvement de positionnement de l'axe jusqu'à une position absolue.

#### **Conditions**

- L'objet technologique "Axe de positionnement" a été configuré correctement.
- L'axe est débloqué.
- L'axe est référencé.

# Comportement d'interruption

La tâche MC\_MoveAbsolute peut être annulée par les tâches Motion Control suivantes :

- tâche MC\_Home Mode = 3
- tâche MC\_Halt
- tâche MC\_MoveAbsolute
- tâche MC\_MoveRelative
- tâche MC\_MoveVelocity
- tâche MC\_MoveJog
- tâche MC\_CommandTable

La nouvelle tâche MC\_MoveAbsolute annule les tâches Motion Control en cours suivantes :

- tâche MC\_Home Mode = 3
- tâche MC\_Halt

- tâche MC\_MoveAbsolute
- tâche MC\_MoveRelative
- tâche MC\_MoveVelocity
- tâche MC\_MoveJog
- tâche MC\_CommandTable

# Paramètres

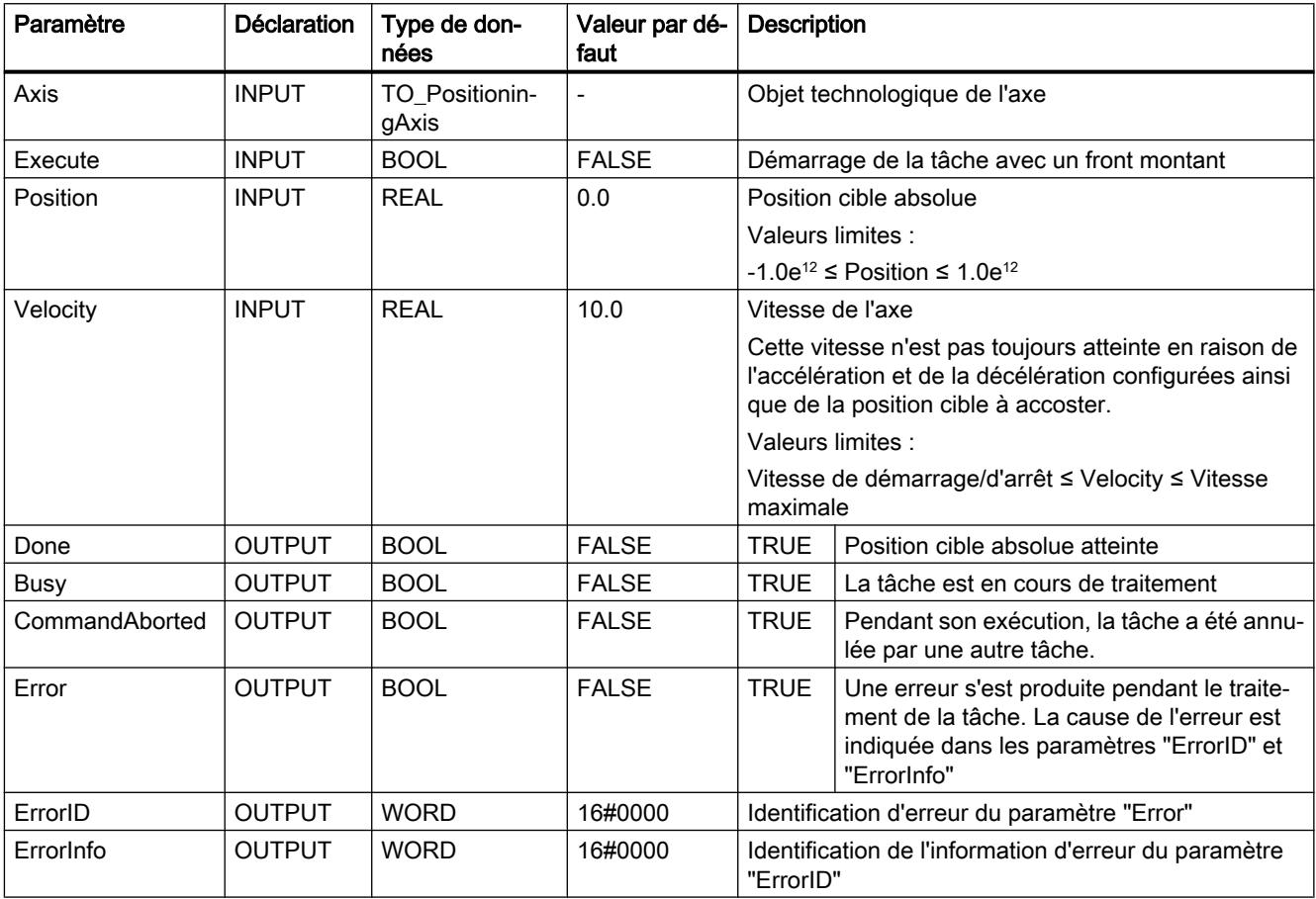

# Voir aussi

[MC\\_MoveAbsolute: Diagramme fonctionnel V4...5](#page-6363-0) (Page [2800](#page-6363-0))

[MC\\_Power : Libérer, bloquer un axe V4...5](#page-6346-0) (Page [2783](#page-6346-0))

[MC\\_Reset: Acquitter des erreurs, redémarrer un objet technologique V4...5](#page-6351-0) (Page [2788](#page-6351-0))

[MC\\_Home: Référencer l'axe, définir un point de référence V4...5](#page-6352-0) (Page [2789](#page-6352-0))

[MC\\_Halt: Arrêter l'axe V4...5](#page-6357-0) (Page [2794](#page-6357-0))

[MC\\_MoveRelative: Positionnement relatif de l'axe V4...5](#page-6364-0) (Page [2801\)](#page-6364-0)

[MC\\_MoveVelocity: Déplacer un axe à une vitesse prédéfinie V4...5](#page-6368-0) (Page [2805\)](#page-6368-0)

[MC\\_MoveJog: Déplacer un axe en mode manuel à vue V4...5](#page-6372-0) (Page [2809](#page-6372-0))

[MC\\_CommandTable: Exécuter les commandes de l'axe comme séquence de mouvements](#page-6376-0)  [V4...5](#page-6376-0) (Page [2813](#page-6376-0))

[MC\\_ChangeDynamic: Modifier les paramètres dynamiques de l'axe V4...5](#page-6378-0) (Page [2815](#page-6378-0))

[MC\\_ReadParam : Lecture permanente des données de mouvement d'un axe de](#page-6380-0)  [positionnement V4...5](#page-6380-0) (Page [2817\)](#page-6380-0)

[MC\\_WriteParam : Écrire la variable de l'axe de positionnement V4...5](#page-6383-0) (Page [2820\)](#page-6383-0)

[S7-1200 Motion Control V1...3](#page-6384-0) (Page [2821\)](#page-6384-0)

# <span id="page-6363-0"></span>MC\_MoveAbsolute: Diagramme fonctionnel V4...5

# Diagramme fonctionnel

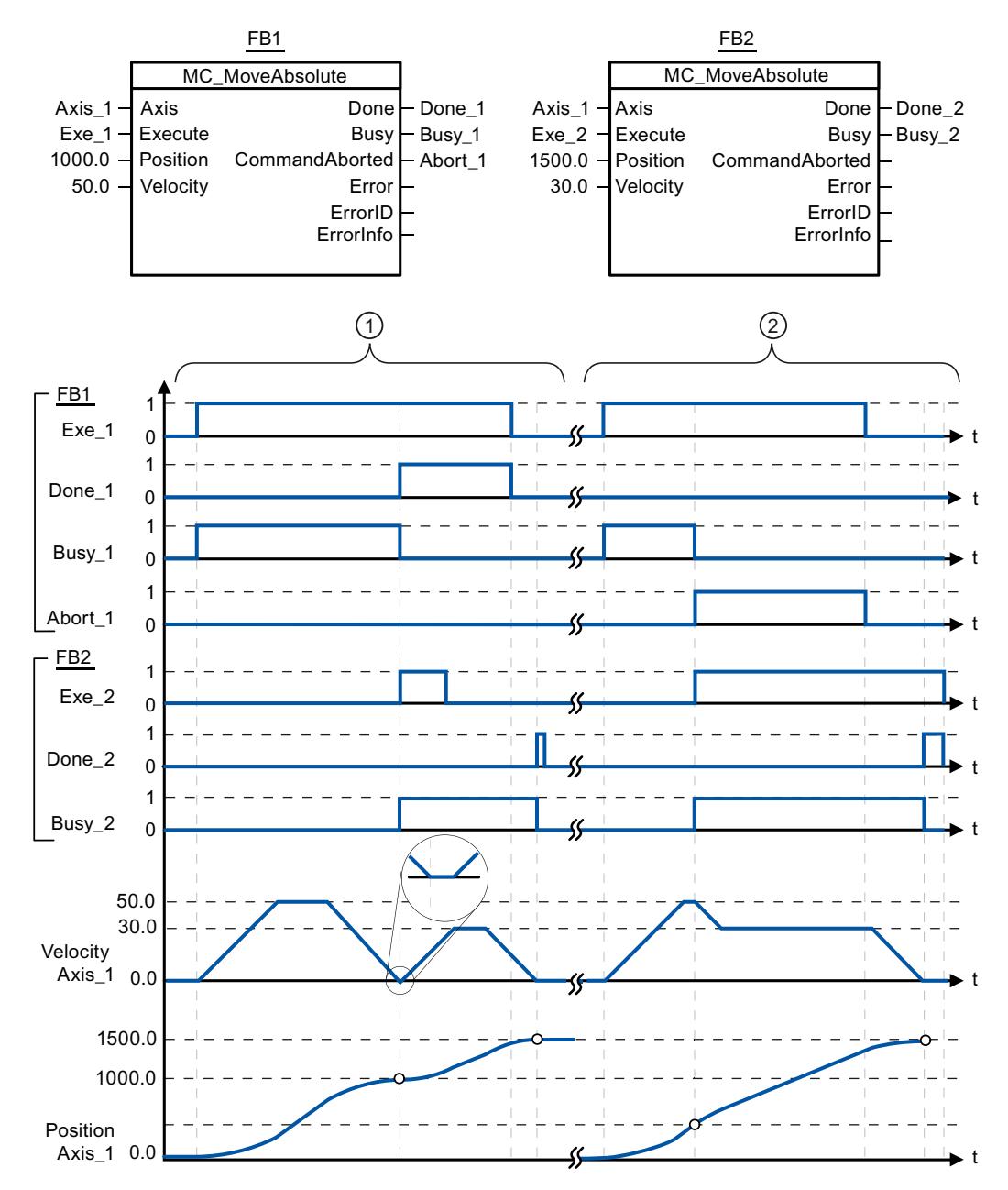

Les valeurs suivantes ont été configurées dans la fenêtre de configuration Dynamique > Général :

- Accélération : 10.0
- Décélération : 10.0

<span id="page-6364-0"></span>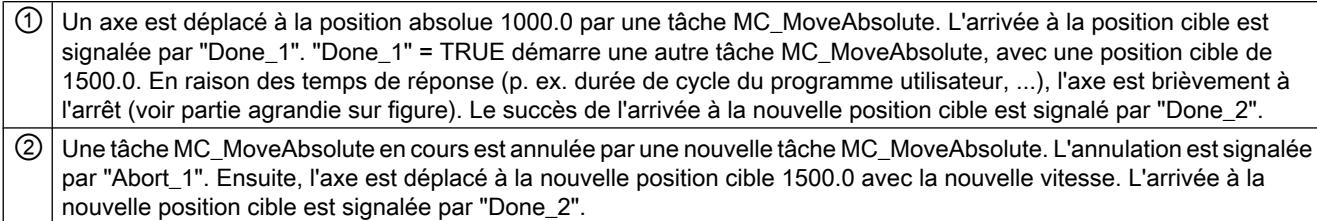

# Voir aussi

[MC\\_MoveAbsolute: Positionnement absolu de l'axe V4...5](#page-6360-0) (Page [2797\)](#page-6360-0)

# MC\_MoveRelative

## MC\_MoveRelative: Positionnement relatif de l'axe V4...5

#### **Description**

L'instruction Motion Control "MC\_MoveRelative" démarre un mouvement de positionnement par rapport à la position de départ.

# **Conditions**

- L'objet technologique "Axe de positionnement" a été configuré correctement.
- L'axe est débloqué.

## Comportement d'interruption

La tâche MC\_MoveRelative peut être annulée par les tâches Motion Control suivantes :

- tâche MC\_Home Mode = 3
- tâche MC\_Halt
- tâche MC\_MoveAbsolute
- tâche MC\_MoveRelative
- tâche MC\_MoveVelocity
- tâche MC\_MoveJog
- tâche MC\_CommandTable

La nouvelle tâche MC\_MoveRelative annule les tâches Motion Control en cours suivantes :

- tâche MC\_Home Mode = 3
- tâche MC\_Halt
- tâche MC\_MoveAbsolute
- tâche MC\_MoveRelative

- tâche MC\_MoveVelocity
- tâche MC\_MoveJog
- tâche MC\_CommandTable

# Paramètres

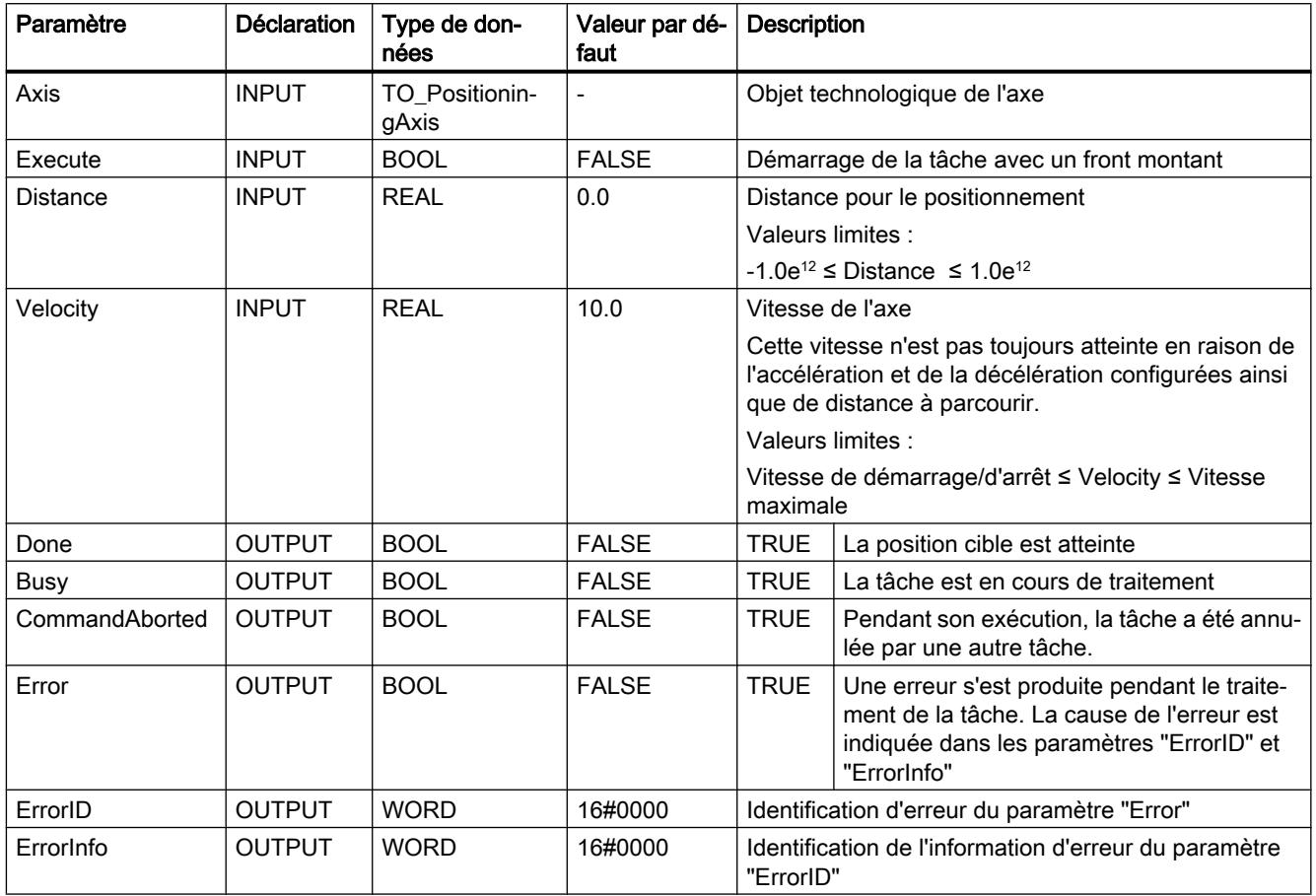

# Voir aussi

- [MC\\_MoveRelative: Diagramme fonctionnel V4...5](#page-6367-0) (Page [2804](#page-6367-0))
- [MC\\_Power : Libérer, bloquer un axe V4...5](#page-6346-0) (Page [2783](#page-6346-0))
- [MC\\_Reset: Acquitter des erreurs, redémarrer un objet technologique V4...5](#page-6351-0) (Page [2788](#page-6351-0))
- [MC\\_Home: Référencer l'axe, définir un point de référence V4...5](#page-6352-0) (Page [2789](#page-6352-0))
- [MC\\_Halt: Arrêter l'axe V4...5](#page-6357-0) (Page [2794](#page-6357-0))
- [MC\\_MoveAbsolute: Positionnement absolu de l'axe V4...5](#page-6360-0) (Page [2797\)](#page-6360-0)
- [MC\\_MoveVelocity: Déplacer un axe à une vitesse prédéfinie V4...5](#page-6368-0) (Page [2805\)](#page-6368-0)
- [MC\\_MoveJog: Déplacer un axe en mode manuel à vue V4...5](#page-6372-0) (Page [2809\)](#page-6372-0)

[MC\\_CommandTable: Exécuter les commandes de l'axe comme séquence de mouvements](#page-6376-0)  [V4...5](#page-6376-0) (Page [2813](#page-6376-0))

[MC\\_ChangeDynamic: Modifier les paramètres dynamiques de l'axe V4...5](#page-6378-0) (Page [2815](#page-6378-0))

[MC\\_ReadParam : Lecture permanente des données de mouvement d'un axe de](#page-6380-0)  [positionnement V4...5](#page-6380-0) (Page [2817\)](#page-6380-0)

[MC\\_WriteParam : Écrire la variable de l'axe de positionnement V4...5](#page-6383-0) (Page [2820\)](#page-6383-0)

[S7-1200 Motion Control V1...3](#page-6384-0) (Page [2821\)](#page-6384-0)

# <span id="page-6367-0"></span>MC\_MoveRelative: Diagramme fonctionnel V4...5

# Diagramme fonctionnel

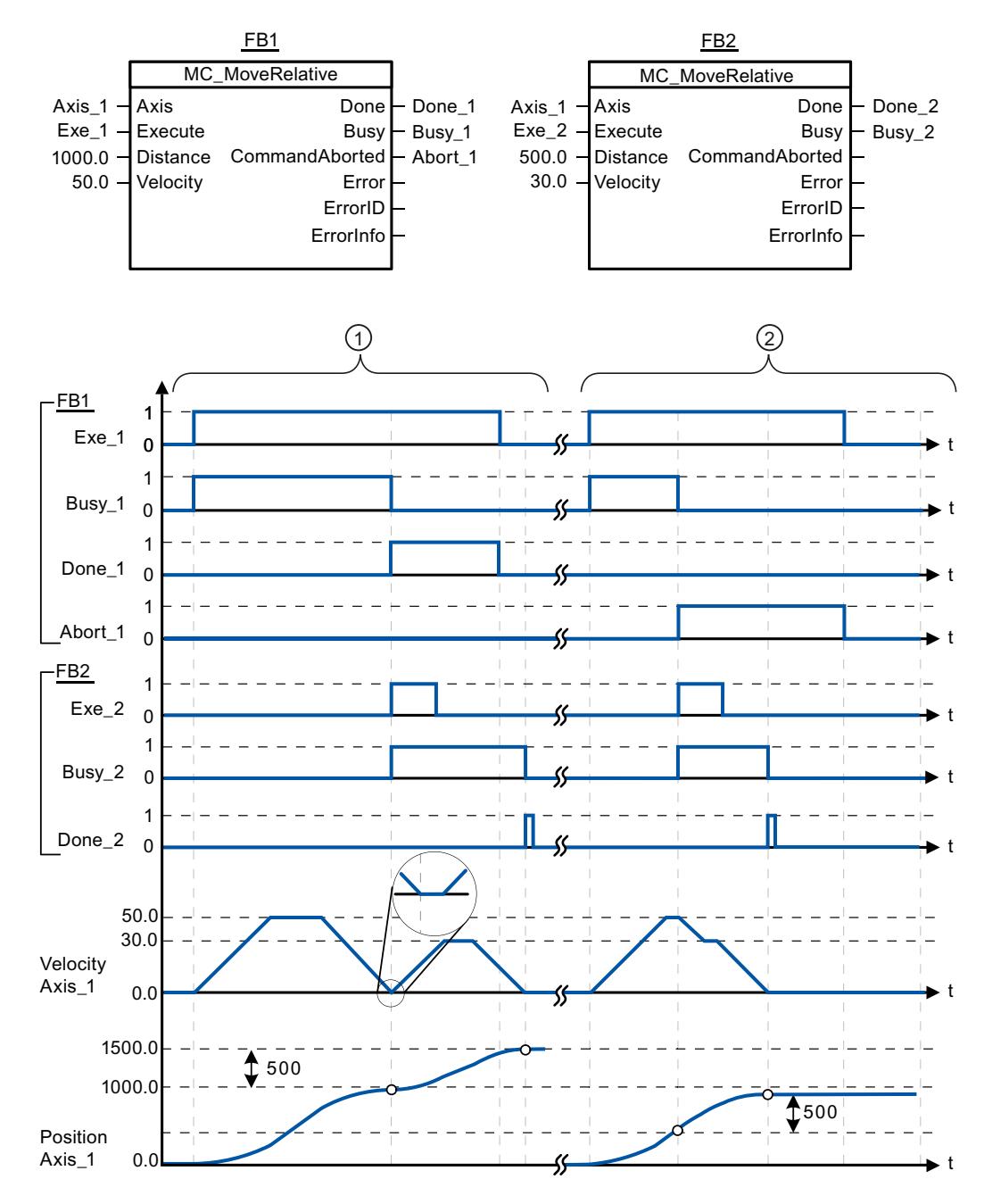

Les valeurs suivantes ont été configurées dans la fenêtre de configuration Dynamique > Général :

- Accélération : 10.0
- Décélération : 10.0

<span id="page-6368-0"></span>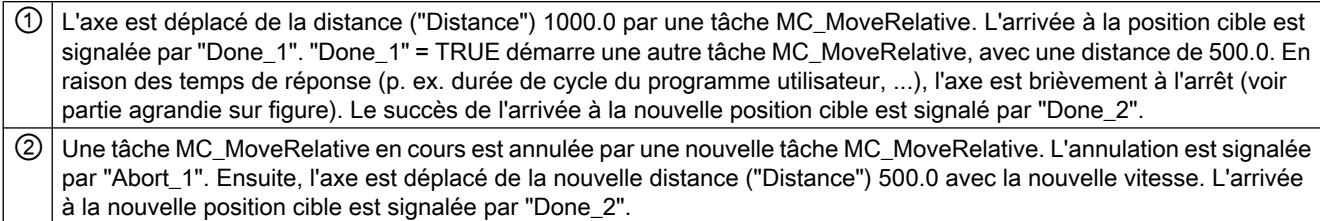

# Voir aussi

[MC\\_MoveRelative: Positionnement relatif de l'axe V4...5](#page-6364-0) (Page [2801\)](#page-6364-0)

# MC\_MoveVelocity

# MC\_MoveVelocity: Déplacer un axe à une vitesse prédéfinie V4...5

#### **Description**

L'instruction Motion Control "MC\_MoveVelocity" déplace l'axe à vitesse constante à la vitesse prédéfinie.

## **Conditions**

- L'objet technologique "Axe de positionnement" a été configuré correctement.
- L'axe est débloqué.

## Comportement d'interruption

La tâche MC\_MoveVelocity peut être annulée par les tâches Motion Control suivantes :

- tâche MC\_Home Mode = 3
- tâche MC\_Halt
- tâche MC\_MoveAbsolute
- tâche MC\_MoveRelative
- tâche MC\_MoveVelocity
- tâche MC\_MoveJog
- tâche MC\_CommandTable

La nouvelle tâche MC\_MoveVelocity annule les tâches Motion Control en cours suivantes :

- tâche MC\_Home Mode = 3
- tâche MC\_Halt
- tâche MC\_MoveAbsolute
- tâche MC\_MoveRelative

- tâche MC\_MoveVelocity
- tâche MC\_MoveJog
- tâche MC\_CommandTable

# Paramètres

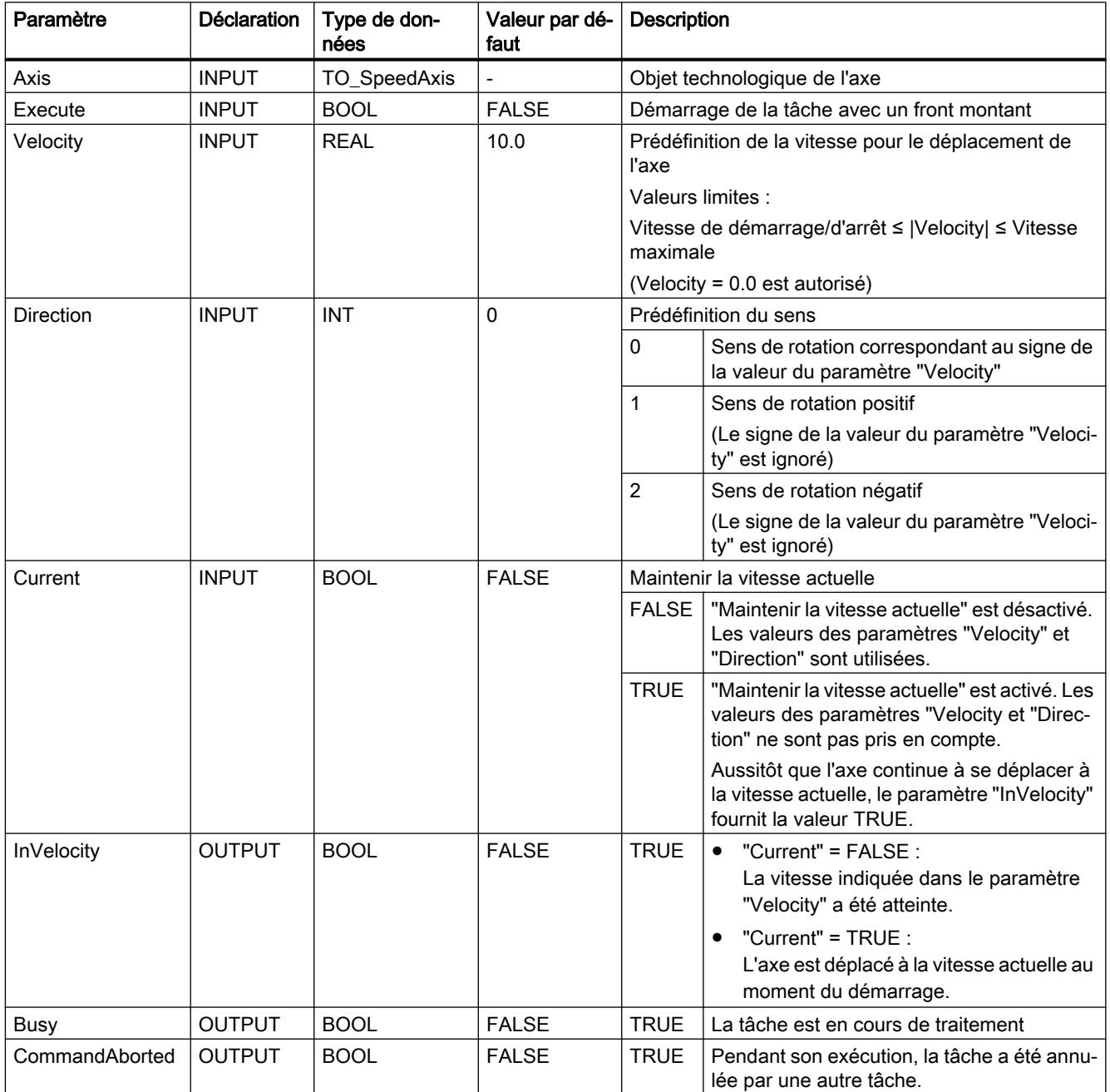

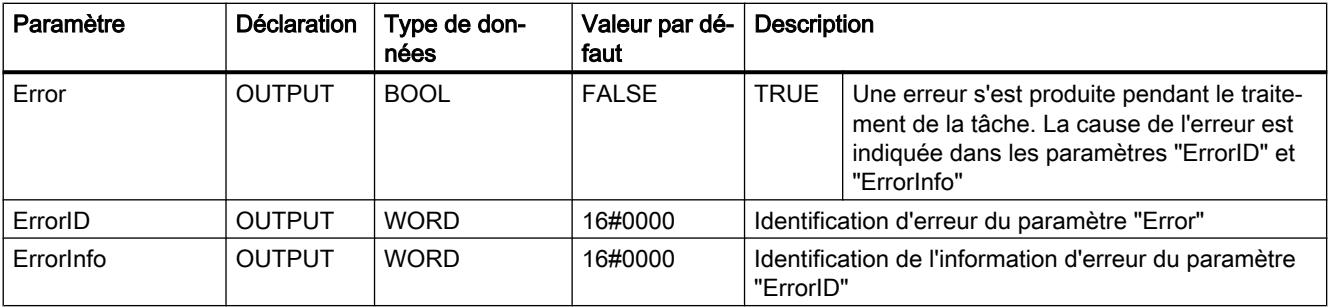

# Remarque Version 2.0 PLCopen

L'instruction Motion Control "MC\_MoveVelocity" est conforme à la version 2.0 de PLCopen à partir de la version V4.

Les paramètres "InVelocity" et "Busy" affichent leur état indépendamment du paramètre "Execute", jusqu'à ce que la tâche ait été remplacée ou interrompue avec erreur. Tenez compte également du chapitre Suivi des tâches en cours.

# Comportement à vitesse prévue zéro (Velocity = 0.0)

Une tâche MC\_MoveVelocity avec "Velocity" = 0.0 annule les tâches de mouvement actives (comme une tâche MC\_Halt) et arrête l'axe avec la décélération configurée.

Une fois à l'arrêt, la valeur paramètre de sortie "InVelocity" est TRUE pendant au moins un cycle de programme.

"Busy" a la valeur TRUE pendant la décélération et la fait passer à FALSE en même temps que "InVelocity". Si le paramètre "Execute" = TRUE est mis à 1, "InVelocity" et "Busy" sont affichés avec rémanence.

Le démarrage de la tâche MC\_MoveVelocity déclenche la mise à 1 du bit d'état "SpeedCommand" dans l'objet technologique. Le bit d'état "ConstantVelocity" est mis à 1 lorsque l'axe est à l'arrêt. Les deux bits sont adaptés à la nouvelles situation au démarrage d'une nouvelle tâche de déplacement.

## Voir aussi

[MC\\_MoveVelocity: Diagramme fonctionnel V4...5](#page-6371-0) (Page [2808\)](#page-6371-0)

[MC\\_Power : Libérer, bloquer un axe V4...5](#page-6346-0) (Page [2783](#page-6346-0))

[MC\\_Reset: Acquitter des erreurs, redémarrer un objet technologique V4...5](#page-6351-0) (Page [2788\)](#page-6351-0)

[MC\\_Home: Référencer l'axe, définir un point de référence V4...5](#page-6352-0) (Page [2789](#page-6352-0))

[MC\\_Halt: Arrêter l'axe V4...5](#page-6357-0) (Page [2794\)](#page-6357-0)

[MC\\_MoveAbsolute: Positionnement absolu de l'axe V4...5](#page-6360-0) (Page [2797\)](#page-6360-0)

[MC\\_MoveRelative: Positionnement relatif de l'axe V4...5](#page-6364-0) (Page [2801\)](#page-6364-0)

[MC\\_MoveJog: Déplacer un axe en mode manuel à vue V4...5](#page-6372-0) (Page [2809](#page-6372-0))

<span id="page-6371-0"></span>[MC\\_CommandTable: Exécuter les commandes de l'axe comme séquence de mouvements](#page-6376-0)  [V4...5](#page-6376-0) (Page [2813](#page-6376-0))

[MC\\_ChangeDynamic: Modifier les paramètres dynamiques de l'axe V4...5](#page-6378-0) (Page [2815](#page-6378-0))

[MC\\_ReadParam : Lecture permanente des données de mouvement d'un axe de](#page-6380-0)  [positionnement V4...5](#page-6380-0) (Page [2817\)](#page-6380-0)

[MC\\_WriteParam : Écrire la variable de l'axe de positionnement V4...5](#page-6383-0) (Page [2820\)](#page-6383-0)

[S7-1200 Motion Control V1...3](#page-6384-0) (Page [2821\)](#page-6384-0)

# MC\_MoveVelocity: Diagramme fonctionnel V4...5

# Diagramme fonctionnel

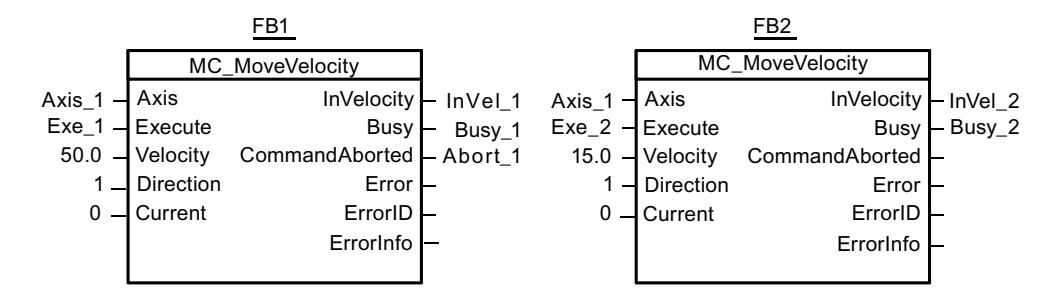

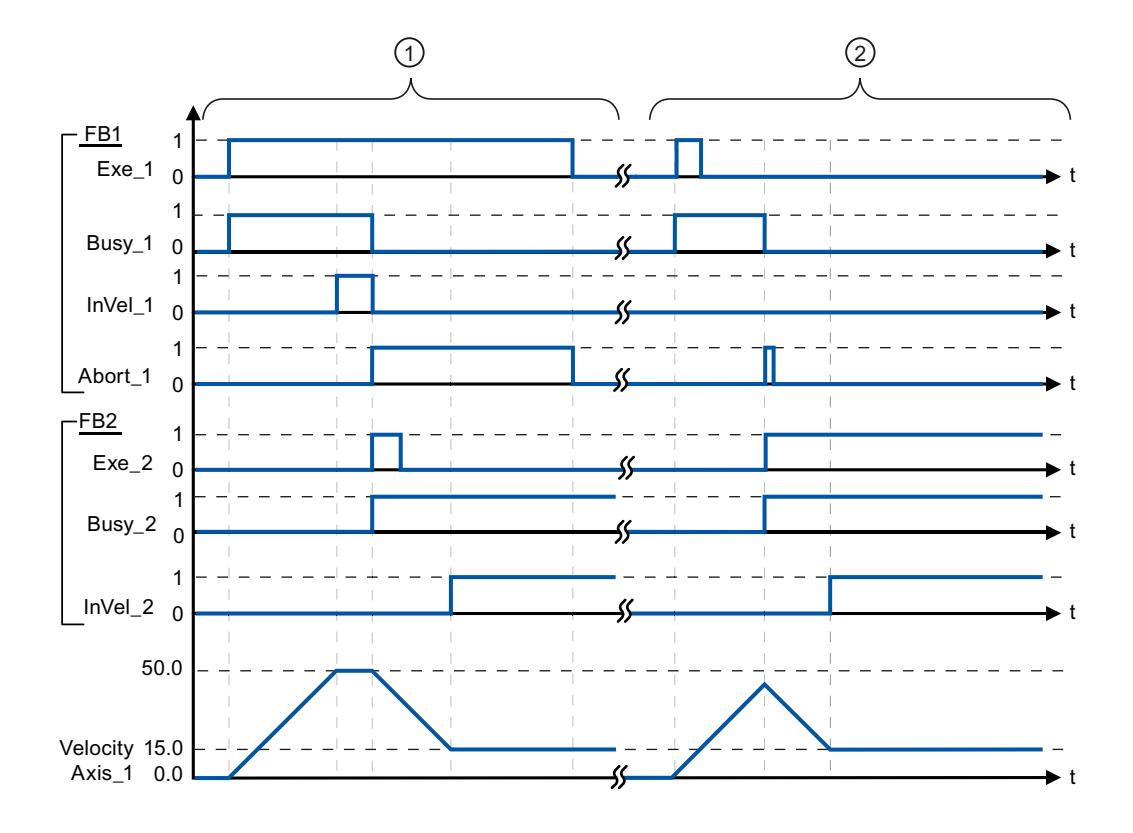
<span id="page-6372-0"></span>Les valeurs suivantes ont été configurées dans la fenêtre de configuration Dynamique > Général :

- Accélération : 10.0
- Décélération : 10.0

① Une tâche MC\_MoveVelocity en cours annonce que la vitesse cible est atteinte au moyen de "InVel\_1". Ensuite, elle est annulée par une nouvelle tâche MC\_MoveVelocity. L'annulation est signalée par "Abort\_1". L'arrivée à la nouvelle vitesse cible 15.0 est signalée par "InVel\_2". Ensuite, l'axe continue à se déplacer à vitesse constante à la nouvelle vitesse. ② Une tâche MC\_MoveVelocity en cours est annulée par une nouvelle tâche MC\_MoveVelocity avant d'avoir atteint sa vitesse cible. L'annulation est signalée par "Abort\_1". L'arrivée à la nouvelle vitesse cible 15.0 est signalée par "InVel\_2". Ensuite, l'axe continue à se déplacer à vitesse constante à la nouvelle vitesse.

#### Voir aussi

[MC\\_MoveVelocity: Déplacer un axe à une vitesse prédéfinie V4...5](#page-6368-0) (Page [2805\)](#page-6368-0)

## MC\_MoveJog

#### MC\_MoveJog: Déplacer un axe en mode manuel à vue V4...5

#### **Description**

L'instruction Motion Control "MC\_MoveJog" déplace l'axe à vitesse constante à la vitesse prédéfinie en mode manuel à vue. Utilisez cette instruction Motion Control par exemple à des fins de test et de mise en service.

#### **Conditions**

- L'objet technologique "Axe de positionnement" a été configuré correctement.
- L'axe est débloqué.

#### Comportement d'interruption

La tâche MC\_MoveJog peut être annulée par les tâches Motion Control suivantes :

- tâche MC Home Mode = 3
- tâche MC\_Halt
- tâche MC\_MoveAbsolute
- tâche MC\_MoveRelative
- tâche MC\_MoveVelocity
- tâche MC\_MoveJog
- tâche MC\_CommandTable

4.1 Motion Control

La nouvelle tâche MC\_MoveJog annule les tâches Motion Control en cours suivantes :

- tâche MC\_Home Mode = 3
- tâche MC\_Halt
- tâche MC\_MoveAbsolute
- tâche MC\_MoveRelative
- tâche MC\_MoveVelocity
- tâche MC\_MoveJog
- tâche MC\_CommandTable

# Paramètres

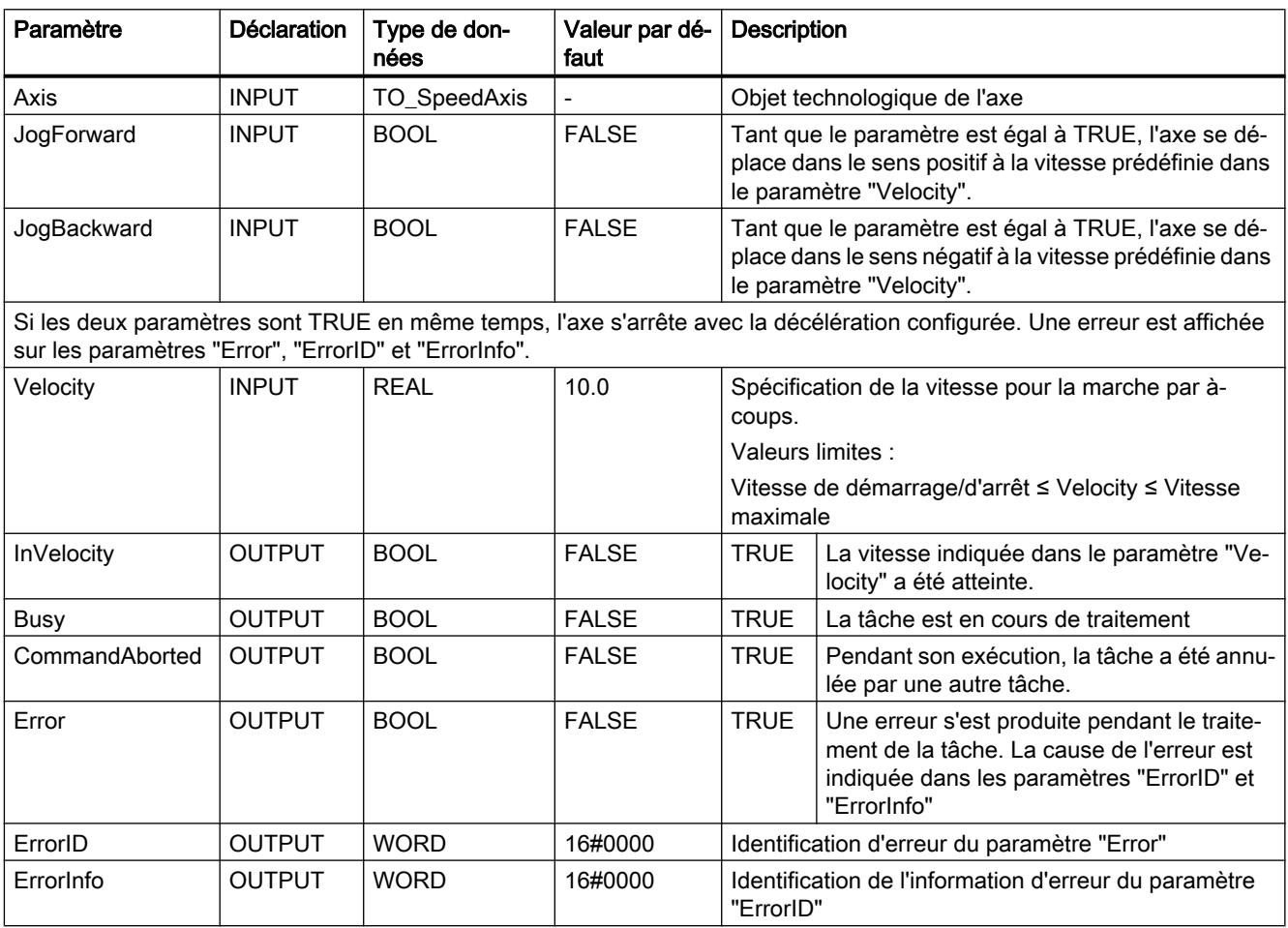

# Voir aussi

[MC\\_MoveJog: Diagramme fonctionnel V4...5](#page-6375-0) (Page [2812](#page-6375-0))

[MC\\_Power : Libérer, bloquer un axe V4...5](#page-6346-0) (Page [2783](#page-6346-0))

[MC\\_Reset: Acquitter des erreurs, redémarrer un objet technologique V4...5](#page-6351-0) (Page [2788](#page-6351-0))

[MC\\_Home: Référencer l'axe, définir un point de référence V4...5](#page-6352-0) (Page [2789](#page-6352-0))

[MC\\_Halt: Arrêter l'axe V4...5](#page-6357-0) (Page [2794\)](#page-6357-0)

[MC\\_MoveAbsolute: Positionnement absolu de l'axe V4...5](#page-6360-0) (Page [2797\)](#page-6360-0)

[MC\\_MoveRelative: Positionnement relatif de l'axe V4...5](#page-6364-0) (Page [2801\)](#page-6364-0)

[MC\\_MoveVelocity: Déplacer un axe à une vitesse prédéfinie V4...5](#page-6368-0) (Page [2805\)](#page-6368-0)

[MC\\_CommandTable: Exécuter les commandes de l'axe comme séquence de mouvements](#page-6376-0)  [V4...5](#page-6376-0) (Page [2813](#page-6376-0))

[MC\\_ChangeDynamic: Modifier les paramètres dynamiques de l'axe V4...5](#page-6378-0) (Page [2815](#page-6378-0))

[MC\\_ReadParam : Lecture permanente des données de mouvement d'un axe de](#page-6380-0)  [positionnement V4...5](#page-6380-0) (Page [2817\)](#page-6380-0)

[MC\\_WriteParam : Écrire la variable de l'axe de positionnement V4...5](#page-6383-0) (Page [2820\)](#page-6383-0)

[S7-1200 Motion Control V1...3](#page-6384-0) (Page [2821\)](#page-6384-0)

# <span id="page-6375-0"></span>MC\_MoveJog: Diagramme fonctionnel V4...5

# Diagramme fonctionnel

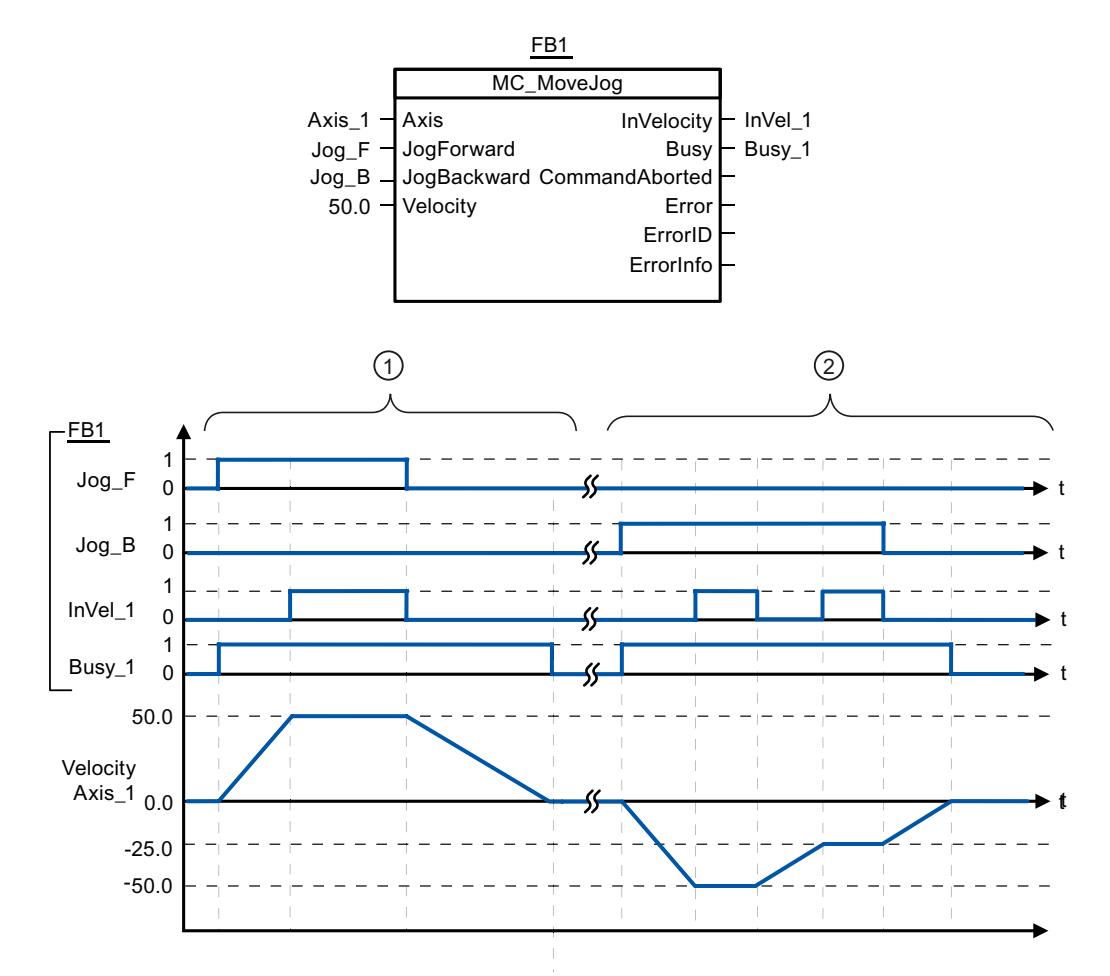

Les valeurs suivantes ont été configurées dans la fenêtre de configuration Dynamique > Général :

- Accélération : 10.0
- Décélération : 5.0

① Avec "Jog\_F", l'axe est déplacé dans le sens positif en marche par à-coups. L'arrivée à la vitesse cible 50.0 est signalée par "InVel\_1". Après que "Jog\_F" a été remis à 0, l'axe est freiné jusqu'à l'arrêt.

② Avec "Jog\_B", l'axe est déplacé dans le sens négatif en marche par à-coups. L'arrivée à la vitesse cible -50.0 est signalée par "InVel\_1".

Lorsque "Jog\_B" est mis à 1, la valeur du paramètre "Velocity" passe à 25.0. "InVel\_1" est remis à 0 et l'axe est freiné. L'arrivée à la nouvelle vitesse cible -25.0 est signalée par "InVel\_1". Après que "Jog\_B" a été remis à 0, l'axe est freiné jusqu'à l'arrêt.

## <span id="page-6376-0"></span>Voir aussi

[MC\\_MoveJog: Déplacer un axe en mode manuel à vue V4...5](#page-6372-0) (Page [2809](#page-6372-0))

## MC\_CommandTable

## MC\_CommandTable: Exécuter les commandes de l'axe comme séquence de mouvements V4...5

#### **Description**

L'instruction Motion Control "MC\_CommandTable" regroupe en une séquence de mouvements plusieurs tâches individuelles pour la commande d'un axe. "MC\_CommandTable" est disponible pour des axes avec raccordement d'entraînement via PTO (Pulse Train Output).

## **Conditions**

- L'objet technologique "Axe de positionnement" a été ajouté et configuré correctement.
- L'entraînement est couplé via PTO (Pulse Train Output).
- L'objet technologique "Table des tâches" a été ajouté et configuré correctement.
- L'axe est débloqué.

## Comportement d'interruption

La tâche MC\_CommandTable peut être annulée par les tâches Motion Control suivantes :

- tâche MC\_Home Mode = 3
- tâche MC\_Halt
- tâche MC\_MoveAbsolute
- tâche MC\_MoveRelative
- tâche MC\_MoveVelocity
- tâche MC\_MoveJog
- tâche MC CommandTable

La nouvelle tâche MC\_CommandTable annule les tâches Motion Control en cours suivantes :

- tâche MC\_Home Mode = 3
- tâche MC\_Halt
- tâche MC\_MoveAbsolute
- tâche MC\_MoveRelative
- tâche MC\_MoveVelocity
- tâche MC\_MoveJog
- tâche MC\_CommandTable

La tâche Motion Control en cours est annulée par le démarrage de la première tâche "Positioning Relative", "Positioning Absolute", "Velocity set point" ou "Halt".

# Paramètres

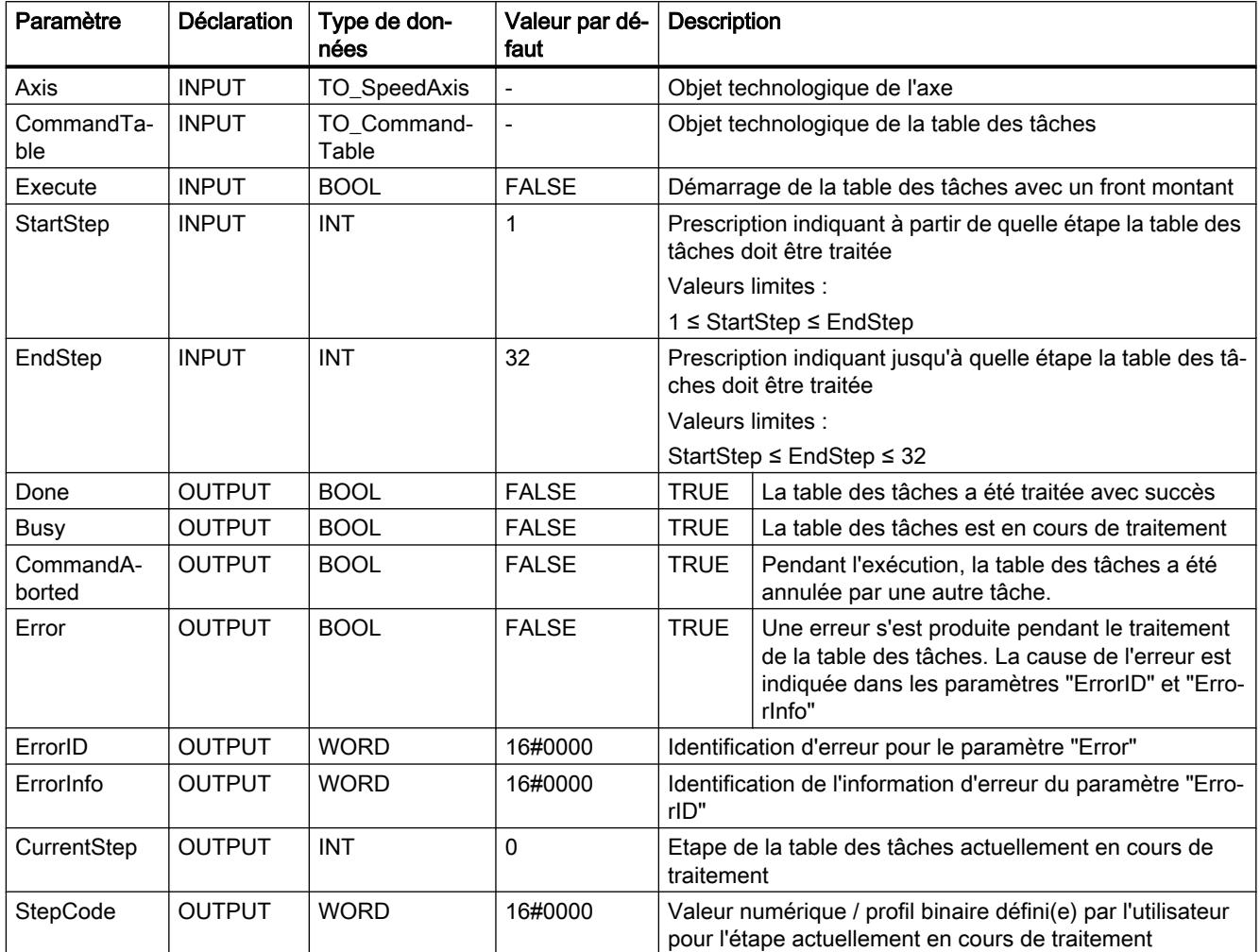

# Voir aussi

[MC\\_Power : Libérer, bloquer un axe V4...5](#page-6346-0) (Page [2783](#page-6346-0))

[MC\\_Reset: Acquitter des erreurs, redémarrer un objet technologique V4...5](#page-6351-0) (Page [2788](#page-6351-0))

[MC\\_Home: Référencer l'axe, définir un point de référence V4...5](#page-6352-0) (Page [2789](#page-6352-0))

[MC\\_Halt: Arrêter l'axe V4...5](#page-6357-0) (Page [2794](#page-6357-0))

[MC\\_MoveAbsolute: Positionnement absolu de l'axe V4...5](#page-6360-0) (Page [2797\)](#page-6360-0)

[MC\\_MoveRelative: Positionnement relatif de l'axe V4...5](#page-6364-0) (Page [2801\)](#page-6364-0)

[MC\\_MoveVelocity: Déplacer un axe à une vitesse prédéfinie V4...5](#page-6368-0) (Page [2805\)](#page-6368-0)

[MC\\_MoveJog: Déplacer un axe en mode manuel à vue V4...5](#page-6372-0) (Page [2809\)](#page-6372-0)

<span id="page-6378-0"></span>MC\_ChangeDynamic: Modifier les paramètres dynamiques de l'axe V4...5 (Page 2815)

[MC\\_ReadParam : Lecture permanente des données de mouvement d'un axe de](#page-6380-0)  [positionnement V4...5](#page-6380-0) (Page [2817\)](#page-6380-0)

[MC\\_WriteParam : Écrire la variable de l'axe de positionnement V4...5](#page-6383-0) (Page [2820\)](#page-6383-0)

[S7-1200 Motion Control V1...3](#page-6384-0) (Page [2821\)](#page-6384-0)

# MC\_ChangeDynamic

# MC\_ChangeDynamic: Modifier les paramètres dynamiques de l'axe V4...5

## **Description**

L'instruction Motion Control "MC\_ChangeDynamic" permet de modifier les paramètres suivants de l'axe :

- valeur de l'accélération
- valeur de la décélération
- valeur de la décélération d'arrêt d'urgence
- valeur du temps de lissage (à-coup)

Consultez la description des variables pour connaître l'efficacité de la modification.

# **Conditions**

L'objet technologique "Axe de positionnement" a été configuré correctement.

## Comportement d'interruption

Une tâche MC\_ChangeDynamic ne peut être annulée par aucune autre tâche Motion Control. Une nouvelle tâche MC\_ChangeDynamic n'annule aucune tâche Motion Control en cours.

## Paramètre

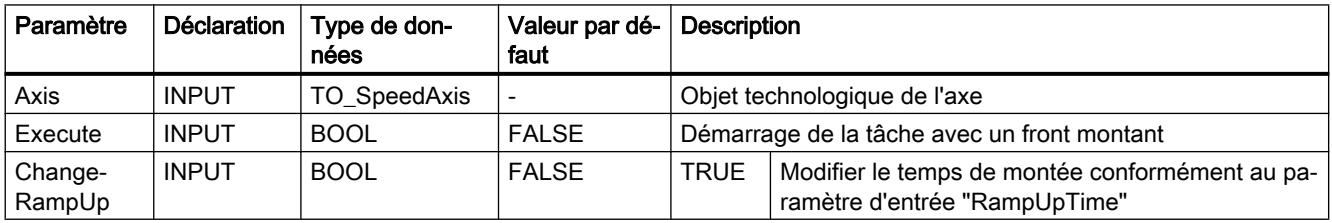

Motion Control

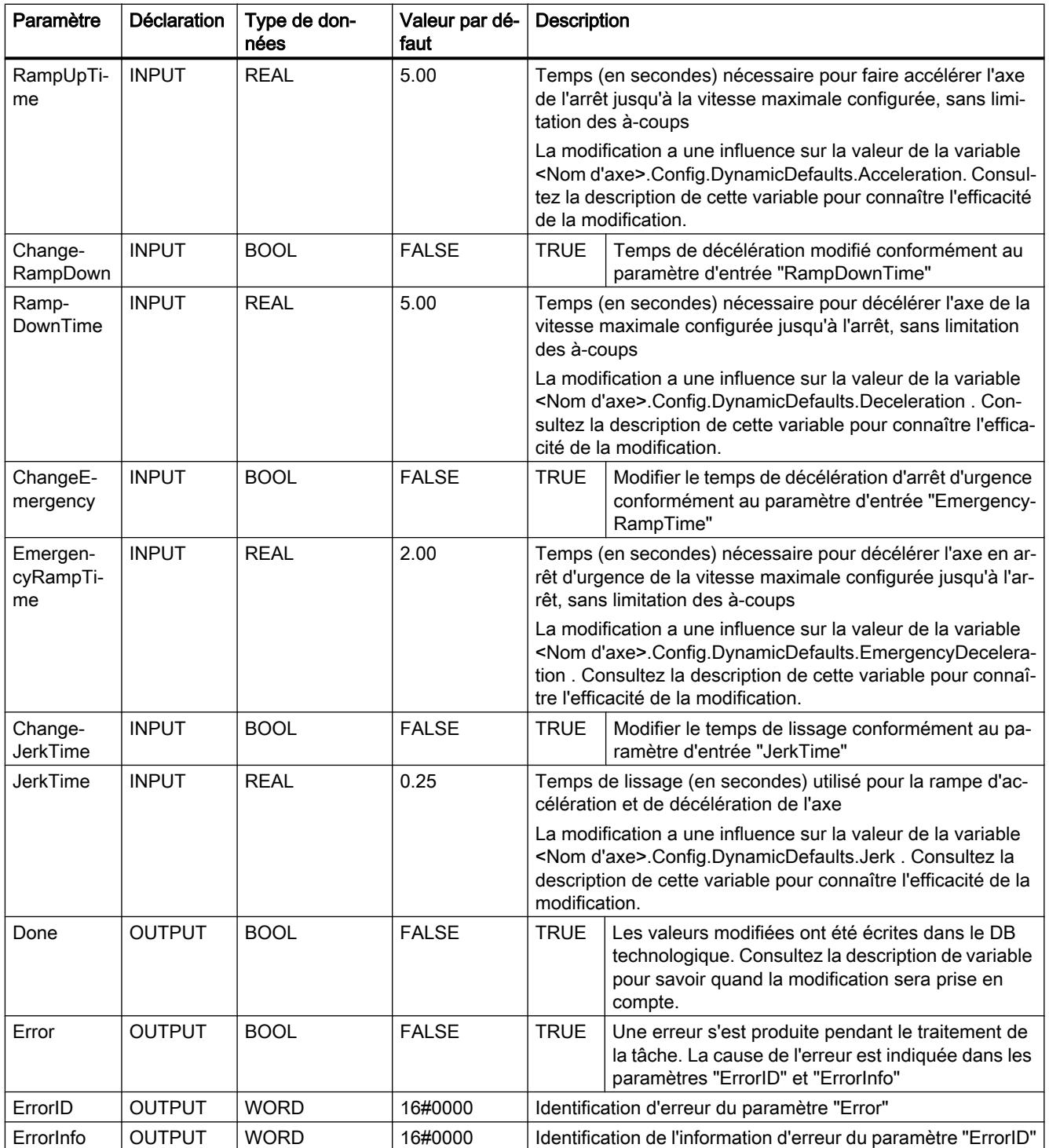

#### <span id="page-6380-0"></span>**Remarque**

Aux paramètres d'entrée "RampUpTime", "RampDownTime", "EmergencyRampTime" et "JerkTime", il est possible d'indiquer des valeurs dépassant les valeurs limites admissibles des paramètres résultants : "Accélération", "Décélération", "Décélération d'arrêt d'urgence" et "A-coup".

Veillez, compte tenu des équations et des valeurs limites au chapitre "Dynamique", à ce que vos saisies se trouvent bien dans la plage valide.

## Voir aussi

[MC\\_Power : Libérer, bloquer un axe V4...5](#page-6346-0) (Page [2783](#page-6346-0))

[MC\\_Reset: Acquitter des erreurs, redémarrer un objet technologique V4...5](#page-6351-0) (Page [2788\)](#page-6351-0)

[MC\\_Home: Référencer l'axe, définir un point de référence V4...5](#page-6352-0) (Page [2789](#page-6352-0))

[MC\\_Halt: Arrêter l'axe V4...5](#page-6357-0) (Page [2794\)](#page-6357-0)

[MC\\_MoveAbsolute: Positionnement absolu de l'axe V4...5](#page-6360-0) (Page [2797\)](#page-6360-0)

[MC\\_MoveRelative: Positionnement relatif de l'axe V4...5](#page-6364-0) (Page [2801\)](#page-6364-0)

[MC\\_MoveVelocity: Déplacer un axe à une vitesse prédéfinie V4...5](#page-6368-0) (Page [2805\)](#page-6368-0)

[MC\\_MoveJog: Déplacer un axe en mode manuel à vue V4...5](#page-6372-0) (Page [2809](#page-6372-0))

[MC\\_CommandTable: Exécuter les commandes de l'axe comme séquence de mouvements](#page-6376-0)  [V4...5](#page-6376-0) (Page [2813](#page-6376-0))

MC\_ReadParam : Lecture permanente des données de mouvement d'un axe de positionnement V4...5 (Page 2817)

[MC\\_WriteParam : Écrire la variable de l'axe de positionnement V4...5](#page-6383-0) (Page [2820\)](#page-6383-0)

[S7-1200 Motion Control V1...3](#page-6384-0) (Page [2821\)](#page-6384-0)

## MC\_ReadParam

## MC\_ReadParam : Lecture permanente des données de mouvement d'un axe de positionnement V4...5

## **Description**

L'instruction Motion Control "MC\_ReadParam" permet de lire en continu les données de mouvement et messages d'état d'un axe. La valeur actuelle de la variable correspondante est déterminée au démarrage de la tâche.

4.1 Motion Control

Les données de mouvement et messages d'état suivants peuvent être lus :

- A partir de la version technologique V4 :
	- Position de consigne de l'axe
	- Vitesse de consigne et réelle de l'axe
	- Distance actuelle avec la position cible de l'axe
	- Position cible de l'axe
- De plus, à partir de la version technologique V5 :
	- Position réelle de l'axe
	- Vitesse réelle de l'axe
	- Ecart de traînage actuel
	- Etat de l'entraînement
	- Etat du codeur
	- Bits d'état
	- Bits d'erreur

# **Conditions**

L'objet technologique "Axe de positionnement" a été configuré correctement.

## Comportement d'interruption

Une tâche MC\_ReadParam ne peut être annulée par aucune autre tâche Motion Control. Une nouvelle tâche MC\_ReadParam n'annule aucune tâche Motion Control en cours.

## Paramètre

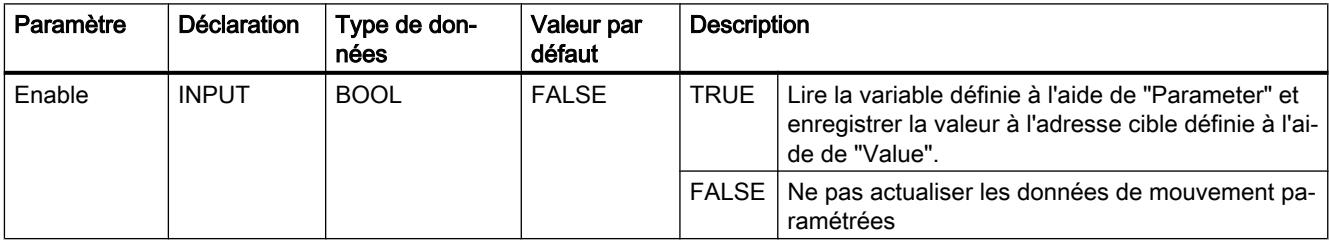

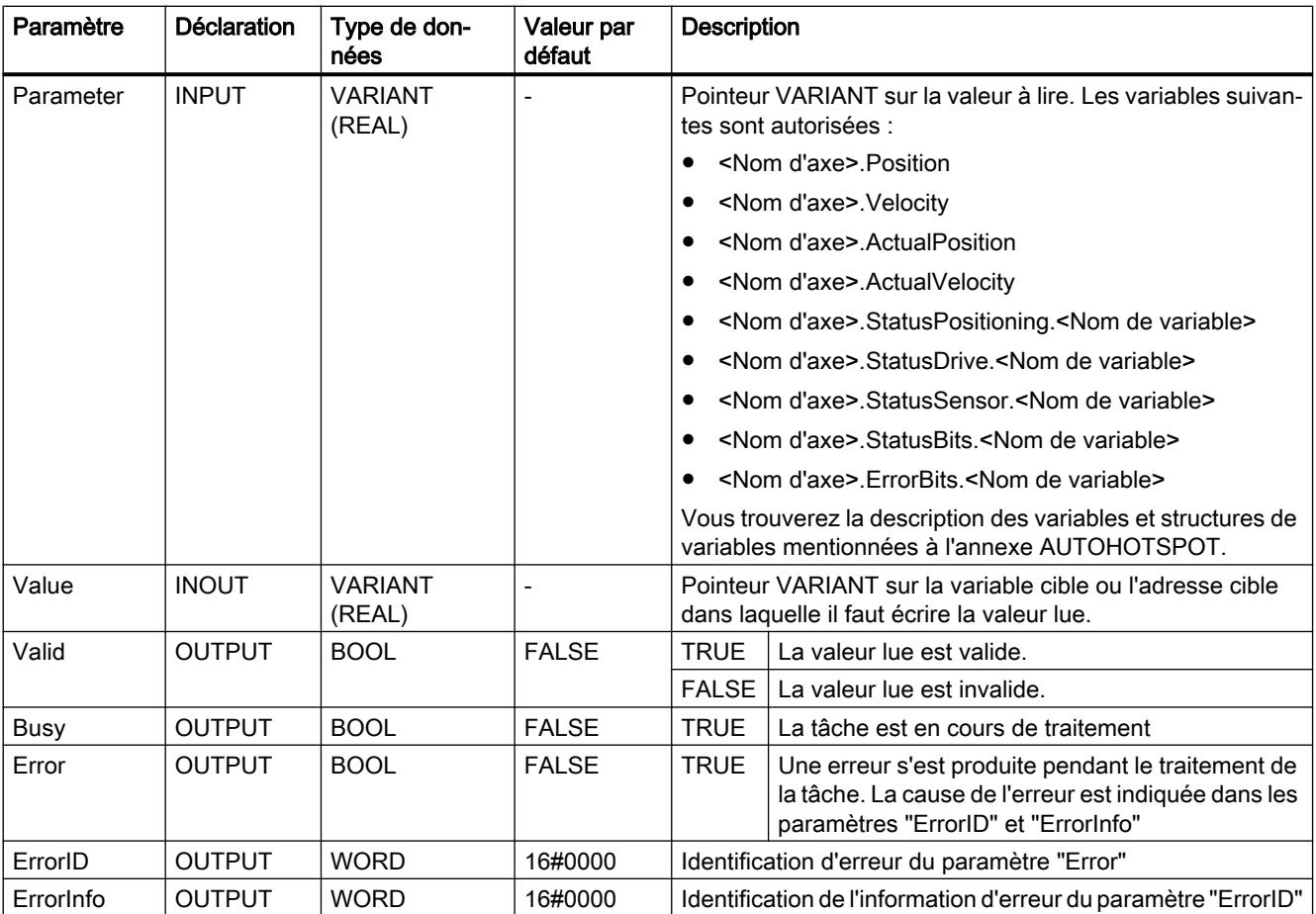

## Voir aussi

- [MC\\_Power : Libérer, bloquer un axe V4...5](#page-6346-0) (Page [2783](#page-6346-0))
- [MC\\_Reset: Acquitter des erreurs, redémarrer un objet technologique V4...5](#page-6351-0) (Page [2788\)](#page-6351-0)
- [MC\\_Home: Référencer l'axe, définir un point de référence V4...5](#page-6352-0) (Page [2789](#page-6352-0))
- [MC\\_Halt: Arrêter l'axe V4...5](#page-6357-0) (Page [2794\)](#page-6357-0)
- [MC\\_MoveAbsolute: Positionnement absolu de l'axe V4...5](#page-6360-0) (Page [2797\)](#page-6360-0)
- [MC\\_MoveRelative: Positionnement relatif de l'axe V4...5](#page-6364-0) (Page [2801\)](#page-6364-0)
- [MC\\_MoveVelocity: Déplacer un axe à une vitesse prédéfinie V4...5](#page-6368-0) (Page [2805\)](#page-6368-0)
- [MC\\_MoveJog: Déplacer un axe en mode manuel à vue V4...5](#page-6372-0) (Page [2809](#page-6372-0))
- [MC\\_CommandTable: Exécuter les commandes de l'axe comme séquence de mouvements](#page-6376-0)  [V4...5](#page-6376-0) (Page [2813](#page-6376-0))
- [MC\\_ChangeDynamic: Modifier les paramètres dynamiques de l'axe V4...5](#page-6378-0) (Page [2815](#page-6378-0))
- [MC\\_WriteParam : Écrire la variable de l'axe de positionnement V4...5](#page-6383-0) (Page [2820\)](#page-6383-0)
- [S7-1200 Motion Control V1...3](#page-6384-0) (Page [2821\)](#page-6384-0)

# <span id="page-6383-0"></span>MC\_WriteParam

# MC\_WriteParam : Écrire la variable de l'axe de positionnement V4...5

# **Description**

L'instruction Motion Control "MC\_WriteParam" permet d'écrire des variables de l'objet technologique "Axe de positionnement" dans le programme utilisateur. Contrairement à l'affectation des valeurs de variables dans le programme utilisateur, "MC\_WriteParam" permet également de modifier la valeur de variables protégées en écriture.

Consultez la description des variables de l'objet technologique pour savoir quelles sont les variables pouvant être écrites, sous quelles conditions et à quel moment la modification prend effet.

# **Conditions**

- L'objet technologique "Axe de positionnement" a été configuré correctement.
- Pour écrire des variables disponibles en lecture seule uniquement dans le programme utilisateur, l'axe doit être bloqué.

# Comportement d'interruption

Une tâche MC\_WriteParam ne peut être annulée par aucune autre tâche Motion Control. Une nouvelle tâche MC\_WriteParam n'annule aucune tâche Motion Control en cours.

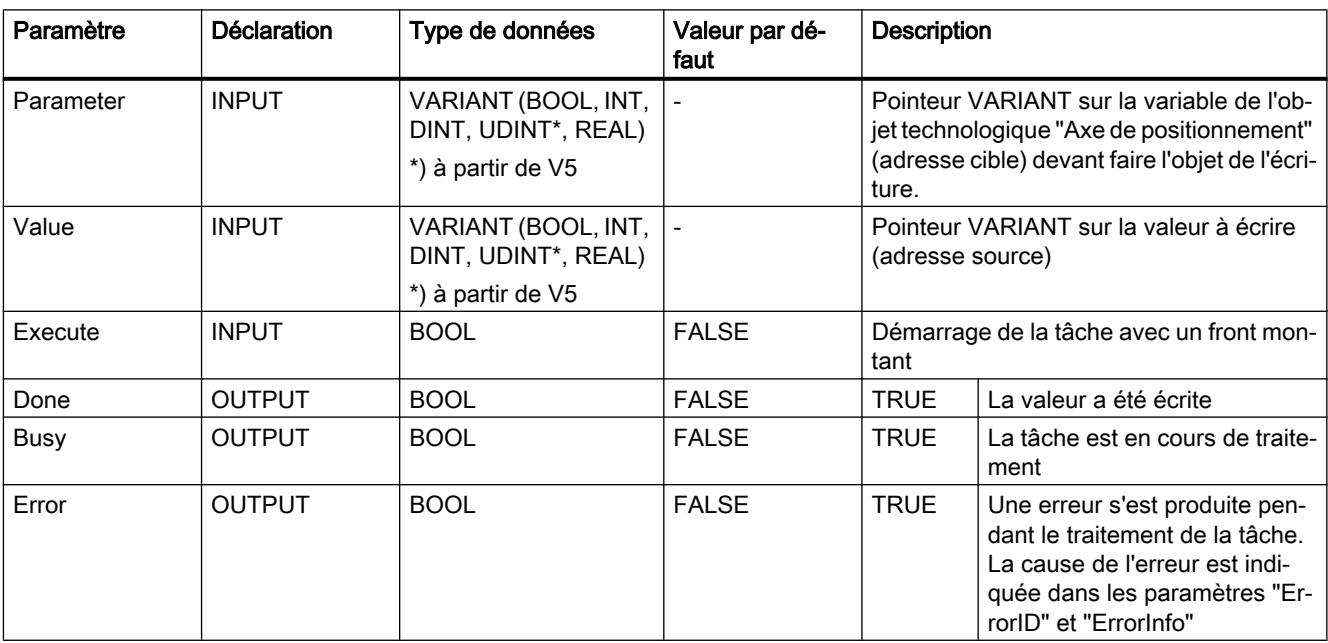

# Paramètre

<span id="page-6384-0"></span>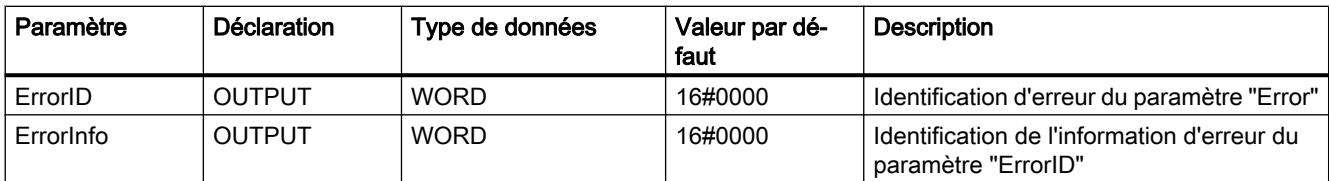

## Voir aussi

[MC\\_Power : Libérer, bloquer un axe V4...5](#page-6346-0) (Page [2783](#page-6346-0))

[MC\\_Reset: Acquitter des erreurs, redémarrer un objet technologique V4...5](#page-6351-0) (Page [2788\)](#page-6351-0)

[MC\\_Home: Référencer l'axe, définir un point de référence V4...5](#page-6352-0) (Page [2789](#page-6352-0))

MC Halt: Arrêter l'axe V4...5 (Page [2794\)](#page-6357-0)

[MC\\_MoveAbsolute: Positionnement absolu de l'axe V4...5](#page-6360-0) (Page [2797\)](#page-6360-0)

[MC\\_MoveRelative: Positionnement relatif de l'axe V4...5](#page-6364-0) (Page [2801\)](#page-6364-0)

[MC\\_MoveVelocity: Déplacer un axe à une vitesse prédéfinie V4...5](#page-6368-0) (Page [2805\)](#page-6368-0)

[MC\\_MoveJog: Déplacer un axe en mode manuel à vue V4...5](#page-6372-0) (Page [2809](#page-6372-0))

[MC\\_CommandTable: Exécuter les commandes de l'axe comme séquence de mouvements](#page-6376-0)  [V4...5](#page-6376-0) (Page [2813](#page-6376-0))

[MC\\_ChangeDynamic: Modifier les paramètres dynamiques de l'axe V4...5](#page-6378-0) (Page [2815](#page-6378-0))

[MC\\_ReadParam : Lecture permanente des données de mouvement d'un axe de](#page-6380-0)  [positionnement V4...5](#page-6380-0) (Page [2817\)](#page-6380-0)

S7-1200 Motion Control V1...3 (Page 2821)

# S7-1200 Motion Control V1...3

# MC\_Power

## MC\_Power: Libérer, bloquer un axe V1...3

## **Description**

L'instruction Motion Control "MC\_Power" permet de débloquer ou de bloquer un axe.

## **Conditions**

- L'objet technologique "Axe" a été configuré correctement.
- Absence d'erreur empêchant le déblocage.

## Comportement d'interruption

Le traitement du "MC\_Power" ne peut être annulé par aucune tâche Motion Control.

Avec le blocage de l'axe (paramètre d'entrée "Enable" = FALSE), toutes les tâches Motion Control concernant l'objet technologique correspondant sont annulées conformément au "StopMode" sélectionné.

# Paramètre

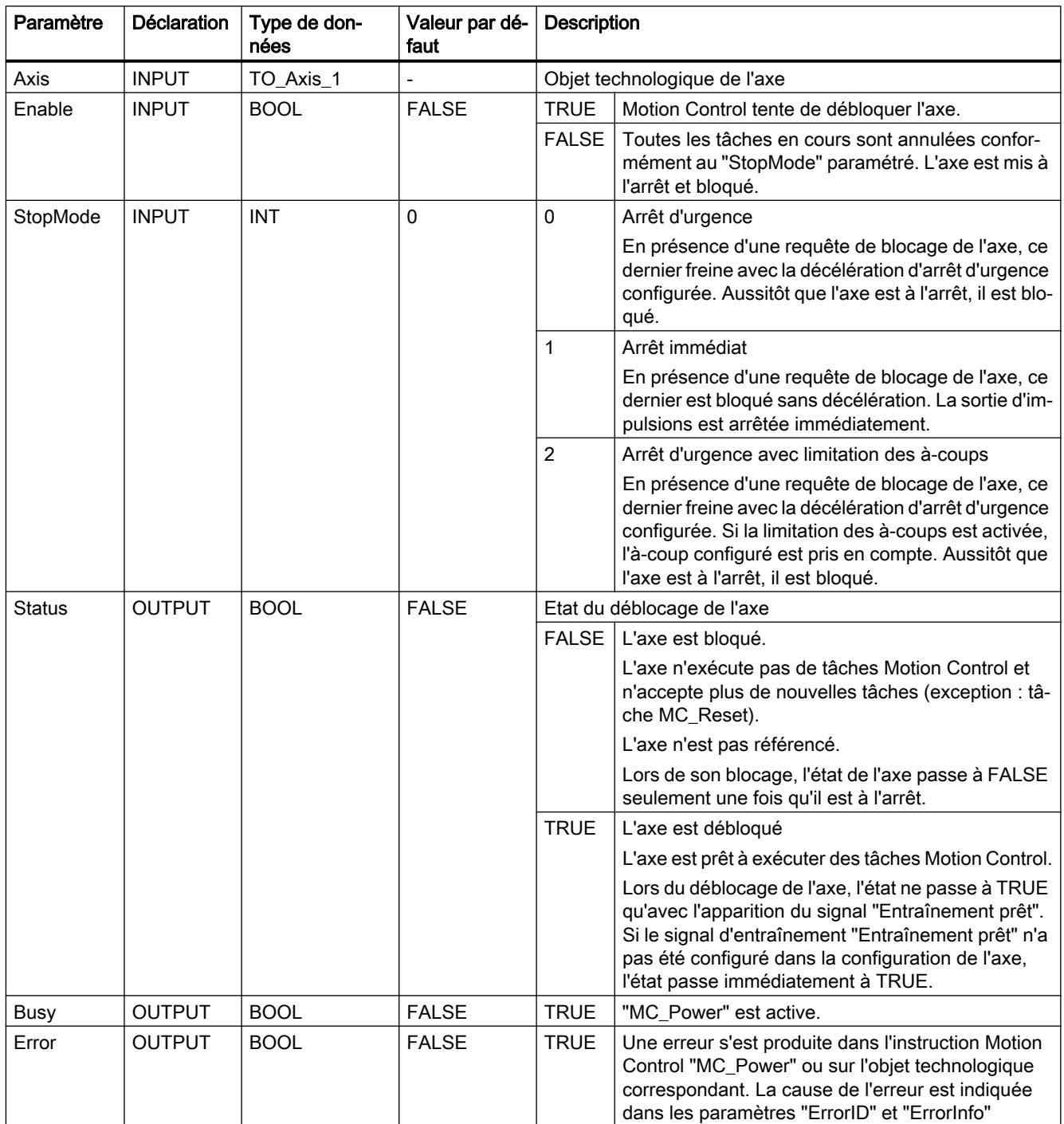

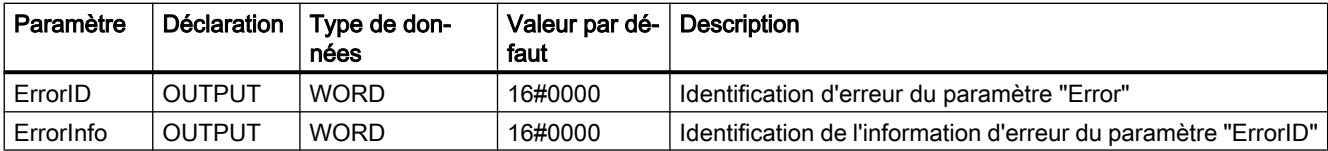

#### Remarque

Si l'axe est désactivé par une erreur, il est débloqué de nouveau automatiquement après correction et l'acquittement de l'erreur. La condition pour cela est que la valeur du paramètre d'entrée "Enable" soit restée TRUE pendant cette procédure.

#### Déblocage d'un axe avec des signaux d'entraînement configurés

Pour débloquer un axe, procédez comme suit :

- 1. Vérifiez les conditions figurant ci-dessus.
- 2. Affectez la valeur souhaitée au paramètre d'entrée "StopMode". Affectez la valeur TRUE au paramètre d'entrée "Enable".

La sortie de déblocage pour le "Déblocage de l'entraînement" passe à TRUE pour débloquer la puissance de l'entraînement. La CPU attend le signal "Entraînement prêt" de l'entraînement.

En présence du signal "Entraînement prêt" à l'entrée "Prêt" configurée de la CPU, l'axe est débloqué. Le paramètre de sortie "Status" ainsi que la variable <Nom d'axe>.StatusBits.Enable de l'objet technologique affichent la valeur TRUE.

#### Déblocage d'un axe sans signaux d'entraînement configurés

Pour débloquer un axe, procédez comme suit :

- 1. Vérifiez les conditions figurant ci-dessus.
- 2. Affectez la valeur souhaitée au paramètre d'entrée "StopMode". Affectez la valeur TRUE au paramètre d'entrée "Enable". L'axe est débloqué. Le paramètre de sortie "Status" ainsi que la variable <Nom d'axe>.StatusBits.Enable de l'objet technologique affichent la valeur **TRUE**

#### Blocage d'un axe

Pour bloquer un axe, vous pouvez procéder comme suit :

- 1. Mettez l'axe à l'arrêt. Vous pouvez voir quand l'axe est à l'arrêt à la variable de l'objet technologique <Nom d'axe>.StatusBits.StandStill.
- 2. Une fois à l'arrêt, affectez la valeur FALSE au paramètre d'entrée "Enable".
- 3. Quand les paramètres de sortie "Busy" et "Status" ainsi que la variable de l'objet technologique <Nom d'axe>.StatusBits.Enable affichent la valeur FALSE, le blocage de l'axe est achevé.

4.1 Motion Control

# Voir aussi

[S7-1200 Motion Control V4...5](#page-6346-0) (Page [2783\)](#page-6346-0)

[MC\\_Power : Diagramme fonctionnel V1...3](#page-6388-0) (Page [2825](#page-6388-0))

[MC\\_Reset: Acquitter des erreurs, redémarrer un objet technologique V1...3](#page-6389-0) (Page [2826](#page-6389-0))

[MC\\_Home: Référencer l'axe, définir un point de référence V1...3](#page-6390-0) (Page [2827](#page-6390-0))

[MC\\_Halt: Arrêter un axe V1...3](#page-6394-0) (Page [2831](#page-6394-0))

[MC\\_MoveAbsolute: Positionnement absolu de l'axe V1...3](#page-6397-0) (Page [2834\)](#page-6397-0)

[MC\\_MoveRelative: Positionnement relatif de l'axe V1...3](#page-6400-0) (Page [2837\)](#page-6400-0)

[MC\\_MoveVelocity: Déplacer un axe à une vitesse prédéfinie V1...3](#page-6403-0) (Page [2840\)](#page-6403-0)

[MC\\_MoveJog: Déplacer un axe en mode manuel à vue V1...3](#page-6407-0) (Page [2844\)](#page-6407-0)

[MC\\_CommandTable: Exécuter les commandes de l'axe comme séquence de mouvements](#page-6410-0)  [V2...3](#page-6410-0) (Page [2847](#page-6410-0))

[MC\\_ChangeDynamic: Modifier les paramètres dynamiques de l'axe V2...3](#page-6412-0) (Page [2849](#page-6412-0))

# <span id="page-6388-0"></span>MC\_Power : Diagramme fonctionnel V1...3

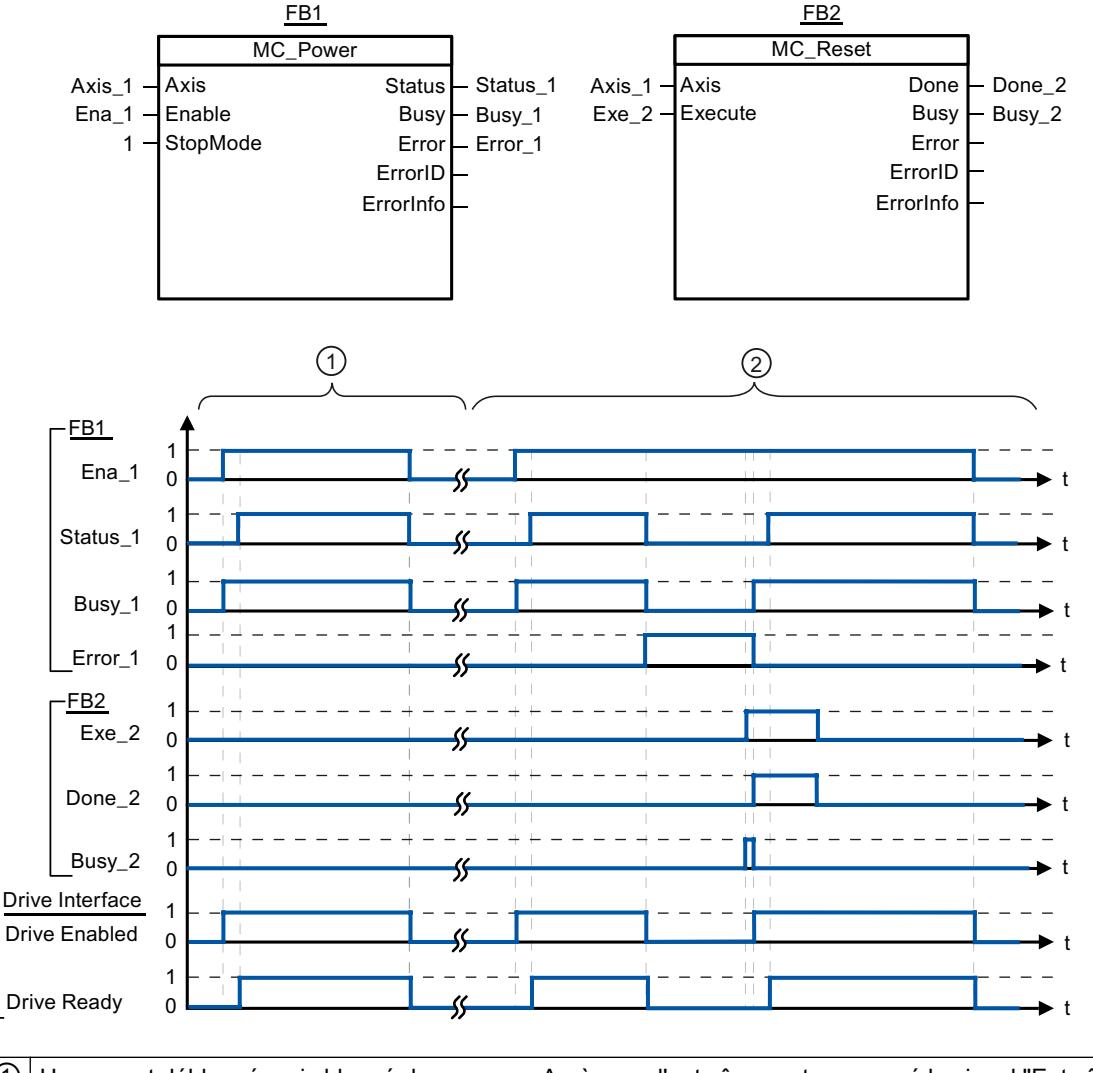

## Diagramme fonctionnel

 $\circled{1}$  Un axe est débloqué, puis bloqué de nouveau. Après que l'entraînement a renvoyé le signal "Entraînement prêt" à la CPU, le déblocage réussi peut être lu via "Status\_1". ② Après le déblocage d'une axe, une erreur apparaît qui entraîne le blocage de l'axe. L'erreur est corrigée et acquittée avec "MC\_Reset". L'axe est alors débloqué de nouveau.

# Voir aussi

[MC\\_Power: Libérer, bloquer un axe V1...3](#page-6384-0) (Page [2821](#page-6384-0))

# <span id="page-6389-0"></span>MC\_Reset

# MC\_Reset: Acquitter des erreurs, redémarrer un objet technologique V1...3

## **Description**

L'instruction Motion Control "MC\_Reset" permet d'acquitter les "erreurs de fonctionnement avec immobilisation de l'axe" et les "erreurs de configuration". La "liste des ErrorID et ErrorInfo", sous "Solution" vous permet de voir quelles erreurs doivent être acquittées.

A partir de la version V3.0, la configuration de l'axe peut être chargée dans la mémoire de travail après le chargement à l'état de fonctionnement RUN.

# **Conditions**

- L'objet technologique "Axe" a été configuré correctement.
- La cause d'une erreur de configuration acquittable en attente a été corrigée (p. ex. l'accélération dans l'objet technologique "Axe de positionnement" a été modifiée et la valeur est maintenant valide).

## Comportement d'interruption

La tâche MC\_Reset ne peut être annulée par aucune autre tâche Motion Control.

La nouvelle tâche MC\_Reset n'annule aucune autre tâche Motion Control en cours.

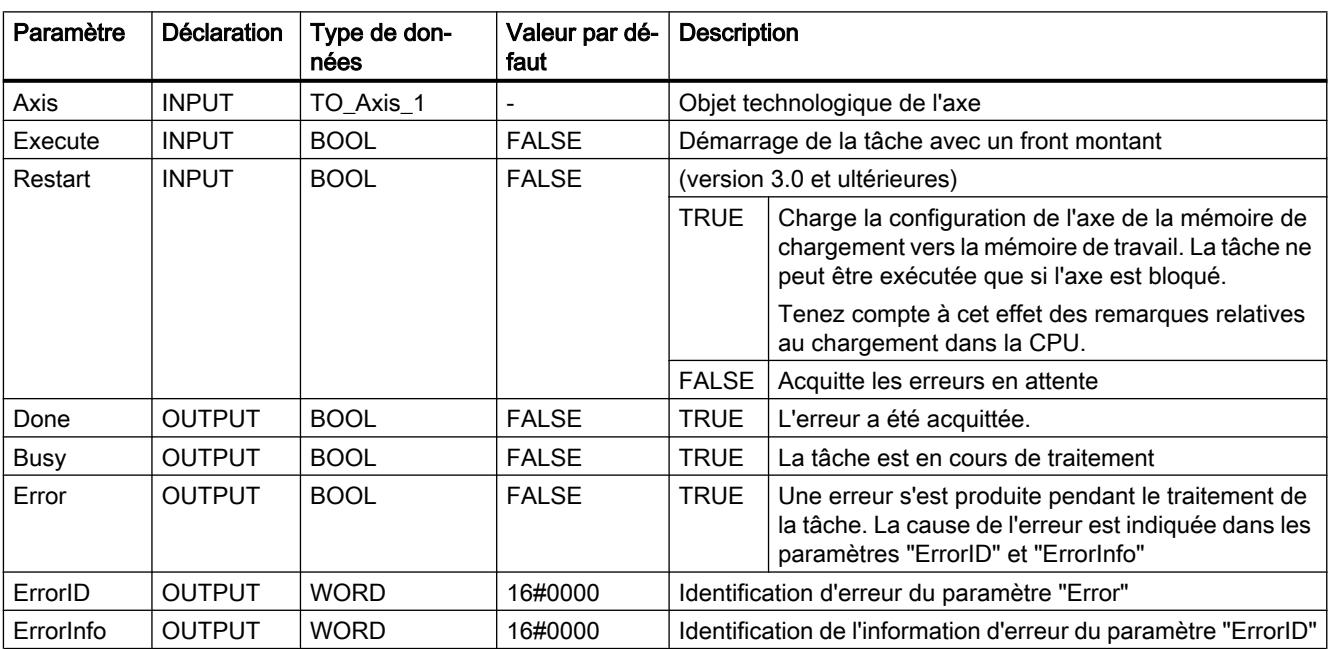

# Paramètres

## <span id="page-6390-0"></span>Acquitter une erreur qui doit être acquittée avec MC\_Reset

Pour acquitter une erreur, procédez comme suit :

- 1. Vérifiez les conditions figurant ci-dessus.
- 2. Lancez l'acquittement de l'erreur avec un front montant sur le paramètre d'entrée "Execute".
- 3. Si le paramètre de sortie "Done" affiche la valeur TRUE et la variable de l'objet technologique <Nom d'axe>.StatusBits.Error la valeur FALSE, l'erreur a été acquittée.

#### Voir aussi

- [S7-1200 Motion Control V4...5](#page-6346-0) (Page [2783\)](#page-6346-0)
- MC Power: Libérer, bloquer un axe V1...3 (Page [2821](#page-6384-0))
- MC\_Home: Référencer l'axe, définir un point de référence V1...3 (Page 2827)
- MC Halt: Arrêter un axe V1...3 (Page [2831](#page-6394-0))
- [MC\\_MoveAbsolute: Positionnement absolu de l'axe V1...3](#page-6397-0) (Page [2834\)](#page-6397-0)
- MC MoveRelative: Positionnement relatif de l'axe V1...3 (Page [2837\)](#page-6400-0)
- [MC\\_MoveVelocity: Déplacer un axe à une vitesse prédéfinie V1...3](#page-6403-0) (Page [2840\)](#page-6403-0)
- [MC\\_MoveJog: Déplacer un axe en mode manuel à vue V1...3](#page-6407-0) (Page [2844](#page-6407-0))
- [MC\\_CommandTable: Exécuter les commandes de l'axe comme séquence de mouvements](#page-6410-0)  [V2...3](#page-6410-0) (Page [2847](#page-6410-0))
- [MC\\_ChangeDynamic: Modifier les paramètres dynamiques de l'axe V2...3](#page-6412-0) (Page [2849](#page-6412-0))

## MC\_Home

## MC\_Home: Référencer l'axe, définir un point de référence V1...3

## **Description**

L'instruction Motion Control "MC\_Home" permet d'aligner les coordonnées de l'axe sur la position physique réelle de l'entraînement. S'il s'agit de positionner l'axe de manière absolue, un référencement est nécessaire. Vous pouvez réaliser les modes de référencement suivants :

- $\bullet$  Référencement actif (Mode = 3) L'accostage du point de référence s'effectue automatiquement.
- Référencement passif (Mode = 2) Lors du référencement passif, l'instruction Motion Control "MC\_Home" n'exécute aucun mouvement de référencement. Le mouvement de déplacement nécessaire doit être réalisé par l'utilisateur au moyen d'autres instructions Motion Control. Une fois la came de référence reconnue, l'axe est référencé.

- Référencement direct absolu (Mode = 0) La valeur du paramètre "Position" est affectée à la position actuelle de l'axe.
- Référencement direct relatif (Mode = 1) La position actuelle de l'axe est décalée de la valeur du paramètre "Position".

## **Conditions**

- L'objet technologique "Axe" a été configuré correctement.
- L'axe est débloqué.
- Lors d'un démarrage avec Mode = 0, 1 et 2, il ne faut pas qu'une tâche "MC\_CommandTable soit active.

## Comportement d'interruption

Le comportement d'interruption dépend du mode choisi :

## $Mode = 0, 1$

La tâche MC\_Home ne peut être annulée par aucune autre tâche Motion Control.

La tâche MC\_Home n'annule aucune tâche Motion Control en cours. Après le référencement, les tâches de déplacement par rapport à une position sont poursuivies conformément à la nouvelle position (valeur au paramètre d'entrée : "Position")

## $Mode = 2$

La tâche MC\_Home peut être annulée par les tâches Motion Control suivantes :

 $\bullet$  tâche MC\_Home Mode = 2, 3

La nouvelle tâche MC\_Home annule la tâche Motion Control en cours suivante :

● tâche MC\_Home Mode = 2

Après le référencement, les tâches de déplacement par rapport à une position sont poursuivies conformément à la nouvelle position (valeur au paramètre d'entrée : "Position")

## $Mode = 3$

La tâche MC\_Home peut être annulée par les tâches Motion Control suivantes :

- $\bullet$  tâche MC Home Mode = 3
- tâche MC\_Halt
- tâche MC\_MoveAbsolute
- tâche MC\_MoveRelative
- tâche MC\_MoveVelocity
- tâche MC\_MoveJog
- tâche MC CommandTable

La nouvelle tâche MC\_Home annule les tâches Motion Control en cours suivantes :

- tâche MC\_Home Mode = 2, 3
- tâche MC\_Halt

- tâche MC\_MoveAbsolute
- tâche MC\_MoveRelative
- tâche MC\_MoveVelocity
- tâche MC\_MoveJog
- tâche MC\_CommandTable

# Paramètre

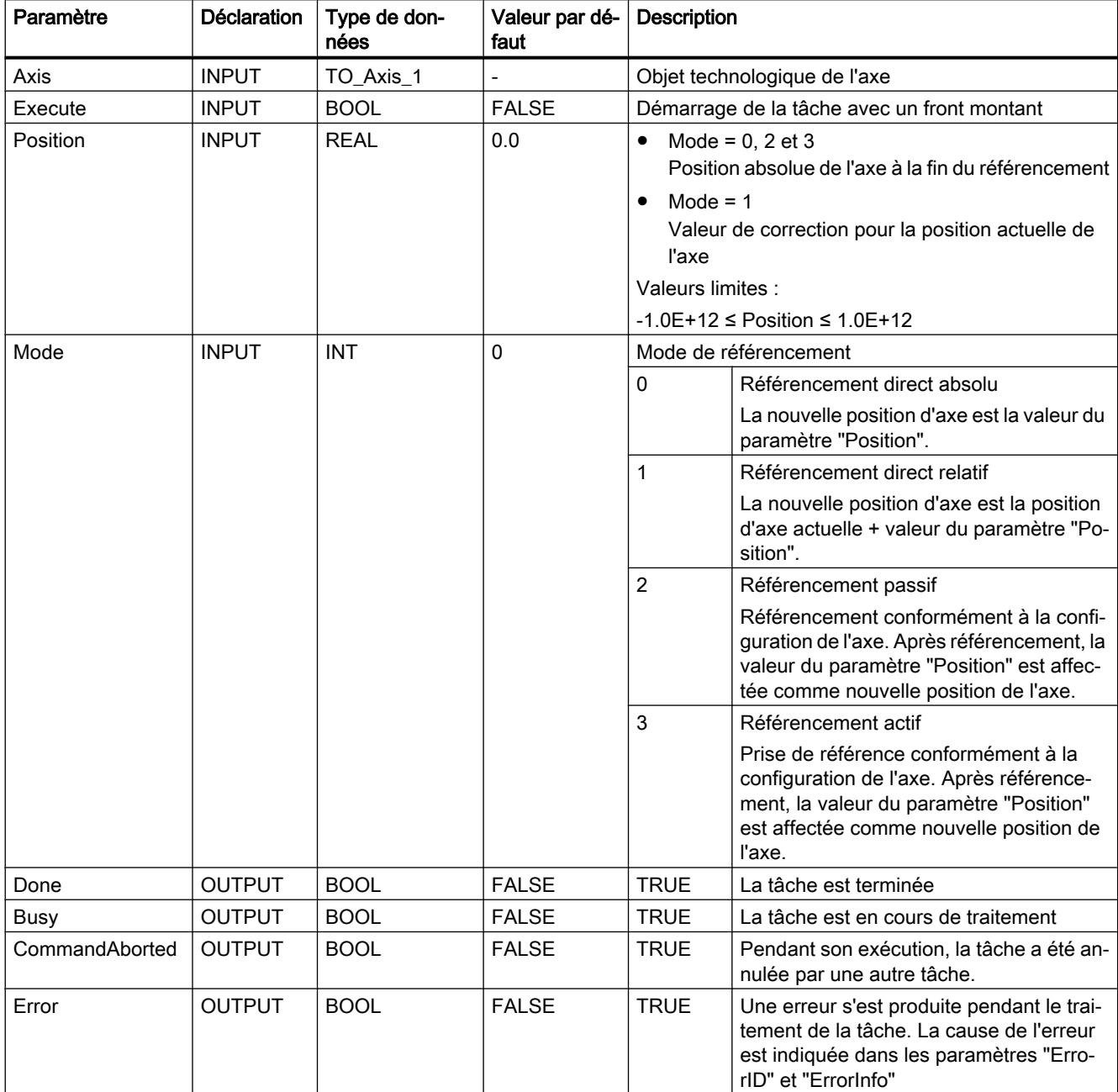

#### 4.1 Motion Control

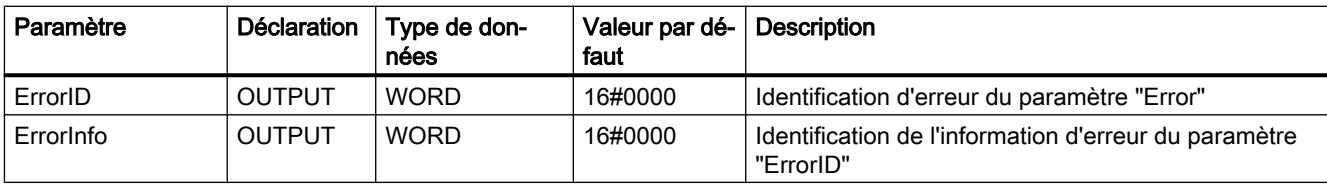

#### **Remarque**

Le référencement d'un axe se perd dans l'un des cas suivants :

- Blocage de l'axe par l'instruction Motion Control "MC\_Power"
- Basculer entre mode automatique et commande manuelle
- Au démarrage du référencement actif. Une fois le référencement terminé avec succès, le référencement de l'axe existe à nouveau.
- Après MISE HORS TENSION -> MISE SOUS TENSION de la CPU
- Après un redémarrage de la CPU (MARCHE-ARRET -> ARRET-MARCHE)

# Référencer un axe

Pour référencer un axe, procédez comme suit :

- 1. Vérifiez les conditions figurant ci-dessus.
- 2. Affectez des valeurs aux paramètres d'entrée nécessaires et démarrez le référencement par un front montant sur le paramètre d'entrée "Execute"
- 3. Si le paramètre de sortie "Done" et la variable de l'objet technologique <Nom d'axe>.StatusBits.HomingDone affichent la valeur TRUE, le référencement est achevé.

# Voir aussi

[S7-1200 Motion Control V4...5](#page-6346-0) (Page [2783\)](#page-6346-0)

[MC\\_Power: Libérer, bloquer un axe V1...3](#page-6384-0) (Page [2821](#page-6384-0))

[MC\\_Reset: Acquitter des erreurs, redémarrer un objet technologique V1...3](#page-6389-0) (Page [2826](#page-6389-0))

MC Halt: Arrêter un axe V1...3 (Page [2831](#page-6394-0))

[MC\\_MoveAbsolute: Positionnement absolu de l'axe V1...3](#page-6397-0) (Page [2834\)](#page-6397-0)

[MC\\_MoveRelative: Positionnement relatif de l'axe V1...3](#page-6400-0) (Page [2837\)](#page-6400-0)

[MC\\_MoveVelocity: Déplacer un axe à une vitesse prédéfinie V1...3](#page-6403-0) (Page [2840\)](#page-6403-0)

[MC\\_MoveJog: Déplacer un axe en mode manuel à vue V1...3](#page-6407-0) (Page [2844\)](#page-6407-0)

[MC\\_CommandTable: Exécuter les commandes de l'axe comme séquence de mouvements](#page-6410-0)  [V2...3](#page-6410-0) (Page [2847](#page-6410-0))

[MC\\_ChangeDynamic: Modifier les paramètres dynamiques de l'axe V2...3](#page-6412-0) (Page [2849](#page-6412-0))

# <span id="page-6394-0"></span>MC\_Halt

# MC\_Halt: Arrêter un axe V1...3

## **Description**

L'instruction Motion Control "MC\_Halt" annule toutes les opérations de mouvement et freine l'axe avec la décélération configurée jusqu'à l'arrêt. La position d'arrêt n'est pas définie.

## **Conditions**

- L'objet technologique "Axe" a été configuré correctement.
- L'axe est débloqué.

## Comportement d'interruption

La tâche MC\_Halt peut être annulée par les tâches Motion Control suivantes :

- tâche MC\_Home Mode = 3
- tâche MC\_Halt
- tâche MC\_MoveAbsolute
- tâche MC\_MoveRelative
- tâche MC\_MoveVelocity
- tâche MC\_MoveJog
- tâche MC\_CommandTable

La nouvelle tâche MC\_Halt annule les tâches Motion Control en cours suivantes :

- tâche MC\_Home Mode = 3
- tâche MC\_Halt
- tâche MC\_MoveAbsolute
- tâche MC\_MoveRelative
- tâche MC\_MoveVelocity
- tâche MC\_MoveJog
- tâche MC\_CommandTable

## Paramètres

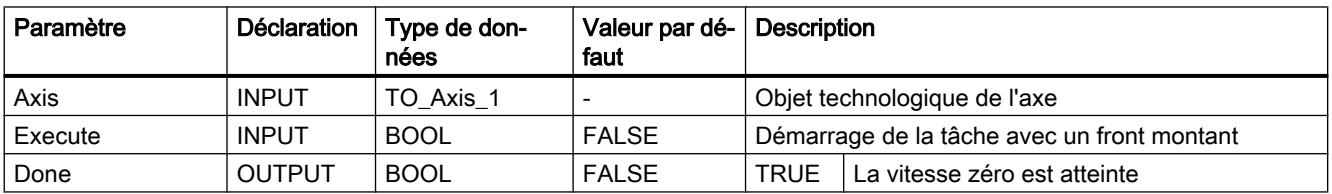

4.1 Motion Control

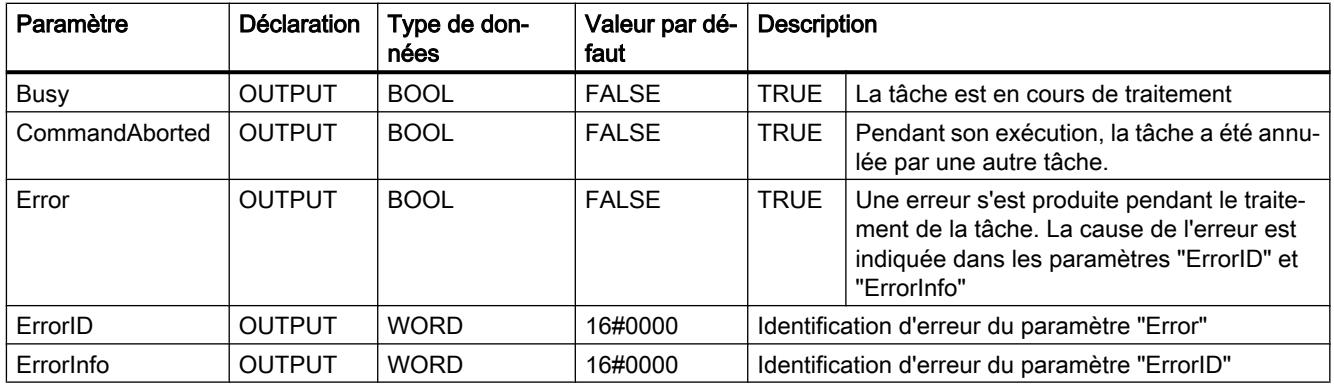

# Voir aussi

[S7-1200 Motion Control V4...5](#page-6346-0) (Page [2783\)](#page-6346-0)

MC Halt: Diagramme fonctionnel V1...3 (Page [2833\)](#page-6396-0)

[MC\\_Power: Libérer, bloquer un axe V1...3](#page-6384-0) (Page [2821](#page-6384-0))

[MC\\_Reset: Acquitter des erreurs, redémarrer un objet technologique V1...3](#page-6389-0) (Page [2826](#page-6389-0))

[MC\\_Home: Référencer l'axe, définir un point de référence V1...3](#page-6390-0) (Page [2827](#page-6390-0))

[MC\\_MoveAbsolute: Positionnement absolu de l'axe V1...3](#page-6397-0) (Page [2834\)](#page-6397-0)

[MC\\_MoveRelative: Positionnement relatif de l'axe V1...3](#page-6400-0) (Page [2837\)](#page-6400-0)

[MC\\_MoveVelocity: Déplacer un axe à une vitesse prédéfinie V1...3](#page-6403-0) (Page [2840\)](#page-6403-0)

[MC\\_MoveJog: Déplacer un axe en mode manuel à vue V1...3](#page-6407-0) (Page [2844\)](#page-6407-0)

[MC\\_CommandTable: Exécuter les commandes de l'axe comme séquence de mouvements](#page-6410-0)  [V2...3](#page-6410-0) (Page [2847](#page-6410-0))

[MC\\_ChangeDynamic: Modifier les paramètres dynamiques de l'axe V2...3](#page-6412-0) (Page [2849](#page-6412-0))

# <span id="page-6396-0"></span>MC\_Halt: Diagramme fonctionnel V1...3

# Diagramme fonctionnel

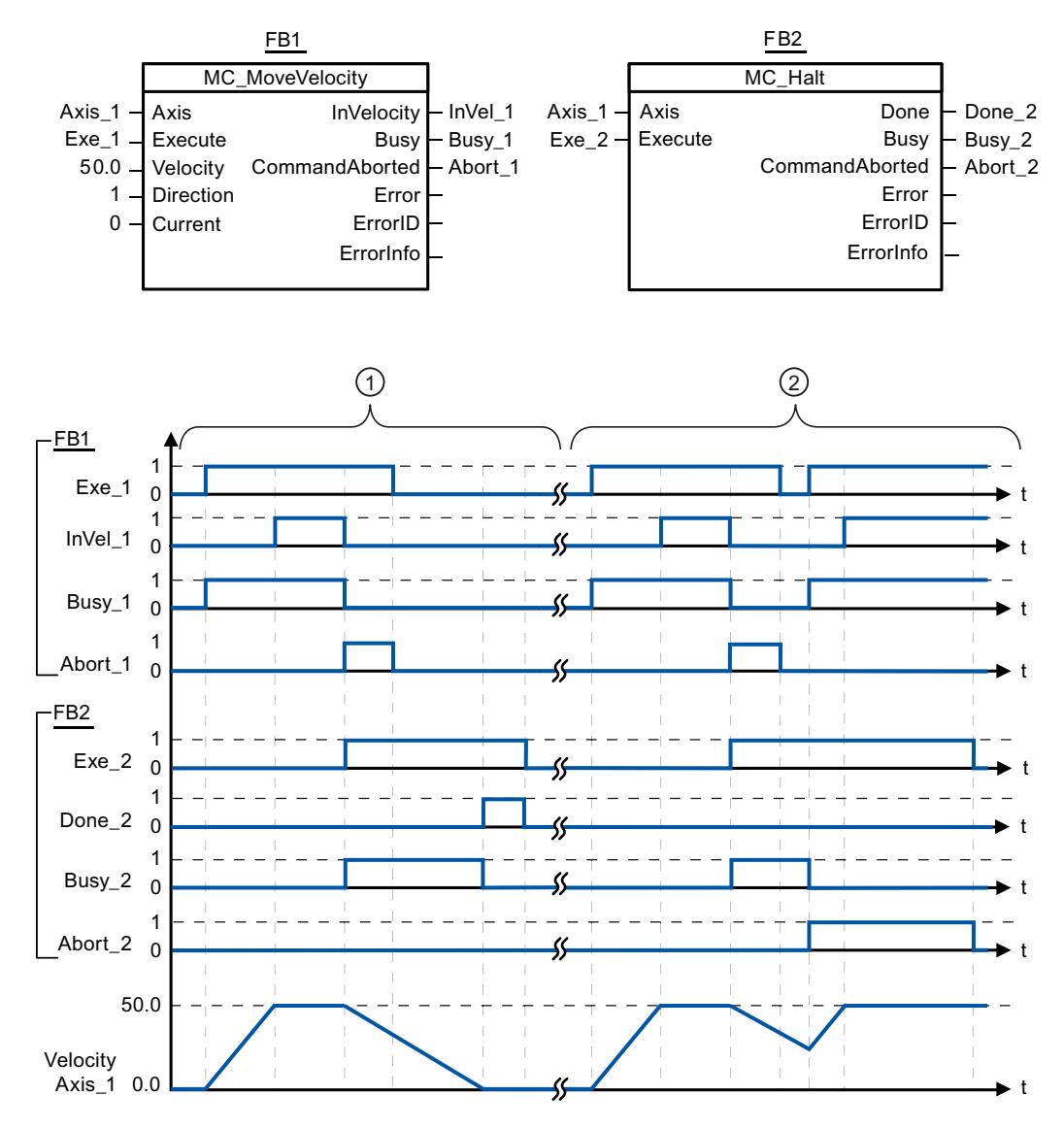

Les valeurs suivantes ont été configurées dans la fenêtre de configuration Dynamique > Général :

- Accélération : 10.0
- Décélération : 5.0

① L'axe est freiné jusqu'à l'arrêt au moyen d'une tâche MC\_Halt. L'arrêt est signalé par "Done\_2".

② Une tâche MC\_Halt est en train de freiner l'axe, mais est annulée par une autre tâche de déplacement. L'annulation est signalée par "Abort\_2".

## <span id="page-6397-0"></span>Voir aussi

[MC\\_Halt: Arrêter un axe V1...3](#page-6394-0) (Page [2831](#page-6394-0))

# MC\_MoveAbsolute

## MC\_MoveAbsolute: Positionnement absolu de l'axe V1...3

## **Description**

L'instruction Motion Control "MC\_MoveAbsolute" démarre un mouvement de positionnement de l'axe jusqu'à une position absolue.

## **Conditions**

- L'objet technologique "Axe" a été configuré correctement.
- L'axe est débloqué.
- L'axe est référencé.

## Comportement d'interruption

La tâche MC\_MoveAbsolute peut être annulée par les tâches Motion Control suivantes :

- tâche MC\_Home Mode = 3
- tâche MC\_Halt
- tâche MC\_MoveAbsolute
- tâche MC\_MoveRelative
- tâche MC\_MoveVelocity
- tâche MC\_MoveJog
- tâche MC\_CommandTable

La nouvelle tâche MC\_MoveAbsolute annule les tâches Motion Control en cours suivantes :

- tâche MC\_Home Mode = 3
- tâche MC\_Halt
- tâche MC\_MoveAbsolute
- tâche MC\_MoveRelative
- tâche MC\_MoveVelocity
- tâche MC\_MoveJog
- tâche MC\_CommandTable

# Paramètres

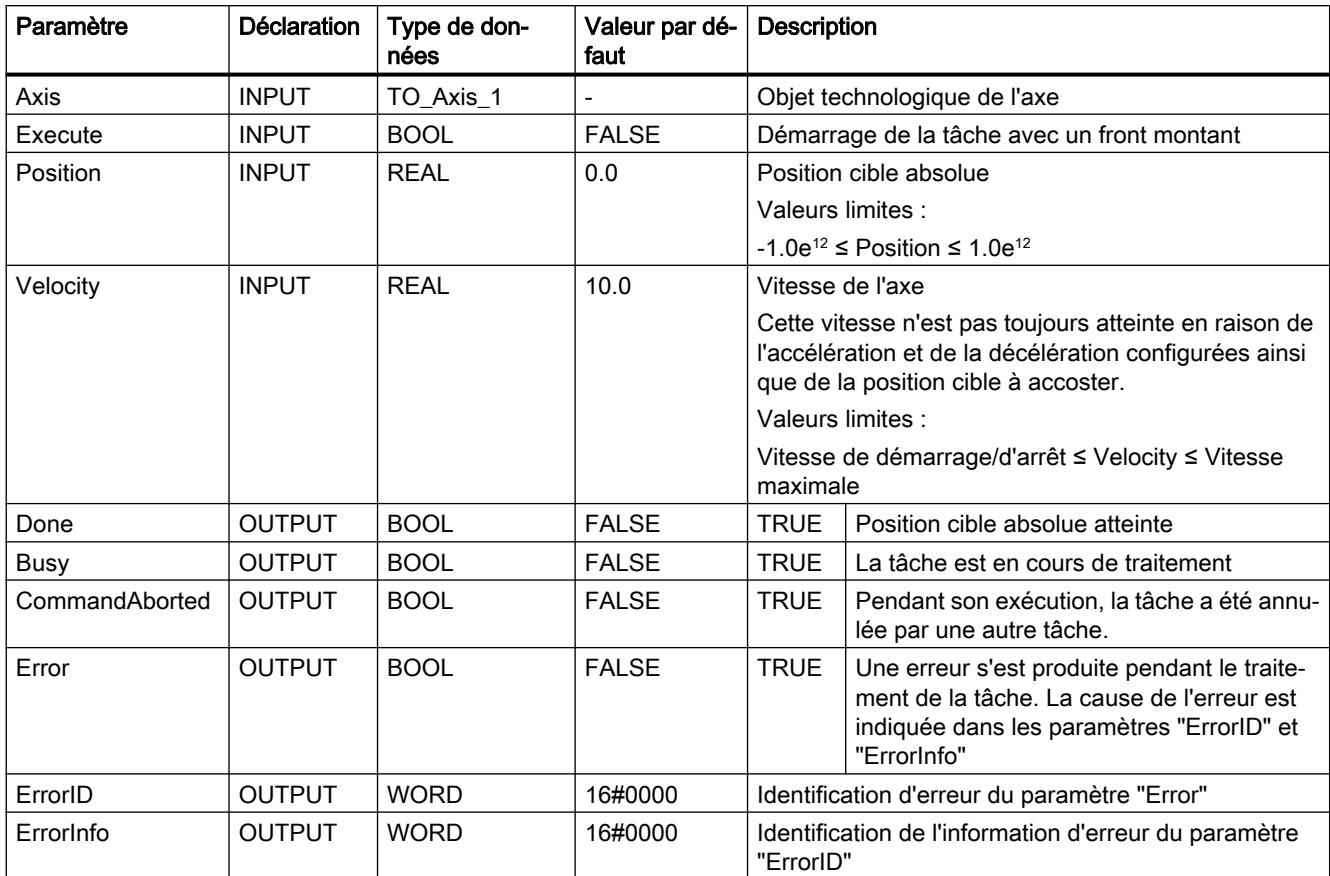

# Voir aussi

- [S7-1200 Motion Control V4...5](#page-6346-0) (Page [2783\)](#page-6346-0)
- [MC\\_MoveAbsolute: Diagramme fonctionnel V1...3](#page-6399-0) (Page [2836](#page-6399-0))
- [MC\\_Power: Libérer, bloquer un axe V1...3](#page-6384-0) (Page [2821](#page-6384-0))
- [MC\\_Reset: Acquitter des erreurs, redémarrer un objet technologique V1...3](#page-6389-0) (Page [2826\)](#page-6389-0)
- [MC\\_Home: Référencer l'axe, définir un point de référence V1...3](#page-6390-0) (Page [2827](#page-6390-0))
- [MC\\_Halt: Arrêter un axe V1...3](#page-6394-0) (Page [2831](#page-6394-0))
- [MC\\_MoveRelative: Positionnement relatif de l'axe V1...3](#page-6400-0) (Page [2837\)](#page-6400-0)
- [MC\\_MoveVelocity: Déplacer un axe à une vitesse prédéfinie V1...3](#page-6403-0) (Page [2840\)](#page-6403-0)
- [MC\\_MoveJog: Déplacer un axe en mode manuel à vue V1...3](#page-6407-0) (Page [2844](#page-6407-0))
- [MC\\_CommandTable: Exécuter les commandes de l'axe comme séquence de mouvements](#page-6410-0)  [V2...3](#page-6410-0) (Page [2847](#page-6410-0))

[MC\\_ChangeDynamic: Modifier les paramètres dynamiques de l'axe V2...3](#page-6412-0) (Page [2849](#page-6412-0))

# <span id="page-6399-0"></span>MC\_MoveAbsolute: Diagramme fonctionnel V1...3

# Diagramme fonctionnel

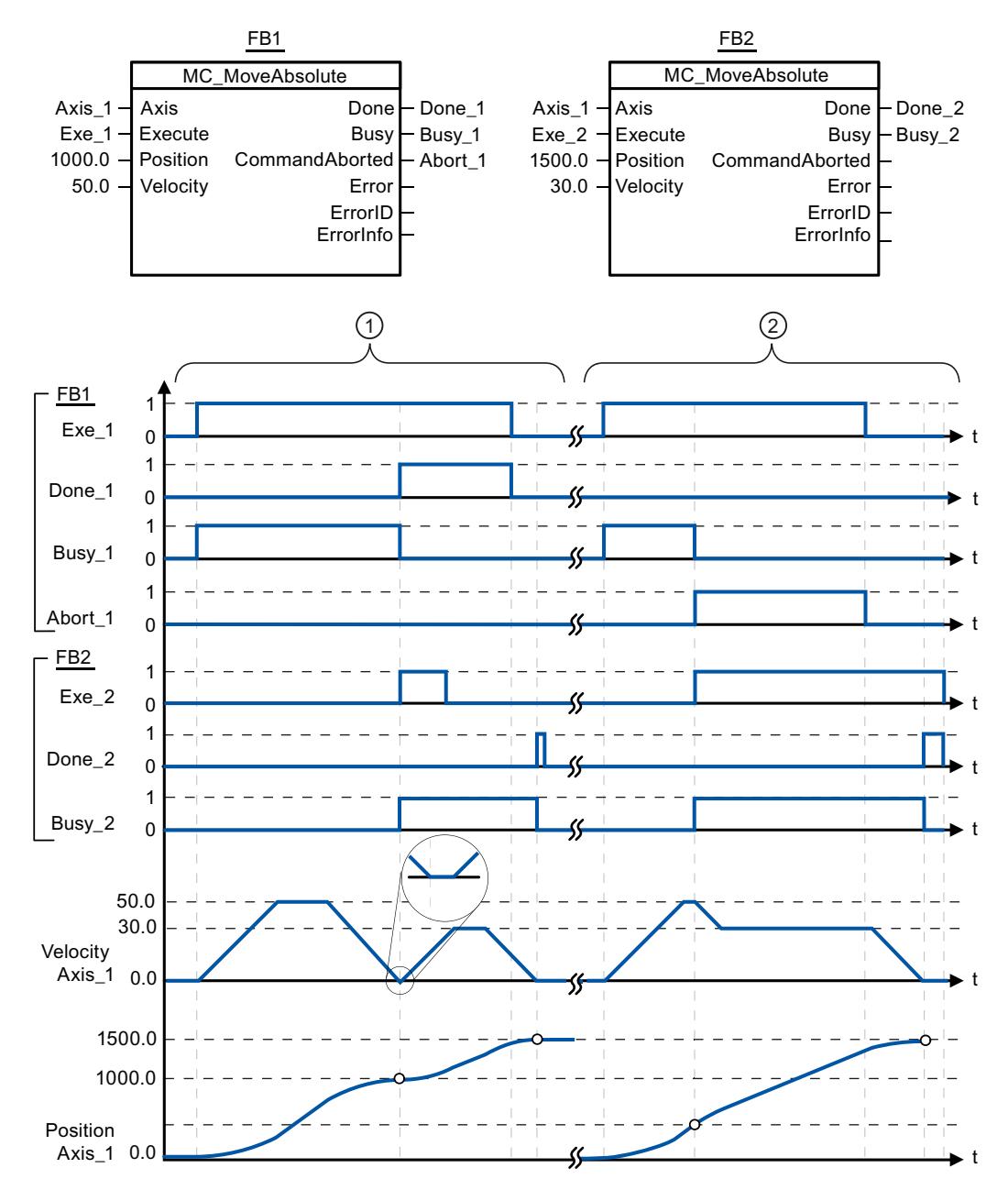

Les valeurs suivantes ont été configurées dans la fenêtre de configuration Dynamique > Général :

- Accélération : 10.0
- Décélération : 10.0

<span id="page-6400-0"></span>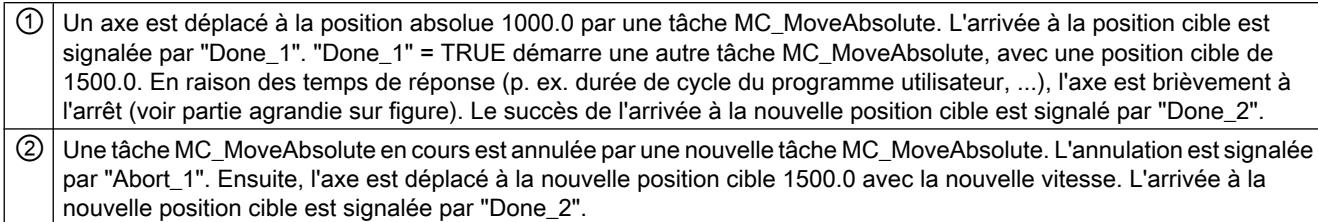

# Voir aussi

[MC\\_MoveAbsolute: Positionnement absolu de l'axe V1...3](#page-6397-0) (Page [2834\)](#page-6397-0)

# MC\_MoveRelative

## MC\_MoveRelative: Positionnement relatif de l'axe V1...3

#### **Description**

L'instruction Motion Control "MC\_MoveRelative" démarre un mouvement de positionnement par rapport à la position de départ.

## **Conditions**

- L'objet technologique "Axe" a été configuré correctement.
- L'axe est débloqué.

## Comportement d'interruption

La tâche MC\_MoveRelative peut être annulée par les tâches Motion Control suivantes :

- tâche MC\_Home Mode = 3
- tâche MC\_Halt
- tâche MC\_MoveAbsolute
- tâche MC\_MoveRelative
- tâche MC\_MoveVelocity
- tâche MC\_MoveJog
- tâche MC\_CommandTable

La nouvelle tâche MC\_MoveRelative annule les tâches Motion Control en cours suivantes :

- tâche MC\_Home Mode = 3
- tâche MC\_Halt
- tâche MC\_MoveAbsolute
- tâche MC\_MoveRelative

- tâche MC\_MoveVelocity
- tâche MC\_MoveJog
- tâche MC\_CommandTable

# Paramètres

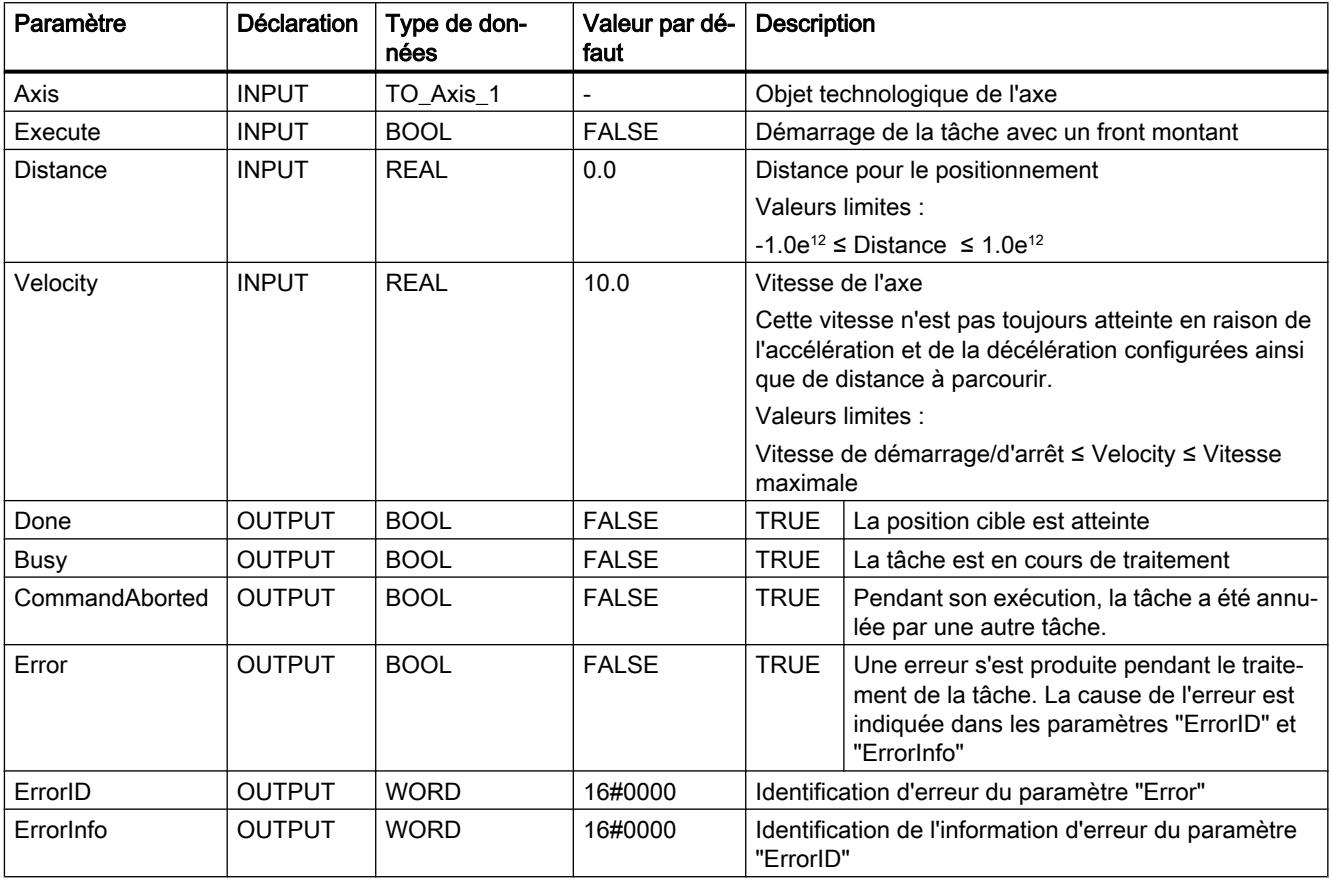

# Voir aussi

[S7-1200 Motion Control V4...5](#page-6346-0) (Page [2783\)](#page-6346-0)

[MC\\_MoveRelative: Diagramme fonctionnel V1...3](#page-6402-0) (Page [2839](#page-6402-0))

- [MC\\_Power: Libérer, bloquer un axe V1...3](#page-6384-0) (Page [2821](#page-6384-0))
- [MC\\_Reset: Acquitter des erreurs, redémarrer un objet technologique V1...3](#page-6389-0) (Page [2826](#page-6389-0))
- [MC\\_Home: Référencer l'axe, définir un point de référence V1...3](#page-6390-0) (Page [2827](#page-6390-0))
- [MC\\_Halt: Arrêter un axe V1...3](#page-6394-0) (Page [2831](#page-6394-0))
- [MC\\_MoveAbsolute: Positionnement absolu de l'axe V1...3](#page-6397-0) (Page [2834\)](#page-6397-0)
- [MC\\_MoveVelocity: Déplacer un axe à une vitesse prédéfinie V1...3](#page-6403-0) (Page [2840\)](#page-6403-0)
- [MC\\_MoveJog: Déplacer un axe en mode manuel à vue V1...3](#page-6407-0) (Page [2844\)](#page-6407-0)

[MC\\_CommandTable: Exécuter les commandes de l'axe comme séquence de mouvements](#page-6410-0)  [V2...3](#page-6410-0) (Page [2847](#page-6410-0))

[MC\\_ChangeDynamic: Modifier les paramètres dynamiques de l'axe V2...3](#page-6412-0) (Page [2849](#page-6412-0))

# <span id="page-6402-0"></span>MC\_MoveRelative: Diagramme fonctionnel V1...3

#### Diagramme fonctionnel

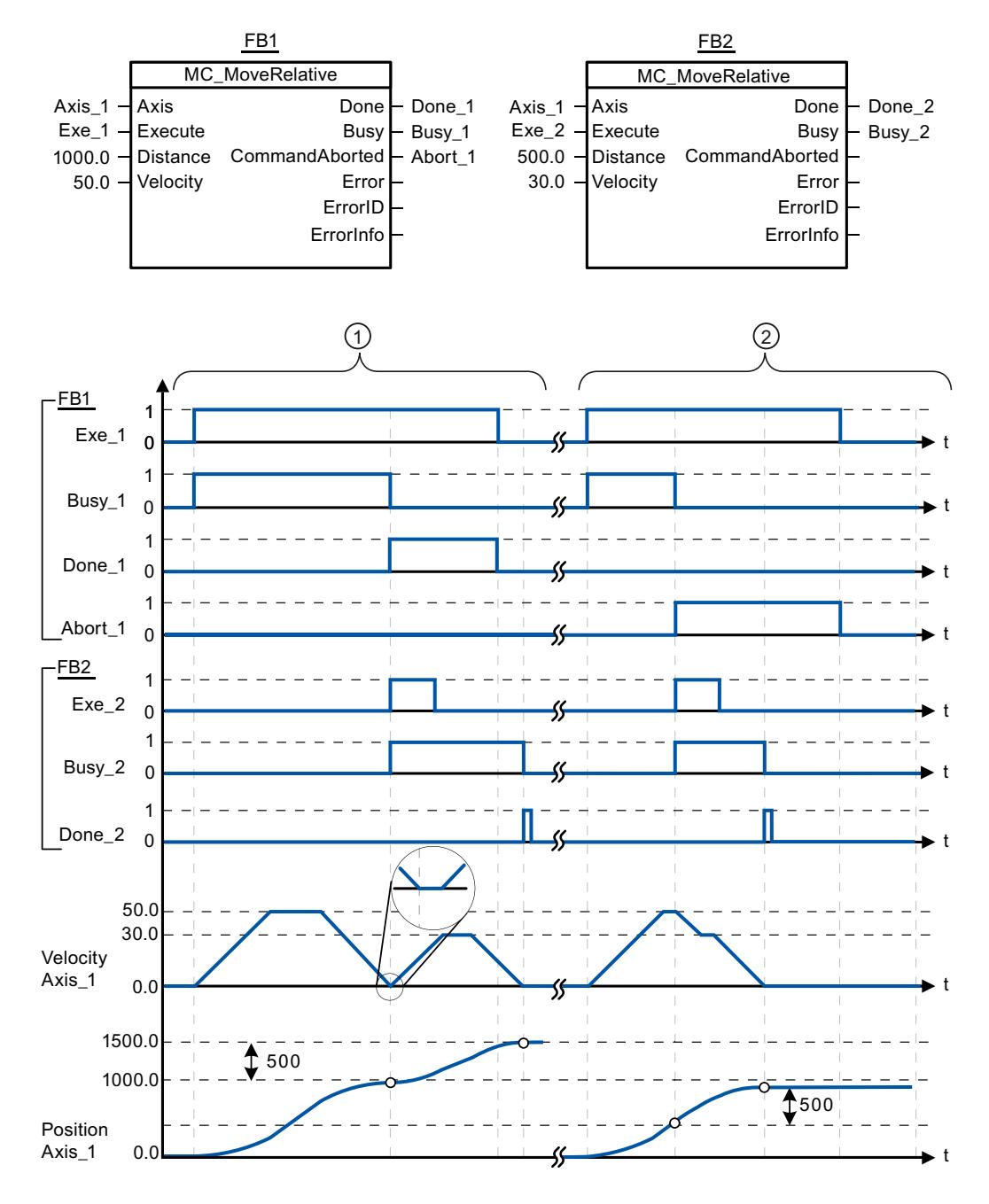

<span id="page-6403-0"></span>Les valeurs suivantes ont été configurées dans la fenêtre de configuration Dynamique > Général :

- Accélération : 10.0
- Décélération : 10.0

① L'axe est déplacé de la distance ("Distance") 1000.0 par une tâche MC\_MoveRelative. L'arrivée à la position cible est signalée par "Done 1". "Done 1" = TRUE démarre une autre tâche MC\_MoveRelative, avec une distance de 500.0. En raison des temps de réponse (p. ex. durée de cycle du programme utilisateur, ...), l'axe est brièvement à l'arrêt (voir partie agrandie sur figure). Le succès de l'arrivée à la nouvelle position cible est signalé par "Done\_2".

② Une tâche MC\_MoveRelative en cours est annulée par une nouvelle tâche MC\_MoveRelative. L'annulation est signalée par "Abort 1". Ensuite, l'axe est déplacé de la nouvelle distance ("Distance") 500.0 avec la nouvelle vitesse. L'arrivée à la nouvelle position cible est signalée par "Done\_2".

## Voir aussi

MC MoveRelative: Positionnement relatif de l'axe V1...3 (Page [2837\)](#page-6400-0)

# MC\_MoveVelocity

## MC\_MoveVelocity: Déplacer un axe à une vitesse prédéfinie V1...3

## **Description**

L'instruction Motion Control "MC\_MoveVelocity" déplace l'axe à vitesse constante à la vitesse prédéfinie.

## **Conditions**

- L'objet technologique "Axe" a été configuré correctement.
- L'axe est débloqué.

## Comportement d'interruption

La tâche MC\_MoveVelocity peut être annulée par les tâches Motion Control suivantes :

- tâche MC Home Mode = 3
- tâche MC\_Halt
- tâche MC\_MoveAbsolute
- tâche MC\_MoveRelative
- tâche MC\_MoveVelocity
- tâche MC\_MoveJog
- tâche MC\_CommandTable

La nouvelle tâche MC\_MoveVelocity annule les tâches Motion Control en cours suivantes :

- tâche MC\_Home Mode = 3
- tâche MC\_Halt
- tâche MC\_MoveAbsolute
- tâche MC\_MoveRelative
- tâche MC\_MoveVelocity
- tâche MC\_MoveJog
- tâche MC\_CommandTable

# Paramètres

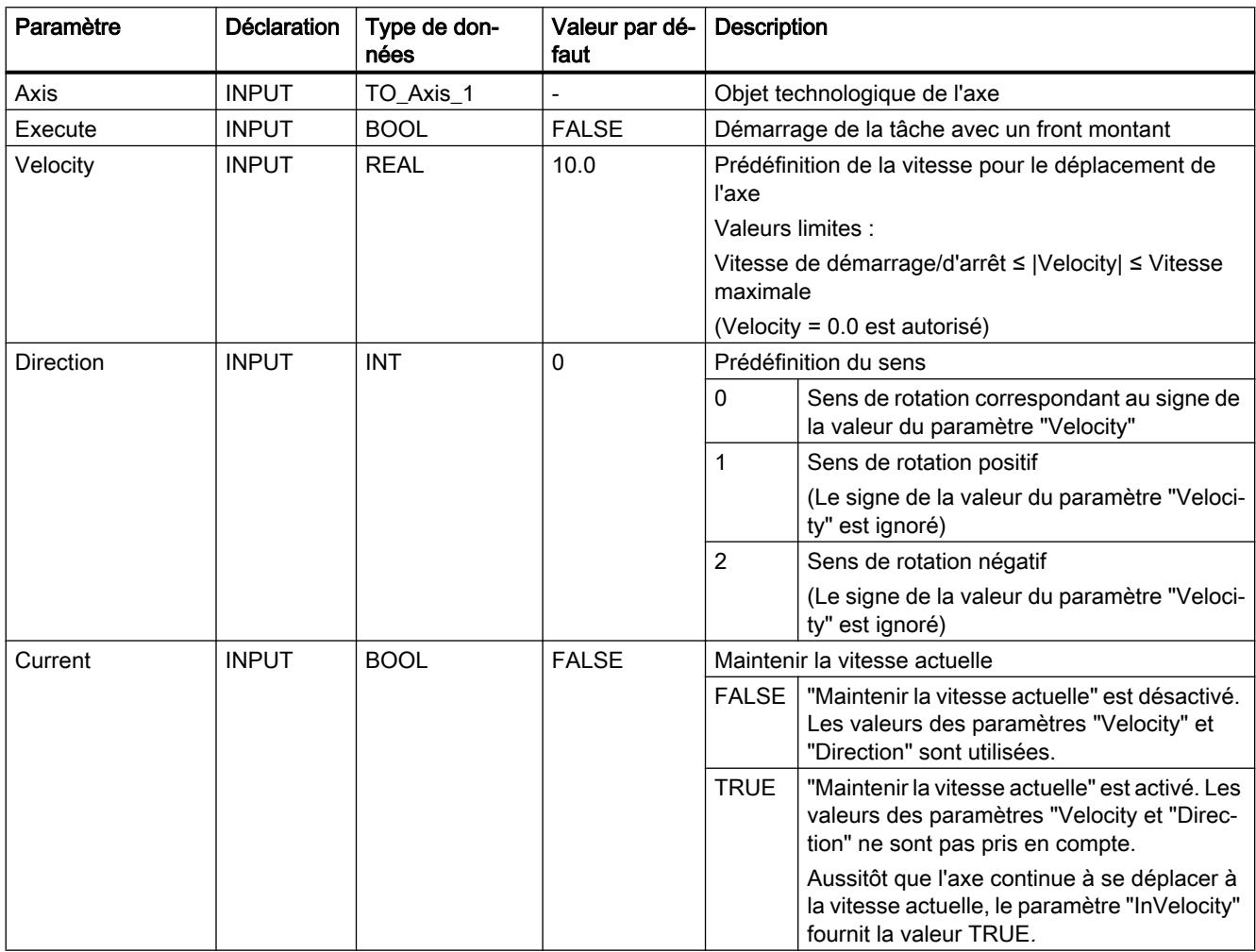

4.1 Motion Control

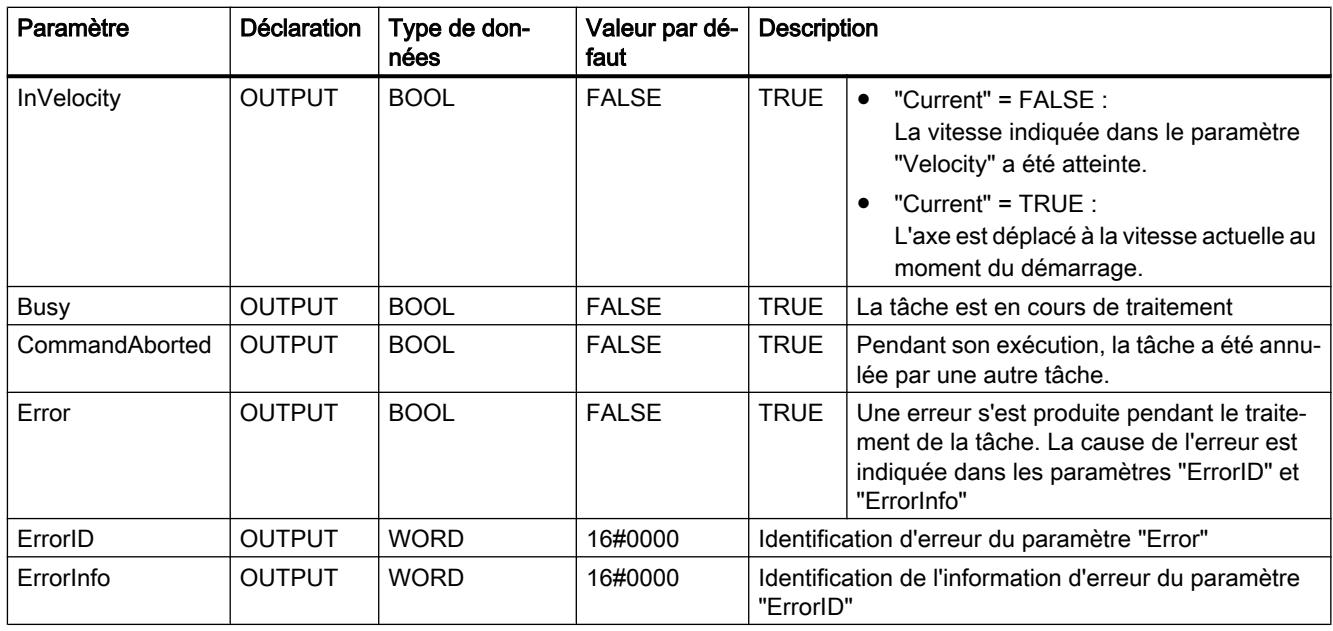

# Comportement à vitesse prévue zéro (Velocity = 0.0)

Une tâche MC\_MoveVelocity avec "Velocity" = 0.0 annule les tâches de mouvement actives (comme une tâche MC\_Halt) et arrête l'axe avec la décélération configurée.

Une fois à l'arrêt, la valeur paramètre de sortie "InVelocity" est TRUE pendant au moins un cycle de programme.

"Busy" a la valeur TRUE pendant la décélération et la fait passer à FALSE en même temps que "InVelocity". Si le paramètre "Execute" = TRUE est mis à 1, "InVelocity" et "Busy" sont affichés avec rémanence.

Le démarrage de la tâche MC\_MoveVelocity déclenche la mise à 1 du bit d'état "SpeedCommand" dans l'objet technologique. Le bit d'état "ConstantVelocity" est mis à 1 lorsque l'axe est à l'arrêt. Les deux bits sont adaptés à la nouvelles situation au démarrage d'une nouvelle tâche de déplacement.

# Voir aussi

[S7-1200 Motion Control V4...5](#page-6346-0) (Page [2783\)](#page-6346-0)

MC MoveVelocity: Diagramme fonctionnel V1...3 (Page [2843](#page-6406-0))

- MC Power: Libérer, bloquer un axe V1...3 (Page [2821](#page-6384-0))
- [MC\\_Reset: Acquitter des erreurs, redémarrer un objet technologique V1...3](#page-6389-0) (Page [2826](#page-6389-0))

[MC\\_Home: Référencer l'axe, définir un point de référence V1...3](#page-6390-0) (Page [2827](#page-6390-0))

[MC\\_Halt: Arrêter un axe V1...3](#page-6394-0) (Page [2831](#page-6394-0))

[MC\\_MoveAbsolute: Positionnement absolu de l'axe V1...3](#page-6397-0) (Page [2834\)](#page-6397-0)

[MC\\_MoveRelative: Positionnement relatif de l'axe V1...3](#page-6400-0) (Page [2837\)](#page-6400-0)

[MC\\_MoveJog: Déplacer un axe en mode manuel à vue V1...3](#page-6407-0) (Page [2844\)](#page-6407-0)

[MC\\_CommandTable: Exécuter les commandes de l'axe comme séquence de mouvements](#page-6410-0)  [V2...3](#page-6410-0) (Page [2847](#page-6410-0))

[MC\\_ChangeDynamic: Modifier les paramètres dynamiques de l'axe V2...3](#page-6412-0) (Page [2849](#page-6412-0))

## <span id="page-6406-0"></span>MC\_MoveVelocity: Diagramme fonctionnel V1...3

#### Diagramme fonctionnel

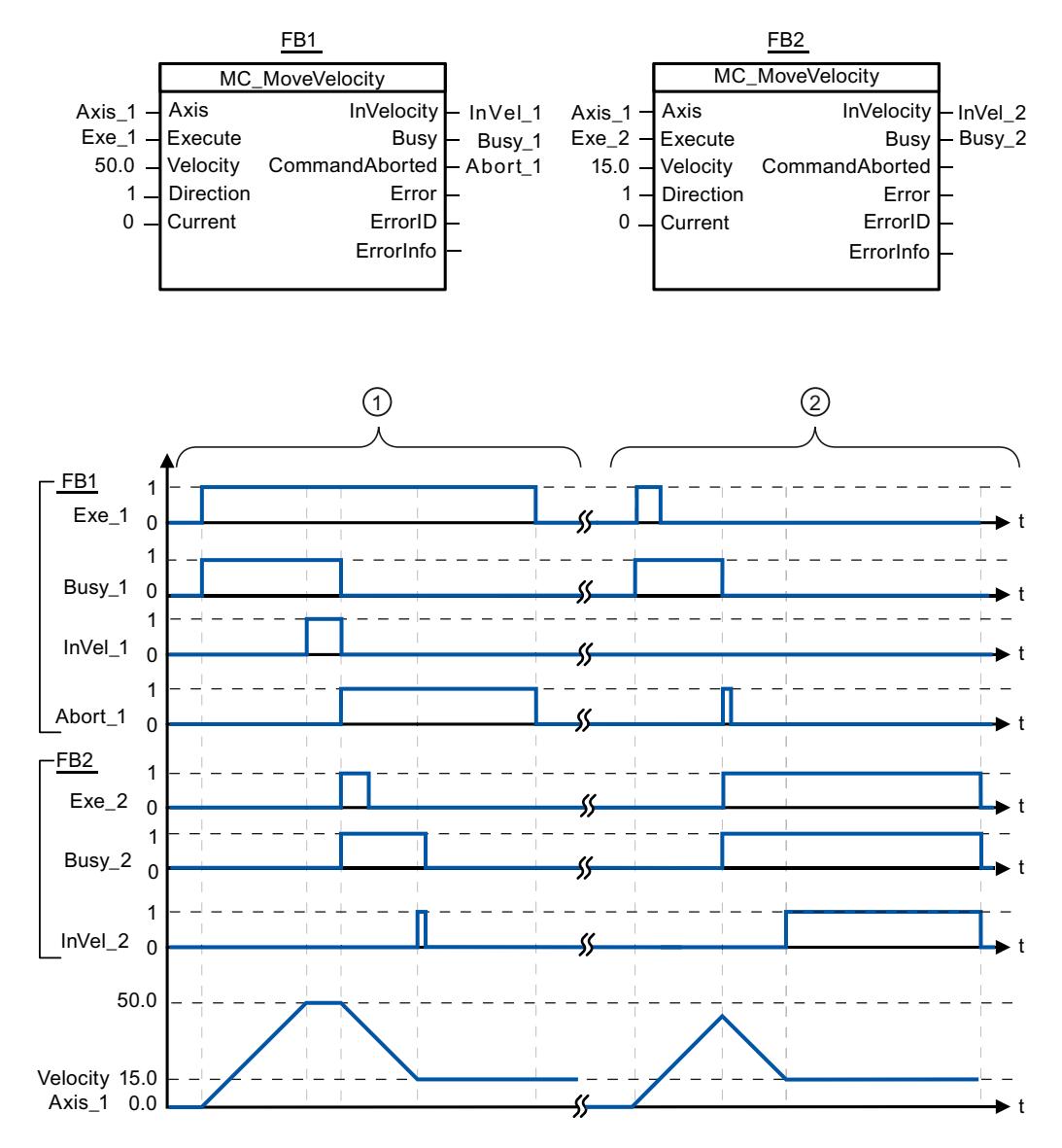

Les valeurs suivantes ont été configurées dans la fenêtre de configuration Dynamique > Général :

- Accélération : 10.0
- Décélération : 10.0

<span id="page-6407-0"></span>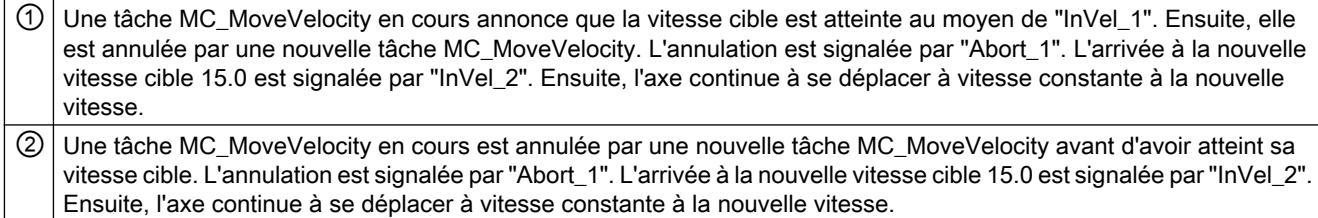

## Voir aussi

[MC\\_MoveVelocity: Déplacer un axe à une vitesse prédéfinie V1...3](#page-6403-0) (Page [2840\)](#page-6403-0)

# MC\_MoveJog

## MC\_MoveJog: Déplacer un axe en mode manuel à vue V1...3

## **Description**

L'instruction Motion Control "MC\_MoveJog" déplace l'axe à vitesse constante à la vitesse prédéfinie en mode manuel à vue. Utilisez cette instruction Motion Control par exemple à des fins de test et de mise en service.

## **Conditions**

- L'objet technologique "Axe" a été configuré correctement.
- L'axe est débloqué.

## Comportement d'interruption

La tâche MC\_MoveJog peut être annulée par les tâches Motion Control suivantes :

- $\bullet$  tâche MC Home Mode = 3
- tâche MC\_Halt
- tâche MC\_MoveAbsolute
- tâche MC\_MoveRelative
- tâche MC\_MoveVelocity
- tâche MC\_MoveJog
- tâche MC\_CommandTable

La nouvelle tâche MC\_MoveJog annule les tâches Motion Control en cours suivantes :

- $\bullet$  tâche MC Home Mode = 3
- tâche MC\_Halt
- tâche MC\_MoveAbsolute
- tâche MC\_MoveRelative
- tâche MC\_MoveVelocity
- tâche MC\_MoveJog
- tâche MC\_CommandTable

## Paramètres

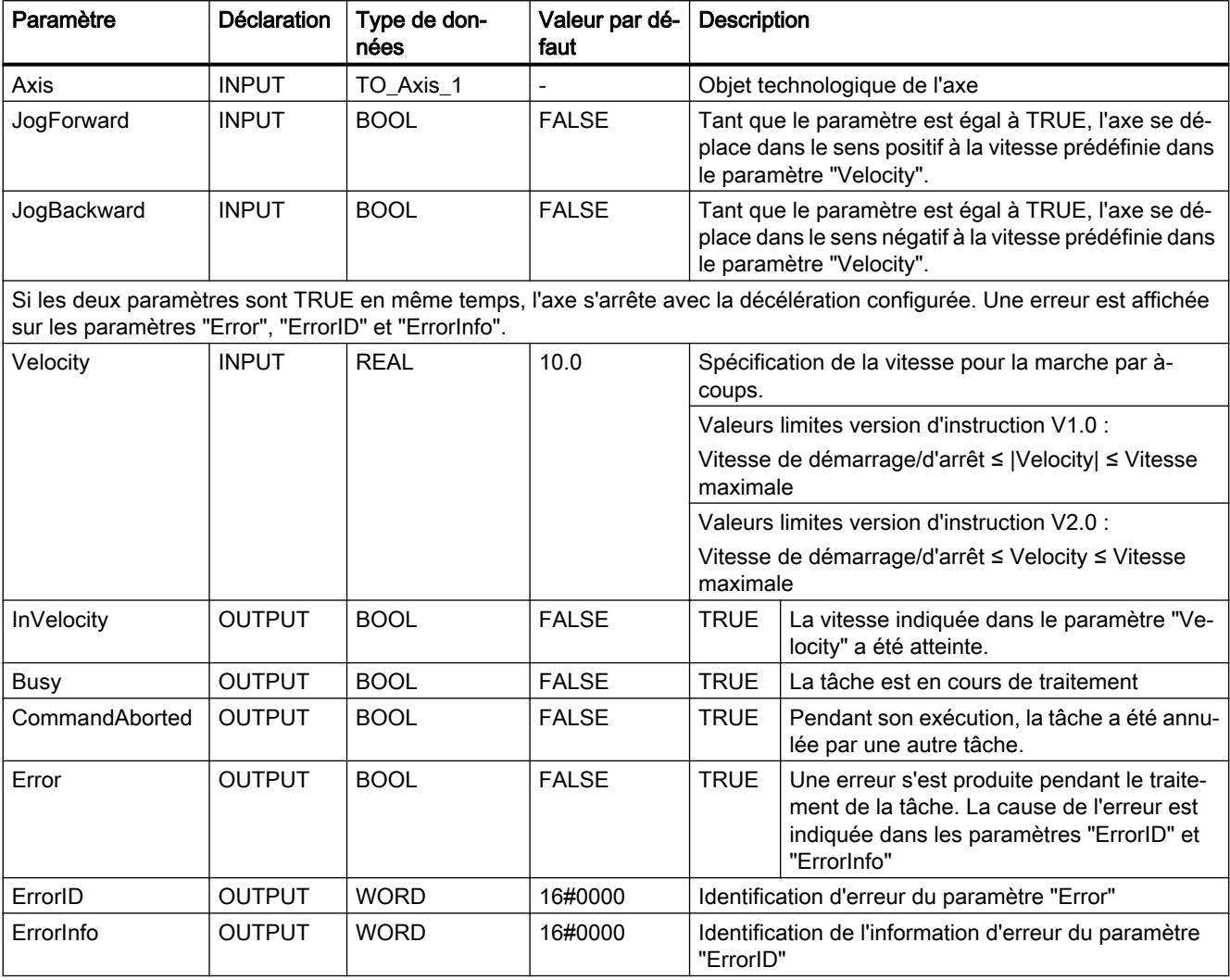

## Voir aussi

[S7-1200 Motion Control V4...5](#page-6346-0) (Page [2783\)](#page-6346-0)

[MC\\_MoveJog: Diagramme fonctionnel V1...3](#page-6409-0) (Page [2846\)](#page-6409-0)

[MC\\_Power: Libérer, bloquer un axe V1...3](#page-6384-0) (Page [2821](#page-6384-0))

[MC\\_Reset: Acquitter des erreurs, redémarrer un objet technologique V1...3](#page-6389-0) (Page [2826\)](#page-6389-0)

<span id="page-6409-0"></span>[MC\\_Home: Référencer l'axe, définir un point de référence V1...3](#page-6390-0) (Page [2827](#page-6390-0))

[MC\\_Halt: Arrêter un axe V1...3](#page-6394-0) (Page [2831](#page-6394-0))

[MC\\_MoveAbsolute: Positionnement absolu de l'axe V1...3](#page-6397-0) (Page [2834\)](#page-6397-0)

[MC\\_MoveRelative: Positionnement relatif de l'axe V1...3](#page-6400-0) (Page [2837\)](#page-6400-0)

[MC\\_MoveVelocity: Déplacer un axe à une vitesse prédéfinie V1...3](#page-6403-0) (Page [2840\)](#page-6403-0)

[MC\\_CommandTable: Exécuter les commandes de l'axe comme séquence de mouvements](#page-6410-0)  [V2...3](#page-6410-0) (Page [2847](#page-6410-0))

[MC\\_ChangeDynamic: Modifier les paramètres dynamiques de l'axe V2...3](#page-6412-0) (Page [2849](#page-6412-0))

## MC\_MoveJog: Diagramme fonctionnel V1...3

## Diagramme fonctionnel

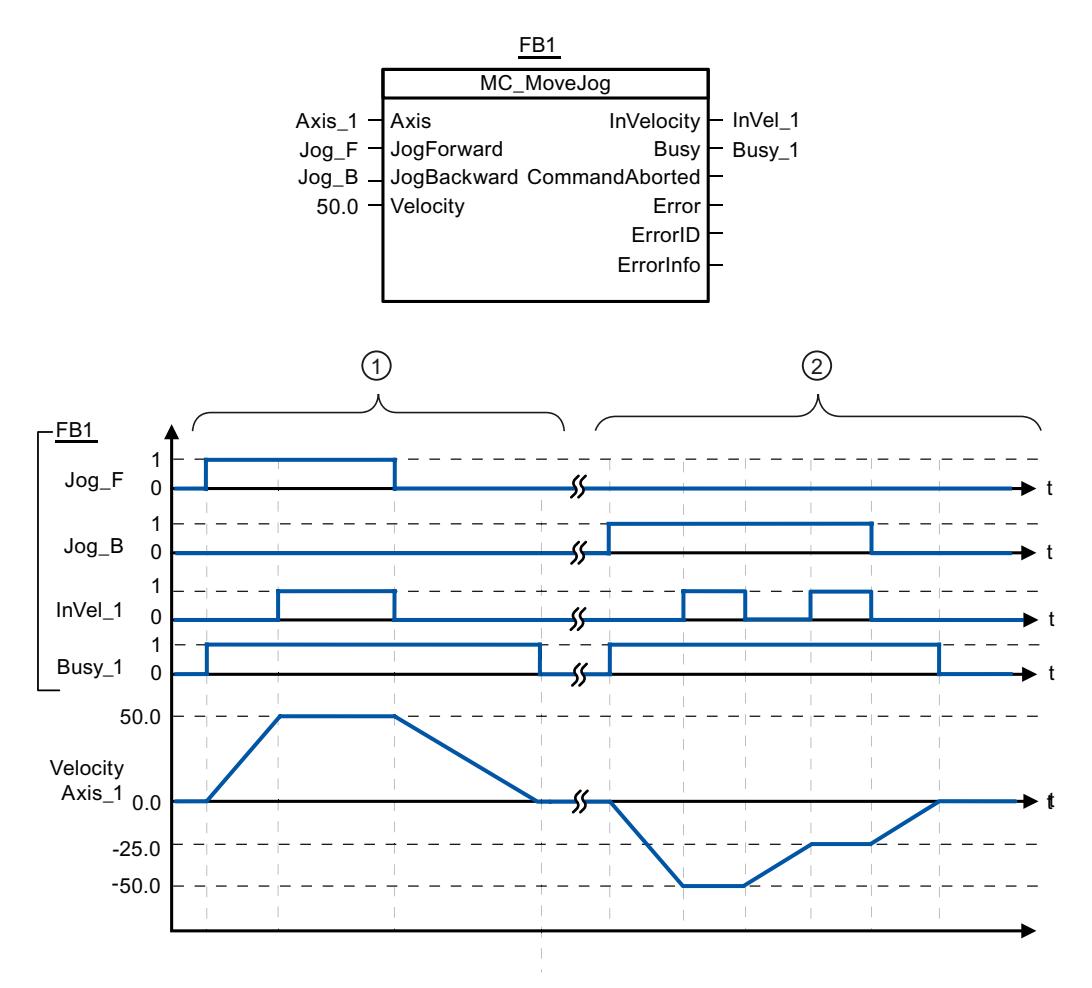

<span id="page-6410-0"></span>Les valeurs suivantes ont été configurées dans la fenêtre de configuration Dynamique > Général :

- Accélération : 10.0
- Décélération : 5.0

① Avec "Jog\_F", l'axe est déplacé dans le sens positif en marche par à-coups. L'arrivée à la vitesse cible 50.0 est signalée par "InVelo\_1". Après que " Jog\_F" a été remis à 0, l'axe freine à nouveau jusqu'à l'arrêt.

② Avec "Jog\_B", l'axe est déplacé dans le sens négatif en marche par à-coups. L'arrivée à la vitesse cible 50.0 est signalée par "InVelo\_1". Après que " Jog\_B" a été remis à 0, l'axe freine à nouveau jusqu'à l'arrêt.

#### Voir aussi

[MC\\_MoveJog: Déplacer un axe en mode manuel à vue V1...3](#page-6407-0) (Page [2844](#page-6407-0))

## MC\_CommandTable

#### MC\_CommandTable: Exécuter les commandes de l'axe comme séquence de mouvements V2...3

#### **Description**

L'instruction Motion Control "MC\_CommandTable" regroupe en une séquence de mouvements plusieurs tâches individuelles pour la commande d'un axe.

### **Conditions**

- L'objet technologique "Axe" a été ajouté dans la version V2 et correctement configuré.
- L'objet technologique "Table des tâches" a été ajouté et configuré correctement.
- L'axe est débloqué.

#### Comportement d'interruption

La tâche MC\_CommandTable peut être annulée par les tâches Motion Control suivantes :

- tâche MC\_Home Mode = 3
- tâche MC\_Halt
- tâche MC\_MoveAbsolute
- tâche MC\_MoveRelative
- tâche MC\_MoveVelocity
- tâche MC\_MoveJog
- tâche MC\_CommandTable

4.1 Motion Control

La nouvelle tâche MC\_CommandTable annule les tâches Motion Control en cours suivantes :

- tâche MC\_Home Mode = 3
- tâche MC\_Halt
- tâche MC\_MoveAbsolute
- tâche MC\_MoveRelative
- tâche MC\_MoveVelocity
- tâche MC\_MoveJog
- tâche MC\_CommandTable

La tâche Motion Control en cours est annulée par le démarrage de la première tâche "Positioning Relative", "Positioning Absolute", "Velocity set point" ou "Halt".

## Paramètres

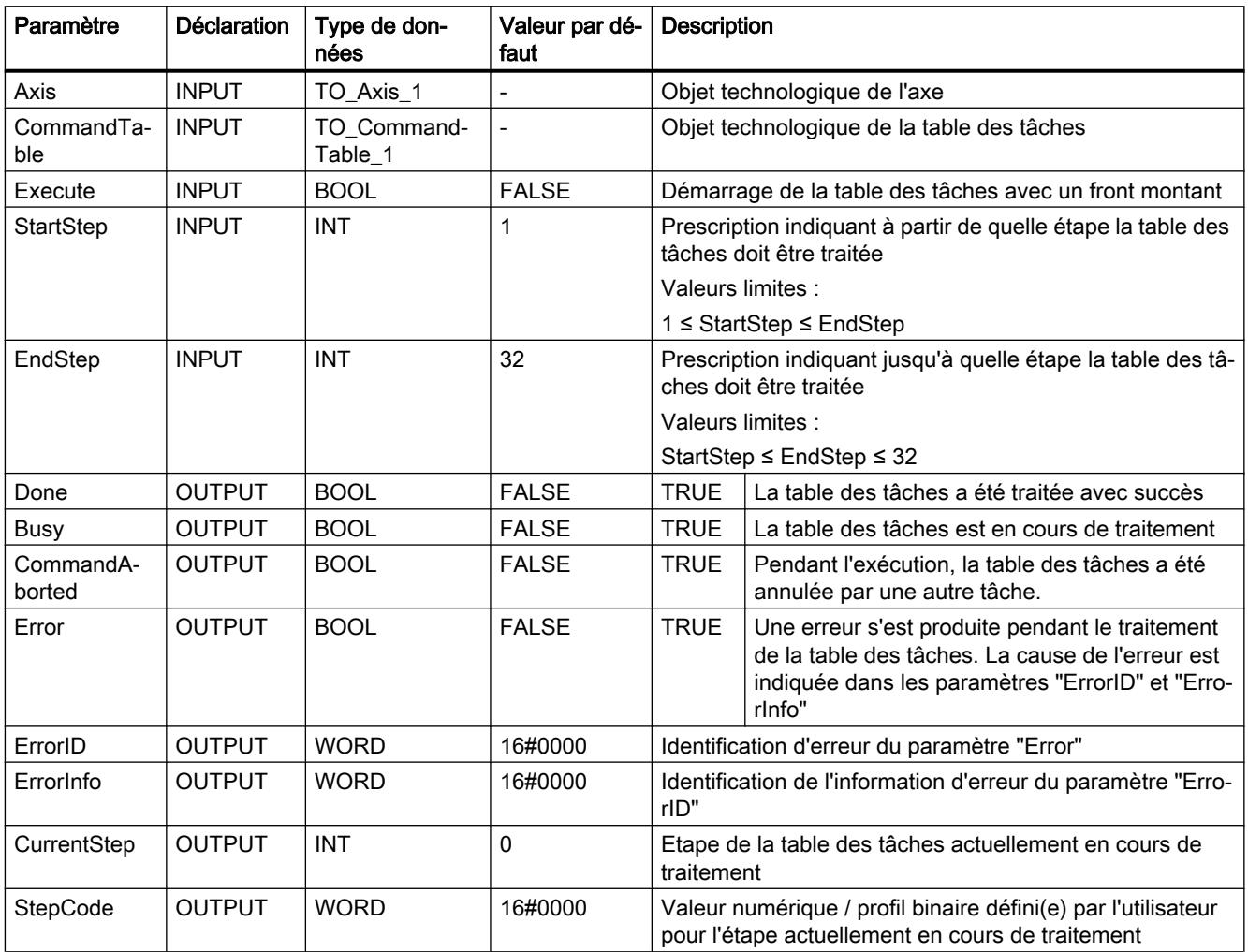

## <span id="page-6412-0"></span>Voir aussi

- [S7-1200 Motion Control V4...5](#page-6346-0) (Page [2783\)](#page-6346-0)
- [MC\\_Power: Libérer, bloquer un axe V1...3](#page-6384-0) (Page [2821](#page-6384-0))
- [MC\\_Reset: Acquitter des erreurs, redémarrer un objet technologique V1...3](#page-6389-0) (Page [2826\)](#page-6389-0)
- [MC\\_Home: Référencer l'axe, définir un point de référence V1...3](#page-6390-0) (Page [2827](#page-6390-0))
- MC Halt: Arrêter un axe V1...3 (Page [2831](#page-6394-0))
- [MC\\_MoveAbsolute: Positionnement absolu de l'axe V1...3](#page-6397-0) (Page [2834\)](#page-6397-0)
- [MC\\_MoveRelative: Positionnement relatif de l'axe V1...3](#page-6400-0) (Page [2837\)](#page-6400-0)
- [MC\\_MoveVelocity: Déplacer un axe à une vitesse prédéfinie V1...3](#page-6403-0) (Page [2840\)](#page-6403-0)
- [MC\\_MoveJog: Déplacer un axe en mode manuel à vue V1...3](#page-6407-0) (Page [2844](#page-6407-0))
- MC\_ChangeDynamic: Modifier les paramètres dynamiques de l'axe V2...3 (Page 2849)

## MC\_ChangeDynamic

## MC\_ChangeDynamic: Modifier les paramètres dynamiques de l'axe V2...3

## **Description**

L'instruction Motion Control "MC\_ChangeDynamic" permet de modifier les paramètres suivants de l'axe :

- valeur de l'accélération
- valeur de la décélération
- valeur de la décélération d'arrêt d'urgence
- valeur du temps de lissage (à-coup)

Consultez la description des variables pour connaître l'efficacité de la modification.

## **Conditions**

- L'objet technologique "Axe" a été ajouté dans la version V2.
- L'objet technologique "Axe" a été configuré correctement.

### Comportement d'interruption

Une tâche MC\_ChangeDynamic ne peut être annulée par aucune autre tâche Motion Control. Une nouvelle tâche MC\_ChangeDynamic n'annule aucune tâche Motion Control en cours.

# Paramètres

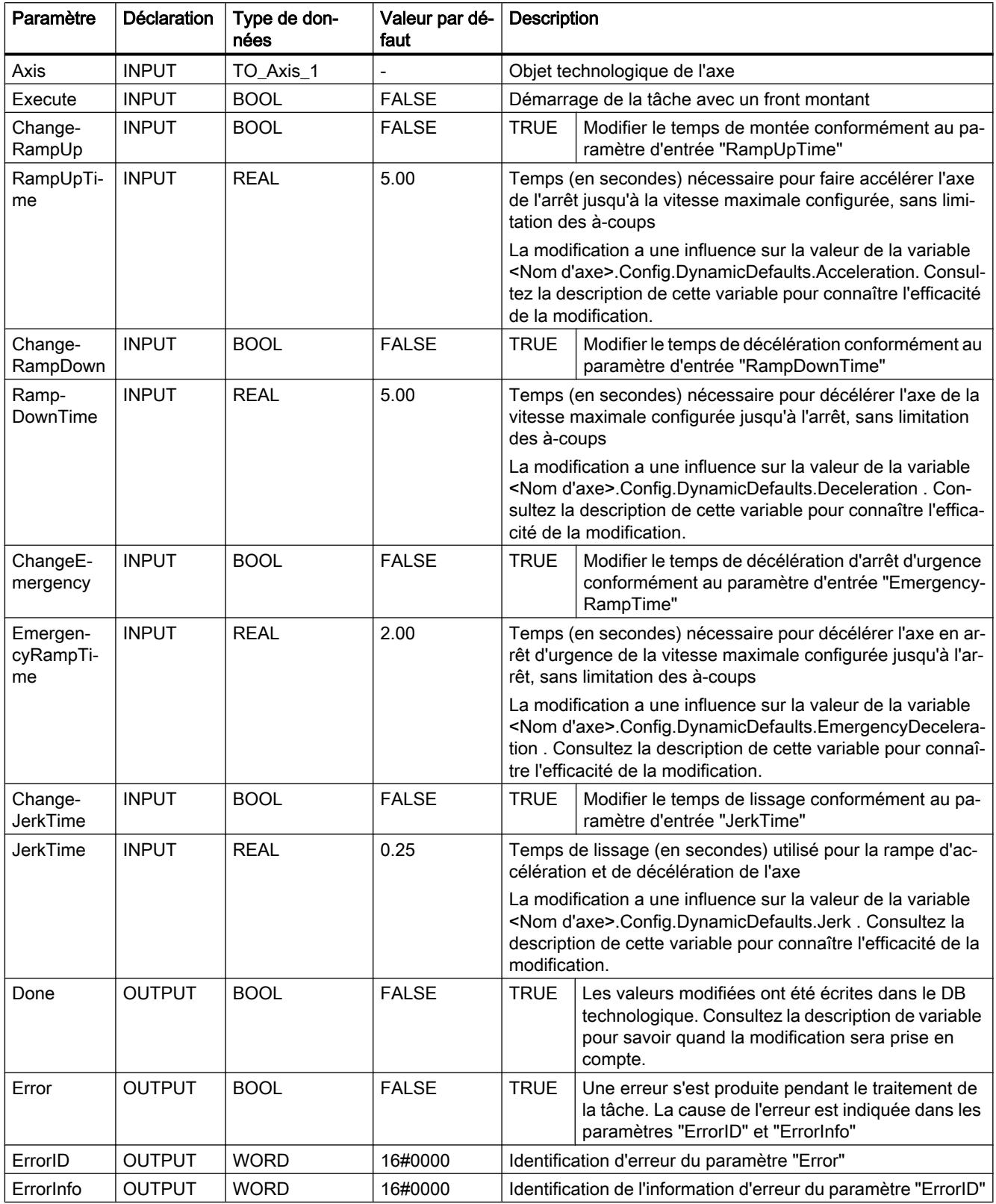

#### Remarque

Aux paramètres d'entrée "RampUpTime", "RampDownTime", "EmergencyRampTime" et "JerkTime", il est possible d'indiquer des valeurs dépassant les valeurs limites admissibles des paramètres résultants : "Accélération", "Décélération", "Décélération d'arrêt d'urgence" et "A-coup".

Veillez, compte tenu des équations et des valeurs limites au chapitre "Objet technologique axe" -> "Configuration de l'objet technologique" -> "Dynamique", à ce que vos saisies se trouvent bien dans la plage valide.

### Voir aussi

[S7-1200 Motion Control V4...5](#page-6346-0) (Page [2783\)](#page-6346-0)

MC Power: Libérer, bloquer un axe V1...3 (Page [2821](#page-6384-0))

[MC\\_Reset: Acquitter des erreurs, redémarrer un objet technologique V1...3](#page-6389-0) (Page [2826\)](#page-6389-0)

[MC\\_Home: Référencer l'axe, définir un point de référence V1...3](#page-6390-0) (Page [2827](#page-6390-0))

[MC\\_Halt: Arrêter un axe V1...3](#page-6394-0) (Page [2831](#page-6394-0))

[MC\\_MoveAbsolute: Positionnement absolu de l'axe V1...3](#page-6397-0) (Page [2834\)](#page-6397-0)

MC MoveRelative: Positionnement relatif de l'axe V1...3 (Page [2837\)](#page-6400-0)

[MC\\_MoveVelocity: Déplacer un axe à une vitesse prédéfinie V1...3](#page-6403-0) (Page [2840\)](#page-6403-0)

[MC\\_MoveJog: Déplacer un axe en mode manuel à vue V1...3](#page-6407-0) (Page [2844](#page-6407-0))

[MC\\_CommandTable: Exécuter les commandes de l'axe comme séquence de mouvements](#page-6410-0)  [V2...3](#page-6410-0) (Page [2847](#page-6410-0))

## S7-1500 Motion Control

### S7-1500 Motion Control V3

### MC\_Power V3

## MC\_Power : Libérer, bloquer un objet technologique V3

### **Description**

L'instruction Motion Control "MC\_Power" permet de débloquer ou de bloquer un objet technologique.

## Utilisable sur

- l'axe de synchronisme
- l'axe de positionnement
- l'axe de vitesse
- codeur externe

## Condition requise

● L'objet technologique a été configuré correctement.

## Comportement d'interruption

- Une tâche MC\_Power ne peut être annulée par aucune autre tâche Motion Control.
- Une tâche "MC\_Power" avec le paramètre "Enable" = TRUE débloque un objet technologique et n'annule ainsi aucune autre instruction Motion Control.
- Avec le blocage de l'objet technologique (paramètre "Enable" = FALSE), toutes les tâches de mouvement sur l'objet technologique correspondant sont annulées conformément au "StopMode" sélectionné. Cette procédure ne peut pas être annulée par l'utilisateur.

## Paramètres

Le tableau suivant montre les paramètres de l'instruction Motion Control "MC\_Power" :

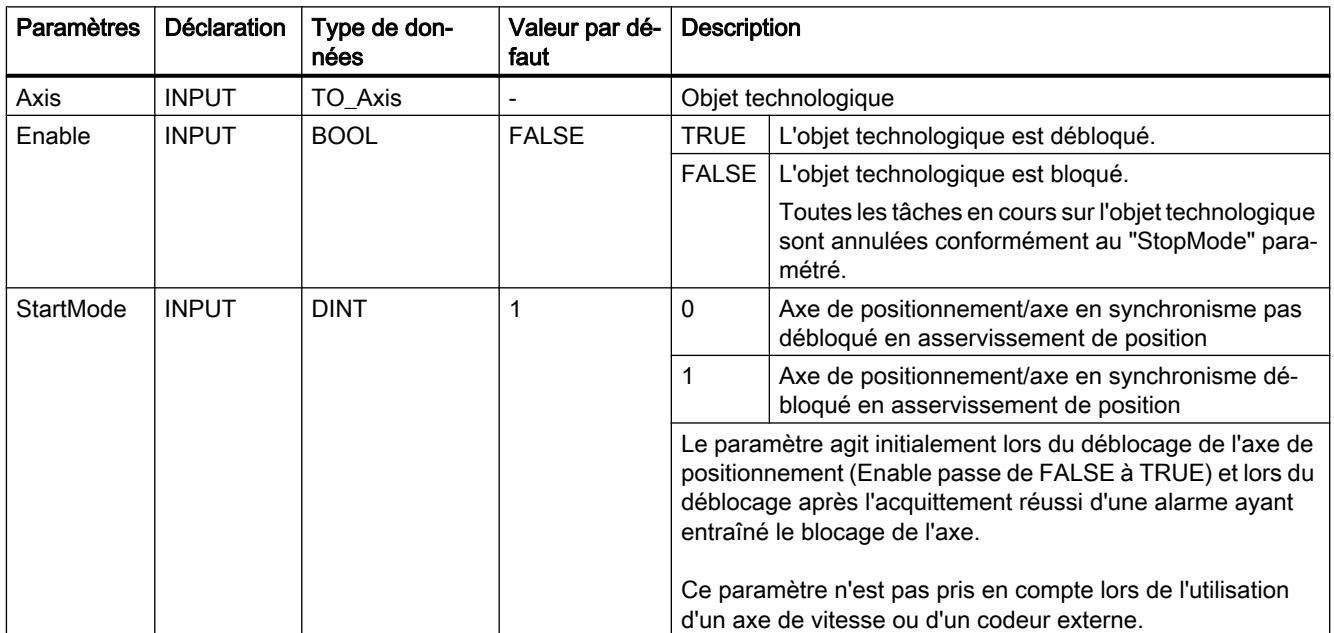

### 4.1 Motion Control

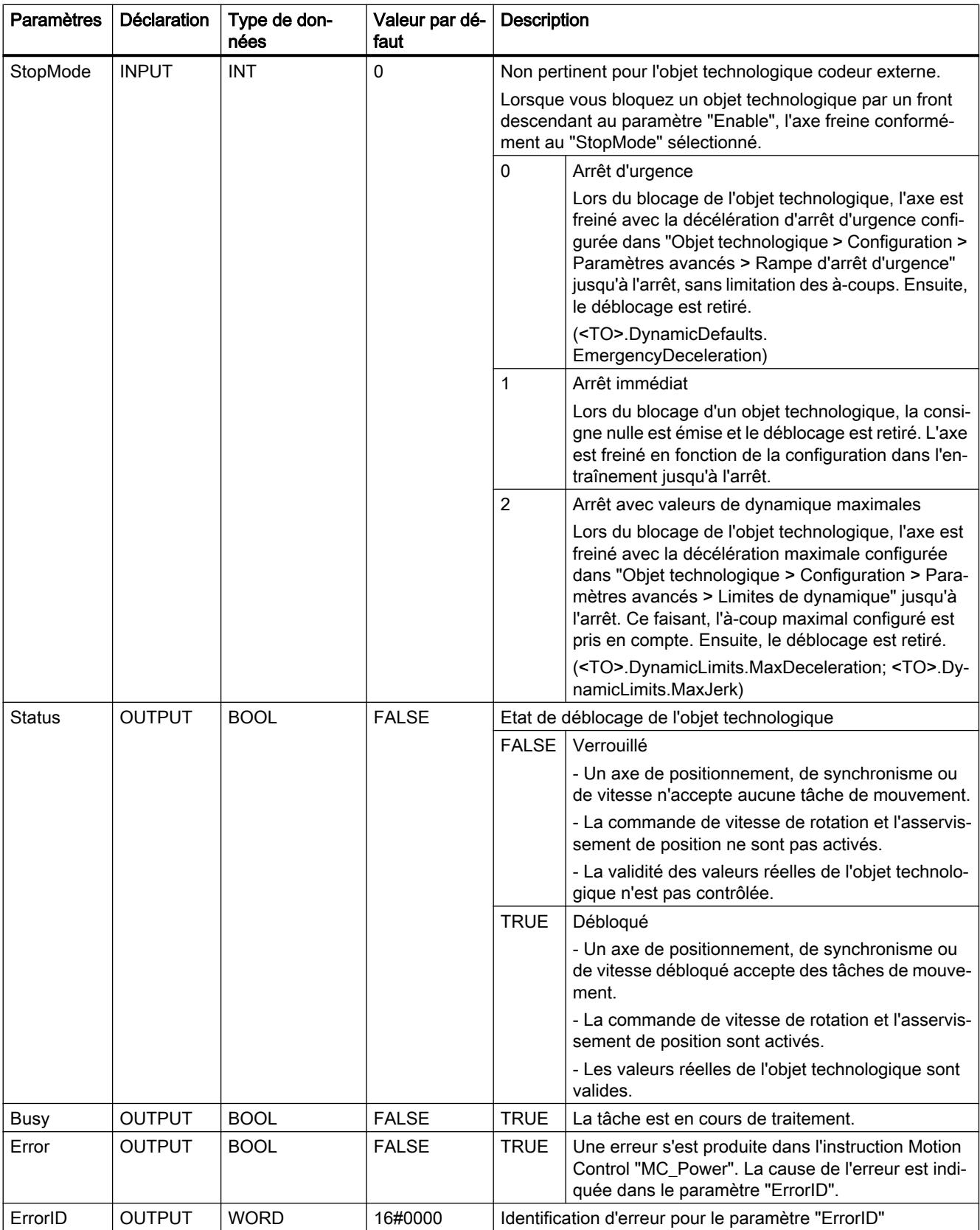

## Déblocage d'objets technologiques

Pour débloquer un objet technologique, affectez la valeur TRUE au paramètre "Enable".

Lorsque le paramètre "Status" affiche la valeur TRUE , l'objet technologique est débloqué.

Lorsqu'un axe est en mouvement lors du déblocage de l'objet technologique (vitesse réelle existante), l'axe est freiné avec la décélération maximale configurée dans "Objet technologique > Configuration > Paramètres avancés > Limites de dynamique" à la consigne nulle (<TO>.DynamicLimits.MaxDeceleration). Cette rampe de freinage peut être interrompue par des tâches de mouvement.

#### Remarque

#### Déblocage automatique après acquittement d'une alarme technologique

Si l'objet technologique est bloqué par une alarme technologique, il est débloqué de nouveau automatiquement après la correction de la cause et l'acquittement de l'alarme. La condition pour cela est que le paramètre "Enable" ait conservé la valeur TRUE pendant cette procédure.

### Blocage d'objets technologiques

Pour bloquer un objet technologique, affectez la valeur FALSE au paramètre "Enable".

Lorsqu'un axe est en mouvement, il est freiné jusqu'à l'arrêt conformément au "StopMode" sélectionné.

Lorsque les paramètres "Busy" et "Status" affichent la valeur FALSE , le blocage de l'objet technologique est achevé.

### Raccordement d'entraînement via PROFIdrive

En cas de raccordement de l'entraînement via PROFIdrive, la consigne, le déblocage et l'état de l'entraînement sont transmis par le télégramme PROFIdrive.

#### ● Débloquer l'objet technologique et activer l'entraînement

Le paramètre "Enable" = TRUE permet de débloquer l'objet technologique. L'entraînement est activé conformément à la norme PROFIdrive.

Lorsque la variable <TO>.StatusDrive.InOperation affiche la valeur TRUE , l'entraînement est prêt à exécuter les consignes. Dans ce cas, le paramètre "Status" prend la valeur TRUE .

#### ● Bloquer l'objet technologique et désactiver l'entraînement

Avec le paramètre "Enable" = FALSE, le paramètre "Status" prend la valeur FALSE et l'axe est freiné conformément au "StopMode" sélectionné. L'entraînement est désactivé conformément à la norme PROFIdrive.

## Raccordement d'entraînement analogique

La consigne est émise par une sortie analogique. Vous pouvez également configurer un signal de déblocage par sortie TOR (<TO>.Actor.Interface.EnableDriveOutput) et un signal Prêt par entrée TOR (<TO>.Actor.Interface.DriveReadyInput).

#### Débloquer l'objet technologique et activer l'entraînement

Avec le paramètre "Enable" = TRUE, la sortie de déblocage ("Enable drive output") est mise à 1.

Après que l'entraînement a renvoyé le signal Prêt par l'entrée prête ("Drive ready input"), le paramètre "Status" et la variable de l'objet technologique <TO>.StatusDrive.InOperation passent à TRUE et la consigne est appliquée à la sortie analogique.

#### Bloquer l'objet technologique et désactiver l'entraînement

Avec le paramètre "Enable" = FALSE, le paramètre "Status" prend la valeur FALSE et l'axe est freiné conformément au "StopMode" sélectionné. Une fois la consigne nulle atteinte, la sortie de déblocage est mise sur FALSE.

### Pour plus d'informations...

Pour plus d'informations sur le déblocage et le blocage d'objets technologiques et d'entraînements, référez-vous à l'annexe Diagrammes fonctionnels MC\_Power.

# MC\_Power : Diagramme fonctionnel V3

Diagramme fonctionnel : Débloquer un objet technologique et exemple de réaction en cas d'apparition d'une alarme

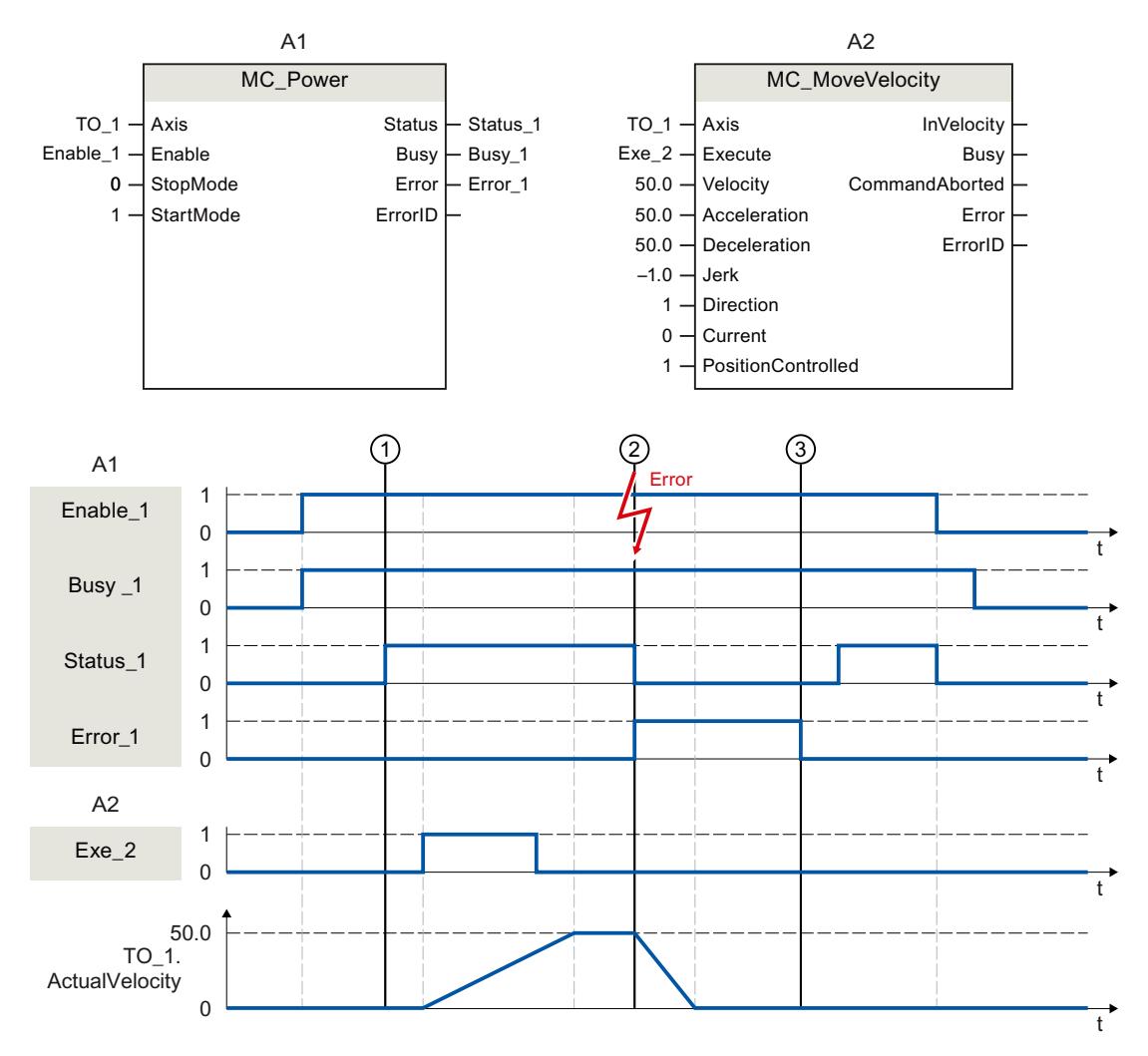

Un objet technologique est débloqué par "Enable\_1" = TRUE. Le déblocage réussi peut être lu sur "Status\_1" au moment ①. Ensuite, l'axe est déplacé par une tâche "MC\_MoveVelocity" (A2). La courbe de vitesse de l'axe peut être lue sur "Velocity Axis\_1".

Au moment ② une erreur se produit sur l'objet technologique, qui entraîne le blocage de l'objet technologique (réaction suite à l'alarme : retrait du déblocage). L'axe est freiné en fonction de la configuration dans l'entraînement jusqu'à l'arrêt. En raison du blocage de l'objet technologique, "Status\_1" est remis à zéro. Etant donné que l'axe n'a pas été bloqué par "Enable\_1" = FALSE, le "StopMode" sélectionné n'est pas pertinent. La cause de l'erreur est corrigée et l'alarme est acquittée au moment ③.

Comme "Enable\_1" est encore activé, l'objet technologique est débloqué de nouveau. Le déblocage réussi peut être lu sur "Status\_1". Ensuite, l'objet technologique est bloqué par "Enable\_1" = FALSE.

## MC\_Reset V3

## MC\_Reset : Acquitter des alarmes, redémarrer un objet technologique V3

## **Description**

L'instruction Motion Control "MC\_Reset" vous permet d'acquitter toutes les alarmes d'objet technologique acquittables dans le programme utilisateur. Avec l'acquittement, les bits "Error" et "Warning" dans le bloc de données technologique sont également remis à zéro.

L'instruction Motion Control "MC\_Reset" avec "Restart" = TRUE vous permet de démarrer la réinitialisation (redémarrage) d'objets technologiques. Lors du redémarrage de l'objet technologique, de nouvelles données de configuration sont reprises dans le bloc de données technologique.

#### Utilisable sur

● Tous les objets technologiques

### Condition requise

Objets technologiques axe de positionnement/de synchronisme, axe de vitesse et codeur externe :

Pour un redémarrage, l'objet technologique doit être bloqué. ("MC\_Power.Status" = FALSE et "MC\_Power.Busy" = FALSE)

### Comportement d'interruption

- Paramètre "Restart" = FALSE : La tâche "MC\_Reset" n'annule pas de tâche Motion Control en cours.
- Paramètre "Restart" = TRUE : L'exécution de l'instruction "MC\_Reset" par le paramètre "Restart" = TRUE ne peut être annulée par aucune autre tâche Motion Control.

### Paramètres

Le tableau suivant montre les paramètres de l'instruction Motion Control "MC\_Reset" :

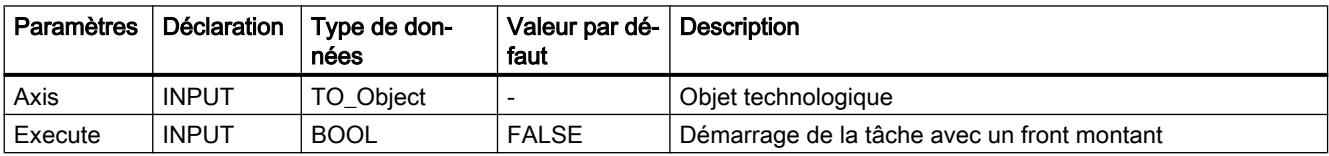

```
Motion Control
```
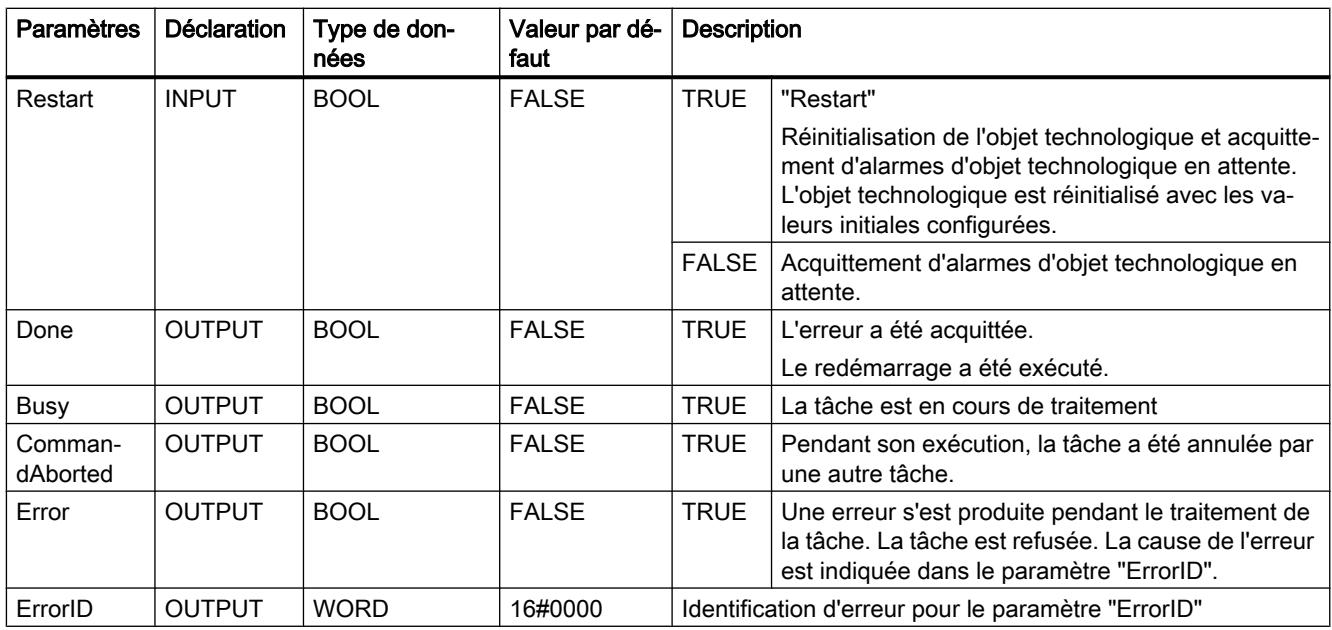

## Acquitter les alarmes d'objet technologique

Pour acquitter des alarmes d'objet technologique, procédez comme suit :

- 1. Vérifiez les conditions figurant ci-dessus.
- 2. Affectez la valeur = FALSE au paramètre "Restart".
- 3. Lancez l'acquittement de l'erreur avec un front montant sur le paramètre "Execute".

Lorsque le paramètre "Done" affiche la valeur TRUE, l'erreur a été acquittée.

## Remarque Acquitter avec "Restart" = FALSE

Ne définissez "Restart" = FALSE que si les alarmes d'un objet technologique doivent être acquittées. Pendant le redémarrage, l'objet technologique ne peut pas être utilisé.

## Redémarrage d'un objet technologique

Procédez comme suit pour le redémarrage d'un objet technologique :

- 1. Vérifiez les conditions mentionnées ci-dessus.
- 2. Affectez la valeur = TRUE au paramètre "Restart".
- 3. Exécutez le redémarrage avec un front montant sur le paramètre "Execute".

Lorsque le paramètre "Done" affiche la valeur TRUE, le redémarrage de l'objet technologique est terminé.

Pour plus d'informations sur le redémarrage, référez-vous au chapitre Redémarrage d'objets technologiques.

## MC\_Home V3

## MC\_Home : Référencer un objet technologique, positionner un point de référence V3

## **Description**

L'instruction Motion Control "MC\_Home" permet de créer la référence entre la position sur l'objet technologique et la position physique réelle. Un repère de référence est affecté à la valeur réelle de position sur l'objet technologique. Cette marque de référence représente une position mécanique connue.

La procédure de référencement se déroule conformément au mode de fonctionnement sélectionné au paramètre "Mode" et à la configuration sous "Objet technologique > Configuration > Paramètres avancés > Référencement".

Dans le cadre de la version technologique V2.0, le paramètre "MC\_Home.Mode" a été uniformisé pour S7-1200 Motion Control et S7-1500 Motion Control. Les valeurs du paramètre "MC\_Home.Mode" ont donc également été redéfinies. Vous trouverez au chapitre Présentation des versions des informations sur le paramètre "MC\_Home.Mode" dans les versions V1.0 et ≥ V2.0 de la technologie.

Pour les valeurs dynamiques Accélération, Décélération et A-coup, ce sont les valeurs par défaut réglées sous "Objet technologique > Configuration > Paramètres avancés > Valeur par défaut dynamique" qui sont utilisées.

### Utilisable sur

- Axe de synchronisme
- Axe de positionnement
- Codeur externe

Le tableau suivant montre les modes de fonctionnement possibles et les objets technologiques correspondants :

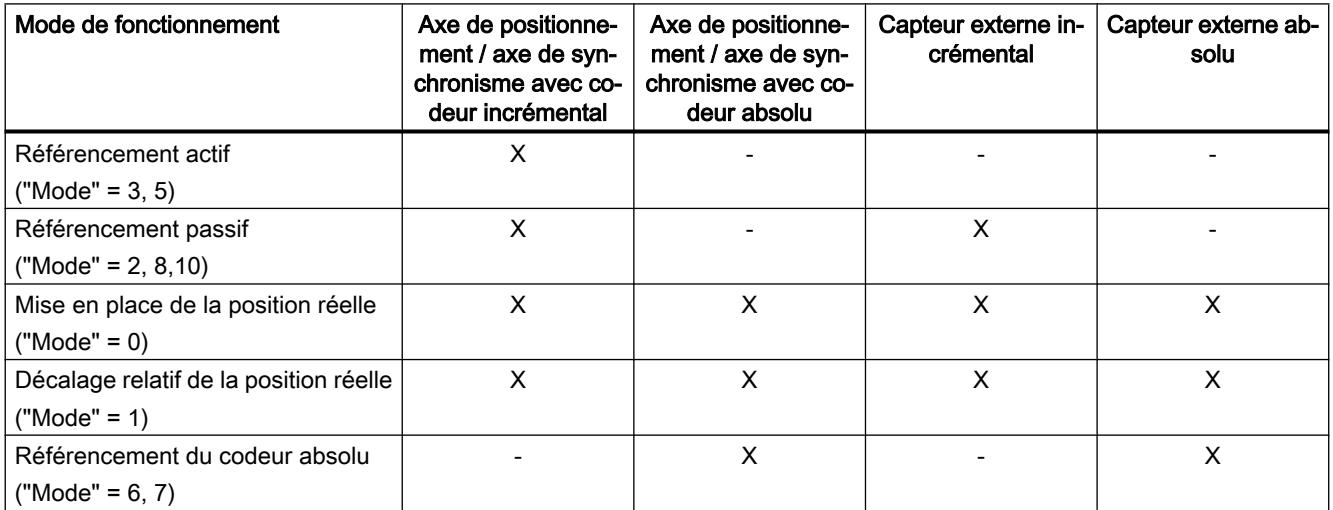

4.1 Motion Control

## **Condition**

- L'objet technologique a été configuré correctement.
- "Mode" =  $2, 3, 5, 8, 10$ L'objet technologique doit être débloqué.
- "Mode" =  $0, 1, 6, 7, 8$ Les valeurs réelles du codeur doivent être valides (<TO>.StatusSensor[n].State = 2).

## Comportement d'interruption

Le comportement d'interruption pour les tâches "MC\_Home" est décrit au chapitre [Comportement d'interruption des tâches Motion Control V3](#page-6507-0) (Page [2944](#page-6507-0)).

## Paramètres

Le tableau suivant montre les paramètres de l'instruction Motion Control "MC\_Home" :

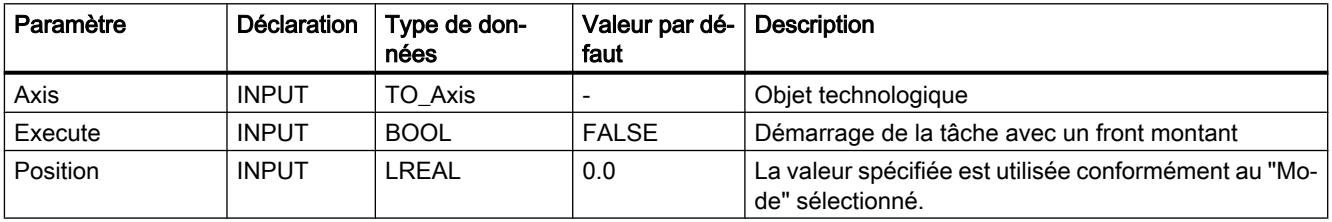

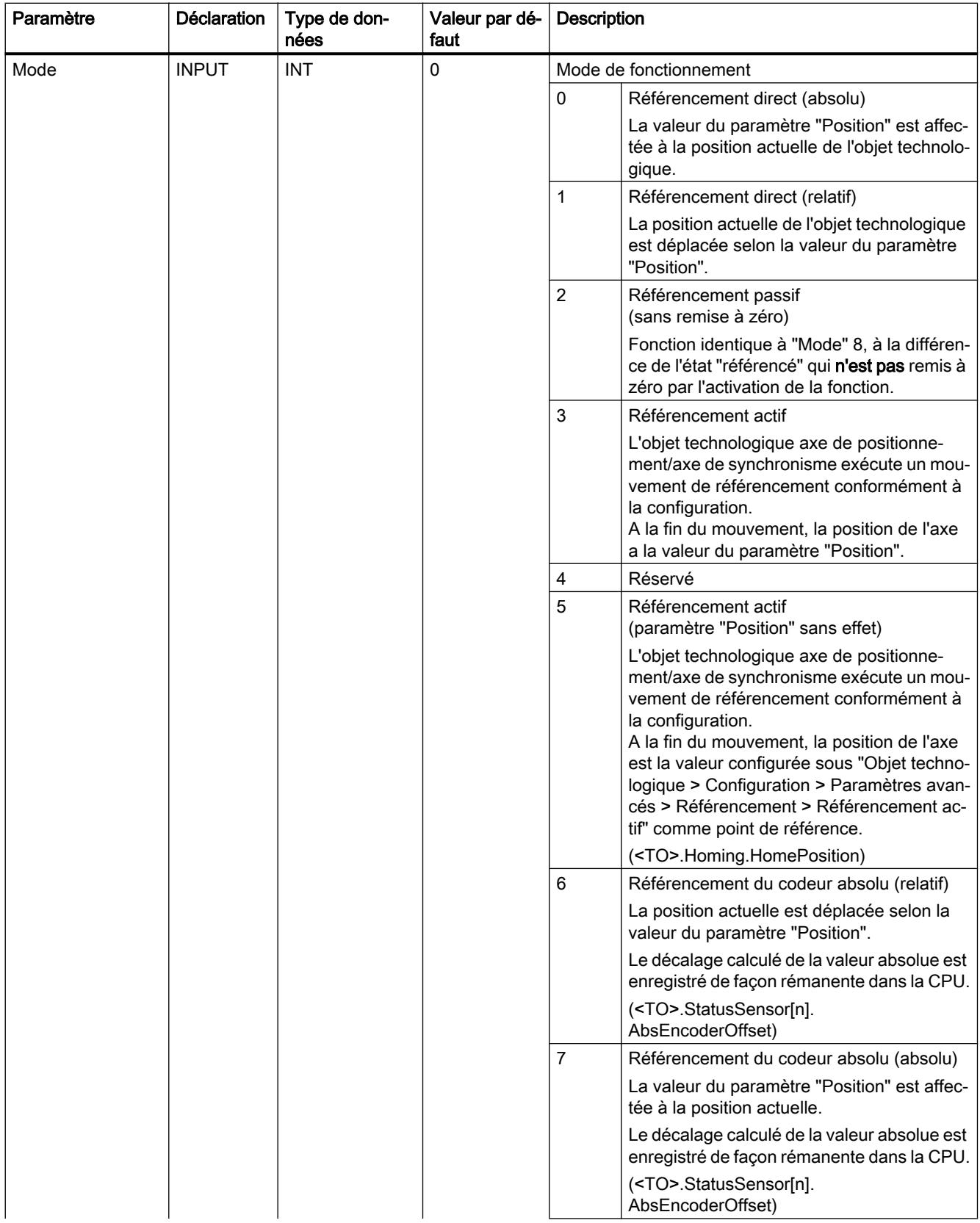

Motion Control

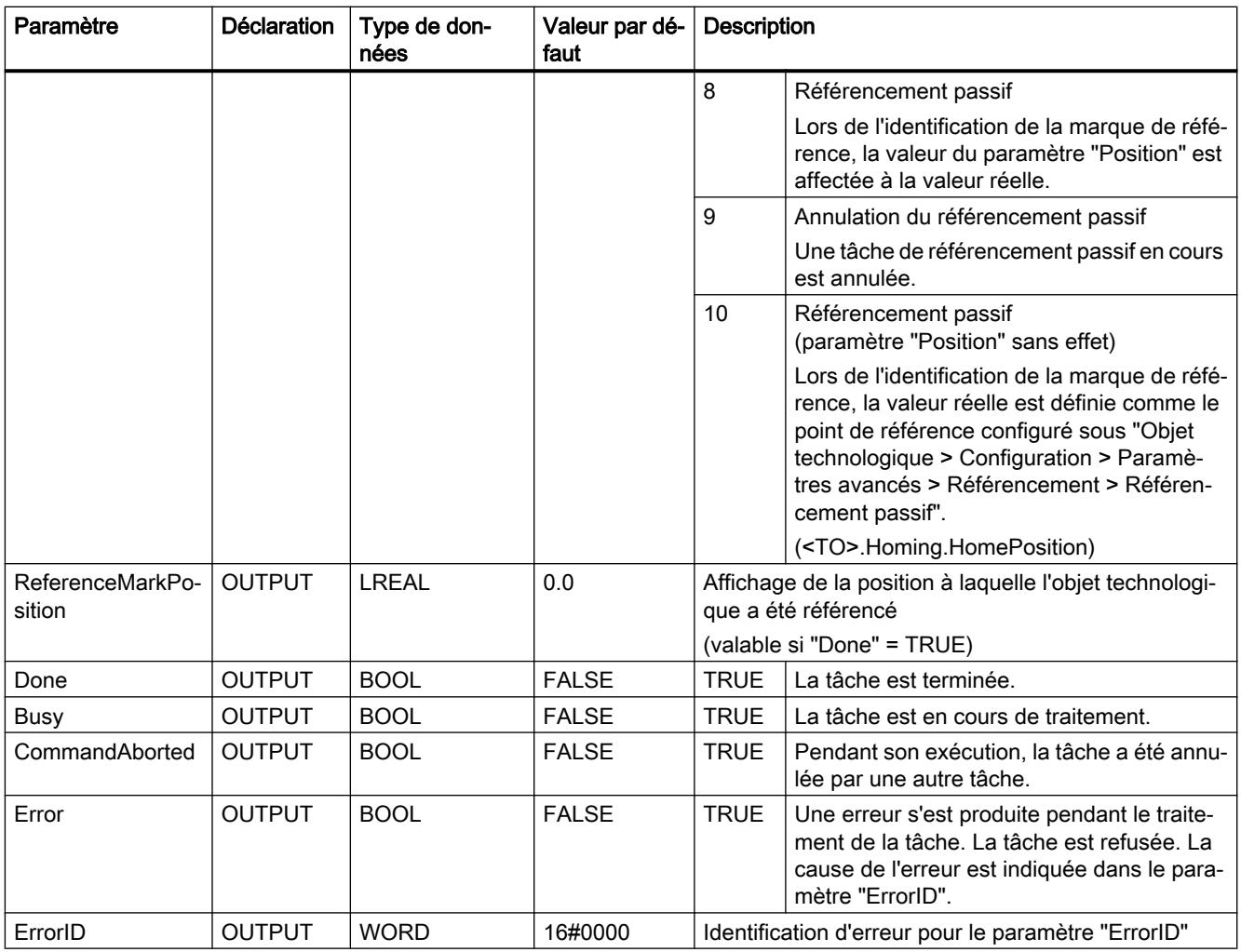

### Remise à zéro de l'état "Référencé"

L'état "Référencé" d'un objet technologique est remis à zéro (<TO>.StatusWord.X5 (HomingDone)) dans les circonstances suivantes :

- Objets technologiques avec valeurs réelles incrémentales :
	- Démarrage d'une tâche "MC\_Home" en "Mode" = 3, 5, 8, 10 (Une fois la procédure de référencement réussie, l'état "Référencé" est à nouveau mis à 1.)
	- Erreur dans le système de codeur ou défaillance d'un codeur
	- Redémarrage de l'objet technologique
	- Après MISE HORS TENSION -> MISE SOUS TENSION de la CPU
	- Effacement général
	- Modification de la configuration du codeur
- Objets technologiques avec valeurs réelles absolues :
	- Erreur dans le système capteur/défaillance du codeur
	- Remplacement de la CPU
	- Modification de la configuration du codeur
	- Restauration des réglages d'usine de la CPU
	- Chargement d'un autre projet dans la commande

#### Référencement d'un objet technologique par "Mode" = 1..8, 10

Pour référencer un objet technologique, procédez comme suit :

- 1. Vérifiez les conditions mentionnées ci-dessus.
- 2. Indiquez la fonction de référencement souhaitée dans le paramètre "Mode".
- 3. Affectez des valeurs aux paramètres nécessaires et démarrez le référencement par un front montant sur le paramètre "Execute"

Si le paramètre "Done" affiche la valeur TRUE, la tâche "MC\_Home" est achevée conformément au "Mode" sélectionné. L'état "Référencé" de l'objet technologique s'affiche sous "Objet technologique > Diagnostic > Bits d'état et d'erreur > Etat du mouvement > Référencé" (<TO>.StatusWord.X5 (HomingDone)).

#### Interruption d'une procédure de référencement passive par "Mode" = 9

L'objet technologique n'est pas référencé par "Mode" = 9. Lorsqu'une tâche "MC\_Home" de référencement passif ("Mode" = 2, 8, 10) en cours est remplacée par une autre tâche "MC\_Home" en "Mode" = 9, la tâche en cours est interrompue par le paramètre "CommandAborted" = TRUE. La tâche d'interruption par "Mode" = 9 signale le succès de l'exécution par le paramètre "Done" = TRUE.

## Pour plus d'informations...

Pour connaître les possibilités d'exploitation des différents bits d'état, référez-vous au chapitre Exploiter StatusWord, ErrorWord et WarningWord.

## Voir aussi

[Comportement d'interruption des tâches Motion Control V3](#page-6507-0) (Page [2944](#page-6507-0))

### MC\_Halt V3

## MC\_Halt : Arrêter un axe V3

#### **Description**

L'instruction Motion Control "MC\_Halt" permet de freiner un axe jusqu'à l'arrêt.

Les paramètres "Jerk" et "Deceleration" vous permettent de définir le comportement dynamique lors du freinage.

## Utilisable sur

- Axe de synchronisme
- Axe de positionnement
- Axe de vitesse

## **Condition**

- L'objet technologique a été configuré correctement.
- L'objet technologique est débloqué.

### Comportement d'interruption

Le comportement d'interruption pour les tâches "MC\_Halt" est décrit au chapitre [Comportement d'interruption des tâches Motion Control V3](#page-6507-0) (Page [2944](#page-6507-0)).

### Paramètres

Le tableau suivant montre les paramètres de l'instruction Motion Control "MC\_Halt" :

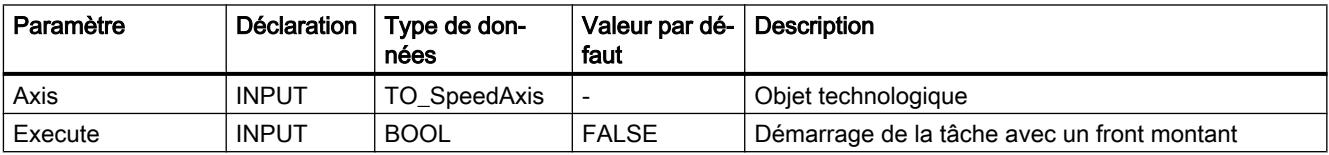

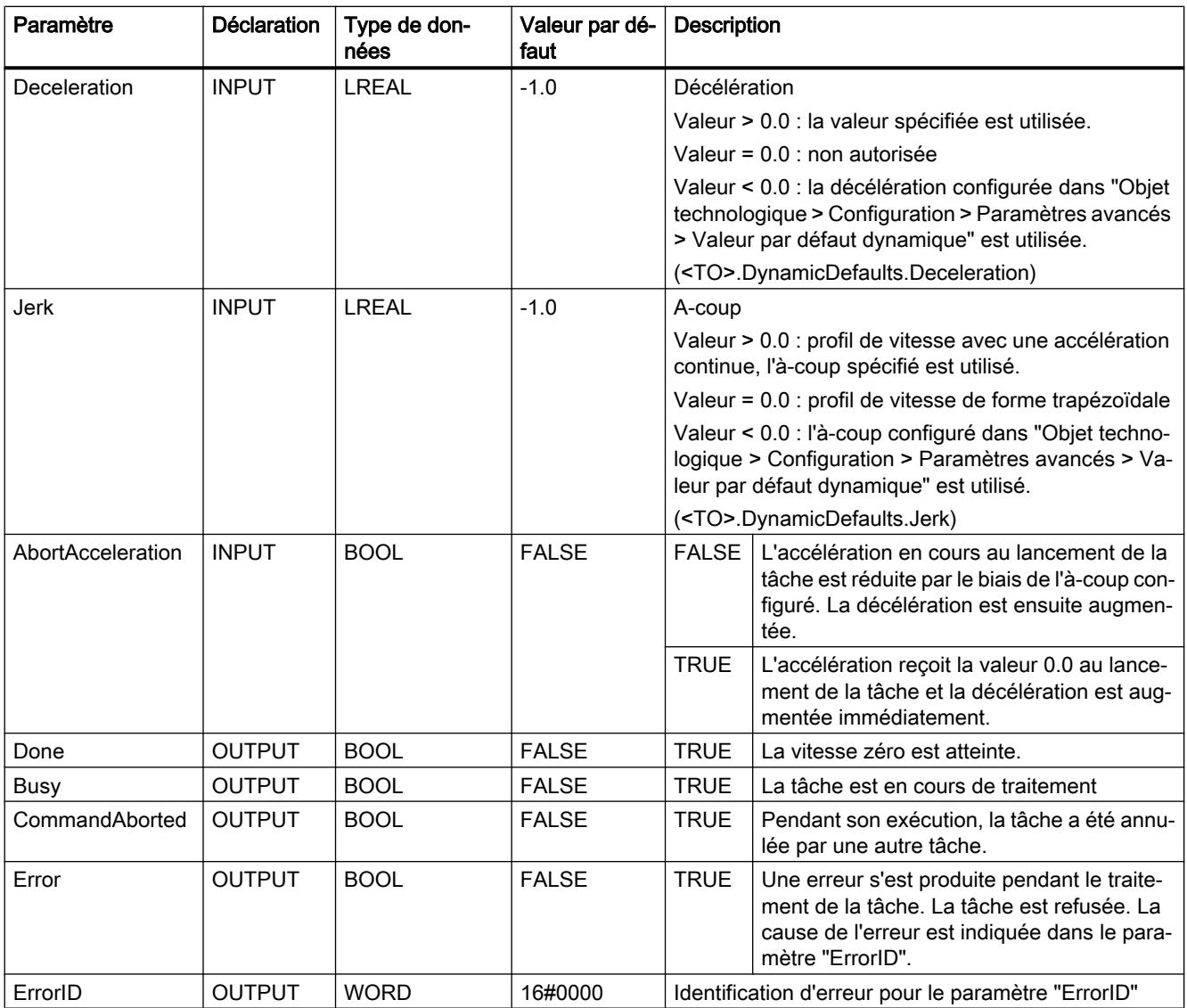

### Freinage d'un axe avec "MC\_Halt"

Pour freiner un axe jusqu'à l'arrêt, procédez comme suit :

- 1. Vérifiez les conditions mentionnées ci-dessus.
- 2. Affectez les valeurs souhaitées aux paramètres "Deceleration", "Jerk" et "AbortAcceleration".
- 3. Démarrez la tâche "MC\_Halt" avec un front montant au paramètre "Execute".

L'état actuel du mouvement est indiqué par les paramètres "Busy", "Done" et "Error". L'arrêt de l'axe est indiqué sous "Objet technologique > Diagnostic > Bits d'état et d'erreur > Etat mouvement > Arrêt" (<TO>.StatusWord.X7 (Standstill)).

## Freinage d'un axe en cas de limitation de force/couple active

Lorsque la limitation de force/couple est active, le couple admissible peut devenir insuffisant pour déplacer l'axe de freinage. La tâche "MC\_Halt" ne signale pas "Done" = TRUE.

Utilisez pour le freinage d'un axe en cas de limitation de force/couple active l'instruction Motion Control "MC\_MoveVelocity" avec "MC\_MoveVelocity.Velocity" = 0.0 et "MC\_MoveVelocity.PositionControlled" = FALSE.

## Pour plus d'informations...

Pour connaître les possibilités d'exploitation des différents bits d'état, référez-vous au chapitre Exploiter StatusWord, ErrorWord et WarningWord.

## Voir aussi

[Comportement d'interruption des tâches Motion Control V3](#page-6507-0) (Page [2944](#page-6507-0))

[MC\\_MoveVelocity : Déplacer un axe à une vitesse prédéfinie V3](#page-6439-0) (Page [2876\)](#page-6439-0)

# MC\_Halt : Diagramme fonctionnel V3

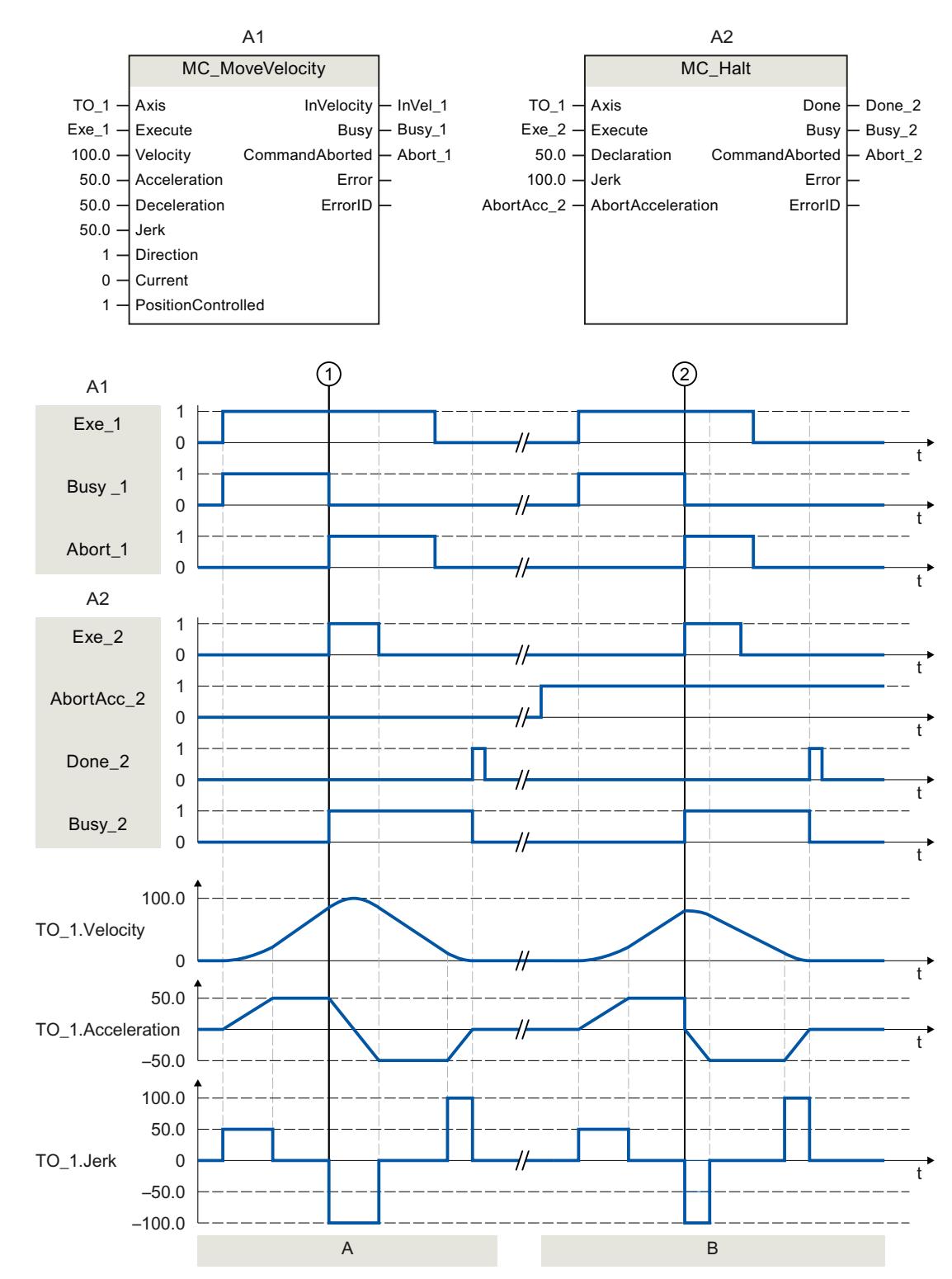

## Diagramme fonctionnel : Arrêt d'un axe et comportement d'interruption

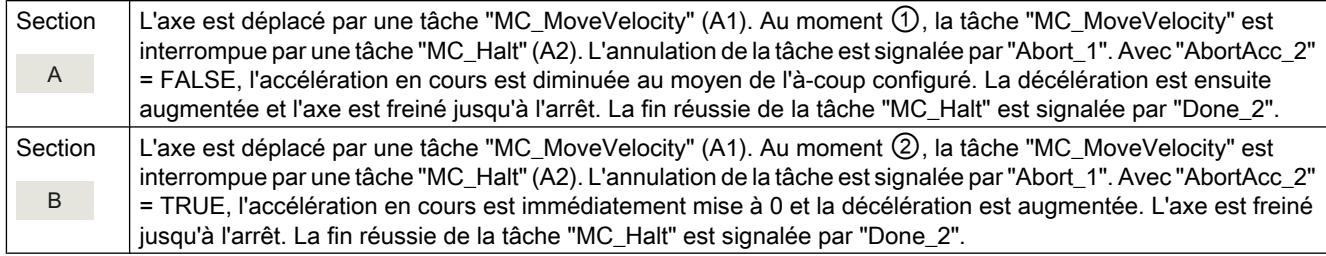

## MC\_MoveAbsolute V3

## MC\_MoveAbsolute : Positionner un axe de manière absolue V3

## **Description**

L'instruction Motion Control "MC\_MoveAbsolute" permet de déplacer l'axe jusqu'à une position absolue.

Les paramètres "Velocity", "Jerk", "Acceleration" et "Deceleration" vous permettent de définir le comportement dynamique lors de l'opération de déplacement.

## Utilisable sur

- l'axe de synchronisme
- l'axe de positionnement

## Condition requise

- L'objet technologique a été configuré correctement.
- L'objet technologique est débloqué.
- L'objet technologique est référencé.

## Comportement d'interruption

Le comportement d'interruption pour les tâches "MC\_MoveAbsolute" est décrit au chapitre [Comportement d'interruption des tâches Motion Control V3](#page-6507-0) (Page [2944](#page-6507-0)).

### Paramètres

Le tableau suivant montre les paramètres de l'instruction Motion Control "MC\_MoveAbsolute" :

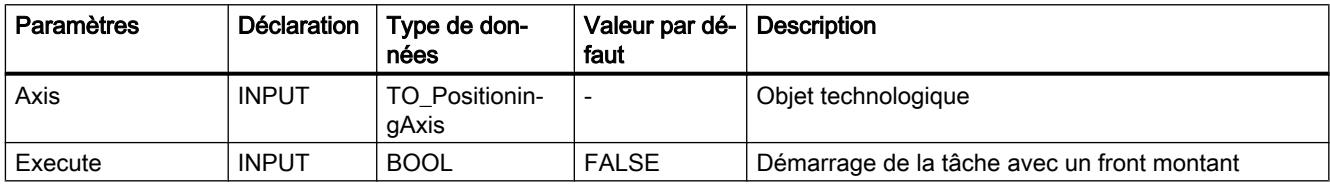

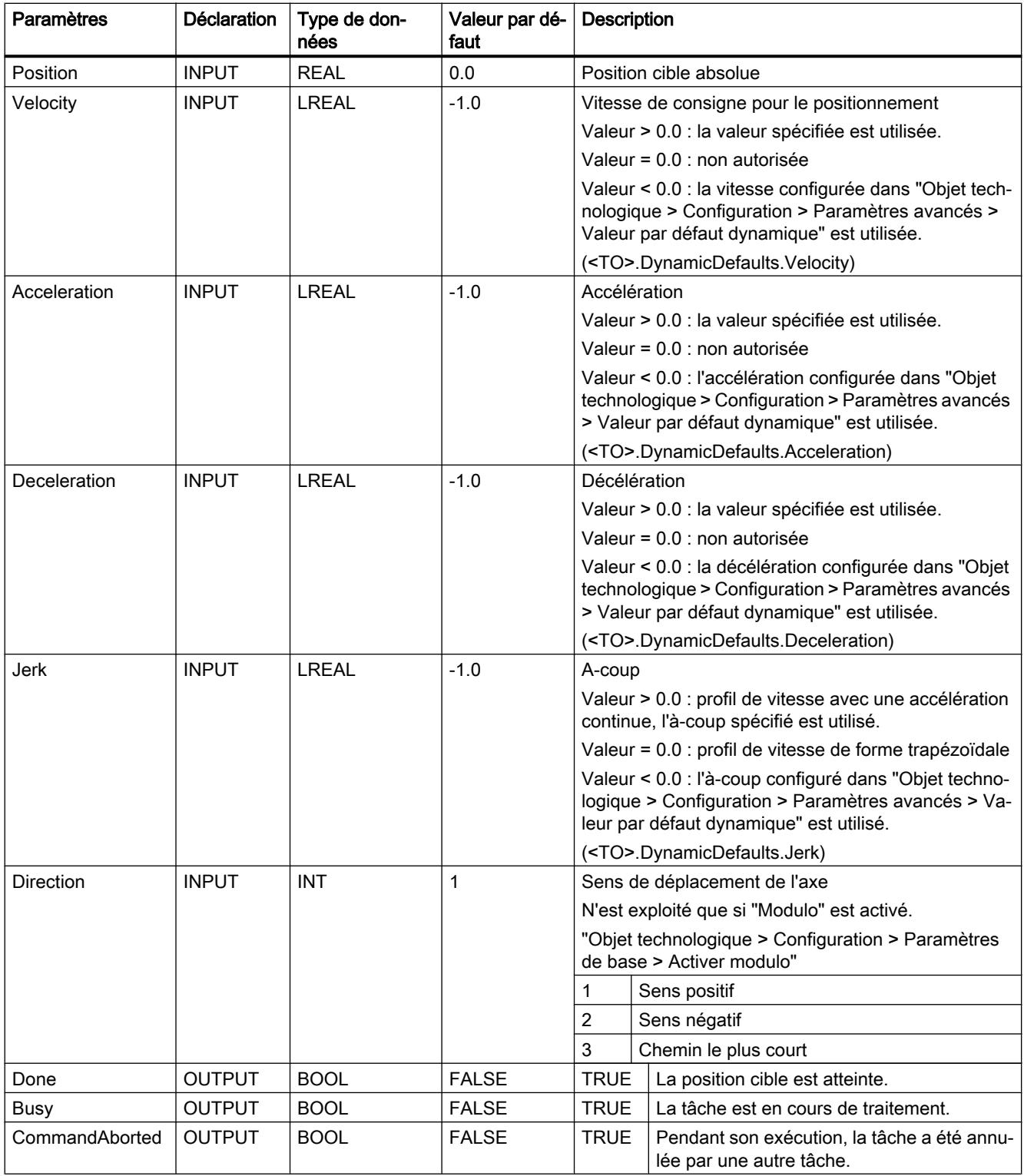

4.1 Motion Control

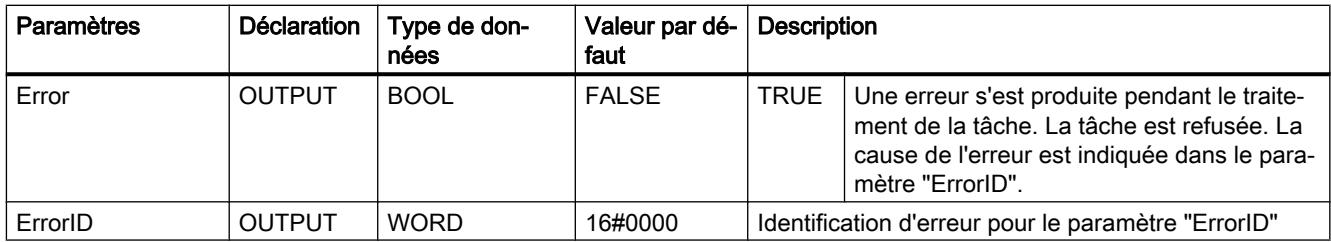

## Déplacer un axe jusqu'à une position absolue

Pour un axe jusqu'à une position absolue, procédez comme suit :

- 1. Vérifiez les conditions mentionnées ci-dessus.
- 2. Indiquez la position cible souhaitée dans le paramètre "Position".
- 3. Démarrez la tâche "MC\_MoveAbsolute" avec un front montant sur le paramètre "Execute".

L'état du mouvement actuel s'affiche sur les paramètres "Busy", "Done" et "Error".

## Voir aussi

[Comportement d'interruption des tâches Motion Control V3](#page-6507-0) (Page [2944](#page-6507-0))

# MC\_MoveAbsolute : Diagramme fonctionnel V3

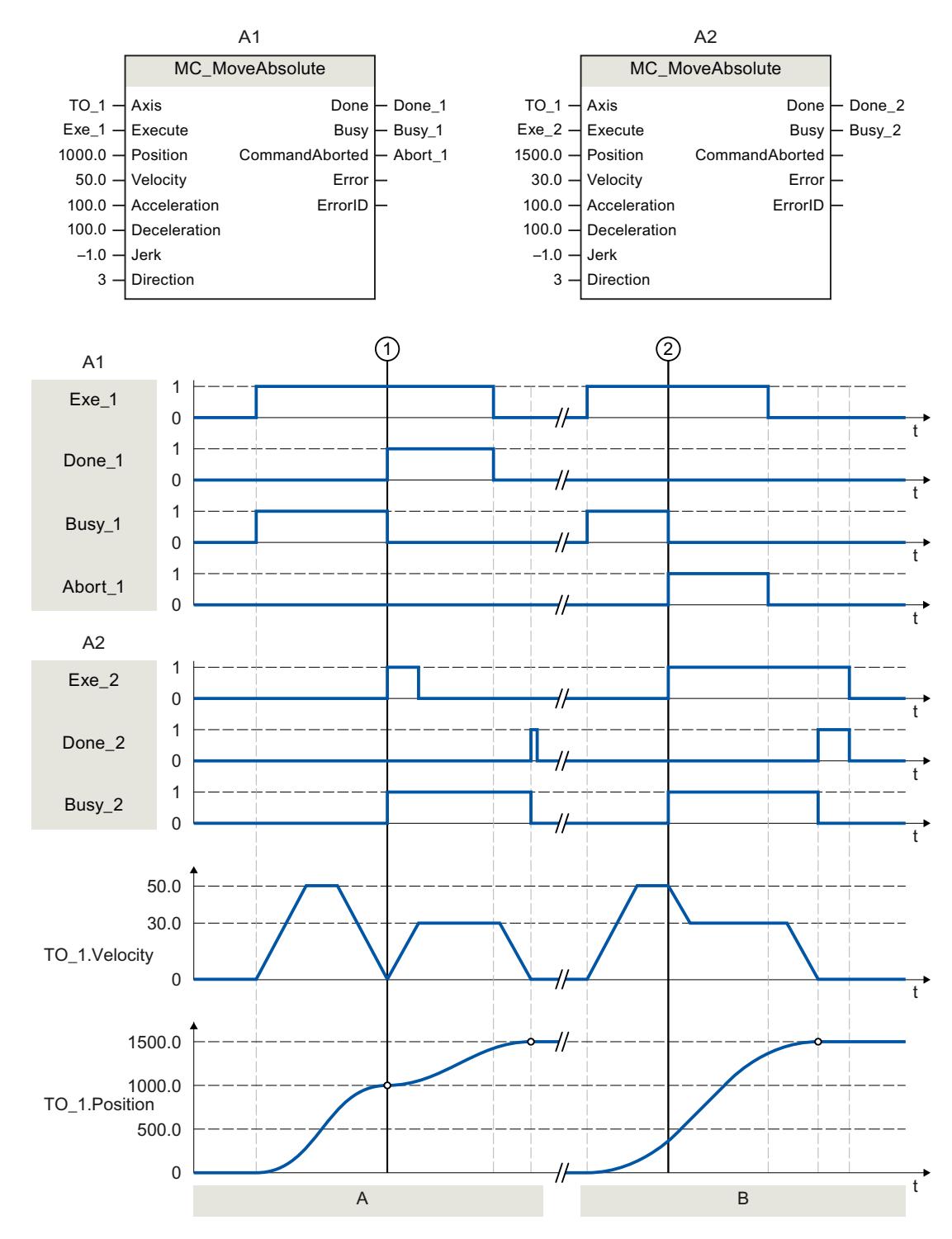

## Diagramme fonctionnel : Positionnement absolu d'un axe et comportement d'interruption

4.1 Motion Control

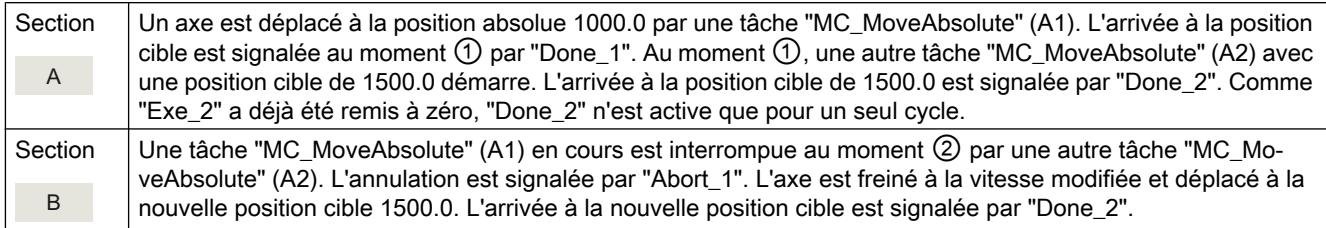

## MC\_MoveRelative V3

## MC\_MoveRelative : Positionner un axe de manière relative V3

## **Description**

L'instruction Motion Control "MC\_MoveRelative" permet de déplacer un axe par rapport à la position au début du traitement de la tâche.

Les paramètres "Velocity", "Jerk", "Acceleration" et "Deceleration" vous permettent de définir le comportement dynamique lors de l'opération de déplacement.

### Utilisable sur

- l'axe de synchronisme
- l'axe de positionnement

### Condition requise

- L'objet technologique a été configuré correctement.
- L'objet technologique est débloqué.

### Comportement d'interruption

Le comportement d'interruption pour les tâches "MC\_MoveRelative" est décrit au chapitre [Comportement d'interruption des tâches Motion Control V3](#page-6507-0) (Page [2944](#page-6507-0)).

## Paramètres

Le tableau suivant montre les paramètres de l'instruction Motion Control "MC\_MoveRelative" :

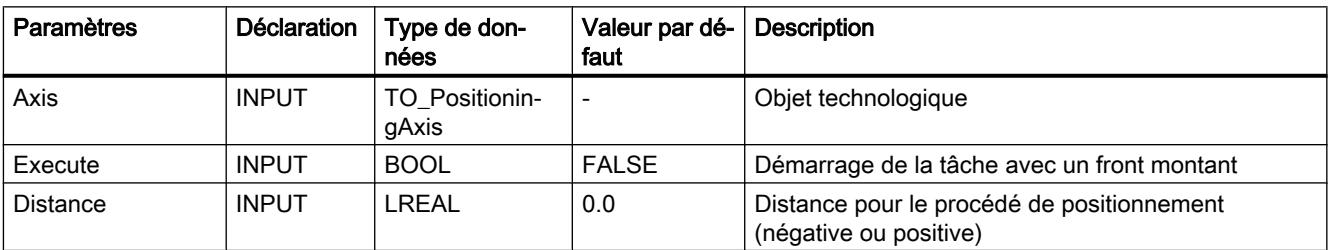

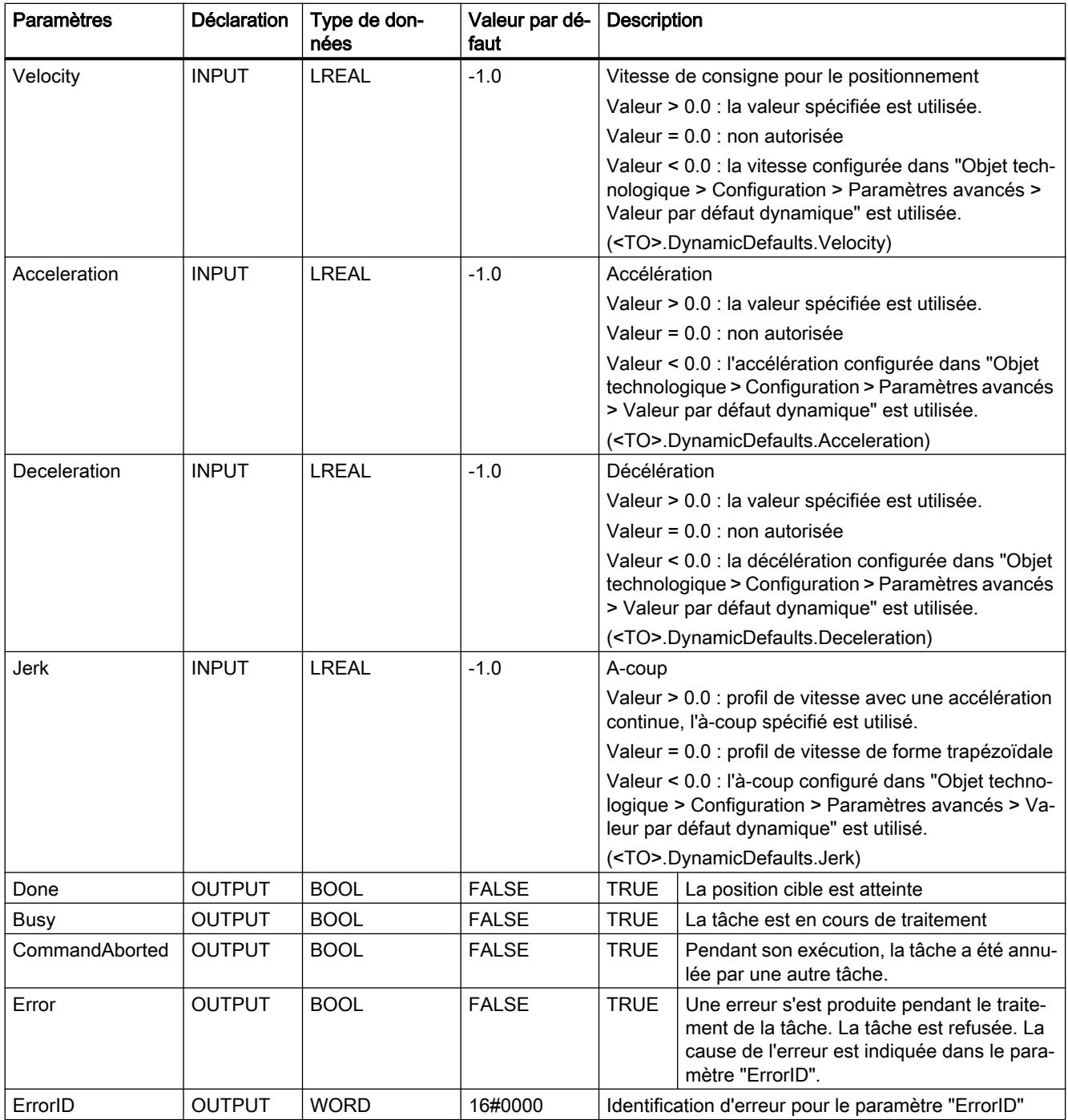

## Déplacer un axe par rapport à la position de départ

Pour déplacer un axe par rapport à la position de départ, procédez comme suit :

- 1. Vérifiez les conditions figurant ci-dessus.
- 2. Indiquez la distance à parcourir dans le paramètre "Distance".
- 3. Démarrez la tâche "MC\_MoveRelative" avec un front montant sur le paramètre "Execute".

4.1 Motion Control

L'état du mouvement actuel s'affiche sur les paramètres "Busy", "Done" et "Error".

## Voir aussi

[Comportement d'interruption des tâches Motion Control V3](#page-6507-0) (Page [2944](#page-6507-0))

# MC\_MoveRelative : Diagramme fonctionnel V3

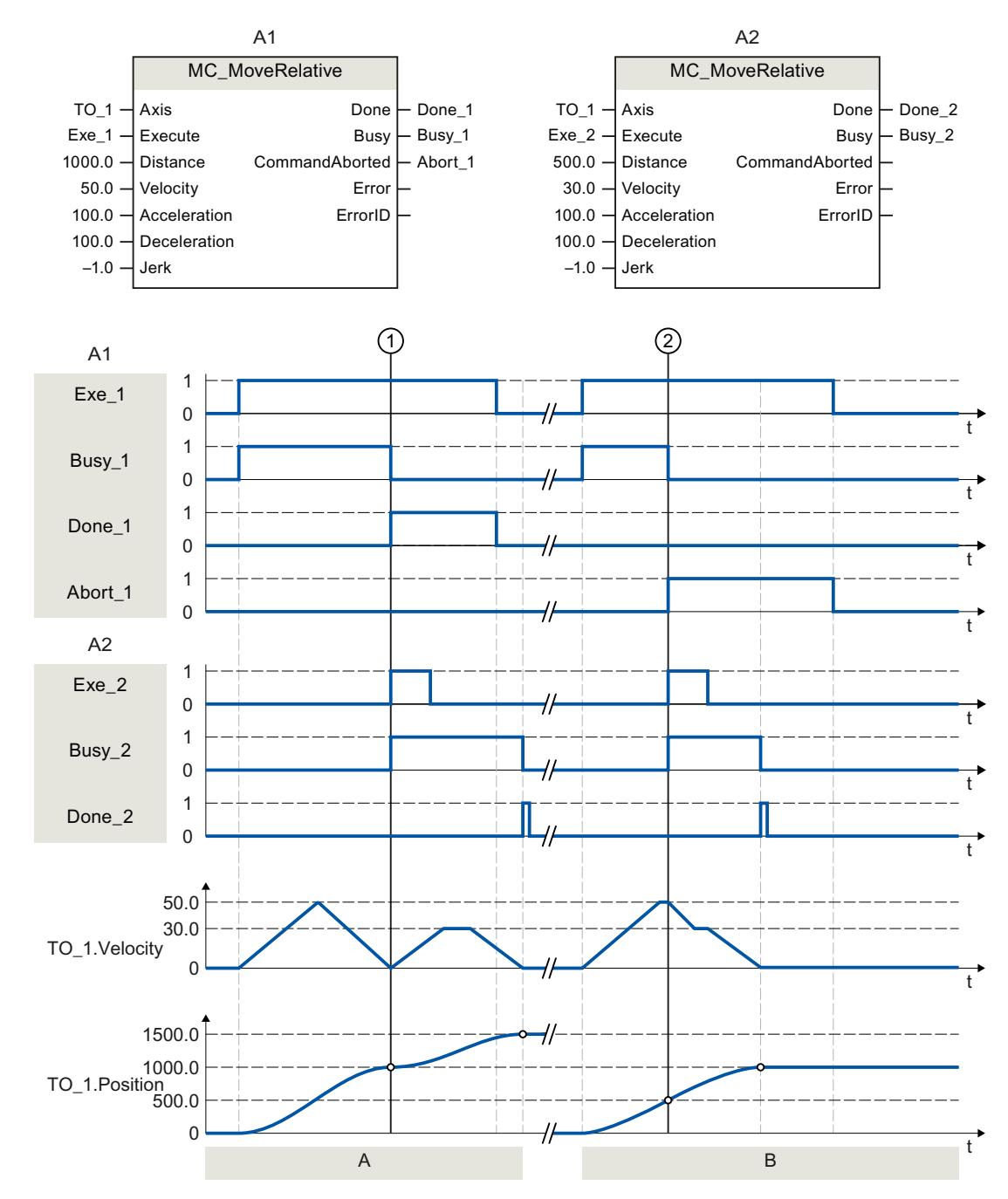

# Diagramme fonctionnel : Positionnement relatif d'un axe et comportement d'interruption

<span id="page-6439-0"></span>4.1 Motion Control

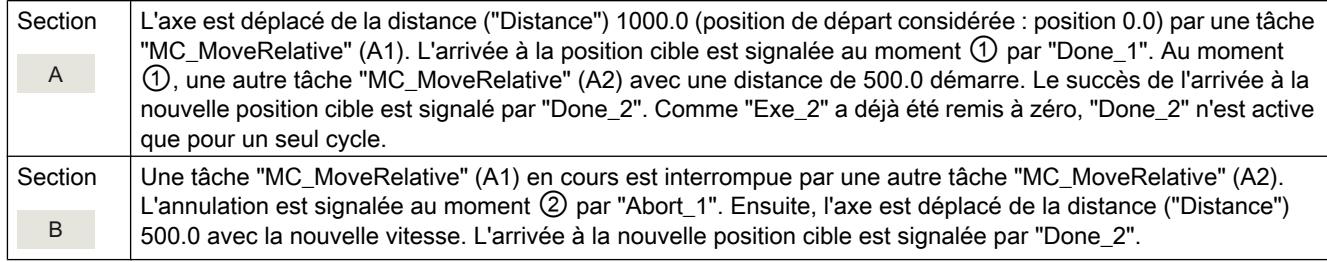

## MC\_MoveVelocity V3

## MC\_MoveVelocity : Déplacer un axe à une vitesse prédéfinie V3

## **Description**

L'instruction Motion Control "MC\_MoveVelocity" permet de déplacer un axe à une vitesse constante.

Les paramètres "Velocity", "Jerk", "Acceleration" et "Deceleration" vous permettent de définir le comportement dynamique lors de l'opération de déplacement.

- Axe de positionnement / axe de synchronisme : Une vitesse est prédéfinie par le paramètre Velocity.
- Axe de vitesse : Une vitesse de rotation est prédéfinie par le paramètre "Velocity".

## Utilisable sur

- Axe de synchronisme
- Axe de positionnement
- Axe de vitesse

## **Condition**

- L'objet technologique a été configuré correctement.
- L'objet technologique est débloqué.

### Comportement d'interruption

Le comportement d'interruption pour les tâches "MC\_MoveVelocity" est décrit au chapitre [Comportement d'interruption des tâches Motion Control V3](#page-6507-0) (Page [2944](#page-6507-0)).

# Paramètres

Le tableau suivant montre les paramètres de l'instruction Motion Control "MC\_MoveVelocity" :

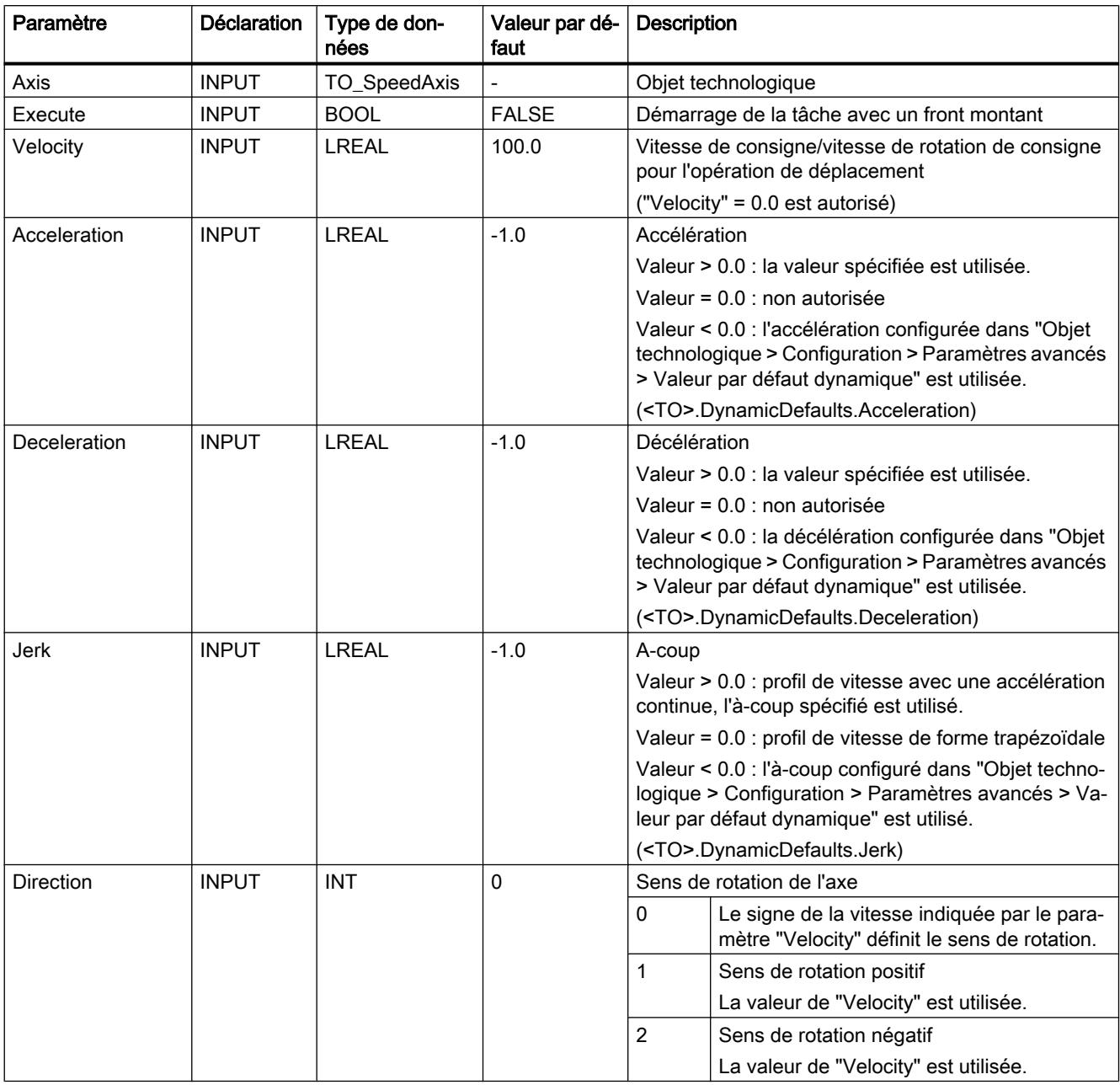

4.1 Motion Control

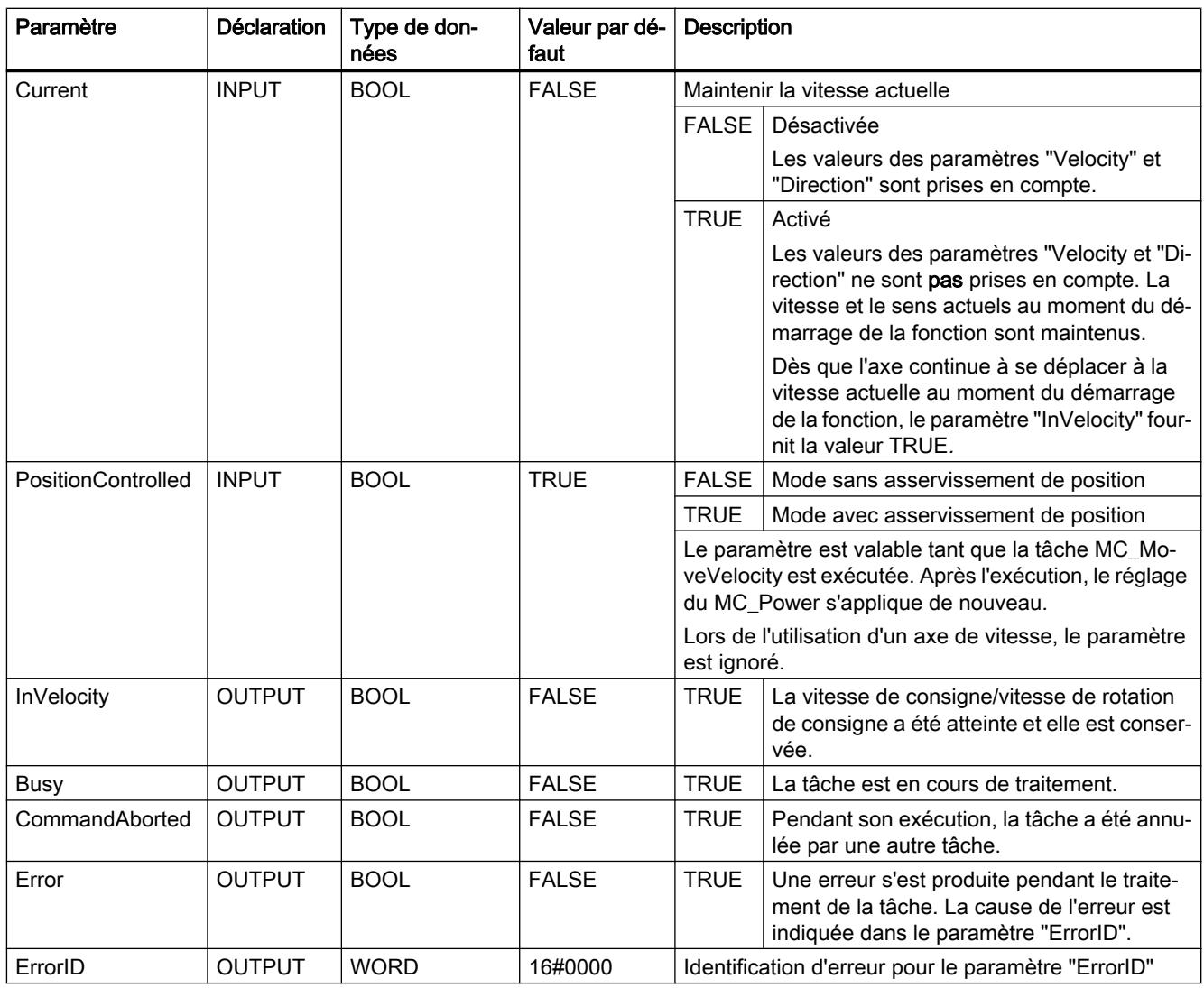

## Comportement à vitesse de consigne/vitesse de rotation de consigne zéro ("Velocity" = 0.0)

Une tâche "MC\_MoveVelocity" avec "Velocity" = 0,0 arrête l'axe avec la décélération configurée. Une fois la vitesse de consigne/vitesse de rotation de consigne atteinte, le paramètre "InVelocity" affiche la valeur TRUE.

"Vitesse constante" et "Arrêt" (<TO>.StatusWord.X12 (ConstantVelocity) ; <TO>.StatusWord.X7 (Standstill)) s'affichent sous "Objet technologique > Diagnostic > Bits d'état et d'erreur > Etat du mouvement".

Les paramètres "InVelocity" et "Busy" affichent la valeur TRUE, tant que la tâche "MC\_MoveVelocity" n'a pas été interrompue par une autre tâche Motion Control.

### Déplacer un axe à une vitesse/vitesse de rotation constante

Pour déplacer un axe à une vitesse/vitesse de rotation constante, procédez comme suit :

- 1. Vérifiez les conditions mentionnées ci-dessus.
- 2. Indiquez sur le paramètre "Velocity", la vitesse/vitesse de rotation à laquelle l'axe doit être déplacé.
- 3. Démarrez la tâche "MC\_MoveVelocity" avec un front montant au paramètre "Execute".

L'état actuel du mouvement est indiqué par les paramètres "Busy", "InVelocity" et "Error".

La valeur TRUE au paramètre "InVelocity" signale que la vitesse de consigne/vitesse de rotation de consigne a été atteinte. L'axe continue à se déplacer à vitesse constante à cette vitesse. Les paramètres "InVelocity" et "Busy" affichent la valeur TRUE, tant que la tâche "MC\_MoveVelocity" n'a pas été interrompue par une autre tâche Motion Control.

#### Remarque

#### Comportement en cas de modification de la correction

Lorsqu'une modification de la correction influence la vitesse/vitesse de rotation de consigne pendant un mouvement constant (<TO>.Override.Velocity), le paramètre "InVelocity" est remis à zéro lors de l'accélération ou de la décélération. Une fois que la nouvelle vitesse/vitesse de rotation calculée est atteinte ("Velocity" × "Override" %), "InVelocity" est à nouveau activé.

#### Pour plus d'informations...

Pour connaître les possibilités d'exploitation des différents bits d'état, référez-vous au chapitre Exploiter StatusWord, ErrorWord et WarningWord.

#### Voir aussi

[Comportement d'interruption des tâches Motion Control V3](#page-6507-0) (Page [2944\)](#page-6507-0)

# MC\_MoveVelocity : Diagramme fonctionnel V3

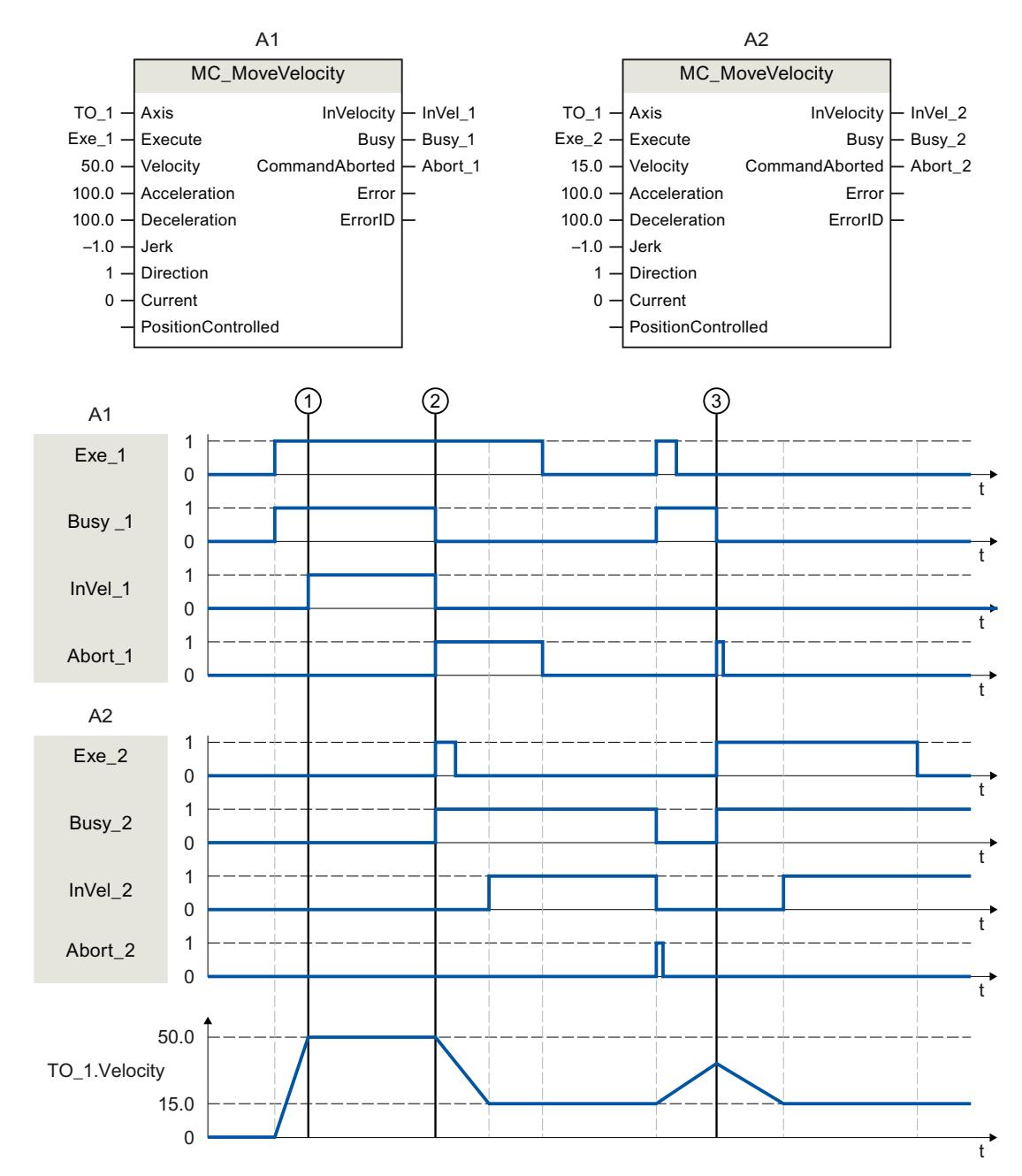

## Diagramme fonctionnel : Déplacer un axe à une vitesse prédéfinie et comportement d'interruption

Une tâche "MC\_MoveVelocity" (A1) déclenchée par "Exe\_1" accélère l'axe et signale l'arrivée à la vitesse de consigne 50.0 au moment ① par "InVel\_1".

Au moment ②, la tâche est interrompue par une autre tâche "MC\_MoveVelocity" (A2). L'annulation est signalée par "Abort\_1". L'arrivée à la nouvelle vitesse de consigne 15.0 est signalée par "InVel\_2". Ensuite, l'axe continue à se déplacer à vitesse constante à la vitesse 15.0.
La tâche "MC\_MoveVelocity" (A2) en cours est interrompue par une autre tâche "MC\_MoveVelocity" (A1). L'annulation est signalée par "Abort\_2". L'axe est accéléré jusqu'à la nouvelle vitesse de consigne 50.0. Avant l'arrivée à la vitesse de consigne, la tâche "MC\_MoveVelocity" (A1) en cours au moment ③ est interrompue par une autre tâche "MC\_MoveVelocity" (A2). L'annulation est signalée par "Abort\_1". L'arrivée à la nouvelle vitesse de consigne 15.0 est signalée par "InVel\_2". Ensuite, l'axe continue à se déplacer à vitesse constante à la vitesse 15.0.

# MC\_MoveJog V3

# MC\_MoveJog : Déplacer un axe en mode manuel à vue V3

### **Description**

L'instruction Motion Control "MC\_MoveJog" permet de déplacer un axe en mode manuel à vue.

Les paramètres "Velocity", "Jerk", "Acceleration" et "Deceleration" vous permettent de définir le comportement dynamique lors de l'opération de déplacement.

- Axe de positionnement / axe de synchronisme : Une vitesse est prédéfinie par le paramètre Velocity.
- Axe de vitesse : Une vitesse de rotation est prédéfinie par le paramètre "Velocity".

# Utilisable sur

- Axe de synchronisme
- Axe de positionnement
- Axe de vitesse

# **Condition**

- L'objet technologique a été configuré correctement.
- L'objet technologique est débloqué.

### Comportement d'interruption

Le comportement d'interruption pour les tâches "MC\_MoveJog" est décrit au chapitre [Comportement d'interruption des tâches Motion Control V3](#page-6507-0) (Page [2944\)](#page-6507-0).

# Paramètres

Le tableau suivant montre les paramètres de l'instruction Motion Control "MC\_MoveJog" :

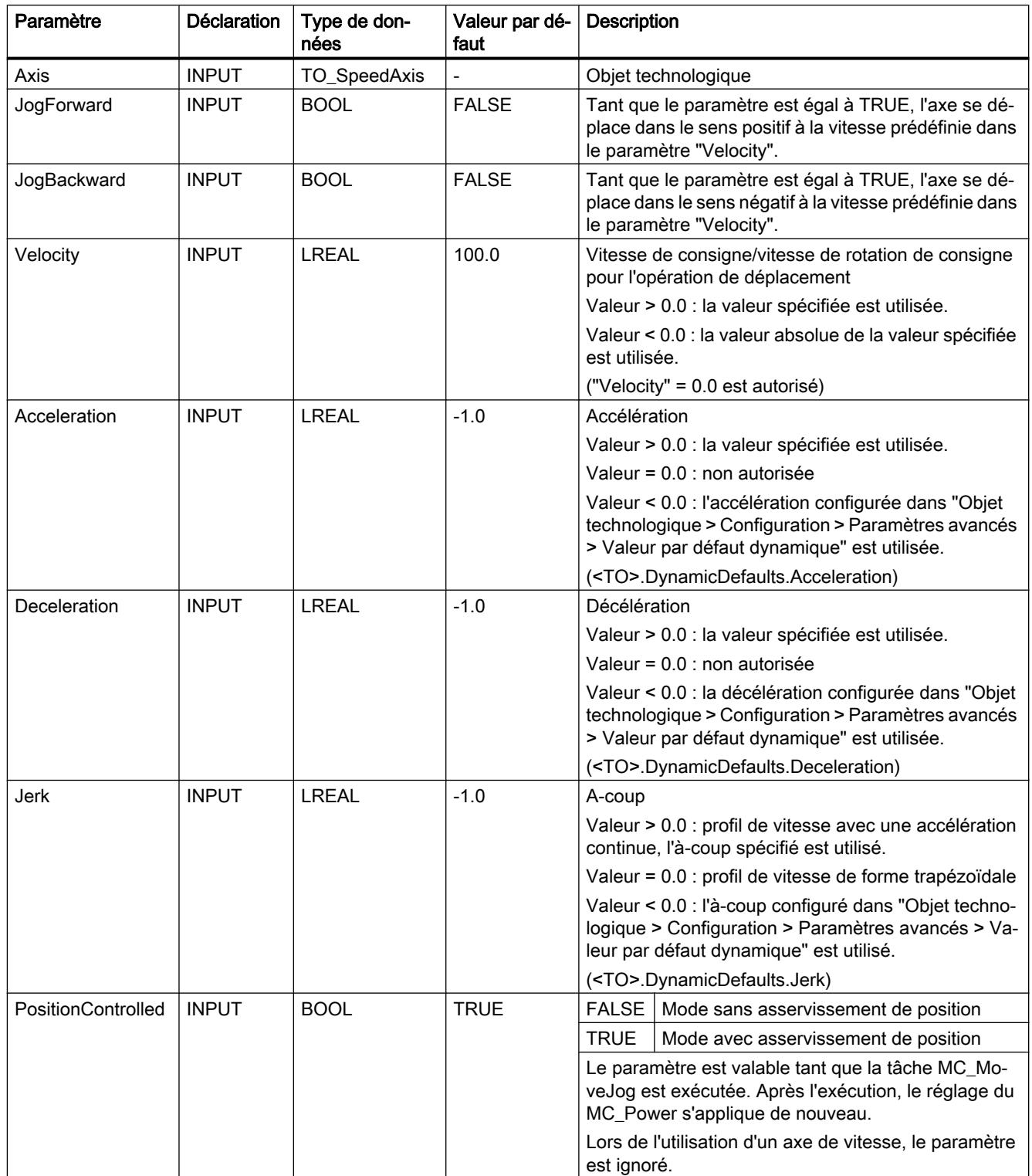

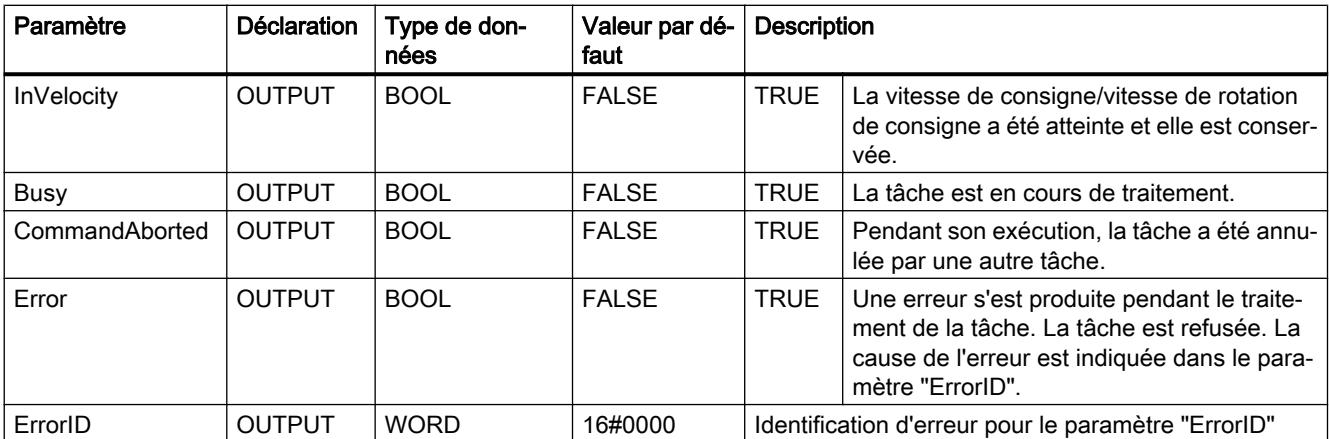

### Comportement à vitesse de consigne/vitesse de rotation de consigne zéro ("Velocity" = 0.0)

Une tâche "MC\_MoveJog" avec "Velocity" = 0,0 arrête l'axe avec la décélération configurée. Une fois la vitesse de consigne/vitesse de rotation de consigne atteinte, le paramètre "InVelocity" affiche la valeur TRUE.

"Vitesse constante" et "Arrêt" (<TO>.StatusWord.X12 (ConstantVelocity) ; <TO>.StatusWord.X7 (Standstill)) s'affichent sous "Objet technologique > Diagnostic > Bits d'état et d'erreur > Etat du mouvement".

### Déplacer un axe en mode manuel à vue

Pour déplacer un axe en marche par à-coups, procédez comme suit :

- 1. Vérifiez les conditions mentionnées ci-dessus.
- 2. Déplacez l'axe avec "JogForward" dans le sens positif ou avec "JogBackward" dans le sens négatif.

L'état actuel du mouvement est indiqué par les paramètres "Busy", "InVelocity" et "Error".

#### **Remarque**

#### Comportement en cas de modification de la correction

Lorsqu'une modification de la correction influence la vitesse/vitesse de rotation de consigne pendant un mouvement constant (<TO>.Override.Velocity), le paramètre "InVelocity" est remis à zéro lors de l'accélération ou de la décélération. Une fois que la nouvelle vitesse calculée est atteinte ("Velocity" × "Override" %), "InVelocity" est à nouveau activé.

### Pour plus d'informations...

Pour connaître les possibilités d'exploitation des différents bits d'état, référez-vous au chapitre Exploiter StatusWord, ErrorWord et WarningWord.

### Voir aussi

[Comportement d'interruption des tâches Motion Control V3](#page-6507-0) (Page [2944\)](#page-6507-0)

# MC\_MoveJog : Diagramme fonctionnel V3

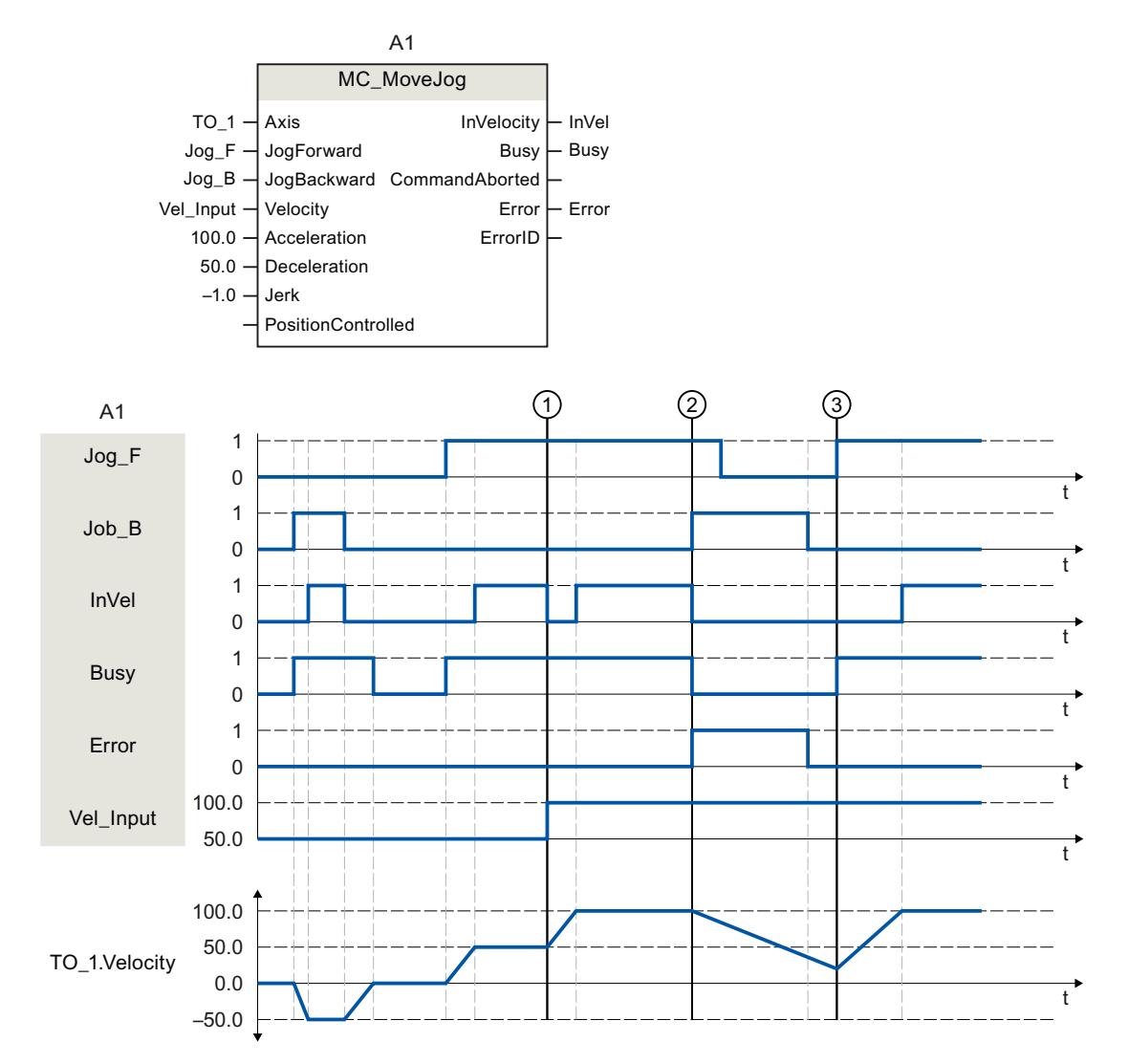

# Diagramme fonctionnel : Déplacer un axe en mode manuel à vue

Avec "Jog\_B", l'axe est déplacé dans le sens négatif en marche par à-coups. L'arrivée à la vitesse de consigne -50.0 est signalée par "InVel" = TRUE. Après que "Jog\_B" a été remis à 0, l'axe est freiné et amené à l'arrêt. Avec "Jog\_F", l'axe est ensuite déplacé dans le sens positif. L'arrivée à la vitesse de consigne 50.0 est signalée par "InVel" = TRUE.

Au moment ①, la vitesse de consigne est modifiée à 100.0 via "Vel\_Input" lorsque "Jog\_F" est activé. De manière alternative, vous pouvez également modifier la vitesse de consigne via la correction de vitesse. "InVel" est remis à zéro. L'axe est accéléré. L'arrivée à la nouvelle vitesse de consigne 100.0 est signalée par "InVel" = TRUE.

Lorsque "Jog\_F" est activé, "Jog\_B" est également activé au moment ②. Lorsque "Jog\_F" et "Jog\_B" sont activés simultanément, l'axe est freiné avec la dernière décélération valide. Une erreur est affichée sur "Error" et l'erreur 16#8007 (indication de direction incorrecte) est indiquée sur la sortie "ErrorID".

Cette erreur peut être corrigée par remise à zéro des entrées "Jog\_F" et "Jog\_B".

"Jog\_F" est encore activé au moment ③ pendant la rampe de freinage. L'axe est accéléré jusqu'à atteindre la dernière vitesse configurée. L'arrivée à la vitesse de consigne 100.0 est signalée par "InVel" = TRUE.

# MC MoveSuperimposed V3

# MC\_MoveSuperimposed : Positionnement superposé d'un axe V3

### **Description**

L'instruction Motion Control "MC\_MoveSuperimposed" permet de démarrer un mouvement de positionnement relatif qui se superpose à un mouvement de base en cours.

Les paramètres "VelocityDiff", "Jerk", "Acceleration" et "Deceleration" vous permettent de définir le comportement dynamique du mouvement. Les valeurs de dynamique sont ajoutées aux valeurs du mouvement de base. La durée du mouvement de base n'est pas allongée par un mouvement superposé.

La dynamique du mouvement total de l'axe est égale à la somme des valeurs de dynamique du mouvement de base et du mouvement superposé.

Le comportement du mouvement total diffère en fonction du type de mouvement de base :

- Le mouvement de base est un mouvement mono-axe :
	- La dynamique du mouvement superposé est égale au plus à la différence entre les valeurs de dynamique actuelles du mouvement de base et les limites de dynamique.
	- Le mouvement total est limité aux limites de dynamique configurées.
- Le mouvement de base est un mouvement de synchronisme :
	- La dynamique du mouvement superposé est égale au plus à la différence entre les valeurs de dynamique actuelles du mouvement de base et les limites de dynamique.
	- Le mouvement de synchronisme de l'axe asservi n'est pas limité aux limites de dynamique de l'axe asservi.
	- Une commande "MC\_MoveSuperimposed" sur un axe pilote en synchronisme agit sur l'axe pilote et sur l'axe asservi.
	- Une commande "MC\_MoveSuperimposed" sur un axe asservi en synchronisme agit uniquement sur l'axe asservi.

C'est toujours la dynamique du mouvement entier qui est affichée dans le bloc de données technologique et dans TIA Portal.

### Utilisable sur

- Axe de synchronisme
- Axe de positionnement

# Conditions requises

- L'objet technologique a été configuré correctement.
- L'objet technologique est débloqué.

# Comportement d'interruption

Le comportement d'interruption pour les tâches "MC\_MoveSuperimposed" est décrit au chapitre [Comportement d'interruption des tâches Motion Control V3](#page-6507-0) (Page [2944\)](#page-6507-0).

### Paramètres

Le tableau suivant montre les paramètres de l'instruction Motion Control "MC\_MoveSuperimposed" :

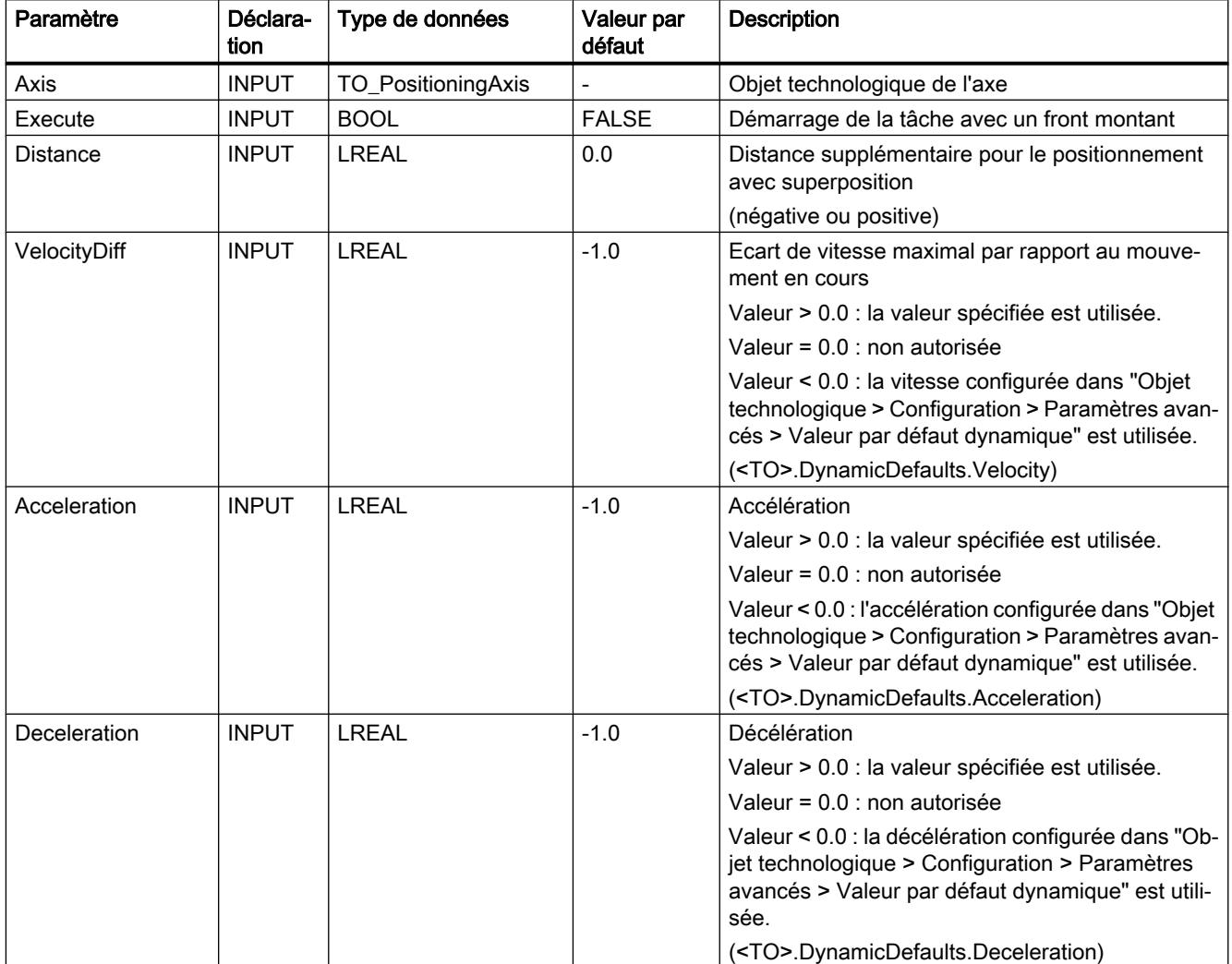

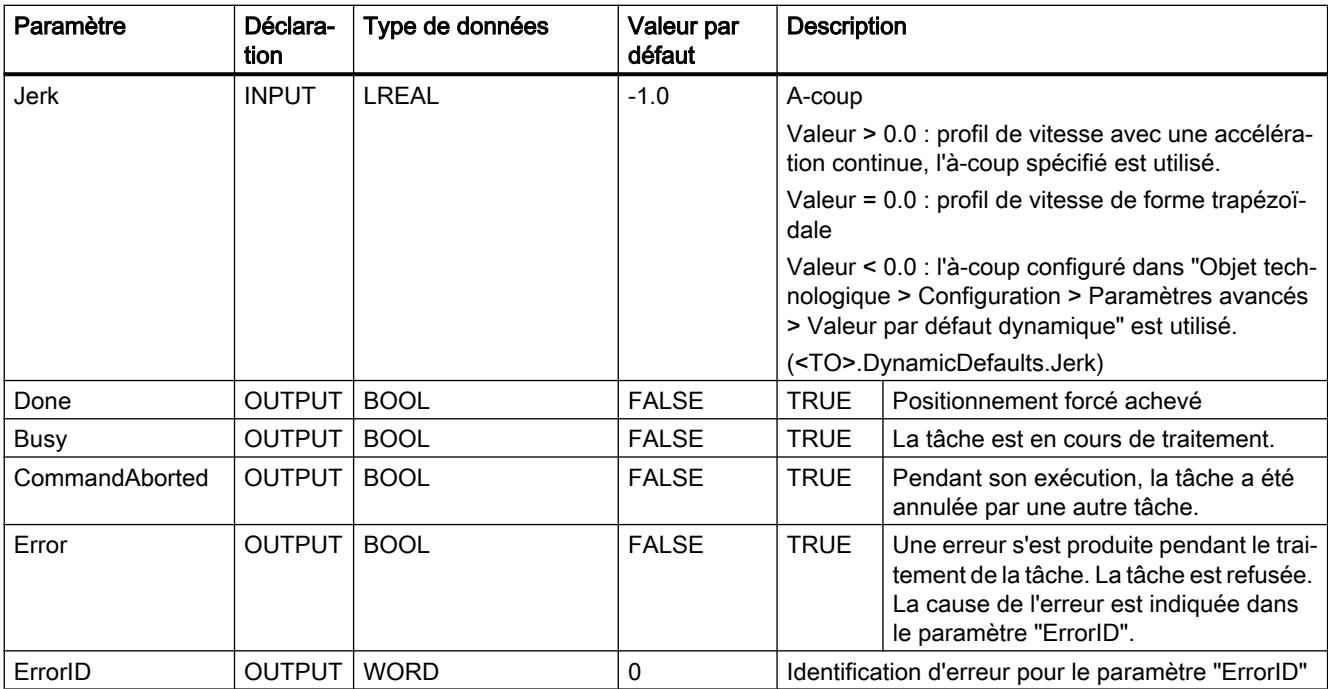

### Démarrer un mouvement de positionnement superposé

Procédez comme suit pour démarrer un mouvement de positionnement superposé avec l'instruction Motion Control "MC\_MoveSuperimposed" :

- 1. Vérifiez les conditions mentionnées ci-dessus.
- 2. Indiquez la distance à parcourir en plus dans le paramètre "Distance".
- 3. Démarrez la tâche "MC\_MoveSuperimposed" avec un front montant au paramètre "Execute".
- L'état actuel du mouvement est indiqué par les paramètres "Busy", "Done" et "Error".

### Voir aussi

[Comportement d'interruption des tâches Motion Control V3](#page-6507-0) (Page [2944\)](#page-6507-0)

# MC\_MoveSuperimposed : Diagramme fonctionnel V3

#### $A<sub>1</sub>$  $A2$ MC\_MoveRelative MC\_MoveSuperimposed Done  $-Done<sub>1</sub>$ Done  $-$  Done 2 TO\_1 ⊣ Axis  $TO_1 \rightarrow$  Axis Busy  $-$  Busy 1 Busy ⊢ Busy 2 Exe\_1  $-$  Execute  $Exe_2 \rightarrow Execute$ CommandAborted  $-$  Abort\_1 CommandAborted 'LVWDQFH 'LVWDQFH 'LVWB,QSXW  $100.0 \vert$  VelocityDiff Error Error 100.0  $-$  Velocity  $100.0 \overline{\phantom{a}}$  Acceleration ErrorID  $100.0 -$ Acceleration ErrorID  $100.0 -$ Deceleration  $100.0$   $-$  Deceleration  $0.0 \vert$  Jerk 0.0  $-$  Jerk  $\left( 1\right)$  (2)  $A<sub>1</sub>$  $\mathbf{1}$ Exe 1  $\mathbf 0$ W  $\mathbf{1}$ Busy<sub>\_1</sub>  $\overline{0}$ W  $\mathbf{1}$ Done\_1  $\overline{0}$ W  $A2$  $\mathbf{1}$  $Exe_2$  $\mathbf 0$ W  $\overline{1}$  $Busy_2$  $\mathbf 0$ W  $\overline{1}$ Done\_2  $\overline{0}$ W 50 Dist\_Input  $\overline{0}$  $\ddagger$  $-50$ 100.0  $V_{MC\_MoveRelative}$  $0.0$ V<sub>MC\_MoveSuperin</sub> W  $-100.0$ 200.0 100.0 TO\_1.Velocity  $0.0$ W  $-100.0$ 100.0 TO\_1.Position  $0.0$  $\ddot{\mathsf{t}}$  $\mathsf A$  by the contract of  $\mathsf B$

# Diagramme fonctionnel : positionner un axe par superposition

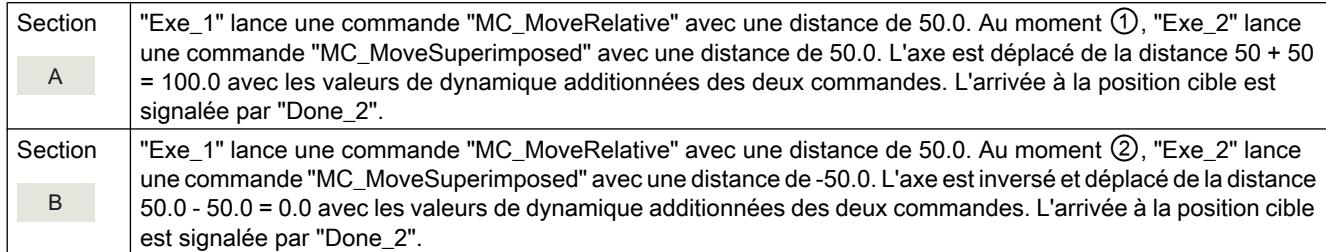

# MC\_SetSensor V3

# MC\_SetSensor : Commuter un autre codeur comme codeur actif V3

### **Description**

L'instruction Motion Control "MC\_SetSensor" permet de commuter le codeur pour la régulation de position de l'axe.

Le paramètre "Mode" 2 et 3 permet d'adapter sans commutation la valeur réelle du codeur adressé.

# Utilisable sur

- l'axe de synchronisme
- l'axe de positionnement

### Condition requise

- L'objet technologique et le codeur de remplacement ont été configurés correctement.
- Aucune tâche de redémarrage ni tâche "MC-Home" ne sont actives.

### Comportement d'interruption

- Une tâche MC\_SetSensor n'est annulée par aucune autre tâche Motion Control.
- Une nouvelle tâche MC\_SetSensor n'annule aucune tâche Motion Control en cours.

## Paramètres

Le tableau suivant montre les paramètres de l'instruction Motion Control "MC\_SetSensor" :

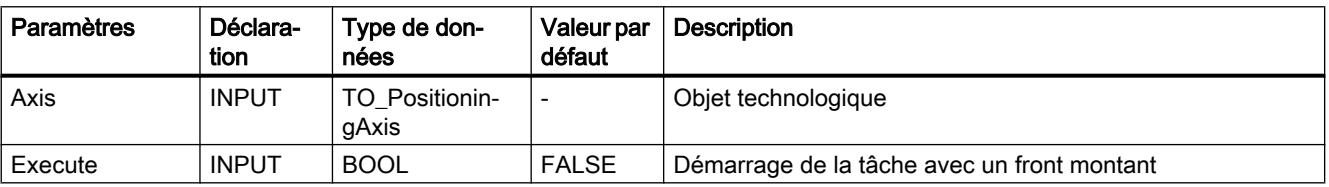

4.1 Motion Control

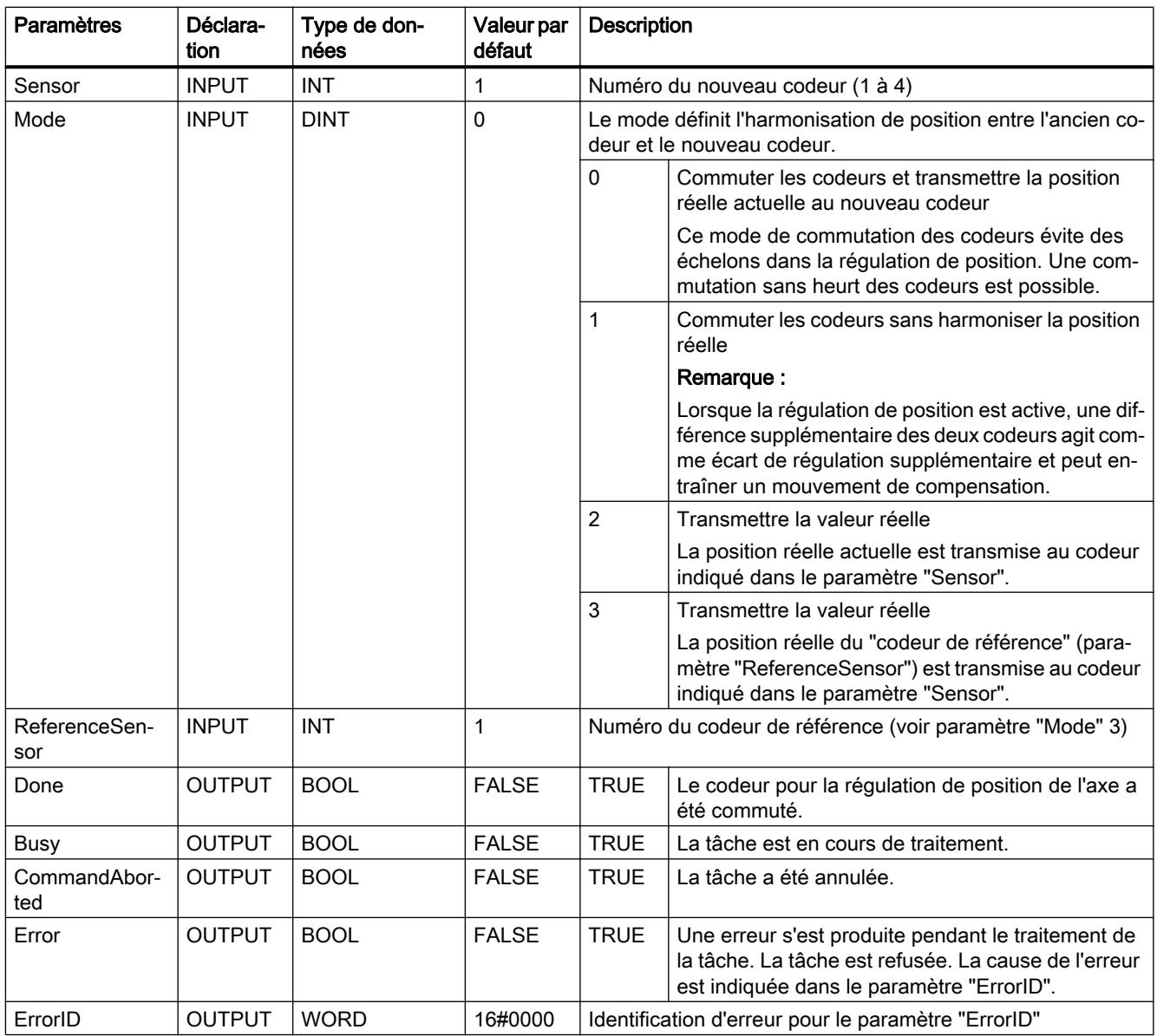

# Commutation sur codeur absolu

Si vous basculez le codeur sur un codeur absolu et transférez la valeur réelle (Mode = 2, 3), la valeur réelle est calculée avec la valeur du codeur absolu et le décalage de la valeur absolue. En cas de commutation sur un autre codeur, le calcul de la valeur réelle est rejeté. Le codeur absolu fournit à nouveau la valeur absolue + le décalage de la valeur absolue ((<TO>.StatusSensor[n].AbsEncoderOffset) sans calcul par le MC\_SetSensor.

# MC\_TorqueLimiting V3

# MC\_TorqueLimiting : activer et désactiver la limitation de force/couple / la détection de butée

### **Description**

L'instruction Motion Control "MC\_TorqueLimiting" permet d'activer et de paramétrer une limitation de force/couple ainsi qu'une détection de butée.

Conjointement avec une tâche de mouvement à asservissement de position, la détection de butée permet de réaliser un "accostage de butée".

Vous pouvez configurer dans la configuration de l'axe si la limitation de force/couple doit se rapporter au côté entraînement ou au côté charge.

Les fonctions de l'instruction Motion Control "MC-TorqueLimiting" peuvent être activées et désactivées avant et pendant une tâche de mouvement.

### Applications de la limitation de force/couple

- Axe de vitesse
- Axe de positionnement
- Axe de synchronisme

### Conditions requises pour la limitation de force/couple

- L'objet technologique et le couple de référence de l'entraînement ont été configurés correctement.
- L'entraînement doit accepter la réduction de force/couple. Seuls les entraînements PROFIdrive avec télégramme SIEMENS 10x prennent en charge la limitation de force/ couple.
- Aucune erreur empêchant le déblocage n'est présente dans l'objet technologique (l'objet technologique ne doit pas être débloqué).

### Applications de la détection de butée

- Axe de positionnement
- Axe de synchronisme

### Conditions requises pour la détection de butée

- La détection de butée ne peut être utilisée que sur les axes avec asservissement de position. Pour la détection de butée, l'axe doit être débloqué avec asservissement de position ; les tâches de mouvement doivent être exécutées en asservissement de position.
- L'objet technologique a été configuré correctement.

- Lors de l'utilisation d'un entraînement et d'un télégramme prenant en charge la limitation de force/couple, le couple de référence de l'entraînement doit être configuré correctement dans l'objet technologique.
- Aucune erreur empêchant le déblocage n'est présente dans l'objet technologique (l'objet technologique ne doit pas être débloqué).

# Comportement d'interruption

- La tâche MC\_TorqueLimiting ne peut être annulée par aucune autre tâche Motion Control.
- Une nouvelle tâche MC\_TorqueLimiting n'annule aucune tâche Motion Control en cours.

# Paramètres

Le tableau suivant montre les paramètres de l'instruction Motion Control "MC\_TorqueLimiting" :

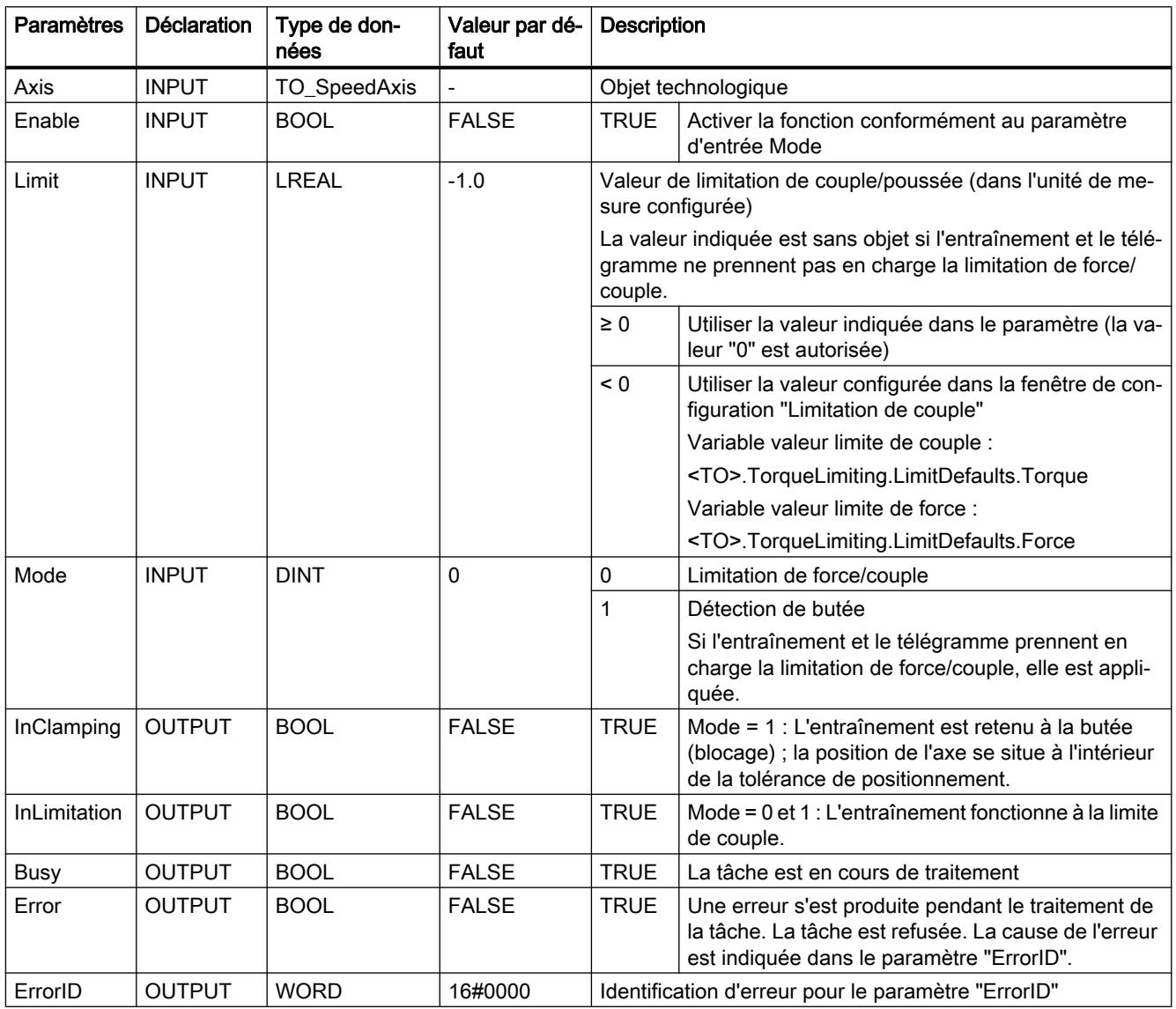

Les modifications dans les paramètres d'entrée "Limit" et "Mode" sont appliquées lors de l'appel cyclique de l'instruction Motion Control même si "Enable = TRUE".

# MC\_TorqueLimiting : Diagramme fonctionnel V3

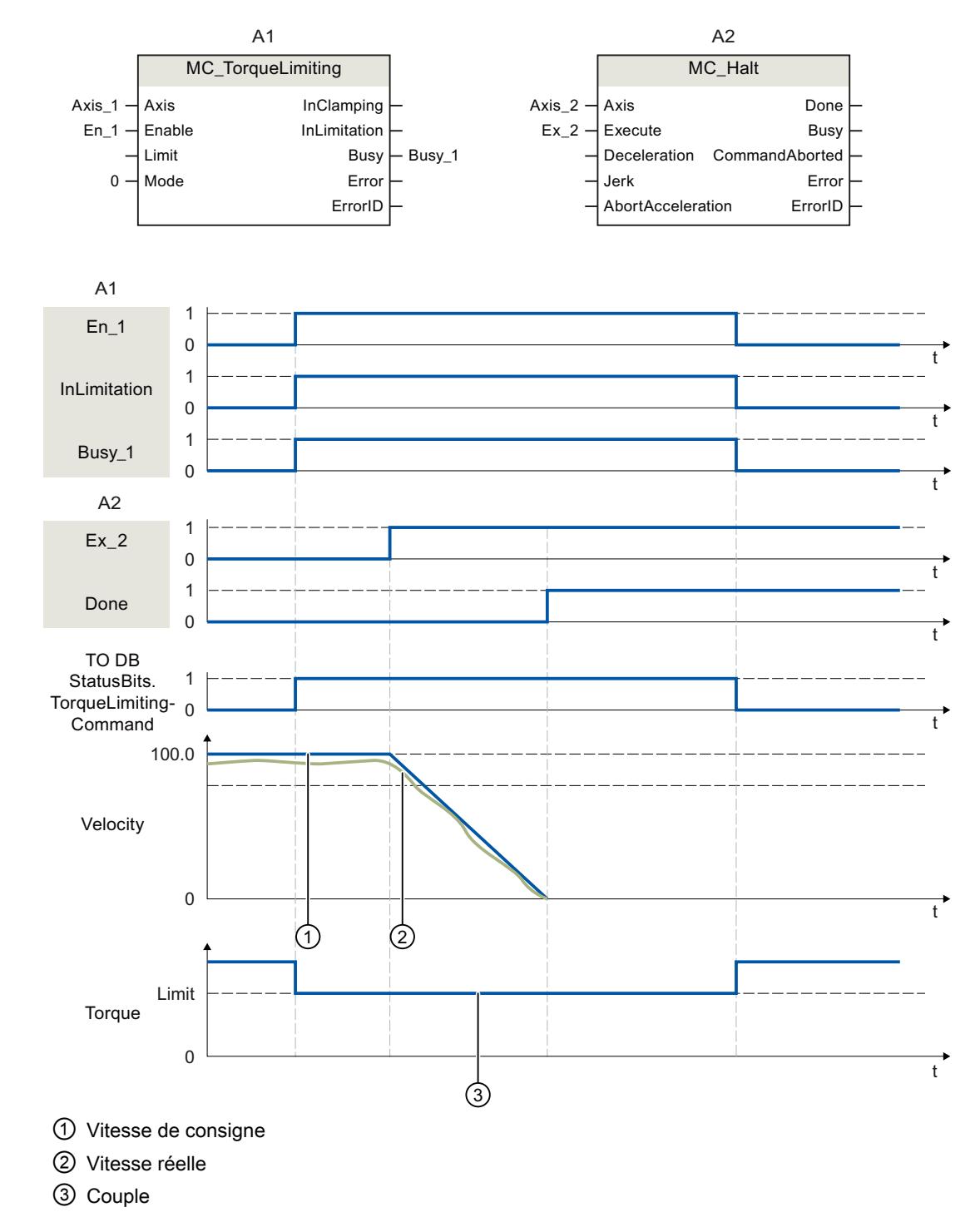

# Diagramme fonctionnel : Arrêt d'un axe lorsque la limite de couple est atteinte

Une instruction Motion Control "MC\_Halt" est exécutée sur un axe avec la limitation du couple "MC\_TorqueLimiting" active. La limitation de couple "MC\_TorqueLimiting.Enable" reste TRUE

(active) et un possible écart de traînage augmenté est maintenu et réduit. Lorsque la vitesse réelle atteint "0.0" et que la durée de séjour minimum configurée dans la fenêtre d'immobilisation est écoulée, "MC\_Halt.Done" = TRUE. Lorsque la surveillance de positionnement est activée, l'arrivée à la position cible est également surveillée.

# Diagramme fonctionnel : Limitation de couple avec détection de butée (mode = 1)

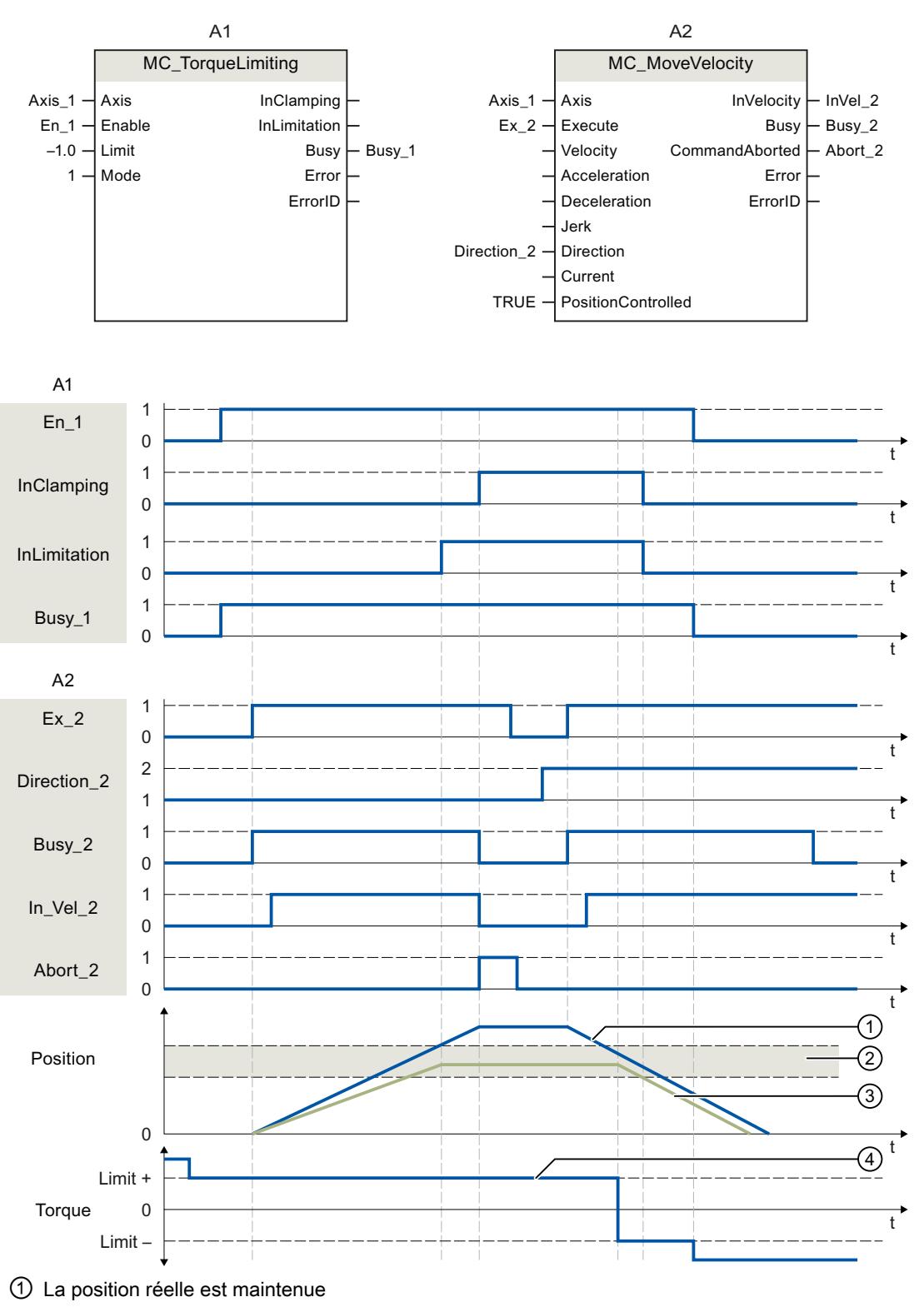

② La limite d'écart de traînage est atteinte (position de consigne)

③ Tolérance de positionnement

④ Couple

Une instruction Motion Control "MC\_MoveVelocity" est exécutée sur un axe avec la limitation du couple "MC\_TorqueLimiting" active. La limitation du couple "MC\_TorqueLimiting.Enable" est TRUE (active) et l'écart de traînage configuré est réduit. Lorsque la limite d'écart de traînage est atteinte, l'instruction Motion Control "MC\_MoveVelocity" est annulée par "Abort" = TRUE. L'entraînement est retenu à la butée (blocage) ; la position de l'axe se situe à l'intérieur de la tolérance de positionnement. L'instruction Motion Control "MC\_MoveVelocity" est de nouveau appelé avec "Execute" = TRUE et l'axe est déplacé à vitesse constante.

### Palpeur de mesure, came, piste de came

### MC\_MeasuringInput V3

### MC\_MeasuringInput : Démarrer une mesure unique V3

L'instruction Motion Control "MC\_MeasuringInput" permet de démarrer une mesure unique.

La mesure unique permet de détecter un ou deux fronts avec une seule tâche de mesure. La position de l'objet technologique Axe ou Codeur externe correspondant est affectée à l'événement de mesure. Le résultat de la mesure est indiqué dans le bloc fonctionnel et dans le bloc de données technologique permettant ainsi la poursuite du traitement dans le programme utilisateur. La tâche de mesure est alors terminée.

Une nouvelle tâche de mesure doit être lancée avec "MC\_MeasuringInput.Execute" = TRUE.

### Utilisable sur

● Palpeur de mesure

### **Condition**

- L'objet technologique a été configuré correctement.
- Le codeur de l'axe doit avoir l'état "valid" (StatusSensor[1..4].State = valid). Sinon, la tâche de mesure est refusée au niveau du bloc fonctionnel avec une signalisation d'erreur.
- La mesure via PROFIdrive n'est pas possible pendant un référencement actif ou passif.

### Comportement d'interruption

Le comportement d'interruption pour les tâches "MC\_MeasuringInput" est décrit au chapitre [Comportement d'interruption des tâches Motion Control V3](#page-6507-0) (Page [2944\)](#page-6507-0).

# Paramètres

Le tableau suivant montre les paramètres de l'instruction Motion Control "MC\_MeasuringInput" :

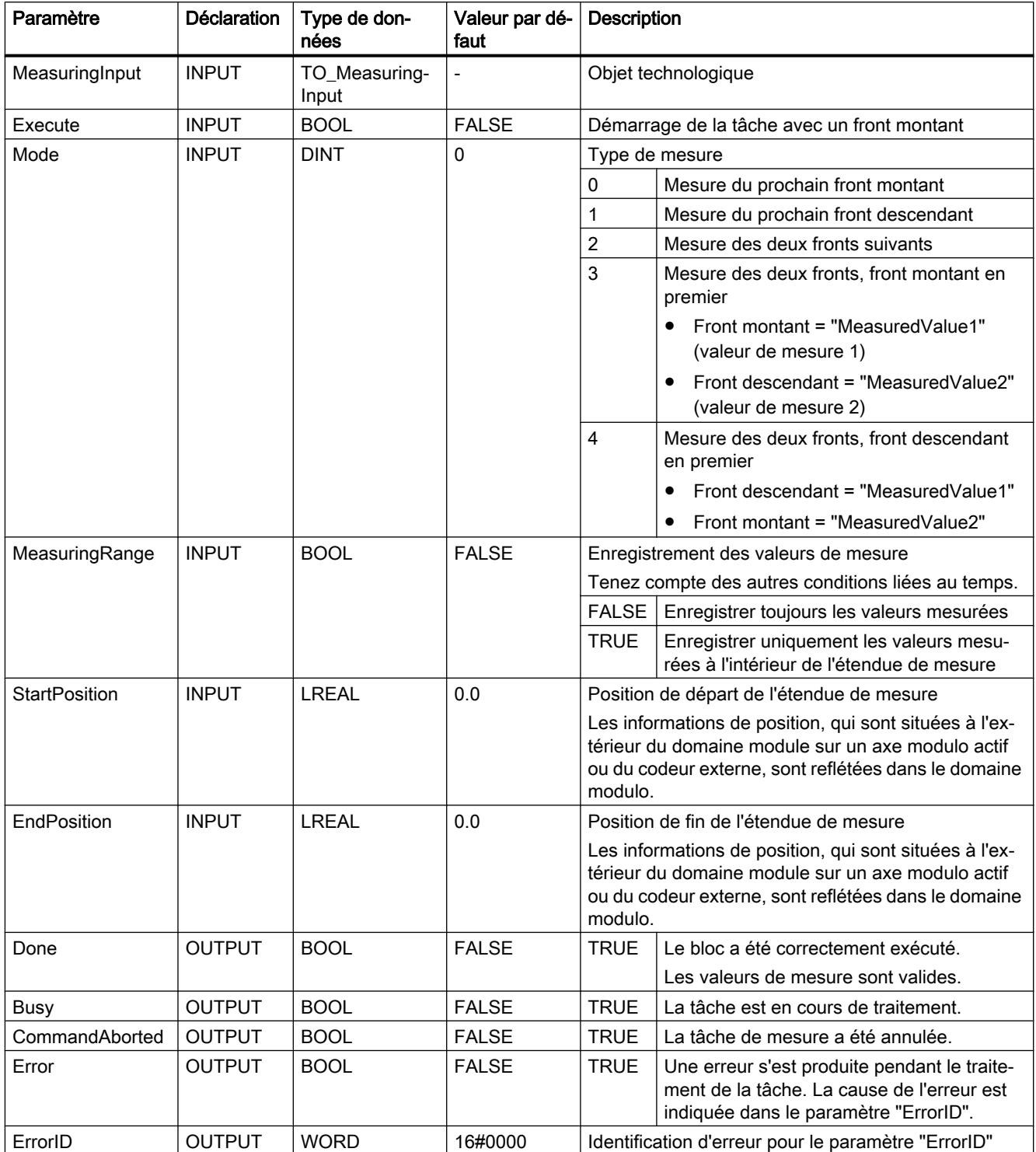

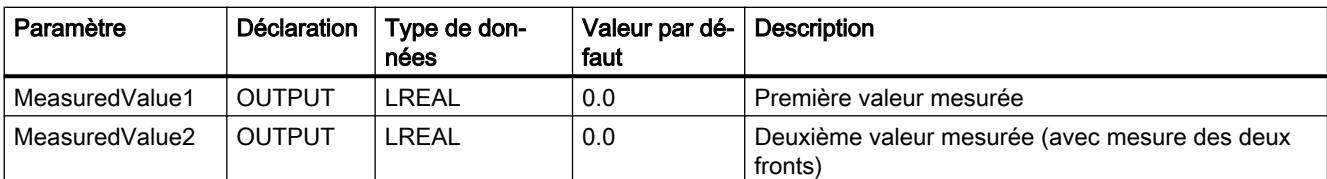

# Voir aussi

[Comportement d'interruption des tâches Motion Control V3](#page-6507-0) (Page [2944\)](#page-6507-0)

# MC\_MeasuringInput : Diagramme fonctionnel V3

# Diagramme fonctionnel : Lancer une tâche de mesure unique

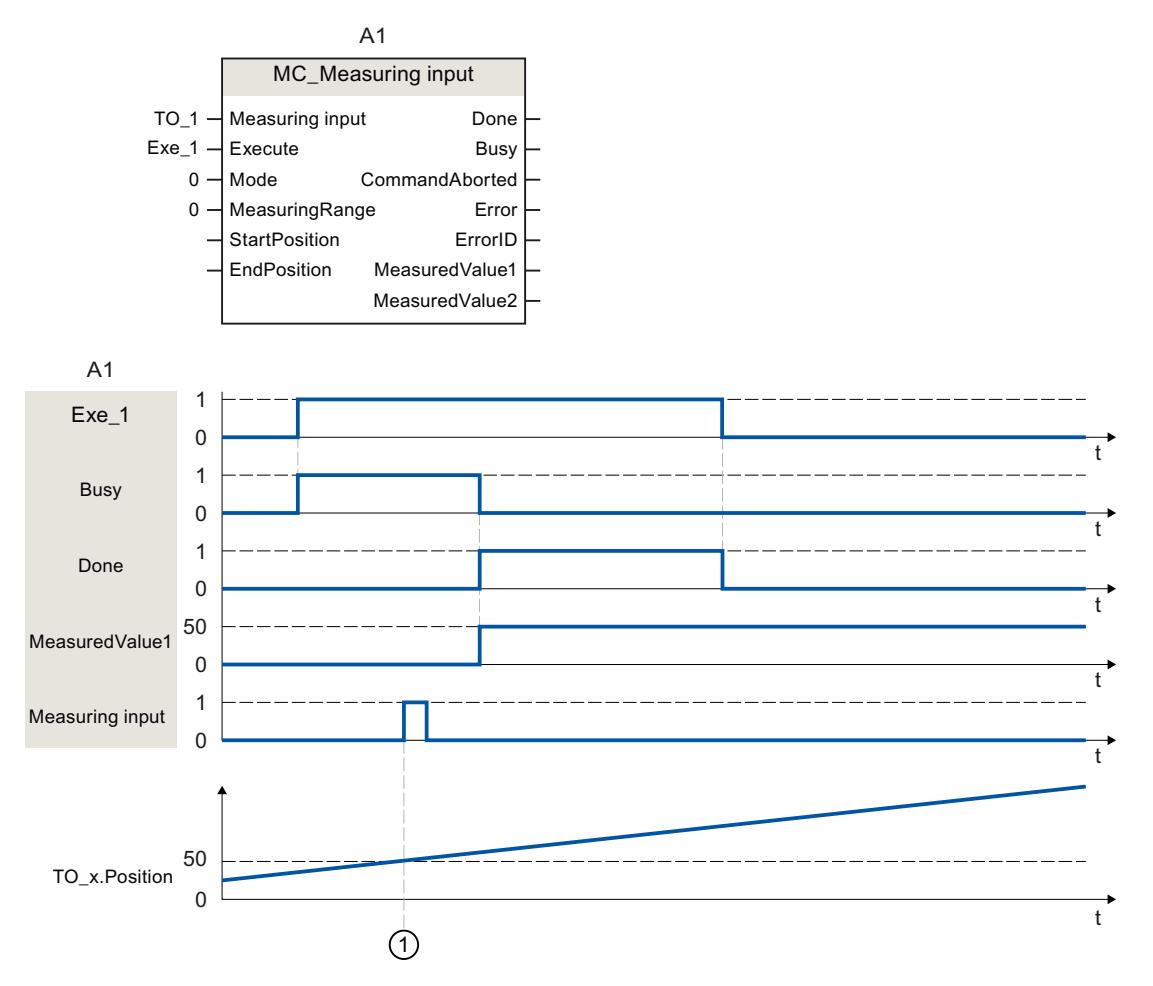

Une tâche "MC\_MeasuringInput" avec "Mode" = 0 déclenchée par "Execute" exécute une opération de mesure du prochain front montant. "Done" = TRUE signale une opération de mesure exécutée avec succès. La valeur de mesure déterminée ① (50 dans l'exemple) est transmise par "MeasuredValue1".

# MC\_MeasuringInputCyclic V3

# MC\_MeasuringInputCyclic : Démarrer une mesure cyclique V3

L'instruction Motion Control "MC\_MeasuringInputCyclic" permet de démarrer une mesure cyclique.

Avec la mesure cyclique, le système enregistre jusqu'à deux résultats de mesure par cycle servo et indique les positions mesurées correspondantes. Les mesures sont poursuivies de manière cyclique jusqu'à la commande de désactivation.

### Utilisable sur

● Palpeur de mesure

# **Condition**

- L'objet technologique a été configuré correctement.
- La mesure cyclique est possible uniquement en cas de mesure par TM Timer DIDQ.
- Le codeur actif de l'axe doit être à l'état "valid" (StatusSensor[1..4].State = valid). Sinon, la tâche de mesure est refusée au niveau du bloc fonctionnel avec une signalisation d'erreur.

# Comportement d'interruption

Le comportement d'interruption pour les tâches "MC\_MeasuringInputCyclic" est décrit au chapitre [Comportement d'interruption des tâches Motion Control V3](#page-6507-0) (Page [2944\)](#page-6507-0).

### Paramètres

Le tableau suivant montre les paramètres de l'instruction Motion Control "MC\_MeasuringInputCyclic" :

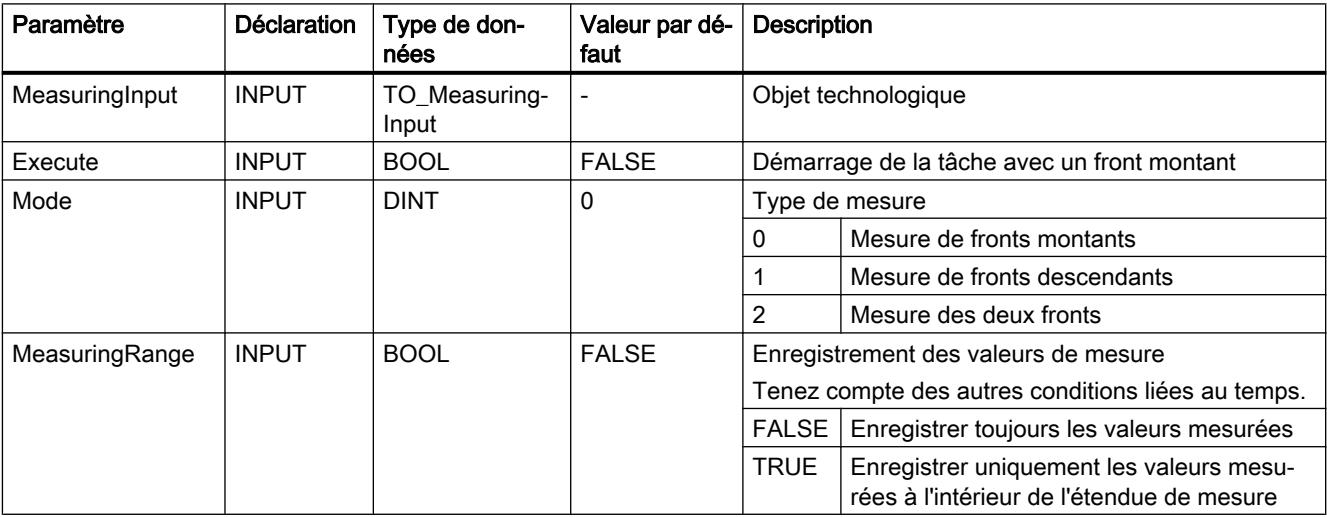

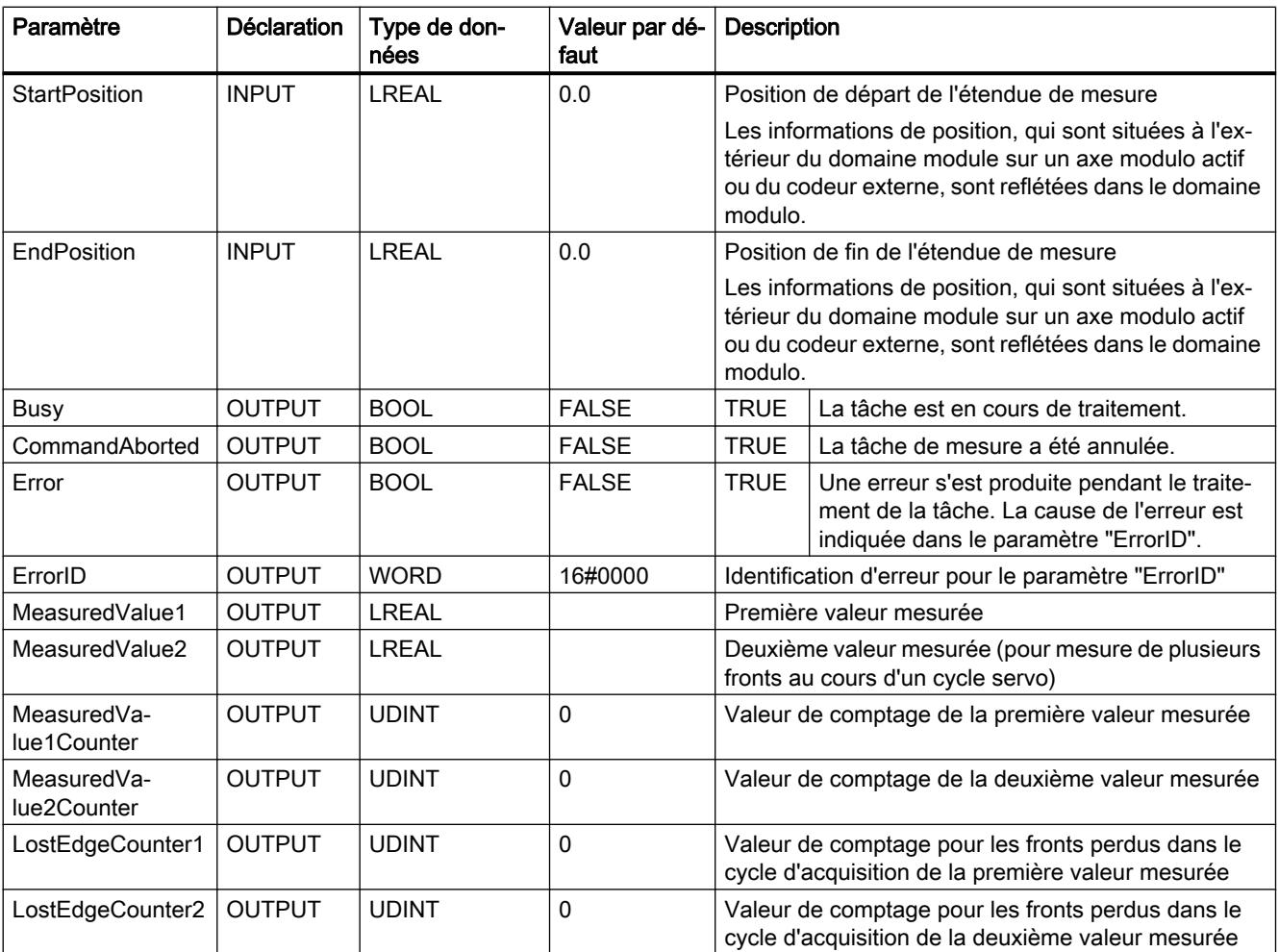

# Voir aussi

[Comportement d'interruption des tâches Motion Control V3](#page-6507-0) (Page [2944\)](#page-6507-0)

# MC\_MeasuringInputCyclic : Diagramme fonctionnel V3

Diagramme fonctionnel : Lancer une tâche de mesure cyclique

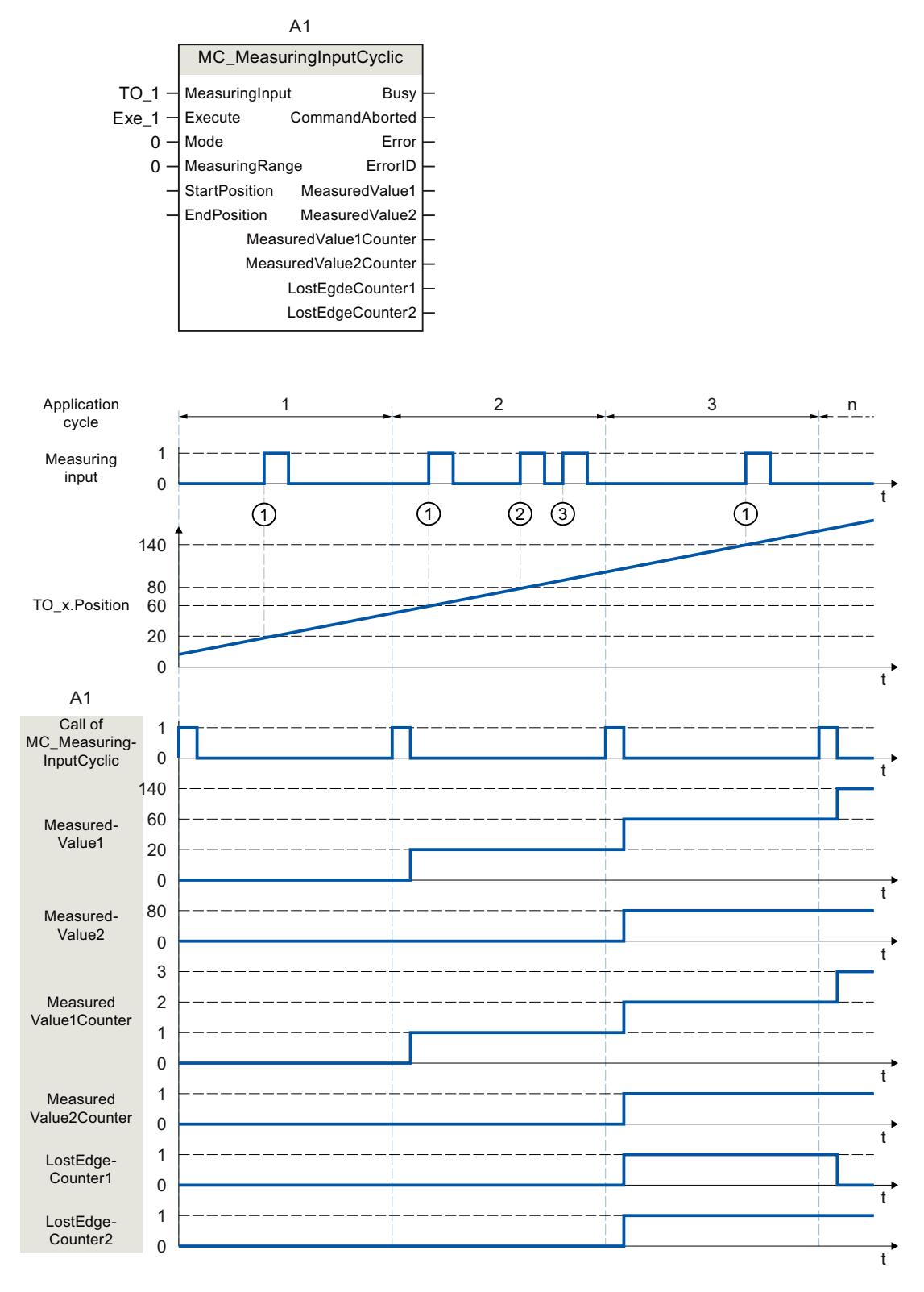

Une tâche "MC\_MeasuringInputCyclic" (appel dans MC-PreServo [OB67]) déclenchée par "Execute" (signal et point de départ non représentés) avec "Mode" réglé à 0 et sans étendue de mesure prédéfinie ("MeasuringRange = FALSE) exécute une mesure des fronts montants.

Grâce à l'appel de l'instruction Motion Control "MC\_MeasuringInputCyclic" dans MC-PreServo [OB67] ou MC-PreServo [OB67], l'appel de la tâche de mesure et la mesure même s'effectuent dans le même le cycle d'application.

La position réelle calculée au moment du premier front montant ① dans le cycle servo est fournie par "MeasuredValue1" et la variable de comptage "MeasuredValue1Counter" est incrémentée de "1".

La position réelle calculée au moment du deuxième front montant ① dans le cycle servo est fournie par "MeasuredValue2" et la variable de comptage "MeasuredValue2Counter" est incrémentée de "1".

Si d'autres fronts montants ③ se produisent dans le même cycle servo, ceux-ci sont bloqués dans LostEdgeCounter1 et LostEdgeCounter2.

# MC\_AbortMeasuringInput V3

# MC\_AbortMeasuringInput : Annuler une mesure active V3

L'instruction Motion Control "MC\_AbortMeasuringInput" permet d'annuler une tâche de mesure unique ou cyclique active.

# Utilisable sur

● Palpeur de mesure

# **Condition**

● L'objet technologique a été configuré correctement.

# Comportement d'interruption

Le comportement d'interruption pour les tâches "MC\_AbortMeasuringInput" est décrit au chapitre [Comportement d'interruption des tâches Motion Control V3](#page-6507-0) (Page [2944\)](#page-6507-0).

### Paramètres

Le tableau suivant montre les paramètres de l'instruction Motion Control "MC\_AbortMeasuringInput" :

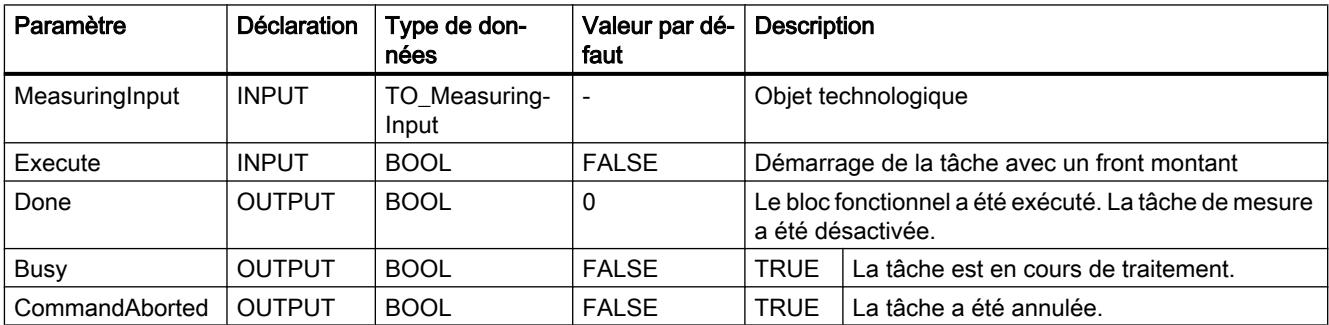

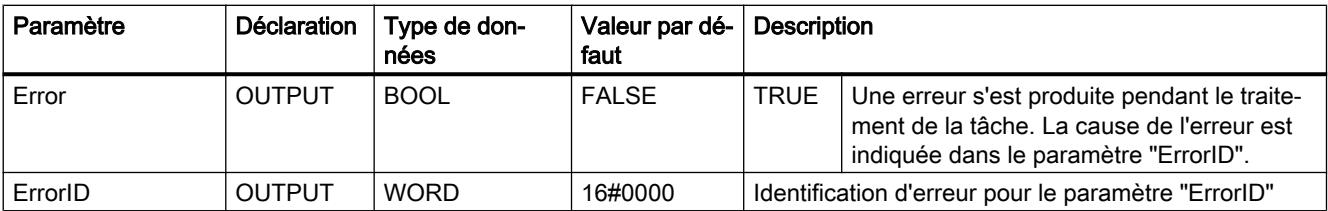

### Voir aussi

[Comportement d'interruption des tâches Motion Control V3](#page-6507-0) (Page [2944\)](#page-6507-0)

# MC\_OutputCam V3

### MC\_OutputCam : Activer/désactiver la came V3

### **Description**

L'instruction Motion Control "MC\_OutputCam" vous permet d'activer la came paramétrée. Selon le type de came, les paramètres d'entrée suivants sont actifs :

- Came-course
	- "OnPosition"
	- "OffPosition"
- Came-temps
	- "OnPosition"
	- "Duration"

Les paramètres "Mode" et "Direction" vous permettent de définir le mode de fonctionnement et le sens d'action de la came.

Quand "MC\_OutputCam.Enable" = TRUE, les paramètres d'entrée sont toujours lus et prennent effet avec le prochain cycle servo.

Lors d'une alarme technologique, l'exécution de la came se poursuit après l'acquittement du défaut.

### Utilisable sur

● Came

# **Condition**

- L'objet technologique a été configuré correctement.
- L'objet technologique de niveau supérieur doit avoir une position valide.

- Les cames de consigne ne sont pas sorties pour un axe en mode sans asservissement de position.
- Une came de consigne au paramétrage "MC\_OutputCam.OnPosition" = 0 s'active quand la position de consigne = 0.

# Comportement d'interruption

La tâche "MC\_OutputCam" est annulée par :

- Le blocage de la came par "MC\_OutputCam.Enable" = FALSE
- Il ne peut y avoir qu'une instance du bloc fonctionnel "MC\_OutputCam" active sur une came dans le programme utilisateur. Une deuxième instance du bloc fonctionnel "MC\_OutputCam" sur une came déjà active est refusée avec une erreur.

# Paramètres

Le tableau suivant montre les paramètres de l'instruction Motion Control "MC\_OutputCam" :

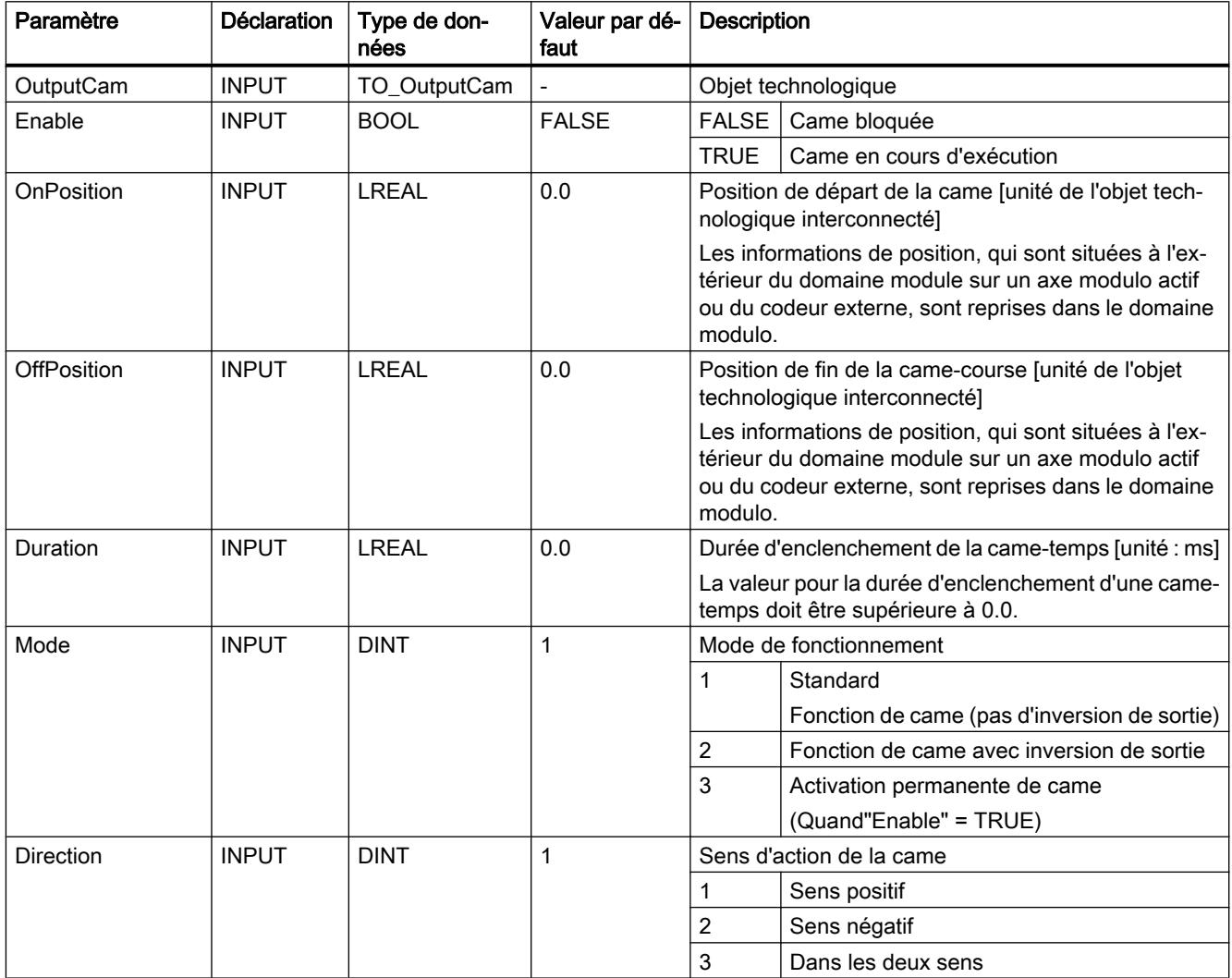

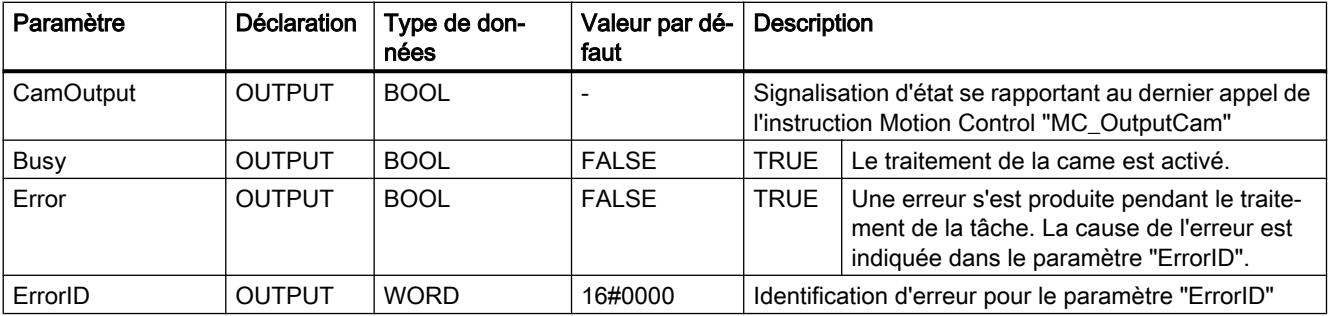

# MC\_OutputCam : Diagramme fonctionnel V3

# Diagramme fonctionnel : Activation du type de came configuré  $A1$  and  $A2$

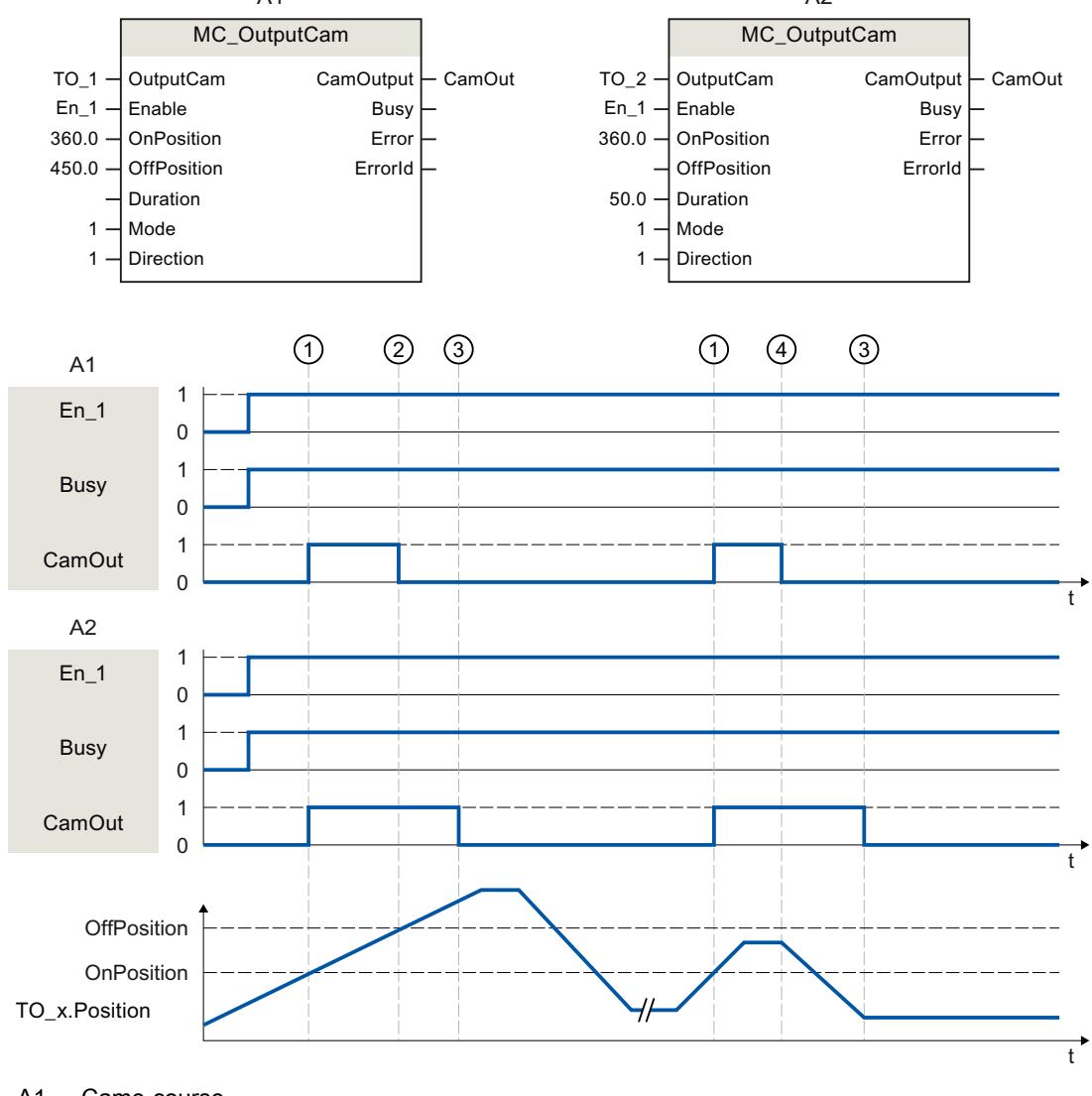

A1 Came-course

A2 Came-temps

L'activation d'une came s'effectue par "Enable" = TRUE. La sortie des cames dépend des paramètres.

L'exécution de la came est signalée par Busy = TRUE.

Avec le sens d'action paramétré "Direction" = 1 (positif), la came se comporte selon le type de came configuré comme suit :

- La came-course s'enclenche à "OnPosition"  $\textcircled{1}$  et se désactive à "OffPosition"  $\textcircled{2}$ . En cas d'inversion de sens, la came est désactivée ④.
- $\bullet$  La came-temps s'enclenche à "OnPosition"  $\odot$  et se désactive après écoulement du temps paramétré "Duration" ③. Une came-temps enclenchée reste active pendant la durée d'enclenchement "Duration" même en cas de passage répété de la position de départ dans le sens inverse.

L'état de commutation de la came est transmis par "CamOutput".

"Enable" = FALSE désactive le type de came configuré. "Busy" = FALSE signale que la came n'est pas exécutée.

### MC\_CamTrack V3

### MC\_CamTrack : Activer/désactiver le piste de came V3

### **Description**

L'instruction Motion Control "MC\_CamTrack" permet de débloquer le traitement d'une piste de came.

#### Utilisable sur

● Piste de came

### **Condition**

- L'objet technologique a été configuré correctement.
- L'objet technologique de niveau supérieur doit avoir une position valide.
- Les cames de consigne ne sont pas sorties pour un axe en mode sans asservissement de position.

#### Comportement d'interruption

- La tâche "MC\_CamTrack" est annulée par le blocage de la piste de came avec "MC\_CamTrack.Enable" = FALSE.
- Il ne peut y avoir qu'une instance du bloc fonctionnel "MC\_CamTrack" active sur une piste de came dans le programme utilisateur. Une deuxième instance du bloc fonctionnel "MC\_CamTrack" sur une piste de came déjà active est refusée avec une erreur.
- La piste de came est recalculée en cas de modification des paramètres dans l'instruction Motion Control "MC\_CamTrack" ou dans le bloc de données technologique. Le traitement de la piste de came se fait conformément à toutes les spécifications de paramètres.

# Paramètres

Le tableau suivant montre les paramètres de l'instruction Motion Control "MC\_OutputCam" :

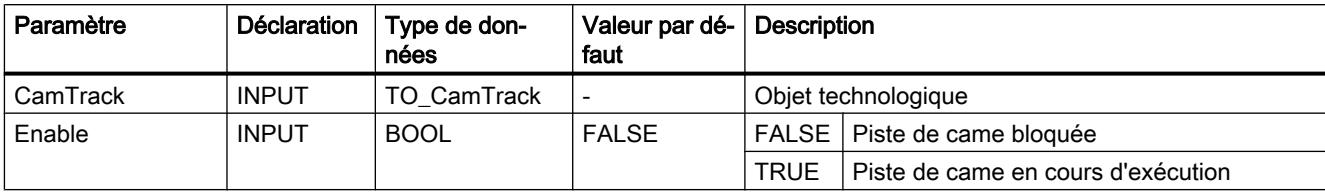

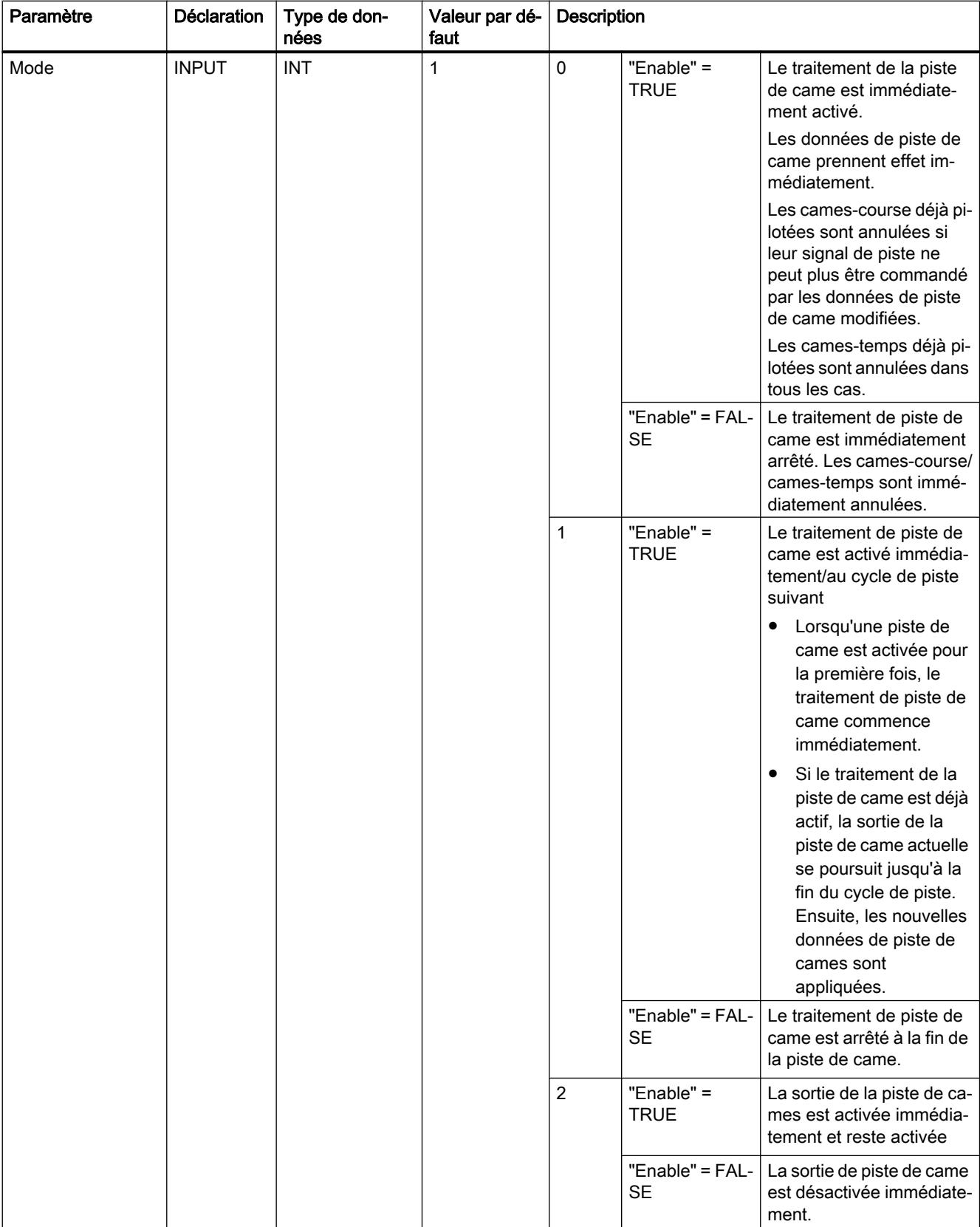

4.1 Motion Control

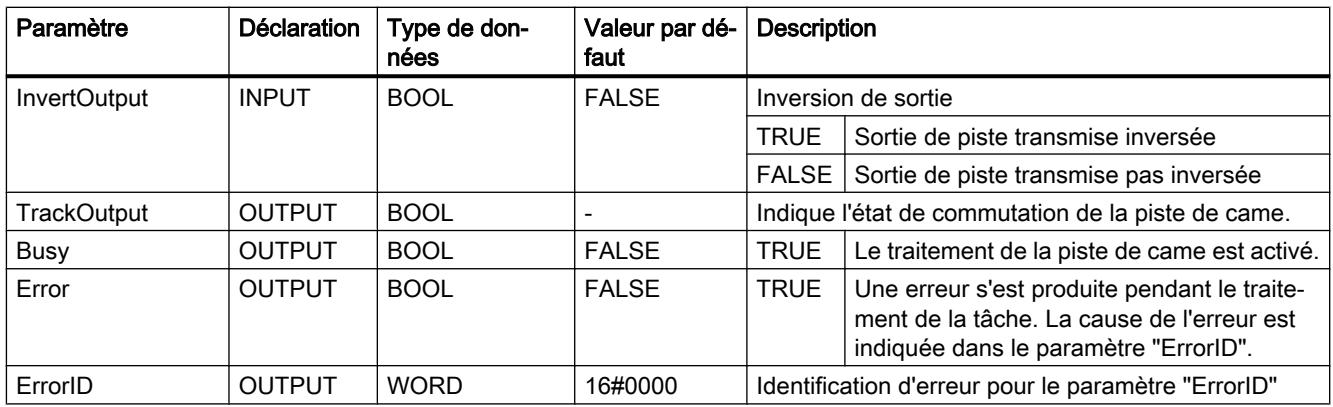

# MC\_CamTrack : Diagramme fonctionnel V3

# Diagramme fonctionnel : Activer une piste de came

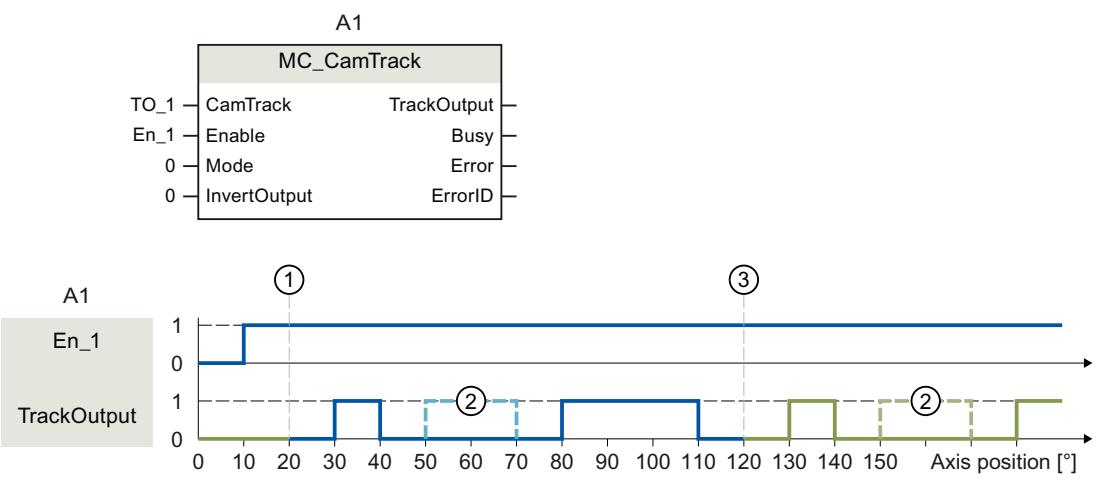

① Position de référence de l'axe

② Came configurée comme non valide

③ Début de piste de came poursuivie cycliquement

L'activation d'une piste de came s'effectue par "Enable" = TRUE. La sortie de la piste de came s'effectue conformément aux paramétrages dans le bloc de données technologique :

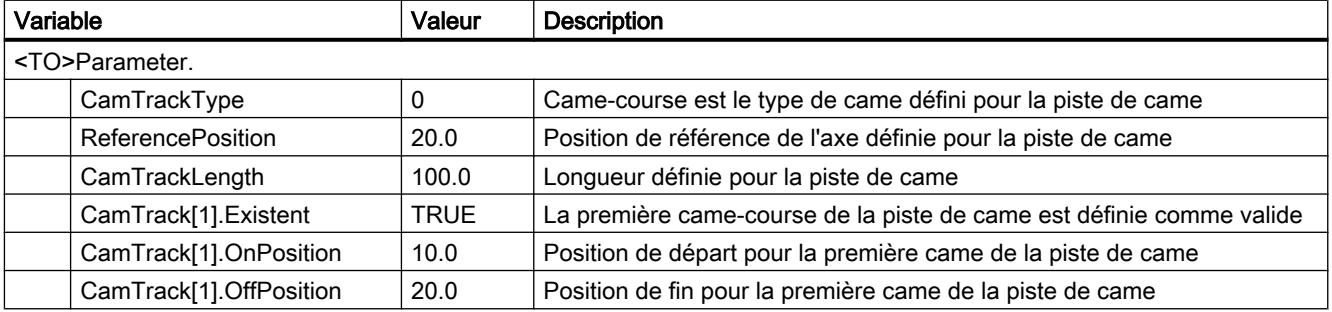

4.1 Motion Control

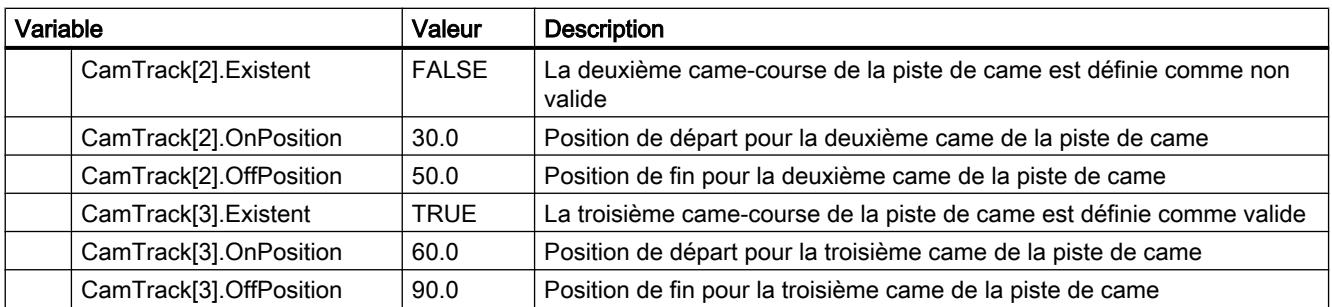

### Mouvement synchrone

# MC\_GearIn V3

### MC\_GearIn : Démarrer un synchronisme par réducteur V3

### **Description**

L'instruction Motion Control "MC\_GearIn" permet de démarrer un synchronisme par réducteur entre un axe pilote et un axe asservi.

Avec les paramètres "Jerk", "Acceleration", et "Deceleration", vous définissez le comportement dynamique de l'axe asservi lors de la synchronisation.

La durée et la distance de la synchronisation dépendent des paramètres suivants :

- Instant de déclenchement de la tâche MC\_GearIn
- Dynamique de l'axe asservi à l'instant de déclenchement
- Spécifications de dynamique pour la synchronisation
- Dynamique de l'axe pilote

Vous indiquez le facteur de transmission comme rapport de deux nombres entiers aux paramètres "RatioNumerator" et "RatioDenominator" (numérateur/dénominateur).

Le numérateur du facteur de transmission peut être positif ou négatif. Le comportement qui en résulte est le suivant :

● Facteur de transmission positif :

L'axe pilote et l'axe asservi se déplacent dans le même sens.

● Facteur de transmission négatif :

L'axe asservi se déplace dans le sens inverse de l'axe pilote.

Il est possible de démarrer le synchronisme aussi bien lorsque l'axe pilote est à l'arrêt que lorsqu'il est en mouvement.

### Utilisable sur

● Axe de synchronisme

# Conditions requises

- Les objets technologiques de l'axe pilote et de l'axe asservi ont été correctement configurés.
- L'axe pilote est un axe de positionnement, un axe de synchronisme ou un codeur externe.
- L'axe asservi est un axe de synchronisme.
- L'axe pilote est indiqué comme axe pilote possible dans la configuration de l'axe asservi sous "Objet technologique > Configuration > Connexions de valeur pilote".
- L'axe asservi est débloqué.

# Comportement d'interruption

Le comportement d'interruption pour les tâches "MC\_GearIn" est décrit au chapitre [Comportement d'interruption des tâches Motion Control V3](#page-6507-0) (Page [2944](#page-6507-0)).

Le blocage de l'axe pilote par "MC\_Power.Enable" = FALSE n'annule pas le synchronisme. L'axe asservi suit l'axe pilote même pendant la rampe de freinage, ainsi que lorsque l'axe pilote est à nouveau débloqué.

# Paramètres

Le tableau suivant montre les paramètres de l'instruction Motion Control "MC\_GearIn" :

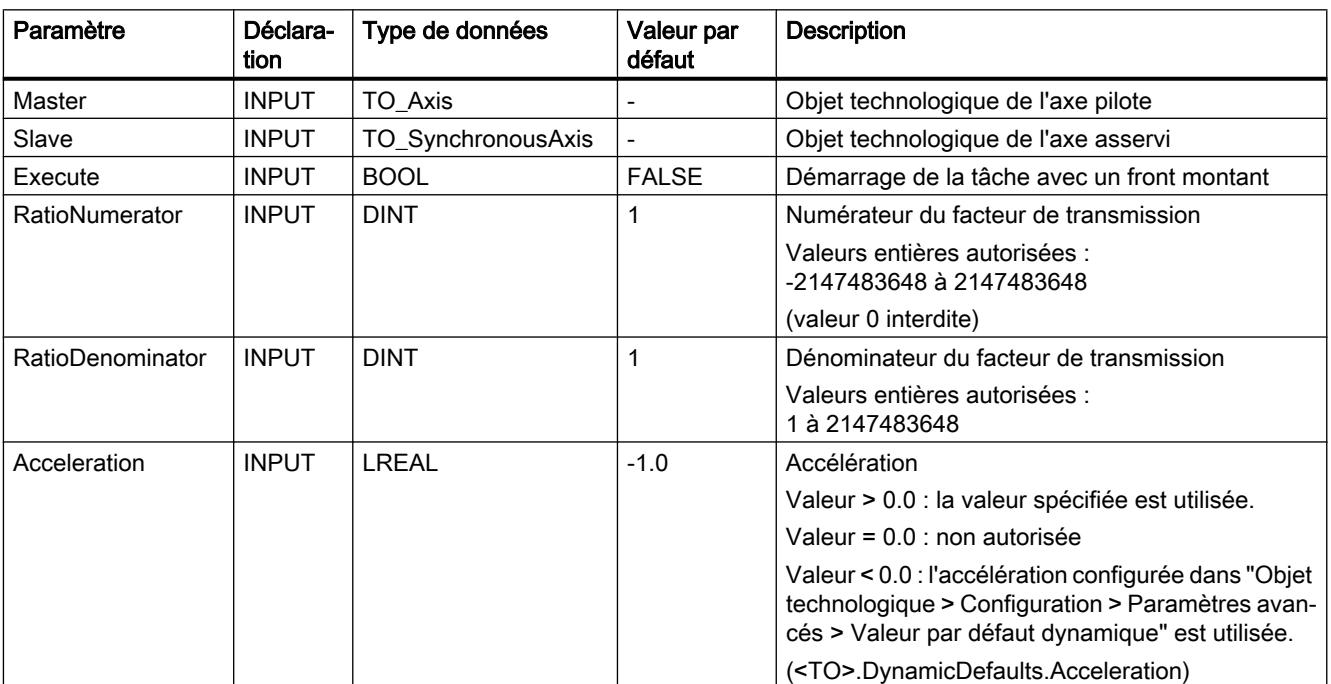

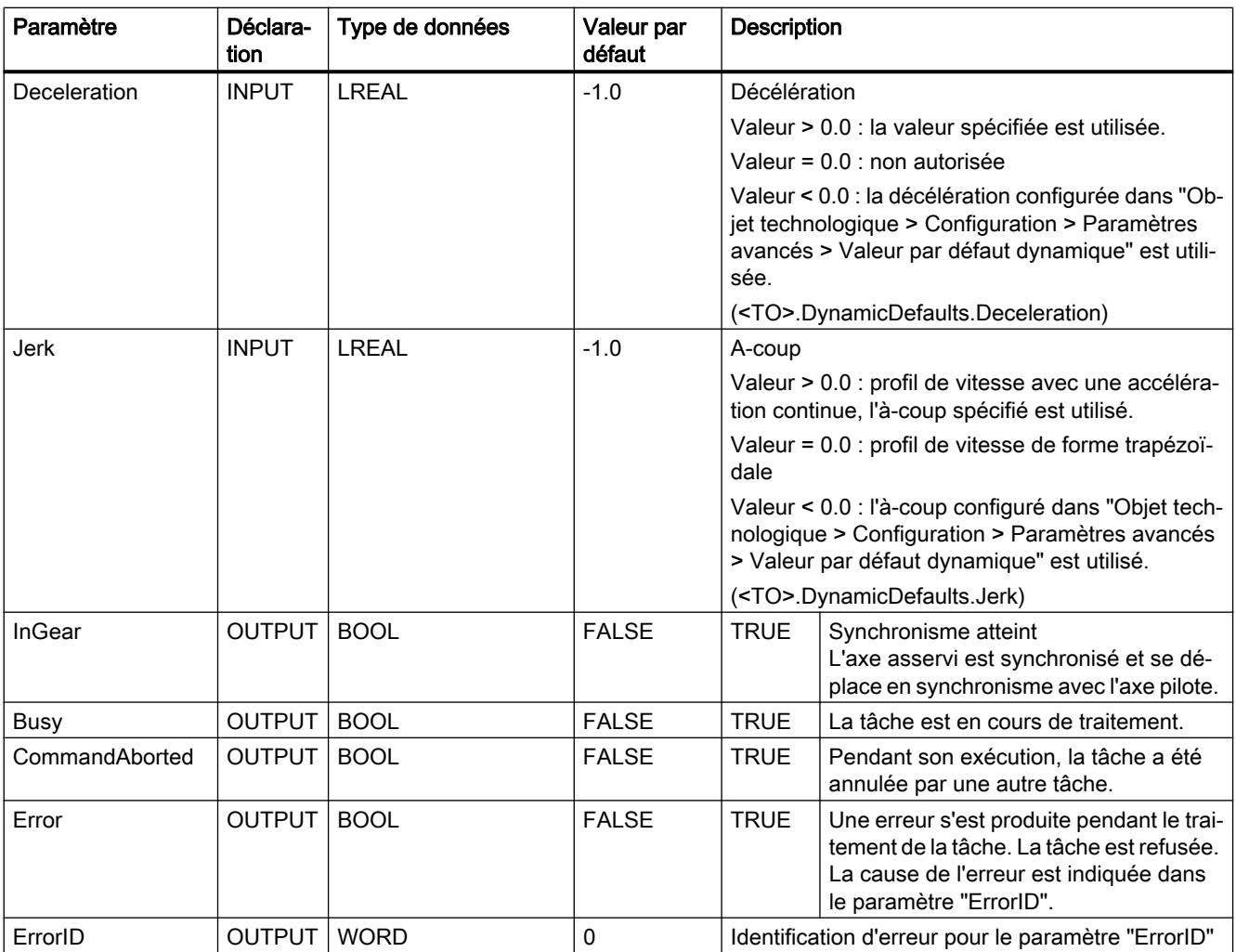

### Démarrer le synchronisme

Procédez comme suit pour démarrer un synchronisme à l'aide de l'instruction Motion Control "MC\_GearIn" :

- 1. Vérifiez les conditions mentionnées ci-dessus.
- 2. Indiquez l'axe pilote, l'axe asservi et le facteur de transmission dans les paramètres correspondants.
- 3. Démarrez la tâche "MC\_GearIn" avec un front montant au paramètre "Execute".

L'axe asservi est synchronisé à la valeur pilote de l'axe pilote. La valeur TRUE au paramètre "InGear" signale que l'axe asservi est synchronisé et se déplace en synchronisme avec l'axe pilote. Les paramètres "InGear" et "Busy" affichent la valeur TRUE tant que la tâche "MC\_GearIn" n'a pas été interrompue par une autre tâche Motion Control.

# Voir aussi

[Comportement d'interruption des tâches Motion Control V3](#page-6507-0) (Page [2944\)](#page-6507-0)

# MC\_GearIn : Diagramme fonctionnel V3

# Diagramme fonctionnel : Synchronisation et commutation de la valeur pilote

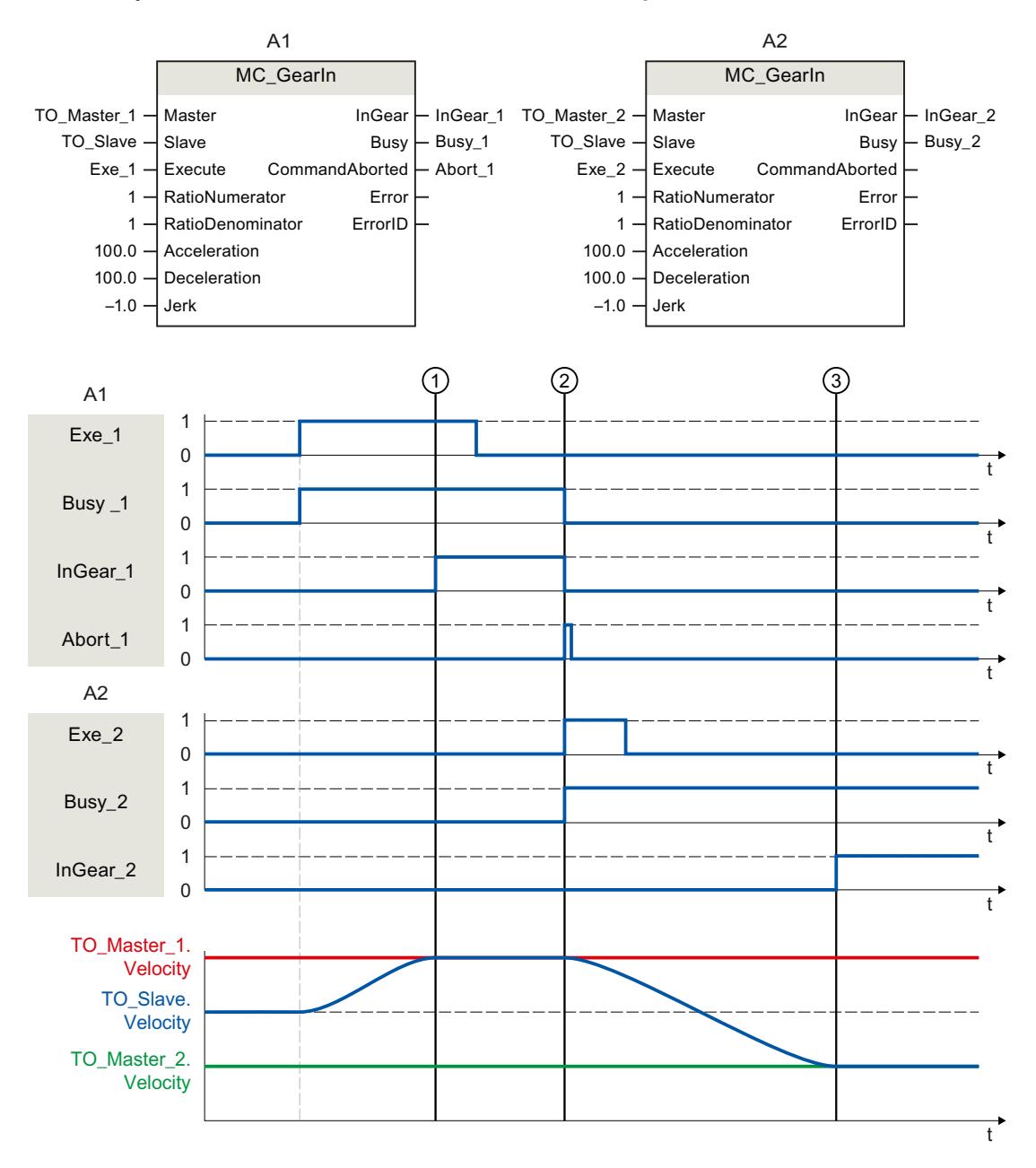

"Exe\_1" lance une tâche "MC\_GearIn" (A1). L'axe asservi (TO\_Slave) est synchronisé avec l'axe pilote (TO\_Master\_1). A l'instant ①, "InGear\_1" signale que l'axe asservi est synchronisé et se déplace en synchronisme avec l'axe pilote.

A l'instant ②, le synchronisme est interrompu par une autre tâche "MC\_GearIn" (A2). L'annulation est signalée par "Abort\_1". L'axe asservi est synchronisé avec le nouvel axe pilote (TO\_Master\_2). A l'instant ③, "InGear\_2" signale que l'axe asservi est synchronisé et se déplace en synchronisme avec l'axe pilote.
## <span id="page-6480-0"></span>MC\_GearInPos V3

## MC\_GearInPos : Démarrer un synchronisme par réducteur avec des positions synchrones spécifiées V3

### **Description**

L'instruction Motion Control "MC\_GearInPos" permet de démarrer un synchronisme par réducteur entre un axe pilote et un axe asservi.

Le synchronisme est synchronisé en amont vers les positions synchrones spécifiées pour l'axe pilote et l'axe asservi. Les types de synchronisation suivants sont possibles :

- Synchronisation via des paramètres dynamiques (SyncProfileReference = 0)
- Synchronisation via une distance de valeur pilote (SyncProfileReference = 1)

Vous indiquez le facteur de transmission comme rapport de deux nombres entiers aux paramètres "RatioNumerator" et "RatioDenominator" (numérateur/dénominateur).

Le numérateur du facteur de transmission peut être positif ou négatif. Le comportement qui en résulte est le suivant :

● Facteur de transmission positif :

L'axe pilote et l'axe asservi se déplacent dans le même sens.

● Facteur de transmission négatif :

L'axe asservi se déplace dans le sens inverse de l'axe pilote.

Il est possible de démarrer le synchronisme aussi bien lorsque l'axe pilote est à l'arrêt que lorsqu'il est en mouvement.

#### Utilisable sur

● Axe de synchronisme

### Conditions requises

- Les objets technologiques de l'axe pilote et de l'axe asservi ont été correctement configurés.
- L'axe pilote est un axe de positionnement, un axe de synchronisme ou un codeur externe.
- L'axe asservi est un axe de synchronisme.
- L'axe pilote est indiqué comme axe pilote possible dans la configuration de l'axe asservi sous "Objet technologique > Configuration > Connexions de valeur pilote".
- L'axe asservi est débloqué.

### Comportement d'interruption

Le comportement d'interruption pour les tâches "MC\_GearInPos" est décrit au chapitre [Comportement d'interruption des tâches Motion Control V3](#page-6507-0) (Page [2944\)](#page-6507-0).

Le blocage de l'axe pilote par "MC\_Power.Enable" = FALSE n'annule pas le synchronisme. L'axe asservi suit l'axe pilote même pendant la rampe de freinage, ainsi que lorsque l'axe pilote est à nouveau débloqué.

## Paramètres

Le tableau suivant montre les paramètres de l'instruction Motion Control "MC\_GearInPos" :

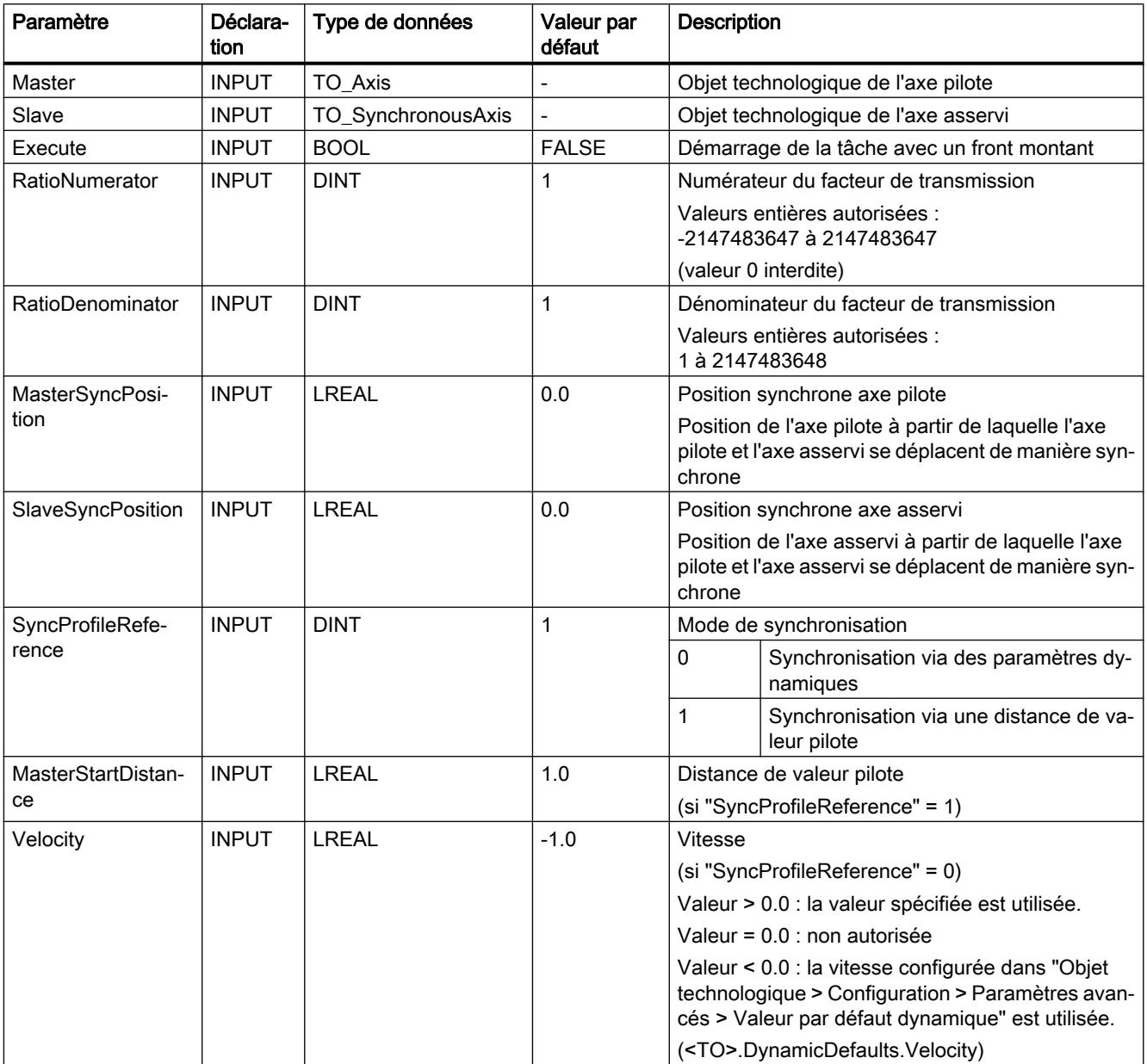

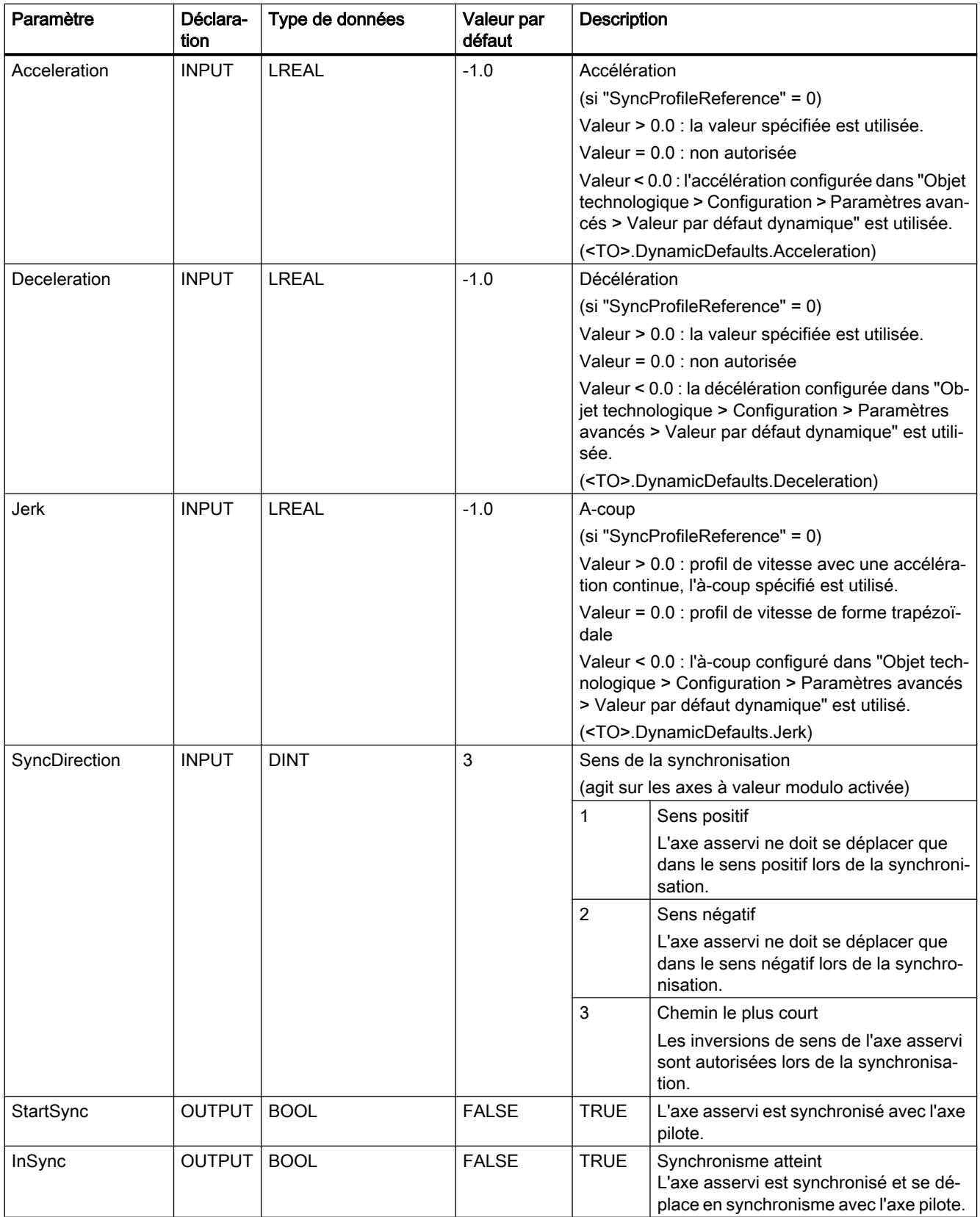

4.1 Motion Control

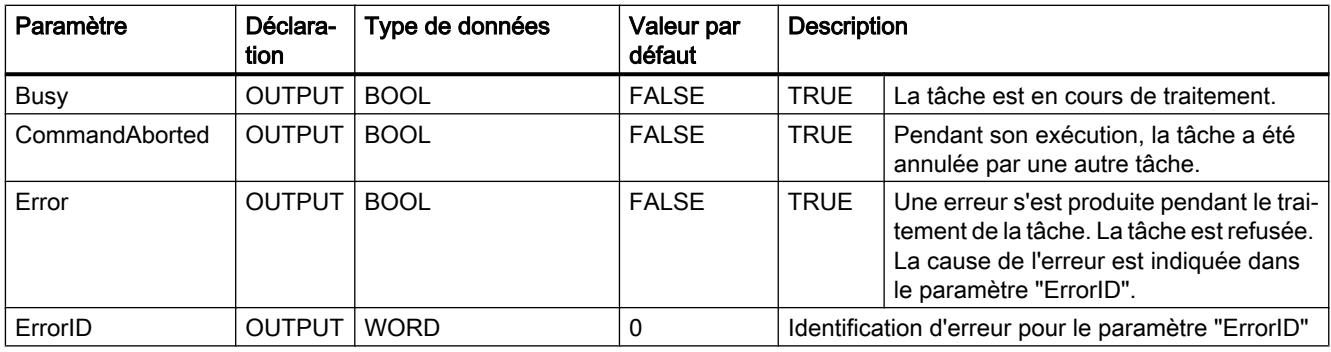

## Démarrer le synchronisme

Procédez comme suit pour démarrer un synchronisme à l'aide de l'instruction Motion Control "MC\_GearInPos" :

- 1. Vérifiez les conditions mentionnées ci-dessus.
- 2. Indiquez l'axe pilote, l'axe asservi, le rapport de transmission et les positions synchrones dans les paramètres correspondants.
- 3. Démarrez la tâche "MC\_GearInPos" avec un front montant dans le paramètre "Execute".

L'axe asservi est synchronisé à la valeur pilote de l'axe pilote. La valeur TRUE dans le paramètre "InSync" signale que l'axe asservi est synchronisé et se déplace en synchronisme avec l'axe pilote. Les paramètres "InSync" et "Busy" présentent la valeur TRUE tant que la tâche "MC\_GearInPos" n'a pas été interrompue par une autre tâche Motion Control.

### Voir aussi

[Comportement d'interruption des tâches Motion Control V3](#page-6507-0) (Page [2944](#page-6507-0))

# MC\_GearInPos : Diagramme fonctionnel V3

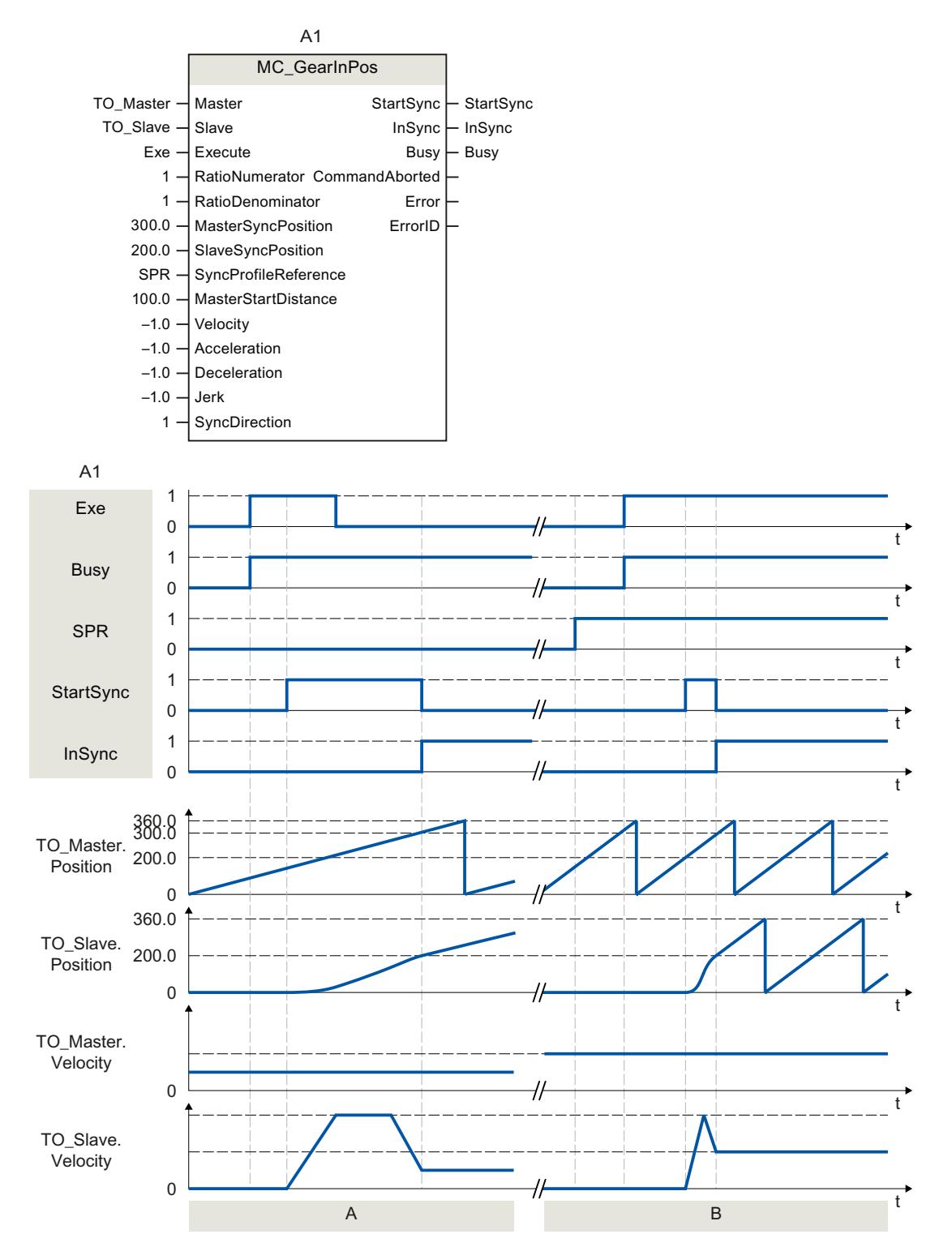

Diagramme fonctionnel : Synchronisation via des paramètres dynamiques/une distance de valeur pilote

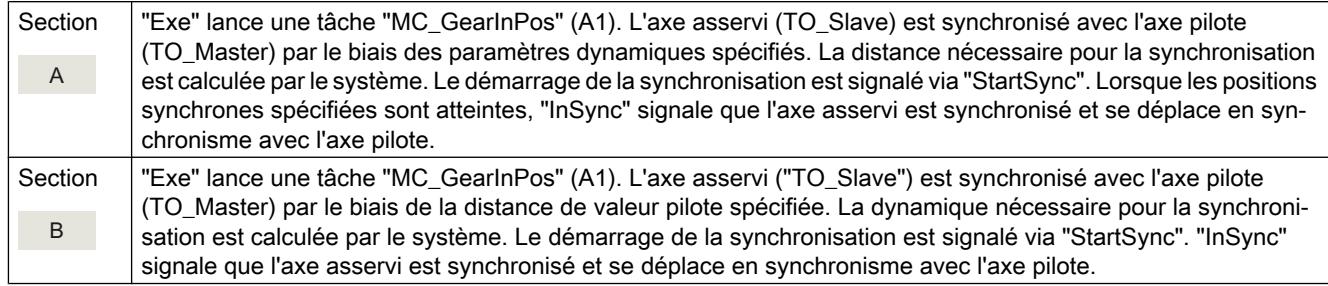

# MC\_PhasingAbsolute V3

## MC\_PhasingAbsolute : Décalage absolu de la valeur pilote sur l'axe asservi V3

## **Description**

L'instruction Motion Control "MC\_PhasingAbsolute" permet de décaler de manière absolue la valeur pilote sur un axe asservi en synchronisme par réducteur avec "MC\_GearIn" et "MC\_GearInPos". La position de l'axe pilote n'en est pas affectée.

Les paramètres "Velocity", "Jerk", "Acceleration" et "Deceleration"vous permettent de définir le comportement dynamique du mouvement de l'axe asservi. Les valeurs de dynamique sont ajoutées aux valeurs du mouvement de synchronisme.

### Utilisable sur

● Axe de synchronisme

### Conditions requises

- Les objets technologiques de l'axe pilote et de l'axe asservi ont été correctement configurés.
- L'axe pilote est un axe de positionnement, un axe de synchronisme ou un codeur externe.
- L'axe asservi est un axe de synchronisme.
- L'axe pilote est indiqué comme axe pilote possible dans la configuration de l'axe asservi sous "Objet technologique > Configuration > Connexions de valeur pilote".
- La synchronisation de l'axe asservi avec l'axe pilote est activée par l'instruction Motion Control "MC\_GearIn" ou "MC\_GearInPos" ("MC\_GearIn.InGear" = TRUE ou "MC\_GearInPos.InSync" = TRUE).
- L'axe asservi est débloqué.

### Comportement d'interruption

Le comportement d'interruption pour les tâches "MC\_PhasingAbsolute" est décrit au chapitre [Comportement d'interruption des tâches Motion Control V3](#page-6507-0) (Page [2944](#page-6507-0)).

Le blocage de l'axe pilote par "MC\_Power.Enable" = FALSE n'annule pas le décalage de valeur pilote. L'axe asservi suit l'axe pilote même pendant la rampe de freinage, ainsi que lorsque l'axe pilote est à nouveau débloqué.

### Paramètres

Le tableau suivant montre les paramètres de l'instruction Motion Control "MC\_PhasingAbsolute" :

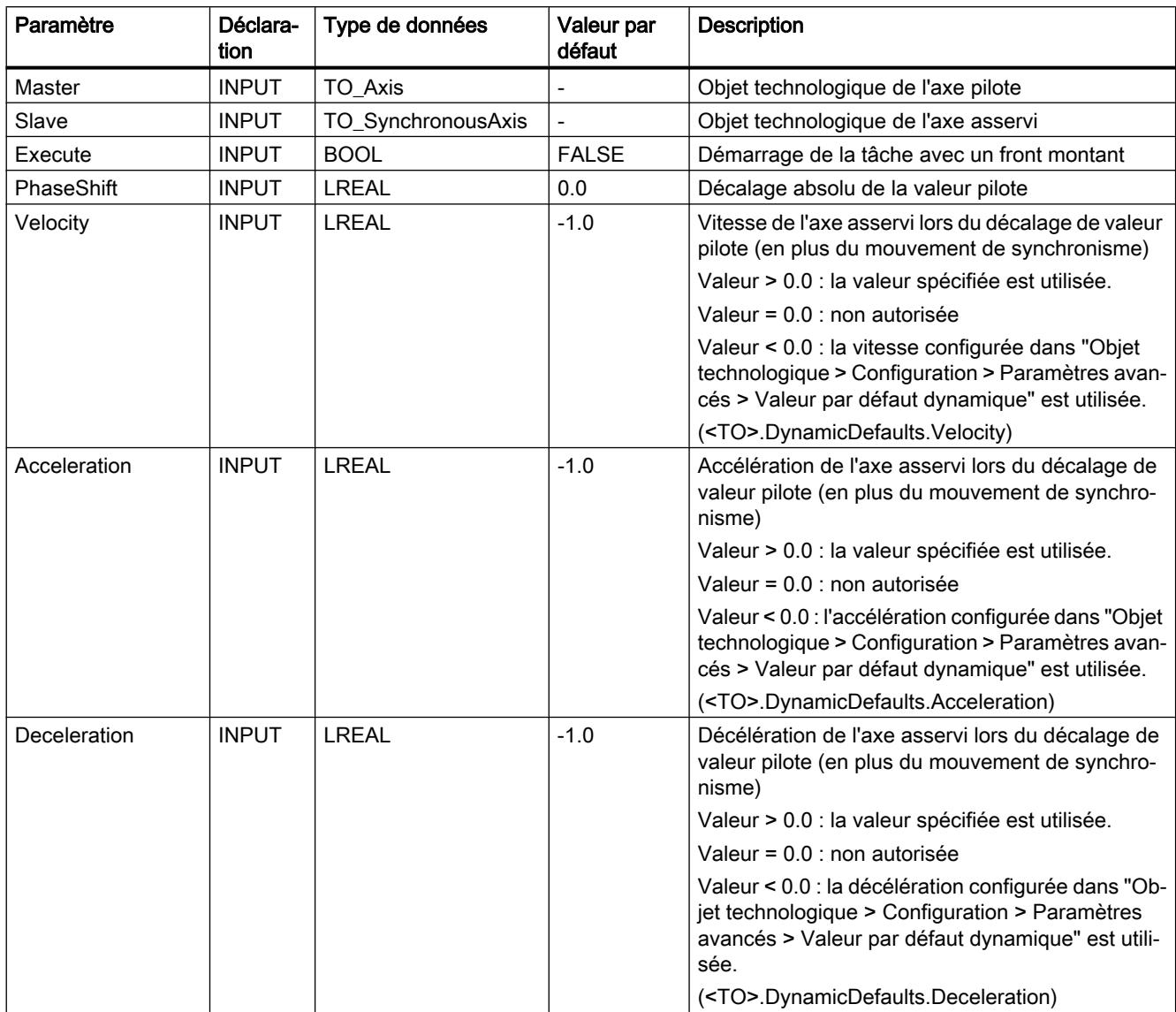

4.1 Motion Control

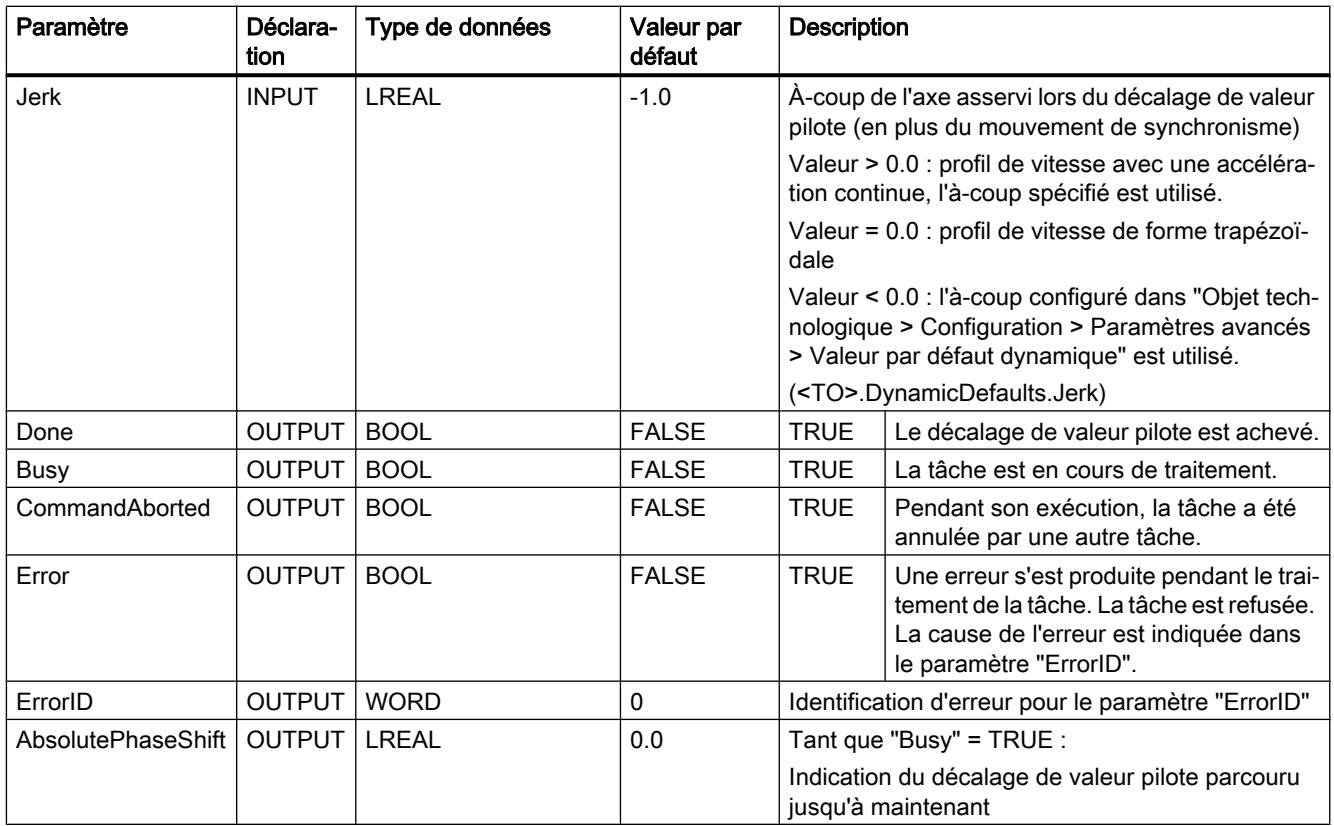

### Démarrer le décalage absolu de la valeur pilote

Procédez comme suit pour démarrer un décalage absolu de la valeur pilote à l'aide de l'instruction Motion Control "MC\_PhasingAbsolute" :

- 1. Vérifiez les conditions mentionnées ci-dessus.
- 2. Indiquez le décalage absolu de la valeur pilote dans le paramètre "PhaseShift".
- 3. Démarrez la tâche "MC\_PhasingAbsolute" avec un front montant dans le paramètre "Execute".

L'état actuel du mouvement est indiqué par les paramètres "Busy", "AbsolutePhaseShift", "Done" et "Error".

### Voir aussi

[Comportement d'interruption des tâches Motion Control V3](#page-6507-0) (Page [2944](#page-6507-0))

[MC\\_GearInPos V3](#page-6480-0) (Page [2917](#page-6480-0))

[MC\\_GearIn V3](#page-6476-0) (Page [2913](#page-6476-0))

# MC\_PhasingAbsolute : Diagramme fonctionnel V3

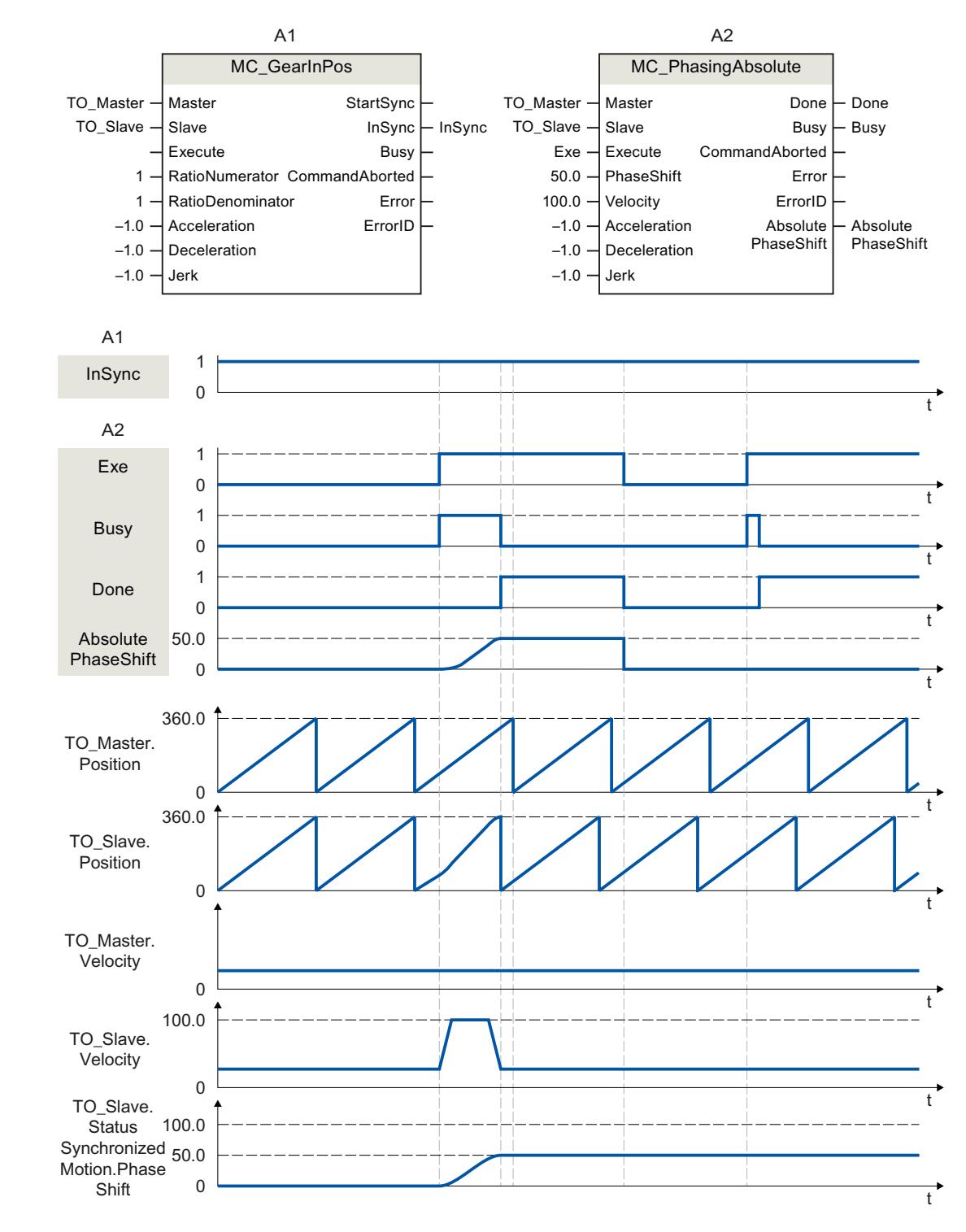

## Diagramme fonctionnel : Décalage absolu de la valeur pilote

Pendant un synchronisme par réducteur actif avec "MC\_GearInPos" (A1), une tâche "MC\_PhasingAbsolute" (A2) est déclenchée via "Exe". Le décalage de valeur pilote est parcouru avec la dynamique spécifiée en plus du mouvement de synchronisme. "Done" signale que la valeur pilote a bien été décalée. "AbsolutePhaseShift" indique le décalage de valeur pilote 50.0 parcouru via la tâche. La variable <TO>.StatusSynchronizedMotion.PhaseShift de l'objet technologique indique le décalage absolu de la valeur pilote 50.0. Le mouvement de l'axe pilote n'est pas affecté.

Après le décalage de valeur pilote, la tâche "MC\_PhasingAbsolute" (A2) est à nouveau déclenché via "Exe". Comme le décalage de valeur pilote (<TO>.StatusSynchronizedMotion.PhaseShift) est déjà égal à 50.0, la valeur pilote n'est pas décalée.

# MC\_PhasingRelative V3

# MC\_PhasingRelative : Décalage relatif de la valeur pilote sur l'axe asservi V3

## **Description**

L'instruction Motion Control "MC\_PhasingRelative" permet de décaler la valeur pilote sur un axe asservi en synchronisme par réducteur avec "MC\_GearIn" et "MC\_GearInPos" de manière relative par rapport au décalage de valeur pilote existant. La position de l'axe pilote n'en est pas affectée.

Les paramètres "Velocity", "Jerk", "Acceleration" et "Deceleration" vous permettent de définir le comportement dynamique du mouvement de l'axe asservi. Les valeurs de dynamique sont ajoutées aux valeurs du mouvement de synchronisme.

## Utilisable sur

● Axe de synchronisme

## Conditions requises

- Les objets technologiques de l'axe pilote et de l'axe asservi ont été correctement configurés.
- L'axe pilote est un axe de positionnement, un axe de synchronisme ou un codeur externe.
- L'axe asservi est un axe de synchronisme.
- L'axe pilote est indiqué comme axe pilote possible dans la configuration de l'axe asservi sous "Objet technologique > Configuration > Connexions de valeur pilote".
- La synchronisation de l'axe asservi avec l'axe pilote est activée par l'instruction Motion Control "MC\_GearIn" ou "MC\_GearInPos" ("MC\_GearIn.InGear" = TRUE ou "MC\_GearInPos.InSync" = TRUE).
- L'axe asservi est débloqué.

## Comportement d'interruption

Le comportement d'interruption pour les tâches "MC\_PhasingRelative" est décrit au chapitre [Comportement d'interruption des tâches Motion Control V3](#page-6507-0) (Page [2944\)](#page-6507-0).

Le blocage de l'axe pilote par "MC\_Power.Enable" = FALSE n'annule pas le décalage de valeur pilote. L'axe asservi suit l'axe pilote même pendant la rampe de freinage, ainsi que lorsque l'axe pilote est à nouveau débloqué.

## Paramètres

Le tableau suivant montre les paramètres de l'instruction Motion Control "MC\_PhasingRelative" :

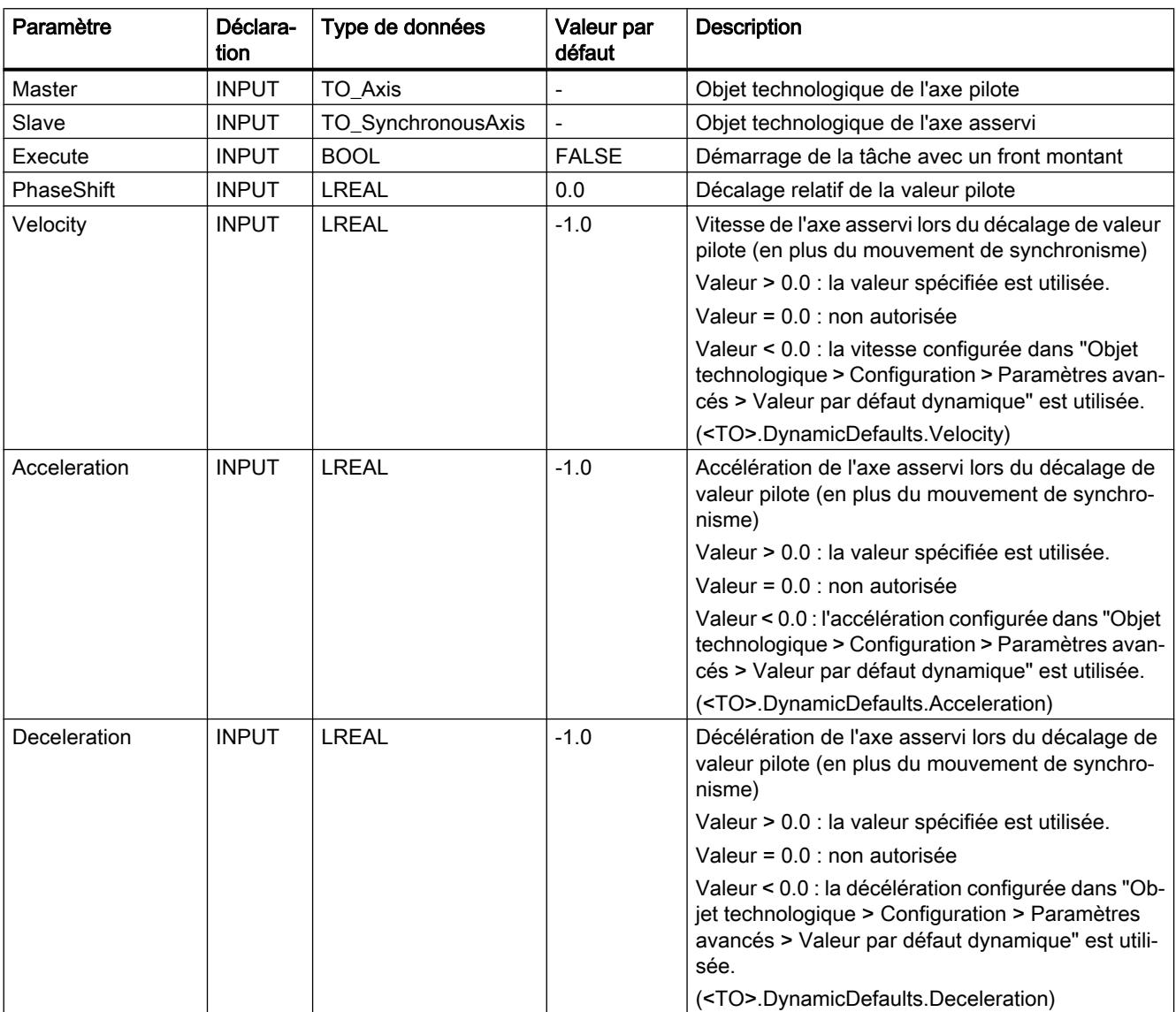

4.1 Motion Control

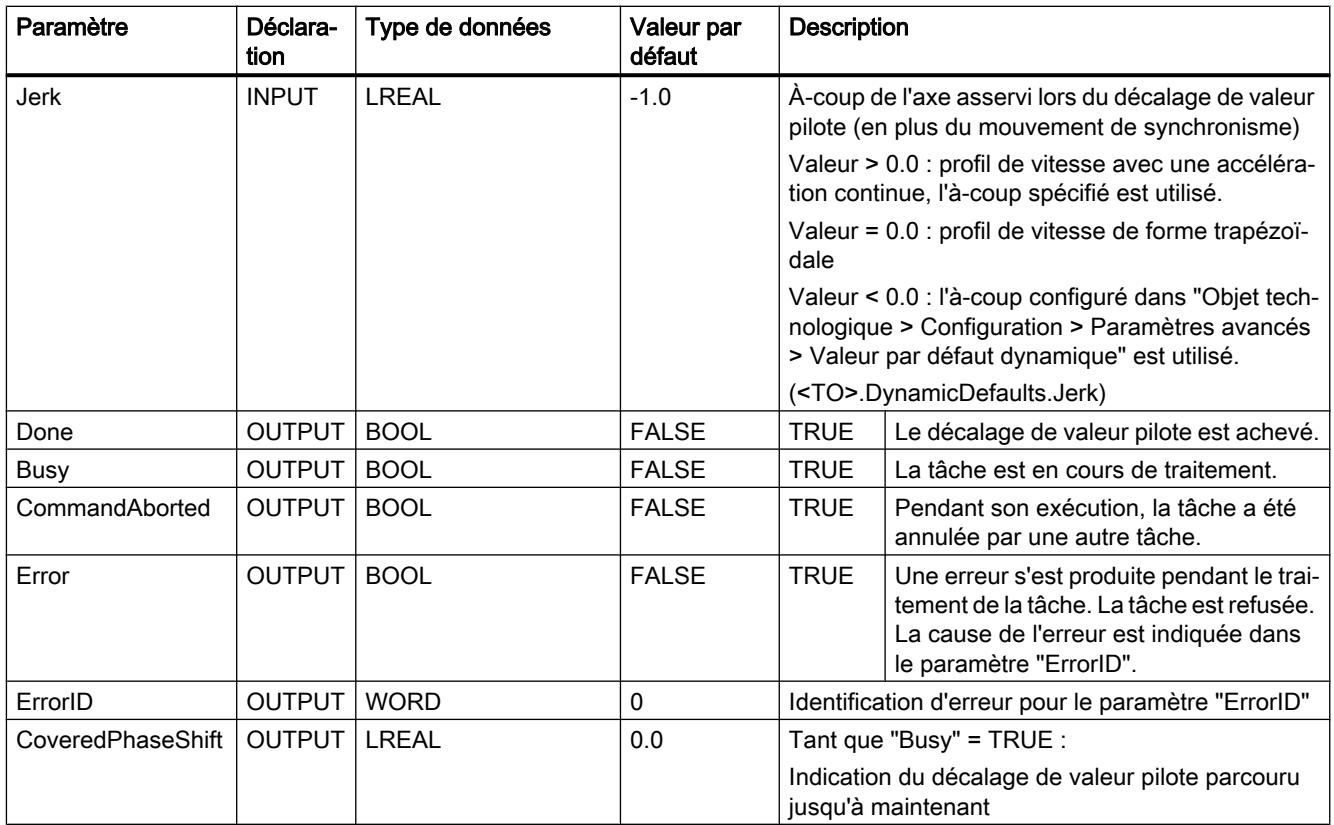

### Démarrer le décalage relatif de la valeur pilote

Procédez comme suit pour démarrer un décalage relatif de la valeur pilote à l'aide de l'instruction Motion Control "MC\_PhasingRelative" :

- 1. Vérifiez les conditions mentionnées ci-dessus.
- 2. Indiquez le décalage relatif de la valeur pilote dans le paramètre "PhaseShift".
- 3. Démarrez la tâche "MC\_PhasingRelative" avec un front montant dans le paramètre "Execute".

L'état actuel du mouvement est indiqué par les paramètres "Busy", "CoveredPhaseShift", "Done" et "Error".

### Voir aussi

[Comportement d'interruption des tâches Motion Control V3](#page-6507-0) (Page [2944](#page-6507-0))

[MC\\_GearInPos V3](#page-6480-0) (Page [2917](#page-6480-0))

[MC\\_GearIn V3](#page-6476-0) (Page [2913](#page-6476-0))

# MC\_PhasingRelative : Diagramme fonctionnel V3

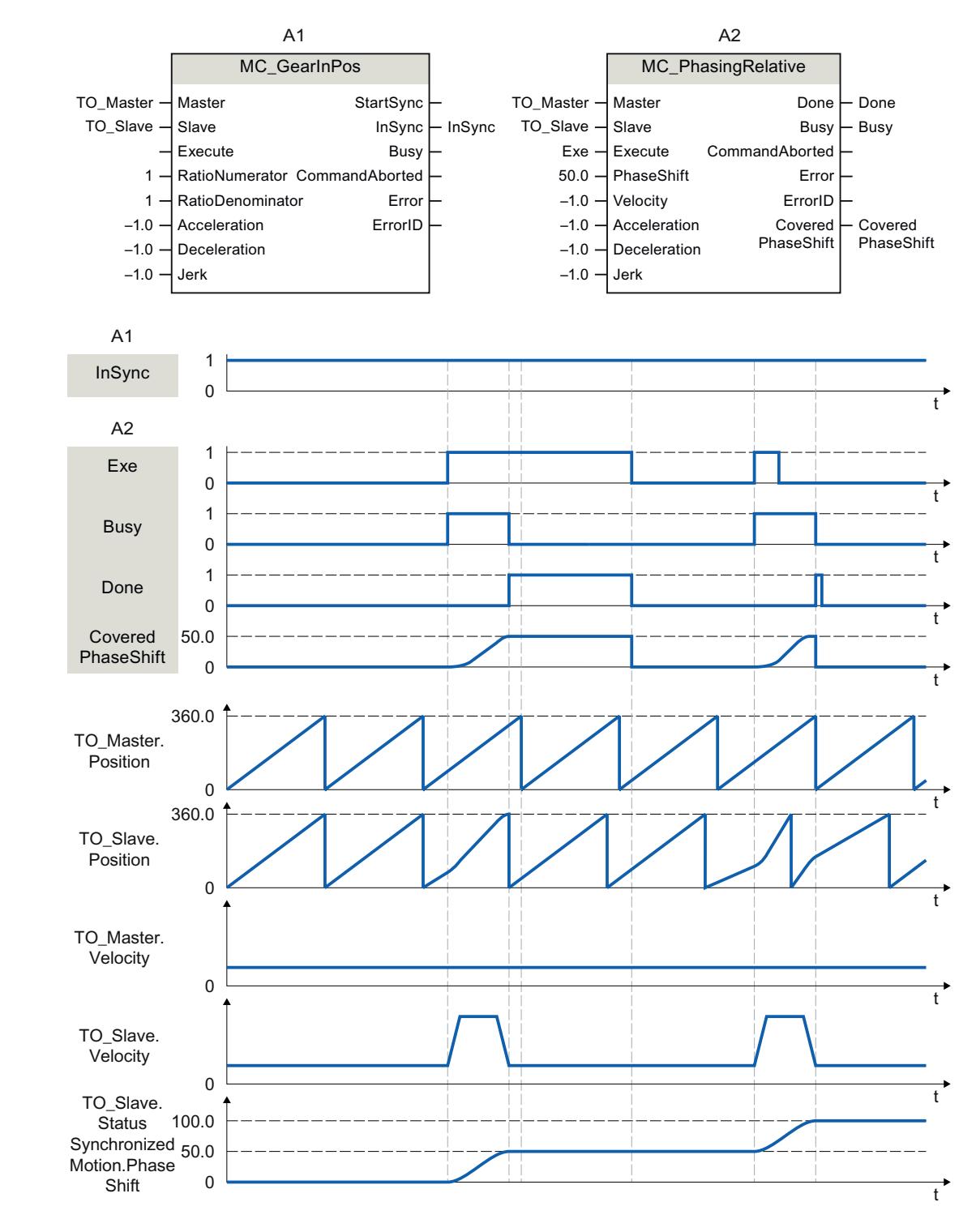

## Diagramme fonctionnel : Décalage relatif de la valeur pilote

Pendant un synchronisme par réducteur actif avec "MC\_GearInPos" (A1), une tâche "MC\_PhasingRelative" (A2) est déclenchée via "Exe". Le décalage de valeur pilote est parcouru avec la dynamique spécifiée en plus du mouvement de synchronisme. "Done" signale que la valeur pilote a bien été décalée. "CoveredPhaseShift" indique le décalage de valeur pilote 50.0 parcouru via la tâche. La variable <TO>.StatusSynchronizedMotion.PhaseShift de l'objet technologique indique le décalage absolu de la valeur pilote 50.0. Le mouvement de l'axe pilote n'est pas affecté.

Après le décalage de valeur pilote, la tâche "MC\_PhasingRelative" (A2) est à nouveau déclenché via "Exe". Le décalage de valeur pilote est à nouveau parcouru avec la dynamique spécifiée en plus du mouvement de synchronisme. "Done" signale que la valeur pilote a bien été décalée. "CoveredPhaseShift" indique le décalage de valeur pilote 50.0 parcouru via la tâche. La variable <TO>.StatusSynchronizedMotion.PhaseShift de l'objet technologique indique le décalage absolu de la valeur pilote 100.0.

# MC\_CamIn V3

# MC\_CamIn : Démarrer le synchronisme par profil de came V3

## **Description**

L'instruction Motion Control "MC\_CamIn" permet de démarrer un synchronisme par profil de came entre un axe pilote et un axe asservi.

Le synchronisme est synchronisé en amont vers la position synchrone prédéfinie de l'axe pilote. La position synchrone de l'axe pilote à partir de laquelle l'axe pilote et l'axe asservi se déplacent de manière synchrone se déduit de la position de départ du profil de came ainsi que des paramètres "MasterSyncPosition" et "MasterOffset".

Le paramètre "MasterSyncPosition" permet de spécifier la position dans le profil de came par rapport au début du profil de came à partir de laquelle le profil de came est traversé. Indiquez la valeur 0.0 (valeur par défaut) dans "MasterSyncPosition" si l'ensemble du profil de came doit être traversé.

Le paramètre "MasterOffset" permet de décaler les valeurs pilote du profil de came. Vous décalez ainsi la courbe définie de manière absolue dans la plage de position requise par l'application.

La figure suivante montre l'effet théorique de décalage de la valeur pilote et de la valeur asservie et de "MasterSyncPosition" :

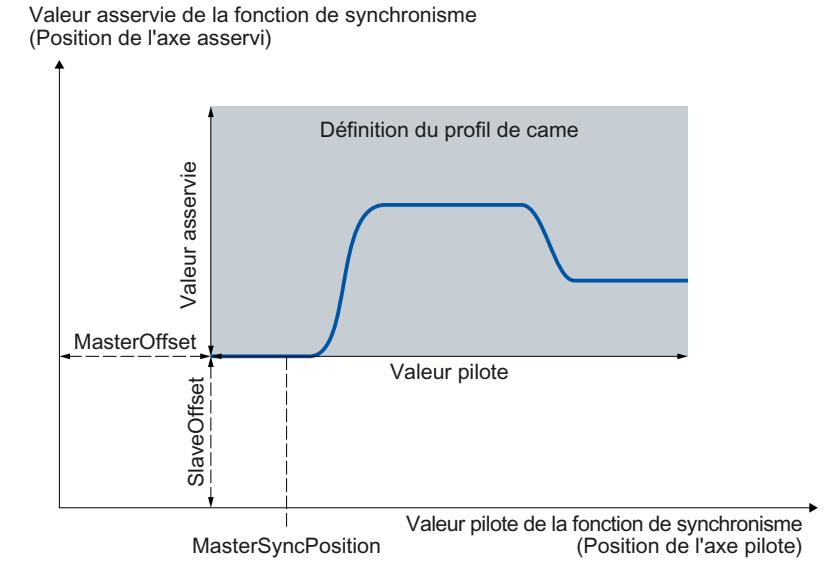

La figure suivante montre l'effet théorique de la mise à l'échelle du profil de came avec les paramètres "MasterScaling" et "SlaveScaling" :

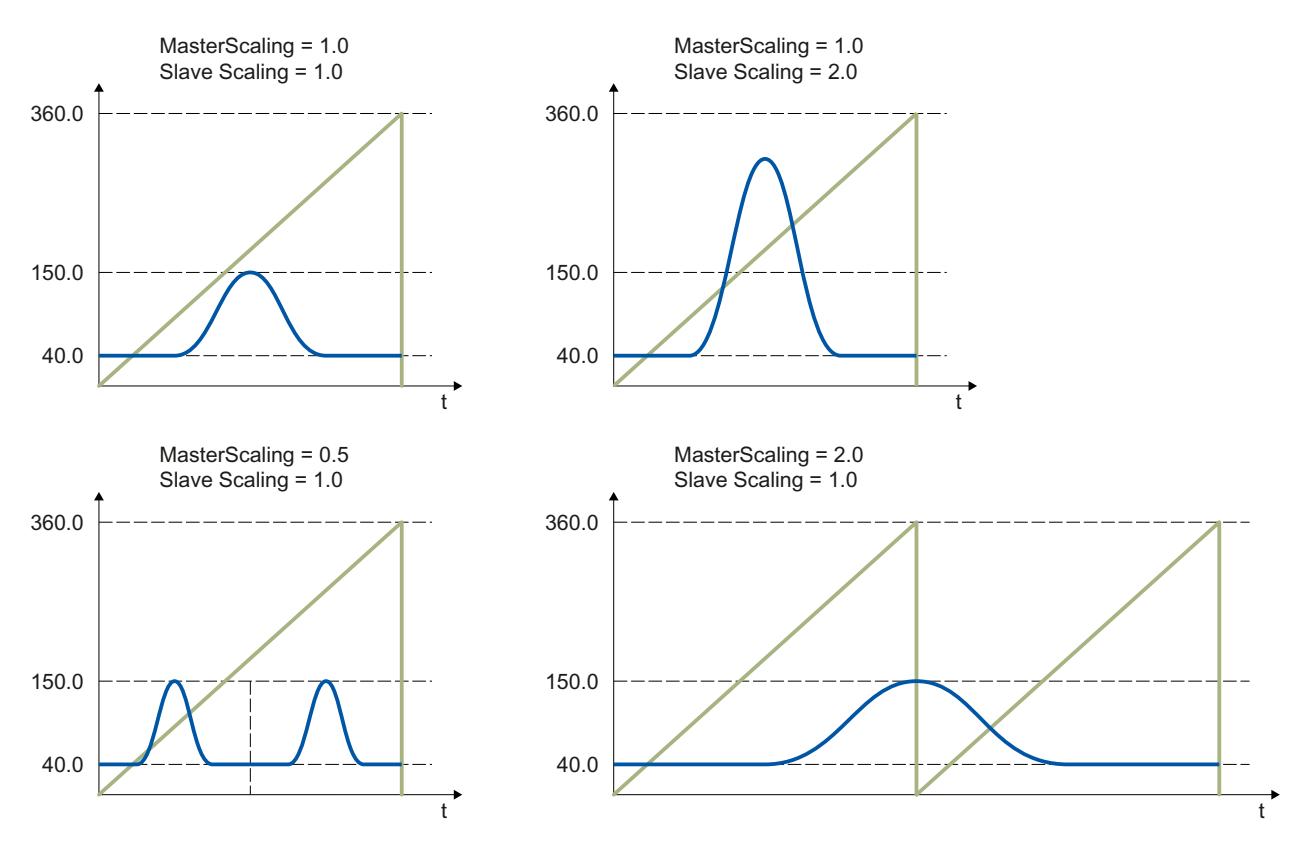

Les types de synchronisation suivants sont possibles :

- Synchronisation via des paramètres dynamiques (SyncProfileReference = 0)
- Synchronisation via une distance de valeur pilote (SyncProfileReference = 1)

Il est possible de démarrer le synchronisme aussi bien lorsque l'axe pilote / l'axe asservi est à l'arrêt que lorsqu'il est en mouvement.

### Utilisable sur

● Axe de synchronisme

### Conditions requises

- Les objets technologiques de l'axe pilote, de l'axe asservi et du profil de came ont été correctement configurés.
- L'axe pilote est un axe de positionnement, un axe de synchronisme ou un codeur externe.
- L'axe asservi est un axe de synchronisme.
- L'axe pilote est indiqué comme axe pilote possible dans la configuration de l'axe asservi sous "Objet technologique > Configuration > Connexions de valeur pilote".
- L'axe asservi est débloqué.
- Le profil de came est interpolé au moyen de "MC\_InterpolateCam".

### Comportement d'interruption

Le comportement d'interruption pour les tâches "MC\_CamIn" est décrit au chapitre [Comportement d'interruption des tâches Motion Control V3](#page-6507-0) (Page [2944](#page-6507-0)).

Le blocage de l'axe pilote par "MC\_Power.Enable" = FALSE n'annule pas le synchronisme. L'axe asservi suit l'axe pilote même pendant la rampe de freinage, ainsi que lorsque l'axe pilote est à nouveau débloqué.

### Paramètres

Le tableau suivant montre les paramètres de l'instruction Motion Control "MC\_CamIn" :

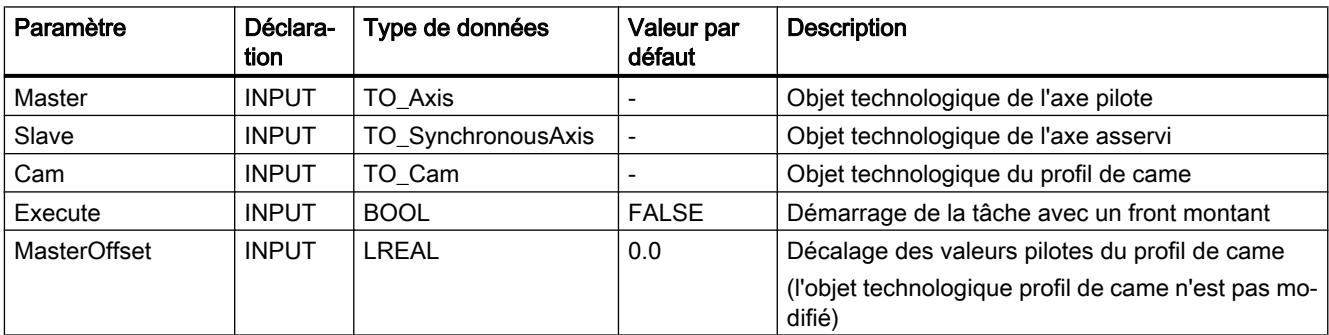

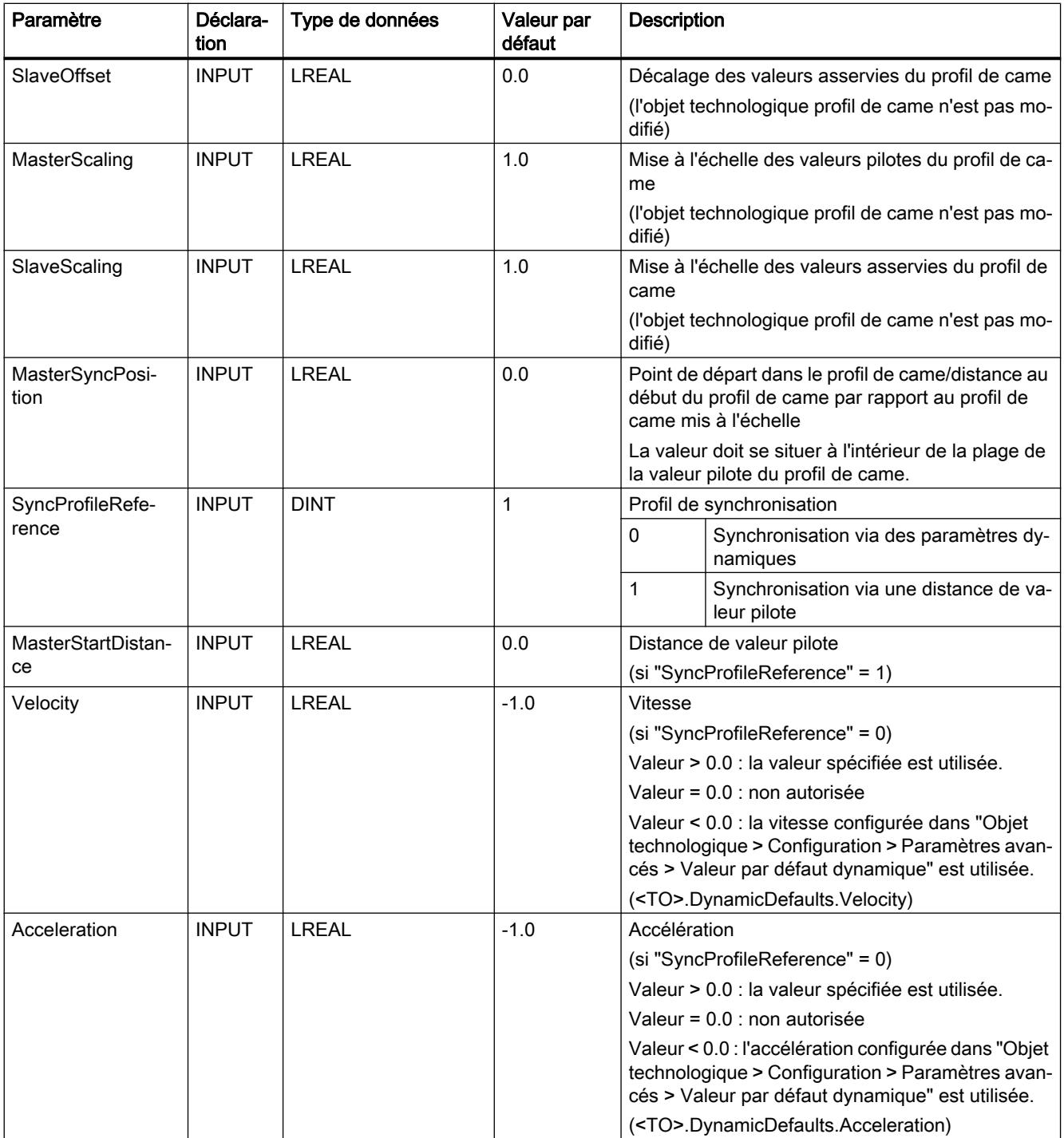

4.1 Motion Control

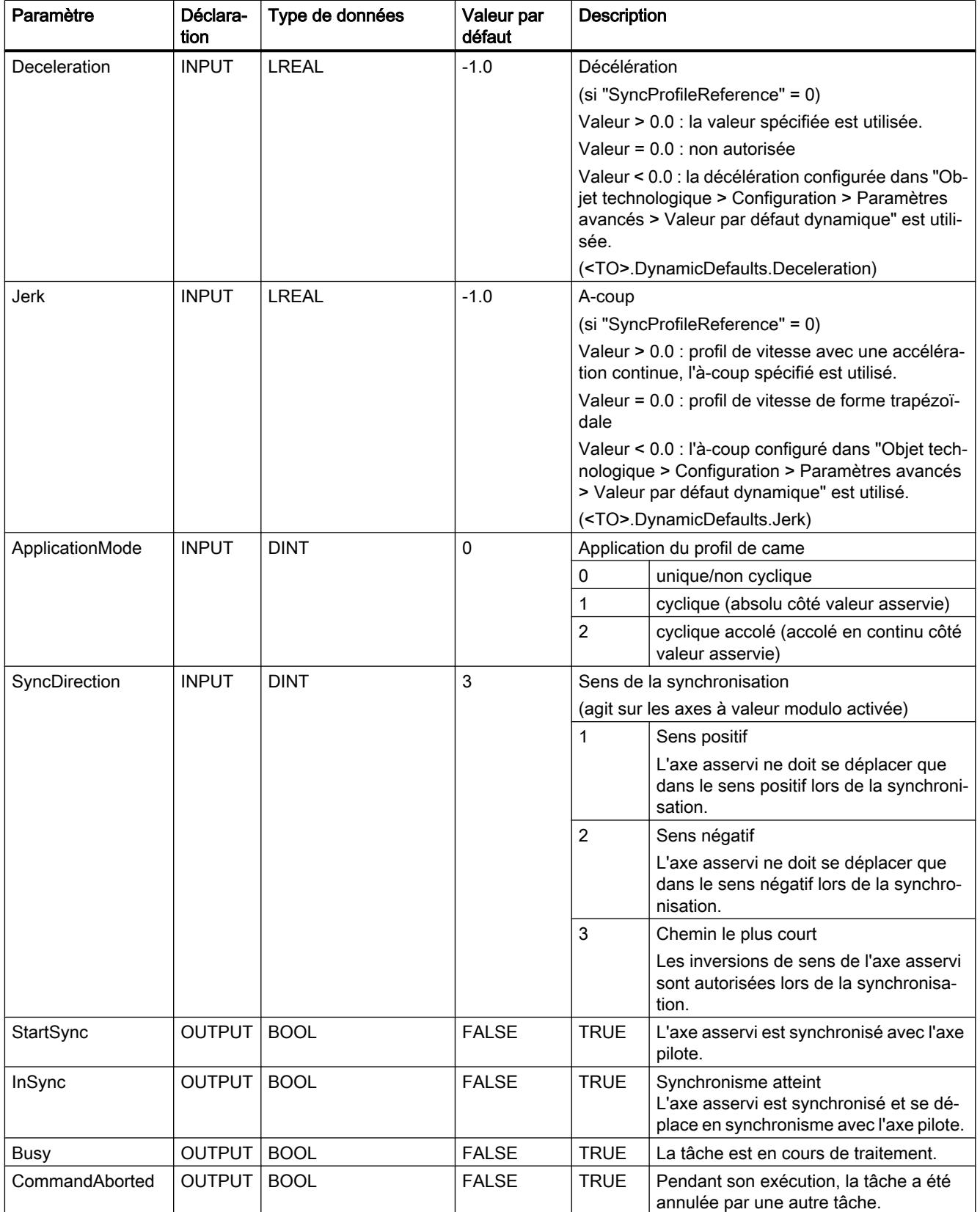

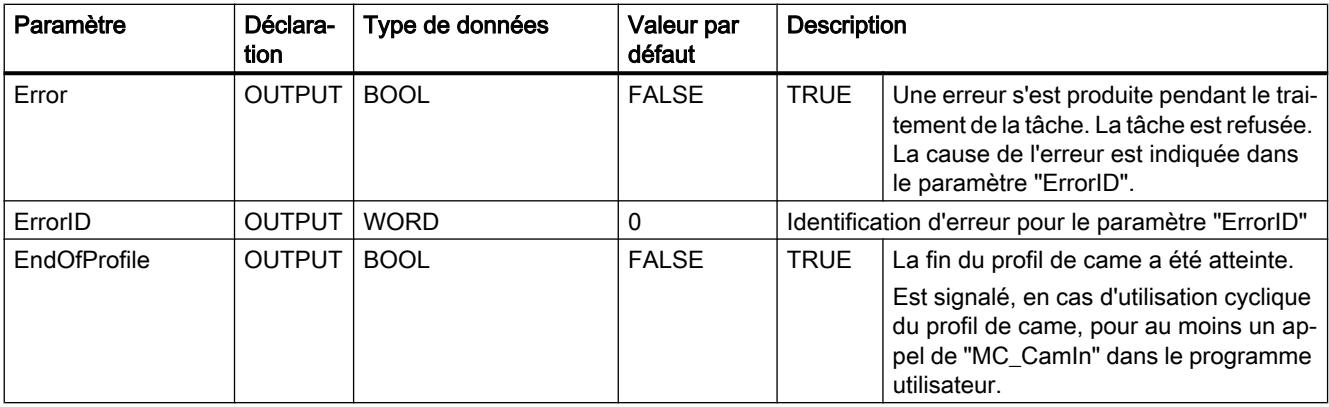

#### Démarrer le synchronisme

Procédez comme suit pour démarrer un synchronisme à l'aide de l'instruction Motion Control "MC\_CamIn" :

- 1. Vérifiez les conditions mentionnées ci-dessus.
- 2. Indiquez l'axe pilote, l'axe asservi, le profil de came à utiliser et la position synchrone dans les paramètres correspondants.
- 3. Démarrez la tâche "MC\_CamIn" avec un front montant dans le paramètre "Execute".

L'axe asservi est synchronisé à la valeur pilote de l'axe pilote. La valeur TRUE dans le paramètre "InSync" signale que l'axe asservi est synchronisé et se déplace en synchronisme avec l'axe pilote. Les paramètres "InSync" et "Busy" présentent la valeur TRUE tant que la tâche "MC\_CamIn" n'a pas été interrompue par une autre tâche Motion Control.

## Voir aussi

[Comportement d'interruption des tâches Motion Control V3](#page-6507-0) (Page [2944\)](#page-6507-0)

# MC\_CamIn : Diagramme fonctionnel V3

# Diagramme fonctionnel : Synchronisation et commutation du profil de came

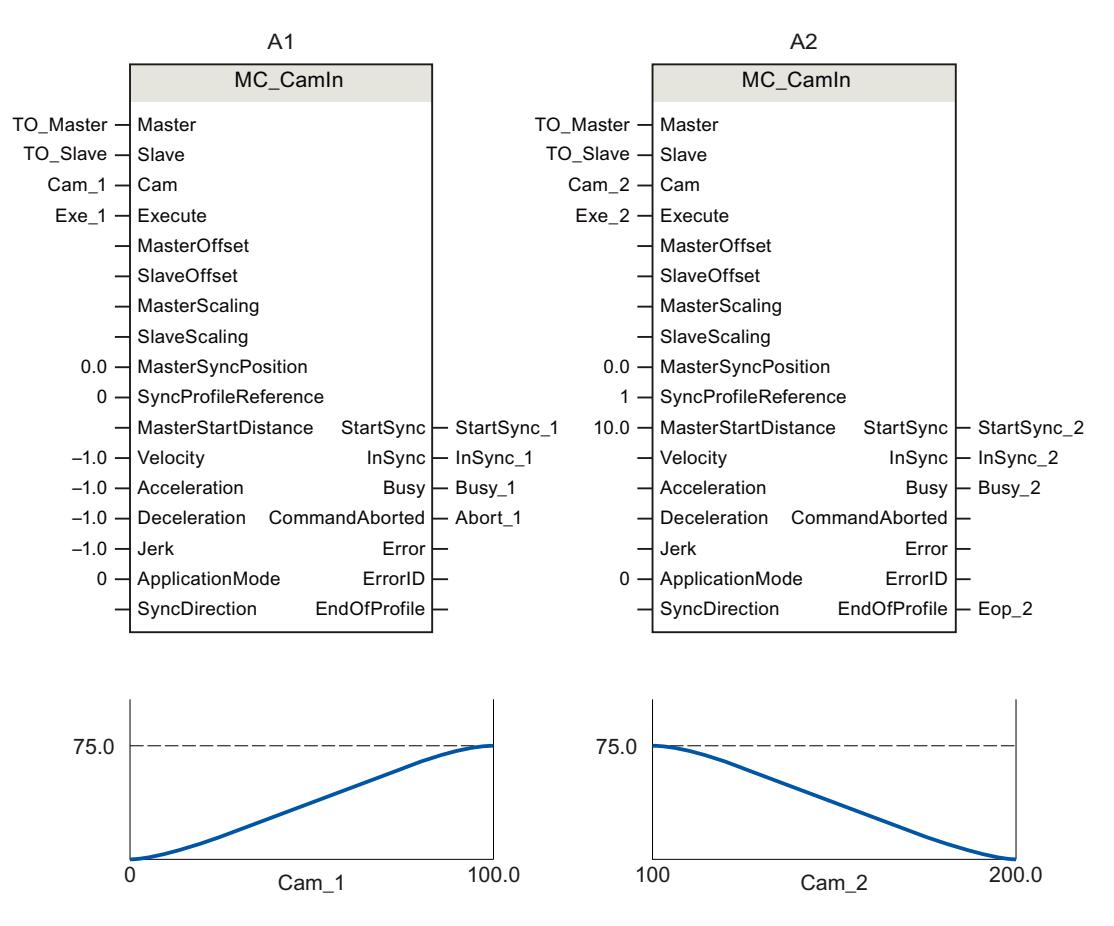

Motion Control

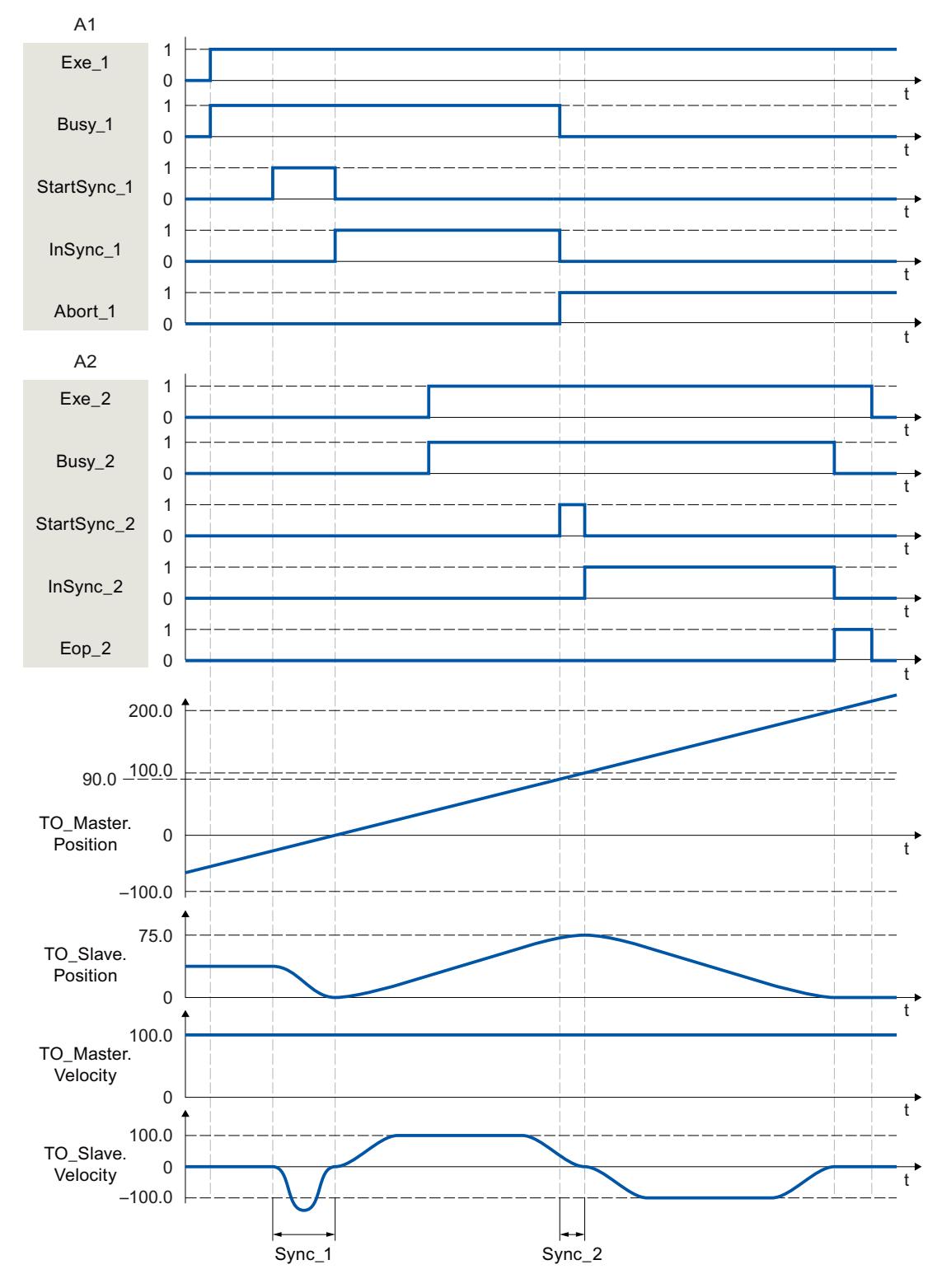

"Exe\_1" lance une tâche "MC\_CamIn" (A1). Le démarrage de la synchronisation est signalé via "StartSync\_1". L'axe asservi (TO\_Slave) est synchronisé avec le profil de came (Cam\_1) dans la zone "Sync\_1" avec des paramètres dynamiques spécifiés. "InSync\_1" signale que l'axe asservi est synchronisé et se déplace en synchronisme avec l'axe pilote.

Le synchronisme est interrompu par une autre tâche "MC\_CamIn" (A2). L'annulation est signalée par "Abort\_1". Le démarrage de la synchronisation est signalé via "StartSync\_2". L'axe asservi est synchronisé avec le nouveau profil de came (Cam\_2) dans la zone "Sync\_2" avec la distance de valeur pilote spécifiée. L'axe ne suit pas le profil de came "Cam\_1" dans la zone "Sync\_2". L'axe est déplacé à la position synchrone par A2 avec la dynamique calculée par le système. "InSync\_2" signale que l'axe asservi est synchronisé et se déplace en synchronisme avec l'axe pilote.

# MC\_SynchronizedMotionSimulation V3

## MC\_SynchronizedMotionSimulation : Simuler le synchronisme V3

## **Description**

L'instruction Motion Control "MC\_SynchronizedMotionSimulation" permet de faire passer en simulation un synchronisme actif sur un axe asservi. Ainsi, un synchronisme reste actif en cas de blocage de l'axe asservi avec "MC\_Power". Il n'est pas nécessaire de resynchroniser l'axe asservi une fois qu'il a été débloqué.

Au démarrage d'une tâche "MC\_SynchronizedMotionSimulation", la vitesse de consigne provenant du synchronisme est mise à zéro. Si, au démarrage de la simulation, un mouvement superposé est actif sur l'axe asservi, les consignes de cette superposition continuent à être transmises.

Les consignes de tâches de mouvement qui sont lancées pendant la simulation de synchronisme sont transmises à l'entraînement.

Si la position de l'axe asservi à la fin de la simulation diffère de la position au début de la simulation, on a un échelon de consigne.

### Utilisable sur

● Axe de synchronisme

### Conditions requises

- L'objet technologique a été configuré correctement.
- L'axe asservi est un axe de synchronisme.
- Un synchronisme est actif à l'état "Synchronisation" (<TO>.StatusWord.X21 = TRUE) ou "Synchrone" (<TO>.StatusWord.X22 = TRUE) sur l'objet technologique.

## Comportement d'interruption

La tâche MC\_SynchronizedMotionSimulation n'est annulée par aucune autre tâche Motion Control. Le synchronisme simulé reste actif même en cas de blocage de l'axe asservi par "MC\_Power.Enable" = FALSE.

Un redémarrage de l'objet technologique met fin à la simulation et annule le synchronisme.

Le démarrage d'une tâche "MC\_SynchronizedMotionSimulation" n'annule aucune autre tâche Motion Control. Les tâches de synchronisme sont refusées avec "MC\_SynchronizedMotionSimulation.Enable" = TRUE.

#### Paramètres

Le tableau suivant montre les paramètres de l'instruction Motion Control "MC\_SynchronizedMotionSimulation" :

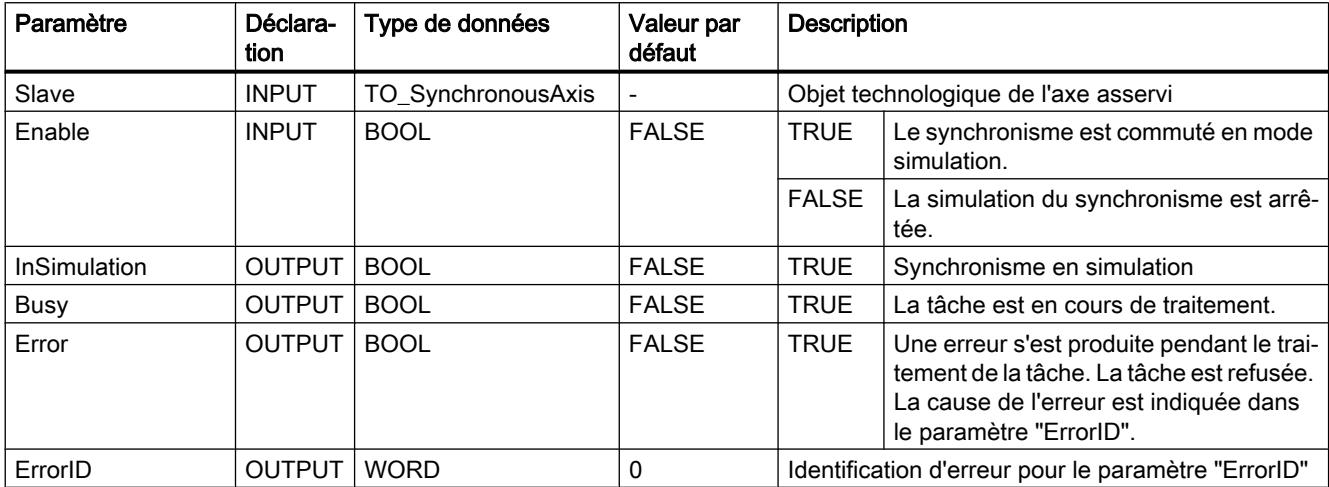

#### Ne pas arrêter un synchronisme en cas de blocage de l'axe asservi

Procédez comme suit pour ne pas arrêter un synchronisme à l'aide de l'instruction Motion Control "MC\_SynchronizedMotionSimulation" lors du blocage de l'axe asservi :

- 1. Vérifiez les conditions mentionnées ci-dessus.
- 2. Indiquez l'axe asservi dans le paramètre "Slave".
- 3. Immobilisez l'axe pilote (par exemple, avec MC\_Halt").
- 4. Faites passer le synchronisme sur l'axe asservi indiqué en simulation avec "MC\_SynchronizedMotionSimulation.Enable" = TRUE.
- 5. Bloquez l'axe asservi lorsque le paramètre "InSimulation" présente la valeur TRUE. Le synchronisme reste actif en simulation.
- 6. Pour désactiver la simulation après le déblocage de l'axe asservi, arrêtez la simulation du synchronisme avec "MC\_SynchronizedMotionSimulation.Enable" = FALSE. La simulation du synchronisme est arrêtée. L'axe asservi suit l'axe pilote sans nouvelle synchronisation.

# Profil de came

## MC\_InterpolateCam V3

## MC\_InterpolateCam : Interpoler un profil de came V3

### **Description**

L'instruction Motion Control "MC\_InterpolateCam" permet d'interpoler un profil de came.

Lors de l'interpolation, les trous entre les points intermédiaires et les segments définis du profil de came sont comblés. Le profil de came est interpolé de la valeur minimale à la valeur maximale dans la plage de définition. Après l'interpolation, une valeur unique dans la plage de valeurs est affectée à chaque valeur dans la plage de définition du profil de came.

Le mode d'interpolation détermine comment les plages manquantes sont interpolées. Vous paramétrez le mode d'interpolation dans la configuration de l'objet technologique. Les modes d'interpolation suivants sont possibles :

- Interpolation linéaire
- Interpolation avec splines cubiques
- Interpolation avec splines de Bézier

### Utilisable sur

● Profil de came

### Conditions requises

- L'objet technologique a été configuré correctement.
- Le profil de came n'est pas utilisé actuellement, par exemple pour un synchronisme par profil de came.

### Comportement d'interruption

La tâche MC\_InterpolateCam n'est annulée par aucune autre tâche Motion Control.

Le démarrage d'une tâche "MC\_InterpolateCam" n'annule aucune tâche Motion Control en cours.

## Paramètres

Le tableau suivant montre les paramètres de l'instruction Motion Control "MC\_InterpolateCam" :

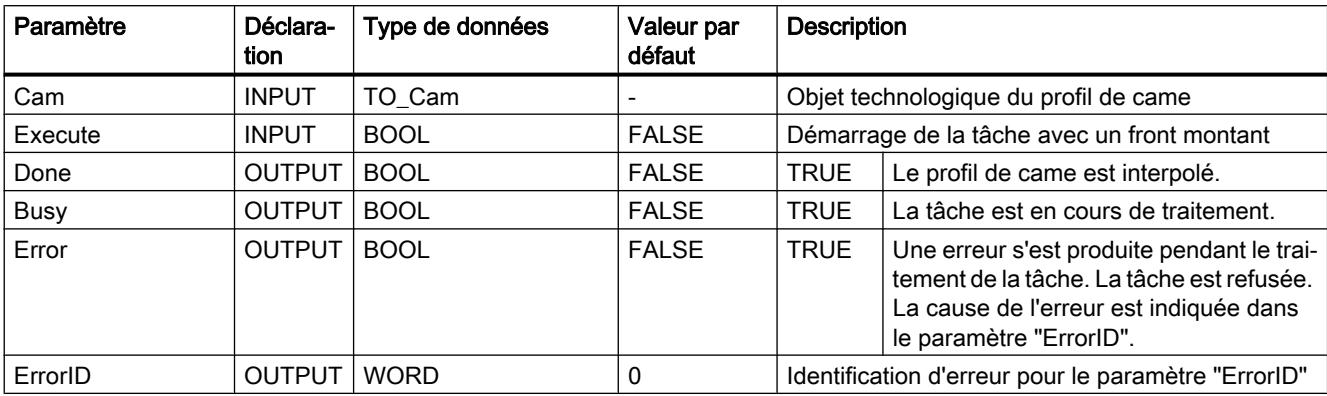

#### Interpoler un profil de came

Procédez comme suit pour interpoler un profil de came à l'aide de l'instruction Motion Control "MC\_InterpolateCam" :

- 1. Vérifiez les conditions mentionnées ci-dessus.
- 2. Indiquez le profil de came à interpoler dans le paramètre "Cam".
- 3. Démarrez la tâche "MC\_InterpolateCam" avec un front montant dans le paramètre "Execute".

Le profil de came est interpolé. La valeur TRUE dans le paramètre "Done" signale que l'interpolation est achevée.

### MC\_GetCamFollowingValue V3

#### MC\_GetCamFollowingValue : Lire la valeur asservie d'un profil de came V3

#### **Description**

L'instruction Motion Control "MC\_GetCamFollowingValue" permet de lire la valeur asservie ainsi que la première et la deuxième dérivée de la valeur asservie dans un profil de came pour une valeur pilote.

### Utilisable sur

● Profil de came

## Conditions requises

- L'objet technologique a été configuré correctement.
- Le profil de came est interpolé.

## Comportement d'interruption

La tâche MC\_GetCamFollowingValue n'est annulée par aucune autre tâche Motion Control. Le démarrage d'une tâche "MC\_GetCamFollowingValue" n'annule aucune tâche Motion Control en cours.

## Paramètres

Le tableau suivant montre les paramètres de l'instruction Motion Control "MC\_GetCamFollowingValue" :

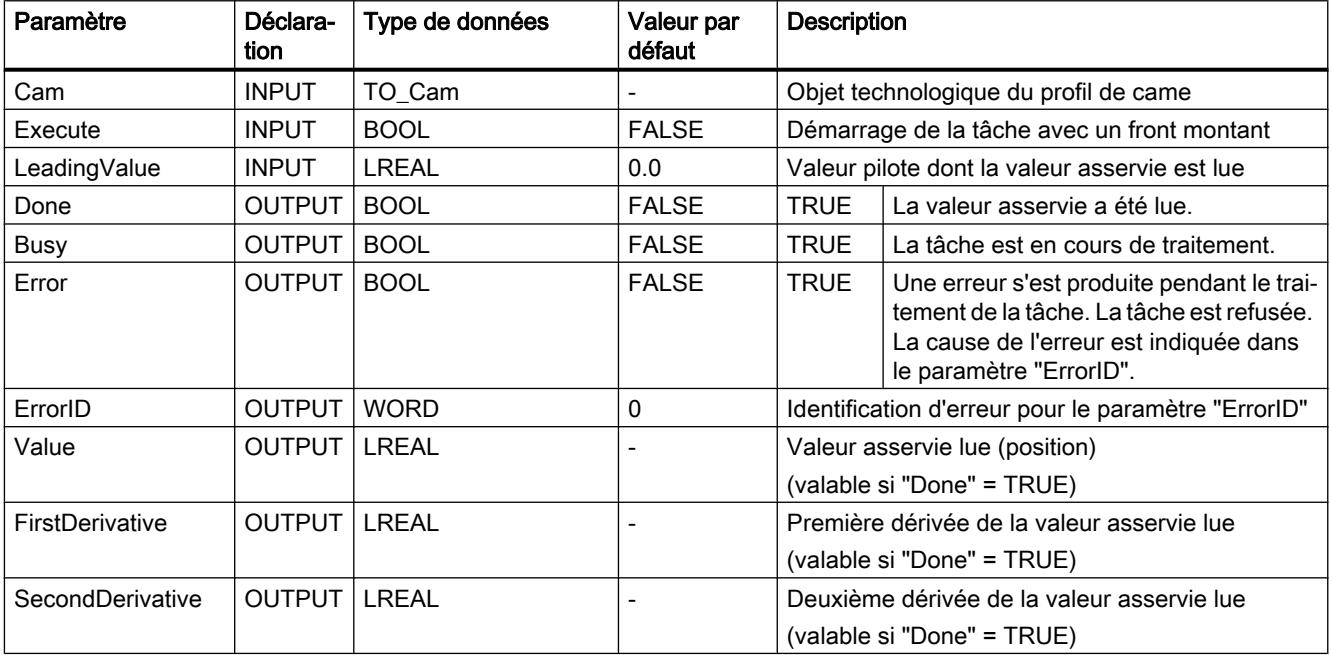

### Lire une valeur asservie

Procédez comme suit pour lire une valeur asservie dans un profil de came à l'aide de l'instruction Motion Control "MC\_GetCamFollowingValue" :

- 1. Vérifiez les conditions mentionnées ci-dessus.
- 2. Indiquez le profil de came et la valeur pilote dans les paramètres correspondants.
- 3. Démarrez la tâche "MC\_GetCamFollowingValue" avec un front montant dans le paramètre "Execute".

La valeur TRUE dans le paramètre "Done" signale que la valeur asservie a été lue. La valeur asservie et les dérivées sont transmises dans les paramètres "Value", "FirstDerivative" et "SecondDerivative".

# MC\_GetCamLeadingValue V3

## MC\_GetCamLeadingValue : Lire la valeur pilote d'un profil de came V3 (S7-1500T)

## **Description**

L'instruction Motion Control "MC\_GetCamLeadingValue" permet de lire dans un profil de came la valeur pilote définie pour une valeur asservie.

Comme des valeurs asservies identiques peuvent être définies pour des valeurs pilotes différentes, il est possible d'indiquer une approximation de la valeur pilote dans le paramètre "ApproachValue".

## Utilisable sur

● Profil de came

## Conditions requises

- L'objet technologique a été configuré correctement.
- Le profil de came est interpolé.

#### Comportement d'interruption

La tâche MC\_GetCamLeadingValue n'est annulée par aucune autre tâche Motion Control.

Le démarrage d'une tâche "MC\_GetCamLeadingValue" n'annule aucune tâche Motion Control en cours.

### Paramètres

Le tableau suivant montre les paramètres de l'instruction Motion Control "MC\_GetCamLeadingValue" :

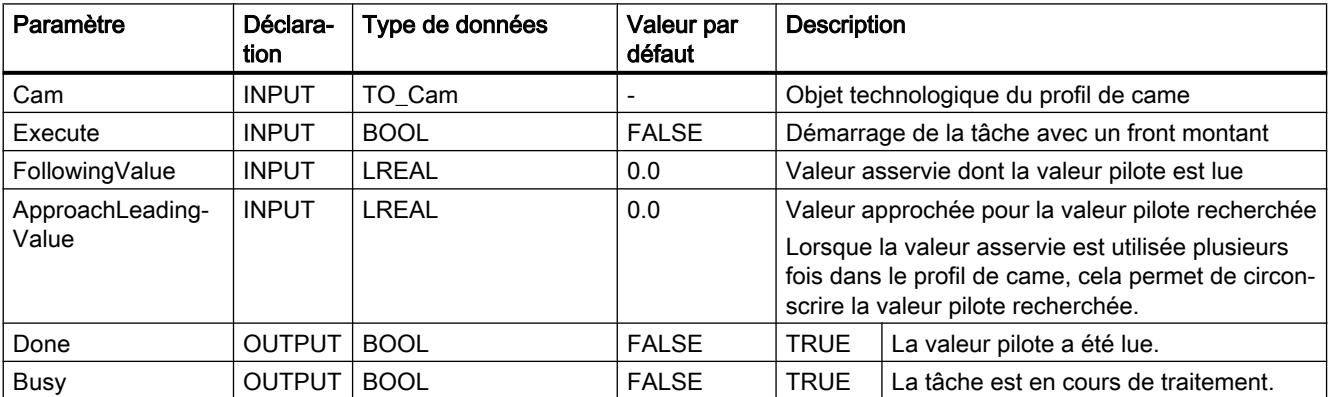

<span id="page-6507-0"></span>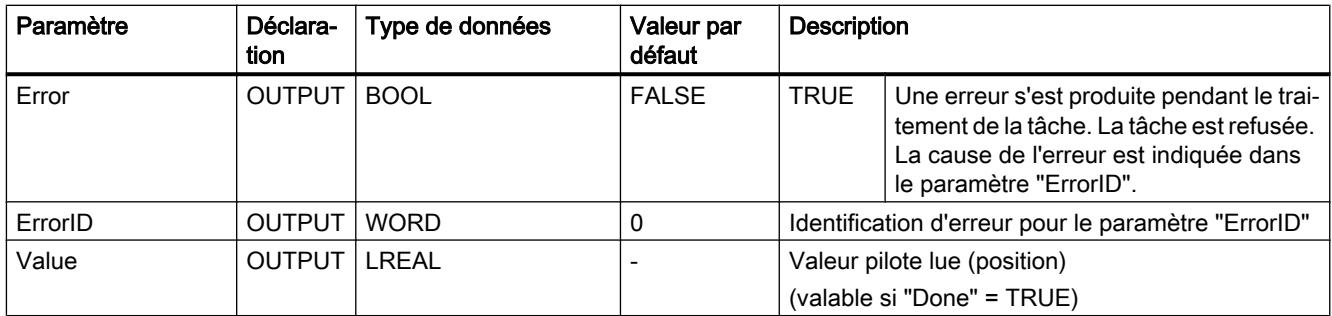

## Lire une valeur pilote

Procédez comme suit pour lire une valeur pilote dans un profil de came à l'aide de l'instruction Motion Control "MC\_GetCamLeadingValue" :

- 1. Vérifiez les conditions mentionnées ci-dessus.
- 2. Indiquez le profil de came, la valeur asservie et la valeur approchée pour la valeur pilote recherchée dans les paramètres correspondants.
- 3. Démarrez la tâche "MC\_GetCamLeadingValue" avec un front montant dans le paramètre "Execute".

La valeur TRUE dans le paramètre "Done" signale que la valeur pilote a été déterminée. La valeur pilote est transmise dans le paramètre "Value".

## Comportement d'interruption des tâches Motion Control V3

## Tâches de référencement et de mouvement

Le tableau suivant montre l'effet d'une nouvelle tâche Motion Control sur des tâches de référencement et de mouvement en cours :

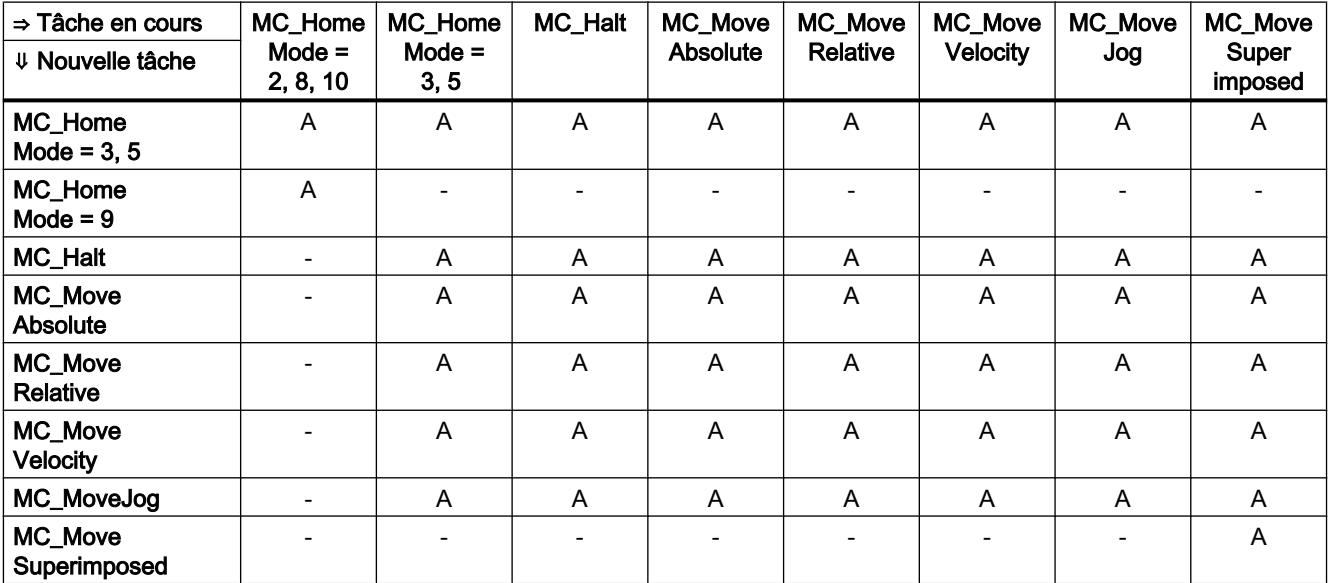

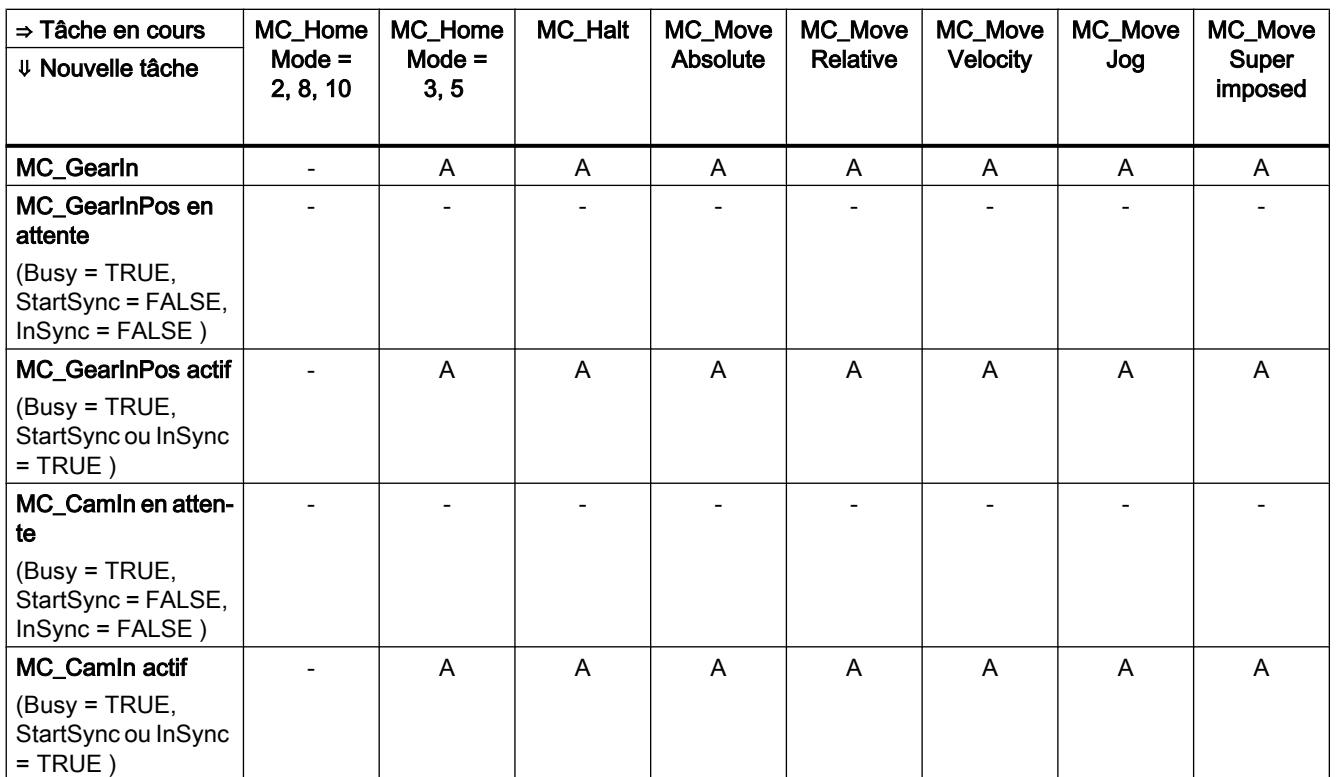

A La tâche en cours est annulée avec "CommandAborted" = TRUE. La dynamique actuelle est lissée aux valeurs de dynamique de la nouvelle tâche.

- Aucun effet, l'exécution de la tâche en cours se poursuit.

## Tâches de synchronisme

Le tableau suivant montre l'effet d'une nouvelle tâche Motion Control de mouvement d'axe sur des tâches de synchronisme en cours :

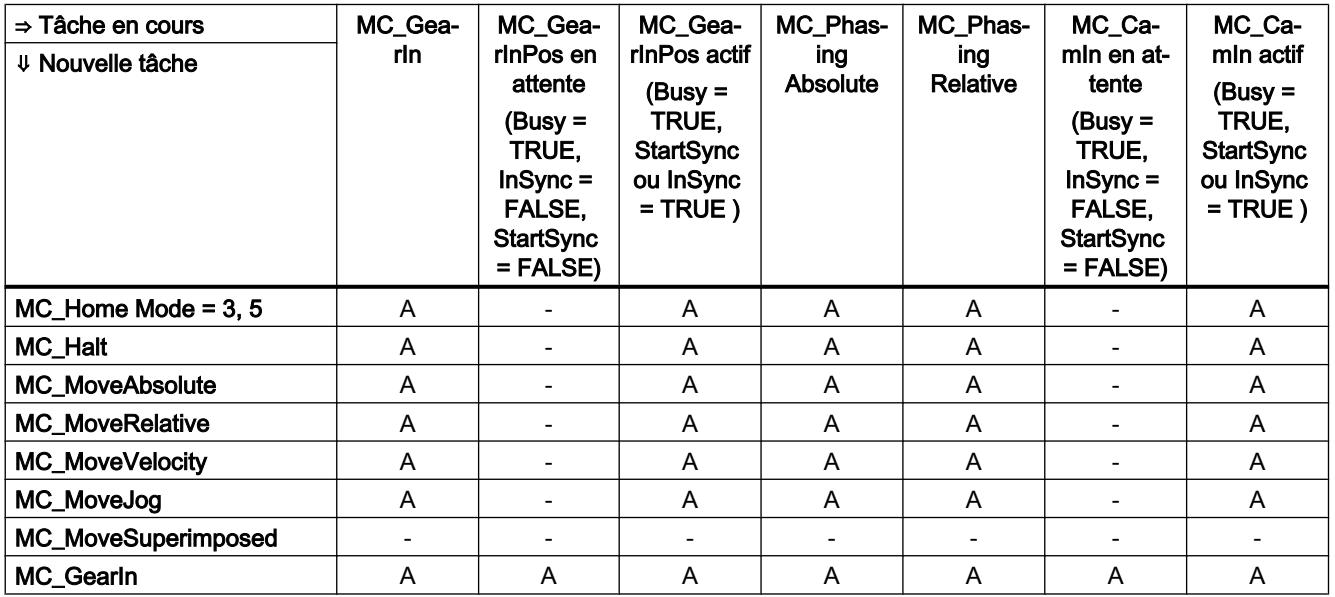

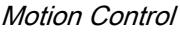

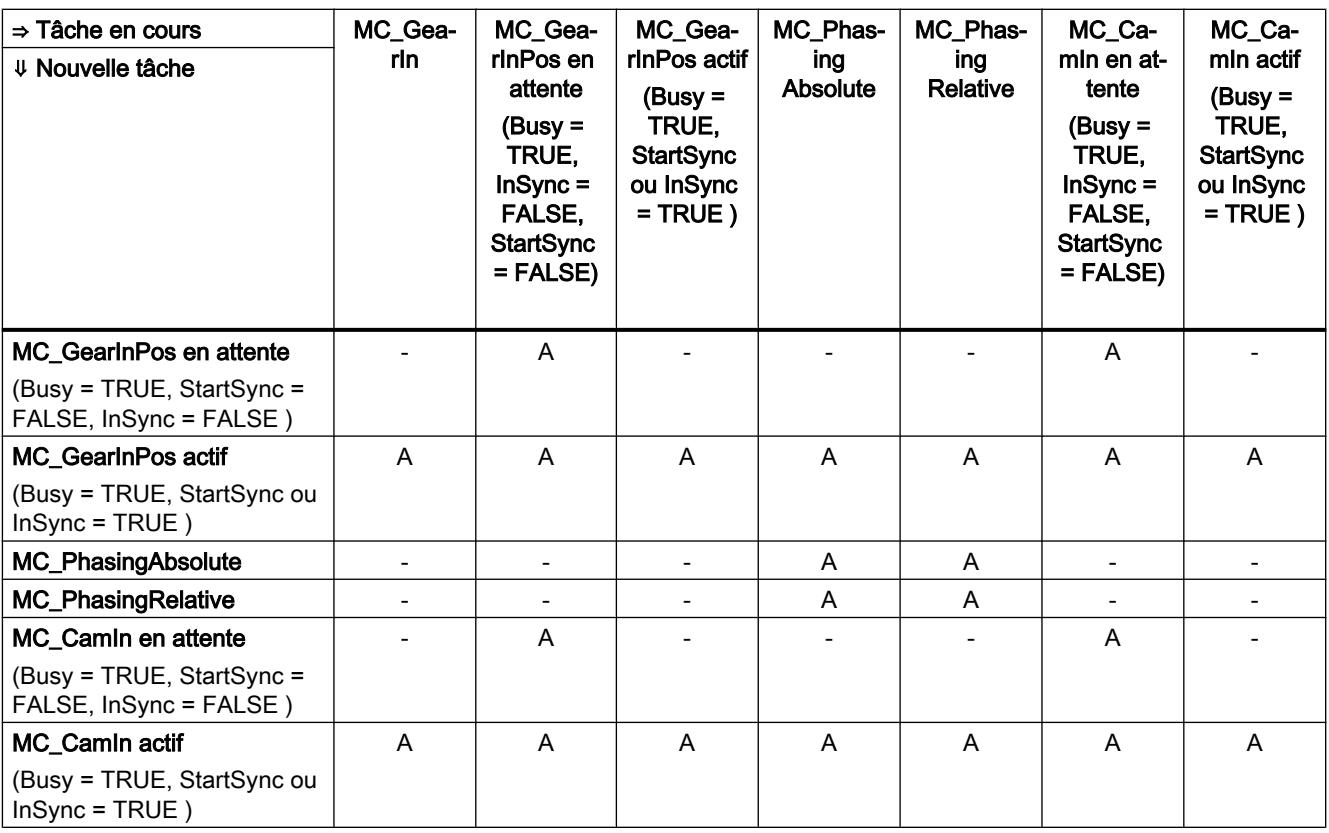

A La tâche en cours est annulée avec "CommandAborted" = TRUE. La dynamique actuelle est lissée aux valeurs de dynamique de la nouvelle tâche.

- Aucun effet, l'exécution de la tâche en cours se poursuit.

Une tâche de synchronisme en attente (Busy = TRUE, StartSync = FALSE, InSync = FALSE ) n'annule aucune tâche en cours. Une seule tâche de synchronisme en attente est autorisée. Une deuxième tâche de synchronisme en attente annule la première tâche de synchronisme en attente.

Lorsqu'une tâche de synchronisme est active et qu'une autre tâche de synchronisme est en attente, une nouvelle commande de mouvement annule aussi bien la tâche de synchronisme active que la tâche de synchronisme en attente.

### Palpeur de mesure

Le tableau suivant montre par quelles nouvelles tâches Motion Control les tâches de palpeur de mesure en cours sont interrompues :

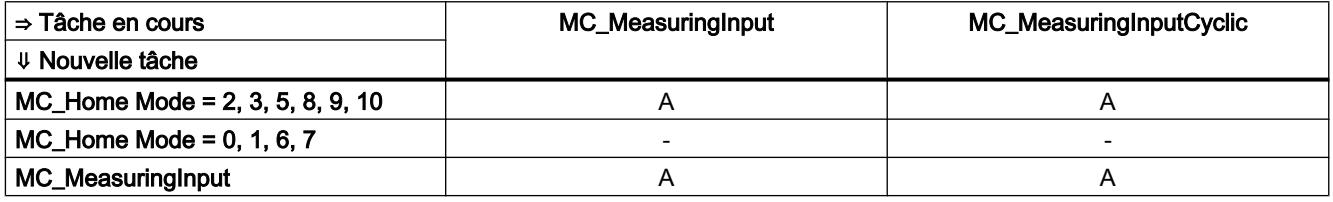

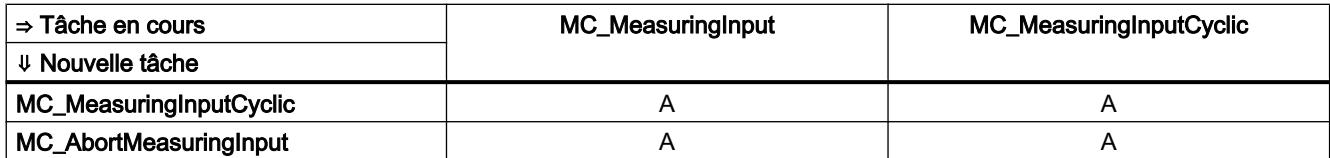

A La tâche en cours est annulée avec "CommandAborted" = TRUE. La nouvelle tâche s'exécute.

- Aucun effet, l'exécution de la tâche en cours se poursuit.

## S7-1500 Motion Control V2

## MC\_Power V2

## MC\_Power : Libérer, bloquer un objet technologique V2

#### **Description**

L'instruction Motion Control "MC\_Power" permet de débloquer ou de bloquer un objet technologique.

#### Utilisable sur

- l'axe de synchronisme
- l'axe de positionnement
- l'axe de vitesse
- codeur externe

### Condition requise

● L'objet technologique a été configuré correctement.

### Comportement d'interruption

- Une tâche MC\_Power ne peut être annulée par aucune autre tâche Motion Control.
- Une tâche "MC\_Power" avec le paramètre "Enable" = TRUE débloque un objet technologique et n'annule ainsi aucune autre instruction Motion Control.
- Avec le blocage de l'objet technologique (paramètre "Enable" = FALSE), toutes les tâches de mouvement sur l'objet technologique correspondant sont annulées conformément au "StopMode" sélectionné. Cette procédure ne peut pas être annulée par l'utilisateur.

4.1 Motion Control

# Paramètres

Le tableau suivant montre les paramètres de l'instruction Motion Control "MC\_Power" :

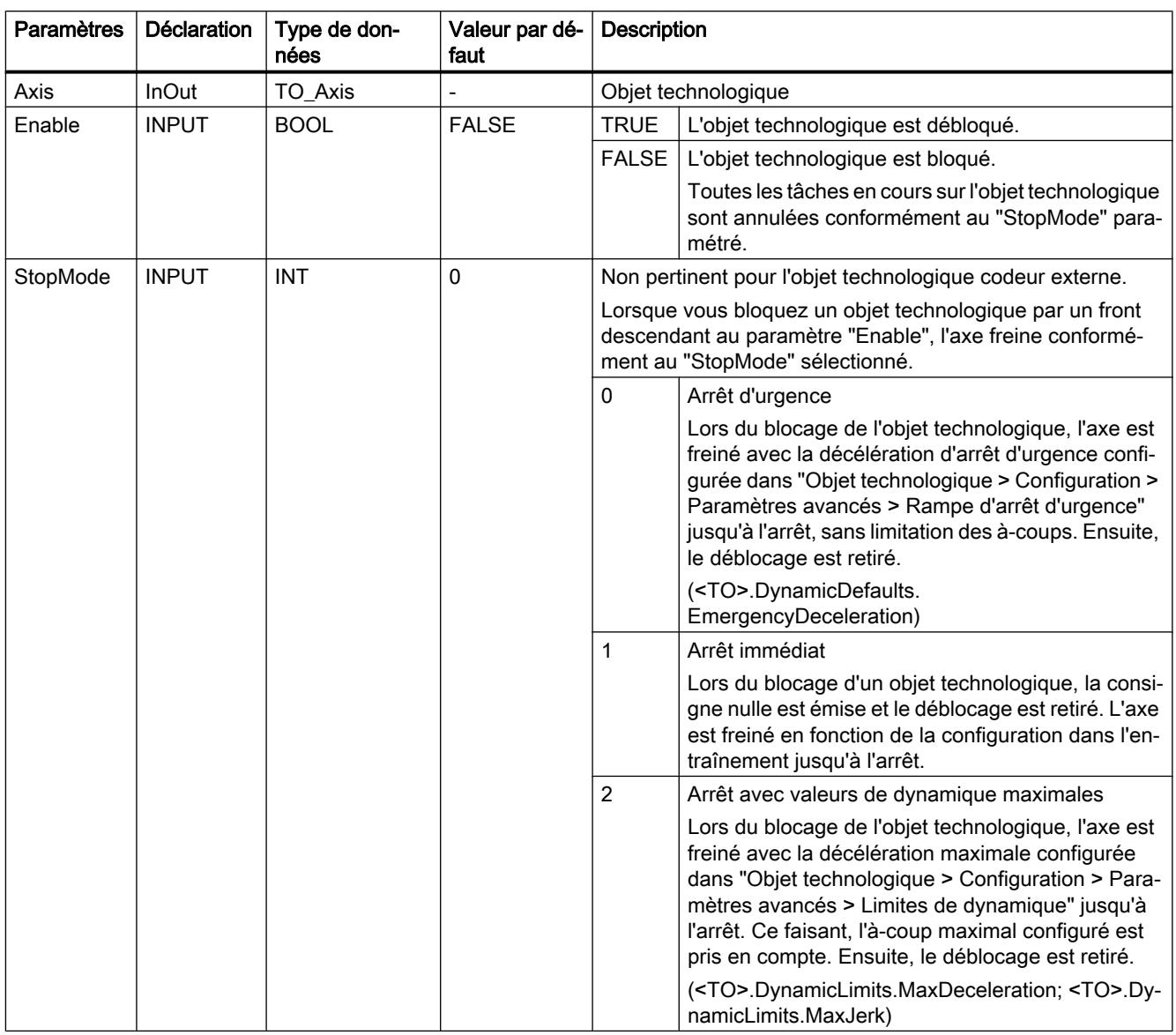

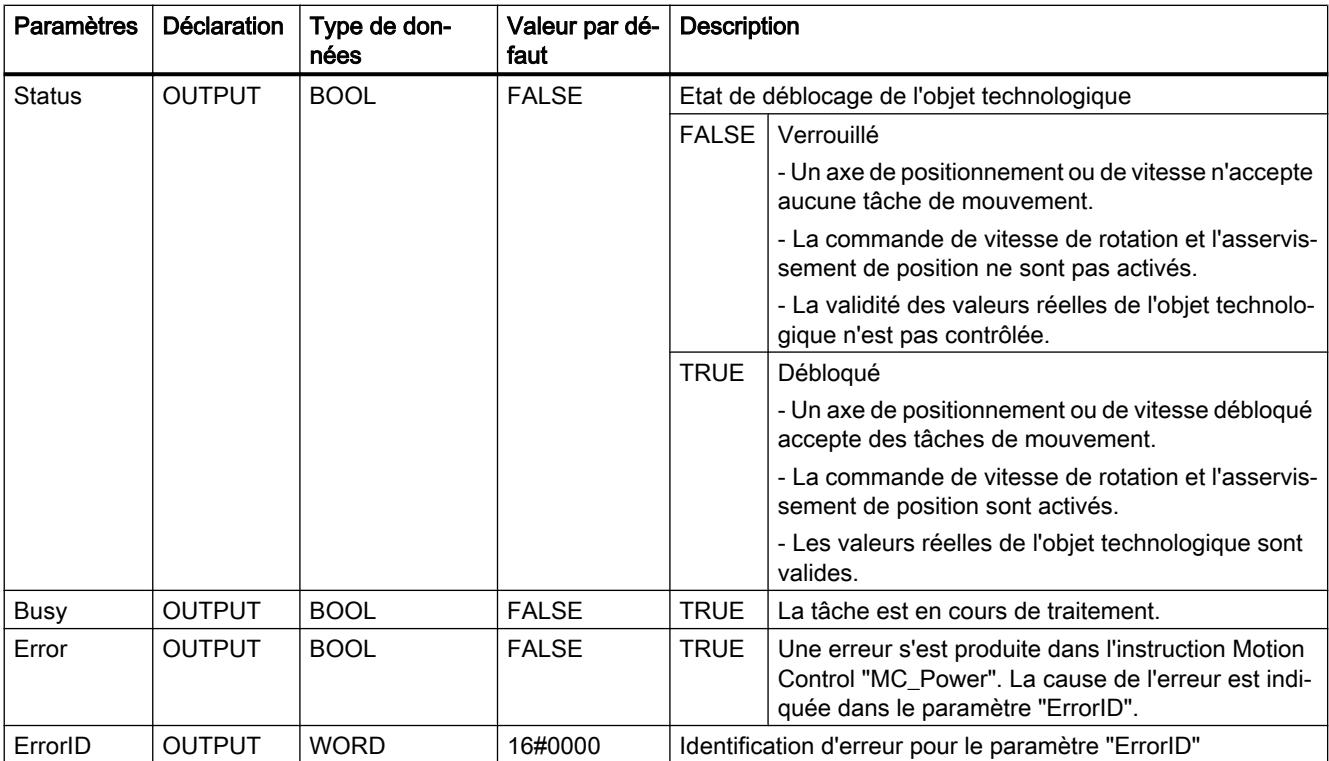

### Déblocage d'objets technologiques

Pour débloquer un objet technologique, affectez la valeur TRUE au paramètre "Enable".

Lorsque le paramètre "Status" affiche la valeur TRUE , l'objet technologique est débloqué.

Lorsqu'un axe est en mouvement lors du déblocage de l'objet technologique (vitesse réelle existante), l'axe est freiné avec la décélération maximale configurée dans "Objet technologique > Configuration > Paramètres avancés > Limites de dynamique" à la consigne nulle (<TO>.DynamicLimits.MaxDeceleration). Cette rampe de freinage peut être interrompue par des tâches de mouvement.

#### Remarque

#### Déblocage automatique après acquittement d'une alarme technologique

Si l'objet technologique est bloqué par une alarme technologique, il est débloqué de nouveau automatiquement après la correction de la cause et l'acquittement de l'alarme. La condition pour cela est que le paramètre "Enable" ait conservé la valeur TRUE pendant cette procédure.

### Blocage d'objets technologiques

Pour bloquer un objet technologique, affectez la valeur FALSE au paramètre "Enable".

Lorsqu'un axe est en mouvement, il est freiné jusqu'à l'arrêt conformément au "StopMode" sélectionné.

Lorsque les paramètres "Busy" et "Status" affichent la valeur FALSE , le blocage de l'objet technologique est achevé.

## Raccordement d'entraînement via PROFIdrive

En cas de raccordement de l'entraînement via PROFIdrive, la consigne, le déblocage et l'état de l'entraînement sont transmis par le télégramme PROFIdrive.

### ● Débloquer l'objet technologique et activer l'entraînement

Le paramètre "Enable" = TRUE permet de débloquer l'objet technologique. L'entraînement est activé conformément à la norme PROFIdrive.

Lorsque la variable <TO>.StatusDrive.InOperation affiche la valeur TRUE , l'entraînement est prêt à exécuter les consignes. Dans ce cas, le paramètre "Status" prend la valeur TRUE .

● Bloquer l'objet technologique et désactiver l'entraînement

Avec le paramètre "Enable" = FALSE, le paramètre "Status" prend la valeur FALSE et l'axe est freiné conformément au "StopMode" sélectionné. L'entraînement est désactivé conformément à la norme PROFIdrive.

## Raccordement d'entraînement analogique

La consigne est émise par une sortie analogique. Vous pouvez également configurer un signal de déblocage par sortie TOR (<TO>.Actor.Interface.EnableDriveOutput) et un signal Prêt par entrée TOR (<TO>.Actor.Interface.DriveReadyInput).

● Débloquer l'objet technologique et activer l'entraînement

Avec le paramètre "Enable" = TRUE, la sortie de déblocage ("Enable drive output") est mise à 1.

Après que l'entraînement a renvoyé le signal Prêt par l'entrée prête ("Drive ready input"), le paramètre "Status" et la variable de l'objet technologique <TO>.StatusDrive.InOperation passent à TRUE et la consigne est appliquée à la sortie analogique.

### ● Bloquer l'objet technologique et désactiver l'entraînement

Avec le paramètre "Enable" = FALSE, le paramètre "Status" prend la valeur FALSE et l'axe est freiné conformément au "StopMode" sélectionné. Une fois la consigne nulle atteinte, la sortie de déblocage est mise sur FALSE.

## Pour plus d'informations...

Pour plus d'informations sur le déblocage et le blocage d'objets technologiques et d'entraînements, référez-vous à l'annexe Diagrammes fonctionnels MC\_Power.

## MC\_Power : diagramme fonctionnel V2

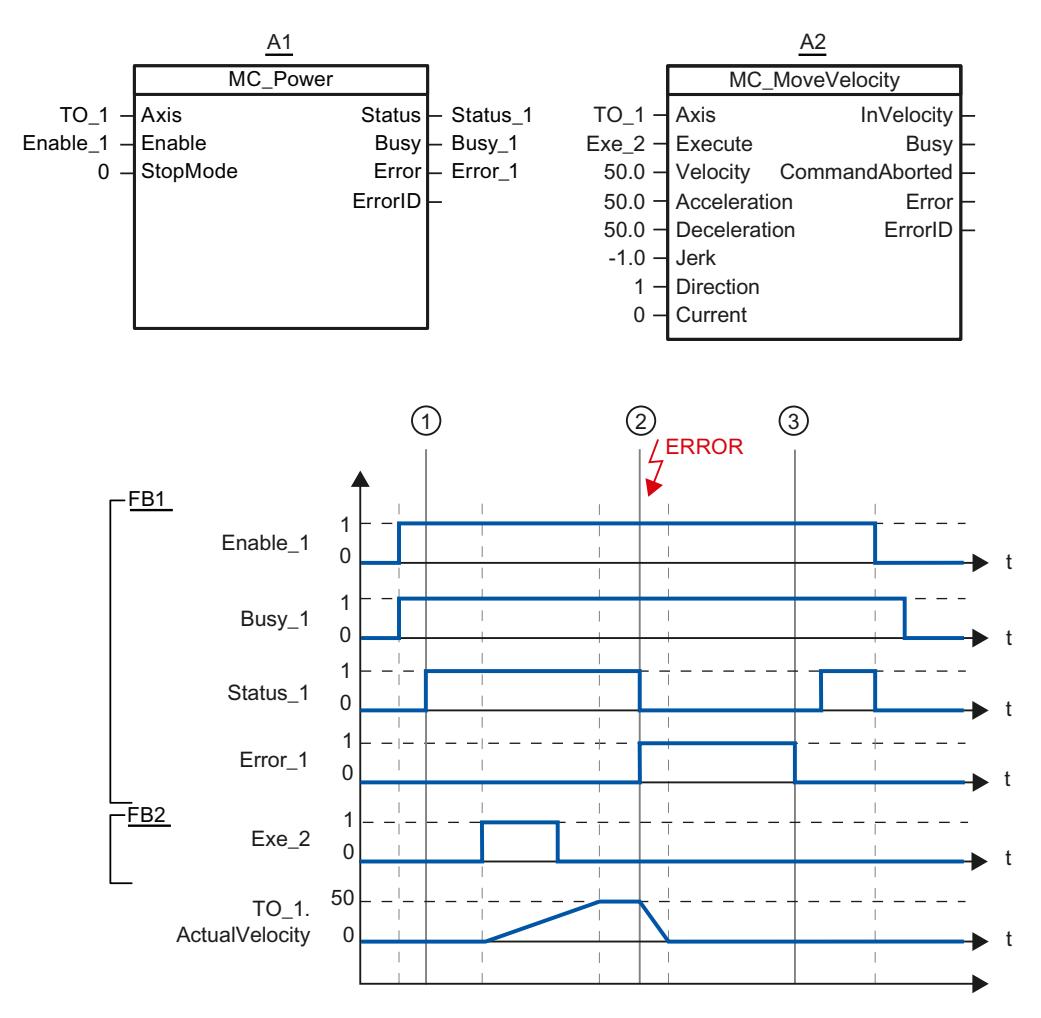

Diagramme fonctionnel : Débloquer un objet technologique et exemple de réaction en cas d'apparition d'une alarme

> Un objet technologique est débloqué par "Enable\_1" = TRUE. Le déblocage réussi peut être lu sur "Status\_1" au moment ①. Ensuite, l'axe est déplacé par une tâche "MC\_MoveVelocity" (A2). La courbe de vitesse de l'axe peut être lue sur "Velocity Axis\_1".

> Au moment ② une erreur se produit sur l'objet technologique, qui entraîne le blocage de l'objet technologique (réaction suite à l'alarme : désactivation du déblocage). L'axe est freiné en fonction de la configuration dans l'entraînement jusqu'à l'arrêt. En raison du blocage de l'objet technologique, "Status\_1" est remis à zéro. Etant donné que l'axe n'a pas été bloqué par "Enable\_1" = FALSE, le "StopMode" sélectionné n'est pas pertinent. La cause de l'erreur est corrigée et l'alarme est acquittée au moment ③.

Comme "Enable\_1" est encore activé, l'objet technologique est débloqué de nouveau. Le déblocage réussi peut être lu sur "Status\_1". Ensuite, l'objet technologique est bloqué par "Enable\_1" = FALSE.

# MC\_Reset V2

## MC\_Reset : Acquitter des alarmes, redémarrer un objet technologique V2

## **Description**

L'instruction Motion Control "MC\_Reset" vous permet d'acquitter toutes les alarmes d'objet technologique acquittables dans le programme utilisateur. Avec l'acquittement, les bits "Error" et "Warning" dans le bloc de données technologique sont également remis à zéro.

L'instruction Motion Control "MC\_Reset" avec "Restart" = TRUE vous permet de démarrer la réinitialisation (redémarrage) d'objets technologiques. Lors du redémarrage de l'objet technologique, de nouvelles données de configuration sont reprises dans le bloc de données technologique.

### Utilisable sur

- l'axe de synchronisme
- l'axe de positionnement
- l'axe de vitesse
- un codeur externe

### Condition requise

- La cause d'une erreur à l'origine d'une alarme technologique en attente a été corrigée.
- Pour un redémarrage, l'objet technologique doit être bloqué. ("MC\_Power.Status" = FALSE et "MC\_Power.Busy" = FALSE)

## Comportement d'interruption

- Paramètre "Restart" = FALSE : L'exécution de l'instruction "MC\_Reset" peut être annulée par d'autres tâches Motion Control. La tâche "MC\_Reset" n'annule pas de tâche Motion Control en cours.
- Paramètre "Restart" = TRUE : L'exécution de l'instruction "MC\_Reset" par le paramètre "Restart" = TRUE ne peut être annulée par aucune autre tâche Motion Control.

## Paramètres

Le tableau suivant montre les paramètres de l'instruction Motion Control "MC\_Reset" :

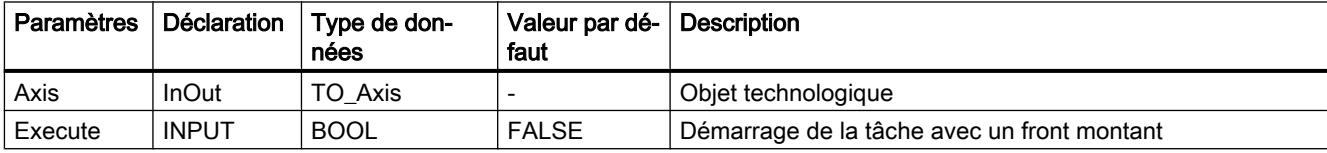
#### 4.1 Motion Control

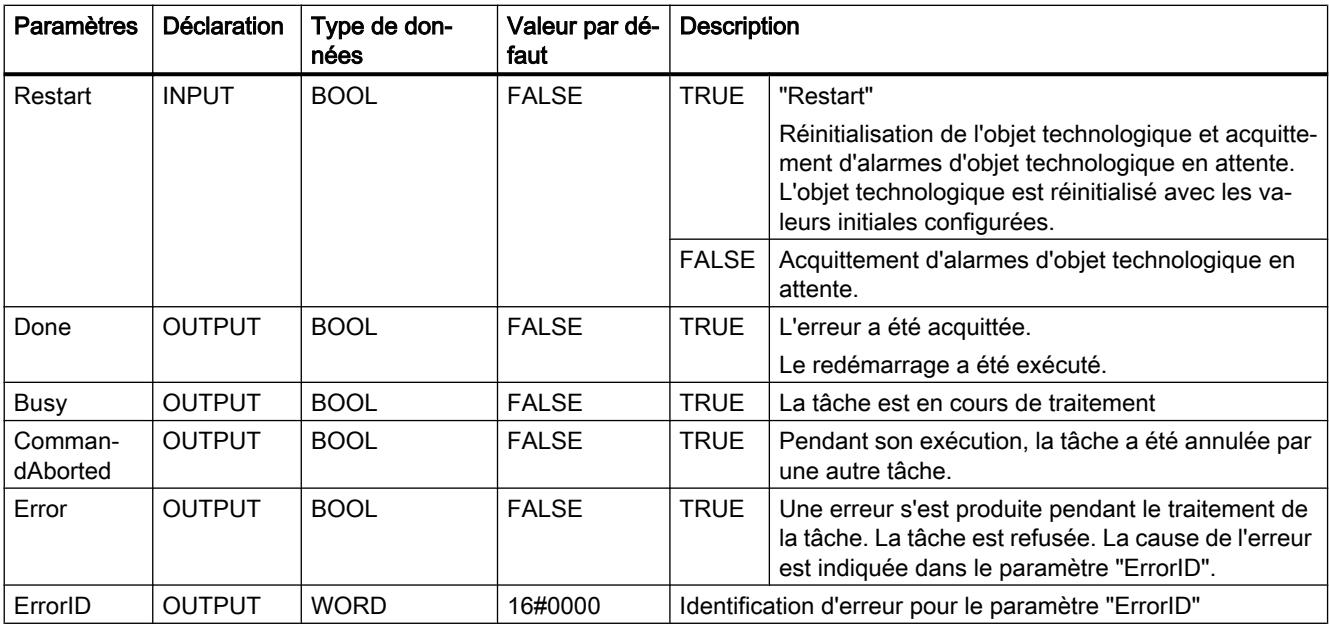

#### Acquitter les alarmes d'objet technologique

Pour acquitter des alarmes d'objet technologique, procédez comme suit :

- 1. Vérifiez les conditions figurant ci-dessus.
- 2. Affectez la valeur = FALSE au paramètre "Restart".
- 3. Lancez l'acquittement de l'erreur avec un front montant sur le paramètre "Execute".

Lorsque le paramètre "Done" affiche la valeur TRUE, l'erreur a été acquittée.

## Remarque Acquitter avec "Restart" = FALSE

Ne définissez "Restart" = FALSE que si les alarmes d'un objet technologique doivent être acquittées. Pendant le redémarrage, l'objet technologique ne peut pas être utilisé.

### Redémarrage d'un objet technologique

Procédez comme suit pour le redémarrage d'un objet technologique :

- 1. Vérifiez les conditions figurant ci-dessus.
- 2. Affectez la valeur = TRUE au paramètre "Restart".
- 3. Exécutez le redémarrage avec un front montant sur le paramètre "Execute".

Lorsque le paramètre "Done" affiche la valeur TRUE, le redémarrage de l'objet technologique est terminé.

Pour plus d'informations sur le redémarrage, référez-vous au chapitre Redémarrage d'objets technologiques.

# MC\_Home V2

# MC\_Home : Référencer un objet technologique, positionner un point de référence V2

## **Description**

L'instruction Motion Control "MC\_Home" permet de créer la référence entre la position sur l'objet technologique et la position physique réelle. Un repère de référence est affecté à la valeur réelle de position sur l'objet technologique. Ce repère de référence représente une position physique connue.

La procédure de référencement se déroule conformément au mode de fonctionnement sélectionné au paramètre "Mode" et à la configuration sous "Objet technologique > Configuration > Paramètres avancés > Référencement".

Dans le cadre de la version technologique V2.0, le paramètre "MC\_Home.Mode" a été uniformisé pour S7-1200 Motion Control et S7-1500 Motion Control. Les valeurs du paramètre "MC\_Home.Mode" ont donc également été redéfinies. Vous trouverez au chapitre Présentation des versions des informations sur le paramètre "MC\_Home.Mode" dans les versions V1.0 et V2.0 de la technologie.

Pour les valeurs dynamiques Accélération, Décélération et A-coup, ce sont les valeurs par défaut réglées sous "Objet technologique > Configuration > Paramètres avancés > Valeur par défaut dynamique" qui sont utilisées.

### Utilisable sur

- Axe de synchronisme
- Axe de positionnement
- Codeur externe

Le tableau suivant montre les modes de fonctionnement possibles et les objets technologiques correspondants :

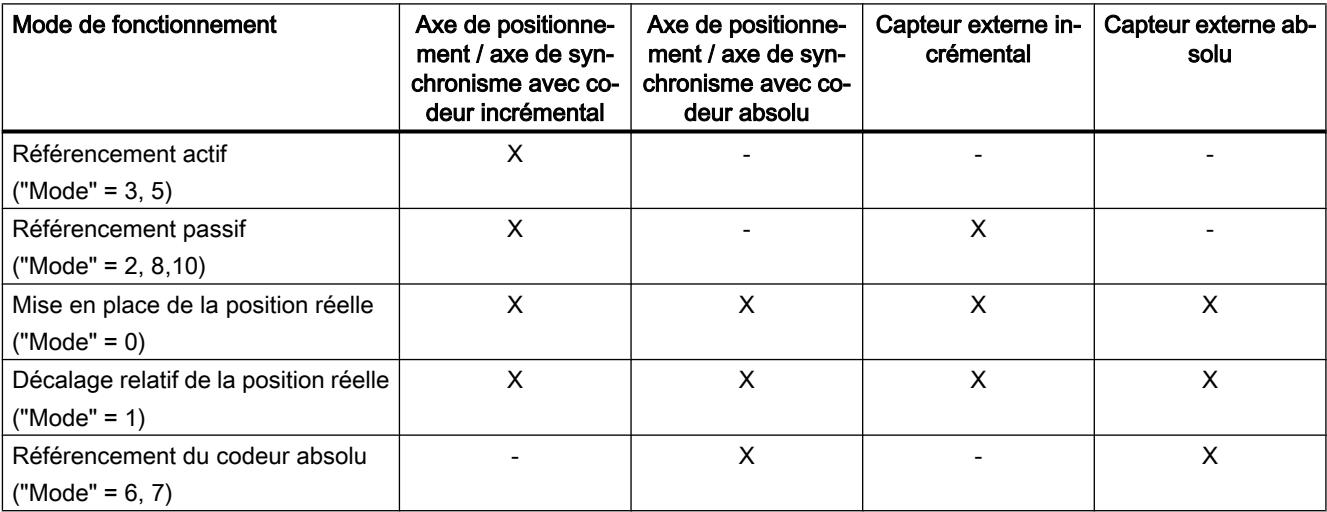

## **Condition**

- L'objet technologique a été configuré correctement.
- "Mode" =  $2, 3, 5, 8, 10$ L'objet technologique doit être débloqué.
- "Mode" =  $0, 1, 6, 7, 8$ Les valeurs du codeur doivent être valides (<TO>.StatusSensor[n].State = 2).

## Comportement d'interruption

- Une tâche "MC\_Home" de référencement passif est annulée par :
	- blocage de l'objet technologique par "MC\_Power.Enable" = FALSE
	- Tâche "MC\_Home" avec le paramètre "Mode" = 3, 5, 9
- Une tâche "MC\_Home" de référencement passif n'annule aucune autre tâche Motion Control.
- Une tâche "MC\_Home" de référencement actif est annulée par :
	- blocage de l'objet technologique par "MC\_Power.Enable" = FALSE
	- Tâche "MC\_Home" "Mode" = 3, 5
	- Tâche "MC\_Halt"
	- Tâche "MC\_MoveAbsolute"
	- Tâche "MC\_MoveRelative"
	- Tâche "MC\_MoveVelocity"
	- Tâche "MC\_MoveJog"
	- Tâche "MC\_GearIn"
- Une tâche "MC Home" de référencement actif annule les tâches Motion Control suivantes en cours :
	- Tâche "MC\_Home" avec le paramètre "Mode" = 3, 5, 8, 10
	- Tâche "MC\_Halt"
	- Tâche "MC\_MoveAbsolute"
	- Tâche "MC\_MoveRelative"
	- Tâche "MC\_MoveVelocity"
	- Tâche "MC\_MoveJog"
	- Tâche "MC\_GearIn"
	- Tâche "MC\_MoveSuperimposed"

# Paramètres

Le tableau suivant montre les paramètres de l'instruction Motion Control "MC\_Home" :

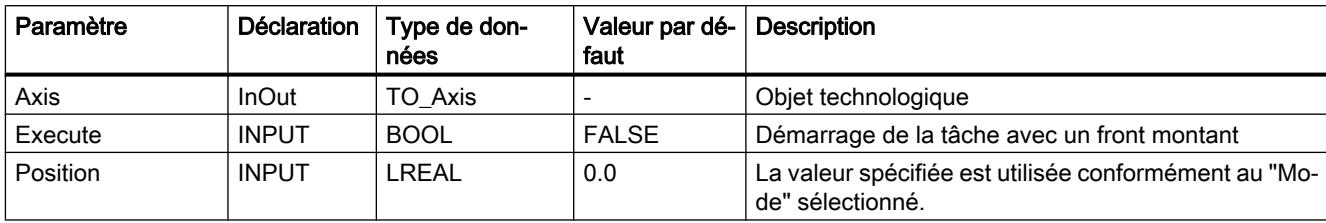

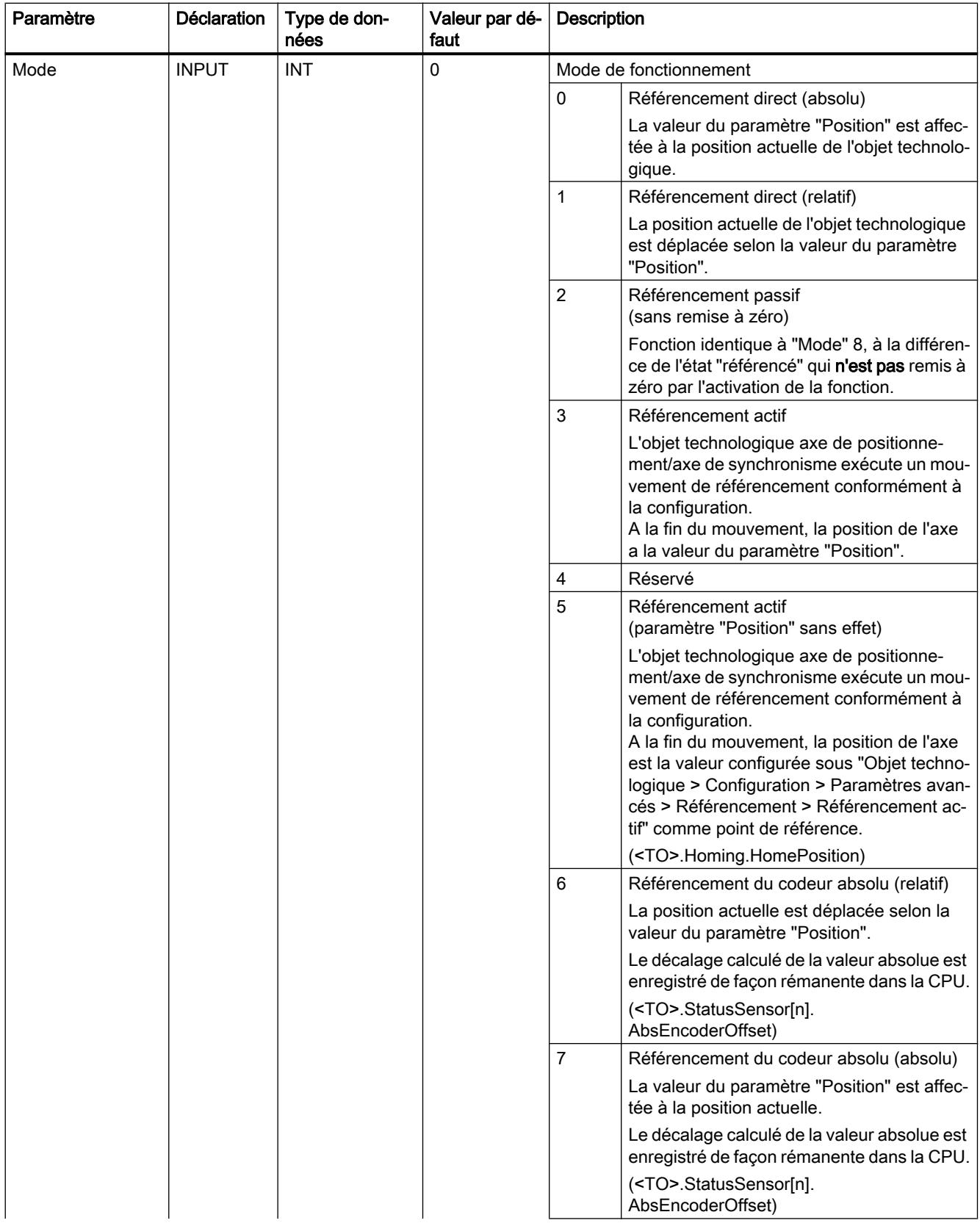

Motion Control

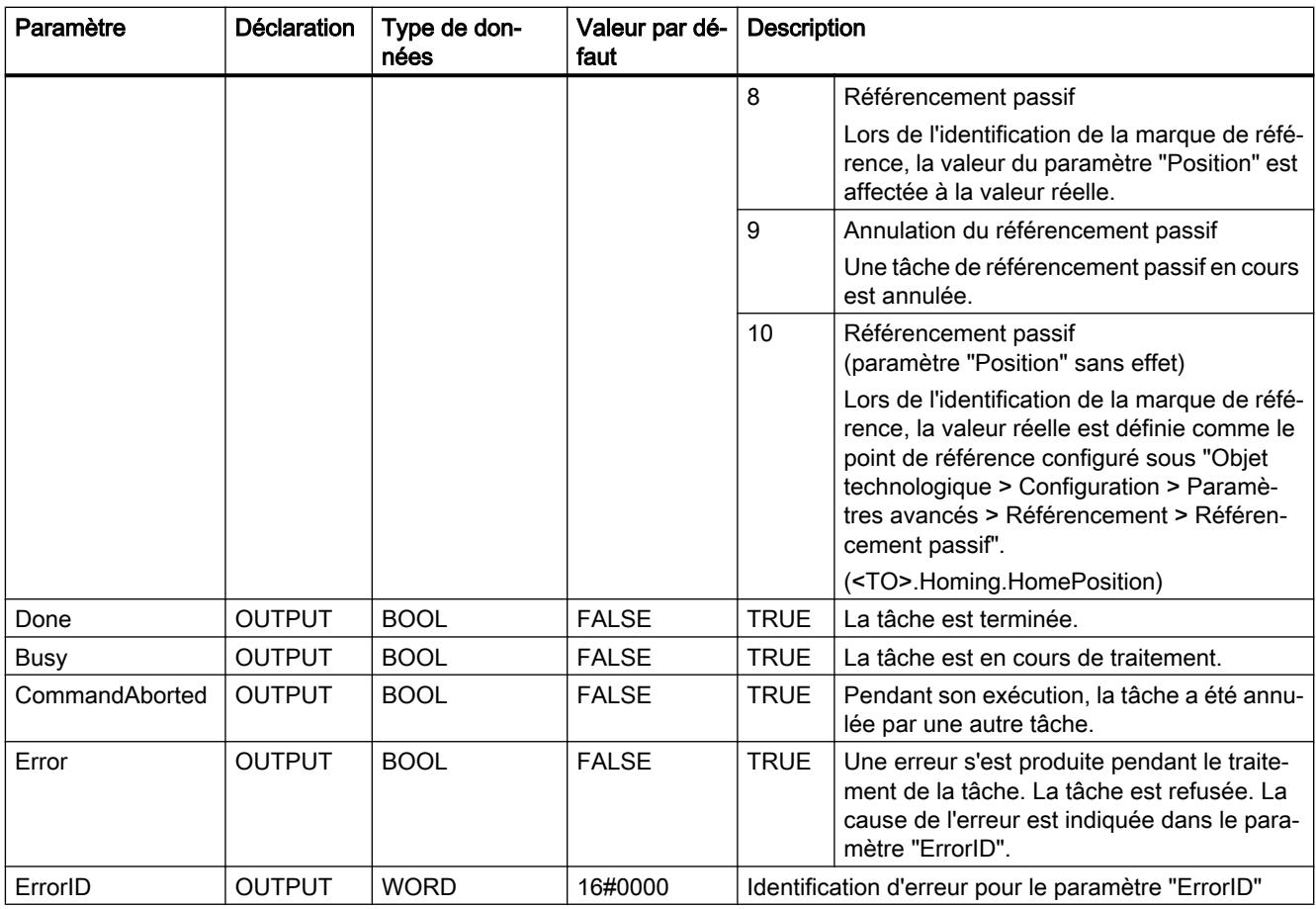

### Remise à zéro de l'état "Référencé"

L'état "Référencé" d'un objet technologique est remis à zéro (<TO>.StatusWord.X5 (HomingDone)) dans les circonstances suivantes :

- Objets technologiques avec valeurs réelles incrémentales :
	- Démarrage d'une tâche "MC\_Home" en "Mode" = 3, 5, 8, 10 (Une fois la procédure de référencement réussie, l'état "Référencé" est à nouveau mis à 1.)
	- Erreur dans le système de codeur ou défaillance d'un codeur
	- Redémarrage de l'objet technologique
	- Après MISE HORS TENSION -> MISE SOUS TENSION de la CPU
	- Effacement général
	- Modification de la configuration du codeur
- Objets technologiques avec valeurs réelles absolues :
	- Erreur dans le système capteur/défaillance du codeur
	- Remplacement de la CPU
	- Modification de la configuration du codeur
	- Restauration des réglages d'usine de la CPU
	- Chargement d'un autre projet dans l'automate

#### Référencement d'un objet technologique par "Mode" = 1..8, 10

Pour référencer un objet technologique, procédez comme suit :

- 1. Vérifiez les conditions mentionnées ci-dessus.
- 2. Indiquez la fonction de référencement souhaitée dans le paramètre "Mode".
- 3. Affectez des valeurs aux paramètres nécessaires et démarrez le référencement par un front montant sur le paramètre "Execute"

Si le paramètre "Done" affiche la valeur TRUE, la tâche "MC\_Home" est achevée conformément au "Mode" sélectionné. L'état "Référencé" de l'objet technologique s'affiche sous "Objet technologique > Diagnostic > Bits d'état et d'erreur > Etat du mouvement > Référencé" (<TO>.StatusWord.X5 (HomingDone)).

#### Interruption d'une procédure de référencement passive par "Mode" = 9

L'objet technologique n'est pas référencé par "Mode" = 9. Lorsqu'une tâche "MC\_Home" de référencement passif ("Mode" = 2, 8, 10) en cours est remplacée par une autre tâche "MC\_Home" en "Mode" = 9, la tâche en cours est interrompue par le paramètre "CommandAborted" = TRUE. La tâche d'interruption par "Mode" = 9 signale le succès de l'exécution par le paramètre "Done" = TRUE.

## Pour plus d'informations...

Pour connaître les possibilités d'exploitation des différents bits d'état, référez-vous au chapitre Exploiter StatusWord, ErrorWord et WarningWord.

## MC Halt V2

## MC\_Halt : Arrêter un axe V2

## **Description**

L'instruction Motion Control "MC\_Halt" permet de freiner un axe jusqu'à l'arrêt.

Les paramètres "Jerk" et "Deceleration" vous permettent de définir le comportement dynamique lors du freinage.

### Utilisable sur

- Axe de synchronisme
- Axe de positionnement
- Axe de vitesse

## **Condition**

- L'objet technologique a été configuré correctement.
- L'objet technologique est débloqué.

## Comportement d'interruption

La tâche "MC\_Halt" est annulée par :

- blocage de l'axe par "MC\_Power.Enable" = FALSE
- $\bullet$  Tâche "MC Home" "Mode" = 3, 5
- Tâche "MC\_Halt"
- Tâche "MC\_MoveAbsolute"
- Tâche "MC\_MoveRelative"
- Tâche "MC\_MoveVelocity"
- Tâche "MC\_MoveJog"
- Tâche "MC\_GearIn"

Le démarrage d'une tâche "MC\_Halt" annule les tâches Motion Control en cours suivantes :

- Tâche "MC\_Home" "Mode" = 3, 5
- Tâche "MC\_Halt"
- Tâche "MC\_MoveAbsolute"

- Tâche "MC\_MoveRelative"
- Tâche "MC\_MoveVelocity"
- Tâche "MC\_MoveJog"
- Tâche "MC\_GearIn"
- Tâche "MC\_MoveSuperimposed"

## Paramètres

Le tableau suivant montre les paramètres de l'instruction Motion Control "MC\_Halt" :

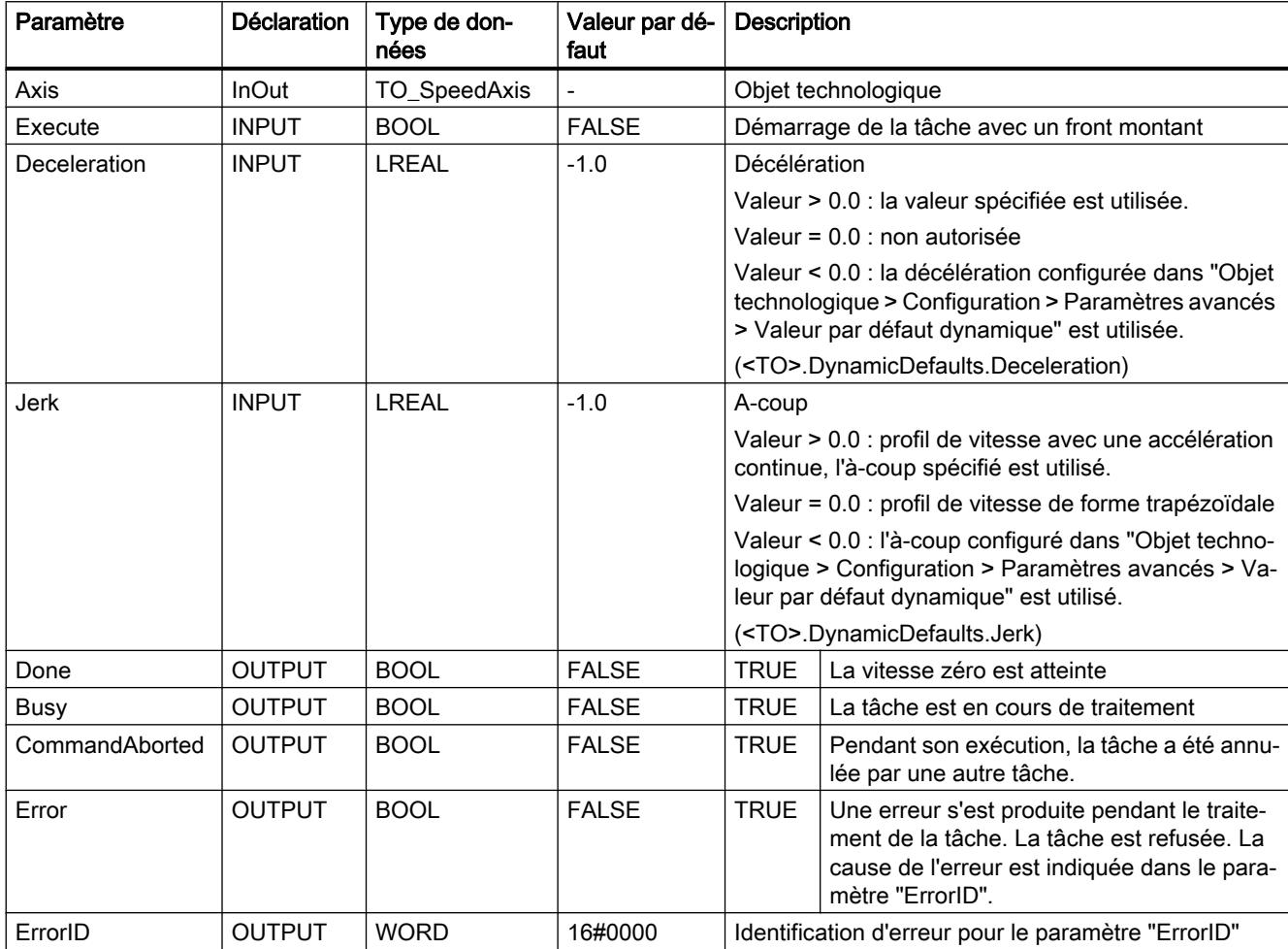

## Freinage d'un axe avec "MC\_Halt"

Pour freiner un axe jusqu'à l'arrêt, procédez comme suit :

- 1. Vérifiez les conditions figurant ci-dessus.
- 2. Affectez les valeurs souhaitées aux paramètres "Deceleration" et "Jerk".
- 3. Démarrez la tâche "MC\_Halt" avec un front montant au paramètre "Execute".

L'état actuel du mouvement est indiqué par les paramètres "Busy", "Done" et "Error". L'arrêt de l'axe est indiqué sous "Objet technologique > Diagnostic > Bits d'état et d'erreur > Etat mouvement > Arrêt" (<TO>.StatusWord.X7 (Standstill)).

## Pour plus d'informations...

Pour connaître les possibilités d'exploitation des différents bits d'état, référez-vous au chapitre Exploiter StatusWord, ErrorWord et WarningWord.

## MC\_Halt : diagramme fonctionnel V2

## Diagramme fonctionnel : Arrêt d'un axe et comportement d'interruption

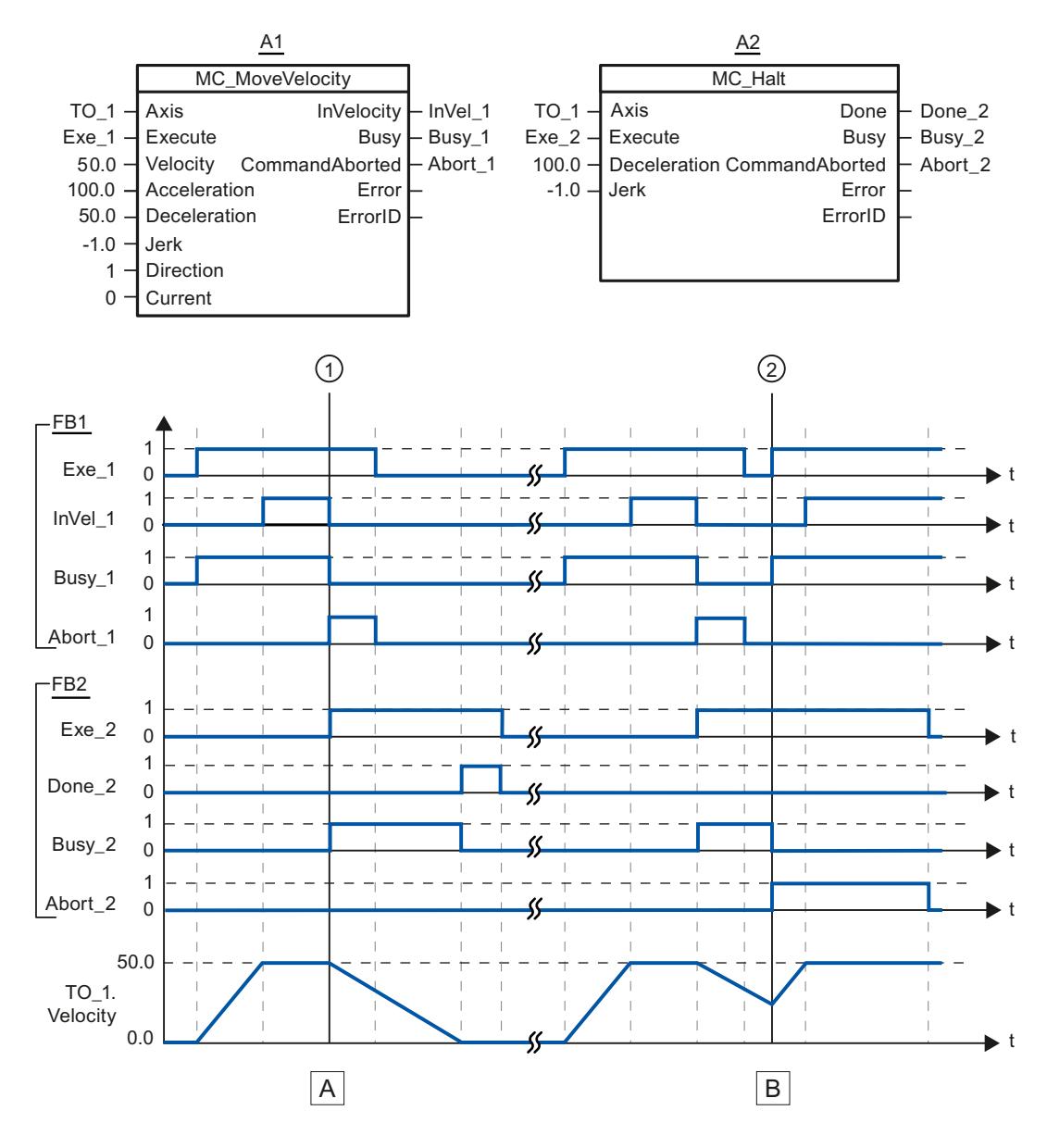

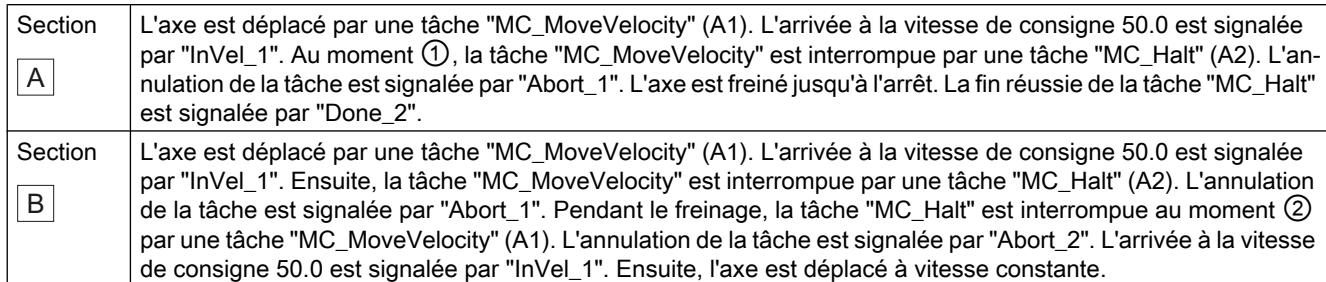

## MC\_MoveAbsolute V2

## MC\_MoveAbsolute : Positionner un axe de manière absolue V2

### **Description**

L'instruction Motion Control "MC\_MoveAbsolute" permet de déplacer l'axe jusqu'à une position absolue.

Les paramètres "Velocity", "Jerk", "Acceleration" et "Deceleration" vous permettent de définir le comportement dynamique lors de l'opération de déplacement.

## Utilisable sur

- l'axe de synchronisme
- l'axe de positionnement

### Condition requise

- L'objet technologique a été configuré correctement.
- L'objet technologique est débloqué.
- L'objet technologique est référencé.

### Comportement d'interruption

La tâche "MC\_MoveAbsolute" est annulée par :

- Blocage de l'axe par "MC\_Power.Enable" = FALSE
- Tâche "MC\_Home" "Mode" = 3, 5
- Tâche "MC\_Halt"
- Tâche "MC\_MoveAbsolute"
- Tâche "MC\_MoveRelative"
- Tâche "MC\_MoveVelocity"

- Tâche "MC\_MoveJog"
- Tâche "MC\_GearIn"

Le démarrage d'une tâche "MC\_MoveAbsolute" annule les tâches Motion Control en cours suivantes :

- Tâche "MC\_Home" "Mode" = 3, 5
- Tâche "MC\_Halt"
- Tâche "MC\_MoveAbsolute"
- Tâche "MC\_MoveRelative"
- Tâche "MC\_MoveVelocity"
- Tâche "MC\_MoveJog"
- Tâche "MC\_GearIn"
- Tâche "MC\_MoveSuperimposed"

## Paramètres

Le tableau suivant montre les paramètres de l'instruction Motion Control "MC\_MoveAbsolute" :

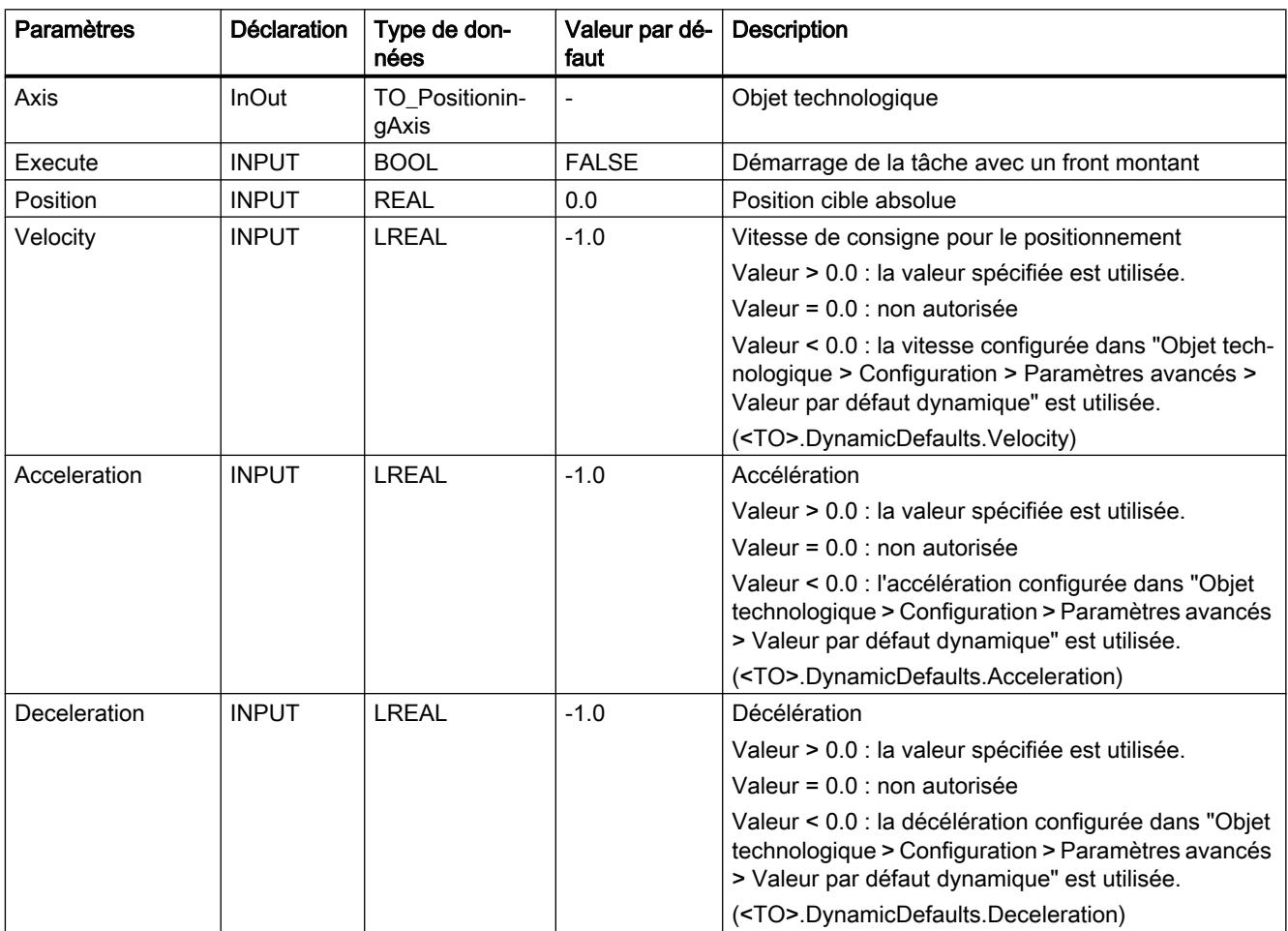

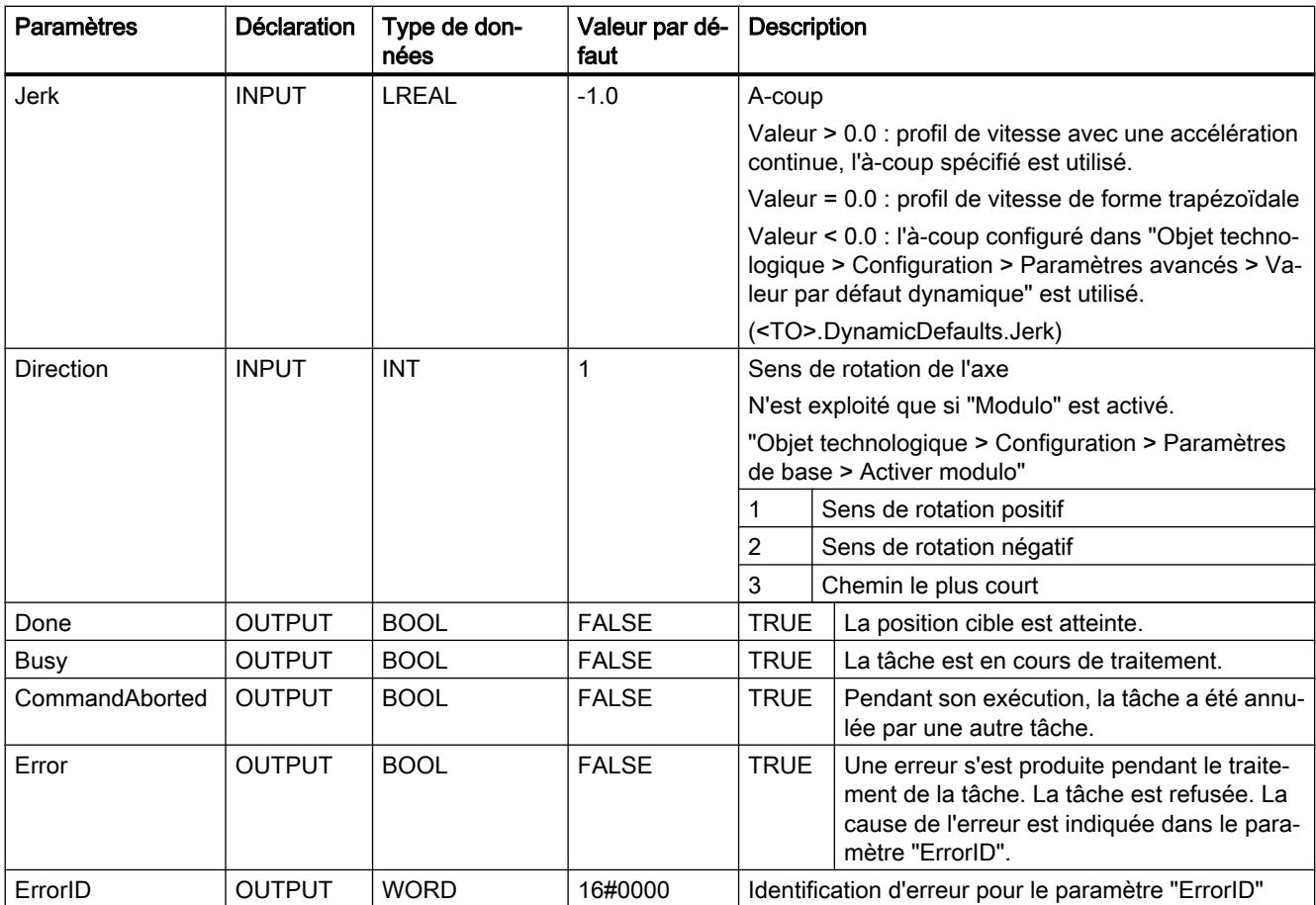

### Déplacer un axe jusqu'à une position absolue

Pour un axe jusqu'à une position absolue, procédez comme suit :

- 1. Vérifiez les conditions figurant ci-dessus.
- 2. Indiquez la position cible souhaitée dans le paramètre "Position".
- 3. Démarrez la tâche "MC\_MoveAbsolute" avec un front montant sur le paramètre "Execute".

L'état du mouvement actuel s'affiche sur les paramètres "Busy", "Done" et "Error".

# MC\_MoveAbsolute : diagramme fonctionnel V2

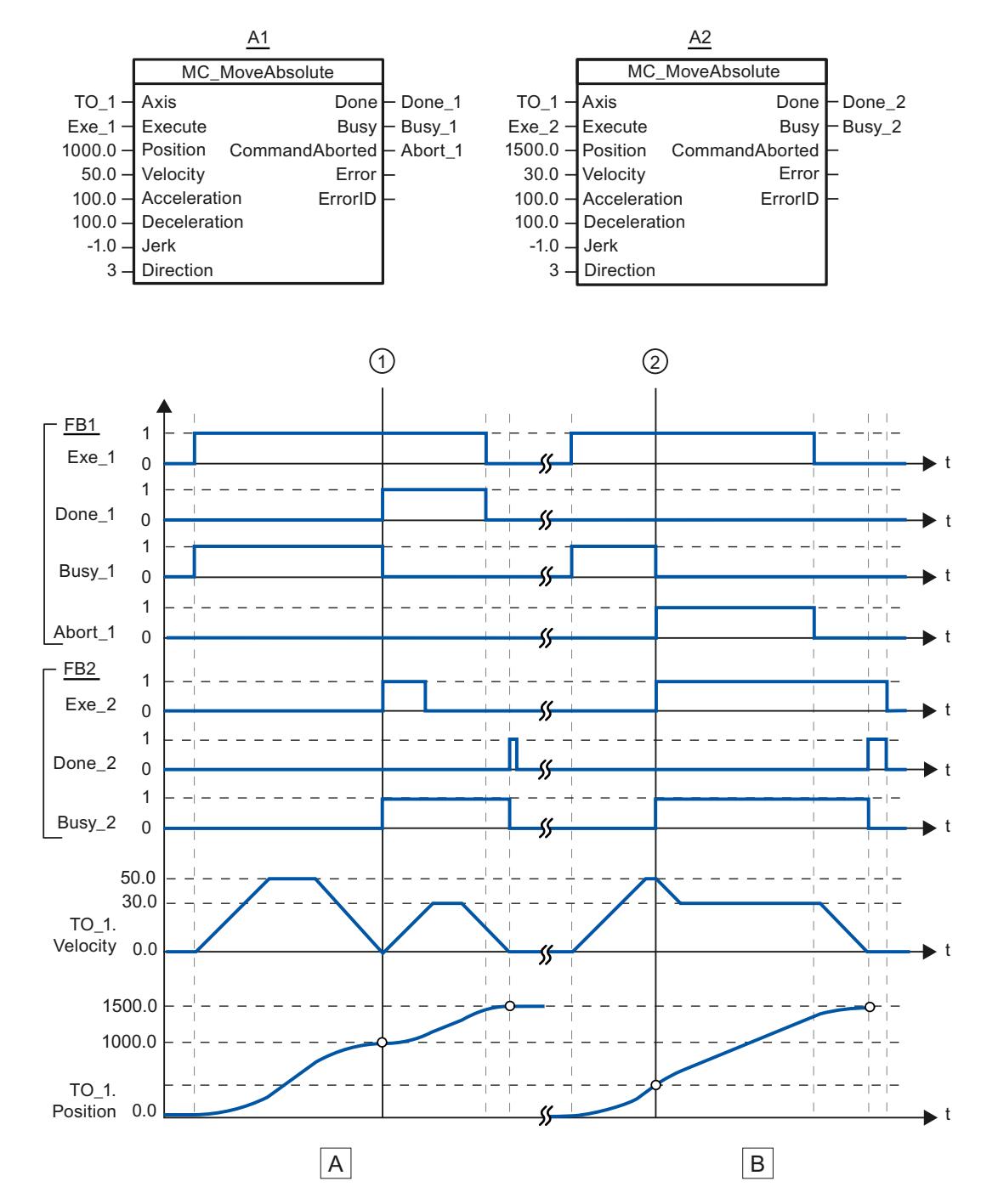

# Diagramme fonctionnel : Positionnement absolu d'un axe et comportement d'interruption

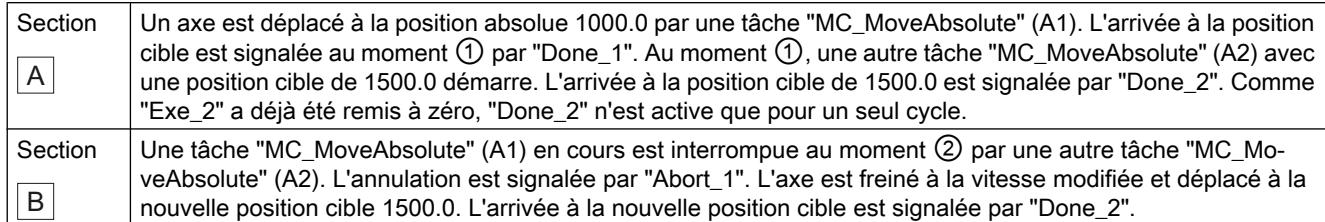

## MC\_MoveRelative V2

## MC\_MoveRelative : Positionner un axe de manière relative V2

### **Description**

L'instruction Motion Control "MC\_MoveRelative" permet de déplacer un axe par rapport à la position au début du traitement de la tâche.

Les paramètres "Velocity", "Jerk", "Acceleration" et "Deceleration" vous permettent de définir le comportement dynamique lors de l'opération de déplacement.

### Utilisable sur

- l'axe de synchronisme
- l'axe de positionnement

### Condition requise

- L'objet technologique a été configuré correctement.
- L'objet technologique est débloqué.

### Comportement d'interruption

La tâche "MC\_MoveRelative" est annulée par :

- Blocage de l'axe par "MC\_Power.Enable" = FALSE
- Tâche "MC\_Home" "Mode" = 3, 5
- Tâche "MC\_Halt"
- Tâche "MC\_MoveAbsolute"
- Tâche "MC\_MoveRelative"
- Tâche "MC\_MoveVelocity"
- Tâche "MC\_MoveJog"
- Tâche "MC\_GearIn"

4.1 Motion Control

Le démarrage d'une tâche "MC\_MoveRelative" annule les tâches Motion Control en cours suivantes :

- Tâche "MC\_Home" "Mode" = 3, 5
- Tâche "MC\_Halt"
- Tâche "MC\_MoveAbsolute"
- Tâche "MC\_MoveRelative"
- Tâche "MC\_MoveVelocity"
- Tâche "MC\_MoveJog"
- Tâche "MC\_GearIn"
- Tâche "MC\_MoveSuperimposed"

## Paramètres

Le tableau suivant montre les paramètres de l'instruction Motion Control "MC\_MoveRelative" :

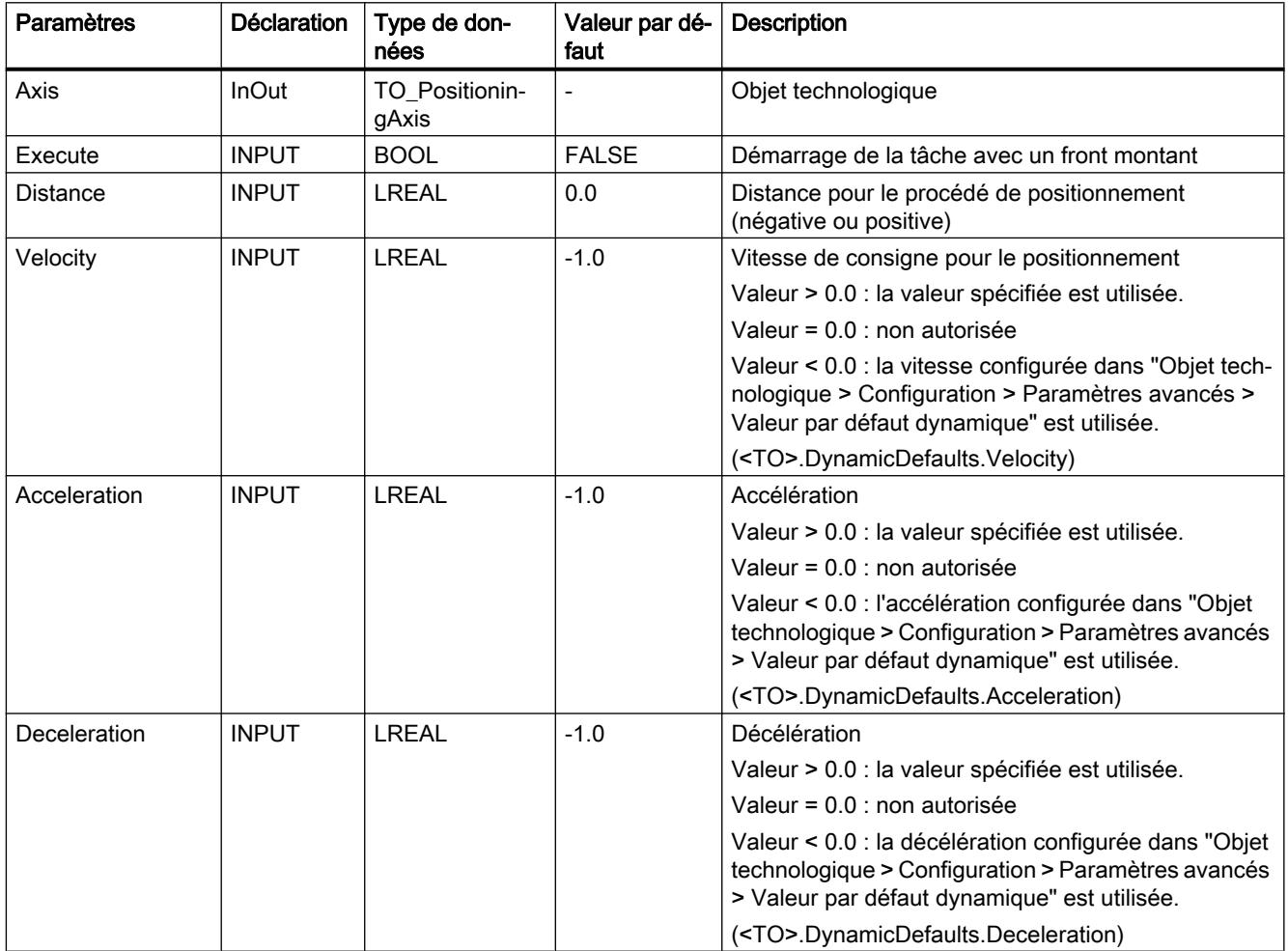

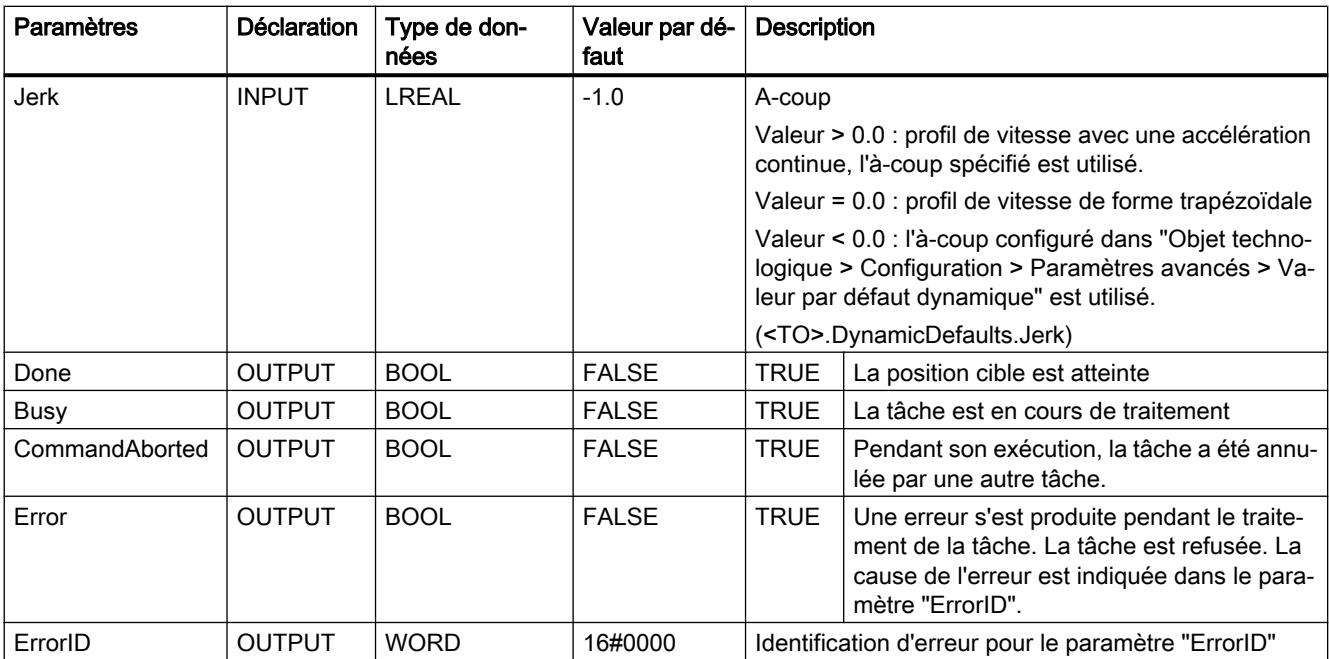

## Déplacer un axe par rapport à la position de départ

Pour déplacer un axe par rapport à la position de départ, procédez comme suit :

- 1. Vérifiez les conditions figurant ci-dessus.
- 2. Indiquez la distance à parcourir dans le paramètre "Distance".
- 3. Démarrez la tâche "MC\_MoveRelative" avec un front montant sur le paramètre "Execute".

L'état du mouvement actuel s'affiche sur les paramètres "Busy", "Done" et "Error".

# MC\_MoveRelative : diagramme fonctionnel V2

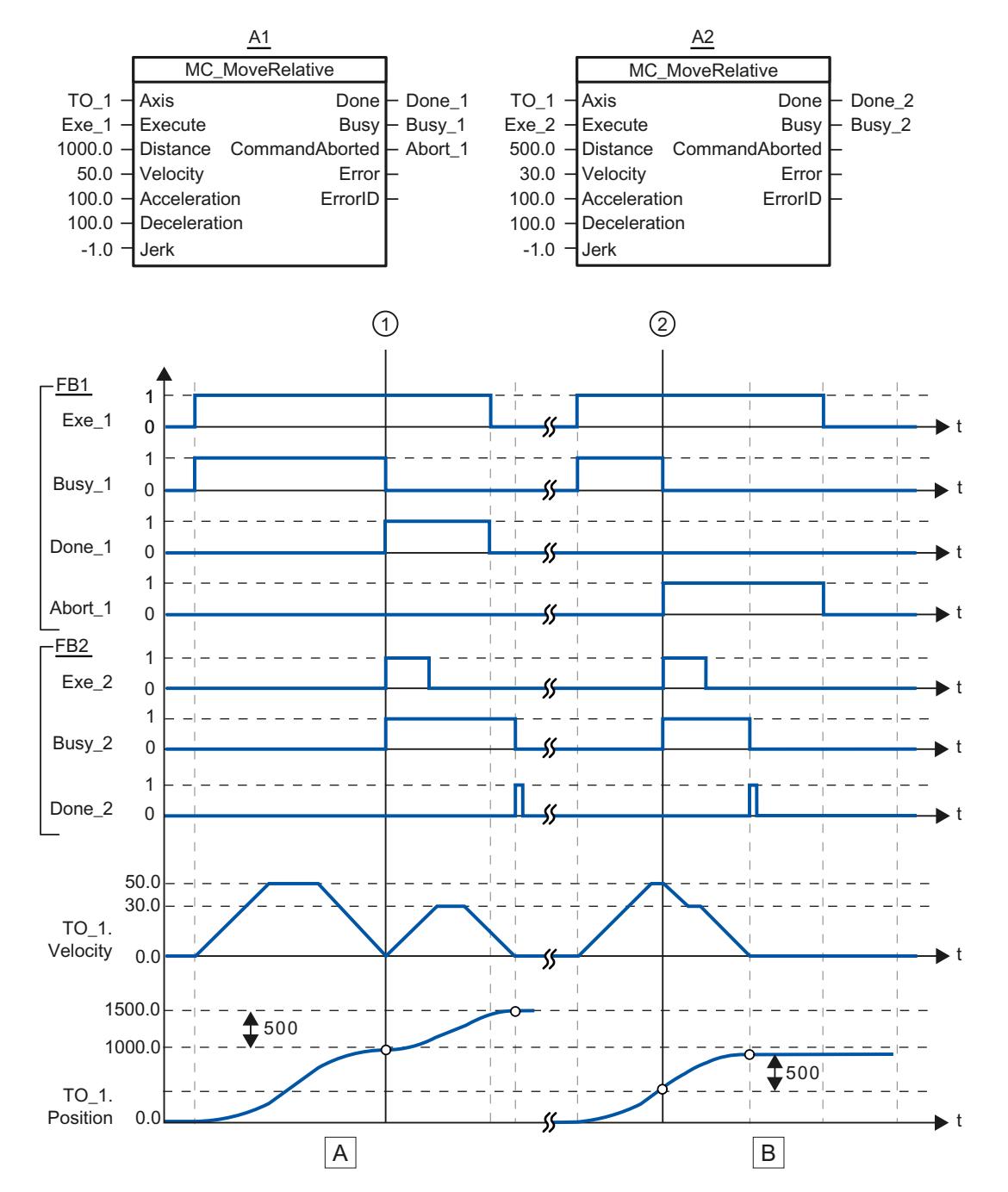

# Diagramme fonctionnel : Positionnement relatif d'un axe et comportement d'interruption

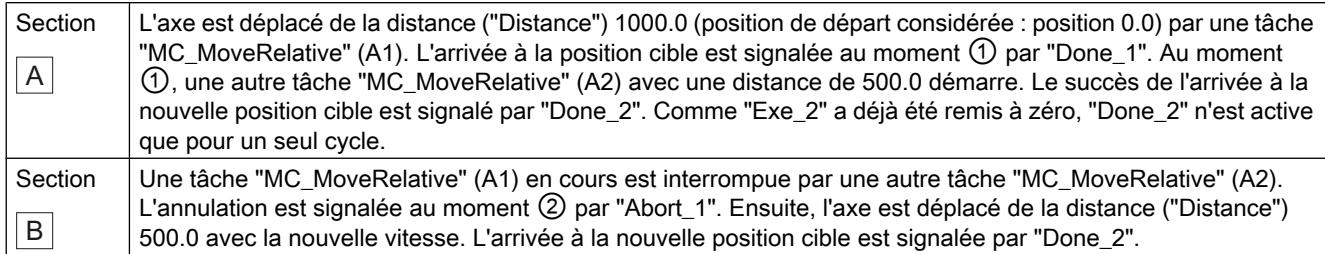

## MC\_MoveVelocity V2

## MC\_MoveVelocity : Déplacer un axe à une vitesse prédéfinie V2

### **Description**

L'instruction Motion Control "MC\_MoveVelocity" permet de déplacer un axe à une vitesse constante.

Les paramètres "Velocity", "Jerk", "Acceleration" et "Deceleration" vous permettent de définir le comportement dynamique lors de l'opération de déplacement.

- Axe de positionnement / axe de synchronisme : Une vitesse est prédéfinie par le paramètre Velocity.
- Axe de vitesse : Une vitesse de rotation est prédéfinie par le paramètre "Velocity".

## Utilisable sur

- Axe de synchronisme
- Axe de positionnement
- Axe de vitesse

### **Condition**

- L'objet technologique a été configuré correctement.
- L'objet technologique est débloqué.

### Comportement d'interruption

La tâche "MC\_MoveVelocity" est annulée par :

- blocage de l'axe par "MC\_Power.Enable" = FALSE
- Tâche "MC\_Home" "Mode" = 3, 5
- Tâche "MC\_Halt"
- Tâche "MC\_MoveAbsolute"

- Tâche "MC\_MoveRelative"
- Tâche "MC\_MoveVelocity"
- Tâche "MC\_MoveJog"
- Tâche "MC\_GearIn"

Le démarrage d'une tâche "MC\_MoveVelocity" annule les tâches Motion Control en cours suivantes :

- Tâche "MC\_Home" "Mode" = 3, 5
- Tâche "MC\_Halt"
- Tâche "MC\_MoveAbsolute"
- Tâche "MC\_MoveRelative"
- Tâche "MC\_MoveVelocity"
- Tâche "MC\_MoveJog"
- Tâche "MC\_GearIn"
- Tâche "MC\_MoveSuperimposed"

## Paramètres

Le tableau suivant montre les paramètres de l'instruction Motion Control "MC\_MoveVelocity" :

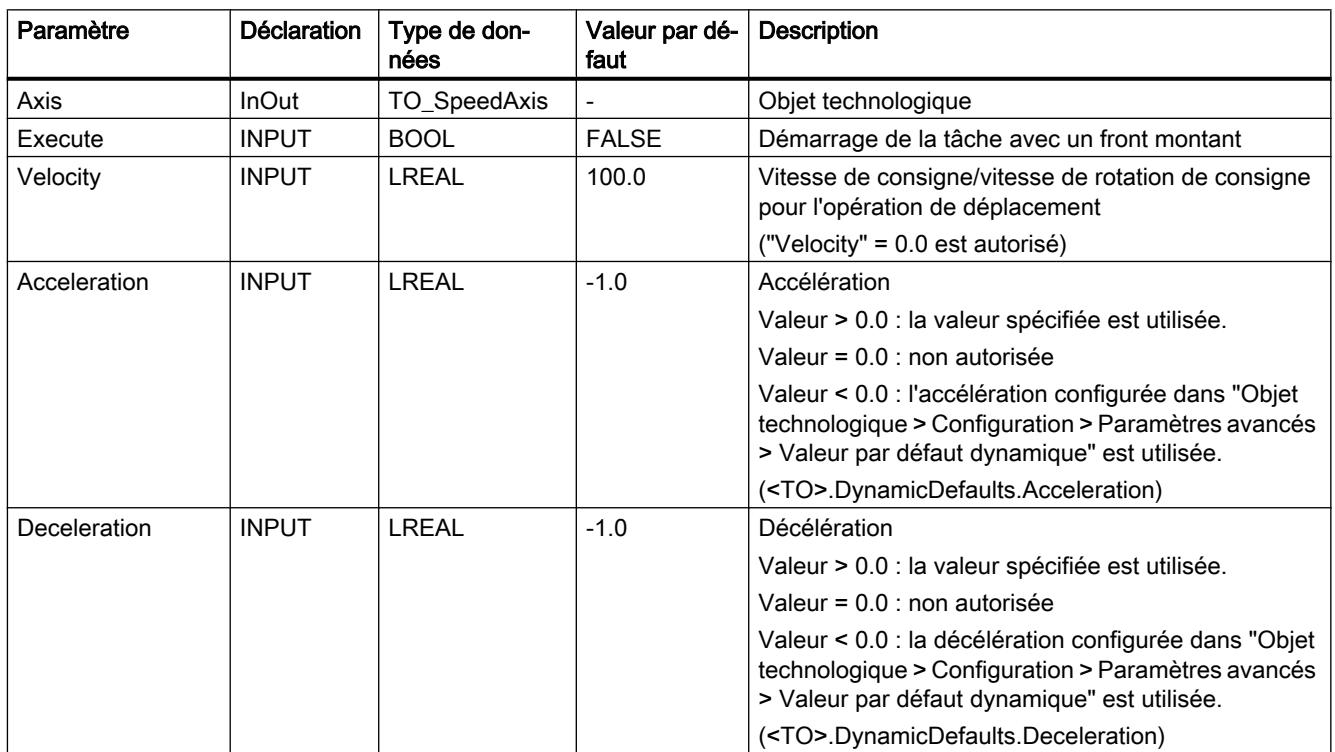

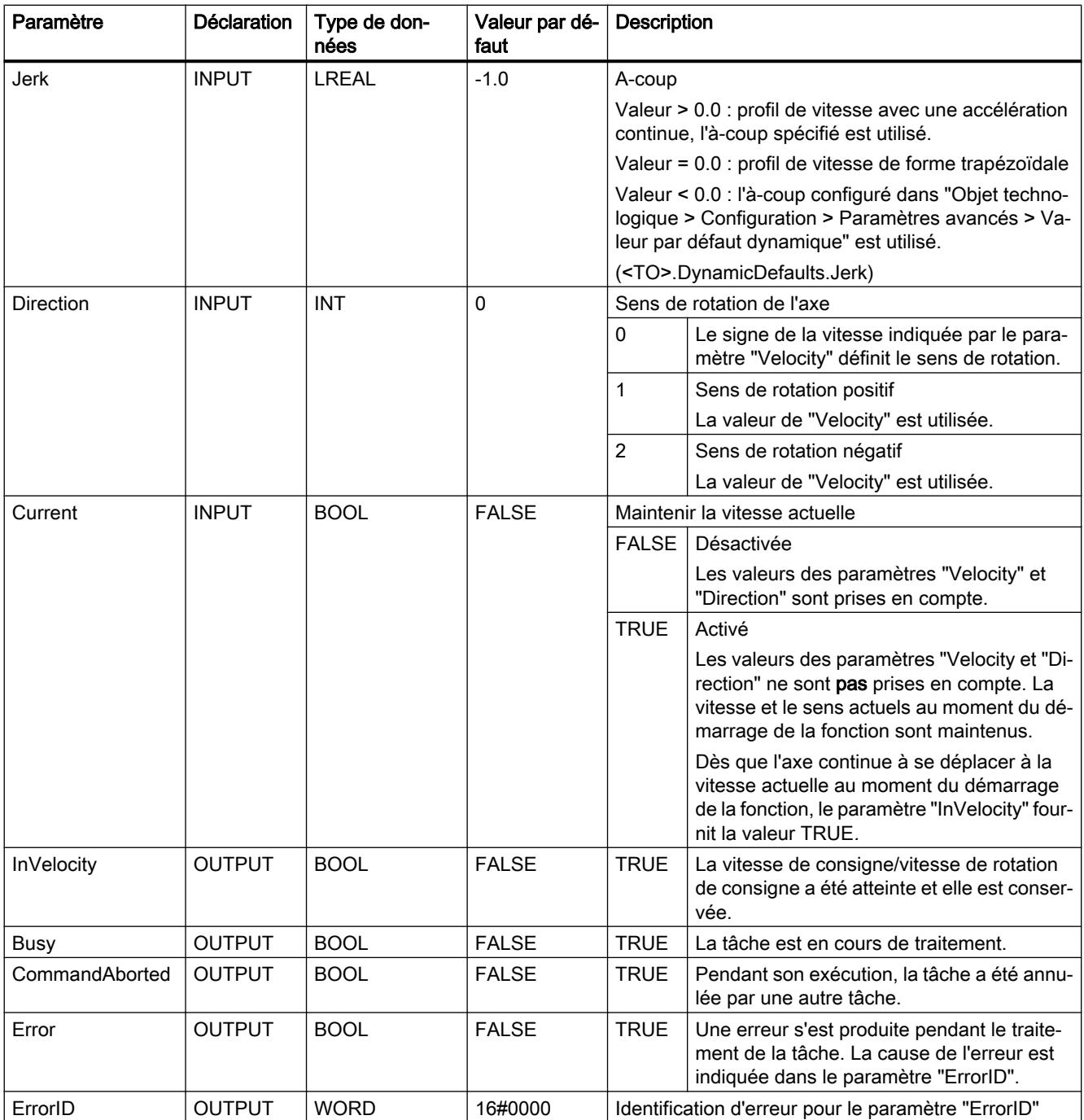

## Comportement à vitesse de consigne/vitesse de rotation de consigne zéro ("Velocity" = 0.0)

Une tâche "MC\_MoveVelocity" avec "Velocity" = 0,0 arrête l'axe avec la décélération configurée. Une fois la vitesse de consigne/vitesse de rotation de consigne atteinte, le paramètre "InVelocity" affiche la valeur TRUE.

"Vitesse constante" et "Arrêt" (<TO>.StatusWord.X12 (ConstantVelocity) ; <TO>.StatusWord.X7 (Standstill)) s'affichent sous "Objet technologique > Diagnostic > Bits d'état et d'erreur > Etat du mouvement".

Les paramètres "InVelocity" et "Busy" affichent la valeur TRUE, tant que la tâche "MC\_MoveVelocity" n'a pas été interrompue par une autre tâche Motion Control.

### Déplacer un axe à une vitesse/vitesse de rotation constante

Pour déplacer un axe à une vitesse/vitesse de rotation constante, procédez comme suit :

- 1. Vérifiez les conditions mentionnées ci-dessus.
- 2. Indiquez sur le paramètre "Velocity", la vitesse/vitesse de rotation à laquelle l'axe doit être déplacé.
- 3. Démarrez la tâche "MC\_MoveVelocity" avec un front montant au paramètre "Execute".

L'état actuel du mouvement est indiqué par les paramètres "Busy", "InVelocity" et "Error".

La valeur TRUE au paramètre "InVelocity" signale que la vitesse de consigne/vitesse de rotation de consigne a été atteinte. L'axe continue à se déplacer à vitesse constante à cette vitesse. Les paramètres "InVelocity" et "Busy" affichent la valeur TRUE, tant que la tâche "MC\_MoveVelocity" n'a pas été interrompue par une autre tâche Motion Control.

### Remarque

### Comportement en cas de modification de la correction

Lorsqu'une modification de la correction influence la vitesse/vitesse de rotation de consigne pendant un mouvement constant (<TO>.Override.Velocity), le paramètre "InVelocity" est remis à zéro lors de l'accélération ou de la décélération. Une fois que la nouvelle vitesse/vitesse de rotation calculée est atteinte ("Velocity" × "Override" %), "InVelocity" est à nouveau activé.

## Pour plus d'informations...

Pour connaître les possibilités d'exploitation des différents bits d'état, référez-vous au chapitre Exploiter StatusWord, ErrorWord et WarningWord.

# MC\_MoveVelocity : diagramme fonctionnel V2

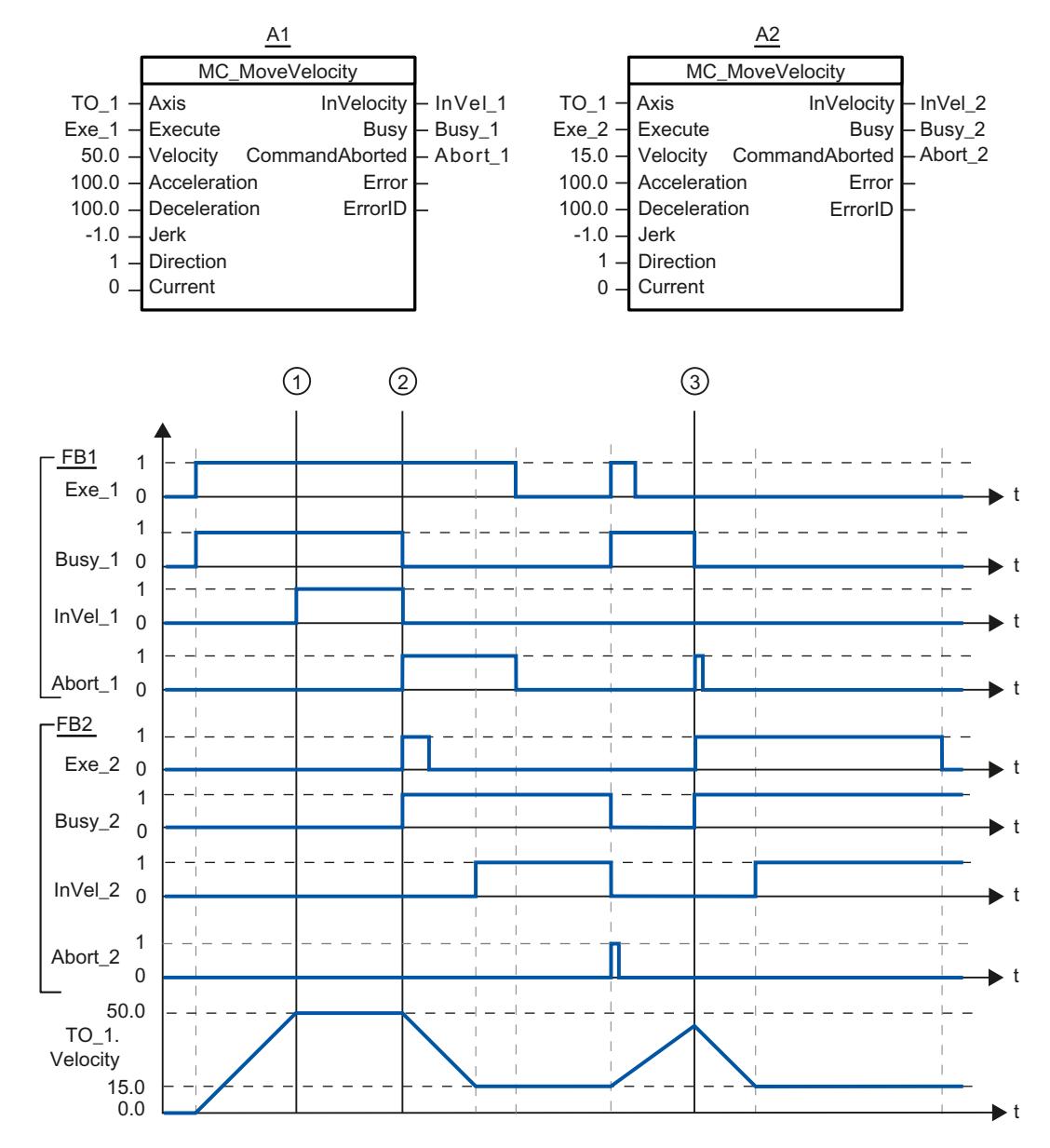

### Diagramme fonctionnel : Déplacer un axe à une vitesse prédéfinie et comportement d'interruption

Une tâche "MC\_MoveVelocity" (A1) déclenchée par "Exe\_1" accélère l'axe et signale l'arrivée à la vitesse de consigne 50.0 au moment ① par "InVel\_1".

Au moment ②, la tâche est interrompue par une autre tâche "MC\_MoveVelocity" (A2). L'annulation est signalée par "Abort\_1". L'arrivée à la nouvelle vitesse de consigne 15.0 est signalée par "InVel\_2". Ensuite, l'axe continue à se déplacer à vitesse constante à la vitesse 15.0.

La tâche "MC\_MoveVelocity" (A2) en cours est interrompue par une autre tâche "MC\_MoveVelocity" (A1). L'annulation est signalée par "Abort\_2". L'axe est accéléré jusqu'à

la nouvelle vitesse de consigne 50.0. Avant l'arrivée à la vitesse de consigne, la tâche "MC\_MoveVelocity" (A1) en cours au moment ③ est interrompue par une autre tâche "MC\_MoveVelocity" (A2). L'annulation est signalée par "Abort\_1". L'arrivée à la nouvelle vitesse de consigne 15.0 est signalée par "InVel\_2". Ensuite, l'axe continue à se déplacer à vitesse constante à la vitesse 15.0.

# MC\_MoveJog V2

## MC\_MoveJog : Déplacer un axe en mode manuel à vue V2

## **Description**

L'instruction Motion Control "MC\_MoveJog" permet de déplacer un axe en mode manuel à vue.

Les paramètres "Velocity", "Jerk", "Acceleration" et "Deceleration" vous permettent de définir le comportement dynamique lors de l'opération de déplacement.

- Axe de positionnement / axe de synchronisme : Une vitesse est prédéfinie par le paramètre Velocity.
- Axe de vitesse : Une vitesse de rotation est prédéfinie par le paramètre "Velocity".

## Utilisable sur

- Axe de synchronisme
- Axe de positionnement
- Axe de vitesse

## **Condition**

- L'objet technologique a été configuré correctement.
- L'objet technologique est débloqué.

## Comportement d'interruption

La tâche "MC\_MoveJog" est annulée par :

- blocage de l'axe par "MC\_Power.Enable" = FALSE
- $\bullet$  Tâche "MC Home" "Mode" = 3, 5
- Tâche "MC\_Halt"
- Tâche "MC\_MoveAbsolute"
- Tâche "MC\_MoveRelative"
- Tâche "MC\_MoveVelocity"

- Tâche "MC\_MoveJog"
- Tâche "MC\_GearIn"

Le démarrage d'une tâche "MC\_MoveJog" annule les tâches Motion Control en cours suivantes :

- Tâche "MC\_Home" "Mode" = 3, 5
- Tâche "MC\_Halt"
- Tâche "MC\_MoveAbsolute"
- Tâche "MC\_MoveRelative"
- Tâche "MC\_MoveVelocity"
- Tâche "MC\_MoveJog"
- Tâche "MC\_GearIn"
- Tâche "MC\_MoveSuperimposed"

## Paramètres

Le tableau suivant montre les paramètres de l'instruction Motion Control "MC\_MoveJog" :

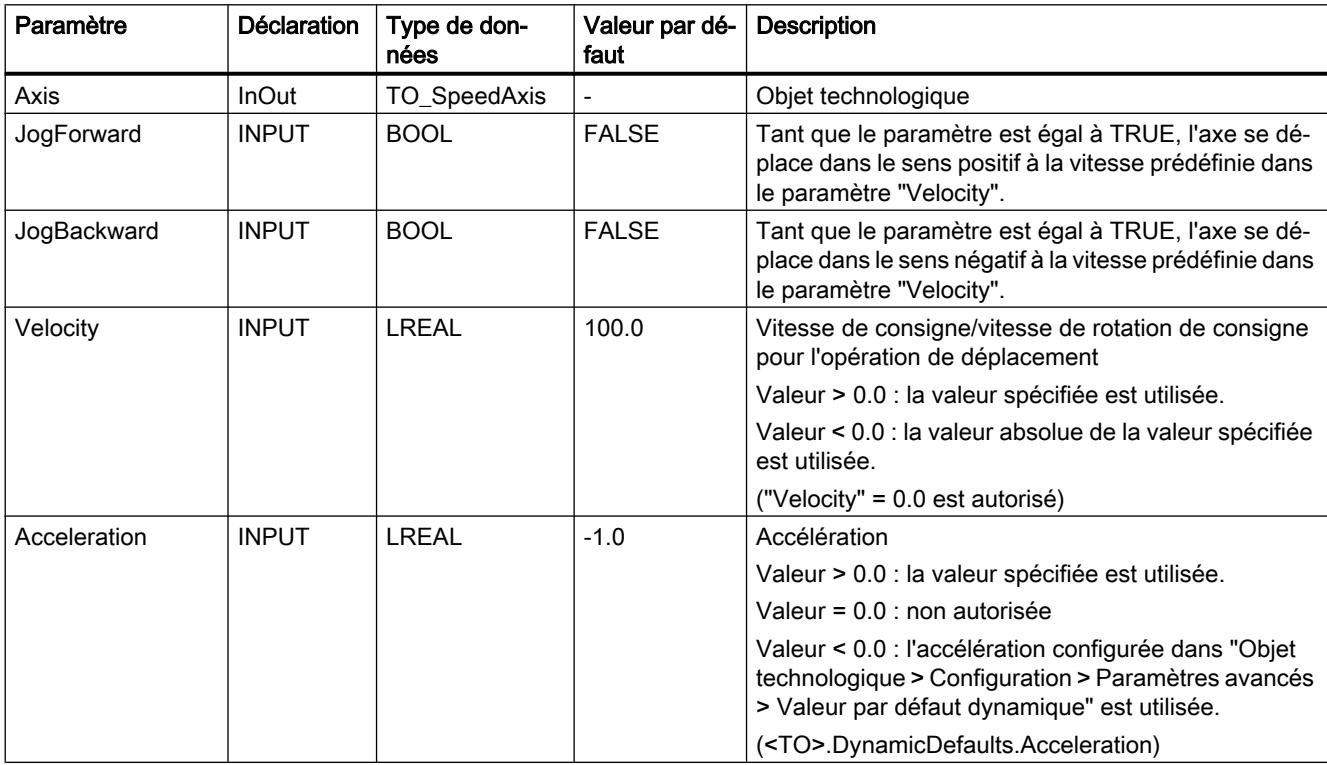

4.1 Motion Control

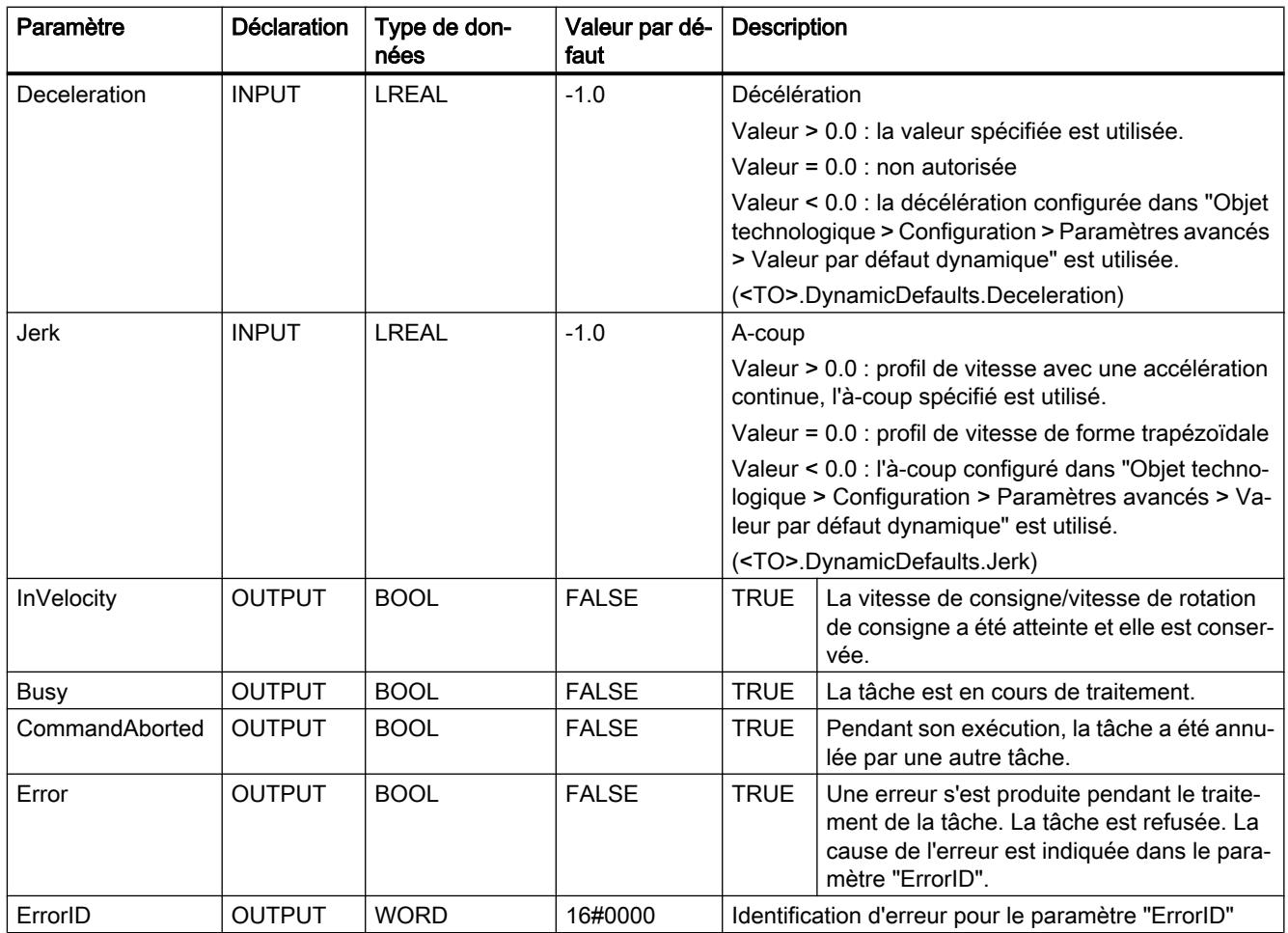

## Comportement à vitesse de consigne/vitesse de rotation de consigne zéro ("Velocity" = 0.0)

Une tâche "MC\_MoveJog" avec "Velocity" = 0,0 arrête l'axe avec la décélération configurée. Une fois la vitesse de consigne/vitesse de rotation de consigne atteinte, le paramètre "InVelocity" affiche la valeur TRUE.

"Vitesse constante" et "Arrêt" (<TO>.StatusWord.X12 (ConstantVelocity) ; <TO>.StatusWord.X7 (Standstill)) s'affichent sous "Objet technologique > Diagnostic > Bits d'état et d'erreur > Etat du mouvement".

## Déplacer un axe en marche par à-coups

Pour déplacer un axe en marche par à-coups, procédez comme suit :

- 1. Vérifiez les conditions mentionnées ci-dessus.
- 2. Déplacez l'axe avec "JogForward" dans le sens positif ou avec "JogBackward" dans le sens négatif.

L'état actuel du mouvement est indiqué par les paramètres "Busy", "InVelocity" et "Error".

### Remarque

#### Comportement en cas de modification de la correction

Lorsqu'une modification de la correction influence la vitesse/vitesse de rotation de consigne pendant un mouvement constant (<TO>.Override.Velocity), le paramètre "InVelocity" est remis à zéro lors de l'accélération ou de la décélération. Une fois que la nouvelle vitesse calculée est atteinte ("Velocity" × "Override" %), "InVelocity" est à nouveau activé.

#### Pour plus d'informations...

Pour connaître les possibilités d'exploitation des différents bits d'état, référez-vous au chapitre Exploiter StatusWord, ErrorWord et WarningWord.

# MC\_MoveJog : diagramme fonctionnel V2

## Diagramme fonctionnel : Déplacer un axe en mode de fonctionnement Manuel à vue

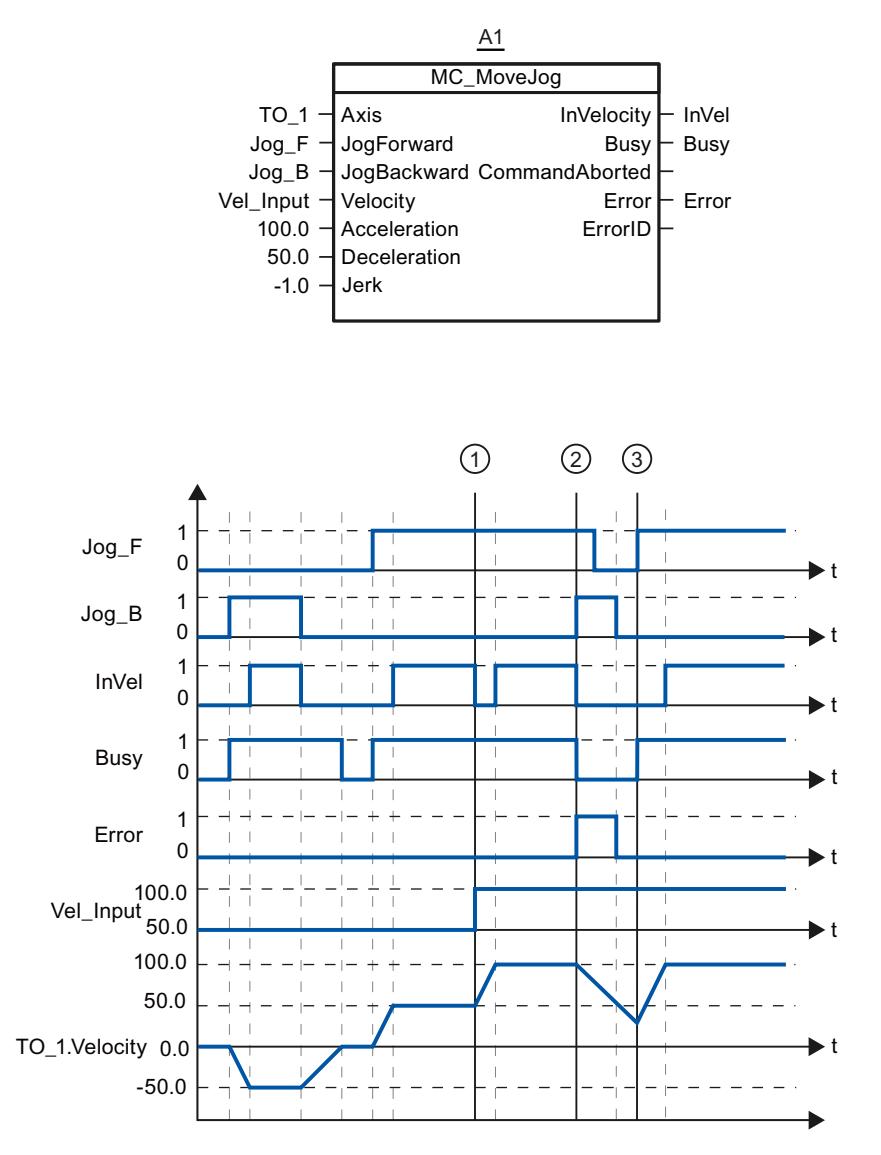

Avec "Jog\_B", l'axe est déplacé dans le sens négatif en marche par à-coups. L'arrivée à la vitesse de consigne -50.0 est signalée par "InVel" = TRUE. Après que "Jog\_B" a été remis à 0, l'axe est freiné et amené à l'arrêt. Avec "Jog\_F", l'axe est ensuite déplacé dans le sens positif. L'arrivée à la vitesse de consigne 50.0 est signalée par "InVel" = TRUE.

Au moment ①, la vitesse de consigne est modifiée à 100.0 via "Vel\_Input" lorsque "Jog\_F" est activé. Vous pouvez également modifier la vitesse de consigne via la correction de vitesse. "InVel" est remis à zéro. L'axe est accéléré. L'arrivée à la nouvelle vitesse de consigne 100.0 est signalée par "InVel" = TRUE.

Lorsque "Jog\_F" est activé, "Jog\_B" est également activé au moment ②. Lorsque "Jog\_F" et "Jog\_B" sont activés simultanément, l'axe est freiné avec la dernière décélération valide. Une erreur est affichée sur "Error" et l'erreur 16#8007 (indication de direction incorrecte) est indiquée sur la sortie "ErrorID".

Cette erreur peut être corrigée par remise à zéro des entrées "Jog\_F" et "Jog\_B".

"Jog\_F" est encore activé au moment ③ pendant la rampe de freinage. L'axe est accéléré jusqu'à atteindre la dernière vitesse configurée. L'arrivée à la vitesse de consigne 100.0 est signalée par "InVel" = TRUE.

## MC\_MoveSuperimposed V2

### MC\_MoveSuperimposed : positionner des axes de manière forcée V2

#### **Description**

L'instruction Motion Control "MC\_MoveSuperimposed" permet de démarrer un mouvement de positionnement relatif qui se superpose à un mouvement de base en cours.

Les paramètres "VelocityDiff", "Jerk", "Acceleration" et "Deceleration" vous permettent de définir le comportement dynamique du mouvement. Les valeurs de dynamique sont ajoutées aux valeurs du mouvement de base. La durée du mouvement de base n'est pas allongée par un mouvement superposé.

La dynamique du mouvement total de l'axe est égale à la somme des valeurs de dynamique du mouvement de base et du mouvement superposé.

Le comportement du mouvement total diffère en fonction du type de mouvement de base :

- Le mouvement de base est un mouvement mono-axe :
	- La dynamique du mouvement superposé est égale au plus à la différence entre les valeurs de dynamique actuelles du mouvement de base et les limites de dynamique.
	- Le mouvement total est limité aux limites de dynamique configurées.
- Le mouvement de base est un mouvement de synchronisme :
	- La dynamique du mouvement superposé est égale au plus à la différence entre les valeurs de dynamique actuelles du mouvement de base et les limites de dynamique.
	- Le mouvement de synchronisme de l'axe asservi n'est pas limité aux limites de dynamique de l'axe asservi.
	- Une commande "MC\_MoveSuperimposed" sur un axe pilote en synchronisme agit sur l'axe pilote et sur l'axe asservi.
	- Une commande "MC\_MoveSuperimposed" sur un axe asservi en synchronisme agit uniquement sur l'axe asservi.

C'est toujours la dynamique du mouvement entier qui est affichée dans le bloc de données technologique et dans TIA Portal.

#### Utilisable sur

- Axe de synchronisme
- Axe de positionnement

4.1 Motion Control

## **Conditions**

- L'objet technologique a été configuré correctement.
- L'objet technologique est débloqué.

## Comportement d'interruption

La tâche "MC\_MoveSuperimposed" est annulée par :

- blocage de l'axe par "MC\_Power.Enable" = FALSE
- Tâche "MC\_Home" "Mode" = 3, 5
- Tâche "MC\_Halt"
- Tâche "MC\_MoveAbsolute"
- Tâche "MC\_MoveRelative"
- Tâche "MC\_MoveVelocity"
- Tâche "MC\_MoveJog"
- Tâche "MC\_GearIn"
- Tâche "MC\_MoveSuperimposed"

Le démarrage d'une tâche "MC\_MoveSuperimposed" annule une tâche "MC\_MoveSuperimposed" en cours.

## Paramètres

Le tableau suivant montre les paramètres de l'instruction Motion Control "MC\_MoveSuperimposed" :

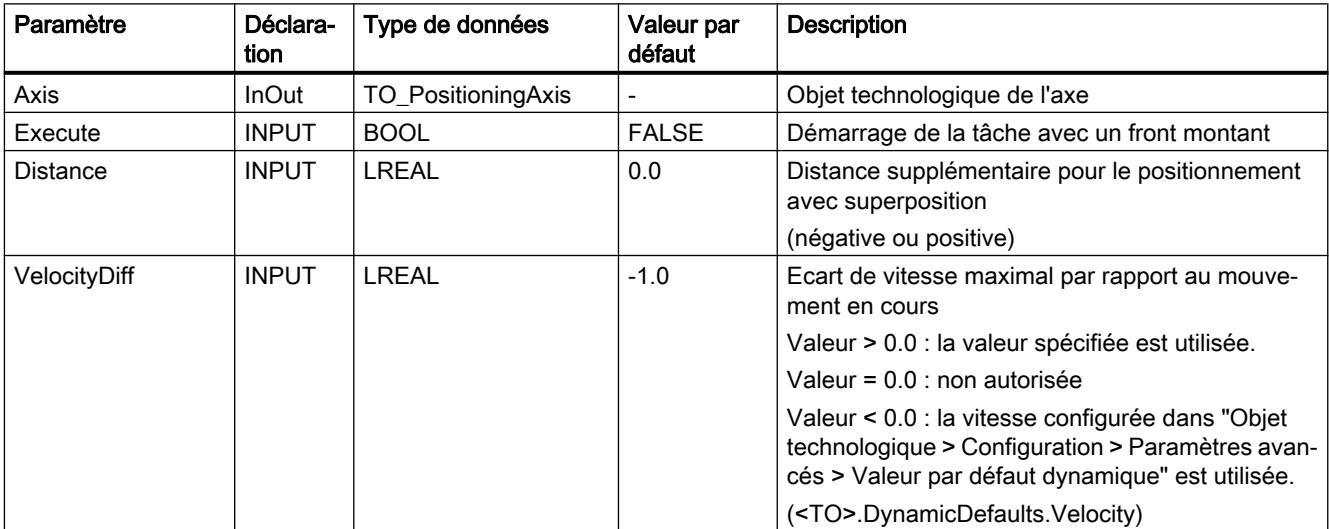

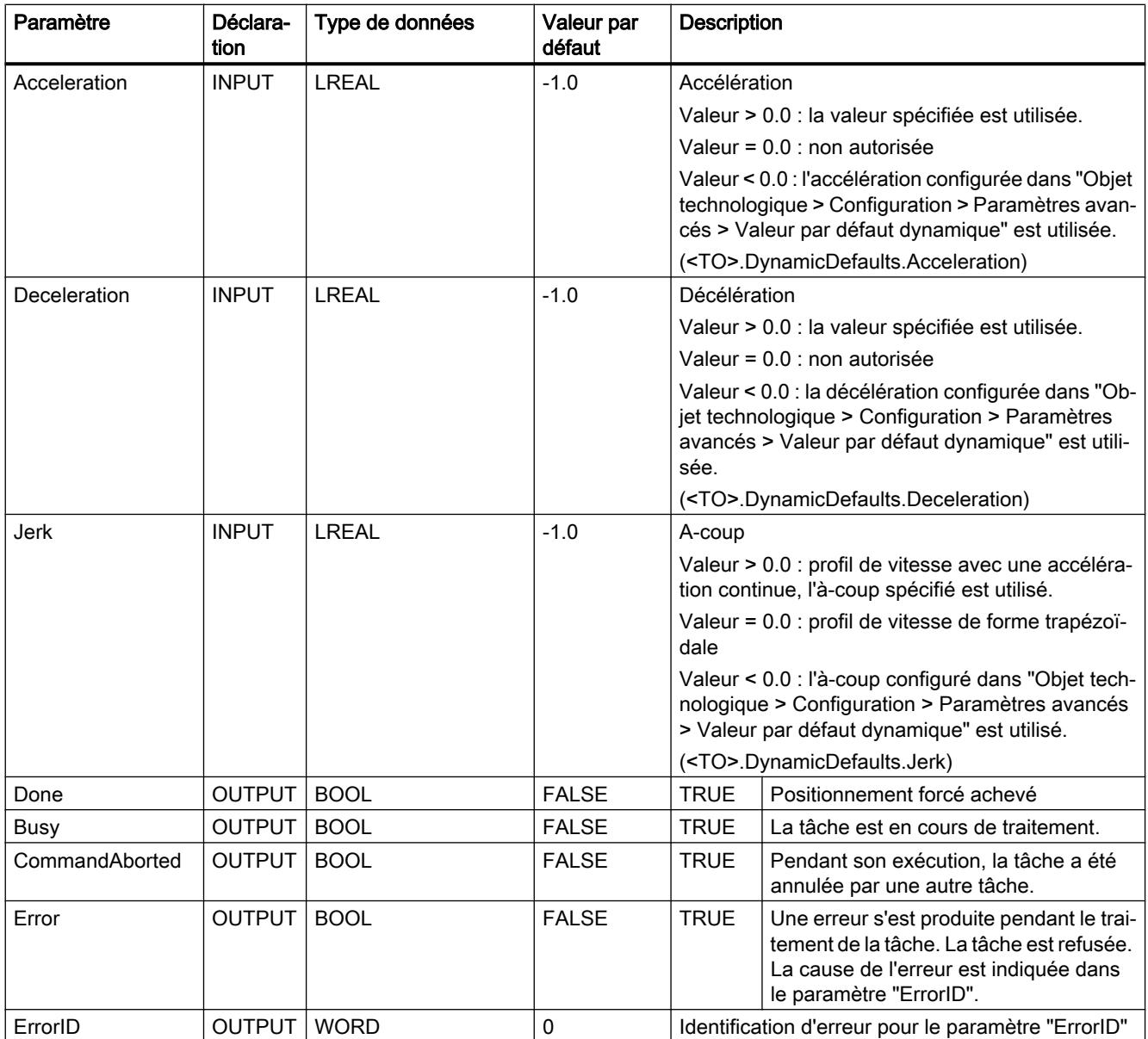

### Démarrer un mouvement de positionnement superposé

Procédez comme suit pour démarrer un mouvement de positionnement superposé avec l'instruction Motion Control "MC\_MoveSuperimposed" :

- 1. Vérifiez les conditions mentionnées ci-dessus.
- 2. Indiquez la distance à parcourir en plus dans le paramètre "Distance".
- 3. Démarrez la tâche "MC\_MoveSuperimposed" avec un front montant au paramètre "Execute".

L'état actuel du mouvement est indiqué par les paramètres "Busy", "Done" et "Error".

# MC\_MoveSuperimposed : diagramme fonctionnel V2

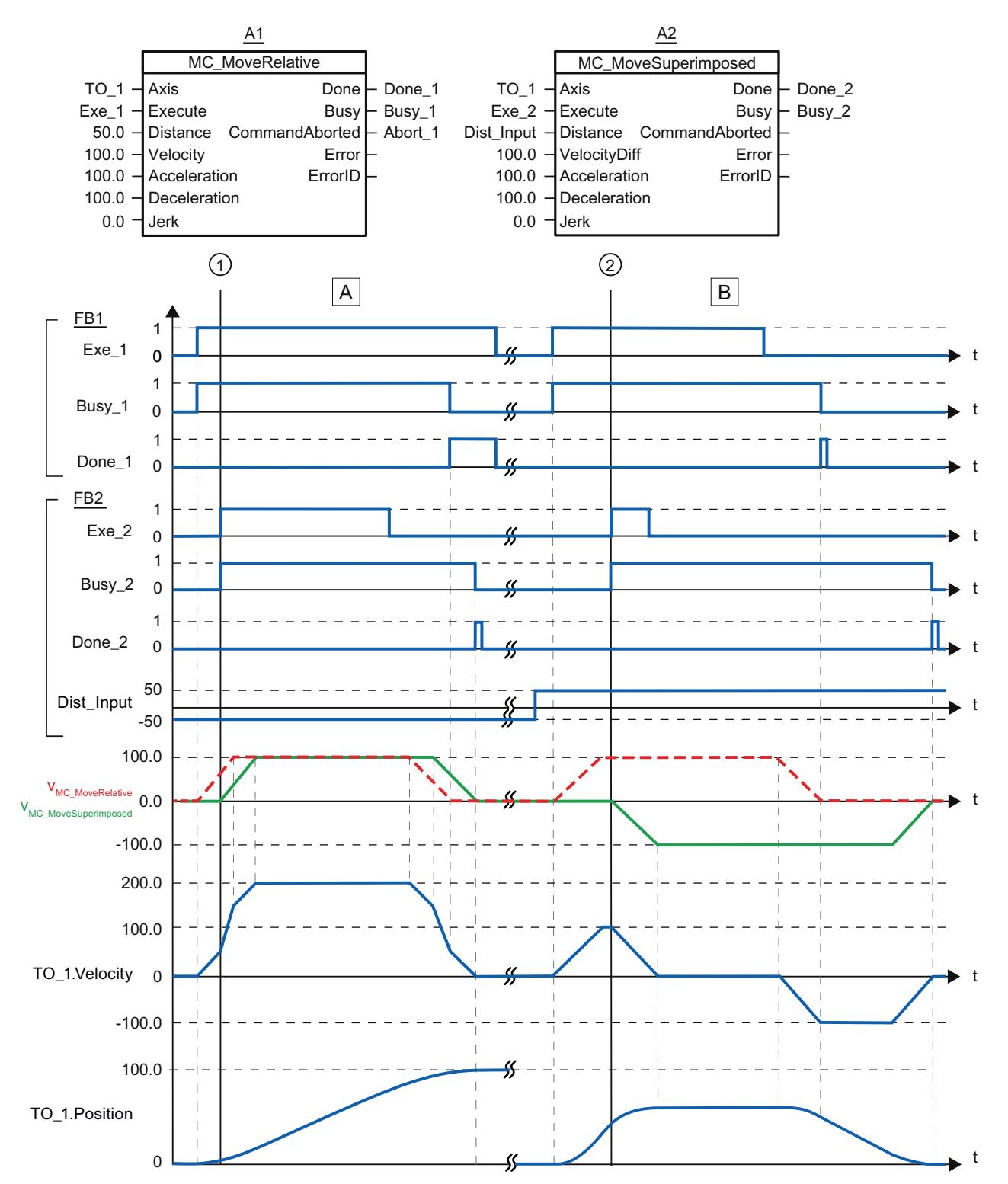

## Diagramme fonctionnel : positionner un axe par superposition

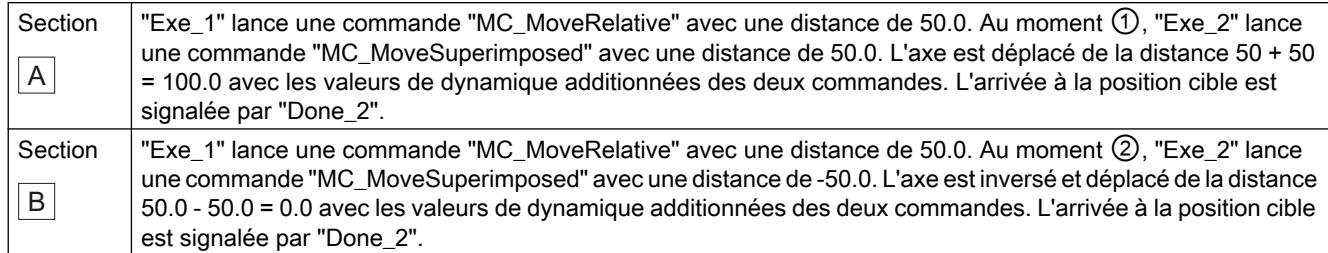

## Mouvement synchrone

## MC\_GearIn V2

### MC\_GearIn : Démarrer le synchronisme par réducteur relatif V2

#### **Description**

L'instruction Motion Control "MC\_GearIn" permet de démarrer un synchronisme par réducteur relatif entre un axe pilote et un axe asservi.

Les paramètres "Jerk", "Acceleration" et "Deceleration" vous permettent de définir le comportement dynamique de l'axe asservi lors de la synchronisation.

Vous indiquez le facteur de transmission comme rapport de deux nombres entiers aux paramètres "RatioNumerator" et "RatioDenominator" (numérateur/dénominateur). Vous pouvez modifier le facteur de transmission en fonctionnement en transmettant une nouvelle tâche "MC\_GearIn". Les transitions sont exécutées avec les valeurs de dynamique indiquées.

Le numérateur du facteur de transmission peut être positif ou négatif. Le comportement qui en résulte est le suivant :

#### ● Facteur de transmission positif :

l'axe pilote et l'axe asservi tournent dans le même sens.

#### ● Facteur de transmission négatif :

L'axe pilote et l'axe asservi tournent en sens contraires.

Vous pouvez démarrer le synchronisme aussi bien lorsque l'axe pilote est à l'arrêt que lorsqu'il est en mouvement.

Il peut se produire un décalage de position entre l'axe pilote et l'axe asservi lors de la synchronisation. Ce décalage de position dépend de l'instant où "MC\_GearIn" a démarré et de la durée de la synchronisation. Ce décalage de position n'est pas compensé.

### Utilisable sur

● Axe de synchronisme

## **Conditions**

- L'objet technologique a été configuré correctement.
- L'axe pilote est un axe de positionnement ou un axe de synchronisme.
- L'axe asservi est un axe de synchronisme.
- L'axe pilote est indiqué comme axe pilote possible dans la configuration de l'axe asservi sous "Objet technologique > Configuration > Connexions de valeur pilote".
- L'axe asservi est débloqué.

## Comportement d'interruption

La tâche "MC\_GearIn" est annulée par :

- blocage de l'axe asservi par "MC\_Power.Enable" = FALSE
- $\bullet$  Tâche "MC Home" "Mode" = 3, 5
- Tâche "MC\_Halt"
- Tâche "MC\_MoveAbsolute"
- Tâche "MC\_MoveRelative"
- Tâche "MC\_MoveVelocity"
- Tâche "MC\_MoveJog"
- Tâche "MC\_GearIn"

Le démarrage d'une tâche "MC\_GearIn" annule les tâches Motion Control en cours suivantes :

- Tâche "MC\_Home" "Mode" = 3, 5
- Tâche "MC\_Halt"
- Tâche "MC\_MoveAbsolute"
- Tâche "MC\_MoveRelative"
- Tâche "MC\_MoveVelocity"
- Tâche "MC\_MoveJog"
- Tâche "MC\_GearIn"
- Tâche "MC\_MoveSuperimposed"

Le blocage de l'axe pilote par "MC\_Power.Enable" = FALSE n'annule pas le synchronisme. L'axe asservi suit l'axe pilote même pendant la rampe de freinage, ainsi que lorsque l'axe pilote est à nouveau débloqué.

# Paramètres

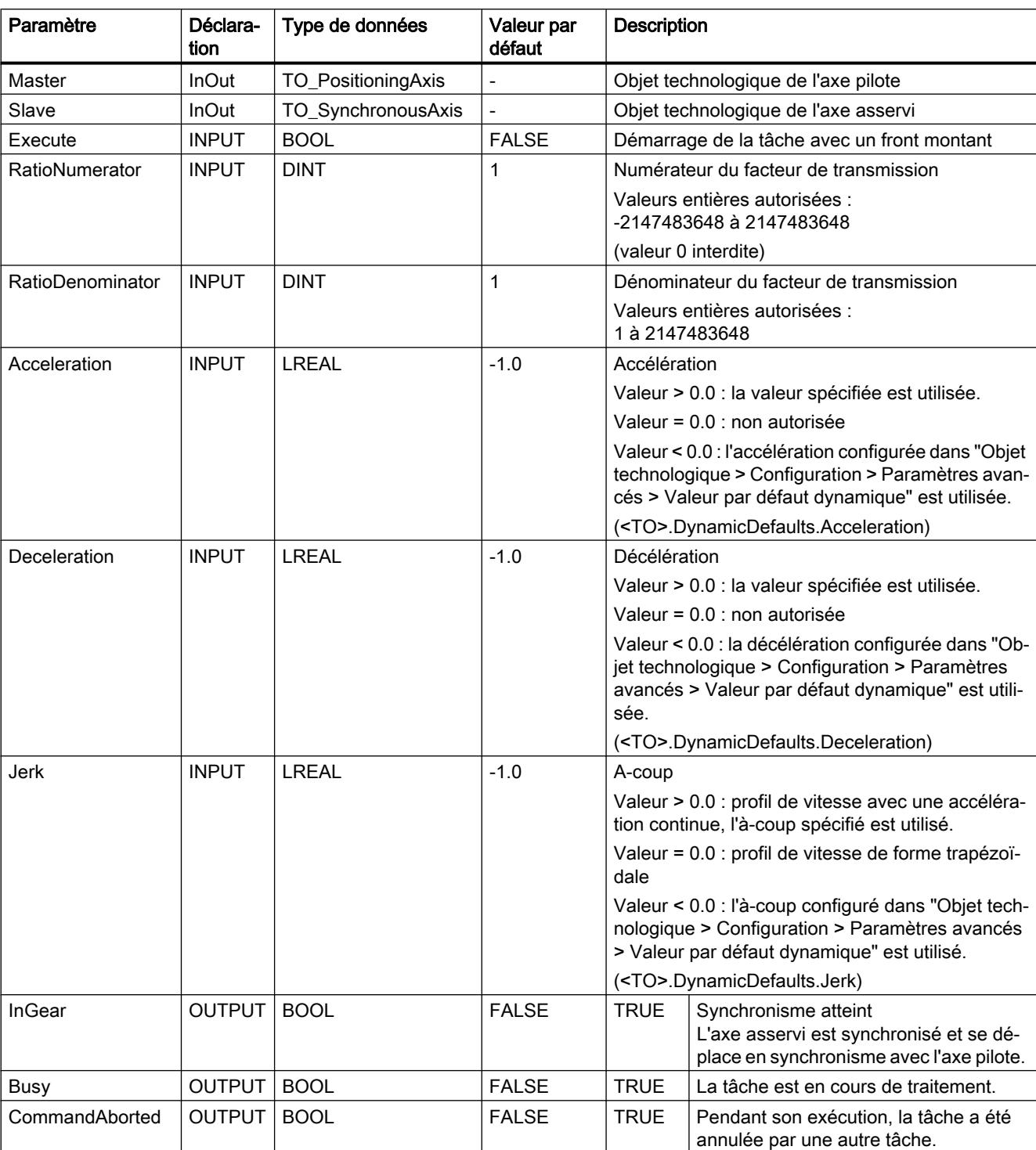

Le tableau suivant montre les paramètres de l'instruction Motion Control "MC\_GearIn" :

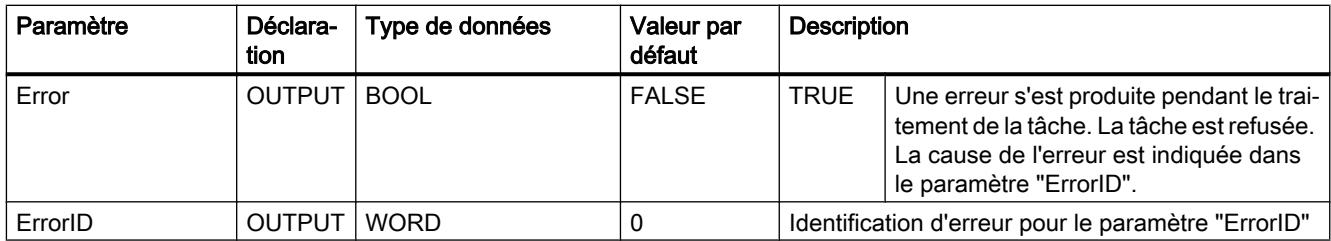

## Démarrer le synchronisme

Procédez comme suit pour démarrer un synchronisme à l'aide de l'instruction Motion Control "MC\_GearIn" :

- 1. Vérifiez les conditions mentionnées ci-dessus.
- 2. Indiquez l'axe pilote, l'axe asservi et le facteur de transmission dans les paramètres correspondants.
- 3. Démarrez la tâche "MC\_GearIn" avec un front montant au paramètre "Execute".

L'axe asservi est synchronisé à la valeur pilote de l'axe pilote. La valeur TRUE au paramètre "InGear" signale que l'axe asservi est synchronisé et se déplace en synchronisme avec l'axe pilote. Les paramètres "InGear" et "Busy" affichent la valeur TRUE tant que la tâche "MC\_GearIn" n'a pas été interrompue par une autre tâche Motion Control.
# MC\_GearIn : diagramme fonctionnel V2

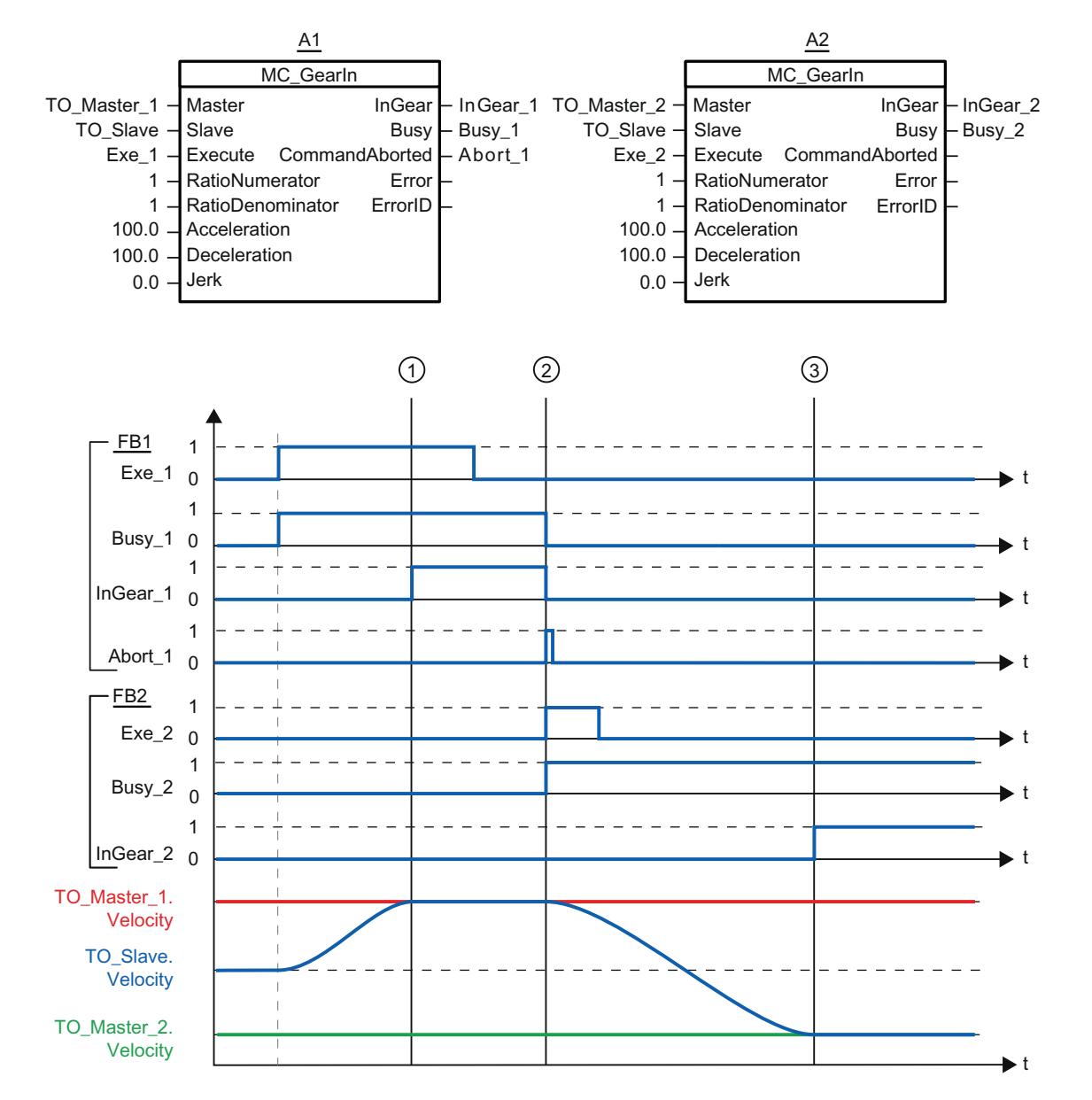

## Diagramme fonctionnel : Synchronisation et commutation de la valeur pilote

"Exe\_1" lance une tâche "MC\_GearIn" (A1). L'axe asservi (TO\_Slave) est synchronisé avec l'axe pilote (TO\_Master\_1). A l'instant ①, "InGear\_1" signale que l'axe asservi est synchronisé et se déplace en synchronisme avec l'axe pilote.

A l'instant ②, le synchronisme est interrompu par une autre tâche "MC\_GearIn" (A2). L'annulation est signalée par "Abort\_1". L'axe asservi est synchronisé avec le nouvel axe pilote (TO\_Master\_2). A l'instant ③, "InGear\_2" signale que l'axe asservi est synchronisé et se déplace en synchronisme avec l'axe pilote.

# S7-1500 Motion Control V1

## MC\_Power V1

## MC\_Power : Libérer, bloquer un objet technologique V1

#### **Description**

L'instruction Motion Control "MC\_Power" permet de débloquer ou de bloquer un objet technologique.

#### Utilisable sur

- l'axe de positionnement
- l'axe de vitesse
- codeur externe

### Condition requise

● L'objet technologique a été configuré correctement.

#### Comportement d'interruption

- Une tâche MC\_Power ne peut être annulée par aucune autre tâche Motion Control.
- Une tâche "MC\_Power" avec le paramètre "Enable" = TRUE débloque un objet technologique et n'annule ainsi aucune autre instruction Motion Control.
- Avec le blocage de l'objet technologique (paramètre "Enable" = FALSE), toutes les tâches de mouvement sur l'objet technologique correspondant sont annulées conformément au "StopMode" sélectionné. Cette procédure ne peut pas être annulée par l'utilisateur.

### Paramètres

Le tableau suivant montre les paramètres de l'instruction Motion Control "MC\_Power" :

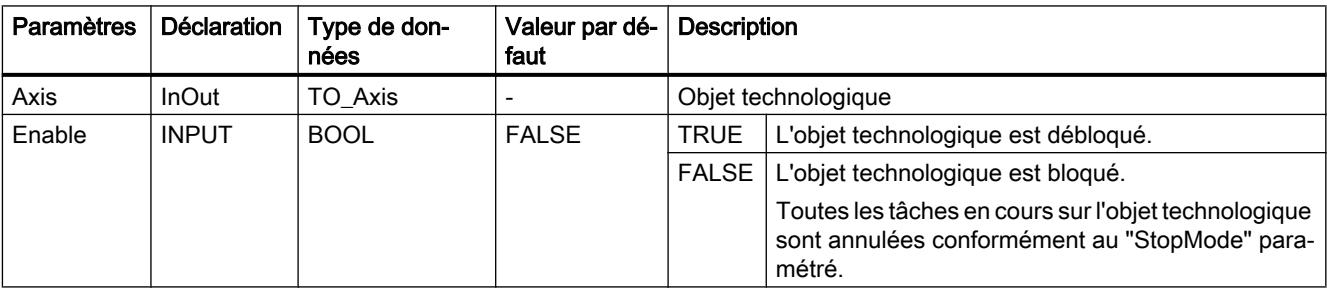

#### 4.1 Motion Control

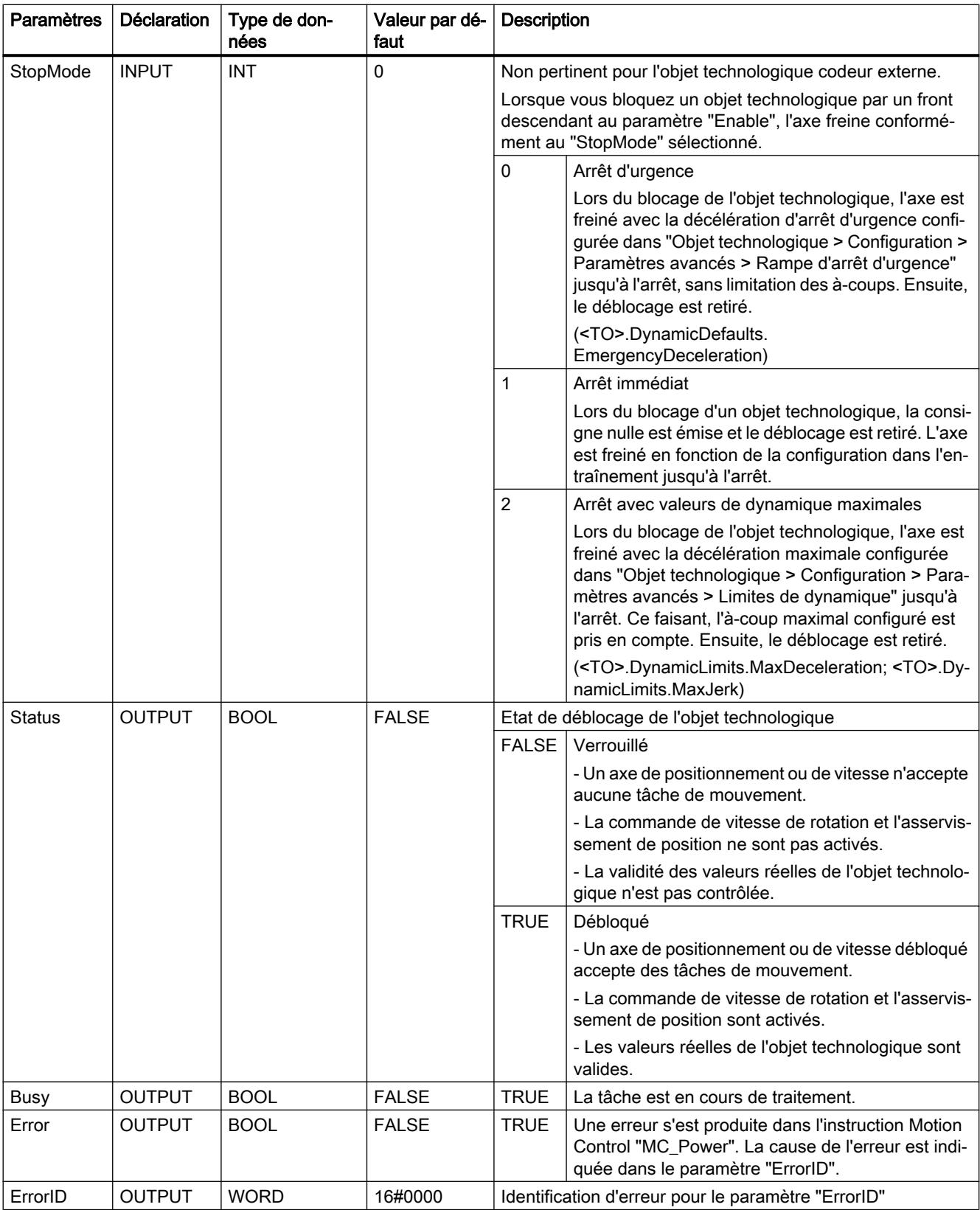

### Déblocage d'objets technologiques

Pour débloquer un objet technologique, affectez la valeur TRUE au paramètre "Enable".

Lorsque le paramètre "Status" affiche la valeur TRUE , l'objet technologique est débloqué.

Lorsqu'un axe est en mouvement lors du déblocage de l'objet technologique (vitesse réelle existante), l'axe est freiné avec la décélération maximale configurée dans "Objet technologique > Configuration > Paramètres avancés > Limites de dynamique" à la consigne nulle (<TO>.DynamicLimits.MaxDeceleration). Cette rampe de freinage peut être interrompue par des tâches de mouvement.

#### Remarque

#### Déblocage automatique après acquittement d'une alarme technologique

Si l'objet technologique est bloqué par une alarme technologique, il est débloqué de nouveau automatiquement après la correction de la cause et l'acquittement de l'alarme. La condition pour cela est que le paramètre "Enable" ait conservé la valeur TRUE pendant cette procédure.

### Blocage d'objets technologiques

Pour bloquer un objet technologique, affectez la valeur FALSE au paramètre "Enable".

Lorsqu'un axe est en mouvement, il est freiné jusqu'à l'arrêt conformément au "StopMode" sélectionné.

Lorsque les paramètres "Busy" et "Status" affichent la valeur FALSE , le blocage de l'objet technologique est achevé.

#### Raccordement d'entraînement via PROFIdrive

En cas de raccordement de l'entraînement via PROFIdrive, la consigne, le déblocage et l'état de l'entraînement sont transmis par le télégramme PROFIdrive.

#### ● Débloquer l'objet technologique et activer l'entraînement

Le paramètre "Enable" = TRUE permet de débloquer l'objet technologique. L'entraînement est activé conformément à la norme PROFIdrive.

Lorsque la variable <TO>.StatusDrive.InOperation affiche la valeur TRUE , l'entraînement est prêt à exécuter les consignes. Dans ce cas, le paramètre "Status" prend la valeur TRUE .

#### ● Bloquer l'objet technologique et désactiver l'entraînement

Avec le paramètre "Enable" = FALSE, le paramètre "Status" prend la valeur FALSE et l'axe est freiné conformément au "StopMode" sélectionné. L'entraînement est désactivé conformément à la norme PROFIdrive.

#### Raccordement d'entraînement analogique

La consigne est émise par une sortie analogique. Vous pouvez également configurer un signal de déblocage par sortie TOR (<TO>.Actor.Interface.EnableDriveOutput) et un signal Prêt par entrée TOR (<TO>.Actor.Interface.DriveReadyInput).

#### Débloquer l'objet technologique et activer l'entraînement

Avec le paramètre "Enable" = TRUE, la sortie de déblocage ("Enable drive output") est mise à 1.

Après que l'entraînement a renvoyé le signal Prêt par l'entrée prête ("Drive ready input"), le paramètre "Status" et la variable de l'objet technologique <TO>.StatusDrive.InOperation passent à TRUE et la consigne est appliquée à la sortie analogique.

#### Bloquer l'objet technologique et désactiver l'entraînement

Avec le paramètre "Enable" = FALSE, le paramètre "Status" prend la valeur FALSE et l'axe est freiné conformément au "StopMode" sélectionné. Une fois la consigne nulle atteinte, la sortie de déblocage est mise sur FALSE.

#### Pour plus d'informations...

Pour plus d'informations sur le déblocage et le blocage d'objets technologiques et d'entraînements, référez-vous à l'annexe Diagrammes fonctionnels MC\_Power.

# MC\_Power : diagramme fonctionnel V1

Diagramme fonctionnel : Débloquer un objet technologique et exemple de réaction en cas d'apparition d'une alarme

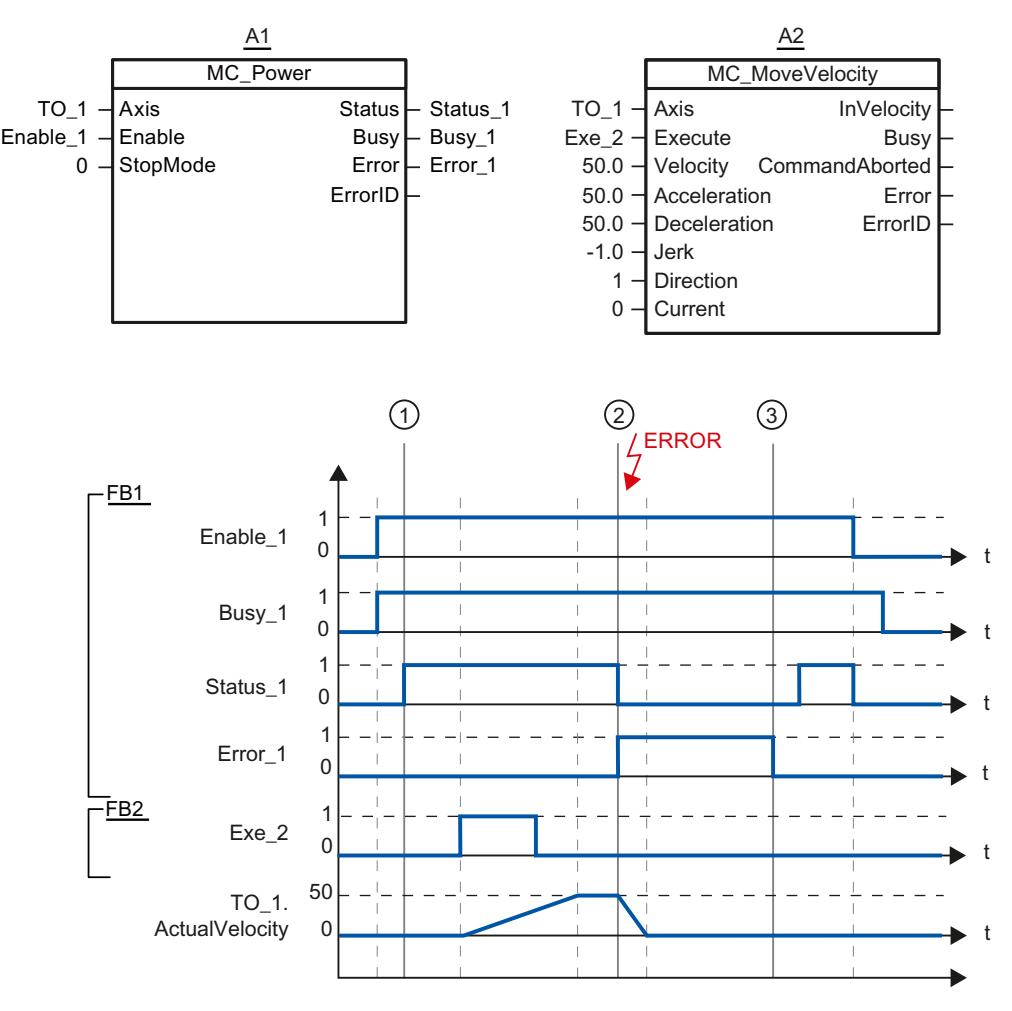

Un objet technologique est débloqué par "Enable\_1" = TRUE. Le déblocage réussi peut être lu sur "Status\_1" au moment ①. Ensuite, l'axe est déplacé par une tâche "MC\_MoveVelocity" (A2). La courbe de vitesse de l'axe peut être lue sur "Velocity Axis\_1".

Au moment ② une erreur se produit sur l'objet technologique, qui entraîne le blocage de l'objet technologique (réaction suite à l'alarme : désactivation du déblocage). L'axe est freiné en fonction de la configuration dans l'entraînement jusqu'à l'arrêt. En raison du blocage de l'objet technologique, "Status\_1" est remis à zéro. Etant donné que l'axe n'a pas été bloqué par "Enable\_1" = FALSE, le "StopMode" sélectionné n'est pas pertinent. La cause de l'erreur est corrigée et l'alarme est acquittée au moment ③.

Comme "Enable\_1" est encore activé, l'objet technologique est débloqué de nouveau. Le déblocage réussi peut être lu sur "Status\_1". Ensuite, l'objet technologique est bloqué par "Enable\_1" = FALSE.

# MC\_Reset V1

# MC\_Reset : Acquitter des alarmes, redémarrer un objet technologique V1

### **Description**

L'instruction Motion Control "MC\_Reset" vous permet d'acquitter toutes les alarmes d'objet technologique acquittables dans le programme utilisateur. Avec l'acquittement, les bits "Error" et "Warning" dans le bloc de données technologique sont également remis à zéro.

L'instruction Motion Control "MC\_Reset" avec "Restart" = TRUE vous permet de démarrer la réinitialisation (redémarrage) d'objets technologiques. Lors du redémarrage de l'objet technologique, de nouvelles données de configuration sont reprises dans le bloc de données technologique.

#### Utilisable sur

- l'axe de positionnement
- l'axe de vitesse
- un codeur externe

#### Condition requise

- La cause d'une erreur à l'origine d'une alarme technologique en attente a été corrigée.
- Pour un redémarrage, l'objet technologique doit être bloqué. ("MC\_Power.Status" = FALSE et "MC\_Power.Busy" = FALSE)

## Comportement d'interruption

- Paramètre "Restart" = FALSE : L'exécution de l'instruction "MC\_Reset" peut être annulée par d'autres tâches Motion Control. La tâche "MC\_Reset" n'annule pas de tâche Motion Control en cours.
- Paramètre "Restart" = TRUE : L'exécution de l'instruction "MC\_Reset" par le paramètre "Restart" = TRUE ne peut être annulée par aucune autre tâche Motion Control.

#### Paramètres

Le tableau suivant montre les paramètres de l'instruction Motion Control "MC\_Reset" :

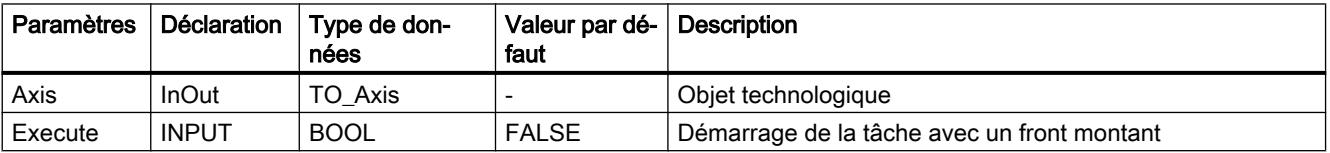

```
Motion Control
```
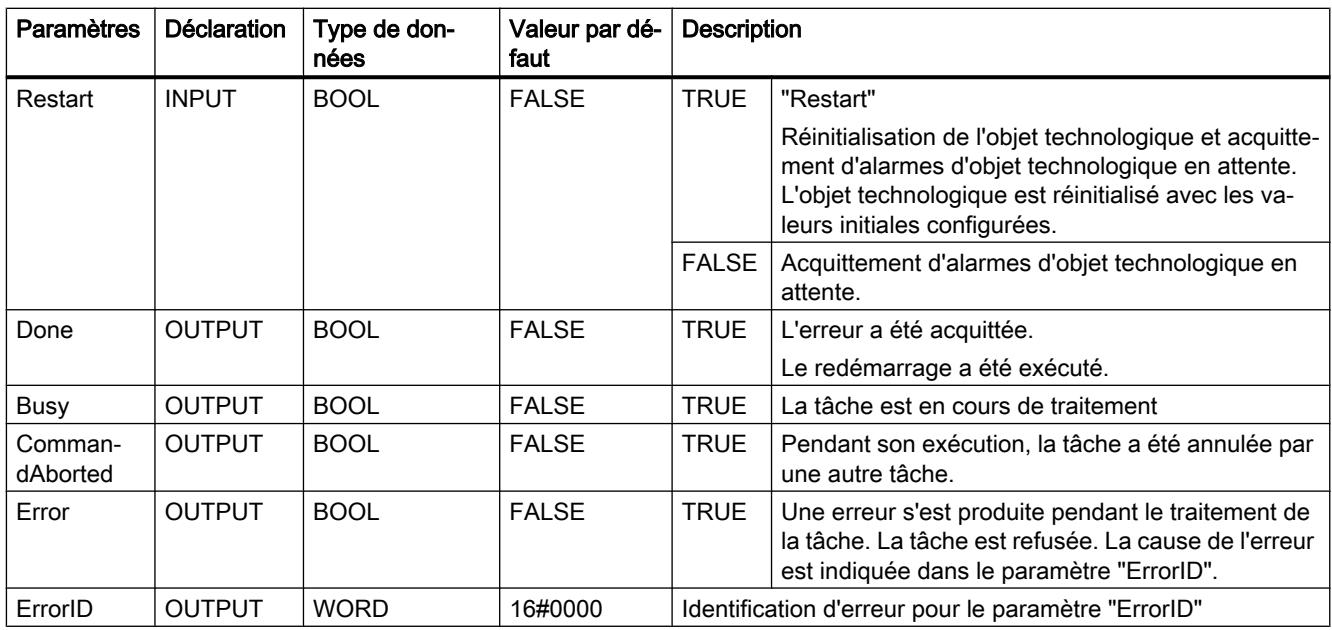

## Acquitter les alarmes d'objet technologique

Pour acquitter des alarmes d'objet technologique, procédez comme suit :

- 1. Vérifiez les conditions figurant ci-dessus.
- 2. Affectez la valeur = FALSE au paramètre "Restart".
- 3. Lancez l'acquittement de l'erreur avec un front montant sur le paramètre "Execute".

Lorsque le paramètre "Done" affiche la valeur TRUE, l'erreur a été acquittée.

## Remarque Acquitter avec "Restart" = FALSE

Ne définissez "Restart" = FALSE que si les alarmes d'un objet technologique doivent être acquittées. Pendant le redémarrage, l'objet technologique ne peut pas être utilisé.

## Redémarrage d'un objet technologique

Procédez comme suit pour le redémarrage d'un objet technologique :

- 1. Vérifiez les conditions figurant ci-dessus.
- 2. Affectez la valeur = TRUE au paramètre "Restart".
- 3. Exécutez le redémarrage avec un front montant sur le paramètre "Execute".

Lorsque le paramètre "Done" affiche la valeur TRUE, le redémarrage de l'objet technologique est terminé.

Pour plus d'informations sur le redémarrage, référez-vous au chapitre Redémarrage d'objets technologiques.

# MC\_Home V1

## MC\_Home : Référencer un objet technologique, positionner un point de référence V1

### **Description**

L'instruction Motion Control "MC\_Home" permet de créer la référence entre la position sur l'objet technologique et la position physique réelle. Un repère de référence est affecté à la valeur réelle de position sur l'objet technologique. Ce repère de référence représente une position physique connue.

La procédure de référencement se déroule conformément au mode de fonctionnement sélectionné au paramètre "HomingMode" et à la configuration sous "Objet technologique > Configuration > Paramètres avancés > Référencement".

Pour les valeurs dynamiques Accélération, Décélération et A-coup, ce sont les valeurs par défaut réglées sous "Objet technologique > Configuration > Paramètres avancés > Valeur par défaut dynamique" qui sont utilisées.

### Utilisable sur

- Axe de positionnement
- Codeur externe

Le tableau suivant montre les modes de fonctionnement possibles et les objets technologiques correspondants :

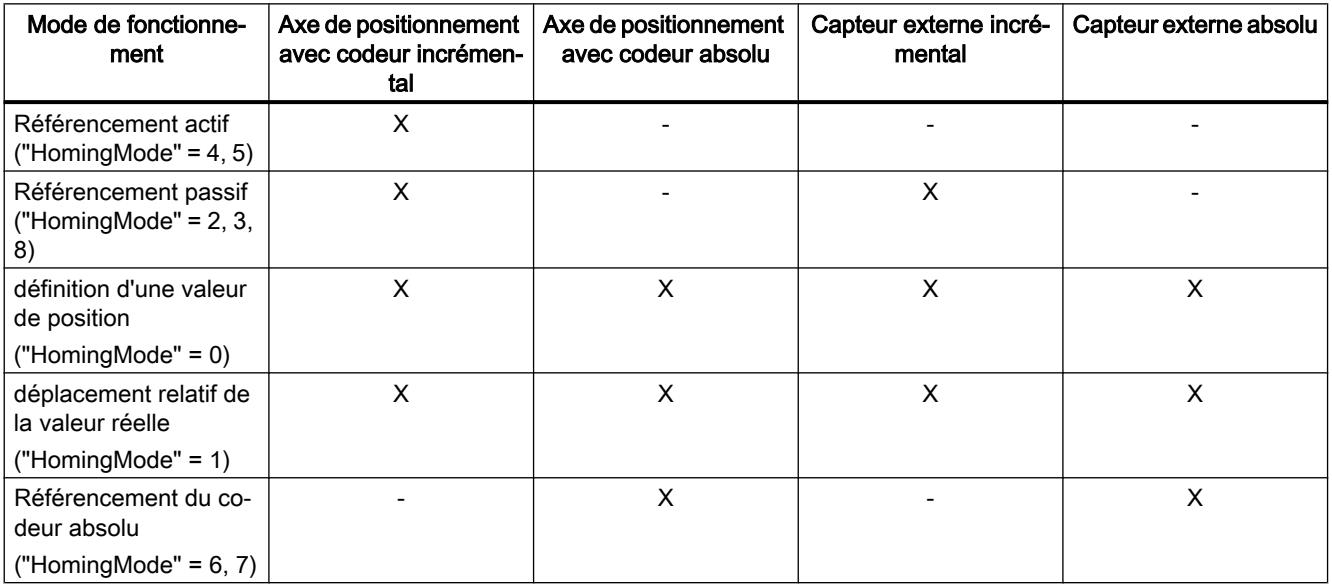

## **Condition**

- L'objet technologique a été configuré correctement.
- "HomingMode" =  $2, 3, 4, 5, 8$ L'objet technologique doit être débloqué.
- "HomingMode" =  $0, 1, 2, 6, 7$ Les valeurs du codeur doivent être valides (<TO>.StatusSensor[n].State = 2).

## Comportement d'interruption

- Une tâche "MC\_Home" de référencement passif est annulée par :
	- blocage de l'objet technologique par "MC\_Power.Enable" = FALSE
	- Tâche "MC\_Home" avec le paramètre "HomingMode" = 4, 5, 9
- Une tâche "MC\_Home" de référencement passif n'annule aucune autre tâche Motion Control.
- Une tâche "MC\_Home" de référencement actif est annulée par :
	- blocage de l'objet technologique par "MC\_Power.Enable" = FALSE
	- Tâche "MC\_Home" "HomingMode" = 4, 5
	- Tâche "MC\_Halt"
	- Tâche "MC\_MoveAbsolute"
	- Tâche "MC\_MoveRelative"
	- Tâche "MC\_MoveVelocity"
	- Tâche "MC\_MoveJog"
- Une tâche "MC\_Home" de référencement actif annule les tâches Motion Control suivantes en cours :
	- tâche "MC\_Home" avec le paramètre "HomingMode" = 2, 3, 4, 5
	- Tâche "MC\_Halt"
	- Tâche "MC\_MoveAbsolute"
	- Tâche "MC\_MoveRelative"
	- Tâche "MC\_MoveVelocity"
	- Tâche "MC\_MoveJog"

#### Paramètres

Le tableau suivant montre les paramètres de l'instruction Motion Control "MC\_Home" :

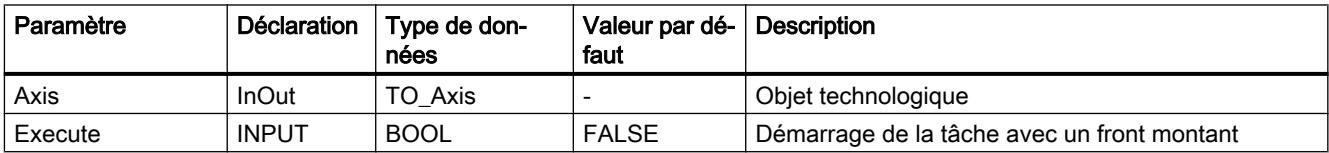

4.1 Motion Control

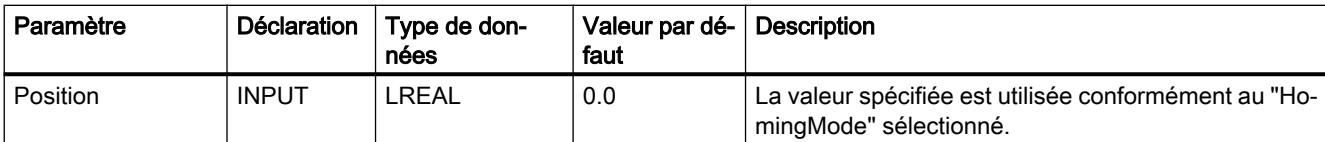

4.1 Motion Control

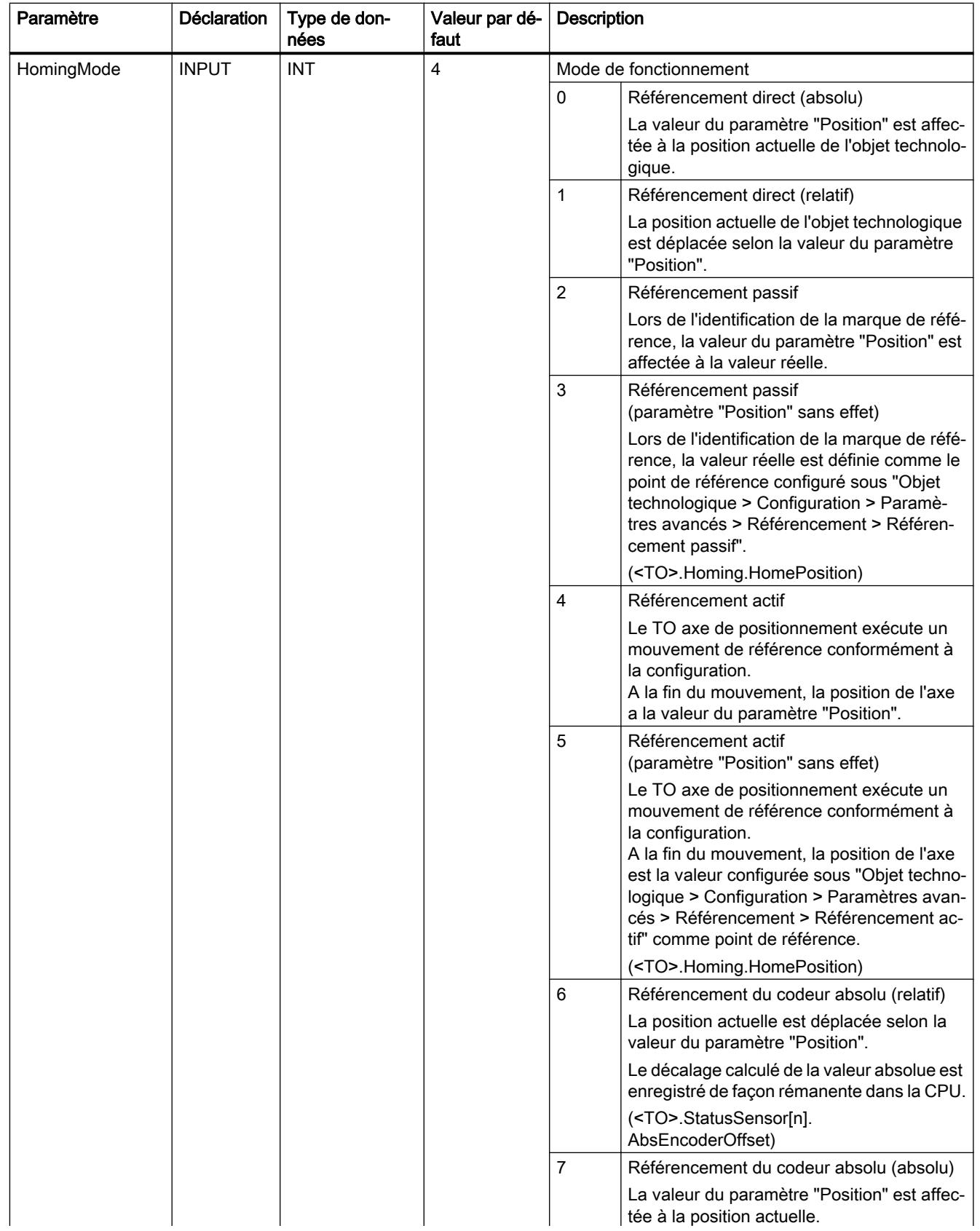

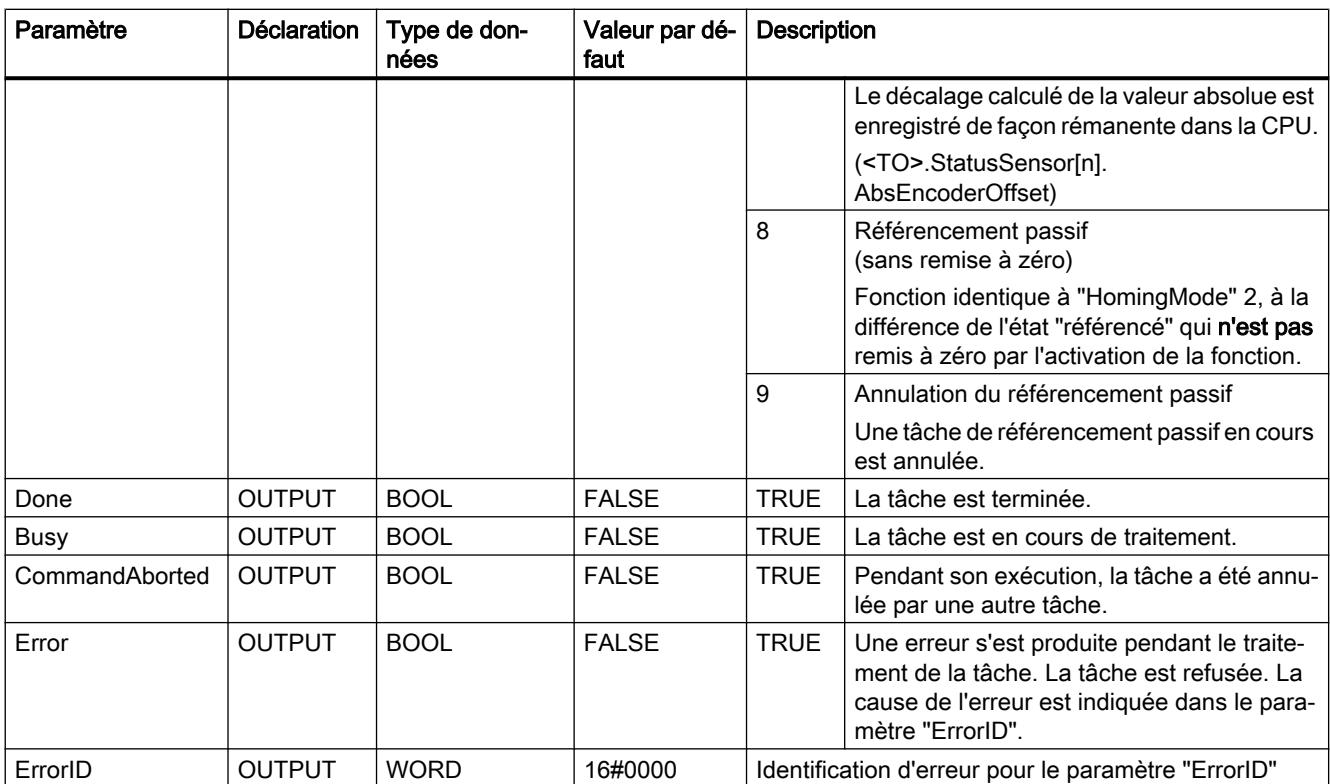

#### Remise à zéro de l'état "Référencé"

L'état "Référencé" d'un objet technologique est remis à zéro (<TO>.StatusWord.X5 (HomingDone)) dans les circonstances suivantes :

#### ● Objets technologiques avec valeurs réelles incrémentales :

- Démarrage d'une tâche "MC\_Home" en "HomingMode" = 2, 3, 4, 5 (Une fois la procédure de référencement réussie, l'état "Référencé" est à nouveau mis à 1.)
- Erreur dans le système de codeur ou défaillance d'un codeur
- Redémarrage de l'objet technologique
- Après MISE HORS TENSION -> MISE SOUS TENSION de la CPU
- Effacement général
- Modification de la configuration du codeur
- Objets technologiques avec valeurs réelles absolues :
	- Restauration des réglages d'usine de la CPU
	- Modification de la configuration du codeur
	- Remplacement de la CPU

## Référencement d'un objet technologique par "HomingMode" = 1..8

Pour référencer un objet technologique, procédez comme suit :

- 1. Vérifiez les conditions mentionnées ci-dessus.
- 2. Indiquez la fonction de référencement souhaitée dans le paramètre "HomingMode".
- 3. Affectez des valeurs aux paramètres nécessaires et démarrez le référencement par un front montant sur le paramètre "Execute"

Si le paramètre "Done" affiche la valeur TRUE, la tâche "MC\_Home" est achevée conformément au "HomingMode" sélectionné. L'état "Référencé" de l'objet technologique s'affiche sous "Objet technologique > Diagnostic > Bits d'état et d'erreur > Etat du mouvement > Référencé" (<TO>.StatusWord.X5 (HomingDone)).

#### Interruption d'une procédure de référencement passive par "HomingMode" = 9

L'objet technologique n'est pas référencé par "HomingMode" = 9. Lorsqu'une tâche "MC\_Home" de référencement passif ("HomingMode" = 2, 3, 8) en cours est remplacée par une autre tâche "MC\_Home" en "HomingMode" = 9, la tâche en cours est interrompue par le paramètre "CommandAborted" = TRUE. La tâche d'interruption par "HomingMode" = 9 signale le succès de l'exécution par le paramètre "Done" = TRUE.

#### Pour plus d'informations...

Pour connaître les possibilités d'exploitation des différents bits d'état, référez-vous au chapitre Exploiter StatusWord, ErrorWord et WarningWord.

## MC\_Halt V1

#### MC\_Halt : Arrêter un axe V1

#### **Description**

L'instruction Motion Control "MC\_Halt" permet de freiner un axe jusqu'à l'arrêt.

Les paramètres "Jerk" et "Deceleration" vous permettent de définir le comportement dynamique lors du freinage.

#### Utilisable sur

- Axe de positionnement
- Axe de vitesse

### **Condition**

- L'objet technologique a été configuré correctement.
- L'objet technologique est débloqué.

### Comportement d'interruption

La tâche "MC\_Halt" est annulée par :

- blocage de l'axe par "MC\_Power.Enable" = FALSE
- Tâche "MC\_Home" "HomingMode" = 4, 5
- Tâche "MC\_Halt"
- Tâche "MC\_MoveAbsolute"
- Tâche "MC\_MoveRelative"
- Tâche "MC\_MoveVelocity"
- Tâche "MC\_MoveJog"

Le démarrage d'une tâche "MC\_Halt" annule les tâches Motion Control en cours suivantes :

- Tâche "MC\_Home" "HomingMode" = 4, 5
- Tâche "MC\_Halt"
- Tâche "MC\_MoveAbsolute"
- Tâche "MC\_MoveRelative"
- Tâche "MC\_MoveVelocity"
- Tâche "MC\_MoveJog"

### Paramètres

Le tableau suivant montre les paramètres de l'instruction Motion Control "MC\_Halt" :

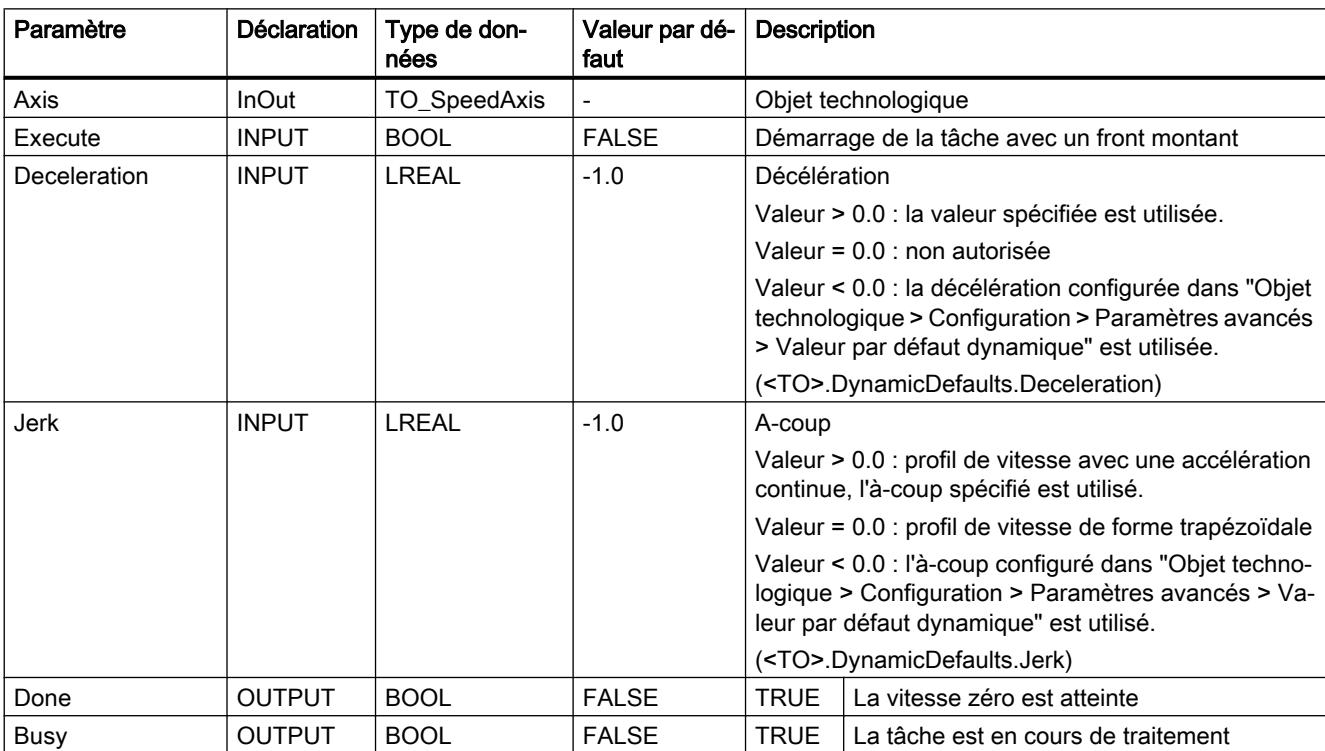

4.1 Motion Control

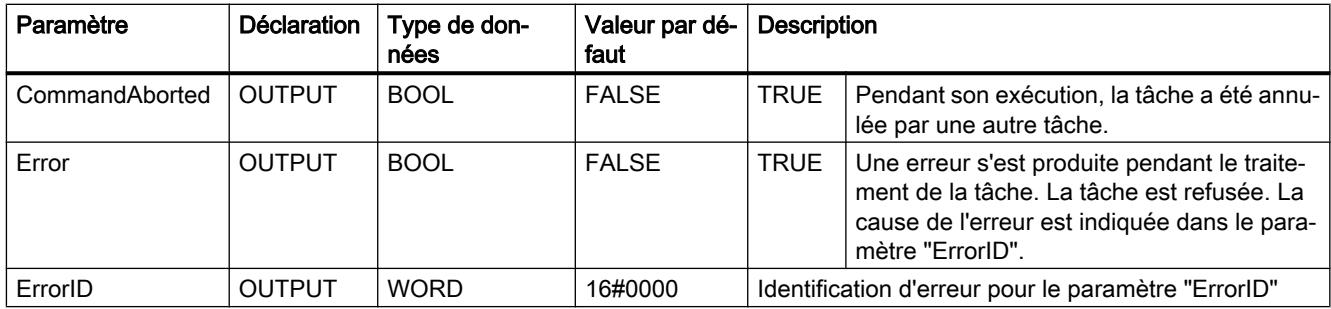

## Freinage d'un axe avec "MC\_Halt"

Pour freiner un axe jusqu'à l'arrêt, procédez comme suit :

- 1. Vérifiez les conditions figurant ci-dessus.
- 2. Affectez les valeurs souhaitées aux paramètres "Deceleration" et "Jerk".
- 3. Démarrez la tâche "MC\_Halt" avec un front montant au paramètre "Execute".

L'état actuel du mouvement est indiqué par les paramètres "Busy", "Done" et "Error". L'arrêt de l'axe est indiqué sous "Objet technologique > Diagnostic > Bits d'état et d'erreur > Etat mouvement > Arrêt" (<TO>.StatusWord.X7 (Standstill)).

### Pour plus d'informations...

Pour connaître les possibilités d'exploitation des différents bits d'état, référez-vous au chapitre Exploiter StatusWord, ErrorWord et WarningWord.

# MC\_Halt : diagramme fonctionnel V1

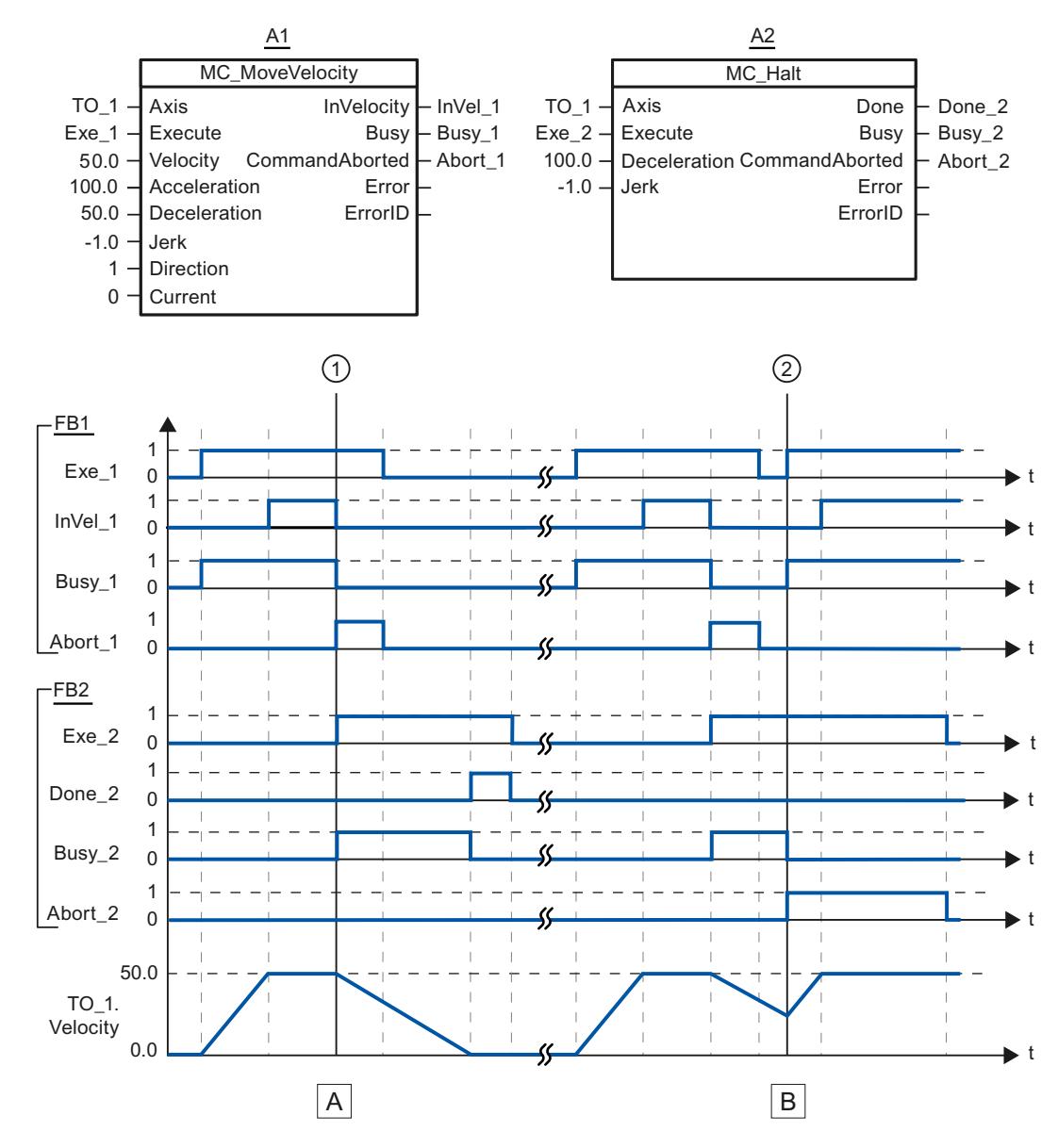

### Diagramme fonctionnel : Arrêt d'un axe et comportement d'interruption

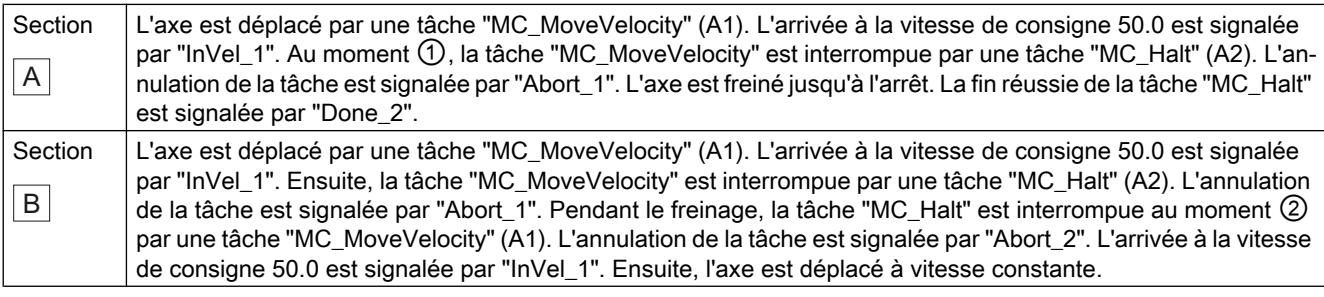

# MC\_MoveAbsolute V1

# MC\_MoveAbsolute : Positionner un axe de manière absolue V1

### **Description**

L'instruction Motion Control "MC\_MoveAbsolute" permet de déplacer l'axe jusqu'à une position absolue.

Les paramètres "Velocity", "Jerk", "Acceleration" et "Deceleration" vous permettent de définir le comportement dynamique lors de l'opération de déplacement.

#### Utilisable sur

● l'axe de positionnement

### Condition requise

- L'objet technologique a été configuré correctement.
- L'objet technologique est débloqué.
- L'objet technologique est référencé.

#### Comportement d'interruption

La tâche "MC\_MoveAbsolute" est annulée par :

- Blocage de l'axe par "MC\_Power.Enable" = FALSE
- Tâche "MC\_Home" "HomingMode" = 4, 5
- Tâche "MC\_Halt"
- Tâche "MC\_MoveAbsolute"
- Tâche "MC\_MoveRelative"
- Tâche "MC\_MoveVelocity"
- Tâche "MC\_MoveJog"

Le démarrage d'une tâche "MC\_MoveAbsolute" annule les tâches Motion Control en cours suivantes :

- Tâche "MC\_Home" "HomingMode" = 4, 5
- Tâche "MC\_Halt"
- Tâche "MC\_MoveAbsolute"
- Tâche "MC\_MoveRelative"
- Tâche "MC\_MoveVelocity"
- Tâche "MC\_MoveJog"

# Paramètres

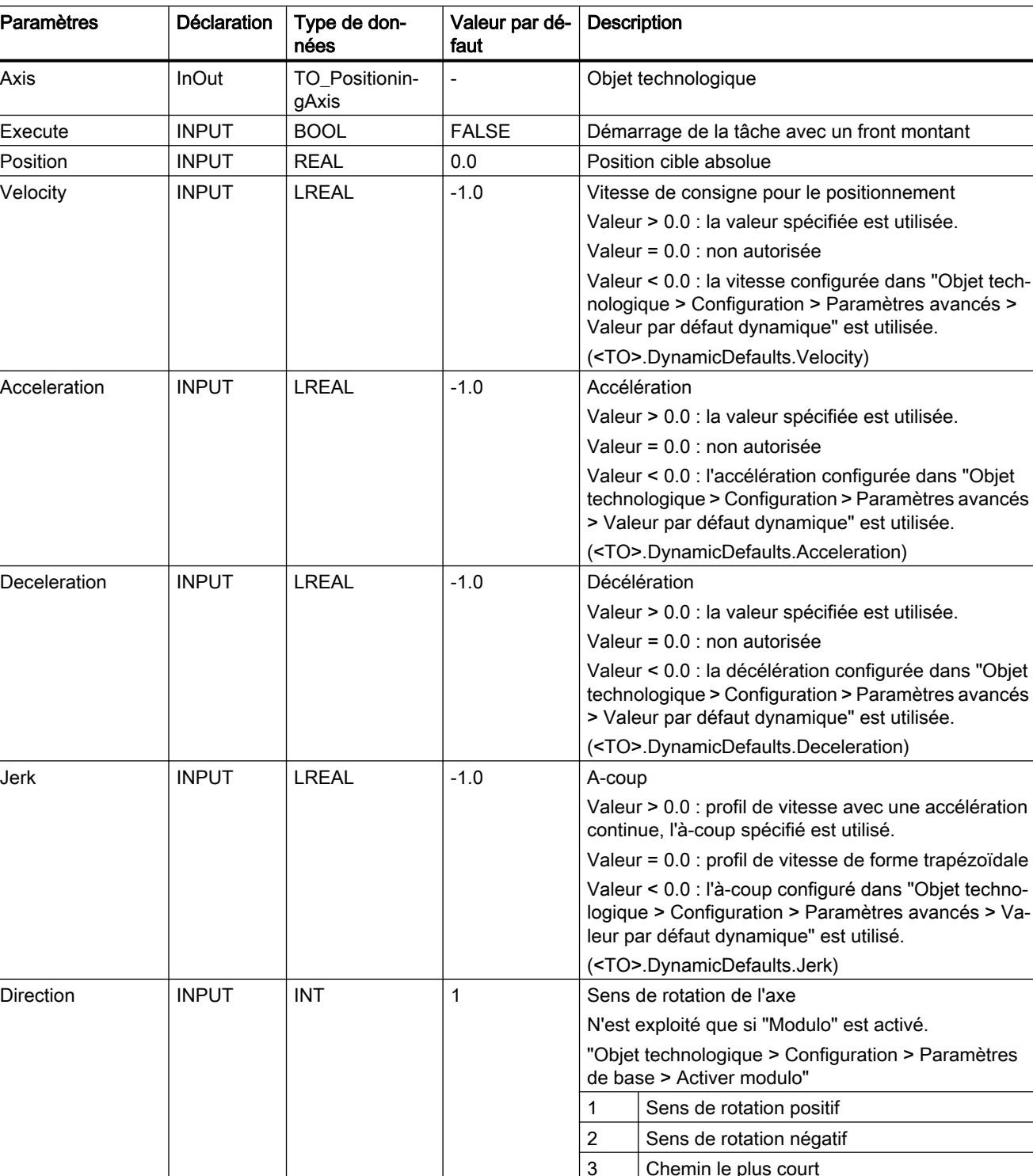

Done | OUTPUT | BOOL | FALSE | TRUE | La position cible est atteinte.

Busy | OUTPUT | BOOL | FALSE | TRUE | La tâche est en cours de traitement.

Le tableau suivant montre les paramètres de l'instruction Motion Control "MC\_MoveAbsolute" :

4.1 Motion Control

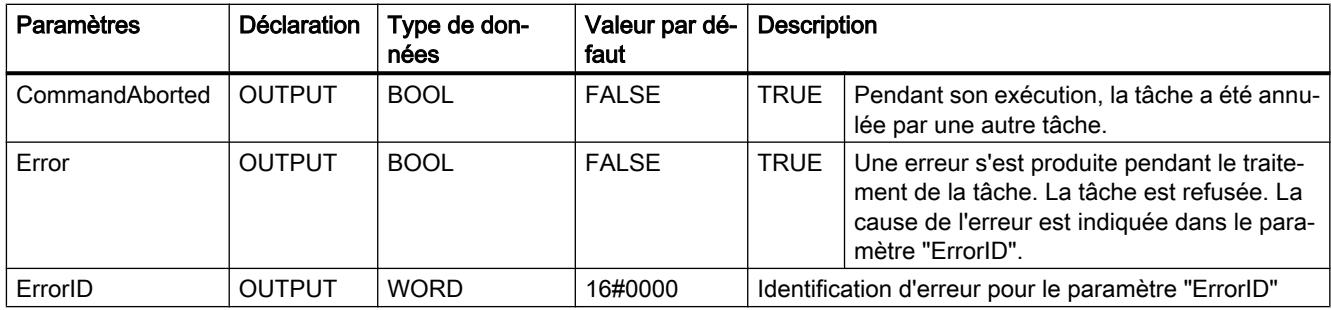

## Déplacer un axe jusqu'à une position absolue

Pour un axe jusqu'à une position absolue, procédez comme suit :

- 1. Vérifiez les conditions figurant ci-dessus.
- 2. Indiquez la position cible souhaitée dans le paramètre "Position".
- 3. Démarrez la tâche "MC\_MoveAbsolute" avec un front montant sur le paramètre "Execute".

L'état du mouvement actuel s'affiche sur les paramètres "Busy", "Done" et "Error".

# MC\_MoveAbsolute : diagramme fonctionnel V1

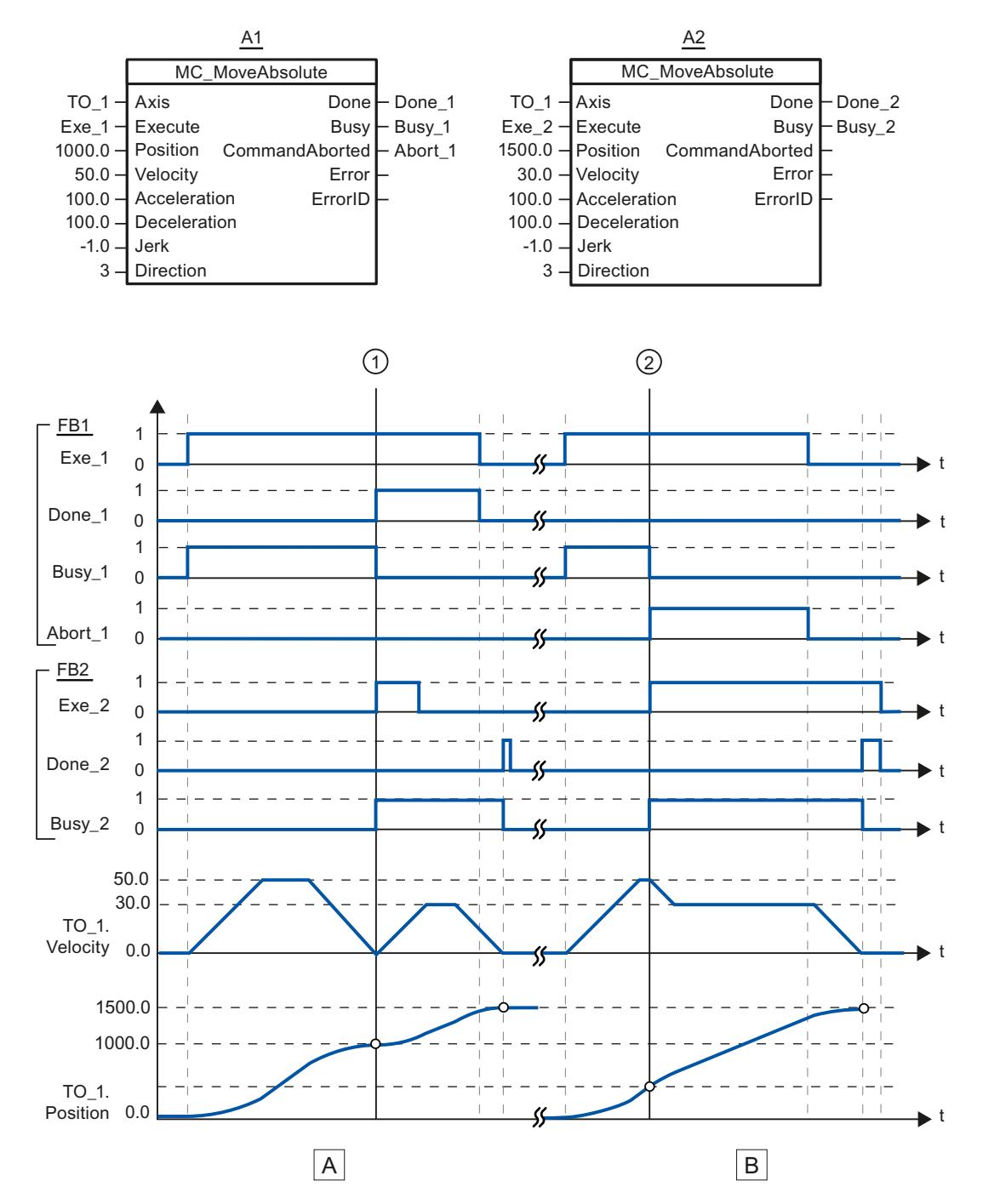

## Diagramme fonctionnel : Positionnement absolu d'un axe et comportement d'interruption

4.1 Motion Control

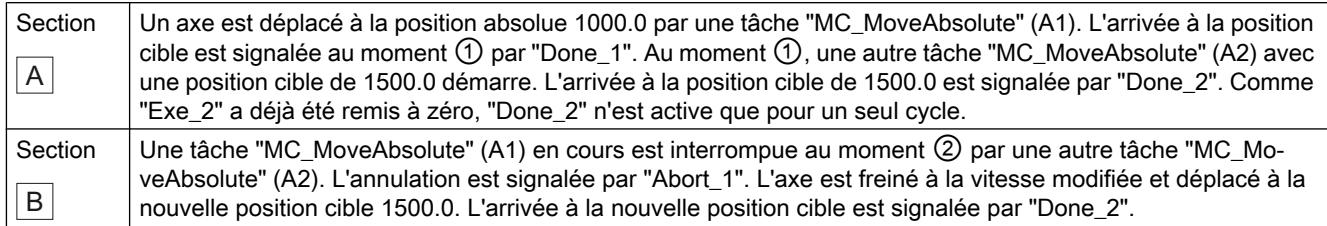

# MC\_MoveRelative V1

# MC\_MoveRelative : Positionner un axe de manière relative V1

## **Description**

L'instruction Motion Control "MC\_MoveRelative" permet de déplacer un axe par rapport à la position au début du traitement de la tâche.

Les paramètres "Velocity", "Jerk", "Acceleration" et "Deceleration" vous permettent de définir le comportement dynamique lors de l'opération de déplacement.

## Utilisable sur

● l'axe de positionnement

## Condition requise

- L'objet technologique a été configuré correctement.
- L'objet technologique est débloqué.

## Comportement d'interruption

La tâche "MC\_MoveRelative" est annulée par :

- Blocage de l'axe par "MC\_Power.Enable" = FALSE
- Tâche "MC\_Home" "HomingMode" = 4, 5
- Tâche "MC\_Halt"
- Tâche "MC\_MoveAbsolute"
- Tâche "MC\_MoveRelative"
- Tâche "MC\_MoveVelocity"
- Tâche "MC\_MoveJog"

Le démarrage d'une tâche "MC\_MoveRelative" annule les tâches Motion Control en cours suivantes :

- Tâche "MC\_Home" "HomingMode" = 4, 5
- Tâche "MC\_Halt"
- Tâche "MC\_MoveAbsolute"
- Tâche "MC\_MoveRelative"
- Tâche "MC\_MoveVelocity"
- Tâche "MC\_MoveJog"

# Paramètres

Le tableau suivant montre les paramètres de l'instruction Motion Control "MC\_MoveRelative" :

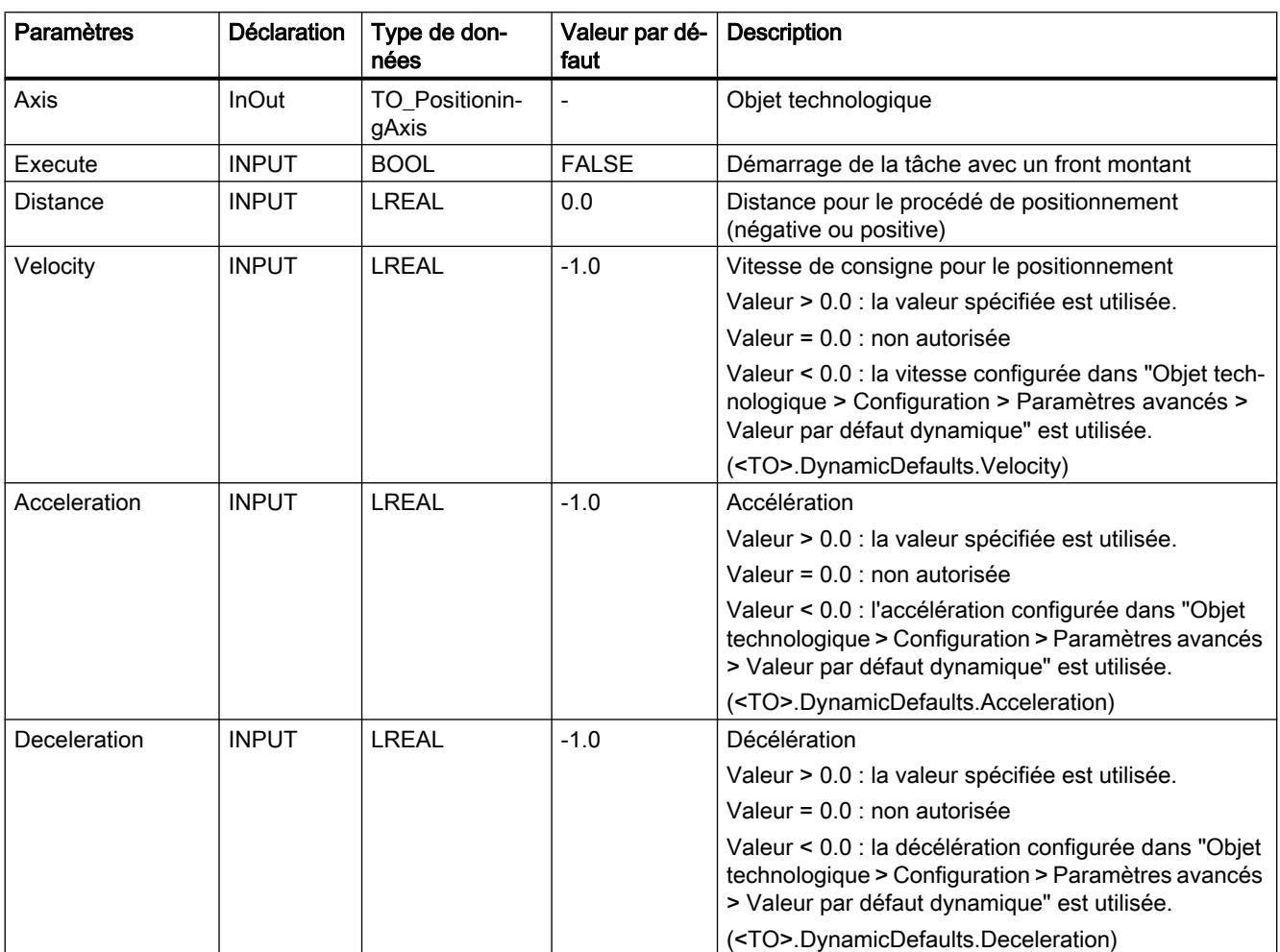

4.1 Motion Control

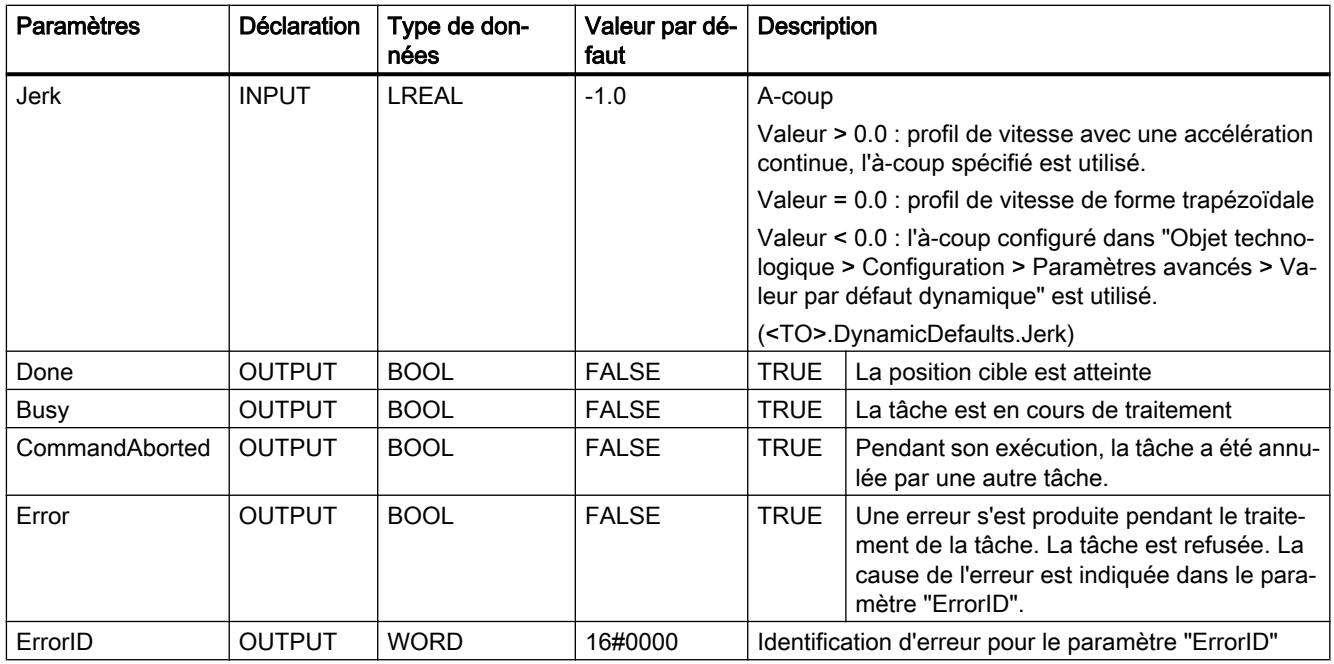

# Déplacer un axe par rapport à la position de départ

Pour déplacer un axe par rapport à la position de départ, procédez comme suit :

- 1. Vérifiez les conditions figurant ci-dessus.
- 2. Indiquez la distance à parcourir dans le paramètre "Distance".
- 3. Démarrez la tâche "MC\_MoveRelative" avec un front montant sur le paramètre "Execute".

L'état du mouvement actuel s'affiche sur les paramètres "Busy", "Done" et "Error".

# MC\_MoveRelative : diagramme fonctionnel V1

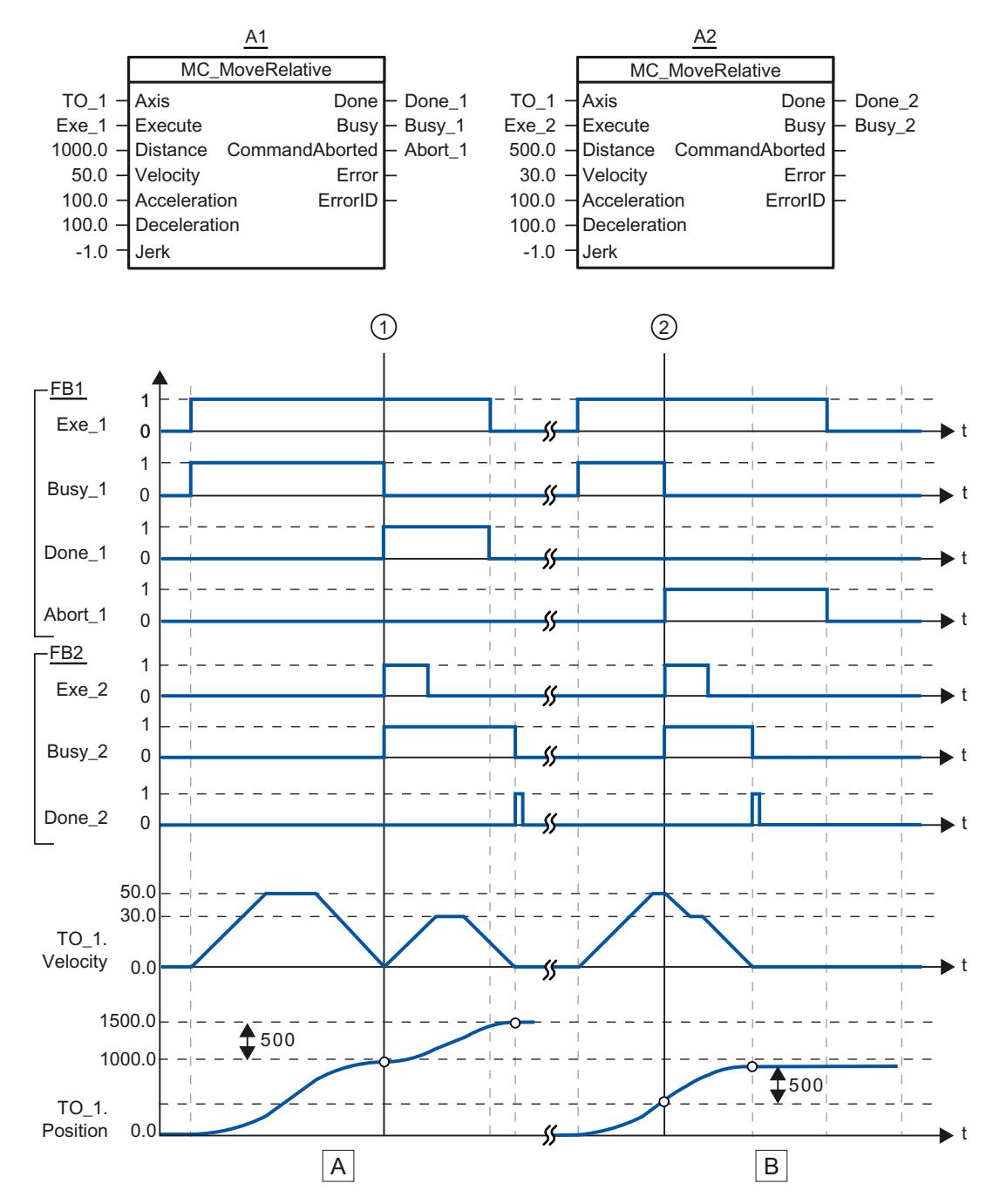

## Diagramme fonctionnel : Positionnement relatif d'un axe et comportement d'interruption

4.1 Motion Control

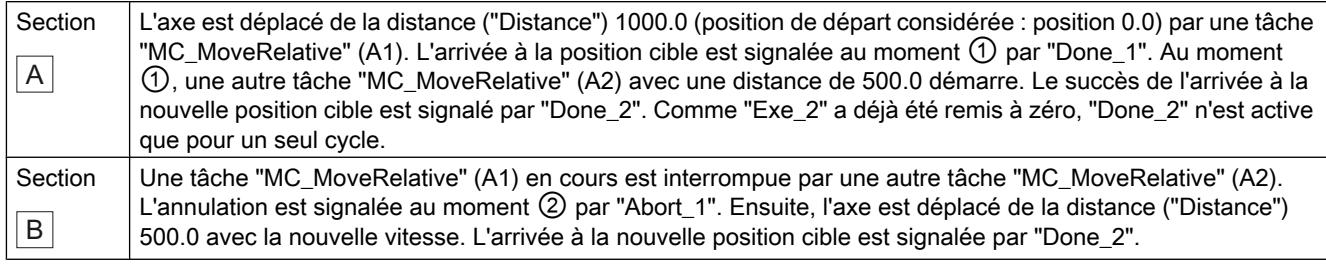

# MC\_MoveVelocity V1

# MC\_MoveVelocity : Déplacer un axe à une vitesse prédéfinie V1

## **Description**

L'instruction Motion Control "MC\_MoveVelocity" permet de déplacer un axe à une vitesse constante.

Les paramètres "Velocity", "Jerk", "Acceleration" et "Deceleration" vous permettent de définir le comportement dynamique lors de l'opération de déplacement.

- Axe de positionnement : Une vitesse est prédéfinie par le paramètre Velocity.
- Axe de vitesse : Une vitesse de rotation est prédéfinie par le paramètre "Velocity".

### Utilisable sur

- Axe de positionnement
- Axe de vitesse

## **Condition**

- L'objet technologique a été configuré correctement.
- L'objet technologique est débloqué.

## Comportement d'interruption

La tâche "MC\_MoveVelocity" est annulée par :

- blocage de l'axe par "MC\_Power.Enable" = FALSE
- Tâche "MC\_Home" "HomingMode" = 4, 5
- Tâche "MC\_Halt"
- Tâche "MC\_MoveAbsolute"
- Tâche "MC\_MoveRelative"

- Tâche "MC\_MoveVelocity"
- Tâche "MC\_MoveJog"

Le démarrage d'une tâche "MC\_MoveVelocity" annule les tâches Motion Control en cours suivantes :

- Tâche "MC\_Home" "HomingMode" = 4, 5
- Tâche "MC\_Halt"
- Tâche "MC\_MoveAbsolute"
- Tâche "MC\_MoveRelative"
- Tâche "MC\_MoveVelocity"
- Tâche "MC\_MoveJog"

## Paramètres

Le tableau suivant montre les paramètres de l'instruction Motion Control "MC\_MoveVelocity" :

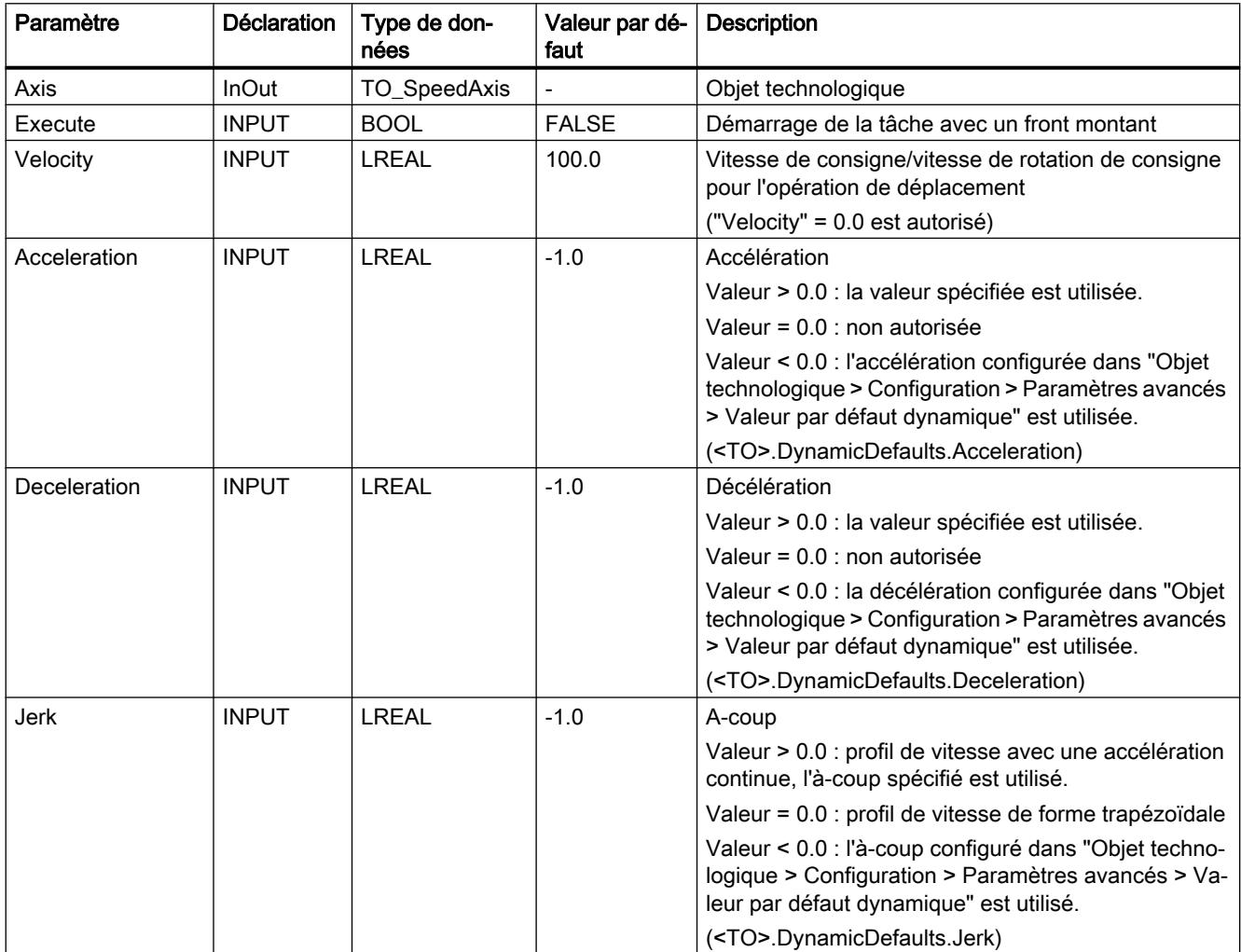

4.1 Motion Control

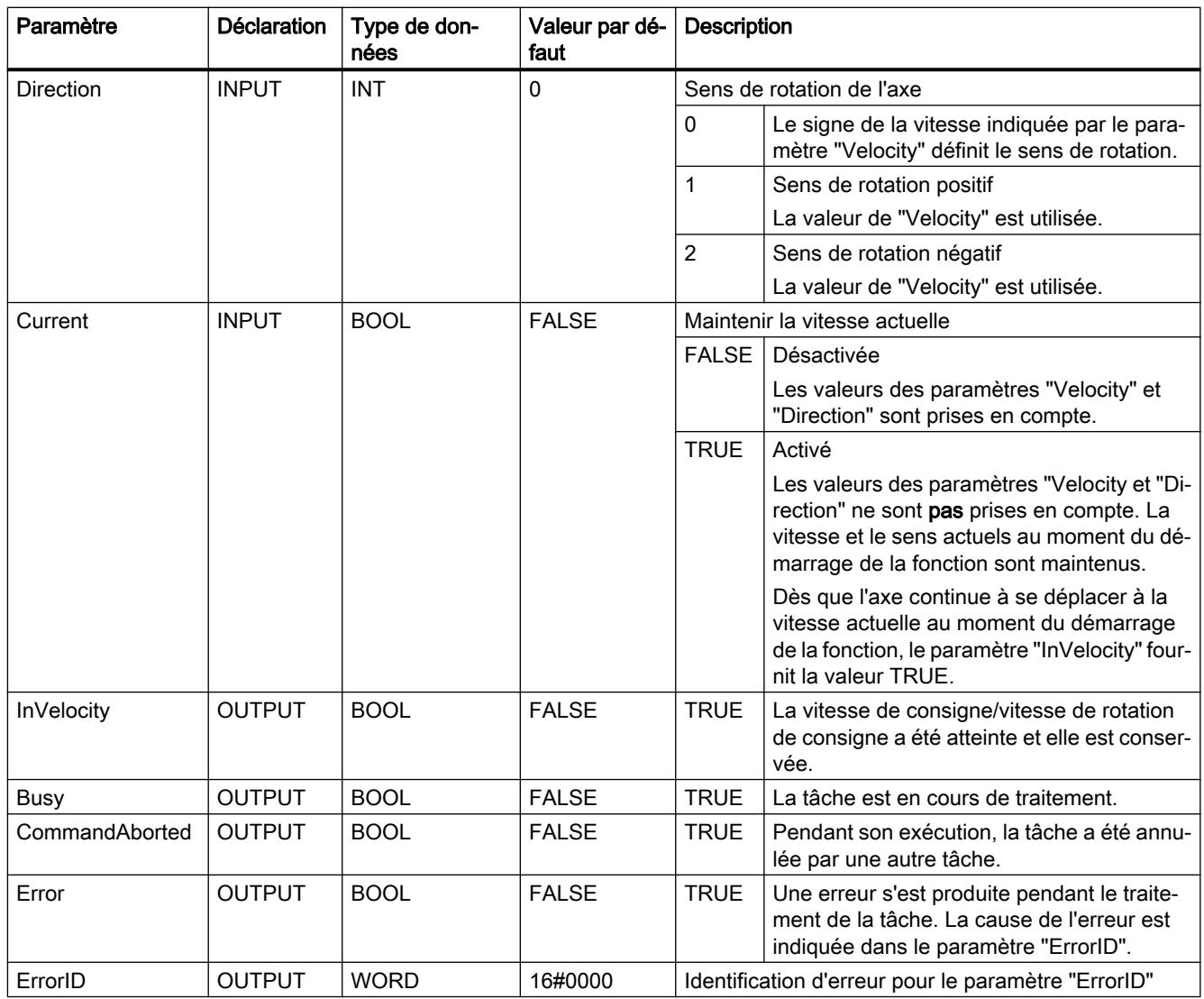

# Comportement à vitesse de consigne/vitesse de rotation de consigne zéro ("Velocity" = 0.0)

Une tâche "MC\_MoveVelocity" avec "Velocity" = 0,0 arrête l'axe avec la décélération configurée. Une fois la vitesse de consigne/vitesse de rotation de consigne atteinte, le paramètre "InVelocity" affiche la valeur TRUE.

"Vitesse constante" et "Arrêt" (<TO>.StatusWord.X12 (ConstantVelocity) ; <TO>.StatusWord.X7 (Standstill)) s'affichent sous "Objet technologique > Diagnostic > Bits d'état et d'erreur > Etat du mouvement".

Les paramètres "InVelocity" et "Busy" affichent la valeur TRUE, tant que la tâche "MC\_MoveVelocity" n'a pas été interrompue par une autre tâche Motion Control.

#### Déplacer un axe à une vitesse/vitesse de rotation constante

Pour déplacer un axe à une vitesse/vitesse de rotation constante, procédez comme suit :

- 1. Vérifiez les conditions mentionnées ci-dessus.
- 2. Indiquez sur le paramètre "Velocity", la vitesse/vitesse de rotation à laquelle l'axe doit être déplacé.
- 3. Démarrez la tâche "MC\_MoveVelocity" avec un front montant au paramètre "Execute".

L'état actuel du mouvement est indiqué par les paramètres "Busy", "InVelocity" et "Error".

La valeur TRUE au paramètre "InVelocity" signale que la vitesse de consigne/vitesse de rotation de consigne a été atteinte. L'axe continue à se déplacer à vitesse constante à cette vitesse. Les paramètres "InVelocity" et "Busy" affichent la valeur TRUE, tant que la tâche "MC\_MoveVelocity" n'a pas été interrompue par une autre tâche Motion Control.

#### Remarque

#### Comportement en cas de modification de la correction

Lorsqu'une modification de la correction influence la vitesse/vitesse de rotation de consigne pendant un mouvement constant (<TO>.Override.Velocity), le paramètre "InVelocity" est remis à zéro lors de l'accélération ou de la décélération. Une fois que la nouvelle vitesse/vitesse de rotation calculée est atteinte ("Velocity" × "Override" %), "InVelocity" est à nouveau activé.

### Pour plus d'informations...

Pour connaître les possibilités d'exploitation des différents bits d'état, référez-vous au chapitre Exploiter StatusWord, ErrorWord et WarningWord.

# MC\_MoveVelocity : diagramme fonctionnel V1

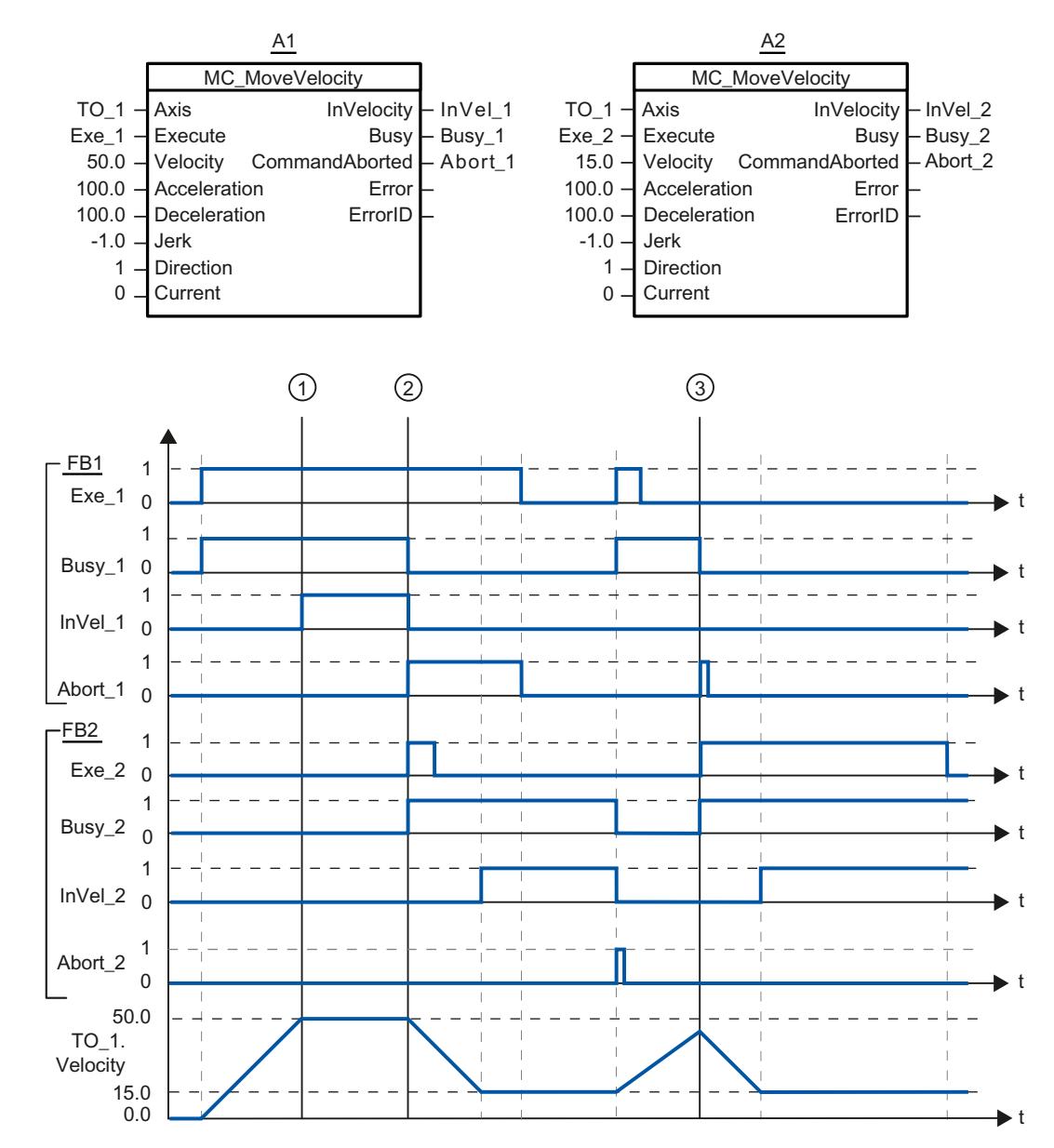

### Diagramme fonctionnel : Déplacer un axe à une vitesse prédéfinie et comportement d'interruption

Une tâche "MC\_MoveVelocity" (A1) déclenchée par "Exe\_1" accélère l'axe et signale l'arrivée à la vitesse de consigne 50.0 au moment ① par "InVel\_1".

Au moment ②, la tâche est interrompue par une autre tâche "MC\_MoveVelocity" (A2). L'annulation est signalée par "Abort\_1". L'arrivée à la nouvelle vitesse de consigne 15.0 est signalée par "InVel\_2". Ensuite, l'axe continue à se déplacer à vitesse constante à la vitesse 15.0.

La tâche "MC\_MoveVelocity" (A2) en cours est interrompue par une autre tâche "MC\_MoveVelocity" (A1). L'annulation est signalée par "Abort\_2". L'axe est accéléré jusqu'à la nouvelle vitesse de consigne 50.0. Avant l'arrivée à la vitesse de consigne, la tâche "MC\_MoveVelocity" (A1) en cours au moment ③ est interrompue par une autre tâche "MC\_MoveVelocity" (A2). L'annulation est signalée par "Abort\_1". L'arrivée à la nouvelle vitesse de consigne 15.0 est signalée par "InVel\_2". Ensuite, l'axe continue à se déplacer à vitesse constante à la vitesse 15.0.

# MC\_MoveJog V1

## MC\_MoveJog : Déplacer un axe en mode manuel à vue V1

### **Description**

L'instruction Motion Control "MC\_MoveJog" permet de déplacer un axe en mode manuel à vue.

Les paramètres "Velocity", "Jerk", "Acceleration" et "Deceleration" vous permettent de définir le comportement dynamique lors de l'opération de déplacement.

- Axe de positionnement : Une vitesse est prédéfinie par le paramètre Velocity.
- Axe de vitesse : Une vitesse de rotation est prédéfinie par le paramètre "Velocity".

#### Utilisable sur

- Axe de positionnement
- Axe de vitesse

#### **Condition**

- L'objet technologique a été configuré correctement.
- L'objet technologique est débloqué.

#### Comportement d'interruption

La tâche "MC\_MoveJog" est annulée par :

- blocage de l'axe par "MC\_Power.Enable" = FALSE
- Tâche "MC\_Home" "HomingMode" = 4, 5
- Tâche "MC\_Halt"
- Tâche "MC\_MoveAbsolute"
- Tâche "MC\_MoveRelative"
- Tâche "MC\_MoveVelocity"
- Tâche "MC\_MoveJog"

4.1 Motion Control

Le démarrage d'une tâche "MC\_MoveJog" annule les tâches Motion Control en cours suivantes :

- Tâche "MC\_Home" "HomingMode" = 4, 5
- Tâche "MC\_Halt"
- Tâche "MC\_MoveAbsolute"
- Tâche "MC\_MoveRelative"
- Tâche "MC\_MoveVelocity"
- Tâche "MC\_MoveJog"

# Paramètres

Le tableau suivant montre les paramètres de l'instruction Motion Control "MC\_MoveJog" :

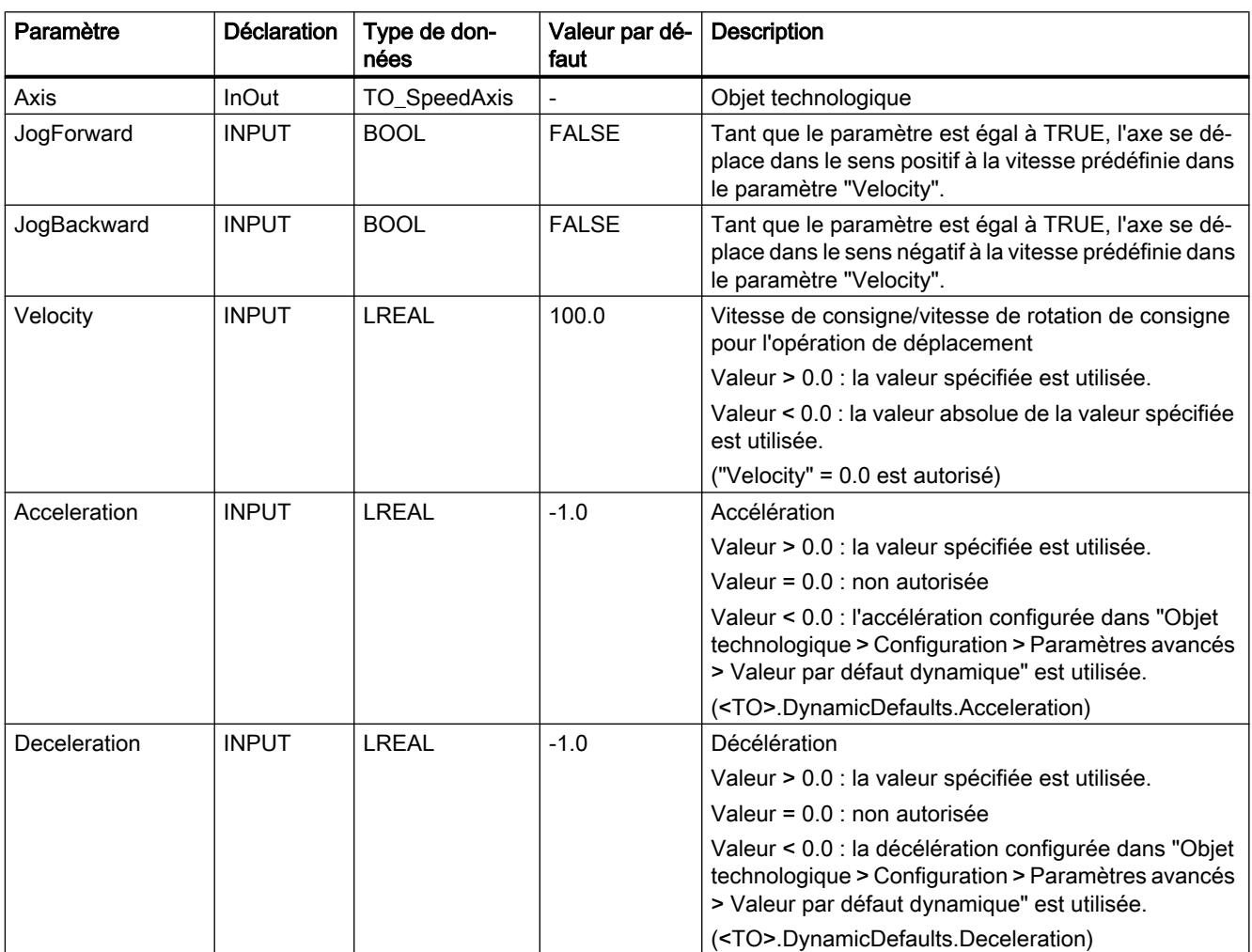

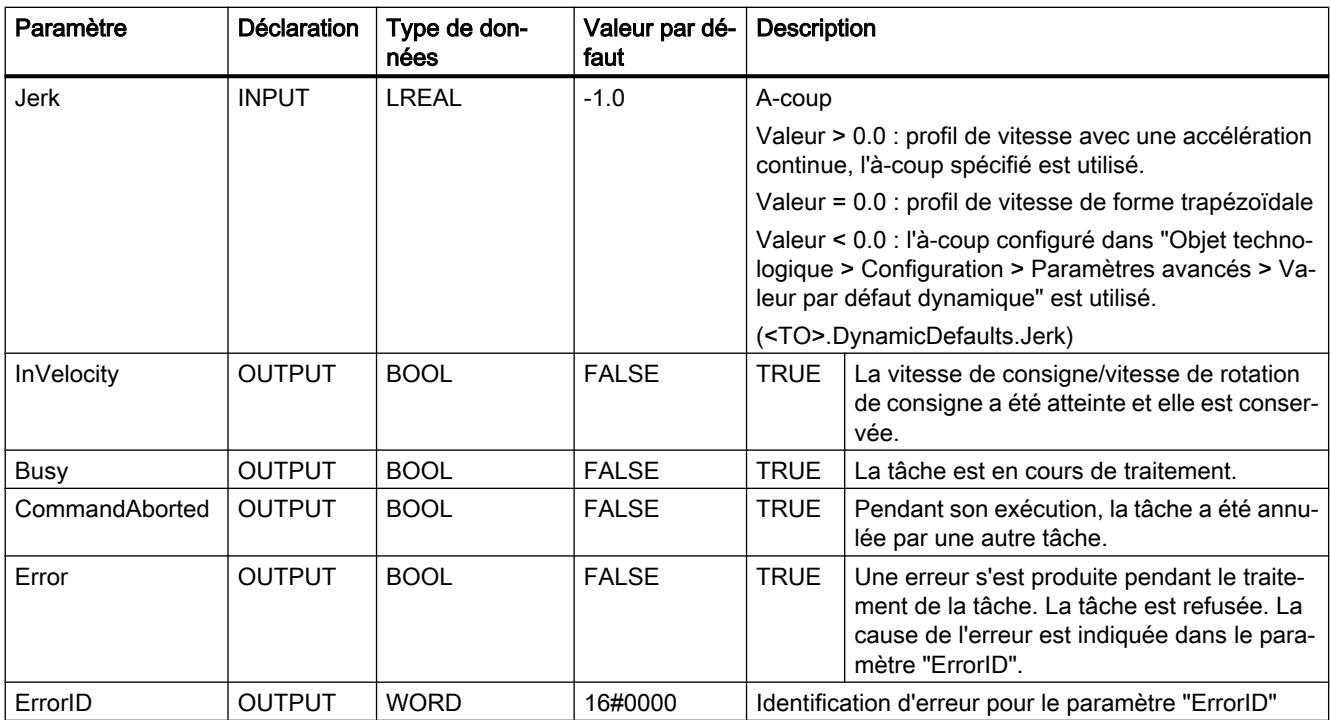

### Comportement à vitesse de consigne/vitesse de rotation de consigne zéro ("Velocity" = 0.0)

Une tâche "MC\_MoveJog" avec "Velocity" = 0,0 arrête l'axe avec la décélération configurée. Une fois la vitesse de consigne/vitesse de rotation de consigne atteinte, le paramètre "InVelocity" affiche la valeur TRUE.

"Vitesse constante" et "Arrêt" (<TO>.StatusWord.X12 (ConstantVelocity) ; <TO>.StatusWord.X7 (Standstill)) s'affichent sous "Objet technologique > Diagnostic > Bits d'état et d'erreur > Etat du mouvement".

#### Déplacer un axe en marche par à-coups

Pour déplacer un axe en marche par à-coups, procédez comme suit :

- 1. Vérifiez les conditions mentionnées ci-dessus.
- 2. Déplacez l'axe avec "JogForward" dans le sens positif ou avec "JogBackward" dans le sens négatif.

L'état actuel du mouvement est indiqué par les paramètres "Busy", "InVelocity" et "Error".

#### Remarque

#### Comportement en cas de modification de la correction

Lorsqu'une modification de la correction influence la vitesse/vitesse de rotation de consigne pendant un mouvement constant (<TO>.Override.Velocity), le paramètre "InVelocity" est remis à zéro lors de l'accélération ou de la décélération. Une fois que la nouvelle vitesse calculée est atteinte ("Velocity" × "Override" %), "InVelocity" est à nouveau activé.

### Pour plus d'informations...

Pour connaître les possibilités d'exploitation des différents bits d'état, référez-vous au chapitre Exploiter StatusWord, ErrorWord et WarningWord.

### MC\_MoveJog : diagramme fonctionnel V1

### Diagramme fonctionnel : Déplacer un axe en mode de fonctionnement Manuel à vue

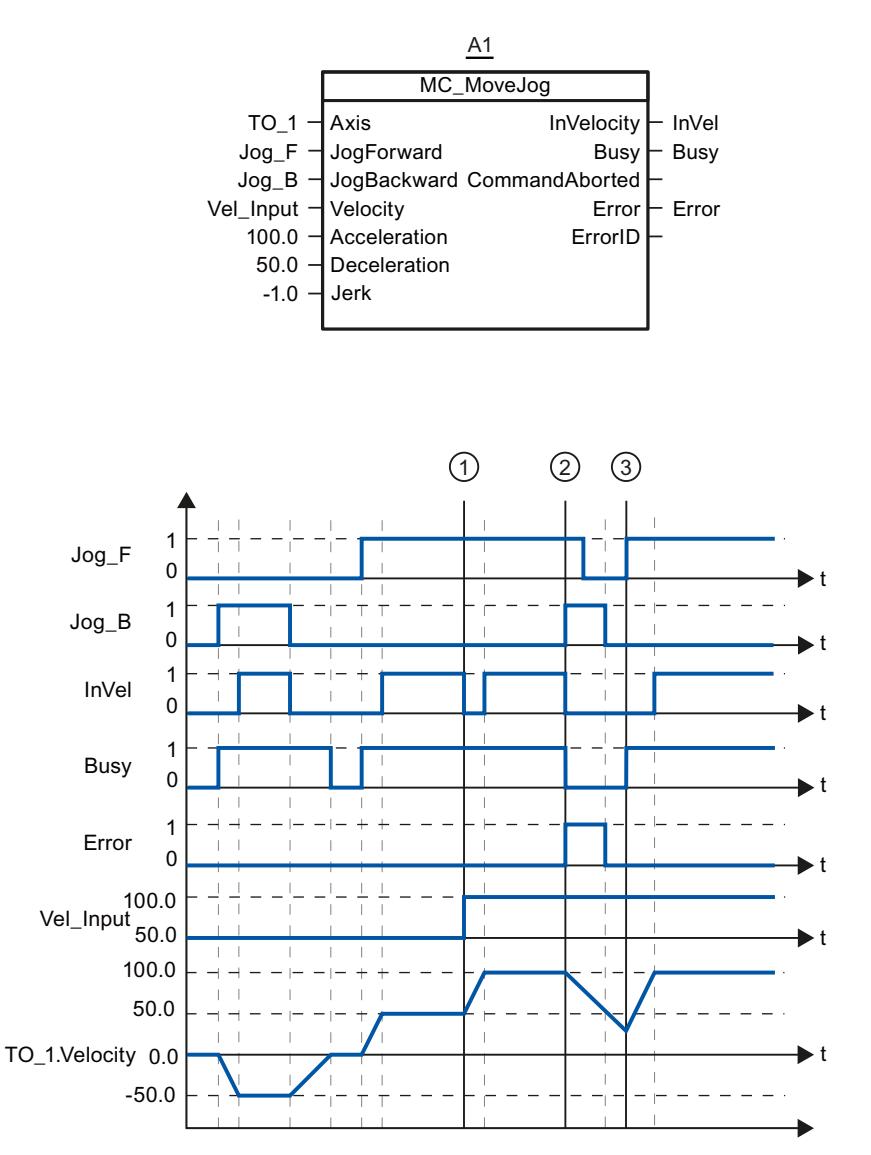

Avec "Jog\_B", l'axe est déplacé dans le sens négatif en marche par à-coups. L'arrivée à la vitesse de consigne -50.0 est signalée par "InVel" = TRUE. Après que "Jog\_B" a été remis à 0, l'axe est freiné et amené à l'arrêt. Avec "Jog\_F", l'axe est ensuite déplacé dans le sens positif. L'arrivée à la vitesse de consigne 50.0 est signalée par "InVel" = TRUE.

Au moment ①, la vitesse de consigne est modifiée à 100.0 via "Vel\_Input" lorsque "Jog\_F" est activé. De manière alternative, vous pouvez également modifier la vitesse de consigne via correction de vitesse. "InVel" est remis à zéro. L'axe est accéléré. L'arrivée à la nouvelle vitesse de consigne 100.0 est signalée par "InVel" = TRUE.

Lorsque "Jog\_F" est activé, "Jog\_B" est également activé au moment ②. Lorsque "Jog\_F" et "Jog\_B" sont activés simultanément, l'axe est freiné avec la dernière décélération valide. Une erreur est affichée sur "Error" et l'erreur 16#8007 (indication de direction incorrecte) est indiquée sur la sortie "ErrorID".

Cette erreur peut être corrigée par remise à zéro des entrées "Jog\_F" et "Jog\_B".

"Jog\_F" est encore activé au moment ③ pendant la rampe de freinage. L'axe est accéléré jusqu'à atteindre la dernière vitesse configurée. L'arrivée à la vitesse de consigne 100.0 est signalée par "InVel" = TRUE.

### 4.1.5.2 Compteurs rapides

### CTRL\_HSC : Commande de compteurs rapides

## Paramètre

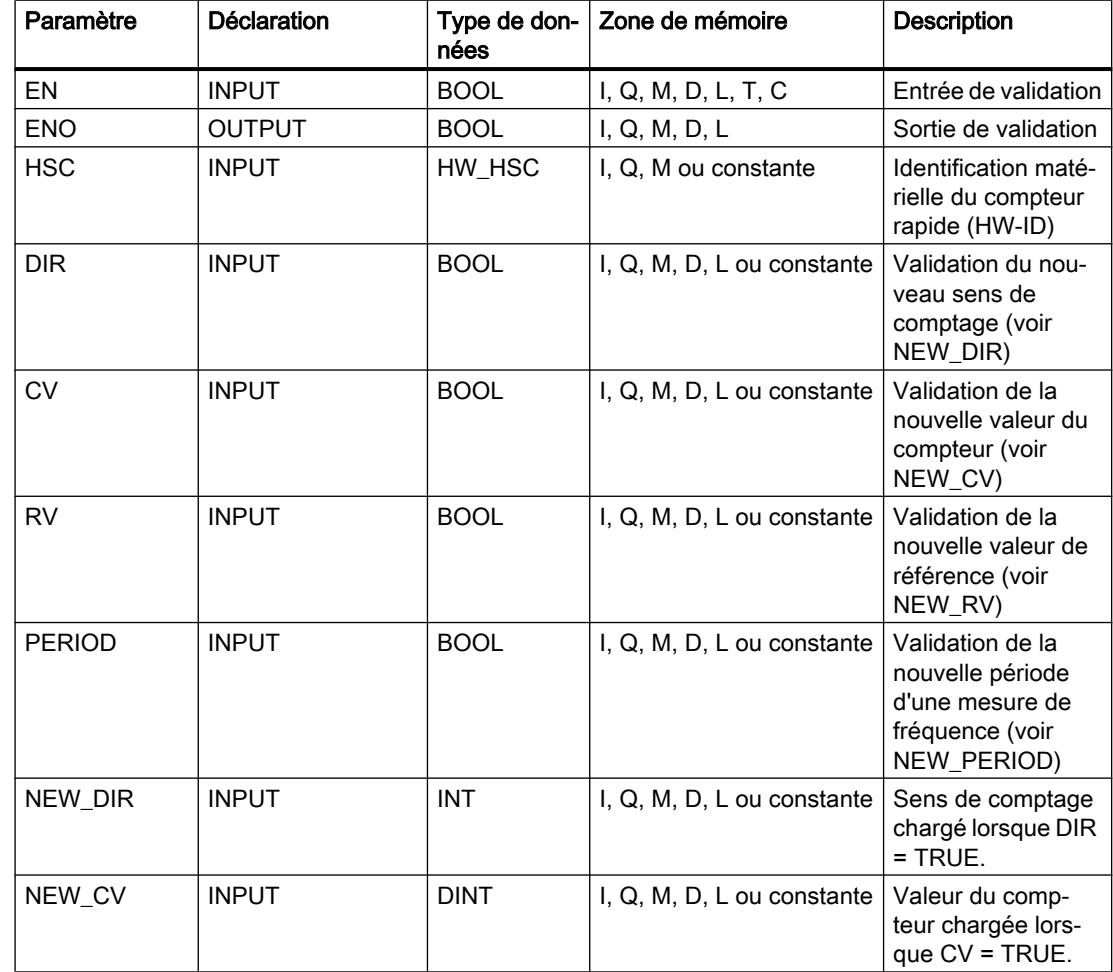

4.1 Motion Control

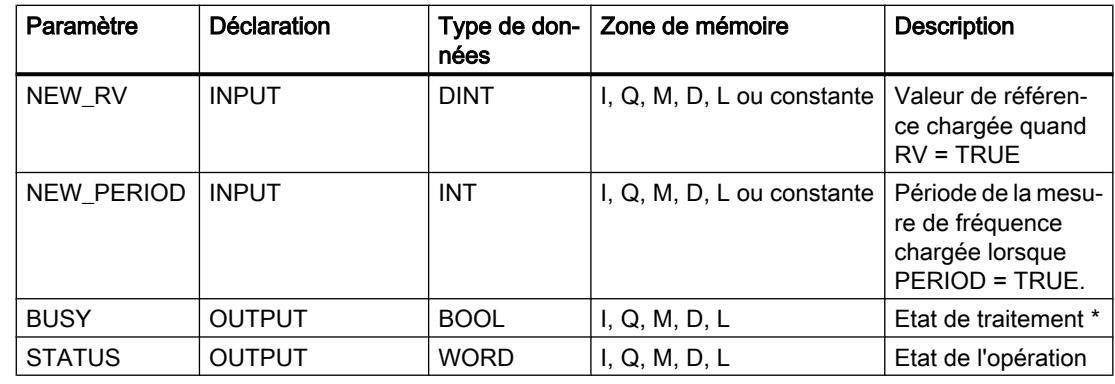

\* Le paramètre BUSY a toujours la valeur 0 pour un compteur rapide dans la CPU ou dans le Signal **Board** 

### **Description**

L'instruction "Commande de compteurs rapides" permet de paramétrer et de commander via le logiciel les compteurs rapides pris en charge par la CPU, grâce au chargement de nouvelles valeurs dans les compteurs. Une condition pour l'exécution de l'instruction est qu'un compteur rapide à commander soit activé. Vous ne pouvez pas exécuter simultanément plusieurs instructions "Commande de compteurs rapides" par compteur rapide dans le programme.

Les valeurs de paramètre suivantes peuvent être chargées dans un compteur rapide au moyen de l'instruction "Commande de compteurs rapides" :

- Sens de comptage (NEW\_DIR) : Le sens de comptage définit si le compteur rapide est incrémental ou décrémental. Le sens de comptage est défini par les valeurs suivantes à l'entrée NEW\_DIR : 1 = incrémental, -1 = décrémental. Une inversion du sens de comptage au moyen de l'instruction "Commande de compteurs rapides" est seulement possible si une commande de sens est paramétrée dans le programme pour le compteur spécifié. Le sens de comptage spécifié à l'entrée NEW\_DIR est chargé dans un compteur rapide lorsque le bit à l'entrée DIR est mis à 1.
- Valeur du compteur (NEW\_CV) : la valeur du compteur correspond à la valeur initiale avec laquelle un compteur rapide recommence à compter. La valeur de comptage peut être comprise entre -2147483648 et 2147483647. La valeur de comptage spécifiée à l'entrée NEW\_CV est chargée dans un compteur rapide lorsque le bit à l'entrée CV est mis à 1.
- Valeur de référence (NEW\_RV) : La valeur de référence peut être comparée avec la valeur actuelle du compteur afin de déclencher une alarme. Comme la valeur de comptage, la valeur de référence peut être comprise entre -2147483648 et 2147483647. La valeur de référence spécifiée à l'entrée NEW\_RV est chargée dans un compteur rapide lorsque le bit à l'entrée RV est mis à 1.
- Période de la mesure de fréquence (NEW\_PERIOD) : La période de la mesure de fréquence est définie par les valeurs suivantes à l'entrée NEW\_PERIOD : 10 = 0,01s, 100  $= 0.1$ s, 1000 = 1s.

Une actualisation de la période est possible lorsque la fonction "Mesure de fréquence" est paramétrée pour le compteur rapide spécifié. La période spécifiée à l'entrée NEW\_PERIOD est chargée dans un compteur rapide lorsque le bit à l'entrée PERIOD est mis à 1.

L'instruction "Commande de compteurs rapides" est uniquement exécutée si l'état logique à l'entrée EN est égal à "1".
La sortie de validation ENO est seulement mise à 1 lorsque l'entrée de validation EN fournit l'état logique "1" et qu'aucune erreur ne se produit pendant l'exécution de l'opération.

L'insertion de l'instruction "Commande de compteurs rapides" s'accompagne de la création d'un bloc de données d'instance dans lequel sont enregistrées les données de l'opération.

## Paramètre STATUS

Il est possible d'interroger la sortie STATUS, qui indique si des erreurs se sont produites pendant l'exécution de l'instruction "Commande de compteurs rapides". La tableau suivant montre la signification des valeurs fournies à la sortie STATUS :

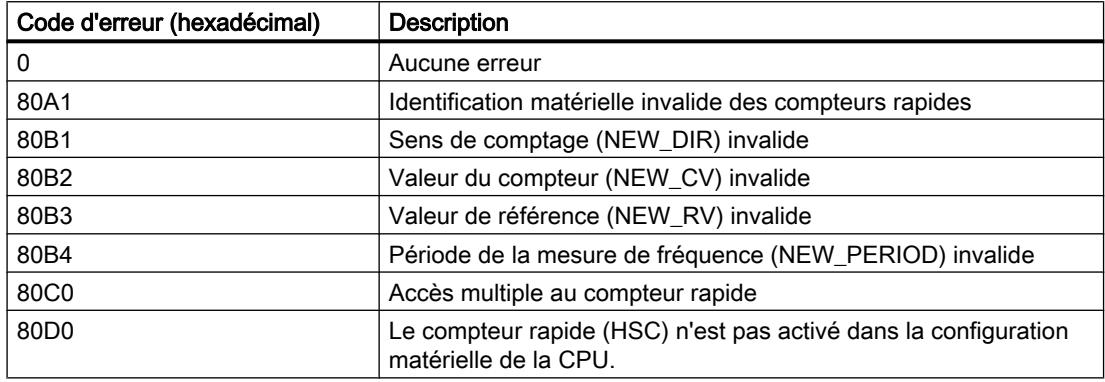

## CTRL\_HSC\_EXT : Commande de compteurs rapides (avancé)

## Paramètre

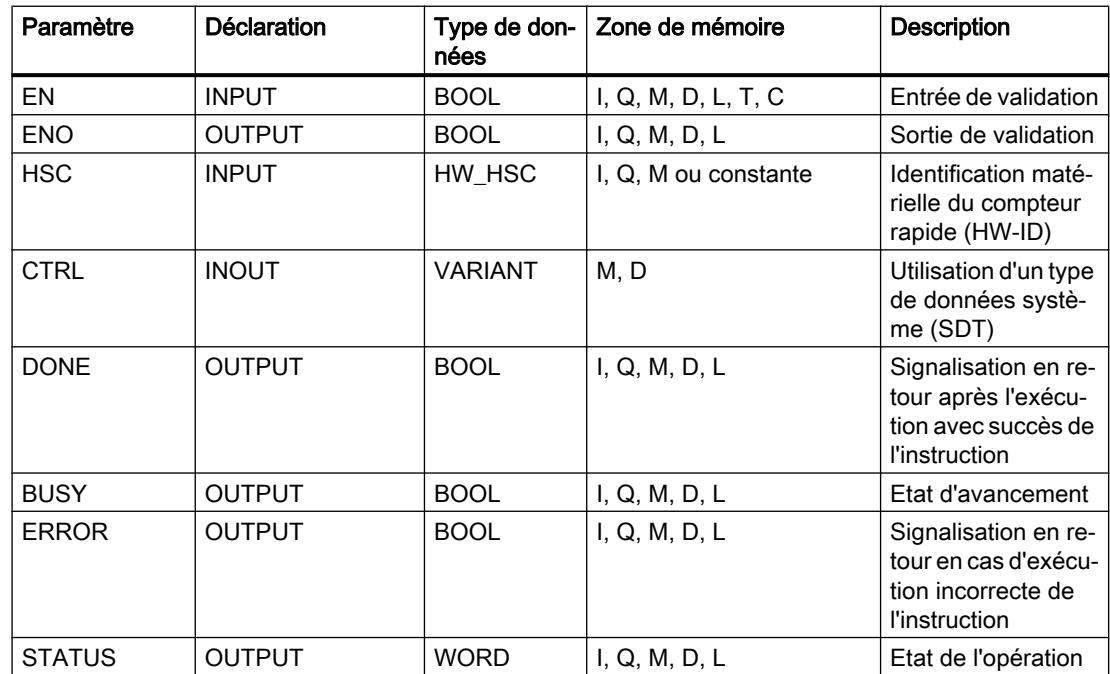

## **Description**

L'instruction "Commande de compteurs rapides (avancé)" permet de paramétrer et de commander via le logiciel les compteurs rapides pris en charge par la CPU, grâce au chargement de nouvelles valeurs dans les compteurs. Une condition pour l'exécution de l'instruction est qu'un compteur rapide à commander soit activé. Vous ne pouvez pas exécuter simultanément plusieurs instructions "Commande de compteurs rapides (avancé)" par compteur rapide dans le programme.

L'instruction "Commande de compteurs rapides (avancé)" est uniquement exécutée si l'état logique à l'entrée EN est égal à "1". Tant que l'opération est exécutée, le bit à la sortie BUSY reste à 1. Une fois l'opération entièrement exécutée, le bit à la sortie BUSY est remis à 0.

La sortie de validation ENO est seulement mise à 1 lorsque l'entrée de validation EN fournit l'état logique "1" et qu'aucune erreur ne se produit pendant l'exécution de l'opération.

L'insertion de l'instruction "Commande de compteurs rapides (avancé)" s'accompagne de la création d'un bloc de données d'instance dans lequel sont enregistrées les données de l'opération.

## Utilisation du type de données système HSC\_Period

L'instruction "Commande de compteurs rapides (avancé)" prend en charge le type de données système SDT 381 "HSC\_Period" pour la mesure de la durée de période.

Le type de données "HSC\_Period" correspond à un compteur rapide configuré pour le mode de fonctionnement "Période". L'instruction CTRL\_HSC\_EXT offre un accès par programme au nombre d'impulsions d'entrée pendant un intervalle de mesure indiqué. Elle permet le calcul de l'intervalle de temps entre les impulsions d'entrée avec une résolution de l'ordre des nanosecondes.

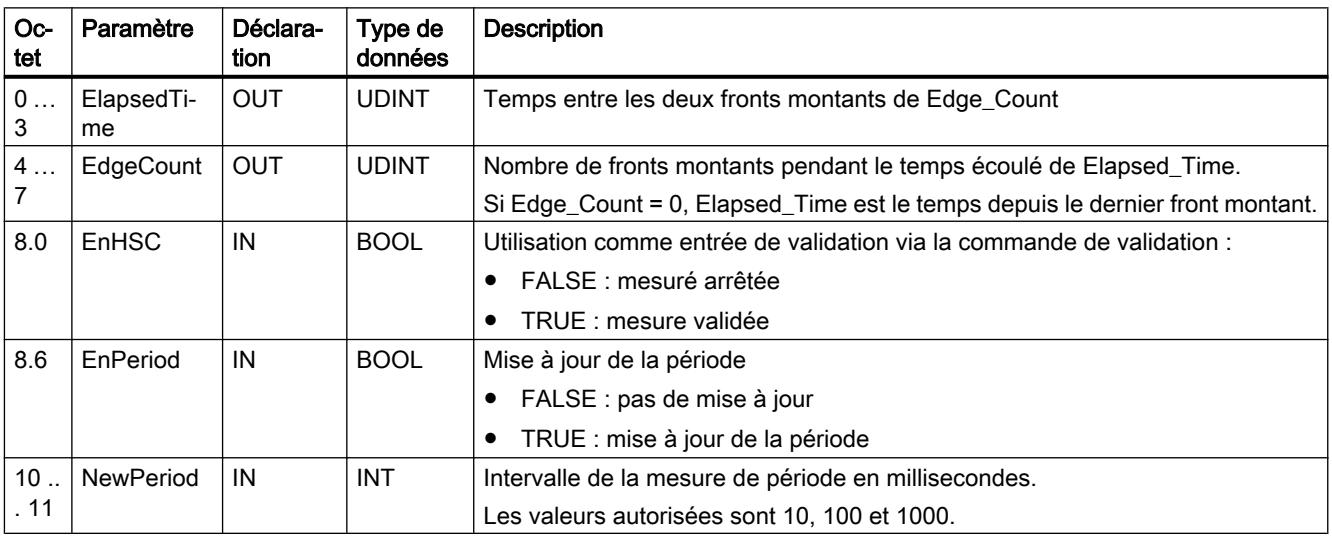

ElapsedTime indique le temps en nanosecondes écoulé entre les derniers événements de comptage d'intervalles de mesure successifs. Si aucun événement de comptage ne s'est produit pendant un intervalle de mesure, ElapsedTime indique le temps cumulé depuis le dernier événement de comptage. ElapsedTime est compris entre 0 et 4.294.967.280 nanosecondes (0x0000 0000 à 0xFFFF FFF0). La valeur en retour 4.294.967.295 (0xFFFF FFFF) indique qu'il s'est produit un débordement de période. Un débordement signale que la durée entre les fronts d'impulsion est supérieure à 4,295 secondes et que la période ne peut pas être calculée avec cette instruction. Les valeurs 0xFFFF FFF1 à 0xFFFF FFFE sont réservées.

EdgeCount contient le nombre d'événements de comptage reçus pendant l'intervalle de mesure. La période ne peut être calculée que si la valeur de EdgeCount est supérieure à zéro. Si ElapsedTime est égal à 0 (aucune impulsion d'entrée reçue) ou à 0xFFFF FFFF (débordement de période), EdgeCount n'est pas valide.

Si EdgeCount est valide, vous calculez la période en nanosecondes à l'aide de la formule suivante : période = ElapsedTime/EdgeCount

La valeur de période calculée est la moyenne des périodes de toutes les impulsions qui se produisent pendant l'intervalle de mesure. Lorsque la période d'une impulsion apparaissante est supérieure à l'intervalle de mesure (10, 100 ou 1000 ms), le calcul de la période nécessite plusieurs intervalles de mesure.

Les figures suivantes montrent des exemples de mesure de la durée de période avec l'instructrion :

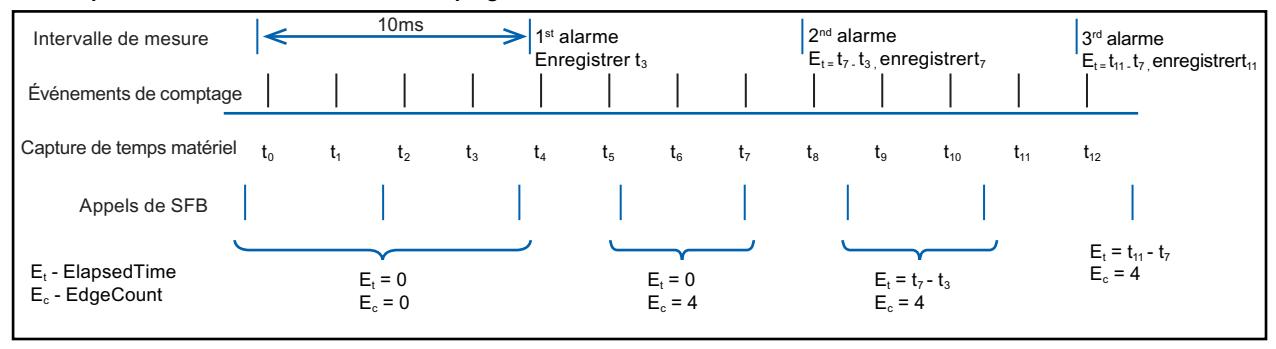

**Exemple 1 : Plusieurs évènements de comptage dans un intervalle de mesure**

#### **Exemple 2 : Zéro et un évènement de comptage dans plusieurs intervalles de mesure**

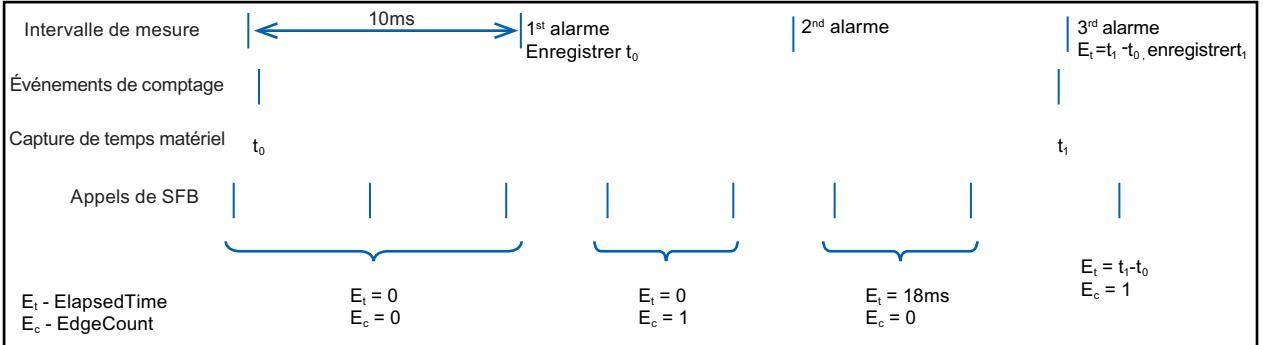

Règles:

1. Si  $E1_t = 0$ , l'intervalle de temps est non invalide

2. Else, intervalle de temps =  $E_t/E_c$ 

## Paramètre STATUS

Il est possible d'interroger la sortie STATUS, qui indique si des erreurs se sont produites pendant l'exécution de l'instruction "Commande de compteurs rapides (avancé)". La tableau suivant montre la signification des valeurs fournies à la sortie STATUS :

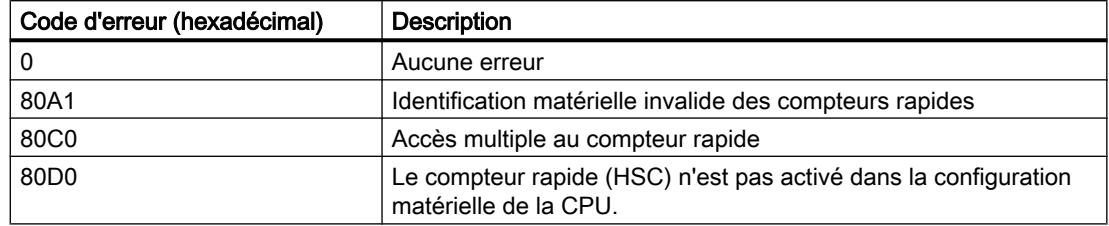

## 4.1.5.3 Comptage et mesure (S7-1500)

## High\_Speed\_Counter

## High\_Speed\_Counter

## Description de High\_Speed\_Counter

## **Description**

Avec l'instruction High\_Speed\_Counter, commandez les fonctions de comptage et de mesure du module technologique via le programme utilisateur.

## Appel

L'instruction High\_Speed\_Counter doit être appelée dans le cycle ou encore dans un programme commandé par horloge, une fois par compteur. Il n'est pas permis de l'appeler dans un programme d'alarme commandé par événement.

## Fonctionnement

Valeur de comptage : la valeur de comptage est disponible au paramètre de sortie CountValue. La valeur de comptage est actualisée à chaque appel de l'instruction High\_Speed\_Counter.

Valeur de mesure : Le module technologique met à jour la valeur de mesure avec le temps de rafraîchissement paramétré de manière asynchrone à l'appel de l'instruction. A chaque appel de l'instruction, la valeur de mesure déterminée par le module technologique sur le paramètre de sortie MeasuredValue est mise à jour.

Les valeurs de mesure et de comptage sont disponibles en parallèle dans l'interface de compte rendu.

Capture: Le paramètre de sortie CaptureStatus = TRUE indique une valeur de Capture valable au paramètre de sortie CapturedValue.

- Une valeur de Capture est acquise dans les conditions suivantes :
	- Une entrée TOR a le paramétrage "Capture"
	- CaptureEnable = TRUE
	- Front à l'entrée TOR avec la fonction de Capture
- Le paramètre de sortie CaptureStatus est remis à 0 par un front descendant au paramètre d'entrée CaptureEnable.

Synchronisation : Le paramètre de sortie SyncStatus = TRUE indique qu'une synchronisation est survenue.

- Une valeur de comptage est synchronisée dans les conditions suivantes :
	- Une entrée TOR a le paramétrage "Synchronisation" ou le codeur incrémental a le paramétrage "Synchronisation en cas de signal N"
	- SyncEnable = TRUE
	- SyncUpDirection (ou SyncDownDirection) = TRUE
	- Front à l'entrée TOR avec la fonction de synchronisation ou front montant du signal N à l'entrée du codeur
- Le paramètre de sortie SyncStatus est remis à 0 par un front descendant au
	- paramètre d'entrée SyncEnable ou
	- à la variable statique SyncDownDirection ou
	- à la variable statique SyncUpDirection

#### Modification de paramètre via le programme utilisateur

4.1 Motion Control

Si vous souhaitez modifier des paramètres via le programme utilisateur, procédez de la manière suivante :

1. Vérifiez à l'aide de la variable Set si l'objet technologique est prêt pour la modification de paramètre (variable Set = FALSE) ou si une commande de modification est encore en cours (variable Set = TRUE).

Dans les variables statiques du DB d'instance de l'objet technologique, les variables Set dans UserCmdFlags servent à cela :

- SetReferenceValue0
- SetReferenceValue1
- SetUpperLimit
- SetLowerLimit
- SetCountValue
- SetStartValue
- SetNewDirection
- 2. Quand l'objet technologique est prêt pour la modification de paramètre, modifiez la variable statique.

Les variables statiques suivantes du DB instance de l'objet technologique servent à cela :

- NewReferenceValue0 / NewReferenceValue0\_M (pour SetReferenceValue0)
- NewReferenceValue1 / NewReferenceValue1\_M (pour SetReferenceValue1)
- NewUpperLimit
- NewLowerLimit
- NewCountValue
- NewStartValue
- NewDirection
- 3. Mettez à 1 la variable Set respective pour l'exécution de la commande de modification.
- 4. Vérifiez à l'aide du paramètre de sortie Error si une erreur s'est produite. Si aucune erreur ne s'est produite et que la variable Set est automatiquement remise à 0 par l'objet technologique, la modification de paramètre a réussi.

## Remarque

## Limite de comptage modifiée

Si la nouvelle limite supérieure de comptage est inférieure à la valeur de comptage actuelle, la valeur de comptage est mise à la limite inférieure de comptage ou à la valeur initiale selon le paramétrage. Si la nouvelle limite inférieure de comptage est supérieure à la valeur de comptage actuelle, la valeur de comptage est mise à la limite supérieure de comptage ou à la valeur initiale selon le paramétrage.

# Mode de fonctionnement (High\_Speed\_Counter à partir de V3.0)

Vous paramétrez le mode de fonctionnement dans l'objet technologique sous "Réaction DQ0"".

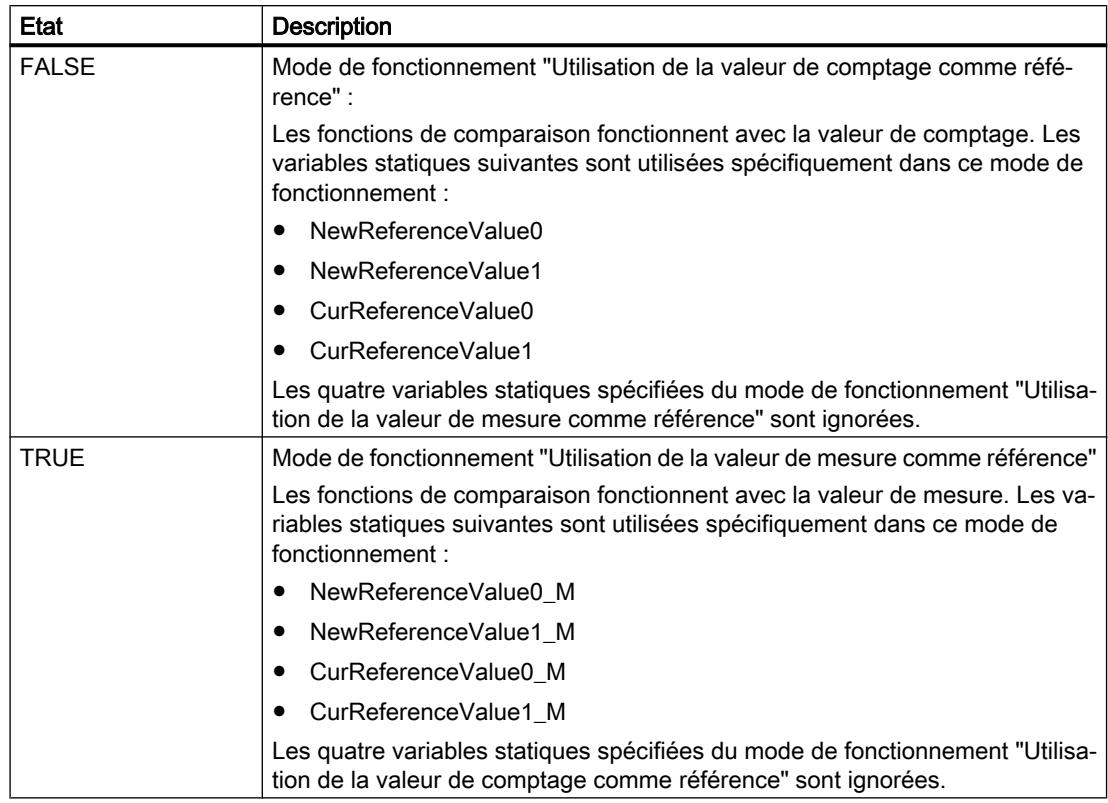

Le mode de fonctionnement est indiqué par le paramètre de sortie CompareMeasuredValue :

#### Acquittement des événements

Procédez à l'acquittement d'événements signalés via le front montant du paramètre d'entrée EventAck . EventAck doit rester à 1 jusqu'à ce que l'objet technologique ait remis à 0 les bits d'état des événements suivants de la voie de comptage :

- CompResult0
- CompResult1
- **ZeroStatus**
- PosOverflow
- NegOverflow

## État des entrées TOR (TM Count et TM PosInput)

Vous obtenez l'état des entrées TOR au moyen des variables statiques StatusDI0, StatusDI1 et StatusDI2.

## État des entrées TOR (CPU compacte)

Vous obtenez l'état des entrées TOR au moyen des variables statiques StatusDI0 et StatusDI1. Si une entrée TOR de la CPU compacte n'est pas utilisée pour un compteur, vous pouvez utiliser l'entrée TOR par le biais du programme utilisateur.

## Utilisation des sorties TOR par le programme utilisateur (TM Count et TM PosInput)

Vous pouvez positionner les sorties TOR au moyen de l'instruction High\_Speed\_Counter

- quand "Définir sortie" est paramétré sur "Utilisation par le programme utilisateur"
- quand "Définir sortie" est paramétré sur "Après commande de mise à 1 de la CPU jusqu'à la valeur de comparaison"
- quand vous mettez à 1 la variable statique ManualCtrlDQm respective (écrasement temporaire).

Les variables statiques SetDQ0 et SetDQ1 n'ont d'effet que dans ces cas. Dans le premier et le troisième cas, DQm suit la valeur de SetDQm. Dans le deuxième cas, DQm est mise à 1 avec un front montant de SetDQm. DQm est remise à 0 lorsque la valeur de comptage correspond à la valeur de comparaison ou en cas de front descendant de SetDQm.

## Utilisation des sorties TOR par le programme utilisateur (CPU compacte)

Vous pouvez définir la sortie TOR DQ1 au moyen de l'instruction High\_Speed\_Counter

- quand "Définir sortie" est paramétré sur "Utilisation par le programme utilisateur" ;
- quand "Définir sortie" est paramétré sur "Après commande de mise à 1 de la CPU jusqu'à la valeur compar.".
- quand vous mettez à 1 la variable statique ManualCtrlDQ1 (écrasement temporaire).

La variable statique SetDQ1 n'a d'effet que dans ces cas. Dans le premier et le troisième cas, DQ1 suit la valeur de SetDQ1. Dans le second cas, DQ1 est mise à 1 avec un front montant de SetDQ1 et est remise à 0 lorsque la valeur de comptage correspond à la valeur de comparaison ou en cas de front descendant de SetDQ1.

## Remarque

Avant de définir une sortie TOR physique de la CPU compacte via l'instruction High\_Speed\_Counter, vous devez affecter le signal DQ1 à la sortie TOR souhaitée.

Vous pouvez définir le signal DQ0 avec la variable statique StatusDQ0 au moyen de l'instruction High\_Speed\_Counter

- quand "Définir sortie" est paramétré sur "Utilisation par le programme utilisateur" ;
- quand "Définir sortie" est paramétré sur "Après commande de mise à 1 de la CPU jusqu'à la valeur compar.".
- quand vous mettez à 1 la variable statique ManualCtrlDQ0 (écrasement temporaire).

La variable statique SetDQ0 n'a d'effet que dans ces cas. Dans le premier et le troisième cas, DQ0 suit la valeur de SetDQ0. Dans le second cas, DQ0 est mise à 1 avec un front (montant ou descendant) de SetDQ0 et est remise à 0 lorsque la valeur de comptage correspond à la valeur de comparaison.

#### Remarque

La sortie TOR DQ0 n'est pas accessible sous forme de sortie physique.

### Comportement en cas d'erreur

Si une erreur s'est produite lors de l'appel de l'instruction ou dans le module technologique, le paramètre de sortie est mis sur Error . Les informations d'erreur complémentaires peuvent alors être lues au paramètre de sortie [ErrorID](#page-6599-0) (Page [3036](#page-6599-0)).

Eliminez la cause de l'erreur et acquittez le message d'erreur en mettant à 1 le paramètre d'entrée ErrorAck. Quand il n'y a plus d'erreur, l'objet technologique remet à 0 le paramètre de sortie Error . Aucune nouvelle erreur n'est signalée tant que vous n'avez pas acquitté l'erreur précédente.

### Changement du sens de comptage

Le programme utilisateur ne peut inverser le sens de comptage que si le type de signal paramétré est "Impulsion (A)". Dans tous les autres cas, le sens de comptage est déterminé par les signaux d'entrée du module technologique. Le sens de comptage peut être commandé par la variable statique NewDirection :

- +1 : sens de comptage
- -1 : sens de décomptage

Pour exécuter la commande de changement de sens, il est nécessaire de mettre à 1 la variable SetNewDirection = TRUE.

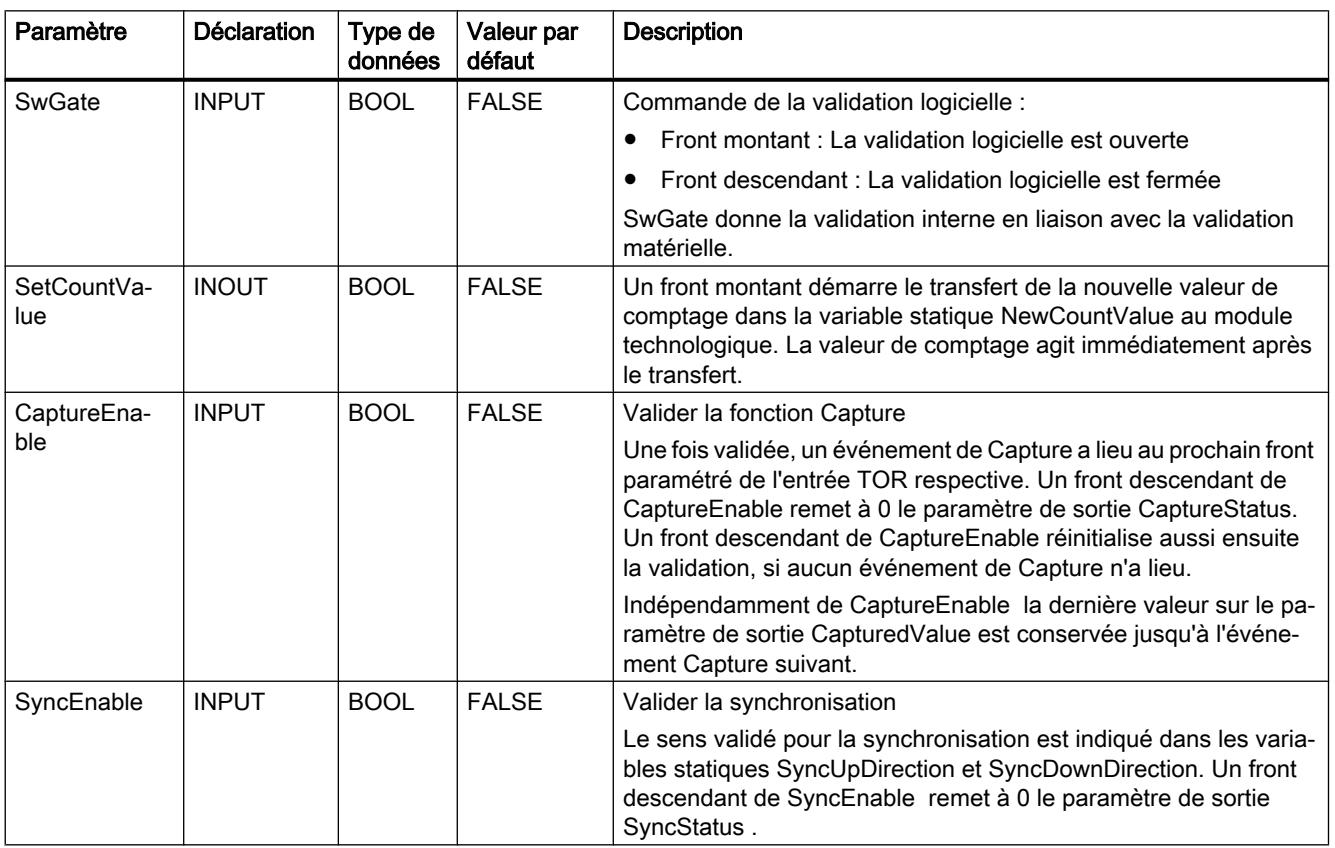

## Paramètres d'entrée de High\_Speed\_Counter

4.1 Motion Control

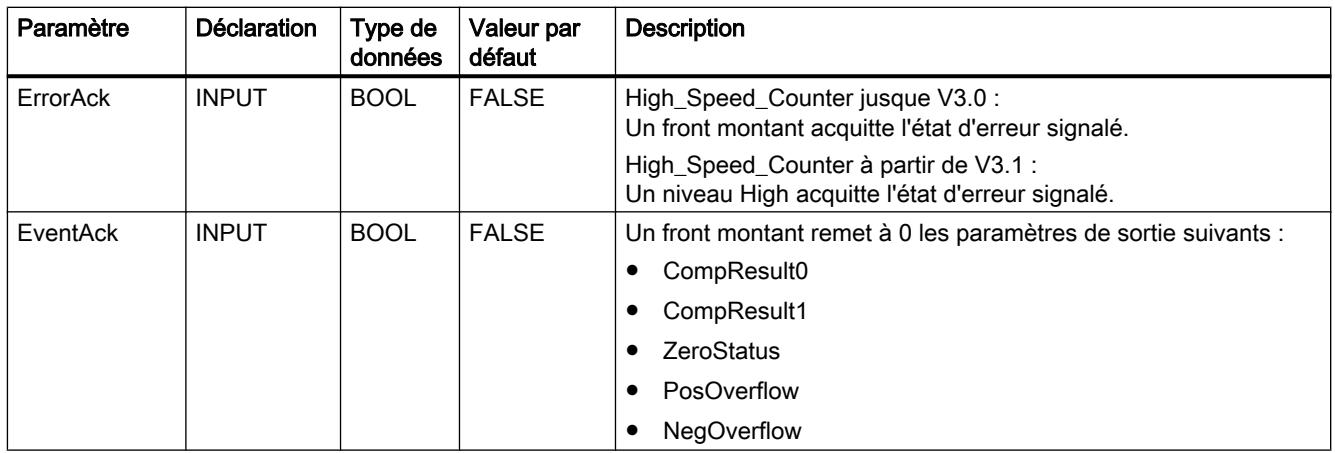

# Paramètres de sortie de High\_Speed\_Counter

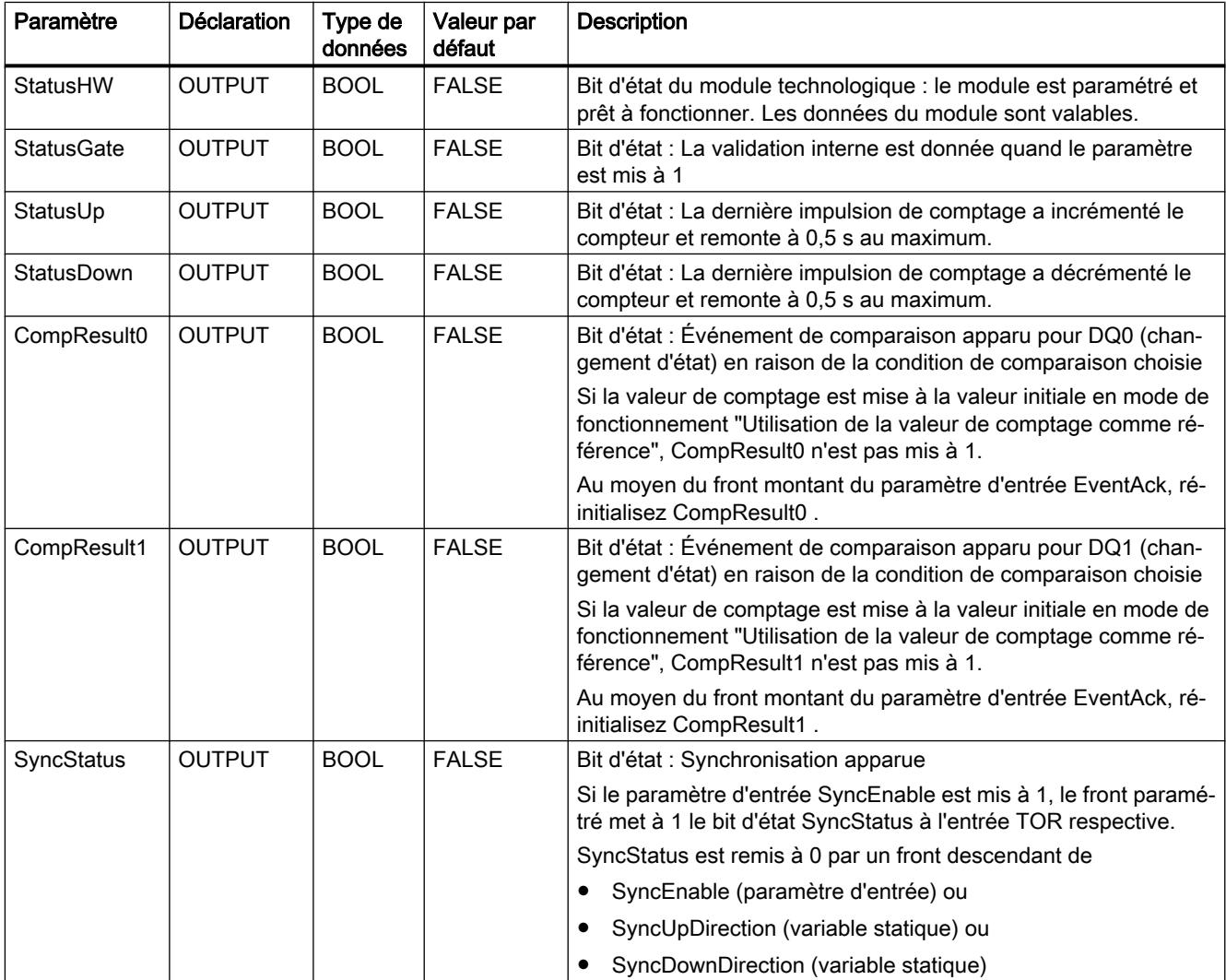

## 4.1 Motion Control

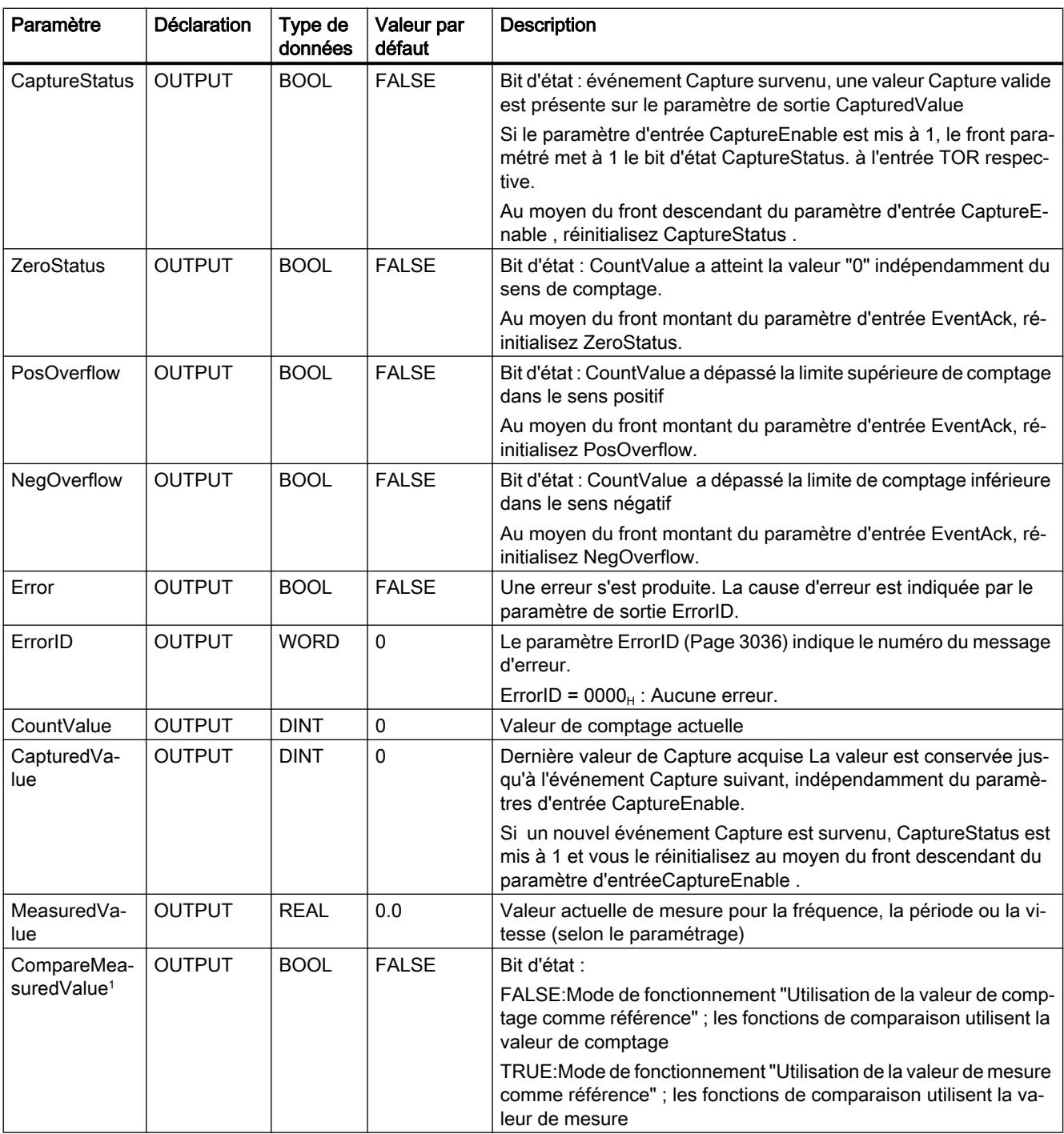

<sup>1</sup> Disponible pour High\_Speed\_Counter à partir de la version V3.0

# <span id="page-6599-0"></span>Codes d'erreur du paramètre ErrorID

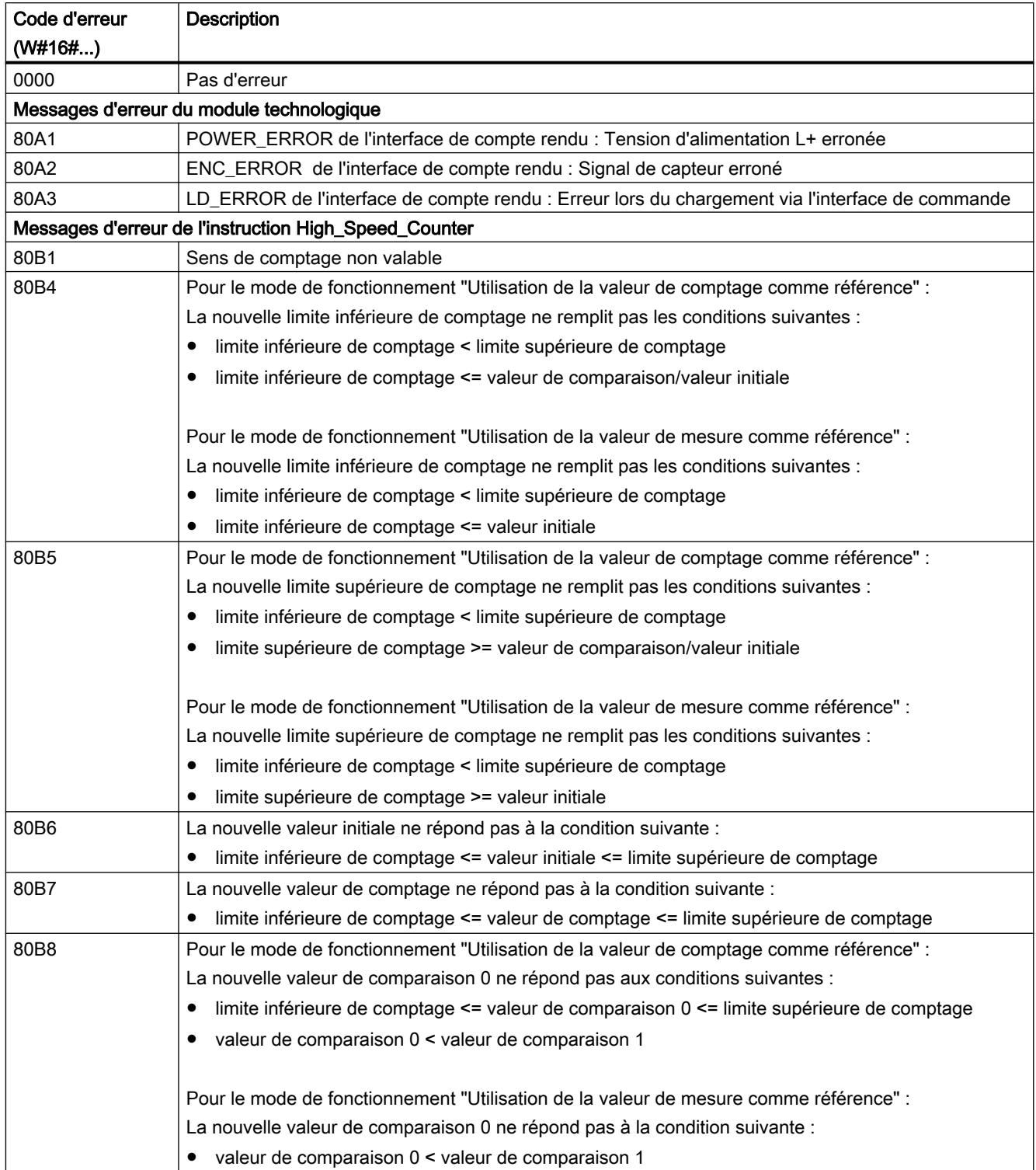

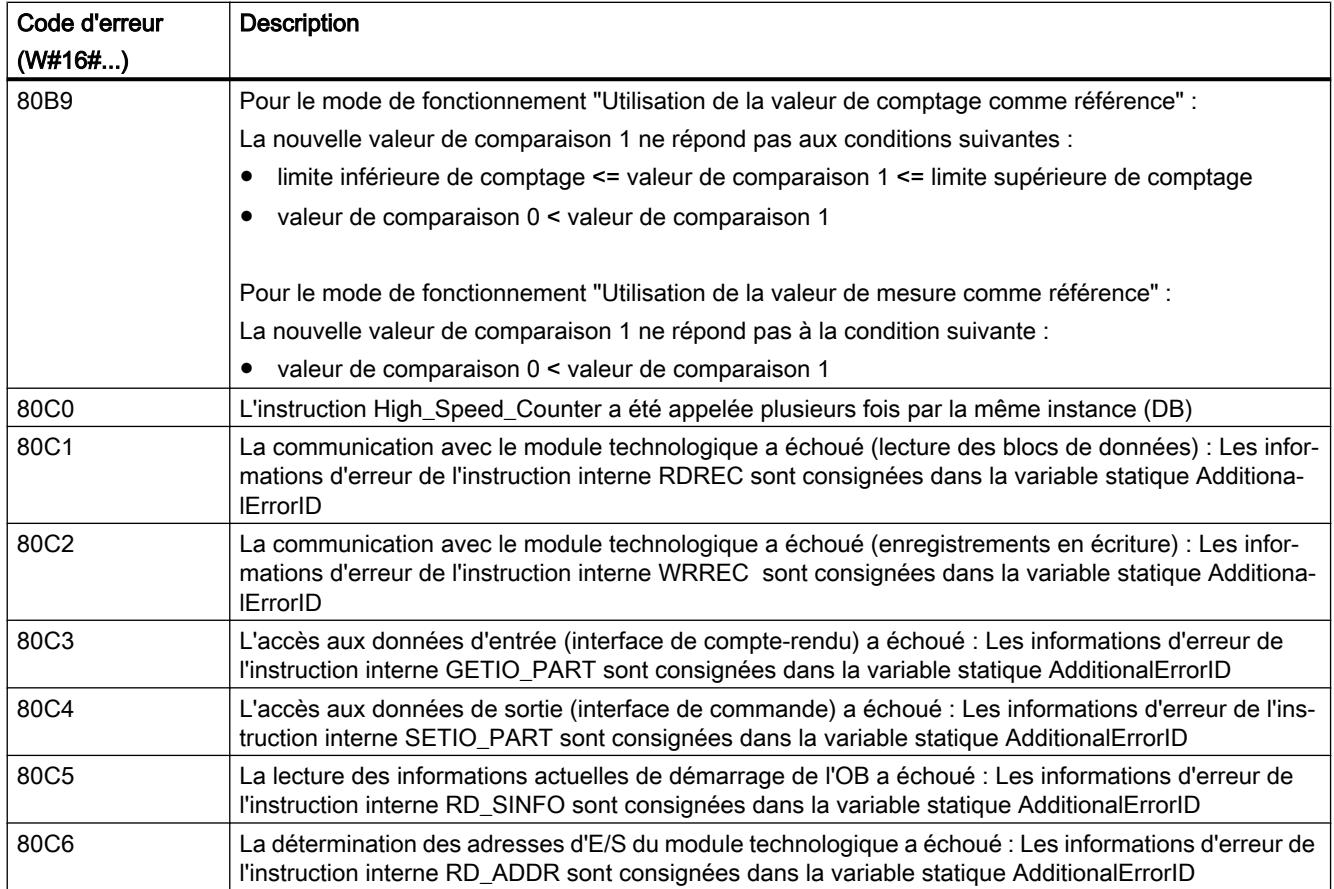

# Variables statiques de High\_Speed\_Counter

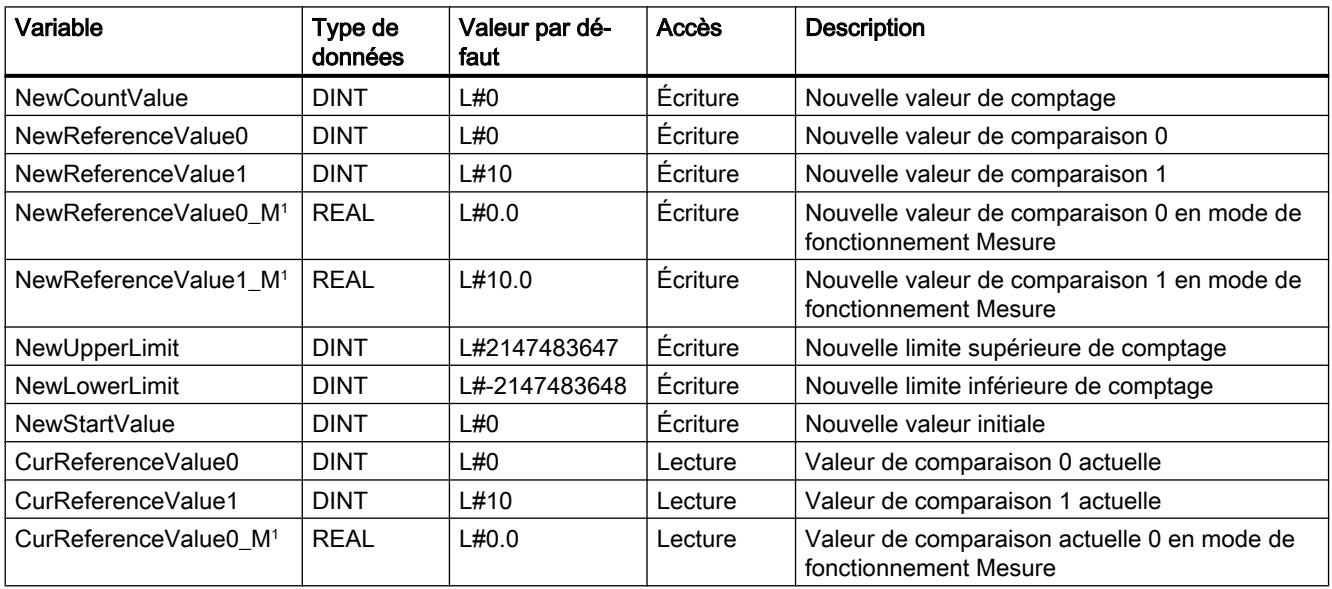

4.1 Motion Control

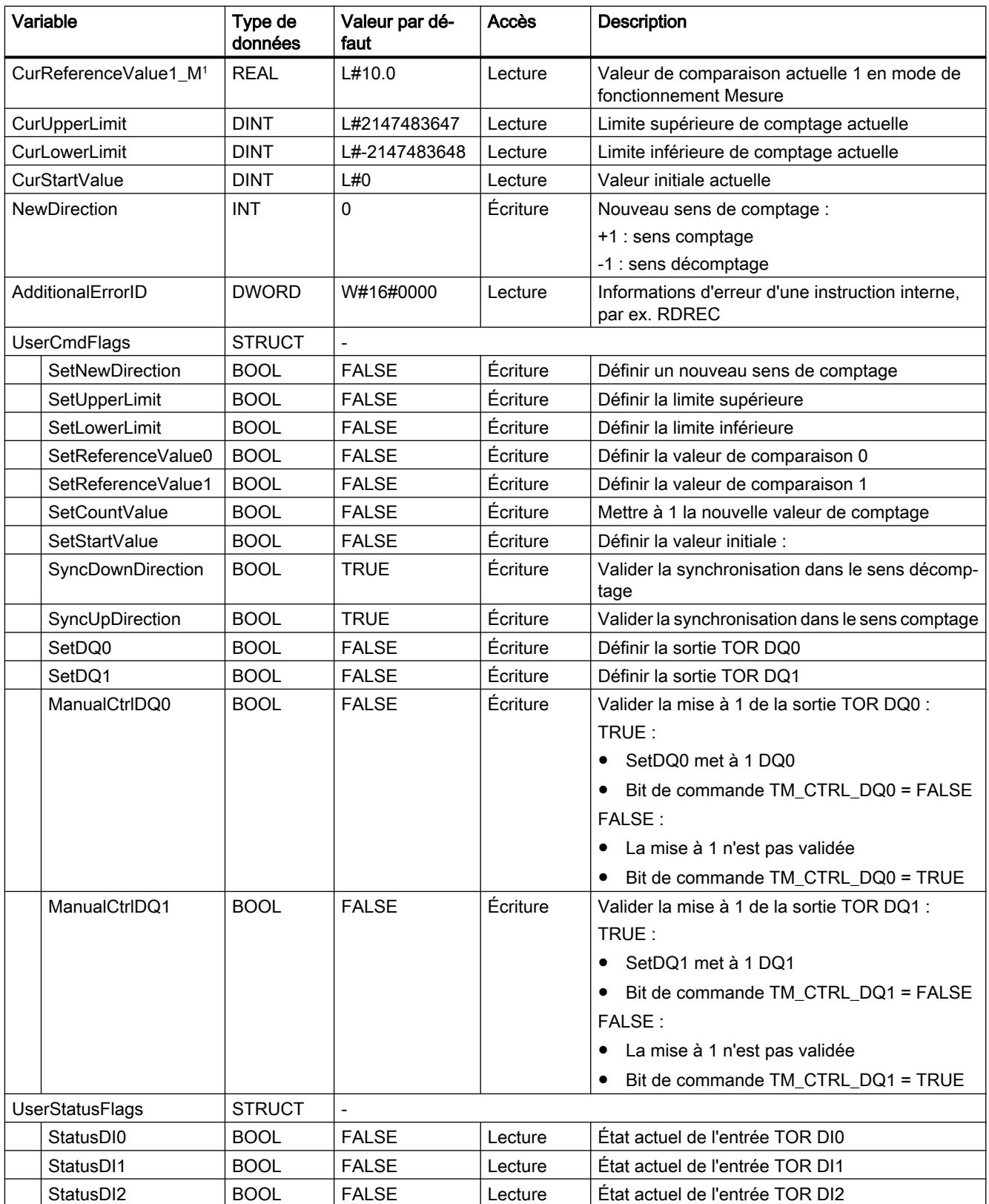

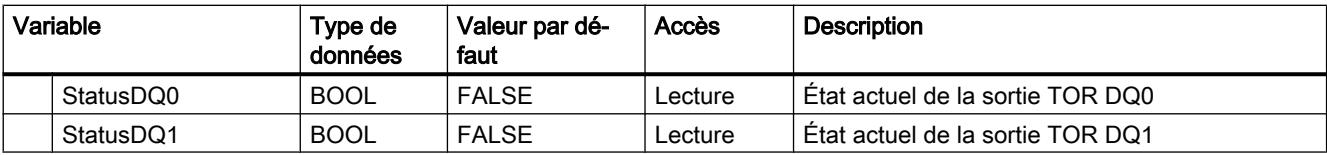

<sup>1</sup> Disponible pour High\_Speed\_Counter à partir de la version V3.0

## SSI\_Absolute\_Encoder

## SSI\_Absolute\_Encoder

## Description SSI\_Absolute\_Encoder

### **Description**

Avec l'instruction SSI\_Absolute\_Encoder, vous commandez les fonctions de détection de position et de mesure du module technologique TM PosInput via le programme utilisateur.

### Appel

L'instruction doit être appelée dans le cycle ou encore dans un programme commandé par horloge, une fois par voie. Il n'est pas permis de l'appeler dans un programme d'alarme commandé par événement.

## Fonctionnement

Valeur de position : La valeur de position est disponible au paramètre de sortie PositionValue. La valeur de position est actualisée à chaque appel de l'instruction.

Valeur de mesure : Le module technologique met à jour la valeur de mesure avec le temps de rafraîchissement paramétré de manière asynchrone à l'appel de l'instruction. A chaque appel de l'instruction, la valeur de mesure déterminée par le module technologique sur le paramètre de sortie MeasuredValue est mise à jour.

Les valeurs de mesure et de position sont disponibles en parallèle dans l'interface de compte rendu sous forme de paramètres de sortie.

A la place d'une valeur de mesure, il es possible retourner le télégramme SSI complet sur le paramètre de sortie CompleteSSIFrame. Selon le paramétrage, MeasuredValue ou CompleteSSIFrame est valide.

Capture: Le paramètre de sortie CaptureStatus = TRUE indique une valeur de Capture valable au paramètre de sortie CapturedValue.

- Une valeur de Capture est acquise dans les conditions suivantes :
	- Une entrée TOR a le paramétrage "Capture"
	- CaptureEnable = TRUE
	- Front à l'entrée TOR avec la fonction de Capture
- Le paramètre de sortie CaptureStatus est remis à 0 par un front descendant au paramètre d'entrée CaptureEnable.

### Modification de paramètre via le programme utilisateur

Si vous souhaitez modifier des paramètres via le programme utilisateur, procédez de la manière suivante :

1. Vérifiez à l'aide de la variable Set respective si l'objet technologique est prêt pour la modification de paramètre (variable Set = FALSE) ou si une commande de modification est encore en cours (variable Set = TRUE).

Dans les variables statiques du DB d'instance de l'objet technologique, les variables Set dans UserCmdFlags servent à cela :

- SetReferenceValue0
- SetReferenceValue1
- 2. Quand l'objet technologique est prêt pour la modification de paramètre, modifiez la variable statique.

Les variables statiques suivantes du DB instance de l'objet technologique servent à cela :

- NewReferenceValue0 / NewReferenceValue0\_M (pour SetReferenceValue0)
- NewReferenceValue1 / NewReferenceValue1\_M (pour SetReferenceValue1)
- 3. Mettez à 1 la variable Set respective pour l'exécution de la commande de modification.
- 4. Vérifiez à l'aide du paramètre de sortie Error si une erreur s'est produite. Si aucune erreur ne s'est produite et que la variable Set est automatiquement remise à 0 par l'objet technologique, la modification de paramètre a réussi.

## Mode de fonctionnement

Vous paramétrez le mode de fonctionnement dans l'objet technologique sous "Réaction DQ0".

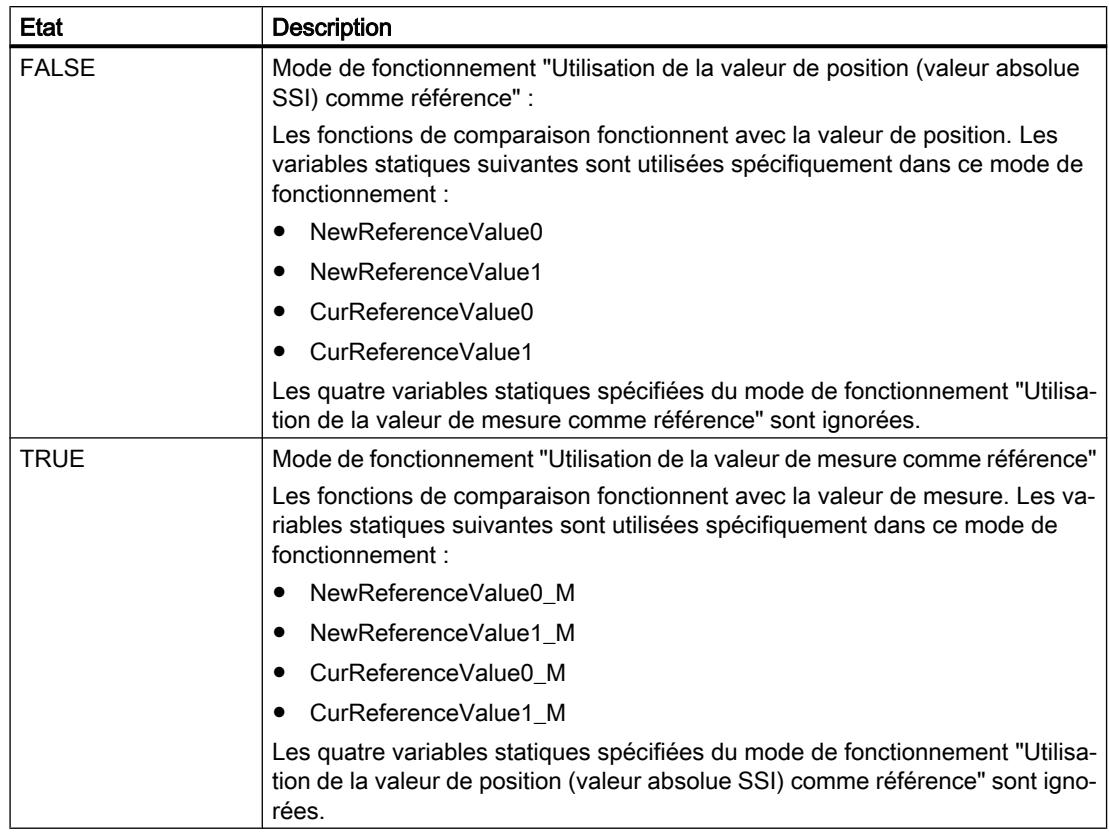

Le mode de fonctionnement est indiqué par le paramètre de sortie CompareMeasuredValue :

### Acquittement des événements

Procédez à l'acquittement d'événements signalés via le front montant du paramètre d'entrée EventAck . EventAck doit rester à 1 jusqu'à ce que l'objet technologique ait remis à 0 les bits d'état des événements suivants de la voie de comptage :

- CompResult0
- CompResult1
- ZeroStatus
- PosOverflow
- NegOverflow

# État des entrées TOR

Vous obtenez l'état des entrées TOR au moyen des variables statiques StatusDI0 et StatusDI1.

## Utilisation des sorties TOR par le programme utilisateur

Dans les cas suivants, vous pouvez mettre à 1 les sorties TOR au moyen de l'instruction :

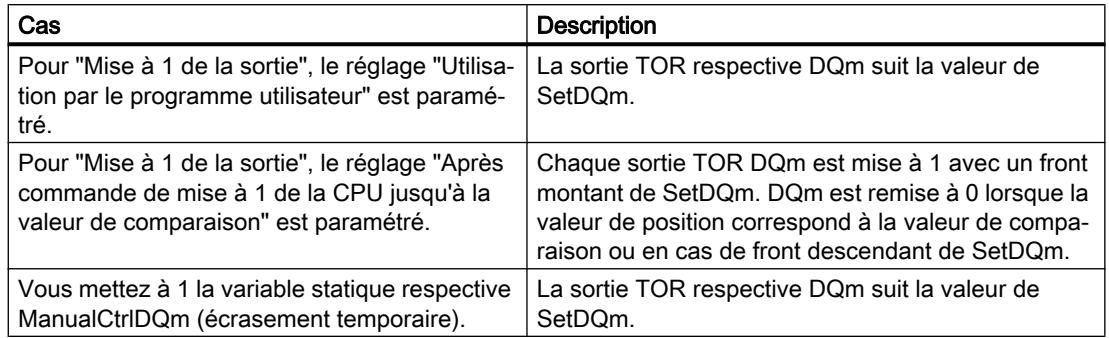

## Comportement en cas d'erreur

Si une erreur s'est produite lors de l'appel de l'instruction ou dans le module technologique, le paramètre de sortie est mis sur Error . Les informations d'erreur complémentaires peuvent alors être lues au paramètre de sortie [ErrorID](#page-6607-0) (Page [3044](#page-6607-0)).

Eliminez la cause de l'erreur et acquittez le message d'erreur en mettant à 1 le paramètre d'entrée ErrorAck. Quand il n'y a plus d'erreur, l'objet technologique remet à 0 le paramètre de sortie Error . Aucune nouvelle erreur n'est signalée tant que vous n'avez pas acquitté l'erreur précédente.

## Paramètre d'entrée SSI\_Absolute\_Encoder

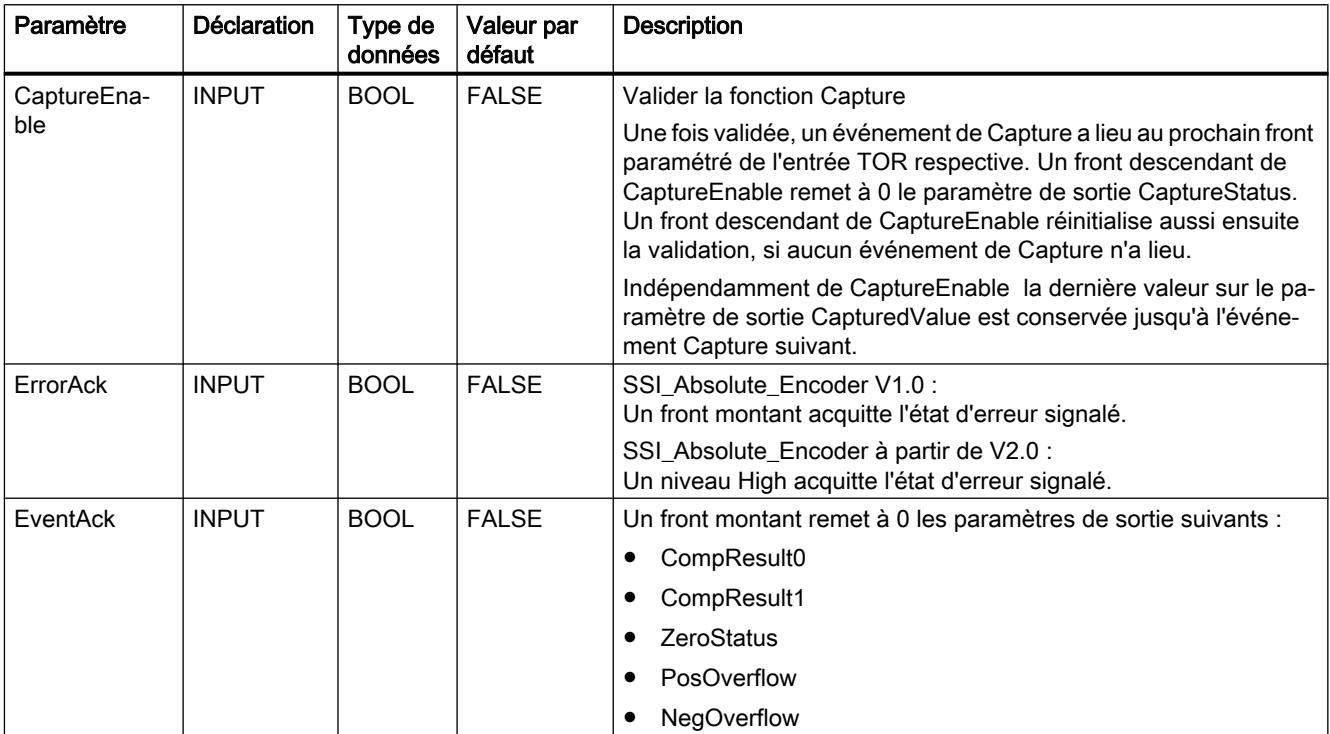

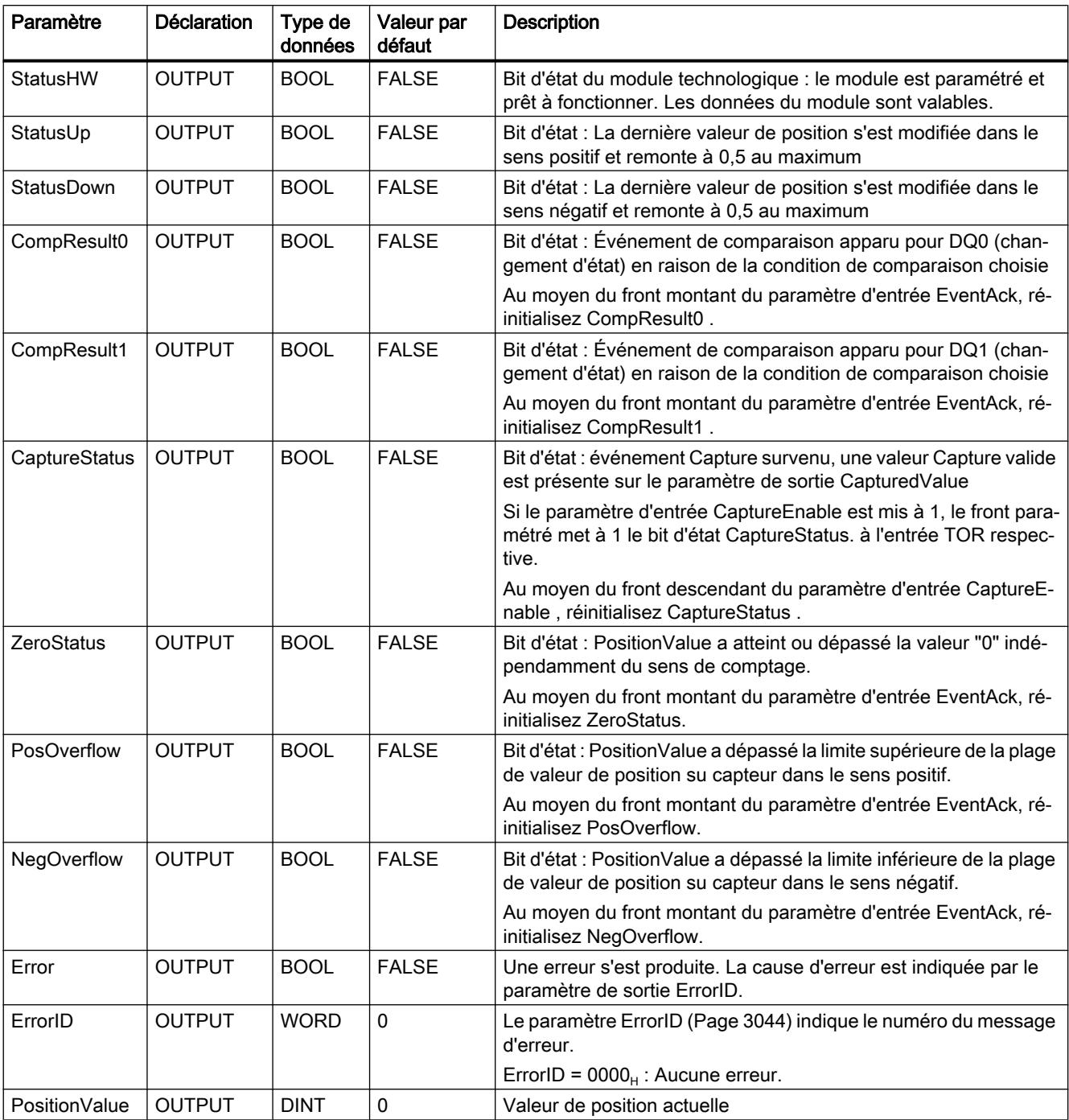

# Paramètre de sortie SSI\_Absolute\_Encoder

<span id="page-6607-0"></span>4.1 Motion Control

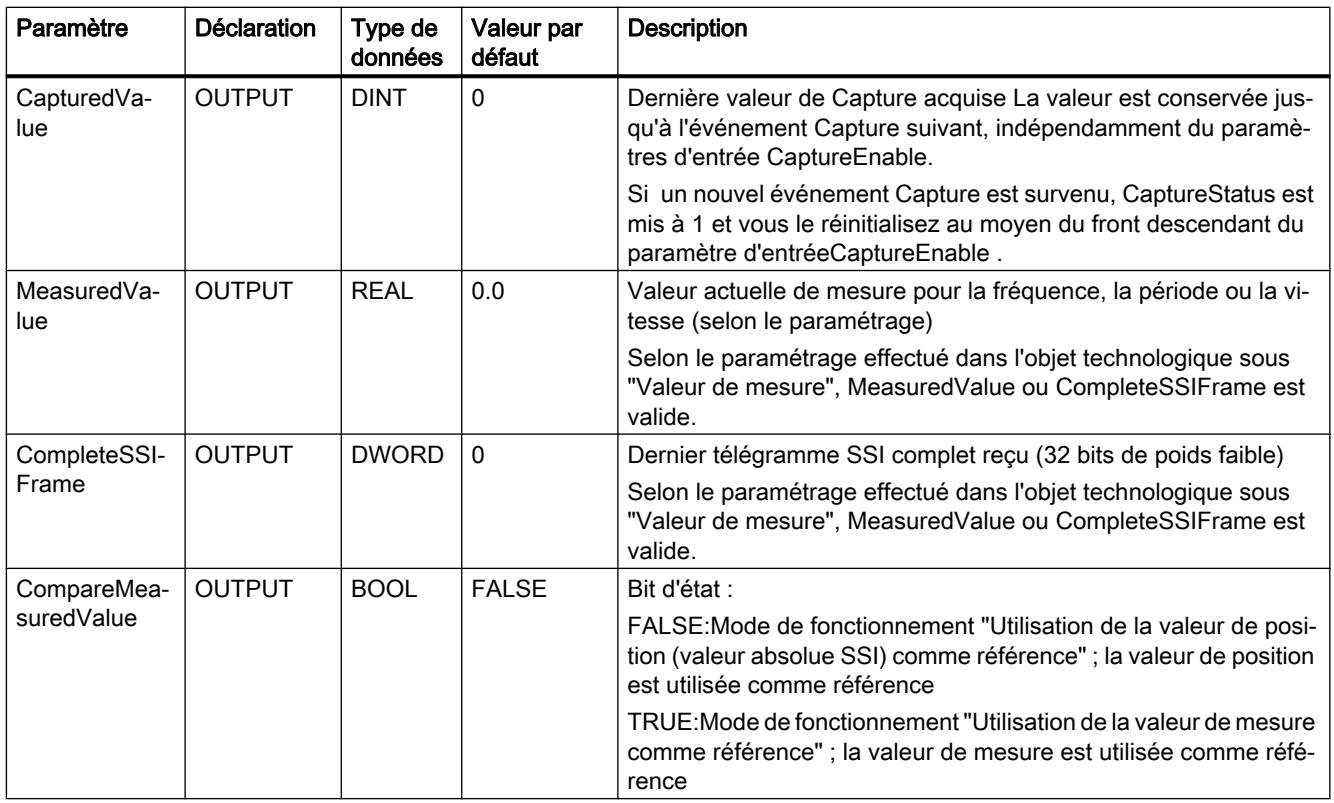

# Codes d'erreur du paramètre ErrorID

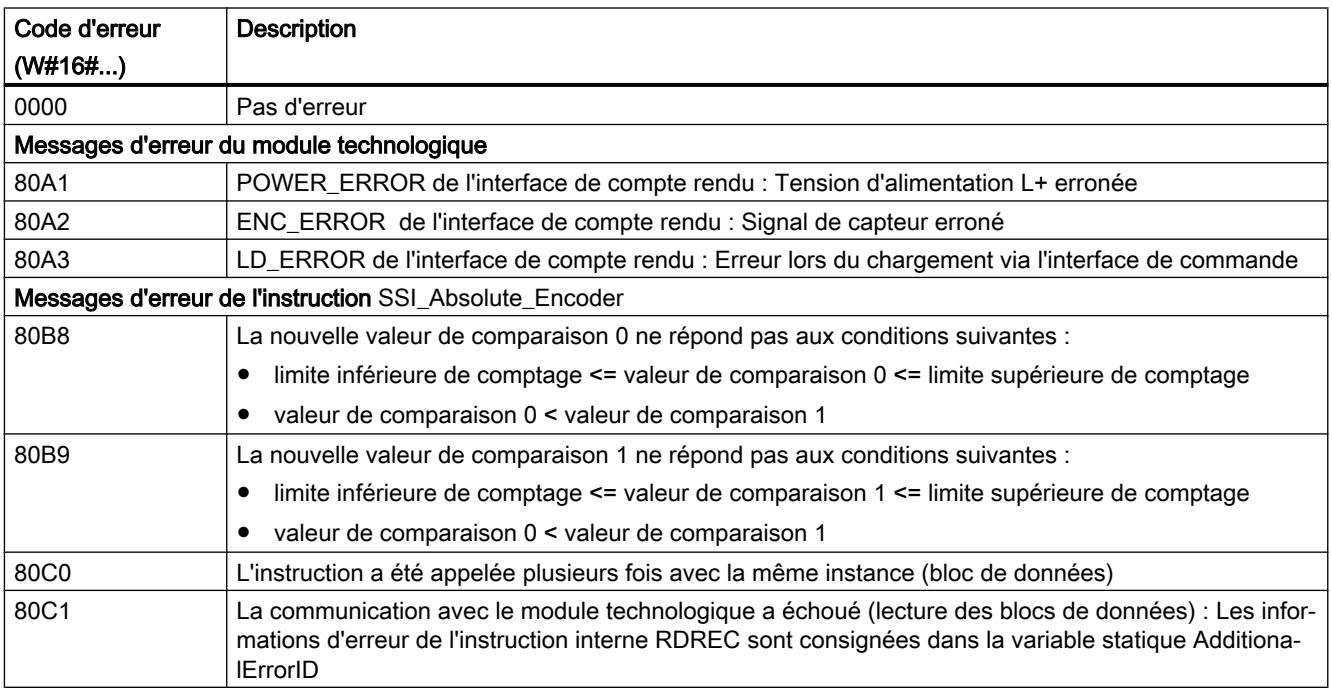

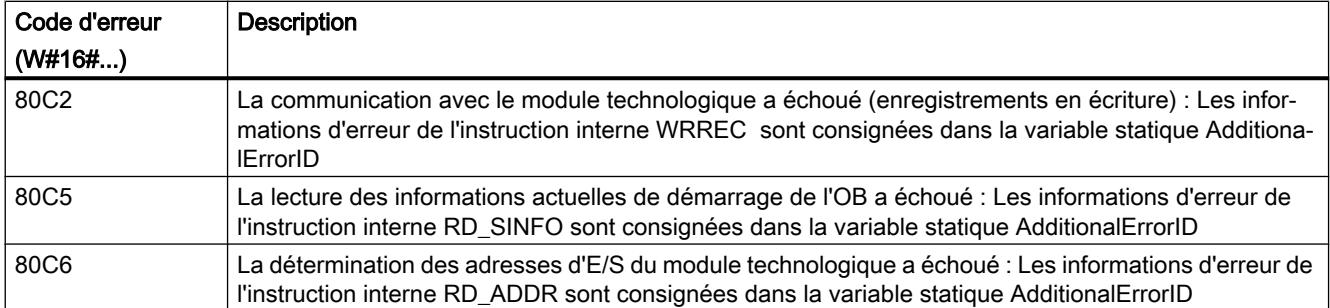

# Variables statiques SSI\_Absolute\_Encoder

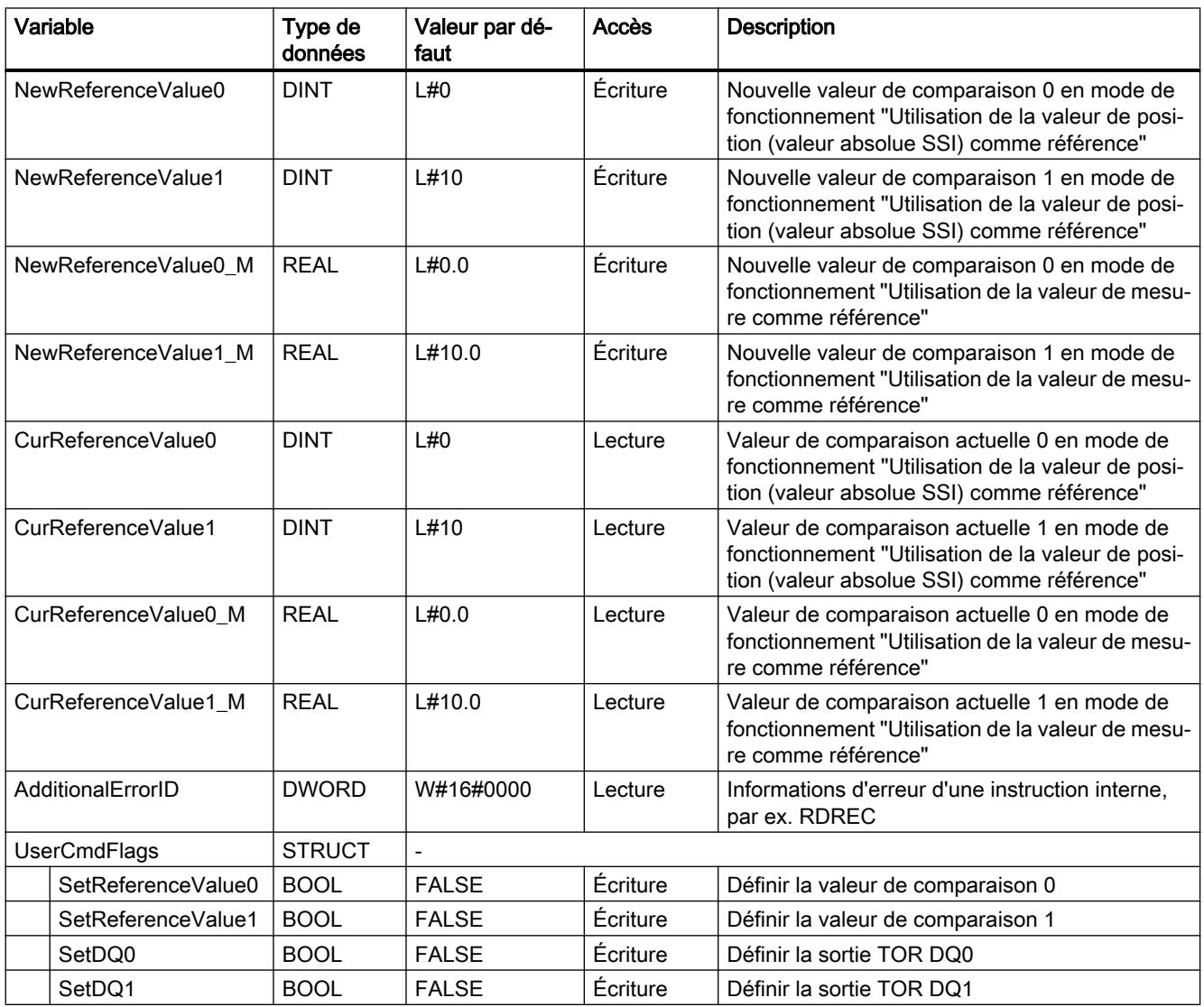

## 4.1 Motion Control

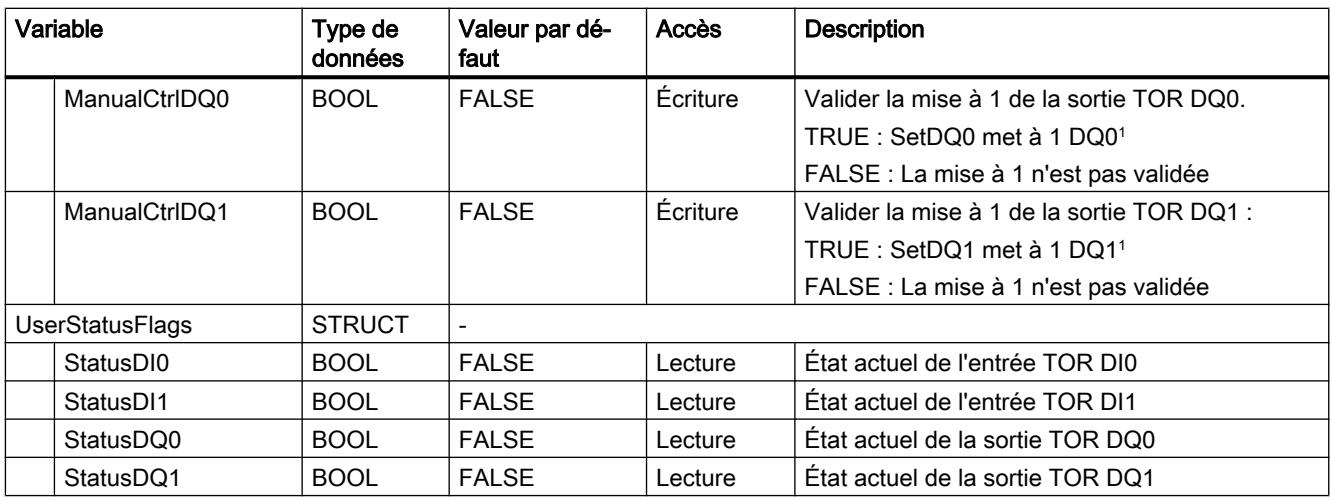

<sup>1</sup>L'instruction met le bit TM\_CTRL\_DQm sur FALSE. dans l'interface de commande du module. La variable statique SetDQm agit sur le bit de commande SET\_DQm.

## 4.1.5.4 PID Control

## PID\_Compact

## Nouveautés PID\_Compact

## PID\_Compact V2.3

● Réaction de la valeur de réglage lorsque le mode de fonctionnement passe de "Inactif" à "Mode automatique"

La nouvelle option IntegralResetMode = 4 a été ajoutée et définie comme valeur par défaut. Avec IntegralResetMode = 4, l'action I est préréglée automatiquement de manière à ce que, lorsque le mode de fonctionnement passe de "Inactif" à "Mode automatique", le signal d'écart entraîne un saut de même signe de la valeur de réglage.

● Initialisation de l'action intégrale en mode automatique

L'action intégrale peut être initialisée en mode automatique à l'aide des variables OverwriteInitialOutputValue et PIDCtrl.PIDInit. Cela facilite l'utilisation de PID\_Compact dans des régulations en mode alternatif.

## PID\_Compact V2.2

## ● Utilisation avec S7-1200

A partir de PID\_Compact V2.2, il est possible d'utiliser l'instruction avec une fonctionnalité V2, y compris sur une S7-1200 à partir de la version de firmware 4.0.

## PID\_Compact V2.0

### Comportement en cas d'erreur

Le comportement en cas d'erreur a été revu intégralement. PID\_Compact est maintenant plus tolérant aux erreurs dans le réglage par défaut. Ce comportement est paramétré lors de la copie de PID\_Compact V1.X depuis une CPU S7-1200 vers une CPU S7-1500.

#### IMPORTANT

#### Votre installation peut être endommagée.

Quand vous utilisez le réglage par défaut, PID\_Compact reste en mode automatique en cas de dépassement des limites de la mesure. Cela peut endommager votre installation.

Configurez un comportement en cas d'erreur pour votre système réglé, qui protège votre installation de tout endommagement.

Le paramètre Error indique si une erreur est actuellement présente. Quand l'erreur a disparu, Error = FALSE. Le paramètre ErrorBits indique les erreurs survenues. Utilisez ErrorAck pour acquitter les erreurs et avertissements sans redémarrer le régulateur ni supprimer l'action I. Les erreurs qui ne sont plus présentes ne sont plus supprimées par un changement du mode de fonctionnement.

Le comportement en cas d'erreur peut être configuré avec SetSubstituteOutput et ActivateRecoverMode.

#### ● Valeur de réglage de remplacement

Vous pouvez configurer une valeur de réglage de remplacement qui sera utilisée en cas d'erreur.

#### ● Changement de mode de fonctionnement

Le mode de fonctionnement est défini au paramètre d'entrée/sortie Mode et est démarré via un front montant à ModeActivate. La variable sRet.i\_Mode est supprimée.

#### ● Fonctionnalité multiinstance

Vous pouvez appeler PID\_Compact en tant que DB multiinstance. Aucun objet technologique n'est alors créé et vous ne disposez d'aucune interface de paramétrage ni de mise en service. Vous devez paramétrer PID\_Compact directement dans le DB multiinstance et le mettre en service via une table de visualisation.

#### Comportement au démarrage

Le mode de fonctionnement défini à Mode est également démarré en cas de front descendant à Reset et en cas de démarrage à froid de la CPU, si RunModeByStartup = TRUE.

### ● Comportement ENO

ENO est défini en fonction du mode de fonctionnement. Si State = 0, alors ENO = FALSE. Si State ≠ 0, alors ENO = TRUE.

#### ● Définition de la valeur de la consigne pendant l'optimisation

Les fluctuations autorisées de la valeur de consigne pendant l'optimisation sont configurées à la variable CancelTuningLevel.

#### ● Plage de valeurs pour les limites de valeur de réglage

La valeur 0.0 ne doit plus être dans les limites de valeur de réglage.

## ● Prérégler l'action I

Définissez avec les variables IntegralResetMode et OverwriteInitialOutputValue le préréglage de l'action I lors du passage du mode de fonctionnement de "Inactif" à "Mode automatique".

### ● Application d'une grandeur perturbatrice

Vous pouvez appliquer une valeur perturbatrice au paramètre Disturbance.

### ● Valeurs par défaut des paramètres PID

Les valeurs par défaut suivantes ont été modifiées :

- Pondération de l'action P (PWeighting) de 0.0 à 1.0
- Pondération de l'action D (DWeighting) de 0.0 à 1.0
- Coefficient de l''action par dérivation (TdFiltRatio) de 0.0 à 0.2

## ● Renommer les variables

La variables statiques ont été renommées et portent désormais des noms compatibles avec PID\_3Step.

## PID\_Compact V1.2

## ● Fonctionnement manuel à la mise en route de la CPU

Lorsque ManualEnable = TRUE au démarrage de la CPU, PID\_Compact démarre en mode manuel. Un front montant ManualEnable n'est pas nécessaire.

## ● Optimisation préalable

Si la CPU est désactivée pendant l'optimisation préalable, celle-ci est à nouveau démarrée lors de l'activation de la CPU.

## PID\_Compact V1.1

## ● Fonctionnement manuel à la mise en route de la CPU

Au démarrage de la CPU, PID\_Compact passe en manuel uniquement s'il y a un front montant à ManualEnable. En l'absence de ce front montant, PID\_Compact démarre dans le dernier mode de fonctionnement pour lequel ManualEnable était FALSE.

#### ● Comportement avec Reset

Un front montant sur Reset remet à zéro les erreurs et les avertissements et supprime l'action I. Un front descendant sur Reset fait passer au dernier mode de fonctionnement actif.

## ● Valeur par défaut de la limite supérieure de la mesure

Par défaut, la valeur de r\_Pv\_Hlm est maintenant 120.0.

#### ● Surveillance du temps d'échantillonnage

- Plus aucune erreur n'est affichée pour une période actuelle d'échantillonnage ≥ 1,5 x la valeur moyenne actuelle ou pour une période actuelle d'échantillonnage ≤ 0,5 x la valeur moyenne actuelle. En mode automatique, le temps d'échantillonnage peut varier de manière plus importante.
- PID\_Compact est compatible avec FW à partir de V2.0.

### ● Accès aux variables

Les variables suivantes peuvent désormais être utilisées dans le programme utilisateur.

- i\_Event\_SUT
- i\_Event\_TIR
- r\_Ctrl\_Ioutv

### ● Correction d'erreur

PID\_Compact affiche désormais des impulsions correctes quand le plus petit temps ON est différent du plus petit temps OFF.

## Compatibilité avec CPU et FW

Le tableau suivant montre les CPU et les versions de PID\_Compact compatibles.

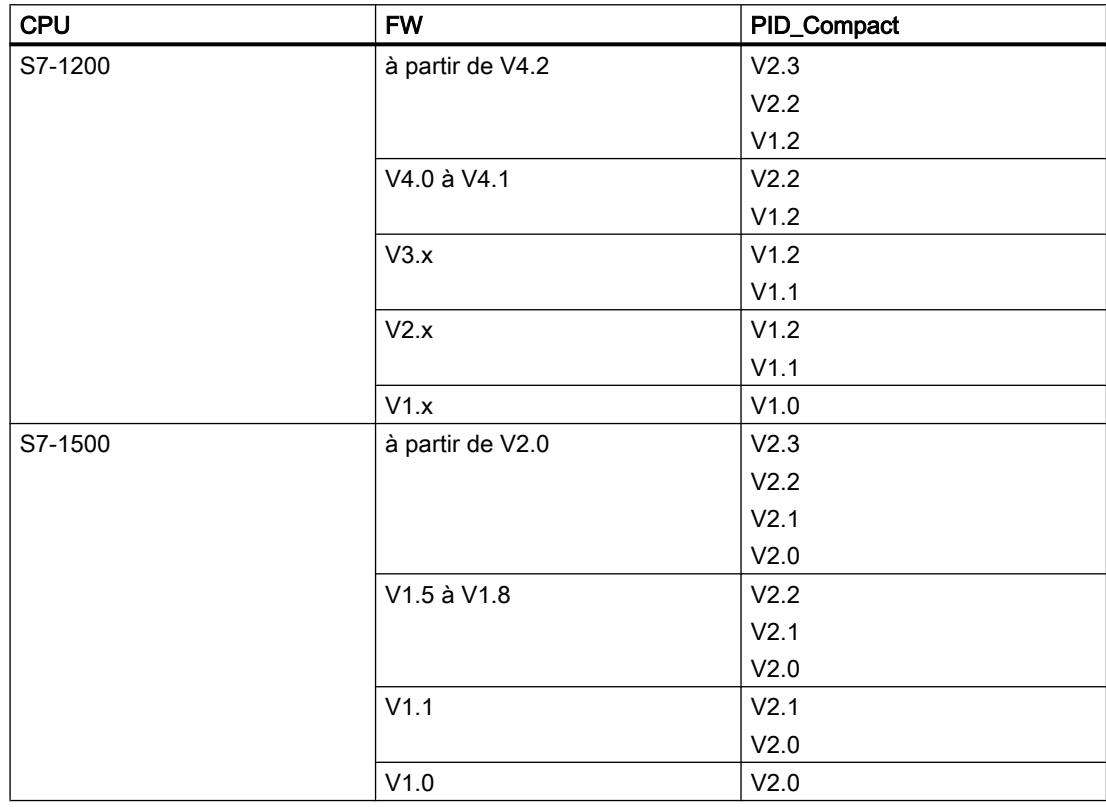

## Temps de traitement de la CPU et espace mémoire requis PID\_Compact V2.x

## Temps de traitement de la CPU

Temps de traitement de CPU typiques de l'objet technologique PID\_Compact à partir de la version V2.0 en fonction du type de CPU.

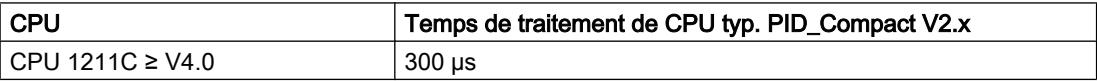

### 4.1 Motion Control

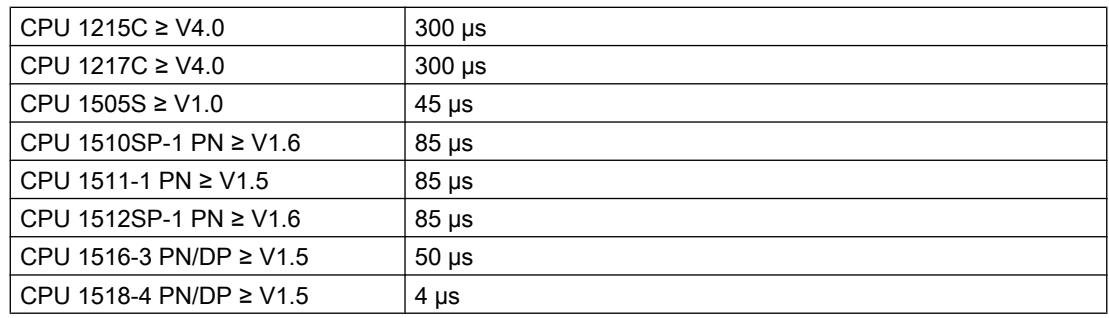

## Espace mémoire requis

Espace mémoire requis d'un DB d'instance de l'objet technologique PID\_Compact à partir de la version V2.0.

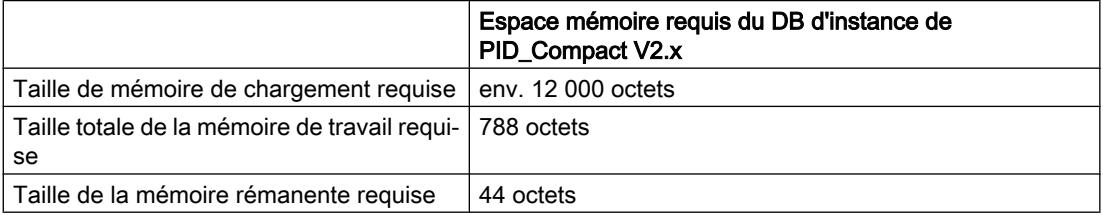

## PID\_Compact V2

## Description PID\_Compact V2

## **Description**

L'instruction PID\_Compact met à disposition un régulateur PID avec optimisation intégrée pour actionneurs proportionnels.

Les modes suivants sont disponibles :

- Inactif
- Optimisation préalable
- Optimisation fine
- Mode automatique
- Mode manuel
- Valeur de réglage de remplacement avec surveillance des erreurs

Les modes de fonctionnement sont décrits en détail dans le paramètre State.

## Algorithme PID

PID\_Compact est un régulateur PIDT1 avec anti-saturation et pondération de l'action P et D. L'algorithme PID fonctionne selon la formule suivante :

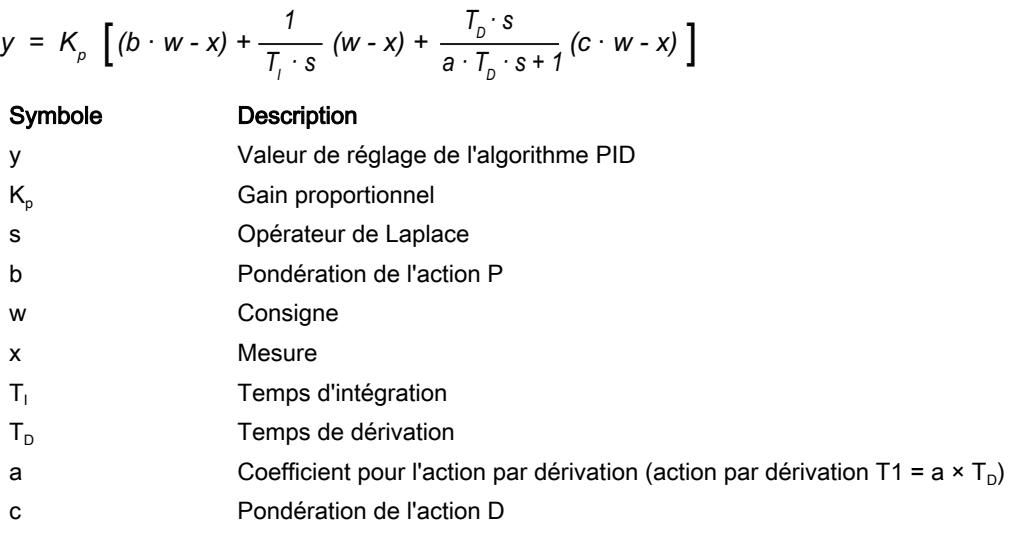

# Schéma fonctionnel PID\_Compact

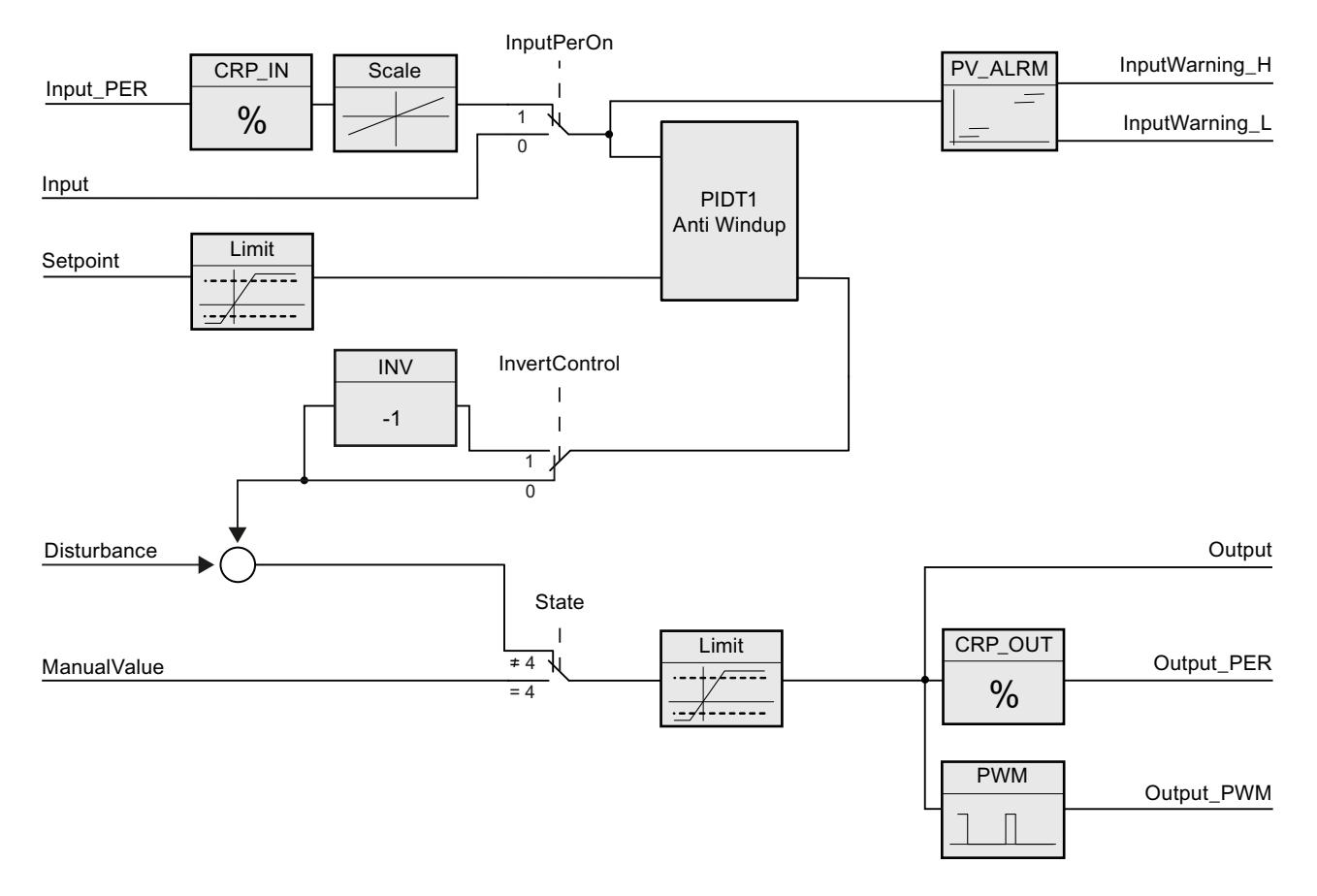

## Schéma fonctionnel PIDT1 avec anti-saturation

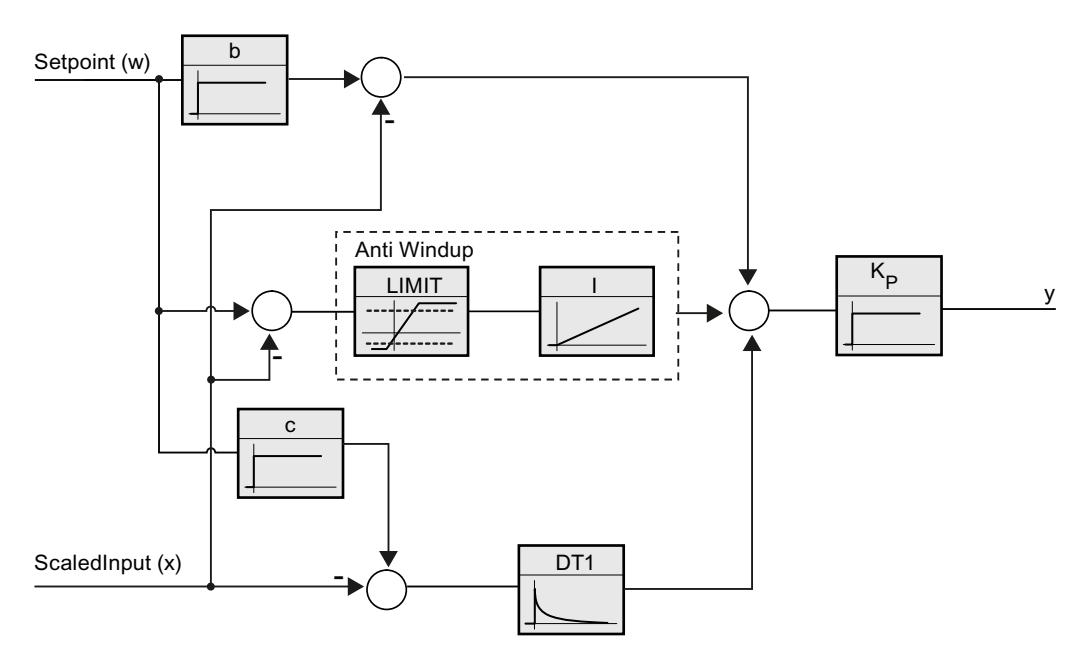

## Appel

PID\_Compact est appelé à intervalle de temps constant d'une alarme cyclique de l'OB.

Lorsque vous appelez PID\_Compact comme DB multiinstance, aucun objet technologique n'est créé. Vous ne disposez pas d'interface de paramétrage et de mise en service. Vous devez paramétrer PID\_Compact directement dans le DB multiinstance et le mettre en service via une table de visualisation.

## Chargement dans l'appareil

Les valeurs effectives de variables rémanentes ne sont actualisées que si vous chargez entièrement PID\_Compact.

AUTOHOTSPOT

## Démarrage

Au démarrage de la CPU, PID\_Compact démarre dans le mode de fonctionnement enregistré aux paramètres d'entrée/sortie Mode. Réglez RunModeByStartup = FALSE pour passer en mode de fonctionnement "Inactif" au démarrage.

## Comportement en cas d'erreur

En mode automatique et pendant la mise en service, le comportement en cas d'erreur dépend des variables SetSubstituteOutput et ActivateRecoverMode. En mode manuel, le comportement est indépendant de SetSubstituteOutput et ActivateRecoverMode. Si ActivateRecoverMode = TRUE, le comportement dépend en outre de la nature de l'erreur.

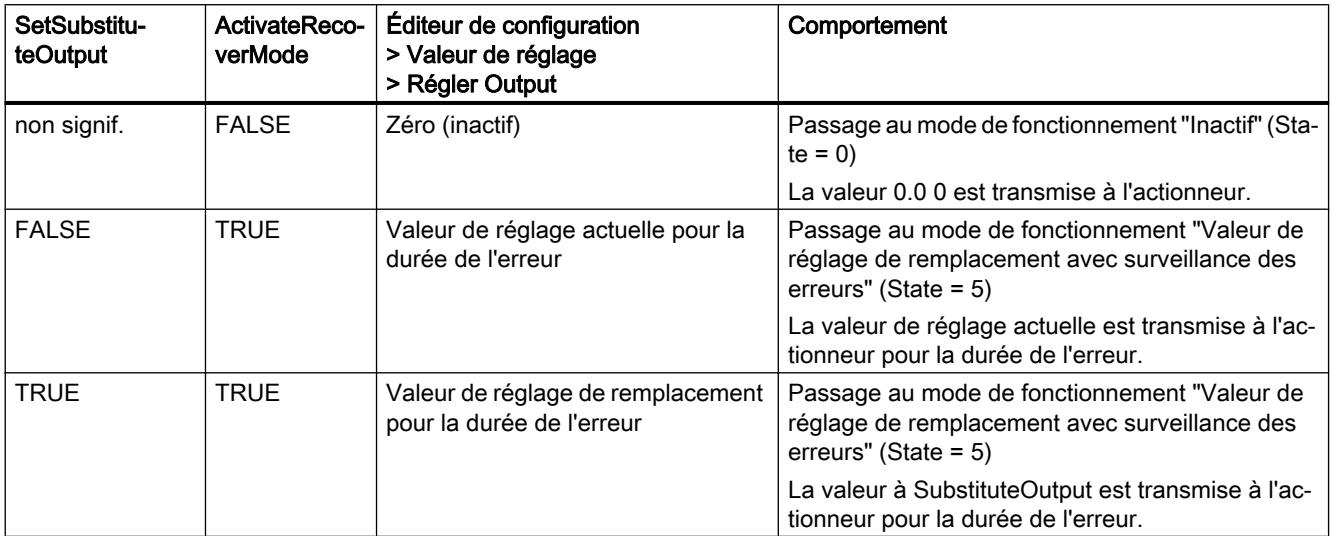

PID\_Compact utilise ManualValue comme valeur de réglage en mode manuel, sauf si ManualValue est invalide. Si ManualValue est invalide, SubstituteOutput est utilisé. Si ManualValue et SubstituteOutput sont invalides, Config.OutputLowerLimit est utilisé.

Le paramètre Error indique si une erreur est actuellement présente. Quand l'erreur a disparu, Error = FALSE. Le paramètre ErrorBits indique les erreurs qui se sont produites. ErrorBits est réinitialisé par un front montant à Reset ou ErrorAck.

## Mode opératoire PID\_Compact V2

## Surveiller les limites de mesure

Vous définissez une limite supérieure et une limite inférieure de la mesure dans les variables Config.InputUpperLimit et Config.InputLowerLimit. Si la mesure se trouve en dehors de ces limites, une erreur survient (ErrorBits = 0001h).

Vous définissez une limite d'alerte supérieure et une limite d'alerte inférieure de la mesure dans les variables Config.InputUpperWarning et Config.InputLowerWarning. Si la mesure se trouve en dehors de ces limites d'alerte, une alerte survient (Warning = 0040h) et le paramètre de sortie InputWarning\_H ou InputWarning\_L passe à TRUE.

## Limiter consigne

Vous définissez une limite supérieure et inférieure de la consigne dans les variables Config.SetpointUpperLimit et Config.SetpointLowerLimit. PID\_Compact limite automatiquement la consigne aux limites de la mesure. Vous pouvez limiter la consigne à une plage inférieure. PID\_Compact contrôle si cette plage se trouve dans les limites de la mesure. Si la consigne se trouve hors de ces limites, les limites inférieure et supérieure sont utilisées comme consigne et le paramètre de sortie SetpointLimit\_H ou SetpointLimit\_L passe à TRUE.

La consigne est limitée dans tous les modes de fonctionnement.

## Limiter la valeur de réglage

Vous déterminez une limite supérieure et une limite inférieure de la valeur de réglage dans les variables Config.OutputUpperLimit et Config.OutputLowerLimit. Output, ManualValue et SubstituteOutput sont limités à ces valeurs. Les limites de valeur de réglage doivent être dans le sens de régulation.

Les valeurs admissibles pour les limites de la valeur de réglage dépendent de Output utilisé.

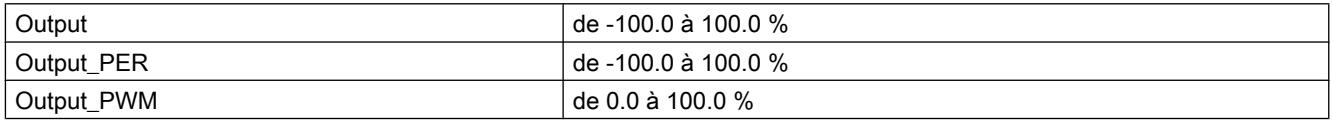

Règle à appliquer :

OutputUpperLimit > OutputLowerLimit

#### **Remarque**

#### Utilisation avec deux actionneurs ou plus

PID\_Compact ne convient pas pour l'utilisation avec deux actionneurs ou plus (p. ex. dans des applications de chauffage ou de refroidissement), car des actionneurs différents ont besoin de paramètres PID différents pour obtenir un bon comportement de régulation. Pour les applications faisant appel à deux actionneurs d'actions opposées, utilisez PID\_Temp.

## Valeur de réglage de remplacement

En cas d'erreur, PID\_Compact peut fournir une valeur de réglage de remplacement que vous définissez au niveau de la variable SubstituteOutput. La valeur de réglage de remplacement doit être dans les limites de la valeur de réglage.

## Surveiller la validité des signaux

En cas d'utilisation, la validité des valeurs des paramètres suivants est surveillée :

- Setpoint
- Input
- Input\_PER
- Disturbance
- ManualValue
- SubstituteOutput
- Output
- Output\_PER
- Output\_PWM

## Surveillance du temps d'échantillonnage PID\_Compact

Le temps d'échantillonnage correspond idéalement au temps de cycle de l'OB appelant. L'instruction PID\_Compact permet de mesurer l'intervalle de temps entre deux appels respectifs. Le résultat est le temps d'échantillonnage actuel. Lors de chaque changement du mode de fonctionnement et à la première mise en route, une moyenne est calculée à partir des 10 premiers temps d'échantillonnage. Si la période d'échantillonnage actuelle diverge trop de cette valeur moyenne, une erreur survient (Error = 0800h).

Une erreur survient en cours d'optimisation si :

- Nouvelle valeur moyenne > = 1,1 x ancienne valeur moyenne
- Nouvelle valeur moyenne <= 0,9 x ancienne valeur moyenne

Une erreur survient en mode automatique si :

- Nouvelle valeur moyenne > = 1,5 x ancienne valeur moyenne
- Nouvelle valeur moyenne <= 0,5 x ancienne valeur moyenne

Si la surveillance du temps d'échantillonnage est désactivée (CycleTime.EnMonitoring = FALSE), vous pouvez aussi appeler PID\_Compact dans OB1. Dans ce cas, vous devez accepter une moindre qualité de régulation du fait de la fluctuation du temps d'échantillonnage.

## Temps d'échantillonnage de l'algorithme PID

Comme le système réglé nécessite un certain temps pour réagir à une modification de la valeur de réglage, il est judicieux de ne pas calculer cette valeur à chaque cycle. Le temps d'échantillonnage de l'algorithme PID est le temps entre deux calculs de valeurs de réglage. Il est déterminé pendant l'optimisation et arrondi à un multiple du temps de cycle. Toutes les autres fonctions de PID\_Compact sont exécutées lors de chaque appel.

Lorsque vous utilisez Output\_PWM, la précision du signal de sortie est déterminée par le rapport de la période d'échantillonnage de l'algorithme PID au temps de cycle de l'OB. Le temps de cycle doit s'élever au moins à l'algorithme PID égal à 10 fois la période d'échantillonnage.

## Sens de régulation

La plupart du temps, une augmentation de la mesure doit être atteinte avec une augmentation de la valeur de réglage. Dans ce cas, on parle d'un sens de régulation normal. Il peut être nécessaire d'inverser le sens de régulation pour les refroidissements et les régulations d'écoulement. PID\_Compact ne fonctionne pas avec un gain proportionnel négatif. Si InvertControl = TRUE, un signal d'écart croissant provoque une diminution de la valeur de réglage. Le sens de régulation est pris en compte aussi pendant l'optimisation préalable et l'optimisation fine.

# Paramètres d'entrée PID\_Compact V2

### Tableau 4-56

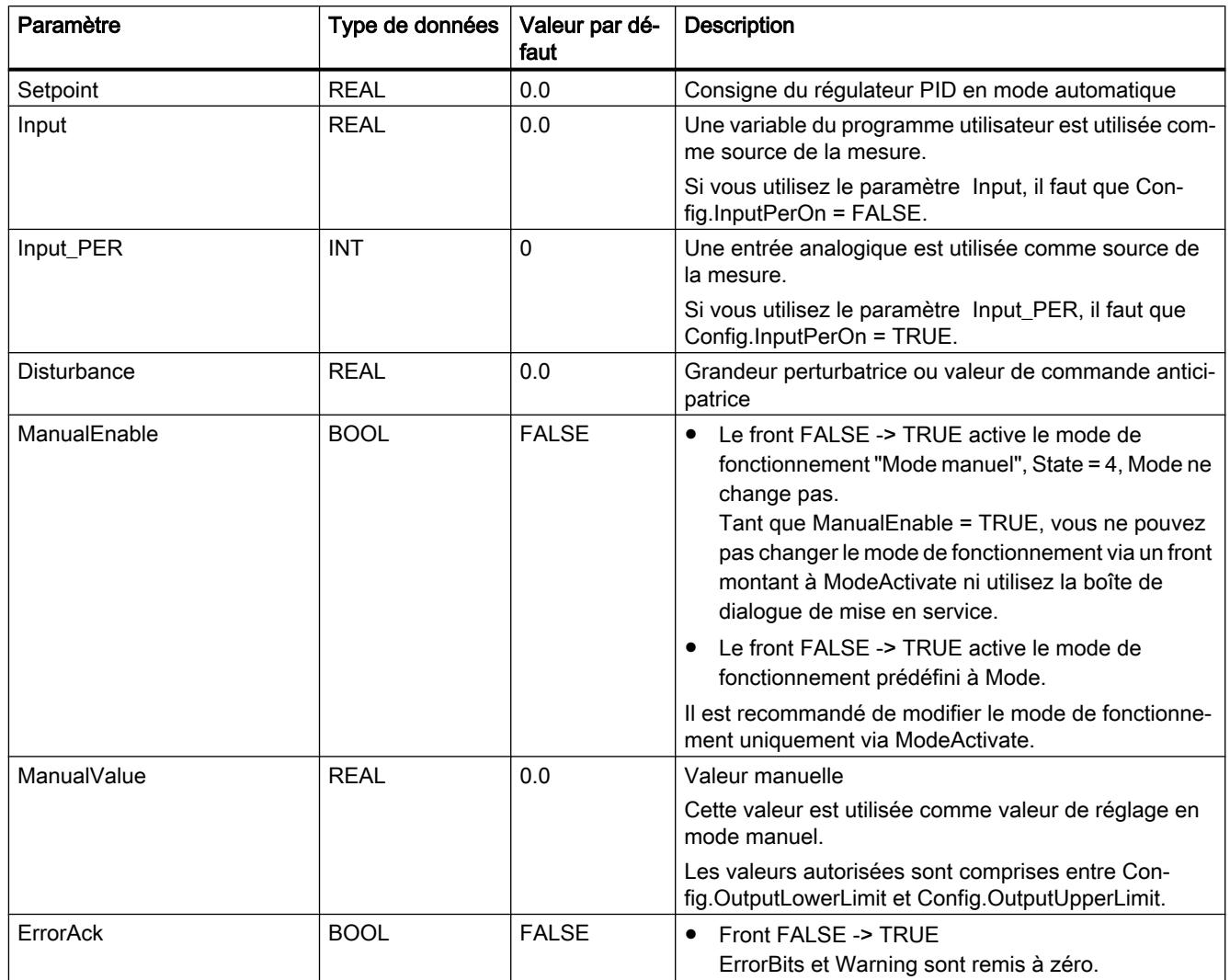

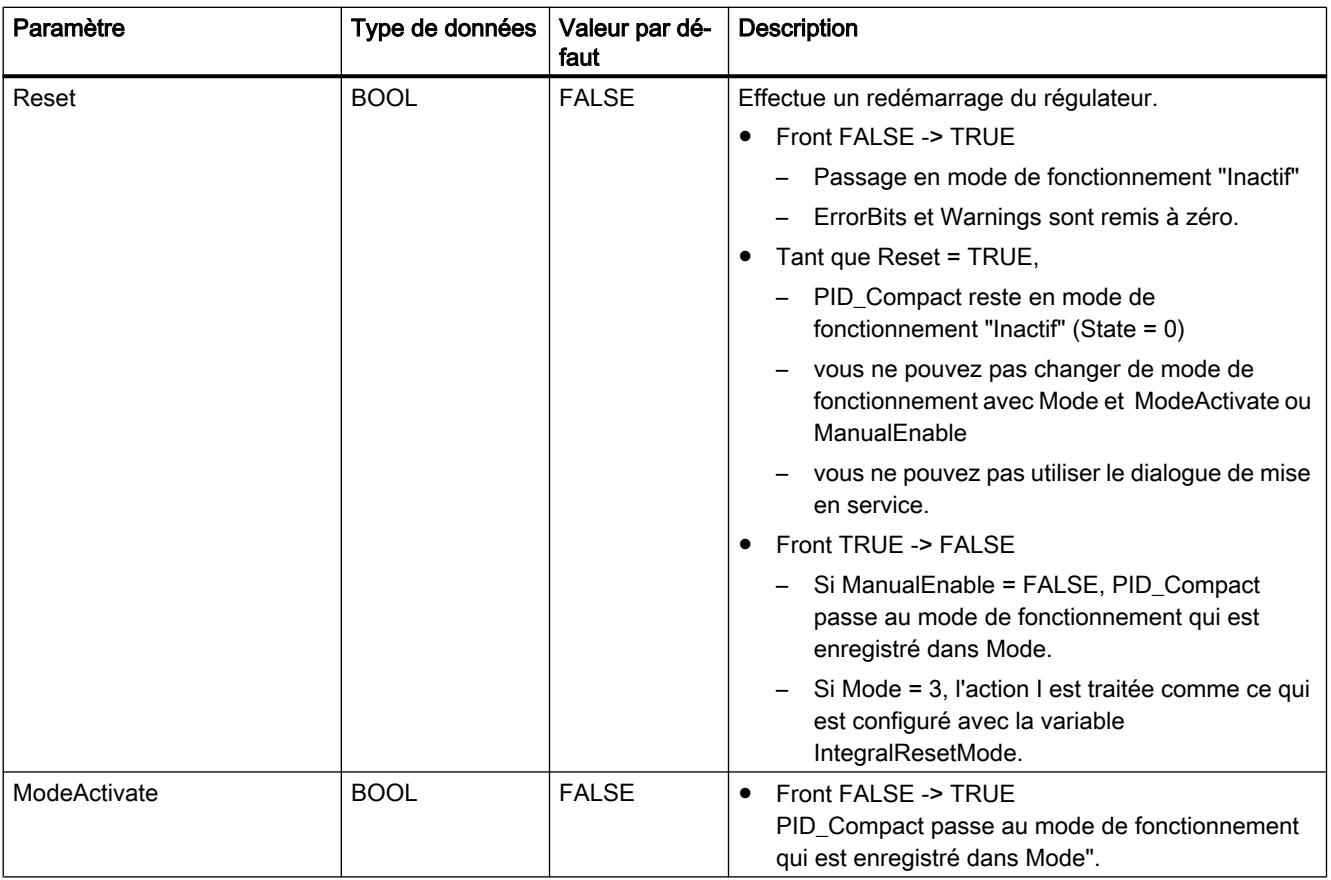

# Paramètres de sortie PID\_Compact V2

Tableau 4-57

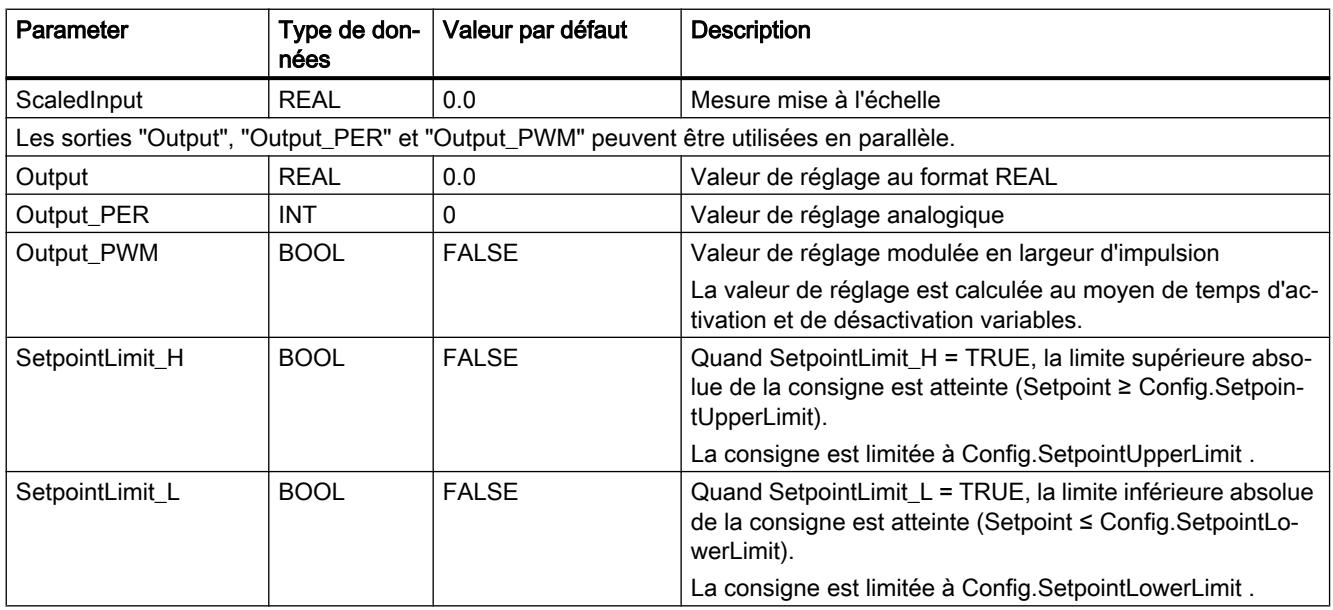

4.1 Motion Control

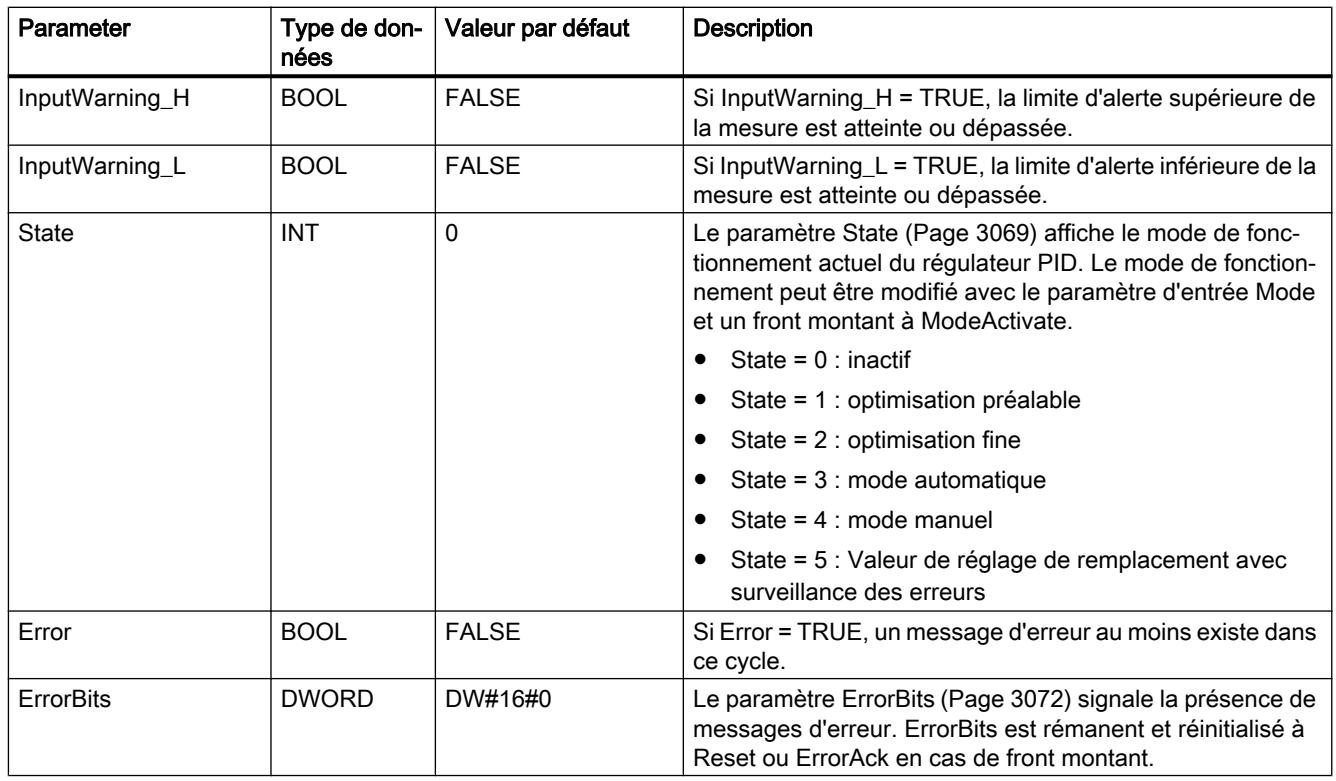

# Paramètres d'entrée/sortie PID\_Compact V2

Tableau 4-58

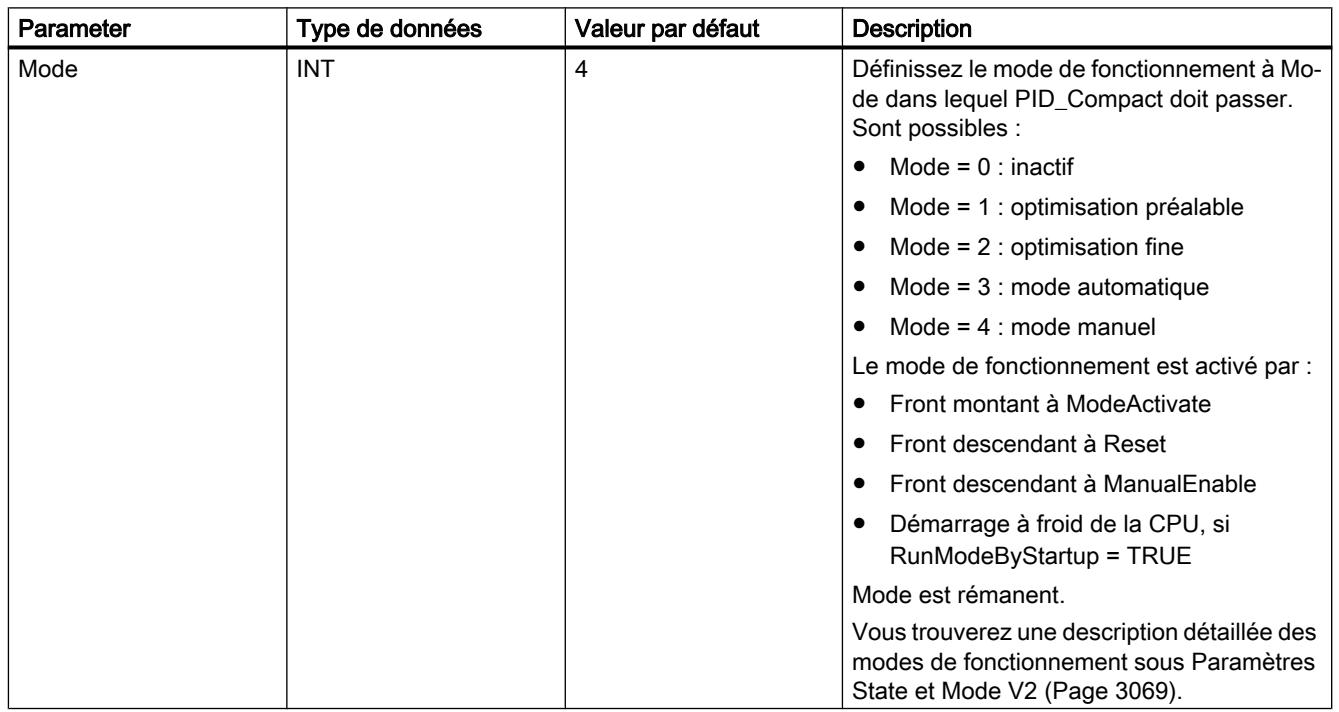

## Voir aussi

[Paramètres State et Mode V2](#page-6632-0) (Page [3069\)](#page-6632-0)

## Variables statiques PID\_Compact V2

Les variables qui ne sont pas mentionnées ne doivent pas être modifiées. Elles ne sont utilisées qu'en interne.

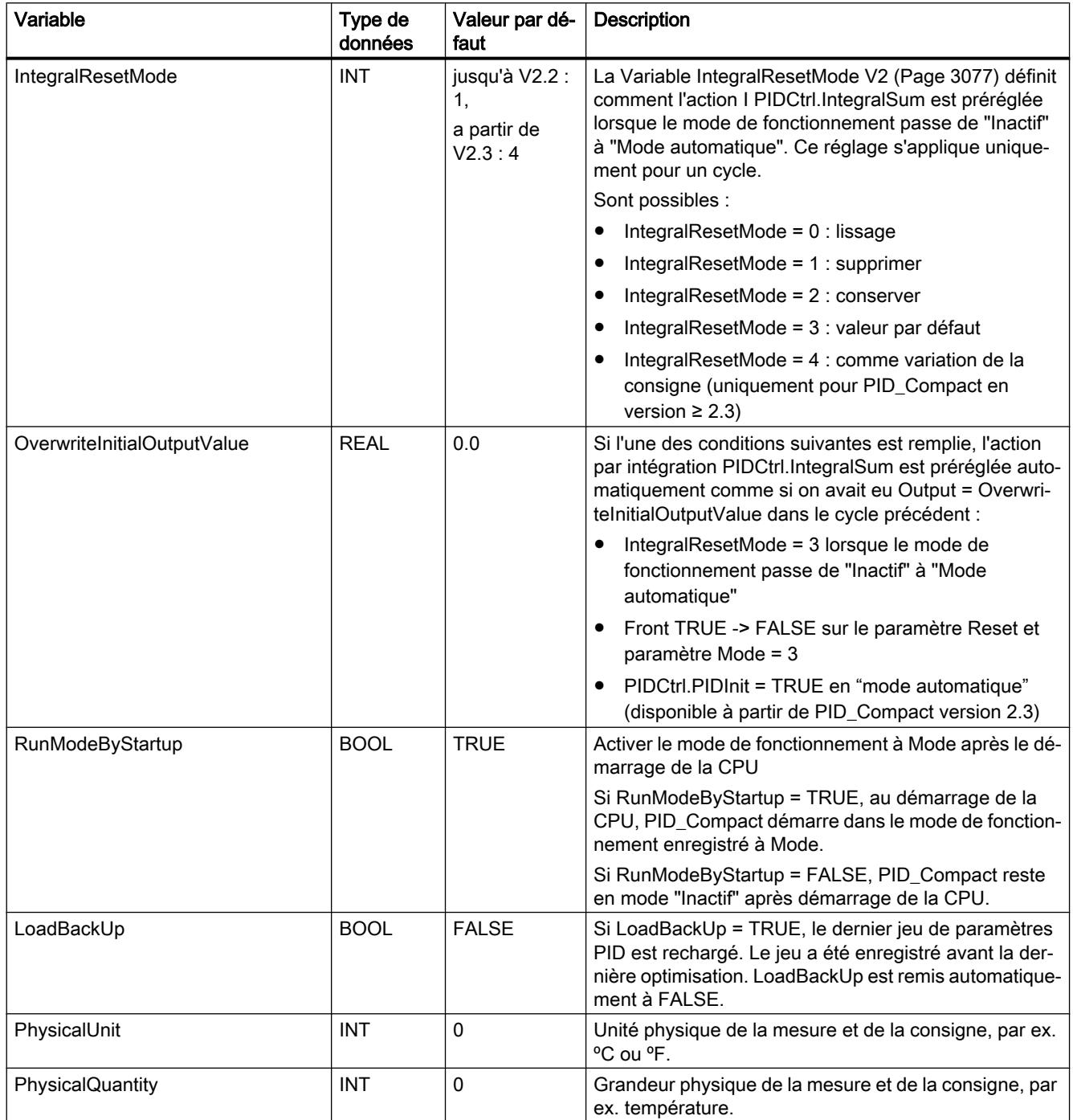

4.1 Motion Control

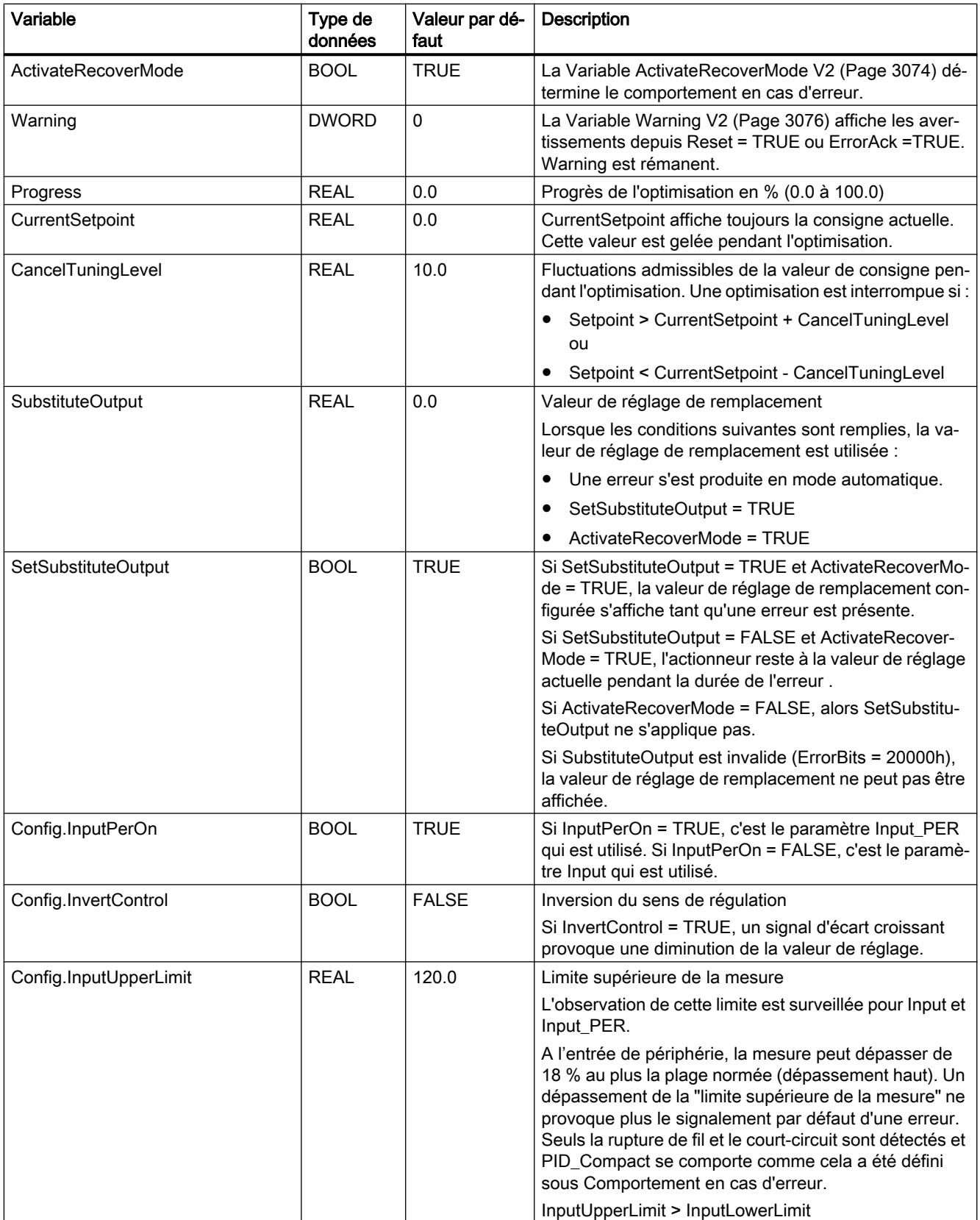
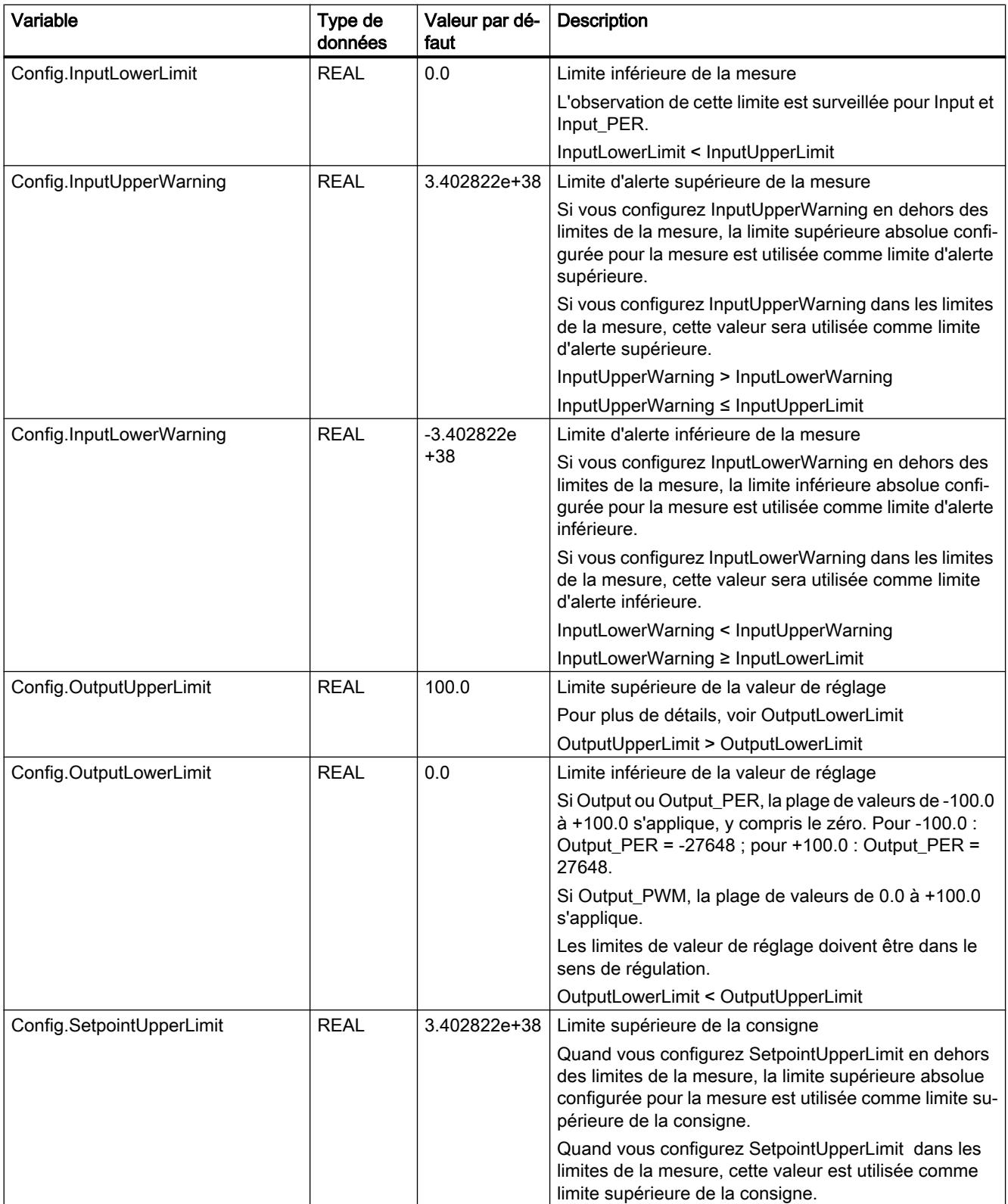

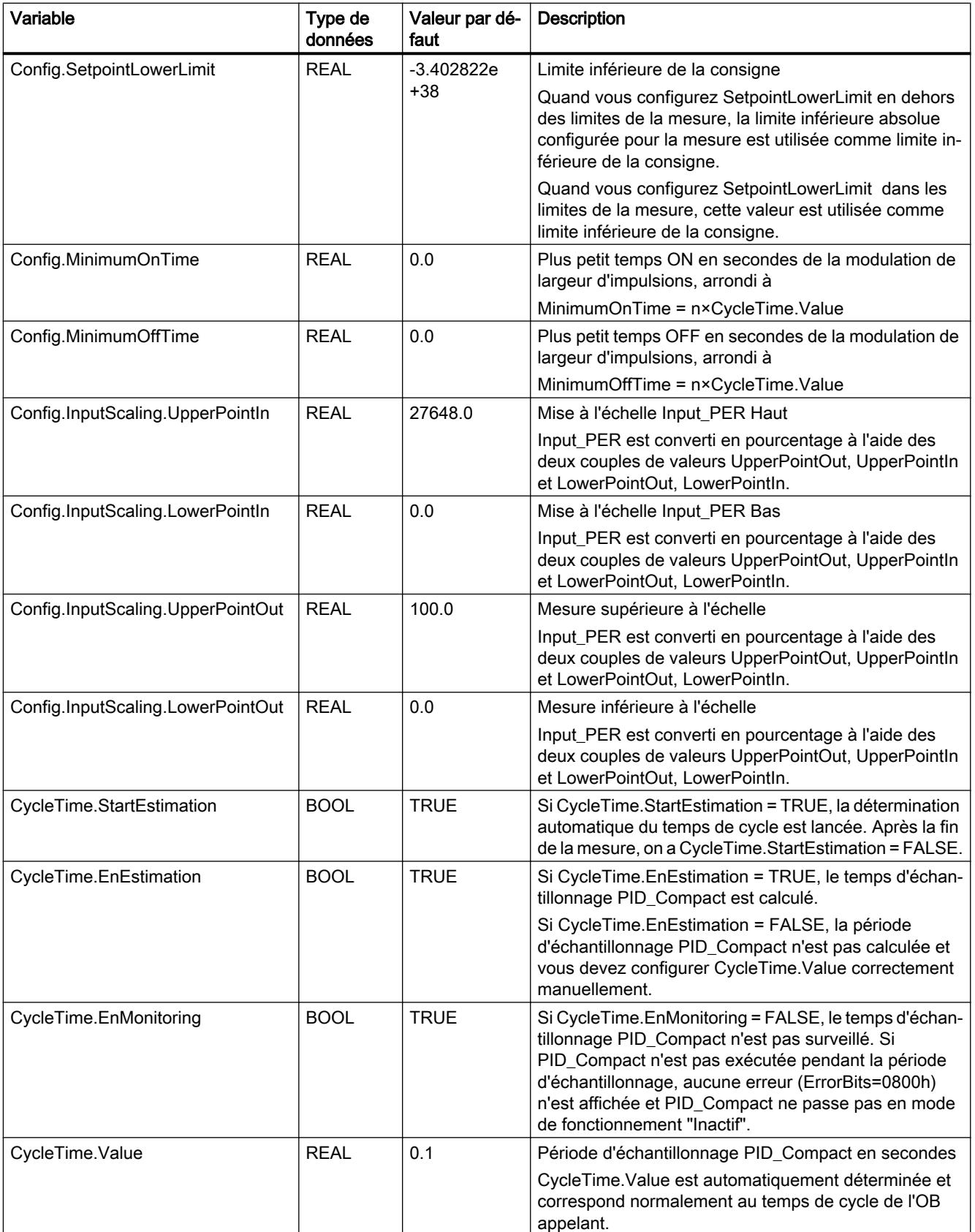

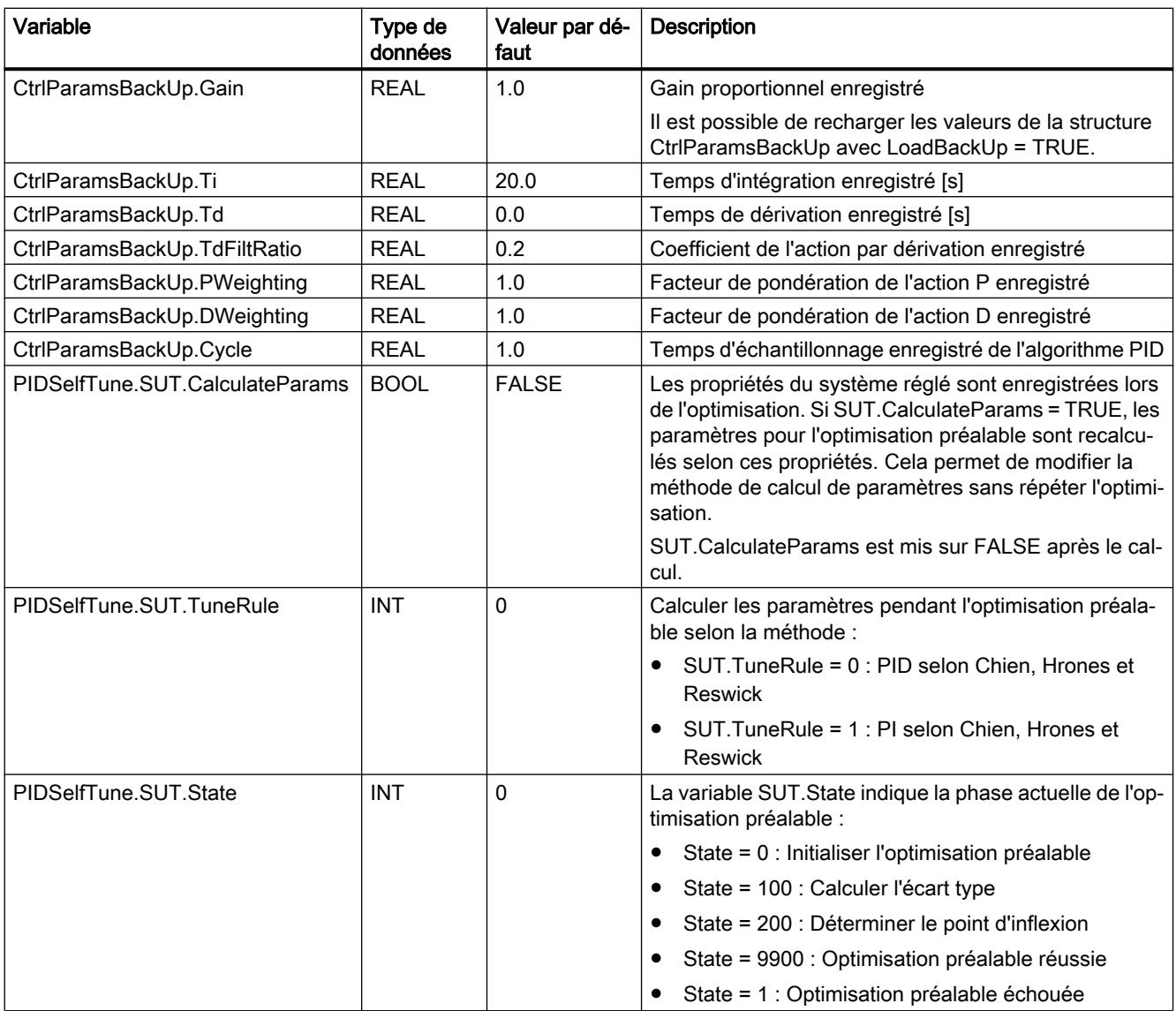

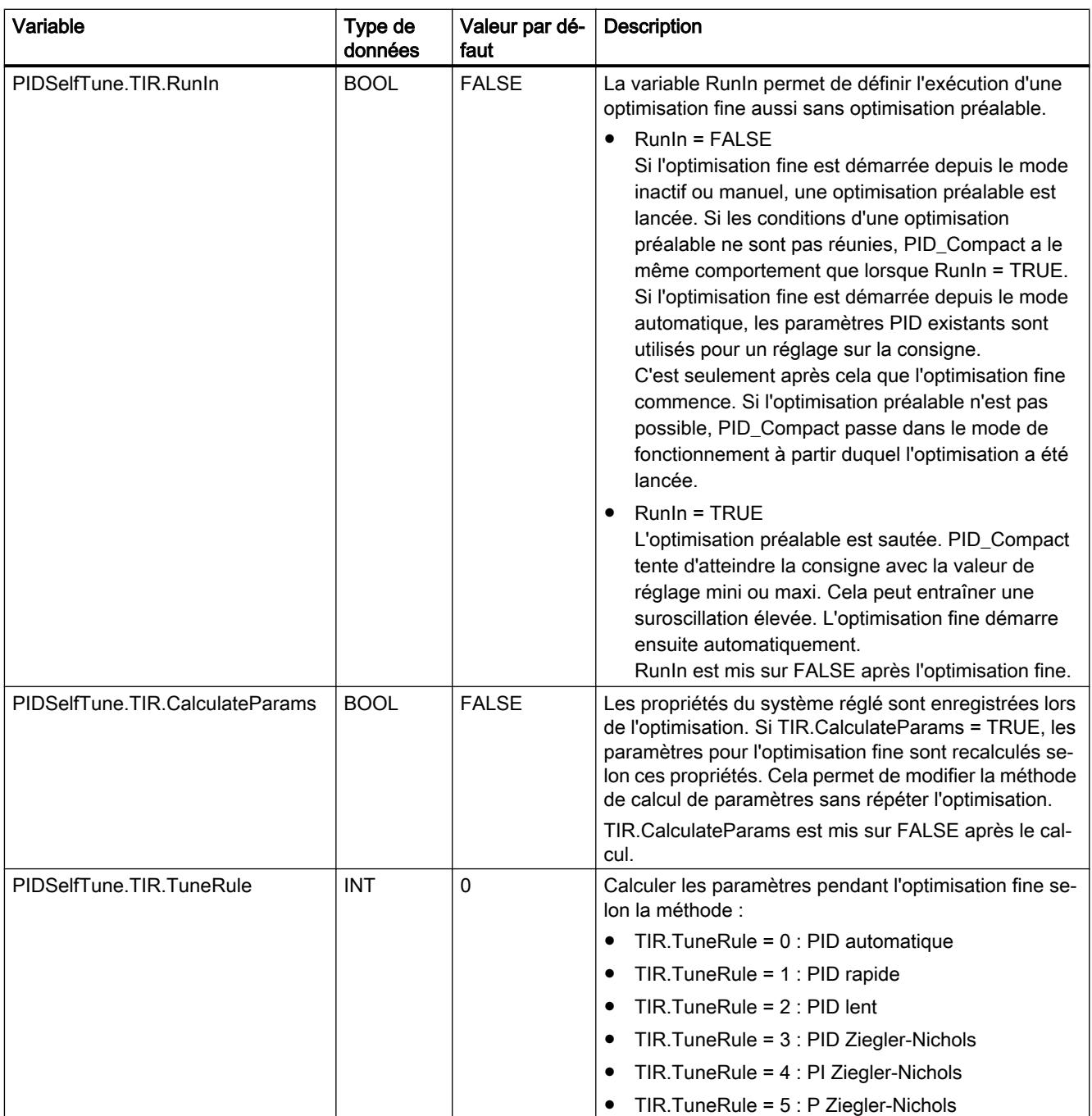

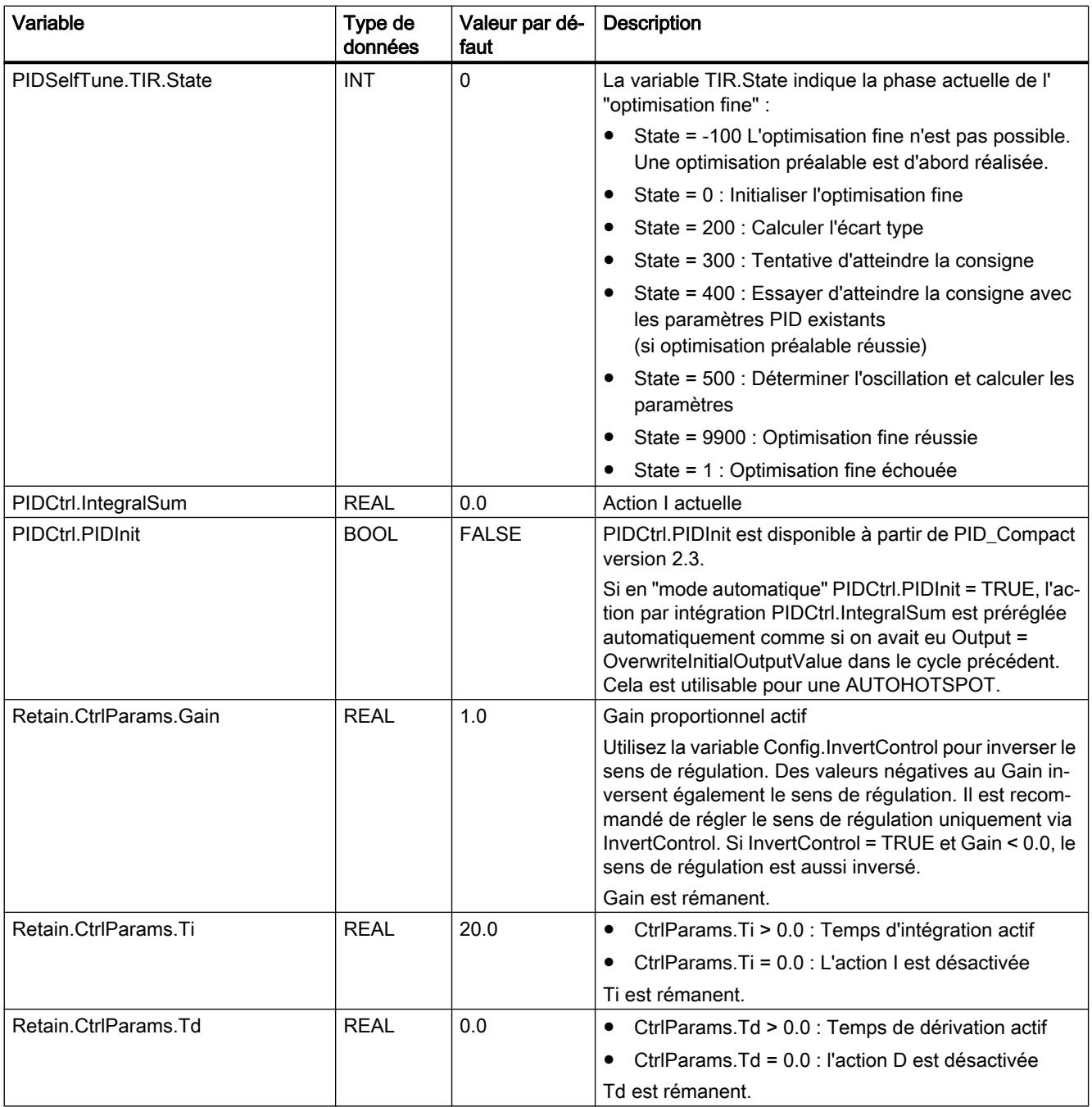

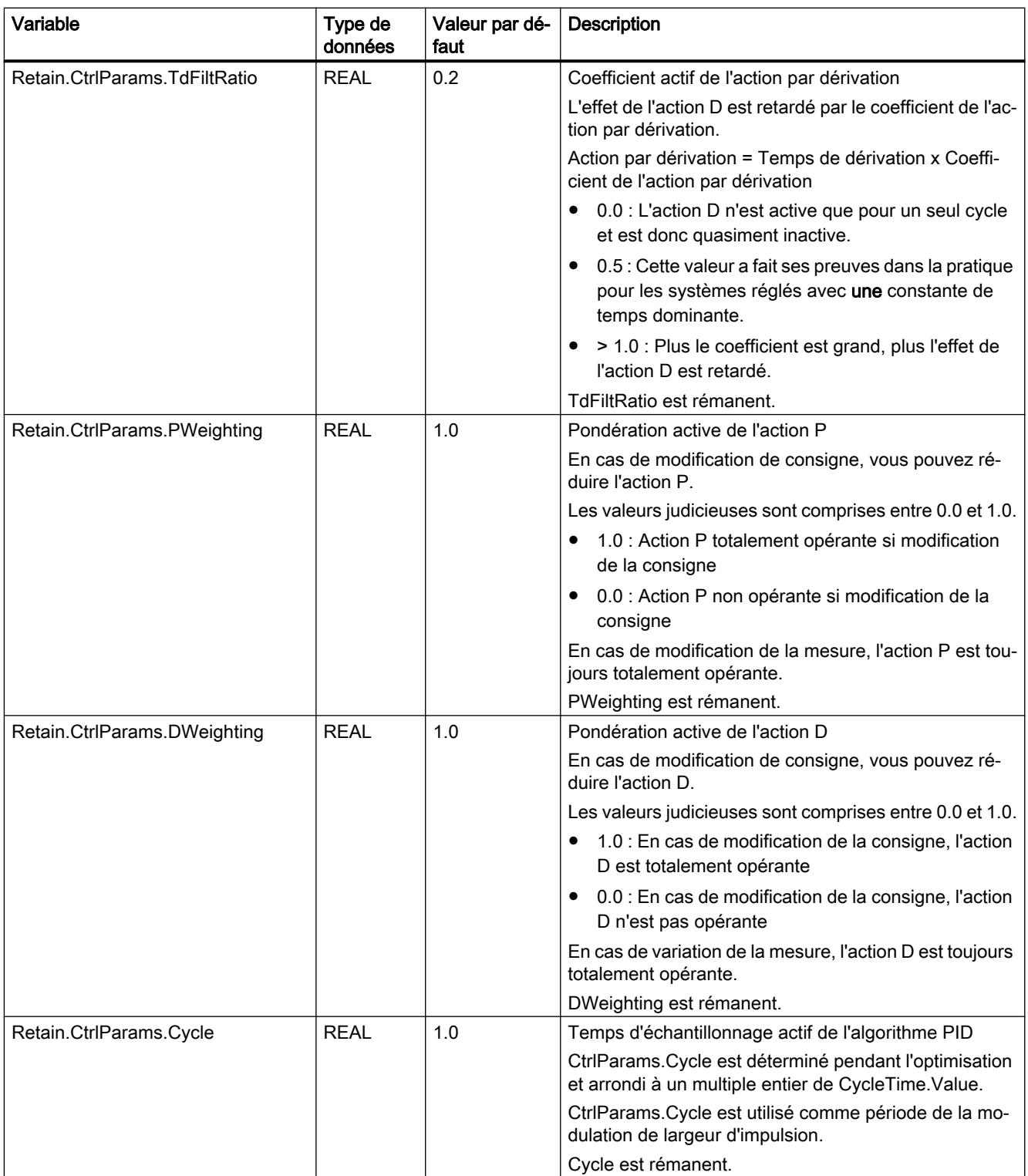

#### Remarque

Faites passer les variables de la présente liste en mode de fonctionnement "Inactif" pour éviter un comportement erroné du régulateur PID.

#### Voir aussi

[Variable ActivateRecoverMode V2](#page-6637-0) (Page [3074\)](#page-6637-0)

[Variable Warning V2](#page-6639-0) (Page [3076\)](#page-6639-0)

# Modifications de l'interface PID\_Compact V2

Le tableau suivant indique ce qui a changé sur l'interface de l'instruction PID\_Compact.

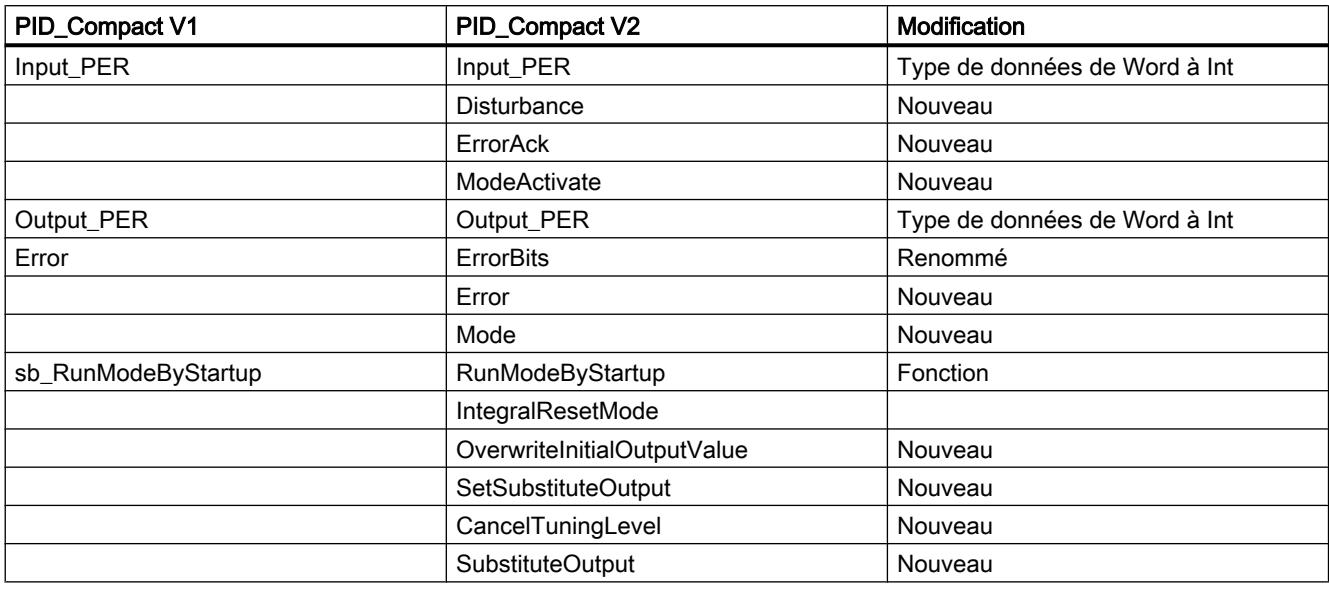

Le tableau suivant indique quelles variables ont été renommées.

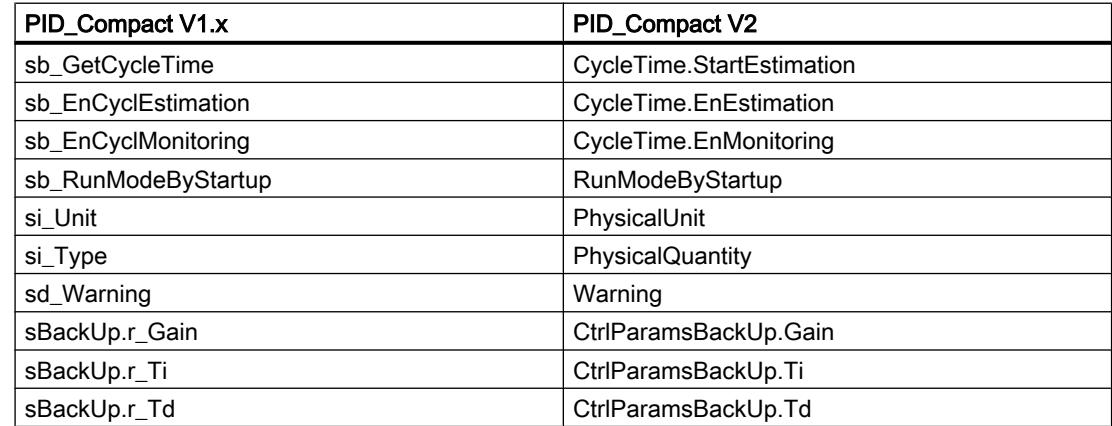

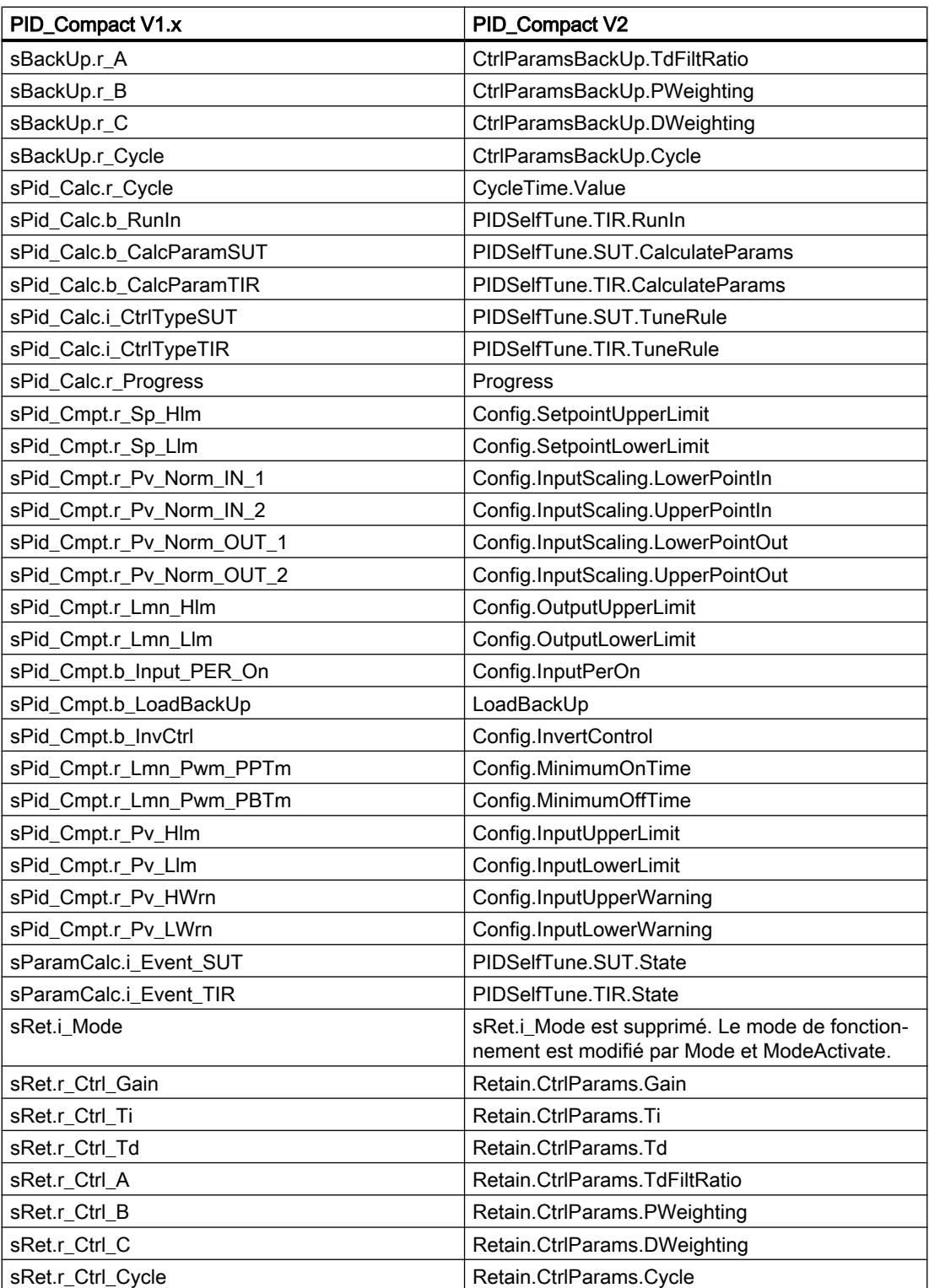

# Paramètres State et Mode V2

### Corrélation entre les paramètres

Le paramètre State affiche le mode de fonctionnement actuel du régulateur PID. Vous ne pouvez pas modifier le paramètre State.

Avec un front montant à ModeActivate, PID\_Compact passe en mode de fonctionnement enregistré au paramètre d'entrée/sortie Mode.

Quand la CPU est mise en route ou passe de STOP à RUN, PID\_Compact démarre dans le mode de fonctionnement enregistré à Mode. Pour laisser PID\_Compact en mode "Inactif", mettez RunModeByStartup = FALSE.

## Signification des valeurs

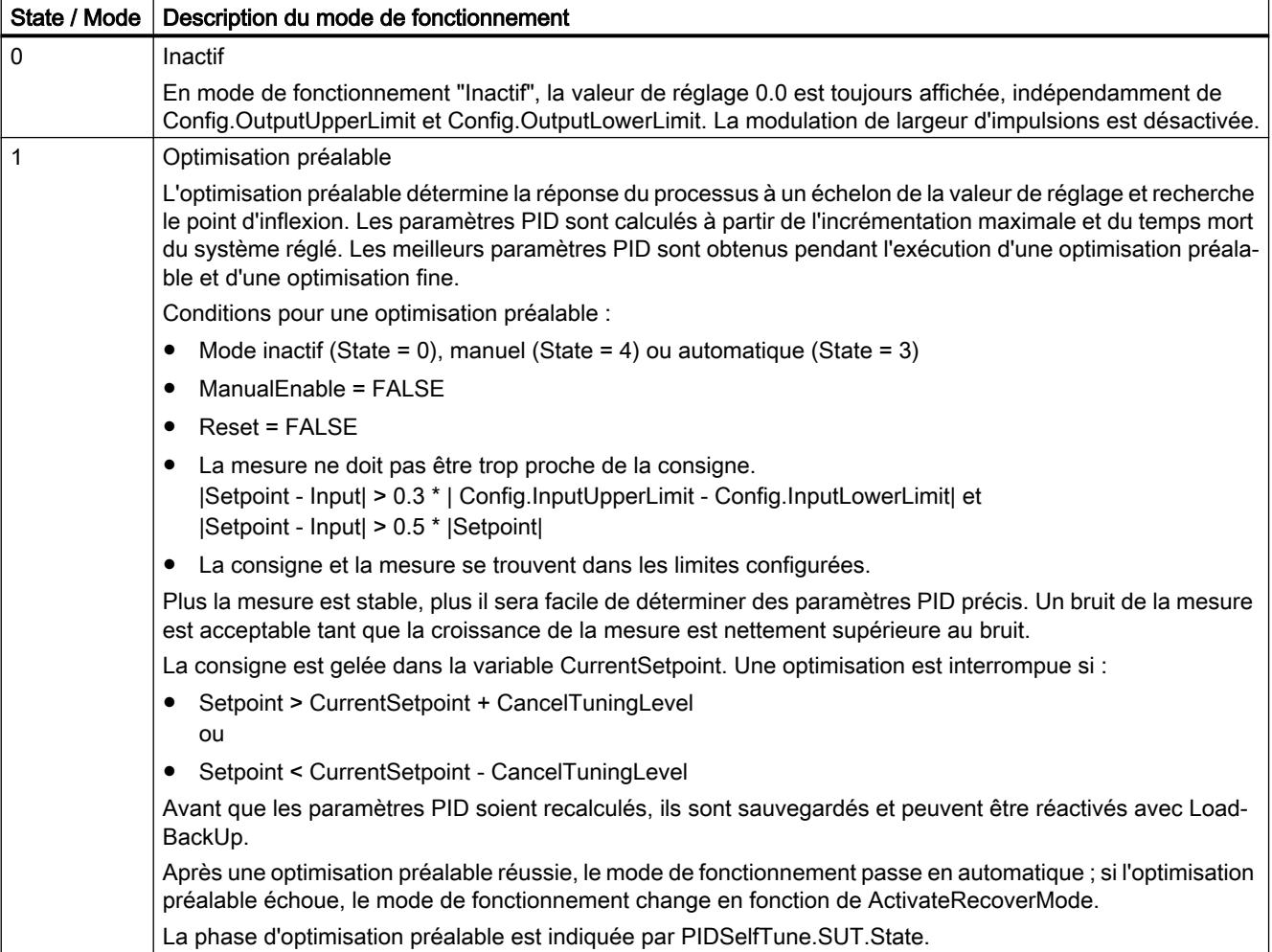

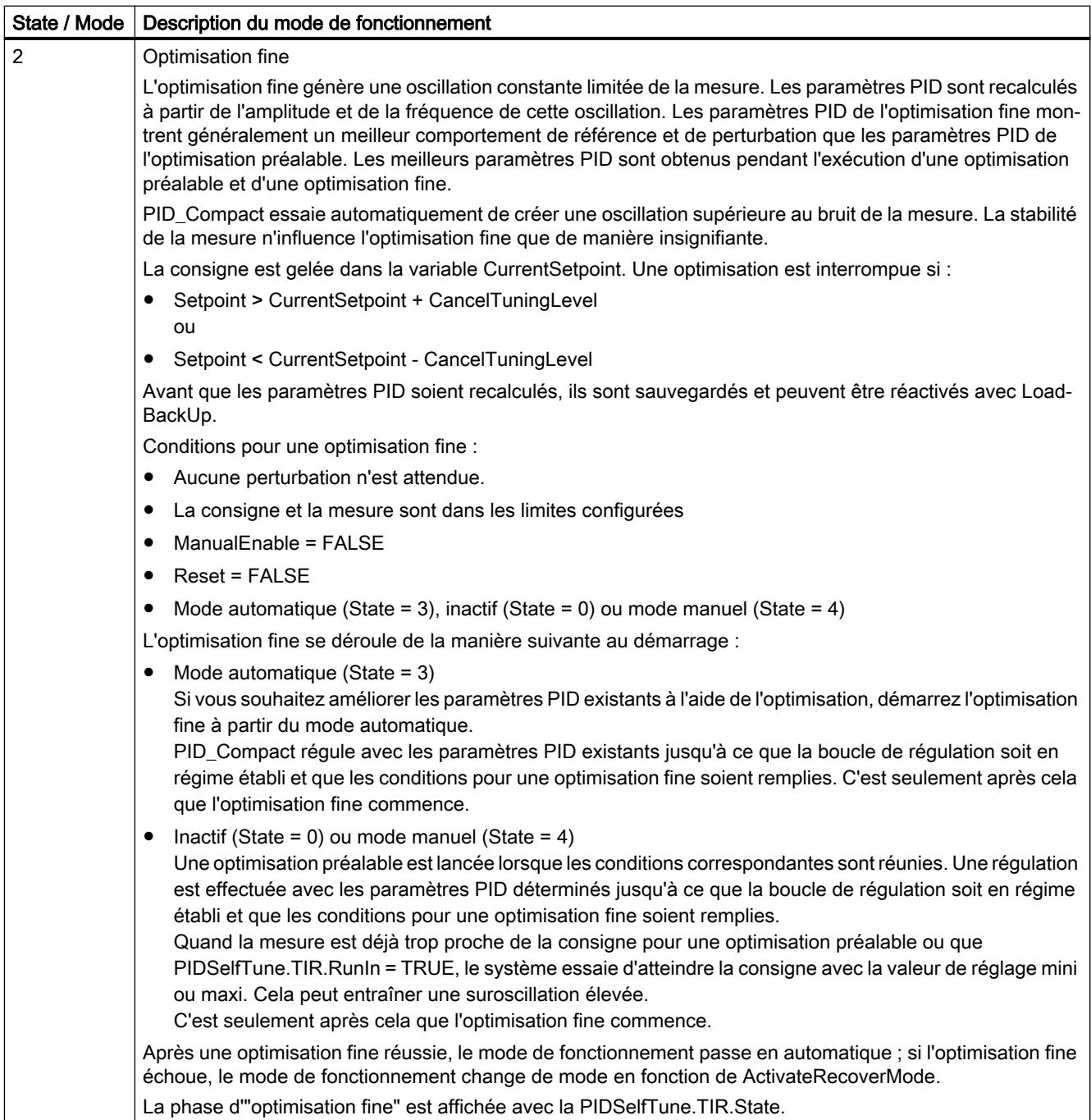

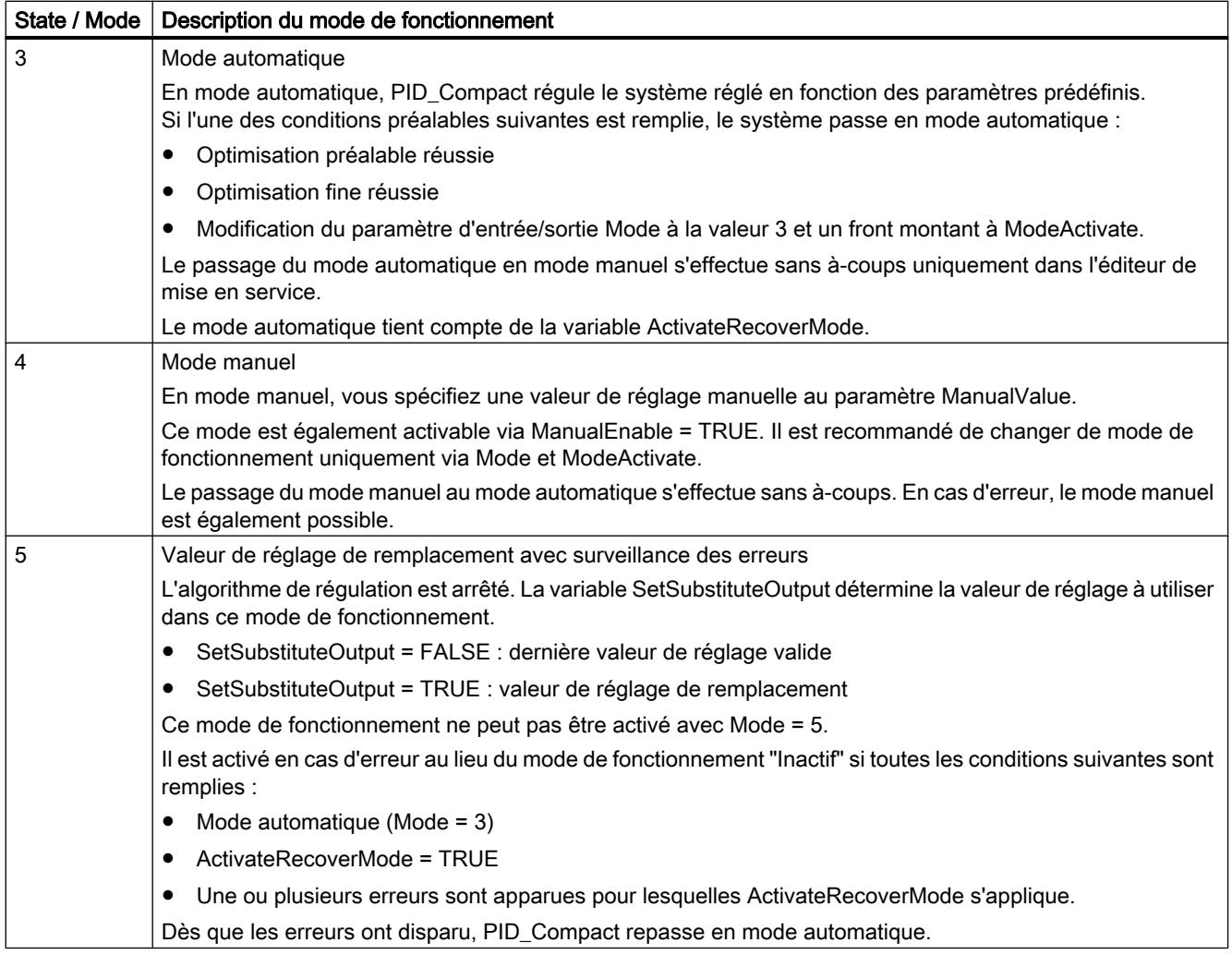

### Comportement ENO

Si State = 0, alors ENO = FALSE.

Si State ≠ 0, alors ENO = TRUE.

#### Changement de mode de fonctionnement automatique pendant la mise en route

Après une optimisation préalable ou fine réussie, le mode automatique est activé. Le tableau suivant indique comment Mode et State évoluent pendant une optimisation préalable réussie.

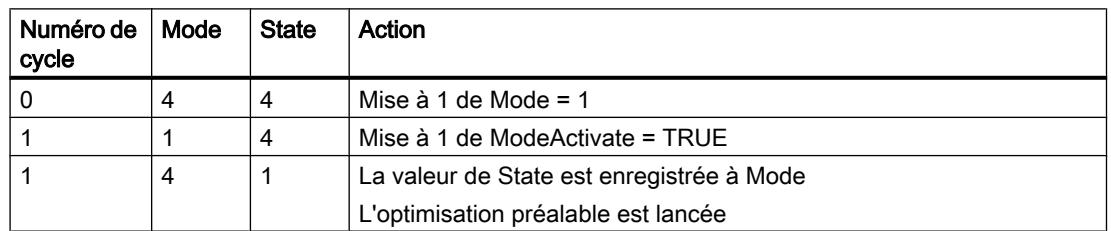

#### 4.1 Motion Control

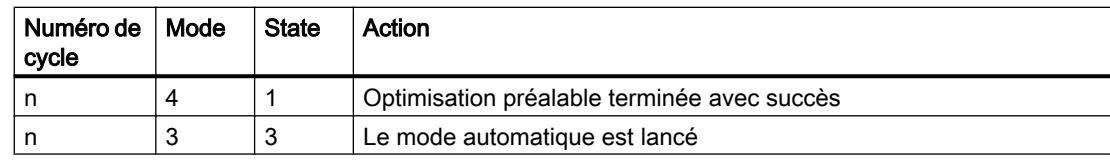

En cas d'erreur, PID\_Compact change automatiquement de mode de fonctionnement. Le tableau suivant indique comment Mode et State évoluent pendant une optimisation préalable erronée.

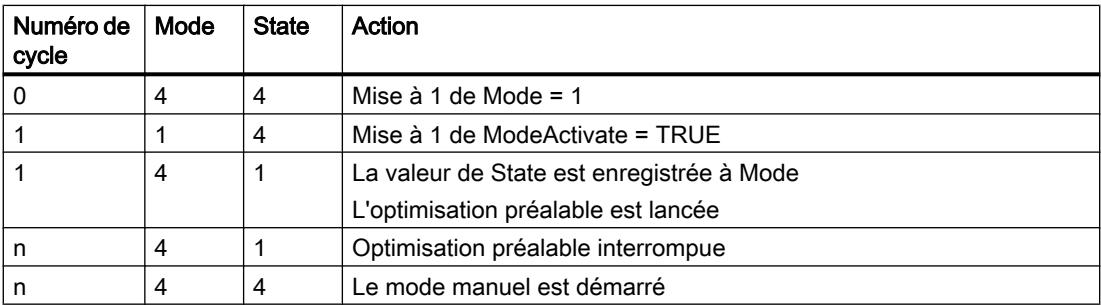

Si ActivateRecoverMode = TRUE, le mode de fonctionnement qui est enregistré dans Mode est activé. Au démarrage de l'optimisation préalable ou fine, PID\_Compact a enregistré la valeur de State au paramètre d'entrée/sortie Mode. PID\_Compact passe donc dans le mode de fonctionnement à partir duquel l'optimisation a été lancée.

Si ActivateRecoverMode = FALSE, le système passe en mode de fonctionnement "Inactif".

#### Voir aussi

[Paramètres de sortie PID\\_Compact V2](#page-6620-0) (Page [3057](#page-6620-0))

## Paramètre ErrorBits V2

En présence de plusieurs erreurs simultanées, les valeurs des ErrorBits s'affichent comme addition binaire. L'affichage de ErrorBits = 0003h, par ex., indique la présence simultanée des erreurs 0001h et 0002h.

PID\_Compact utilise ManualValue comme valeur de réglage en mode manuel. Errorbits = 10000h est l'exception.

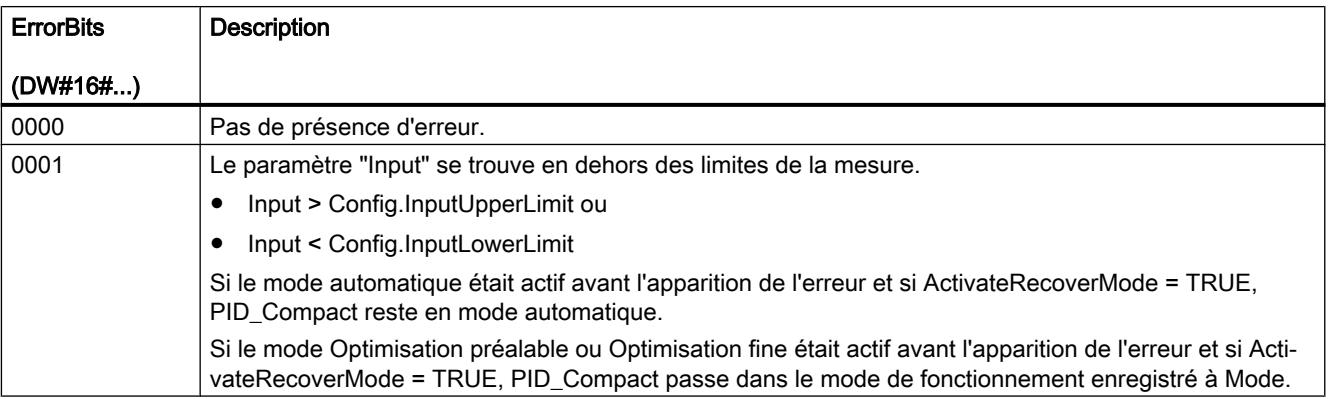

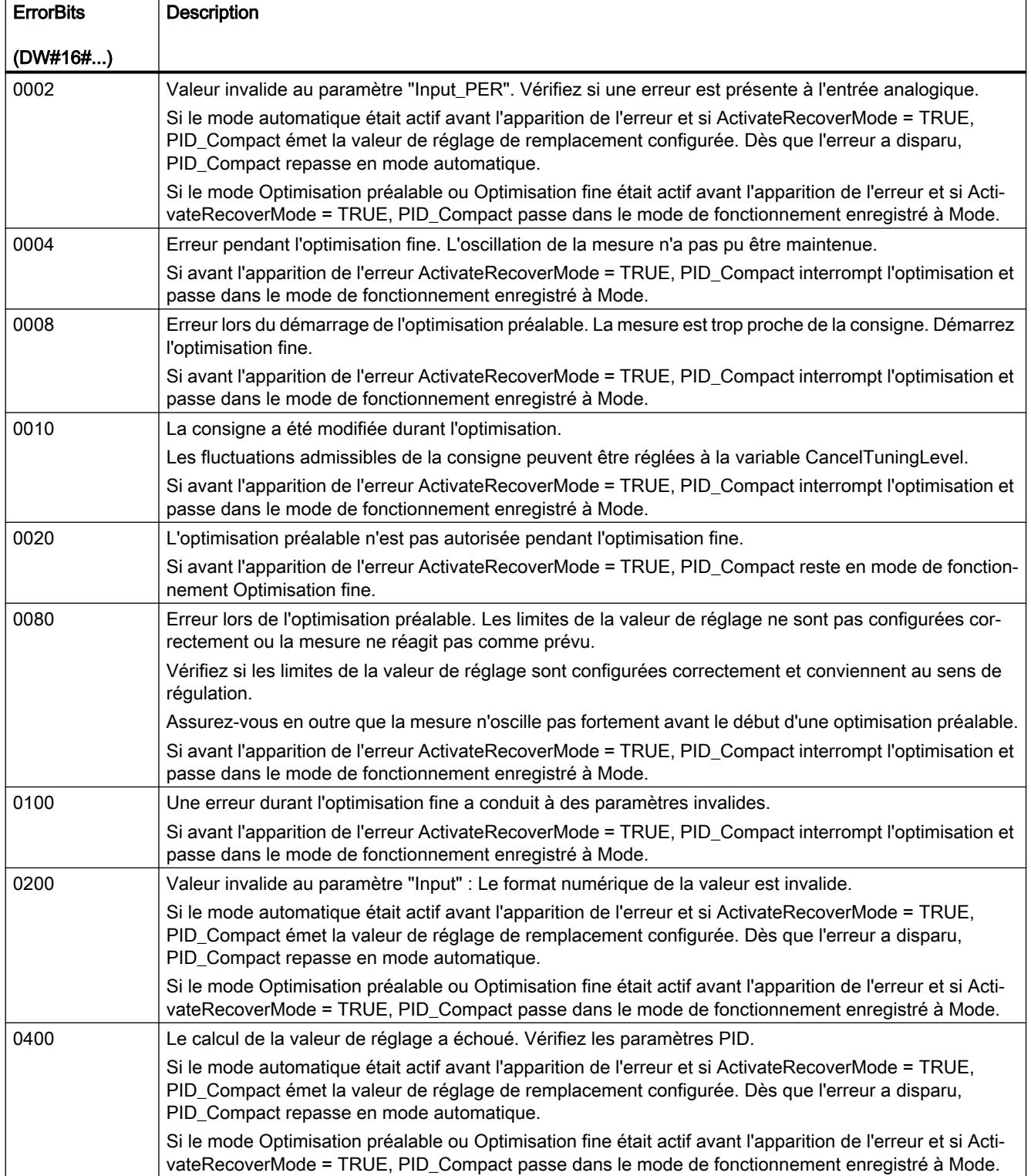

<span id="page-6637-0"></span>4.1 Motion Control

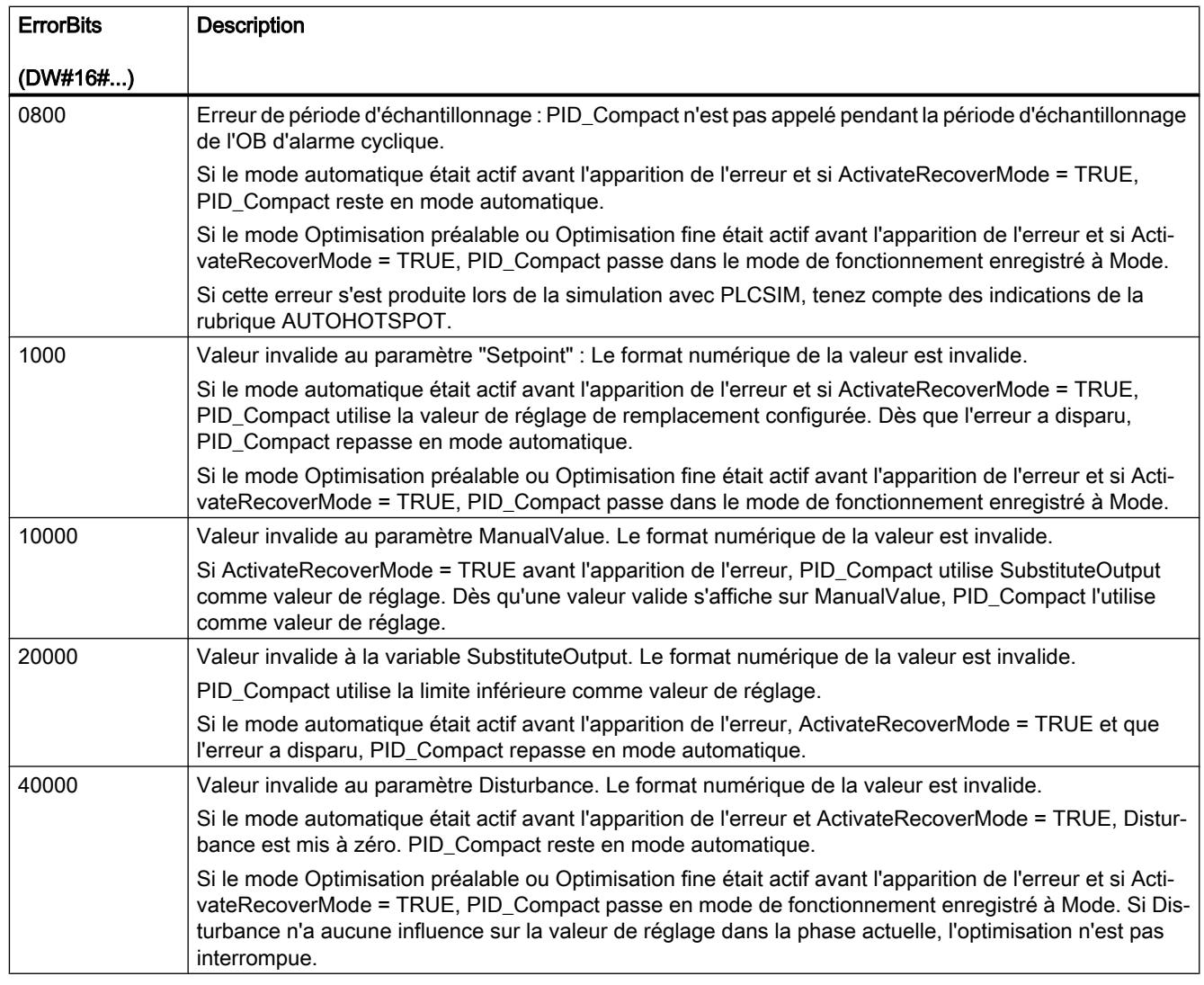

## Variable ActivateRecoverMode V2

La variable ActivateRecoverMode détermine le comportement en cas d'erreur. Le paramètre Error indique si une erreur est actuellement présente. Quand l'erreur a disparu, Error = FALSE. Le paramètre ErrorBits indique les erreurs survenues.

# Mode automatique

#### IMPORTANT

#### Votre installation peut être endommagée.

Si ActivateRecoverMode = TRUE, PID\_Compact reste en cas d'erreur en mode automatique, y compris en cas de dépassement des limites de la mesure. Cela peut endommager votre installation.

Configurez un comportement en cas d'erreur pour votre système réglé, qui protège votre installation de tout endommagement.

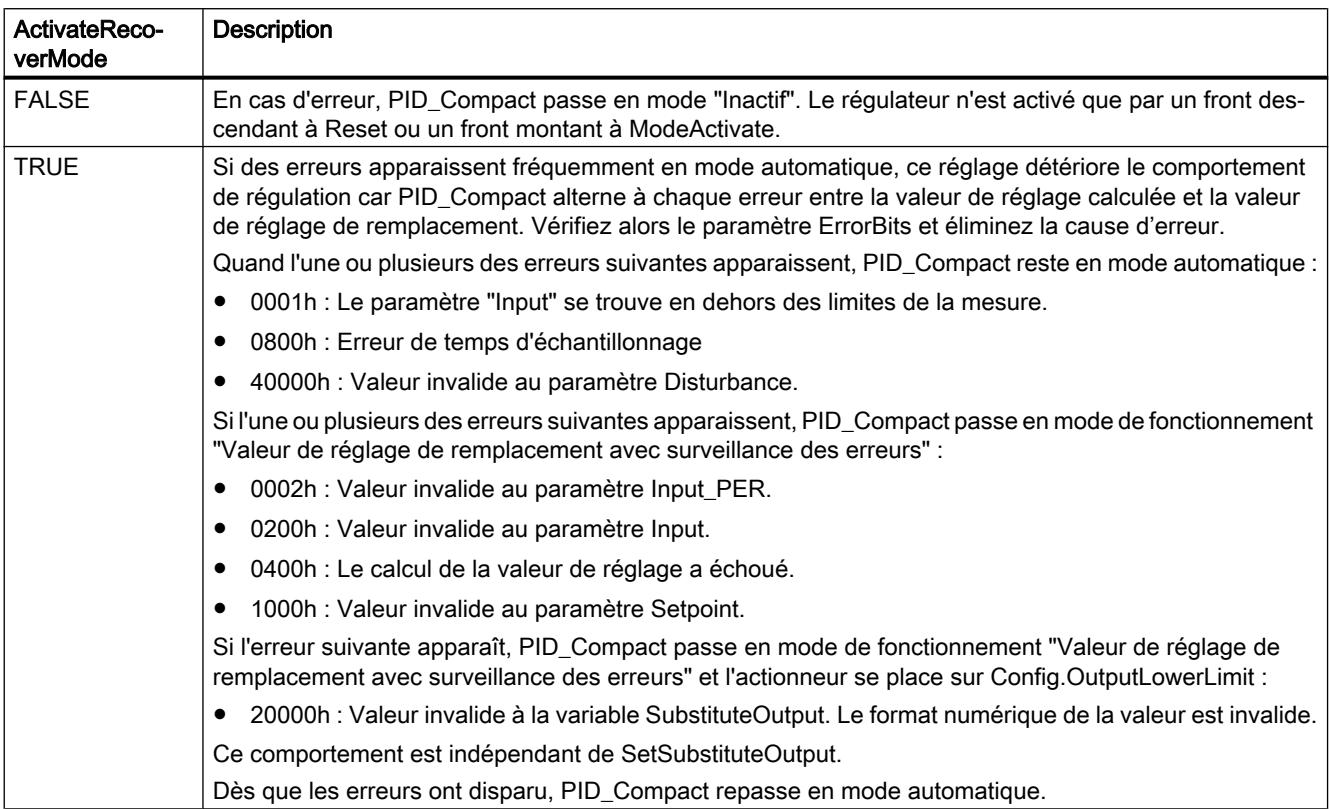

# <span id="page-6639-0"></span>Optimisation préalable et optimisation fine

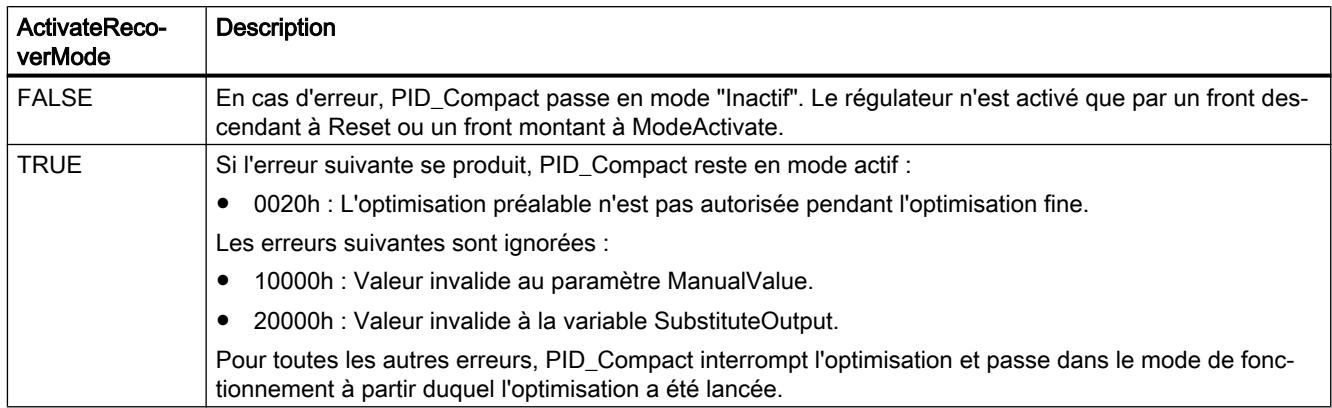

## Mode manuel

En mode manuel, ActivateRecoverMode n'a aucun effet.

# Variable Warning V2

En présence simultanée de plusieurs alertes, les valeurs des variables Warning sont affichées sous forme d'addition binaire. Si par ex. l'alerte affiche 0003h, cela indique la présence simultanée des alertes 0001h et 0002h.

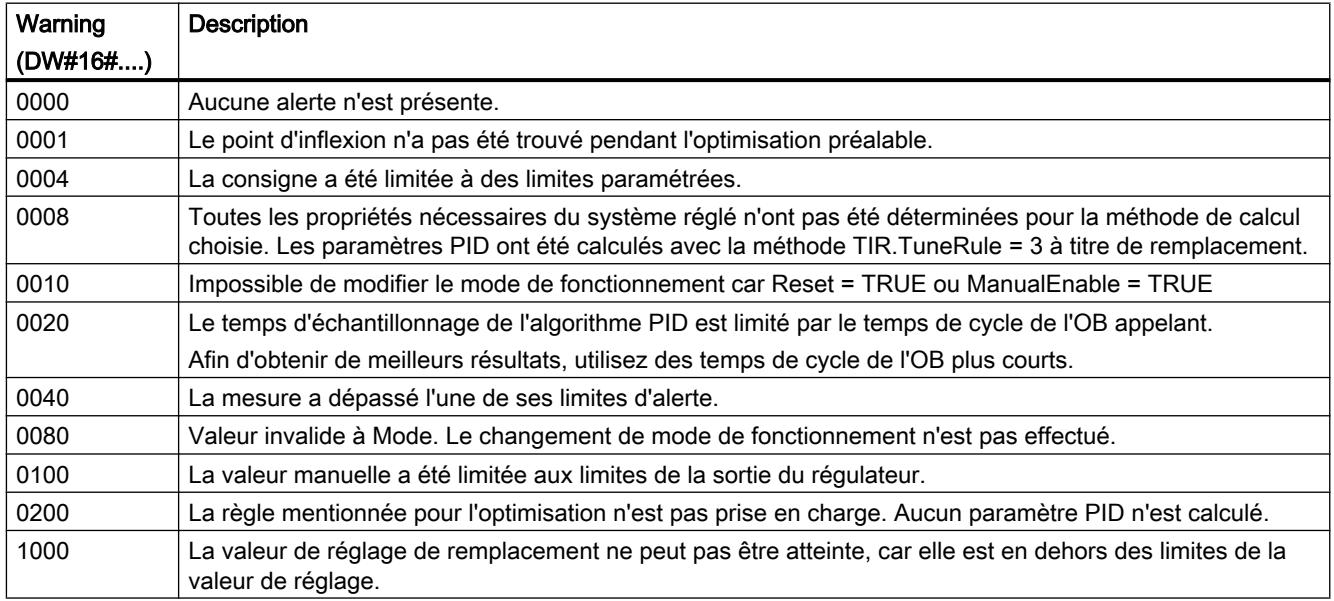

Les alarmes suivantes sont supprimées dès que la cause est éliminée :

- 0001h
- 0004h
- 0008h
- 0040h
- 0100h

Toutes les autres alertes sont supprimées avec un front montant à Reset ou ErrorAck.

## Variable IntegralResetMode V2

La variable IntegralResetMode détermine la valeur par défaut de l'action I PIDCtrl.IntegralSum :

- lorsque le mode de fonctionnement passe de "Inactif" à "Mode automatique"
- en cas de front TRUE -> FALSE sur le paramètre Reset et paramètre Mode = 3

Ce réglage n'agit que pendant un cycle et n'est effectif que si l'action I est activée (variable Retain.CtrlParams.Ti > 0.0).

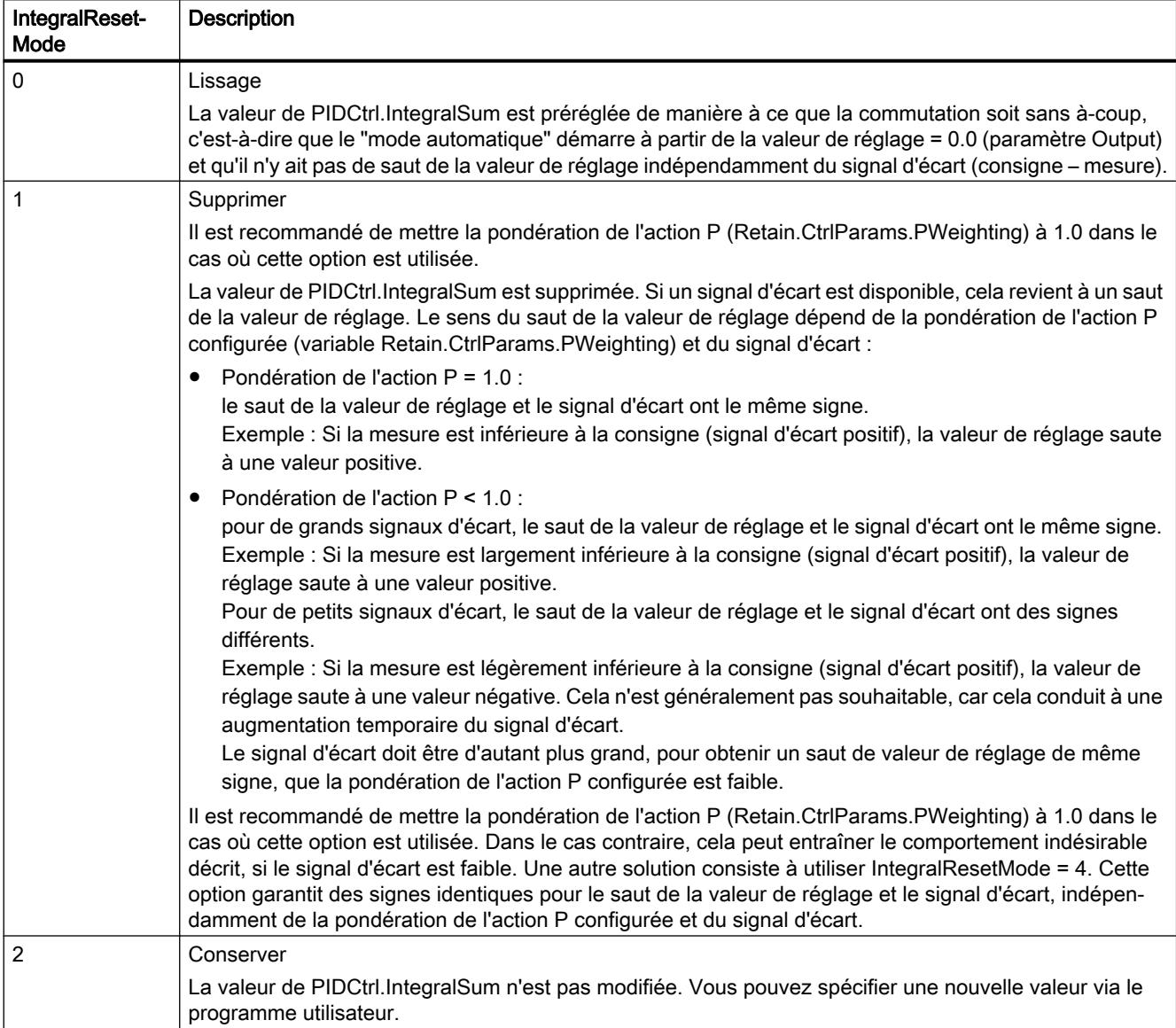

4.1 Motion Control

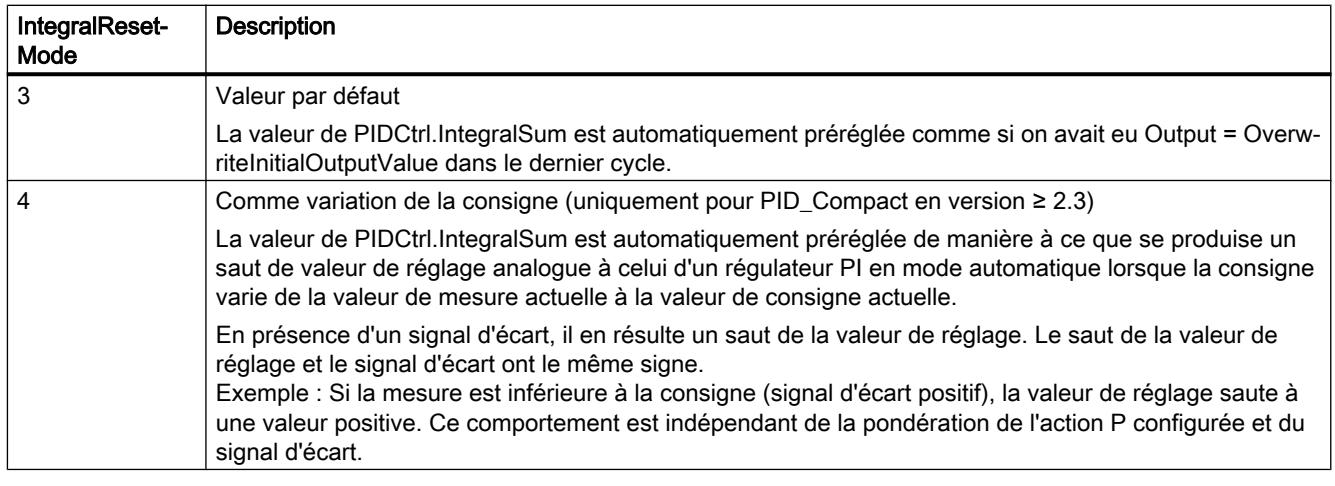

Si une valeur extérieure à la plage admissible est affectée à IntegralResetMode, PID\_Compact se comporte comme avec la valeur par défaut de IntegralResetMode :

- PID\_Compact jusqu'à V2.2 : IntegralResetMode = 1
- PID\_Compact a partir de V2.3 : IntegralResetMode = 4

Toutes les mentions ci-dessus concernant le signe du saut de valeur de réglage s'appliquent dans le cas d'un sens de régulation normal (variable Config.InvertControl = FALSE). Si le sens de régulation est inversé (Config.InvertControl = TRUE), le signe du saut de valeur de réglage est inversé.

## Exemple de programme pour PID\_Compact

Dans l'exemple suivant, vous contrôlez des valeurs de température avec l'objet technologique de l'instruction "PID\_Compact". Les valeurs de température sont simulées au moyen d'un bloc qui reproduit un opérateur à retard de troisième ordre (opérateur PT3). Vous utilisez l'optimisation préalable pour donner automatiquement des valeurs aux paramètres PID de l'objet technologique.

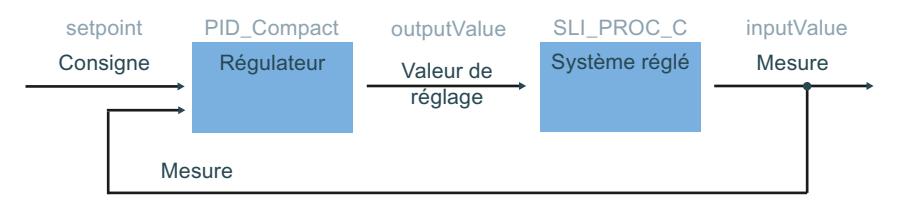

#### Stockage des données

Vous créez sept variables dans un bloc de données global pour stocker les données de connexion.

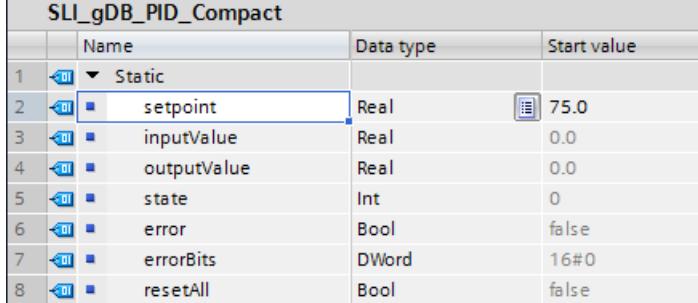

#### Connexion des paramètres

Vous appelez les connexions suivantes dans un OB d'alarme cyclique.

Réseau 1 : Vous connectez les paramètres de l'instruction "PID\_Compact" de la manière suivante.

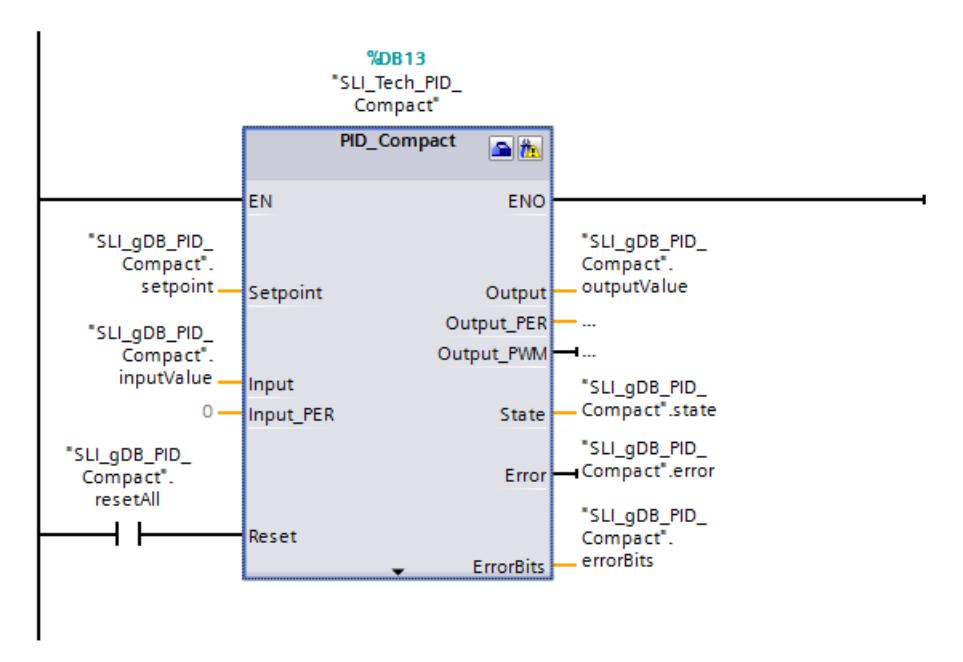

Réseau 2 : Vous connectez les paramètres du bloc simulant les valeurs de température "SLI\_PROC\_C" de la manière suivante.

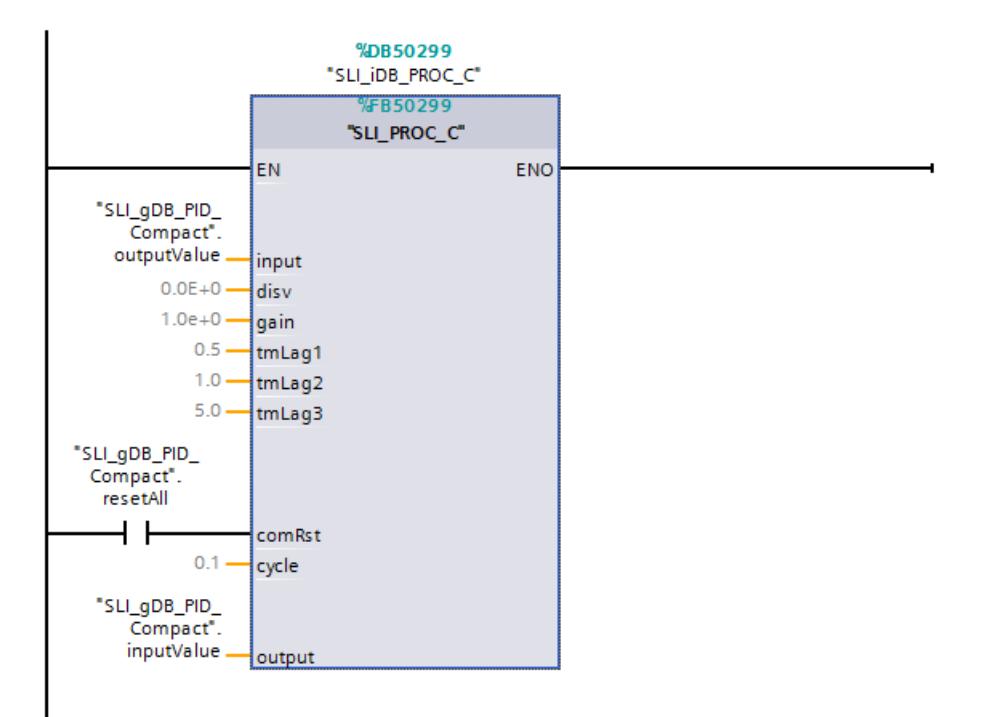

## Objet technologique

L'objet technologique peut être configuré via les propriétés de l'instruction "PID\_Compact" ou via le chemin Objet technologique > Configuration. Pour l'exemple, le type de régulation et les paramètres d'entrée et de sortie sont significatifs. Le type de régulation permet de définir une présélection de l'unité de la valeur réglée. Dans cet exemple, le type de régulation utilisé est "Température" avec l'unité "°C". Les paramètres du "PID\_Compact" sont déjà connectés avec les variables globales. Il suffit par conséquent d'indiquer l'utilisation des paramètres Input et Output.

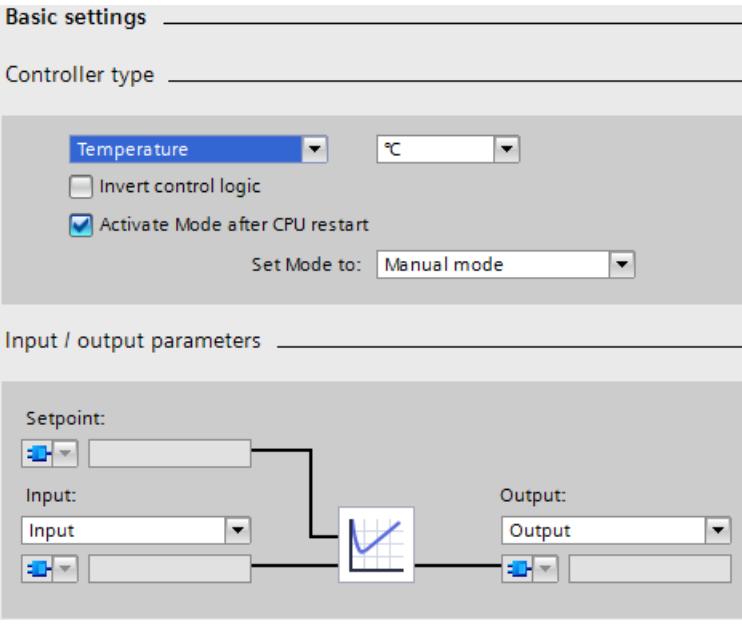

#### Marche à suivre pour démarrer la régulation

Une fois chargé dans la CPU, PID Compact est en mode manuel avec la valeur manuelle 0.0. Pour débuter la régulation, procédez comme suit :

- 1. Ouvrez la mise en service de l'objet technologique "SLI\_Tech\_PID\_Compact".
- 2. Dans la zone "Mesure", cliquez sur le bouton "Démarrer".

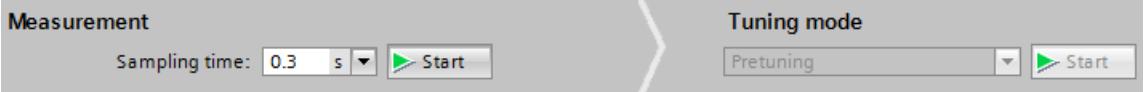

La mesure démarre et PID\_Compact peut être activé.

3. L'optimisation préalable est sélectionnée. Dans la zone "Type d'optimisation", cliquez sur le bouton "Démarrer". Une optimisation préalable est effectuée. Les paramètres PID sont alors adaptés automatiquement au système réglé. Une fois terminée l'optimisation préalable, PID\_Compact passe en mode automatique.

#### Remarque

#### Autre façon de démarrer PID\_Compact

Vous pouvez aussi mettre PID\_Compact en mode automatique, sans optimisation préalable, dans la zone "État en ligne du régulateur" au moyen du bouton "Arrêt PID\_Compact" / "Marche PID\_Compact". Dans ce cas, le régulateur utilise des valeurs par défaut pour les paramètres PID et son comportement de régulation est de moindre qualité pour le cas d'application.

## Marche à suivre pour stopper la régulation

Pour stopper et quitter PID\_Compact et le programme, procédez de la manière suivante :

1. Dans l'objet technologique "SLI\_Tech\_PID\_Compact", zone "Etat en ligne du régulateur", cliquez sur le bouton "Arrêt PID\_Compact".

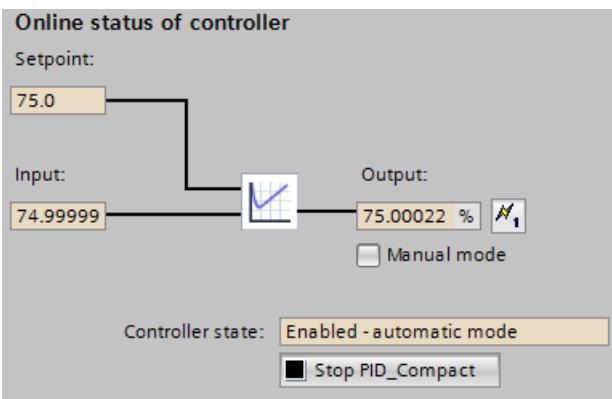

L'instruction "PID\_Compact" arrête la régulation et fournit la valeur "0.0" comme valeur de réglage.

- 2. Dans la zone "Mesure", cliquez sur le bouton "Arrêt".
- 3. Pour mettre la mesure immédiatement à la valeur "0.0", procédez comme suit : Dans le bloc "SLI\_OB\_PID\_Compact", mettez la variable "resetAll" à la valeur "TRUE", puis à la valeur "FALSE".

#### Instruction "PID\_Compact"

La valeur de consigne pour la température à régler est transmise sur le paramètre Setpoint ("setpoint"). Quand l'instruction "PID\_Compact" a été lancée au moyen de l'objet technologique, la régulation démarre. L'instruction "PID\_Compact" fournit une valeur de réglage dans le paramètre de sortie Output ("outputValue"). Le paramètre d'entrée Input ("inputValue") sert à fournir la valeur de mesure de la température à l'instruction "PID\_Compact".

Selon l'évolution de la différence entre consigne ("setpoint") et mesure ("inputValue"), l'instruction "PID\_Compact" adapte la valeur de réglage ("outputValue"). Cette opération se répète, si bien que la mesure ("inputValue") se rapproche de la consigne ("setpoint") sous l'influence de la valeur de réglage ("outputValue").

Le paramètre de sortie State ("state") indique le mode de fonctionnement actuel de l'instruction "PID\_Compact". Après une optimisation préalable (la valeur de "state" est "1"), le PID\_Compact passe en mode automatique (la valeur est "3").

Le paramètre de sortie Error ("error") indique qu'il n'y a pas d'erreur actuellement. En cas d'erreur, le paramètre de sortie ErrorBits ("errorBits") renseigne sur la nature de l'erreur. Quand une erreur apparaît, il est possible de l'acquitter avec le bouton "ErrorAck" dans la zone État d'optimisation de l'objet technologique.

Motion Control

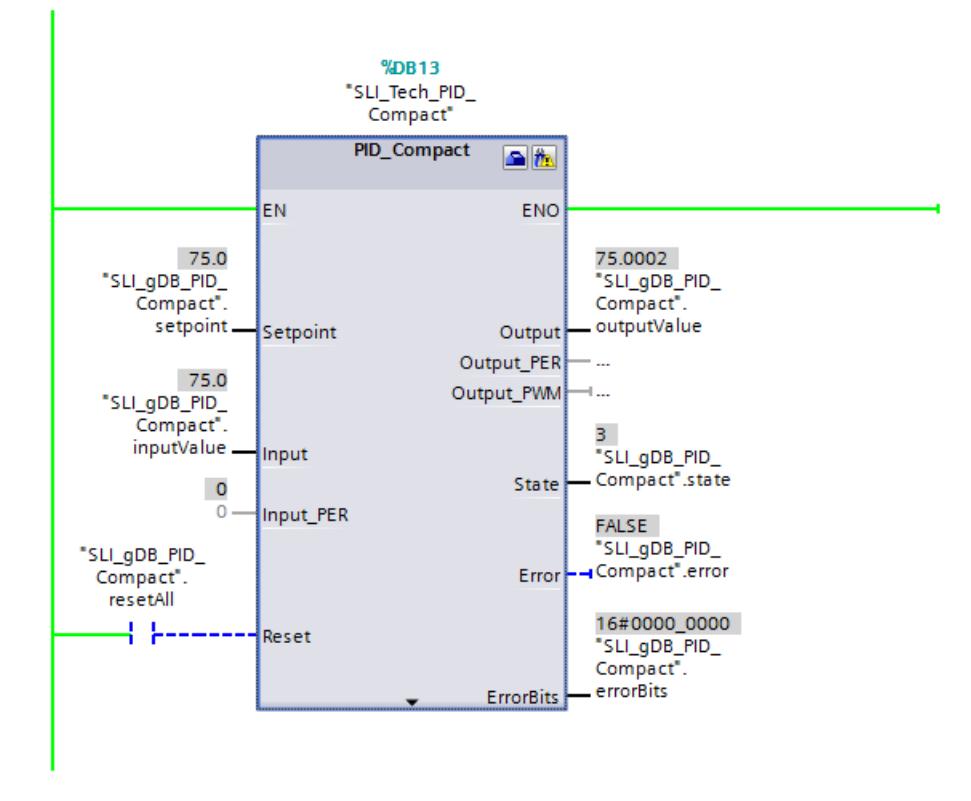

## Bloc "SLI\_PROC\_C"

Le bloc "SLI\_PROC\_C" simule la mesure ("inputValue") de la température en augmentation d'une installation. Le bloc "SLI\_PROC\_C" reçoit la valeur de réglage du régulateur ("outputValue) et simule le comportement de température du système réglé. Cette température est entrée dans le régulateur comme mesure ("inputValue").

Une modification des valeurs de la variable "resetAll" (du paramètre comRst) a les effets suivants :

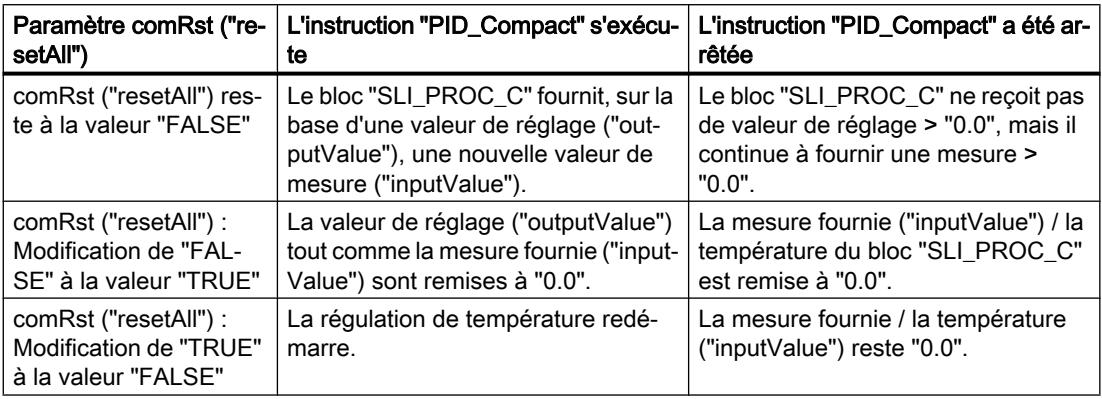

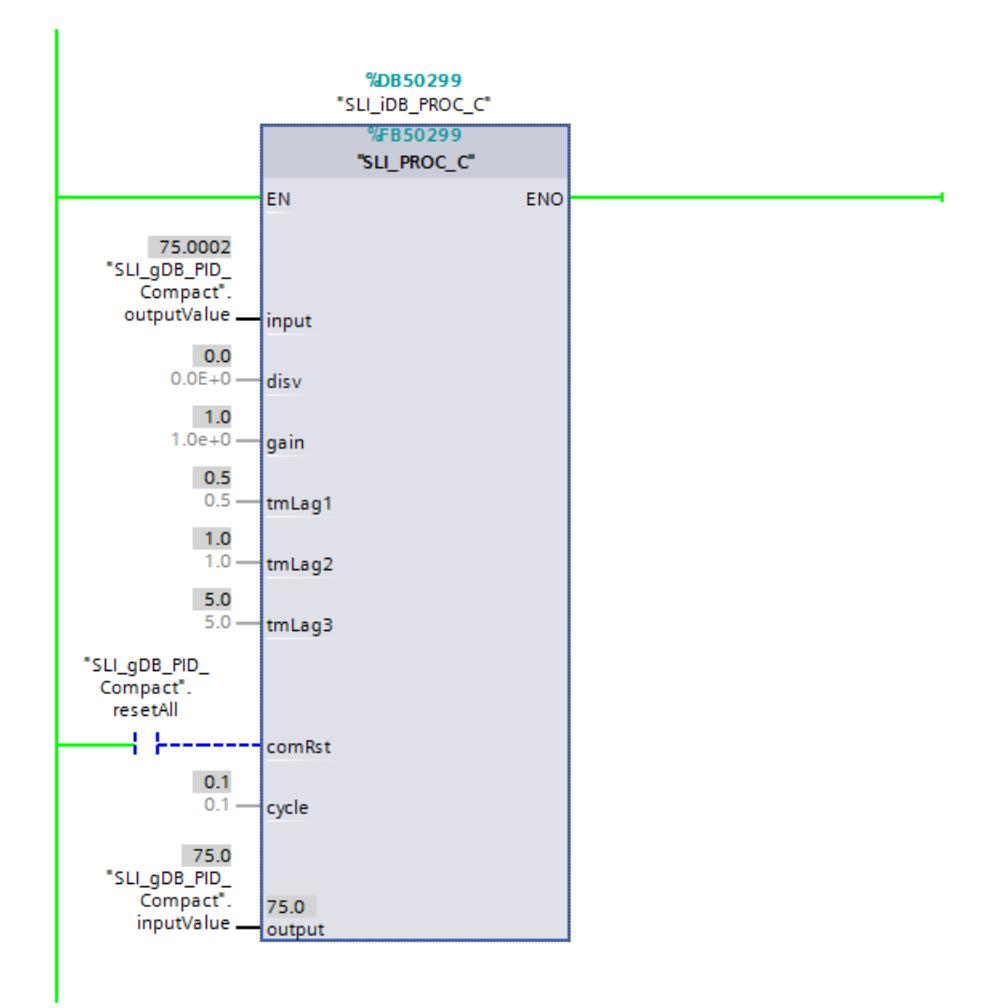

#### Code programme

Pour plus d'informations sur le code de programme de l'exemple ci-dessus, voir le mot-clé "Sample Library for Instructions".

### PID\_Compact V1

## Description PID\_Compact V1

#### **Description**

L'instruction PID\_Compact met à disposition un régulateur PID avec optimisation intégrée pour les modes automatique et manuel.

# Appel

L'appel de l'instruction PID\_Compact s'effectue durant l'intervalle de temps constant du temps de cycle de l'OB appelant (de préférence dans un OB d'alarme cyclique).

## Chargement dans l'appareil

Les valeurs effectives de variables rémanentes ne sont actualisées que si vous chargez entièrement PID\_Compact.

AUTOHOTSPOT

## Démarrage

PID\_Compact est démarrée dans le dernier mode de fonctionnement actif lors du démarrage de la CPU. Pour laisser PID\_ Compact en mode "Inactif", mettez sb RunModeByStartup = FALSE.

## Surveillance du temps d'échantillonnage PID\_Compact

Le temps d'échantillonnage correspond idéalement au temps de cycle de l'OB appelant. L'instruction PID\_Compact permet de mesurer l'intervalle de temps entre deux appels respectifs. Le résultat est le temps d'échantillonnage actuel. Lors de chaque changement du mode de fonctionnement et à la première mise en route, une moyenne est calculée à partir des 10 premiers temps d'échantillonnage. Si le temps d'échantillonnage actuel diverge trop de cette moyenne, une erreur survient (Error = 0800 hex) et PID\_Compact passe en mode de fonctionnement "Inactif".

Les conditions suivantes font passer, à partir de la version 1.1, PID\_Compact en mode de fonctionnement "Inactif" pendant l'optimisation :

- Nouvelle valeur moyenne > = 1,1 x ancienne valeur moyenne
- Nouvelle valeur moyenne <= 0,9 x ancienne valeur moyenne

Les conditions suivantes font passer, à partir de la version 1.1, PID\_Compact en mode de fonctionnement "Inactif" en cas de mode automatique :

- Nouvelle valeur moyenne > = 1,5 x ancienne valeur moyenne
- Nouvelle valeur moyenne <= 0,5 x ancienne valeur moyenne

Les conditions suivantes font passer PID Compact 1.0 en mode de fonctionnement "Inactif" pendant l'optimisation et en mode automatique :

- Nouvelle valeur moyenne >= 1,1 x ancienne valeur moyenne
- Nouvelle valeur moyenne <= 0,9 x ancienne valeur moyenne
- Temps d'échantillonnage actuel > = 1,5 x valeur moyenne actuelle
- Temps d'échantillonnage actuel <= 0,5 x valeur moyenne actuelle

## Temps d'échantillonnage de l'algorithme PID

Comme le système réglé nécessite un certain temps pour réagir à une modification de la valeur de réglage, il est judicieux de ne pas calculer cette valeur à chaque cycle. Le temps d'échantillonnage de l'algorithme PID est le temps entre deux calculs de valeurs de réglage. Il est déterminé pendant l'optimisation et arrondi à un multiple du temps de cycle. Toutes les autres fonctions de PID\_Compact sont exécutées lors de chaque appel.

## Algorithme PID

PID\_Compact est un régulateur PIDT1 avec anti-saturation et pondération de l'action P et D. La valeur de réglage est calculée avec la formule suivante :

$$
y = K_{\rho} \left[ (b \cdot w - x) + \frac{1}{T_{1} \cdot s} (w - x) + \frac{T_{D} \cdot s}{a \cdot T_{D} \cdot s + 1} (c \cdot w - x) \right]
$$

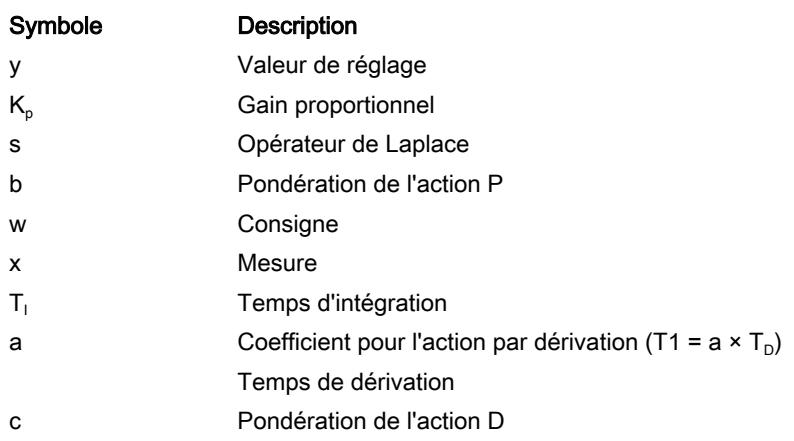

# Schéma fonctionnel PID\_Compact

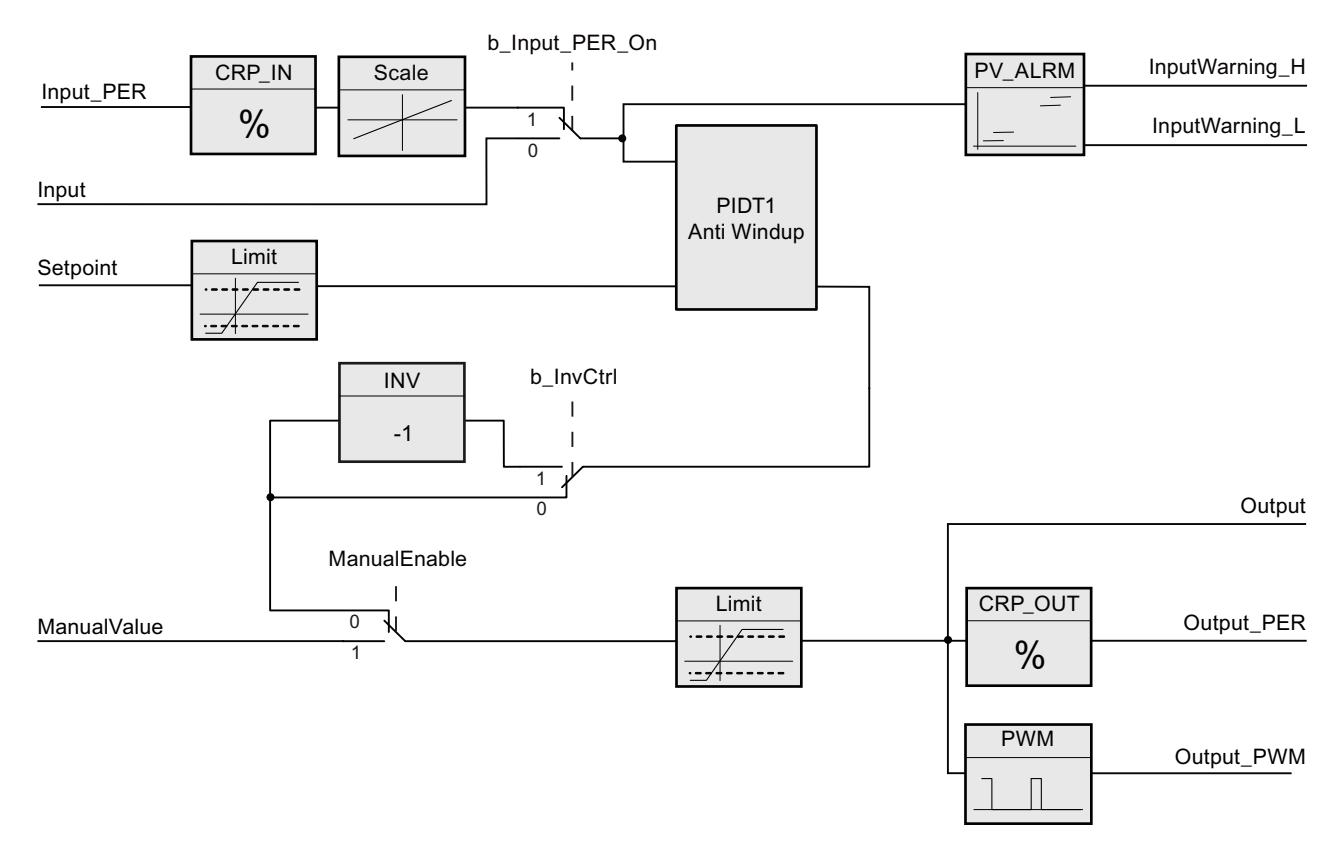

# Schéma fonctionnel PIDT1 avec anti-saturation

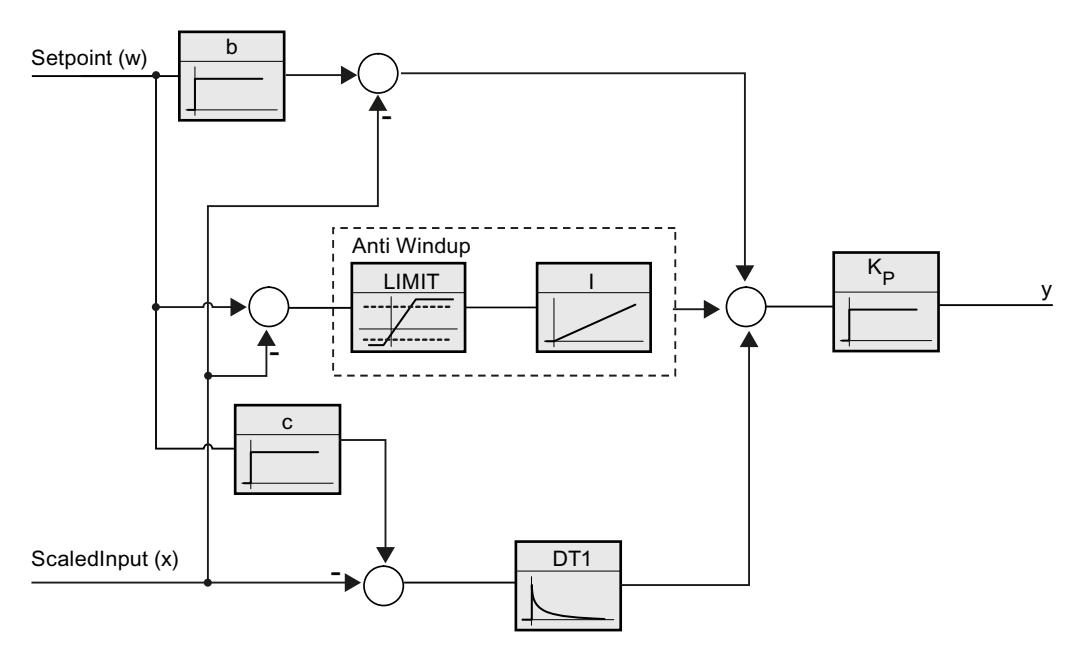

#### Comportement en cas d'erreur

Si des erreurs surviennent, elles sont affichées au niveau du paramètre Error et PID\_Compact passe au mode de fonctionnement "Inactif". Le paramètre Reset permet de remettre à 0 toutes les erreurs.

## Sens de régulation

La plupart du temps, une augmentation de la mesure doit être atteinte avec une augmentation de la valeur de réglage. Dans ce cas, on parle d'un sens de régulation normal. Il peut être nécessaire d'inverser le sens de régulation pour les refroidissements et les régulations d'écoulement. PID\_Compact ne fonctionne pas avec un gain proportionnel négatif. Si InvertControl = TRUE, un signal d'écart croissant provoque une diminution de la valeur de réglage. Le sens de régulation est pris en compte aussi pendant l'optimisation préalable et l'optimisation fine.

# Paramètres d'entrée PID\_Compact V1

Tableau 4-59

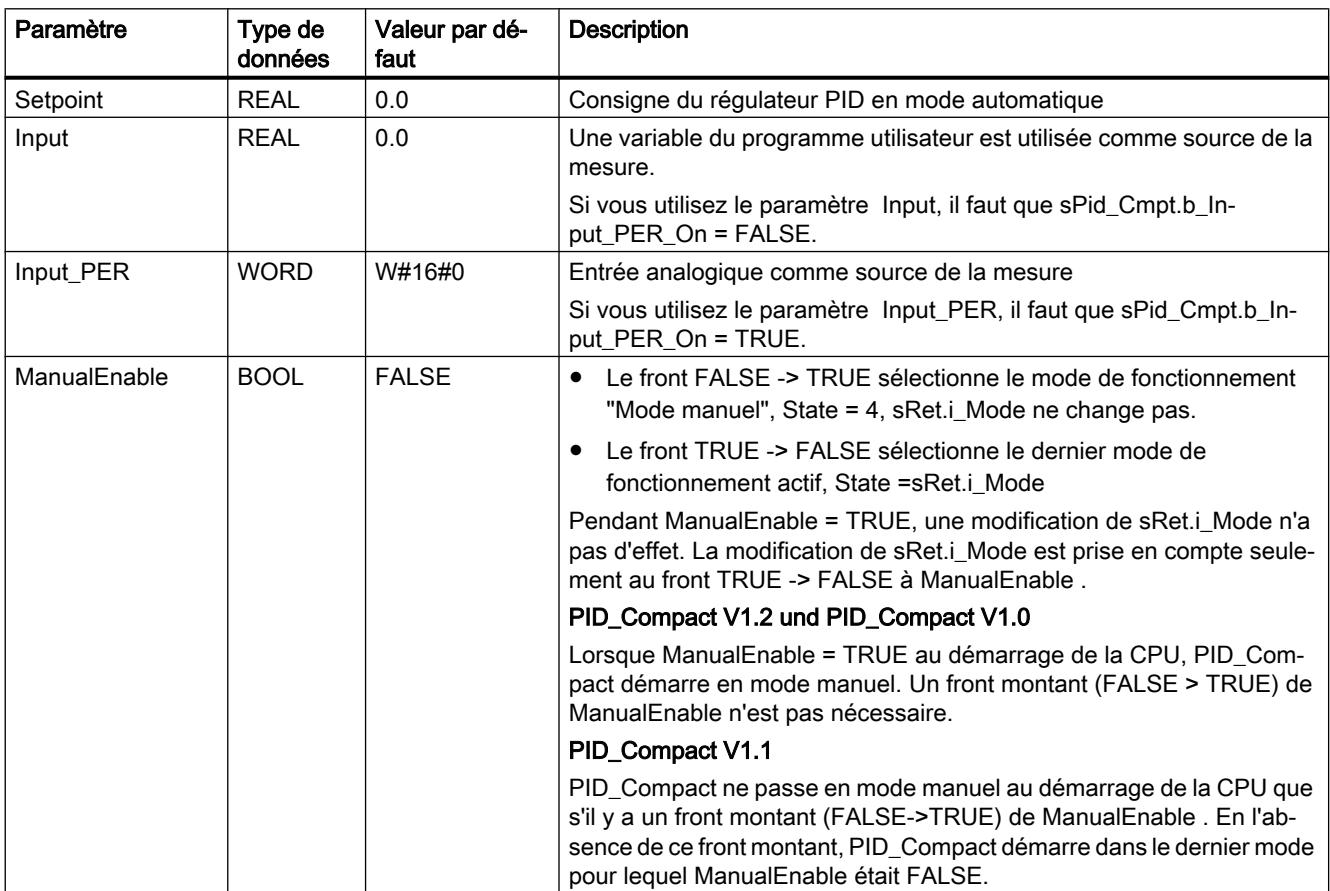

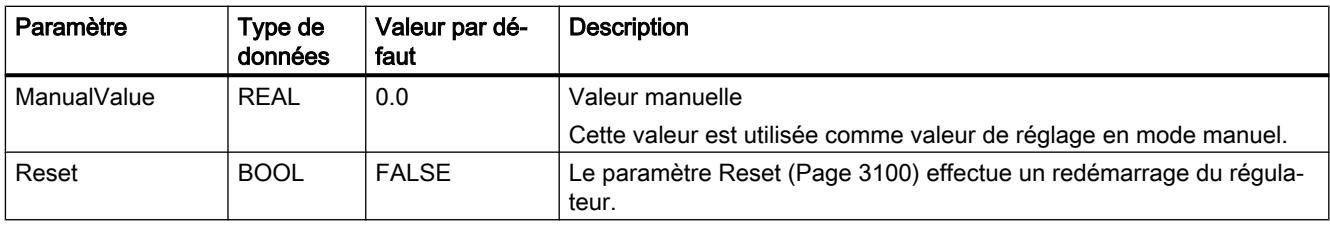

# Paramètres de sortie PID\_Compact V1

Tableau 4-60

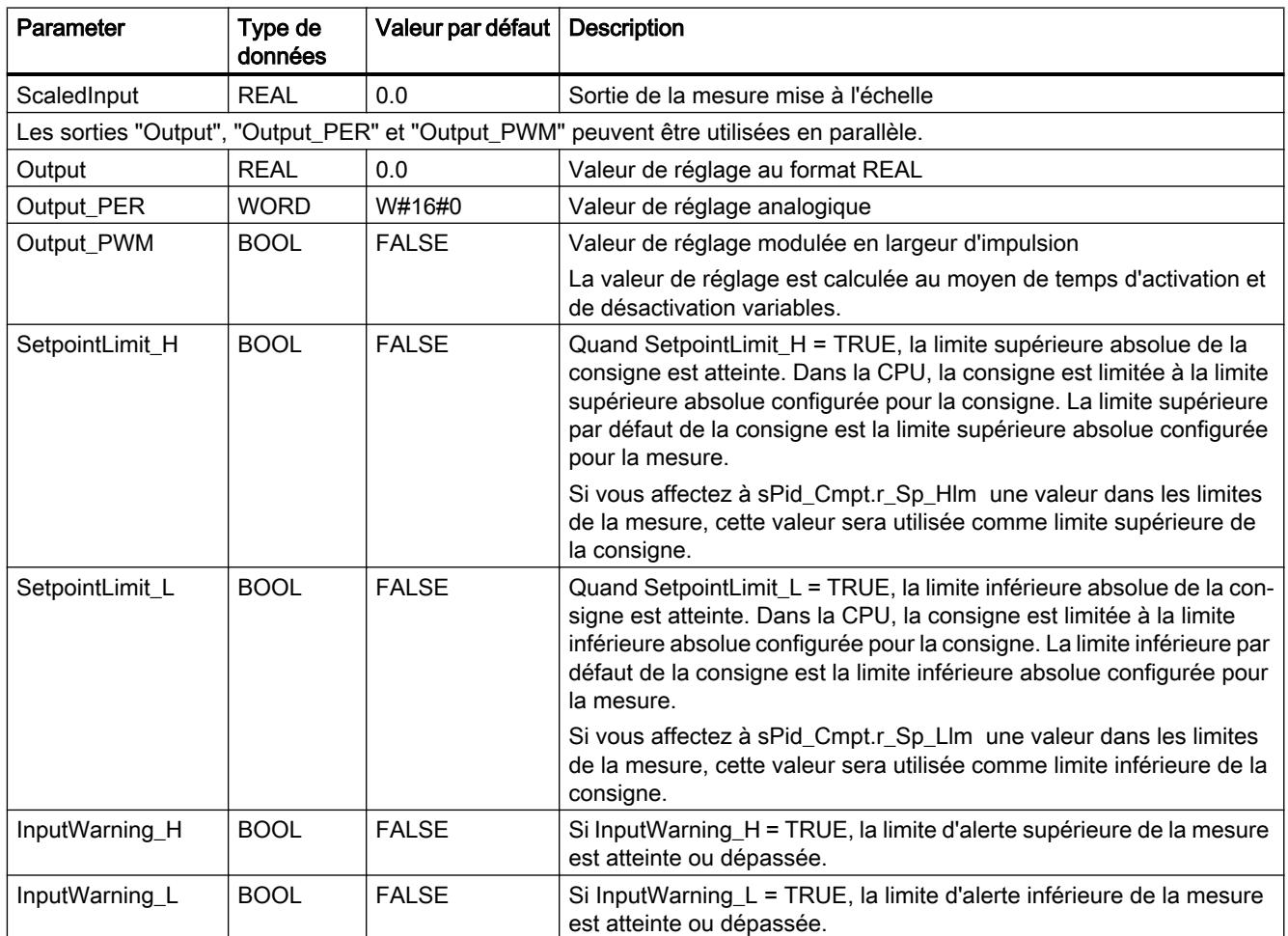

4.1 Motion Control

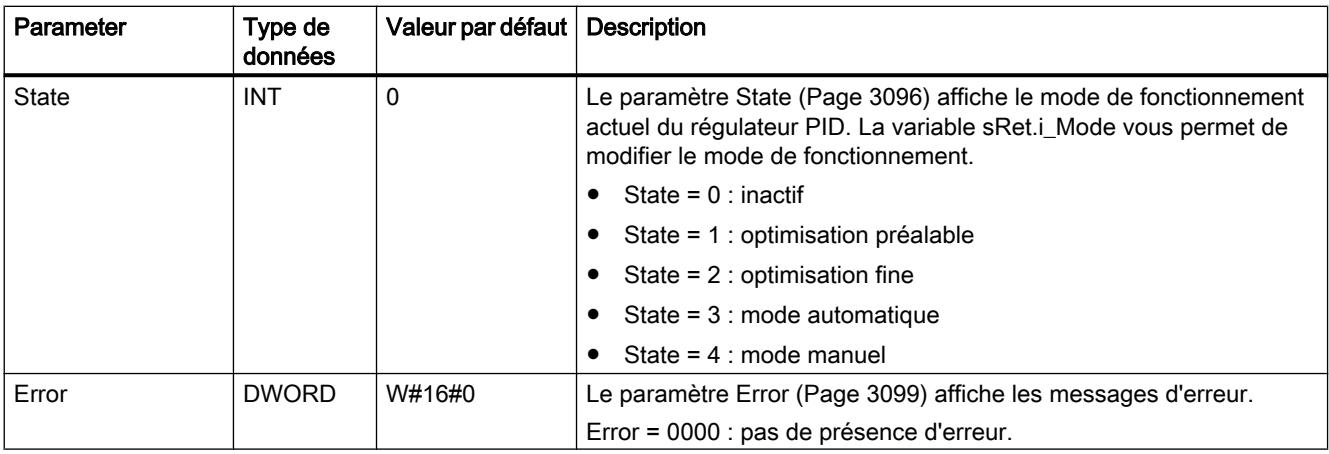

# Variables statiques PID\_Compact v1

Les variables qui ne sont pas mentionnées ne doivent pas être modifiées. Elles ne sont utilisées qu'en interne.

Tableau 4-61

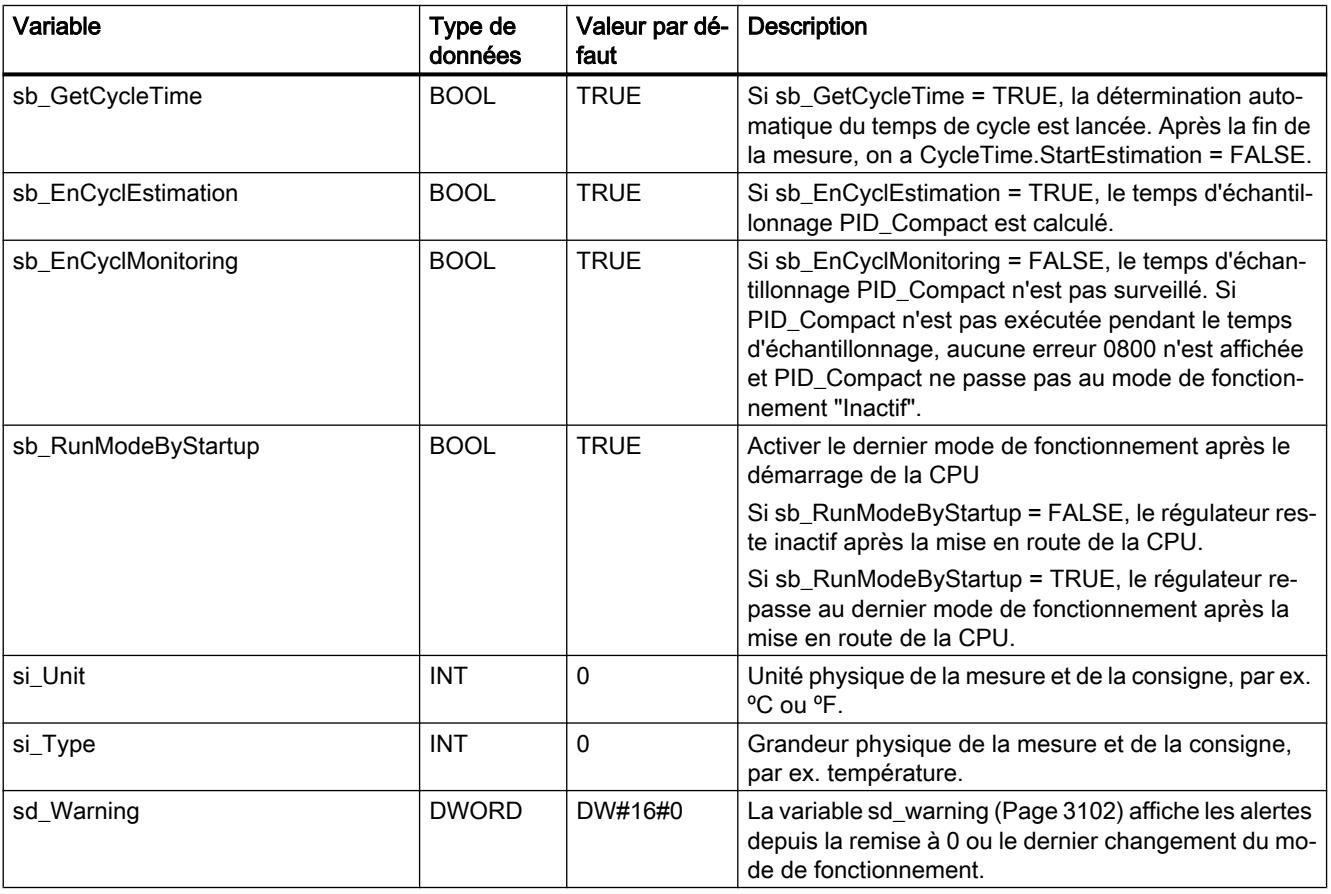

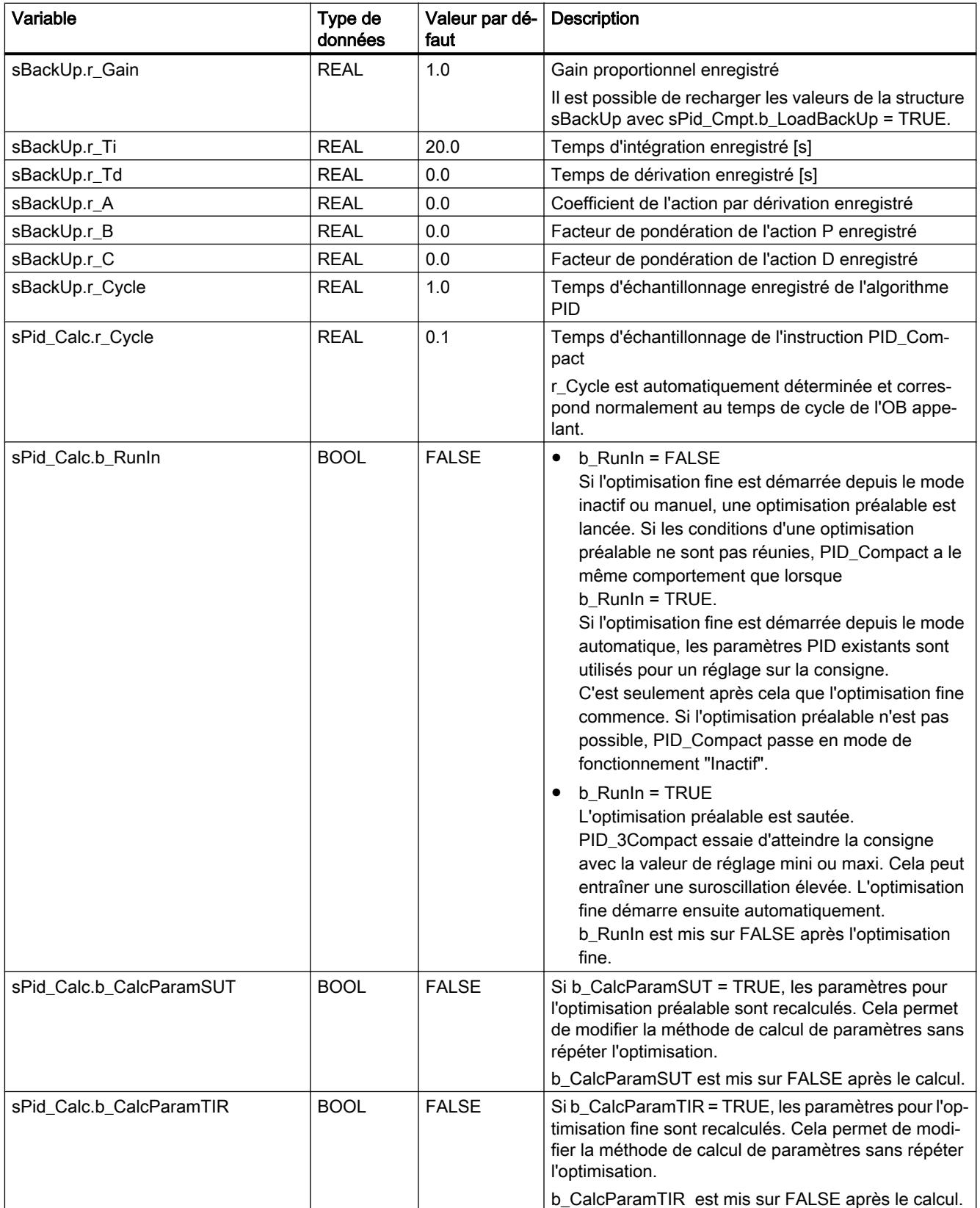

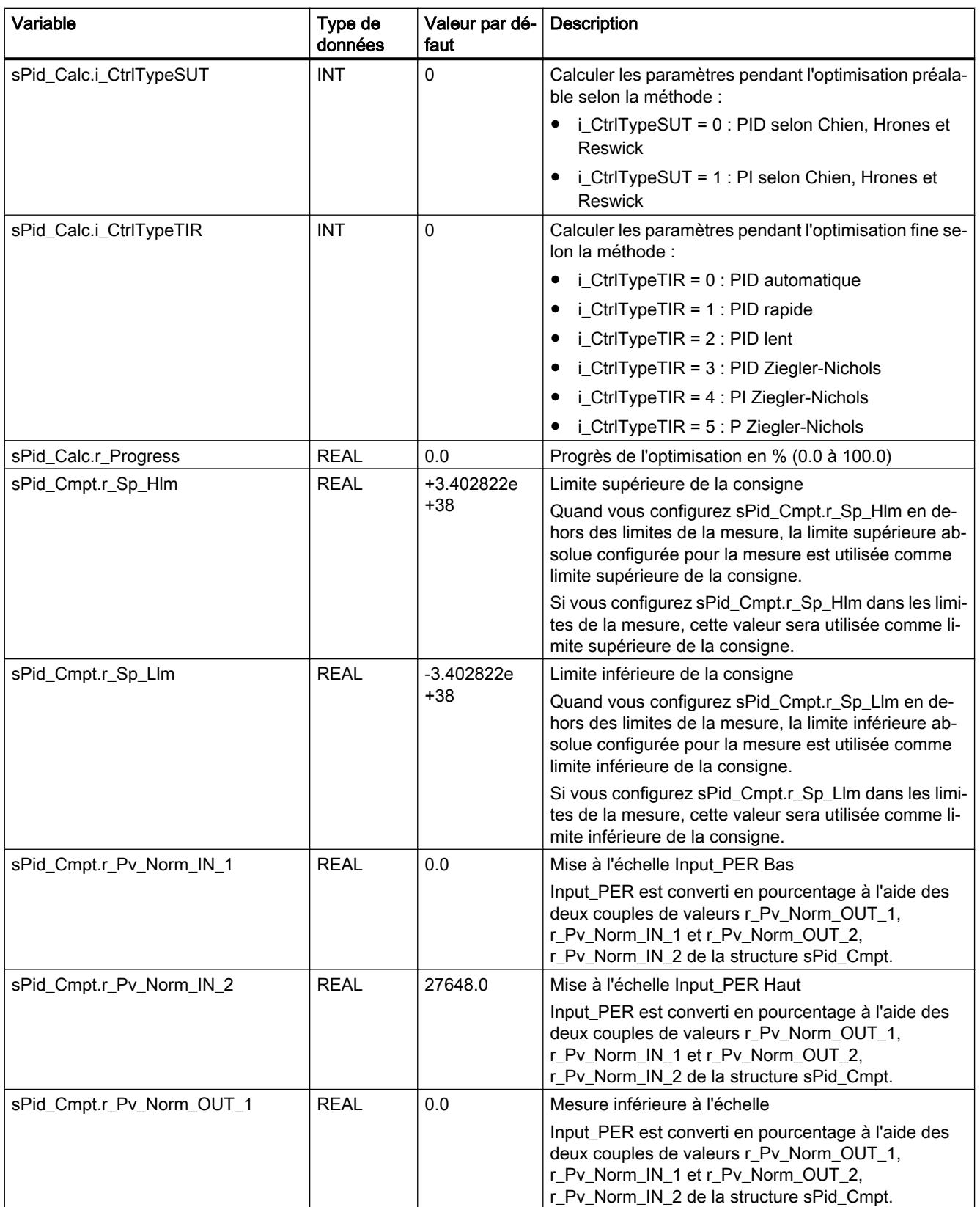

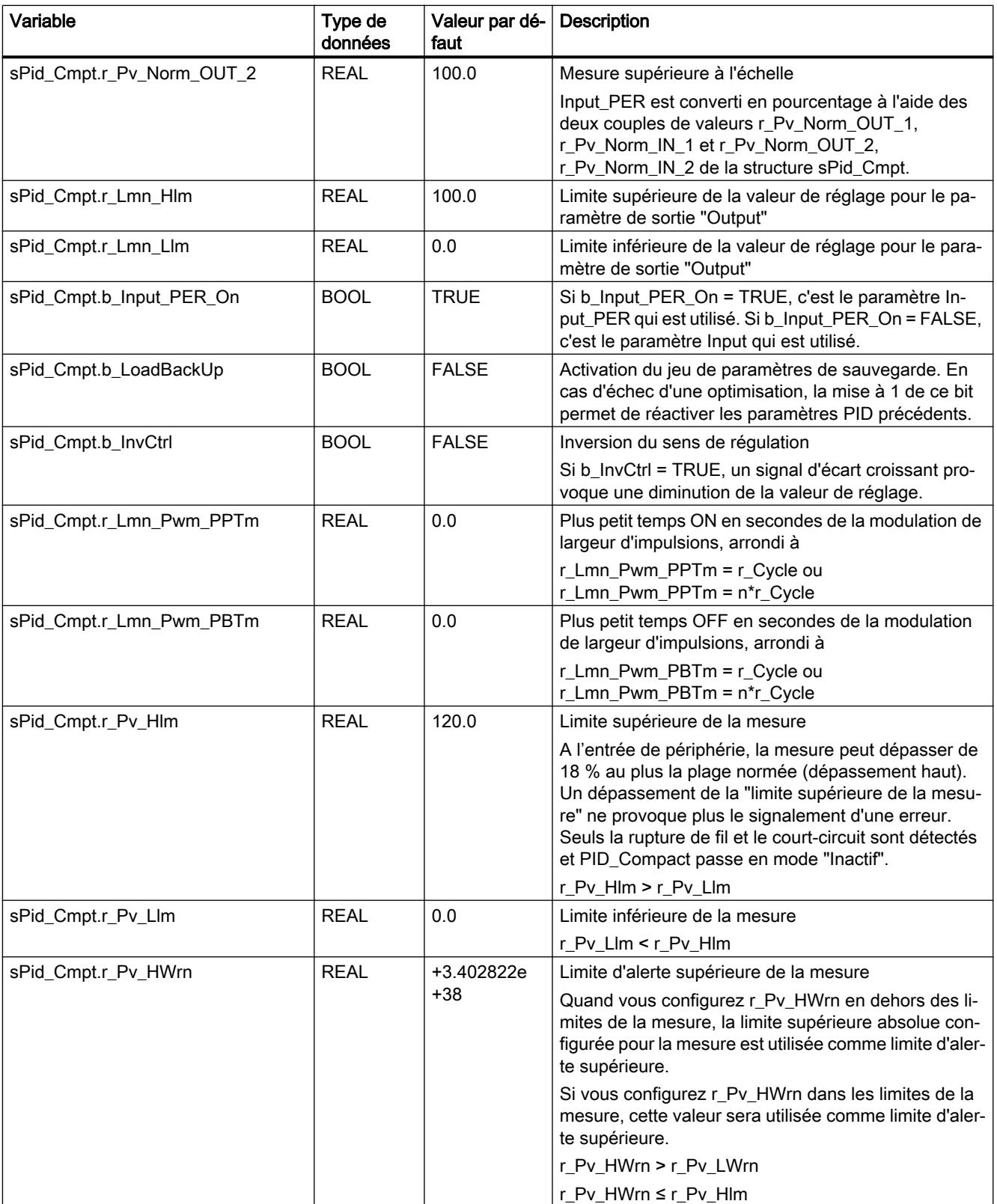

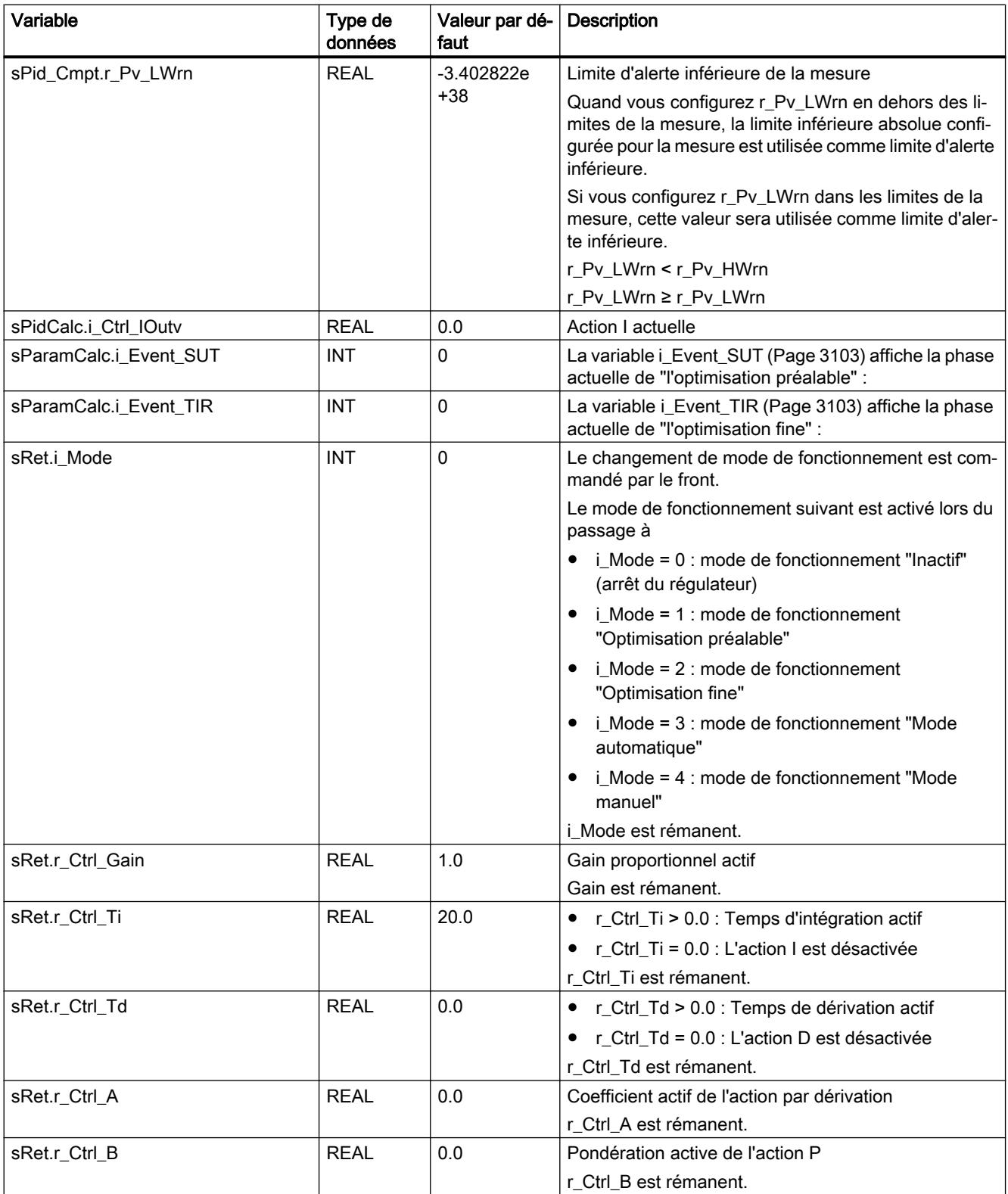

<span id="page-6659-0"></span>4.1 Motion Control

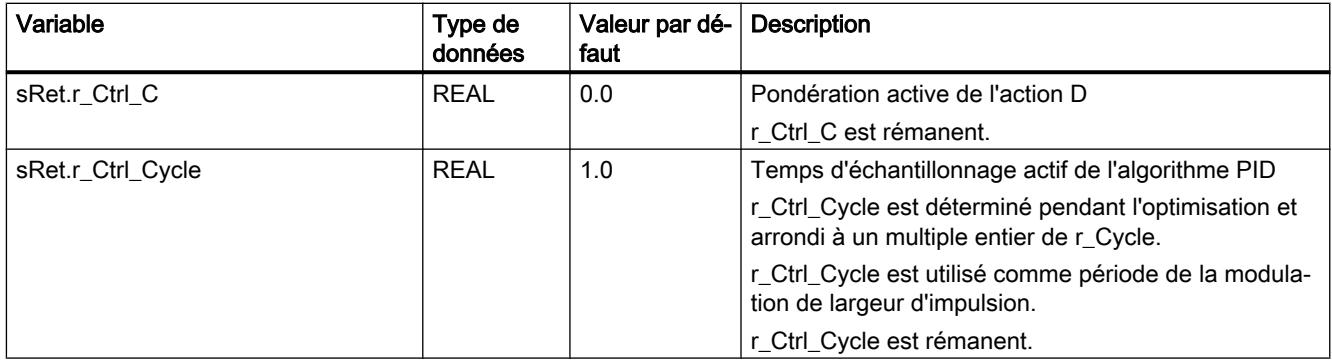

#### Remarque

Faites passer les variables de la présente liste en mode de fonctionnement "Inactif" pour éviter un comportement erroné du régulateur PID. Vous forcez le mode de fonctionnement "Inactif" en mettant la variable "sRet.i\_Mode" à "0".

# Paramètres State et sRet.i\_Mode V1

#### Corrélation entre les paramètres

Le paramètre State affiche le mode de fonctionnement actuel du régulateur PID. Vous ne pouvez pas modifier le paramètre State.

Pour changer de mode de fonctionnement, vous devez modifier la variable sRet.i\_Mode. Ceci est valable également lorsque la valeur pour le nouveau mode de fonctionnement figure déjà dans sRet.i\_Mode. Dans ce cas, réglez d'abord sRet.i\_Mode = 0 puis ensuite sRet.i\_Mode = 3. Si le mode de fonctionnement actuel autorise ce changement, State est mis sur la valeur de sRet.i\_Mode.

Si PID\_Compact change automatiquement le mode de fonctionnement, alors : State != sRet.i\_Mode.
Exemples :

- Optimisation préalable réussie State = 3 et sRet.i\_Mode = 1
- En cas d'erreur State = 0 et sRet.i\_Mode reste à la valeur en cours, par exemple sRet.i\_Mode = 3
- ManualEnalbe = TRUE State = 4 et sRet.i\_Mode reste à la valeur en cours, par exemple sRet.i\_Mode = 3

#### Remarque

Vous souhaitez par exemple répéter une optimisation fine réussie sans terminer le mode de fonctionnement automatique avec i\_Mode = 0.

Si vous mettez sRet.i\_Mode à une valeur non valide pour un cycle, par exemple 9999, cela n'a aucun effet sur State. Au cycle suivant, vous réglez Mode = 2. Vous pouvez ainsi obtenir une modification de sRet.i\_Mode sans passer d'abord au mode de fonctionnement "Inactif".

## Signification des valeurs

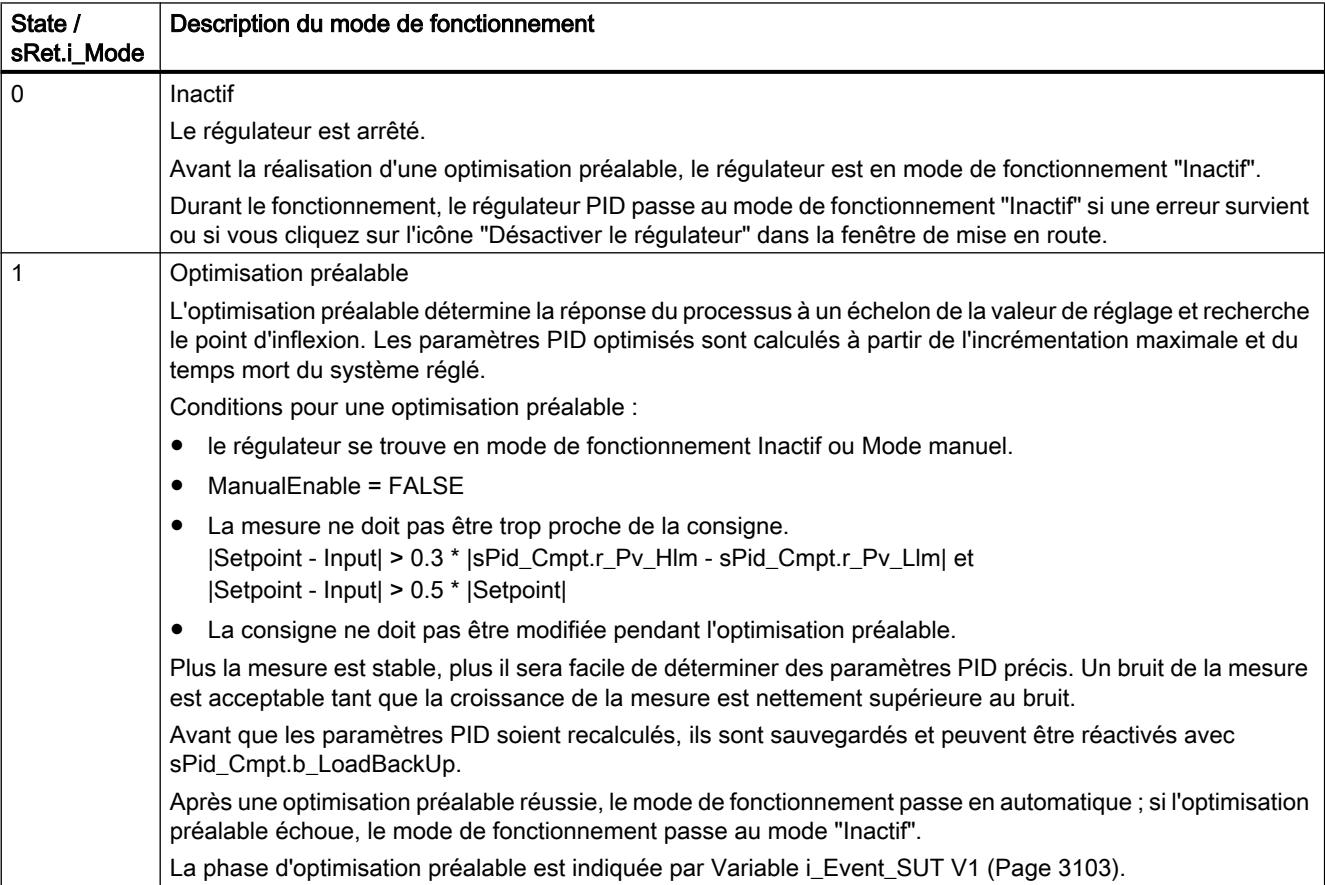

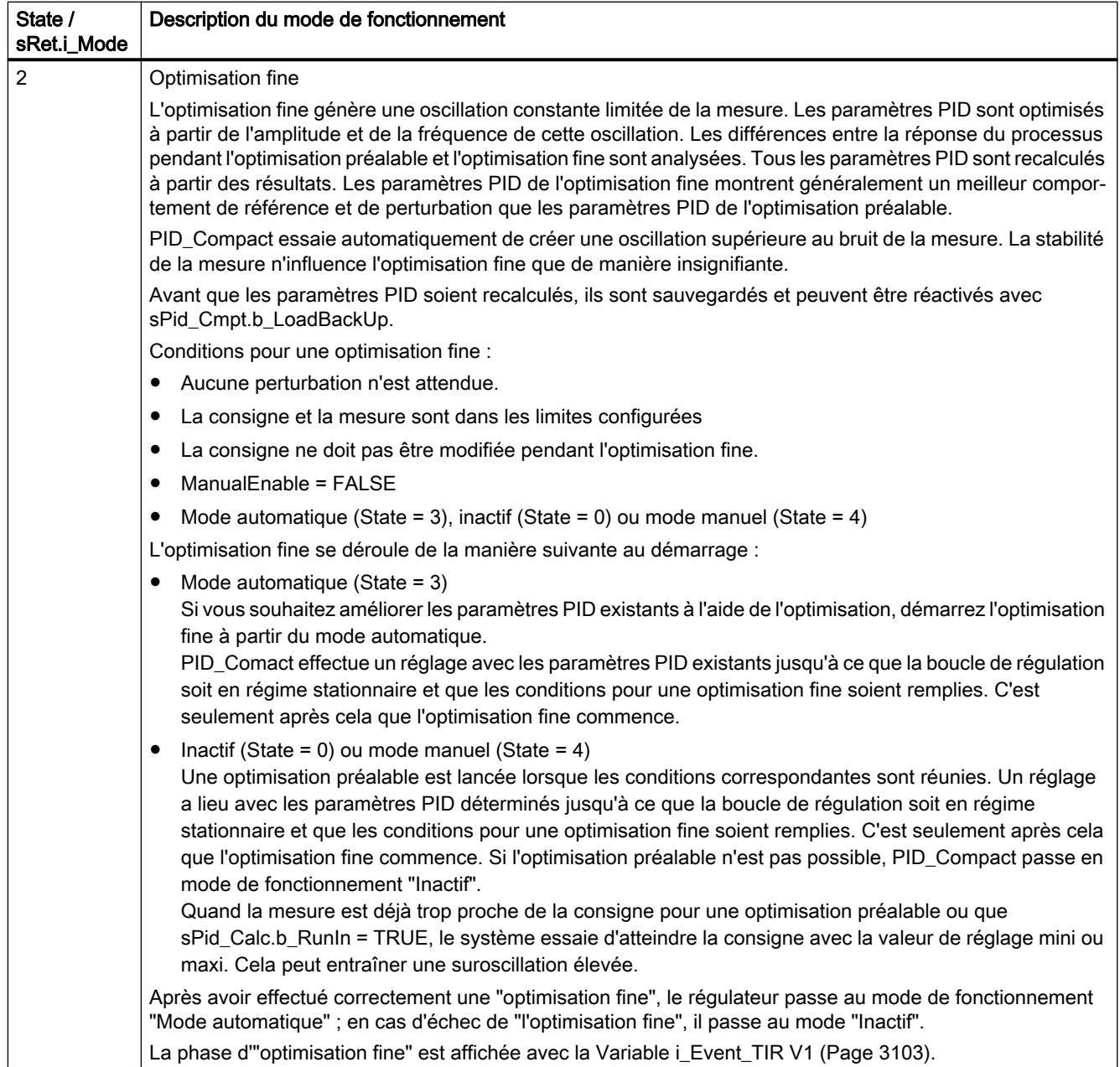

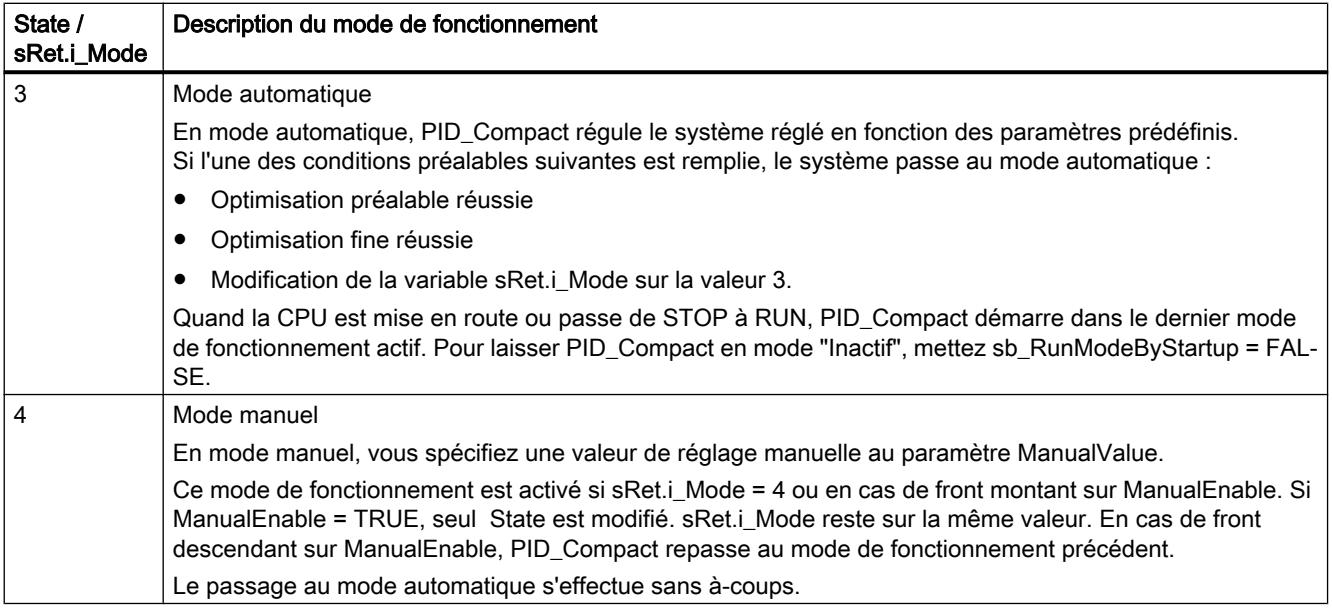

## Voir aussi

[Paramètres de sortie PID\\_Compact V1](#page-6653-0) (Page [3090\)](#page-6653-0) [Variable i\\_Event\\_SUT V1](#page-6666-0) (Page [3103](#page-6666-0)) [Variable i\\_Event\\_TIR V1](#page-6666-0) (Page [3103\)](#page-6666-0)

# Paramètre Error V1

En présence de plusieurs erreurs simultanées, les valeurs des codes d'erreur s'affichent comme addition binaire. L'affichage du code d'erreur 0003, par ex., indique la présence simultanée des erreurs 0001 et 0002.

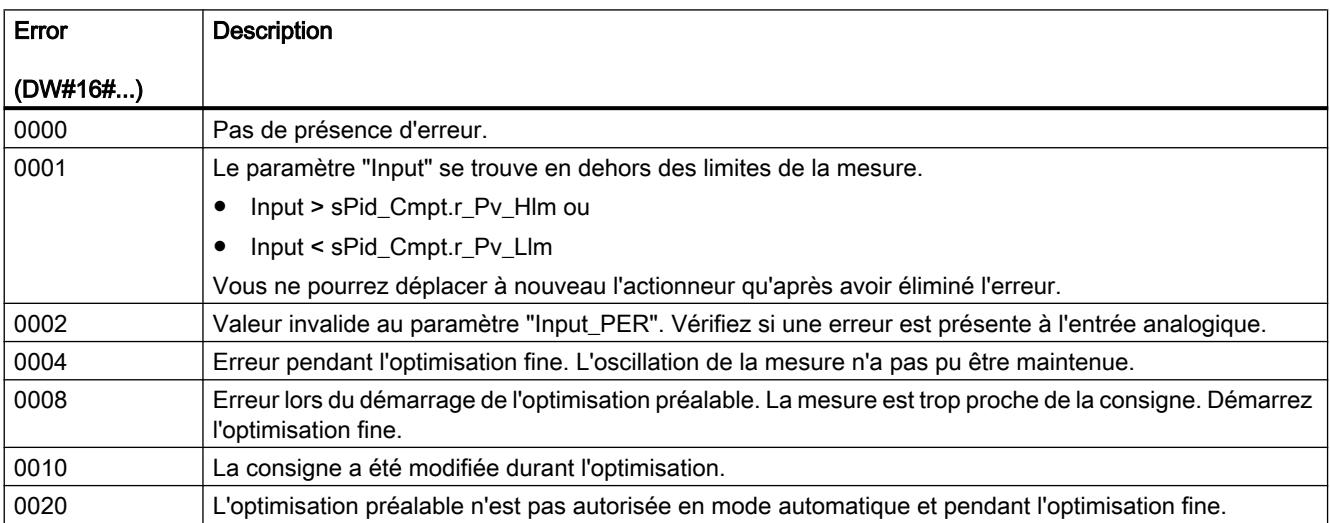

4.1 Motion Control

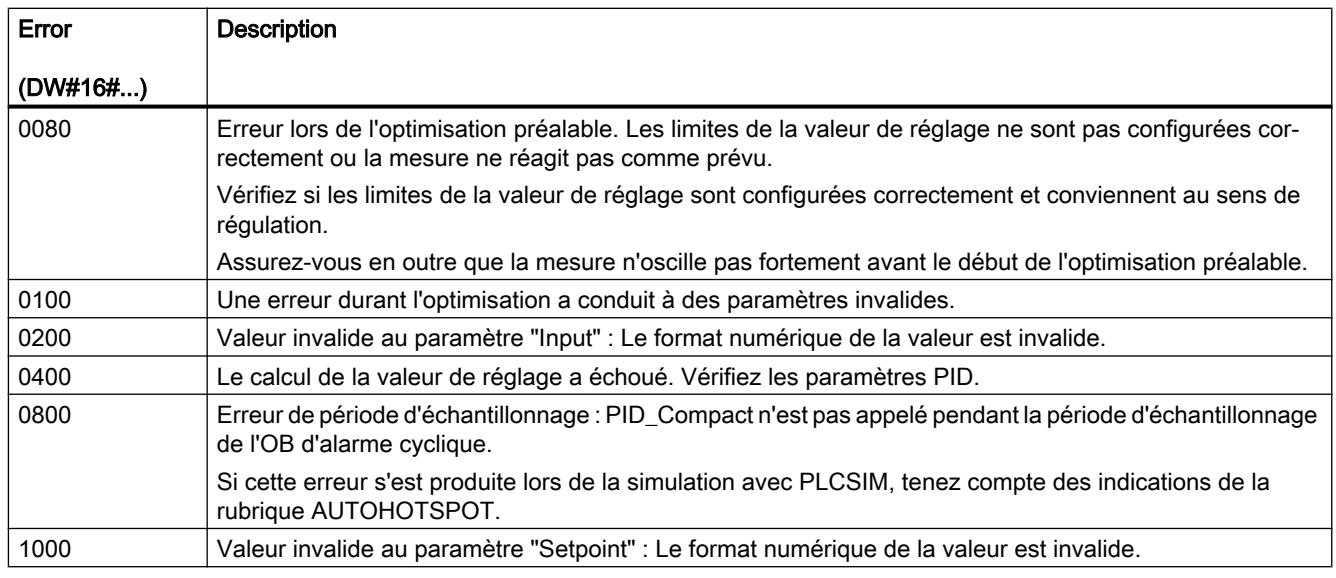

# Voir aussi

[Paramètres de sortie PID\\_Compact V1](#page-6653-0) (Page [3090](#page-6653-0))

# Paramètre Reset V1

Le comportement si Reset = TRUE dépend de la version de l'instruction PID\_Compact.

# Comportement Reset PID\_Compact à partir de V.1.1

Un front montant sur Reset fait passer en mode de fonctionnement "inactif", remet à zéro les erreurs et les avertissements et supprime l'action I. Un front descendant sur Reset fait passer au dernier mode de fonctionnement actif. Si le mode automatique était actif précédemment, l'action I est préréglée de manière à ce que la commutation s'effectue sans à-coup.

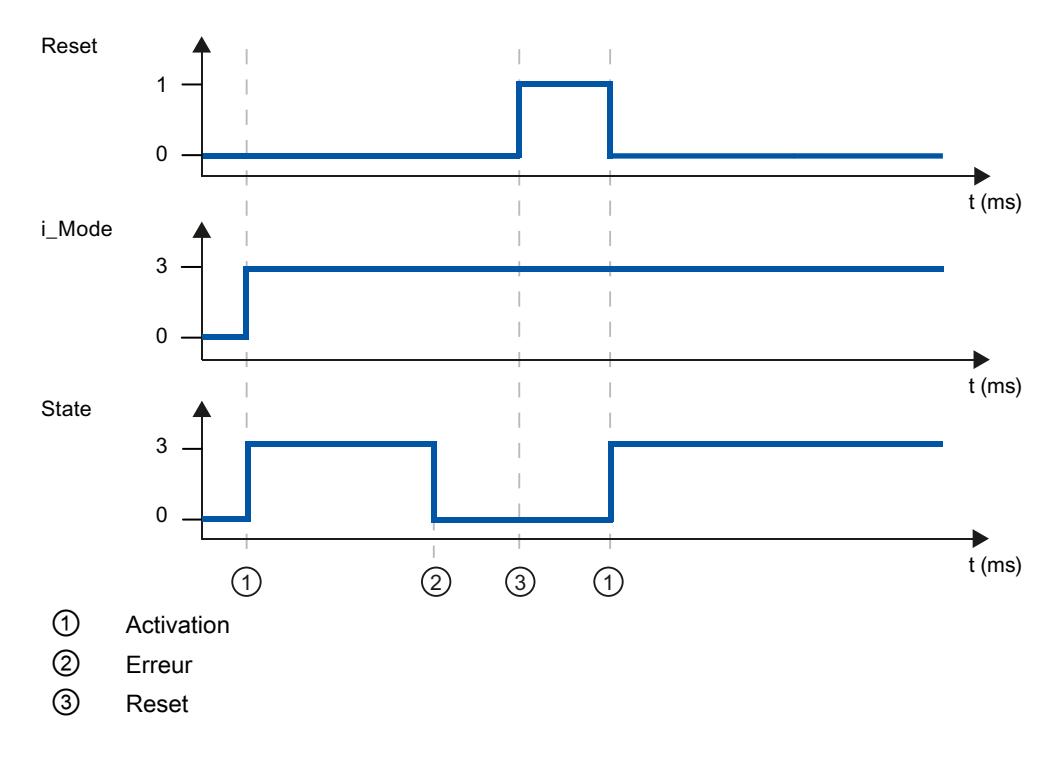

# Comportement Reset PID\_Compact V.1.0

Un front montant sur Reset fait passer en mode de fonctionnement "inactif", remet à zéro les erreurs et les avertissements et supprime l'action I. Le régulateur n'est réactivé que par un front sur i\_Mode.

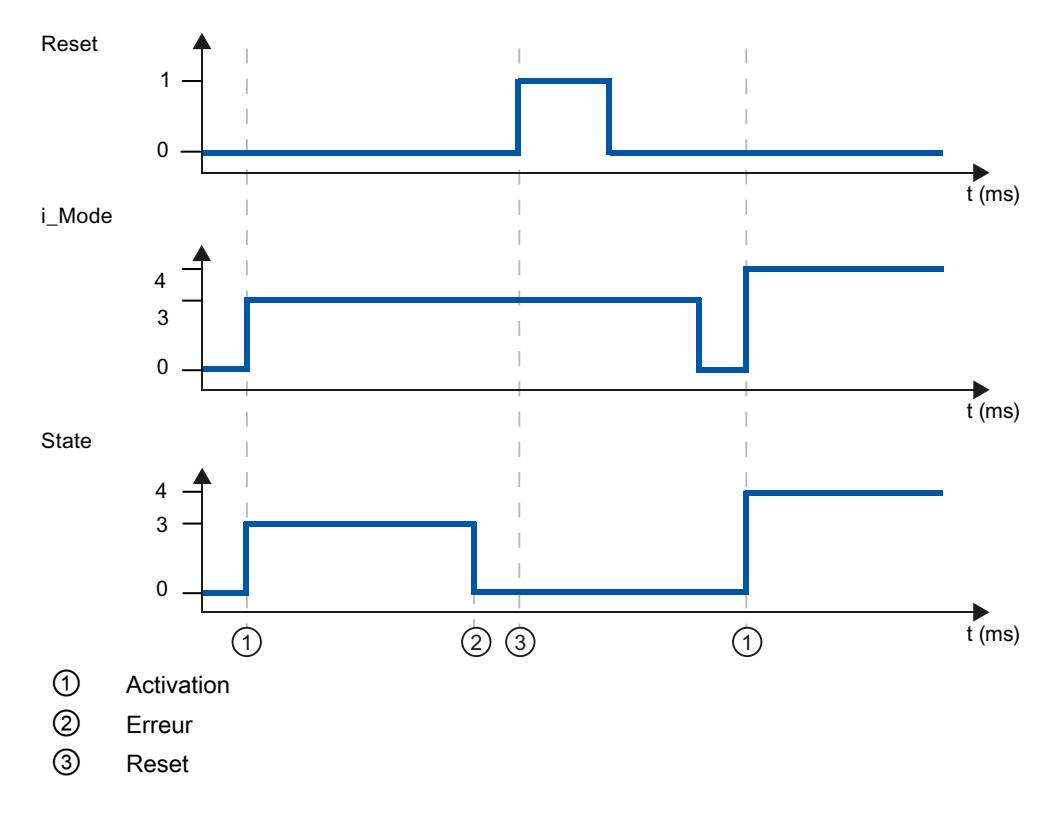

## Variable sd\_warning V1

En présence simultanée de plusieurs alertes, les valeurs des variables sd\_warning sont affichées sous forme d'addition binaire. Si l'alerte affiche 0003 p. ex., cela indique la présence simultanée des alertes 0001 et 0002.

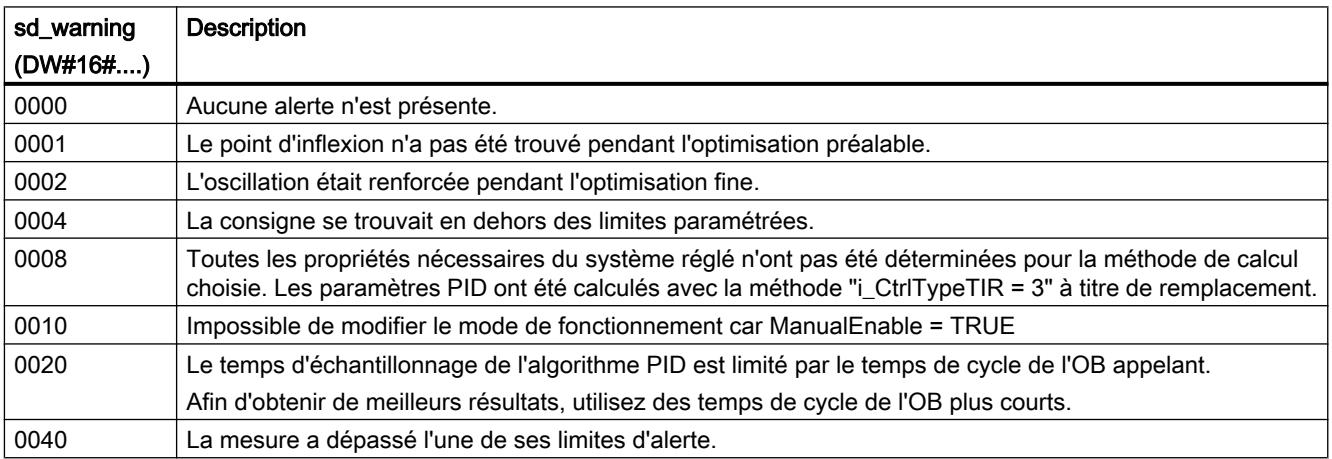

<span id="page-6666-0"></span>Les alarmes suivantes sont supprimées dès que la cause est éliminée :

- 0004
- 0020
- 0040

Toutes les autres alarmes sont supprimées avec un front montant sur Reset.

# Variable i\_Event\_SUT V1

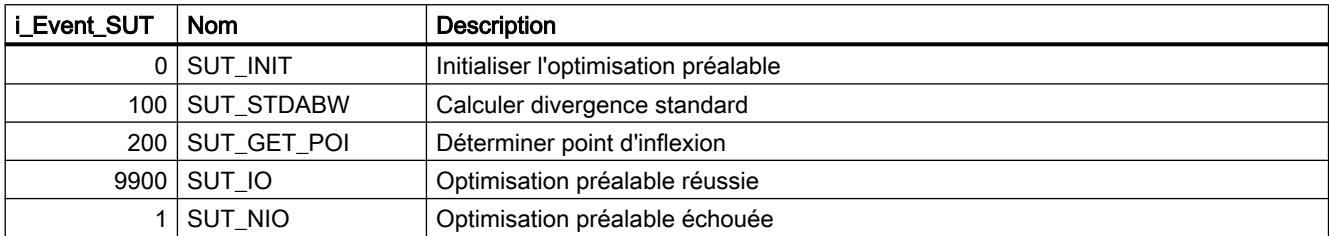

## Voir aussi

[Variables statiques PID\\_Compact v1](#page-6654-0) (Page [3091\)](#page-6654-0) [Paramètres State et sRet.i\\_Mode V1](#page-6659-0) (Page [3096\)](#page-6659-0)

## Variable i\_Event\_TIR V1

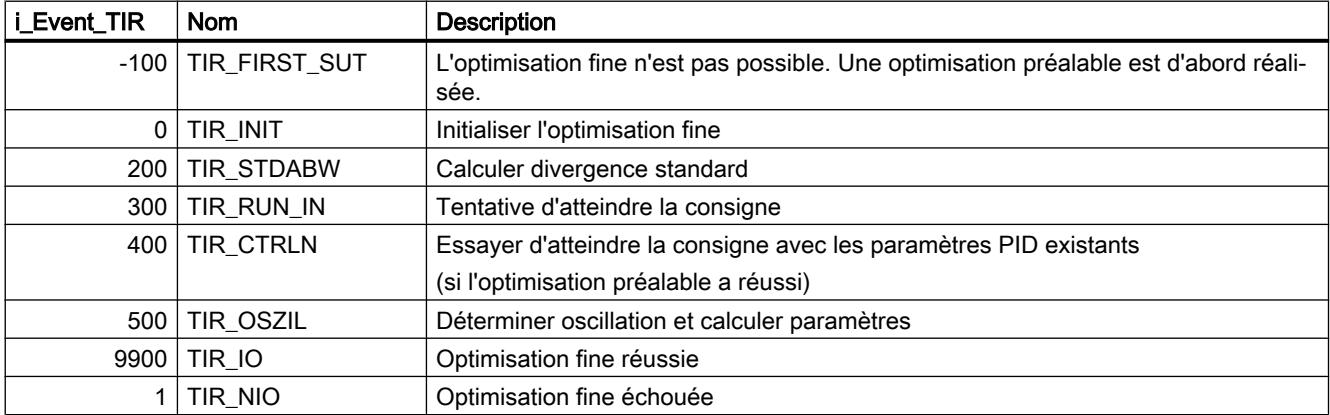

## Voir aussi

[Variables statiques PID\\_Compact v1](#page-6654-0) (Page [3091\)](#page-6654-0) [Paramètres State et sRet.i\\_Mode V1](#page-6659-0) (Page [3096\)](#page-6659-0)

# PID\_3Step

## Nouveautés PID\_3Step

## PID\_3Step V2.3

● À partir de PID\_3Step version 2.3, il est possible de désactiver la surveillance et la limitation du temps de course avec Config.VirtualActuatorLimit = 0.0.

## PID\_3Step V2.2

#### Utilisation avec S7-1200

A partir de PID 3Step V2.2, il est possible d'utiliser l'instruction avec une fonctionnalité V2, y compris sur une S7-1200 à partir de la version de firmware 4.0.

## PID\_3Step V2.0

#### Comportement en cas d'erreur

Le comportement avec ActivateRecoverMode = TRUE a été revu intégralement. PID\_3Step est maintenant plus tolérant aux erreurs dans le réglage par défaut.

#### IMPORTANT

#### Votre installation peut être endommagée.

Quand vous utilisez le réglage par défaut, PID\_3Step reste en mode automatique aussi en cas de dépassement des limites de la mesure. Cela peut endommager votre installation.

Configurez un comportement en cas d'erreur pour votre système réglé, qui protège votre installation de tout endommagement.

Utilisez le paramètre d'entrée ErrorAck pour acquitter les erreurs et avertissements sans redémarrer le régulateur ni supprimer l'action I.

Les erreurs qui ne sont plus présentes ne sont pas acquittées par un changement du mode de fonctionnement.

#### ● Changement de mode de fonctionnement

Le mode de fonctionnement est défini au paramètre d'entrée/sortie Mode et est démarré via un front montant à ModeActivate. La variable Retain.Mode est supprimée. La mesure du temps de positionnement ne peut plus être démarrée à l'aide de GetTransitTime.Start, mais uniquement avec Mode = 6 et un front montant sur ModeActivate.

#### ● Fonctionnalité multiinstance

Vous pouvez appeler PID\_3Step en tant que DB multiinstance. Aucun objet technologique n'est alors créé et vous ne disposez d'aucune interface de paramétrage ni de mise en service. Vous devez paramétrer PID\_3Step directement dans le DB multiinstance et le mettre en service via une table de visualisation.

### Comportement au démarrage

Le mode de fonctionnement défini à Mode est également démarré en cas de front descendant à Reset et en cas de démarrage à froid de la CPU, si RunModeByStartup = TRUE.

#### Comportement ENO

ENO est défini en fonction du mode de fonctionnement. Si State = 0, alors ENO = FALSE. Si State ≠ 0, alors ENO = TRUE.

#### ● Mode manuel

Les paramètres d'entrée Manual\_UP et Manual\_DN ne sont activés par les fronts. Le mode manuel activé par les fronts est toujours disponible via les variables ManualUpInternal et ManualDnInternal.

En "mode manuel sans signaux de butée" (Mode = 10), les signaux de butée Actuator\_H et Actuator L sont ignorés bien qu'ils soient activés.

#### ● Valeurs par défaut des paramètres PID

Les valeurs par défaut suivantes ont été modifiées :

- Pondération de l'action P (PWeighting) de 0.0 à 1.0
- Pondération de l'action D (DWeighting) de 0.0 à 1.0
- Coefficient de l'action par dérivation (TdFiltRatio) de 0.0 à 0.2

#### ● Limitation du temps de positionnement du moteur

A la variable Config.VirtualActuatorLimit, vous configurez de quel % du temps de positionnement du moteur l'actionneur peut se déplacer au maximum dans un sens.

● Définition de la valeur de la consigne pendant l'optimisation Les fluctuations autorisées de la valeur de consigne pendant l'optimisation sont configurées à la variable CancelTuningLevel.

#### ● Application d'une grandeur perturbatrice Vous pouvez appliquer une valeur perturbatrice au paramètre Disturbance.

#### ● Correction d'erreur

Si les signaux de butée ne sont pas activés (ActuatorEndStopOn = FALSE), Actuator\_H et Actuator\_L ne sont plus pris en compte pour déterminer ScaledFeedback.

## PID\_3Step V1.1

#### ● Fonctionnement manuel à la mise en route de la CPU

Lorsque ManualEnable = TRUE au démarrage de la CPU, PID\_3Step démarre en mode manuel. Un front montant ManualEnable n'est pas nécessaire.

Comportement en cas d'erreur

La variable ActivateRecoverMode ne s'applique plus en mode manuel.

● Correction d'erreur

La variable Progress est réinitialisée après une optimisation réussie ou une mesure du temps de positionnement.

# Compatibilité avec CPU et FW

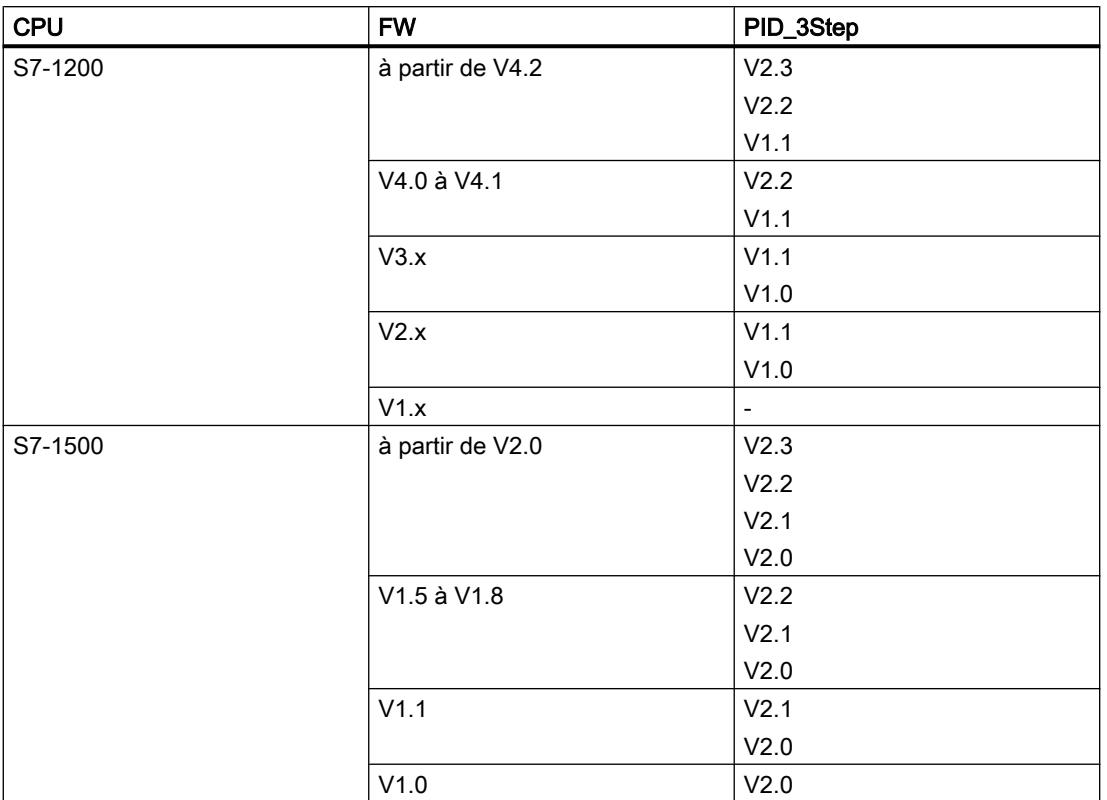

Le tableau suivant montre les CPU et les versions de PID\_3Step compatibles.

## Temps de traitement de la CPU et espace mémoire requis PID\_3Step V2.x

## Temps de traitement de la CPU

Temps de traitement de CPU typiques de l'objet technologique PID\_3Step à partir de la version V2.0 en fonction du type de CPU.

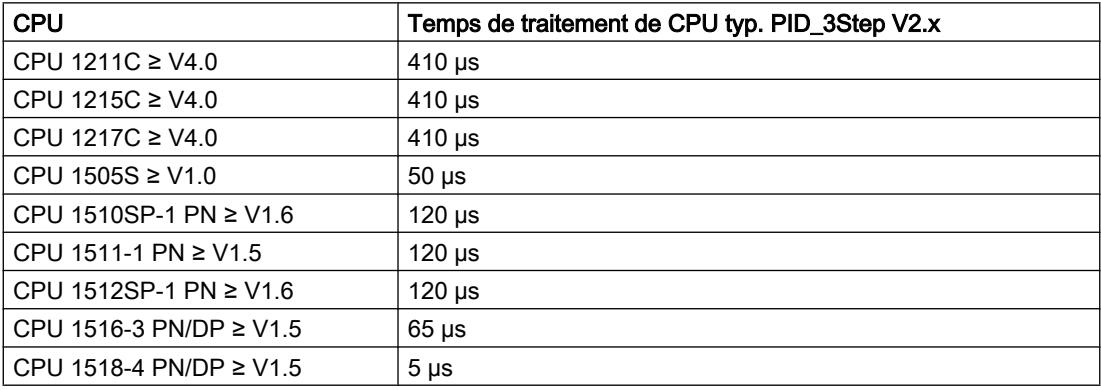

### Espace mémoire requis

Espace mémoire requis d'un DB d'instance de l'objet technologique PID\_3Step à partir de la version V2.0.

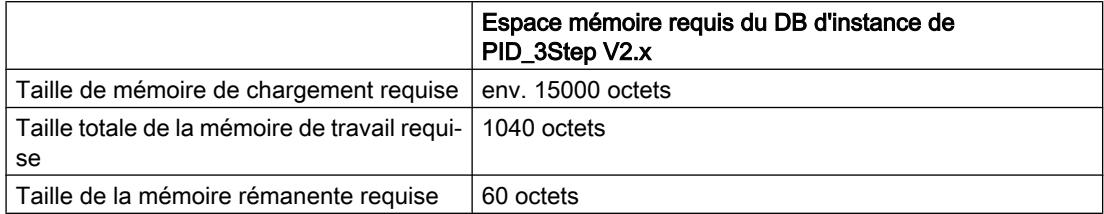

## PID\_3Step V2

## Description PID\_3Step V2

#### **Description**

L'instruction PID\_3Step permet de configurer un régulateur PID avec auto-optimisation pour les vannes ou actionneurs à comportement intégral.

Les modes suivants sont disponibles :

- Inactif
- Optimisation préalable
- Optimisation fine
- Mode automatique
- Mode manuel
- Accoster la valeur de réglage de remplacement
- Mesure du temps de positionnement
- Surveillance des erreurs
- Accoster la valeur de réglage de remplacement avec surveillance d'erreur
- Mode manuel sans signaux de butée

Les modes de fonctionnement sont décrits en détail dans le paramètre State.

# Algorithme PID

PID\_3Step est un régulateur PIDT1 avec anti-saturation et pondération de l'action P et D. L'algorithme PID fonctionne selon la formule suivante :

$$
\Delta y = K_{p} \cdot s \cdot \left[ (b \cdot w - x) + \frac{1}{T_{1} \cdot s} (w - x) + \frac{T_{p} \cdot s}{a \cdot T_{p} \cdot s + 1} (c \cdot w - x) \right]
$$

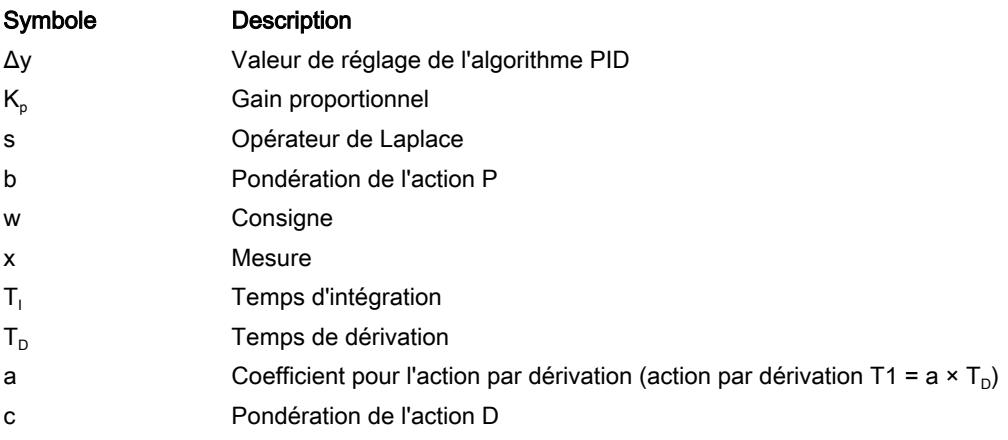

# Schéma fonctionnel sans signalisation de position

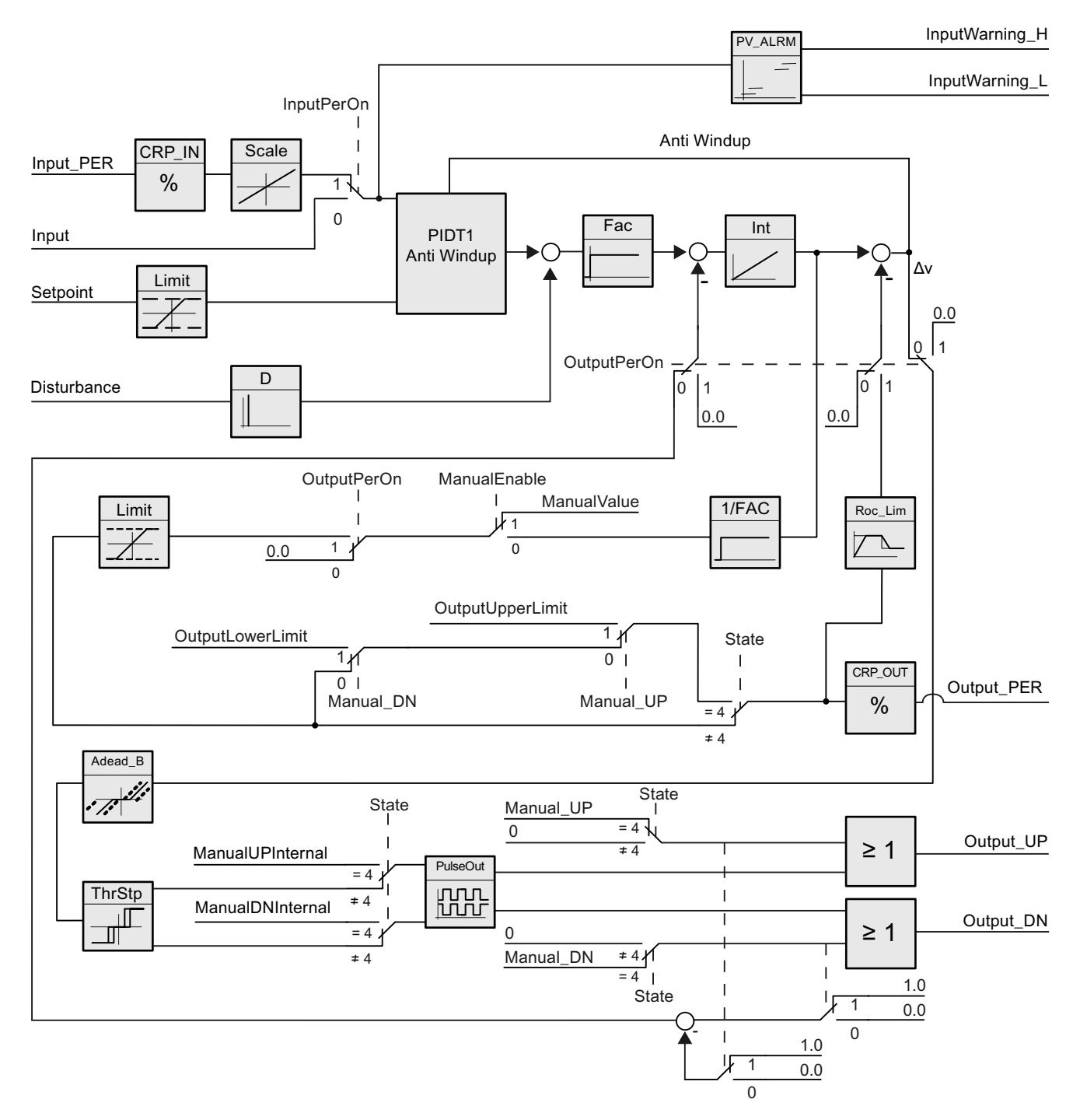

# Schéma fonctionnel avec signalisation de position

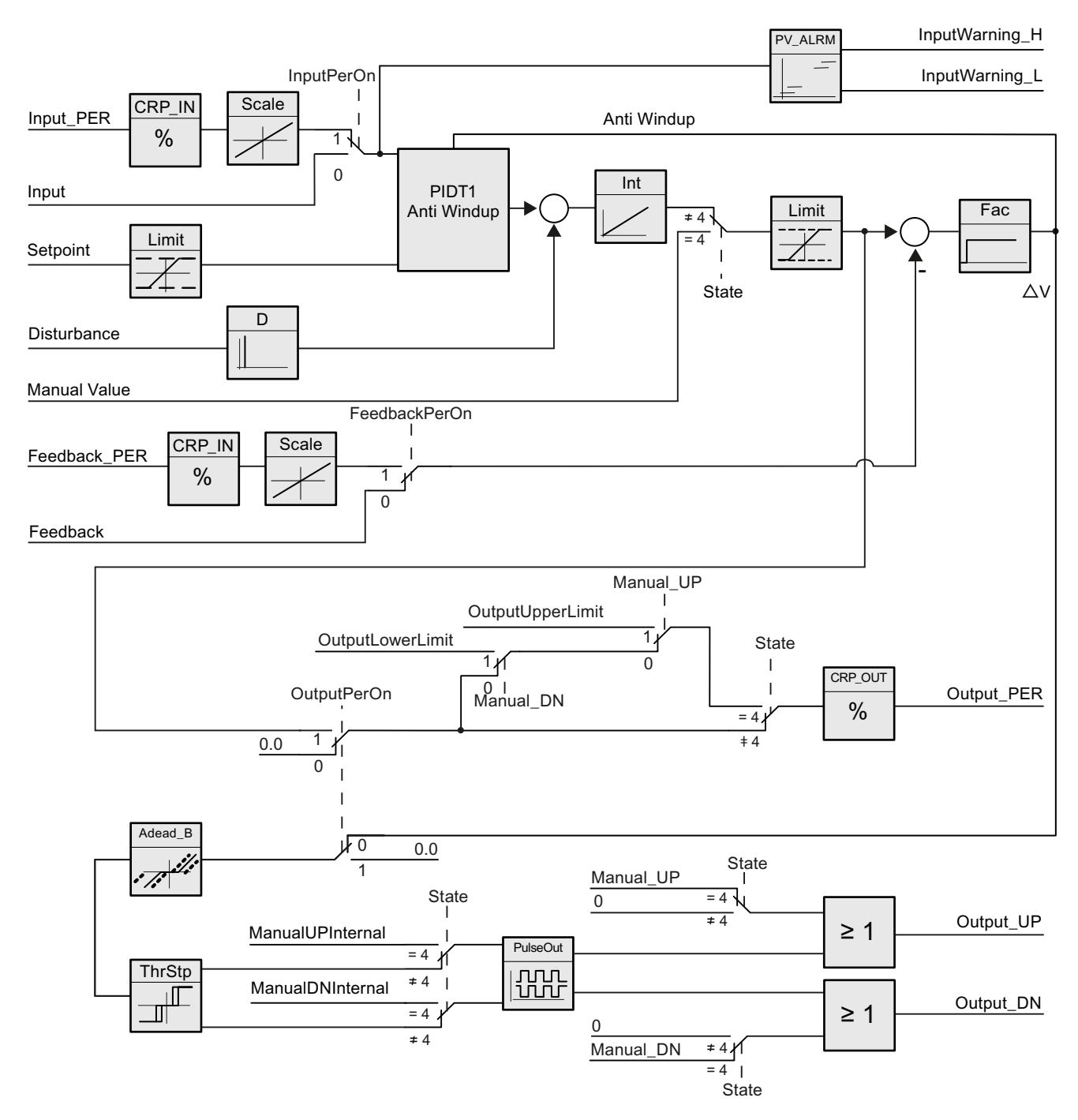

## Schéma fonctionnel PIDT1 avec anti-saturation

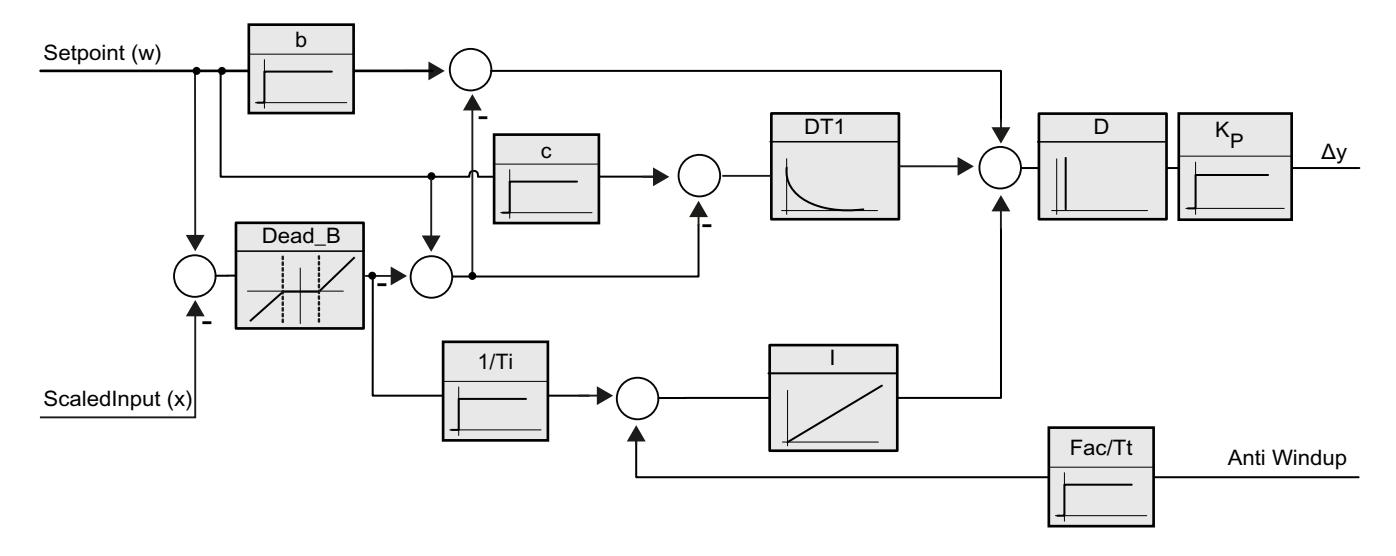

#### Appel

PID\_3Step est appelé à intervalle de temps constant d'une alarme cyclique de l'OB.

Lorsque vous appelez PID\_3Step comme DB multiinstance, aucun objet technologique n'est créé. Vous ne disposez pas d'interface de paramétrage et de mise en service. Vous devez paramétrer PID\_3Step directement dans le DB multiinstance et le mettre en service via une table de visualisation.

### Chargement dans l'appareil

Les valeurs effectives de variables rémanentes ne sont actualisées que si vous chargez entièrement PID\_3Step.

AUTOHOTSPOT

#### Démarrage

Au démarrage de la CPU, PID\_3Step démarre dans le mode de fonctionnement enregistré aux paramètres d'entrée/sortie Mode. Pour laisser PID\_3Step en mode "Inactif", mettez RunModeByStartup = FALSE.

## Comportement en cas d'erreur

En mode automatique et pendant la mise en service, le comportement en cas d'erreur dépend des variables ErrorBehaviour et ActivateRecoverMode. En mode manuel, le comportement est indépendant de ErrorBehaviour et ActivateRecoverMode. Si ActivateRecoverMode = TRUE, le comportement dépend en outre de la nature de l'erreur.

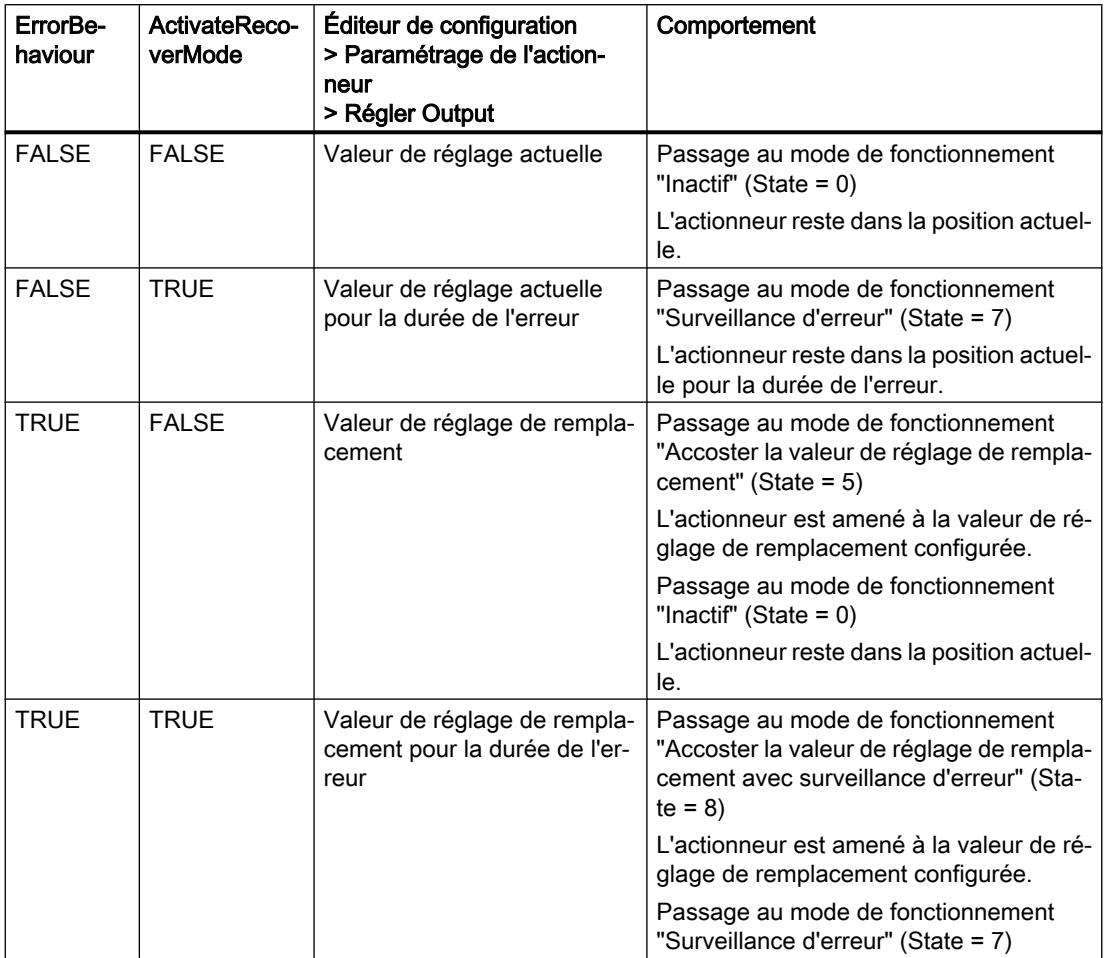

PID\_3Step utilise ManualValue comme valeur de réglage en mode manuel, sauf pour les erreurs suivantes :

- 2000h : Valeur invalide au paramètre Feedback\_PER.
- 4000h : Valeur invalide au paramètre Feedback.
- 8000h : Erreur dans la signalisation de position TOR.

Vous pouvez alors modifier la position de l'actionneur uniquement avec Manual\_UP et Manual\_DN, mais pas avec ManualValue :

Le paramètre Error signale l'apparition éventuelle d'erreur dans ce cycle. Le paramètre ErrorBits indique les erreurs qui se sont produites. ErrorBits est réinitialisé par un front montant àReset ou ErrorAck.

#### Voir aussi

[Paramètres State et Mode V2](#page-6693-0) (Page [3130\)](#page-6693-0) [Paramètre ErrorBits V2](#page-6698-0) (Page [3135\)](#page-6698-0)

## Mode opératoire PID\_3Step V2

#### Surveiller les limites de mesure

Vous définissez une limite supérieure et une limite inférieure de la mesure dans les variables Config.InputUpperLimit et Config.InputLowerLimit. Si la mesure se trouve en dehors de ces limites, une erreur survient (ErrorBits = 0001h).

Vous définissez une limite d'alerte supérieure et une limite d'alerte inférieure de la mesure dans les variables Config.InputUpperWarning et Config.InputLowerWarning. Si la mesure se trouve en dehors de ces limites d'alerte, une alerte survient (Warning = 0040h) et le paramètre de sortie InputWarning\_H ou InputWarning\_L passe à TRUE.

#### Limiter consigne

Vous définissez une limite supérieure et inférieure de la consigne dans les variables Config.SetpointUpperLimit et Config.SetpointLowerLimit. PID\_3Step limite automatiquement la consigne aux limites de la mesure. Vous pouvez limiter la consigne à une plage inférieure. PID\_3Step contrôle si cette plage se trouve dans les limites de la mesure. Si la consigne se trouve hors de ces limites, les limites inférieure et supérieure sont utilisées comme consigne et le paramètre de sortie SetpointLimit\_H ou SetpointLimit\_L passe à TRUE.

La consigne est limitée dans tous les modes de fonctionnement.

#### Limiter la valeur de réglage

Vous déterminez une limite supérieure et une limite inférieure de la valeur de réglage dans les variables Config.OutputUpperLimit et Config.OutputLowerLimit. Les limites de la valeur de réglage doivent se trouver entre la "butée inférieure" et la "butée supérieure".

- Butée supérieure : Config.FeedbackScaling.UpperPointOut
- Butée inférieure : Config.FeedbackScaling.LowerPointOut

Règle à appliquer :

UpperPointOut ≥ OutputUpperLimit > OutputLowerLimit ≥ LowerPointOut

Les valeurs valables de la "Butée supérieure" et de la "Butée inférieure" dépendent de :

- FeedbackOn
- FeedbackPerOn
- OutputPerOn

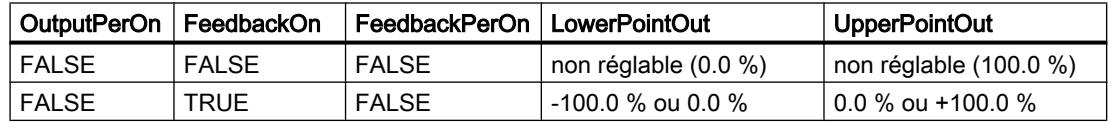

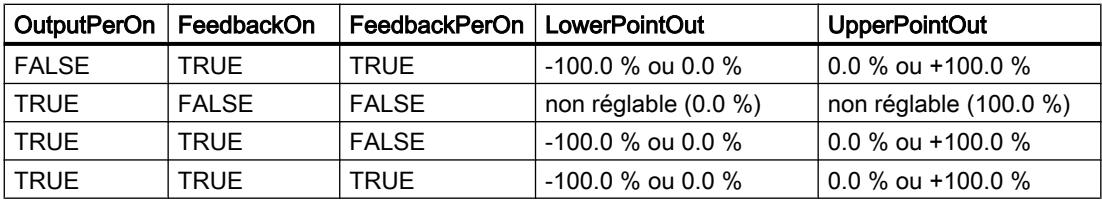

Si OutputPerOn = FALSE et FeedbackOn = FALSE, vous ne pouvez pas limiter la valeur de réglage. Output\_UP et Output\_DN sont alors remis à 0 si Actuator\_H = TRUE ou Actuator\_L = TRUE. Si aucun signal de butée n'est disponible, Output\_UP et Output\_DN sont remis à 0 après un temps de course de Config.VirtualActuatorLimit × Retain.TransitTime/100. À partir de PID\_3Step version 2.3, il est possible de désactiver la surveillance et la limitation du temps de course avec Config.VirtualActuatorLimit = 0.0.

La valeur de réglage est de 27648 pour 100 % et -27648 pour -100 %. PID 3Step doit fermer complètement la vanne.

#### Remarque

#### Utilisation avec deux actionneurs ou plus

PID\_3 Step ne convient pas pour l'utilisation avec deux actionneurs ou plus (p. ex. dans des applications de chauffage ou de refroidissement), car des actionneurs différents ont besoin de paramètres PID différents pour obtenir un bon comportement de régulation.

#### Valeur de réglage de remplacement

En cas d'erreur, PID\_3Step peut fournir une valeur de réglage de remplacement et placer l'actionneur dans une position sûre, que vous spécifiez au niveau de la variable SavePosition. La valeur de réglage de remplacement doit être dans les limites de la valeur de réglage.

#### Surveiller la validité des signaux

En cas d'utilisation, la validité des valeurs des paramètres suivants est surveillée :

- Setpoint
- Input
- Input\_PER
- Input\_PER
- Feedback
- Feedback\_PER
- Disturbance
- **ManualValue**
- SavePosition
- Output\_PER

## Surveiller le temps d'échantillonnage PID\_3Step

Le temps d'échantillonnage correspond idéalement au temps de cycle de l'OB appelant. L'instruction PID\_3Step permet de mesurer l'intervalle de temps entre deux appels respectifs. Le résultat est le temps d'échantillonnage actuel. Lors de chaque changement du mode de fonctionnement et à la première mise en route, une moyenne est calculée à partir des 10 premiers temps d'échantillonnage. Si la période d'échantillonnage actuelle diverge trop de cette valeur moyenne, une erreur survient (ErrorBits = 0800h).

Une erreur survient en cours d'optimisation si :

- Nouvelle valeur moyenne > = 1,1 x ancienne valeur moyenne
- Nouvelle valeur moyenne <= 0,9 x ancienne valeur moyenne

Une erreur survient en mode automatique si :

- Nouvelle valeur moyenne > = 1,5 x ancienne valeur moyenne
- Nouvelle valeur moyenne <= 0,5 x ancienne valeur moyenne

Si la surveillance du temps d'échantillonnage est désactivée (CycleTime.EnMonitoring = FALSE), vous pouvez aussi appeler PID\_3Step dans OB1. Dans ce cas, vous devez accepter une moindre qualité de régulation du fait de la fluctuation du temps d'échantillonnage.

#### Temps d'échantillonnage de l'algorithme PID

Comme le système réglé nécessite un certain temps pour réagir à une modification de la valeur de réglage, il est judicieux de ne pas calculer cette valeur à chaque cycle. Le temps d'échantillonnage de l'algorithme PID est le temps entre deux calculs de valeurs de réglage. Il est déterminé pendant l'optimisation et arrondi à un multiple du temps de cycle. Toutes les autres fonctions de PID\_3Step sont exécutées lors de chaque appel.

#### Mesurer le temps de positionnement du moteur

Le temps de positionnement du moteur est le temps en secondes requis par le moteur pour faire passer l'actionneur de l'état fermé à l'état ouvert. L'actionneur est déplacé dans un sens au maximum Config.VirtualActuatorLimit × Retain.TransitTime/100. PID\_3Step a besoin d'un temps de positionnement du moteur aussi exact que possible pour obtenir un bon résultat de régulation. Les indications dans la documentation de l'actionneur sont des valeurs moyennes pour ce type d'actionneur. La valeur peut être différente pour l'actionneur utilisé réellement. Vous pouvez mesurer le temps de positionnement du moteur pendant la mise en service. Les limites de valeur de réglage ne sont pas prises en compte lors de la mesure du temps de positionnement du moteur. Il est possible de déplacer l'actionneur jusqu'à la butée supérieure ou inférieure.

Le temps de positionnement du moteur est pris en compte dans le calcul de la valeur de réglage analogique ainsi que dans le calcul des valeurs de réglage TOR. Il est surtout nécessaire pour un fonctionnement correct lors de l'auto-optimisation et du comportement anti-windup. Configurez par conséquent le temps de positionnement du moteur à la valeur nécessaire au moteur pour faire passer l'actionneur de l'état fermé à l'état ouvert.

Si aucun temps de positionnement du moteur pertinent n'est actif (par ex. dans le cas d'électrovannes), si bien que la valeur de réglage est appliquée directement et entièrement au processus, utilisez à la place PID\_Compact.

# Sens de régulation

La plupart du temps, une augmentation de la mesure doit être atteinte avec une augmentation de la valeur de réglage. Dans ce cas, on parle d'un sens de régulation normal. Il peut être nécessaire d'inverser le sens de régulation pour les refroidissements et les régulations d'écoulement. PID\_3Step ne fonctionne pas avec un gain proportionnel négatif. Si InvertControl = TRUE, un signal d'écart croissant provoque une diminution de la valeur de réglage. Le sens de régulation est pris en compte aussi pendant l'optimisation préalable et l'optimisation fine.

# Modifications de l'interface PID\_3Step V2

Le tableau suivant indique ce qui a changé sur l'interface de l'instruction PID\_3Step.

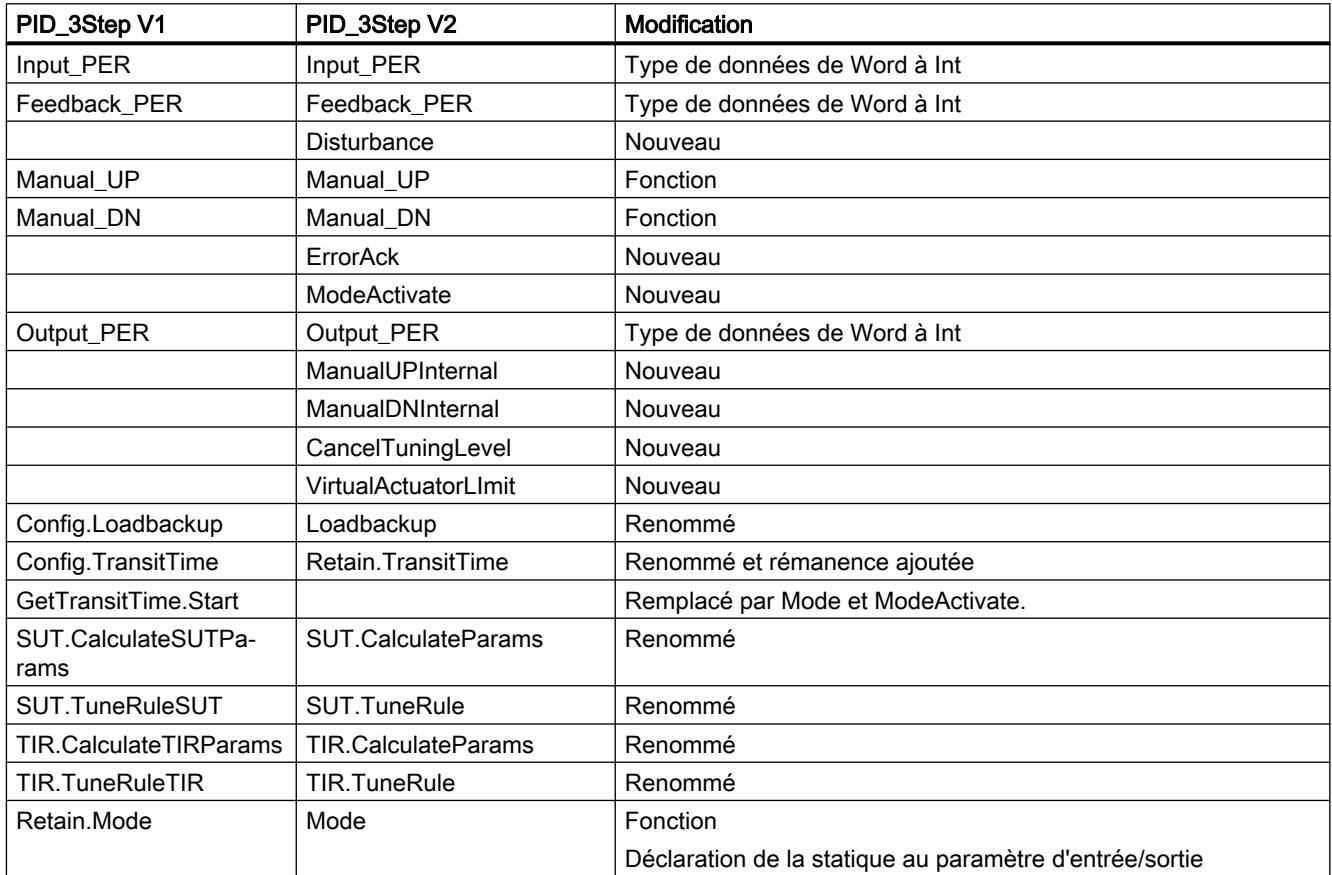

# Paramètres d'entrée PID\_3Step V2

### Tableau 4-62

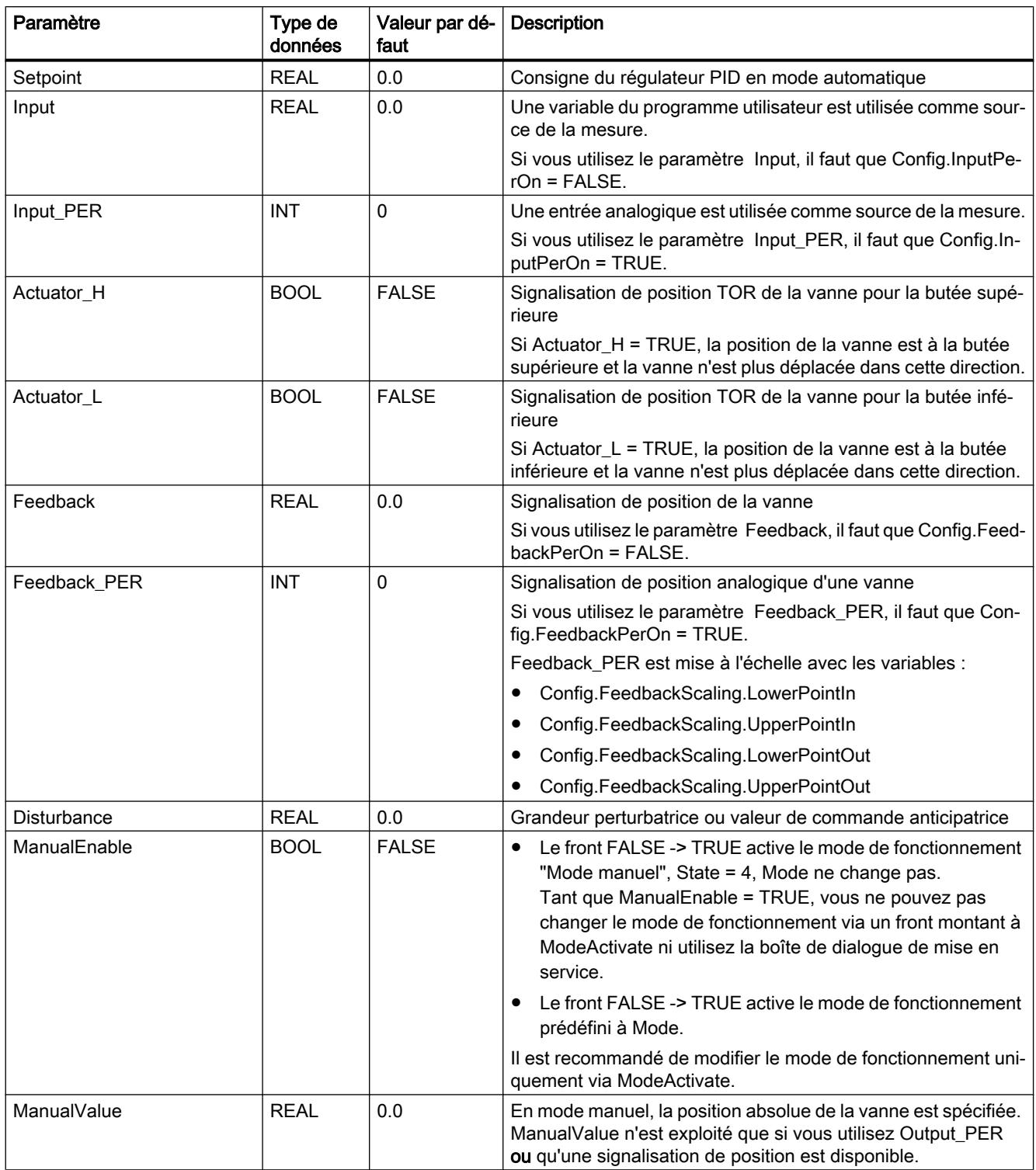

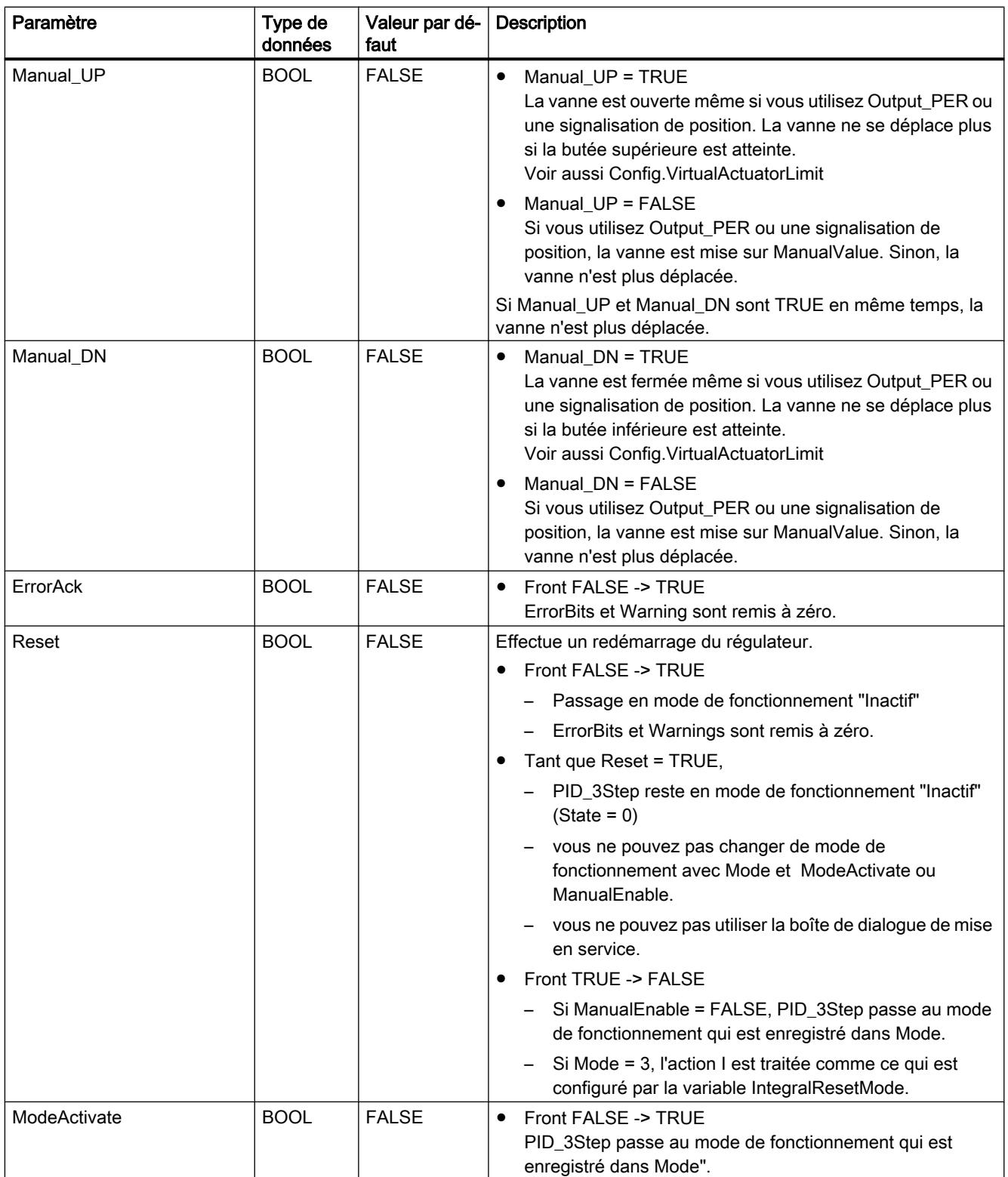

# Paramètres de sortie PID\_3Step V2

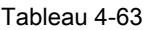

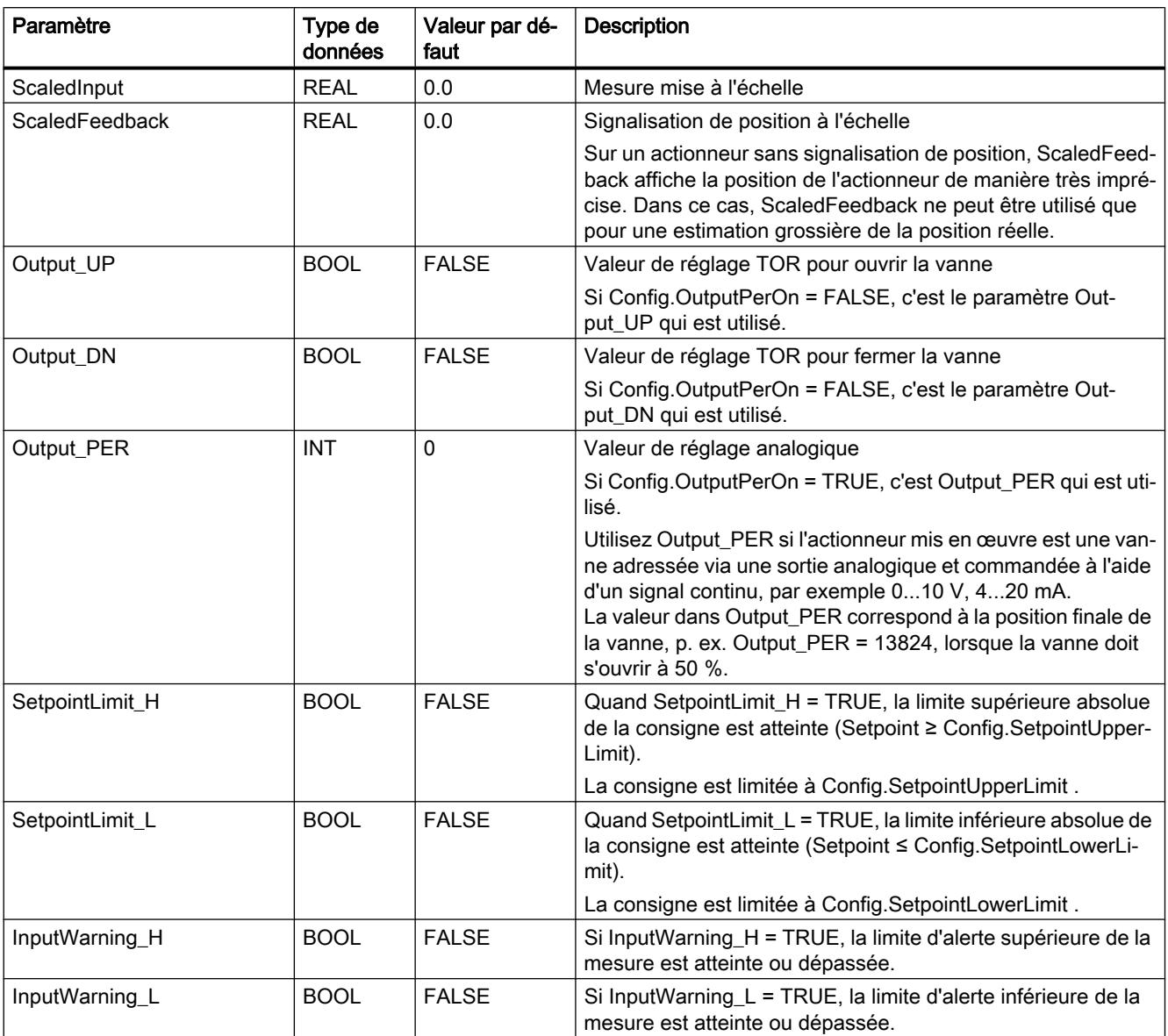

4.1 Motion Control

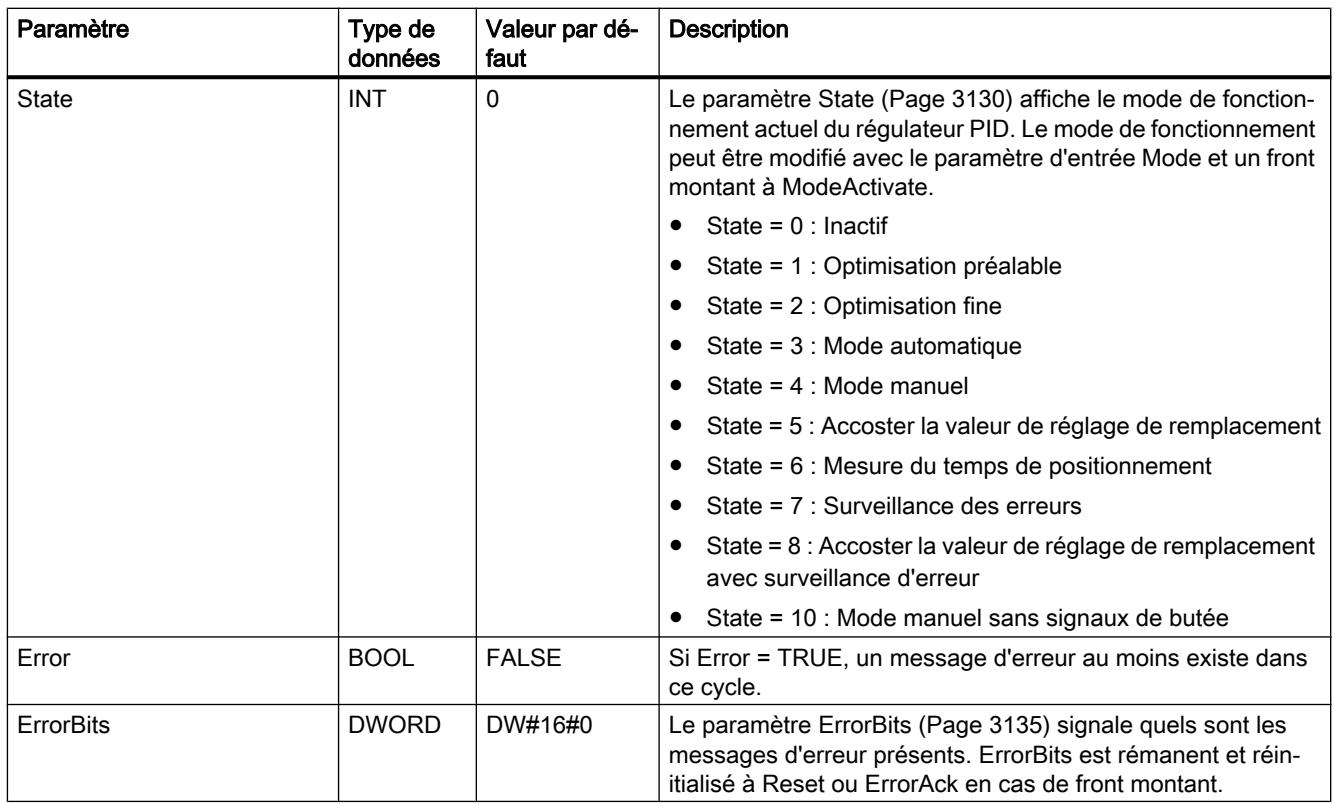

# Voir aussi

[Paramètres State et Mode V2](#page-6693-0) (Page [3130\)](#page-6693-0) [Paramètre ErrorBits V2](#page-6698-0) (Page [3135](#page-6698-0))

# Paramètres d'entrée/sortie PID\_3Step V2

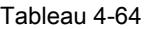

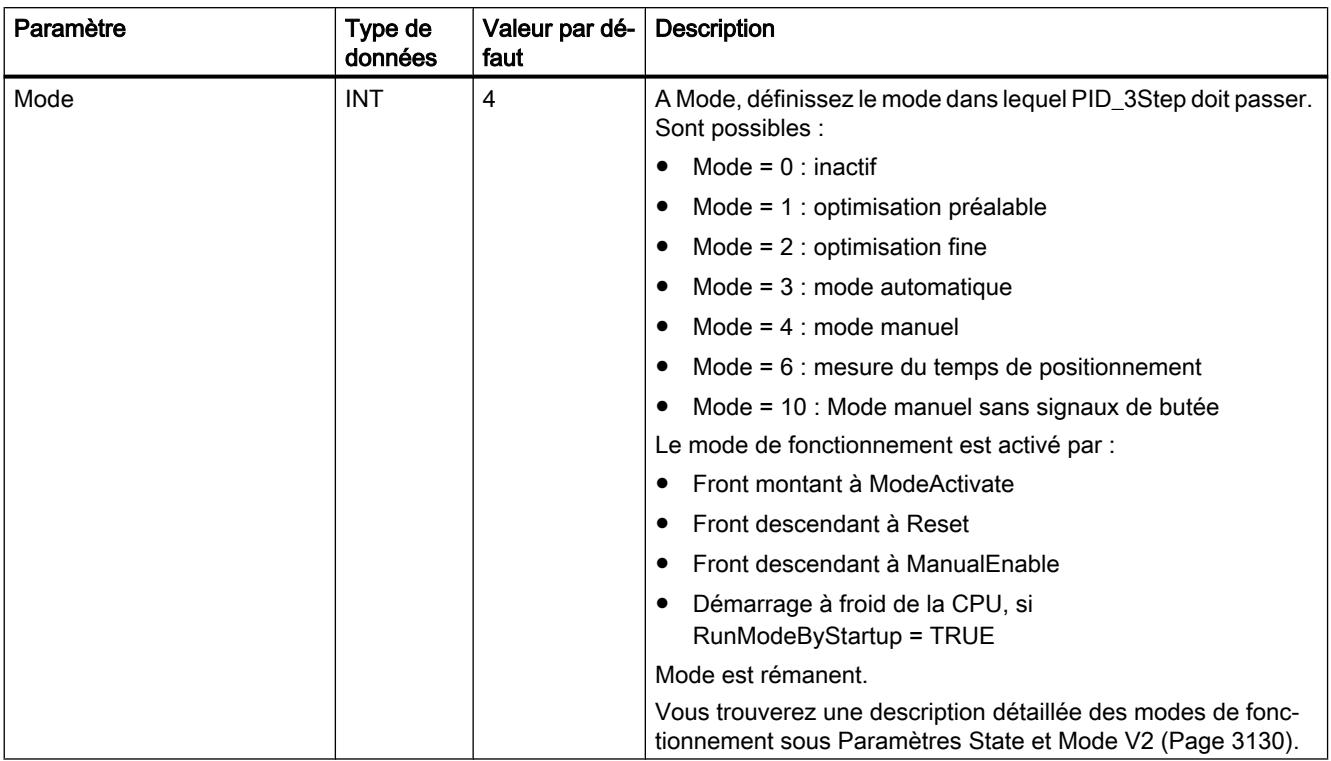

# Variables statiques PID\_3Step V2

Les variables qui ne sont pas mentionnées ne doivent pas être modifiées. Elles ne sont utilisées qu'en interne.

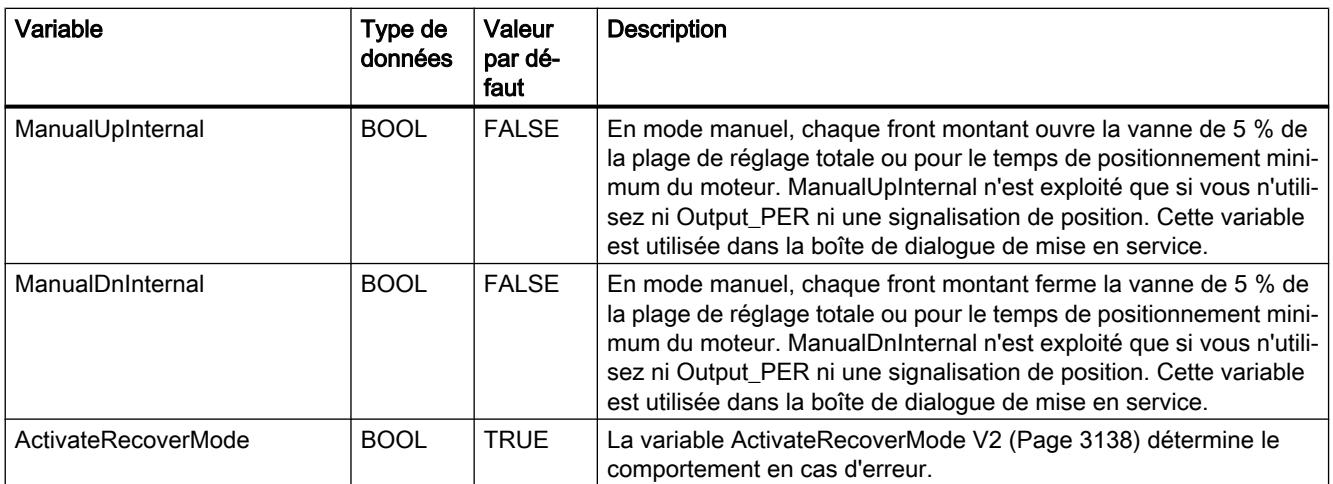

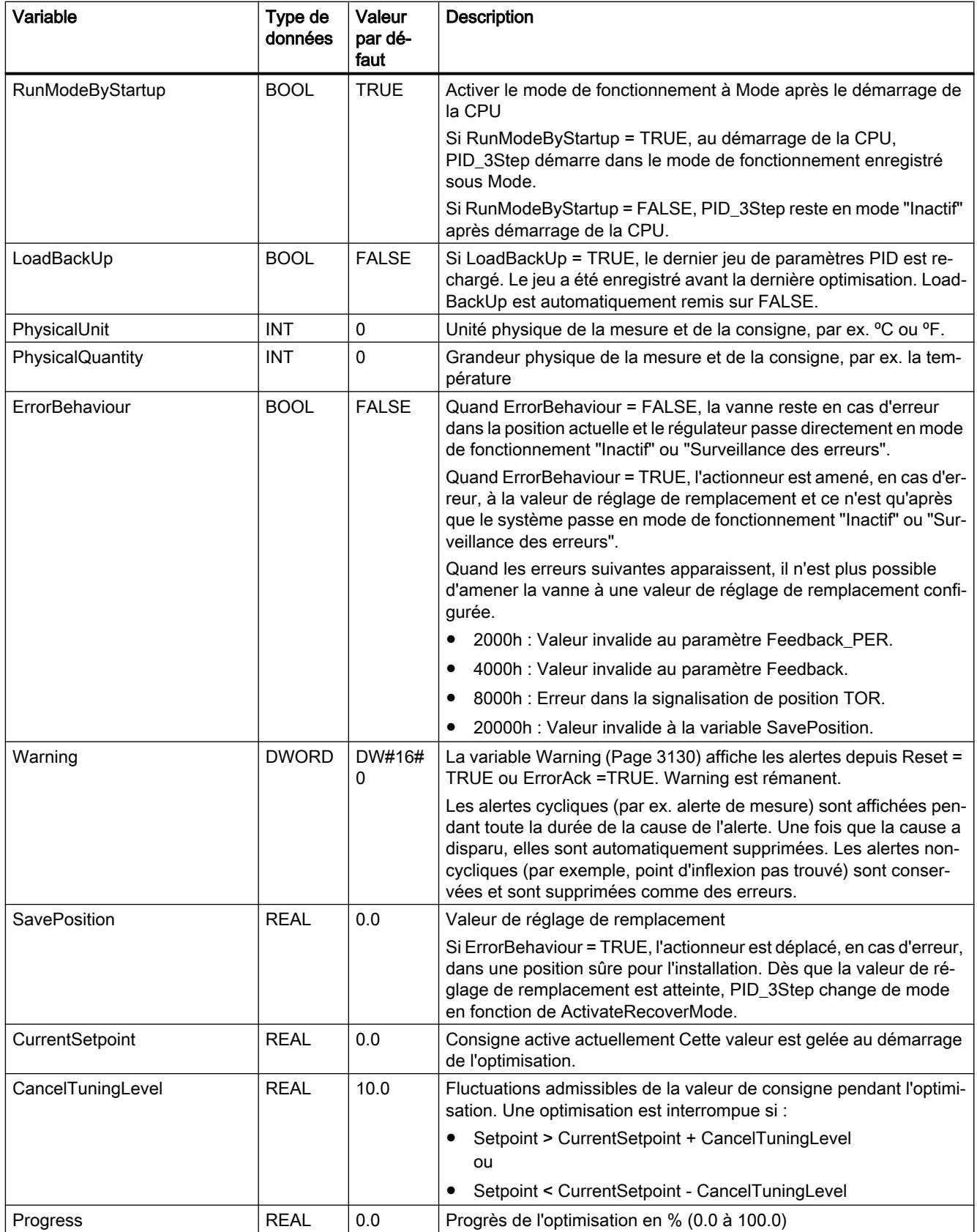

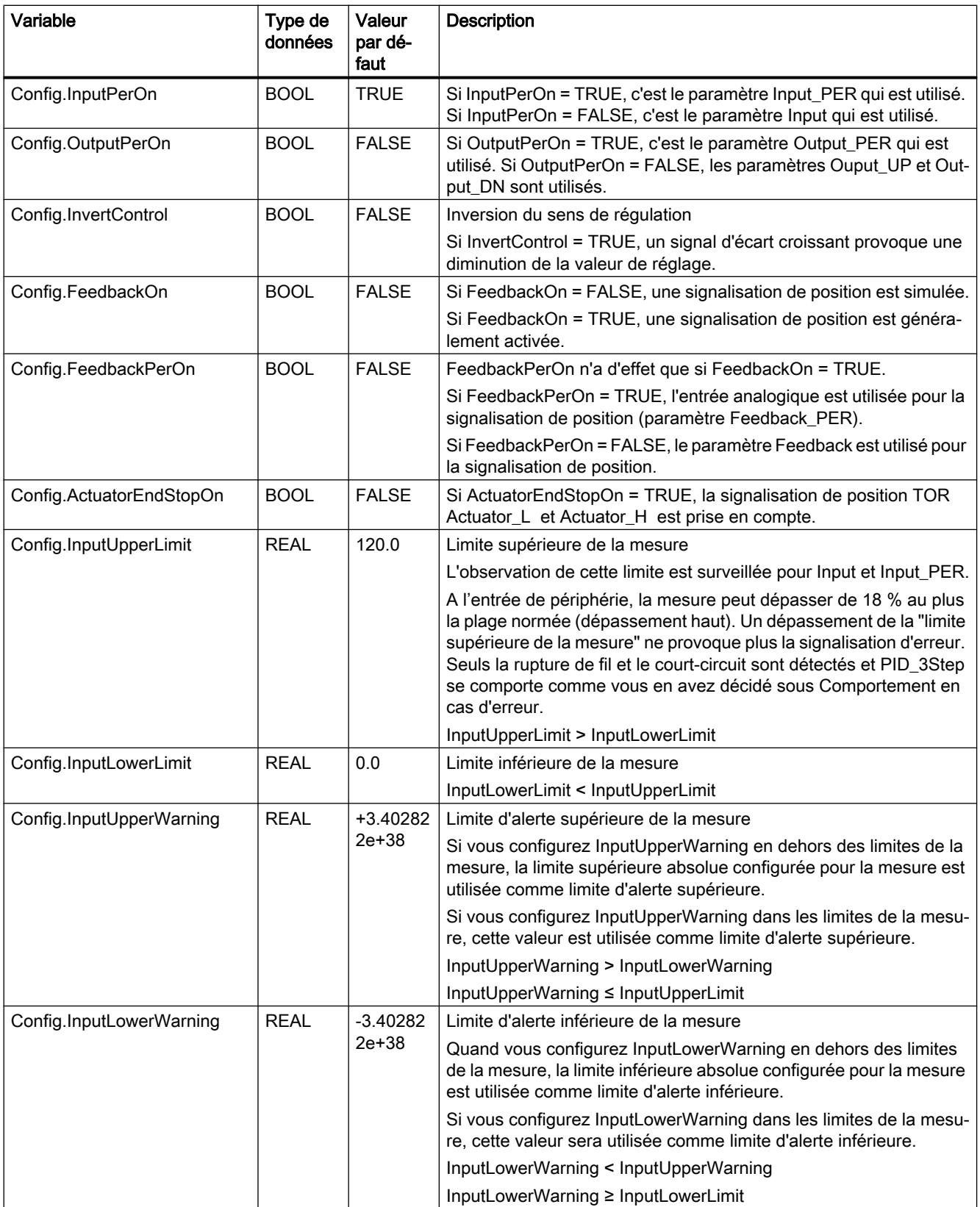

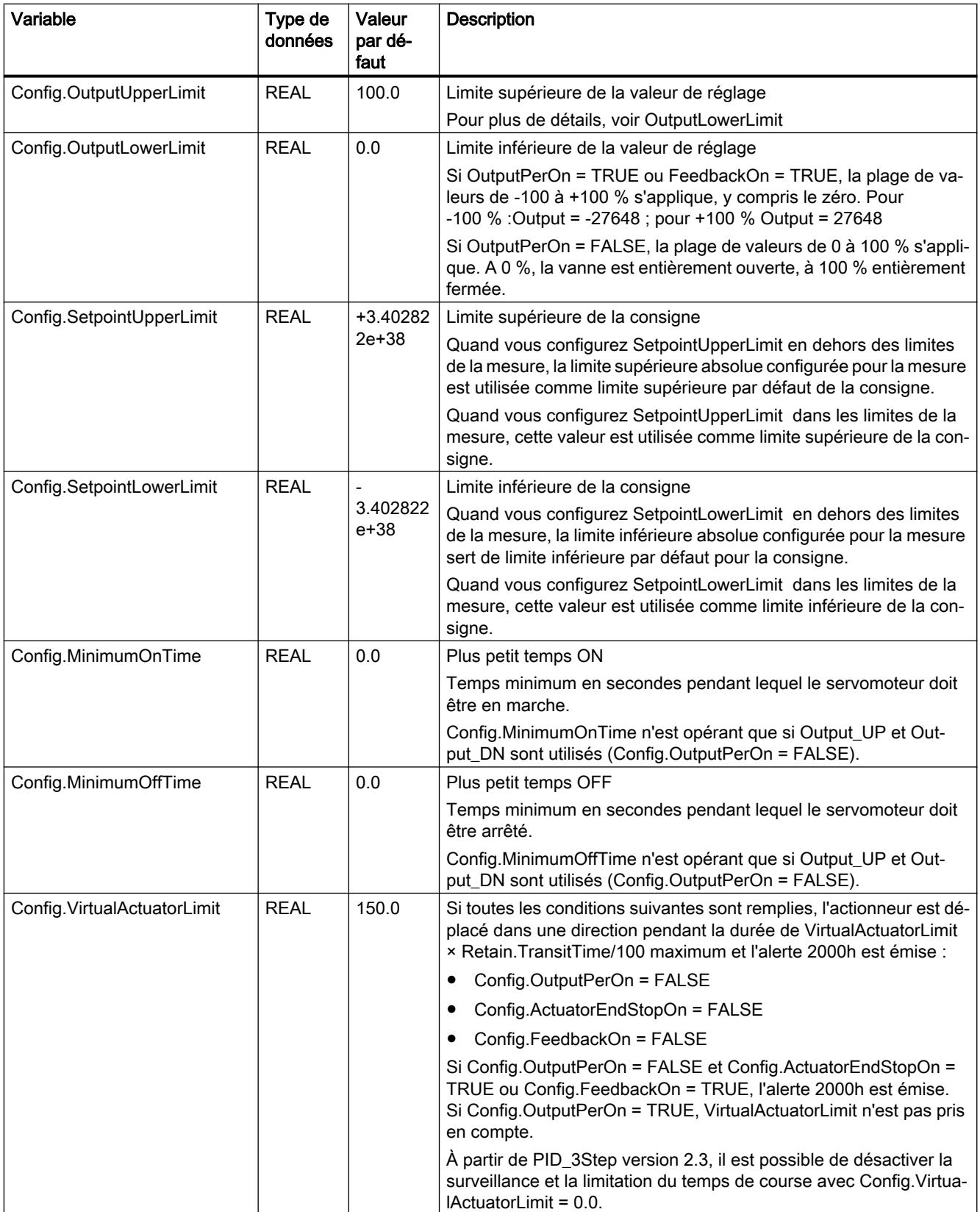

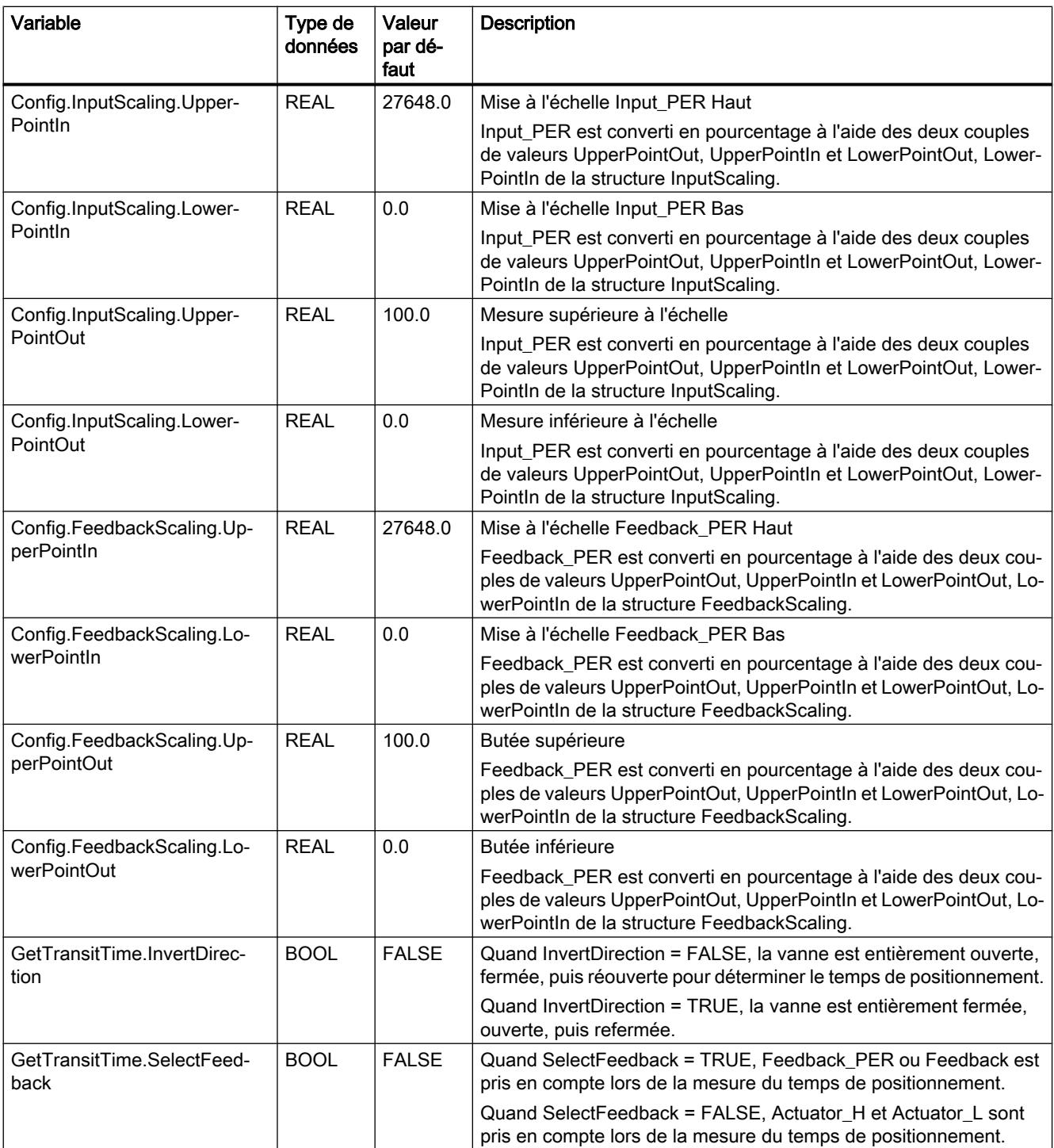

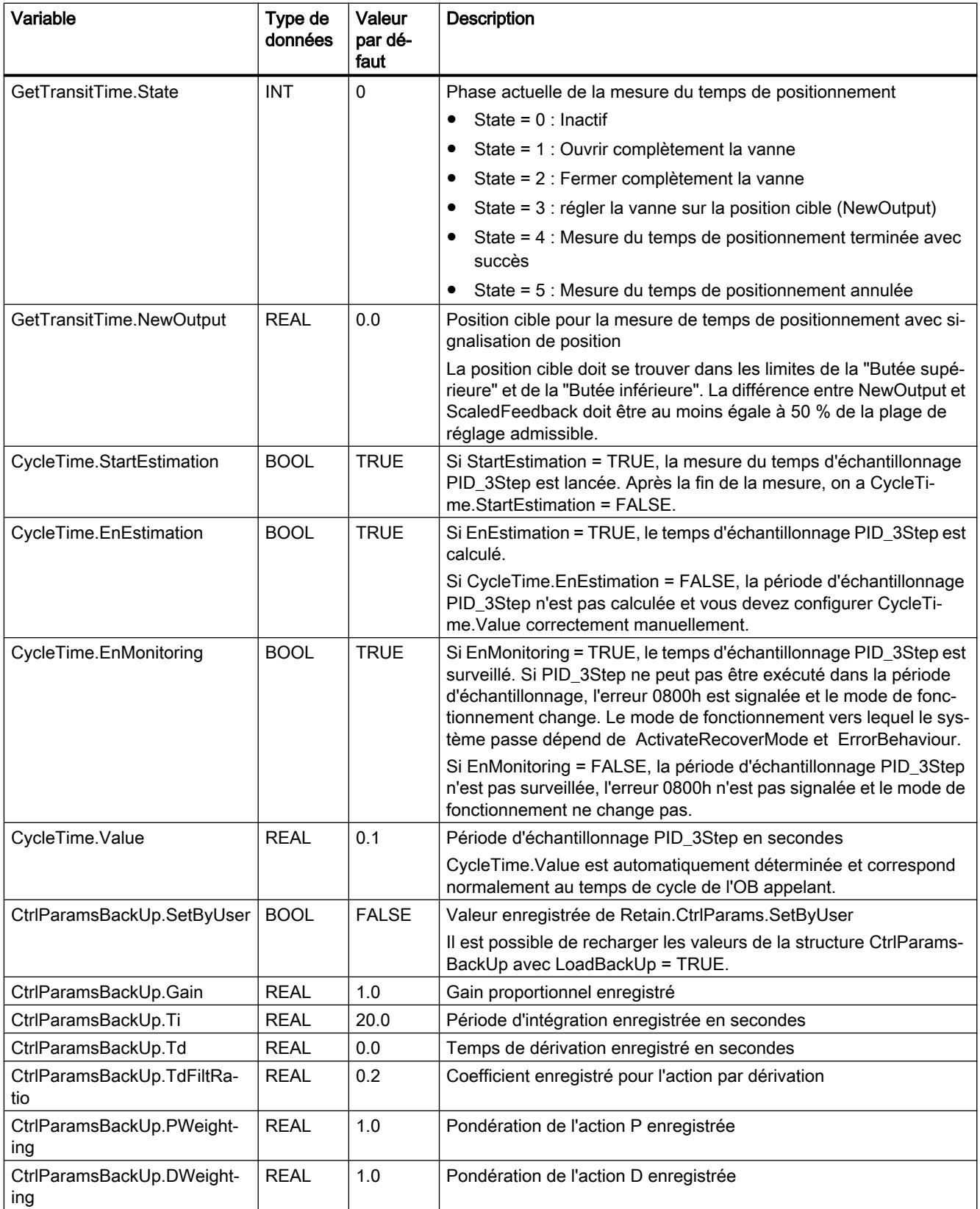

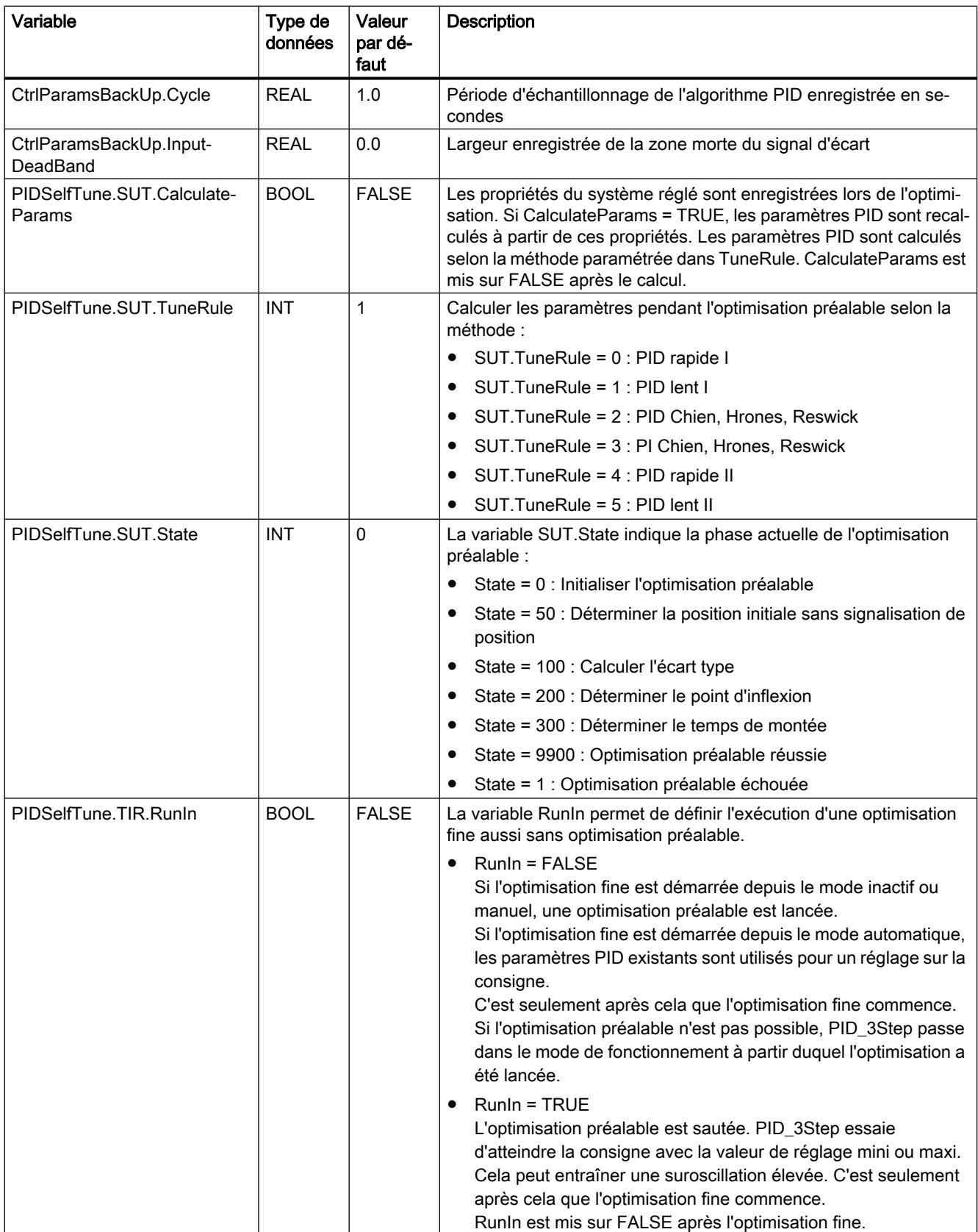

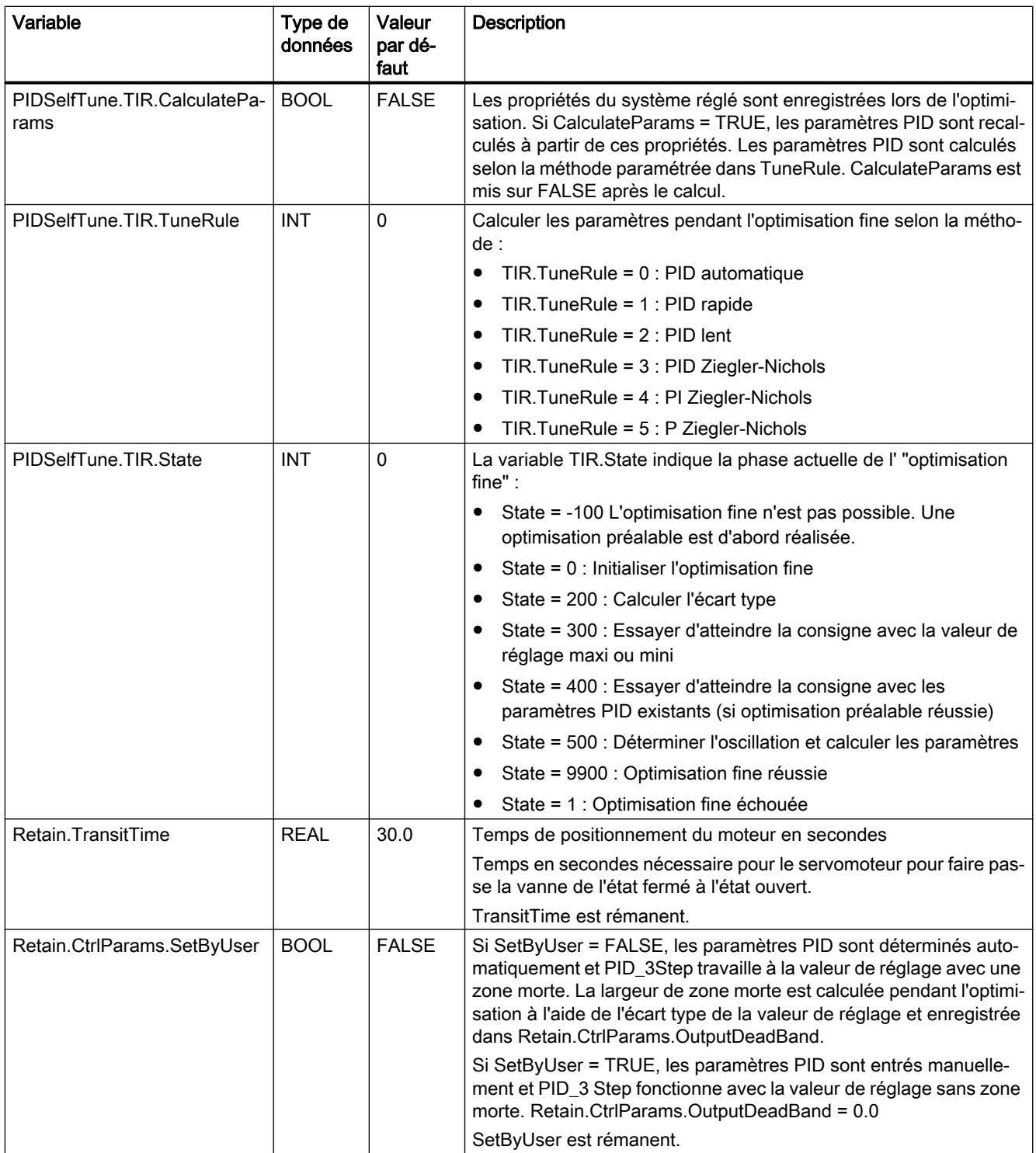

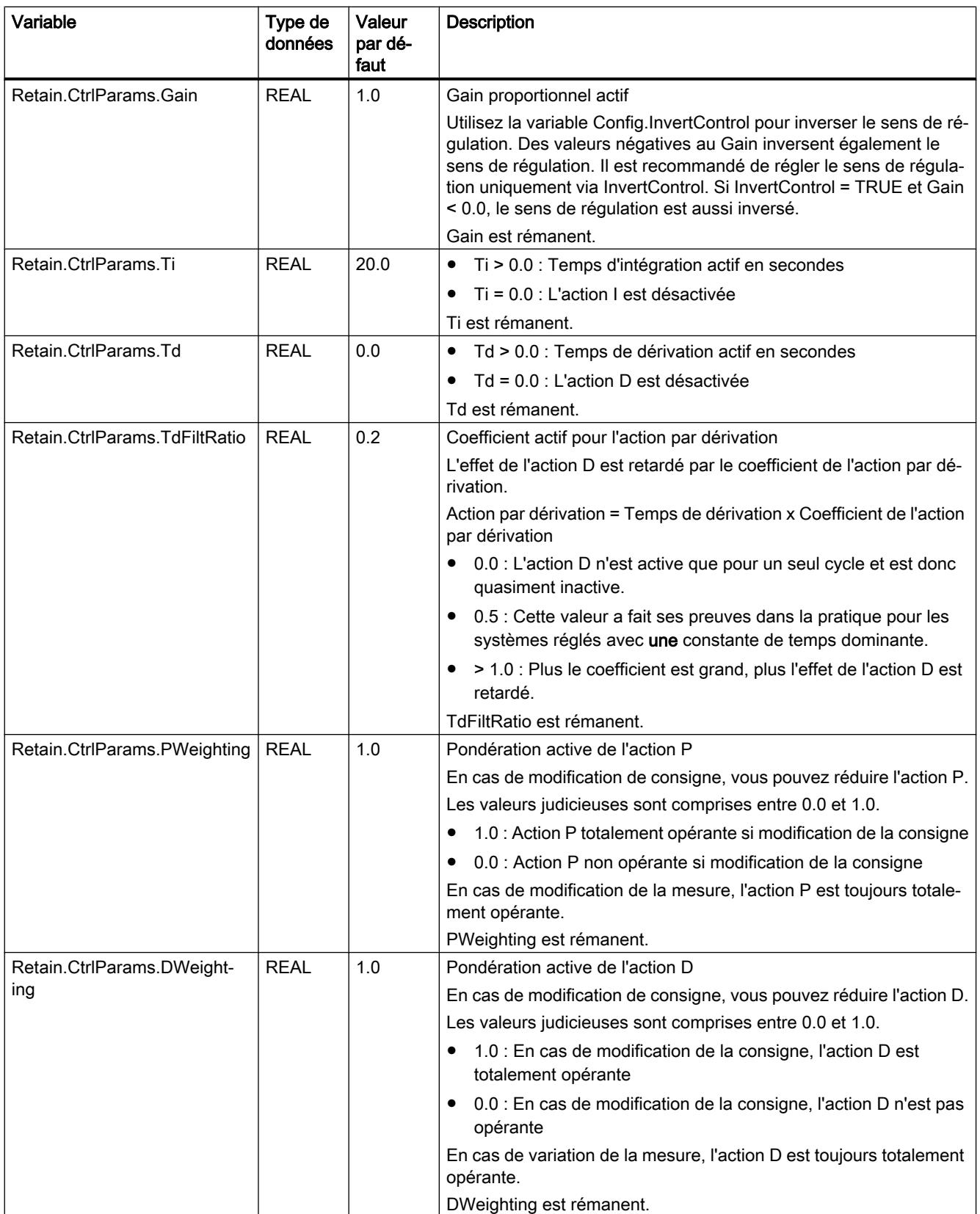

#### <span id="page-6693-0"></span>4.1 Motion Control

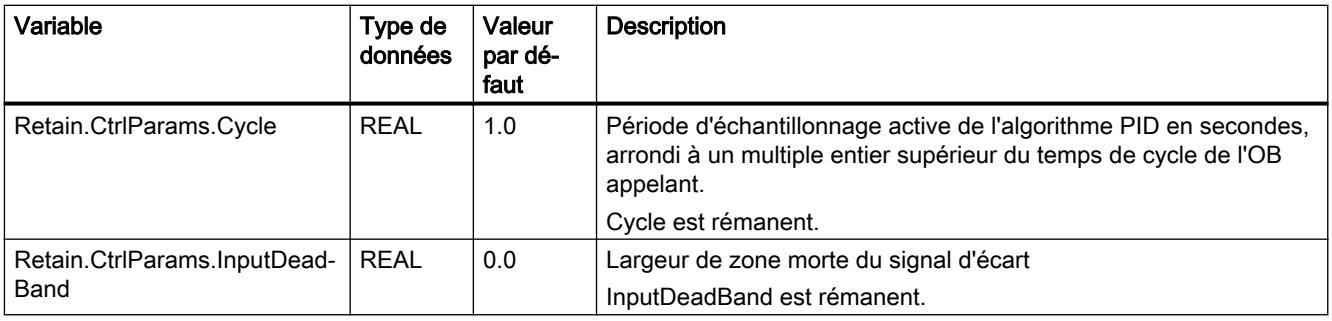

## Remarque

Faites passer les variables de la présente liste en mode de fonctionnement "Inactif" pour éviter un comportement erroné du régulateur PID.

#### Voir aussi

Paramètres State et Mode V2 (Page 3130)

[Variable ActivateRecoverMode V2](#page-6701-0) (Page [3138](#page-6701-0))

# Paramètres State et Mode V2

#### Corrélation entre les paramètres

Le paramètre State affiche le mode de fonctionnement actuel du régulateur PID. Vous ne pouvez pas modifier le paramètre State.

Avec un front montant à ModeActivate, PID\_3Step passe en mode de fonctionnement enregistré au paramètre d'entrée/sortie Mode.

Quand la CPU est mise en route ou passe de STOP à RUN, PID\_3Step démarre dans le mode de fonctionnement enregistré à Mode. Pour laisser PID\_3Step en mode "Inactif", mettez RunModeByStartup = FALSE.

# Signification des valeurs

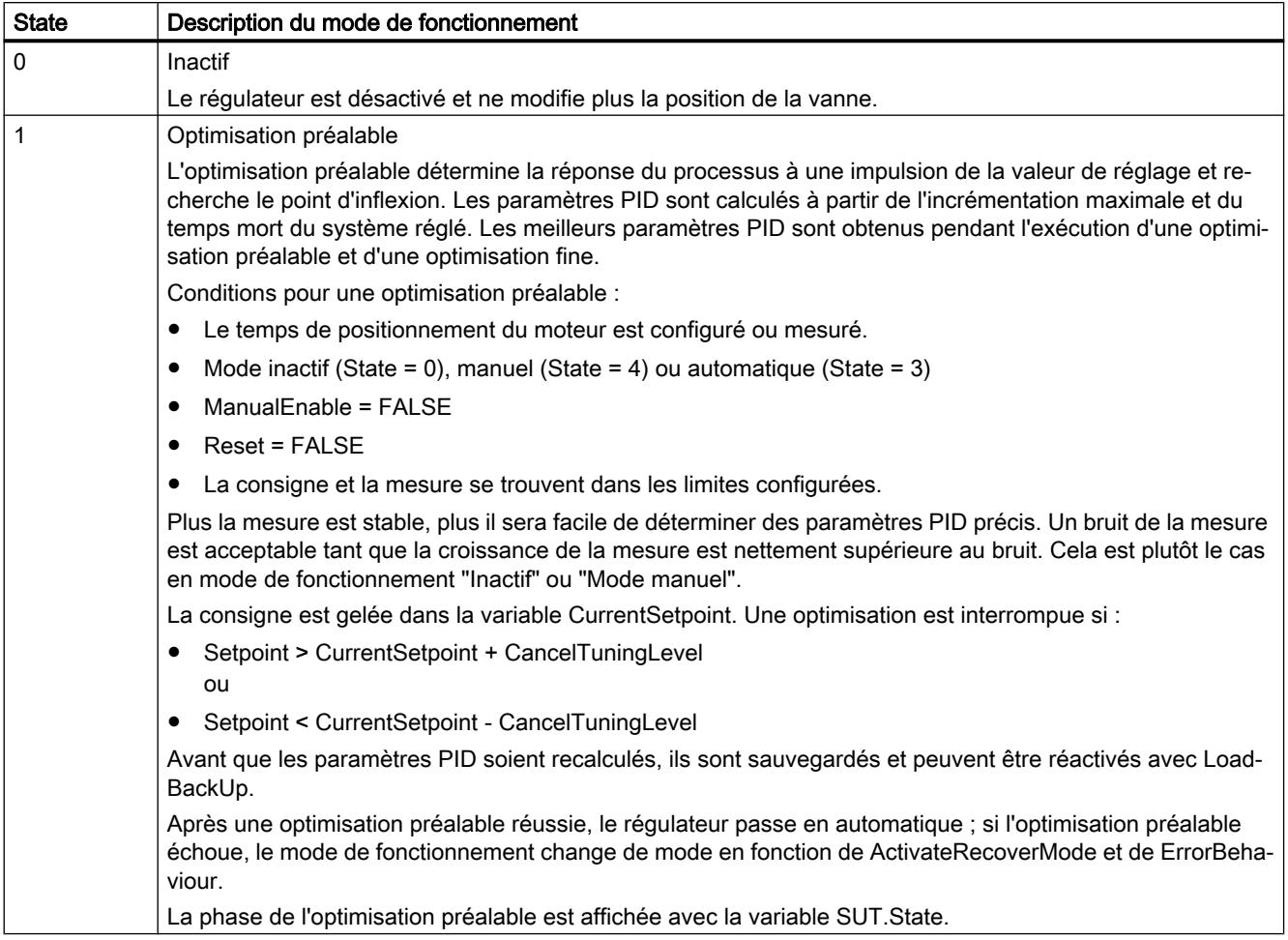

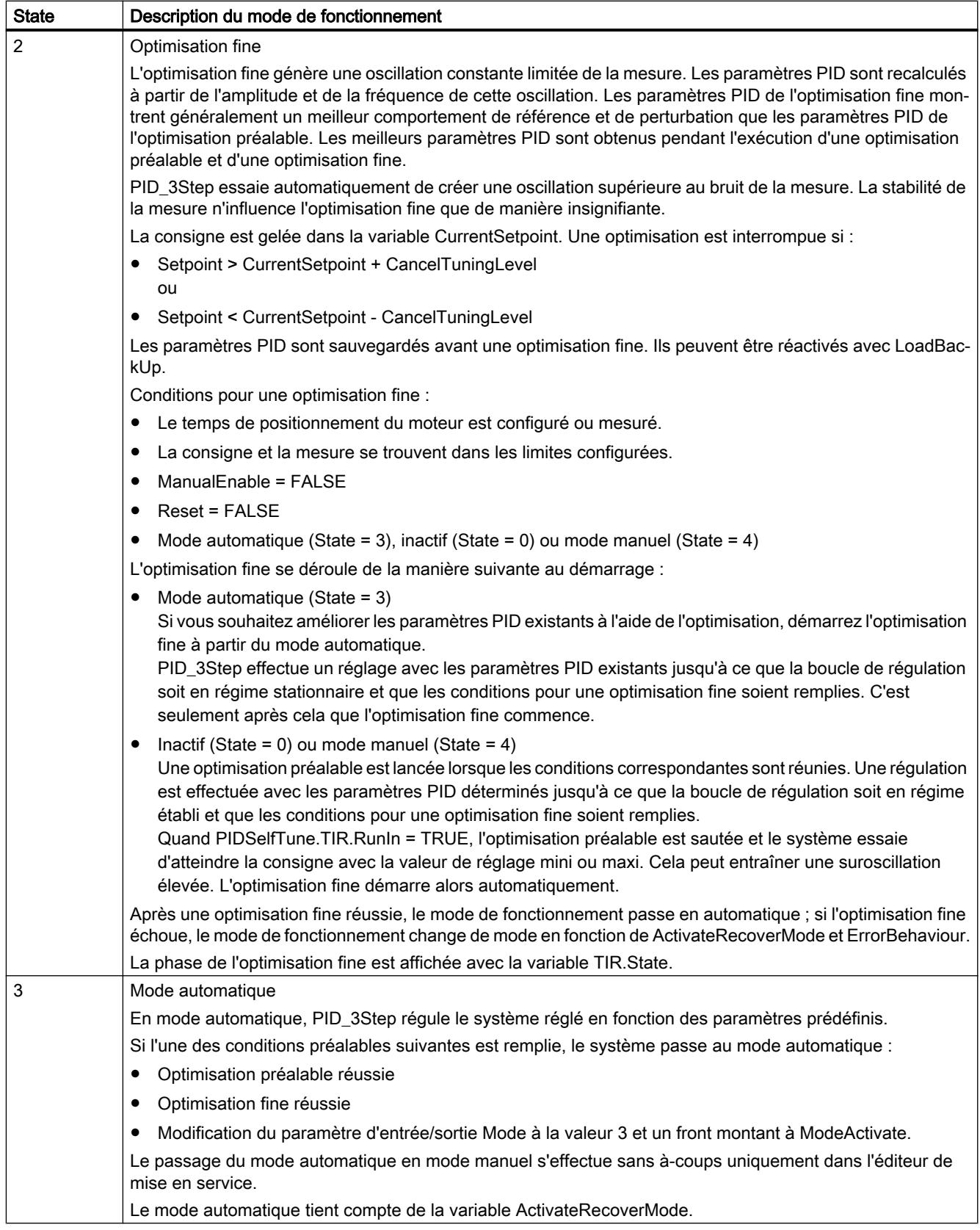
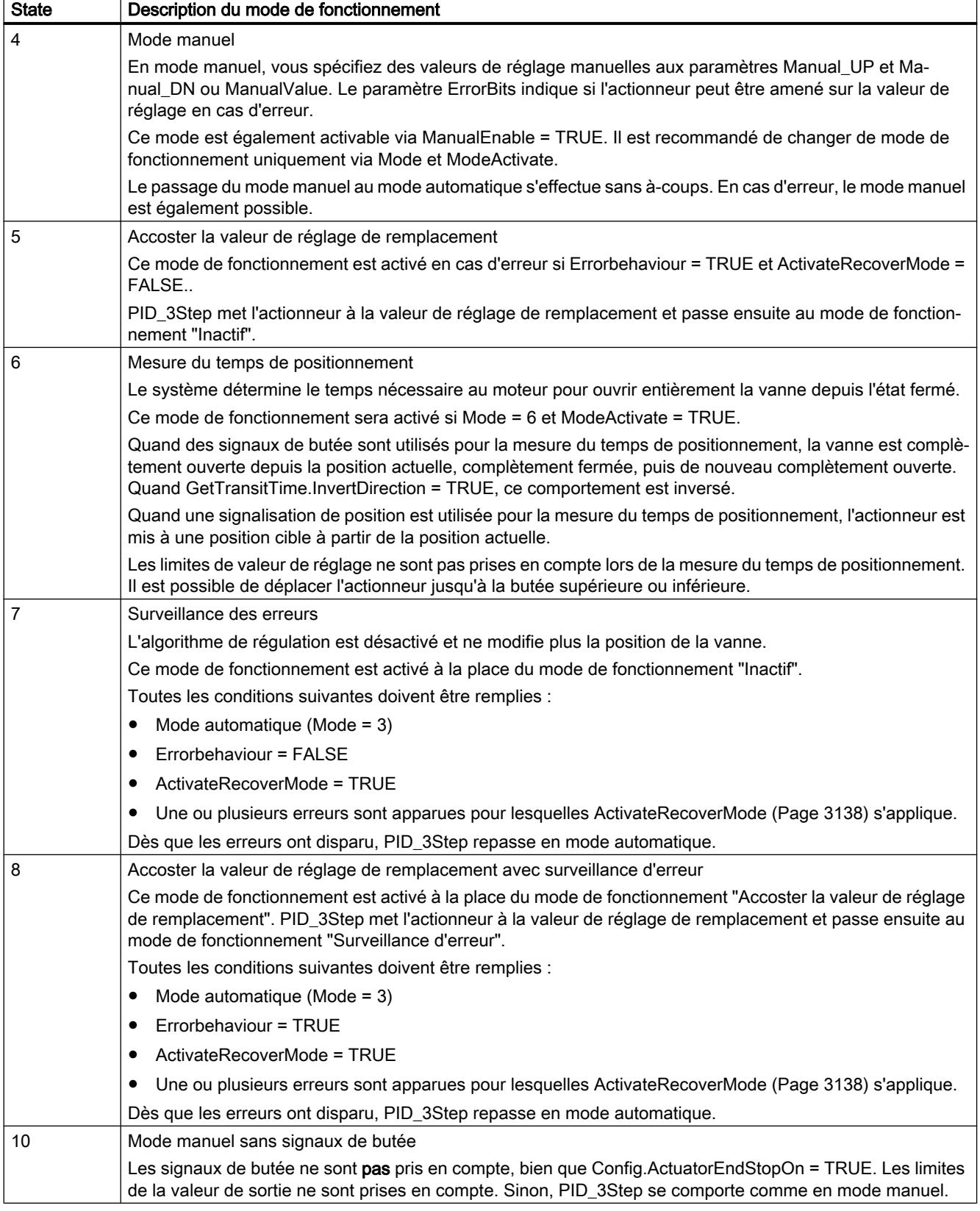

### Comportement ENO

Si State = 0, alors ENO = FALSE.

Si State ≠ 0, alors ENO = TRUE.

#### Changement de mode de fonctionnement automatique pendant la mise en route

Après une optimisation préalable ou fine réussie, le mode automatique est activé. Le tableau suivant indique comment Mode et State évoluent pendant une optimisation préalable réussie.

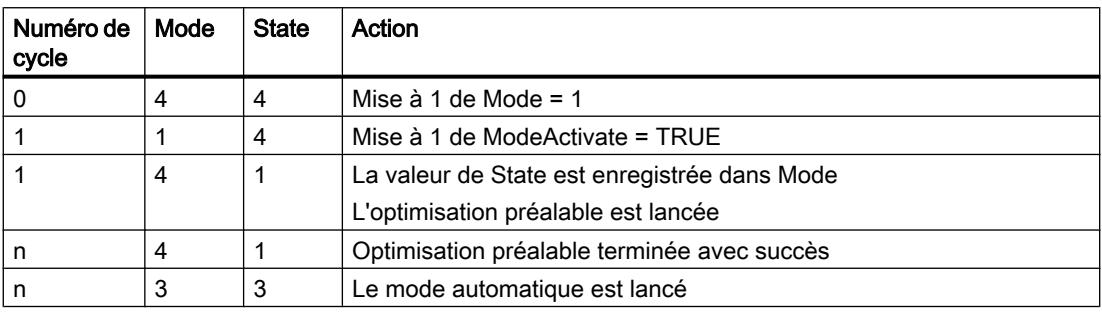

En cas d'erreur, PID\_3Step change automatiquement de mode de fonctionnement. Le tableau suivant indique comment Mode et State évoluent pendant une optimisation préalable erronée.

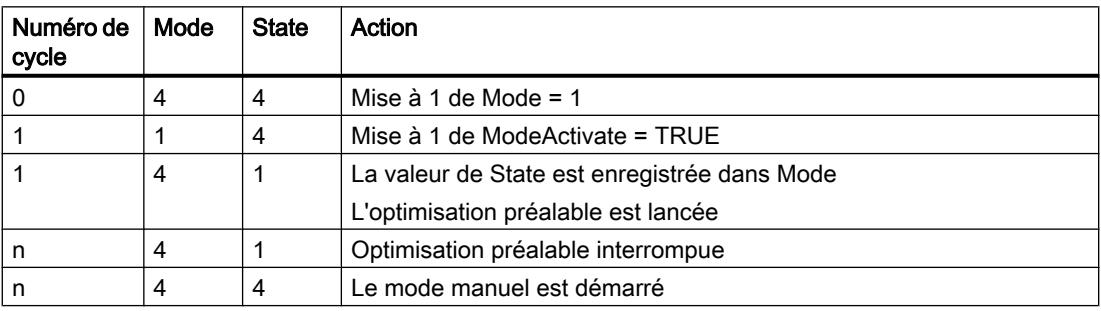

Si ActivateRecoverMode = TRUE, le mode de fonctionnement qui est enregistré dans Mode est activé. Au démarrage de la mesure du temps de positionnement, de l'optimisation préalable ou de l'optimisation fine, PID\_3Step a enregistré la valeur de State au paramètre d'entrée/sortie Mode. PID\_3Step passe donc dans le mode de fonctionnement à partir duquel l'optimisation a été lancée.

Si ActivateRecoverMode = FALSE, le mode de fonctionnement "Inactif" ou "Accoster la valeur de réglage de remplacement" est activé.

### Changement automatique de mode de fonctionnement après la mesure du temps de positionnement

Si ActivateRecoverMode = TRUE, le mode de fonctionnement qui est enregistré dans Mode est activé une fois la mesure du temps de positionnement réussie.

Si ActivateRecoverMode = FALSE, le système passe en mode de fonctionnement "Inactif" une fois la mesure du temps de positionnement réussie.

### Changement automatique de mode de fonctionnement en mode automatique

En cas d'erreur, PID\_3Step change automatiquement de mode de fonctionnement. Le schéma suivant montre l'influence de ErrorBehaviour et ActivateRecoverMode sur ce changement de mode de fonctionnement.

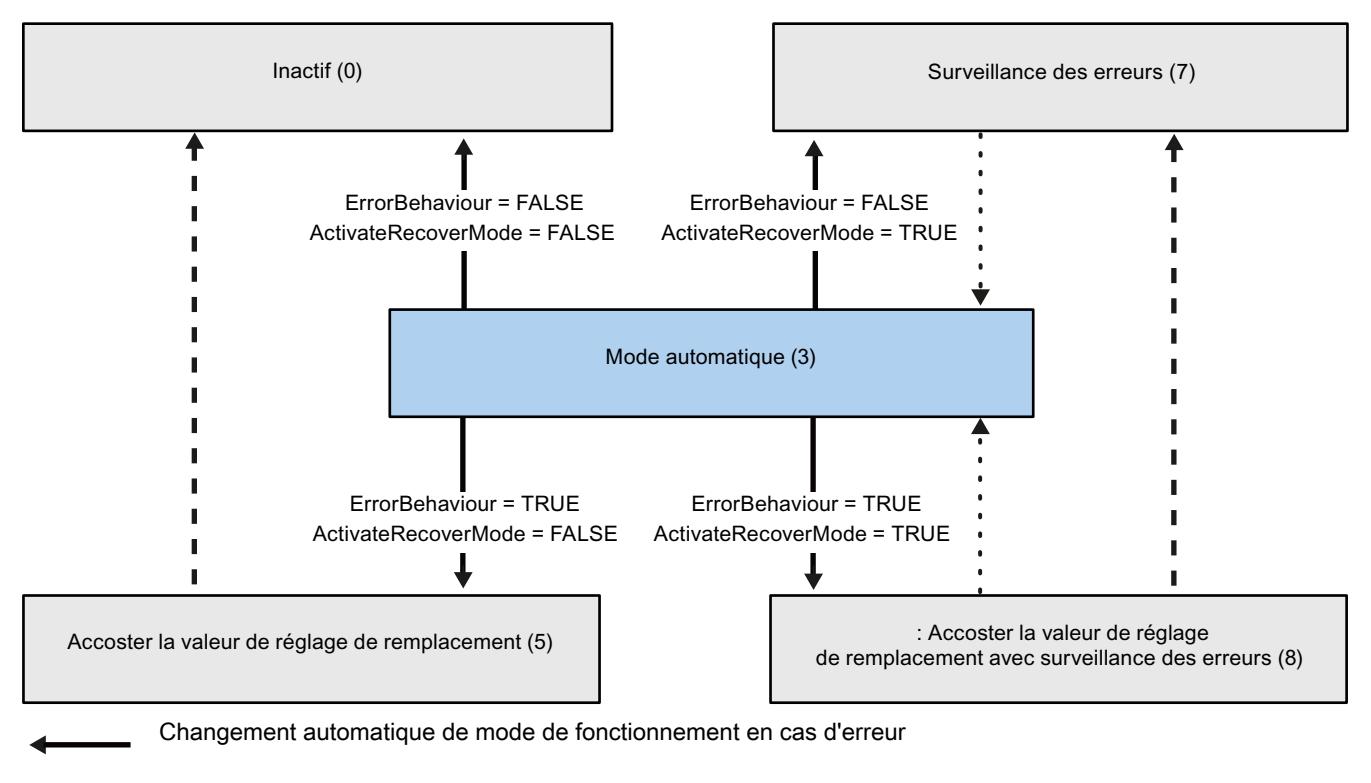

Changement automatique de mode de fonctionnement quand le fonctionnement actuel est terminé.

Changement automatique de mode de fonctionnement quand l'erreur n'est plus présente.

#### Voir aussi

[Variable ActivateRecoverMode V2](#page-6701-0) (Page [3138\)](#page-6701-0) Paramètre ErrorBits V2 (Page 3135)

### Paramètre ErrorBits V2

En présence de plusieurs erreurs simultanées, les valeurs des ErrorBits s'affichent comme addition binaire. L'affichage de ErrorBits = 0003h, par ex., indique la présence simultanée des erreurs 0001h et 0002h.

Si une signalisation de position est disponible, PID\_3Step utilise ManualValue comme valeur de réglage en mode manuel. Errorbits = 10000h est l'exception.

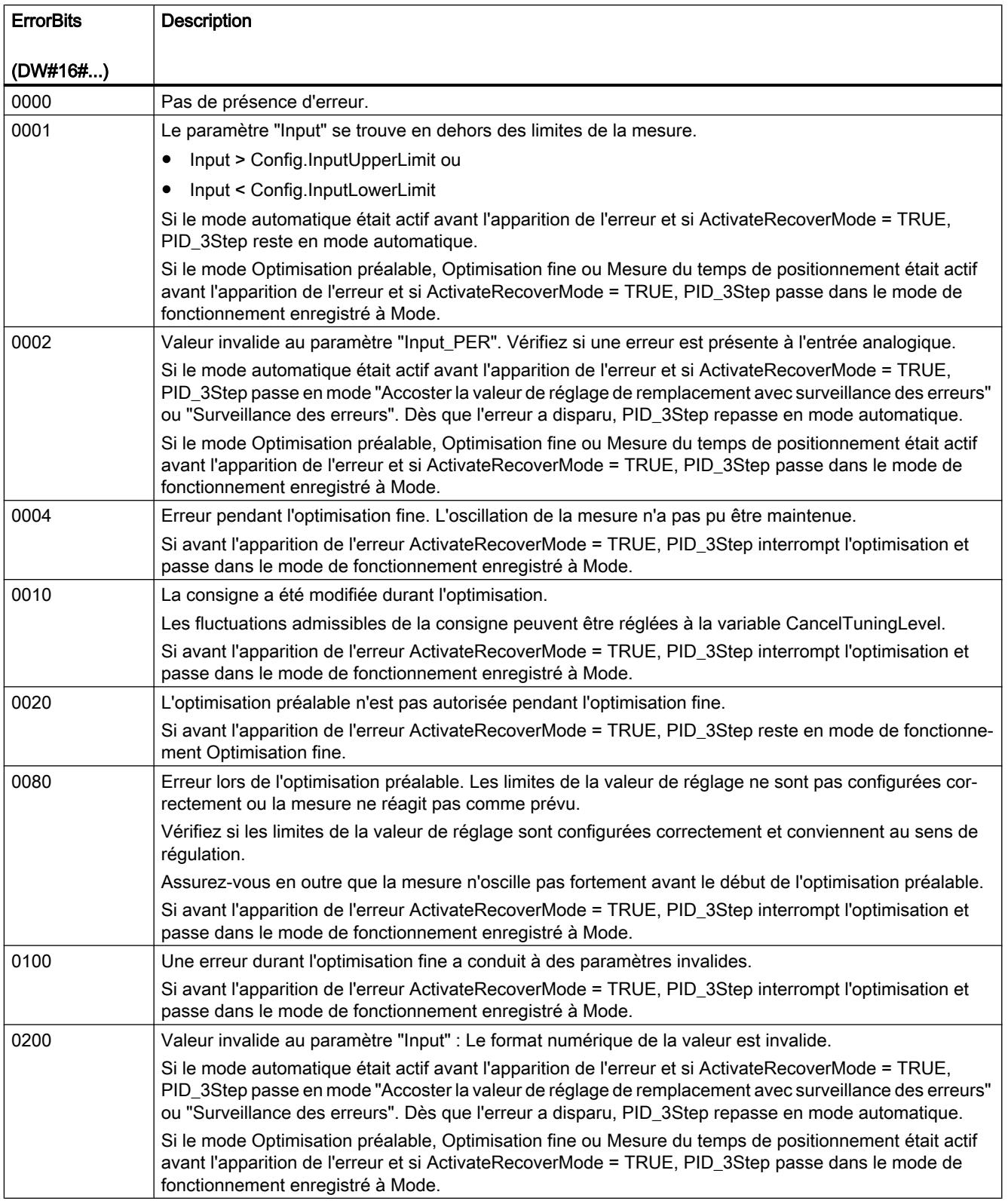

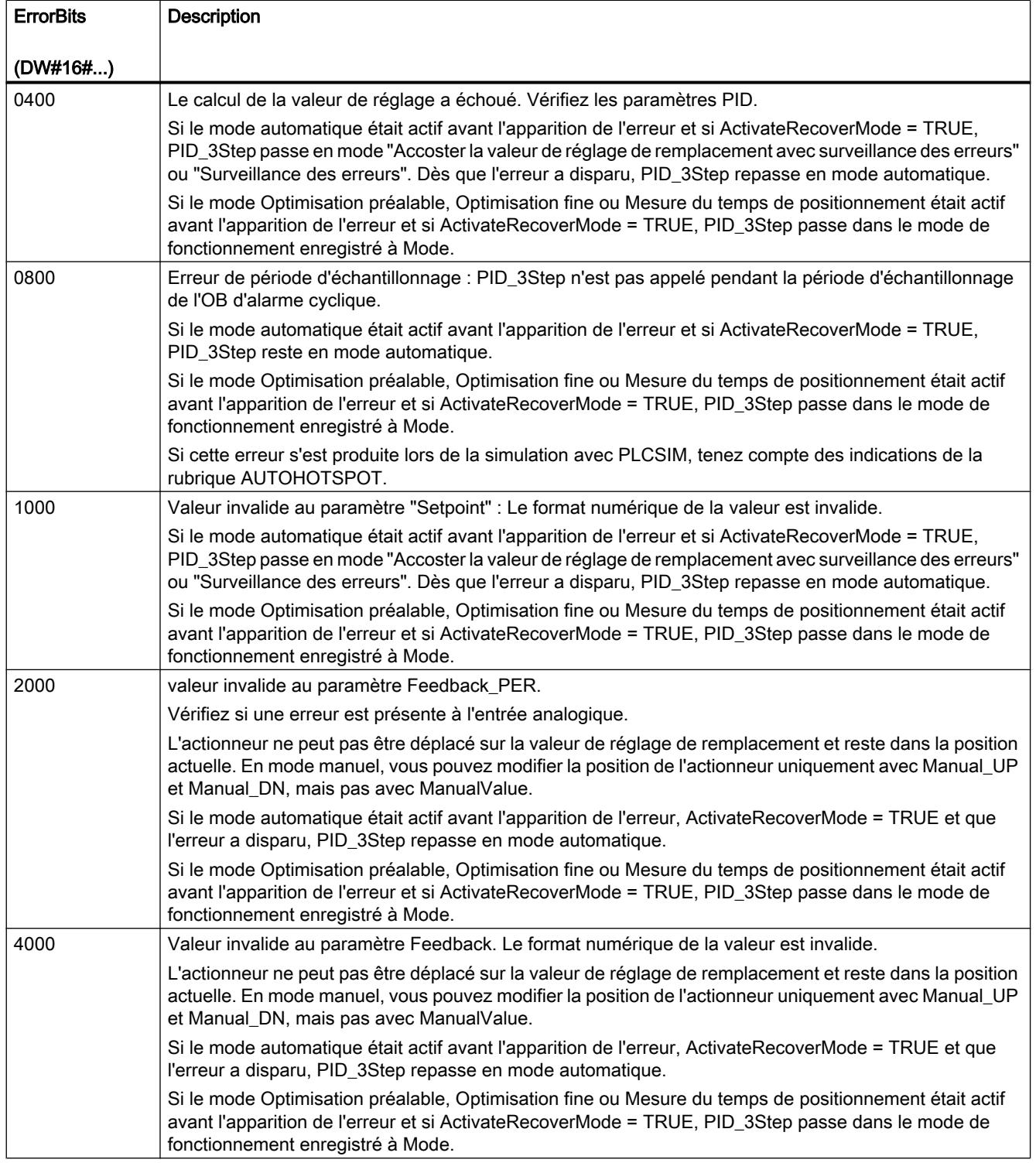

<span id="page-6701-0"></span>4.1 Motion Control

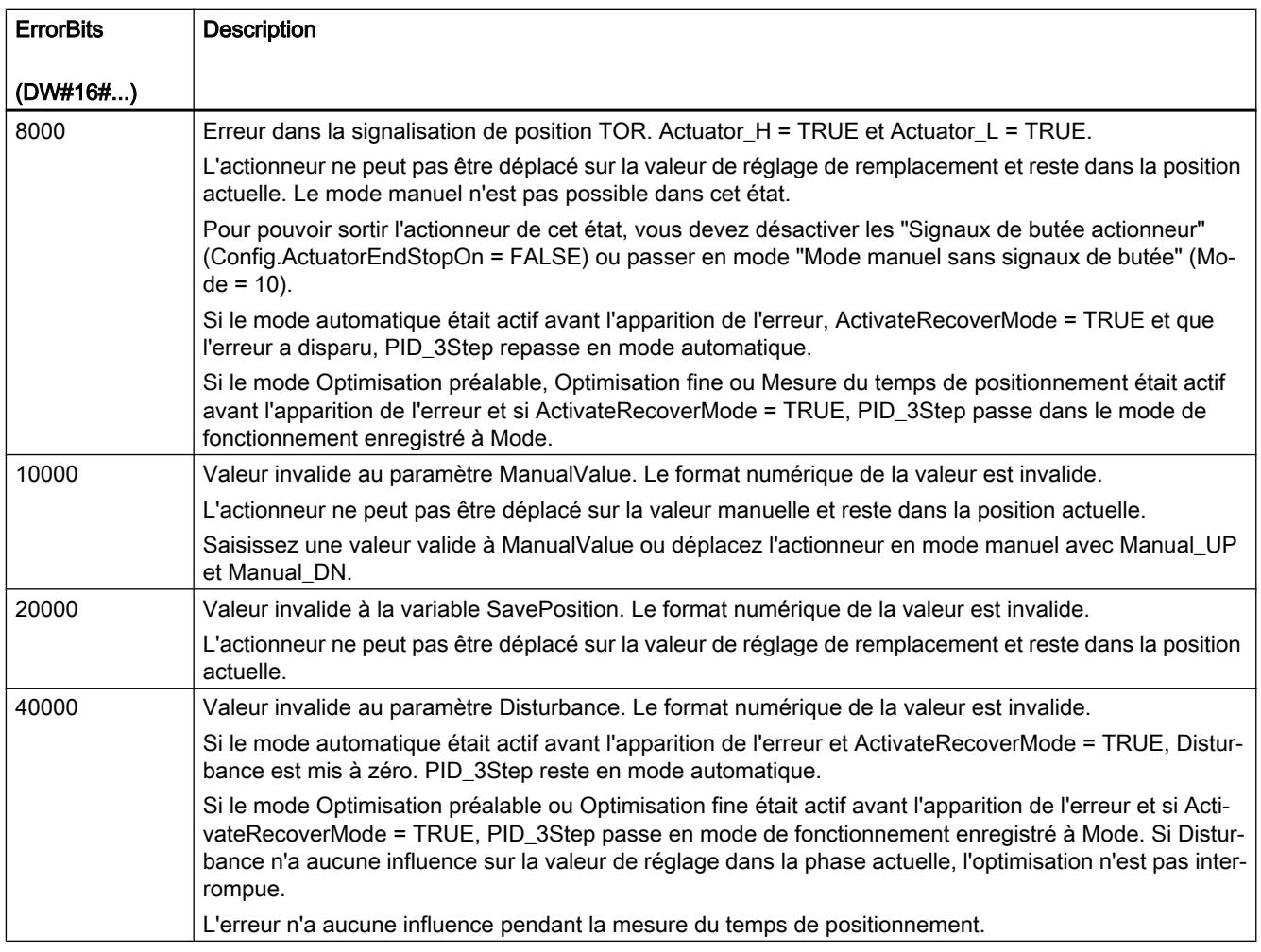

### Variable ActivateRecoverMode V2

La variable ActivateRecoverMode détermine le comportement en cas d'erreur. Le paramètre Error indique si une erreur est actuellement présente. Quand l'erreur a disparu, Error = FALSE. Le paramètre ErrorBits indique les erreurs survenues.

### IMPORTANT

#### Votre installation peut être endommagée.

Si ActivateRecoverMode = TRUE, PID\_3Step reste en mode automatique, y compris en cas de dépassement des limites de la mesure. Cela peut endommager votre installation.

Configurez un comportement en cas d'erreur pour votre système réglé, qui protège votre installation de tout endommagement.

# Mode automatique

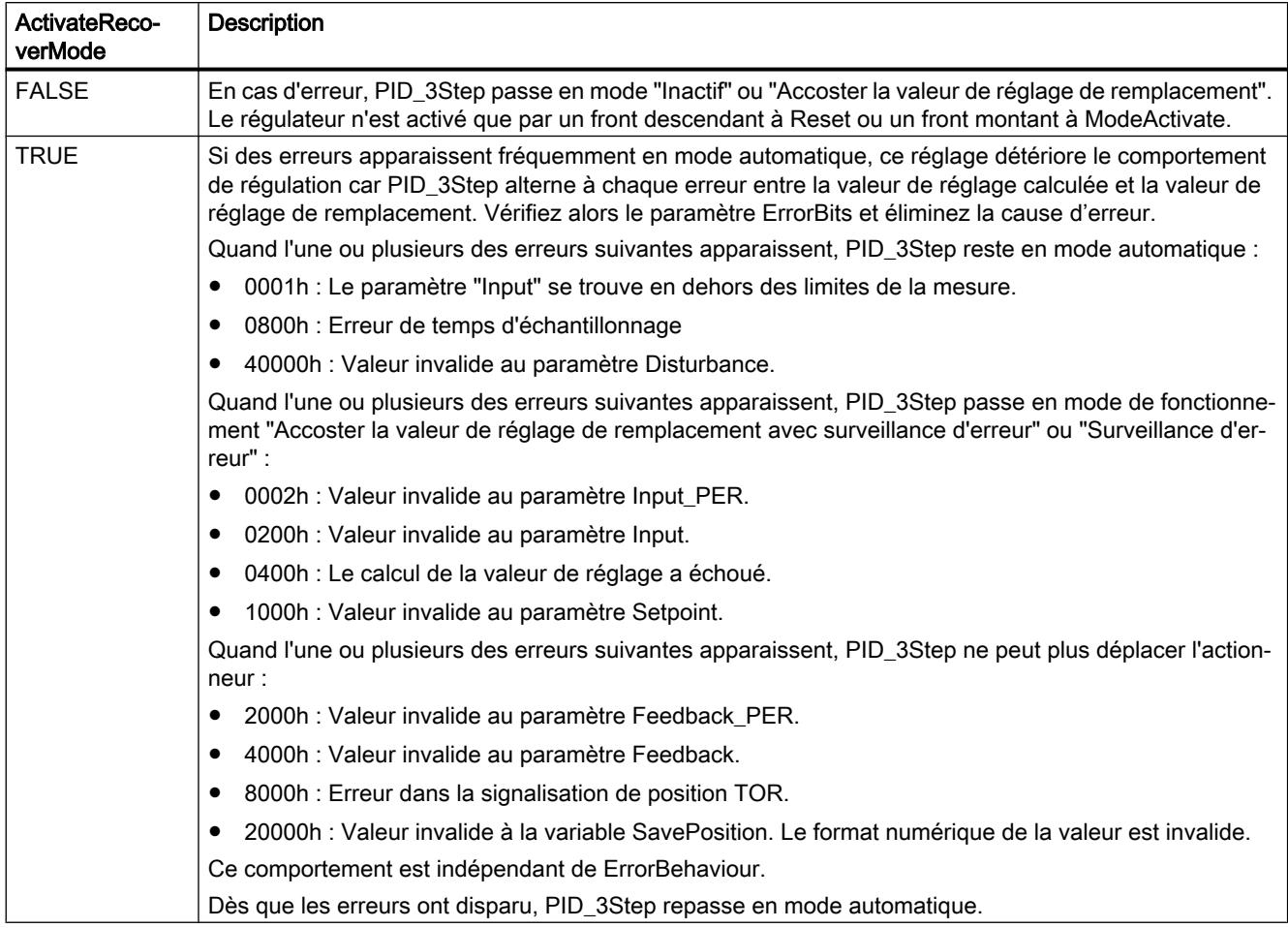

### Optimisation préalable, optimisation fine et mesure du temps de positionnement

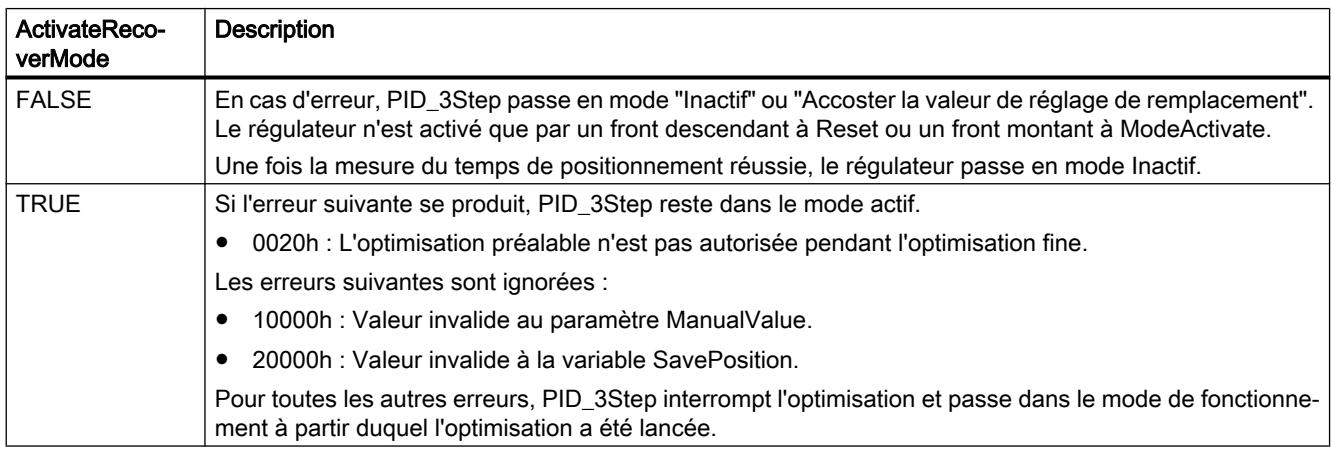

4.1 Motion Control

### Mode manuel

En mode manuel, ActivateRecoverMode n'a aucun effet.

### Voir aussi

[Variables statiques PID\\_3Step V2](#page-6684-0) (Page [3121](#page-6684-0))

[Paramètres State et Mode V2](#page-6693-0) (Page [3130\)](#page-6693-0)

### Variable Warning V2

En présence simultanée de plusieurs alertes, les valeurs des alertes sont affichées sous forme d'addition binaire. Si par ex. l'alerte affiche 0005h, cela indique la présence simultanée des alertes 0001h et 0004h.

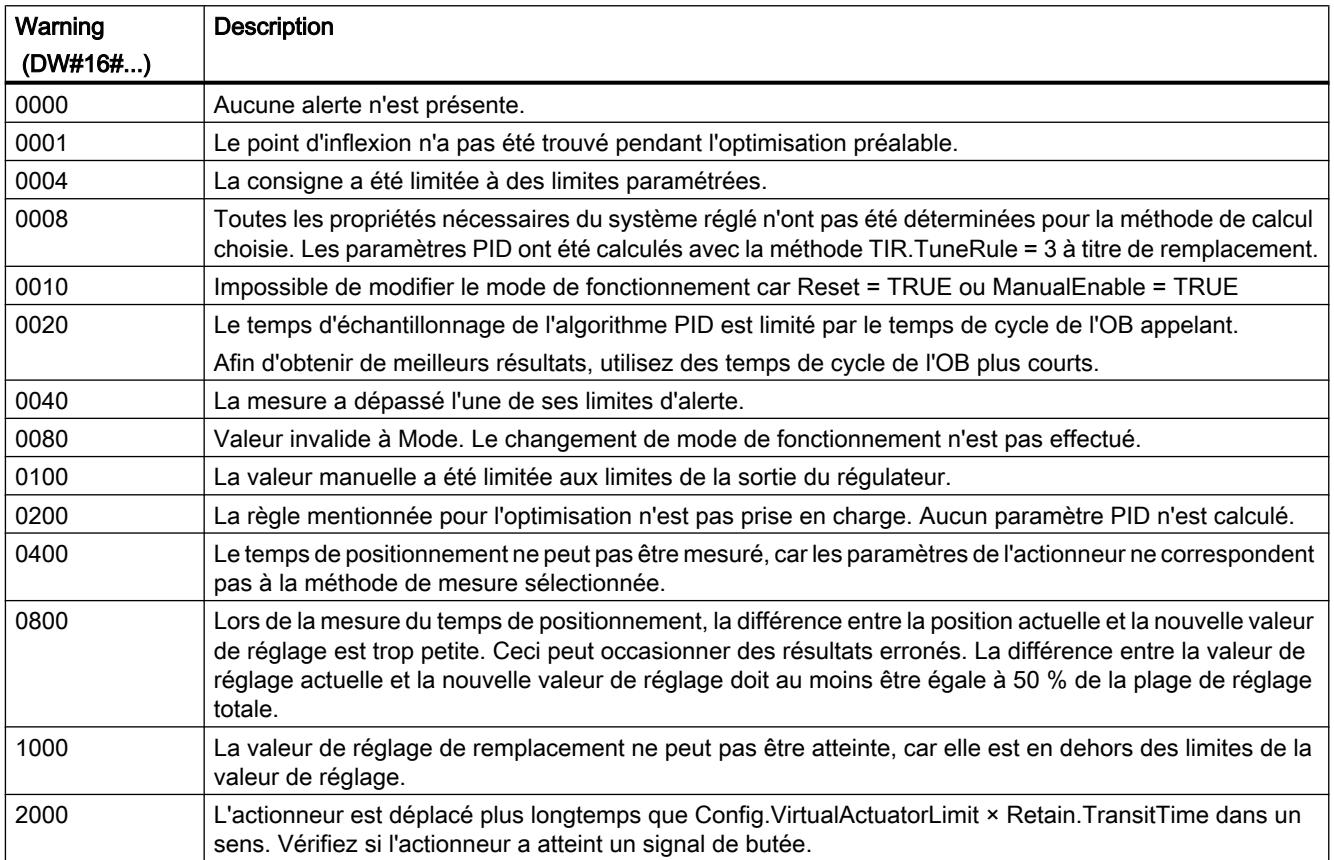

Les alarmes suivantes sont supprimées dès que la cause est éliminée :

- 0001h
- 0004h
- 0008h
- 0040h
- 0100h
- 2000h

Toutes les autres alertes sont supprimées avec un front montant à Reset ou ErrorAck.

### PID\_3Step V1

### Description PID\_3Step V1

#### **Description**

L'instruction PID\_3Step permet de configurer un régulateur PID avec auto-optimisation pour les vannes ou actionneurs à comportement intégral.

Les modes suivants sont disponibles :

- Inactif
- Optimisation préalable
- Optimisation fine
- Mode automatique
- Mode manuel
- Accoster la valeur de réglage de remplacement
- Mesure du temps de positionnement
- Accoster la valeur de réglage de remplacement avec surveillance d'erreur
- Surveillance des erreurs

Les modes de fonctionnement sont décrits en détail dans le paramètre State.

# Algorithme PID

PID\_3Step est un régulateur PIDT1 avec anti-saturation et pondération de l'action P et D. La valeur de réglage est calculée avec la formule suivante :

$$
\Delta y = K_{p} \cdot s \cdot \left[ (b \cdot w - x) + \frac{1}{T_{1} \cdot s} (w - x) + \frac{T_{p} \cdot s}{a \cdot T_{p} \cdot s + 1} (c \cdot w - x) \right]
$$

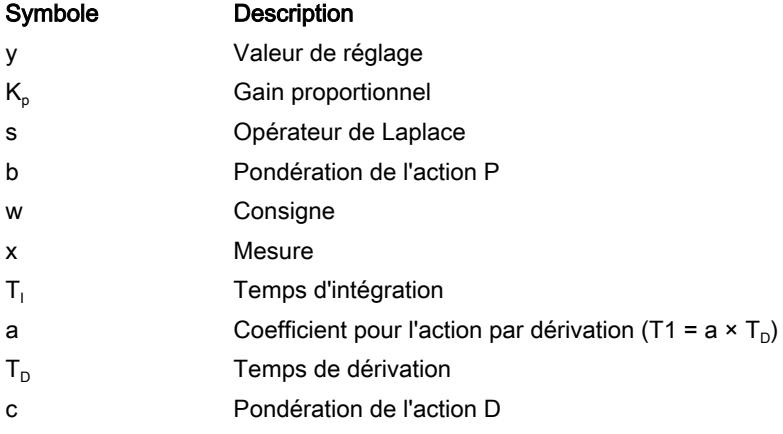

### Schéma fonctionnel sans signalisation de position

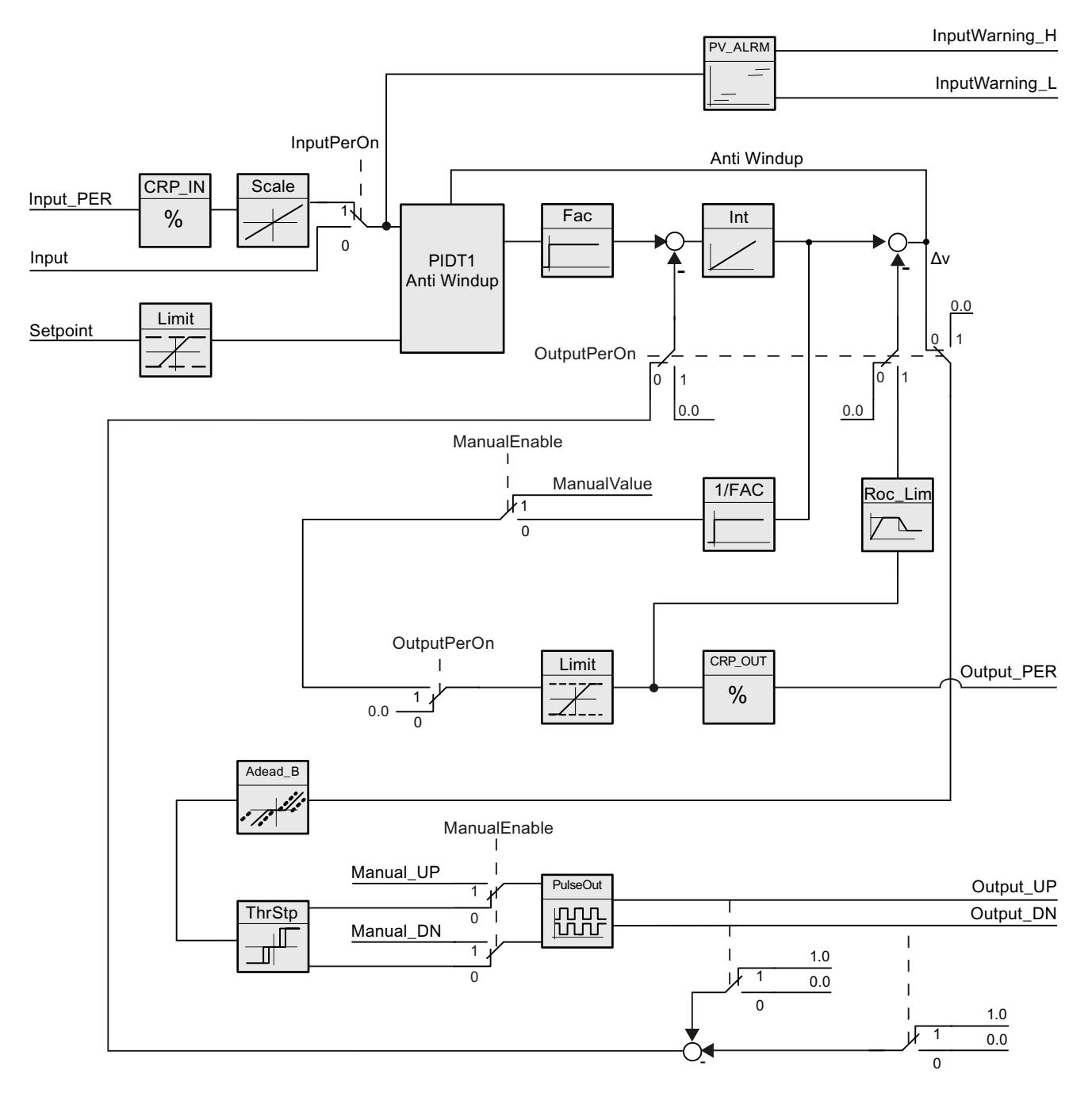

# Schéma fonctionnel avec signalisation de position

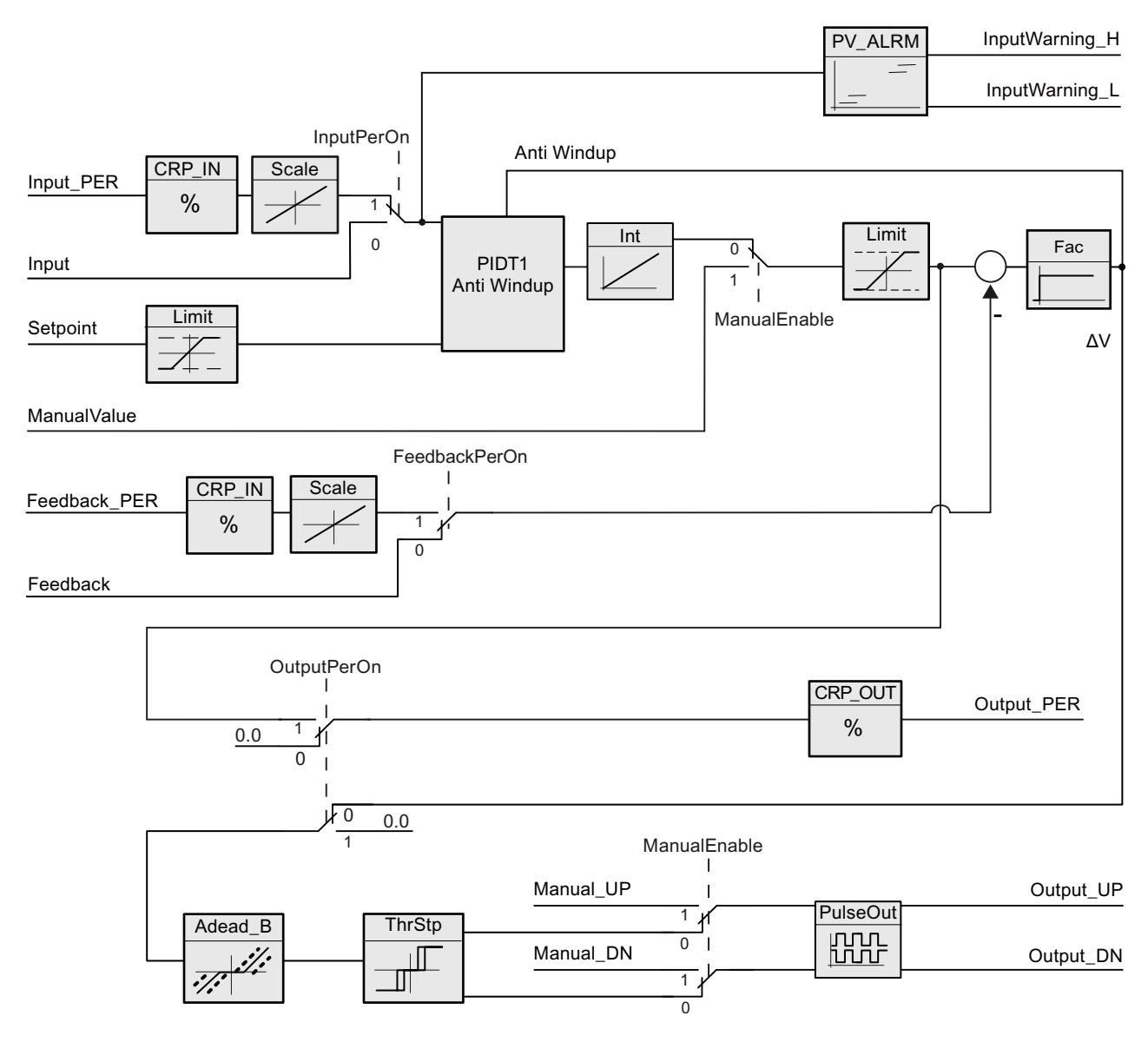

### Schéma fonctionnel PIDT1 avec anti-saturation

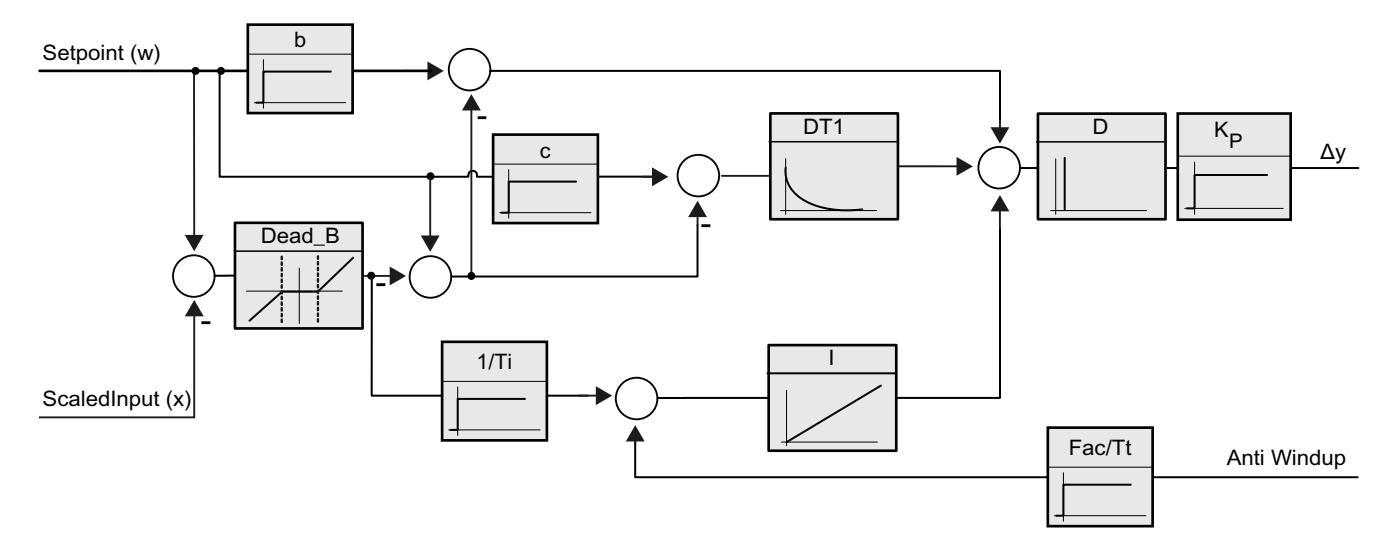

#### Appel

L'appel de l'instruction PID\_3Step s'effectue durant l'intervalle de temps constant du temps de cycle de l'OB appelant (de préférence dans un OB d'alarme cyclique).

#### Chargement dans l'appareil

Les valeurs effectives de variables rémanentes ne sont actualisées que si vous chargez entièrement PID\_3Step.

AUTOHOTSPOT

#### Démarrage

PID\_3Step est démarrée dans le dernier mode de fonctionnement actif lors du démarrage de la CPU. Pour laisser PID\_3Step en mode "Inactif", mettez RunModeByStartup = FALSE.

#### Comportement en cas d'erreur

Si des erreurs surviennent, celles-ci sont affichées au niveau du paramètre Error. Vous configurez le comportement de PID\_3Step via les variables ErrorBehaviour et ActivateRecoverMode.

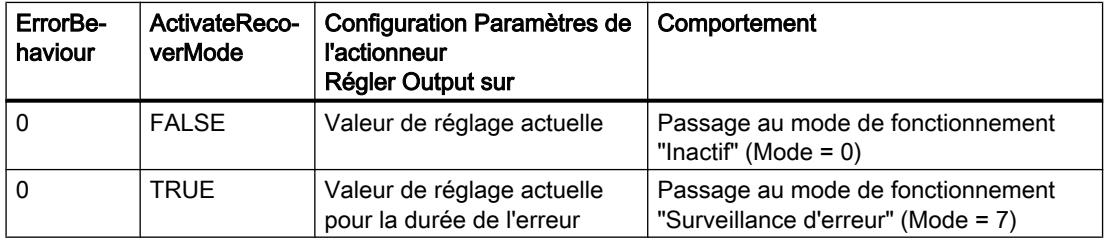

4.1 Motion Control

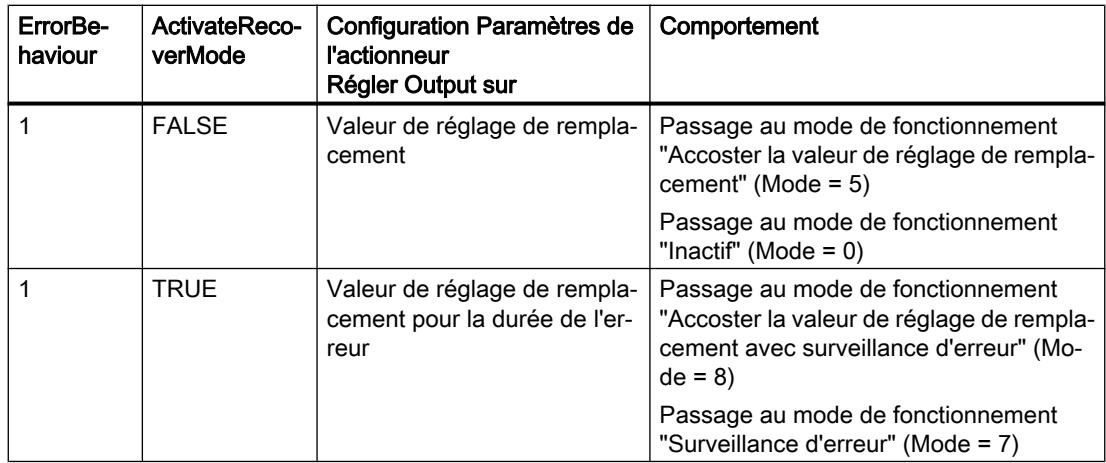

Le paramètre ErrorBits indique les erreurs survenues.

#### Voir aussi

[Paramètres State et Retain.Mode V1](#page-6723-0) (Page [3160](#page-6723-0))

[Paramètre ErrorBits V1](#page-6731-0) (Page [3168](#page-6731-0))

### Mode de fonctionnement PID\_3Step V1

### Surveiller les limites de mesure

Vous définissez une limite supérieure et une limite inférieure de la mesure dans les variables Config.InputUpperLimit et Config.InputLowerLimit. Si la mesure se trouve en dehors de ces limites, un erreur se produit (ErrorBits = 0001hex).

Vous définissez une limite d'alerte supérieure et une limite d'alerte inférieure de la mesure dans les variables Config.InputUpperWarning et Config.InputLowerWarning. Si la mesure se trouve en dehors de ces limites d'alerte, une alerte survient (Warnings = 0040hex) et le paramètre de sortie InputWarning\_H ou InputWarning\_L passe à TRUE.

#### Limiter consigne

Vous définissez une limite supérieure et inférieure de la consigne dans les variables Config.SetpointUpperLimit et Config.SetpointLowerLimit. PID\_3Step limite automatiquement la consigne aux limites de la mesure. Vous pouvez limiter la consigne à une plage inférieure. PID\_3Step contrôle si cette plage se trouve dans les limites de la mesure. Si la consigne se trouve hors de ces limites, les limites inférieure et supérieure sont utilisées comme consigne et le paramètre de sortie SetpointLimit\_H ou SetpointLimit\_L passe à TRUE.

La consigne est limitée dans tous les modes de fonctionnement.

#### Limiter la valeur de réglage

Vous déterminez une limite supérieure et une limite inférieure de la valeur de réglage dans les variables Config.OutputUpperLimit et Config.OutputLowerLimit. Les limites de la valeur de réglage doivent se trouver entre la "butée inférieure" et la "butée supérieure".

- Butée supérieure : Config.FeedbackScaling.UpperPointOut
- Butée inférieure : Config.FeedbackScaling.LowerPointOut

Règle à appliquer :

UpperPointOut ≥ OutputUpperLimit > OutputLowerLimit ≥ LowerPointOut

Les valeurs valables de la "Butée supérieure" et de la "Butée inférieure" dépendent de :

- FeedbackOn
- FeedbackPerOn
- OutputPerOn

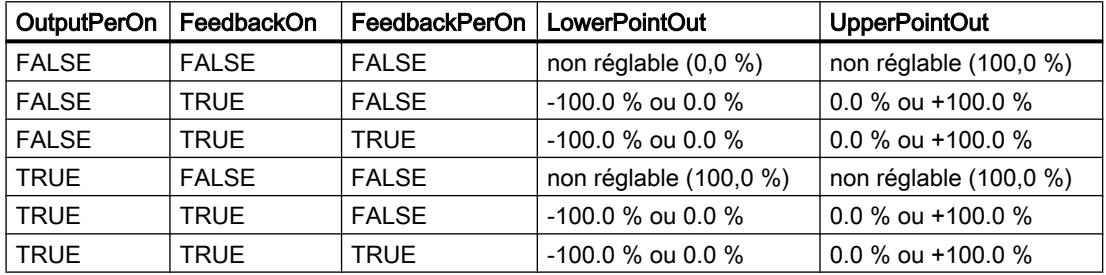

Quand OutputPerOn = FALSE et FeedbackOn = FALSE, vous ne pouvez pas limiter la valeur de réglage. Les sorties TOR sont remises à zéro soit avec Actuator\_H = TRUE ou Actuator\_L = TRUE, soit après un temps de course de 110 % du temps de positionnement du moteur.

La valeur de réglage est de 27648 pour 100 % et -27648 pour -100 %. PID 3Step doit fermer complètement la vanne. C'est pourquoi le zéro doit être contenu dans les limites de la valeur de réglage.

#### Remarque

#### Utilisation avec deux actionneurs ou plus

PID\_3 Step ne convient pas pour l'utilisation avec deux actionneurs ou plus (p. ex. dans des applications de chauffage ou de refroidissement), car des actionneurs différents ont besoin de paramètres PID différents pour obtenir un bon comportement de régulation.

#### Valeur de réglage de remplacement

En cas d'erreur, PID\_3Step peut fournir une valeur de réglage de remplacement et placer l'actionneur dans une position sûre, que vous spécifiez au niveau de la variable SavePosition. La valeur de réglage de remplacement doit être dans les limites de la valeur de réglage.

4.1 Motion Control

### Surveiller la validité des signaux

La validité des valeurs des paramètres suivants est surveillée :

- Setpoint
- Input
- Input\_PER
- Feedback
- Feedback PER
- Output

#### Surveiller le temps d'échantillonnage PID\_3Step

Le temps d'échantillonnage correspond idéalement au temps de cycle de l'OB appelant. L'instruction PID 3Step permet de mesurer l'intervalle de temps entre deux appels respectifs. Le résultat est le temps d'échantillonnage actuel. Lors de chaque changement du mode de fonctionnement et à la première mise en route, une moyenne est calculée à partir des 10 premiers temps d'échantillonnage. Si le temps d'échantillonnage actuel diverge trop de cette moyenne, une erreur survient (ErrorBits = 0800 hex).

Les conditions suivantes font passer PID\_3Step en mode "Inactif" pendant l'optimisation :

- Nouvelle valeur moyenne > = 1,1 x ancienne valeur moyenne
- Nouvelle valeur moyenne <= 0,9 x ancienne valeur moyenne

En mode automatique, les conditions suivantes font passer PID\_3Step en mode "Inactif" :

- Nouvelle valeur moyenne > = 1,5 x ancienne valeur moyenne
- $\bullet$  Nouvelle valeur moyenne  $\leq$  0,5 x ancienne valeur moyenne

#### Temps d'échantillonnage de l'algorithme PID

Comme le système réglé nécessite un certain temps pour réagir à une modification de la valeur de réglage, il est judicieux de ne pas calculer cette valeur à chaque cycle. Le temps d'échantillonnage de l'algorithme PID est le temps entre deux calculs de valeurs de réglage. Il est déterminé pendant l'optimisation et arrondi à un multiple du temps de cycle. Toutes les autres fonctions de PID\_3Step sont exécutées lors de chaque appel.

#### Mesurer le temps de positionnement du moteur

Le temps de positionnement du moteur est le temps en secondes requis par le moteur pour faire passer l'actionneur de l'état fermé à l'état ouvert. L'actionneur est déplacé dans un sens d'au maximum 110% du temps de positionnement du moteur. PID\_3Step a besoin d'un temps de positionnement du moteur aussi exact que possible pour obtenir un bon résultat de régulation. Les indications dans la documentation de l'actionneur sont des valeurs moyennes pour ce type d'actionneur. La valeur peut être différente pour l'actionneur utilisé réellement. Vous pouvez mesurer le temps de positionnement du moteur pendant la mise en service. Les limites de valeur de réglage ne sont pas prises en compte lors de la mesure du temps de positionnement du moteur. Il est possible de déplacer l'actionneur jusqu'à la butée supérieure ou inférieure.

Le temps de positionnement du moteur est pris en compte dans le calcul de la valeur de réglage analogique ainsi que dans le calcul des valeurs de réglage TOR. Il est surtout nécessaire pour un fonctionnement correct lors de l'auto-optimisation et du comportement anti-windup. Configurez par conséquent le temps de positionnement du moteur à la valeur nécessaire au moteur pour faire passer l'actionneur de l'état fermé à l'état ouvert.

Si aucun temps de positionnement du moteur pertinent n'est actif (par ex. dans le cas d'électrovannes), si bien que la valeur de réglage est appliquée directement et entièrement au processus, utilisez à la place PID\_Compact.

#### Sens de régulation

La plupart du temps, une augmentation de la mesure doit être atteinte avec une augmentation de la valeur de réglage. Dans ce cas, on parle d'un sens de régulation normal. Il peut être nécessaire d'inverser le sens de régulation pour les refroidissements et les régulations d'écoulement. PID\_3Step ne fonctionne pas avec un gain proportionnel négatif. Si InvertControl = TRUE, un signal d'écart croissant provoque une diminution de la valeur de réglage. Le sens de régulation est pris en compte aussi pendant l'optimisation préalable et l'optimisation fine.

### Paramètres d'entrée PID\_3Step V1

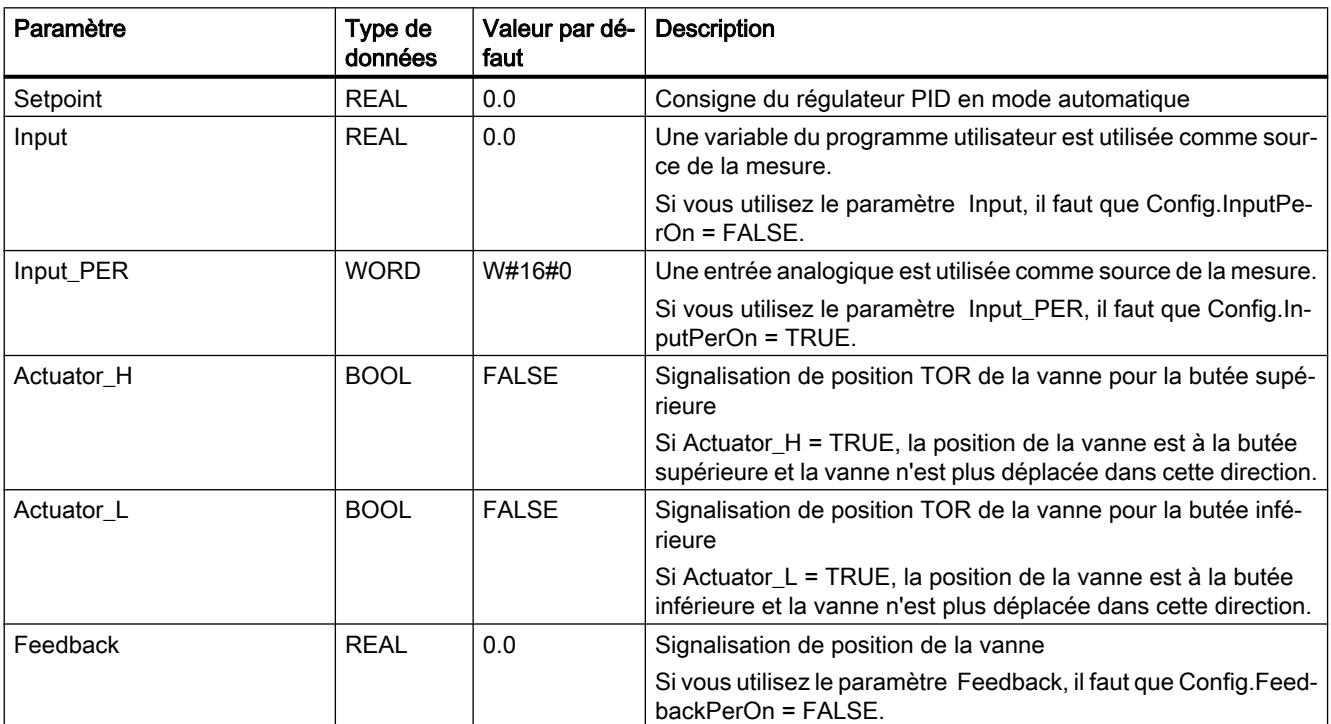

Tableau 4-65

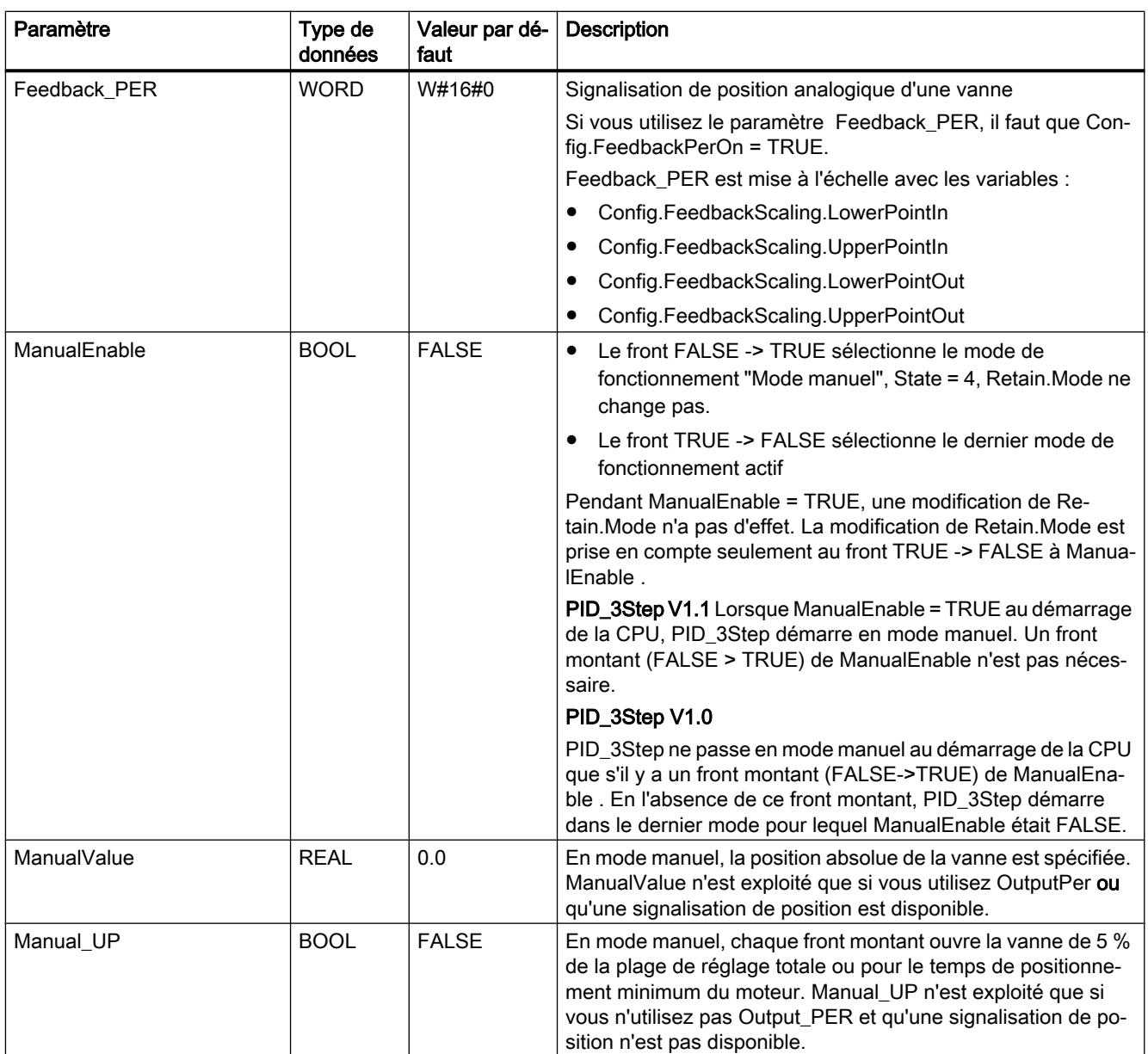

4.1 Motion Control

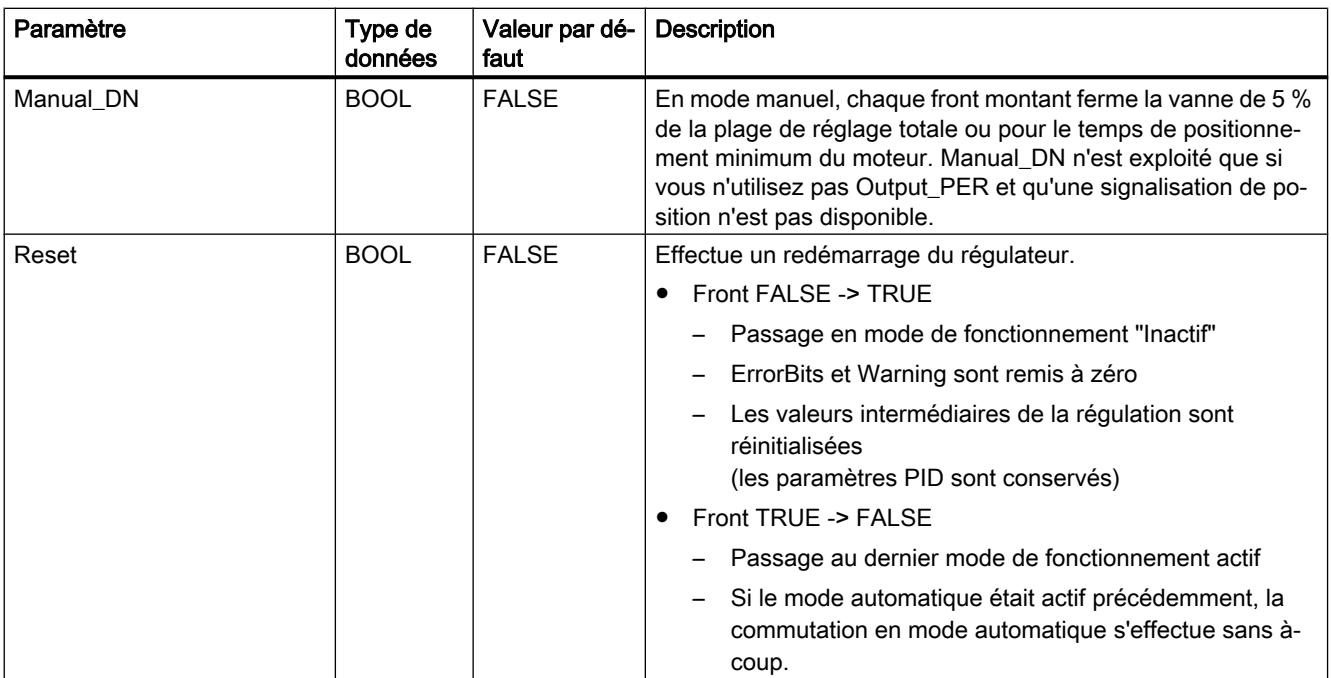

# Paramètres de sortie PID\_3Step V1

Tableau 4-66

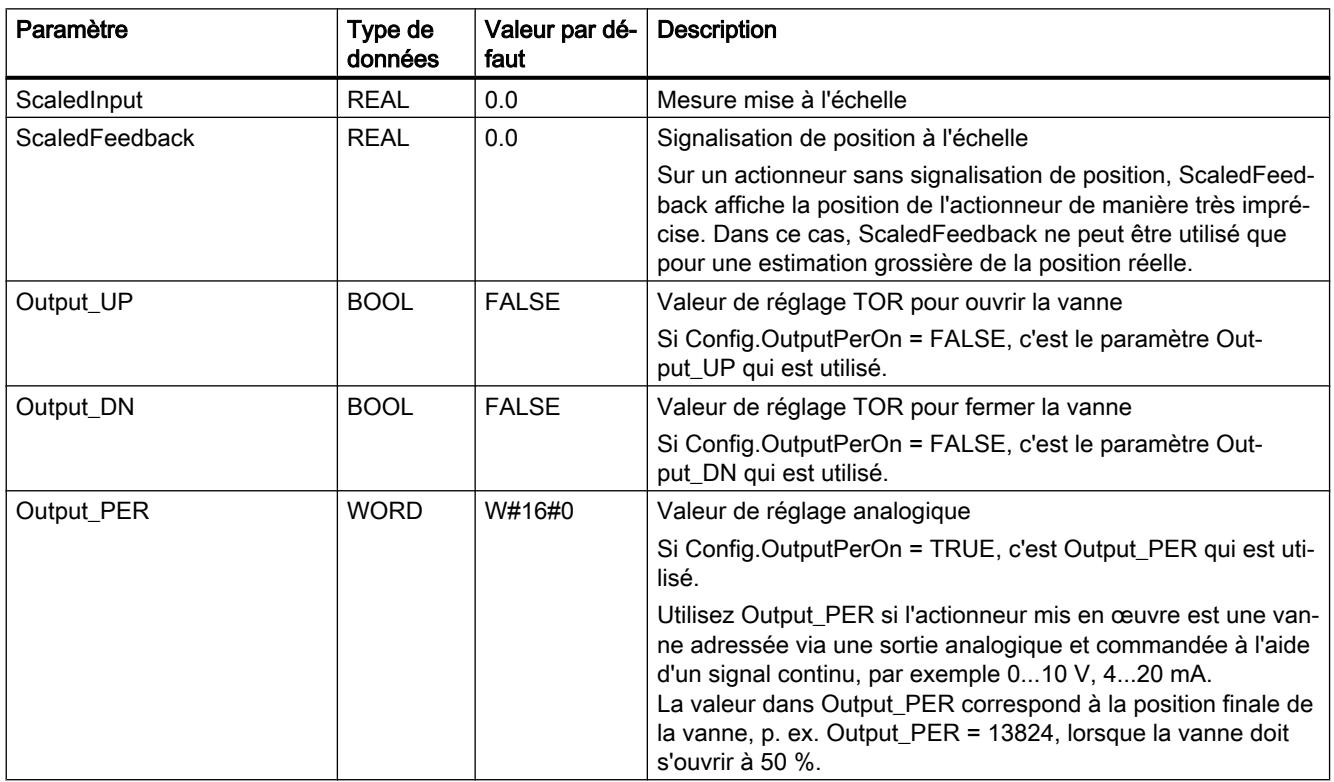

#### 4.1 Motion Control

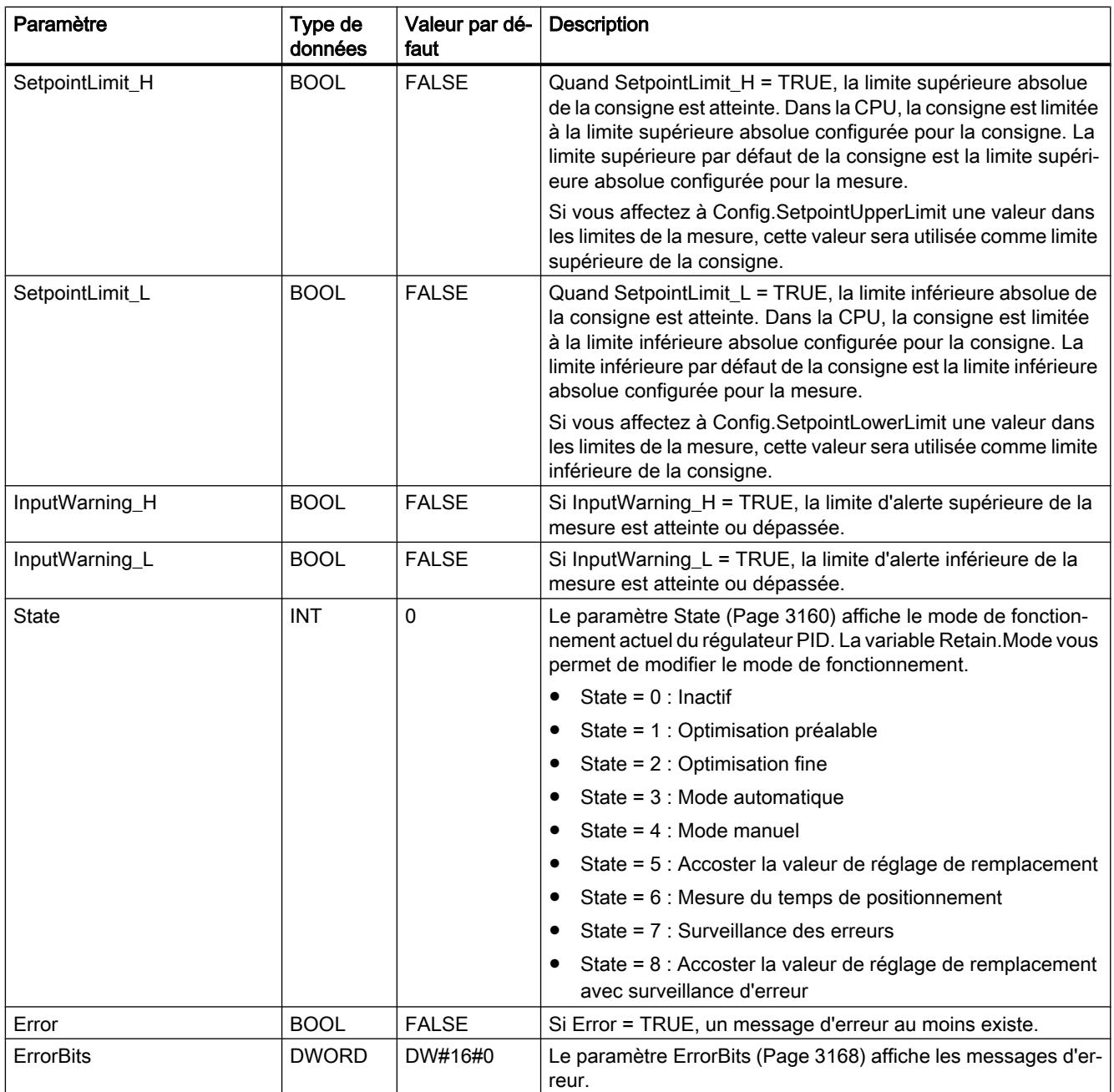

# Voir aussi

[Paramètres State et Retain.Mode V1](#page-6723-0) (Page [3160](#page-6723-0)) [Paramètre ErrorBits V1](#page-6731-0) (Page [3168](#page-6731-0))

# Variables statiques PID\_3Step V1

Les variables qui ne sont pas mentionnées ne doivent pas être modifiées. Elles ne sont utilisées qu'en interne.

Tableau 4-67

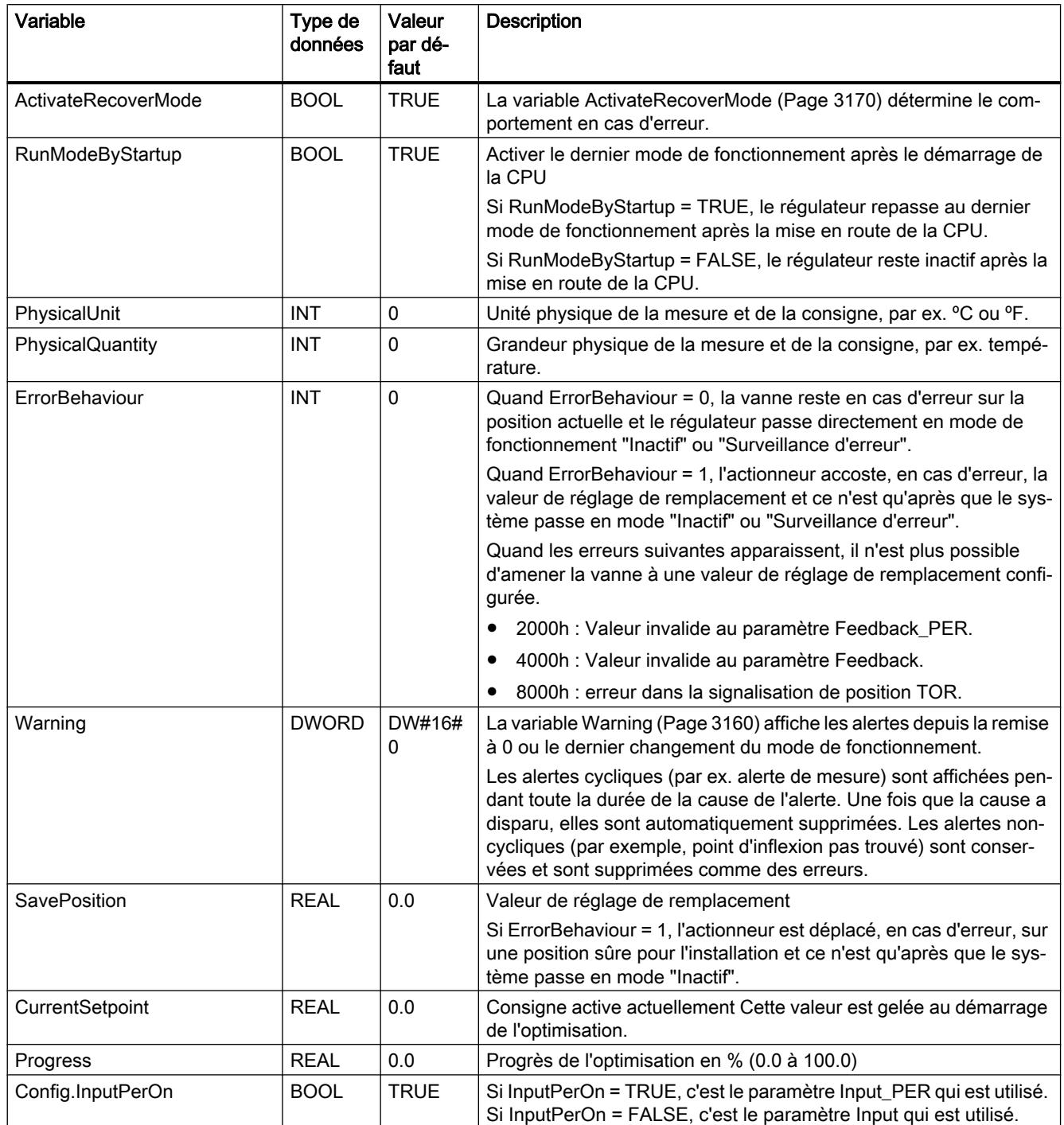

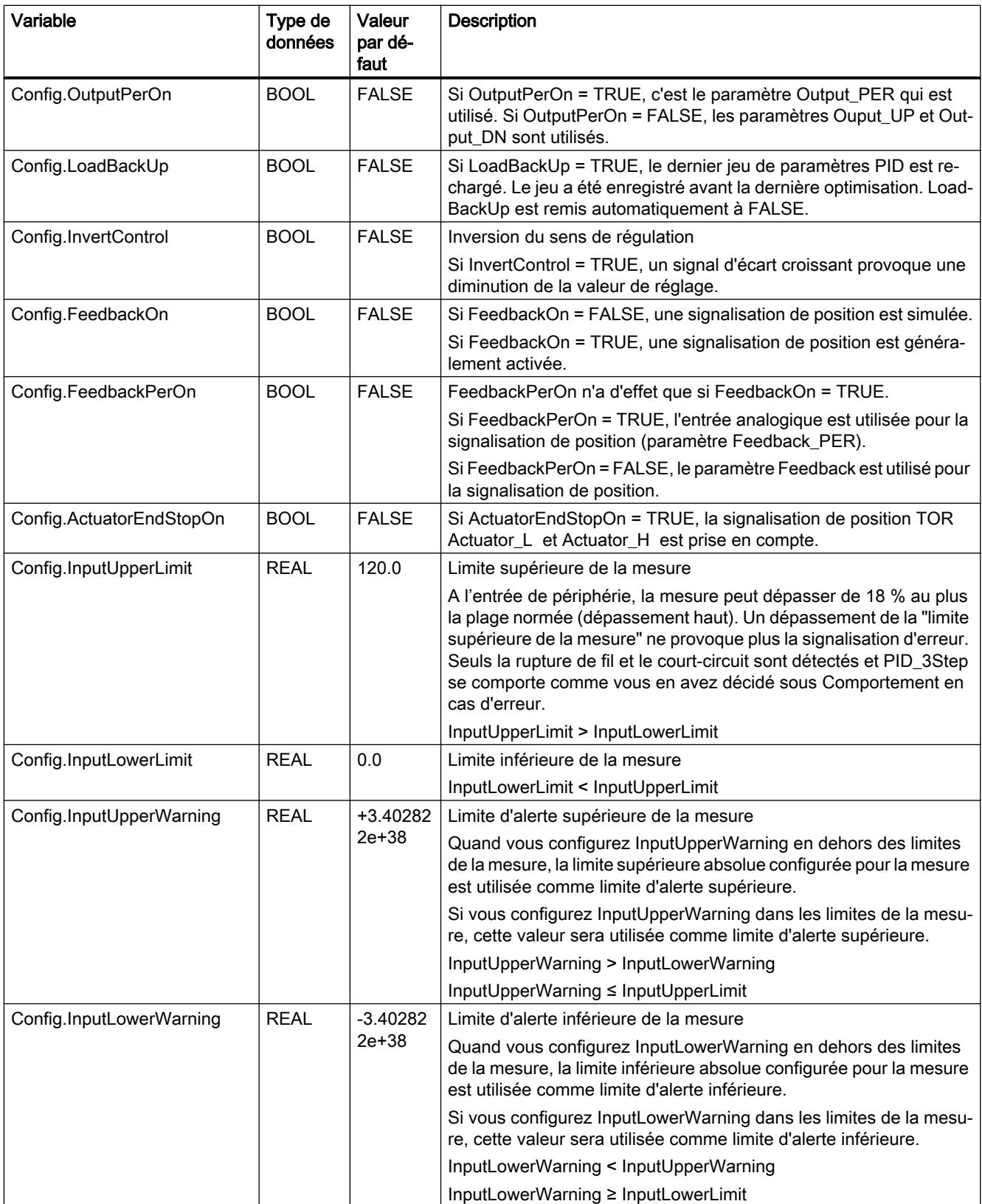

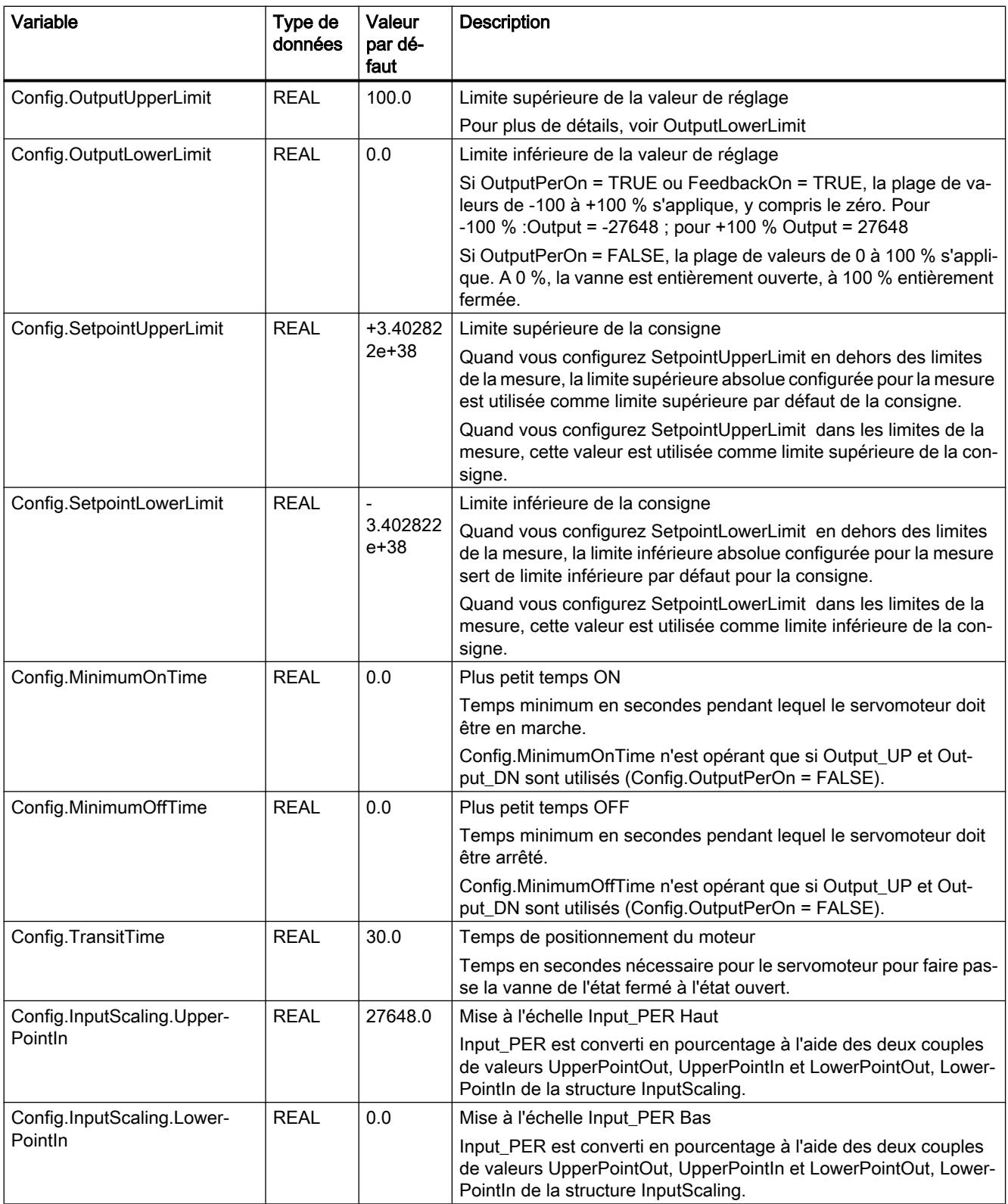

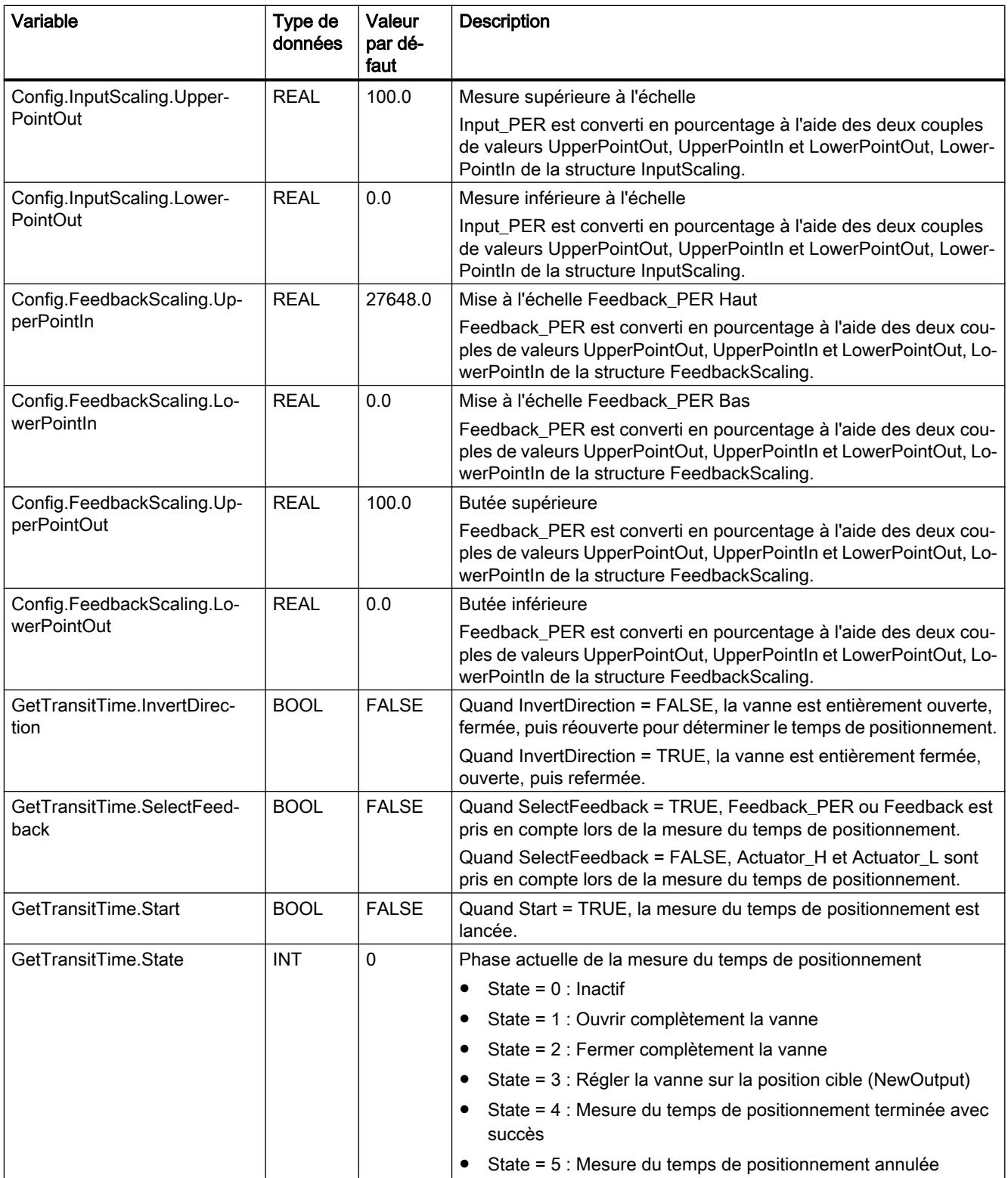

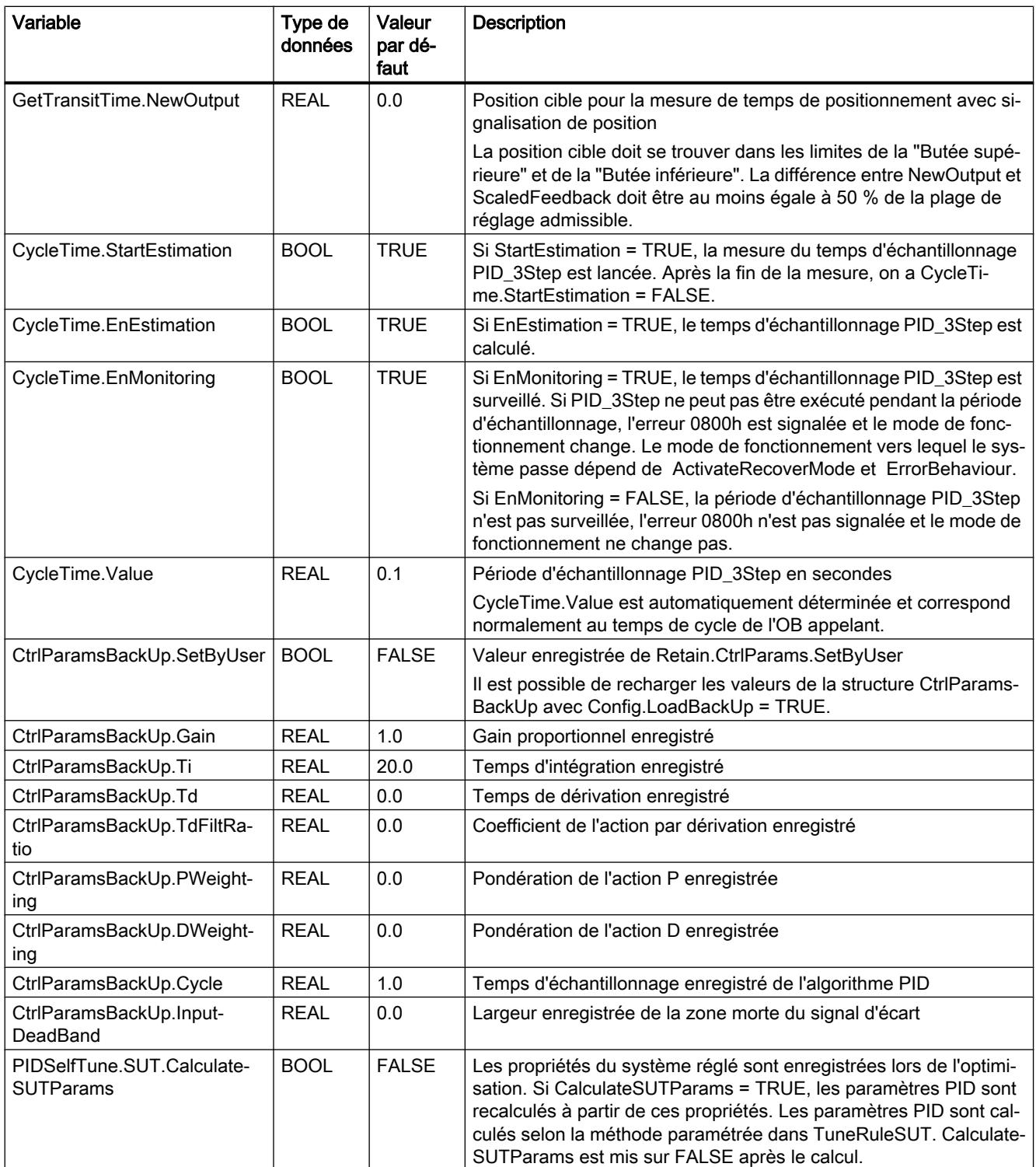

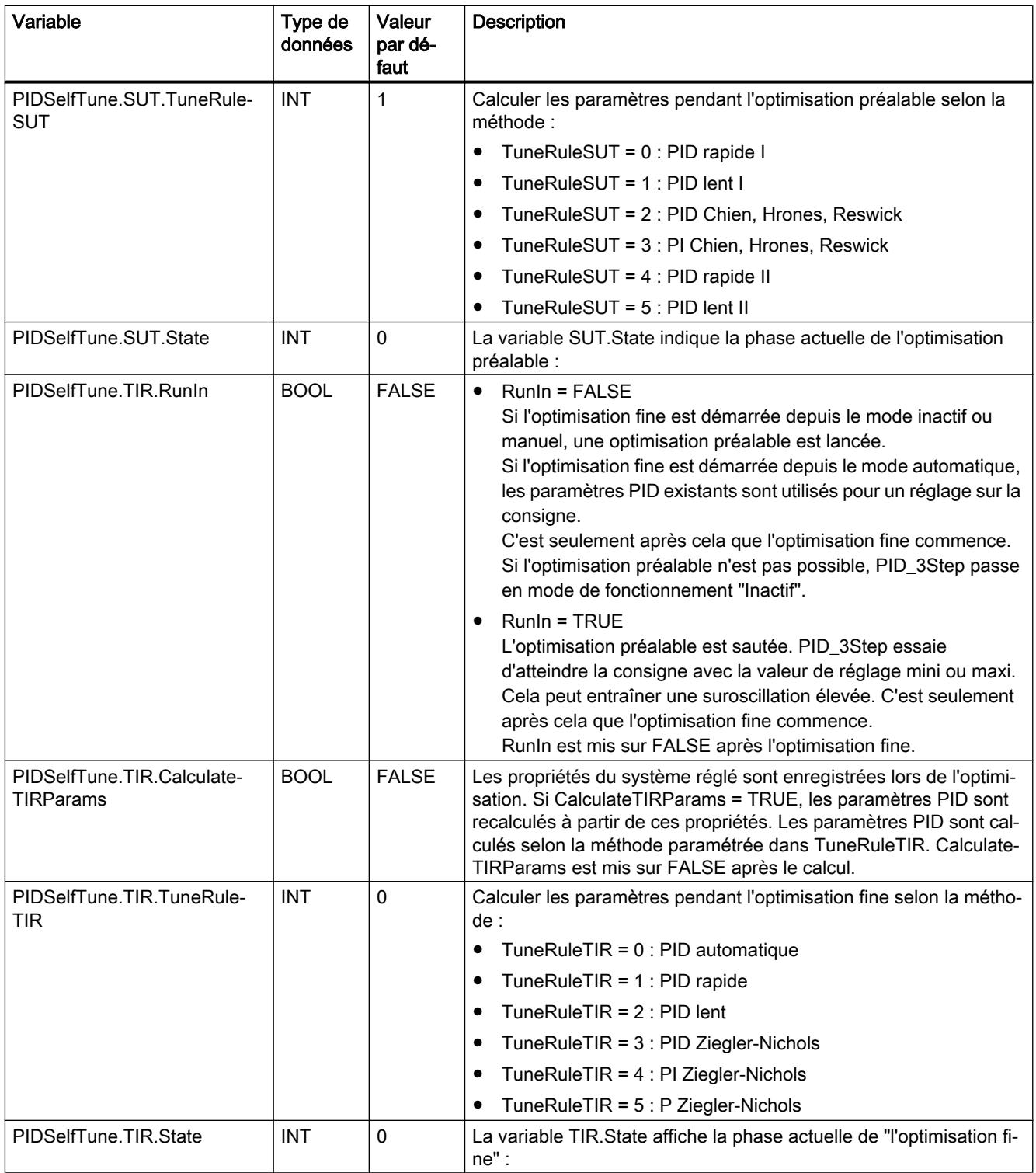

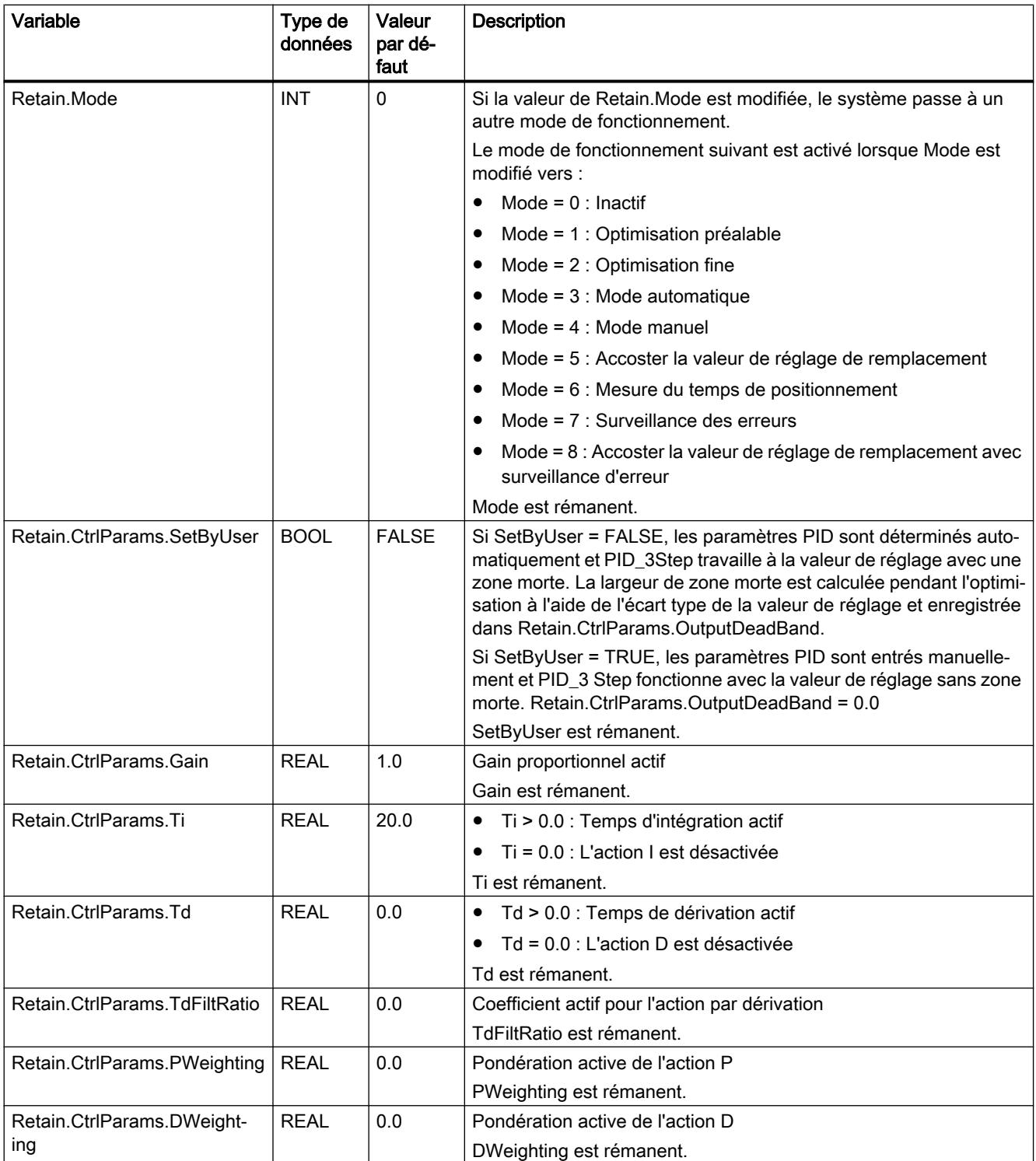

<span id="page-6723-0"></span>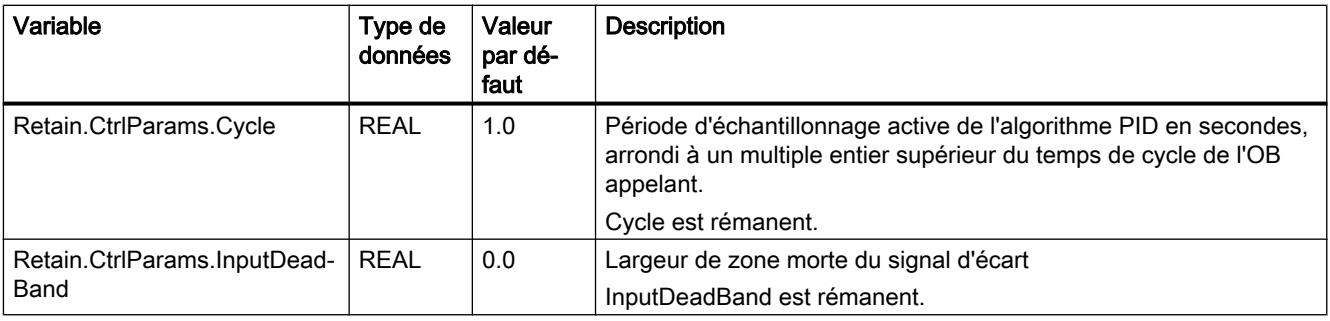

#### Remarque

Faites passer les variables de la présente liste en mode de fonctionnement "Inactif" pour éviter un comportement erroné du régulateur PID. Vous forcez le mode de fonctionnement "Inactif" en mettant la variable "Retain.Mode" à "0".

### Voir aussi

Paramètres State et Retain.Mode V1 (Page 3160)

[Variable ActivateRecoverMode V1](#page-6733-0) (Page [3170](#page-6733-0))

### Paramètres State et Retain.Mode V1

### Corrélation entre les paramètres

Le paramètre State affiche le mode de fonctionnement actuel du régulateur PID. Vous ne pouvez pas modifier le paramètre State.

Pour changer de mode de fonctionnement, vous devez modifier la variable Retain.Mode. Ceci est valable également lorsque la valeur pour le nouveau mode de fonctionnement figure déjà dans Retain.Mode. Dans ce cas, réglez d'abord Retain.Mode = 0 puis ensuite Retain.Mode = 3. Si le mode de fonctionnement actuel autorise ce changement, State est mis sur la valeur de Retain.Mode.

Si PID\_3Step change automatiquement le mode de fonctionnement, alors : State ! = Retain.Mode.

Exemples :

- Après une optimisation préalable réussie State = 3 et Retain.Mode = 1
- En cas d'erreur State = 0 et Retain.Mode reste à la valeur en cours, par exemple Retain.Mode = 3
- ManualEnalbe = TRUE State = 4 et Retain.Mode reste à la valeur en cours, par exemple Retain.Mode = 3

#### Remarque

Vous souhaitez par exemple répéter une optimisation fine réussie sans terminer le mode de fonctionnement automatique avec Mode = 0.

Si vous mettez Retain.Mode à une valeur non valide pour un cycle, par exemple 9999, cela n'a aucun effet sur State. Au cycle suivant, vous réglez Mode = 2. Vous pouvez ainsi obtenir une modification de Retain.Mode sans passer d'abord au mode de fonctionnement "Inactif".

### Signification des valeurs

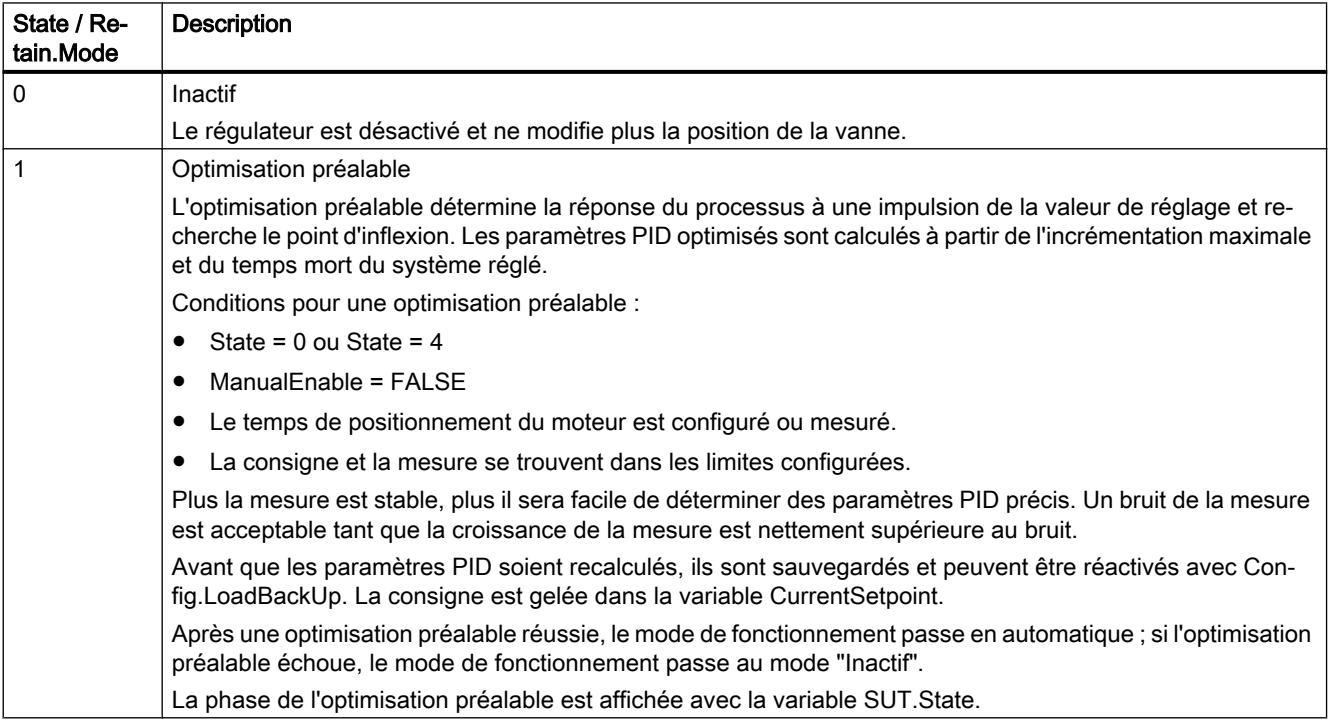

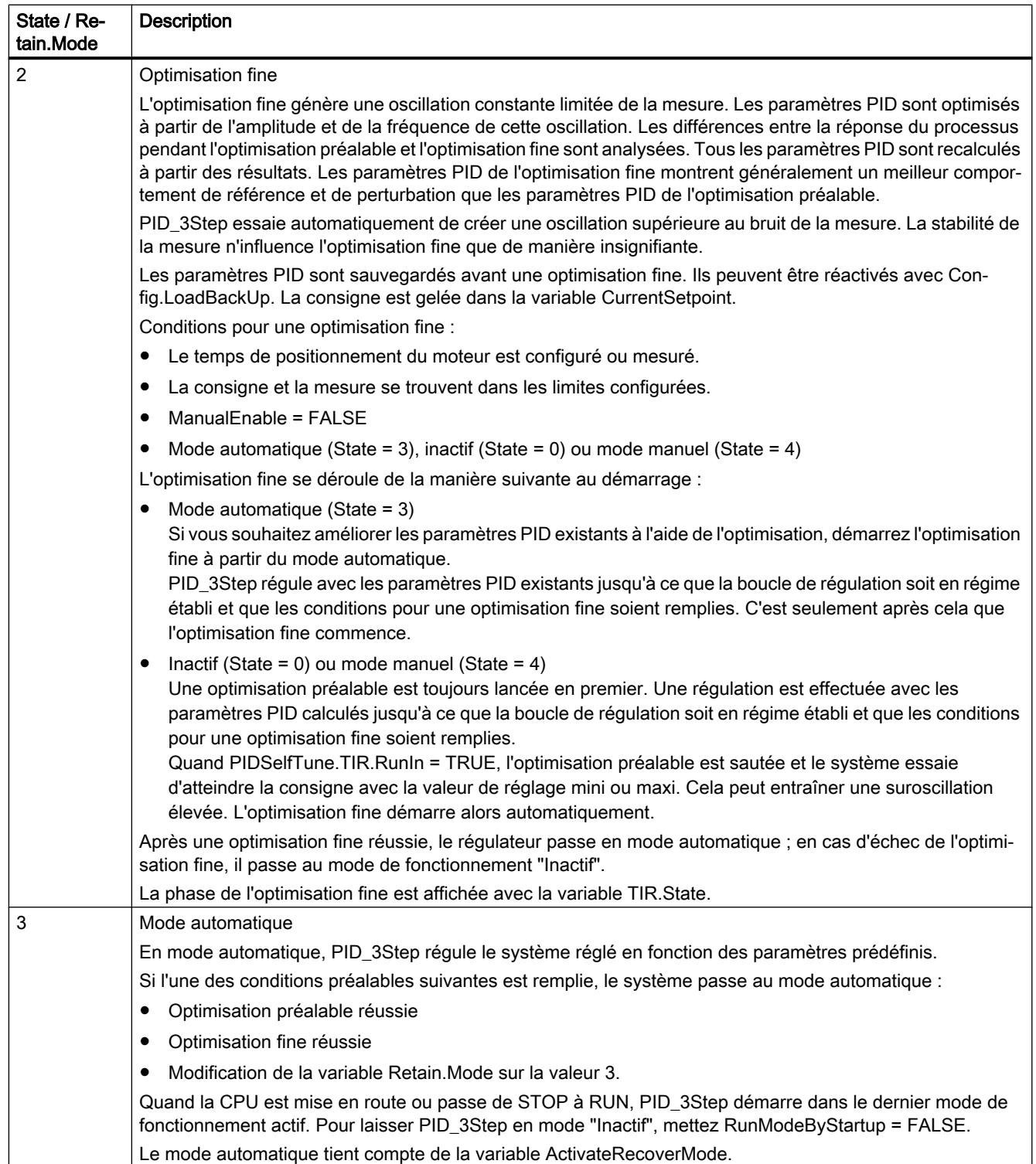

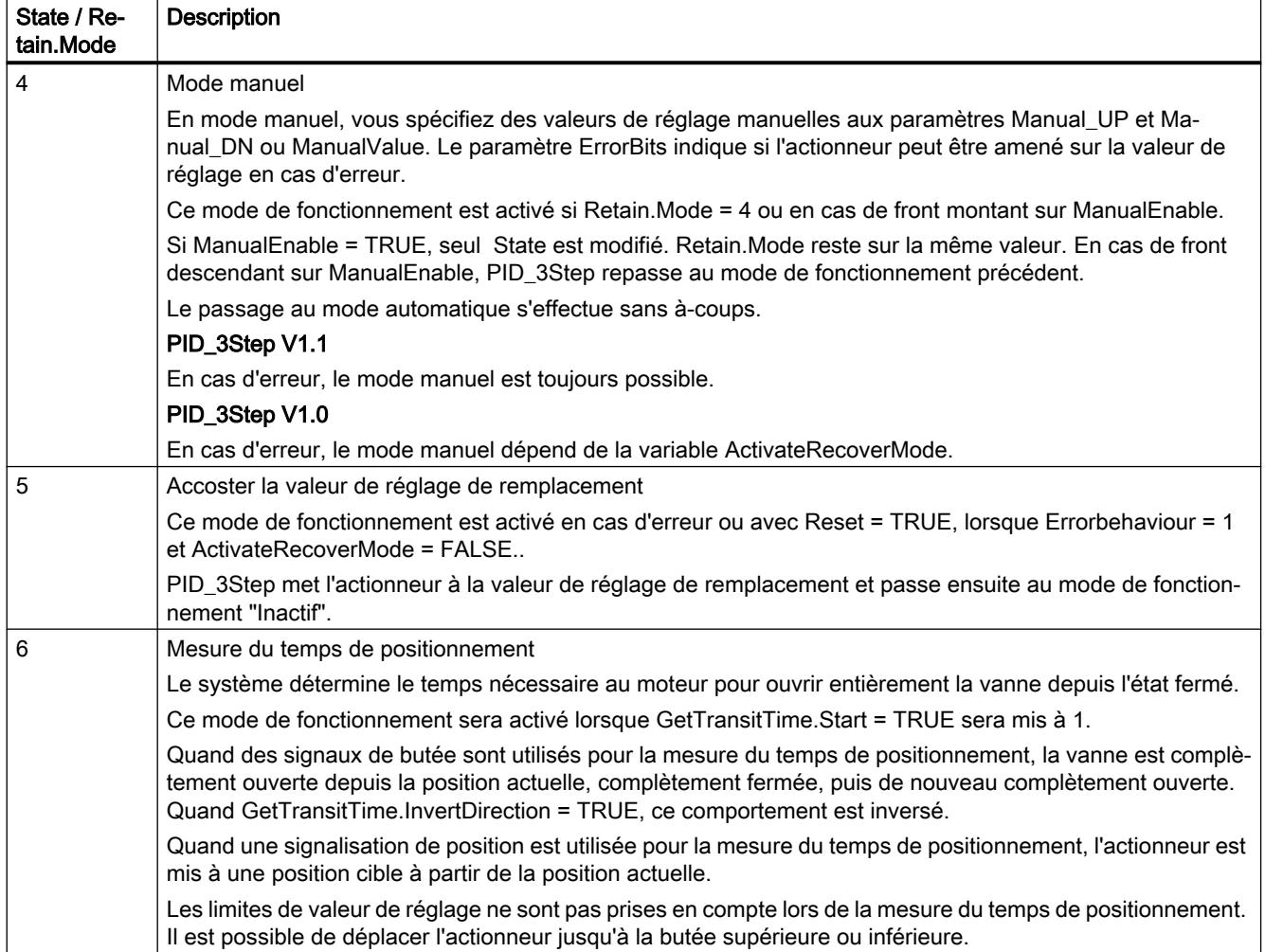

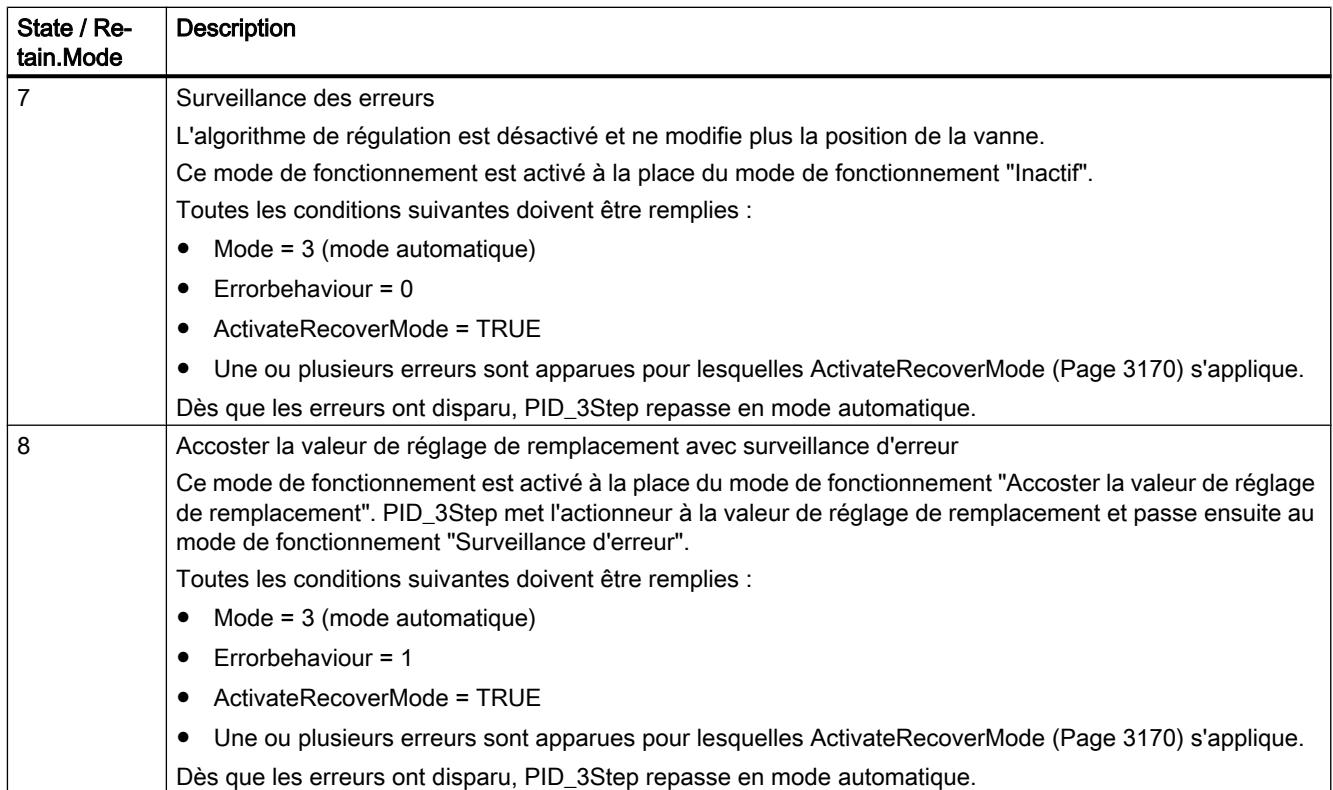

### Changement de mode de fonctionnement automatique pendant la mise en route

En cas d'erreur, PID\_3Step change automatiquement de mode de fonctionnement. Le schéma suivant montre l'influence de ErrorBehaviour sur le changement de mode de fonctionnement à partir des modes Mesure du temps de positionnement, Optimisation préalable et Optimisation fine.

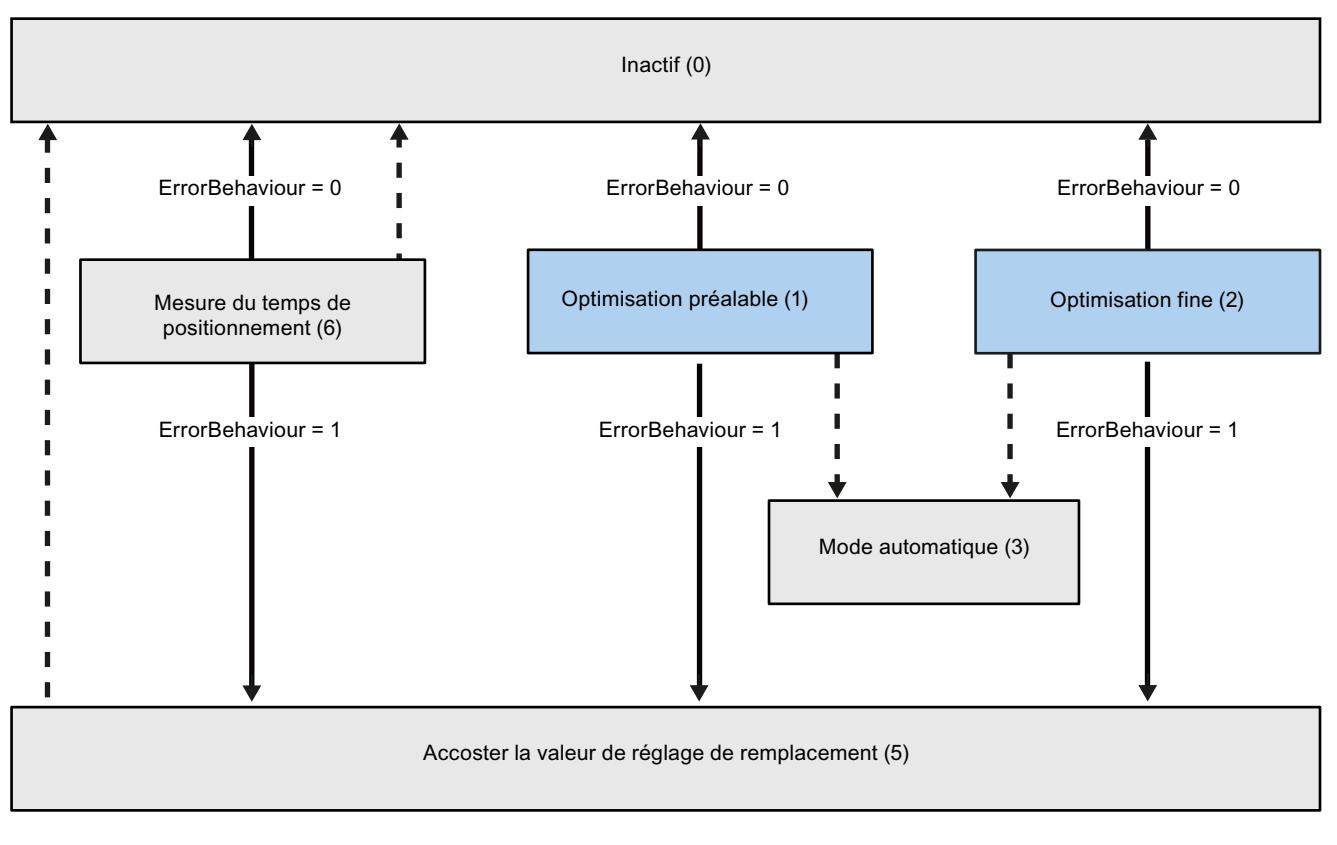

Changement automatique de mode de fonctionnement en cas d'erreur

Changement automatique de mode de fonctionnement quand le fonctionnement actuel est terminé.

### Changement automatique de mode de fonctionnement en mode automatique (PID\_3Step V1.1)

En cas d'erreur, PID\_3Step change automatiquement de mode de fonctionnement. Le schéma suivant montre l'influence de ErrorBehaviour et ActivateRecoverMode sur ce changement de mode de fonctionnement.

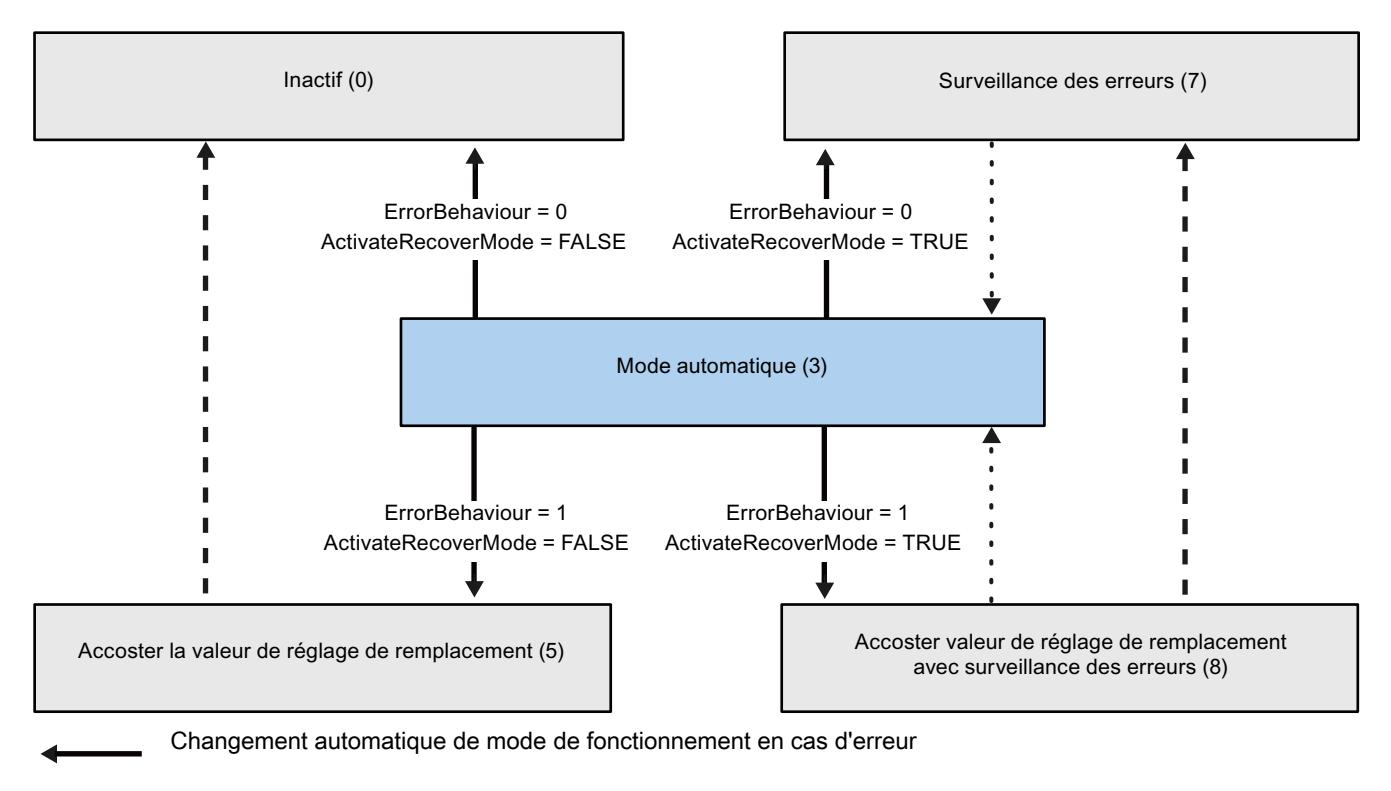

Changement automatique de mode de fonctionnement quand le fonctionnement actuel est terminé.

### Changement automatique de mode de fonctionnement en mode automatique et manuel (PID\_3Step V1.0)

En cas d'erreur, PID\_3Step change automatiquement de mode de fonctionnement. Le schéma suivant montre l'influence de ErrorBehaviour et ActivateRecoverMode sur ce changement de mode de fonctionnement.

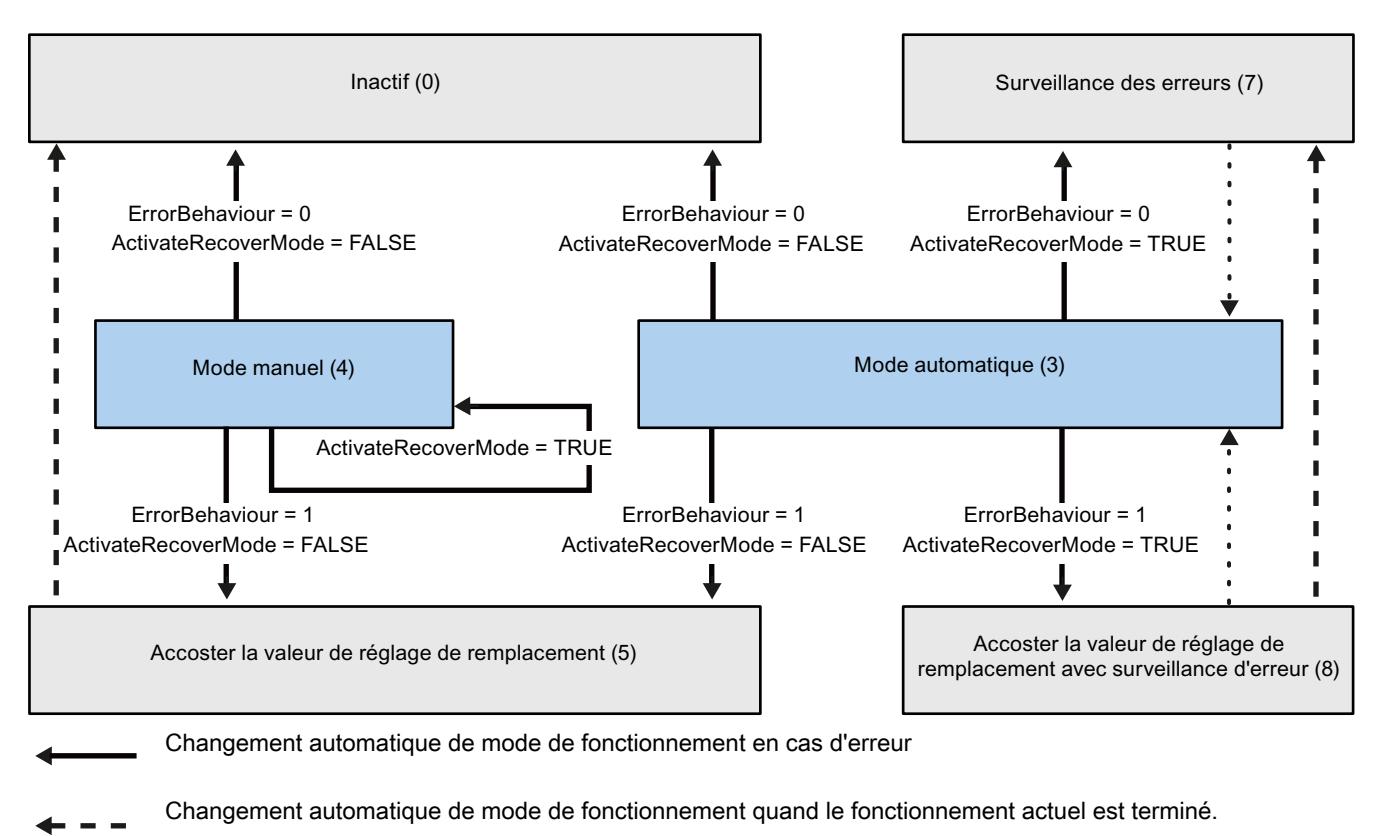

Changement automatique de mode de fonctionnement quand l'erreur n'est plus présente.

Voir aussi

[Variable ActivateRecoverMode V1](#page-6733-0) (Page [3170\)](#page-6733-0) [Paramètre ErrorBits V1](#page-6731-0) (Page [3168\)](#page-6731-0)

# <span id="page-6731-0"></span>Paramètre ErrorBits V1

En présence de plusieurs erreurs simultanées, les valeurs des codes d'erreur s'affichent comme addition binaire. L'affichage du code d'erreur 0003, par ex., indique la présence simultanée des erreurs 0001 et 0002.

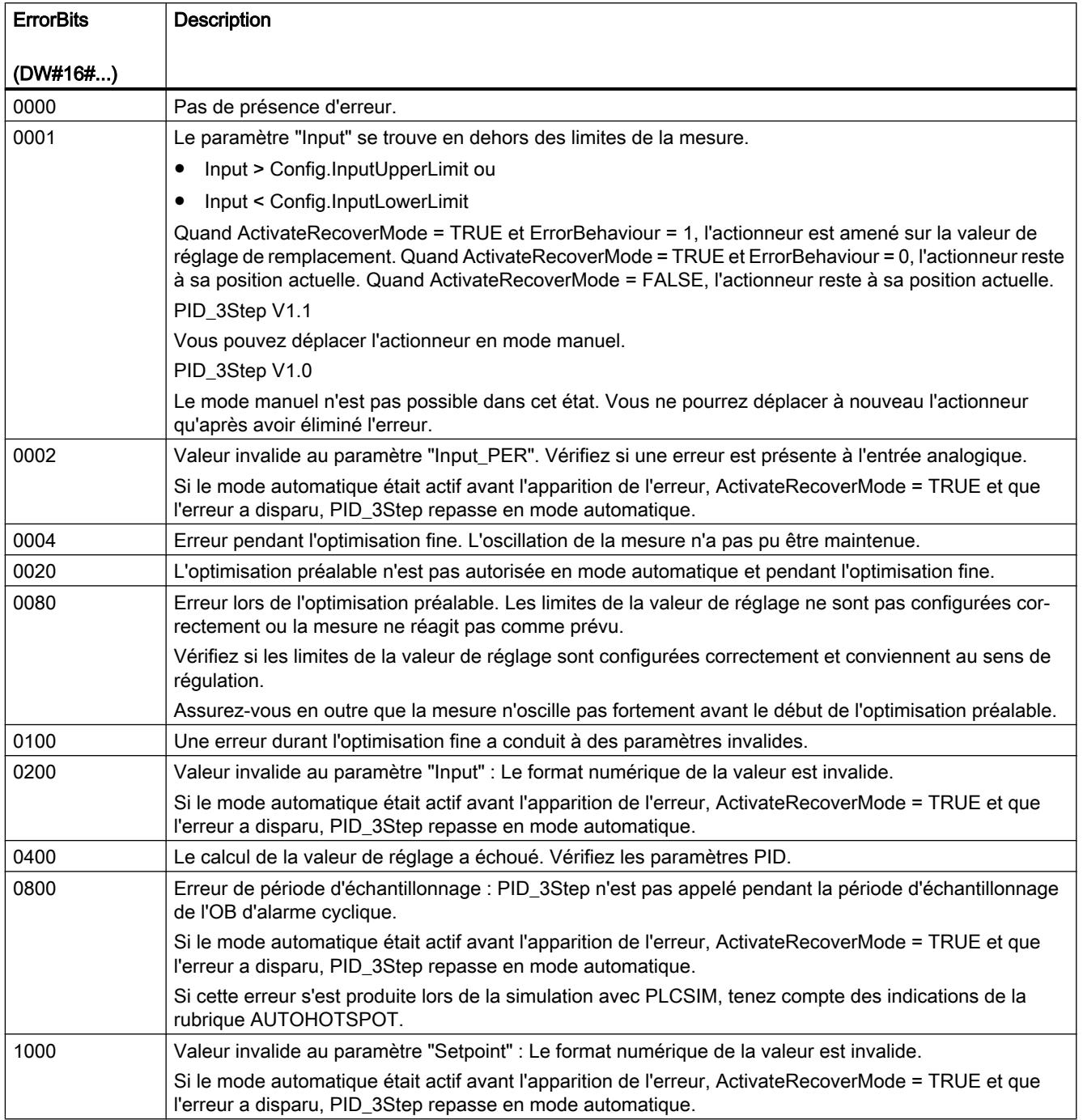
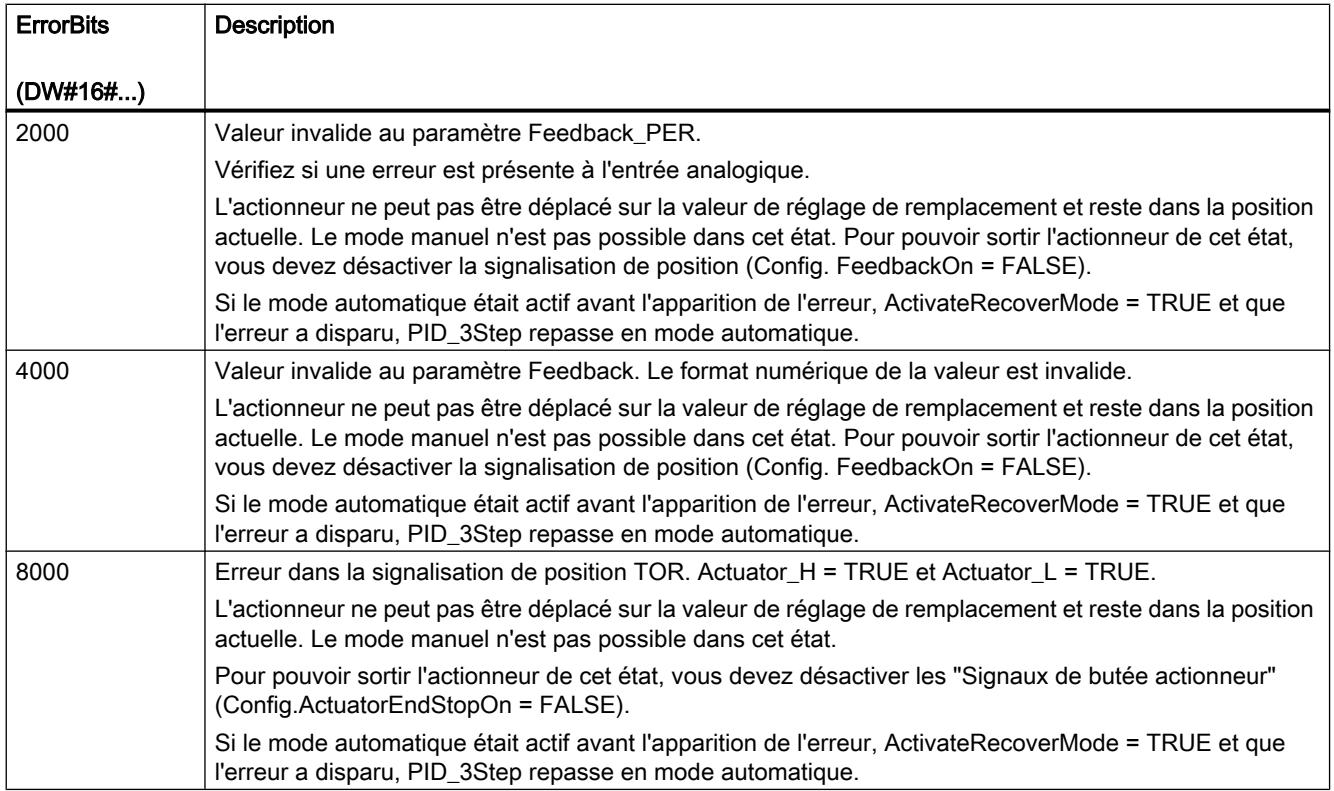

# Paramètre Reset V1

Un front montant sur Reset fait passer en mode de fonctionnement "inactif" et remet à zéro les erreurs et les avertissements. Un front descendant sur Reset fait passer au dernier mode de fonctionnement actif. Si le mode automatique était actif précédemment, la commutation en mode automatique s'effectue sans à-coup.

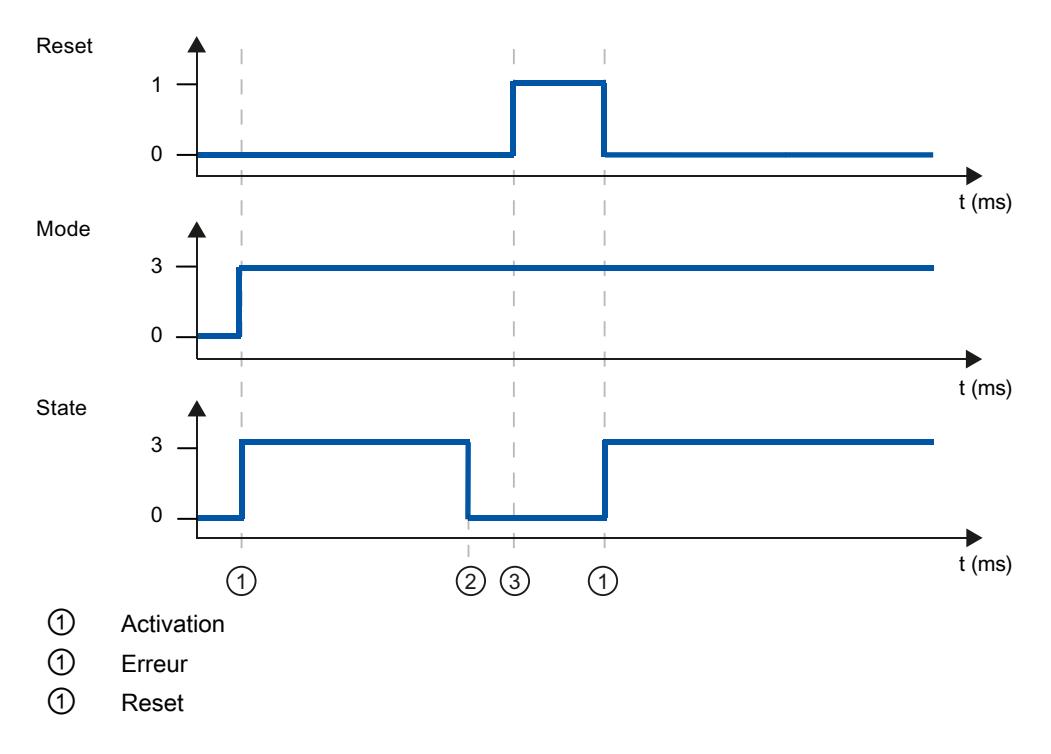

# Variable ActivateRecoverMode V1

L'influence de la variable ActivateRecoverMode dépend de la version de l'instruction PID\_3Step.

# Comportement dans la version 1.1

La variable ActivateRecoverMode détermine le comportement en cas d'erreur en mode automatique. Pendant l'optimisation préalable, l'optimisation fine et la mesure du temps de positionnement, ActivateRecoverMode n'a pas d'effet.

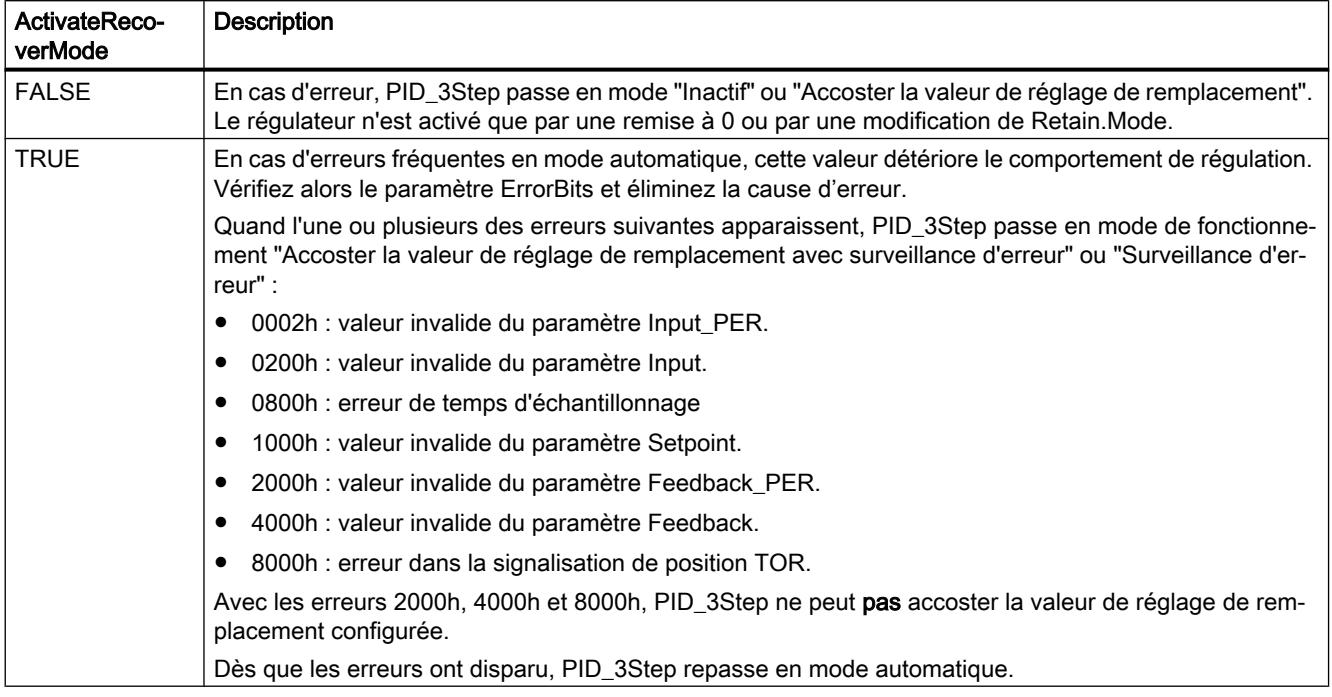

# Comportement dans la version 1.0

La variable ActivateRecoverMode détermine le comportement en cas d'erreur en mode automatique et en mode manuel. Pendant l'optimisation préalable, l'optimisation fine et la mesure du temps de positionnement, ActivateRecoverMode n'a pas d'effet.

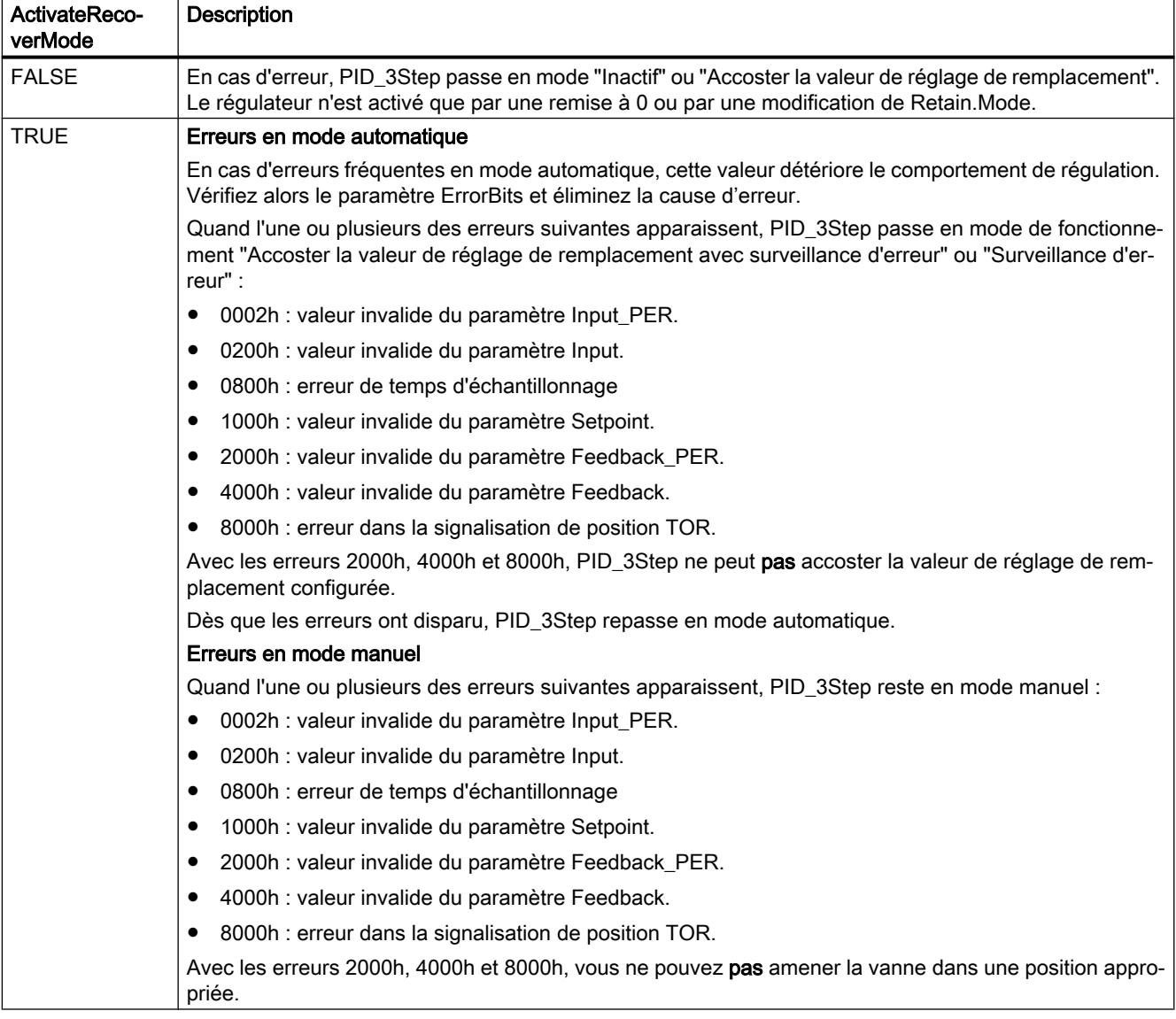

# Voir aussi

[Variables statiques PID\\_3Step V1](#page-6716-0) (Page [3153](#page-6716-0)) [Paramètres State et Retain.Mode V1](#page-6723-0) (Page [3160](#page-6723-0))

# Variable Warning V1

En présence simultanée de plusieurs alertes, les valeurs des alertes sont affichées sous forme d'addition binaire. Si l'alerte 0003 est affichée p. ex., cela indique la présence simultanée des alertes 0001 et 0002.

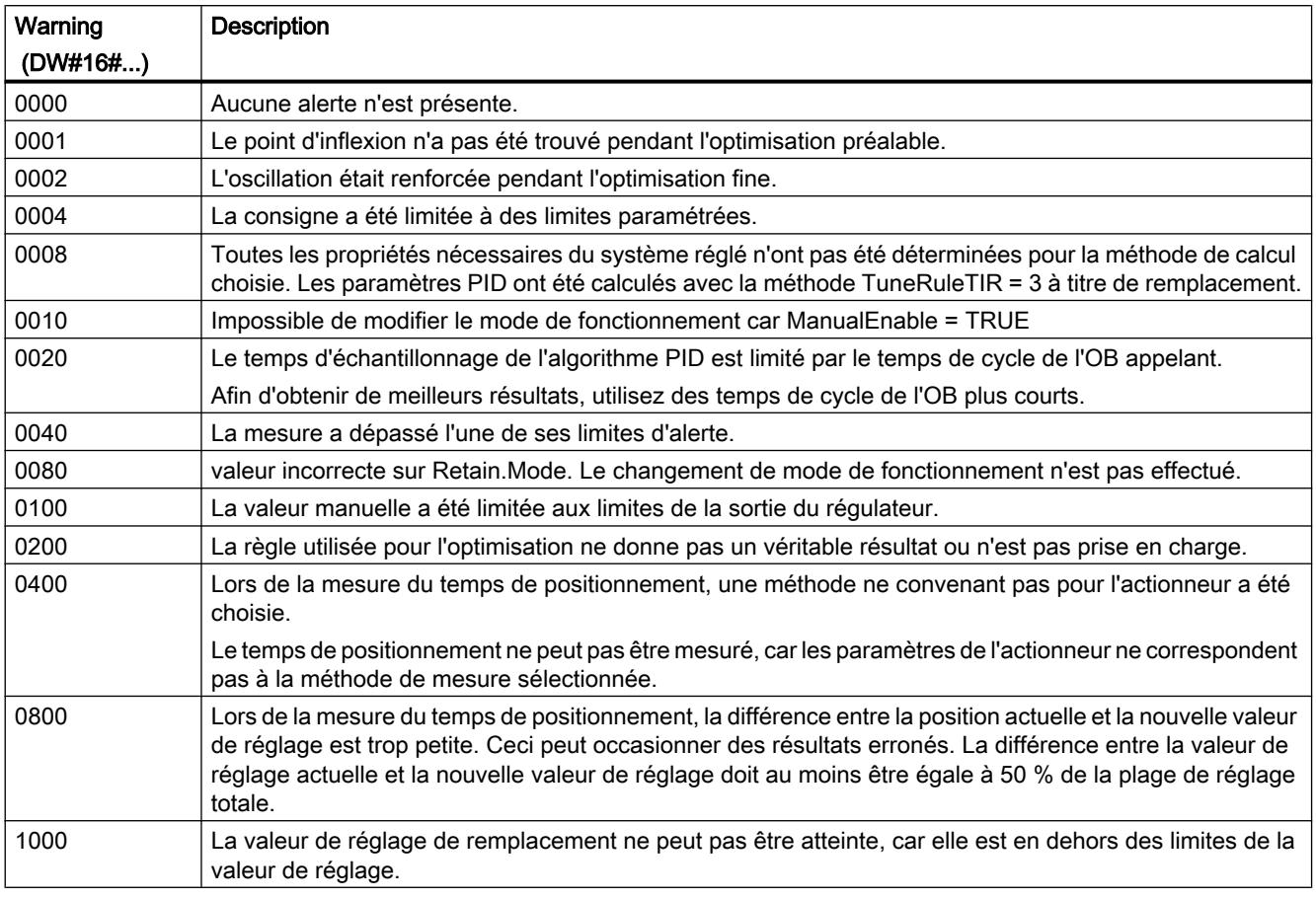

Les alarmes suivantes sont supprimées dès que la cause est éliminée :

- 0004
- 0020
- 0040
- 0100

Toutes les autres alarmes sont supprimées avec un front montant sur Reset.

## Variable SUT.State V1

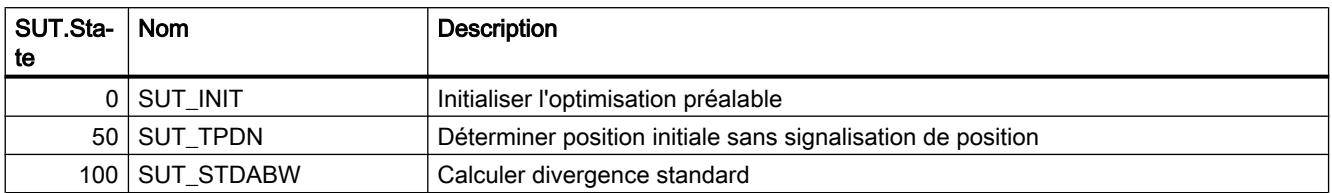

4.1 Motion Control

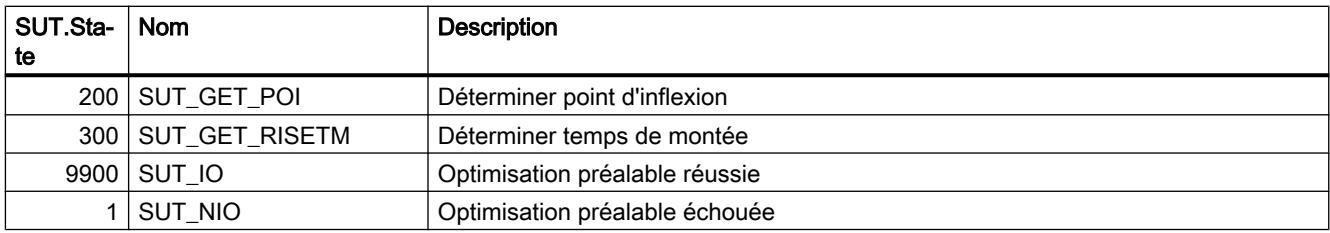

# Variable TIR.State V1

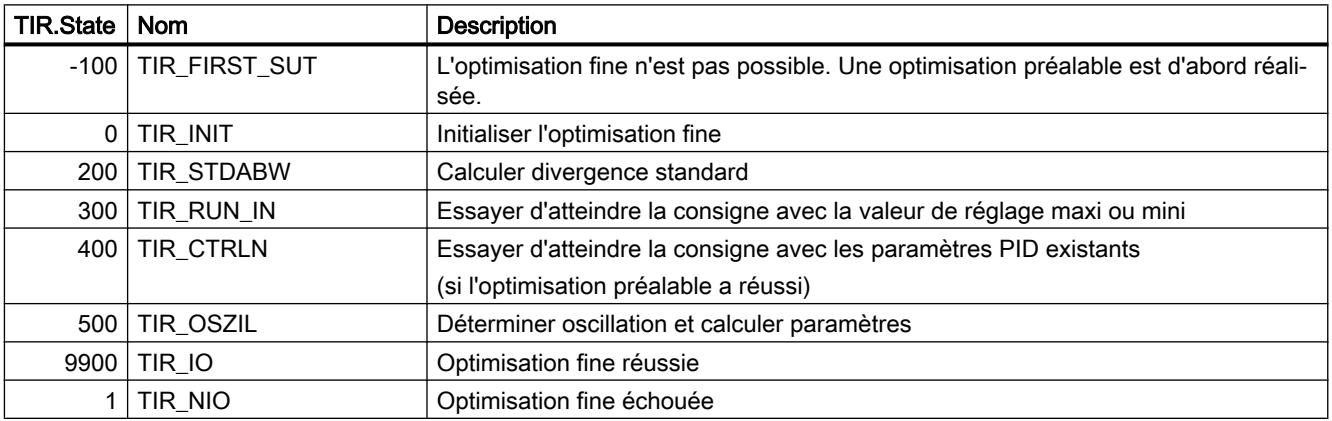

# PID\_Temp

# Nouveautés PID\_Temp

# PID\_Temp V1.1

## ● Réaction de la valeur de réglage lorsque le mode de fonctionnement passe de "Inactif" à "Mode automatique"

La nouvelle option IntegralResetMode = 4 a été ajoutée et définie comme valeur par défaut. Avec IntegralResetMode = 4, l'action I est préréglée automatiquement de manière à ce que, lorsque le mode de fonctionnement passe de "Inactif" à "Mode automatique", le signal d'écart entraîne un saut de même signe de la valeur de réglage PID.

## ● Initialisation de l'action intégrale en mode automatique

L'action intégrale peut être initialisée en mode automatique à l'aide des variables OverwriteInitialOutputValue et PIDCtrl.PIDInit. Cela facilite l'utilisation de PID\_Temp dans des régulations en mode alternatif.

# Compatibilité avec CPU et FW

Le tableau suivant montre les CPU et les versions de PID\_Temp compatibles.

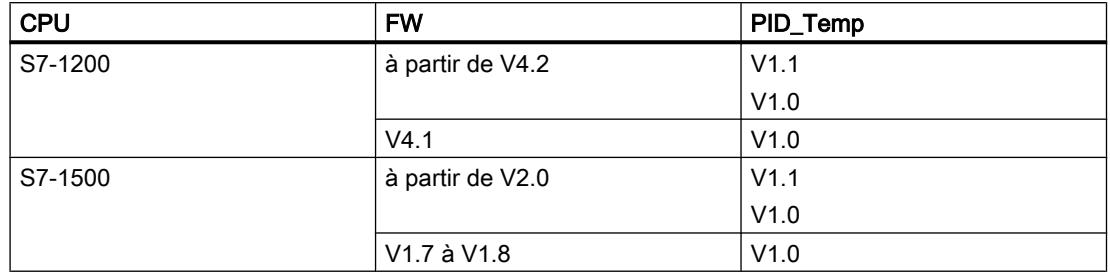

# Temps de traitement de la CPU et espace mémoire requis PID\_Temp V1

# Temps de traitement de la CPU

Temps de traitement de CPU typiques de l'objet technologique PID\_Temp à partir de la version V1.0 en fonction du type de CPU.

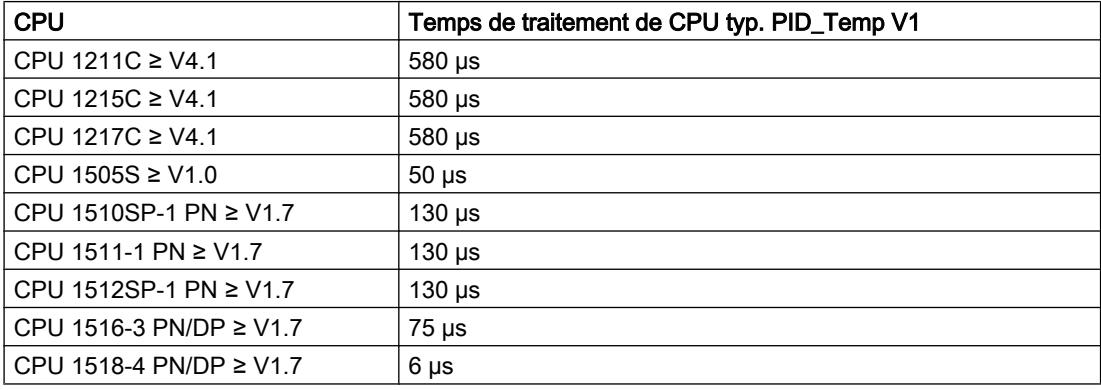

## Espace mémoire requis

Espace mémoire requis d'un DB d'instance de l'objet technologique PID\_Temp à partir de la version V1.0.

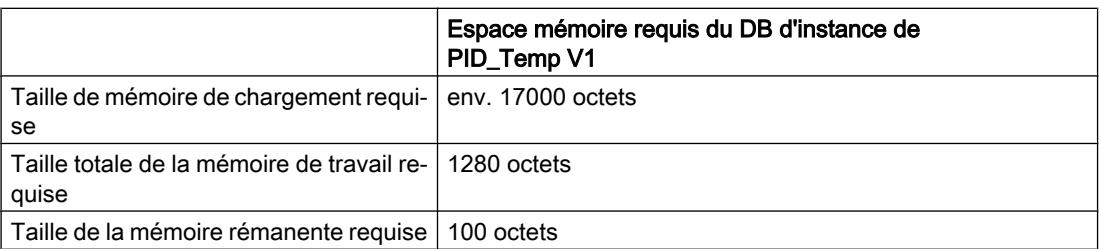

# PID\_Temp

# Description PID\_Temp

# **Description**

L'instruction PID\_Temp met à disposition un régulateur PID avec optimisation intégrée pour procédés de température. PID\_Temp convient aux applications de pur chauffage ou chauffage/ refroidissement.

Les modes suivants sont disponibles :

- Inactif
- Optimisation préalable
- Optimisation fine
- Mode automatique
- Mode manuel
- Valeur de réglage de remplacement avec surveillance des erreurs

Les modes de fonctionnement sont décrits en détail par le paramètre State.

# Algorithme PID

PID\_Temp est un régulateur PIDT1 avec anti-saturation et pondération de l'action P et D. L'algorithme PID fonctionne selon la formule suivante (zone de régulation et zone morte désactivées) :

$$
y = K_{p} \left[ (b \cdot w - x) + \frac{1}{T_{1} \cdot s} (w - x) + \frac{T_{p} \cdot s}{a \cdot T_{p} \cdot s + 1} (c \cdot w - x) \right]
$$

Le tableau ci-dessous donne la signification des symboles utilisés dans la formule et dans les figures qui suivent.

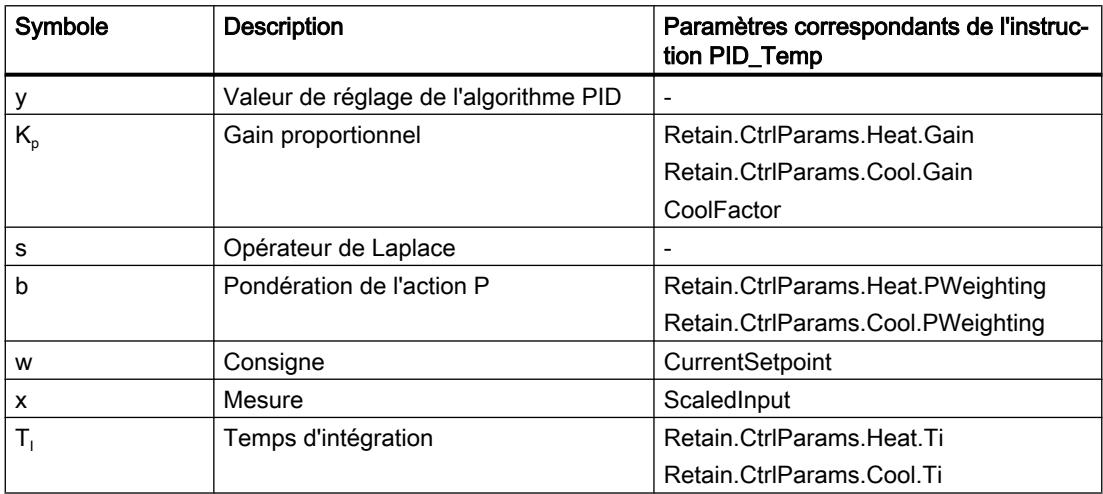

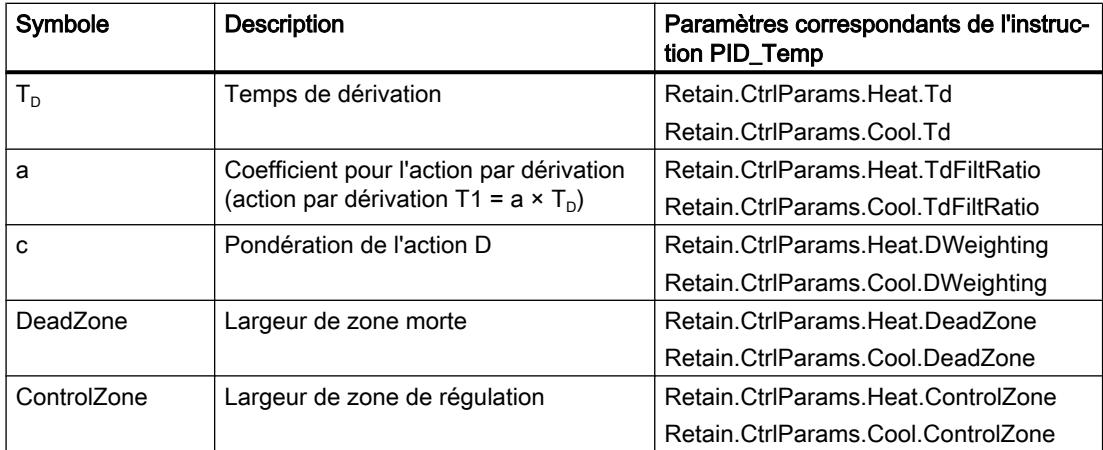

# Schéma fonctionnel PID\_Temp

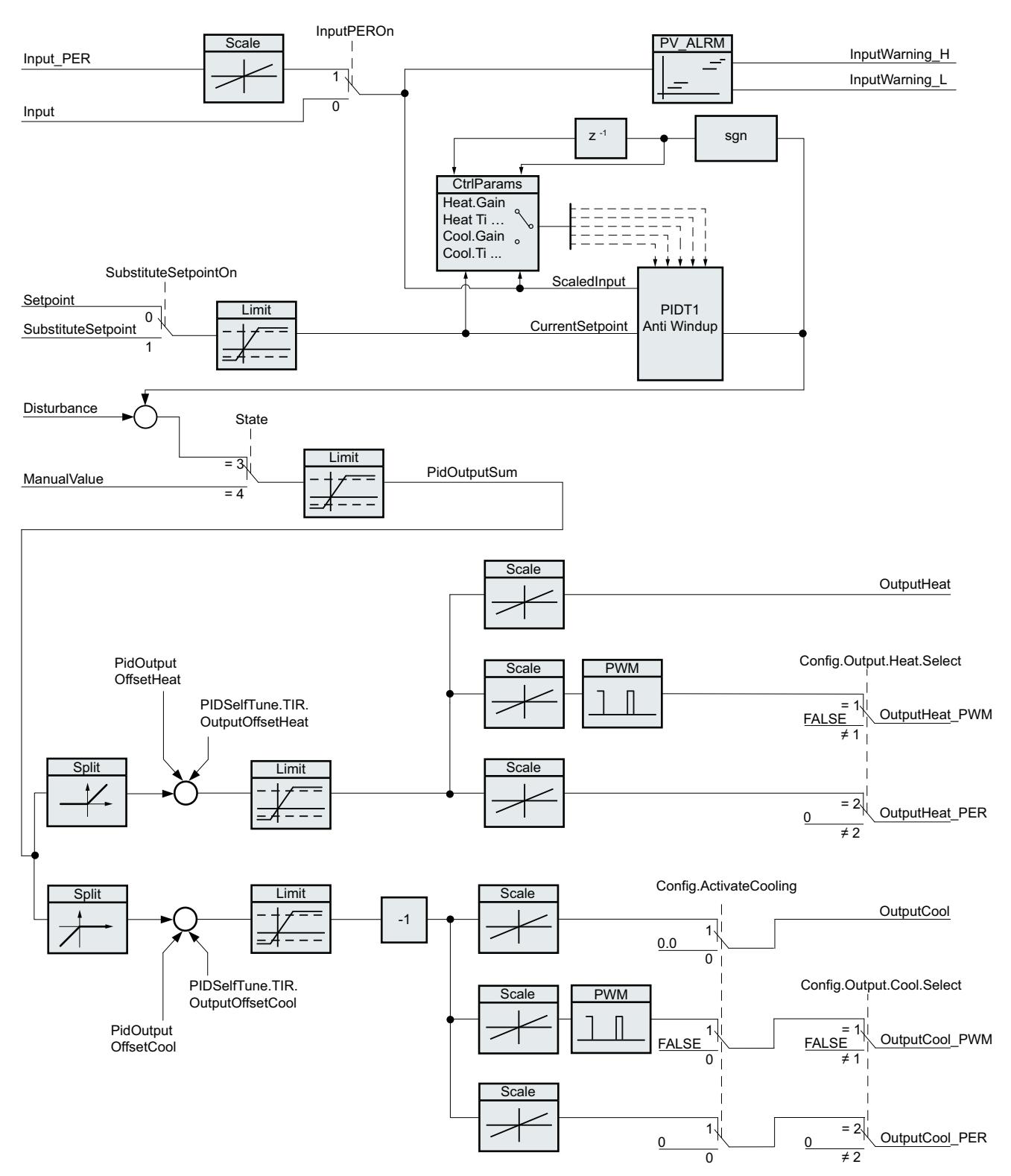

# Schéma fonctionnel PIDT1 avec anti-saturation

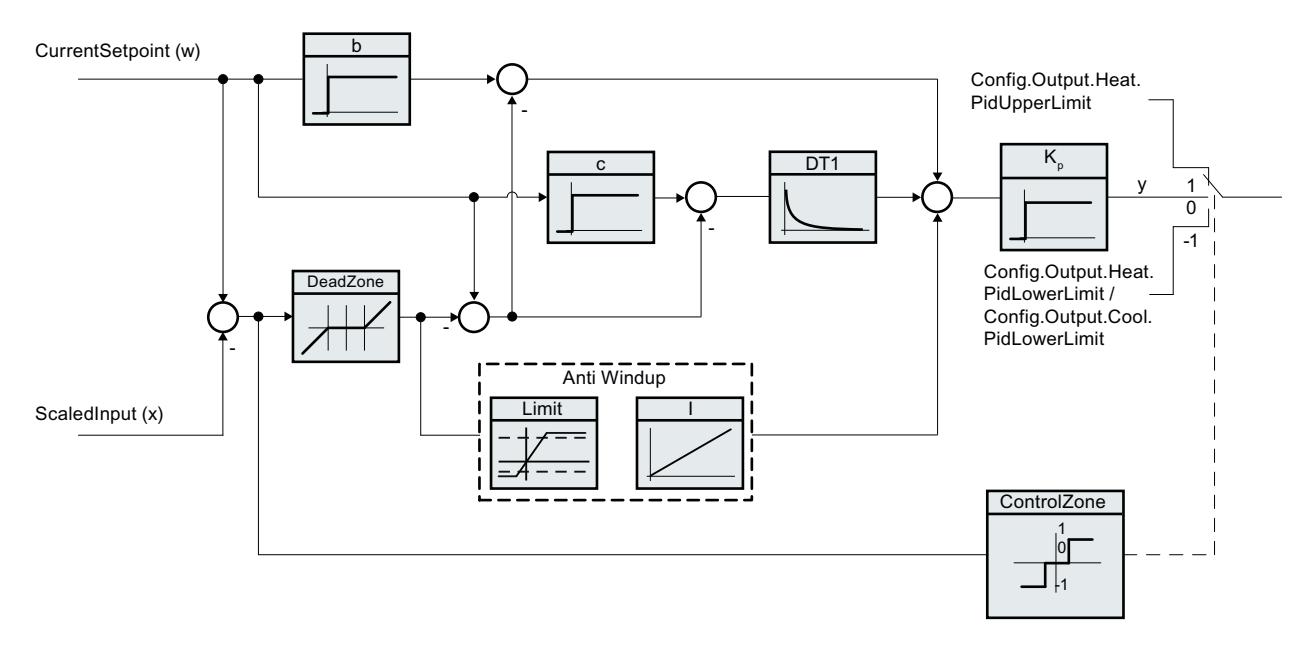

## Appel

PID\_Temp est appelé à l'intervalle de temps constant d'un OB d'alarme cyclique.

Lorsque vous appelez PID\_Temp comme DB multiinstance, aucun objet technologique n'est créé. Vous ne disposez pas d'interface de paramétrage et de mise en service. Vous devez paramétrer PID\_Temp directement dans le DB multiinstance et le mettre en service via une table de visualisation.

## Chargement dans l'appareil

Les valeurs effectives de variables rémanentes ne sont actualisées que si vous chargez entièrement PID\_Temp .

Charger un objet technologique dans l'appareil

## Démarrage

Au démarrage de la CPU, PID\_Temp démarre dans le mode de fonctionnement enregistré dans le paramètre d'entrée/sortie Mode. Pour passer dans le mode de fonctionnement "Inactif" au démarrage, mettez RunModeByStartup = FALSE.

# Comportement en cas d'erreur

Le comportement en cas d'erreur dépend des variables SetSubstituteOutput et ActivateRecoverMode. Quand ActivateRecoverMode = TRUE, le comportement dépend en plus de l'erreur apparue.

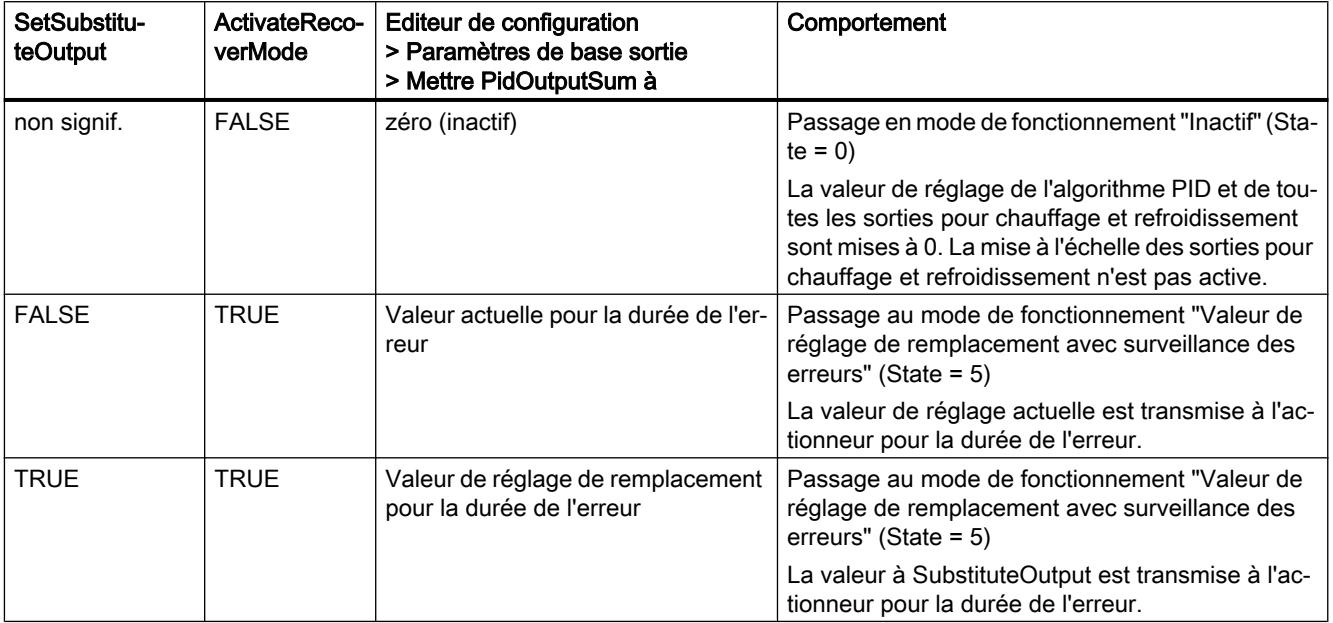

PID Temp utilise ManualValue comme valeur de réglage en mode manuel, sauf si ManualValue est invalide.

- Si ManualValue est invalide, c'est SubstituteOutput qui est utilisé.
- Si ManualValue et SubstituteOutput sont invalides, c'est Config.Output.Heat.PidLowerLimit qui est utilisé.

Le paramètre Error indique si une erreur est actuellement présente. Quand l'erreur a disparu, Error = FALSE. Le paramètre ErrorBits indique les erreurs qui se sont produites. ErrorBits est réinitialisé par un front montant à Reset ou ErrorAck.

# Mode de fonctionnement de PID\_Temp

## Surveiller les limites de la mesure

Vous définissez une limite supérieure et une limite inférieure de la mesure dans les variables Config.InputUpperLimit et Config.InputLowerLimit. Quand la mesure se trouve en dehors de ces limites, une erreur apparaît (ErrorBits = 0000001h).

Vous définissez une limite d'alerte supérieure et une limite d'alerte inférieure de la mesure dans les variables Config.InputUpperWarning et Config.InputLowerWarning. Quand la mesure se trouve en dehors de ces limites d'alerte, une alerte apparaît (Warning = 0000040h) et le paramètre de sortie InputWarning\_H ou InputWarning\_L passe à TRUE.

## Limiter la consigne

Vous définissez une limite supérieure et une limite inférieure de la consigne dans les variables Config.SetpointUpperLimit et Config.SetpointLowerLimit. PID\_Temp limite la consigne automatiquement aux limites de la mesure. Vous pouvez limiter la consigne à une plage plus réduite. PID\_Temp contrôlera si cette plage se trouve dans les limites de la mesure. Quand la consigne se trouve hors de ces limites, c'est la limite supérieure ou la limite inférieure qui est utilisée comme consigne et le paramètre de sortie SetpointLimit\_H ou SetpointLimit\_L passe à TRUE.

La consigne est limitée dans tous les modes de fonctionnement.

## Consigne de remplacement

Vous pouvez spécifier une consigne de remplacement dans la variable SubstituteSetpoint et l'activer avec SubstituteSetpointOn = TRUE. Ceci vous permet, par exemple, de spécifier momentanément de manière directe la consigne pour un régulateur esclave dans une cascade, sans modifier le programme utilisateur. Les limites fixées pour la consigne s'appliquent aussi à la consigne de remplacement.

## Chauffage et refroidissement

Avec le réglage par défaut, PID\_Temp n'utilise que les sorties pour chauffage (OutputHeat, OutputHeat\_PWM, OutputHeat\_PER). La valeur de réglage de l'algorithme PID (PidOutputSum) est mise à l'échelle et fournie aux sorties pour le chauffage. Vous déterminez si OutputHeat\_PWM ou OutputHeat\_PER sera calculé, à l'aide de Config.Output.Heat.Select. OutputHeat est toujours calculé,.

Avec Config.ActivateCooling = TRUE, vous pouvez aussi activer les sorties pour refroidissement (OutputCool, OutputCool\_PWM, OutputCool\_PER). Les valeurs de réglage positives de l'algorithme PID (PidOutputSum) sont mises à l'échelle et fournies aux sorties pour chauffage. Les valeurs de réglage négatives de l'algorithme PID sont mises à l'échelle et fournies aux sorties pour le refroidissement. Vous déterminez si OutputCool\_PWM ou OutputCool\_PER sera calculé, à l'aide de Config.Output.Cool.Select. OutputCool est toujours calculé,.

Deux méthodes sont disponibles pour calculer la valeur de réglage PID quand le refroidissement est activé :

- Facteur pour le refroidissement (Config.AdvancedCooling = FALSE) : La valeur de réglage pour le refroidissement est calculée avec les paramètres PID pour le chauffage en tenant compte du facteur configurable pour le refroidissement Config.CoolFactor. Cette méthode convient quand l'actionneur de chauffage et l'actionneur de refroidissement ont des comportements dans le temps semblables, mais des gains différents. En choisissant cette méthode, l'optimisation préalable et l'optimisation fine pour le refroidissement, ainsi que le jeu de paramètres PID pour le refroidissement ne sont pas disponibles. Seules les optimisations pour le chauffage peuvent être exécutées.
- Commutation des paramètres PID (Config.AdvancedCooling = TRUE) : La valeur de réglage pour le refroidissement est calculée au moyen d'un jeu de paramètres PID propre. L'algorithme PID décide, en s'appuyant sur la valeur de réglage calculée et sur le signal d'écart, si ce sont les paramètres PID pour le chauffage ou pour le refroidissement qui sont utilisés. Cette méthode convient quand l'actionneur de chauffage et l'actionneur de refroidissement ont des comportements dans le temps et des gains différents. L'optimisation préalable et l'optimisation fine ne sont disponibles pour le refroidissement qu'avec cette méthode.

# Limites et mise à l'échelle de la valeur de réglage

Selon le mode de fonctionnement, la valeur de réglage PID (PidOutputSum) est soit calculée automatiquement par l'algorithme PID, soit spécifiée par la valeur manuelle (ManualValue) ou par la valeur de réglage de remplacement configurée (SubstituteOutput).

La valeur de réglage PID est limitée en fonction de la configuration.

- Quand le refroidissement est désactivé (Config.ActivateCooling = FALSE), la limite supérieure en vigueur est Config.Output.Heat.PidUpperLimit et la limite inférieure Config.Output.Heat.PidLowerLimit.
- Quand le refroidissement est activé (Config.ActivateCooling = TRUE), la limite supérieure en vigueur est Config.Output.Heat.PidUpperLimit et la limite inférieure Config.Output.Cool.PidLowerLimit.

La valeur de réglage PID est mise à l'échelle et fournie aux sorties pour le chauffage et le refroidissement. La mise à l'échelle peut être spécifiée séparément pour chaque sortie et elle est déterminée au moyen de 2 paires de valeurs dans les structures Config.Output.Heat et Config.Output.Cool :

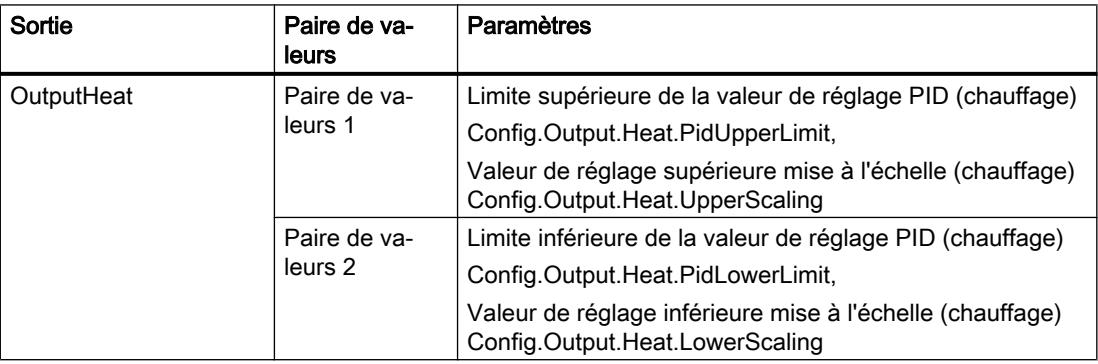

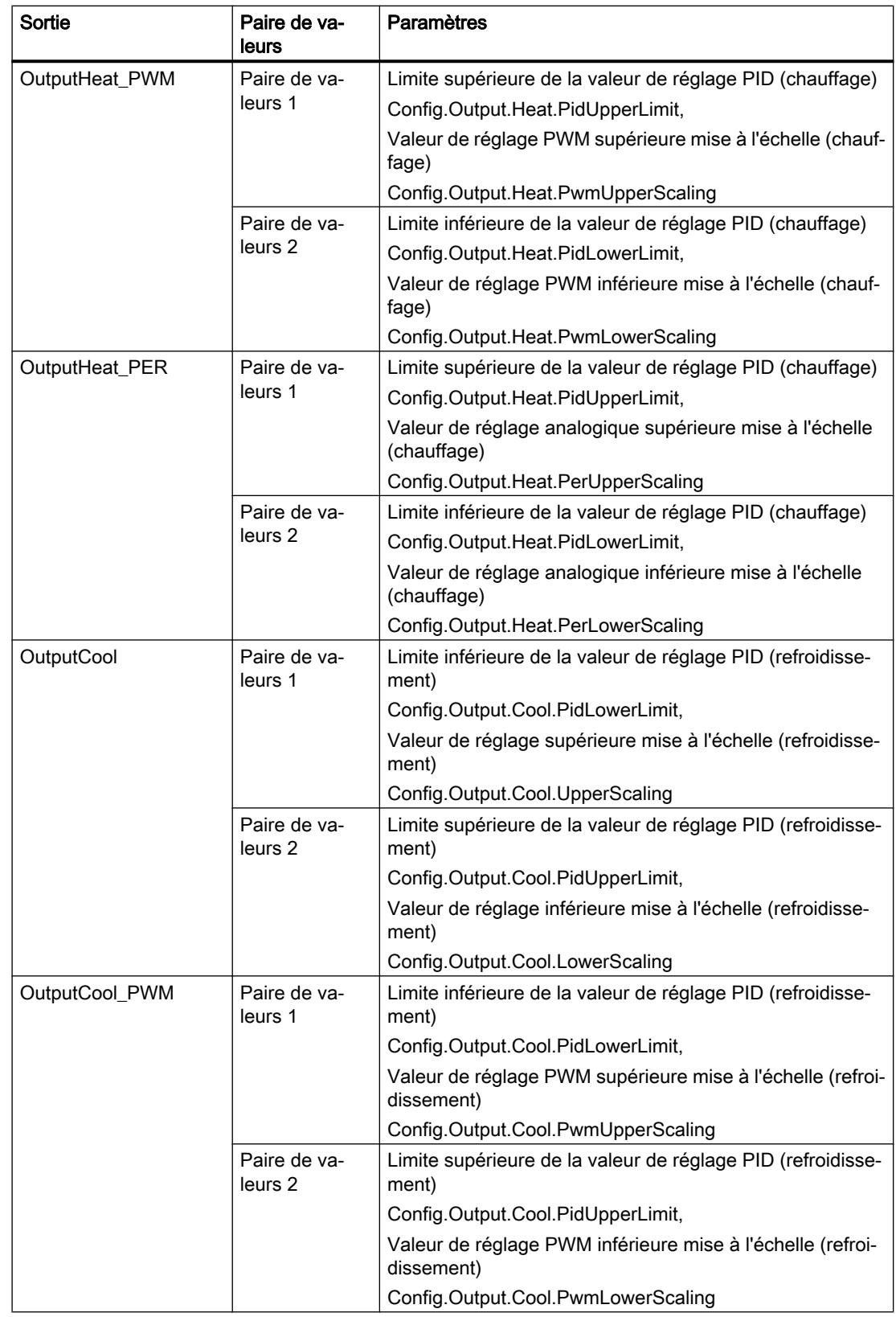

4.1 Motion Control

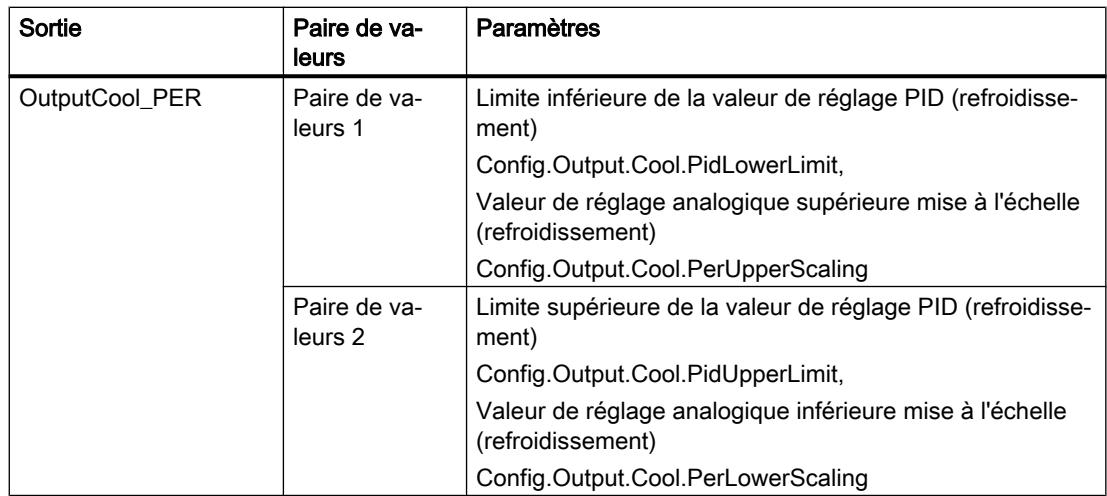

Quand le refroidissement est activé (Config.ActivateCooling = TRUE), Config.Output.Heat.PidLowerLimit doit avoir la valeur 0.0.

Config.Output.Cool.PidUpperLimit doit toujours avoir la valeur 0.0.

# Exemple :

MIse à l'échelle de la sortie quand la sortie OutputHeat est utilisée (refroidissement désactivé ; Config.Output.Heat.PidLowerLimit peut être différent de 0.0) :

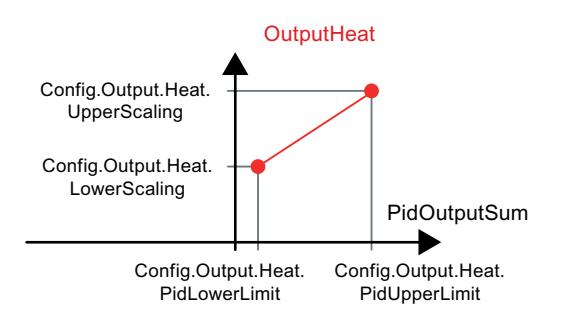

# Exemple :

MIse à l'échelle de la sortie quand les sorties OutputHeat\_PWM et OutputCool\_PER sont utilisées (refroidissement activé ; Config.Output.Heat.PidLowerLimit doit être égal à 0.0) :

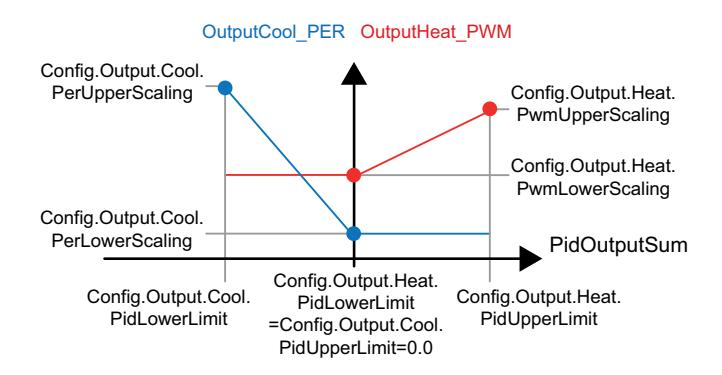

Sauf dans le mode de fonctionnement "Inactif", la valeur fournie à une sortie est toujours comprise entre sa valeur de réglage supérieure mise à l'échelle et sa valeur de réglage inférieure mise à l'échelle, par ex. pour OutputHeat toujours entre Config.Output.Heat.UpperScaling et Config.Output.Heat.LowerScaling.

Si vous voulez limiter la valeur à la sortie correspondante, vous devrez donc adapter aussi ces valeurs mises à l'échelle.

#### Mise en cascade

PID\_Temp vous assiste lorsque vous l'utilisez dans une régulation en cascade (voir : AUTOHOTSPOT).

#### Valeur de réglage de remplacement

En cas d'erreur, PID\_Temp peut fournir une valeur de réglage de remplacement que vous spécifiez dans la variable SubstituteOutput. La valeur de réglage de remplacement doit se trouver à l'intérieur des limites de la valeur de réglage PID. Les valeurs fournies aux sorties pour le chauffage et le refroidissement et résultant de la valeur de réglage de remplacement résultent de la mise à l'échelle configurée pour la sortie.

#### Surveiller la validité des signaux

En cas d'utilisation, la validité des valeurs des paramètres suivants est surveillée :

- Setpoint
- SubstituteSetpoint
- Input
- Input\_PER
- Disturbance
- ManualValue
- SubstituteOutput
- Paramètres PID dans les structures Retain.CtrlParams.Heat et Retain.CtrlParams.Cool.

## Surveillance de la période d'échantillonnage PID\_Temp

Dans le cas idéal, la période d'échantillonnage correspond au temps de cycle de l'OB d'alarme cyclique appelant. L'instruction PID\_Temp mesure chaque fois l'intervalle de temps entre deux appels. Le résultat est le temps d'échantillonnage actuel. Lors de chaque changement du mode de fonctionnement et à la première mise en route, une moyenne est calculée à partir des 10 premiers temps d'échantillonnage. Quand la période d'échantillonnage actuelle diverge trop de cette valeur moyenne, une erreur apparaît (Error = 0000800h).

Une erreur survient en cours d'optimisation si :

- Nouvelle valeur moyenne > = 1,1 x ancienne valeur moyenne
- Nouvelle valeur moyenne <= 0,9 x ancienne valeur moyenne

Une erreur survient en mode automatique si :

- Nouvelle valeur moyenne > = 1,5 x ancienne valeur moyenne
- Nouvelle valeur moyenne  $\leq$  0,5 x ancienne valeur moyenne

Si vous désactivez la surveillance de la période d'échantillonnage (CycleTime.EnMonitoring = FALSE), vous pourrez appeler PID\_Temp également dans l'OB1. Dans ce cas, vous devez accepter une moindre qualité de régulation du fait de la fluctuation du temps d'échantillonnage.

# Pédiode d'échantillonnage de l'algorithme PID

Comme le système réglé nécessite un certain temps pour réagir à une modification de la valeur de réglage, il est judicieux de ne pas calculer cette valeur à chaque cycle. La période d'échantillonnage de l'algorithme PID est le temps écoulé entre deux calculs de valeur de réglage. Il est déterminé pendant l'optimisation et arrondi à un multiple du temps de cycle de l'OB d'alarme cyclique (période d'échantillonnage PID\_Temp). Toutes les autres fonctions de PID Temp sont exécutées à chaque appel.

Quand le refroidissement et la commutation des paramètres PID sont activés, PID\_Temp utilise respectivement une période d'échantillonnage propre de l'algorithme PID pour le chauffage et le refroidissement. Dans toutes les autres configurations, il n'utilise que la période d'échantillonnage de l'algorithme PID pour le chauffage.

Quand vous utilisez OutputHeat\_PWM ou OutputCool\_PWM, la période d'échantillonnage de l'algorithme PID est utilisée comme période de la modulation de largeur d'impulsion. La précision du signal de sortie est déterminée par le rapport de la période d'échantillonnage de l'algorithme PID au temps de cycle de l'OB. Le temps de cycle ne devrait pas dépasser un dixième de la période d'échantillonnage de l'algorithme PID.

Quand la période d'échantillonnage de l'algorithme PID est très longue avec OutputHeat\_PWM ou OutputCool\_PWM, ce qui donne une longue période pour la modulation de largeur d'impulsion, vous pouvez spécifier une autre période plus courte aux paramètres Config.Output.Heat.PwmPeriode et Config.Output.Cool.PwmPeriode pour obtenir une mesure plus lissée.

## Sens de régulation

PID\_Temp peut être utilisé pour les applications de chauffage ou de chauffage/refroidissement et il fonctionne de manière fixe dans le sens de régulation normal.

Une augmentation de la valeur de réglage PID (PidOutputSum) doit provoquer l'augmentation de la mesure. Les valeurs fournies aux sorties pour le chauffage et le refroidissement et résultant de la valeur de réglage PID découlent de la mise à l'échelle configurée pour la sortie.

Une inversion du sens de régulation ou un gain proportionnel négatif ne sont pas pris en charge.

Si votre application nécessite une seule valeur de réglage dont l'augmentation doit provoquer la diminution de la mesure (régulation d'écoulement, par ex.), vous pourrez utiliser PID Compact avec sens de régulation inversé.

# Paramètres d'entrée de PID\_Temp

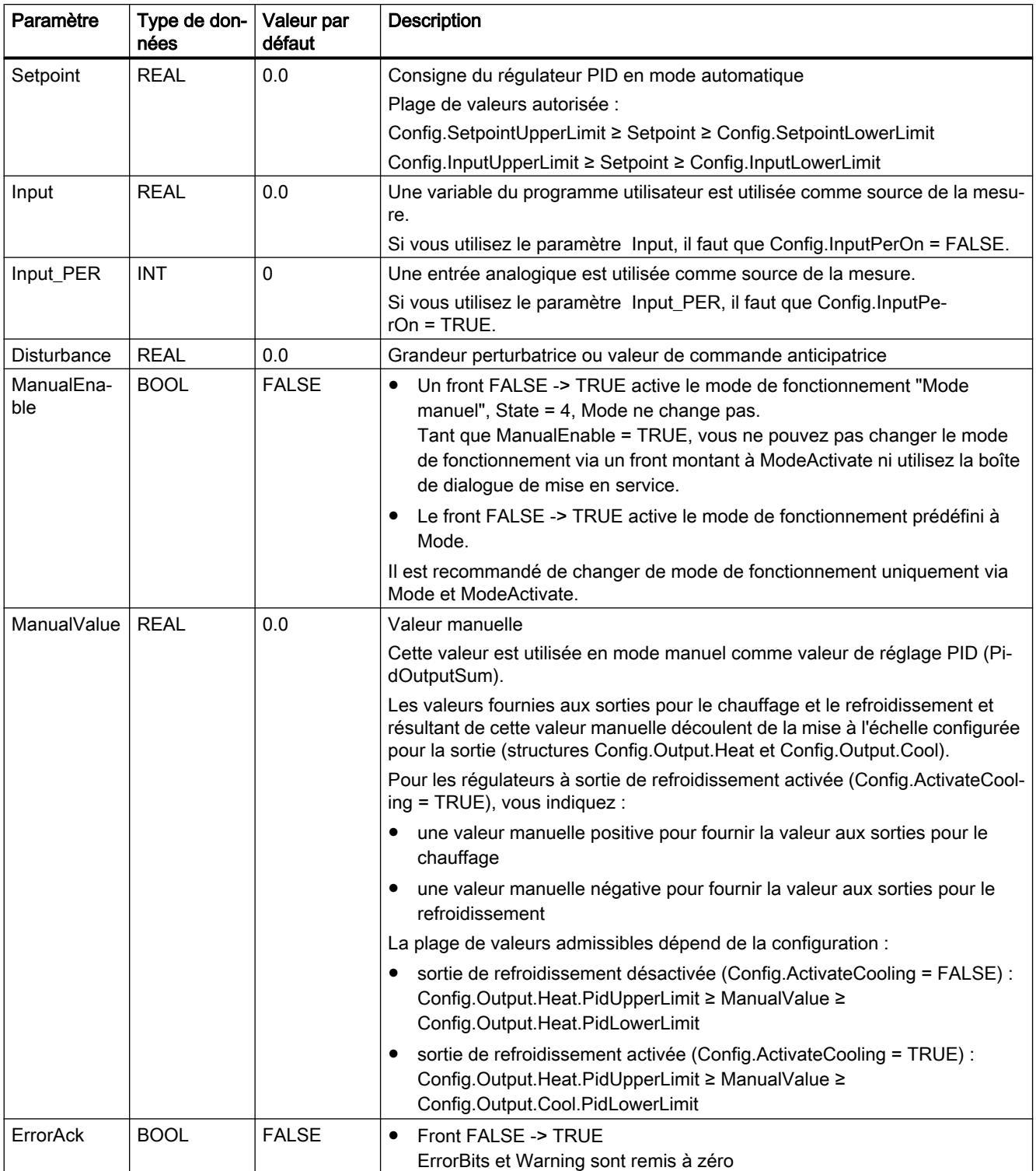

4.1 Motion Control

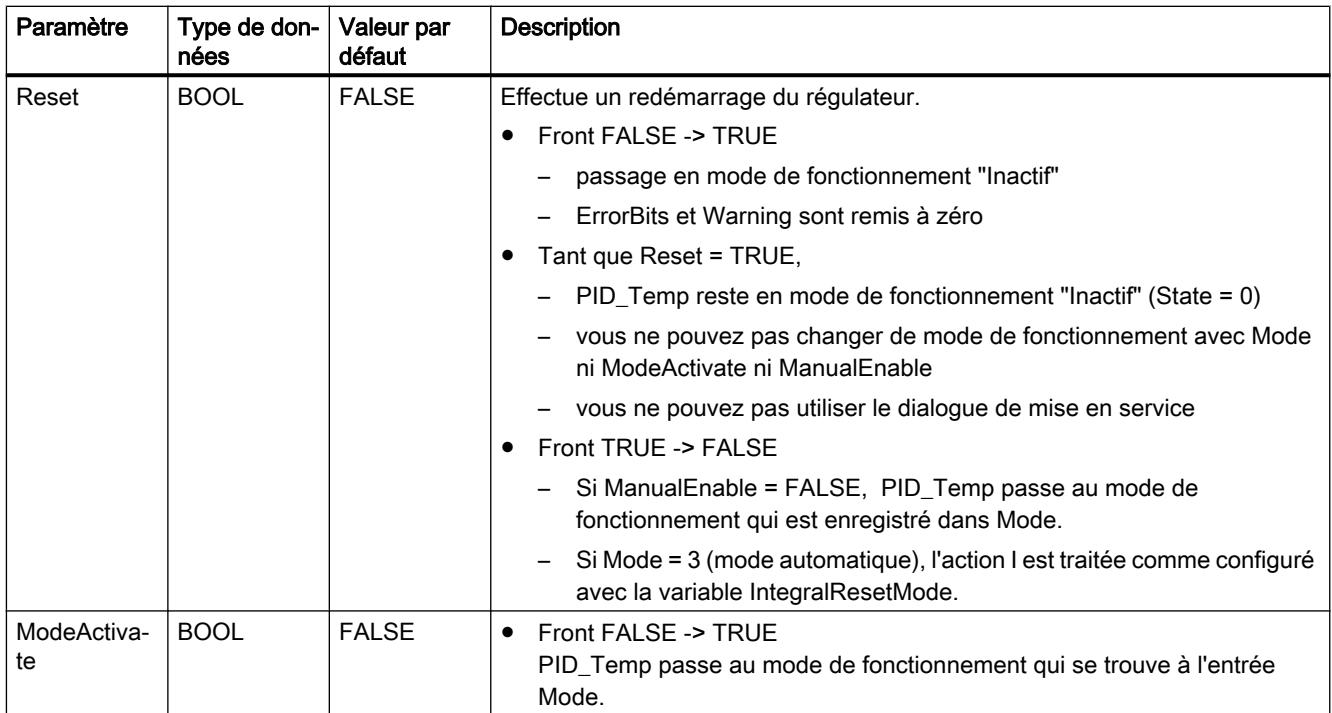

# Paramètres de sortie de PID\_Temp

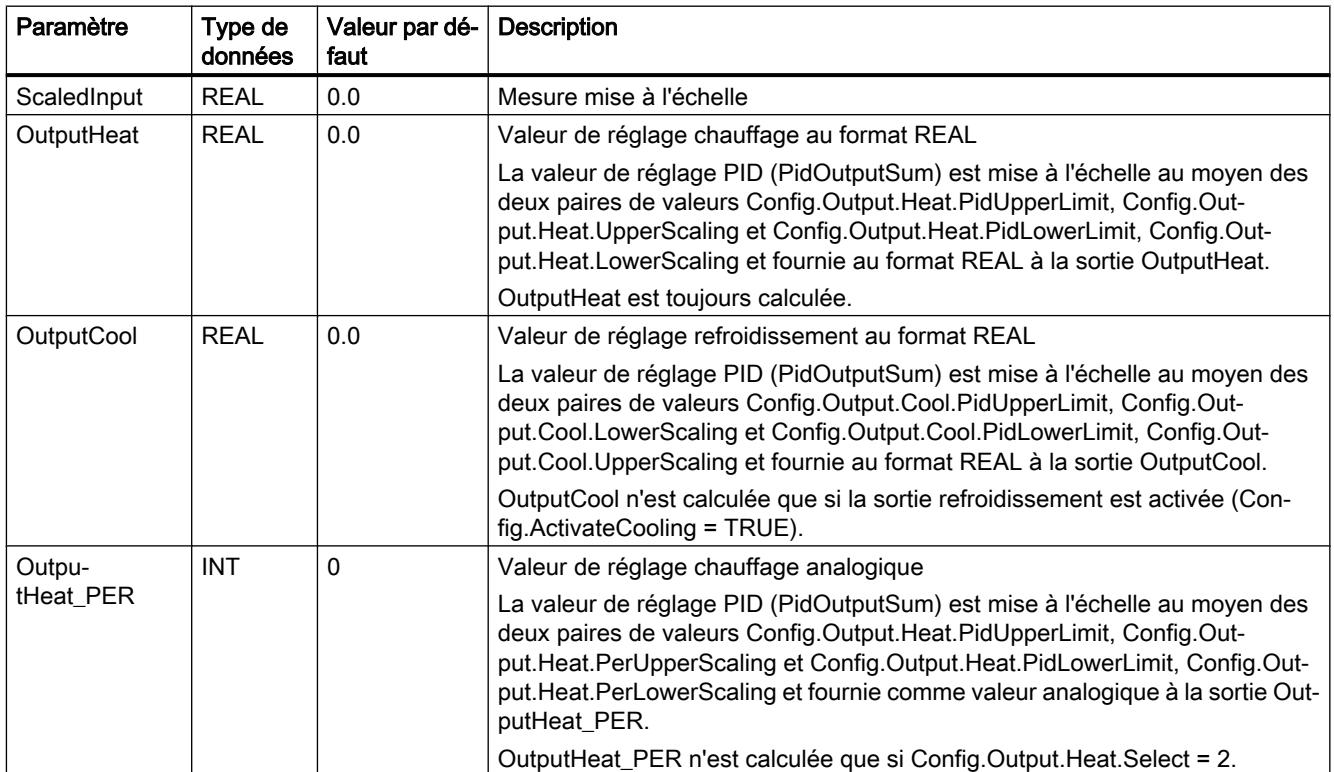

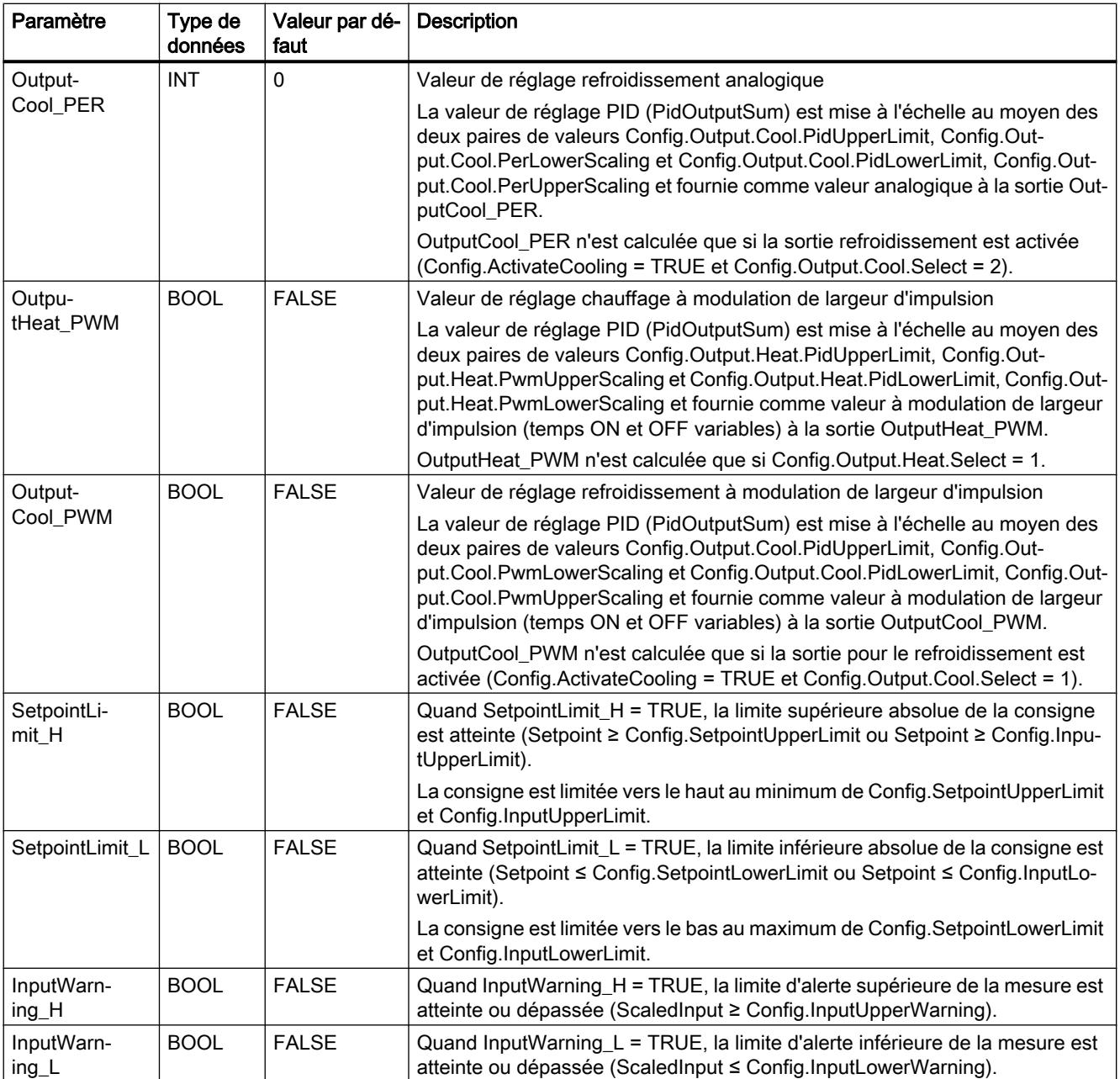

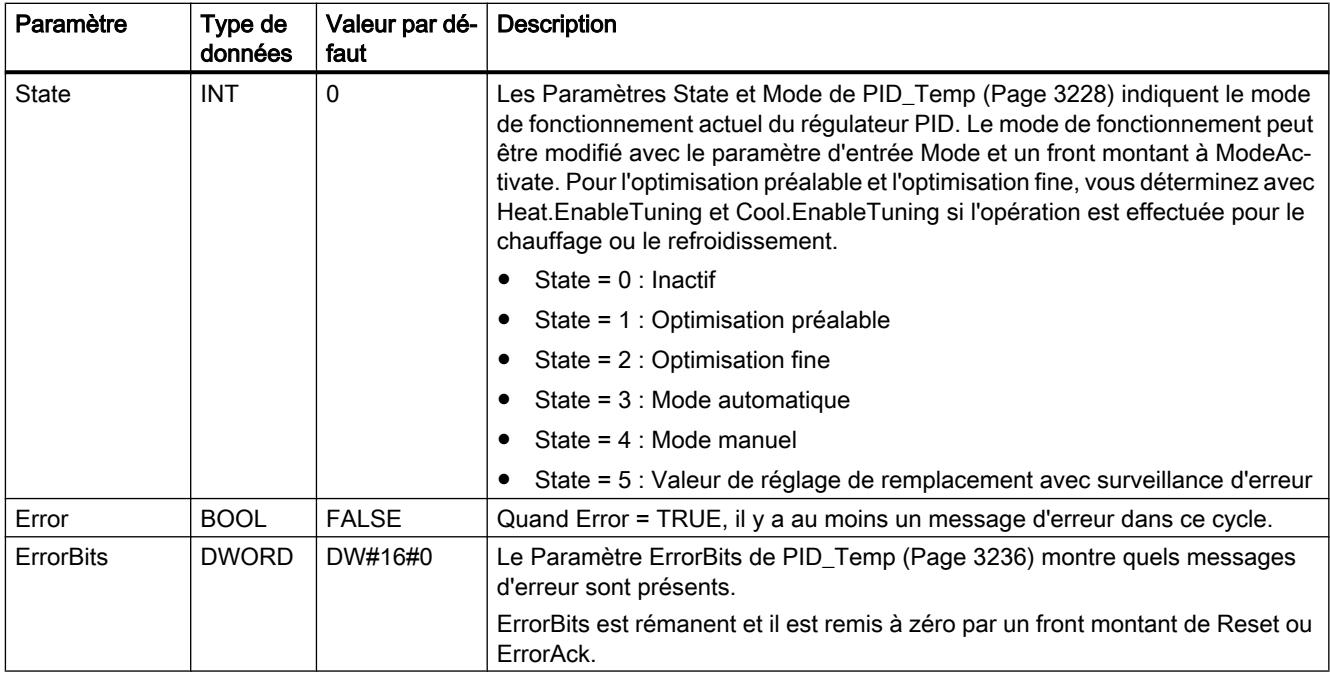

# Paramètres d'entrée/sortie de PID\_Temp

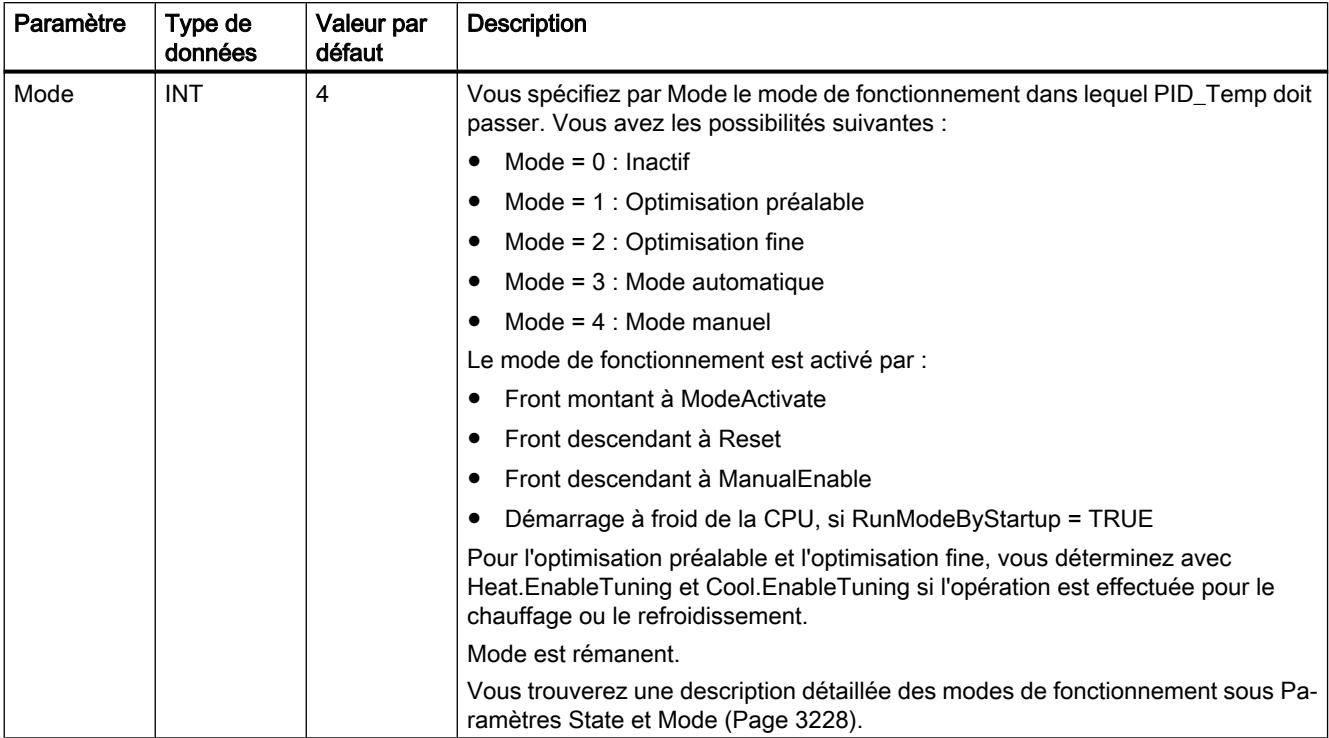

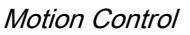

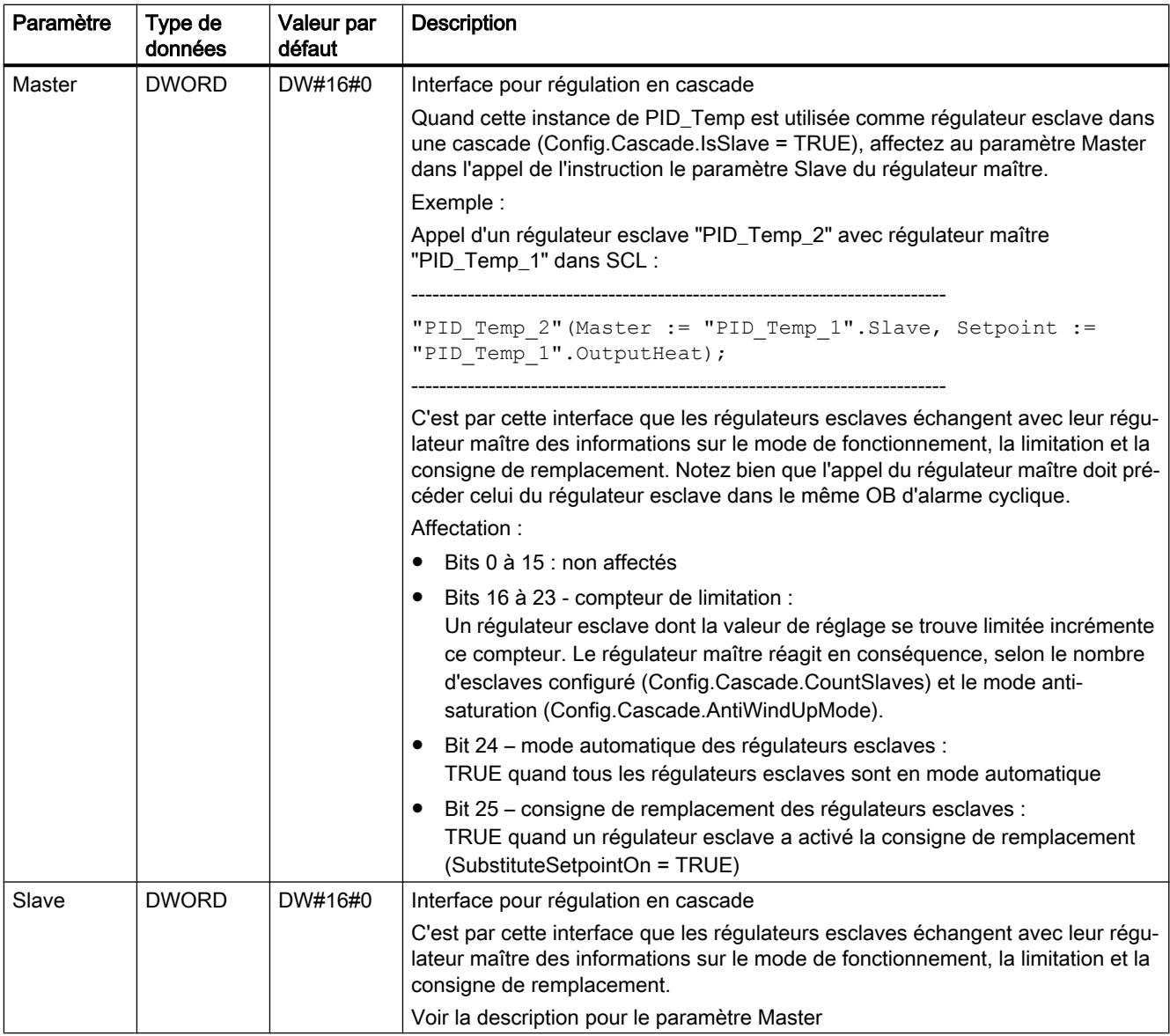

# Voir aussi

[Paramètres State et Mode de PID\\_Temp](#page-6791-0) (Page [3228\)](#page-6791-0)

# Variables statiques de PID\_Temp

Les variables qui ne sont pas mentionnées ne doivent pas être modifiées. Elles ne sont utilisées qu'en interne.

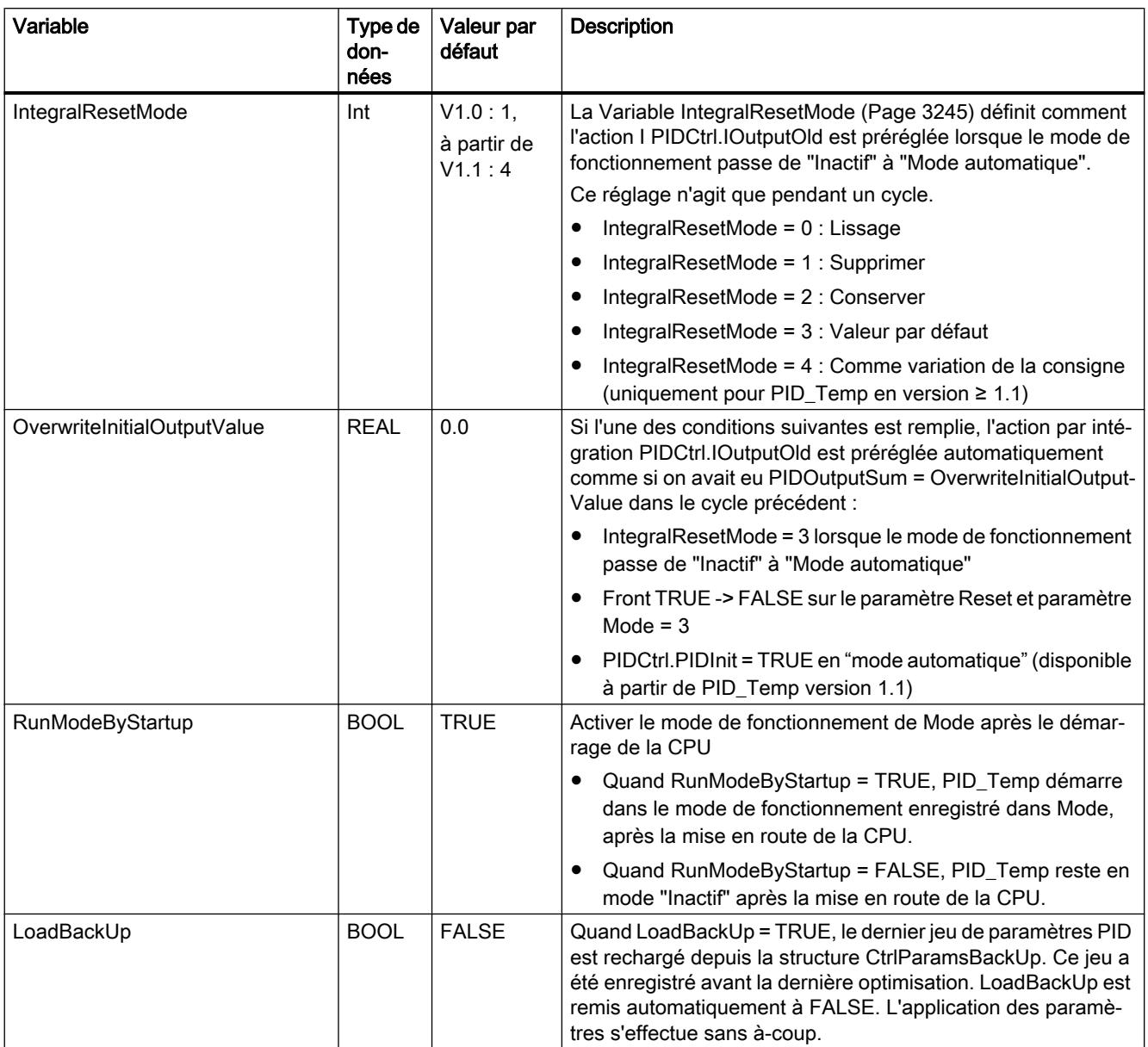

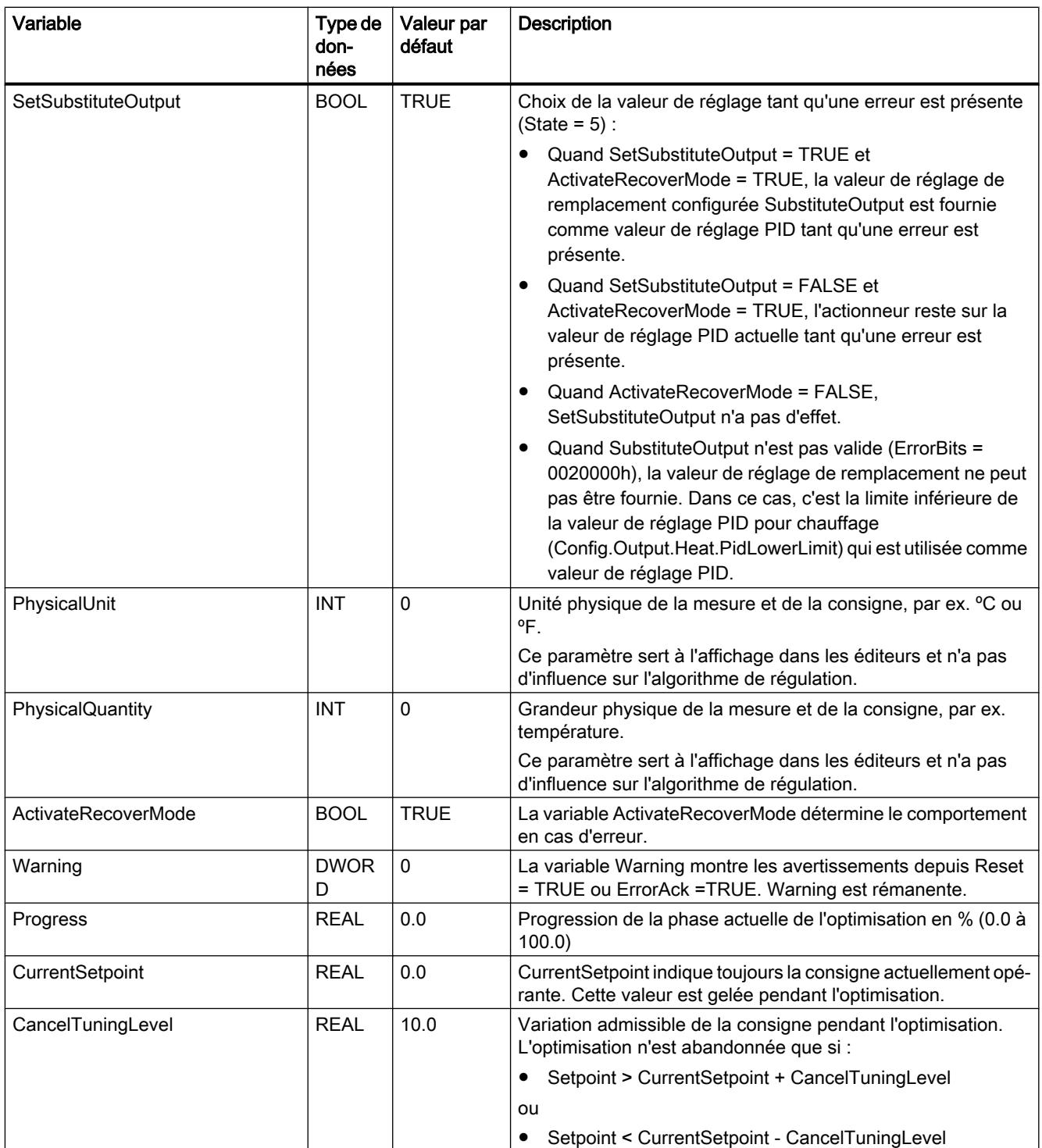

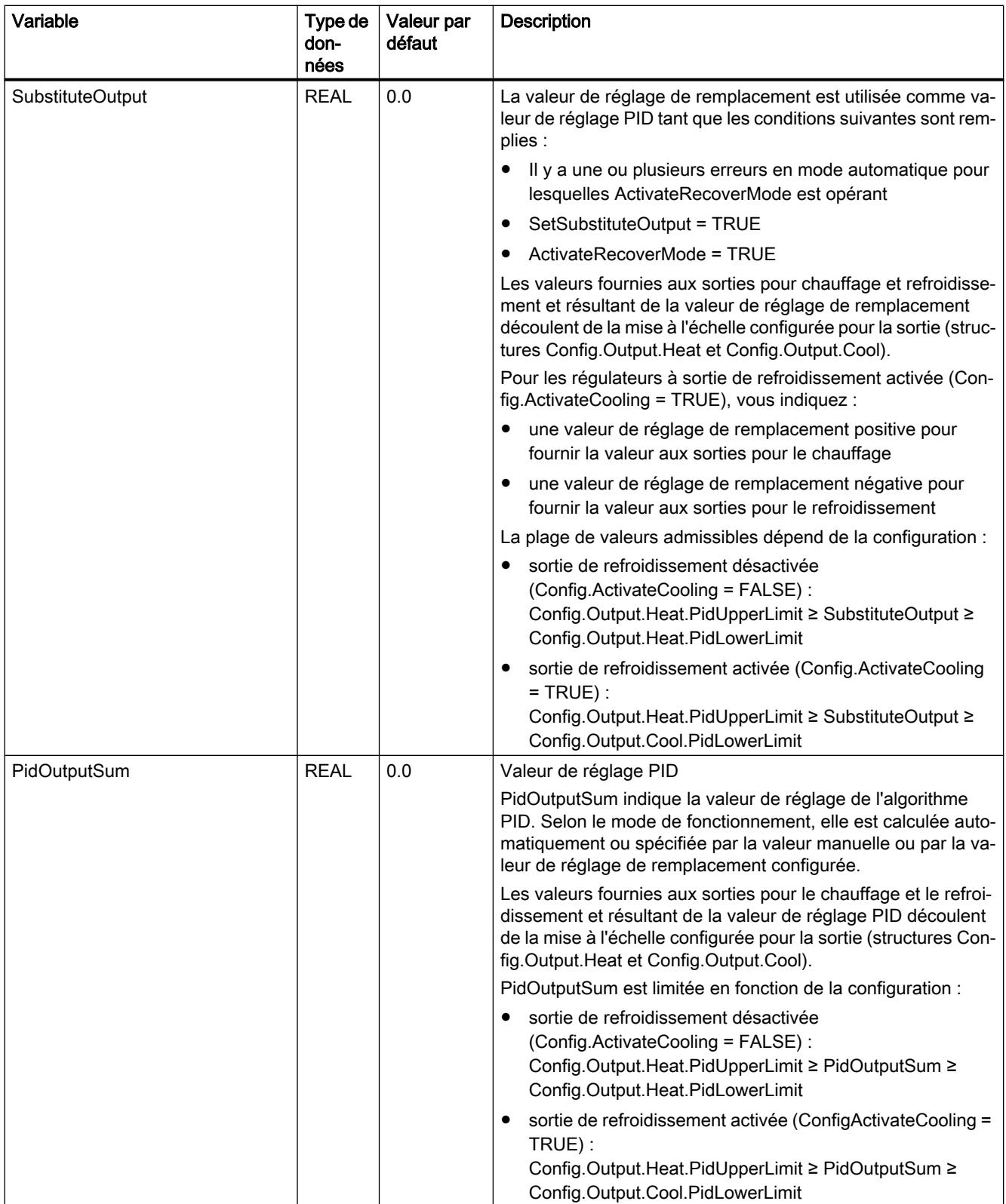

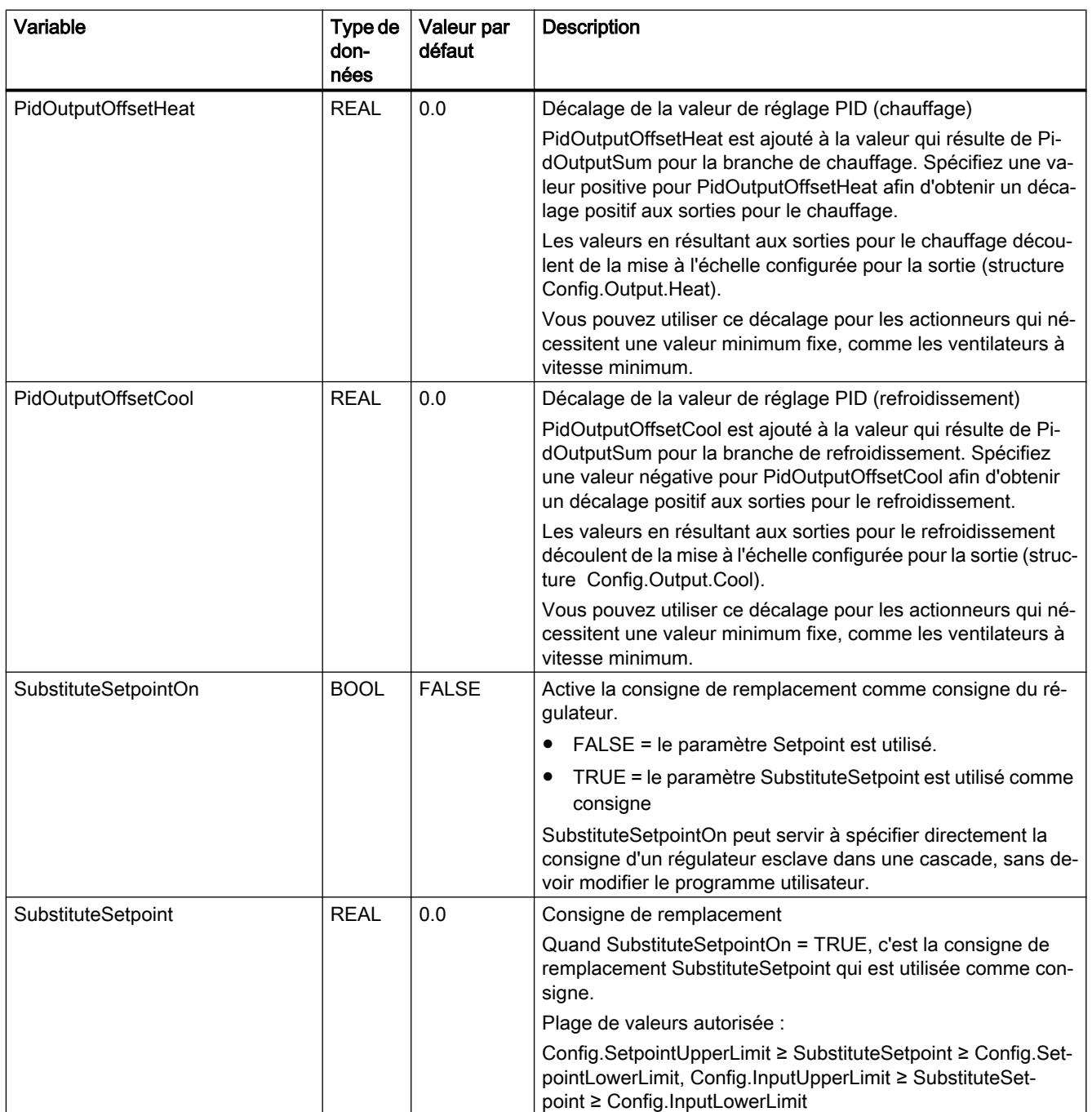

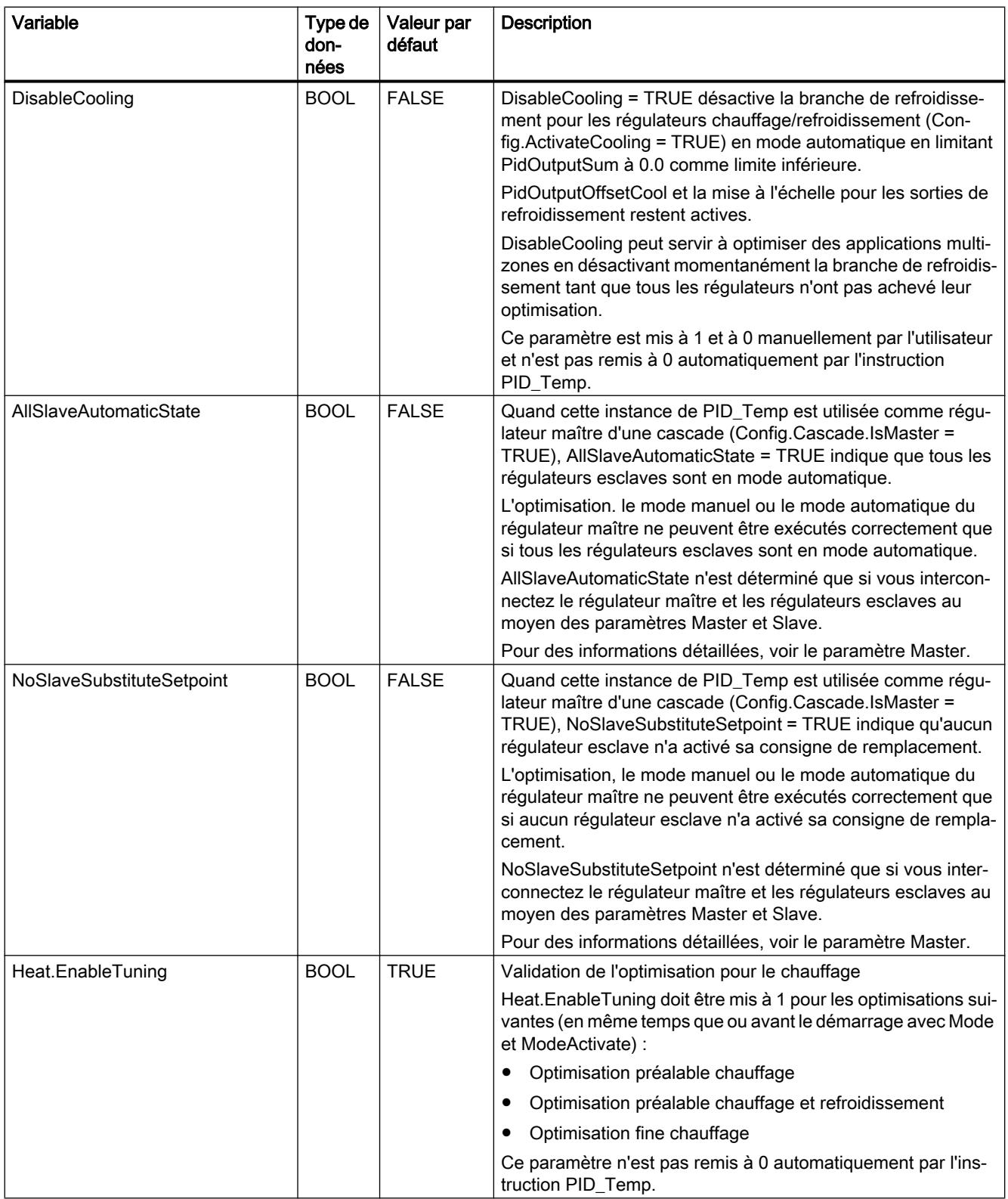

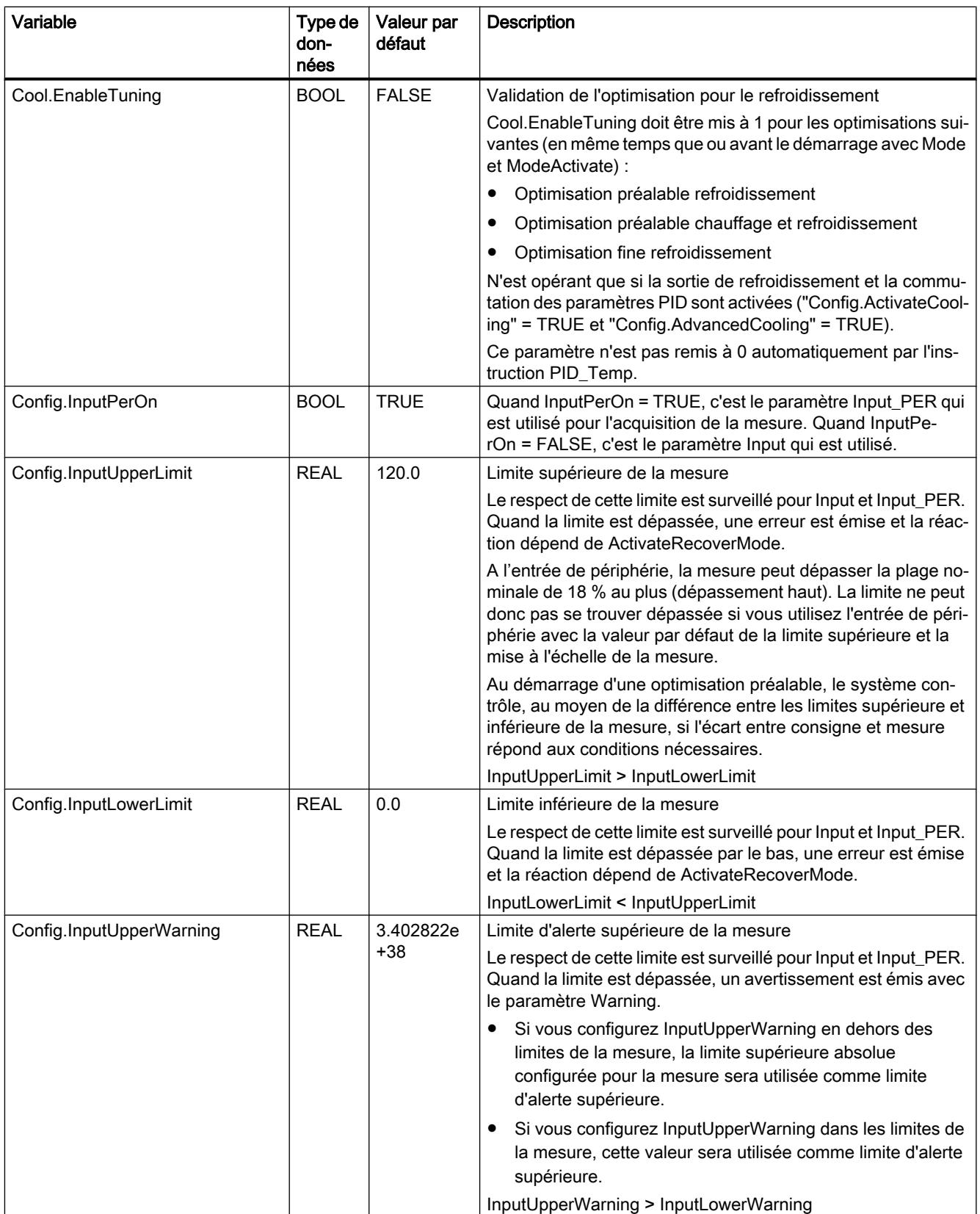

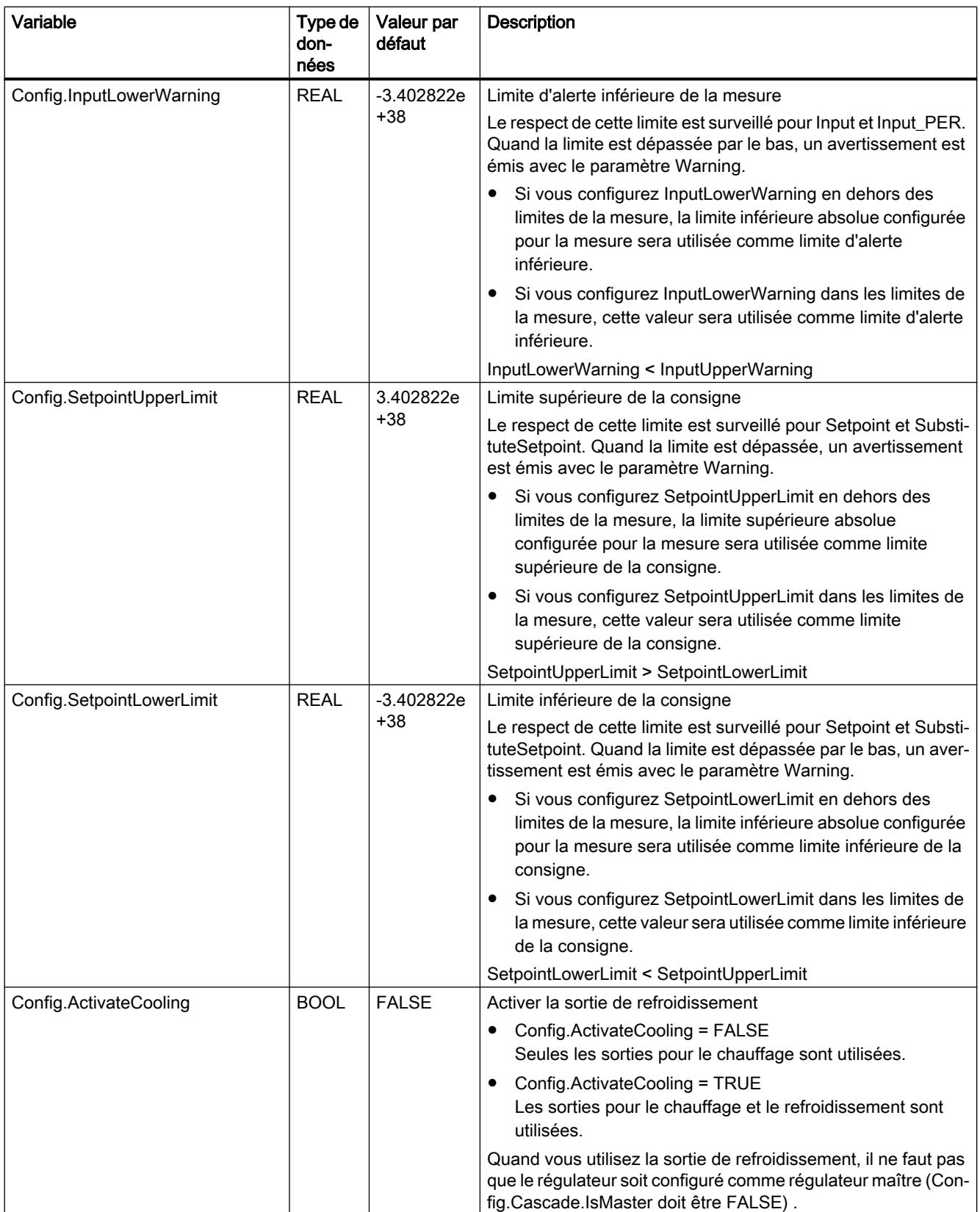

#### Variable 70 and 7 and 7 and 7 and 7 and 7 and 7 and 7 and 7 and 7 and 7 and 7 and 7 and 7 and 7 and 7 and 7 and 7 and 7 and 7 and 7 and 7 and 7 and 7 and 7 and 7 and 7 and 7 and 7 and 7 and 7 and 7 and 7 and 7 and 7 and 7 don‐ nées Valeur par défaut **Description** Config.AdvancedCooling BOOL TRUE Méthode de chauffage/refroidissement Facteur pour refroidissement (Config.AdvancedCooling = FALSE) La valeur de réglage pour le refroidissement est calculée avec les paramètres PID pour le chauffage (structure Retain.CtrlParams.Heat) en tenant compte du facteur configurable pour le refroidissement Config.CoolFactor. Cette méthode convient quand l'actionneur de chauffage et l'actionneur de refroidissement ont des comportements dans le temps semblables, mais des gains différents. Avec cette méthode, l'optimisation préalable et l'optimisation fine ne sont pas disponibles pour le refroidissement. Seules les optimisations pour le chauffage peuvent être exécutées. Commutation des paramètres PID (Config.AdvancedCooling = TRUE) La valeur de réglage pour le refroidissement est calculée au moyen de son propre jeu de paramètres PID (structure Retain.CtrlParams.Cool). Cette méthode convient quand l'actionneur de chauffage et l'actionneur de refroidissement ont des comportements dans le temps et des gains différents. L'optimisation préalable et l'optimisation fine pour refroidissement ne sont disponibles qu'avec cette méthode (Mode = 1 ou 2, Cool.EnableTuning = TRUE). Config.AdvancedCooling n'est opérant que si la sortie de re‐ froidissement est activée (Config.ActivateCooling = TRUE). Config.CoolFactor REAL 1.0 Facteur pour refroidissement Quand Config.AdvancedCooling = FALSE, Config.CoolFactor est pris en considération comme facteur dans le calcul de la valeur de réglage pour le refroidissement. Ceci permet de tenir compte des gains différents des actionneurs pour le chauffage et pour le refroidissement. Config.CoolFactor n'est pas réglé automatiquement ni adapté pendant l'optimisation. Vous devez donner manuellement à Config.CoolFactor la valeur correcte qui est le rapport "gain de l'actionneur chauffage / gain de l'actionneur refroidissement". Exemple : Config.CoolFactor = 2.0 signifie que le gain de l'ac‐ tionneur chauffage est le double de celui de l'actionneur refroi‐ dissement. Config.CoolFactor n'est opérant que si la sortie de refroidisse‐ ment est activée (Config.ActivateCooling = TRUE) et le facteur de refroidissement choisi comme méthode de chauffage/refroi‐ dissement (Config.AdvancedCooling = FALSE). Config.CoolFactor > 0.0

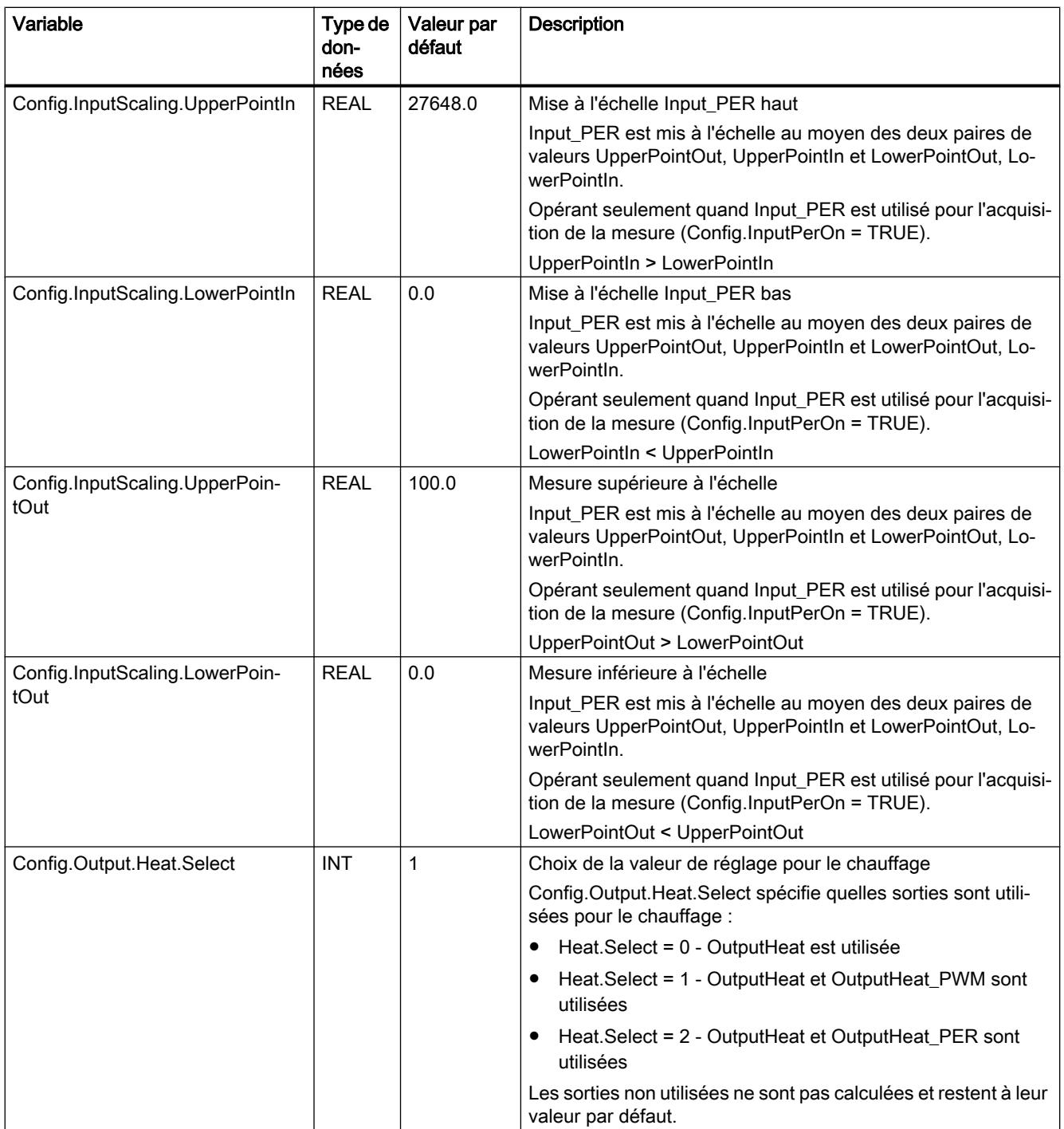

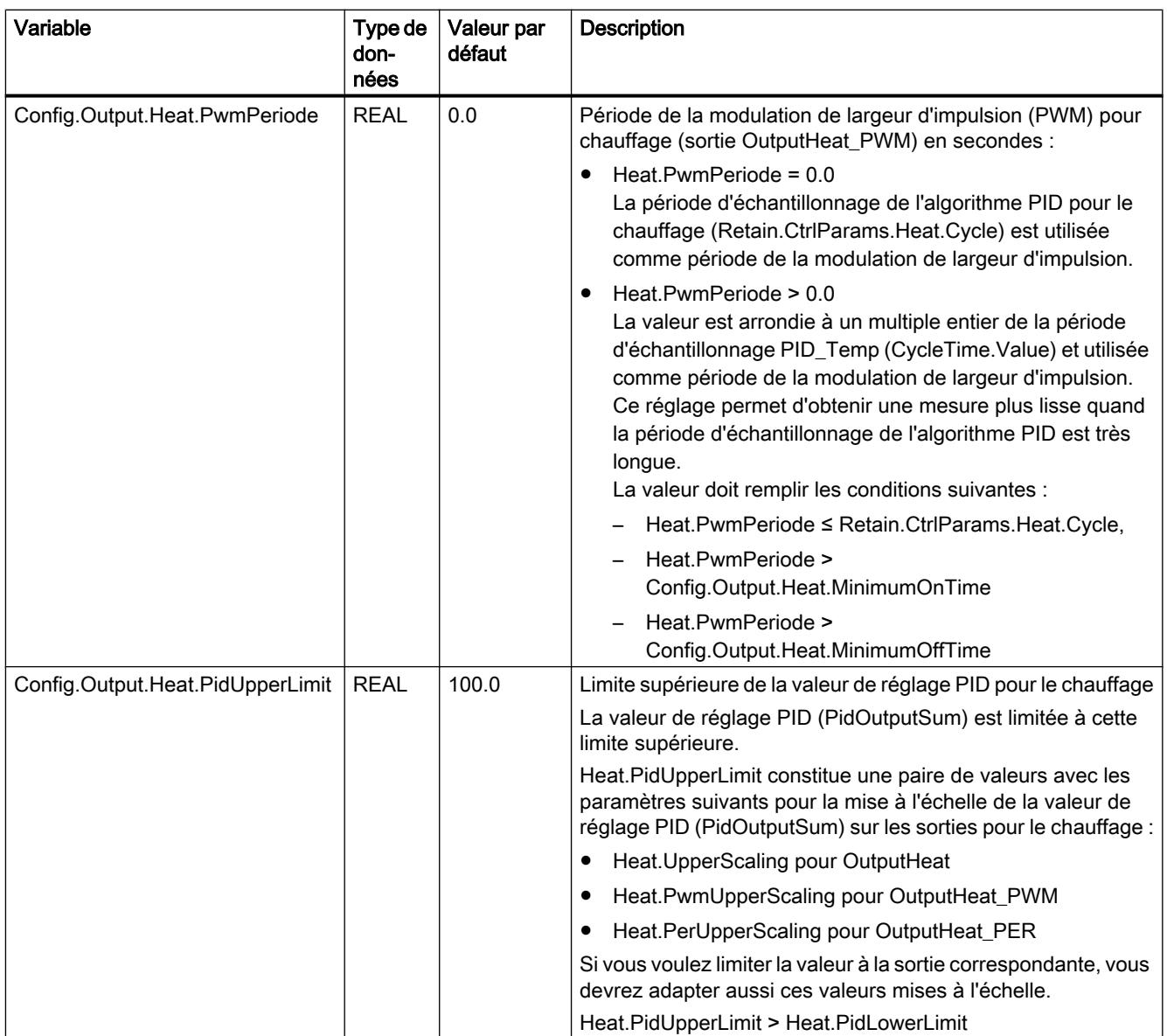

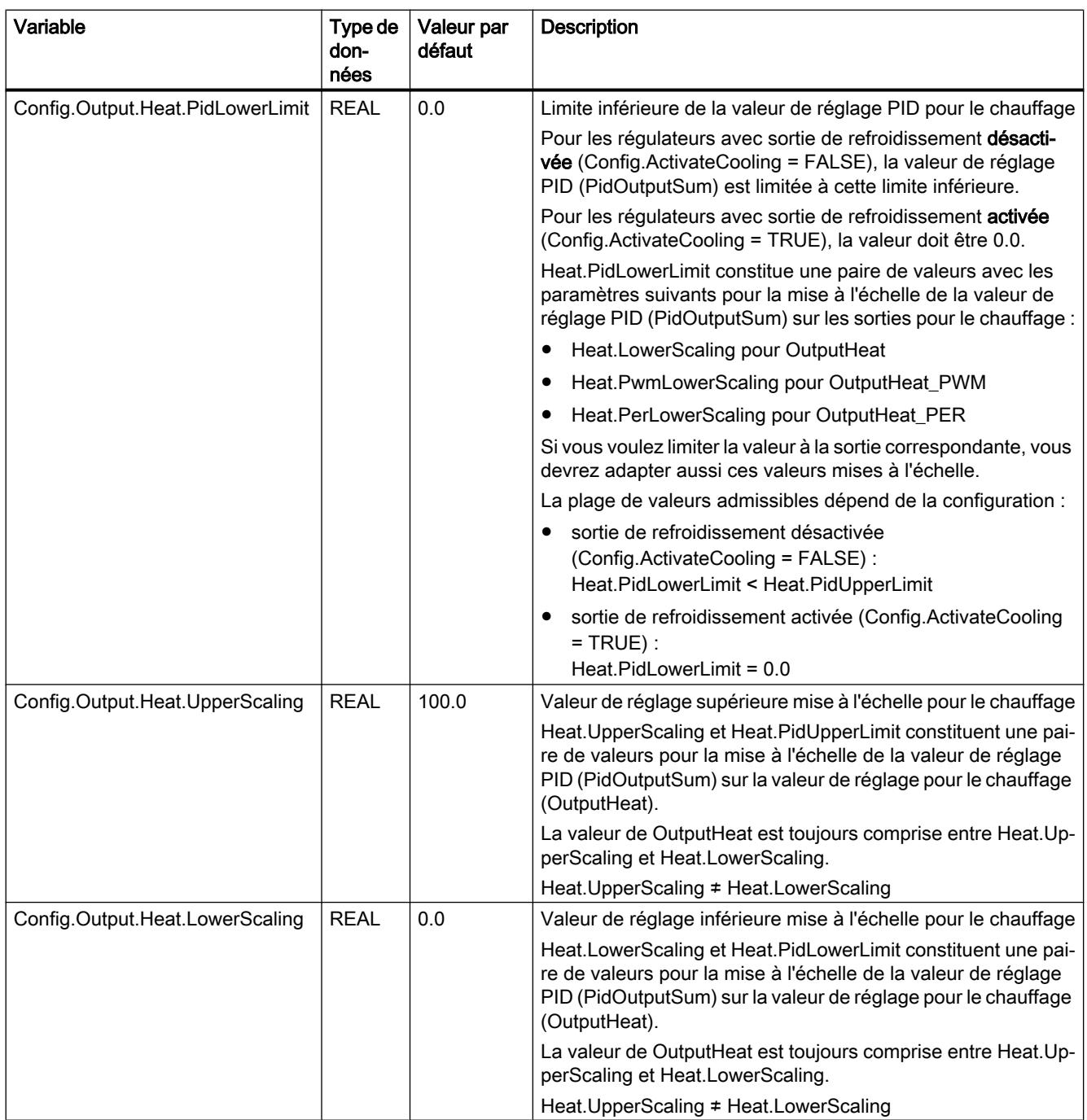

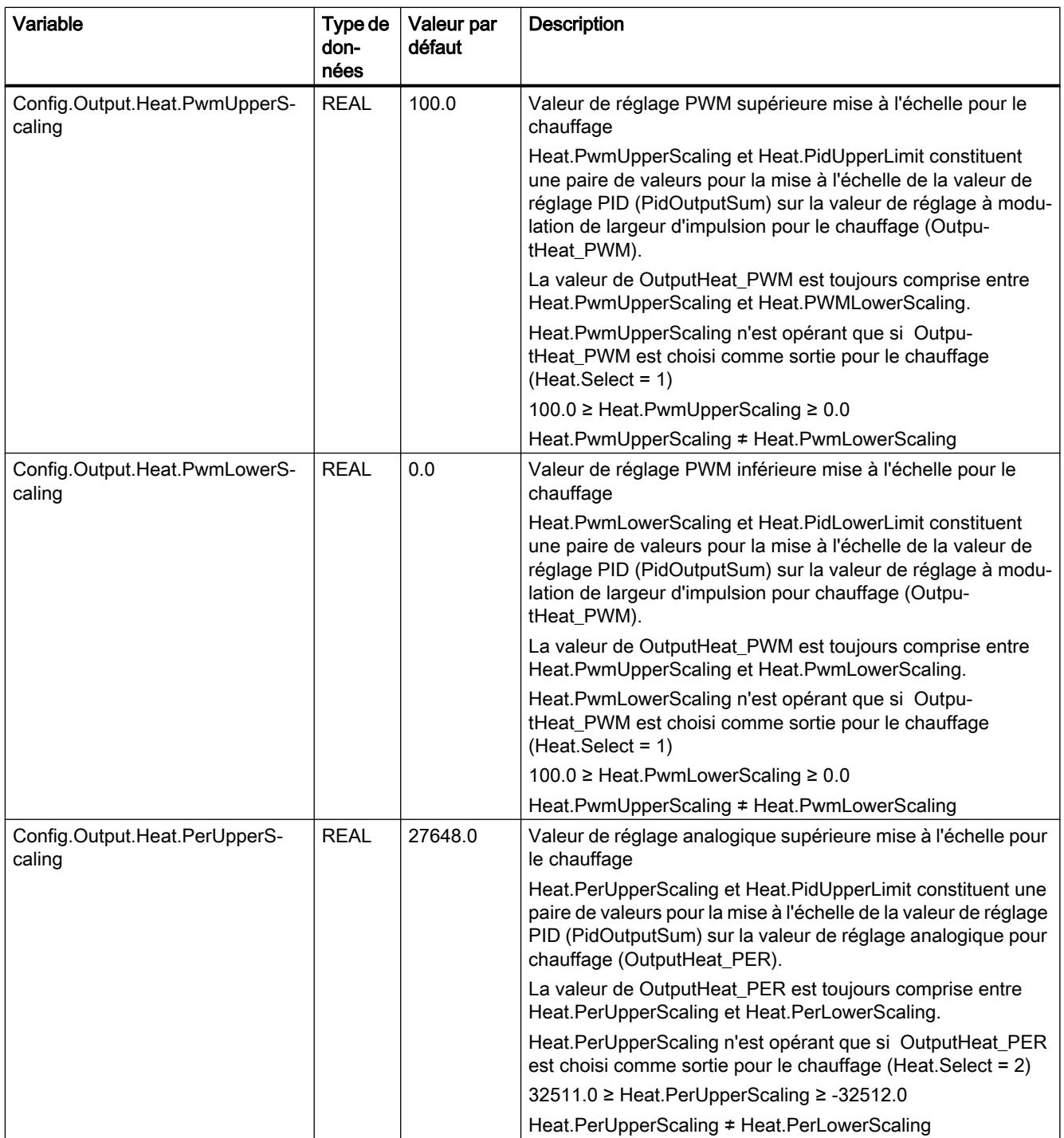
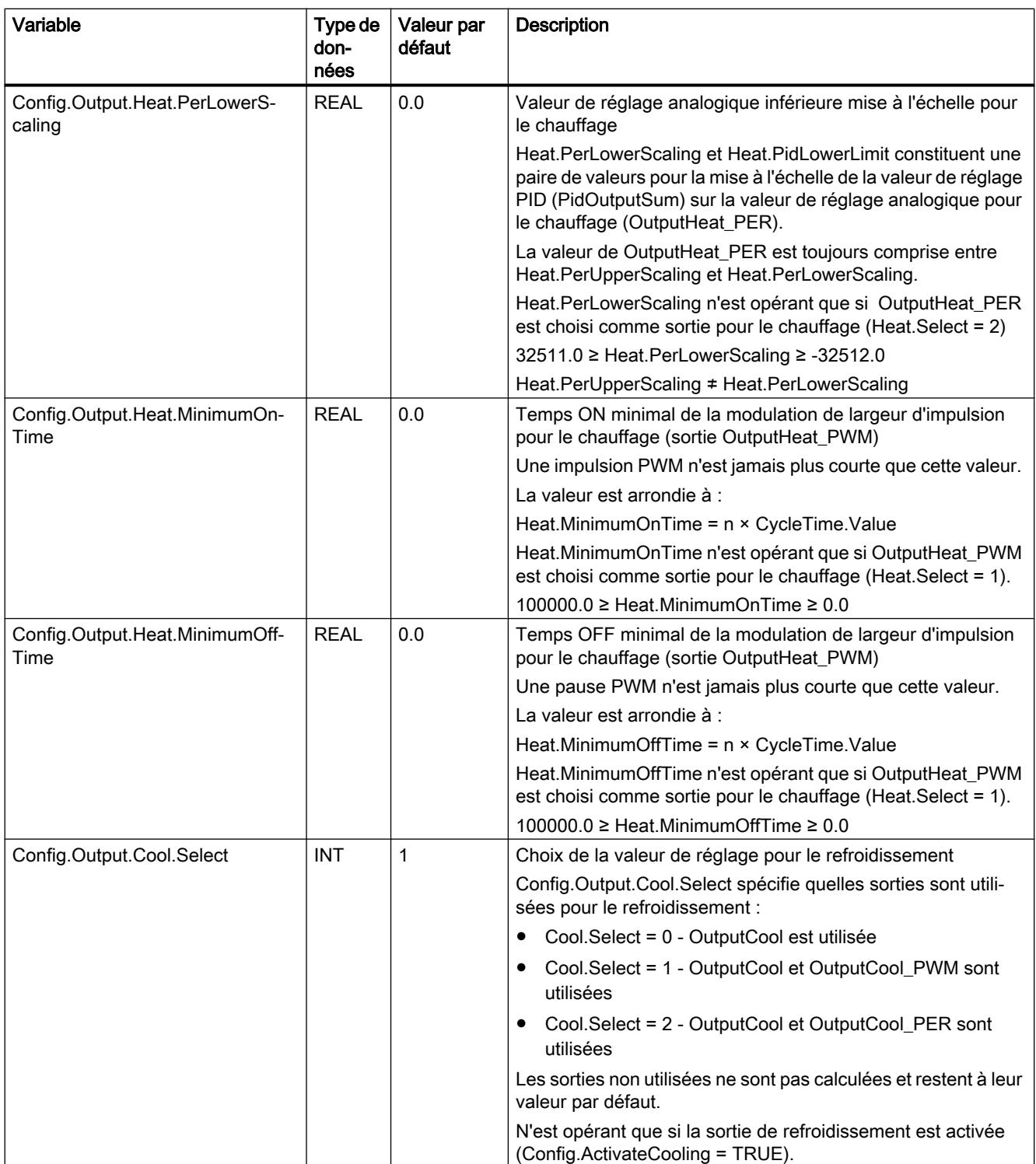

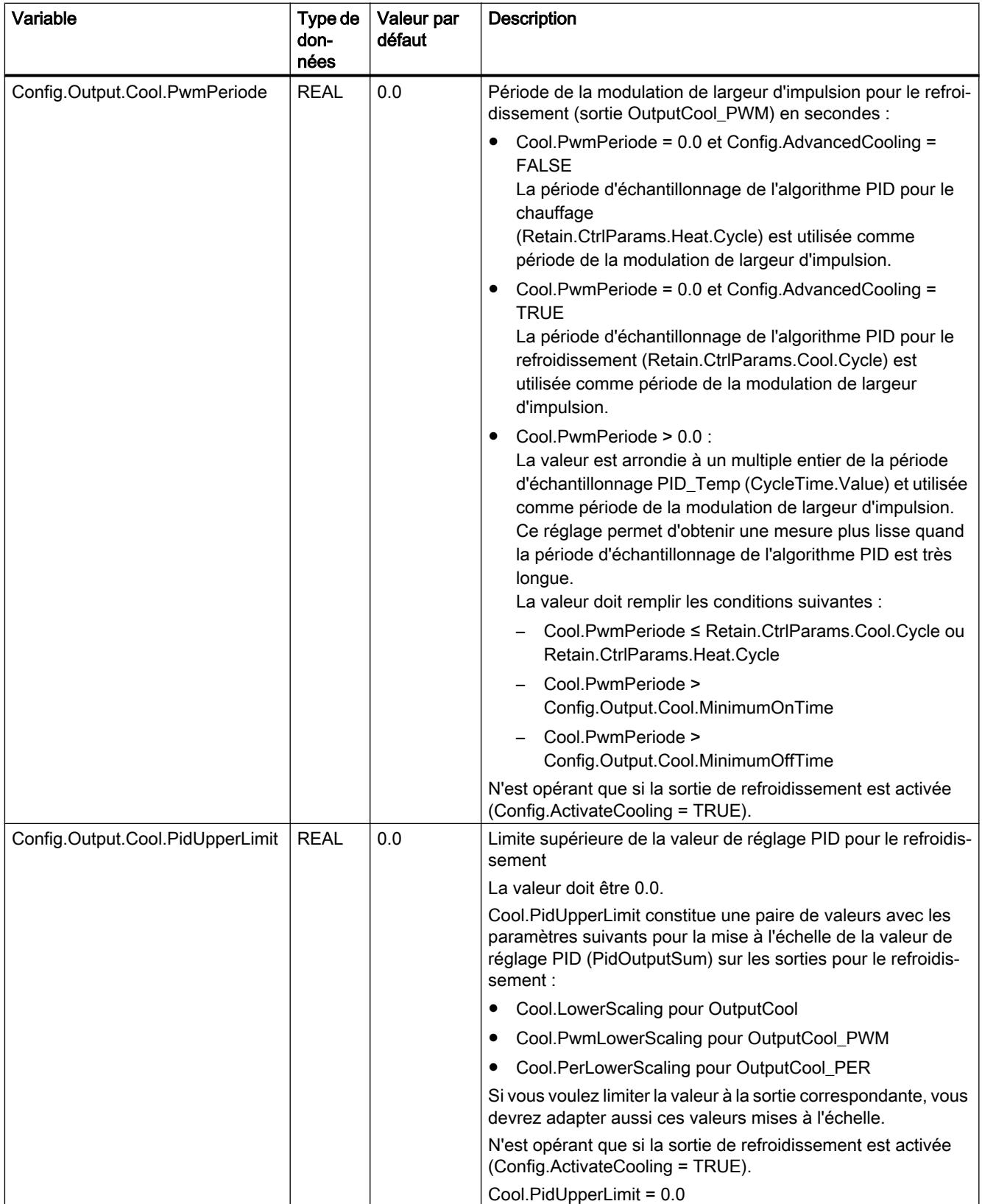

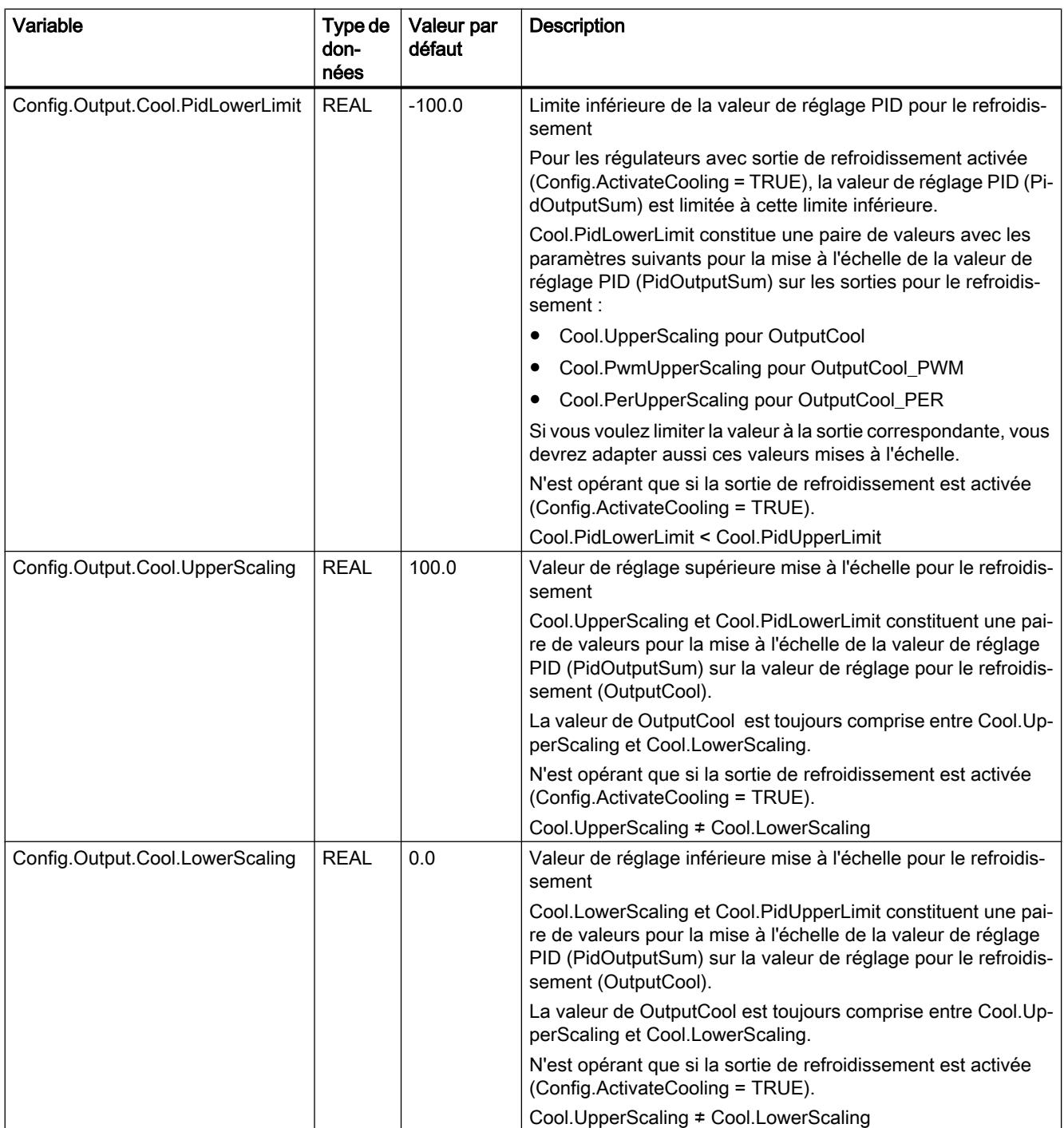

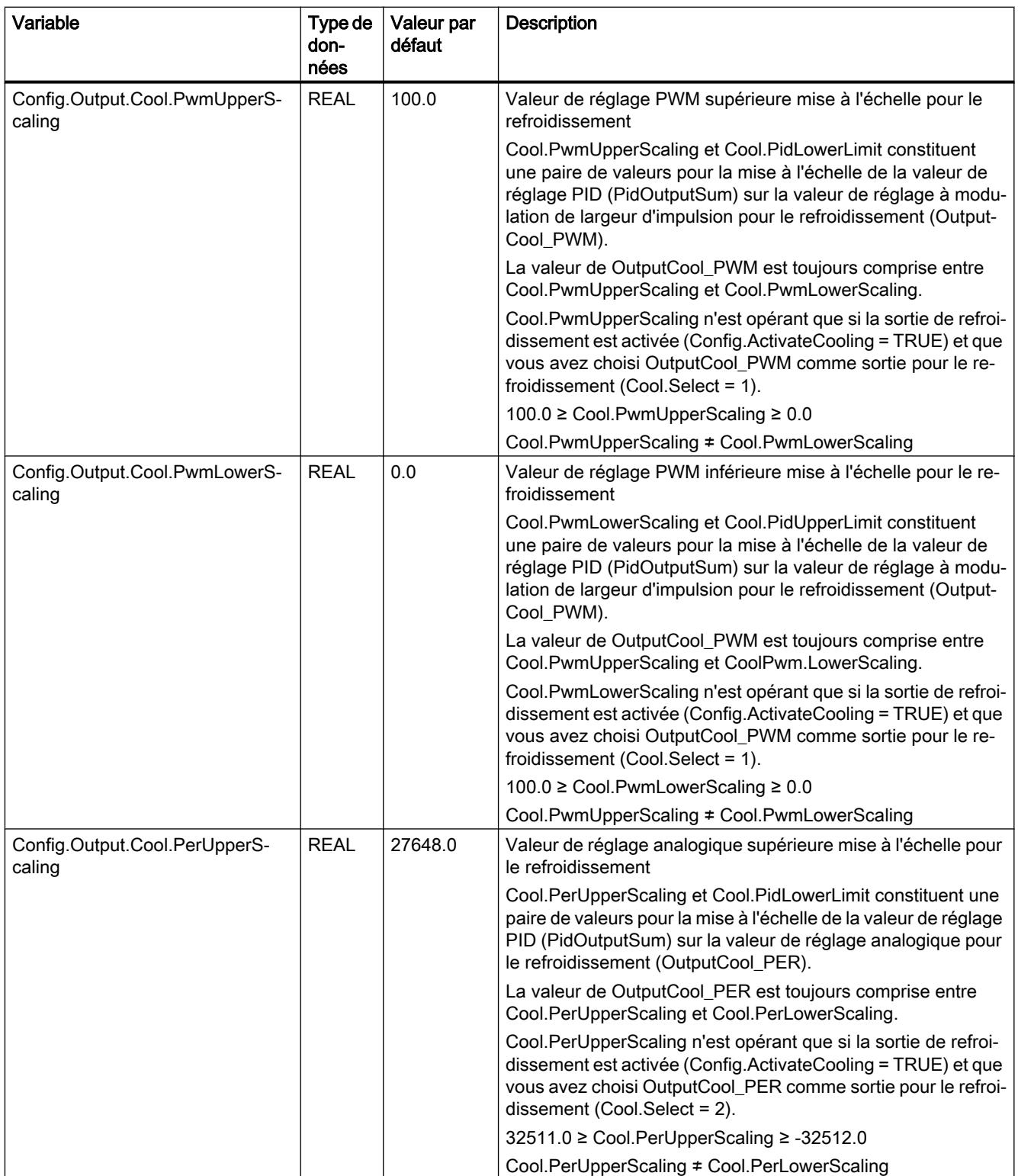

## 4.1 Motion Control

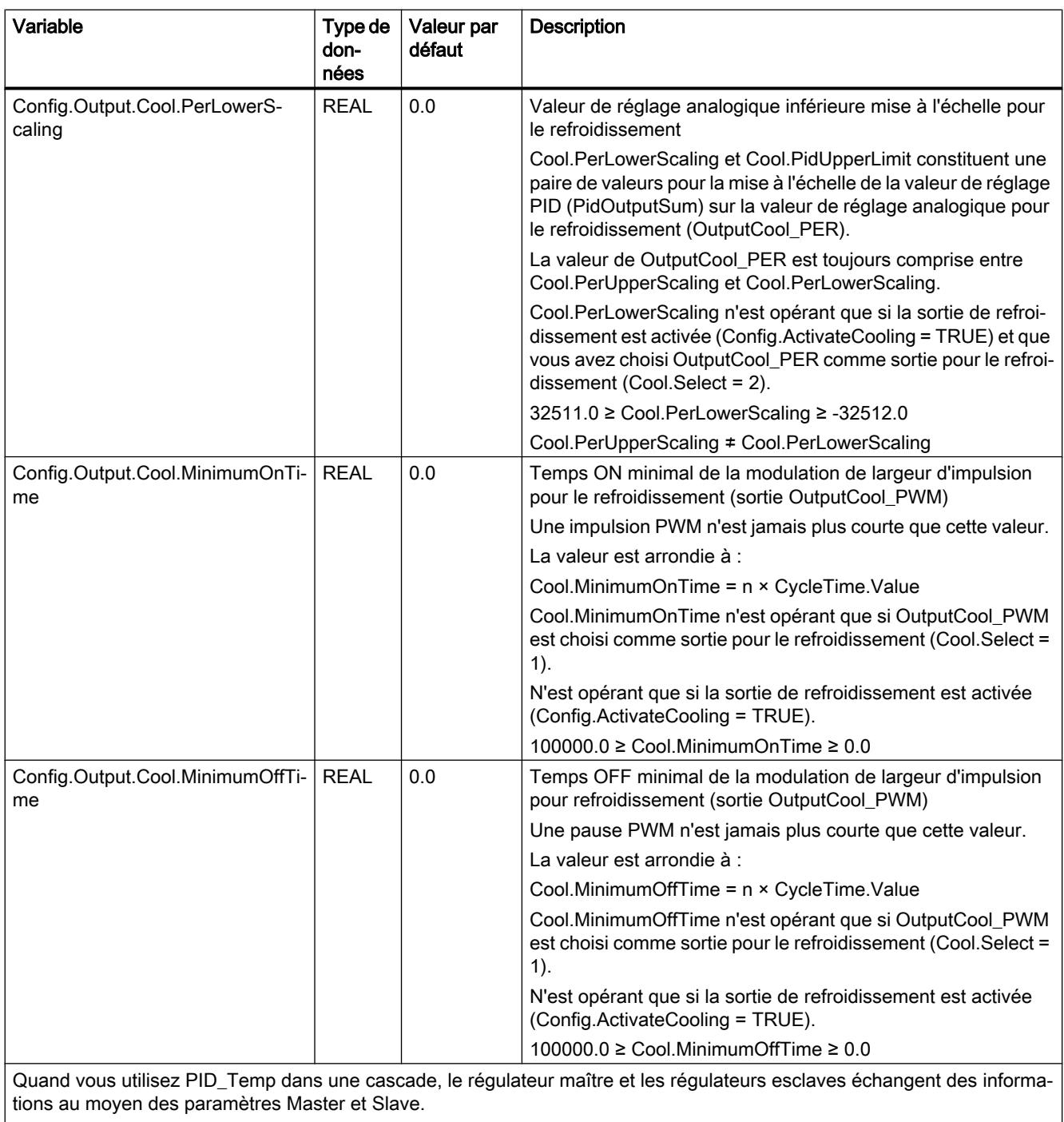

C'est vous qui devez faire l'interconnexion. Pour des informations détaillées, voir le paramètre Master.

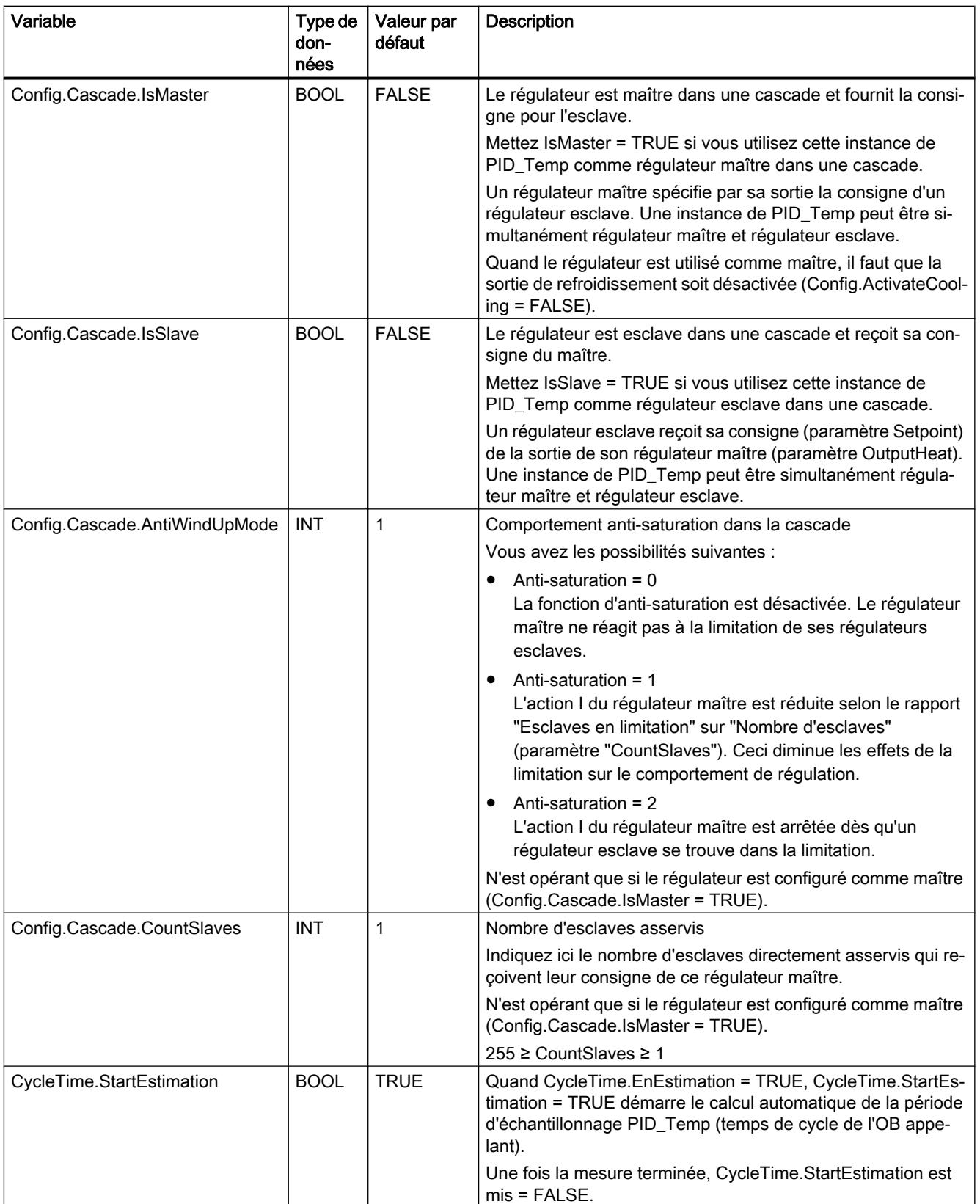

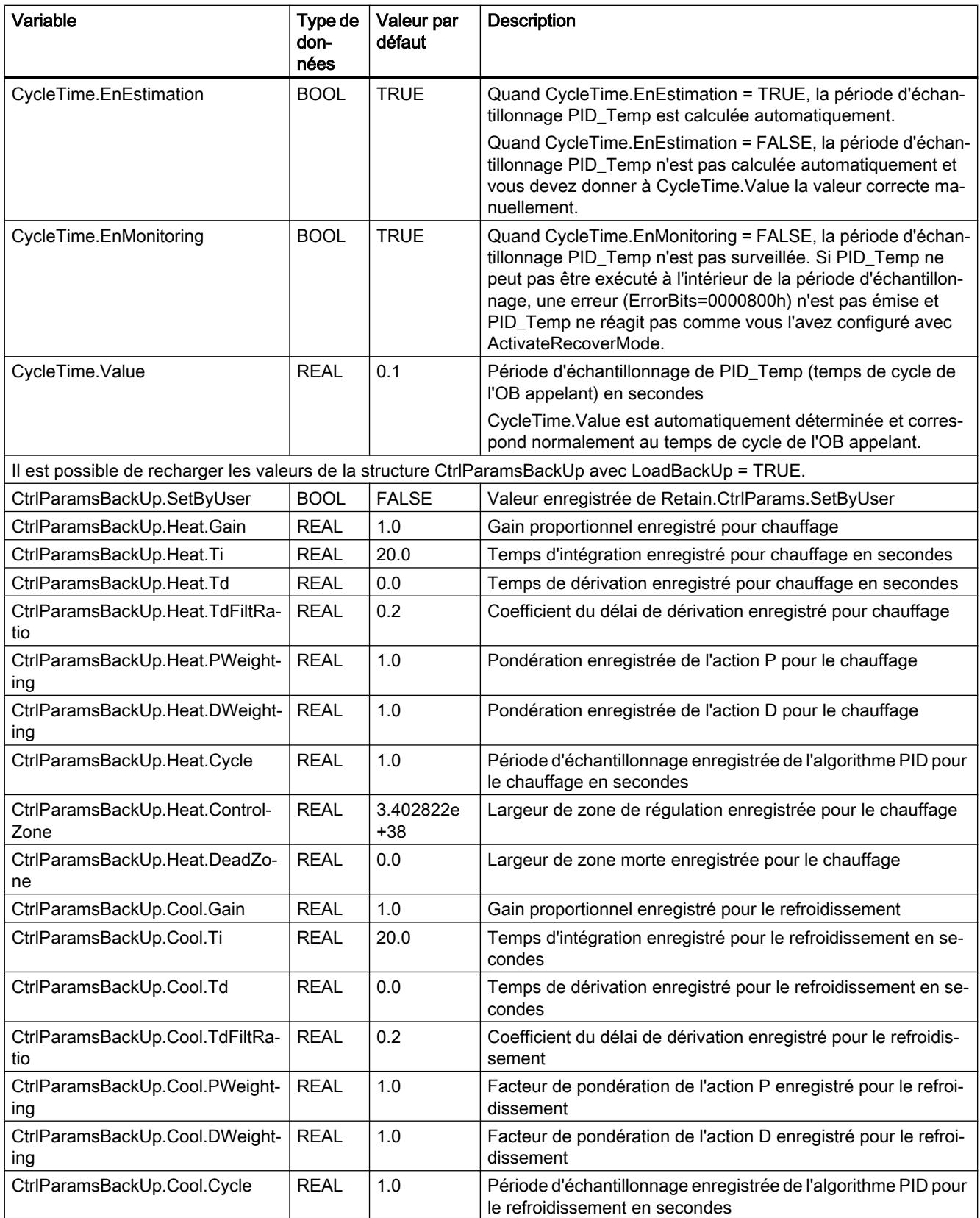

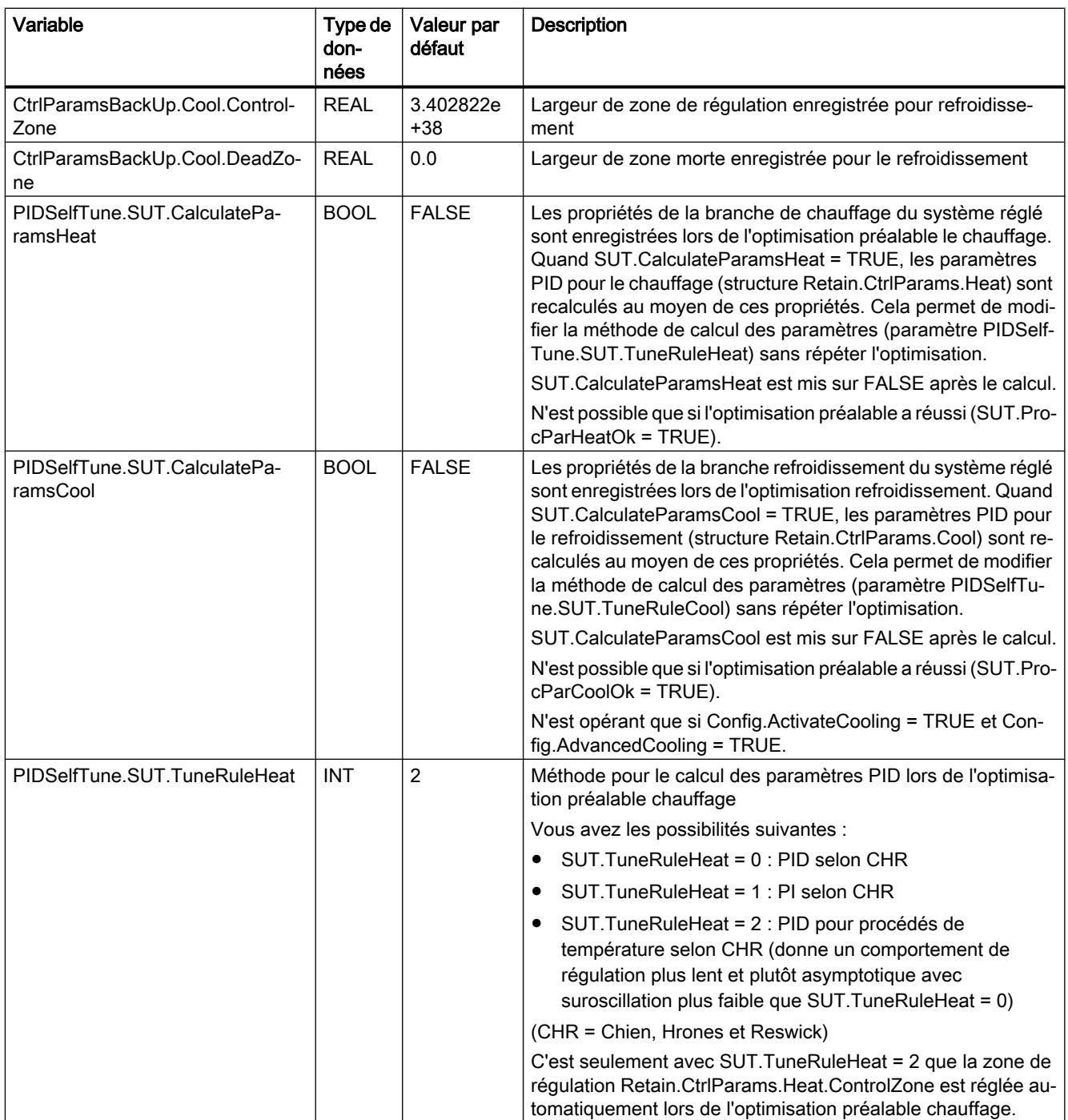

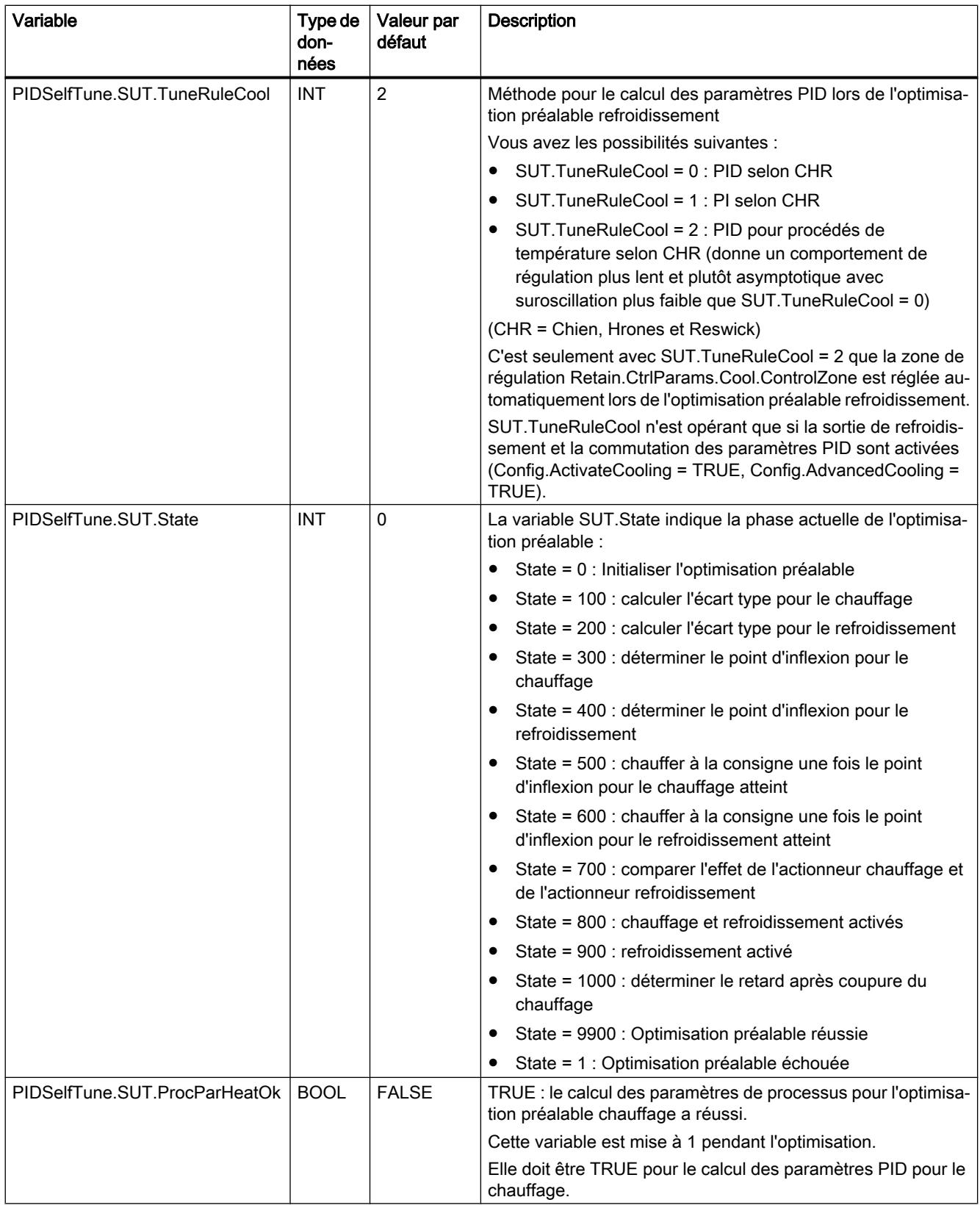

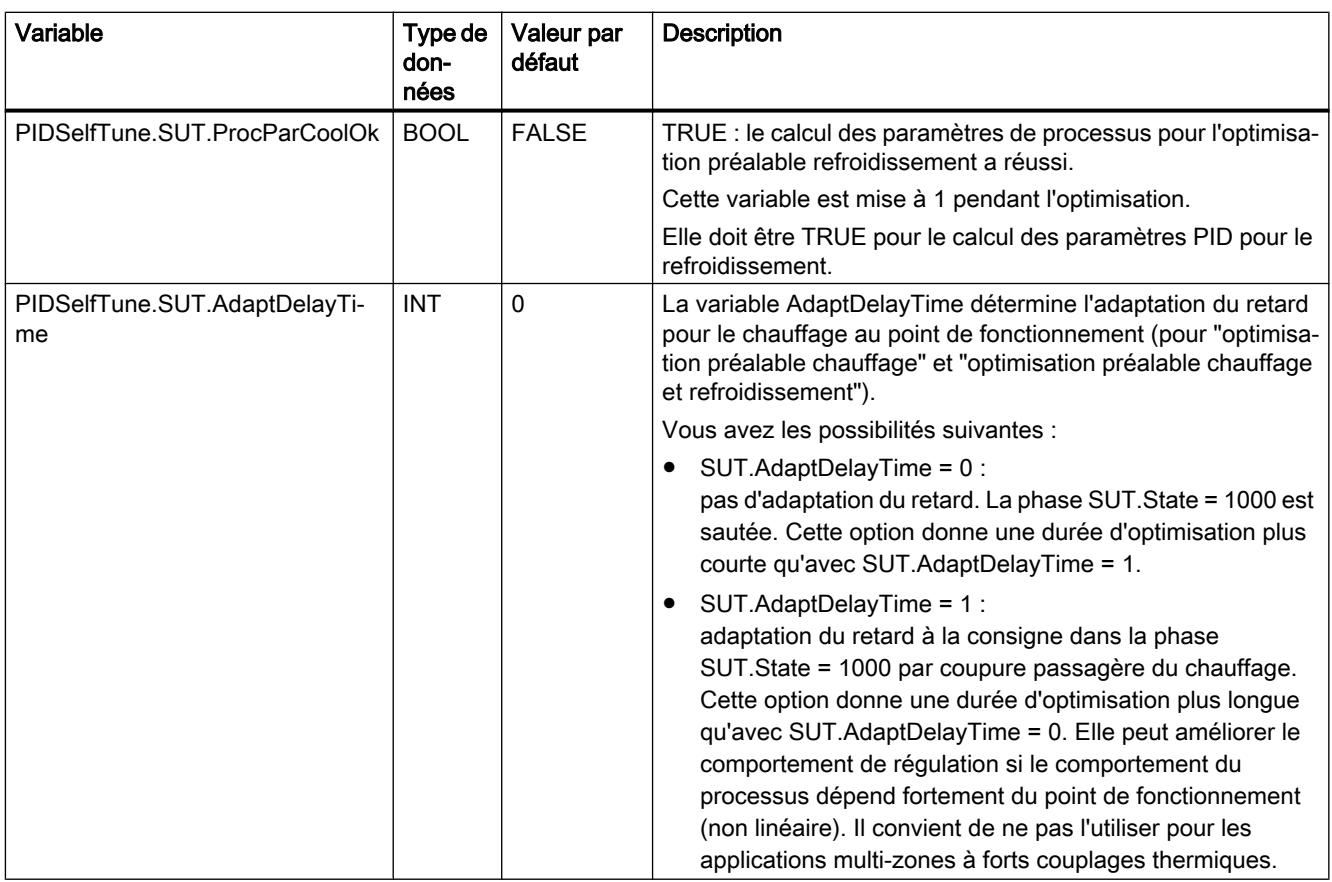

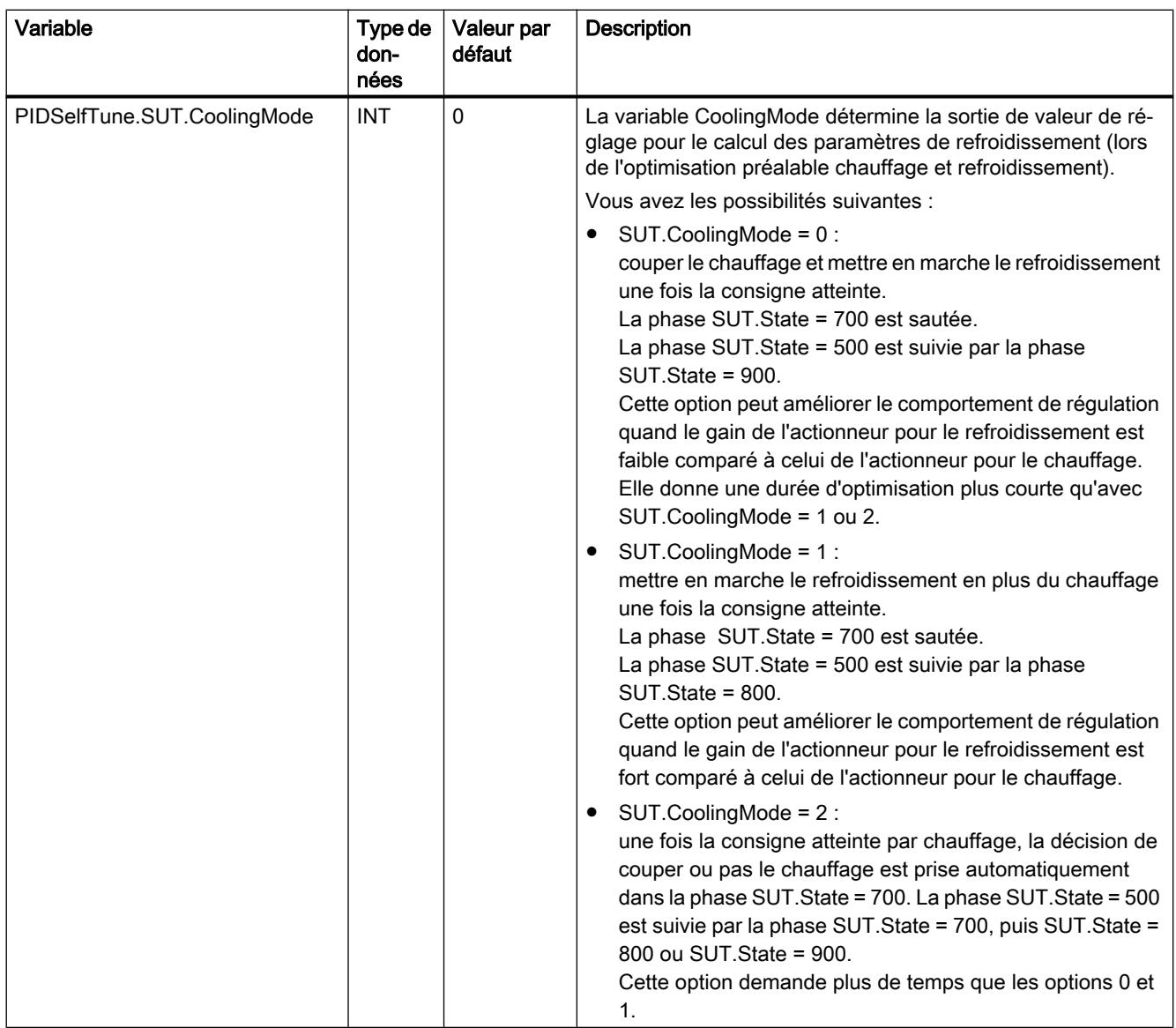

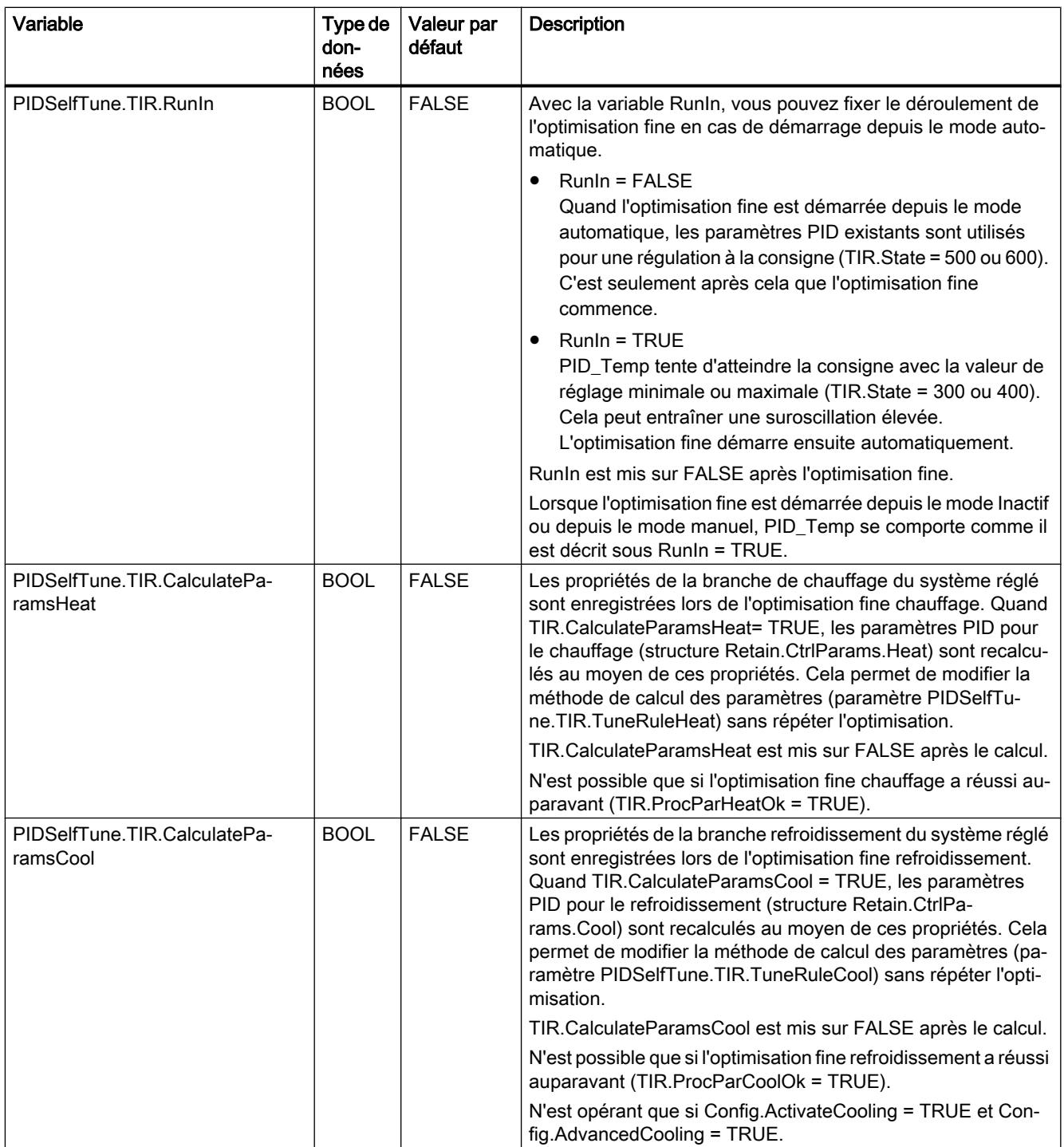

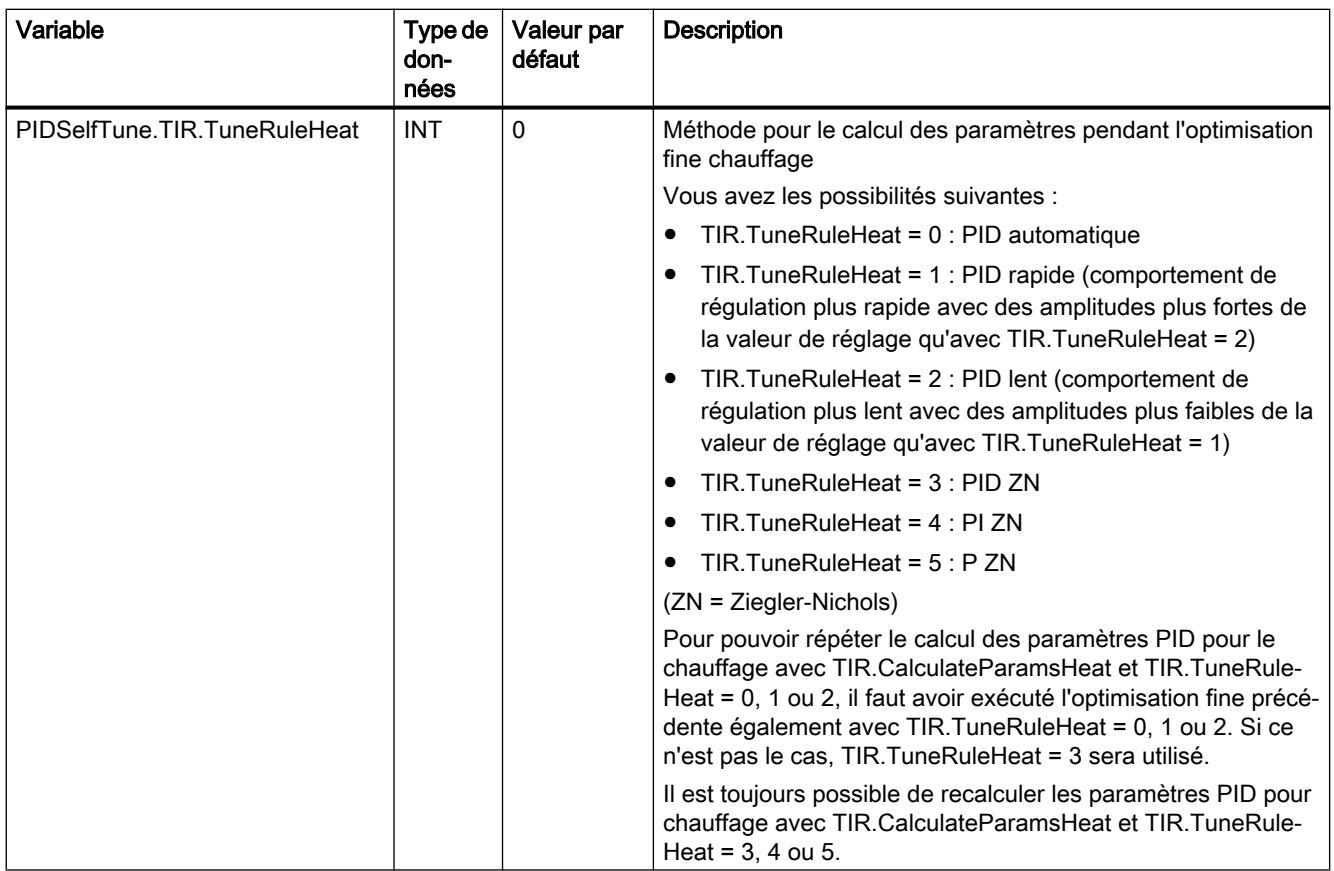

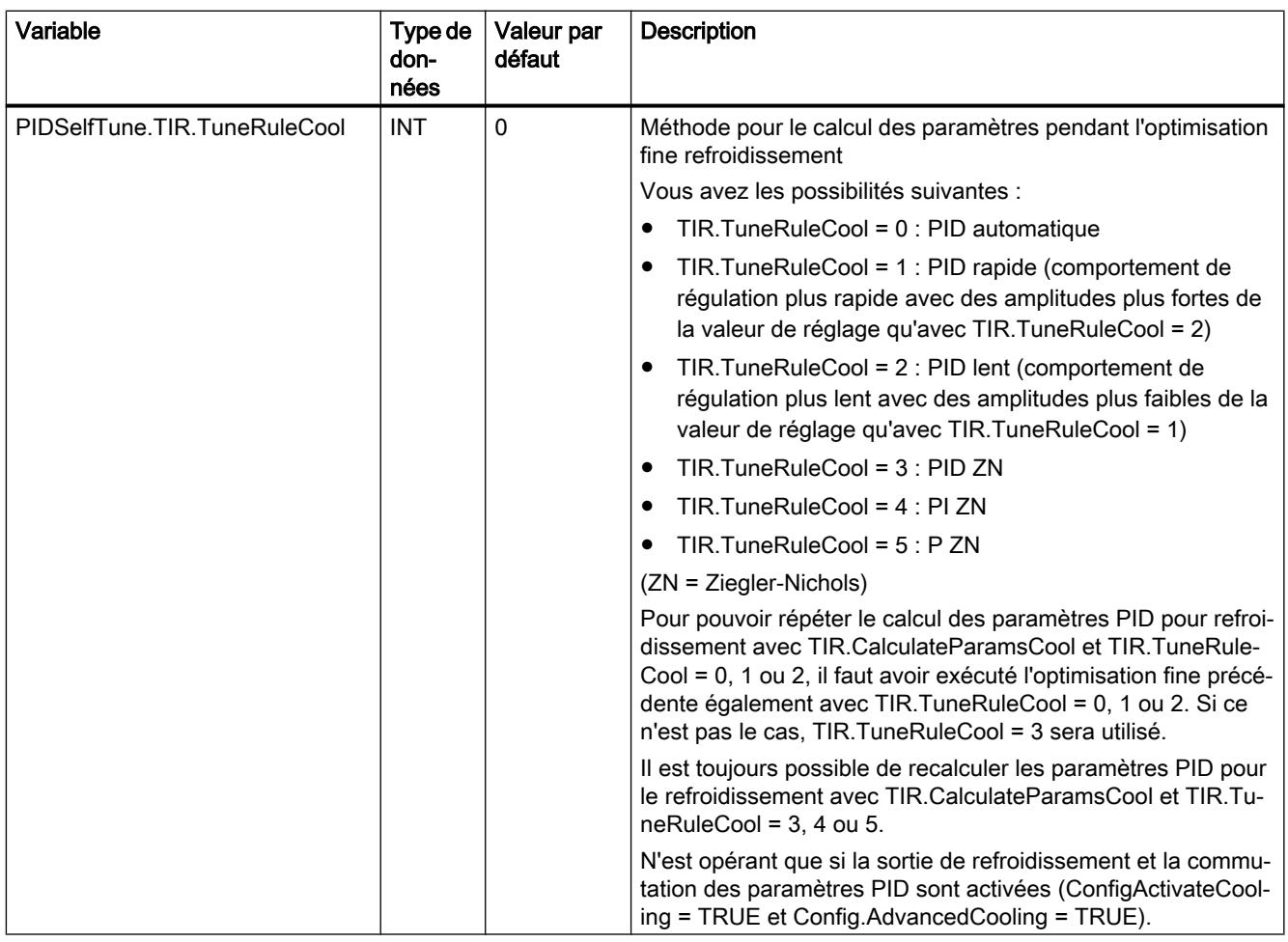

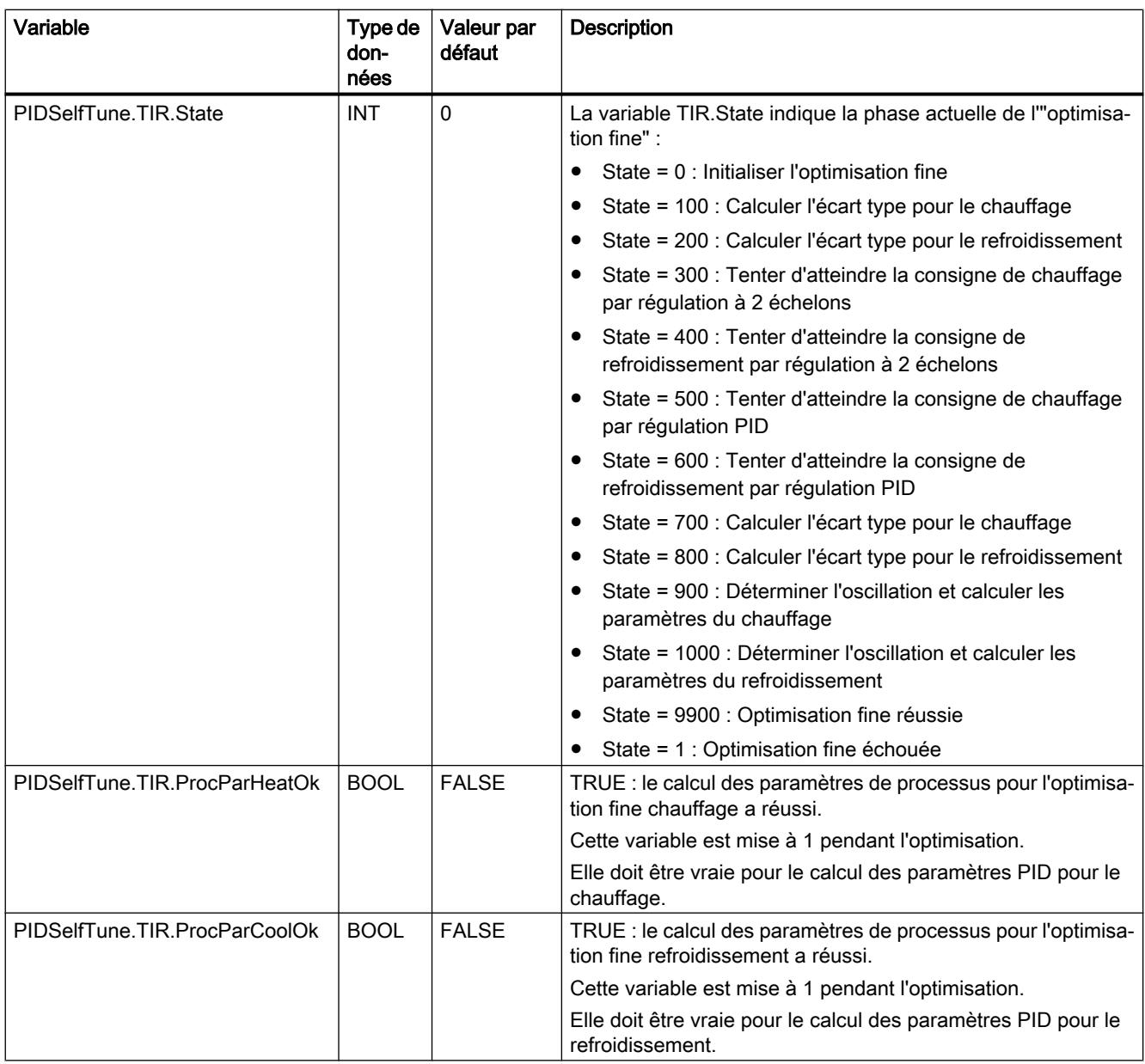

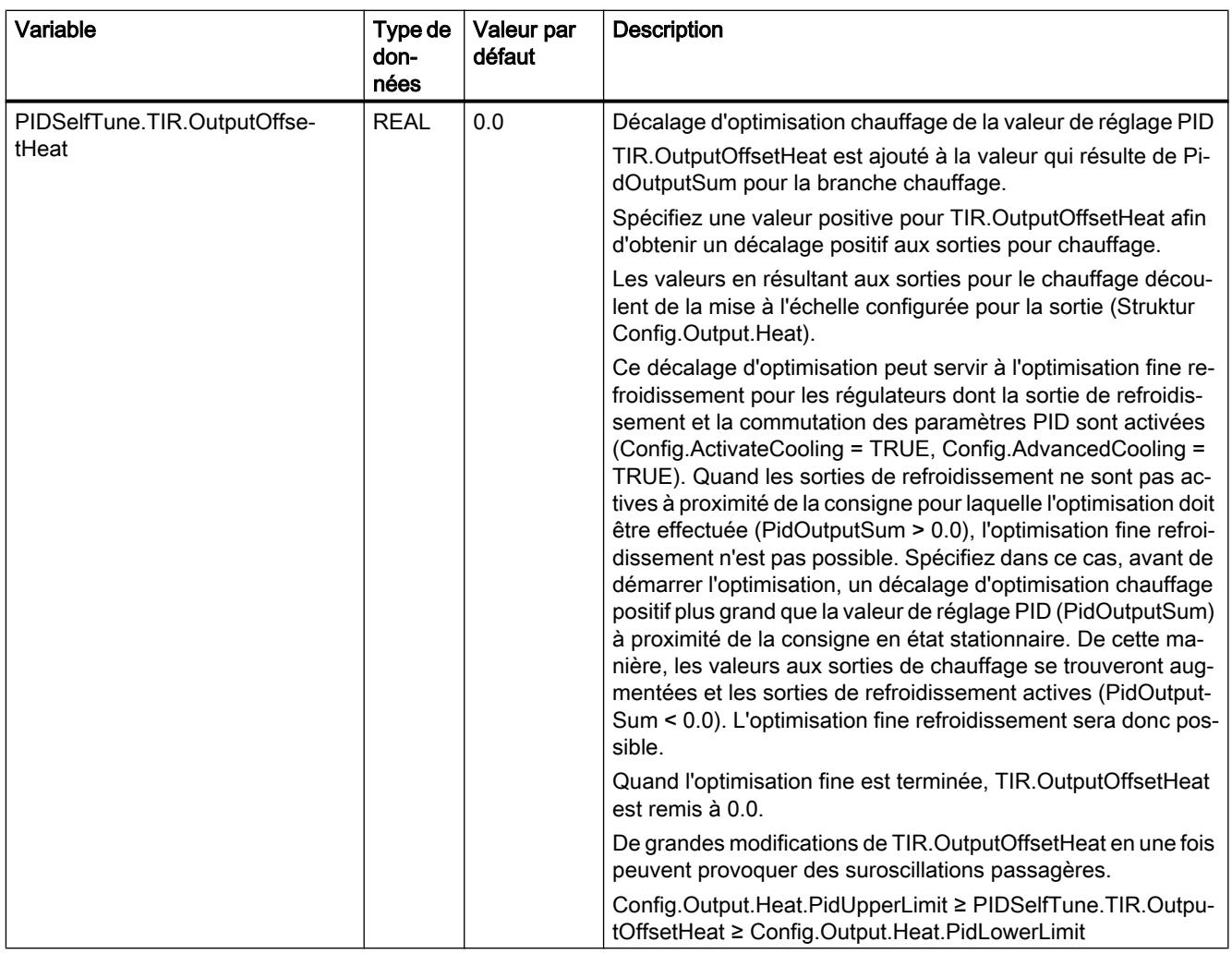

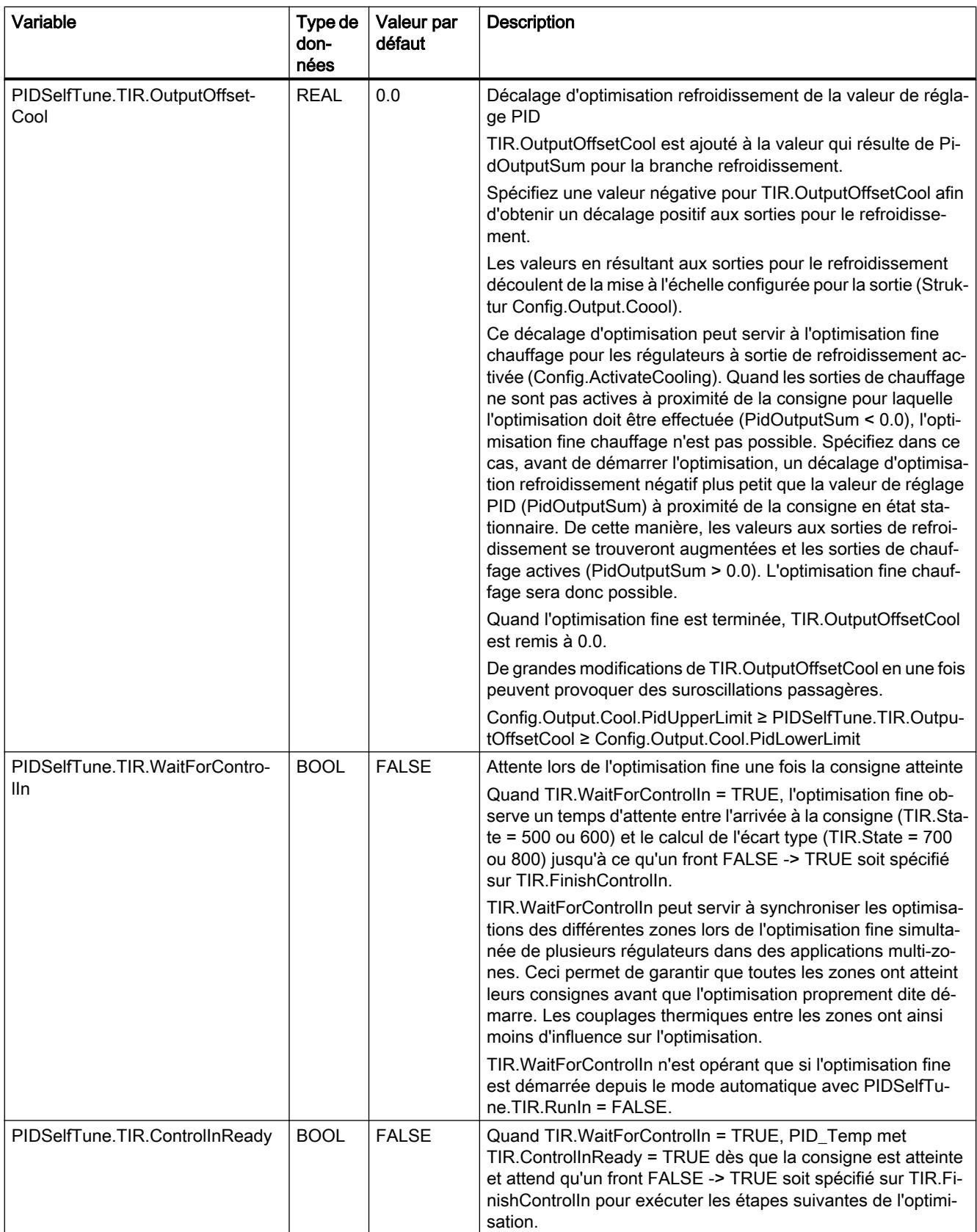

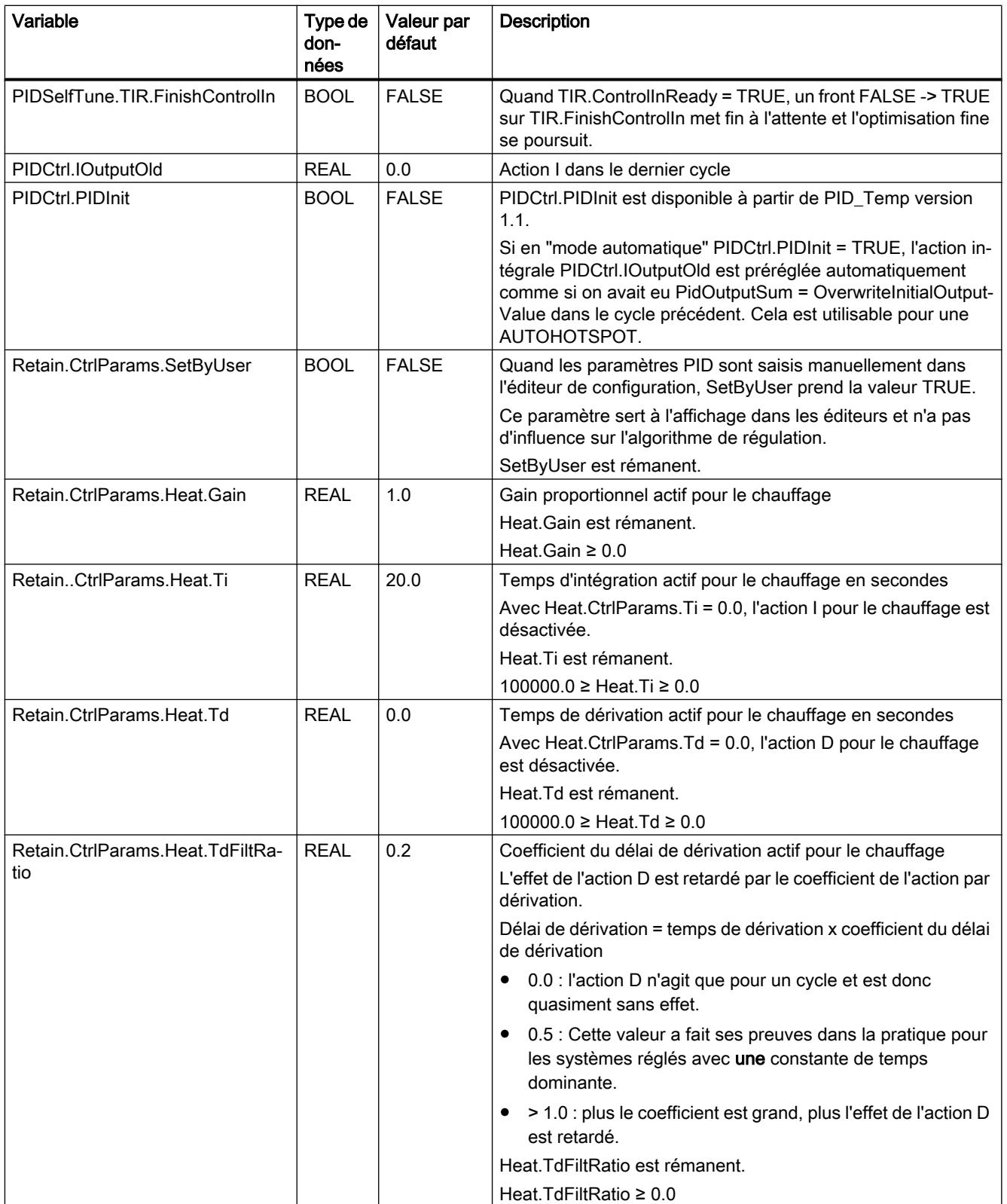

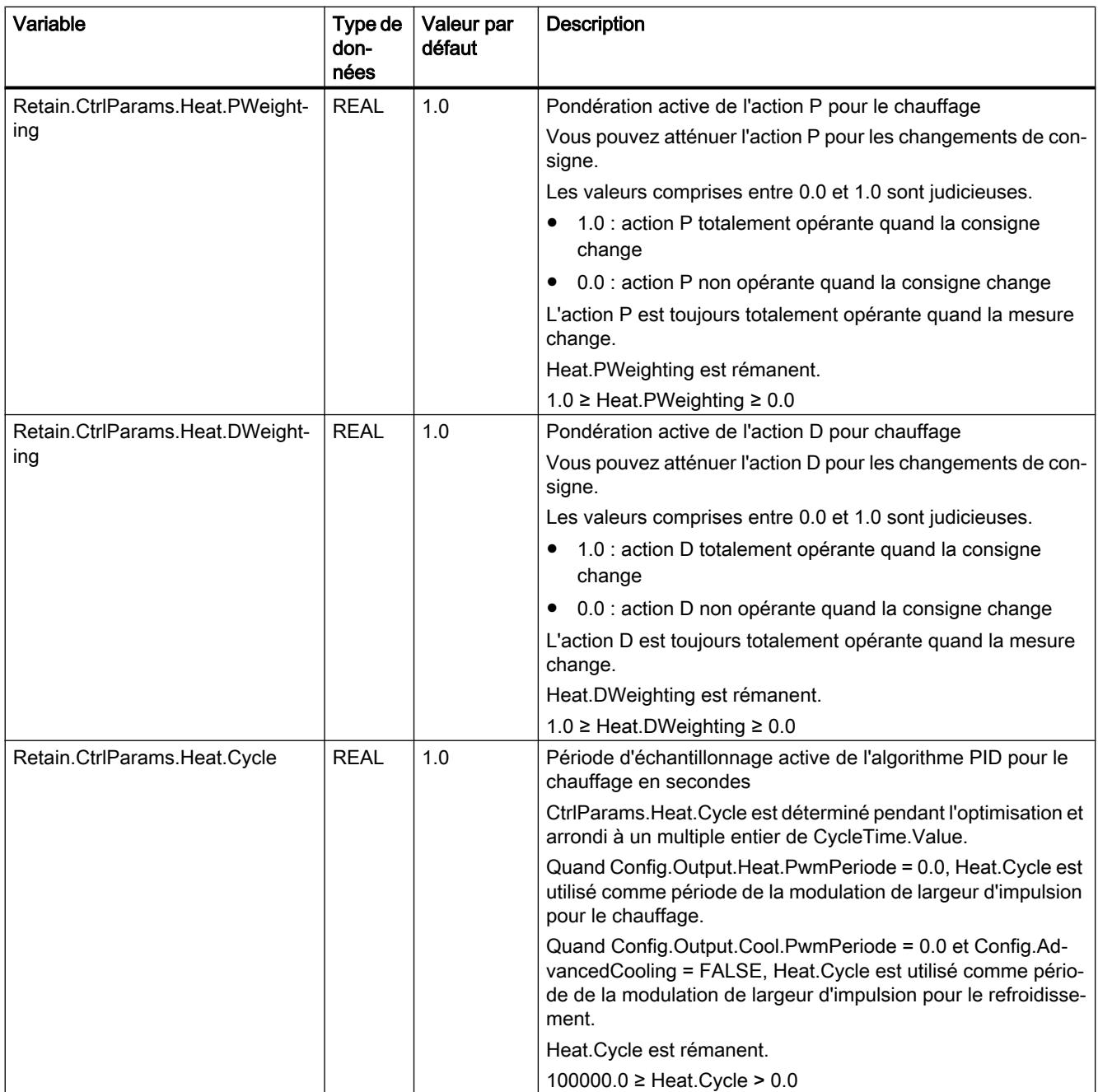

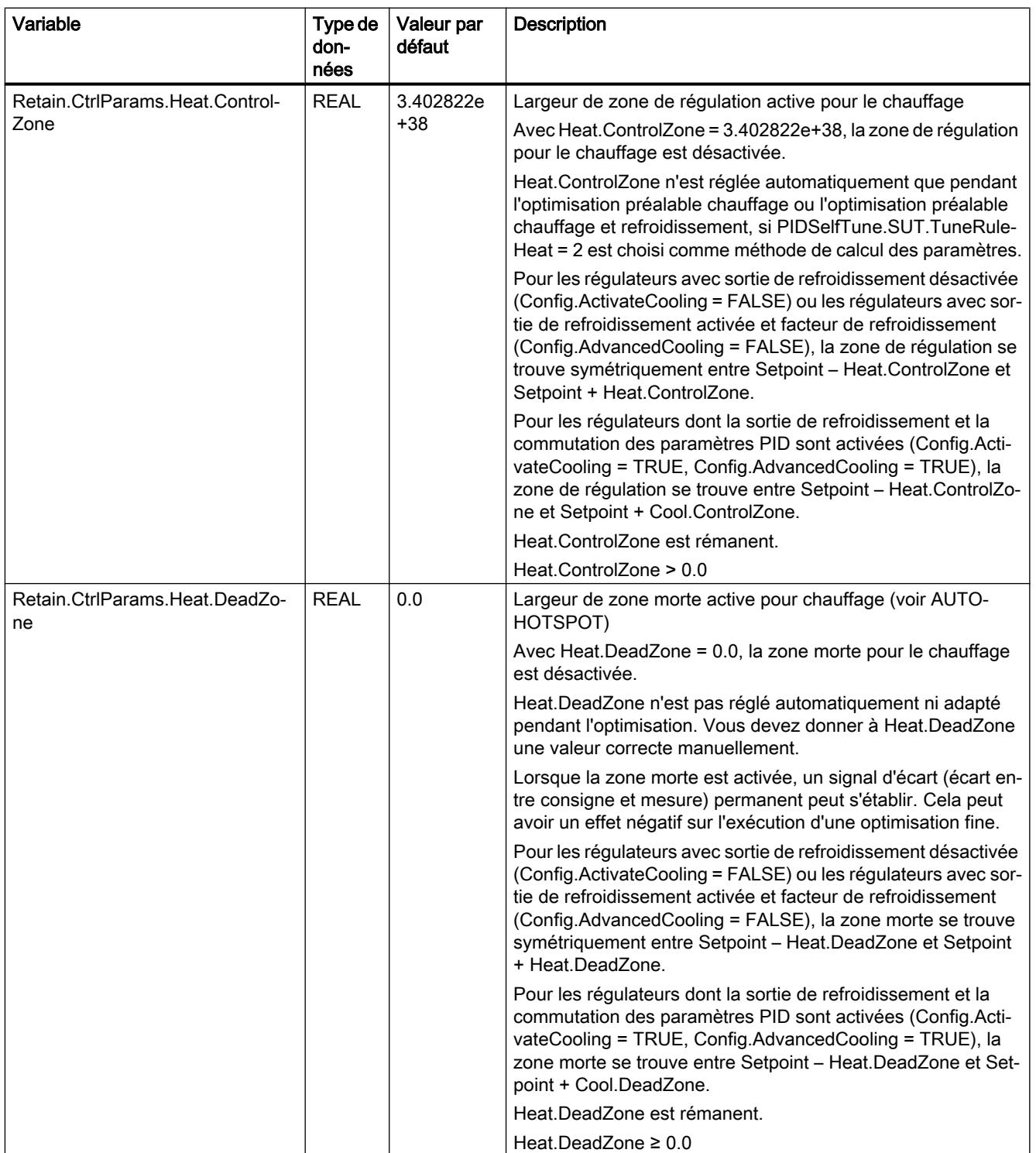

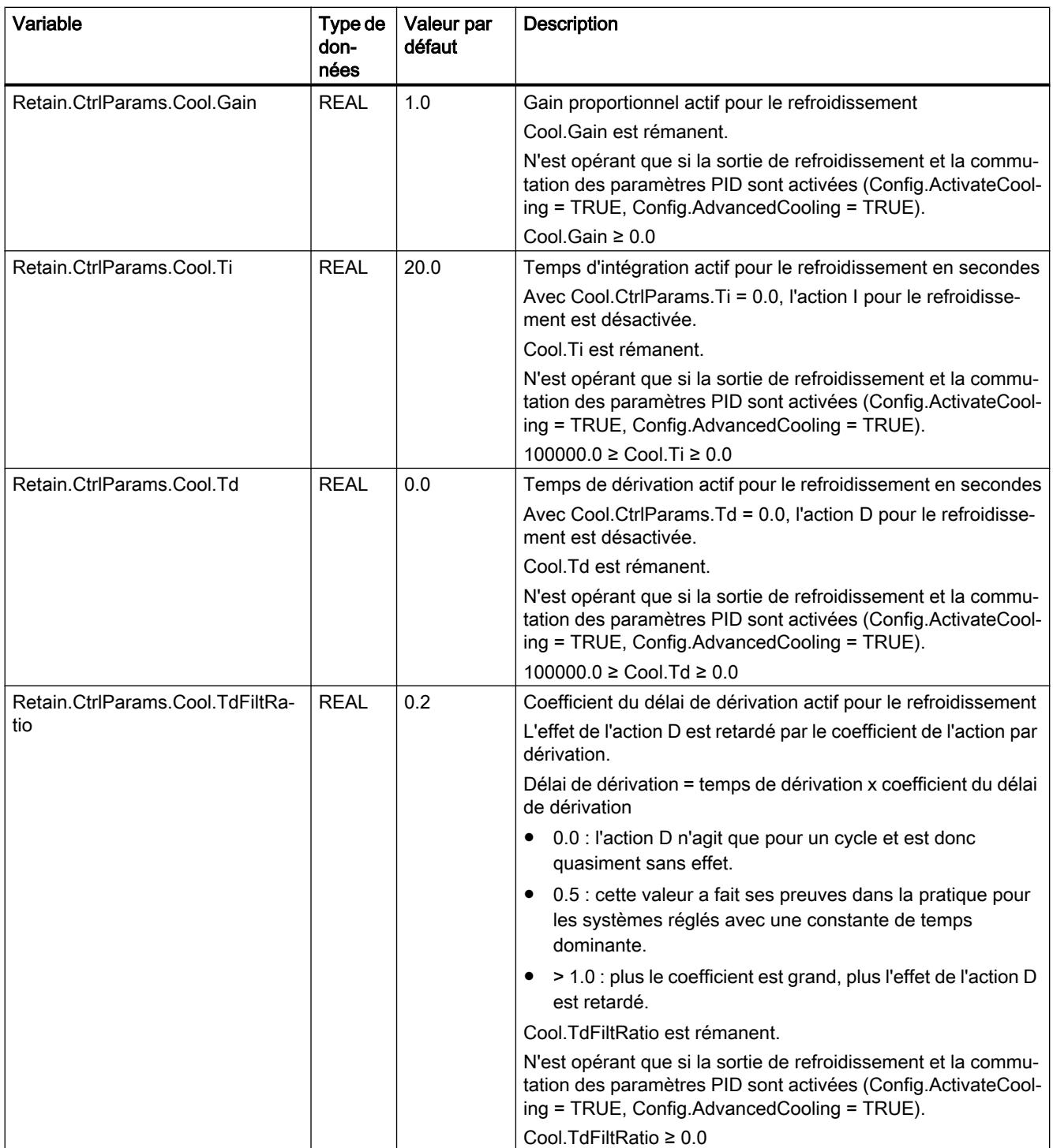

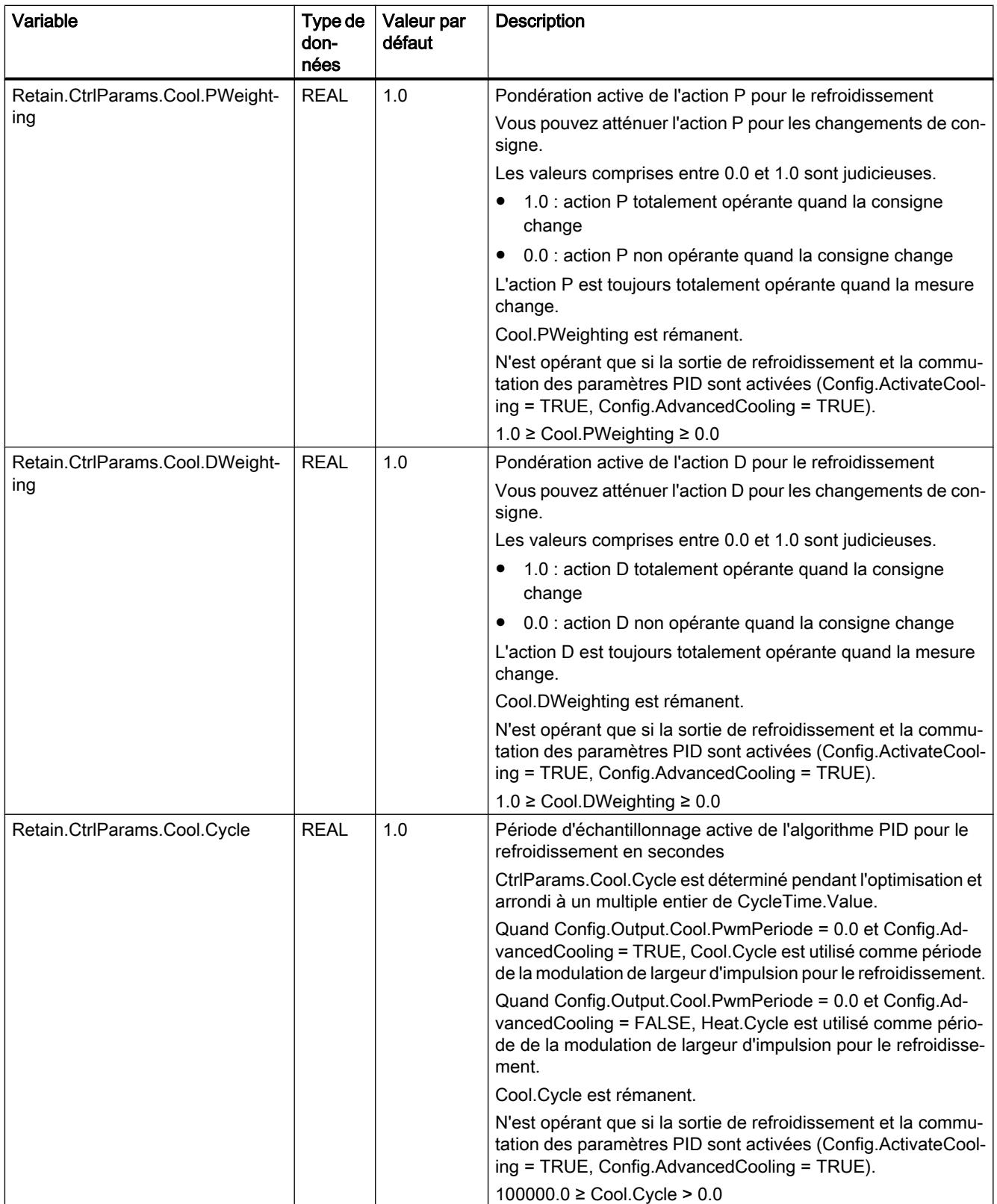

## 4.1 Motion Control

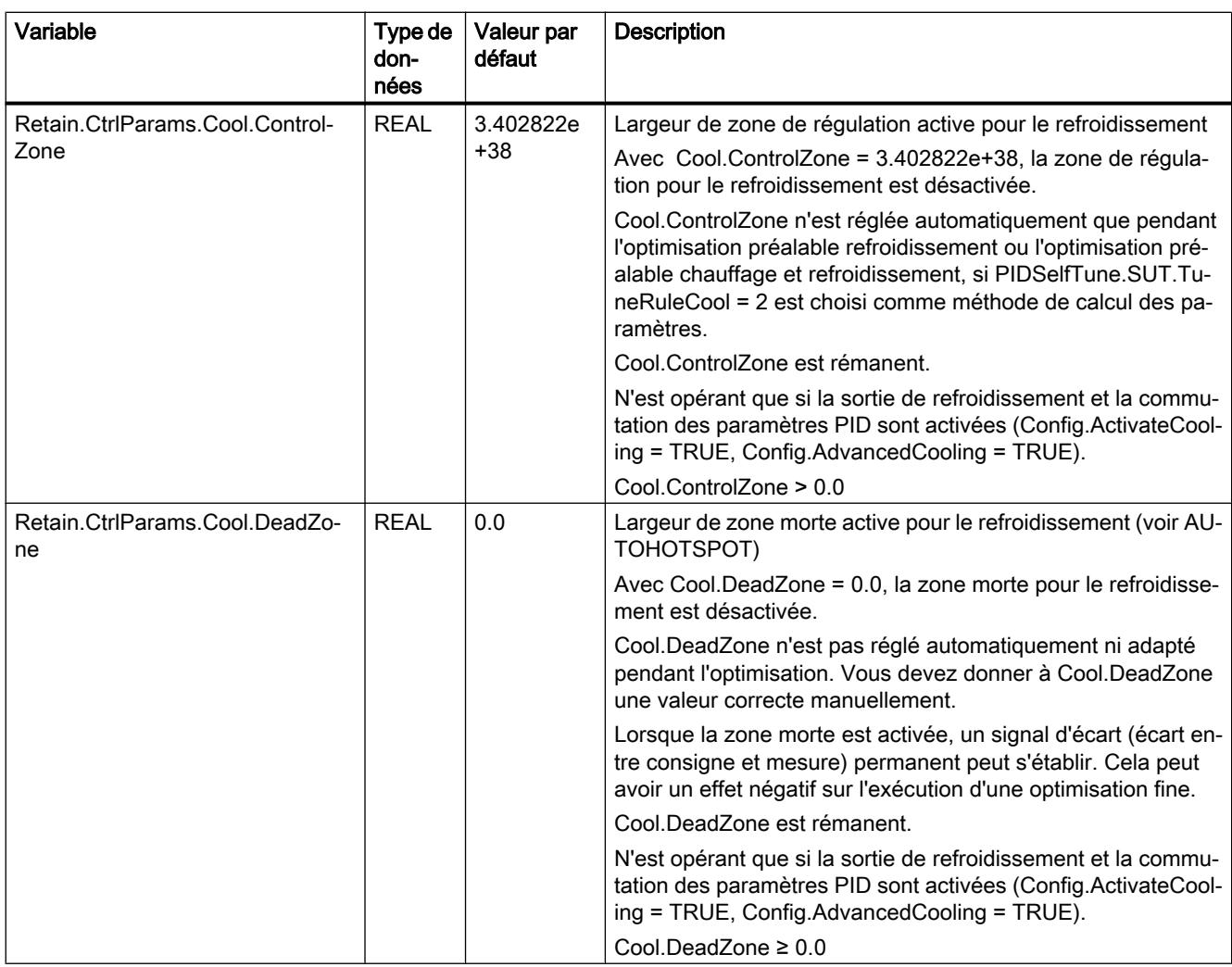

#### Remarque

Pour éviter un comportement erroné du régulateur PID, choisissez le mode de fonctionnement "Inactif" pour modifier les variables énumérées dans ce tableau.

## Voir aussi

[Variable ActivateRecoverMode de PID\\_Temp](#page-6802-0) (Page [3239](#page-6802-0)) [Variable Warning de PID\\_Temp](#page-6805-0) (Page [3242\)](#page-6805-0)

# Paramètres State et Mode de PID\_Temp

## Corrélation entre les paramètres

Le paramètre State affiche le mode de fonctionnement actuel du régulateur PID. Vous ne pouvez pas modifier le paramètre State.

Avec un front montant à ModeActivate, PID\_Temp passe au mode de fonctionnement enregistré dans le paramètre d'entrée/sortie Mode.

Heat.EnableTuning et Cool.EnableTuning déterminent pour l'optimisation préalable et pour l'optimisation fine si l'opération est effectuée pour le chauffage ou pour le refroidissement.

Quand la CPU est mise en circuit ou passe d'ARRET à MARCHE, PID\_Temp démarre dans le mode de fonctionnement enregistré dans Mode. Pour laisser PID\_Temp en mode "Inactif", mettez RunModeByStartup = FALSE.

# Signification des valeurs

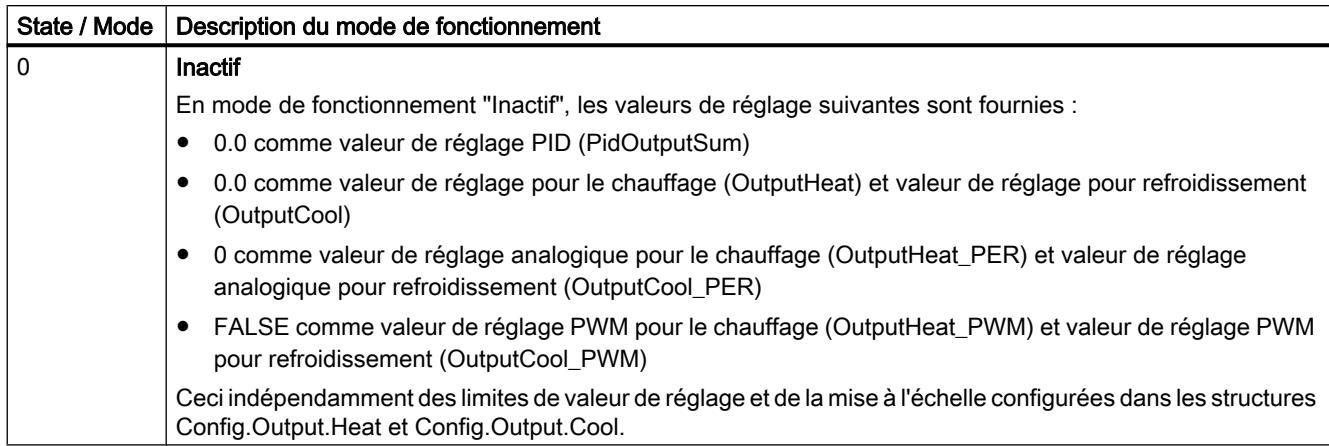

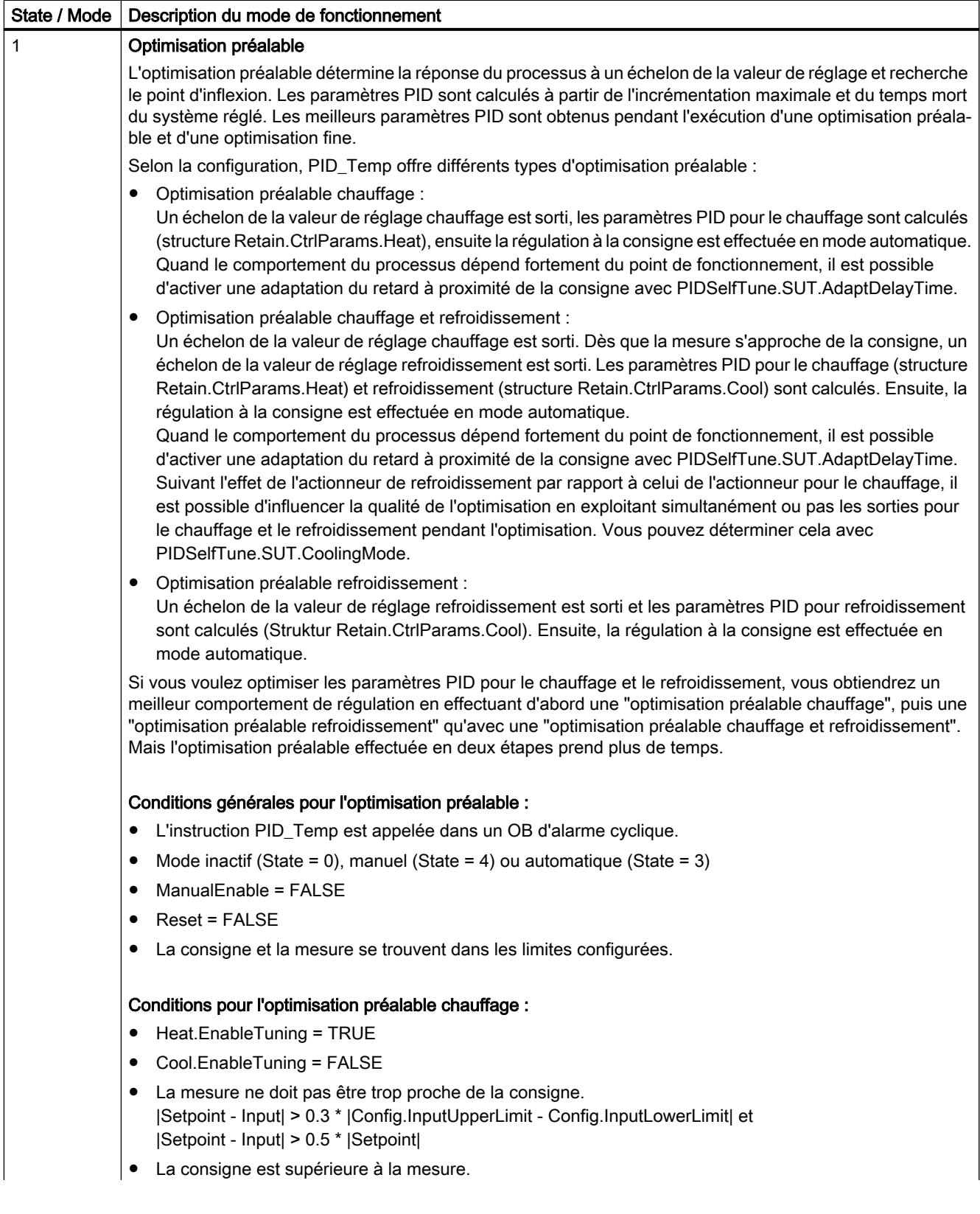

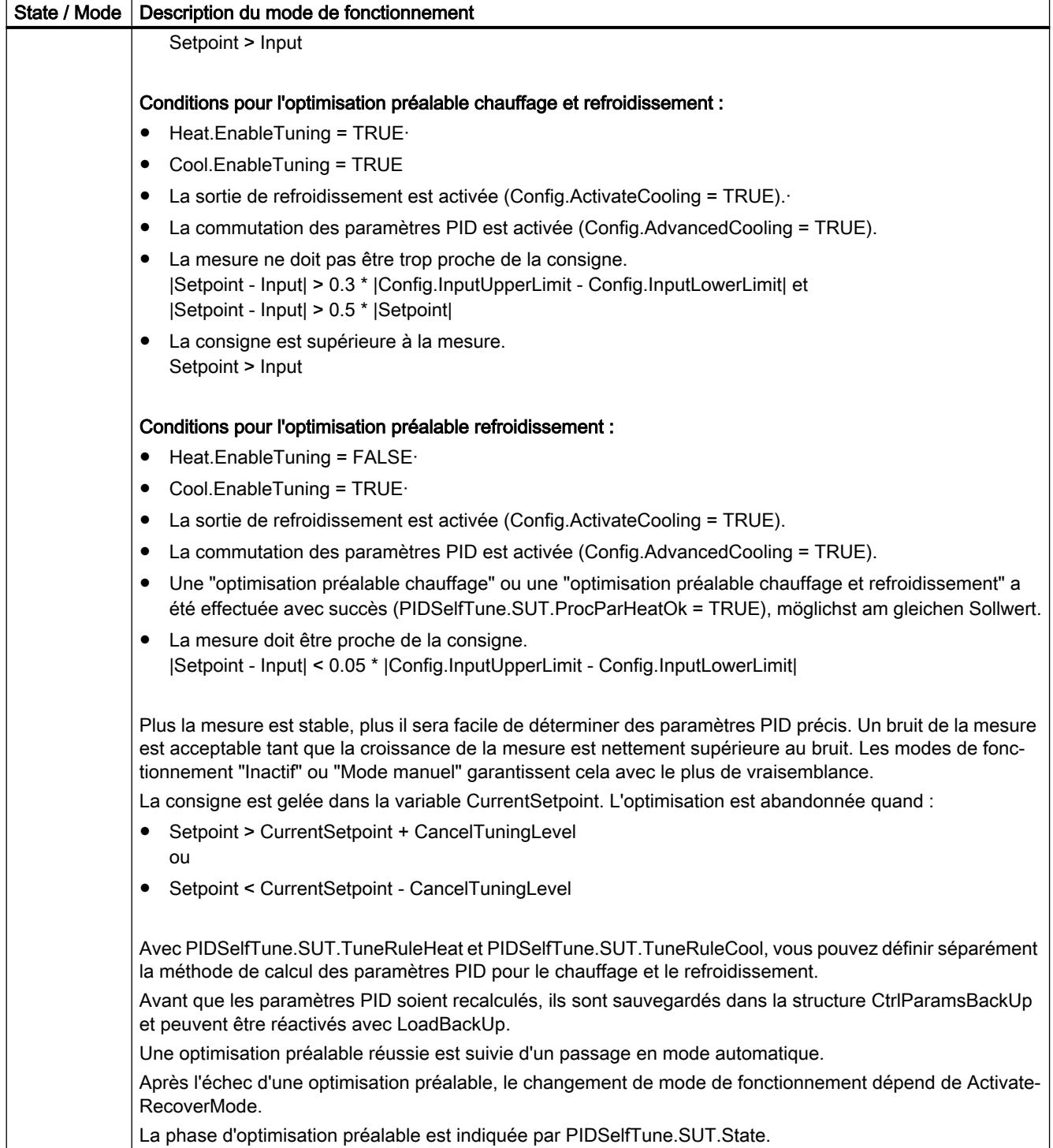

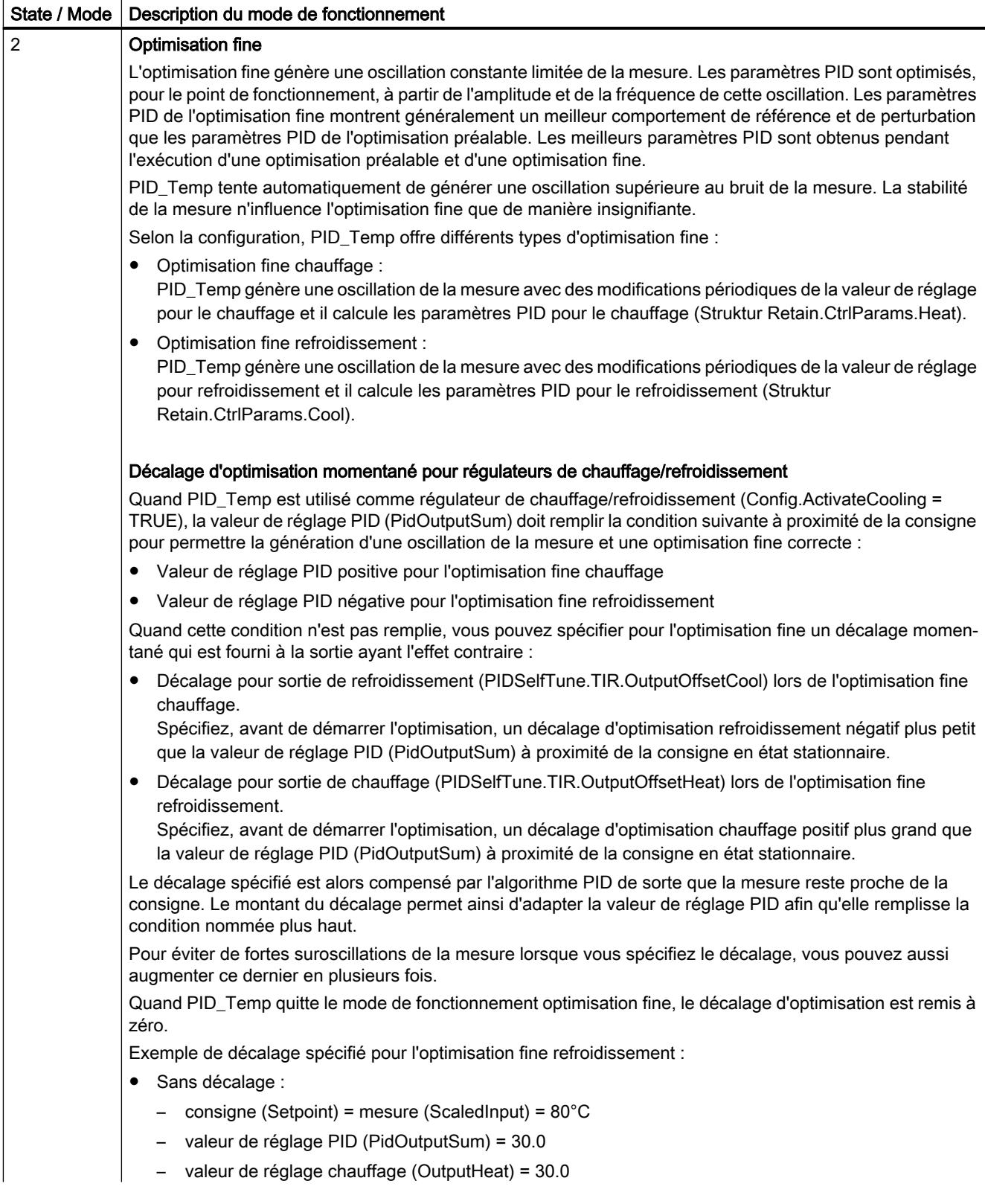

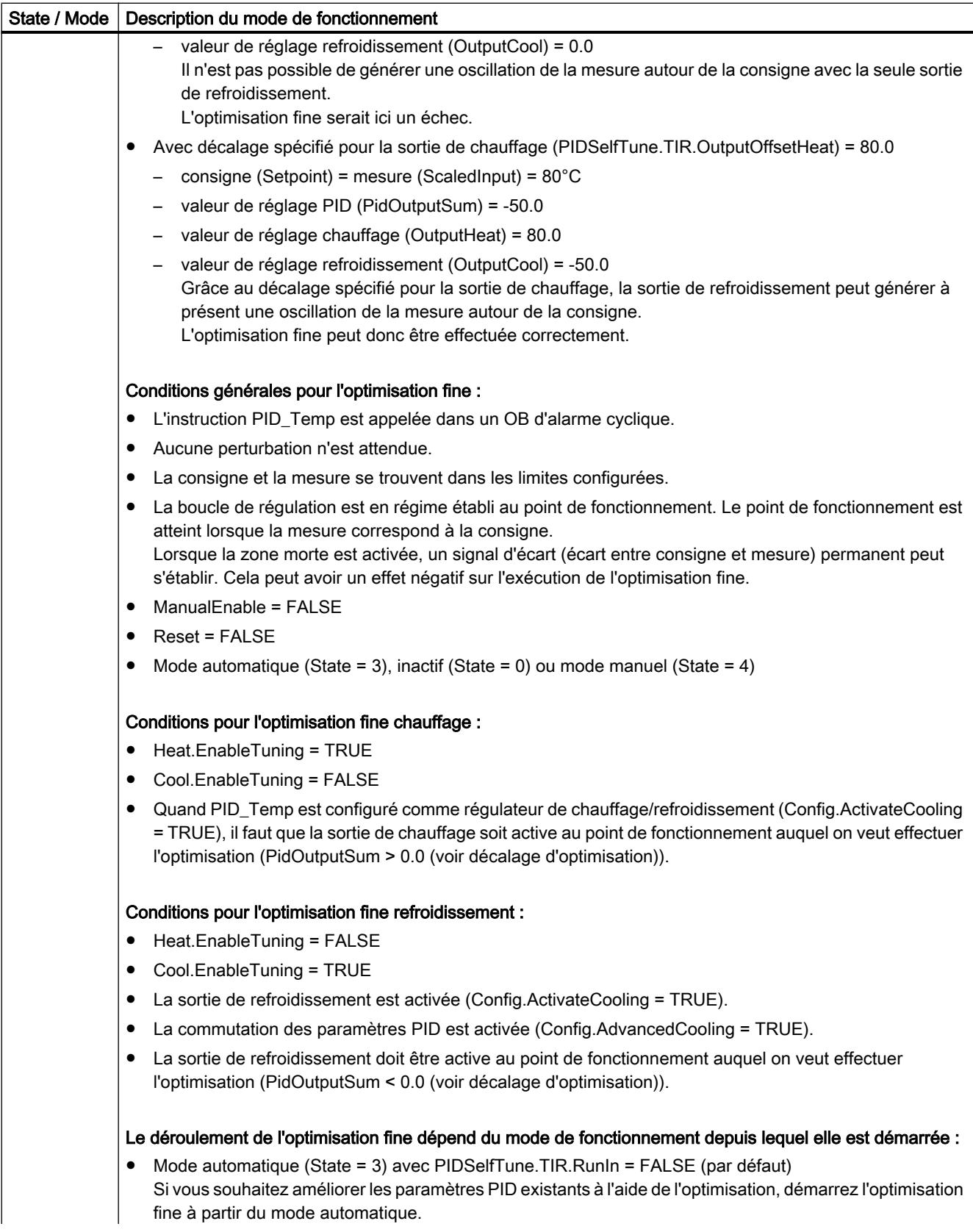

4.1 Motion Control

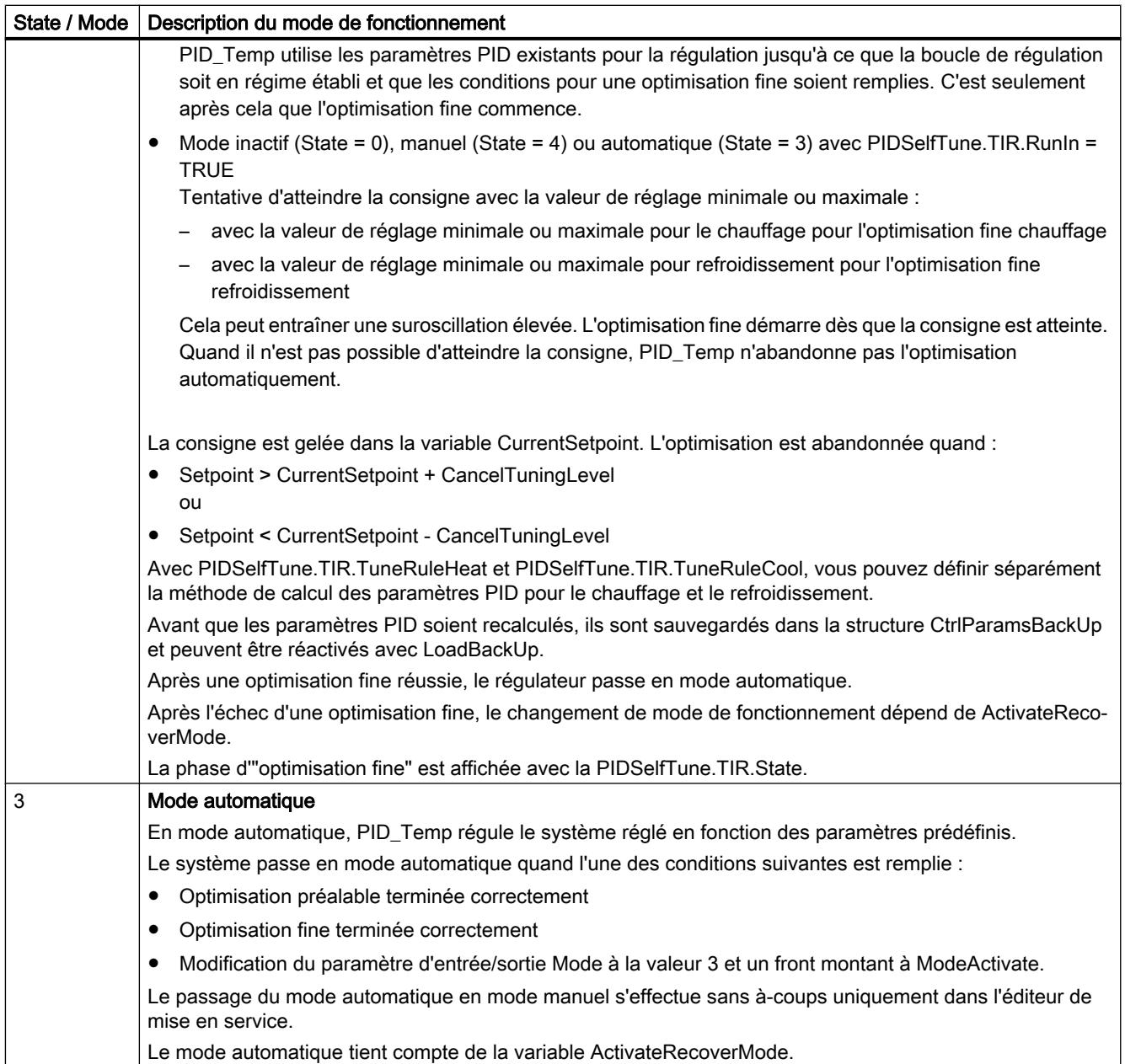

I

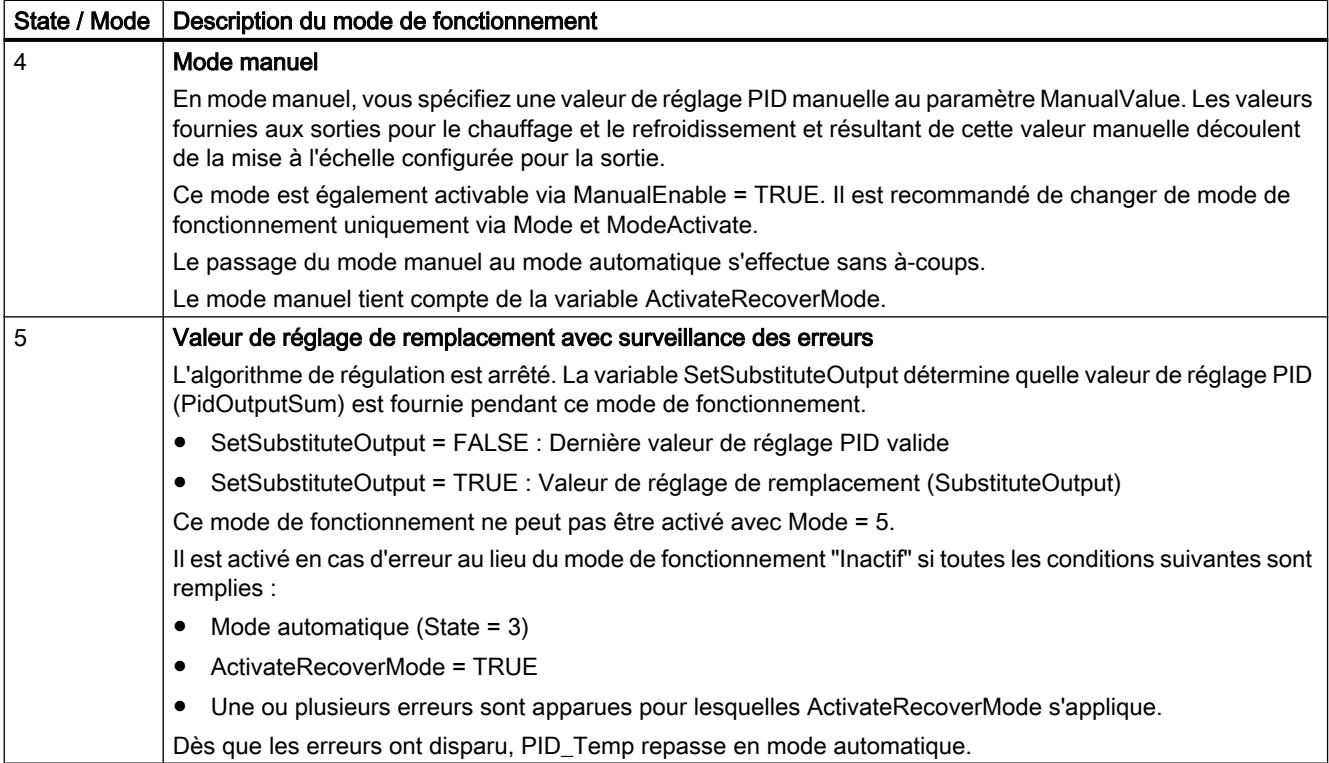

## Comportement ENO

Quand State = 0, ENO = FALSE.

Quand State  $\neq$  0, ENO = TRUE.

### Changement de mode de fonctionnement automatique pendant la mise en service

Après une optimisation préalable ou fine réussie, le mode automatique est activé. Le tableau suivant indique comment Mode et State évoluent pendant une optimisation préalable réussie.

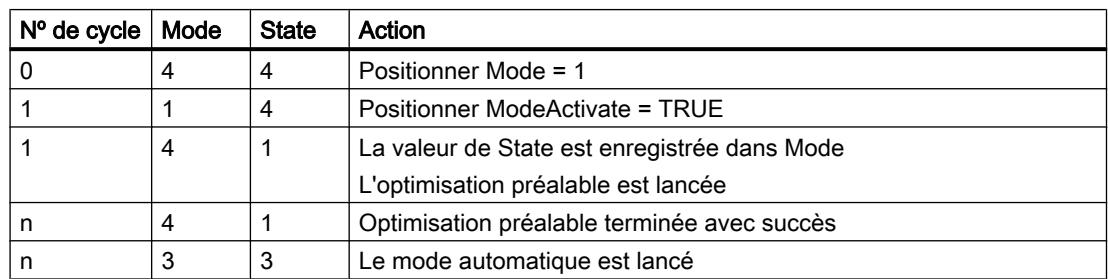

En cas d'erreur, PID\_Temp change automatiquement de mode de fonctionnement.

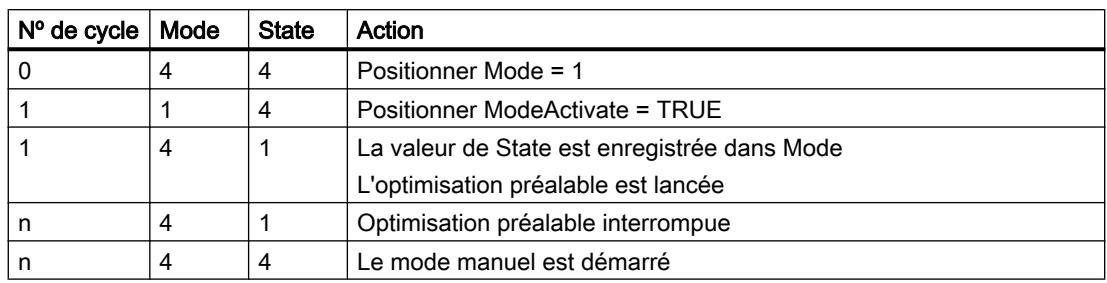

Le tableau suivant indique comment Mode et State évoluent pendant une optimisation préalable erronée.

Quand ActivateRecoverMode = TRUE, le mode de fonctionnement qui est enregistré dans Mode est activé. Au démarrage de l'optimisation préalable ou fine, PID\_Temp a enregistré la valeur de State dans le paramètre d'entrée/sortie Mode. PID\_Temp passe donc dans le mode de fonctionnement à partir duquel l'optimisation a été lancée.

Quand ActivateRecoverMode = FALSE, le système passe en mode de fonctionnement "Inactif".

### Voir aussi

[Paramètres de sortie de PID\\_Temp](#page-6751-0) (Page [3188\)](#page-6751-0)

[Paramètres d'entrée/sortie de PID\\_Temp](#page-6754-0) (Page [3191](#page-6754-0))

## Paramètre ErrorBits de PID\_Temp

En présence de plusieurs erreurs simultanées, les valeurs des ErrorBits s'affichent comme addition binaire. L'affichage de ErrorBits = 0000003h, par ex., indique la présence simultanée des erreurs 0000001h et 0000002h.

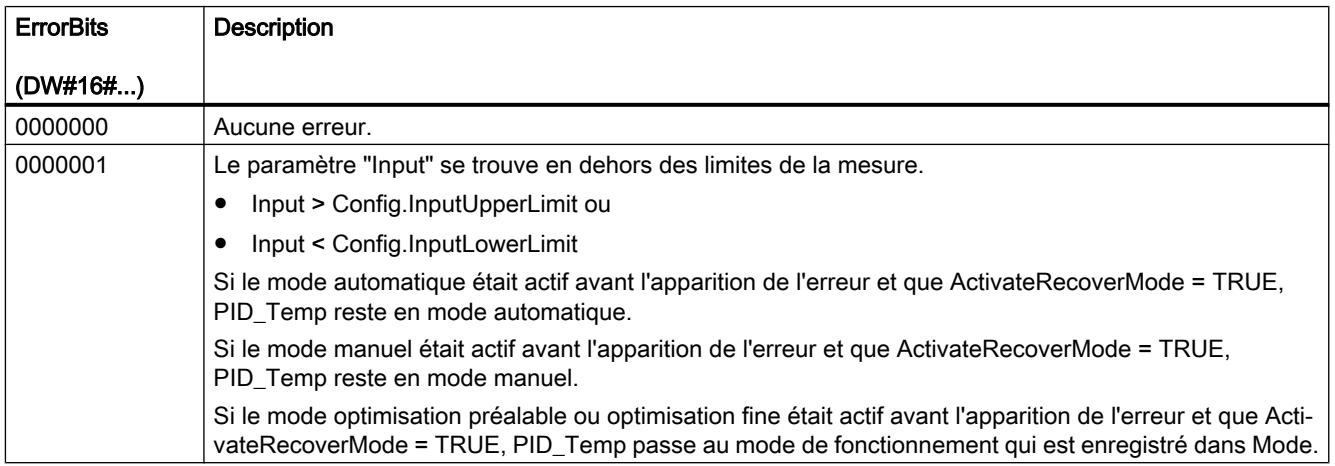

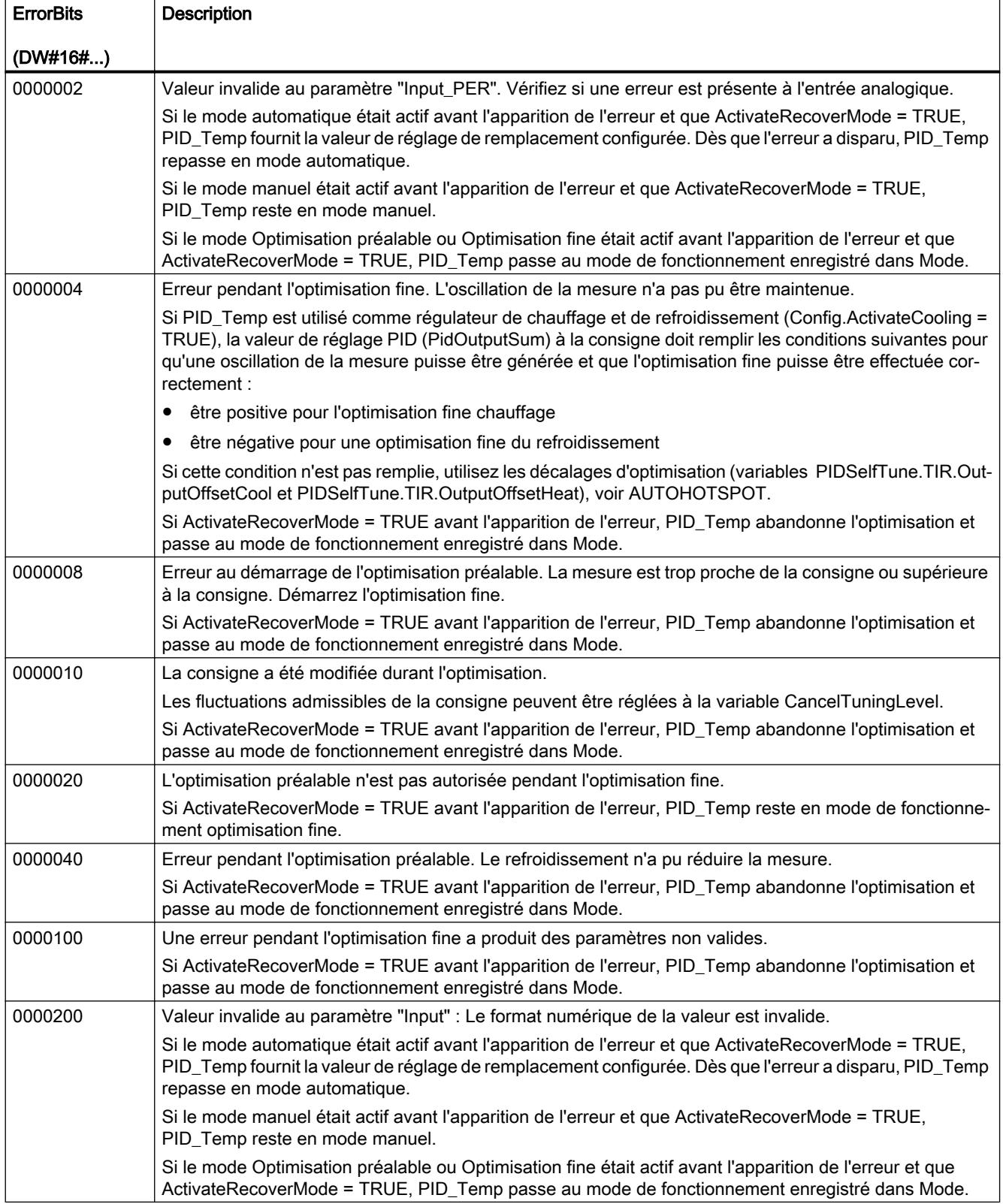

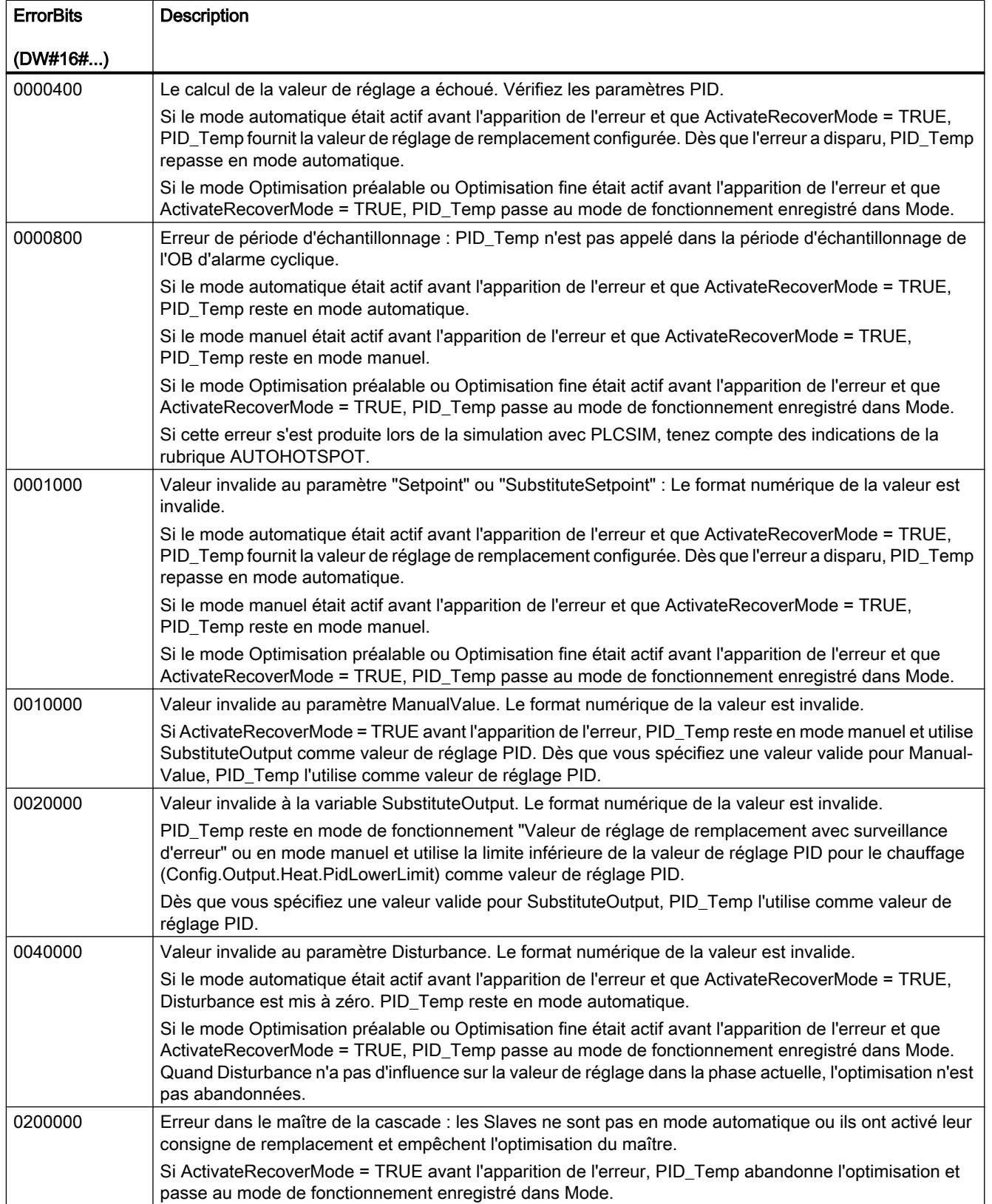

## 4.1 Motion Control

<span id="page-6802-0"></span>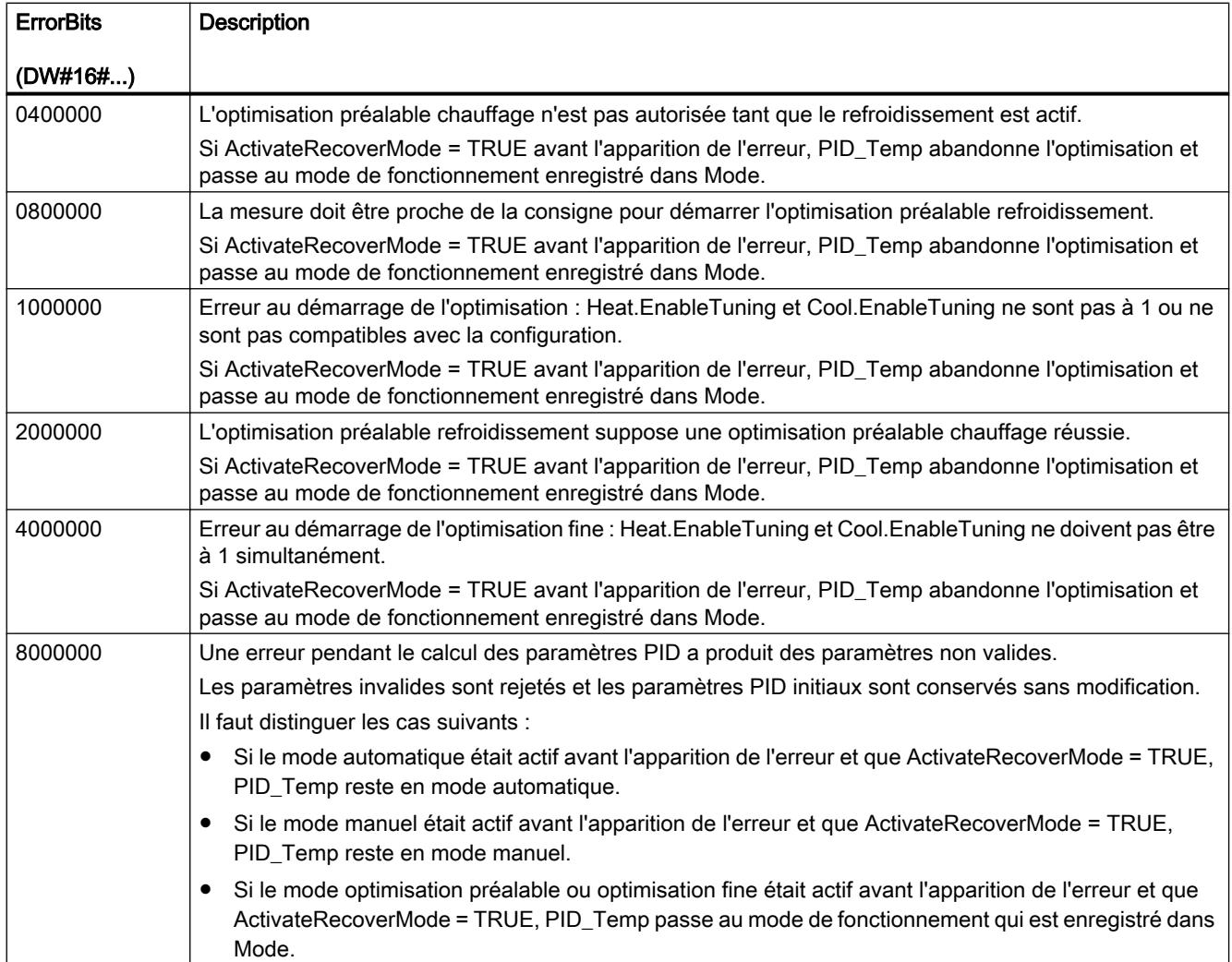

# Variable ActivateRecoverMode de PID\_Temp

La variable ActivateRecoverMode détermine le comportement en cas d'erreur. Le paramètre Error indique si une erreur est actuellement présente. Quand l'erreur a disparu, Error = FALSE. Le paramètre ErrorBits indique quelles erreurs sont apparues.

## Mode automatique et mode manuel

## IMPORTANT

#### Votre installation peut être endommagée.

Si ActivateRecoverMode = TRUE, PID\_Temp restera en mode automatique en cas d'erreur, même quand les limites de la mesure seront dépassées.

Cela peut endommager votre installation.

Configurez pour votre système réglé un comportement en cas d'erreur qui protège votre installation de tout endommagement.
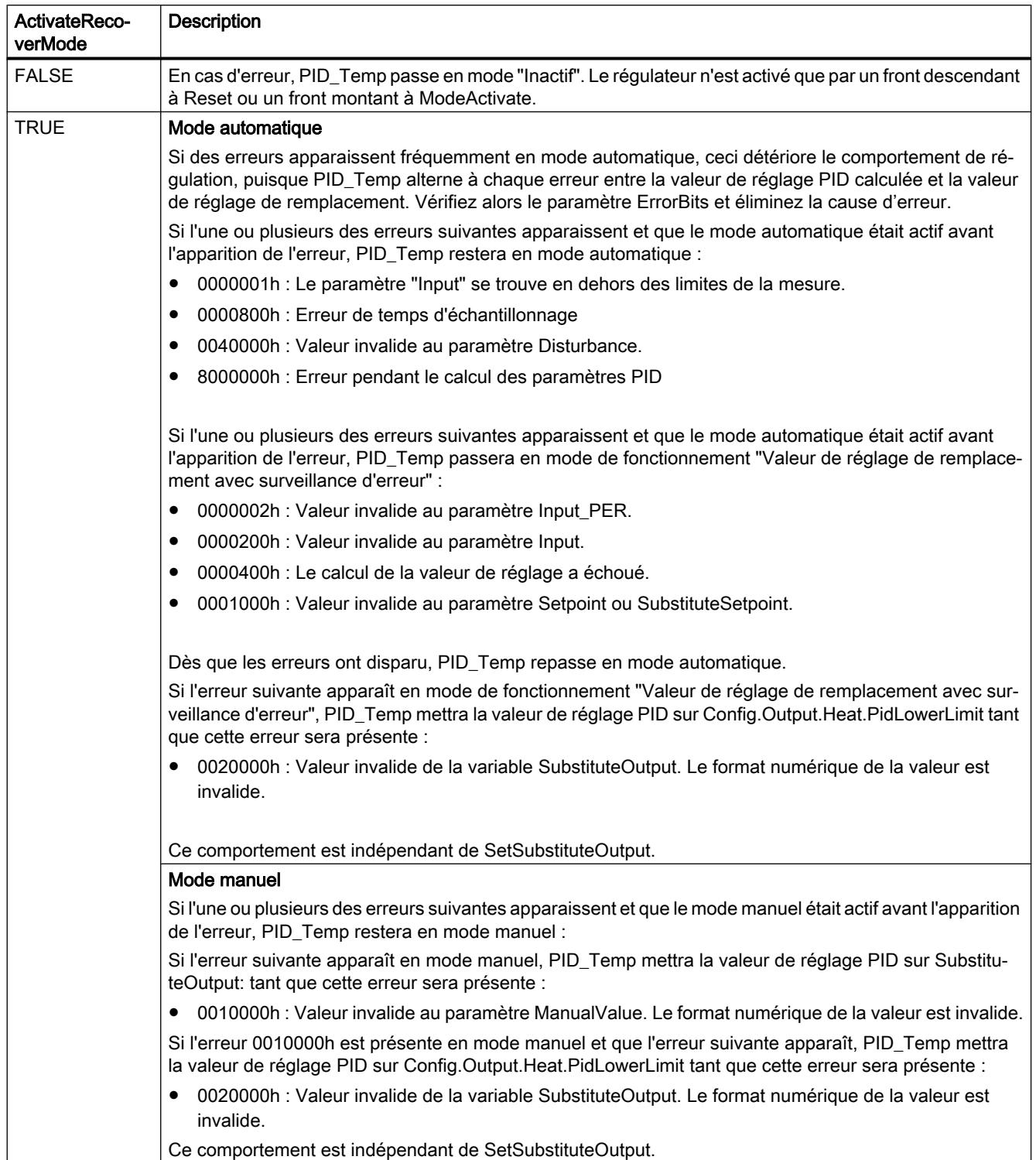

# Optimisation préalable et optimisation fine

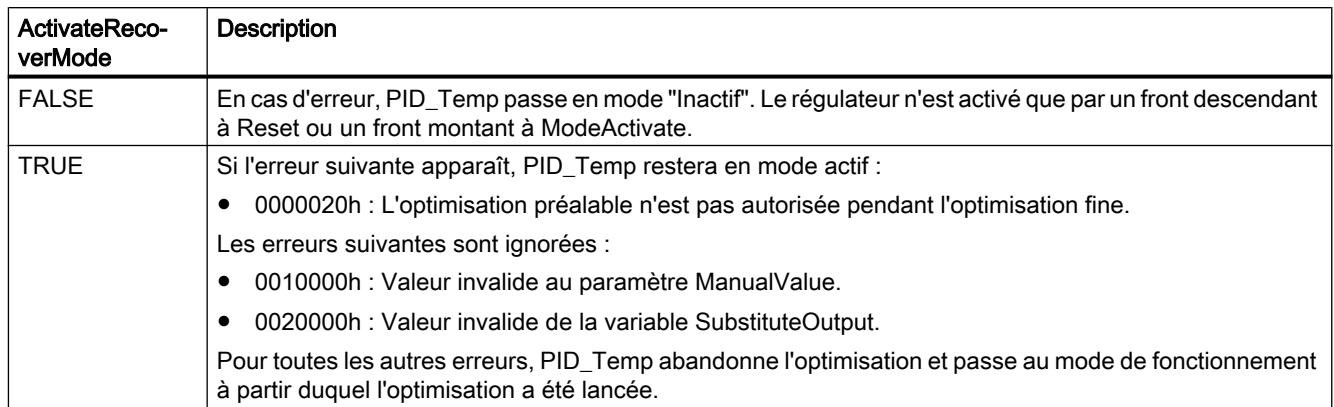

# Variable Warning de PID\_Temp

En présence simultanée de plusieurs avertissements, les valeurs de la variable Warning sont affichées sous forme d'addition binaire. Par exemple, quand l'avertissement 0000003h s'affiche, il indique la présence simultanée des avertissements 0000001h et 0000002h.

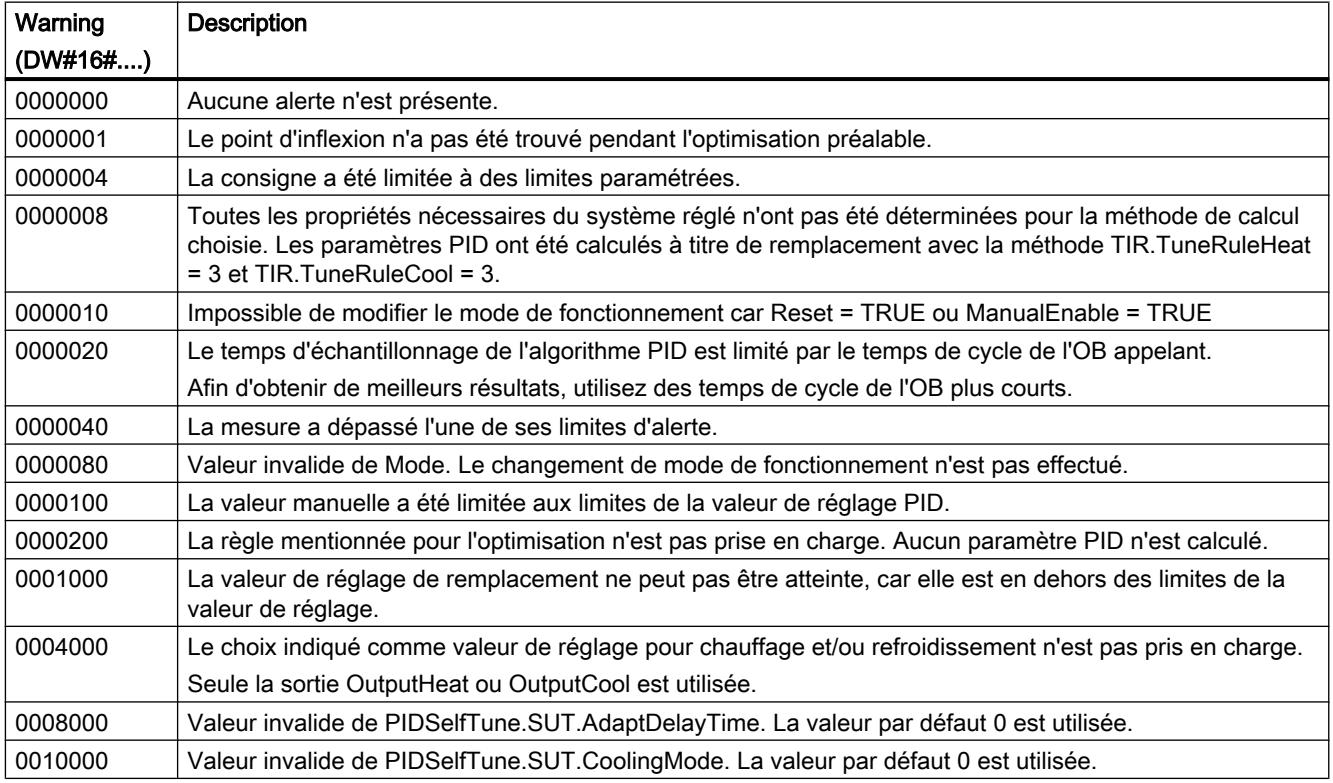

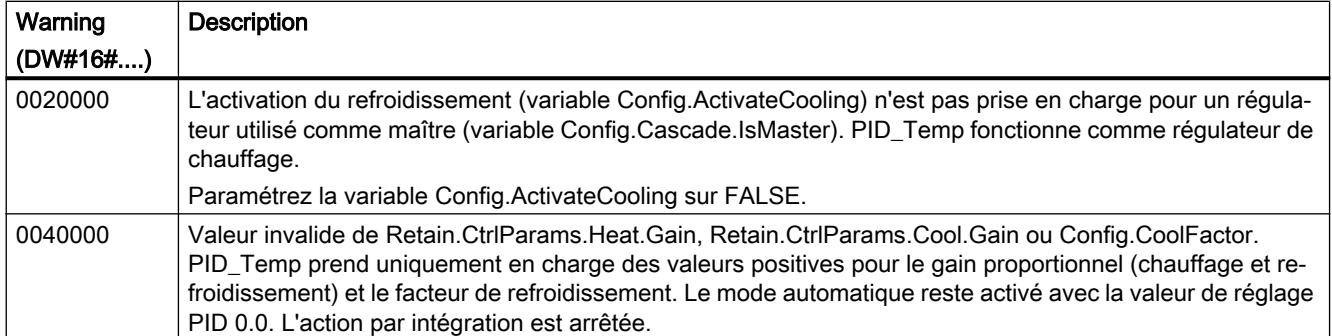

Les avertissements suivants sont effacés dès que leur cause est éliminée ou que vous répétez l'action avec des paramètres valides.

- 0000001h
- 0000004h
- 0000008h
- 0000040h
- 0000100h

Toutes les autres alertes sont supprimées avec un front montant à Reset ou ErrorAck.

#### Variable PwmPeriode

Quand vous utilisez OutputHeat\_PWM ou OutputCool\_PWM et que la période d'échantillonnage de l'algorithme PID est très longue (Retain.CtrlParams.Heat.Cycle ou Retain.CtrlParams.Heat.Cycle), ce qui donne une longue période pour la modulation de largeur d'impulsion, vous pouvez spécifier une autre période plus courte aux paramètres Config.Output.Heat.PwmPeriode ou Config.Output.Cool.PwmPeriode pour obtenir une mesure plus lisse.

### Période de la modulation de largeur d'impulsion à la sortie OutputHeat\_PWM

Période de la PWM à la sortie OutputHeat\_PWM en fonction de Config.Output.Heat.PwmPeriode :

- Heat.PwmPeriode = 0.0 (valeur par défaut) La période d'échantillonnage de l'algorithme PID pour le chauffage (Retain.CtrlParams.Heat.Cycle) est utilisée comme période de la modulation de largeur d'impulsion.
- Heat.PwmPeriode > 0.0

La valeur est arrondie à un multiple entier de la période d'échantillonnage PID\_Temp (CycleTime.Value) et utilisée comme période de la modulation de largeur d'impulsion. La valeur doit remplir les conditions suivantes :

- Heat.PwmPeriode ≤ Retain.CtrlParams.Heat.Cycle
- Heat.PwmPeriode > Config.Output.Heat.MinimumOnTime
- Heat.PwmPeriode > Config.Output.Heat.MinimumOffTime

# Période de la modulation de largeur d'impulsion à la sortie OutputCool\_PWM

Période de la PWM à la sortie OutputCool\_PWM en fonction de Config.Output.Cool.PwmPeriode et de la méthode choisie pour le chauffage/refroidissement :

- Cool.PwmPeriode = 0.0 et facteur de refroidissement (Config.AdvancedCooling = FALSE) La période d'échantillonnage de l'algorithme PID pour le chauffage (Retain.CtrlParams.Heat.Cycle) est utilisée comme période de la modulation de largeur d'impulsion.
- Cool.PwmPeriode = 0.0 et commutation des paramètres PID (Config.AdvancedCooling = TRUE)

La période d'échantillonnage de l'algorithme PID pour le refroidissement (Retain.CtrlParams.Cool.Cycle) est utilisée comme période de la modulation de largeur d'impulsion.

● Cool.PwmPeriode > 0.0:

La valeur est arrondie à un multiple entier de la période d'échantillonnage PID\_Temp (CycleTime.Value) et utilisée comme période de la modulation de largeur d'impulsion. La valeur doit remplir les conditions suivantes :

- Cool.PwmPeriode ≤ Retain.CtrlParams.Cool.Cycle ou Retain.CtrlParams.Heat.Cycle
- Cool.PwmPeriode > Config.Output.Cool.MinimumOnTime
- Cool.PwmPeriode > Config.Output.Cool.MinimumOffTime

Config.Output.Cool.PwmPeriode n'est opérant que si la sortie de refroidissement est activée (Config.ActivateCooling = TRUE).

Quand vous utilisez PwmPeriode, la précision du signal de sortie PWM est déterminée par le rapport entre PwmPeriode et la période d'échantillonnage PID\_Temp (temps de cycle de l'OB). PwmPeriode doit être au moins 10 fois la période d'échantillonnage PID\_Temp.

Si la période d'échantillonnage de l'algorithme PID n'est pas un multiple entier de PwmPeriode, chaque dernière période de la modulation de largeur d'impulsion (PWM) sera allongée en conséquence au sein de la période d'échantillonnage de l'algorithme PID.

# Exemple de OutputHeat\_PWM

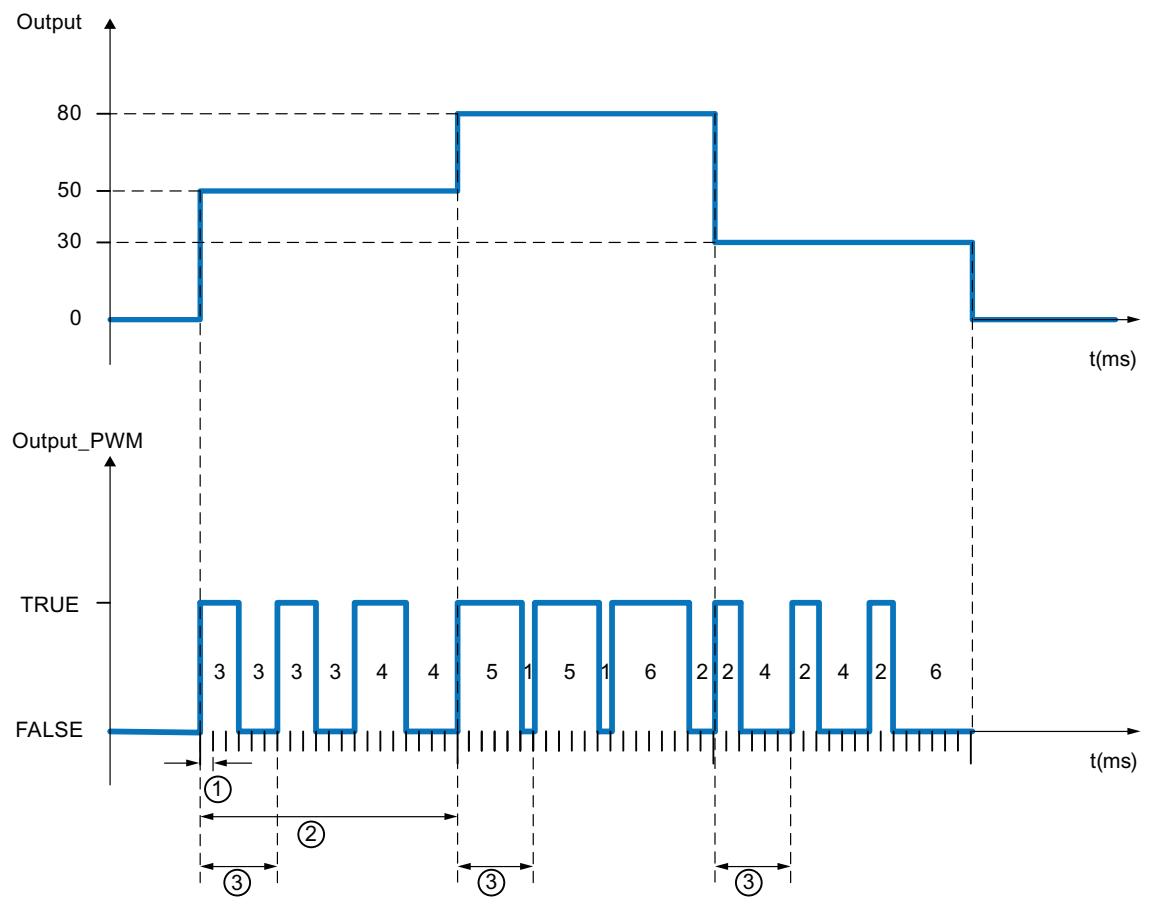

- ① Période d'échantillonnage PID\_Temp = 100,0 ms (temps de cycle de l'OB d'alarme cyclique appelant, variable CycleTime.Value)
- ② Période d'échantillonnage de l'algorithme PID = 2000,0 ms (variable Retain.CtrlParams.Heat.Cycle)
- ③ Période de la PWM pour le chauffage = 600,0 ms (variable Config.Output.Heat.PwmPeriode)

## Variable IntegralResetMode

La variable IntegralResetMode détermine la valeur par défaut de l'action I PIDCtrl.IOutputOld :

- lorsque le mode de fonctionnement passe de "Inactif" à "Mode automatique"
- en cas de front TRUE -> FALSE sur le paramètre Reset et le paramètre Mode = 3

Ce réglage n'agit que pendant un cycle et n'est effectif que si l'action I est activée (variables Retain.CtrlParams.Heat.Ti et Retain.CtrlParams.Cool.Ti > 0.0)

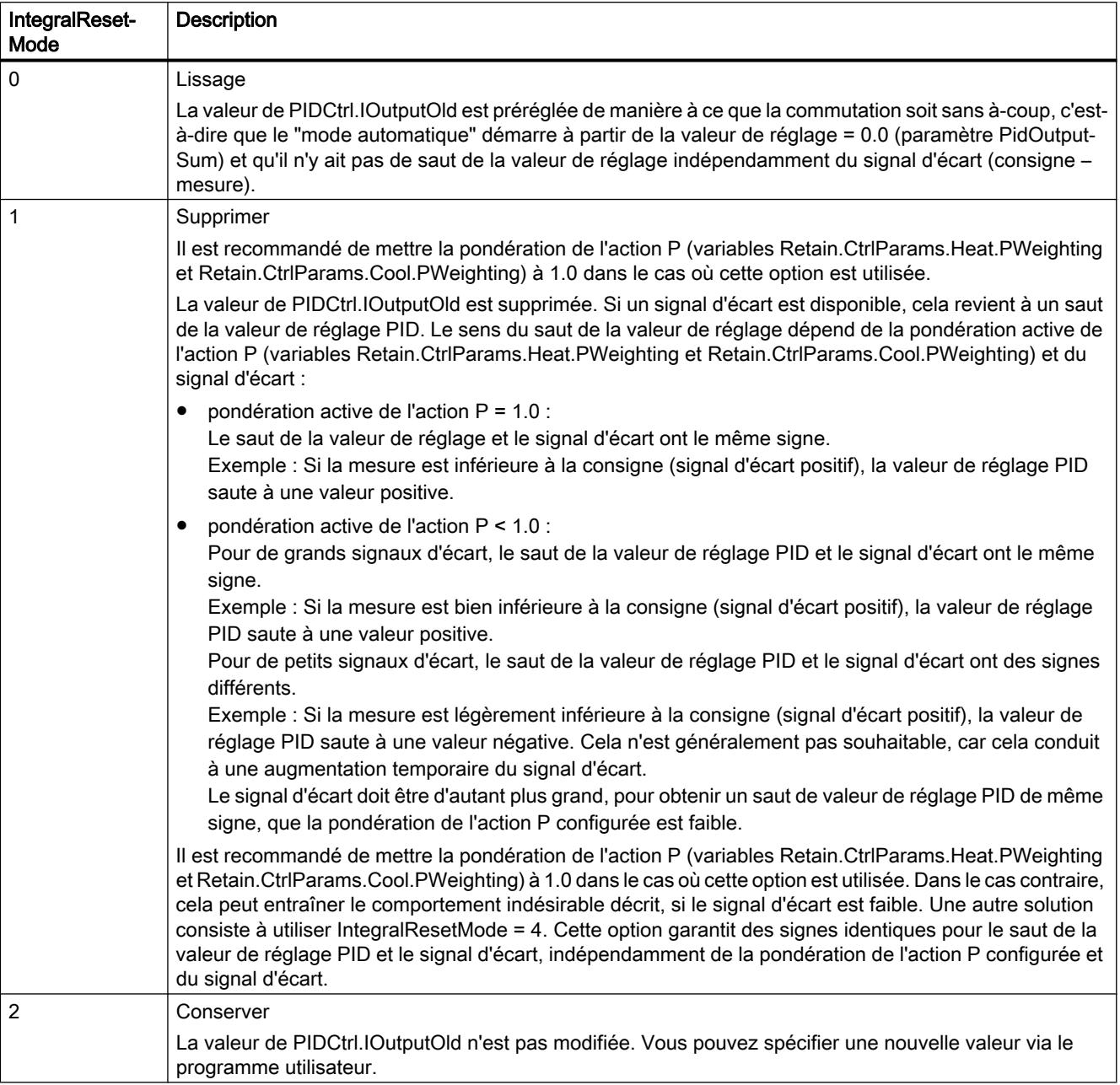

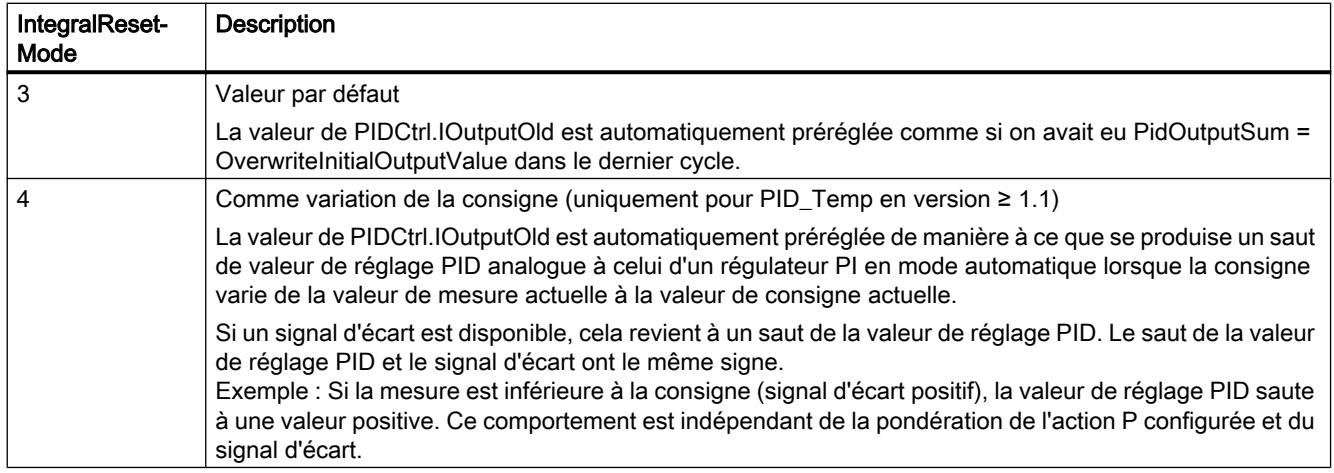

Si une valeur extérieure à la plage admissible est affectée à IntegralResetMode, PID\_Temp se comporte comme avec la valeur par défaut de IntegralResetMode :

- PID\_Temp jusqu'à V1.0 : IntegralResetMode = 1
- PID\_Temp à partir de V1.1 : IntegralResetMode = 4

# Fonctions de base PID

#### Différences avec CONT\_C S7-300/400

L'instruction CONT\_C est créée avec un accès au bloc optimisé.

Tous les paramètres sont rémanents. La rémanence ne peut pas être modifiée. Les valeurs effectives de variables rémanentes ne sont actualisées que si vous chargez entièrement CONT\_C.

AUTOHOTSPOT

En cas contraire, l'instruction CONT\_C se comporte sur une CPU S7-1500 exactement comme sur une CPU S7-300, S7-400.

[Description CONT\\_C](#page-8810-0) (Page [5247\)](#page-8810-0)

[Fonctionnement de CONT\\_C](#page-8811-0) (Page [5248](#page-8811-0))

[Schéma fonctionnel CONT\\_C](#page-8813-0) (Page [5250](#page-8813-0))

[Paramètres d'entrée CONT\\_C](#page-8814-0) (Page [5251\)](#page-8814-0)

[Paramètres de sortie CONT\\_C](#page-8815-0) (Page [5252](#page-8815-0))

### Différences avec CONT\_S S7-300/400

L'instruction CONT\_S est créée avec un accès au bloc optimisé. S

Tous les paramètres sont rémanents. La rémanence ne peut pas être modifiée. Les valeurs effectives de variables rémanentes ne sont actualisées que si vous chargez entièrement CONT S.

AUTOHOTSPOT

4.1 Motion Control

En cas contraire, l'instruction CONT\_S se comporte sur une CPU S7-1500 exactement comme sur une CPU S7-300, S7-400.

[Description CONT\\_S](#page-8816-0) (Page [5253\)](#page-8816-0)

[Fonctionnement CONT\\_S](#page-8817-0) (Page [5254\)](#page-8817-0)

[Schéma fonctionnel CONT\\_S](#page-8818-0) (Page [5255\)](#page-8818-0)

[Paramètres d'entrée CONT\\_S](#page-8819-0) (Page [5256](#page-8819-0))

[Paramètres de sortie CONT\\_S](#page-8820-0) (Page [5257\)](#page-8820-0)

## Différences avec PULSEGEN S7-300/400

L'instruction PULSEGEN est créée avec un accès au bloc optimisé.

Tous les paramètres sont rémanents. La rémanence ne peut pas être modifiée. Les valeurs effectives de variables rémanentes ne sont actualisées que si vous chargez entièrement PULSEGEN.

AUTOHOTSPOT

Sur une CPU S7-1500, l'instruction PULSEGEN se comporte exactement comme sur une CPU S7-300, S7-400.

[Description PULSGEN](#page-8821-0) (Page [5258\)](#page-8821-0)

[Fonctionnement PULSGEN](#page-8822-0) (Page [5259](#page-8822-0))

[Mode de fonctionnement PULSGEN](#page-8825-0) (Page [5262\)](#page-8825-0)

[Régulation à trois échelons](#page-8826-0) (Page [5263\)](#page-8826-0)

[Régulation à deux échelons](#page-8828-0) (Page [5265](#page-8828-0))

[Paramètre d'entrée PULSEGEN](#page-8829-0) (Page [5266\)](#page-8829-0)

[Paramètre de sortie PULSEGEN](#page-8830-0) (Page [5267](#page-8830-0))

### Différences avec TCONT\_CP S7-300/400

L'instruction TCONT CP est créée avec un accès au bloc optimisé.

Tous les paramètres sont rémanents. La rémanence ne peut pas être modifiée. Les valeurs effectives de variables rémanentes ne sont actualisées que si vous chargez entièrement TCONT\_CP.

#### AUTOHOTSPOT

Dans le cas contraire, l'instruction TCONT\_CP se comporte sur une CPU S7-1500 exactement comme sur une CPU S7-300, S7-400.

Description TCONT CP (Page [5268](#page-8831-0))

[Fonctionnement TCONT\\_CP](#page-8832-0) (Page [5269\)](#page-8832-0)

[Mode de fonctionnement générateur d'impulsion](#page-8841-0) (Page [5278\)](#page-8841-0)

[Schéma fonctionnel TCONT\\_CP](#page-8844-0) (Page [5281\)](#page-8844-0)

[Paramètres d'entrée TCONT\\_CP](#page-8845-0) (Page [5282](#page-8845-0))

[Paramètre de sortie TCONT\\_CP](#page-8846-0) (Page [5283](#page-8846-0))

[Paramètres d'entrée/sortie TCONT\\_CP](#page-8847-0) (Page [5284\)](#page-8847-0)

[Variables statiques TCONT\\_CP](#page-8847-0) (Page [5284\)](#page-8847-0)

[Paramètres STATUS\\_H](#page-8852-0) (Page [5289](#page-8852-0))

[Paramètre STATUS\\_D](#page-8853-0) (Page [5290](#page-8853-0))

## Différences avec TCONT\_S S7-300/400

L'instruction TCONT\_S est créée avec un accès au bloc optimisé.

Tous les paramètres sont rémanents. La rémanence ne peut pas être modifiée. Les valeurs effectives de variables rémanentes ne sont actualisées que si vous chargez entièrement TCONT S.

AUTOHOTSPOT

Dans le cas contraire, l'instruction TCONT\_S se comporte sur une CPU S7-1500 exactement comme sur une CPU S7-300, S7-400.

[Description TCONT\\_S](#page-8854-0) (Page [5291](#page-8854-0))

[Fonctionnement TCONT\\_S](#page-8855-0) (Page [5292\)](#page-8855-0)

[Schéma fonctionnel TCONT\\_S](#page-8859-0) (Page [5296\)](#page-8859-0)

[Paramètres d'entrée TCONT\\_S](#page-8860-0) (Page [5297](#page-8860-0))

[Paramètres de sortie TCONT\\_S](#page-8861-0) (Page [5298\)](#page-8861-0)

[Paramètres d'entrée/sortie TCONT\\_S](#page-8861-0) (Page [5298\)](#page-8861-0)

[Variables statiques TCONT\\_S](#page-8862-0) (Page [5299\)](#page-8862-0)

### Polyligne

### Compatibilité avec CPU et FW

Le tableau suivant montre sur quelle CPU vous pouvez utiliser quelle version de Polyline:

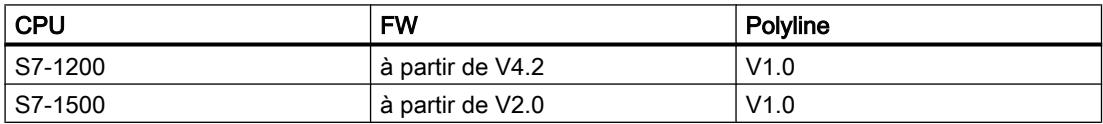

# Description de polyligne

## **Description**

L'instruction Polyline reproduit la valeur d'entrée Input sur la valeur de réglage Output à l'aide d'une courbe caractéristique. La courbe caractéristique est définie comme un tracé polygonal comportant 50 nœuds d'interpolation maximum. Une interpolation linéaire est effectuée entre ces nœuds d'interpolation. Vous pouvez adapter le tracé polygonal à la courbe caractéristique souhaitée au moyen du nombre et de la configuration des nœuds d'interpolation.

L'instruction Polyline peut par ex. être utilisée pour linéariser un comportement non-linéaire de capteurs et d'actionneurs.

### Calcul d'interpolation

Polyline calcule, parune interpolation linéaire, la valeur de réglage du paramètre Output pour la valeur d'entrée au paramètre Input, qui se trouve entre les nœuds d'interpolation  $x_i$  et  $x_{i+1}$ . L'interpolation linéaire est calculée selon la formule suivante :

Output = 
$$
\frac{(Input - x_i)}{(x_{i+1} - x_i)} (y_{i+1} - y_i) + y_i
$$

Le paramètre Reset = TRUE permet également de spécifier une valeur de réglage alternative via le paramètre SubstituteOutput.

### Données relatives au tracé polygonal

Les paires de valeurs pour le tracé polygonal se trouvent dans la zone Static de l'instruction.

#### **Remarque**

- Le nombre minimum de paires de valeurs à configurer est de 2.
- Le nombre maximum de paires de valeurs à configurer est de 50.
- Pour une configuration valide, les valeurs de x doivent être spécifiées par ordre croissant.

Pour pouvoir modifier les données relatives au tracé polygonal sans que les modifications ne soient immédiatement effectives, les paire de valeurs du tracé polygonal doivent être dupliquées et figurer dans les structures suivantes :

● UserData

Les données relatives au tracé polygonal de cette structure peuvent être éditées. Utilisez cette structure pour définir ou modifier les données relatives au tracé polygonal. Les modifications de cette structure ne se répercutent sur le calcul d'interpolation que lorsque le contrôle et la copie des données sont déclenchés dans la structure WorkingData. Cela se produit par la configuration de Validate = TRUE ou automatiquement pendant le premier traitement de Polyline après le passage de CPU de l'état de fonctionnement STOP à l'étatRUN.

La préconfiguration des valeurs dans cette structure ne constitue pas une configuration valide. Pour utiliser ces valeurs pour le calcul d'interpolation, modifiez les variables et attribuez-leur des valeurs valides.

WorkingData

Les données relatives au tracé polygonal de cette structure ne peuvent pas être éditées. Ces données sont utilisées pour le calcul d'interpolation. Ne modifiez pas manuellement les données de cette structure.

Les deux structures ont le même type de données et donc le même contenu :

● NumberOfUsedPoints

Nombre de nœuds d'interpolation utilisés pour le calcul d'interpolation.

● Point

Le tableau (Array) avec 50 éléments contient des paires de valeurs des nœuds d'interpolation Point[i].x et Point[i].y avec l'indice "i" allant de 1 à 50.

La figure ci-dessous montre un tracé polygonal comportant quatre nœuds d'interpolation :

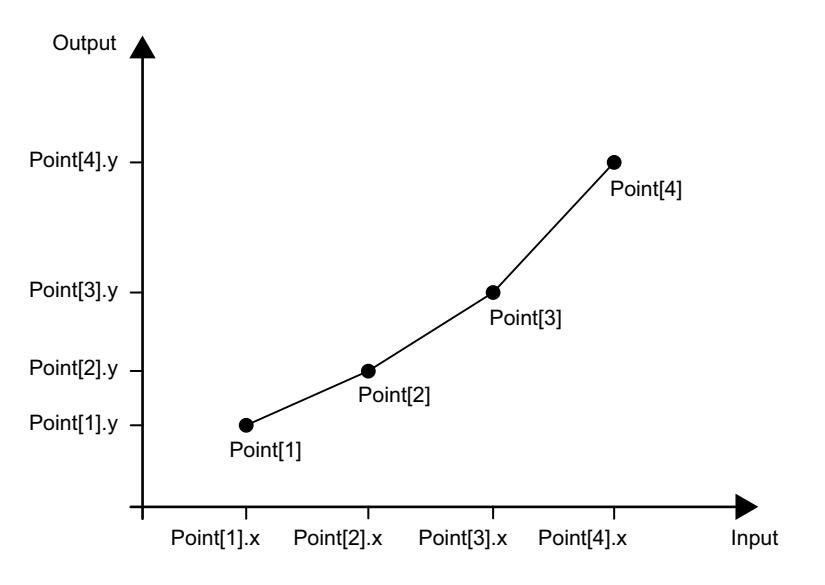

### Appel

Dans un OB, Polyline est appelée comme DB d'instance unique. Dans un FB, Polyline peut être appelée aussi bien comme DB d'instance unique que comme DB de multi-instance ou DB d'instance de paramètre.

Aucun objet technologique n'est créé lors de l'appel de l'instruction. Vous ne disposez pas d'interface de paramétrage et mise en service. Vous paramétrez Polyline directement dans le DB d'instance et vous mettez en service Polyline via une table de visualisation du programme utilisateur dans la CPU ou HMI.

## **Démarrage**

Les variables des structures UserData et WorkingData ne sont pas rémanentes. Ces variables sont initialisées à l'aide des valeurs initiales après chaque passage de CPU de l'état de fonctionnement STOP à l'état RUN.

Si vous modifiez les valeurs actuelles dans la structure UserData en mode en ligne et que ces valeurs doivent être conservées après le passage de CPU de l'état de fonctionnement STOP à l'état RUN, sauvegardez ces valeurs dans les valeurs initiales du bloc de données.

Lors du premier appel de l'instruction Polyline après le passage de CPU de l'état de fonctionnement STOP à l'état RUN, la validité des données est automatiquement contrôlée dans la structure UserData. Si le contrôle est positif, les données sont transmises à la structure WorkingData.

## Comportement en cas d'erreur

L'instruction Polyline détecte différentes erreurs pouvant survenir lors du calcul d'interpolation. Le résultat du calcul d'interpolation peut être émis en dépit de la présence d'une erreur à la sortie. Si aucun calcul correct du résultat d'interpolation n'est possible à cause d'une erreur, une valeur de réglage de remplacement est émise à la sortie.

Vous définissez, pour la variable ErrorMode, la variable de réglage de remplacement de la manière suivante en cas d'erreur rendant impossible tout calcul correct du résultat d'interpolation :

- Si la variable ErrorMode est mise à la valeur 0, Polyline émet la valeur d'entrée au paramètre Input.
- Si la variable ErrorMode est mise à la valeur 1, Polyline émet la valeur de réglage de remplacement. Vous spécifiez la valeur de réglage de remplacement au paramètre SubstituteOutput.
- Si la variable ErrorMode est mise à la valeur 2, Polyline émet la dernière valeur de réglage valide au paramètre Output .

Le paramètre Error indique si une erreur est actuellement présente. Quand l'erreur a disparu, Error est réglé sur FALSE. Le paramètre ErrorBits indique les erreurs qui se sont produites. ErrorBits est rémanent et n'est réinitialisé que par un front montant au paramètre Reset ou ErrorAck.

# Fonctionnement de la polyligne

#### Données relatives au tracé polygonal

Pour modifier les données relatives au tracé polygonal, éditez les valeurs dans la structure UserData. Ensuite, la validité des valeurs est contrôlée et transmise à la structure WorkingData. Les valeurs du calcul d'interpolation ne sont utilisées que dans la structure WorkingData.

Les valeurs sont contrôlées et transmises lorsque

- vous réglez le paramètre Validate sur TRUE tandis que le paramètre Reset est réglé sur FALSE.
- Polyline est appelée pour la première fois après le passage de CPU de l'état de fonctionnement STOP à l'état RUN, tandis que le paramètre Reset est réglé sur FALSE. Si la polyligne a déjà été appelée par ex. dans le OB100, aucun nouveau contrôle automatique des valeurs n'est effectué en cas d'appels ultérieurs.

Si les données relatives au tracé polygonal dans la structure UserData ne sont pas valides, les données relatives au tracé polygonal précédentes dans la structure WorkingData sont conservées et un message d'erreur correspondant s'affiche. S'il s'agit du premier contrôle, aucune valeur valide n'est disponible dans la structure WorkingData et un message d'erreur correspondant s'affiche. Dans ce cas, la valeur de réglage de remplacement que vous avez configurée avec la variable ErrorMode est définie pour le paramètre Output.

Le contrôle et la transmission des valeurs de la structure UserData nécessite plus de temps de traitement de la CPU que le calcul d'interpolation. Dans les applications minutées, la première exécution de la polyligne peut avoir lieu dans l'OB de démarrage 100. Ainsi, le contrôle et la transmission, uniques mais chronophages, des données relatives au tracé polygonal sont déjà terminés avant les parties de programme d'application cycliques.

#### Validité des données relatives au tracé polygonal

Lors du contrôle des valeurs dans la structure UserData, les valeurs doivent remplir les conditions suivantes pour qu'un tracé polygonal valide soit disponible pour le calcul d'interpolation :

- 2 ≤ UserData.NumberOfUsedPoints ≤ 50
- UserData.Point[j]. $x$  < UserData.Point[j+1]. $x$  avec l'indice j = 1.. (UserData.NumberOfUsedPoints – 1)
- -3.402823e+38 ≤ UserData.Point[i].x ≤ 3.402823e+38 avec l'indice i = 1..UserData.NumberOfUsedPoints
- -3.402823e+38 ≤ UserData.Point[i].y ≤ 3.402823e+38 avec l'indice i = 1..UserData.NumberOfUsedPoints
- UserData.Point[i].x and UserData.Point[i].y sont des valeurs valides pour REAL (≠ NaN) avec l'indice i = 1..UserData.NumberOfUsedPoints

Si une ou plusieurs conditions ne sont pas remplies pendant le contrôle, les valeurs de la structure UserData ne sont pas reprises dans la structure WorkingData. Un message d'erreur correspondant est émis au paramètre [ErrorBits](#page-6822-0) (Page [3259](#page-6822-0)).

La préconfiguration des valeurs dans la structure UserData ne constitue pas une configuration valide. Pour pouvoir utiliser ces variables pour le calcul d'interpolation, modifiez les variables et attribuez-leur des valeurs valides.

## **Remarque**

Si votre application nécessite plus que le nombre maximal de 50 nœuds d'interpolation, veuillez utiliser deux instances de polyligne ou plus.

## Calculer une valeur de réglage

Si la valeur d'entrée au paramètre Input est inférieure à la première valeur de x ou supérieure à la dernière valeur de x des nœuds d'interpolation utilisés, effectuez les réglages suivants pour le paramètre Output à la variable OutOfRangeMode :

● OutOfRangeMode = 0

La valeur de réglage est extrapolée avec la pente des deux premiers ou derniers nœuds d'interpolation.

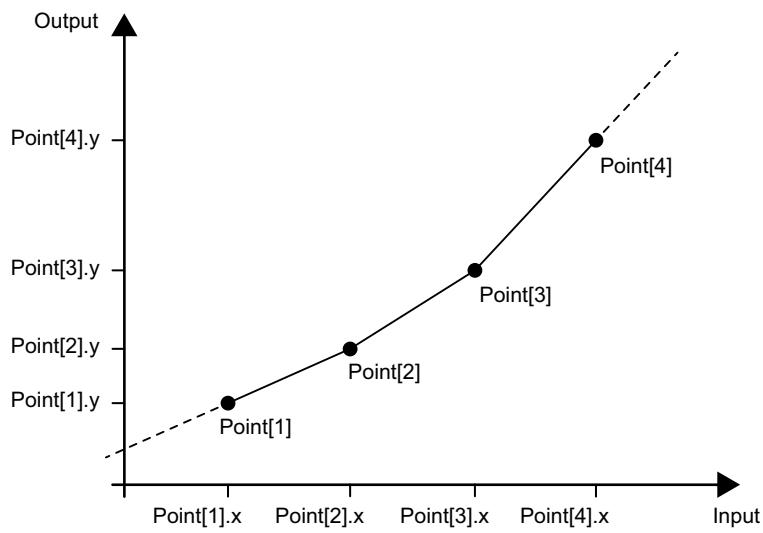

Lorsque la variable OutOfRangeMode se trouve en-dehors de la plage de valeurs autorisée de 0 à 1, la préconfiguration par défaut 0 s'applique.

● OutOfRangeMode = 1

La valeur de réglage est limitée à la valeur y du premier ou dernier nœud d'interpolation.

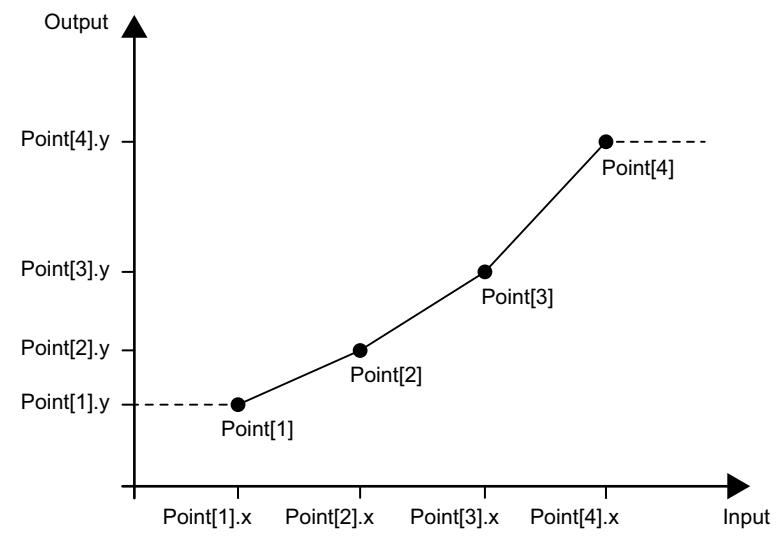

Le paramètre Output a une plage de valeurs autorisée d'un type de données REAL, allant de -3,402823e+38 à 3,402823e+38. La validité de la valeur de réglage au paramètre Output est contrôlée à chaque exécution de l'instruction Polyline. Si le calcul d'interpolation donne une valeur REAL non valide, la valeur de réglage est remplacée par le paramètre de la variable ErrorMode.

## Comportement de validation EN/ENO

Si l'une des conditions suivantes est remplie, la sortie de validation ENO est réglée sur FALSE :

- L'entrée de validation EN est réglée sur TRUE et le paramètre Output est défini par une valeur de réglage de remplacement pour les messages d'erreur ErrorBits ≥ 16#0001\_0000.
- L'entrée de validation EN est réglée sur FALSE.

Si l'entrée de validation EN est réglée sur TRUE et que le paramètre Output peut être déterminé de la manière suivante, la sortie de validation ENO est réglée sur TRUE :

● par le calcul d'interpolation valide si Reset = FALSE.

ou

● par le paramètre SubstituteOutput valide si Reset = TRUE.

#### Nœuds d'interpolation actuellement utilisés

La variable NextXIndex émet l'indice de la valeur de x supérieure suivante pour la valeur d'entrée actuelle. Ainsi, vous pouvez déterminer les nœuds d'interpolation utilisés pour le calcul d'interpolation actuel.

WorkingData.Point[NextXIndex-1].x < Input ≤ WorkingData.Point[NextXIndex].x

Exemple :

- Si la valeur du paramètre Input est comprise entre WorkingData.Point[3].x et WorkingData.Point[4].x, alors la variable NextXIndex a la valeur 4.
- Si la valeur du paramètre Input est inférieure à WorkingData.Point[1].x, alors la variable NextXIndex a la valeur 1.
- Si la valeur du paramètre Input est supérieure à WorkingData.Point[WorkingData.NumberOfUsedPoints].x et donc supérieure à la dernière valeur de x du tracé polygonal, alors la variable NextXIndex a la valeur de la variable WorkingData.NumberOfUsedPoints + 1. Ainsi, la valeur maximale autorisée de la variable NextXIndex est égale à 51.

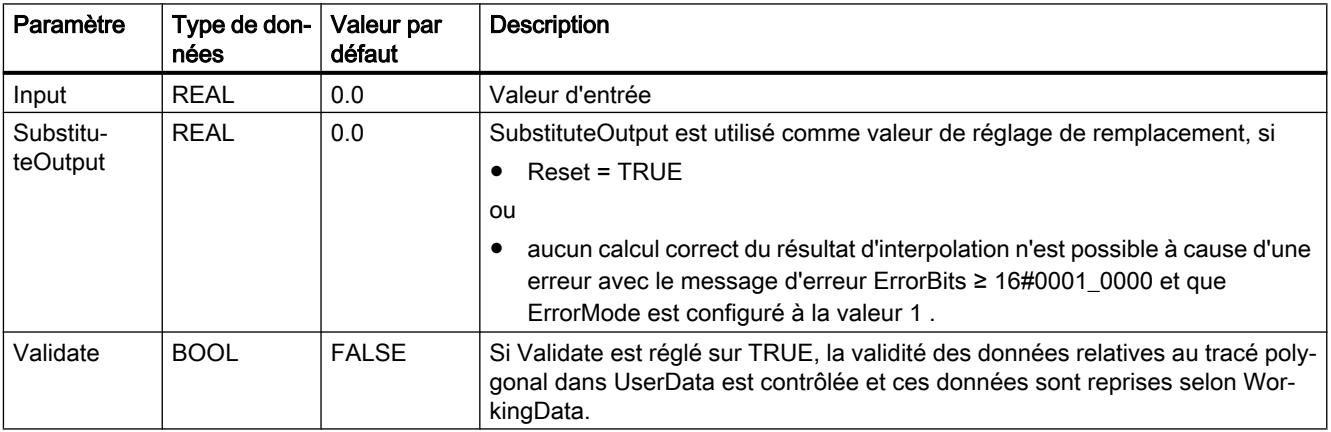

#### Paramètres d'entrée de la polyligne

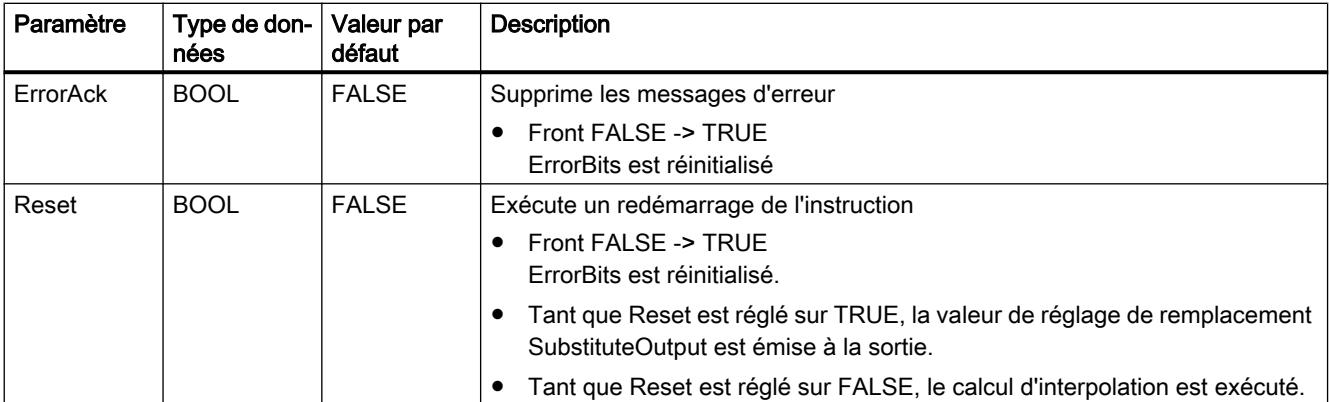

# Paramètres de réglage de la polyligne

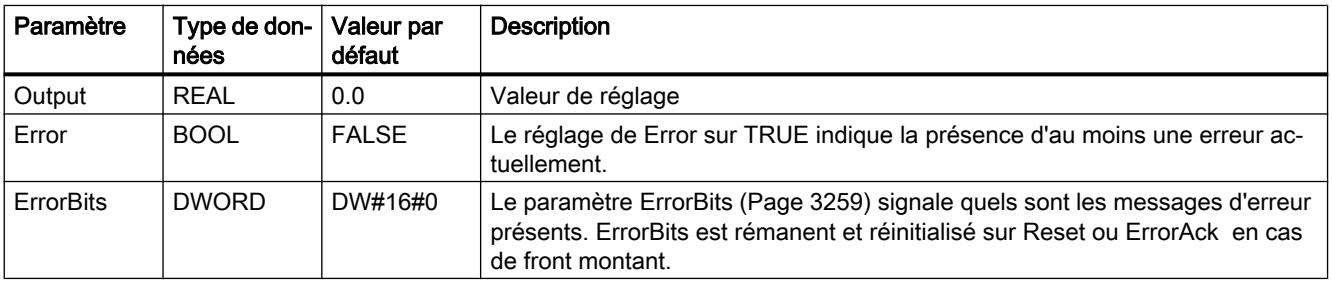

## Variables statiques de la polyligne

Les variables qui ne sont pas mentionnées ne doivent pas être modifiées. Elles ne sont utilisées qu'en interne.

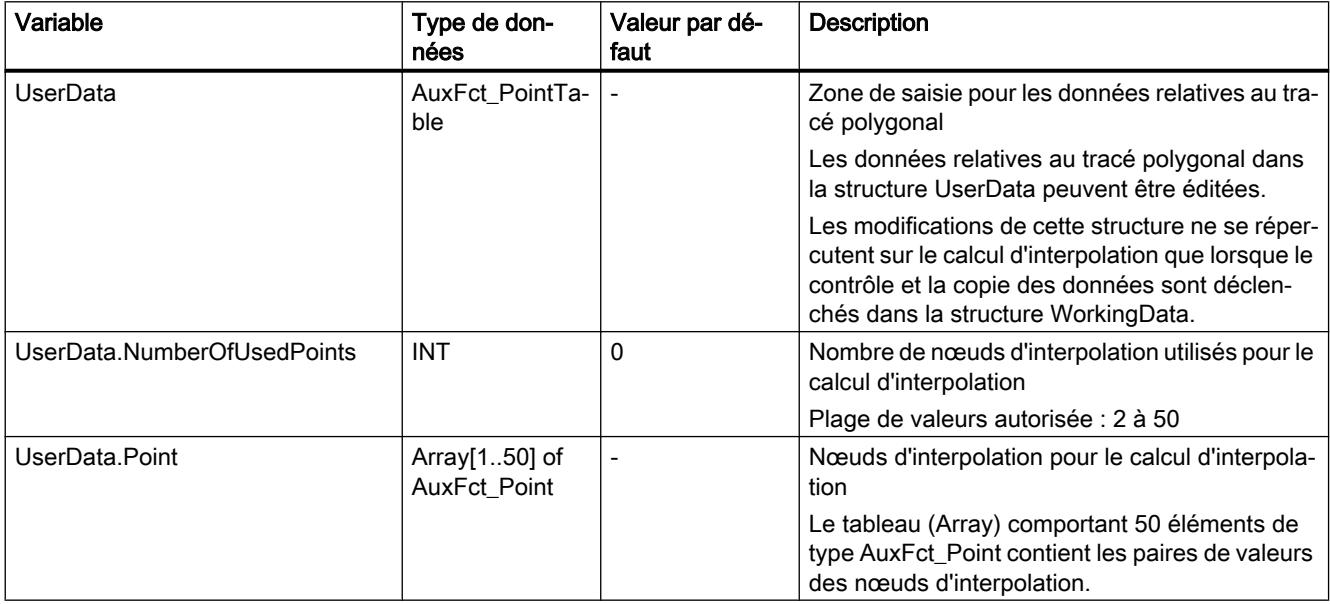

4.1 Motion Control

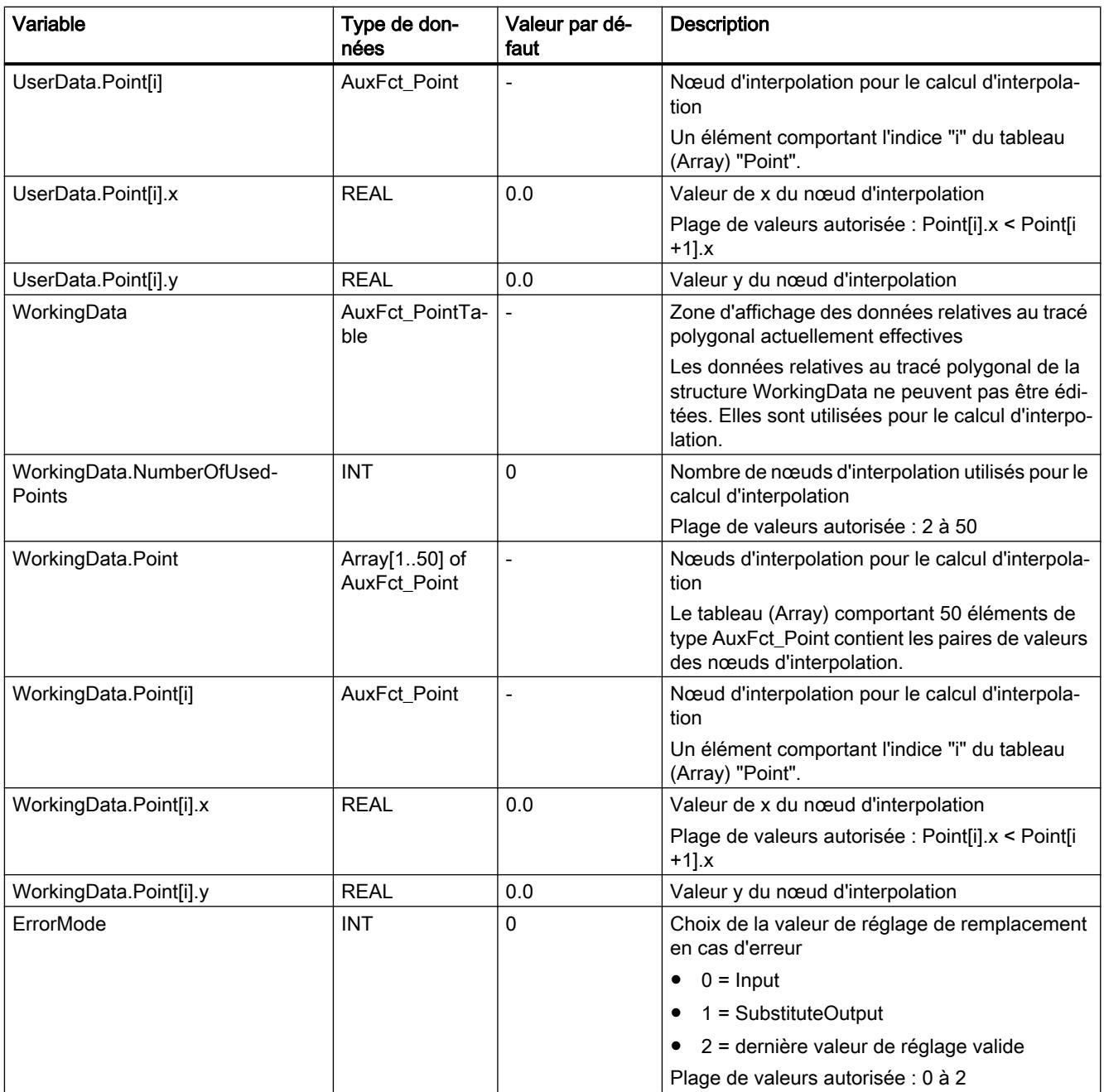

<span id="page-6822-0"></span>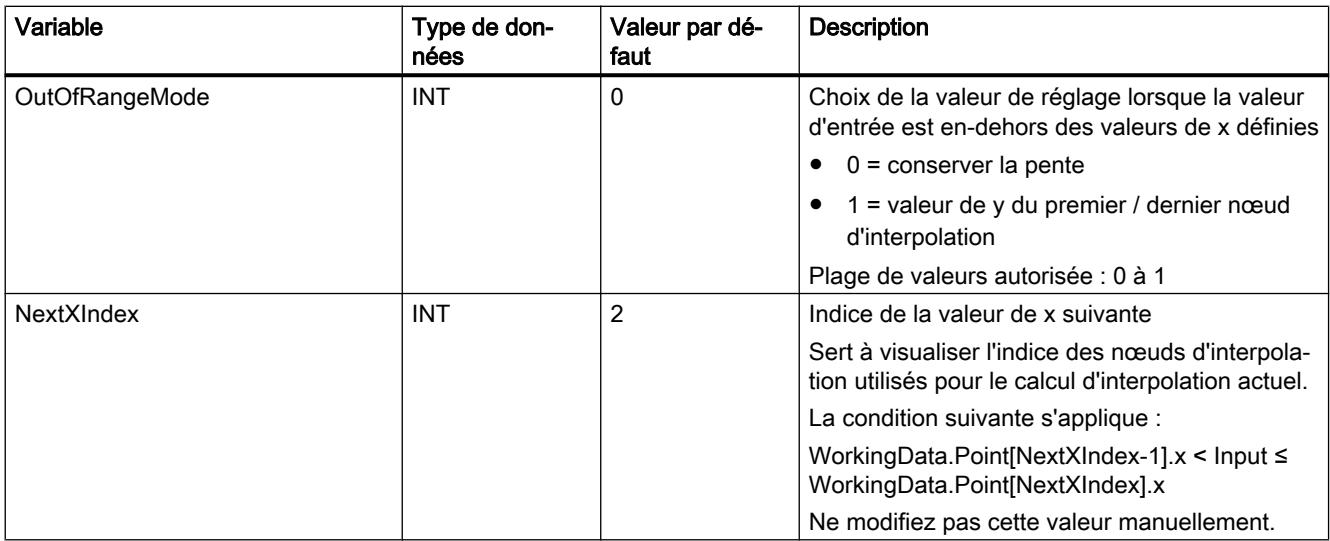

### Paramètre ErrorBits

En présence de plusieurs erreurs simultanées, les valeurs des ErrorBits s'affichent comme addition binaire. L'affichage de ErrorBits = 16#0000\_0003, par ex., indique la présence simultanée des erreurs 16#0000\_0001 et 16#00000\_002.

Avec Polyline, les erreurs émises au paramètre ErrorBits sont réparties en deux catégories :

- les erreurs déclenchant des messages d'erreur ErrorBits < 16#0001\_0000
- les erreurs déclenchant des messages d'erreur ErrorBits ≥ 16#0001\_0000

#### Erreurs déclenchant des messages d'erreur ErrorBits < 16#0001\_0000

En présence d'une ou de plusieurs erreurs déclenchant des messages d'erreur ErrorBits < 16#0001\_0000 la sortie de validation ENO n'est pas modifiée. La valeur de réglage peut être déterminée comme suit en dépit de cette erreur :

● par le calcul d'interpolation si Reset = FALSE.

ou

● l'émission de SubstituteOutput si Reset = TRUE.

4.1 Motion Control

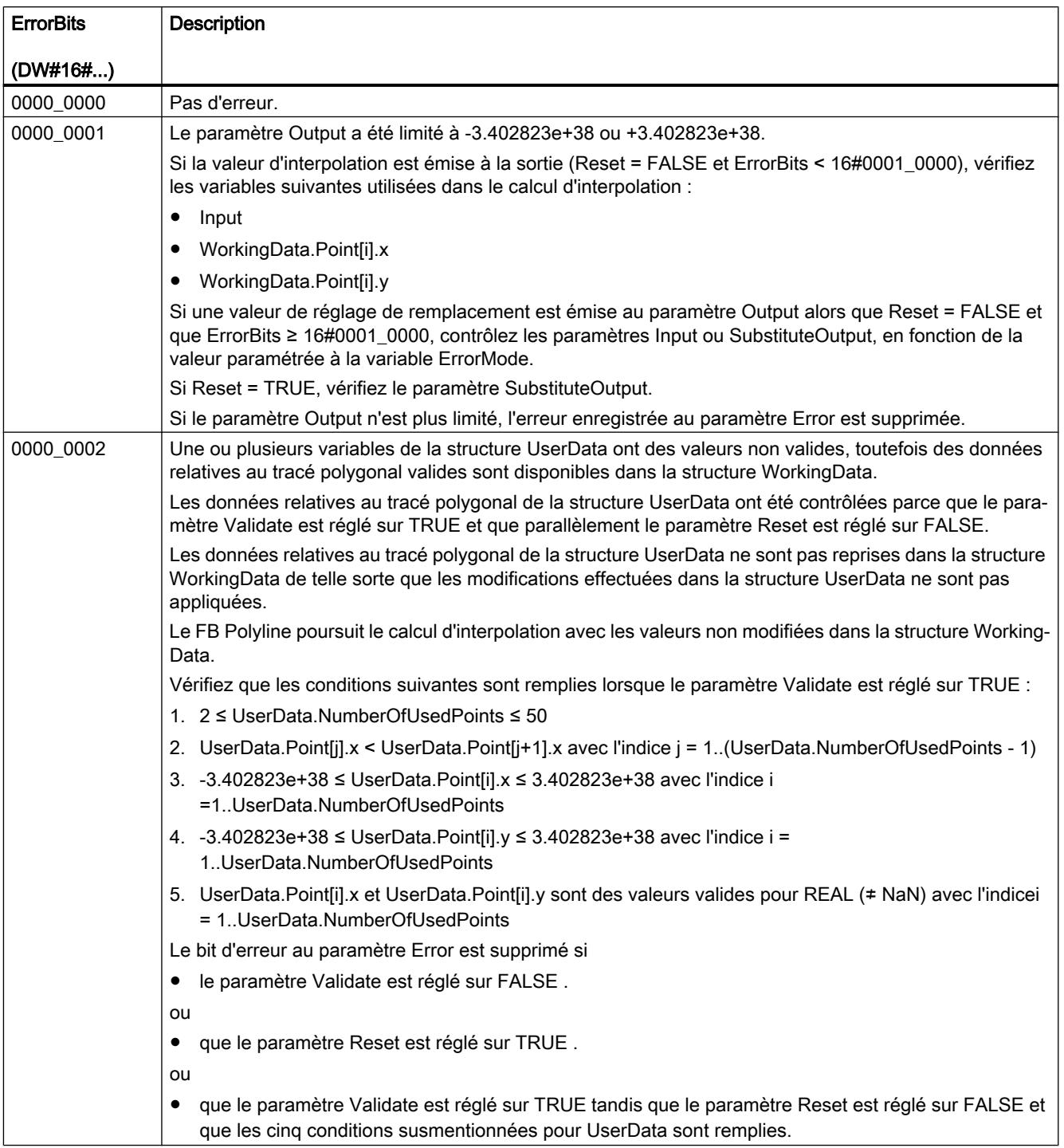

# Erreurs déclenchant des messages d'erreur ErrorBits ≥ 16#0001\_0000

En présence d'une ou de plusieurs erreurs déclenchant des messages d'erreur ErrorBits ≥ 16#0001\_0000, la valeur de réglage ne peut pas être déterminée comme prévu. À la place, c'est la valeur de réglage de remplacement qui est émise. La sortie de validation ENO est réglée sur FALSE.

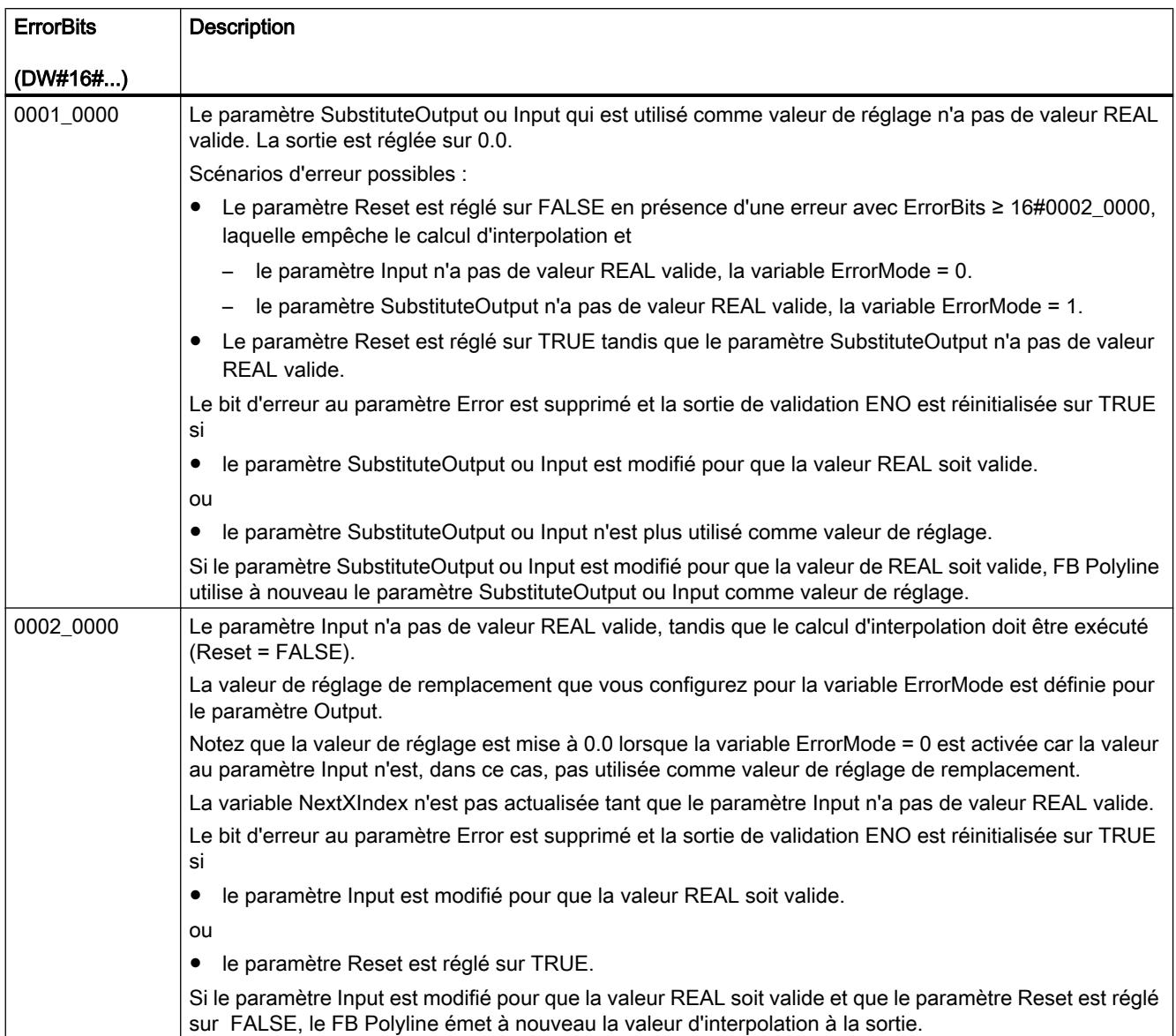

4.1 Motion Control

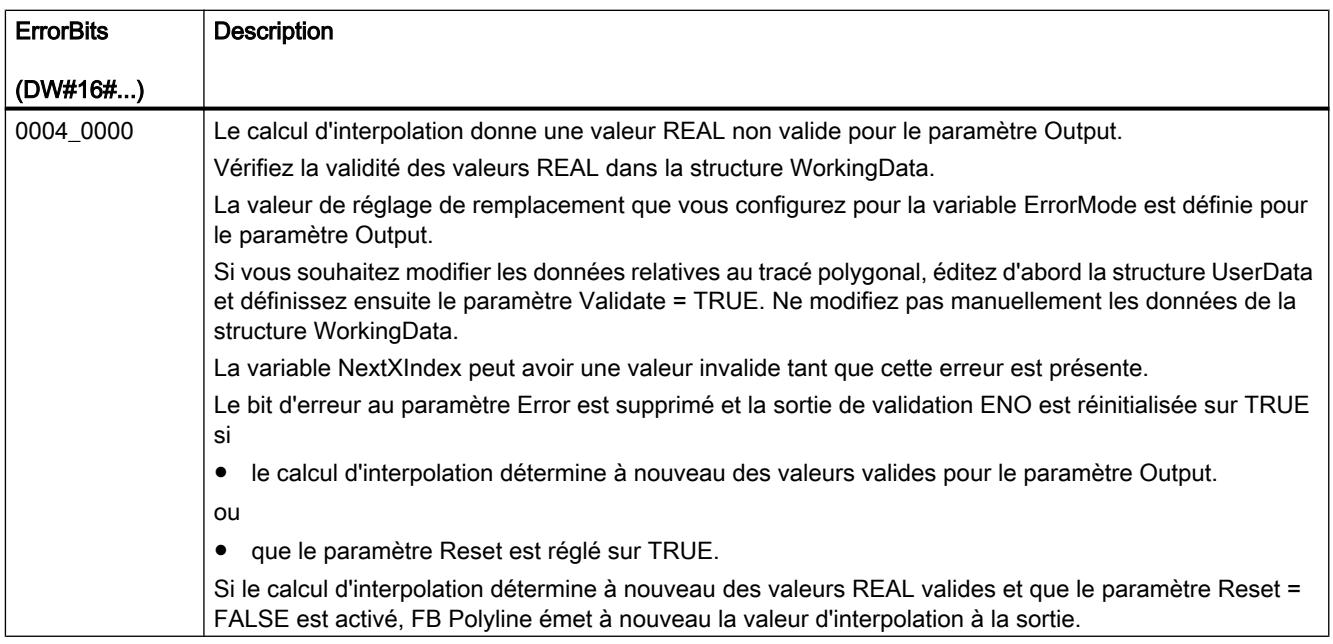

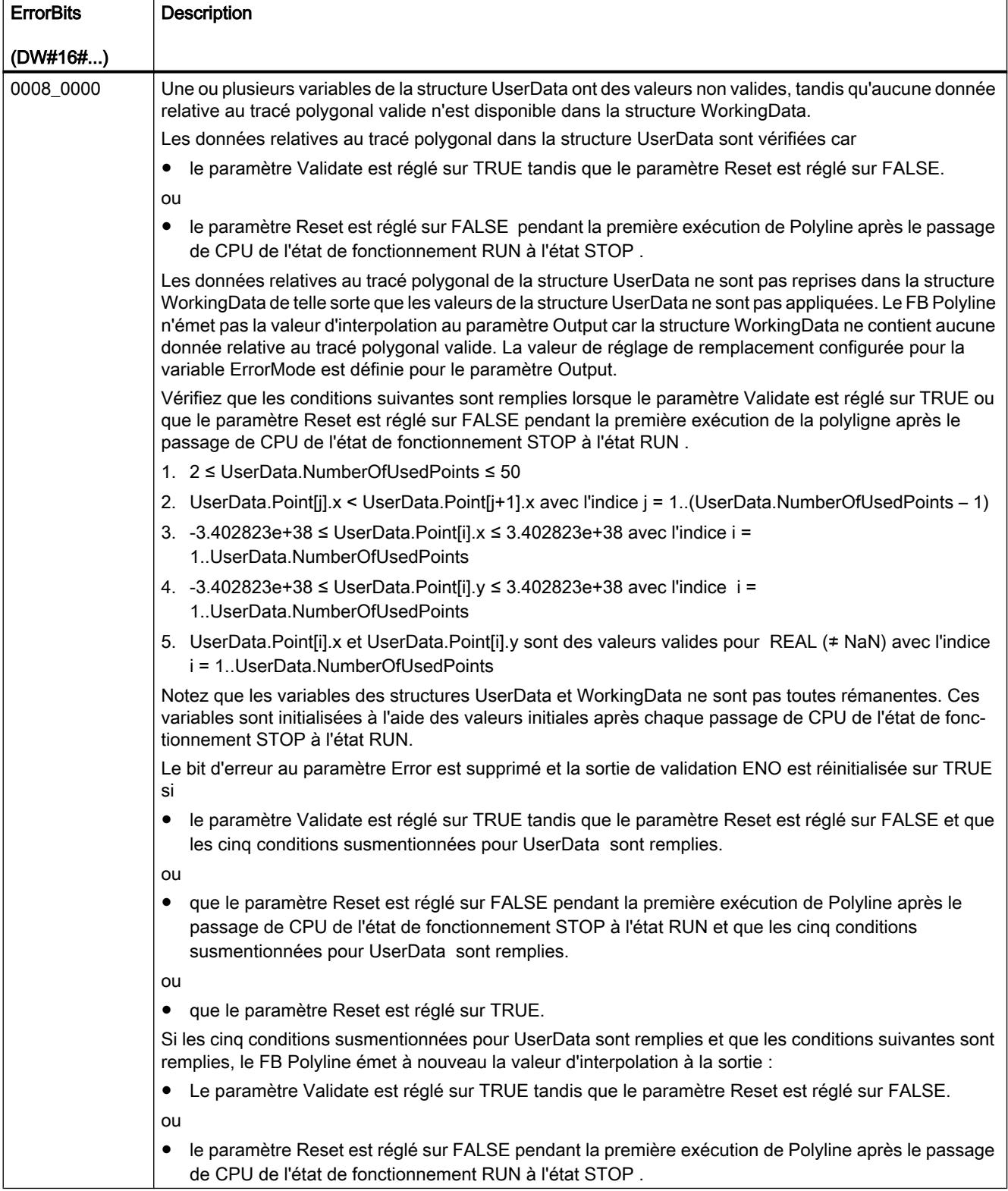

# 4.1.5.5 Time-based IO

## Time-based IO

## TIO\_SYNC : synchronisation de modules TIO

### **Description**

L'instruction TIO\_SYNC permet d'utiliser Time-based IO. Avec TIO\_SYNC, vous obtenez la synchronisation des modules TIO sur une base temporelle commune TIO\_Time.

TIO\_SYNC permet de synchroniser au maximum 8 modules TIO. Tous les modules TIO doivent être affectés à la même mémoire image partielle (PIP). Si vous choisissez "0" pour le paramètre d'entrée PIP\_Mode, paramétrez le numéro de la mémoire image partielle au paramètre d'entrée PIP\_PART.

### Comportement au démarrage

Au démarrage de la CPU, l'instruction TIO\_SYNC contrôle une fois les paramètres d'entrée et initialise TIO\_Time. Après un démarrage sans erreurs, l'instruction passe en fonctionnement normal. En cas d'erreur, l'instruction ne passe pas en fonctionnement normal et génère en message d'erreur.

### Fonctionnement

En fonctionnement normal, l'instruction assure la synchronisation applicative de tous les modules TIO configurés à l'entrée HWID.

Le temps TIO\_Time calculé est mis à disposition pour les instructions des modules TIO à la sortie TIO\_SYNC\_Data.

### Comportement en cas d'erreur

La sortie Error indique si l'instruction est correctement paramétrée et si une erreur est survenue. Les causes d'erreur sont affichées à la sortie Status si l'instruction n'a pas été traitée avec succès.

#### Paramètres

Le tableau suivant indique les paramètres de l'instruction TIO\_SYNC.

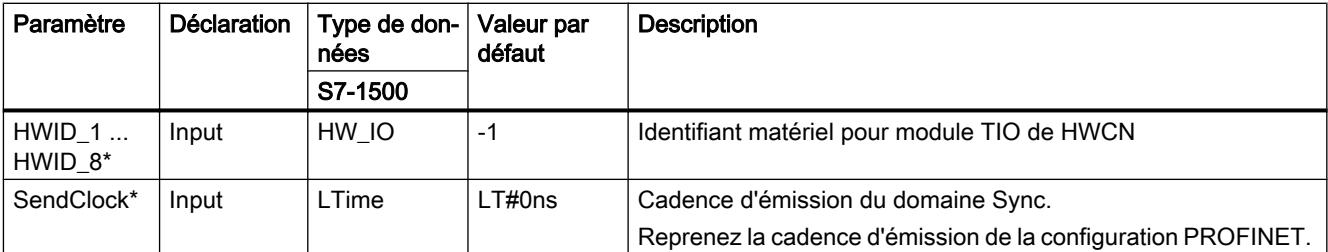

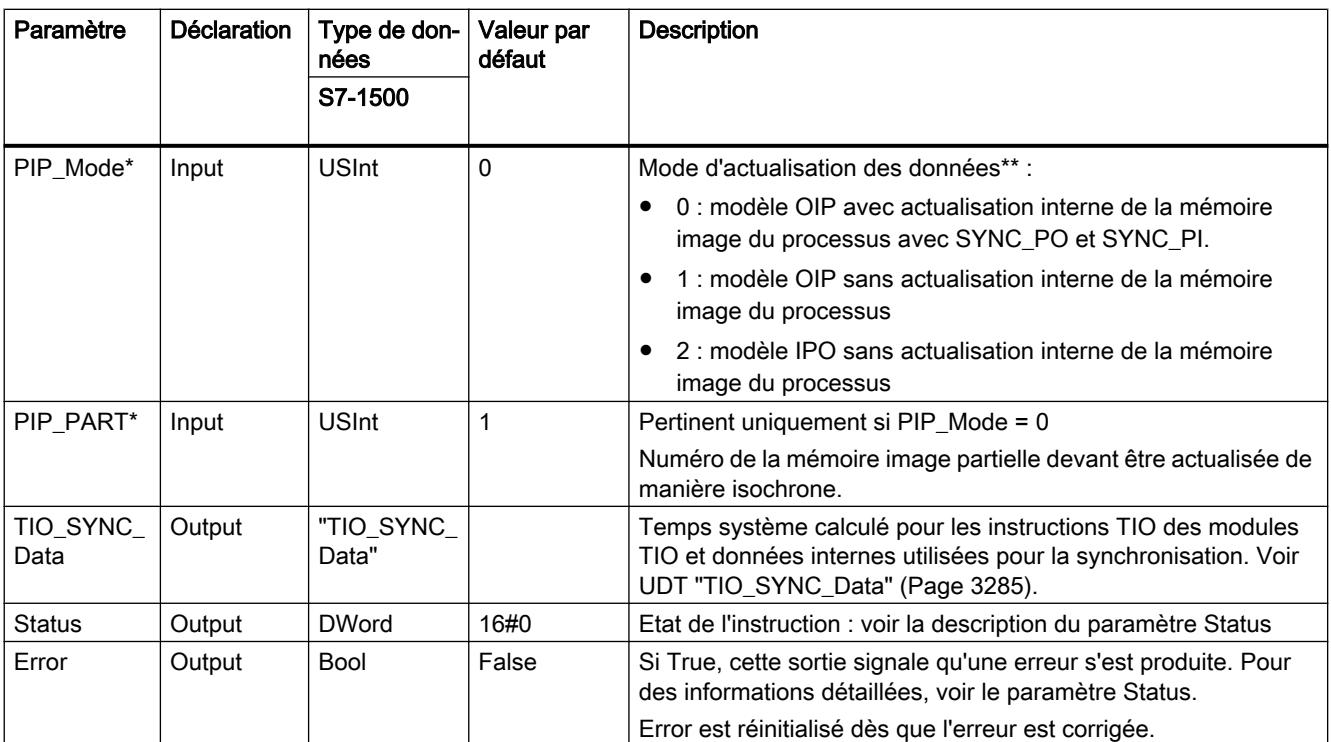

\* Est contrôlé une seule fois au démarrage de la CPU

\*\* Le modèle IPO (PIP\_Mode = 2) permet les temps de réaction les plus petits, mais a les plus grandes exigences concernant les performances du système. Le traitement de toutes les instructions TIO et des autres parties de programme doit être terminé au sein d'une cadence d'émission.

# Paramètre Status

Des codes d'erreur ou informations d'état sous forme de double mot sont émis à la sortie Status.

Le double mot est divisé de la manière suivante :

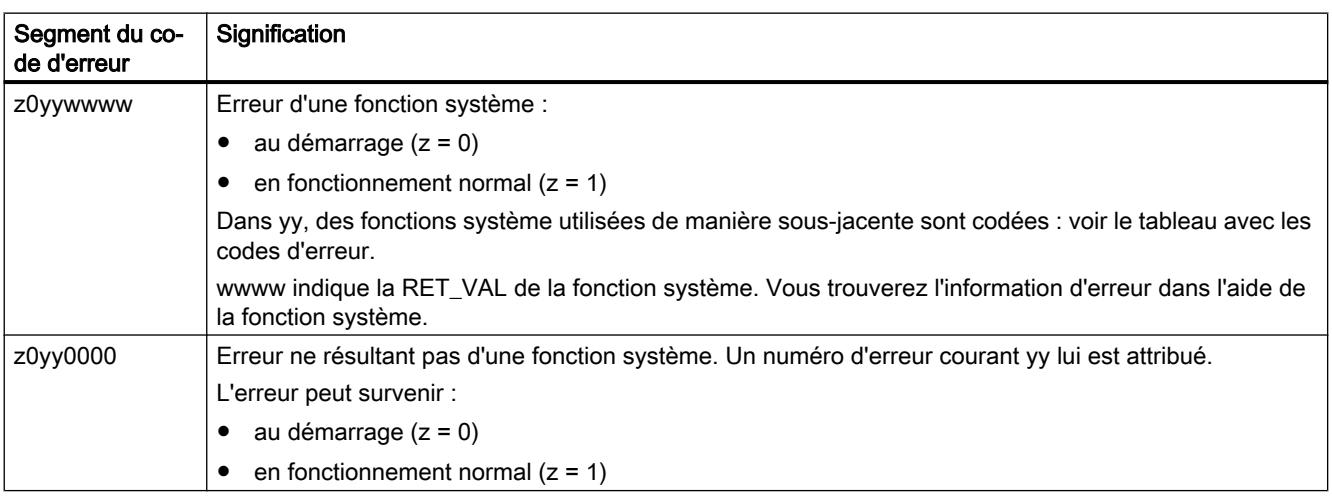

4.1 Motion Control

## Tableau avec les codes d'erreur

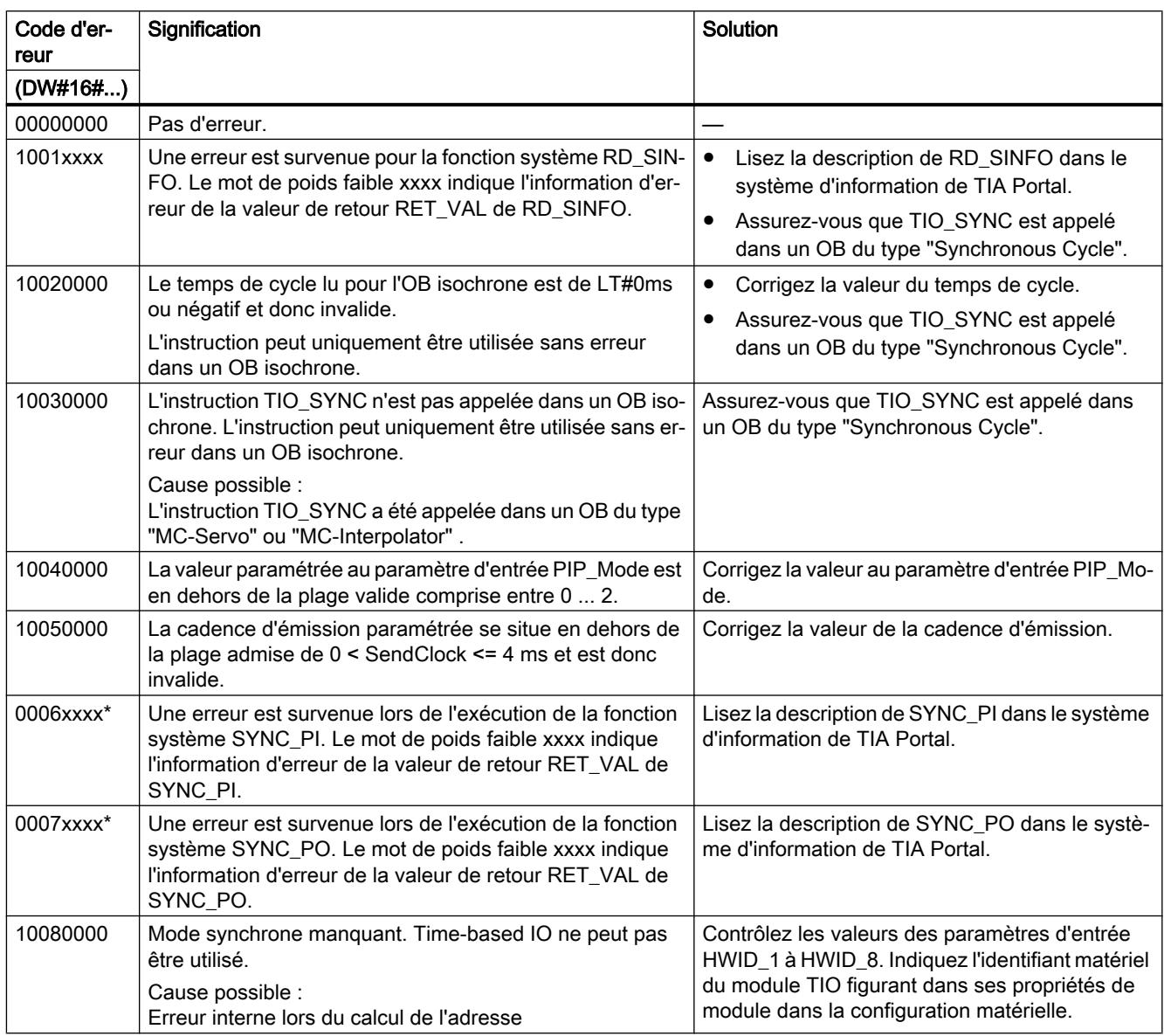

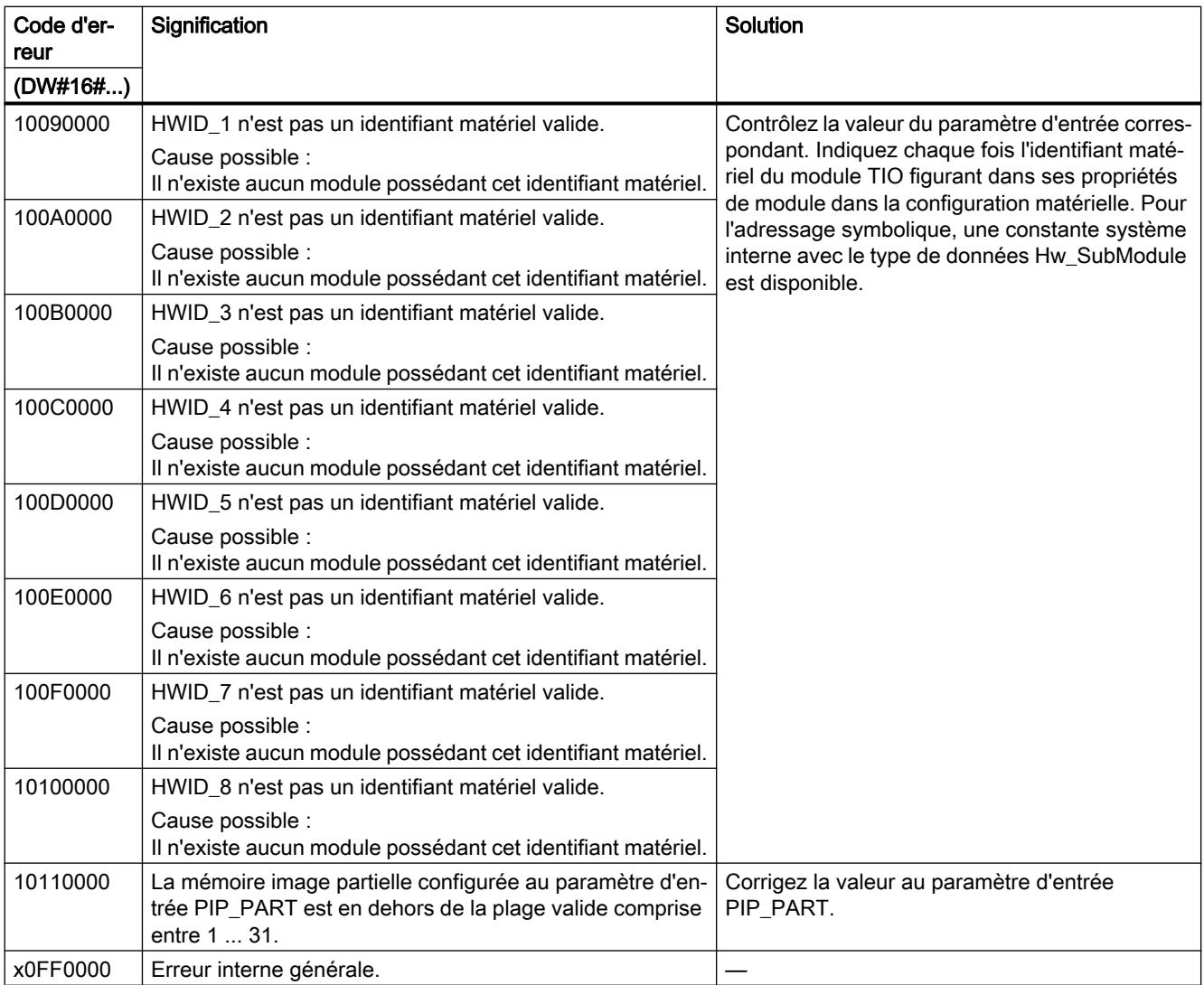

\* Possible uniquement si "0" est choisi pour le paramètre d'entrée PIP\_Mode.

# TIO\_IOLink\_IN : lecture de signaux d'entrée du processus avec horodatages

### **Description**

Avec l'instruction TIO\_IOLink\_IN, vous pouvez utiliser Time-based IO. TIO\_IOLink\_IN enregistre un événement sur IO-Link Device et fournit la valeur de processus avec l'horodatage correspondant.

L'IO-Link Device doit être équipé de la fonction d'horodatage et le Port doit être en mode "IO-Link, Time based IN".

## Comportement au démarrage

Au démarrage de la CPU, l'instruction TIO\_IOLink\_IN applique une fois les paramètres d'entrée et contrôle ce qui suit :

- Contrôle de HWID
- Contrôle établissant si le numéro du Port se trouve dans la plage valide (1 à 4)
- Contrôle de TIO\_SYNC\_Data.Error : y a-t-il déjà une erreur à TIO\_SYNC ?
- Contrôle établissant si T<sub>o</sub> a une valeur positive
- Contrôle du réglage du type IO-Link
- Contrôle établissant si le mode du Port est configuré pour IO-Link Time based IN
- Contrôle établissant si l'OB est du type "Synchronous Cycle"
- Contrôle de PortQualifier

Après un démarrage sans erreurs, l'instruction passe en fonctionnement normal. En cas d'erreur, l'instruction ne passe pas en fonctionnement normal et génère en message d'erreur.

## Fonctionnement

En fonctionnement normal, l'instruction enregistre les données de processus (SA\_Data) d'un IO-Link Device et l'horodatage correspondant (heure = TIO\_Time) de la dernière modification valide. Toute modification valide de SA\_Data est accompagnée d'un horodatage valide si le port fonctionne sans erreur.

Vous connectez l'entrée TIO\_SYNC\_Data à la sortie du même nom de l'instruction TIO\_SYNC. Ainsi, vous assurez une base temporelle commune.

## Comportement en cas d'erreur

La sortie Error indique si l'instruction a été traitée sans erreurs. La sortie Status indique les causes d'erreur en cas d'erreur.

## Paramètres

Le tableau suivant indique les paramètres de l'instruction TIO IOLink IN.

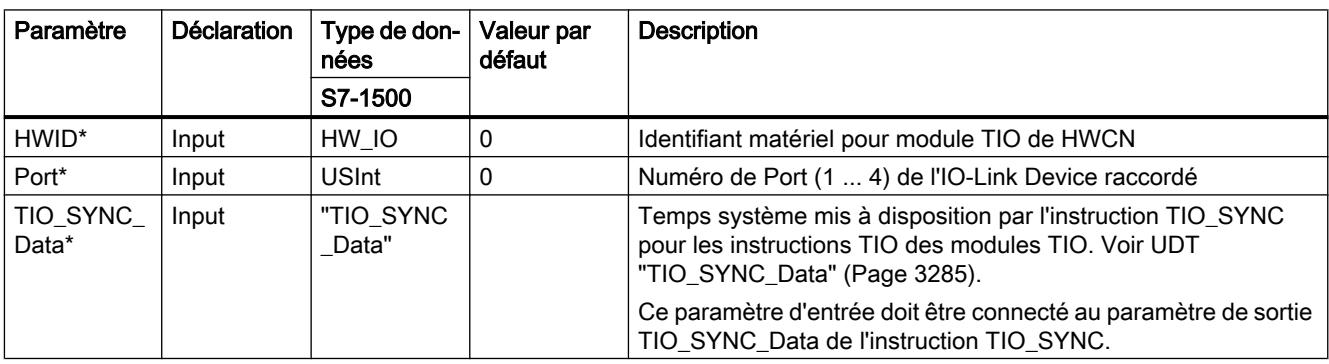

#### 4.1 Motion Control

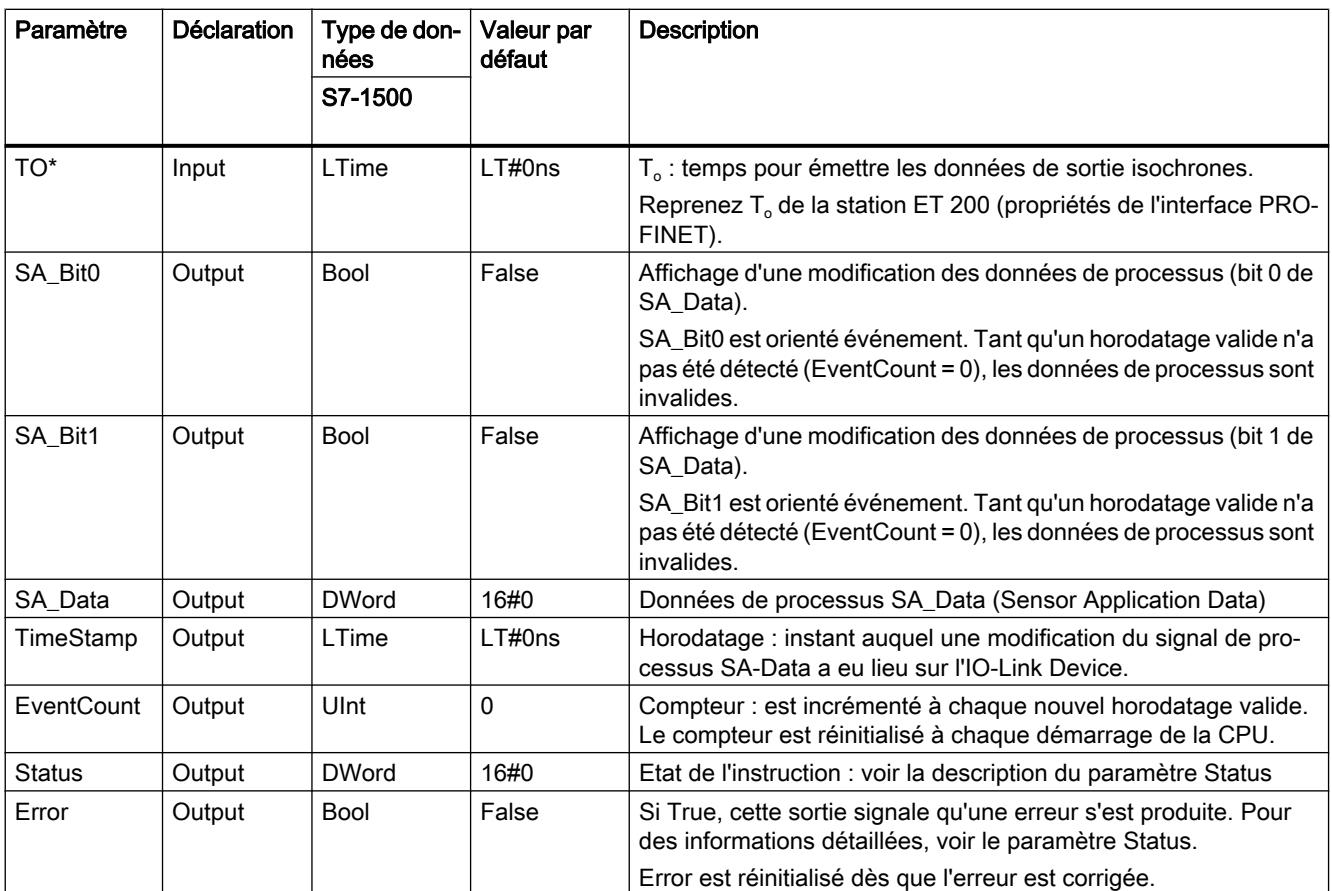

\* Est contrôlé une seule fois au démarrage de la CPU

## Paramètre Status

Des codes d'erreur ou informations d'état sous forme de double mot sont émis à la sortie Status.

Le double mot est divisé de la manière suivante :

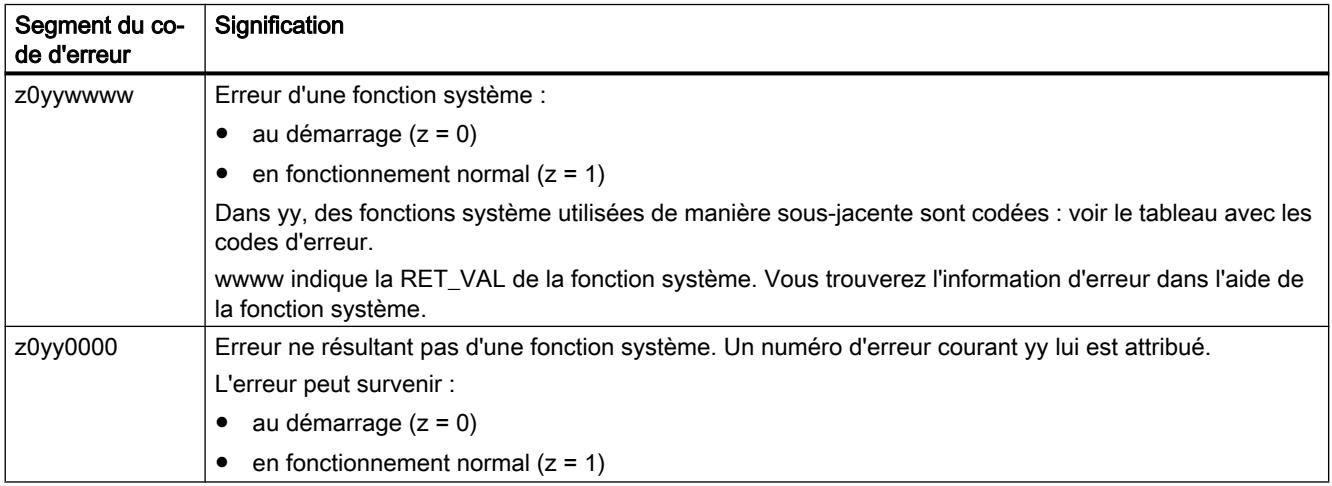

4.1 Motion Control

# Tableau avec les codes d'erreur

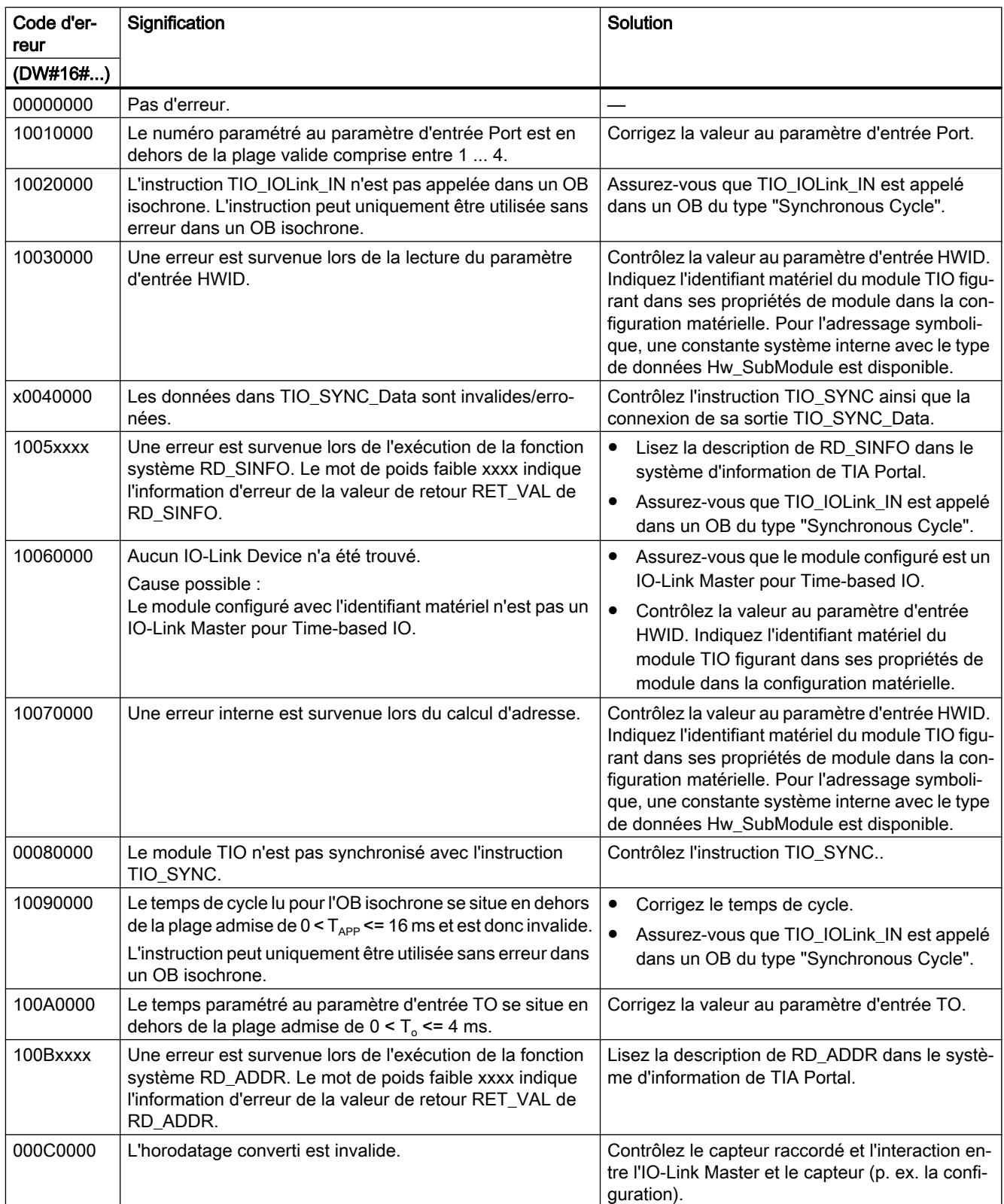

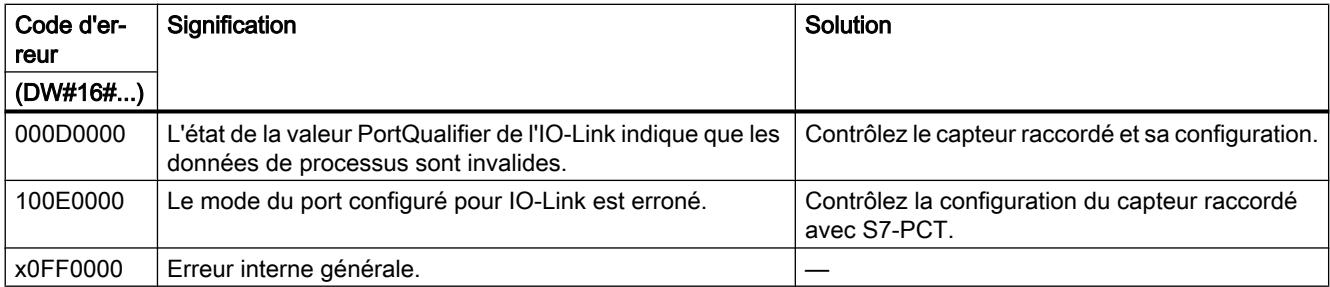

# TIO\_DI: Lire les fronts à l'entrée TOR et l'horodatage correspondant

### **Description**

Avec l'instruction TIO\_DI, vous pouvez utiliser Time-based IO. TIO\_DI détecte en permanence les fronts d'une entrée TOR d'un TM Timer DIDQ et fournit les horodatages correspondants.

### Comportement au démarrage

Au démarrage de la CPU, l'instruction TIO\_DI applique une fois les paramètres d'entrée et contrôle ce qui suit :

- Contrôle de HWID
- Vérifier si le numéro de l'entrée TOR (Channel) se trouve dans la plage admise (dépendant du module adressé et de la configuration de la voie)
- Contrôle de TIO\_SYNC\_Data.Error : y a-t-il déjà une erreur à TIO\_SYNC ?
- $T_0$  : vérifier la plausibilité (0 ms à 4 ms)
- Contrôle établissant si l'OB est du type "Synchronous Cycle"

Après un démarrage sans erreurs, l'instruction passe en fonctionnement normal. Le paramètre d'entrée EdgeSel peut être modifié pendant le fonctionnement normal. En cas d'erreur, l'instruction ne passe pas en fonctionnement normal et génère en message d'erreur.

### Fonctionnement

En fonctionnement normal, l'instruction enregistre les fronts à une entrée TOR et les horodatages correspondants (heure = TIO\_Time) de la dernière paire de fronts définie valide. Le paramètre d'entrée EdgeSel vous permet de définir pour quels fronts doit être enregistré l'horodatage.

Vous connectez l'entrée TIO\_SYNC\_Data à la sortie du même nom de l'instruction TIO\_SYNC. Ainsi, vous assurez une base temporelle commune.

### Comportement en cas d'erreur

La sortie Error indique si l'instruction a été traitée sans erreurs. La sortie Status indique les causes d'erreur en cas d'erreur.

4.1 Motion Control

# Paramètres

Le tableau suivant indique les paramètres de l'instruction TIO\_DI.

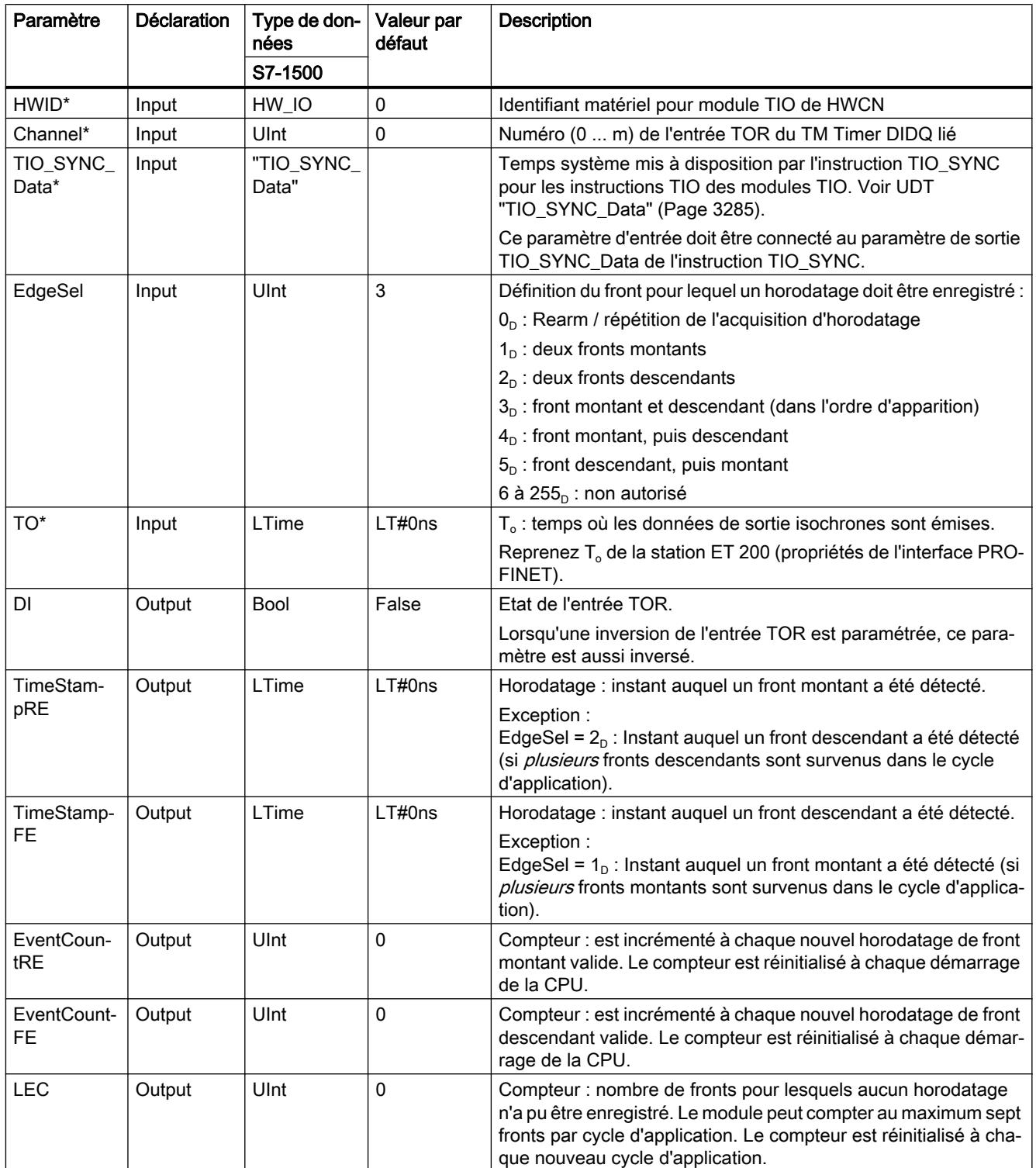

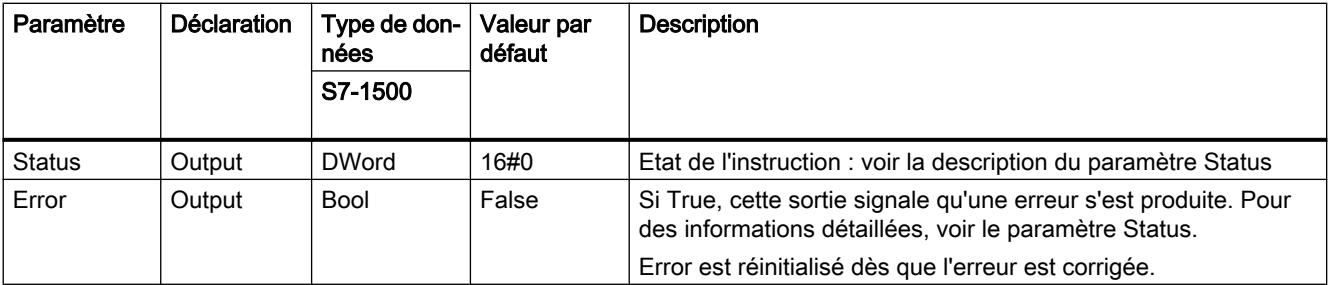

\* Est contrôlé une seule fois au démarrage de la CPU

# Paramètre Status

Des codes d'erreur ou informations d'état sous forme de double mot sont émis à la sortie Status.

Le double mot est divisé de la manière suivante :

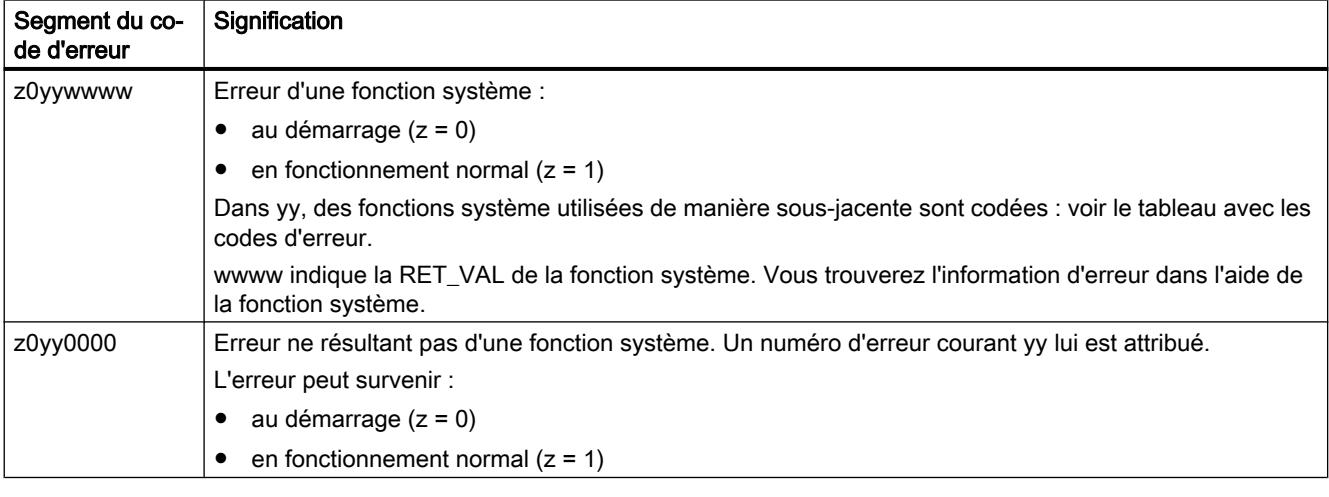

## Tableau avec les codes d'erreur

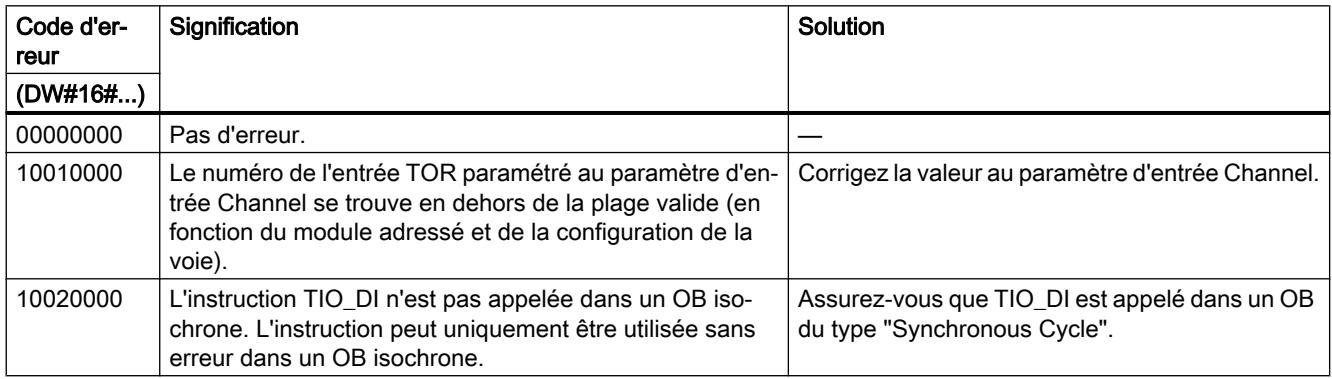

4.1 Motion Control

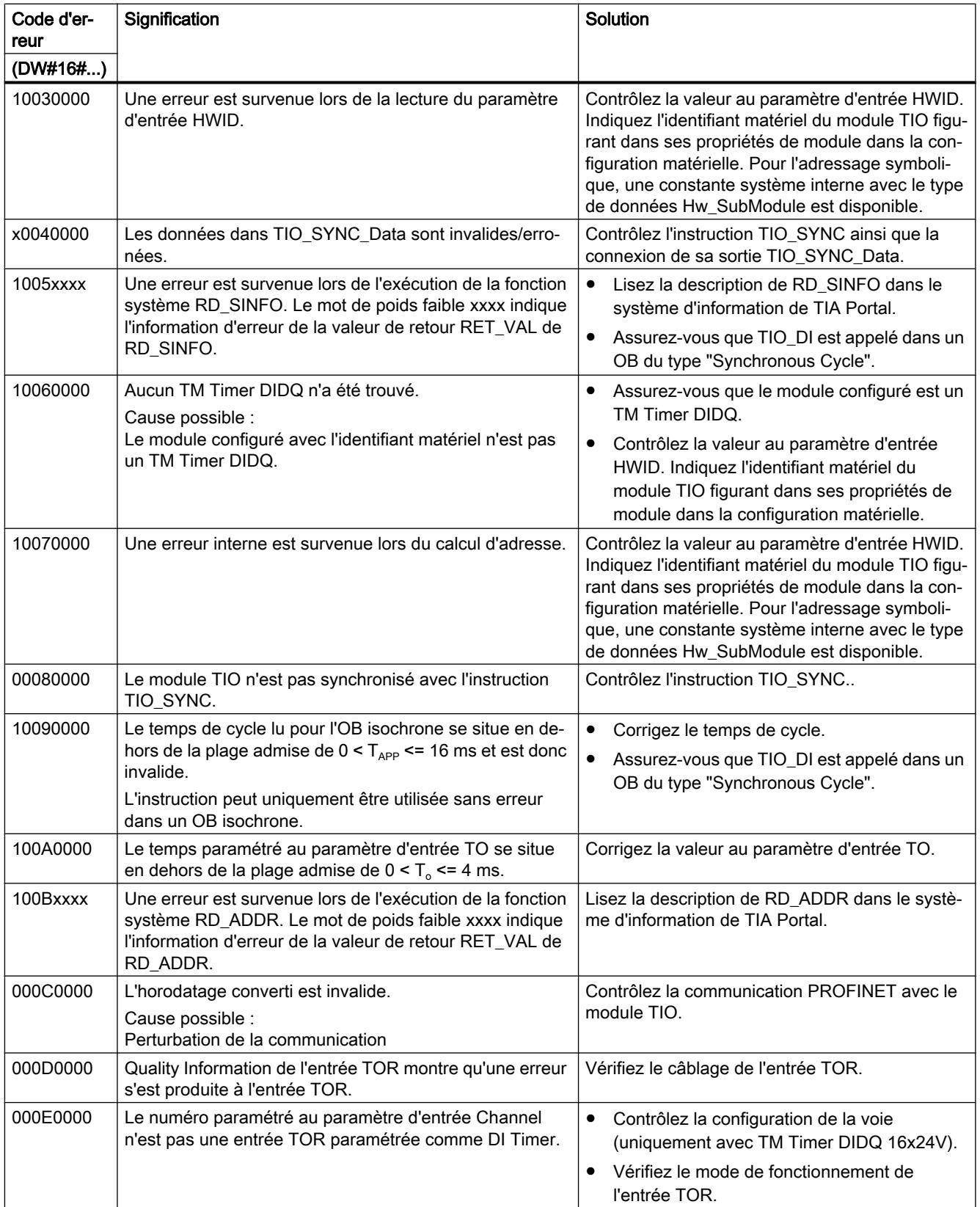

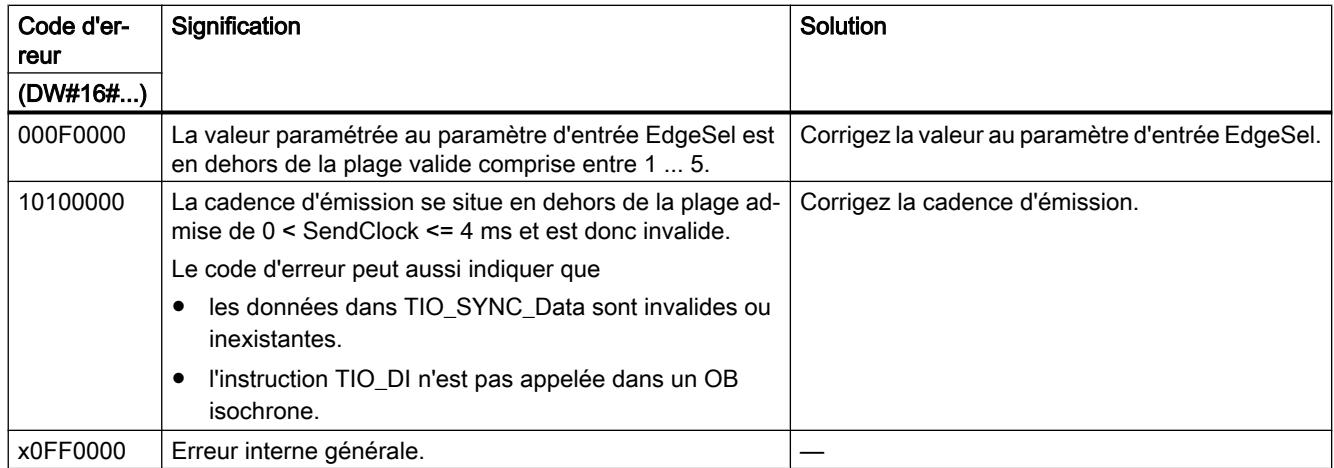

## TIO\_IOLink\_OUT: émission de signaux de sortie du processus avec commande par horloge

### **Description**

La sortie TIO\_IOLink\_OUT vous permet d'utiliser Time-based IO. TIO\_IOLink\_OUT permet l'activation des données de sortie d'un IO-Link Device à un moment prédéfini.

L'IO-Link Device doit être équipé de la fonction d'horodatage et le Port doit être en mode "IO-Link, Time based OUT".

### Comportement au démarrage

Au démarrage de la CPU, l'instruction TIO\_IOLink\_OUT applique une fois les paramètres d'entrée et contrôle ce qui suit :

- Contrôle de HWID
- Contrôle établissant si le numéro du Port se trouve dans la plage valide (1 à 4)
- Contrôle de TIO\_SYNC\_Data.Error : y a-t-il déjà une erreur à TIO\_SYNC ?
- Contrôle établissant si T<sub>o</sub> a une valeur positive
- Contrôle du réglage du type IO-Link
- Contrôle établissant si le mode du Port est configuré pour IO-Link Time based OUT
- Contrôle établissant si l'OB est du type "Synchronous Cycle"
- Contrôle de PortQualifier

Après un démarrage sans erreurs, l'instruction passe en fonctionnement normal. Les paramètres d'entrée REQ, Out\_Mode, TimeStamp et AA\_Data peuvent être modifiés pendant le fonctionnement normal. En cas d'erreur, l'instruction ne passe pas en fonctionnement normal et génère en message d'erreur.

# Fonctionnement

En fonctionnement normal, l'instruction envoie les données de processus (AA\_Data) à un IO-Link Device. Les données de sortie AA\_Data sont activées au moment défini au paramètre d'entrée TimeStamp.

Vous connectez l'entrée TIO\_SYNC\_Data à la sortie du même nom de l'instruction TIO\_SYNC. Ainsi, vous assurez une base temporelle commune.

Vous lancez une tâche de sortie via un front montant au paramètre "REQ". Une nouvelle tâche peut seulement être lancée s'il n'y a aucune erreur et qu'aucune tâche n'est active. Au démarrage de la tâche de sortie, les AA\_Data (bit 0, 1) sont activés à un moment défini par TimeStamp sur l'IO-Link Device. La tâche se termine (Done) après l'écoulement du dernier cycle d'application précédant le temps de sortie. Status et Error sont actualisés en permanence pendant le temps d'exécution de la tâche.

### **Remarque**

Après le lancement de la tâche avec un front montant, vous pouvez adapter l'instant de sortie en indiquant à nouveau TimeStamp sans redémarrer la tâche.

Condition :

Si l'horodatage adapté se trouve à moins de 16 ms avant l'instant de sortie (TimeStamp - TIO\_Time < 16), le dernier horodatage valide est utilisé.

Si vous indiquez 0 comme TimeStamp, les données définies à l'entrée AA\_Data sont directement écrites à la sortie. Il vous est ainsi possible de mettre en œuvre une commande directe du module TIO sans horodatage en mode manuel. Vous pouvez utiliser la commande directe pour interrompre une tâche en cours.

## Comportement en cas d'erreur

La sortie Error indique si l'instruction a été traitée sans erreurs. La sortie Status indique les causes d'erreur en cas d'erreur.

## Paramètres

Le tableau suivant indique les paramètres de l'instruction TIO\_IOLink\_OUT.

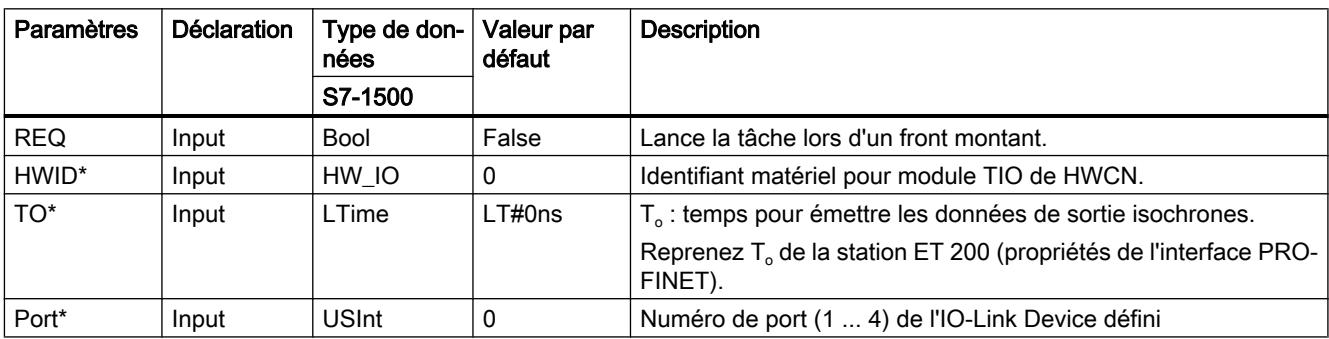
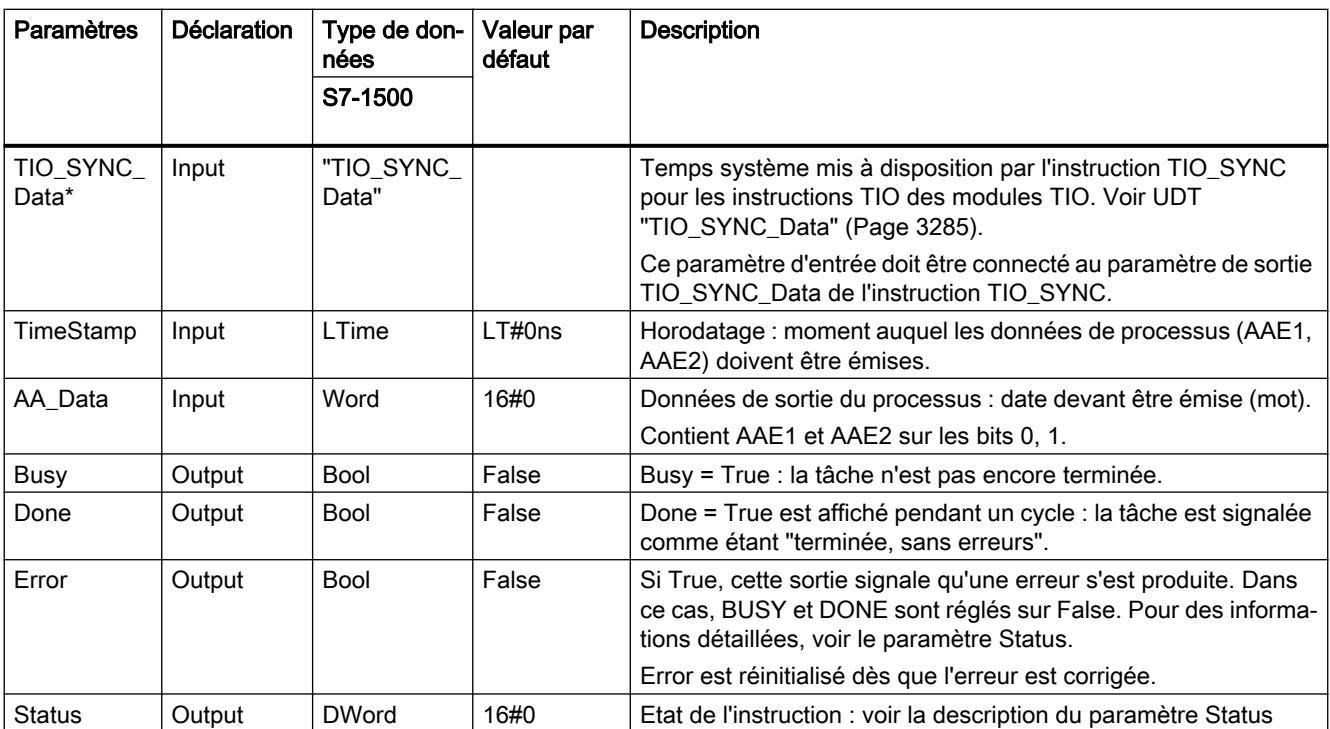

\* Est contrôlé une seule fois au démarrage de la CPU

## Paramètre Status

Des codes d'erreur ou informations d'état sous forme de double mot sont émis à la sortie Status.

Le double mot est divisé de la manière suivante :

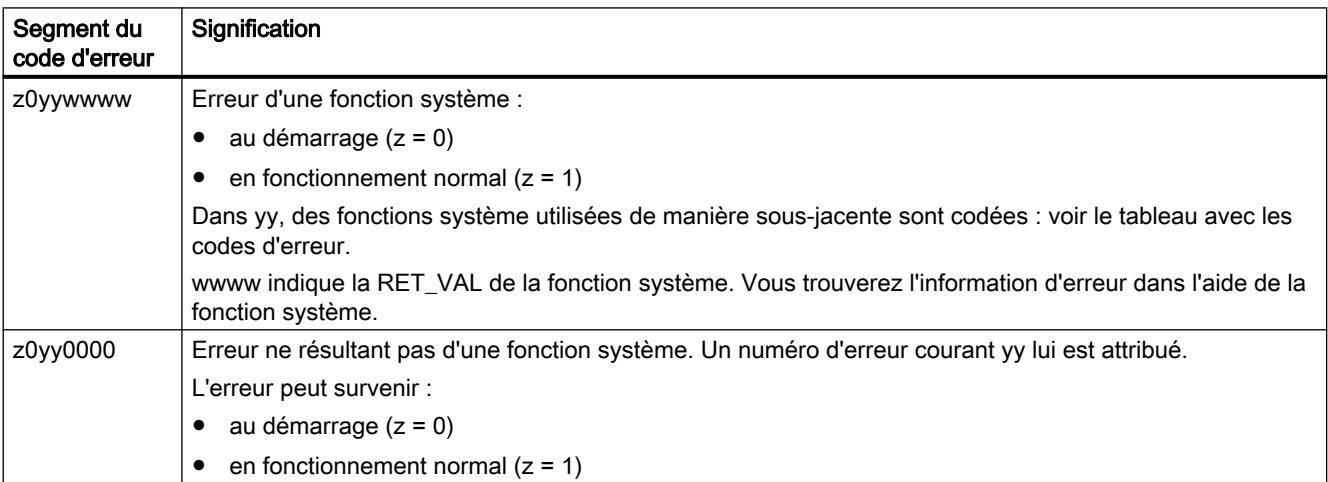

4.1 Motion Control

## Tableau avec les codes d'erreur

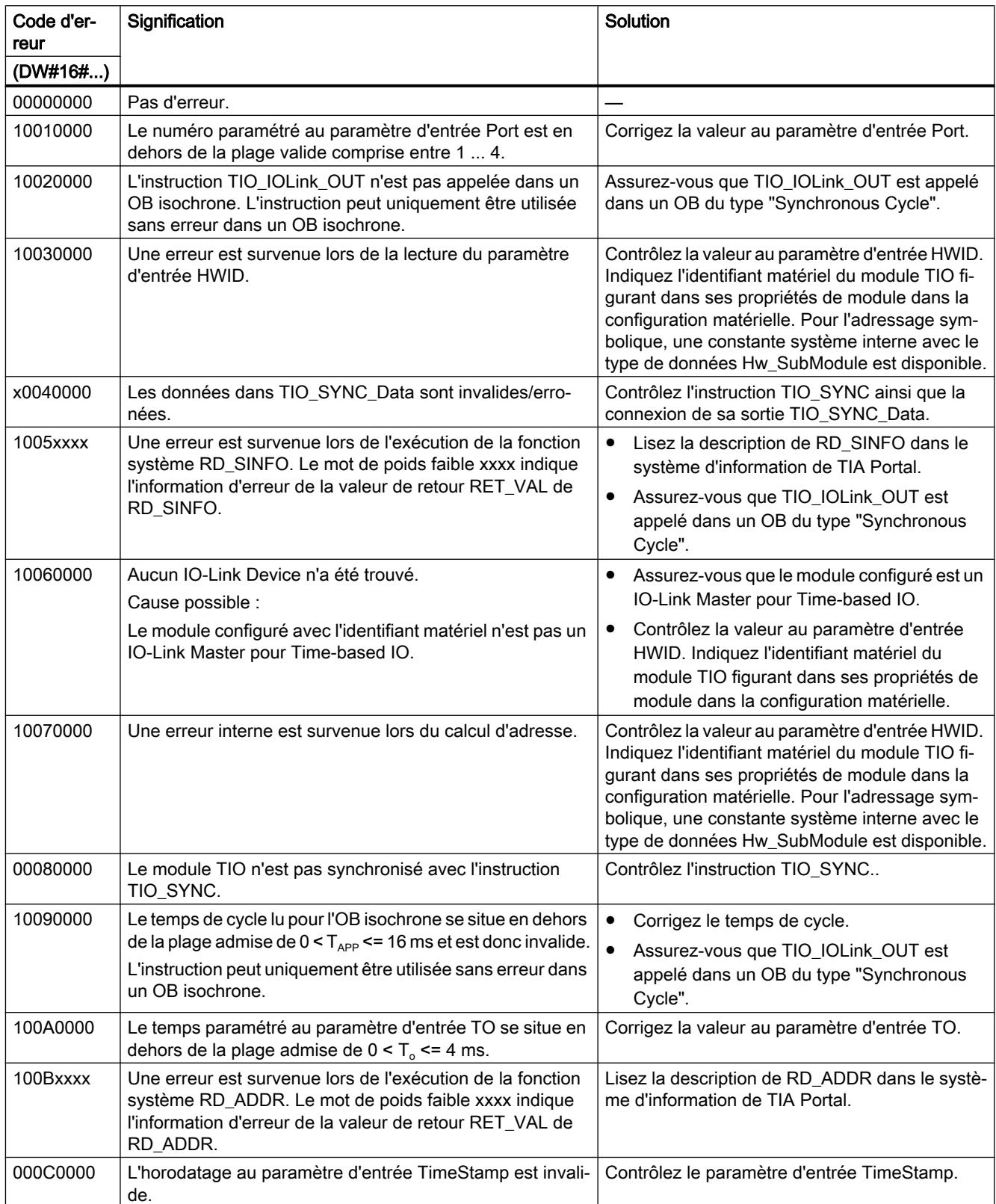

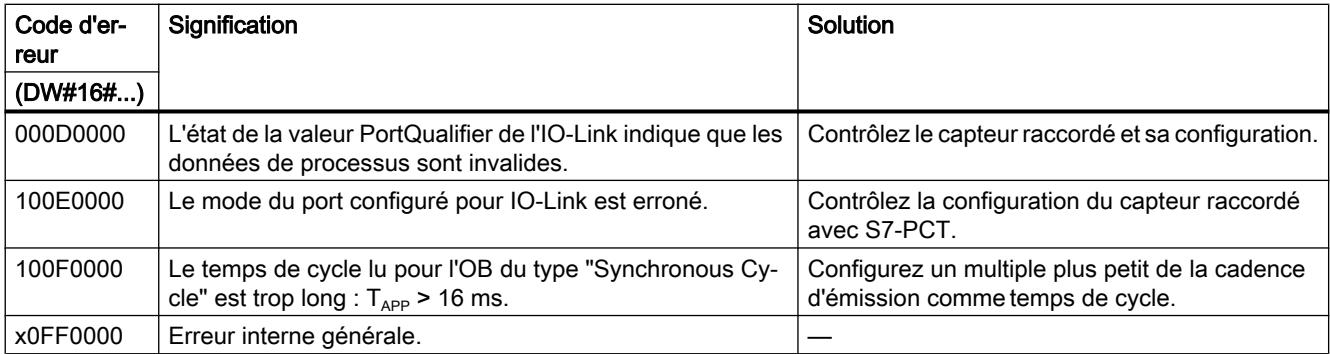

## TIO\_DQ: Emettre des fronts à la sortie TOR avec une commande par horloge

#### **Description**

Avec l'instruction TIO\_DQ, vous pouvez utiliser Time-based IO. TIO\_DQ permet la commutation d'une sortie TOR d'un TM Timer DIDQ à des moments définis.

#### Comportement au démarrage

Au démarrage de la CPU, l'instruction TIO\_DQ applique une fois les paramètres d'entrée et contrôle ce qui suit :

- Contrôle de HWID
- Vérifier si le numéro de la sortie TOR (Channel) se trouve dans la plage admise (dépendant du module adressé et de la configuration de la voie)
- Contrôle de TIO\_SYNC\_Data.Error : y a-t-il déjà une erreur à TIO\_SYNC ?
- $T_0$ : vérifier la plausibilité (0 ms à 4 ms)
- Contrôle établissant si l'OB est du type "Synchronous Cycle"

Après un démarrage sans erreurs, l'instruction passe en fonctionnement normal. Les paramètres d'entrée REQ, Out\_Mode, TimeStampRE et TimeStampFE peuvent être modifiés pendant le fonctionnement normal. En cas d'erreur, l'instruction ne passe pas en fonctionnement normal et génère en message d'erreur.

### Fonctionnement

En fonctionnement normal, l'instruction fournit des fronts commandés par horloge à une sortie TOR.

- A l'instant défini au paramètre d'entrée TimeStampRE, un front montant est fourni à la sortie TOR.
- A l'instant défini au paramètre d'entrée TimeStampFE, un front descendant est fourni à la sortie TOR.

4.1 Motion Control

En fonction du modèle de traitement de programme, un horodatage doit dépasser la valeur suivante :

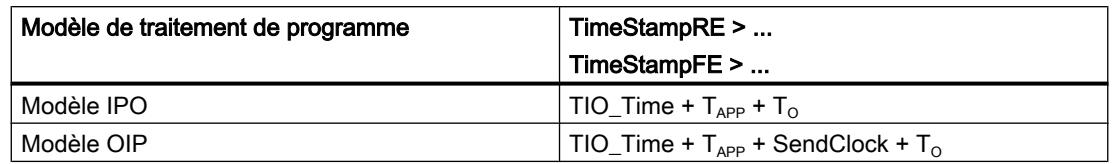

Le paramètre d'entrée Out\_Mode vous permet de définir s'il faut fournir un seul front ou les deux.

Vous connectez l'entrée TIO\_SYNC\_Data à la sortie du même nom de l'instruction TIO\_SYNC. Ainsi, vous assurez une base temporelle commune.

Vous lancez une tâche de sortie via un front montant au paramètre "REQ". Une nouvelle tâche peut seulement être lancée s'il n'y a aucune erreur et qu'aucune tâche n'est active. Au démarrage de la tâche de sortie, la sortie TOR est connectée aux instants définis par TimeStampRE et TimeStampFE.

- Si la sortie TOR est déjà activée à l'instant TimeStampRE, la tâche de sortie n'est pas transmise au module pour le front montant.
- Si la sortie TOR n'est pas activée à l'instant TimeStampFE, la tâche de sortie n'est pas transmise au module pour le front descendant.

Dans les deux cas, la sortie TOR n'est donc pas connectée.

La tâche se termine (DONE) après l'écoulement du dernier cycle d'application précédant le deuxième temps de sortie. Status et Error sont actualisés en permanence pendant le temps d'exécution de la tâche. Vous pouvez annuler une tâche de réglage activée en entrant pour TimeStampRE ou TimeStampFE un horodatage non valide.

La figure suivante montre un exemple de réaction des bits DONE et BUSY au démarrage d'une tâche de sortie dans le conditions suivantes :

- $\bullet$  Out Mode = 2
- Les deux horodatages ne sont pas adaptés entre le démarrage de la tâche et la sortie.

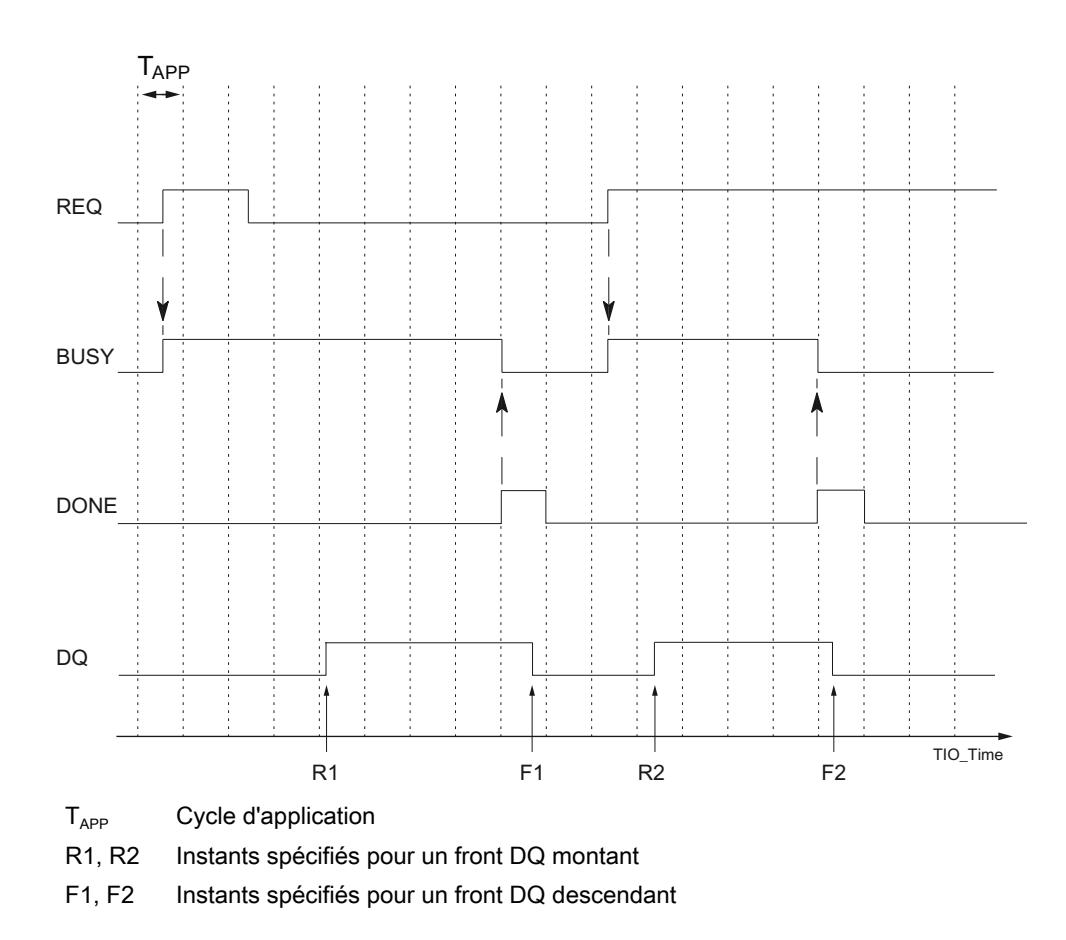

#### Remarque

Après le lancement de la tâche avec un front montant, vous pouvez adapter les instants de sortie en indiquant à nouveau TimeStampRE et TimeStampFE sans redémarrer la tâche.

Condition :

Si un horodatage adapté se trouve à moins de deux cycles d'application avant l'instant de sortie (TimeStampRE - TIO\_Time <  $2^{\star}T_{\text{app}}$  ou TimeStampFE - TIO\_Time <  $2^{\star}T_{\text{app}}$ ), le dernier horodatage est utilisé.

Si vous attribuez la valeur 0 à TimeStampRE ou TimeStampFE, vous pouvez fournir directement le front concerné à la sortie TOR avec le paramètre d'entrée Out\_Mode = 3. Il vous est ainsi possible de mettre en œuvre une commande directe du module TIO sans horodatage en mode manuel. Vous pouvez utiliser la commande directe pour interrompre une tâche en cours.

Les modifications des paramètres d'entrée sont appliquées seulement quand l'instruction TIO\_DQ reconnaît un démarrage de la CPU.

#### Comportement en cas d'erreur

La sortie Error indique si l'instruction a été traitée sans erreurs. La sortie Status indique les causes d'erreur en cas d'erreur.

4.1 Motion Control

# Paramètres

Le tableau suivant indique les paramètres de l'instruction TIO\_DQ.

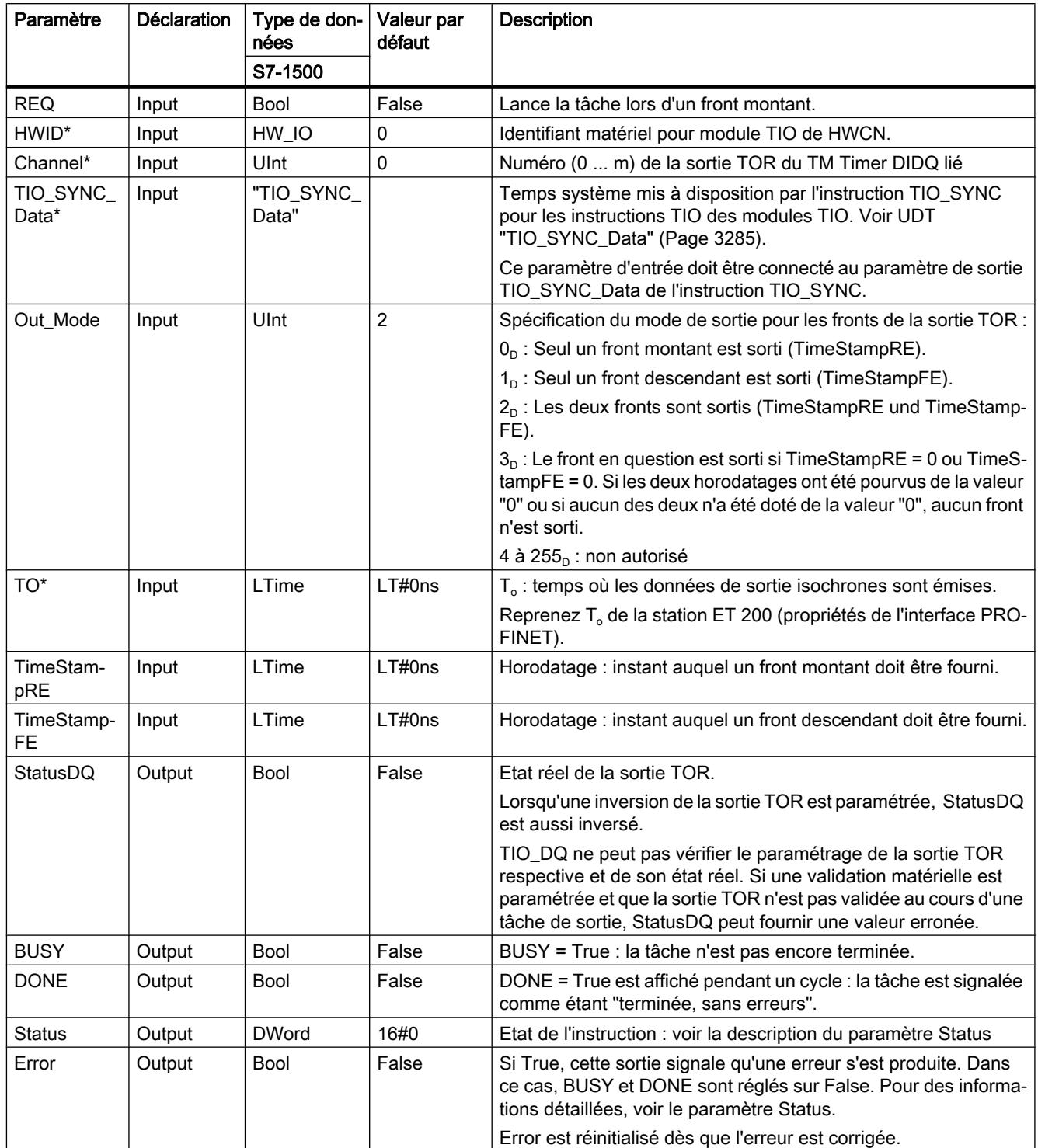

\* Est contrôlé une seule fois au démarrage de la CPU

# Paramètre Status

Des codes d'erreur ou informations d'état sous forme de double mot sont émis à la sortie Status.

Le double mot est divisé de la manière suivante :

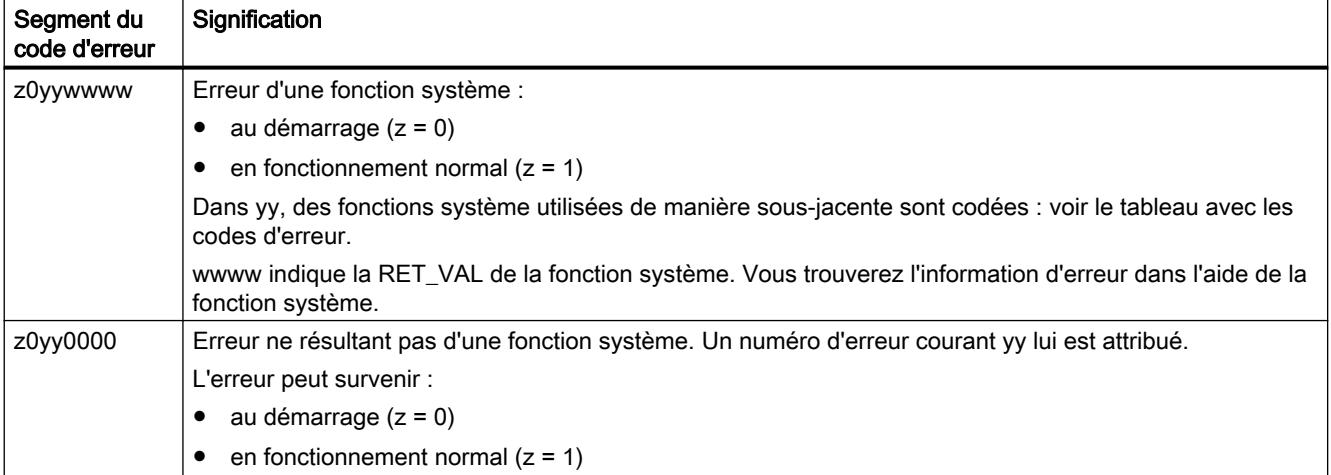

### Tableau avec les codes d'erreur

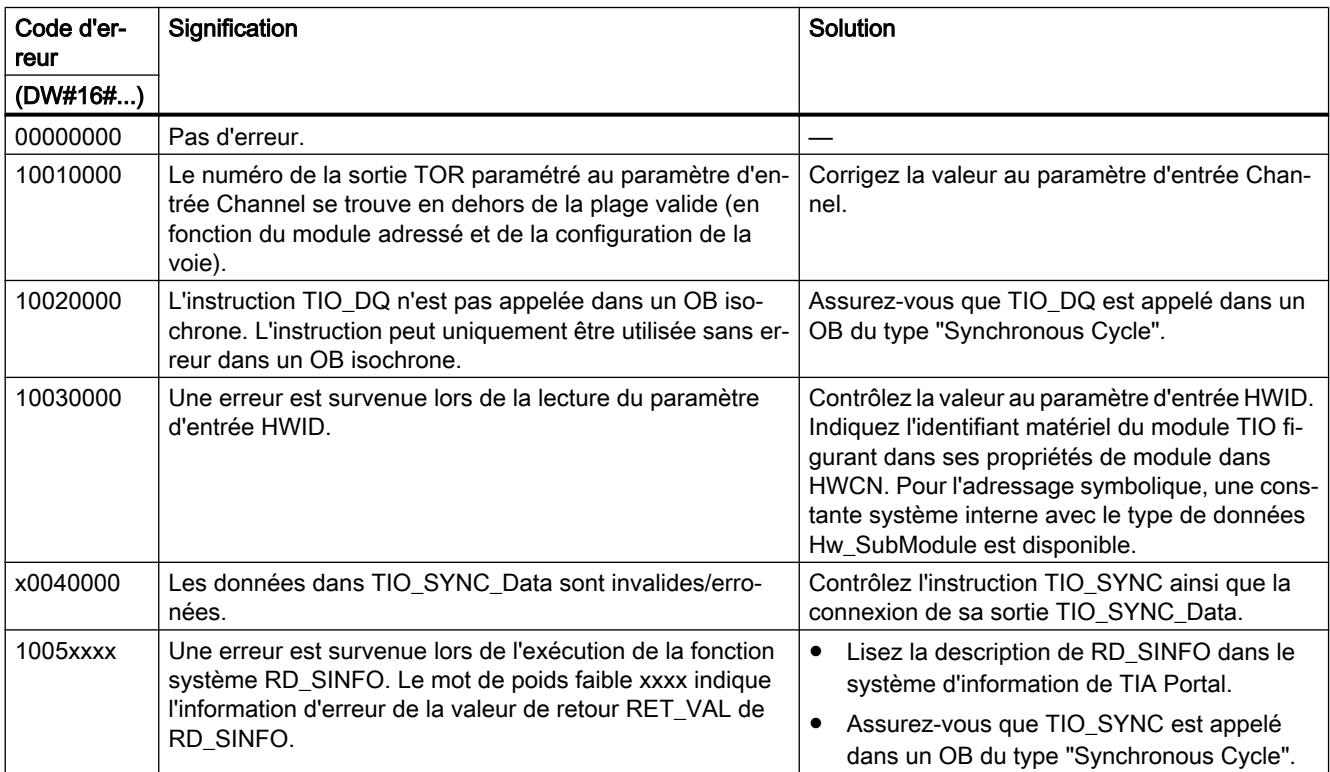

4.1 Motion Control

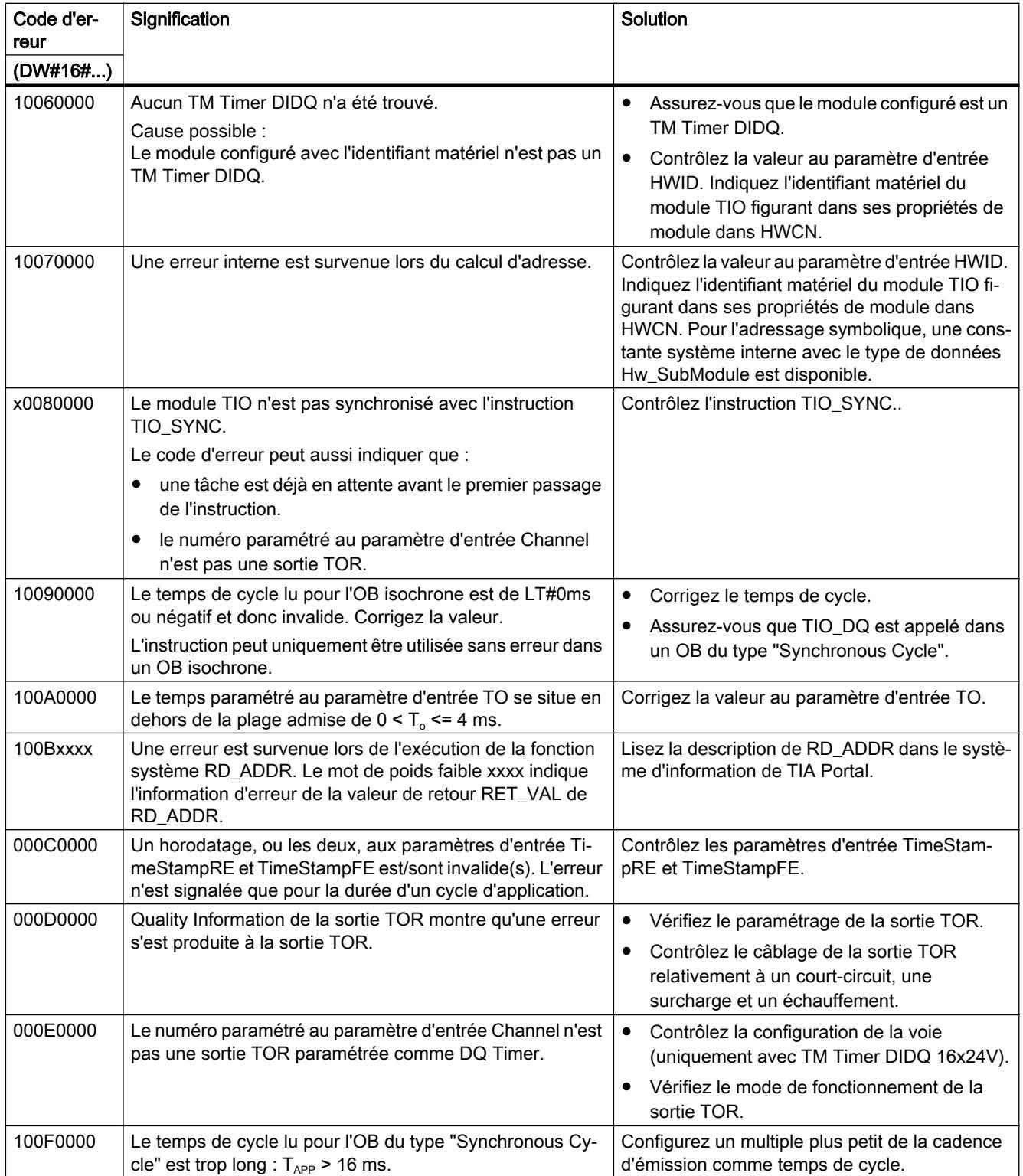

<span id="page-6848-0"></span>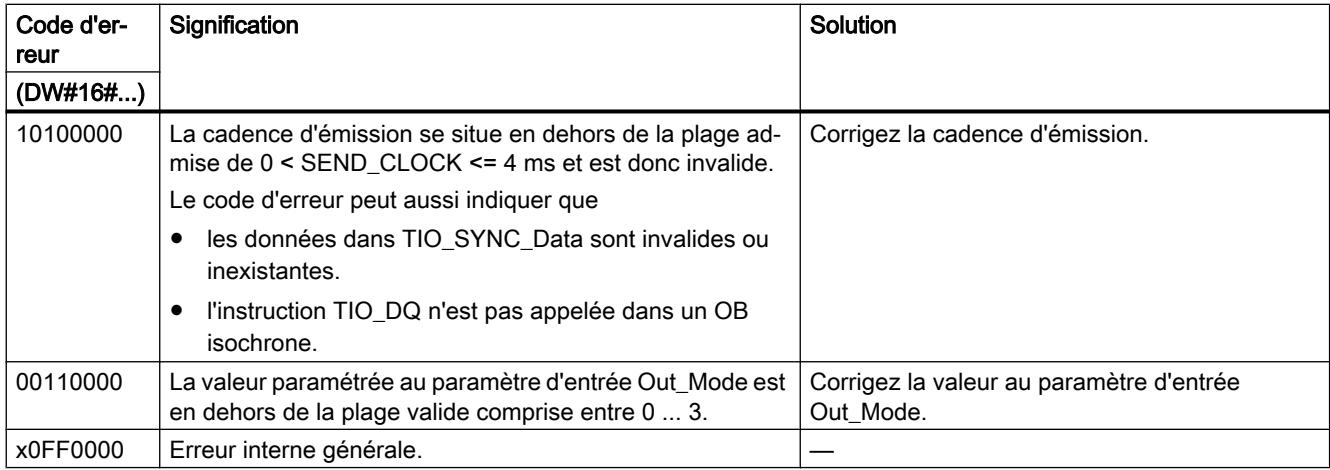

# UDT "TIO\_SYNC\_Data"

# **Description**

Le type de données UDT "TIO\_SYNC\_Data" contient la structure centrale et les données pour la synchronisation des modules et la transmission de TIO\_Time.

## Paramètres

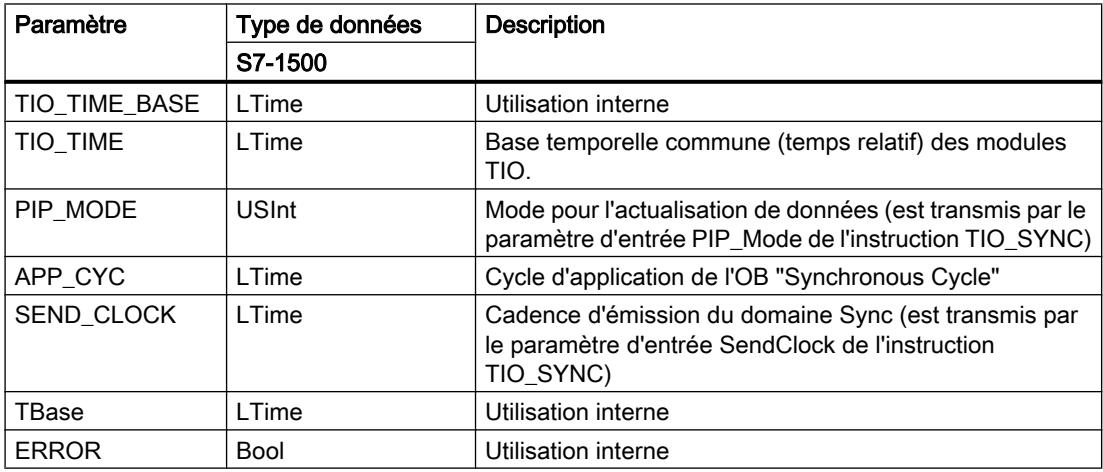

# 4.1.6 Communication

#### 4.1.6.1 Communication S7

#### Cohérence des données

#### Définition

On appelle zone de données cohérentes un bloc qui ne peut pas être modifié par des processus concurrents. Ainsi, un bloc qui est plus grand que la zone de données cohérentes peut perdre son intégrité au cours du transfert. Autrement dit, un bloc formant un tout mais dont la taille dépasse celle de la zone de données cohérentes peut être constitué, à un moment donné, en partie de nouveaux et en partie d'anciennes données cohérentes.

#### Exemple

Une incohérence peut se produire si une instruction de communication est interrompue par ex. par un OB d'alarme de processus de priorité élevée. Si le programme utilisateur modifie ensuite dans cet OB les données qui ont déjà été traitées en partie par l'instruction, les données transmises proviennent alors :

- pour une partie de la période antérieure à l'exécution de l'alarme de processus
- et pour l'autre partie de la période postérieure à l'exécution de l'alarme de processus.

Les données seront donc incohérentes (elles ne coïncideront pas).

#### Vérification de la cohérence des données

Lorsque le processus de communication peut être interrompu par un OB d'alarme, vous devez vous assurer que les données sont transmises avec cohérence. Veillez à ce que les données à transmettre ne soient pas directement modifiées par l'OB d'alarme, mais qu'il modifie simplement une mémoire image des données. Copiez la mémoire image des données dans la plage de transfert de l'instruction de communication avant le prochain transfert de données.

- Si, dans le programme utilisateur, une instruction de communication accède à des données communes, il est possible de coordonner l'accès à cette zone de données, par exemple au moyen du paramètre DONE. La cohérence de données des plages de communication qui sont transmises localement avec une instruction de communication peut donc être assurée dans le programme utilisateur.
- Avec les instructions de communication S7 ["PUT](#page-6859-0) (Page [3296\)](#page-6859-0)" / "[GET](#page-6853-0) (Page [3290\)](#page-6853-0)", il faut tenir compte de la taille des zones de données cohérentes dès la programmation ou la configuration puisqu'aucun bloc de communication synchronisant les données de communication dans le programme utilisateur n'est présent dans le programme utilisateur de l'appareil cible (serveur) :
- <span id="page-6850-0"></span>● Avec les S7-300 et C7-300 (exception : CPU 318-2 DP), les données de communication sont copiées de manière cohérente dans la mémoire utilisateur, en blocs de 32 octets, au point de contrôle du cycle du système d'exploitation. Pour toutes les zones de données plus importantes, la cohérence des données n'est pas garantie. Si une cohérence de données précise est exigée, les données de communication dans le programme utilisateur ne doivent pas dépasser 32 octets (8 octets selon la version).
- Avec les S7-400 et S7-1500, en revanche, les données de communication par blocs de 462 octets ne sont pas traitées au point de contrôle du cycle, mais à des tranches de temps fixes durant le cycle du programme. Côté système, la cohérence d'une variable est garantie. Il est alors possible d'accéder avec cohérence à ces zones de communication, par exemple depuis un pupitre opérateur (OP) ou depuis une station de contrôle-commande (OS), avec les instructions ["PUT](#page-6859-0) (Page [3296\)](#page-6859-0)" / "[GET](#page-6853-0) (Page [3290\)](#page-6853-0)" ou la fonction de lecture/écriture de variables.

#### **Remarque**

Vous trouverez plus de détails sur la cohérence des données dans la description de chaque instruction.

Dans la gamme des modules S7-1500, il est possible de modifier les paramètres de la communication S7 en cours de fonctionnement. Les paramètres modifiés sont utilisés immédiatement, même lorsqu'une tâche est encore active. Ceci peut entraîner une incohérence des données ! Pour éviter les incohérences de données, vous ne devez en aucun cas modifier les paramètres pendant l'exécution d'une tâche.

#### Répercussion sur les temps de réaction aux alarmes

La copie des données entraîne un allongement minimal des temps de réaction aux alarmes de la CPU. plus la quantité de données à transmettre avec une cohérence garantie augmente, plus le temps de réaction du système aux alarmes s'allonge.

### Paramètres communs aux instructions de la communication S7

#### **Classification**

Suivant leur fonction, on distingue cinq classes de paramètres pour les instructions de la communication S7 :

- 1. Les paramètres de commande servent à activer une instruction.
- 2. Les paramètres d'adressage servent à l'adressage du partenaire de communication distant.
- 3. Les paramètres d'émission pointent sur les zones de données à envoyer au partenaire distant.
- 4. Les paramètres de réception pointent sur les zones de données où écrire les données reçues du partenaire distant.
- 5. Les paramètres d'état servent à contrôler si l'instruction a exécuté sa tâche sans erreur et, le cas échéant, à analyser les erreurs qui se sont produites.

## Paramètres de commande

L'échange de données n'est activé que si les paramètres de commande pertinents ont une valeur précise lors de l'appel de l'instruction (ils sont à 1, par exemple) ou si leur valeur a changé de manière définie depuis le dernier appel (front montant, par exemple).

### Paramètres d'adressage

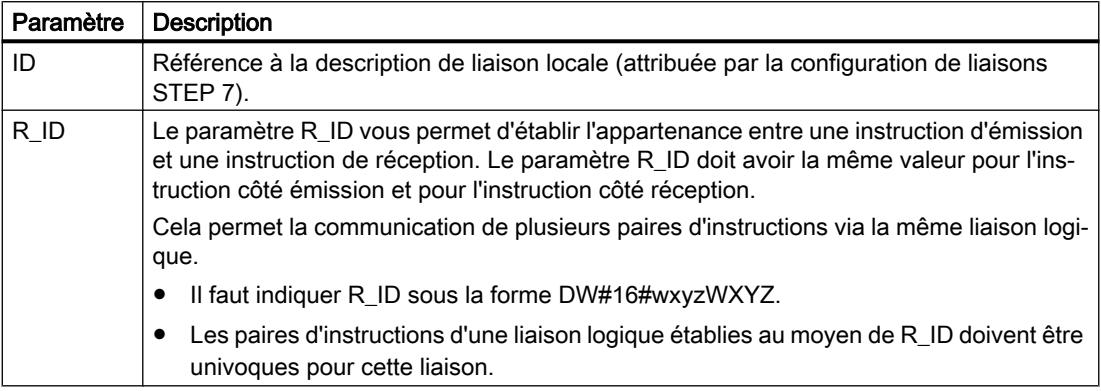

#### **Remarque**

#### Paramètres d'adressage ID et R\_ID

Vous pouvez modifier les paramètres d'adressage ID et R\_ID durant l'exécution. Les nouveaux paramètres entrent en vigueur à chaque nouvelle tâche après achèvement de la tâche précédente.

Vous pouvez économiser des DB d'instance et donc de la mémoire de travail par les moyens suivants :

- 1. Des ID variables vous permettent d'utiliser plusieurs liaisons via un seul bloc de données d'instance.
- 2. Des R\_ID variables vous permettent d'établir avec une seule instance plusieurs appartenances entre paires d'instructions d'émission et de réception pour une tâche.
- 3. Vous pouvez combiner les possibilités 1 et 2.

N'oubliez pas que les nouveaux paramètres n'entrent en vigueur qu'à l'achèvement de la tâche précédente. A l'activation de l'émission, le paramètre R\_ID doit avoir la même valeur pour l'instruction côté émission que pour l'instruction côté réception.

## Paramètres d'état

Les paramètres d'état vous permettent de contrôler si l'instruction a terminé sa tâche correctement ou si elle s'exécute encore. Ils signalent aussi les erreurs qui se sont produites.

#### Remarque

Les paramètres d'état ne sont valables que pendant un cycle, de la première instruction succédant à l'appel de l'instruction jusqu'à l'appel suivant de l'instruction. Par conséquent, vous devez évaluer ces paramètres après chaque exécution de l'instruction.

#### Paramètres d'émission et de réception

Pour les instructions de communication à double sens :

- le nombre de paramètres SD\_i et RD\_i utilisés doit être le même du côté émission et du côté réception,
- les types de données des paramètres SD i et RD i correspondants doivent être identiques du côté émission et du côté réception,
- le nombre de données à envoyer au moyen du paramètre SD\_i ne doit pas être supérieur à la zone ouverte par le paramètre RD\_i correspondant (ne s'applique pas à ["BSEND](#page-6873-0)  (Page [3310\)](#page-6873-0)" / ["BRCV](#page-6876-0) (Page [3313](#page-6876-0))"). Les paramètres RD\_i doivent adresser la même taille de données (à l'exception de "BSEND"/"BRCV").

Le non-respect des règles citées vous sera signalé par ERROR = 1 et STATUS = 4.

#### **Remarque**

#### Valorisation des paramètres d'émission et de réception

Les paramètres d'émission et de réception avec le type de données VARIANT doivent toujours être valorisés lors de l'appel de toute instruction de communication. Il n'est pas possible d'alimenter les paramètres d'émission des instructions de communication au démarrage et de lancer uniquement la tâche d'émission en mode d'exploitation cyclique.

#### Taille des données utiles

Avec les instructions ["USEND](#page-6864-0) (Page [3301\)](#page-6864-0)", "[URCV](#page-6866-0) (Page [3303\)](#page-6866-0)", ["GET](#page-6853-0) (Page [3290\)](#page-6853-0)" et ["PUT](#page-6859-0) (Page [3296\)](#page-6859-0)", le nombre de données à transmettre ne doit pas dépasser une certaine taille de données utiles. Cette taille maximale dépend :

- de l'instruction utilisée
- et du partenaire de communication.

Le tableau ci-dessous indique la taille minimum garantie des données utiles pour une instruction avec 1 à 4 variables.

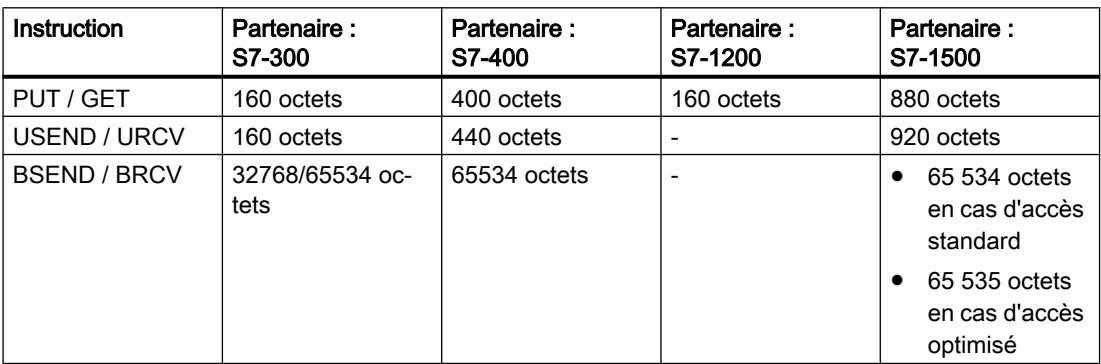

Tenez compte des restrictions concernant la taille des données utiles dans les caractéristiques techniques de la CPU concernée.

## <span id="page-6853-0"></span>Taille exacte des données utiles

Si la taille de données utiles indiquée ci-avant ne suffit pas, vous pouvez procéder comme suit pour déterminer la longueur maximale exacte des données utiles en octets.

Consultez d'abord le tableau ci-dessous pour savoir quelle est la taille de bloc utilisée dans la communication :

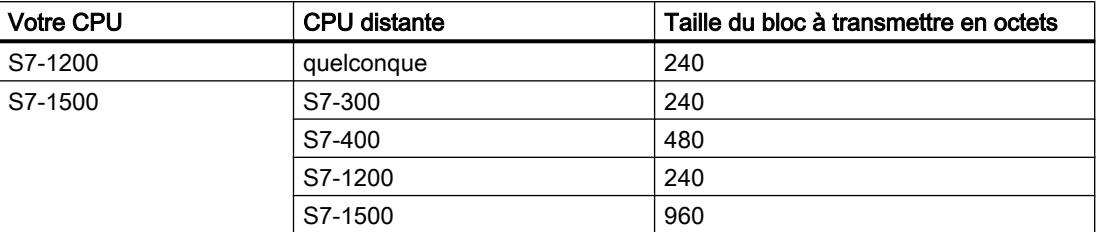

Le tableau suivant vous donne alors la longueur maximale des données utiles en octets comme somme des paramètres utilisés. Elle est valable pour des longueurs paires des zones SD\_i, RD\_i, ADDR\_i.

Pour chaque zone de longueur impaire, la longueur maximale de données utiles décroît d'un octet.

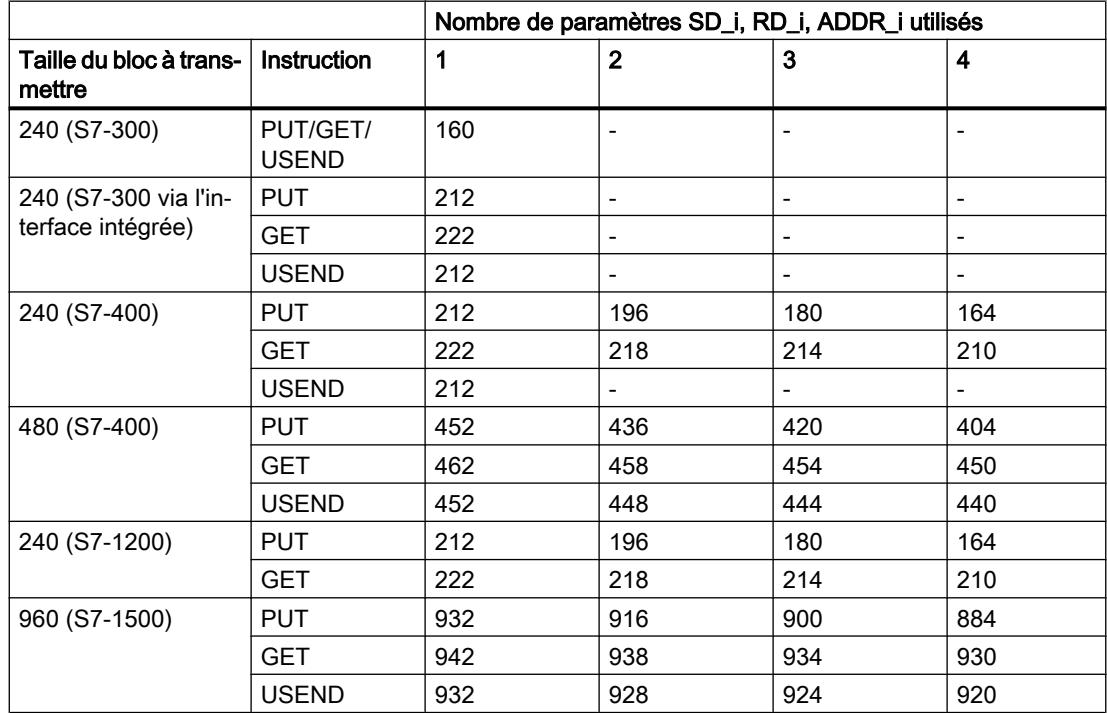

# GET : Lire des données dans une CPU distante

## **Description**

L'instruction "GET" vous permet de lire des données dans une CPU distante.

L'instruction est lancée en cas de front montant à l'entrée de commande REQ :

- Les pointeurs requis désignant les zones où lire les données (ADDR i) sont envoyés à la CPU partenaire. La CPU partenaire peut être à l'état de fonctionnement Marche ou Arrêt.
- La CPU partenaire renvoie le contenu des données :
	- Le dépassement de la taille maximale des données utiles par une réponse est signalé par le code d'erreur "2" au paramètre STATUS.
	- Lors de l'appel d'instruction suivant, les données reçues sont copiées dans les zones de réception configurées (RD\_i).
- L'achèvement de cette opération est signalé par la valeur 1 dans le paramètre d'état NDR.

Pour activer de nouveau une lecture, il faut attendre que la lecture précédente soit achevée. Si des problèmes d'accès aux données se sont produits pendant la lecture ou si le contrôle du type de données a révélé une erreur, les paramètres ERROR et STATUS émettent des erreurs et des avertissements.

Les modifications des plages de données adressées sur la CPU partenaire ne sont pas enregistrées par l'instruction "GET".

#### Conditions requises pour l'utilisation de l'instruction

- Dans les propriétés de la CPU partenaire, la fonction "Autoriser accès via communication PUT/GET par le partenaire à distance a été activée sous "Protection".
- Les blocs auxquels vous accédez avec l'instruction "GET", ont été créés avec le mode d'accès "standard".
- Veillez à ce que les zones définies par les paramètres ADDR\_i et SD\_i concordent en nombre, en longueur et en type de données.
- La plage à lire (paramètre ADDR i) ne doit pas être plus grande que la plage destinée au stockage des données (paramètre RD\_i).

#### Paramètres

Le tableau suivant indique les paramètres de l'instruction "GET".

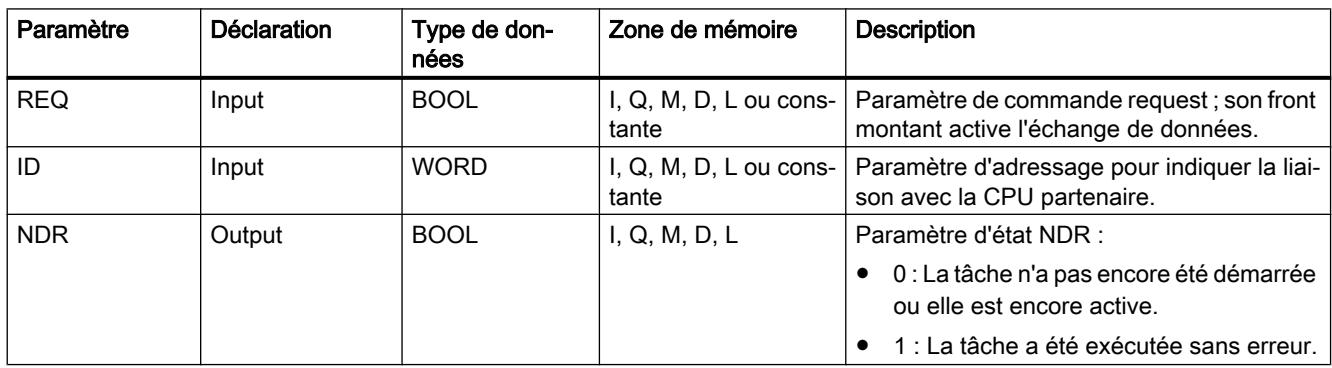

4.1 Motion Control

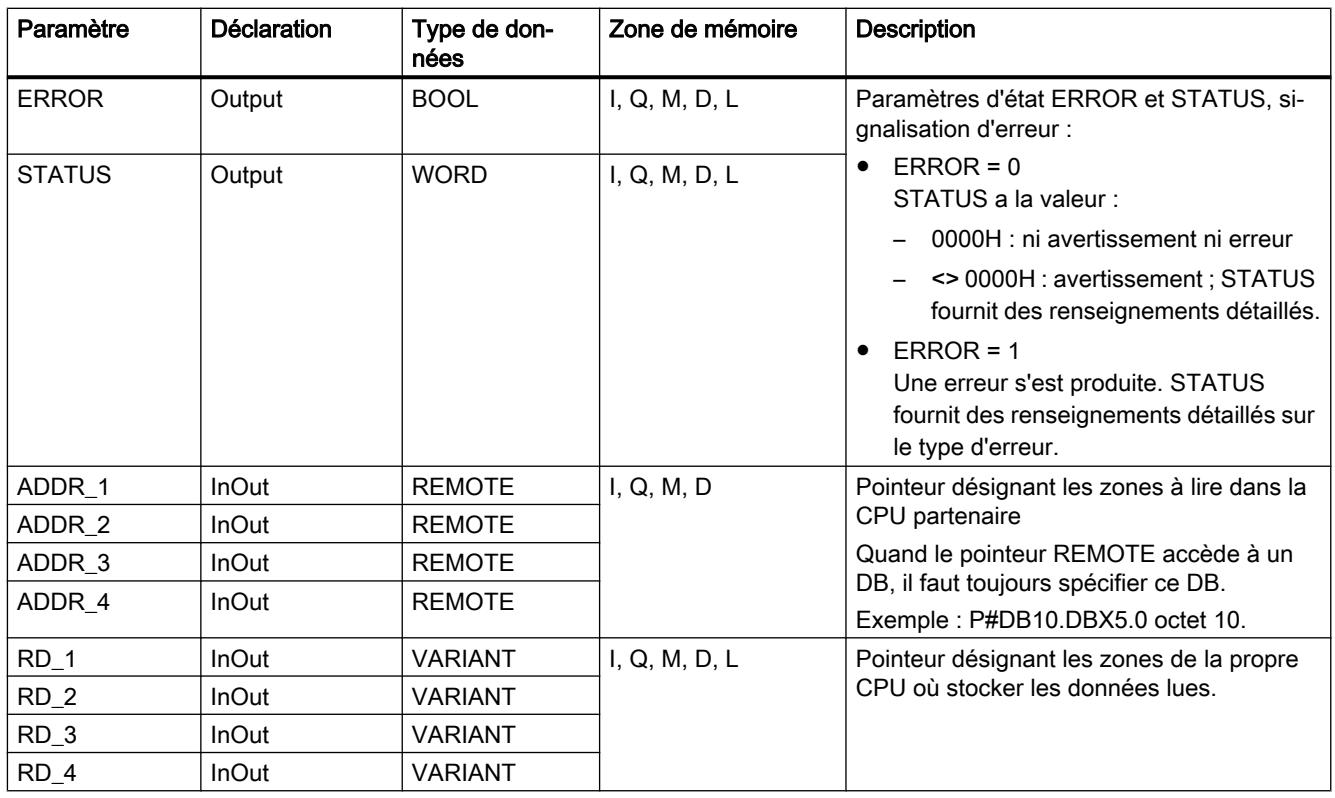

Vous trouverez plus d'informations sur les types de données valides sous "[Présentation des](#page-3794-0)  [types de données valides](#page-3794-0) (Page [231](#page-3794-0))".

# Paramètres ERROR et STATUS

Le tableau suivant présente toutes les informations d'erreur spécifiques de l'instruction "GET", susceptibles d'être communiquées au moyen des paramètres ERROR et STATUS .

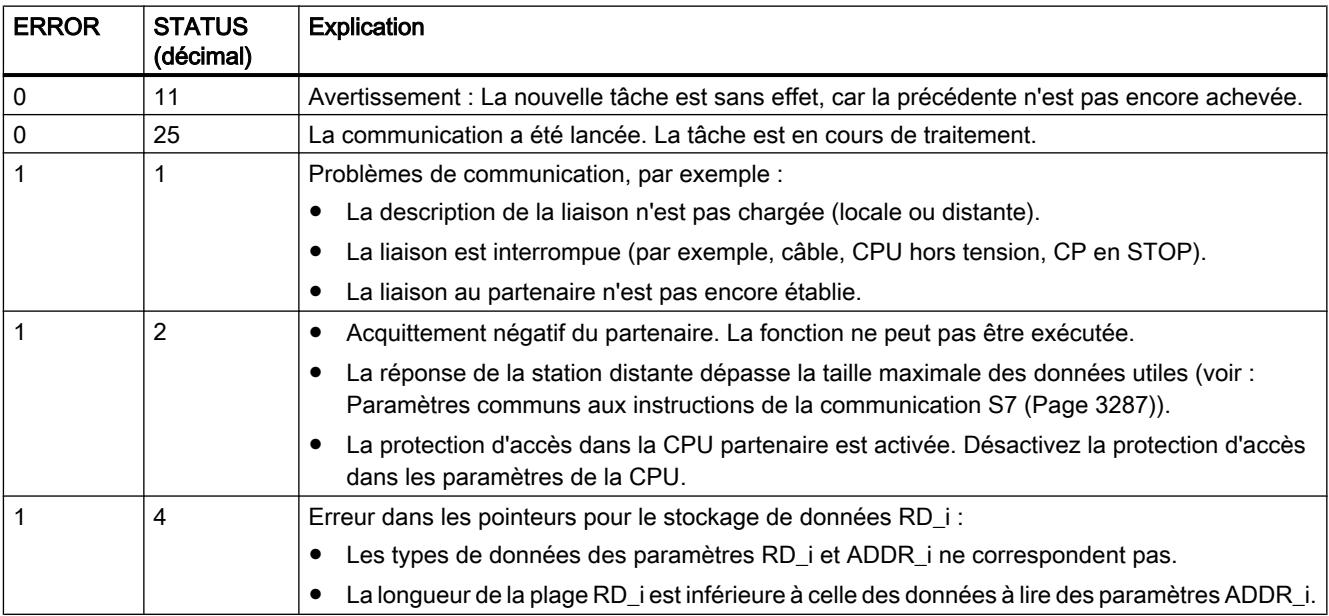

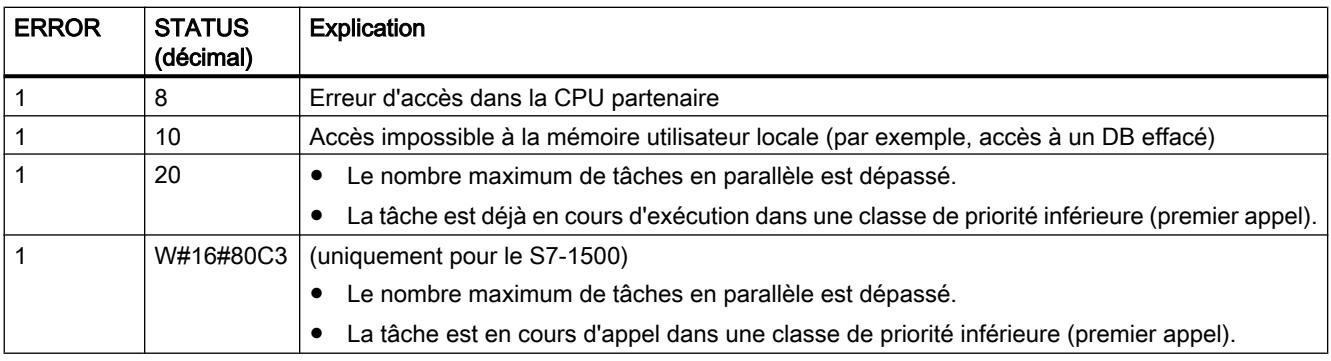

## Remarque Cohérence des données

Les données reçues sont cohérentes si vous lisez entièrement la partie actuellement utilisée de la zone de réception RD\_i avant d'activer une nouvelle tâche.

### Exemple

Dans l'exemple ci-après, vous utilisez une liaison S7 pour lire dans la CPU 1 un enregistrement de la CPU 2. L'enregistrement à transmettre est du type de données INT.

#### Condition requise

- Deux CPU de la gamme S7-1500 sont créées et reliées entre elles via PROFINET. La liaison n'est pas encore configurée.
- Le paramétrage d'un niveau de protection faible sous "<CPU> > Propriétés > Protection" permet de s'assurer que les accès en lecture et en écriture aux CPU sont autorisés.
- L'accès par instruction PUT/GET est autorisé.

**Connection mechanisms** 

Permit access with PUT/GET communication from remote partner

## Programme de la CPU 1

Vous créez six variables dans un bloc de données global pour stocker les données de "GET".

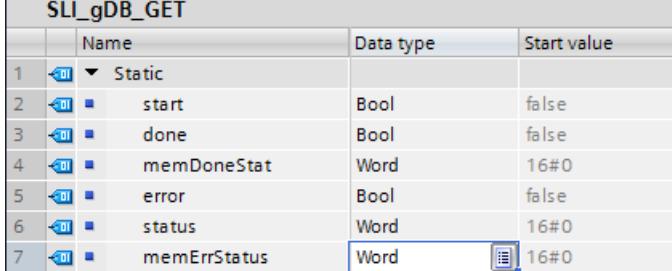

Vous créez un bloc de données global contenant une variable pour stocker l'enregistrement à recevoir.

4.1 Motion Control

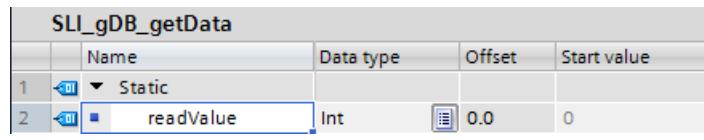

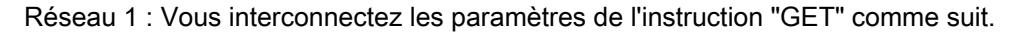

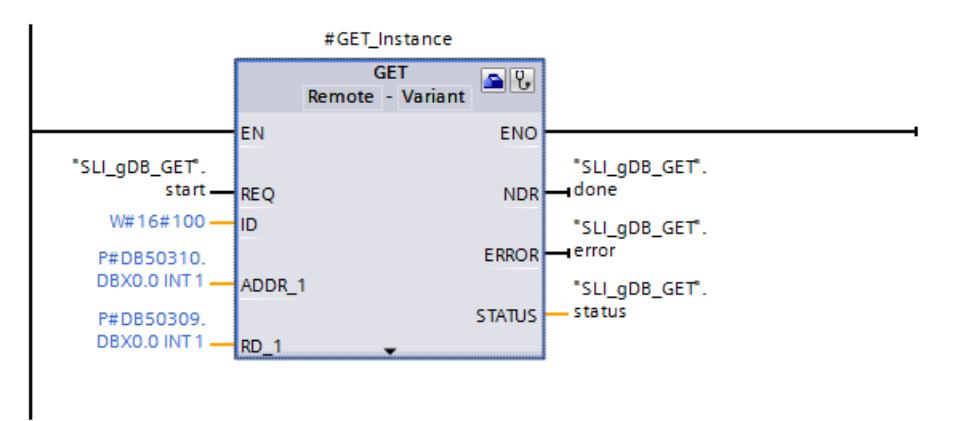

Réseau 2 : En cas d'erreur de GET, vous enregistrez l'état comme suit.

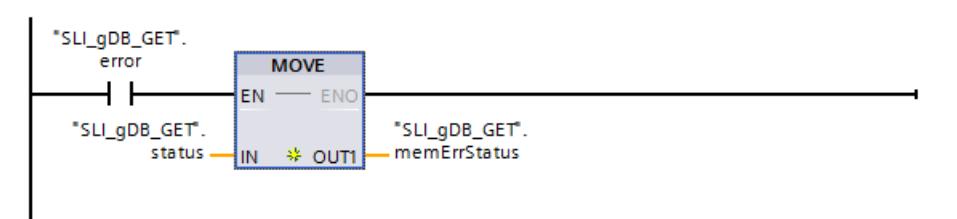

Réseau 3 : Vous enregistrez l'état de réussite de GET comme suit.

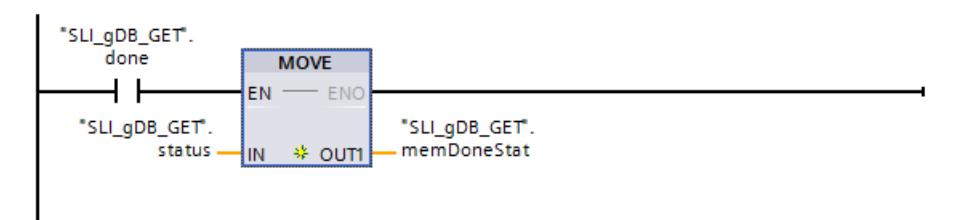

### Configuration de GET

Pour connecter le paramètre d'entrée ID, ouvrez l'assistant de l'instruction "GET" via "Propriétés > Configuration".

Vous procédez aux paramétrages suivants de la liaison :

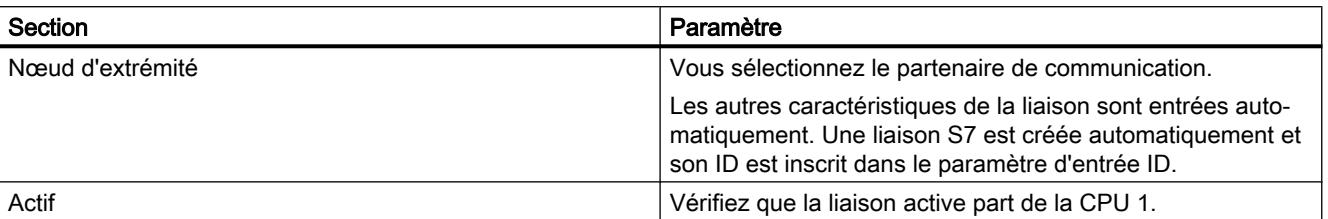

#### Programme de la CPU 2

Vous créez un bloc de données global contenant une variable pour stocker l'enregistrement à émettre.

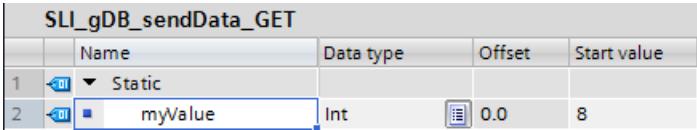

Sous "Propriétés > Attributs" du bloc de données, désactivez l'accès optimisé au bloc.

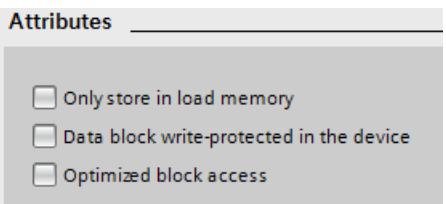

#### Comportement de GET

Si le paramètre d'entrée REQ ("start") fournit l'état logique "TRUE", l'instruction "GET" est démarrée. L'instruction lit les données de liaison et contacte le partenaire de communication de la liaison S7 utilisée. Le paramètre d'entrée ID contient à cet effet l'identificateur de la liaison S7.

Le paramètre ADDR\_1 permet de spécifier le lieu de stockage de l'enregistrement à émettre ("myValue") de la CPU 2. Le bloc de données ("myValue") est lu et enregistré à l'emplacement ("readValue") spécifié dans le paramètre RD\_1.

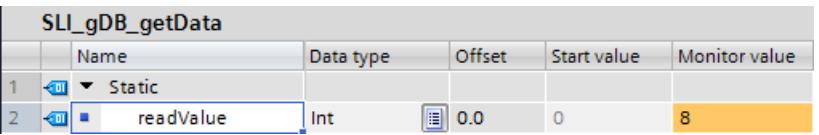

Le paramètre de sortie NDR ("done") à l'état logique "TRUE" et le paramètre de sortie STATUS ("status") à la valeur "16#0000" signalent que le traitement s'est achevé avec succès. Les valeurs des paramètres de sortie n'étant affichées que tant qu'elles restent valides, enregistrez l'état de réussite dans la variable "memDoneStat". Le paramètre de sortie ERROR ("error") ou la variable "memErrStatus" indique que le traitement s'est effectué sans erreur.

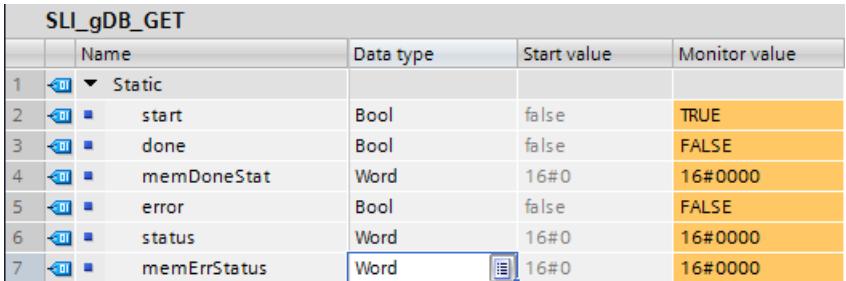

Vous trouverez ici de plus amples informations et le code du programme de l'exemple cidessus : [Sample Library for Instructions](#page-4144-0) (Page [581](#page-4144-0)).

## <span id="page-6859-0"></span>Voir aussi

[Différence entre les instructions à exécution synchrone et asynchrone](#page-4147-0) (Page [584\)](#page-4147-0)

## PUT : Ecrire des données dans une CPU distante

### **Description**

L'instruction "PUT" vous permet d'écrire des données dans une CPU distante.

L'instruction est lancée en cas de front montant à l'entrée de commande REQ :

- Les pointeurs désignant les zones où écrire les données (ADDR\_i) et les données (SD\_i) sont envoyés à la CPU partenaire. La CPU partenaire peut être à l'état de fonctionnement Marche ou Arrêt.
- Les données à envoyer sont copiées à partir des zones d'émission configurées (SD\_i). La CPU partenaire stocke les données envoyées aux adresses indiquées et émet un message d'acquittement en retour.
- La valeur "1" dans le paramètre d'état DONE lors de l'appel d'instruction suivant indique qu'aucune erreur ne s'est produite. Pour activer de nouveau une écriture, il faut attendre que l'écriture précédente soit achevée.

Si des problèmes d'accès aux données se sont produits pendant l'écriture ou si le contrôle de l'acquittement d'exécution a révélé une erreur, les paramètres ERRORet STATUSémettent des erreurs et des avertissements.

## Conditions requises pour l'utilisation de l'instruction

- Dans les propriétés de la CPU partenaire, la fonction "Autoriser accès via communication PUT/GET par le partenaire à distance a été activée sous "Protection".
- Les blocs auxquels vous accédez avec l'instruction "PUT", ont été créés avec le mode d'accès "standard".
- Veillez à ce que les zones définies par les paramètres ADDR\_i et SD\_i concordent en nombre, en longueur et en type de données.
- La plage à écrire (paramètre ADDR i) doit être aussi grande que la plage destinée à la zone d'émission (paramètre SD\_i).

### Paramètres

Le tableau suivant énumère les paramètres de l'instruction "PUT" :

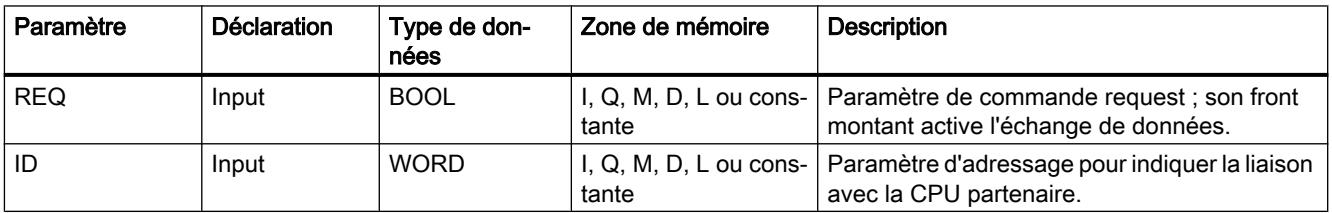

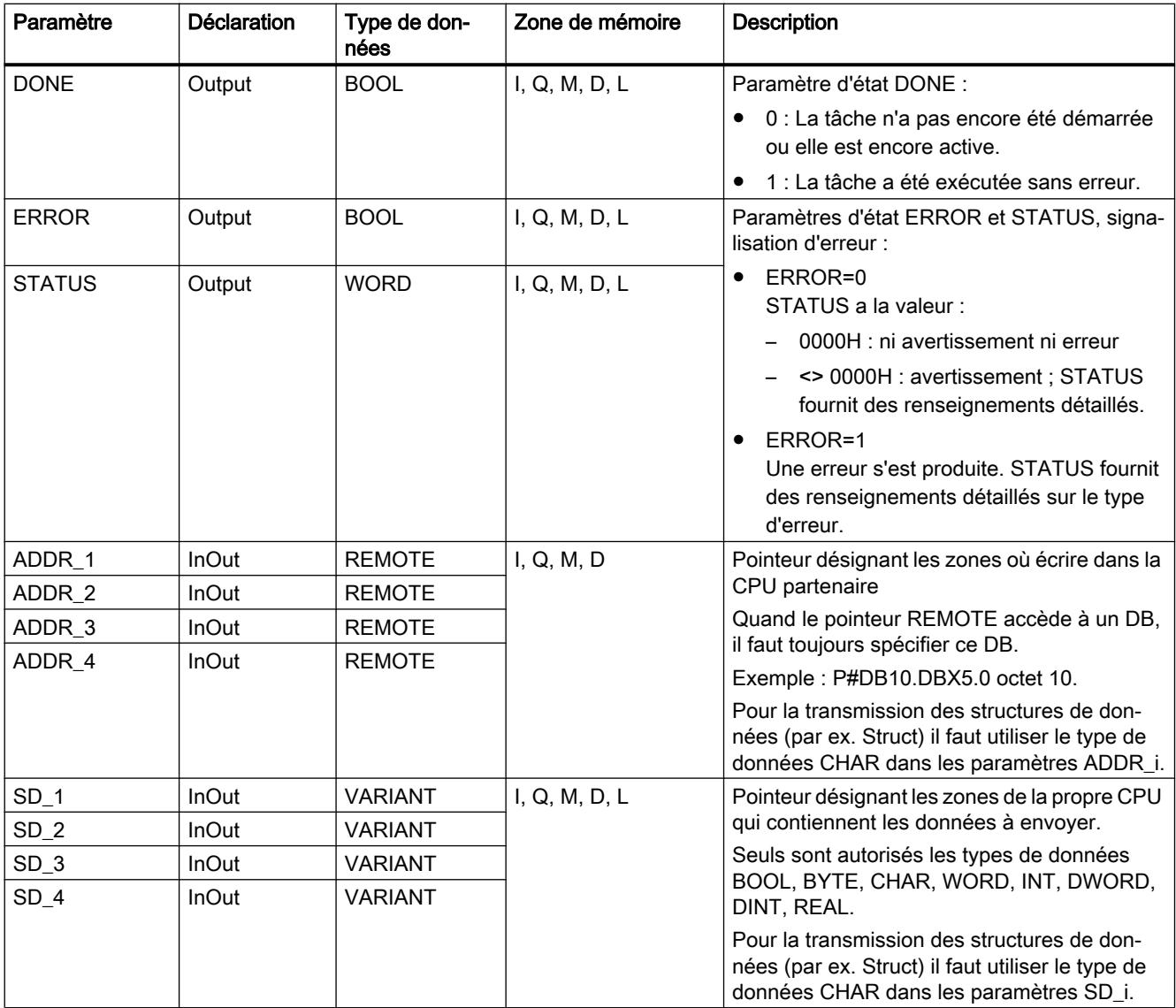

Vous trouverez plus d'informations sur les types de données valides sous "[Présentation des](#page-3794-0)  [types de données valides](#page-3794-0) (Page [231\)](#page-3794-0)".

# Paramètres ERROR et STATUS

Le tableau suivant présente toutes les informations d'erreur spécifiques de l'instruction "PUT", susceptibles d'être communiquées au moyen des paramètres ERROR et STATUS .

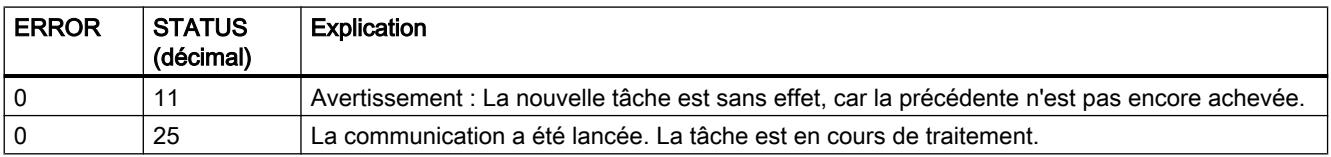

4.1 Motion Control

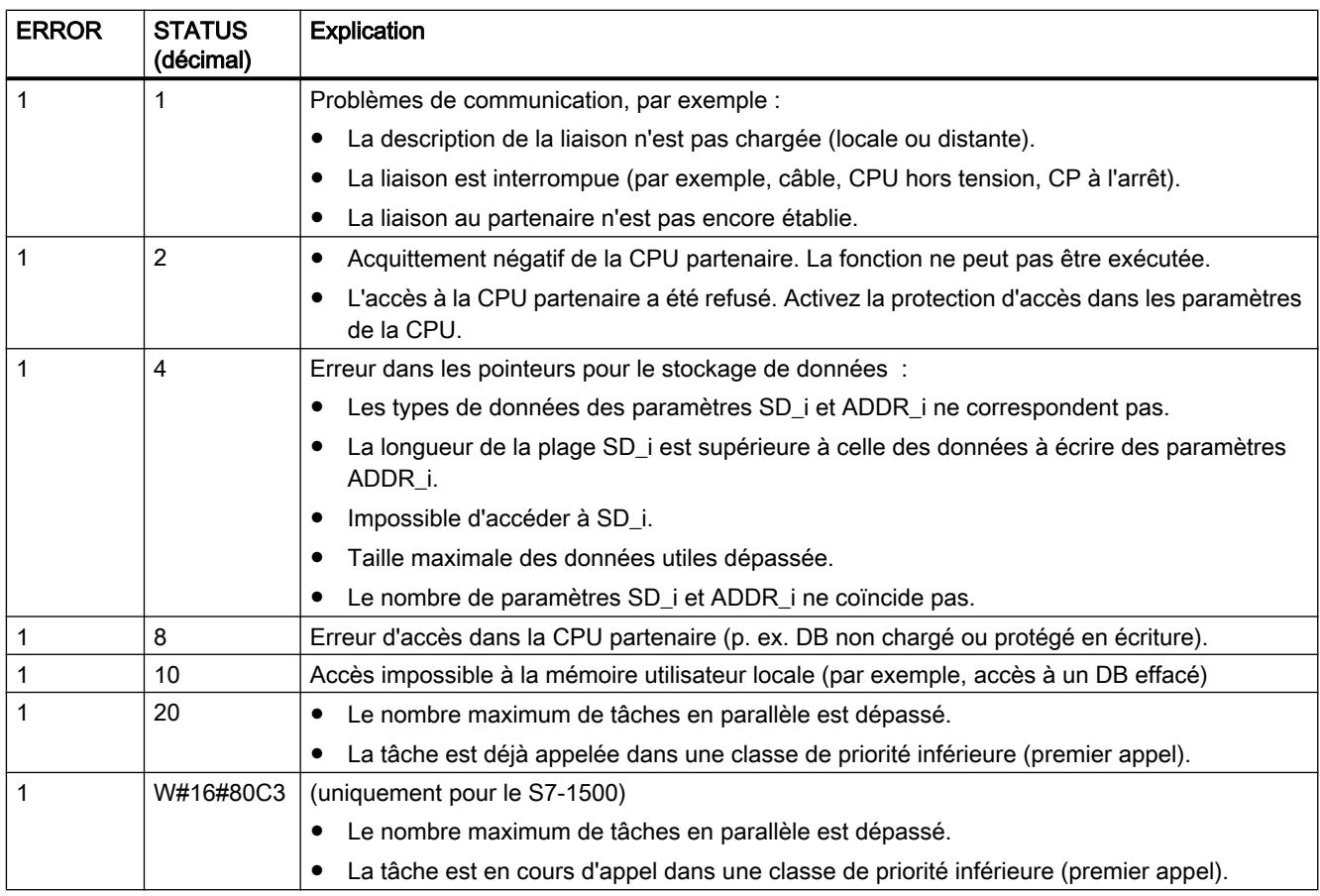

## Cohérence des données

A l'activation d'une émission (front montant en REQ), les données à envoyer des zones d'émission SD\_i sont copiées à partir du programme utilisateur. Vous pouvez écrire à nouveau dans ces zones après l'appel de bloc sans fausser les données momentanément émises.

#### Remarque

La procédure d'émission dans son ensemble n'est achevée que lorsque le paramètre d'état DONE prend la valeur 1.

## Exemple

Dans l'exemple ci-après, vous utilisez une liaison S7 pour transférer un enregistrement de la CPU 1 à la CPU 2. L'enregistrement à transmettre est du type de données INT.

#### Condition requise

- Deux CPU de la gamme S7-1500 sont créées et reliées entre elles via PROFINET. La liaison n'est pas encore configurée.
- Le paramétrage d'un niveau de protection faible sous "<CPU> > Propriétés > Protection" permet de s'assurer que les accès en lecture et en écriture aux CPU sont autorisés.
- L'accès par instruction PUT/GET est autorisé.

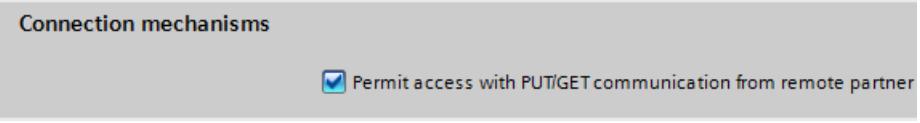

## Programme de la CPU 1

Vous créez six variables dans un bloc de données global pour stocker les données de "PUT".

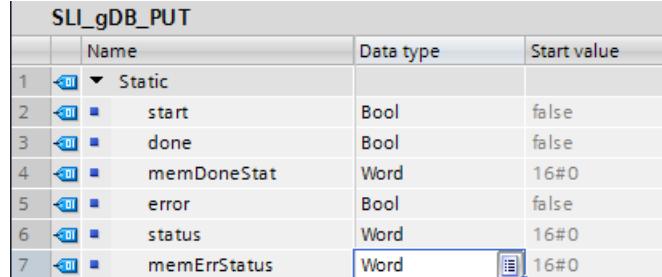

Vous créez un bloc de données global contenant une variable pour stocker l'enregistrement à émettre.

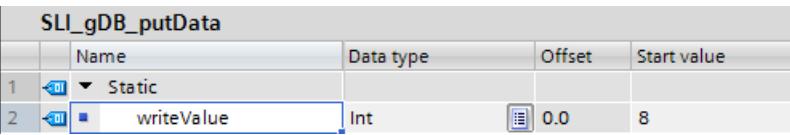

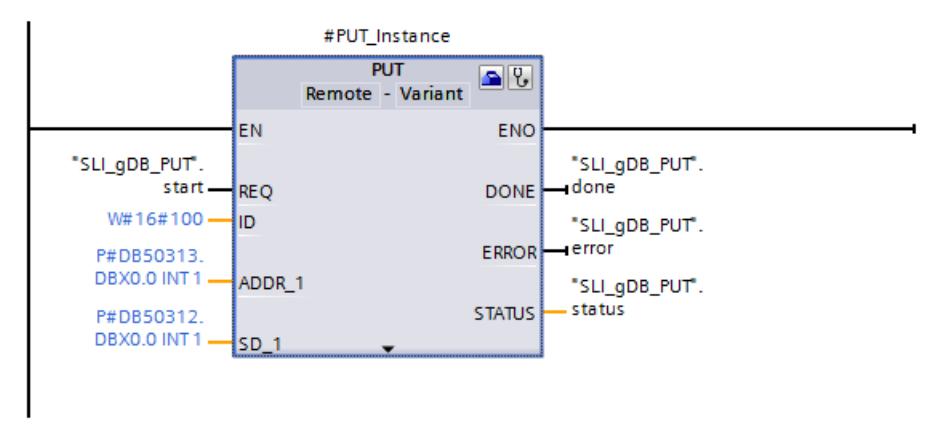

Réseau 1 : Vous interconnectez les paramètres de l'instruction "PUT" comme suit.

Réseau 2 : En cas d'erreur de PUT, vous enregistrez l'état comme suit.

#### 4.1 Motion Control

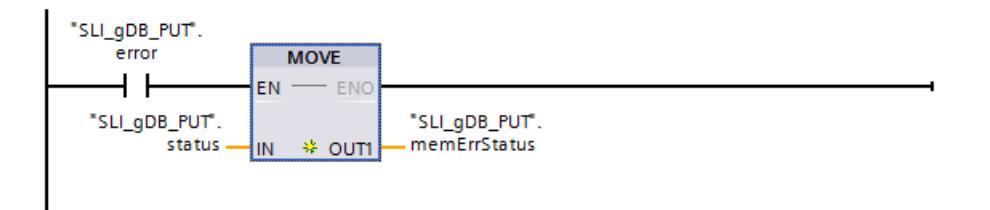

Réseau 3 : Vous enregistrez l'état de réussite de PUT comme suit.

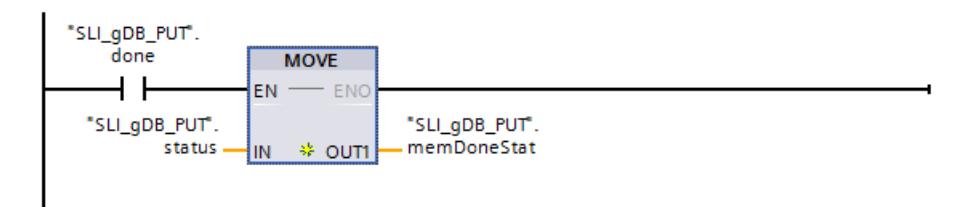

## Configuration de PUT

Pour connecter le paramètre d'entrée ID, ouvrez l'assistant de l'instruction "PUT" via "Propriétés > Configuration".

Vous procédez aux paramétrages suivants pour la liaison :

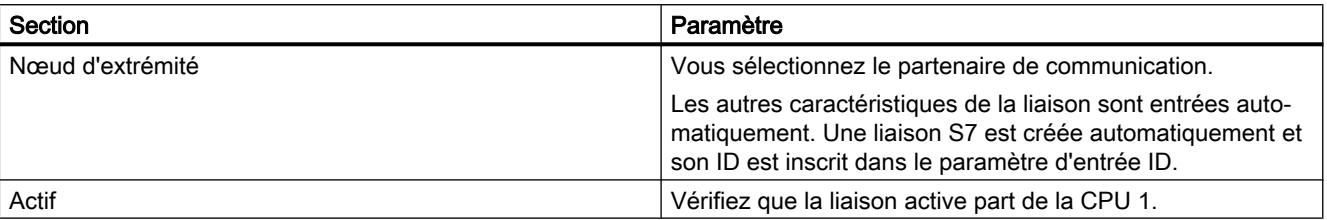

### Programme de la CPU 2

Vous créez un bloc de données global contenant une variable pour stocker l'enregistrement à recevoir.

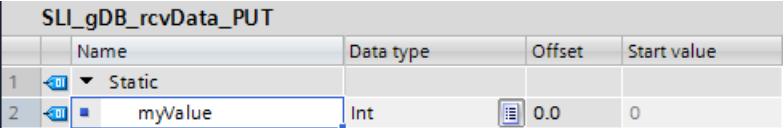

Sous "Propriétés > Attributs" du bloc de données, désactivez l'accès optimisé au bloc.

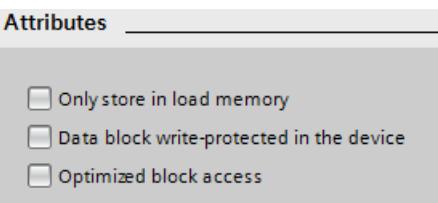

## <span id="page-6864-0"></span>Comportement de PUT

Si le paramètre d'entrée REQ ("start") fournit l'état logique "TRUE", l'instruction "PUT" est démarrée. L'instruction lit les données de liaison et contacte le partenaire de communication de la liaison S7 utilisée. Le paramètre d'entrée ID contient à cet effet l'identificateur de la liaison S7.

Le paramètre SD\_1 spécifie le lieu de stockage de l'enregistrement à émettre ("writeValue") de la CPU 1. Le paramètre ADDR\_1 spécifie le lieu de stockage de l'enregistrement ("myValue") sur la CPU 2. L'enregistrement ("writeValue") est transféré et archivé à l'emplacement de stockage ("myValue") de la CPU2.

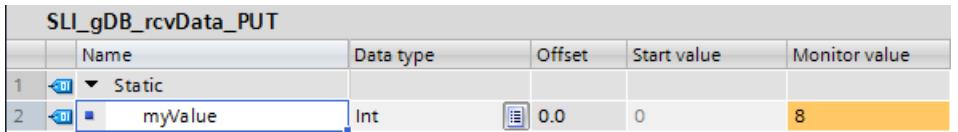

Le paramètre de sortie DONE ("done") à l'état logique "TRUE" et le paramètre de sortie STATUS ("status") à la valeur "16#0000" signalent que le traitement s'est achevé avec succès. Les valeurs des paramètres de sortie n'étant affichées que tant qu'elles restent valides, enregistrez l'état de réussite dans la variable "memDoneStat". Le paramètre de sortie ERROR ("error") ou la variable "memErrStatus" indique que le traitement s'est effectué sans erreur.

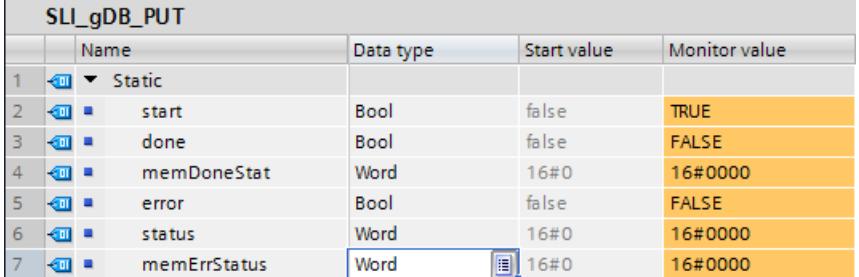

Vous trouverez ici de plus amples informations et le code du programme de l'exemple cidessus : [Sample Library for Instructions](#page-4144-0) (Page [581](#page-4144-0)).

### Voir aussi

[Différence entre les instructions à exécution synchrone et asynchrone](#page-4147-0) (Page [584](#page-4147-0))

#### Autres

### USEND : Envoyer des données sans coordination

#### **Description**

L'instruction "USEND" envoie des données à une instruction partenaire distante de type ["URCV](#page-6866-0) (Page [3303](#page-6866-0))". L'émission se déroule sans coordination avec l'instruction partenaire, c'est-à-dire que la transmission des données se fait sans acquittement de l'instruction partenaire.

A l'activation d'une émission (front montant à REQ), les données à envoyer des zones d'émission SD\_i sont copiées à partir du programme utilisateur. Après l'appel de l'instruction, vous pouvez à nouveau écrire dans ces zones d'émission sans falsifier les données d'émission en cours.

L'achèvement correct de l'opération d'émission est signalé par la valeur 1 dans le paramètre d'état DONE .

## Paramètres

Le tableau suivant indique les paramètres de l'instruction "USEND".

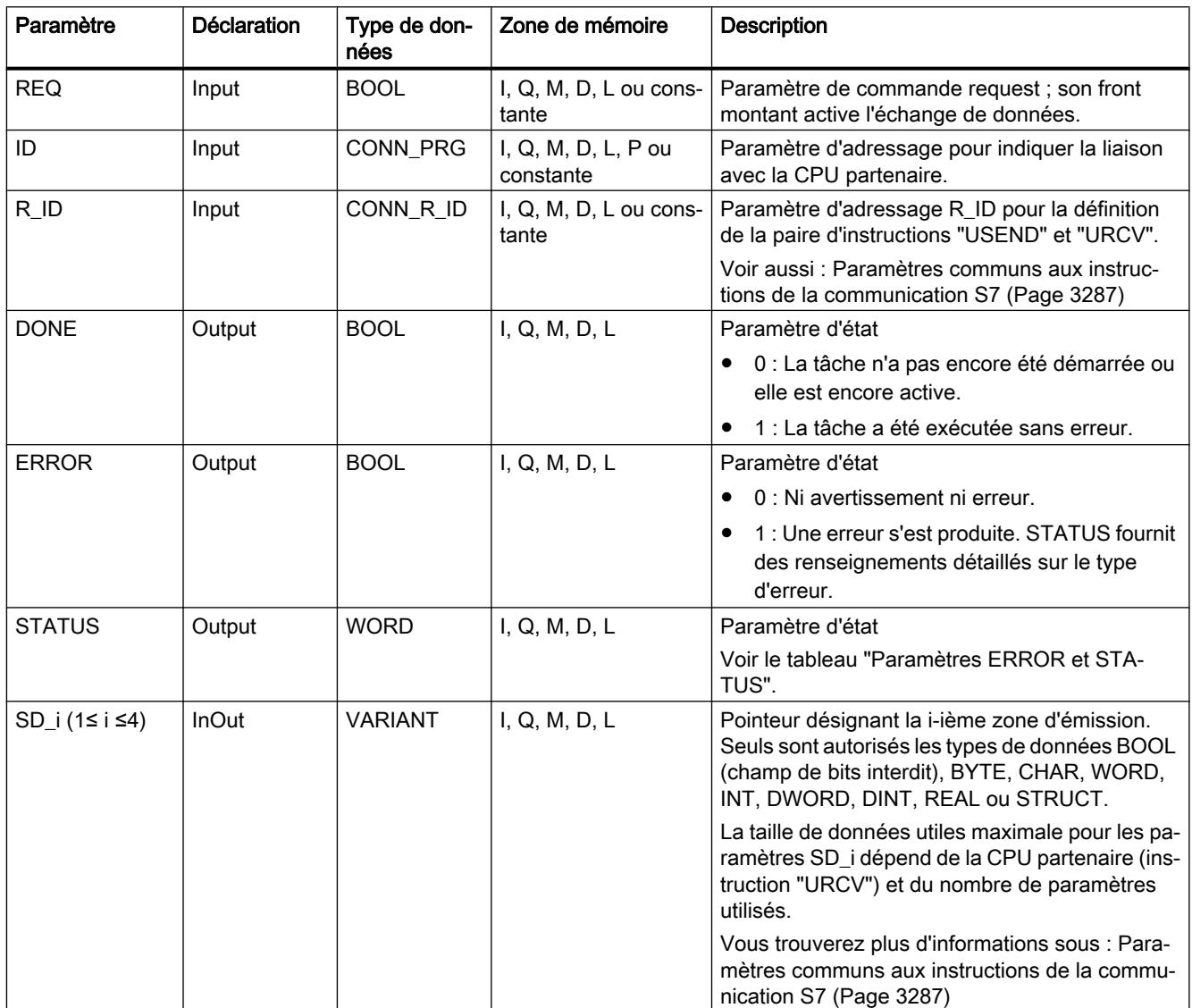

Vous trouverez plus d'informations sur les types de données valides sous "[Présentation des](#page-3794-0)  [types de données valides](#page-3794-0) (Page [231](#page-3794-0))".

# <span id="page-6866-0"></span>Paramètres ERROR et STATUS

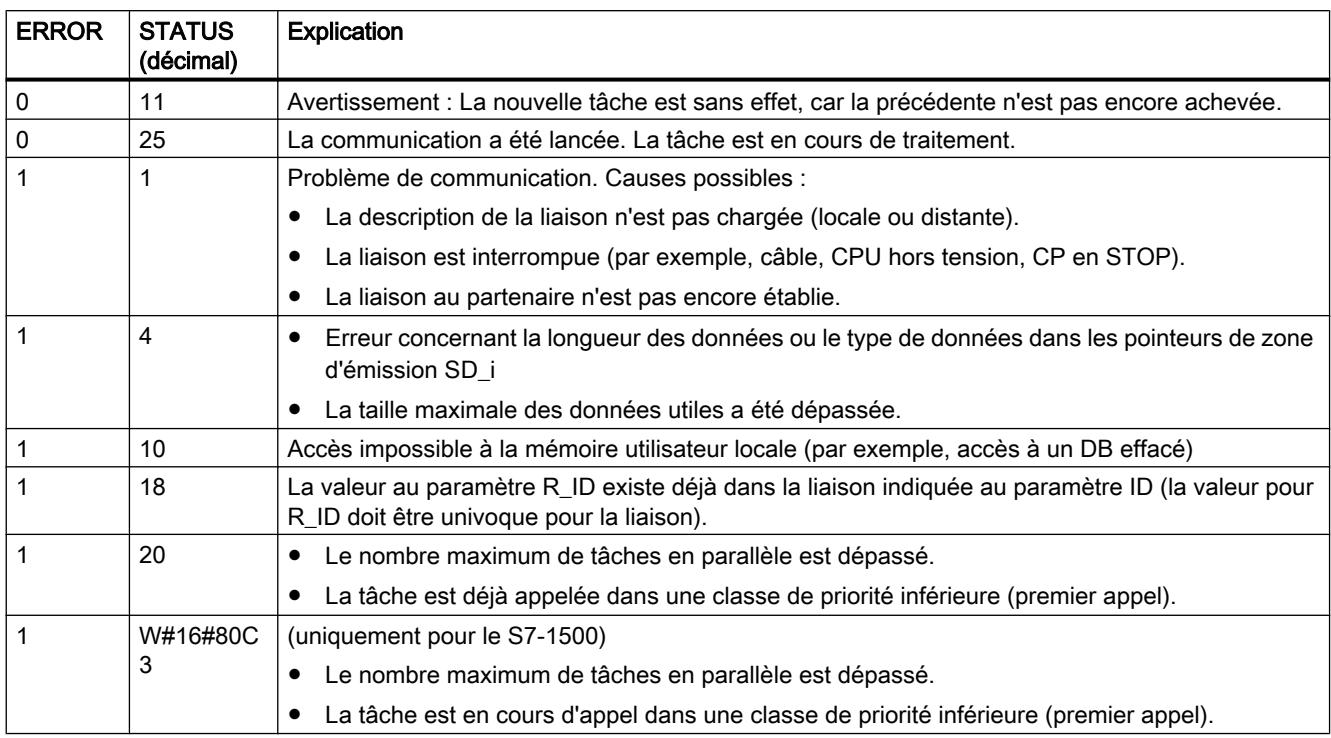

### Exemple

Vous trouverez l'exemple ici : [Exemple de programme pour USEND et URCV](#page-6868-0) (Page [3305](#page-6868-0)).

Vous trouverez ici de plus amples informations et le code du programme de l'exemple : [Sample](#page-4144-0)  [Library for Instructions](#page-4144-0) (Page [581\)](#page-4144-0).

## Voir aussi

[Différence entre les instructions à exécution synchrone et asynchrone](#page-4147-0) (Page [584](#page-4147-0))

### URCV : Recevoir des données sans coordination

### **Description**

L'instruction "URCV" reçoit de manière asynchrone des données d'une instruction partenaire distante de type "[USEND](#page-6864-0) (Page [3301](#page-6864-0))" et les copie dans les zones de réception configurées.

L'instruction est prête à recevoir lorsque l'entrée EN\_R est à l'état logique 1. EN\_R=0 permet d'annuler une tâche en cours.

Les zones de réception sont désignées par les paramètres RD\_1 à RD\_4. Veillez à ce que le nombre et la longueur des zones définies par les paramètres RD\_i/RD\_1 et SD\_i/SD\_1 (dans l'instruction partenaire "[USEND](#page-6864-0) (Page [3301](#page-6864-0))" correspondante) concordent.

L'achèvement correct de l'opération de copie est signalé par un 1 logique dans le paramètre d'état NDR . Une fois que le paramètre d'état NDR a pris la valeur 1, de nouvelles données de réception se trouvent dans vos zones de réception (RD\_i). Un nouvel appel peut provoquer l'écrasement de ces données par de nouvelles données de réception. Pour éviter cela, vous devez appeler "URCV" en donnant la valeur 0 à EN\_R (par exemple, par traitement de bloc cyclique) jusqu'à ce que vous ayez terminé le traitement des données de réception.

## Paramètres

Le tableau suivant énumère les paramètres de l'instruction "URCV".

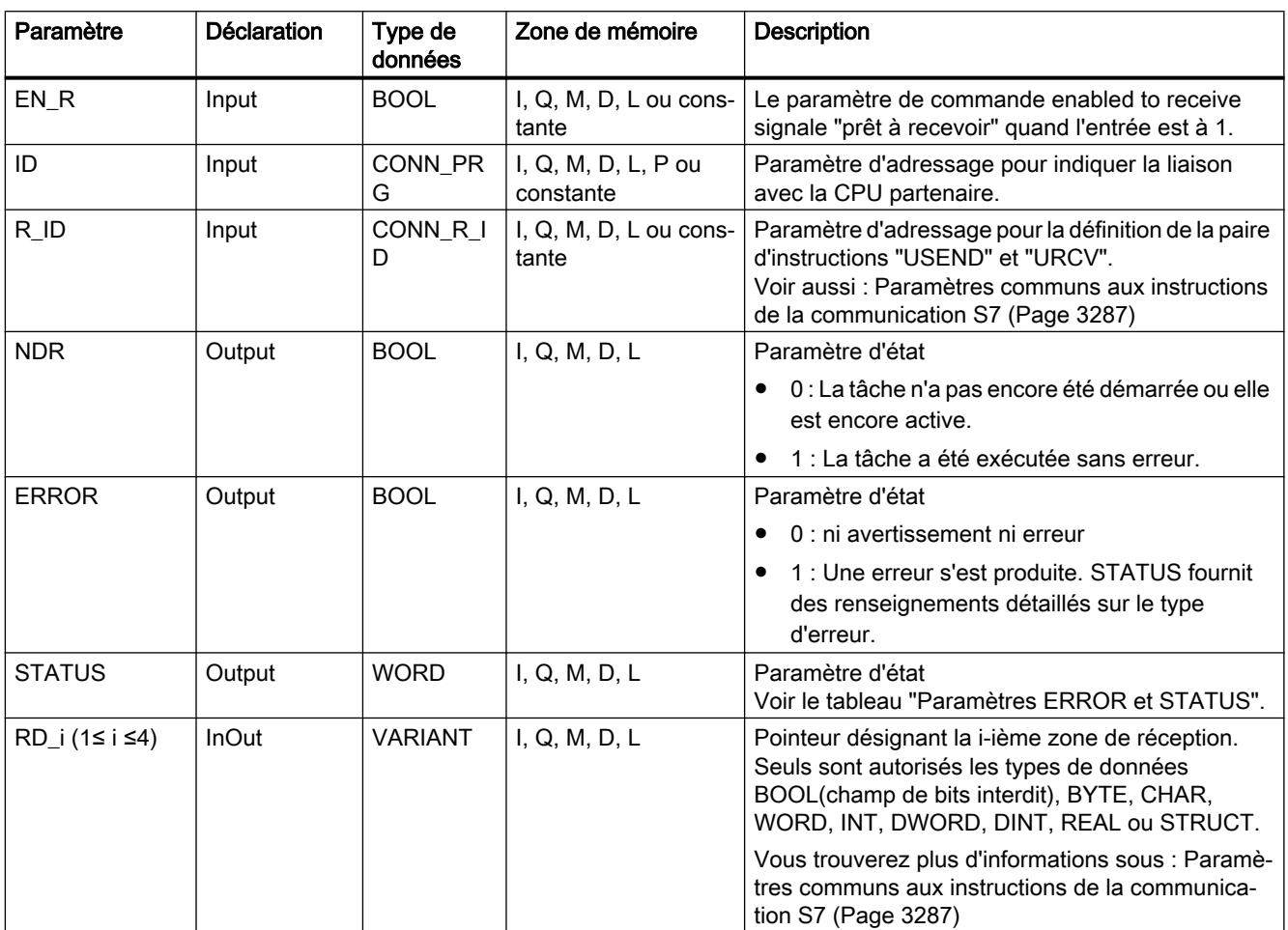

Vous trouverez plus d'informations sur les types de données valides sous "[Présentation des](#page-3794-0)  [types de données valides](#page-3794-0) (Page [231](#page-3794-0))".

# <span id="page-6868-0"></span>Paramètres ERROR et STATUS

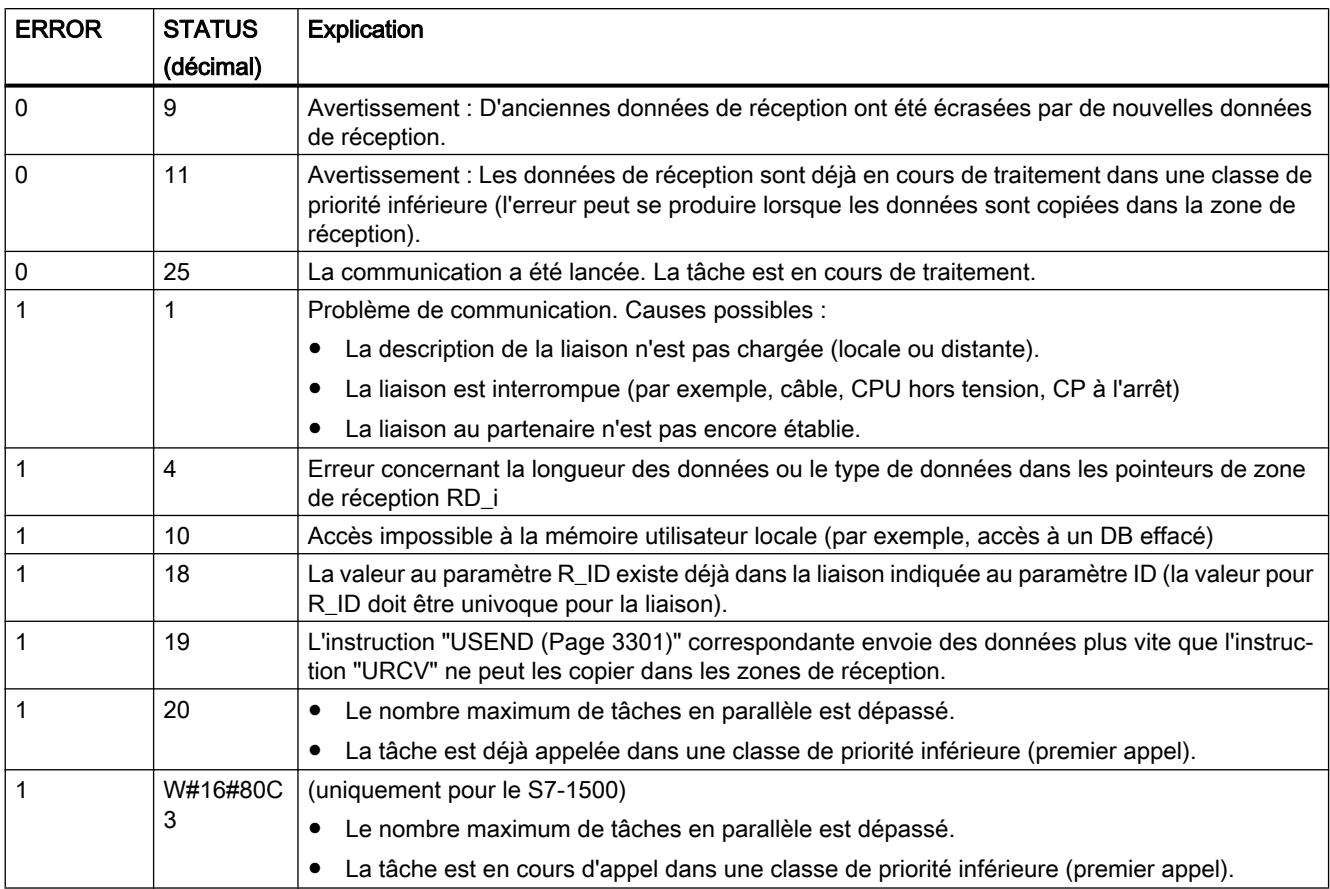

### Exemple

Vous trouverez l'exemple ici : Exemple de programme pour USEND et URCV (Page 3305).

Vous trouverez ici de plus amples informations et le code du programme de l'exemple : [Sample](#page-4144-0)  [Library for Instructions](#page-4144-0) (Page [581\)](#page-4144-0).

## Voir aussi

[Différence entre les instructions à exécution synchrone et asynchrone](#page-4147-0) (Page [584](#page-4147-0))

## Exemple de programme pour USEND et URCV

## Introduction

Dans l'exemple suivant, vous utilisez une liaison S7 entre deux CPU de la gamme S7-1500. Vous envoyez une chaîne de caractères (type de données STRING) de la CPU 1 vers la CPU 2. La transmission de données est effectuée sans acquittement par l'abonné.

# Condition préalable

● Deux CPU de la gamme S7-1500 sont créées et reliées entre elles via PROFINET. Une liaison S7 est configurée.

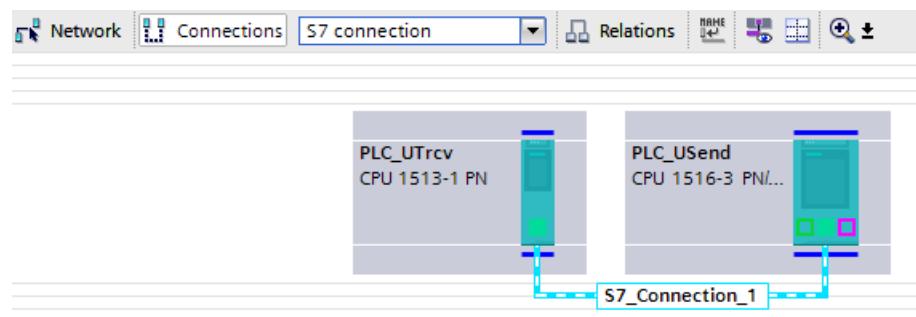

● Le paramétrage d'un niveau de protection faible sous "<CPU> > Propriétés > Protection" permet de s'assurer que les accès en lecture et en écriture aux CPU sont autorisés.

## Programme de la CPU 1

Pour stocker les données de USEND, vous créez les variables suivantes dans un bloc de données global :

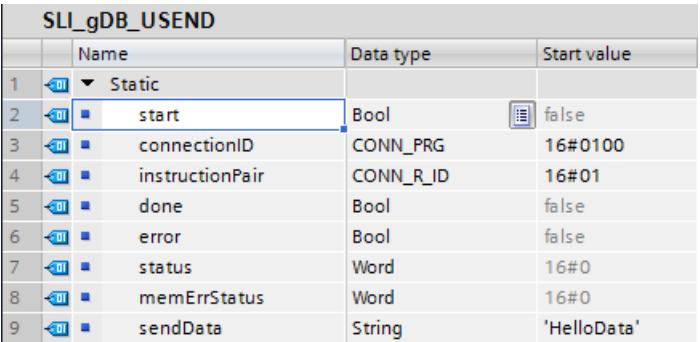

Vous créez un FB "SLI\_FB\_USEND". Dedans, vous créez les variables locales suivantes.

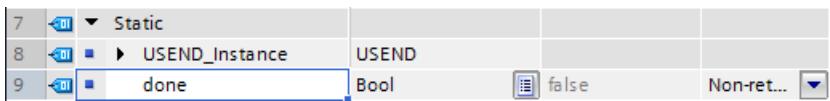

Réseau 1 : Vous interconnectez les paramètres de l'instruction "USEND" comme suit.

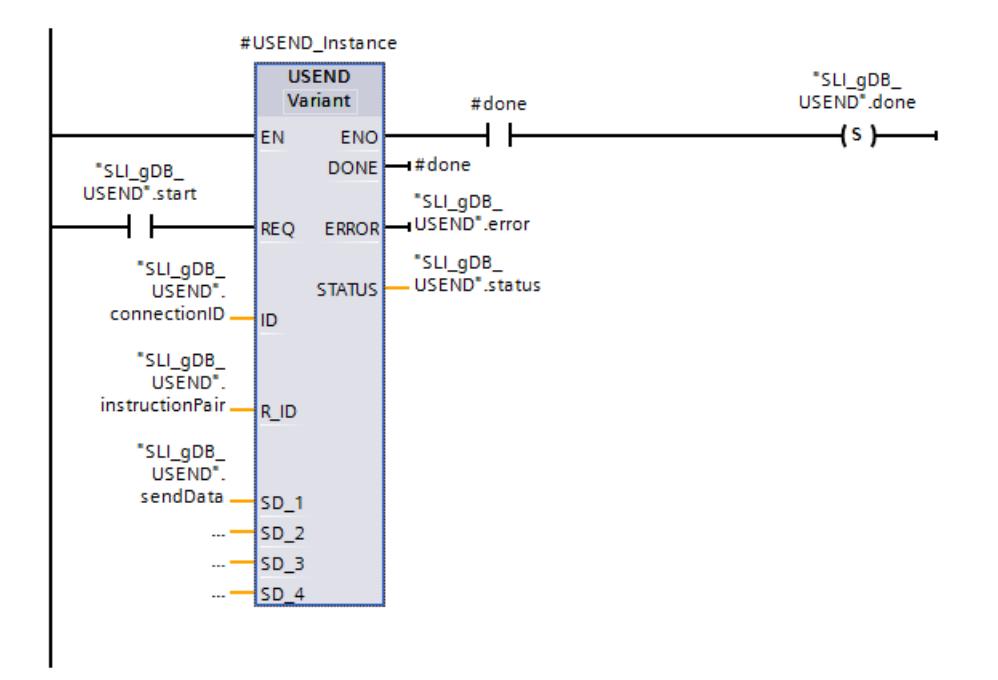

Réseau 2 : En cas d'erreur de USEND, enregistrez l'état comme suit.

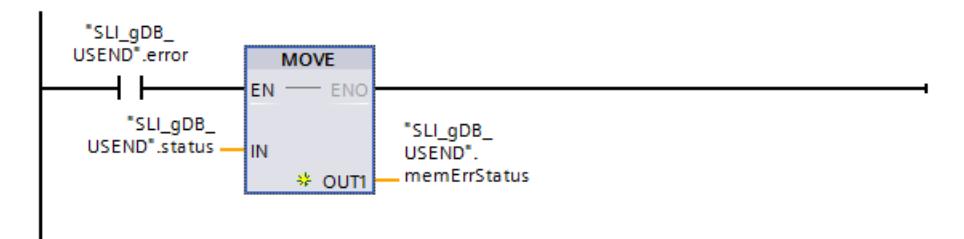

### Programme de la CPU 2

Pour stocker les données de URCV, vous créez les variables suivantes dans un bloc de données global :

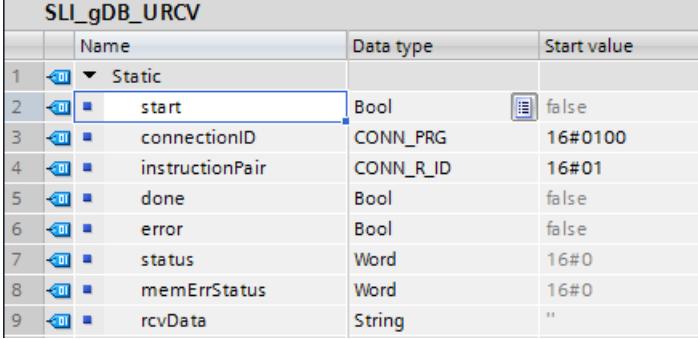

Vous créez un FB "SLI\_FB\_URCV". Dedans, vous créez les variables locales suivantes.

4.1 Motion Control

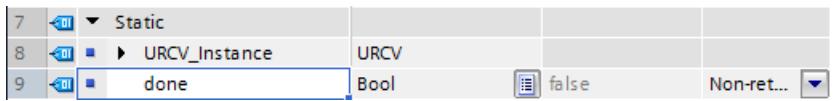

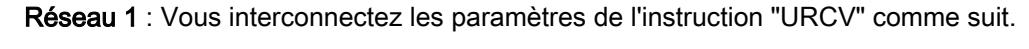

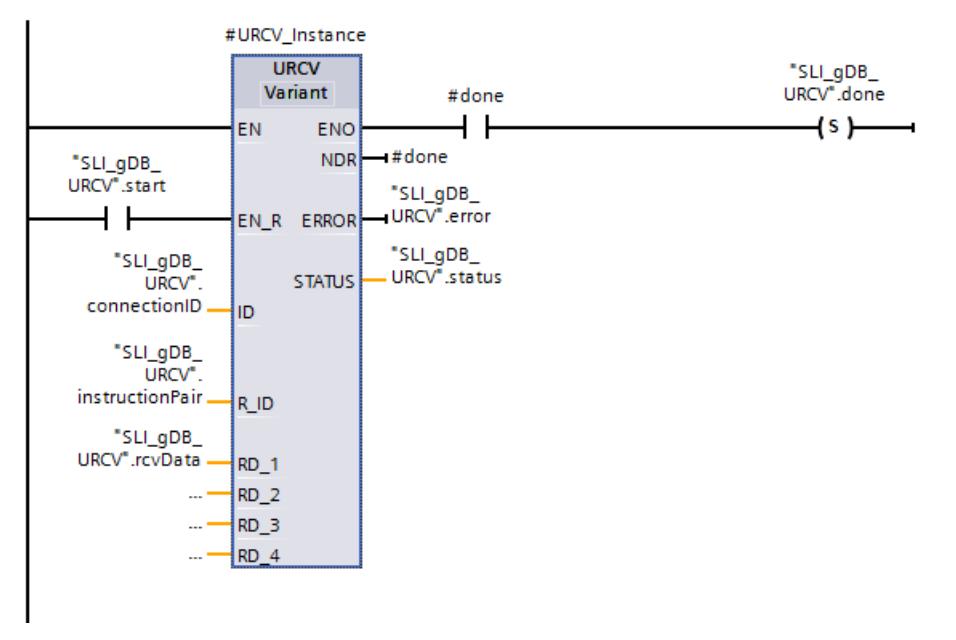

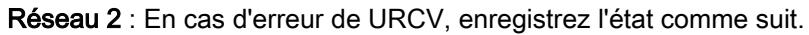

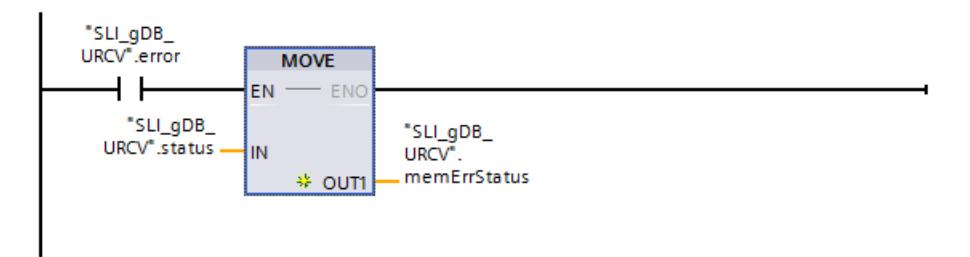

#### Affecter une liaison de communication

Les paramètres d'adressage pour la liaison des deux CPU et pour définir la paire d'instruction doivent être identiques.

● Sur le paramètre d'entrée ID ("connectionID") enregistrez la valeur hexadécimale de l'ID matériel de la liaison S7 configurée.

L'ID matériel se trouve dans la "vue du réseau" sous "Liaisons".

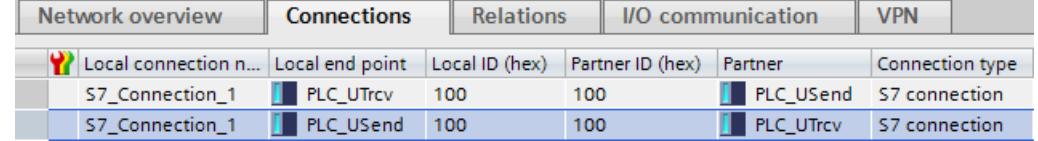

● Sur le paramètre d'entrée R\_ID ("instructionPair") enregistrez un identifiant au choix (valeur hexadécimale de la taille d'un octet) pour la paire d'instructions. L'identifiant de la paire d'instructions ne doit pas être déjà attribué.

### Comportement de la CPU 1

Si le paramètre d'entrée REQ ("start") fournit l'état logique "TRUE", l'instruction "USEND" est démarrée. L'instruction "USEND" copie alors les enregistrements saisis dans la mémoire de travail de la CPU sur le paramètre d'entrée SD\_1 ("sendData"). Le succès de la copie de l'enregistrement s'affiche via le paramètre de sortie DONE ("#done") avec l'état logique "TRUE". Les valeurs des paramètres de sortie n'étant affichées que tant qu'elles restent valides, enregistrez l'état de réussite dans la variable "done".

Conformément aux paramètres d'entrée ID ("connectionID") et R\_ID ("instructionPair"), l'instruction "URCV" est adressée à la CPU 2, qui est la destinataire de l'enregistrement ("sendData" avec la valeur "HelloData"). La poursuite de la transmission de données via la liaison S7 s'effectue sans autre intervention de USEND ("start" peut être mis sur "FALSE").

Le paramètre de sortie ERROR ("error") ou la variable "memErrStatus" indique que le traitement de USEND s'est effectué sans erreur dans l'exemple.

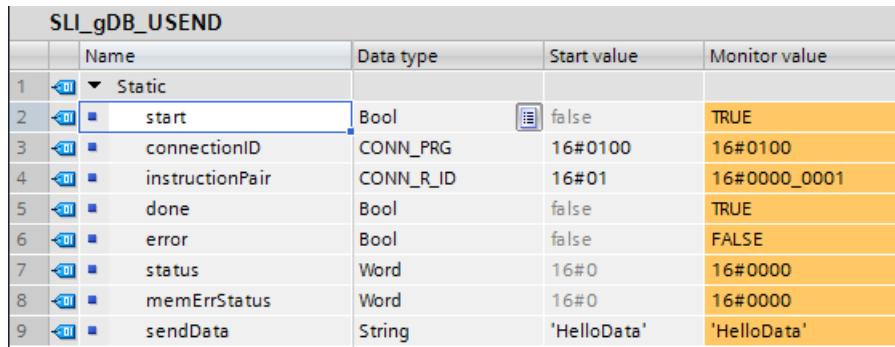

### Comportement de la CPU 2

La CPU 2 reçoit via la liaison S7 un enregistrement de la CPU 1. Conformément aux paramètres d'entrée ID ("connectionID") et R\_ID ("instructionPair"), l'instruction "URCV" est portée à la connaissance du destinataire de l'enregistrement.

<span id="page-6873-0"></span>Si le paramètre d'entrée EN\_R ("start") fournit l'état logique "TRUE", l'instruction "URCV" est démarrée et prête à recevoir. L'instruction "URCV" lit l'enregistrement transmis et le copie dans la plage de valeur sur le paramètre d'entrée RD\_1 ("rcvData").

Le succès de la copie de l'enregistrement s'affiche via le paramètre de sortie NDR ("#done") avec l'état logique "TRUE". Les valeurs des paramètres de sortie n'étant affichées que tant qu'elles restent valides, enregistrez l'état de réussite dans la variable "done".

Le paramètre de sortie ERROR ("error") ou la variable "memErrStatus" indique que le traitement de URCV s'est effectué sans erreur dans l'exemple.

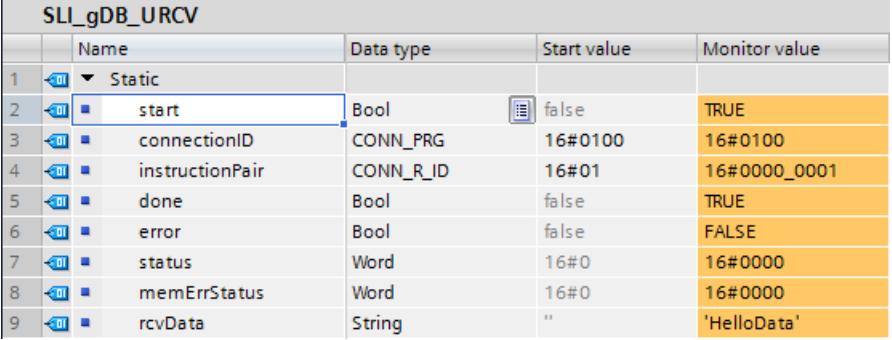

## Code du programme

Vous trouverez ici de plus amples informations et le code du programme de l'exemple cidessus : [Sample Library for Instructions](#page-4144-0) (Page [581](#page-4144-0)).

## Voir aussi

[USEND : Envoyer des données sans coordination](#page-6864-0) (Page [3301](#page-6864-0))

[URCV : Recevoir des données sans coordination](#page-6866-0) (Page [3303](#page-6866-0))

### BSEND : Envoyer des données par segments

## **Description**

L'instruction "BSEND" envoie des données à une instruction partenaire distante de type ["BRCV](#page-6876-0) (Page [3313](#page-6876-0))". Cette transmission de données permet d'échanger entre les partenaires une quantité de données plus importante que celle échangée avec toutes les autres instructions de communication pour liaisons S7 configurées, La quantité de données maximum respective est de 65 534 octets (accès standard) ou 65 535 octets (accès optimisé) pour l'interface intégrée comme pour le CP SIMATIC Net.

### Mode de fonctionnement

Vous définissez la paire d'instructions "BSEND" et "BRCV" via le paramètre R\_ID. Le paramètre R\_ID doit être identique dans les instructions associées.

L'envoi est activé par l'appel de l'instruction avec un front positif à l'entrée de commande REQ. Le traitement de "BSEND" ne s'effectue pas en arrière-plan après l'appel. Cela signifie que les données peuvent uniquement être lues dans le programme utilisateur.

La zone de données à envoyer est segmentée. Chaque segment est envoyé séparément au partenaire. Chaque segment est acquitté par le partenaire après la reprise de ce segment via ["BRCV](#page-6876-0) (Page [3313\)](#page-6876-0)". En cas de segmentation des données, "BSEND" doit être appelé plusieurs fois jusqu'à ce que tous les segments aient été transférés.

La plage des données à envoyer est indiquée par SD\_1. Pour garantir la cohérence des données, vous ne devez écrire à nouveau dans la partie actuellement utilisée de la zone d'émission SD\_1 que lorsque l'opération d'émission en cours est achevée. C'est le cas quand le paramètre d'état DONE prend la valeur 1.

Vous définissez la longueur des données à envoyer pour chaque tâche avec LEN. Avec LEN = "0", ce sont toutes les données adressées à l'aide du paramètre SD\_1 qui sont envoyées.

Un front montant à l'entrée de commande R provoque l'annulation de l'envoi de données en cours.

En raison de la transmission asynchrone des données, un nouvel envoi ne peut être démarré qu'après la prise en charge des données précédentes par appel de l'instruction partenaire. Si les données ont été transmises, le paramètre d'état "NDR" est défini dans l'instruction partenaire "BRCV".

#### Remarque

#### Migration de programmes utilisateur S7-400

Une CPU S7-400 interprète le paramètre SD\_1 comme un pointeur et non comme une zone de données.

Avec S7-1500, LEN ne doit pas dépasser la plage de SD1. Ce qui était autorisé avec S7-400. Recommandation : Comme taille de la zone de données au paramètre SD\_1, utilisez la taille maximale du paramètre LEN (soit 65534 octets pour l'interface intégrée).

### Paramètres

Le tableau suivant énumère les paramètres de l'instruction "BSEND".

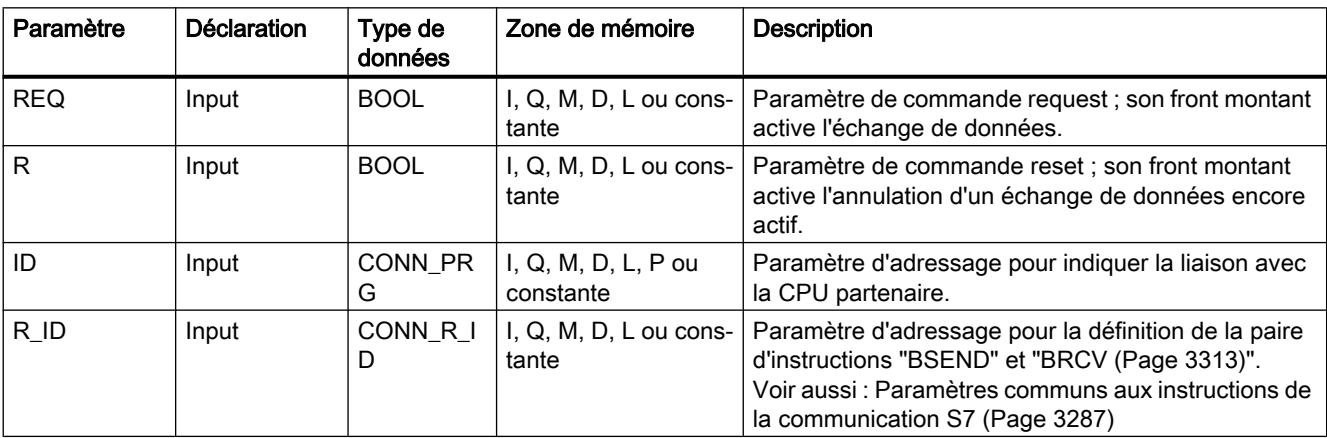

4.1 Motion Control

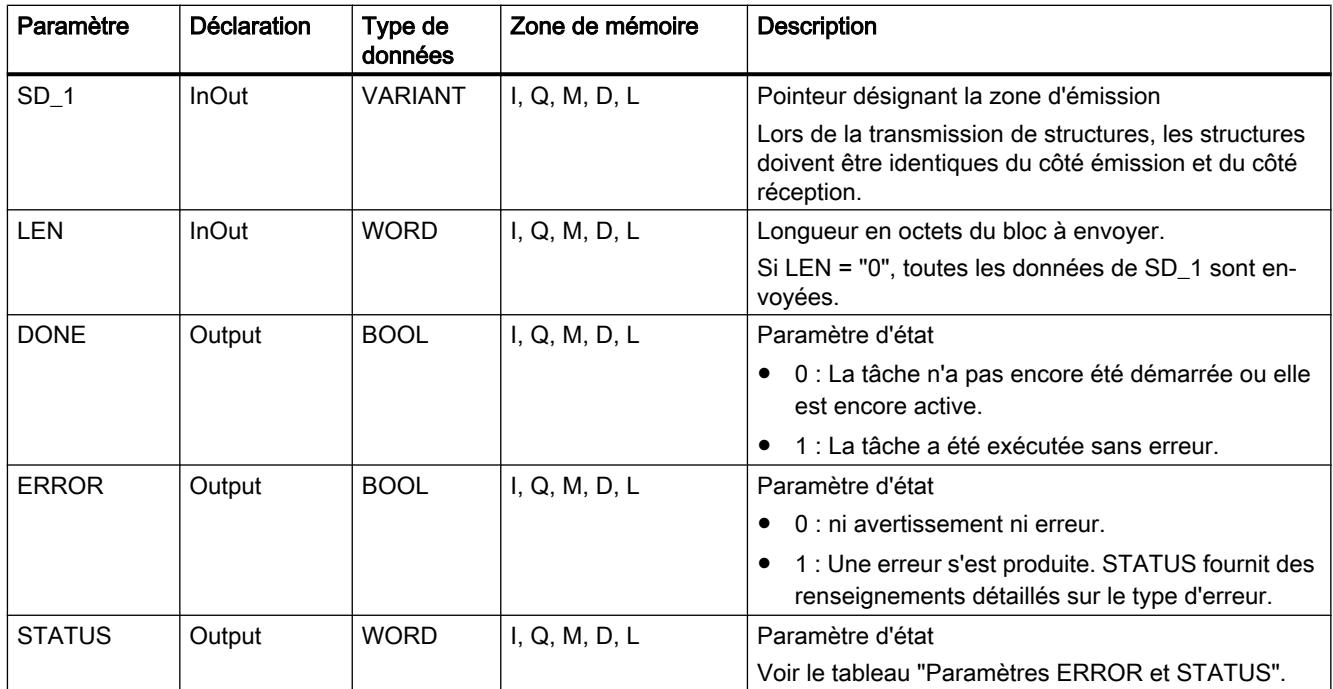

Vous trouverez plus d'informations sur les types de données valides sous "[Présentation des](#page-3794-0)  [types de données valides](#page-3794-0) (Page [231](#page-3794-0))".

# Paramètres ERROR et STATUS

Le tableau suivant présente toutes les informations d'erreur spécifiques de l'instruction "BSEND", susceptibles d'être communiquées au moyen des paramètres ERROR et STATUS .

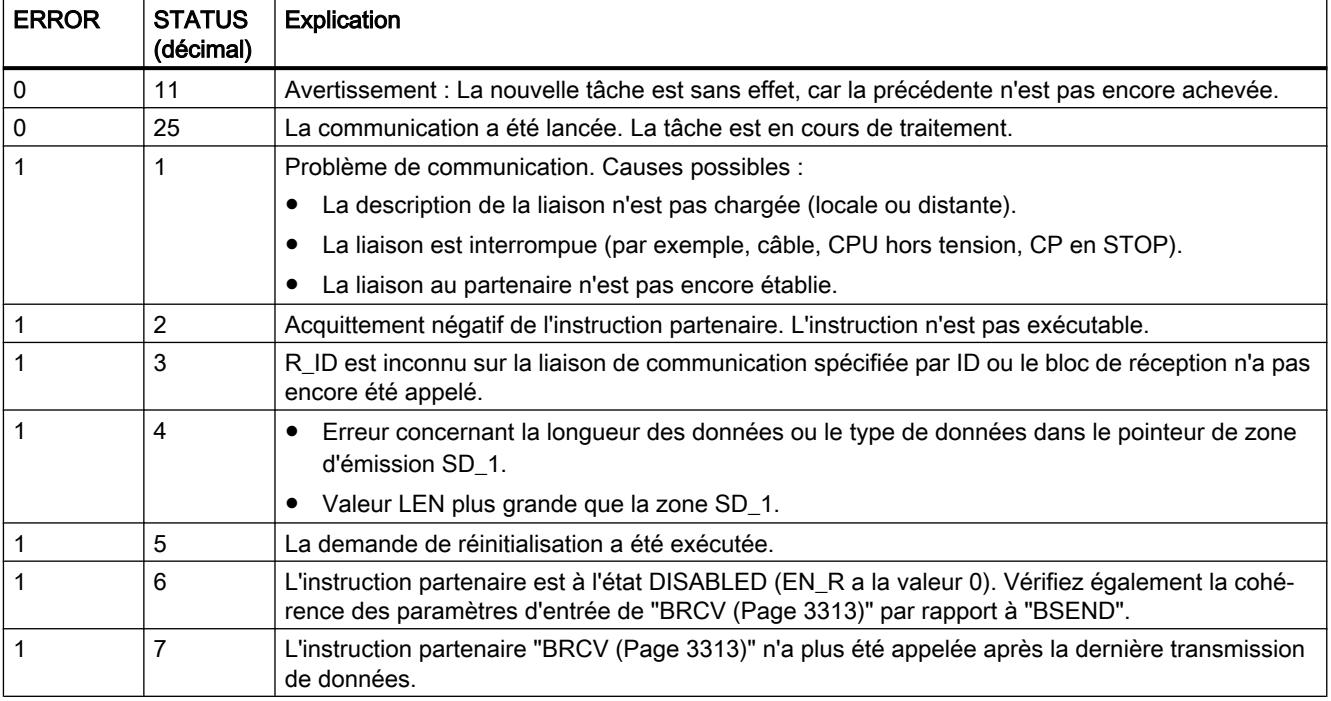
<span id="page-6876-0"></span>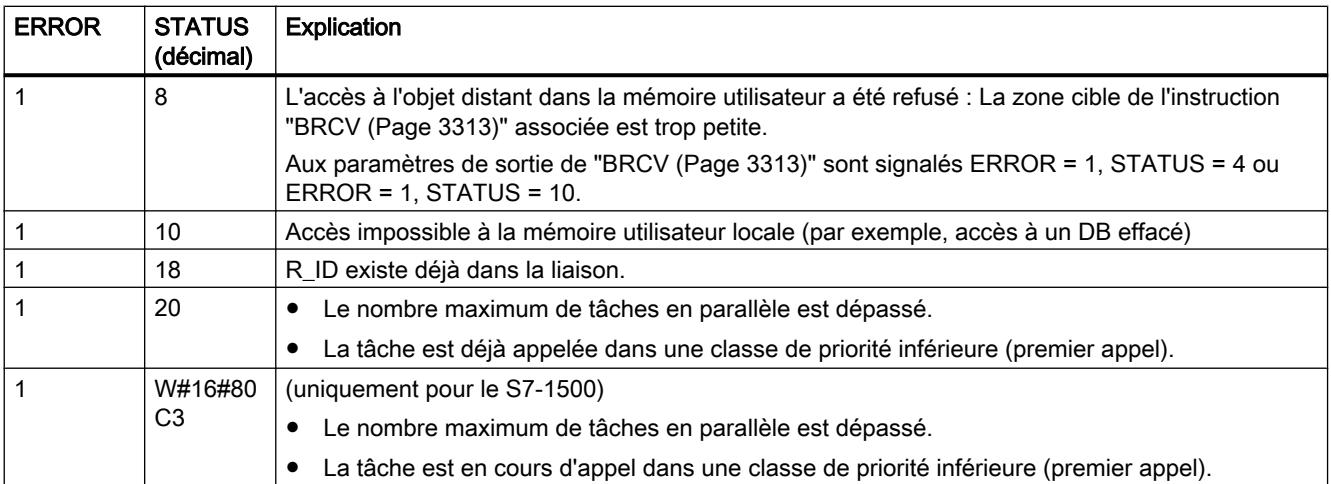

### Exemple

Vous trouverez l'exemple ici : [Exemple de programme pour BSEND et BRCV](#page-6878-0) (Page [3315](#page-6878-0)).

Vous trouverez ici de plus amples informations et le code du programme de l'exemple : [Sample](#page-4144-0)  [Library for Instructions](#page-4144-0) (Page [581\)](#page-4144-0).

### Voir aussi

[Différence entre les instructions à exécution synchrone et asynchrone](#page-4147-0) (Page [584](#page-4147-0))

### BRCV : Recevoir des données par segments

### **Description**

L'instruction "BRCV" reçoit des données d'une instruction partenaire distante de type ["BSEND](#page-6873-0) (Page [3310\)](#page-6873-0)". Le paramètre R\_ID doit être identique dans les instructions associées.

L'instruction est, après l'appel avec la valeur "1" à l'entrée de commande EN\_R, prête à recevoir (STATUS = 25). EN\_R=0 permet d'annuler une tâche en cours.

La zone de réception maximale est fixée par RD\_1. Les données sont reçues de manière cohérente si vous exploitez entièrement la partie actuellement utilisée de la zone de réception RD\_1 avant d'appeler de nouveau le bloc avec la valeur 1 à l'entrée de commande EN\_R.

Après chaque segment de données reçu, un acquittement est envoyé à l'instruction partenaire. En cas de segments multiples, un appel répété de "BRCV" est nécessaire jusqu'à ce que tous les segments aient été reçus. La réception asynchrone de données s'affiche via STATUS = 17. La quantité de données actuellement reçues s'affiche dans le paramètre LEN. Le paramètre RD\_1 doit rester constant lors de l'opération.

La réception sans erreur de tous les segments de données est signalée par la valeur 1 dans le paramètre d'état NDR . Les données reçues restent inchangées jusqu'à l'appel suivant avec EN\_R=1.

4.1 Motion Control

# Paramètres

Le tableau suivant énumère les paramètres de l'instruction "BRCV" :

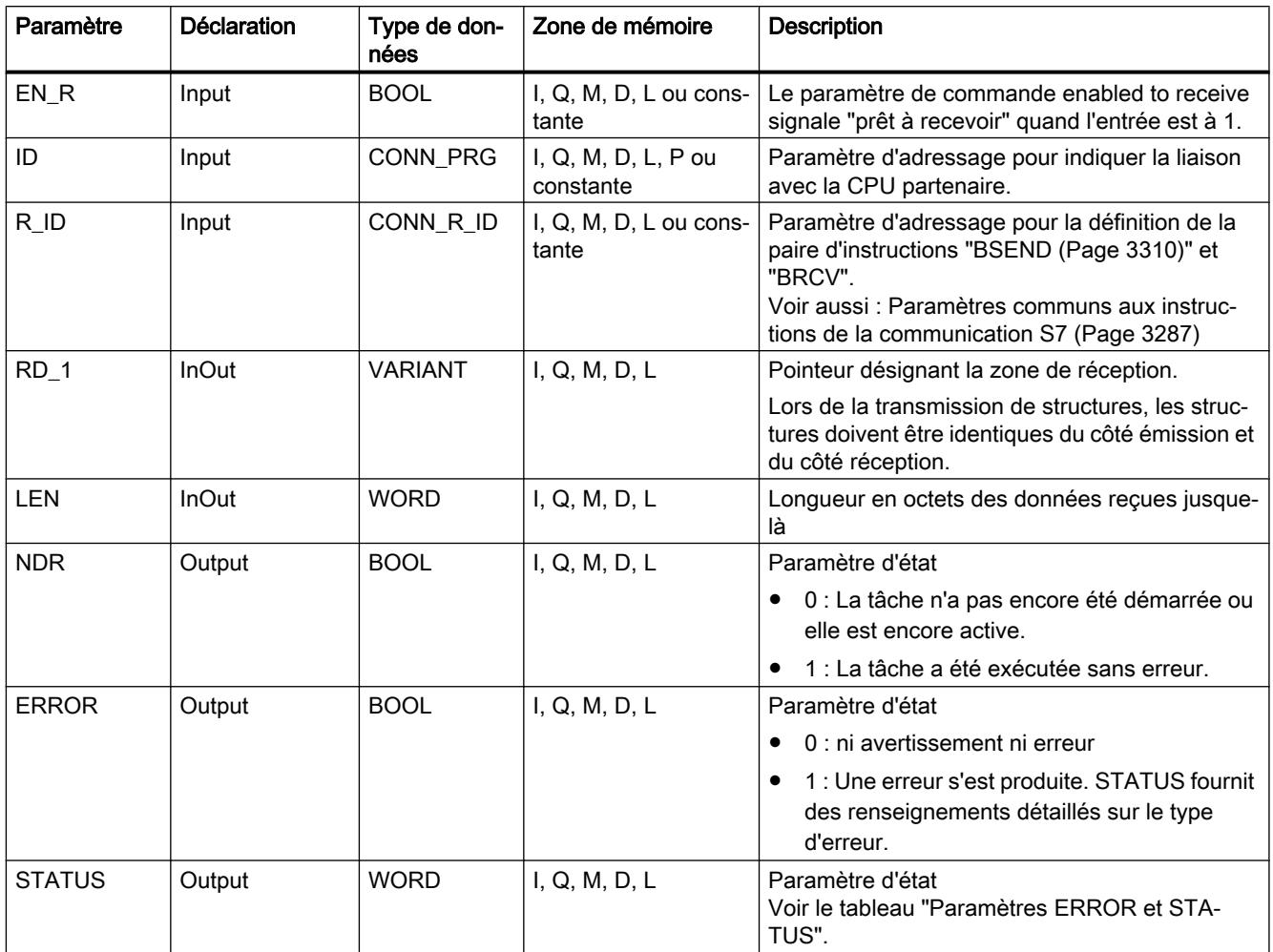

Vous trouverez plus d'informations sur les types de données valides sous "[Présentation des](#page-3794-0)  [types de données valides](#page-3794-0) (Page [231](#page-3794-0))".

# Paramètres ERROR et STATUS

Le tableau suivant présente toutes les informations d'erreur spécifiques de l'instruction "BRCV", susceptibles d'être communiquées au moyen des paramètres ERROR et STATUS .

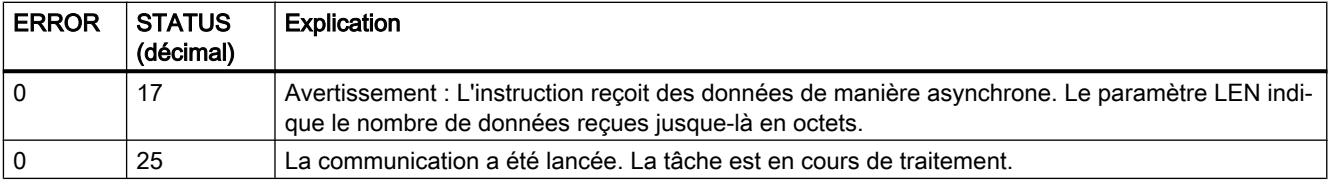

<span id="page-6878-0"></span>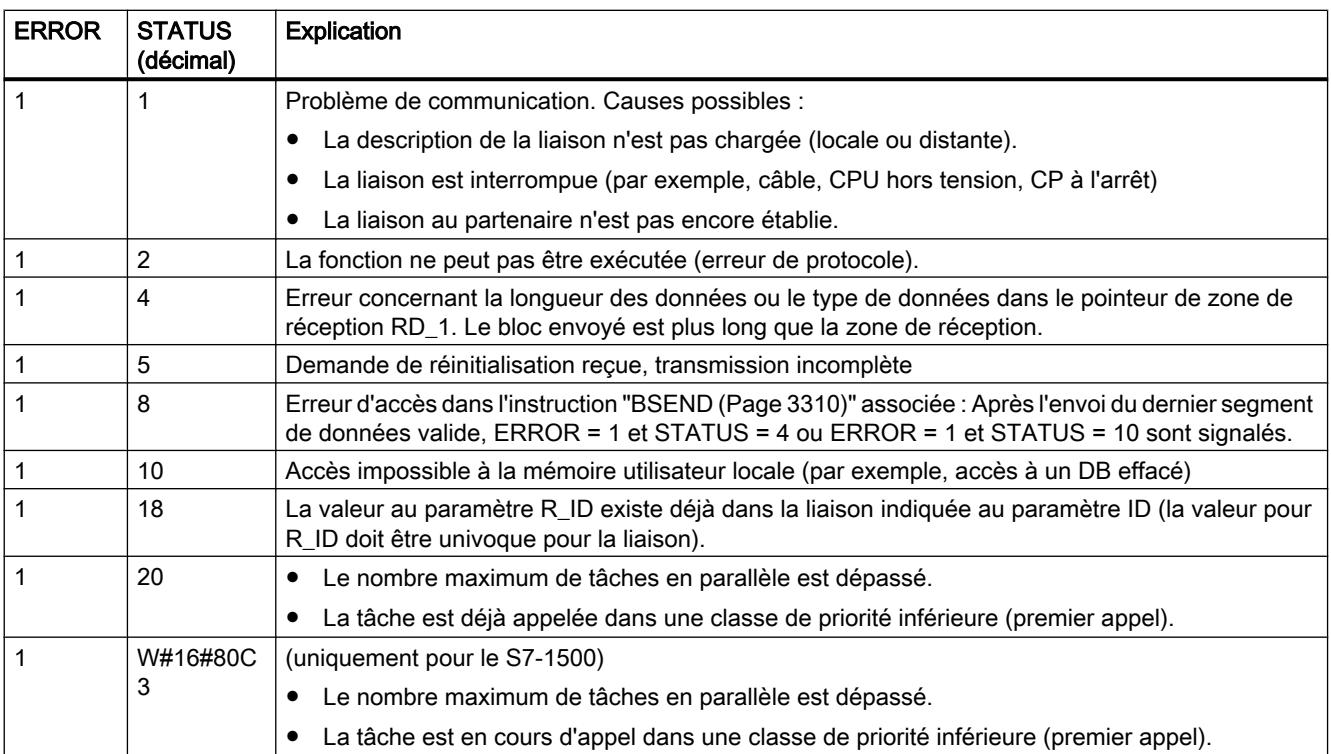

## Exemple

Vous trouverez l'exemple ici : Exemple de programme pour BSEND et BRCV (Page 3315).

Vous trouverez ici de plus amples informations et le code du programme de l'exemple : [Sample](#page-4144-0)  [Library for Instructions](#page-4144-0) (Page [581\)](#page-4144-0).

## Voir aussi

[Différence entre les instructions à exécution synchrone et asynchrone](#page-4147-0) (Page [584](#page-4147-0))

### Exemple de programme pour BSEND et BRCV

#### Introduction

Dans l'exemple suivant, vous utilisez une liaison S7 entre deux CPU de la gamme S7-1500. A l'aide de BSEND et BRCV, vous envoyez un enregistrement de la CPU 1 vers la CPU 2. La transmission de données est effectuée avec acquittement via BRCV.

## Condition préalable

● Deux CPU de la gamme S7-1500 sont créées et reliées entre elles via PROFINET. Une liaison S7 est configurée.

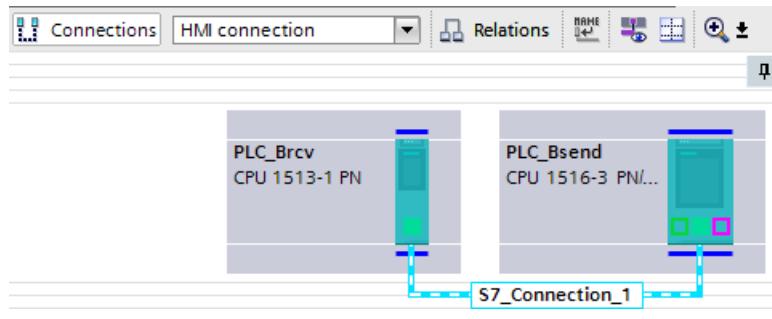

● Le paramétrage d'un niveau de protection faible sous "<CPU> > Propriétés > Protection" permet de s'assurer que les accès en lecture et en écriture aux CPU sont autorisés.

## Programme de la CPU 1

Pour stocker les données de BSEND, vous créez les variables suivantes dans un bloc de données global :

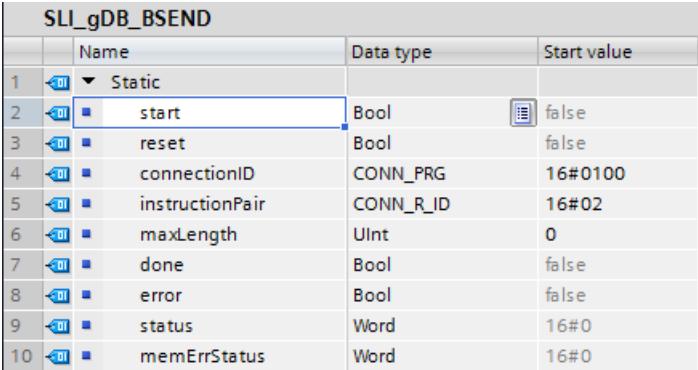

Créez le type de données API suivant pour l'enregistrement.

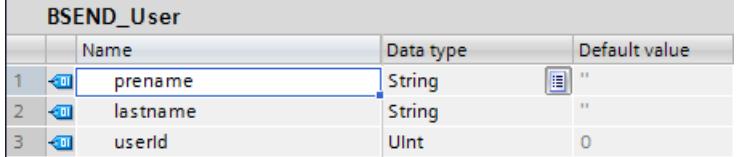

Pour la transmission des données, créez le bloc de données suivant sur la base du type de données API "BSEND\_User" qui a été créé.

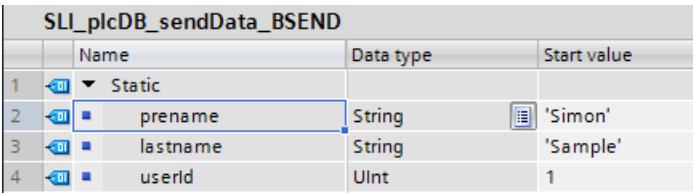

Vous créez un FB "SLI\_FB\_BSEND". Dedans, vous créez les variables locales suivantes.

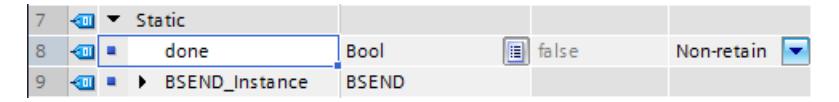

Réseau 1 : Vous interconnectez les paramètres de l'instruction "BSEND" comme suit.

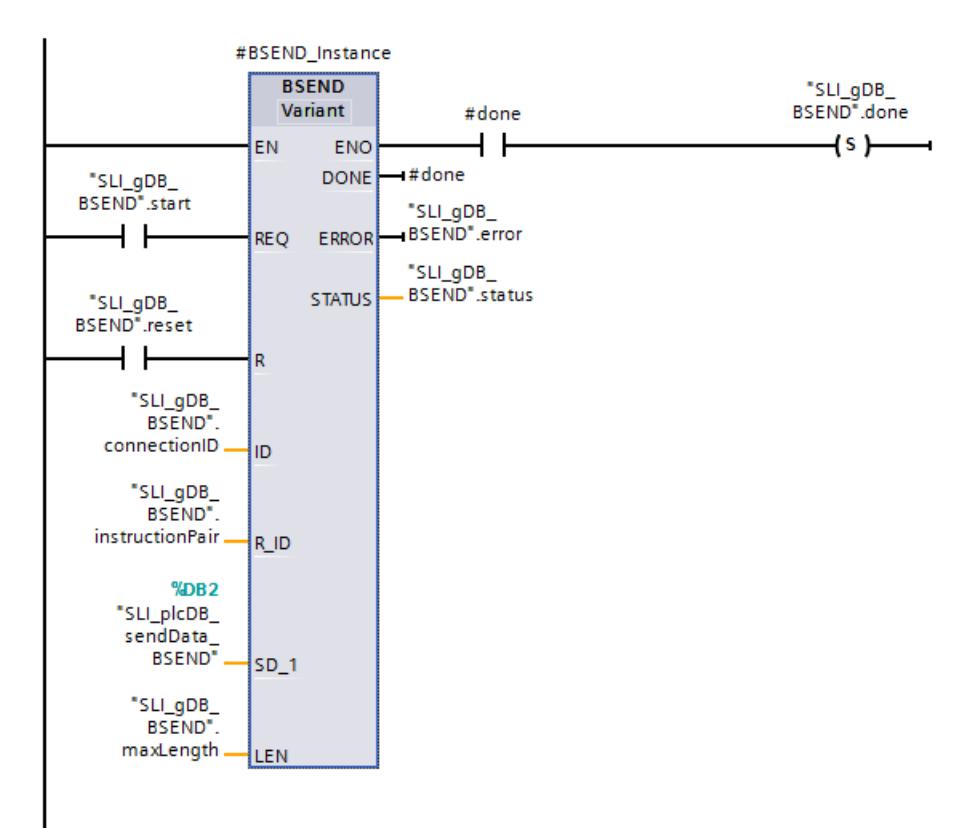

Réseau 2 : En cas d'erreur de BSEND, enregistrez l'état comme suit.

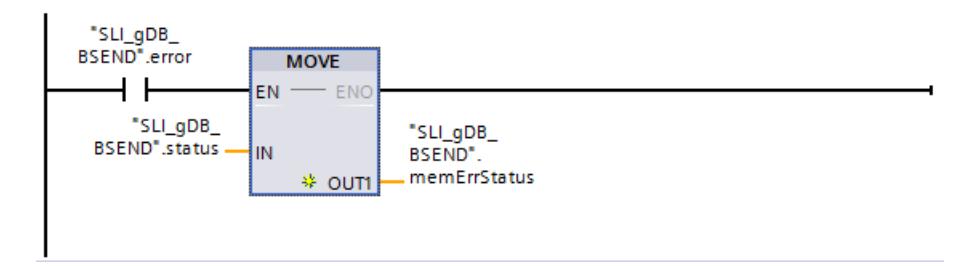

# Programme de la CPU 2

Pour stocker les données de BRCV, vous créez les variables suivantes dans un bloc de données global :

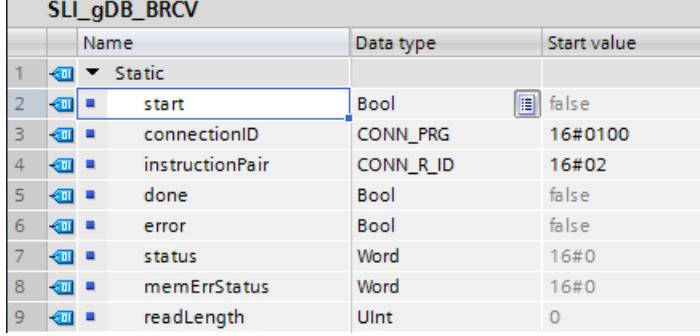

Créez le type de données API suivant pour l'enregistrement.

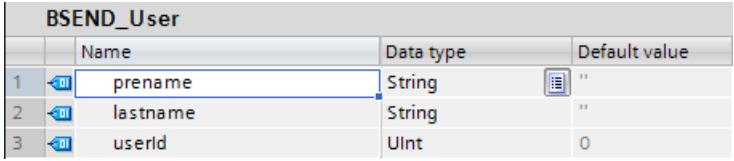

Pour la réception des données, créez le bloc de données suivant sur la base du type de données API "BSEND\_User" qui a été créé.

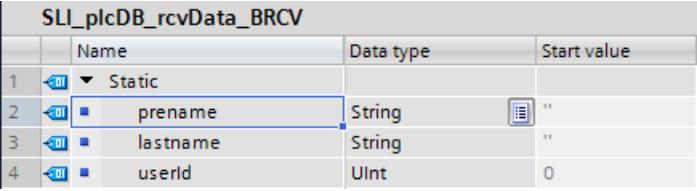

Vous créez un FB "SLI\_FB\_BSEND". Dedans, vous créez les variables locales suivantes.

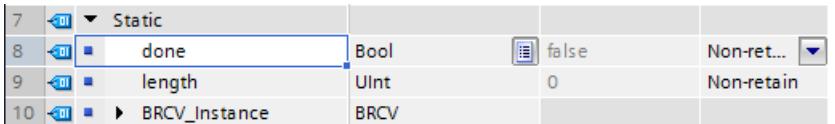

Réseau 1 : Vous interconnectez les paramètres de l'instruction "BRCV" comme suit.

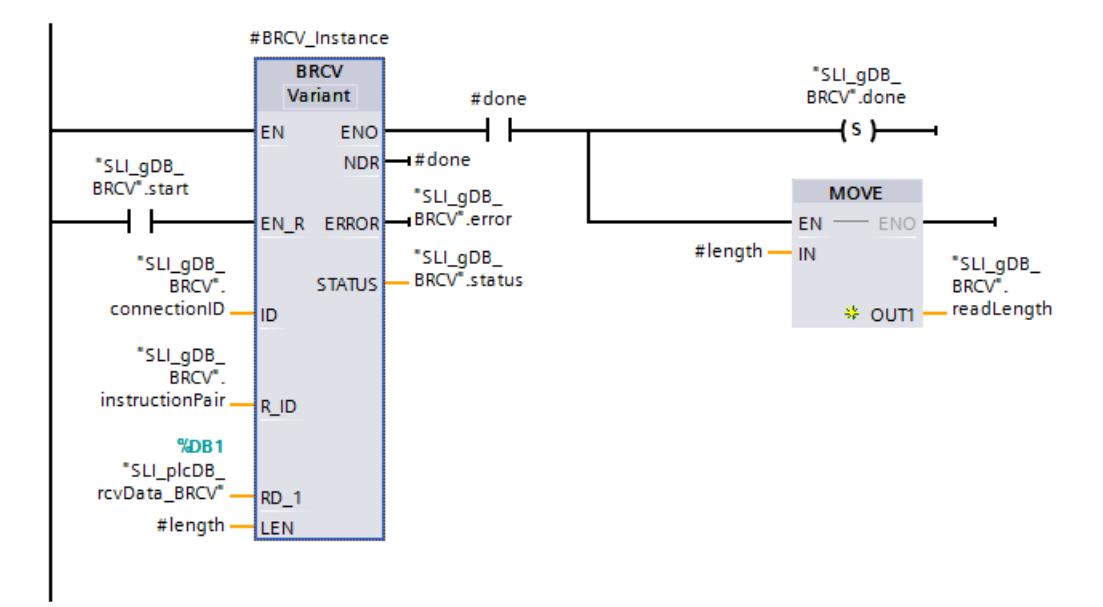

Réseau 2 : En cas d'erreur de BRCV, enregistrez l'état comme suit.

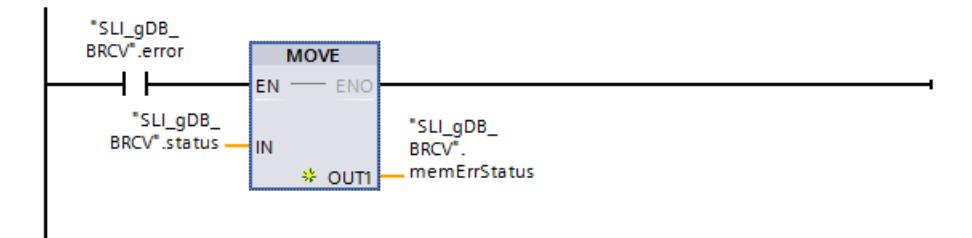

### Affecter une liaison de communication

Les paramètres d'adressage pour la liaison des deux CPU et pour définir la paire d'instruction doivent être identiques.

● Sur le paramètre d'entrée ID ("connectionID") enregistrez la valeur hexadécimale de l'ID matériel de la liaison S7 configurée.

L'ID matériel se trouve dans la "vue du réseau" sous "Liaisons".

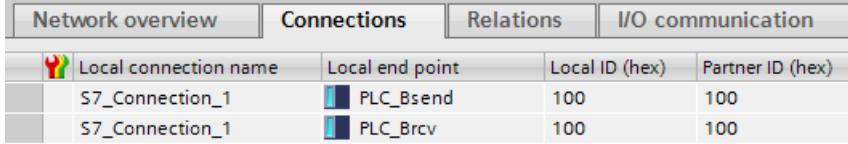

● Sur le paramètre d'entrée R\_ID ("instructionPair") enregistrez un identifiant au choix (valeur hexadécimale de la taille d'un octet) pour la paire d'instructions. L'identifiant de la paire d'instructions ne doit pas être déjà attribué.

## Comportement de la CPU 1

Conformément aux paramètres d'entrée ID ("connectionID") et R\_ID ("instructionPair"), l'instruction "BRCV" est adressée à la CPU 2, qui est la destinataire de l'enregistrement ("SLI\_plcDB\_sendData\_BSEND").

Si le paramètre d'entrée REQ ("start") fournit l'état logique "TRUE", l'instruction "BSEND" est démarrée. L'instruction "BSEND" transmet l'enregistrement saisi au paramètre d'entrée SD\_1 ("SLI\_plcDB\_sendData\_BSEND") sur plusieurs appels dans les segments à la CPU 2. Conformément à la valeur "0" du paramètre d'entrée LEN ("maxLength"), la longueur de l'enregistrement est illimitée.

La réussite du transfert de l'enregistrement s'affiche via le paramètre de sortie DONE ("#done") avec l'état logique "TRUE". Les valeurs des paramètres de sortie n'étant affichées que tant qu'elles restent valides, enregistrez l'état de réussite dans la variable "done".

Le paramètre de sortie ERROR ("error") ou la variable "memErrStatus" indique que le traitement s'est effectué sans erreur dans l'exemple.

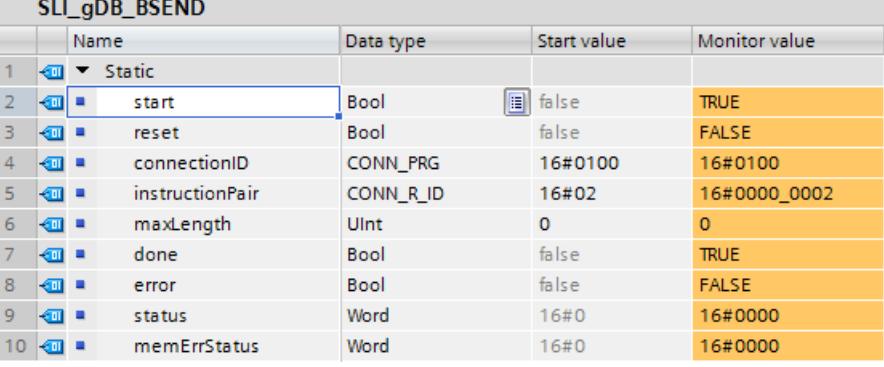

Un nouvel envoi de données ne peut être démarré qu'après la prise en charge des données précédentes par appel de BRCV.

### Comportement de la CPU 2

La CPU 2 reçoit via la liaison S7 un enregistrement (en segments) de la CPU 1. Conformément aux paramètres d'entrée ID ("connectionID") et R\_ID ("instructionPair"), l'instruction "BRCV" est portée à la connaissance du destinataire de l'enregistrement.

Si le paramètre d'entrée EN\_R ("start") fournit l'état logique "TRUE", l'instruction "BRCV" est démarrée et prête à recevoir. L'instruction "BRCV" reçoit l'enregistrement en segments sur plusieurs appels et l'enregistre sur le paramètre d'entrée RD\_1 ("SLI\_plcDB\_rcvData\_BRCV").

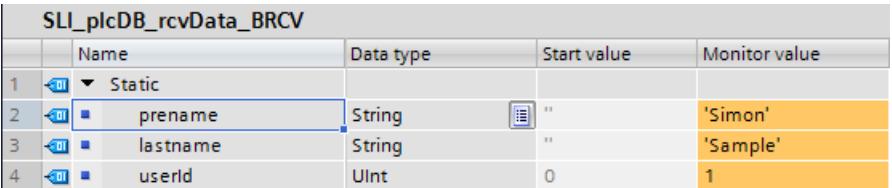

Le succès de la réception de l'enregistrement complet s'affiche via le paramètre de sortie NDR ("#done") avec l'état logique "TRUE". La longueur en BYTE de l'enregistrement réellement transmis est saisie via le paramètre de sortie LEN ("#length"). Sa valeur s'affiche uniquement

pendant l'état de réussite. "0" est ensuite saisi. Les valeurs des paramètres de sortie n'étant affichées que tant qu'elles restent valides, enregistrez l'état de réussite de #done dans la variable "done" et la longueur en BYTE dans la variable "readLength".

Le paramètre de sortie ERROR ("error") ou la variable "memErrStatus" indique que le traitement s'est effectué sans erreur dans l'exemple.

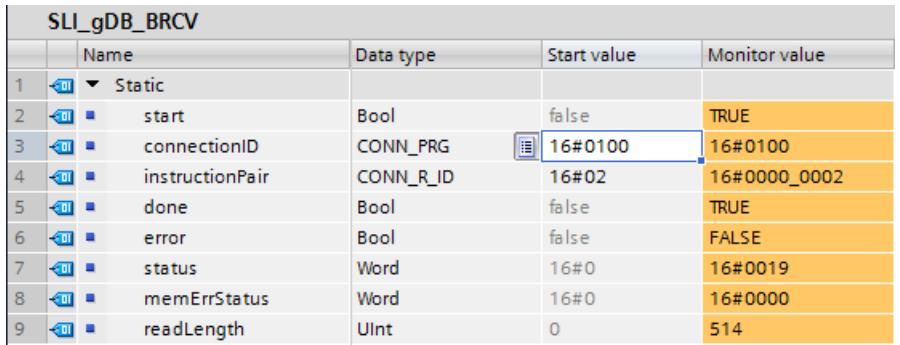

## Code du programme

Vous trouverez ici de plus amples informations et le code du programme de l'exemple cidessus : [Sample Library for Instructions](#page-4144-0) (Page [581](#page-4144-0)).

## Voir aussi

[BSEND : Envoyer des données par segments](#page-6873-0) (Page [3310](#page-6873-0)) [BRCV : Recevoir des données par segments](#page-6876-0) (Page [3313](#page-6876-0))

## 4.1.6.2 Open User Communication

## Cohérence des données

#### Vérification de la cohérence des données

Dans la gamme des modules S7-1500, il est possible de modifier les paramètres des instructions Open User Communication en cours de fonctionnement. Les paramètres modifiés sont utilisés immédiatement, même lorsqu'une tâche est encore active. Ceci peut entraîner une incohérence des données ! Pour éviter les incohérences de données, vous ne devez en aucun cas modifier les paramètres pendant l'exécution d'une tâche.

# TSEND\_C : Établir une connexion et envoyer des données

### TSEND\_C : Envoyer des données via Ethernet

### Validité

La description ci-dessous de l'instruction "TSEND\_C" s'applique aux CPU S7-1200 avec version de firmware < V4.0.

### **Description**

L'instruction "TSEND\_C" crée et établit une liaison de communication TCP ou ISO-on-TCP. Après avoir été définie et établie, la connexion est maintenue et surveillée automatiquement par la CPU. La définition de la liaison de communication s'effectue avec la description de la liaison fournie dans le paramètre CONNECT.

L'instruction est exécutée de manière asynchrone ; elle a les fonctions suivantes :

- Configurer et établir une liaison de communication : La liaison de communication est configurée et établie avec CONT=1. Si l'établissement de la liaison réussit, le paramètre DONE est mis à "1" pendant un cycle. Lorsque la CPU passe à l'état STOP, une liaison existante est interrompue et la liaison configurée est supprimée. Une nouvelle exécution de "TSEND\_C" est requise pour une nouvelle définition et un nouvel établissement de la liaison. Le nombre de liaisons de communication possibles est précisé dans les caractéristiques techniques de votre CPU.
- Emission de données via la liaison de communication existante : L'indication de la zone d'émission s'effectue au paramètre DATA. Celui-ci contient l'adresse et la longueur des données à envoyer. Dans le paramètre DATA n'utilisez aucune zone de données ayant le type de données BOOL ou Array of BOOL. Si, au paramètre DATA, vous utilisez des valeurs purement symboliques, le paramètre LEN doit avoir la valeur "0".
- La tâche d'émission est exécutée en cas de détection d'un front montant dans le paramètre REQ. La définition du nombre maximum d'octets à émettre avec une tâche d'émission est effectuée dans le paramètre LEN. A l'émission de données (front montant sur le paramètre REQ), le paramètre CONT doit avoir la valeur "1" pour établir une connexion ou la maintenir. Aucune édition des données à émettre ne doit être réalisée avant l'exécution complète de la tâche d'émission. Si l'exécution de la tâche d'émission réussit, le paramètre DONE est mis à "1". L'état de signal "1" du paramètre DONE ne confirme pas que les données émises ont déjà été lues par le partenaire de communication.
- Interrompre la liaison de communication : La liaison de communication est coupée lorsque le paramètre CONT est mis à "0" même si une transmission de données en cours n'est pas encore terminée. Toutefois, cela ne s'applique pas lorsque vous utilisez une liaison déjà configurée pour "TSEND\_C".

La mise à 1 du paramètre COM\_RST permet de réinitialiser à tout moment l'établissement de la liaison en cours ou une transmission de données en cours. La connexion de communication existante est ainsi suspendue et une nouvelle connexion est établie. Une perte de données risque de se produire si un transfert de données intervient au moment de la nouvelle exécution. Pour libérer "TSEND\_C" après l'exécution (DONE = 1), appelez une fois l'instruction avec REQ  $= 0.$ 

#### Remarque

#### Assistance lors de la programmation de liaisons

Si vous sélectionnez une instruction de communication TCON, TSEND\_C ou TRCV\_C dans un bloc de programme et si vous voulez créer et paramétrer des liaisons de type TCP, UDP ou ISO-on-TCP, vous pouvez faire appel à l'assistance au paramétrage de liaisons.

Le paramétrage de la liaisons se trouve dans la fenêtre d'inspection de l'éditeur de programmation.

### Paramètres

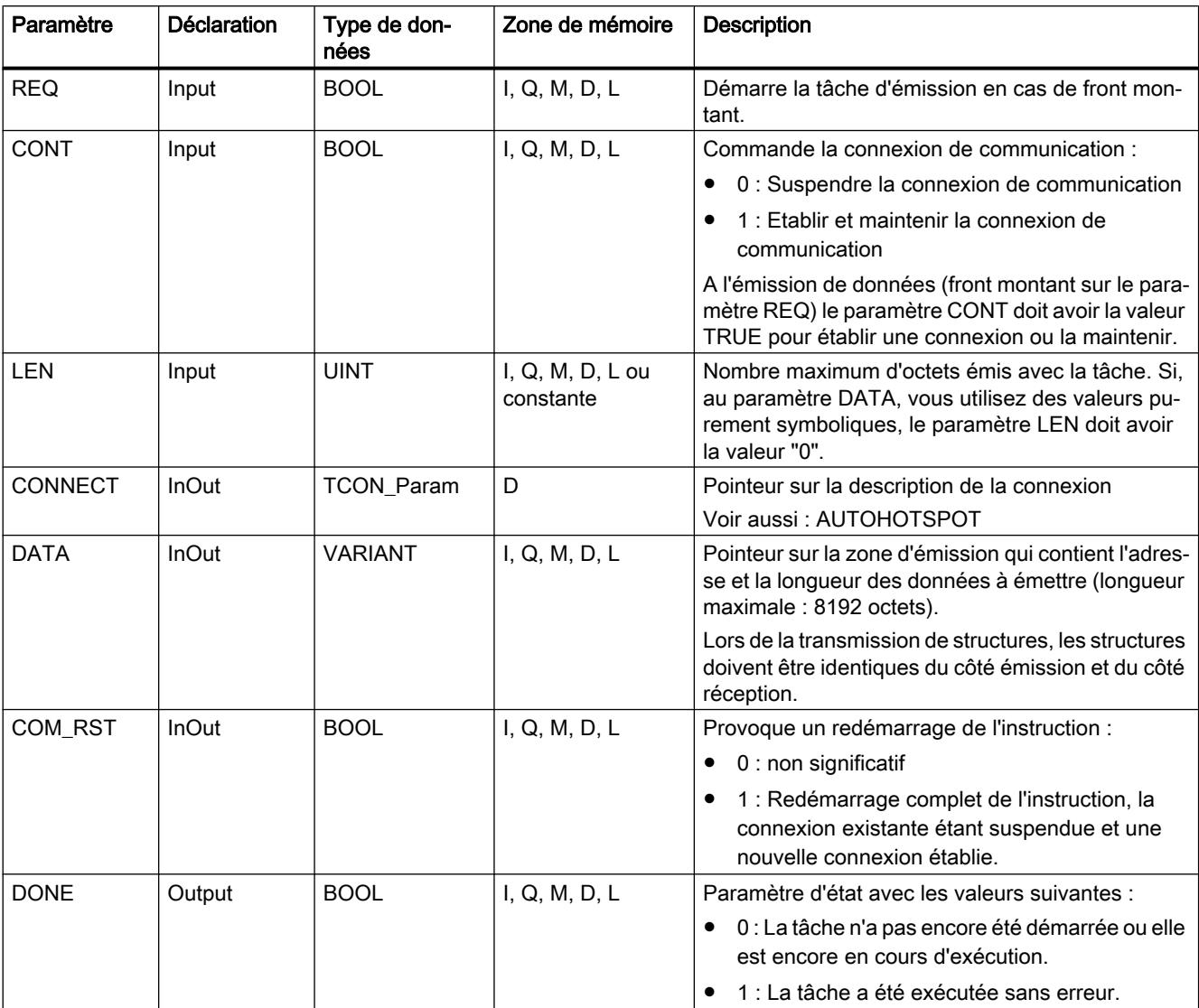

Le tableau suivant indique les paramètres de l'instruction "TSEND\_C" :

4.1 Motion Control

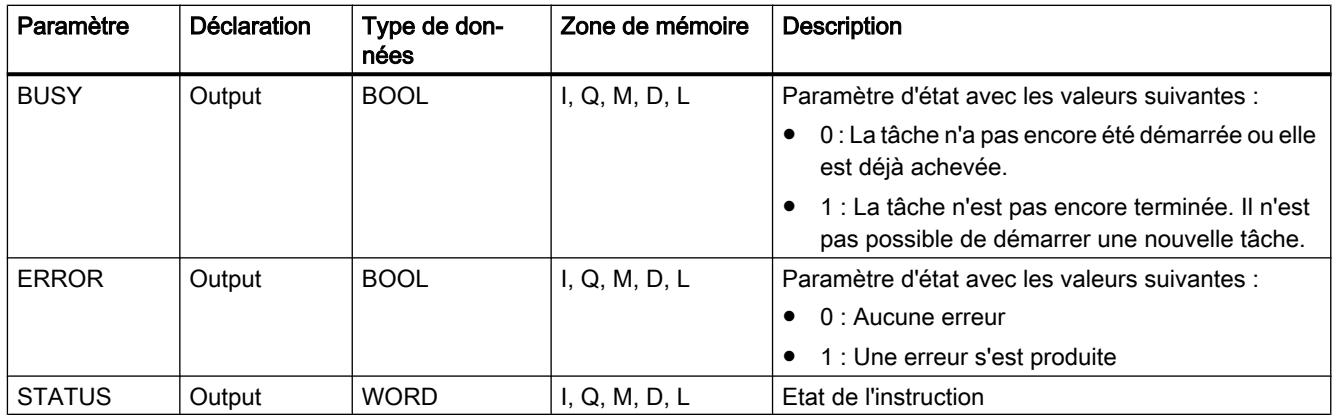

Vous trouverez plus d'informations sur les types de données valides sous "[Présentation des](#page-3794-0)  [types de données valides](#page-3794-0) (Page [231](#page-3794-0))".

# Paramètres BUSY, DONE et ERROR

Vous contrôlez l'état d'exécution au moyen des paramètres BUSY, DONE, ERROR et STATUS. Le paramètre BUSY indique l'état du traitement. Avec le paramètre DONE, vous vérifiez si une tâche s'est exécutée correctement. Le paramètre ERROR est mis à 1 si des erreurs se sont produites pendant l'exécution de "TSEND\_C". Les informations d'erreur sont fournies au paramètre STATUS.

Le tableau suivant montre la relation entre les paramètres BUSY, DONE et ERROR :

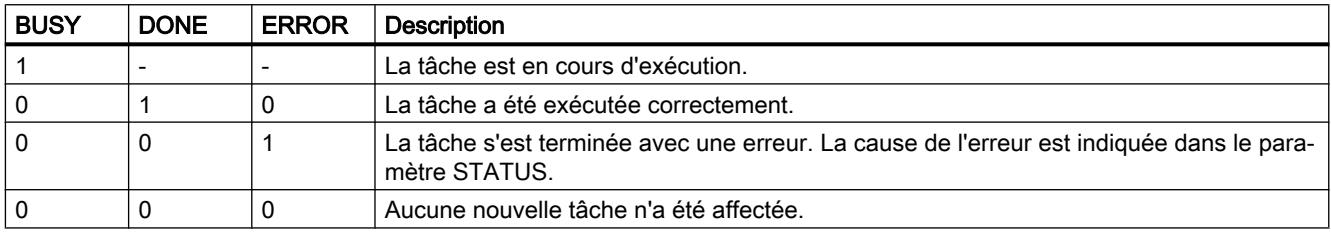

# Paramètres ERROR et STATUS

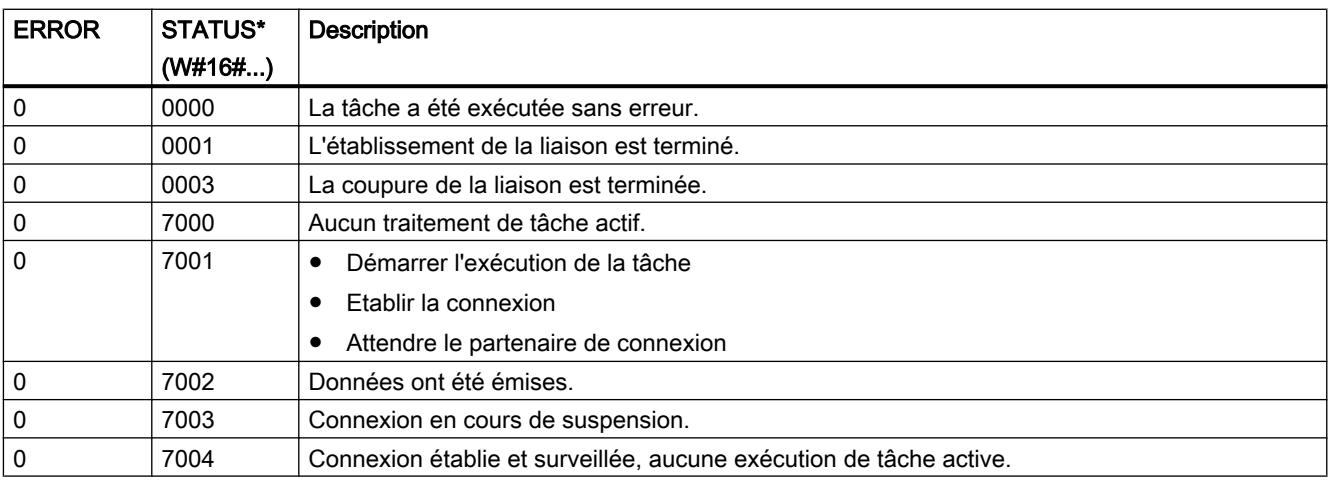

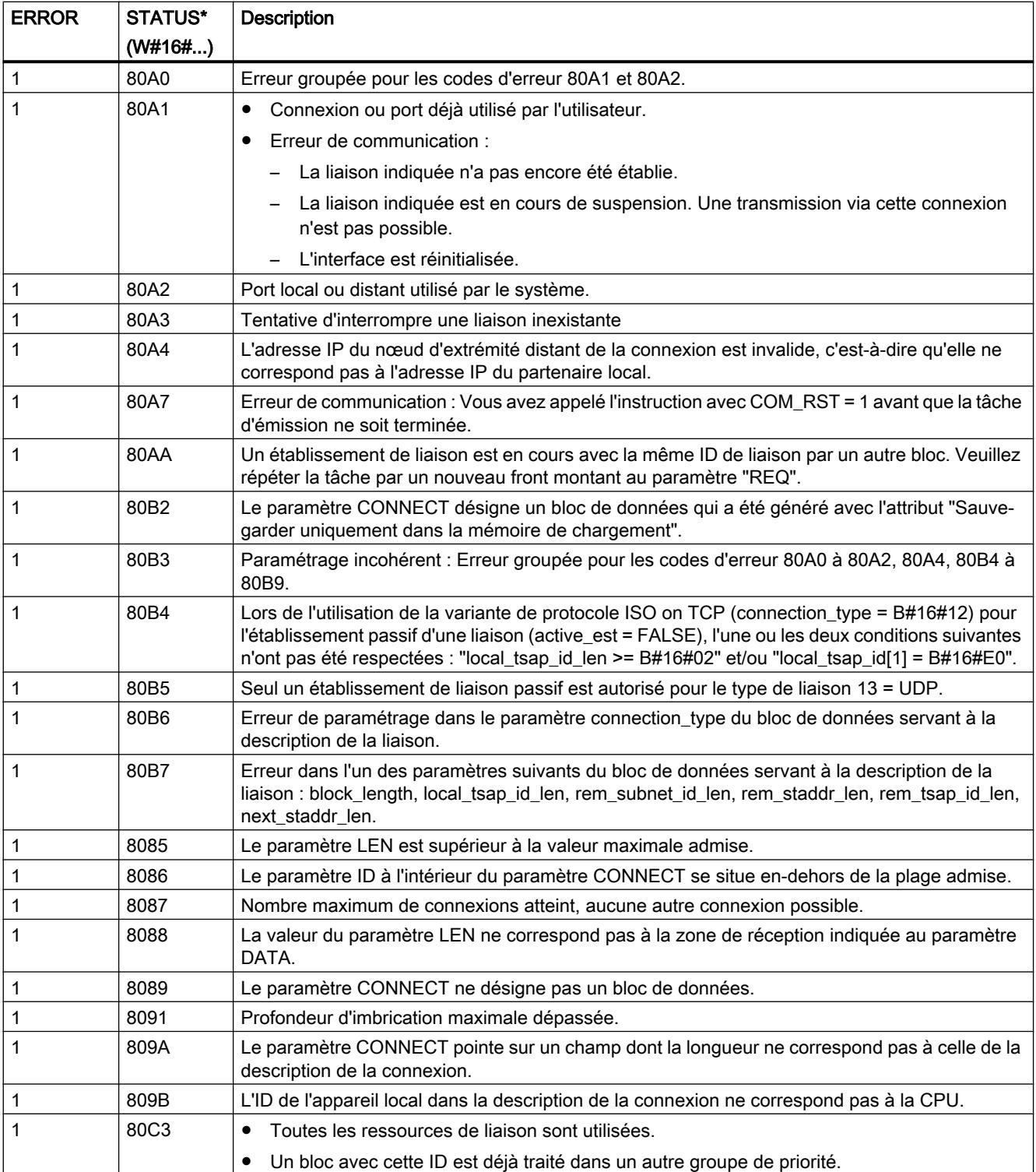

4.1 Motion Control

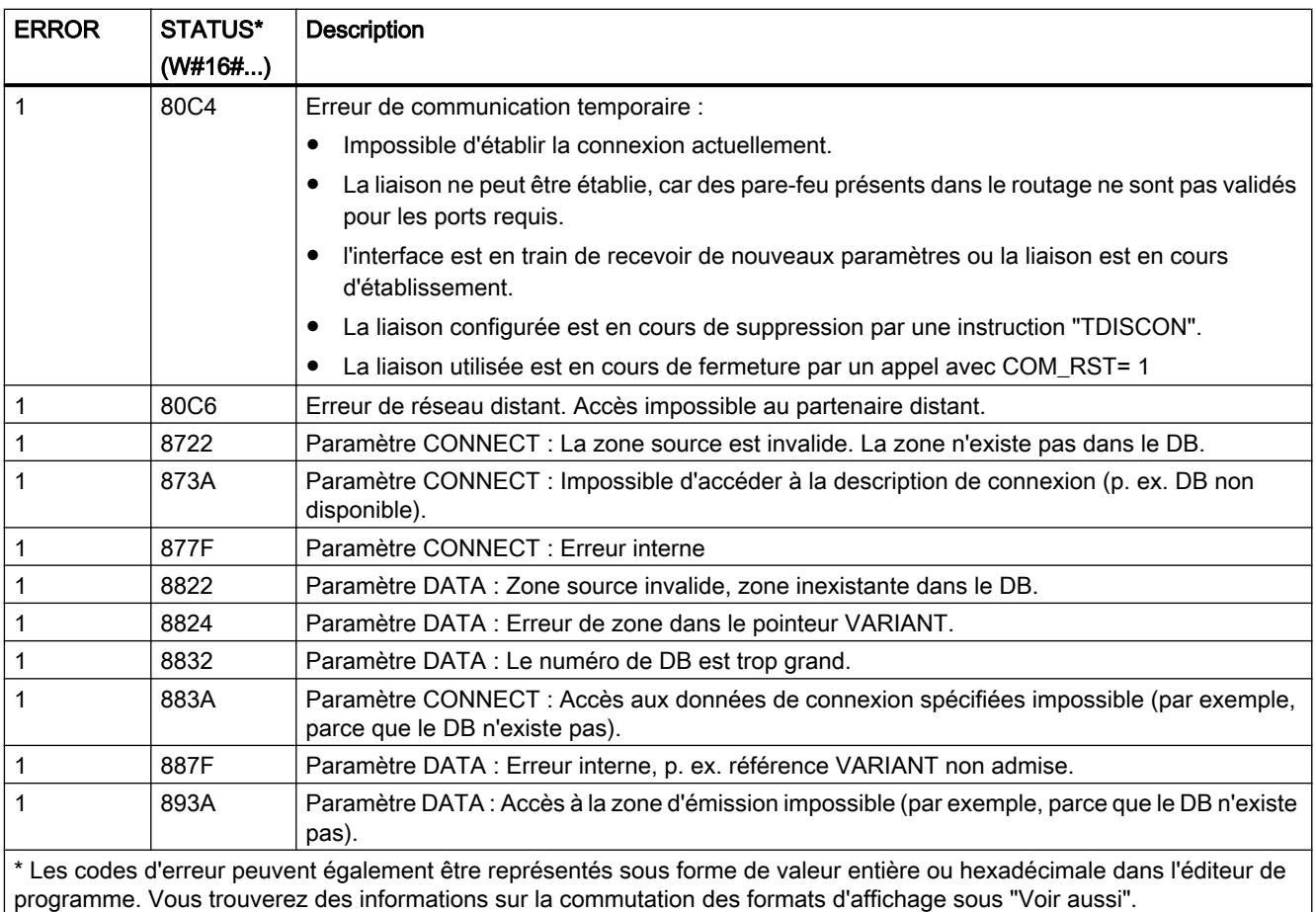

### Remarque

## Messages d'erreur des instructions "TCON", "TSEND", "T\_DIAG" et "TDISCON"

L'instruction "TSEND\_C" utilise en interne les instructions ["TCON](#page-6944-0) (Page [3381](#page-6944-0))", ["TSEND](#page-6961-0) (Page [3398](#page-6961-0))", ["T\\_DIAG](#page-7011-0) (Page [3448](#page-7011-0))", ["T\\_RESET](#page-7006-0) (Page [3443](#page-7006-0))" et "[TDISCON](#page-6955-0) (Page [3392](#page-6955-0))". Les messages d'erreur de ces instructions peuvent également être émis via le paramètre STATUS. La signification des codes d'erreur est décrite pour les instructions correspondantes. Pour les mêmes codes d'erreur d'instructions utilisées en interne ayant des significations différentes, il est possible d'établir quelle instruction a émis l'erreur via le bloc de données d'instance de "TSEND\_C".

### Voir aussi

[Différence entre les instructions à exécution synchrone et asynchrone](#page-4147-0) (Page [584\)](#page-4147-0)

## TSEND\_C : Établir une connexion et envoyer des données

### Validité

La description suivante de l'instruction "TSEND\_C" est valable pour :

- Ethernet
	- CPU S7-1200 avec version du firmware ≥ V4.0 et CPU S7-1500
	- CPU S7-1500 à partir de la version de firmware V2.1 : communication UDP Multicast
- PROFIBUS Liaisons FDL du S7‑1500 avec CM 1542‑5 à partir de la version 2.0 avec le type de données système TCON\_FDL

### **Description**

L'instruction "TSEND\_C" permet de définir et d'établir une connexion de communication. Après avoir été définie et établie, la connexion est maintenue et surveillée automatiquement par la CPU.

L'instruction est exécutée de manière asynchrone ; elle a les fonctions suivantes :

- Définition et établissement d'une connexion de communication
- Envoyer des données via la liaison de communication existante
- Interrompre ou réinitialiser la liaison de communication

L'instruction "TSEND\_C" se sert, en interne, des instructions de communication "TCON", "TSEND", "T\_DIAG", "T\_RESET" et "TDISCON".

#### Remarque

#### Assistance lors de la programmation de liaisons

Si vous sélectionnez une instruction de communication TCON, TSEND\_C ou TRCV\_C dans un bloc de programme et si vous voulez créer et paramétrer des liaisons de type TCP, UDP, ISO‑on‑TCP ou FDL, vous pouvez faire appel à l'assistance au paramétrage de liaisons. Des liaisons UDP Multicast via les interfaces PROFINET intégrées sont possibles pour les CPU S7-1500 à partir de la version de firmware V2.1.

Le paramétrage de la liaisons se trouve dans la fenêtre d'inspection de l'éditeur de programmation.

## Définition et établissement de connexion de communication

La liaison de communication est configurée et établie avec CONT = 1. Le nombre de liaisons de communication possibles est précisé dans les caractéristiques techniques de votre CPU. La définition de la liaison de communication s'effectue avec la description de la liaison fournie dans le paramètre CONNECT. Il est possible d'utiliser les types de liaison suivants :

- Liaisons programmées (établissement de la liaison via "TCON") :
	- TCP/UDP : description de liaison via le type de données système TCON\_IP\_v4.
	- ISO-on-TCP : description de liaison via le type de données système TCON\_IP\_RFC.
	- ISO : description de liaison via le type de données système TCON\_ISOnative (uniquement avec CP 1543‑1)
	- Liaisons de téléconduite avec les clients SMS : description de liaison via le type de données système TCON\_PHONE. La station doit disposer d'un accès au réseau cellulaire avec un CP de téléphonie mobile pour ce type de liaison.
	- Liaisons FDL du S7‑1500 avec CM 1542‑5 à partir de la version 2.0 avec le type de données système TCON\_FDL
- Liaisons configurées
	- Indication d'une liaison existante dans le type de données système TCON\_Configured.

Lorsque la CPU passe à l'état ARRET, une liaison existante est interrompue et la liaison configurée est supprimée. Une nouvelle exécution de "TSEND\_C" est requise pour une nouvelle définition et un nouvel établissement de la liaison.

### Envoyer des données via la liaison de communication existante

La tâche d'émission est exécutée en cas de détection d'un front montant dans le paramètre REQ. Comme décrit ci-dessus, la liaison de communication a été établie au préalable.

L'indication de la zone d'émission s'effectue dans le paramètre DATA. Celui-ci contient l'adresse et la longueur des données à envoyer. Dans le paramètre DATA n'utilisez aucune zone de données ayant le type de données BOOL ou Array of BOOL. La définition du nombre maximum d'octets à émettre avec une tâche d'émission est effectuée dans le paramètre LEN. Si, au paramètre DATA, vous utilisez une zone d'émission à accès optimisé, le paramètre LEN doit avoir la valeur "0".

Aucune édition des données à émettre ne doit être réalisée avant l'exécution complète de la tâche d'émission.

### Interrompre et réinitialiser la liaison de communication

La liaison de communication est coupée lorsque le paramètre CONT est mis à "0" même si une transmission de données en cours n'est pas encore terminée. Toutefois, cela ne s'applique pas lorsque vous utilisez une liaison configurée pour "TSEND\_C".

La liaison peut être réinitialisée à tout moment en mettant le paramètre COM\_RST à "1". La connexion de communication existante est ainsi suspendue et une nouvelle connexion est établie. Une perte de données risque de se produire si un transfert de données intervient à ce moment.

# Paramètres

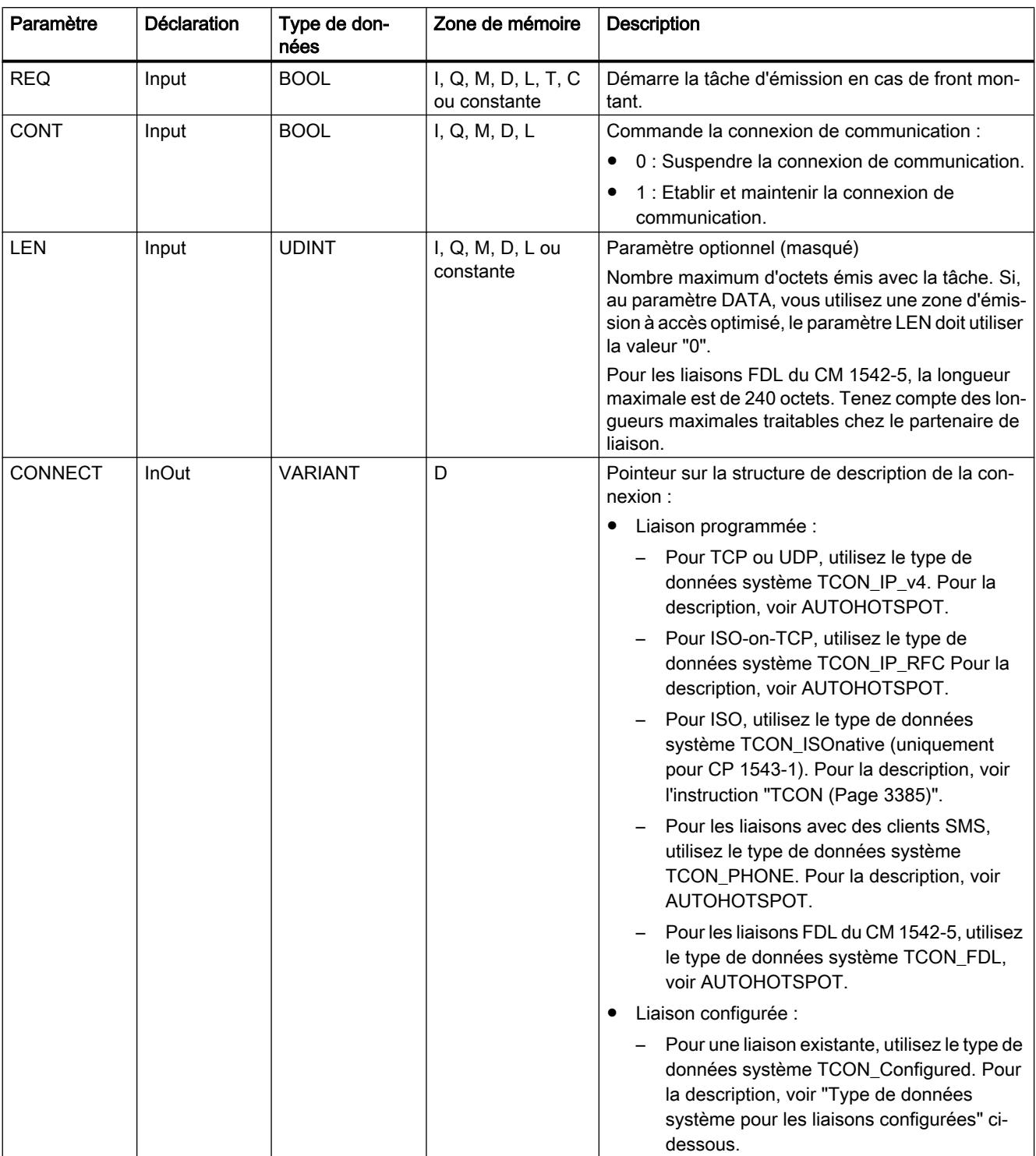

Le tableau suivant indique les paramètres de l'instruction "TSEND\_C" :

4.1 Motion Control

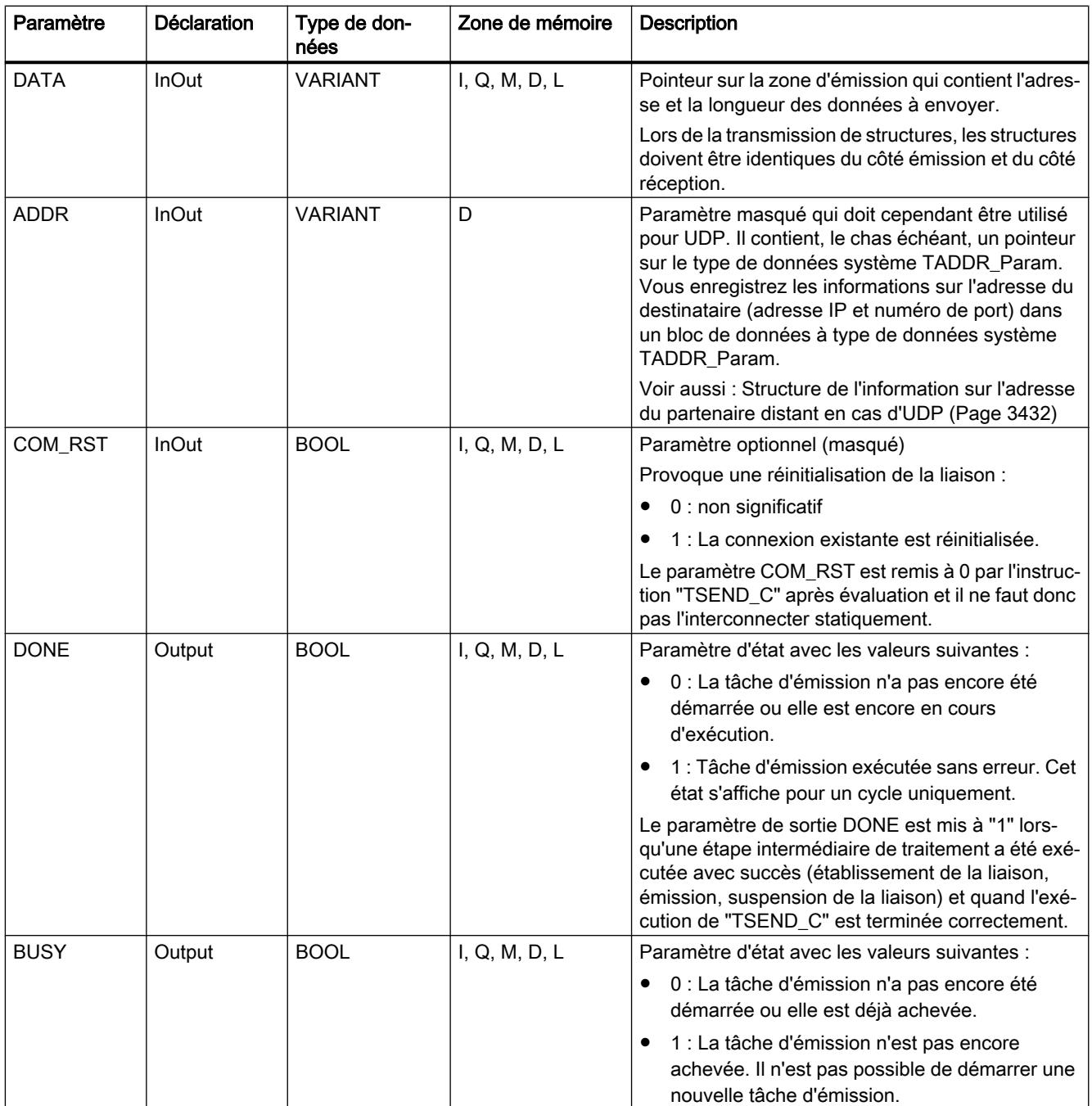

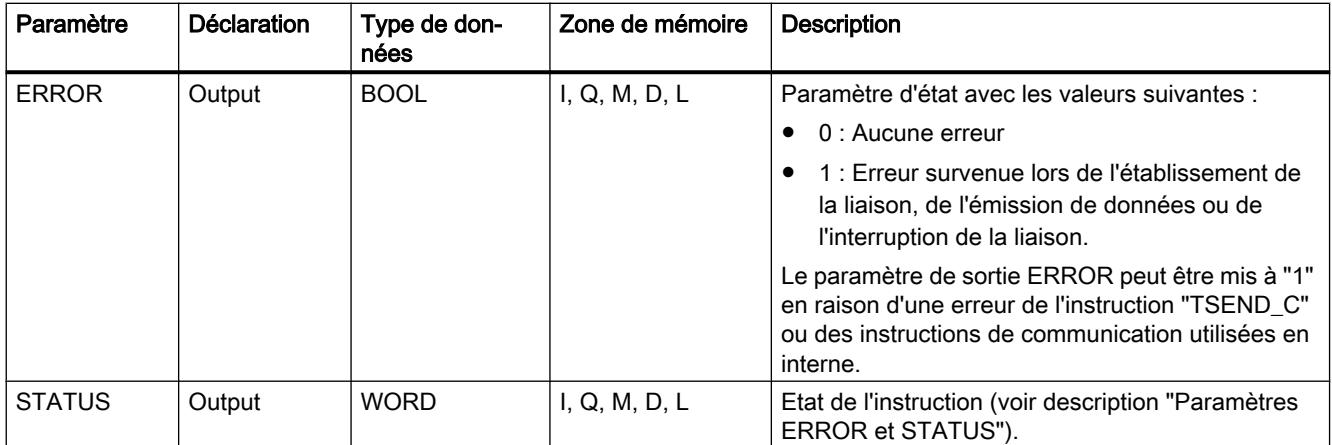

Vous trouverez plus d'informations sur les types de données valides sous "[Présentation des](#page-3794-0)  [types de données valides](#page-3794-0) (Page [231\)](#page-3794-0)".

## Paramètres REQ, CONT et COM\_RST

Le paramètre CONT commande l'établissement de la liaison par l'instruction "TSEND\_C", indépendamment du paramètre REQ. Le comportement du paramètre CONT dépend, en partie, de ce que la liaison utilisée est une liaison programmée ou une liaison configurée :

- Pour CONT = "0" : Aucune donnée n'est envoyée (indépendamment du fait que la liaison utilisée soit une liaison programmée ou configurée).
- Quand CONT passe de "0" à "1" :
	- Une liaison programmée est établie avec "TCON".
	- Une liaison configurée est surveillée par "T\_DIAG".
- $\bullet$  Pour CONT = "1" :
	- Tant qu'aucune donnée n'est envoyée (REQ="0"), la liaison est surveillée par "T\_DIAG".
	- Si les instructions de communication utilisées en interne signalent qu'il n'existe aucun nœud d'extrémité de liaison, la liaison est automatiquement rétablie par "TCON".
- Quand CONT passe de "1" à "0" :
	- Une liaison programmée est interrompue avec "TDISCON".
	- Une liaison configurée est réinitialisée avec "T\_RESET".

Le paramètre COM\_RST réinitialise la liaison lors du passage de "0" à "1" :

- Toute liaison établie en cours est réinitialisée par "T\_RESET" (indépendamment du fait que la liaison utilisée soit une liaison programmée ou configurée).
- La mise à "1" du paramètre n'a aucun effet si aucune liaison n'est établie.

4.1 Motion Control

Les paramètres REQ et COM\_RST sont opérants seulement quand CONT a été mis à "1". Le tableau suivant montre la relation entre les paramètres REQ, CONT et COM\_RST :

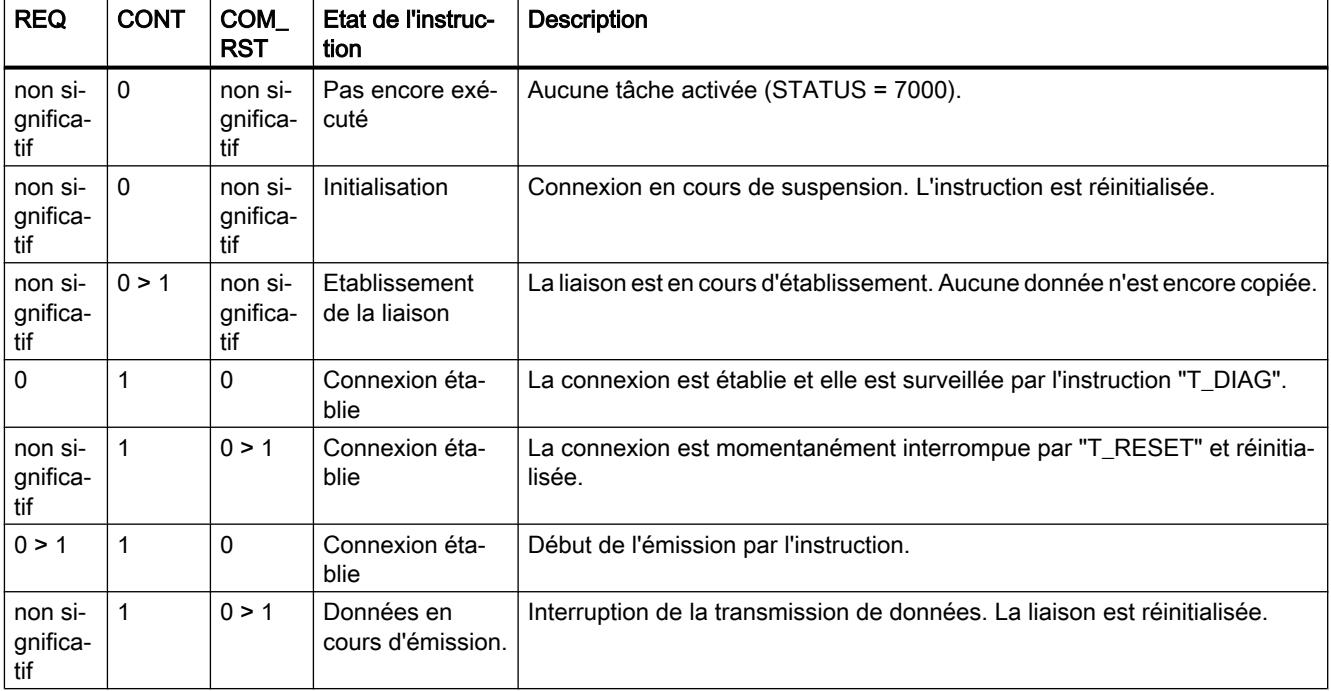

# Type de données système pour les liaisons configurées

Pour les liaisons configurées, utilisez la structure suivante au paramètre CONNECT pour la description de liaison selon TCON\_Configured :

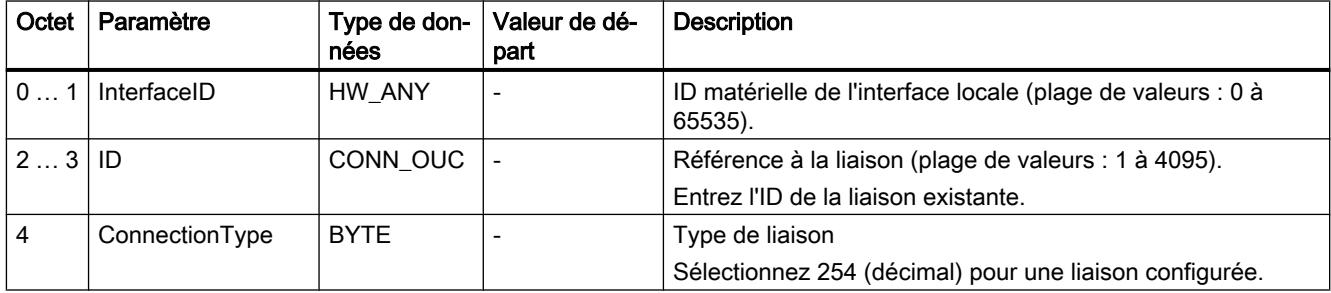

### Remarque

Pour des raisons de compatibilité, les paramètres InterfaceID et ConnectionType font partie de la structure pour la description de la liaison selon TCON\_Configured. Ces paramètres n'ont ici aucun effet sur le paramétrage de la liaison, seul le paramètre ID pour l'ID de liaison est analysé dans le paramétrage de la liaison.

# Paramètres BUSY, DONE et ERROR

Vous contrôlez l'état d'exécution au moyen des paramètres BUSY, DONE, ERROR et STATUS. Le paramètre BUSY indique l'état du traitement. Avec le paramètre DONE, vous vérifiez si une tâche s'est exécutée correctement. Le paramètre ERROR est mis à 1 si des erreurs se sont produites pendant l'exécution de "TSEND\_C". Les informations d'erreur sont fournies au paramètre STATUS.

Le tableau suivant montre la relation entre les paramètres BUSY, DONE et ERROR :

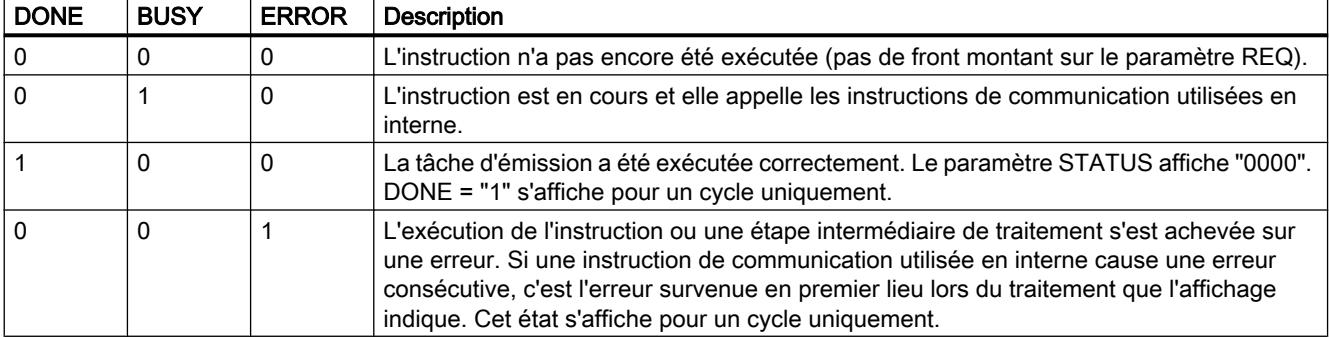

# Paramètres ERROR et STATUS

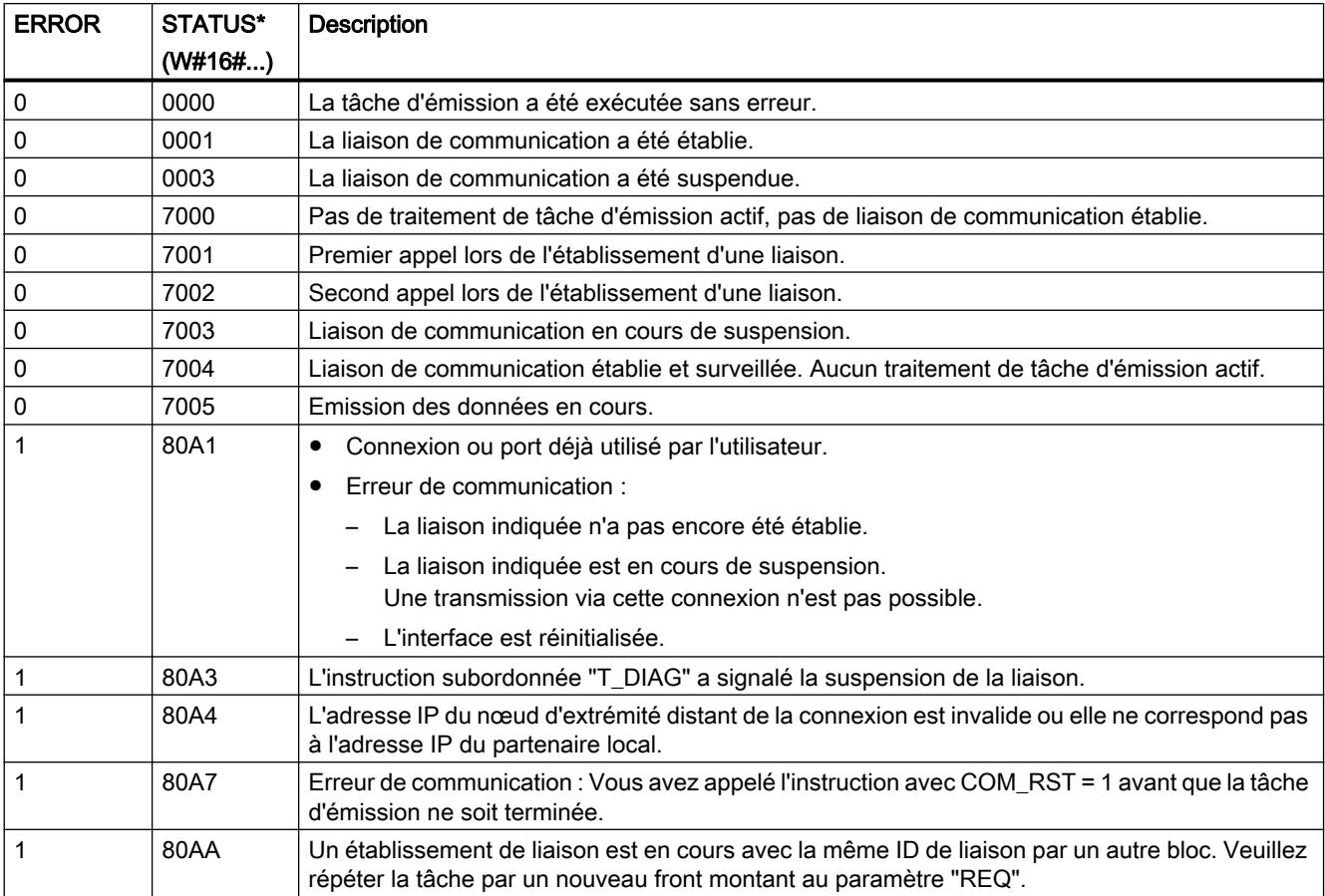

4.1 Motion Control

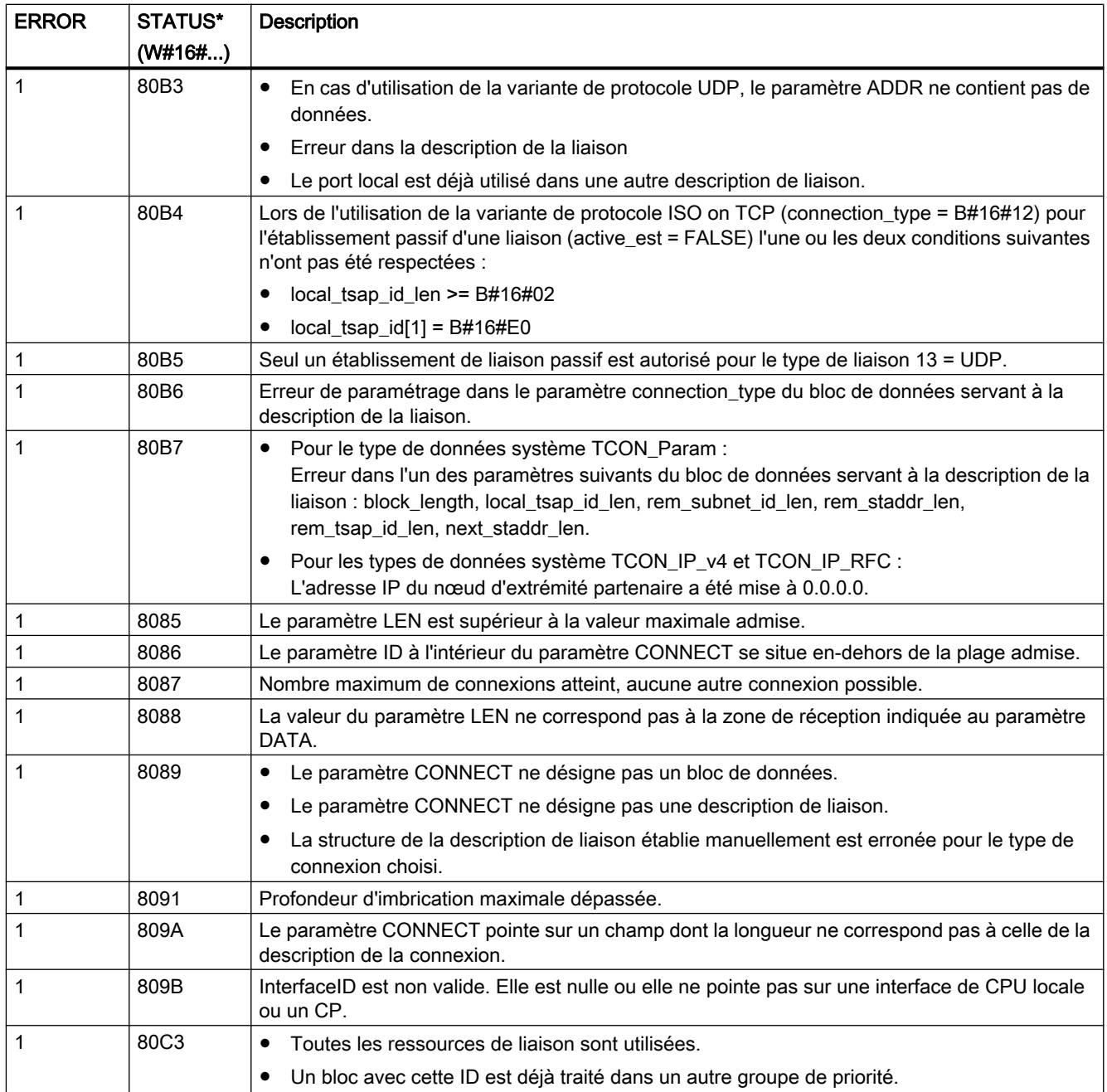

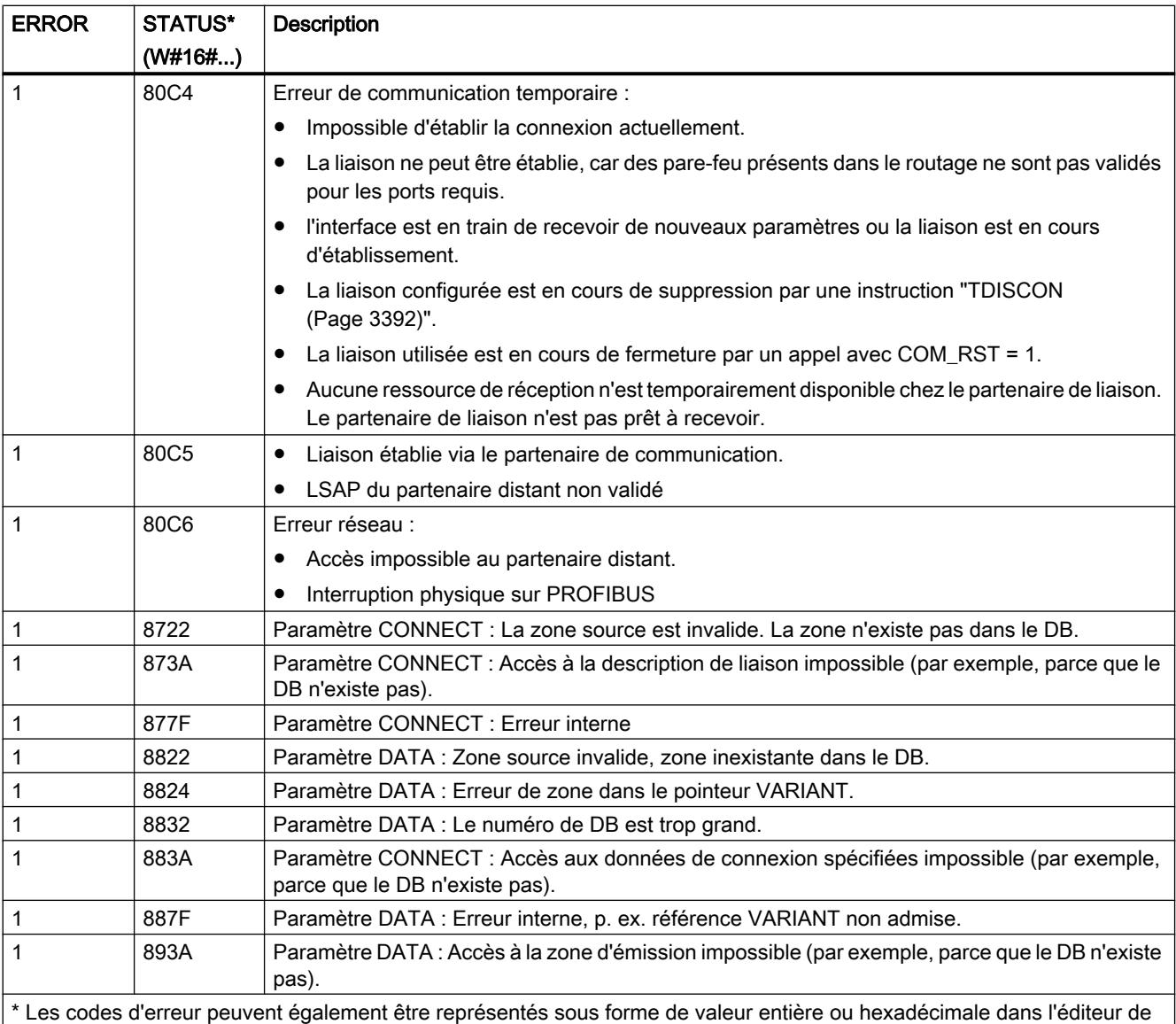

programme. Vous trouverez des informations sur la commutation des formats d'affichage sous "Voir aussi".

Remarque

## Messages d'erreur des instructions "TCON", "TSEND", "T\_DIAG", "T\_RESET" et "TDISCON"

L'instruction "TSEND\_C" utilise en interne les instructions "[TCON](#page-6948-0) (Page [3385](#page-6948-0))", ["TSEND](#page-6961-0) (Page [3398](#page-6961-0))", ["T\\_DIAG](#page-7011-0) (Page [3448](#page-7011-0))", ["T\\_RESET](#page-7006-0) (Page [3443](#page-7006-0))" et "[TDISCON](#page-6955-0) (Page [3392](#page-6955-0))". Les messages d'erreur de ces instructions peuvent également être émis via le paramètre STATUS. La signification des codes d'erreur est décrite pour les instructions correspondantes. Pour les mêmes codes d'erreur d'instructions utilisées en interne ayant des significations différentes, il est possible d'établir quelle instruction a émis l'erreur via le bloc de données d'instance de "TSEND\_C".

4.1 Motion Control

## Exemple

Vous trouverez l'exemple ici : [Exemple de programme pour les fonctions d'émission](#page-6915-0) (Page [3352](#page-6915-0)).

Vous trouverez ici de plus amples informations et le code du programme de l'exemple : [Sample](#page-4144-0)  [Library for Instructions](#page-4144-0) (Page [581](#page-4144-0)).

## Voir aussi

[Différence entre les instructions à exécution synchrone et asynchrone](#page-4147-0) (Page [584\)](#page-4147-0)

# TRCV\_C : Établir une connexion et recevoir des données

## TRCV\_C : Recevoir des données via Ethernet

## Validité

La description ci-dessous de l'instruction "TRCV\_C" s'applique aux CPU S7-1200 avec version de firmware < V4.0.

### **Description**

L'instruction "TRCV\_C" est exécutée de manière asynchrone et a les fonctions suivantes :

#### 1. Créer et établir une liaison de communication :

"TRCV\_C" crée et établit une liaison de communication TCP ou ISO-on-TCP. Après avoir été définie et établie, la connexion est maintenue et surveillée automatiquement par la CPU. La définition de la liaison de communication s'effectue avec la description de la liaison fournie dans le paramètre CONNECT. Pour établir la liaison, il faut mettre le paramètre CONT à la valeur "1". Si l'établissement de la connexion réussit, le paramètre DONE est mis à "1".

Lorsque la CPU passe à l'état STOP, une liaison existante est interrompue et la liaison configurée est supprimée. Une nouvelle exécution de "TRCV\_C" est requise pour une nouvelle définition et un nouvel établissement de la liaison.

Le nombre de liaisons de communication possibles est précisé dans les caractéristiques techniques de votre CPU.

#### 2. Réception de données via la liaison de communication existante :

lorsque le paramètre EN\_R est mis à "1", la réception des données est activée. A la réception de données (front montant sur le paramètre EN\_R) le paramètre CONT doit avoir la valeur TRUE pour établir une connexion ou la maintenir.

Les données reçues sont écrites dans une zone de réception. Selon la variante de protocole utilisée, vous déterminez la longueur de la zone de réception soit avec le paramètre LEN (si LEN <> 0), soit par la longueur indiquée au paramètre DATA (si LEN = 0). Si, au paramètre DATA, vous utilisez des valeurs purement symboliques, le paramètre LEN doit avoir la valeur "0".

Après une réception des données réussie, l'état de signal du paramètre DONE est égal à "1". Si des erreurs se produisent lors de la transmission de données, le paramètre DONE est mis à "0".

### 3. Interrompre la liaison de communication :

La liaison de communication est immédiatement coupée lorsque le paramètre CONT est mis à "0".

A la mise à "1" du paramètre COM\_RST, "TRCV\_C" est de nouveau exécutée. La connexion de communication existante est ainsi suspendue et une nouvelle connexion est établie. Une perte de données risque de se produire si la réception de données intervient au moment de la nouvelle exécution.

### **Remarque**

### Assistance lors de la programmation de liaisons

Si vous sélectionnez une instruction de communication TCON, TSEND\_C ou TRCV\_C dans un bloc de programme et si vous voulez créer et paramétrer des liaisons de type TCP, UDP ou ISO-on-TCP, vous pouvez faire appel à l'assistance au paramétrage de liaisons.

Le paramétrage de la liaisons se trouve dans la fenêtre d'inspection de l'éditeur de programmation.

# Modes de réception de TRCV\_C

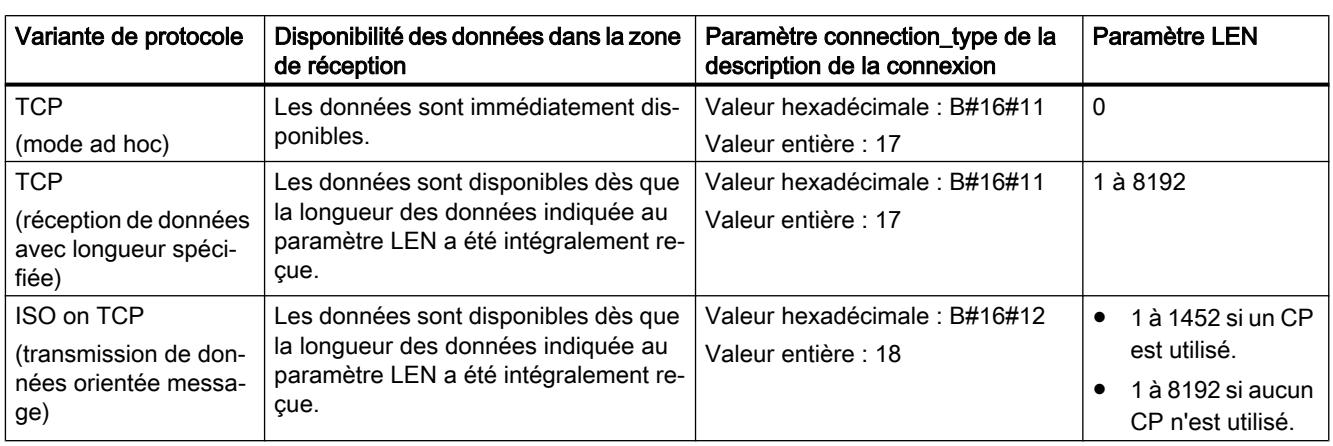

Le tableau suivant montre comment les données reçues sont écrites dans la zone de réception.

# TCP (mode ad hoc)

Le mode ad hoc existe uniquement pour la variante de protocole TCP. Vous utilisez le mode ad hoc pour recevoir des données de longueur dynamique avec l'instruction "TRCV".

Vous paramétrez le mode ad hoc en affectant la valeur "0" au paramètre LEN. Avec le mode ad hoc, tous les types de données sont utilisables pour les blocs de données à accès standard. Pour les blocs de données à accès optimisé, on ne peut utiliser que ARRAY of BYTE comme type de données ou des types de 8 bits de longueur (par ex. CHAR, USINT, SINT, etc.). La longueur de données réellement reçue est fournie au paramètre RCVD\_LEN.

## TCP (réception de données avec longueur spécifiée)

La longueur des données reçues est définie par la valeur du paramètre LEN. La réception de données n'est terminée que lorsque la longueur de données indiquée au paramètre LEN a été intégralement reçue. Ce n'est qu'après cela que les données sont disponibles dans la zone de réception (paramètre DATA). La longueur de données effectivement reçue en octets au paramètre RCVD\_LEN correspond, après la réception, à la longueur de données indiquée au paramètre LEN.

### ISO on TCP (transmission de données orientée message)

La variante de protocole ISO on TCP permet d'envoyer, via une liaison, des blocs de message terminés qui sont détectés comme tels par le récepteur. Avec ISO on TCP, "TRCV\_C" signale la réception des données dès que le bloc de messages a été intégralement reçu. La zone de réception est définie par les paramètres LEN et DATA. Si le tampon de réception (paramètre DATA) est trop petit pour les données émises, "TRCV\_C" émet une erreur. La longueur de données effectivement reçue en octets au paramètre RCVD\_LEN correspond, après la réception, à la longueur de données indiquée au paramètre LEN.

# Paramètres

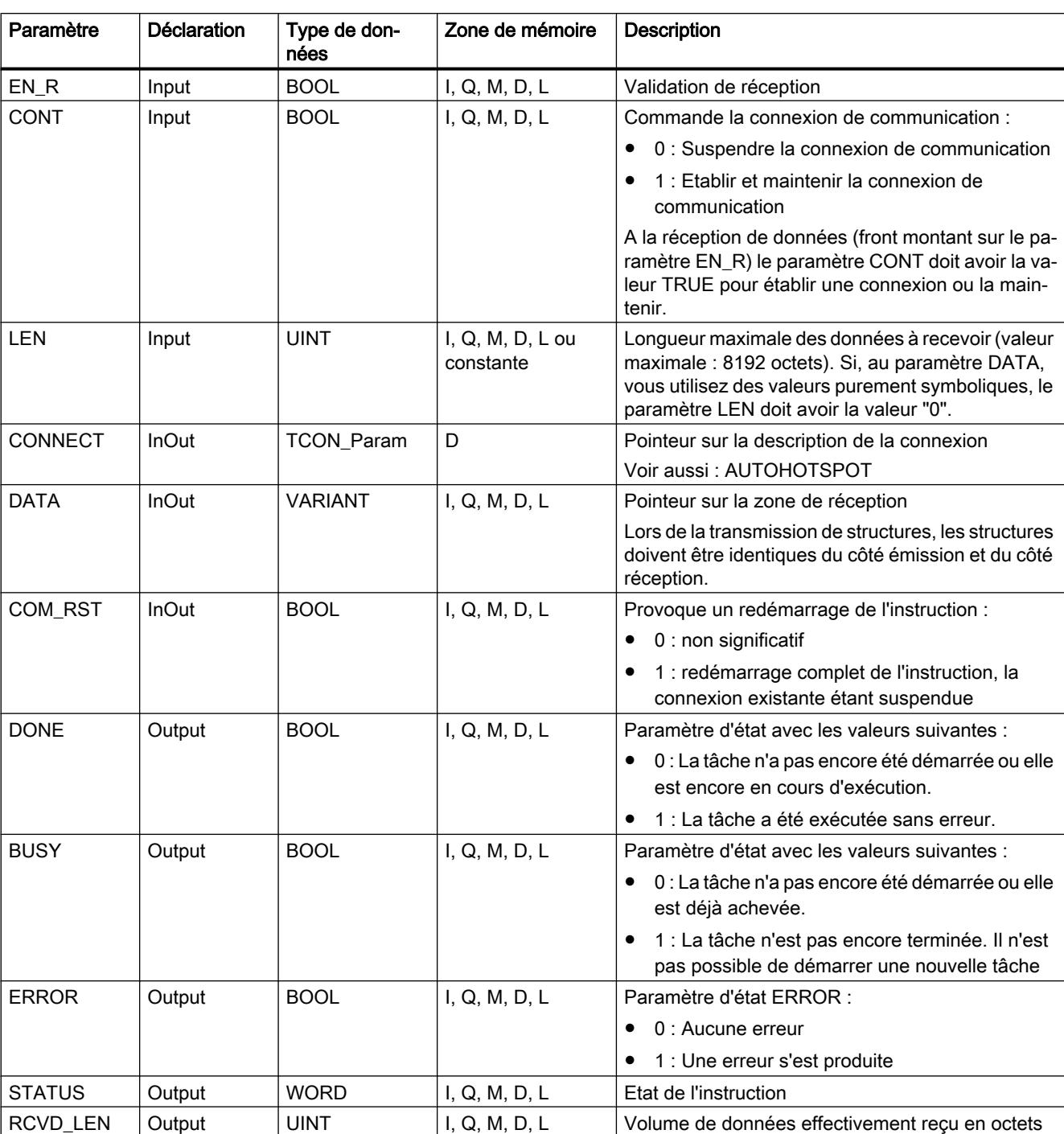

Le tableau suivant indique les paramètres de l'instruction "TRCV\_C" :

Vous trouverez plus d'informations sur les types de données valides sous "[Présentation des](#page-3794-0)  [types de données valides](#page-3794-0) (Page [231\)](#page-3794-0)".

# Paramètres BUSY, DONE et ERROR

Vous contrôlez l'état d'exécution au moyen des paramètres BUSY, DONE, ERROR et STATUS. Le paramètre BUSY indique l'état du traitement. Avec le paramètre DONE, vous vérifiez si une tâche s'est exécutée correctement. Le paramètre ERROR est mis à 1 si des erreurs se sont produites pendant l'exécution de "TRCV\_C". Les informations d'erreur sont fournies au paramètre STATUS.

Le tableau suivant montre la relation entre les paramètres BUSY, DONE et ERROR :

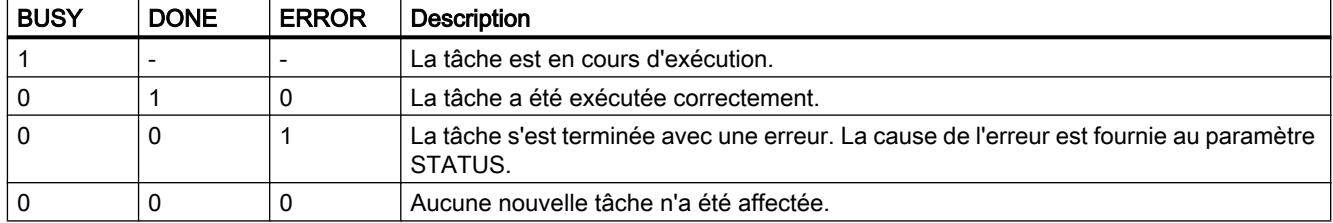

# Paramètres ERROR et STATUS

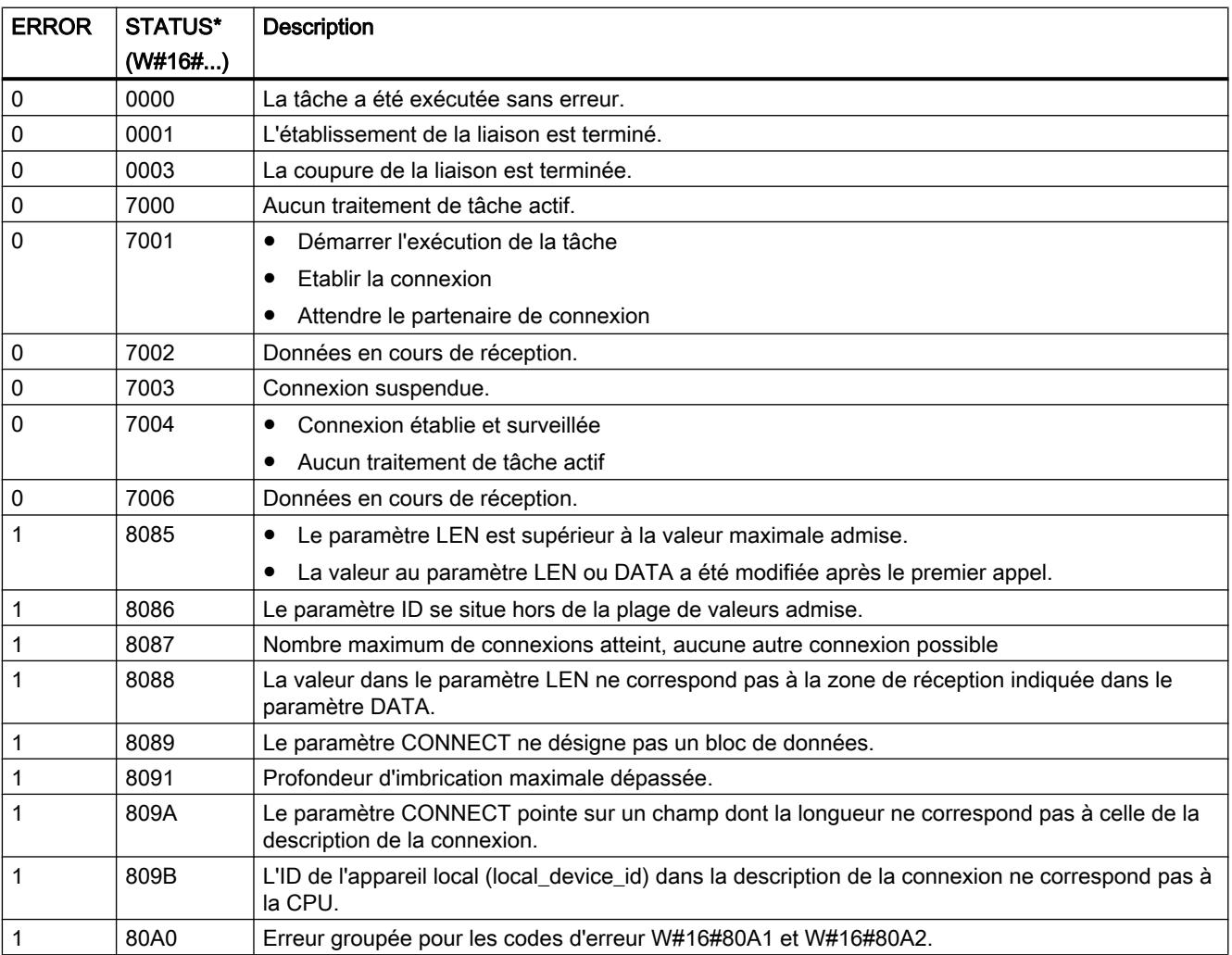

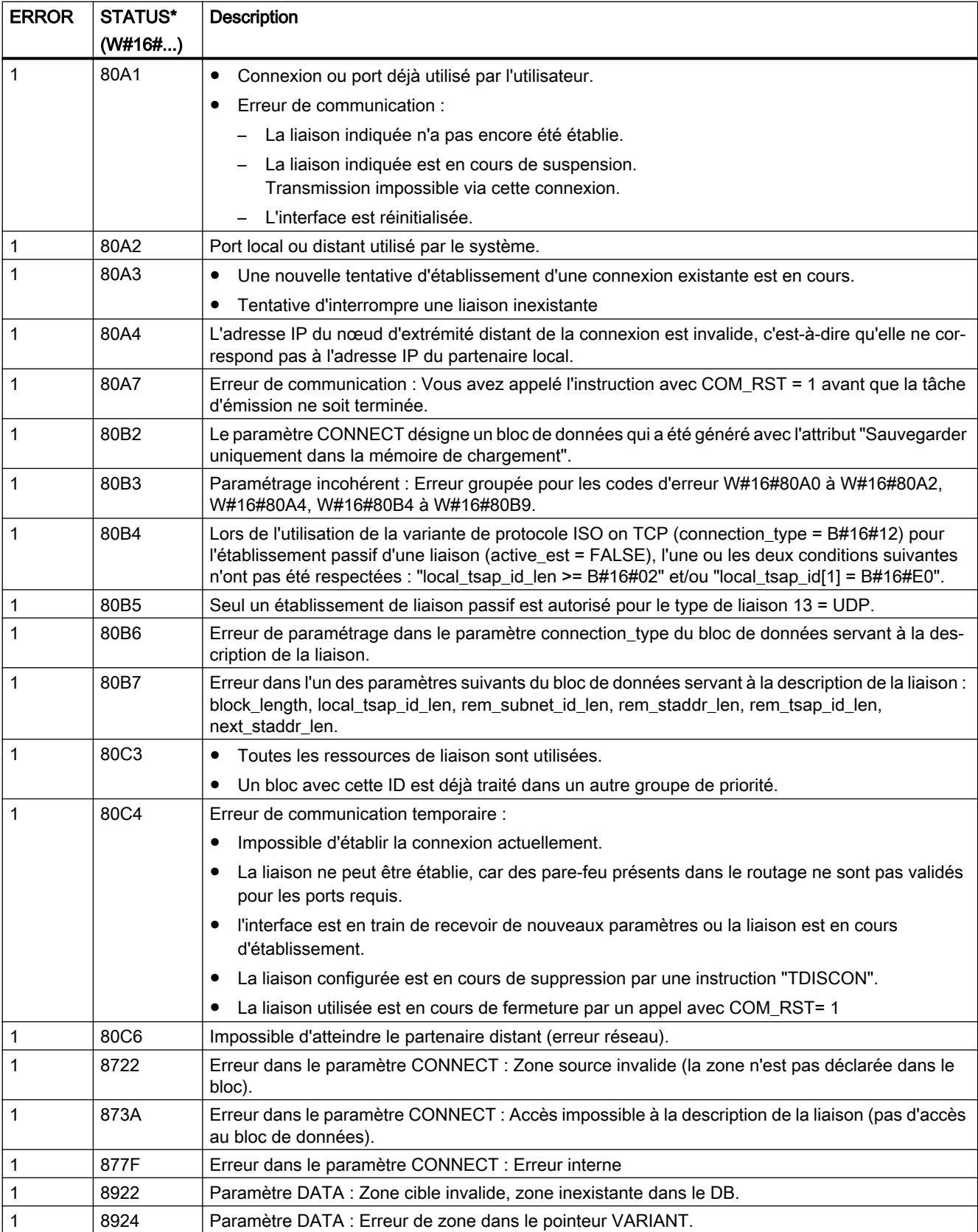

4.1 Motion Control

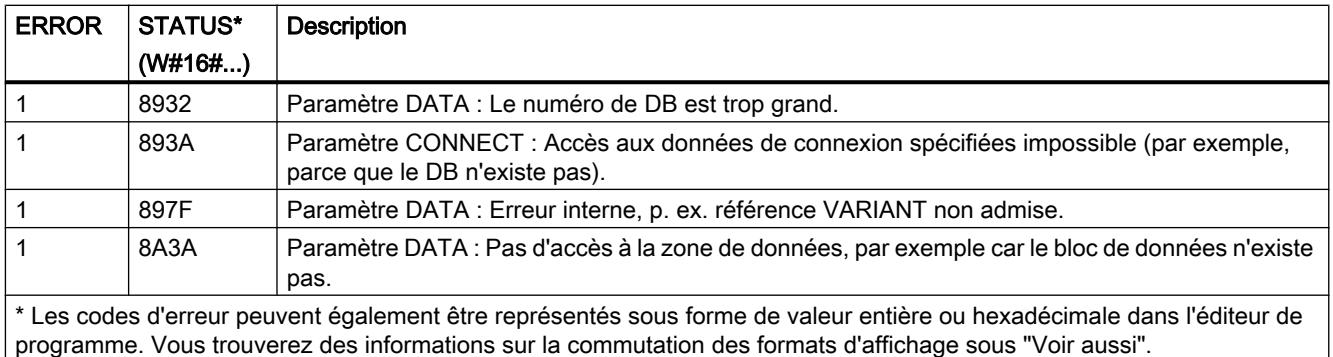

#### **Remarque**

### Messages d'erreur des instructions "TCON", "TRCV" et "TDISCON"

L'instruction "TRV\_C" se sert, en interne, des instructions "[TCON](#page-6944-0) (Page [3381\)](#page-6944-0)", "[TRCV](#page-6965-0)  (Page [3402\)](#page-6965-0)" et "[TDISCON](#page-6955-0) (Page [3392](#page-6955-0))". Les messages d'erreur de ces instructions figurent dans les descriptions correspondantes.

### Voir aussi

[Différence entre les instructions à exécution synchrone et asynchrone](#page-4147-0) (Page [584\)](#page-4147-0)

## TRCV\_C : Établir une connexion et recevoir des données

### Validité

La description suivante de l'instruction "TRCV\_C" est valable pour :

- Ethernet :
	- CPU S7-1200 avec firmware à partir de la version 4.0 et CPU S7-1500
	- CPU S7-1500 à partir de la version de firmware V2.1 : communication UDP Multicast
- PROFIBUS : Liaisons FDL du S7-1500 avec CM 1542-5 à partir de la version 2.0 avec le type de données système TCON\_FDL

### **Description**

L'instruction "TRCV\_C" est exécutée de manière asynchrone et exécute tour à tour les fonctions suivantes :

- Définition et établissement d'une connexion de communication
- Réception de données via la connexion de communication existante
- Interrompre ou réinitialiser la liaison de communication

L'instruction "TRCV\_C" se sert, en interne, des instructions de communication "TCON", "TRCV", "T\_DIAG", "T\_RESET" et "TDISCON".

#### Remarque

#### Assistance lors de la programmation de liaisons

Si vous sélectionnez une instruction de communication TCON, TSEND\_C ou TRCV\_C dans un bloc de programme et si vous voulez créer et paramétrer des liaisons de type TCP, UDP, ISO‑on‑TCP ou FDL, vous pouvez faire appel à l'assistance au paramétrage de liaisons. Des liaisons UDP Multicast via les interfaces PROFINET intégrées sont possibles pour les CPU S7-1500 à partir de la version de firmware V2.1.

Le paramétrage de la liaisons se trouve dans la fenêtre d'inspection de l'éditeur de programmation.

#### Définition et établissement d'une connexion de communication

La liaison de communication est configurée et établie avec CONT = 1. Le nombre de liaisons de communication possibles est précisé dans les caractéristiques techniques de votre CPU. La définition de la liaison de communication s'effectue avec la description de la liaison fournie dans le paramètre CONNECT. Il est possible d'utiliser les types de liaison suivants :

- Liaisons programmées (établissement de la liaison via "TCON") :
	- TCP/UDP : description de liaison via le type de données système TCON\_IP\_v4.
	- ISO-on-TCP : description de liaison via le type de données système TCON\_IP\_RFC.
	- ISO : description de liaison via le type de données système TCON\_ISOnative (uniquement avec CP 1543‑1)
	- Liaisons de téléconduite avec les clients SMS : description de liaison via le type de données système TCON\_PHONE. La station doit disposer d'un accès au réseau cellulaire avec un CP de téléphonie mobile pour ce type de liaison.
	- Liaisons FDL du S7‑1500 avec CM 1542‑5 à partir de la version 2.0 avec le type de données système TCON\_FDL
- Liaisons configurées
	- Indication d'une liaison existante dans le type de données système TCON\_Configured.

Lorsque la CPU passe à l'état ARRET, une liaison existante est interrompue et la liaison configurée est supprimée. Une nouvelle exécution de "TRCV\_C" est requise pour une nouvelle définition et un nouvel établissement de la liaison.

#### Réception de données via la connexion de communication existante

La réception des données est activée, lorsque le paramètre EN\_R est mis à la valeur "1". Les données reçues sont écrites dans une zone de réception. Selon la variante de protocole utilisée, vous déterminez la longueur de la zone de réception soit avec le paramètre LEN (si LEN <> 0), soit par la longueur indiquée au paramètre DATA (si LEN = 0). Si vous utilisez dans le paramètre DATA des valeurs purement symboliques, le paramètre LEN doit avoir la valeur "0".

Modes de réception de TRCV C :

## ● TCP (mode ad hoc)

Le mode ad hoc existe uniquement pour la variante de protocole TCP. Vous utilisez le mode ad hoc pour recevoir des données de longueur dynamique avec l'instruction "TRCV\_C".

Vous paramétrez le mode ad hoc en affectant la valeur "1" au paramètre ADHOC. Avec le mode ad hoc, tous les types de données sont utilisables pour les blocs de données à accès standard. Pour les blocs de données à accès optimisé, on ne peut utiliser que ARRAY of BYTE comme type de données ou des types de 8 bits de longueur (par ex. CHAR, USINT, SINT, etc.). La longueur de données réellement reçue est fournie au paramètre RCVD\_LEN.

## ● TCP (réception de données avec longueur spécifiée)

Pour une réception de données avec longueur spécifiée, attribuez au paramètre ADHOC la valeur "0". Si vous désactivez le mode ad hoc, la réception de données n'est terminée que lorsque la longueur de données indiquée au paramètre LEN a été intégralement reçue. Ce n'est qu'après cela que les données sont disponibles dans la zone de réception (paramètre DATA). La longueur de données effectivement reçue en octets au paramètre RCVD\_LEN correspond, après la réception, à la longueur de données indiquée au paramètre LEN.

### ● ISO‑on‑TCP (transmission de données orientée message)

La variante de protocole ISO‑on‑TCP permet d'envoyer, avec une liaison, des blocs de message terminés qui sont détectés comme tels par le récepteur. La zone de réception est définie par les paramètres LEN et DATA. Si le tampon de réception (paramètre DATA) est trop petit pour les données émises, "TRCV\_C" émet une erreur. La longueur de données effectivement reçue en octets au paramètre RCVD\_LEN correspond, après la réception, à la longueur de données indiquée au paramètre LEN.

Le tableau suivant montre comment les données reçues sont écrites dans la zone de réception.

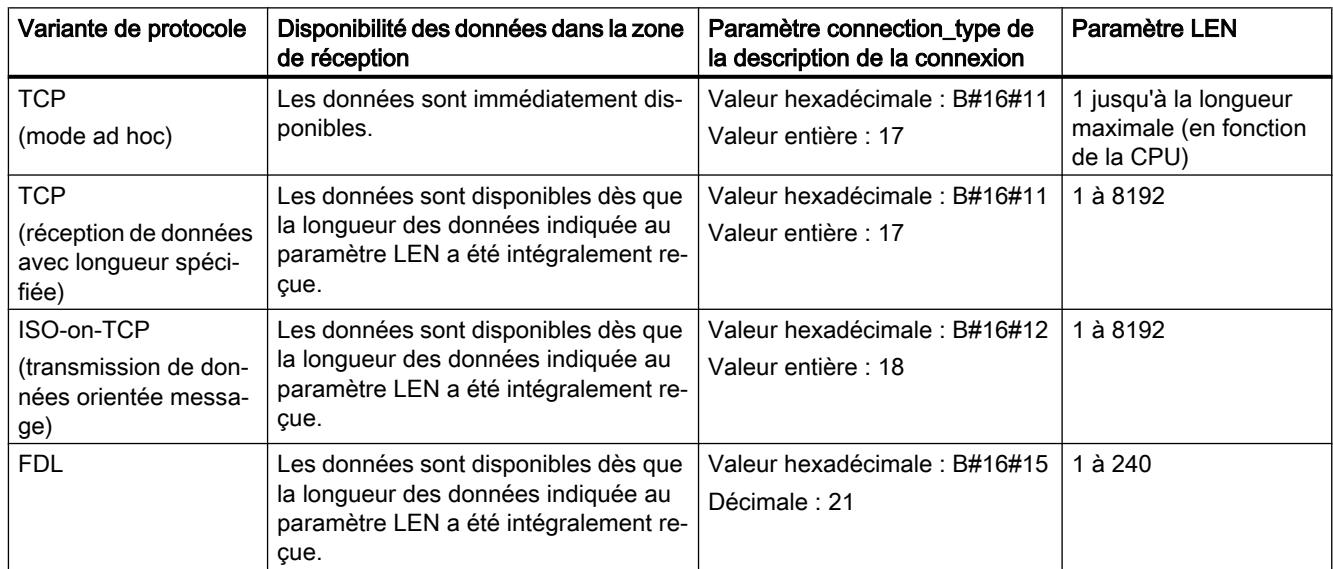

### Interrompre la liaison de communication

La liaison de communication est coupée lorsque le paramètre CONT est mis à "0" même si une transmission de données en cours n'est pas encore terminée. Toutefois, cela ne s'applique pas lorsque vous utilisez une liaison configurée.

La liaison peut être réinitialisée à tout moment en mettant le paramètre COM\_RST à "1". La connexion de communication existante est ainsi suspendue et une nouvelle connexion est établie. Une perte de données risque de se produire si un transfert de données intervient à ce moment.

## Paramètres

Le tableau suivant indique les paramètres de l'instruction "TRCV\_C" :

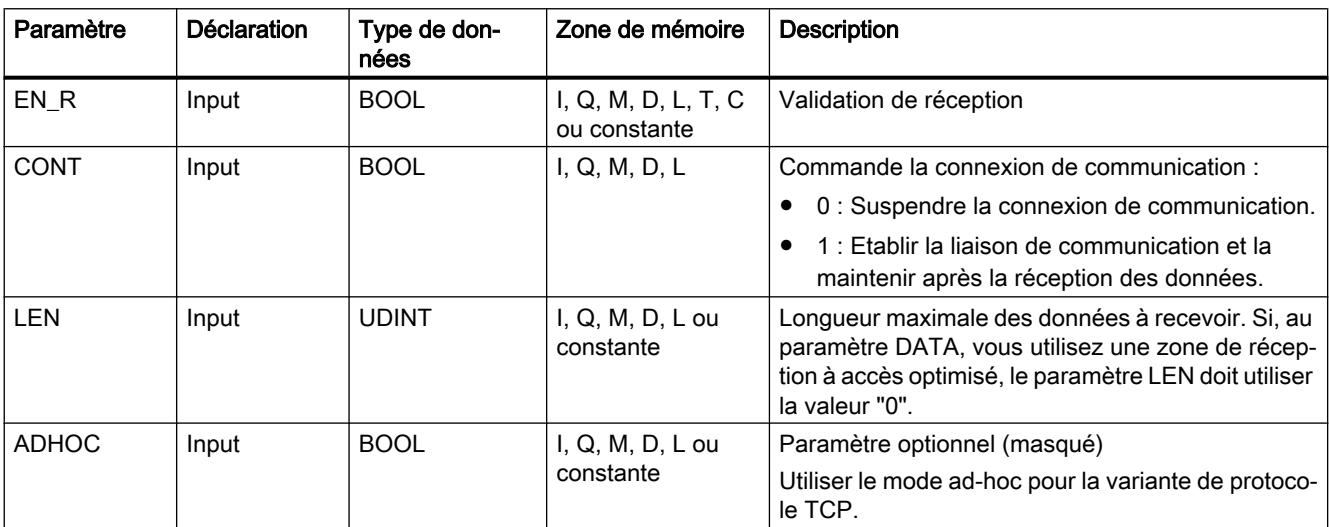

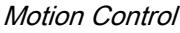

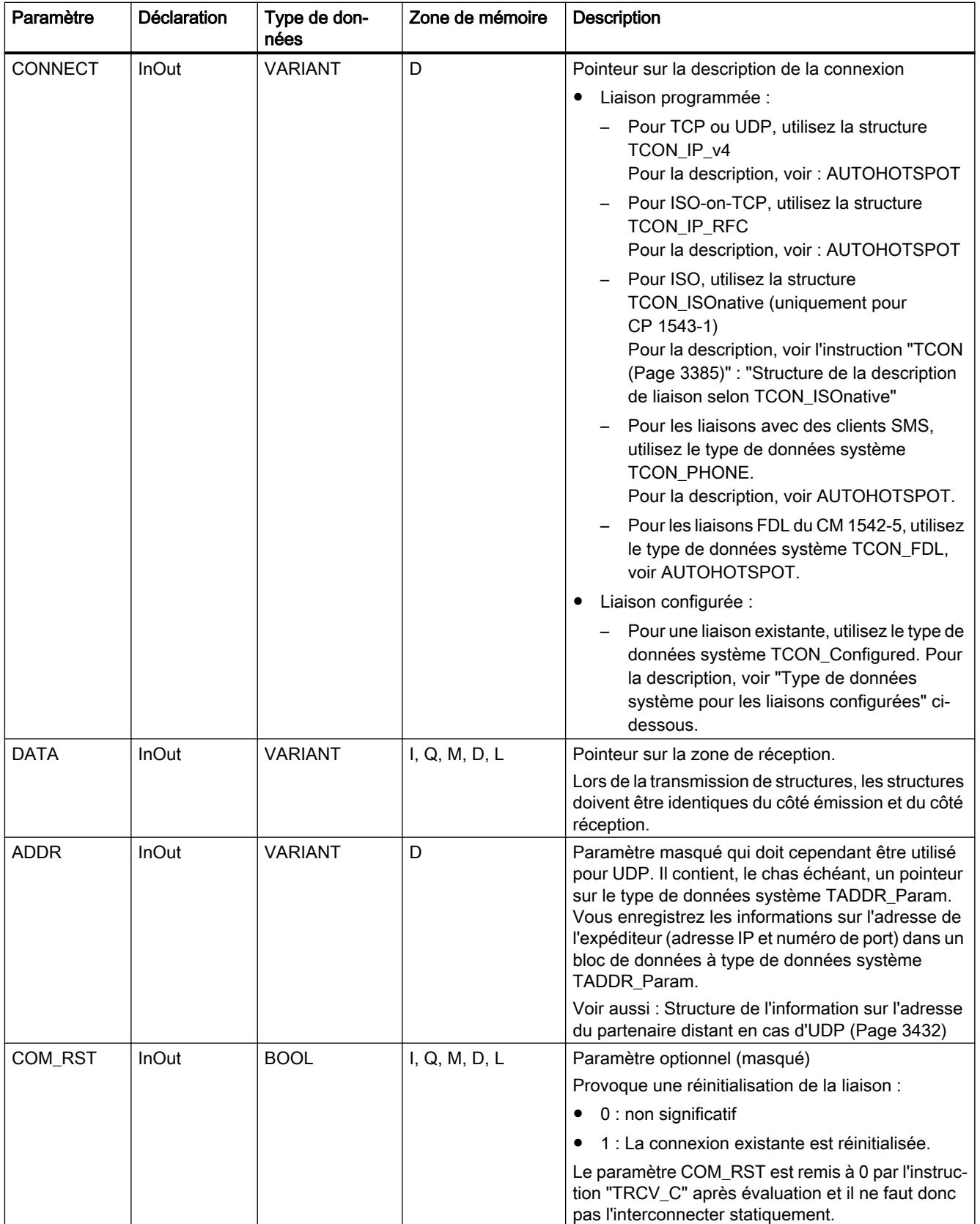

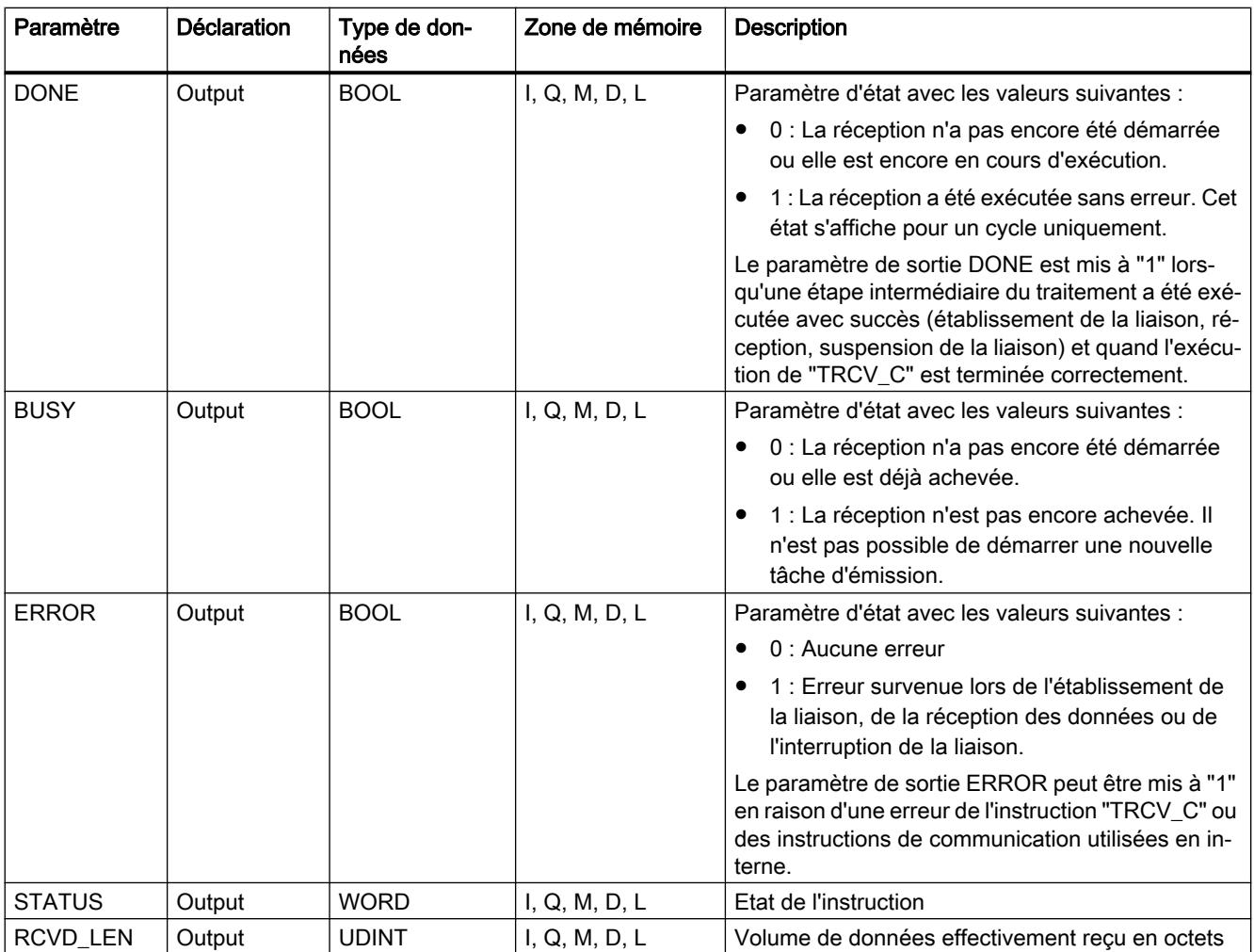

Vous trouverez plus d'informations sur les types de données valides sous "[Présentation des](#page-3794-0)  [types de données valides](#page-3794-0) (Page [231\)](#page-3794-0)".

## Paramètres EN\_R, CONT et COM\_RST

Le paramètre CONT commande l'établissement de la liaison par l'instruction "TRCV\_C", indépendamment du paramètre EN\_R. Le comportement du paramètre CONT dépend, en partie, de ce que la liaison utilisée est une liaison programmée ou une liaison configurée :

- Pour CONT = "0" : Aucune donnée n'est reçue (indépendamment du fait que la liaison utilisée soit une liaison programmée ou configurée).
- Quand CONT passe de "0" à "1" :
	- Une liaison programmée est établie avec "TCON".
	- Une liaison configurée est surveillée par "T\_DIAG".

- $\bullet$  Pour CONT = "1" :
	- Tant qu'aucune donnée n'est reçue (EN\_R="0"), la liaison est surveillée par "T\_DIAG".
	- Si les instructions de communication utilisées en interne signalent qu'il n'existe aucun nœud d'extrémité de liaison, la liaison est automatiquement rétablie par "TCON".
- Quand CONT passe de "1" à "0" :
	- Une liaison programmée est interrompue avec "TDISCON".
	- Une liaison configurée est réinitialisée avec "T\_RESET".

Le paramètre COM\_RST réinitialise la liaison lors du passage de "0" à "1" :

- Toute liaison établie en cours est réinitialisée par "T\_RESET" (indépendamment du fait que la liaison utilisée soit une liaison programmée ou configurée).
- La mise à "1" du paramètre n'a aucun effet si aucune liaison n'est établie.

Les paramètres EN\_R et COM\_RST sont opérants seulement quand CONT a été mis à "1". Le tableau suivant montre la relation entre les paramètres EN R, CONT et COM RST :

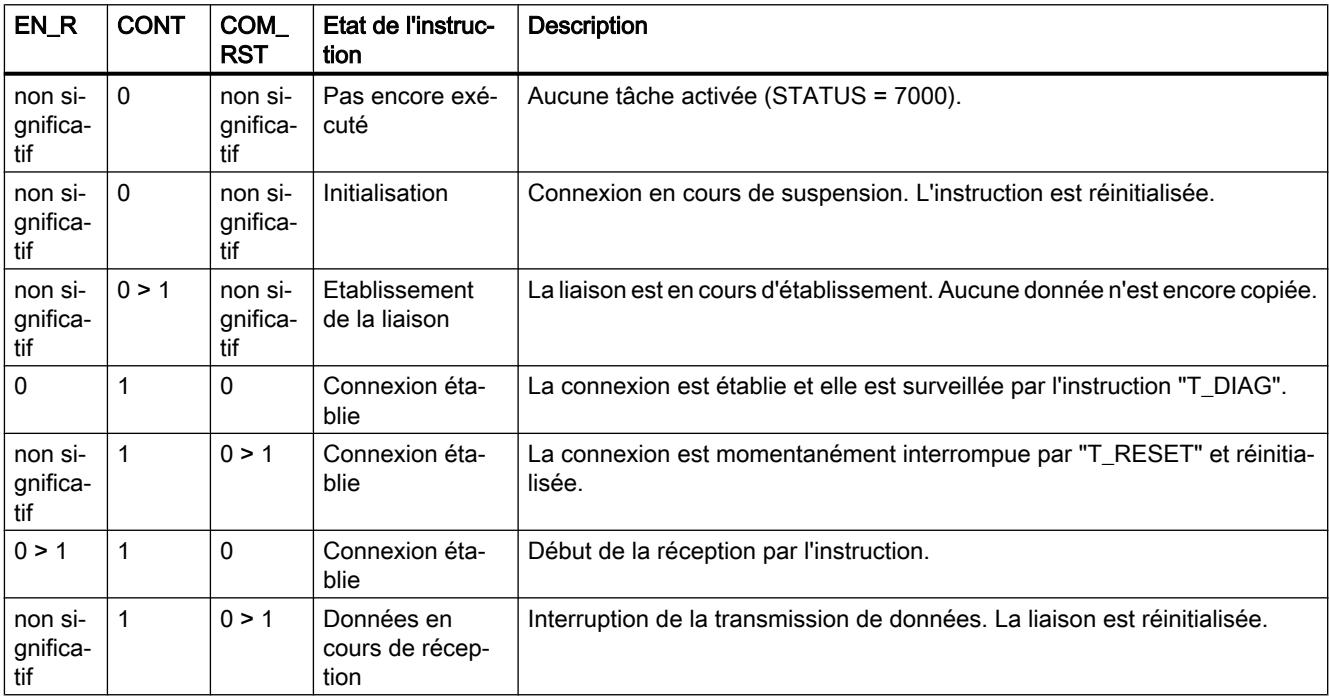
# Type de données système pour les liaisons configurées

Pour les liaisons configurées, utilisez la structure suivante au paramètre CONNECT pour la description de liaison selon TCON\_Configured :

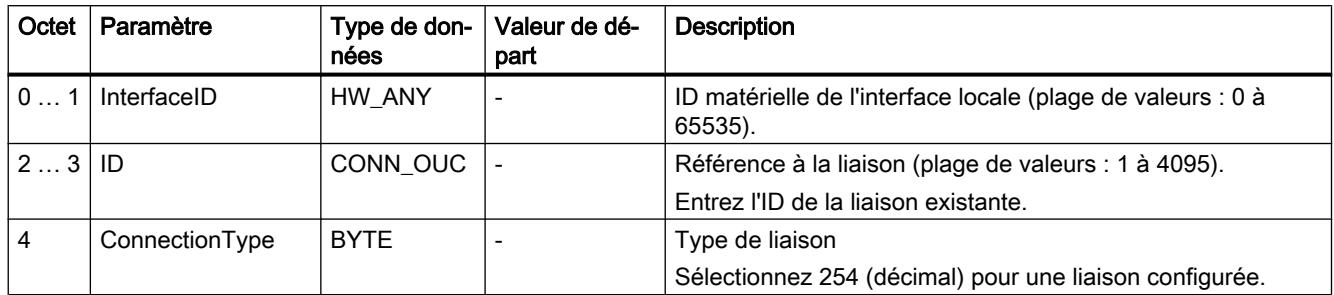

# Paramètres BUSY, DONE et ERROR

Vous contrôlez l'état d'exécution au moyen des paramètres BUSY, DONE, ERROR et STATUS. Le paramètre BUSY indique l'état du traitement. Avec le paramètre DONE, vous vérifiez si une tâche s'est exécutée correctement. Le paramètre ERROR est mis à 1 si des erreurs se sont produites pendant l'exécution de "TRCV\_C". Les informations d'erreur sont fournies au paramètre STATUS.

Le tableau suivant montre la relation entre les paramètres BUSY, DONE et ERROR :

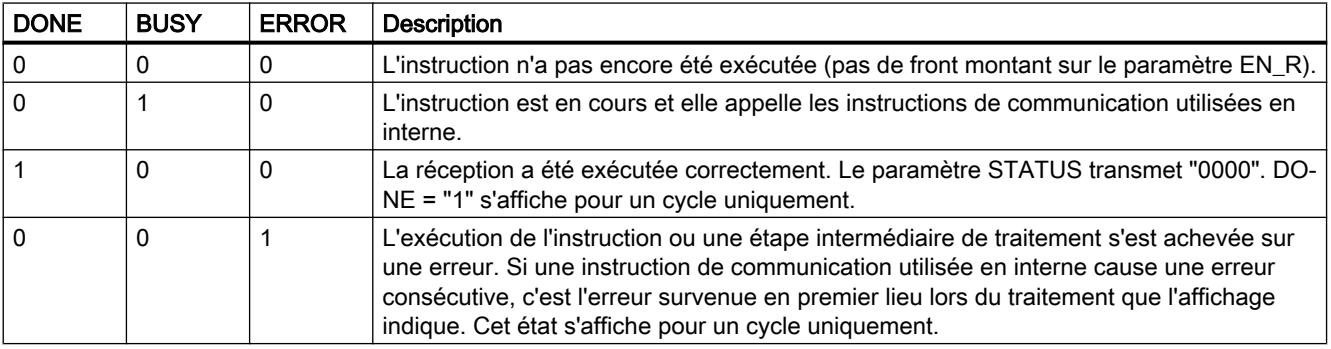

# Paramètres ERROR et STATUS

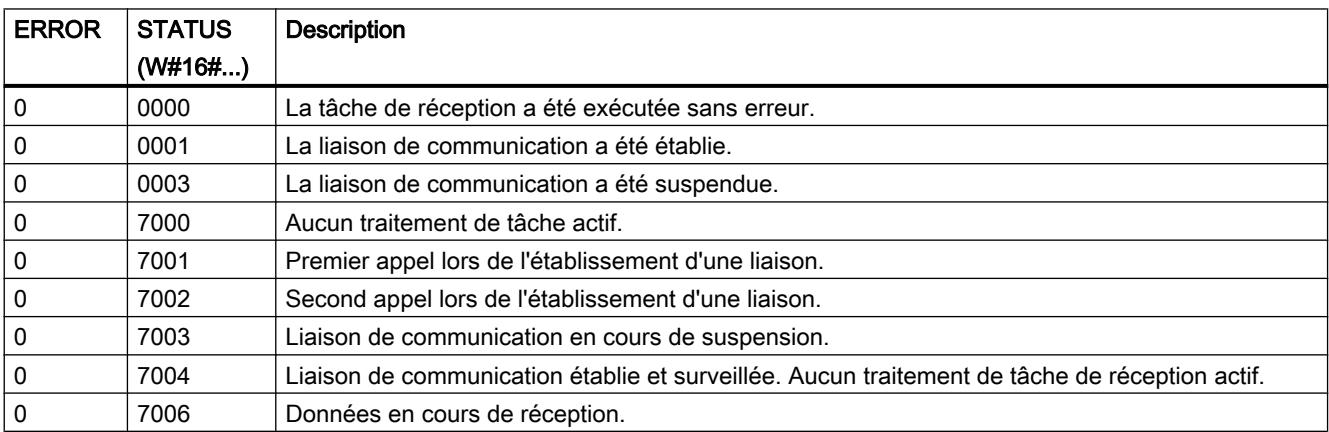

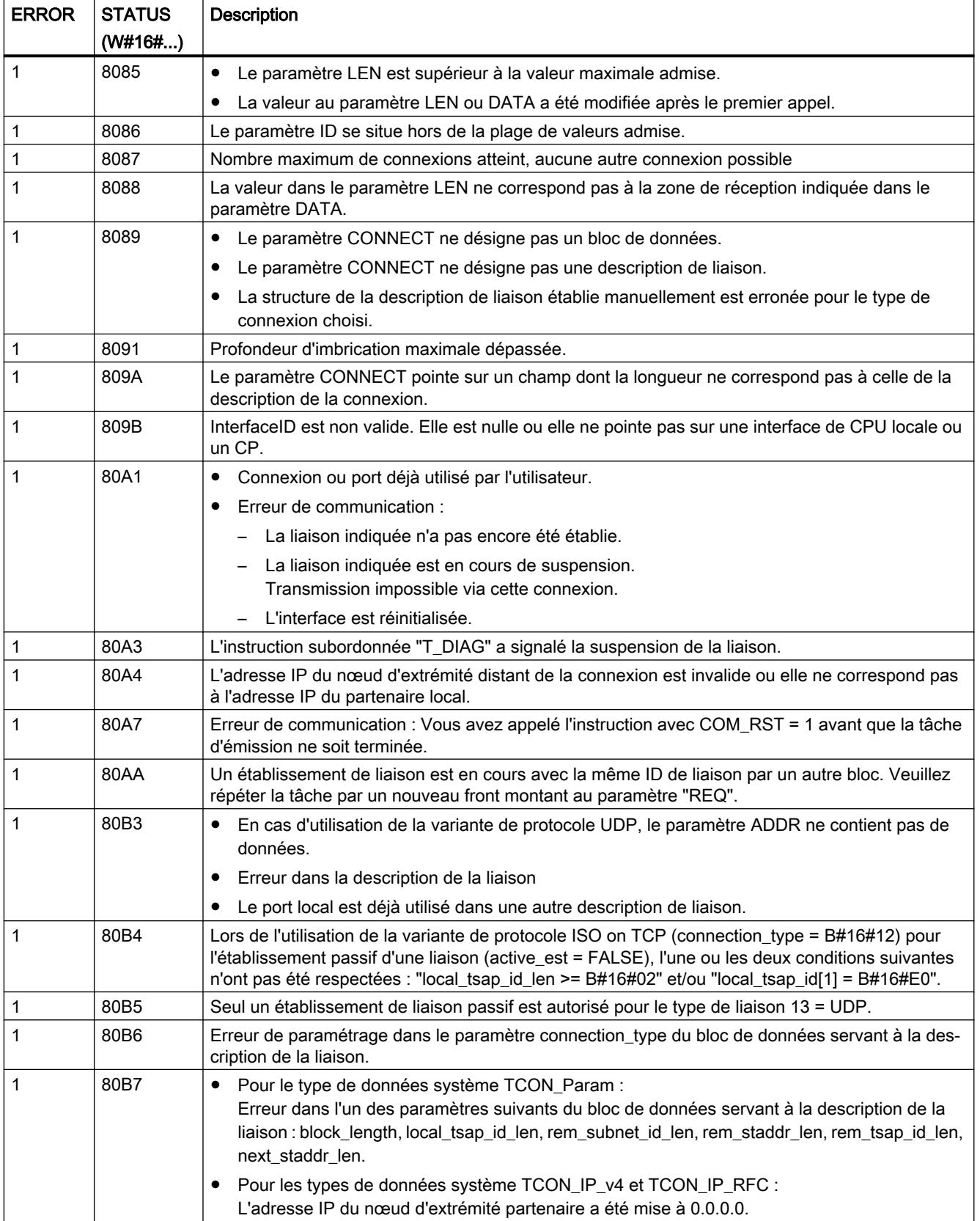

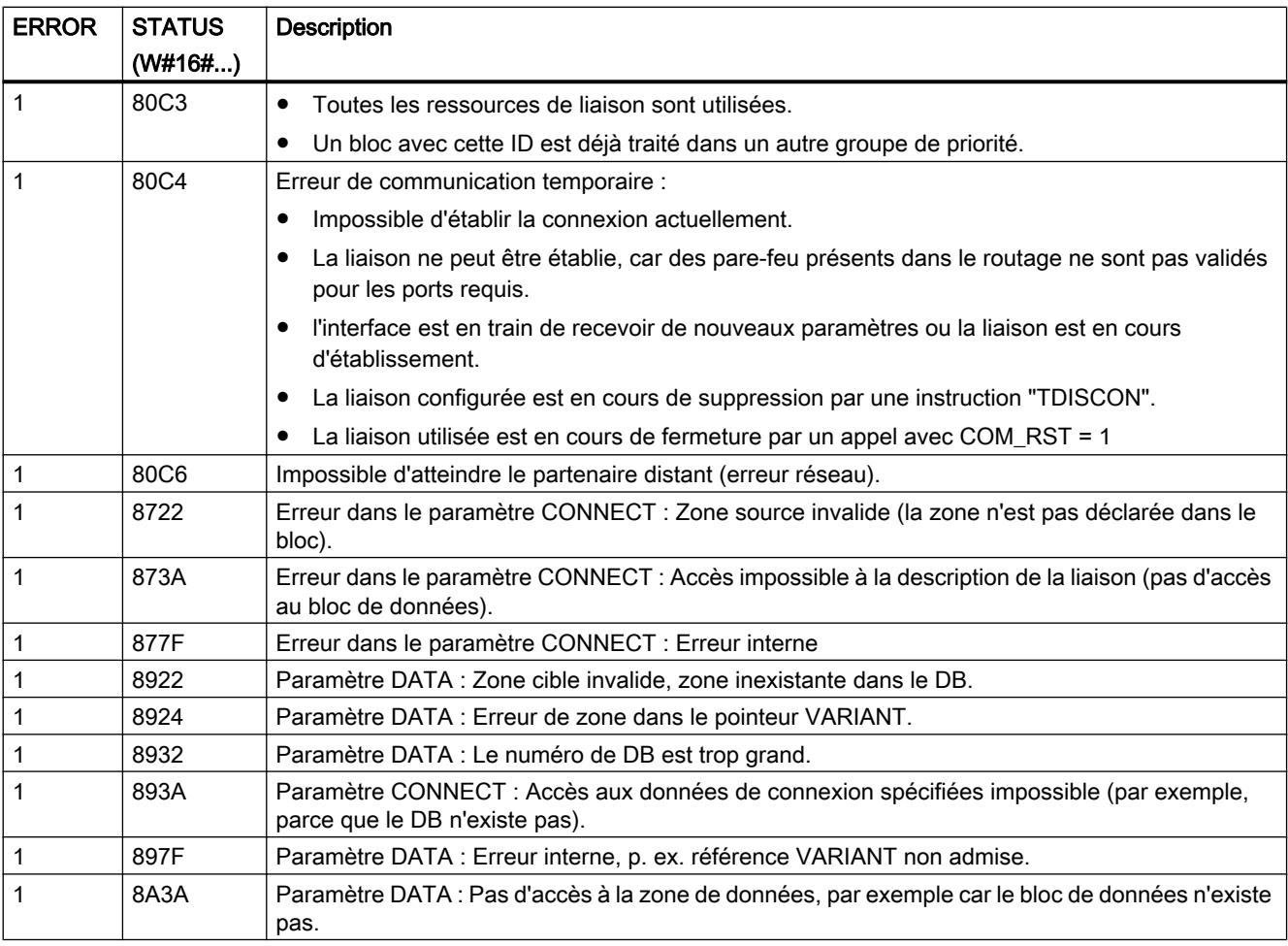

#### Remarque

#### Messages d'erreur des instructions "TCON", "TRCV" et "TDISCON"

L'instruction "TRV\_C" se sert, en interne, des instructions ["TCON](#page-6948-0) (Page [3385\)](#page-6948-0)", "[TRCV](#page-6965-0) (Page [3402](#page-6965-0))" et ["TDISCON](#page-6955-0) (Page [3392](#page-6955-0))". Les messages d'erreur de ces instructions figurent dans les descriptions correspondantes.

## Exemple

Vous trouverez l'exemple ici : [Exemple de programme pour les fonctions d'émission](#page-6915-0) (Page [3352](#page-6915-0)).

Vous trouverez ici de plus amples informations et le code du programme de l'exemple : [Sample](#page-4144-0)  [Library for Instructions](#page-4144-0) (Page [581\)](#page-4144-0).

#### Voir aussi

[TSEND\\_C : Établir une connexion et envoyer des données](#page-6890-0) (Page [3327](#page-6890-0))

[Différence entre les instructions à exécution synchrone et asynchrone](#page-4147-0) (Page [584](#page-4147-0))

## <span id="page-6915-0"></span>Exemple de programme pour les fonctions d'émission

#### Introduction

Dans l'exemple suivant, vous établissez une liaison programmée entre deux CPU de la gamme S7-1500 et envoyez une chaîne de caractères de la CPU 1 à la CPU 2. La plage de caractères à transmettre est du type de données STRING.

## **Condition**

● Deux CPU de la gamme S7-1500 sont créées et reliées entre elles via PROFINET. Leur liaison n'est pas configurée.

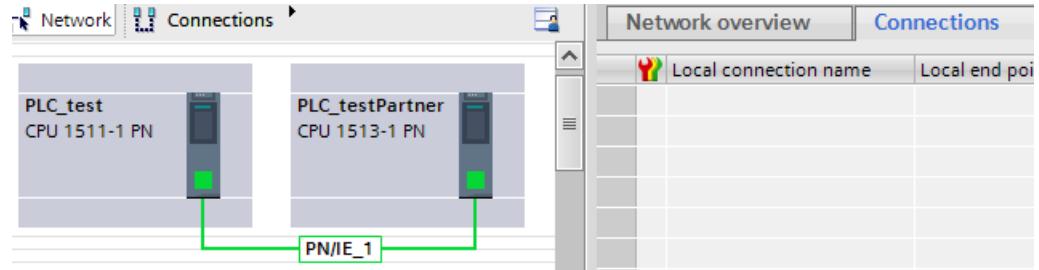

● Sous Propriétés > Protection, un niveau de protection bas garantit pour chaque CPU que les accès en lecture et en écriture sont autorisés.

## Programme de la CPU 1

Vous créez neuf variables dans un bloc de données global pour stocker les données de "TSEND\_C".

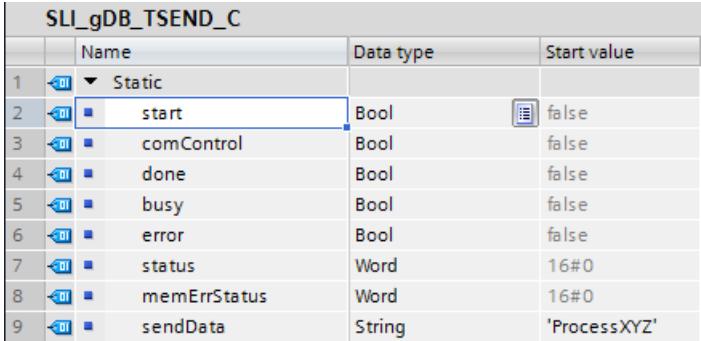

Vous créez un FB "SLI\_FB\_TSEND\_C" et y créez les variables locales suivantes.

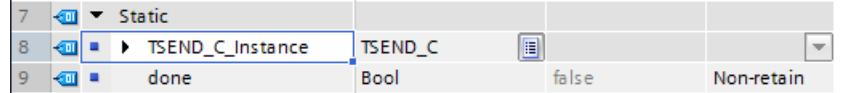

Réseau 1 : Vous interconnectez les paramètres de l'instruction "TSEND\_C" comme suit. Ne connectez pas encore le paramètre CONNECT.

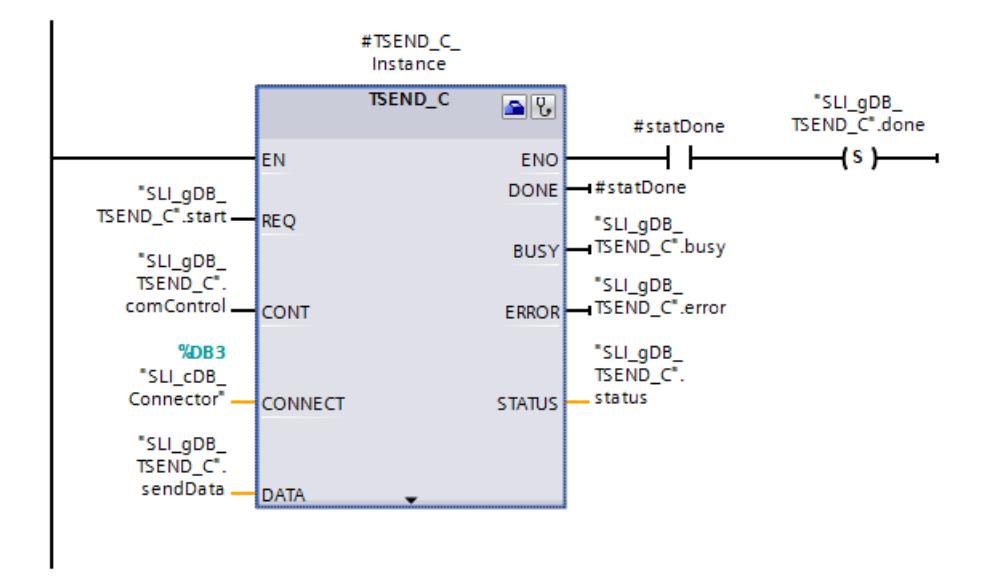

Réseau 2 : En cas d'erreur de TSEND\_C, vous enregistrez l'état comme suit.

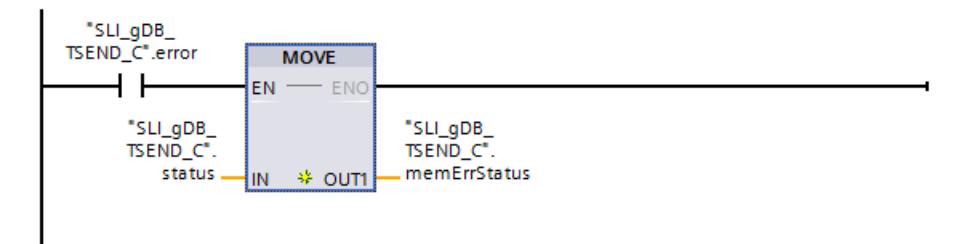

# Configuration de TSEND\_C

Pour connecter le paramètre CONNECT, ouvrez l'assistant de l'instruction "TSEND\_C" via Propriétés > Configuration.

Vous procédez aux paramétrages suivants pour la configuration de TSEND\_C :

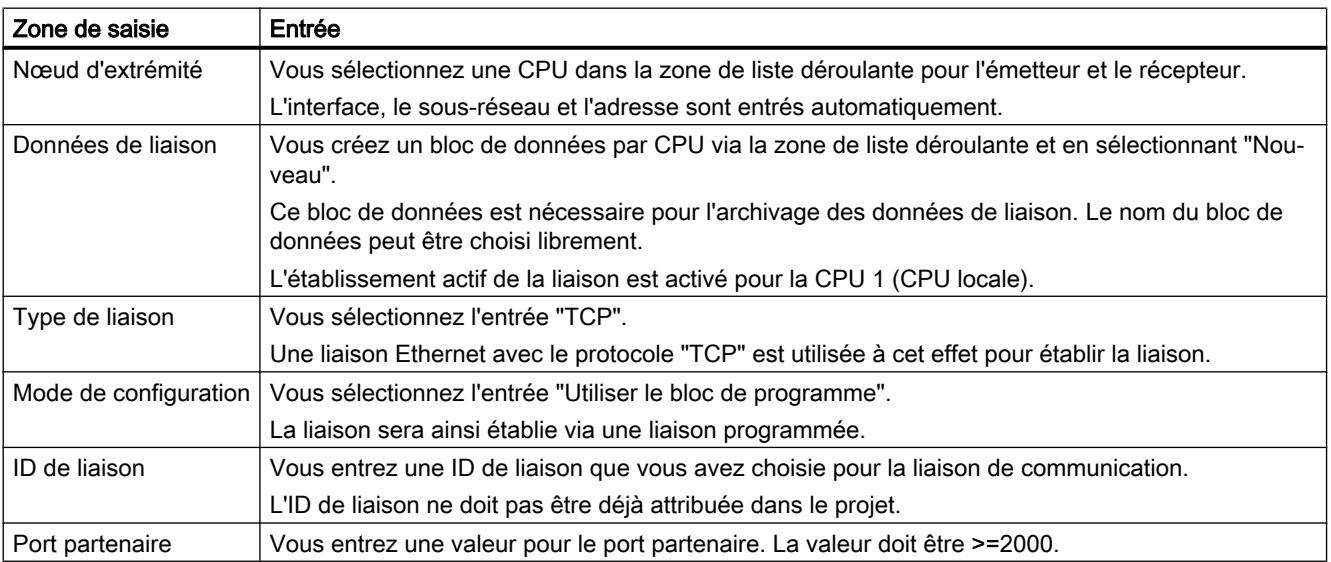

4.1 Motion Control

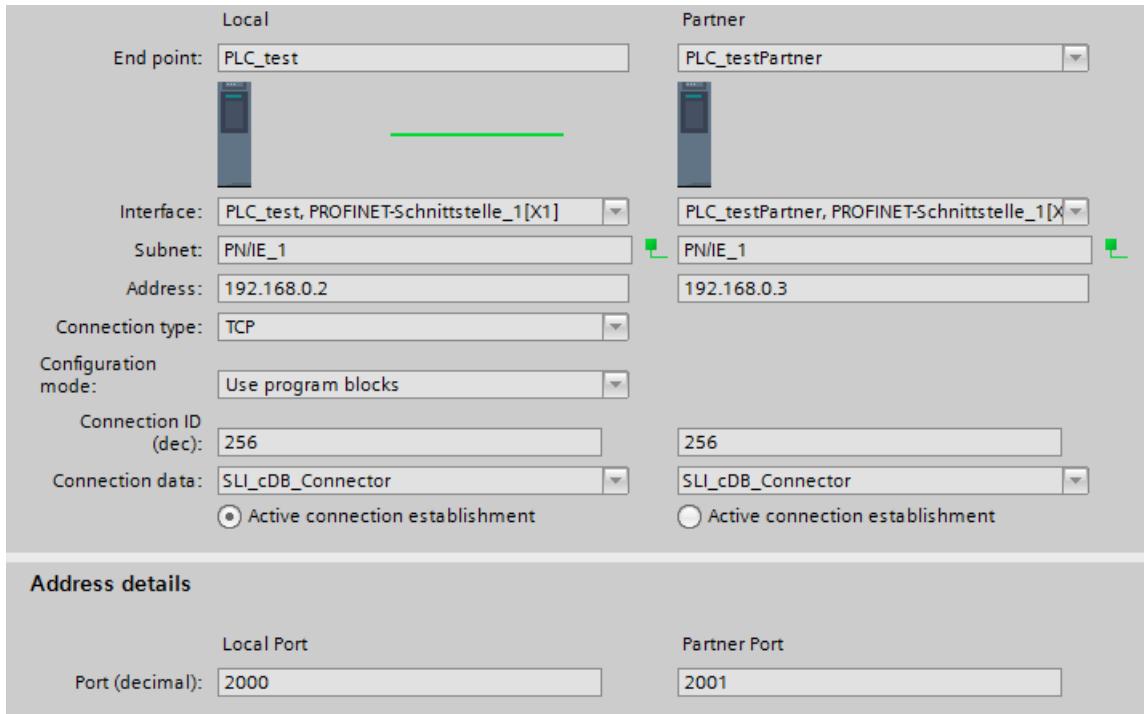

# Programme de la CPU 2

Vous créez dix variables dans un bloc de données global pour stocker les données de "TRCV\_C".

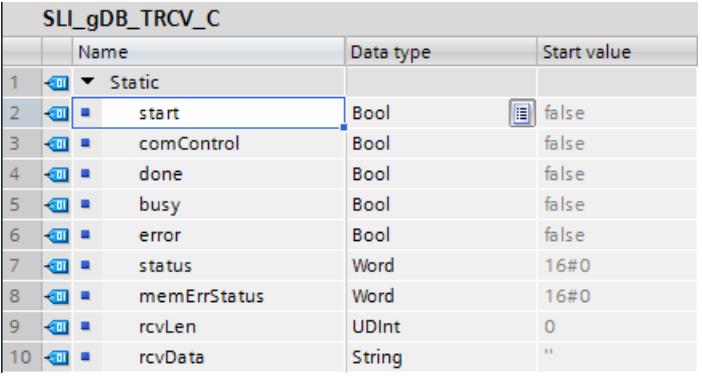

Vous créez un FB "SLI\_FB\_TRCV\_C" et y créez les variables locales suivantes.

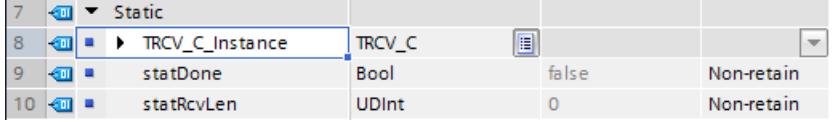

Réseau 1 : Vous interconnectez les paramètres de l'instruction "TRCV\_C" comme suit. Ne connectez pas encore le paramètre CONNECT.

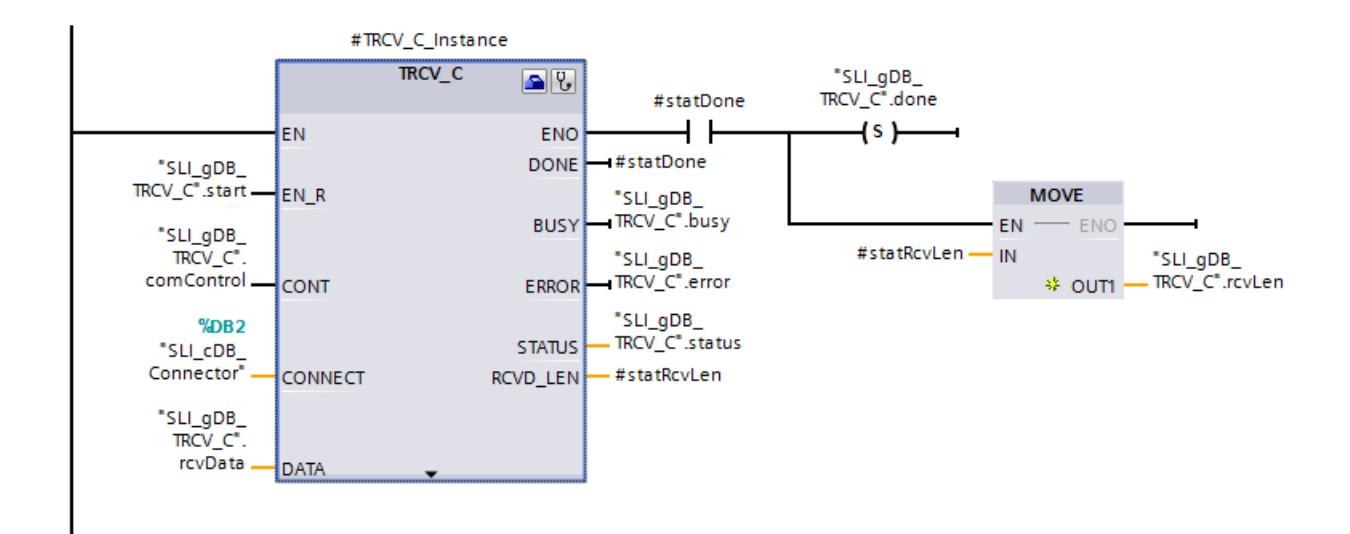

Réseau 2 : En cas d'erreur de TRCV\_C, vous enregistrez l'état comme suit.

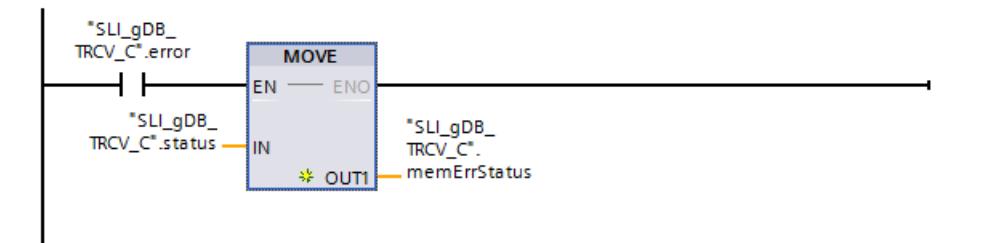

## Configuration de TRCV\_C

Vous procédez aux paramétrages suivants pour la configuration de TRCV\_C :

#### Remarque

#### Données de liaison

Avec la configuration de TSEND\_C, un bloc de données ("SLI\_cDB\_Connector") est déjà créé pour chaque CPU avec les données de liaison enregistrées. Au lieu de créer de nouveaux blocs de données et d'entrer les données de liaison, vous pouvez simplement utiliser les blocs de données créés ("SLI\_cDB\_Connector").

Pour que les blocs de données créés puissent être sélectionnables, ils doivent toujours se trouver dans l'arborescence du projet, sous Blocs de programme > Blocs système.

4.1 Motion Control

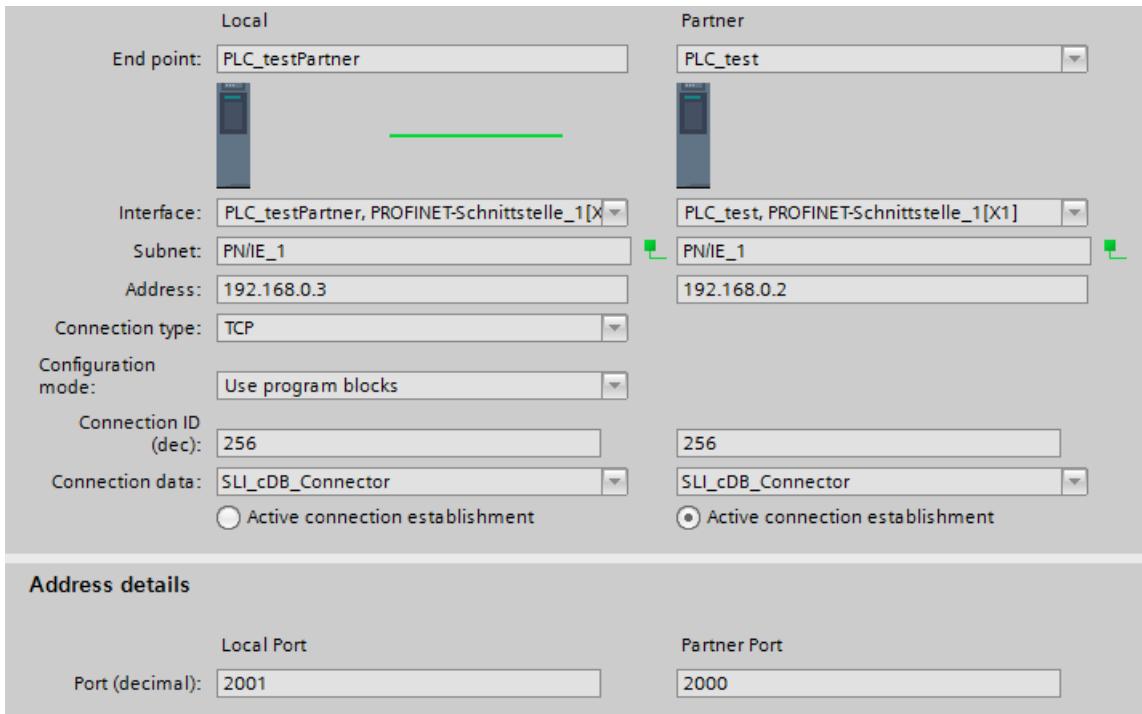

## Procédure pour l'établissement de la liaison

Procédez comme suit pour établir la liaison de communication dans le mode MARCHE :

- 1. Passez le paramètre EN\_R à "1" pour TRCV\_C.
- 2. Passez le paramètre CONT à "1" pour TRCV\_C.
- 3. Passez le paramètre REQ à "1" pour TSEND\_C.
- 4. Passez le paramètre CONT à "1" pour TSEND\_C.

## Procédure pour la coupure de la liaison

Procédez comme suit pour couper la liaison de communication dans le mode MARCHE :

- 1. Passez le paramètre CONT à "0" pour TSEND\_C.
- 2. Passez le paramètre REQ à "0" pour TSEND\_C.
- 3. Passez le paramètre CONT à "0" pour TRCV\_C.
- 4. Passez le paramètre EN\_R à "0" pour TRCV\_C.

## Comportement de la CPU 1

Si le paramètre d'entrée REQ ("start") fournit l'état logique "TRUE", l'instruction "TSEND\_C" est démarrée. Si le paramètre d'entrée CONT ("comControl") fournit l'état logique "TRUE", l'instruction "TSEND\_C" établit une liaison de communication entre la CPU 1 et la CPU 2. Les données de liaison sont appelées à cet effet via le paramètre d'entrée CONNECT (ou le bloc de données "SLI\_cDB\_Connector").

L'instruction "TSEND\_C" transmet l'enregistrement saisi au paramètre d'entrée DATA ("sendData") sur plusieurs appels. La réussite du transfert de l'enregistrement s'affiche via le paramètre de sortie DONE ("#statDone") avec l'état logique "TRUE" et via le paramètre de sortie STATUS ("status") avec la valeur "0000". Les valeurs des paramètres de sortie étant uniquement affichées le temps qu'elles restent valides, enregistrez l'état de réussite de DONE ("#statDone") dans la variable "done".

La surveillance de la liaison de communication (état "7004") se poursuit après le transfert de l'enregistrement à la CPU 2. Le paramètre de sortie ERROR ("error") ou la variable "memErrStatus" indique que le traitement s'est effectué sans erreur dans l'exemple.

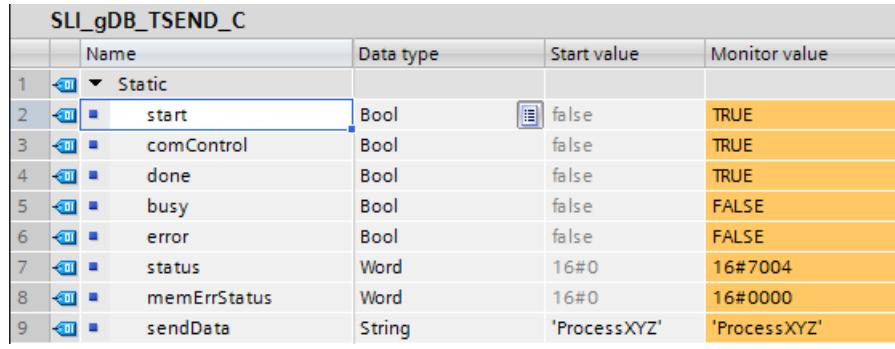

# Comportement de la CPU 2

Si le paramètre d'entrée EN\_R ("start") fournit l'état logique "TRUE", l'instruction "TRCV\_C" est démarrée. Si le paramètre d'entrée CONT ("comControl") fournit l'état logique "TRUE", l'instruction "TRCV\_C" établit une liaison de communication entre la CPU 2 et la CPU 1. Les données de liaison sont appelées à cet effet via le paramètre d'entrée CONNECT (ou le bloc de données "SLI\_cDB\_Connector").

L'instruction "TRCV\_C" reçoit l'enregistrement transmis sur plusieurs appels. L'enregistrement est saisi au niveau du paramètre DATA ("rcvData"). La réussite du transfert de l'enregistrement s'affiche via le paramètre de sortie DONE ("done") avec l'état logique "TRUE" et via le paramètre de sortie STATUS ("status") avec la valeur "0000". La longueur en BYTE de l'enregistrement réellement transmis est saisie via le paramètre de sortie RCVD\_LEN ("#statRcvLen"). Sa valeur s'affiche uniquement pendant l'état de réussite. "0" est ensuite saisi.

Les valeurs des paramètres de sortie étant uniquement affichées le temps qu'elles restent valides, procédez comme suit :

- Mémorisez la valeur de "#statRcvLen" dans "rcvLen".
- Mémorisez la valeur de "#statDone" dans "done".
- Mémorisez la valeur de "#status" dans "memErrStatus".

La surveillance de la liaison de communication (état "7006") se poursuit après la réception de l'enregistrement par la CPU 2. Le paramètre de sortie ERROR ("error") ou la variable "memErrStatus" indique que le traitement s'est effectué sans erreur dans l'exemple.

#### <span id="page-6921-0"></span>4.1 Motion Control

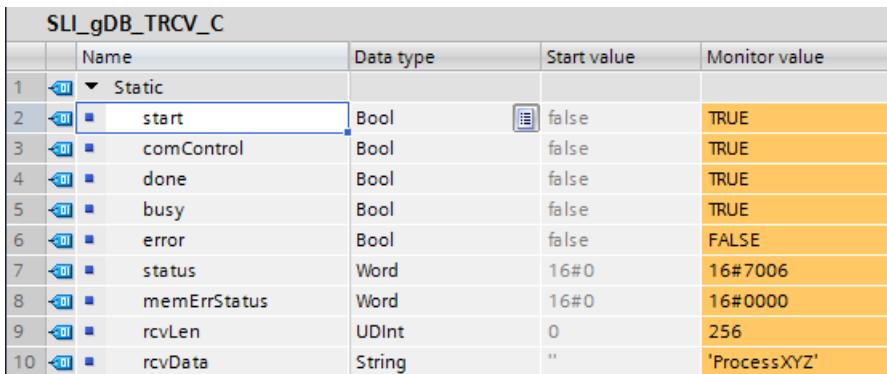

## Code du programme

Vous trouverez ici de plus amples informations et le code du programme de l'exemple cidessus : [Sample Library for Instructions](#page-4144-0) (Page [581](#page-4144-0)).

# TMAIL\_C : Envoyer l'e-mail

## Description TMAIL\_C

## **Description**

L'instruction "TMAIL\_C" vous permet d'envoyer un e-mail via l'interface Ethernet de S7-1500 ou S7-1200 > V4.0, d'un module de communication (CM) ou d'un processeur de communication (CP).

Pour pouvoir utiliser l'instruction, il faut que le matériel soit déjà configuré et que l'infrastructure du réseau autorise une liaison de communication avec le serveur de courrier électronique.

Les contenus de l'e-mail et les données de liaison sont définis à l'aide des paramètres suivants :

- Vous définissez les adresses des destinataires au moyen des paramètres TO\_S et CC.
- Vous définissez le contenu de l'e-mail avec les paramètres SUBJECT et TEXT.
- Vous pouvez définir une pièce jointe à l'aide du pointeur VARIANT aux paramètres ATTACHMENT et ATTACHMENT\_NAME.
- La définition des données de liaison ainsi que l'adressage et l'authentification pour le serveur de courrier électronique s'effectuent par l'intermédiaire d'un des types de données système TMail\_V4, TMail\_V6 ou TMail\_FQDN au paramètre MAIL\_ADDR\_PARAM.
	- Si vous utilisez l'interface de la CPU S7-1500, utilisez uniquement le type de données système TMail\_V4. Dans ce cas, l'envoi de l'e-mail est uniquement possible via SMTP.
	- Si vous utilisez l'interface d'un CM/CP, vous pouvez utilisez tous les types de données système. L'envoi de l'e-mail est également possible avec SMTPS.
- Vous démarrez l'envoi d'un e-mail par le biais d'un changement de front ("0" à "1") dans le paramètre REQ.
- Les paramètres de sortie "BUSY", "DONE", "ERROR" et "STATUS" indiquent l'état de la tâche.

L'envoi direct d'un SMS avec l'instruction "TMAIL\_C" n'est pas possible. La possibilité que le serveur de courrier électronique fasse suivre l'e-mail sous forme de SMS dépend du fournisseur de services de télécommunication.

#### **Remarque**

#### Nombre de courriers électroniques à envoyer

Un API permet d'envoyer simultanément plusieurs courriels. Si vous utilisez un CP 1243-8 ou un CP 1543-1, vous ne pouvez envoyer qu'un seul courriel par appareil. Si vous utilisez deux CP, il est donc possible d'envoyer simultanément deux courriels.

#### Mode de fonctionnement de l'instruction

L'instruction "TMAIL\_C" est une instruction à exécution asynchrone : le traitement s'étend sur plusieurs appels. L'indication d'un DB d'instance est obligatoire lors de l'appel de l'instruction "TMAIL\_C".

La liaison avec le serveur de courrier électronique est interrompue dans les cas suivants :

- Lors du passage de la CPU à l'état de fonctionnement "Arrêt" pendant que "TMAIL\_C" est actif.
- En cas de problèmes de communication du bus Industrial Ethernet.

Dans de tels cas, l'envoi du courriel est interrompu et le courriel ne parvient pas à son destinataire. La liaison est également coupée après la réussite de l'exécution de l'instruction et l'envoi de l'e-mail.

## IMPORTANT

#### Modification de programmes utilisateur

Modifiez les parties de votre programme qui ont des répercussions directes sur les appels de "TMAIL\_C" uniquement :

- Lorsque la CPU est à l'état de fonctionnement "Arrêt".
- Lorsqu'aucun e-mail n'est en cours d'envoi (REQ = 0 et BUSY = 0).

Cela concerne tout particulièrement la suppression et le remplacement de blocs de programme contenant des appels de "TMAIL\_C" ou des appels de l'instance de "TMAIL\_C".

Des ressources de liaison risquent de rester occupées si vous ne respectez pas cette règle. Le système d'automatisation risque alors de prendre un état non défini avec les fonctions de communication TCP/IP via Industrial Ethernet.

Vous devez effectuer un nouveau démarrage (démarrage à chaud) ou un démarrage à froid de la CPU après la transmission des modifications.

## Cohérence des données

Les paramètres TO\_S, CC, SUBJECT, TEXT, ATTACHMENT et MAIL\_ADDR\_PARAM sont repris de l'instruction "TMAIL\_C" pendant le fonctionnement et ne doivent donc être modifiés qu'après achèvement de la tâche (BUSY = 0).

## Authentification SMTP

On entend par authentification une procédure permettant de s'assurer de l'identité, par exemple par demande d'un mot de passe.

L'instruction "TMAIL\_C" prend en charge, en cas d'utilisation de l'interface de la CPU S7-1500, la procédure d'authentification SMTP AUTH-LOGIN exigée par la plupart des serveurs de courrier électronique. Vous trouverez des informations sur la procédure d'authentification de votre serveur de courrier électronique dans le manuel du serveur ou sur la page Web de votre fournisseur d'accès Internet.

- Pour utiliser la procédure d'authentification AUTH-LOGIN, l'instruction "TMAIL\_C" a besoin du nom d'utilisateur avec lequel elle peut ouvrir une session sur le serveur de courrier électronique. Ce nom d'utilisateur correspond à celui avec lequel vous avez configuré un compte de messagerie sur votre serveur de courrier électronique. Il est transmis avec le paramètre UserName de la structure au paramètre MAIL\_ADDR\_PARAM. Si aucun nom d'utilisateur n'est indiqué dans la structure au paramètre MAIL\_ADDR\_PARAM, la procédure d'authentification AUTH-LOGIN n'est pas utilisée. L'email est alors envoyé sans authentification.
- Pour l'ouverture de session, l'instruction "TMAIL\_C" a en outre besoin du mot de passe associé. Ce mot de passe correspond à celui que vous avez défini lors de la configuration de votre compte de messagerie. Il est transmis avec le paramètre PassWord de la structure au paramètre MAIL\_ADDR\_PARAM.

## Paramètres

Le tableau suivant indique les paramètres de l'instruction "TMAIL\_C".

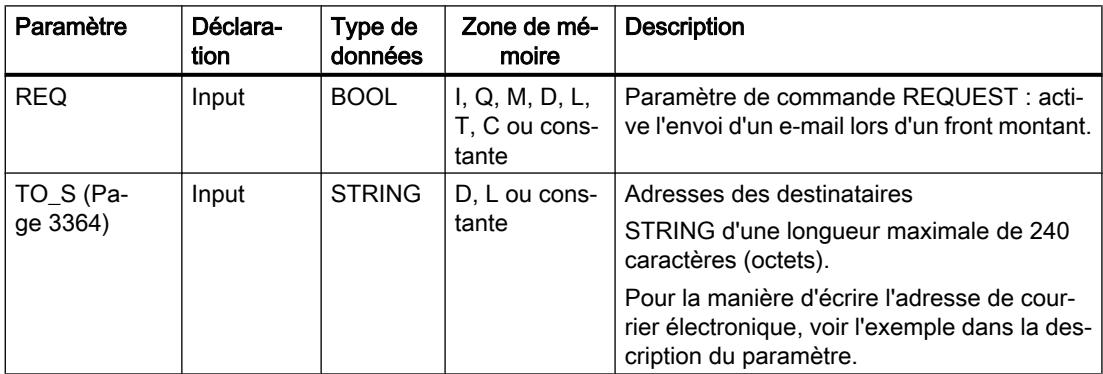

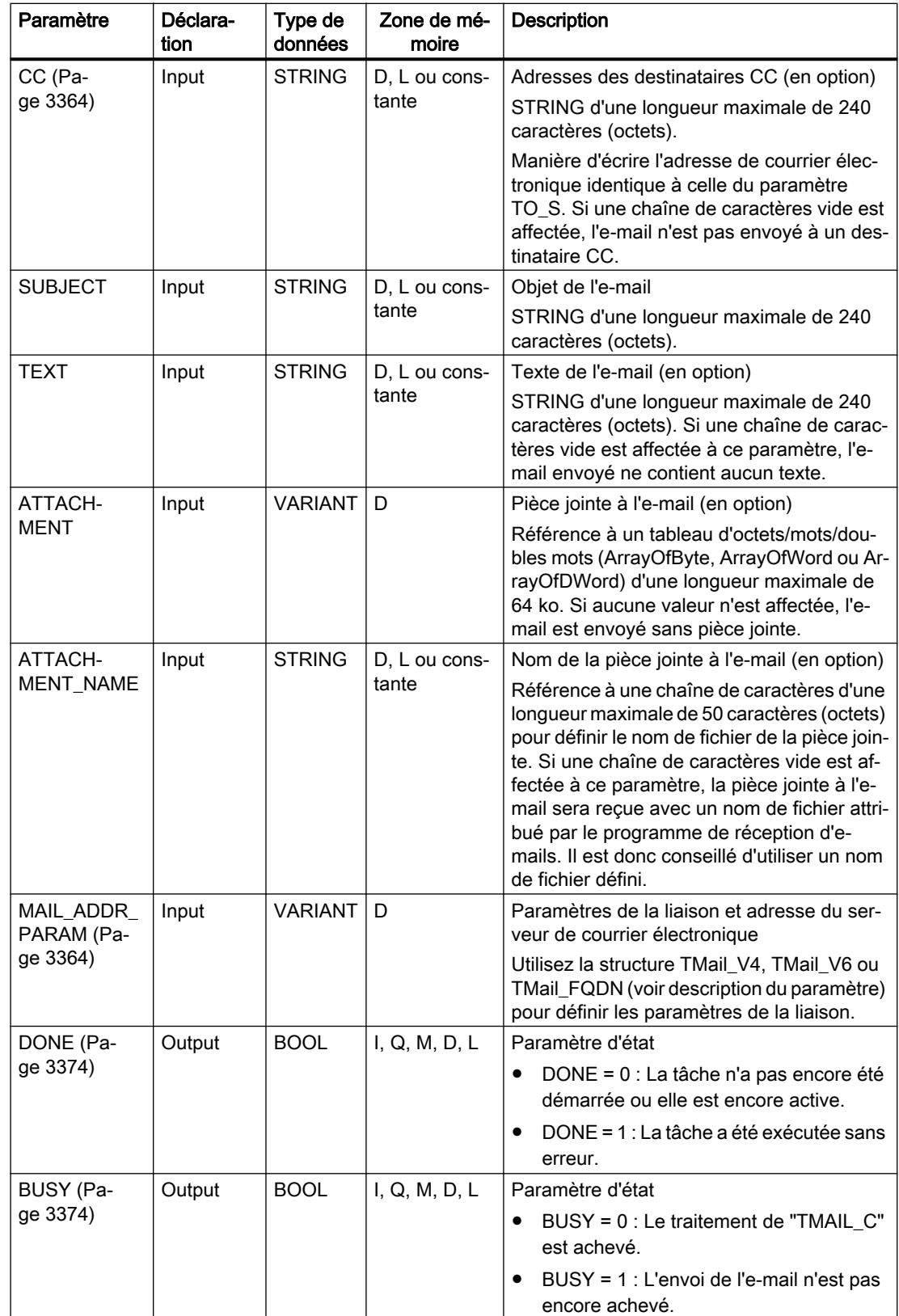

4.1 Motion Control

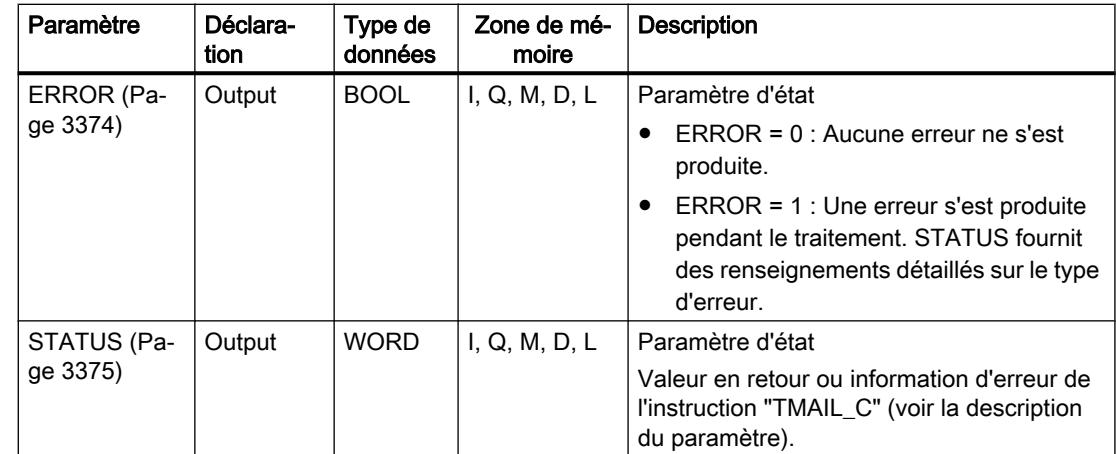

Vous trouverez plus d'informations sur les types de données valides sous "[Présentation des](#page-3794-0)  [types de données valides](#page-3794-0) (Page [231](#page-3794-0))".

# Remarque Paramètres optionnels

Les paramètres optionnels CC, TEXT et ATTACHMENT ne sont envoyés avec l'e-mail que si les paramètres correspondants contiennent une chaîne de longueur > 0.

#### Exemple

Vous trouverez sous le lien suivant un exemple pour l'envoi d'e-mails avec l'instruction TMAIL\_C : [Exemple : Envoyer un e-mail avec TMAIL\\_C](#page-6941-0) (Page [3378](#page-6941-0))

## Voir aussi

[Différence entre les instructions à exécution synchrone et asynchrone](#page-4147-0) (Page [584\)](#page-4147-0)

# Description TMAIL\_C à partir de V4.0

## Introduction

Ce chapitre décrit l'instruction TMAIL\_C à partir de V4.0. Seules les différences avec les versions des instructions < V4.0 sont décrites, sans entrer dans tous les détails.

On ne traitera pas non plus l'utilisation des certificats requis.

## **Description**

L'instruction TMAIL\_C à partir de V4.0 vous permet d'envoyer un courriel avec Secure Communication via l'interface Ethernet des modules suivants :

- CP 1543‑1 V2.0
- CP 1542SP‑1 IRC V1.0
- CP 1543SP-1 V1.0
- CP 1242-7 GPRS V2, version de firmware V2.1
- CP 1243‑7 LTE V2.1
- CP 1243‑8 V2.1

La définition des données nécessaires à l'envoi, y compris le port TCP du serveur de messagerie effectue via les types de données système TMAIL\_V4\_SEC, TMAIL\_V6\_SEC ou TMAIL\_QDN\_SEC sur le paramètre MAIL\_ADDR\_PARAM.

#### Remarque

#### Compatibilité avec les versions < V4.0 de TMAIL\_C

Pour des raisons de compatibilité, vous pouvez utiliser aussi les anciens types de données système TMAIL\_V4 et TMAIL\_FQDN. Dans ce cas, vous pouvez aussi envoyer un courriel via l'interface Ethernet de la CPU et l'interface Ethernet du CP 1543-1.

## Limitations pour le CP

Vous devez tenir compte des règles suivantes :

- Pour chaque instance TMAIL C, vous ne pouvez utiliser qu'un seul CP comme client de messagerie.
- Tous les serveurs de messagerie vers lesquels des courriels doivent être envoyés doivent être accessibles via le réseau IP par un CP servant de client de messagerie.
- Si un serveur de messagerie doit être joint via son nom de domaine complètement qualifié, les serveurs DNS qui sont configurés dans le CP doivent aussi être accessibles dans le réseau IP.

## Paramètre

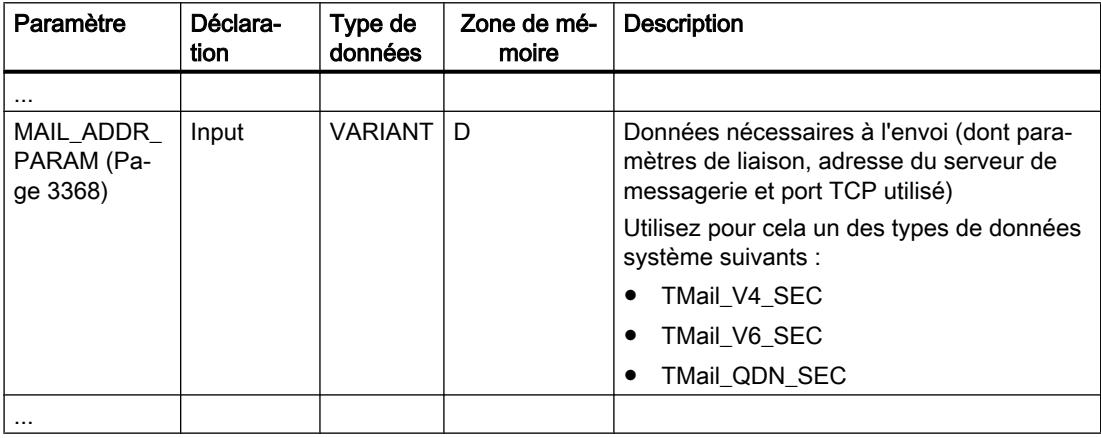

## <span id="page-6927-0"></span>Possibilités de diagnostic en cas d'erreur

En cas d'erreur, vous disposez des deux possibilités de diagnostic suivantes :

- Évaluation du paramètres STATUS On peut retrouver les mêmes valeurs que dans les versions < V4.0. Seule la valeur W#16#8015 est étendue. Survient également si vous avez saisi l'ID matériel d'une interface sur le paramètre InterfaceId.
- Évaluation de la variable MS\_STATUS dans les données d'instance de TMAIL\_C. Dans la version V4.0, cette variable est fournie par TMAIL\_C. Elle contient le code du protocole et les descriptions textuelles correspondantes comme elles sont définies dans RFC 3207 "SMTP Service Extension for Secure SMTP over Transport Layer Security". Exemple d'informations de diagnostic dans MS\_STATUS :
	- 550 SMTP AUTH required before submission
	- 550 StartTLS required
	- 550 Requested action not taken

# Paramètres TO\_S et CC

## **Description**

Les paramètres TO\_S et CC sont des chaînes ayant, par exemple, le contenu suivant :

- <wenna@mydomain.com>, <ruby@mydomain.com>
- <admin@mydomain.com>, <judy@mydomain.com>

Vous devez respecter les règles suivantes lors de la saisie des paramètres :

- Chaque adresse doit être précédée d'un espace suivi du signe "<".
- Chaque adresse doit être suivie du signe ">".
- Vous devez entrer une virgule entre les adresses dans TO et CC.

Pour des raisons de temps d'exécution et d'espace mémoire, l'instruction "TMAIL\_C" ne vérifie pas la syntaxe des paramètres TO\_S et CC.

# Paramètre MAIL\_ADDR\_PARAM

## **Description**

Au paramètre MAIL\_ADDR\_PARAM, dans la structure TMail\_V4, TMail\_V6 ou Tmail\_FQDN, vous définissez via quelle liaison l'e-mail doit être envoyé et vous paramétrez l'adresse du serveur de courrier électronique ainsi que les données de connexion.

Selon le format que vous souhaitez utiliser pour adresser le serveur de courrier électronique, vous utilisez au paramètre MAIL\_ADDR\_PARAM la structure suivante :

- TMail\_V4 : adressage via l'adresse IP selon IPv4.
- TMail\_V6 : adressage via l'adresse IP selon IPv6.
- TMail\_FQDN : Adressage via un nom de domaine complètement qualifié (FQDN).

La structure que vous pouvez utiliser dépend de l'interface adressée au paramètre InterfaceId :

- Pour utiliser l'instruction "TMAIL\_C" avec l'interface interne, la structure TMail\_V4 doit être utilisée au paramètre MAIL\_ADDR\_PARAM.
- En cas d'utilisation d'un processeur de communication (CP) ou d'un module de communication (CM), vous pouvez utiliser les trois possibilités d'adressage (IPv4, IPv6 et FQDN).

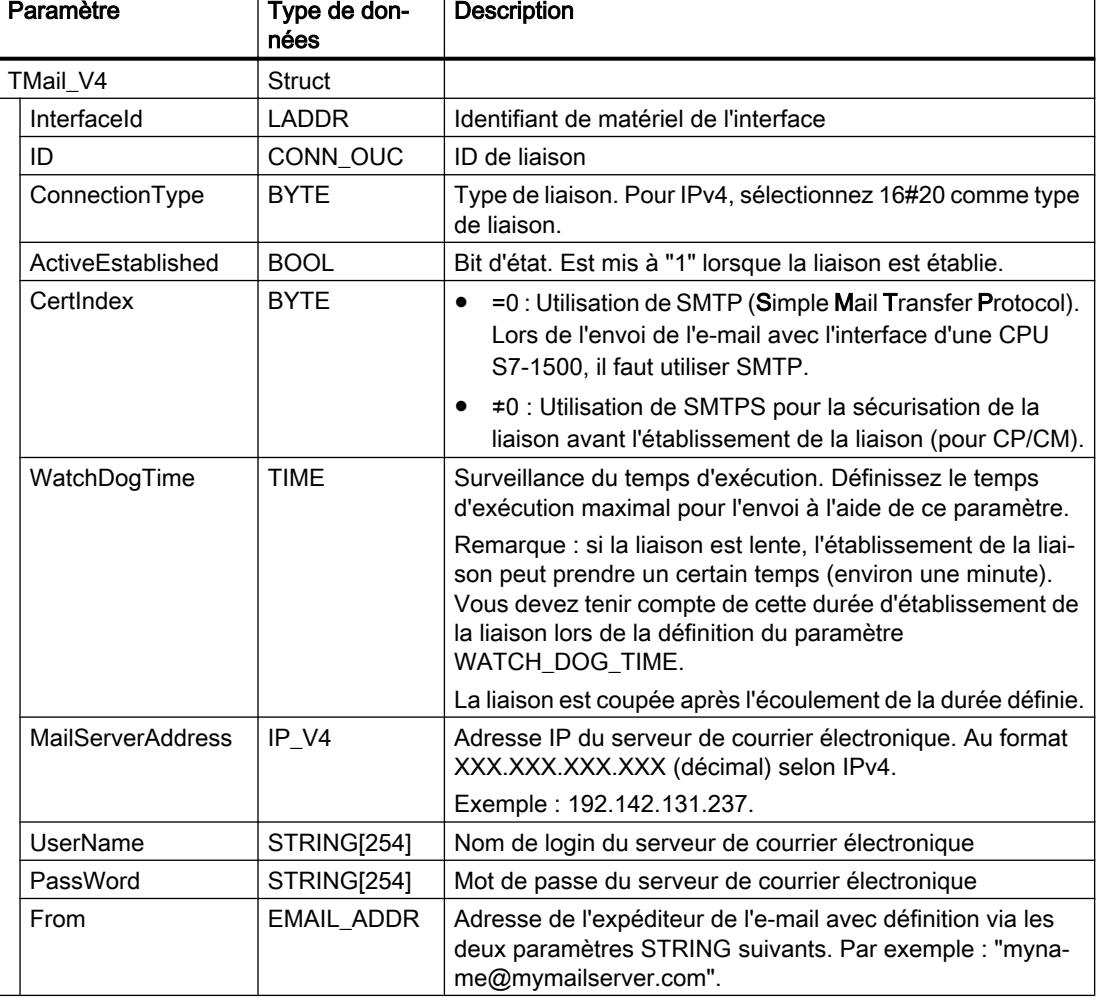

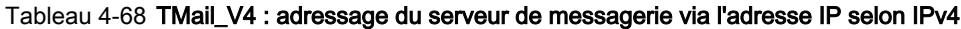

## 4.1 Motion Control

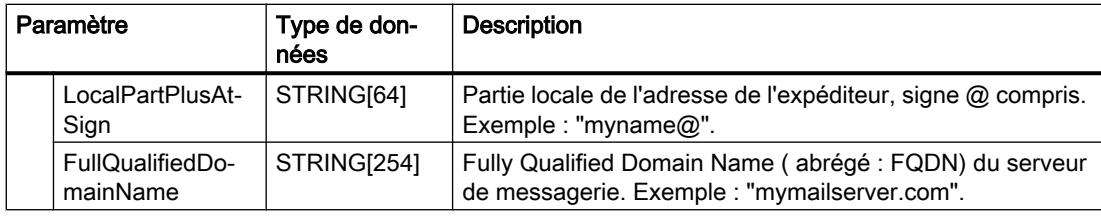

# Tableau 4-69 TMail\_V6 : adressage du serveur de messagerie via l'adresse IP selon IPv6

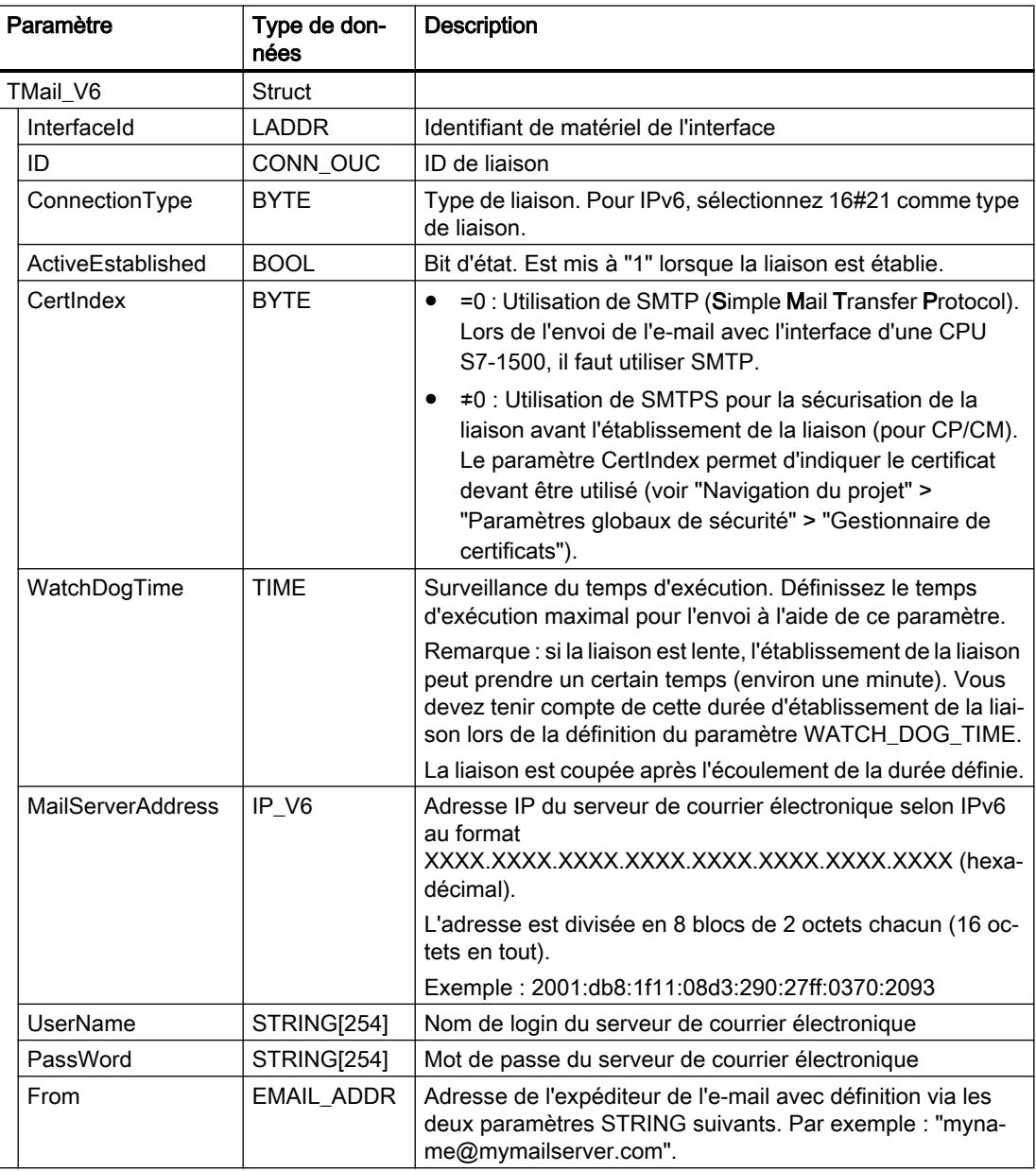

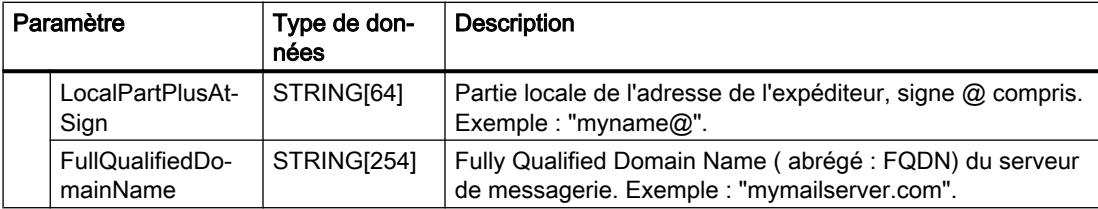

# Tableau 4-70 TMail\_FQDN : adressage du serveur de messagerie via le FQDN

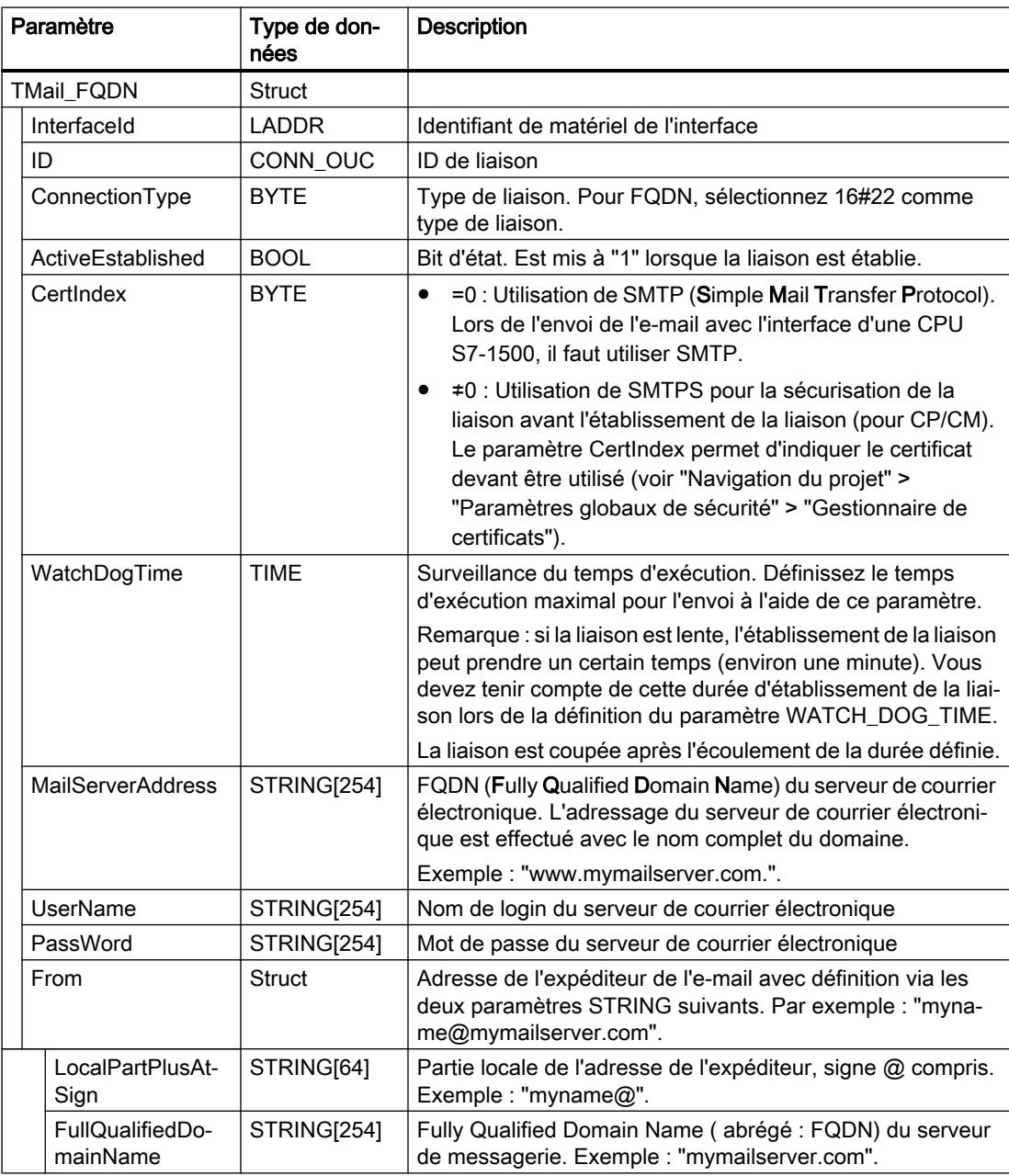

# <span id="page-6931-0"></span>Paramètre MAIL\_ADDR\_PARAM à partir de la version 4.0 de TMAIL\_C

# **Description**

Le paramètre MAIL\_ADDR\_PARAM permet de définir les données nécessaires à l'envoi, p.ex. les paramètres de liaison, l'adresse du serveur de messagerie et le port TCP utilisé.

Selon le format que vous souhaitez utiliser pour adresser le serveur de courrier électronique, vous utilisez au paramètre MAIL\_ADDR\_PARAM une des structures suivantes :

- TMail\_V4\_SEC : Adressage via l'adresse IP au format IPV4
- TMail\_V6\_SEC : Adressage via l'adresse IP au format IPV6
- TMail\_QDN\_SEC : Adressage via le nom d'hôte complètement qualifié (FQDN).

# TMail\_V4\_SEC : Adressage du serveur de messagerie via l'adresse IP au format IPV4

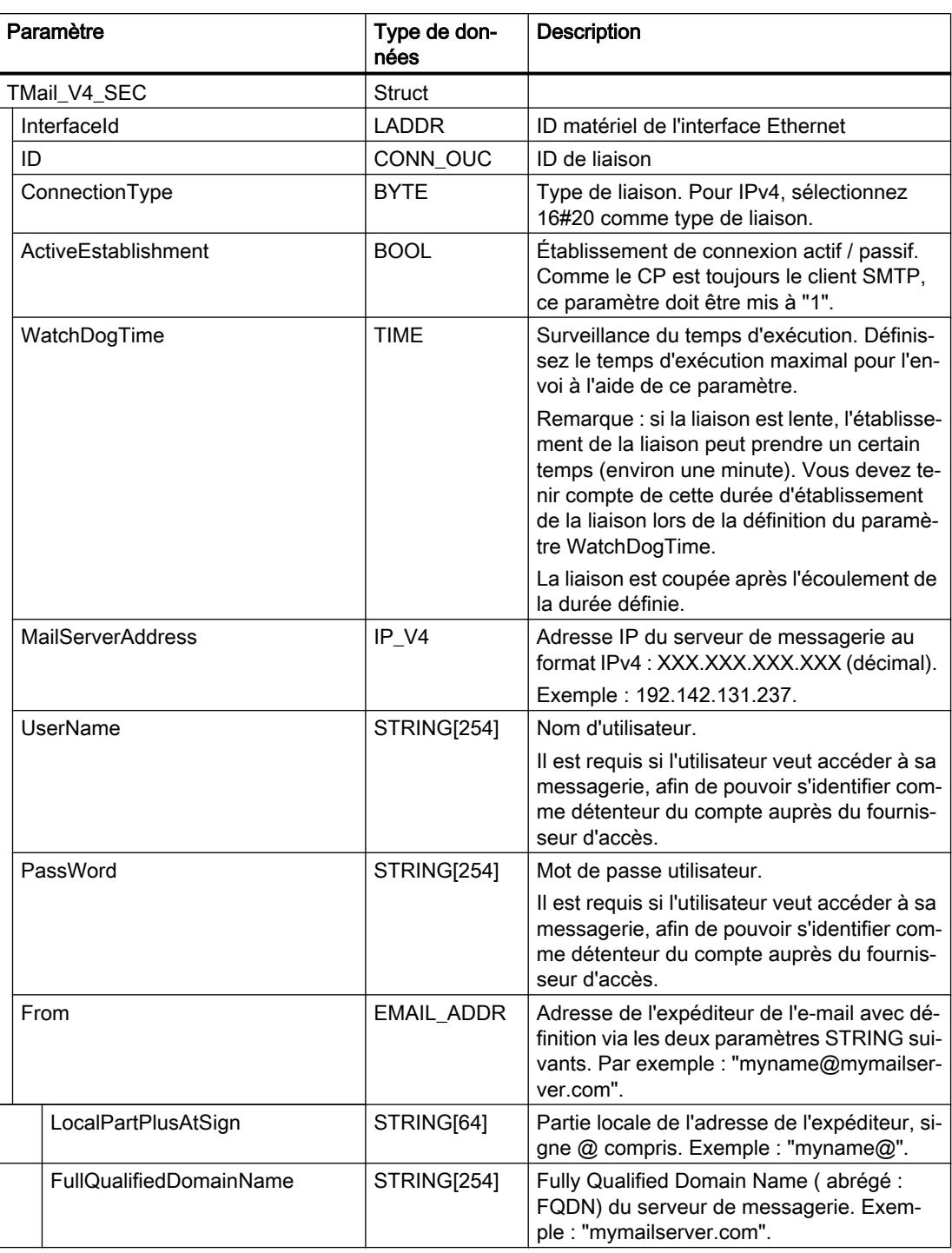

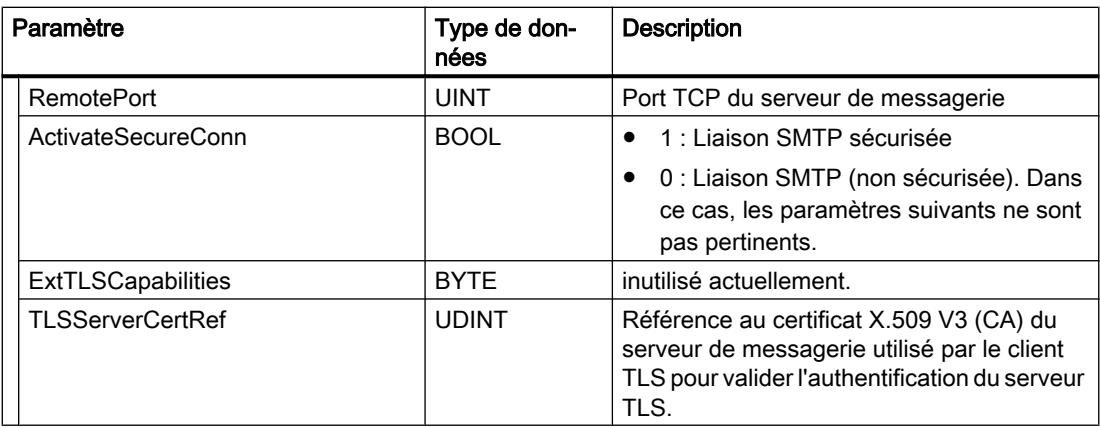

# TMail\_V6\_SEC : Adressage du serveur de messagerie via l'adresse IP au format IPV6

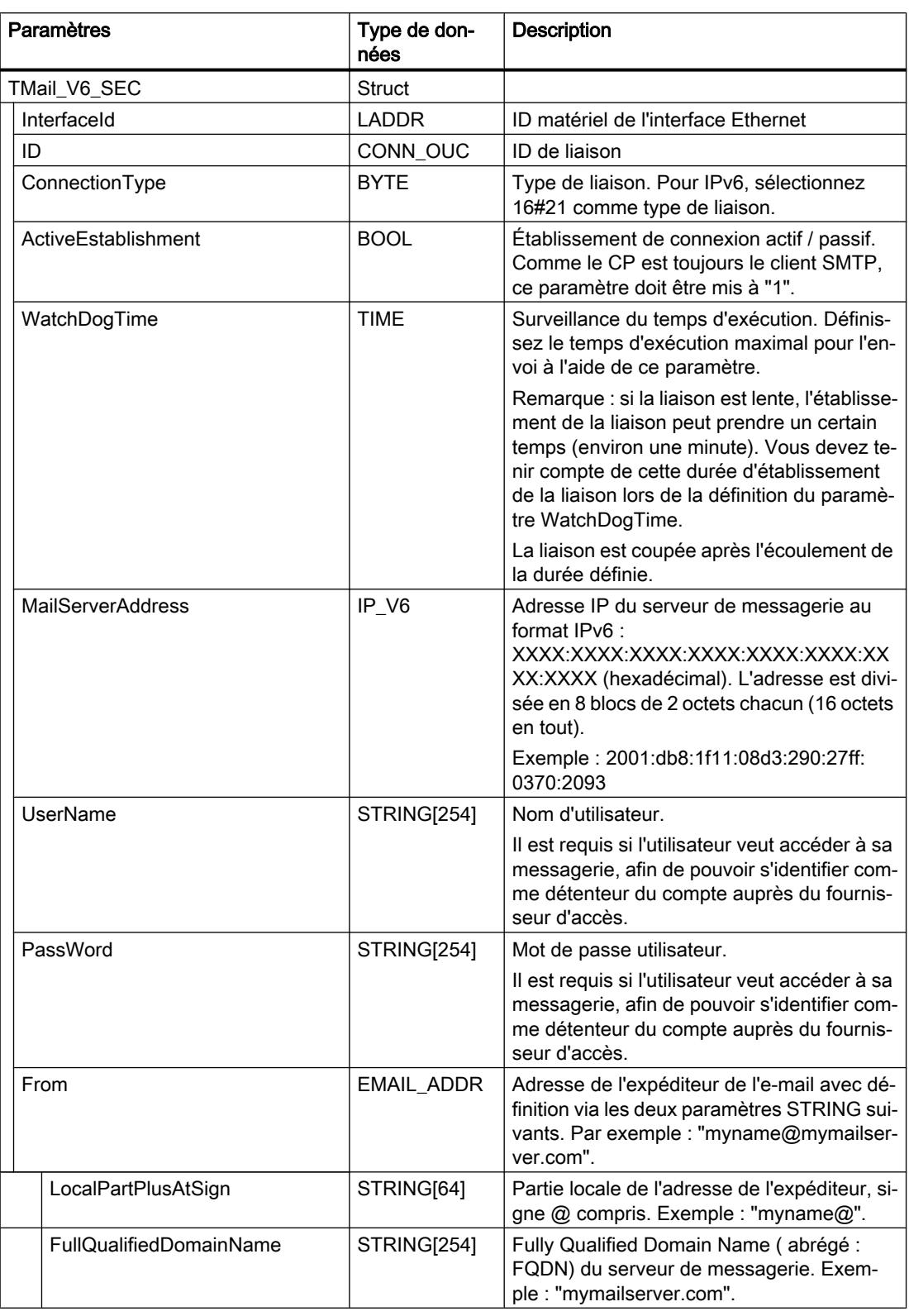

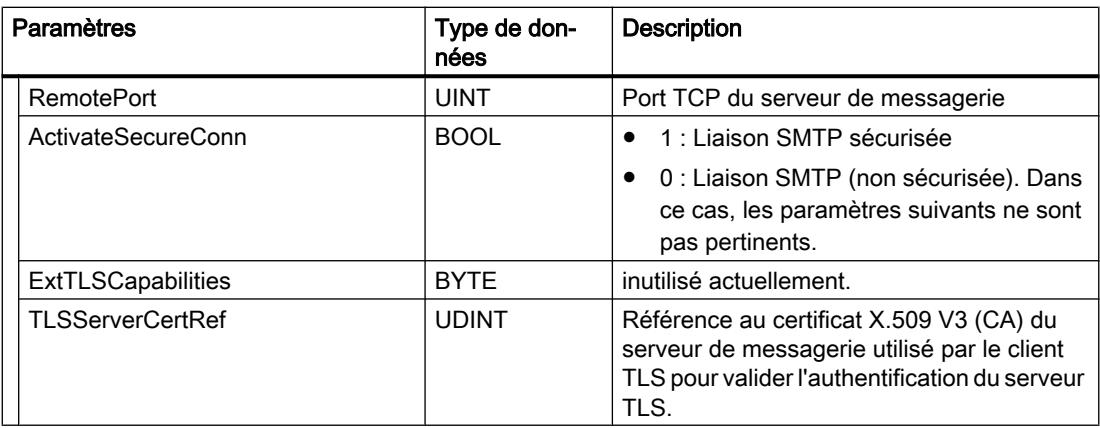

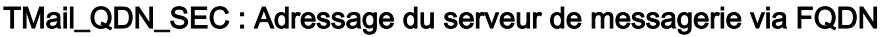

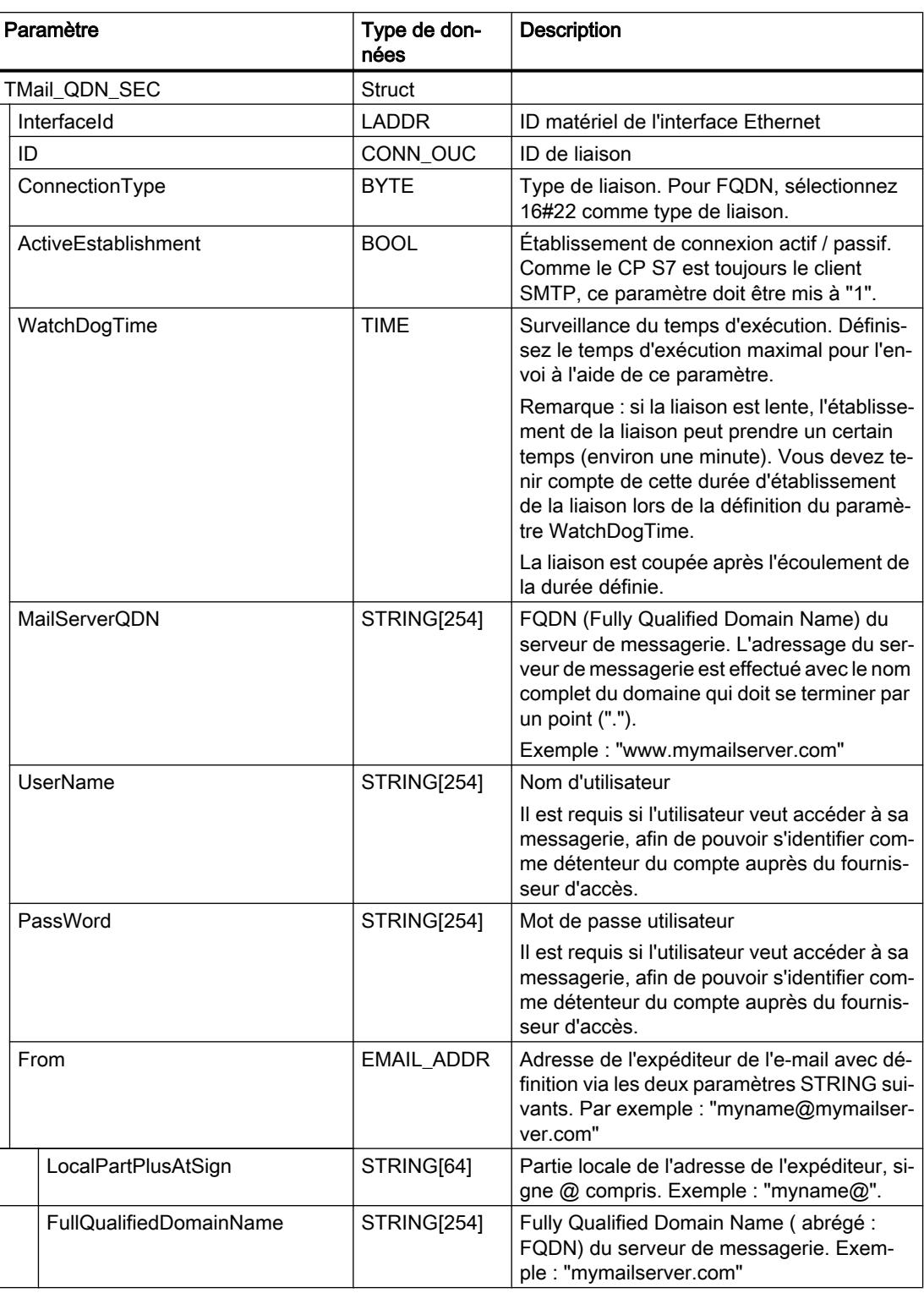

#### <span id="page-6937-0"></span>4.1 Motion Control

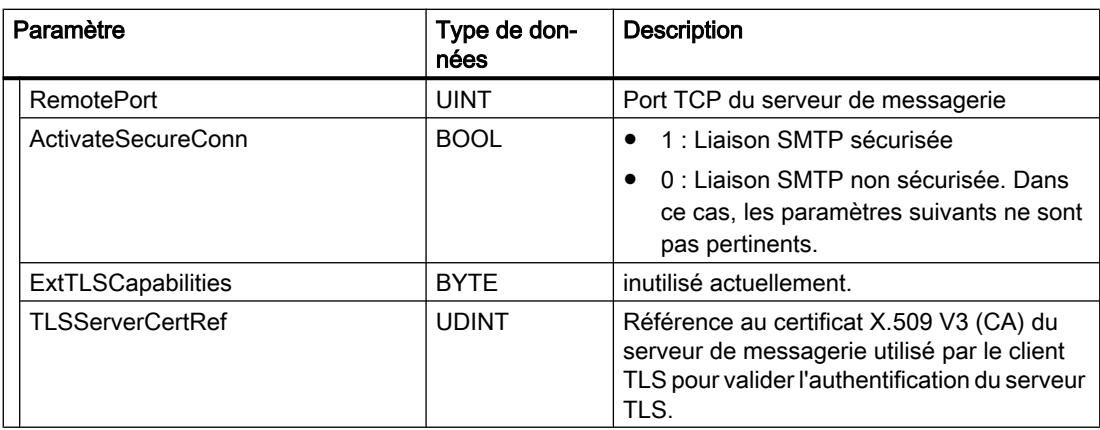

# Paramètres DONE, BUSY et ERROR

## **Description**

Les paramètres de sortie DONE, BUSY et ERROR sont respectivement affichés pendant un seul cycle uniquement, lorsque l'état du paramètre de sortie BUSY passe de "1" à "0".

Le tableau suivant montre la relation entre DONE, BUSY et ERROR. Il peut vous servir à déterminer l'état actuel de "TMAIL\_C" ou le moment où l'envoi de l'e-mail est terminé.

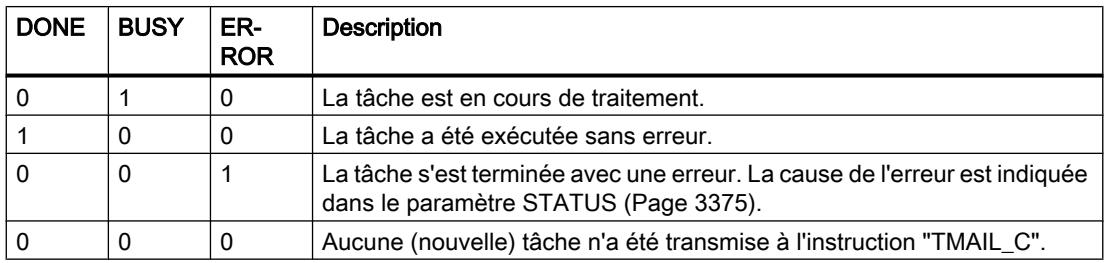

# <span id="page-6938-0"></span>Paramètre STATUS

# **Description**

Le tableau suivant montre les valeurs en retour au paramètre STATUS de "TMAIL\_C" :

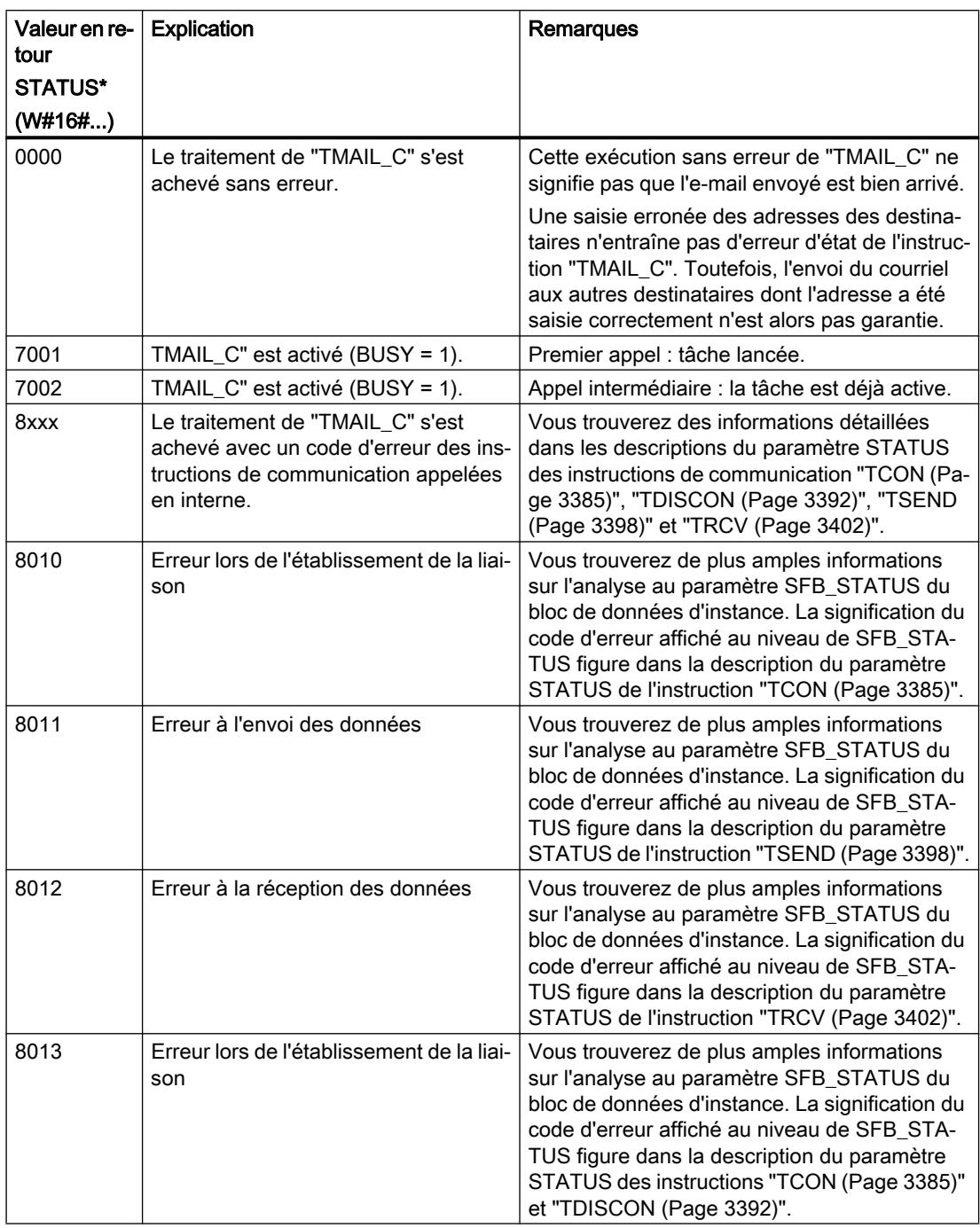

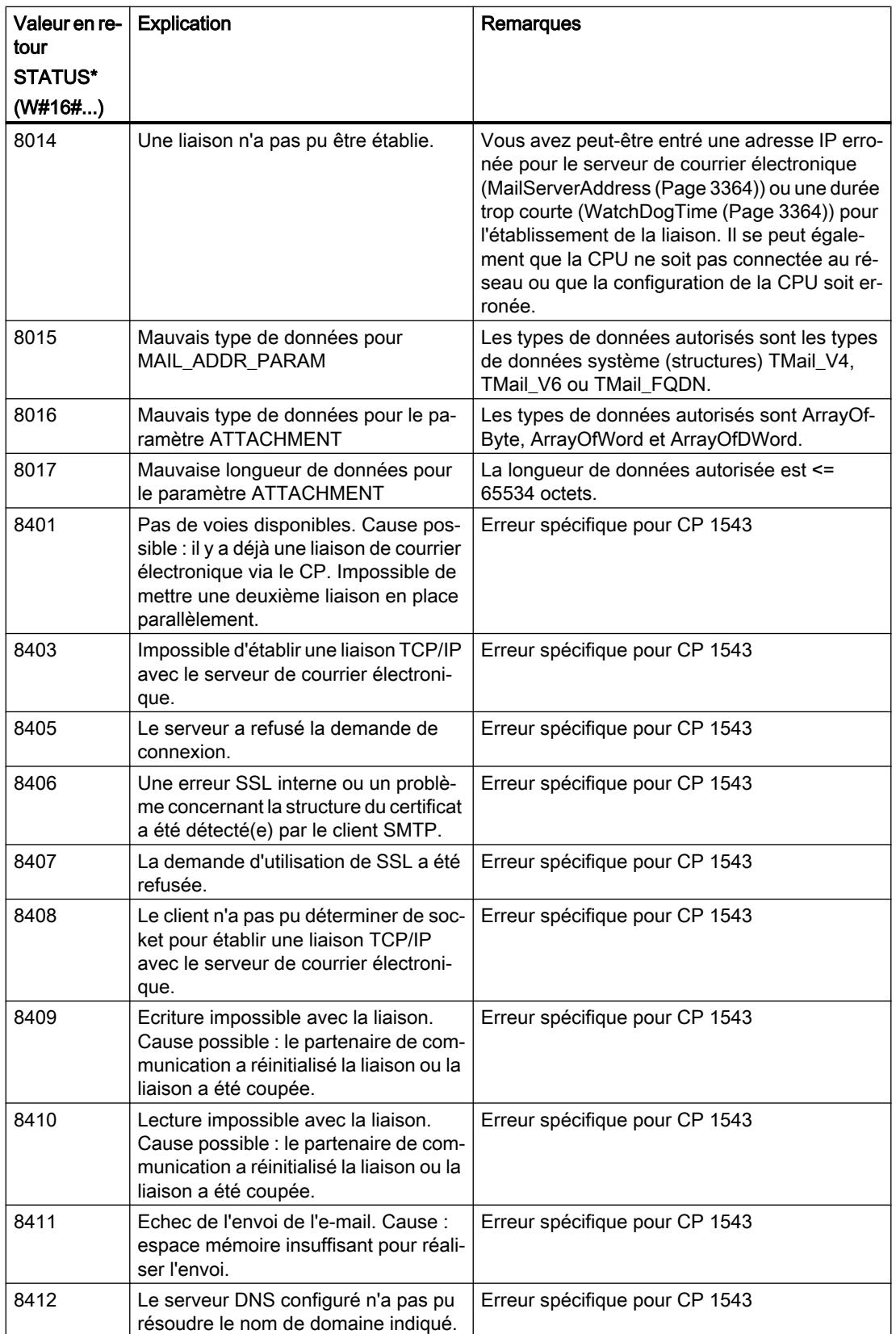

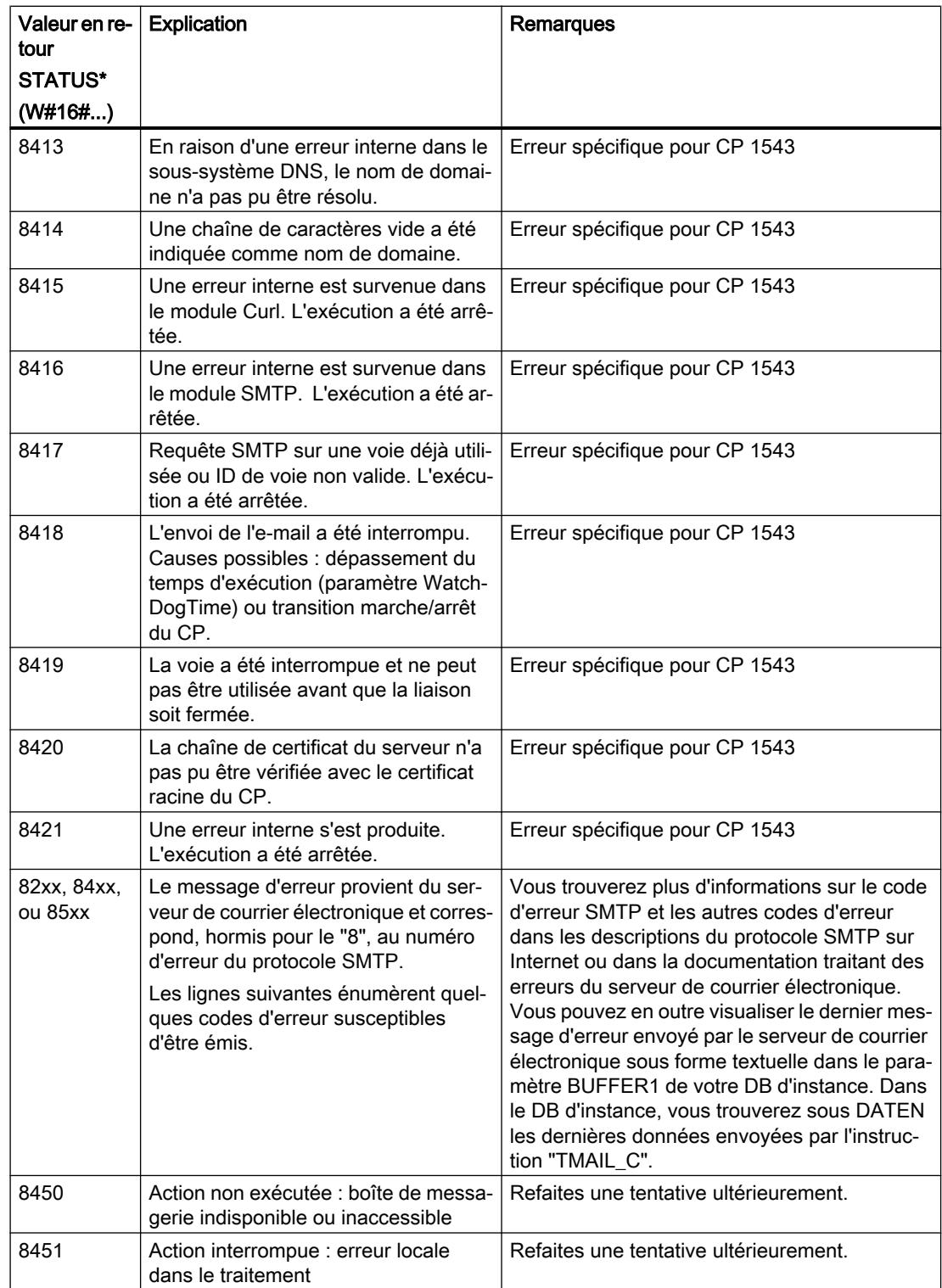

<span id="page-6941-0"></span>4.1 Motion Control

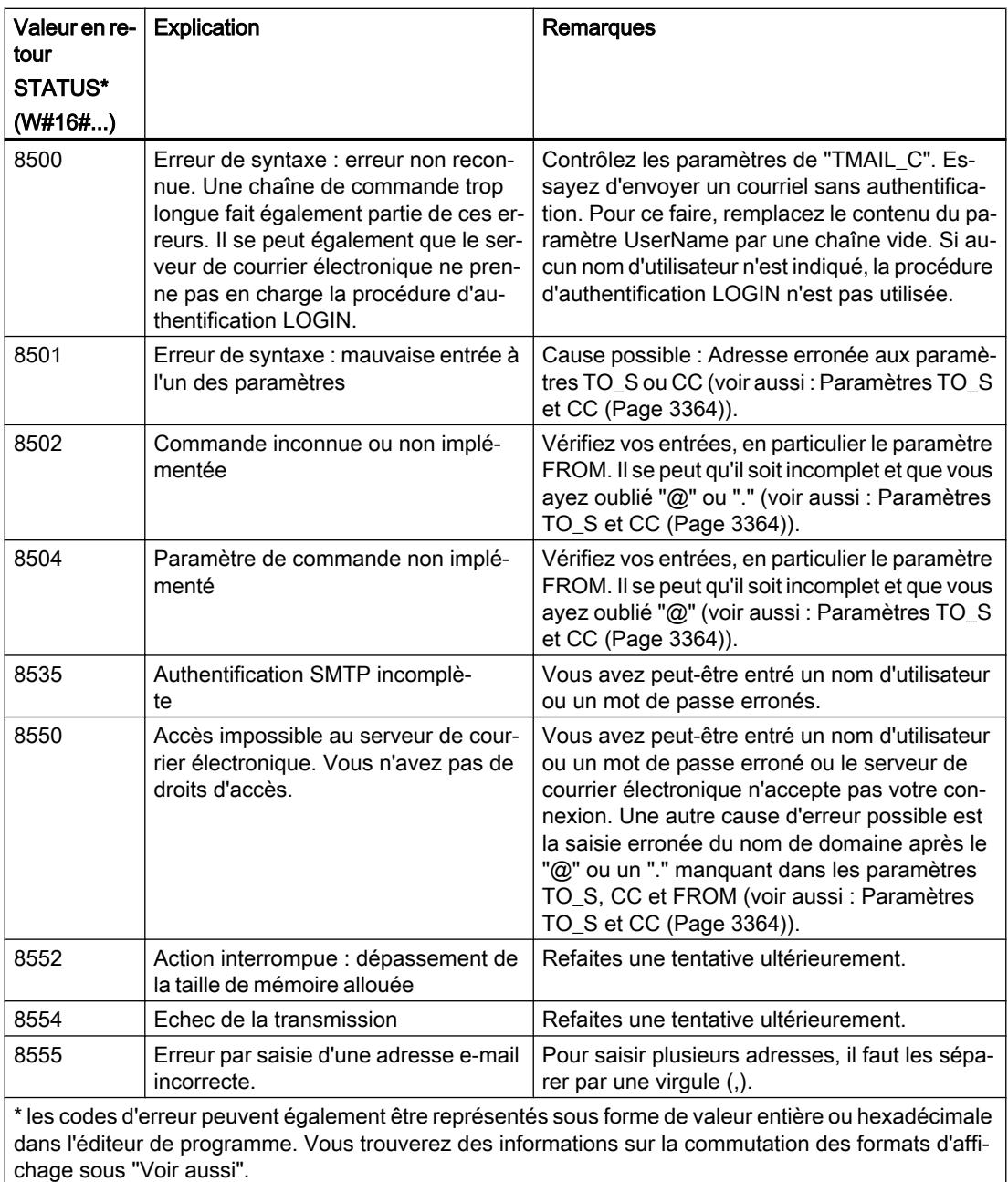

# Exemple : Envoyer un e-mail avec TMAIL\_C

## Introduction

L'exemple d'appel suivant montre l'utilisation de l'instruction TMAIL\_C.

## Conditions requises

L'envoi d'un e-mail nécessite qu'un matériel soit déjà configuré et que l'infrastructure du réseau autorise une liaison de communication avec le serveur de courrier électronique. Créez en outre deux structures pour alimenter les paramètres d'entrée de TMAIL\_C : une pour la pièce jointe de l'e-mail et l'autre pour les informations sur la liaison et les données d'adresse.

## Pièce jointe de l'e-mail

L'e-mail doit être envoyé avec une pièce jointe. Créez un Array of Byte avec le nom "Data" dans un bloc de données global comme source pour la pièce jointe. Le tableau est connecté ultérieurement au paramètre d'entrée ATTACHMENT.

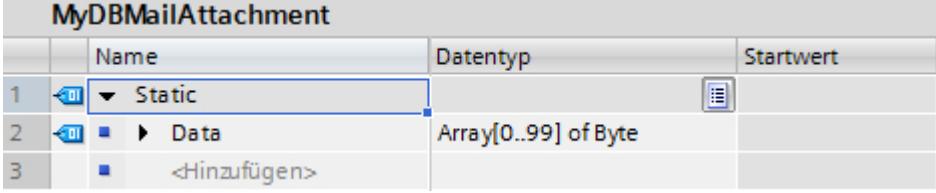

#### Informations sur la liaison et données d'adresse

Vous enregistrez les informations sur la liaison de la CPU et les données d'adresse du serveur de courrier électronique dans le type de données système TMail\_V4 :

- Créez une variable "Par1" avec le type de données "TMail\_V4" dans un bloc de données global :
- Dans la structure suivante, entrez les paramètres selon la configuration de votre CPU et les données de liaison de votre serveur de courrier électronique. Pour plus d'informations, référez-vous à la description du paramètre d'entrée [MAIL\\_ADDR\\_PARAM](#page-6927-0) (Page [3364\)](#page-6927-0).

La variable "Par1" est connectée ultérieurement au paramètre d'entrée MAIL\_ADDR\_PARAM.

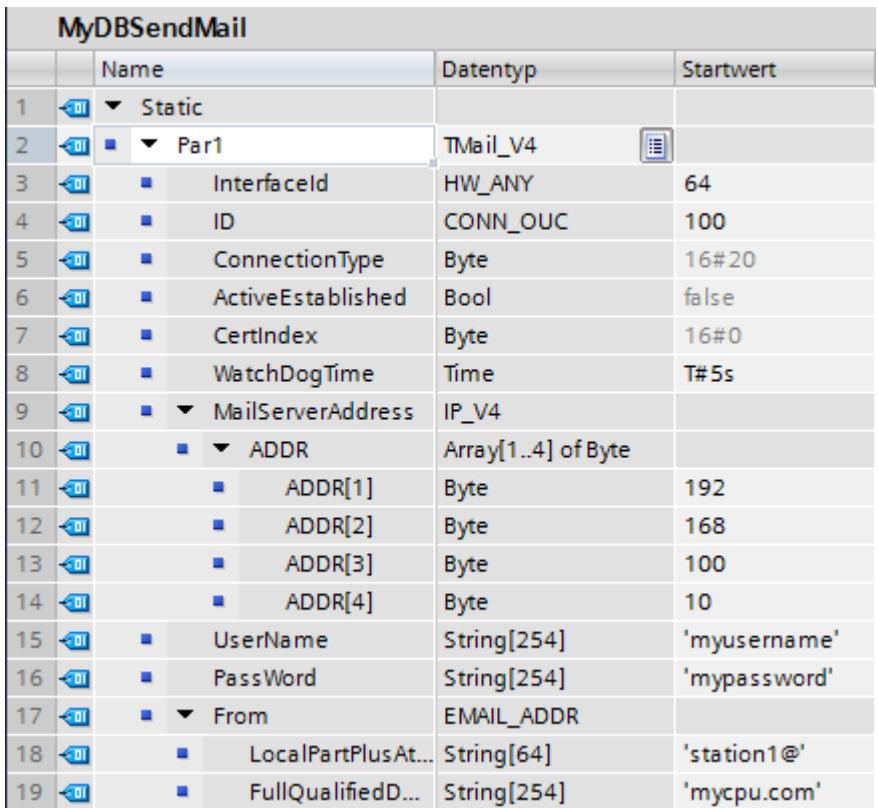

# Appel de l'instruction

Créez un nouveau bloc fonctionnel dans le langage SCL avec les interfaces suivantes :

- InOut
	- Nom : SendEMail
	- Type de données : Bool
- Static
	- Nom : STATUS
	- Type de données : Word

Copiez le code source suivant en appelant TMAIL\_C dans la fenêtre de programmation :

#### Appel TMAIL\_C

```
BEGIN
     IF #SendEMail = true THEN
      "TMAIL_C_DB"(REQ := NOT "TMAIL_C_DB".BUSY,
                     TEXT := 'The cpu switched to run',
                     ATTACHMENT := "MyDBMailAttachment".Data,
                    MAIL ADDR PARAM := "MyDBSendMail".Par1);
      IF ("TMAIL_C_DB".BUSY = false) AND ("TMAIL_C_DB".DONE = false)
AND
      ("TMAIL_C_DB".ERROR = false) THEN
          #SendEMail := false;
      END_IF;
      IF ("TMAIL_C_DB".DONE = false) OR ("TMAIL_C_DB".ERROR = true) THEN
          #STATUS := "TMAIL_C_DB".STATUS;
        END_IF;
     END_IF;
```
#### Résultat

Cette instruction doit être appelée une fois avec SendEMail = true. Dans les prochains appels, SendEMail ne doit pas être occupé lors de l'appel. SendEMail est réinitialisé par l'instruction affichée dès l'envoi d'un e-mail ou si une erreur est survenue lors de l'envoi.

Si l'e-mail n'a pas été envoyé correctement, la valeur correspondante du paramètre STATUS de l'instruction TMAIL\_C se trouve dans le paramètre STATUS.

# Voir aussi

[Description TMAIL\\_C](#page-6921-0) (Page [3358\)](#page-6921-0)

# Autres

## TCON : Etablir une liaison de communication

# TCON : Etablir une liaison de communication

#### Validité

La description ci-dessous de l'instruction "TCON" s'applique aux CPU S7-1200 avec version de firmware < V4.0.

# **Description**

L'instruction "TCON" permet de définir et d'établir une liaison de communication. Une fois définie et établie, la liaison est maintenue et surveillée automatiquement par la CPU. L'instruction "TCON" est exécutée de manière asynchrone.

La définition de la connexion de communication s'effectue avec les données de connexion indiquées dans les paramètres CONNECT et ID. L'établissement de la connexion requiert l'activation d'un front montant dans le paramètre REQ. Si l'établissement de la connexion réussit, le paramètre DONE est mis à "1".

#### Remarque

#### Assistance lors de la programmation de liaisons

Si vous sélectionnez une instruction de communication TCON, TSEND\_C ou TRCV\_C dans un bloc de programme et si vous voulez créer et paramétrer des liaisons de type TCP, UDP ou ISO-on-TCP, vous pouvez faire appel à l'assistance au paramétrage de liaisons.

Le paramétrage de la liaisons se trouve dans la fenêtre d'inspection de l'éditeur de programmation.

## Nombre de connexions possibles

Le nombre de liaisons de communication possibles est précisé dans les caractéristiques techniques de votre CPU.

## Liaisons TCP et ISO‑on‑TCP

Les deux partenaires de communication appellent l'instruction "TCON" pour configurer et établir la liaison de communication. La définition des partenaires de communication actif et passif s'effectue dans le paramétrage.

En cas de coupure de connexion, due p. ex. à une rupture de ligne ou au partenaire de communication distant, le partenaire actif tente d'établir à nouveau la connexion définie. Un nouvel appel de "TCON" n'est pas nécessaire. Toutefois, cela ne s'applique qu'après une exécution correcte de "TCON" (DONE = 1).

L'exécution de l'instruction "[TDISCON](#page-6955-0) (Page [3392](#page-6955-0))" ou l'état de fonctionnement STOP de la CPU suspendent une connexion existante et suppriment la connexion définie. Une nouvelle exécution de "TCON" est requise pour une nouvelle définition et un nouvel établissement de la connexion.

#### Paramètres

Le tableau suivant indique les paramètres de l'instruction "TCON" :

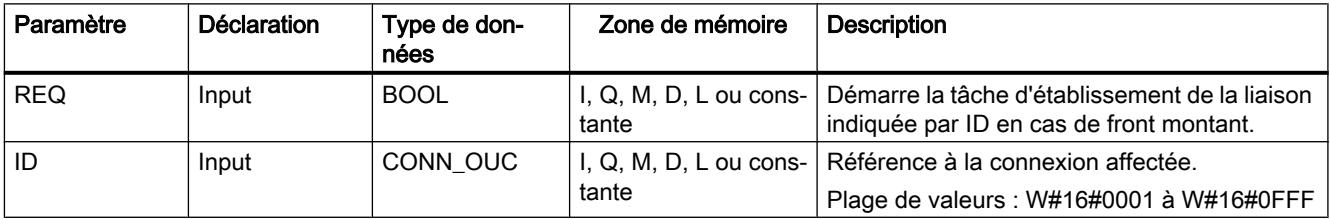

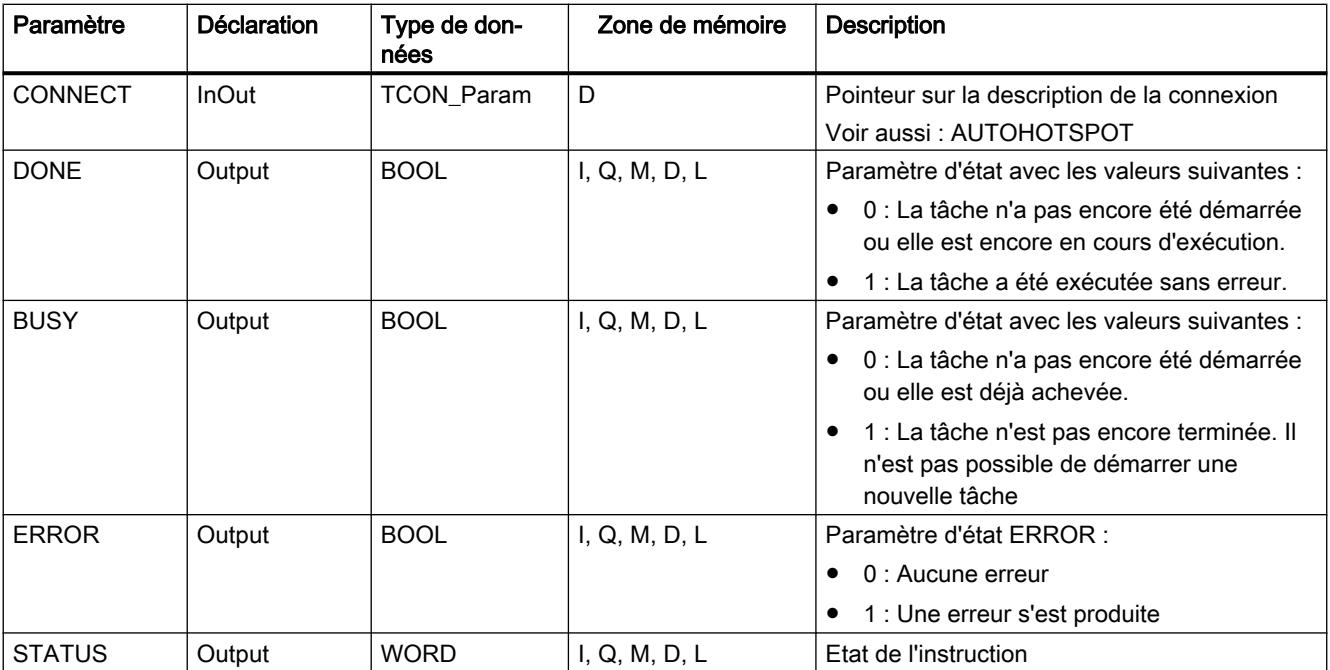

Vous trouverez plus d'informations sur les types de données valides sous "[Présentation des](#page-3794-0)  [types de données valides](#page-3794-0) (Page [231\)](#page-3794-0)".

## Paramètres BUSY, DONE et ERROR

Vous contrôlez l'état d'exécution au moyen des paramètres BUSY, DONE, ERROR et STATUS. Le paramètre BUSY indique l'état du traitement. Avec le paramètre DONE, vous vérifiez si une tâche s'est exécutée correctement. Le paramètre ERROR est mis à 1 si des erreurs se sont produites pendant l'exécution de "TCON". Les informations d'erreur sont fournies au paramètre STATUS.

Le tableau suivant montre la relation entre les paramètres BUSY, DONE et ERROR :

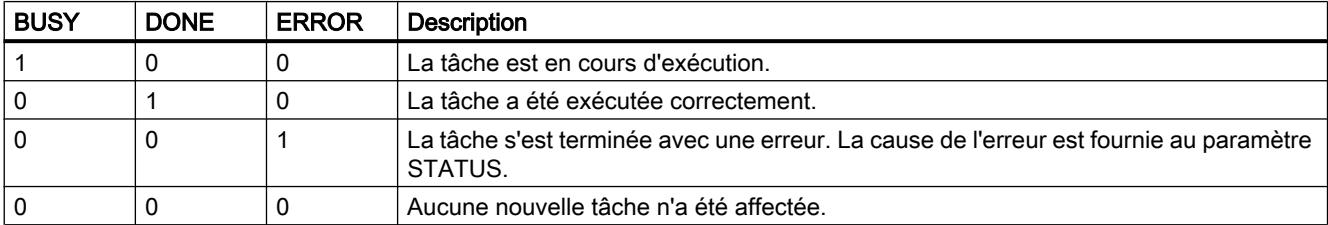

# Paramètres ERROR et STATUS

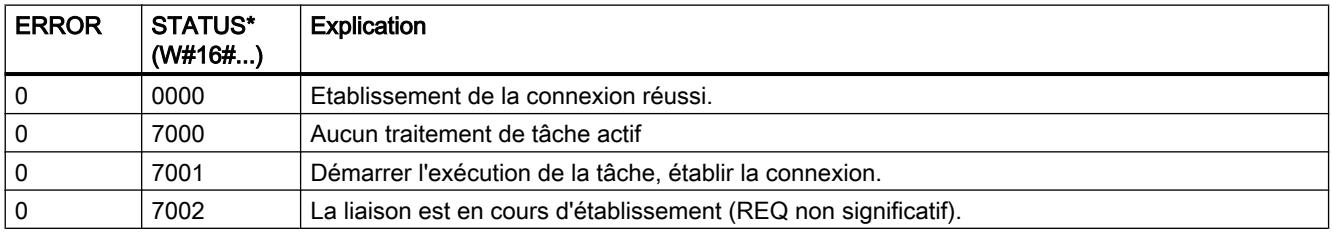

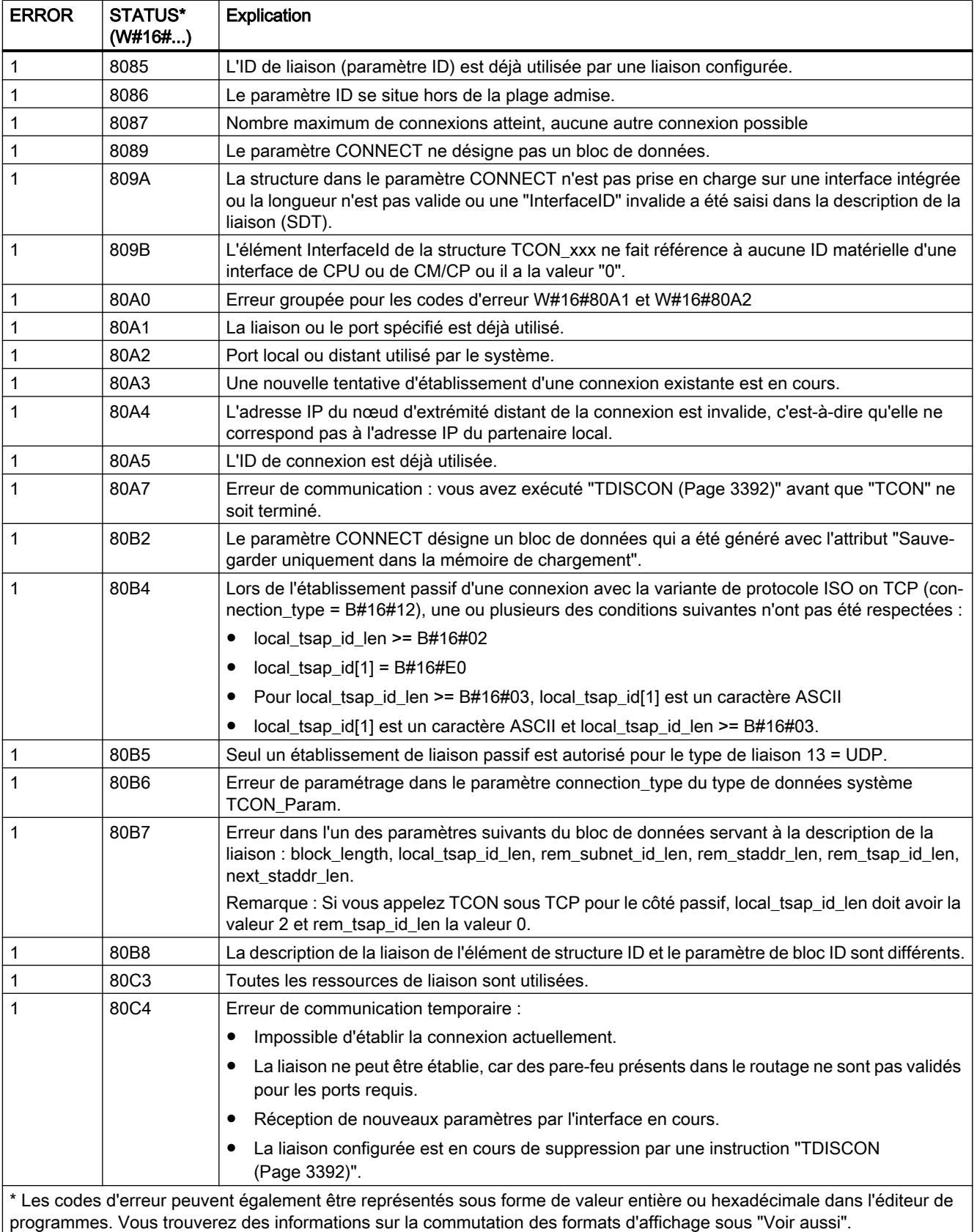
#### <span id="page-6948-0"></span>Voir aussi

[Différence entre les instructions à exécution synchrone et asynchrone](#page-4147-0) (Page [584](#page-4147-0)) [Modification des formats d'affichage dans l'état du programme](#page-10906-0) (Page [7343](#page-10906-0))

### TCON : Etablir une liaison de communication

### **Description**

L'instruction "TCON" permet de définir et d'établir une liaison de communication. Une fois définie et établie, la liaison est maintenue et surveillée automatiquement par la CPU. L'instruction "TCON" est exécutée de manière asynchrone.

Avec les CPU S7-1500 à partir de la version de firmware V2.0, vous pouvez également configurer un point d'accès pour la communication Multicast IPv4 à l'aide de l'instruction "TCON" via les interfaces PROFINET intégrées.

La définition de la connexion de communication s'effectue avec les données de connexion indiquées dans les paramètres CONNECT et ID. Si possible, n'utilisez dans le paramètre CONNECT que des structures prédéfinies telles qu'elles sont créées via le paramétrage de la liaison dans la fenêtre d'inspection de l'éditeur de programmes.

L'établissement de la connexion requiert l'activation d'un front montant dans le paramètre REQ. Si l'établissement de la connexion réussit, le paramètre DONE est mis à "1".

#### **Remarque**

#### Assistance lors de la programmation de liaisons

Si vous sélectionnez une instruction de communication TCON, TSEND\_C ou TRCV\_C dans un bloc de programme et si vous voulez créer et paramétrer des liaisons de type TCP, UDP, ISO‑on‑TCP ou FDL, vous pouvez faire appel à l'assistance au paramétrage de liaisons.

Le paramétrage de la liaisons se trouve dans la fenêtre d'inspection de l'éditeur de programmation.

#### Nombre de connexions possibles

Le nombre de liaisons de communication possibles est précisé dans les caractéristiques techniques de votre CPU.

## Liaison avec TCP et ISO-on-TCP

Les deux partenaires de communication appellent l'instruction "TCON" pour configurer et établir la liaison de communication. La définition des partenaires de communication actif et passif s'effectue dans le paramétrage.

En cas de coupure de connexion, due p. ex. à une rupture de ligne ou au partenaire de communication distant, le partenaire actif tente d'établir à nouveau la connexion définie. Un nouvel appel de "TCON" n'est pas nécessaire. Toutefois, cela ne s'applique qu'après une exécution correcte de "TCON" (DONE = 1).

L'exécution de l'instruction ["TDISCON](#page-6955-0) (Page [3392](#page-6955-0))" ou l'état de fonctionnement ARRET de la CPU suspendent une connexion existante et suppriment la connexion définie. Une nouvelle exécution de "TCON" est requise pour une nouvelle définition et un nouvel établissement de la connexion.

## Liaisons de téléconduite entre CP et client SMS

Pour la description de liaison au paramètre CONNECT, utilisez le type de données système TCON\_PHONE.

La station doit disposer d'un accès au réseau cellulaire avec un CP de téléphonie mobile pour ce type de liaison.

# Liaisons FDL

Pour configurer les liaisons FDL du CM 1542-5, voir AUTOHOTSPOT.

## Paramètres

Le tableau suivant indique les paramètres de l'instruction "TCON" :

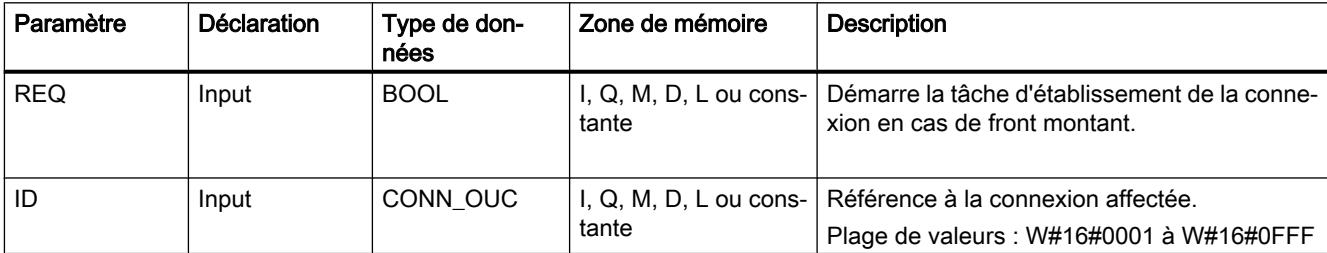

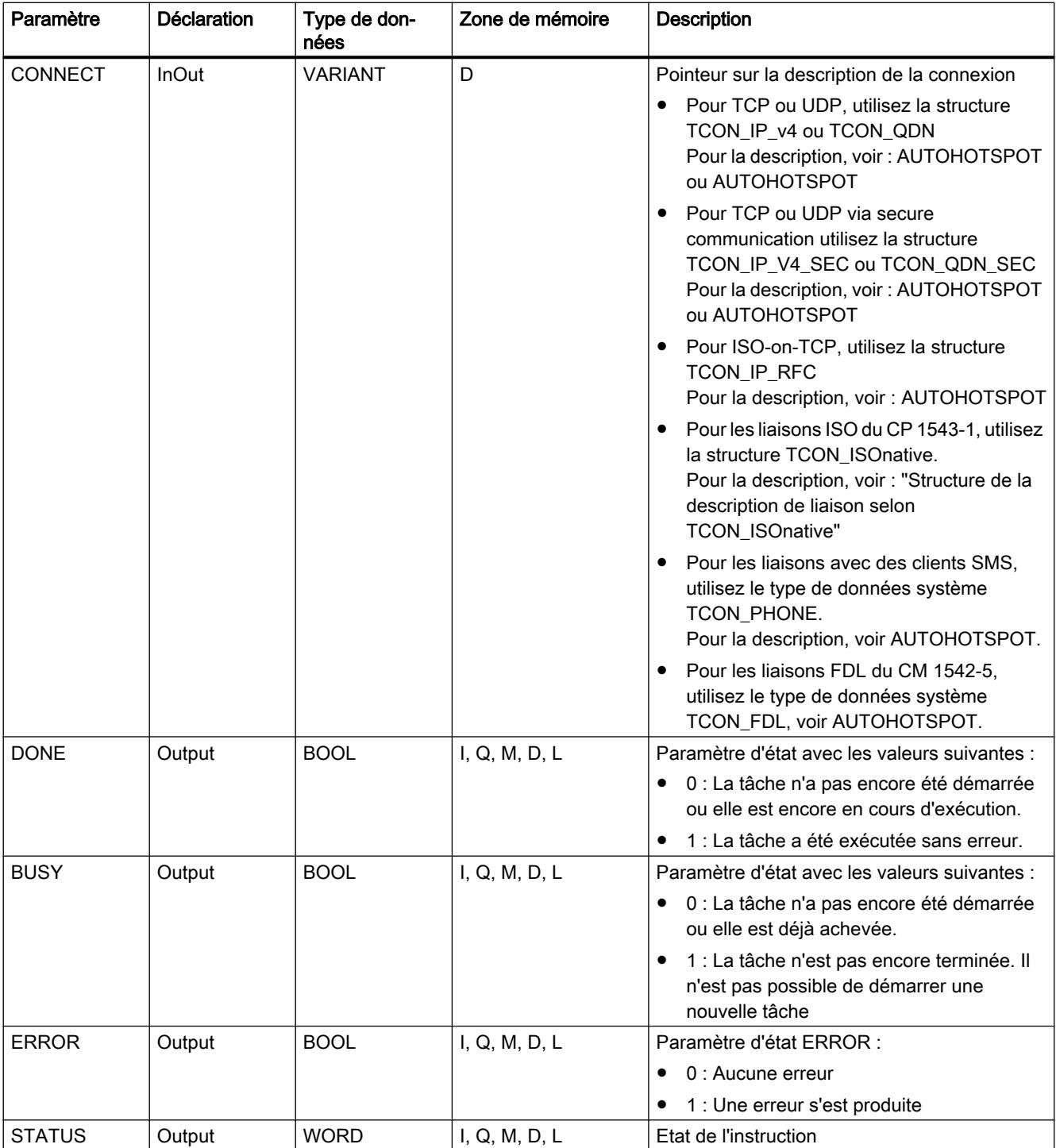

Vous trouverez plus d'informations sur les types de données valides sous "[Présentation des](#page-3794-0)  [types de données valides](#page-3794-0) (Page [231\)](#page-3794-0)".

# Paramètres BUSY, DONE et ERROR

Vous contrôlez l'état d'exécution au moyen des paramètres BUSY, DONE, ERROR et STATUS. Le paramètre BUSY indique l'état du traitement. Avec le paramètre DONE, vous vérifiez si une tâche s'est exécutée correctement. Le paramètre ERROR est mis à 1 si des erreurs se sont produites pendant l'exécution de "TCON". Les informations d'erreur sont fournies au paramètre STATUS.

La version 3.0 de l'instruction "TCON" génère un message d'erreur en cas d'échec de l'établissement actif de la liaison avec un partenaire distant. Pour tenter de rétablir la liaison, créez un front montant sur le paramètre REQ.

Le tableau suivant montre la relation entre les paramètres BUSY, DONE et ERROR :

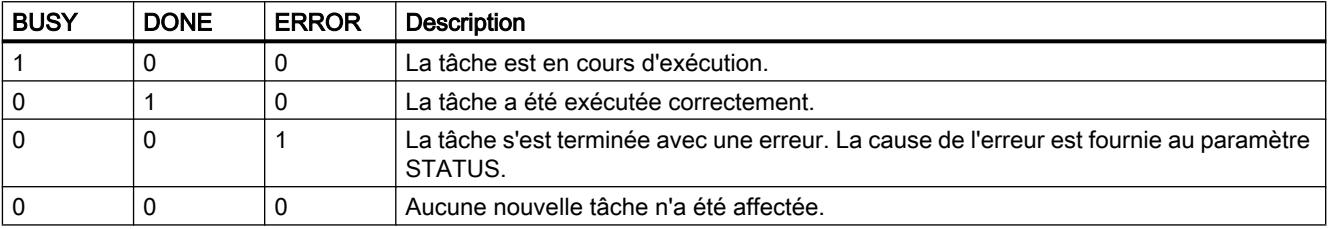

### Structure de la description de liaison selon TCON\_ISOnative

Pour paramétrer des liaisons de communication sous ISO, on utilise un DB de description de liaison avec une structure selon TCON\_ISOnative. La structure de données fixe de TCON\_ISOnative renferme les paramètres requis pour établir la liaison.

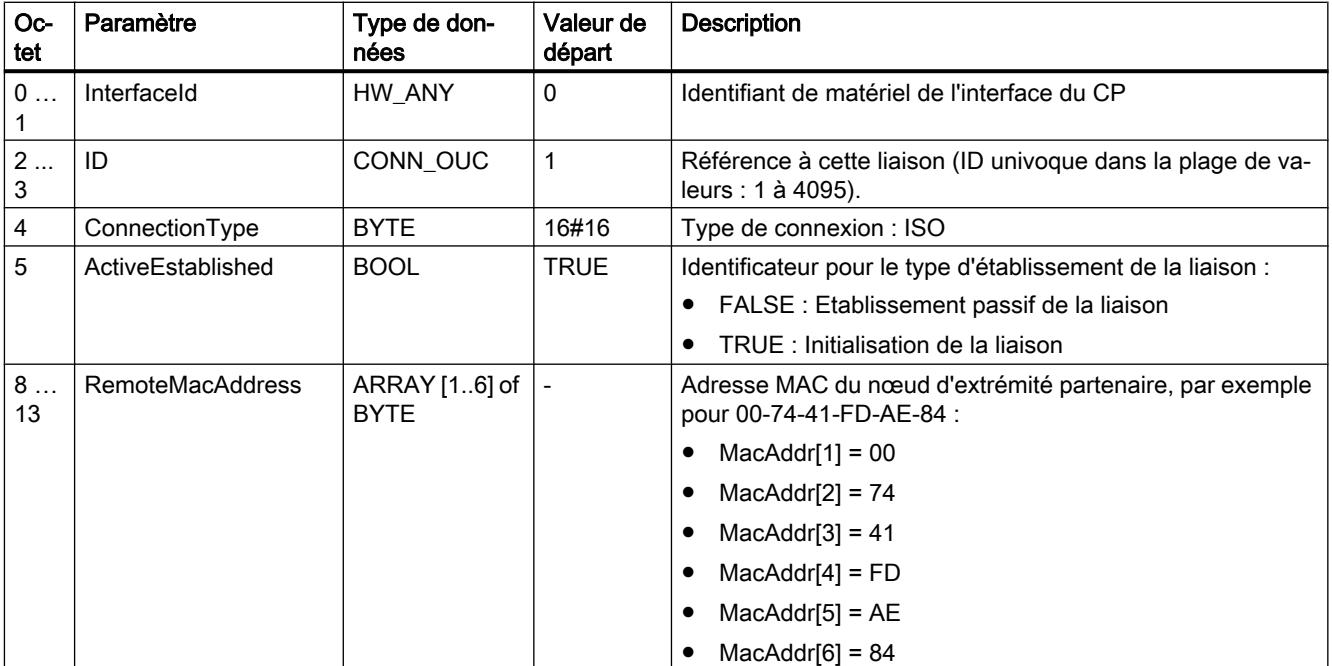

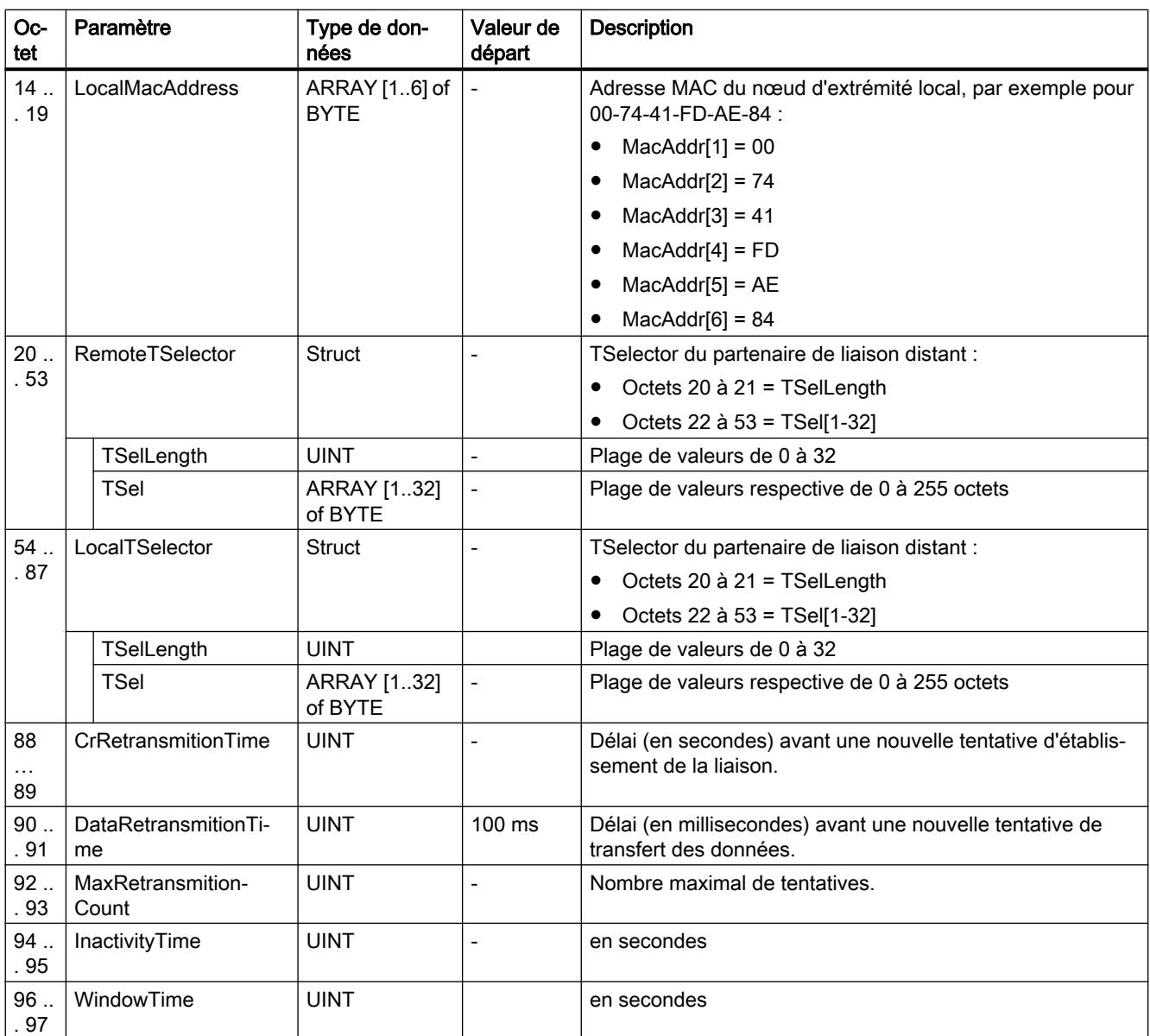

# Paramètres ERROR et STATUS

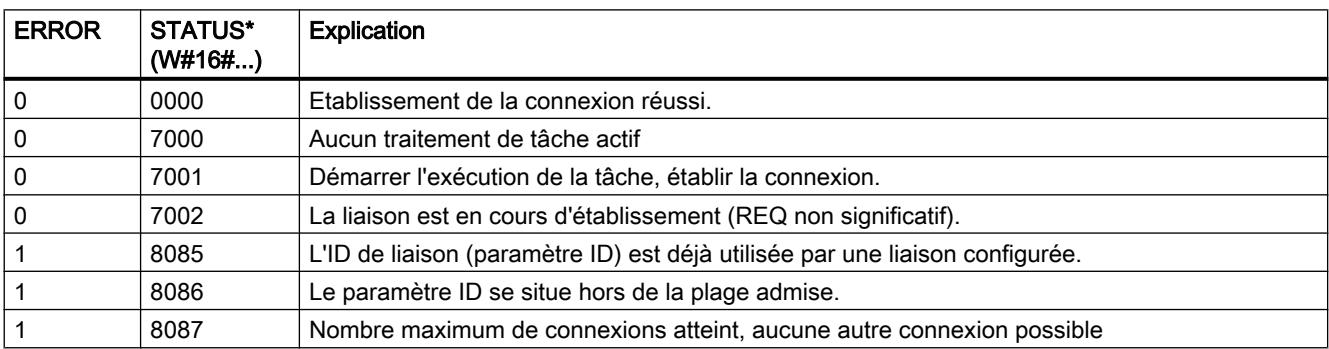

4.1 Motion Control

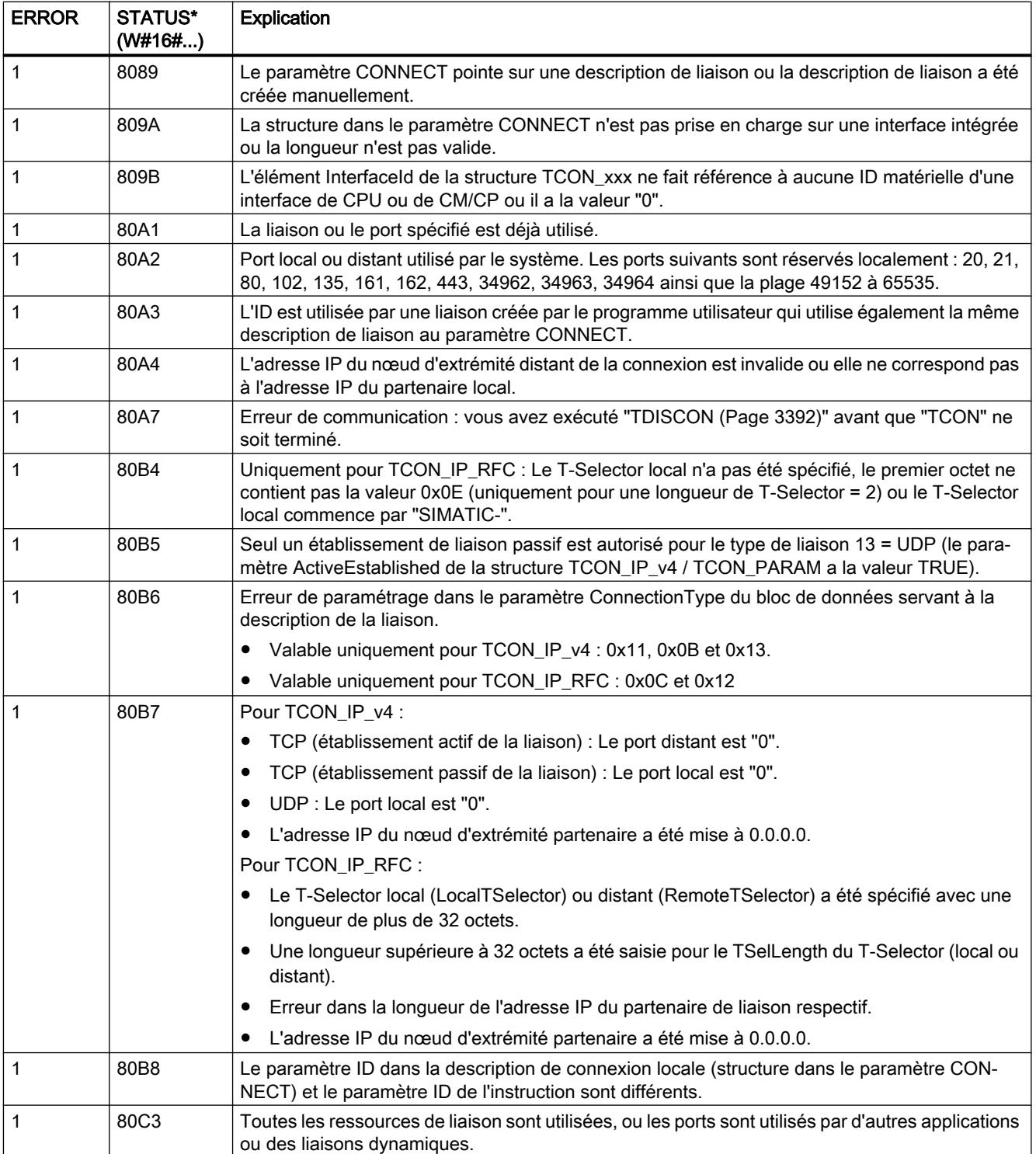

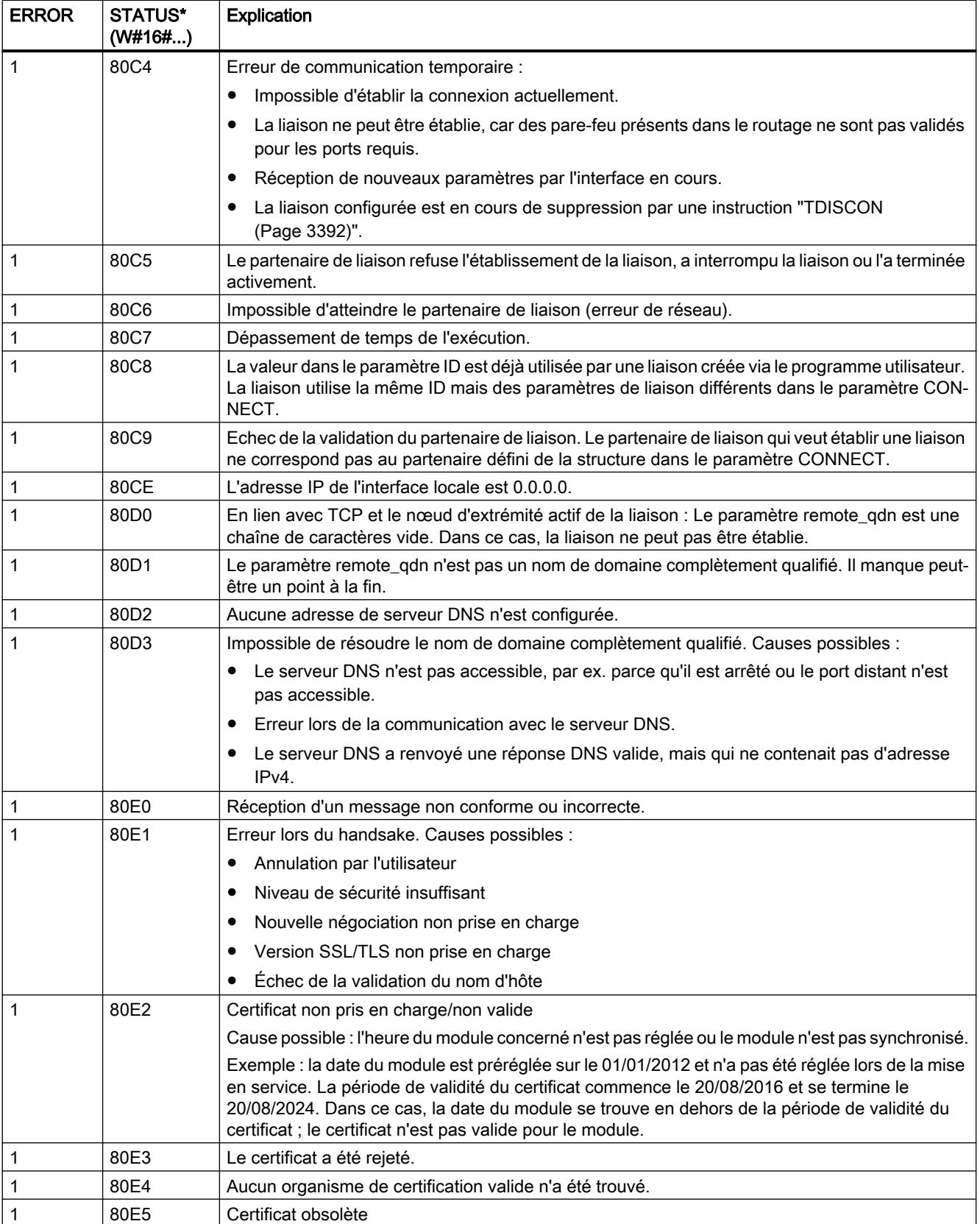

<span id="page-6955-0"></span>4.1 Motion Control

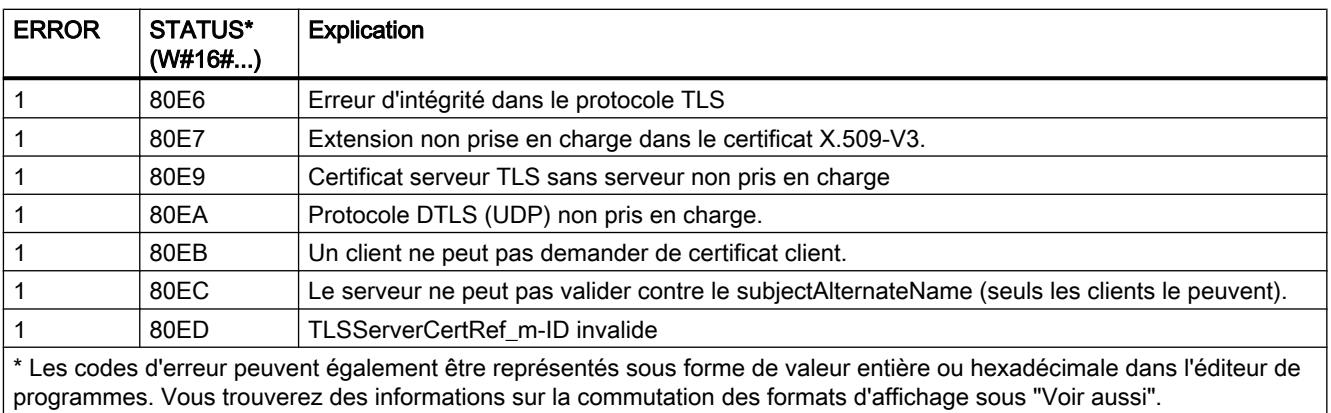

#### Exemple

Vous trouverez l'exemple ici : [Exemple de programme pour TCON, TDISCON, TSEND et](#page-6974-0)  [TRCV](#page-6974-0) (Page [3411](#page-6974-0)).

Vous trouverez ici de plus amples informations et le code du programme de l'exemple : [Sample](#page-4144-0)  [Library for Instructions](#page-4144-0) (Page [581](#page-4144-0)).

### Voir aussi

[Différence entre les instructions à exécution synchrone et asynchrone](#page-4147-0) (Page [584\)](#page-4147-0)

[Modification des formats d'affichage dans l'état du programme](#page-10906-0) (Page [7343](#page-10906-0))

## TDISCON : Couper une liaison de communication

#### **Description**

L'instruction "TDISCON" interrompt une liaison de communication de la CPU à un partenaire de liaison.

### Mode de fonctionnement

"TDISCON" est une instruction à exécution asynchrone : l'exécution de la tâche s'étend sur plusieurs appels. Vous lancez la tâche d'interruption de la liaison en appelant l'instruction "TDISCON" avec REQ = 1.

Après l'exécution correcte de l'instruction "TDISCON", l'ID indiquée dans l'instruction "TCON" n'est plus valide et ne peut donc plus être utilisée, ni pour l'émission ni pour la réception.

Les paramètres de sortie BUSY et STATUS indiquent l'état de la tâche. STATUS correspond au paramètre de sortie RET\_VAL des instructions à exécution asynchrone (voir aussi : [Différence entre les instructions à exécution synchrone et asynchrone](#page-4147-0) (Page [584\)](#page-4147-0))

Le tableau suivant montre la relation entre BUSY, DONE et ERROR. Il peut vous servir à déterminer l'état actuel de "TDISCON" ou le moment où l'établissement de la liaison est terminé.

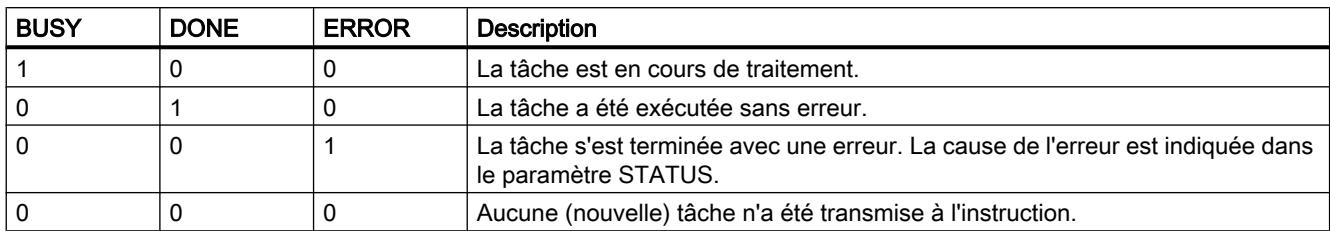

## Paramètres

Le tableau suivant indique les paramètres de l'instruction "TDISCON".

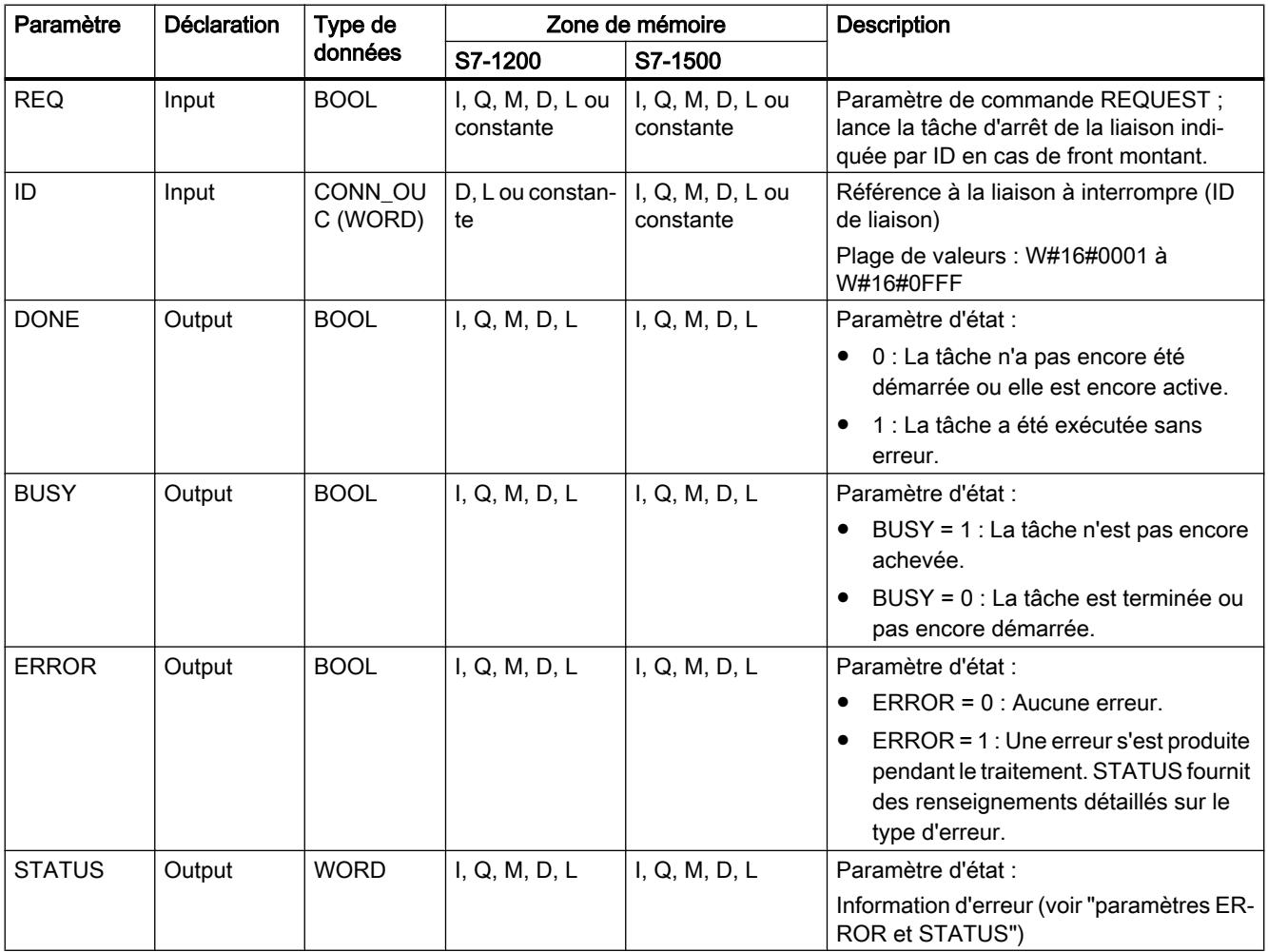

Vous trouverez plus d'informations sur les types de données valides sous "[Présentation des](#page-3794-0)  [types de données valides](#page-3794-0) (Page [231\)](#page-3794-0)".

# Paramètres ERROR et STATUS

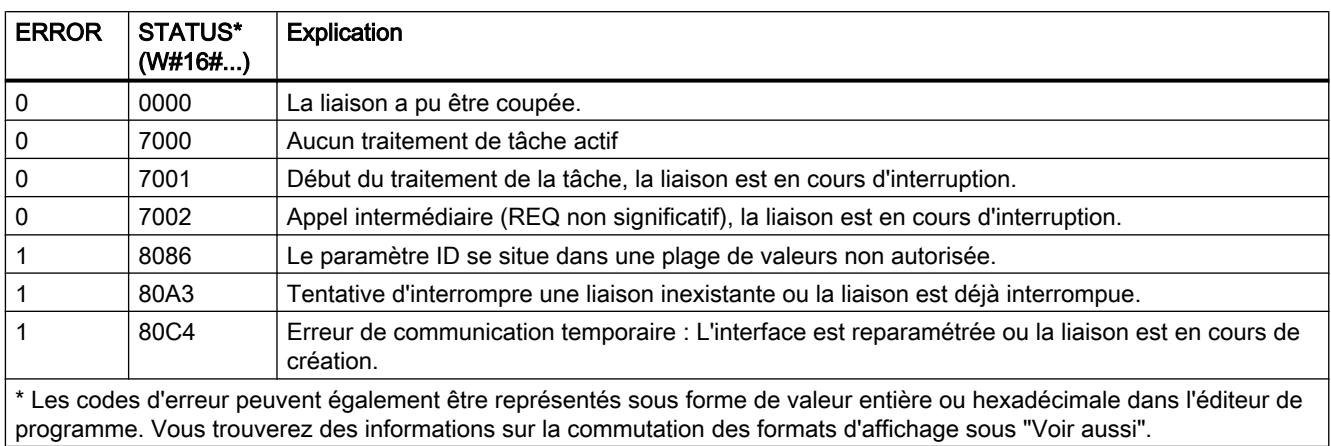

#### Exemple

Vous trouverez l'exemple ici : [Exemple de programme pour TCON, TDISCON, TSEND et](#page-6974-0)  [TRCV](#page-6974-0) (Page [3411](#page-6974-0)).

Vous trouverez ici de plus amples informations et le code du programme de l'exemple : [Sample](#page-4144-0)  [Library for Instructions](#page-4144-0) (Page [581](#page-4144-0)).

#### TSEND : Envoyer des données via la liaison de communication

#### TSEND : Envoyer des données via la liaison de communication

#### **Description**

La description de l'instruction "TSEND" suivante est valable pour la CPU S7-1200 jusqu'à la version 3.0.

L'instruction "TSEND" permet l'envoi de données via une liaison de communication existante. "TSEND" est exécutée de manière asynchrone.

L'indication de la zone d'émission s'effectue dans le paramètre DATA. Celui-ci contient l'adresse et la longueur des données à envoyer. Tous les types de données sauf BOOL et Array of BOOL peuvent être utilisés pour les données à envoyer.

La tâche d'émission est exécutée en cas de détection d'un front montant dans le paramètre REQ.

La définition du nombre maximum d'octets à émettre avec une tâche d'émission est effectuée dans le paramètre LEN.

- Lors de la transmission de données via TCP (protocole de streaming), l'instruction "TSEND" ne transmet à ["TRCV](#page-6965-0) (Page [3402](#page-6965-0))" aucune information sur la longueur des données envoyées.
- Lors de la transmission de données via ISO-on-TCP (protocole orienté message), la longueur des données envoyées est transmise à "[TRCV](#page-6965-0) (Page [3402\)](#page-6965-0)". La même quantité de données envoyée en paquets par "TSEND" doit être reçue côté récepteur (["TRCV](#page-6965-0) (Page [3402\)](#page-6965-0)") :
	- Si le tampon de réception est trop petit pour les données émises, le côté récepteur émet une erreur.
	- Si le tampon de réception est suffisamment grand, "TRCV" répond par DONE=1 dès que le paquet de données a été reçu.

Aucune édition des données à émettre ne doit être réalisée avant l'exécution complète de la tâche d'émission. Si l'exécution de la tâche d'émission réussit, le paramètre DONE est mis à "1". L'état de signal "1" du paramètre DONE ne confirme pas que les données émises ont déjà été lues par le partenaire de communication.

## Paramètres

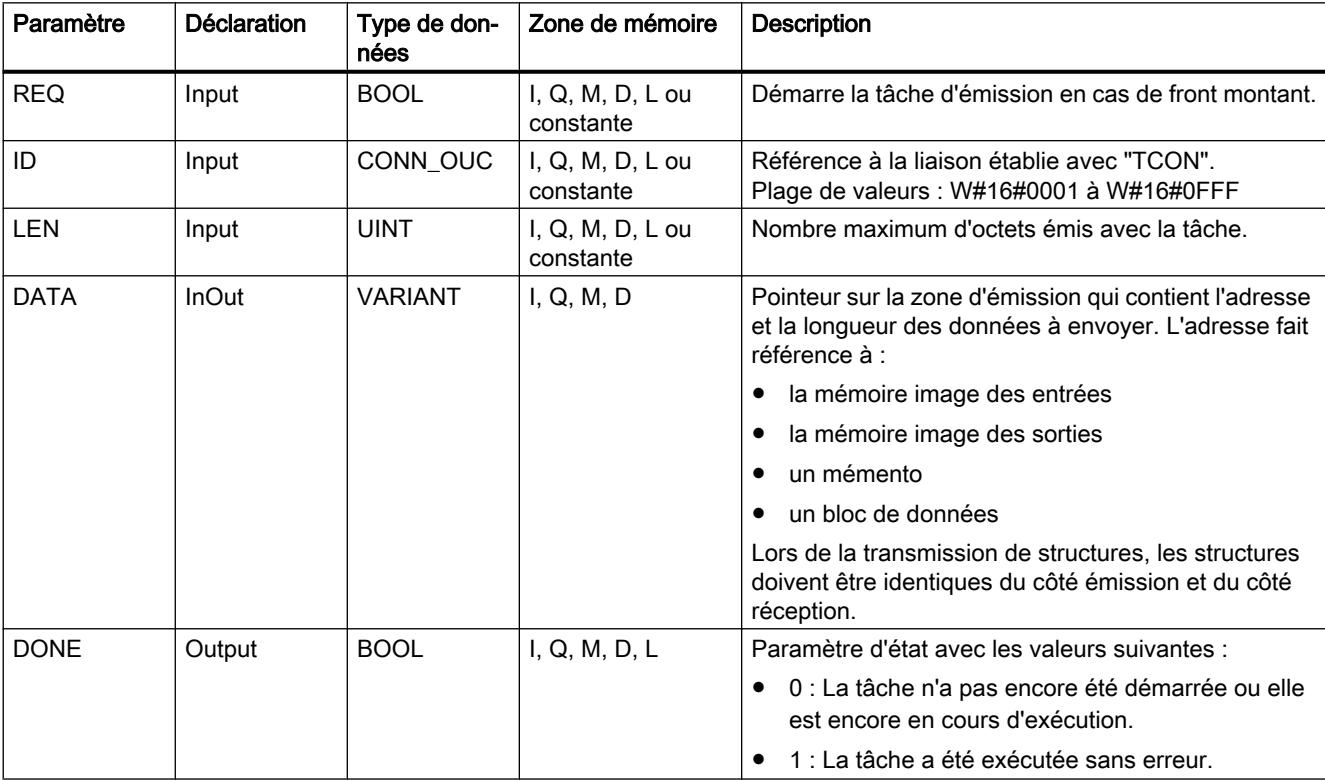

Le tableau suivant indique les paramètres de l'instruction "TSEND" :

4.1 Motion Control

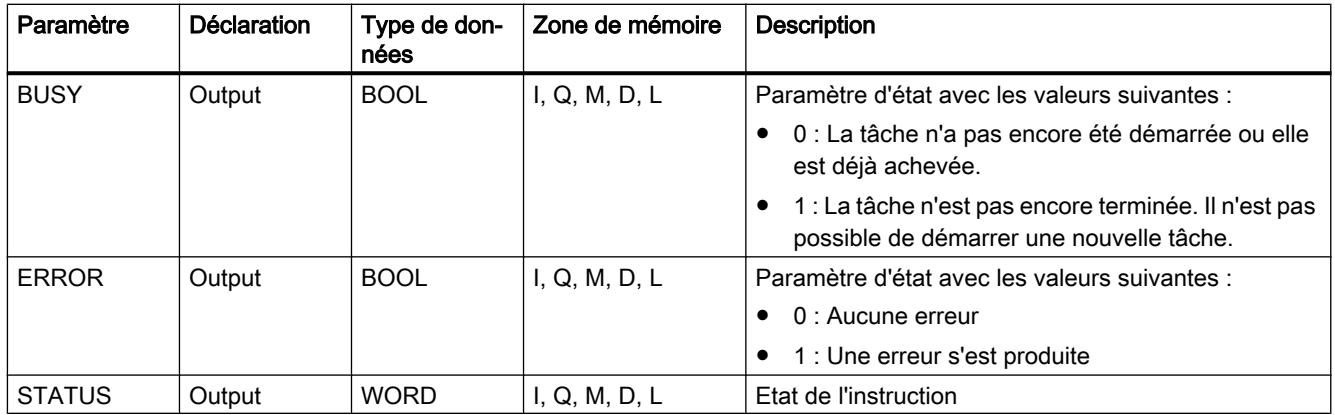

Vous trouverez plus d'informations sur les types de données valides sous "[Présentation des](#page-3794-0)  [types de données valides](#page-3794-0) (Page [231](#page-3794-0))".

## Paramètres LEN et DATA

- Avec LEN = 0, ce sont toutes les données indiquées à l'aide du paramètre DATA qui sont envoyées.
- Si le nombre d'octets dans le paramètre LEN est supérieur à la longueur des données à envoyer, définies à l'aide du paramètre DATA, le code d'erreur 8088 est émis dans le paramètre STATUS (voir ci-dessous la description du paramètre) STATUS).
- Quand le paramètre DATA fait référence à une structure (Struct), LEN peut être plus court que la structure. Dans ce cas, seules les données jusqu'à la longueur du paramètre LEN sont transmises.
- En ce qui concerne les types de données STRING et WSTRING, c'est la totalité des données qui est transmise lorsque le paramètre est LEN = 0. Si LEN > 0, il faut que la longueur englobe au minimum le nombre maximum d'octets ainsi que deux octets supplémentaires qui contiennent l'information de longueur. Vous trouverez plus d'informations sur la structure des types de données sous : "[Présentation des types de](#page-3794-0)  [données valides](#page-3794-0) (Page [231\)](#page-3794-0)".
- Le nombre maximum d'octets pouvant être transmis est de 65534.
- En cas d'utilisation de variables structurées provenant de DB optimisés, il convient de connecter l'adresse de la variable structurée au paramètre DATA et de mettre le paramètre LEN = 0. Cela permet de garantir une transmission avec sûreté de typage de toute la structure pour autant que la même structure est utilisée côté récepteur.

## Paramètres BUSY, DONE et ERROR

Vous contrôlez l'état d'exécution au moyen des paramètres BUSY, DONE, ERROR et STATUS. Le paramètre BUSY indique l'état du traitement. Avec le paramètre DONE, vous vérifiez si une tâche s'est exécutée correctement. Le paramètre ERROR est mis à 1 si des erreurs se sont produites pendant l'exécution de "TSEND". Les informations d'erreur sont fournies au paramètre STATUS.

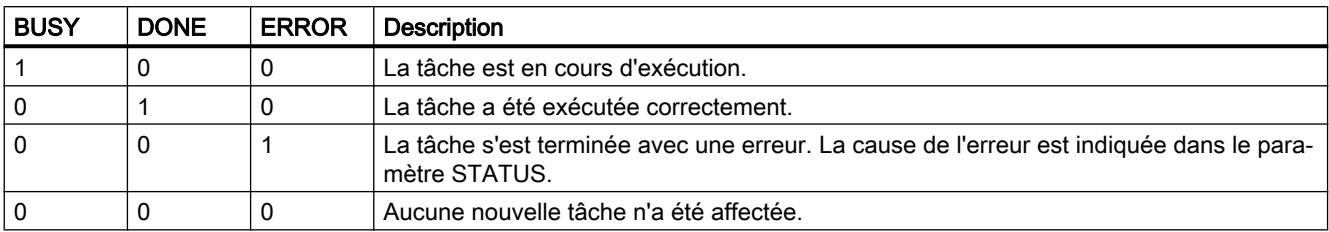

Le tableau suivant montre la relation entre les paramètres BUSY, DONE et ERROR :

#### Remarque

En raison de l'exécution asynchrone de "TSEND" les données dans la zone d'émission doivent être cohérentes jusqu'à ce que le paramètre DONE ou le paramètre ERROR prenne la valeur "1".

# Paramètres ERROR et STATUS

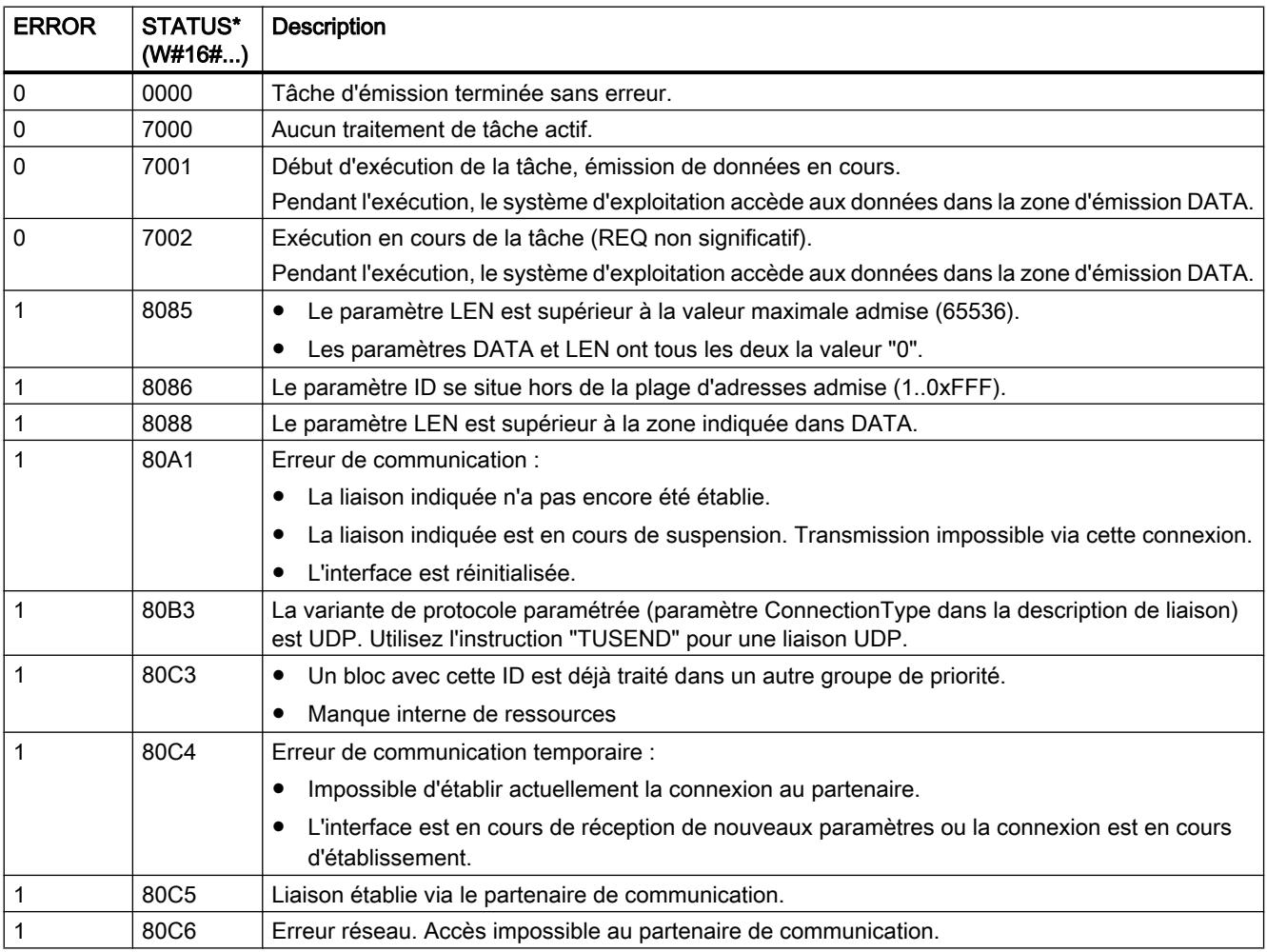

4.1 Motion Control

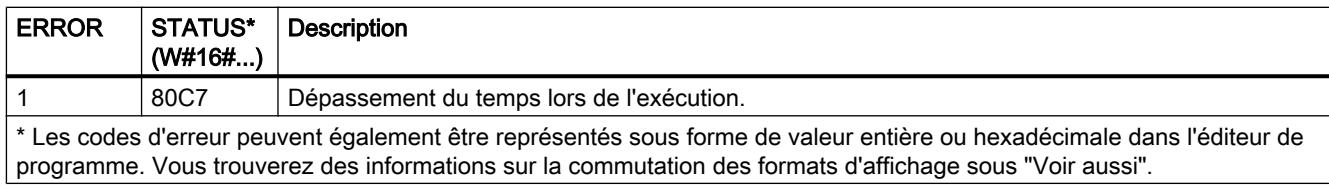

#### Voir aussi

[Différence entre les instructions à exécution synchrone et asynchrone](#page-4147-0) (Page [584\)](#page-4147-0)

### TSEND : Envoyer des données via la liaison de communication

### **Description**

La description suivante de l'instruction "TSEND" est valable pour :

- Ethernet CPU S7-1200 avec version du firmware ≥ V4.0 et CPU S7-1500
- PROFIBUS Liaisons FDL du S7‑1500 avec CM 1542‑5 à partir de la version 2.0 avec le type de données système TCON\_FDL

L'instruction "TSEND" permet l'envoi de données via une liaison de communication existante. "TSEND" est exécutée de manière asynchrone.

L'indication de la zone d'émission s'effectue dans le paramètre DATA. Celui-ci contient l'adresse et la longueur des données à envoyer. Tous les types de données sauf BOOL et Array of BOOL peuvent être utilisés pour les données à envoyer.

La tâche d'émission est exécutée en cas de détection d'un front montant dans le paramètre REQ.

La définition du nombre maximum d'octets à émettre avec une tâche d'émission est effectuée dans le paramètre LEN.

- Lors de la transmission de données via TCP (protocole de streaming), l'instruction "TSEND" ne transmet à ["TRCV](#page-6965-0) (Page [3402\)](#page-6965-0)" aucune information sur la longueur des données envoyées.
- Lors de la transmission de données via ISO-on-TCP (protocole orienté message), la longueur des données envoyées est transmise à ["TRCV](#page-6965-0) (Page [3402\)](#page-6965-0)". La même quantité de données envoyée en paquets par "TSEND" doit être reçue côté récepteur ("[TRCV](#page-6965-0) (Page [3402](#page-6965-0))") :
	- Si le tampon de réception est trop petit pour les données émises, le côté récepteur émet une erreur.
	- Si le tampon de réception est suffisamment grand, "TRCV" répond par DONE=1 dès que le paquet de données a été reçu.

Aucune édition des données à émettre ne doit être réalisée avant l'exécution complète de la tâche d'émission. Si l'exécution de la tâche d'émission réussit, le paramètre DONE est mis à "1". L'état de signal "1" du paramètre DONE ne confirme pas que les données émises ont déjà été lues par le partenaire de communication.

# Paramètres

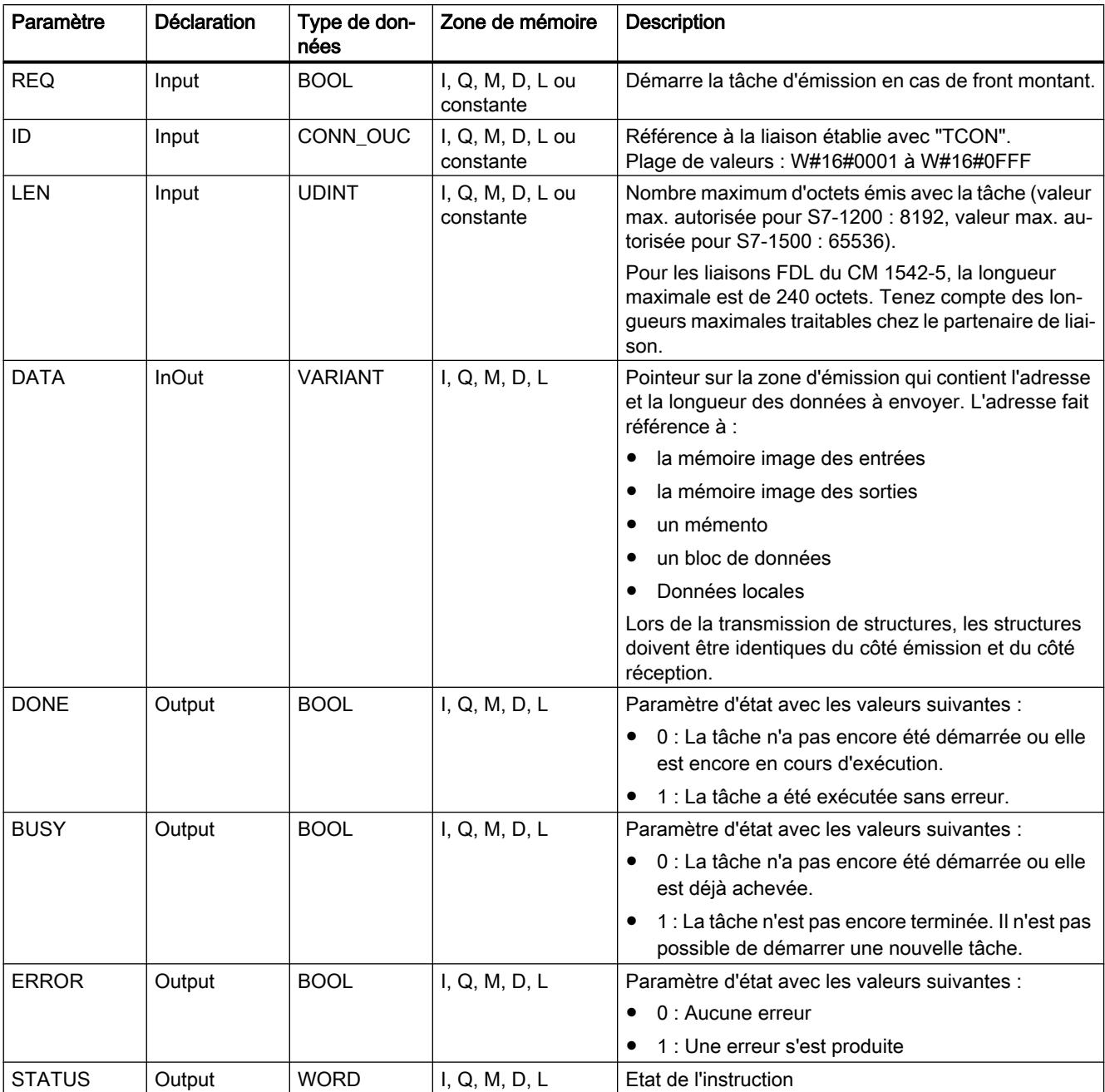

Le tableau suivant indique les paramètres de l'instruction "TSEND" :

Vous trouverez plus d'informations sur les types de données valides sous "[Présentation des](#page-3794-0)  [types de données valides](#page-3794-0) (Page [231\)](#page-3794-0)".

# Paramètres LEN et DATA

- Avec LEN = 0, ce sont toutes les données indiquées à l'aide du paramètre DATA qui sont envoyées.
- Si le nombre d'octets dans le paramètre LEN est supérieur à la longueur des données à envoyer, définies à l'aide du paramètre DATA, le code d'erreur 8088 est émis dans le paramètre STATUS (voir ci-dessous la description du paramètre) STATUS).
- Quand le paramètre DATA fait référence à une structure (Struct), LEN peut être plus court que la structure. Dans ce cas, seules les données jusqu'à la longueur du paramètre LEN sont transmises.
- En ce qui concerne les types de données STRING et WSTRING, c'est la totalité des données qui est transmise lorsque le paramètre est LEN = 0. Si LEN > 0, il faut que la longueur englobe au minimum le nombre maximum d'octets ainsi que deux octets supplémentaires qui contiennent l'information de longueur. Vous trouverez plus d'informations sur la structure des types de données sous : "[Présentation des types de](#page-3794-0)  [données valides](#page-3794-0) (Page [231\)](#page-3794-0)".
- Le nombre maximum d'octets pouvant être transmis varie selon l'appareil utilisé.
- En cas d'utilisation de variables structurées provenant de DB optimisés, il convient de connecter l'adresse de la variable structurée au paramètre DATA et de mettre le paramètre LEN = 0. Cela permet de garantir une transmission avec sûreté de typage de toute la structure pour autant que la même structure est utilisée côté récepteur.

## Paramètres BUSY, DONE et ERROR

Vous contrôlez l'état d'exécution au moyen des paramètres BUSY, DONE, ERROR et STATUS. Le paramètre BUSY indique l'état du traitement. Avec le paramètre DONE, vous vérifiez si une tâche s'est exécutée correctement. Le paramètre ERROR est mis à 1 si des erreurs se sont produites pendant l'exécution de "TSEND". Les informations d'erreur sont fournies au paramètre STATUS.

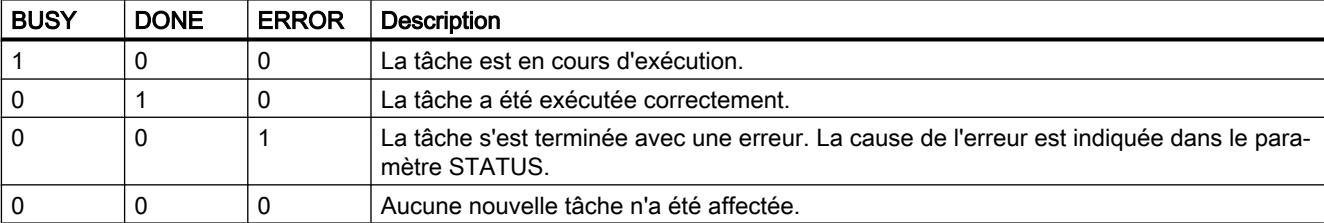

Le tableau suivant montre la relation entre les paramètres BUSY, DONE et ERROR :

#### Remarque

En raison de l'exécution asynchrone de "TSEND" les données dans la zone d'émission doivent être cohérentes jusqu'à ce que le paramètre DONE ou le paramètre ERROR prenne la valeur "1".

# Paramètres ERROR et STATUS

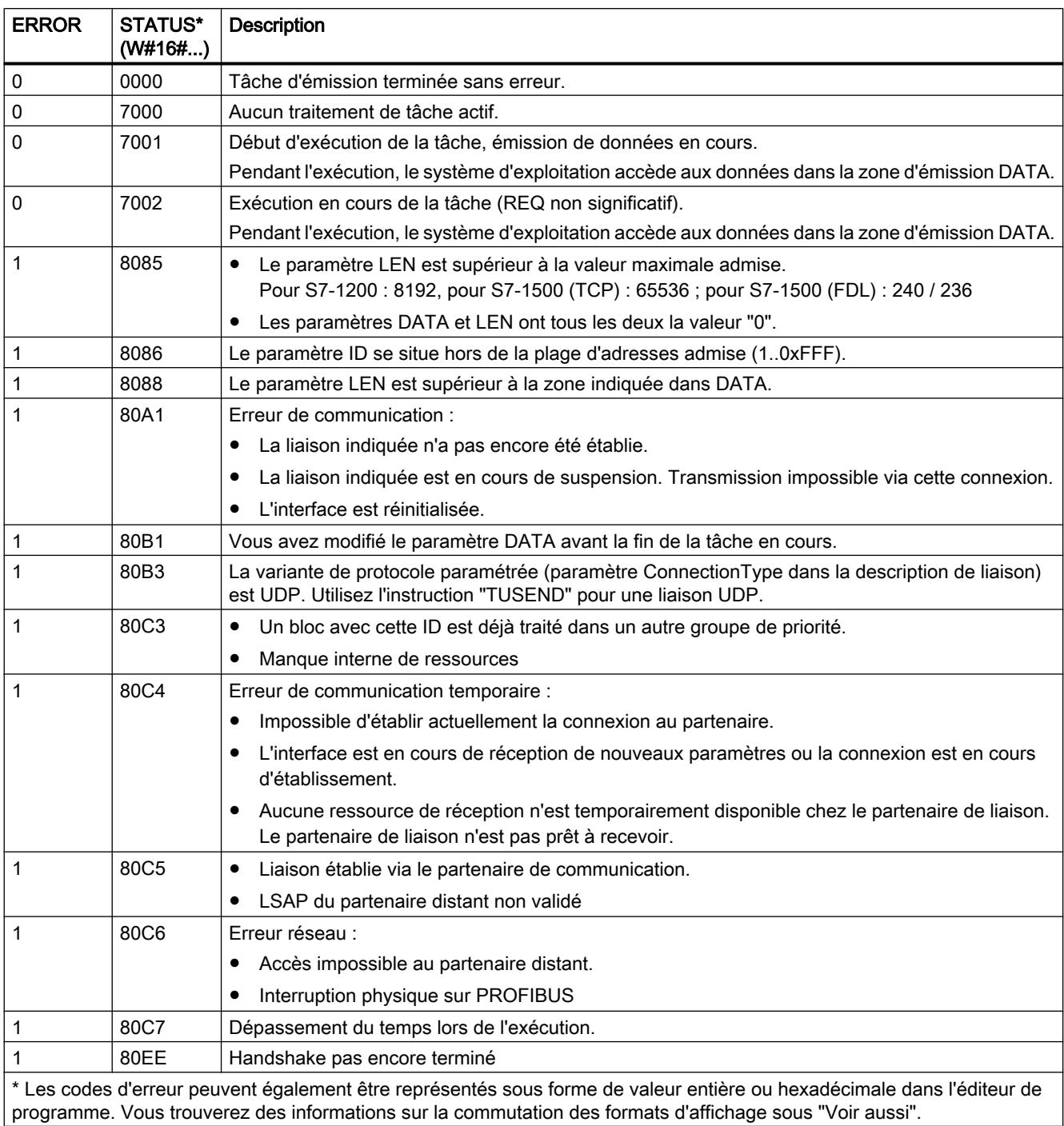

# Exemple

Vous trouverez l'exemple ici : [Exemple de programme pour TCON, TDISCON, TSEND et](#page-6974-0)  [TRCV](#page-6974-0) (Page [3411](#page-6974-0)).

Vous trouverez ici de plus amples informations et le code du programme de l'exemple : [Sample](#page-4144-0)  [Library for Instructions](#page-4144-0) (Page [581](#page-4144-0)).

### <span id="page-6965-0"></span>Voir aussi

[Différence entre les instructions à exécution synchrone et asynchrone](#page-4147-0) (Page [584\)](#page-4147-0)

### TRCV : Recevoir des données via la liaison de communication

## TRCV : Recevoir des données via la liaison de communication

### **Description**

La description de l'instruction "TRCV" suivante est valable pour la CPU S7-1200 jusqu'à la version 3.0.

L'instruction "TRCV" permet la réception de données via une liaison de communication existante. "TRCV" est exécutée de manière asynchrone.

La réception des données est activée, lorsque le paramètre EN\_R est mis à la valeur "1". Les données reçues sont écrites dans une zone de réception. Selon la variante de protocole utilisée, vous déterminez la longueur de la zone de réception soit avec le paramètre LEN (si LEN <> 0), soit par la longueur indiquée au paramètre DATA (si LEN = 0).

Pour assurer la cohérence des données reçues, des modifications ne doivent pas être apportées au paramètre DATA ni à la zone de réception définie pendant la réception des données.

Après une réception réussie des données, le paramètre NDR est mis à "1". Le volume de données effectivement reçu peut être interrogé au paramètre RCVD\_LEN.

## Modes de réception de "TRCV"

Le tableau suivant montre comment les données reçues sont écrites dans la zone de réception.

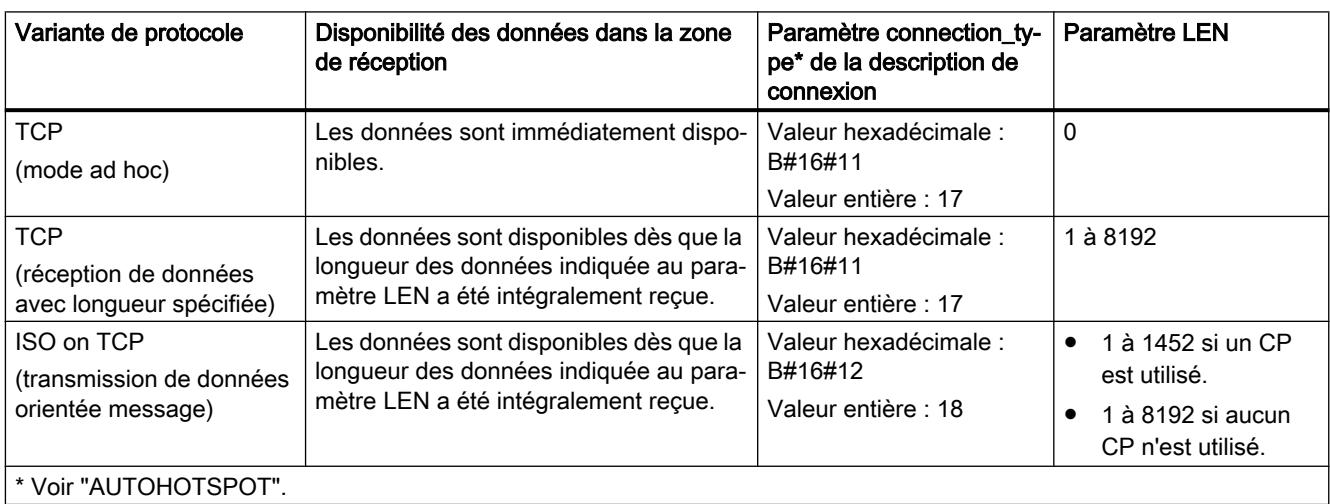

## TCP (mode ad hoc)

Le mode ad hoc existe uniquement pour la variante de protocole TCP. Vous utilisez le mode ad hoc pour recevoir des données de longueur dynamique avec l'instruction "TRCV".

Vous paramétrez le mode ad hoc en affectant la valeur "0" au paramètre LEN. Avec le mode ad hoc, tous les types de données sont utilisables pour les blocs de données à accès standard. Pour les blocs de données à accès optimisé, on ne peut utiliser que ARRAY of BYTE comme type de données ou des types de 8 bits de longueur (par ex. CHAR, USINT, SINT, etc.). Lorsque le mode ad hoc est activé, la réception de données est signalée dès qu'un octet est reçu au paramètre NDR.

## TCP (réception de données avec longueur spécifiée)

Pour une réception de données avec longueur spécifiée, vous indiquez la longueur des données au paramètre LEN. La réception de données n'est terminée que lorsque la longueur de données indiquée au paramètre LEN a été intégralement reçue. Ce n'est qu'après cela que les données sont disponibles dans la zone de réception (paramètre DATA). La réception de données est signalée par le paramètre de sortie NDR. La longueur de données effectivement reçue en octets au paramètre RCVD\_LEN correspond, après la réception, à la longueur de données indiquée au paramètre LEN.

### ISO on TCP (transmission de données orientée message)

La variante de protocole ISO on TCP permet d'envoyer, via une liaison, des blocs de message terminés qui sont détectés comme tels par le récepteur. Avec ISO on TCP, "TRCV" signale la réception des données dès que le bloc de messages a été intégralement reçu. La zone de réception est définie par les paramètres LEN et DATA. Si le tampon de réception (paramètre DATA) est trop petit pour les données émises, "TRCV" émet une erreur. La réception réussie des données est signalée par le paramètre de sortie NDR. La longueur de données effectivement reçue en octets au paramètre RCVD\_LEN correspond, après la réception, à la longueur de données indiquée au paramètre LEN.

#### Paramètres

Le tableau suivant indique les paramètres de l'instruction "TRCV" :

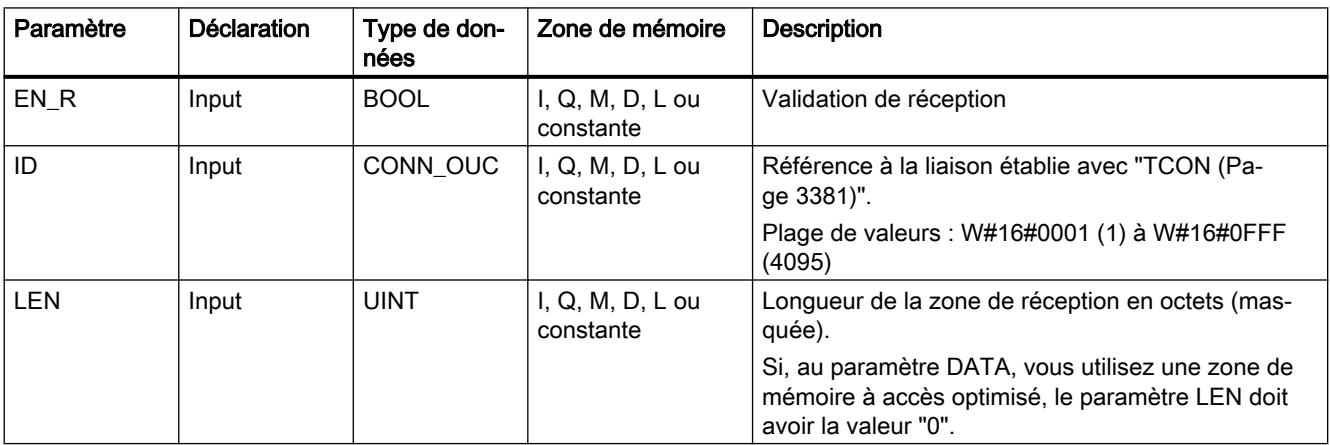

4.1 Motion Control

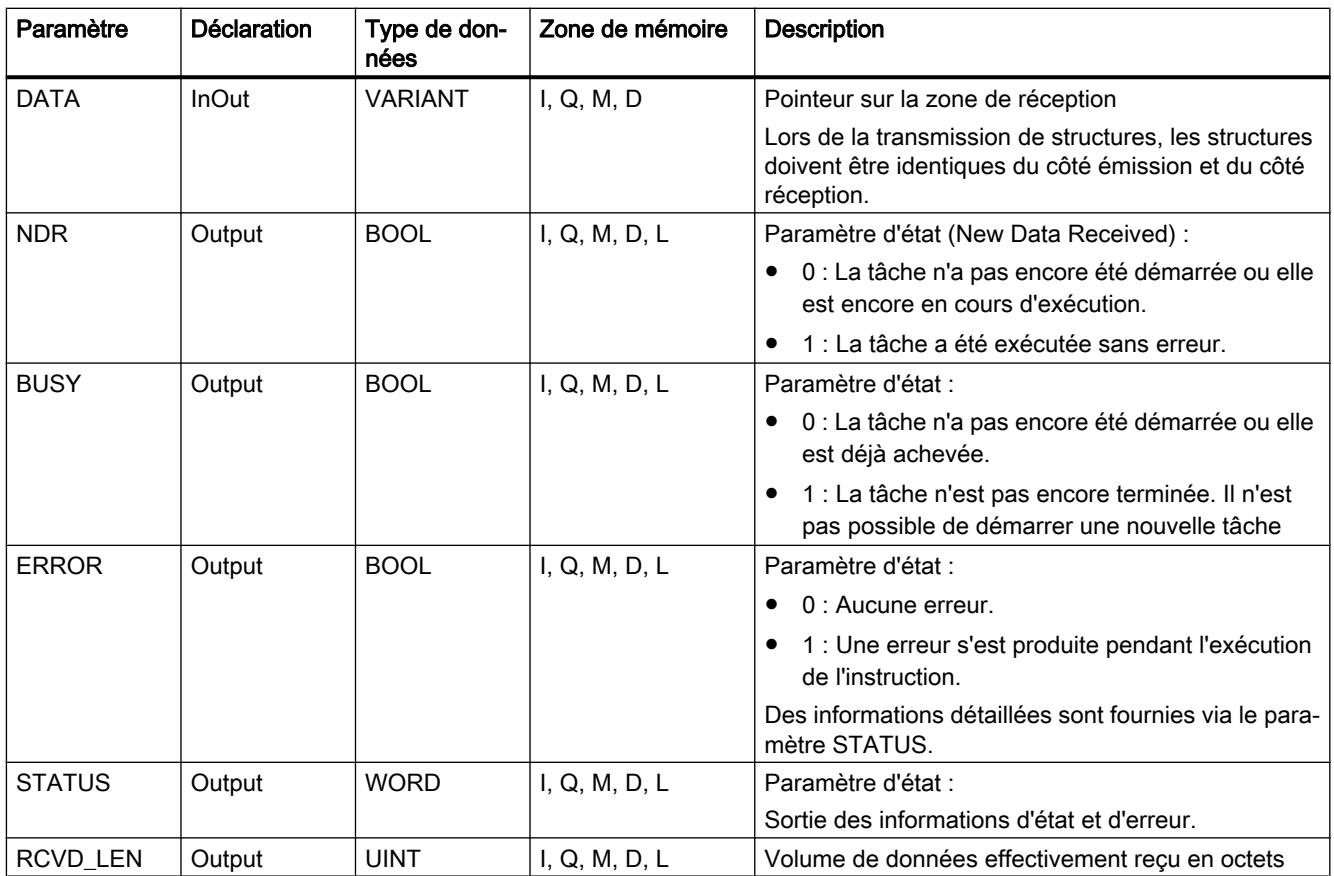

Vous trouverez plus d'informations sur les types de données valides sous "[Présentation des](#page-3794-0)  [types de données valides](#page-3794-0) (Page [231](#page-3794-0))".

# Paramètres LEN, DATA et RCVD\_LEN

● Si LEN = 0, les données reçues sont enregistrées dans la zone de réception indiquée au paramètre DATA. Le nombre d'octets reçus est indiqué dans le paramètre RCVD\_LEN. Pour LEN = 0 (valeur par défaut du paramètre LEN) la longueur des données à recevoir est définie via le paramètre DATA. Il est recommandé de donner à la plage de réception (paramètre DATA) la même talle que celle des données transmises par TSEND. Si la valeur de LEN est 0 et si les données émises sont transmises dans des segments plus petits que la plage de réception, les points suivants s'appliquent. Il est recommandé de laisser EN\_R à 1 jusqu'à ce que l'instruction TSEND correspondante ait envoyé toutes les données. Tant que la taille des données émises par TSEND est différente de celle de la plage de réception DATA, STATUS indique la valeur 7002. EN R doit être mis à 1 jusqu'à ce que nombre de données reçues atteigne la taille de la plage de réception DATA. Si EN\_R émet des impulsions, elles doivent se poursuivre jusqu'à e que BUSY=0 ou ERROR  $\leq 0$ .

Les données dans la plage de réception DATA sont valides uniquement lorsque BUSY prend la valeur 0.

Si la longueur indiquée au paramètre LEN est supérieure à la longueur des données reçues au paramètre DATA, le code d'erreur 8088 est fourni au paramètre STATUS (voir cidessous la description du paramètre STATUS).

- Quand le paramètre DATA fait référence à une structure (Struct), LEN peut être plus court que la structure. Dans ce cas, seules les données jusqu'à la longueur du paramètre LEN sont transmises.
- Si le paramètre DATA renvoie à un bloc de données à accès optimisé, le paramètre LEN doit être mis à "0".
- Quand le paramètre DATA fait référence à un type de données STRING, la longueur indiquée au paramètre LEN doit être égale à 0 ou >=2 (LEN = 1 n'est pas autorisé).
- Quand le paramètre DATA fait référence à un type de données WSTRING, la longueur indiquée au paramètre LEN doit être égale à 0 ou >=5.

## Paramètres BUSY, NDR et ERROR

Vous contrôlez l'état d'exécution au moyen des paramètres BUSY, NDR, ERROR et STATUS. Le paramètre BUSY indique l'état du traitement. Avec le paramètre NDR, vous vérifiez si une tâche s'est exécutée correctement. Le paramètre ERROR est mis à 1 quand des erreurs apparaissent pendant l'exécution de TRCV. Les informations d'erreur sont fournies au paramètre STATUS.

Le tableau suivant montre la relation entre les paramètres BUSY, NDR et ERROR :

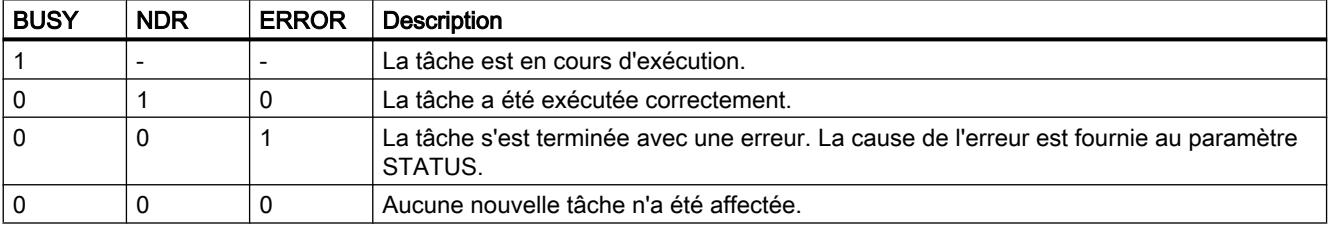

#### Remarque

L'exécution de "TRCV" étant asynchrone, les données dans la zone de réception sont cohérentes seulement quand le paramètre NDR est mis à "1".

### Paramètres ERROR et STATUS

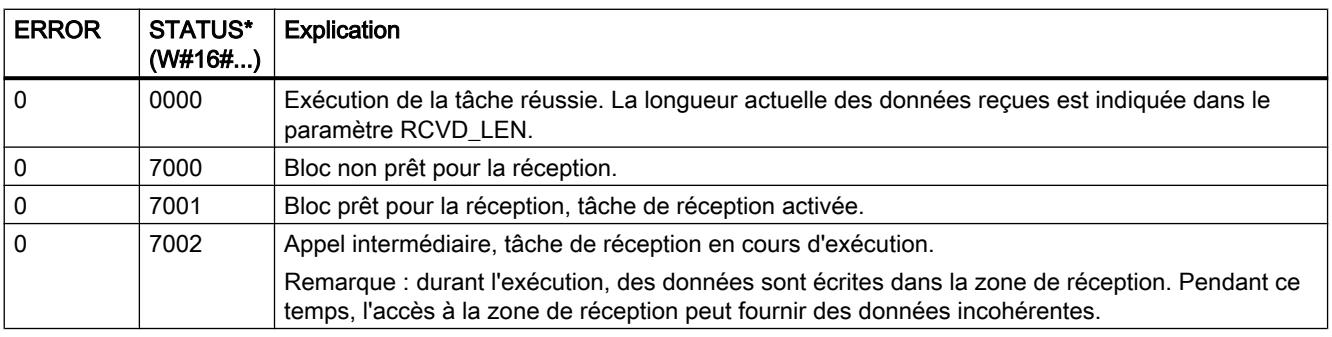

4.1 Motion Control

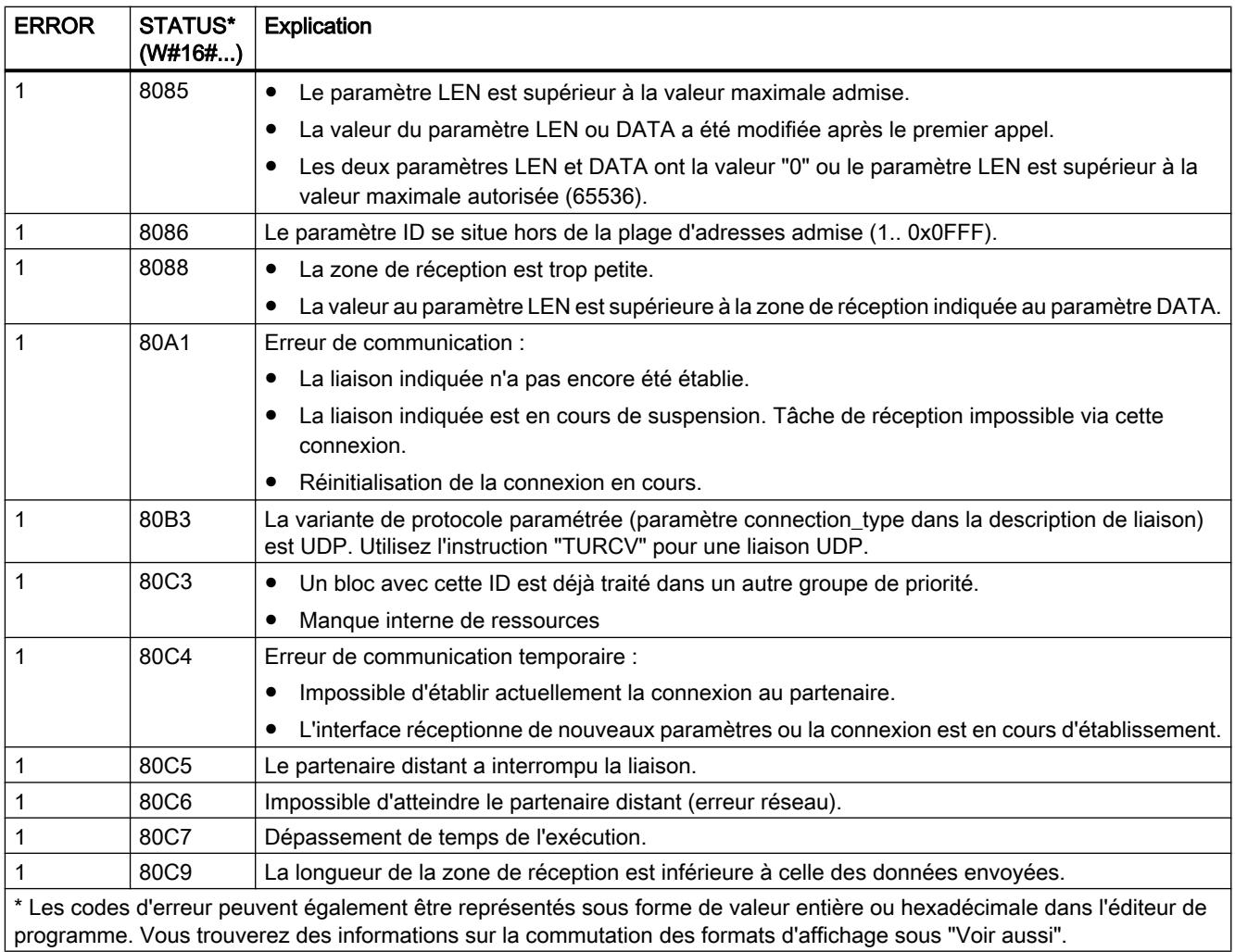

## Voir aussi

[Différence entre les instructions à exécution synchrone et asynchrone](#page-4147-0) (Page [584\)](#page-4147-0)

## TRCV : Recevoir des données via la liaison de communication

## **Description**

La description suivante de l'instruction "TRCV" est valable pour :

- Ethernet CPU S7-1200 avec version du firmware ≥ V4.0 et CPU S7-1500
- PROFIBUS Liaisons FDL du S7‑1500 avec CM 1542‑5 à partir de la version 2.0 avec le type de données système TCON\_FDL

L'instruction "TRCV" permet la réception de données via une liaison de communication existante. "TRCV" est exécutée de manière asynchrone.

La réception des données est activée, lorsque le paramètre EN\_R est mis à la valeur "1". Les données reçues sont écrites dans une zone de réception. Selon la variante de protocole utilisée, vous déterminez la longueur de la zone de réception soit avec le paramètre LEN (si LEN <> 0), soit par la longueur indiquée au paramètre DATA (si LEN = 0).

Pour assurer la cohérence des données reçues, des modifications ne doivent pas être apportées au paramètre DATA ni à la zone de réception définie pendant la réception des données.

Après une réception réussie des données, le paramètre NDR est mis à "1". Le volume de données effectivement reçu peut être interrogé au paramètre RCVD\_LEN.

## Modes de réception de "TRCV"

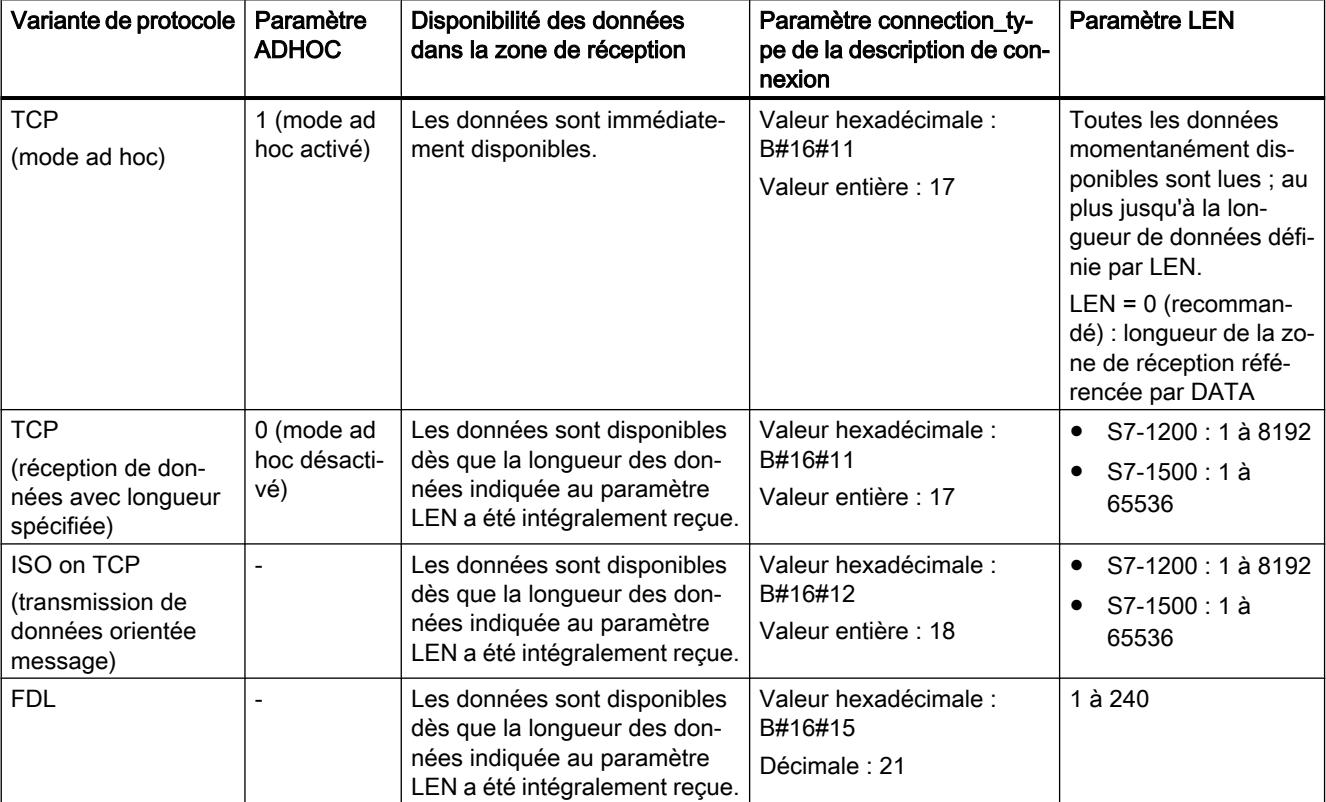

Le tableau suivant montre comment les données reçues sont écrites dans la zone de réception.

# TCP (mode ad hoc)

Le mode ad hoc existe uniquement pour la variante de protocole TCP. Vous utilisez le mode ad hoc pour recevoir des données de longueur dynamique avec l'instruction "TRCV".

Vous paramétrez le mode ad hoc en affectant la valeur "1" au paramètre ADHOC. Lorsque le mode ad hoc est activé, la réception de données est signalée dès qu'un octet est reçu au paramètre NDR. Avec le mode ad hoc, tous les types de données sont utilisables pour les blocs de données à accès standard. Pour les blocs de données à accès optimisé, on ne peut utiliser que ARRAY of BYTE comme type de données ou des types de 8 bits de longueur (par ex. CHAR, USINT, SINT, etc.).

## TCP (réception de données avec longueur spécifiée)

Pour une réception de données avec longueur spécifiée, attribuez au paramètre ADHOC la valeur "0". Si vous désactivez le mode ad hoc, la réception de données n'est terminée que lorsque la longueur de données indiquée au paramètre LEN a été intégralement reçue. Ce n'est qu'après cela que les données sont disponibles dans la zone de réception (paramètre DATA). La réception réussie des données est signalée par le paramètre de sortie NDR. La longueur de données effectivement reçue en octets au paramètre RCVD\_LEN correspond, après la réception, à la longueur de données indiquée au paramètre LEN.

## ISO on TCP (transmission de données orientée message)

La variante de protocole ISO on TCP permet d'envoyer, via une liaison, des blocs de message terminés qui sont détectés comme tels par le récepteur. Avec ISO on TCP, "TRCV" signale la réception des données dès que le bloc de messages a été intégralement reçu. La zone de réception est définie par les paramètres LEN et DATA. Si le tampon de réception (paramètre DATA) est trop petit pour les données émises, "TRCV" émet une erreur. La réception réussie des données est signalée par le paramètre de sortie NDR. La longueur de données effectivement reçue en octets au paramètre RCVD\_LEN correspond, après la réception, à la longueur de données indiquée au paramètre LEN.

## Paramètres

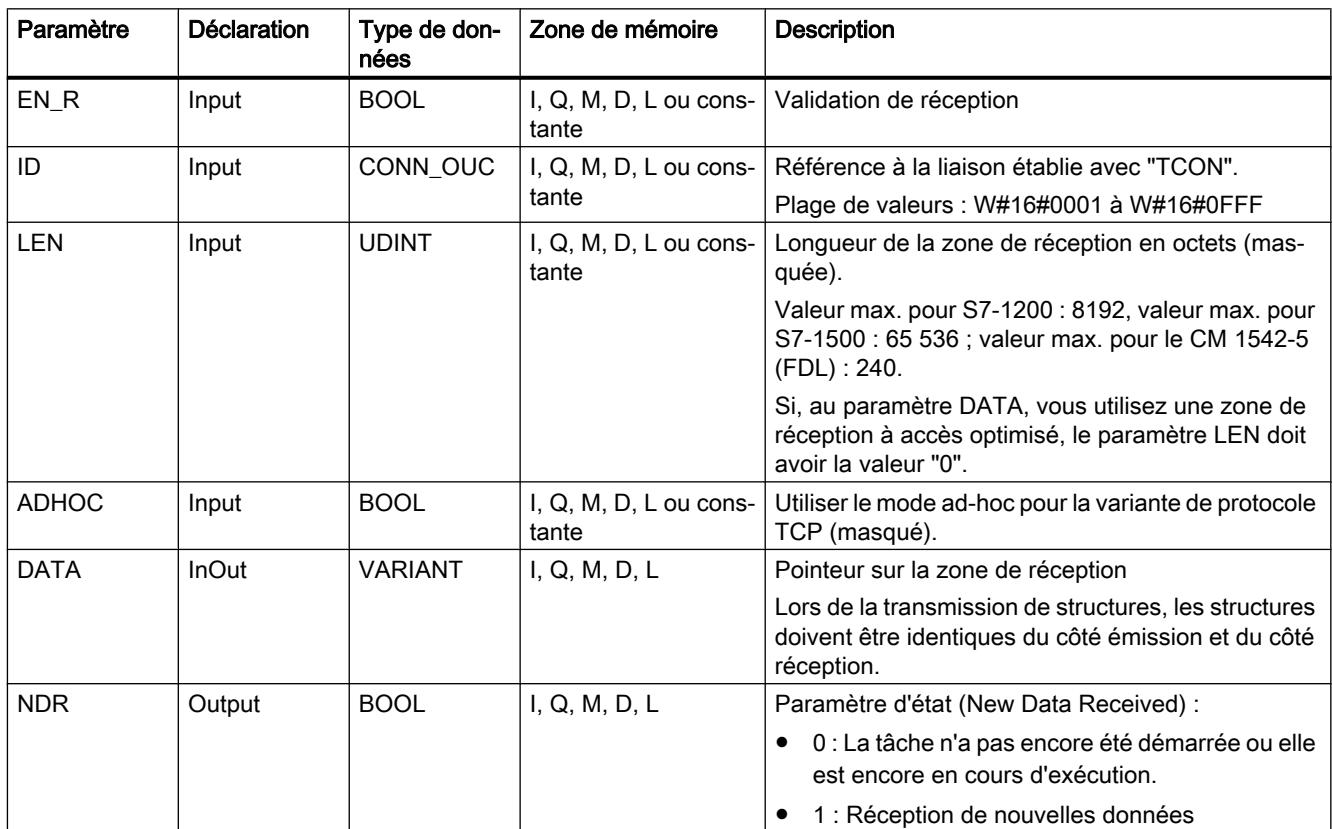

Le tableau suivant indique les paramètres de l'instruction "TRCV" :

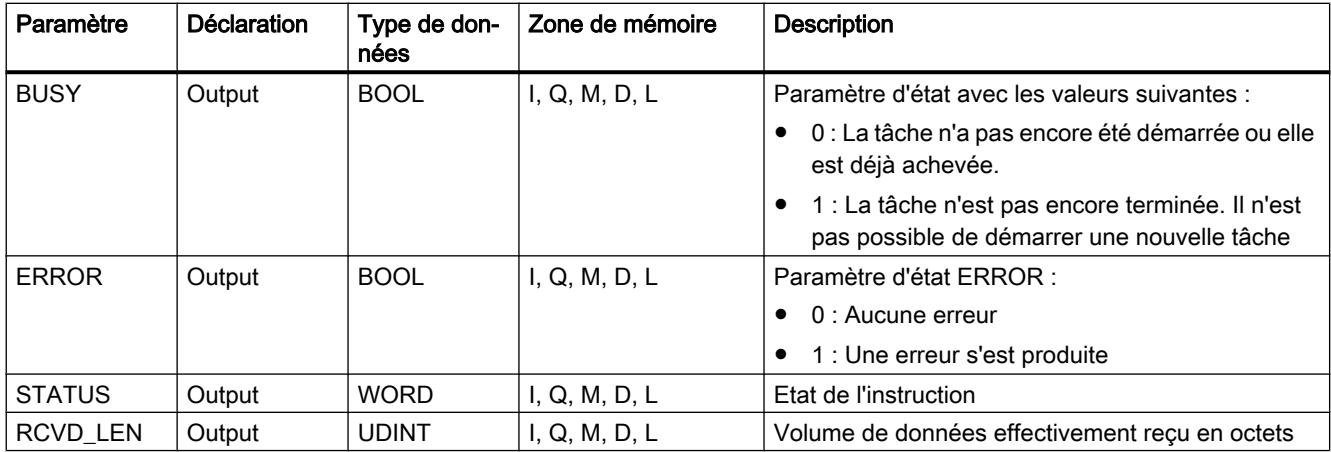

Vous trouverez plus d'informations sur les types de données valides sous "[Présentation des](#page-3794-0)  [types de données valides](#page-3794-0) (Page [231\)](#page-3794-0)".

## Paramètres LEN, DATA et RCVD\_LEN

● Si LEN = 0, les données reçues sont enregistrées dans la zone de réception indiquée au paramètre DATA. Le nombre d'octets reçus est indiqué dans le paramètre RCVD\_LEN. Pour LEN = 0 (valeur par défaut du paramètre LEN) la longueur des données à recevoir est définie via le paramètre DATA. Il est recommandé de donner à la plage de réception (paramètre DATA) la même talle que celle des données transmises par TSEND. Si la valeur de LEN est 0 et si les données émises sont transmises dans des segments plus petits que la plage de réception, les points suivants s'appliquent. Il est recommandé de laisser EN\_R à 1 jusqu'à ce que l'instruction TSEND correspondante ait envoyé toutes les données. Tant que la taille des données émises par TSEND est différente de celle de la plage de réception DATA, STATUS indique la valeur 7002. EN\_R doit être mis à 1 jusqu'à ce que nombre de données reçues atteigne la taille de la plage de réception DATA. Si EN\_R émet des impulsions, elles doivent se poursuivre jusqu'à e que BUSY=0 ou ERROR  $\leq$  0.

Les données dans la plage de réception DATA sont valides uniquement lorsque BUSY prend la valeur 0.

- Si la longueur indiquée au paramètre LEN est supérieure à la longueur des données reçues au paramètre DATA, le code d'erreur 8088 est fourni au paramètre STATUS (voir cidessous la description du paramètre STATUS).
- Quand le paramètre DATA fait référence à une structure (Struct), LEN peut être plus court que la structure. Dans ce cas, seules les données jusqu'à la longueur du paramètre LEN sont transmises.
- Si le paramètre DATA renvoie à un bloc de données à accès optimisé, le paramètre LEN doit être mis à "0". Quand la longueur des données ne concorde pas pour les types de données élémentaires, les données ne sont pas reçues et le code d'erreur 8088 est fourni au paramètre STATUS.
- Quand le paramètre DATA fait référence à un type de données STRING, la longueur indiquée au paramètre LEN doit être égale à 0 ou >=2 (LEN = 1 n'est pas autorisé).
- Quand le paramètre DATA fait référence à un type de données WSTRING, la longueur indiquée au paramètre LEN doit être égale à 0 ou >=5.

# Paramètres BUSY, NDR et ERROR

Vous contrôlez l'état d'exécution au moyen des paramètres BUSY, NDR, ERROR et STATUS. Le paramètre BUSY indique l'état du traitement. Avec le paramètre NDR, vous vérifiez si une tâche s'est exécutée correctement. Le paramètre ERROR est mis à 1 quand des erreurs apparaissent pendant l'exécution de TRCV. Les informations d'erreur sont fournies au paramètre STATUS.

Le tableau suivant montre la relation entre les paramètres BUSY, NDR et ERROR :

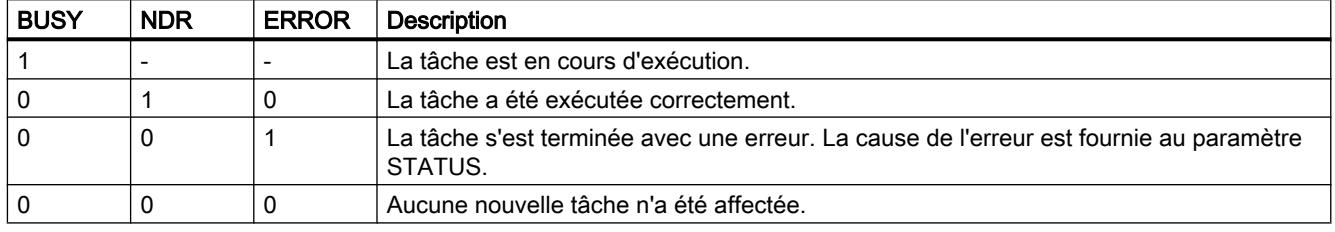

#### Remarque

L'exécution de "TRCV" étant asynchrone, les données dans la zone de réception sont cohérentes seulement quand le paramètre NDR est mis à "1".

## Paramètres ERROR et STATUS

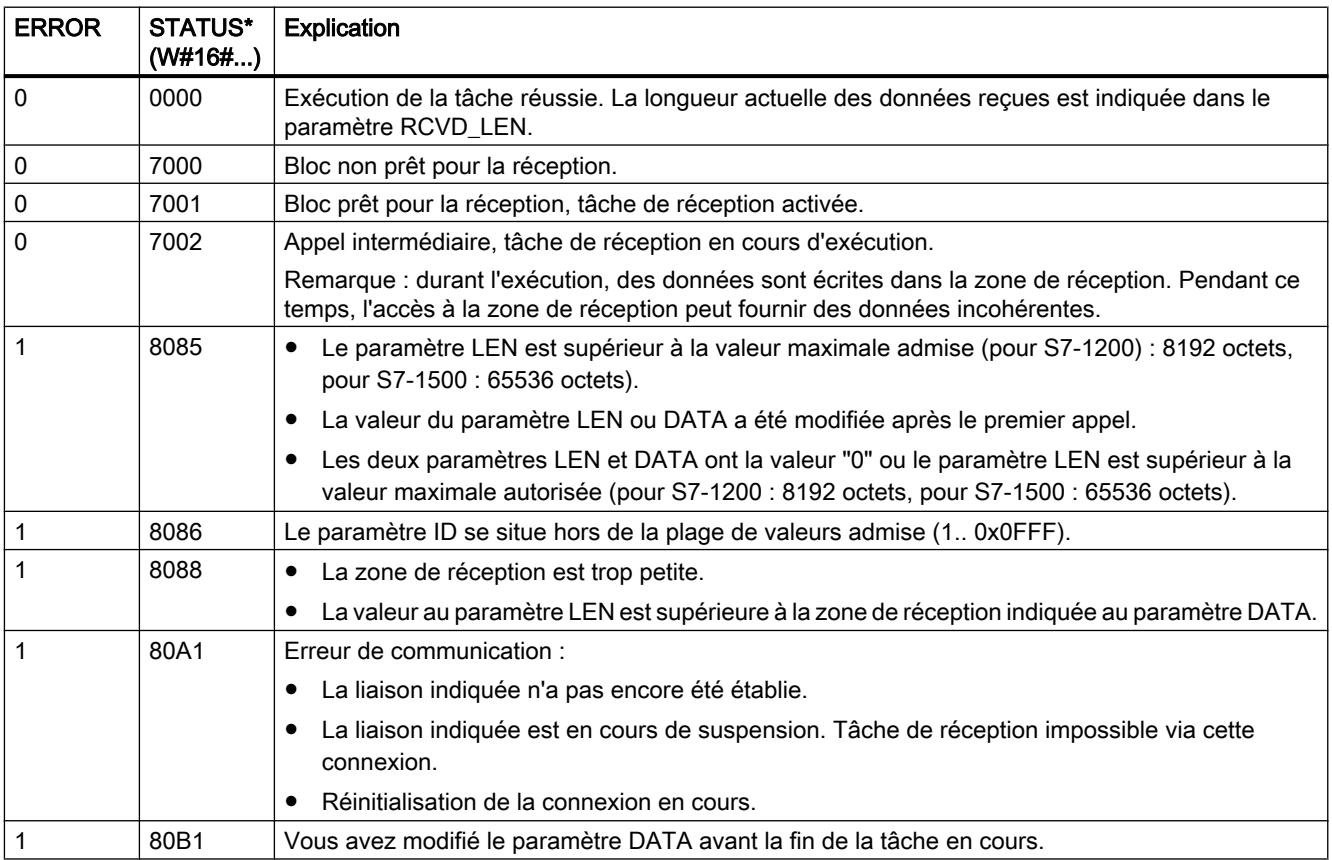

<span id="page-6974-0"></span>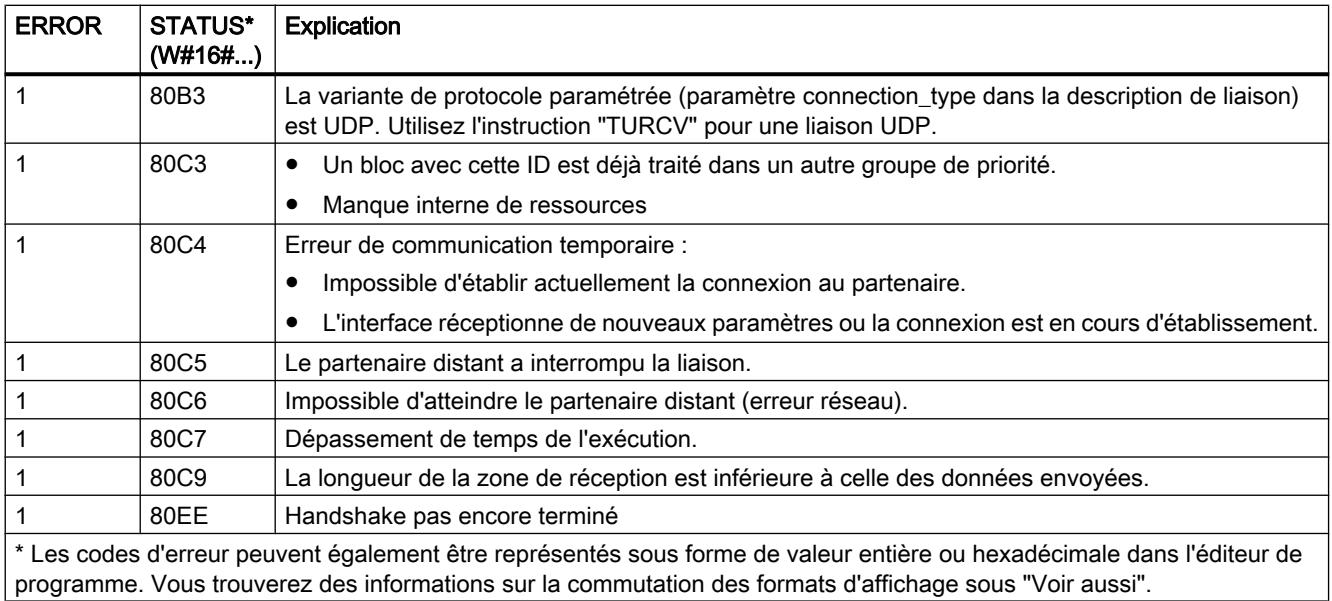

### Exemple

Vous trouverez l'exemple ici : Exemple de programme pour TCON, TDISCON, TSEND et TRCV (Page 3411).

Vous trouverez ici de plus amples informations et le code du programme de l'exemple : [Sample](#page-4144-0)  [Library for Instructions](#page-4144-0) (Page [581\)](#page-4144-0).

### Voir aussi

[TRCV : Recevoir des données via la liaison de communication](#page-6965-0) (Page [3402](#page-6965-0))

[TCON : Etablir une liaison de communication](#page-6948-0) (Page [3385\)](#page-6948-0)

[Différence entre les instructions à exécution synchrone et asynchrone](#page-4147-0) (Page [584](#page-4147-0))

## Exemple de programme pour TCON, TDISCON, TSEND et TRCV

#### Introduction

Dans l'exemple suivant, vous établissez une liaison programmée entre deux CPU de la gamme S7-1500 et envoyez un enregistrement de la CPU 1 à la CPU 2.

## Condition préalable

● Deux CPU de la gamme S7-1500 sont créées et reliées entre elles via PROFINET. Leur liaison n'est pas configurée.

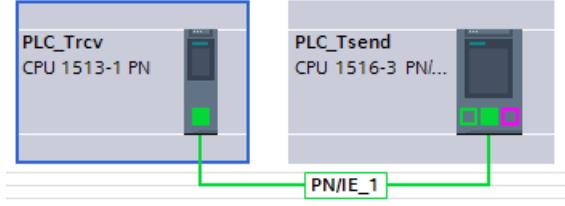

● Sous Propriétés > Protection, un niveau de protection bas garantit pour chaque CPU que les accès en lecture et en écriture sont autorisés.

## Programme de la CPU 1 : Archivage des données

Créez le type de données API suivant pour l'enregistrement.

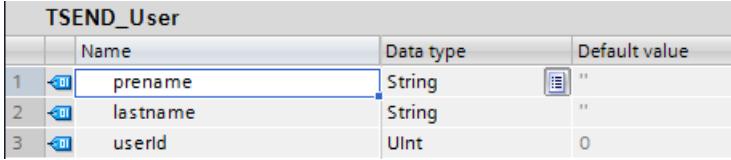

Pour la transmission des données, créez le bloc de données suivant ("SLI\_plcDB\_sendData\_TSEND") sur la base du type de données API qui a été créé.

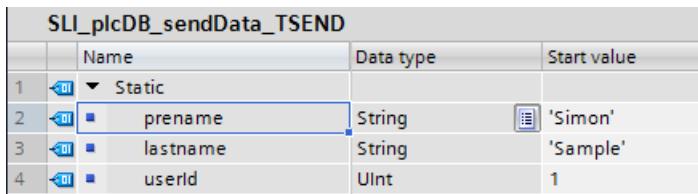

Pour stocker les données, vous créez les structures et variables suivantes dans un bloc de données global ("SLI\_gDB\_TSEND").

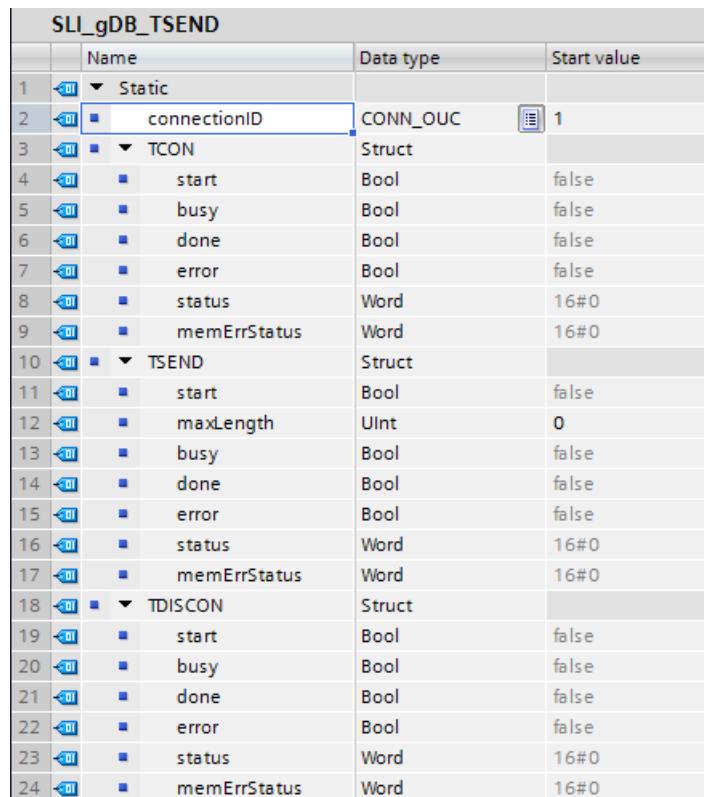

# Programme de la CPU 1 : Connexion des paramètres

Vous créez le FB "SLI\_FB\_TSEND". Dedans, vous créez les variables locales suivantes.

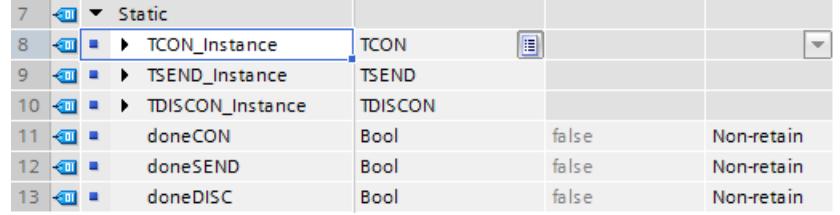

Réseau 1 : Vous interconnectez les paramètres de l'instruction "TCON" comme suit.

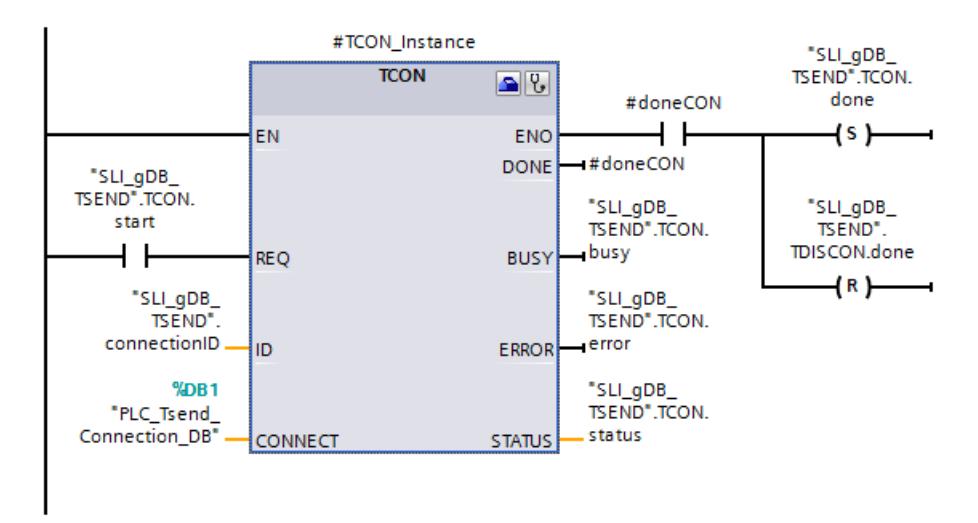

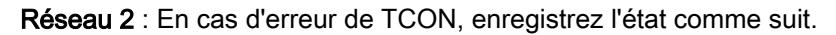

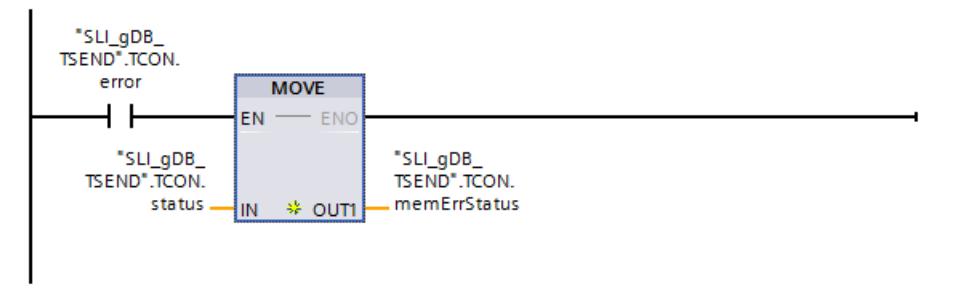

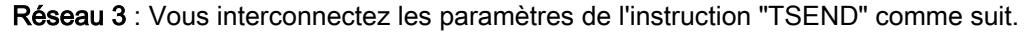

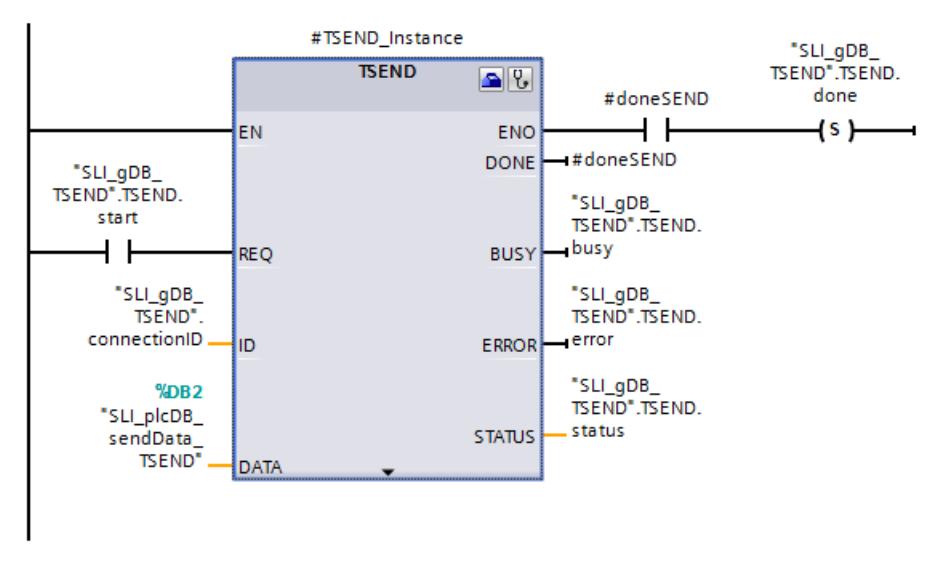

Réseau 4 : En cas d'erreur de TSEND, enregistrez l'état comme suit.

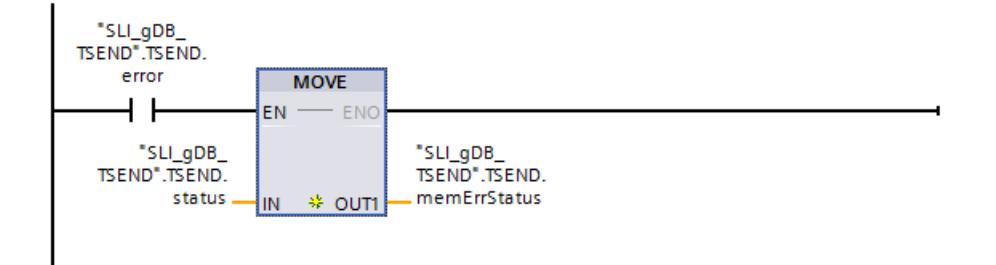

Réseau 5 : Vous interconnectez les paramètres de l'instruction "TDISCON" comme suit.

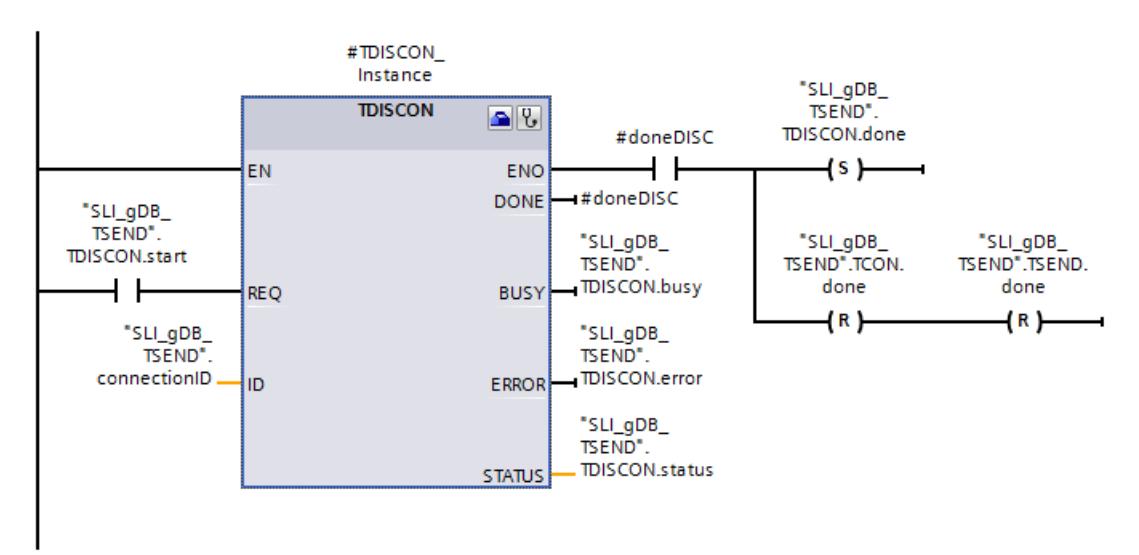

Réseau 6 : En cas d'erreur de TDISCON, enregistrez l'état comme suit.

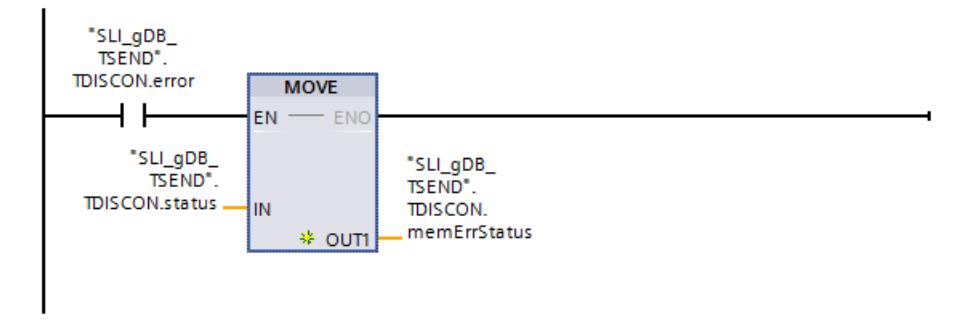

#### Programme de la CPU 1 : Configuration de TCON

Pour connecter le paramètre d'entrée CONNECT, ouvrez l'assistant de l'instruction "TCON" via "Propriétés > Configuration".

4.1 Motion Control

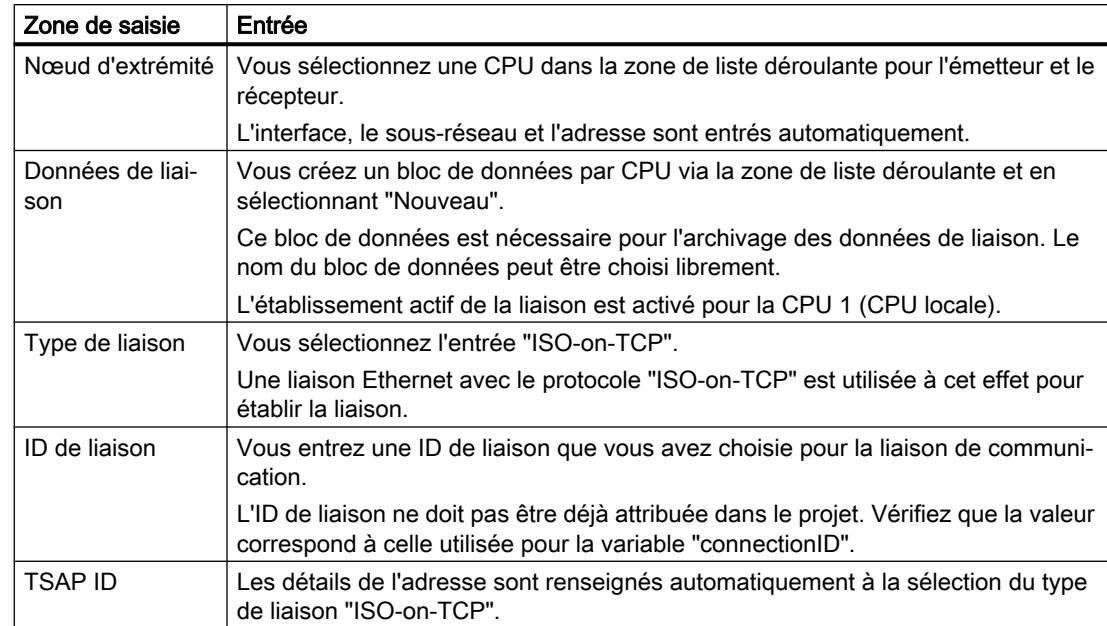

Vous procédez aux paramétrages suivants pour la configuration de TCON :

#### **Connection parameter**

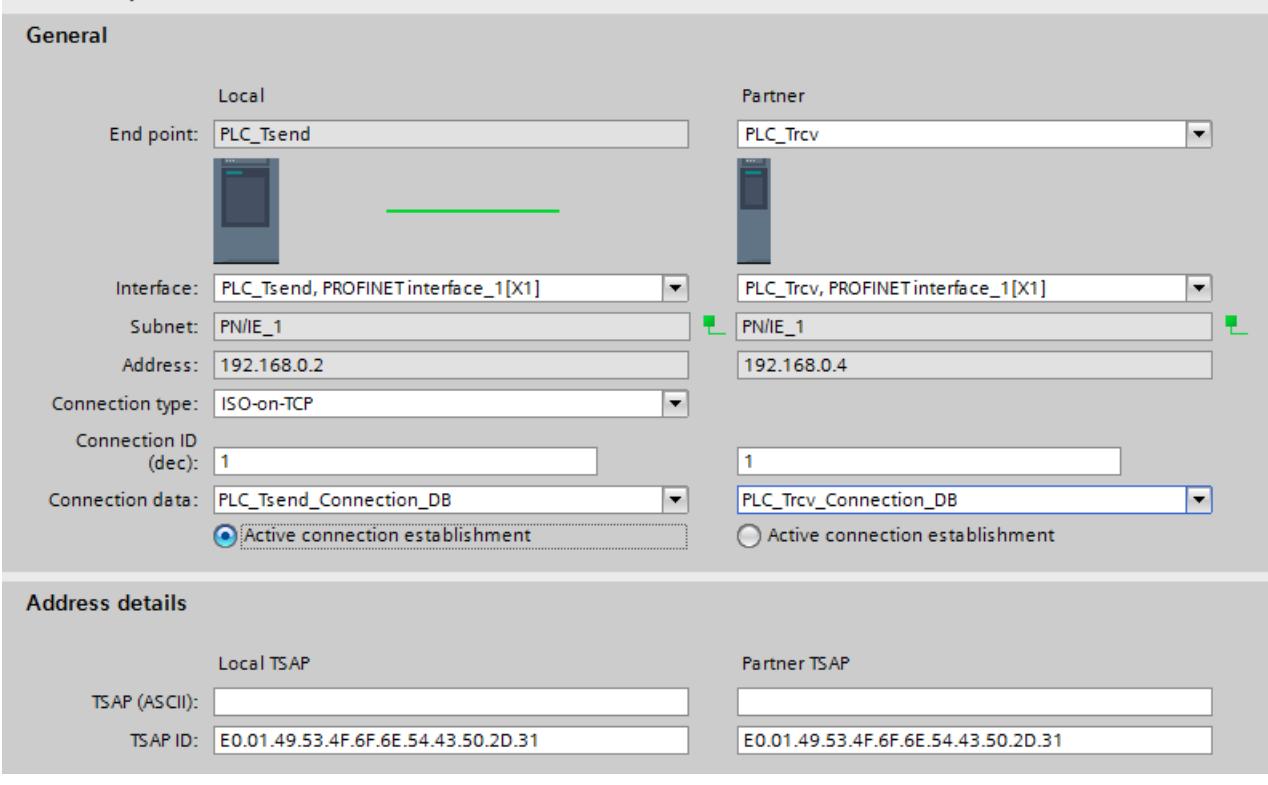

# Programme de la CPU 2 : Archivage des données

Créez le type de données API suivant pour l'enregistrement.

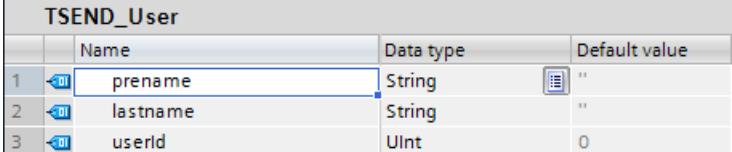

Pour la transmission des données, créez le bloc de données suivant ("SLI\_plcDB\_rcvData\_TRCV") sur la base du type de données API qui a été créé.

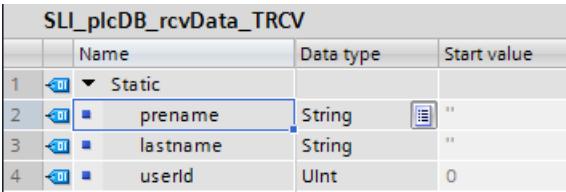

Pour stocker les données, vous créez les structures et variables suivantes dans un bloc de données global ("SLI\_gDB\_TRCV").

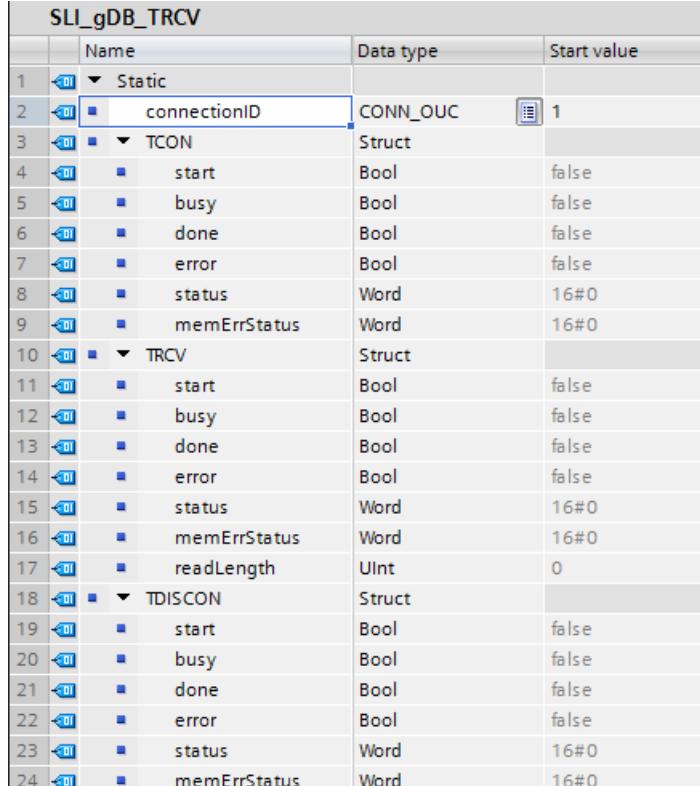

## Programme de la CPU 2 : Connexion des paramètres

Vous créez le FB "SLI\_FB\_TRCV". Dedans, vous créez les variables locales suivantes.

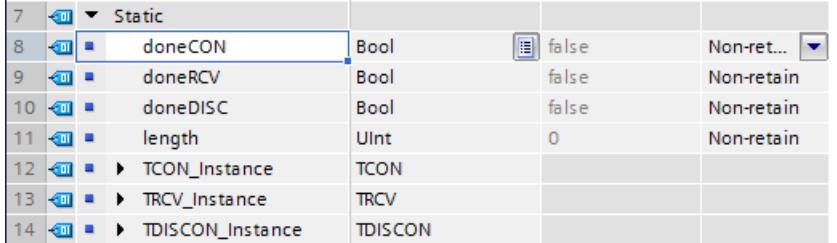

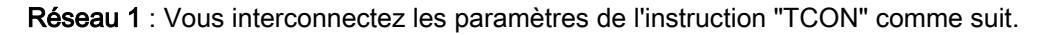

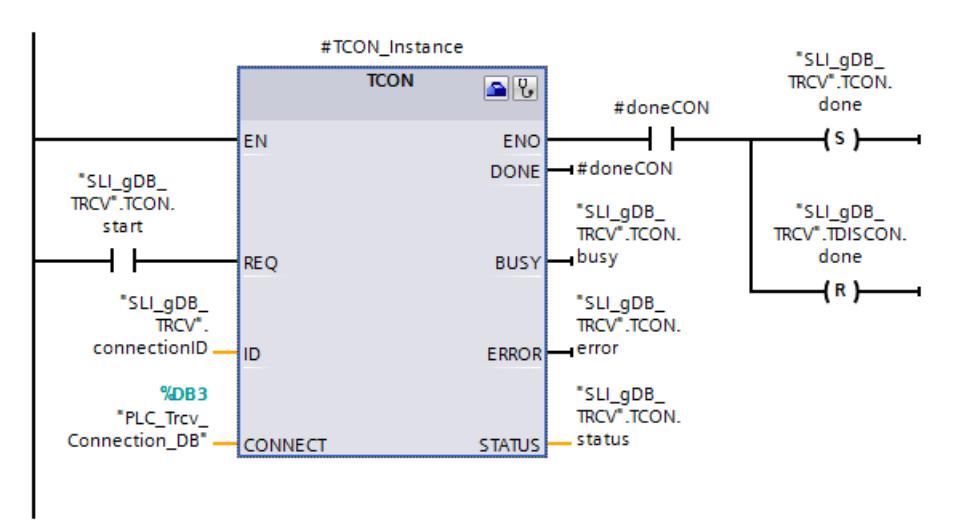

Réseau 2 : En cas d'erreur de TCON, enregistrez l'état comme suit.

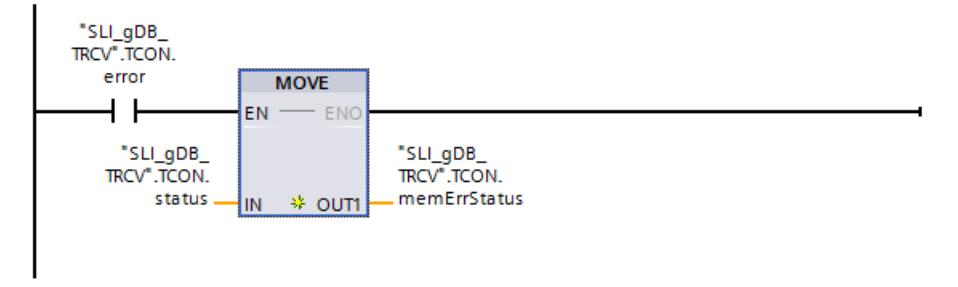

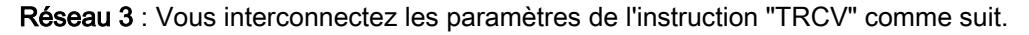

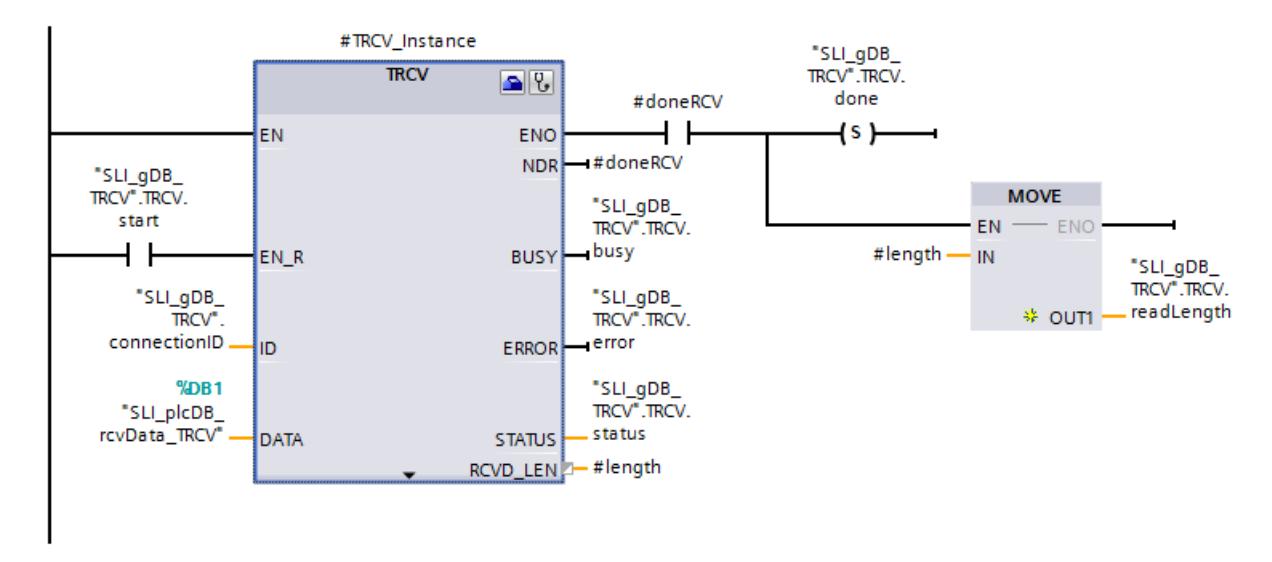

Réseau 4 : En cas d'erreur de TRCV, enregistrez l'état comme suit.

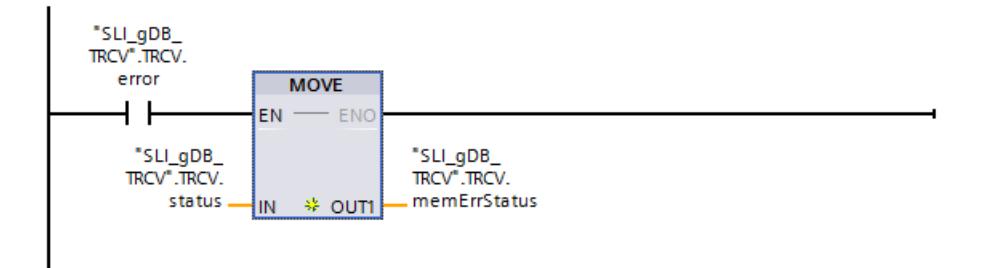

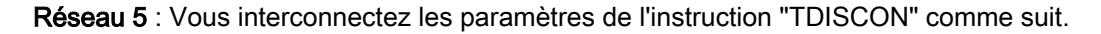

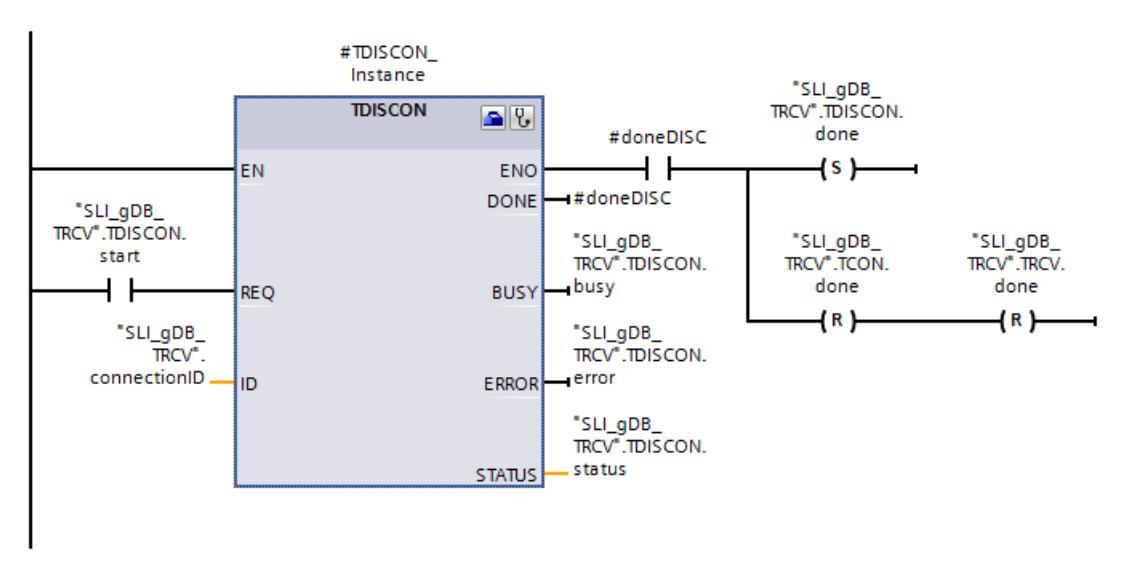

Réseau 6 : En cas d'erreur de TDISCON, enregistrez l'état comme suit.

4.1 Motion Control

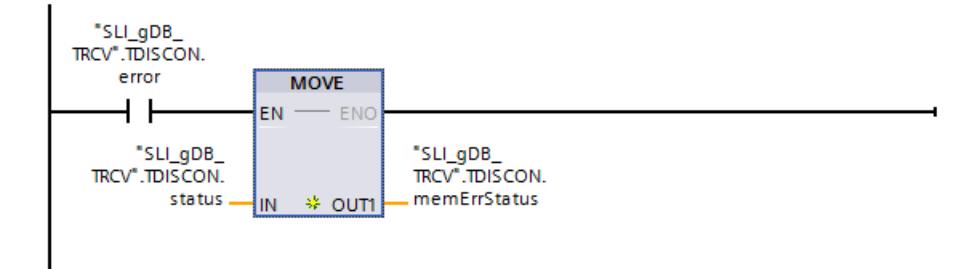

# Programme de la CPU 2 : Configuration de TCON

Vous procédez aux paramétrages suivants pour la liaison de la CPU 2 / TCON en analogie à CPU 1 / TCON :

## Remarque

#### Données de liaison

Avec la configuration de CPU 1 / TCON, un bloc de données ("PLC\_Tsend\_Connection\_DB", "PLC\_Trcv\_Connection\_DB") est déjà créé pour chaque CPU avec les données de liaison enregistrées. Au lieu de créer de nouveaux blocs de données et d'entrer les données de liaison, vous pouvez simplement utiliser les blocs de données créés ("PLC\_Tsend\_Connection\_DB", "PLC\_Trcv\_Connection\_DB").

Pour que les blocs de données créés puissent être sélectionnables, ils doivent toujours se trouver dans l'arborescence du projet, sous Blocs de programme > Blocs système.
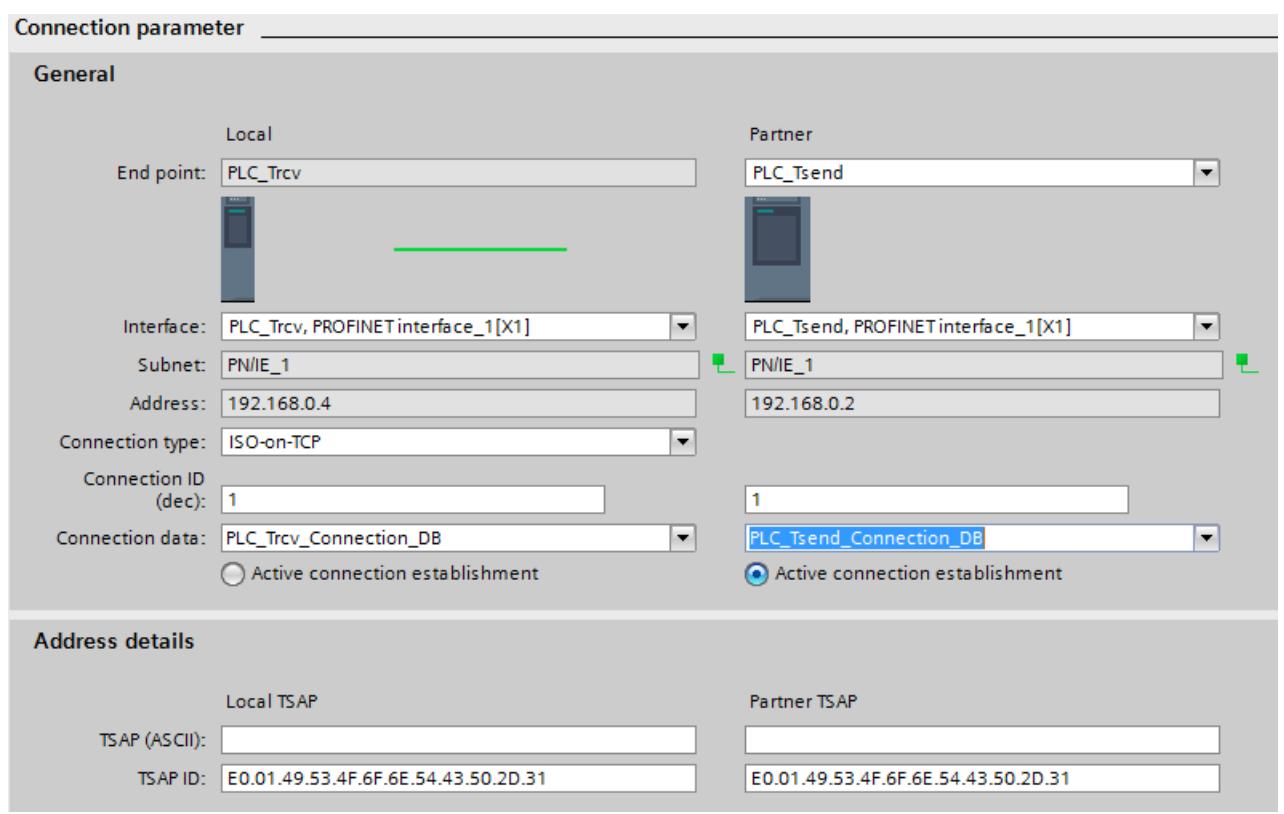

### Marche à suivre pour établir la liaison

Respecter l'ordre des différentes étapes :

- 1. Pour CPU 2 / TCON mettre le paramètre REQ sur "TRUE".
- 2. Pour CPU 1 / TCON mettre le paramètre REQ sur "TRUE".
- 3. Pour CPU 2 / TCON mettre le paramètre REQ sur "FALSE".
- 4. Pour CPU 1 / TCON mettre le paramètre REQ sur "FALSE".

#### Marche à suivre pour terminer la liaison

Respecter l'ordre des différentes étapes :

- 1. Pour CPU 1 / TDISCON mettre le paramètre REQ sur "TRUE".
- 2. Pour CPU 2 / TDISCON mettre le paramètre REQ sur "TRUE".
- 3. Pour CPU 1 / TDISCON mettre le paramètre REQ sur "FALSE".
- 4. Pour CPU 2 / TDISCON mettre le paramètre REQ sur "FALSE".

# Comportement de la CPU 1

## Réseau 1 (TCON) :

Si le paramètre d'entrée REQ ("TCON.start") fournit l'état logique "TRUE", l'instruction "TCON" est démarrée. L'instruction "TCON" établit une liaison de coupleur de communication avec la CPU partenaire sur plusieurs appels. Les données de liaison sont appelées à cet effet via le paramètre d'entrée CONNECT (bloc de données "PLC\_Trcv\_Connection\_DB").

Le paramètre de sortie DONE ("#doneCON") à l'état logique "TRUE" et le paramètre de sortie STATUS ("TCON.status") à la valeur "0000" signalent que la liaison est établie avec succès. Les valeurs des paramètres de sortie n'étant affichées que tant qu'elles restent valides, enregistrez l'état de réussite dans la variable "TCON.done". Réinitialisez l'état de réussite d'une coupure de liaison précédente ("TDISCON.done").

Le paramètre de sortie ERROR ("TCON.error") ou la variable "TCON.memErrStatus" indique que le traitement s'est effectué sans erreur dans l'exemple.

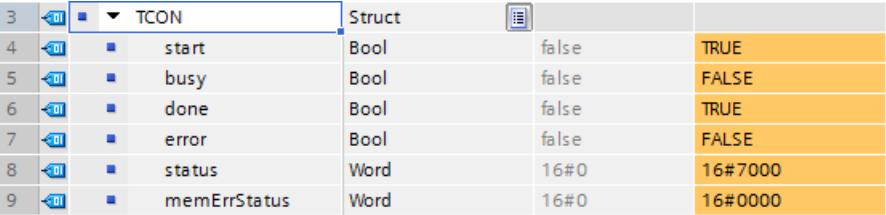

## Réseau 2 (TCON) :

Si TCON signale une erreur ("TCON.error" est "TRUE"), l'état signalé ("TCON.status") est enregistré de manière permanente ("TCON.memErrStatus").

## Réseau 3 (TSEND) :

Conformément au paramètre d'entrée ID ("connectionID"), l'instruction "TSEND" connait la liaison de communication à utiliser.

Si le paramètre d'entrée REQ ("TSEND.start") fournit l'état logique "TRUE", l'instruction "TSEND" est démarrée. L'instruction "TSEND" transmet l'enregistrement saisi au paramètre d'entrée DATA ("SLI\_plcDB\_sendData\_TSEND") sur plusieurs appels.

La réussite du transfert de l'enregistrement s'affiche via le paramètre de sortie DONE ("#doneSEND") avec l'état logique "TRUE" et via le paramètre de sortie STATUS ("TSEND.status") avec la valeur "0000". Les valeurs des paramètres de sortie n'étant affichées que tant qu'elles restent valides, enregistrez l'état de réussite dans la variable "TSEND.done".

Le paramètre de sortie ERROR ("TSEND.error") ou la variable "TSEND.memErrStatus" indique que le traitement s'est effectué sans erreur dans l'exemple.

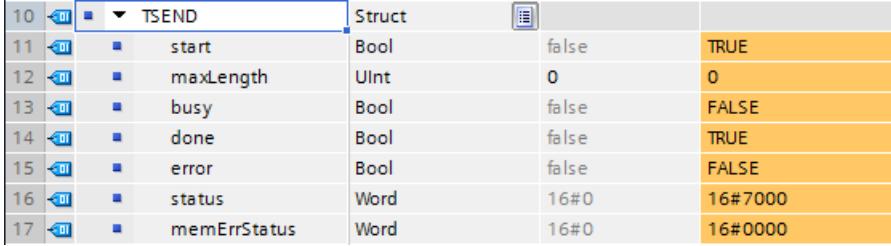

### Réseau 4 (TSEND) :

Si TSEND signale une erreur ("TSEND.error" est "TRUE"), l'état signalé ("TSEND.status") est enregistré de manière permanente ("TSEND.memErrStatus").

#### Réseau 5 (TDISCON) :

Si le paramètre d'entrée REQ ("TDISCON.start") fournit l'état logique "TRUE", l'instruction "TDISCON" est démarrée. L'instruction "TDISCON" termine la liaison sur plusieurs appels. Pour cela, la liaison utilisée est appelée sur le paramètre d'entrée ID ("connectionID").

Le paramètre de sortie DONE ("#doneDISC") à l'état logique "TRUE" et le paramètre de sortie STATUS ("TDISCON.status") à la valeur "0000" signalent que la liaison est coupée avec succès. Les valeurs des paramètres de sortie n'étant affichées que tant qu'elles restent valides, enregistrez l'état de réussite dans la variable "TDISCON.done". Vous réinitialisez les messages indiquant que la liaison est établie ("TCON.done") et que les données sont transférées avec succès ("TSEND.done").

Le paramètre de sortie ERROR ("TDISCON.error") ou la variable "TDISCON.memErrStatus" indique que le traitement s'est effectué sans erreur dans l'exemple.

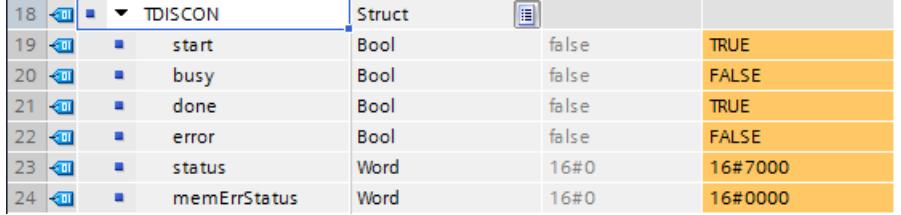

## Réseau 6 (TDISCON) :

Si TDISCON signale une erreur ("TDISCON.error" est "TRUE"), l'état signalé ("TDISCON.status") est enregistré de manière permanente ("TDISCON.memErrStatus").

## Comportement de la CPU 2

Pour TCON et TDISCON, le comportement est identique à celui pour la CPU 1.

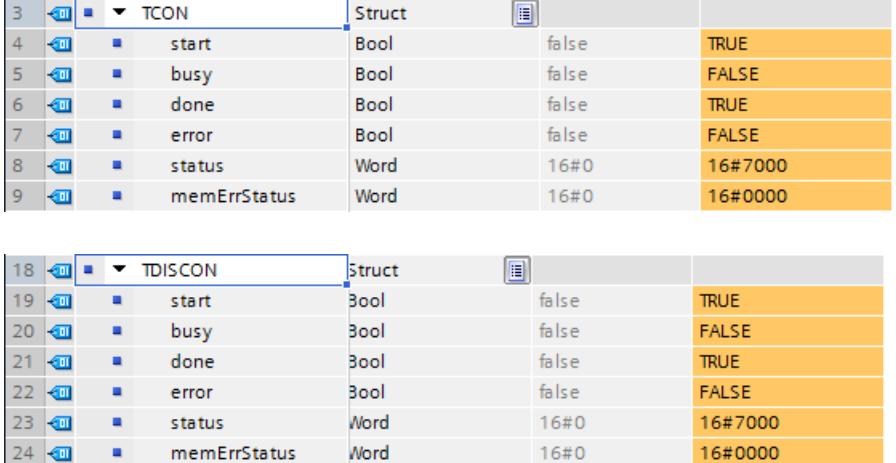

### Réseau 3 (TRCV) :

Conformément au paramètre d'entrée ID ("connectionID"), l'instruction "TRCV" connait la liaison de communication à utiliser.

Si le paramètre d'entrée EN\_R ("TRCV.start") fournit l'état logique "TRUE", l'instruction "TRCV" est démarrée. L'instruction "TRCV" reçoit l'enregistrement transmis sur plusieurs appels. L'enregistrement est saisi au paramètre d'entrée DATA ("SLI\_plcDB\_rcvData\_TRCV").

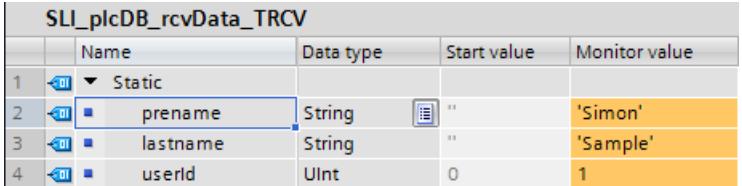

La longueur en BYTE de l'enregistrement réellement transmis est saisie via le paramètre de sortie LEN ("#length"). Sa valeur s'affiche uniquement pendant l'état de réussite. "0" est ensuite saisi. Le succès de la réception de l'enregistrement s'affiche via le paramètre de sortie DONE ("#doneRCV") avec l'état logique "TRUE" et via le paramètre de sortie STATUS ("TRCV.status") avec la valeur "0000".

Les valeurs des paramètres de sortie étant uniquement affichées le temps qu'elles restent valides, procédez comme suit :

- Vous enregistrez l'état de réussite dans la variable "TRCV.done".
- Vous enregistrez la longueur en BYTE dans la variable "TRCV.readLength".

Le paramètre de sortie ERROR ("TRCV.error") ou la variable "TRCV.memErrStatus" indique que le traitement s'est effectué sans erreur dans l'exemple.

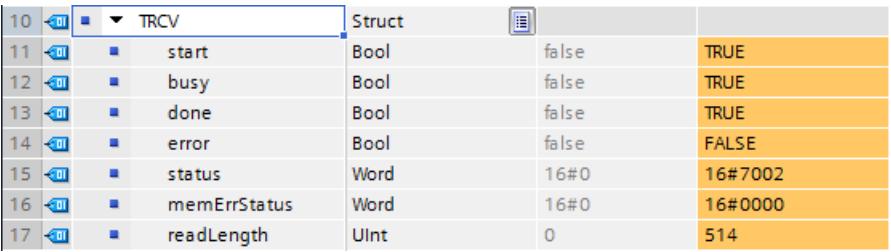

## Réseau 4 (TRCV) :

Si TRCV signale une erreur ("TRCV.error" est "TRUE"), l'état signalé ("TRCV.status") est enregistré de manière permanente ("TRCV.memErrStatus").

### Code du programme

Vous trouverez ici de plus amples informations et le code du programme de l'exemple cidessus : [Sample Library for Instructions](#page-4144-0) (Page [581](#page-4144-0)).

### Voir aussi

[TCON : Etablir une liaison de communication](#page-6948-0) (Page [3385\)](#page-6948-0) [TDISCON : Couper une liaison de communication](#page-6955-0) (Page [3392\)](#page-6955-0)

[TSEND : Envoyer des données via la liaison de communication](#page-6961-0) (Page [3398](#page-6961-0))

[TRCV : Recevoir des données via la liaison de communication](#page-6969-0) (Page [3406](#page-6969-0))

# <span id="page-6988-0"></span>Envoyer et recevoir des données par Ethernet (UDP) ou FDL

### TUSEND : Envoi de données

### **Description**

TUSEND prend en charge la transmission de données par UDP (également comme communication Multicast pour les CPU S7-1500 à partir de la version de firmware V2.0 via les interfaces PROFINET intégrées) et via les liaisons FDL du S7‑1500 avec CM 1542‑5 à partir de la version 2.0 avec le type de données système TCON\_FDL.

L'instruction "TUSEND" permet d'envoyer des données au partenaire de communication adressé avec le paramètre ADDR.

# **ATTENTION**

#### Transmission de données via UDP

Lors de la transmission de données par UDP selon RFC 768, les données ne sont pas acquittées et sont donc transmises sans garantie au partenaire. Cela signifie qu'une perte éventuelle des données n'est pas signalée dans l'instruction.

### Remarque

En cas d'envois successifs de données à des partenaires différents, il vous suffit d'adapter le paramètre ADDR lors des appels de "TUSEND". Un nouvel appel des instructions "[TCON](#page-6944-0) (Page [3381](#page-6944-0))" et "[TDISCON](#page-6955-0) (Page [3392](#page-6955-0))" est en revanche inutile. Pour que le partenaire correspondant puisse recevoir les données, le port UDP adressé doit y être configuré.

### Mode de fonctionnement

"TUSEND" est une instruction à exécution asynchrone : l'exécution de la tâche s'étend sur plusieurs appels. Vous lancez l'envoi en créant un front montant dans le paramètre REQ.

Les paramètres de sortie BUSY, DONE, ERROR et STATUS indiquent l'état de la tâche.

Voir aussi [:Différence entre les instructions à exécution synchrone et asynchrone](#page-4147-0) (Page [584\)](#page-4147-0).

Le tableau suivant montre la relation entre BUSY, DONE et ERROR. Il peut vous servir à déterminer l'état actuel de "TUSEND" ou le moment où l'envoi est terminé.

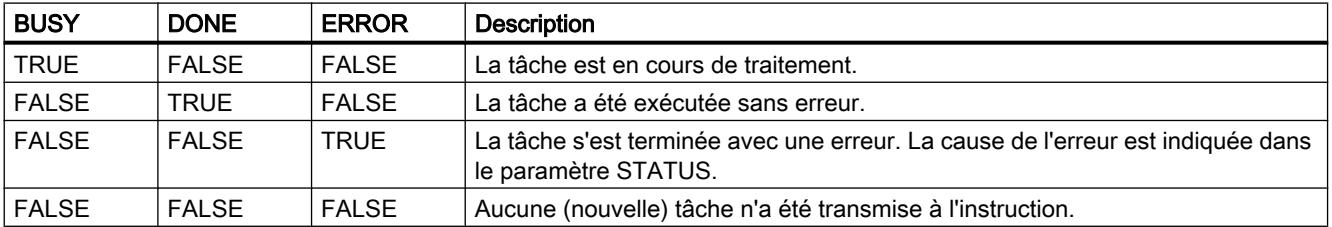

### Remarque

En raison du mode de fonctionnement asynchrone de "TUSEND", vous devez assurer la cohérence des données dans la zone d'émission jusqu'à ce que le paramètre DONE ou le paramètre ERROR prennent la valeur TRUE.

## Paramètres

Le tableau suivant indique les paramètres de l'instruction "TUSEND".

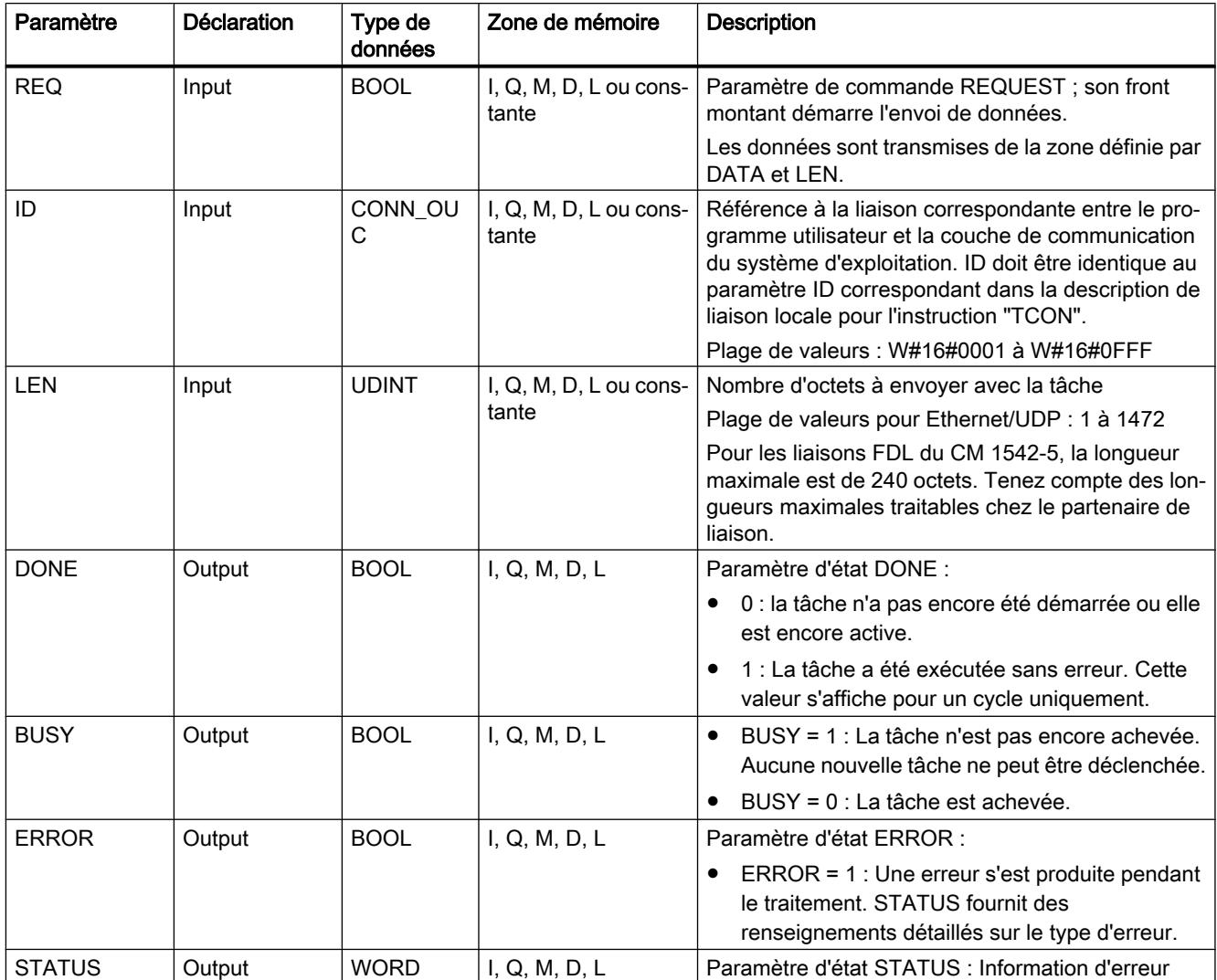

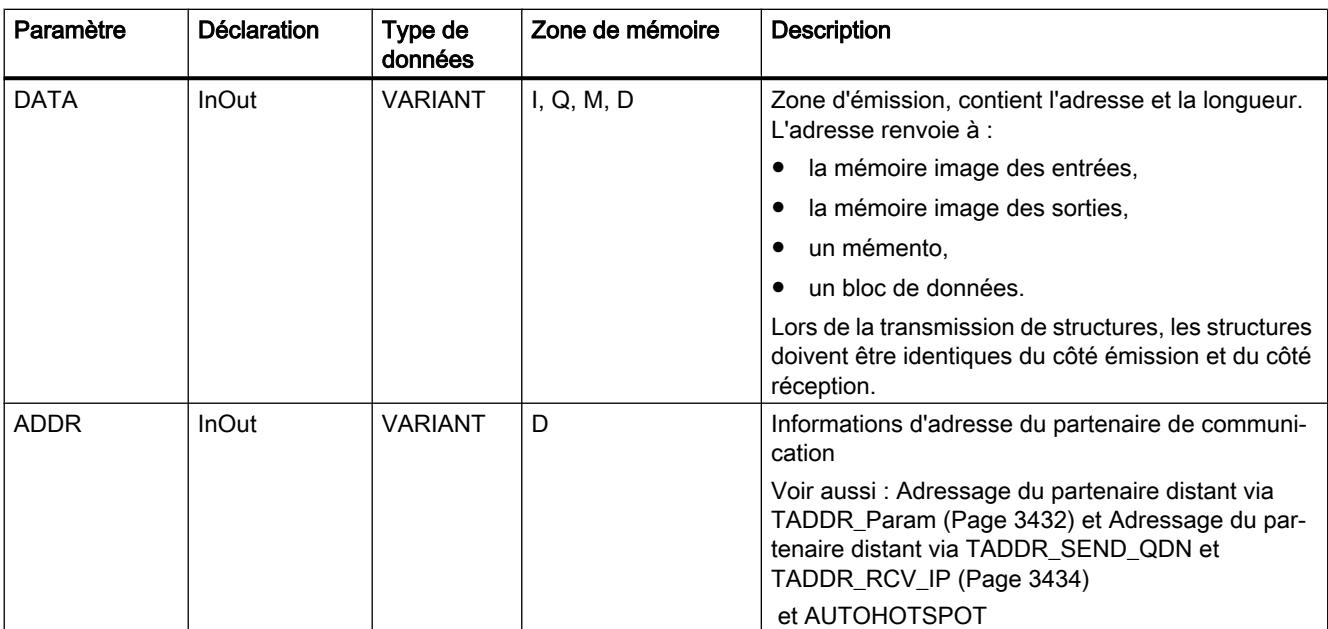

Vous trouverez plus d'informations sur les types de données valides sous "[Présentation des](#page-3794-0)  [types de données valides](#page-3794-0) (Page [231\)](#page-3794-0)".

# Paramètres ERROR et STATUS

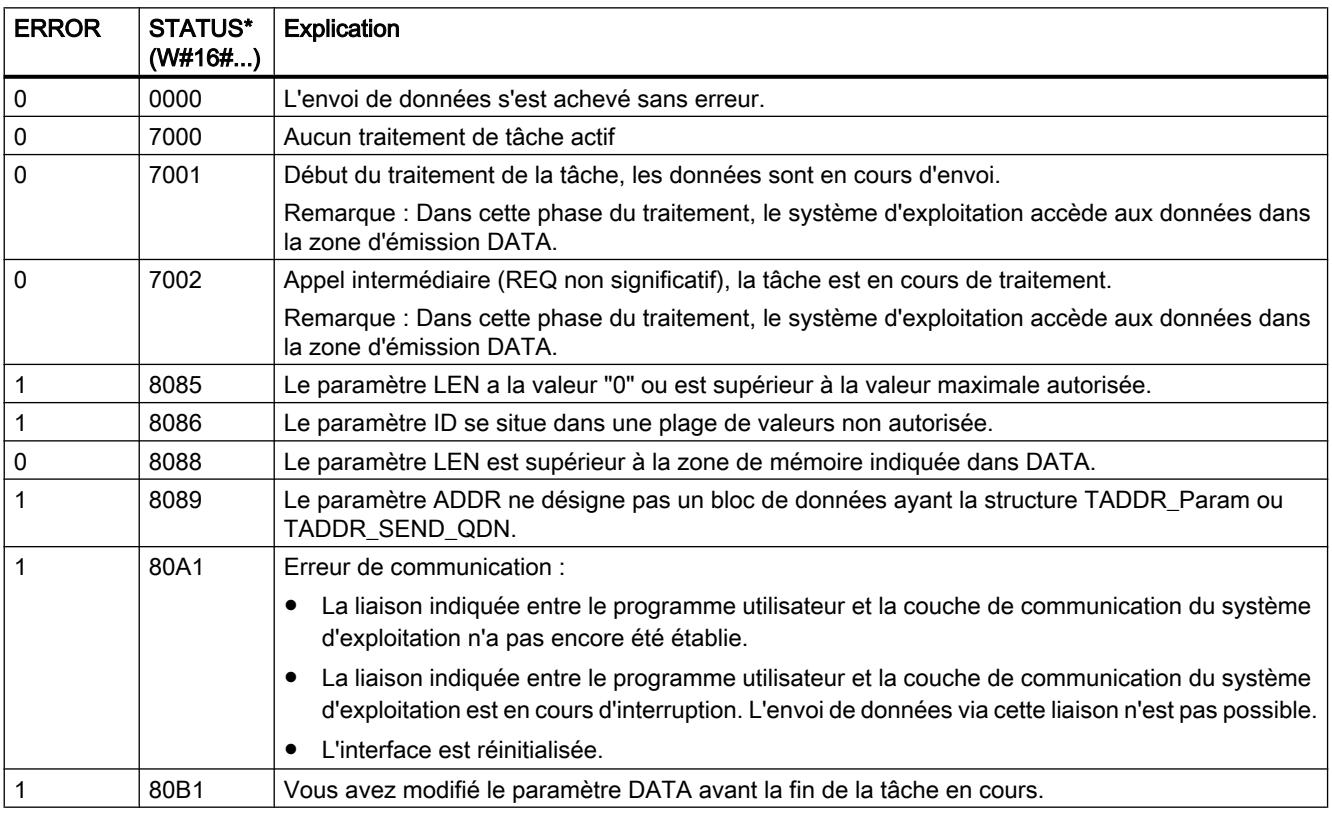

4.1 Motion Control

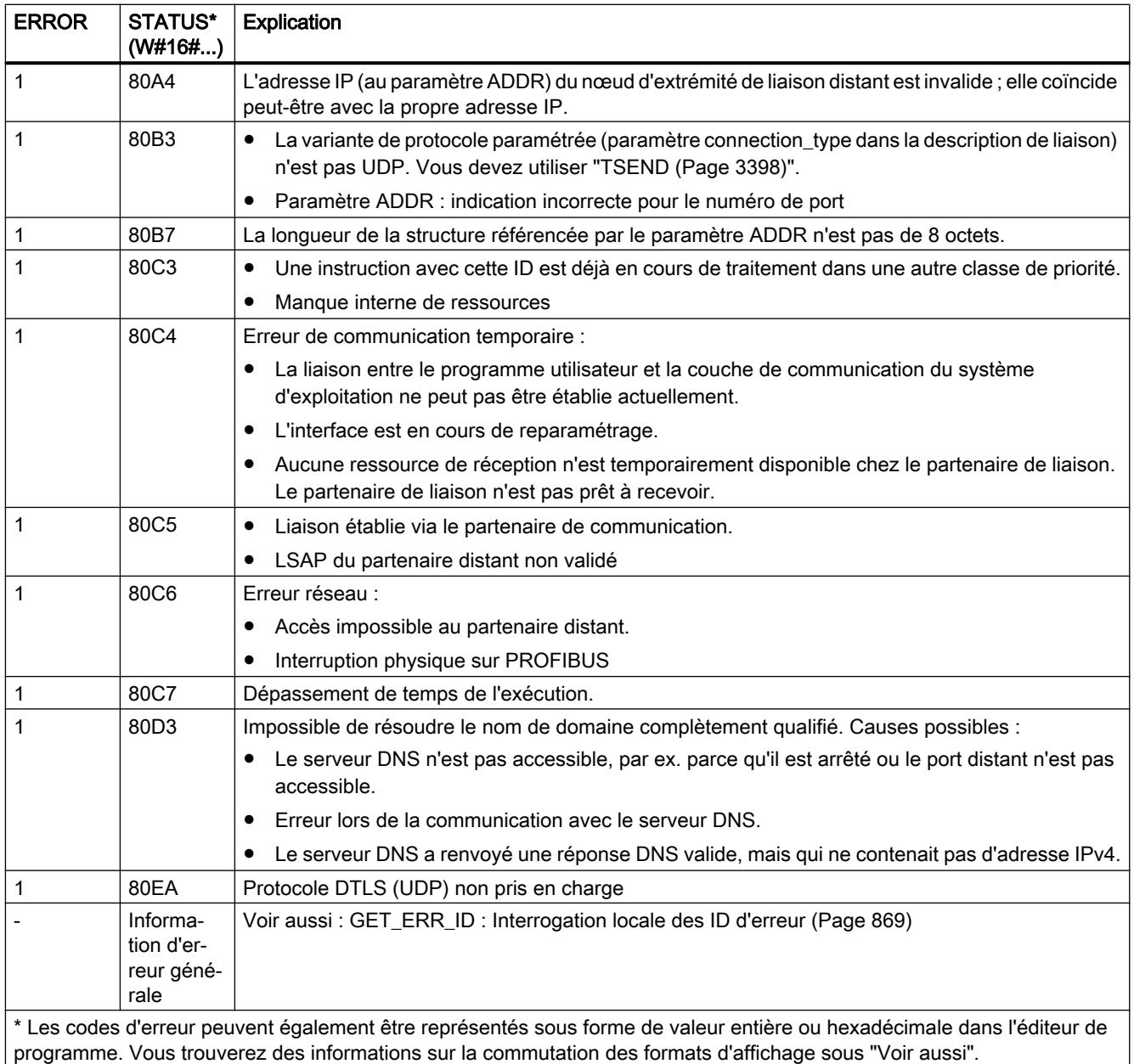

# Exemple

Vous trouverez l'exemple ici : [Exemple de programme pour TUSEND et TURCV](#page-6998-0) (Page [3435](#page-6998-0)).

Vous trouverez ici de plus amples informations et le code du programme de l'exemple : [Sample](#page-4144-0)  [Library for Instructions](#page-4144-0) (Page [581](#page-4144-0)).

### <span id="page-6992-0"></span>TURCV : Recevoir des données

### **Description**

L'instruction "TURCV" permet de recevoir des données via UDP (également comme communication Multicast pour les CPU S7-1500 à partir de la version de firmware V2.0 via les interfaces PROFINET intégrées) et via les liaisons FDL du S7‑1500 avec CM 1542‑5 à partir de V2.0. A l'achèvement sans erreur de "TURCV", l'adresse du partenaire distant, c'est-à-dire de l'émetteur, est mise à votre disposition dans le paramètre ADDR.

# **ATTENTION**

#### Transmission de données non protégée

Lors de la transmission de données via UDP selon RFC 768, les données ne sont pas acquittées et sont donc transmises sans garantie au partenaire distant. Cela signifie qu'une perte éventuelle des données n'est pas signalée dans l'instruction.

### Mode de fonctionnement

"TURCV" est une instruction à exécution asynchrone : l'exécution de la tâche s'étend sur plusieurs appels. Vous démarrez la tâche de réception en appelant l'instruction "TURCV" avec EN  $R = 1$ .

Les paramètres de sortie BUSY, DONE, ERROR et STATUS indiquent l'état de la tâche.

Voir aussi : [Différence entre les instructions à exécution synchrone et asynchrone](#page-4147-0) (Page [584\)](#page-4147-0).

Le tableau suivant montre la relation entre BUSY, NDR et ERROR. Il peut vous servir à déterminer l'état actuel de "TURCV" ou le moment où la réception est terminée.

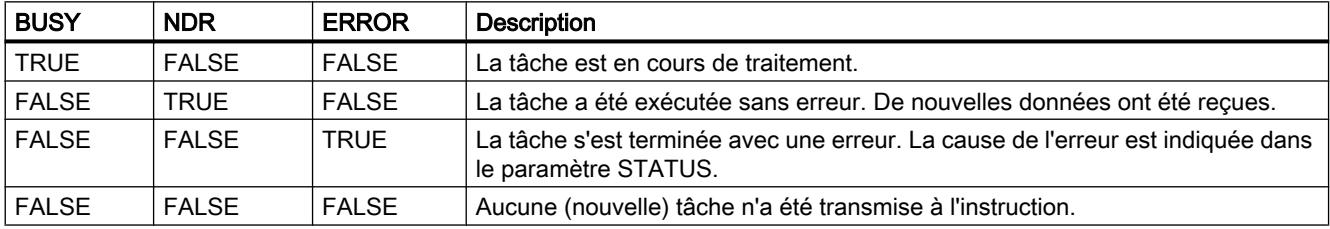

#### **Remarque**

En raison du mode de fonctionnement asynchrone de "TURCV", les données dans la zone de réception ne sont cohérentes que lorsque le paramètre NDR prend la valeur TRUE.

4.1 Motion Control

# Paramètres

Le tableau suivant indique les paramètres de l'instruction "TURCV".

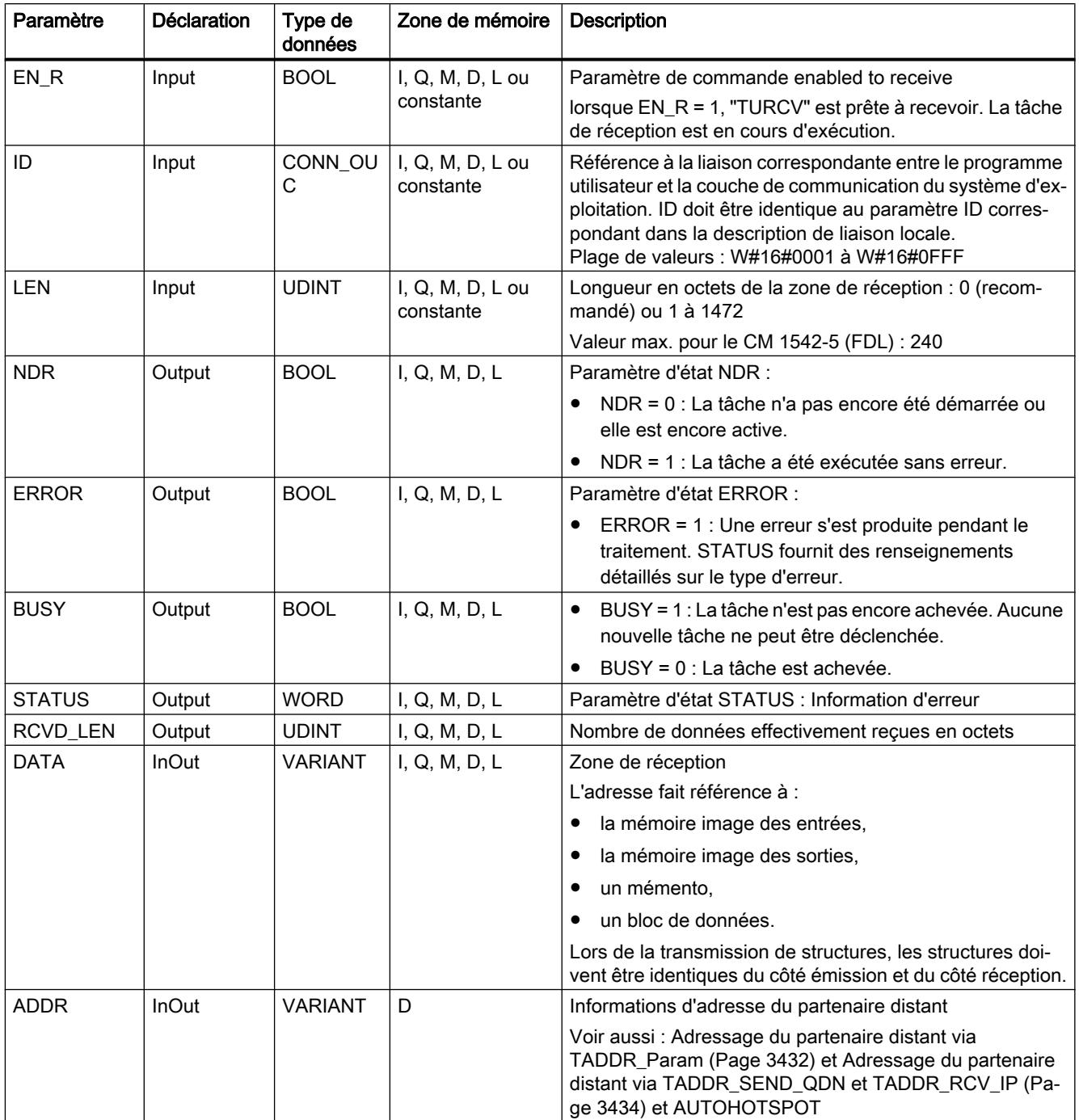

Vous trouverez plus d'informations sur les types de données valides sous "[Présentation des](#page-3794-0)  [types de données valides](#page-3794-0) (Page [231](#page-3794-0))".

# Paramètres ERROR et STATUS

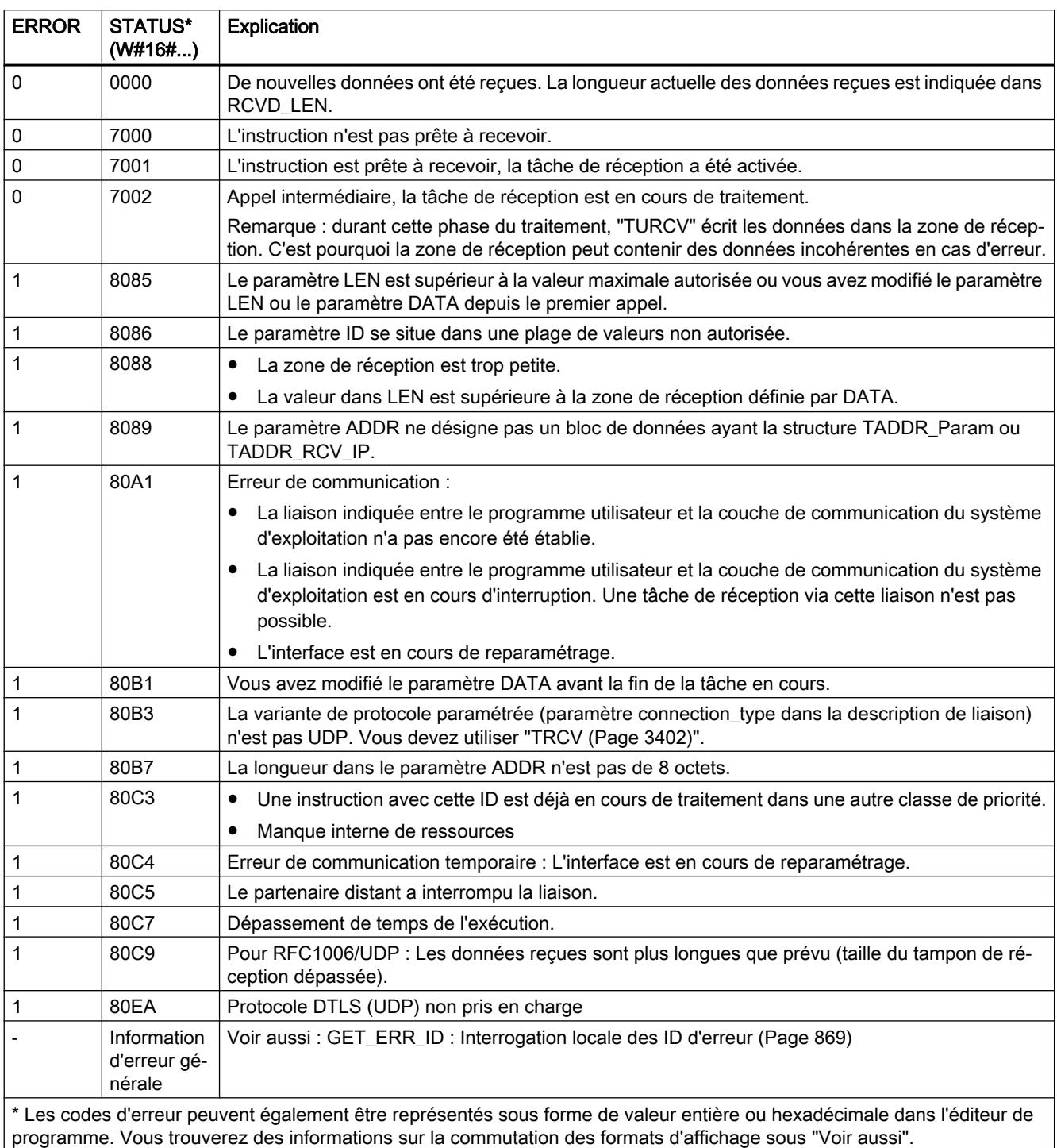

# Exemple

Vous trouverez l'exemple ici : [Exemple de programme pour TUSEND et TURCV](#page-6998-0) (Page [3435\)](#page-6998-0).

Vous trouverez ici de plus amples informations et le code du programme de l'exemple : [Sample](#page-4144-0)  [Library for Instructions](#page-4144-0) (Page [581](#page-4144-0)).

#### <span id="page-6995-0"></span>Voir aussi

[TCON : Etablir une liaison de communication](#page-6944-0) (Page [3381\)](#page-6944-0) [TDISCON : Couper une liaison de communication](#page-6955-0) (Page [3392\)](#page-6955-0)

### Adressage du partenaire distant via TADDR\_Param

### Vue d'ensemble

En cas d'utilisation d'une liaison UDP, les informations sur l'adresse du partenaire distant sont enregistrées dans le type de données système TADDR\_Param :

● Pour l'instruction "[TUSEND](#page-6988-0) (Page [3425](#page-6988-0))", vous communiquez l'information sur l'adresse du destinataire dans le paramètre ADDR via le paramètre TADDR\_Param . Les données d'adresse enregistrées du partenaire distant sont lues par l'instruction du type de données système.

#### **Remarque**

#### Prise en charge en cas d'un Limited Broadcast

La règle suivante s'applique pour l'instruction TUSEND pour les CPU S7-1500 à partir de la version de firmware V2.0 : Lors d'un adressage du partenaire distant par le type de données système TADDR\_Param, une adresse de diffusion limitée (Limited Broadcast) (255.255.255.255 comme adresse IP du partenaire distant) est prise en charge en respectant systématiquement les règles de routage IP. Les Limited Broadcasts sont donc envoyés uniquement par l'interface via laquelle un routeur par défaut est accessible selon la configuration.

 L'utilisation d'adresses Directed-Broadcast est recommandée puisque celles-ci, conformément aux standards IP, ne sont pas soumises à cette restriction.

● Pour l'instruction "[TURCV](#page-6992-0) (Page [3429\)](#page-6992-0)", l'adresse de l'expéditeur est renseignée sur le paramètre ADDR via TADDR\_Param. Les données d'adresse sont écrites par l'instruction dans le type de données système.

#### Structure des informations sur l'adresse selon TADDR\_Param

Le type de données système TADDR\_Param contient les informations sur l'adresse du partenaire distant, constituées de l'adresse IP et du numéro de port.

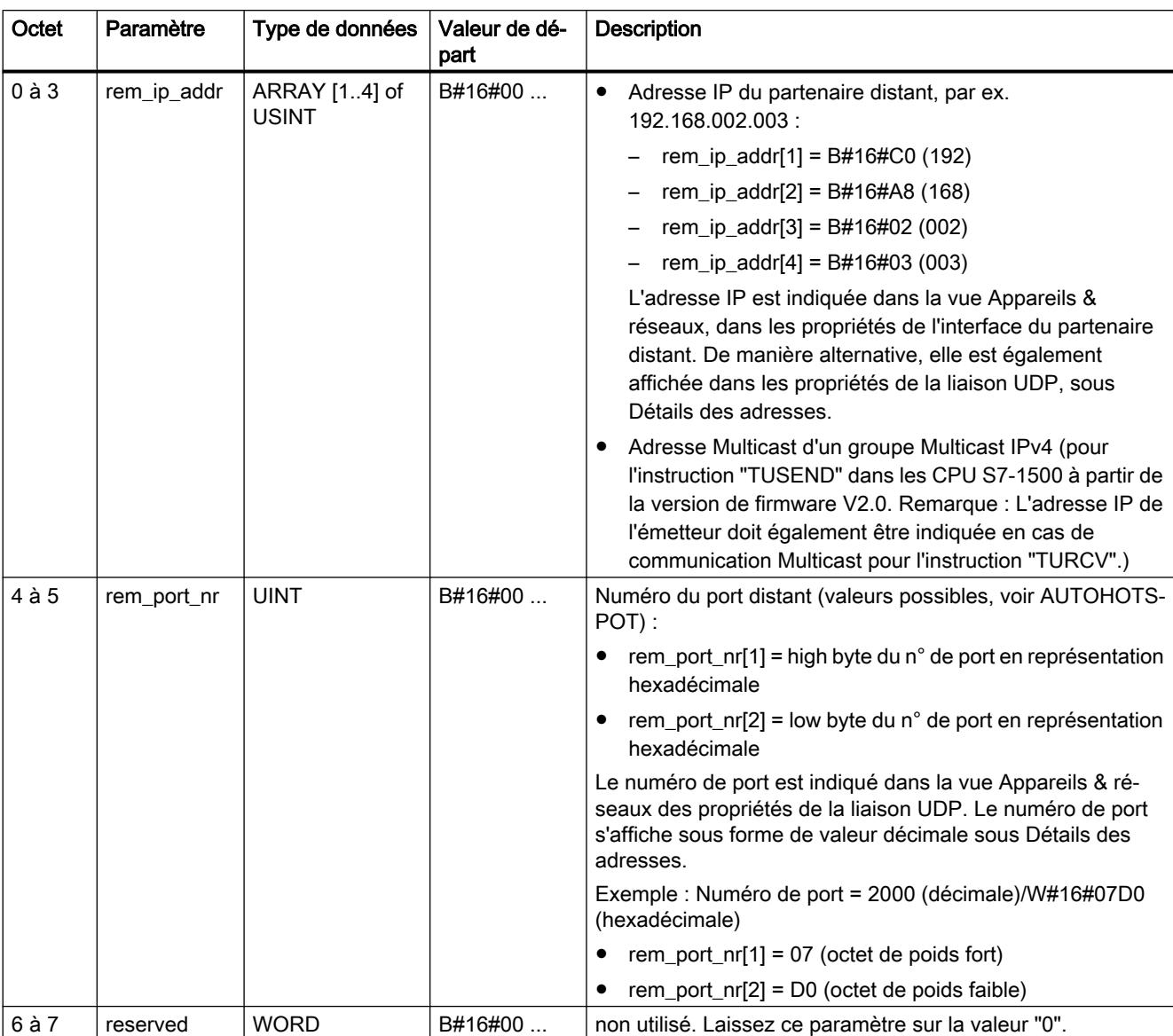

La structure du type de données système TADDR\_Param est la suivante :

## Création de TADDR\_Param dans un bloc de données

Pour créer TADDR\_Param, vous avez les possibilités suivantes :

- Créez un nouveau bloc de données et sélectionnez TADDR\_Param comme type dans la boîte de dialogue "Ajouter nouveau bloc".
- Ouvrez un bloc de données existant, créez une nouvelle variable et entrez TADDR\_Param dans la colonne Type de données.

Un bloc de données peut contenir plusieurs types de données système TADDR\_Param.

# <span id="page-6997-0"></span>Adressage du partenaire distant via TADDR\_SEND\_QDN et TADDR\_RCV\_IP

### Vue d'ensemble

Lors de l'envoi des données via UDP, vous pouvez adresser le destinataire avec son nom de domaine complètement qualifié sur les CPU S7-1500-CPU à partir de la version firmware V2.0. Référencez pour cela dans l'instruction TUSEND sur le paramètre ADDR une structure de type TADDR\_SEND\_QDN.

Le destinataire peut renvoyer une adresse IPv4 ou IPv6. Référencez pour cela dans l'instruction TURCV sur le paramètre ADDR une structure de type TADDR\_RCV\_IP. Elle seule peut réceptionner les deux types d'adresses IP.

# Structure des informations sur l'adresse selon TADDR\_SEND\_QDN

Le type de données système TADDR\_SEND\_QDN contient les informations sur l'adresse du partenaire distant (destinataire), constituées du nom de domaine complètement qualifié et du numéro de port.

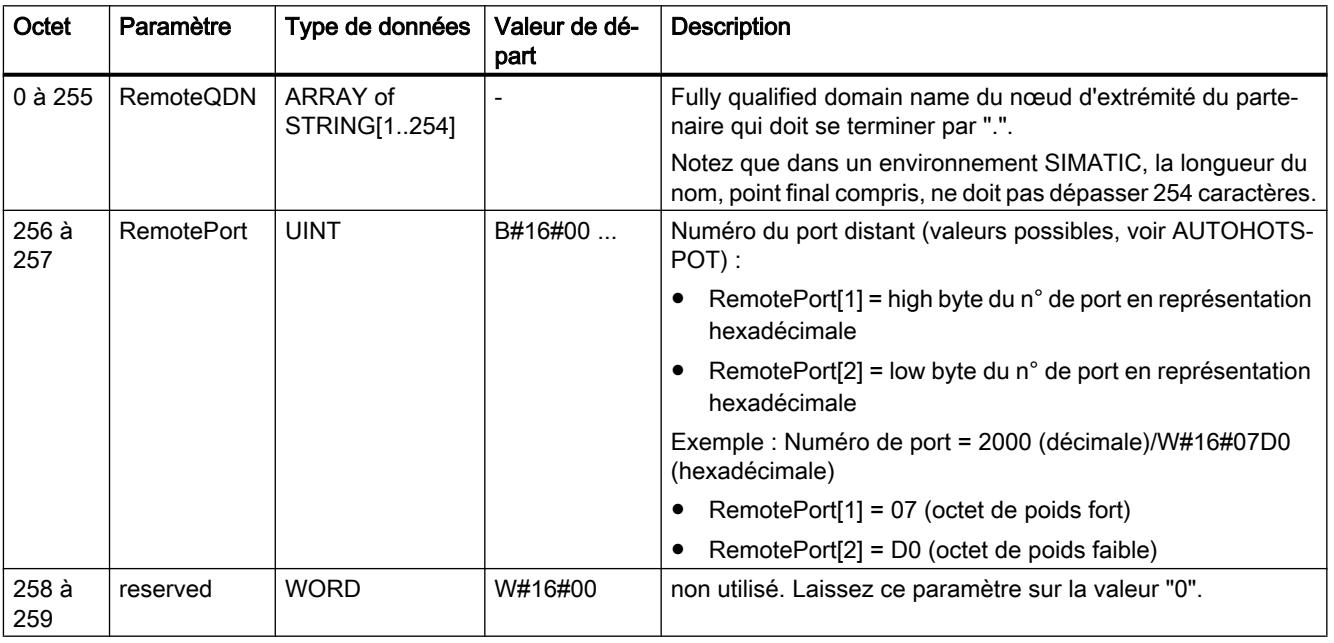

La structure est la suivante :

## Remarque

### Temps d'exécution de l'instruction TUSEND

Lors de chaque appel de TUSEND, le nom de domaine complètement qualifié est résolu dans l'adresse IP. Par conséquence, le temps d'exécution de TUSEND est plus long que si le destinataire était contacté directement via son adresse IPv4.

## <span id="page-6998-0"></span>Structure des informations sur l'adresse selon TADDR\_RCV\_IP

Le type de données système TADDR\_RCV\_IP contient les informations sur l'adresse du partenaire distant (l'émetteur), constituées de l'adresse IP, du numéro de port et une information indiquant si l'adresse IP est une adresse IPv6 ou Ipv4.

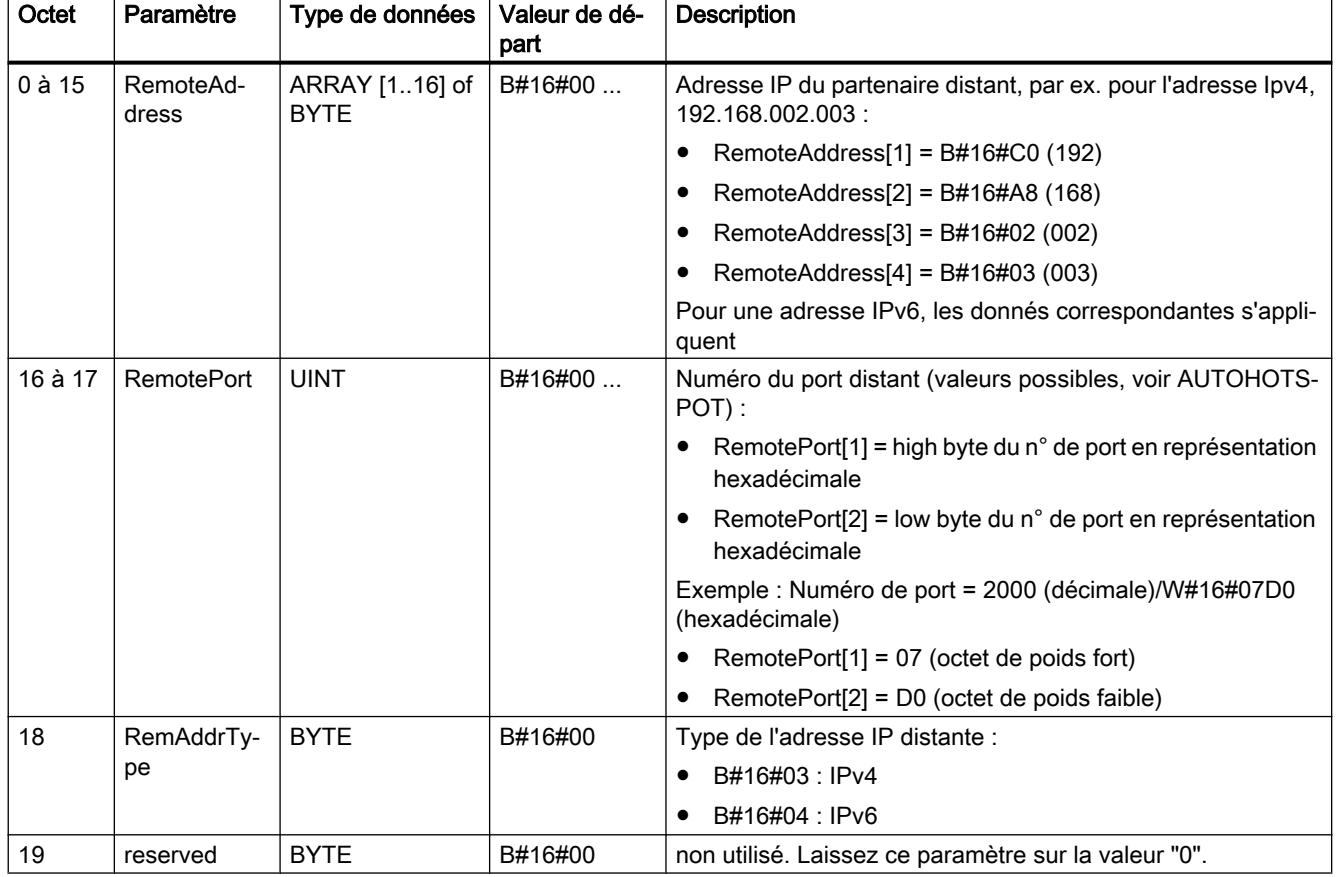

La structure est la suivante :

# Exemple de programme pour TUSEND et TURCV

### Introduction

Dans l'exemple suivant, vous utilisez une liaison UDP entre deux CPU de la gamme S7-1500. Avec les instructions "TUSEND" et "TURCV", vous envoyez un enregistrement de la CPU1 vers la CPU2.

# Condition préalable

● Deux CPU de la gamme S7-1500 sont créées et reliées entre elles via PROFINET. Une liaison UDP est configurée.

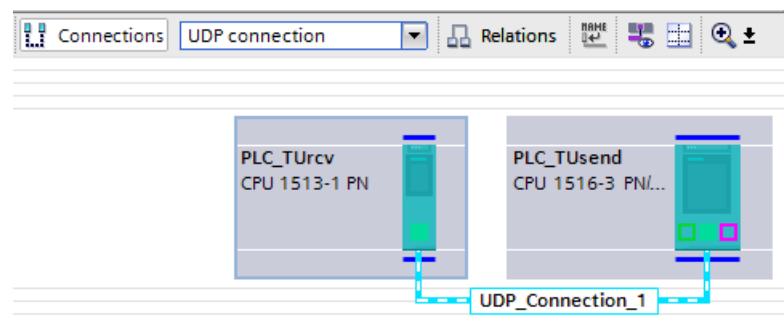

● Le paramétrage d'un niveau de protection faible sous "<CPU> > Propriétés > Protection" permet de s'assurer que les accès en lecture et en écriture aux CPU sont autorisés.

## Programme de la CPU 1

Créez le type de données API "TUSEND\_User" pour l'enregistrement.

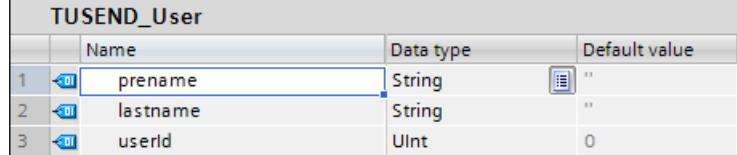

Pour la transmission des données, créez sur la base du type de données API "TUSEND\_User" le bloc de données suivant ("SLI\_plcDB\_sendData\_TUSEND").

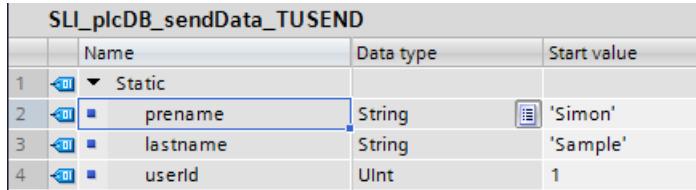

Pour l'adressage du partenaire de communication, créez sur la base du type de données système "TADDR\_Param" le bloc de données suivant ("SLI\_plcDB\_taddr\_param\_TUSEND").

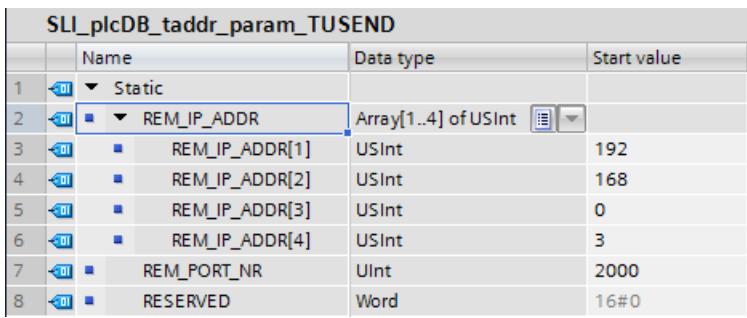

Les données de l'adresse se trouvent dans la "vue du réseau" sous "Liaisons > Propriétés > Détails de l'adresse". Dans les détails de l'adresse, les données de la CPU précédemment

sélectionnée sont indiquées sous "Local". Sur la figure suivante, la CPU 1 ("TUsend") est sélectionnée.

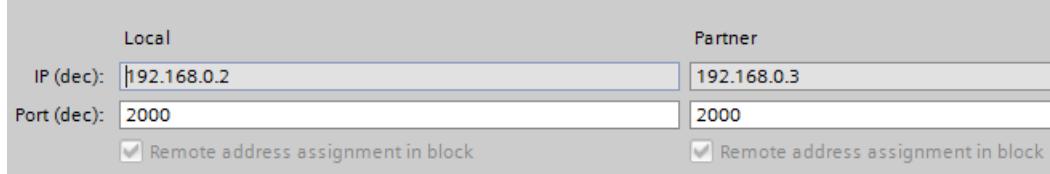

Pour stocker les données, vous créez les structures et variables suivantes dans un bloc de données global ("SLI\_gDB\_TUSEND").

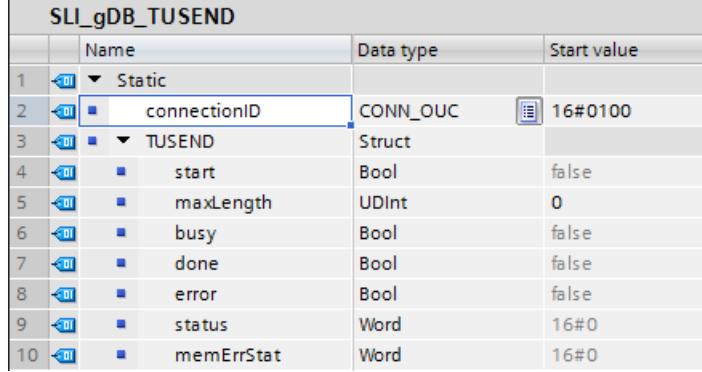

Vous créez le FB "SLI\_FB\_TUSEND". Dedans, vous créez les variables locales suivantes.

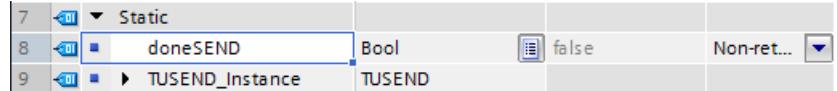

Réseau 1 : Vous interconnectez les paramètres de l'instruction "TUSEND" comme suit.

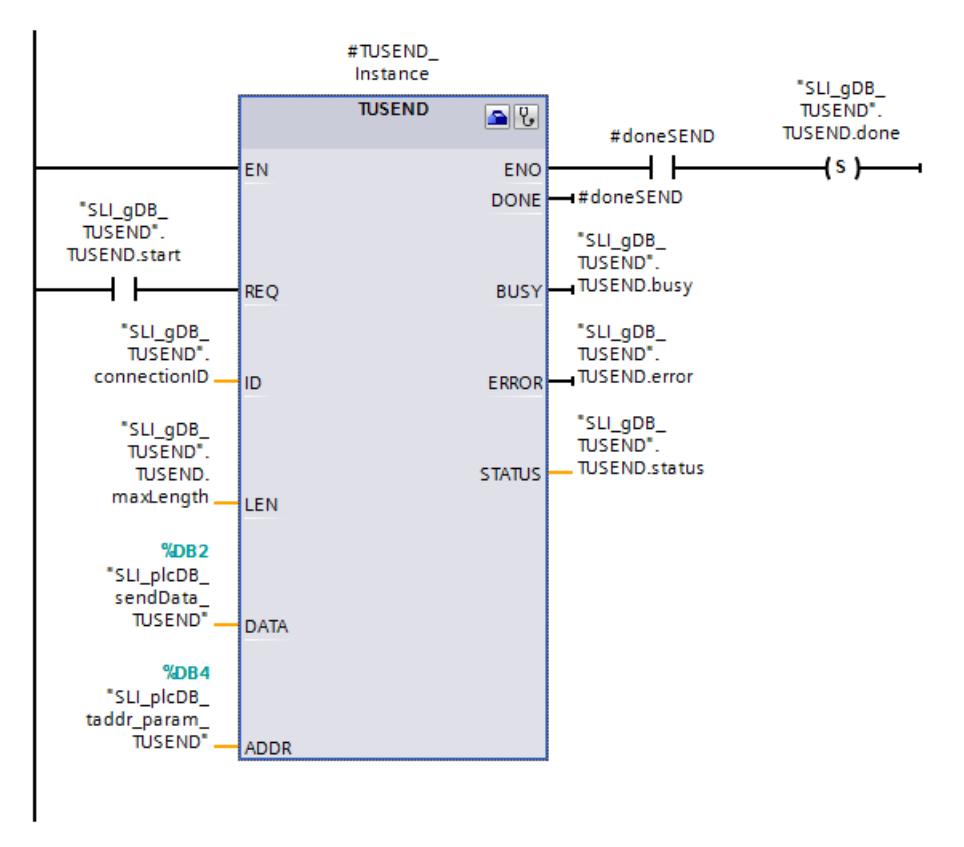

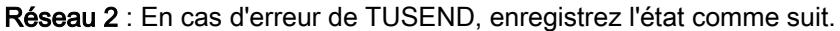

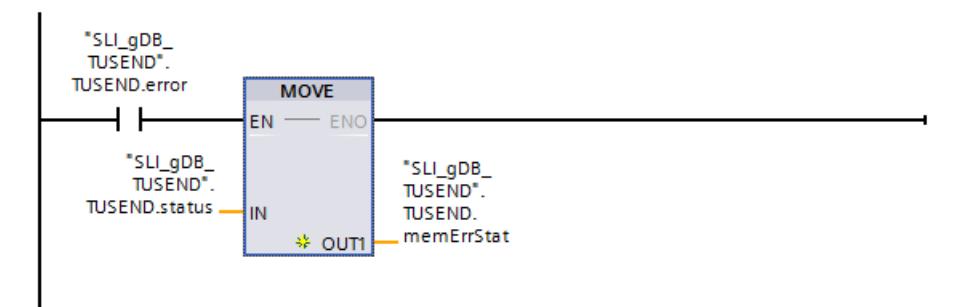

## Programme de la CPU 2

Créez le type de données API "TUSEND\_User" pour l'enregistrement comme pour la CPU 1.

Pour la réception des données, créez sur la base du type de données API "TUSEND\_User" le bloc de données suivant ("SLI\_plcDB\_rcvData\_TURCV").

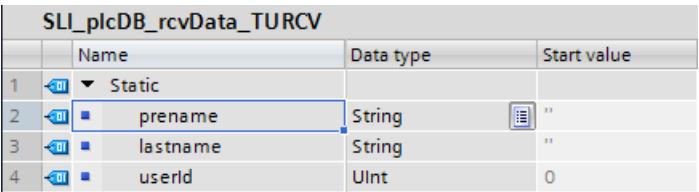

Pour l'adressage du partenaire de communication, créez sur la base du type de données système "TADDR\_Param" le bloc de données suivant ("SLI\_plcDB\_taddr\_param\_TURCV").

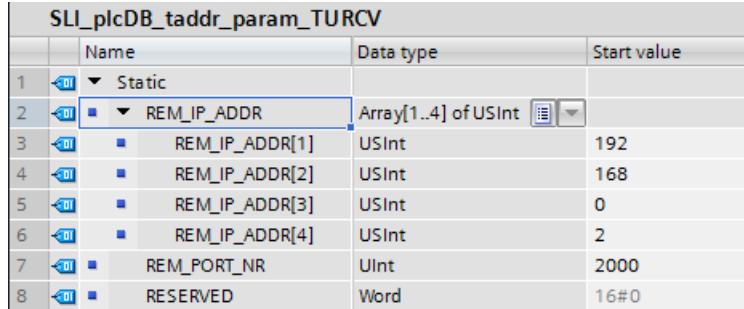

Pour stocker les données, vous créez les structures et variables suivantes dans un bloc de données global ("SLI\_gDB\_TURCV").

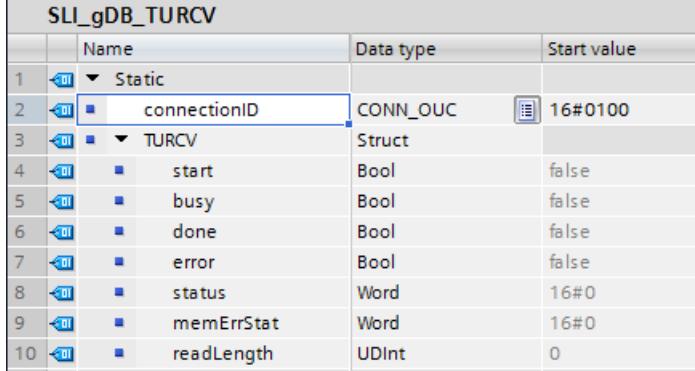

Vous créez le FB "SLI\_FB\_TURCV". Dedans, vous créez les variables locales suivantes.

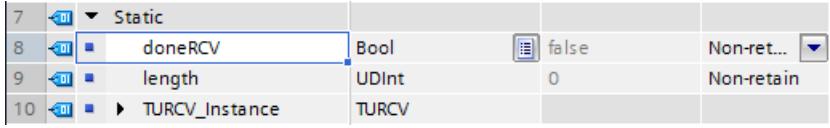

Réseau 1 : Vous interconnectez les paramètres de l'instruction "TURCV" comme suit.

Motion Control

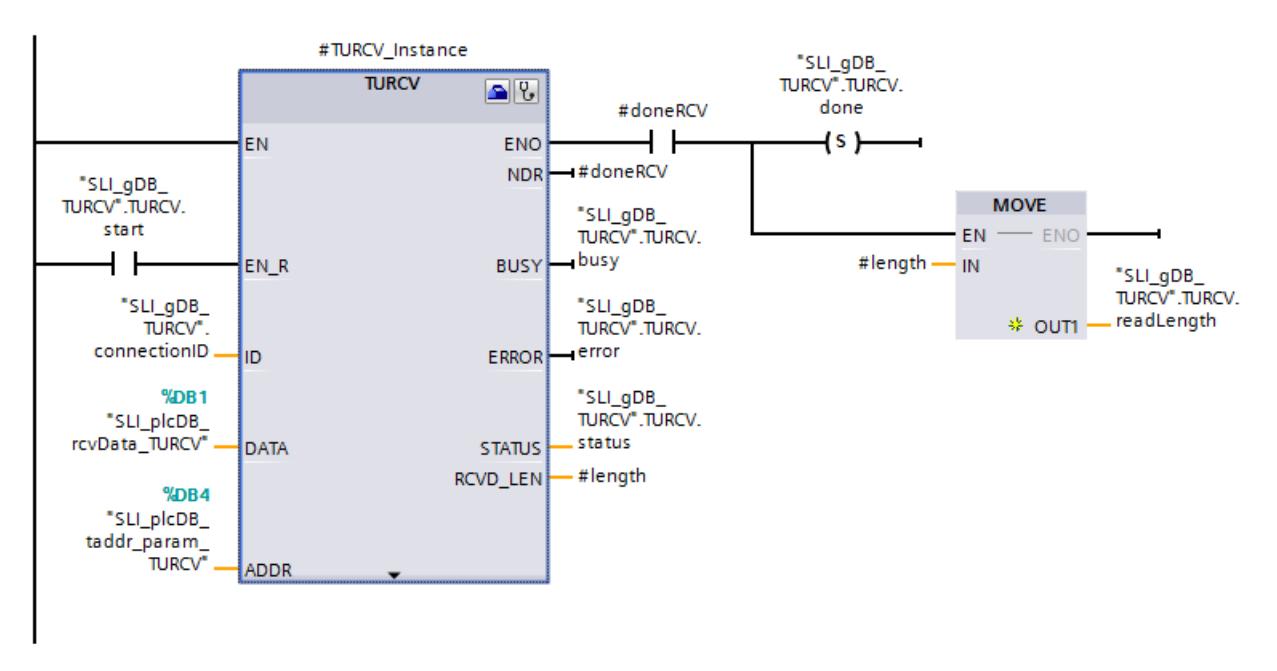

Réseau 2 : En cas d'erreur de TURCV, enregistrez l'état comme suit.

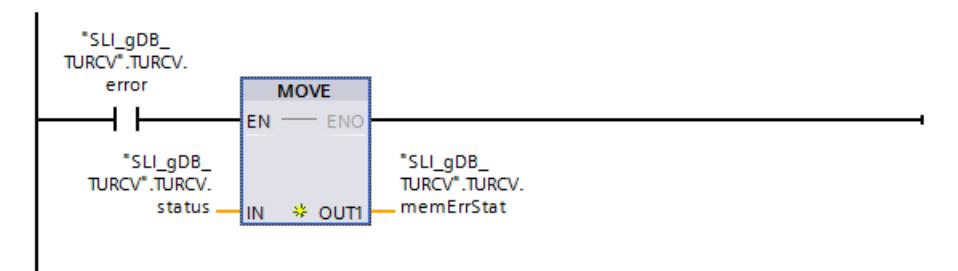

## Affecter une liaison de communication

Les paramètres d'adressage pour la liaison des deux CPU doivent être identiques.

● Sur le paramètre d'entrée ID ("connectionID") enregistrez la valeur hexadécimale de l'ID matériel de la liaison UDP configurée.

L'ID matériel se trouve dans la "vue du réseau" sous "Liaisons".

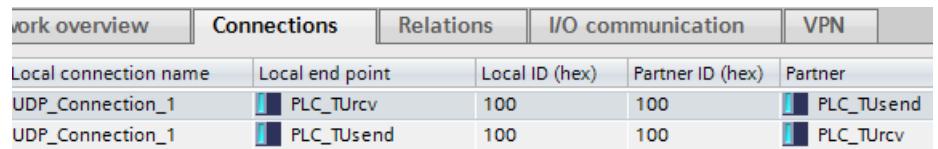

## Résultat pour la CPU 1 :

## Réseau 1 (TUSEND) :

Conformément au paramètre d'entrée ID ("connectionID"), l'instruction "TUSEND" connait la liaison de communication à utiliser. Via le paramètre d'entrée ADDR

("SLI\_plcDB\_taddr\_param\_TUSEND"), le partenaire de communication (CPU 2) peut être adressé.

Si le paramètre d'entrée REQ ("TUSEND.start") fournit l'état logique "TRUE", l'instruction "TUSEND" est démarrée. L'instruction "TUSEND" transmet l'enregistrement saisi au paramètre d'entrée DATA ("SLI\_plcDB\_sendData\_TUSEND") sur plusieurs appels. Conformément à la valeur du paramètre d'entrée LEN ("TUSEND.maxLength"), la longueur de l'enregistrement à transmettre est illimitée.

La réussite du transfert de l'enregistrement s'affiche via le paramètre de sortie DONE ("#doneSEND") avec l'état logique "TRUE" et via le paramètre de sortie STATUS ("TUSEND.status") avec la valeur "0000". Les valeurs des paramètres de sortie n'étant affichées que tant qu'elles restent valides, enregistrez l'état de réussite dans la variable "TUSEND.done".

Le paramètre de sortie ERROR ("TUSEND.error") ou la variable "TUSEND.memErrStatus" indique que le traitement s'est effectué sans erreur dans l'exemple.

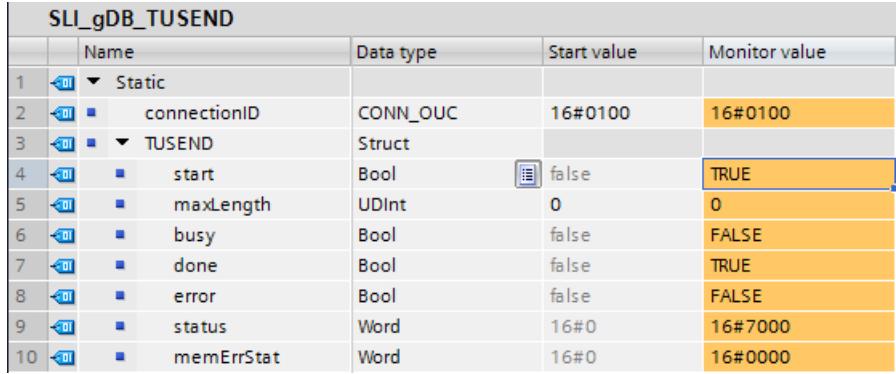

#### Réseau 2 (TUSEND) :

Si TUSEND signale une erreur ("TUSEND.error" est "TRUE"), l'état signalé ("TUSEND.status") est enregistré de manière permanente ("TUSEND.memErrStatus").

#### Résultat pour la CPU 2 :

#### Réseau 1 (TURCV) :

Conformément au paramètre d'entrée ID ("connectionID"), l'instruction "TURCV" connait la liaison de communication à utiliser. Via le paramètre d'entrée ADDR ("SLI\_plcDB\_taddr\_param\_TURCV"), le partenaire de communication (CPU 1) peut être adressé.

Si le paramètre d'entrée EN\_R ("TURCV.start") fournit l'état logique "TRUE", l'instruction "TURCV" est démarrée. L'instruction "TURCV" reçoit l'enregistrement transmis sur plusieurs appels. L'enregistrement est saisi au paramètre d'entrée DATA ("SLI\_plcDB\_rcvData\_TURCV").

#### 4.1 Motion Control

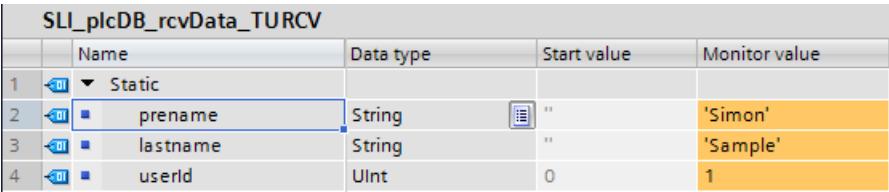

La longueur en BYTE de l'enregistrement réellement transmis est saisie via le paramètre de sortie LEN ("#length"). Sa valeur s'affiche uniquement pendant l'état de réussite. "0" est ensuite saisi. Le succès de la réception de l'enregistrement s'affiche via le paramètre de sortie DONE ("#doneRCV") avec l'état logique "TRUE" et via le paramètre de sortie STATUS ("TURCV.status") avec la valeur "0000".

Les valeurs des paramètres de sortie étant uniquement affichées le temps qu'elles restent valides, procédez comme suit :

- Vous enregistrez l'état de réussite dans la variable "TURCV.done".
- Vous enregistrez la longueur en BYTE dans la variable "TURCV.readLength".

Le paramètre de sortie ERROR ("TURCV.error") ou la variable "TURCV.memErrStatus" indique que le traitement s'est effectué sans erreur dans l'exemple.

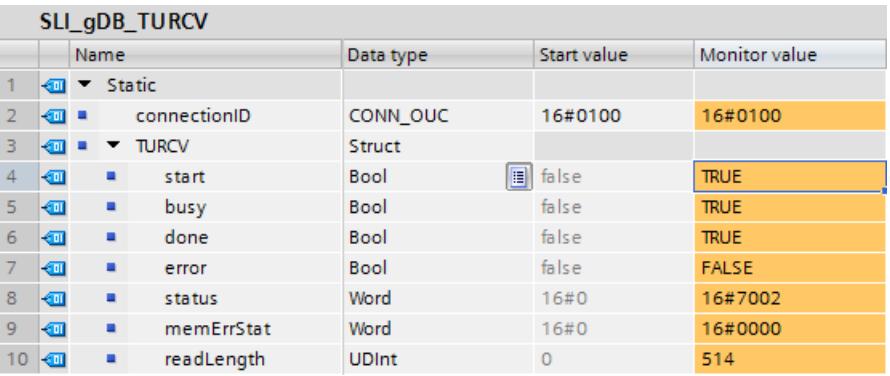

## Réseau 2 (TURCV) :

Si TURCV signale une erreur ("TURCV.error" est "TRUE"), l'état signalé ("TURCV.status") est enregistré de manière permanente ("TURCV.memErrStatus").

### Code du programme

Vous trouverez ici de plus amples informations et le code du programme de l'exemple cidessus : [Sample Library for Instructions](#page-4144-0) (Page [581](#page-4144-0)).

### Voir aussi

[TUSEND : Envoi de données](#page-6988-0) (Page [3425\)](#page-6988-0) [TURCV : Recevoir des données](#page-6992-0) (Page [3429](#page-6992-0))

# <span id="page-7006-0"></span>T\_RESET : Réinitialiser la connexion

### **Description**

L'instruction "T\_RESET" coupe une liaison existante puis la rétablit.

Les nœuds d'extrémité locaux de la liaison sont conservés. Ils sont créés automatiquement :

- Si une liaison a été configurée et chargée dans la CPU.
- Quand une liaison a été établie par le programme utilisateur, par exemple par l'appel de la liaison "[TCON](#page-6944-0) (Page [3381](#page-6944-0))".

L'instruction "T\_RESET" peut être exécutée pour tous les types de liaison (TCP, UDP, ISO-on-TCP,...etc.). Cela est possible indépendamment du fait que l'interface locale de la CPU ou l'interface d'un CM/CP ait été utilisée pour la liaison.

Après l'appel de l'instruction "T\_RESET" avec le paramètre REQ, la liaison indiquée au paramètre ID est coupée et le tampon d'envoi et de réception de données est vidé le cas échéant. L'interruption de la liaison entraîne une interruption des transmissions de données en cours. Il y a le risque de perdre les données si une transmission est en cours. La CPU définie comme partenaire de communication actif essaie ensuite automatiquement de rétablir la liaison de communication interrompue. L'appel de l'instruction "[TCON](#page-6944-0) (Page [3381\)](#page-6944-0)" pour rétablir la liaison de communication n'est donc pas nécessaire.

Les paramètres de sortie DONE, BUSY et STATUS indiquent l'état de la tâche.

### Paramètre

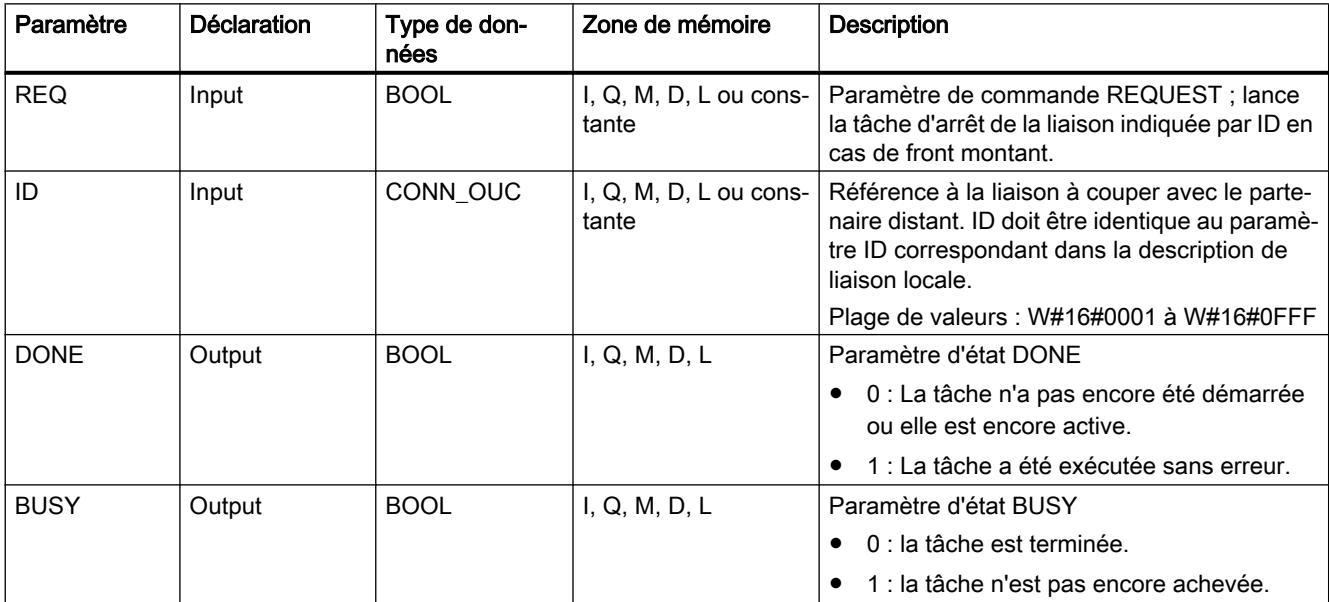

Le tableau suivant indique les paramètres de l'instruction "T\_RESET".

4.1 Motion Control

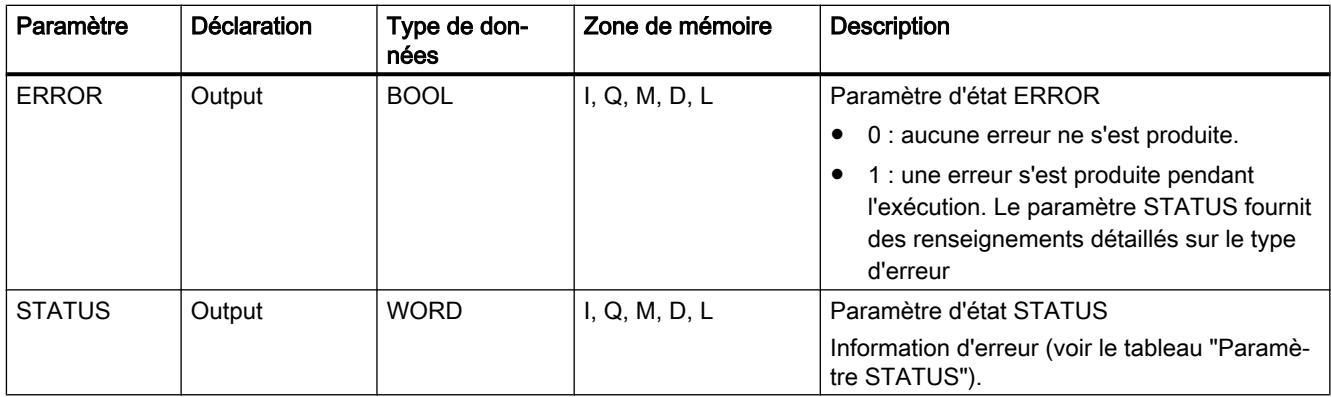

Vous trouverez plus d'informations sur les types de données valides sous "[Présentation des](#page-3794-0)  [types de données valides](#page-3794-0) (Page [231](#page-3794-0))".

# Paramètre STATUS

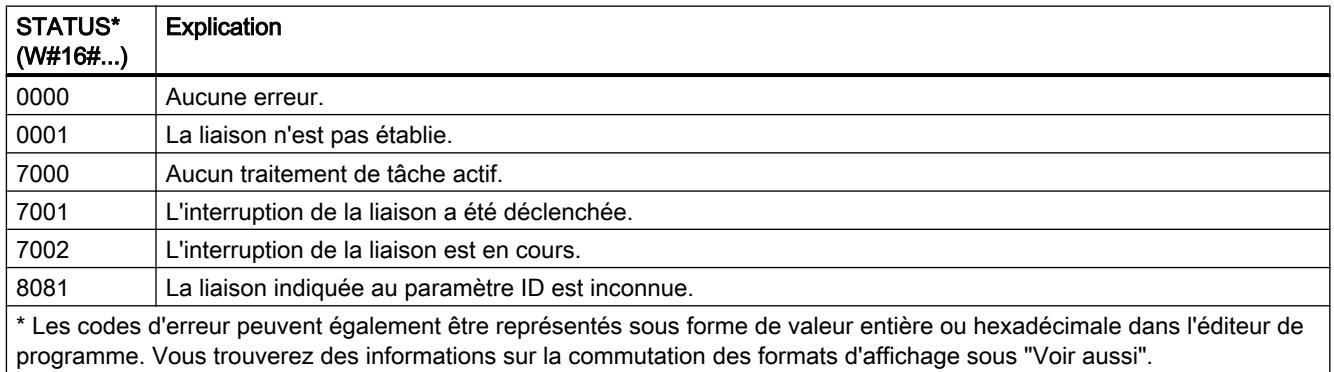

## Exemple

Vous trouverez l'exemple ici : Exemple de programme pour T\_RESET (Page 3444).

Vous trouverez ici de plus amples informations et le code du programme de l'exemple : [Sample](#page-4144-0)  [Library for Instructions](#page-4144-0) (Page [581](#page-4144-0)).

## Voir aussi

[Modification des formats d'affichage dans l'état du programme](#page-10906-0) (Page [7343](#page-10906-0))

[Différence entre les instructions à exécution synchrone et asynchrone](#page-4147-0) (Page [584\)](#page-4147-0)

# Exemple de programme pour T\_RESET

### Introduction

Dans l'exemple suivant, vous utilisez une liaison configurée (par ex. via UDP) entre deux CPU (S7-1500). Vous réinitialisez la liaison à l'aide de l'instruction "T\_RESET".

### Condition préalable

● Deux CPU de la gamme S7-1500 sont créées et reliées entre elles via PROFINET. Une liaison UDP est configurée.

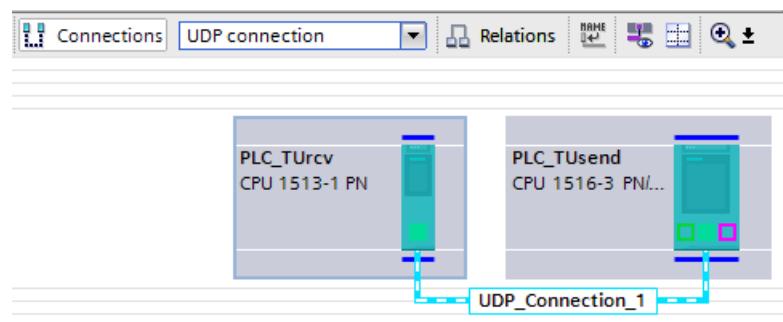

● Le paramétrage d'un niveau de protection faible sous "<CPU> > Propriétés > Protection" permet de s'assurer que les accès en lecture et en écriture aux CPU sont autorisés.

#### Créer les variables et interconnecter les paramètres (programme de la CPU 1)

Pour stocker les données, vous créez les structures et variables suivantes dans un bloc de données global ("SLI\_gDB\_T\_RESET").

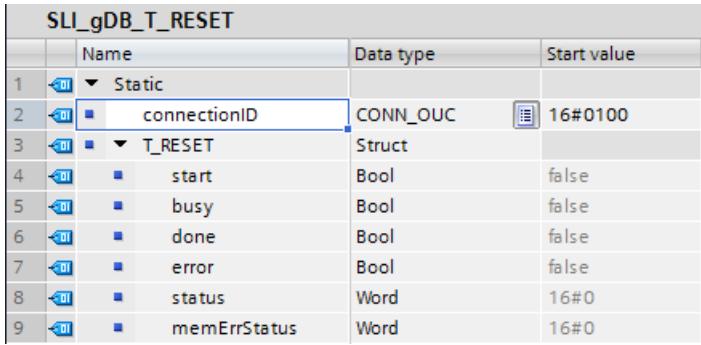

Vous créez le FB "SLI\_FB\_T\_RESET". Dedans, vous créez les variables locales suivantes.

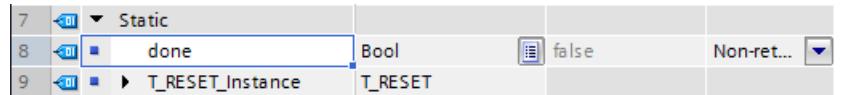

Réseau 1 : Vous interconnectez les paramètres de l'instruction "T\_RESET" comme suit.

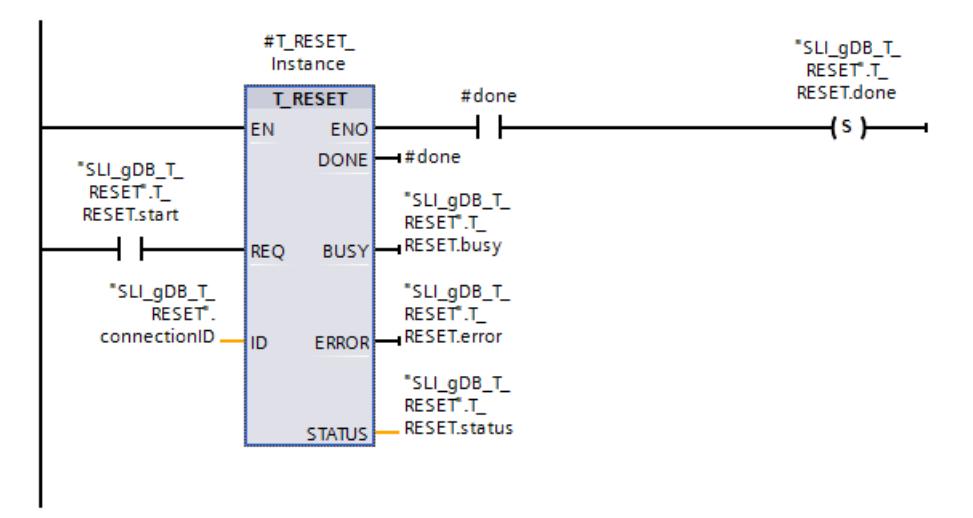

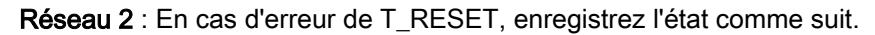

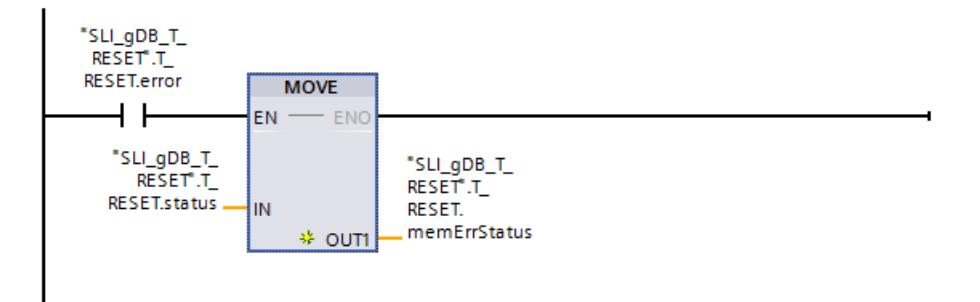

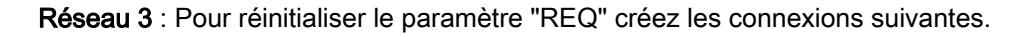

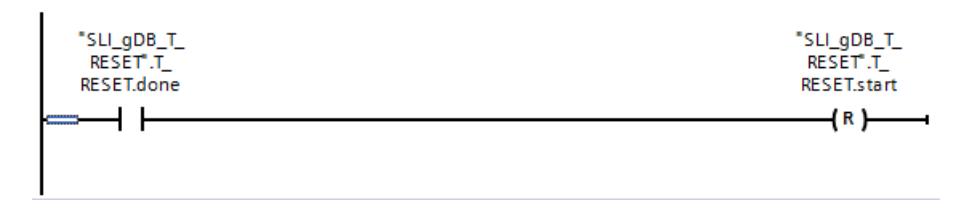

### Affecter une liaison de communication

Le paramètre d'adressage doit être modifié pour la liaison.

● Sur le paramètre d'entrée ID ("connectionID") enregistrez la valeur hexadécimale de l'ID matériel de la liaison UDP configurée.

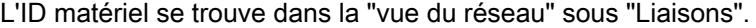

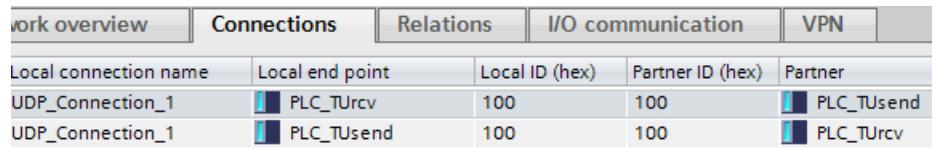

### Résultat

### Réseau 1 :

Conformément au paramètre d'entrée ID ("connectionID"), l'instruction "T\_RESET" connait la liaison de communication à utiliser.

Si le paramètre d'entrée REQ ("T\_RESET.start") fournit l'état logique "TRUE", l'instruction "T\_RESET" est démarrée. L'instruction "T\_RESET" termine la liaison de communication indiquée. Toutes les tâches qui utilisent la liaison sont interrompues. Le partenaire de communication actif (CPU 1) rétablit ensuite automatiquement la liaison.

La réussite du transfert de l'enregistrement s'affiche via le paramètre de sortie DONE ("#done") avec l'état logique "TRUE" et via le paramètre de sortie STATUS ("T\_RESET.status") avec la valeur "0000".

Les valeurs des paramètres de sortie n'étant affichées que tant qu'elles restent valides, enregistrez l'état de réussite dans la variable "T\_RESET.done".

Le paramètre de sortie ERROR ("T\_RESET.error") ou la variable "T\_RESET.memErrStatus" indique que le traitement s'est effectué sans erreur dans l'exemple.

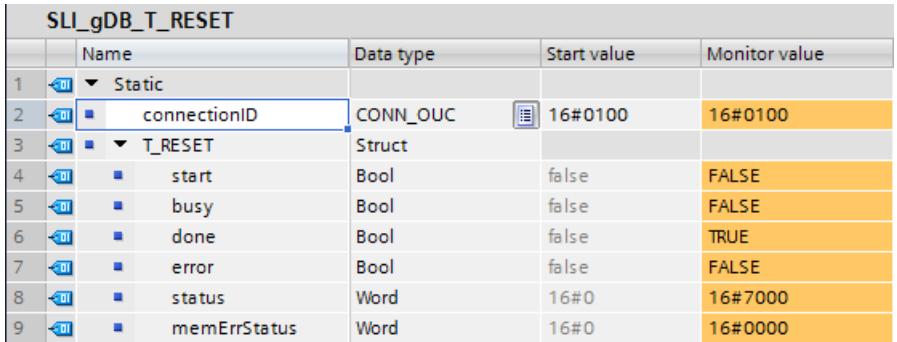

### Réseau 2 :

Si T\_RESET signale une erreur ("T\_RESET.error" est "TRUE"), l'état signalé ("T\_RESET.status") est enregistré de manière permanente ("T\_RESET.memErrStatus").

#### Réseau 3 :

Une fois T\_RESET ("T\_RESET.done") traité avec succès, T\_RESET est arrêté.

### Code du programme

Vous trouverez ici de plus amples informations et le code du programme de l'exemple cidessus : [Sample Library for Instructions](#page-4144-0) (Page [581](#page-4144-0)).

### Voir aussi

[T\\_RESET : Réinitialiser la connexion](#page-7006-0) (Page [3443\)](#page-7006-0)

# T\_DIAG : Vérifier la connexion

## **Description**

L'instruction "T\_DIAG" permet de vérifier l'état d'une liaison et de lire d'autres informations sur le nœud d'extrémité local de cette liaison.

- La liaison est référencée avec le paramètre ID. Il est possible de lire aussi bien des nœuds d'extrémité de liaison configurés dans l'éditeur de liaison que ceux qui ont été programmés (par ex. avec l'instruction "TCON"). Les nœuds d'extrémité de liaison temporaires (créés par exemple lors de la connexion d'une station d'ingénierie) ne peuvent pas faire l'objet d'un diagnostic car aucune ID de liaison n'est créée dans ce cas.
- Les informations de liaison lues sont placées dans une structure référencée avec le paramètre RESULT.
- Le paramètre de sortie STATUS indique si les informations de liaison ont pu être lues. Les informations de liaison dans la structure au paramètre RESULT sont valides uniquement si l'instruction "T\_DIAG" a été terminée avec STATUS = W#16#0000 et ERROR = FALSE. En cas d'erreur, les informations de liaison ne peuvent pas être interprétées.

### Informations de liaison possibles

Deux structures différentes peuvent être utilisées pour lire les informations de liaison au paramètre RESULT :

- La structure "TDiag Status" contient uniquement les informations les plus importantes concernant un nœud d'extrémité de liaison, à savoir le protocole utilisé, l'état de liaison ou le nombre de données envoyées ou reçues.
- La structure "TDiag StatusExt" fournit, outre les informations les plus importantes, également le nombre de tentatives d'établissement de liaison, la raison d'une éventuelle interruption de liaison, etc.

La composition et les paramètres des deux structures sont décrits plus bas (voir le tableau "Structures TDIAG\_Status et TDIAG\_StatusExt").

## Paramètre

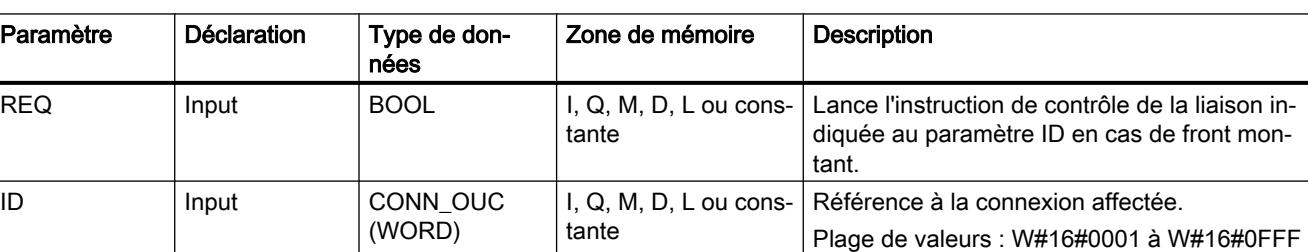

Le tableau suivant indique les paramètres de l'instruction "T\_DIAG".

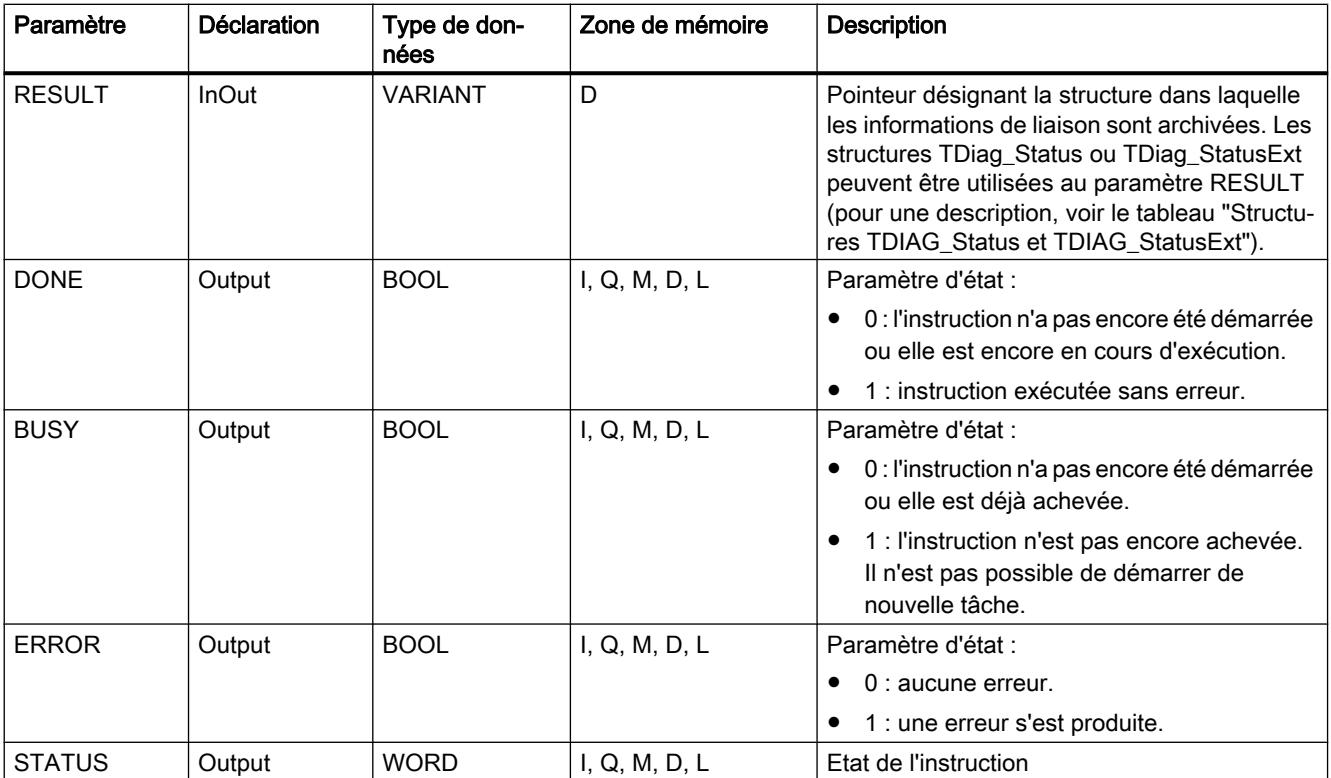

Vous trouverez plus d'informations sur les types de données valides sous "[Présentation des](#page-3794-0)  [types de données valides](#page-3794-0) (Page [231\)](#page-3794-0)".

### Paramètres BUSY, DONE et ERROR

Vous contrôlez l'état d'exécution de l'instruction "T\_DIAG" au moyen des paramètres BUSY, DONE, ERROR et STATUS. Le paramètre BUSY indique l'état du traitement. Avec le paramètre DONE, vous vérifiez si l'instruction s'est exécutée correctement. Le paramètre ERROR est mis à 1 si des erreurs se sont produites pendant l'exécution de "T\_DIAG".

Le tableau suivant montre la relation entre les paramètres BUSY, DONE et ERROR :

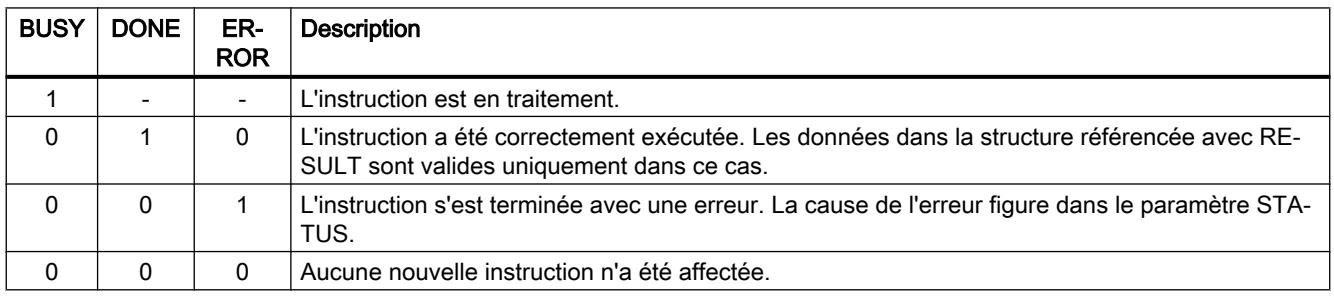

# Paramètre STATUS

Le tableau suivant indique la signification des valeurs du paramètre STATUS :

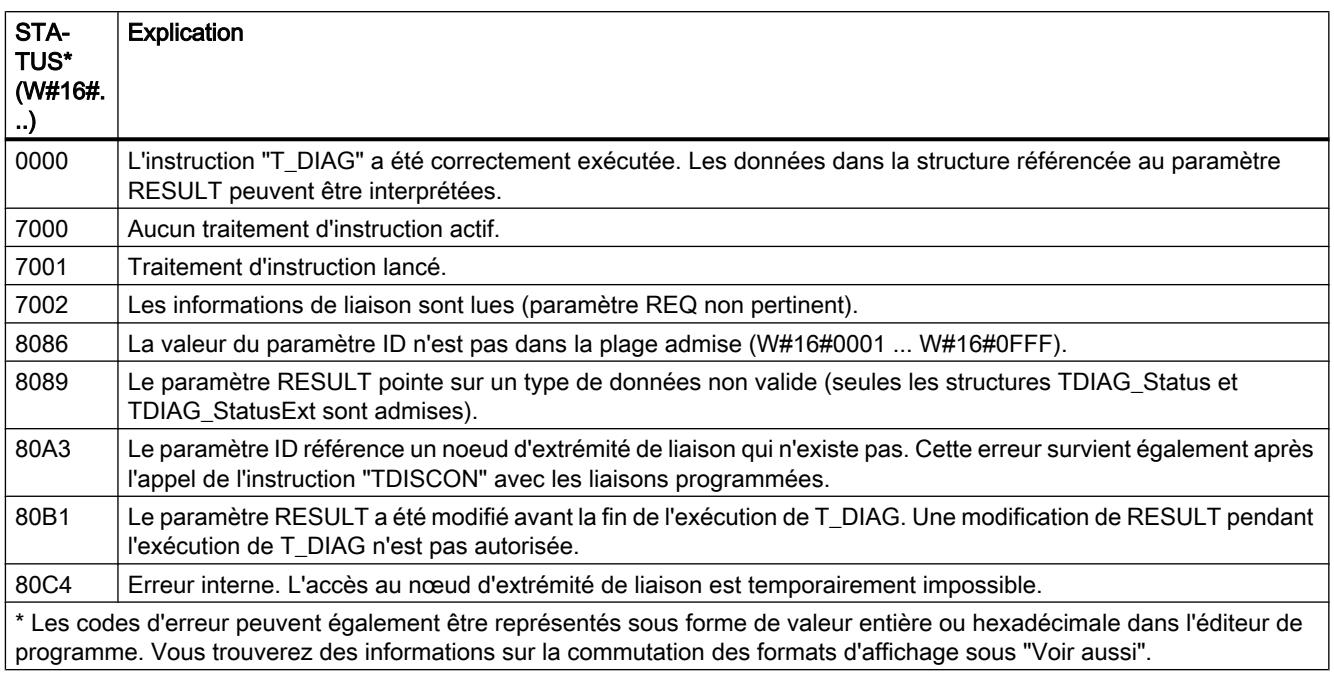

## Structures TDIAG\_Status et TDIAG\_StatusExt

Le tableau suivant décrit la composition des structures TDIAG\_Status et TDIAG\_StatusExt :

- La structure TDIAG\_StatusExt est identique à la structure TDIAG\_Status du paramètre InterfaceID au paramètre ReceivedBytes.
- La structure TDIAG\_StatusExt contient, en plus, les paramètres ConnTrials à LastDisconnTimeStamp.

Tous les éléments n'ont de valeur valide que si l'instruction a pu être exécutée sans erreur. En cas d'erreur, le contenu des paramètres reste inchangé.

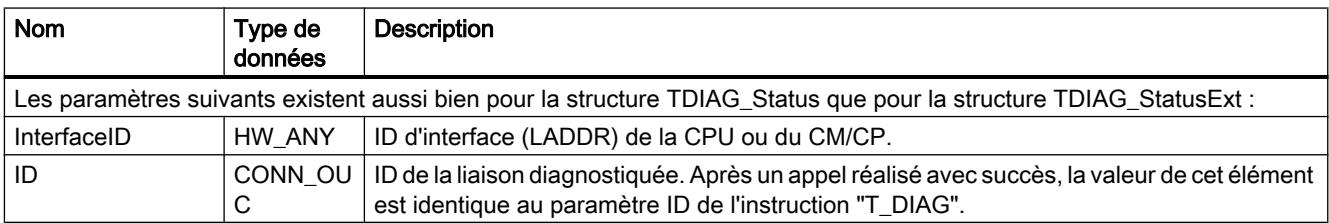

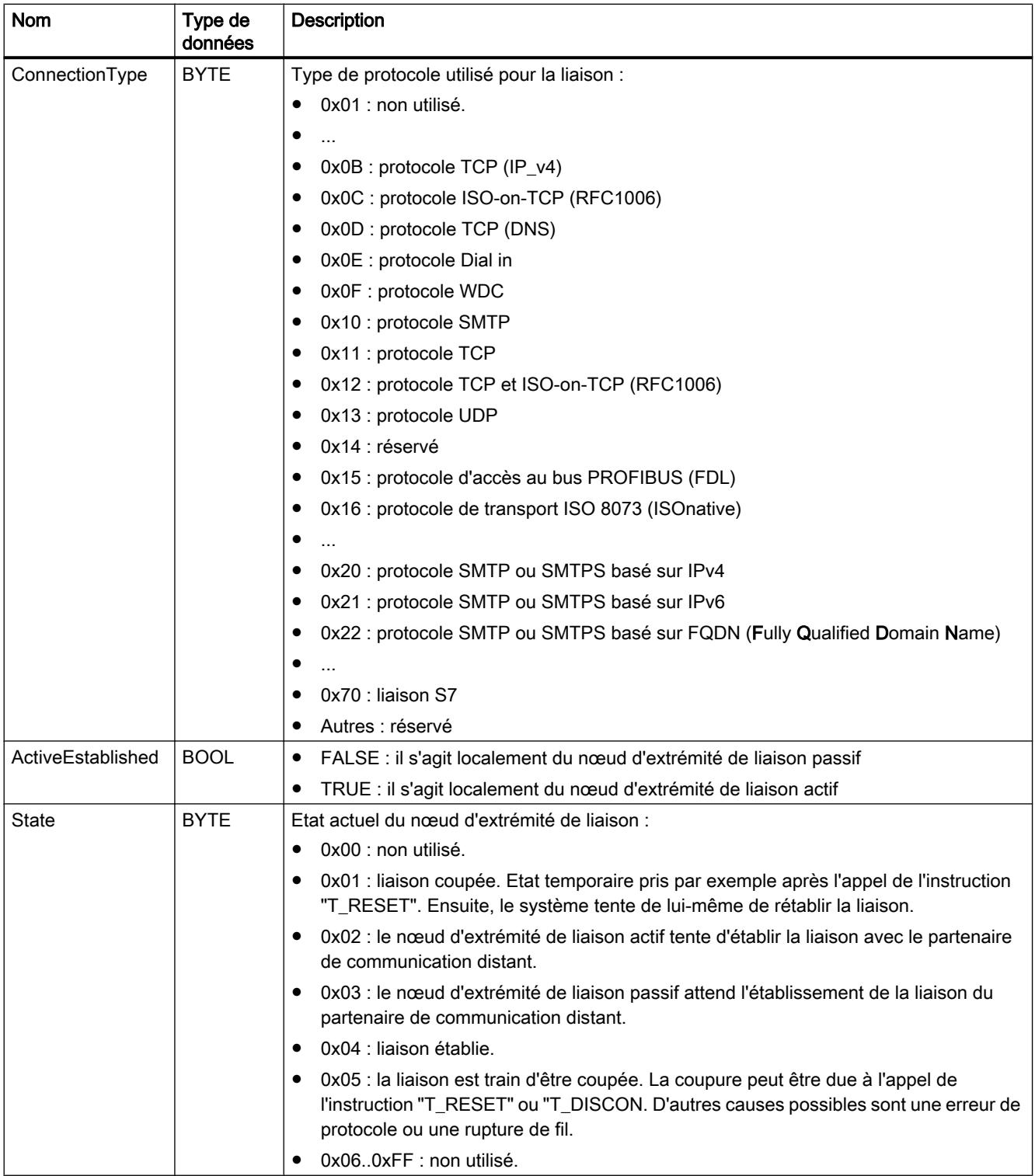

### 4.1 Motion Control

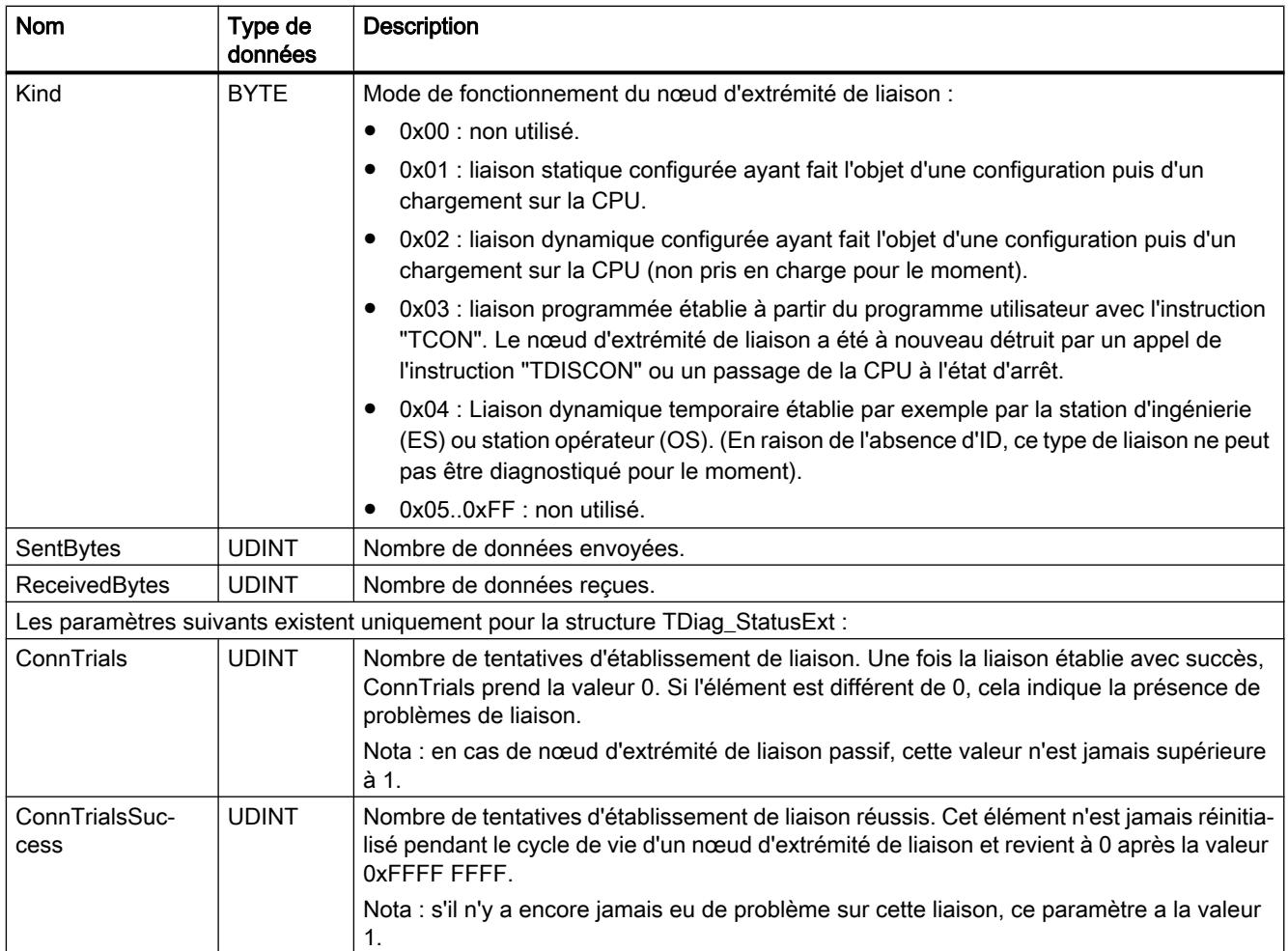

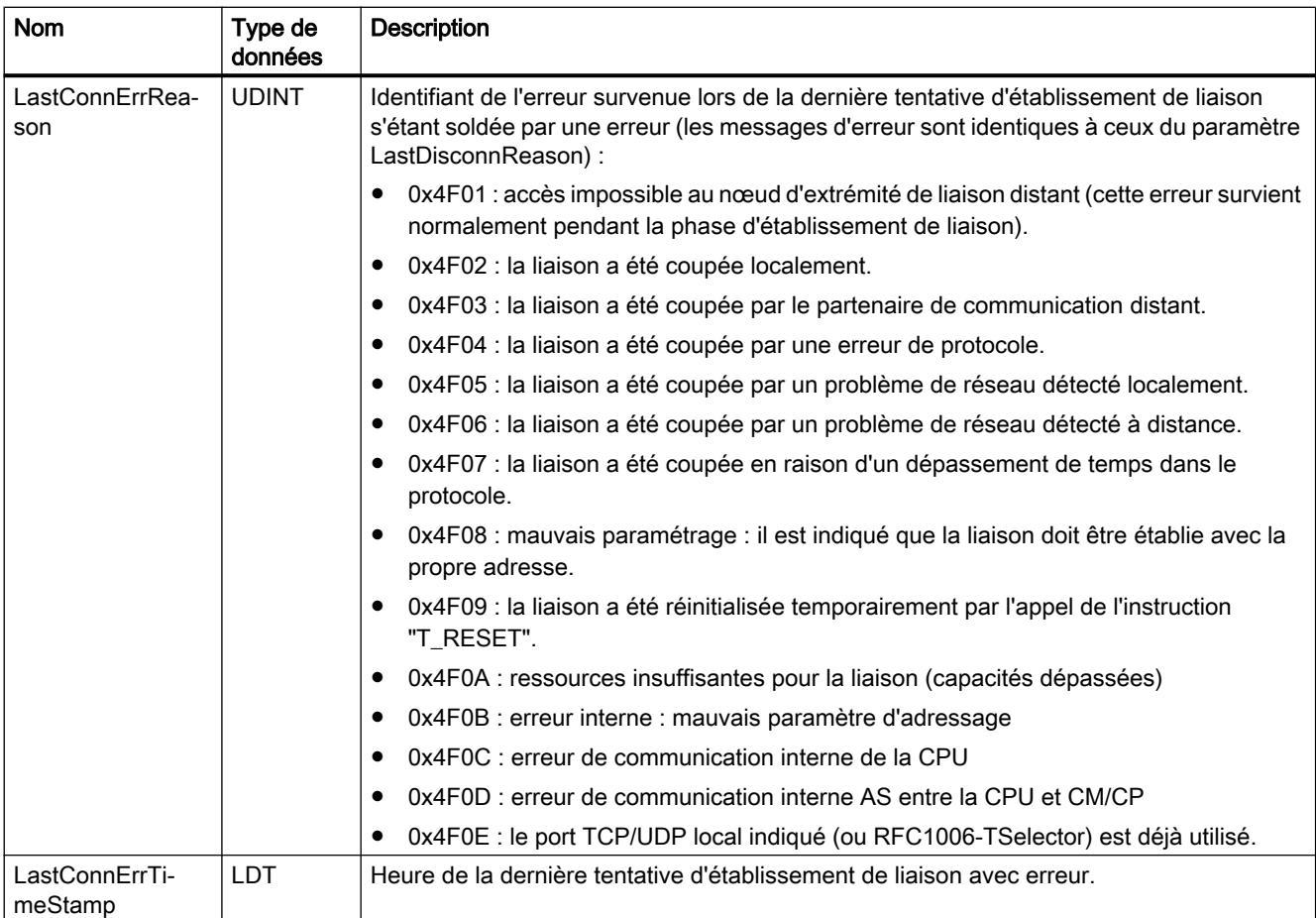

4.1 Motion Control

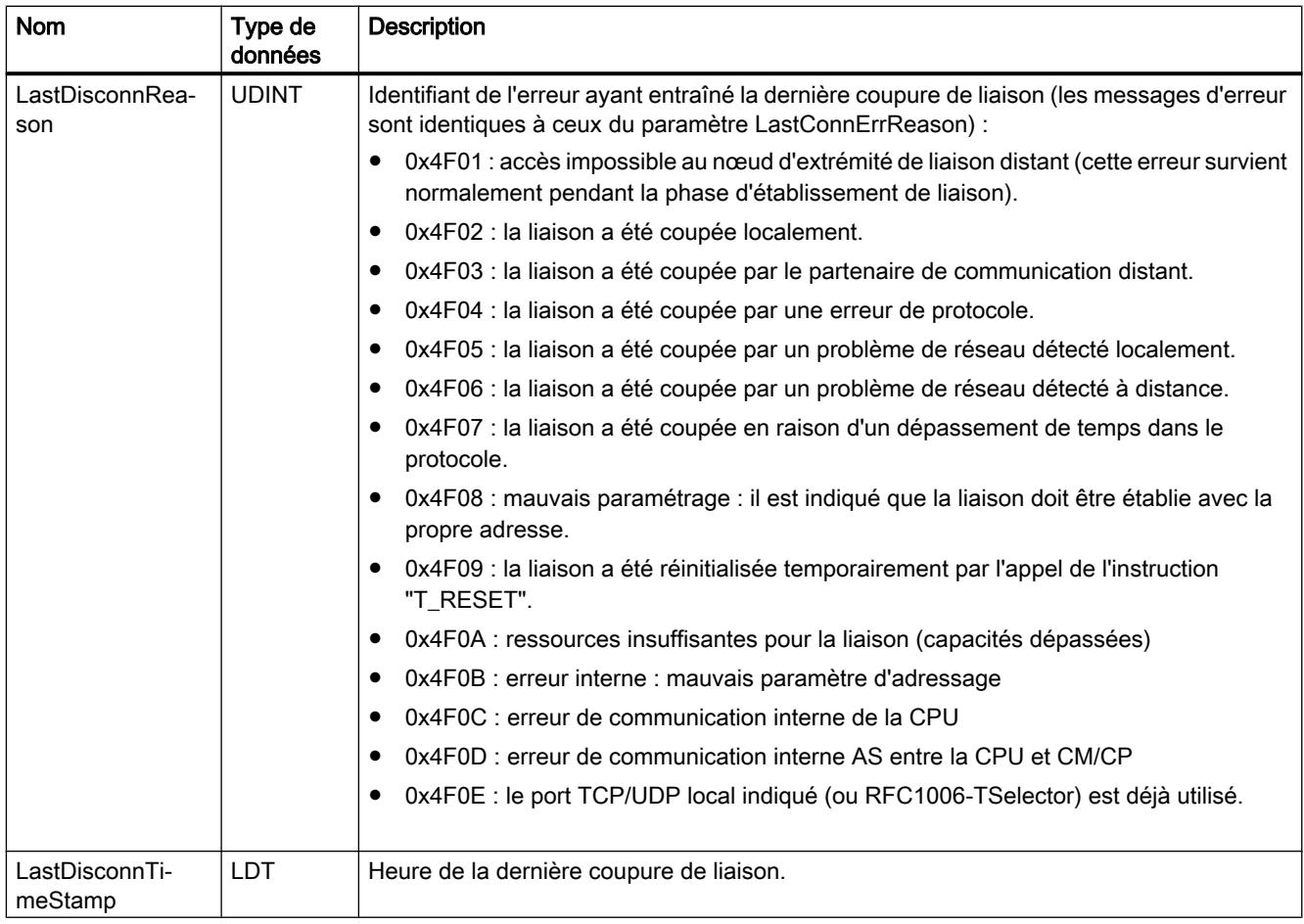

### Exemple

Vous trouverez l'exemple ici : Exemple de programme pour T\_DIAG (Page 3454).

Vous trouverez ici de plus amples informations et le code du programme de l'exemple : [Sample](#page-4144-0)  [Library for Instructions](#page-4144-0) (Page [581](#page-4144-0)).

### Voir aussi

[Différence entre les instructions à exécution synchrone et asynchrone](#page-4147-0) (Page [584\)](#page-4147-0)

## Exemple de programme pour T\_DIAG

## **Introduction**

Dans l'exemple suivant, vous utilisez une liaison configurée (par ex. via UDP) entre deux CPU (S7-1500). A l'aide de l'instruction "T\_DIAG", vous diagnostiquez la liaison et lisez les informations via le nœud d'extrémité local de la liaison.

### Condition préalable

● Deux CPU de la gamme S7-1500 sont créées et reliées entre elles via PROFINET. Une liaison UDP est configurée.

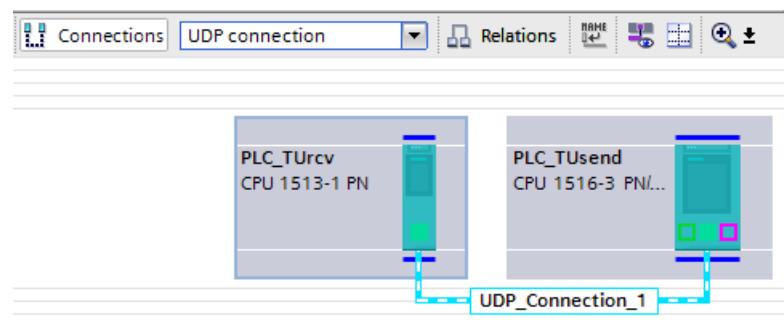

● Le paramétrage d'un niveau de protection faible sous "<CPU> > Propriétés > Protection" permet de s'assurer que les accès en lecture et en écriture aux CPU sont autorisés.

#### Créer les variables et interconnecter les paramètres (programme de la CPU 1)

Pour stocker les données, vous créez les structures et variables suivantes dans un bloc de données global ("SLI\_gDB\_T\_DIAG").

Remarque : "TDiag\_StatusExt" est un type de données système pour la saisie des données de diagnostic.

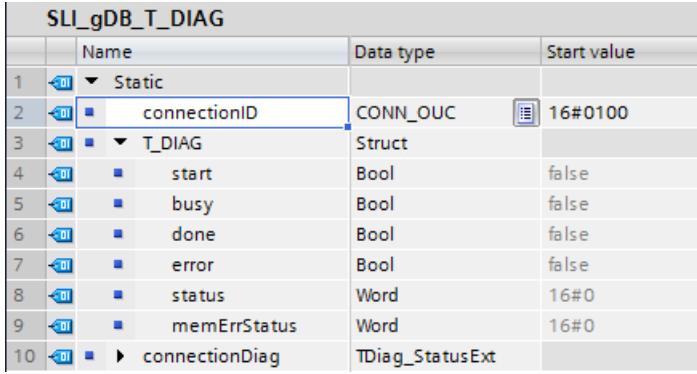

Vous créez le FB "SLI\_FB\_T\_DIAG". Dedans, vous créez les variables locales suivantes.

|  |  | $\blacksquare$ Static                        |                  |       |            |
|--|--|----------------------------------------------|------------------|-------|------------|
|  |  | $\boxed{40}$ = $\rightarrow$ T DIAG Instance | 目<br><b>DIAG</b> |       |            |
|  |  | done.                                        | Bool             | falce | Non-retain |

Réseau 1 : Vous interconnectez les paramètres de l'instruction "T\_DIAG" comme suit.

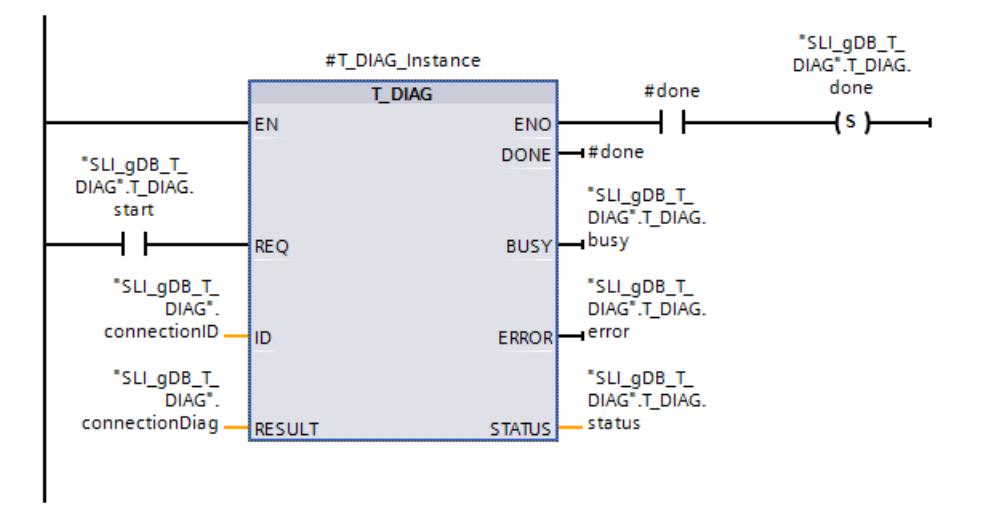

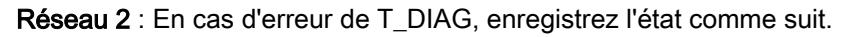

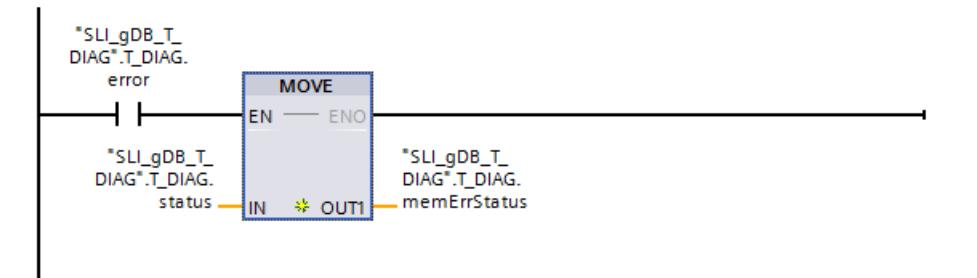

### Affecter une liaison de communication

Le paramètre d'adressage doit être modifié pour la liaison.

● Sur le paramètre d'entrée ID ("connectionID") enregistrez la valeur hexadécimale de l'ID matériel de la liaison UDP configurée.

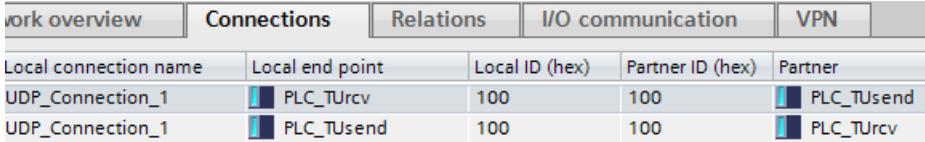

L'ID matériel se trouve dans la "vue du réseau" sous "Liaisons".

# Résultat

# Réseau 1 :

Conformément au paramètre d'entrée ID ("connectionID"), l'instruction "T\_DIAG" connait la liaison de communication à utiliser.

Si le paramètre d'entrée REQ ("T\_DIAG.start") fournit l'état logique "TRUE", l'instruction "T\_DIAG" est démarrée. L'instruction "T\_DIAG" lit l'état de la liaison et l'état du nœud d'extrémité local de la liaison.
La réussite du transfert de l'enregistrement s'affiche via le paramètre de sortie DONE ("#done") avec l'état logique "TRUE" et via le paramètre de sortie STATUS ("T\_DIAG.status") avec la valeur "0000". Les valeurs des paramètres de sortie n'étant affichées que tant qu'elles restent valides, enregistrez l'état de réussite dans la variable "T\_DIAG.done".

Le paramètre de sortie ERROR ("T\_DIAG.error") ou la variable "T\_DIAG.memErrStatus" indique que le traitement s'est effectué sans erreur dans l'exemple.

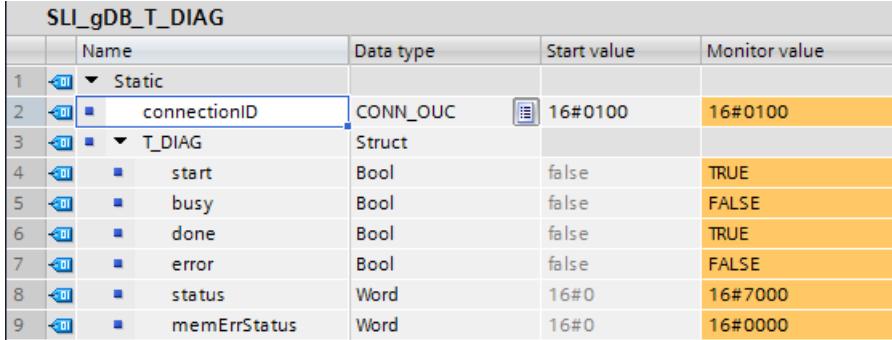

Les données de diagnostic sont saisies sur le paramètre RESULT ("TDiag\_StatusExt").

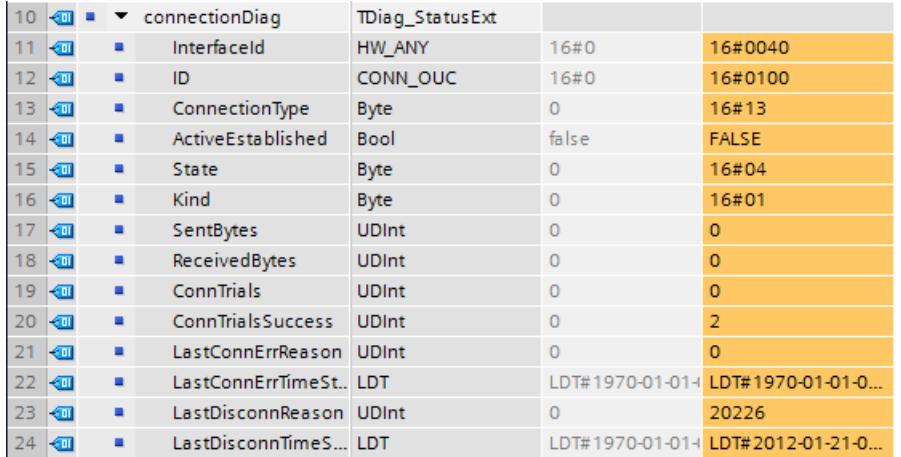

#### Réseau 2 :

Si T\_DIAG signale une erreur ("T\_DIAG.error" est "TRUE"), l'état signalé ("T\_DIAG.status") est enregistré de manière permanente ("T\_DIAG.memErrStatus").

#### Code du programme

Vous trouverez ici de plus amples informations et le code du programme de l'exemple cidessus : [Sample Library for Instructions](#page-4144-0) (Page [581](#page-4144-0)).

### Voir aussi

[T\\_DIAG : Vérifier la connexion](#page-7011-0) (Page [3448\)](#page-7011-0)

# <span id="page-7021-0"></span>T\_CONFIG : Configurer l'interface

# Description T\_CONFIG

### **Description**

L'instruction "T\_CONFIG" sert à la configuration via programme de l'interface PROFINET intégrée de la CPU ou de l'interface d'un CP/CM.

## Configuration de l'interface PROFINET intégrée de la CPU

L'instruction "T\_CONFIG" permet de modifier à partir du programme utilisateur l'adresse Ethernet, le nom d'appareil PROFINET ou les adresses IP des serveurs NTP pour la synchronisation de l'heure. Les données de configuration valables jusqu'ici sont alors écrasées.

Vous pouvez procéder aux modifications suivantes :

- Paramètres pour le protocole IP
	- Adresse IP
	- Masque de sous-réseau
	- Adresse de routeur
- Paramètres pour PROFINET
	- Attribution du nom de l'appareil PROFINET

#### Remarque

#### Lien entre le nom de l'appareil et le protocole IP

En cas d'attribution d'un nouveau nom d'appareil, le protocole IP doit aussi être configuré.

- Paramètres pour la synchronisation de l'heure
	- Affectation des adresses IP des serveurs NTP pour la synchronisation de l'heure (uniquement pour le S7-1500 et là uniquement pour l'interface PROFINET [X1] d'une CPU modulaire)

Ces paramètres correspondent aux options de configuration sous "Protocole IP" et "PROFINET" dans la boîte de dialogue "Adresses Ethernet" ou sous "Mode NTP" dans la boîte de dialogue "Synchronisation de l'heure". Celle-ci est affichée dans la vue "Appareils & réseaux" sous les propriétés de l'interface PROFINET.

# **ATTENTION**

Redémarrage de la CPU après exécution de l'instruction "T\_CONFIG" (uniquement pour les CPU S7-1200 de versions de firmware V2.0 à V4.1.2)

Une fois que vous avez exécuté l'instruction pour modifier un paramètre IP, la CPU est redémarrée. La CPU passe à l'état de fonctionnement ARRET, un démarrage à chaud est exécuté et la CPU redémarre (état de fonctionnement MARCHE).

Assurez-vous que le processus d'automatisation se trouve dans un état de sécurité après que la CPU a été redémarrée à l'issue de l'exécution de l'instruction. Un fonctionnement incontrôlé, causé par ex. par un dysfonctionnement ou des erreurs de programmation peut entraîner des dommages corporels et matériels graves. Les données non rémanentes peuvent être perdues.

# Configuration de l'interface PROFINET d'un CP 1543-1

L'instruction "T\_CONFIG" permet de modifier à partir du programme utilisateur l'adresse Ipv6, l'adresse MAC ou les adresses IP d'au maximum deux serveur DNS de l'interface PROFINET d'un CP 1543-1. Les données de configuration valables jusqu'ici sont alors écrasées.

# Condition requise

Pour utiliser l'instruction, la configuration matérielle doit explicitement prédéfinir que l'attribution des paramètres d'adresse IP et du nom de l'appareil doit se faire par le programme utilisateur.

- Ouvrez à cet effet les propriétés de l'interface PROFINET dans la Vue des appareils. Cochez les options suivantes dans la boîte de dialogue "Adresses Ethernet" ou "Synchronisation de l'heure" :
	- Pour modifier les paramètres d'adresse IP via "T\_CONFIG" : Sélectionnez sous "Protocole IP" le paramètre "Permettre la modification de l'adresse IP directement sur l'appareil".
	- Pour modifier le nom de l'appareil PROFINET via "T\_CONFIG" : Sélectionnez sous "PROFINET" le paramètre "Permettre la modification du nom d'appareil PROFINET directement sur l'appareil". Sélectionnez sous "Protocole IP" le paramètre "Permettre la modification de l'adresse IP directement sur l'appareil".
	- Pour modifier les adresses IP des serveurs NTP via "T\_CONFIG" : Sélectionnez "Activer la synchronisation de l'heure via le serveur NTP" et indiquez l'adresse IP d'au moins un serveur NTP.
- Les données de configuration doivent être enregistrées dans les types de données système suivants et transférés dans le paramètre [CONF\\_DATA](#page-7025-0) (Page [3462](#page-7025-0)) :
	- Vous enregistrez l'adresse IP, le masque de sous-réseau et l'adresse du routeur dans le type de données système IF\_CONF\_V4.
	- Vous enregistrez le nom de l'appareil dans le type de données système IF\_CONF\_NOS. Tenez compte des restrictions existantes pour l'attribution du nom de l'appareil (voir le paramètre [CONF\\_DATA](#page-7025-0) (Page [3462\)](#page-7025-0)).
	- Vous stockez les adresses IP pour la synchronisation de l'heure via NTP dans le type de données système IF\_CONF\_NTP.
	- Enregistrez l'adresse Ipv6 de l'interface PROFINET d'un CP 1543-1 dans le type de données système IF\_CONF\_IPV6.
	- Enregistrez l'adresse MAC de l'interface PROFINET d'un CP 1543-1 dans le type de données système IF\_CONF\_MAC.
	- Enregistrez les adresses IP d'au maximum deux serveurs DNS pour l'interface PROFINET d'un CP 1543-1 dans le type de données système IF\_CONF\_DNS.

### Mode de fonctionnement

L'instruction "T\_CONFIG" est une instruction à exécution asynchrone : le traitement s'étend sur plusieurs appels. Vous démarrez la configuration en appelant l'instruction "T\_CONFIG" avec REQ = 1. Une seule tâche à la fois peut être active.

Le bloc est déclenché par le front, ce qui signifie qu'après BUSY= FALSE, le bloc doit encore être appelé avec REQ=FALSE afin que l'instance soit libérée.

# Paramètre

Le tableau suivant indique les paramètres de l'instruction "T\_CONFIG".

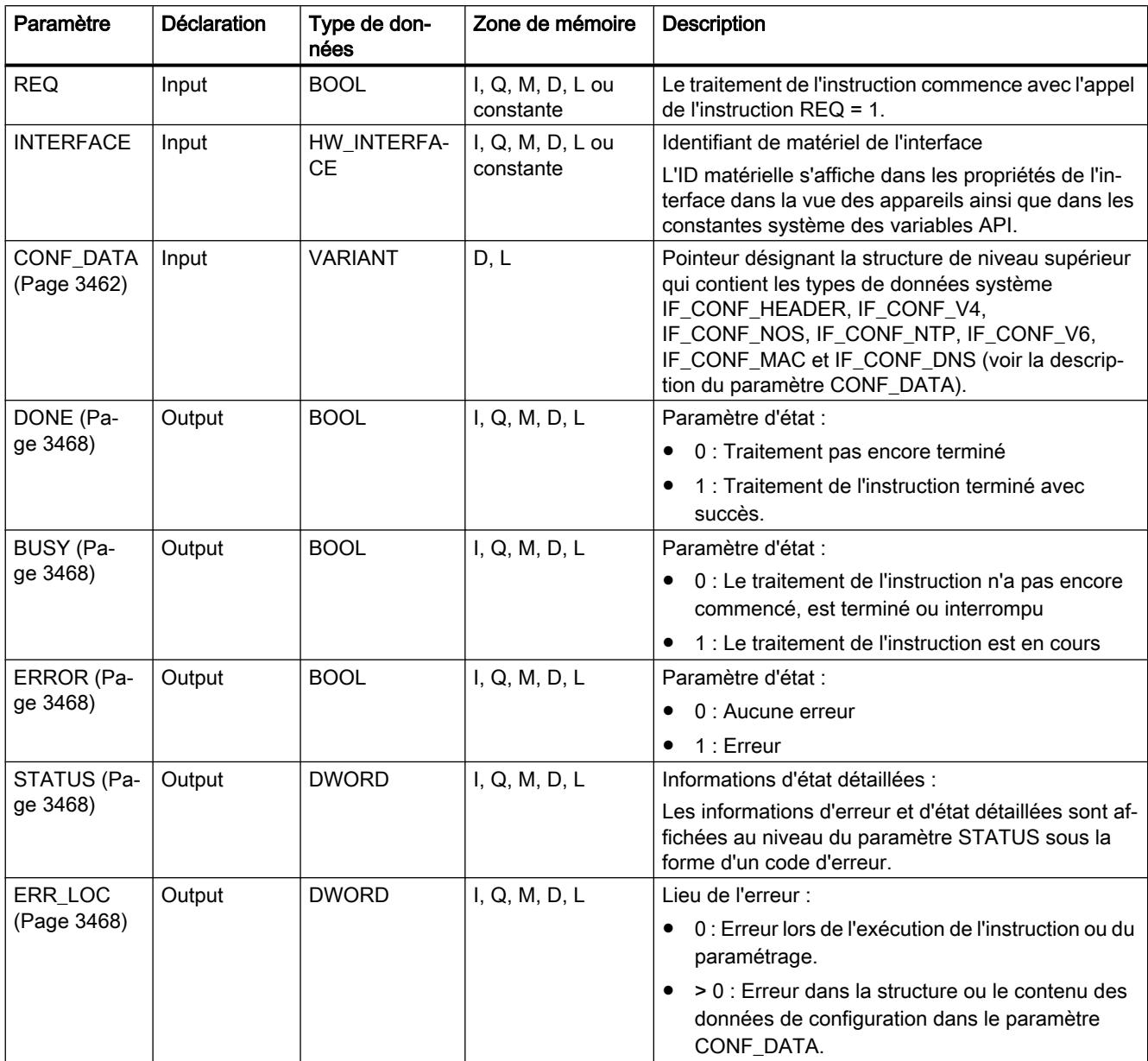

Vous trouverez plus d'informations sur les types de données valides sous "[Présentation des](#page-3794-0)  [types de données valides](#page-3794-0) (Page [231\)](#page-3794-0)".

# Exemple

Vous trouverez l'exemple ici : [Exemple de programme pour T\\_CONFIG](#page-7033-0) (Page [3470](#page-7033-0)).

Vous trouverez ici de plus amples informations et le code du programme de l'exemple : [Sample](#page-4144-0)  [Library for Instructions](#page-4144-0) (Page [581\)](#page-4144-0).

# <span id="page-7025-0"></span>Voir aussi

[Evaluation d'erreur avec le paramètre de sortie RET\\_VAL](#page-3727-0) (Page [164\)](#page-3727-0)

[Différence entre les instructions à exécution synchrone et asynchrone](#page-4147-0) (Page [584\)](#page-4147-0)

# Paramètre CONF\_DATA

## Structure des données de configuration

Les données de configuration dans le paramètre CONF\_DATA peuvent être enregistrées dans un bloc de données globales ou dans la section "Static" de l'interface de bloc.

Les données de configuration doivent être enregistrées selon la structure suivante :

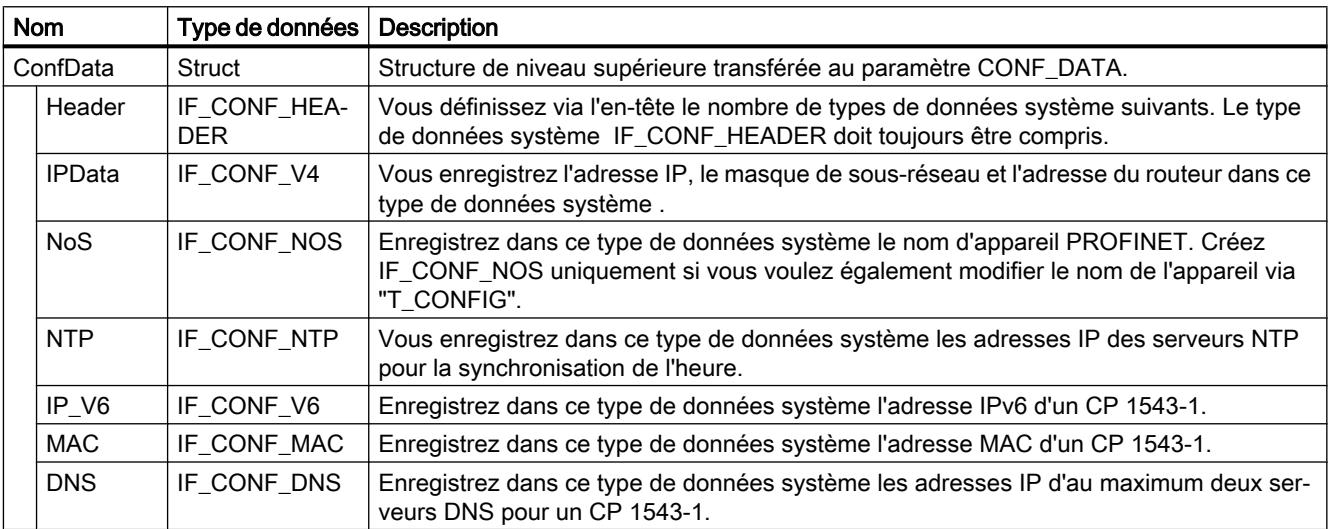

Vous créez les types de données système IF\_CONF\_HEADER, IF\_CONF\_MAC, IF\_CONF\_V6, IF\_CONF\_NTP, IF\_CONF\_V4, IF\_CONF\_NOS et IF\_CONF\_DNS en entrant le nom du type de données système dans la colonne "Type de données" du bloc de données ou de l'interface de bloc. Les noms des types de données système peuvent être attribués librement. Il est possible de combiner les types de données système dans n'importe quel ordre.

# Type de données système IF\_CONF\_Header

Vous indiquez via le type de données système IF\_CONF\_Header le nombre de types de données systèmeIF\_CONF\_NTP, IF\_CONF\_V6, IF\_CONF\_V4, IF\_CONF\_NOS, IF\_CONF\_MAC et IF\_CONF\_DNS utilisés lors de l'exécution de "T\_CONFIG".

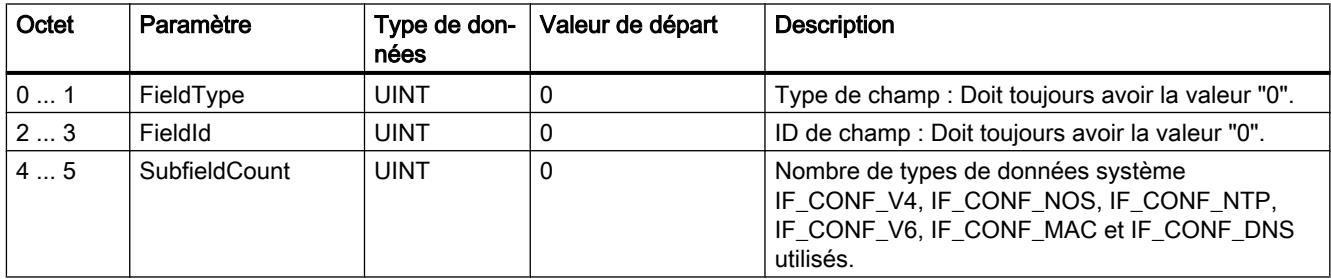

# Type de données système IF\_CONF\_V4

Vous définissez l'adresse IP, le masque de sous-réseau et l'adresse du routeur via le type de données système IF\_CONF\_V4.

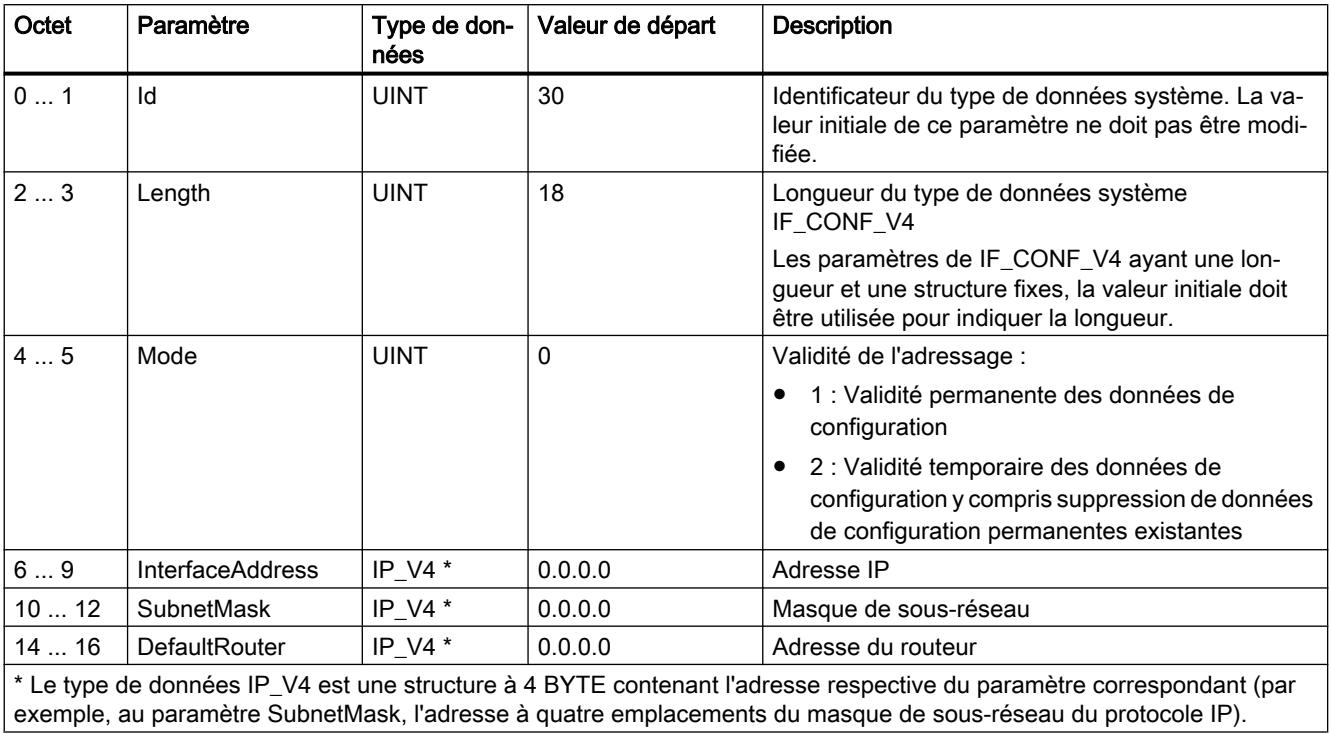

# Type de données système IF\_CONF\_NOS

Avec le type de données système IF\_CONF\_NOS, vous définissez le nom de station devant être attribué lors de l'exécution de l'instruction "T\_CONFIG.

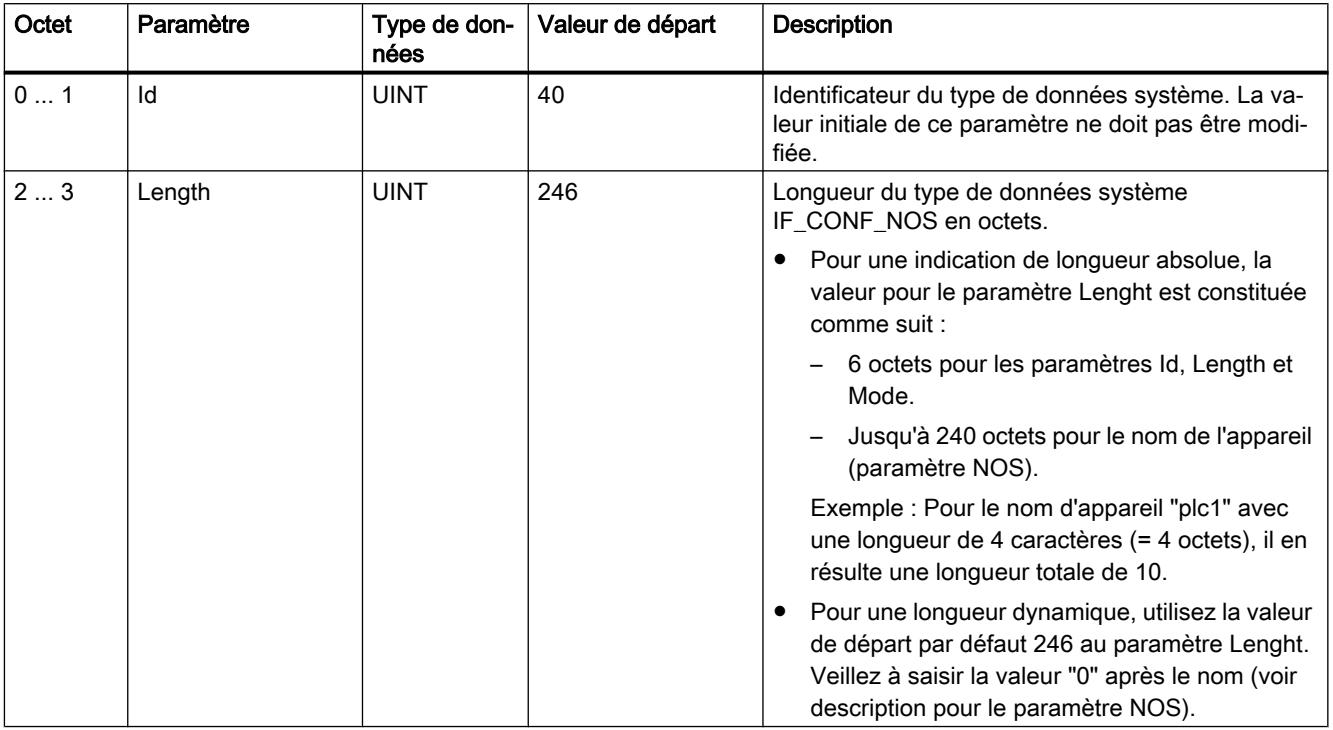

#### 4.1 Motion Control

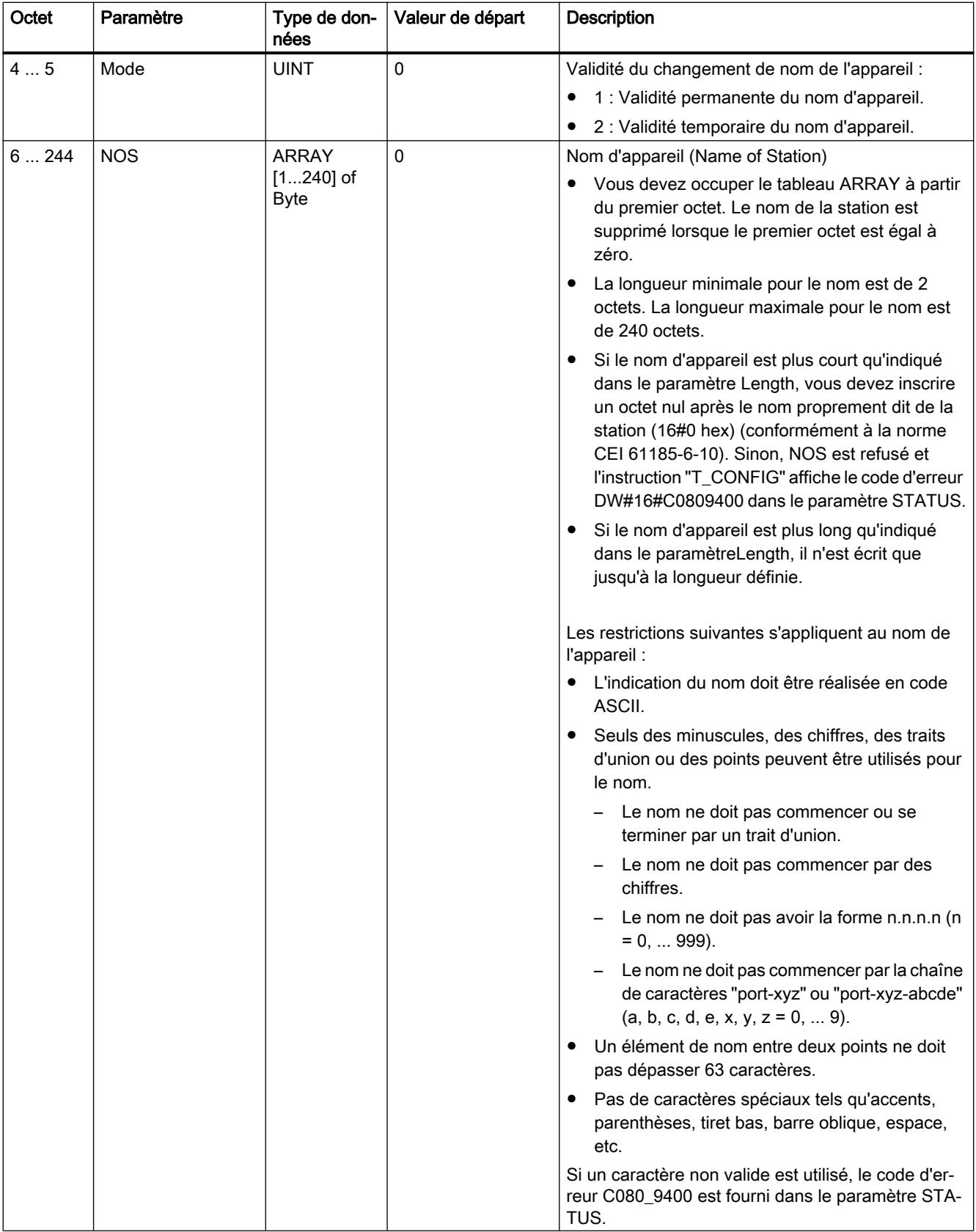

# Type de données système IF\_CONF\_NTP

Vous définissez les adresses IP des serveurs NTP pour la synchronisation de l'heure via le type de données système IF\_CONF\_NTP.

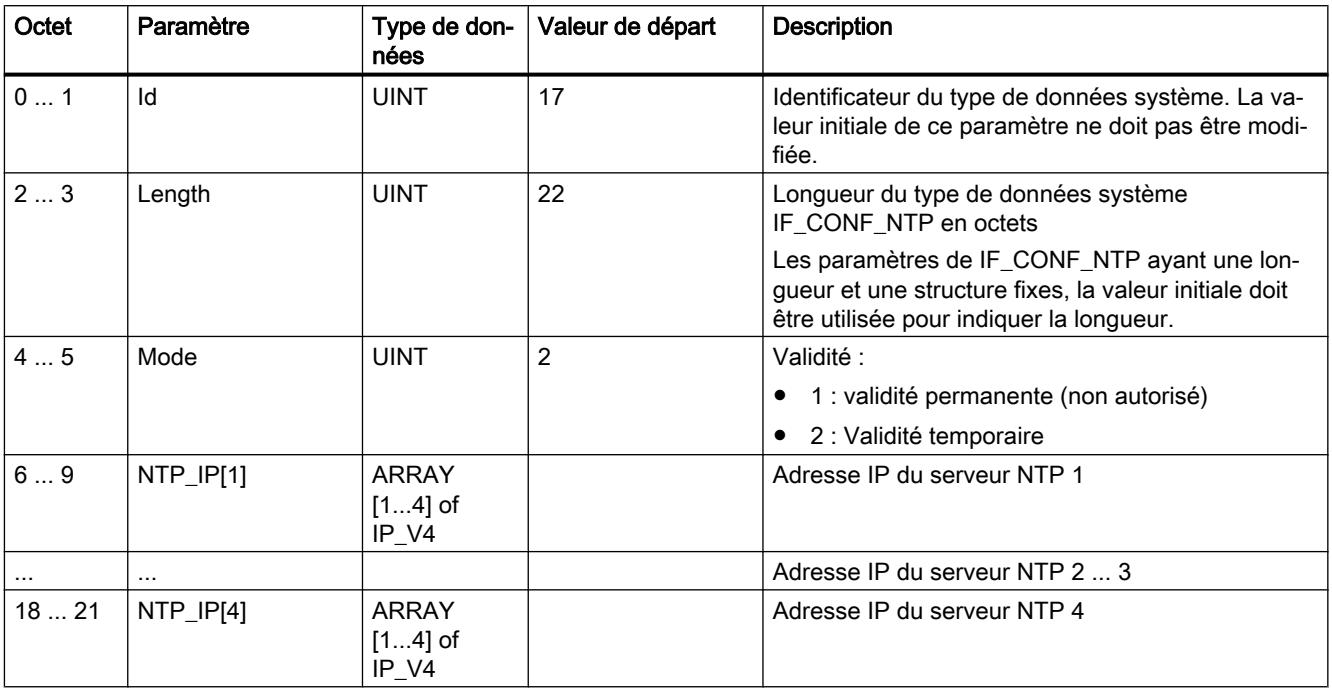

# Type de données système IF\_CONF\_V6 (uniquement en cas d'utilisation d'un CP 1543-1)

Le type de données système IF\_CONF\_V6 permet de définir une adresse Ipv6 pour l'interface sélectionnée via INTERFACE.

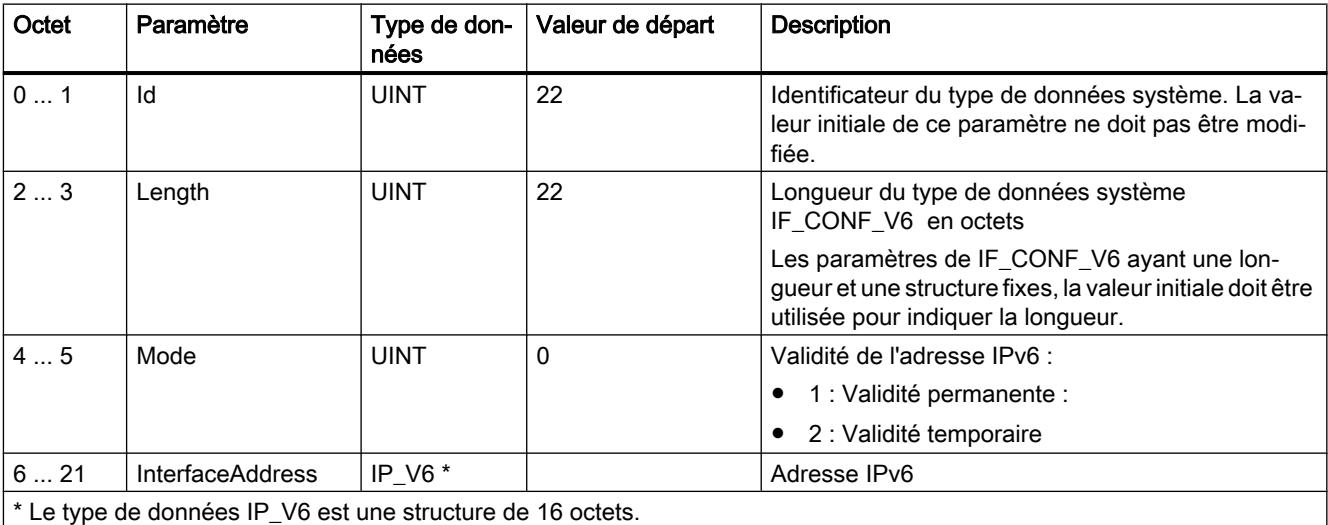

# Type de données système IF\_CONF\_MAC (uniquement en cas d'utilisation d'un CP 1543-1)

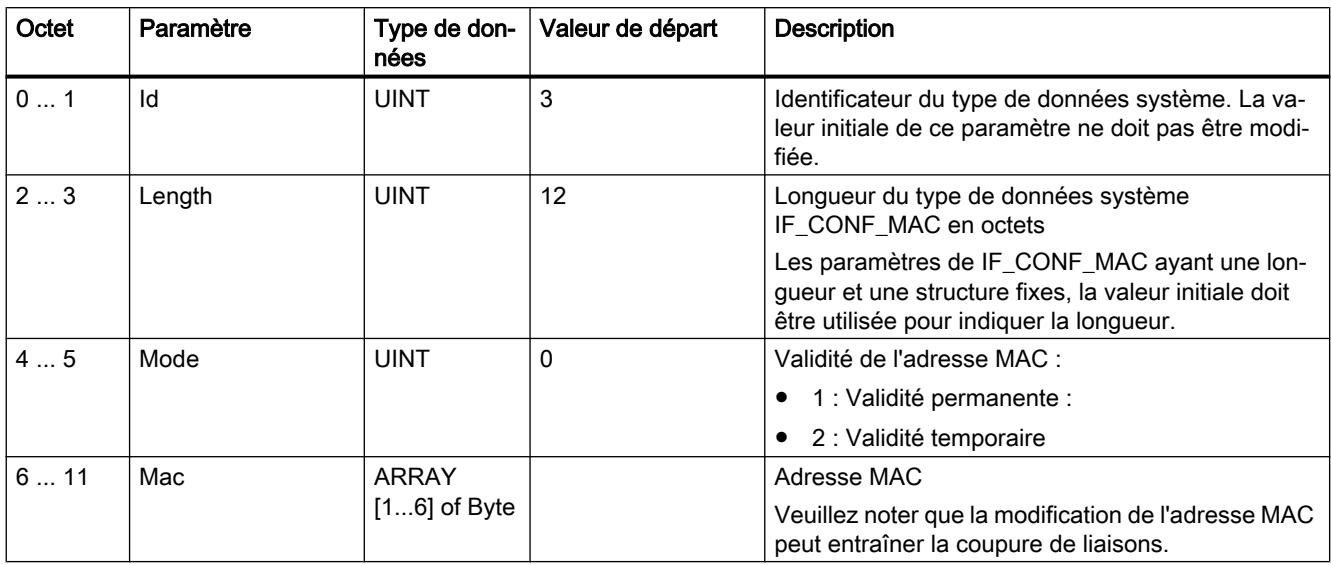

Le type de données système IF\_CONF\_MAC permet de spécifier une adresse MAC pour l'interface sélectionnée via INTERFACE.

# Type de données système IF\_CONF\_DNS (uniquement en cas d'utilisation d'un CP 1543-1)

Le type de données système IF\_CONF\_DNS permet de définir les adresses IP d'au maximum deux serveurs DNS pour l'interface sélectionnée via INTERFACE.

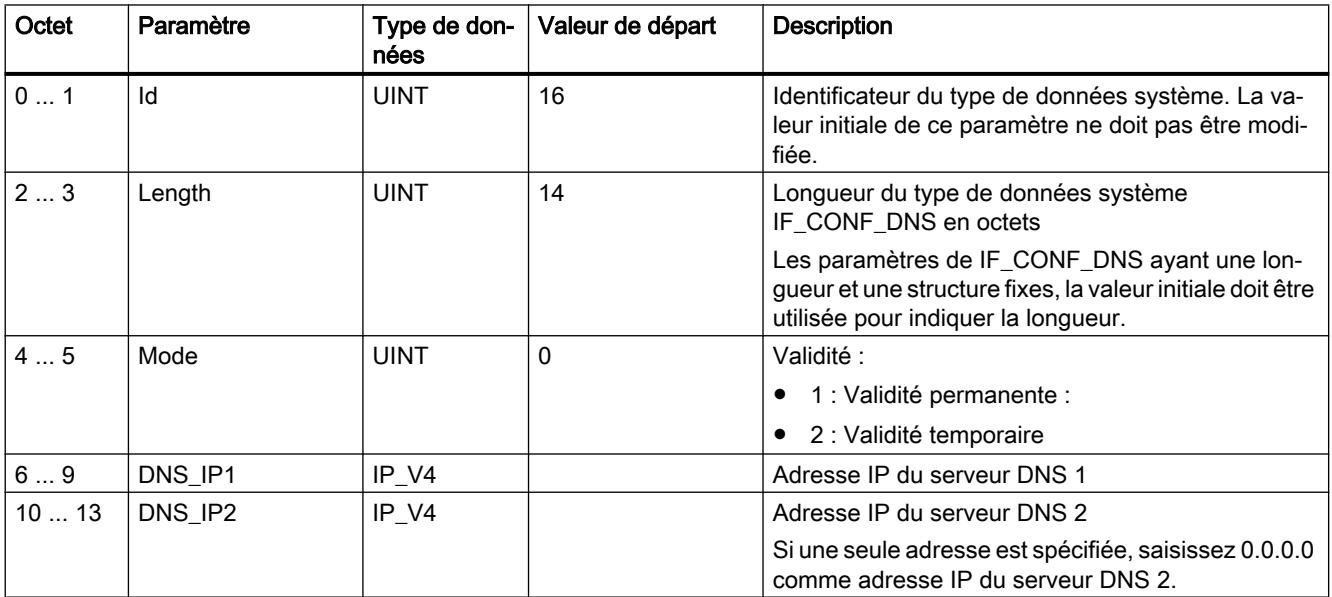

# <span id="page-7031-0"></span>Paramètres DONE, BUSY et ERROR

## **Description**

Le tableau suivant montre la relation entre BUSY, DONE et ERROR. Il peut vous servir à déterminer l'état actuel de l'instruction ou le moment où la transmission des données de configuration est terminée.

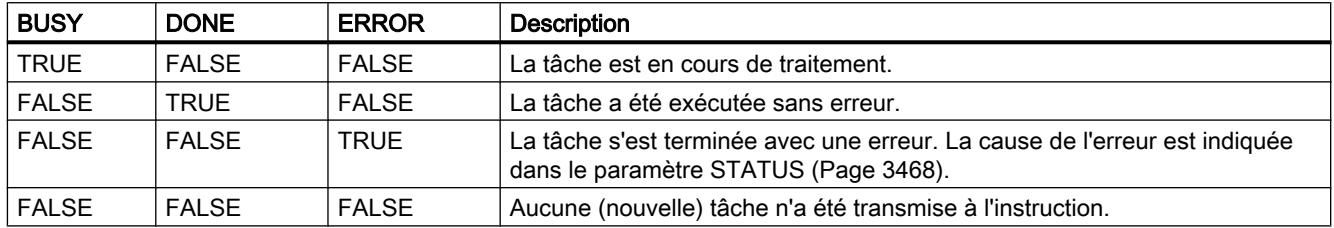

# Paramètres STATUS et ERR\_LOC

### **Description**

Les messages d'état et d'erreur de l'instruction "T\_CONFIG" sont affichés dans les paramètres STATUS et ERR\_LOC :

- Le paramètre STATUS indique la cause de l'erreur.
- Le paramètre ERR\_LOC indique l'emplacement de l'erreur. Vous disposez à cet effet des possibilités suivantes :
	- 16#0000\_0000 : Erreur lors de l'appel de l'instruction (p. ex. erreur lors du paramétrage de l'instruction ou lors de la communication avec l'interface PROFINET).
	- 16#0001\_0000 : Erreur pour les données de configuration dans les paramètres du type de données système IF\_CONF\_HEADER.
	- 16#0001\_000x : Erreur de données de configuration dans les paramètres du type de données système IF\_CONF\_V4 ou IF\_CONF\_NOS ou IF\_CONF\_NTP ou IF\_CONF\_V6 ou IF\_CONF\_MAC ou IF\_CONF\_DNS (x donne la position du sous-bloc erroné dans la structure T\_CONFIG. Si la structure T\_CONFIG comporte, par exemple, un sous-bloc pour l'adresse IP et un sous-bloc pour le nom de station et que l'erreur se situe dans le sous-bloc pour le nom de station, ERRLOC contient la valeur 0001\_0002.)

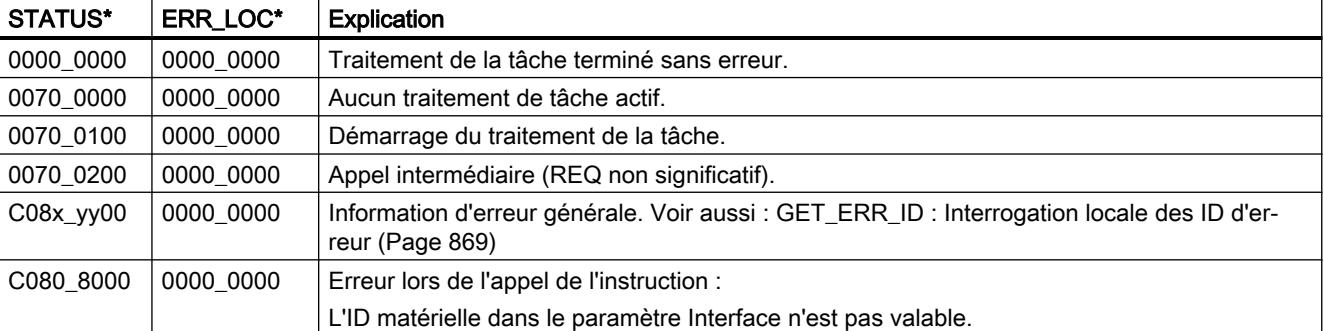

Le tableau suivant montre les valeurs possibles pour les paramètres STATUS et ERR\_LOC :

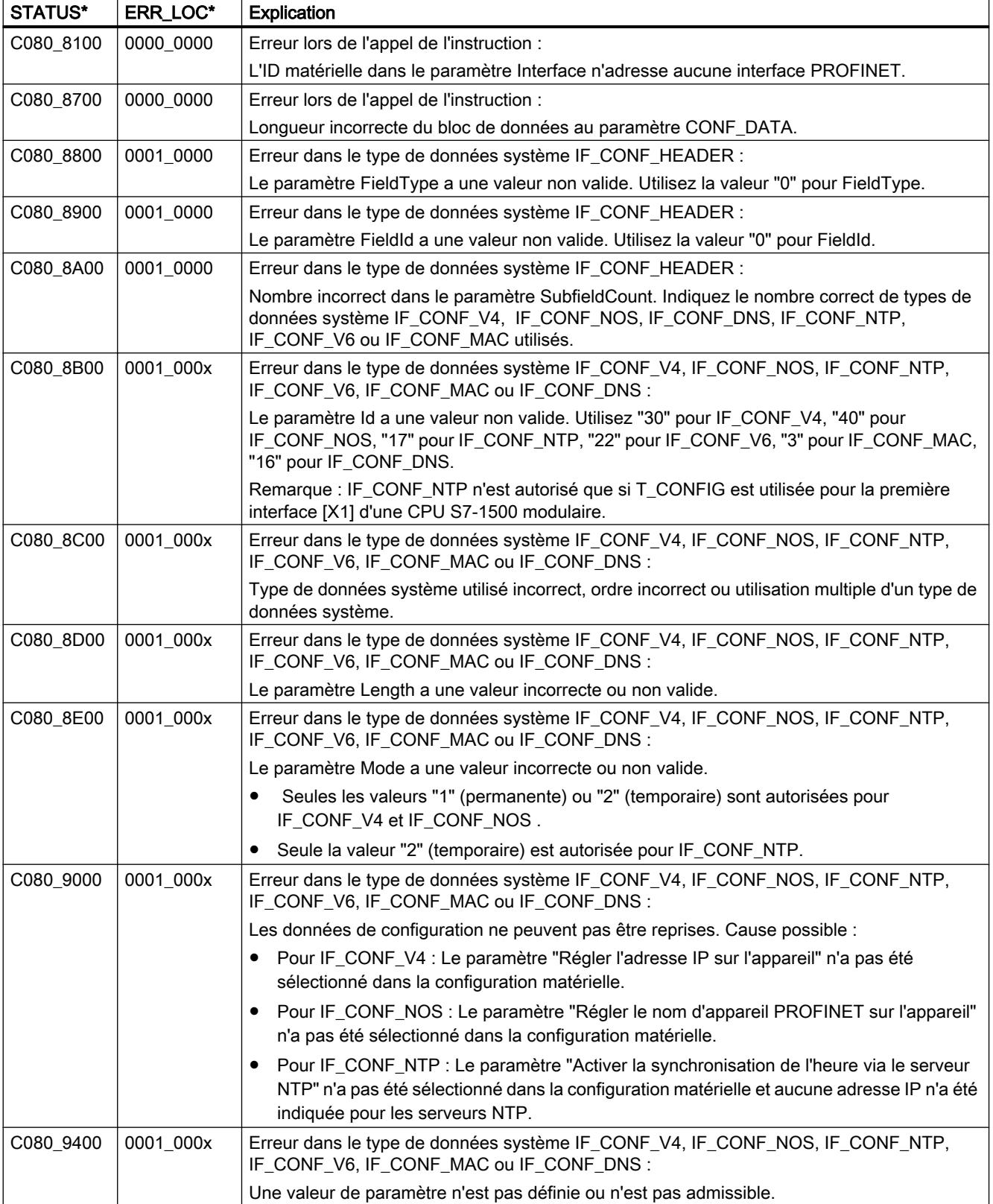

<span id="page-7033-0"></span>4.1 Motion Control

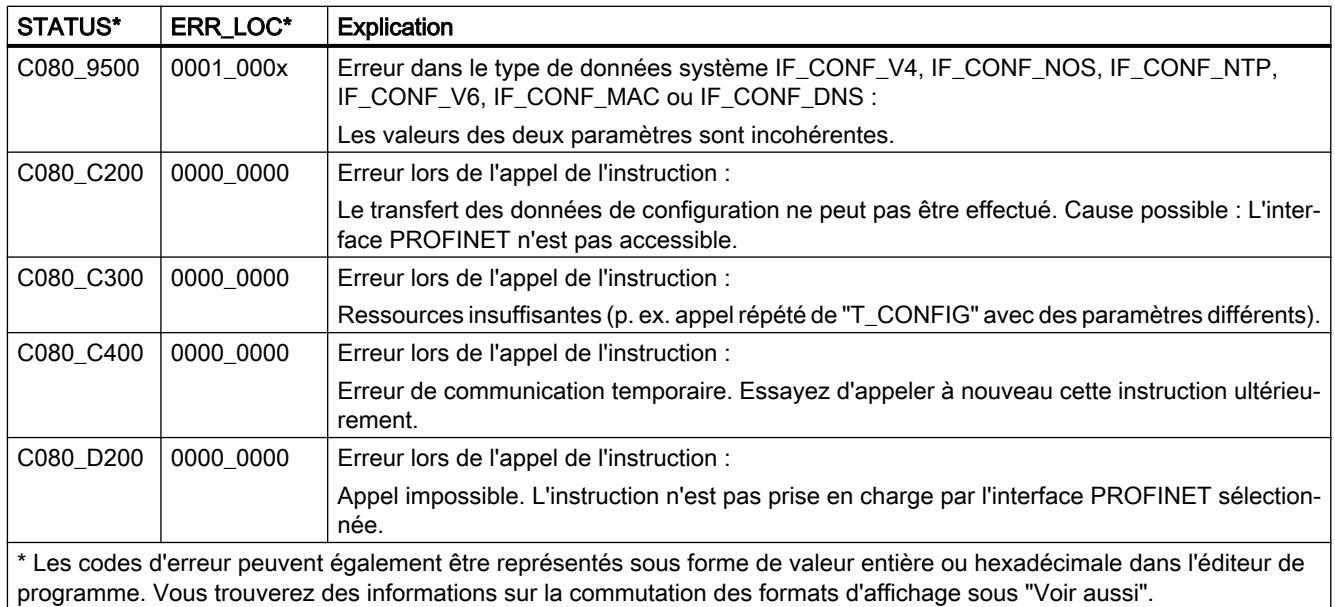

## Voir aussi

[Modification des formats d'affichage dans l'état du programme](#page-10906-0) (Page [7343](#page-10906-0))

# Exemple de programme pour T\_CONFIG

# Introduction

Dans l'exemple suivant, vous utilisez une liaison configurée (par ex. via UDP) entre deux CPU. A l'aide de l'instruction "T\_CONFIG", vous configurez l'adresse IP et le nom d'appareil PROFINET de la CPU 1.

# **Conditions**

### Définir la liaison :

- Deux CPU (par ex. S7-1513-1 PN) sont créées et reliées entre elles via PROFINET.
- Une liaison configurée n'est pas nécessaire.

### Construire le PROFINET de la CPU 1 :

- 1. Ouvrez la vue des appareils de la CPU 1 "> Propriétés > Interface PROFINET > Adresses Ethernet > PROFINET".
- 2. Pour configurer le nom d'appareil, sélectionnez les options suivantes :
	- "Permettre la modification de l'adresse IP directement sur l'appareil".
	- "Permettre la modification du nom d'appareil PROFINET directement sur l'appareil"

#### Modifier la valeur de "hwid" :

● Modifiez la valeur de "hwid" en fonction de l'ID matériel de l'interface PROFINET de l'appareil local (CPU 1).

#### **Remarque**

Ouvrez "Variables API > Afficher toutes les variables > Constantes système". Recherchez l'entrée "<Local~PROFINET\_interface\_1>", avec le type de données "Hw\_Interface". La cellule "Valeur" contient l'ID matériel.

## Créer les variables et interconnecter les paramètres (programme de la CPU 1)

Pour stocker les données, vous créez les structures et variables suivantes dans un bloc de données global ("SLI\_gDB\_T\_CONFIG").

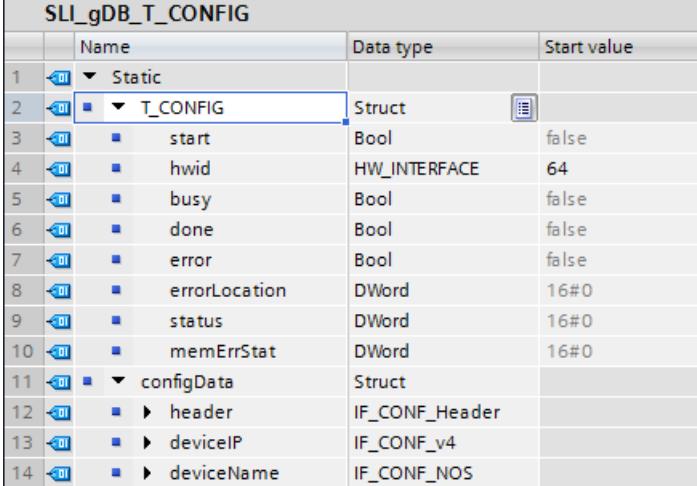

Dans la structure "configData" : Paramétrez comme suit le type de données système "IF\_CONF\_Header" pour la saisie de la taille des données PROFINET :

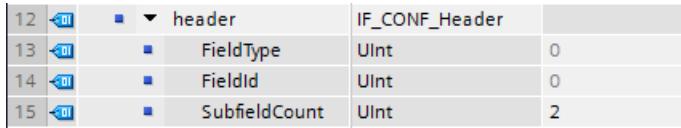

Dans la structure "configData" : Paramétrez comme suit le type de données système "IF\_CONF\_v4" pour la définition de l'adresse IP :

4.1 Motion Control

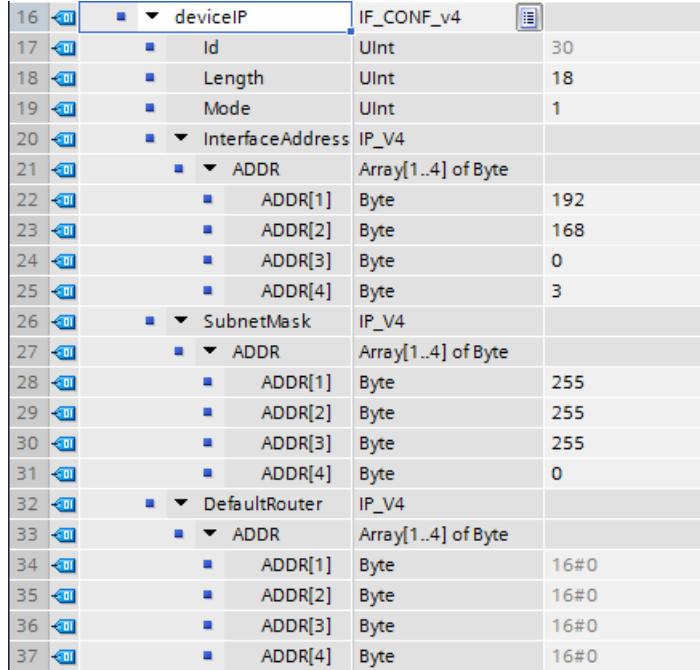

Dans la structure "configData" : Paramétrez comme suit le type de données système "IF\_CONF\_NOS" pour la définition du nom d'appareil PROFINET :

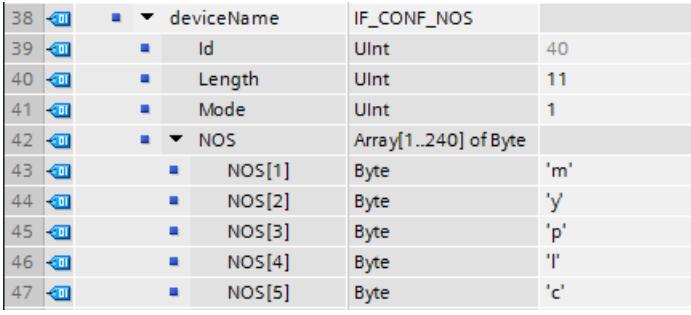

#### **Remarque**

#### Structure de "configData"

Les informations de la structure "configData" s'interprètent comme suit :

• Dans Header (IF\_CONF\_Header) : SubfieldCount = 2. La valeur signifie : Deux autres structures ("deviceIP", "deviceName") (\*) sont utilisées ici.

\*Veillez à respecter l'ordre des deux structures.

- Par ex. dans la structure "deviceName" (type de données système IF\_CONF\_NOS) :
	- Lenght = 11 (\*). La valeur correspond à la longueur totale de la structure NOS (5 octets pour le nom d'appareil "myplc" + 6 octets pour les paramètres Id, Length et Mode). \*au lieu de l'indication de longueur absolue, vous pouvez également utiliser la valeur de départ par défaut pour une longueur dynamique (Lenght = 0).
	- Mode = 1. La valeur provoque une modification permanente du nom d'appareil dans "myplc".
	- NOS[1] ... NOS[5]. Le tableau NOS contient le nouveau nom d'appareil (1 caractère / octet).

Vous créez le FB "SLI\_FB\_T\_CONFIG". Dedans, vous créez les variables locales suivantes.

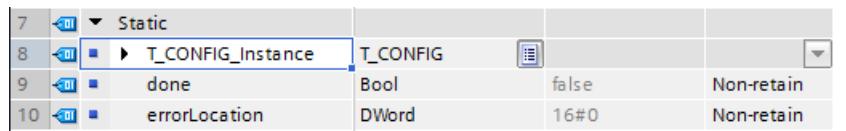

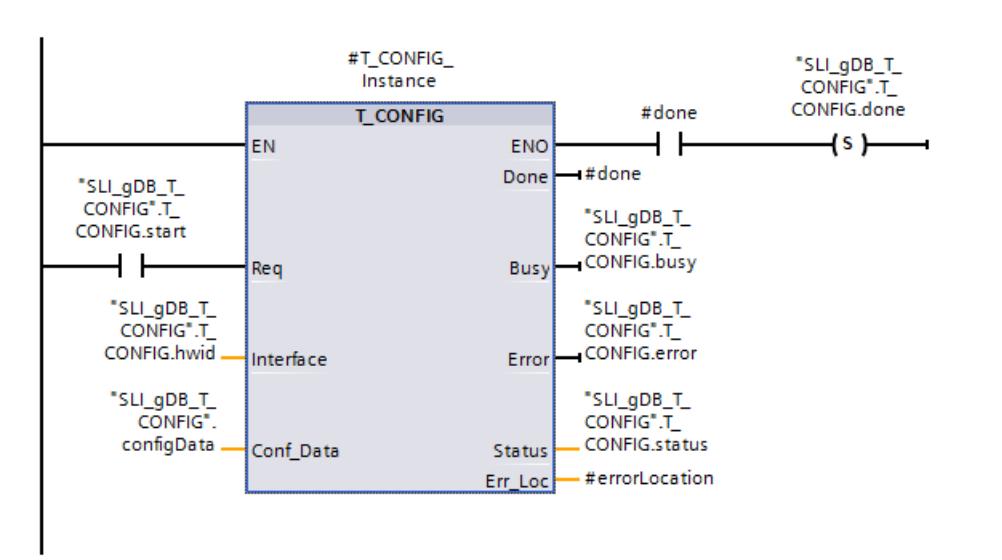

Réseau 1 : Vous interconnectez les paramètres de l'instruction "T\_CONFIG" comme suit.

Réseau 2 : En cas d'erreur de T\_CONFIG, enregistrez l'état comme suit.

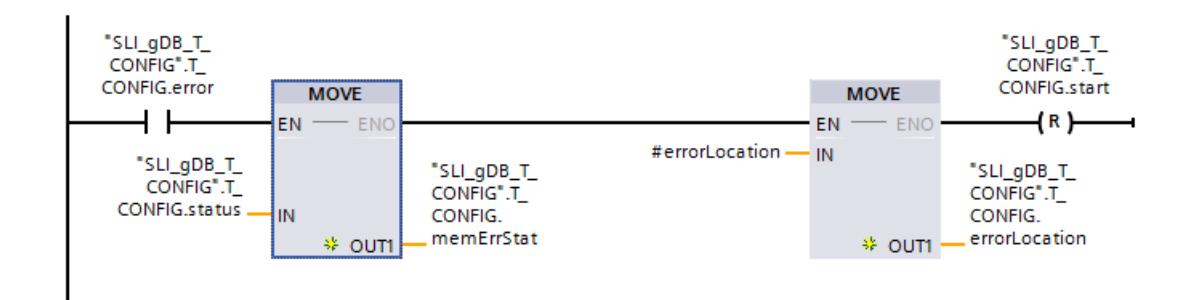

Réseau 3 : Pour terminer T\_CONFIG, créez les interconnexions suivantes.

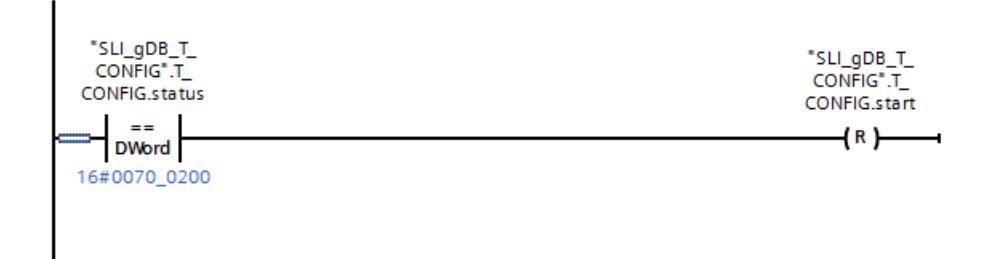

# Résultat

### Réseau 1 :

Si le paramètre d'entrée REQ ("T\_CONFIG.start") fournit l'état logique "TRUE", l'instruction "T\_CONFIG" est démarrée. L'instruction "T\_CONFIG" configure l'interface PROFINET intégrée sur plusieurs appels. Conformément au paramètre d'entrée INTERFACE ("T\_CONFIG.hwid"), l'instruction "T\_CONFIG" connait la liaison de communication à utiliser.

La réussite du transfert de l'enregistrement s'affiche via le paramètre de sortie DONE ("#done") avec l'état logique "TRUE". Sur le paramètre de sortie STATUS ("T\_CONFIG.status"), la valeur "0000\_0000" est également affichée. Les valeurs des paramètres de sortie n'étant affichées que tant qu'elles restent valides, enregistrez l'avis de réussite dans la variable "T\_CONFIG.done".

Le paramètre de sortie ERROR ("T\_CONFIG.error") ou la variable "T\_CONFIG.memErrStat" indique que le traitement s'est effectué sans erreur dans l'exemple.

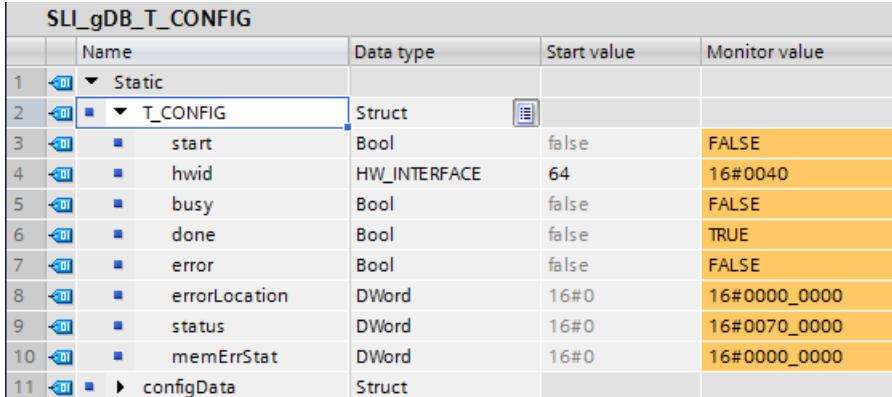

#### Réseau 2 :

Si T\_CONFIG signale une erreur ("T\_CONFIG.error" est "TRUE"), enregistrez le message comme suit :

- Vous enregistrez l'état ("T\_CONFIG.status") dans la variable "T\_CONFIG.memErrStat".
- Vous enregistrez le lieu de l'erreur indiqué sur le paramètre de sortie ERR\_LOC ("#errorLocation") de T\_CONFIG dans la variable "T\_CONFIG.errorLocation".

#### En ligne et diagnostic

Afin de vérifier si les données PROFINET sont bien modifiées, ouvrez dans l'arborescence de la CPU le chemin d'accès "En ligne et diagnostic > Fonctions > Affecter un nom".

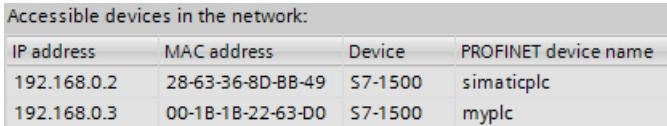

### Code du programme

Vous trouverez ici de plus amples informations et le code du programme de l'exemple cidessus : [Sample Library for Instructions](#page-4144-0) (Page [581](#page-4144-0)).

#### Voir aussi

[Description T\\_CONFIG](#page-7021-0) (Page [3458](#page-7021-0))

# Modifications des instructions de communication

# Différences entre les versions <= V3.x et >= V4.1 de la bibliothèque OUC

### Introduction

La CPU S7-1200 prend en charge à partir de la version de firmware 4.1 de nouvelles versions d'instruction pour Open User Communication (OUC). Les nouvelles instructions sont contenues dans la bibliothèque de la version 4.1.

Si vous souhaitez utiliser cette bibliothèque, vous devez apporter des modifications au programme utilisateur car les nouvelles instructions pour la Communication Open User Communication se comportent parfois différemment.

Ce chapitre décrit en détail les différences, notamment dans le comportement d'appel des instructions.

#### **Remarque**

Description pertinente uniquement en cas de migration de la CPU S7-1200 ≤ V4.0 à S7-1200 ≥ V4.1

Si vous utilisez une CPU S7-1500, les modifications entre les versions de bibliothèque ne vous concernent pas. Il en va de même si vous utilisez un S7-1200 ≥ version 4.1 et que vous ne migrez pas la bibliothèque Open User Communication à la version <4.1.

# Différences entre les versions <= V3.x et >= V4.1 de la bibliothèque Open User Communication

Le tableau ci-après indique les instructions de la bibliothèque Open User Communication où il existe des différences entre les versions <= V3.x et >= V4.1. Cliquez sur le nom de l'instruction pour obtenir des informations détaillées.

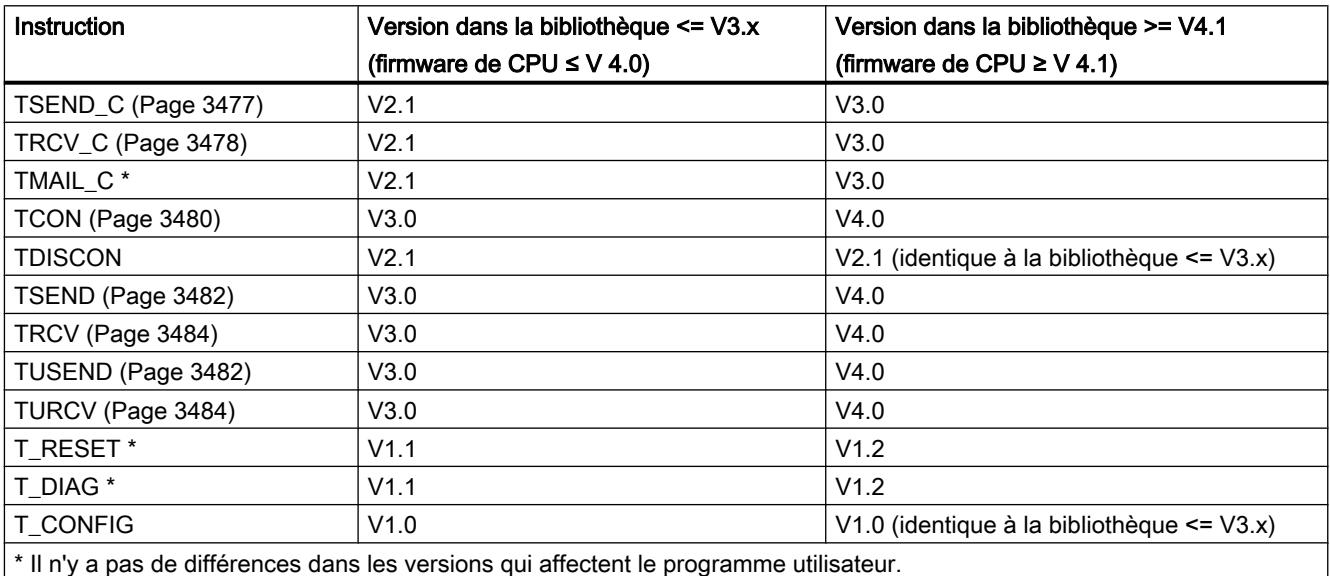

#### <span id="page-7040-0"></span>**Remarque**

#### Remplacement de la bibliothèque Open User Communication de version <= V3.x par une version >= V4.1

Lors du remplacement de la bibliothèque Open User Communication de version <= V3.x par une version >= V4.1, vous devez également remplacer la bibliothèque TCP Modbus. Contrôlez ensuite toutes les instructions utilisées dans votre programme.

#### Voir aussi

[Différences entre les versions <= V3.x et >= V4.0 de la bibliothèque Modbus TCP](#page-7276-0) (Page [3713](#page-7276-0))

#### Modifications dans l'instruction TSEND\_C

### Comportement d'appel de TSEND\_C (V<3.0)

Le paramètre de sortie DONE est défini deux fois jusqu'à la version 2.1 de l'instruction TSEND\_C : Une fois après l'établissement de la liaison par l'instruction TCON utilisée en interne et une autre fois à la fin d'un envoi par l'instruction TSEND utilisée en interne.

Le graphique suivant montre l'établissement de la liaison et l'envoi de données avec TSEND\_C V2.1 :

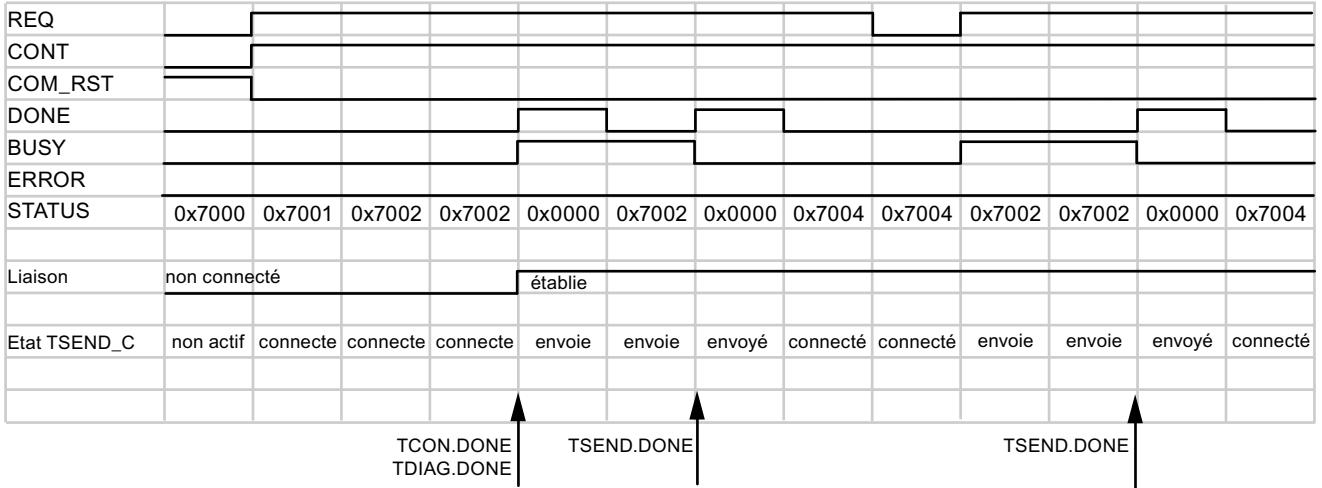

La mise à 1 du paramètre COM\_RST permet de réinitialiser à tout moment l'établissement de la liaison en cours ou une transmission de données en cours. La connexion de communication existante est ainsi suspendue et une nouvelle connexion est établie.

# <span id="page-7041-0"></span>Comportement d'appel de TSEND\_C (V≥3.0)

A partir de la version TSEND\_C, le paramètre DONE est mis à 1 uniquement si un transfert de données a été achevé par l'instruction TSEND utilisée en interne (STATUS = 0000).

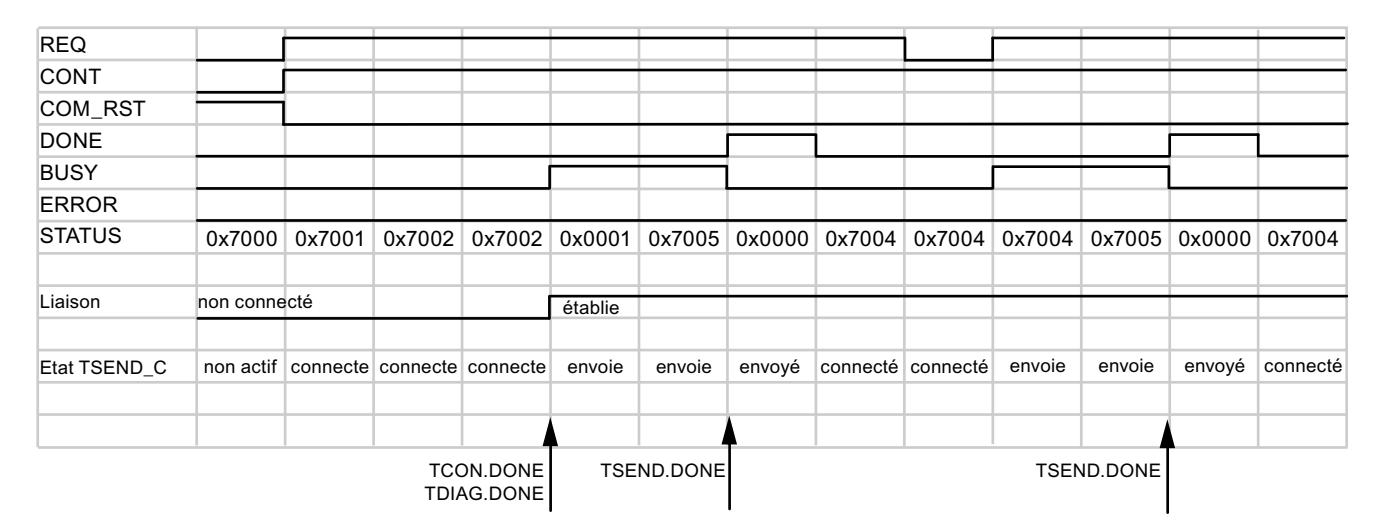

La mise à "1" du paramètre COM\_RST interrompt pendant un court instant la liaison existante et la réinitialise. Toutefois, contrairement à TSEND\_C V2.1, le nœud d'extrémité de liaison est conservé.

#### **Remarque**

#### Protocoles supplémentaires pour TSEND\_C à partir de la version 3.0

Dans la version 3.0, l'instruction TSEND\_C prend également en charge UDP et UDP Broadcast via l'interface de la CPU et via des CM/CP.

#### Voir aussi

[TSEND\\_C : Envoyer des données via Ethernet](#page-6885-0) (Page [3322](#page-6885-0)) [TSEND\\_C : Établir une connexion et envoyer des données](#page-6890-0) (Page [3327](#page-6890-0))

# Modifications dans l'instruction TRCV\_C

# Comportement d'appel de TRCV\_C (V<3.0)

Jusqu'à la version 2.1 de l'instruction TRCV\_C, le paramètre de sortie DONE est mis à 1 une fois la liaison établie. Pour le paramètre de sortie STATUS, l'achèvement de l'établissement de la liaison ou du transfert de données ne fait aucune différence.

Le graphique suivant montre l'établissement de la liaison et l'envoi de données avec TRCV\_C V2.1 :

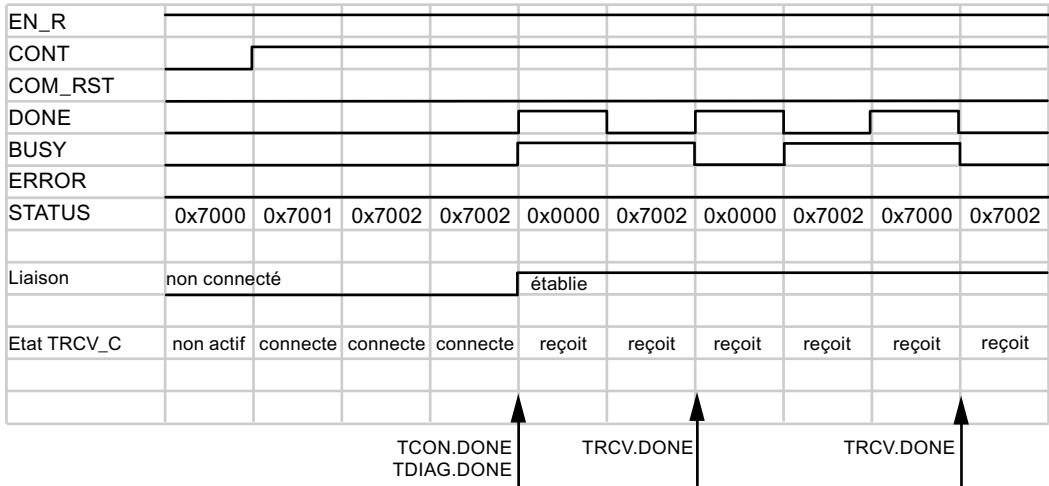

La mise à 1 du paramètre COM\_RST permet de réinitialiser à tout moment l'établissement de la liaison en cours ou une transmission de données en cours. La connexion de communication existante est ainsi suspendue et une nouvelle connexion est établie.

# Comportement d'appel de TRCV\_C (V≥3.0)

A partir de la version TRCV\_C, le paramètre DONE est mis à 1 uniquement si un transfert de données a été achevé par l'instruction TRCV utilisée en interne (STATUS = 0000). L'instruction TCON utilisée en interne affiche l'achèvement de l'établissement de la liaison dans le paramètre STATUS via la valeur de sortie 0x0001.

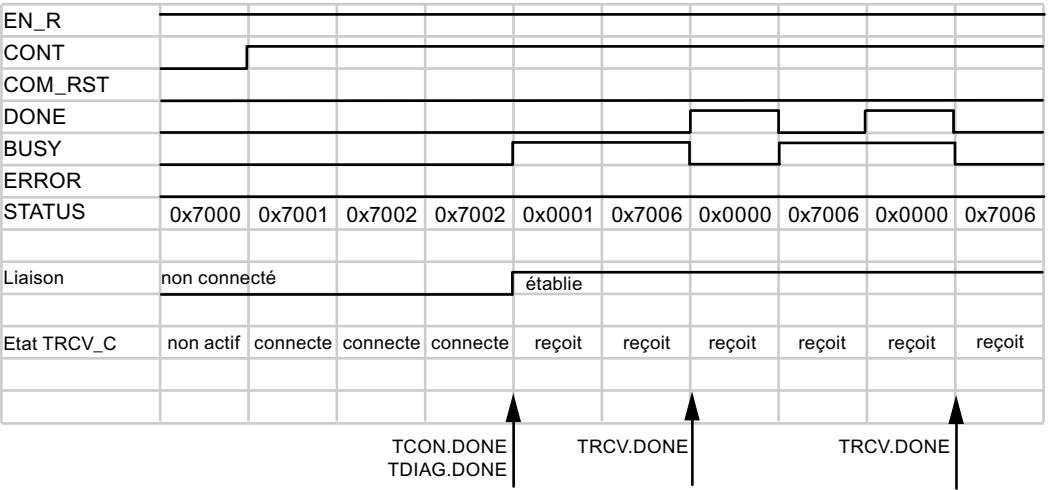

<span id="page-7043-0"></span>La mise à "1" du paramètre COM\_RST interrompt pendant un court instant la liaison existante et la réinitialise. Toutefois, contrairement à TSEND\_C V2.1, le nœud d'extrémité de liaison est conservé.

#### **Remarque**

### Protocoles supplémentaires pour TRCV\_C à partir de la version 3.0

Dans la version 3.0, l'instruction TRCV\_C prend également en charge UDP et UDP Broadcast via l'interface de la CPU et via des CM/CP.

### **Remarque**

### Mode ADHOC pour la variante de protocole TCP

Comme pour l'instruction TRCV, le mode ADHOC est activé pour TRCV\_C jusqu'à la version 2.1 en affectant la valeur "0" au paramètre LEN. Utilisez à cet effet le paramètre ADHOC à partir de la version 3.0 de l'instruction. Pour plus d'informations détaillées à ce sujet, reportezvous aux descriptions des instructions.

## Voir aussi

[Modifications dans les instructions TRCV / TURCV](#page-7047-0) (Page [3484\)](#page-7047-0) [TRCV\\_C : Recevoir des données via Ethernet](#page-6899-0) (Page [3336](#page-6899-0)) [TRCV\\_C : Établir une connexion et recevoir des données](#page-6905-0) (Page [3342\)](#page-6905-0)

# Modifications dans l'instruction TCON

### Comportement d'appel modifié en cas d'erreur de liaison

### Ancien comportement d'appel de TCON (V<4.0)

- L'ancienne instruction TCON (V<4.0) est activée avec un front montant au paramètre d'entrée REQ.
- Si le partenaire de communication distant n'est pas accessible, l'instruction met le paramètre de sortie BUSY à 1.
- Aucun message d'erreur ne s'affiche.

Le graphique suivant montre le comportement de TCON du côté du partenaire de liaison actif. S'il n'y a pas de liaison, l'instruction n'est pas rappelée.

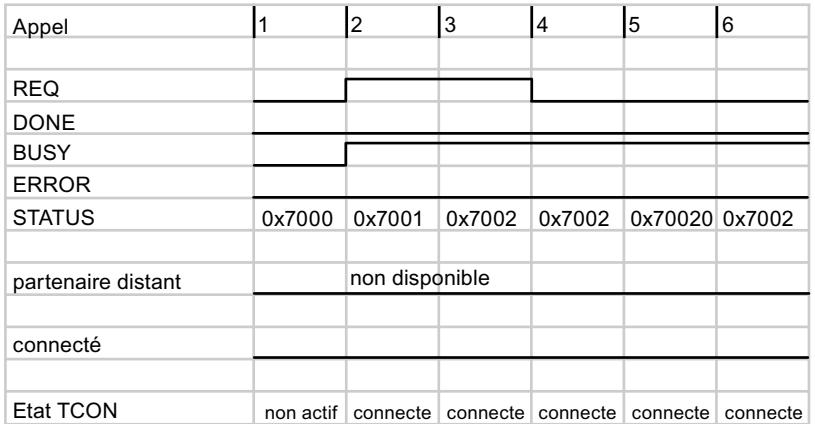

#### Nouveau comportement d'appel de TCON (V≥4.0)

- La nouvelle instruction TCON est également activée avec un front montant au paramètre d'entrée REQ.
- Contrairement à l'ancien comportement, un message d'erreur s'affiche si le partenaire de communication distant n'est pas accessible. Vous pouvez interrogez l'erreur et relancer l'appel avec un nouveau front montant au paramètre REQ.
- Les modifications suivantes en résultent pour le programme utilisateur :
	- Messages d'erreur supplémentaires de TCON qui peuvent être analysés (voir la description [TCON](#page-6948-0) (Page [3385](#page-6948-0))).
	- Possibilité de réinitialiser l'établissement de la liaison via un nouveau front montant. Evaluez également à cet effet les paramètres DONE et ERROR pour vous assurer de la présence d'une erreur.

Le graphique suivant montre le comportement de TCON du côté du partenaire de liaison actif. L'instruction est de nouveau appelée après une erreur réseau (code d'erreur 80C6).

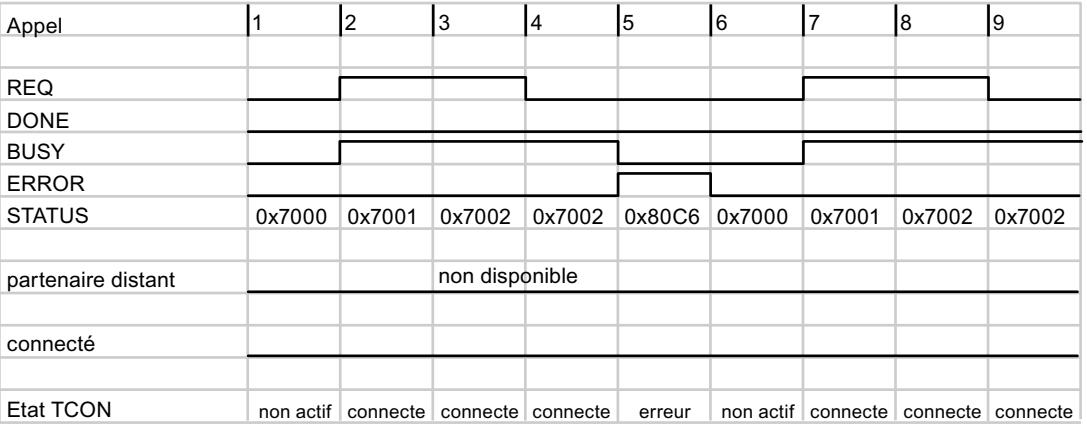

## <span id="page-7045-0"></span>Comportement d'appel sans erreur de liaison

S'il n'existe aucune erreur de liaison, les versions de TCON se comportent de la même manière.

Le graphique suivant montre le comportement de TCON du côté du partenaire de liaison actif.

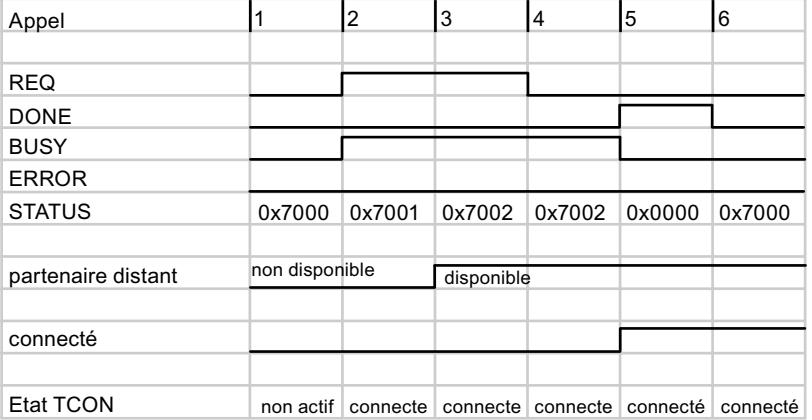

#### Voir aussi

[TCON : Etablir une liaison de communication](#page-6944-0) (Page [3381\)](#page-6944-0)

# Modifications dans les instructions TSEND / TUSEND

## Envoi en cas de liaison existante

Si l'envoi n'est ni retardé, ni interrompu, les versions 3.0 et 4.0 des instructions TSEND / TUSEND se comportent de la même manière :

- L'instruction est appelée par un front positif au paramètre REQ. L'instruction est traitée de manière asynchrone, c.-à-d. qu'elle doit être appelée jusqu'à ce que l'exécution complète soit affichée par le paramètre DONE.
- L'instruction TSEND permet d'envoyer 8 ko de données max. 1472 octets max. avec l'instruction TUSEND. Les indications se rapportent à une exécution complète de l'instruction, c.-à-d. tous les appels requis jusqu'à ce que le paramètre DONE soit mis à 1.
- La transmission des données s'effectue en trois étapes :
	- Les données sont écrites dans un tampon interne depuis la plage d'opérandes (s'affiche via STATUS=7001).
	- Les données sont ensuite transmises aux partenaires de communication distants.
	- Si la transmission a été effectuée avec succès, DONE est mis à "1" et STATUS est remis à "0" (voir l'appel 5 dans le graphique suivant).

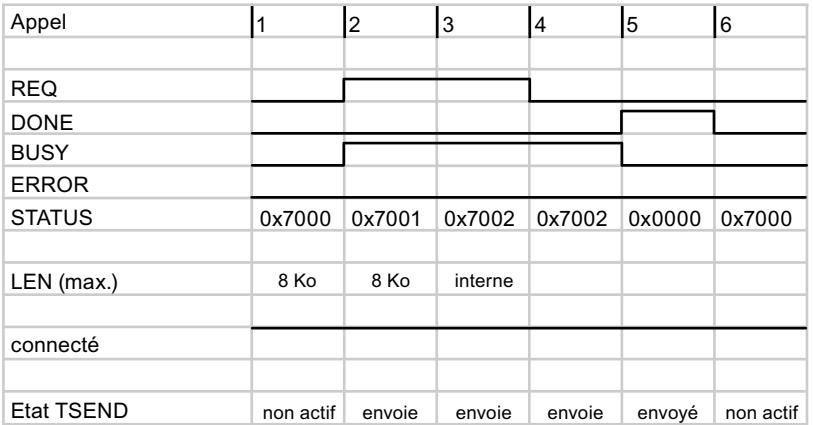

#### Envoi en cas d'appel retardé

Si l'envoi ne s'effectue pas via un module de communication (CM) ou un processeur de communication (CP), les versions 3.0 et 4.0 des instructions TSEND / TUSEND se comportent de la même manière :

- Dans l'exemple suivant, TSEND ou TUSEND est appelé une seule fois avec un front montant au paramètre REQ (voir l'appel 2 dans le graphique suivant).
- Si le retardement est suffisamment long et si les données ont pu être transférées, le paramètre DONE est directement mis à "1" lors du prochain appel (ici, l'appel 3).

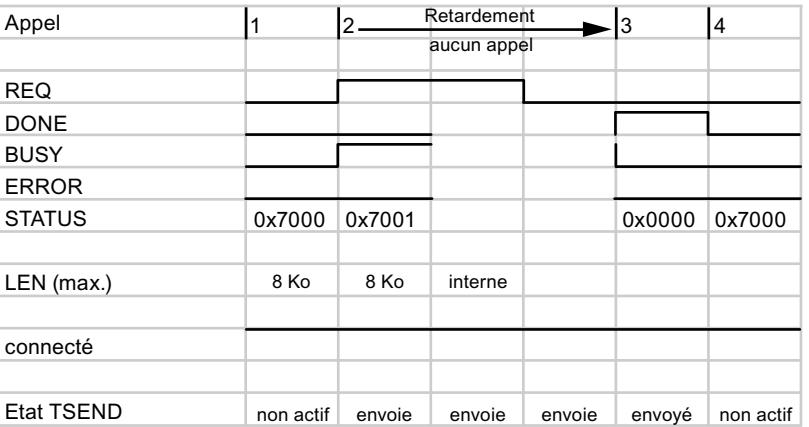

Si l'envoi est réalisé via un CM/CP, la version 4.0 des instructions TSEND / TUSEND se comporte différemment. L'instruction doit dans ce cas être appelée plusieurs fois jusqu'à ce que la réception des données soit confirmée par le paramètre NDR des instructions TRCV / TURCV.

## <span id="page-7047-0"></span>Envoi en cas d'interruption de la liaison

Si la liaison est interrompue pendant l'envoi, les paramètres ERROR et STATUS affichent l'erreur et son origine. Dans l'exemple suivant, l'appel N° 5 a entraîné une interruption de la liaison, affichée en conséquence par le paramètre STATUS.

A partir de la version 4.0 des instructions TSEND / TUSEND, vous disposez de plus d'alarmes STATUS qui peuvent être évaluées en conséquence (voir la description [TSEND](#page-6961-0) (Page [3398](#page-6961-0)) / [TUSEND](#page-6988-0) (Page [3425](#page-6988-0))).

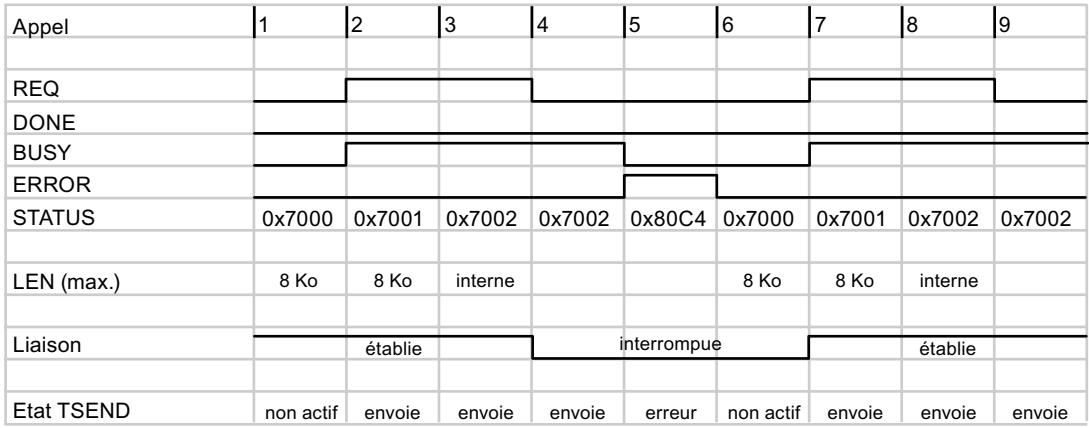

### Voir aussi

[TSEND : Envoyer des données via la liaison de communication](#page-6957-0) (Page [3394](#page-6957-0))

# Modifications dans les instructions TRCV / TURCV

### Réception en cas de liaison existante

Si l'envoi n'est ni retardé, ni interrompu, les versions 3.0 et 4.0 des instructions TRCV / TURCV se comportent de la même manière :

- L'instruction TRCV permet d'envoyer 8 ko de données max. 1472 octets max. avec l'instruction TURCV. Les indications se rapportent à une exécution complète de l'instruction, c.-à-d. tous les appels requis jusqu'à ce que le paramètre DONE soit mis à 1.
- L'instruction reçoit les données lorsque le paramètre EN\_R est mis à "1".
- La réception de données n'est terminée que lorsque la longueur de données indiquée au paramètre LEN a été reçue. La longueur actuelle des données reçues est indiquée dans le paramètre de sortie RCVD\_LEN. Les données sont disponibles seulement à ce momentlà dans la zone qui a été définie dans le paramètre DATA.

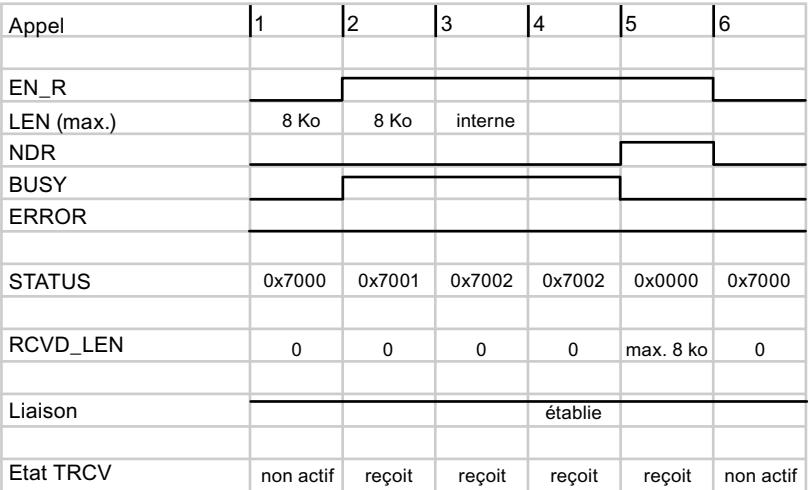

#### Réception en cas d'appel retardé

Si l'envoi ne s'effectue pas via un module de communication (CM) ou un processeur de communication (CP), les versions 3.0 et 4.0 des instructions TRCV / TURCV se comportent de la même manière :

- Dans l'exemple suivant, TRCV ou TURCV est appelé une seule fois avec un front montant au paramètre EN\_R (voir l'appel 2 dans le graphique suivant).
- Si le retardement est suffisamment long et si les données ont pu être transférées, le paramètre NDR est directement mis à "1" lors du prochain appel (ici, l'appel 3).

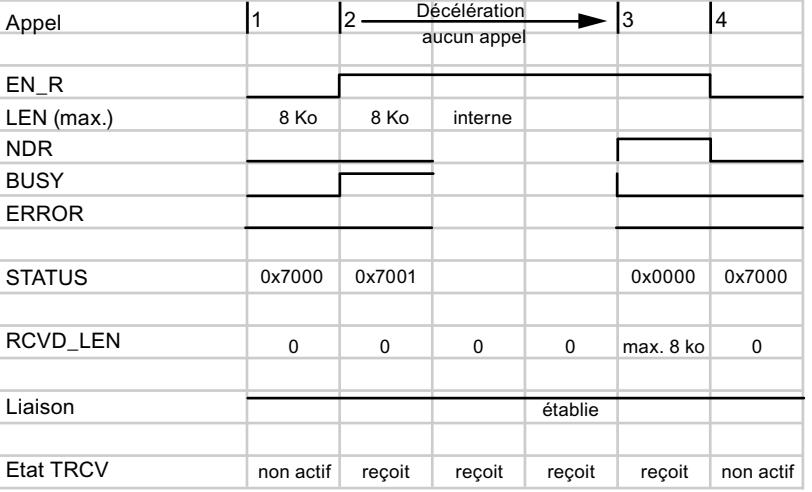

Si l'envoi est réalisé via un CM/CP, la version 4.0 des instructions TSEND / TUSEND se comporte différemment. L'instruction doit dans ce cas être appelée plusieurs fois jusqu'à ce que la réception des données soit confirmée par le paramètre NDR.

## Réception en cas d'interruption de la liaison

Si la liaison est interrompue pendant la réception, les paramètres ERROR et STATUS affichent l'erreur et son origine. Dans l'exemple suivant, l'interruption de la liaison lors de l'appel n°5 a entraîné une erreur de communication temporaire affichée en conséquence par le paramètre STATUS.

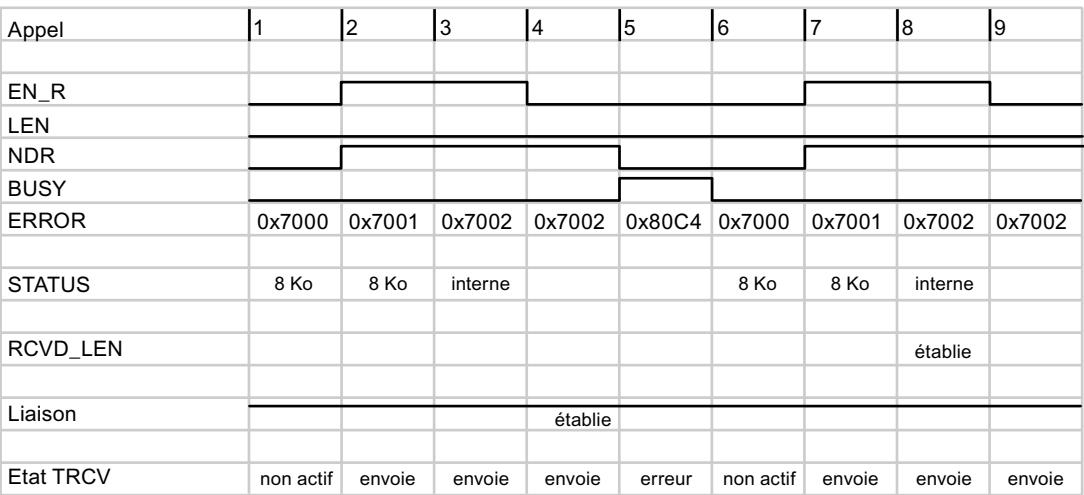

A partir de la version 4.0 des instructions TRCV / TURCV, vous disposez de plus d'alarmes STATUS qui peuvent être évaluées en conséquence (voir la description [TRCV](#page-6969-0) (Page [3406](#page-6969-0)) / [TURCV](#page-6992-0) (Page [3429](#page-6992-0))).

# Réception en cas d'utilisation du mode ADHOC

Le mode ADHOC est disponible uniquement pour la variante de protocole TCP. Vous pouvez utiliser le mode ADHOC pour recevoir des données d'une longueur variable avec l'instruction TRCV / TURCV. Si le mode ADHOC est activé, la réception des données est confirmée dans le paramètre NDR dès qu'au moins un octet a été transféré.

### Réception de données dans le mode ADHOC si TRCV < 3.0 (S7-1200 < V4.0)

Dans la version antérieure de [TRCV](#page-6965-0) (Page [3402](#page-6965-0)), vous activez le mode ADHOC en remettant le paramètre LEN à "0". Dans l'exemple suivant, 10 octets de données sont transférés lors du 5ème appel.

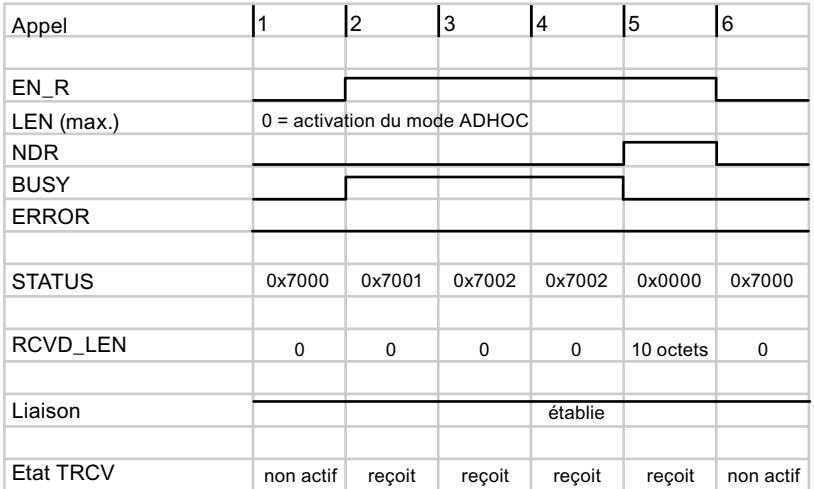

#### Réception de données dans le mode ADHOC si TRCV ≥ 3.0 (S7-1200 ≥ V4.0 ou S7-1500)

A partir de la version 3.0 de l'instruction TRCV, le mode ADHOC est activé via un paramètre propre (ADHOC).

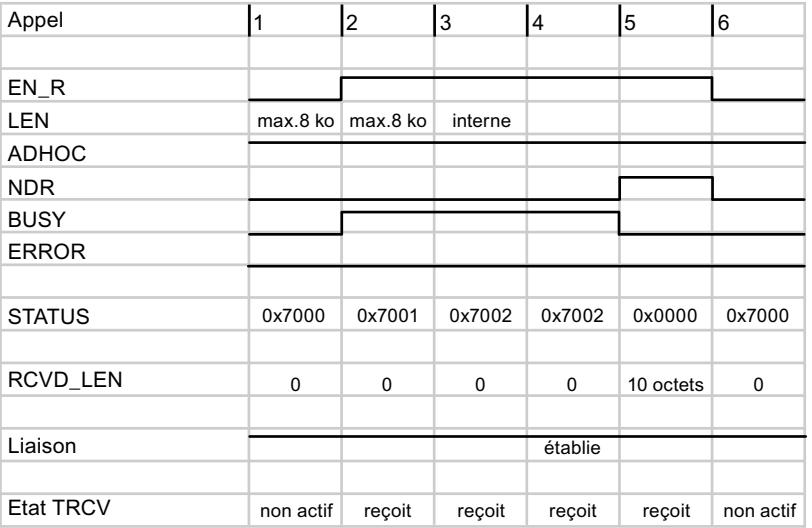

Si une erreur apparait lors de l'exécution, vous disposez à partir de la version 4.0 des instructions TRCV d'un plus grand nombre d'alarmes STATUS qui peuvent être évaluées en conséquence.

Si l'envoi est réalisé via un CM/CP, la version 4.0 des instructions TRCV / TURCV se comporte différemment. L'instruction doit dans ce cas être appelée plusieurs fois jusqu'à ce que la réception des données soit confirmée par le paramètre NDR.

## 4.1.6.3 Serveur Web

#### WWW : synchroniser des pages utilisateur

#### WWW : synchroniser des pages utilisateur

#### **Description**

L'instruction WWW initialise le serveur Web de la CPU ou synchronise avec le programme utilisateur des pages web personnalisées, en abrégé "Pages utilisateur" dans la CPU.

Les pages utilisateur forment avec le serveur Web de la CPU la possibilité d'accéder par un navigateur Web à des pages web configurées librement.

Vous pouvez également transmettre des données dans la CPU pour traitement ultérieur via un serveur Web à l'aide d'instructions de script (p. ex. JavaScript) et d'un code HTML dans les pages utilisateur et afficher dans le navigateur Web des données depuis la plage d'opérandes de la CPU. Pour la synchronisation entre programme utilisateur et serveur Web, ainsi que pour l'initialisation, vous devez appeler l'instruction "WWW" dans le programme utilisateur.

### Initialisation

Les pages utilisateur sont "empaquetées" dans des blocs de données afin que la CPU puisse les traiter. Vous devez générer les blocs de données correspondants pendant la configuration à partir des données source (fichiers HTML, vues, fichiers Javascript...). Le DB de gestion Web (Web-Control-DB) remplit un rôle particulier (par défaut : DB 333). Il contient les informations d'état et de commande ainsi que les renvois à d'autres blocs de données avec des pages Web codées. Les blocs de données avec pages Web codées sont appelés DB de fragment.

Si les blocs de données ont été chargés dans la CPU, celle-ci ne "sait" pas que les pages utilisateur de ces blocs sont codées. L'instruction "WWW", par ex. dans l'OB de démarrage, permet de signaler à la CPU quel DB est le DB de gestion Web. Les pages utilisateur sont accessibles via un navigateur Web après cette initialisation.

### **Synchronisation**

Si le programme utilisateur doit interagir avec les pages utilisateur, l'instruction WWW doit être utilisée dans la partie de programme cyclique.

Exemples d'interaction entre programme utilisateur et page Web :

- Vérification de données reçues
- Groupement et renvoi de données pour le navigateur Web envoyant la requête

Dans ce cas, l'information d'état actuelle doit être exploitable et l'information de l'automate doit être transférée au serveur Web, par ex. pour la validation d'une page Web requise par le navigateur Web.

# Paramètres

Le tableau suivant indique les paramètres de l'instruction "WWW" :

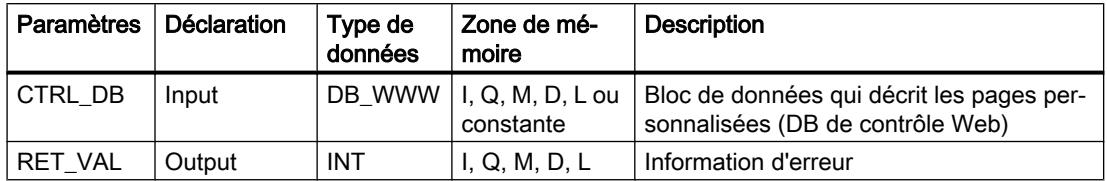

Vous trouverez des informations plus détaillées sur les types de données valides sous [Présentation des types de données valides](#page-3794-0) (Page [231](#page-3794-0)).

### Paramètre RET\_VAL

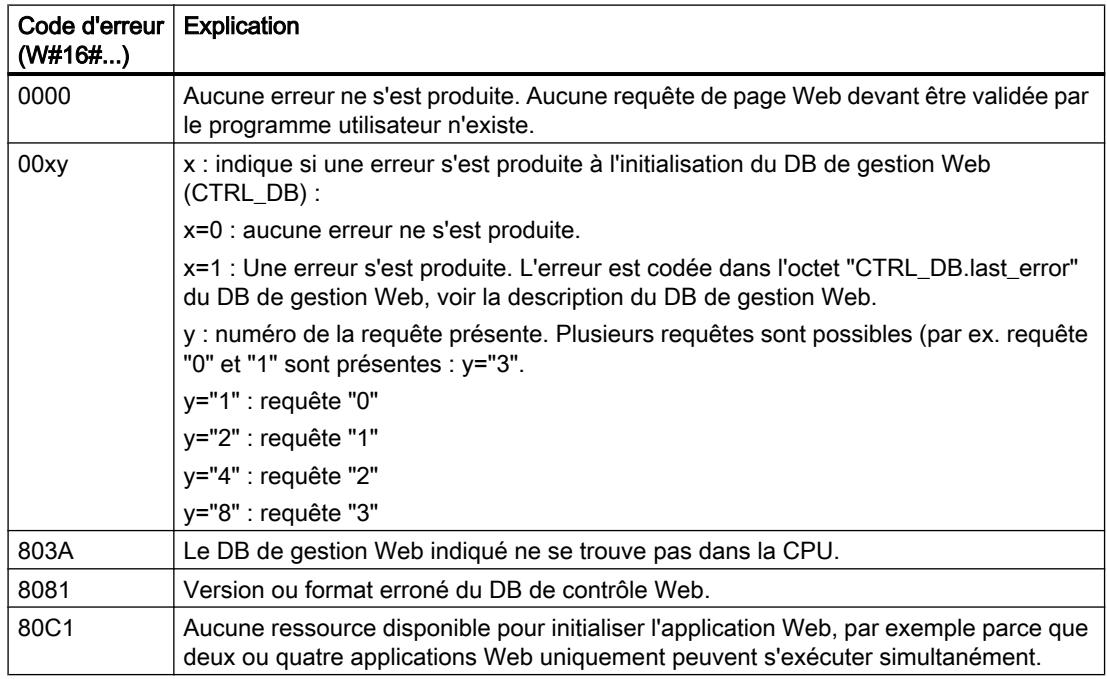

#### Exemple

Vous trouverez l'exemple ici : [Exemple de programme pour WWW](#page-7053-0) (Page [3490](#page-7053-0)).

Vous trouverez ici de plus amples informations et le code du programme de l'exemple : [Sample](#page-4144-0)  [Library for Instructions](#page-4144-0) (Page [581\)](#page-4144-0).

# Voir aussi

[Présentation des types de données valides](#page-3794-0) (Page [231](#page-3794-0))

# <span id="page-7053-0"></span>Exemple de programme pour WWW

### Introduction

Dans l'exemple suivant vous synchronisez un site Web personnalisé avec l'exemple de programme sur une CPU S7-1500 et testez l'exemple de programme via le serveur Web.

## Condition requise

Vous créez dix-neuf variables dans un bloc de données global pour stocker les données.

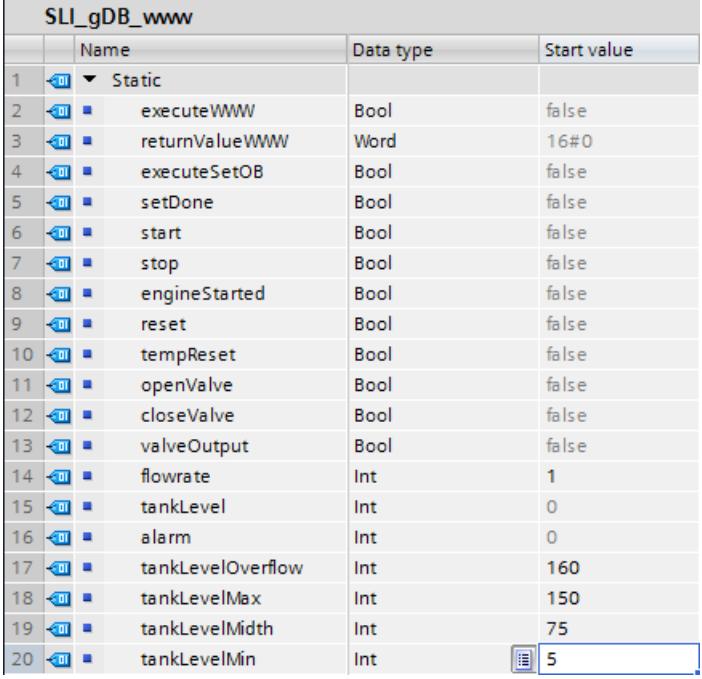

# Connexion des paramètres - dans le FB "SLI\_FB\_www"

Vous créez les connexions suivantes dans un FB "SLI\_FB\_www". Vous appelez le FB dans un OB1.

Réseau 1 : Vous interconnectez les paramètres de l'instruction "WWW" comme suit.

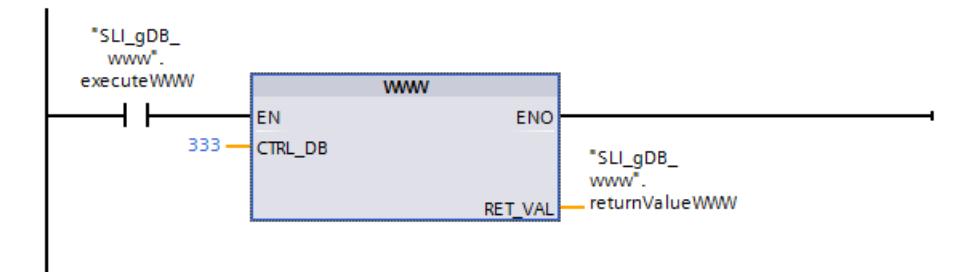

Réseau 2 : Vous créez le programme pour le site Web dans le FC "SLI\_FC\_MainWebProg\_www". Vous appelez ensuite le FC "SLI\_FC\_MainWebProg\_www" dans le réseau 2 du FB.

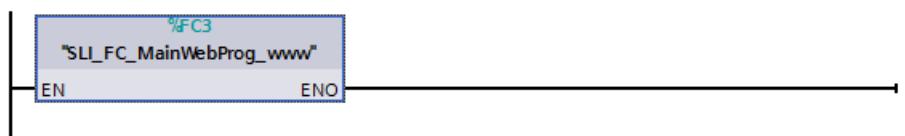

# Connexion des paramètres - dans le FC "SLI\_FC\_SetTOD\_www"

I

Dans un FC "SLI\_FC\_SetTOD\_www", vous créez un programme pour l'utilisation d'un OB d'alarme horaire (OB11). Vous créez les connexions suivantes dans :

Réseau 1 : Dans le FC, vous interconnectez les variables locales suivantes avec les instructions "RD\_SYS\_T" et "T\_ADD".

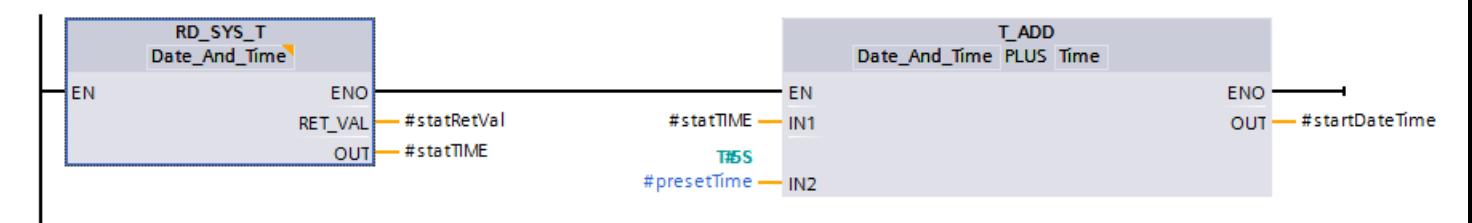

Réseau 2 : Dans ce qui suit, vous connectez les variables de paramétrage de l'OB d'alarme horaire.

La variable locale "#startDateTime" (type de données "Date\_And\_Time") transmet à l'OB d'alarme horaire l'instant de départ.

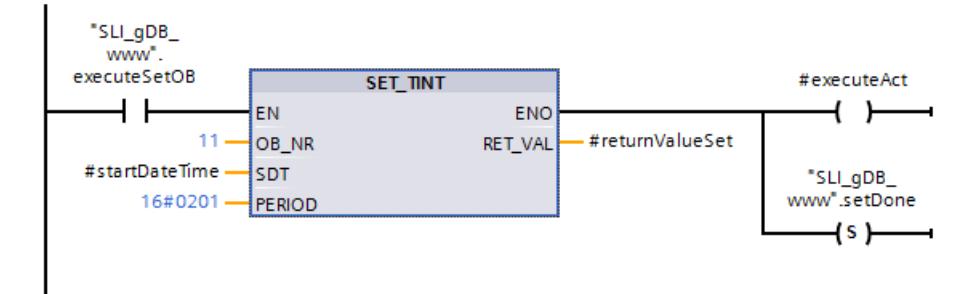

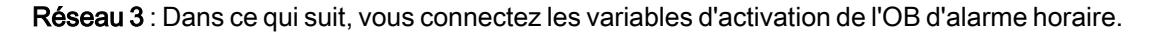

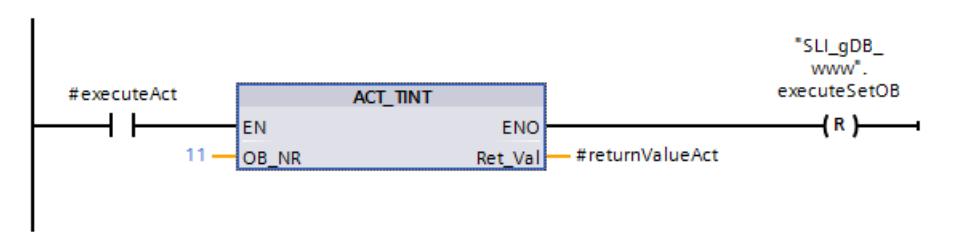

# Connexion des paramètres - dans l'OB "SLI\_todOB\_www"

Dans l'OB d'alarme horaire "SLI todOB\_www" (OB11) vous créez les connexions suivantes pour l'augmentation cyclique de la variable "tankLevel".

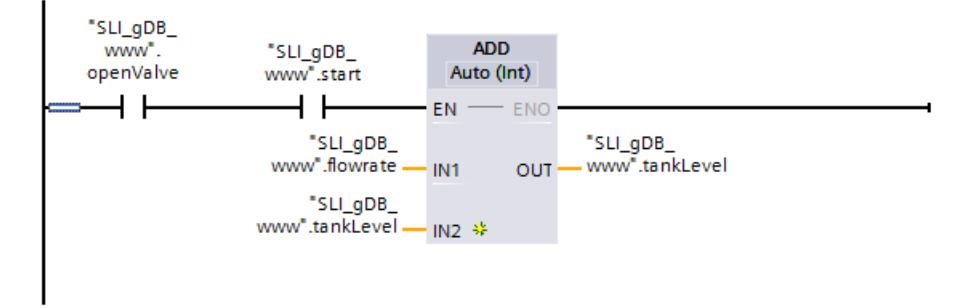

# Connexion des paramètres - dans le FC "SLI\_FC\_MainWebProg\_www"

Vous créez les connexions suivantes dans le FC "SLI\_FC\_MainWebProg\_www".

Le programme dans "SLI\_FC\_MainWebProg\_www" permet de commander un moteur, une vanne et le remplissage du réservoir. Il permet en outre de signaler divers états d'alarme. Le programme s'utilise via le serveur Web.

Réseau 1 : Vous appelez le FC "SLI\_FC\_SetTOD\_www" dans le FC "SLI\_FC\_MainWebProg\_www".

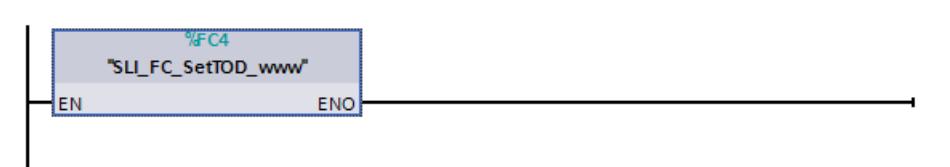

Réseau 2 : Dans ce qui suit, vous connectez les variables d'ouverture de la vanne.

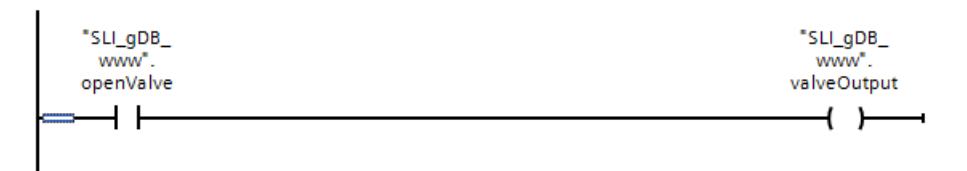

Réseau 3 : Dans ce qui suit, vous connectez les variables de démarrage du moteur.

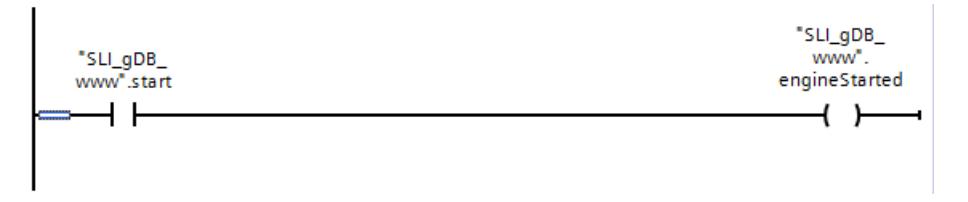

Réseau 4 : Dans ce qui suit, vous connectez les variables d'interrogation de l'état d'alarme "1".
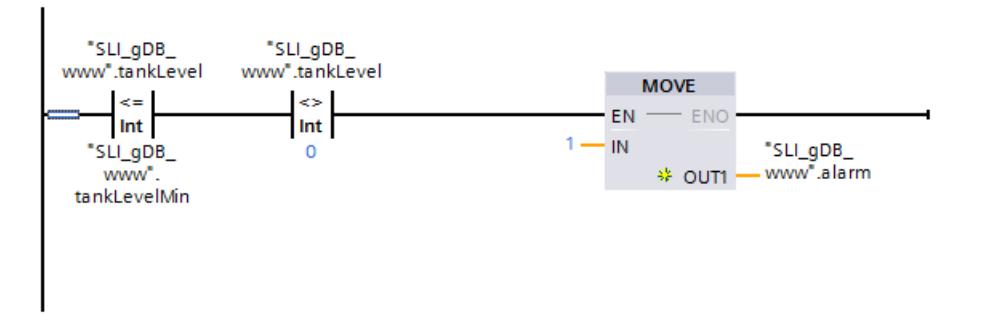

Réseau 5 à 8 : Dans ce qui suit, vous connectez les variables d'interrogation de l'état d'alarme "2".

Connectez les variables d'interrogation des autres états d'alarmes selon le même principe.

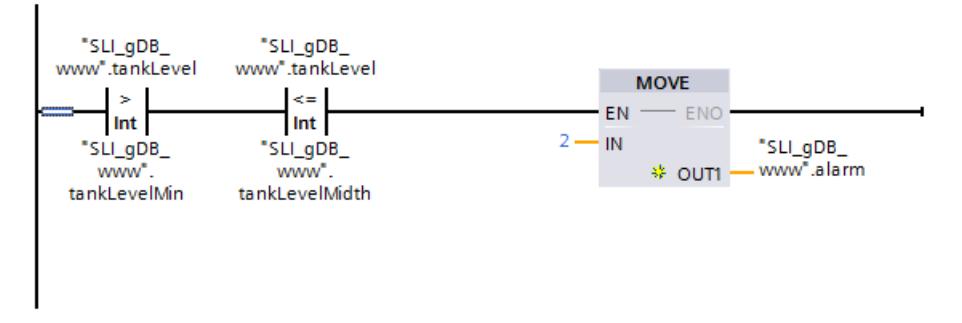

Réseau 9 : Dans ce qui suit, vous connectez les variables de remise à 0 du moteur et du remplissage du réservoir.

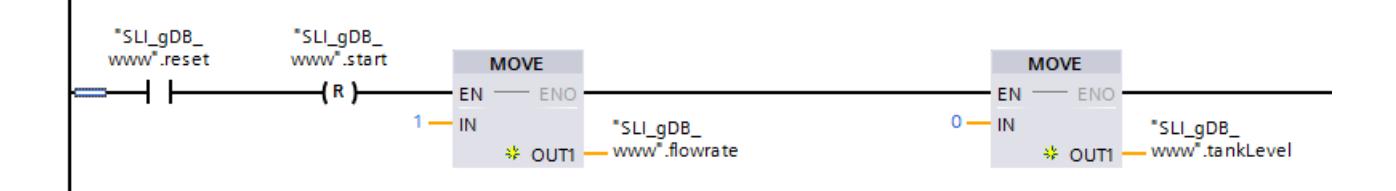

Réseau 10 : Dans ce qui suit, vous connectez les variables de remise à 0 de toutes les autres valeurs (BOOL).

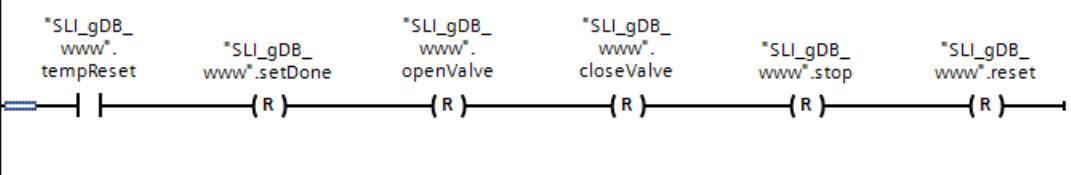

## Paramétrage des propriétés de la CPU

Vous paramétrez les propriétés de la CPU comme suit :

- Sous "... >Interface PROFINET > Accès au serveur Web", vous activez l'accès au serveur Web.
- Sous "Propriétés de la CPU > Serveur Web", vous activez le serveur Web du module.
- Dans la section "Gestion des utilisateurs", vous créez un nouvel utilisateur avec des droits de lecture et d'écriture.
- Dans la section "Pages utilisateur", vous effectuez les paramétrages suivants :
	- Vous paramétrez le "chemin des fichiers HTML".

#### **Remarque**

Le chemin d'enregistrement doit être le même que le chemin des Sample Library for Instructions (SLI). Le dossier est nommé "SLI\_html". Par exemple : "C:\TIA\\_library \SLI\_html".

- Vous entrez pour la "page HTML d'accueil" le texte "index.html".
- Vous entrez pour l'application le nom "WWW sample".
- Vous cliquez sur le bouton "Créer bloc". Le DB Web (333) et le DB fragment (334) sont alors créés.

## Résultat pour WWW

Quand le contact à fermeture ("executeWWW") fournit l'état logique "TRUE", l'instruction "WWW" est exécutée. Le numéro du bloc de données qui décrit le site Web personnalisé est enregistré via le paramètre d'entrée CTRL\_DB ("333"). L'instruction "WWW" initialise le site Web personnalisé sur le serveur Web de la CPU et synchronise dès lors le contenu avec l'exemple de programme.

Le paramètre de sortie RET\_VAL ("returnValueWWW") indique que le traitement s'est effectué sans erreur.

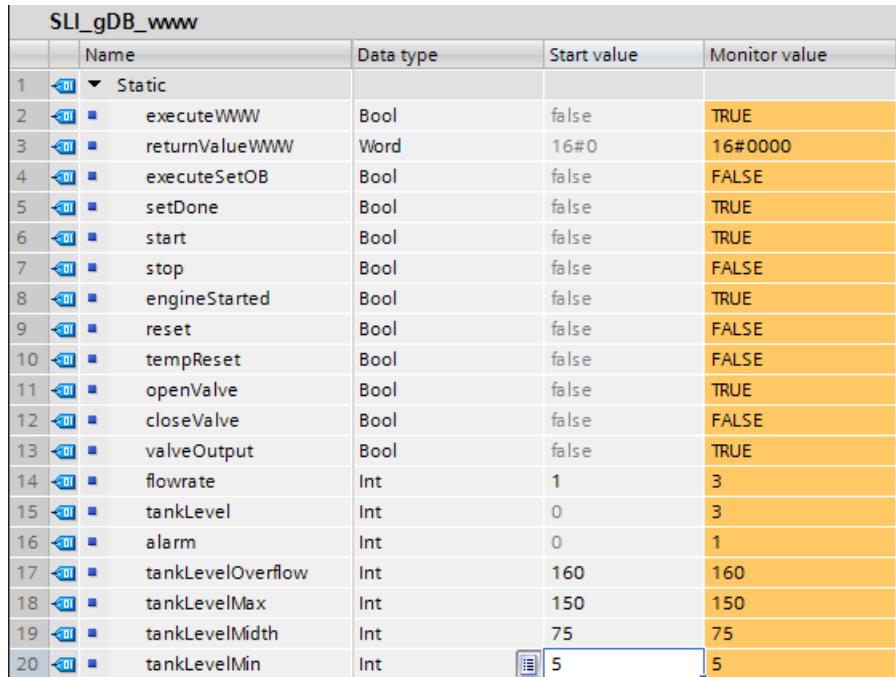

#### Résultat pour le serveur Web

Vous appelez le serveur Web par "Navigateur Internet > IP du serveur Web". Vous vous connectez avec votre nom d'utilisateur et votre mot de passe.

Le serveur Web affiche sous "Pages utilisateur" un lien vers le site Web personnalisé.

**Customer pages** Homepage of the application WWW sample:

Le site Web de l'exemple de programme vous permet d'afficher des variables mais aussi de leur affecter de nouvelles valeurs.

4.1 Motion Control

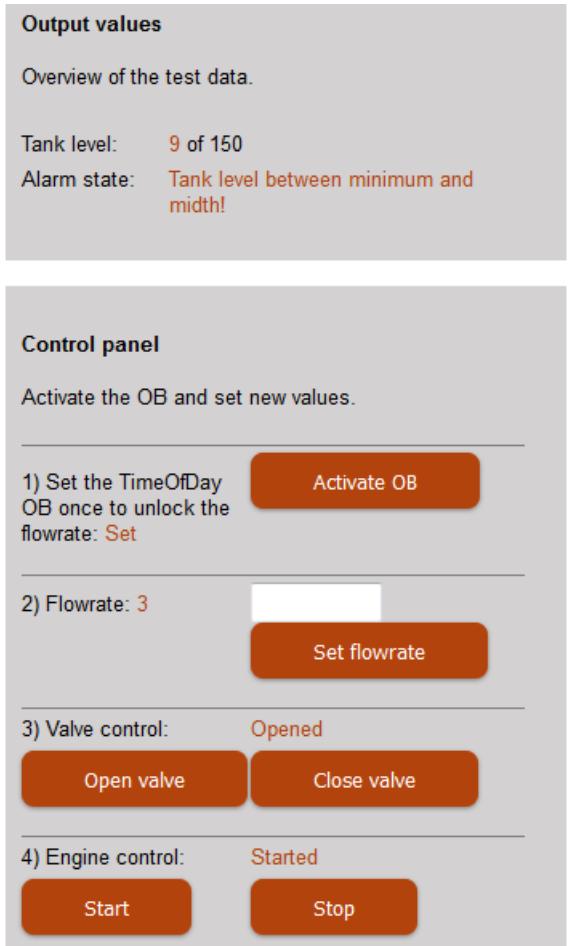

## Fonctions utilisées dans le document HTML

Vous trouverez ci-après des extraits présentant des fonctions utilisées dans l'exemple de programme pour transmettre dans le document HTML les variables au code source. Une variable est implémentée dans le document HTML pour chaque fonction à l'aide d'un appel, celle-ci étant utilisée par un second appel placé à l'endroit voulu du document HTML.

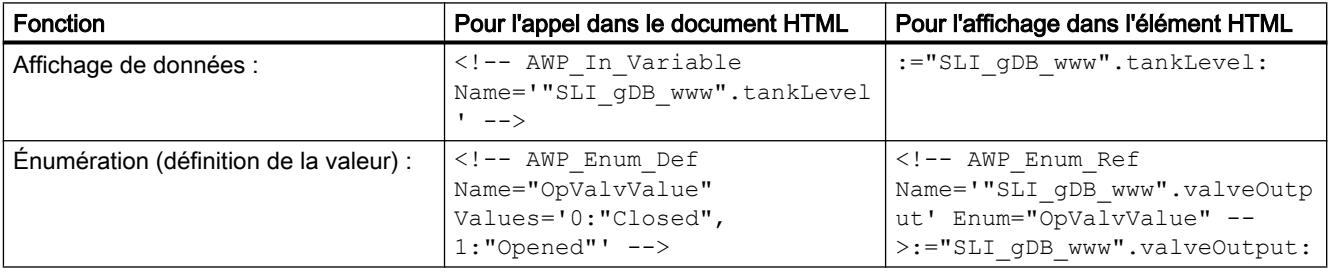

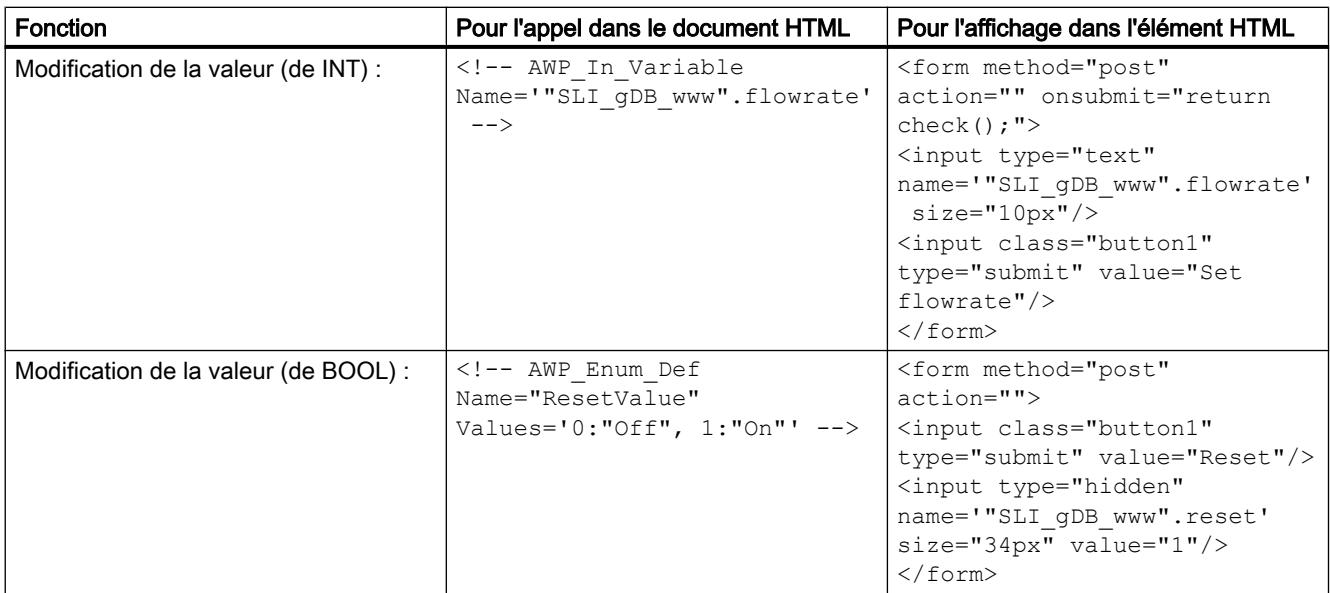

#### Code du programme

Vous trouverez ici de plus amples informations et le code du programme de l'exemple cidessus : [Sample Library for Instructions](#page-4144-0) (Page [581](#page-4144-0)).

### 4.1.6.4 Processeur de communication

### Point à point

## Présentation de la communication Freeport

STEP 7 fournit des instructions avancées qui permettent de réaliser la communication Freeport par le biais d'un protocole indiqué dans le programme utilisateur. Ces instructions peuvent être classées en deux catégories :

- Instructions de configuration
- Instructions de communication

#### Remarque

#### Capacités fonctionnelles CPU

Les instructions Freeport communiquent avec les modules de communication par la lecture ou l'écriture d'enregistrements.

Si ces instructions sont utilisées, il convient de tenir compte des capacités fonctionnelles de chaque CPU en ce qui concerne la lecture et l'écriture d'enregistrements.

Si plusieurs instructions doivent simultanément lire ou écrire des enregistrements sur une CPU, elles doivent être appelées de manière différée par le programme utilisateur.

## Instructions de configuration

Avant que le programme utilisateur ne puisse démarrer la communication Freeport, vous devez configurer l'interface de communication ainsi que les paramètres pour l'émission et la réception de données.

Vous pouvez effectuer la configuration de l'interface et des données pour chaque module de communication via la configuration d'appareil ou par le biais des instructions suivantes dans votre programme utilisateur :

- Port Config (Page [3503](#page-7066-0))
- ● [Send\\_Config](#page-7069-0) (Page [3506](#page-7069-0))
- ● [Receive\\_Config](#page-7070-0) (Page [3507](#page-7070-0))
- ● [P3964\\_Config](#page-7076-0) (Page [3513](#page-7076-0))

## IMPORTANT

#### Configuration de l'appareil <-> Instructions de configuration

Les paramètres de la configuration d'appareil sont transmis au module de communication à chaque remise sous tension (Power On) de la CPU.

Les paramètres des instructions de configuration sont transmis au module de communication conformément au programme utilisateur.

Il n'y a pas de synchronisation entre les paramètres de la configuration d'appareil et les paramètres des instructions de configuration, c'est-à-dire que les paramètres des instructions de configuration ne sont pas appliqués à la configuration d'appareil de la CPU. Le programme utilisateur vous permet de déterminer à quel moment un paramètre donné est actif dans le module de communication.

### Instructions de communication

Les instructions de communication Freeport permettent au programme utilisateur d'envoyer des données aux interfaces de communication et d'en recevoir. Les modules de communication envoient des données aux partenaires de communication et en reçoivent.

- [Send\\_P2P](#page-7078-0) (Page [3515](#page-7078-0))
- ● [Receive\\_P2P](#page-7081-0) (Page [3518](#page-7081-0))

#### **Remarque**

#### Cohérence des données

- Pour que les données à émettre soient transmises de manière cohérente, elles ne doivent pas être modifiées après le front montant du paramètre REQ jusqu'à la mise à 1 de DONE par l'instruction Send\_P2P .
- Pour que les données de réception soient lues de manière cohérente, elles ne doivent être évaluées que dans le cycle où NDR a la valeur TRUE.

D'autres instructions permettent de réinitialiser la mémoire tampon de réception ainsi que de lire et d'activer des signaux RS232 spécifiques.

- [Receive\\_Reset](#page-7083-0) (Page [3520\)](#page-7083-0)
- ● [Signal\\_Get](#page-7084-0) (Page [3521](#page-7084-0))
- Signal Set (Page [3523](#page-7086-0))

Les instructions suivantes permettent de lire ou d'écrire des fonctions avancées si le module les prend en charge.

- ● [Get\\_Features](#page-7087-0) (Page [3524\)](#page-7087-0)
- ● [Set\\_Features](#page-7088-0) (Page [3525\)](#page-7088-0)

Toutes les instructions Freeport opèrent de manière asynchrone. De ce fait, les instructions doivent être appelées jusqu'à ce que le paramètre de sortie DONE indique leur exécution complète.

Le programme utilisateur peut utiliser une architecture d'interrogation pour déterminer l'état des émissions et des réceptions. Send\_P2P et Receive\_P2P peuvent s'exécuter simultanément. Les modules de communication mettent les données d'émission et de réception en mémoire tampon selon les besoins, jusqu'à une taille de mémoire tampon maximale spécifique au module.

#### Remarque

#### Résolution en temps bit

Pour plusieurs paramètres, le nombre de temps de bit est indiqué pour la vitesse de transmission configurée. La spécification du paramètre en temps de bit permet d'avoir un paramètre indépendant de la vitesse de transmission. Tous les paramètres utilisant l'unité "temps de bit" peuvent avoir une valeur maximale de 65535.

#### Application des instructions

Les instructions Freeport doivent être appelées cycliquement pour vérifier si des données ont été reçues ou si le processus d'émission est achevé.

En fonction de la quantité de données, la transmission peut s'effectuer sur plusieurs appels (cycles de programme).

Si la tâche s'est terminée avec DONE = TRUE ou NDR = TRUE, elle a été exécutée sans erreur.

#### Remarque

#### Sauvegarde de STATUS

Les paramètres DONE, NDR, ERROR et STATUS sont disponibles uniquement pour la durée d'un cycle. Pour connaître l'état indiqué par STATUS, vous devez donc copier STATUS dans une zone de données libre.

## maître

Séquence type pour un maître :

- 1. L'instruction Send\_P2P déclenche une transmission vers le module de communication. Un front montant à l'entrée REQ déclenche le transfert des données.
- 2. L'instruction Send\_P2P est exécutée lors des cycles suivants pour interroger l'état d'achèvement de l'émission.
- 3. Lorsque l'instruction Send\_P2P indique que l'émission est achevée au niveau de la sortie DONE, le code utilisateur peut préparer la réception de la réponse.
- 4. L'instruction Receive\_P2P est exécutée de manière répétée pour vérifier s'il y a une réponse. Lorsque le CM a collecté un message de réponse, l'instruction Receive\_P2P copie la réponse dans la CPU et signale que de nouvelles données ont été reçues au niveau de la sortie NDR.
- 5. Le programme utilisateur peut traiter la réponse.
- 6. Retour à l'étape 1 et répétition de la séquence.

#### esclave

Séquence type pour un esclave :

- 1. Le programme utilisateur exécute l'instruction Receive\_P2P à chaque cycle.
- 2. Lorsque le CM a reçu une demande, l'instruction Receive\_P2P signale que de nouvelles données sont prêtes au niveau de la sortie NDR et la demande est copiée dans la CPU.
- 3. Le programme utilisateur traite la demande et génère une réponse.
- 4. L'instruction Send\_P2P est utilisée pour renvoyer la réponse au maître
- 5. Il faut exécuter l'instruction Send\_P2P de manière répétée pour être sûr que l'émission a lieu.
- 6. Retour à l'étape 1 et répétition de la séquence.

L'esclave doit appeler Receive\_P2P suffisamment souvent pour recevoir une émission du maître avant que ce dernier n'interrompe l'opération en raison de l'expiration du délai d'attente de réponse chez le maître. A cet effet, le programme utilisateur peut appeler Receive\_P2P à partir d'un OB d'alarme cyclique dont la période est suffisamment courte pour recevoir une émission du maître avant que le délai d'attente n'expire. Si vous définissez la période de l'OB de manière à permettre deux exécutions pendant le délai d'attente du maître, le programme utilisateur peut recevoir les émissions sans en manquer aucune.

# <span id="page-7064-0"></span>Paramètres communs pour les instructions Freeport

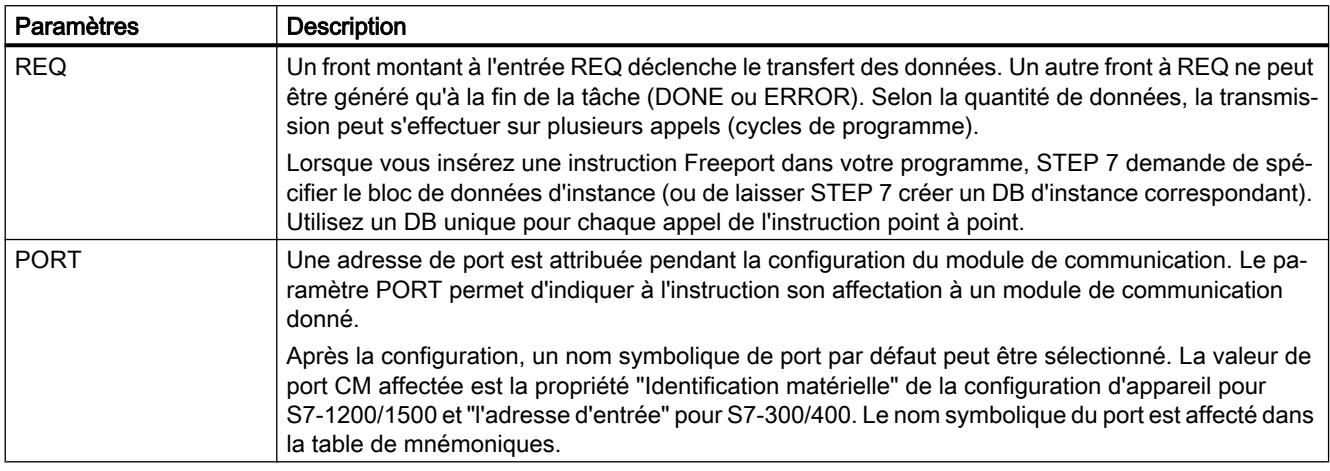

Tableau 4-71 Paramètres d'entrée communs pour les instructions Freeport

Les paramètres de sortie DONE, NDR, ERROR et STATUS des instructions Freeport indiquent l'état d'exécution des fonctions Freeport.

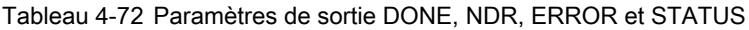

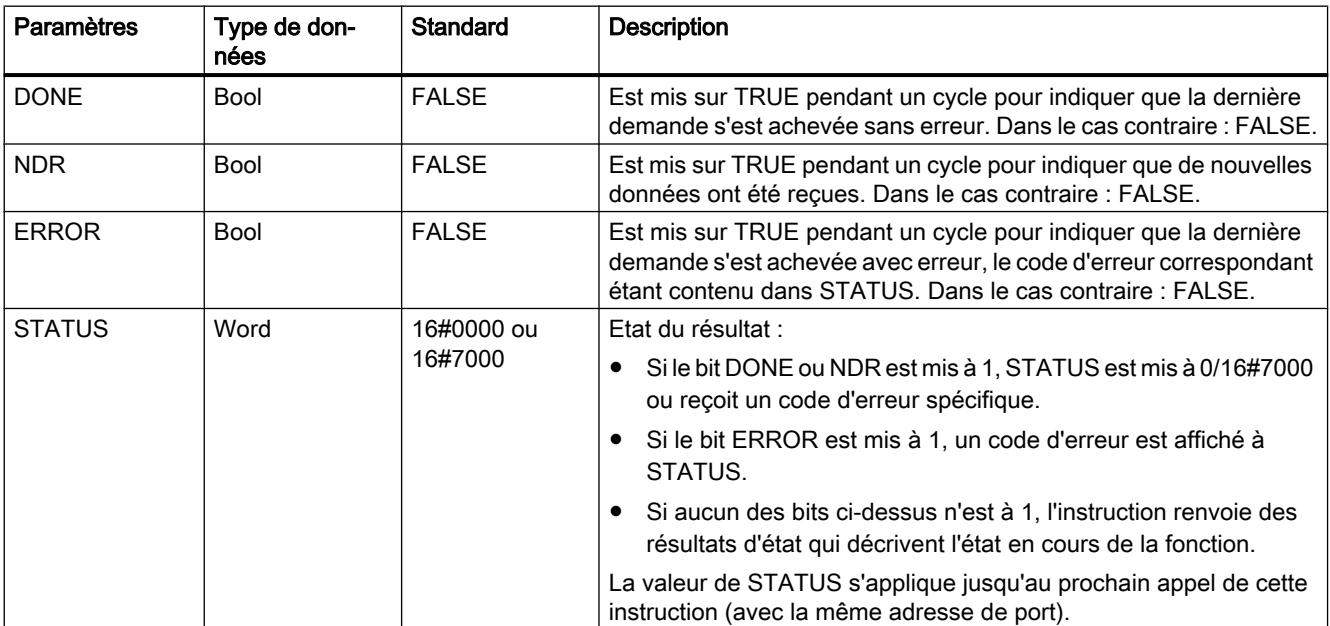

4.1 Motion Control

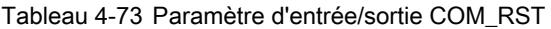

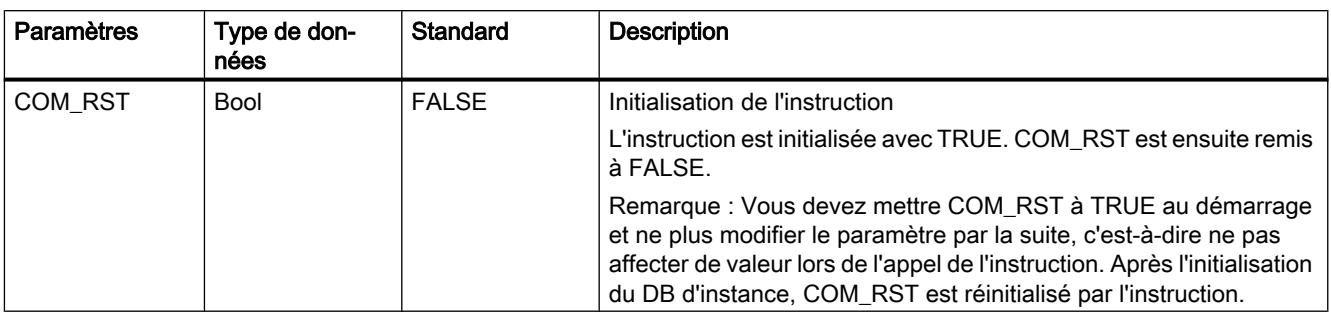

### Remarque

Notez que les paramètres DONE, NDR, ERROR et STATUS sont à 1 pour un cycle uniquement.

#### Tableau 4-74 Codes d'erreur communs

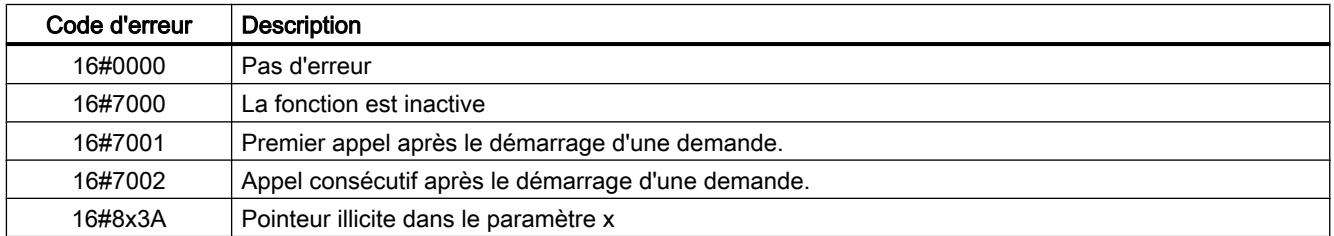

#### Tableau 4-75 Classes d'erreur communes du paramètre STATUS

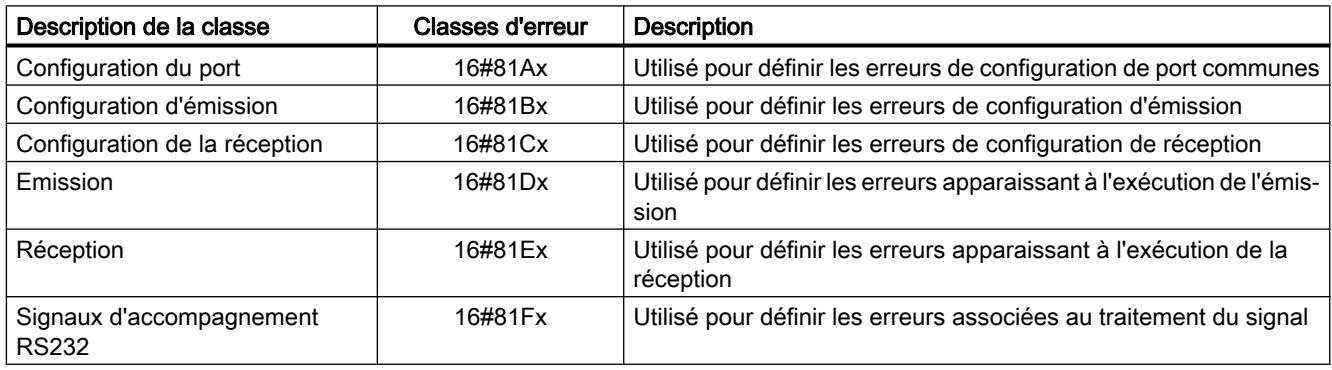

## <span id="page-7066-0"></span>Port\_Config : configuration de port de communication point à point

# Remarque

#### Utilisation avec un CM1241

L'utilisation de cette instruction avec un CM1241 n'est possible qu'à partir de la version de firmware V2.1 du module.

### **Description**

L'instruction Port\_Config (configuration de port) vous permet de modifier des paramètres comme la vitesse de transmission, à partir de votre programme. Les données en attente dans le CM sont effacées lors de l'exécution de Port\_Config.

Les modifications apportées à la configuration de Port\_Config ne sont pas mémorisées dans la CPU, mais sur le CM. Au retour de la tension, le CM est paramétré avec les données enregistrées dans la configuration d'appareil.

## Paramètres

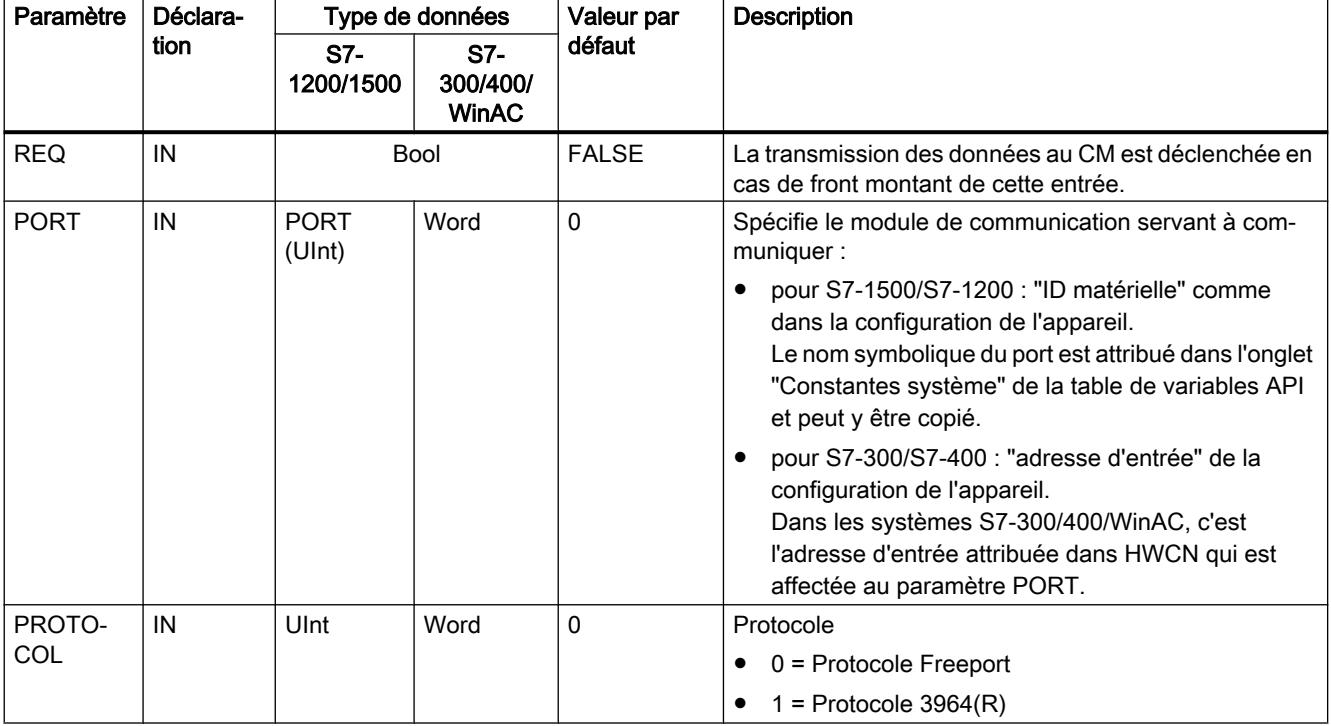

Motion Control

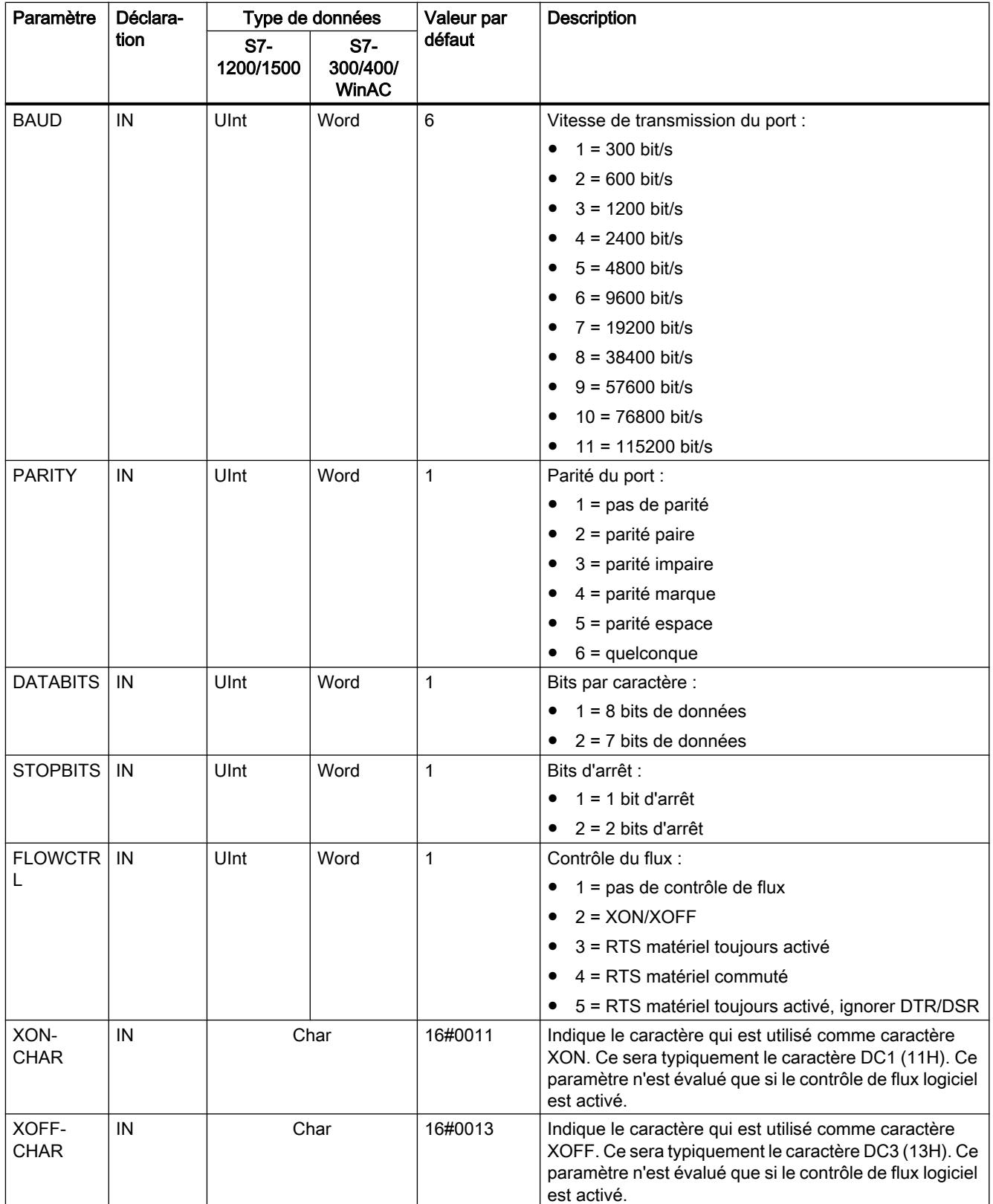

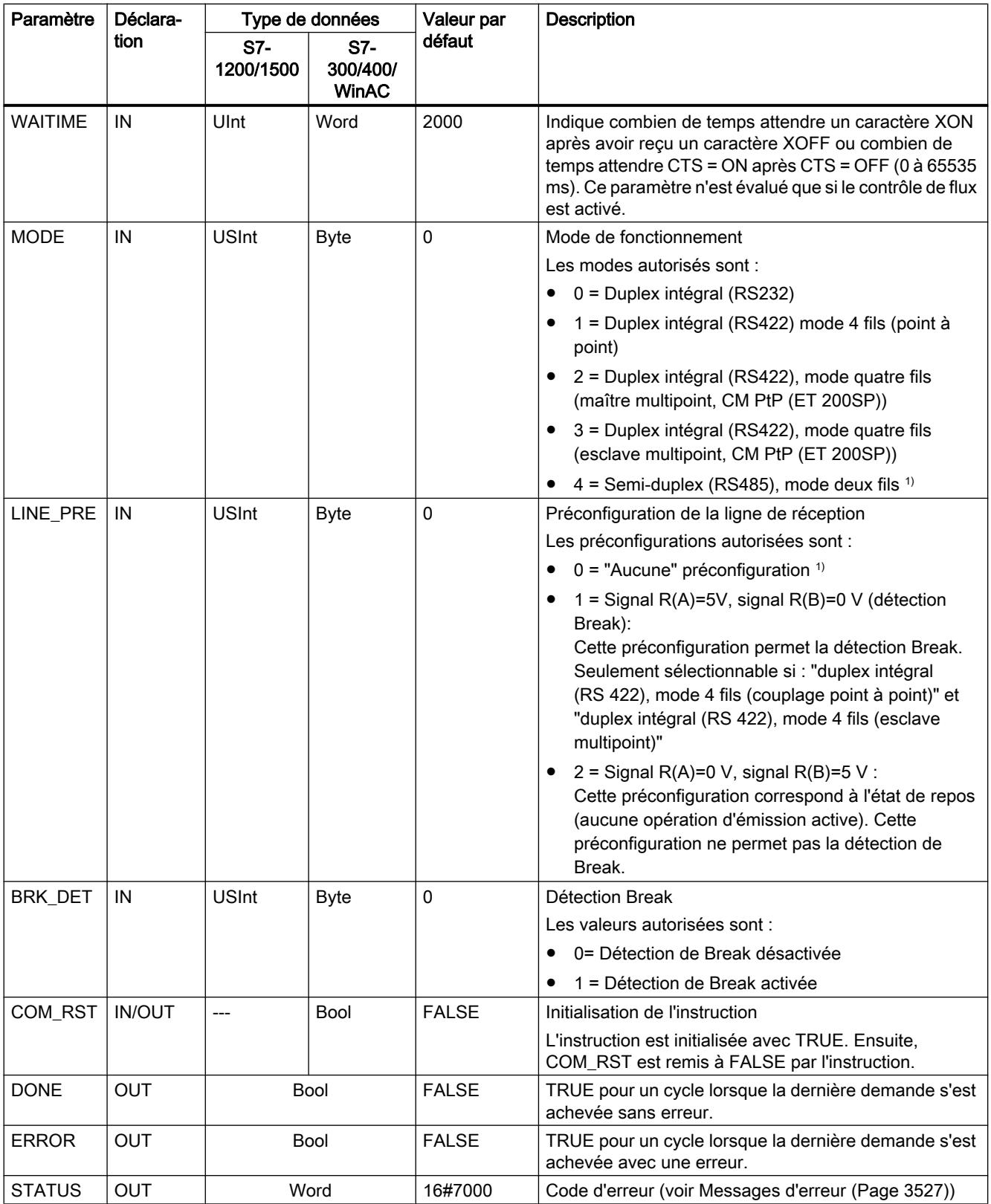

1) Réglage requis lors de l'utilisation de câbles PROFIBUS avec CM 1241 pour RS485

Pour plus d'informations sur les paramètres généraux, voir "[Paramètres communs pour les](#page-7064-0)  [instructions Freeport](#page-7064-0) (Page [3501](#page-7064-0))".

# <span id="page-7069-0"></span>Send\_Config : configuration d'émission point à point

# **Remarque** Utilisation avec un CM1241

L'utilisation de cette instruction avec un CM1241 n'est possible qu'à partir de la version de firmware V2.1 du module.

## **Description**

L'instruction Send\_Config (configuration d'émission) permet de modifier les paramètres d'émission en cours de fonctionnement par le biais du programme (conditions qui caractérisent le début et la fin des données à envoyer). Toutes les données en attente dans un CM sont supprimées si Send\_Config est exécuté.

Les modifications de configuration de Send\_Config ne sont pas enregistrées dans la CPU mais dans le CM. Les paramètres enregistrés dans la configuration d'appareil sont restaurés lorsque la CPU ou le module de communication sont remis sous tension.

## Paramètres

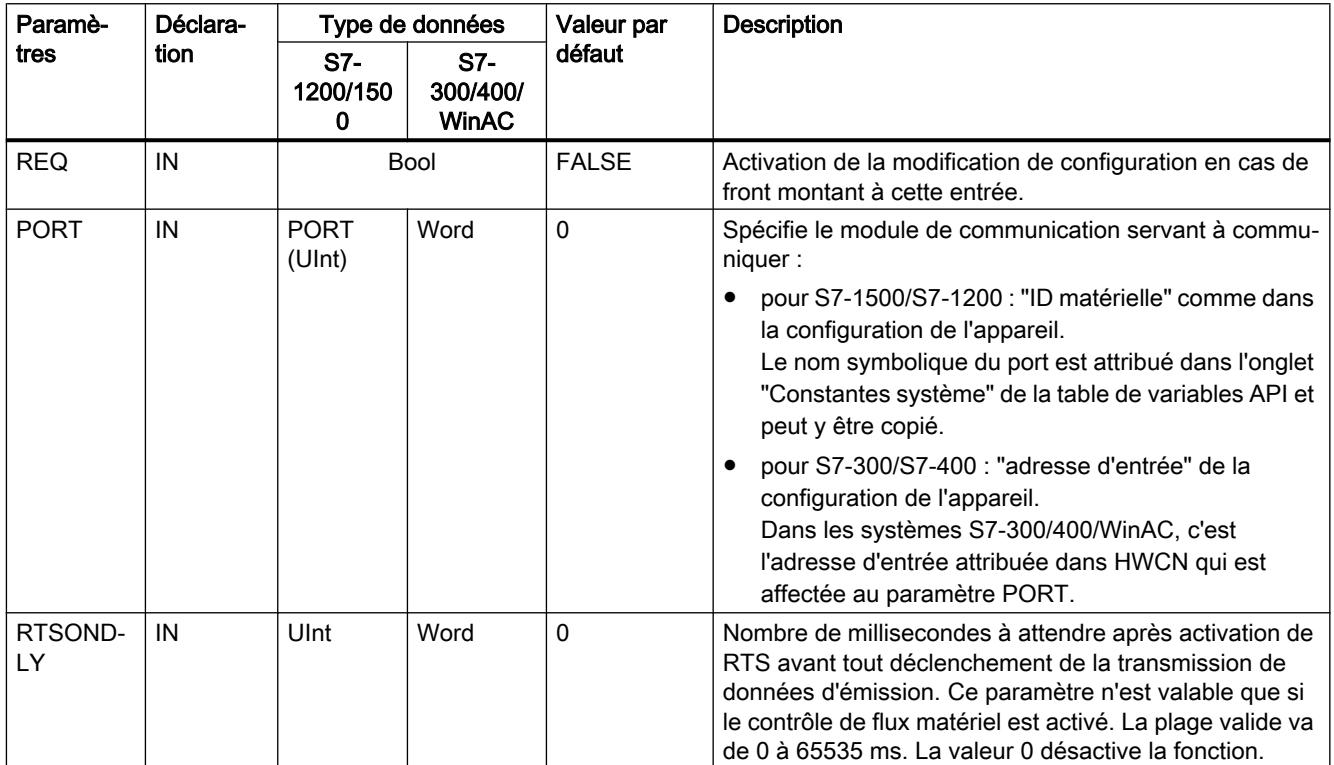

<span id="page-7070-0"></span>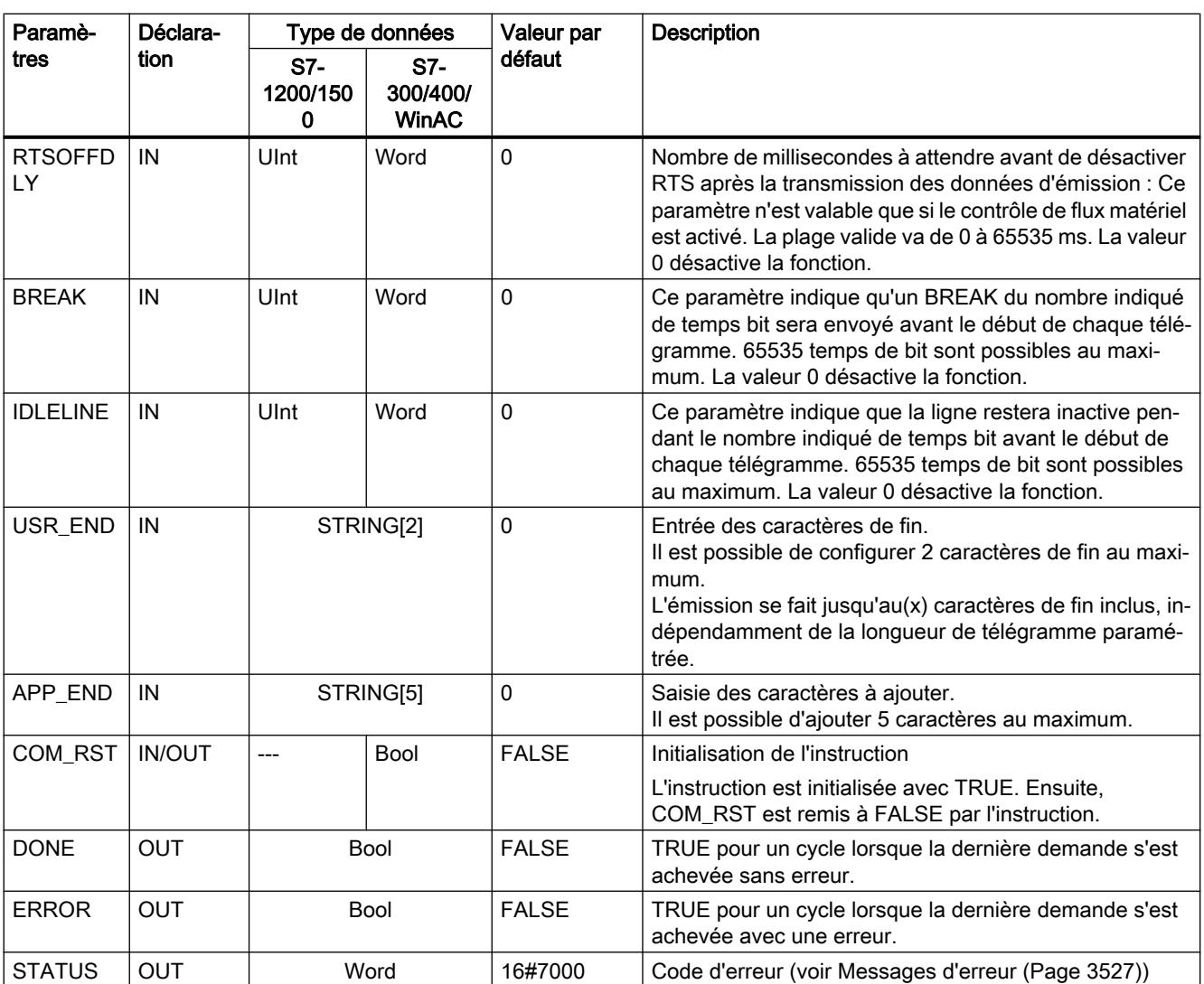

Pour plus d'informations sur les paramètres généraux, voir "[Paramètres communs pour les](#page-7064-0)  [instructions Freeport](#page-7064-0) (Page [3501](#page-7064-0))".

# Receive\_Config : configuration de réception point à point

### Remarque

## Utilisation avec un CM1241

L'utilisation de cette instruction avec un CM1241 n'est possible qu'à partir de la version de firmware V2.1 du module.

# **Description**

L'instruction Receive\_Config (configuration de réception) permet de modifier les paramètres de réception en cours de fonctionnement par le biais du programme. Cette instruction configure les conditions qui signalent le début et la fin des données reçues. Toutes les données en attente dans un CM sont supprimées si Receive\_Config est exécuté.

Les modifications de configuration de Receive\_Config sont enregistrées de manière non rémanente dans le CM. Les paramètres enregistrés dans la configuration d'appareil sont restaurés lorsque la CPU ou le module de communication sont remis sous tension. L'instruction Receive\_Config doit par conséquent être appelée une nouvelle fois dans le programme utilisateur lorsque la CPU ou le module de communication sont remis sous tension, afin d'écraser les paramètres enregistrés dans la configuration de l'appareil.

# Paramètres

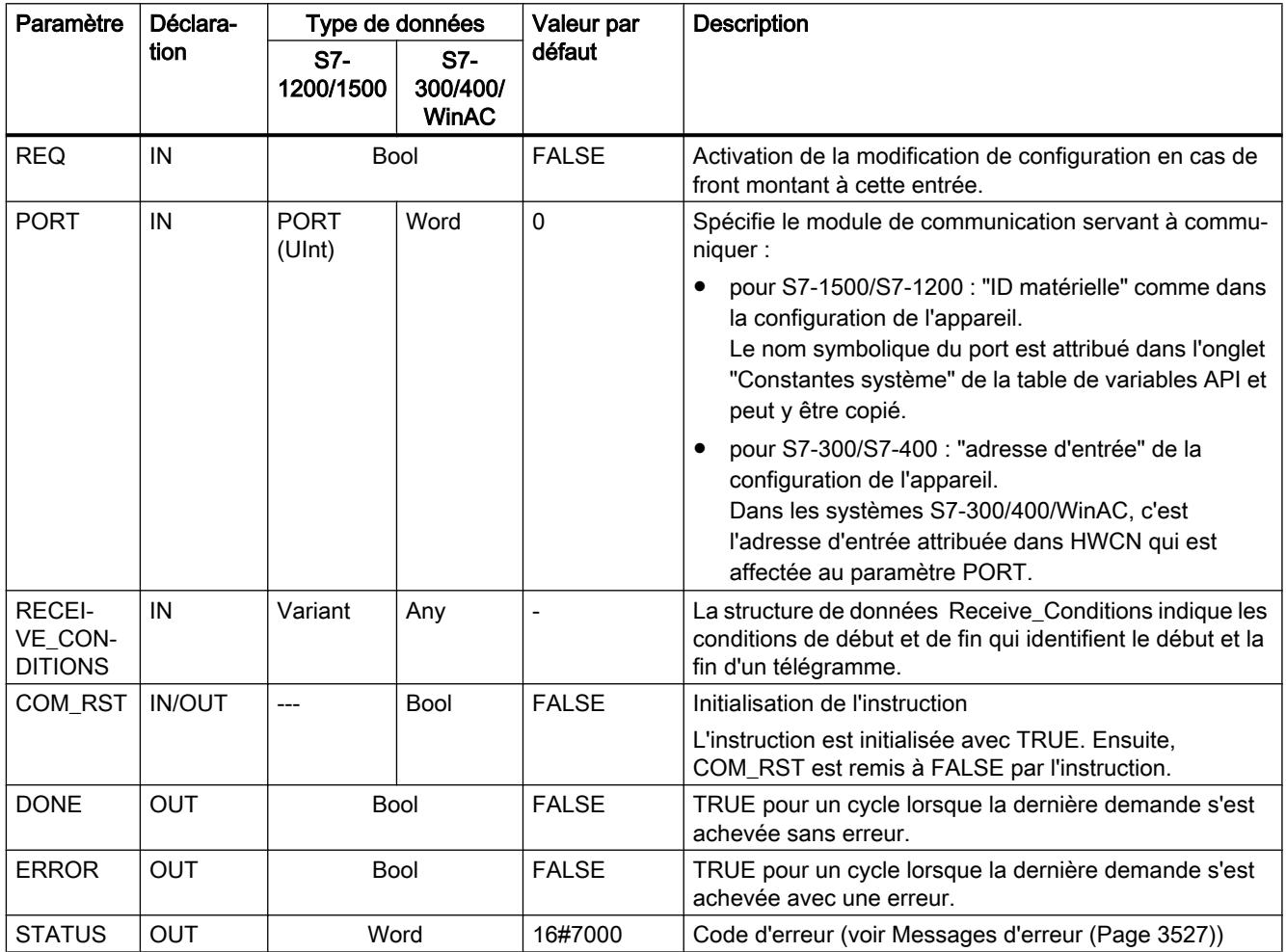

Pour plus d'informations sur les paramètres généraux, voir "[Paramètres communs pour les](#page-7064-0)  [instructions Freeport](#page-7064-0) (Page [3501](#page-7064-0))".

## Conditions de début pour l'instruction Receive\_P2P

L'instruction Receive, P2P utilise la configuration indiquée dans la configuration d'appareil ou par l'instruction Receive\_Config pour déterminer le début et la fin des télégrammes de la communication Freeport. Le début du télégramme est déterminé par les conditions de début. Le début du télégramme peut être déterminé par une ou plusieurs conditions de début. Si "Break" et "Idle Line" sont tous deux activés, la condition "Break" doit d'abord être satisfaite, puis la condition "Idle Line". Il suffit alors d'une autre condition (caractère ou séquence de début) pour démarrer la transmission des données.

La condition de début "Caractère quelconque" ne peut pas être combinée à d'autres conditions de début.

# Structure du type de données pour le paramètre Receive\_Conditions, partie 1 (conditions de début)

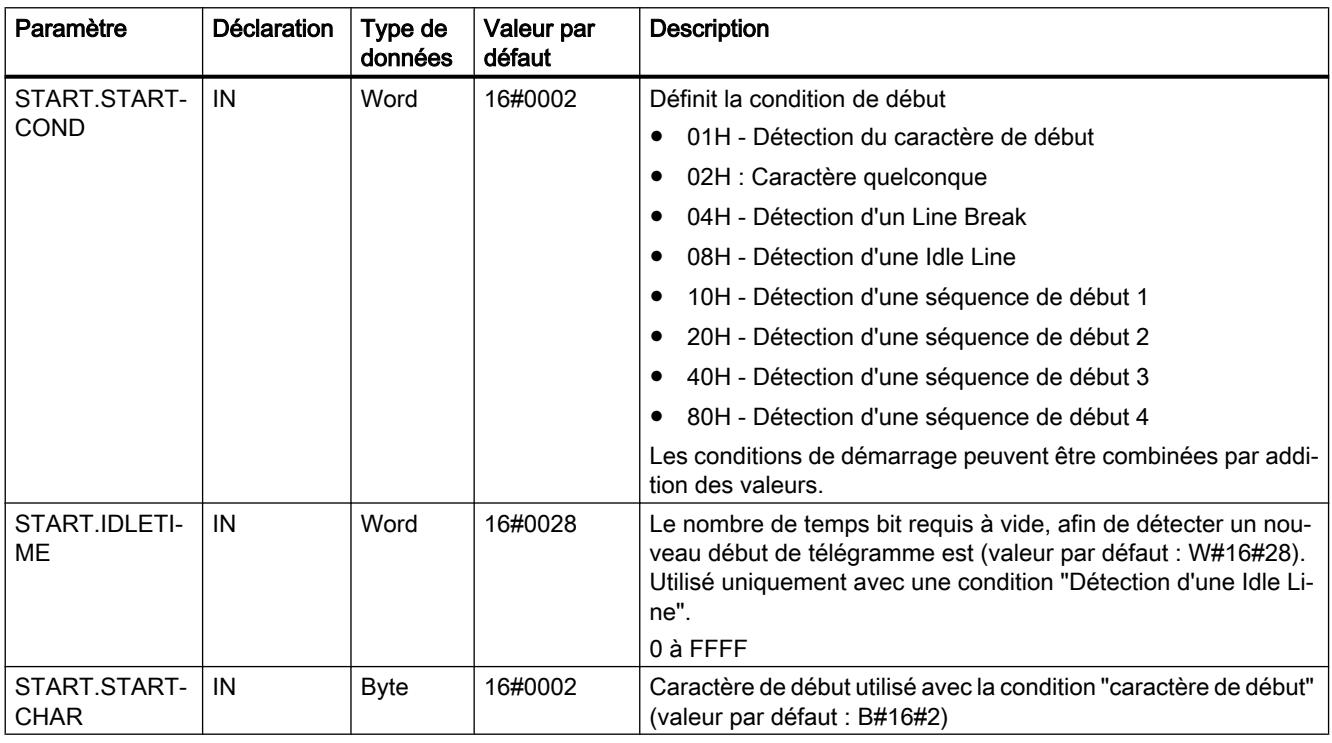

Tableau 4-76 Structure Receive\_Conditions pour les conditions de début

4.1 Motion Control

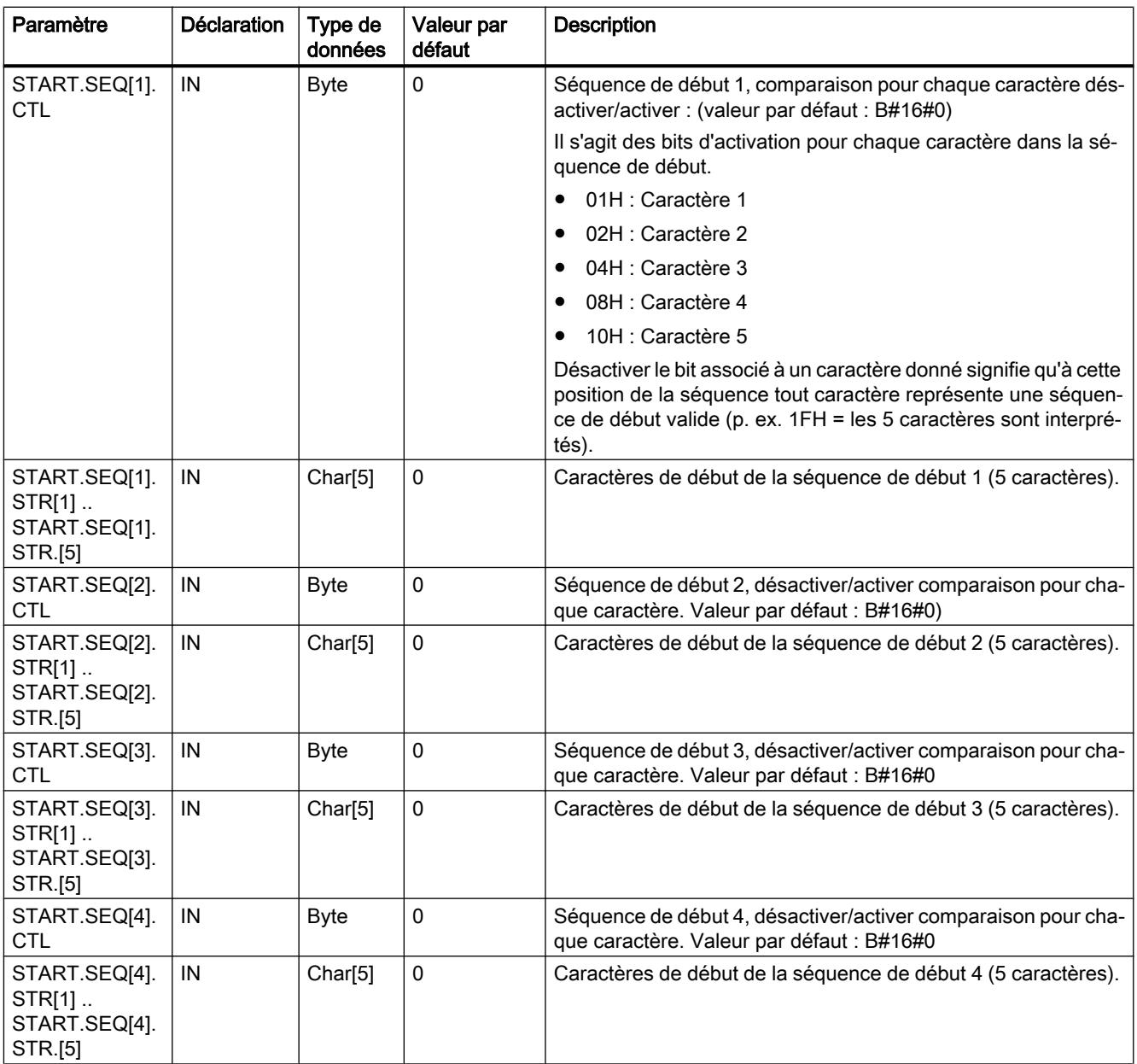

## Exemple

Considérons les données reçues suivantes codées en hexadécimal : "68 10 aa 68 bb 10 aa 16". et les séquences de début configurées présentées dans le tableau ci-après. Les séquences de début commencent à être évaluées lorsque la réception du premier caractère 68H a abouti. Après réception du quatrième caractère (le second 68H), la condition de début 1 est satisfaite. Une fois les conditions de début satisfaites, l'évaluation des conditions de fin commence.

Le traitement de la séquence de début peut être interrompu en raison de diverses erreurs de parité, de trame ou de dépassement de délai inter-caractère. Si ces erreurs se produisent,

aucune donnée n'est reçue puisque la condition de début n'est pas remplie (un message d'erreur est émis).

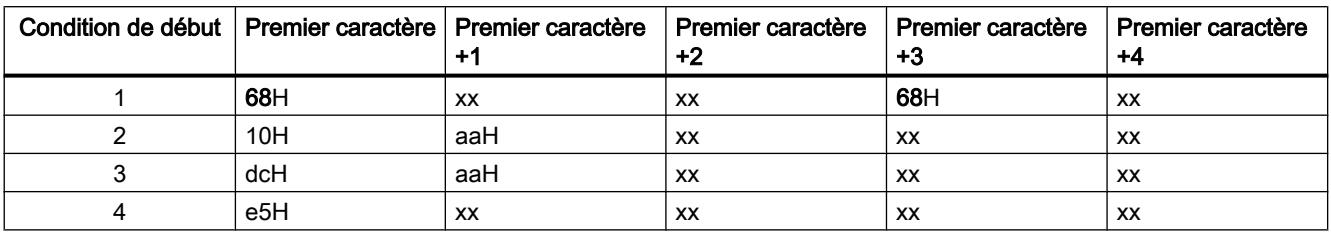

Tableau 4-77 Conditions de début

## Conditions de fin pour l'instruction Receive\_P2P

La fin d'un télégramme est déterminée par la première occurrence d'une ou de plusieurs conditions de fin configurées.

Vous pouvez configurer les conditions de fin soit dans les propriétés de l'interface de communication dans la configuration des appareils, soit dans l'instruction Receive\_Config. A chaque remise sous tension de la CPU ou du module de communication, les paramètres de réception (conditions de début et conditions de fin) prennent les valeurs paramétrées dans la configuration d'appareil. Si le programme utilisateur STEP 7 exécute Receive\_Config, les paramétrages sont modifiés pour être conformes aux conditions de Receive\_Config .

## Structure de type de données du paramètre Receive\_Conditions, partie 2 (conditions de fin)

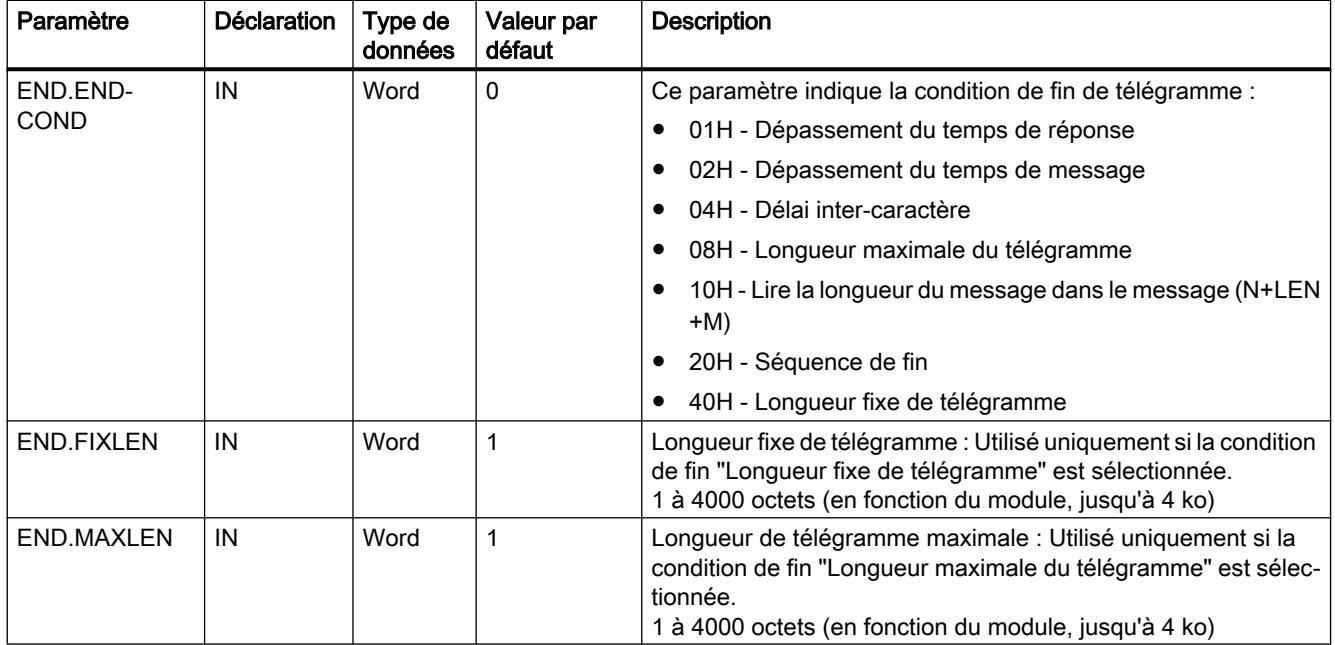

Tableau 4-78 Structure Receive\_Conditions pour les conditions de fin

4.1 Motion Control

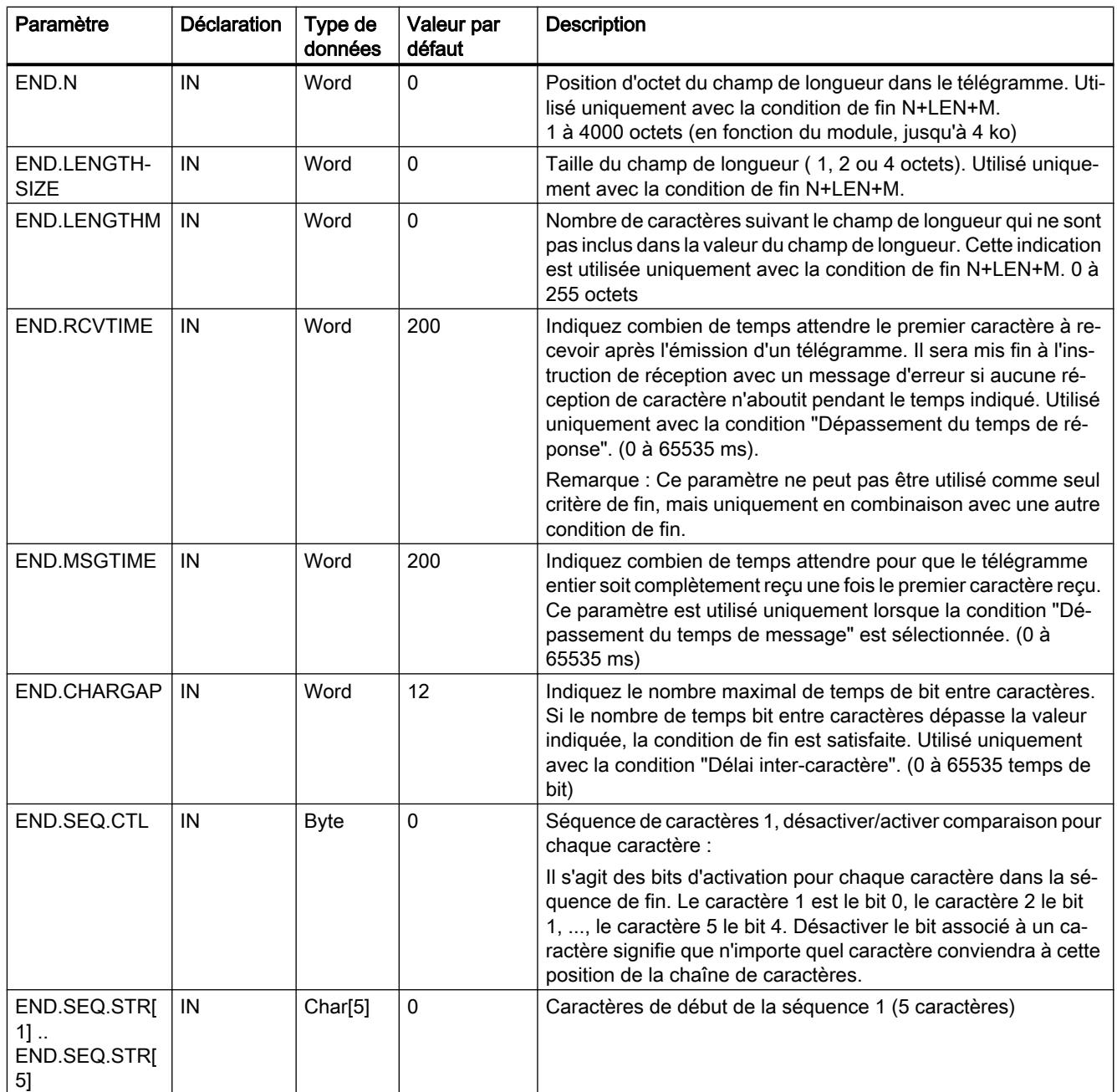

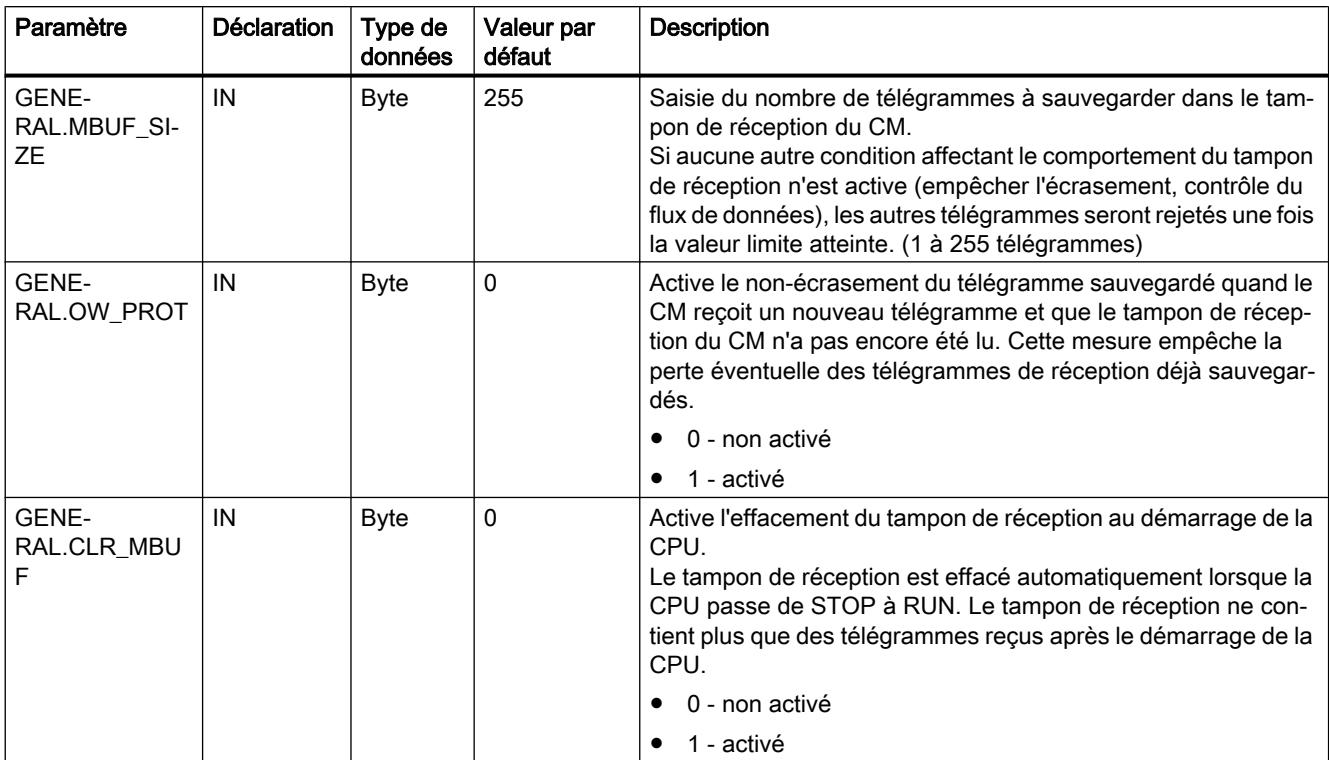

<span id="page-7076-0"></span>Tableau 4-79 Paramètres généraux de l'instruction Receive\_P2P

## P3964\_Config : Configurer le protocole 3964(R)

### Remarque

### Utilisation avec un CM1241

L'utilisation de cette instruction avec un CM1241 n'est possible qu'à partir de la version de firmware V2.1 du module.

### **Description**

L'instruction P3964\_Config (configuration du protocole) permet de modifier des paramètres du protocole 3964(R) comme le délai inter-caractère, la priorité et le contrôle de bloc, par le biais du programme en cours de fonctionnement.

Les modifications de configuration de P3964\_Config ne sont pas enregistrées dans la CPU mais dans le CM. Les paramètres enregistrés dans la configuration d'appareil sont restaurés lorsque la CPU ou le module de communication sont remis sous tension.

# Paramètres

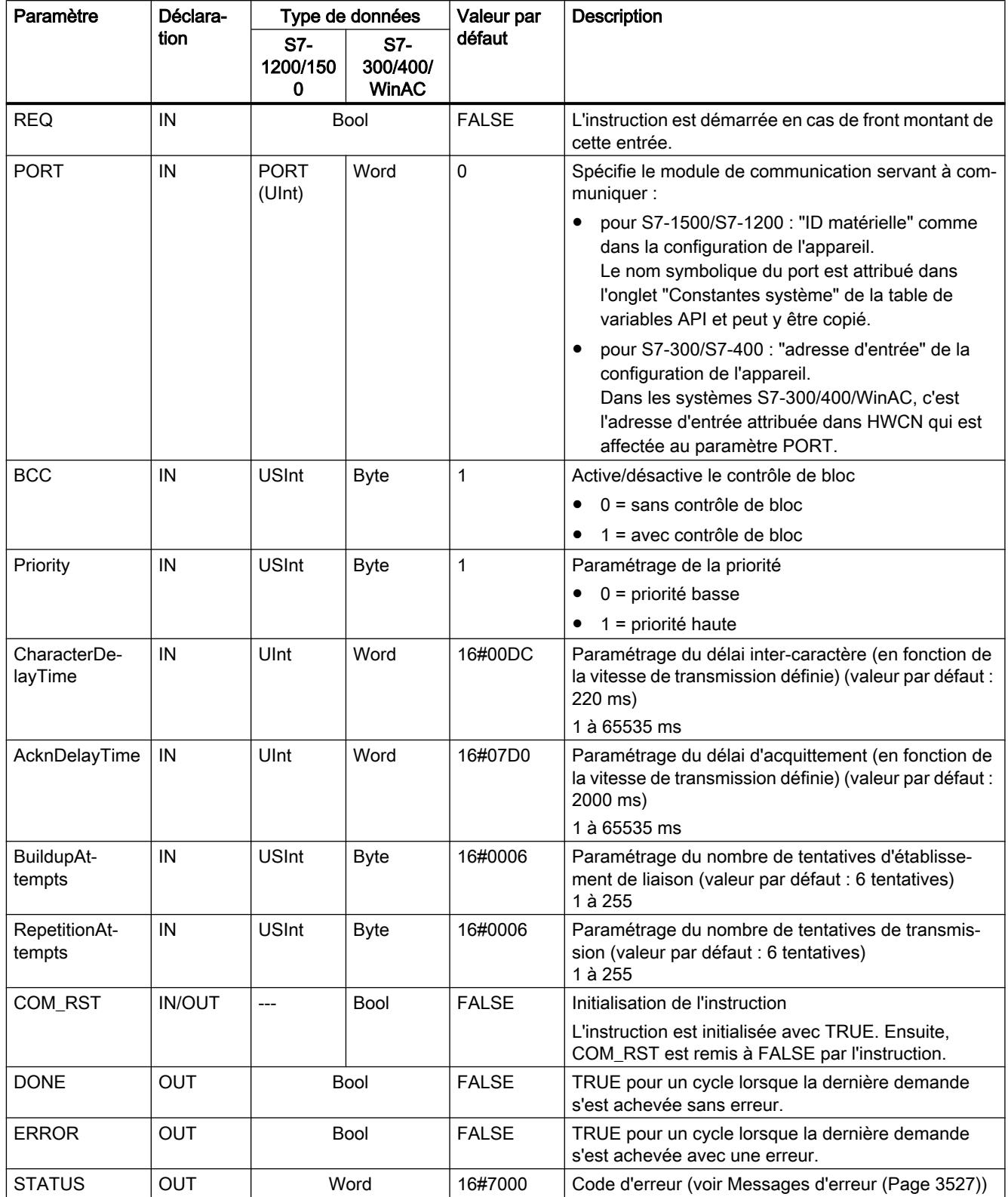

Pour plus d'informations sur les paramètres généraux, voir "[Paramètres communs pour les](#page-7064-0)  [instructions Freeport](#page-7064-0) (Page [3501](#page-7064-0))".

### <span id="page-7078-0"></span>Send\_P2P : Envoi de données

# **Remarque** Utilisation avec un CM1241

L'utilisation de cette instruction avec un CM1241 n'est possible qu'à partir de la version de firmware V2.1 du module.

## **Description**

L'instruction Send\_P2P (émission de données point à point) déclenche la transmission des données et envoie le contenu du tampon affecté vers le module de communication. Le programme de la CPU se poursuit pendant que le CM envoie les données à la vitesse de transmission définie. Une seule instruction d'émission par module de communication peut être en attente à un moment donné. Le CM renvoie une erreur si une seconde instruction Send\_P2P est exécutée alors qu'il est déjà en train d'envoyer un télégramme.

## Paramètres

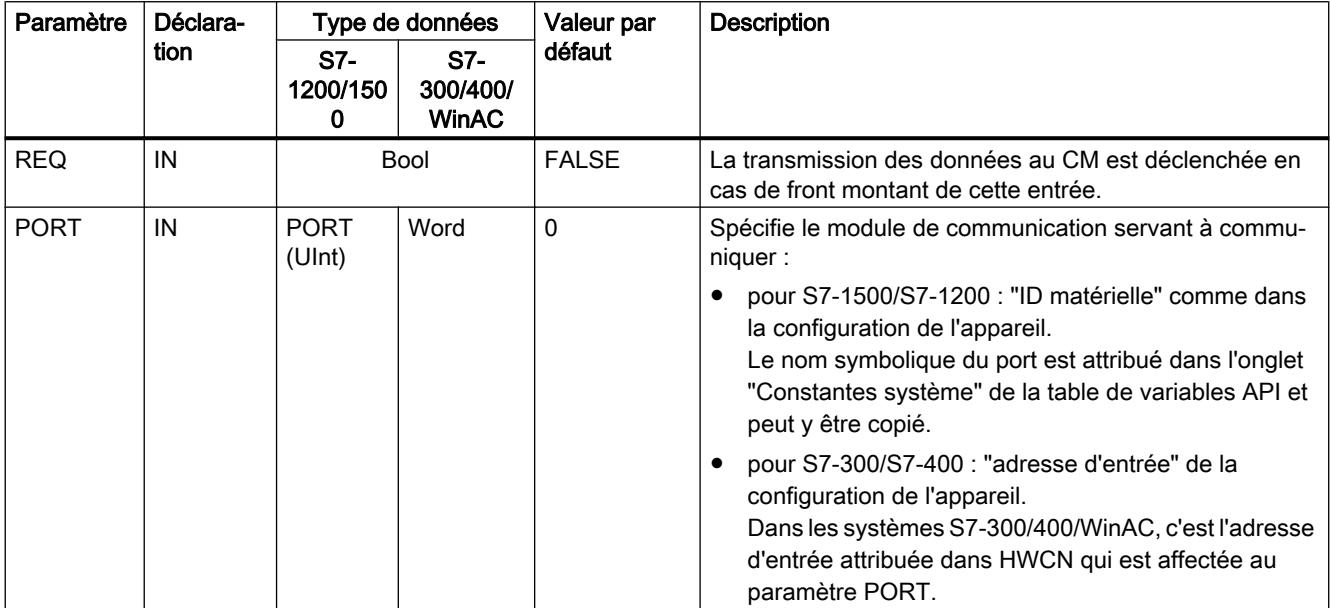

4.1 Motion Control

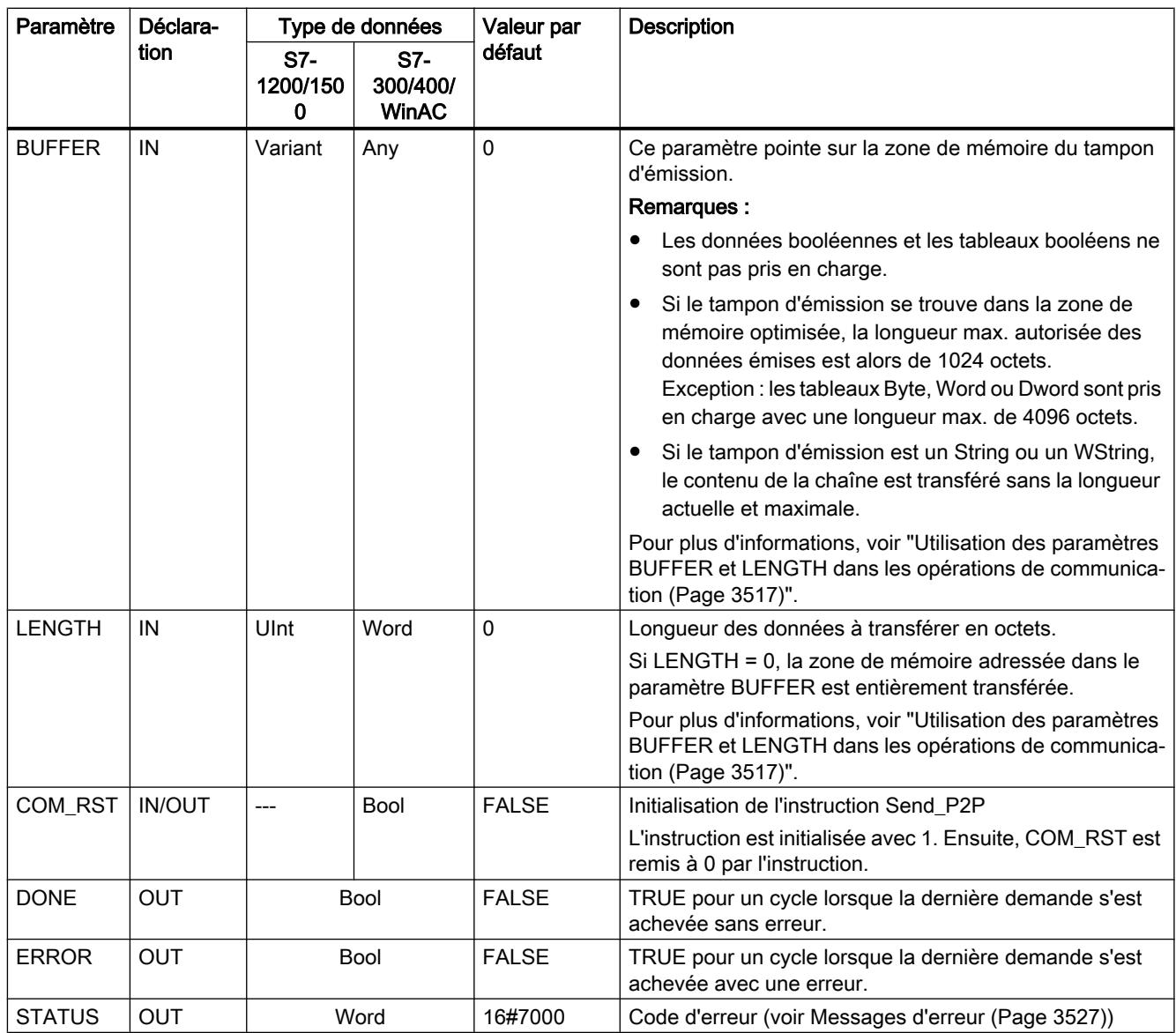

Pour plus d'informations sur les paramètres généraux, voir "[Paramètres communs pour les](#page-7064-0)  [instructions Freeport](#page-7064-0) (Page [3501](#page-7064-0))".

## Paramètres

Tant qu'une instruction d'émission est en cours, les sorties DONE et ERROR ont la valeur FALSE. Lorsqu'une instruction d'émission est achevée, soit la sortie DONE soit la sortie ERROR prend la valeur TRUE pour un cycle afin de signaler l'état de l'instruction d'émission. Si ERROR est à l'état TRUE, il est possible d'évaluer le code d'erreur à la sortie STATUS.

L'instruction renvoie un état de 16#7001 lorsque l'interface de communication accepte les données d'émission. Les exécutions suivantes de Send\_P2P renvoient 16#7002 si le CM est toujours occupé à émettre. Une fois l'instruction d'émission achevée, le CM renvoie l'état 16#0000 pour l'opération d'émission (si aucune erreur ne s'est produite). Les exécutions suivantes de Send\_P2P avec REQ = 0 (niveau bas) renvoient l'état 16#7000 (pas occupé).

<span id="page-7080-0"></span>Les schémas suivants montrent la relation des valeurs de sortie à REQ. On part du principe que l'instruction est appelée cycliquement pour vérifier l'état de l'opération d'émission (représenté par les valeurs STATUS).

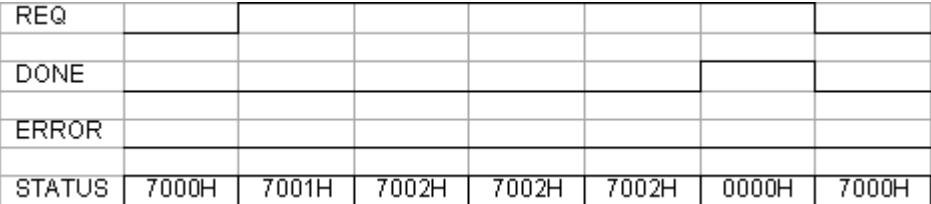

Le schéma suivant montre que les paramètres DONE et STATUS ne sont valables que pour un cycle si la ligne REQ présente une impulsion (pendant un cycle) pour déclencher l'opération d'émission.

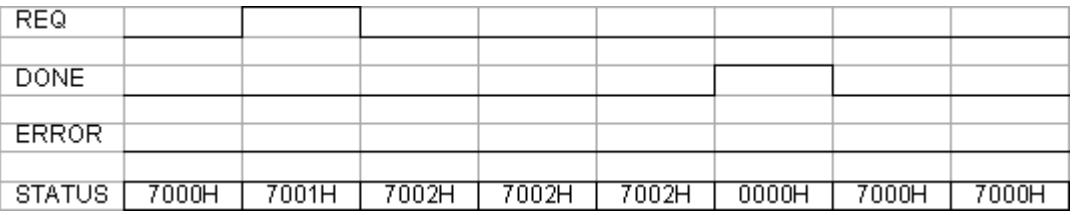

Le schéma suivant montre la relation des paramètres DONE, ERROR et STATUS en présence d'une erreur.

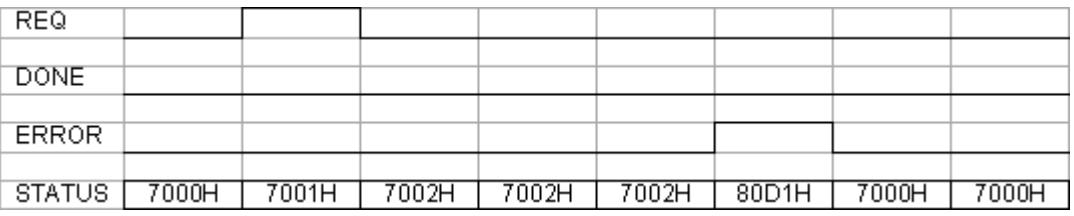

Les valeurs de DONE, ERROR et STATUS ne sont valables que jusqu'à l'exécution suivante de Send\_P2P avec le même bloc de données d'instance.

## Utilisation des paramètres BUFFER et LENGTH dans les opérations de communication

#### Interaction des paramètres BUFFER et LENGTH pour Send\_P2P

La taille de données minimale pouvant être envoyée par l'instruction Send\_P2P est un octet.

Le paramètre BUFFER détermine la taille des données à envoyer quand le paramètre LENGTH a la valeur 0 lors de l'appel. Il suffit alors d'indiquer une variable.

Vous ne pouvez pas utiliser le type de données Bool ou des tableaux de Bool pour le paramètre BUFFER. Pour transférer des quantités de données importantes, il est recommandé de les reproduire sur les types de données tableau ou structure.

#### <span id="page-7081-0"></span>Tableau 4-80 Paramètre BUFFER

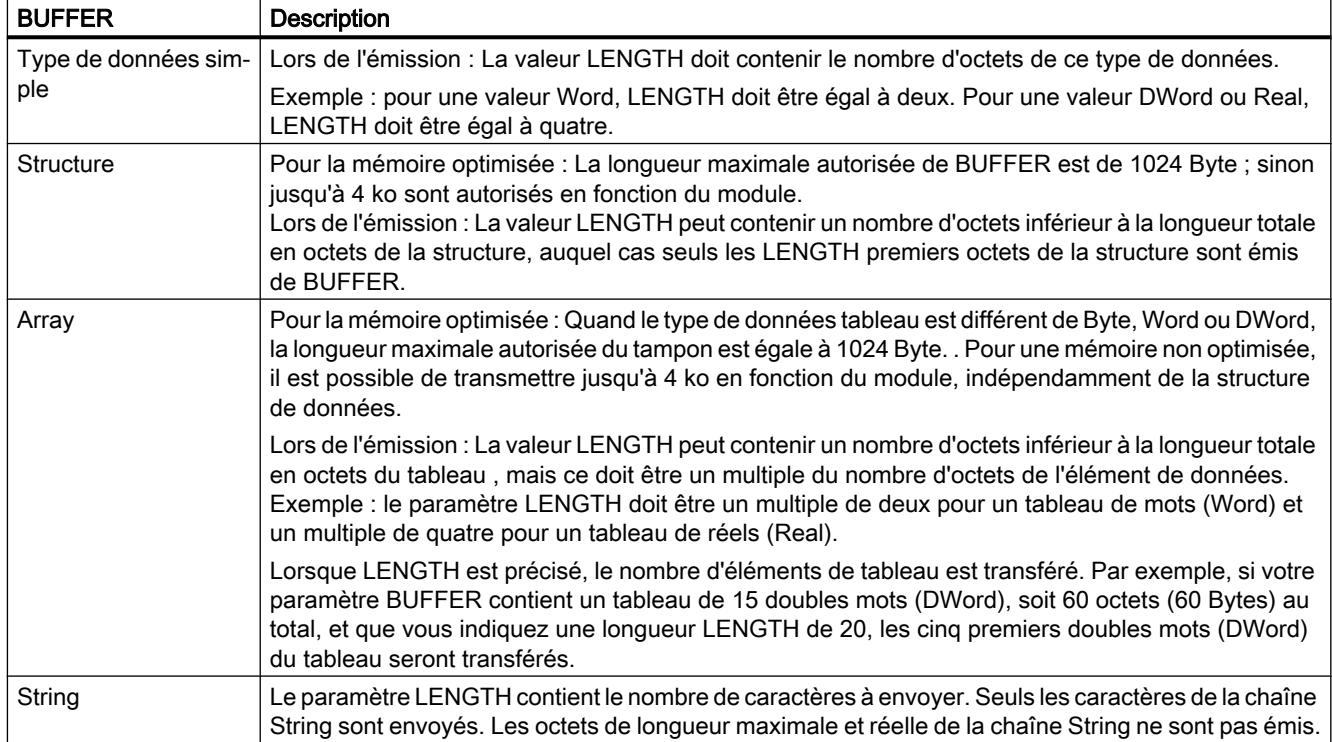

#### Tableau 4-81 Paramètre LENGTH

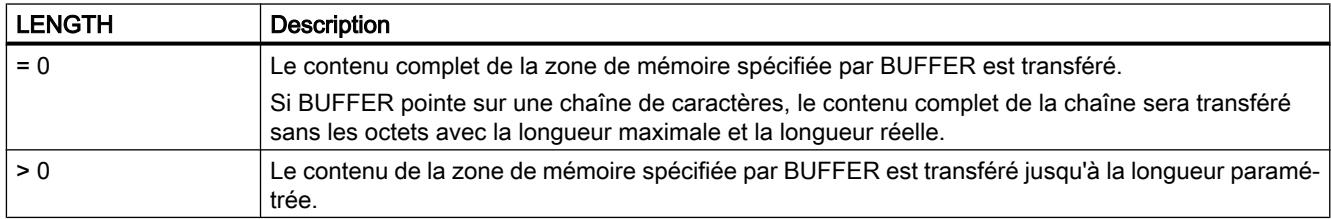

## Receive\_P2P : réception de données

### Remarque

### Utilisation avec un CM1241

L'utilisation de cette instruction avec un CM1241 n'est possible qu'à partir de la version de firmware V2.1 du module.

# **Description**

L'instruction Receive\_P2P (réception de données par une communication point à point) vérifie les télégrammes reçus dans le CM. Si un télégramme est disponible, il est transmis du CM à la CPU. Une erreur de réception est affichée au niveau du paramètre STATUS.

# Paramètres

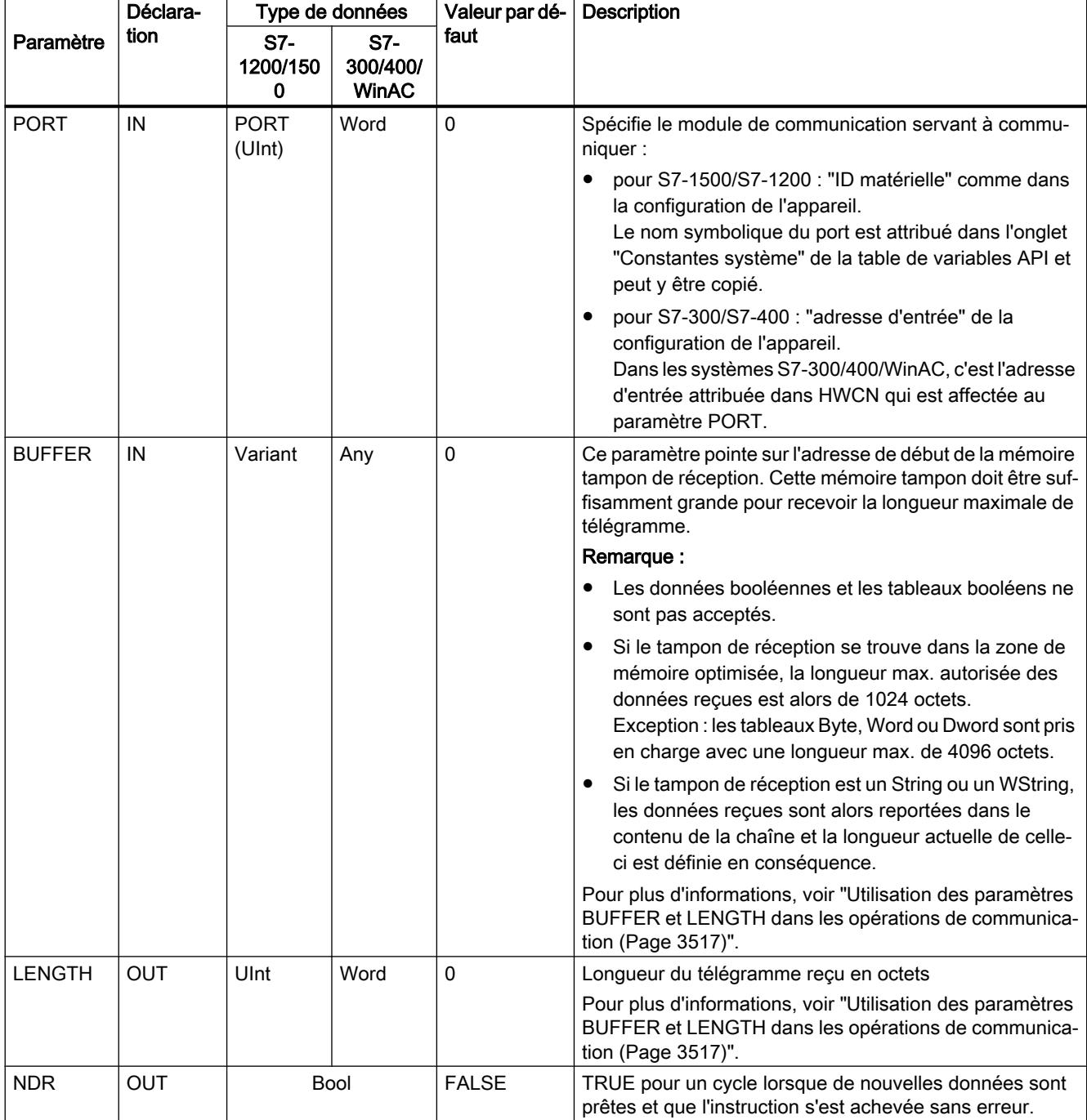

<span id="page-7083-0"></span>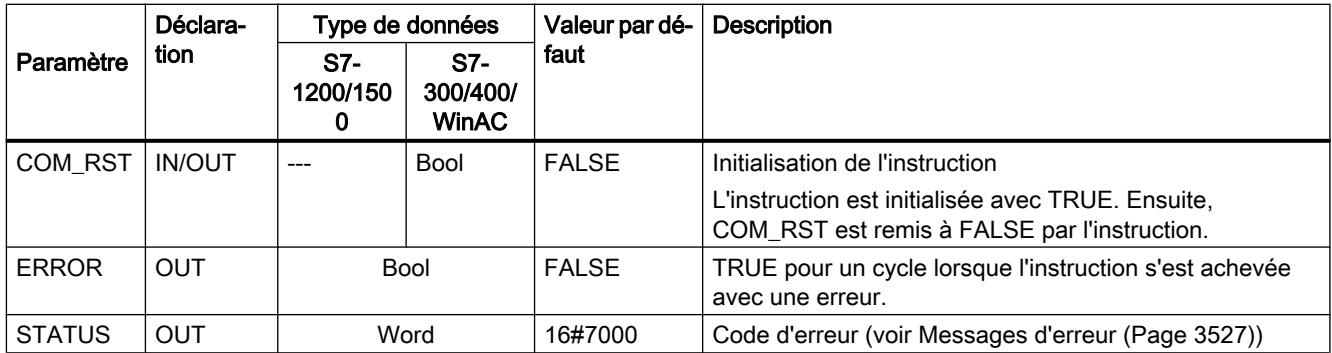

Pour plus d'informations sur les paramètres généraux, voir "[Paramètres communs pour les](#page-7064-0)  [instructions Freeport](#page-7064-0) (Page [3501](#page-7064-0))".

Si ERROR est à l'état TRUE, il est possible d'évaluer le code d'erreur à la sortie STATUS. La valeur STATUS indique la raison de l'arrêt de l'opération de réception dans le CM.

Il s'agira typiquement d'une valeur positive indiquant que l'opération de réception a réussi et le critère de fin de télégramme reconnu.

Si la valeur STATUS est négative (le bit de poids fort de la valeur hexadécimale est à 1), cela signifie que l'opération de réception a été interrompue en raison d'une situation d'erreur, telles des erreurs de parité, de trame ou de débordement.

Chaque module de communication peut mettre en tampon un nombre spécifique de télégrammes. S'il y a plus d'un télégramme disponible dans le CM, l'instruction Receive\_P2P renvoie le télégramme le plus ancien disponible (FIFO).

# Receive\_Reset : Effacer le tampon de réception

### Remarque

## Utilisation avec un CM1241

L'utilisation de cette instruction avec un CM1241 n'est possible qu'à partir de la version de firmware V2.1 du module.

## **Description**

L'instruction Receive\_Reset (réinitialiser récepteur) efface les mémoires tampons de réception dans le CM.

# <span id="page-7084-0"></span>Paramètres

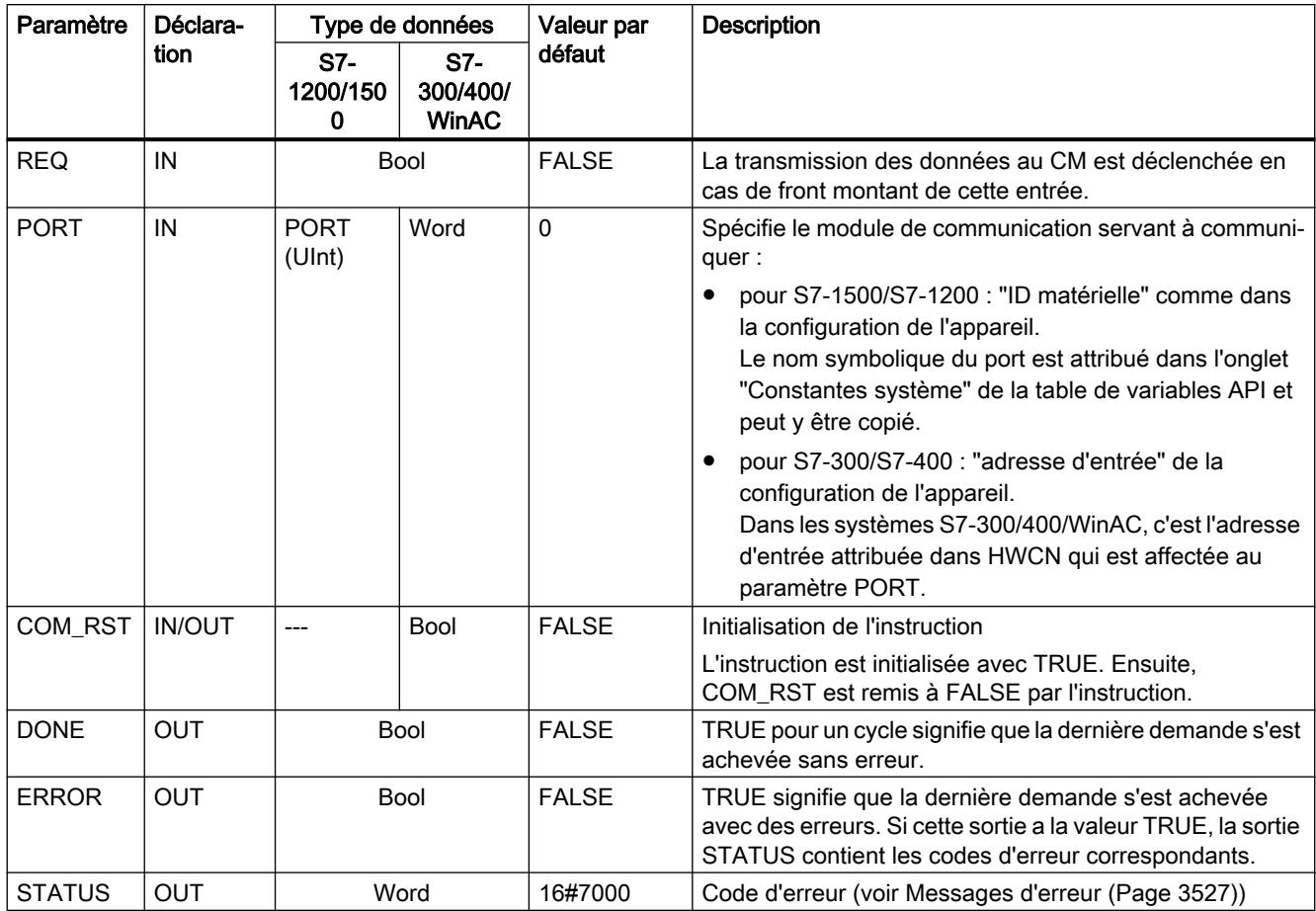

Pour plus d'informations sur les paramètres généraux, voir "[Paramètres communs pour les](#page-7064-0)  [instructions Freeport](#page-7064-0) (Page [3501](#page-7064-0))".

# Signal\_Get : lire les signaux

### Remarque

### Utilisation avec un CM1241

L'utilisation de cette instruction avec un CM1241 n'est possible qu'à partir de la version de firmware V2.1 du module.

# **Description**

L'instruction Signal\_Get (appel des signaux RS232) lit les états en cours des signaux d'accompagnement RS232 et les affichent sur les sorties correspondantes de l'instruction.

# Remarque

## **Restriction**

- Cette instruction n'est utilisable que sur les CM RS232 BA et RS232 HF.
- Quand le mode de fonctionnement RS232C est choisi, cette instruction est utilisable aussi sur le CM PtP (ET200SP).

## Paramètres

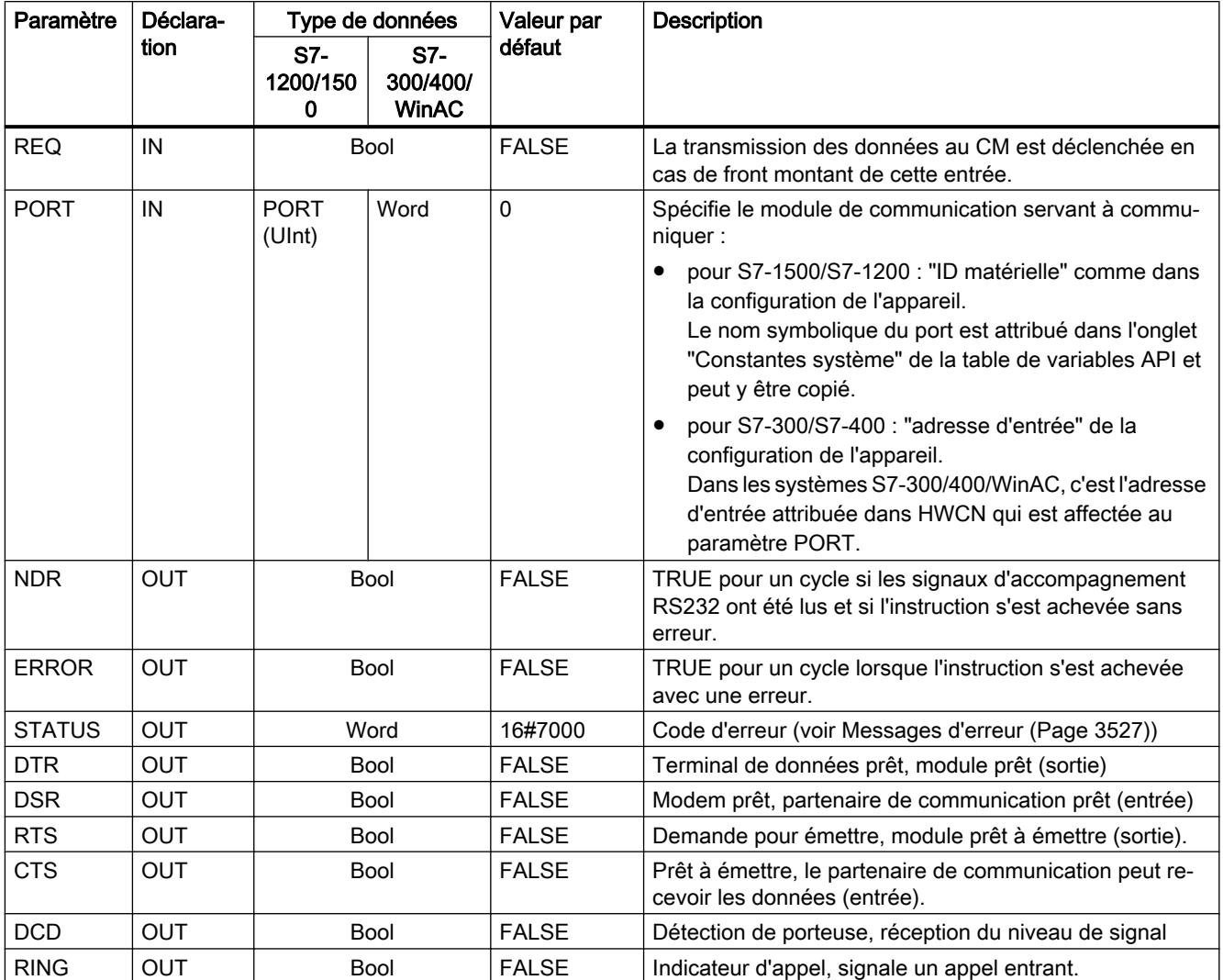

Pour plus d'informations sur les paramètres généraux, voir "[Paramètres communs pour les](#page-7064-0)  [instructions Freeport](#page-7064-0) (Page [3501](#page-7064-0))".

### <span id="page-7086-0"></span>Signal\_Set : activer signaux d'accompagnement

# Remarque

#### Utilisation avec un CM1241

L'utilisation de cette instruction avec un CM1241 n'est possible qu'à partir de la version de firmware V2.1 du module.

## **Description**

L'instruction Signal\_Set (activation des signaux RS232) permet d'activer les signaux de communication RS232.

#### Remarque

### **Restrictions**

- Cette instruction n'est utilisable que sur les CM RS232 BA et RS232 HF.
- Quand le mode de fonctionnement RS232C est choisi, cette instruction est utilisable aussi sur le CM PtP (ET200SP).

## Paramètres

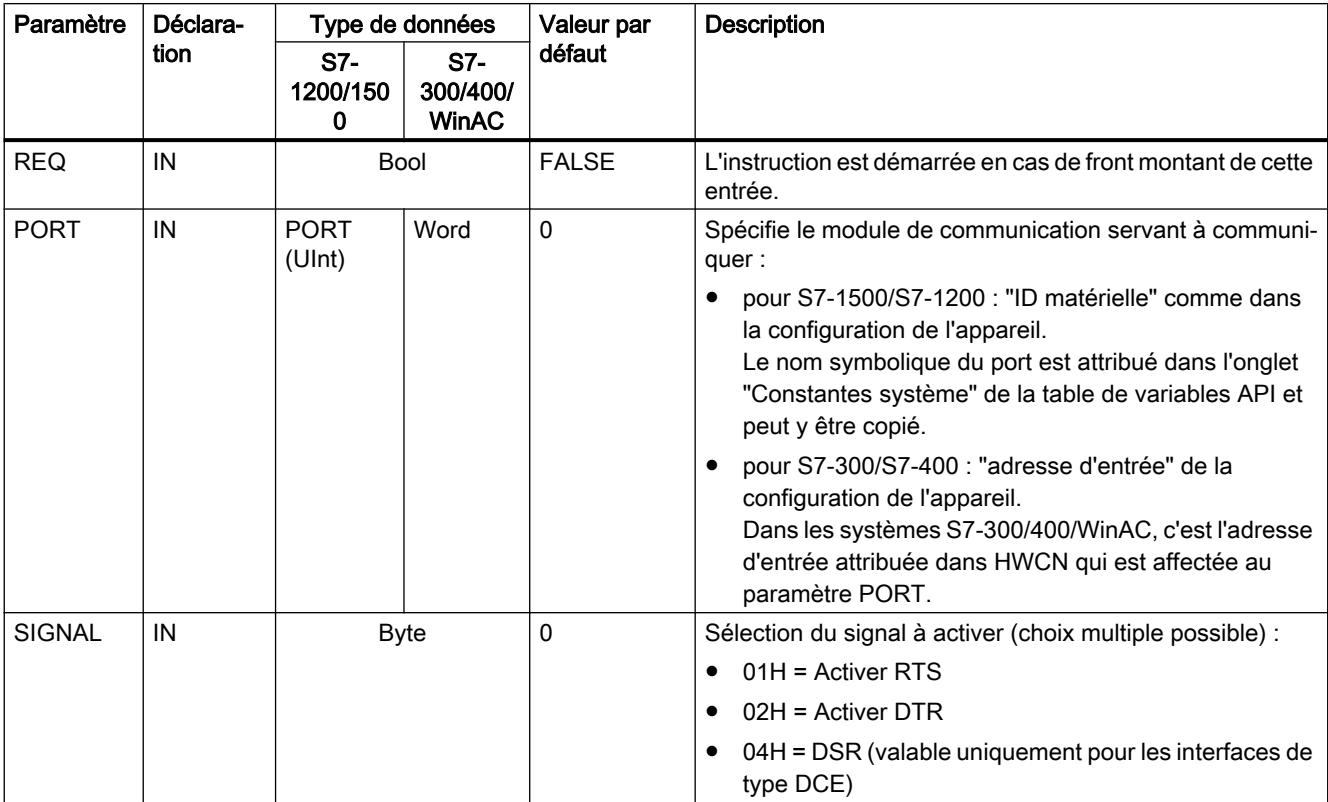

<span id="page-7087-0"></span>4.1 Motion Control

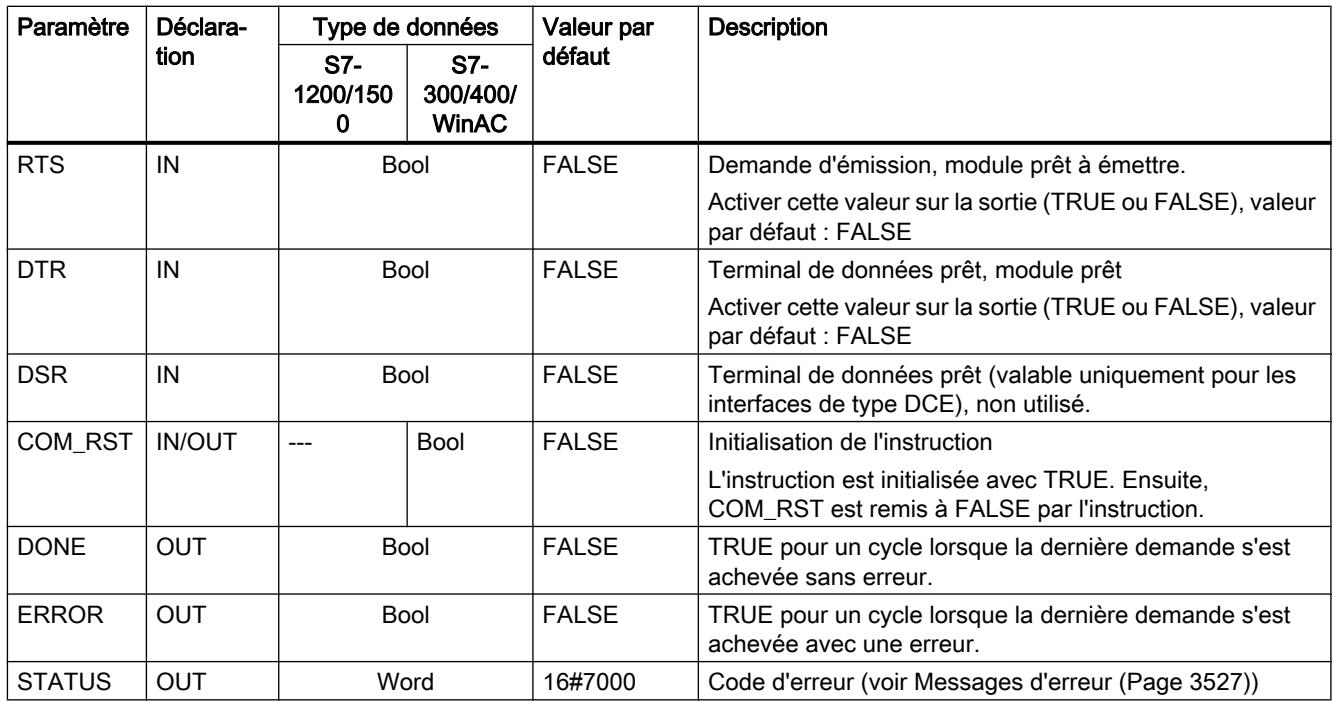

Pour plus d'informations sur les paramètres généraux, voir "[Paramètres communs pour les](#page-7064-0)  [instructions Freeport](#page-7064-0) (Page [3501](#page-7064-0))".

## Get\_Features : appel de fonctions étendues

## Remarque Utilisation avec un CM1241

L'utilisation de cette instruction avec un CM1241 n'est possible qu'à partir de la version de firmware V2.1 du module.

## **Description**

L'instruction Get\_Features (appel de fonctions étendues) permet d'obtenir des renseignements sur la capacité du module à prendre en charge le CRC et à générer des messages de diagnostic, si le module les prend en charge.

# <span id="page-7088-0"></span>Paramètres

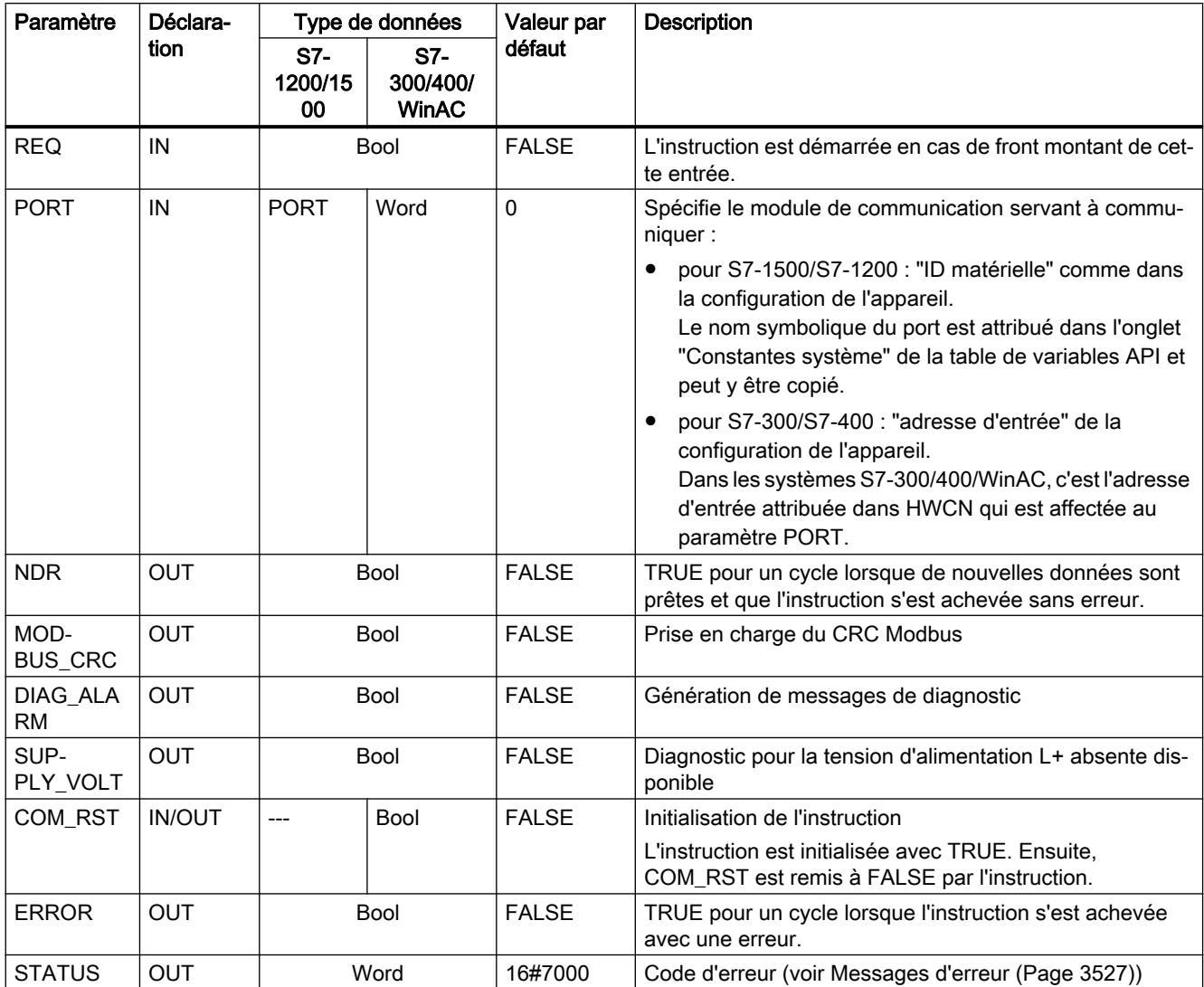

Pour plus d'informations sur les paramètres généraux, voir "[Paramètres communs pour les](#page-7064-0)  [instructions Freeport](#page-7064-0) (Page [3501](#page-7064-0))".

# Set\_Features : activation de fonctions étendues

### Remarque

### Utilisation avec un CM1241

L'utilisation de cette instruction avec un CM1241 n'est possible qu'à partir de la version de firmware V2.1 du module.

# **Description**

L'instruction Set\_Features (sélection de fonctions étendues) permet d'activer la prise en charge du CRC et la génération de messages de diagnostic, si le module les prend en charge.

# Paramètres

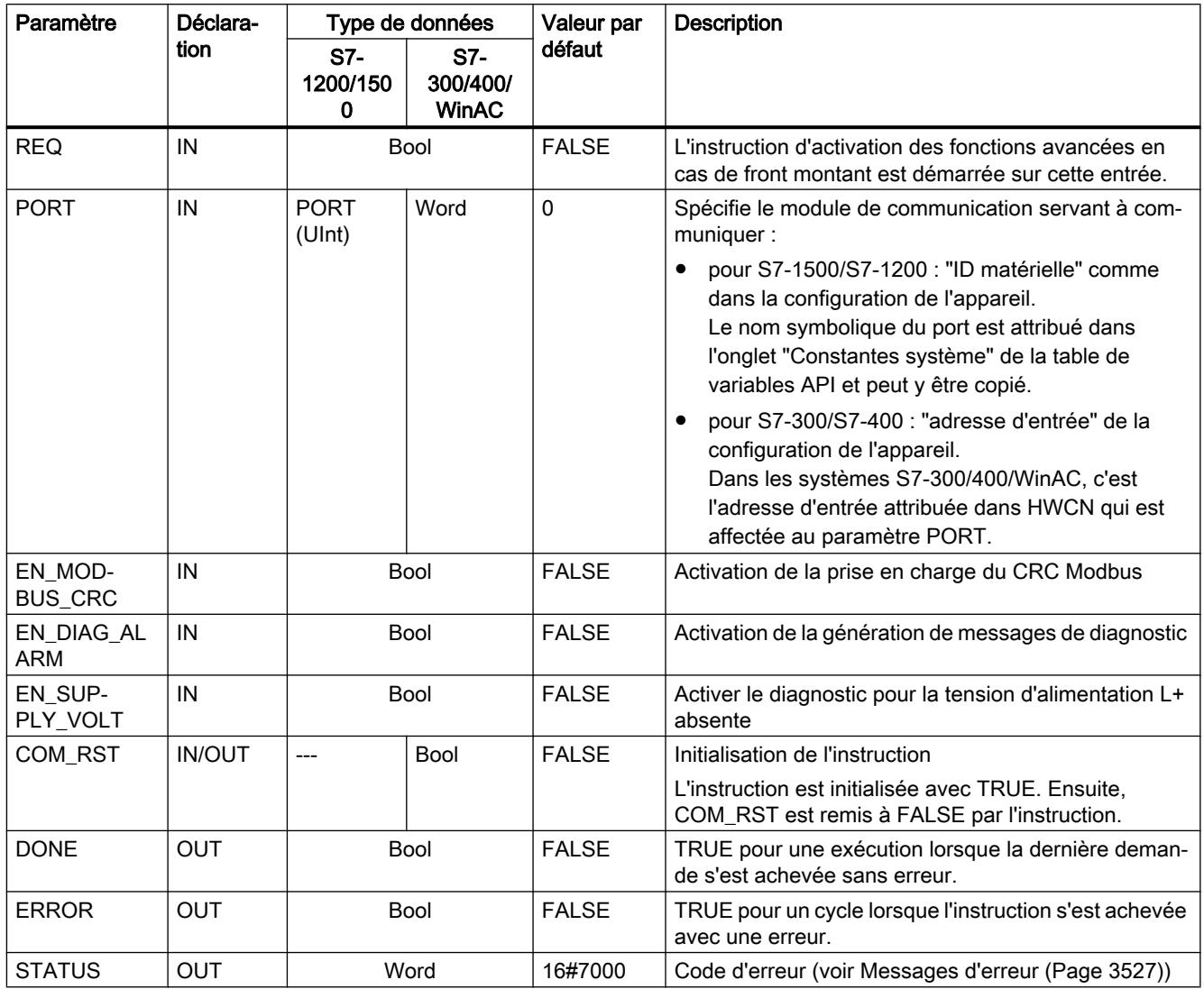

Pour plus d'informations sur les paramètres généraux, voir "[Paramètres communs pour les](#page-7064-0)  [instructions Freeport](#page-7064-0) (Page [3501](#page-7064-0))".

# <span id="page-7090-0"></span>Messages d'erreur

# Vue d'ensemble des messages d'erreur - PtP

Les messages d'erreur sont chaque fois préparés à la sortie ETAT d'une instruction et peuvent être exploités là ou traités dans le programme utilisateur.

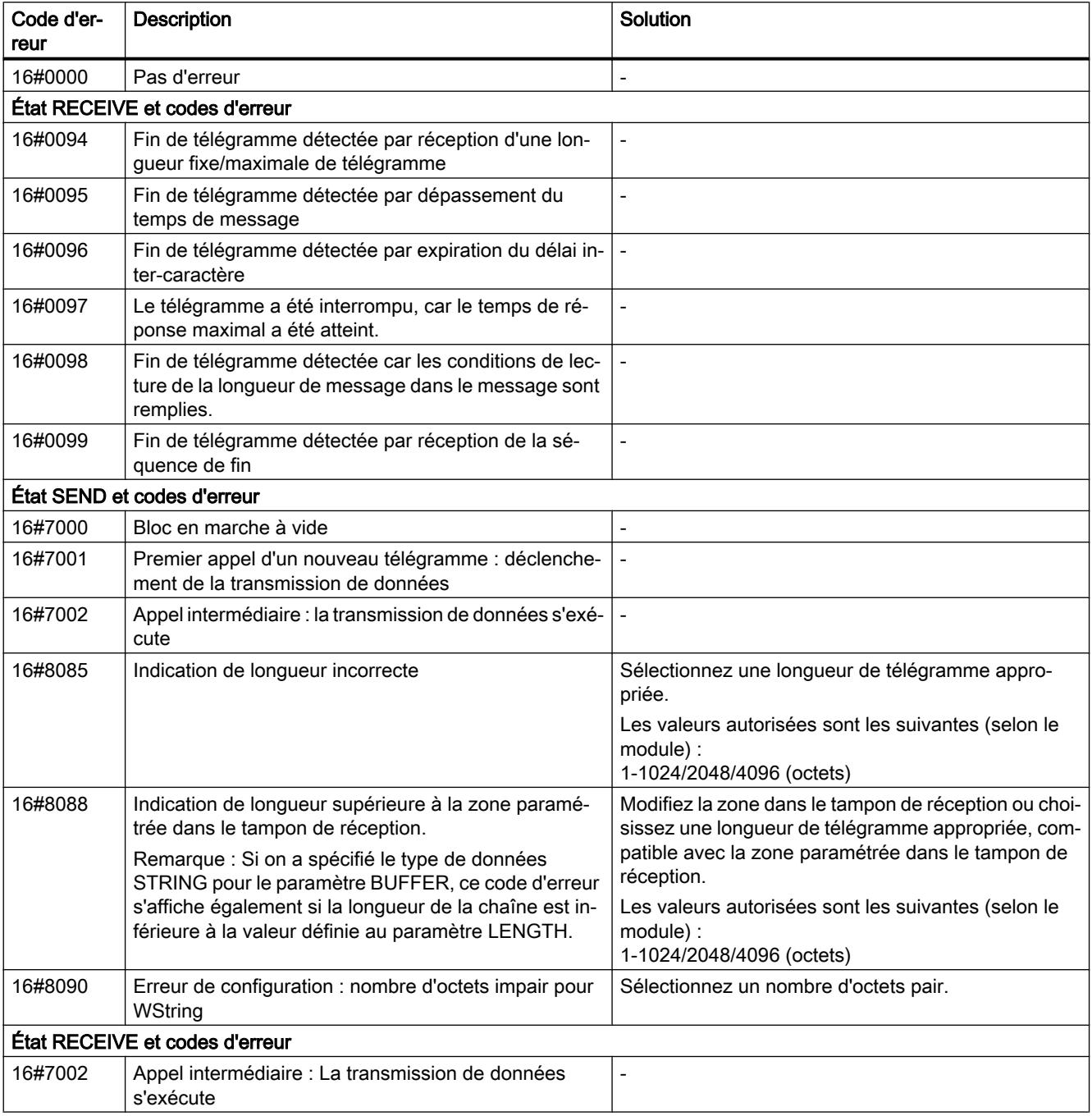

4.1 Motion Control

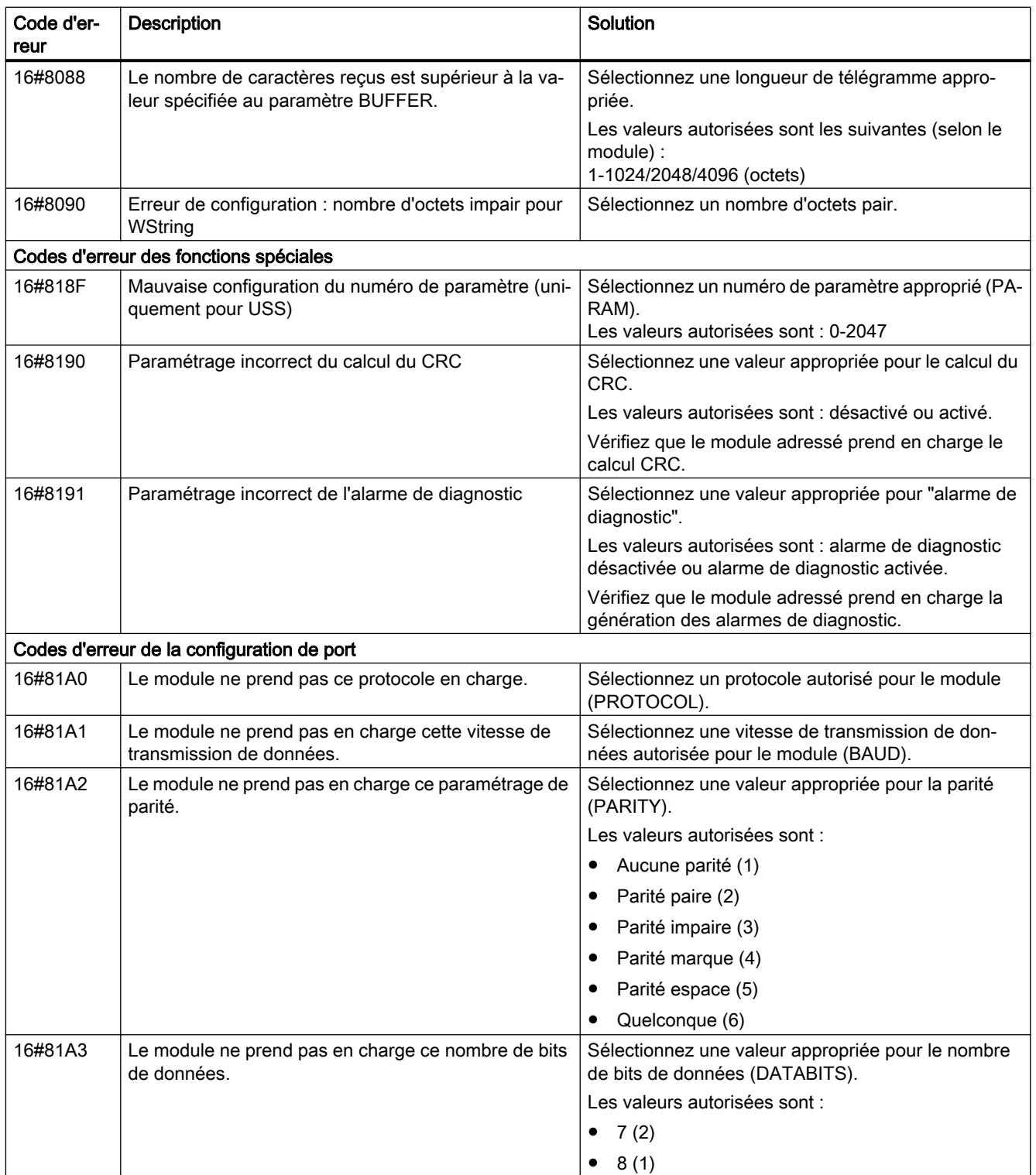
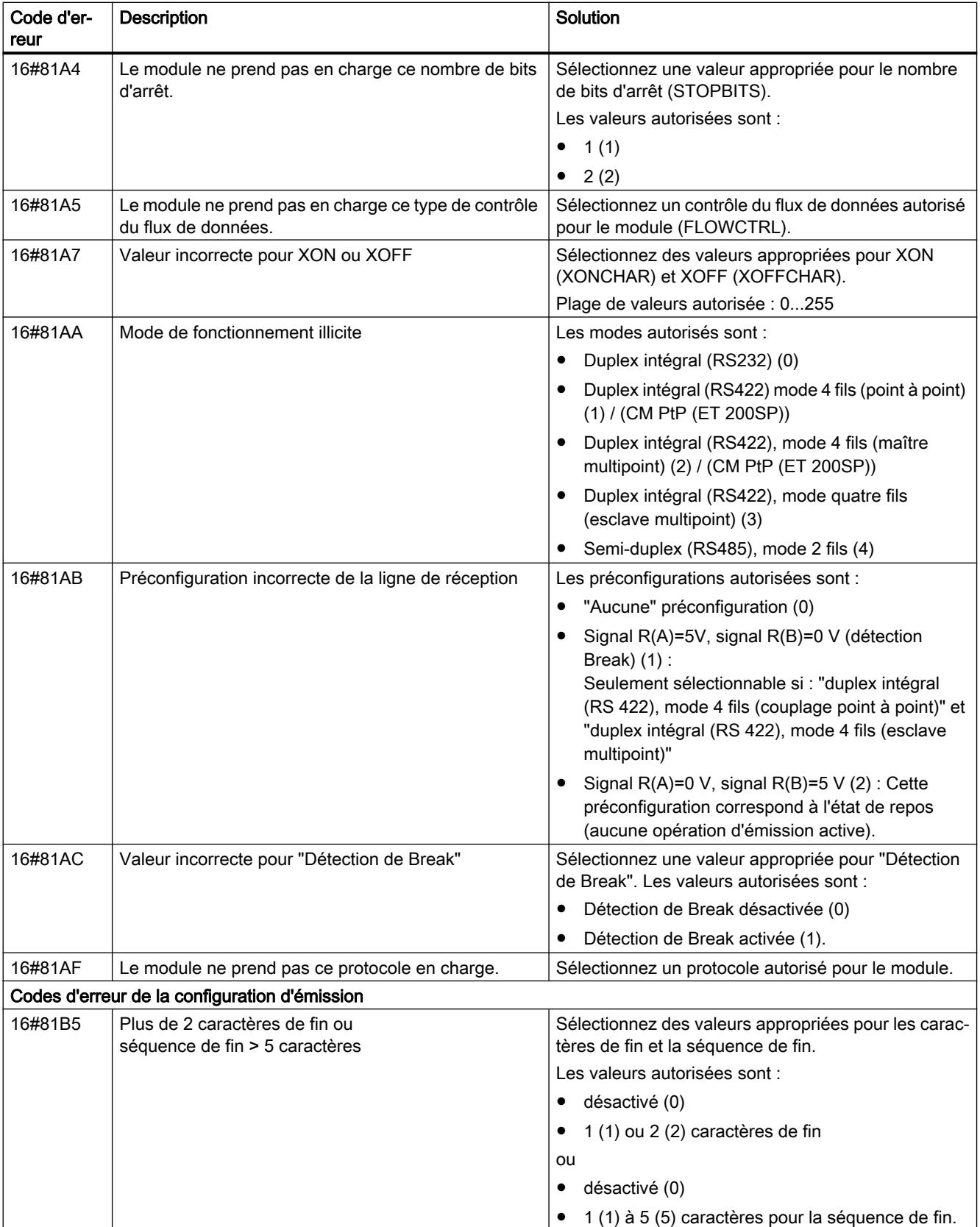

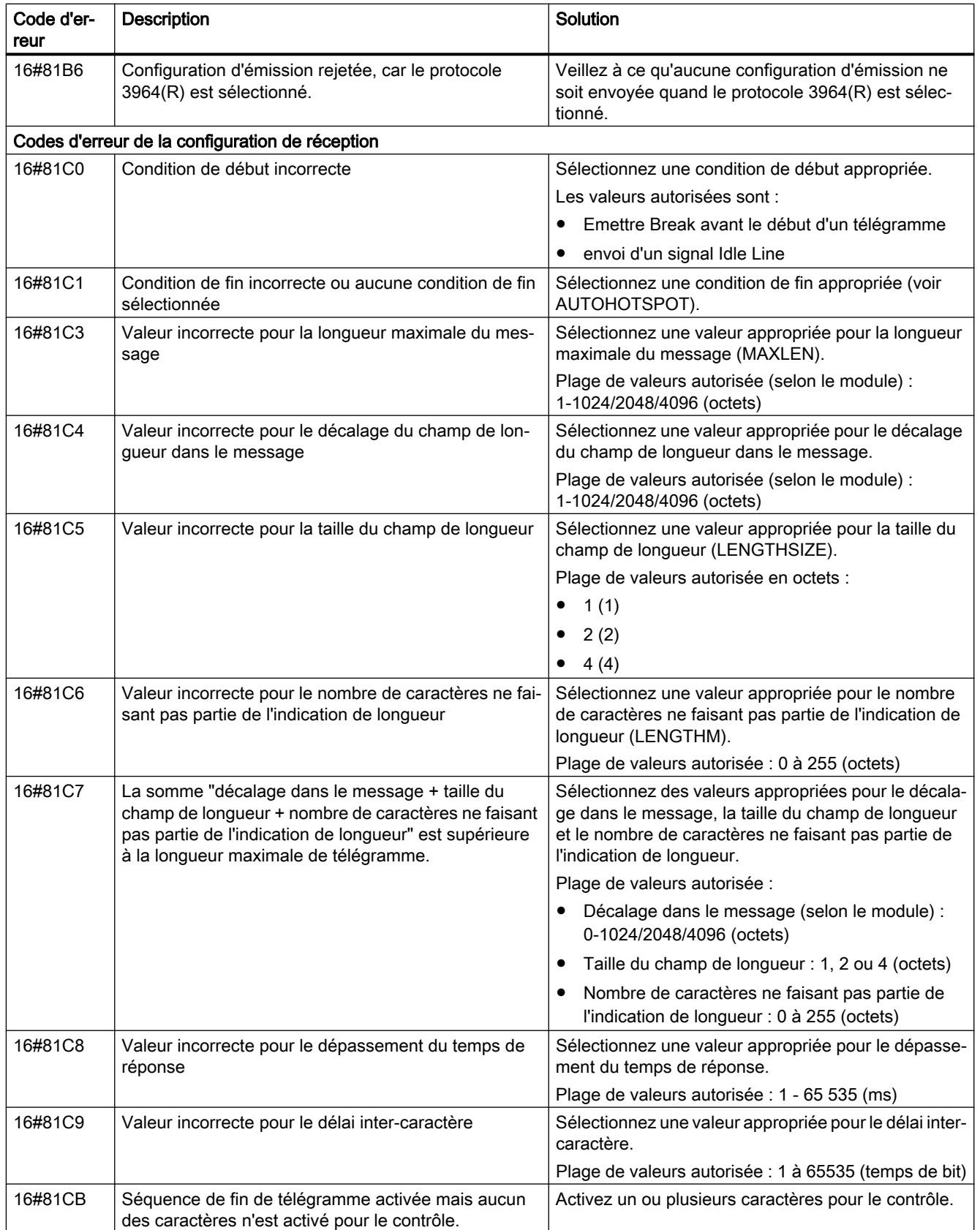

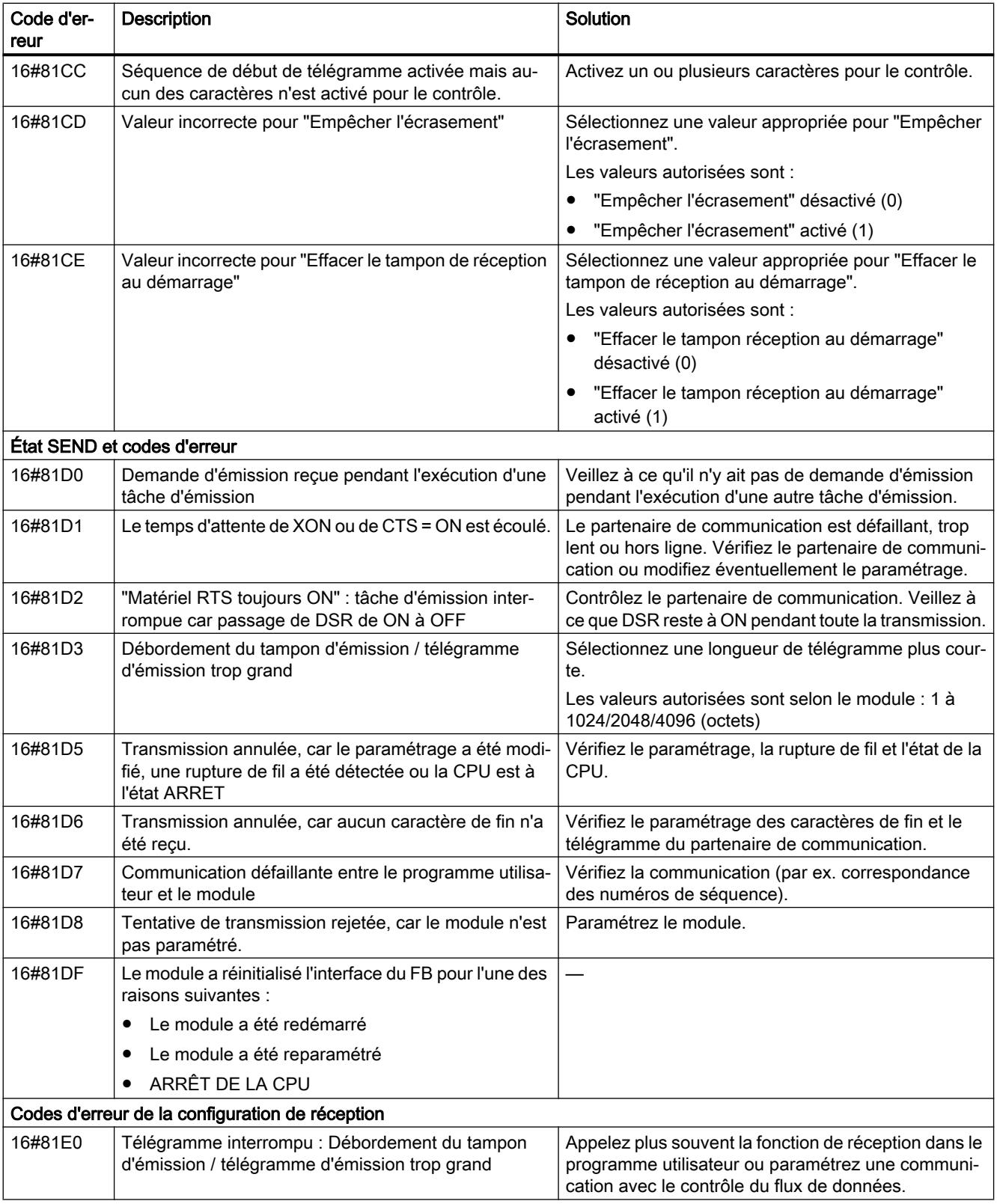

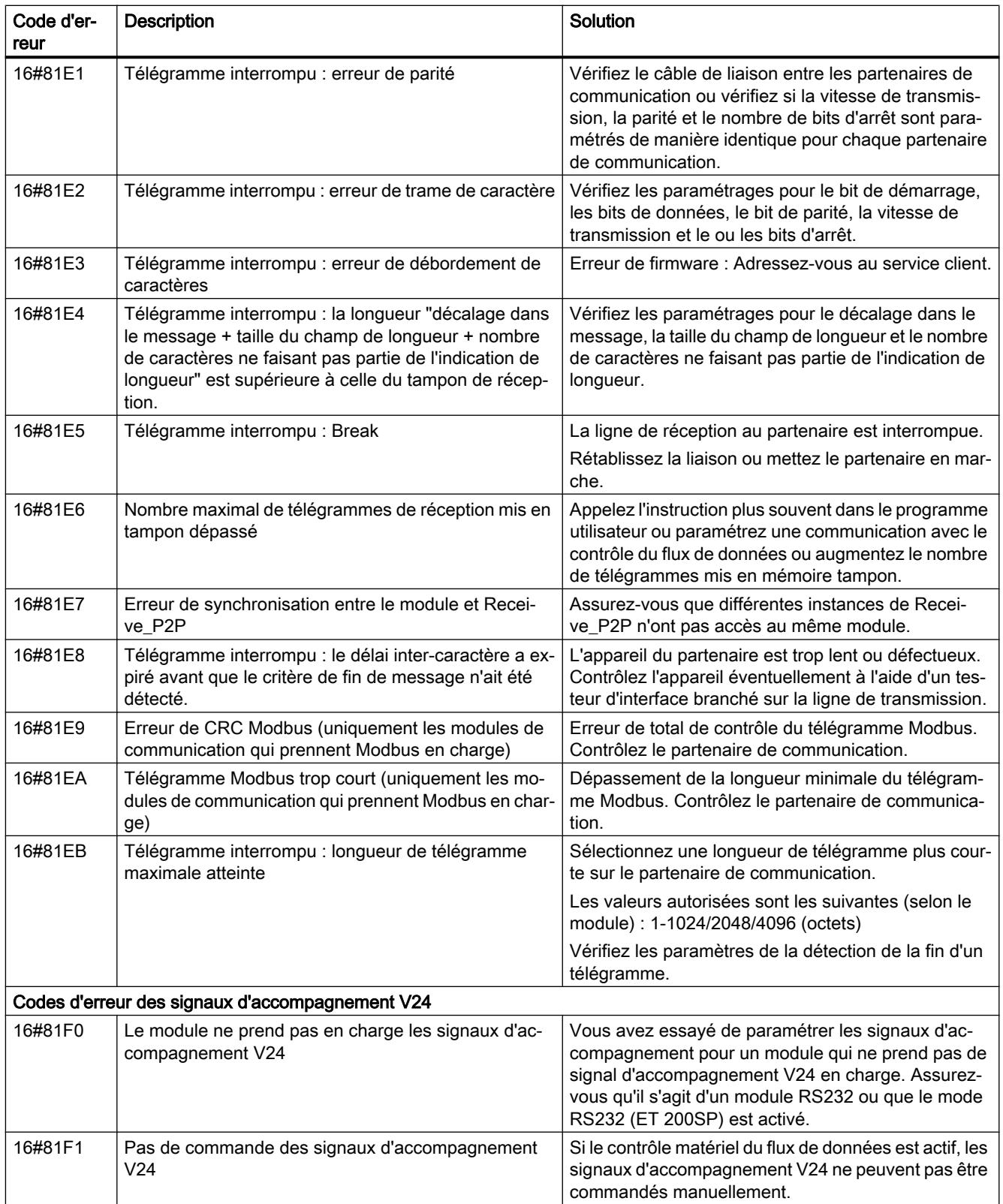

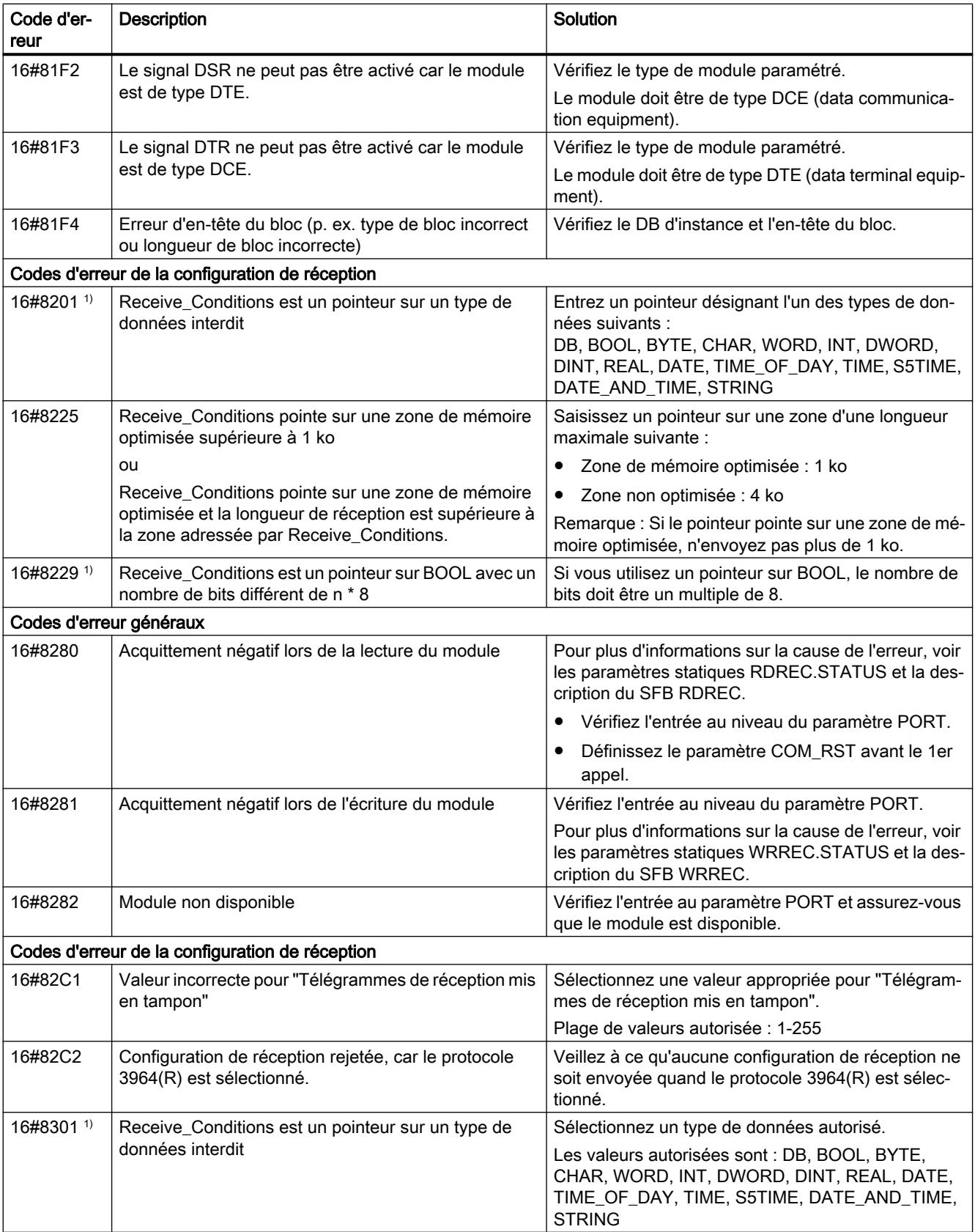

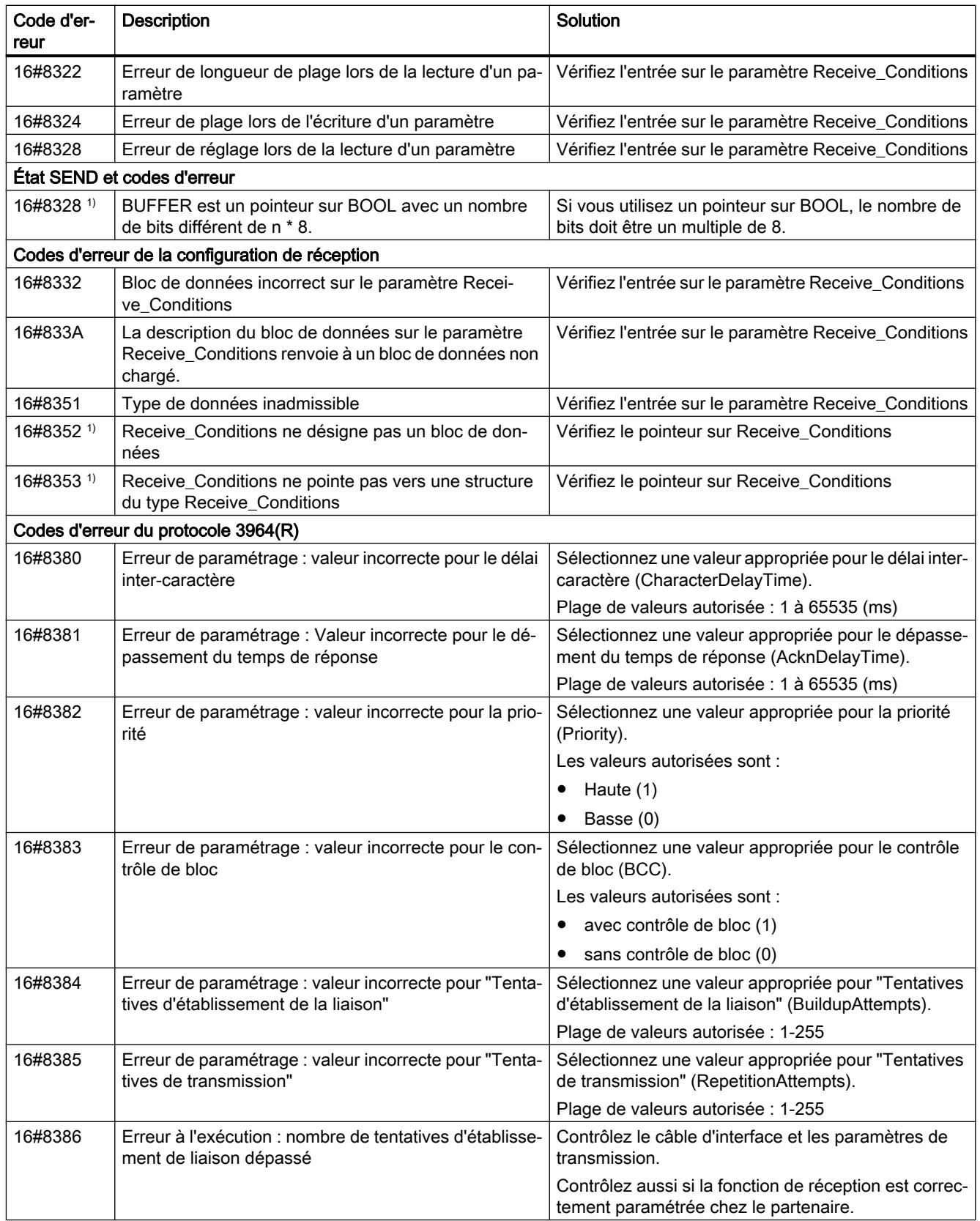

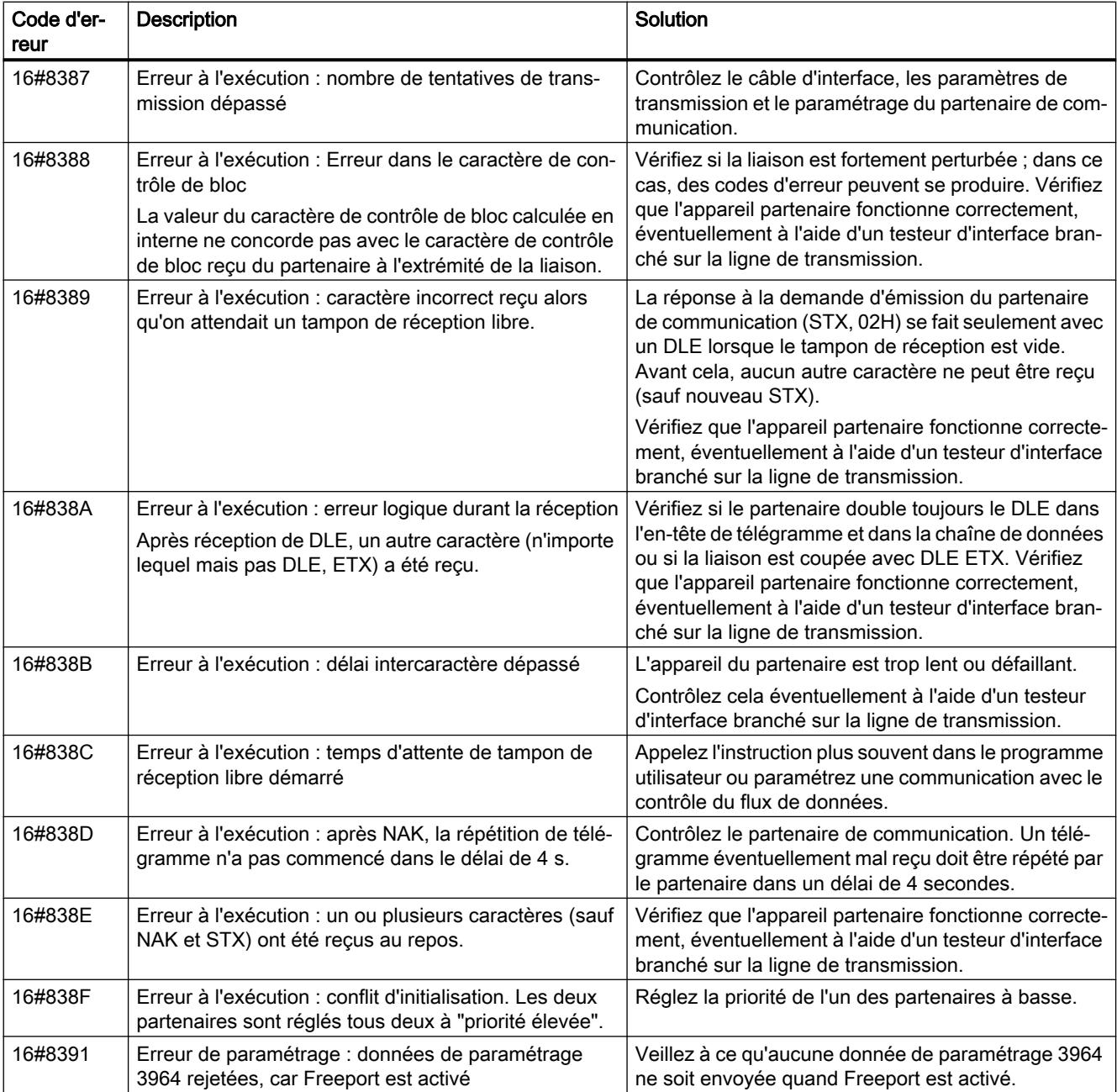

1) Uniquement les instructions pour les CPU S7-300/400

# Vue d'ensemble des messages d'erreur - Modbus

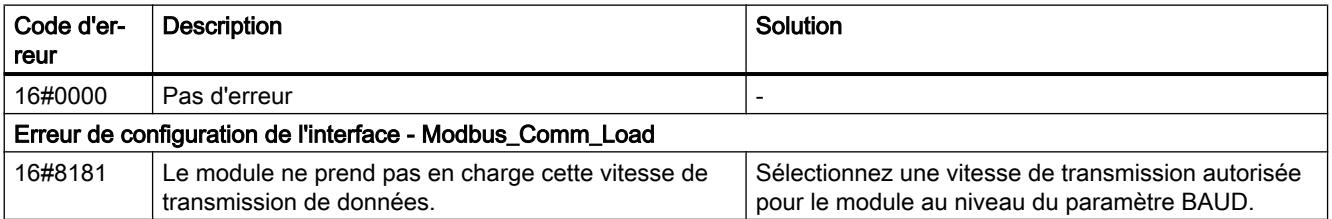

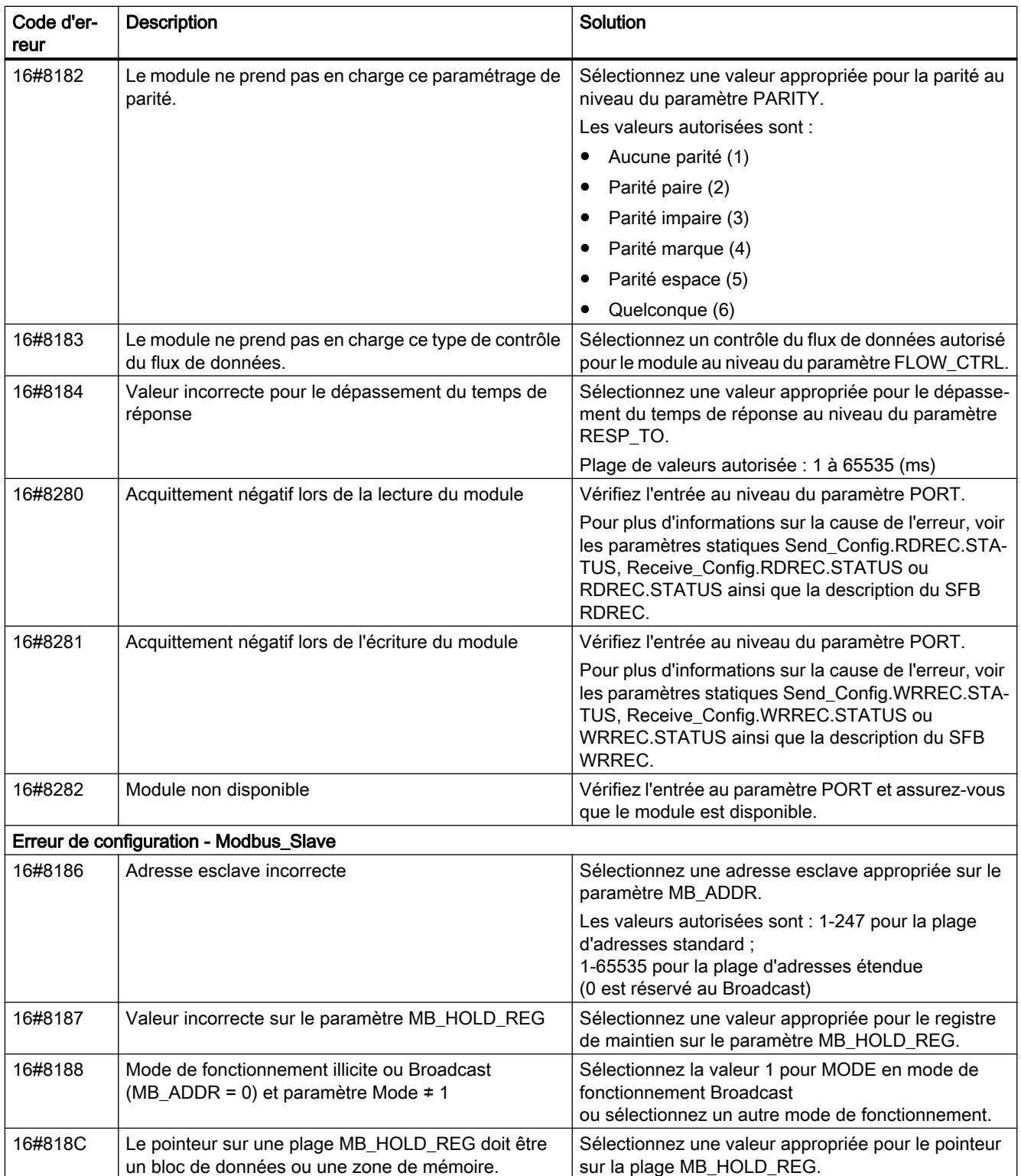

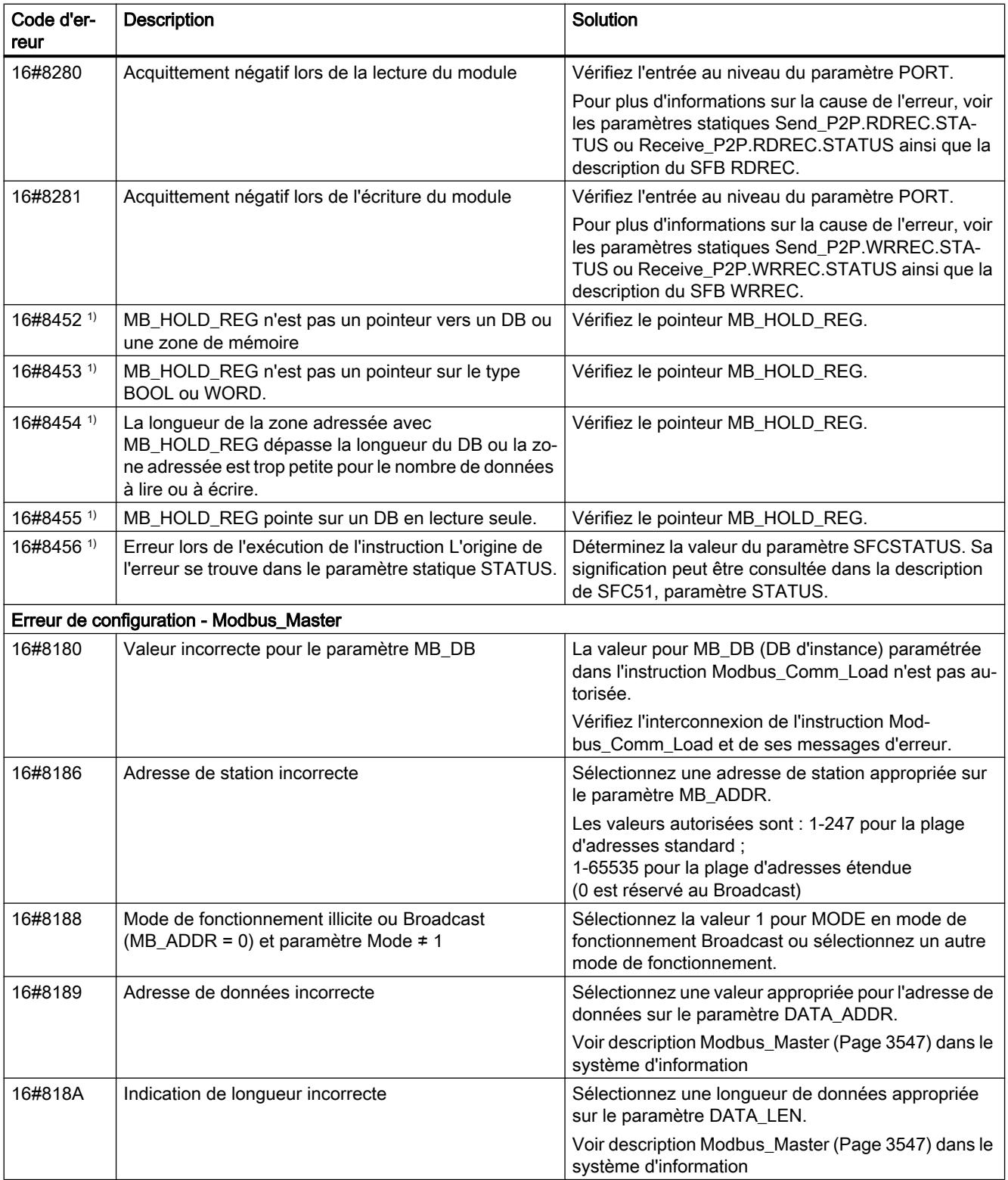

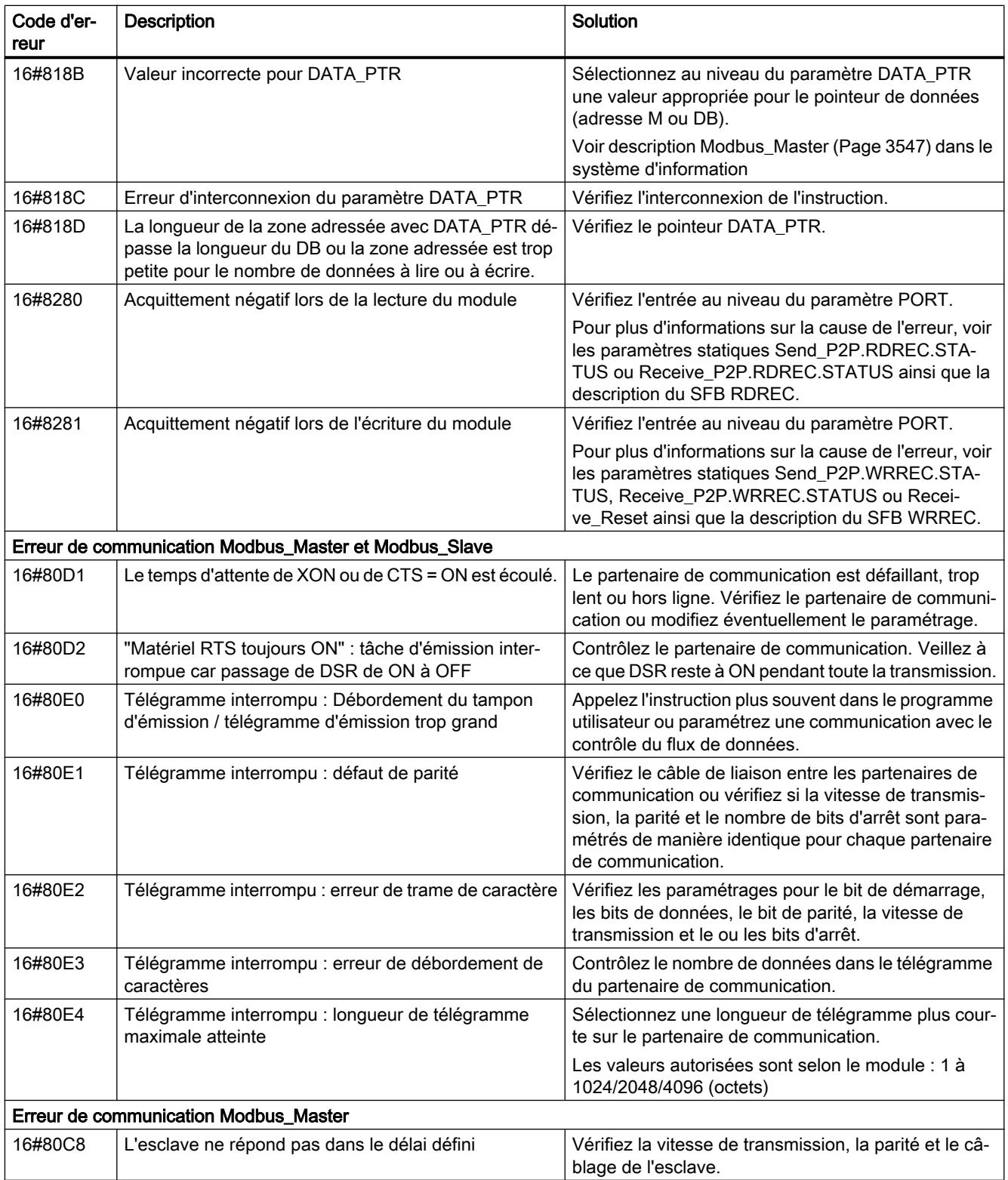

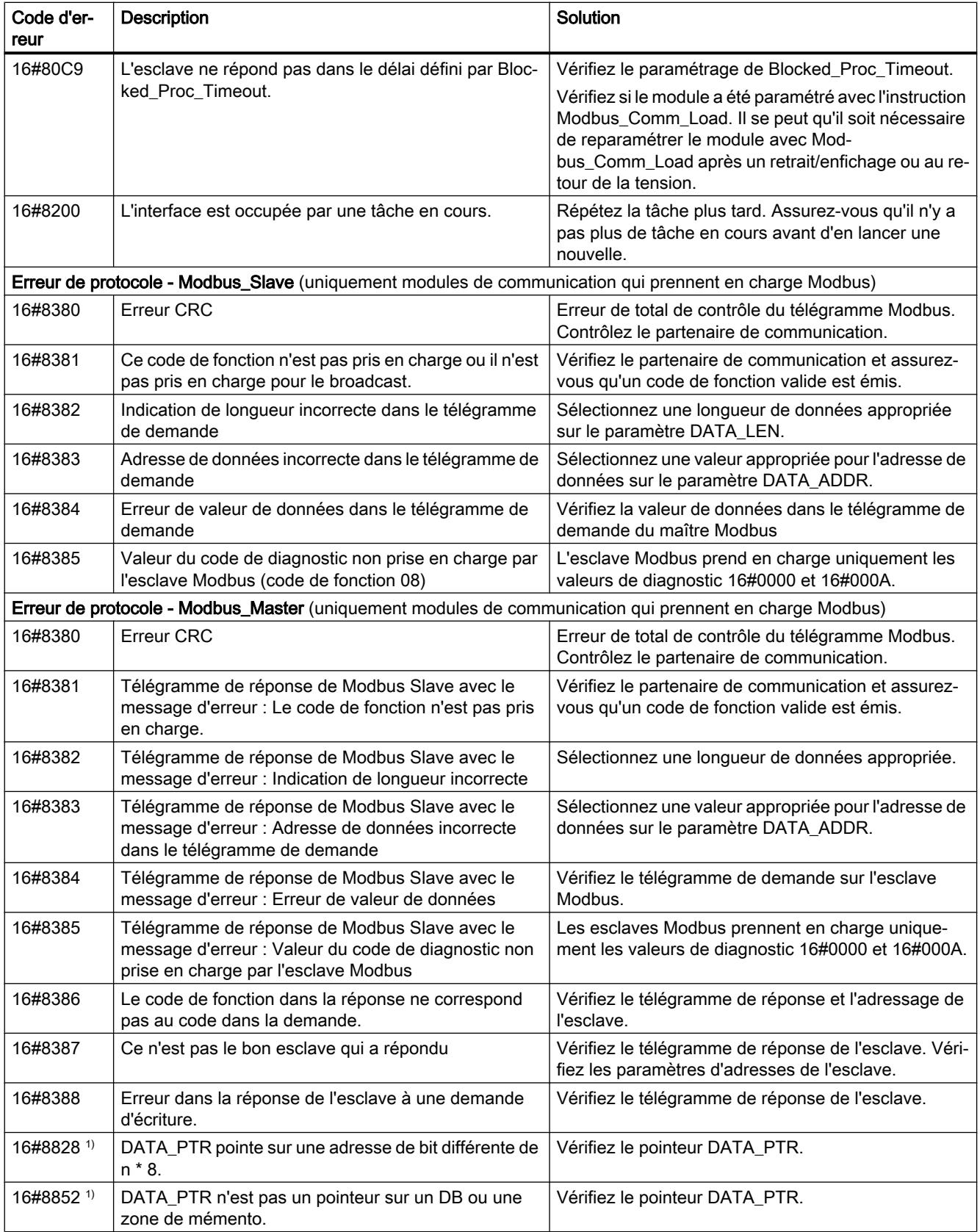

4.1 Motion Control

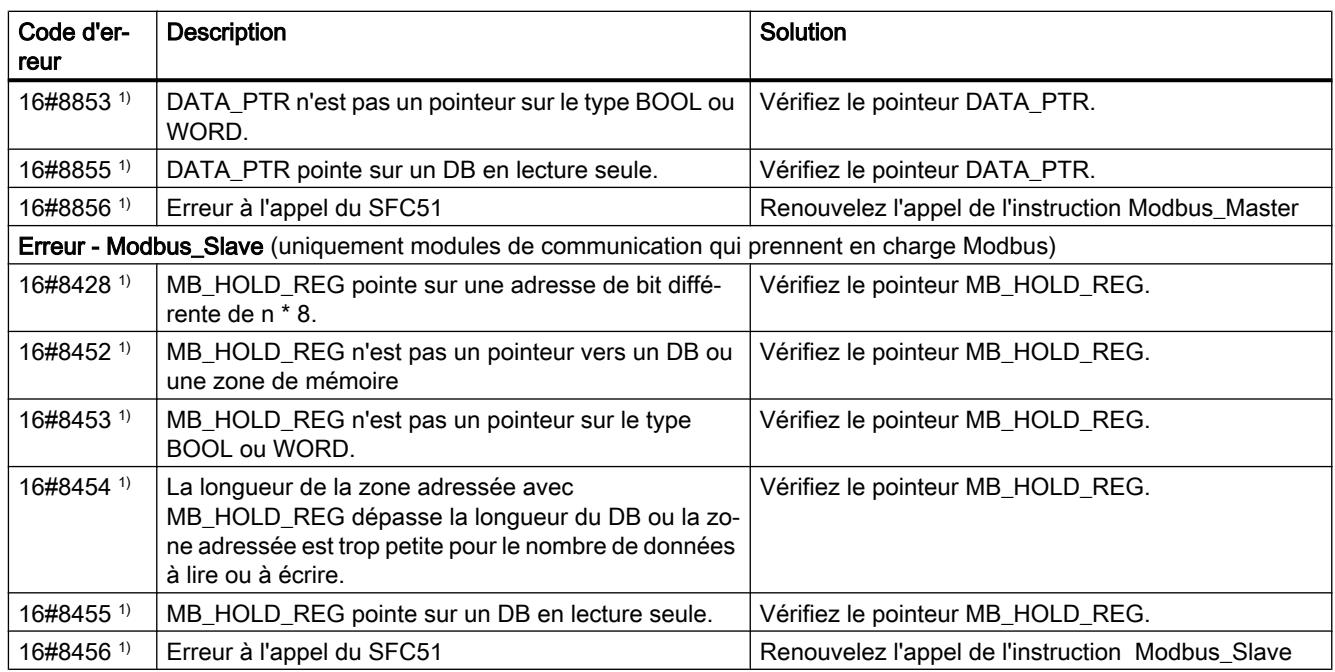

1) Uniquement les instructions pour les CPU S7-300/400

# Vue d'ensemble des messages d'erreur - USS

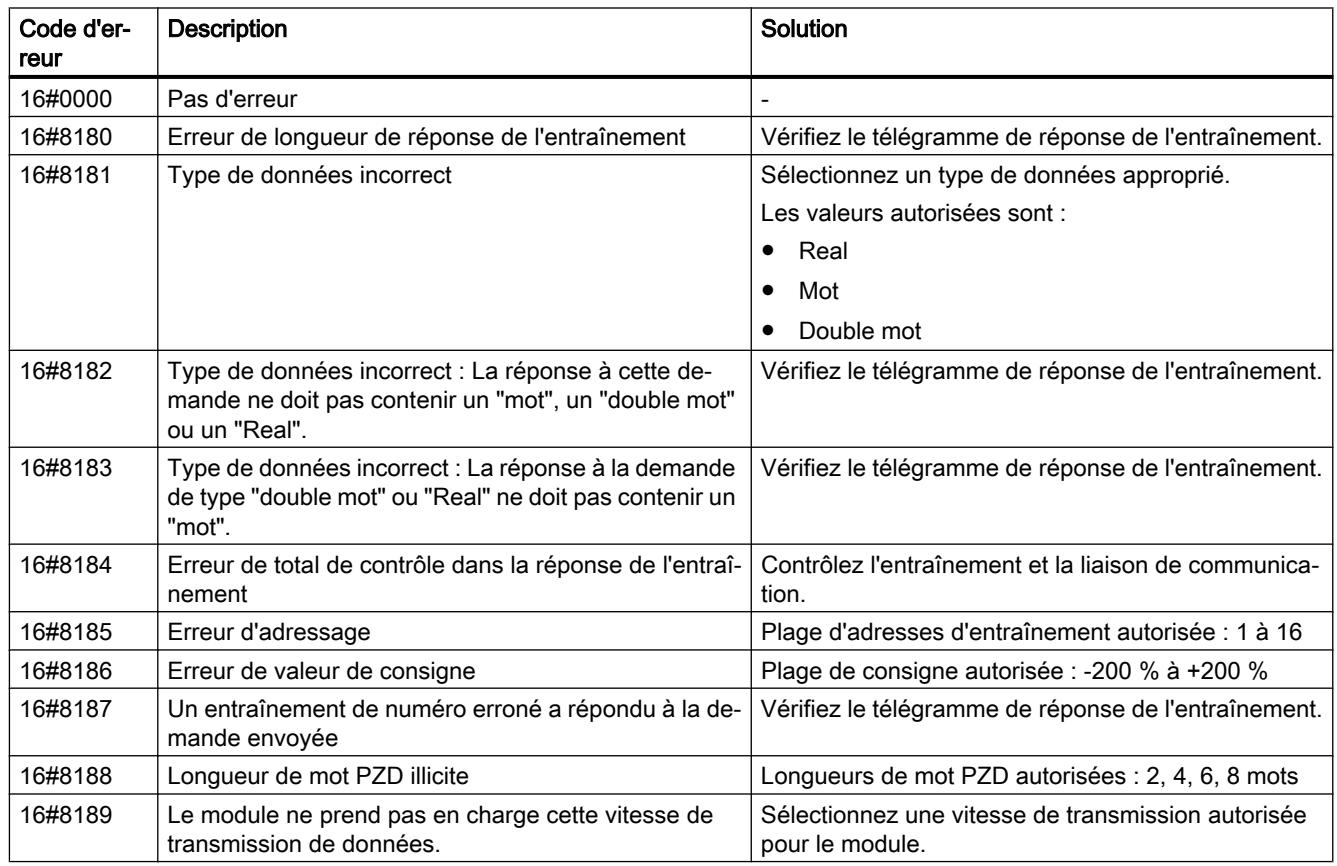

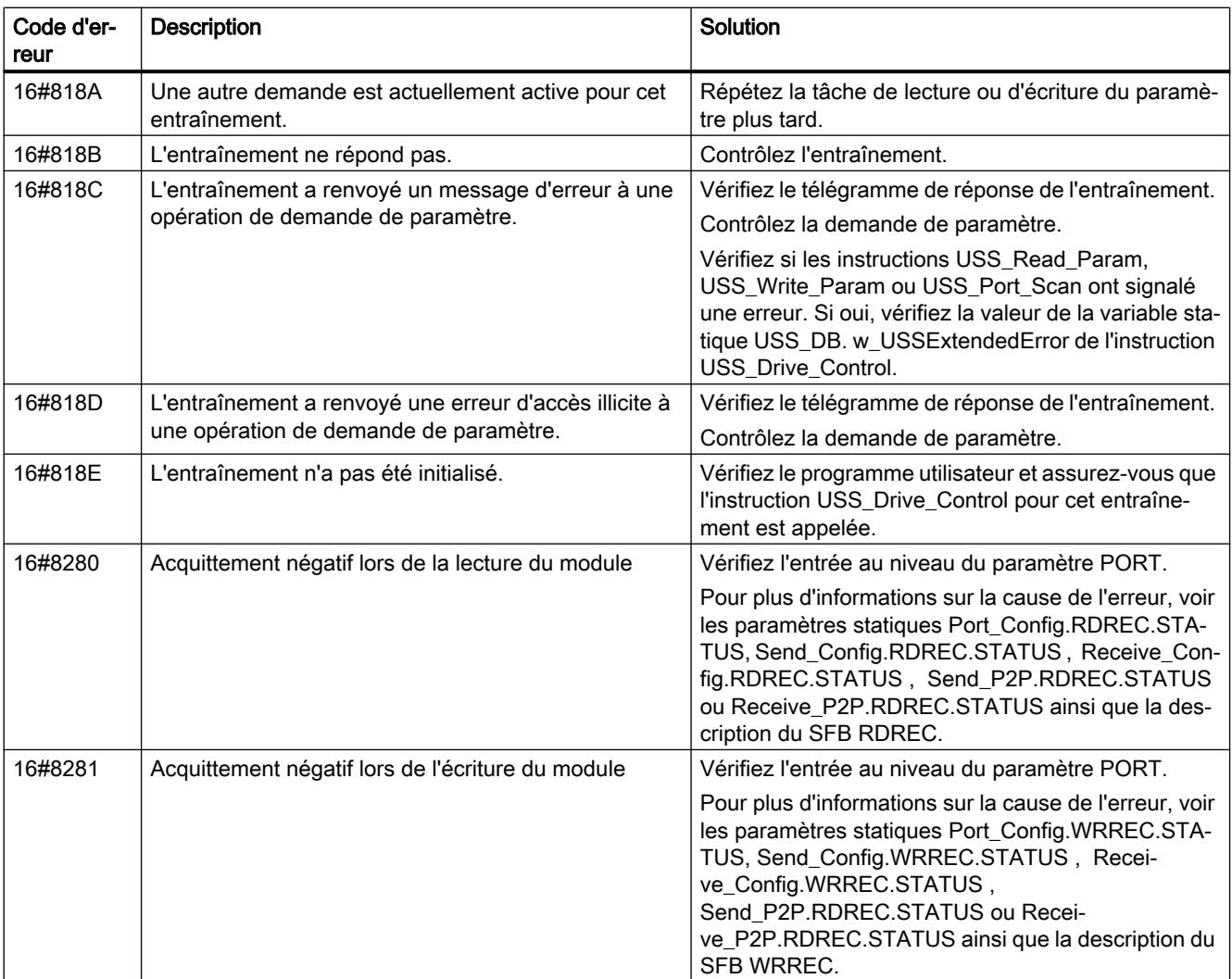

1) Uniquement les instructions pour les CPU S7-300/400

# MODBUS (RTU)

### Présentation de la communication Modbus RTU

### Communication Modbus RTU

Modbus RTU (Remote Terminal Unit, unité terminale distante) est un protocole de communication de réseau standard qui utilise le connecteur RS232 ou RS422/485 pour la transmission des données série entre les appareils Modbus du réseau.

Modbus RTU utilise un réseau maître/esclave où toutes les communications sont déclenchées par un maître unique et où les esclaves peuvent uniquement répondre à une demande du maître. Le maître envoie une demande à une adresse d'esclave et seul cet esclave avec cette adresse d'esclave répond à la commande.

Cas particulier : l'adresse d'esclave Modbus 0 diffuse un télégramme à tous les esclaves (sans réponse de ces derniers).

## Codes de fonction Modbus

- Une CPU fonctionnant en tant que maître Modbus RTU peut lire/écrire à la fois des données et des états d'E/S dans un esclave Modbus RTU éloigné relié par le biais d'une liaison de communication.
- Une CPU fonctionnant en tant qu'esclave Modbus RTU permet à un maître Modbus RTU éloigné de lire/écrire à la fois des données et des états d'E/S dans sa propre CPU par le biais d'une liaison de communication.

Tableau 4-82 Fonctions de lecture de données : lecture d'E/S éloignées et de données de programme

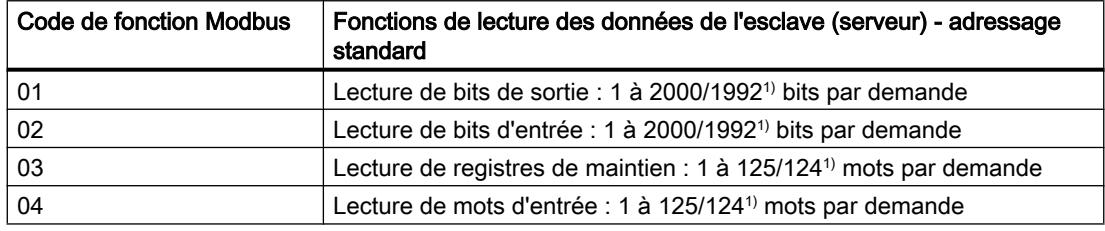

1) en cas d'adressage étendu

Tableau 4-83 Fonctions d'écriture de données : écriture d'E/S éloignées et modification de données de programme

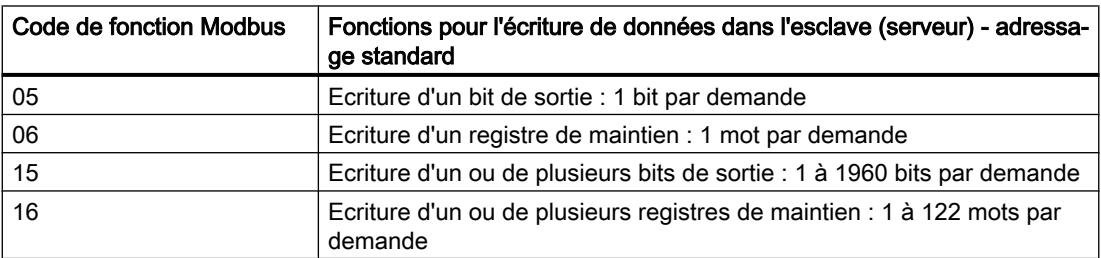

- Les codes de fonction Modbus 08 à 11 offrent des possibilités de diagnostic pour la communication avec l'esclave.
- L'adresse d'esclave Modbus 0 diffuse un télégramme à tous les esclaves (sans réponse de ces derniers ; pour codes de fonction 5, 6, 15, 16).

Tableau 4-84 Adresses de stations de réseau Modbus

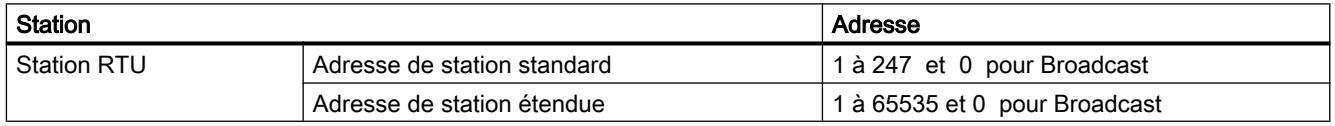

### Adresses de mémoire Modbus

Le nombre réel d'adresses de mémoire Modbus (adresses d'entrée/sortie) disponibles dépend du modèle de la CPU, de la taille de la mémoire de travail disponible.

### Instructions Modbus RTU dans votre programme

- Modbus Comm\_Load : une exécution de Modbus Comm\_Load sert à configurer les paramètres de port point à point, tels que la vitesse de transmission, la parité et le contrôle de flux. Une fois qu'un module de communication est configuré pour le protocole Modbus RTU, il peut être utilisé uniquement par l'instruction Modbus\_Masterou Modbus\_Slave.
- Modbus\_Master : l'instruction Modbus-Master permet à la CPU d'agir en tant que maître Modbus RTU et de communiquer avec un ou plusieurs esclaves Modbus.
- Modbus Slave : l'instruction Modbus-Slave permet à la CPU d'agir en tant qu'esclave Modbus RTU et de communiquer avec un maître Modbus.

### Modbus\_Comm\_Load : configuration d'un module de communication pour Modbus

#### **Remarque**

#### Utilisation avec un CM1241

L'utilisation de cette instruction avec un CM1241 n'est possible qu'à partir de la version de firmware V2.1 du module.

### **Description**

L'instruction Modbus\_Comm\_Load configure un module de communication pour la communication via le protocole Modbus RTU. Un bloc de données d'instance est automatiquement affecté à Modbus\_Comm\_Load lorsque vous insérez cette instruction dans votre programme.

Les modifications de configuration de Modbus\_Comm\_Load ne sont pas enregistrées dans la CPU mais dans le CM. Au retour de la tension et en cas de retrait/enfichage, le CM est paramétré avec les données enregistrées dans la configuration d'appareil. Dans ces cas, l'instruction Modbus\_Comm\_Load doit être appelée à nouveau.

# Paramètre

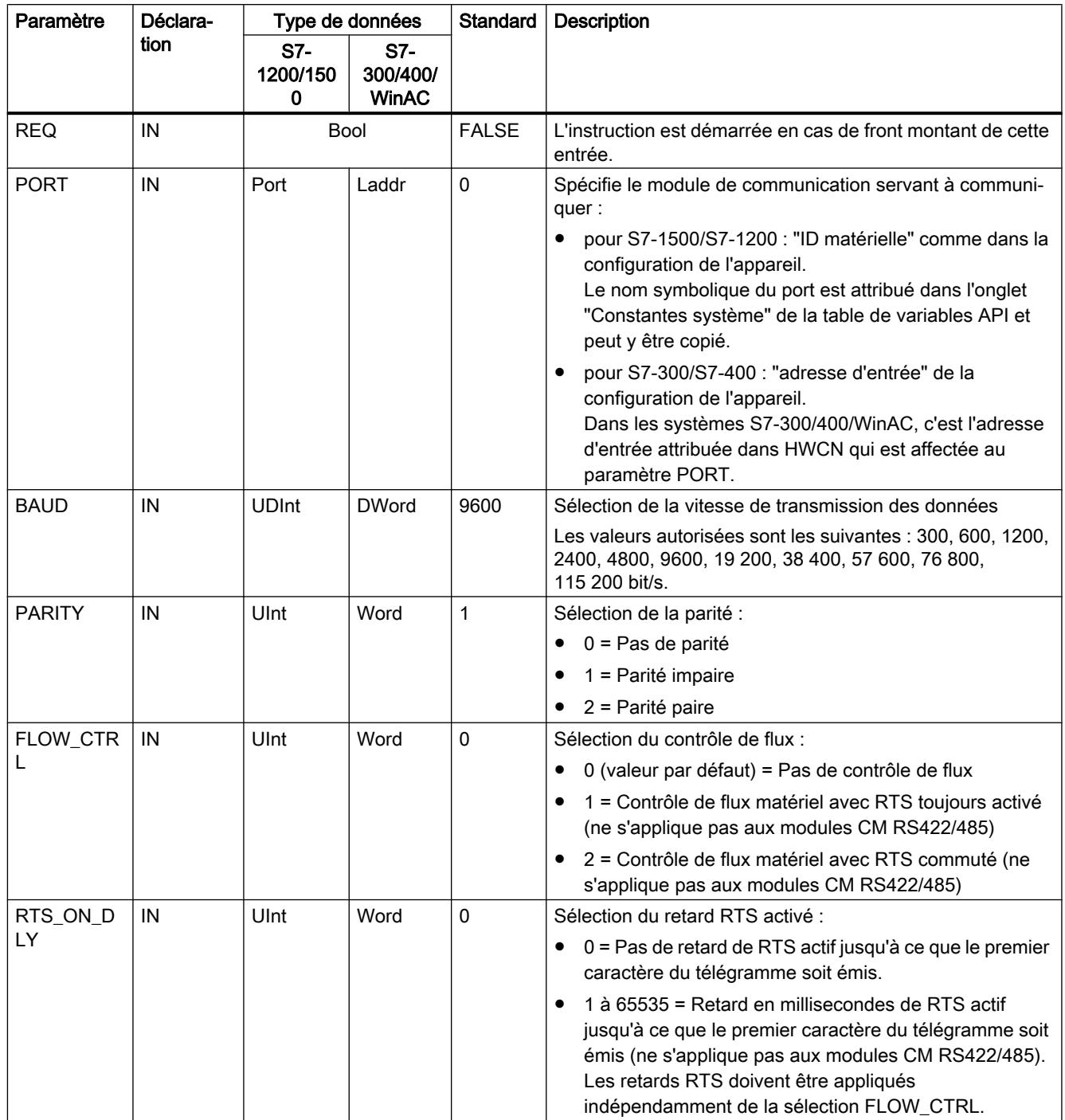

## 4.1 Motion Control

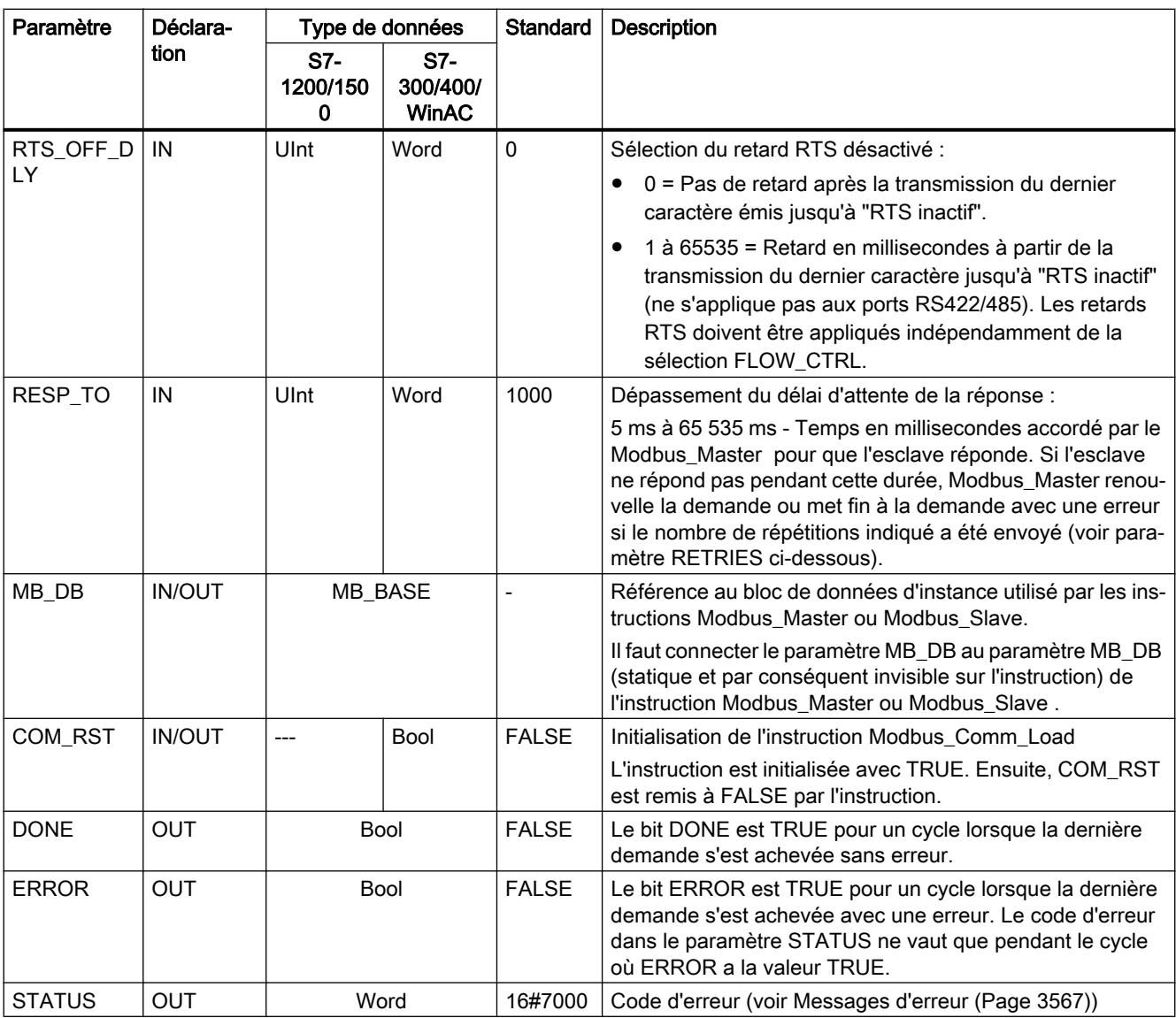

Modbus\_Comm\_Load est exécuté pour configurer un port pour le protocole Modbus RTU. Une fois qu'un port est configuré pour le protocole Modbus RTU, il peut être utilisé uniquement par les instructions Modbus\_Masterou Modbus\_Slave.

Il faut exécuter Modbus\_Comm\_Load une fois pour chaque port de communication utilisé pour la communication Modbus à configurer. Affectez un bloc de données d'instance Modbus\_Comm\_Load unique pour chaque port que vous utilisez. Ne réexécutez Modbus\_Comm\_Load que si des paramètres de communication tels que la vitesse de transmission ou la parité doivent être modifiés ainsi que, éventuellement, après un retour de tension.

Si vous ajoutez dans le programme Modbus\_Master ou Modbus\_Slave, l'instruction est affectée à un bloc de données d'instance. Vous devez interconnecter le paramètre MB\_DB de l'instruction Modbus\_Comm\_Load avec le paramètre MB\_DB de l'instruction Modbus\_Master ou Modbus\_Slave.

# Variables du bloc de données Modbus\_Comm\_Load

Le tableau suivant montre les variables statiques publiques sauvegardées dans le bloc de données d'instance pour Modbus\_Comm\_Load pouvant être utilisées dans votre programme.

| Variable            | Type de données      |                                 | Stan-<br>dard  | Description                                                                                                    |  |
|---------------------|----------------------|---------------------------------|----------------|----------------------------------------------------------------------------------------------------|--|
|                     | S7-<br>1200/150<br>0 | S7-<br>300/400/<br><b>WinAC</b> |                |                                                                                                    |  |
| ICHAR_GAP           | Word                 |                                 | 0              | Délai inter-caractères maximal entre les caractères. Ce paramètre in-<br>diqué en millisecondes sert à augmenter la durée escomptée entre<br>caractères reçus. Le nombre correspondant de temps bit pour ce pa-<br>ramètre est ajouté à la valeur Modbus par défaut de 35 temps bit (3,5<br>temps caractère).                                                                                                    |  |
| <b>RETRIES</b>      | Word                 |                                 | $\overline{2}$ | Nombre de nouvelles tentatives que tentera le maître avant de ren-<br>voyer le code d'erreur "Pas de réponse" 0x80C8.                                                                                                    |  |
| EN SUP-<br>PLY_VOLT | Bool                 |                                 | 0              | Activer le diagnostic pour la tension d'alimentation L+ absente                                                                                                    |  |
| MODE                | <b>USInt</b>         | octets                          | 0              | Mode de fonctionnement<br>Les modes autorisés sont :<br>0 = Duplex intégral (RS232)<br>1 = Duplex intégral (RS422) mode 4 fils (point à point)<br>2 = Duplex intégral (RS422), mode quatre fils (maître multipoint,<br>CM PtP (ET 200SP))<br>3 = Duplex intégral (RS422), mode quatre fils (esclave multipoint,<br>CM PtP (ET 200SP))<br>$4 =$ Semi-duplex (RS485), mode deux fils <sup>1)</sup>                                                                                                    |  |
| LINE_PRE            | <b>USInt</b>         | octets                          | 0              | Préconfiguration de la ligne de réception<br>Les préconfigurations autorisées sont :<br>$0 =$ "Aucune" préconfiguration $1$ )<br>1 = Signal R(A)=5V, signal R(B)=0 V (détection Break) :<br>Cette préconfiguration permet la détection Break.<br>Seulement sélectionnable si : "duplex intégral (RS 422), mode 4<br>fils (couplage point à point)" et "duplex intégral (RS 422), mode 4<br>fils (esclave multipoint)"<br>2 = Signal R(A)=0 V, signal R(B)=5 V :<br>Cette préconfiguration correspond à l'état de repos (aucune<br>opération d'émission active). Cette préconfiguration ne permet pas<br>la détection de Break. |  |
| BRK DET             | <b>USInt</b>         | octets                          | 0              | Détection Break<br>Les valeurs autorisées sont :<br>0= Détection de Break désactivée<br>1 = Détection de Break activée                                                                                                    |  |

Tableau 4-85 Variables statiques dans le bloc de données d'instance

4.1 Motion Control

<span id="page-7110-0"></span>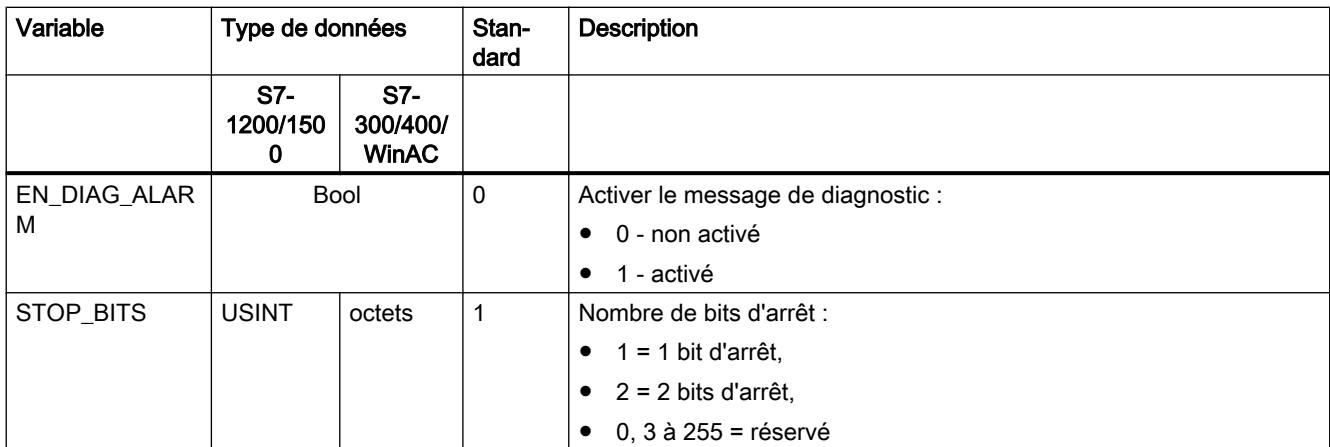

<sup>1)</sup> Réglage requis lors de l'utilisation de câbles PROFIBUS avec CM 1241 pour RS485

### Modbus\_Master : communication en tant que maître Modbus

#### Remarque

#### Utilisation avec un CM1241

L'utilisation de cette instruction avec un CM1241 n'est possible qu'à partir de la version de firmware V2.1 du module.

### **Description**

L'instruction Modbus\_Master permet la communication en tant que maître Modbus à l'aide d'un port configuré avec l'instruction Modbus\_Comm\_Load. Un bloc de données d'instance est automatiquement affecté à Modbus\_Master lorsque vous insérez cette instruction dans votre programme. Le paramètre MB\_DB de l'instruction Modbus\_Comm\_Load doit être interconnecté au paramètre MB\_DB (statique) de l'instruction Modbus\_Master .

### Paramètres

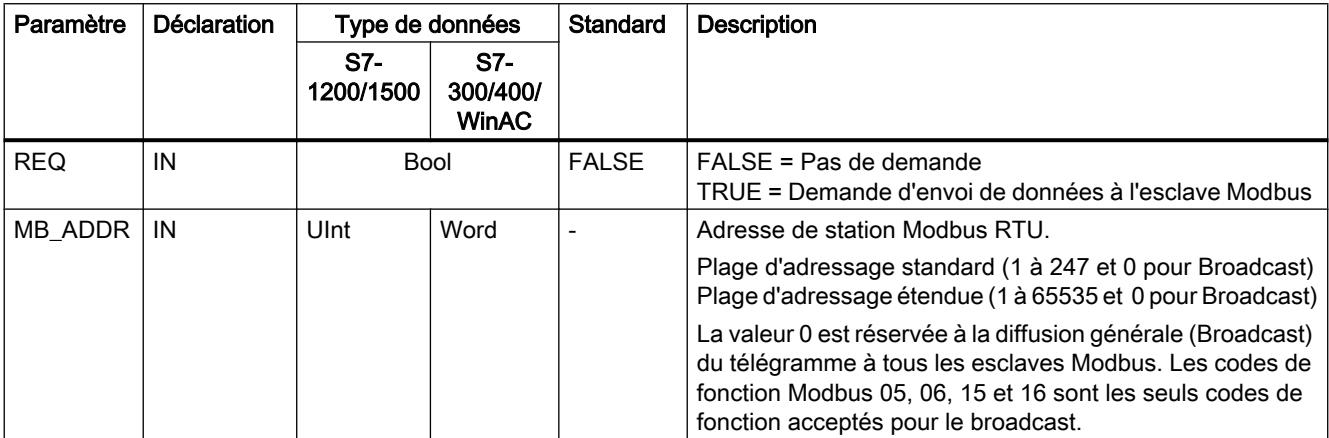

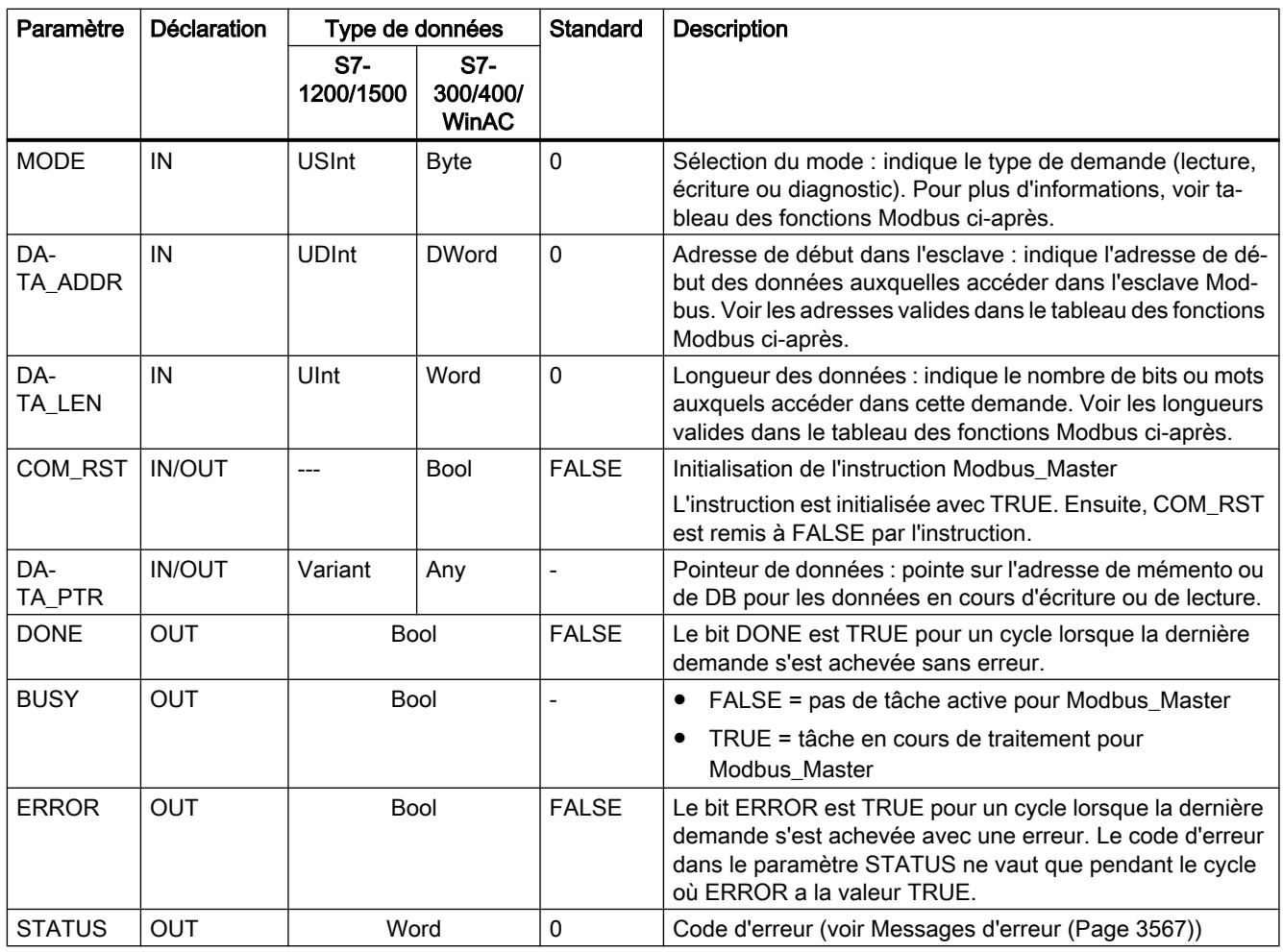

## Variables dans le bloc de données du maître Modbus

Le tableau suivant montre les variables statiques publiques sauvegardées dans le bloc de données d'instance pour Modbus\_Master pouvant être utilisées dans votre programme.

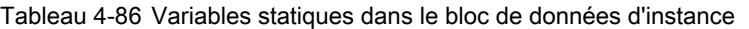

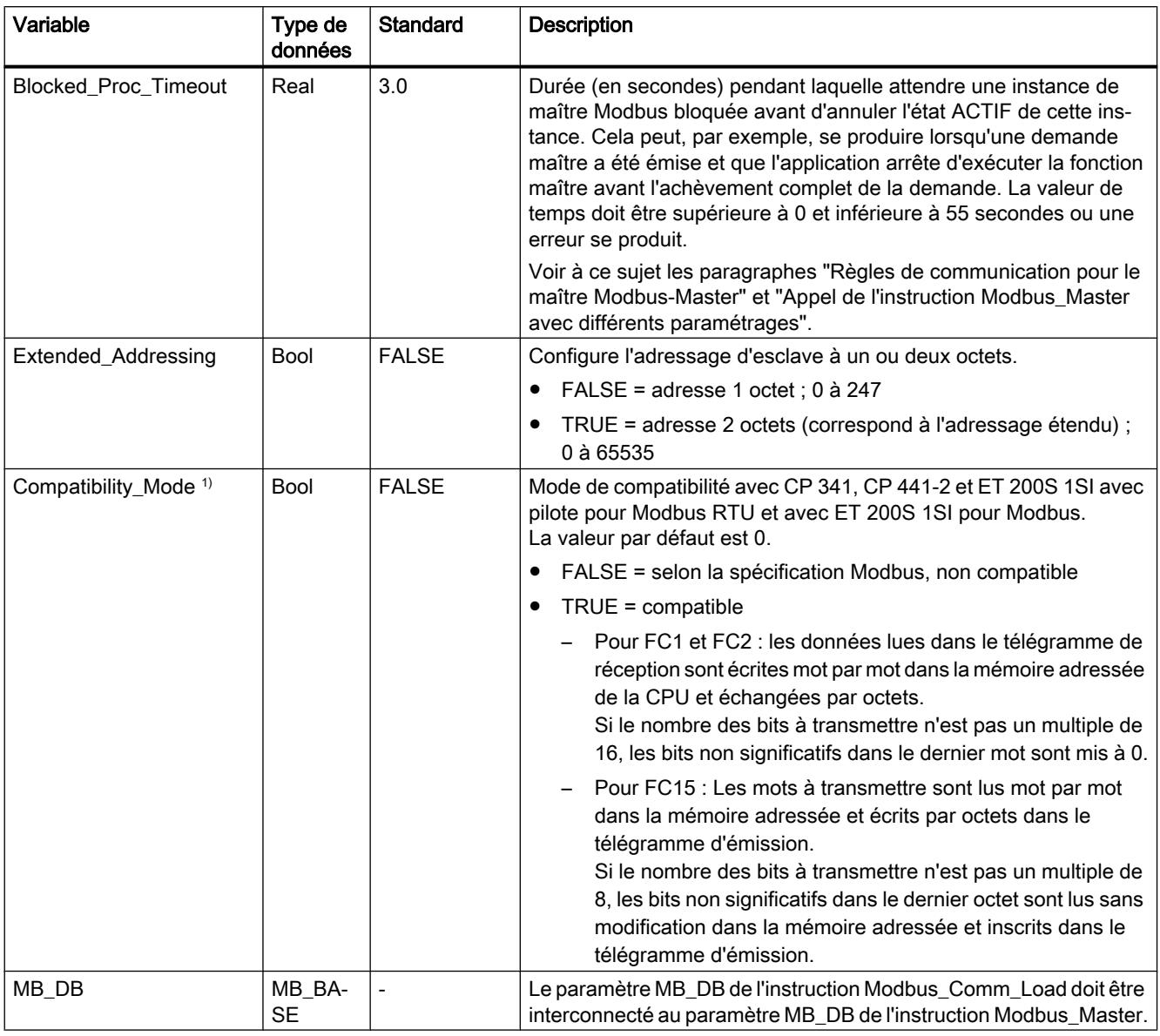

<sup>1)</sup> Les modules de communication point à point se comportent selon la norme Modbus. Pour obtenir un comportement Modbus normalement habituel comme dans les CP 341, CP 441‑2 et ET 200SP 1SI, utilisez le paramètre "Compatibility\_Mode".

> Votre programme peut écrire des valeurs dans les variables Blocked\_Proc\_Timeout et Extended\_Addressing pour commander le fonctionnement du maître Modbus.

# Règles de communication pour le Modbus-Master

- Modbus Comm\_Load doit être exécuté pour configurer un port avant qu'une instruction Modbus\_Master ne puisse communiquer avec ce port.
- Si un port doit être utilisé comme maître Modbus, ce port ne doit pas être utilisé par Modbus\_Slave . Une ou plusieurs instances d'exécution de Modbus\_Master 1) peuvent être utilisées avec ce port. Mais toutes les exécutions de Modbus\_Master doivent utiliser le même bloc de données d'instance pour ce port.
- Les instructions Modbus n'utilisent pas d'événements d'alarme de communication pour piloter le processus de communication. Votre programme doit interroger les tâches achevées de l'instruction Modbus\_Master (DONE, ERROR).
- Nous vous conseillons d'appeler toutes les exécutions de Modbus\_Master pour un port donné dans un OB de cycle de programme. Les instructions maître Modbus ne peuvent s'exécuter que dans un niveau d'exécution, cycle de programme ou alarme cyclique/ temporisée. Elles ne peuvent pas s'exécuter dans deux niveaux de priorité d'exécution différents. L'interruption d'une instruction maître Modbus par une autre instruction maître Modbus dans un niveau de priorité d'exécution supérieur entraîne un fonctionnement incorrect. Les instructions maître Modbus ne doivent pas s'exécuter dans les niveaux de priorité mise en route, diagnostic ou erreur de temps.

1) Par "instance du maître Modbus", on entend un appel de l'instruction Modbus\_Master avec la même interconnexion avec une instruction Modbus\_Comm\_Load et le même réglage des paramètres MB\_ADDR, MODE, DATA\_ADDR et DATA\_LEN.

Exemple :

Modbus\_Master est appelé avec MODE=0 et DATA\_ADDR=10

Cette tâche reste active jusqu'à ce que DONE=1 ou ERROR=1 y mette fin ou jusqu'à l'expiration de la surveillance de temps paramétrée sur Blocked\_Proc\_Timeout . Si, une fois le temps de surveillance écoulé, une nouvelle tâche est démarrée avant que la tâche précédente soit achevée, la tâche précédente est interrompue sans message d'erreur.

Si maintenant, pendant que cette tâche est en cours, un deuxième appel de l'instruction avec les mêmes données d'instance mais des réglages des paramètres MODE et DATA\_ADDR différents est déclenché, il est mis fin à ce deuxième appel avec ERROR=1 et STATUS=8200.

### Appel de l'instruction Modbus\_Master avec différents paramétrages

Si vous placez dans votre programme plusieurs appels de l'instruction Modbus\_Master avec des paramètres différents pour MB\_ADDR, MODE, DATA\_ADDR ou DATA\_LEN , vous devez vous assurer que seul un de ces appels est actif à la fois, faute de quoi le message d'erreur 16#8200 s'affiche (l'interface est occupée par une demande en cours).

Si un appel ne peut pas être traité en entier, la surveillance de temps est activée via le paramètre Blocked\_Proc\_Timeout et elle termine la tâche en cours.

## Paramètre REQ

FALSE = Pas de demande ; TRUE = Demande d'envoi de données à l'esclave Modbus

Validation de la transmission demandée. Cela déclenche le transfert du contenu de la mémoire tampon vers l'interface de communication point à point.

### Les paramètres DATA\_ADDR et MODE permettent de sélectionner le code de fonction Modbus.

DATA\_ADDR (adresse Modbus de début dans l'esclave) : indique l'adresse de début des données auxquelles accéder dans l'esclave Modbus.

L'instruction Modbus\_Master utilise une entrée MODE et non une entrée code de fonction. La combinaison de MODE et de DATA\_ADDR détermine le code de fonction qui est utilisé dans le télégramme Modbus réel. Le tableau suivant montre l'affectation entre le paramètre MODE, le code de fonction Modbus et la plage d'adresses Modbus dans DATA\_ADDR.

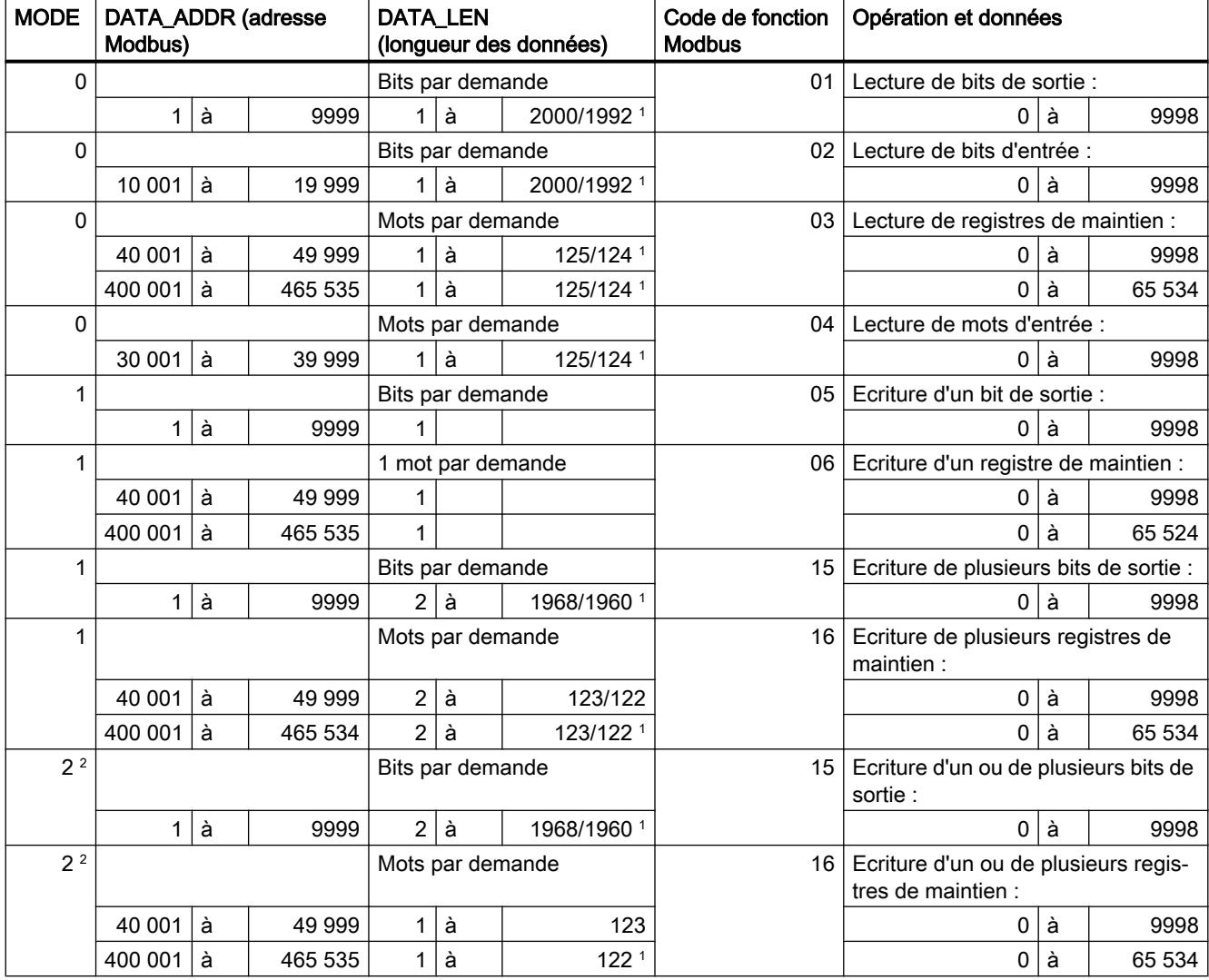

Tableau 4-87 Fonctions Modbus

### 4.1 Motion Control

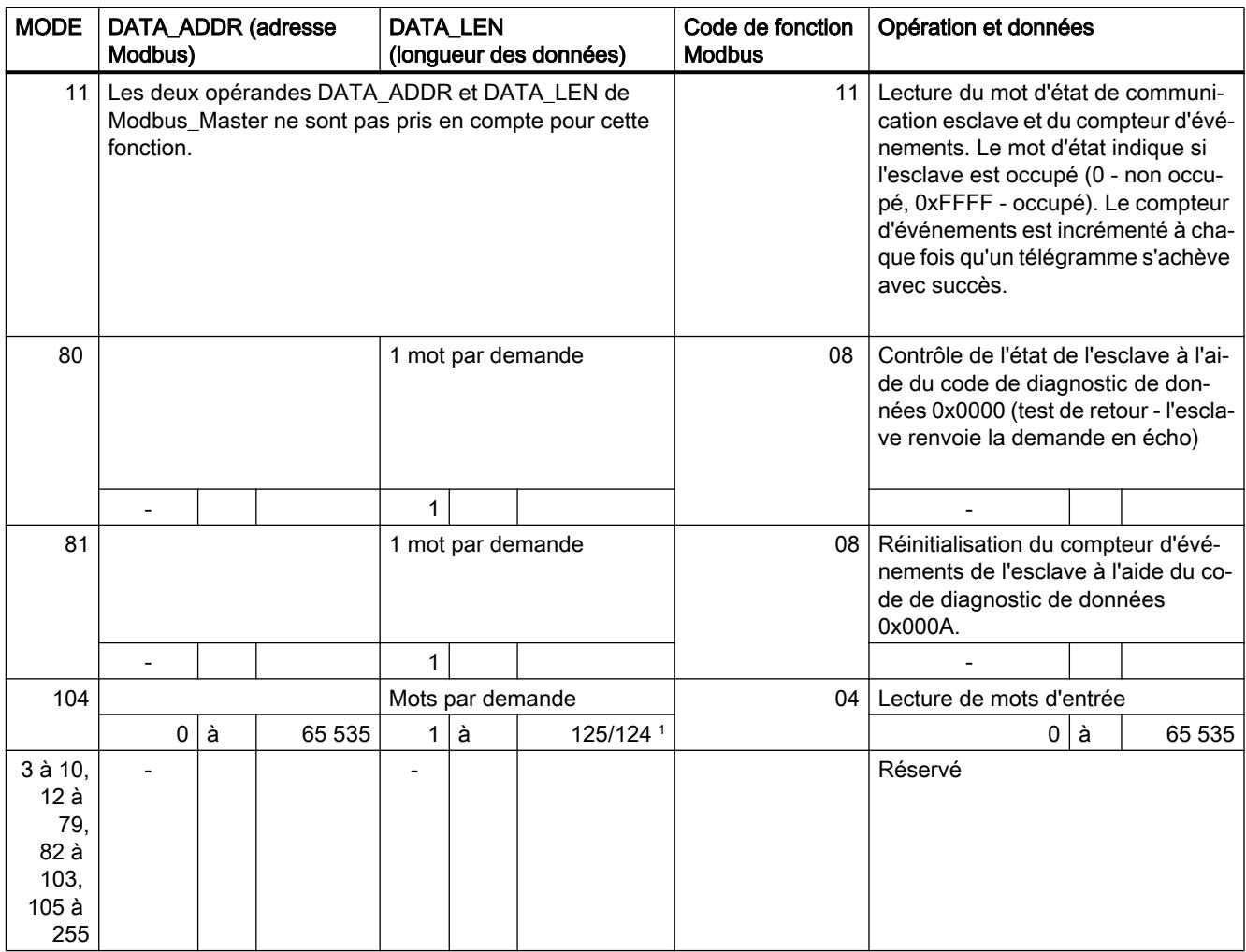

<sup>1</sup> En mode d'adressage étendu (voir le paramètre Extended\_Adressing), les longueurs maximales de données sont réduites de 1 octet ou 1 mot selon le type de données utilisé par la fonction.

<sup>2</sup> MODE 2 permet l'écriture d'un ou plusieurs bits de sortie et d'un ou plusieurs registres de maintien en utilisant les fonctions Modbus 15 et 16.

MODE 1 utilise les fonctions Modbus 5 et 6 pour écrire 1 bit de sortie et 1 registre de maintien et les fonctions Modbus 15 et 16 pour écrire plusieurs bits de sortie et plusieurs registres de maintien.

# Paramètre DATA\_PTR

Le paramètre DATA\_PTR pointe sur l'adresse M ou DB à lire ou dans laquelle écrire. Si vous utilisez un bloc de données, vous devez créer un bloc de données global qui fournit de la mémoire pour les lectures et écritures dans les esclaves Modbus.

### Remarque

S7-1200/1500 - Le bloc de données adressé par DATA\_PTR doit autoriser l'adressage direct

Le bloc de données doit autoriser à la fois l'adressage direct (absolu) et l'adressage symbolique.

#### Remarque

#### Utilisation du code de fonction 5

Le code de fonction 5 sert à mettre un bit individuel à 1 ou à 0.

Pour mettre un bit à 1, la valeur "16#FF00" doit être spécifiée dans le premier mot de la zone de DB ou de mémento adressée par DATA\_PTR.

- Avec S7-1200, la valeur "16#0100" peut également être spécifiée pour la mise à 1 d'un bit.
- Pour mettre un bit à 0, la valeur "16#0000" doit être spécifiée dans le premier mot de la zone de DB ou de mémento adressée par DATA\_PTR.

Toute autre valeur est refusée avec ERROR = TRUE et STATUS = 16#8384.

#### Structures de bloc de données pour le paramètre DATA\_PTR

- Ces types de données valent pour la lecture de mots de la plage d'adresses Modbus (DATA\_PTR) 30001 à 39999, 40001 à 49999 et 400001 à 465535 ainsi que pour l'écriture de mots de la plage d'adresses Modbus (paramètre DATA\_PTR) 40001 à 49999 et 400001 à 465535.
	- Tableau standard de types de données WORD, UINT ou INT.
	- Structure WORD, UINT ou INT nommée dans laquelle chaque élément a un nom unique et un type de données de 16 bits.
	- Structure complexe nommée dans laquelle chaque élément a un nom unique et un type de données de 16 ou 32 bits.
- Pour la lecture et l'écriture de bits pour la plage d'adresses Modbus (paramètre DATA\_PTR) 00001 à 09999 et la lecture de bits de 10001 à 19999.
	- Tableau standard de types de données booléens.
	- Structure booléenne nommée composée de variables booléennes nommées de manière univoque.
- Bien que cela ne soit pas obligatoire, il est recommandé que chaque instruction Modbus\_Master ait sa propre zone de mémoire distincte. La raison en est que le risque d'altération des données est plus important si plusieurs instructions Modbus\_Master lisent et écrivent dans la même zone de mémoire.
- Les zones de données DATA PTR ne doivent pas nécessairement être dans le même bloc de données global. Vous pouvez créer un bloc de données à zones multiples pour les lectures Modbus, un bloc de données pour les écritures Modbus ou un bloc de données pour chaque station esclave.

#### Voir aussi

[Modbus\\_Slave : communication en tant qu'esclave Modbus](#page-7117-0) (Page [3554\)](#page-7117-0)

## <span id="page-7117-0"></span>Modbus\_Slave : communication en tant qu'esclave Modbus

### Remarque

#### Utilisation avec un CM1241

L'utilisation de cette instruction avec un CM1241 n'est possible qu'à partir de la version de firmware V2.1 du module.

## **Description**

L'instruction Modbus\_Slave permet à votre programme de communiquer en tant qu'esclave Modbus par le biais d'un CM (RS422/485 ou RS232). STEP 7 crée automatiquement un bloc de données d'instance lorsque vous insérez l'instruction. Le paramètre MB\_DB de l'instruction Modbus\_Comm\_Load doit être interconnecté au paramètre MB\_DB (statique) de l'instruction Modbus\_Slave .

## Paramètres

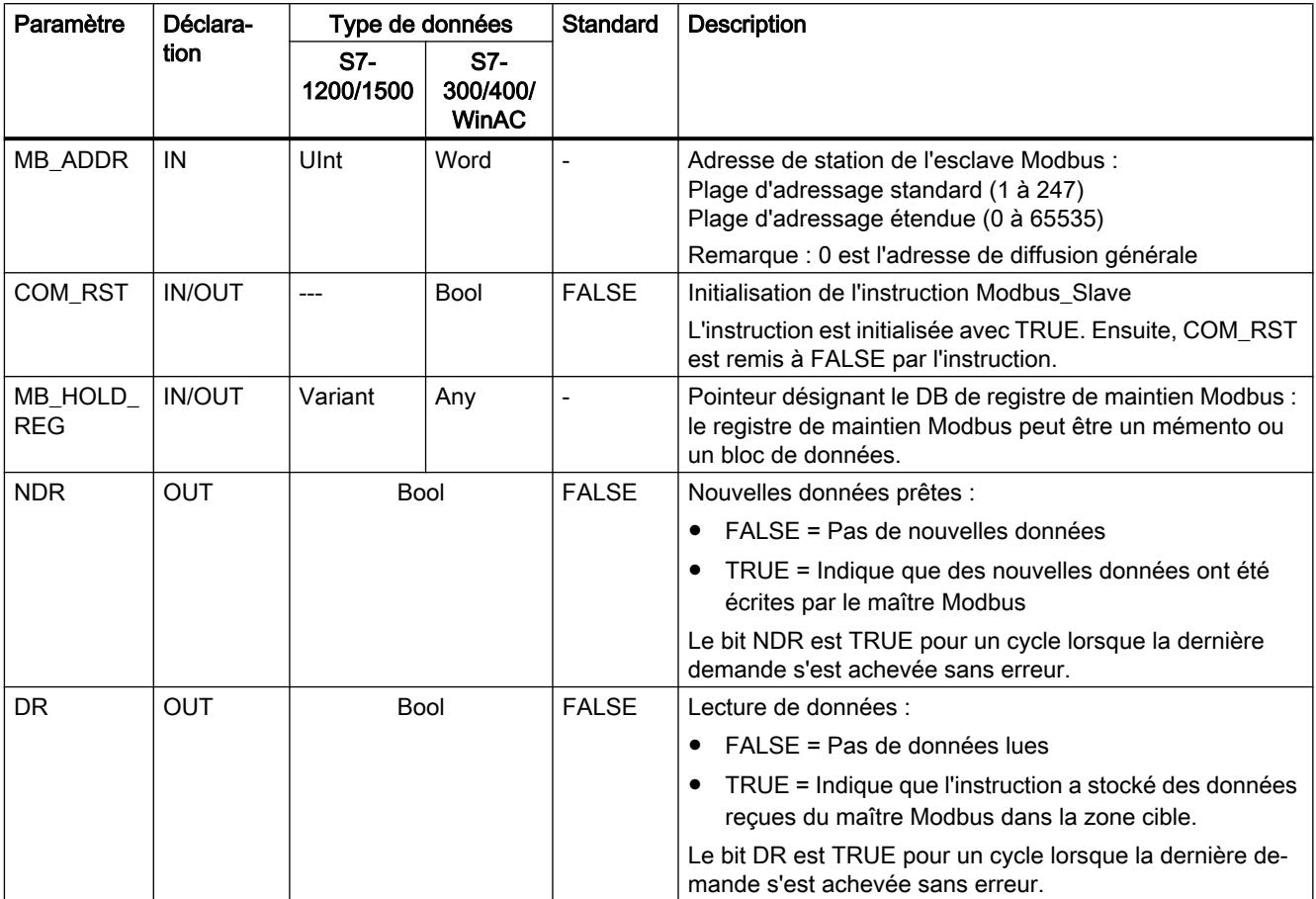

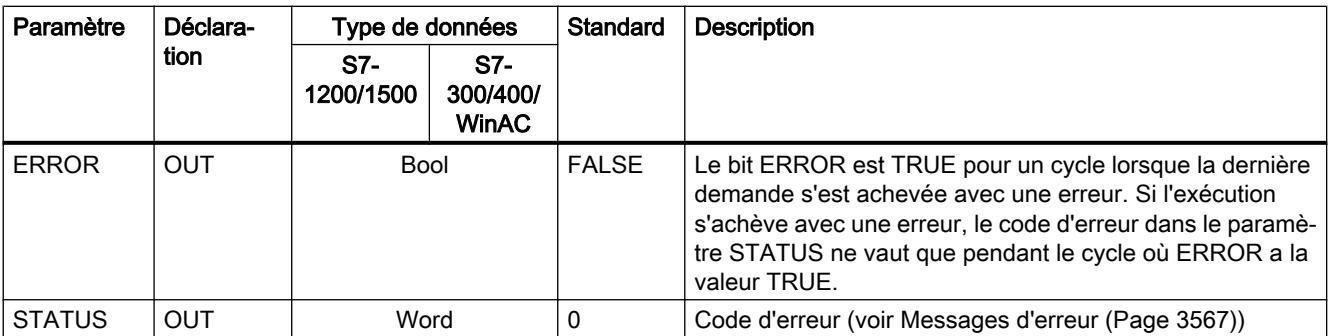

Les codes de fonctions de communication Modbus (1, 2, 4, 5 et 15) peuvent lire et écrire des bits et des mots directement dans la mémoire image des entrées et la mémoire image des sorties de la CPU. Pour ces fonctions, le paramètre MB\_HOLD\_REG doit être défini avec un type de données supérieur à un octet. Le tableau suivant montre en exemple la correspondance entre les adresses Modbus et la mémoire image dans la CPU.

Tableau 4-88 Correspondance entre adresses Modbus et mémoire image

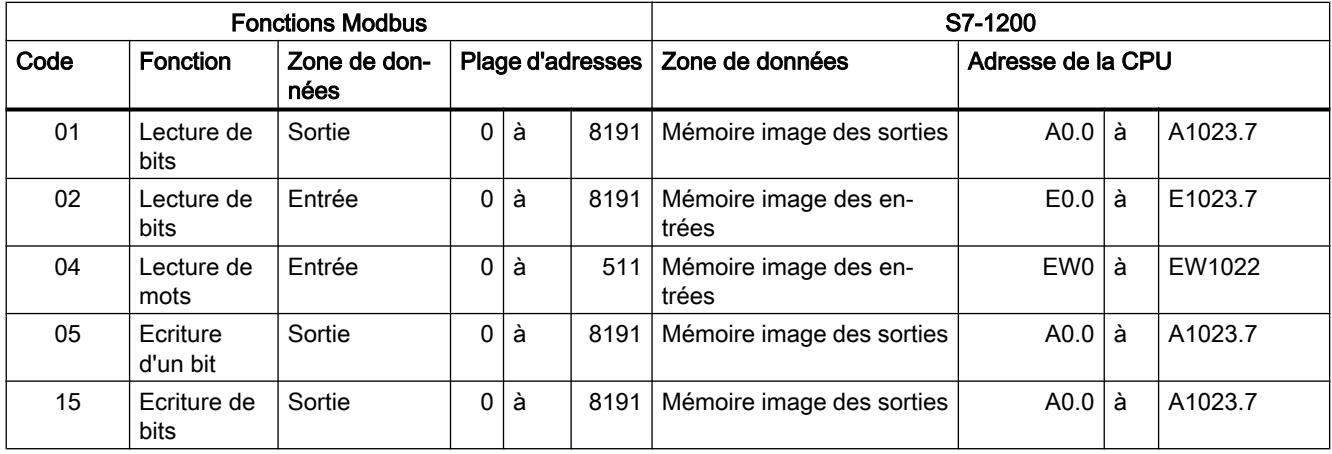

Tableau 4-89 Correspondance entre adresses Modbus et mémoire image

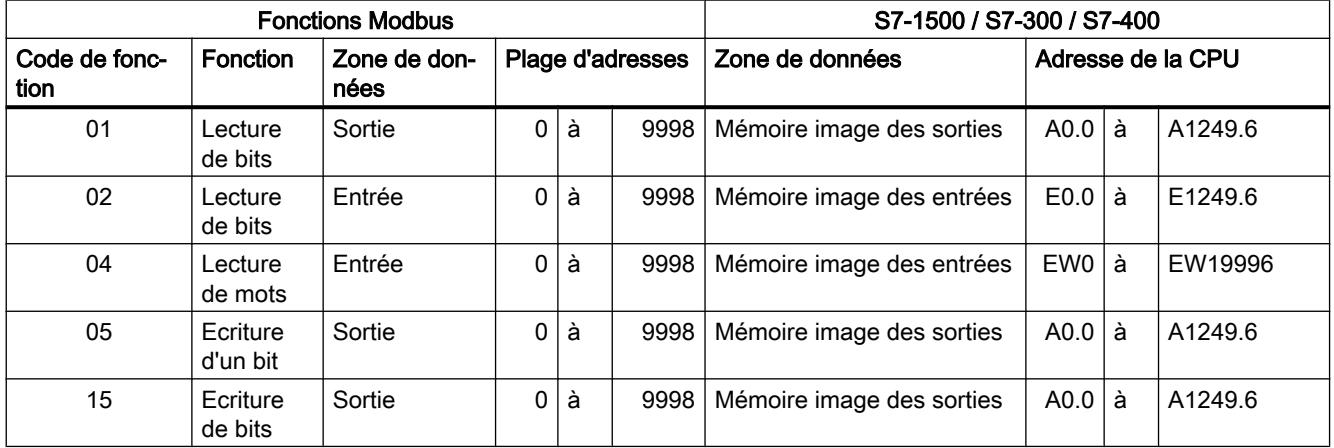

#### Remarque

La plage d'adresses disponible peut aussi être plus petite selon la capacité de mémoire de la CPU.

Les codes de fonction de communication Modbus 3, 6 et 16 utilisent un registre de maintien Modbus qui peut être une zone d'adresse en mémoire M ou un bloc de données. Le type de registre de maintien est indiqué par le paramètre MB\_HOLD\_REG de l'instruction Modbus Slave.

### Remarque S7-1200/1500 - Type du bloc de données MB\_HOLD\_REG

Un bloc de données faisant office de registre de maintien Modbus doit autoriser à la fois l'adressage direct (absolu) et l'adressage symbolique.

Tableau 4-90 Fonctions de diagnostic

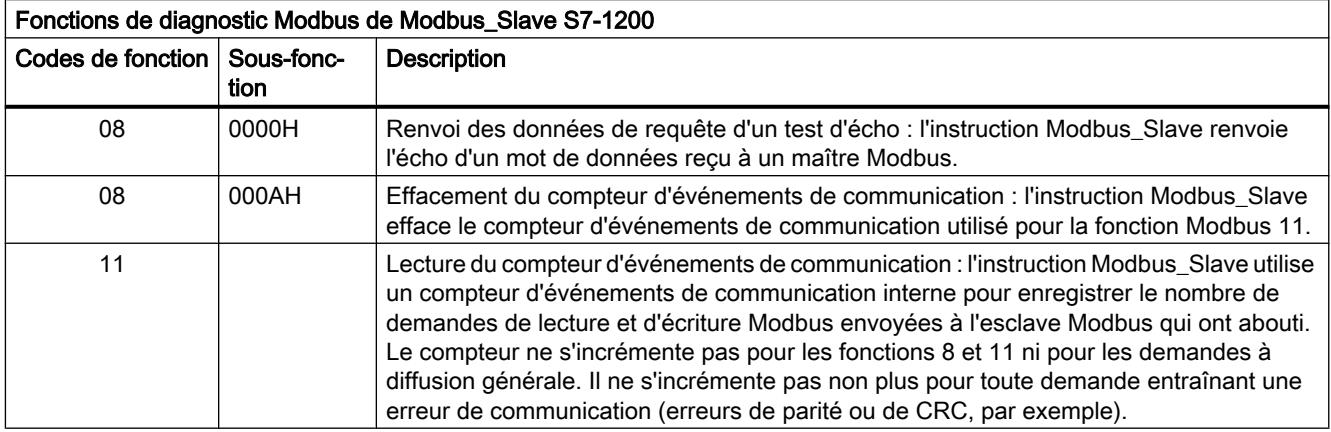

L'instruction Modbus\_Slave prend en charge les demandes d'écriture à diffusion générale provenant de maîtres Modbus à condition que les demandes concernent l'accès à des adresses valides. Modbus\_Slave génère le code d'erreur 16#8188 pour les codes de fonction non pris en charge en diffusion générale.

### Variables pour l'esclave Modbus

Ce tableau montre les variables statiques publiques sauvegardées dans le bloc de données d'instance pour Modbus\_Slave pouvant être utilisées dans votre programme.

Tableau 4-91 Variables pour l'esclave Modbus

| Variable                                                             | Type de<br>données  | <b>Standard</b>                                                 | <b>Description</b>                                                                                                    |  |
|----------------------------------------------------------------------|---------------------|-----------------------------------------------------------------|----------------------------------------------------------------------------------------------------|--|
| HR Start Offset<br>Word                                              |                     | $\Omega$                                                        | Indique l'adresse de début du registre de maintien Modbus (valeur par<br>$d$ éfaut = 0)                                            |  |
| QB_Start                                                             | Word                | $\Omega$                                                        | Adresse de début de la plage d'adressage accessible en écriture au-<br>torisée des sorties (octets 0 à 65 535)                     |  |
| QB_Count                                                             | Word                | 0xFFFF                                                          | Nombre d'octets d'entrée accessibles en écriture par le maître Mod-<br>bus.                                                        |  |
|                                                                      |                     |                                                                 | Exemple:                                                                                                    |  |
|                                                                      |                     |                                                                 | IB Start = 0 et IB Count = $10$ ; octets de sortie 0 à 9 adressables                                                               |  |
|                                                                      |                     |                                                                 | IB_Count = 0 ; aucun octet de sortie adressable                                                                                    |  |
| <b>Extended Addressing</b>                                           | <b>Bool</b>         | <b>FALSE</b>                                                    | Adressage étendu, configure l'adressage d'esclave à un ou deux oc-<br>tets.                                                        |  |
|                                                                      |                     |                                                                 | (FALSE = adresse à un octet, TRUE = adresse à deux octets)                                                                         |  |
| Request_Count                                                        | Word                | $\Omega$                                                        | Nombre de toutes les demandes reçues par cet esclave                                                                               |  |
| Slave_Message_Count                                                  | Word                | $\Omega$                                                        | Nombre de demandes reçues pour cet esclave spécifique                                                                              |  |
| Bad_CRC_Count                                                        | Word                | 0                                                               | Nombre de demandes reçues comportant une erreur CRC                                                                                |  |
| <b>Broadcast Count</b>                                               | Word                | 0                                                               | Nombre de demandes à diffusion générale reçues                                                                                     |  |
| Exception_Count                                                      | Word                | 0                                                               | Erreurs Modbus spécifiques qui sont acquittées par une exception en-<br>voyée au maître                                            |  |
| Word<br>$\Omega$<br>Success Count<br>nant pas d'erreurs de protocole |                     | Nombre de demandes reçues pour cet esclave spécifique ne conte- |                                                                                                    |  |
| MB_DB                                                                | MB BA-<br><b>SE</b> |                                                                 | Le paramètre MB_DB de l'instruction Modbus_Comm_Load doit être<br>interconnecté au paramètre MB_DB de l'instruction Modbus_Master. |  |

Votre programme peut écrire des valeurs dans les variables HR\_Start\_Offset et Extended\_Addressing pour commander le fonctionnement de l'esclave Modbus. Les autres variables peuvent être lues pour visualiser l'état de Modbus.

#### Règles de communication pour l'esclave Modbus

- Modbus\_Comm\_Load doit être exécuté pour configurer un port avant qu'une instruction Modbus Slave ne puisse communiquer par le biais de ce port.
- Si un port doit répondre en tant qu'esclave à un maître Modbus, ne programmez pas ce port avec l'instruction Modbus\_Master .
- Une seule instance de Modbus\_Slave peut être utilisée avec un port donné, faute de quoi le comportement pourrait devenir imprévisible.

- Les instructions Modbus n'utilisent pas d'événements d'alarme de communication pour piloter le processus de communication. Votre programme doit piloter le processus de communication en interrogeant les conditions émission et réception achevées de l'instruction Modbus\_Slave .
- L'instruction Modbus\_Slave doit s'exécuter périodiquement à une fréquence permettant de répondre rapidement à des demandes entrantes provenant d'un maître Modbus. Il est recommandé d'exécuter Modbus\_Slave à chaque cycle dans un OB de cycle de programme. Il est possible d'exécuter Modbus\_Slave dans un OB d'alarme cyclique, mais ce n'est pas recommandé en raison du risque que des retards excessifs dans le programme d'alarme bloquent l'exécution d'autres programmes d'alarme.

## Synchronisation des signaux Modbus

Modbus\_Slave doit être exécuté périodiquement pour recevoir chaque demande provenant du maître Modbus et pour y répondre de manière appropriée. La fréquence d'exécution de Modbus\_Slave dépend du délai d'attente de la réponse dans le maître Modbus. Ceci est illustré dans le schéma suivant.

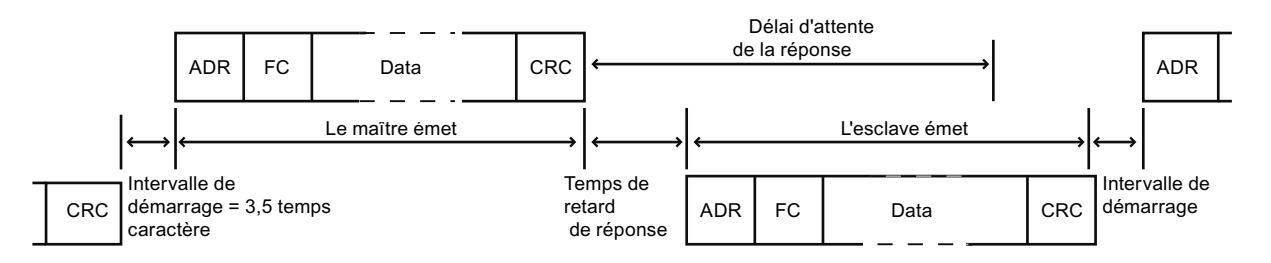

Le délai d'attente de la réponse (RESP\_TO) est la durée pendant laquelle un maître Modbus attend le début d'une réponse d'un esclave Modbus. Ce temps n'est pas défini par le protocole Modbus, mais par un paramètre de l'instruction Modbus\_Comm\_Load. Etant donné que l'émission et la réception d'un télégramme nécessitent plusieurs appels, ou au moins trois appels chacune de l'instruction Modbus\_Slave, vous devriez exécuter Modbus\_Slave au minimum douze fois pendant le délai d'attente de la réponse du maître Modbus afin que l'émission et la réception de données par l'esclave Modbus soient exécutées deux fois plus souvent que le délai d'attente indiqué.

# HR\_Start\_Offset

Les adresses du registre de maintien Modbus commencent à 40 001 ou 400 001. Ces adresses correspondent à l'adresse de début du registre de maintien dans la mémoire du système cible. Vous pouvez toutefois configurer la variable HR\_Start\_Offset afin que le registre de maintien Modbus commence à une valeur autre que 40001 ou 400001.

L'adresse 0 dans le télégramme de réception correspond à l'adresse de début du registre de maintien dans la mémoire du système cible. La variable HR\_Start\_Offset vous permet de configurer une autre adresse de début comme 0 pour le registre de maintien Modbus.

Par exemple, si le registre de maintien est configuré pour commencer à MW100 et s'il a une longueur de 100 mots. Si HR\_Start\_Offset = 20, l'adresse 20 correspond dans le télégramme de réception à l'adresse de début du registre de maintien dans la mémoire cible (MW100).

Toute adresse dans le télégramme de réception inférieure à 20 et supérieure à 119 entraîne une erreur d'adressage.

Tableau 4-92 Exemple d'adressage du registre de maintien Modbus si DATA\_PTR est un pointeur désignant MW100 avec une longueur de 100 mots

| HR Start Offset | Adresse              | <b>Minimum</b> | Maximum |
|-----------------|----------------------|----------------|---------|
|                 | Adresse Modbus (mot) |                | 99      |
|                 | Adresse S7-1500      | MW100          | MW298   |
| 20              | Adresse Modbus (mot) | 20             | 119     |
|                 | Adresse S7-1500      | MW100          | MW298   |

HR\_Start\_Offset est une valeur de mot qui indique l'adresse de début du registre de maintien Modbus et est sauvegardée dans le bloc de données d'instance de Modbus\_Slave . Vous pouvez définir la valeur de cette variable statique publique à l'aide de la liste déroulante d'aide pour les paramètres lorsque vous avez inséré Modbus\_Slave dans votre programme.

Par exemple, une fois Modbus, Slave inséré dans un réseau CONT, vous pouvez aller à un réseau précédent et définir la valeur HR\_Start\_Offset avec la commande Move. La valeur doit être affectée avant l'exécution de Modbus\_Slave.

Entrée d'une variable pour l'esclave Modbus à l'aide du nom de DB par défaut :

- 1. Placez le curseur dans le champ de paramètre OUT1 et entrez la lettre m.
- 2. Sélectionnez dans la zone de liste déroulante le DB d'instance voulu de l'instruction Modbus Slave.
- 3. Placez le curseur à droite du nom de DB (après le guillemet) et entrez un point.
- 4. Sélectionnez "Modbus\_Slave\_DB.HR\_Start\_Offset" dans la liste déroulante.

#### Structure des télégrammes

#### Extended\_Addressing

Vous accédez à la variable Extended\_Addressing de la même manière qu'à la référence HR\_Start\_Offset, si ce n'est que la variable Extended\_Addressing est une valeur booléenne.

L'adressage d'esclave Modbus peut être configuré, avec Extended\_Adressing = FALSE, à un octet (la norme pour Modbus) ou à deux octets (Extended\_Adressing = TRUE). On utilise l'adressage étendu pour accéder à plus de 247 appareils dans un seul réseau. Si

4.1 Motion Control

Extended\_Adressing = TRUE, vous pouvez adresser un maximum de 65535 adresses. Un télégramme Modbus est présenté ci-dessous comme exemple.

Tableau 4-93 Adresse d'esclave à un octet (octet 0)

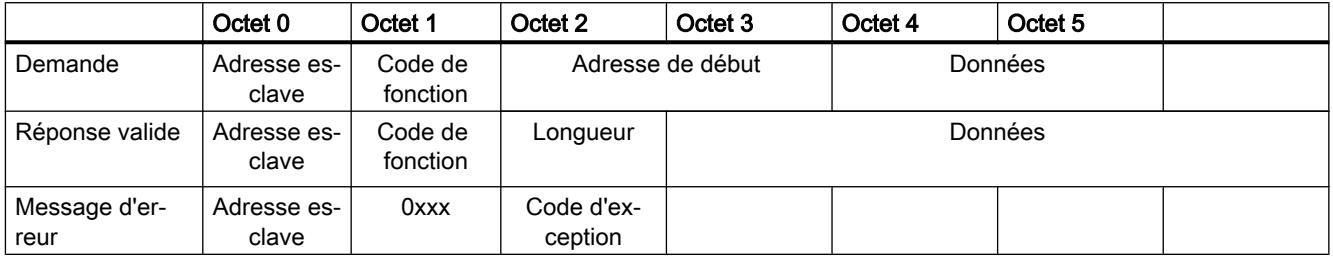

Tableau 4-94 Adresse d'esclave à à deux octets (octet 0 et octet 1)

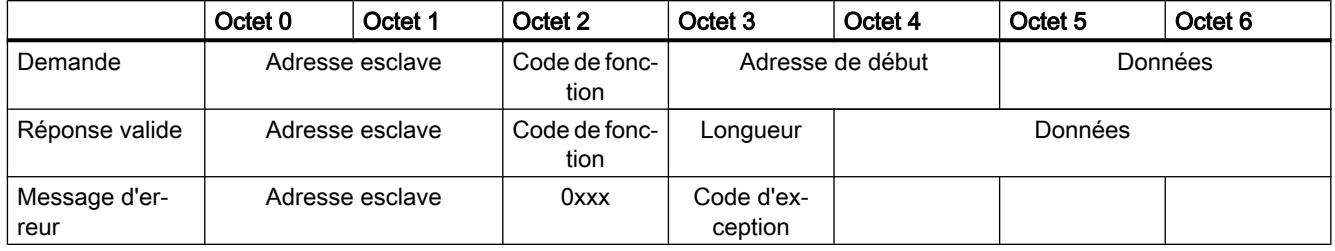

## Description du télégramme

L'échange de données maître-esclave ou esclave-maître débute par l'adresse de l'esclave, suivie du code de fonction. Après quoi les données sont transmises. L'organisation de la trame des données dépend de la fonction utilisée. Le total de contrôle (CRC) est transmis à la fin du télégramme.

## Code de fonction 1 - Cette fonction permet de lire un bit de sortie

Tableau 4-95 FC 1 - Lire les bits de sortie

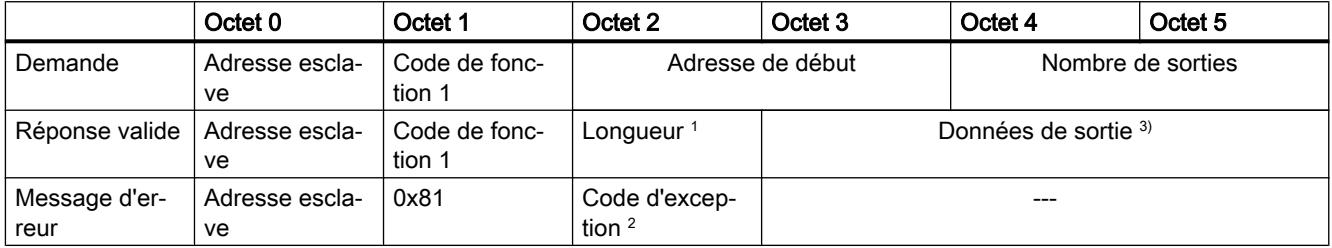

Longueur <sup>1</sup> : Si le nombre de sorties divisé par 8 donne un reste, le nombre d'octets est incrémenté de 1.

<sup>2</sup> Code E : 01 ou 02 ou 03 ou 04

<sup>3</sup> Les données de sorties peuvent comprendre plusieurs octets

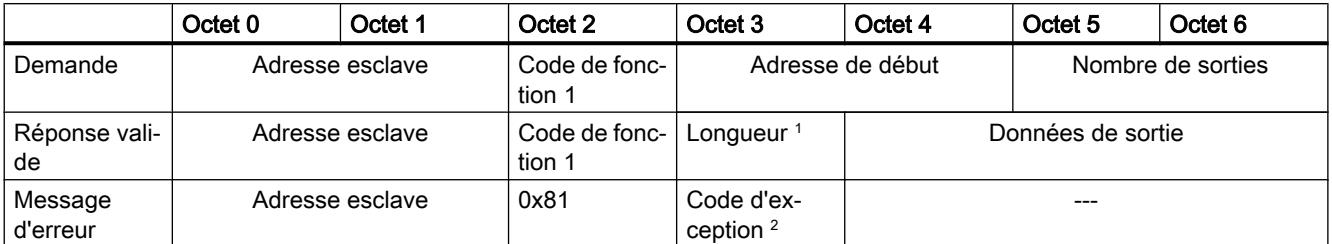

Longueur <sup>1</sup> : Si le nombre de sorties divisé par 8 donne un reste, le nombre d'octets est incrémenté de 1.

<sup>2</sup> Code E : 01 ou 02 ou 03 ou 04

<sup>3</sup> Les données de sorties peuvent comprendre plusieurs octets

### Code de fonction 2 - Cette fonction permet de lire un bit d'entrée

Tableau 4-96 FC 2 - Lire les bits d'entrée

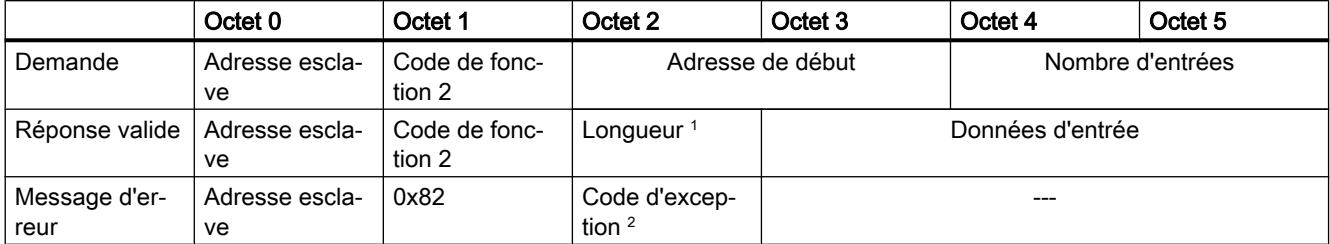

Longueur <sup>1</sup> : Si le nombre d'entrées divisé par 8 donne un reste, le nombre d'octets est incrémenté de 1.

<sup>2</sup> Code E : 01 ou 02 ou 03 ou 04

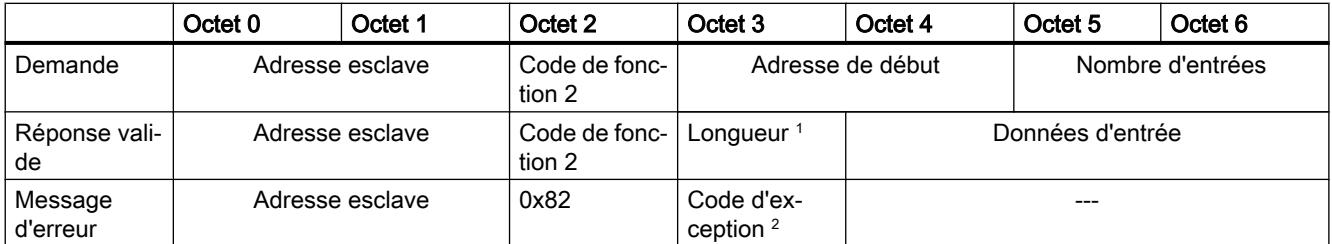

Longueur <sup>1</sup> : Si le nombre d'entrées divisé par 8 donne un reste, le nombre d'octets est incrémenté de 1.

<sup>2</sup> Code E : 01 ou 02 ou 03 ou 04

# Code de fonction 3 - Cette fonction permet de lire un registre

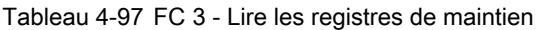

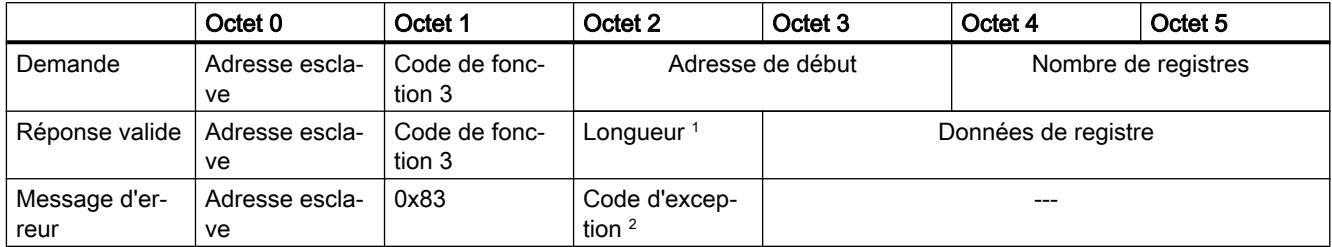

Longueur<sup>1</sup> : Nombre d'octets

<sup>2</sup> Code E : 01 ou 02 ou 03 ou 04

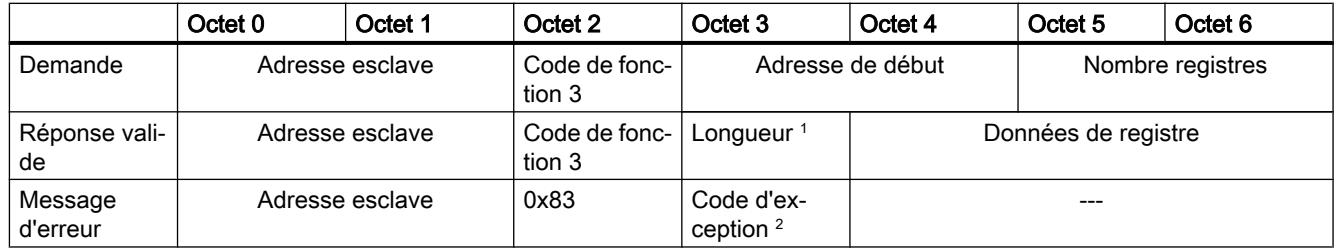

Longueur <sup>1</sup> : Nombre d'octets

<sup>2</sup> Code E : 01 ou 02 ou 03 ou 04

# Code de fonction 4 - Cette fonction permet de lire un registre

Tableau 4-98 FC 4 - Lire les mots d'entrée

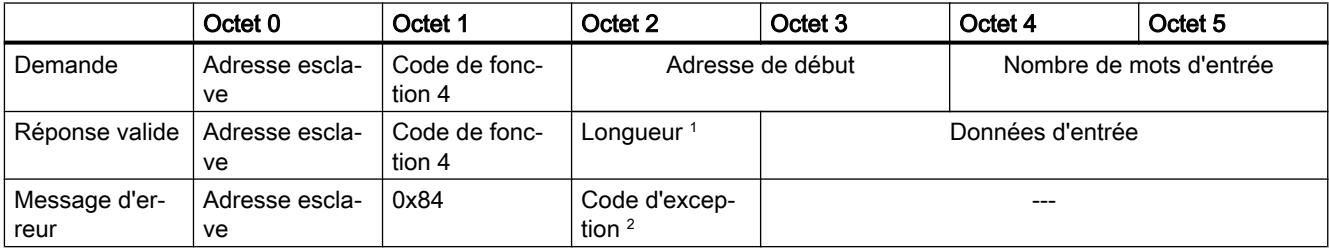

Longueur <sup>1</sup> : 2 \* Nombre de mots d'entrée

<sup>2</sup> Code E : 01 ou 02 ou 03 ou 04

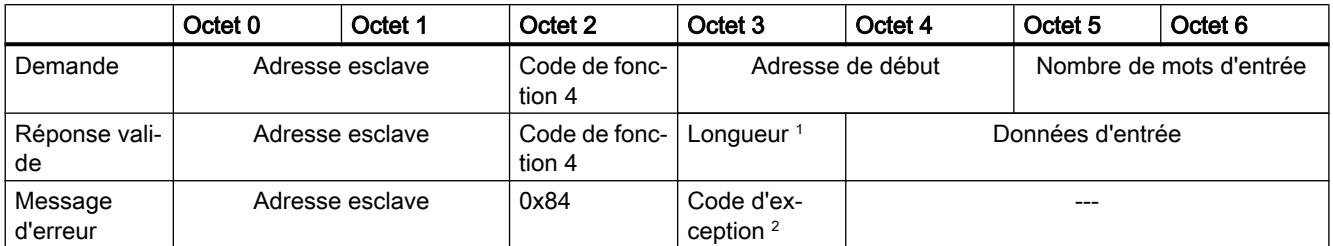

Longueur <sup>1</sup> : 2 \* Nombre de mots d'entrée

<sup>2</sup> Code E : 01 ou 02 ou 03 ou 04

# Code de fonction 5 - Cette fonction permet de mettre un bit à 1 ou de le supprimer

Tableau 4-99 FC 5 - Ecrire un bit de sortie

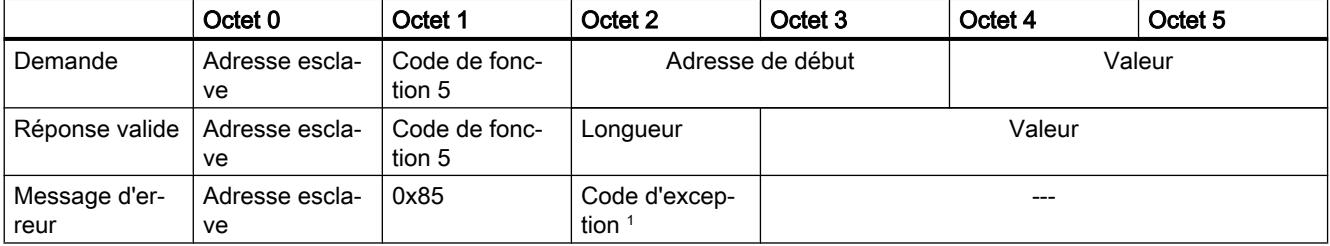

<sup>1</sup> Code E : 01 ou 02 ou 03 ou 04

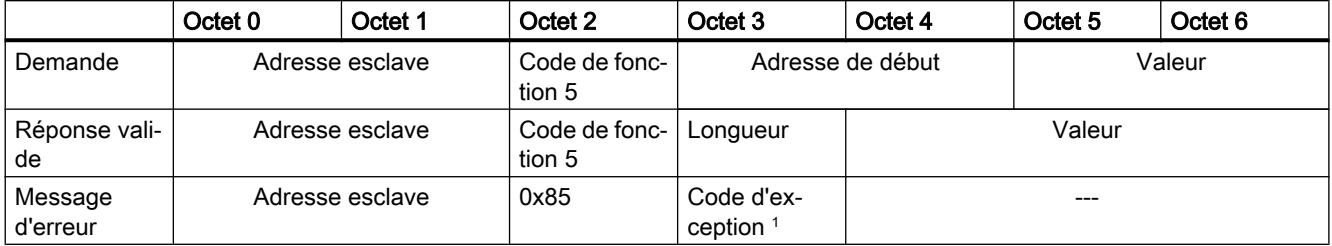

<sup>1</sup> Code E : 01 ou 02 ou 03 ou 04

# Code de fonction 6 - Cette fonction permet d'écrire un registre

Tableau 4-100 FC 6 - Ecrire les registres de maintien

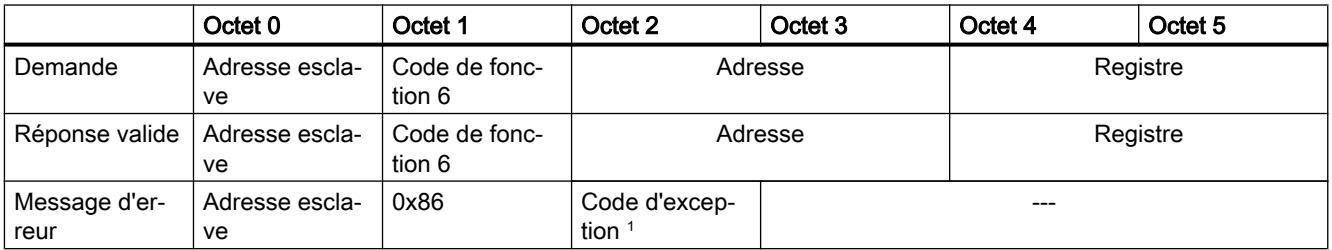

<sup>1</sup> Code E : 01 ou 02 ou 03 ou 04

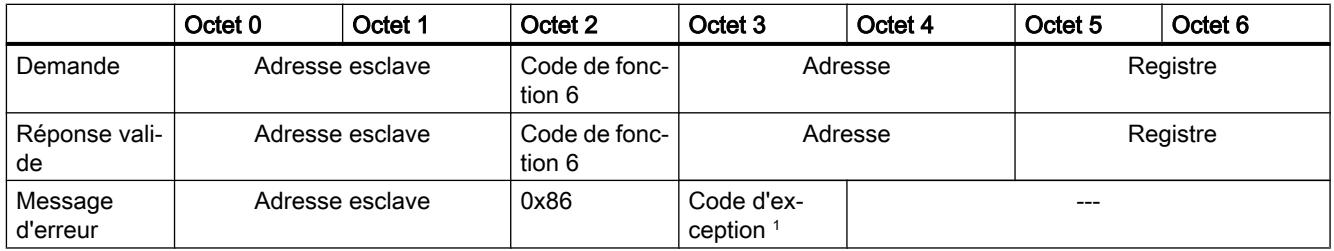

<sup>1</sup> Code E : 01 ou 02 ou 03 ou 04

# Code de fonction 8 - Cette fonction permet de vérifier la liaison de communication

Tableau FC 8 - Etat esclave

4-101

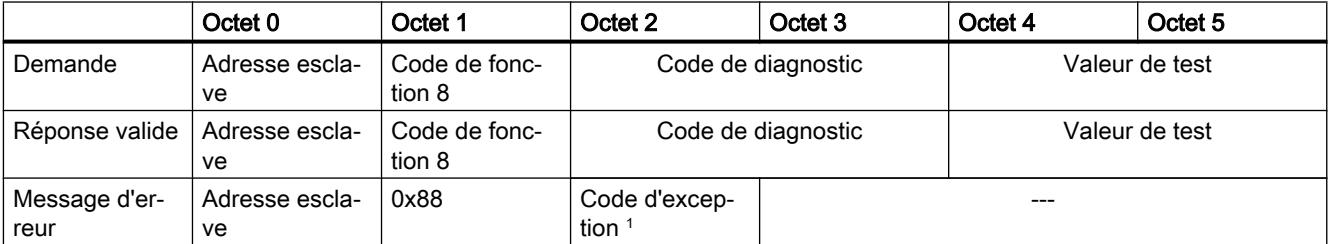

<sup>1</sup> Code E : 01 ou 03 ou 04

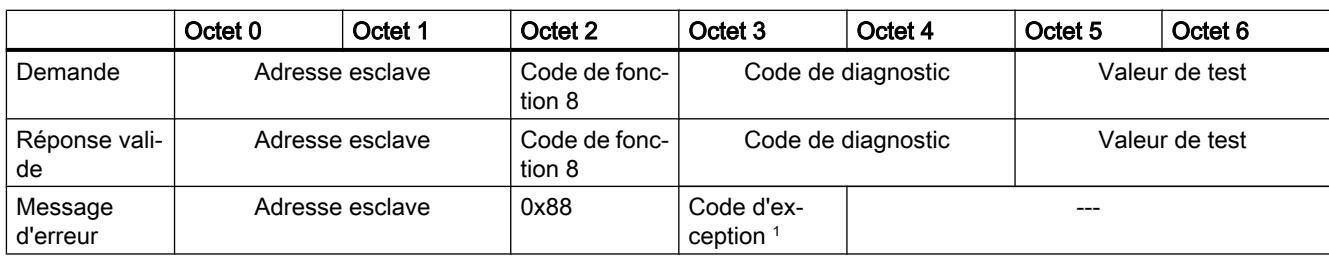

<sup>1</sup> Code E : 01 ou 03 ou 04
# Code de fonction 11 - Cette fonction permet de lire un "mot d'état" de 2 octets et un "compteur d'événements" de 2 octets

Tableau FC 11 - Compteur d'événements de la communication esclave

4-102

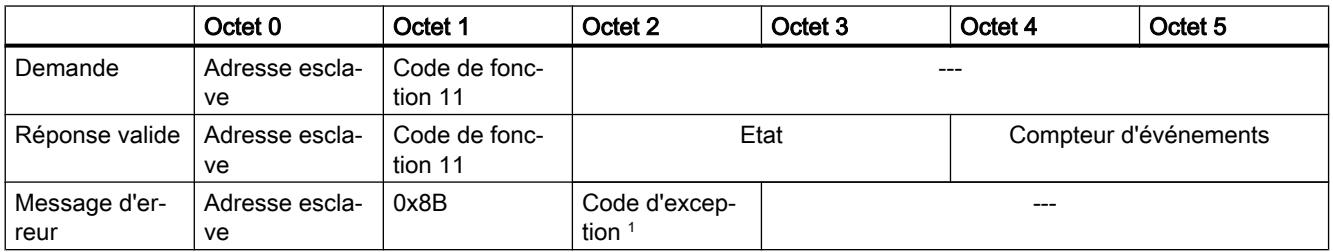

<sup>1</sup> Code E : 01 ou 04

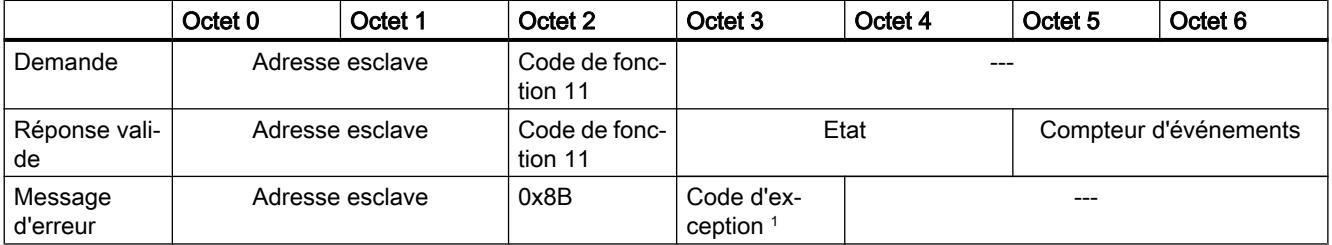

<sup>1</sup> Code E : 01 ou 04

# Code de fonction 15 - Cette fonction permet d'écrire plusieurs bits

Tableau 4-103 FC 15 - Ecrire un/plusieurs bits de sortie

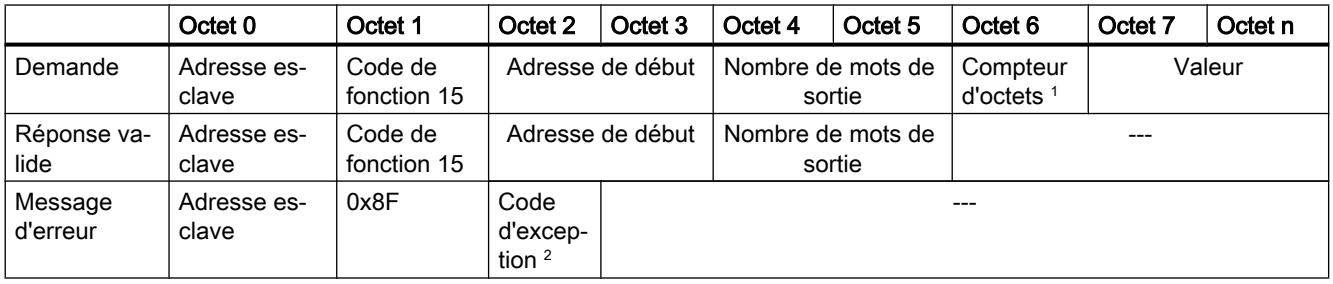

<sup>1</sup> Compteur d'octets : Si le nombre d'octets divisé par 8 donne un reste, le nombre d'octets est incrémenté de 1.

<sup>2</sup> Code E : 01 ou 02 ou 03 ou 04

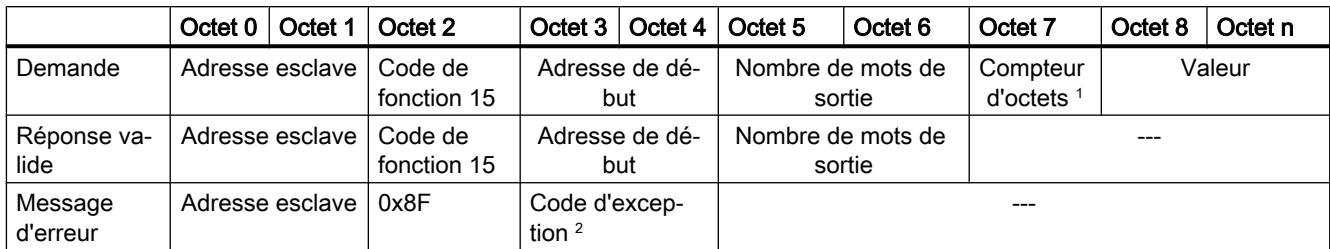

<sup>1</sup> Compteur d'octets : Si le nombre d'octets divisé par 8 donne un reste, le nombre d'octets est incrémenté de 1.

<sup>2</sup> Code E : 01 ou 02 ou 03 ou 04

# Code fonction 16 - Cette fonction permet d'écrire un ou plusieurs registres

Tableau 4-104 FC 16 - Ecrire un/plusieurs registres de maintien

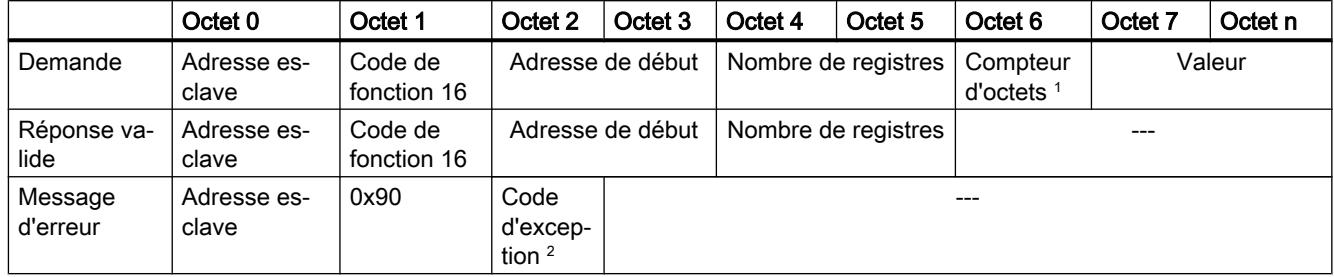

<sup>1</sup> Compteur d'octets : Nombre de registres \* 2

<sup>2</sup> Code E : 01 ou 02 ou 03 ou 04

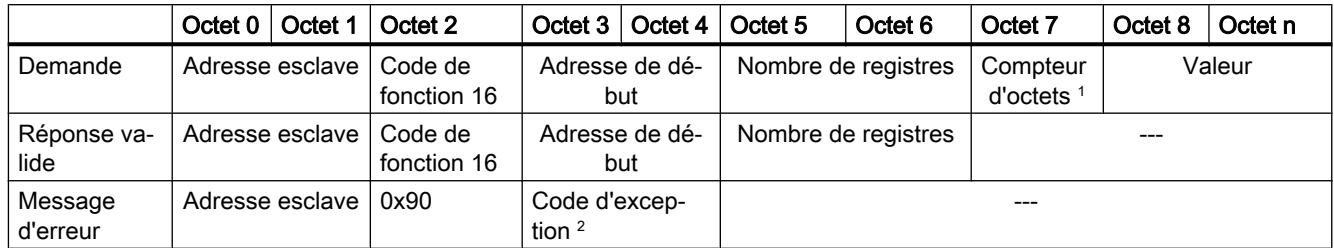

<sup>1</sup> Compteur d'octets : Nombre de registres \* 2

<sup>2</sup> Code E : 01 ou 02 ou 03 ou 04

# Messages d'erreur

# Vue d'ensemble des messages d'erreur - PtP

Les messages d'erreur sont chaque fois préparés à la sortie ETAT d'une instruction et peuvent être exploités là ou traités dans le programme utilisateur.

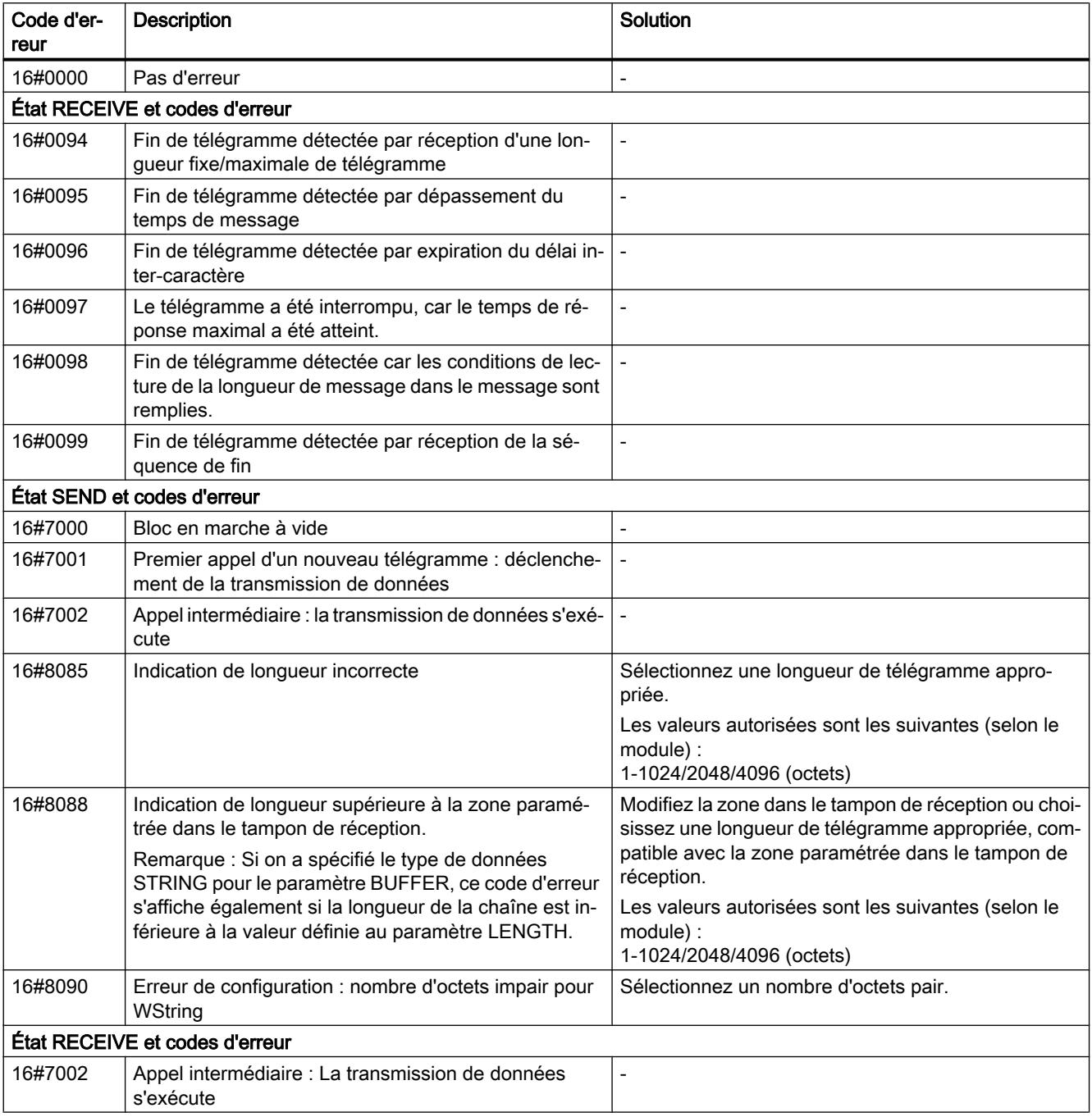

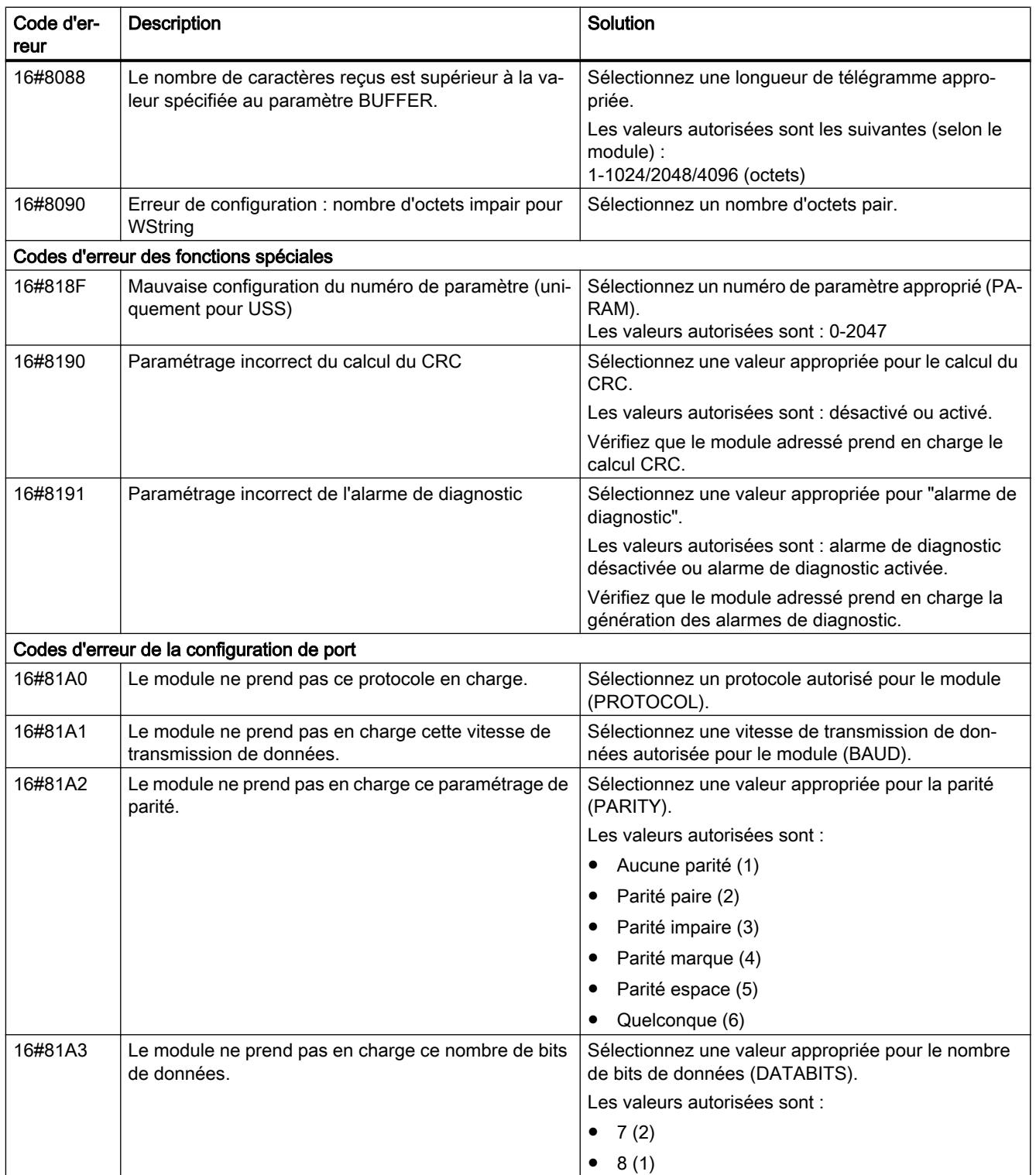

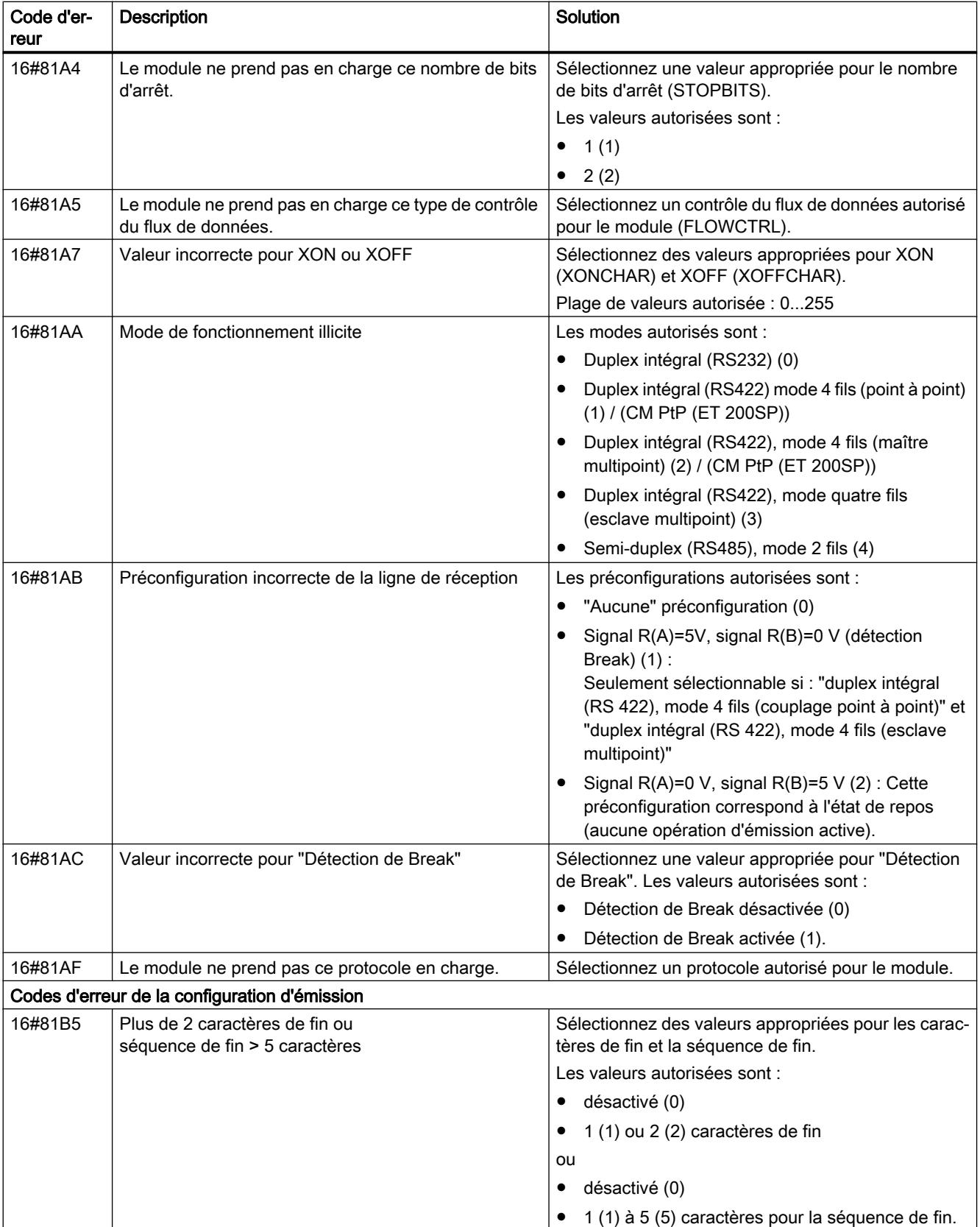

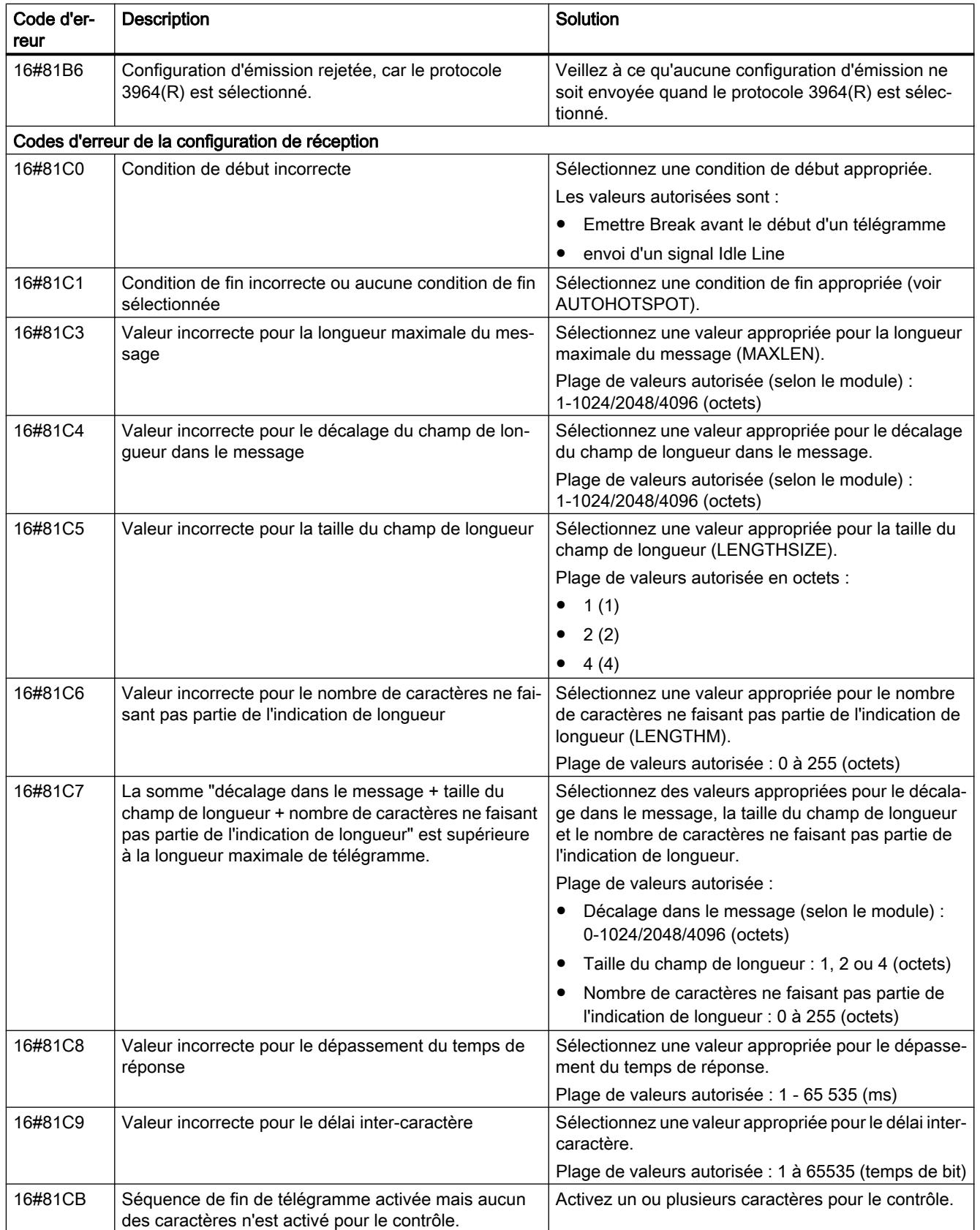

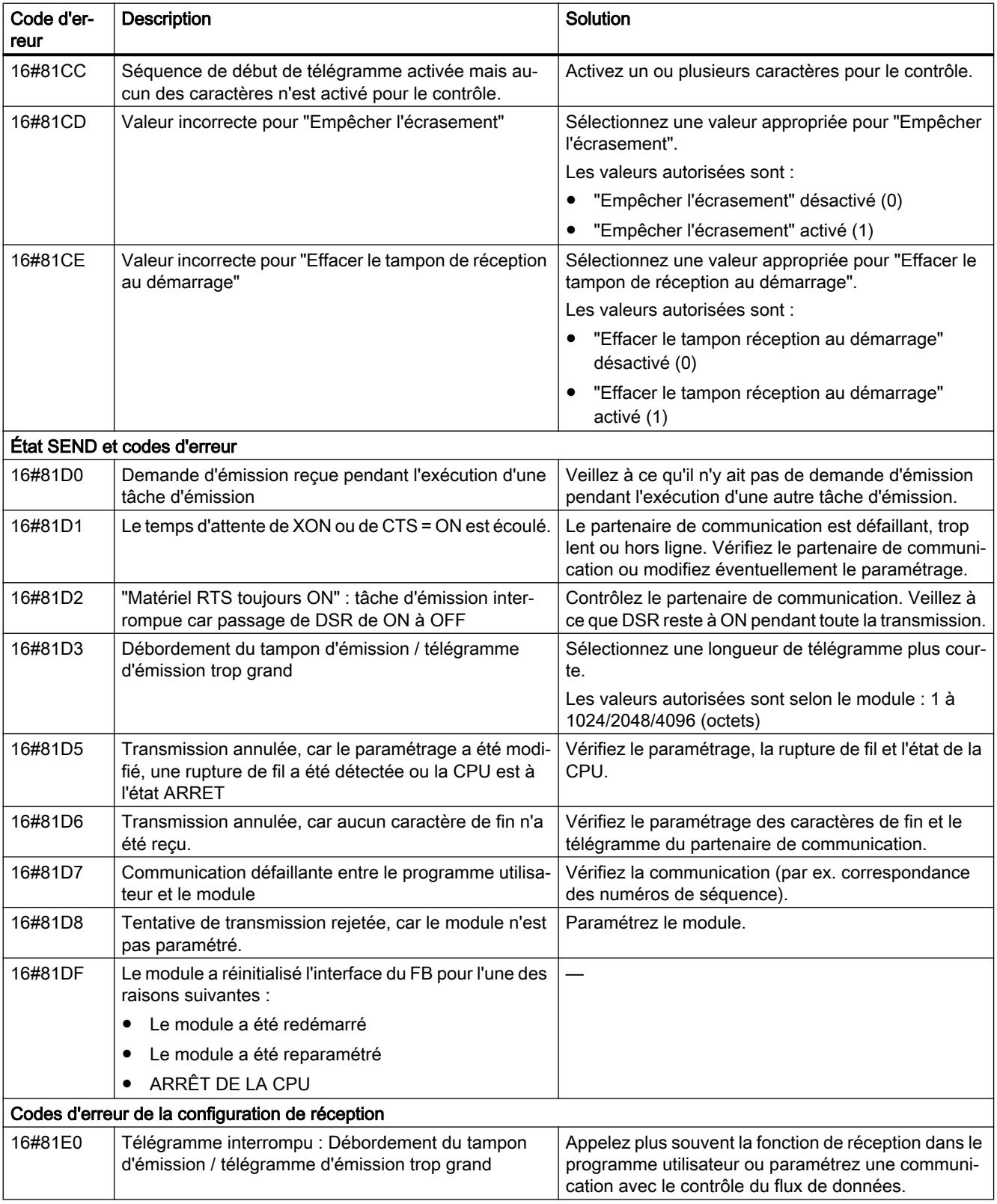

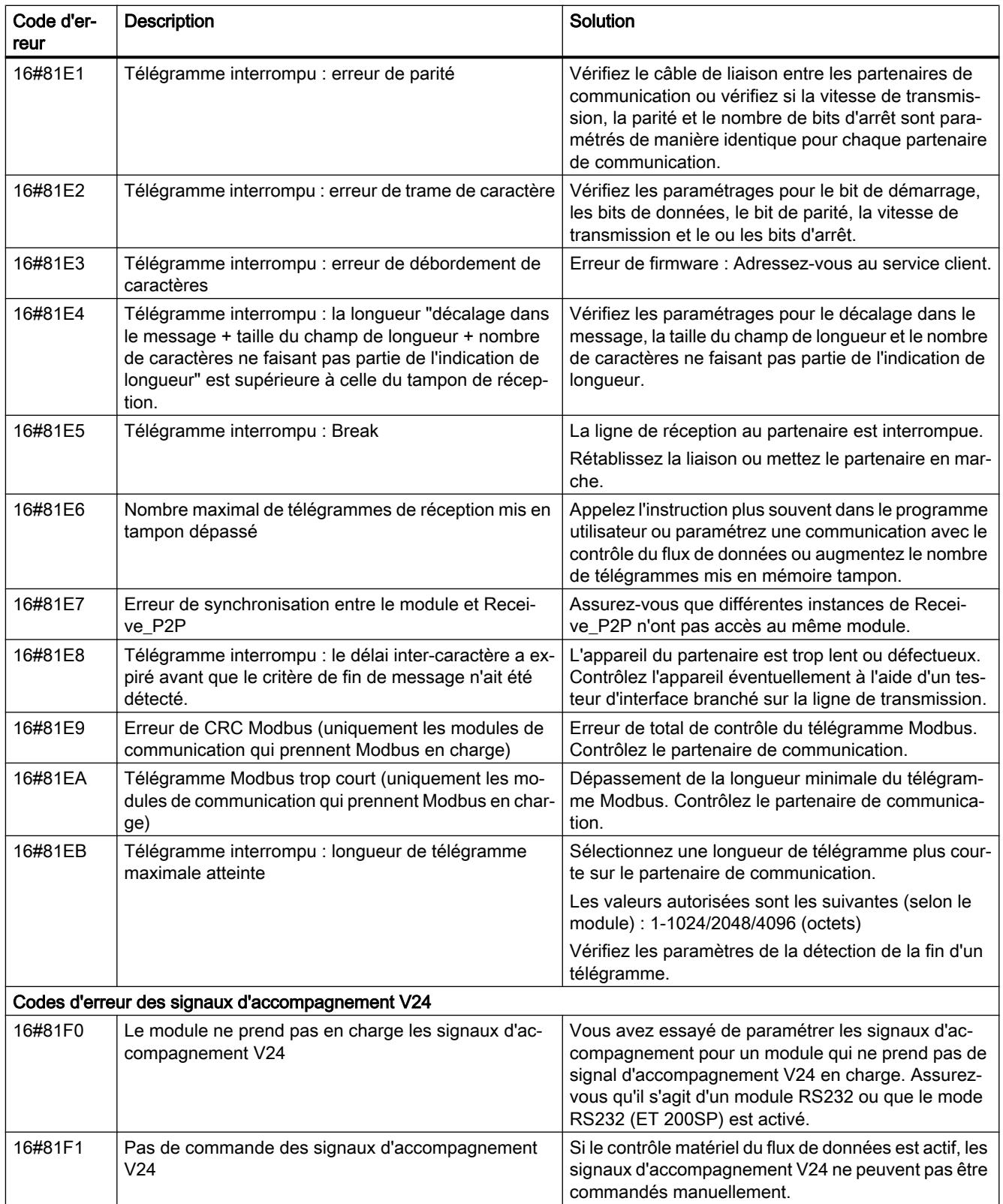

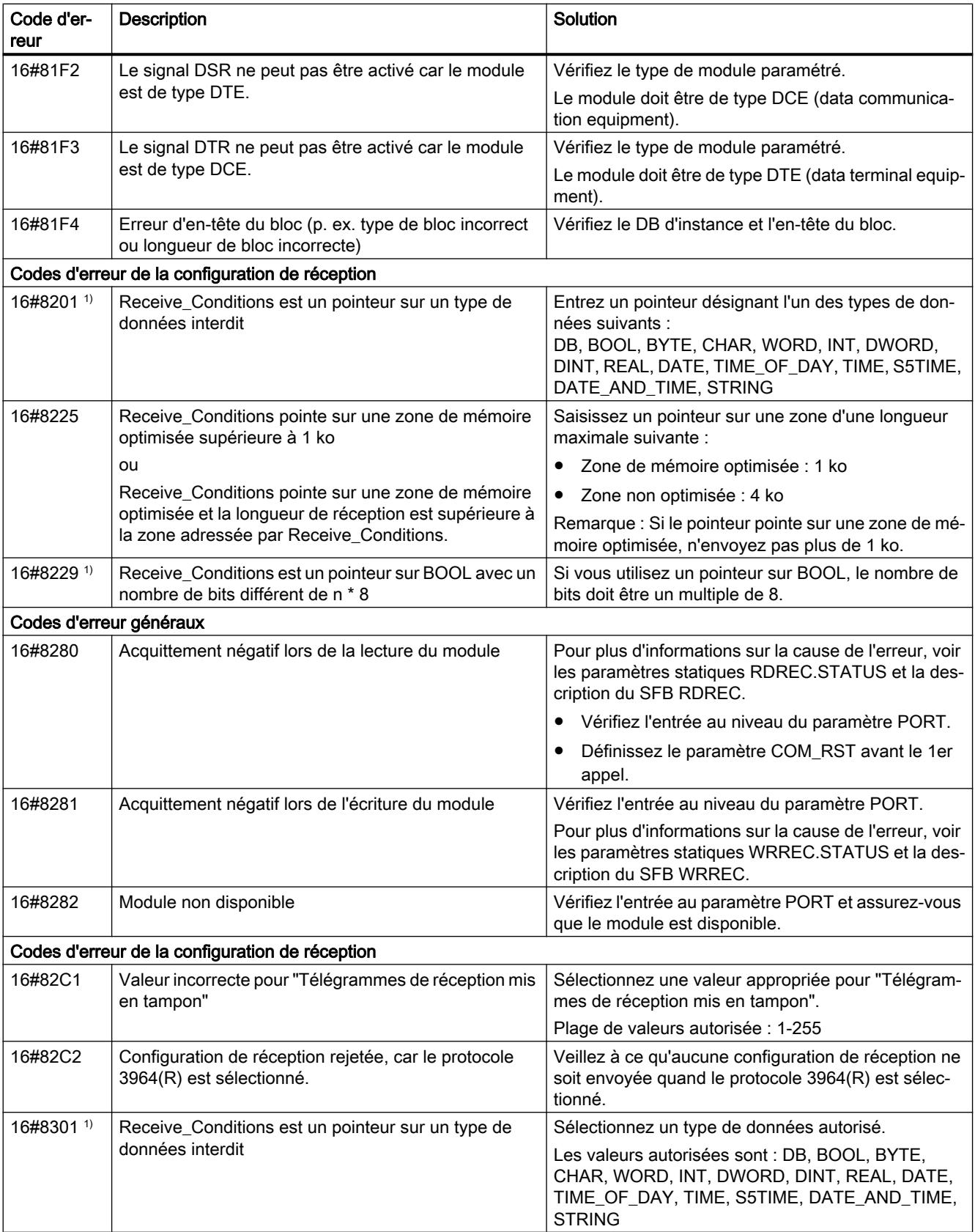

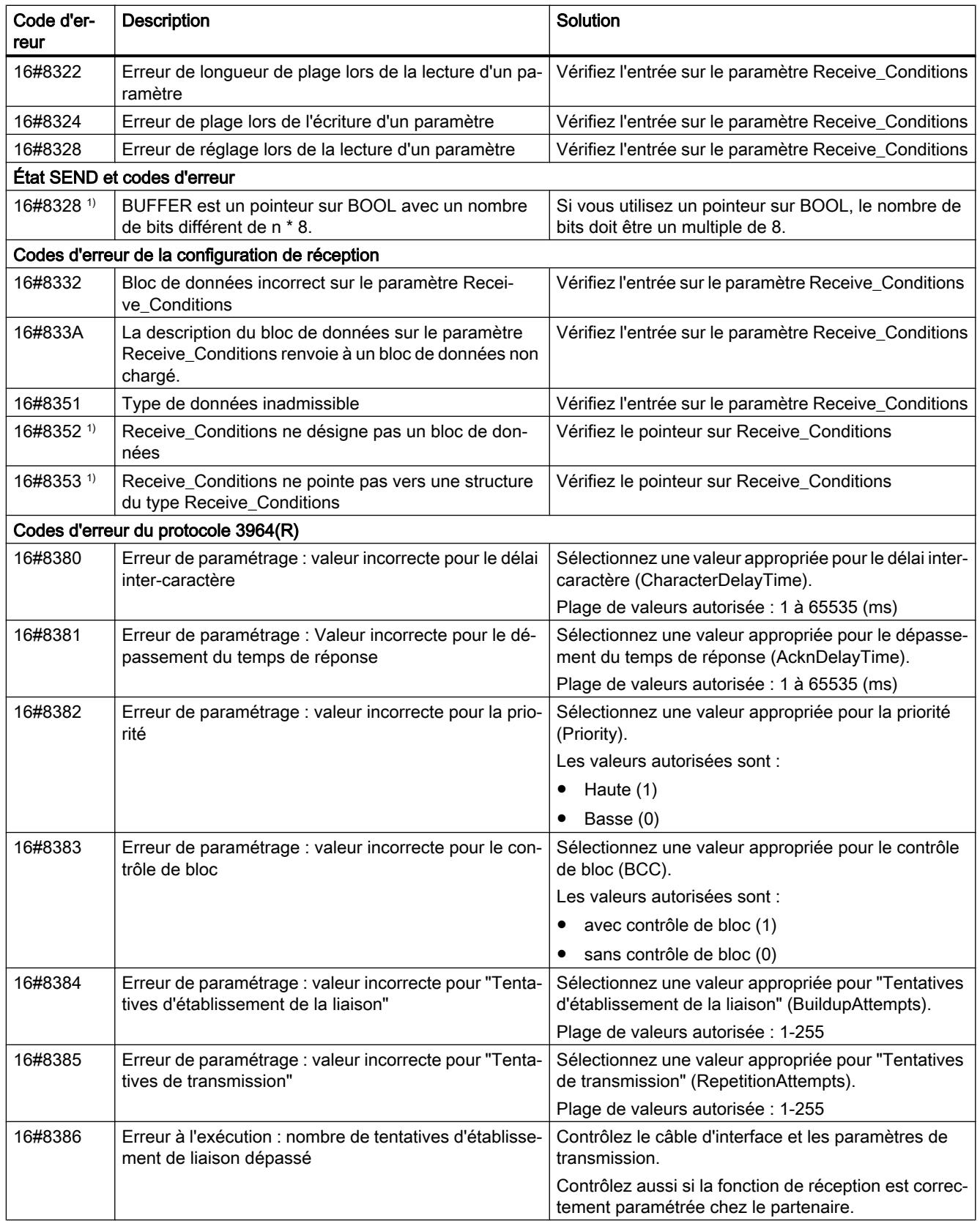

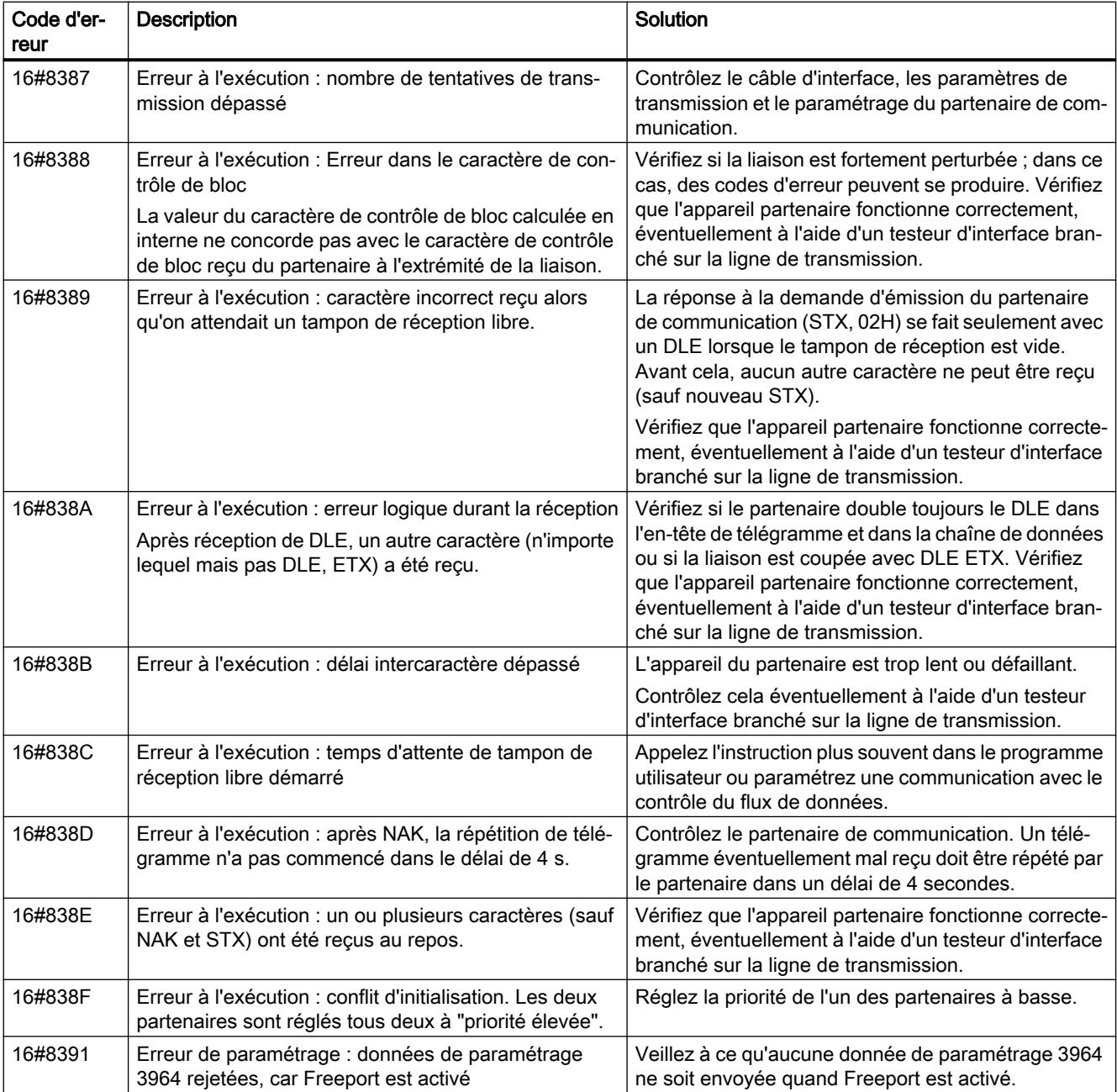

1) Uniquement les instructions pour les CPU S7-300/400

# Vue d'ensemble des messages d'erreur - Modbus

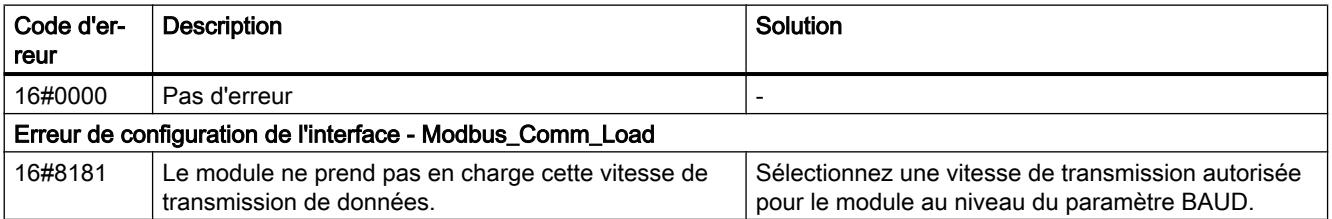

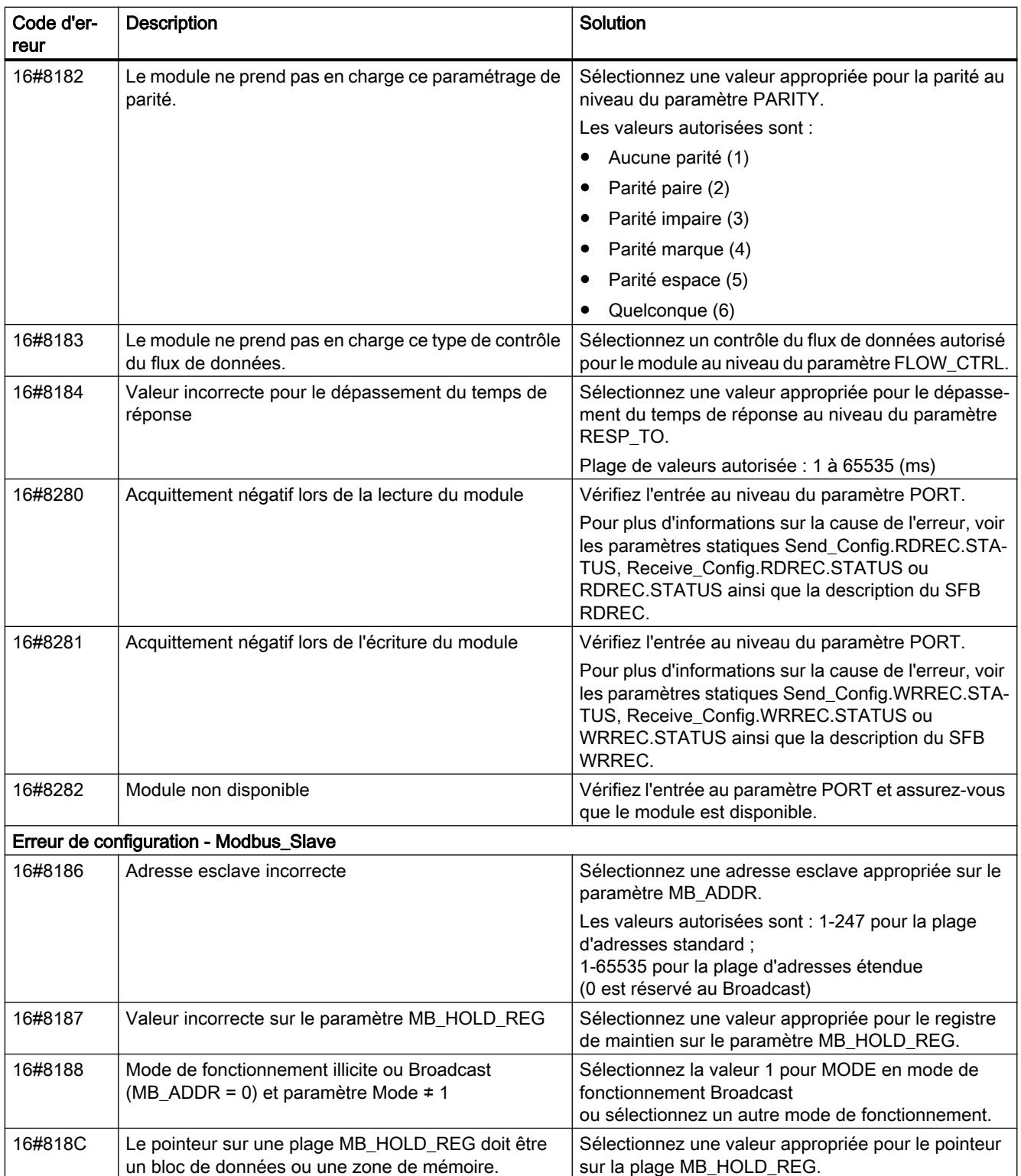

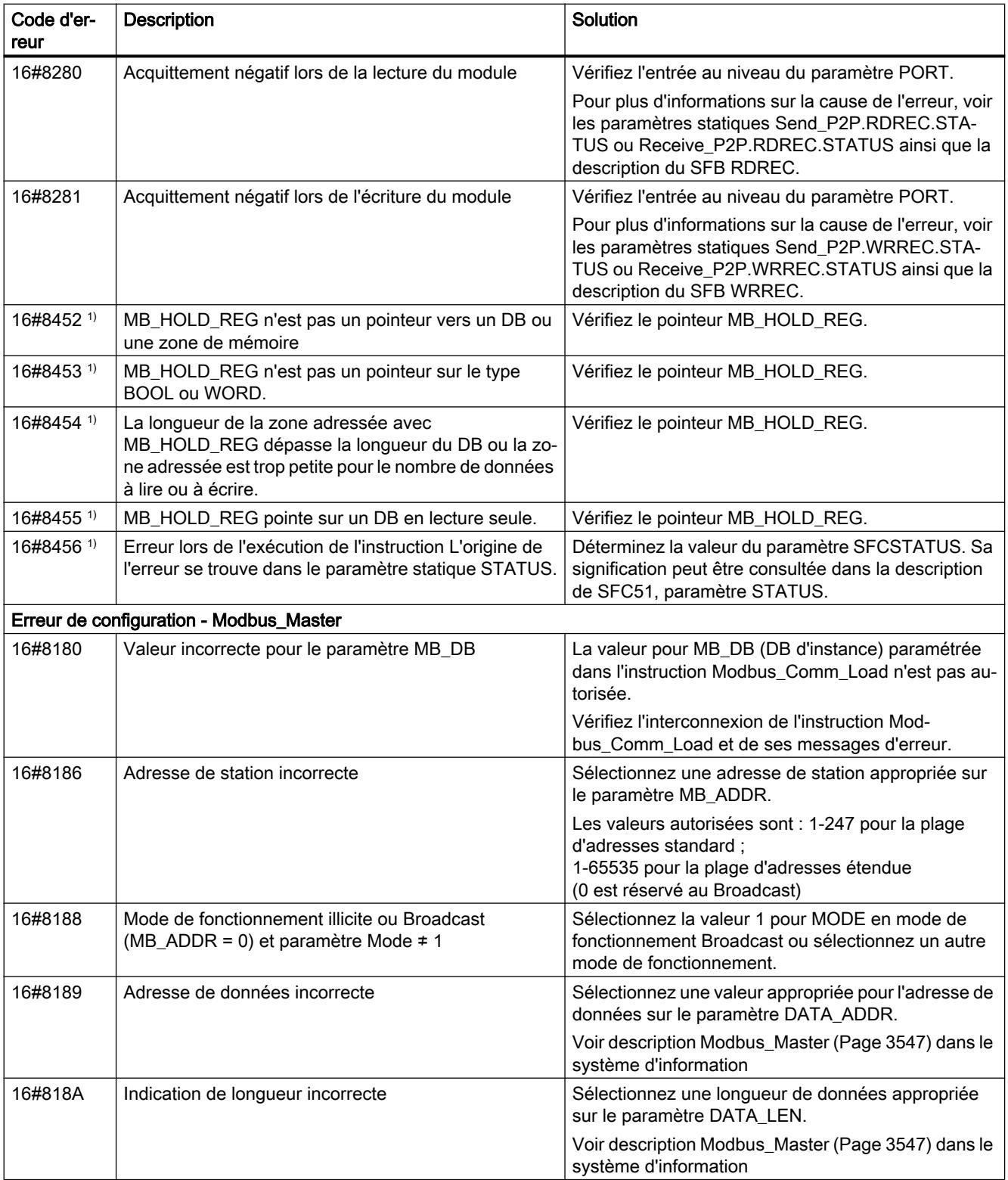

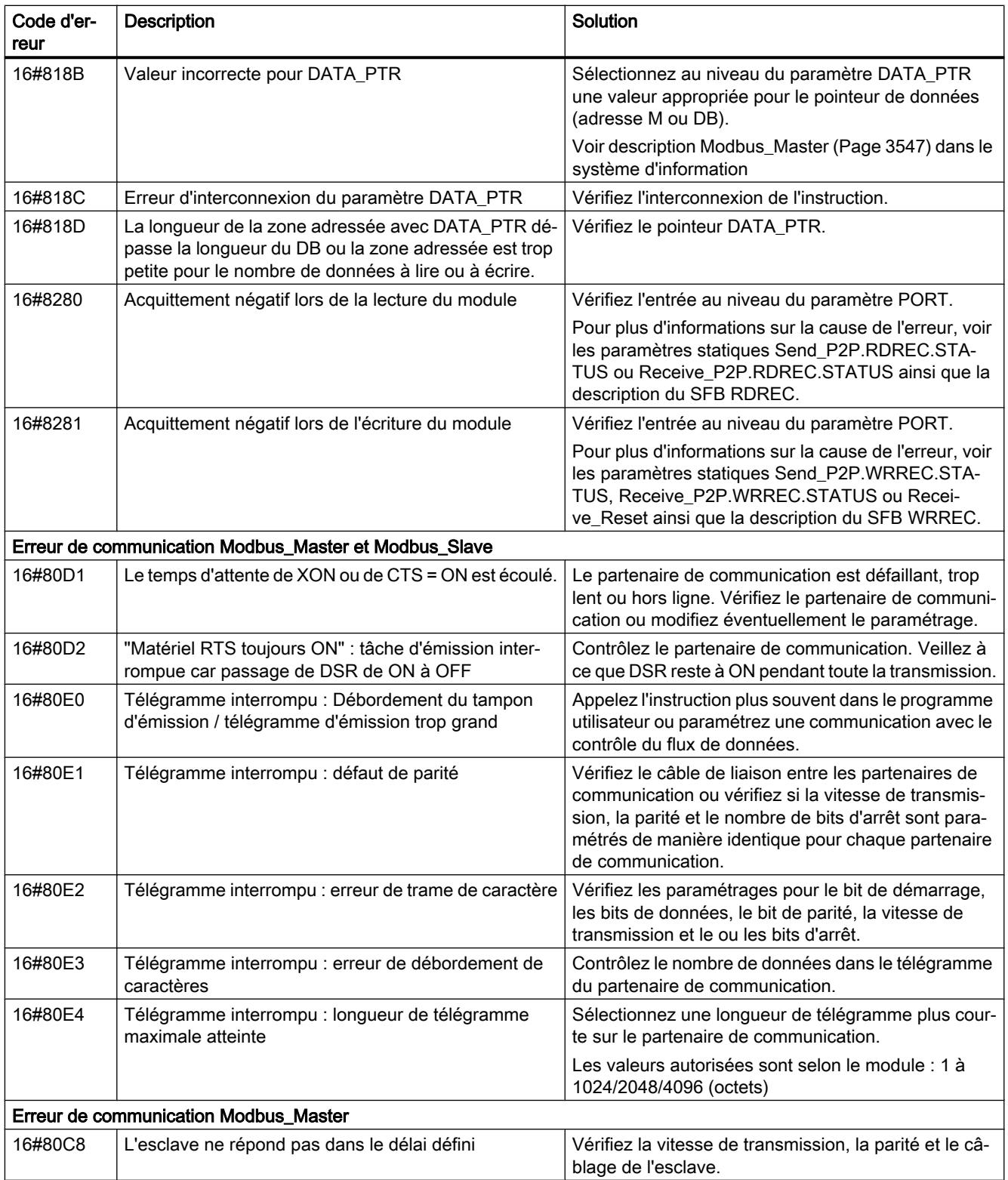

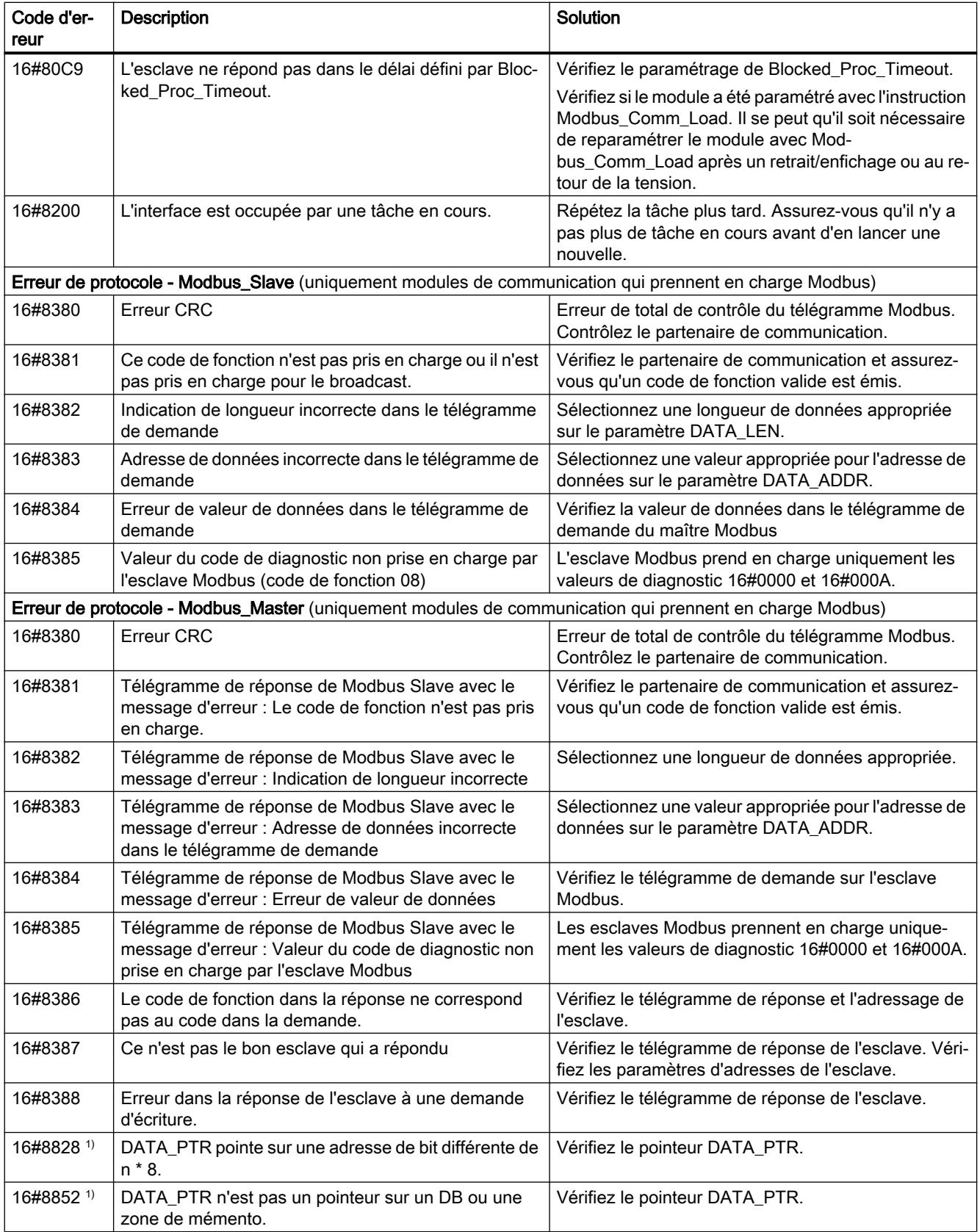

4.1 Motion Control

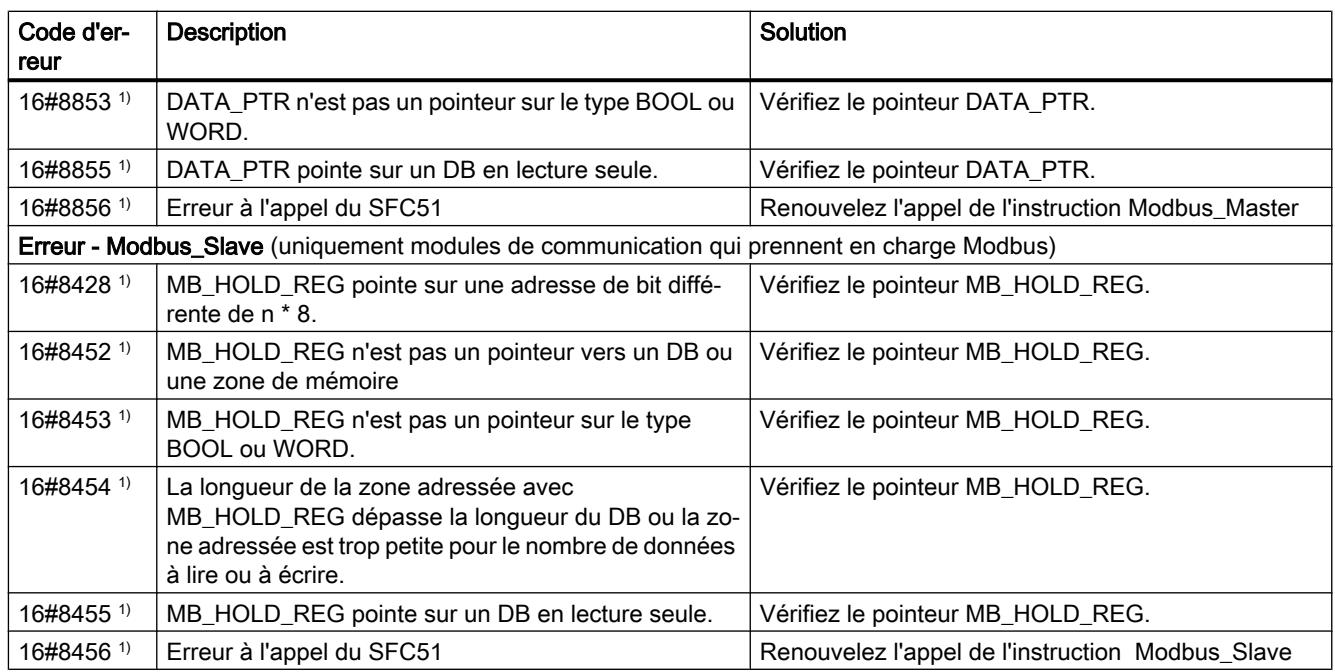

1) Uniquement les instructions pour les CPU S7-300/400

# Vue d'ensemble des messages d'erreur - USS

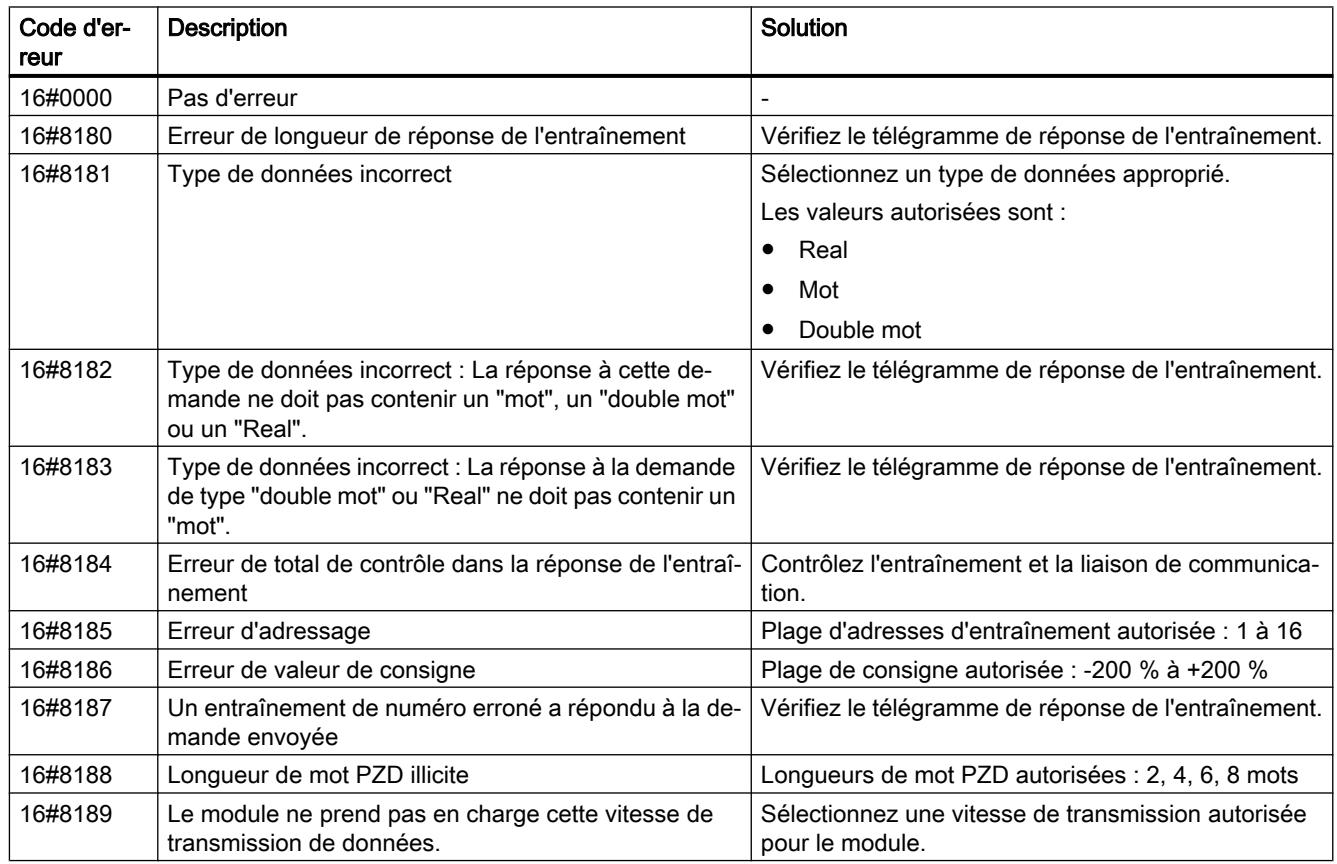

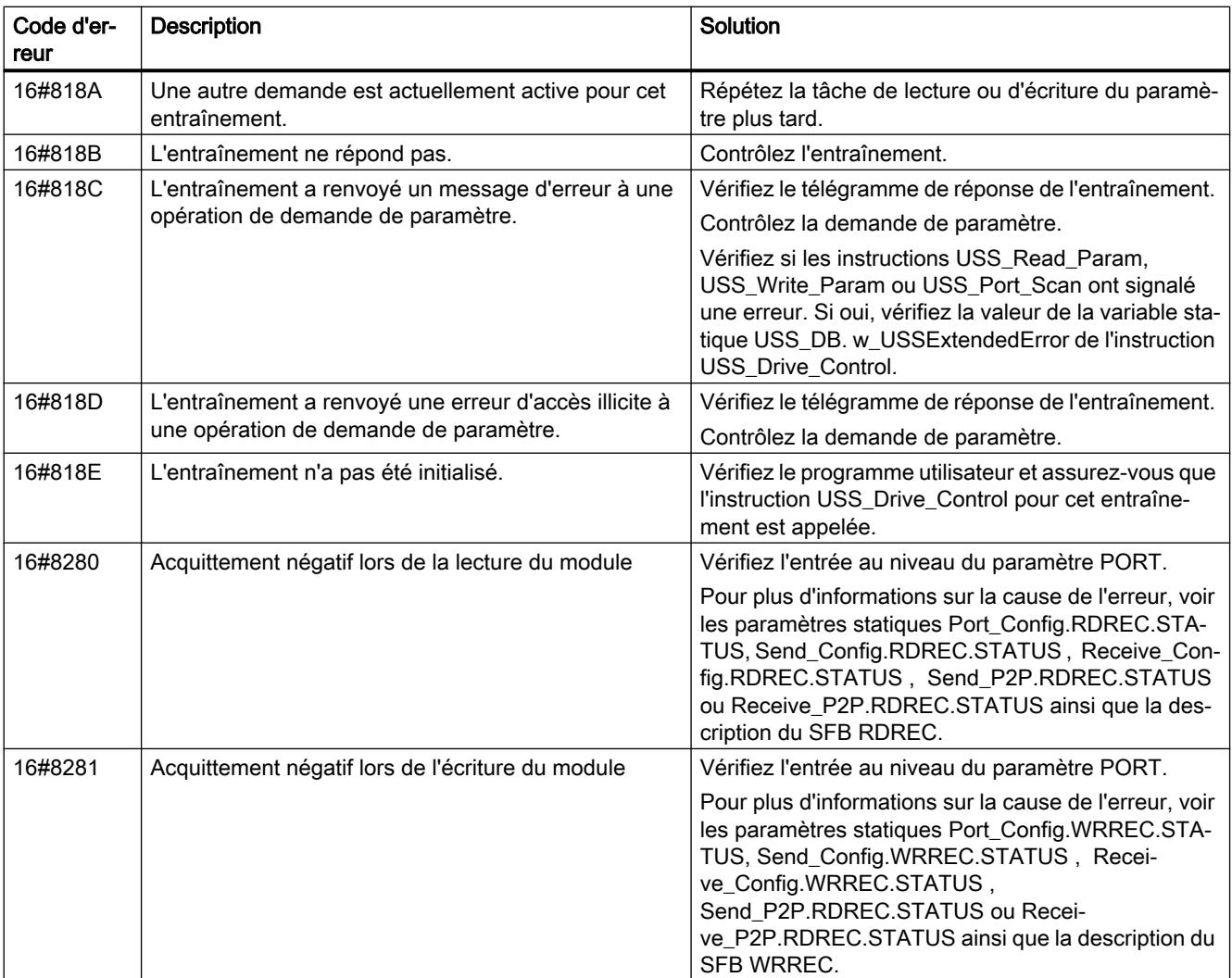

1) Uniquement les instructions pour les CPU S7-300/400

# USS

### Présentation de la communication USS

## Communication USS

Les instructions USS commandent le fonctionnement d'entraînements qui prennent en charge le protocole USS (interface série universelle). Vous pouvez utiliser les instructions USS pour communiquer avec plusieurs entraînements via des liaisons RS485 vers des modules de communication point à point. Chaque port RS485 peut faire fonctionner jusqu'à 16 entraînements.

Le protocole USS utilise un réseau maître-esclave pour communiquer par le biais d'un bus série. Le maître utilise un paramètre adresse pour envoyer des données à un esclave sélectionné. Un esclave, lui, ne peut jamais émettre s'il n'y a pas d'abord été invité par un

maître. Une communication directe entre les esclaves individuels est impossible. La communication USS s'opère en mode semi-duplex. L'illustration suivante montre un schéma de réseau pour un exemple d'application avec 16 entraînements.

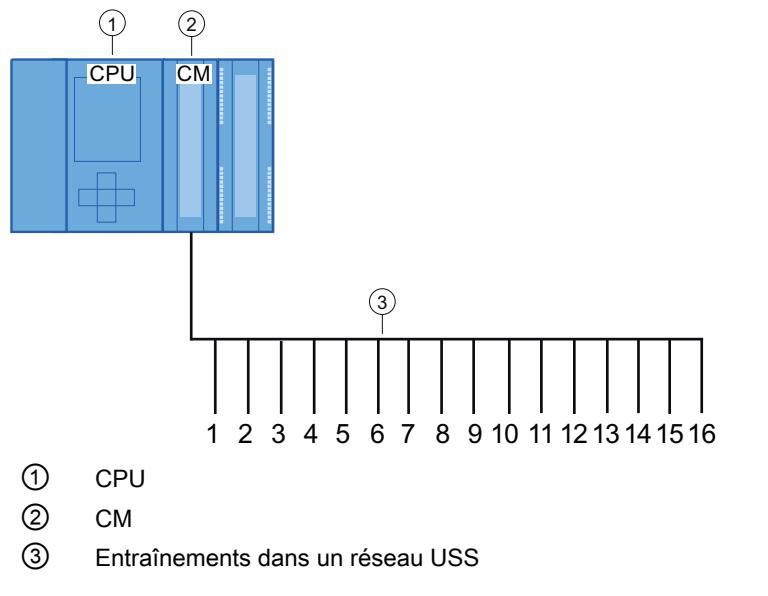

Figure 4-2 Exemple d'interconnexion avec le module de communication S7-1500

## Remarque

### Communication avec un entraînement via RS232

En principe, vous pouvez également utiliser le CM PtP RS232 BA et le CM PtP RS232 HF pour gérer la communication avec un entraînement. Cependant, vous ne pouvez connecter qu'un seul entraînement à un même port RS232.

#### Communication avec un entraînement via RS422

En principe, vous pouvez également utiliser l'interface RS422 du CM PtP RS422/485 BA et du CM PtP RS422/485 HF pour gérer la communication avec un entraînement. Cependant, vous ne pouvez connecter qu'un seul entraînement à un même port RS422.

## Instructions USS dans votre programme

● USS\_Port\_Scan : L'instruction USS\_Port\_Scan permet la communication via un module de communication avec 16 entraînements maximum via un réseau USS (doit être appelé de manière cyclique).

Il n'y a qu'une instruction USS\_Port\_Scan par port de communication point à point dans le programme qui commande la transmission à tous les entraînements.

● USS\_Drive\_Control : L'instruction USS\_Drive\_Control vous permet de traiter les données d'émission de USS\_Port\_Scan pour un entraînement et d'afficher les données de réception. USS\_Drive\_Control ne fait que configurer les données à envoyer et interpréter les données éventuelles reçues d'une précédente demande via USS\_Port\_Scan.

- <span id="page-7146-0"></span>● USS\_Read\_Param : l'instruction USS\_Read\_Param\_vous permet de procéder à la lecture de paramètres d'un entraînement.
- USS\_Write\_Param : l'instruction USS\_Write\_Param vous permet de procéder à l'écriture des paramètres dans l'entraînement.

### Conditions requises pour l'utilisation du protocole USS

Les quatre instructions USS utilisent 2 FB et 2 FC pour la prise en charge du protocole USS. Un bloc de données d'instance USS\_Port\_Scan est utilisé pour chaque réseau USS et un bloc de données d'instance commun pour tous les appels de USS\_Drive\_Conrol.

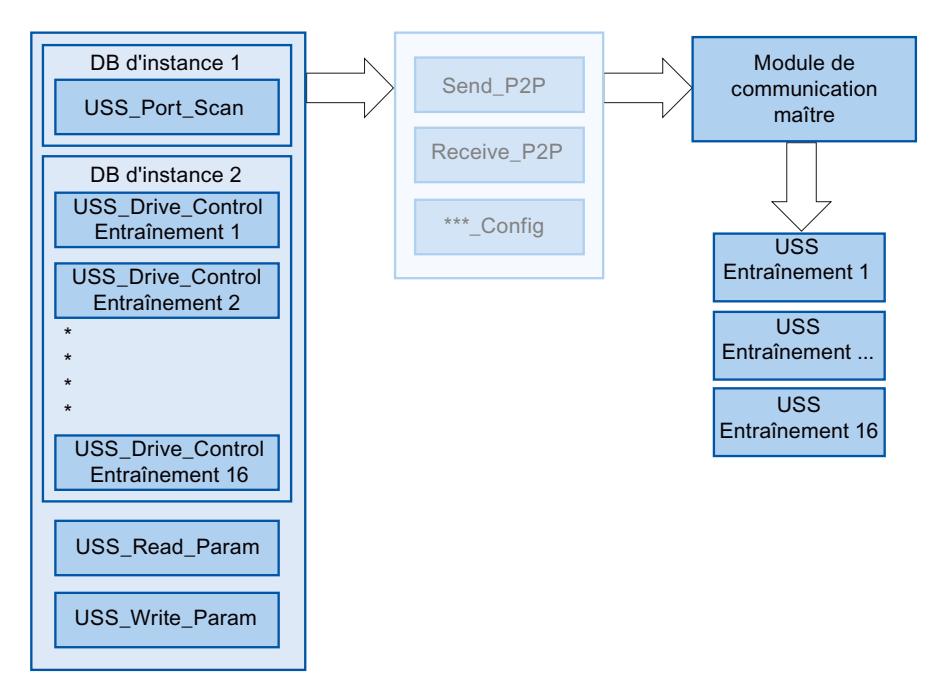

Figure 4-3 Exécution du programme - USS

Tous les entraînements (16 au maximum) connectés à un même port RS485 font partie du même réseau USS. Tous les entraînements connectés à un port RS485 différent font partie d'un réseau USS différent. Chaque réseau USS est géré à l'aide d'un bloc de données d'instance unique pour toutes les instructions USS\_Drive\_Control et d'un autre bloc de données d'instance pour l'instruction USS\_Port\_Scan. Toutes les instructions associées à un même réseau USS doivent partager le bloc de données d'instance pour USS\_Drive\_Conrol. Les instructions USS Port Scan, USS Read Param et USS Write Param utilisent pour cela

le paramètre USS\_DB qui doit être interconnecté avec le paramètre (statique) USS\_DB du DB d'instance de l'instruction USS\_Drive\_Control.

- Les instructions USS\_Drive\_Control et USS\_Port\_Scan sont des blocs fonctionnels (FB). Si vous placez l'instruction USS\_Drive\_Control ou USS\_Port\_Scan dans l'éditeur de programmes, la boîte de dialogue "Options d'appel" s'affiche et vous demande d'affecter un DB à ce FB. S'il s'agit de la première instruction USS\_Drive\_Control dans ce programme pour ce réseau USS, vous pouvez accepter le DB indiqué par défaut (ou modifier son nom si vous le désirez) et ce nouveau DB est alors créé pour vous. En revanche, s'il ne s'agit pas de la première instruction USS\_Drive\_Control pour cet entraînement, vous devez utiliser la liste déroulante dans la boîte de dialogue "Options d'appel" pour sélectionner le nom de DB précédemment affecté à ce réseau USS.
- Dans le cas des instructions USS\_Write\_Param et USS\_Read\_Param , il s'agit de fonctions (FC). Il n'y a pas d'affectation de DB lorsque vous placez ces FC dans l'éditeur. Si vous placez ces FC ou l'instruction USS\_Port\_Scan dans l'éditeur de programmes, vous devez affecter l'entrée USS\_DB de ces instructions au paramètre USS\_DB du DB d'instance respectif de USS\_Drive\_Control. Double-cliquez sur le champ de paramètre, puis cliquez sur l'icône d'aide pour voir les noms de DB disponibles. Saisissez un point "." et sélectionnez le paramètre USS\_DB dans la liste déroulante.
- La fonction USS\_Port\_Scan gère la communication entre la CPU et les entraînements par le biais du port de communication RS485 point à point. Chaque appel de cette fonction gère une communication avec un entraînement. Votre programme doit appeler cette fonction suffisamment rapidement pour éviter une signalisation de dépassement de temps par les entraînements. Pour garantir un comportement temporel constant de l'émission du télégramme, vous devez appeler cette instruction dans un OB d'alarme cyclique.
- L'instruction USS Drive Control permet à votre programme d'accéder à un entraînement spécifié dans le réseau USS. Ses entrées et sorties constituent les états et les commandes pour l'entraînement. S'il y a 16 entraînements dans le réseau, USS\_Drive\_Control doit être appelé 16 fois dans votre programme, à savoir une fois pour chaque entraînement. Vous devez appeler l'instruction USS\_Drive\_Control uniquement à partir d'un OB d'alarme cyclique.
- Les fonctions USS\_Read\_Param et USS\_Write\_Param lisent et écrivent les paramètres de fonctionnement de l'entraînement. Ces paramètres pilotent le fonctionnement interne de l'entraînement. Vous trouverez la définition de ces paramètres dans le manuel de l'entraînement. Votre programme peut contenir autant de ces fonctions que nécessaire, mais une seule demande de lecture ou d'écriture peut être active par entraînement à un moment donné. Vous ne pouvez appeler les fonctions USS\_Read\_Param et USS\_Write\_Param que dans un OB de cycle de programme principal.

### IMPORTANT

#### Appel des instructions USS

Appelez USS\_Drive\_Control, USS\_Read\_Param et USS\_Write\_Param uniquement à partir d'un OB de cycle du programme principal. La fonction USS\_Port\_Scan peut être appelée dans n'importe quel OB, généralement un OB d'alarme cyclique.

N'utilisez pas les instructions USS\_Drive\_Control, USS\_Read\_Param et USS\_Write\_Param dans un OB ayant une priorité supérieure à l'instruction USS\_Port\_Scan. Ainsi, ne placez pas USS\_Port\_Scan dans le programme principal et USS\_Read\_Param dans un OB d'alarme cyclique. Si l'exécution de USS\_Port\_Scan est interrompue par une autre instruction, des erreurs inattendues peuvent se produire.

#### Calcul du temps requis pour communiquer avec l'entraînement

La communication avec l'entraînement est asynchrone par rapport au cycle de la CPU. Typiquement, la CPU exécute plusieurs cycles avant que la communication avec un entraînement s'achève.

Afin que la surveillance de temps paramétrée pour l'entraînement ne se déclenche pas, les télégrammes d'émission vers l'entraînement doivent être envoyés pendant cet intervalle. Le nombre de tentatives de répétition doit être pris en compte si plusieurs tentatives sont nécessaires pour terminer la transaction à la suite d'erreurs de communication. Par défaut, jusqu'à 2 répétitions sont effectuées pour le protocole USS à chaque transaction. L'intervalle de temps maximal entre deux télégrammes d'émission est calculé comme suit :

N \* (5 \* temps de cycle + temps d'exécution de télégramme + timeout du télégramme de réception max.) \* (nombre de tentatives d'émission)

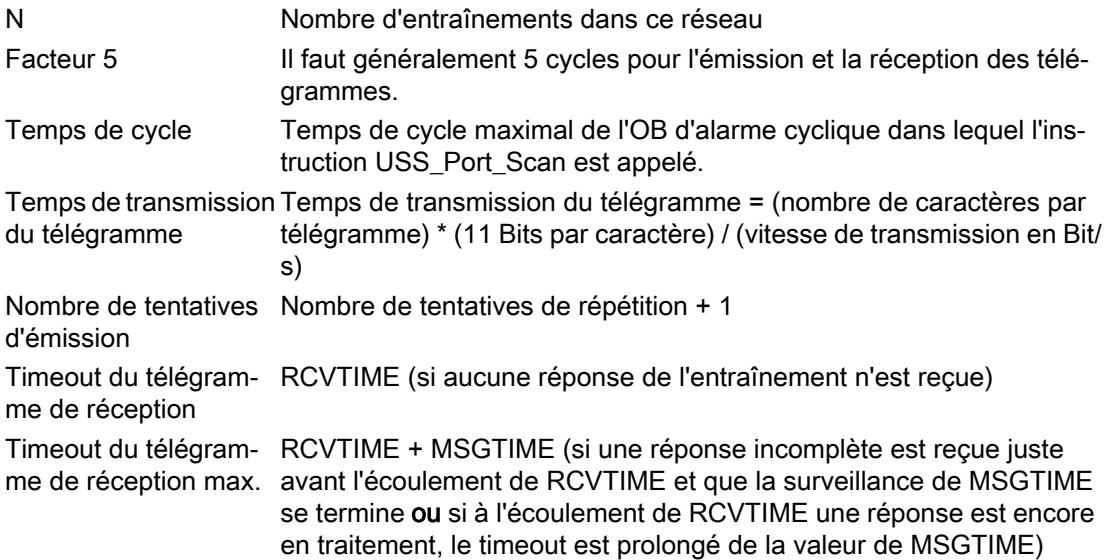

4.1 Motion Control

Les temps suivants (ms) sont applicables pour le "Timeout du télégramme de réception" :

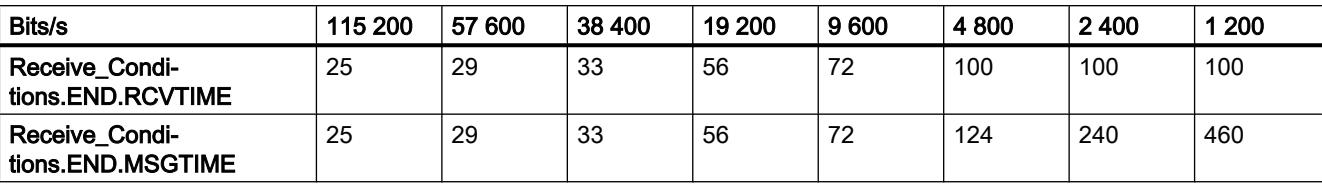

Timeout du télégramme de réception max. = (Receive\_Conditions.END.RCVTIME (0,072 s) + Receive\_Conditions.END.MSGTIME (0,072 s))

Exemple :

5 entraînements Vitesse de transmission de données = 9600 bits/s 28 caractères par télégramme Temps de cycle = 0.020 s Nombre de tentatives de répétition = 2

Intervalle de temps =  $5*(5*0.02 s + 1*28*11/9600 s + 0.072 s + 0.072 s)*3 = 3 s$ 

Dans ce cas, la surveillance de temps de l'entraînement doit être paramétrée à env. 3 secondes.

# USS\_Port\_Scan / USS\_Port\_Scan\_31 : communication par le biais du réseau USS

#### **Remarque**

#### Utilisation avec un CM1241

L'utilisation de cette instruction avec un CM1241 n'est possible qu'à partir de la version de firmware V2.1 du module.

#### Remarque

#### Utilisation de l'instruction USS\_Port\_Scan\_31

L'instruction USS\_Port\_Scan\_31 peut être utilisée uniquement sur une CPU S7-1500.

### **Description**

L'instruction USS\_Port\_Scan gère la communication par le biais d'un réseau USS pour 16 entraînements max.

L'instruction USS\_Port\_Scan\_31 gère la communication par le biais d'un réseau USS pour 31 entraînements max.

STEP 7 crée automatiquement un bloc de données d'instance lorsque vous insérez l'instruction.

# Paramètres

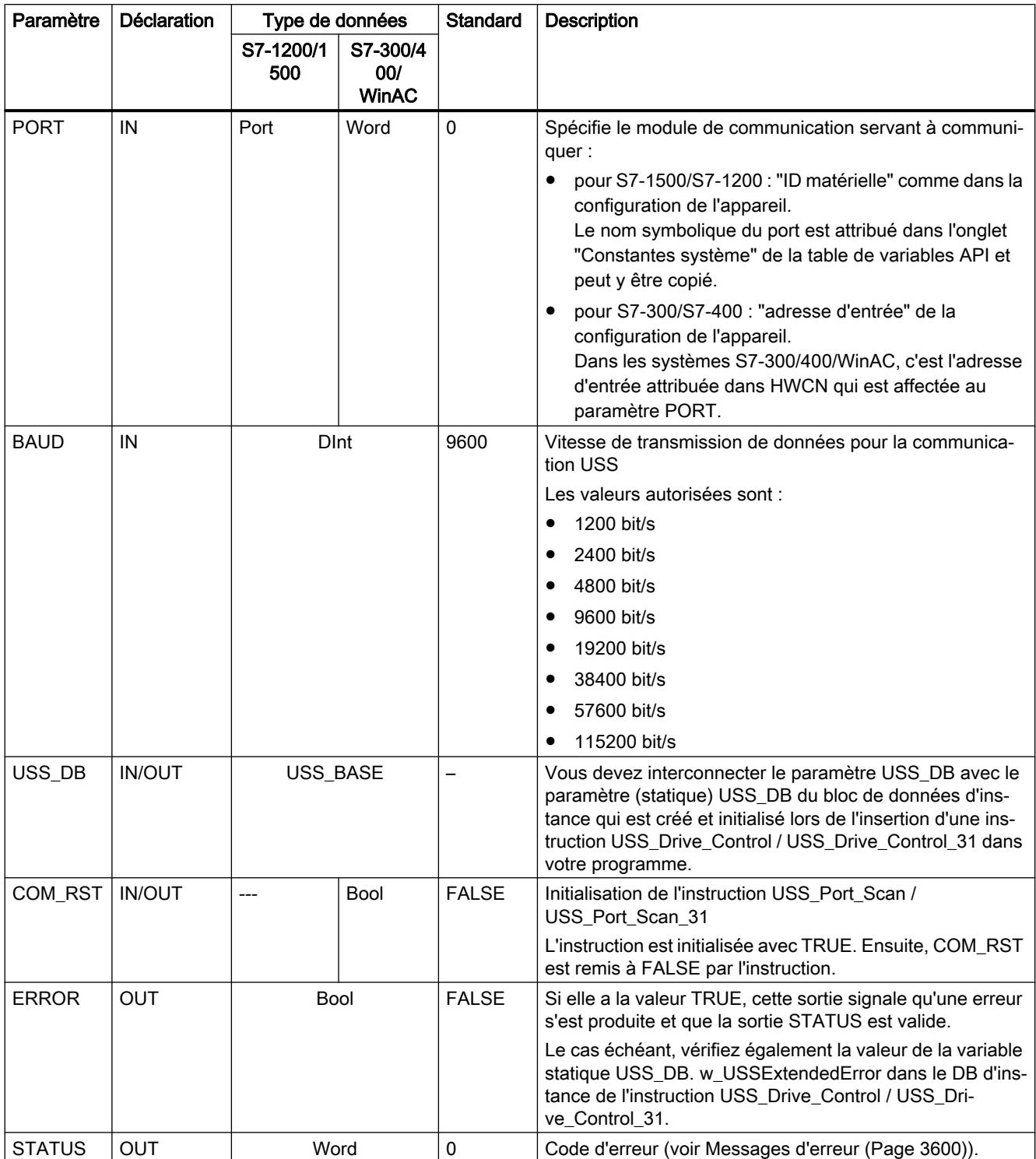

Il n'y a qu'une instruction USS\_Port\_Scan / USS\_Port\_Scan\_31 par port de communication point à point dans le programme et chaque appel de cette instruction commande une transmission vers ou depuis tous les entraînements de ce réseau. Toutes les fonctions USS

associées à un réseau USS et un port de communication point à point doivent utiliser le même bloc de données d'instance.

Votre programme doit exécuter l'instruction USS\_Port\_Scan / USS\_Port\_Scan\_31 suffisamment souvent pour empêcher les timeout dans l'entraînement (voir [Conditions](#page-7146-0)  [requises pour l'utilisation du protocole USS](#page-7146-0) (Page [3583](#page-7146-0)), chapitre "Calcul du temps requis pour communiquer avec l'entraînement").

L'instruction USS Port Scan / USS Port Scan 31 est généralement appelée dans un OB d'alarme cyclique pour éviter les dépassements de délai des entraînements et mettre les mises à jour les plus récentes des données USS à disposition des appels USS\_Drive\_Control / USS\_Drive\_Control\_31 .

# Variables du bloc de données USS\_Port\_Scan / USS\_Port\_Scan\_31

Le tableau suivant montre les variables statiques publiques sauvegardées dans le bloc de données d'instance pour USS\_Port\_Scan / USS\_Port\_Scan\_31 pouvant être utilisées dans votre programme.

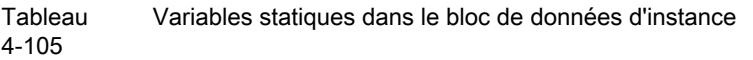

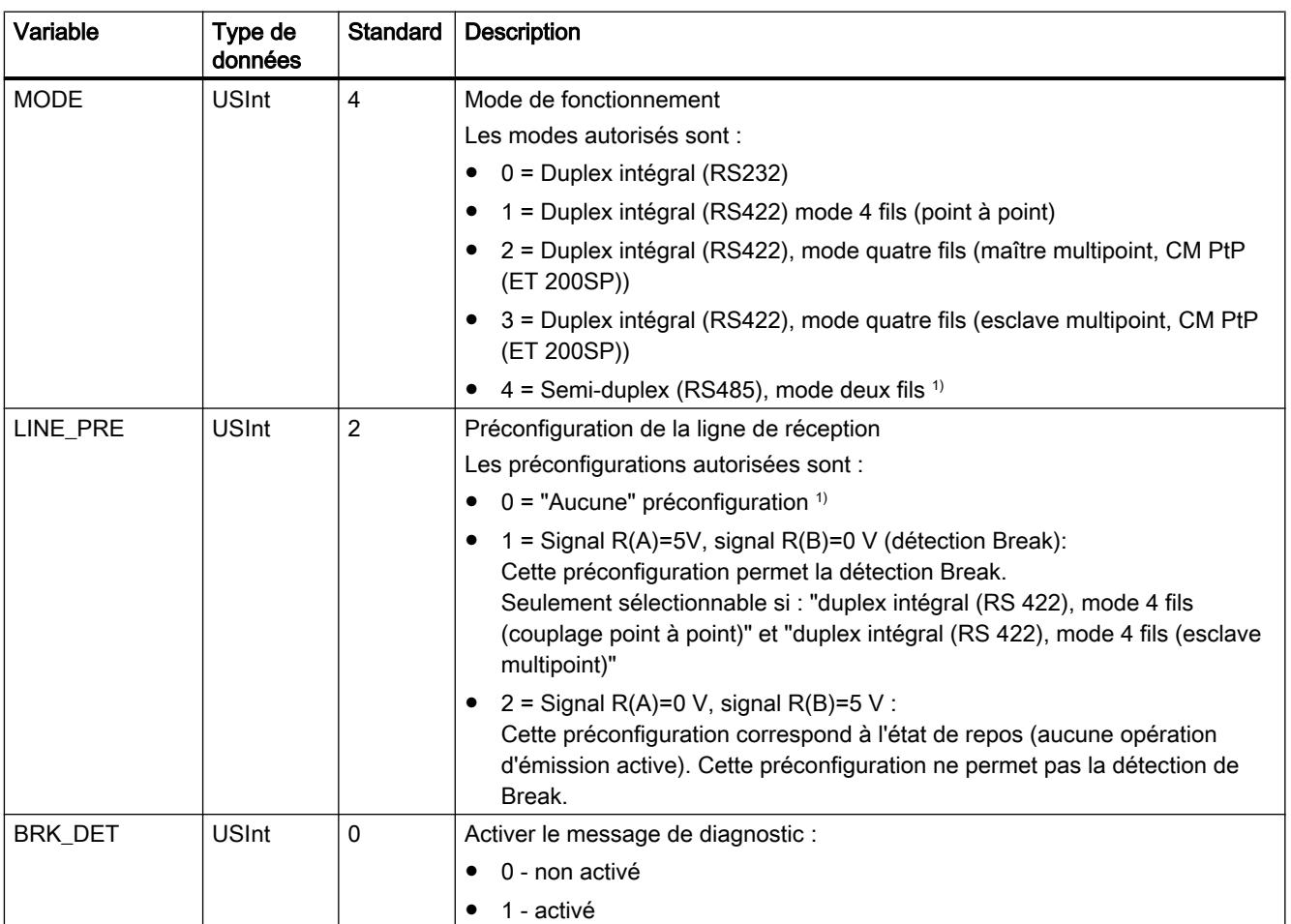

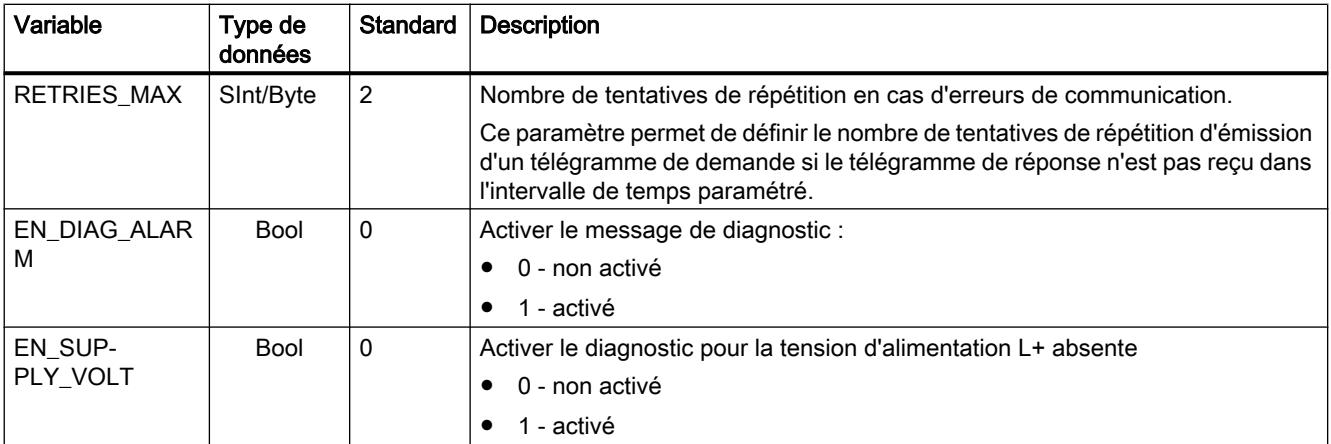

<sup>1)</sup> Réglage requis lors de l'utilisation de câbles PROFIBUS avec CM 1241 pour RS485

# USS\_Drive\_Control / USS\_Drive\_Control\_31 : Préparer et afficher les données pour l'entraînement

#### Remarque

#### Utilisation avec un CM1241

L'utilisation de cette instruction avec un CM1241 n'est possible qu'à partir de la version de firmware V2.1 du module.

#### Remarque

#### Utilisation de l'instruction USS\_Drive\_Control\_31

L'instruction USS\_Drive\_Control\_31 peut être utilisée uniquement sur une CPU S7-1500.

### **Description**

L'instruction USS\_Drive\_Control prépare les données d'émission pour 16 entraînements max. et évalue les données de réception des entraînements.

L'instruction USS\_Drive\_Control\_31prépare les données d'émission pour 31 entraînements max. et évalue les données de réception des entraînements.

Il faut utiliser une instance distincte de l'instruction pour chaque entraînement et toutes les fonctions USS affectées à un réseau USS et un port de communication point à point doivent utiliser le même bloc de données d'instance. Vous devez créer le nom du DB lorsque vous insérez la première instruction USS\_Drive\_Control / USS\_Drive\_Control\_31. vous faites ensuite appel au DB créé par la première utilisation de l'instruction.

STEP 7 crée automatiquement le DB lorsque vous insérez l'instruction.

# Paramètres

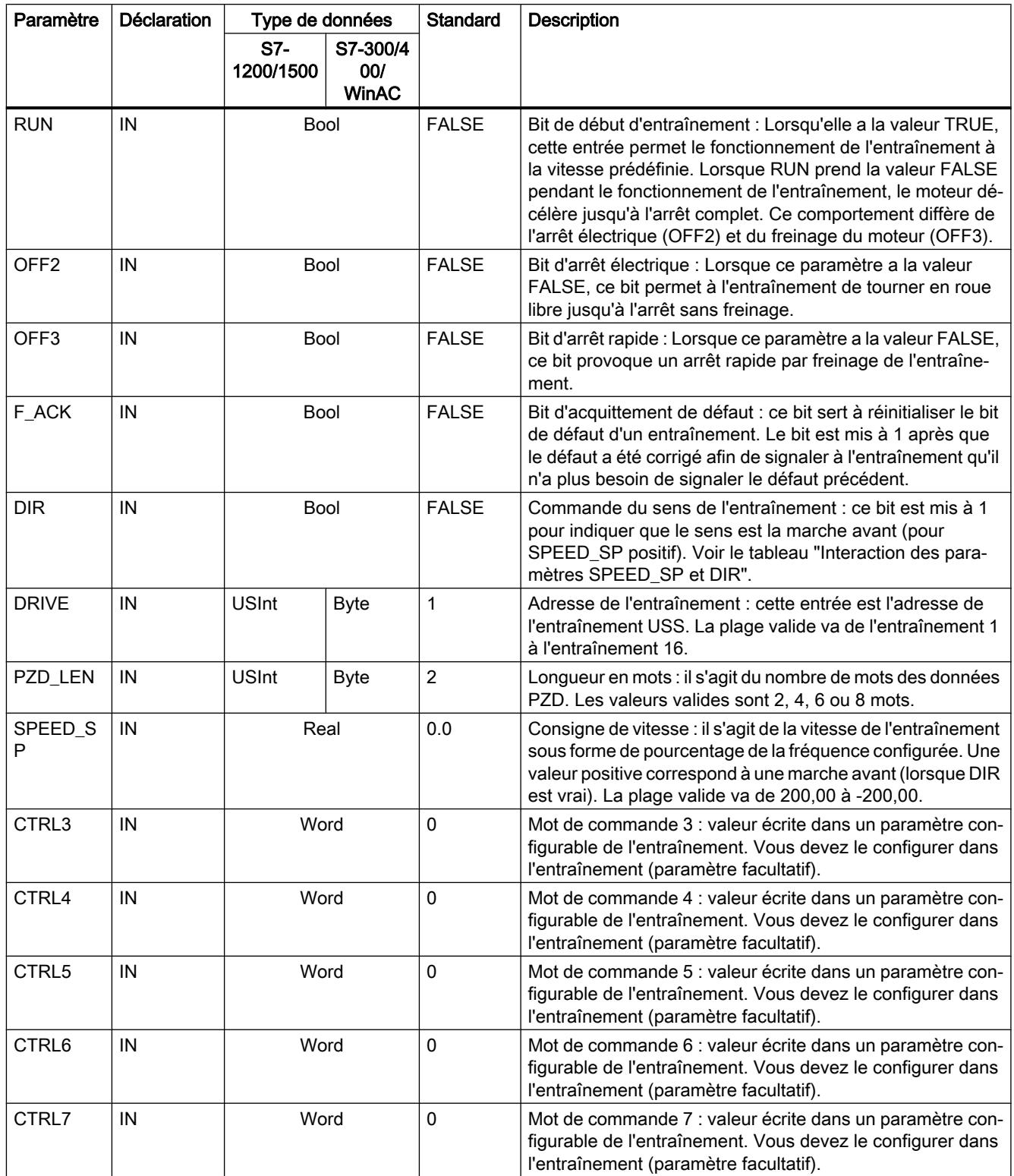

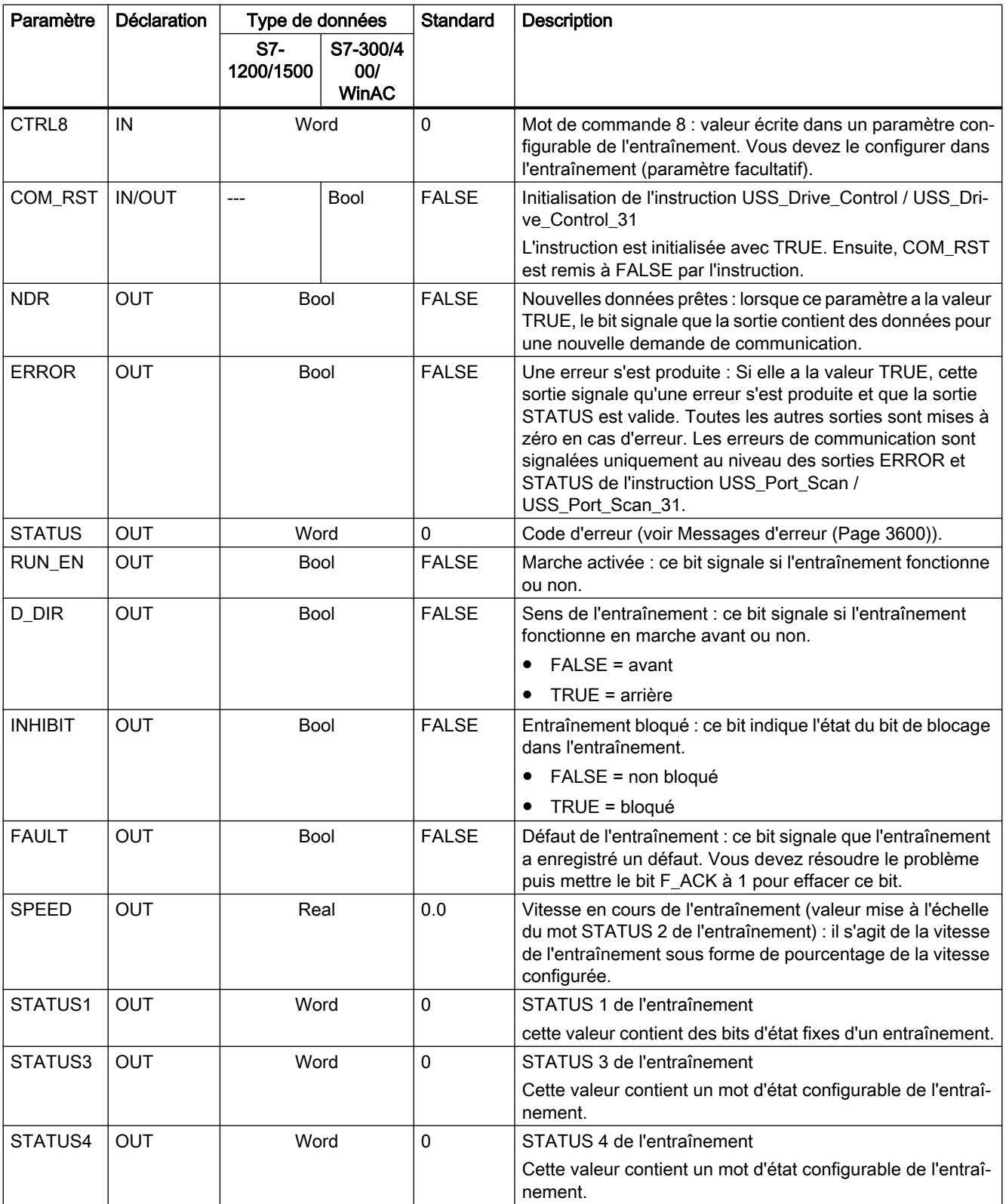

4.1 Motion Control

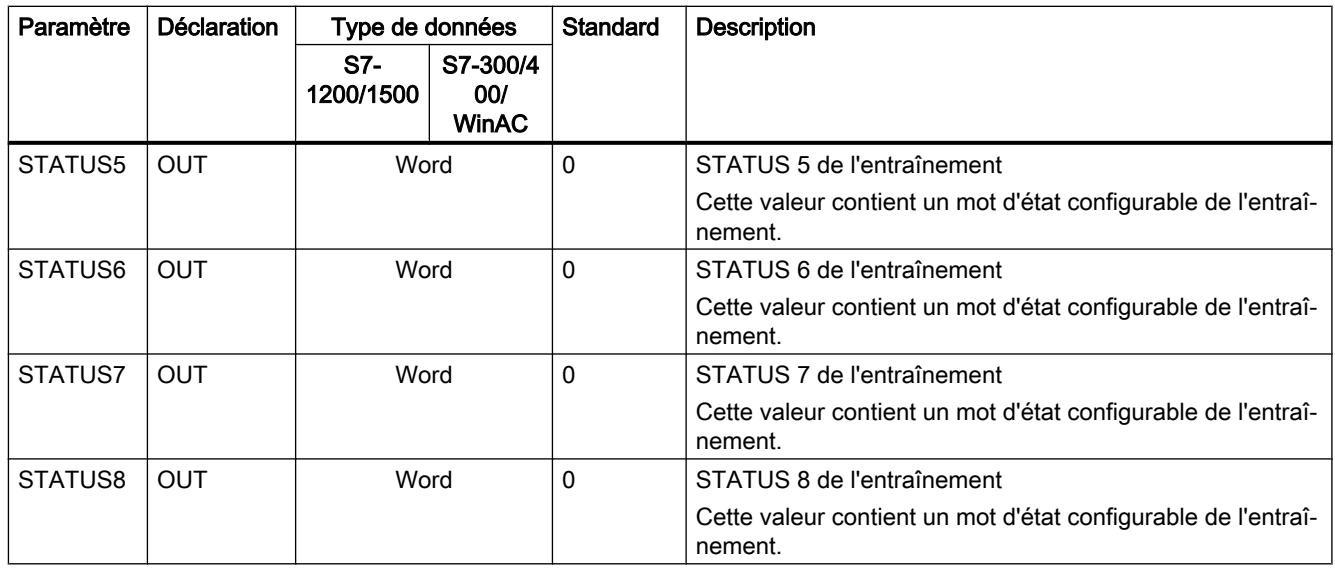

Lors de la première exécution de USS\_Drive\_Control / USS\_Drive\_Control\_31, l'entraînement indiqué par l'adresse USS (paramètre DRIVE) est initialisé dans le bloc de données d'instance. Après l'initialisation, les instructions USS\_Port\_Scan / USS\_Port\_Scan\_31 suivantes peuvent commencer la communication avec l'entraînement à ce numéro d'entraînement.

La modification du numéro d'entraînement nécessite un passage de la CPU à ARRET, puis à MARCHE afin d'initialiser le bloc de données d'instance. Les paramètres d'entrée sont écrits dans la mémoire tampon d'émission USS et les sorties sont lues d'une mémoire tampon de réponse valide "précédente" s'il en existe une. USS\_Drive\_Control / USS\_Drive\_Control\_31 ne fait que configurer les données à envoyer et interpréter les données reçues d'une précédente demande.

Vous pouvez commander le sens de rotation de l'entraînement via l'entrée D\_IR (Bool) ou via le signe (positif ou négatif) de l'entrée SPEED\_SP (Real). Le tableau suivant montre comment ces entrées déterminent ensemble le sens de l'entraînement, dans l'hypothèse où le moteur est câblé pour une rotation avant.

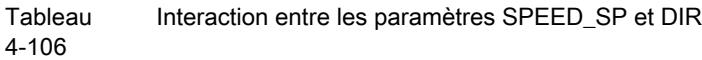

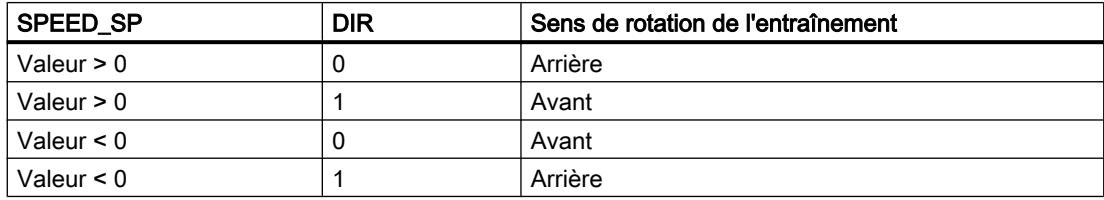

# Variables du bloc de données USS\_Drive\_Control / USS\_Drive\_Control\_31

Le tableau suivant montre les variables statiques publiques sauvegardées dans le bloc de données d'instance pour USS\_Drive\_Control / USS\_Drive\_Control\_31 pouvant être utilisées dans votre programme.

Tableau 4-107 Variables statiques dans le bloc de données d'instance

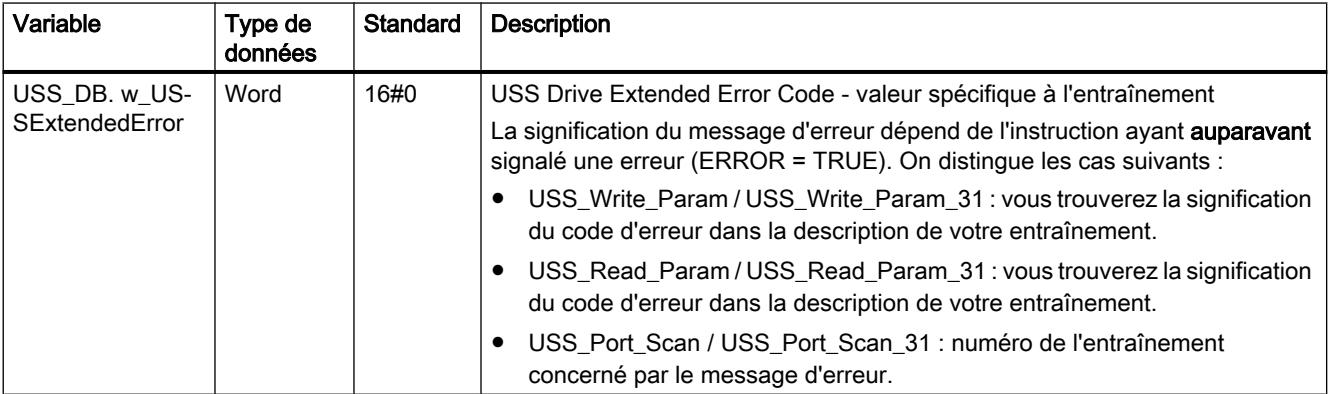

# USS\_Read\_Param / USS\_Read\_Param\_31 : lire des données de l'entraînement

### Remarque Utilisation avec un CM1241

L'utilisation de cette instruction avec un CM1241 n'est possible qu'à partir de la version de firmware V2.1 du module.

### Remarque

#### Utilisation de l'instruction USS\_Read\_Param\_31

L'instruction USS\_Read\_Param\_31 peut être utilisée uniquement sur une CPU S7-1500.

# **Description**

L'instruction USS\_Read\_Param lit un paramètre provenant de l'un de 16 entraînements max.

L'instruction USS\_Read\_Param\_31 lit un paramètre provenant de l'un de 31 entraînements max.

Toutes les fonctions USS affectées à un réseau USS et un port de communication point à point doivent utiliser le bloc de données d'instance de l'instruction USS\_Drive\_Control / USS\_Drive\_Control\_31 . Il faut appeler USS\_Read\_Param / USS\_Read\_Param\_31 dans un OB de cycle de programme principal.

# Paramètres

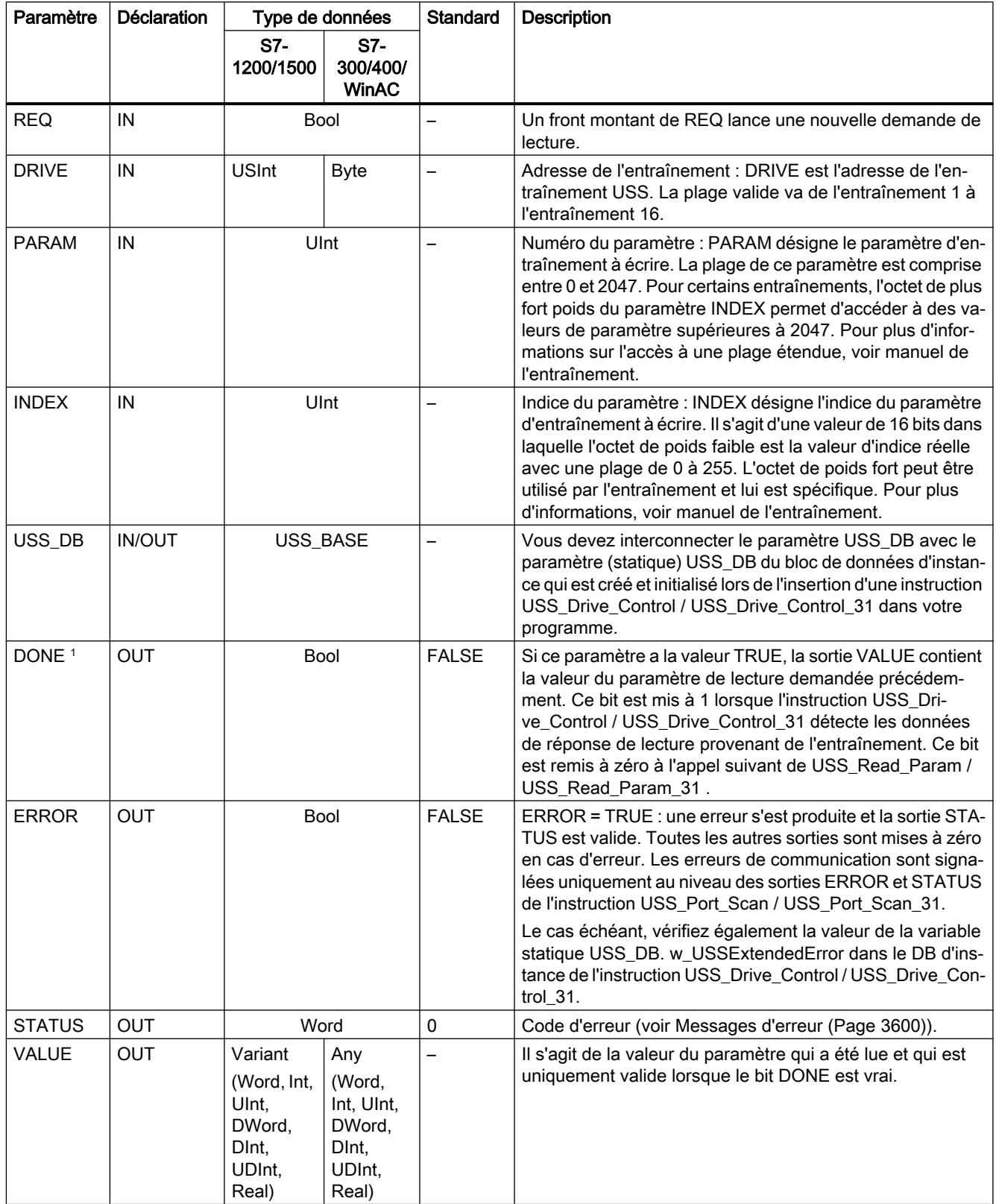

<sup>1</sup> Le bit DONE indique que des données valides ont été lues dans l'entraînement de moteur référencé et transmises à la CPU. Il ne signifie pas que l'instruction est capable de lire immédiatement un autre paramètre. Une demande de lecture vide doit être envoyée à l'entraînement et doit également être acquittée par l'instruction avant que la voie de paramètre pour l'entraînement spécifique ne soit mise à disposition L'appel immédiat de USS\_Read\_Param / USS\_Read\_Param\_31 ou USS\_Write\_Param / USS\_Write\_Param\_31 pour l'entraînement spécifié provoque l'erreur 16#818A.

## USS\_Write\_Param / USS\_Write\_Param\_31 : modifier des données dans un entraînement

#### Remarque

#### Utilisation avec un CM1241

L'utilisation de cette instruction avec un CM1241 n'est possible qu'à partir de la version de firmware V2.1 du module.

#### Remarque

#### Utilisation de l'instruction USS\_Write\_Param\_31

L'instruction USS\_Write\_Param\_31 peut être utilisée uniquement sur une CPU S7-1500.

#### Remarque

### Pour les instructions d'écriture en EEPROM (EEPROM dans un entraînement USS) :

Réduisez autant que possible le nombre d'opérations d'écriture en EEPROM pour allonger la durée de vie de l'EEPROM.

#### **Description**

L'instruction USS\_Write\_Param modifie un paramètre dans l'un de 16 entraînements max.

L'instruction USS\_Write\_Param\_31 modifie un paramètre dans l'un de 31 entraînements max.

Toutes les fonctions USS associées à un réseau USS et un port de communication point à point doivent utiliser le bloc de données d'instance du USS\_Drive\_Control / USS\_Drive\_Control\_31.

Il faut appeler USS\_Write\_Param / USS\_Write\_Param\_31 dans l'OB de cycle d'un programme principal.

4.1 Motion Control

# Paramètres

Tableau 4-108 Types de données pour les paramètres

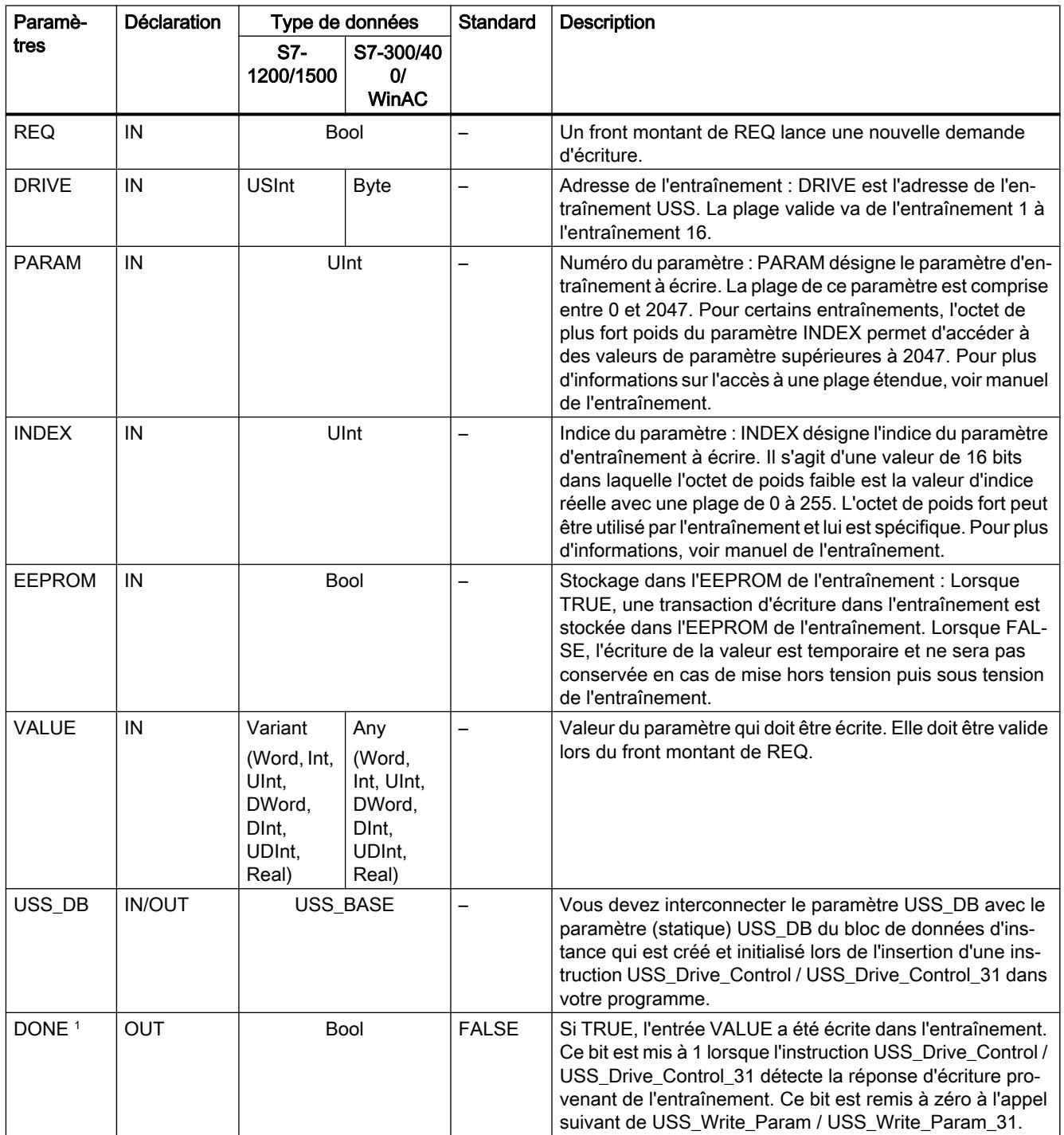

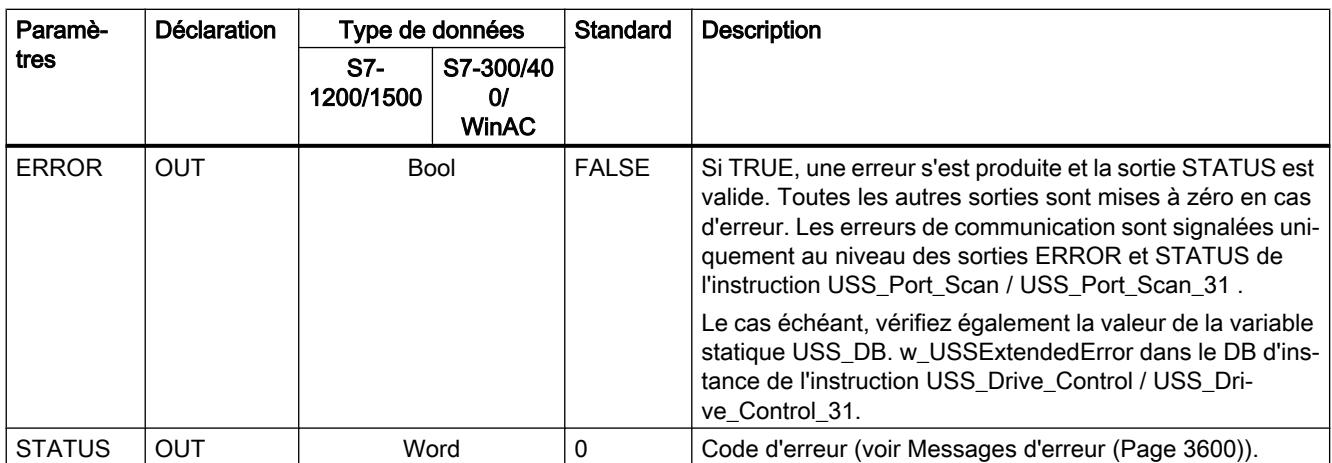

Le bit DONE indique que des données valides ont été lues dans l'entraînement de moteur référencé et transmises à la CPU. Il ne signifie pas que la bibliothèque USS est capable de lire immédiatement un autre paramètre. Une demande d'écriture vide doit être envoyée à l'entraînement et doit également être acquittée par l'instruction avant que la voie de paramètre pour l'entraînement spécifique ne soit mise à disposition L'appel immédiat d'une instruction USS\_Read\_Param / USS\_Read\_Param\_31 ou FC USS\_Write\_Param / USS\_Write\_Param\_31 pour l'entraînement spécifié provoque une erreur 0x818A.

# Informations générales sur la configuration d'un entraînement

### Conditions requises pour la configuration de l'entraînement

- Vous devez configurer l'utilisation de 4 mots PKW (Parameterkennungswert, pour valeur d'identification de paramètre) pour les entraînements.
- Configurez les entraînements pour 2, 4, 6 ou 8 mots PZD (Prozessdatenbereich, pour plage de données de process).
- Assurez-vous que le nombre de mots PZD dans l'entraînement correspond à l'entrée PZD\_LEN dans l'instruction USS\_Drive\_Control de l'entraînement.
- Assurez-vous que la vitesse de transmission coïncide dans tous les entraînements avec l'entrée BAUD de l'instruction USS\_Port\_Scan.
- Assurez-vous que l'entraînement est configuré pour la communication USS.
- Assurez-vous que la mise à disposition de la consigne de fréquence via l'interface USS est définie dans l'entraînement.
- Assurez-vous que l'adresse de l'entraînement est définie (plages : 1-16). Cette adresse doit correspondre à l'entrée DRIVE dans le bloc USS\_Drive\_Control de l'entraînement.
- Assurez-vous que le réseau RS485 est fermé correctement.

#### Raccordement et configuration d'un entraînement SINAMICS V20

Vous trouverez sur Internet [\(http://support.automation.siemens.com/WW/view/fr/63696870](http://support.automation.siemens.com/WW/view/fr/63696870)) un exemple d'application pour l'exploitation d'un SINAMICS V20 sur un S7-1200.

# Raccordement d'un entraînement SINAMICS V20

Exemple de raccordement d'un entraînement SIEMENS G120(C) dans un réseau USS. Vous trouverez des exemples de raccordement pour les autres entraînements dans le manuel de l'entraînement concerné.

Le raccordement d'un entraînement SINAMICS G120(C) au réseau USS s'effectue via un connecteur. Le raccordement est résistant aux courts-circuits et doté d'une séparation galvanique.

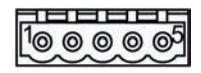

- 1 Potentiel de référence 0 V
- 2 RS485N, réception et émission (-)
- 3 RS485N, réception et émission (+)
- 4 Blindage du câble
- 5 Non utilisé

Figure 4-4 Raccordement USS

### IMPORTANT

#### Potentiels de référence différents

Le fait d'interconnecter des appareils ayant des potentiels de référence différents peut provoquer des flux de courant indésirables via le câble de liaison. Ces courants indésirables peuvent entraîner des erreurs de communication ou endommager les appareils.

Assurez-vous que tous les matériels que vous allez connecter avec un câble de communication partagent un même potentiel de référence ou qu'ils sont isolés afin d'empêcher les flux de courant indésirables.

Assurez-vous que le blindage est connecté à la masse ou à la broche 1 du connecteur de bus dans l'entraînement.

Assurez-vous que la borne de raccordement 2 (GND) du G120(C) est connectée à la masse.

Si le maître RS485 (p. ex. une CPU S7-1200 avec un module de communication CM1241) est raccordé via un connecteur PROFIBUS, raccordez les câbles de bus comme suit :

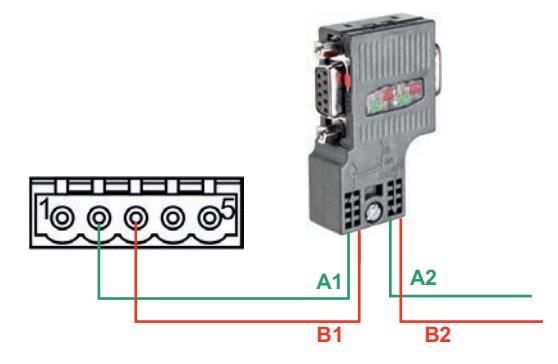

Figure 4-5 Raccordement du module de communication

Si le maître RS485 constitue un nœud de terminaison dans le réseau ou s'il s'agit d'une liaison point à point, vous devez utiliser les bornes A1 et B1 (et non les bornes A2 et B2) du connecteur PROFIBUS puisqu'elles permettent de régler les paramétrages de terminaison (par exemple, avec le type de connecteur DP 6ES7972‑0BB52‑0XA0).

Si le G120(C) est configuré comme nœud de terminaison dans le réseau, vous devez définir le commutateur pour la résistance de terminaison de bus sur "ON".

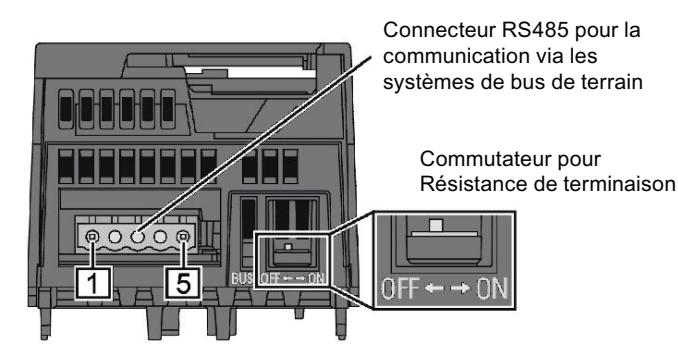

Figure 4-6 Raccordement du nœud de terminaison

# Configuration d'un entraînement G120(C)

Avant de connecter un entraînement au S7-1500 ou à l'ET 200SP, assurez-vous que l'entraînement a les paramètres système suivants.

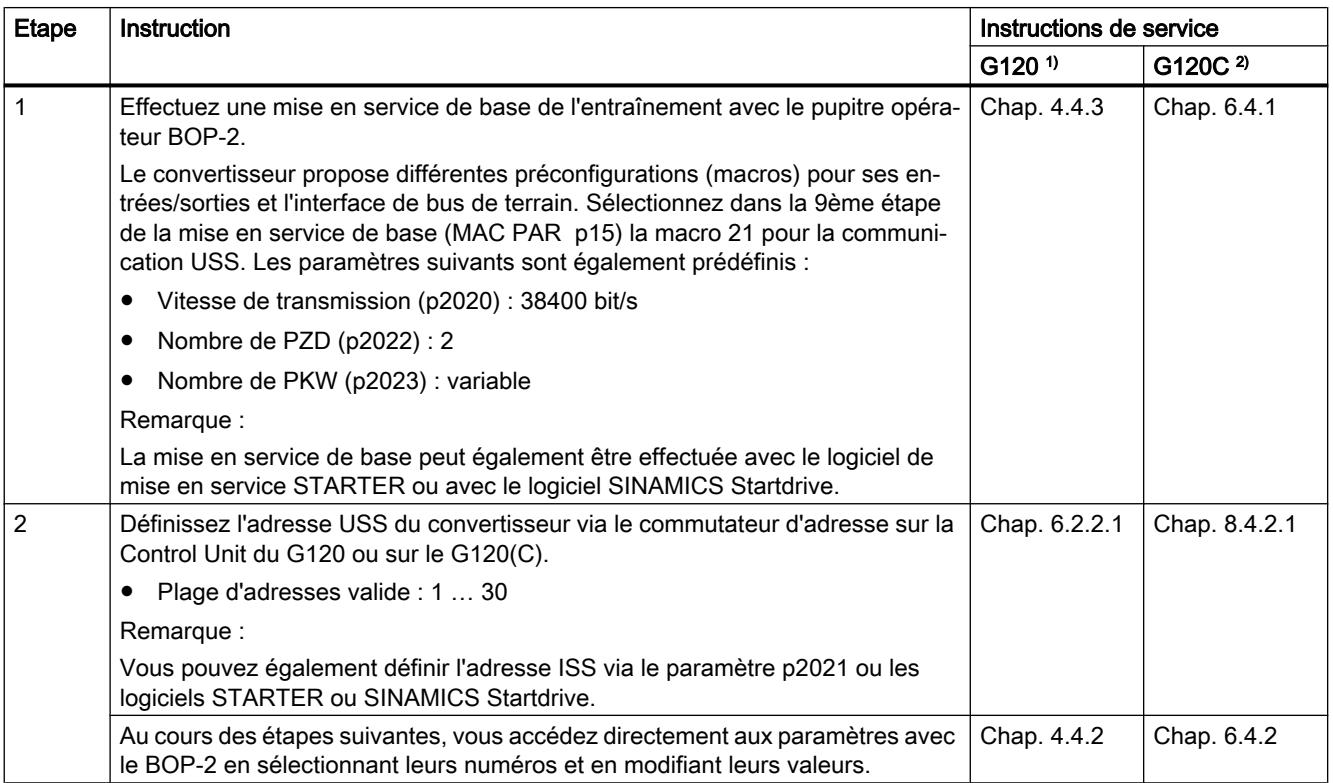

## <span id="page-7163-0"></span>4.1 Motion Control

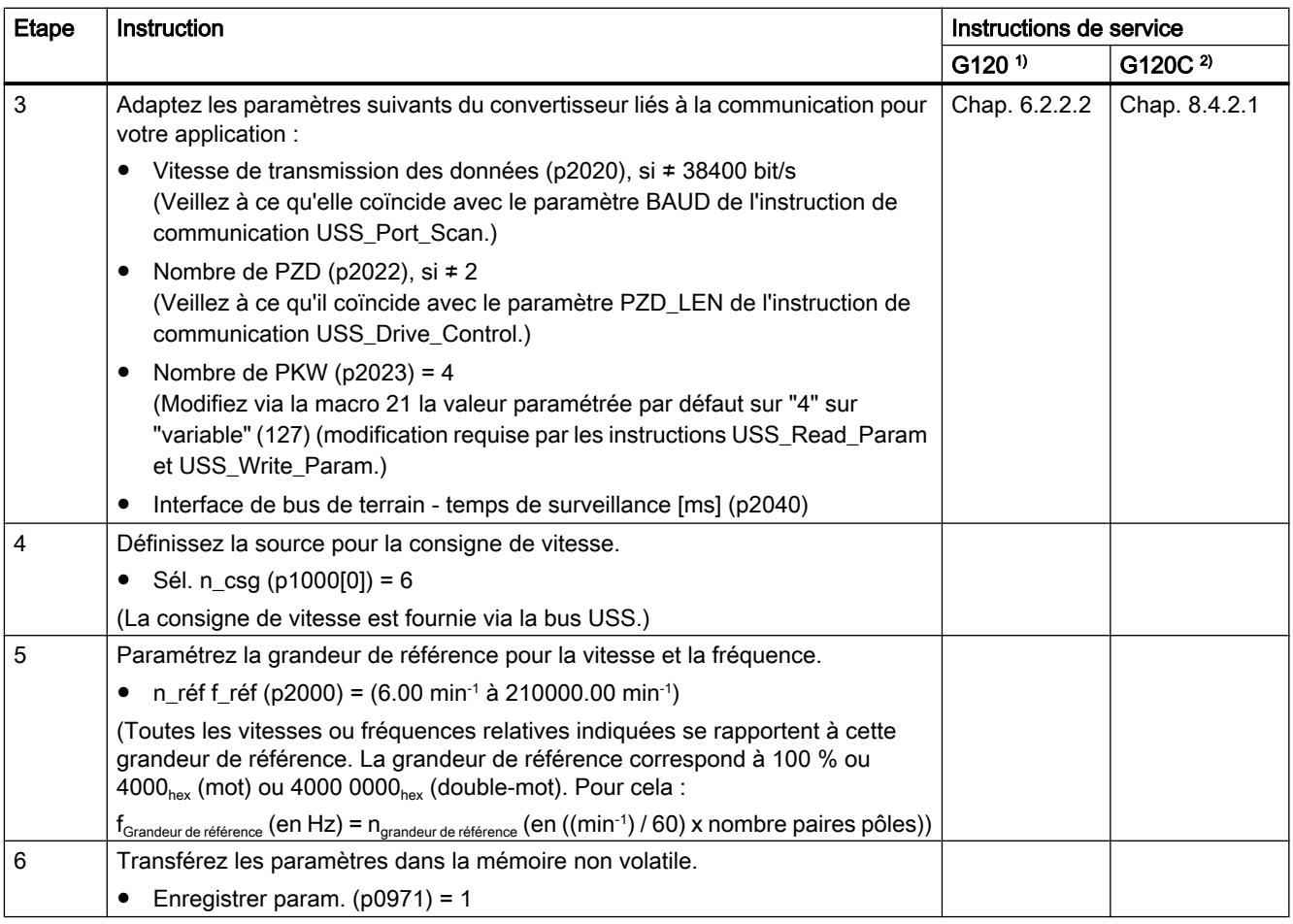

1) G120 (<http://support.automation.siemens.com/CN/view/fr/62089662>)

2) G120(C) ([http://support.automation.siemens.com/WW/view/fr/61462568\)](http://support.automation.siemens.com/WW/view/fr/61462568)

# Messages d'erreur

# Vue d'ensemble des messages d'erreur - PtP

Les messages d'erreur sont chaque fois préparés à la sortie ETAT d'une instruction et peuvent être exploités là ou traités dans le programme utilisateur.

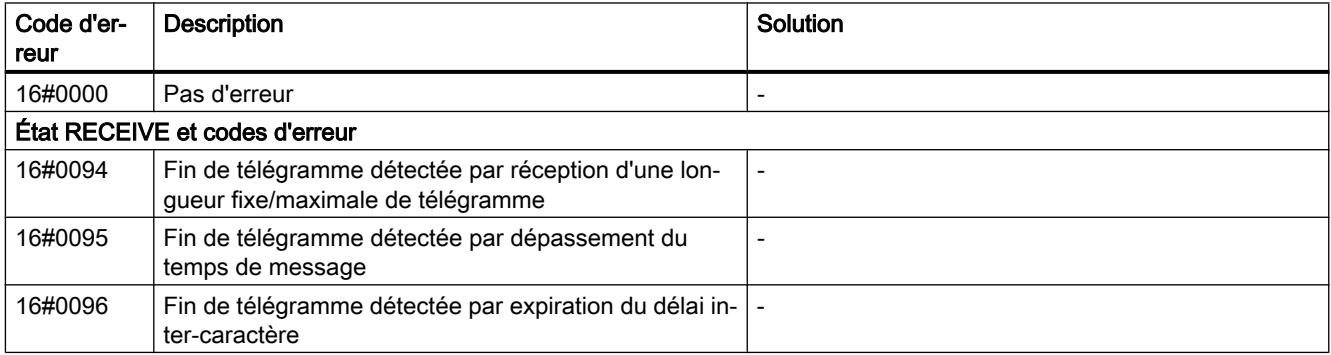
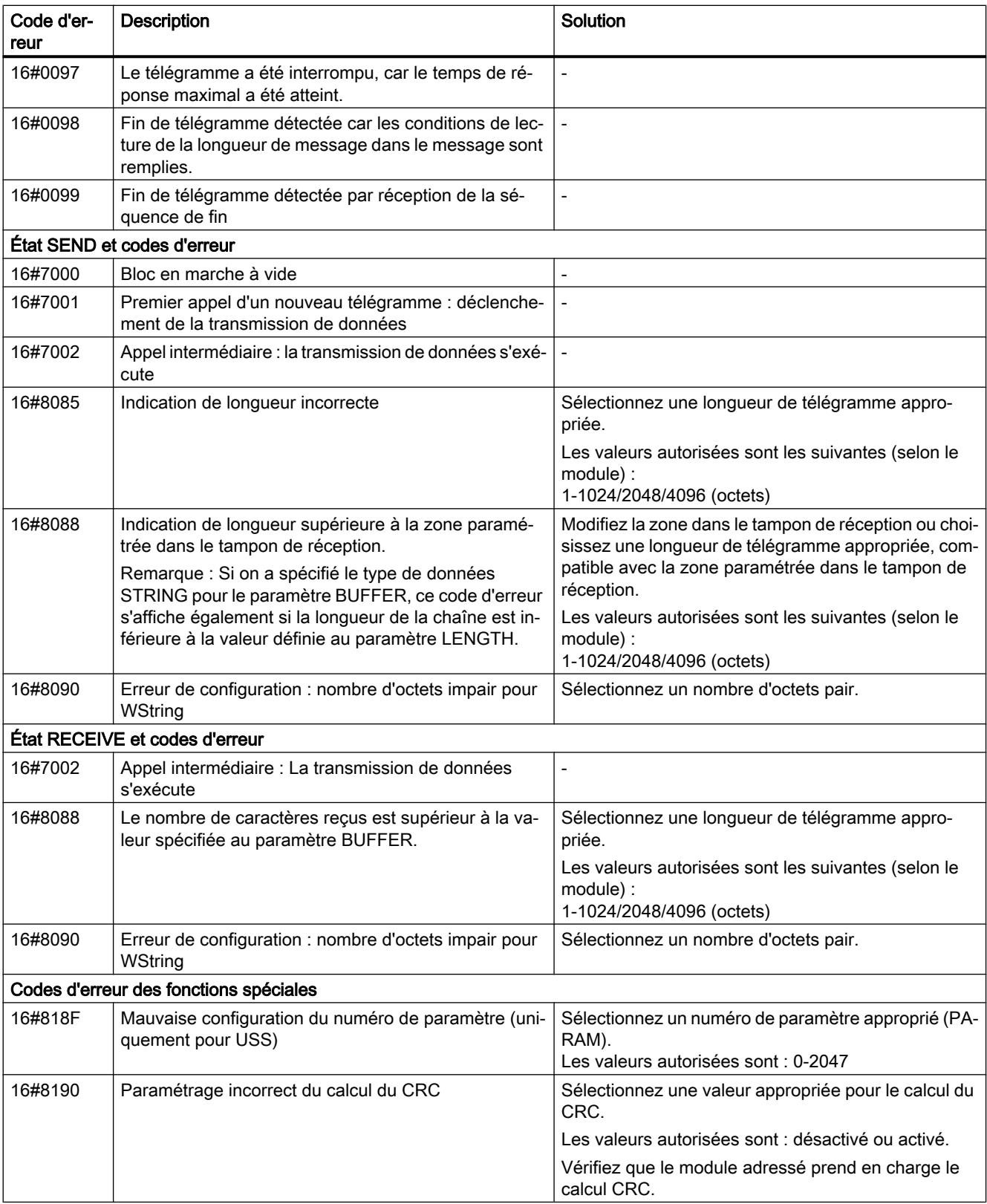

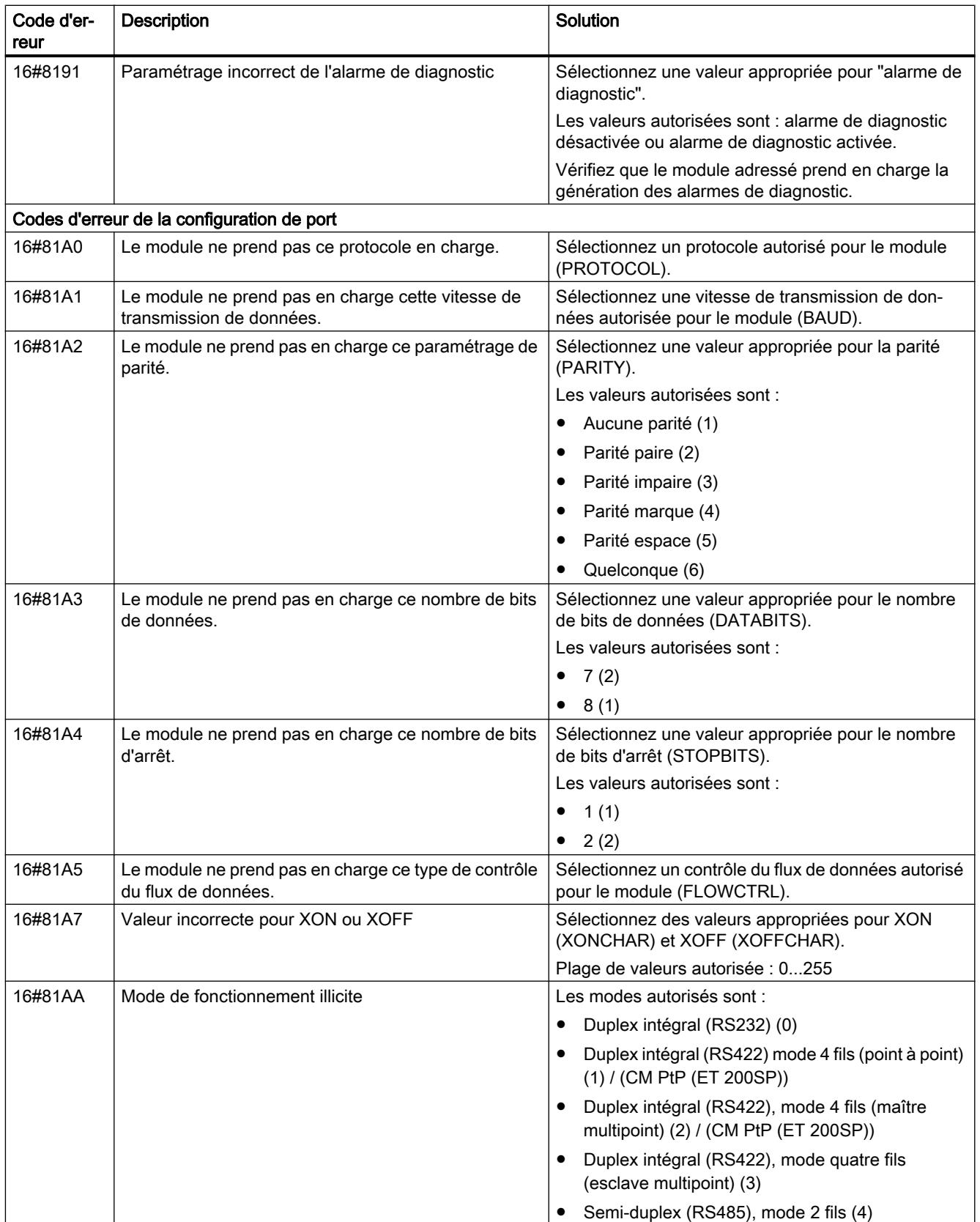

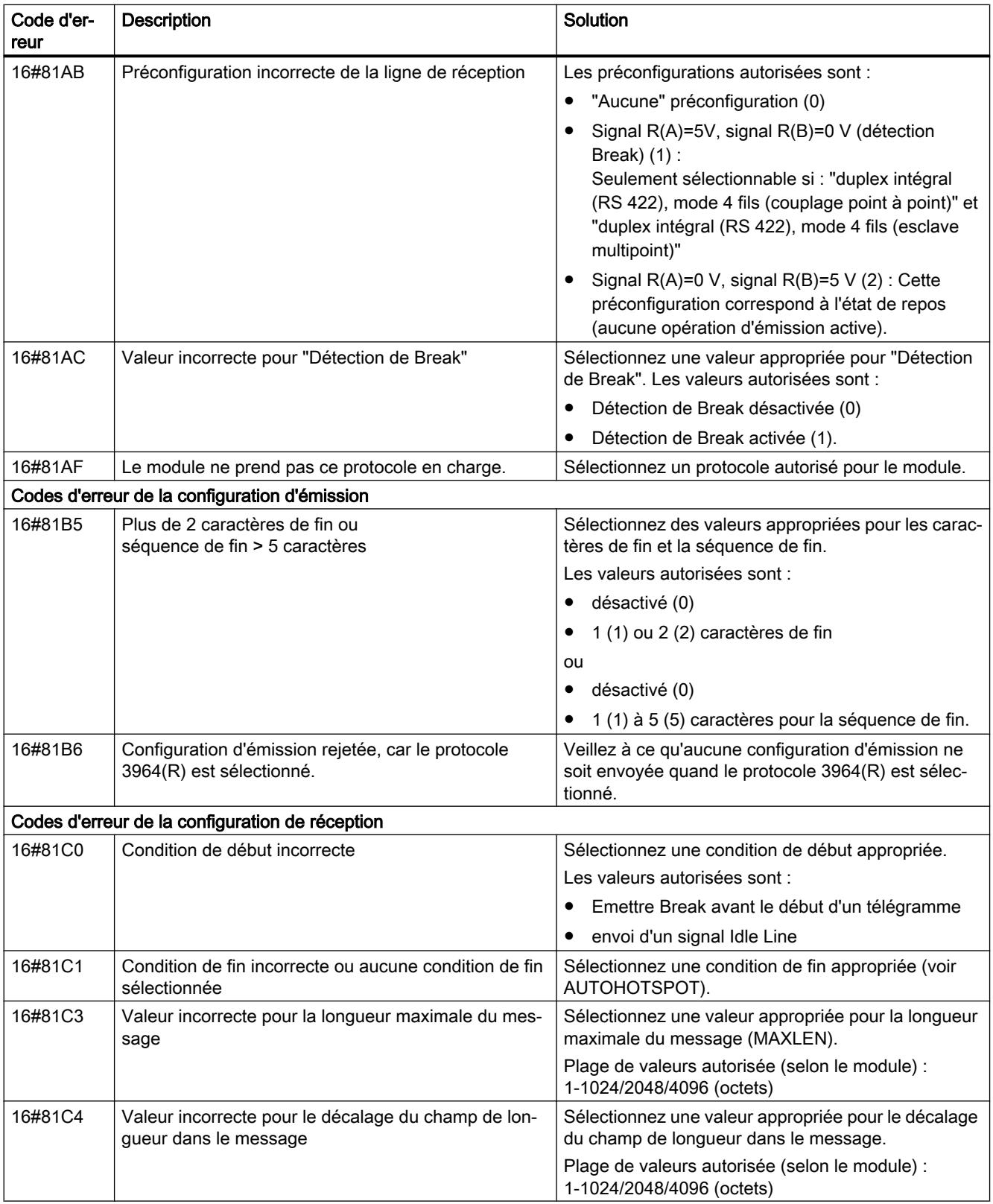

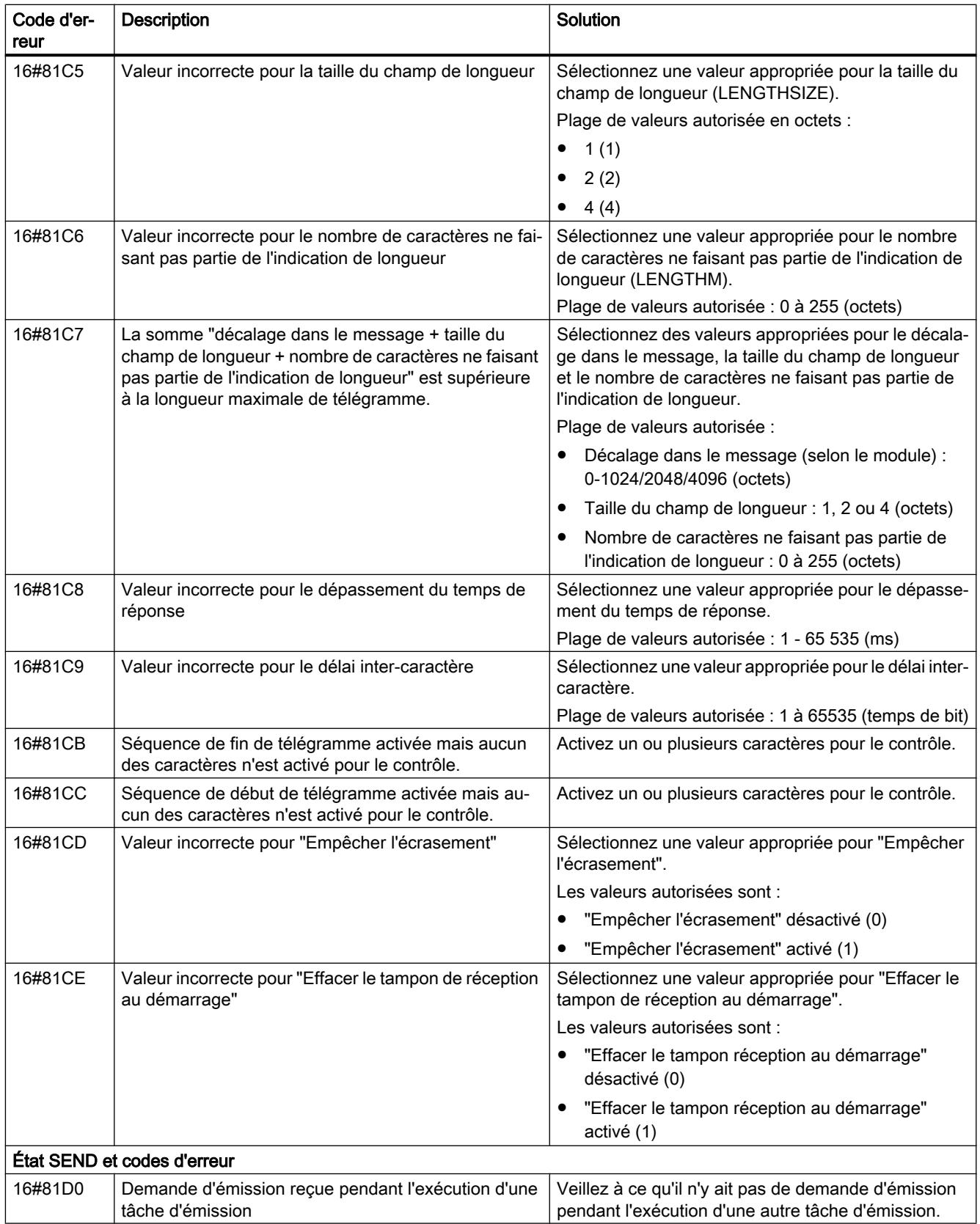

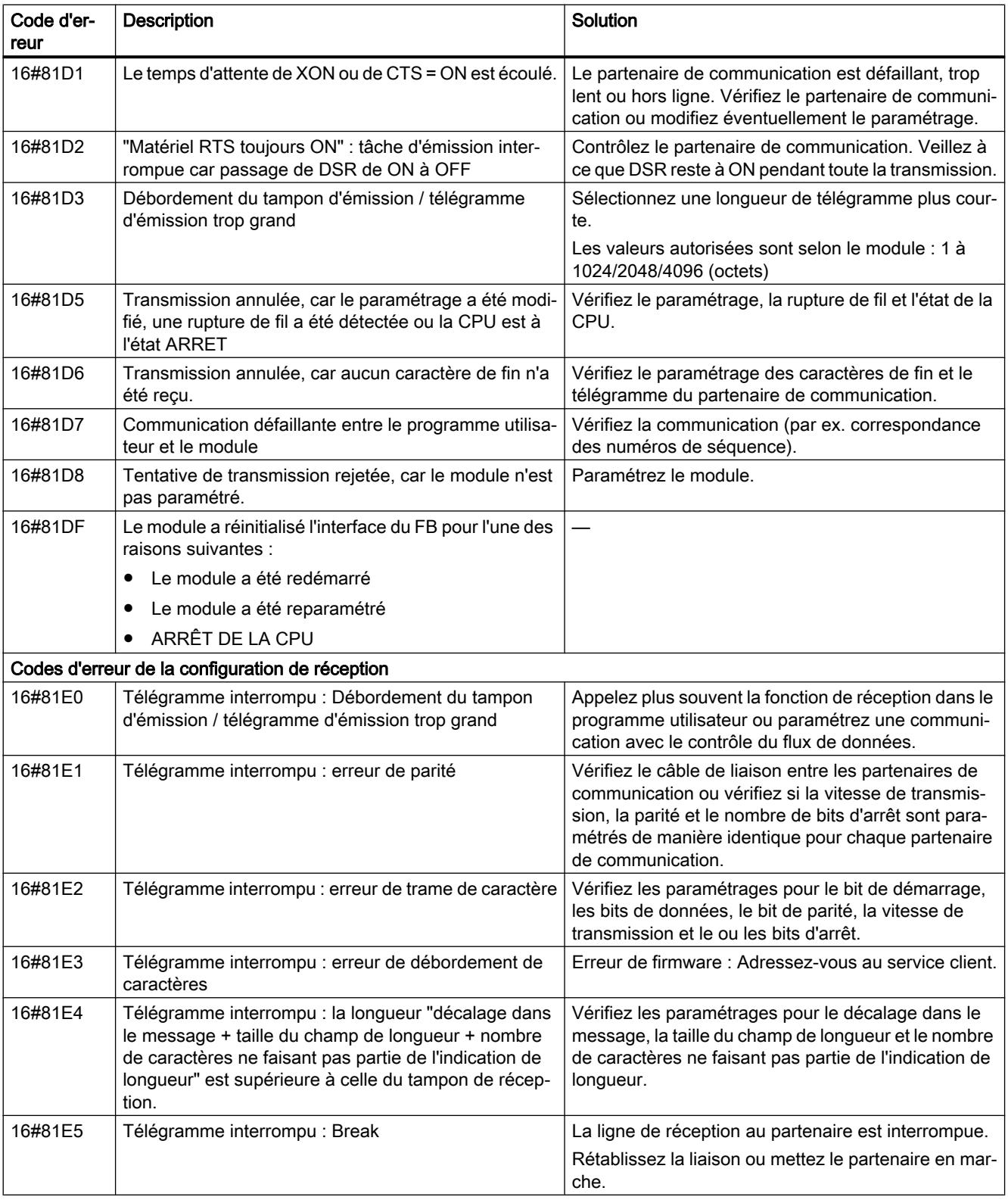

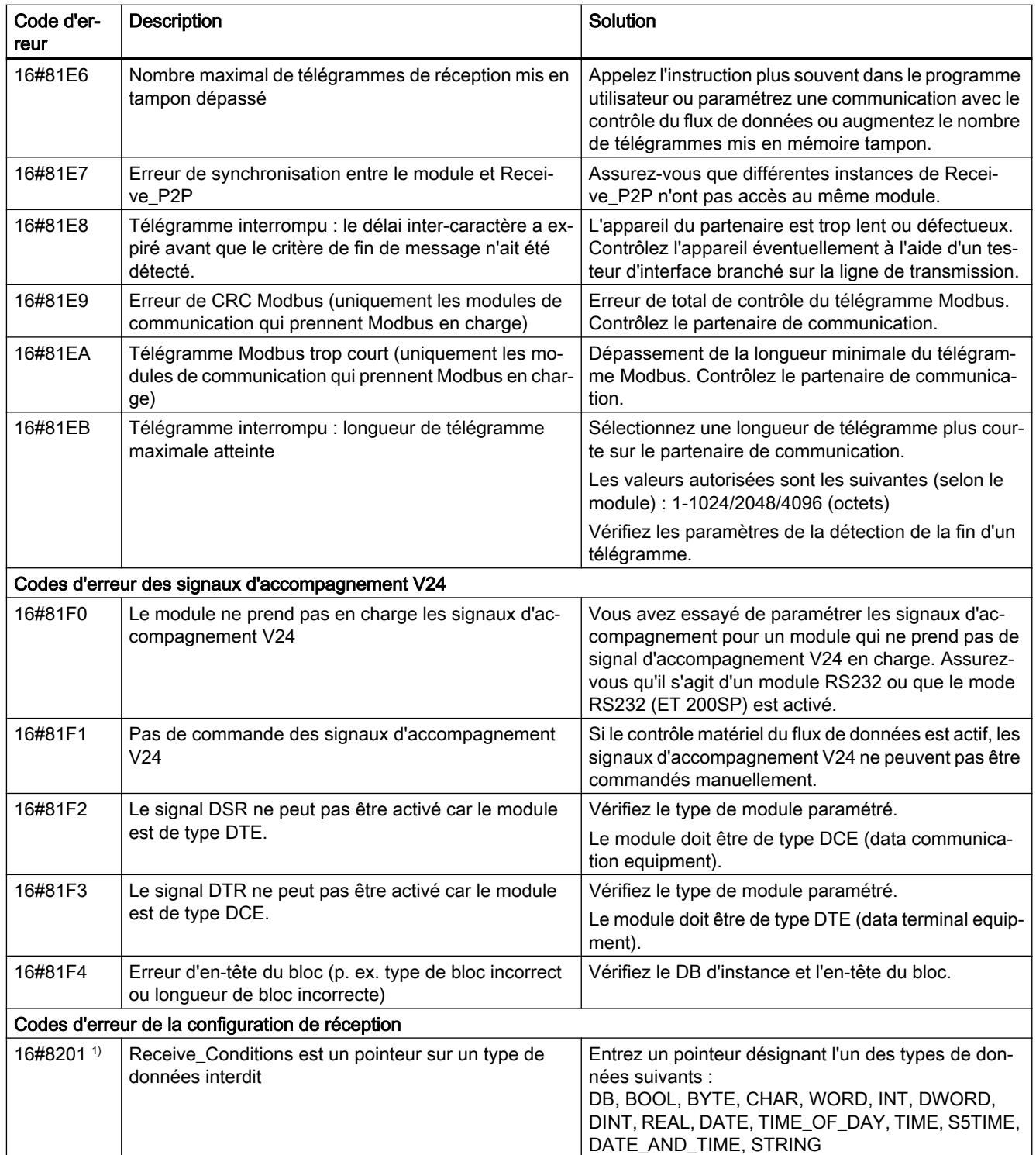

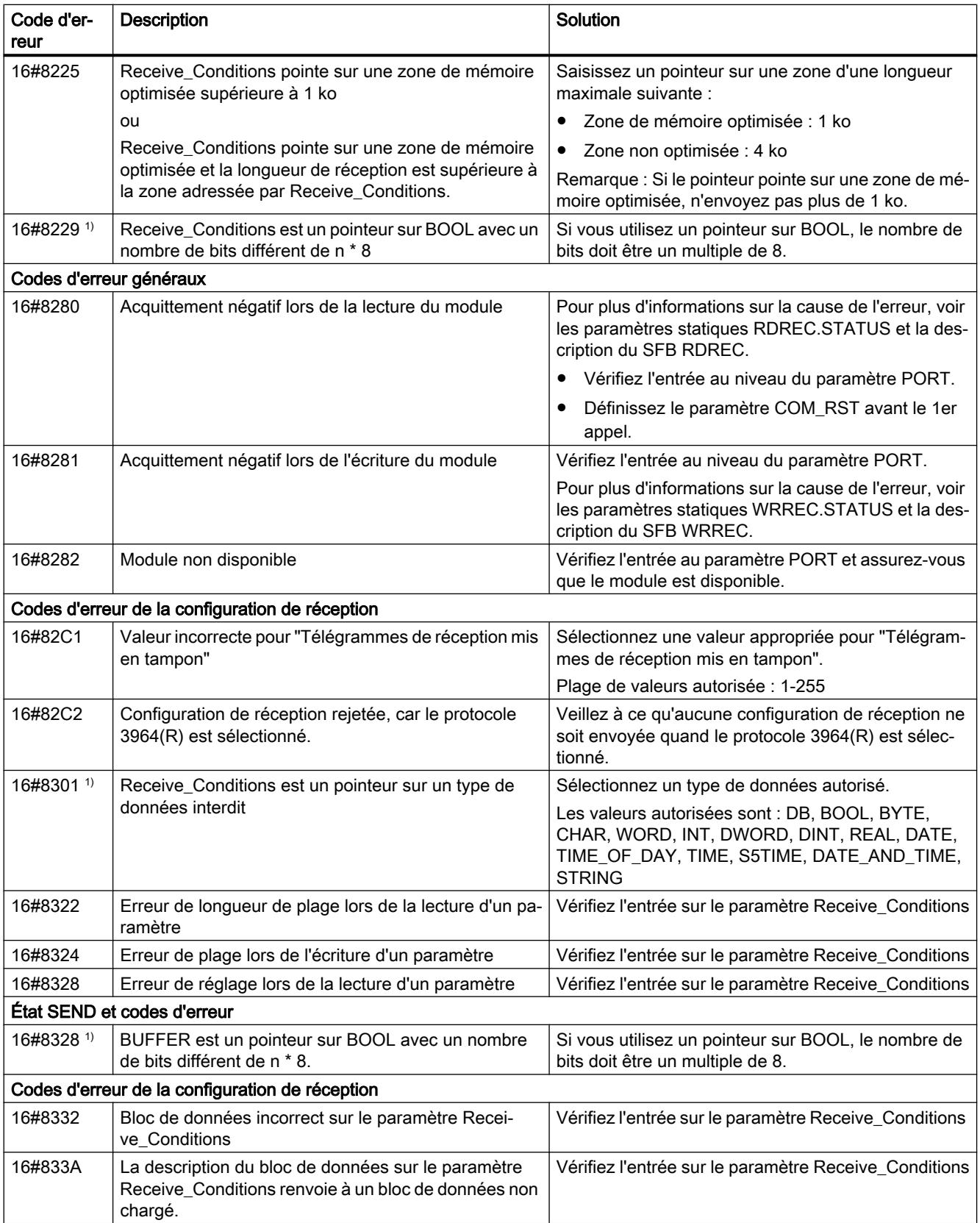

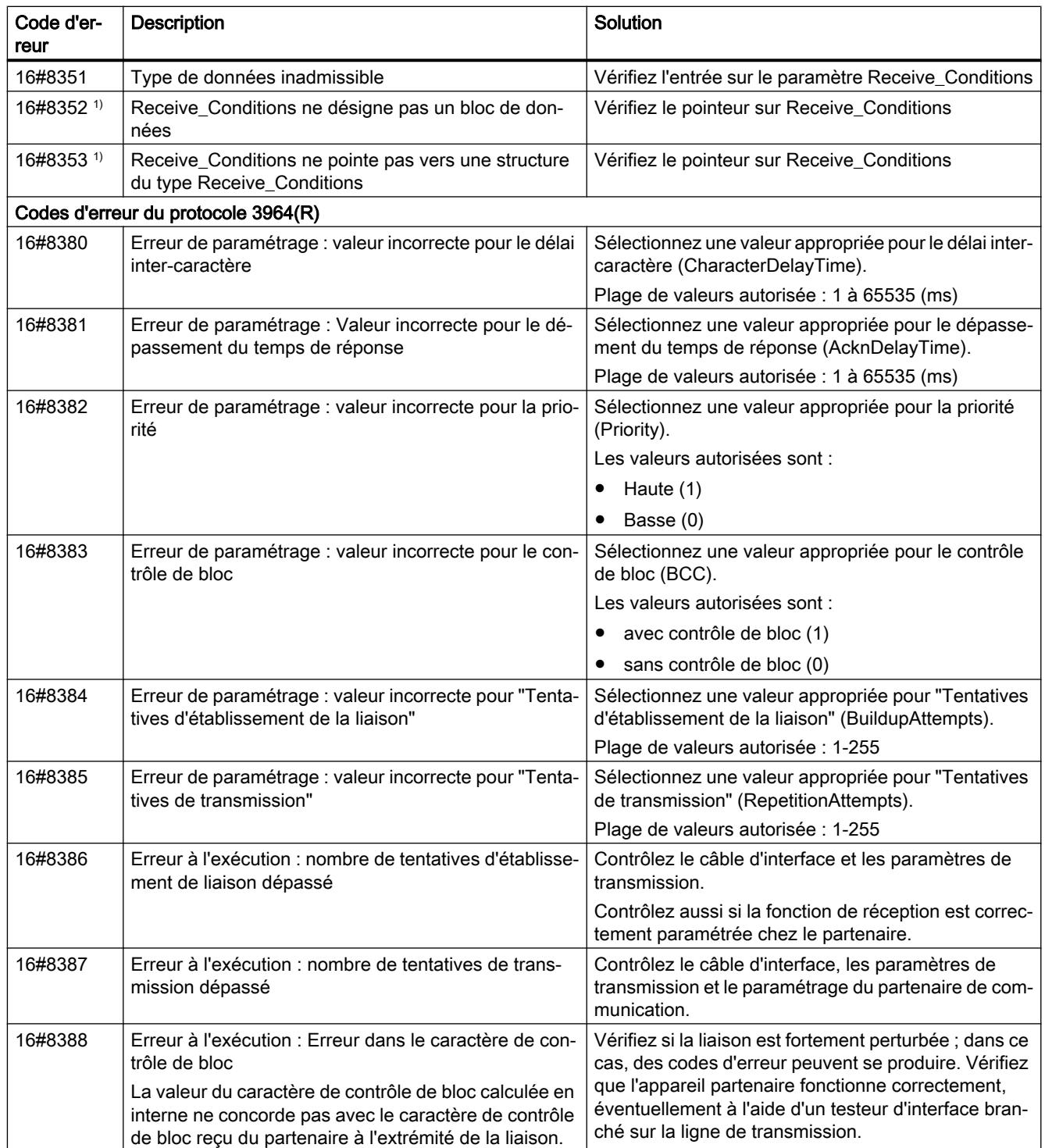

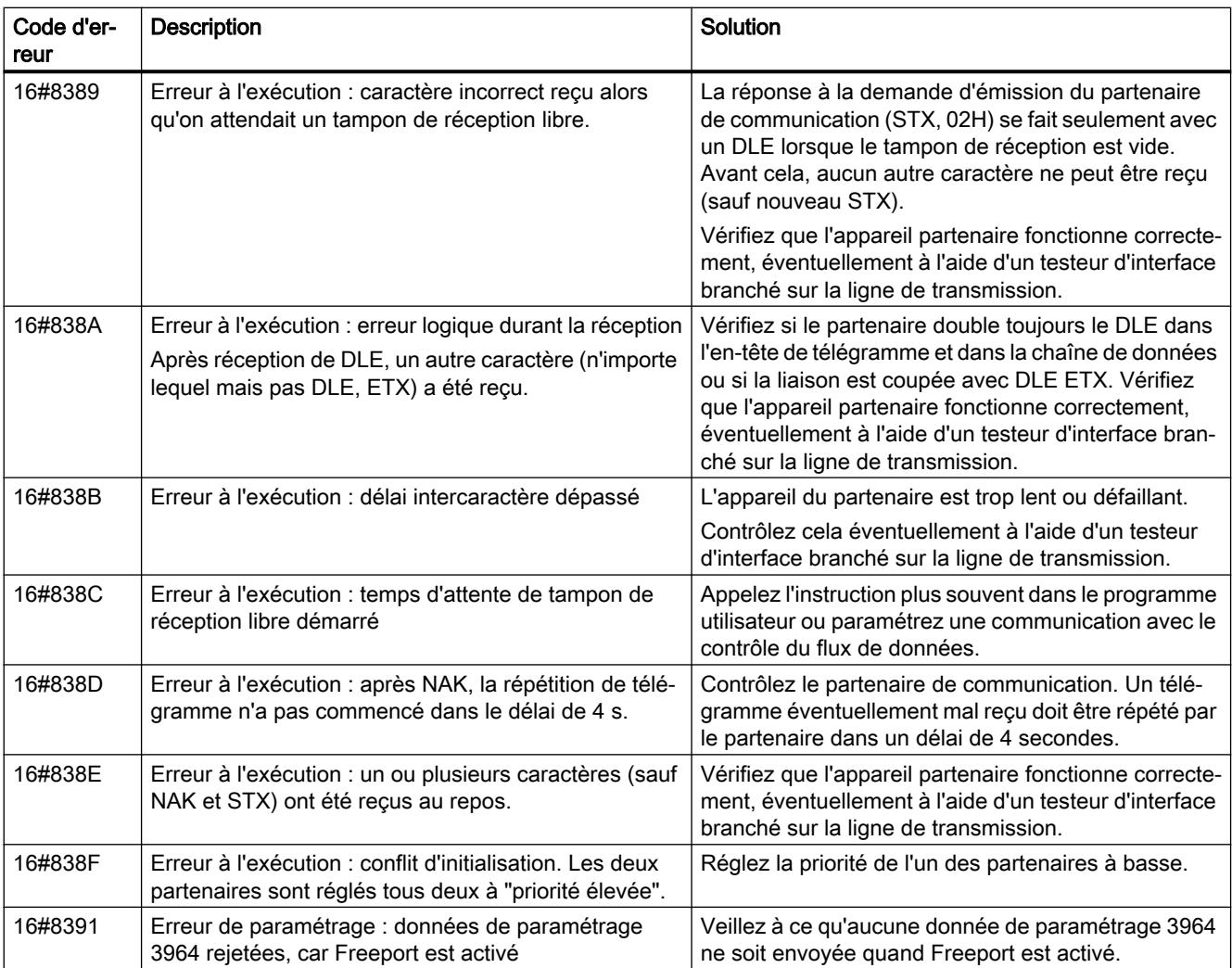

1) Uniquement les instructions pour les CPU S7-300/400

# Vue d'ensemble des messages d'erreur - Modbus

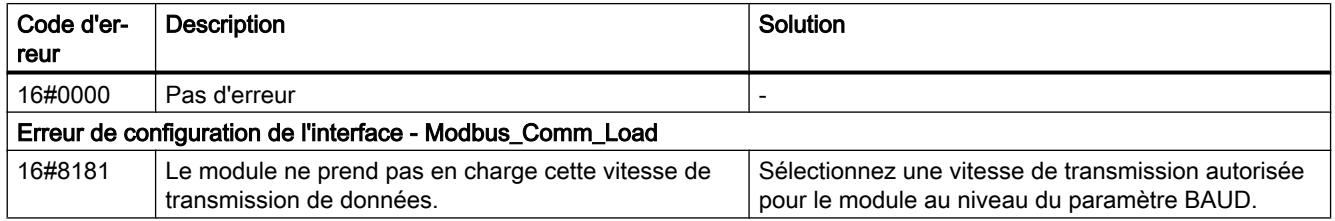

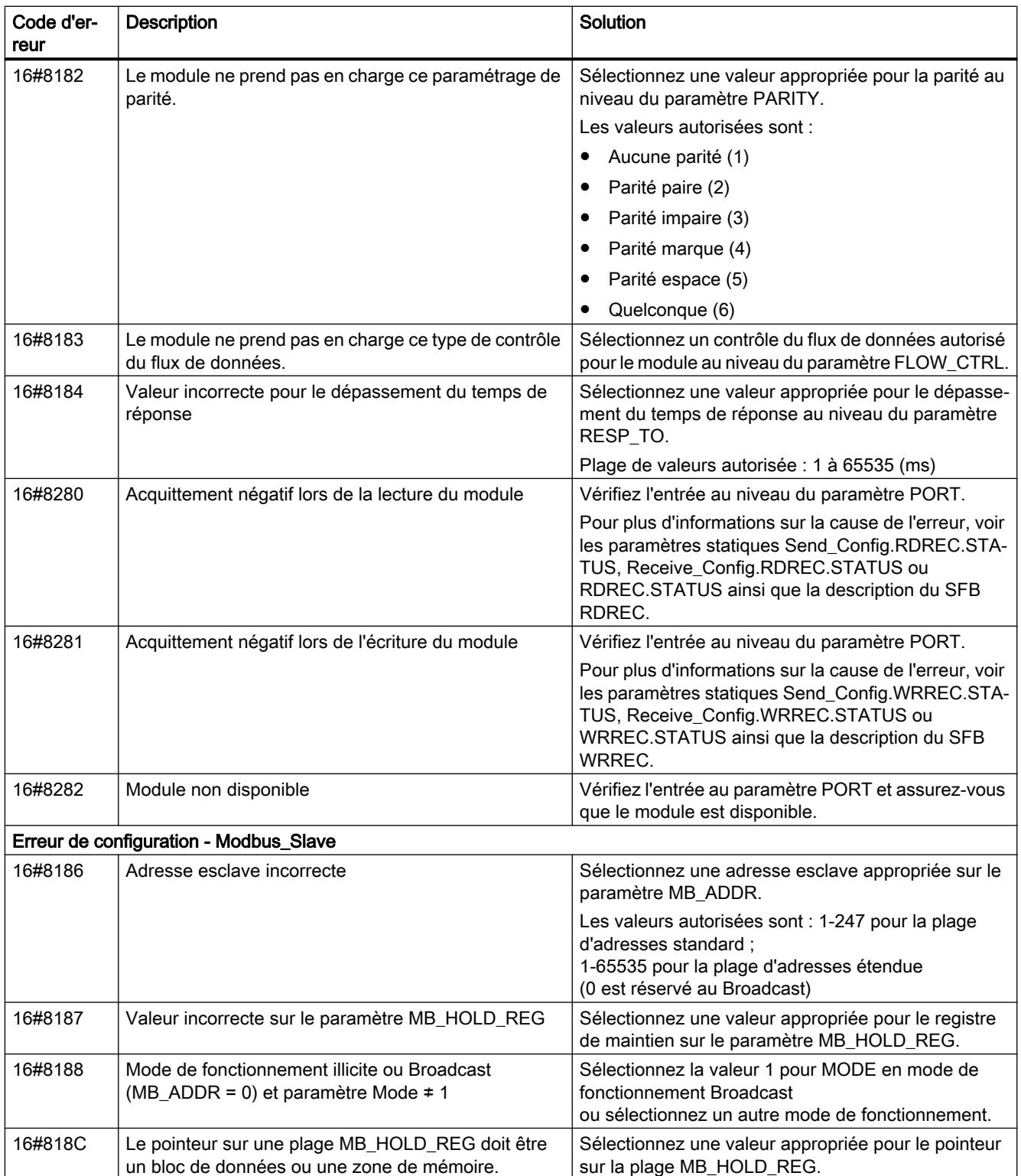

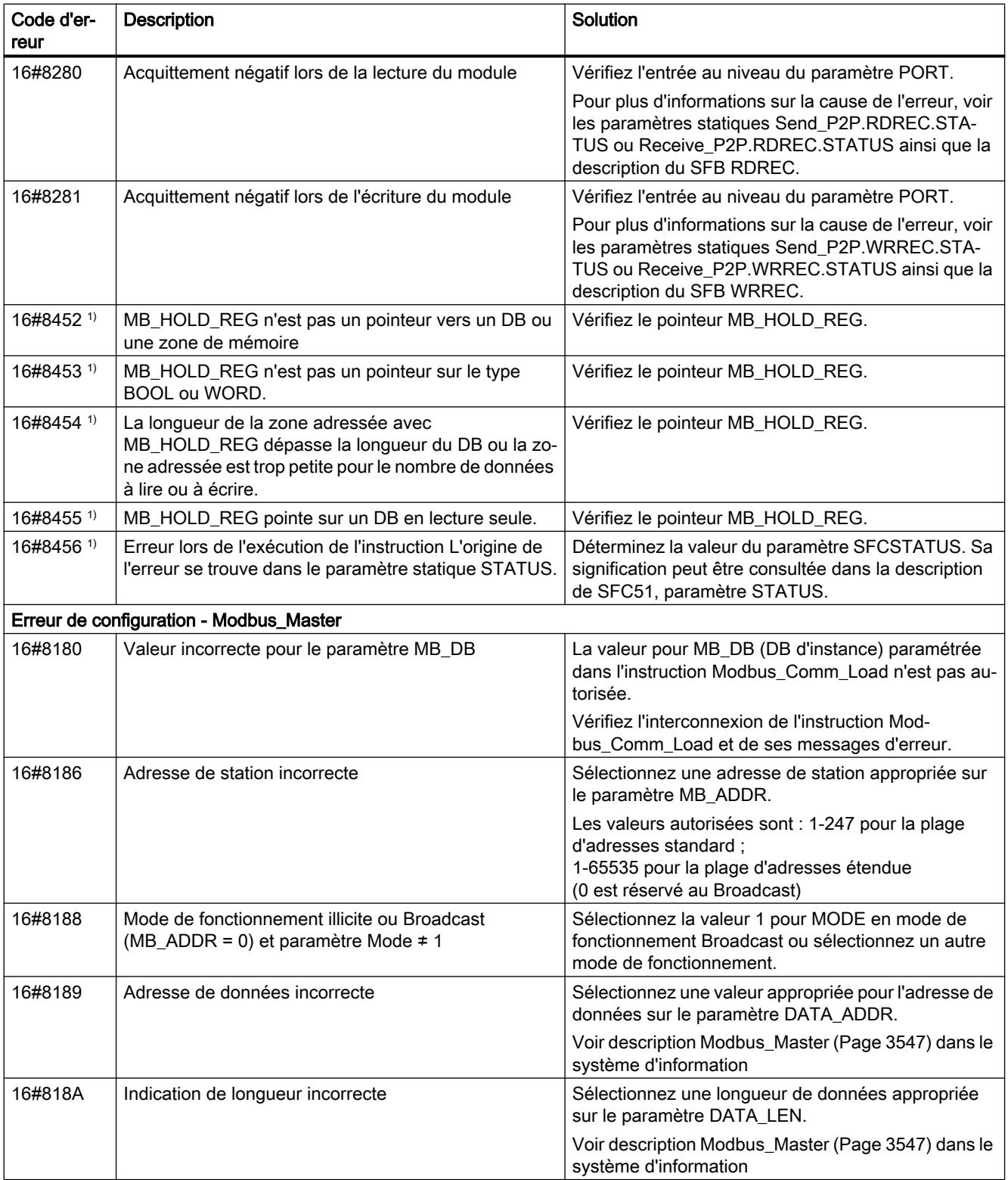

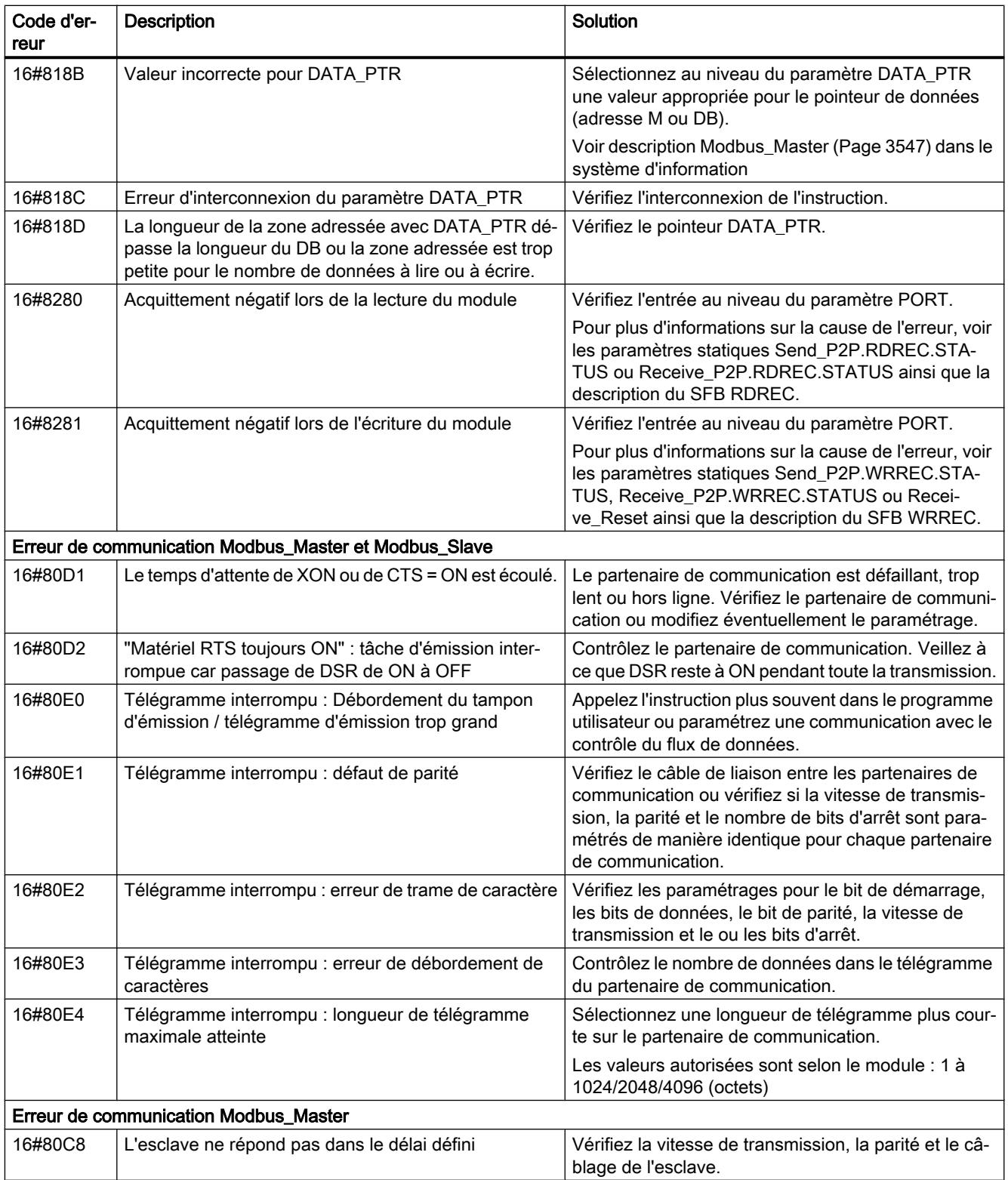

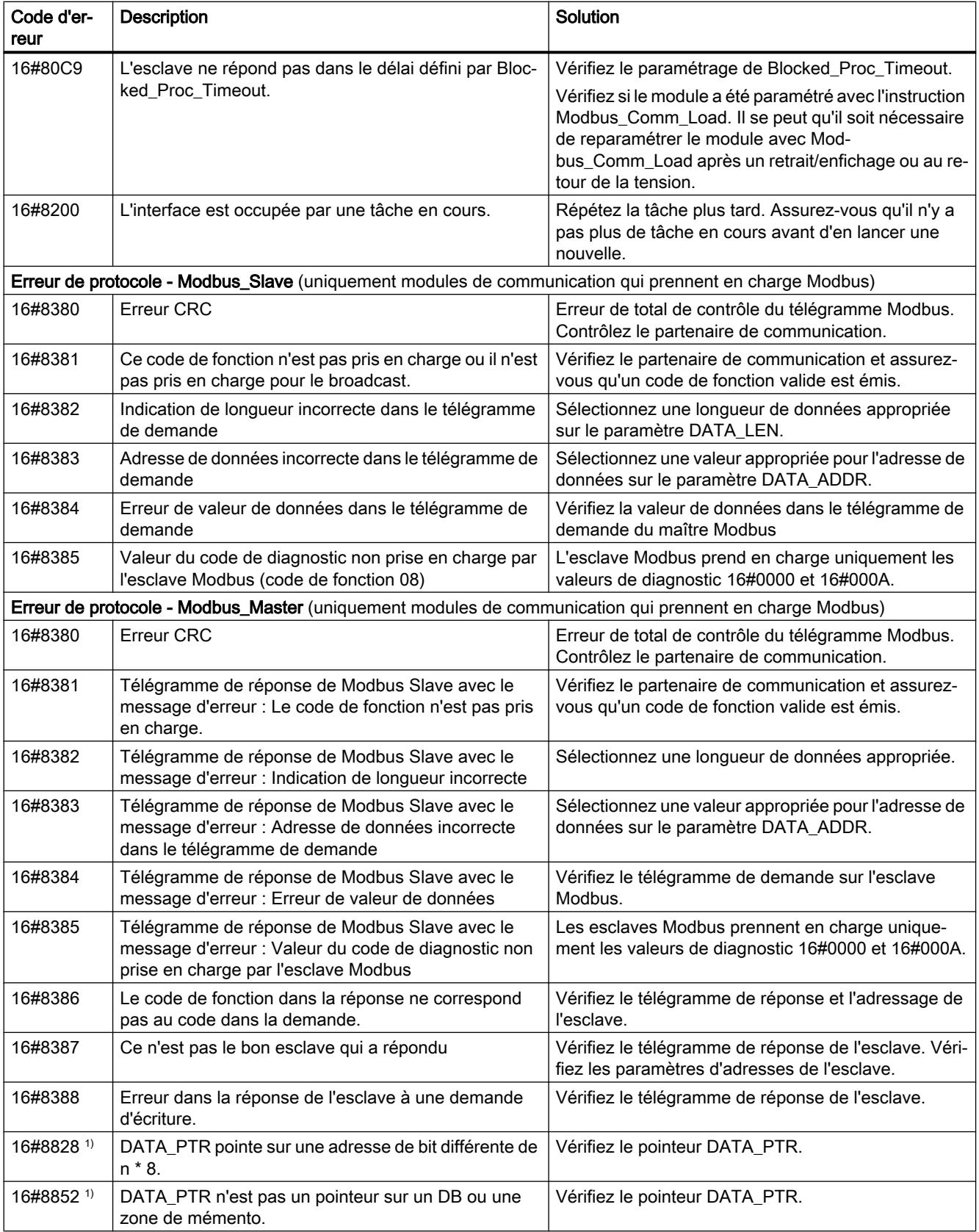

4.1 Motion Control

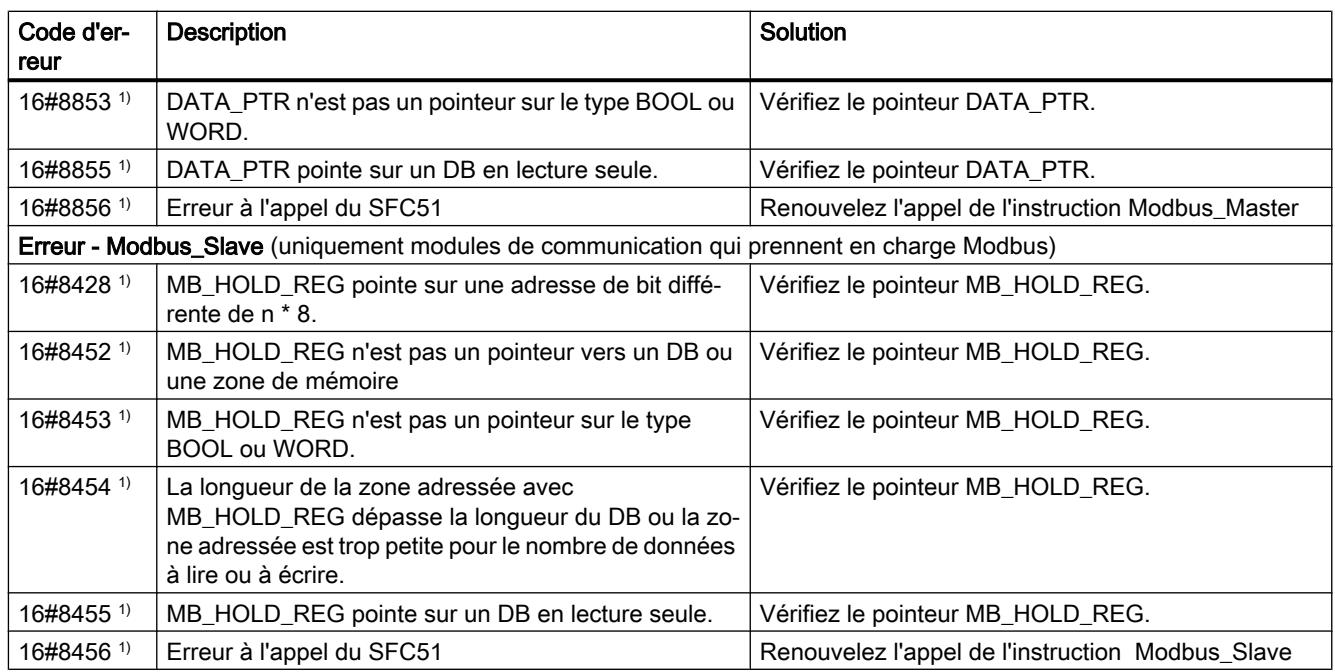

1) Uniquement les instructions pour les CPU S7-300/400

# Vue d'ensemble des messages d'erreur - USS

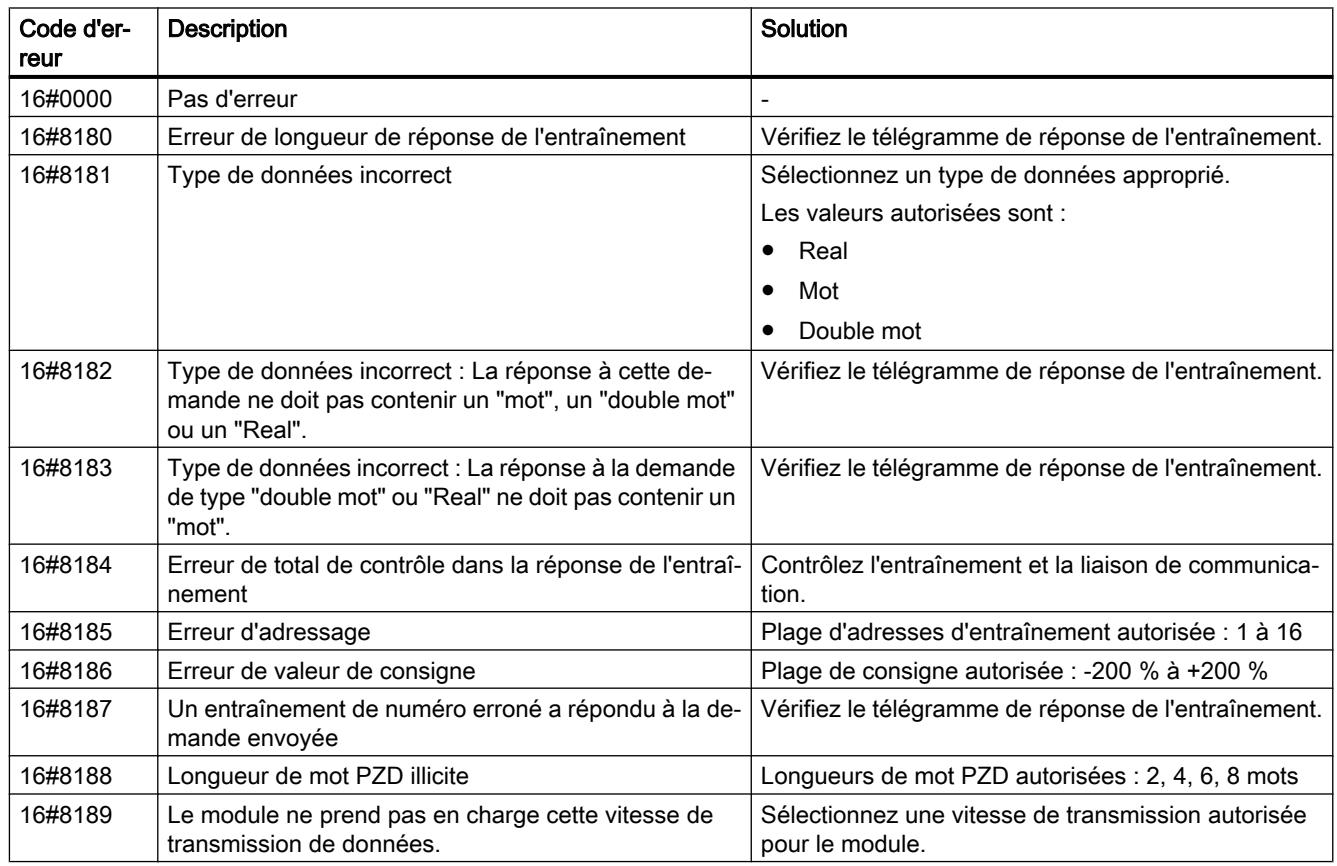

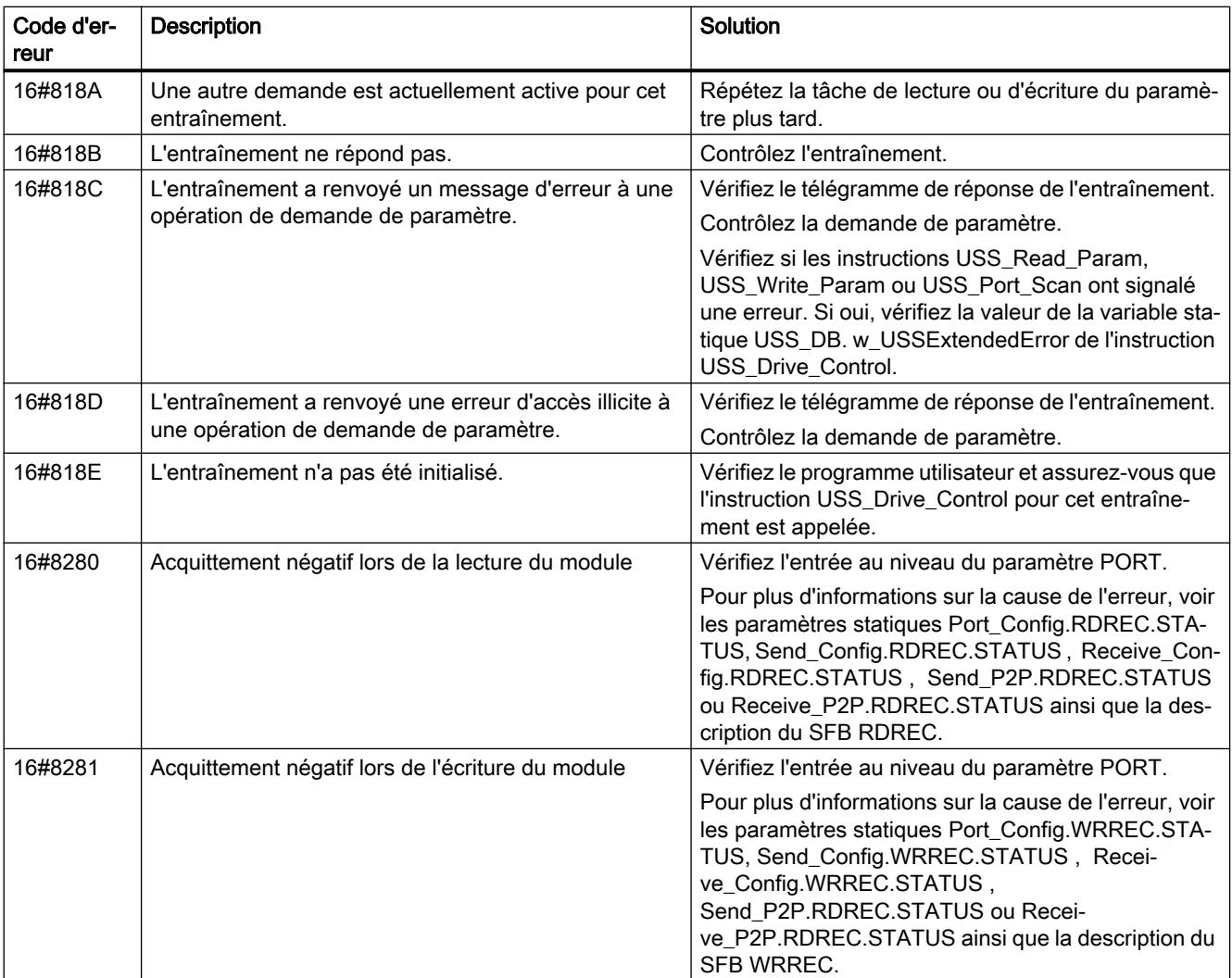

1) Uniquement les instructions pour les CPU S7-300/400

## Point à point

# PORT\_CFG : Configurer des paramètres de communication dynamiquement

#### Remarque

## Utilisation avec CM1241

L'utilisation de cette instruction avec un CM1241 n'est possible qu'à partir de la version de firmware V2.1 du module.

## **Description**

L'instruction "PORT\_CFG" permet la configuration dynamique de paramètres de communication pour un port de communication point à point.

La définition de la configuration statique initiale du port s'effectue dans la configuration matérielle. La modification de cette configuration est possible avec l'exécution de l'instruction "PORT\_CFG". Vous pouvez également utiliser cette fonction pour enregistrer les blocs que vous avez créés dans des bibliothèques ce qui vous dispensera de devoir les créer dans la configuration matérielle lorsque vous en aurez de nouveau besoin.

"PORT\_CFG" permet d'influencer les paramètres de communication suivants :

- Parité
- Vitesse de transmission
- Nombre de bits par caractère
- Nombre de bits d'arrêt
- Type et propriétés du contrôle de flux

Les modifications réalisées au moyen de l'instruction "PORT\_CFG" ne sont pas enregistrées de façon permanente dans le système cible.

La transmission des données série peut être réalisée via les connexions électriques RS-232 (semi-duplex et duplex intégral) et RS-485 (semi-duplex).

## Paramètres

Le tableau suivant indique les paramètres de l'instruction "PORT\_CFG".

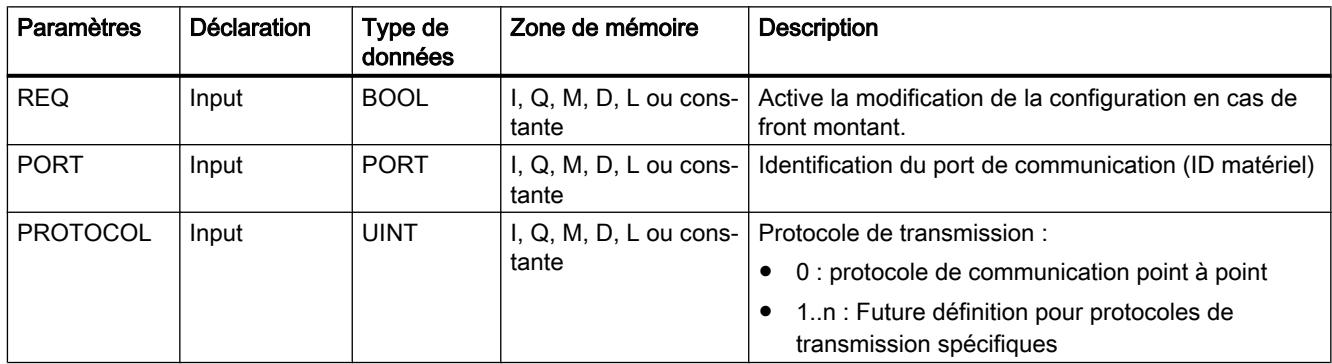

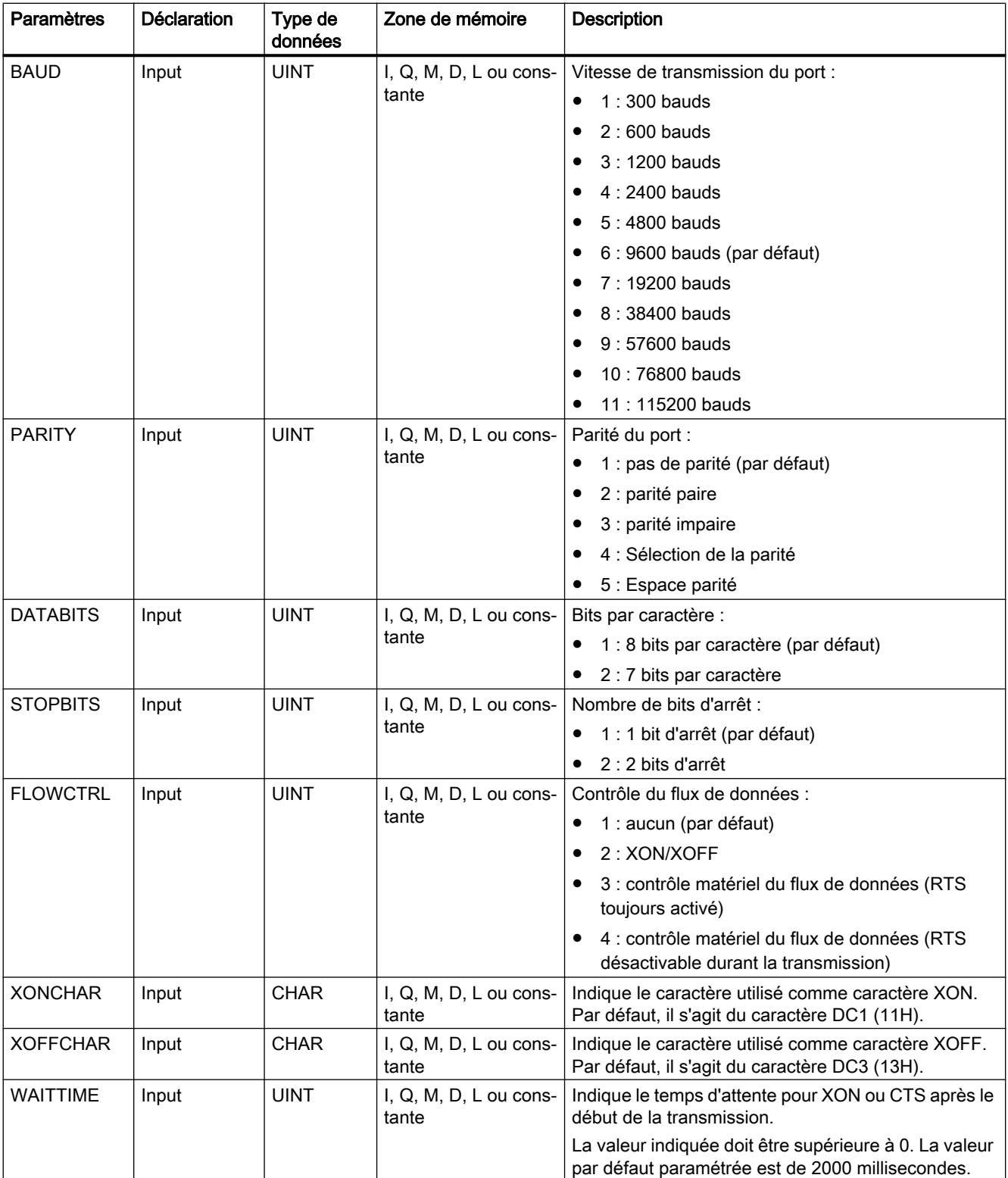

4.1 Motion Control

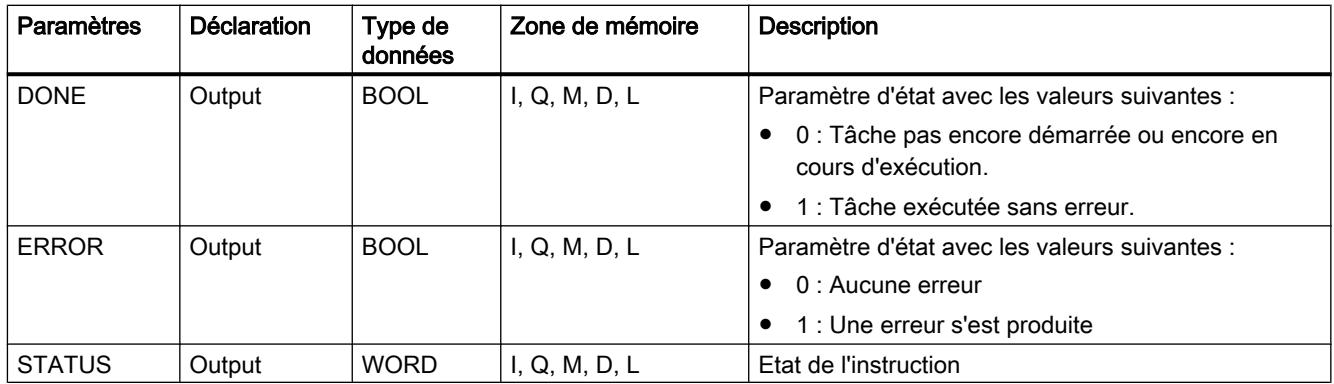

Vous trouverez plus d'informations sur les types de données valides sous "[Présentation des](#page-3794-0)  [types de données valides](#page-3794-0) (Page [231](#page-3794-0))".

## Paramètres STATUS

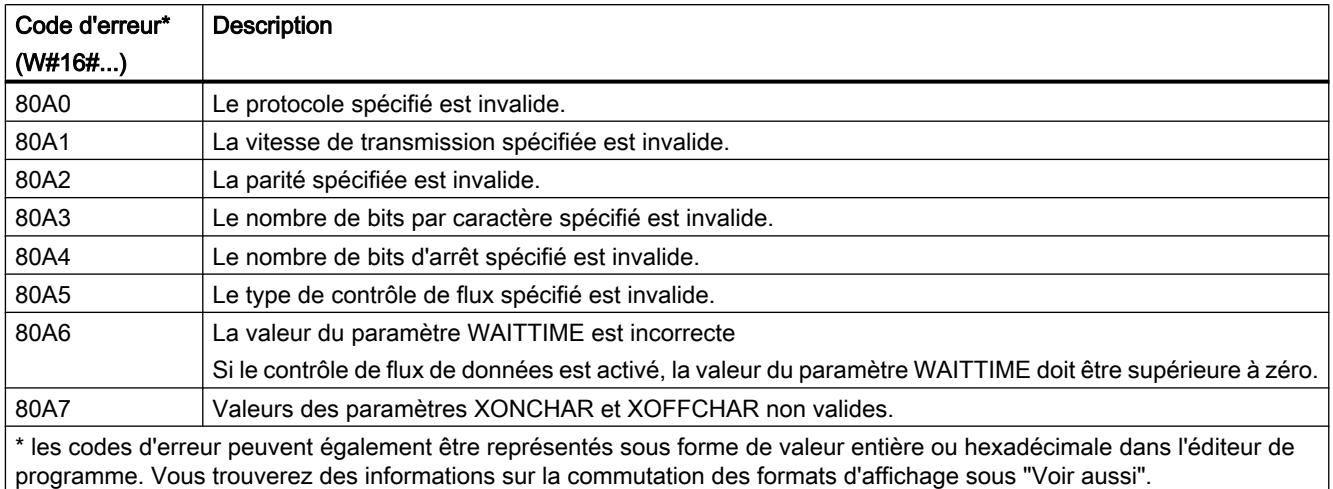

Vous trouverez d'autres informations sur les codes d'erreur généraux des instructions de communication sous : "[Informations générales sur l'état des blocs de communication](#page-7200-0) (Page [3637](#page-7200-0))".

## Voir aussi

[Modification des formats d'affichage dans l'état du programme](#page-10906-0) (Page [7343](#page-10906-0))

## SEND\_CFG : Configurer des paramètres de transfert sériels dynamiquement

#### Remarque

#### Utilisation avec CM1241

L'utilisation de cette instruction avec un CM1241 n'est possible qu'à partir de la version de firmware V2.1 du module.

## **Description**

L'instruction "SEND\_CFG" permet la configuration dynamique de paramètres de transmission série pour un port de communication point à point. Tous les messages disponibles pour la transmission sont rejetés après l'exécution de "SEND\_CFG".

La définition de la configuration statique initiale du port s'effectue dans la configuration matérielle. La modification de cette configuration est possible avec l'exécution de l'instruction "SEND\_CFG". Vous pouvez également utiliser cette fonction pour enregistrer les blocs que vous avez créés dans des bibliothèques ce qui vous dispensera de devoir les créer dans la configuration matérielle lorsque vous en aurez de nouveau besoin. "SEND\_CFG" permet d'influencer les paramètres de transmission suivants :

- Intervalle de temps entre l'activation de RTS (Request to Send) et le début de la transmission
- Intervalle de temps entre la fin de la transmission et la désactivation de RTS
- Définir des temps de bit pour les pauses

Les modifications réalisées au moyen de l'instruction "SEND\_CFG" ne sont pas enregistrées de façon permanente dans le système cible.

La transmission des données série peut être réalisée via les connexions électriques RS-232 (semi-duplex et duplex intégral) et RS-485 (semi-duplex).

## Paramètres

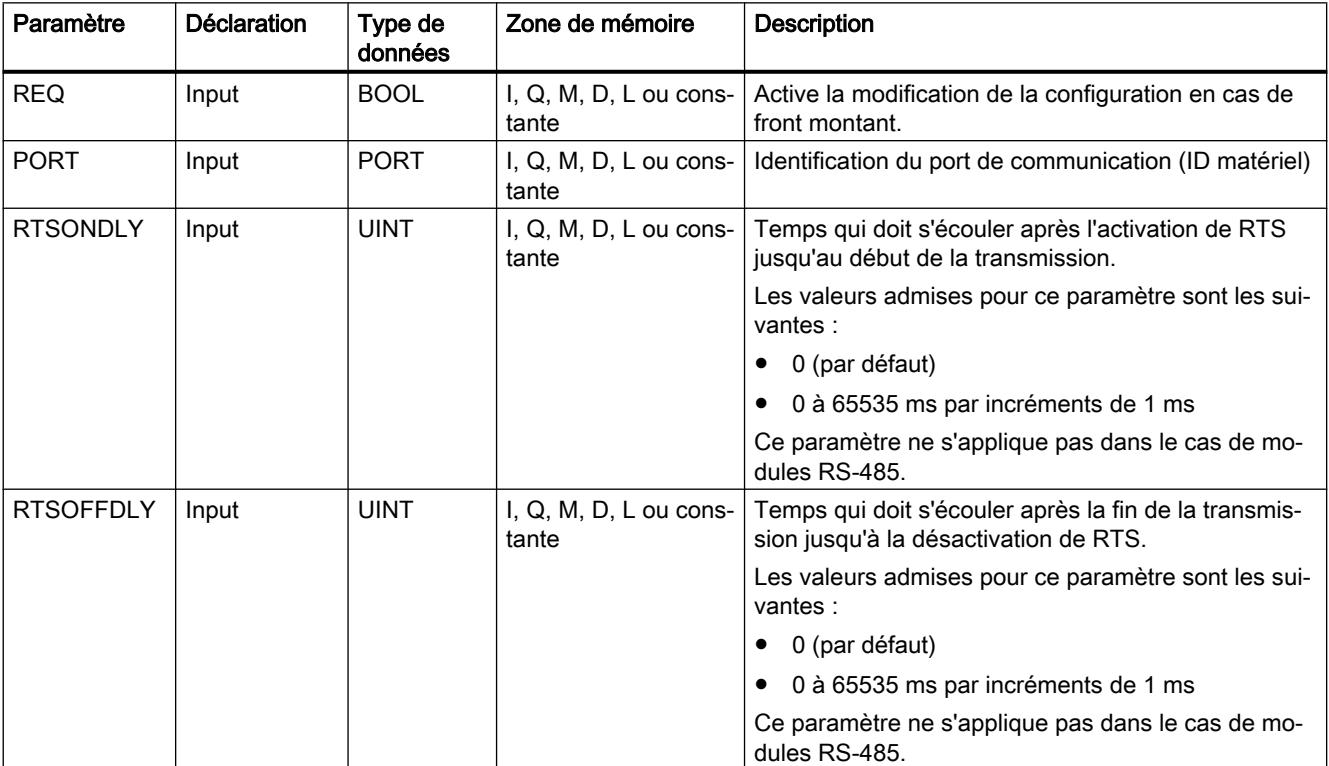

Le tableau suivant indique les paramètres de l'instruction "SEND\_CFG".

4.1 Motion Control

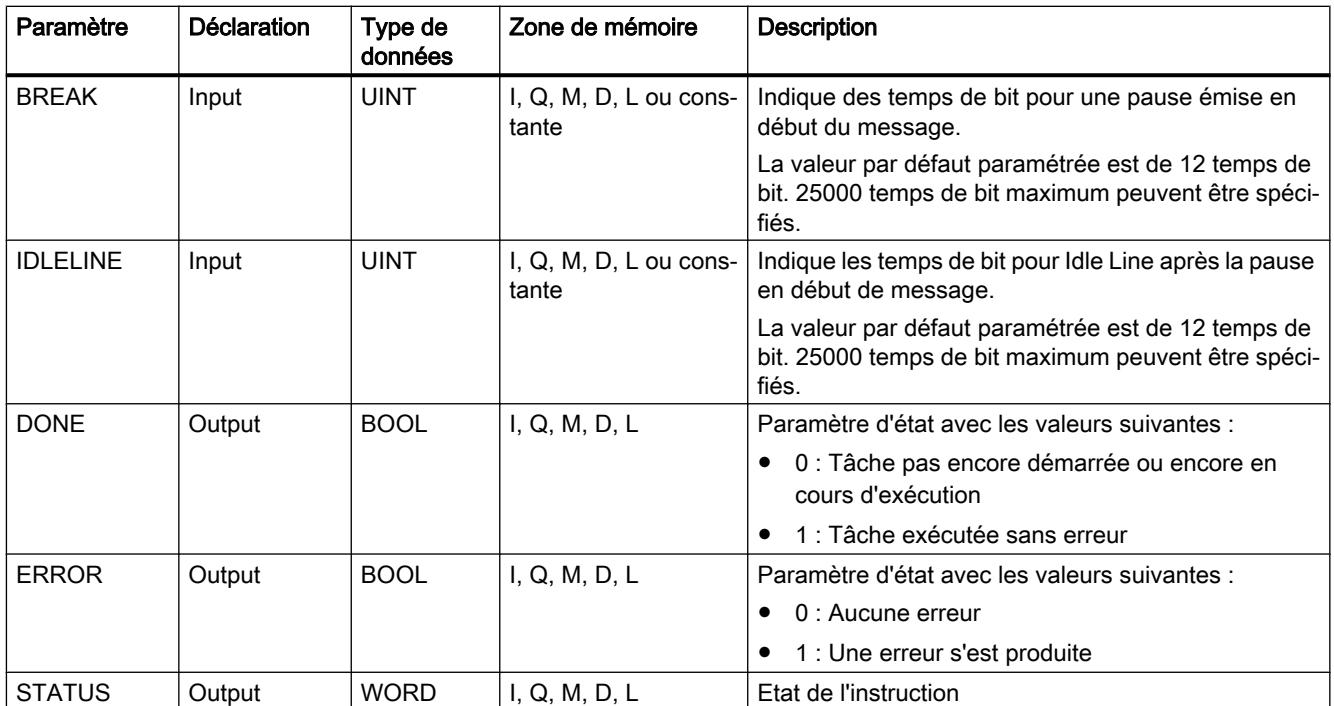

Vous trouverez plus d'informations sur les types de données valides sous "[Présentation des](#page-3794-0)  [types de données valides](#page-3794-0) (Page [231](#page-3794-0))".

# Paramètre STATUS

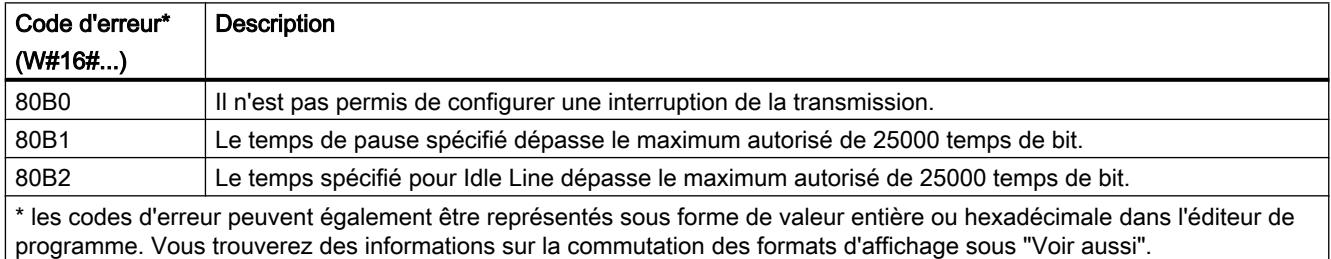

Vous trouverez d'autres informations sur les codes d'erreur généraux des instructions de communication sous : "[Informations générales sur l'état des blocs de communication](#page-7200-0) (Page [3637](#page-7200-0))".

## Voir aussi

[Modification des formats d'affichage dans l'état du programme](#page-10906-0) (Page [7343](#page-10906-0))

## RCV\_CFG : Configurer des paramètres de réception sériels dynamiquement

## **Remarque**

#### Utilisation avec CM1241

L'utilisation de cette instruction avec un CM1241 n'est possible qu'à partir de la version de firmware V2.1 du module.

## **Description**

L'instruction "RCV\_CFG" permet la configuration dynamique de paramètres de réception série pour un port de communication point à point. Cette instruction permet de configurer des conditions déterminant le début et la fin d'un message à transmettre. La réception de messages remplissant ces conditions peut être validée par l'instruction ["RCV\\_PTP](#page-7194-0)  (Page [3631](#page-7194-0))".

La définition de la configuration statique initiale du port s'effectue dans les propriétés de la configuration matérielle. L'exécution de l'instruction "RCV\_CFG" dans votre programme permet de modifier la configuration. Vous pouvez également utiliser cette fonction pour enregistrer les blocs que vous avez créés dans des bibliothèques ce qui vous dispensera de devoir les créer dans la configuration matérielle lorsque vous en aurez de nouveau besoin. Les modifications réalisées au moyen de l'instruction "RCV\_CFG" ne sont pas enregistrées de façon permanente dans le système cible.

Tous les messages disponibles pour la transmission sont rejetés après l'exécution de l'instruction "RCV\_CFG".

#### Paramètres

Le tableau suivant indique les paramètres de l'instruction "RCV\_CFG".

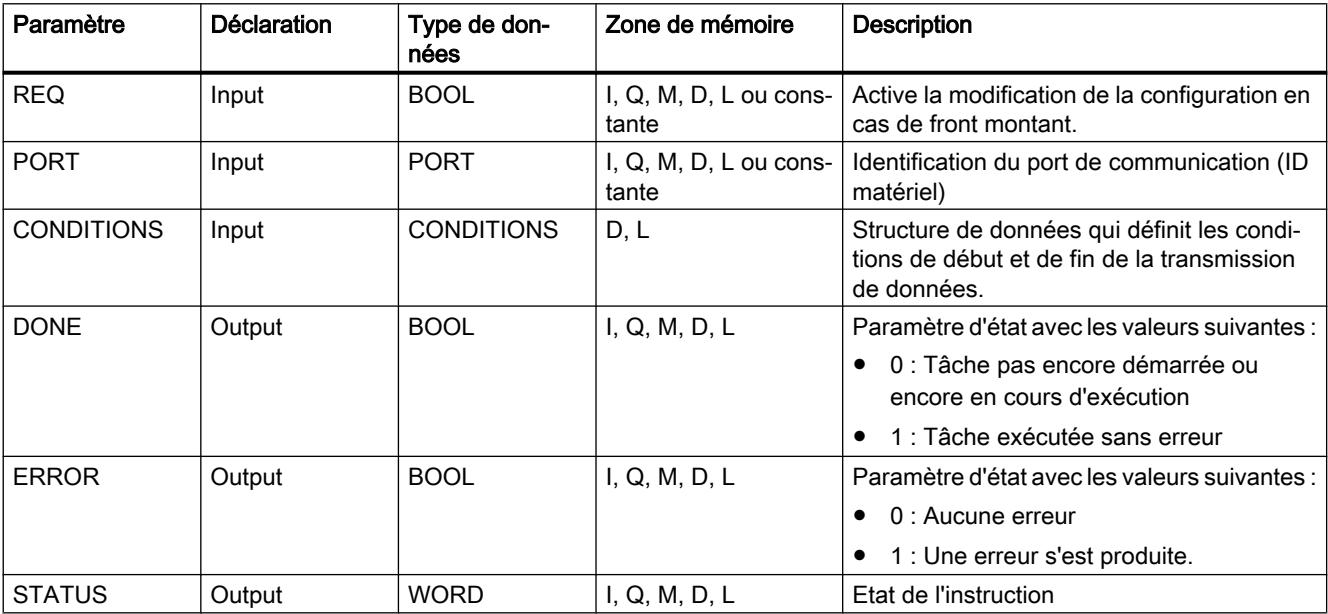

Vous trouverez plus d'informations sur les types de données valides sous "[Présentation des](#page-3794-0)  [types de données valides](#page-3794-0) (Page [231](#page-3794-0))".

## Type de données CONDITIONS

Vous définissez les conditions de début et de fin de la transmission du message à l'aide de la structure CONDITIONS. La structure CONDITIONS est contenue dans le DB d'instance de l'instruction "RCV\_CFG". La structure CONDITIONS permet de définir les conditions de début et de fin, c.-à-d. quand se termine la transmission d'un message et quand débute le prochain message.

- Vous définissez la condition de début de transmission de données dans la structure START
- Vous définissez la condition de fin de transmission de données dans la structure END

Il est possible ce faisant de définir une ou plusieurs conditions de début et de fin. Lors de la saisie de plusieurs conditions de début ou de fin, celles-ci sont reliées par une opération OU.

Le tableau suivant présente la structure CONDITIONS :

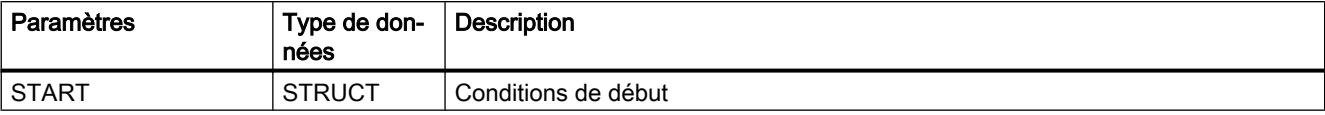

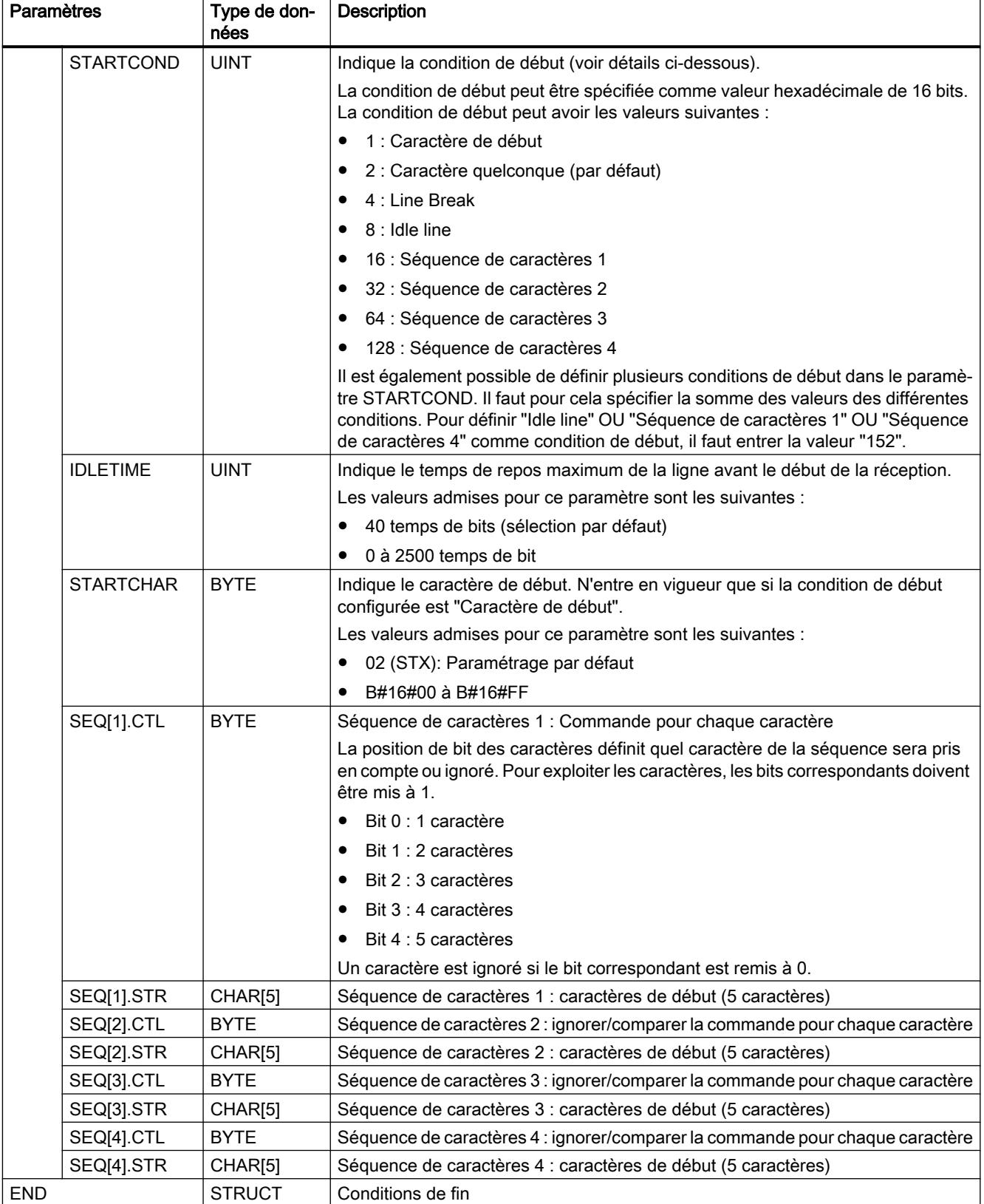

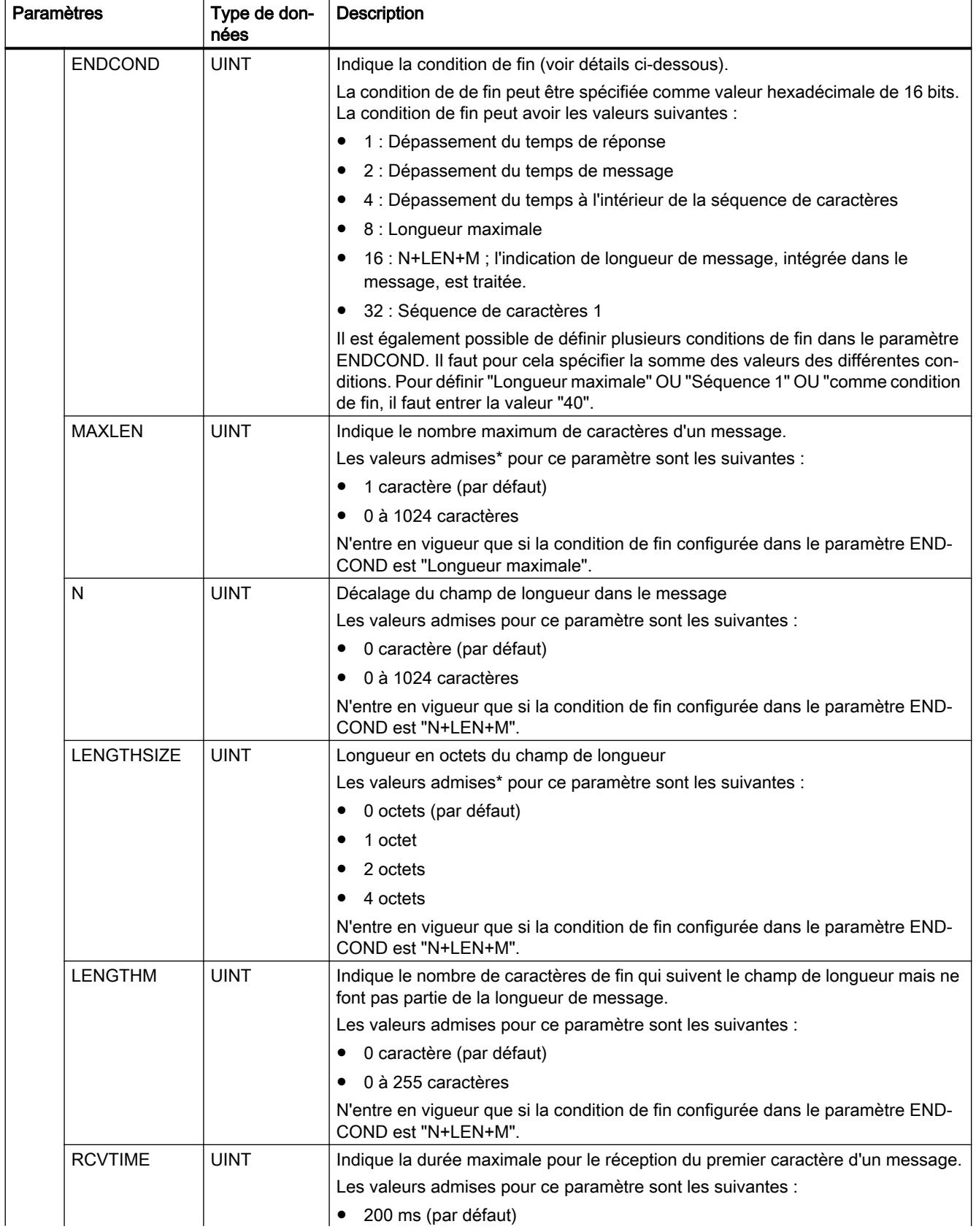

4.1 Motion Control

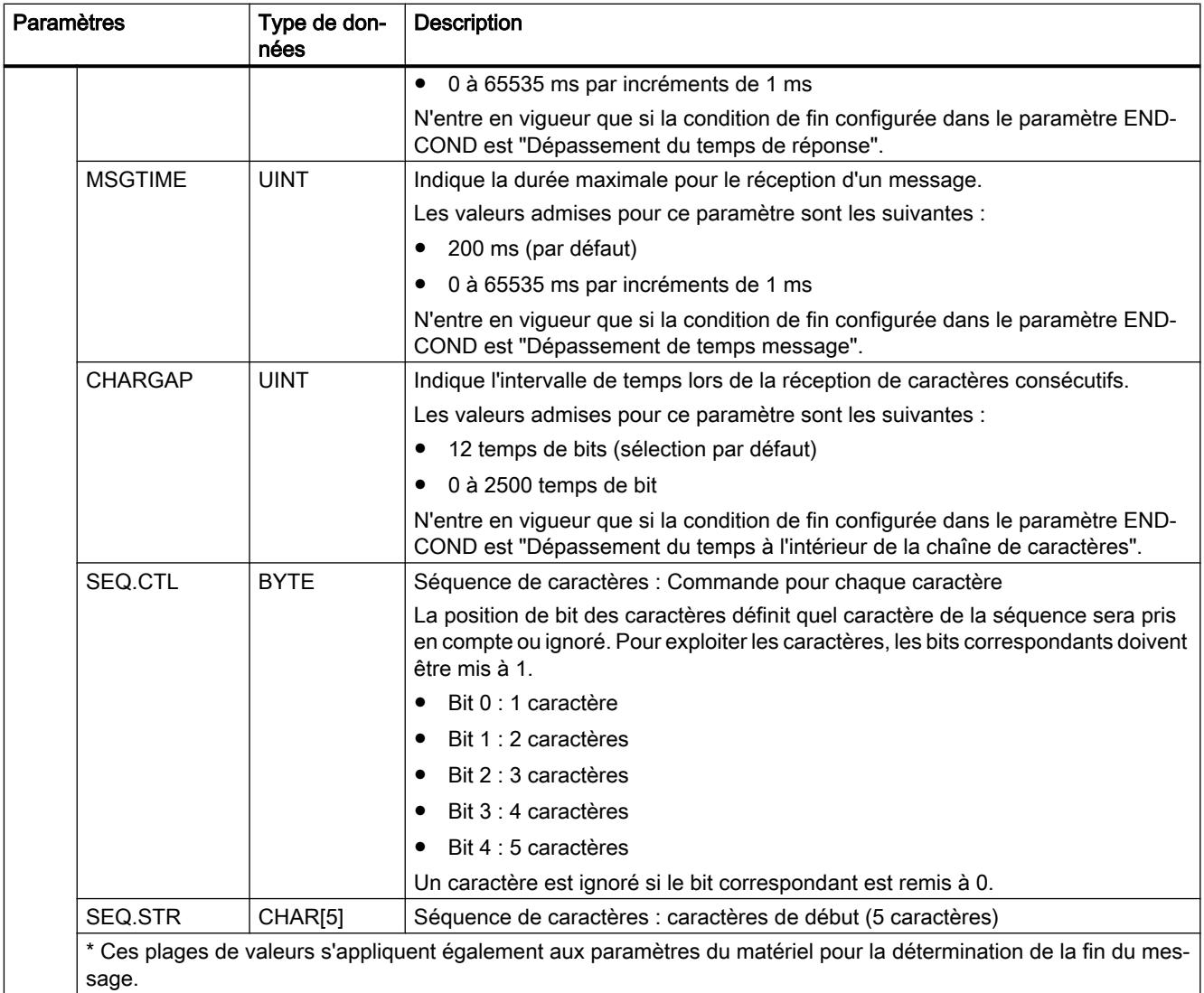

## Condition de début de réception de message (paramètre STARTCOND)

Le début d'un message est reconnu par le récepteur quand une condition de début configurée est remplie. Les conditions suivantes peuvent être définies comme conditions de début pour la réception du message :

- Caractère de début : Le début d'un message est détecté à l'apparition d'un caractère donné. Ce caractère est enregistré comme premier caractère du message. Tous les caractères reçus avant le caractère de début sont rejetés.
- Caractère quelconque : Tout caractère quelconque peut définir le début d'un message. Ce caractère est enregistré comme premier caractère du message.
- Line Break : Le début d'un message est détecté quand le flux de données reçu est interrompu pour une longueur de plus d'un caractère.
- Idle Line : Le début d'un message est détecté lorsque des caractères sont reçus après que la ligne de transmission est restée à l'état de repos pendant une durée définie (spécifiée en temps de bit).
- Séquence de caractères : Le début d'un message est détecté à l'apparition d'une séquence de caractères donné dans le flux de données. Vous pouvez définir jusqu'à quatre séquences de caractères de cinq caractères au maximum.

Exemple : un message codé en hexadécimal contient les caractères suivants : "68 10 aa 68 bb 10 aa 16". Les chaînes de caractères de début configurées figurent dans le tableau ci-après. Les chaînes de caractères de début sont traitées dès que le premier caractère 68H

a été bien reçu. Après bonne réception du quatrième caractère (le

deuxième 68H), la condition de début "1" est remplie. Le traitement des conditions de fin débute dès que les conditions de début sont remplies.

Le traitement de la chaîne de caractère de début peut être interrompue entre des caractères suite à

diverses erreurs, de parité, de cadrage ou d'intervalles de temps p. ex. Ces erreurs ont pour conséquence

que le message n'est pas reçu parce que la conditions de début n'est pas remplie.

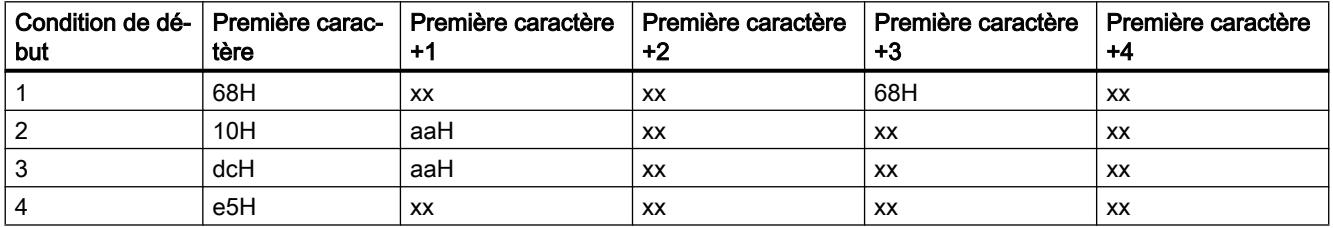

## Condition de fin de réception de message (paramètre ENDCOND)

La fin d'un message est reconnue par le récepteur quand une condition de fin configurée est remplie. Les conditions suivantes peuvent être définies comme conditions de fin pour la réception du message :

- Dépassement du temps de réponse : La réception du message est terminée lorsque la durée maximale spécifiée pour la réception d'un caractère est dépassée. La durée maximale est définie dans le paramètre RCVTIME. Le temps défini commence à s'écouler dès que la dernière transmission est achevée et que l'instruction RCV\_PTP valide la réception du message. Si aucun caractère n'est reçu dans le temps défini (RCVTIME), l'instruction RCV\_PTP ne signale aucune erreur.
- Dépassement du temps de message : La réception du message est terminée lorsque la durée maximale spécifiée pour la réception d'un message est dépassée. La durée maximale est définie dans le paramètre MSGTIME. Le temps défini commence à s'écouler dès que le premier caractère du message est reçu.
- Dépassement du temps à l'intérieur de la séquence de caractères : La réception d'une message est terminée lorsque le temps qui sépare la réception de deux caractères consécutifs dépasse la valeur du paramètre CHARGAP.
- Longueur maximale : La réception d'une message est interrompue lorsque la longueur du message définie dans le paramètre MAXLEN est dépassée.

- Lire la longueur du message (N+LEN+M)(N+LEN+M) : La réception d'un message est interrompue lorsqu'une longueur de message définie est atteinte. Cette longueur est calculée par les valeurs des paramètres suivants :
	- N : Position du caractère dans le message à partir duquel la longueur de champ commence.
	- LENGTHSIZE : Longueur en octets du champ de longueur
	- LENGTHM : Nombre de caractères de fin suivant le champ de longueur. Ces caractères ne sont pas pris en compte lors de l'exploitation de la longueur du message.
- Séquence de caractères : La réception d'un message est interrompue lorsqu'une chaîne de caractères définie est reçue. La séquence de caractères peut contenir au maximum cinq caractères. La position de bit permet de définir si l'exploitation de chaque caractère de la séquence sera prise en compte ou ignorée.

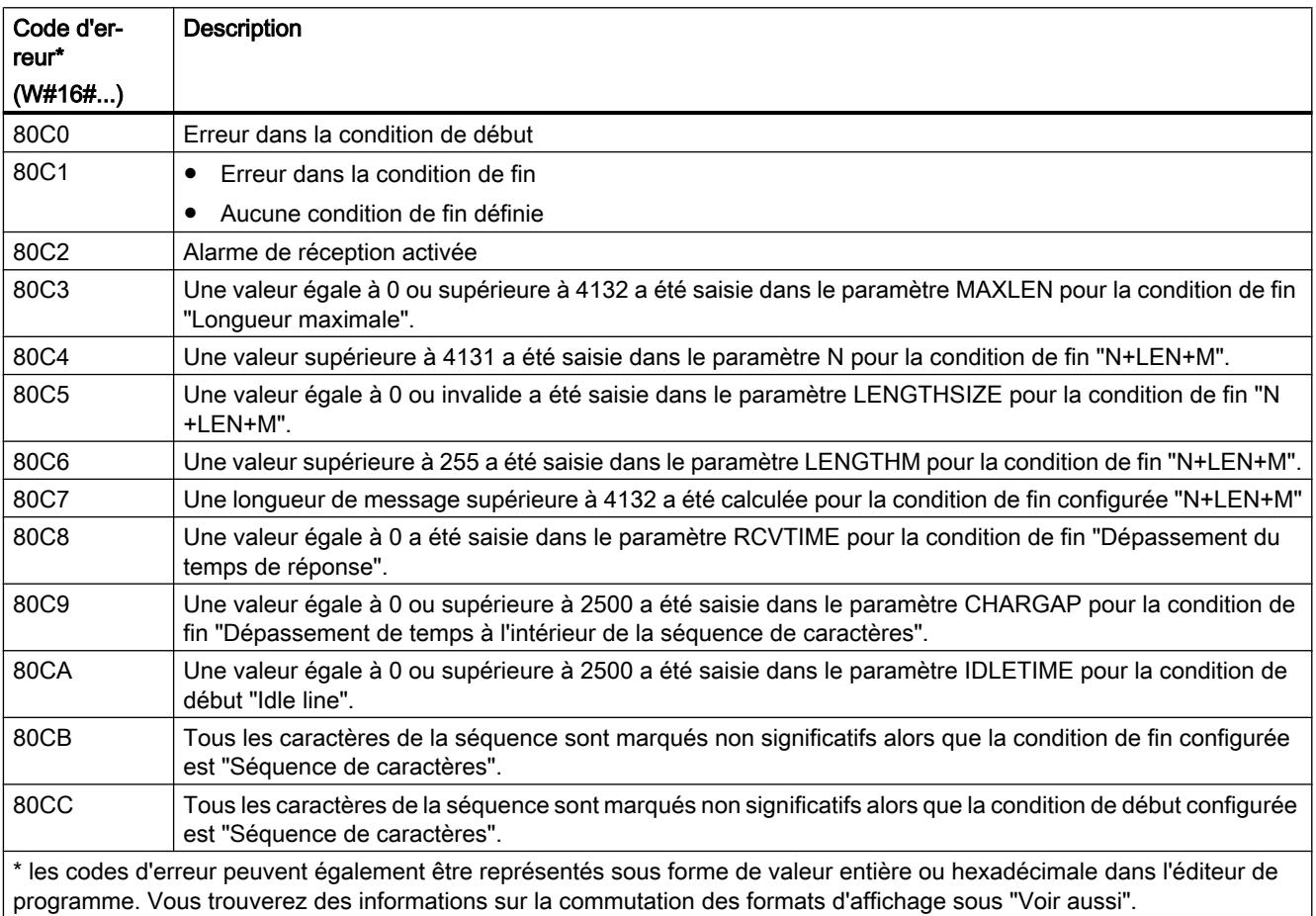

# Paramètres STATUS

Vous trouverez d'autres informations sur les codes d'erreur généraux des instructions de communication sous : "[Informations générales sur l'état des blocs de communication](#page-7200-0) (Page [3637](#page-7200-0))".

## Voir aussi

[Modification des formats d'affichage dans l'état du programme](#page-10906-0) (Page [7343](#page-10906-0))

## SEND\_PTP : Transférer des données du tampon d'émission

## **Remarque** Utilisation avec CM1241

L'utilisation de cette instruction avec un CM1241 n'est possible qu'à partir de la version de firmware V2.1 du module.

## **Description**

L'instruction "SEND\_PTP" SEND\_PTP permet de lancer la transmission de données. L'instruction "SEND\_PTP" n'exécute pas la transmission proprement dite des données. Les données du tampon d'émission sont transmises au partenaire de communication (CM) point à point. Le CM réalise ensuite la transmission proprement dite.

## Paramètres

Le tableau suivant indique les paramètres de l'instruction "SEND\_PTP".

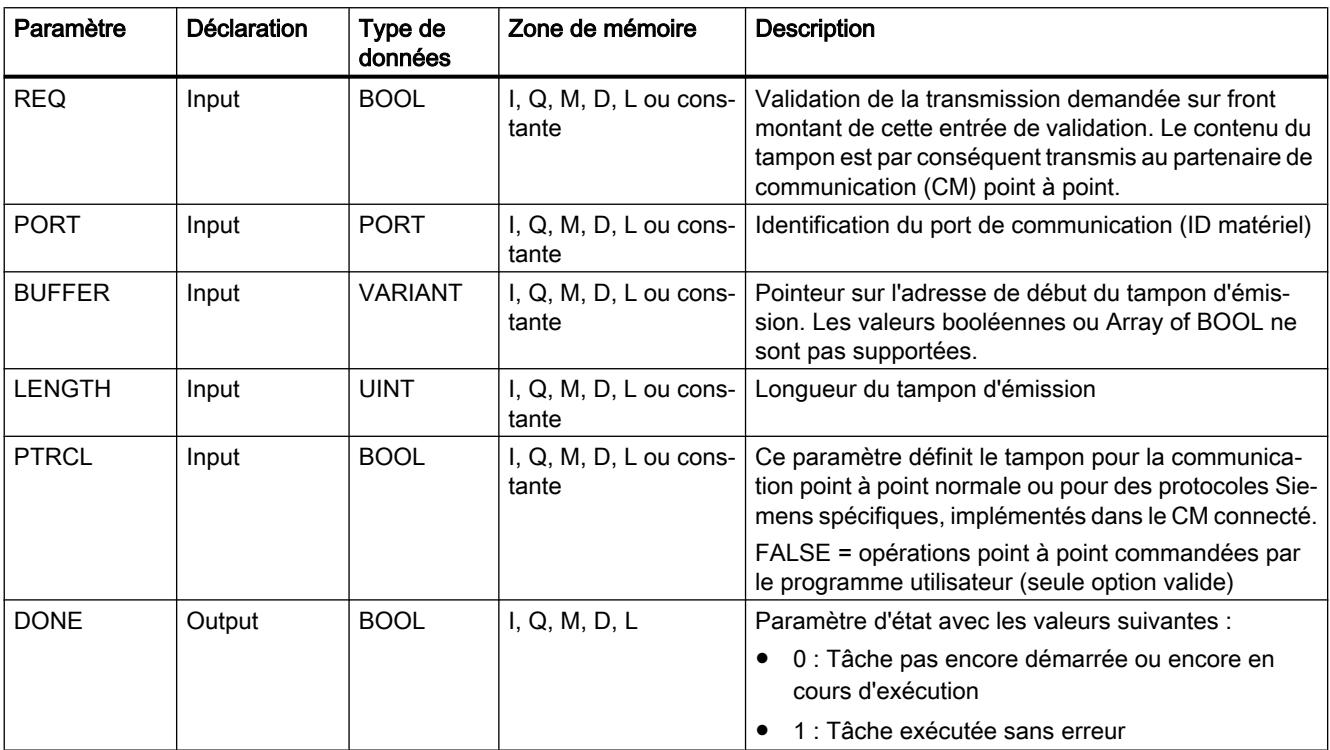

4.1 Motion Control

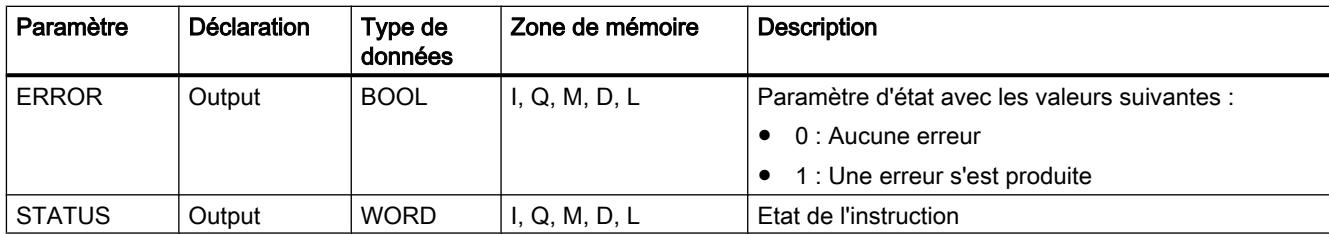

Vous trouverez plus d'informations sur les types de données valides sous "[Présentation des](#page-3794-0)  [types de données valides](#page-3794-0) (Page [231](#page-3794-0))".

## Paramètre STATUS

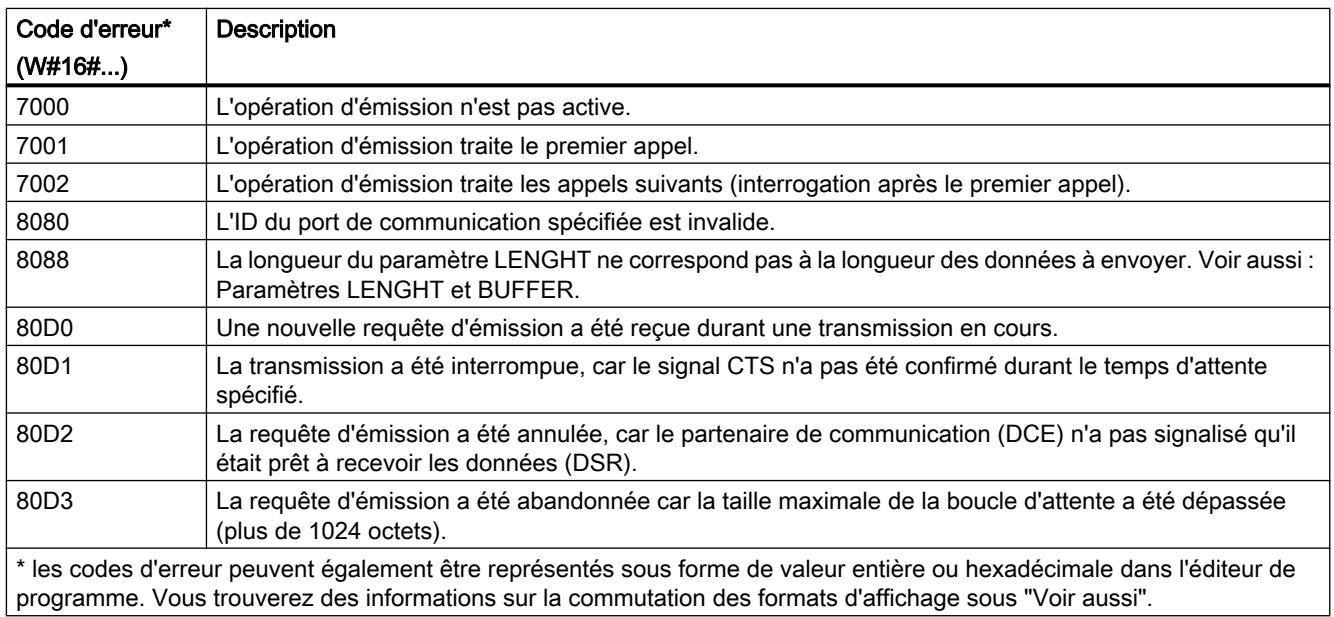

Vous trouverez d'autres informations sur les codes d'erreur généraux des instructions de communication sous : "[Informations générales sur l'état des blocs de communication](#page-7200-0) (Page [3637](#page-7200-0))".

## <span id="page-7194-0"></span>Paramètres LENGTH et BUFFER

La taille minimale des données pouvant être envoyées par l'instruction "PTP\_SEND" est d'un octet. La paramètre BUFFER définit la taille des données à envoyer. Pour le paramètre BUFFER vous ne pouvez utiliser ni le type de données BOOL ni Array of BOOL.

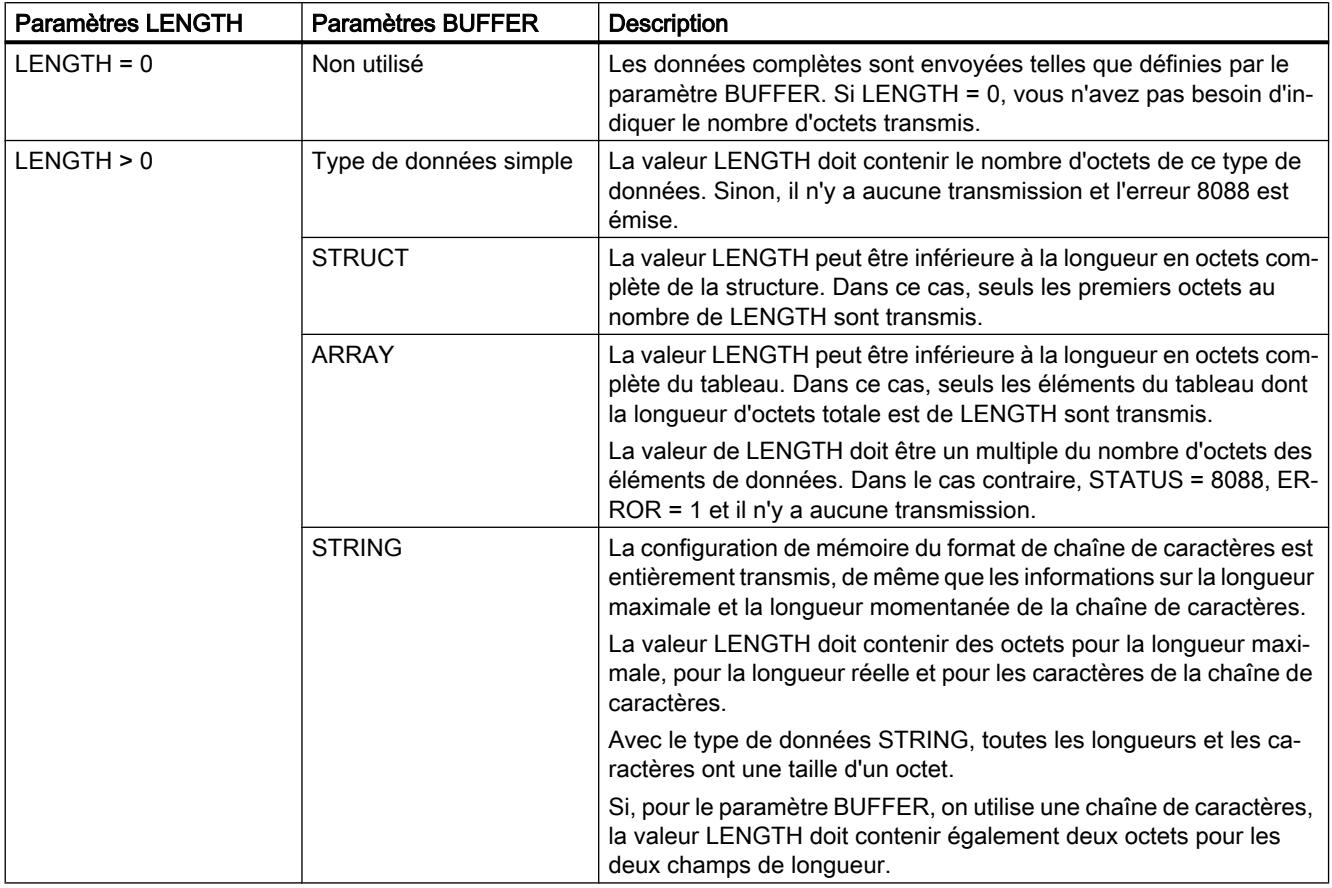

#### Voir aussi

[Modification des formats d'affichage dans l'état du programme](#page-10906-0) (Page [7343](#page-10906-0))

## RCV\_PTP : Valider la réception de messages

## Remarque Utilisation avec CM1241

L'utilisation de cette instruction avec un CM1241 n'est possible qu'à partir de la version de firmware V2.1 du module.

## **Description**

L'instruction "RCV\_PTP" permet de valider la réception d'un message émis. Chaque message doit être validé individuellement. Les données émises ne sont disponibles dans la plage de réception qu'après acquittement du message par le partenaire de communication correspondant.

## Paramètres

Le tableau suivant indique les paramètres de l'instruction "RCV\_PTP".

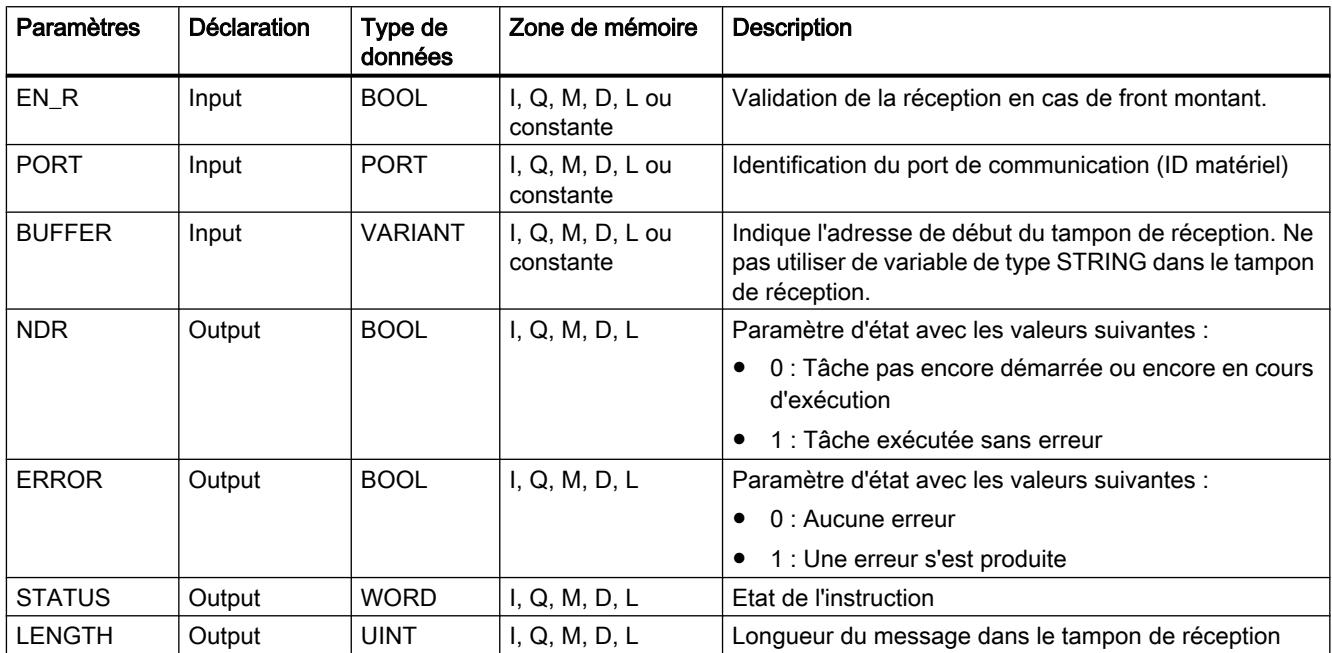

Vous trouverez plus d'informations sur les types de données valides sous "[Présentation des](#page-3794-0)  [types de données valides](#page-3794-0) (Page [231](#page-3794-0))".

## Paramètre STATUS

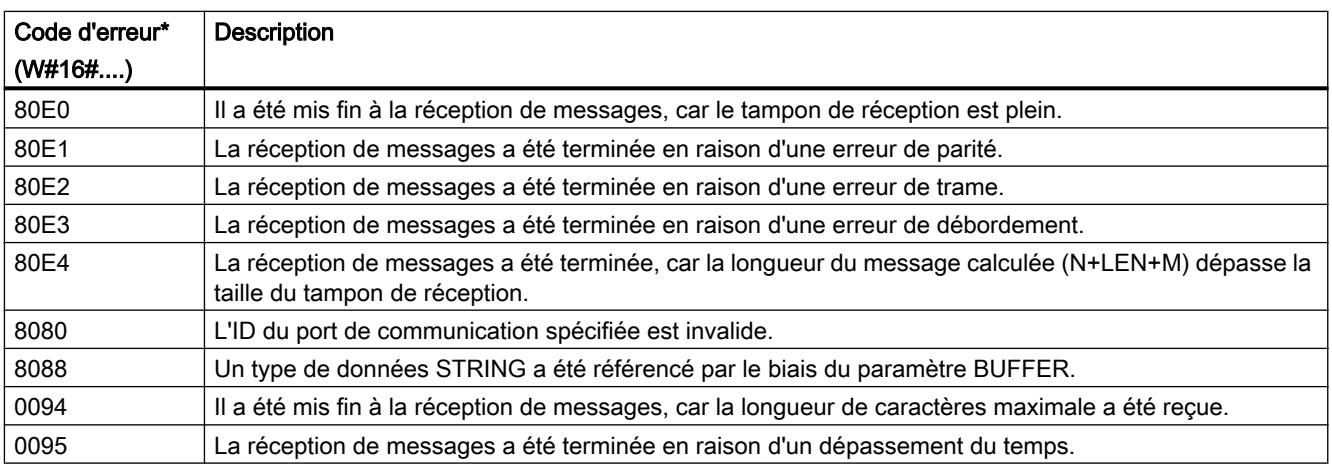

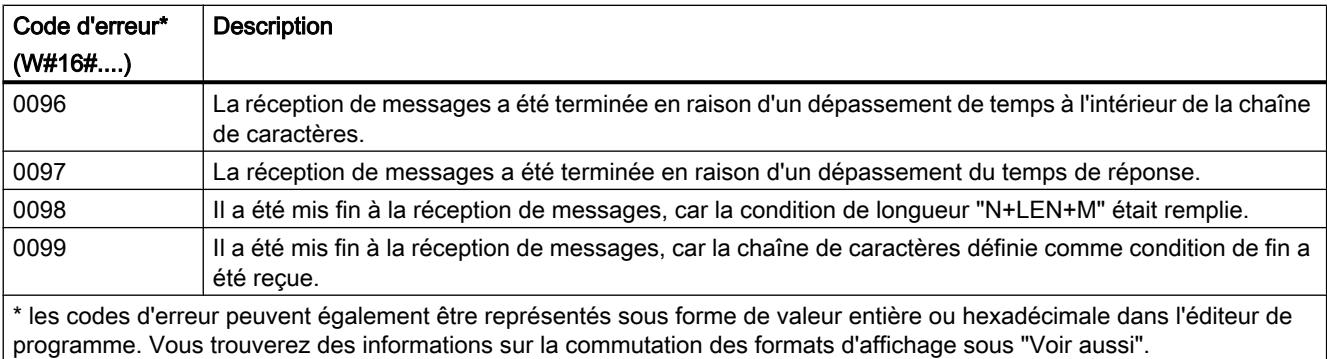

Vous trouverez d'autres informations sur les codes d'erreur généraux des instructions de communication sous : "[Informations générales sur l'état des blocs de communication](#page-7200-0) (Page [3637](#page-7200-0))".

#### Voir aussi

[Modification des formats d'affichage dans l'état du programme](#page-10906-0) (Page [7343](#page-10906-0))

#### RCV\_RST : Effacer le tampon de réception

#### Remarque

#### Utilisation avec CM1241

L'utilisation de cette instruction avec un CM1241 n'est possible qu'à partir de la version de firmware V2.1 du module.

#### **Description**

L'instruction "RCV\_RST" permet de supprimer le tampon de réception d'un partenaire de communication.

#### Paramètres

Le tableau suivant indique les paramètres de l'instruction "RCV\_RST".

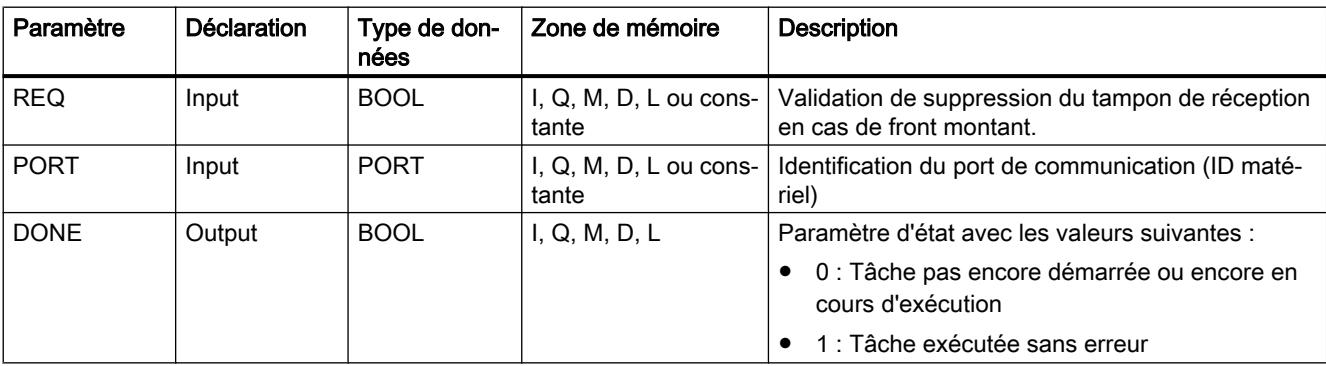

4.1 Motion Control

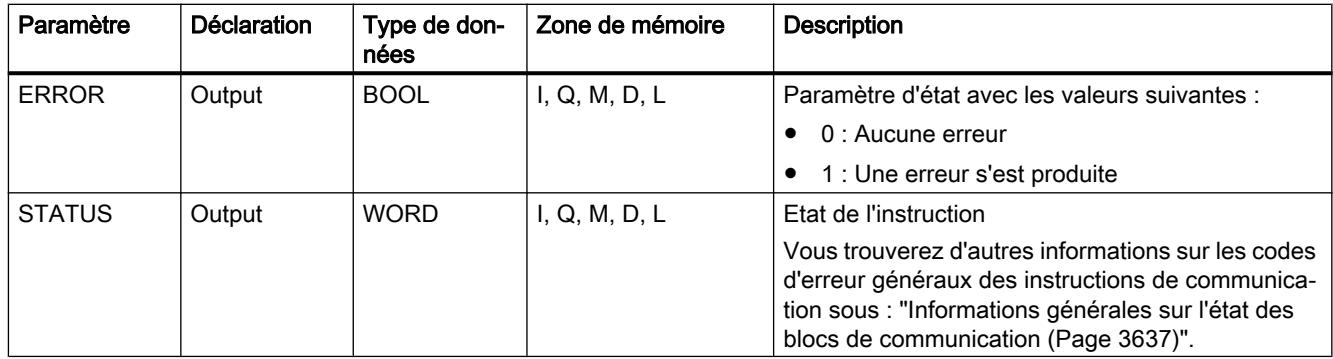

Vous trouverez plus d'informations sur les types de données valides sous "[Présentation des](#page-3794-0)  [types de données valides](#page-3794-0) (Page [231](#page-3794-0))".

## SGN\_GET : Interroger les signaux RS-232

# Remarque

## Utilisation avec CM1241

L'utilisation de cette instruction avec un CM1241 n'est possible qu'à partir de la version de firmware V2.1 du module.

## **Description**

L'instruction "SGN\_GET" permet d'interroger l'état actuel de plusieurs signaux d'un module de communication RS-232.

#### Paramètres

Le tableau suivant indique les paramètres de l'instruction "SGN\_GET".

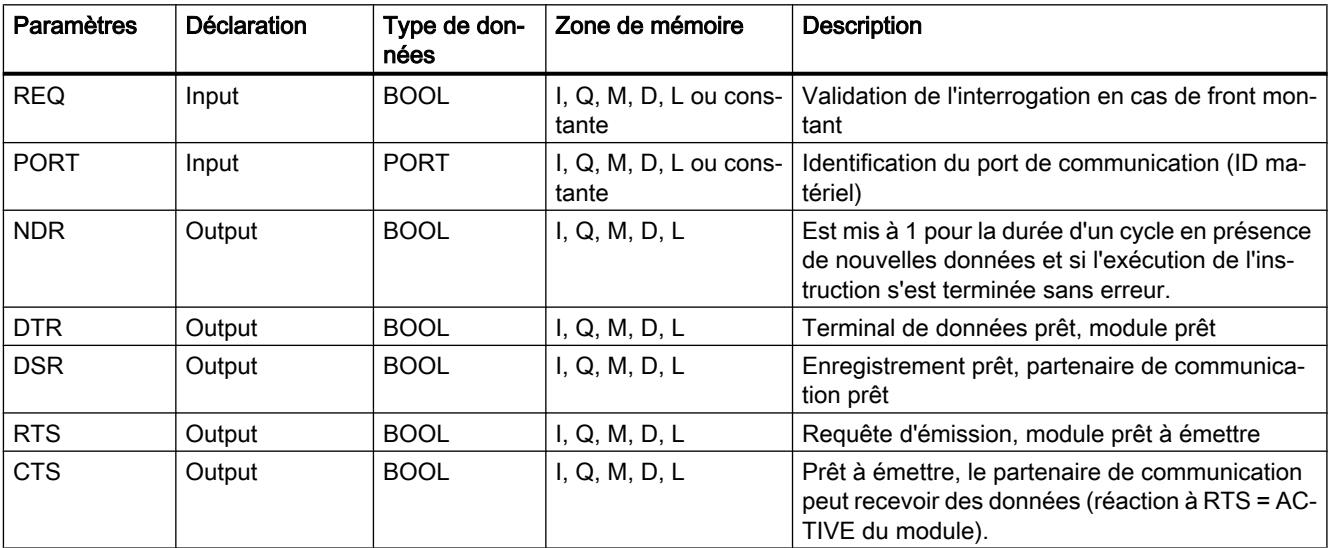

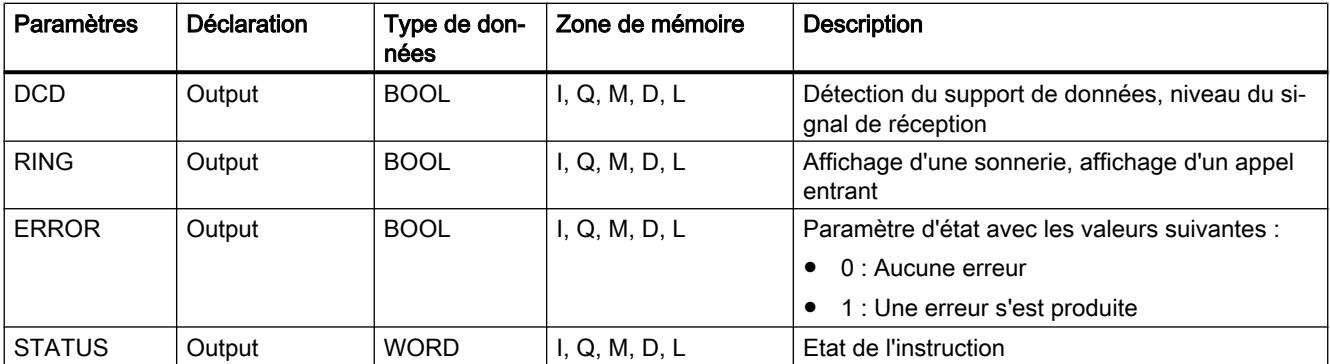

Vous trouverez plus d'informations sur les types de données valides sous "[Présentation des](#page-3794-0)  [types de données valides](#page-3794-0) (Page [231\)](#page-3794-0)".

## Paramètre STATUS

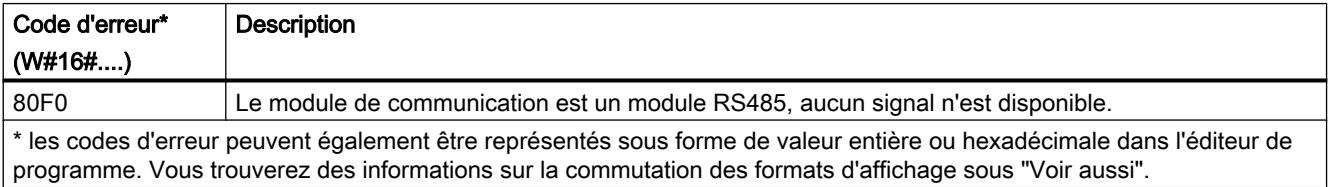

Vous trouverez d'autres informations sur les codes d'erreur généraux des instructions de communication sous : "[Informations générales sur l'état des blocs de communication](#page-7200-0) (Page [3637](#page-7200-0))".

#### Voir aussi

[Modification des formats d'affichage dans l'état du programme](#page-10906-0) (Page [7343](#page-10906-0))

#### SGN\_SET : Activer les signaux RS-232

#### **Remarque** Utilisation avec CM1241

L'utilisation de cette instruction avec un CM1241 n'est possible qu'à partir de la version de firmware V2.1 du module.

#### **Description**

L'instruction "SGN\_SET" permet de définir l'état des signaux de sortie d'un module de communication RS-232.

4.1 Motion Control

# Paramètres

Le tableau suivant indique les paramètres de l'instruction "SGN\_SET".

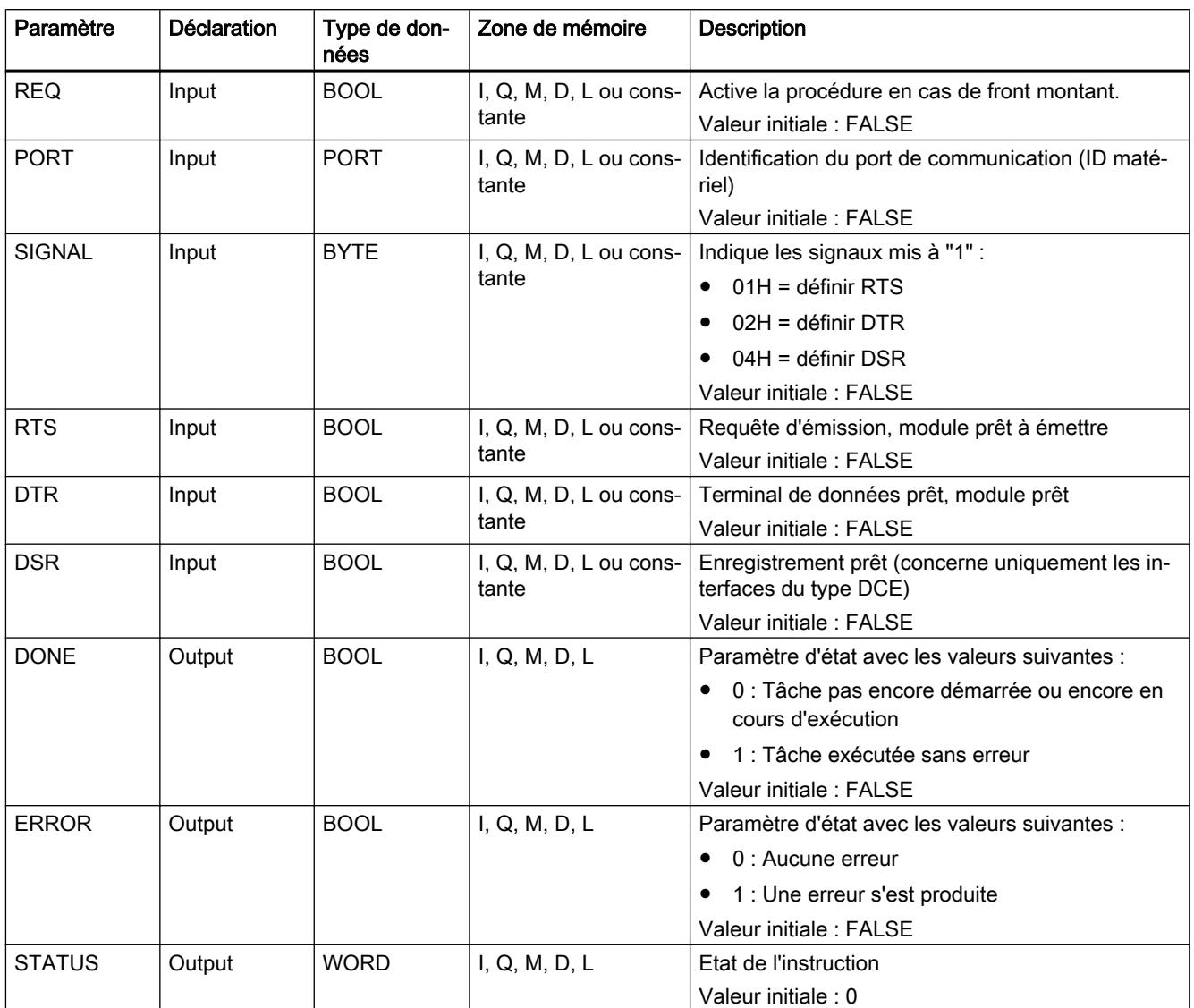

Vous trouverez plus d'informations sur les types de données valides sous "[Présentation des](#page-3794-0)  [types de données valides](#page-3794-0) (Page [231](#page-3794-0))".

# Paramètre STATUS

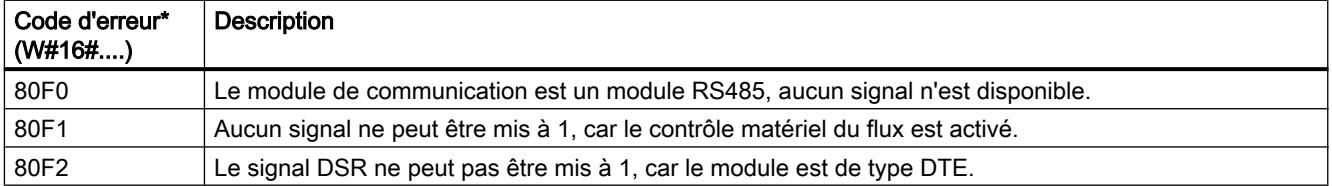
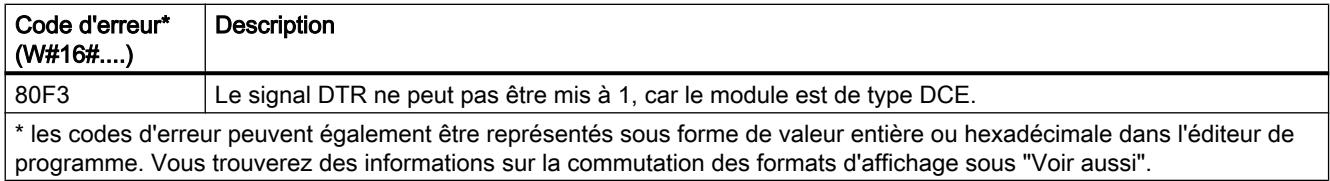

Vous trouverez d'autres informations sur les codes d'erreur généraux des instructions de communication sous : "Informations générales sur l'état des blocs de communication (Page 3637)".

### Voir aussi

[Modification des formats d'affichage dans l'état du programme](#page-10906-0) (Page [7343](#page-10906-0))

### Informations générales sur l'état des blocs de communication

#### Informations générales sur l'état d'exécution des blocs de communication

Le tableau suivant montre les informations générales pouvant être affichées dans le paramètre STATUS des blocs de communication :

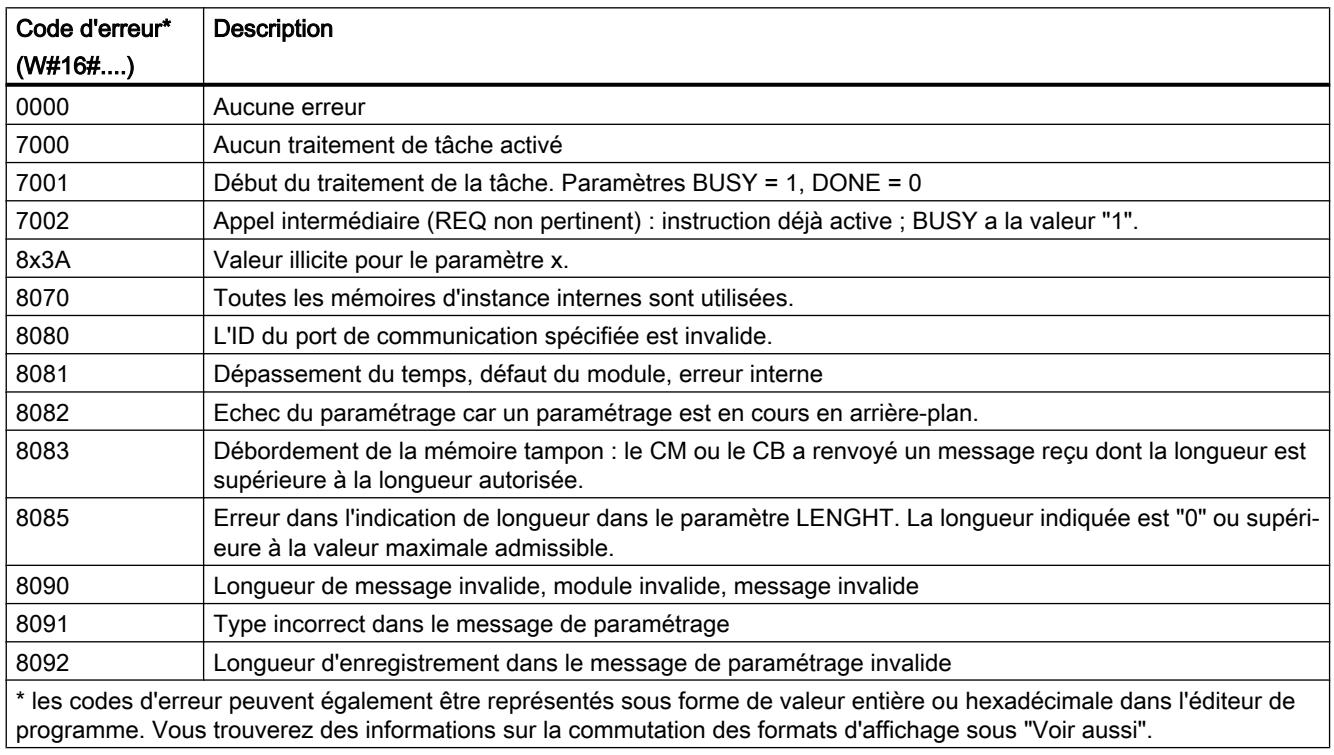

#### Voir aussi

[Modification des formats d'affichage dans l'état du programme](#page-10906-0) (Page [7343](#page-10906-0))

4.1 Motion Control

# USS

# Aperçu des instructions USS

### Introduction

Les instructions USS commandent le fonctionnement d'entraînements qui prennent en charge le protocole d'interface série universelle (USS). Avec les instructions USS, vous pouvez communiquer avec plusieurs entraînements par l'intermédiaire d'une liaison RS485.

Pour ceci, vous avez besoin d'un module de communication RS485 CM 1241 ou d'une carte de communication RS485 CB 1241. Dans une CPU S7-1200, il est possible de monter jusqu'à trois modules RS485 CM 1241 et une carte RS485 CB 1241.

Chaque port RS485 peut exploiter jusqu'à seize entraînements.

Le protocole USS se sert d'un réseau maître/esclave pour la communication via un bus série. Le maître utilise un paramètre d'adresse pour envoyer un message à un esclave sélectionné. Un esclave ne peut jamais effectuer d'envoi s'il n'a pas d'abord reçu une requête pour cela. La transmission directe de messages entre les différents esclaves n'est pas possible. La communication USS fonctionne en mode semi-duplex.

La figure suivante montre un exemple de schéma de réseau USS :

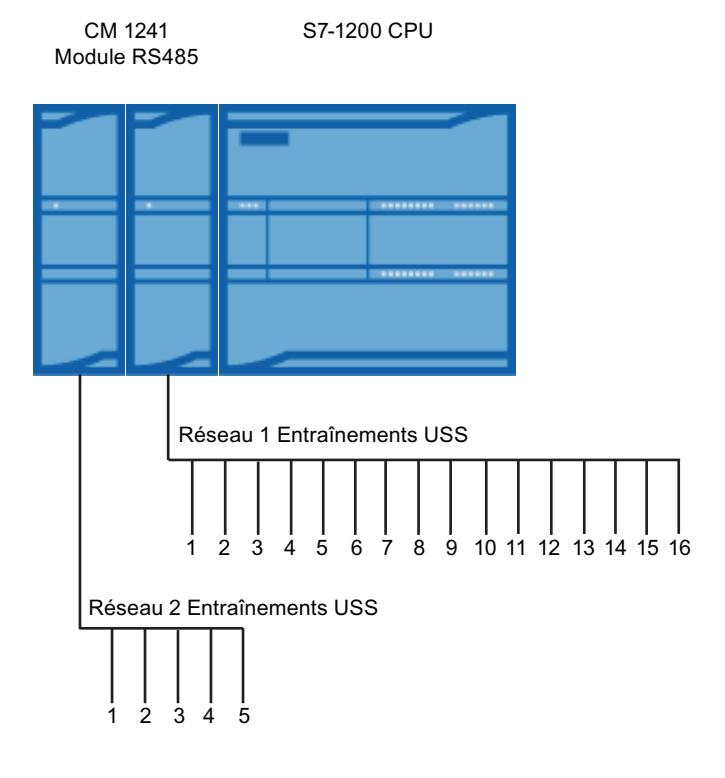

# Conditions à l'utilisation du protocole USS

#### Conditions générales pour configurer les entraînements

- Pour les entraînements, il faut configurer l'utilisation de 4 mots PKW.
- Les entraînements peuvent être configurés pour 2, 4, 6 ou 8 mots PZD.
- Le nombre de mots PZD dans l'entraînement doit correspondre à l'entrée PZD LEN de l'instruction "[USS\\_DRIVE](#page-7206-0) (Page [3643\)](#page-7206-0)" de l'entraînement.
- La vitesse de transmission de tous les entraînements doit correspondre à la vitesse de transmission au paramètre d'entrée BAUD de l'instruction ["USS\\_PORT](#page-7205-0) (Page [3642\)](#page-7205-0)".
- L'entraînement doit être paramétré pour la commande à distance.
- USS doit être paramétré pour la consigne de fréquence à la liaison COM de l'entraînement.
- L'adresse de l'entraînement doit être paramétrée sur 1 à 16. Cette adresse doit être la même que l'adresse au paramètre d'entrée DRIVE de l'instruction "[USS\\_DRIVE](#page-7206-0)  (Page [3643\)](#page-7206-0)".
- Pour la commande du sens de l'entraînement, il faut paramétrer l'utilisation de la polarité de la consigne d'entraînement.
- Le réseau RS485 doit être terminé correctement.

### Définition : Plage PKW / PZD

- La plage PKW concerne les actions de l'interface de valeur de code de paramètre (PKW). L'interface PKW n'est pas une interface physique, mais un mécanisme régissant l'échange de paramètres entre deux partenaires de communication, c'est-à-dire la lecture et l'écriture de valeurs de paramètres, les descriptions de paramètres et textes correspondants ainsi que le traitement de changements de paramètres par messages spontanés. Toutes les tâches effectuées via l'interface PKW sont en premier lieu des tâches pour la commande et l'observation, le service et le diagnostic.
- La plage PZD contient les signaux nécessaires pour l'automatisation :
	- Mot(s) de commande et consigne(s) du maître à l'esclave
	- Mot(s) d'état et valeur(s) réelle(s) de l'esclave au maître.

Ensemble, les deux plages constituent un bloc de données utiles. Celui-ci est transmis du maître à l'esclave en tant que télégramme de tâche ou bien de l'esclave au maître en tant que télégramme de réponse.

# **Description**

Chaque module de communication CM 1241 RS485 prend en charge au maximum 16 entraînements. Un seul bloc de données d'instance contient des fonctions mémoire temporaires et tampon pour tous les entraînements dans le réseau USS reliés à un module de communication PtP que vous avez installé. Les instructions USS pour ces entraînements disposent d'un accès commun aux informations dans ce bloc de données.

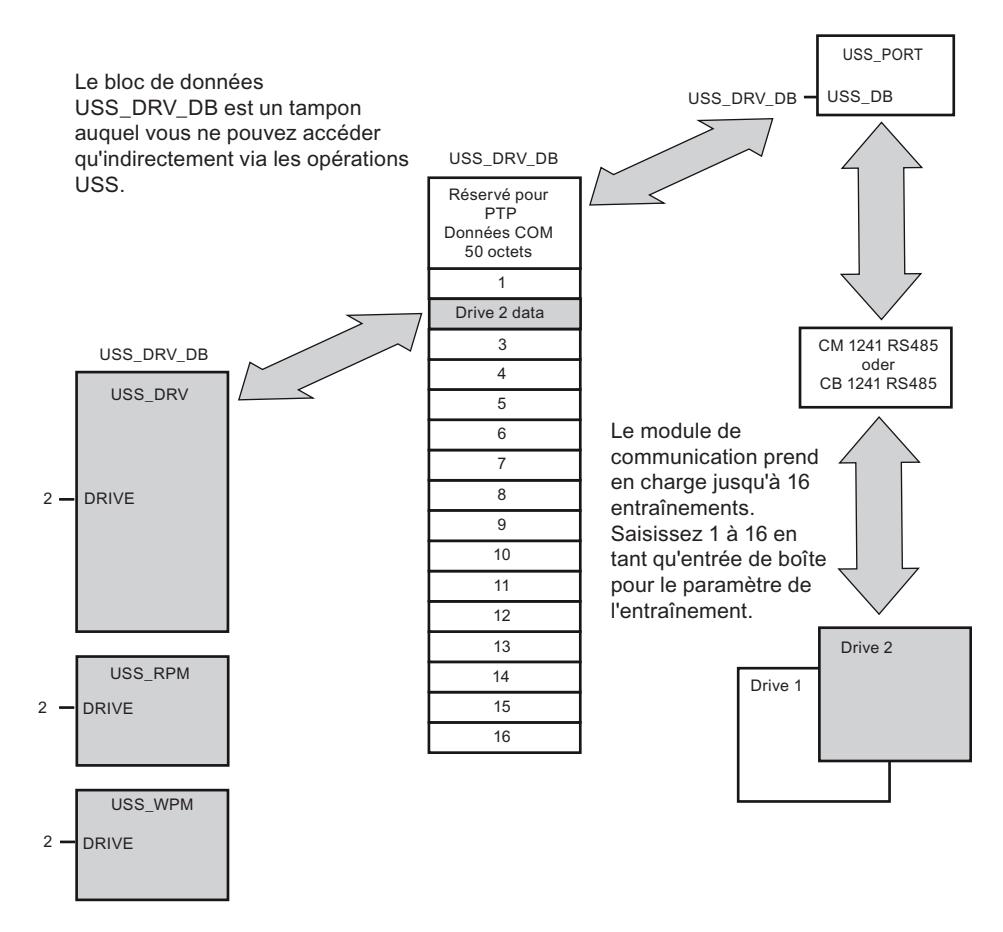

- Tous les entraînements (maxi 16) connectés sur un port RS485 font partie du même réseau USS. Tous les entraînements connectés sur un autre port RS485 font partie d'un autre réseau USS. Puisque la S7-1200 prend en charge jusqu'à trois modules CM 1241 RS485, vous pouvez créer jusqu'à trois réseaux USS, chacun avec au plus 16 entraînements, ce qui porte le total des entraînements USS pris en charge à 48.
- Chaque réseau USS est géré par un bloc de données univoque (pour trois réseaux USS avec trois modules CM 1241 RS485, il faut trois blocs de données). Toutes les instructions qui font partie d'un réseau USS doivent utiliser en commun ce bloc de données. Ceci englobe toutes les instructions "[USS\\_DRIVE](#page-7206-0) (Page [3643](#page-7206-0))", ["USS\\_PORT](#page-7205-0) (Page [3642](#page-7205-0))", ["USS\\_RPM](#page-7209-0) (Page [3646\)](#page-7209-0)" et "[USS\\_WPM](#page-7211-0) (Page [3648](#page-7211-0))" pour la commande de tous les entraînements dans un réseau USS.
- L'instruction ["USS\\_DRIVE](#page-7206-0) (Page [3643\)](#page-7206-0)" est un bloc fonctionnel (FB). Si vous insérez l'instruction "USS\_DRIVE" dans l'éditeur, la boîte de dialogue "Options d'appel" vous invite à affecter un DB à l'instruction.
	- S'il s'agit de la première instruction "USS\_DRIVE" dans ce programme pour ce réseau USS, vous pouvez reprendre une affectation standard DB (ou, le cas échéant, modifier le nom), puis le nouveau DB est créé.
	- Cependant, s'il ne s'agit pas de la première instruction "USS\_DRIVE" pour ce réseau, vous devez sélectionner dans la liste déroulante de la boîte de dialogue "Options d'appel" le DB correspondant qui a déjà été affecté auparavant à ce réseau USS.
- Toutes les instructions "[USS\\_PORT](#page-7205-0) (Page [3642\)](#page-7205-0) , [USS\\_RPM](#page-7209-0) (Page [3646](#page-7209-0))" et ["USS\\_WPM](#page-7211-0) (Page [3648\)](#page-7211-0)" sont des fonctions (FC). Aucun DB n'est affecté lorsque vous insérez ces FC dans l'éditeur. Vous devez affecter vous-même le DB correspondant à l'entrée USS\_DB de ces instructions (double-cliquez sur le champ de paramètre puis sur l'icône pour afficher les DB disponibles).
- L'instruction ["USS\\_PORT](#page-7205-0) (Page [3642](#page-7205-0))" commande la communication entre la CPU et les entraînements via le module de communication PtP. Chaque appel de cette instruction entraîne le traitement d'une communication avec un entraînement. Votre programme doit appeler cette fonction suffisamment vite pour que les entraînements ne déclarent pas de dépassement du temps. L'instruction peut être appelée à partir du programme principal ou d'un OB d'alarme quelconque.
- Le bloc fonctionnel ["USS\\_DRIVE](#page-7206-0) (Page [3643](#page-7206-0))" permet à votre programme d'accéder à un entraînement donné dans le réseau USS. Ses entrées et sorties correspondent aux états et aux fonctions de conduite de l'entraînement. Si le réseau comporte 16 entraînements, il faut appeler "USS\_DRIVE" au minimum 16 fois dans votre programme, c'est-à-dire une fois par entraînement. La rapidité d'appel de ces blocs dépend de la vitesse nécessaire à la commande des fonctions d'entraînement.

Vous ne pouvez appeler l'instruction USS\_DRIVE" que dans l'OB du programme principal.

# PRUDENCE

N'appelez USS\_DRIVE", "USS\_RPM", "USS\_WPM" que dans l'OB du programme principal. L'instruction USS\_PORT" peut être appelée dans un OB quelconque, habituellement elle est appelée dans un OB d'alarme temporisée. Si l'instruction USS\_PORT" est interrompue pendant l'exécution, des erreurs inattendues peuvent se produire.

Les instructions "USS\_RPM" et "USS\_WPM" permettent de lire et d'écrire les paramètres de fonctionnement de l'entraînement. Ces paramètres commandent le mode de fonctionnement interne de l'entraînement. Vous trouverez une définition de ces paramètres dans le manuel de l'entraînement.

Votre programme peut contenir un nombre quelconque de ces instructions, mais une seule demande de lecture ou d'écriture à la fois peut être active pour un entraînement. Vous n'êtes autorisé à appeler les instructions "USS\_RPM" et "USS\_WPM" que dans un OB du programme principal.

#### <span id="page-7205-0"></span>Calculer le temps de communication avec l'entraînement

La communication avec l'entraînement se déroule de façon asynchrone par rapport au cycle de la S7-1200. La S7-1200 traite habituellement plusieurs cycles avant que la communication avec un entraînement ne soit terminée.

L'intervalle de temps de "USS\_PORT" est le temps nécessaire à une transaction de l'entraînement. Le tableau ci-dessous montre l'intervalle de temps minimum "USS\_PORT" pour chaque vitesse de transmission. Le nombre de transactions n'augmente pas si vous appelez l'instruction "USS\_PORT" plus souvent que ce que prescrit l'intervalle de temps "USS\_PORT". L'intervalle de timeout de l'entraînement est le laps de temps disponible pour une transaction lorsque 3 tentatives sont nécessaires pour terminer la transaction en raison d'erreurs de communication. Par défaut, ce sont 2 essais au maximum qui sont faits à chaque transaction avec le protocole USS.

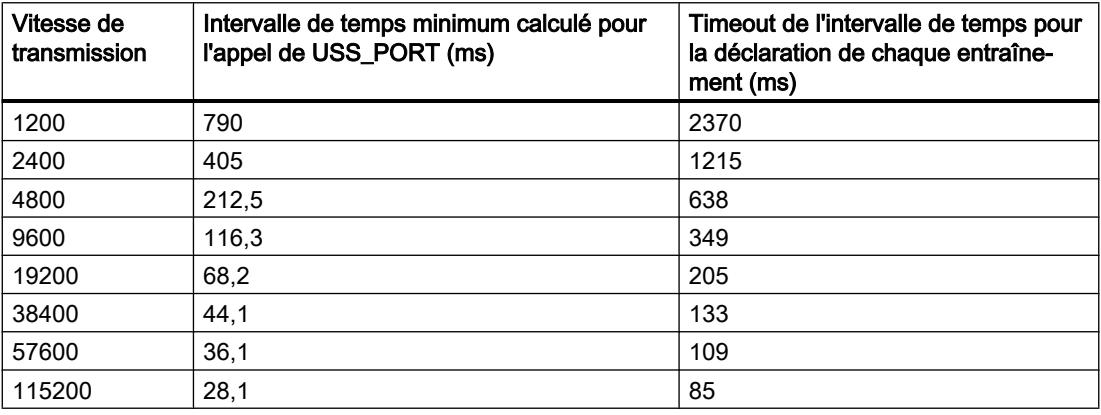

#### USS\_PORT : Traitement de la communication via le réseau USS

#### Remarque

#### Utilisation avec CM1241

L'utilisation de cette instruction avec un CM1241 n'est possible qu'à partir de la version de firmware V2.1 du module.

#### **Description**

L'instruction "USS\_PORT" traite la communication via le réseau USS Dans le programme, utilisez une instruction "USS\_PORT" pour chaque port de communication PtP afin de commander la transmission vers ou depuis un entraînement.

Toutes les instructions USS affectées à un réseau USS et à un port de communication PtP doivent utiliser le même bloc de données d'instance.

### <span id="page-7206-0"></span>Appel

Votre programme doit exécuter l'instruction "USS\_PORT" suffisamment souvent pour qu'il n'y ait pas de dépassement de temps dans l'entraînement. Pour ce faire, appelez l'instruction "USS\_PORT" dans un OB d'alarme cyclique afin d'éviter les dépassements de temps dans l'entraînement et afin que les dernières mises à jour de données USS soient disponibles pour les appels de "USS\_DRIVE (Page 3643)".

### Paramètres

Le tableau suivant indique les paramètres de l'instruction "USS\_PORT" :

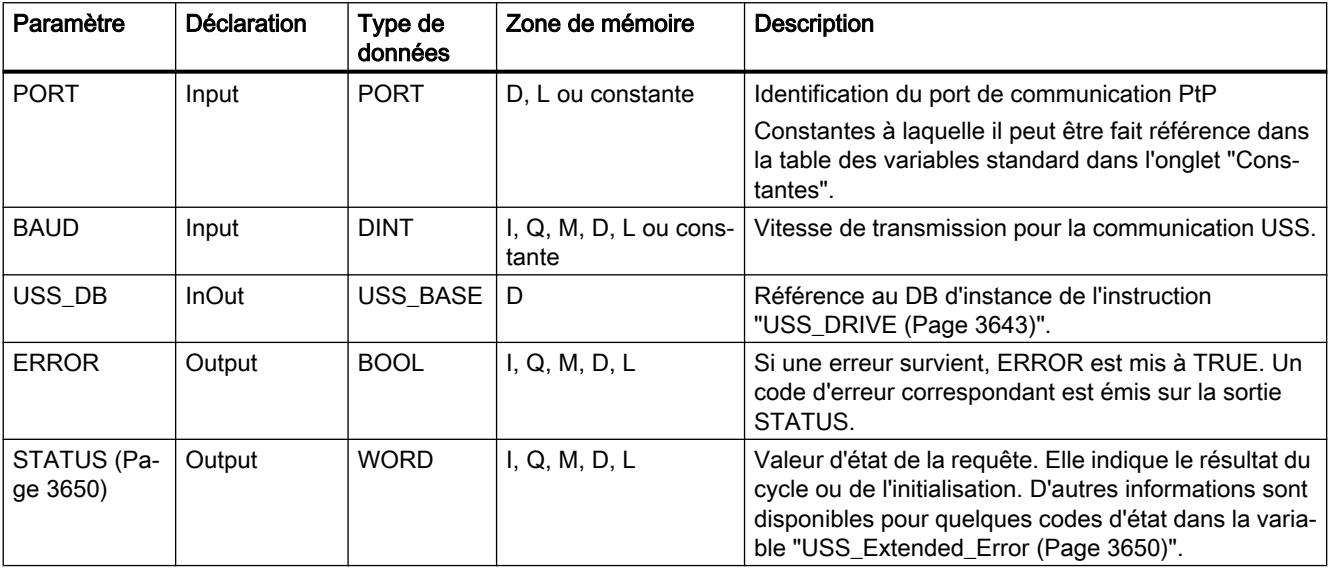

Vous trouverez plus d'informations sur les types de données valides sous "[Présentation des](#page-3794-0)  [types de données valides](#page-3794-0) (Page [231\)](#page-3794-0)".

#### USS\_DRIVE : Echanger des données avec l'entraînement

#### Remarque Utilisation avec CM1241

L'utilisation de cette instruction avec un CM1241 n'est possible qu'à partir de la version de firmware V2.1 du module.

# **Description**

L'instruction "USS\_DRIVE" échange des données avec l'entraînement en générant des messages de requête et en analysant les messages de réponse de l'entraînement. Une instruction propre doit être utilisée pour chaque entraînement, toutefois toutes les instructions USS affectées à un réseau USS et à un module de communication PtP, doivent utiliser le même bloc de données d'instance. Vous devez saisir le nom du DB lorsque vous insérez la première instruction "USS\_DRIVE". Ensuite, continuez à utiliser le DB qui a été créé lors de l'insertion de la première instruction.

Lorsque "USS\_DRIVE" est exécutée pour la première fois, l'entraînement indiqué par l'adresse USS (paramètre DRIVE) est initialisé dans le DB d'instance. Après cette initialisation, les instructions "[USS\\_PORT](#page-7205-0) (Page [3642](#page-7205-0))" suivantes peuvent commencer la communication avec l'entraînement à ce numéro d'entraînement.

Si vous modifiez le numéro de l'entraînement, il faut d'abord mettre le système cible à l'état STOP puis le remettre à l'état RUN afin d'initialiser le DB d'instance. Les paramètres d'entrée sont configurés dans le tampon d'émission USS et les sorties sont lues d'un tampon de réponse "précédent" valable, s'il existe. Il n'y a aucune transmission de données pendant l'exécution de l'instruction "USS\_DRIVE". La communication avec les entraînements a lieu après l'exécution de ["USS\\_PORT](#page-7205-0) (Page [3642\)](#page-7205-0)". USS\_DRIVE" configure uniquement les messages à envoyer et analyse les données qui ont été reçues lors d'une requête précédente.

Vous pouvez commander le sens de rotation de l'entraînement soit avec l'entrée DIR (BOOL) soit avec le signe (positif ou négatif) sur l'entrée SPEED\_SP (REAL). Le tableau ci-dessous explique comment ces entrées interagissent afin de déterminer le sens de rotation de l'entraînement, à condition que le moteur tourne en avant.

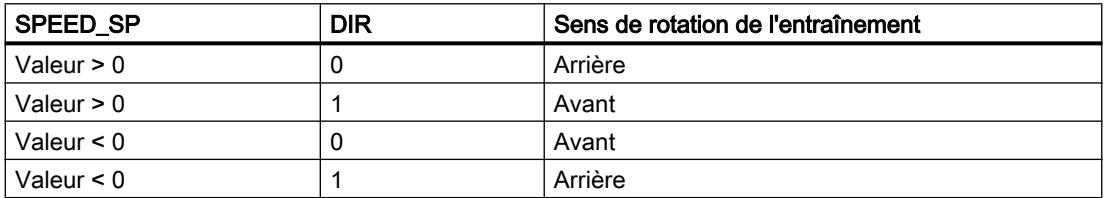

#### Paramètres

Agrandissez la boîte pour afficher tous les paramètres. Pour ce faire, cliquez en bas de la boîte. Les connecteurs de paramètres représentés en gris sont en option et ne doivent pas être obligatoirement affectés.

Le tableau suivant indique les paramètres de l'instruction "USS\_DRIVE".

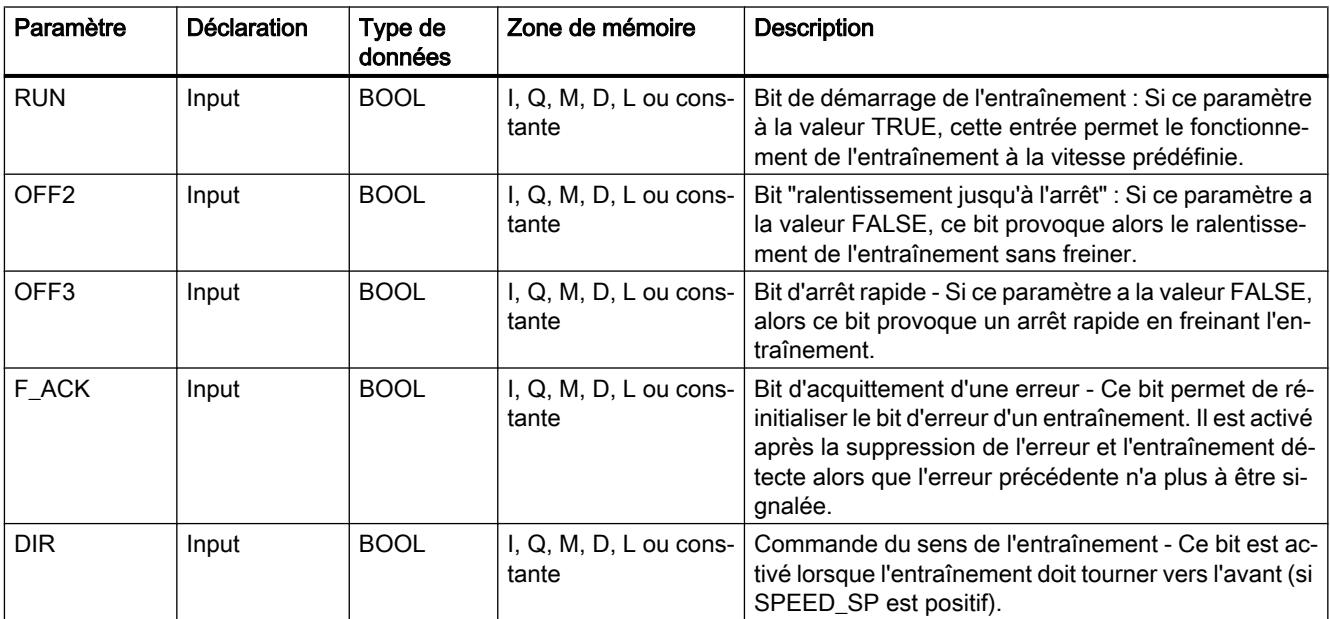

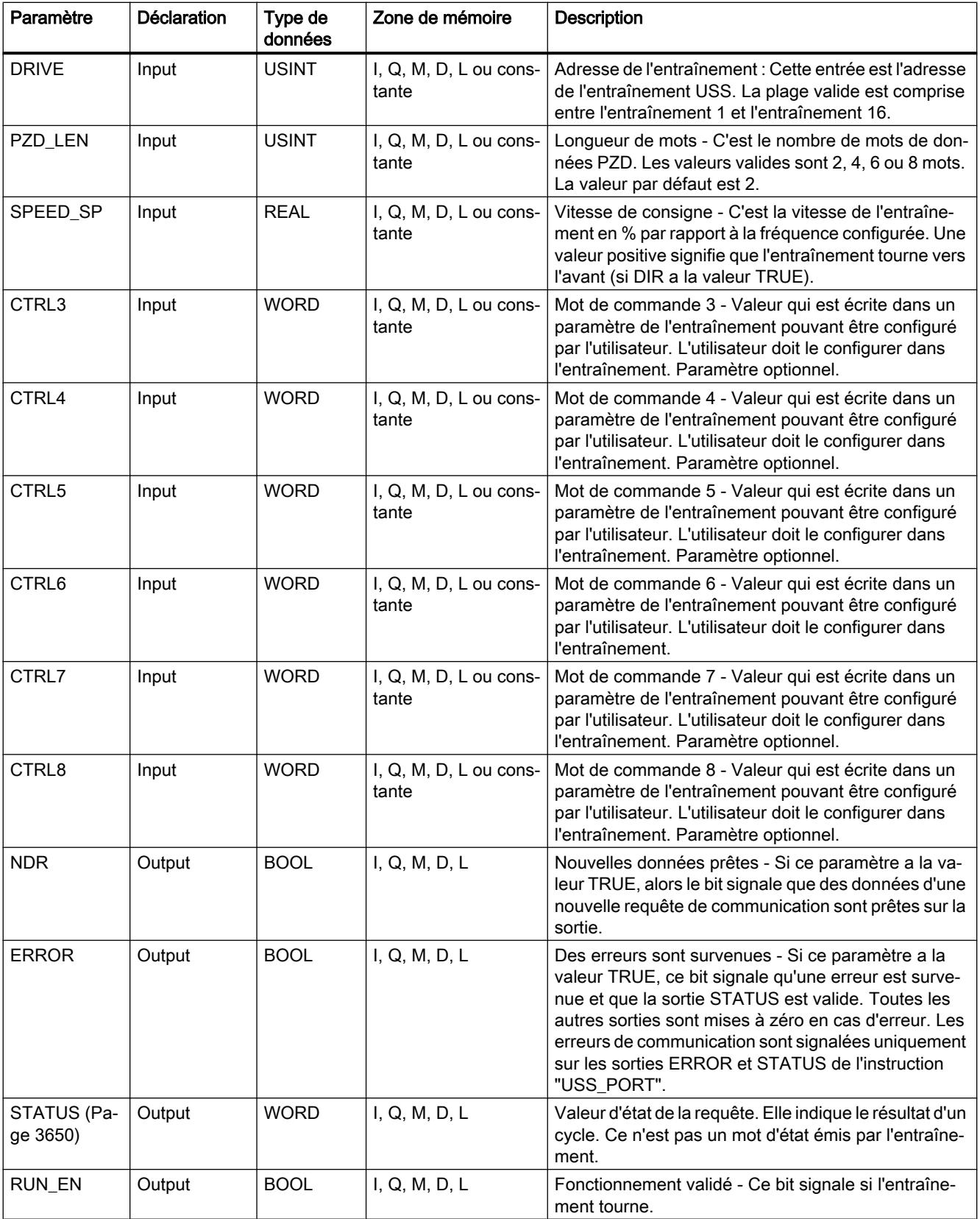

<span id="page-7209-0"></span>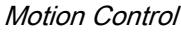

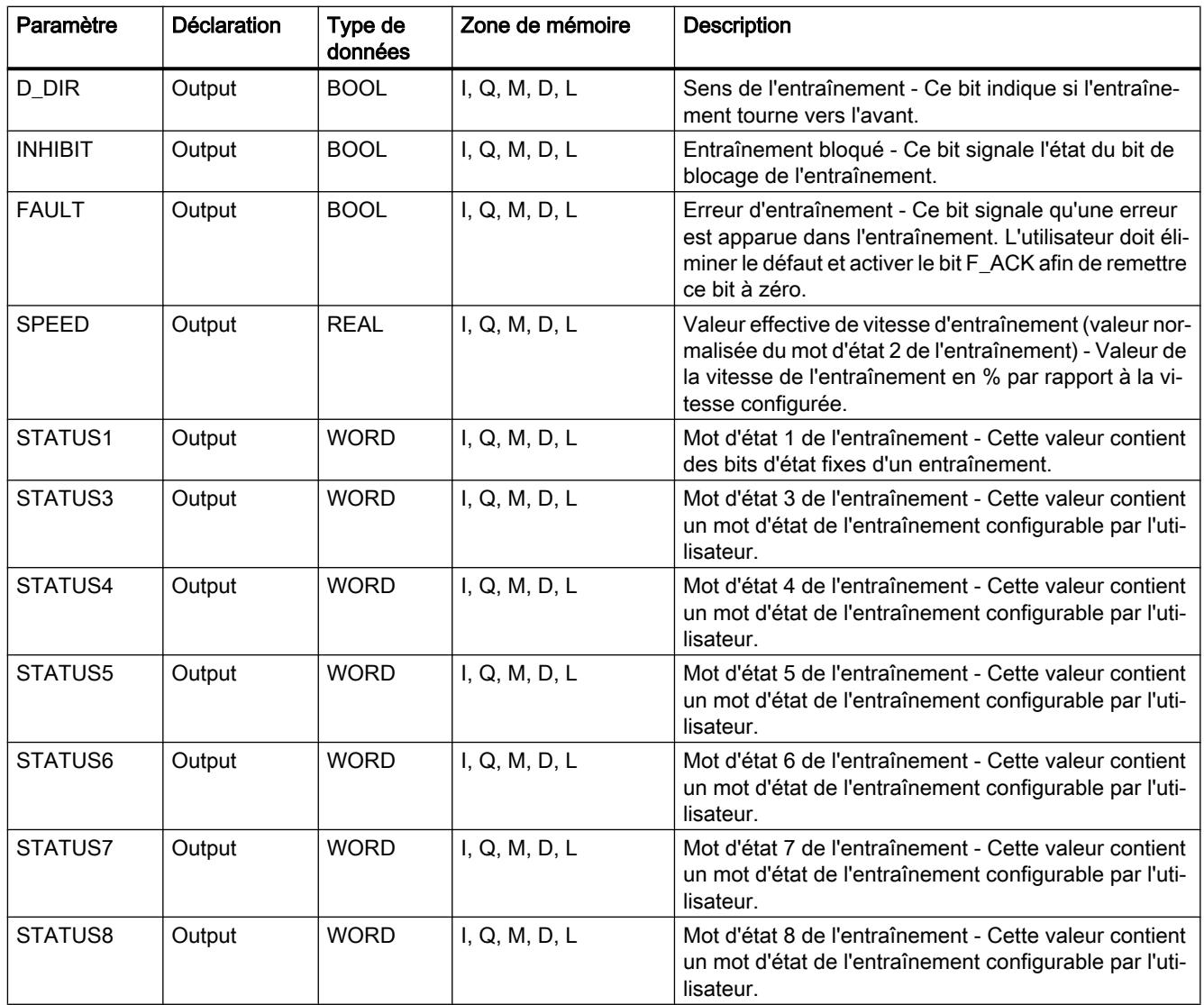

Vous trouverez plus d'informations sur les types de données valides sous "[Présentation des](#page-3794-0)  [types de données valides](#page-3794-0) (Page [231](#page-3794-0))".

# USS\_RPM : Lire des paramètres de l'entraînement

#### Remarque

#### Utilisation avec CM1241

L'utilisation de cette instruction avec un CM1241 n'est possible qu'à partir de la version de firmware V2.1 du module.

# **Description**

L'instruction "USS\_RPM" permet de lire un paramètre de l'entraînement. Toutes les fonctions USS affectées à un réseau USS et à un module de communication PtP doivent utiliser le même bloc de données. "USS\_RPM" doit être appelé à partir de l'OB du programme principal.

#### Paramètres

Le tableau suivant indique les paramètres de l'instruction "USS\_RPM" :

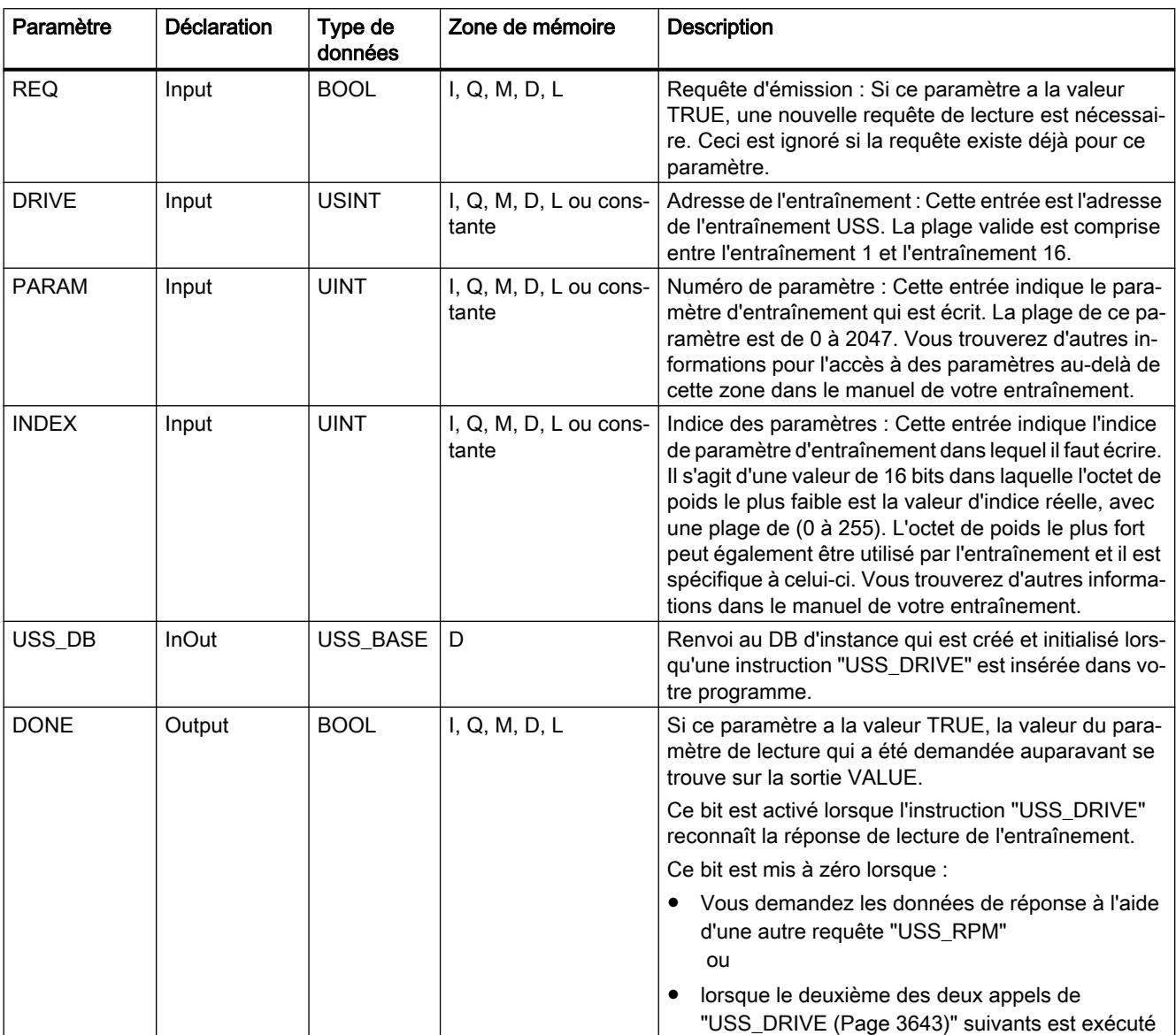

<span id="page-7211-0"></span>4.1 Motion Control

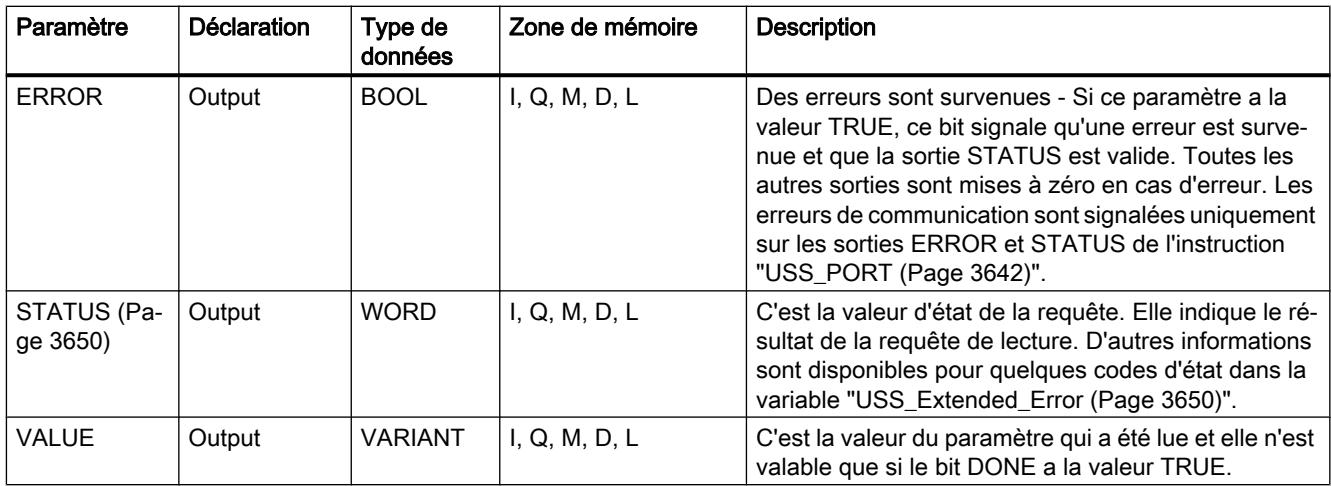

Vous trouverez plus d'informations sur les types de données valides sous "[Présentation des](#page-3794-0)  [types de données valides](#page-3794-0) (Page [231](#page-3794-0))".

### USS\_WPM : Modifier les paramètres dans l'entraînement

#### Remarque

### Utilisation avec CM1241

L'utilisation de cette instruction avec un CM1241 n'est possible qu'à partir de la version de firmware V2.1 du module.

# **Description**

L'instruction "USS\_WPM" permet de modifier un paramètre de l'entraînement. Toutes les fonctions USS affectées à un réseau USS et à un module de communication PtP doivent utiliser le même bloc de données. "USS\_WPM" doit être appelé à partir de l'OB du programme principal.

#### Remarque

#### Opérations d'écriture EEPROM

N'abusez pas de l'opération d'écriture dans l'EEPROM. Réduisez au minimum le nombre d'opérations d'écriture dans l'EEPROM afin d'en prolonger la durée de vie.

# Paramètres

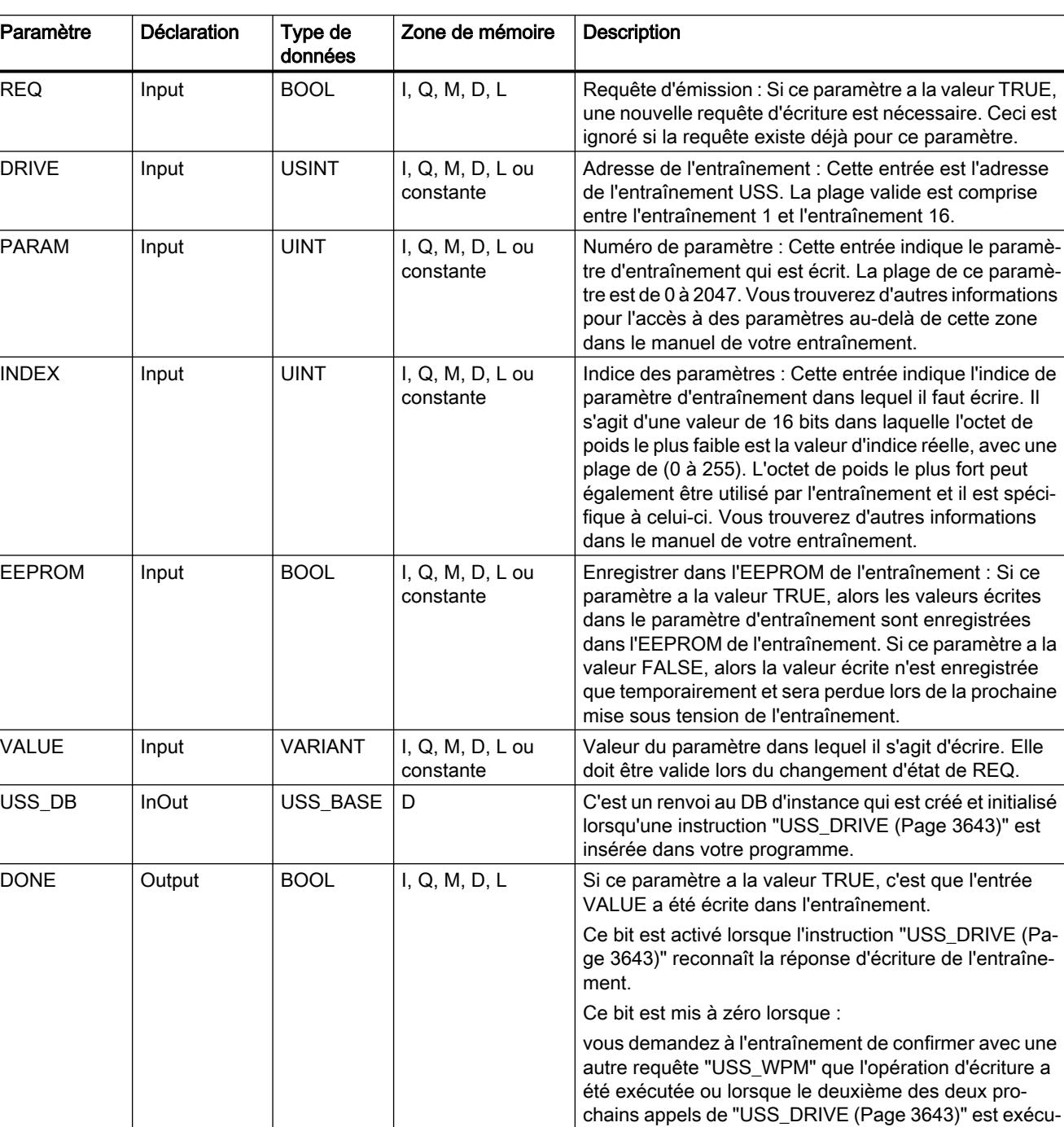

té.

Le tableau suivant indique les paramètres de l'instruction "USS\_WPM" :

<span id="page-7213-0"></span>4.1 Motion Control

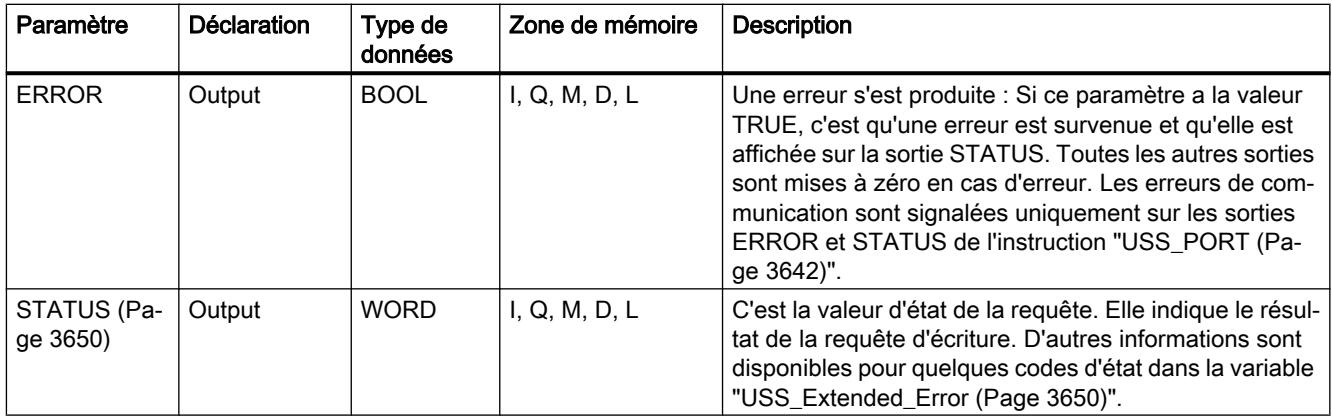

Vous trouverez plus d'informations sur les types de données valides sous "[Présentation des](#page-3794-0)  [types de données valides](#page-3794-0) (Page [231](#page-3794-0))".

# Paramètre STATUS des instructions USS

### Paramètre STATUS

Le tableau ci-dessous contient les codes d'état de l'opération USS émis sur la sortie STATUS des instructions USS.

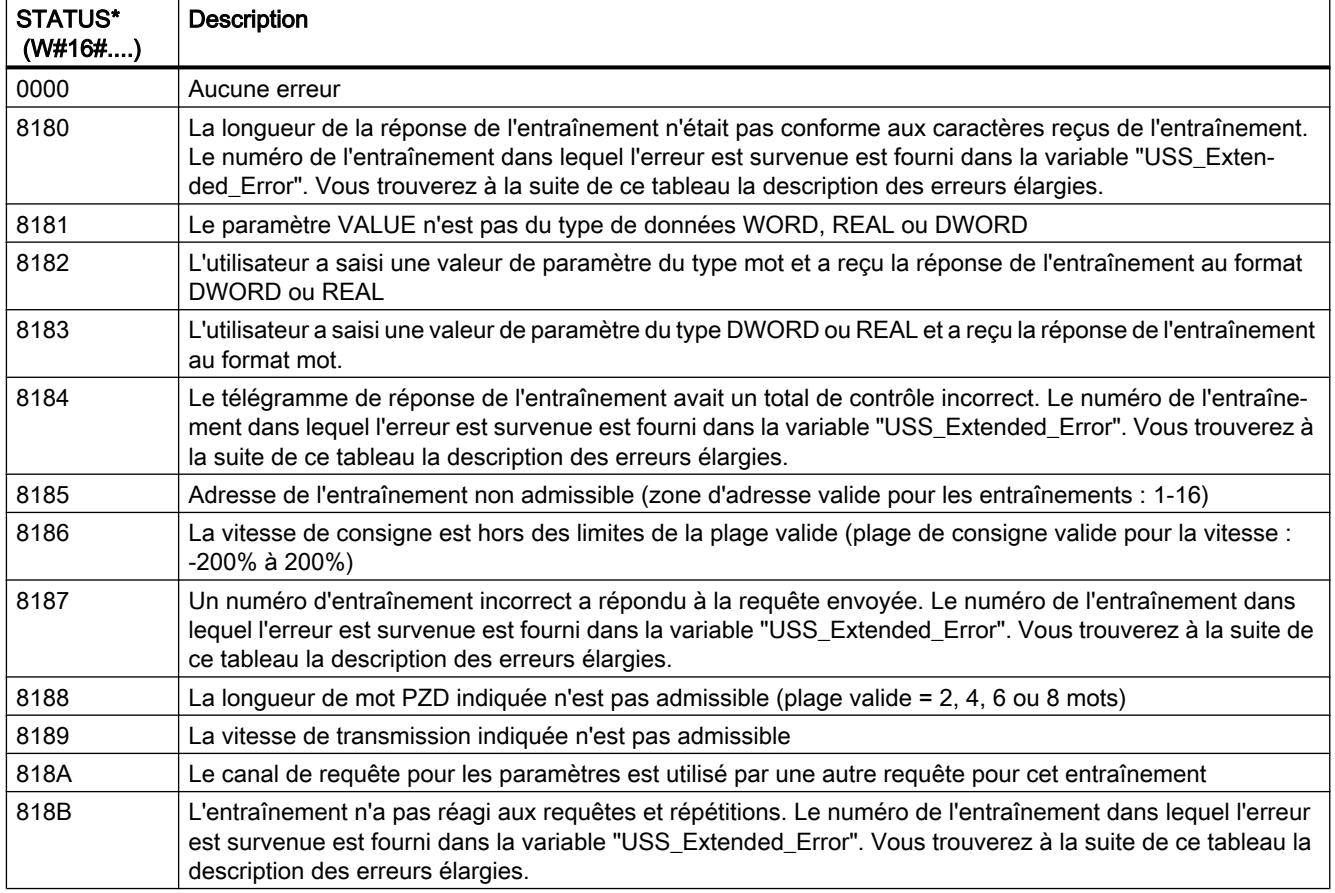

<span id="page-7214-0"></span>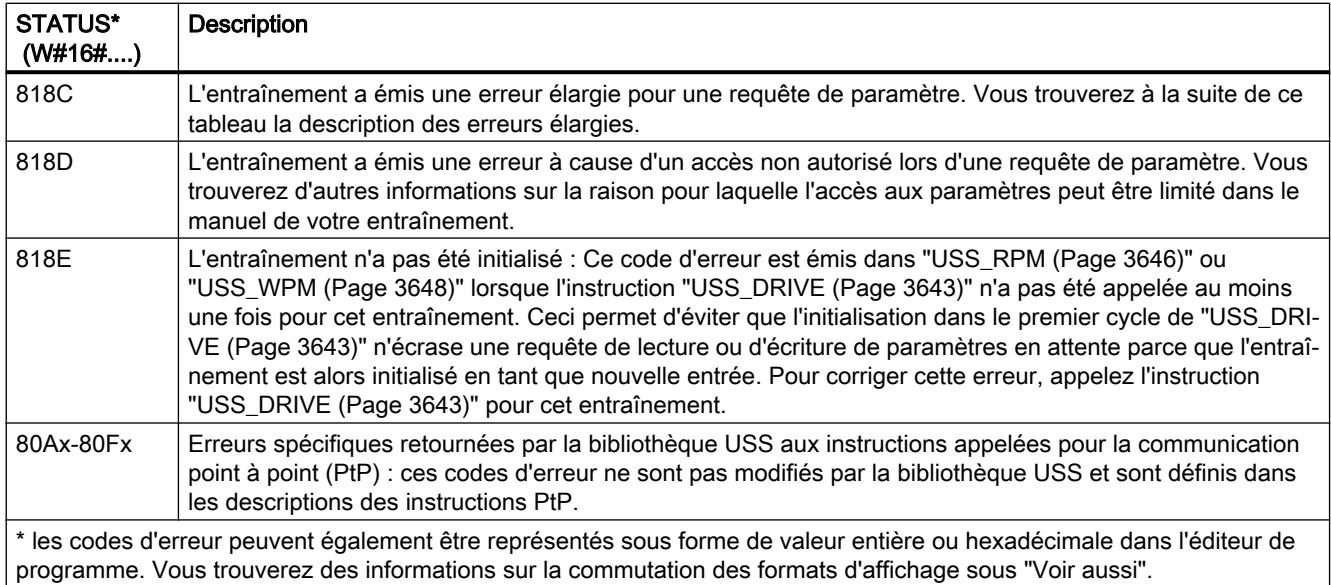

### USS\_Extended\_Error - Codes d'erreur supplémentaires pour les entraînements USS

Les entraînements USS supportent l'accès en lecture et en écriture aux paramètres internes d'un entraînement. Cette fonction permet la commande et la configuration décentralisées de l'entraînement. Les accès des paramètres d'entraînement peuvent échouer en raison d'erreurs telles qu'une valeur hors plage ou de requêtes non admissibles dans le mode de fonctionnement actuel de l'entraînement. L'entraînement génère un code d'erreur fourni dans la variable "USS\_Extended\_Error" dans le DB d'instance de l'instruction ["USS\\_DRIVE](#page-7206-0) (Page [3643](#page-7206-0))". Ce code d'erreur n'est valable que pour la dernière exécution de l'instruction ["USS\\_RPM](#page-7209-0) (Page [3646\)](#page-7209-0)" ou "[USS\\_WPM](#page-7211-0) (Page [3648](#page-7211-0))". Le code d'erreur de l'entraînement est enregistré dans la variable "USS\_Extended\_Error" lorsque la valeur de STATUS est 818C hexadécimal. Le code d'erreur de "USS\_Extended\_Error" est fonction de la variante d'entraînement. Dans le manuel de l'entraînement, vous trouverez une description des codes d'erreur étendus des fonctions de lecture et d'écriture des paramètres.

#### Voir aussi

[Modification des formats d'affichage dans l'état du programme](#page-10906-0) (Page [7343](#page-10906-0))

# MODBUS (RTU)

# MB\_COMM\_LOAD : Configurer le port au module PtP pour Modbus-RTU

#### Remarque Utilisation avec CM1241

L'utilisation de cette instruction avec un CM1241 n'est possible qu'à partir de la version de firmware V2.1 du module.

#### 4.1 Motion Control

# **Description**

L'instruction "MB\_COMM\_LOAD" configure un port pour la communication via le protocole Modbus-RTU. Le matériel suivant peut être utilisé pour cela :

- Jusqu'à trois modules point-à-point (PtP) CM 1241 RS485 ou CM 1241 RS232
- Plus une carte de communication CB 1241 RS485

Après la configuration du port, vous communiquez via Modbus en exécutant l'instruction "MB\_SLAVE" ou "MB\_MASTER".

# Appel

"MB\_COMM\_LOAD" doit être appelée une fois afin de configurer le port pour le protocole Modbus-RTU. Une fois la configuration achevée, le port peut être utilisé par les instructions ["MB\\_MASTER](#page-7218-0) (Page [3655](#page-7218-0))" et "[MB\\_SLAVE](#page-7226-0) (Page [3663](#page-7226-0))".

"MB\_COMM\_LOAD" ne doit être appelée une nouvelle fois que s'il faut changer l'un des paramètres de communication. Le tampon de communication est supprimé à chaque appel de "MB\_COMM\_LOAD". Afin d'éviter une perte de données lors de la communication, n'appelez pas cette instruction lorsque cela n'est pas nécessaire.

Il faut utiliser une instance de "MB\_COMM\_LOAD" pour configurer les ports de chaque module de communication utilisé pour la communication Modbus. Vous devez affecter à chaque port que vous utilisez un bloc d'instance "MB\_COMM\_LOAD" univoque. La CPU S7-1200 est limitée à trois modules de communication.

Un bloc de données d'instance est affecté lorsque vous insérez l'instruction ["MB\\_MASTER](#page-7218-0)  (Page [3655](#page-7218-0))" ou ["MB\\_SLAVE](#page-7226-0) (Page [3663](#page-7226-0))". Pour référencer ce bloc de données d'instance, il faut l'indiquer dans le paramètre MB\_DB de l'instruction "MB\_COMM\_LOAD".

# Paramètres

Le tableau suivant indique les paramètres de l'instruction "MB\_COMM\_LOAD" :

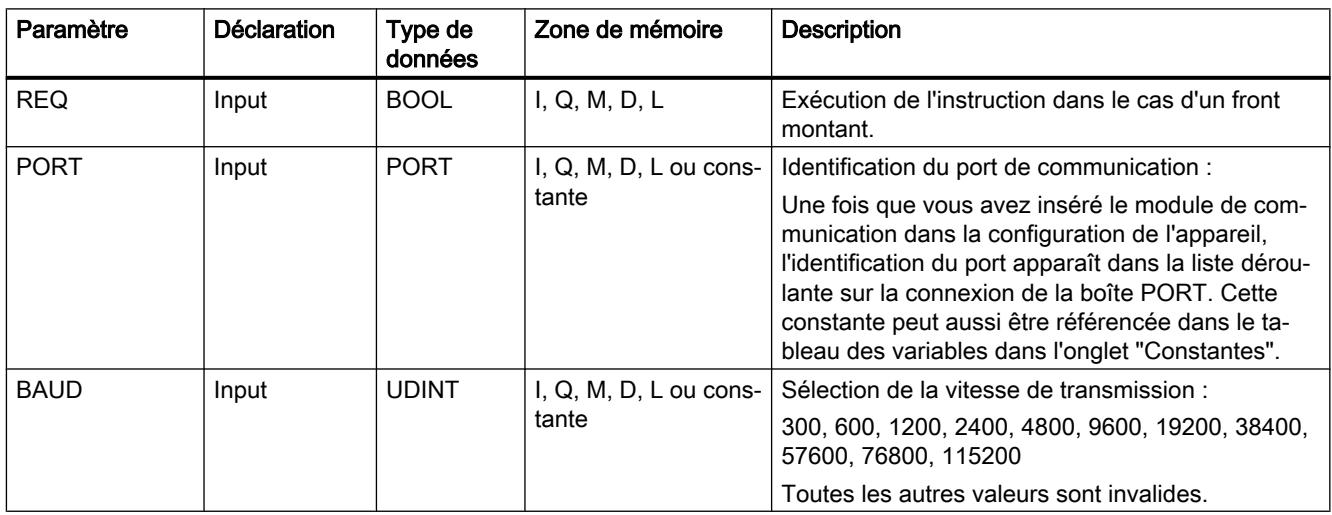

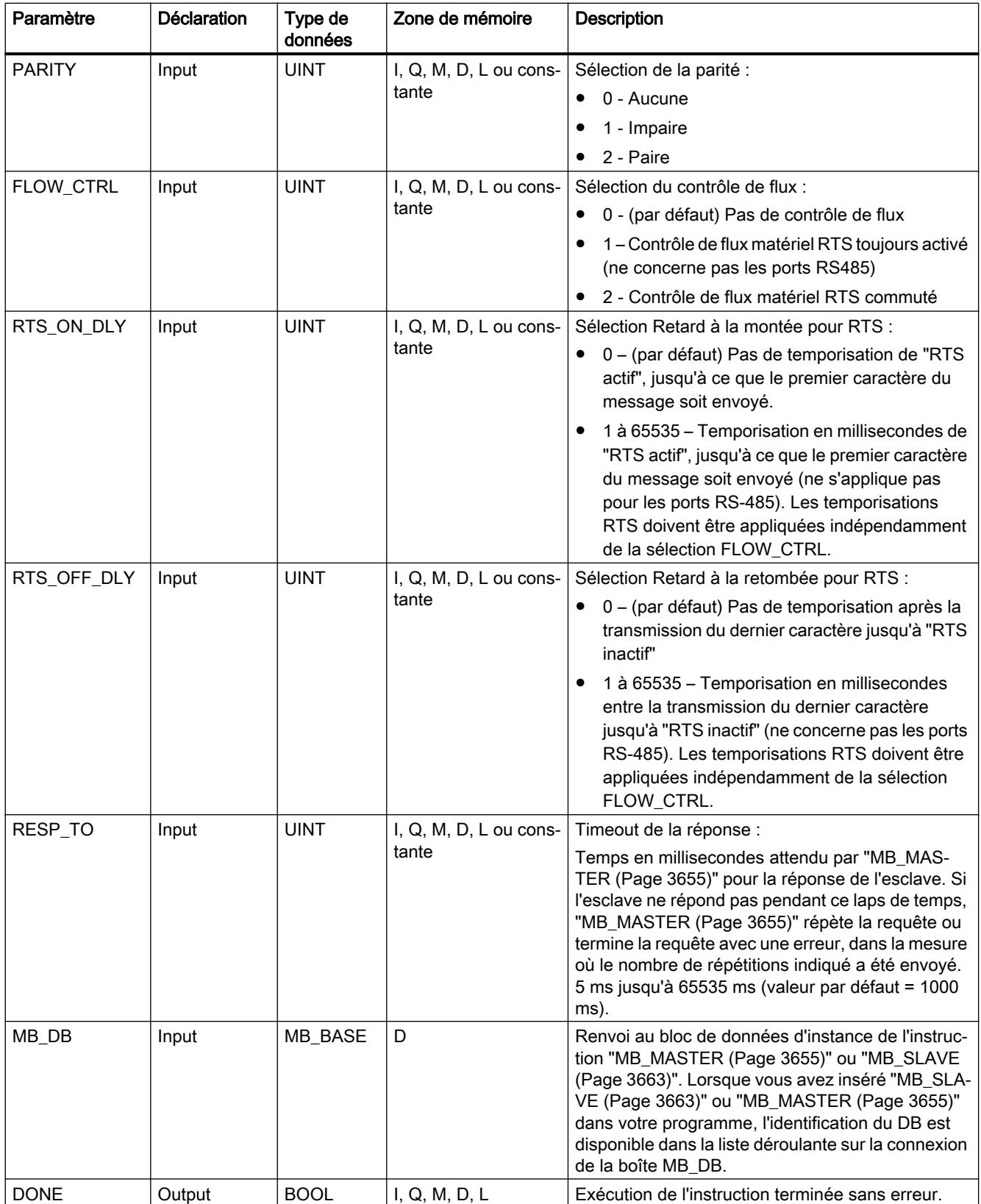

4.1 Motion Control

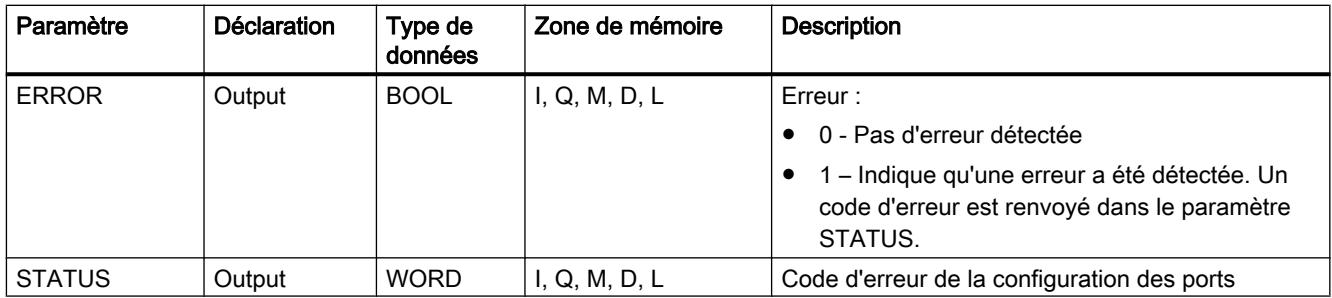

Vous trouverez plus d'informations sur les types de données valides sous "[Présentation des](#page-3794-0)  [types de données valides](#page-3794-0) (Page [231](#page-3794-0))".

# Paramètre STATUS

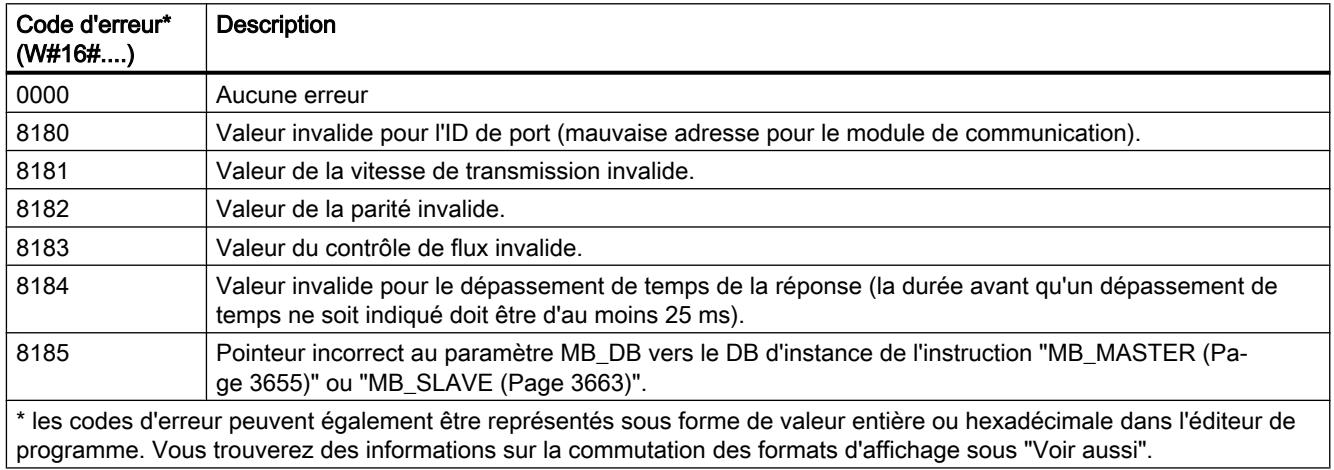

# Variables de bloc de données MB\_COMM\_LOAD

Le tableau suivant décrit les variables statiques publiques du DB d'instance de MB\_COMM\_LOAD pouvant être utilisées dans le programme utilisateur.

Variable Type de données Valeur par dé‐ faut **Description**  $ICHAR_GAP$  WORD  $\vert 0$  Retard pour le délai inter-caractères. Ce paramètre indiqué en millisecondes sert à augmenter la durée escomptée entre caractères reçus. Le nombre correspondant de temps bit pour ce paramètre est ajouté à la valeur Modbus par défaut de 35 temps bit (3,5 temps caractère). RETRIES WORD 2 Nombre de nouvelles tentatives que tentera le maître avant de renvoyer le code d'erreur 0x80C8 "Pas de réponse". STOP\_BITS USINT 1 Nombre de bits d'arrêt par caractère. Valeurs valides : 1 et 2

Tableau Variables statiques du DB d'instance

#### <span id="page-7218-0"></span>Voir aussi

[Modification des formats d'affichage dans l'état du programme](#page-10906-0) (Page [7343](#page-10906-0))

### MB\_MASTER : Communiquer comme maître Modbus via le port PtP

# Description MB\_MASTER

#### Remarque

#### Utilisation avec CM1241

L'utilisation de cette instruction avec un CM1241 n'est possible qu'à partir de la version de firmware V2.1 du module.

#### **Description**

L'instruction "MB\_MASTER" permet à votre programme de communiquer en tant que maître Modbus via le port d'un module point à point (CM) ou d'une carte de communication (CB). Vous pouvez accéder aux données d'un ou plusieurs appareils esclaves Modbus.

Pour que l'instruction "MB\_MASTER" puisse communiquer avec un port, il faut auparavant exécuter ["MB\\_COMM\\_LOAD](#page-7214-0) (Page [3651\)](#page-7214-0)".

Un DB d'instance est créé lorsque vous insérez l'instruction "MB\_MASTER" dans votre programme. Vous indiquez ce DB d'instance dans le paramètre d'entrée MB\_DB de l'instruction "[MB\\_COMM\\_LOAD](#page-7214-0) (Page [3651](#page-7214-0))".

#### Règles de communication du maître Modbus

- Un port utilisé pour les requêtes du maître Modbus ne peut pas être utilisé pour "MB\_SLAVE".
- Un port peut être utilisé pour un ou plusieurs appels de "MB\_MASTER" si le même DB d'instance est utilisé.
- Les opérations Modbus n'utilisent aucun événement d'alarme de communication pour commander le processus de communication. Votre programme doit interroger l'instruction "MB\_MASTER" sur les opérations d'émission et de réception terminées.
- Appel de l'instruction :
	- Si possible, appelez l'instruction "MB\_MASTER" dans un OB de programme cyclique. L'instruction peut aussi être appelée dans un OB de temporisation ou d'alarme cyclique.
	- N'appelez pas plusieurs instructions "MB\_MASTER" dans des blocs d'organisation avec des classes de priorité différentes. En cas d'exécution anticipée d'une instruction "MB\_MASTER" d'une classe de priorité plus haute, l'exécution peut faire l'objet d'une erreur.
	- N'appelez pas d'instructions "MB\_MASTER" dans un OB de démarrage, de diagnostic ou d'erreur de temps.

- Après le début d'une transmission, le paramètre EN (CONT/LOG) doit avoir la valeur "1", jusqu'à ce que l'instruction mette à "1" le paramètre de sortie DONE ou ERROR. Un nouvel appel du paramètre REQ pendant que l'instruction est exécutée conduit à une erreur. Après l'exécution de l'instruction, le bit du paramètre REQ reste à 1 pendant la durée qui a été spécifiée dans le DB d'instance du paramètre BLOCKED\_PROC\_TIMEOUT.
- Si "MB\_MASTER" envoie une requête à un esclave, vous devez poursuivre l'exécution de "MB\_MASTER" jusqu'à ce que la réponse de l'esclave soit arrivée.

# Paramètre

Le tableau suivant indique les paramètres de l'instruction "MB\_MASTER" :

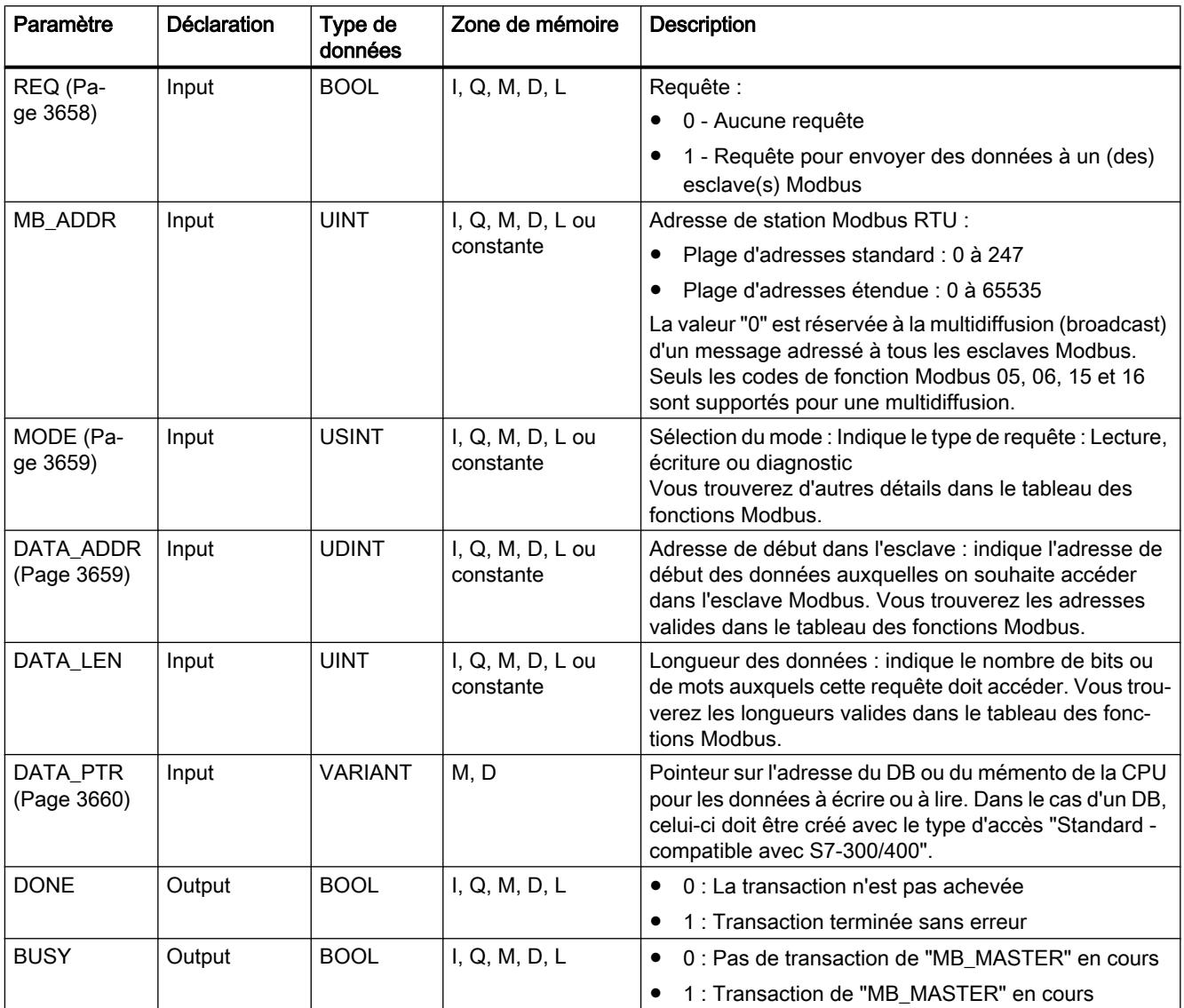

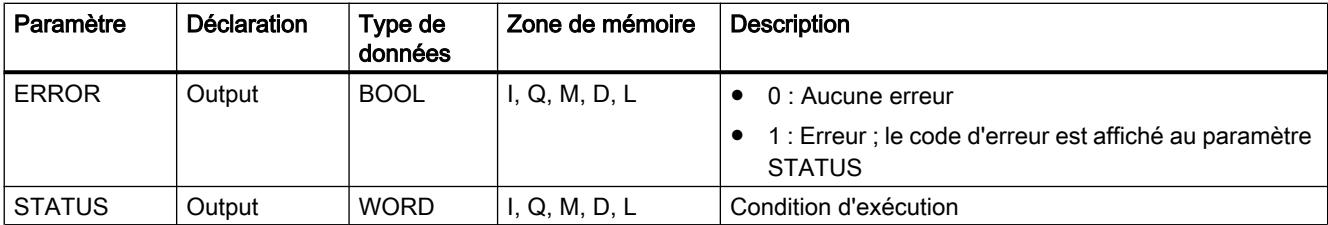

Vous trouverez plus d'informations sur les types de données valides sous "[Présentation des](#page-3794-0)  [types de données valides](#page-3794-0) (Page [231\)](#page-3794-0)".

# Paramètre STATUS

Tableau 4-110 Messages d'erreur de communication et de configuration de l'instruction

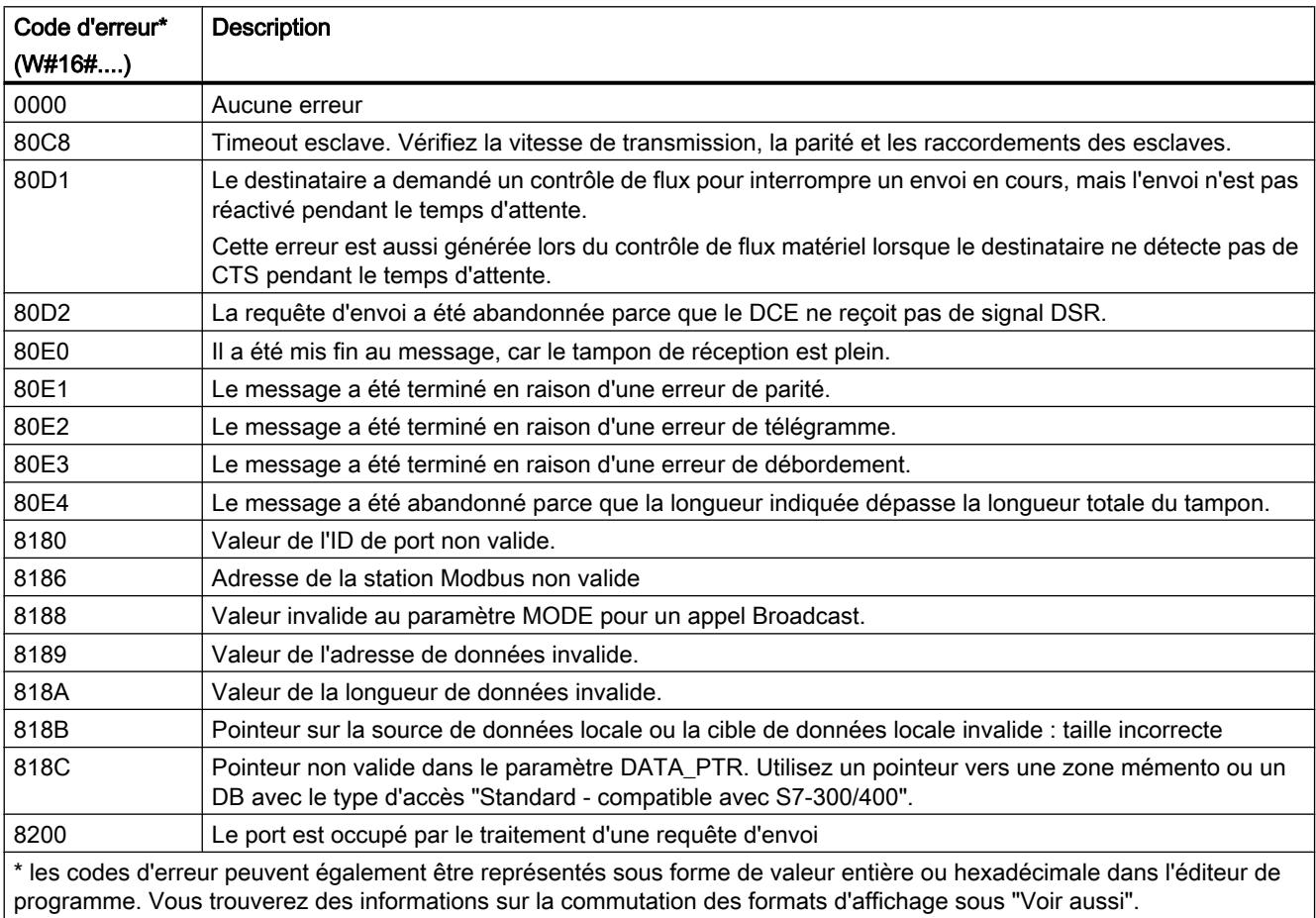

<span id="page-7221-0"></span>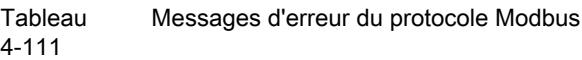

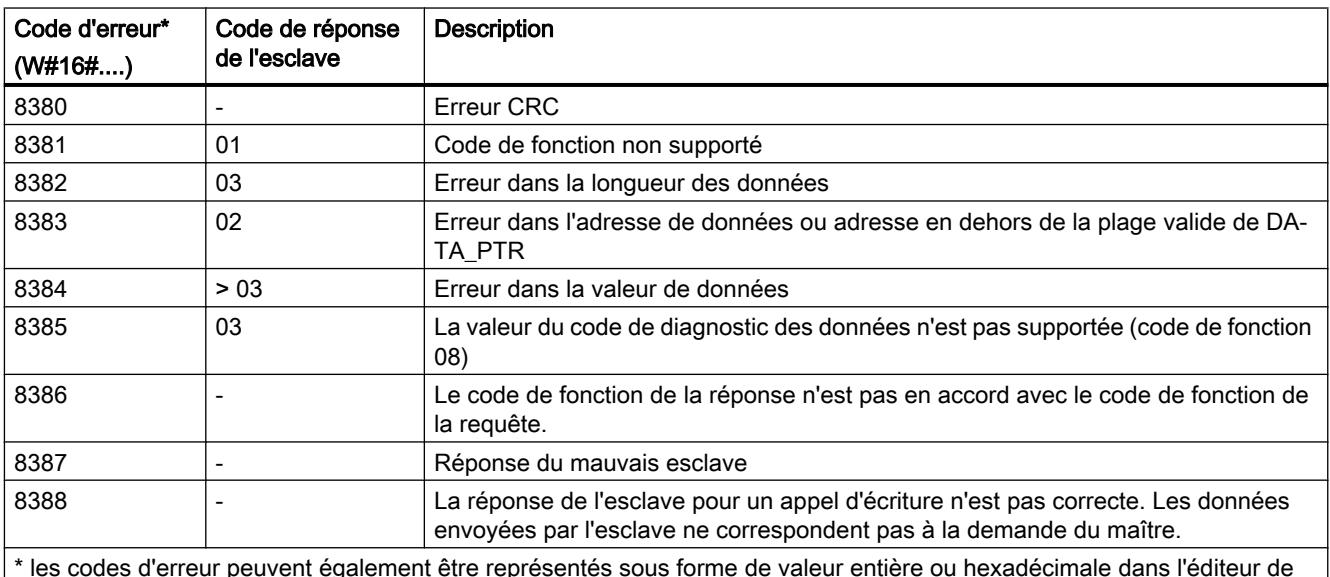

programme. Vous trouverez des informations sur la commutation des formats d'affichage sous "Voir aussi".

### Voir aussi

[Modification des formats d'affichage dans l'état du programme](#page-10906-0) (Page [7343](#page-10906-0))

# Paramètre REQ

# **Description**

- $\bullet$  REQ = FALSE : pas de requête
- REQ = TRUE : Requête pour envoyer des données à un (des) esclave(s) Modbus

Vous pouvez commander cette entrée via un contact commandé par niveau ou par front.

A chaque fois que cette entrée est activée, une machine d'état est démarrée afin de garantir qu'une autre instruction "MB\_MASTER" utilisant le même DB d'instance ne puisse émettre une requête que lorsque la requête actuelle est entièrement exécutée. Tous les autres états de l'entrée sont acquis et enregistrés en interne pour la requête actuelle jusqu'à ce que la réponse soit reçue ou qu'une erreur soit détectée.

Si la même instance de "MB\_MASTER" est de nouveau exécutée avec l'entrée REQ = 1 avant que la requête actuelle ne soit entièrement exécutée, aucune transmission ultérieure n'est exécutée. Si toutefois la requête est terminée, une nouvelle requête est émise au moment où "MB\_MASTER" est de nouveau exécutée avec l'entrée REQ=1.

# <span id="page-7222-0"></span>Paramètres DATA\_ADDR et MODE

#### **Description**

Vous spécifiez l'adresse de début pour l'accès aux données sur l'esclave Modbus par l'intermédiaire du paramètre DATA\_ADDR.

Vous déterminez le code de fonction transmis à l'esclave Modbus par l'intermédiaire du paramètre MODE et de l'adresse Modbus. Le tableau suivant montre la relation entre le paramètre MODE, le code de fonction et la plage d'adresses Modbus.

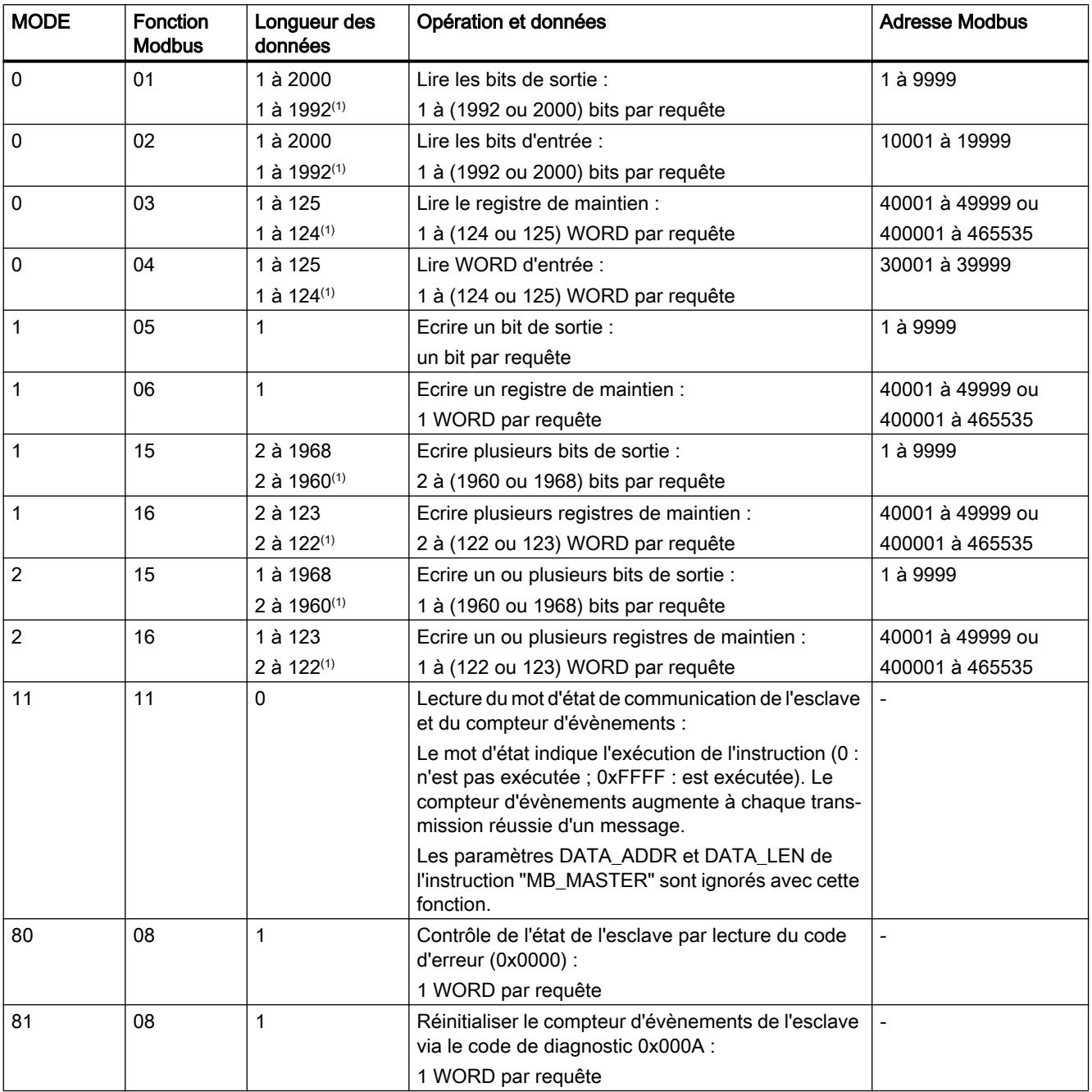

<span id="page-7223-0"></span>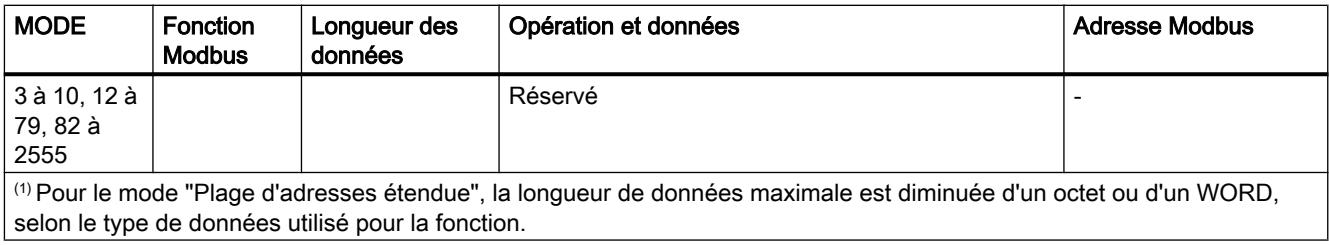

# Paramètre DATA\_PTR

### **Description**

Le paramètre DATA\_PTR est un pointeur vers un bloc de données ou un mémento à partir duquel des données sont écrites ou lues. Si vous utilisez un bloc de données, créez un bloc de données global avec le type d'accès "Standard - compatible avec S7-300/400".

# Structure des blocs de données pour le paramètre DATA\_PTR

- Ces types de données s'appliquent à la lecture de mots des adresses Modbus 30001 à 39999, 40001 à 49999 et 400001 à 465536 et à l'écriture de mots dans les adresses Modbus 40001 à 49999 et 400001 à 465536.
	- Tableau standard des types de données WORD, UINT ou INT (voir ci-dessous).
	- Structure nommée du type WORD, UINT ou INT, dans laquelle chaque élément a un nom univoque et un type de données de 16 bits.
	- Structure complexe nommée dans laquelle chaque élément a un nom univoque et un type de données de 16 ou 32 bits.
- Pour lire et écrire des bits pour les adresses Modbus 00001 à 09999 et 10001 à 19999.
	- Tableau standard de types de données booléens.
	- Structure booléenne nommée de variables booléennes nommées de manière univoque.
- Bien que cela ne soit pas obligatoire, il est recommandé que chaque instruction "MB\_MASTER" ait une zone de mémoire séparée propre dans un bloc de données global. La raison en est que la possibilité de destruction de données est plus importante lorsque plusieurs instructions "MB\_MASTER" lisent et écrivent dans la même zone d'un bloc de données globales.
- Il n'est pas nécessaire que les zones de mémoire de DATA\_PTR se trouvent dans le même bloc de données global. Vous pouvez créer un bloc de données avec plusieurs zones pour les opérations de lecture Modbus, un bloc de données pour les opérations d'écriture Modbus ou un bloc de données pour chaque station esclave.

# DB d'instance de l'instruction "MB\_MASTER"

#### Variables statiques du DB d'instance

Le tableau suivant décrit les variables statiques du DB d'instance de l'instruction que vous pouvez utiliser dans le programme utilisateur.

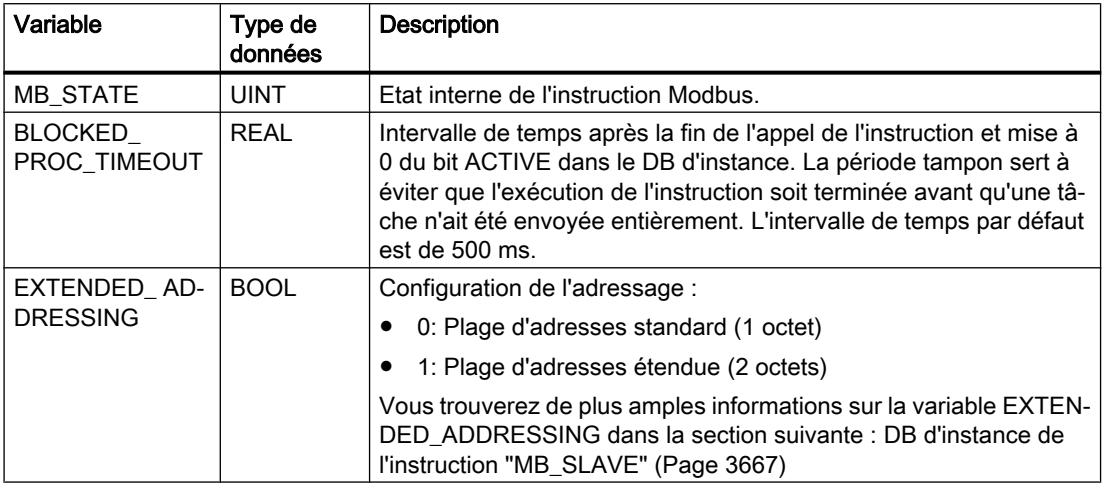

#### Exemple de programme pour un maître Modbus

# Réseaux (CONT)

Réseau 1 : Initialiser les paramètres du module RS-485 seulement une fois pendant le premier cycle.

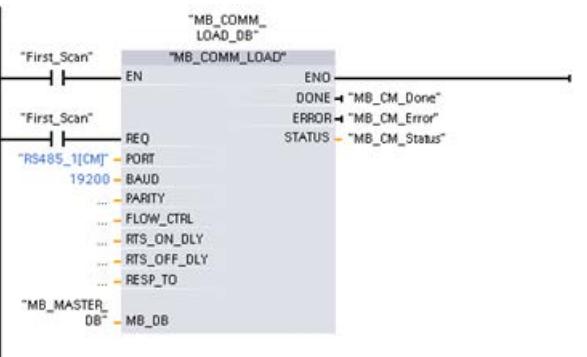

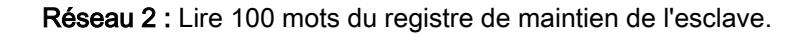

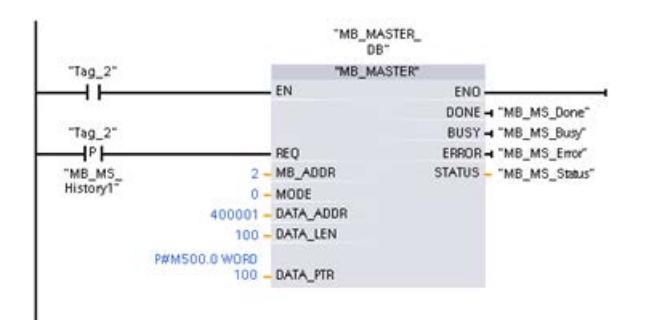

Réseau 3 : Il s'agit d'un réseau optionnel qui affiche les valeurs des 3 premiers mots dès que l'opération de lecture a été réalisée.

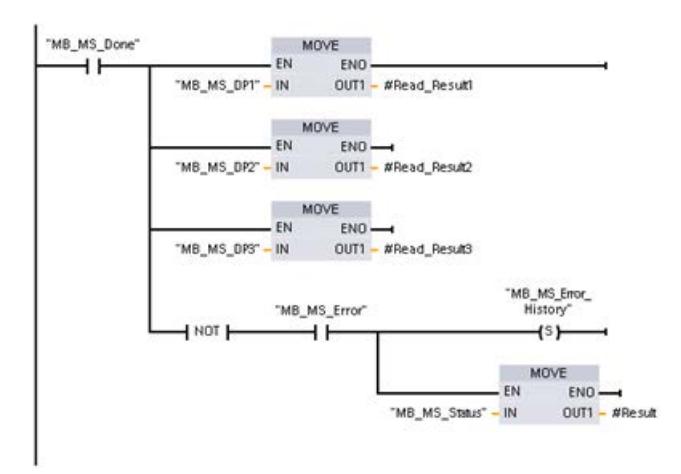

Réseau 4 : Ecrire 64 bits dans la mémoire image des sorties, début à l'adresse esclave Q2.0.

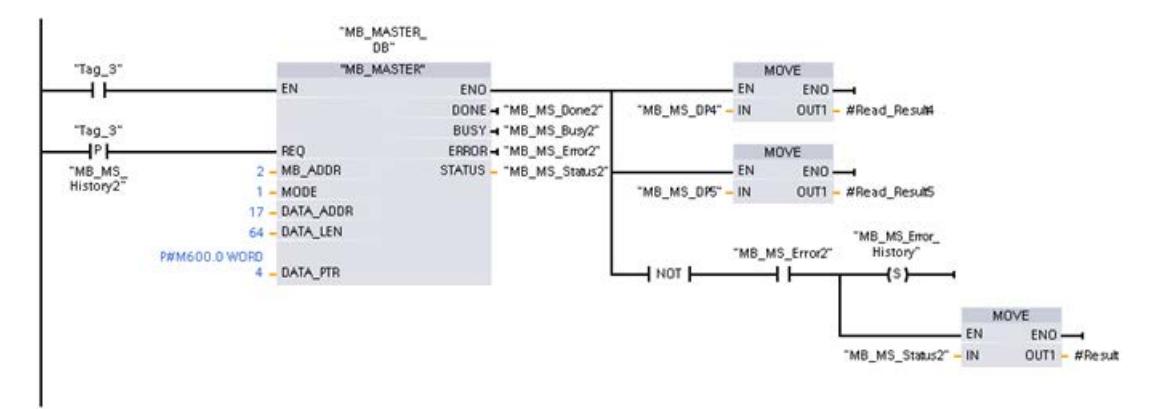

# <span id="page-7226-0"></span>MB\_SLAVE : Communiquer comme esclave Modbus via le port PtP

### Description MB\_SLAVE

#### **Remarque** Utilisation avec CM1241

L'utilisation de cette instruction avec un CM1241 n'est possible qu'à partir de la version de firmware V2.1 du module.

#### **Description**

L'instruction "MB\_SLAVE" permet à votre programme de communiquer en tant qu'esclave Modbus via le port d'un module point à point (PtP) ou d'une carte de communication (CB). Un maître Modbus RTU peut envoyer une requête et votre programme répond avec l'exécution de "MB\_SLAVE".

Un bloc de données d'instance est affecté lorsque vous insérez l'instruction "MB\_SLAVE" dans votre programme. Pour utiliser ce bloc de données d'instance, il faut l'indiquer dans le paramètre MB\_DB dans l'instruction ["MB\\_COMM\\_LOAD](#page-7214-0) (Page [3651\)](#page-7214-0)".

Les codes de fonction de la communication Modbus (codes de fonction 1, 2, 4, 5 et 15) peuvent lire et écrire des bits et des mots directement dans la mémoire image des entrées et dans la mémoire image des sorties du système cible. Le tableau ci-dessous montre l'affectation des adresses Modbus à la mémoire image de la CPU.

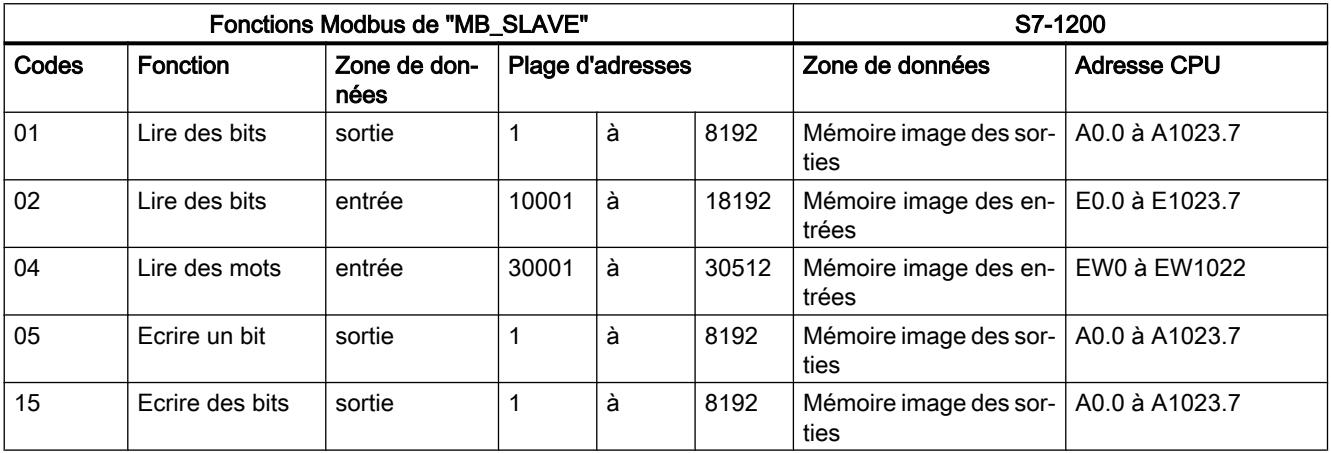

Les codes de fonction de la communication Modbus (codes de fonction 3, 6, 16) utilisent un registre de maintien propre. Pour ceci, il est possible d'utiliser un mémento ou un bloc de données avec le type d'accès "Standard - compatible avec S7-300/400".

Vous décidez du type du registre de maintien à l'aide du paramètre MB\_HOLD\_REG de l'instruction "MB\_SLAVE". Le tableau ci-dessous montre l'affectation du registre de maintien Modbus à l'adresse de DB de MB\_HOLD\_REG dans le système cible.

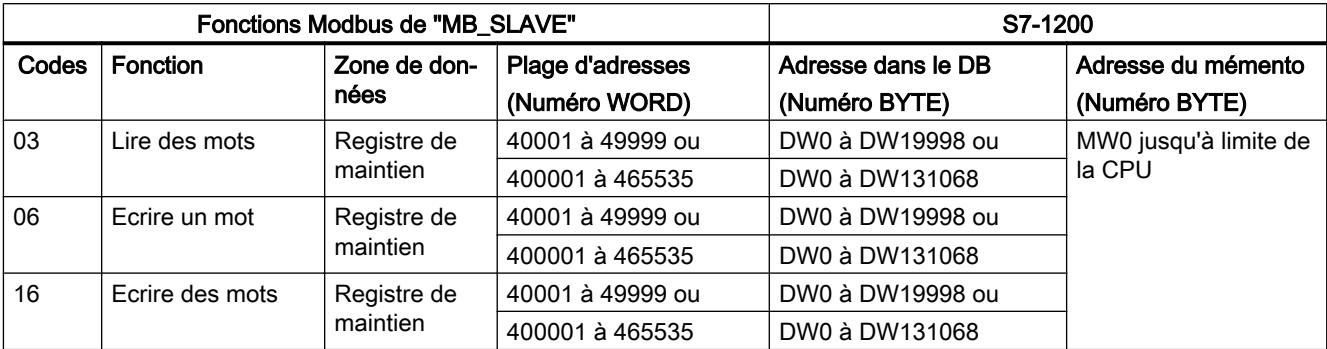

Le tableau ci-dessous montre les fonctions de diagnostic Modbus supportées.

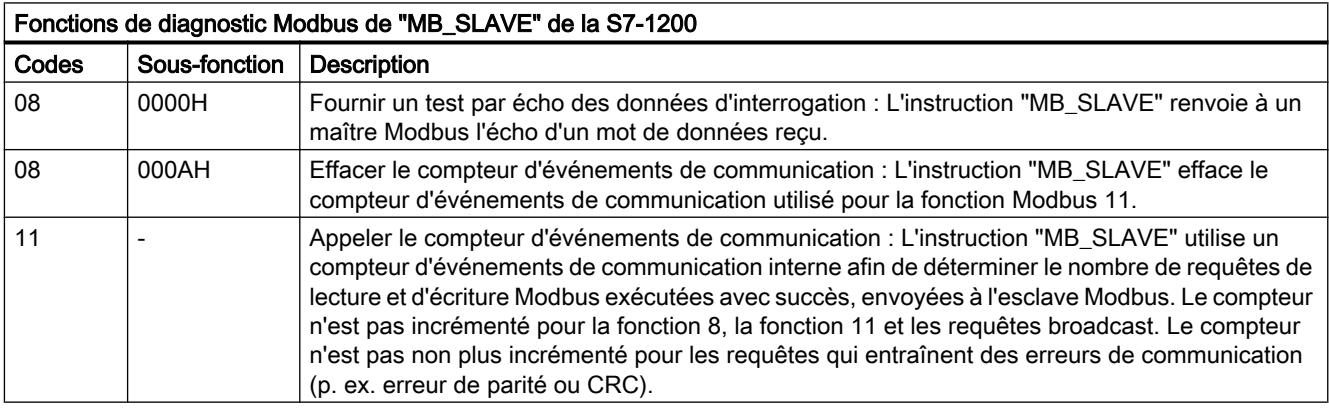

L'instruction "MB\_SLAVE" supporte des requêtes d'écriture broadcast de maîtres Modbus tant que les requêtes englobent l'accès à des adresses valides.

Indépendamment de la validité d'une requête, "MB\_SLAVE" ne donne pas de réponse à un maître Modbus en tant que résultat d'une requête broadcast.

#### Règles de la communication esclave Modbus

- L'instruction "MB\_COMM\_LOAD" doit être exécutée pour configurer un port afin que l'instruction "MB\_SLAVE" puisse communiquer avec ce port.
- Si un port doit réagir en tant qu'esclave sur un maître Modbus, il ne peut pas être utilisé par "[MB\\_MASTER](#page-7218-0) (Page [3655\)](#page-7218-0)" . On ne peut utiliser qu'une seule instance de "MB\_SLAVE" pour un port donné.
- Les instructions Modbus n'utilisent aucun événement d'alarme de communication pour commander le processus de communication. Votre programme doit commander le processus de communication en interrogeant l'instruction "MB\_SLAVE" sur les opérations d'émission et de réception terminées.
- Il faut exécuter périodiquement l'instruction "MB\_SLAVE" à une fréquence qui permet une réponse rapide à des requêtes entrantes d'un maître Modbus. Il est donc recommandé d'appeler l'instruction dans un OB de programme cyclique. L'appel de l'instruction "MB\_SLAVE" dans un OB d'alarme est possible, mais n'est pas recommandé, car il peut y avoir d'importants retards d'exécution.

# Fréquence d'exécution de "MB\_SLAVE"

L'instruction "MB\_SLAVE" doit être exécutée périodiquement afin de recevoir chaque requête du maître Modbus et de répondre en conséquence. La fréquence d'exécution de "MB\_SLAVE" dépend de la valeur de timeout prédéfinie par le maître Modbus pour la réponse. Ceci est représenté dans la figure ci-dessous.

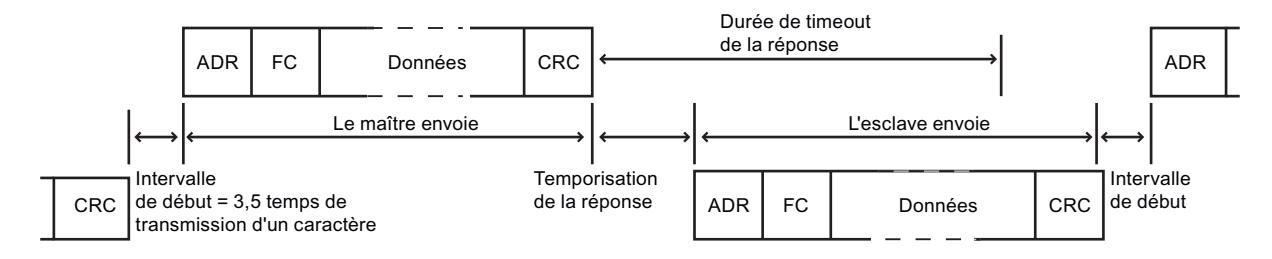

La durée de timeout pour la réponse est le laps de temps pendant lequel un maître Modbus attend le début d'une réponse d'un esclave Modbus. Ce laps de temps n'est pas défini par le protocole Modbus mais par un paramètre du maître Modbus concerné. La fréquence d'exécution (temps entre une exécution et l'exécution suivante) de "MB\_SLAVE" doit s'adapter aux différents paramètres du maître Modbus. Il est recommandé d'exécuter "MB\_SLAVE" au moins deux fois pendant la durée de timeout pour la réponse du maître Modbus.

#### Paramètres

Le tableau suivant indique les paramètres de l'instruction "MB\_SLAVE" :

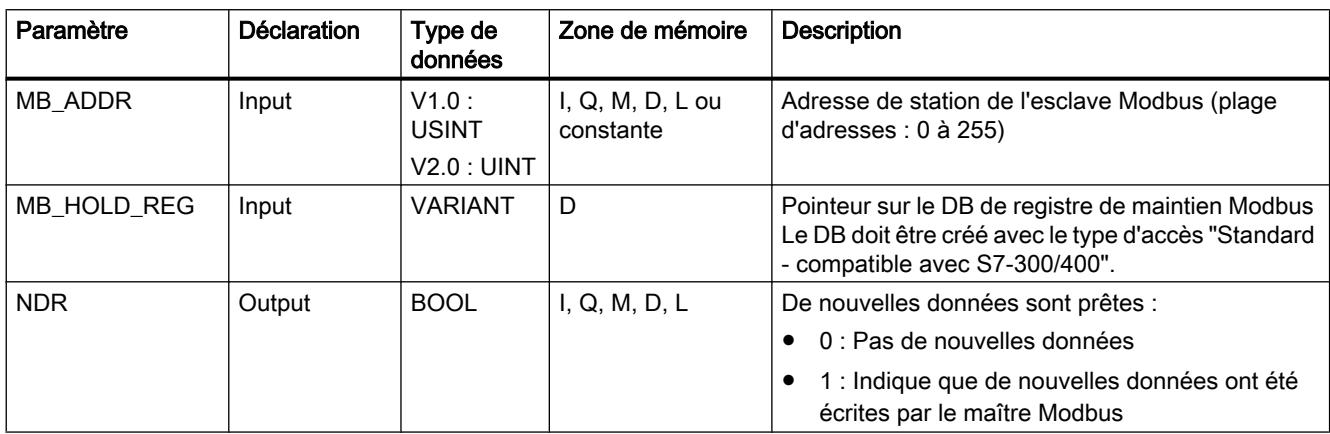

4.1 Motion Control

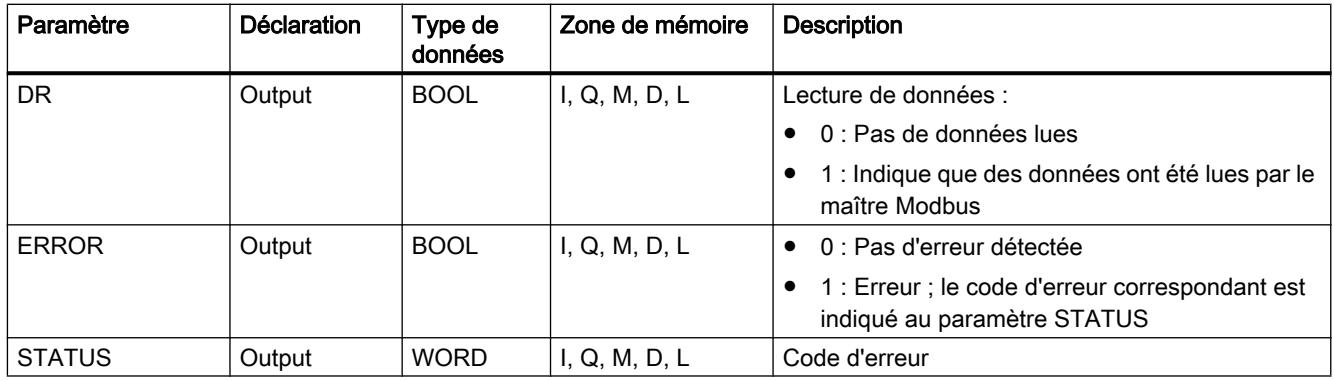

Vous trouverez plus d'informations sur les types de données valides sous "[Présentation des](#page-3794-0)  [types de données valides](#page-3794-0) (Page [231](#page-3794-0))".

# Paramètre STATUS

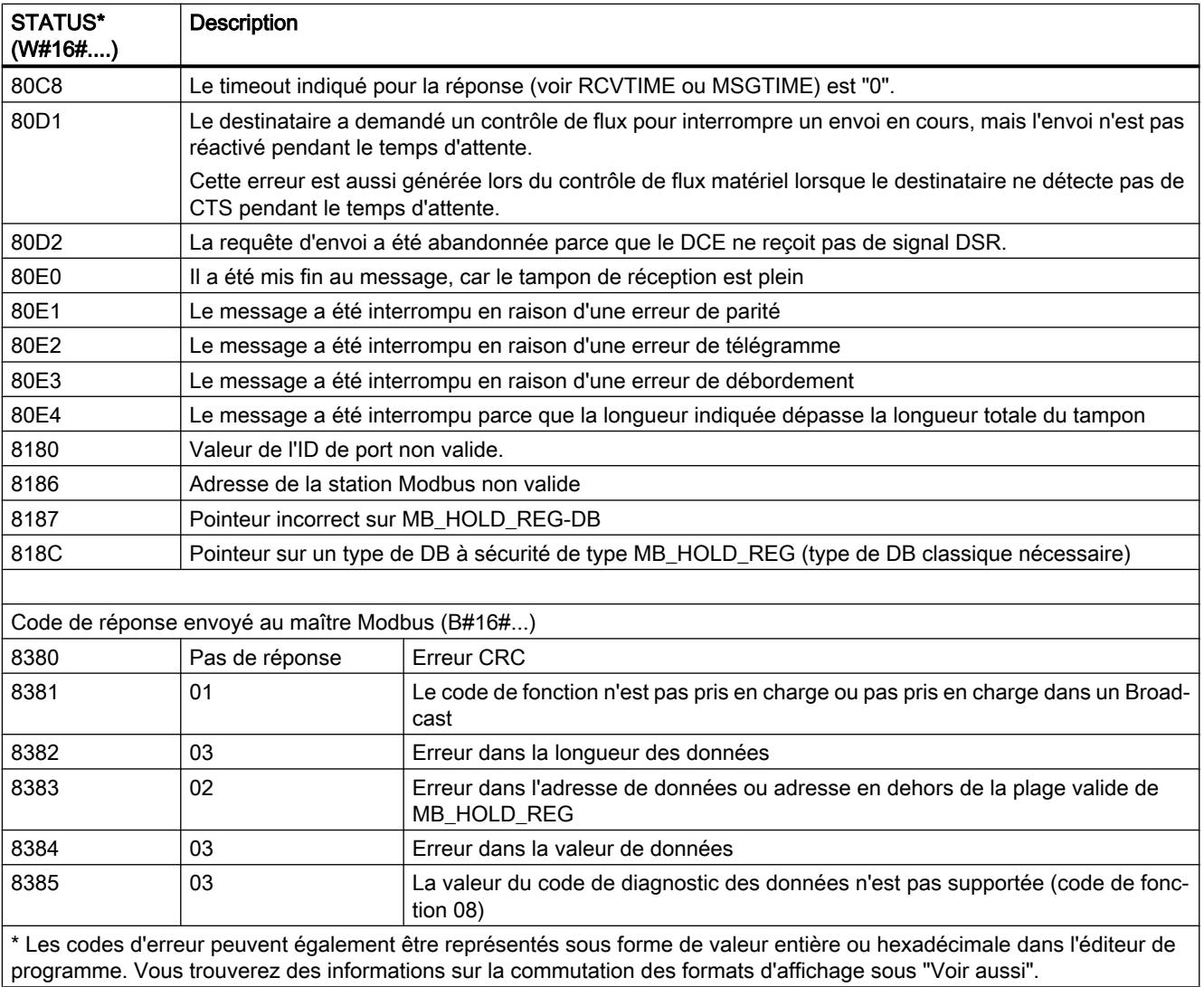

#### <span id="page-7230-0"></span>Voir aussi

[Modification des formats d'affichage dans l'état du programme](#page-10906-0) (Page [7343](#page-10906-0))

# DB d'instance de l'instruction "MB\_SLAVE"

#### Variables statiques du DB d'instance

Le tableau suivant décrit les variables statiques du DB d'instance de l'instruction que vous pouvez utiliser dans le programme utilisateur. Votre programme peut écrire des valeurs dans les variables HR\_Start\_Offset et Extended\_Addressing et commander les opérations esclave Modbus.

Les autres variables peuvent être lues pour surveiller l'état Modbus.

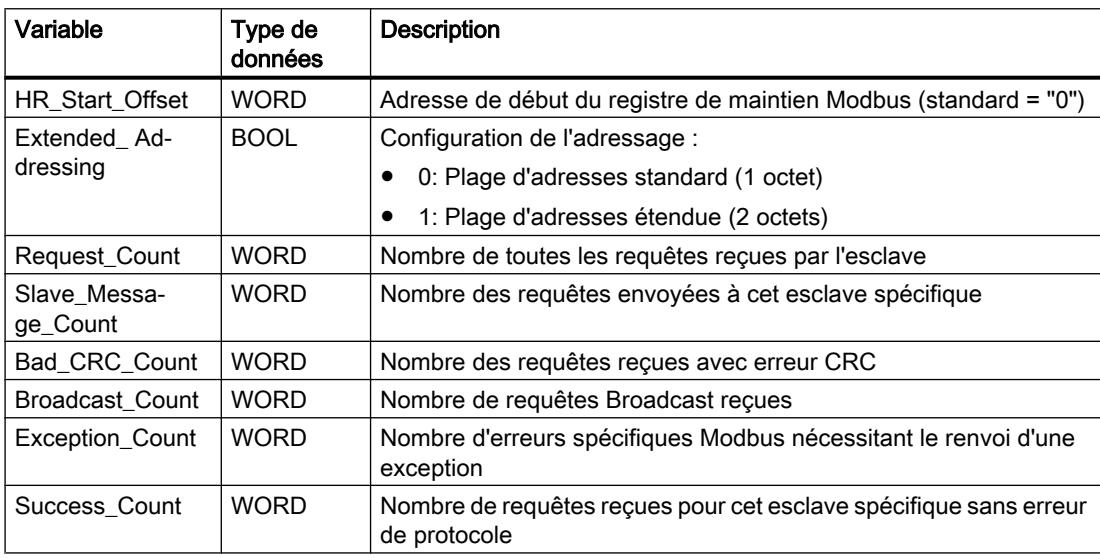

#### HR\_Start\_Offset

Les adresses du registre de maintien Modbus commencent à 40001 ou 400001. Ces adresses correspondent à l'adresse de début du registre de maintien dans la mémoire système cible. La variable HR\_Start\_Offset permet de paramétrer un décalage vers une autre adresse de début.

Exemple : Un registre de maintien commence à MW100 et a une longueur de 100 WORD. Avec un décalage de 20 au paramètre HR\_Start\_Offset, le registre de maintien commence à l'adresse 40021 au lieu de 40001. Chaque adresse en-dessous de 40021 et au-dessus de 400119 conduit à une erreur d'adressage.

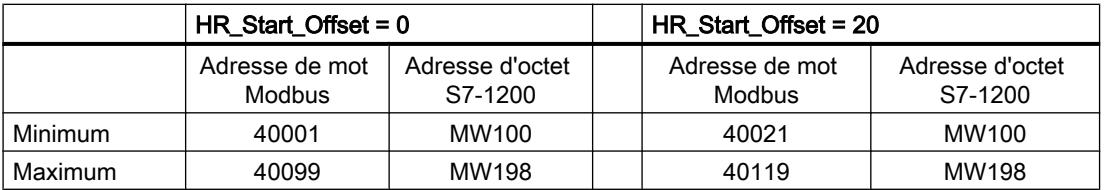

# Extended\_Addressing

Pour l'adressage d'esclave Modbus, il est possible de configurer un octet unique (plage d'adresses standard) ou un octet double (plage d'adresses étendue). L'adressage étendu sert pour l'adressage de plus de 247 appareils dans un seul réseau. Si vous optez pour l'adressage étendu, vous pouvez adresser au maximum 64 000 adresses. Un télégramme de la fonction Modbus 1 est montré à titre d'exemple ci-dessous.

Tableau 4-112 Adresse d'esclave avec un octet (octet 0)

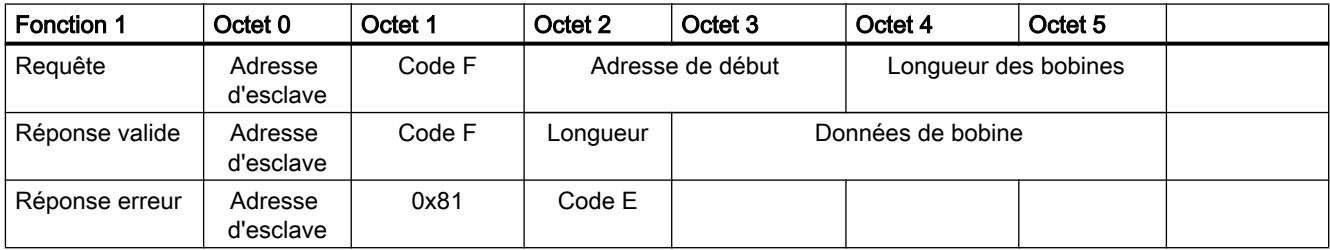

**Tableau** 4-113 Adresse d'esclave avec deux octets (octet 0 et octet 1)

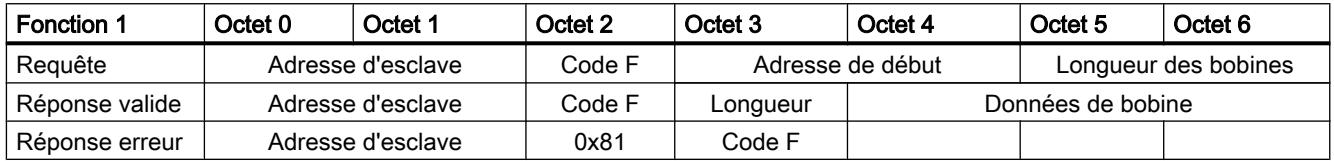

# Exemple de programme pour un esclave Modbus

# Réseaux (CONT)

Réseau 1 : Initialiser les paramètres du module RS-485 seulement une fois pendant le premier cycle.

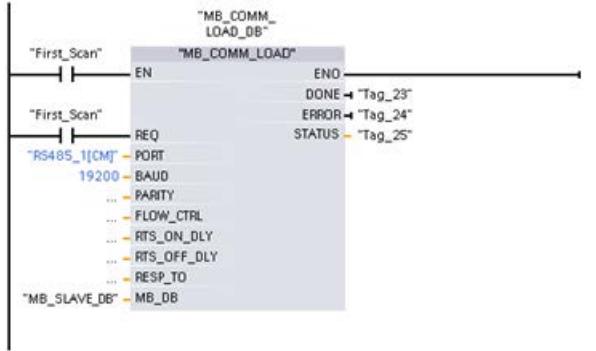

Réseau 2 : Vérifier les requêtes du maître Modbus à chaque cycle. Pour le registre de maintien Modbus, 100 mots avec début à MW1000 sont configurés.

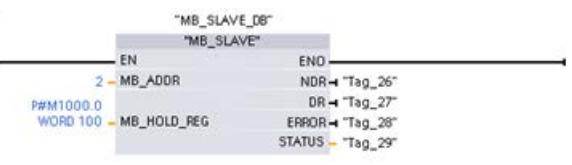

# MODBUS (TCP)

# MODBUS (TCP) pour les versions de bibliothèque V2.1 et V3.x des CPU S7-1200

# MB\_CLIENT : Communiquer en tant que client Modbus TCP via PROFINET

# Description MB\_CLIENT

### **Description**

L'instruction "MB\_CLIENT" communique en tant que client Modbus TCP via la connexion PROFINET de la CPU S7-1200. Pour utiliser l'instruction, vous n'avez pas besoin de module matériel supplémentaire. L'instruction "MB\_CLIENT" vous permet d'établir une connexion entre le client et le serveur, d'envoyer des requêtes et de recevoir des réponses et de commander la coupure de la liaison du serveur Modbus TCP.

# Paramètre

Le tableau suivant énumère les paramètres de l'instruction "MB\_CLIENT" :

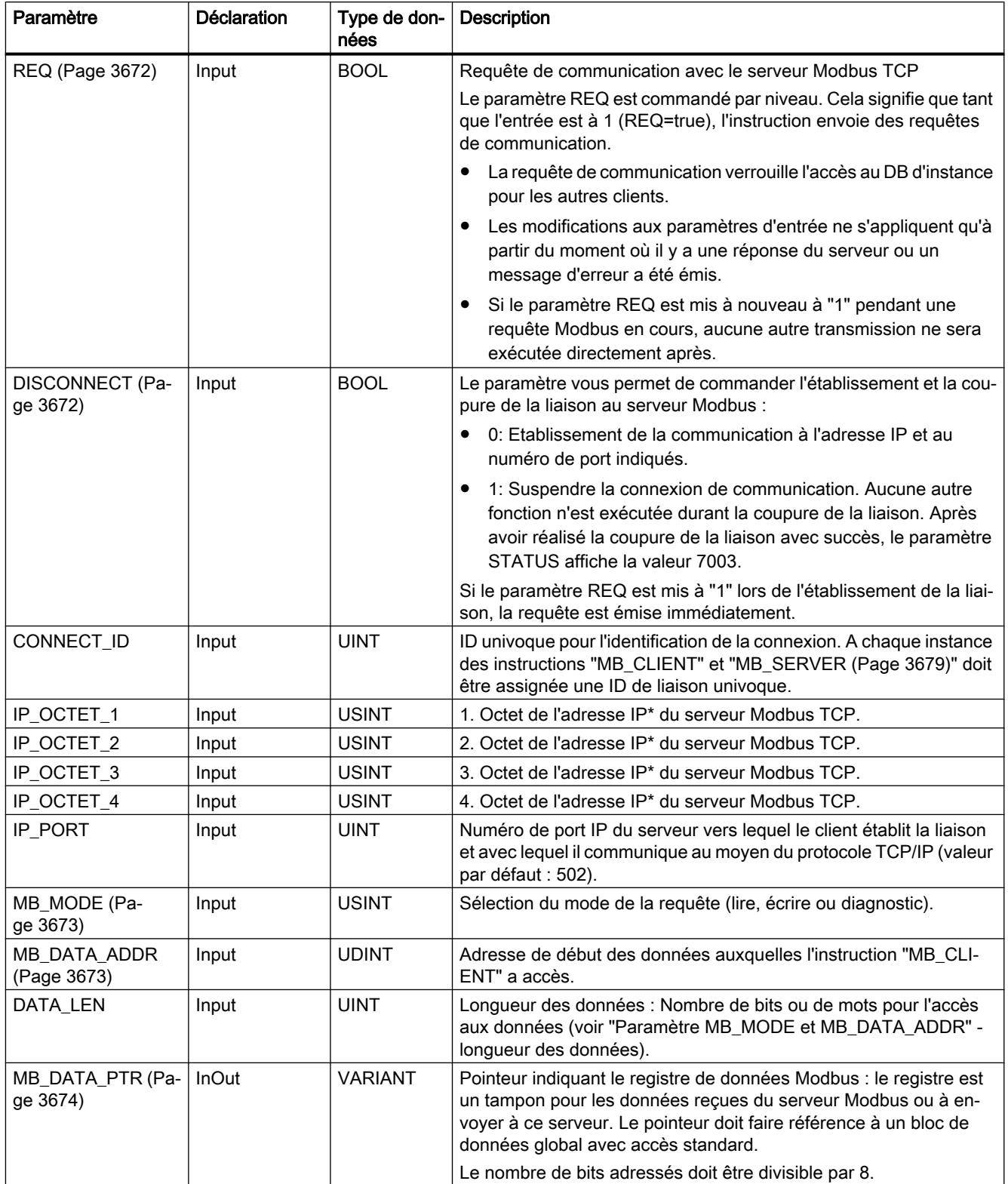

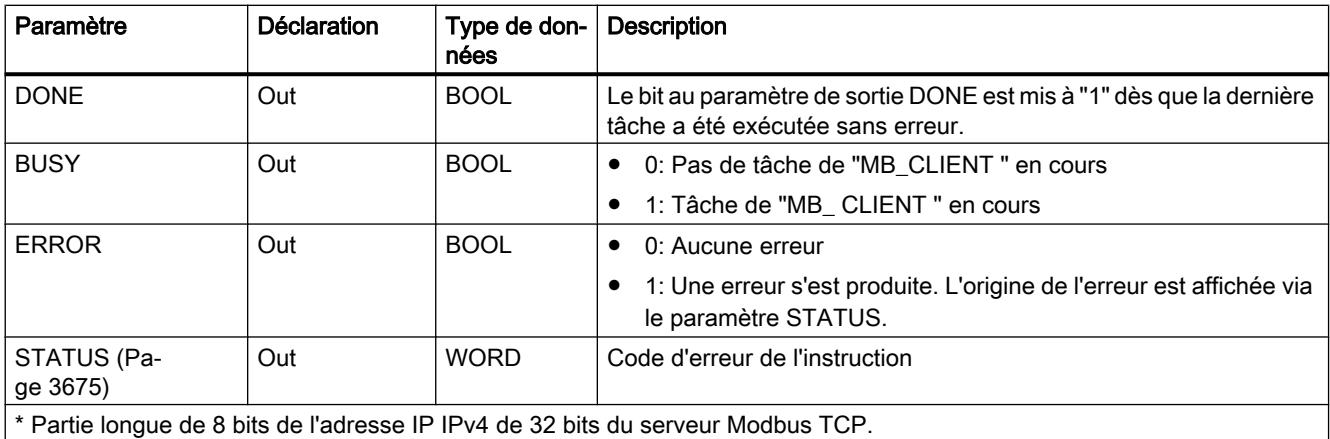

Vous trouverez plus d'informations sur les types de données valides sous "[Présentation des](#page-3794-0)  [types de données valides](#page-3794-0) (Page [231\)](#page-3794-0)".

#### **Remarque**

#### Données d'entrées cohérentes pendant un appel "MB\_CLIENT"

Dès qu'un client Modbus appelle une instruction Modbus, l'état des paramètres d'entrée est enregistré en interne puis comparé à l'appel suivant. La comparaison permet de déterminer si cet appel particulier a initialisé l'interrogation en cours. Plusieurs appels de "MB\_CLIENT" peuvent être effectués en utilisant un DB d'instance commun. Les valeurs des paramètres d'entrée ne peuvent alors pas être modifiées, tant qu'une instance "MB\_CLIENT" est exécutée. Si les paramètres d'entrée sont modifiés pendant l'exécution, il est impossible de contrôler via "MB\_CLIENT" si l'instance est en cours d'exécution ou non.

#### Liaisons multiples de clients

Un client Modbus TCP peut prendre en charge plusieurs liaisons TCP, bien que le nombre maximum de liaisons dépende de la CPU utilisée. Le nombre total de liaisons d'une CPU, liaisons clients et serveurs Modbus TCP incluses, ne doit pas dépasser le nombre maximum de liaisons prises en charge. Les liaisons Modbus TCP peuvent aussi être utilisées conjointement par les liaisons client et/ou serveur.

En cas de liaisons clients uniques, vous devez observer ce qui suit :

- Chaque liaison "MB\_CLIENT" doit utiliser un DB d'instance univoque.
- Pour chaque liaison "MB\_CLIENT", une adresse IP du serveur univoque doit être spécifiée.
- Chaque liaison "MB\_CLIENT" nécessite une ID de liaison univoque. Chaque ID de liaison doit être utilisée pour chaque DB d'instance de l'instruction. Chaque ID de liaison et chaque DB d'instance forment ensemble une paire et doivent être univoques pour chaque liaison.
- Des numéros de ports IP univoques sont, selon la configuration du serveur, nécessaires ou pas.

# <span id="page-7235-0"></span>Variables statiques de l'instruction

Le tableau suivant regroupe les variables statiques du bloc de données d'instance de l'instruction "MB\_CLIENT" pouvant être éditées.

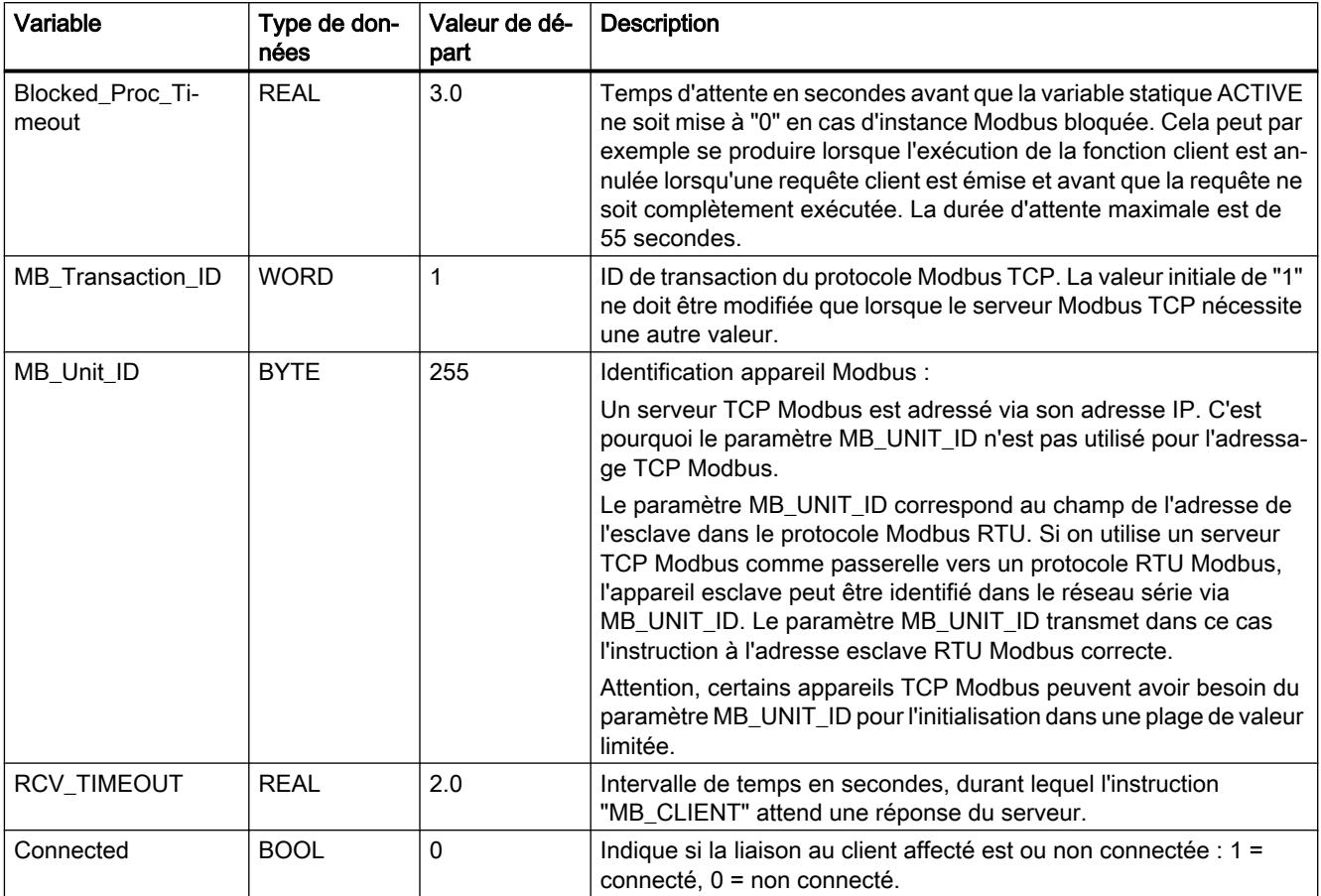

#### Voir aussi

[Exemple 1, MB\\_CLIENT : Envoyer plusieurs requêtes via une liaison TCP](#page-7248-0) (Page [3685\)](#page-7248-0) [Exemple 2, MB\\_CLIENT : Envoyer plusieurs requêtes via plusieurs liaisons TCP](#page-7249-0) (Page [3686](#page-7249-0)) [Exemple 3, MB\\_CLIENT : Coordonner plusieurs requêtes](#page-7250-0) (Page [3687](#page-7250-0)) [Différence entre les instructions à exécution synchrone et asynchrone](#page-4147-0) (Page [584\)](#page-4147-0)

# Paramètres REQ et DISCONNECT

#### **Description**

Si aucune instance de l'instruction "MB\_CLIENT" n'est exécutée et si le paramètre DISCONNECT a la valeur "0", une nouvelle tâche est exécutée si REQ=1. S'il n'existe encore aucune liaison, celle-ci est établie lors de l'exécution.
<span id="page-7236-0"></span>Si la même instance de l'instruction "MB\_CLIENT" est exécutée une nouvelle fois (DISCONNECT = 0 et REQ = 1) avant que la tâche active ne soit exécutée, celle-ci ne sera pas exécutée directement après la tâche en cours. Ce n'est qu'à la fin de la tâche active qu'une nouvelle tâche peut être lancée (REQ = 1).

Vous pouvez surveiller l'état de l'exécution au moyen du paramètre de sortie DONE. Vous pouvez utiliser celui-ci pour surveiller l'état d'exécution "MB\_CLIENT" en cas d'exécution séquentielle.

#### Voir aussi

[Description MB\\_CLIENT](#page-7232-0) (Page [3669\)](#page-7232-0)

## Paramètres MB\_MODE, MB\_DATA\_ADDR et DATA\_LEN

#### **Description**

Pour les valeurs 0, 1 et 2 de MB\_MODE, la combinaison des paramètres MB\_MODE, MB\_DATA\_ADDR et DATA\_LEN définit le code de fonction Modbus utilisé dans le message Modbus actuel :

- MB\_MODE contient des informations indiquant si les valeurs sont lues ou écrites. MB\_MODE=0 : Lecture MB\_MODE=1 et 2 : Écriture
- MB\_DATA\_ADDR contient les informations qui doivent être lues ou écrites, ainsi que l'information d'adresse à partir de laquelle l'instruction "MB\_CLIENT" calcule l'adresse distante.
- DATA\_LEN contient le nombre de valeurs à lire / à écrire.

Exemples :

- La combinaison MB\_MODE=1, MB\_DATA\_ADDR=1, DATA\_LEN=1 détermine le code de fonction 05. Écrire 1 bit de sortie à partir de l'adresse distante 0.
- La combinaison MB\_MODE=1, MB\_DATA\_ADDR=1, DATA\_LEN=2 détermine le code de fonction 15. Écrire 2 bits de sortie à partir de l'adresse distante 0.

Le tableau suivant montre la relation entre les paramètres d'entrée MB\_MODE, MB\_DATA\_ADDR, DATA\_LEN de l'instruction "MB\_CLIENT" et la fonction Modbus correspondante.

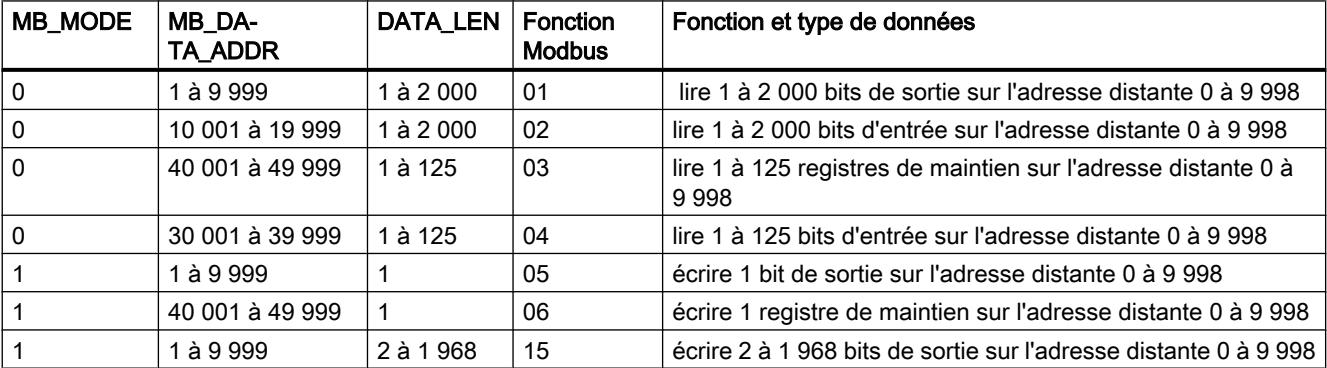

<span id="page-7237-0"></span>Motion Control

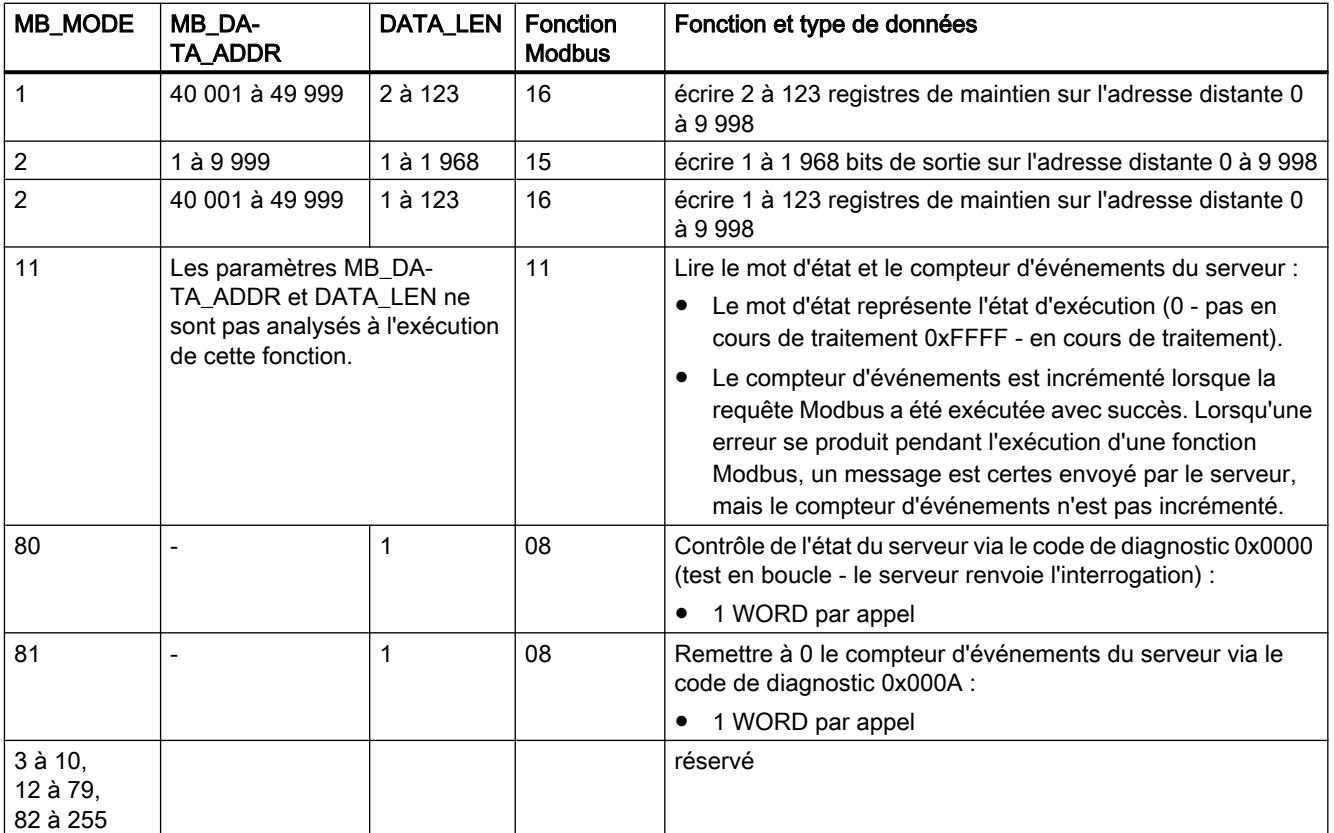

## Voir aussi

[Description MB\\_CLIENT](#page-7232-0) (Page [3669](#page-7232-0))

# Paramètre MB\_DATA\_PTR

## **Description**

Le paramètre MB\_DATA\_PTR est un pointeur indiquant une mémoire tampon pour la sauvegarde des données ayant été lues par le serveur Modbus ou écrites par celui-ci. Vous pouvez utiliser un bloc de données global ou une zone de mémoire (M) comme mémoire tampon.

Pour un tampon en zone de mémoire (M), utilisez un pointeur au format ANY selon le modèle "Adresse bit P#" "Type de données" "Longueur" (exemple : P#M1000.0 WORD 500).

Le paramètre MB\_DATA\_PTR utilise une mémoire tampon de communication :

- Pour les fonctions de communication de l'instruction "MB\_CLIENT" :
	- lire et écrire des données de 1 bit des adresses 00001 à 09999 et 10001 à 19999 du serveur Modbus.
	- lire des données de 16 bits WORD des adresses 30001 à 39999 et 40001 à 49999 du serveur Modbus.
	- écrire des données de 16 bits WORD des adresses 40001 à 49999 du serveur Modbus.
- Pendant la transmission des données (longueur : bit ou WORD) à partir du ou vers le DB global ou la zone de mémoire (M), que vous avez affecté(e) via le paramètre MB\_DATA\_PTR.

Si vous utilisez un bloc de données pour le pointeur sur le tampon au niveau du paramètre MB\_DATA\_PTR, vous devez affecter des types de données aux éléments DB.

- Utilisez le type de données de 1 bit BOOL pour une adresse de bit Modbus
- Utilisez un type de données de 16 bits tel que WORD, UINT, INT ou REAL pour une adresse WORD Modbus.
- Utilisez un type de données de 32 bits (double mot) tel que DWORD, DINT ou REAL pour deux adresses WORD Modbus.
- MB\_DATA\_PTR vous permet aussi d'accéder à des éléments DB complexes tels que :
	- Tableaux standard
	- Structures avec noms d'élément univoques
	- Structures complexes avec dénomination univoque des éléments avec longueurs de type de données de 16 ou 32 bits.
- Les zones de données du paramètre MB\_DATA\_PTR peuvent aussi se situer dans différents blocs de données globaux (ou dans différentes zones de mémoire). Vous pouvez par exemple utiliser un bloc de données pour les processus de lecture et un autre pour les processus d'écriture ou utiliser un bloc de données propre à chaque station "MB\_CLIENT".

#### Voir aussi

[Description MB\\_CLIENT](#page-7232-0) (Page [3669\)](#page-7232-0)

#### Paramètre STATUS

#### Paramètre STATUS (informations d'état générales) (version de bibliothèque V2.1)

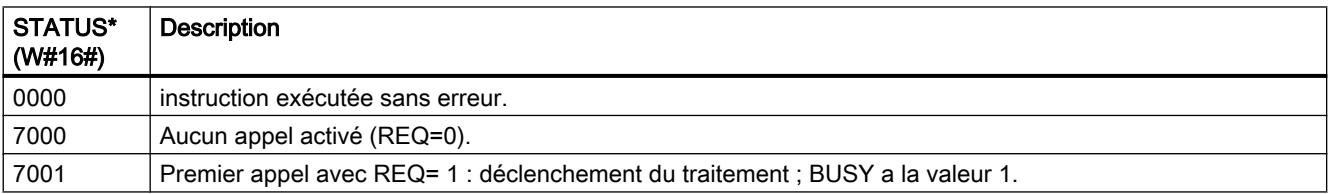

4.1 Motion Control

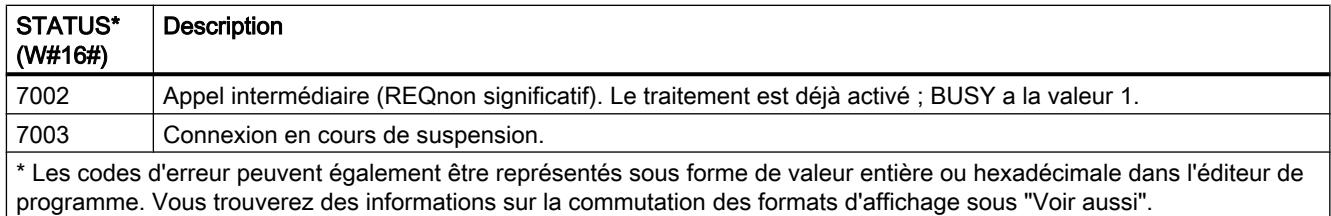

# Paramètre STATUS (informations d'état générales) (version de bibliothèque V3.x)

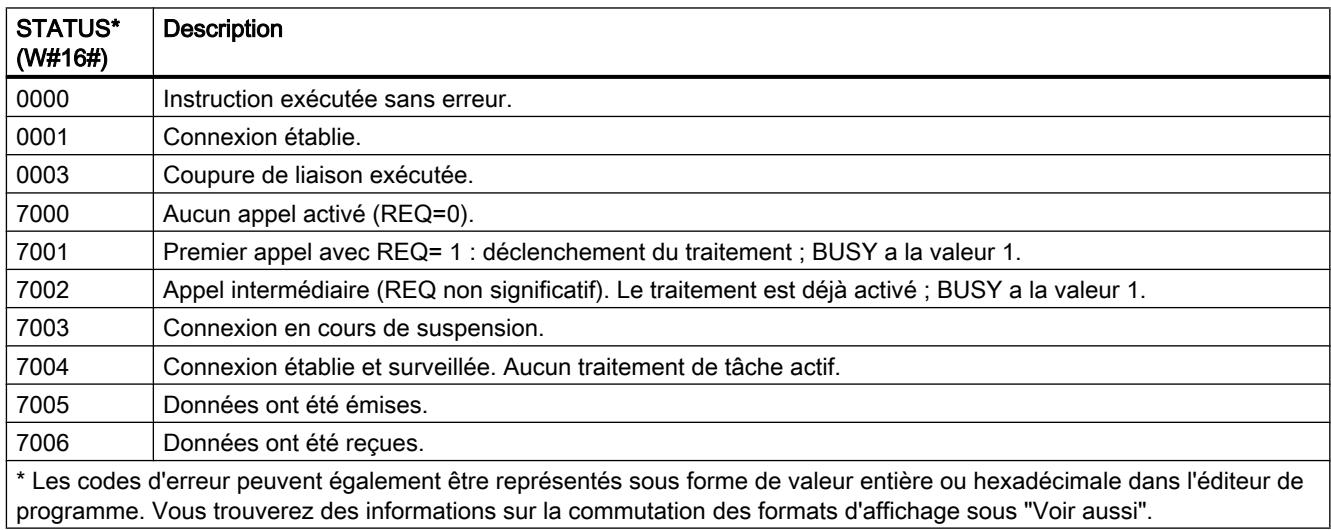

# Paramètre STATUS (erreur de protocole)

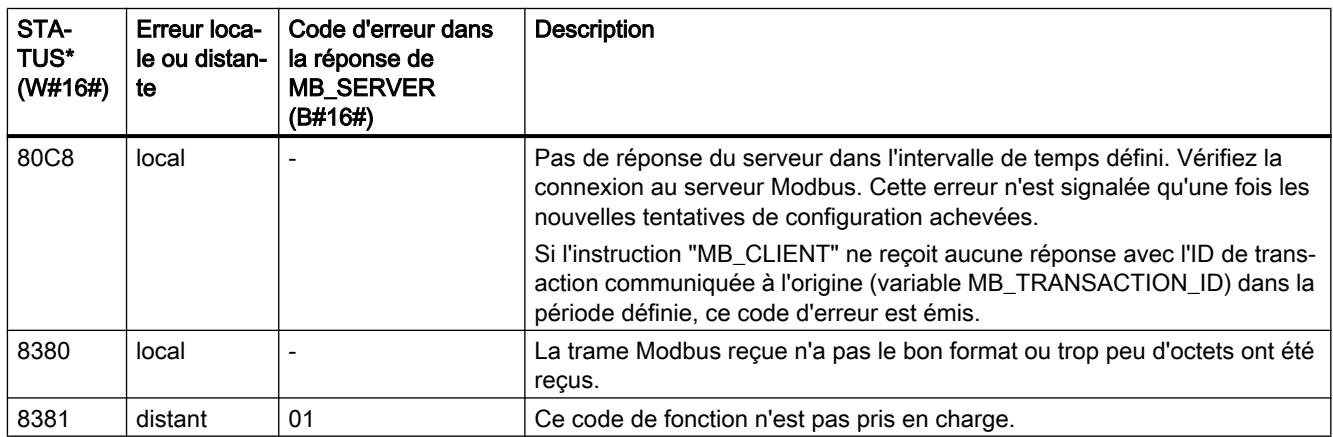

### 4.1 Motion Control

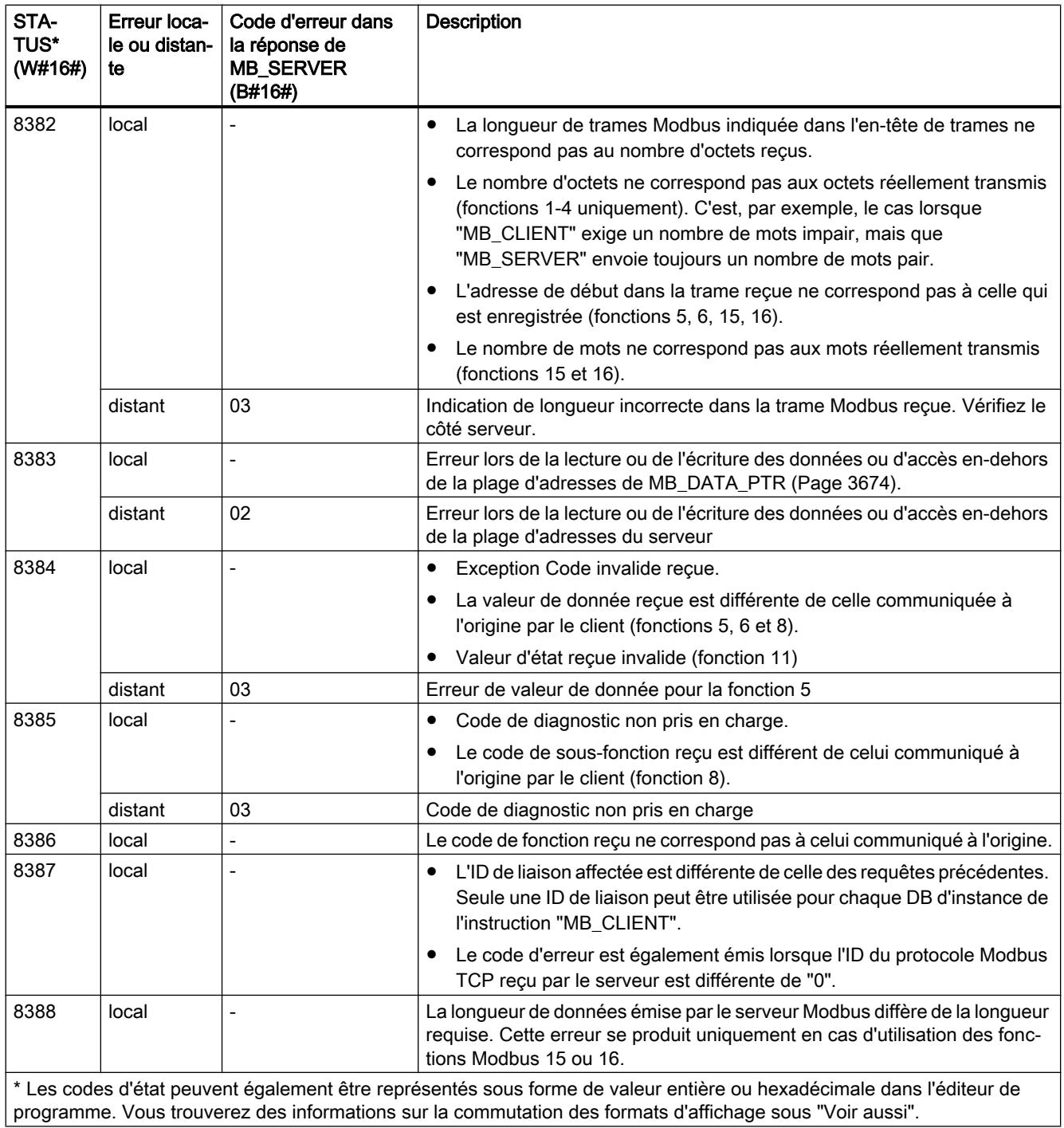

## Paramètre STATUS (erreur de paramètre)

Outre les erreurs énumérées dans le tableau suivant, d'autres erreurs peuvent apparaître dans le cas des instructions de communication "TCON", "TDISCON", "TSEND" et "TRCV" utilisées par l'instruction "MB\_CLIENT".

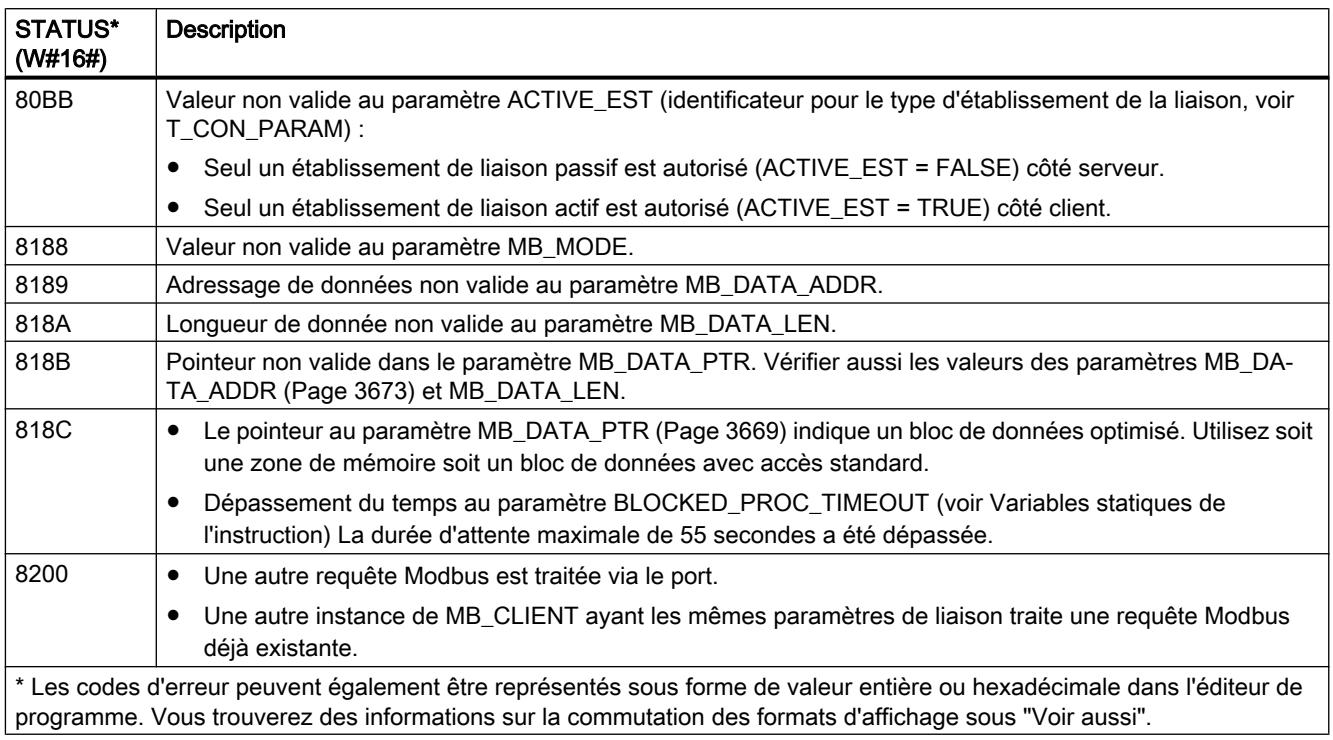

#### Remarque

#### Codes d'erreur d'instructions de communication utilisées en interne

Outre les erreurs énumérées dans les tableaux, d'autres erreurs peuvent apparaître dans le cas des instructions de communication "TCON", "TDISCON", "TSEND" et "TRCV" utilisées par l'instruction "MB\_CLIENT".

L'affectation des codes d'erreur est possible via le bloc de données d'instance de l'instruction "MB\_CLIENT". Dans la section Static, les codes d'erreur sont affichés sous STATUS pour l'instruction correspondante.

Vous trouverez la signification des différents codes d'erreur dans la documentation de l'instruction de communication correspondante.

#### Voir aussi

[Paramètre MB\\_HOLD\\_REG](#page-7246-0) (Page [3683\)](#page-7246-0)

[Modification des formats d'affichage dans l'état du programme](#page-10906-0) (Page [7343](#page-10906-0))

# <span id="page-7242-0"></span>MB\_SERVER : Communiquer en tant que serveur Modbus TCP via PROFINET

## Description de MB\_SERVER

### **Description**

L'instruction "MB\_SERVER" communique en tant que serveur Modbus TCP via la connexion PROFINET de la CPU S7-1200. Pour utiliser l'instruction, vous n'avez pas besoin de module matériel supplémentaire. L'instruction "MB\_SERVER" traite les demandes de connexion d'un client Modbus TCP, reçoit les requêtes des fonctions Modbus et envoie les messages de réponse.

## IMPORTANT

#### Remarque relative à la sécurité

Tenez compte du fait que chaque client du réseau a accès en lecture et en écriture à la mémoire image des entrées et des sorties, ainsi qu'au bloc de données ou à la zone de mémentos définis par le registre de maintien Modbus.

Vous pouvez restreindre l'accès à une adresse IP afin de protéger les données contre toute opération de lecture ou d'écriture non autorisée. Notez toutefois que l'adresse validée peut également être utilisée pour un accès non autorisé.

## Paramètre

Le tableau suivant indique les paramètres de l'instruction "MB\_SERVER" :

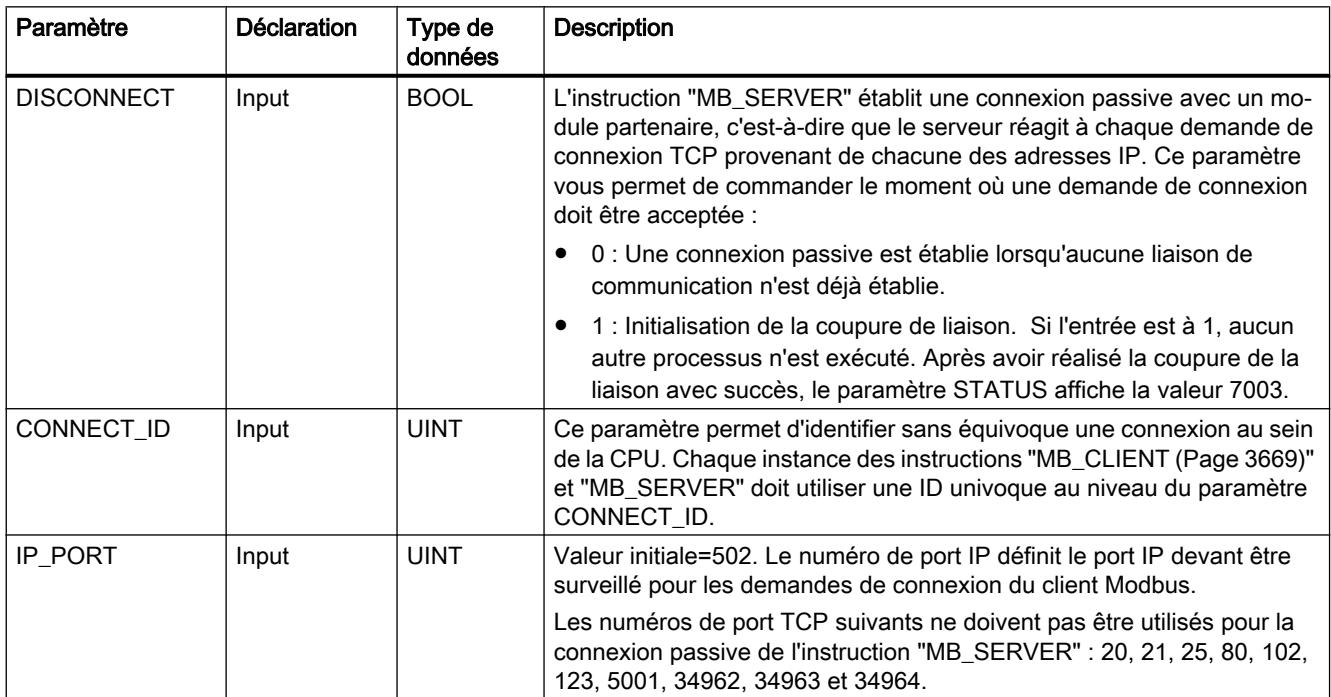

4.1 Motion Control

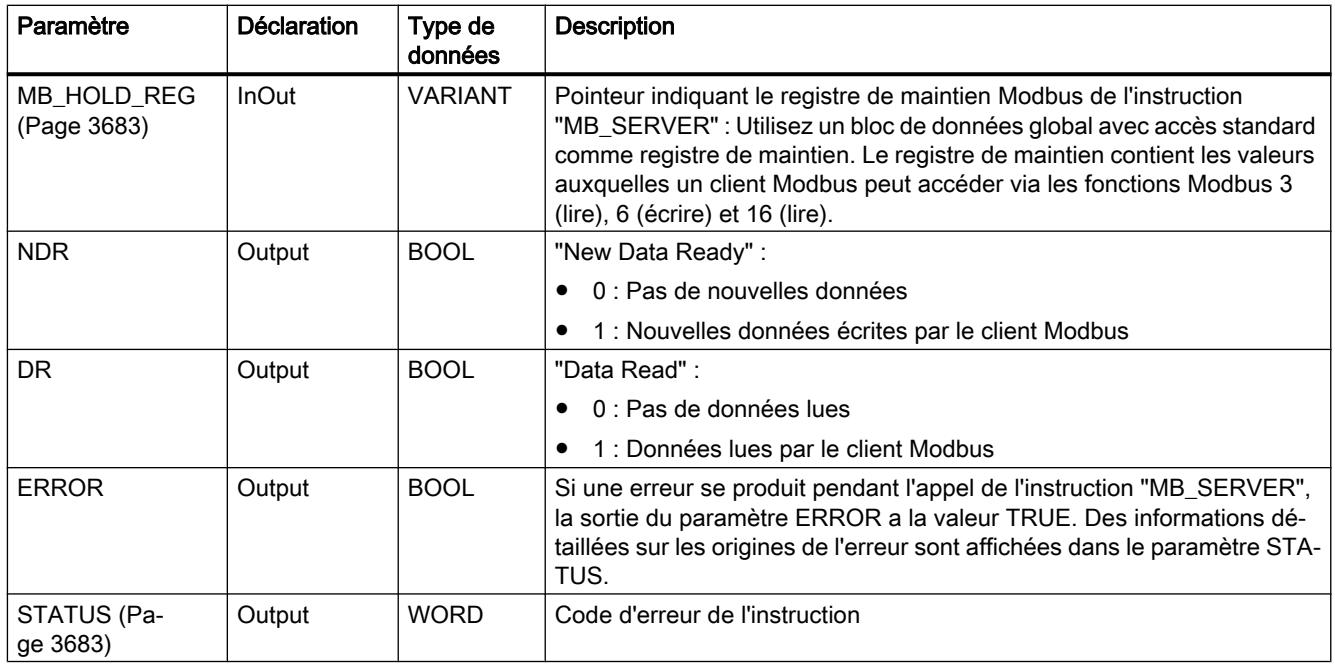

Vous trouverez plus d'informations sur les types de données valides sous "[Présentation des](#page-3794-0)  [types de données valides](#page-3794-0) (Page [231](#page-3794-0))".

### Mappage des adresses Modbus dans la mémoire image

L'instruction "MB\_SERVER" permet à des fonctions Modbus entrantes (1, 2, 4, 5 et 15) d'accéder directement en lecture et en écriture à la mémoire image des entrées et sorties de la CPU S7-1200 (utilisation des types de données BOOL et WORD).

Pour le transfert de données des codes de fonction 3, 6 et 16, le registre de maintien (paramètre MB\_HOLD\_REG) doit être plus long qu'un octet. Le tableau ci-dessous montre le mappage des adresses Modbus dans la mémoire image de la CPU.

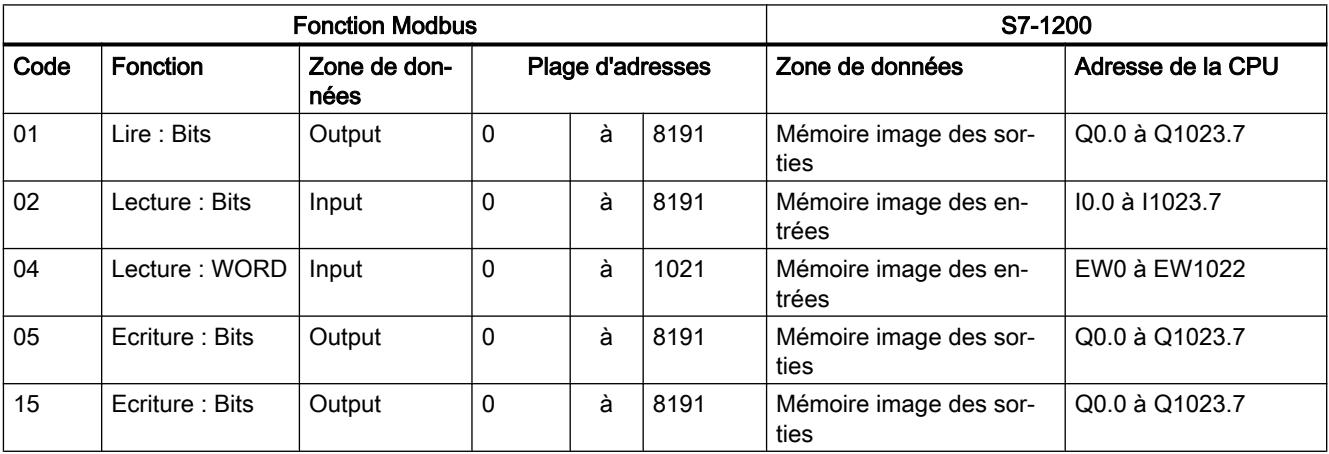

Les messages Modbus entrants avec les codes de fonction 3, 6 et 16 écrivent ou lisent à partir du registre de maintien Modbus (vous pouvez préciser le registre de maintien au paramètre MB\_HOLD\_REG).

#### Liaisons multiples de serveurs

Vous pouvez établir des liaisons multiples de serveurs. Cela permet à une seule CPU d'établir simultanément plusieurs liaisons à plusieurs clients Modbus TCP.

Un serveur Modbus TCP peut prendre en charge plusieurs liaisons TCP, bien que le nombre maximum de liaisons dépende de la CPU utilisée.

Le nombre total de liaisons d'une CPU, liaisons clients et serveurs Modbus TCP incluses, ne doit pas dépasser le nombre maximum de liaisons prises en charge.

Les liaisons Modbus TCP peuvent aussi être utilisées conjointement par les liaisons client et/ ou serveur.

Pour les liaisons de serveurs, vous devez observer ce qui suit :

- Chaque liaison "MB\_SERVER" doit utiliser un DB d'instance univoque.
- Chaque liaison "MB\_SERVER" doit être créée avec un numéro de port IP unique. Une seule liaison est prise en charge par port.
- Chaque liaison "MB\_SERVER" doit utiliser une ID de liaison univoque. Chaque ID de liaison doit être utilisée pour chaque DB d'instance de l'instruction. Chaque ID de liaison et chaque DB d'instance forment ensemble une paire et doivent être univoques pour chaque liaison.
- Pour chaque liaison, l'instruction "MB\_SERVER" doit être appelée séparément.

### Fonctions de diagnostic Modbus

Le tableau ci-dessous décrit les fonctions de diagnostic Modbus.

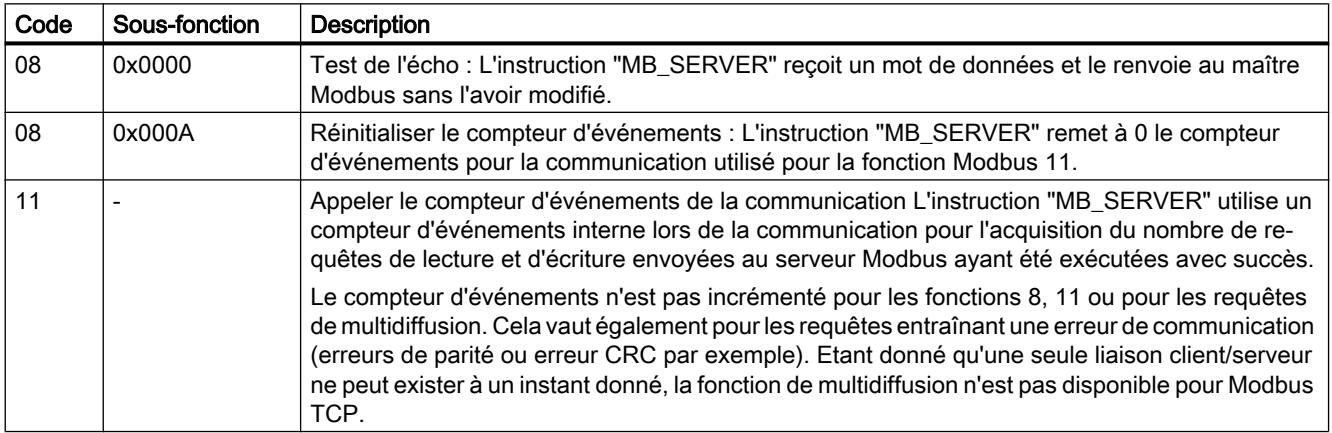

## Variables statiques de l'instruction

Le tableau suivant décrit les variables statiques du DB d'instance de l'instruction "MB\_SERVER" pouvant être utilisées dans le programme utilisateur. Vous pouvez accéder en écriture à la variable HR\_Start\_Offset. Vous pouvez accéder en lecture aux autres variables pour surveiller l'état Modbus.

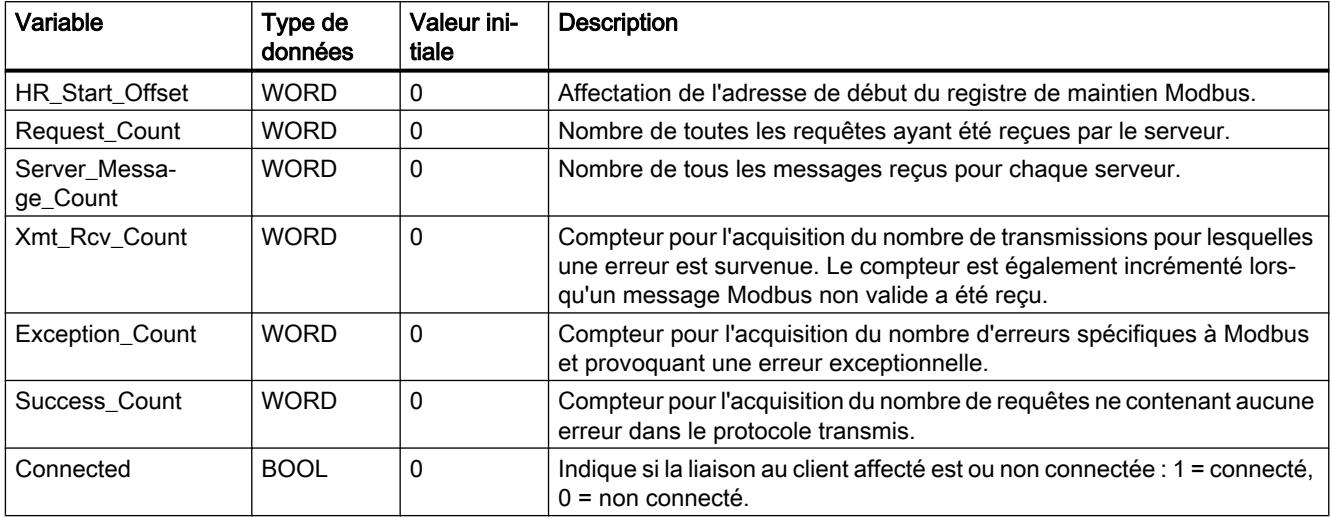

### Exemple : Adressage via une variable statique HR\_Start\_Offset

Les adresses du registre de maintien Modbus commencent à 0 (du point de vue du MB\_CLIENT à 40 001) Ces adresses correspondent à la plage d'adresses de la zone de mémoire de la CPU pour le registre de maintien. Vous pouvez également définir la variable HR\_Start\_Offset de sorte que le registre de maintien Modbus reçoive une adresse de début différente de 0.

Exemple : Un registre de maintien commence à MW100 et a une longueur de 100 WORD. Une valeur de décalage au paramètre HR\_Start\_Offset a pour effet de décaler l'adresse de début du registre de maintien de 0 à 20. Chaque adressage du registre de maintien se situant en deçà de l'adresse 20 et au-delà de l'adresse 119 provoque une erreur.

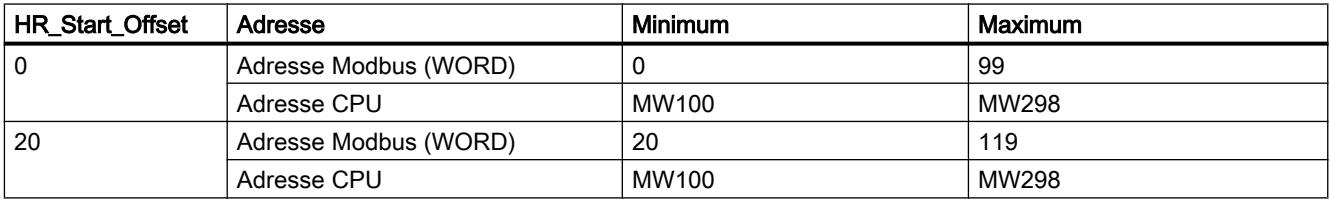

#### Voir aussi

[Exemple MB\\_SERVER : Plusieurs liaisons TCP](#page-7251-0) (Page [3688](#page-7251-0))

[Différence entre les instructions à exécution synchrone et asynchrone](#page-4147-0) (Page [584\)](#page-4147-0)

## <span id="page-7246-0"></span>Paramètre MB\_HOLD\_REG

#### **Description**

Le paramètre MB\_HOLD\_REG est un pointeur indiquant une mémoire tampon pour la sauvegarde des données ayant été lues par le serveur Modbus ou écrites par celui-ci. Vous pouvez utiliser un bloc de données global ou une zone de mémoire (M) comme mémoire tampon.

- La limite supérieure pour le nombre d'adresses dans un bloc de données (D) est fixée par la mémoire de travail de la CPU.
- La limite supérieure pour le nombre de mémentos (M) est fixée par la taille de la zone de mémoire de la CPU.

Le tableau suivant donne quelques exemples de mappage d'adresses Modbus dans le registre de maintien pour les fonctions Modbus 3 (lire WORD), 6 (écrire WORD), 16 (écrire plusieurs WORD) et 23 (lire et écrire plusieurs mots).

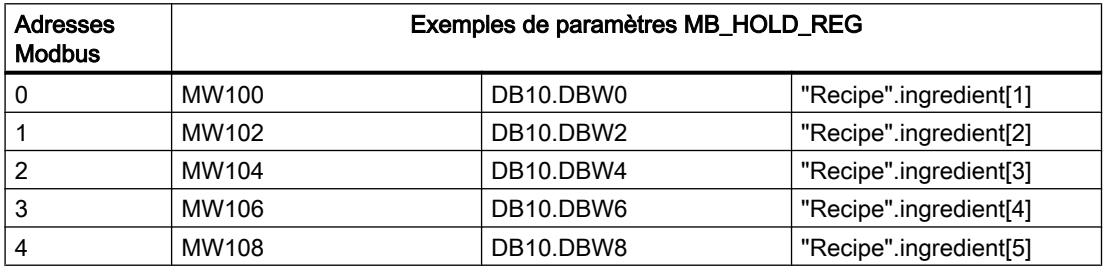

#### Voir aussi

[Description de MB\\_SERVER](#page-7242-0) (Page [3679](#page-7242-0))

## Paramètre STATUS

#### Paramètre STATUS (informations d'état générales) (version de bibliothèque V2.1)

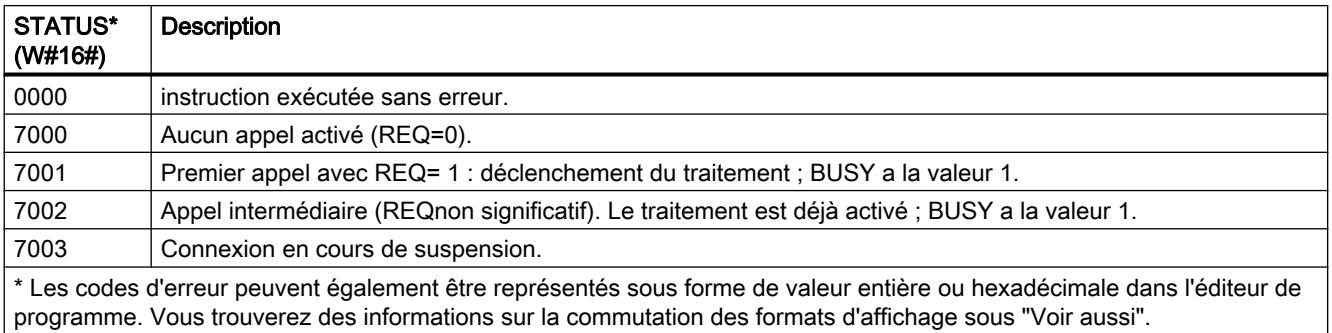

# Paramètre STATUS (informations d'état générales) (version de bibliothèque V3.x)

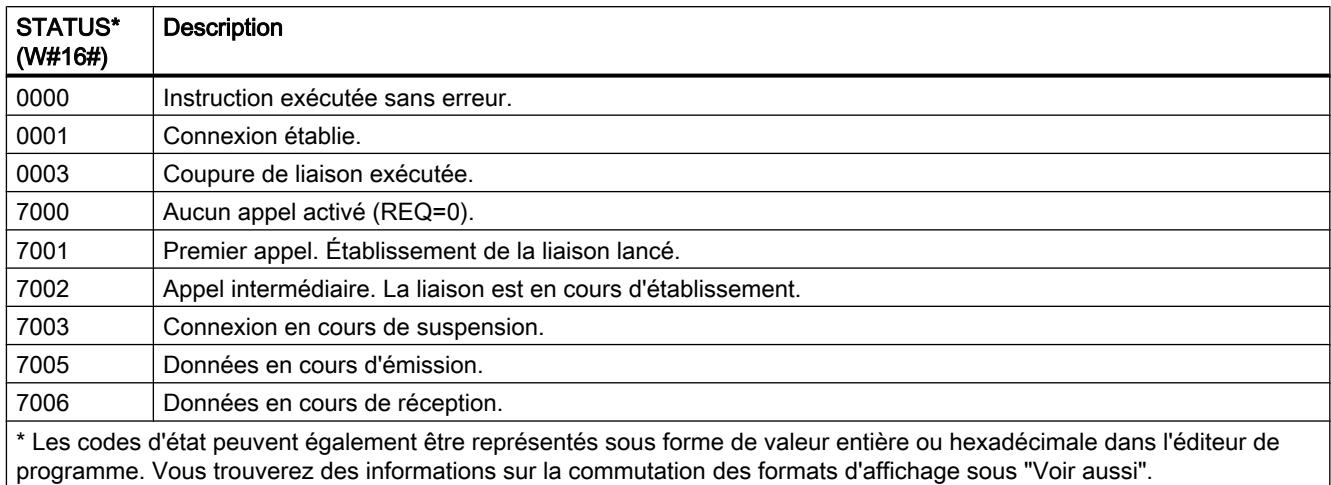

# Paramètre STATUS (erreur de protocole)

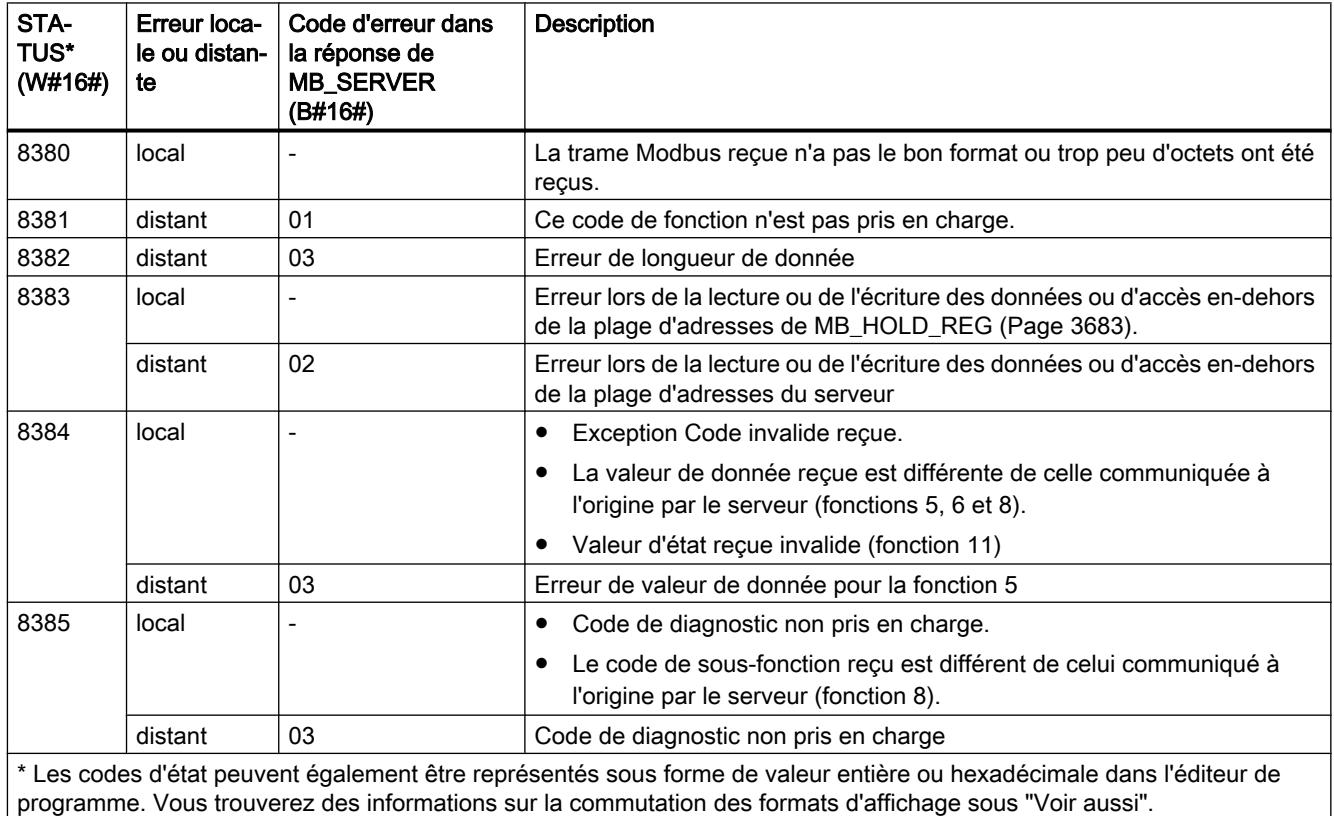

## Paramètre STATUS (erreur de paramètre)

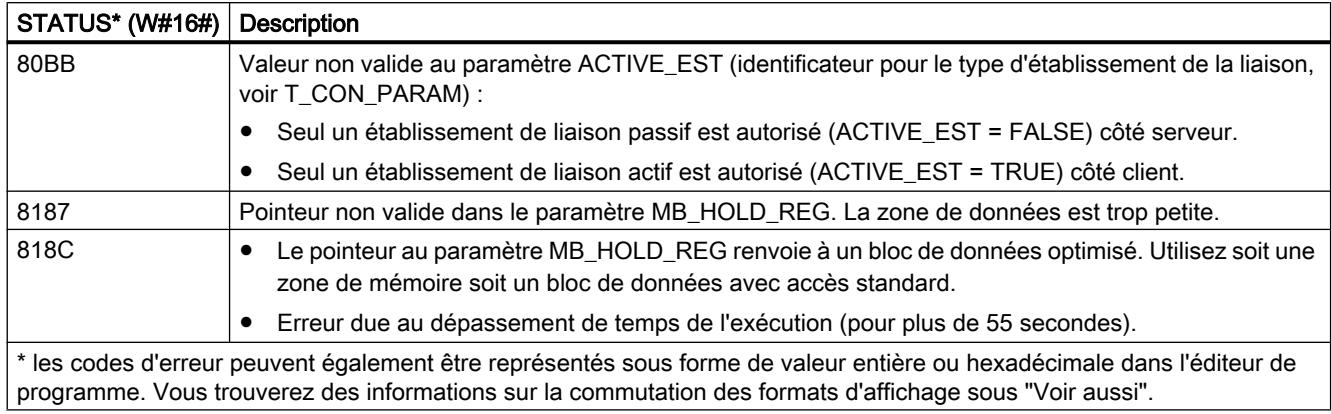

#### Remarque

#### Codes d'erreur d'instructions de communication utilisées en interne

Outre les erreurs énumérées dans les tableaux, d'autres erreurs peuvent apparaître dans le cas des instructions de communication "TCON", "TDISCON", "TSEND" et "TRCV" utilisées par l'instruction "MB\_SERVER".

L'affectation des codes d'erreur est possible via le bloc de données d'instance de l'instruction "MB\_SERVER". Dans la section Static, les codes d'erreur sont affichés sous STATUS pour l'instruction correspondante.

Vous trouverez la signification des différents codes d'erreur dans la documentation de l'instruction de communication correspondante.

#### Voir aussi

[Description de MB\\_SERVER](#page-7242-0) (Page [3679](#page-7242-0))

[Modification des formats d'affichage dans l'état du programme](#page-10906-0) (Page [7343](#page-10906-0))

#### Exemples

#### Exemple 1, MB\_CLIENT : Envoyer plusieurs requêtes via une liaison TCP

#### **Description**

Plusieurs requêtes du client Modbus peuvent être envoyées via une liaison TCP. Utilisez à cet effet le même bloc de données d'instance, la même ID de liaison et le même numéro de port.

Seul un client peut être actif à un instant donné. Une fois l'exécution d'un client achevée, le prochain client est exécuté. Vous devez définir l'ordre de l'exécution dans le programme.

Dans l'exemple de programme suivant, la valeur du paramètre de sortie STATUS est copiée en tant que complément.

# Réseau 1 : Fonction Modbus 1 - Lire 16 bits de sortie

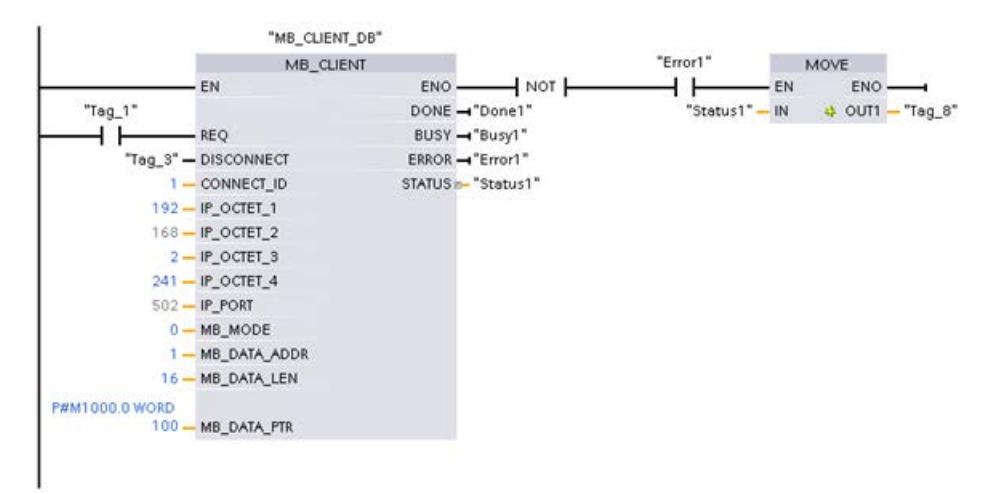

## Réseau 2 : Fonction Modbus 2 - Lire 32 bits d'entrée

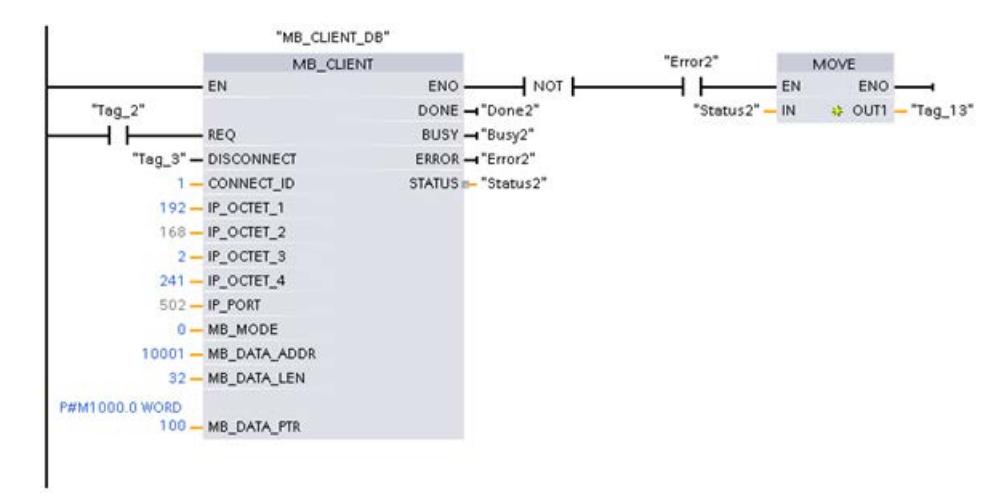

# Exemple 2, MB\_CLIENT : Envoyer plusieurs requêtes via plusieurs liaisons TCP

## **Description**

Les requêtes du client Modbus peuvent être envoyées via différentes liaisons TCP. A cet effet, utilisez à chaque fois un autre DB d'instance et une autre ID de liaison.

Utilisez également un autre numéro de port si les liaisons relient le même serveur Modbus. Si les liaisons relient des serveurs Modbus différents, vous pouvez librement affecter le numéro de port.

## Réseau 1 : Fonction Modbus 4 - Lire l'entrée (WORD)

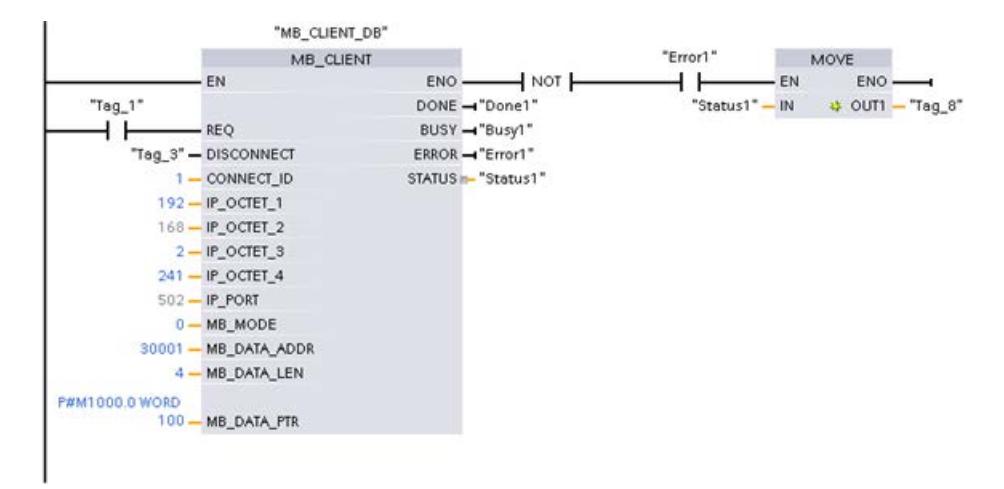

### Réseau 2 : Fonction Modbus 3 - Lire le registre de maintien (WORD)

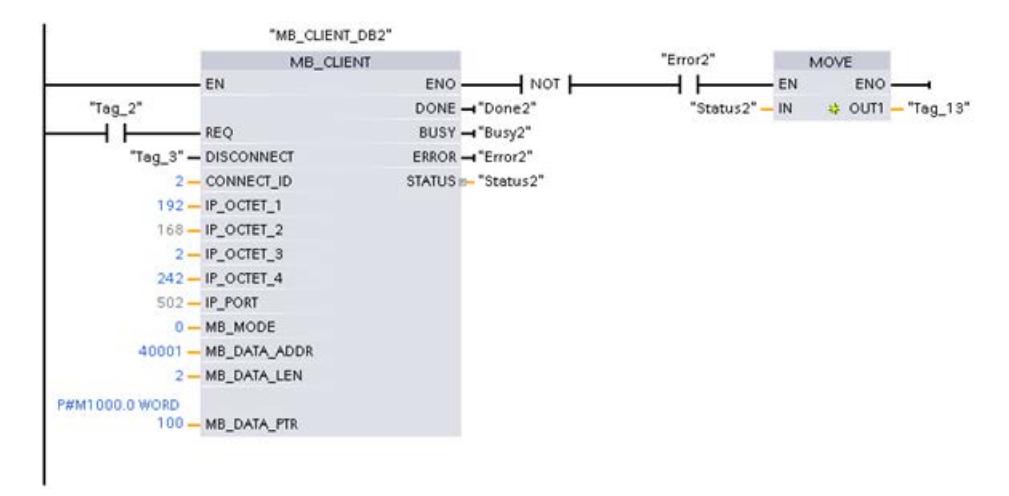

## Exemple 3, MB\_CLIENT : Coordonner plusieurs requêtes

#### **Description**

Vous devez veiller à ce que les différentes requêtes Modbus soient exécutées. Le programme vous permet de commander la coordination des requêtes. L'exemple suivant montre comment les paramètres de sortie de la première et deuxième requête du client peuvent être utilisés pour coordonner l'exécution des instructions.

# <span id="page-7251-0"></span>Réseau 1 : Fonction Modbus 3 - Lire le registre de maintien (WORD)

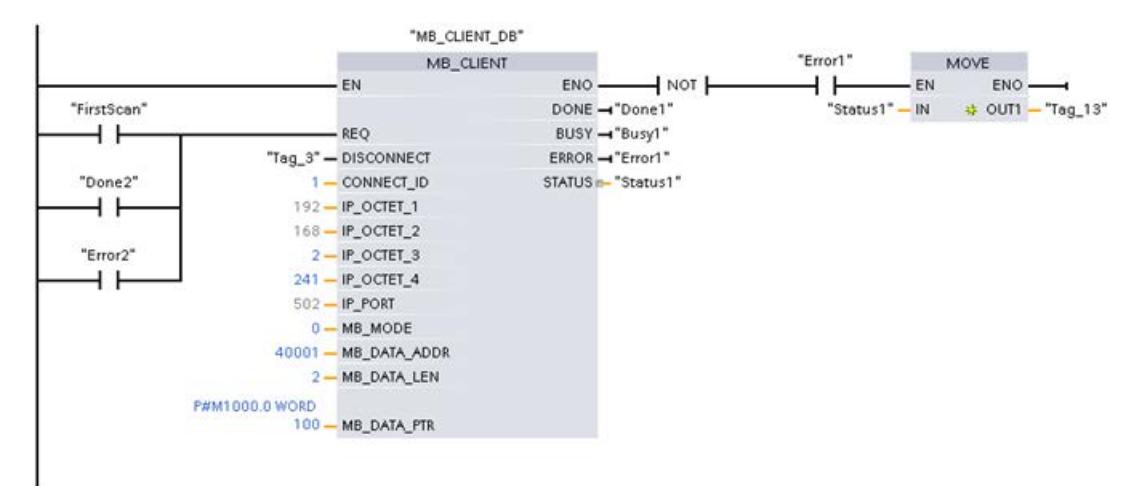

## Réseau 2 : Fonction Modbus 3 - Lire le registre de maintien (WORD)

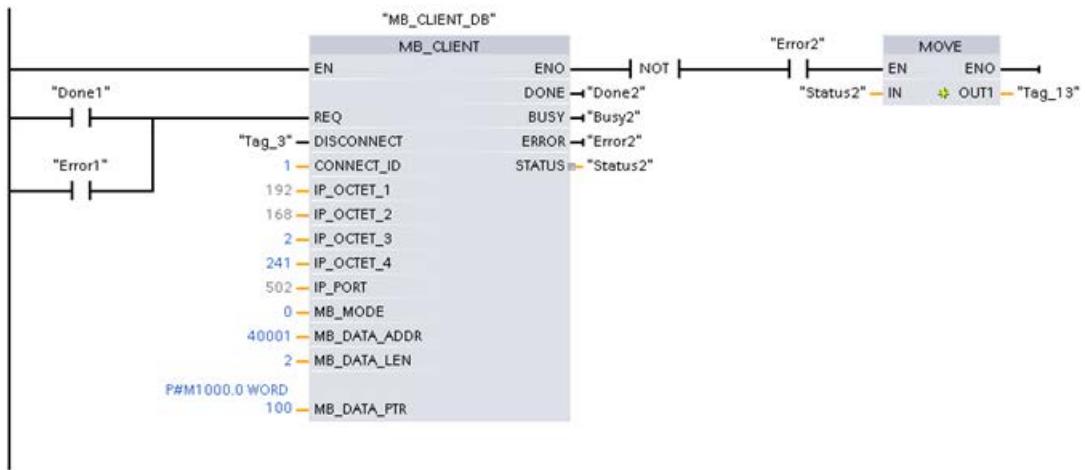

# Exemple MB\_SERVER : Plusieurs liaisons TCP

#### **Description**

Vous pouvez utiliser plusieurs liaisons de serveur Modbus TCP. L'instruction "MB\_SERVER" doit pour ce faire être appelée pour chaque liaison.

Chaque liaison requiert :

- un bloc de données d'instance de l'instruction indépendant
- une ID de liaison univoque
- un port IP propre (pour le S7-1200, seule une liaison par port IP est autorisée)

Pour optimiser les performances, "MB\_SERVER" doit être exécuté une fois par cycle de programme pour chaque liaison.

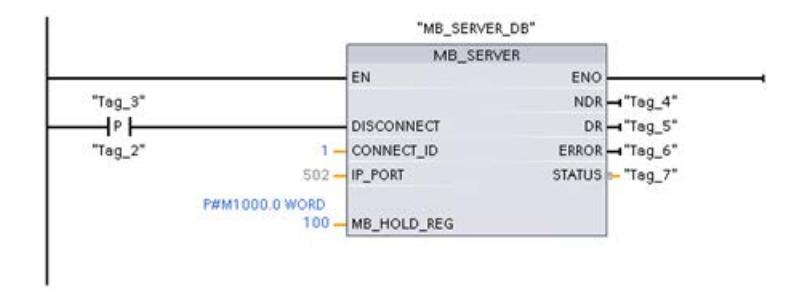

# Réseau 1 : Connexion #1 avec port IP correspondant, ID de liaison et DB d'instance

## Réseau 2 : Connexion #1 avec port IP correspondant, ID de liaison et DB d'instance

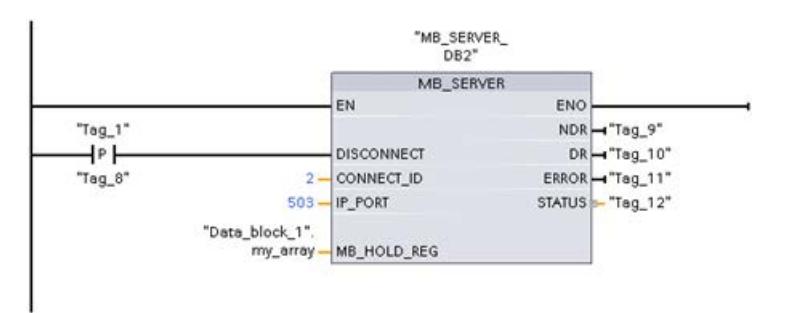

MODBUS (TCP) pour les versions de bibliothèque à partir de V4.0 des CPU S7-1200 et à partir de V3.x des CPU S7-1500

## MB\_CLIENT : Communiquer en tant que client Modbus TCP via PROFINET

## Description MB\_CLIENT

## **Description**

L'instruction "MB\_CLIENT" communique en tant que client Modbus TCP via la connexion PROFINET. L'instruction "MB\_CLIENT" vous permet d'établir une connexion entre le client et le serveur, d'envoyer des requêtes Modbus et de recevoir des réponses et de commander la coupure de la liaison du client Modbus TCP.

Pour la S7-1200 avec la version de firmware V4.0, vous pouvez utiliser l'instruction "MB\_CLIENT" jusqu'à la version de bibliothèque V3.1 incluse. Avec la S7-1200 à partir de la version de firmware V4.1 et la S7-1500, vous pouvez utiliser l'instruction "MB\_CLIENT" de toutes les versions de bibliothèque.

L'interface locale de la CPU ou l'interface d'un CM/CP peut être utilisée pour la liaison.

Pour utiliser l'instruction, vous n'avez pas besoin de module matériel supplémentaire.

### Liaisons multiples de clients

Un client Modbus TCP peut prendre en charge plusieurs liaisons TCP, bien que le nombre maximum de liaisons dépende de la CPU utilisée. Le nombre total de liaisons d'une CPU, liaisons clients et serveurs Modbus TCP incluses, ne doit pas dépasser le nombre maximum de liaisons prises en charge. Les liaisons Modbus TCP peuvent aussi être utilisées conjointement par des instances "MB\_CLIENT" et/ou "MB\_SERVER".

En cas de liaisons clients uniques, vous devez observer ce qui suit :

- Chaque liaison "MB\_CLIENT" doit utiliser un DB d'instance univoque.
- Pour chaque liaison "MB\_CLIENT", une adresse IP du serveur univoque doit être spécifiée.
- Chaque liaison "MB\_CLIENT" nécessite une ID de liaison univoque. Chaque ID de liaison doit être utilisée pour chaque DB d'instance de l'instruction. Chaque ID de liaison et chaque DB d'instance forment ensemble une paire et doivent être univoques pour chaque liaison.
- Des numéros de ports IP univoques sont, selon la configuration du serveur, nécessaires ou pas.

# Paramètre

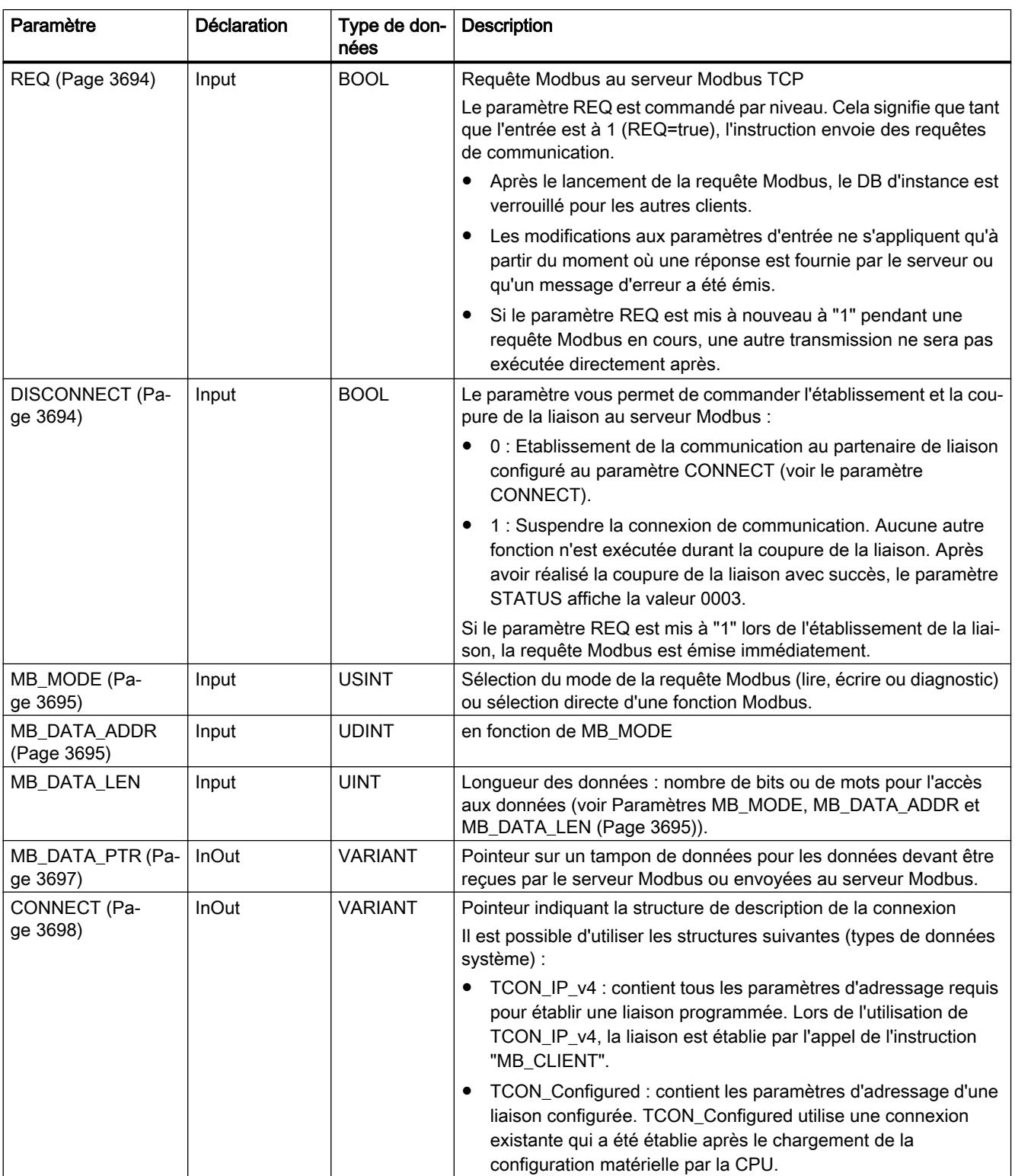

Le tableau suivant énumère les paramètres de l'instruction "MB\_CLIENT" :

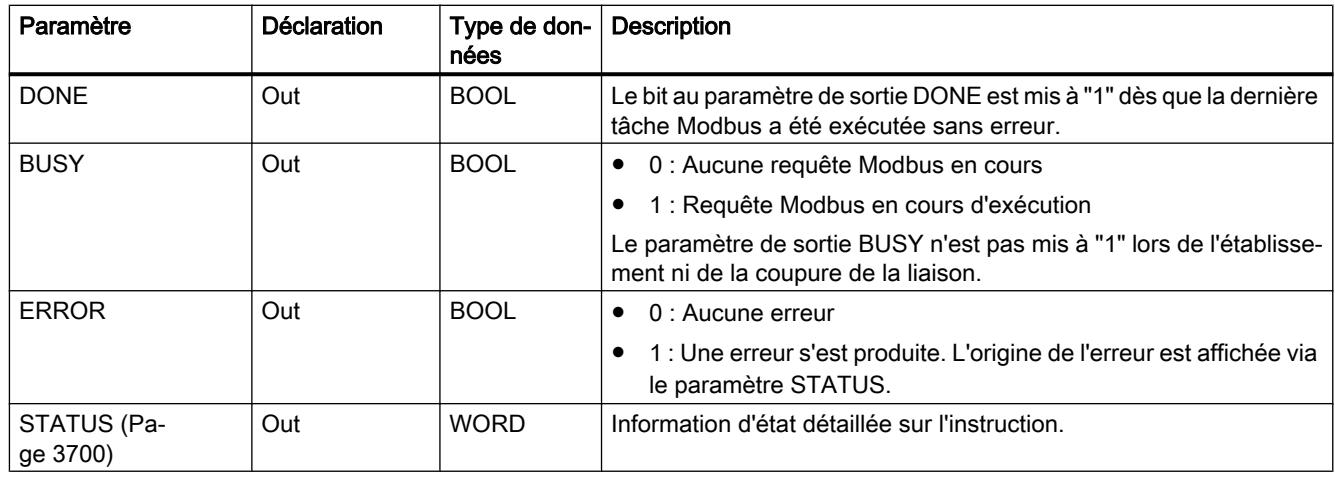

Vous trouverez plus d'informations sur les types de données valides sous "[Présentation des](#page-3794-0)  [types de données valides](#page-3794-0) (Page [231](#page-3794-0))".

#### **Remarque**

### Données d'entrées cohérentes pendant un appel "MB\_CLIENT"

Dès qu'une instruction d'un client Modbus est appelée, l'état des paramètres d'entrée est enregistré en interne puis comparé à l'appel suivant. La comparaison permet de déterminer si cet appel particulier a initialisé la requête en cours. Plusieurs appels de "MB\_CLIENT" peuvent être effectués en utilisant un DB d'instance commun. Les valeurs des paramètres d'entrée ne peuvent alors pas être modifiées, tant qu'une instance "MB\_CLIENT" est exécutée. Si les paramètres d'entrée sont modifiés pendant l'exécution, il est impossible de contrôler via "MB\_CLIENT" si l'instance est en cours d'exécution ou non.

## Variables statiques de l'instruction

Le tableau suivant regroupe les variables statiques du bloc de données d'instance de l'instruction "MB\_CLIENT" pouvant être éditées.

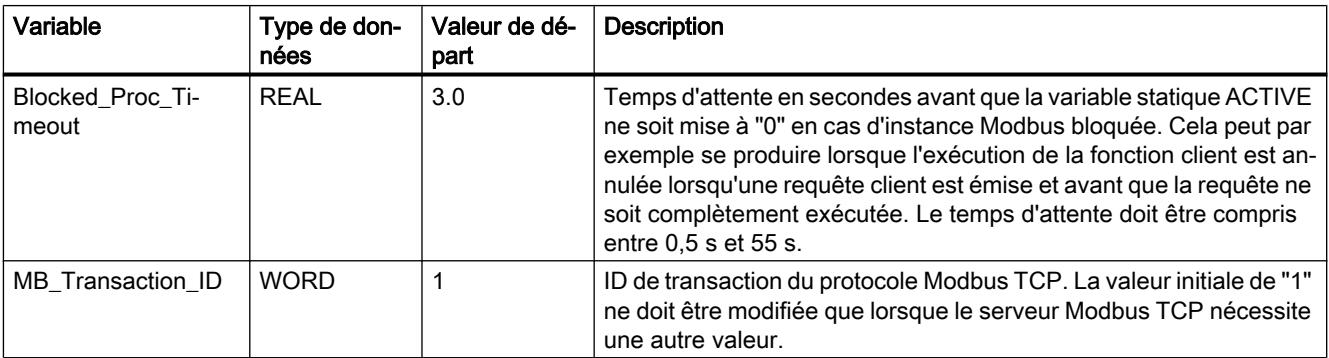

#### 4.1 Motion Control

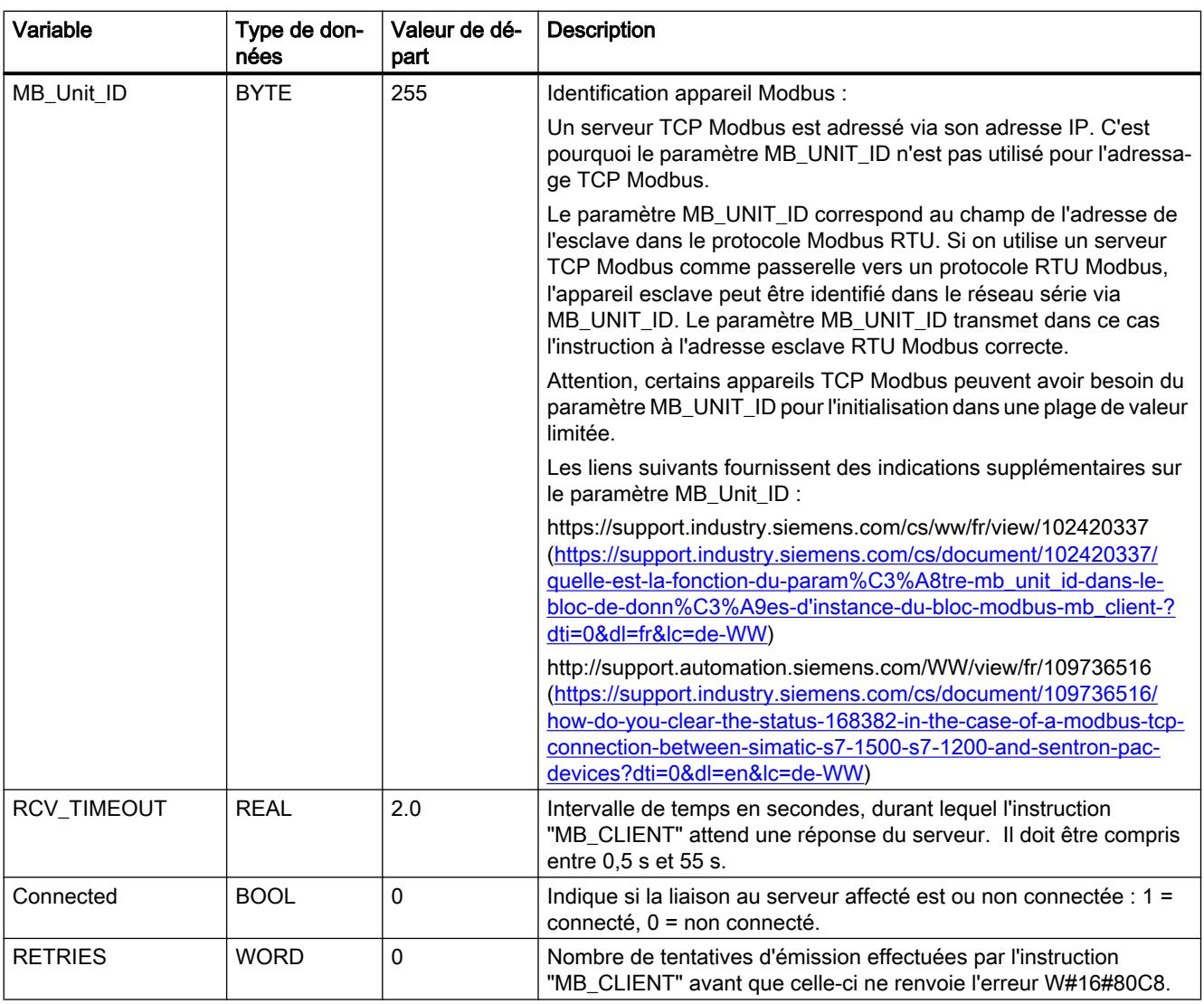

#### Remarque

#### Variable MB\_Transaction\_ID

Si l'ID de transaction dans la réponse du serveur Modbus TCP ne correspond pas à l'ID de transaction de la tâche de "MB\_CLIENT", l'instruction "MB\_CLIENT" attend pendant la durée RCV\_TIMEOUT \* RETRIES la réponse du serveur MODBUS TCP avec l'ID de transaction correct ; elle retourne ensuite l'erreur W#16#80C8.

#### Exemple

Un exemple de projet de communication TCP Modbus entre deux CPU S7-1500 est disponible sur le site Service & Support sous le numéro de contribution 94766380 ([http://](http://support.automation.siemens.com/WW/view/fr/94766380) [support.automation.siemens.com/WW/view/fr/94766380\)](http://support.automation.siemens.com/WW/view/fr/94766380).

Dans l'exemple, deux fonctions Modbus sont utilisées. Pour chaque fonction Modbus, une liaison TCP est établie via une paire de blocs Modbus (MB\_CLIENT et MB\_SERVER).

<span id="page-7257-0"></span>Motion Control

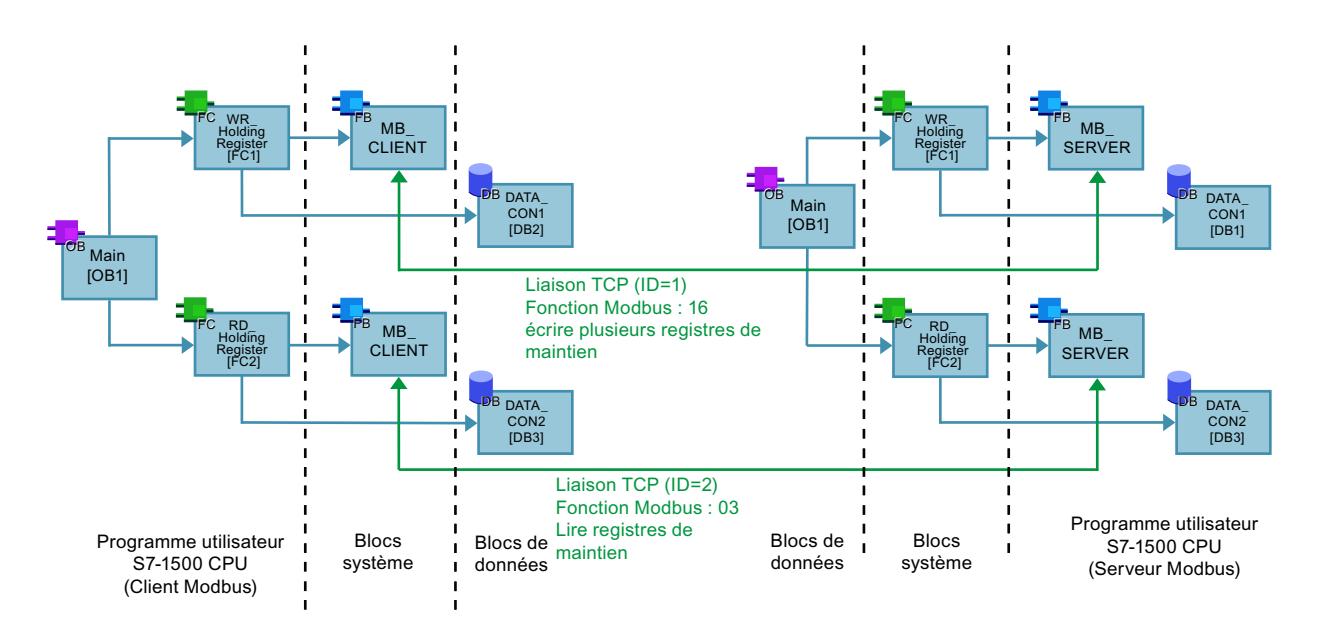

### Voir aussi

[Différence entre les instructions à exécution synchrone et asynchrone](#page-4147-0) (Page [584\)](#page-4147-0)

## Paramètres REQ et DISCONNECT

#### **Description**

Si aucune tâche n'est active et si le paramètre DISCONNECT a la valeur "0", une nouvelle tâche est exécutée en cas de REQ=1. S'il n'existe encore aucune liaison, celle-ci est établie lors de l'exécution.

Si la même instance de l'instruction "MB\_CLIENT" est exécutée une nouvelle fois (DISCONNECT = 0 et REQ = 1) avant que la tâche active ne soit exécutée, celle-ci ne sera pas exécutée directement après la tâche en cours. Ce n'est qu'à la fin de la tâche active qu'une nouvelle tâche peut être lancée (REQ = 1).

Les paramètres de sortie fournissent l'état de l'exécution. Vous pouvez les utiliser pour surveiller l'état d'exécution "MB\_CLIENT" en cas d'exécution séquentielle.

# <span id="page-7258-0"></span>Paramètres MB\_MODE, MB\_DATA\_ADDR et MB\_DATA\_LEN

### **Description**

Pour les valeurs 0, 1 et 2 de MB\_MODE, la combinaison des paramètres MB\_MODE, MB\_DATA\_ADDR et MB\_DATA\_LEN définit le code de fonction Modbus utilisé dans le message Modbus actuel :

- MB\_MODE contient des informations indiquant si les valeurs sont lues ou écrites. MB\_MODE=0 : Lecture MB\_MODE=1 et 2 : Écriture (remarque : si MB\_MODE=2, aucune distinction n'est faite entre les fonctions Modbus 15 et 05 ou 16 et 06.)
- MB\_DATA\_ADDR contient les informations qui doivent être lues ou écrites, ainsi que l'information d'adresse à partir de laquelle l'instruction "MB\_CLIENT" calcule l'adresse distante.
- MB\_DATA\_LEN contient le nombre de valeurs à lire / à écrire.

Exemples :

- La combinaison MB\_MODE=1, MB\_DATA\_ADDR=1, MB\_DATA\_LEN=1 détermine le code de fonction 05. Écrire 1 bit de sortie à partir de l'adresse distante 0.
- La combinaison MB\_MODE=1, MB\_DATA\_ADDR=1, MB\_DATA\_LEN=2 détermine le code de fonction 15. Écrire 2 bits de sortie à partir de l'adresse distante 0.

Pour les valeurs 101 à 106 et 115 à 116 de MB\_MODE :

- MB\_MODE définit le code de fonction Modbus.
- MB\_DATA\_ADDR contient l'adresse distante.
- MB\_DATA\_LEN contient le nombre de valeurs à lire / à écrire.

Exemple :

- MB\_MODE=104, MB\_DATA\_ADDR=17.834, MB\_DATA\_LEN=125
	- MB\_MODE=104 définit le code de fonction 04 (lire mots d'entrée).
	- MB\_DATA\_ADDR=17.834 définit l'adresse distante 17.834.
	- MB\_DATA\_LEN=125 définit que 125 valeurs sont lues.

Le tableau suivant montre la relation entre les paramètres d'entrée MB\_MODE, MB\_DATA\_ADDR, MB\_DATA\_LEN de l'instruction "MB\_CLIENT" et la fonction Modbus correspondante.

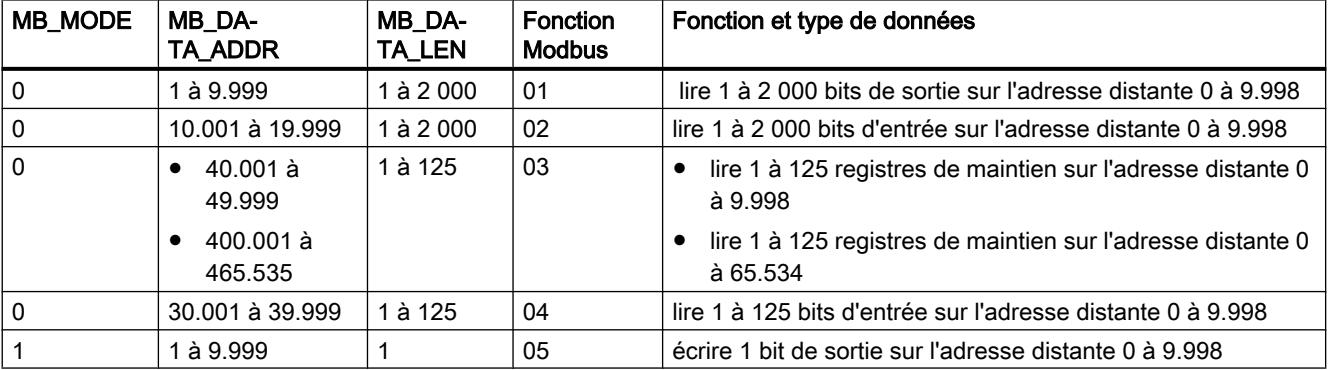

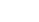

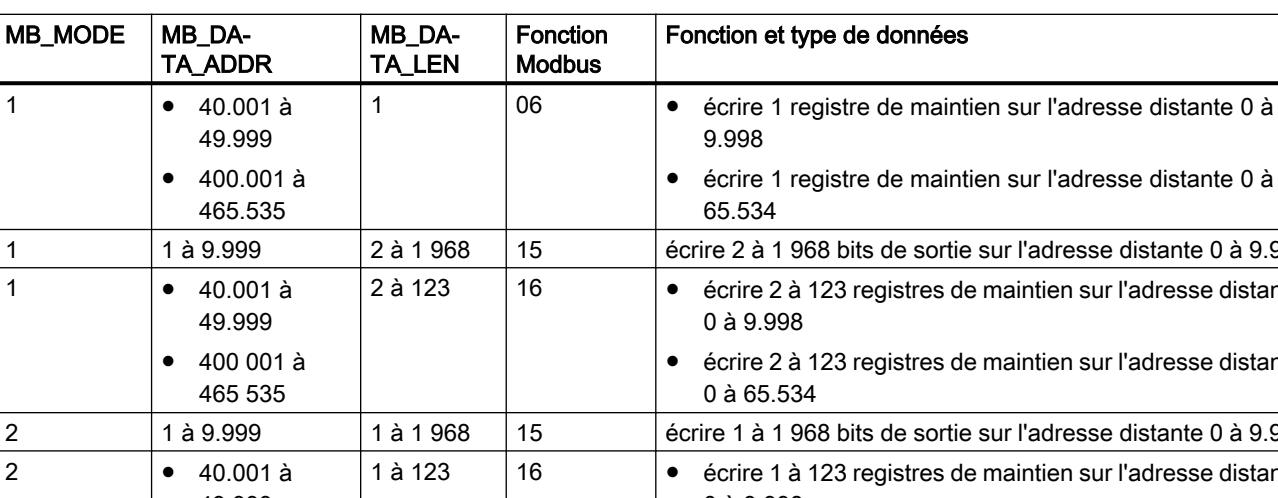

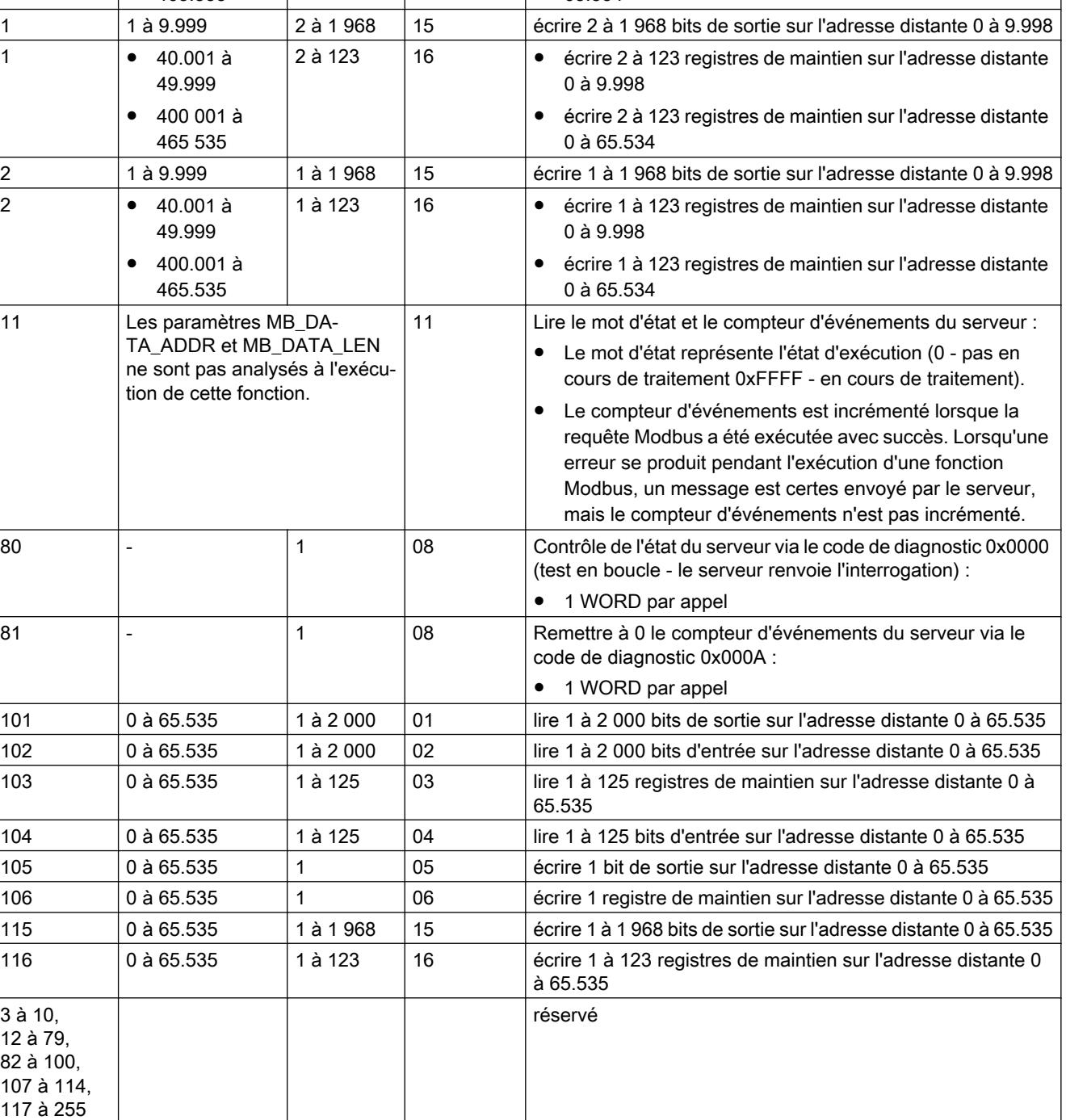

4.1 Motion Control

## <span id="page-7260-0"></span>Paramètre MB\_DATA\_PTR

#### **Description**

Le paramètre MB\_DATA\_PTR est un pointeur sur un tampon de données pour les données devant être reçues par le serveur Modbus ou envoyées au serveur Modbus. Vous pouvez utiliser un bloc de données global ou une zone de mémoire (M) comme mémoire tampon.

Pour un tampon dans la zone de mémoire (M), utilisez un pointeur au format ANY selon le modèle "P#AdresseDeBit " "Type de données" "Longueur" (exemple : P#M1000.0 WORD 500).

Selon la zone de mémoire où se trouve le tampon de données, MB\_DATA\_PTR peut renvoyer à différentes structures des données :

● En cas d'utilisation d'un DB global avec accès optimisé, MB\_DATA\_PTR peut renvoyer à une variable avec type de données élémentaire ou à un tableau de types de données élémentaires. Les types de données suivants sont pris en charge :

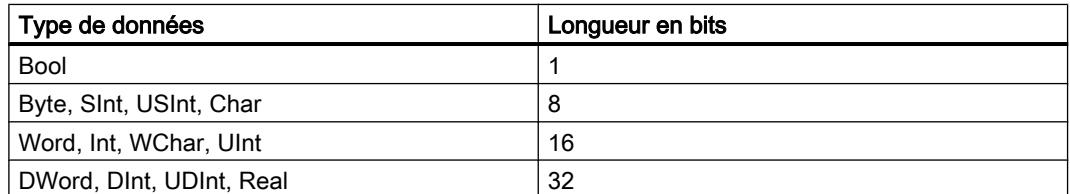

Pour toutes les fonctions Modbus, vous pouvez utiliser tous les types de données pris en charge. Par exemple, MB\_CLIENT peut aussi écrire un bit reçu dans une variable du type Byte à une adresse spécifiée sans modifier d'autres bits dans cet octet. Il n'est donc pas obligatoire d'avoir un tableau de bits pour pouvoir exécuter les fonctions orientées bit.

● En cas d'utilisation d'une zone de mémento ou d'un DB global avec accès standard comme zone de mémoire, MB\_DATA\_PTR n'est plus limité aux types de données élémentaires. MB\_DATA\_PTR peut alors également renvoyer à des structures de données complexes telles que les types de données API (UDT) et les types de données système (SDT).

#### **Remarque**

#### Utilisation d'une zone de mémento comme zone de mémoire

En cas d'utilisation d'une zone de mémento comme zone de mémoire pour MB\_DATA\_PTR, vous devez tenir compte de sa taille. Elle est limitée à 16 Ko pour les CPU S7-1500 et à 8 Ko pour les CPU S7-1200.

# <span id="page-7261-0"></span>Paramètre CONNECT

# Descriptions de liaison dans le paramètre CONNECT

Deux descriptions de liaison différentes peuvent être utilisées pour l'instruction "MB\_CLIENT" :

- Liaisons programmées avec la structure TCON\_IP\_v4 Les paramètres de la liaison sont enregistrés dans la structure TCON IP v4 et la liaison n'est établie qu'à l'appel de l'instruction "MB\_CLIENT".
- Liaisons configurées avec la structure TCON\_Configured La liaison configurée est déjà établie par la CPU. La structure TCON\_Configured vous permet d'indiquer la liaison existante à utiliser pour l'instruction.

Pour chaque instance de l'instruction "MB\_CLIENT", une liaison univoque doit être spécifiée. Créez donc pour chaque instance de l'instruction une structure TCON\_IP\_v4 dédiée ou TCON\_Configured pour la description de liaison.

### Description de liaison pour les liaisons programmées

Pour les liaisons programmées, utilisez la structure suivante au paramètre CONNECT pour la description de liaison selon TCON\_IP\_v4 :

● Veillez à indiquer uniquement des liaisons de type TCP dans la structure TCON\_IP\_v4 .

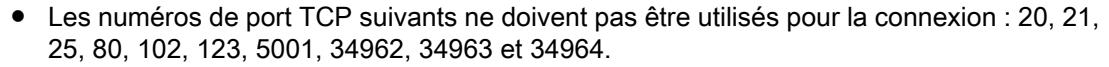

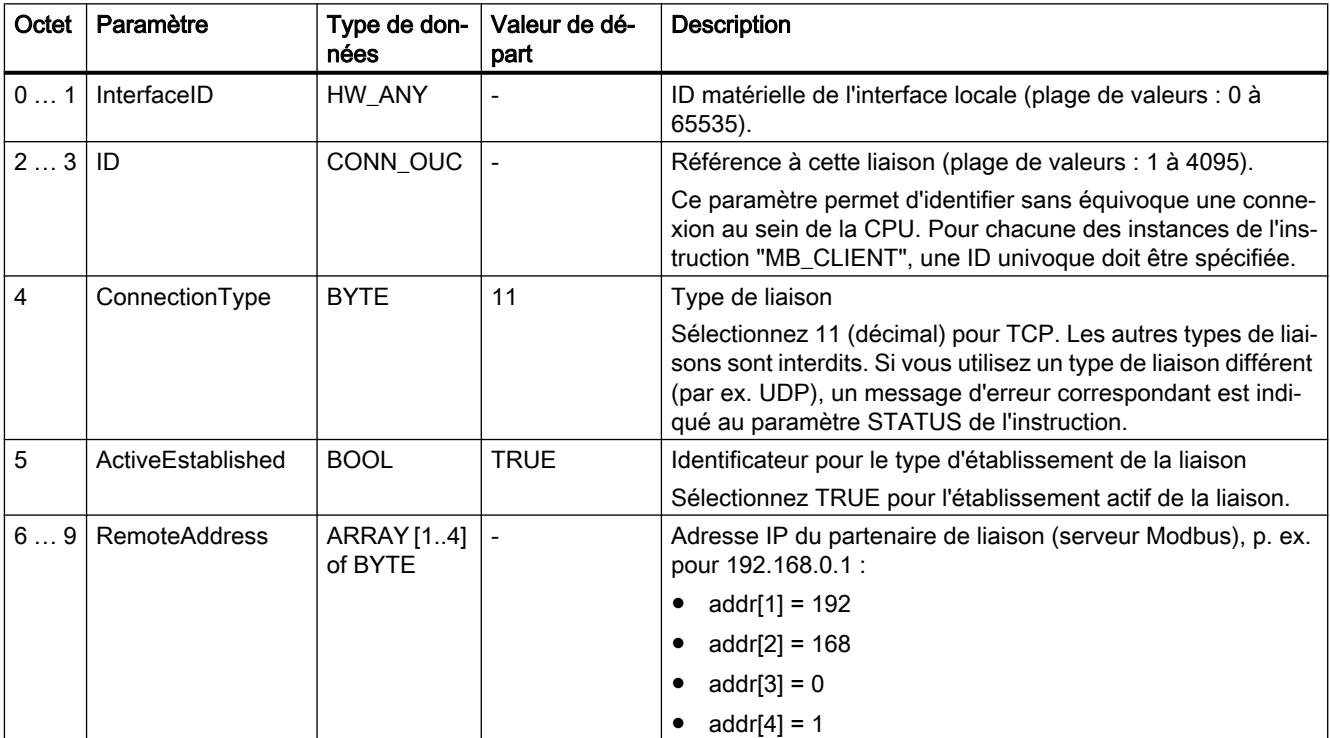

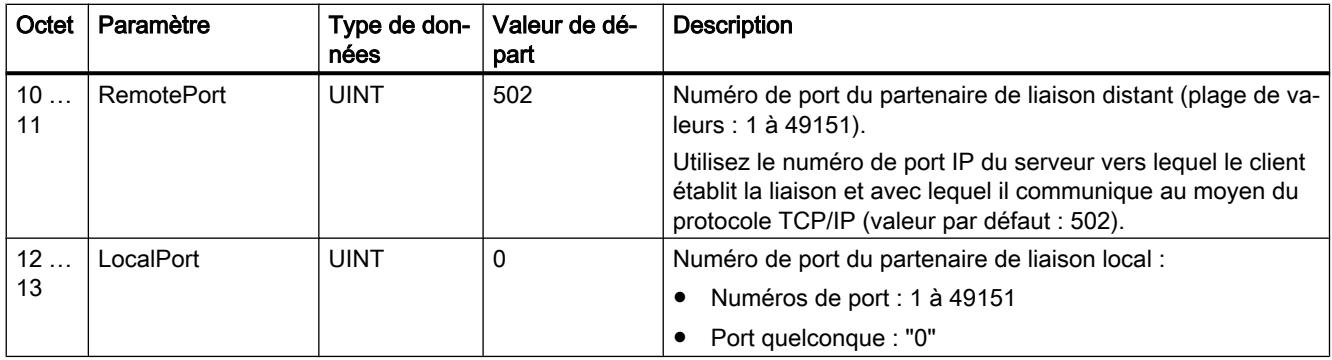

### **Remarque**

#### Migration de la version 2.1 de l'instruction "MB\_CLIENT"

Dans la version 3.0 de l'instruction "MB\_CLIENT", les paramètres CONNECT\_ID, IP\_PORT et IP\_OCTET\_x sont remplacés par la structure TCON\_IP\_v4 :

- Le paramètre CONNECT\_ID de l'instruction "MB\_CLIENT" V2.1 correspond au paramètre ID de TCON\_IP\_v4.
- Le paramètre IP\_PORT de l'instruction "MB\_CLIENT" V2.1 correspond au paramètre RemotePort de TCON\_IP\_v4.
- Les quatre paramètres IP\_OCTET\_x de l'instruction "MB\_CLIENT" V2.1 correspondent au tableau du paramètre RemoteAddress de TCON\_IP\_v4.

#### Description de liaison pour les liaisons configurées

Pour les liaisons programmées, utilisez la structure suivante au paramètre CONNECT pour la description de liaison selon TCON\_Configured..

- Veillez à indiquer uniquement des liaisons de type TCP dans la structure TCON\_Configured.
- Les numéros de port TCP suivants ne doivent pas être utilisés pour la connexion : 20, 21, 25, 80, 102, 123, 5001, 34962, 34963 et 34964.

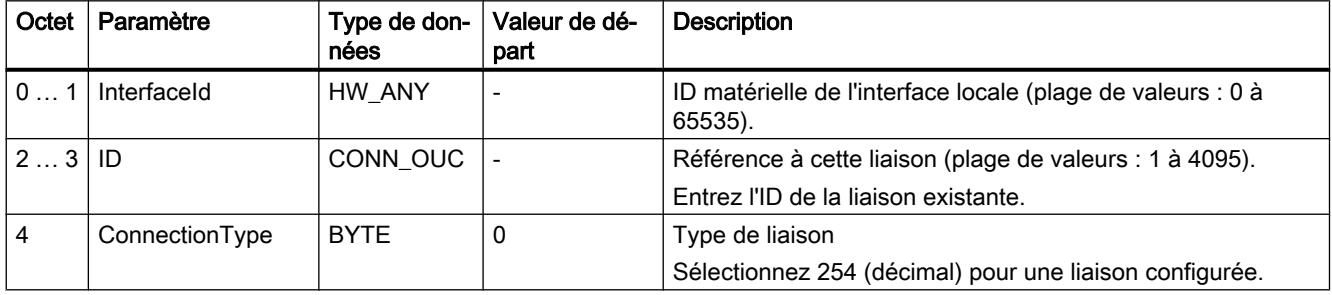

# <span id="page-7263-0"></span>Paramètre STATUS

# Paramètre STATUS (informations d'état générales)

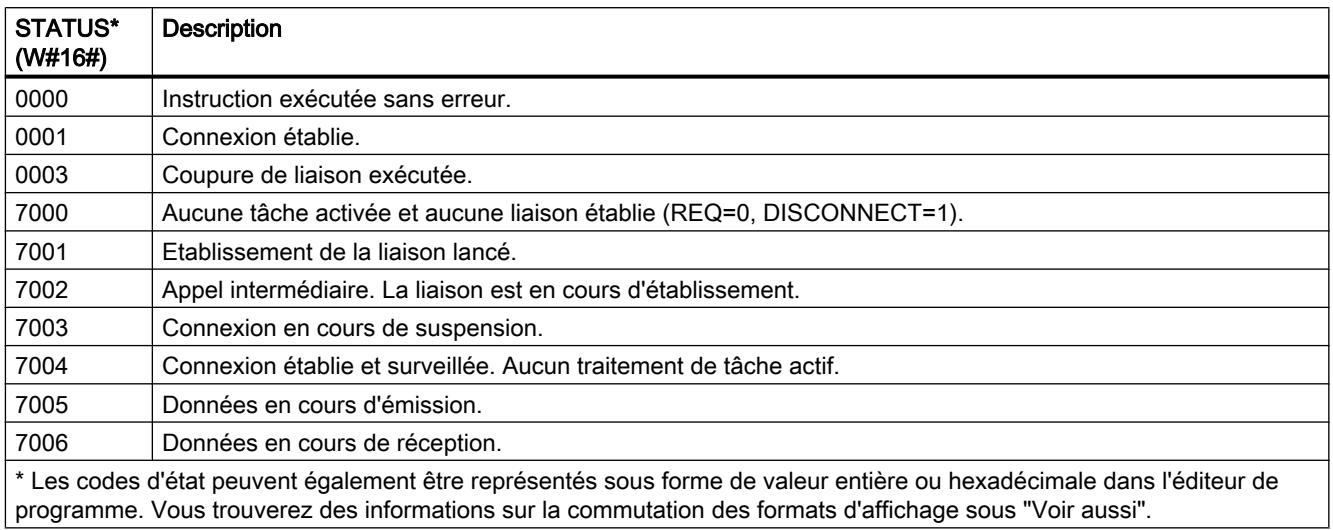

# Paramètre STATUS (erreur de protocole)

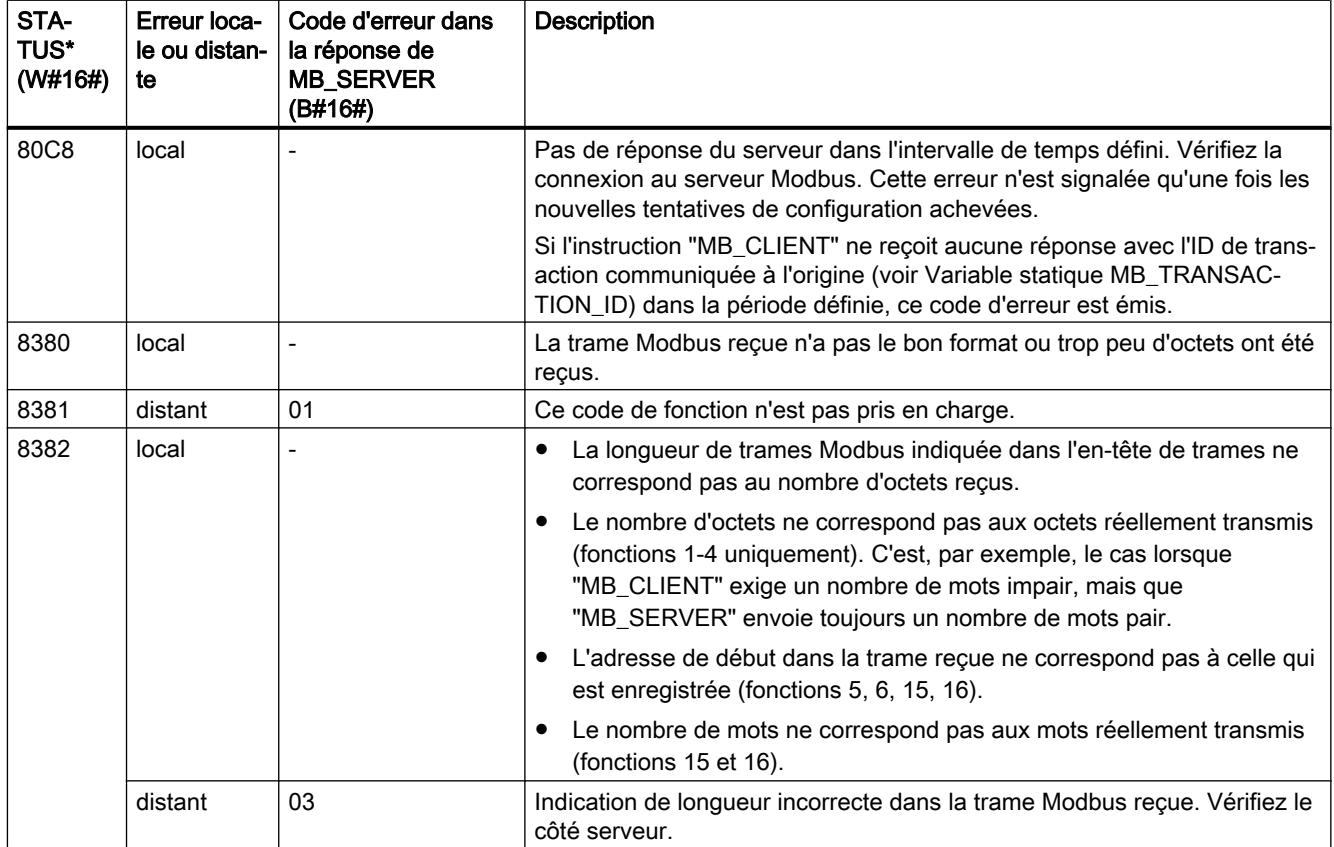

# 4.1 Motion Control

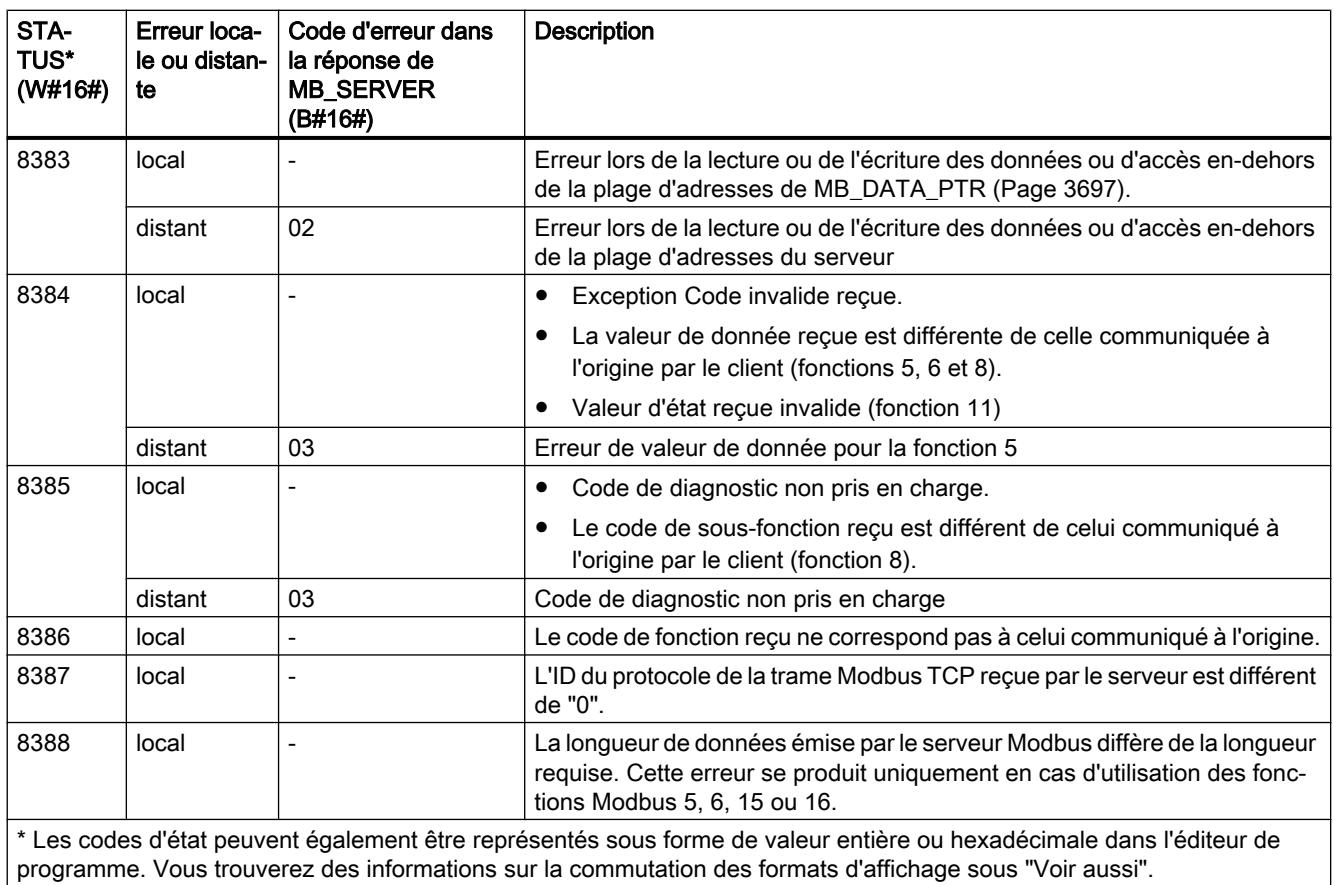

# Paramètre STATUS (erreur de paramètre)

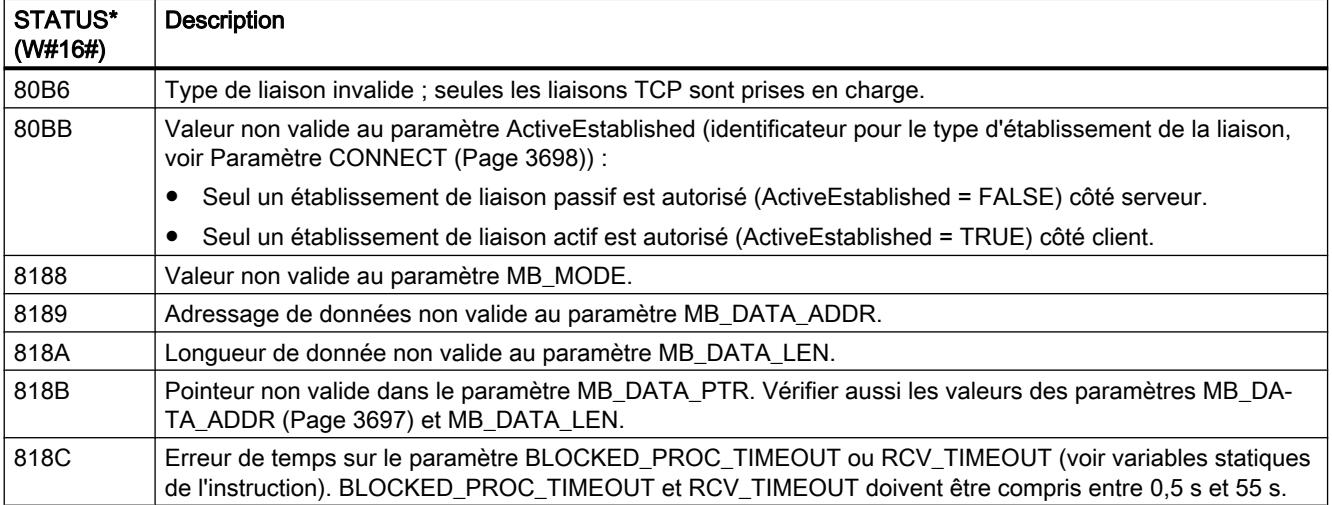

4.1 Motion Control

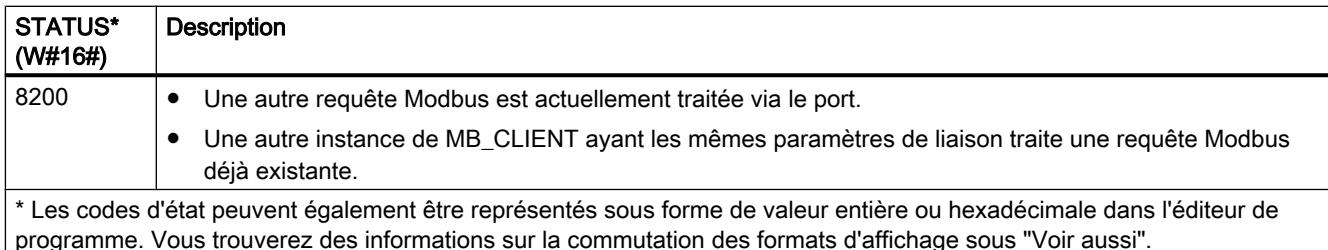

#### Remarque

#### Codes d'erreur d'instructions de communication utilisées en interne

Outre les erreurs énumérées dans les tableaux, d'autres erreurs peuvent apparaître dans le cas des instructions de communication "TCON", "TDISCON", "TSEND", "TRCV", "T\_DIAG" et "TRESET" utilisées par l'instruction "MB\_CLIENT".

L'affectation des codes d'erreur est possible via le bloc de données d'instance de l'instruction "MB\_CLIENT". Dans la section "Static", les codes d'erreur et l'instruction correspondante sont affichés sous STATUS.

Vous trouverez la signification des différents codes d'erreur dans la documentation de l'instruction de communication correspondante.

#### Remarque

#### Erreur de communication lors de l'émission ou de la réception de données

Si une erreur de communication se produit lors de l'émission ou de la réception de données (80C4 (Temporary communications error. The specified connection is temporarily down.), 80C5 (Remote partner closed connection actively.), 80A1 (The specified connection is disconnected or is not yet established.)), la liaison existante est alors coupée.

Cela signifie également que vous voyez toutes les valeurs STATUS qui sont renvoyées lors de la coupure de la liaison et que le code STATUS, qui a causé la coupure de la liaison, ne s'affiche qu'une fois celle-ci coupée.

Exemple : si une erreur de communication temporaire intervient lors de la réception des données, le code STATUS 7003 (ERROR=false) s'affiche en premier et ensuite le code 80C4 (ERROR=true).

#### Voir aussi

[Modification des formats d'affichage dans l'état du programme](#page-10906-0) (Page [7343](#page-10906-0)) [GET\\_ERR\\_ID : Interrogation locale des ID d'erreur](#page-4432-0) (Page [869](#page-4432-0))

# MB\_SERVER : Communiquer en tant que serveur Modbus TCP via PROFINET

## Description de MB\_SERVER

#### **Description**

L'instruction "MB\_SERVER" communique en tant que serveur Modbus TCP via une connexion PROFINET. L'instruction "MB\_SERVER" traite les demandes de connexion d'un client Modbus TCP, reçoit et traite les requêtes Modbus et envoie les messages de réponse.

Pour la S7-1200 avec la version de firmware V4.0, vous pouvez utiliser l'instruction "MB\_SERVER" jusqu'à la version de bibliothèque V3.1 incluse. Avec la S7-1200 à partir de la version de firmware V4.1 et la S7-1500, vous pouvez utiliser l'instruction "MB\_SERVER" de toutes les versions de bibliothèque.

L'interface locale de la CPU ou l'interface d'un CM/CP peut être utilisée pour la liaison.

Pour utiliser l'instruction, vous n'avez pas besoin de module matériel supplémentaire.

#### IMPORTANT

#### Remarque relative à la sécurité

Tenez compte du fait que chaque client du réseau a accès en lecture et en écriture à la mémoire image des entrées et des sorties, ainsi qu'au bloc de données ou à la zone de mémentos définis par le registre de maintien Modbus.

Vous pouvez restreindre l'accès à une adresse IP afin de protéger les données contre toute opération de lecture ou d'écriture non autorisée. Notez toutefois que l'adresse validée peut également être utilisée pour un accès non autorisé.

#### Liaisons multiples de serveurs

Vous pouvez établir des liaisons multiples de serveurs. Cela permet à une seule CPU d'accepter simultanément plusieurs liaisons à plusieurs clients Modbus TCP.

Un serveur Modbus TCP peut prendre en charge plusieurs liaisons TCP, bien que le nombre maximum de liaisons dépende de la CPU utilisée.

Le nombre total de liaisons d'une CPU, liaisons clients et serveurs Modbus TCP incluses, ne doit pas dépasser le nombre maximum de liaisons prises en charge.

Les liaisons Modbus TCP peuvent aussi être utilisées conjointement par des instances "MB\_CLIENT" et/ou "MB\_SERVER".

Pour les liaisons de serveurs, vous devez observer ce qui suit :

- Chaque liaison "MB\_SERVER" doit utiliser un DB d'instance univoque.
- Chaque liaison "MB\_SERVER" doit utiliser une ID de liaison univoque. Chaque ID de liaison doit être utilisée pour chaque DB d'instance de l'instruction. Chaque ID de liaison et chaque DB d'instance forment ensemble une paire et doivent être univoques pour chaque liaison.
- Pour chaque liaison, l'instruction "MB\_SERVER" doit être appelée séparément.

4.1 Motion Control

# Paramètre

Le tableau suivant indique les paramètres de l'instruction "MB\_SERVER" :

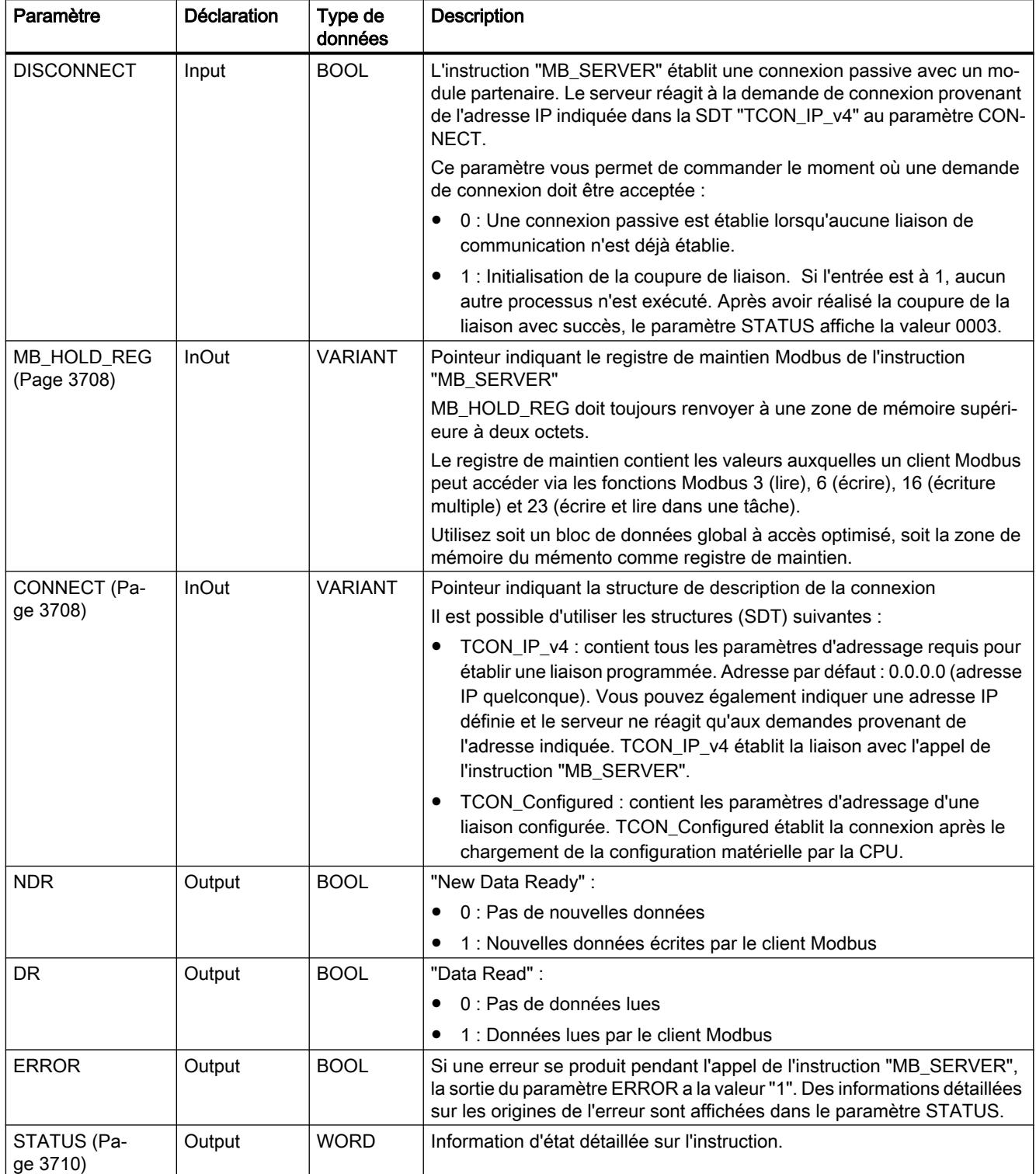

Vous trouverez plus d'informations sur les types de données valides sous "[Présentation des](#page-3794-0)  [types de données valides](#page-3794-0) (Page [231\)](#page-3794-0)".

### Variables statiques de l'instruction

Le tableau suivant décrit les variables statiques du DB d'instance de l'instruction "MB\_SERVER" pouvant être utilisées dans le programme utilisateur. Vous pouvez accéder en écriture à la variable HR\_Start\_Offset. Vous pouvez accéder en lecture aux autres variables pour surveiller l'état Modbus.

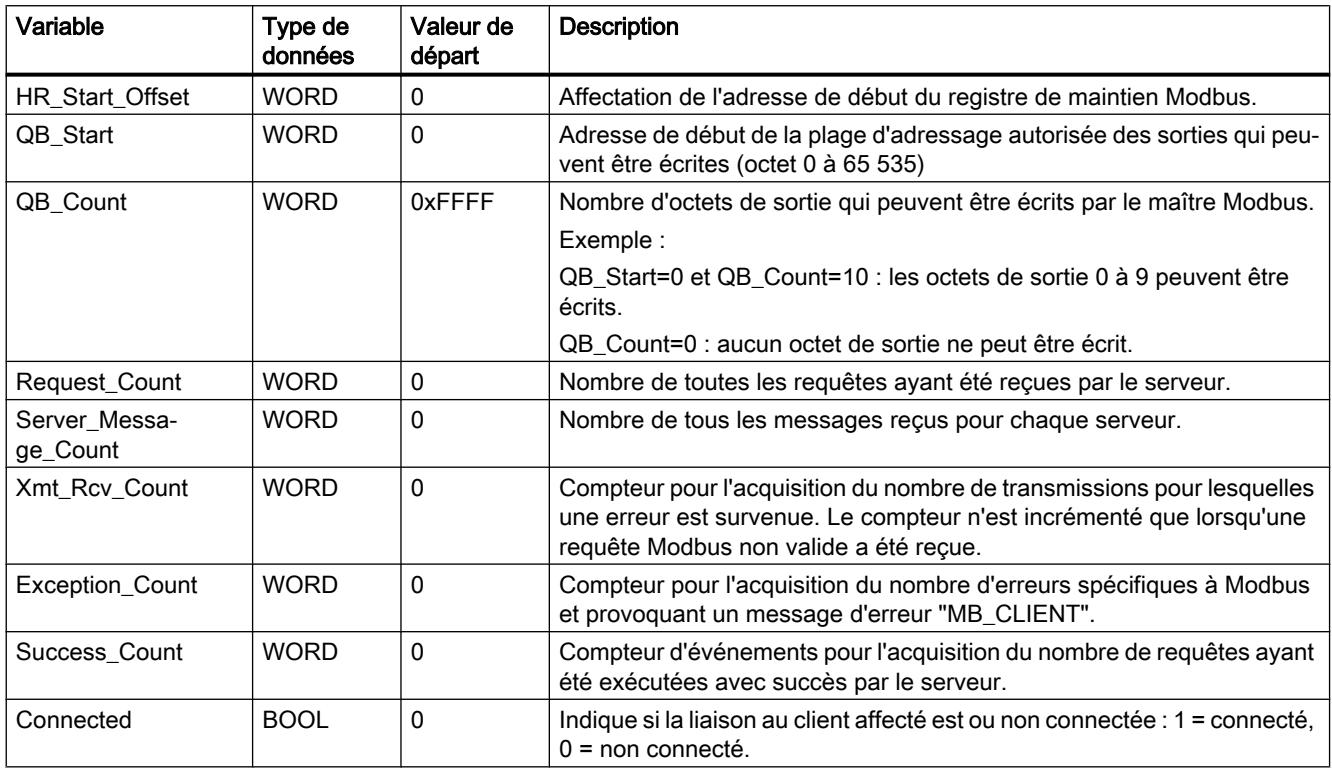

#### Mappage des adresses Modbus dans la mémoire image

L'instruction "MB\_SERVER" permet à des fonctions Modbus entrantes (1, 2, 4, 5 et 15) d'accéder directement en lecture et en écriture à la mémoire image des entrées et sorties de la CPU (utilisation des types de données BOOL et WORD).

Dans les CPU S7-1200, la plage d'adresse est de 1 Ko, tant pour la mémoire image des entrées que pour celle des sorties. Elle est de 32 Ko pour les CPU S7-1500.

Le tableau suivant indique la plage d'adresse des fonctions Modbus citées ci-dessus.

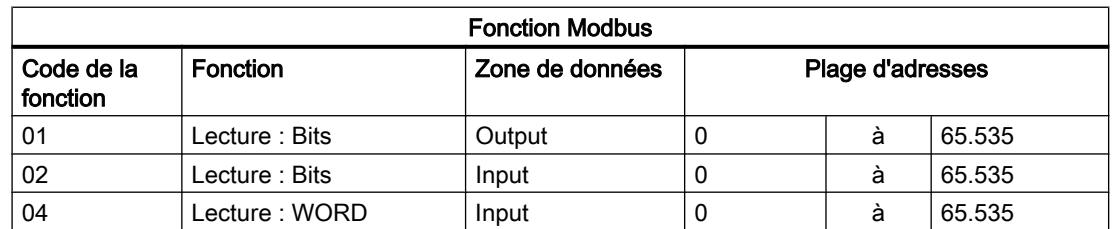

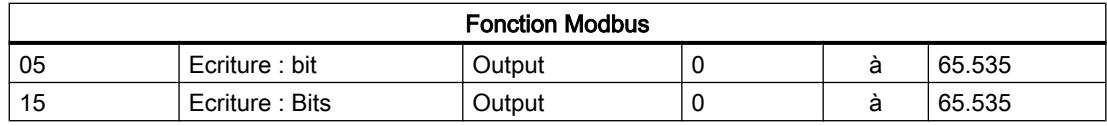

Les requêtes Modbus entrantes avec les codes de fonction 3, 6, 16 et 23 écrivent ou lisent à partir du registre de maintien Modbus (vous pouvez préciser le registre de maintien au paramètre MB\_HOLD\_REG).

## Exemple : Adressage via une variable statique HR\_Start\_Offset

Les adresses du registre de maintien Modbus commencent à 0 (du point de vue du MB\_CLIENT à 40.001) Ces adresses correspondent à la plage d'adresses de la zone de mémoire de la CPU pour le registre de maintien. Vous pouvez également définir la variable HR\_Start\_Offset de sorte que le registre de maintien Modbus reçoive une adresse de début différente de 0.

Exemple : Un registre de maintien commence à MW100 et a une longueur de 100 WORD. Une valeur de décalage au paramètre HR\_Start\_Offset a pour effet de décaler l'adresse de début du registre de maintien de 0 à 20. Chaque adressage du registre de maintien se situant en deçà de l'adresse 20 et au-delà de l'adresse 119 provoque une erreur.

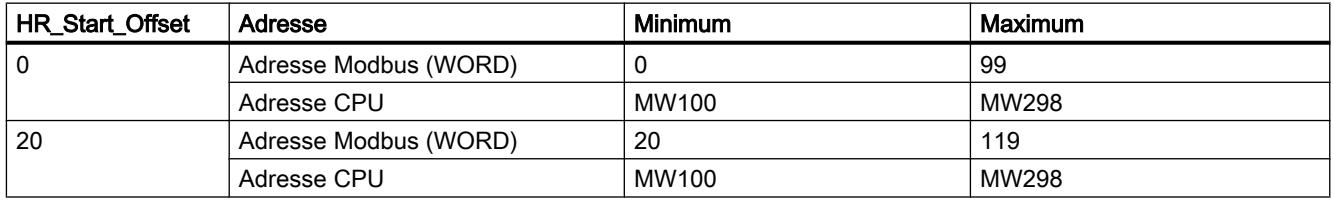

## Fonctions Modbus

La table suivante contient toutes les fonctions Modbus prises en charge par l'instruction "MB\_SERVER".

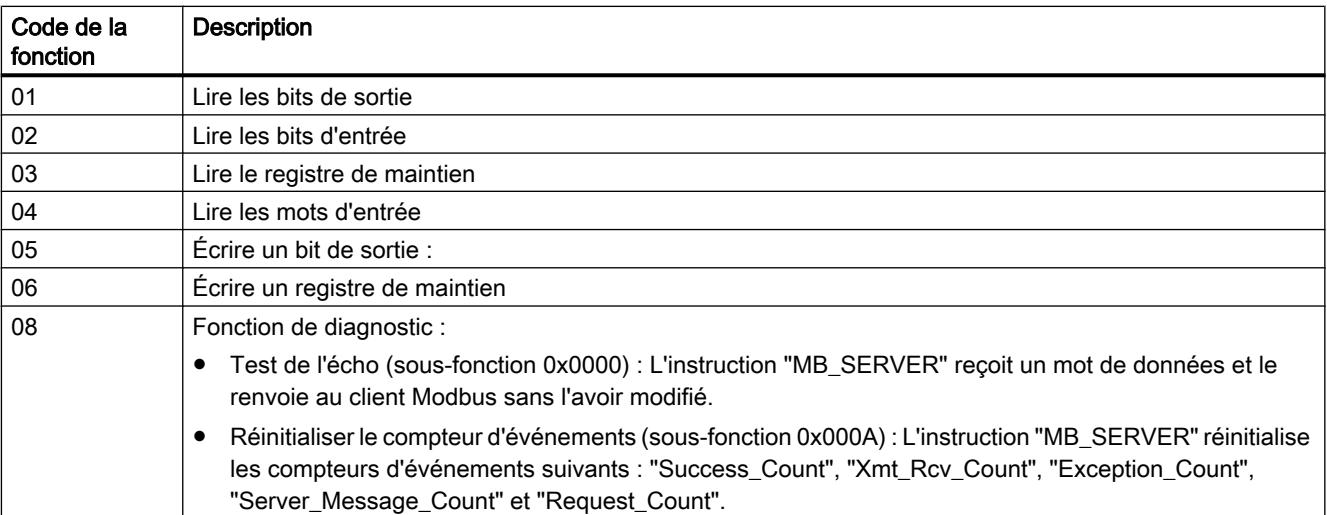

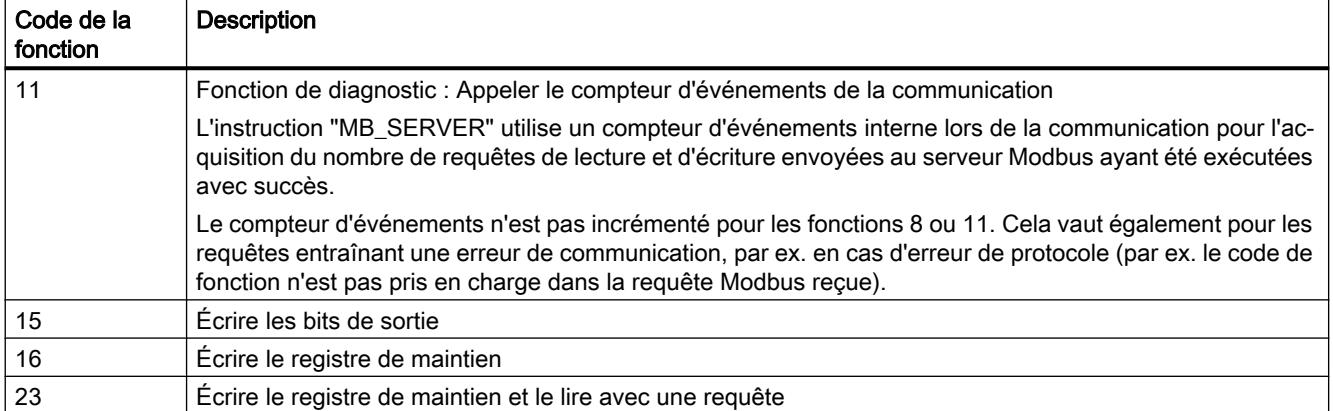

### Exemple

Un exemple de projet de communication TCP Modbus entre deux CPU S7-1500 est disponible sur le site Service & Support sous le numéro de contribution 94766380 ([http://](http://support.automation.siemens.com/WW/view/fr/94766380) [support.automation.siemens.com/WW/view/fr/94766380\)](http://support.automation.siemens.com/WW/view/fr/94766380).

Dans l'exemple, deux fonctions Modbus sont utilisées. Pour chaque fonction Modbus, une liaison TCP est établie via une paire de blocs Modbus (MB\_CLIENT et MB\_SERVER).

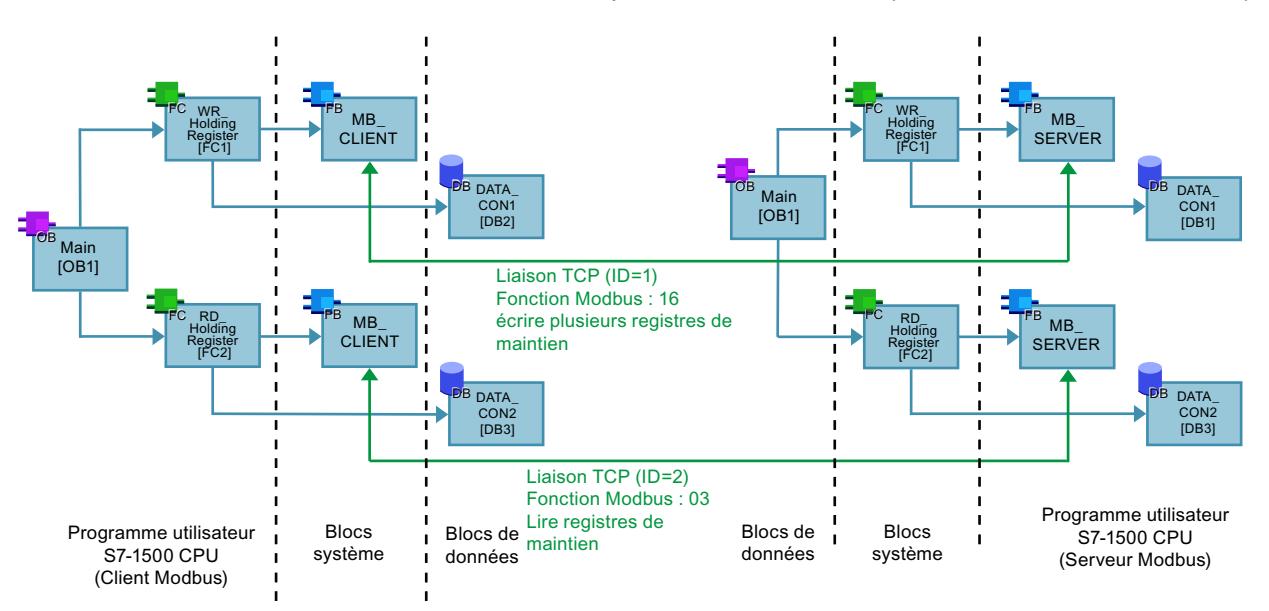

#### Voir aussi

[Différence entre les instructions à exécution synchrone et asynchrone](#page-4147-0) (Page [584](#page-4147-0))

# <span id="page-7271-0"></span>Paramètre MB\_HOLD\_REG

#### **Description**

Le paramètre MB\_HOLD\_REG est un pointeur indiquant une mémoire tampon pour la sauvegarde des données ayant été lues par le serveur Modbus ou écrites par celui-ci. Vous pouvez utiliser un bloc de données global ou un mémento (M) comme zone de mémoire.

- La limite supérieure pour le nombre d'adresses dans un bloc de données (D) est fixée par la mémoire de travail de la CPU.
- La limite supérieure pour le nombre de mémentos (M) est fixée par la taille de la zone de mémoire de la CPU.

Le tableau suivant donne quelques exemples de mappage d'adresses Modbus dans le registre de maintien pour les fonctions Modbus 3 (lire WORD), 6 (écrire WORD), 16 (écrire plusieurs WORD) et 23 (lire et écrire plusieurs mots).

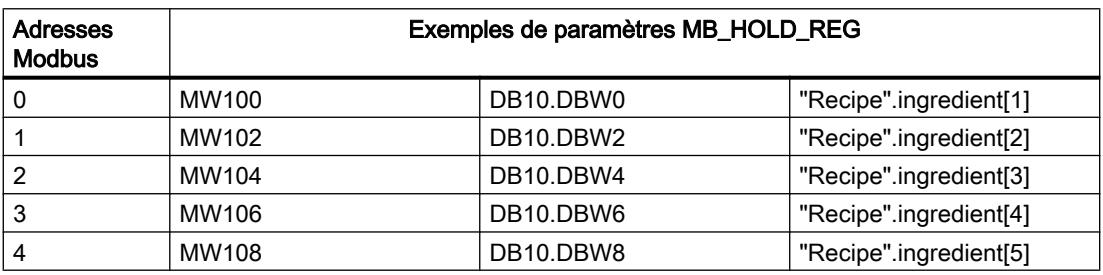

## Paramètre CONNECT

#### Descriptions de liaison dans le paramètre CONNECT

Deux descriptions de liaison différentes peuvent être utilisées pour l'instruction "MB\_SERVER" :

- Liaisons programmées avec la structure TCON\_IP\_v4 Les paramètres de la liaison sont enregistrés dans la structure TCON IP v4 et la liaison n'est établie qu'à l'appel de l'instruction "MB\_SERVER".
- Liaisons configurées avec la structure TCON\_Configured La liaison configurée est déjà établie par la CPU. La structure TCON\_Configured vous permet d'indiquer la liaison existante à utiliser pour l'instruction.

Pour chaque instance de l'instruction "MB\_SERVER", une liaison univoque doit être spécifiée. Créez donc pour chaque instance de l'instruction une structure TCON\_IP\_v4 dédiée ou TCON\_Configured pour la description de liaison.
# Description de liaison pour les liaisons programmées

Pour les liaisons programmées, utilisez la structure suivante au paramètre CONNECT pour la description de liaison selon TCON\_IP\_v4..

- Veillez à indiquer uniquement des liaisons de type TCP dans la structure TCON\_IP\_v4 .
- Les numéros de port TCP suivants ne doivent pas être utilisés pour la connexion : 20, 21, 25, 80, 102, 123, 5001, 34962, 34963 et 34964.

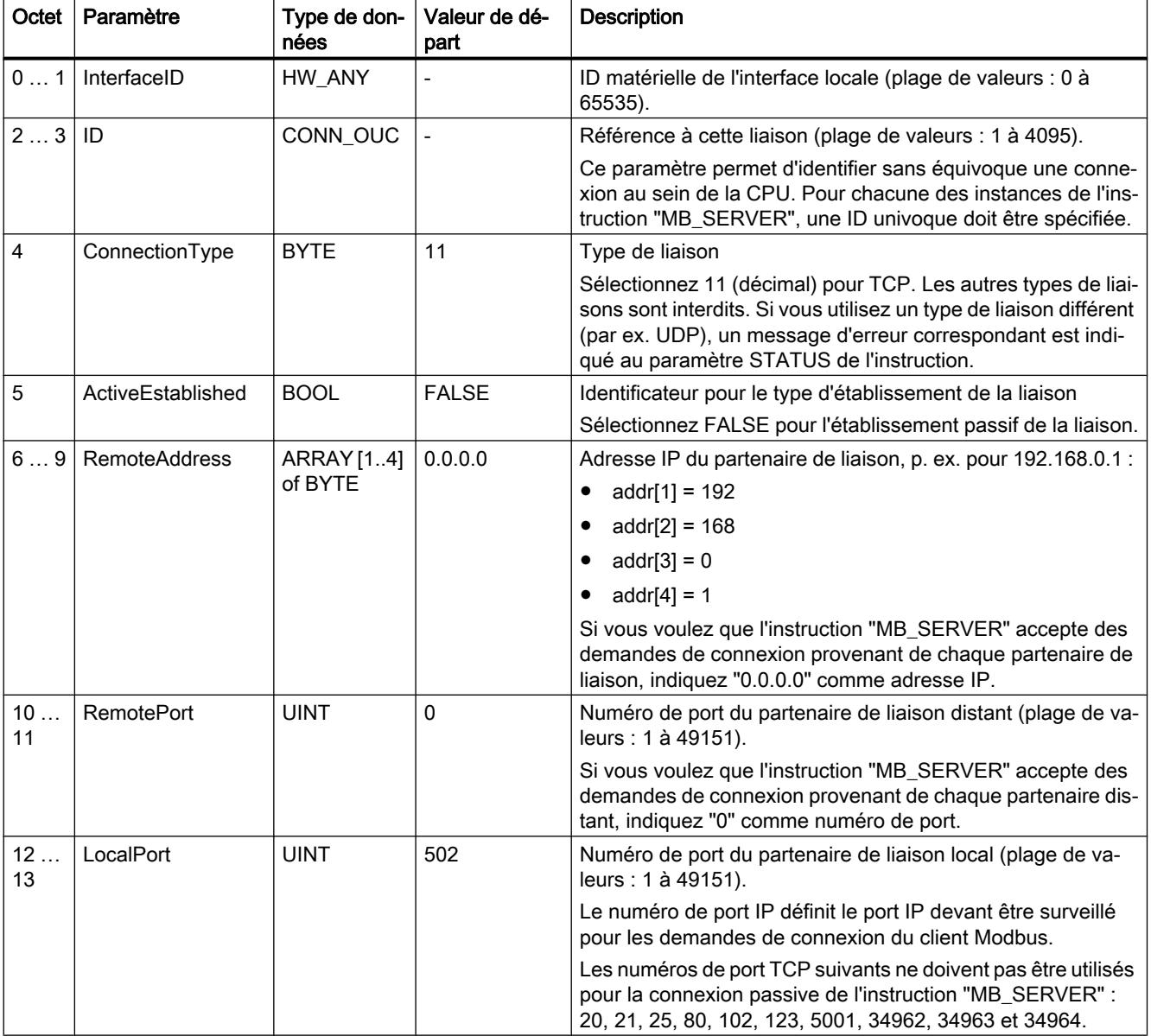

#### Remarque

#### Migration de la version 2.1 de l'instruction "MB\_SERVER"

Dans la version 3.0 de l'instruction "MB\_SERVER", les paramètres CONNECT\_ID et IP\_PORT sont remplacés par la structure TCON\_IP\_v4 :

- Le paramètre CONNECT\_ID de l'instruction "MB\_SERVER" V2.1 correspond au paramètre ID de TCON\_IP\_v4.
- Le paramètre IP\_PORT de l'instruction "MB\_SERVER" V2.1 correspond au paramètre LocalPort de TCON\_IP\_v4.

#### Description de liaison pour les liaisons configurées

Pour les liaisons configurées, utilisez la structure suivante au paramètre CONNECT pour la description de liaison selon TCON\_Configured.

- Veillez à indiquer uniquement des liaisons de type TCP dans la structure TCON\_Configured.
- Les numéros de port TCP suivants ne doivent pas être utilisés pour la connexion : 20, 21, 25, 80, 102, 123, 5001, 34962, 34963 et 34964.

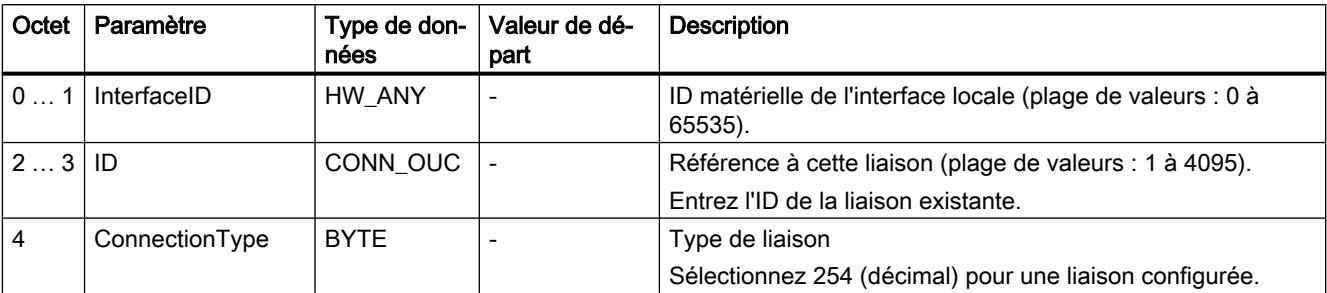

## Paramètre STATUS

#### Paramètre STATUS (informations d'état générales)

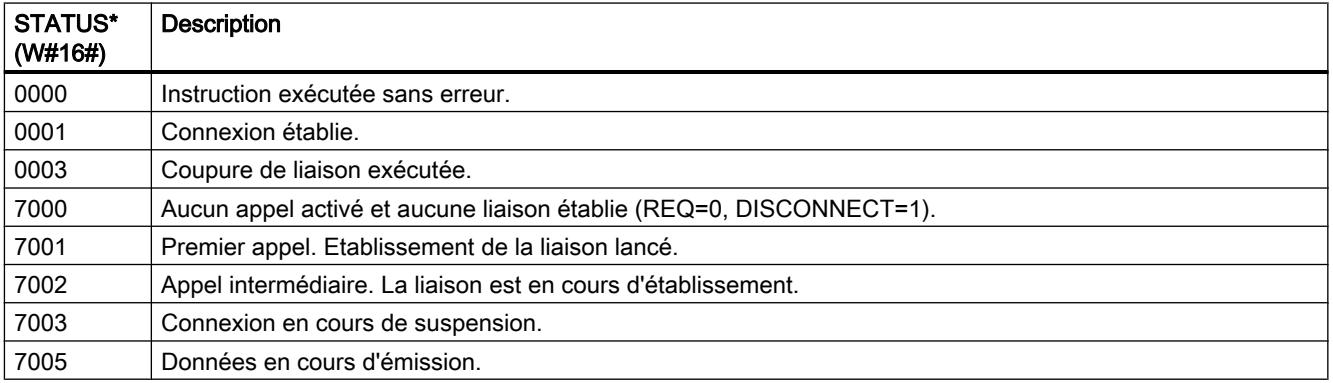

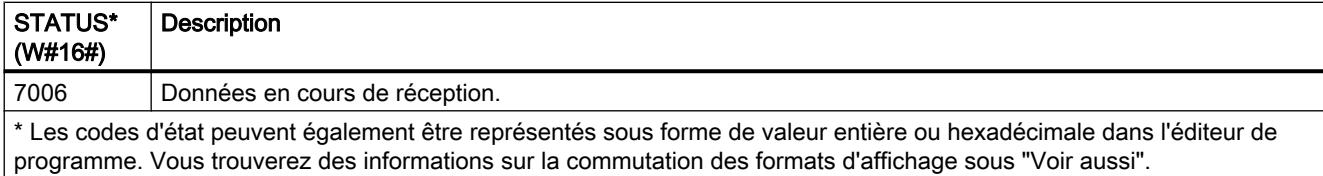

# Paramètre STATUS (erreur de protocole)

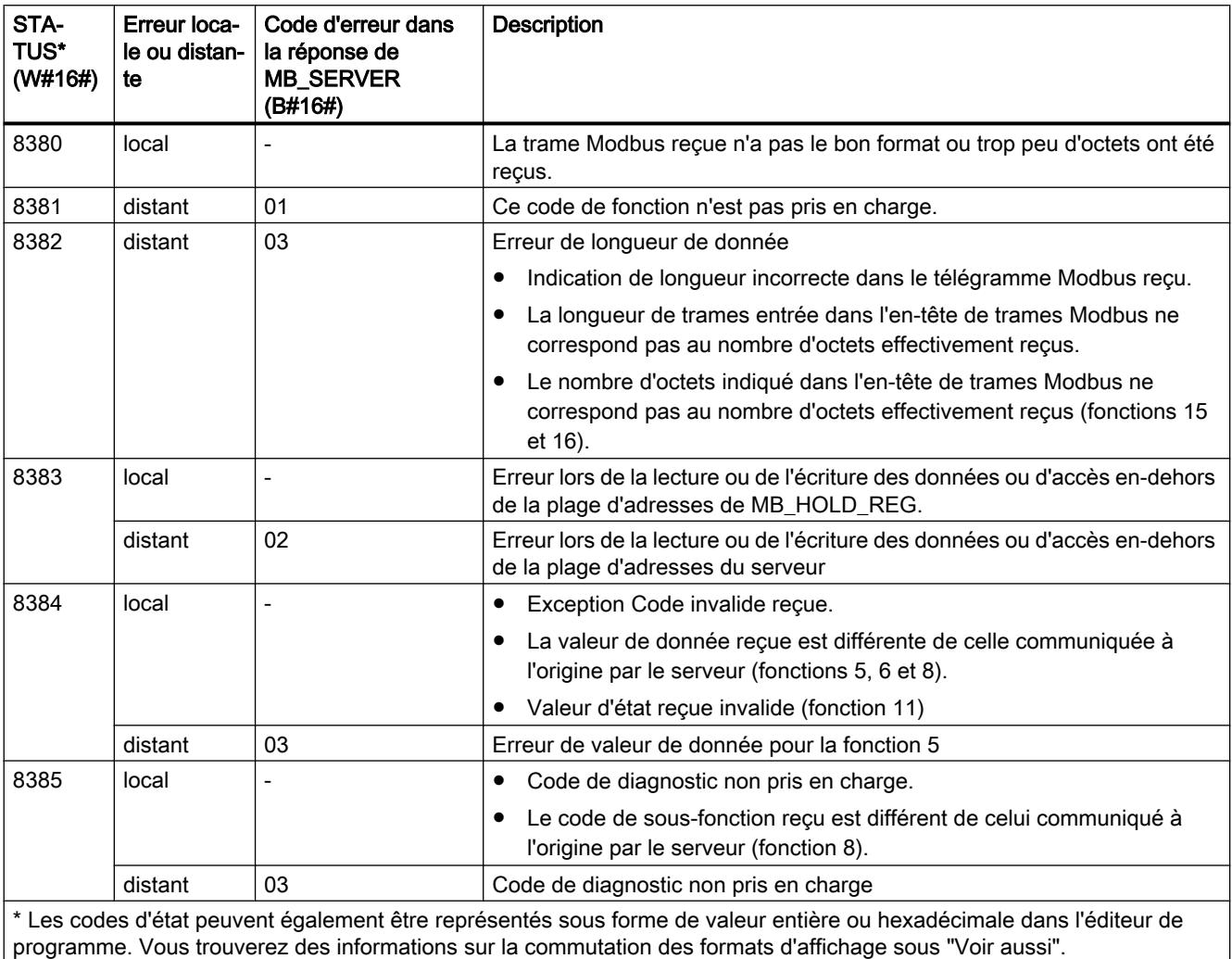

# Paramètre STATUS (erreur de paramètre)

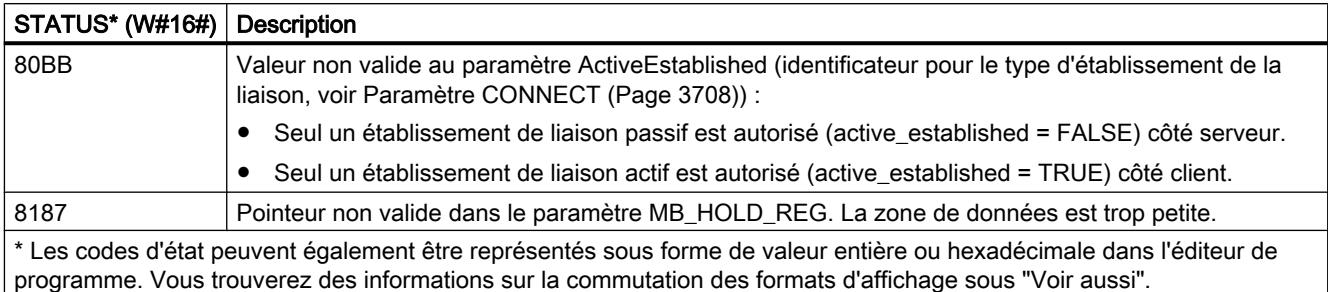

#### **Remarque**

#### Codes d'erreur d'instructions de communication utilisées en interne

Outre les erreurs énumérées dans les tableaux, d'autres erreurs peuvent apparaître dans le cas des instructions de communication "TCON", "TDISCON", "TSEND", "TRCV", "T\_DIAG" et "T\_RESET" utilisées par l'instruction "MB\_SERVER".

L'affectation des codes d'erreur est possible via le bloc de données d'instance de l'instruction "MB\_SERVER". Dans la section "Static", les codes d'erreur sont affichés sous STATUS pour l'instruction correspondante.

Vous trouverez la signification des différents codes d'erreur dans la documentation de l'instruction de communication correspondante.

#### **Remarque**

#### Erreur de communication lors de l'émission ou de la réception de données

Si une erreur de communication se produit lors de l'émission ou de la réception de données (80C4 (Temporary communications error. The specified connection is temporarily down.), 80C5 (Remote partner closed connection actively.), 80A1 (The specified connection is disconnected or is not yet established.)), la liaison existante est alors coupée.

Cela signifie également que vous voyez toutes les valeurs STATUS qui sont renvoyées lors de la coupure de la liaison et que le code STATUS, qui a causé la coupure de la liaison, ne s'affiche qu'une fois celle-ci coupée.

Exemple : si une erreur de communication temporaire intervient lors de la réception des données, le code STATUS 7003 (ERROR=false) s'affiche en premier et ensuite le code 80C4 (ERROR=true).

#### Voir aussi

[Modification des formats d'affichage dans l'état du programme](#page-10906-0) (Page [7343](#page-10906-0)) [GET\\_ERR\\_ID : Interrogation locale des ID d'erreur](#page-4432-0) (Page [869](#page-4432-0)) [Paramètre MB\\_HOLD\\_REG](#page-7271-0) (Page [3708\)](#page-7271-0)

# Différences entre les versions <= V3.x et >= V4.0 de la bibliothèque Modbus TCP

#### Différences entre les versions <= V3.x et >= V4.0 des instructions Modbus

Les différences suivantes existent entre les versions pour les instructions MODBUS MB\_SERVER / MB\_CLIENT :

- Paramètres d'adresse
	- Dans les versions <= V3.x, les données d'adresse étaient indiquées via le paramètre d'entrée "IP\_x" pour le serveur Modbus TCP.
	- Les versions >= V4.0 utilisent à cet effet les types de données système TCON\_IP\_V4 et TCON\_Configured dans le paramètre d'entrée CONNECT.
- Si une erreur apparait lors de l'exécution, vous disposez à partir de la version 4.0 des instructions Modbus d'un plus grand nombre d'alarmes STATUS qui peuvent être évaluées en conséquence.

Pour des informations détaillées, référez-vous aux descriptions des instructions [MB\\_CLIENT](#page-7252-0) (Page [3689](#page-7252-0)) et [MB\\_SERVER](#page-7266-0) (Page [3703](#page-7266-0)).

#### Remarque

#### Remplacement de la bibliothèque Modbus TCP de version <= V3.x par une version >= V4.0

Lors du remplacement de la bibliothèque Modbus TCP de version <= V3.x par une version >= V4.0, vous devez également remplacer la bibliothèque Open User Communication. Contrôlez ensuite toutes les instructions utilisées dans votre programme.

# <span id="page-7277-0"></span>SIMATIC NET CM/CP

CM/CP S7-1500

Industrial Ethernet

Instructions pour services FTP

FTP\_CMD pour services FTP

#### Généralités sur FTP\_CMD

#### **Signification**

L'instruction FTP\_CMD permet d'établir des liaisons FTP et de transmettre des fichiers depuis et vers un serveur FTP.

#### Remarque

#### Versions de bloc

La version V2.x du FTP\_CMD n'est utilisable que sur une station équipée d'une CPU V2.x et d'un CP V2.x.

Dès que la station est équipée d'une CPU V1.x ou d'un CP V1.x, vous devez utilisez une version antérieure du FTP\_CMD (p. ex. V1.4). Sélectionnez pour ce faire la version V3.4 de la bibliothèque "SIMATIC NET CP". Vous pourrez alors utiliser une version antérieure du bloc.

Il est possible de transférer les données via FTP ou FTPS (liaisons SSL sécurisées).

#### Remarque

#### FTPS : Synchronisation de certificats

FTPS exige la synchronisation des certificats entre serveur FTP et client FTP. Si le serveur FTP est configuré hors du projet STEP 7 du client FTP, l'importation du certificat du serveur FTP s'impose. Dans le gestionnaire de certificats, importez le certificat du serveur FTP comme certificat digne de confiance.

#### Mode de fonctionnement

L'instruction FTP\_CMD renvoie à un bloc de tâche (ARG) dans lequel la commande FTP est spécifiée. Selon le type de commande FTP (CMD), ce bloc de tâche utilise pour le paramétrage différentes structures de données. Des types de données appropriés (UDT) sont disponibles pour ces différentes structures.

La figure ci-dessous présente la structure d'appel :

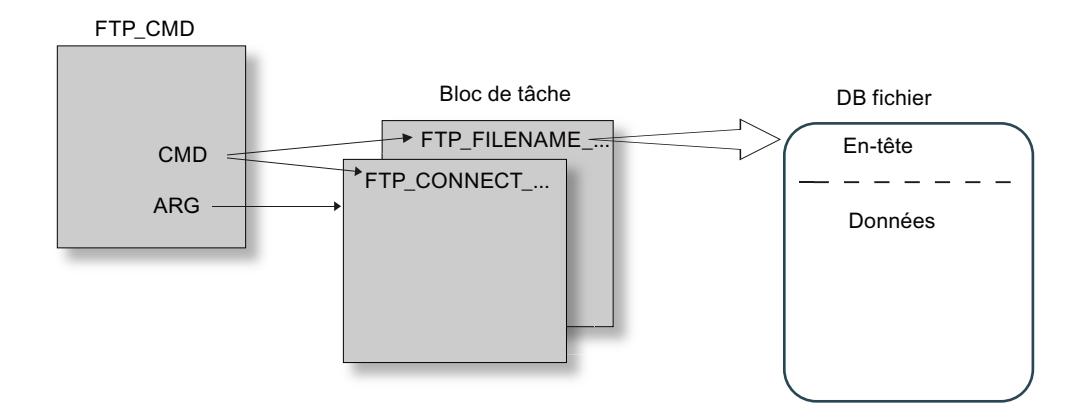

#### Blocs de tâche

Les blocs de tâche utilisent les structures de données suivantes :

- Établissement d'une liaison L'établissement d'une liaison s'effectue à l'aide de diverses structures de données pour les modes d'accès suivants :
	- FTP\_CONNECT\_IPV4 : établissement de connexion avec adresses IP selon IPv4
	- FTP\_CONNECT\_IPV6 : établissement de connexion avec adresses IP selon IPv6
	- FTP\_CONNECT\_NAME : établissement de connexion avec nom de serveur (DNS)
- Transfert de données Il existe diverses structures de données pour le transfert de données :
	- FTP\_FILENAME : structure de données par l'accès à un fichier complet
	- FTP\_FILENAME\_PART : structure de données pour l'accès en lecture à une zone de données

## Transfert de données dans le DB fichier

Le transfert de données s'effectue dans des blocs de données qui se compose d'un en-tête pour les données de la tâche et d'une zone pour les données utiles. Le bloc de données est spécifié dans le tampon de tâches.

#### Conditions requises dans la configuration de la CPU

Utilisez les paramètres suivants pour permettre l'accès via FTP :

- Désactivez, pour tous blocs de données utilisés comme DB fichier, l'attribut "Accès au bloc optimisé".
- Uniquement en cas d'utilisation d'une CPU V1.x et d'un CP V1.1.x : Désactivez dans les données de configuration de la CPU sous "Propriétés > Général > Protection" l'option "Désactiver communication PUT/GET" (PUT/GET doit être activé).

<span id="page-7279-0"></span>4.1 Motion Control

# Validité

L'instruction FTP\_CMD peut être utilisé avec les types de module suivants :

● CP 1543-1

# Interface d'appel

Interface d'appel en représentation LOG

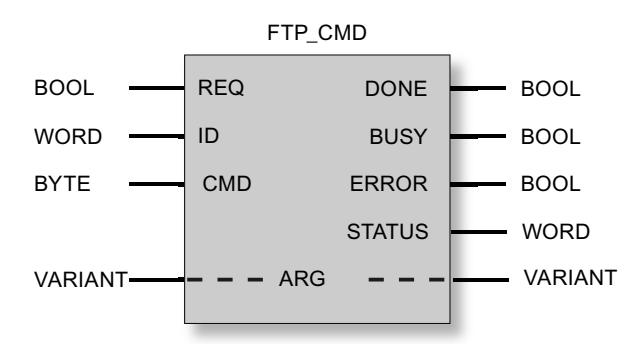

#### Voir aussi

[Paramètres de sortie et informations d'état de FTP\\_CMD](#page-7287-0) (Page [3724](#page-7287-0))

Paramètres d'entrée de FTP\_CMD (Page 3716)

[Structure des blocs de données \(DB fichier\) pour les services FTP - mode client FTP](#page-7290-0) (Page [3727](#page-7290-0))

# Paramètres d'entrée de FTP\_CMD

#### Explication des paramètres d'entrée

L'instruction FTP\_CMD accepte les paramètres d'entrée suivants :

Tableau Paramètres formels de l'instruction FTP\_CMD - paramètres d'entrée

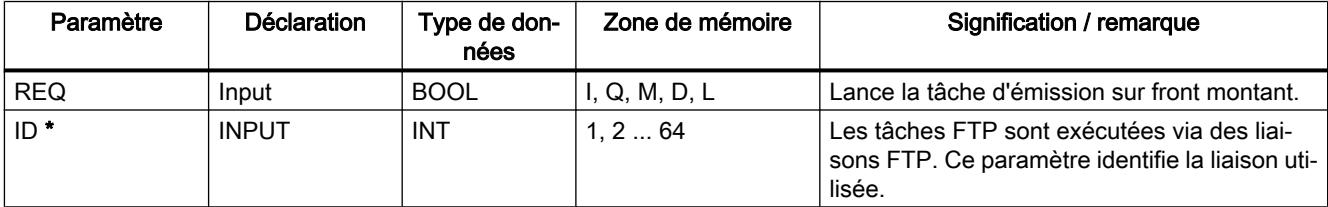

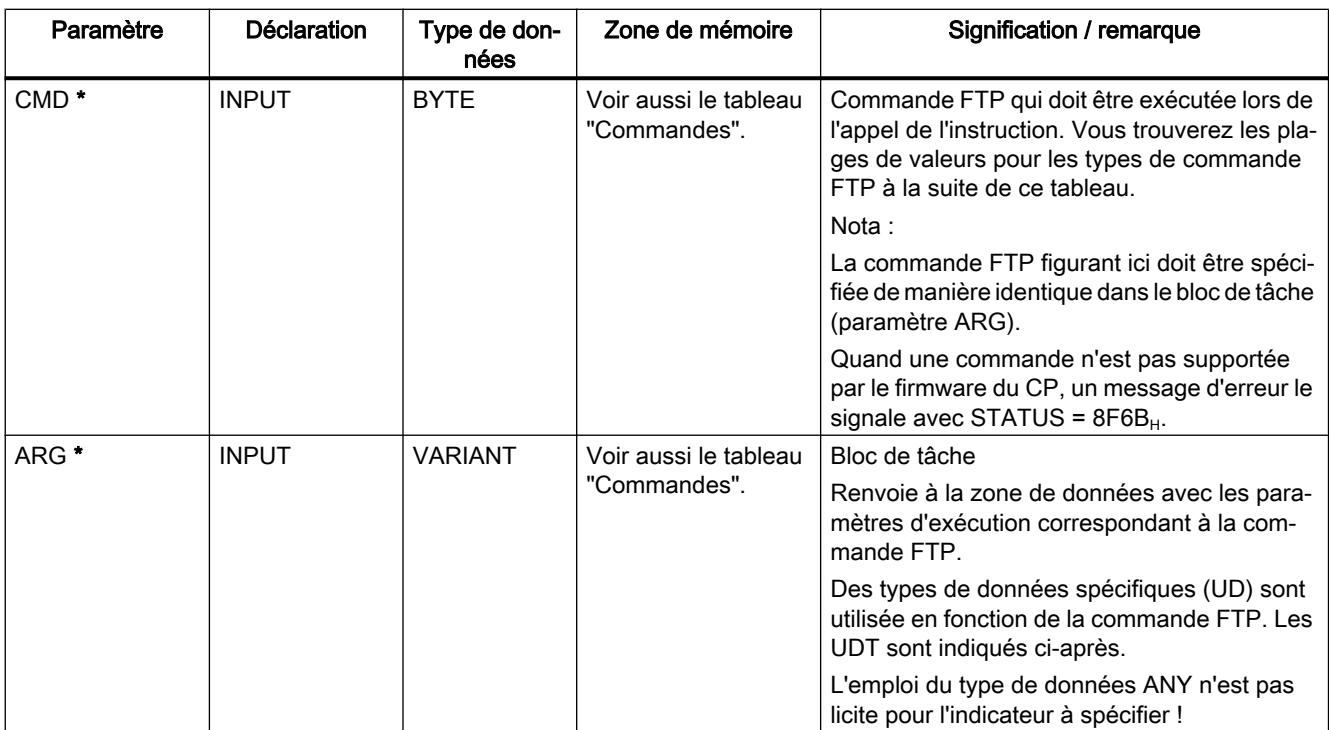

\* Les valeurs des paramètres d'entrée "ID" et "CMD" écrasent la valeur du paramètre d'entrée "ARG".

# Commandes FTP dans le paramètre "CMD"

Le tableau suivant donne la signification des commandes du paramètre "CMD" et indique les UDT à utiliser pour les divers blocs de tâche.

Tableau 4-115 Types de commande

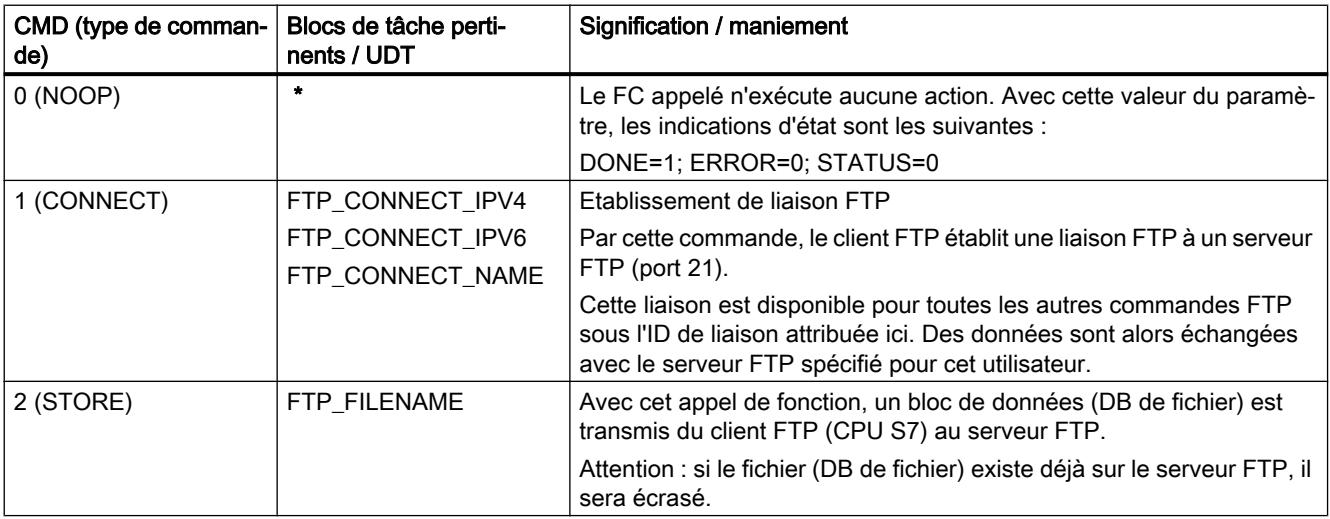

4.1 Motion Control

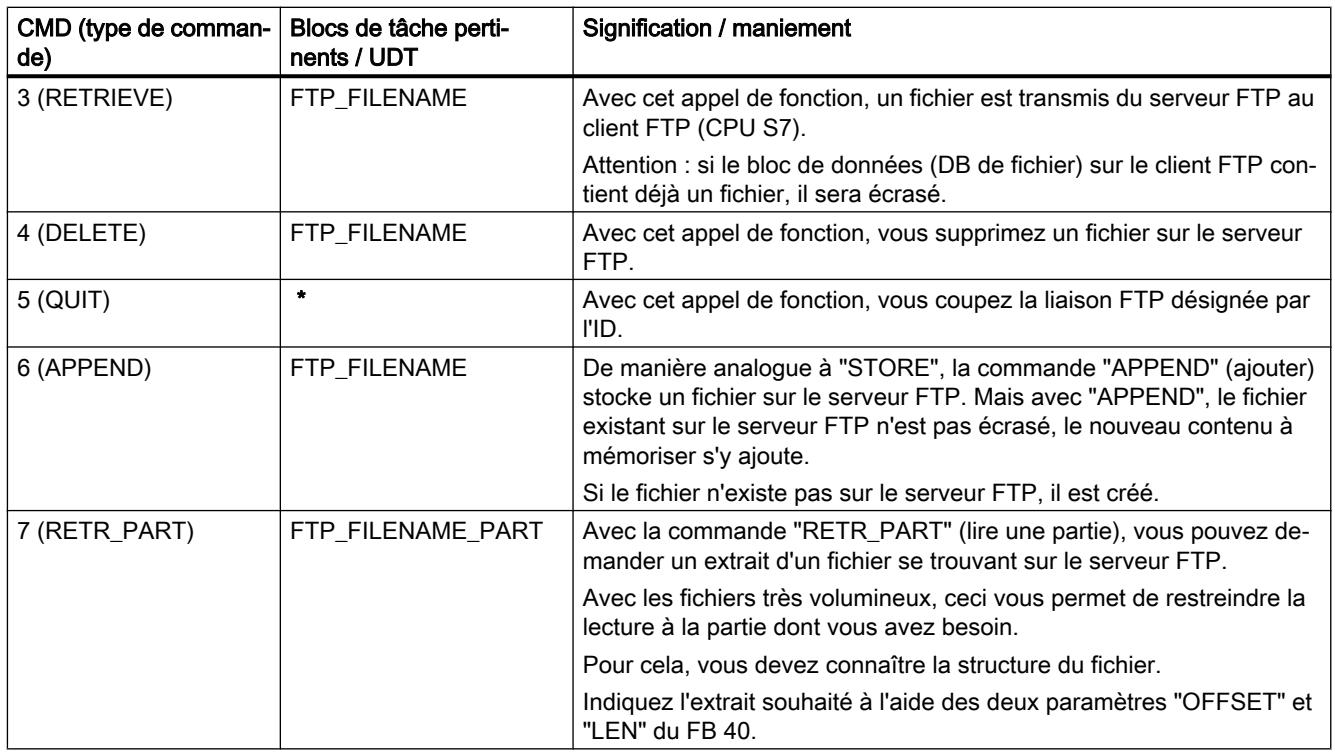

\* Pour les types de commande 0 (NOOP) et 5 (QUIT) il faut indiquer un bloc de tâche (UDT) quelconque. Celui-ci n'est pas traité.

#### Voir aussi

[Généralités sur FTP\\_CMD](#page-7277-0) (Page [3714](#page-7277-0))

# Blocs de tâche pour FTP\_CMD

## **Signification**

Le bloc de tâche est attribué à l'instruction FTP\_CMD via le paramètre ARG. La structure dépend du type de commande FTP. Dans la mesure où vous utilisez les types de données spécifiés (UDT), l'instruction détecte le type du bloc de tâche. Les types de données (UDT) sont indiqués ci-après en fonction des blocs de tâche suivants :

- établissement de liaison FTP avec adresse IP selon IPv4
- établissement de liaison FTP avec adresse IP selon IPv6
- établissement de liaison FTP avec nom de serveur
- accès en écriture et lecture et autres commandes FTP
- commande FTP RETR\_PART

# Bloc de tâche pour établissement de liaison FTP avec adresse IP selon IPv4

L'établissement de liaison FTP avec adresse IP selon IPv4 s'effectue avec la structure de données suivante.

Tableau FTP\_CONNECT\_IPV4

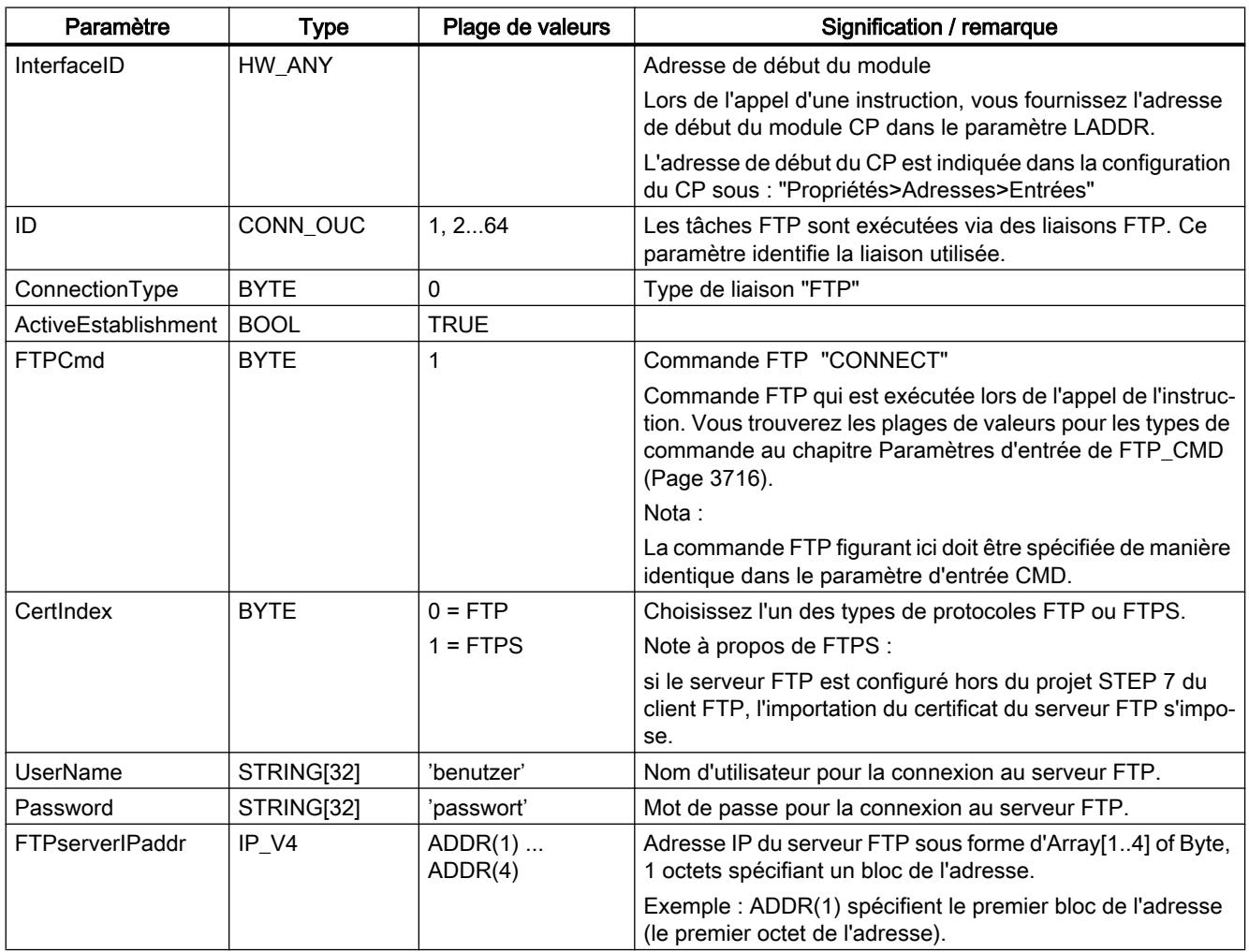

# Bloc de tâche pour établissement de liaison FTP avec adresse IP selon IPv6

L'établissement de liaison FTP avec adresse IP selon IPv6 s'effectue avec la structure de données suivante.

Tableau FTP\_CONNECT\_IPV6

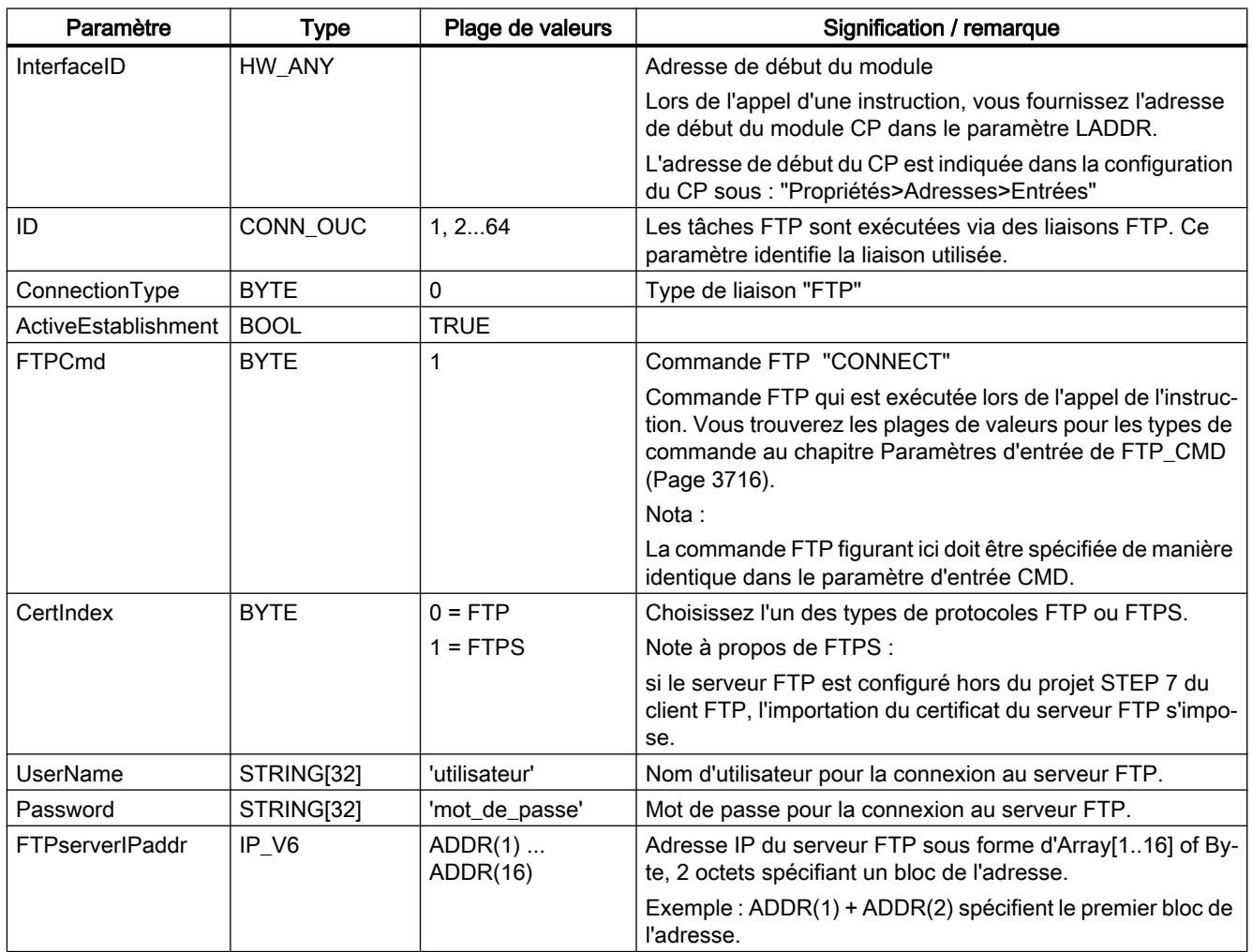

# Bloc de tâche pour établissement de liaison FTP avec nom de serveur

L'établissement de liaison FTP avec mention d'un nom de serveur s'effectue avec la structure de données suivante. Le nom de serveur est attribué via DNS à une adresse IP.

Tableau FTP\_CONNECT\_NAME

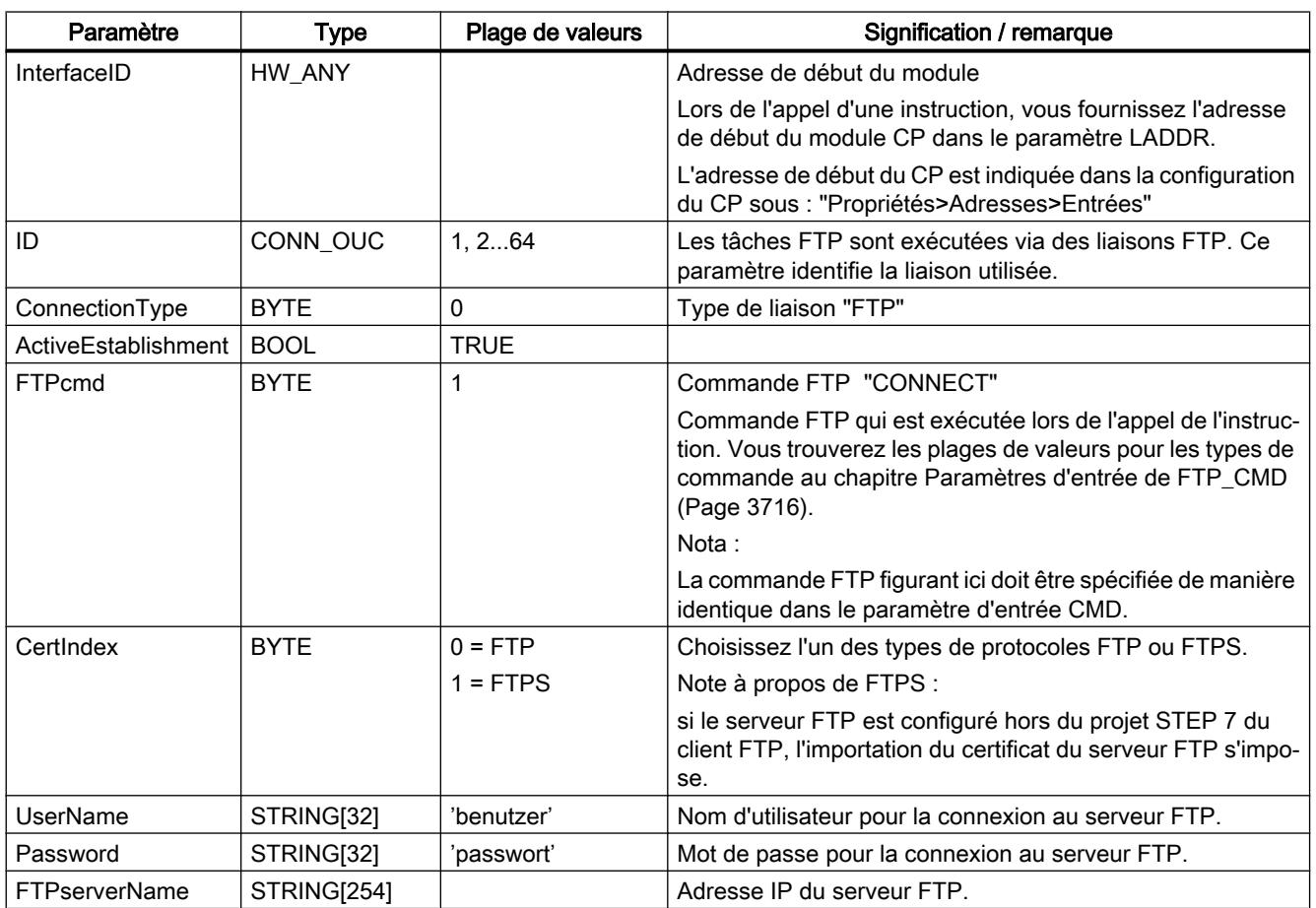

# Bloc de tâche pour accès en écriture et lecture et autres commandes FTP

La structure de données ci-après est utilisée pour les commandes FTP store, retrieve, delete et append.

Tableau FTP\_FILENAME

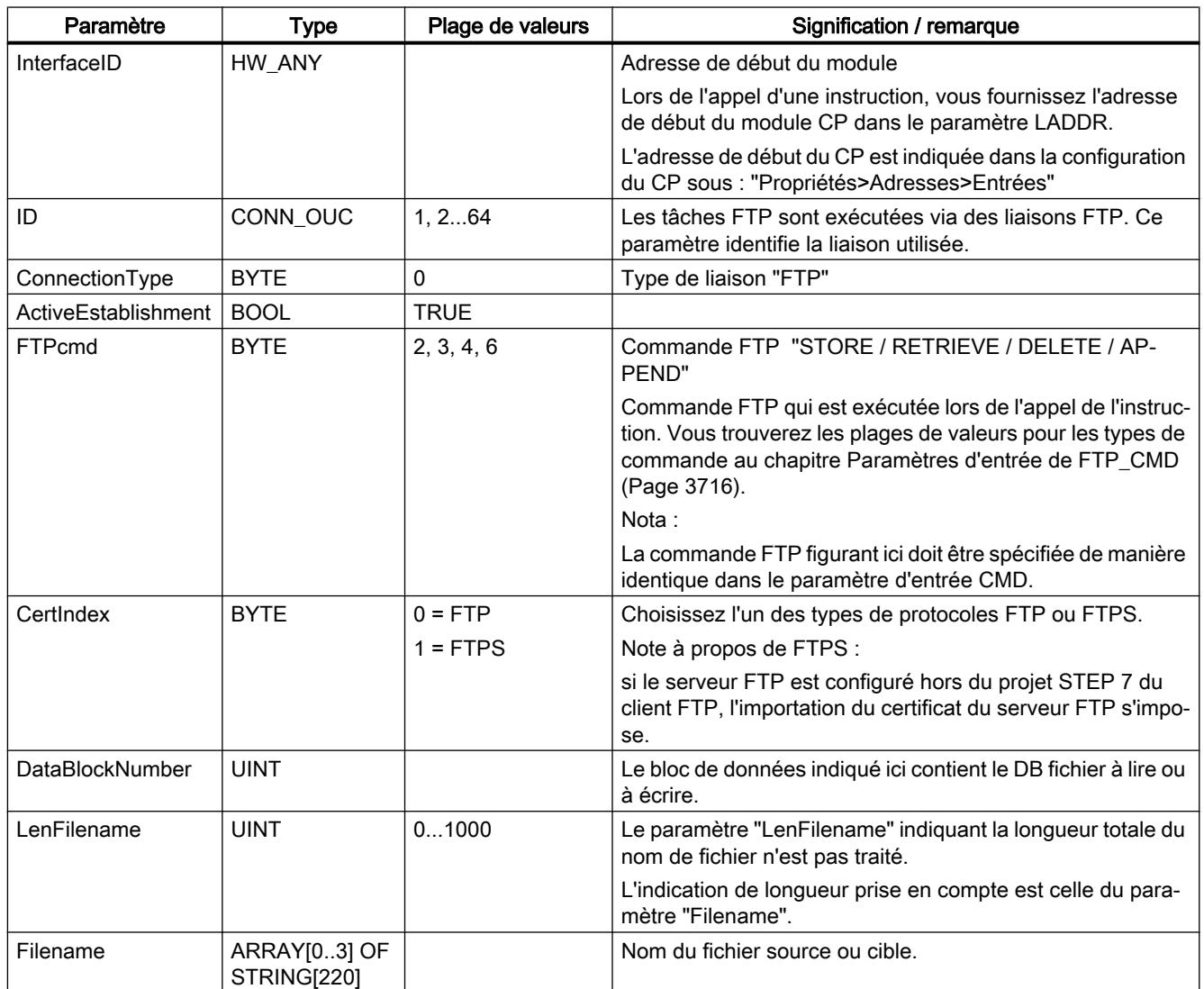

# Bloc de tâche pour la commande FTP RETR\_PART

La structure de données suivante est utilisée pour la commande FTP RETR\_PART.

Tableau FTP\_FILENAME\_PART

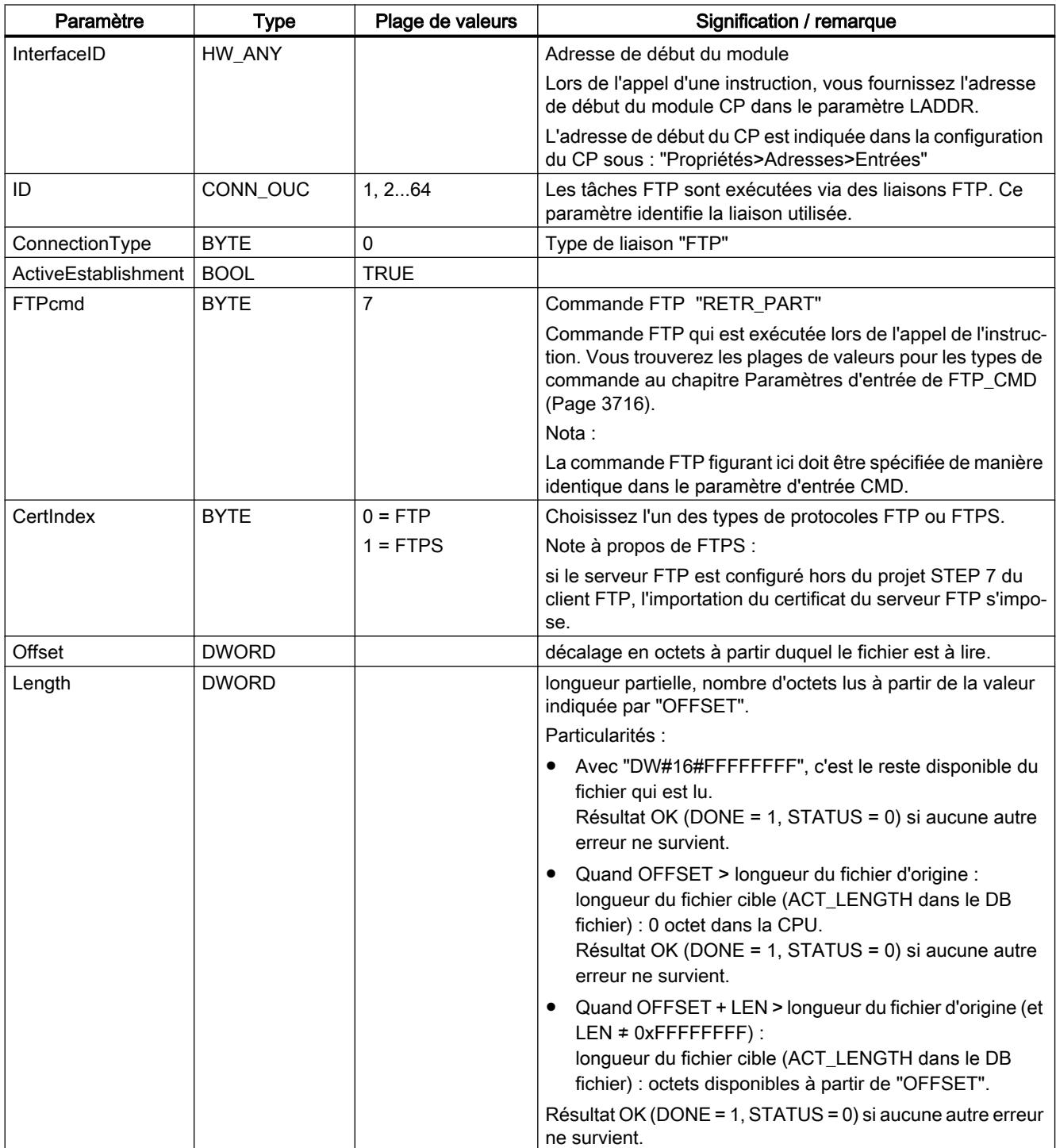

<span id="page-7287-0"></span>4.1 Motion Control

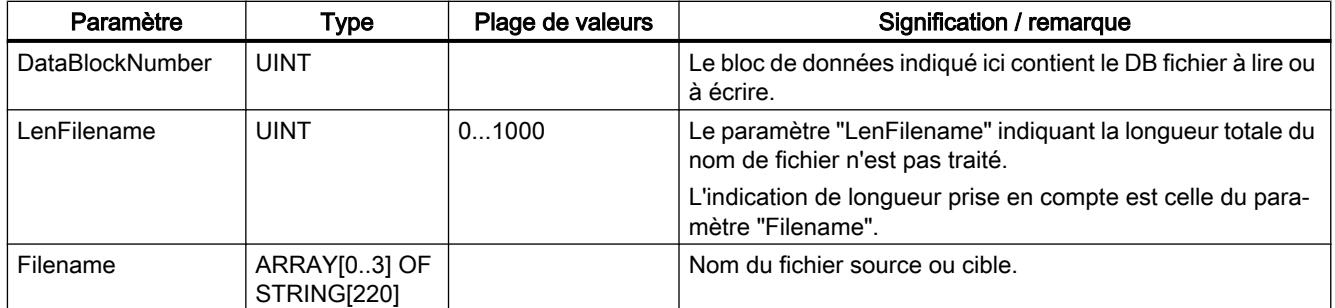

#### Voir aussi

[Généralités sur FTP\\_CMD](#page-7277-0) (Page [3714](#page-7277-0))

# Paramètres de sortie et informations d'état de FTP\_CMD

# Paramètres BUSY, DONE et ERROR

Vous contrôlez l'état d'exécution au moyen des paramètres BUSY, DONE, ERROR et STATUS. Le paramètre BUSY indique l'état du traitement. Avec le paramètre DONE, vous vérifiez si une tâche s'est exécutée correctement. Le paramètre ERROR est à 1 si des erreurs se sont produites pendant l'exécution de "FTP\_CMD". Les informations d'erreur sont transmises par le paramètre STATUS.

Le tableau suivant montre la relation entre les paramètres BUSY, DONE et ERROR :

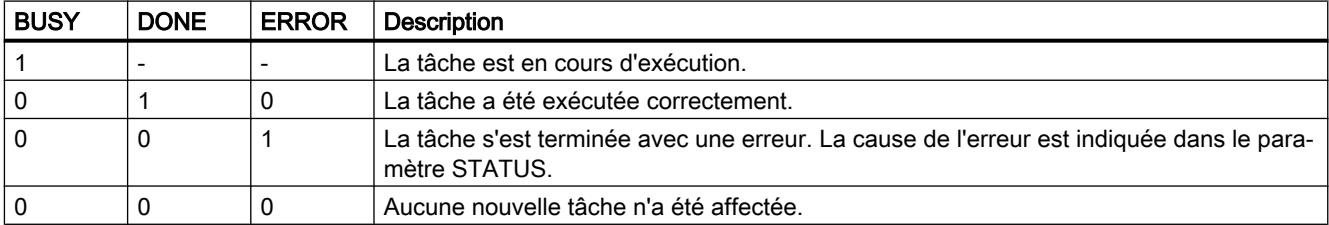

## Exploiter les indications d'état

#### Remarque

Pour les entrées mentionnant un codage 8FxxH sous STATUS, veuillez consulter également le manuel de référence STEP 7 "Fonctions système et fonctions standard". Vous y trouverez des informations au chapitre "Evaluation d'erreur avec le paramètre de sortie RET\_VAL".

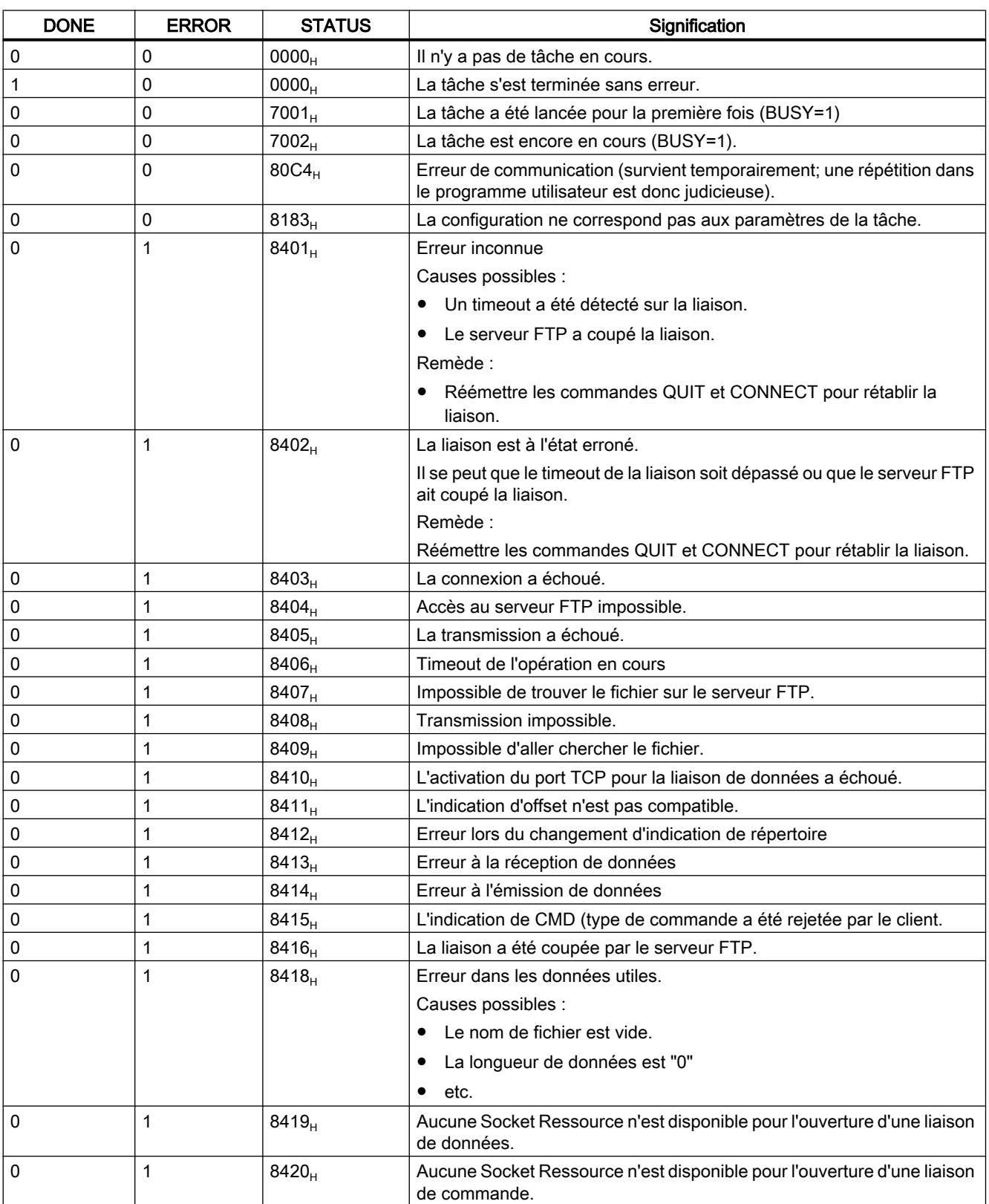

#### Tableau 4-121 FTP\_CMD : signification du paramètre STATUS en collaboration avec DONE et ERROR

4.1 Motion Control

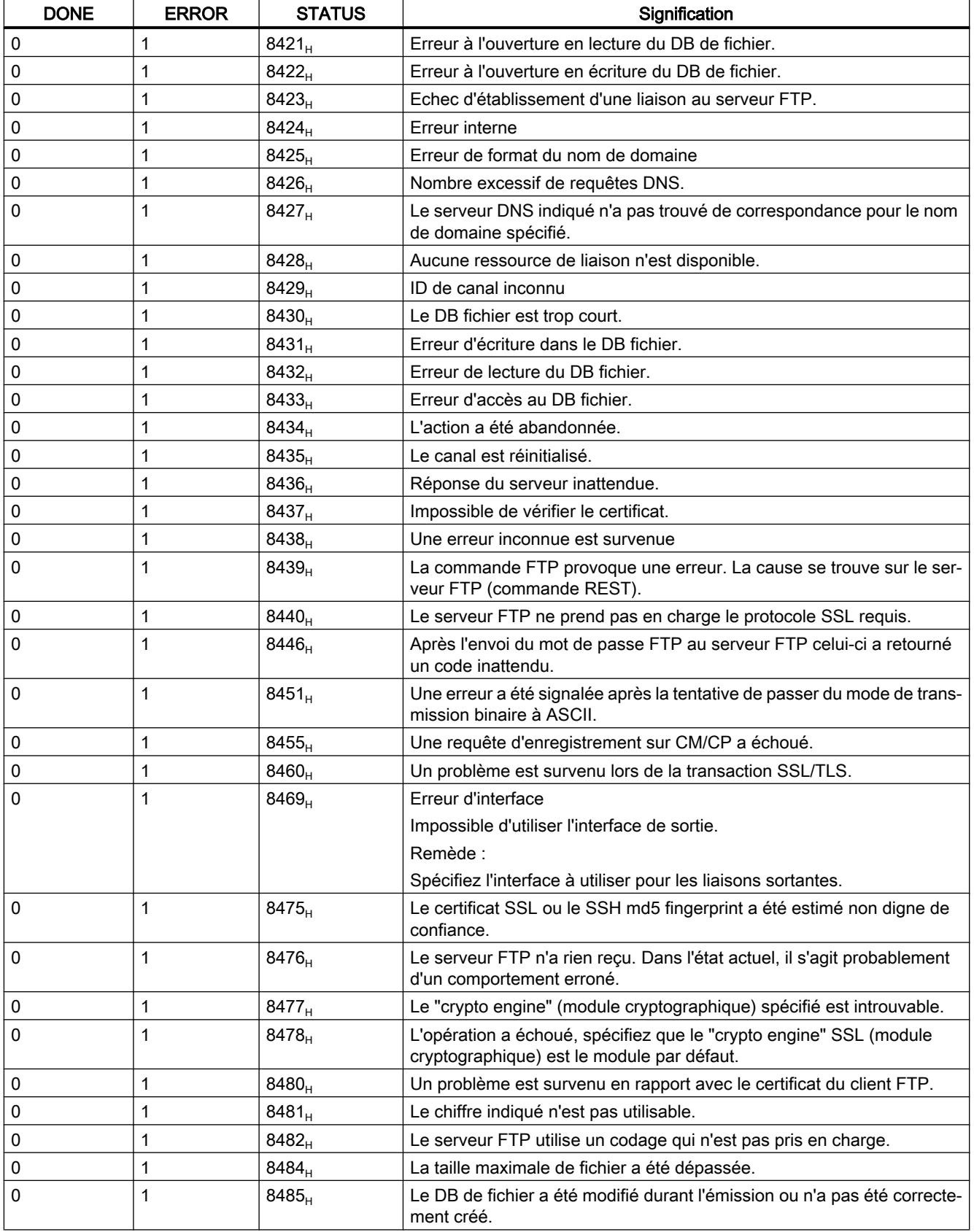

<span id="page-7290-0"></span>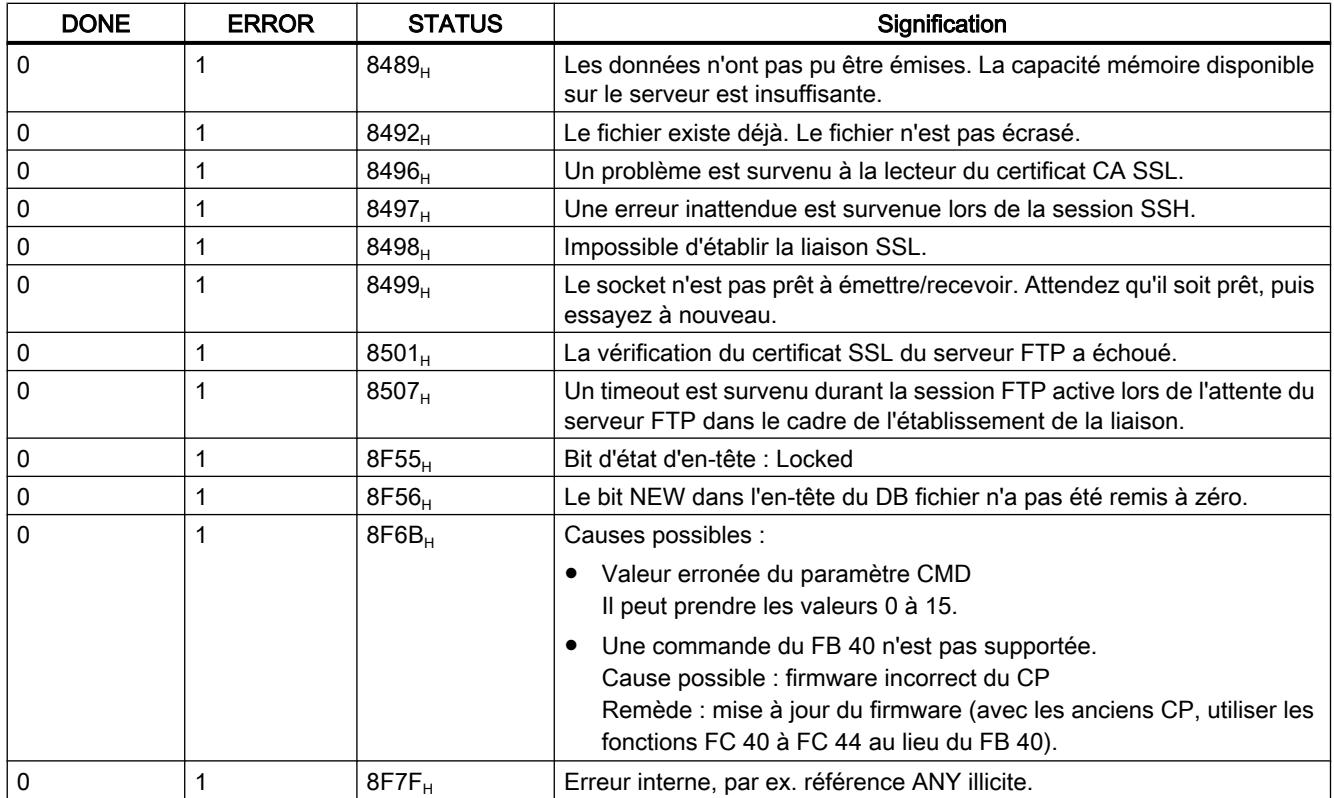

#### Voir aussi

[Généralités sur FTP\\_CMD](#page-7277-0) (Page [3714](#page-7277-0))

#### Structure et utilisation du DB de fichier - Mode client FTP

#### Structure des blocs de données (DB fichier) pour les services FTP - mode client FTP

#### Mode de fonctionnement

Vous devez créer des blocs de données sur la CPU de votre station S7 pour la transmission de données via FTP (DB fichiers). Ces blocs de données doivent être conformes à une structure définie afin qu'ils puissent être manipulés par les services FTP au même titre que des fichiers transmissibles. Ils se composent des sections suivantes

- Section 1 : En-tête de DB fichier (structure invariable avec une longueur de 20 octets)
- Section 2 : Données utiles sous forme de "Array [..] of Byte" ou de "Array [..] of Char" (longueur et structure variables)

## Conditions requises dans la configuration de la CPU

Utilisez les paramètres suivants pour permettre l'accès via FTP :

- Dans les données de configuration de la CPU sous "Propriétés > Général > Protection" : Désactivez l'option "Désactiver la communication PUT/GEST".
- Désactivez, pour tous blocs de données utilisés comme DB fichier, l'attribut "Accès au bloc optimisé".

## En-tête de DB fichier pour mode client FTP

L'en-tête de DB fichier décrit ici est identique à l'en-tête de DB fichier décrit pour le mode serveur FTP.

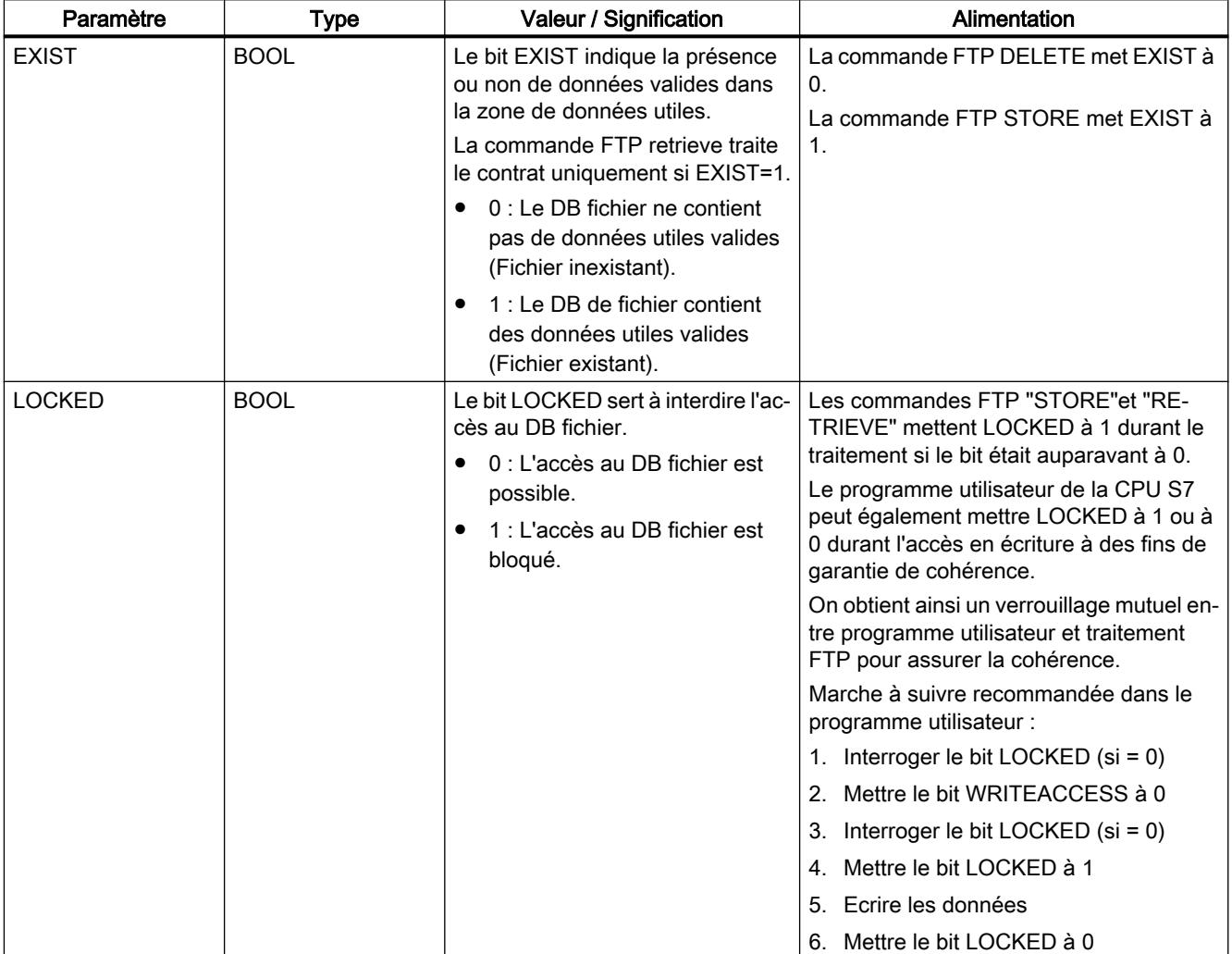

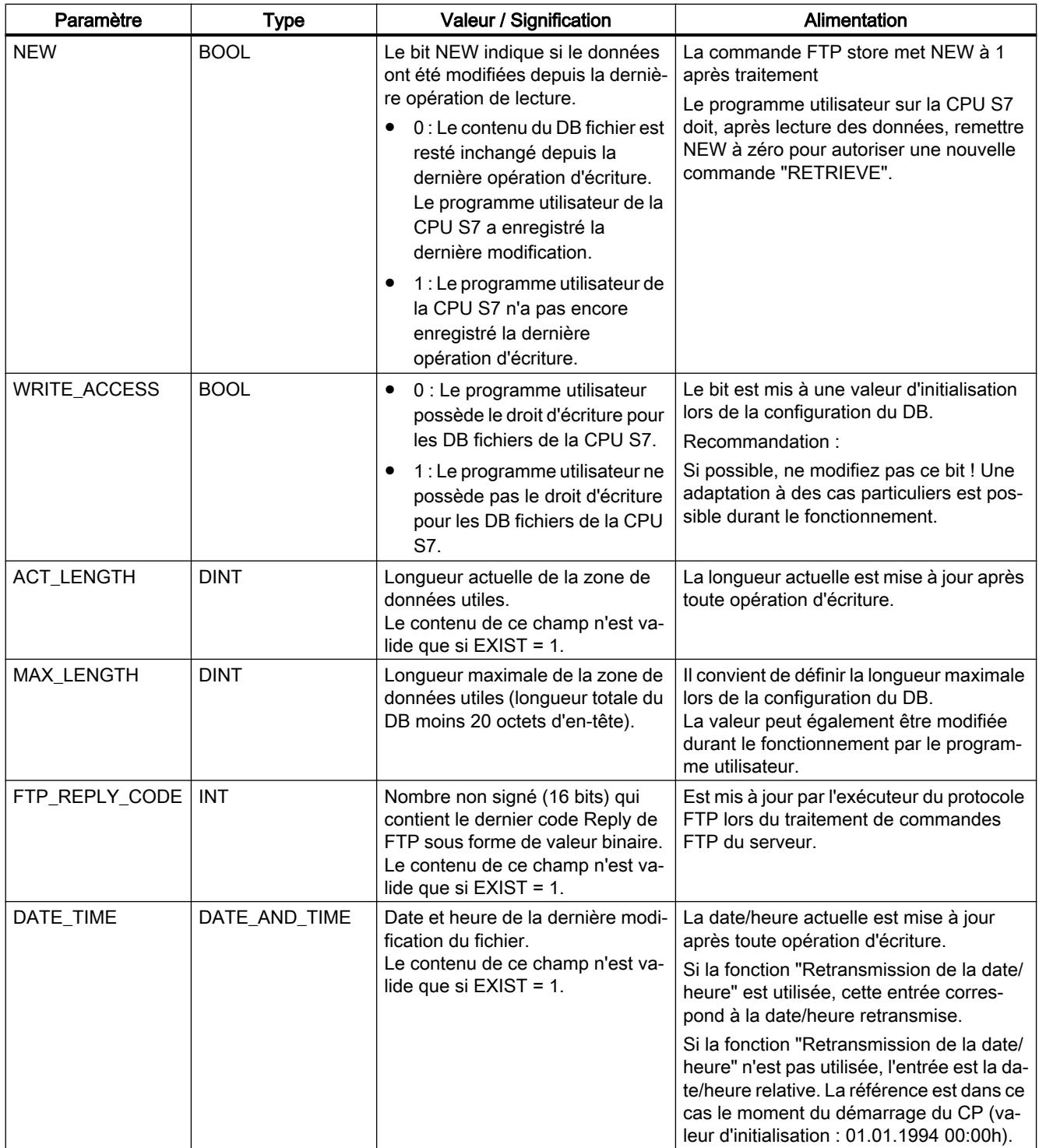

# Voir aussi

[Bloc de données FILE\\_DB\\_HEADER comme modèle - Mode client FTP](#page-7293-0) (Page [3730](#page-7293-0))

# <span id="page-7293-0"></span>Bloc de données FILE\_DB\_HEADER comme modèle - Mode client FTP

#### **Signification**

L'en-tête de DB fichier décrit ici est identique dans les modes client FTP et serveur FTP.

Le type de données FILE\_DB\_HEADER est prédéfini pour la création d'un en-tête de DB fichier.

#### Mode de fonctionnement

Vous devez créer des blocs de données sur la CPU de votre station S7 pour la transmission de données via FTP (DB fichiers). Ces blocs de données doivent être conformes à une structure définie afin qu'ils puissent être manipulés par les services FTP au même titre que des fichiers transmissibles. Ils se composent des sections suivantes

- Section 1 : En-tête de DB fichier (structure invariable avec une longueur de 20 octets)
- Section 2 : Données utiles (longueur et structure variables)

#### Marche à suivre :

- 1. Créez un bloc de données de type "Global DB" dans la CPU sur laquelle vous créez le programme utilisateur avec les instructions FTP.
- 2. Ouvrez la boîte de dialogue des propriétés du bloc de données créé (menu contextuel), désactivez l'attribut "Accès au bloc optimisé" puis refermez la boîte de dialogue.
- 3. Sélectionnez, dans l'éditeur de bloc, la ligne que vous utiliserez comme ligne de début du DB fichier.
- 4. Sélectionnez dans la zone de liste déroulante de la colonne "Type de données" un élément de structure de type FILE\_DB\_HEADER ou bien saisissez le type "FILE\_DB\_HEADER" au clavier.

Résultat : La structure de données qui est alors créée possède la structure d'en-tête requise par le DB fichier.

- 5. Mettez le paramètre "WRITE\_ACCESS" à "true" pour permettre l'accès.
- 6. Spécifiez la valeur de longueur des données utiles dans le paramètre "MAX\_LENGTH".
- 7. Créez au-dessous un champ de données de type "Array [..] of Byte" ou "Array [..] of Char" pour les données utiles à transférer. La taille du champ doit correspondre à l'entrée sous MAX\_LENGTH de l'en-tête.

#### Remarque

#### Fonction "Ajouter un nouveau bloc" - Sélection du type

Lors de la création de blocs de données, le type de bloc "FILE\_DB\_HEADER" est également proposé dans la zone de liste déroulante sous l'entrée "Type". N'utilisez pas cette option ! Le bloc de données ainsi créé contient simplement la structure d'en-tête mais il ne peut pas être complété par la zone requise pour l'enregistrement des données utiles.

# Bloc de données FILE\_DB\_HEADER - Exemple et modèle pour l'en-tête du DB fichier

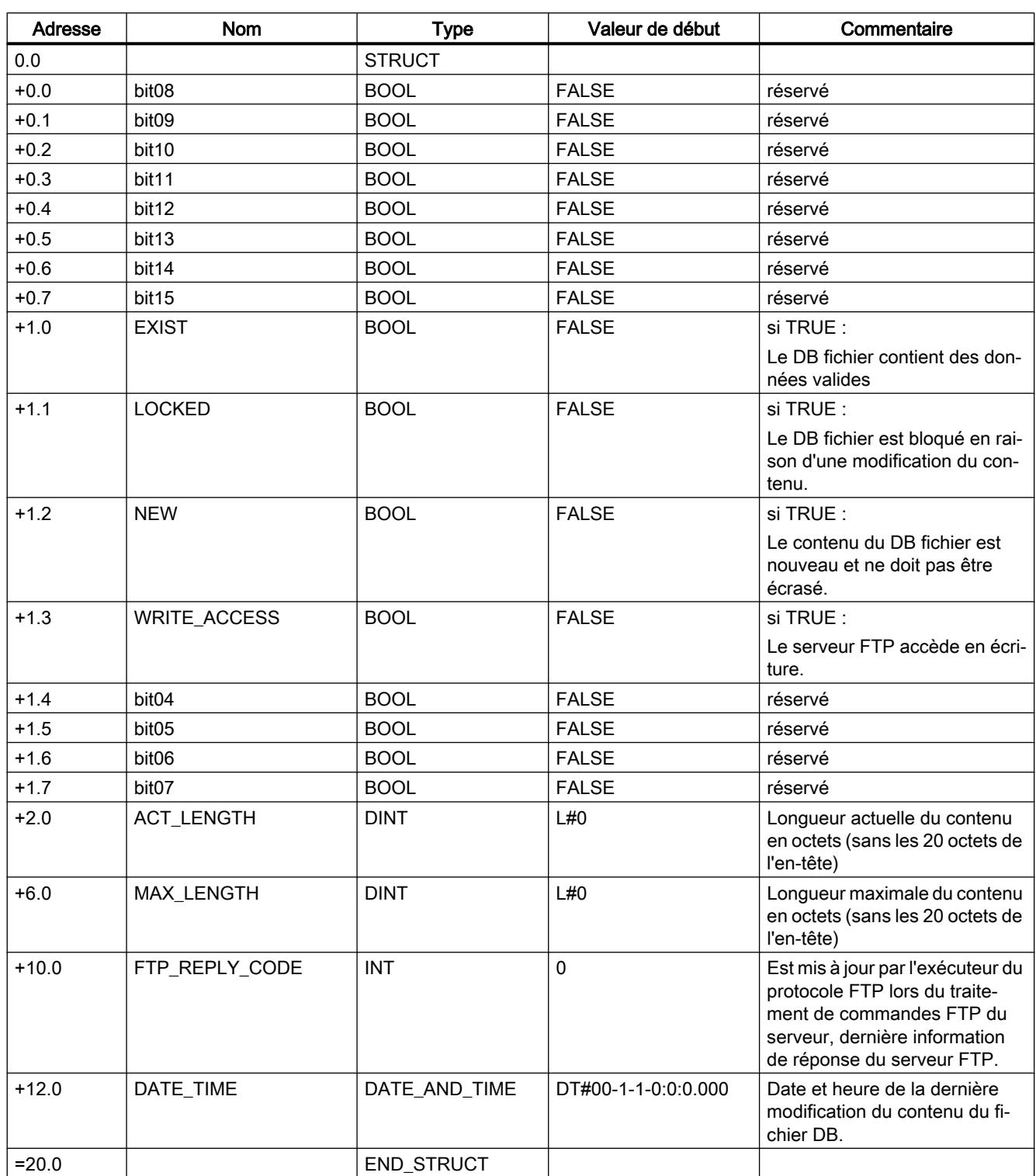

Dans le tableau de déclaration, la structure se présente comme suit :

# S7-1200-CM/CP

### **Telecontrol**

## Instructions Telecontrol

## TC\_CON : établissement d'une liaison via le réseau GSM

#### **Signification**

L'instruction TC\_CON permet à un S7‑1200 avec CP 1242-7 d'établir des liaisons du type suivant :

- ISO‑ON‑TCP Le partenaire de communication est un CP 1242‑7. Les liaisons ISO-ON-TCP sont uniquement utilisées en mode "GPRS direct".
- UDP Accepte n'importe quel partenaire de communication.
- SMS Le partenaire de communication est un client SMS.
- Liaison Telecontrol Le partenaire de communication est soit un serveur Telecontrol, soit une autre station accessible via le serveur Telecontrol.

TC CON établit une seule liaison. Selon le mode de fonctionnement du CP 1242-7 et le protocole utilisé, un CP prend en charge au maximum 3 à 5 liaisons parallèles à ID unique (voir ci-dessous). Le nombre maximal possible de liaisons parallèles est indiqué dans les caractéristiques de performance du CP.

Le paramètre CONNECT utilise, pour décrire la liaison, un bloc de données (DB) possédant la structure d'un type de données système (SDT).

Le type de liaison voulu est défini par un SDT "TCON\_..." spécifique à chaque liaison (voir cidessous). L'un des SDT suivants doit être paramétré pour chacun des types de liaison mentionnés ci-dessus :

- TCON\_IP\_RFC pour liaisons ISO-ON-TCP
- TCON\_IP\_V4 pour liaisons UDP
- TCON\_PHONE pour liaisons SMS
- TCON\_WDC pour liaisons Telecontrol

Le paramètre "ActiveEstablished" de ces SDT permet de spécifier entre autres l'établissement actif ou passif de la liaison.

Pour le paramétrage de ces SDT voir [TCON\\_... : SDT pour l'établissement de liaisons](#page-7311-0)  [Telecontrol](#page-7311-0) (Page [3748\)](#page-7311-0).

Le paramètre ID identifie la liaison GPRS. L'ID est attribué et doit être unique au sein de la CPU.

Le paramètre INTERFACE identifie l'interface GPRS du CP local voulu. Elle doit être reprise de STEP 7.

## Interface d'appel en représentation LOG

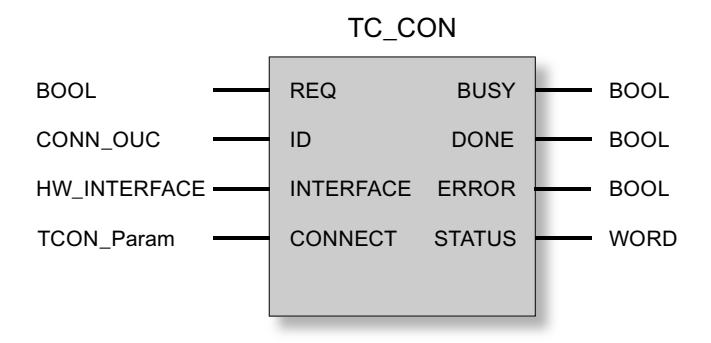

# Explication des paramètres formels

La table suivante décrit les paramètres formels de l'instruction TC\_CON.

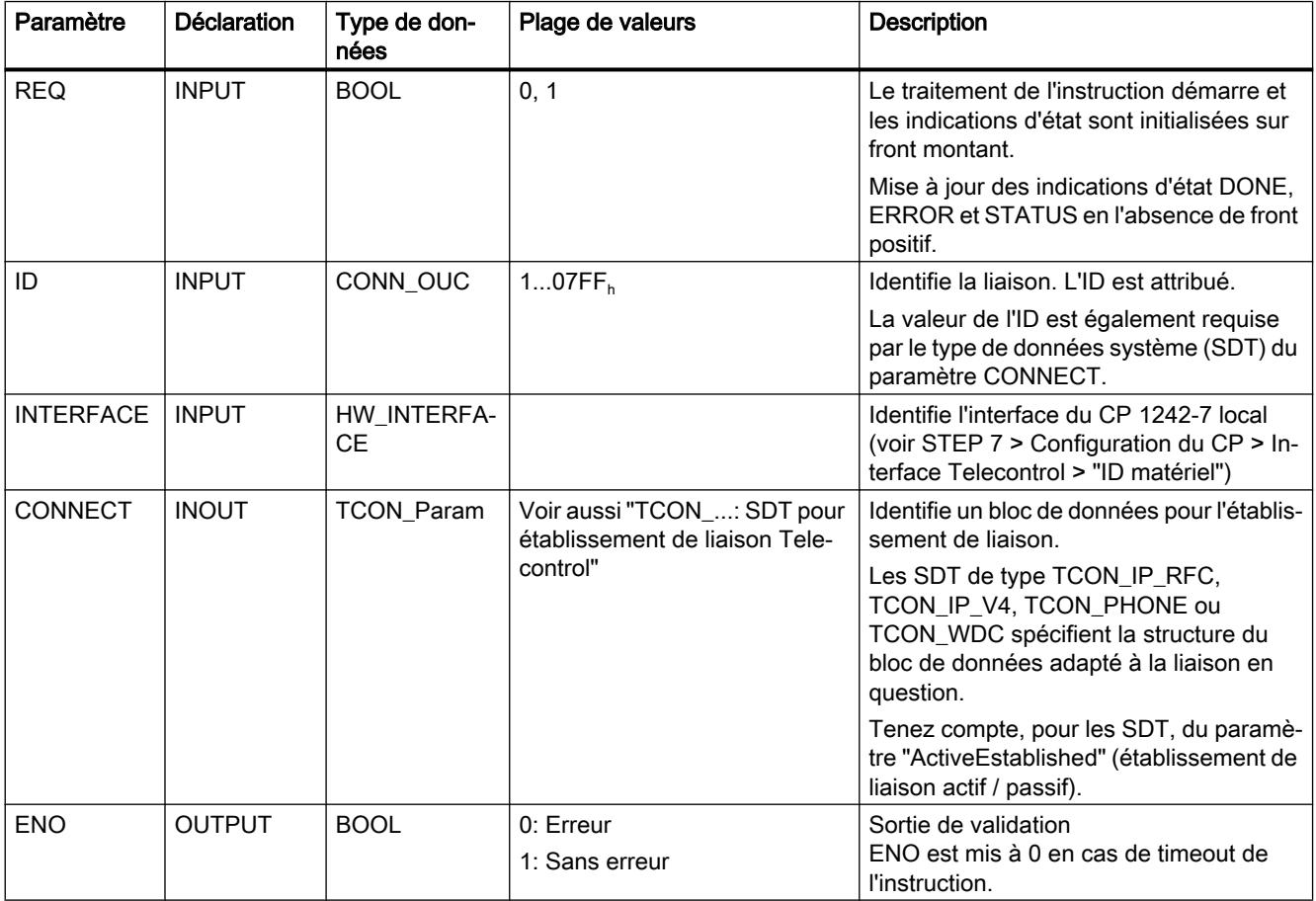

4.1 Motion Control

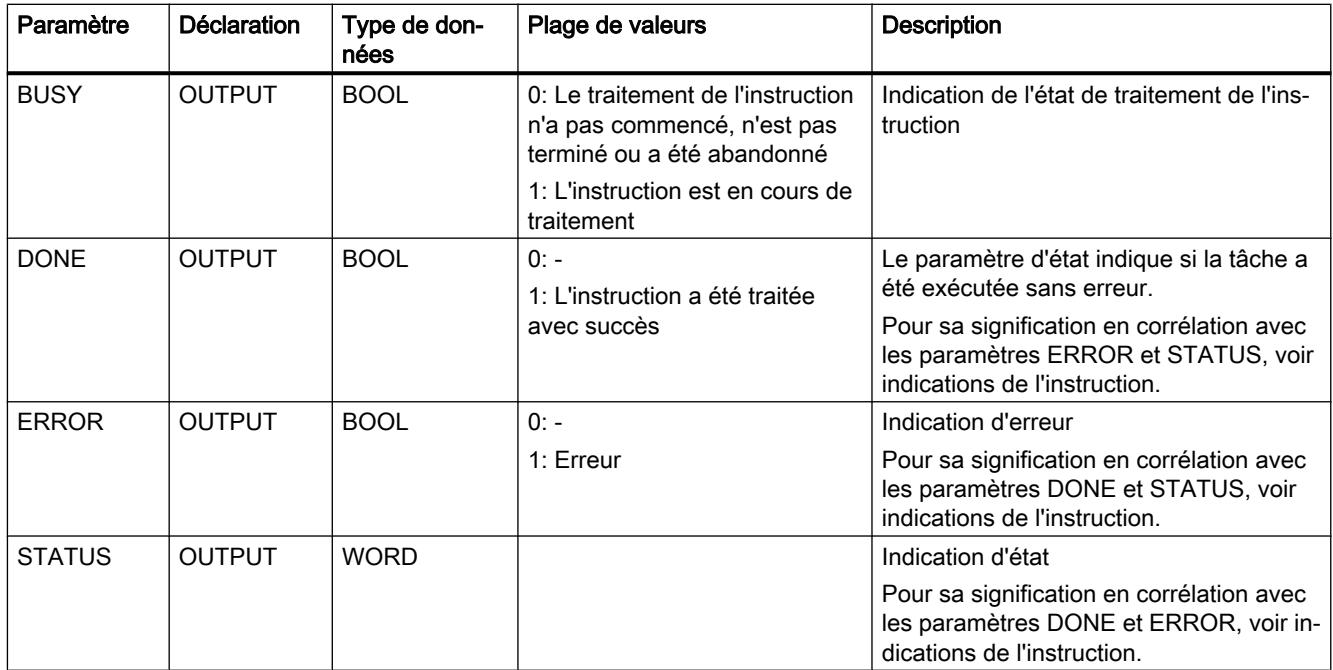

## Indications BUSY, DONE et ERROR

Les indications DONE et ERROR ne sont significatives que si BUSY = 0.

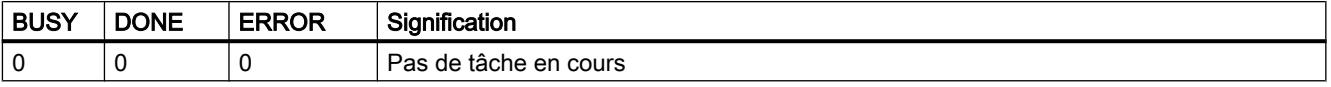

Toutes les autres combinaisons d'indication de DONE et ERROR figurent dans le tableau cidessous.

Lors de l'appel, l'instruction reste pendant quelques secondes à l'état BUSY = 1. Dans les cas suivants, l'état BUSY = 1 peut durer assez longtemps :

- en présence de liaisons ISO-ON-TCP actives, si le partenaire n'est pas accessible.
- en présence de liaisons passives, si aucun télégramme n'est reçu.

#### Les indications DONE, ERROR et STATUS

Le tableau ci-après renseigne sur l'indication que le programme utilisateur doit exploiter, composée de DONE, ERROR et STATUS.

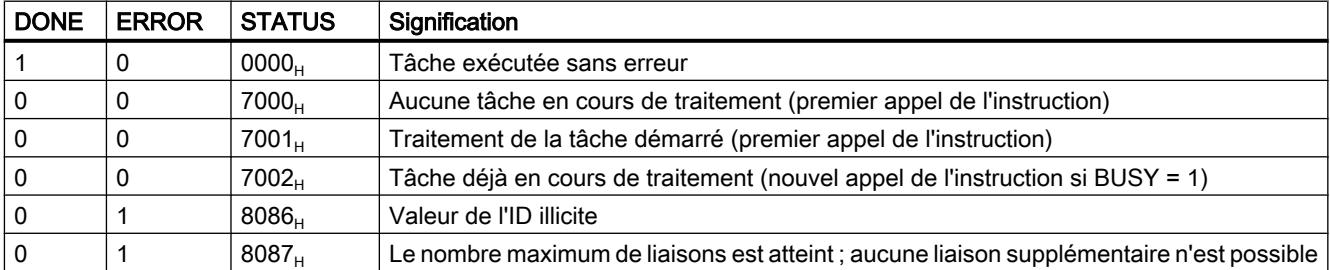

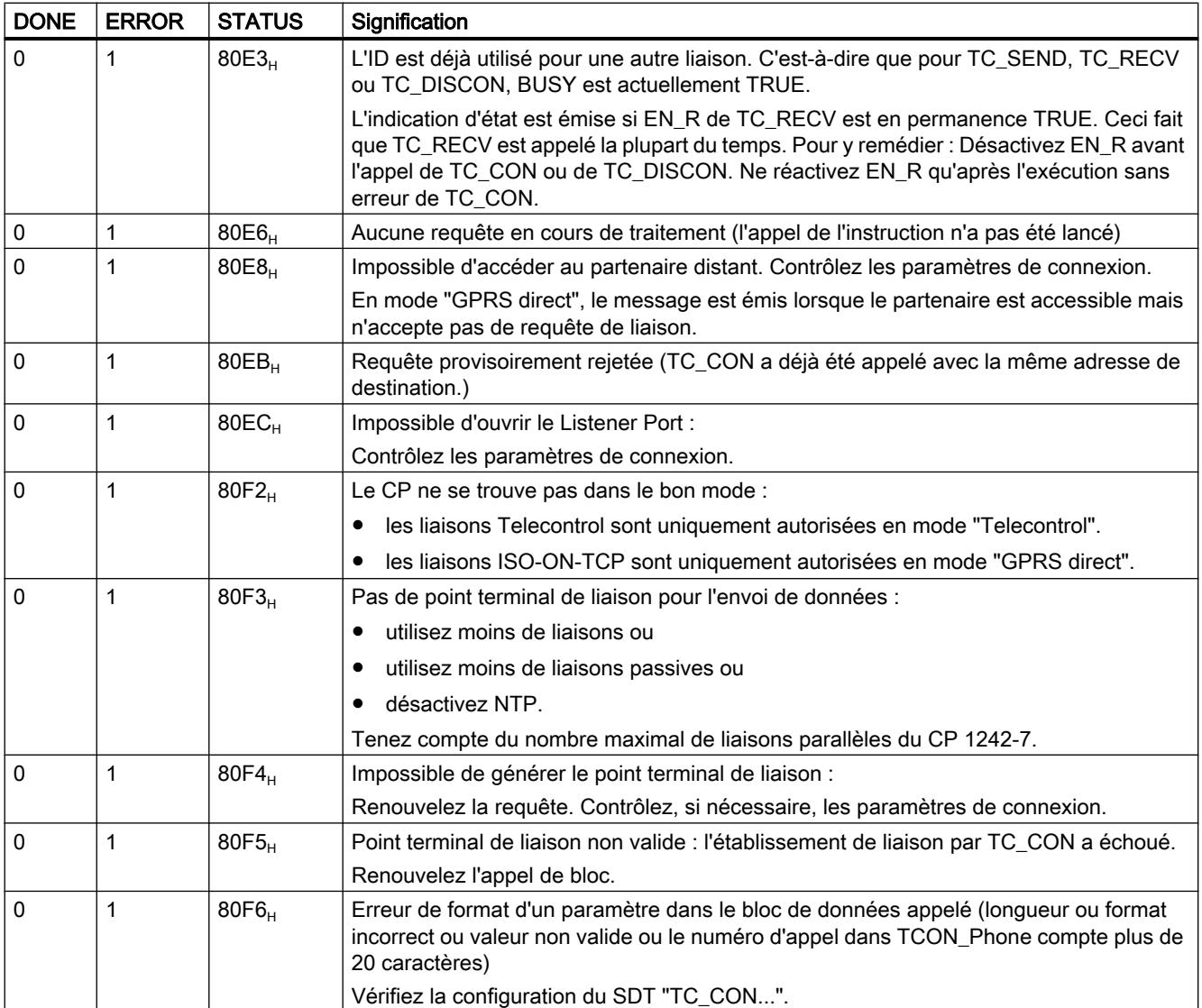

# TC\_DISCON : Coupure d'une liaison via le réseau GSM

#### **Signification**

L'instruction TC\_DISCON assure, sur un S7‑1200 à CP 1242-7, la coupure d'une liaison ISO-ON-TCP, UDP, SMS ou Telecontrol, établie à l'aide de l'instruction TC\_CON.

Vous trouverez des informations détaillées sur les types de liaison dans la description de l'instruction TC\_CON.

TC\_DISCON ne coupe la liaison au serveur Telecontrol que logiquement. Au niveau TCP/IP, la liaison reste établie.

Pour couper physiquement la liaison au serveur Telecontrol, configurez la liaison comme "Liaison temporaire" sous STEP 7 dans le groupe de paramètres "Serveur Telecontrol". Les stations temporaires coupent automatiquement la liaison après l'envoi des données.

#### **Remarque**

#### Interruption du traitement d'autres blocs de programme par TC\_DISCON

L'appel de TC\_DISCON met fin au traitement des blocs TC\_CON, TC\_SEND et TC\_RECV ayant été appelés avec ID de liaison (paramètre "ID") et interface (paramètre "INTERFACE") identiques. Ces blocs indiquent alors ERROR.

#### Ne pas appeler TC\_DISCON lorsque TC\_CON indique "Error = 1".

Si TC\_CON indique "ERROR", cela signifie que la liaison n'est pas établie. Dans ce cas, TC\_DISCON ne doit pas être appelé.

Si TC\_DISCON est appelé malgré tout dans cette situation, l'ID de liaison ("ID") reste réservé pendant une courte durée et un appel de TC\_CON ayant lieu directement après entraîne ERROR et STATUS 80E3.

Le paramètre ID identifie la liaison GPRS. L'ID doit être unique au sein de la CPU et identique à l'ID utilisé pour TC\_CON.

Le paramètre INTERFACE identifie l'interface GPRS du CP local voulu. La valeur doit être identique à celle utilisée dans TC\_CON pour INTERFACE.

## Interface d'appel en représentation LOG

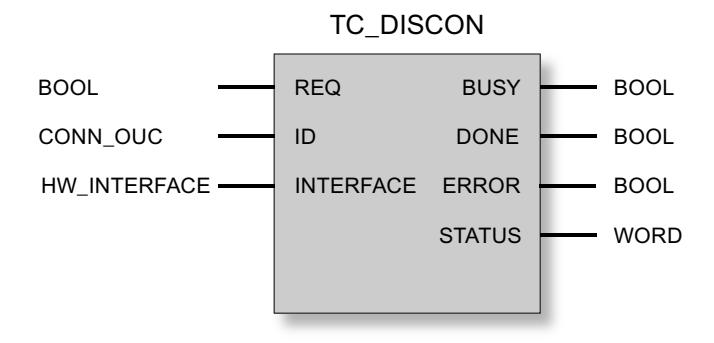

### Explication des paramètres formels

| Paramètre        | <b>Déclaration</b> | Type de don-<br>nées     | Plage de valeurs                                                                               | <b>Description</b>                                                                                                    |
|------------------|--------------------|--------------------------|------------------------------------------------------------------------------------------------|----------------------------------------------------------------------------------------------------|
| <b>REQ</b>       | <b>INPUT</b>       | <b>BOOL</b>              | 0, 1                                                                                           | Le traitement de l'instruction démarre et<br>les indications d'état sont initialisées sur<br>front montant.                  |
|                  |                    |                          |                                                                                                | Mise à jour des indications d'état DONE,<br>ERROR et STATUS en l'absence de front<br>positif.                                |
| ID               | <b>INPUT</b>       | CONN_OUC                 | 107FF <sub>h</sub>                                                                             | Identifie la liaison.                                                                                                    |
| <b>INTERFACE</b> | <b>INPUT</b>       | HW_INTERFA-<br><b>CE</b> |                                                                                                | Identifie l'interface du CP 1242-7 local<br>(voir STEP 7 > Configuration du CP > In-<br>terface Telecontrol > "ID matériel") |
| <b>ENO</b>       | <b>OUTPUT</b>      | <b>BOOL</b>              | 0: Erreur<br>1: Sans erreur                                                                    | Sortie de validation<br>ENO est mis à 0 en cas de timeout de<br>l'instruction.                                               |
| <b>BUSY</b>      | <b>OUTPUT</b>      | <b>BOOL</b>              | 0: Le traitement de l'instruction<br>n'a pas commencé, n'est pas<br>terminé ou a été abandonné | Indication de l'état de traitement de l'ins-<br>truction                                                                     |
|                  |                    |                          | 1: L'instruction est en cours de<br>traitement                                                 |                                                                                                    |
| <b>DONE</b>      | <b>OUTPUT</b>      | <b>BOOL</b>              | $0: -$<br>1: L'instruction a été traitée<br>avec succès                                        | Le paramètre d'état indique si la tâche a<br>été exécutée sans erreur.                                                       |
|                  |                    |                          |                                                                                                | Pour sa signification en corrélation avec<br>les paramètres ERROR et STATUS, voir<br>indications de l'instruction.           |
| <b>ERROR</b>     | <b>OUTPUT</b>      | <b>BOOL</b>              | $0: -$                                                                                         | Indication d'erreur                                                                                                    |
|                  |                    |                          | 1: Erreur                                                                                      | Pour sa signification en corrélation avec<br>les paramètres DONE et STATUS, voir<br>indications de l'instruction.            |
| <b>STATUS</b>    | <b>OUTPUT</b>      | <b>WORD</b>              |                                                                                                | Indication d'état                                                                                                    |
|                  |                    |                          |                                                                                                | Pour sa signification en corrélation avec<br>les paramètres DONE et ERROR, voir in-<br>dications de l'instruction.           |

La table suivante décrit les paramètres formels de l'instruction TC\_DISCON

## Indications BUSY, DONE et ERROR

Les indications DONE et ERROR ne sont significatives que si BUSY = 0.

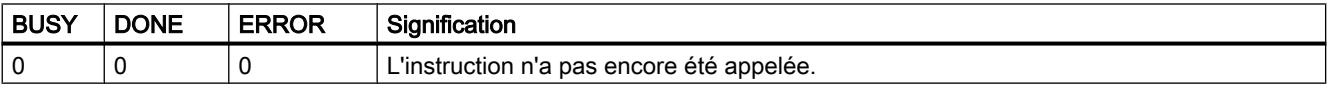

Toutes les autres combinaisons d'indication de DONE et ERROR figurent dans le tableau cidessous.

#### Remarque

Lors de l'appel, l'instruction reste pendant quelques secondes à l'état BUSY = 1.

# Les indications DONE, ERROR et STATUS

Le tableau ci-après renseigne sur l'indication que le programme utilisateur doit exploiter, composée de DONE, ERROR et STATUS.

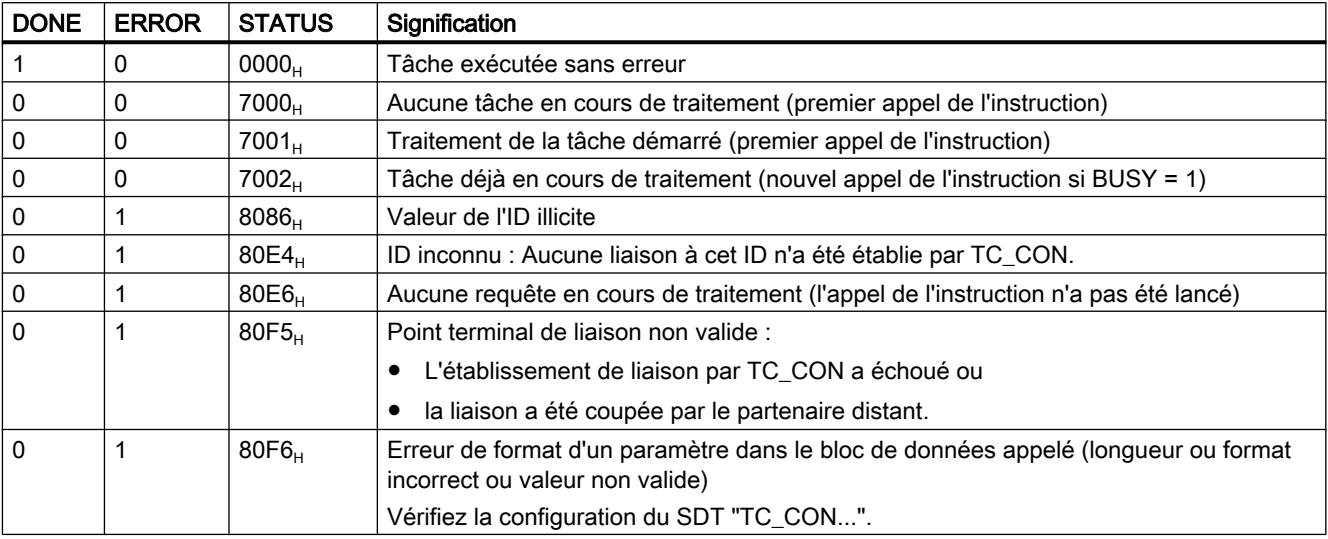

# TC\_SEND : Emission de données via le réseau GSM

## **Signification**

L'instruction TC\_SEND permet d'émettre des données via des liaisons programmées des types suivants :

- liaisons ISO‑ON‑TCP
- liaisons UDP
- liaisons SMS L'envoi de SMS n'est possible que s'il a été prévu dans la configuration STEP 7 du CP.
- liaisons Telecontrol

#### Remarque

#### Envoi de SMS à plusieurs destinataires

Si vous voulez envoyer un même SMS à plusieurs destinataires, vous devez établir une liaison pour chaque destinataire.

Vous trouverez des informations détaillées sur les types de liaison dans la description de l'instruction TC\_CON.

Le paramètre ID identifie la liaison GPRS. La valeur de l'ID doit être conforme à la valeur d'ID utilisée pour TC\_CON.

Le paramètre INTERFACE identifie l'interface GPRS du CP local voulu. La valeur doit être identique à celle utilisée dans TC\_CON pour INTERFACE.

Le nombre de données à émettre est défini dans le paramètre LEN.

La taille de la zone de données spécifiée dans DATA doit être au moins égale au nombre d'octets configuré dans LEN. La zone de données spécifiée sous DATA admet tous les types de données sauf BOOL et ARRAY of BOOL.

L'adresse de destination (partenaire de communication) des données émises est configurée dans l'instruction TC\_CON.

## Interface d'appel en représentation LOG

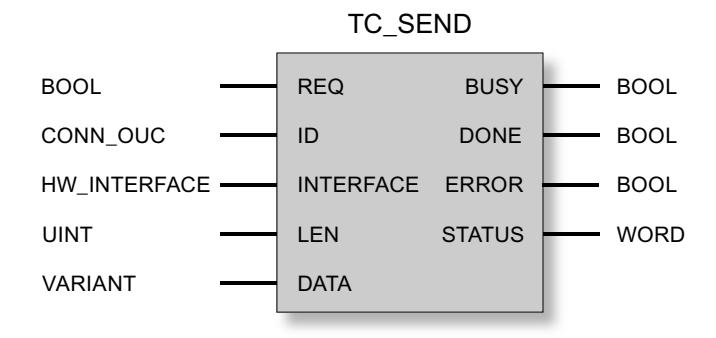

## Explication des paramètres formels

La table suivante décrit les paramètres formels de l'instruction TC\_SEND.

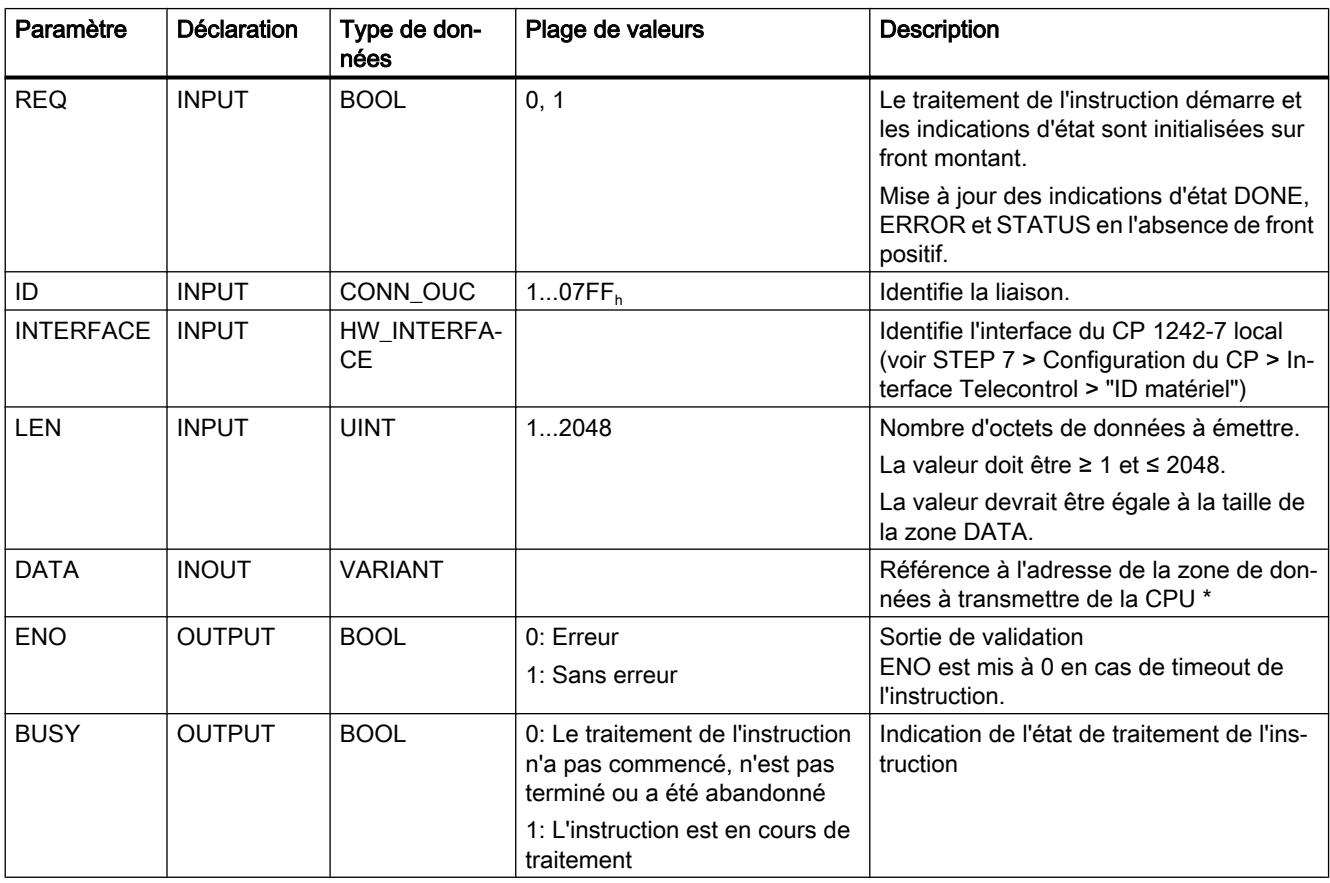

```
Motion Control
```
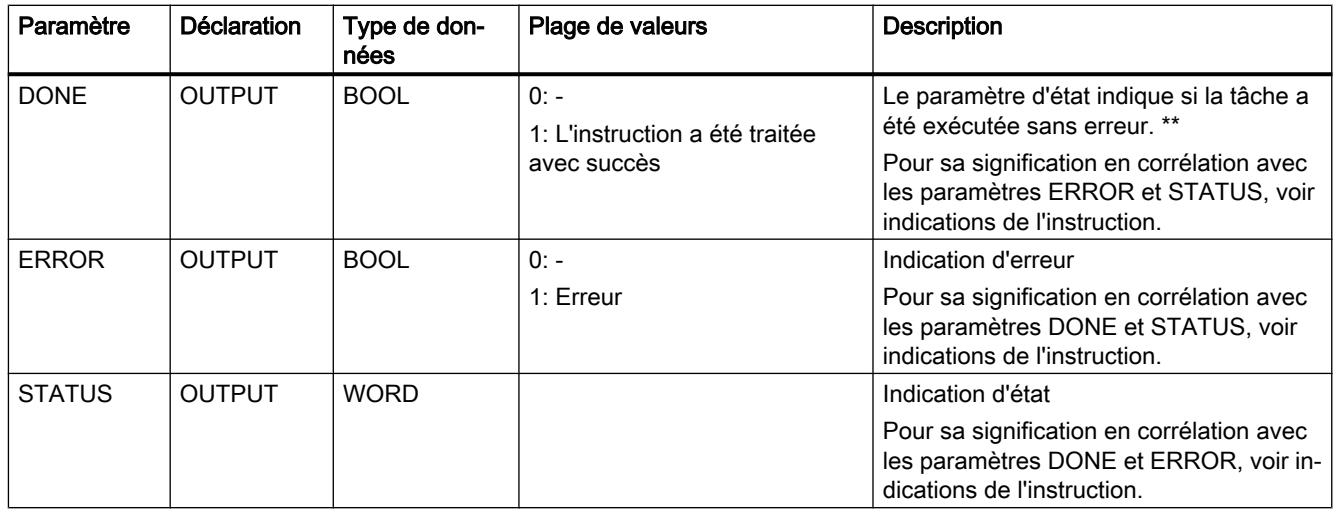

\* Concernant les particularités du paramètres DATA pour textes de SMS, voir la section ci-après.

\*\* Après l'envoi d'un télégramme, on a TC\_SEND DONE = 1. Veuillez noter le comportement suivant :

la défaillance d'une liaison ISO-on-TCP n'est constatée par l'émetteur qu'au bout de 1 à 2 minutes. Les données transmises sont susceptibles d'être perdues bien que TC\_SEND ait mis DONE à 1 sur l'émetteur.

Si une liaison ISO-on-TCP est interrompue après la réception d'un télégramme et avant le démarrage de TC\_RECV, les données transmises sont susceptibles d'être perdues même si TC\_SEND a mis DONE à 1 sur l'émetteur.

# Configuration de textes de SMS avec le paramètre DATA

L'instruction envoie, sous forme de texte de SMS, les données référencées par le pointeur de type VARIANT du paramètre DATA.

Si DATA se réfère à un opérande de type STRING pour les textes de SMS, les deux premiers octets sont transmis avec des indications de longueur de la chaîne de caractères.

L'une des options pour représenter correctement le texte des SMS à transmettre consiste à convertir la chaîne de caractères en un Array of BYTE ou Array of CHAR à l'aide de la fonction de conversion Strg\_TO\_Chars. Strg\_TO\_Chars est lié par le paramètre EN au paramètre de sortie ENO de TC\_SEND.

Dans les textes de SMS, le CP ne prend pas en charge tous les caractères spéciaux, notamment pas le tréma. La spécification applicable est la GSM 03.38. D'autres restrictions peuvent être imposées par l'opérateur GSM.

# Indications BUSY, DONE et ERROR

Les indications DONE et ERROR ne sont significatives que si BUSY = 0.

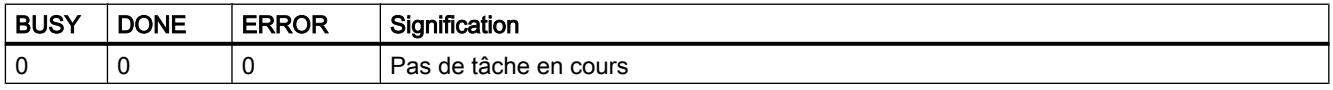

Toutes les autres combinaisons d'indication de DONE et ERROR figurent dans le tableau cidessous.

# Les indications DONE, ERROR et STATUS

Le tableau ci-après renseigne sur l'indication que le programme utilisateur doit exploiter, composée de DONE, ERROR et STATUS.

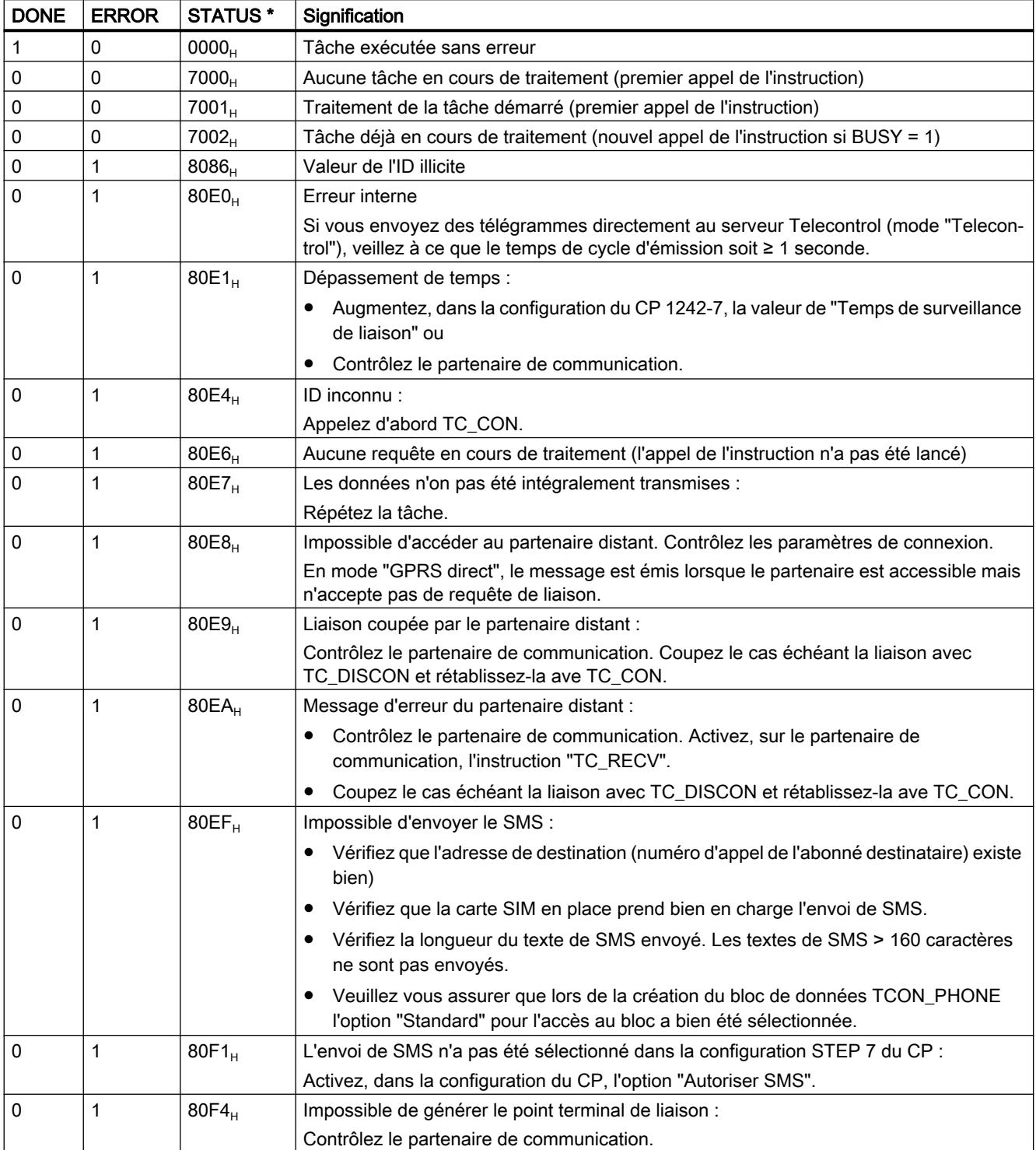

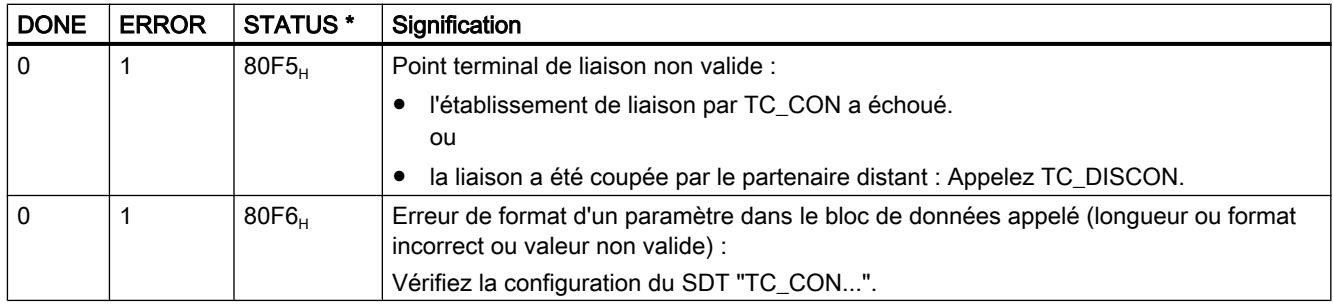

\* D'autres états qui ne sont pas mentionnés ici sont indiqués par les signalisations d'état des instructions "RDREC" ou "WRREC" dans les deux octets d'état médian (STATUS[2], STATUS[3]).

## TC\_RECV : Réception de données via le réseau GSM

#### **Signification**

L'instruction TC\_RECV permet de recevoir des données via des liaisons programmées des types suivants :

- Liaisons ISO‑ON‑TCP
- liaisons SMS

Pour pouvoir recevoir des SMS, le numéro d'appel de l'expéditeur doit avoir été spécifié dans la configuration STEP 7 du CP destinataire (numéros d'appel autorisés). L'expéditeur doit prendre en charge la fonction CLIP.

Le numéro d'appel du partenaire de communication doit être inscrit dans le SDT "TCON\_PHONE".

Les SMS de réveil sont bloqués par un filtre.

● Liaisons Telecontrol

#### **Remarque**

#### Réception de SMS de divers expéditeurs

Si vous voulez recevoir des SMS de divers expéditeurs, vous disposez de deux options :

- vous devez configurer plusieurs liaisons (TC\_CON, TC\_RECV, TC\_DISCON). ou
- vous ne devez pas entrer de numéro d'appel dans le paramètre "PhoneNumber" du bloc de données "TCON\_PHONE" requis pour la seule liaison configurée. L'emplacement vide sera interprété comme numéro générique de tous les partenaires de liaison autorisés.

Vous trouverez des informations détaillées sur les types de liaison dans la description de l'instruction TC\_CON.

Le paramètre ID identifie la liaison GPRS. La valeur de l'ID doit être conforme à la valeur d'ID utilisée pour TC\_CON.

Le paramètre INTERFACE identifie l'interface GPRS du CP local voulu. La valeur doit être identique à celle utilisée dans TC\_CON pour INTERFACE.

Le nombre maximal de données à recevoir est défini dans le paramètre LEN.

La taille de la zone de données spécifiée dans DATA doit être au moins égale au nombre d'octets configuré dans LEN. La zone de données spécifiée sous DATA admet tous les types de données sauf BOOL et ARRAY of BOOL. Les données reçues sont interprétées comme si le partenaire expéditeur avait utilisé les mêmes types de données.

Le DB (type de données système) utilisé pour la description de liaison du TC\_RECV doit être différent d'un DB utilisé pour TC\_SEND.

### Enregistrement de SMS

Les SMS reçus sont enregistrés de manière rémanente dans le CP 1242-7 (mémoire pour 25 SMS) et sur la carte SIM (mémoire variable).

- Une fois le SMS lu par TC\_RECV, le SMS est supprimé de l'emplacement où il est enregistré.
- Si la mémoire est entièrement occupée, le SMS le plus ancien est supprimé lors de la réception d'un nouveau SMS.

#### Interface d'appel en représentation LOG

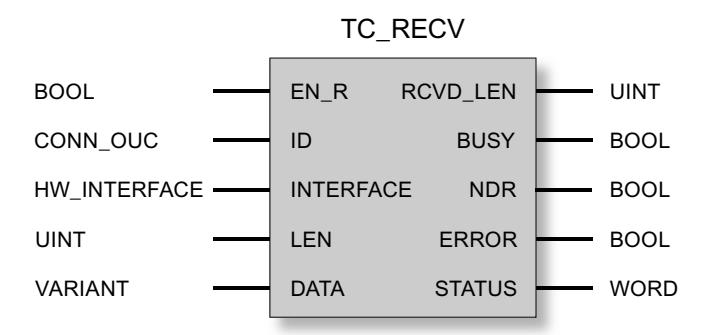

#### Explication des paramètres formels

La table suivante décrit les paramètres formels de l'instruction TC\_RECV

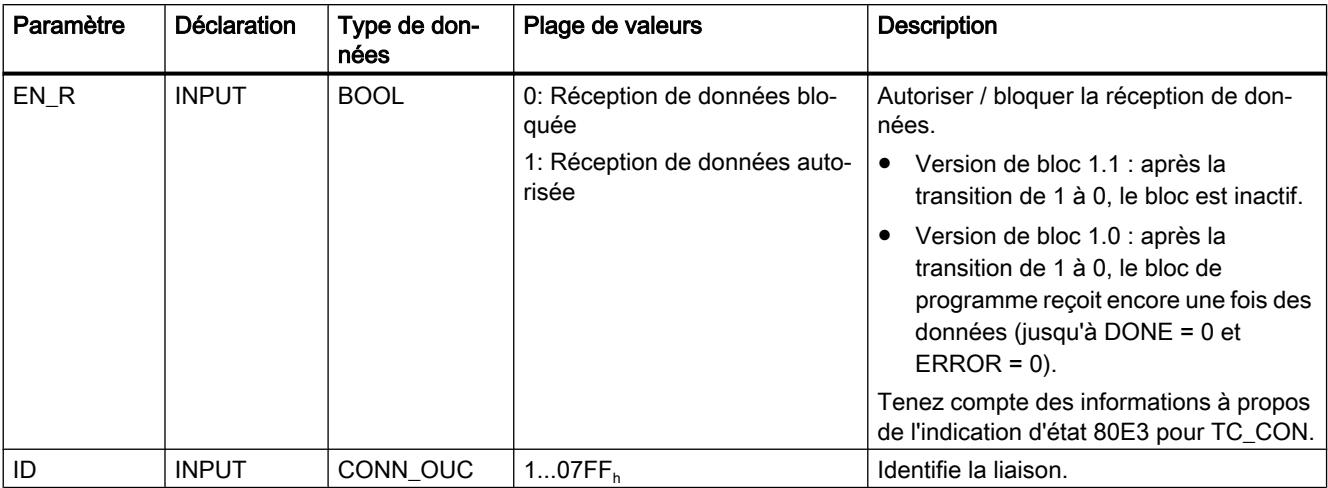

4.1 Motion Control

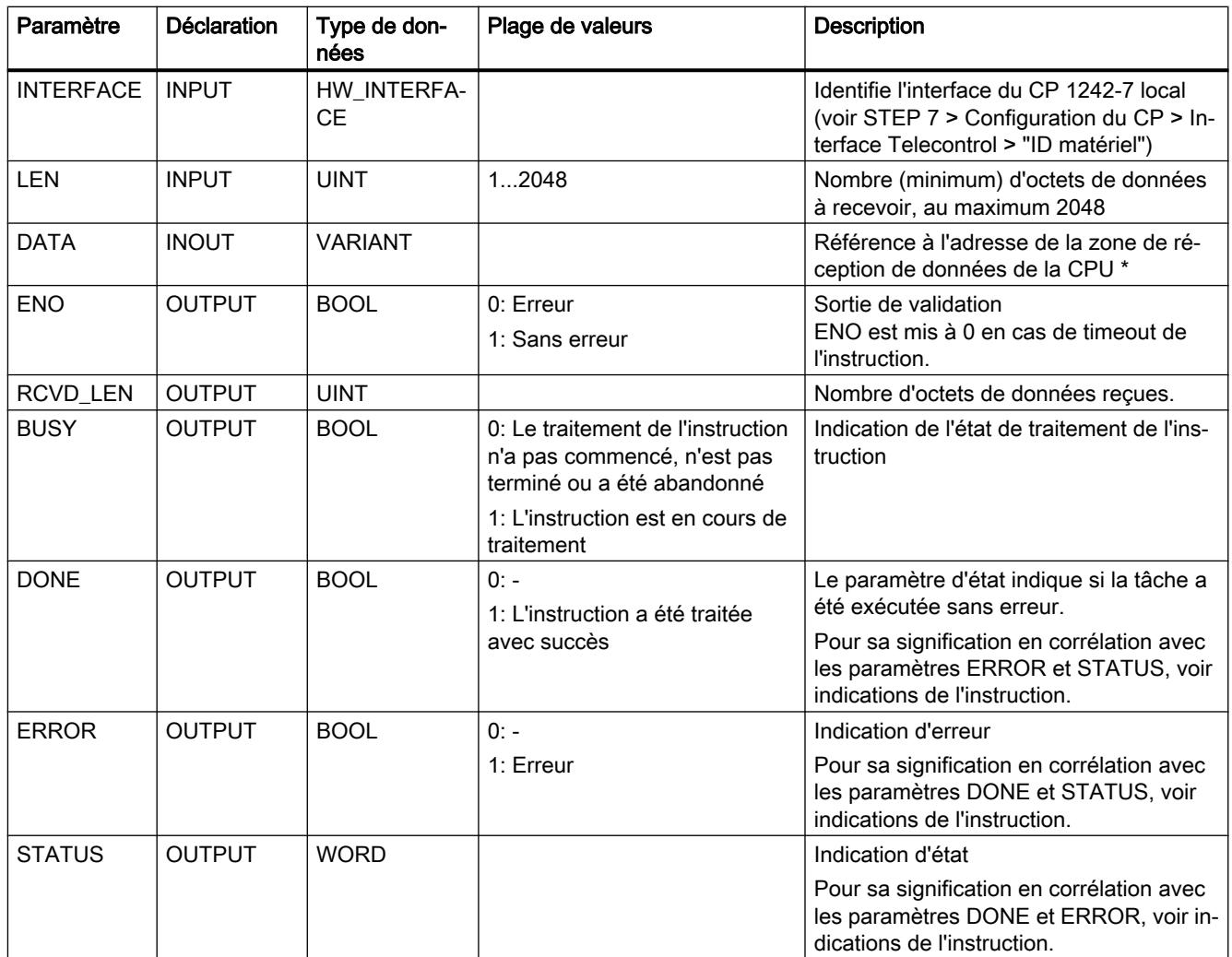

\* Concernant les particularités du paramètres DATA pour textes de SMS, voir la section ci-après.

## Configuration de textes de SMS avec le paramètre DATA

L'instruction établit, pour le texte de SMS reçu, une référence à la zone de données de la CPU avec le pointeur de type VARIANT du paramètre DATA.

Si DATA se réfère à un opérande de type STRING pour le texte de SMS, les deux premiers octets du texte de SMS sont interprétés comme indications de longueur du type de données STRING et non pas comme texte de SMS.

L'une des options pour représenter correctement le texte des SMS à recevoir consiste à convertir un Array of BYTE ou Array of CHAR en une chaîne de caractères à l'aide de la fonction de conversion Chars\_TO\_Strg. Chars\_TO\_Strg est lié par le paramètre EN au paramètre de sortie ENO de TC\_RECV.

Dans les textes de SMS, le CP ne prend pas en charge tous les caractères spéciaux, notamment pas le tréma. La spécification applicable est la GSM 03.38. D'autres restrictions peuvent être imposées par l'opérateur GSM.
## Indications BUSY, DONE et ERROR

Les indications DONE et ERROR ne sont significatives que si BUSY = 0.

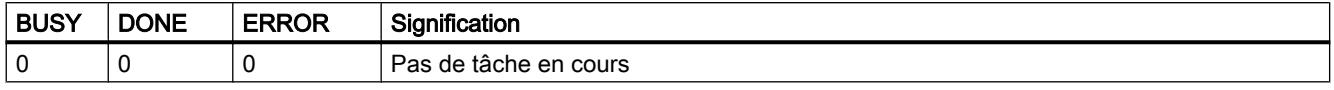

Toutes les autres combinaisons d'indication de DONE et ERROR figurent dans le tableau cidessous.

## Les indications DONE, ERROR et STATUS

Le tableau ci-après renseigne sur l'indication que le programme utilisateur doit exploiter, composée de DONE, ERROR et STATUS.

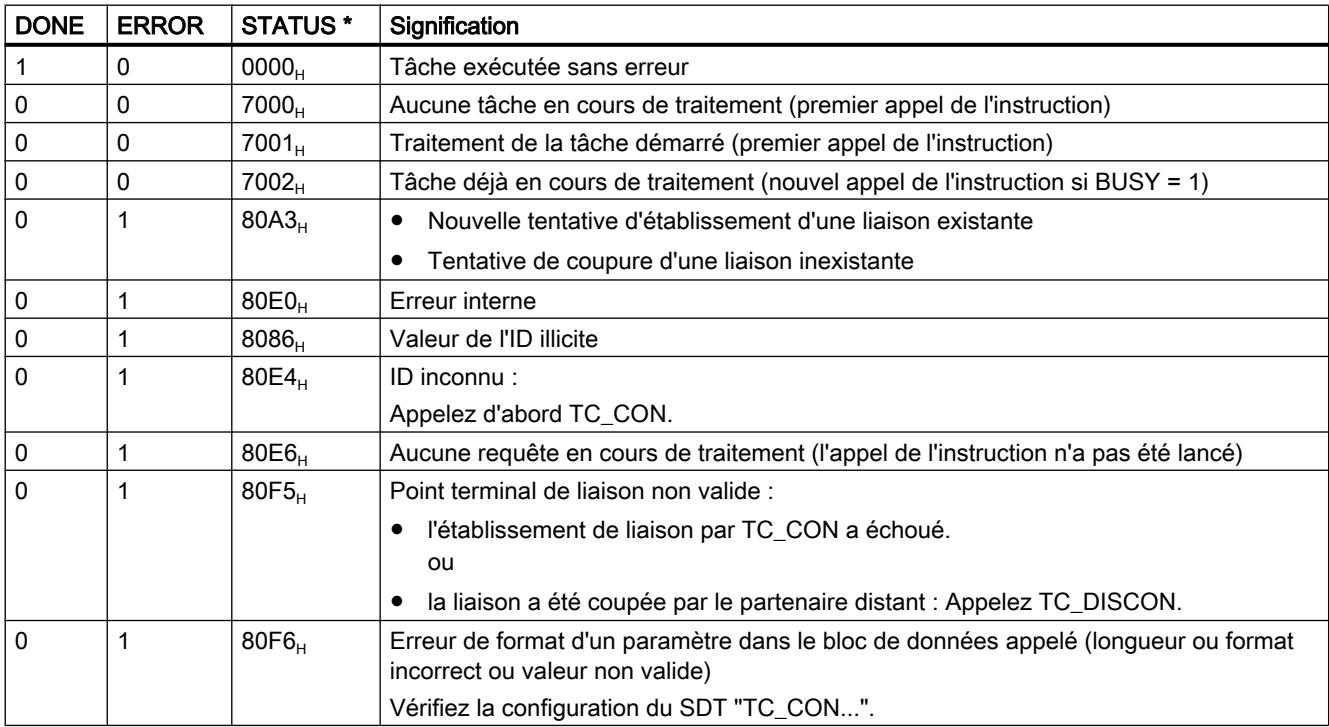

\* D'autres états qui ne sont pas mentionnés ici sont indiqués par les signalisations d'état des instructions "RDREC" ou "WRREC" dans les deux octets d'état médian (STATUS[2], STATUS[3]).

### TC\_CONFIG : Transfert de données de configuration sur le CP

### **Signification**

L'instruction TC\_CONFIG permet d'éditer des paramètres d'un CP de téléphonie mobile S7-1200 configurés sous STEP 7. Les valeurs configurées ne sont pas écrasées de manière rémanente. Les valeurs écrasées restent valides jusqu'à un nouvel appel de TC\_CONFIG ou jusqu'au redémarrage de la station (démarrage à froid par mise hors tension puis remise sous tension).

Pour pouvoir utiliser la fonction, des valeurs doivent déjà avoir été configurées dans la configuration de base STEP 7 du CP.

Si vous voulez modifier durablement les données de configuration STEP 7 du CP, l'instruction doit être appelée à nouveau à chaque démarrage (à froid) de la station ou il faut charger un projet modifié sur la station.

Le paramètre CONFIG pointe sur la zone de données contenant les données de configuration. Les données de configuration sont enregistrées dans un bloc de données (DB). La structure du DB est définie par le type de données système (SDT) IF\_CONF.

Les données de configuration qui doivent être modifiées dans le CP, sont regroupées selon les besoins dans IF\_CONF sous forme de blocs "IF\_CONF\_..." pour les différents paramètres.

Les paramètres qui ne sont pas modifiés par l'instruction, ne sont pas inscrits dans IF\_CONF. Ils conservent la valeur configurée sous STEP 7.

Pour plus de détails sur le paramétrage de IF\_CONF, voir la rubrique [IF\\_CONF : SDT pour](#page-7316-0)  [données de configuration Telecontrol](#page-7316-0) (Page [3753\)](#page-7316-0).

Le paramètre INTERFACE identifie l'interface GPRS du CP local voulu.

# Interface d'appel en représentation LOG

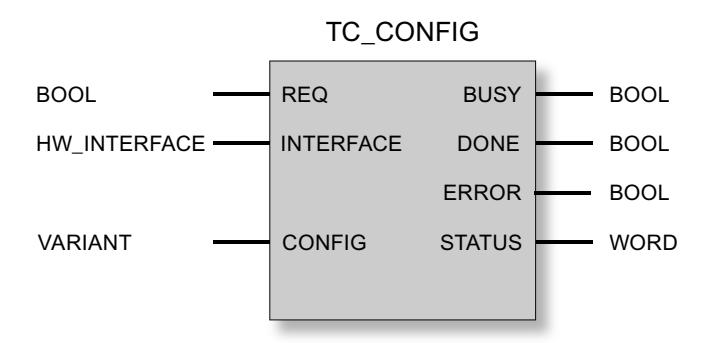

# Explication des paramètres formels

La table suivante décrit les paramètres formels de l'instruction TC\_CONFIG

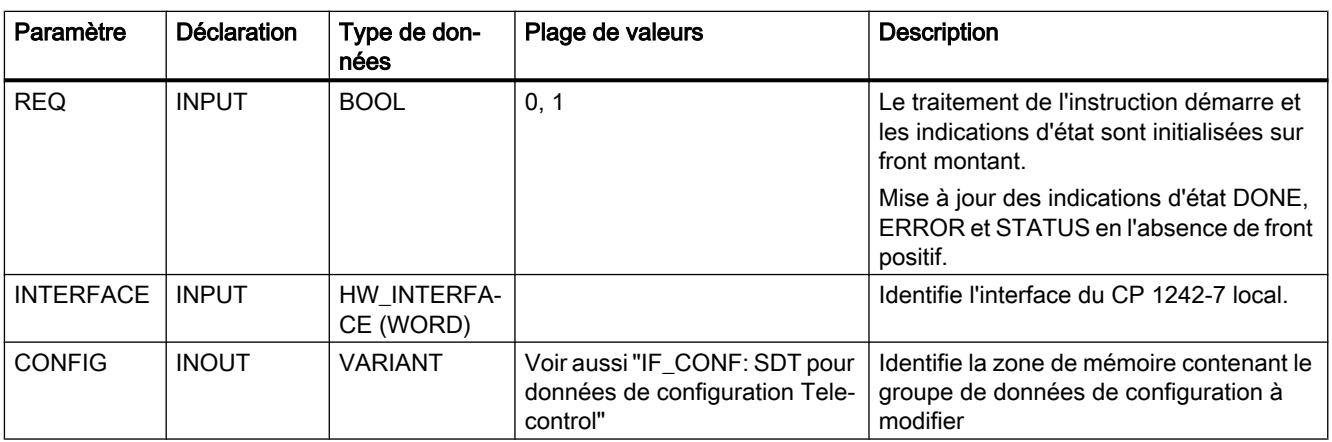

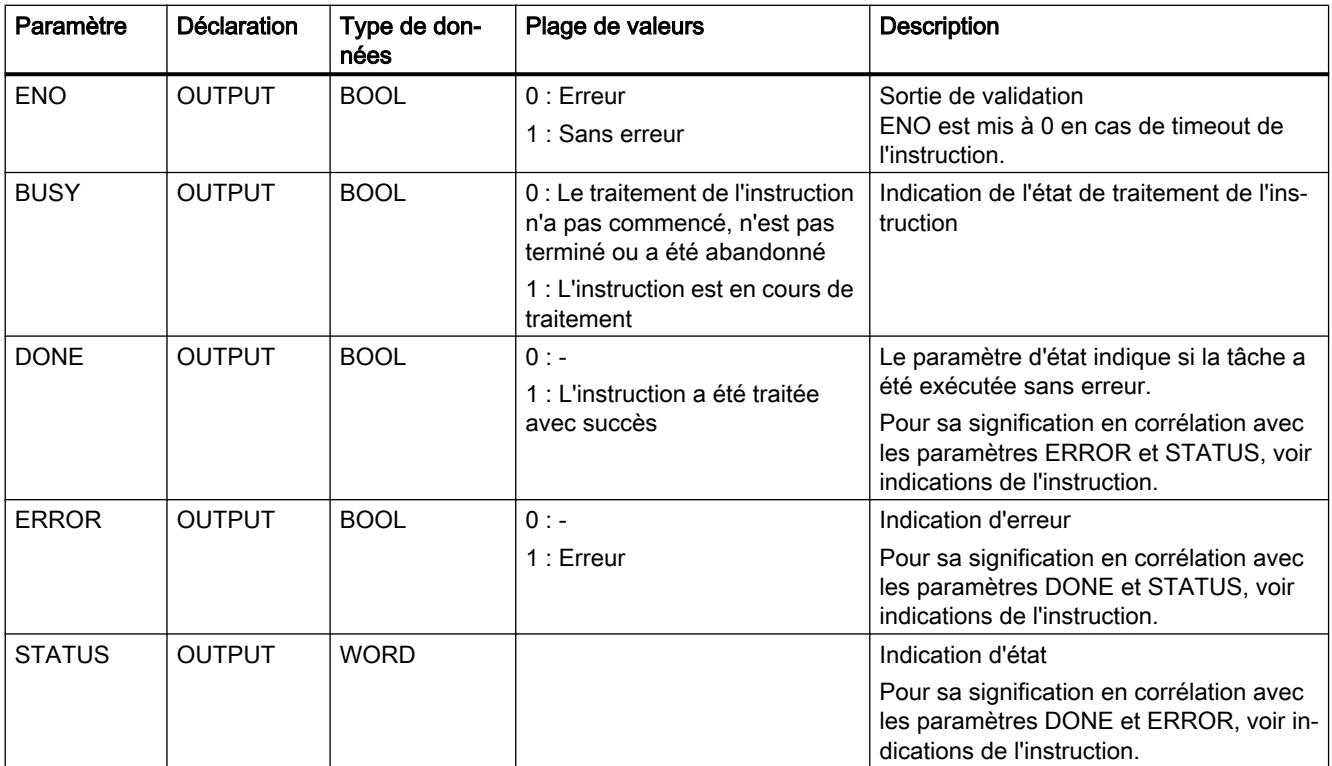

# Indications BUSY, DONE et ERROR

Les indications DONE et ERROR ne sont significatives que si BUSY = 0.

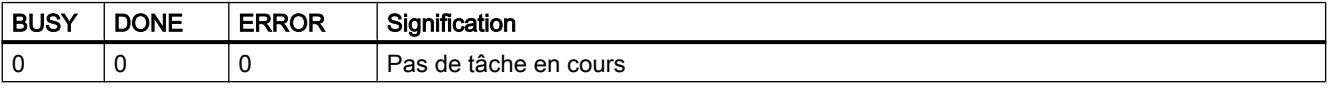

Toutes les autres combinaisons d'indication de DONE et ERROR figurent dans le tableau cidessous.

# Les indications DONE, ERROR et STATUS

Le tableau ci-après renseigne sur l'indication que le programme utilisateur doit exploiter, composée de DONE, ERROR et STATUS.

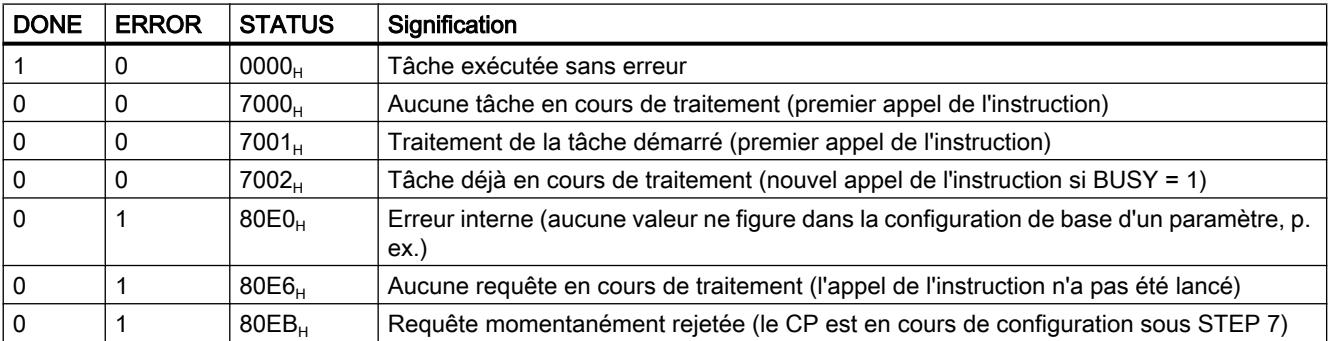

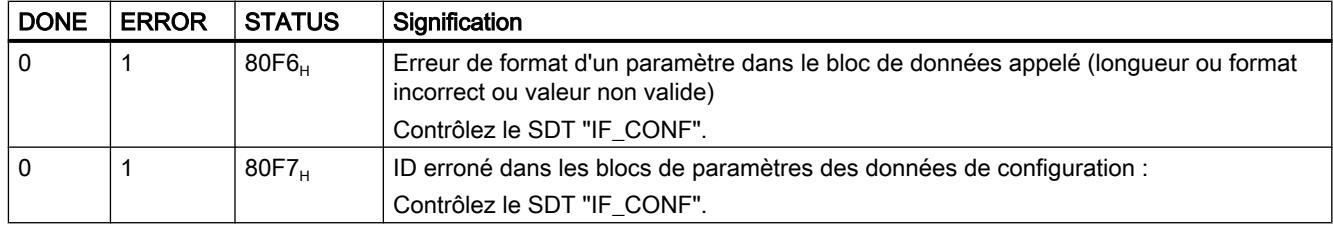

# TCON\_... : SDT pour l'établissement de liaisons Telecontrol

## Types de données système TCON\_... pour liaisons Telecontrol

Les quatre types de données système TCON\_... décrits ci-après sont utilisés entre autres pour la description des liaisons Telecontrol du CP 1242‑7.

TCON\_PHONE est également utilisé, dans le cas des CP de téléphonie mobile du S7‑1200, pour la description d'une liaison de l'Open User Communication pour la transmission de SMS (TCON / TDISCON / TSEND ou TSEND\_C).

Pour configurer sur le CP 1242‑7 l'établissement d'une liaison Telecontrol à l'aide de l'instruction TC\_CON, on utilise le paramètre CONNECT de l'instruction pour décrire la liaison.

La description de la liaison est prédéfinie par la structure d'un type de données système (SDT). La structure du SDT en question contient les paramètres requis pour l'établissement de la liaison avec le partenaire de communication distant.

Les SDT suivants sont utilisés pour les divers types de liaison qui dépendent du partenaire de communication distant :

- TCON\_IP\_RFC pour les liaisons ISO-on-TCP aux stations IPv4 avec CP 1242-7
- TCON\_IP\_V4 pour les liaisons UDP aux stations IPv4 (émission uniquement)
- TCON\_PHONE pour les liaisons à des clients SMS
- TCON\_WDC pour les liaisons aux serveurs Telecontrol ou à des stations accessibles via le serveur Telecontrol.

Le paramétrage de la description de liaison s'effectue dans un bloc de données du même type que le SDT.

### Création d'un DB de type TCON\_...

Les types de données des DB doivent être saisis au clavier. Ils ne sont pas affichés dans la zone de liste déroulante. La casse ne joue aucun rôle lors de la saisie des types de données.

Procédez pour la création d'un DB TCON\_... comme suit :

- 1. Créez un bloc de données de type "Global DB" avec accès au bloc "Standard".
- 2. Dans le tableau de configuration des paramètres du DB, créez un SDT en attribuant un nom et en entrant dans la cellule de type de données le type voulu (p. ex. "TCON\_IP\_RFC"). Le SDT et ses paramètres (voir ci-dessous) sont créés.
- 3. Configurez les paramètres qui sont décrits ci-après pour chaque type de SDT.

Les bits réservés ne sont pas affichés

# Type de données système TCON\_IP\_RFC pour les liaisons aux stations IPv4

Ce type de liaison est uniquement pris en charge pour les liaisons ISO-on-TCP aux partenaires de communication à adresse IP fixe. Le CP doit être configuré pour le mode "GPRS direct".

Tableau Paramètres de TCON\_IP\_RFC

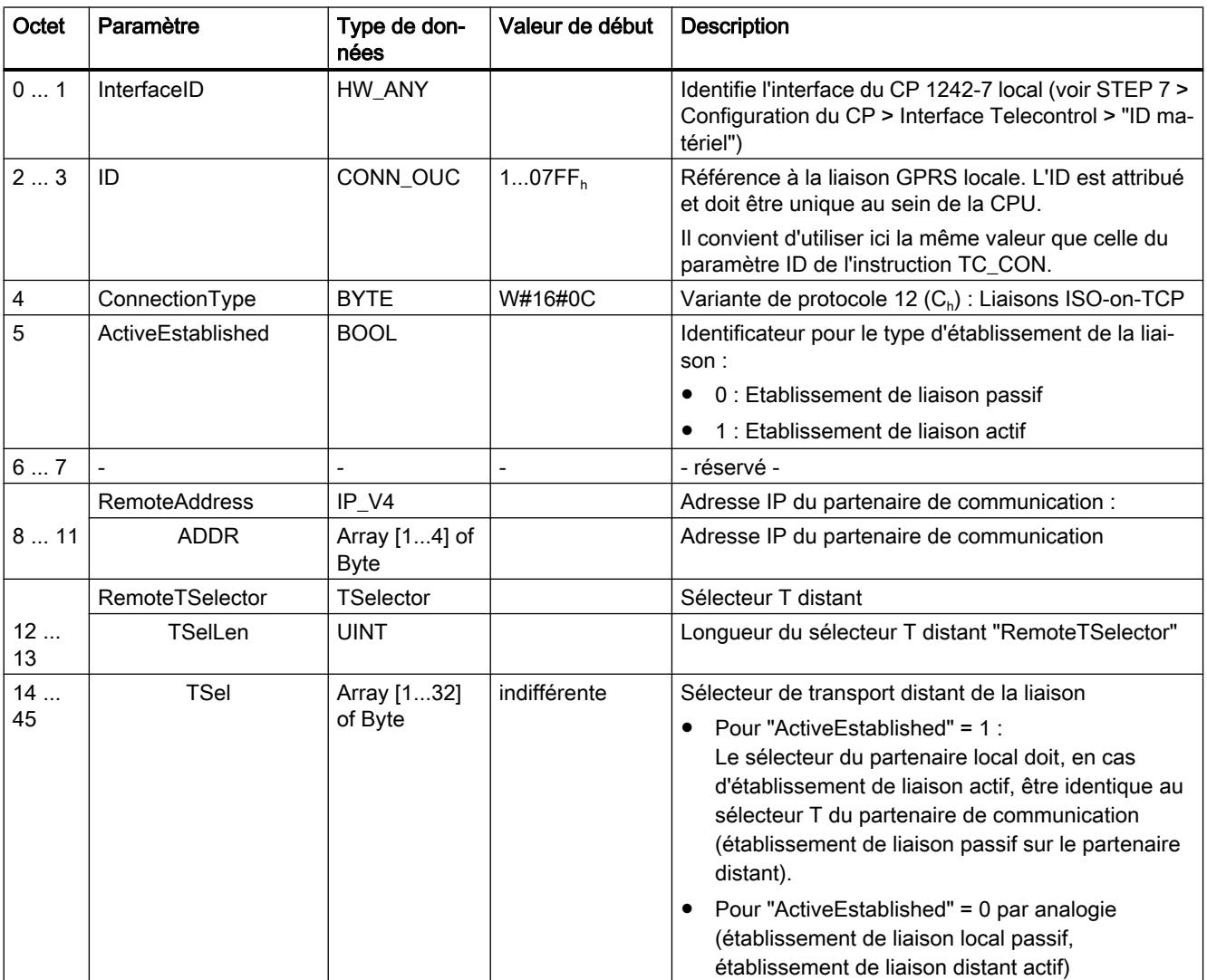

4.1 Motion Control

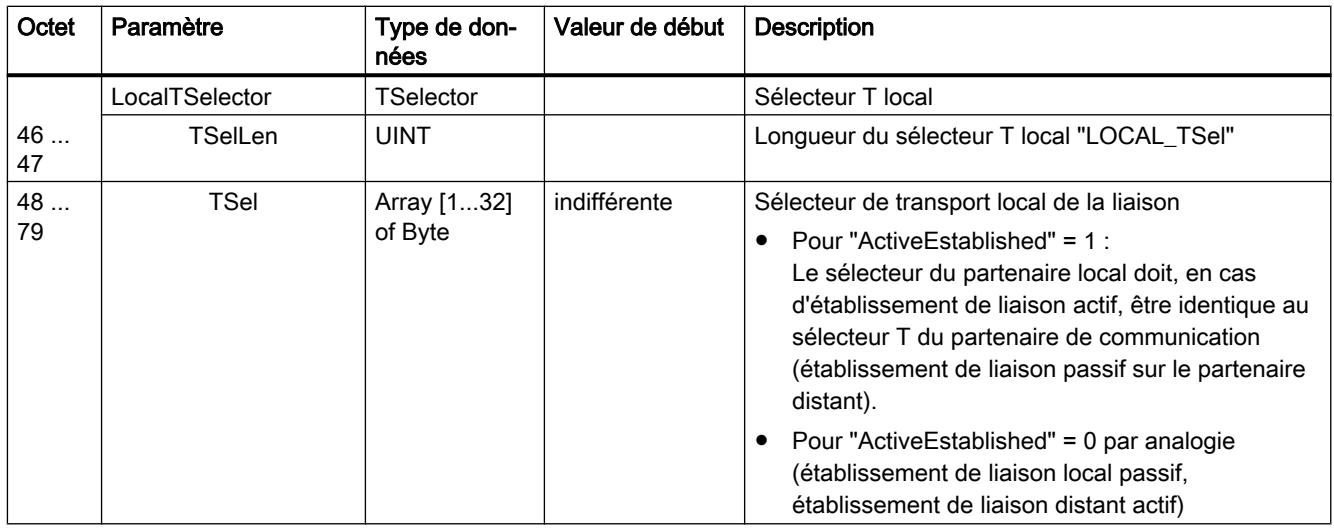

# Type de données système TCON\_IP\_V4 pour les liaisons aux stations IPv4

Ce type de liaison est uniquement pris en charge pour l'émission via les liaisons UDP vers les partenaires de communication à adresse IP fixe.

En cas de réception, ActiveEstablished = 0 doit être mis à 1.

Tableau Paramètres de TCON\_IP\_V4

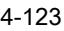

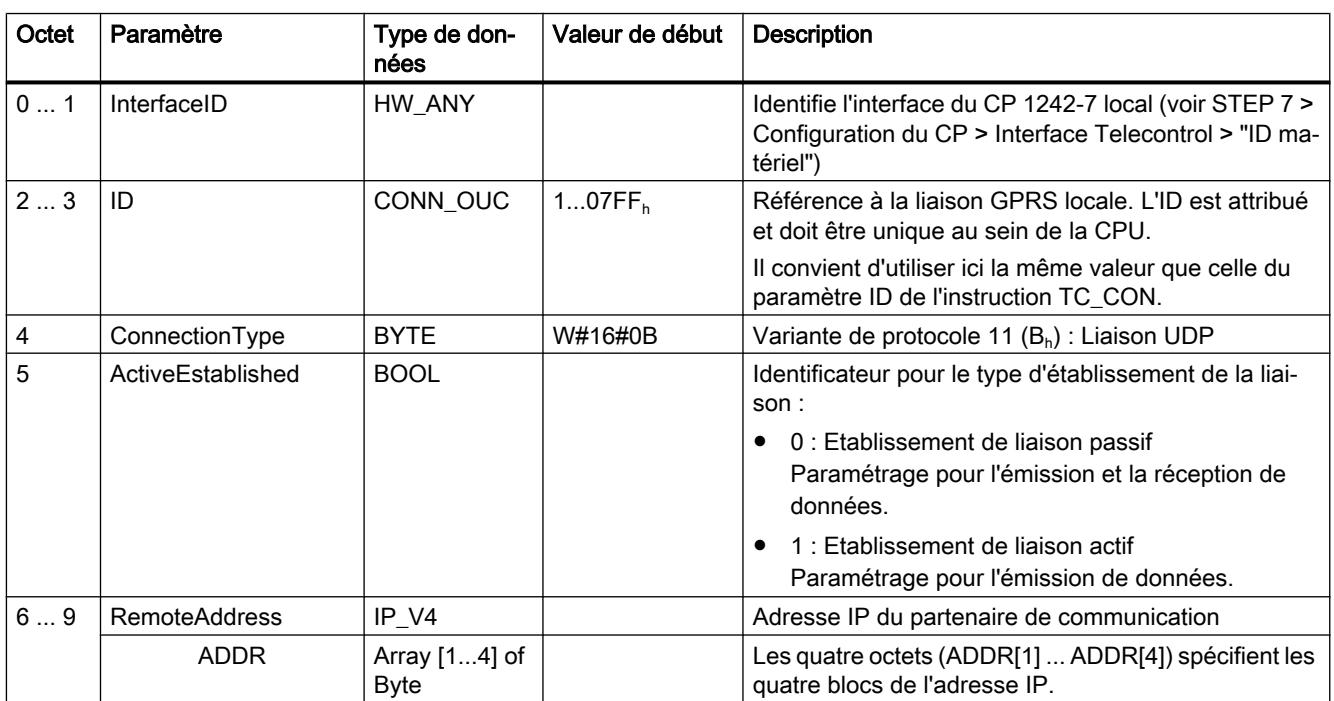

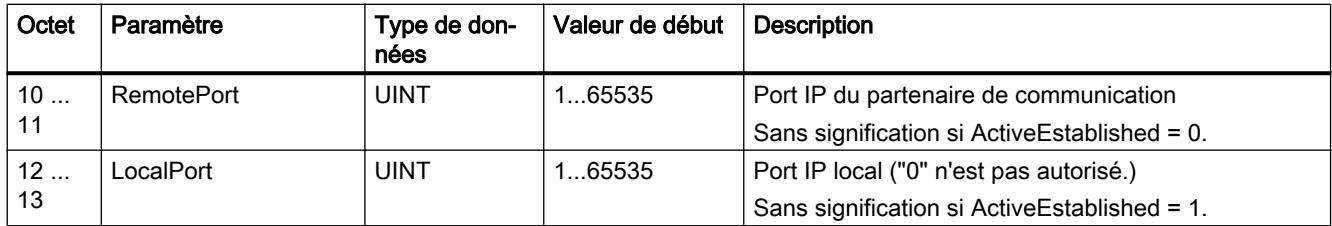

# Type de données système TCON\_PHONE pour liaisons SMS

#### **Remarque**

#### Numéros d'appel autorisés

La condition pour que le CP accepte un SMS est que le numéro d'appel du partenaire de communication émetteur ait été autorisé. Ces numéros d'appel sont configurés pour le CP sous STEP 7 dans la liste "numéros d'appel autorisés".

#### Texte de SMS

- L'accès aux textes de SMS programmés, pour l'envoi de SMS, s'effectue via le paramètre DATA de l'instruction TC\_SEND.
- Le texte d'un SMS reçu est affecté à la zone d'adresses de la CPU via le paramètre DATA de l'instruction TC\_RECV.

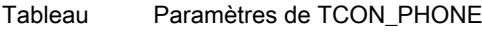

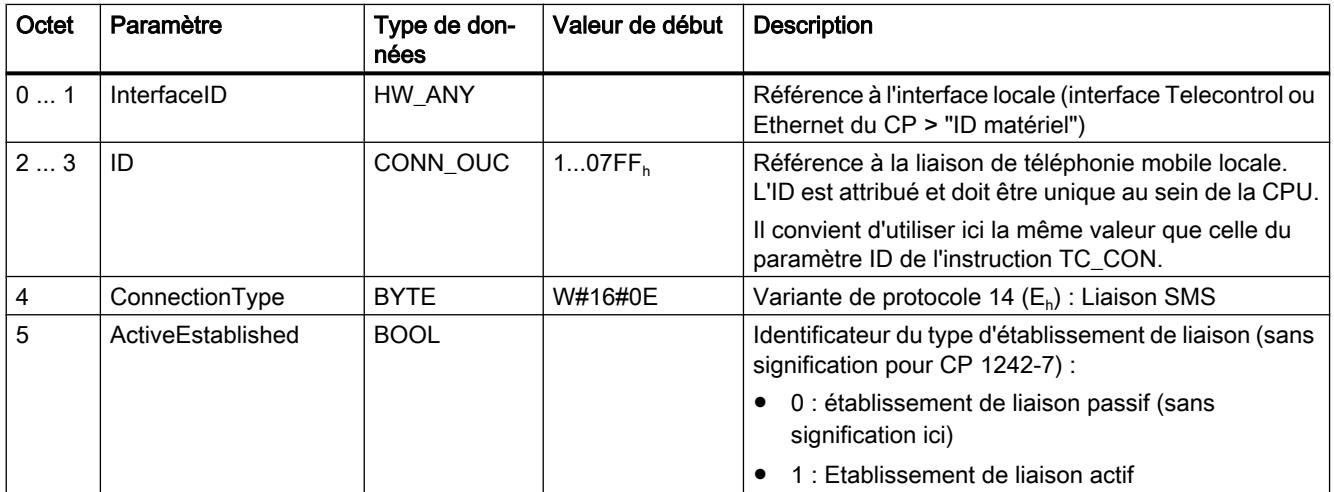

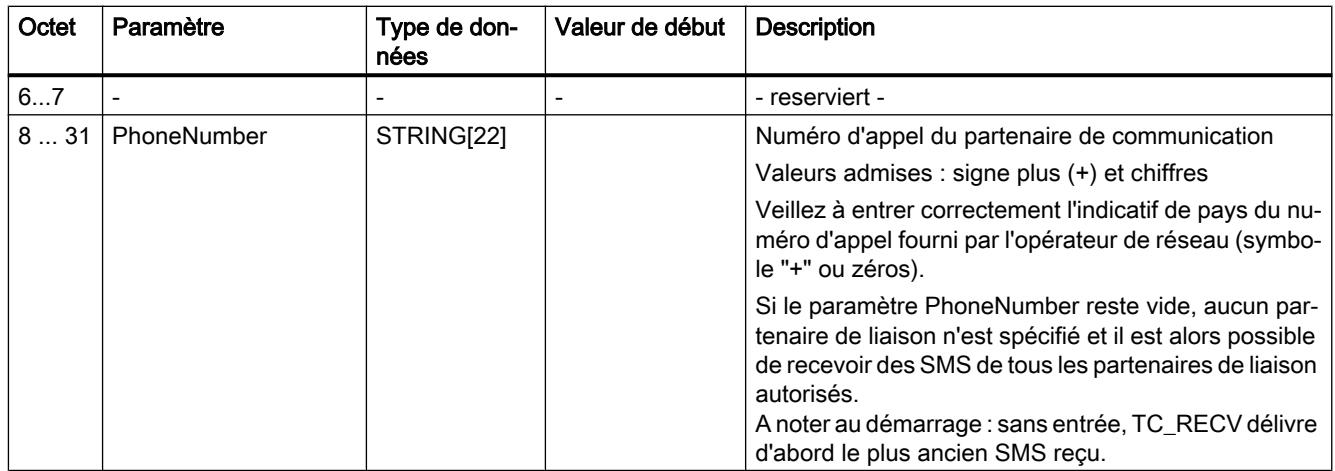

## Type de données système TCON\_WDC pour les liaisons aux serveurs Telecontrol ou aux stations distantes

Vous pouvez configurer la liaison à un serveur Telecontrol affecté à un S7‑1200 ou à une station distante accessible via le serveur Telecontrol avec TCON\_WDC. Les données d'adresse du serveur Telecontrol qui est affecté au CP se trouvent sous STEP 7 dans l'onglet "Interface Telecontrol > Mode de fonctionnement" du CP. Le serveur Telecontrol ou une station distante est adressé via le nom d'hôte ou via l'adresse IP.

Le paramètre "RemoteWdcAddress" de TCON\_WDC permet de spécifier l'ID d'accès du partenaire de communication.

Tableau Paramètres de TCON\_WDC

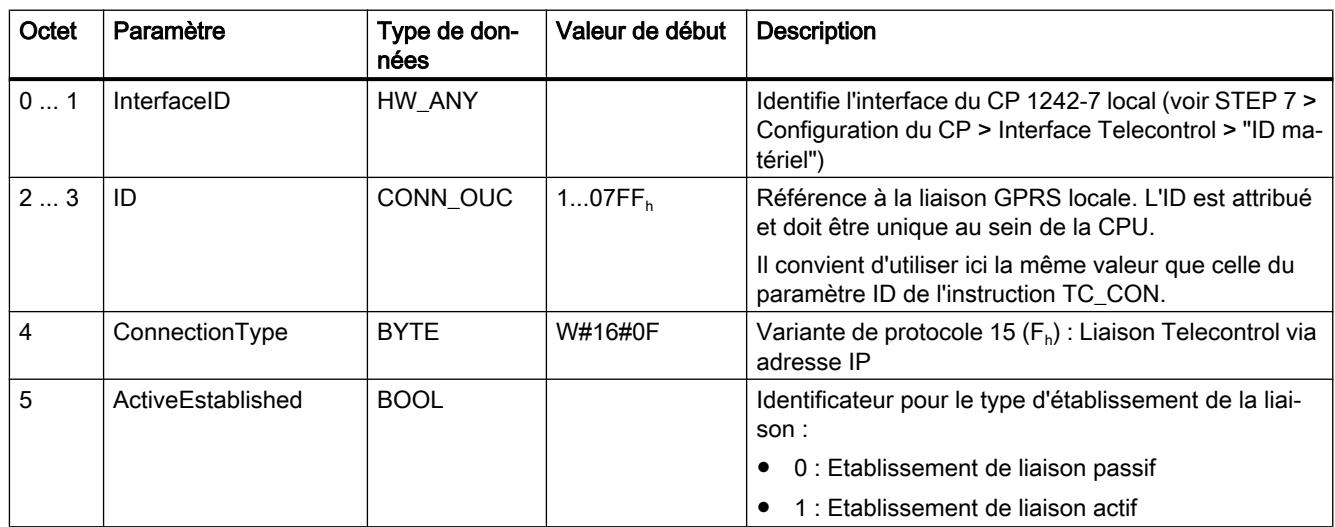

<span id="page-7316-0"></span>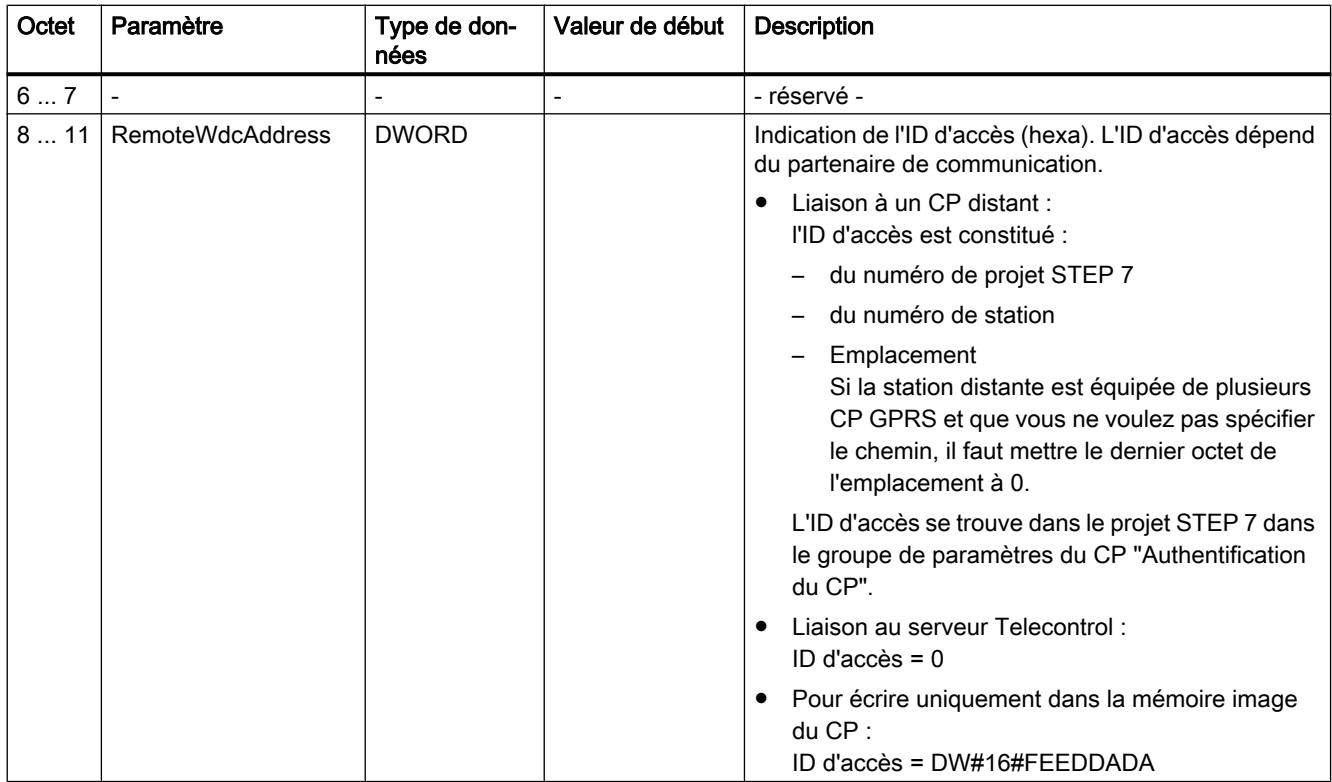

# IF\_CONF : SDT pour données de configuration Telecontrol

### Structure du type de données système IF\_CONF pour l'instruction TC\_CONFIG

Le paramètre CONFIG de l'instruction TC\_CONFIG identifie la zone de mémoire contenant les données de configuration à modifier. Les données de configuration enregistrées dans un bloc de données sont décrites comme structure de type de données système (SDT) IF\_CONF.

Pour pouvoir utiliser la fonction, des valeurs doivent déjà avoir été configurées dans la configuration de base STEP 7 du CP.

IF\_CONF se compose d'un en-tête et de blocs qui correspondent aux paramètres ou groupes de paramètres du CP qui figurent dans les propriétés de l'appareil du projet STEP 7.

Les données de configuration du CP à modifier sont regroupées en blocs dans IF\_CONF. Les paramètres à ne pas modifier ne sont pas pris en compte dans la structure IF\_CONF et restent tels que configurés dans le projet STEP 7.

### Création du DB et des structures IF\_CONF

Les paramètres du CP peuvent être définis à l'intérieur du DB IF\_CONF dans une ou plusieurs structures d'un ou plusieurs blocs.

Les types de données des blocs doivent être saisis au clavier. Ils ne sont pas affichés dans la zone de liste déroulante. La casse ne joue aucun rôle lors de la saisie des types de données. Pour créer l'IF\_CONF, procédez comme suit :

- 1. Créez un bloc de données de type "Global DB" avec accès au bloc "Standard".
- 2. Créez une structure dans le tableau de configuration des paramètres du DB (type de données "Struct"). Vous pouvez définir le nom à votre guise.
- 3. Entrez un en-tête dans cette structure en attribuant un nom à l'en-tête et en le tapant dans la ligne du type de données "IF\_CONF\_Header". L'en-tête de la structure et ses trois paramètres (voir ci-dessous) sont créés.
- 4. Créez un bloc pour le premier paramètre à modifier en tapant le type de données voulu ("IF\_CONF\_APN" p. ex.) dans la cellule du type de données.
- 5. Répétez la dernière opération pour tous les paramètres que vous voulez modifier à l'aide de l'instruction TC\_CONFIG sur le CP:
- 6. Actualisez finalement dans l'en-tête le nombre de blocs du paramètre "subfieldCnt".

# En-tête de IF\_CONF

Tableau 4-126 IF\_CONF\_Header

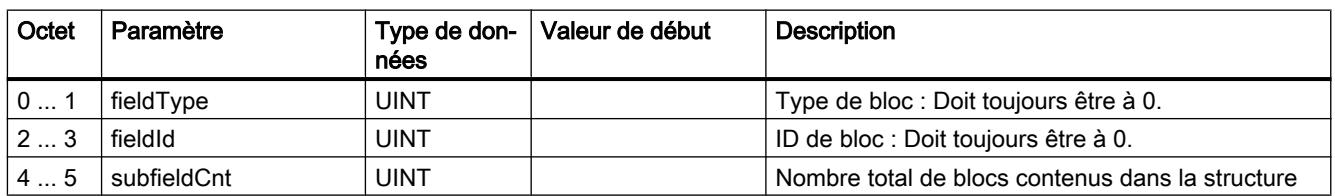

# Paramètres généraux des blocs de paramètres

Chaque bloc contient les paramètres généraux suivants :

● Id

Ce paramètre désigne le bloc ; ne le modifiez pas.

● Length

Ce paramètre indique la longueur du bloc. Cette valeur est uniquement fournie à titre d'information.

Les blocs contenant des chaînes de caractères et/ou des tableaux ont une longueur variable. Du fait d'octets cachés, il se peut que des blocs soient effectivement plus long que la somme des paramètres affichés.

● Mode

Ce paramètre admet les valeurs suivantes :

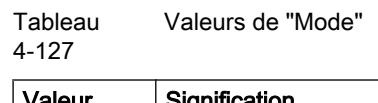

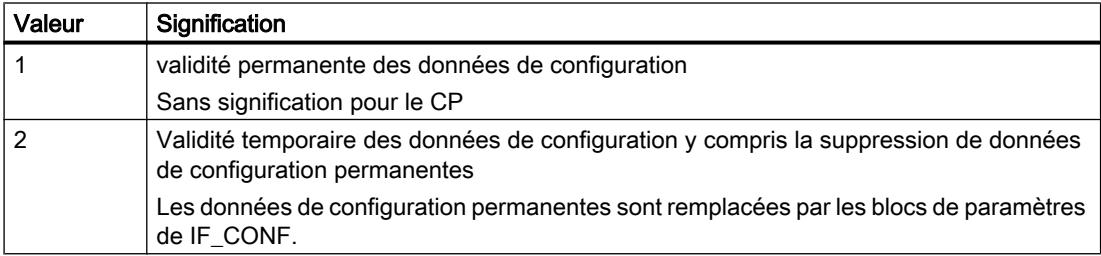

# Bloc du groupe de paramètres "Accès GPRS"

Tableau IF\_CONF\_APN

4-128

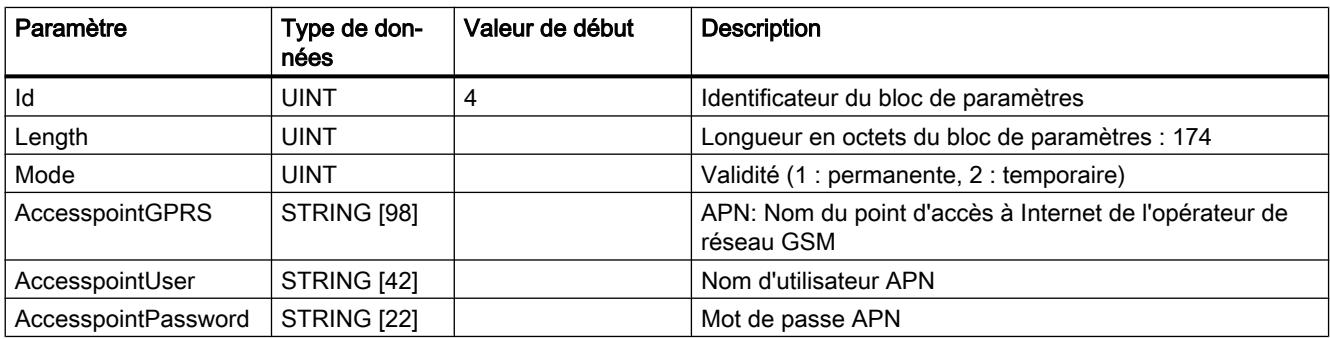

# Bloc du groupe de paramètres "Identification du CP"

Tableau 4-129 IF\_CONF\_Login

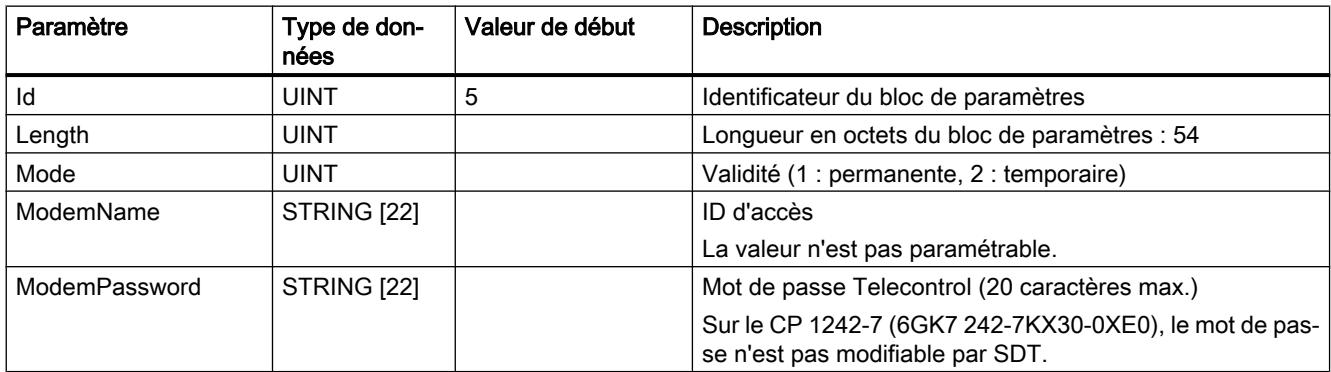

# Bloc du groupe de paramètres "Accès au serveur Telecontrol"

N'utilisez ce bloc que si le serveur Telecontrol est adressé par un nom résolvable par DNS. Si le serveur Telecontrol est adressé par son adresse IP, utilisez le bloc "IF\_CONF\_TCS\_IP\_V4".

Des données adéquates se trouvent sous STEP 7 dans le groupe de paramètres "Mode de fonctionnement".

En présence de plusieurs serveurs Telecontrol, utilisez le bloc une fois par serveur.

Tableau IF\_CONF\_TCS\_Name

4-130

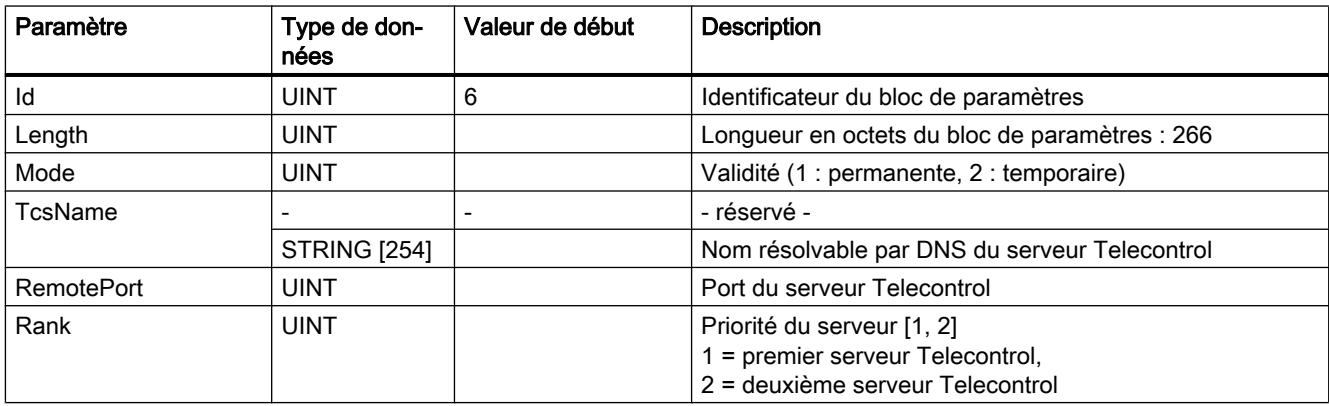

## Bloc du groupe de paramètres "Accès au serveur Telecontrol"

Le SDT ne peut être utilisé pour la configuration sur le CP 1242-7 (6GK7 242-7KX30-0XE0) qu'en cours de fonctionnement.

N'utilisez ce bloc que si le serveur Telecontrol est adressé par son adresse IP. Si le serveur Telecontrol est adressé par son adresse DNS, utilisez le bloc "IF\_CONF\_TCS\_Name".

Des données adéquates se trouvent sous STEP 7 dans le groupe de paramètres "Mode de fonctionnement".

En présence de plusieurs serveurs Telecontrol, utilisez le bloc une fois par serveur.

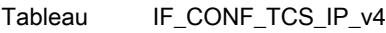

4-131

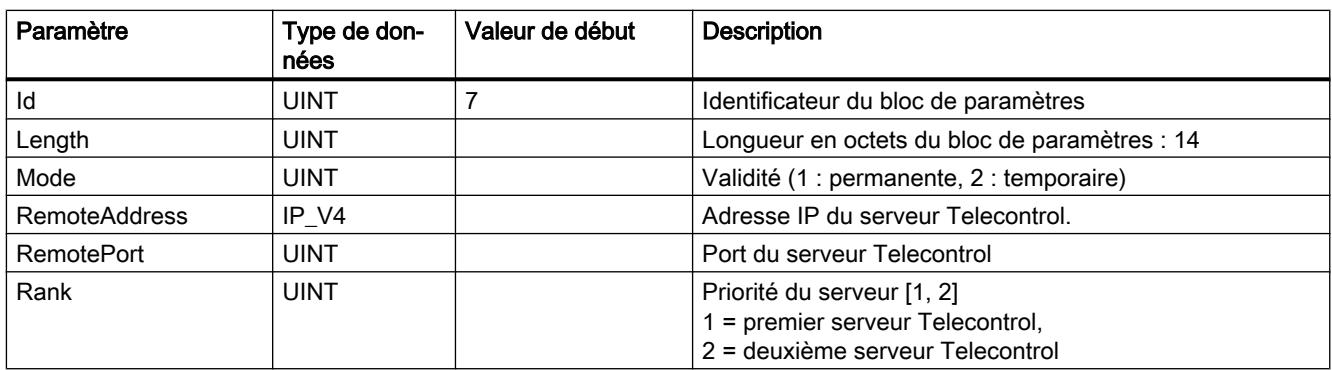

# Bloc du groupe de paramètres "Mode de fonctionnement"

Le SDT ne peut être utilisé pour la configuration sur le CP 1242-7 (6GK7 242-7KX30-0XE0) qu'en cours de fonctionnement.

Des données adéquates se trouvent sous STEP 7 dans les groupes de paramètres "Mode de fonctionnement" et Paramètres du modem.

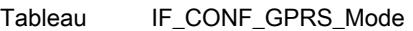

4-132

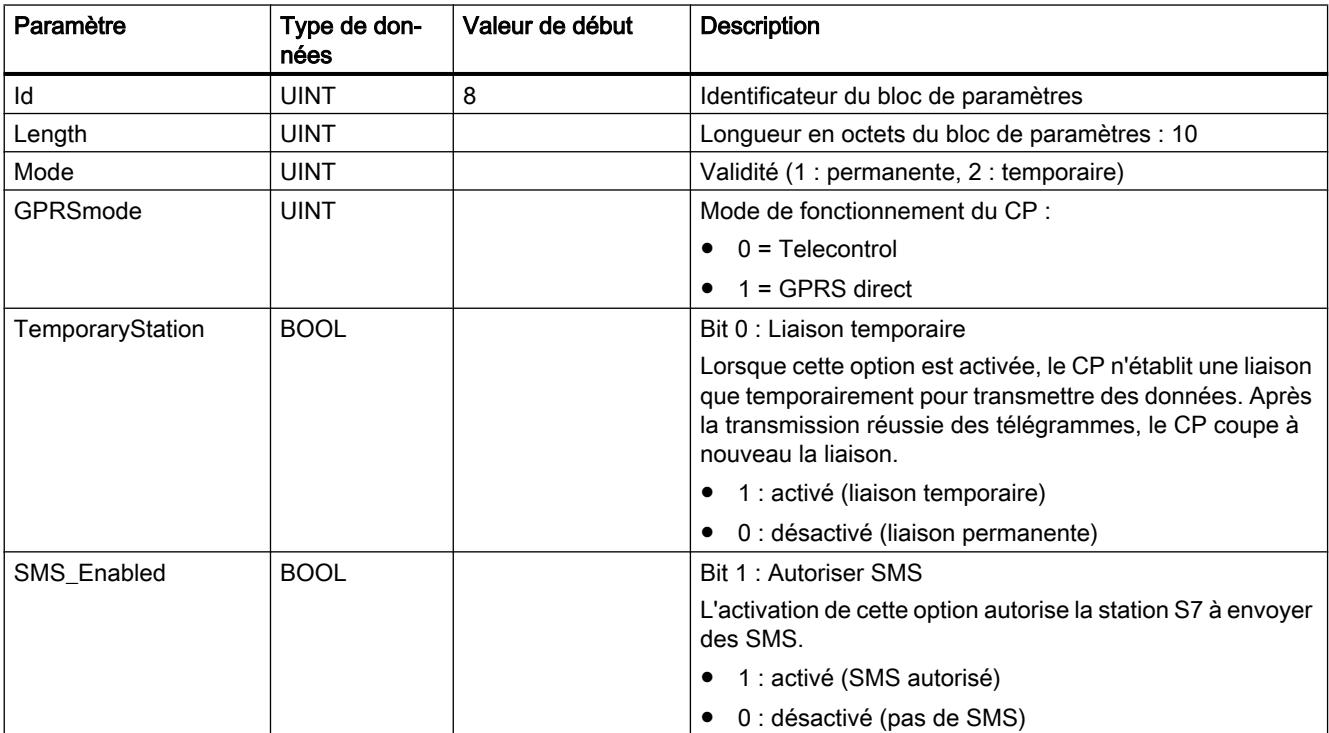

# Bloc du paramètre "SMSC"

Des données adéquates se trouvent sous STEP 7 dans le groupe de paramètres "Paramètres du modem".

Tableau IF\_CONF\_SMS\_Provider

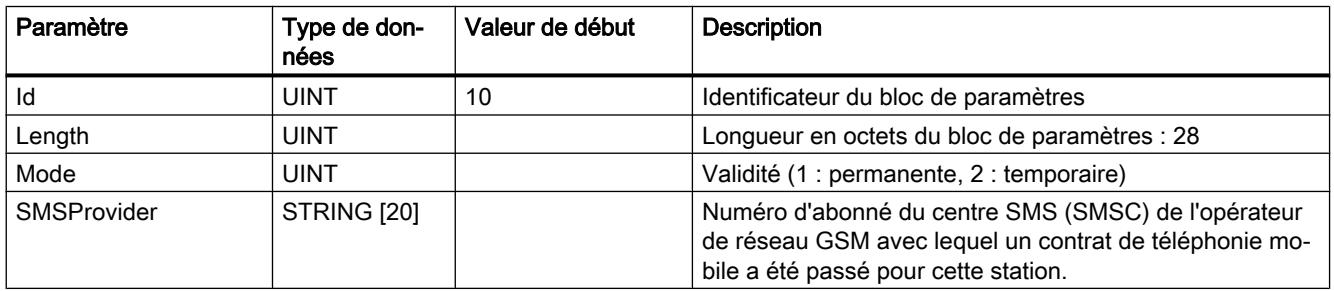

# Bloc du paramètre "PIN"

Des données adéquates se trouvent sous STEP 7 dans le groupe de paramètres "Paramètres du modem".

Tableau 4-134 IF\_CONF\_PIN

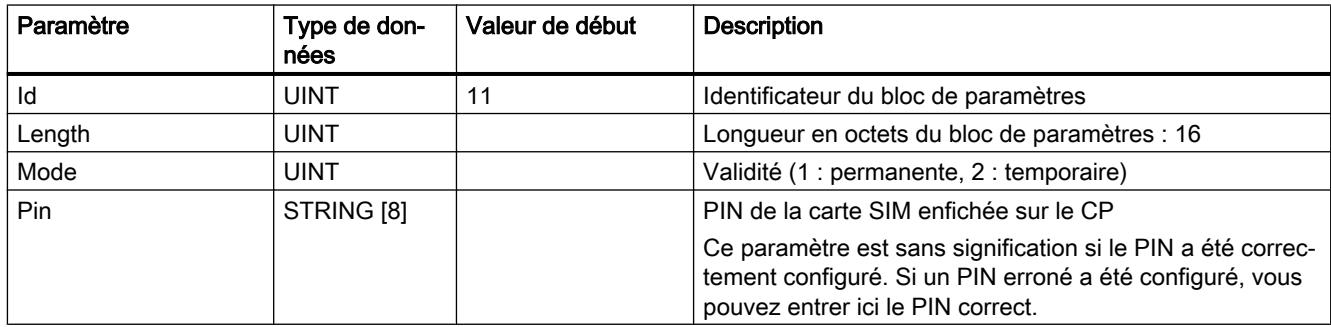

## Bloc pour les temps de surveillance

Le SDT ne peut être utilisé pour la configuration sur le CP 1242-7 (6GK7 242-7KX30-0XE0) qu'en cours de fonctionnement.

Des données adéquates se trouvent sous STEP 7 dans les groupes de paramètres "Temps d'attente Keep Alive" et "Mode de fonctionnement" du CP.

**Tableau** IF\_CONF\_TC\_Timeouts

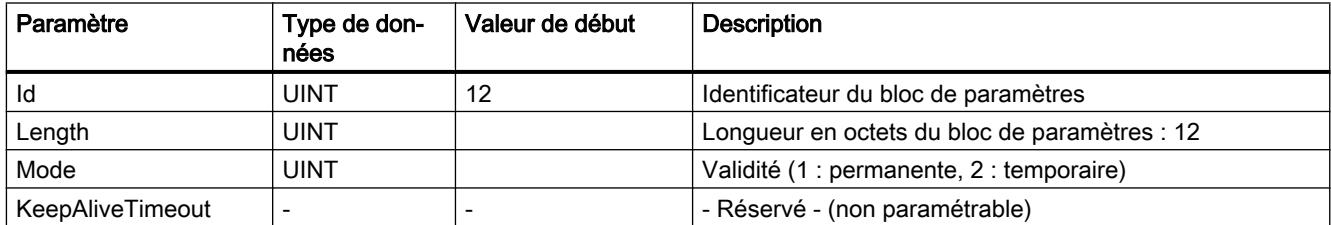

# 4.1 Motion Control

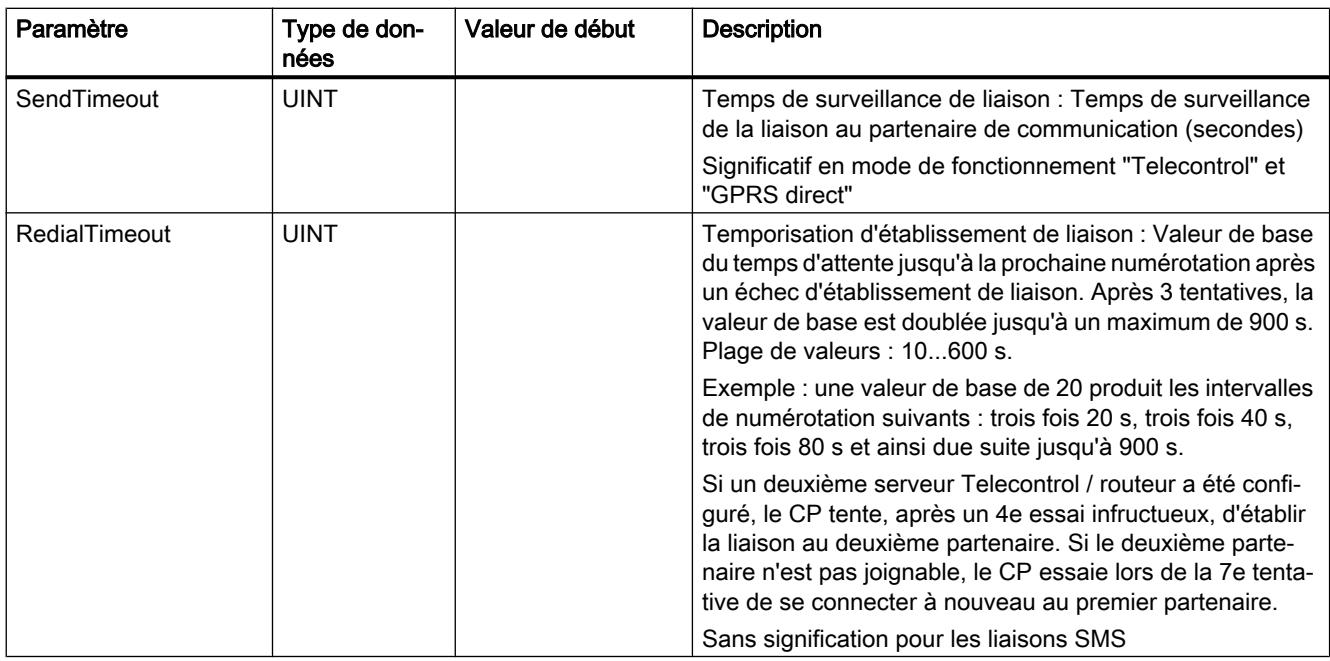

# Bloc du groupe de paramètres "Autorisation de réveil"

Tableau 4-136 IF\_CONF\_WakeupList

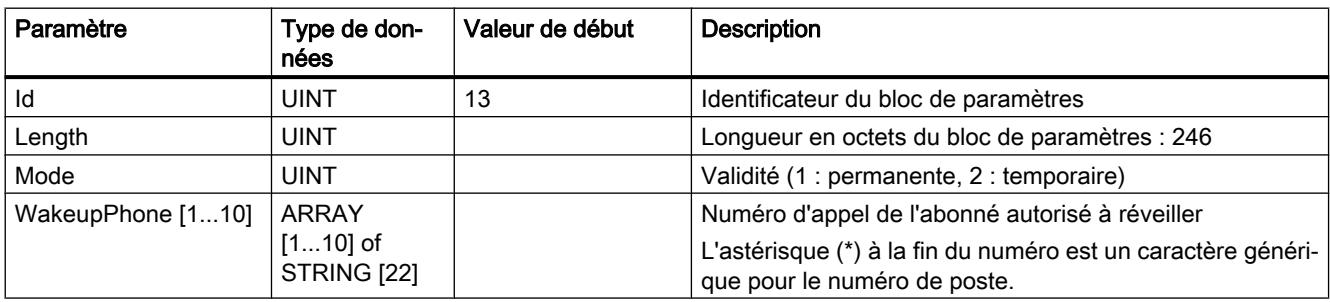

# Bloc du groupe de paramètres "Réseaux GSM favoris"

Tableau IF\_CONF\_PrefProvider

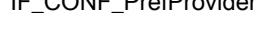

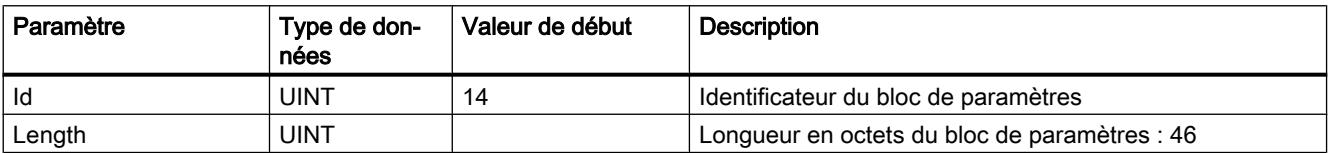

4.1 Motion Control

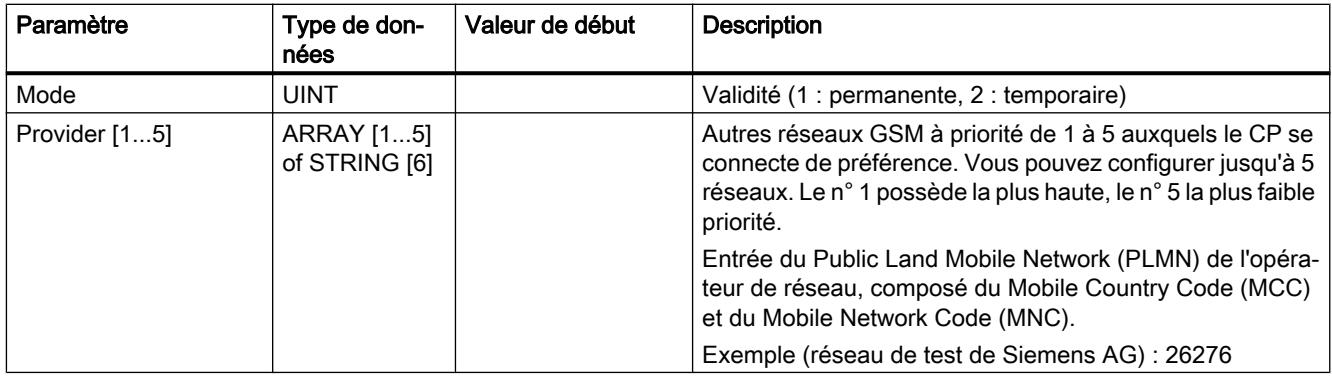

# Bloc du groupe de paramètres "Configuration DNS"

Le SDT ne peut être utilisé pour la configuration sur le CP 1242-7 (6GK7 242-7KX30-0XE0) qu'en cours de fonctionnement.

Tableau IF\_CONF\_DNS

4-138

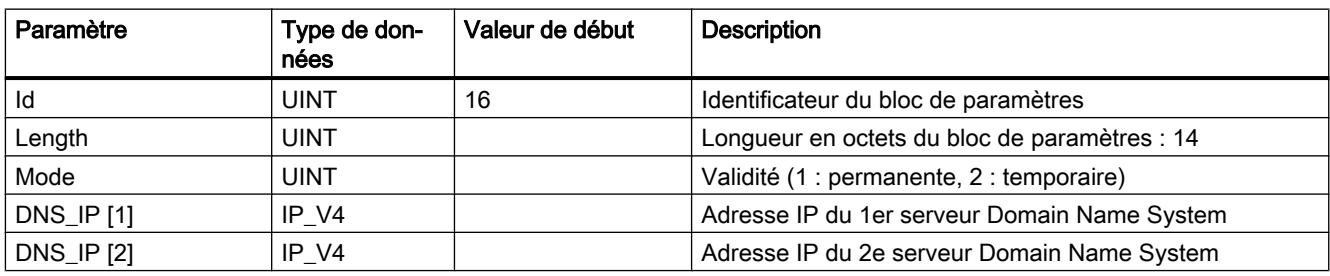

# Bloc du groupe de paramètres "Synchronisation d'horloge"

Le SDT ne peut être utilisé pour la configuration sur le CP 1242-7 (6GK7 242-7KX30-0XE0) qu'en cours de fonctionnement.

Tableau 4-139 IF\_CONF\_NTP

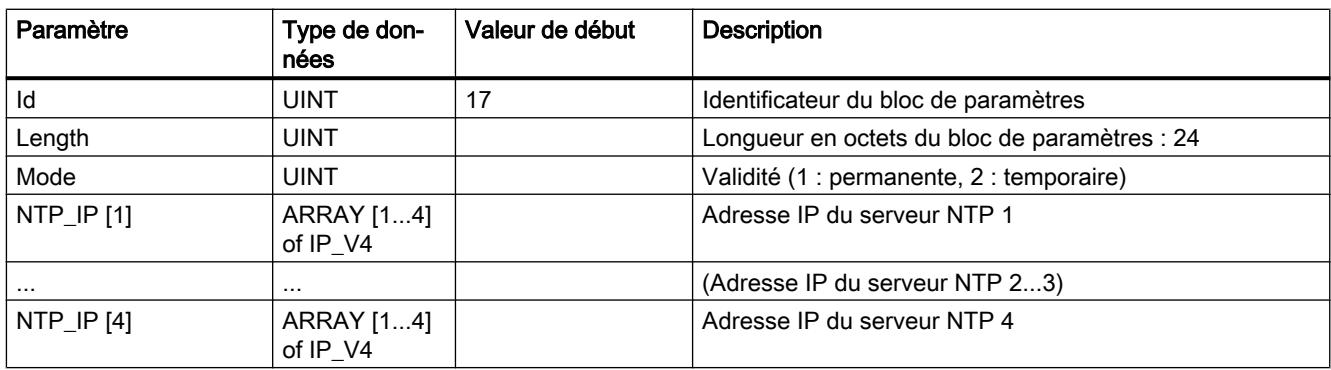

## Bloc pour l'activation / la désactivation d'utilisateurs TeleService.

Le SDT ne peut être utilisé pour la configuration sur le CP 1242-7 (6GK7 242-7KX30-0XE0) qu'en cours de fonctionnement.

SDT pour l'activation ou la désactivation d'utilisateur TeleService qui sont déjà configurés dans le projet STEP 7 du CP. Des données adéquates se trouvent sous STEP 7 dans le groupe de paramètres "Paramètres TeleService" > "Gestion des utilisateurs TeleService".

Tableau IF\_CONF\_GPRS\_UserList

4-140

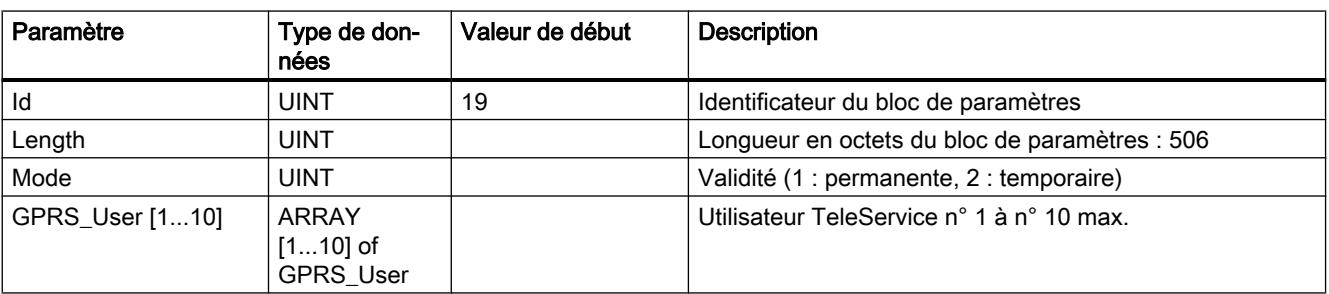

Le tableau est formé des enregistrements de paramètres pour utilisateurs TeleService ("GPRS\_User" [1...n]).

**Tableau** 4-141 GPRS\_User [n] (Paramètres pour utilisateurs TeleService)

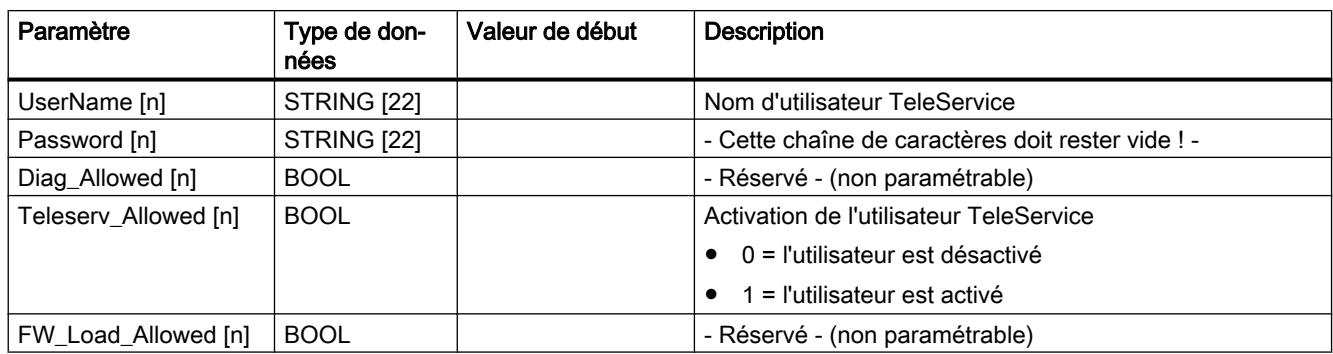

# Bloc de paramétrage de l'accès TeleService (nom DNS du serveur)

Données d'accès du serveur TeleService (station mandatrice).

Des données adéquates se trouvent sous STEP 7 dans le groupe de paramètres "Paramètres TeleService".

En présence de deux serveurs TeleService, utilisez le bloc une fois par serveur.

<span id="page-7325-0"></span>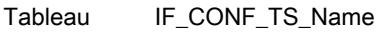

4-142

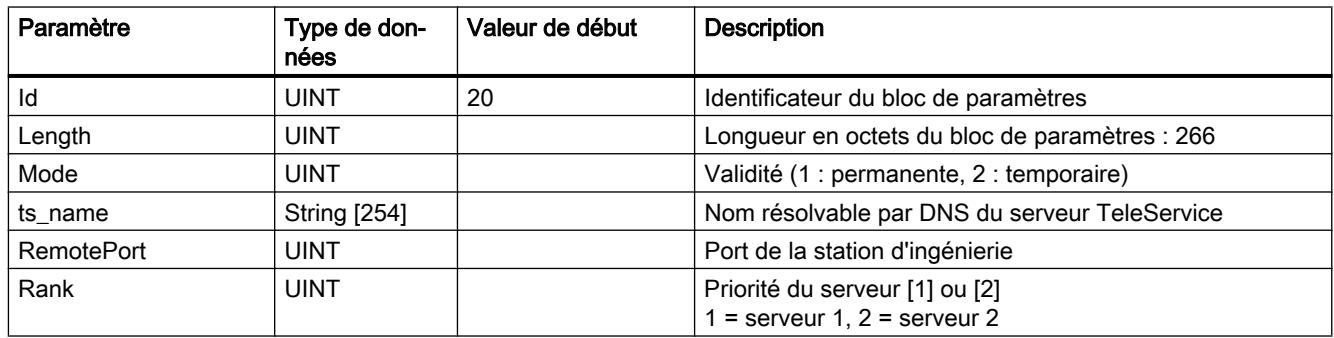

# Bloc de paramétrage de l'accès TeleService (adresse IP du serveur)

Données d'accès du serveur TeleService (station mandatrice).

Des données adéquates se trouvent sous STEP 7 dans le groupe de paramètres "Paramètres TeleService".

En présence de deux serveurs TeleService, utilisez le bloc une fois par serveur.

Tableau IF\_CONF\_TS\_IF\_V4

4-143

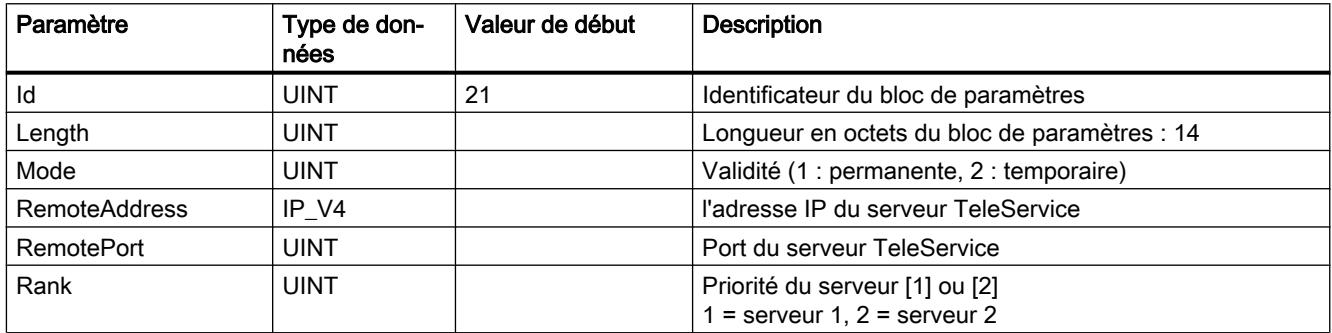

# S7-300/400-CP

# CP 443-1 OPC UA

# Blocs de programme pour le client OPC UA

# Vue d'ensemble des blocs de programme pour la fonction client OPC UA

Les blocs fonctionnels mentionnés ci-après sont disponibles dans la bibliothèque "SIMATIC NET CP" pour la fonction de client OPC UA du CP. Utilisez les blocs sur la CPU. Certains blocs nécessitent des types de données API personnalisés particuliers (UDT) qui sont indiqués ci-après sous le bloc de programme respectif. Les UDT sont mis à disposition sous forme de types de données prédéfinis. Créez pour cela, sous l'entrée "Types de données API" de la station, un nouveau type de données puis tapez dans le champ "Type de données" le nom de l'UDT, par exemple "UA\_SessionConnectInfo". Les paramètres requis sont alors automatiquement créés dans la table de déclaration des UDT.

#### ● UA\_Connect

Établit une liaison pour une session avec un serveur OPC UA.

- UA\_SessionConnectInfo Contient les informations de liaison du paramètre de bloc "SessionConnectInfo".
- UA\_UserIdentityToken Contient les données d'authentification de l'utilisateur du paramètre de bloc "UserIdentityToken".

#### • UA NamespaceGetIndex

Obtient l'indice d'espace de noms d'une URI d'espace de noms.

#### ● UA\_NodeGetHandleList

Enregistre les ID de noeud du serveur connecté et obtient les handles de noeud sous forme de liste.

– UA\_NodeID

Contient les paramètres d'identification du noeud de destination du paramètre de bloc "NodeID".

#### • UA NodeReleaseHandleList

Valide sur le serveur les handles de noeud de la liste utilisée.

#### ● UA\_Disconnect

Coupe la liaison de la session courante avec un serveur OPC UA.

### • UA ReadList

Lit, à l'aide de la liste des handles de noeud, les données de noeuds du serveur connecté.

- UA\_NodeAdditionalInfo Spécifie l'attribut de l'item et la plage d'indices du paramètre de bloc "NodeAddInfos".
- UA\_IndexRange Définit l'indice de début et de fin du paramètre de bloc "IndexRange".
- UA\_AnyPointer

Pointe sur la zone de mémoire de la CPU dans laquelle seront enregistrées les données de processus du paramètre de bloc "Variables".

– UA\_TimeStamps

Contient l'horodatage des éléments de la zone de données du paramètre de bloc "Variables".

#### ● UA\_WriteList

Inscrit, à l'aide de la liste des handles de noeud, des données dans des noeuds du serveur connecté.

- UA\_NodeAdditionalInfo Spécifie l'attribut de l'item et la plage d'indices du paramètre de bloc "NodeAddInfos".
- UA\_IndexRange Définit l'indice de début et de fin du paramètre de bloc "IndexRange".
- UA\_AnyPointer

Pointe sur la zone de mémoire de la CPU dans laquelle sont enregistrées les données de processus du paramètre de bloc "Variables".

### Fonctions système également requises (SFC)

Les fonctions système suivantes sont nécessaires pour assurer le fonctionnement intégral des blocs de programme du client OPC UA :

- BLKMOV (SFC20)
- TIME TCK (SFC64)

Pour son fonctionnement UA\_Connect a besoin en plus de :

- LGC GADR (SFC49)
- RDSYSST (SFC51)

### Création des SFC

Créez les fonctions système en ouvrant dans le répertoire des blocs de la CPU un bloc d'organisation, un OB1 par exemple.

Dans le catalogue des blocs qui s'affiche avec l'ouverture de l'OB1, développez le groupe de blocs voulu.

Vous trouverez les SFC dans les dossiers de blocs suivants :

- BLKMOV (SFC20) : Groupe "Instructions simples" > dossier "Déplacer"
- TIME\_TCK (SFC64) : Groupe "Instructions avancées" > dossier "Date et heure"
- LGC GADR (SFC 49) : Groupe "Instructions avancées" > dossier "Adressage"
- RDSYSST (SFC 51) : Groupe "Instructions avancées" > dossier "Diagnostic"

Faites glisser les SFC dans le réseau du bloc d'organisation et alimentez les paramètres des SFC.

### Appel et interaction des blocs de programme

#### **Remarque**

#### Instructions générales concernant les blocs de données et DB d'instance

Créez les blocs fonctionnels avec "accès par défaut". Dans les blocs de données affectés, l'option "Rémanence" doit rester désactivée.

Chaque bloc de programme doit être appelé cycliquement jusqu'à ce que le paramètre d'état "Done" ou "Error" passe à 1.

Un seul paramètre peut être appelé à la fois pendant une session. Durant une session, il n'est possible d'appeler différents blocs que successivement.

UA\_Connect permet d'établir une liaison à partir du CP, servant de client OPC UA, à un serveur UA et d'ouvrir une session. Le bloc doit être appelé pour chaque liaison à un serveur UA. En cas de besoin pour plus d'une liaison à un serveur UA, le bloc peut être appelé à plusieurs reprises avec différents bloc de données d'instance (IDB). Vous pouvez exploiter cette possibilité pour effectuer la lecture par une liaison et l'écriture par une seconde liaison ou bien pour lire ou écrire différentes données via plusieurs liaisons.

Pour des liaisons à plusieurs serveurs UA, le bloc UA\_Connect doit être appelé plusieurs fois avec différents paramètres d'entrée. Le CP peut établir, en tant que client UA, des liaisons avec jusqu'à cinq serveurs UA.

Pour interroger l'indice d'espace de noms d'un URI d'espace de noms du serveur UA, appelez durant la session un UA\_NamespaceGetIndex. Pour interroger plusieurs URI d'espace de noms, vous pouvez appeler le bloc plusieurs fois avec différents paramètres d'entrée.

Pour créer une liste de handles en vue de préparer les services de lecture et d'écriture, appelez UA\_NodeGetHandleList. Le bloc est appelé séparément avec les indications adéquates dans le paramètre d'entrée "NodeIDs".

Vous pouvez ensuite lire et écrire les données à l'aide des blocs UA\_ReadList et UA\_WriteList. Vous pouvez appeler ces deux blocs autant de fois que vous le souhaitez au cours d'une session.

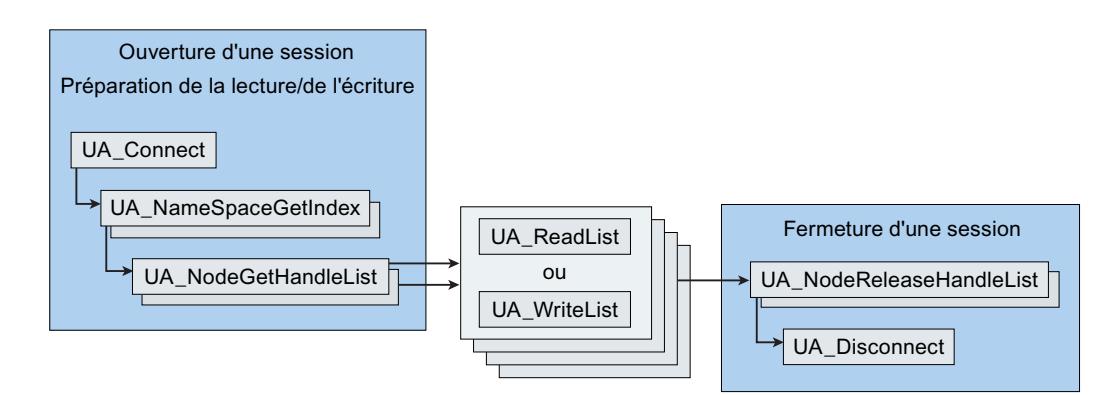

Figure 4-7 Appel et interaction des blocs de programme client

Lorsque vous n'avez plus besoin de la liaison, libérez les handles du serveur via le bloc UA\_NodeReleaseHandleList. Les handles sont alors supprimés du serveur.

La liaison est coupée par UA\_Disconnect ce qui entraîne la fermeture de la session.

#### Voir aussi

Surveillance temporelle des blocs (Page 3766)

### Surveillance temporelle des blocs

### Paramètres de comportement temporel des blocs

Les trois paramètres suivants permettent de commander et de surveiller le comportement temporel des blocs de programme :

- Timeout Paramètre d'entrée de tous les blocs destinés au client OPC UA
- SessionTimeout Paramètre d'entrée du bloc UA\_Connect
- MonitorConnection Paramètre d'entrée du bloc UA\_Connect

Les paramètres ayant une influence sur le déroulement global de la communication OPC UA, la description générale des blocs sera précédée ci-après de notes concernant ces paramètres.

## **Timeout**

Ce paramètre permet de surveiller chaque appel du bloc. Si un appel de bloc n'est pas achevé dans le temps maximal admissible configuré, le paramètre d'état "Error" est mis à 1 et le traitement est abandonné.

## **SessionTimeout**

Ce paramètre d'entrée permet de surveiller la durée d'une session sans trafic de données, sans que le bloc "UA\_Disconnect" soit appelé pour couper la connexion.

La valeur minimale du "SessionTimeout" est d'une manière générale 30 secondes. La connexion est coupée lorsque la valeur est dépassée.

Ce paramètre permet à un serveur de récupérer des ressources lorsqu'un client n'utilise pas la session pendant une durée prolongée.

En prévoyant un temps suffisamment long, on évite en revanche qu'une session soit fermée si des données ne sont pas transmises immédiatement en raison de perturbations du réseau.

La valeur du "SessionTimeout" doit en règle générale être supérieure à la valeur du "Timeout" des blocs "UA\_Connect" utilisés.

#### MonitorConnection

Ce paramètre d'entrée contrôle l'état d'une connexion sans trafic de données. Après écoulement de ce temps de surveillance de liaison, un télégramme est émis pour contrôler l'état de la liaison au serveur.

Afin qu'une session ne soit pas immédiatement fermée par le paramètre "SessionTimeout" en l'absence de trafic de données et lors du déclenchement du temps de surveillance de liaison, il est recommandé de choisir pour "MonitorConnection" une valeur inférieure à la moitié du "SessionTimeout".

#### Voir aussi

[Blocs de programme pour le client OPC UA](#page-7325-0) (Page [3762](#page-7325-0))

### UA\_Connect

#### Fonction

#### Fonction du bloc

Le bloc UA\_Connect permet d'établir à partir du CP, servant de client OPC UA, une liaison à un serveur UA et d'ouvrir une session.

Entrez, comme adresse de destination dans le paramètre "ServerEndpointUrl", l'URL du serveur UA.

Enregistrez dans un bloc de données les informations de liaison du paramètre "SessionConnectInfo".

UA\_Connect nécessite également les fonctions système LGC\_GADR (SFC 49) et RDSYSST (SFC 51).

## Voir aussi

[Paramètre](#page-7331-0) (Page [3768\)](#page-7331-0)

[Blocs de programme pour le client OPC UA](#page-7325-0) (Page [3762](#page-7325-0))

# <span id="page-7331-0"></span>Paramètre

# Paramètres de bloc

Le tableau ci-après décrit les paramètres formels du bloc de programme.

Tableau Paramètres du bloc UA\_Connect

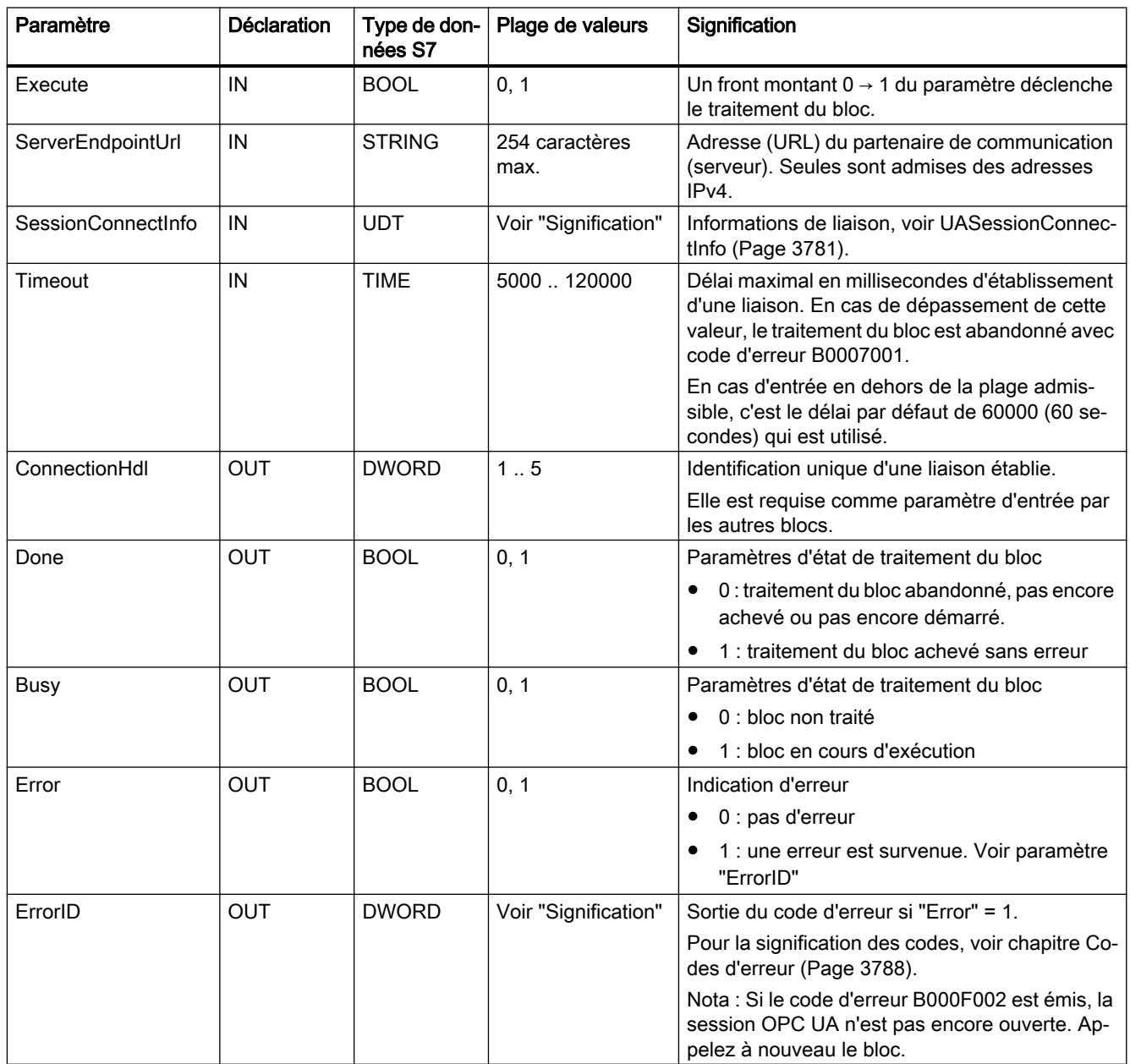

# UA\_NamespaceGetIndex

## Fonction

# Fonction du bloc

Le bloc UA\_NamespaceGetIndex permet d'obtenir l'indice d'espace de noms de l'URI d'espace de noms du serveur UA connecté.

## Voir aussi

Paramètre (Page 3769) [Blocs de programme pour le client OPC UA](#page-7325-0) (Page [3762](#page-7325-0))

# Paramètre

## Paramètres de bloc

Le tableau ci-après décrit les paramètres formels du bloc de programme.

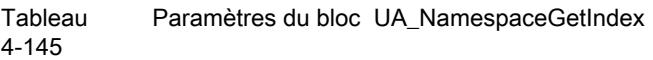

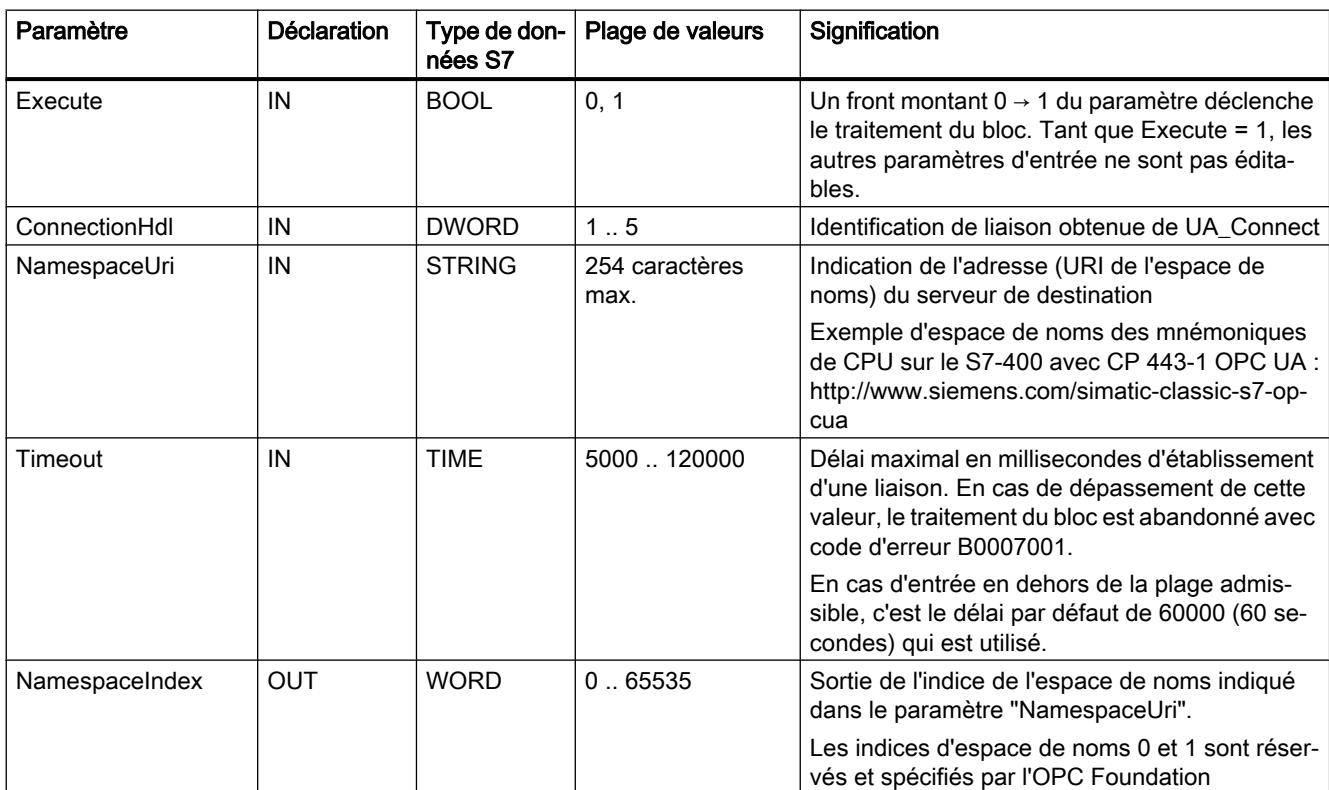

4.1 Motion Control

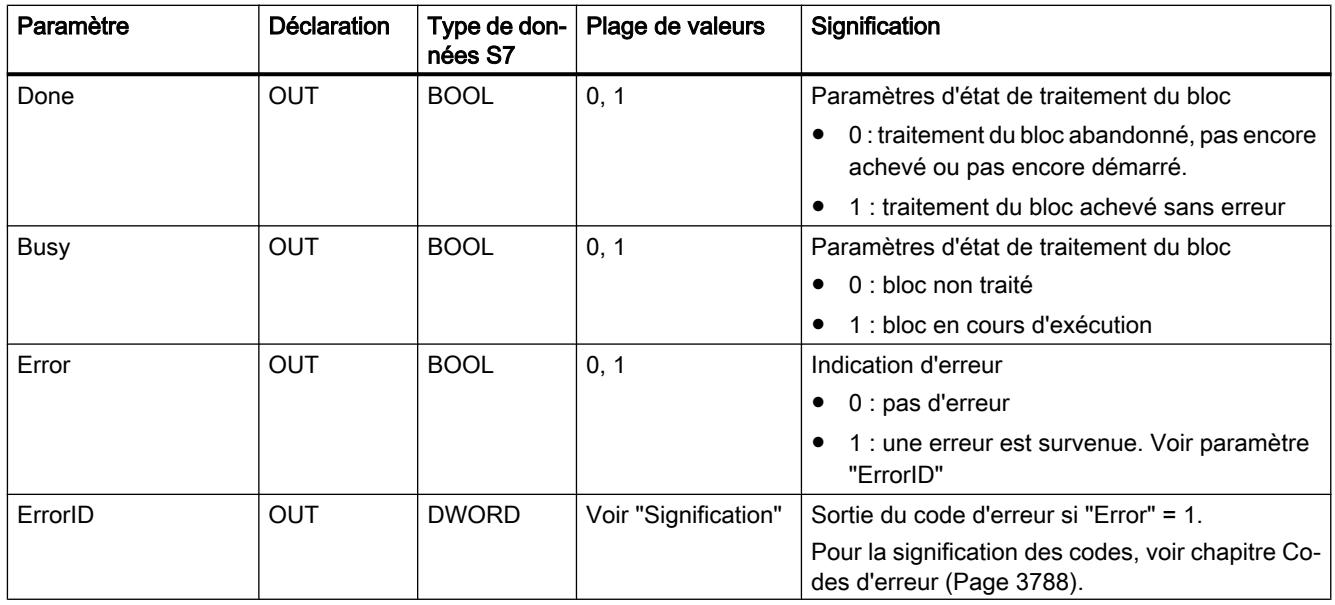

# UA\_NodeGetHandleList

# Fonction

# Fonction du bloc

Le bloc UA\_NodeGetHandleList permet d'enregistrer les ID de noeud sur le serveur UA connecté.

Le serveur UA retourne les handles. Ceux-ci sont sortis par le bloc dans le paramètre "NodeHdls". Les blocs "UA\_ReadList" et "UA\_WriteList" permettent d'accéder aux items des handles de noeud dans leurs paramètres d'entrée ""NodeHdls".

Vous devez connaître les ID de noeud du serveur de destination que vous spécifiez dans le paramètre d'entrée "NodesIDS". Vous les enregistrez dans un UDT "UANodeIDS".

Le nombre de noeuds de destination du paramètre d'entrée "NodeIDCount" est toujours 1, raison pour laquelle vous devez appeler le bloc séparément pour chaque ID de noeud.

### Voir aussi

[Paramètre](#page-7334-0) (Page [3771\)](#page-7334-0)

[Blocs de programme pour le client OPC UA](#page-7325-0) (Page [3762\)](#page-7325-0)

# <span id="page-7334-0"></span>Paramètre

# Paramètres de bloc

Le tableau ci-après décrit les paramètres formels du bloc de programme.

Tableau 4-146 Paramètres du bloc UA\_NodeGetHandleList

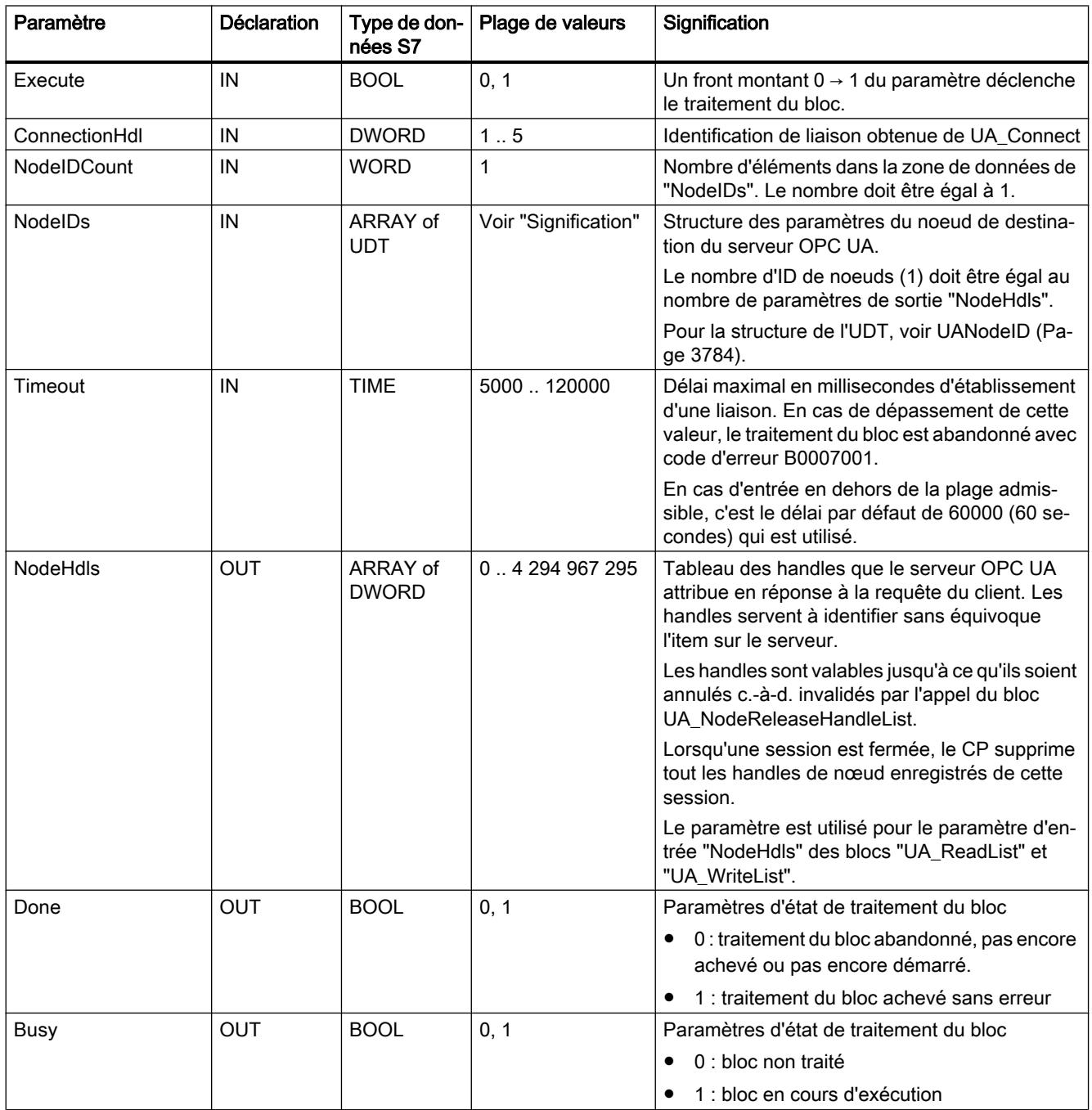

### 4.1 Motion Control

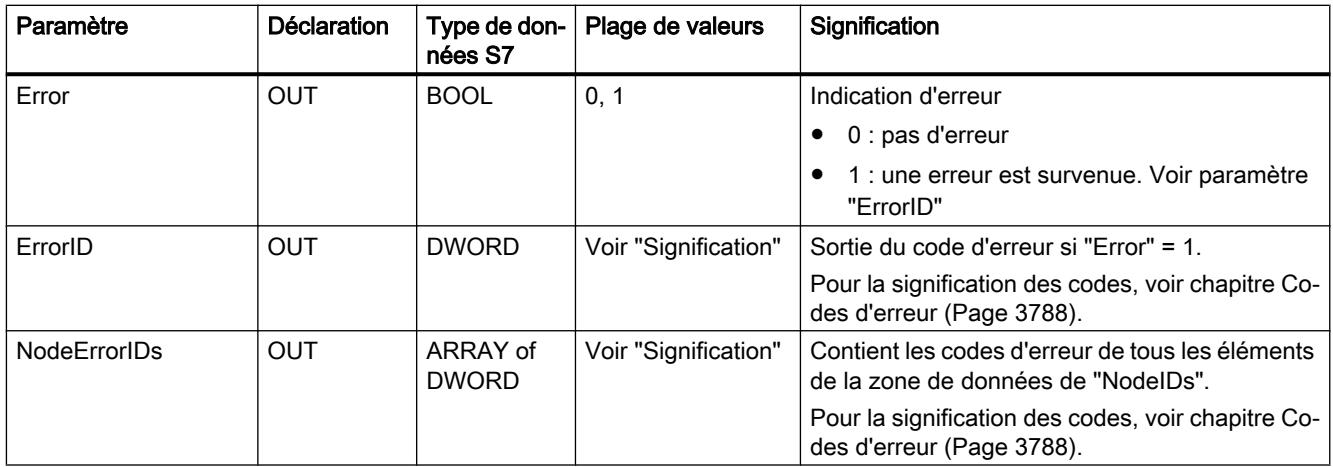

## UA\_NodeReleaseHandleList

## Fonction

# Fonction du bloc

Le bloc UA\_NodeReleaseHandleList valide les handles de noeud de la session en cours sur le serveur UA connecté. La liste est alors supprimée.

Le paramètre d'entrée "NodeHdls" pointe sur le bloc de données dans lequel sont inscrits les handles du paramètre de sortie "NodeHdls" du bloc "UA\_NodeGetHandleList".

Le nombre de handles du paramètre d'entrée "NodeHdlCount" est toujours 1, raison pour laquelle vous devez appeler le bloc séparément pour chaque handle.

## Voir aussi

[Paramètre](#page-7336-0) (Page [3773\)](#page-7336-0)

[Blocs de programme pour le client OPC UA](#page-7325-0) (Page [3762\)](#page-7325-0)

# <span id="page-7336-0"></span>Paramètre

## Paramètres de bloc

Le tableau ci-après décrit les paramètres formels du bloc de programme.

Tableau Paramètres du bloc UA\_NodeReleaseHandleList

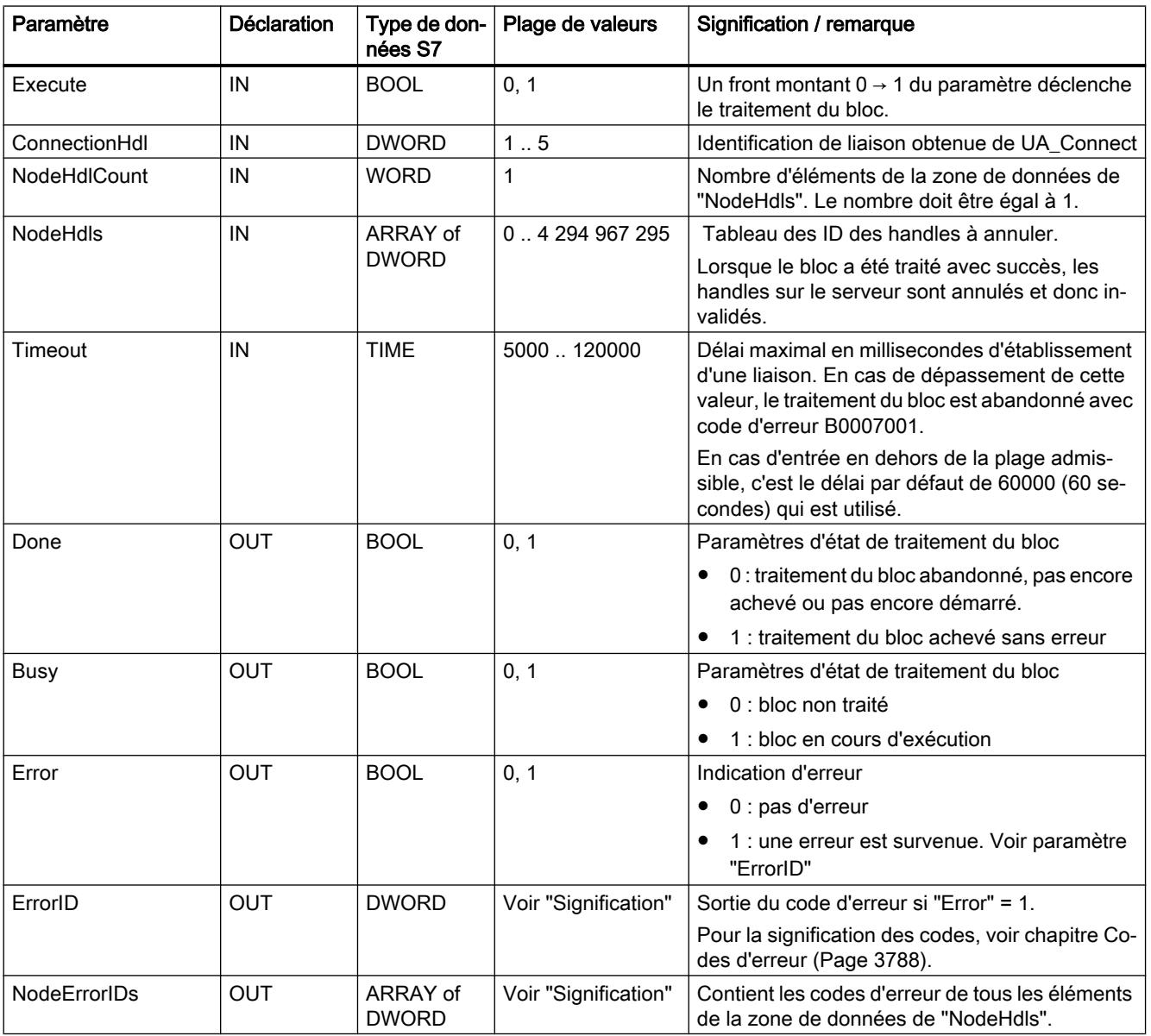

# UA\_Disconnect

# Fonction

# Fonction du bloc

Le bloc UA\_Disconnect permet de couper une liaison établie entre le CP, servant de client OPC UA, et le un serveur UA. La session en cours est ainsi fermée.

### Voir aussi

[Blocs de programme pour le client OPC UA](#page-7325-0) (Page [3762\)](#page-7325-0)

# Paramètre

### Paramètres de bloc

Le tableau ci-après décrit les paramètres formels du bloc de programme.

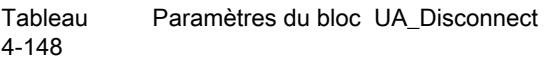

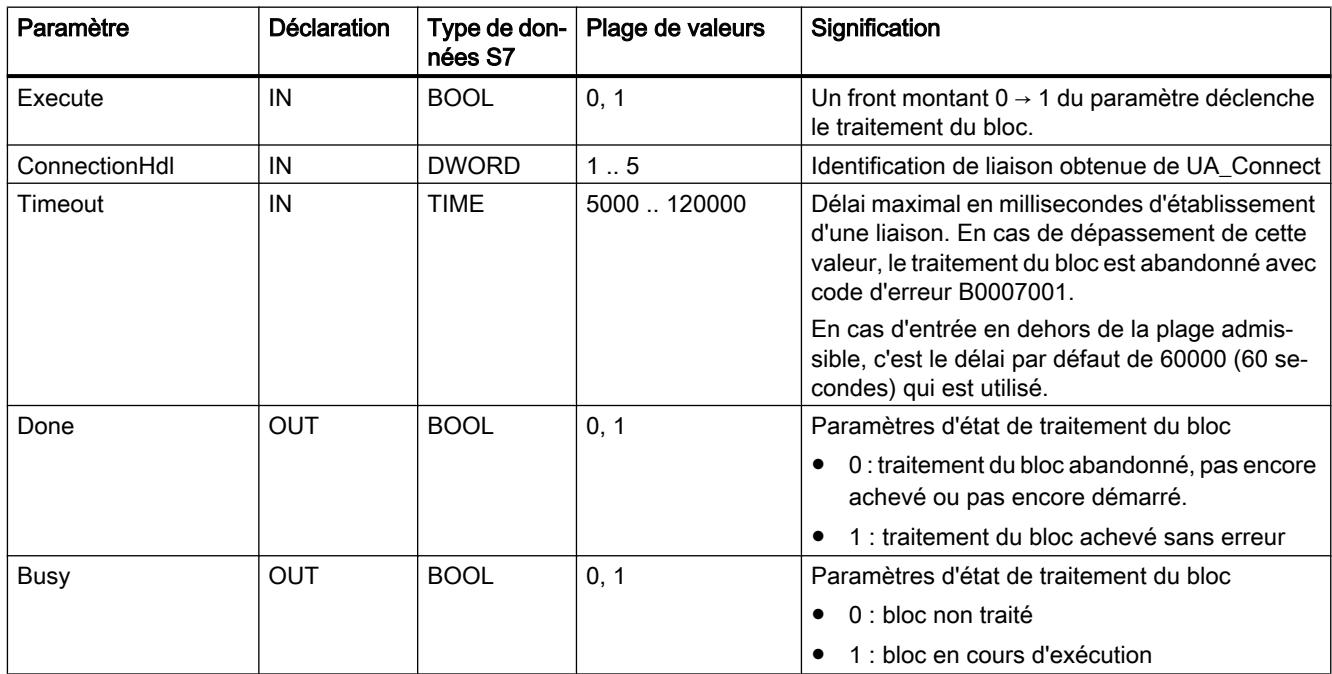

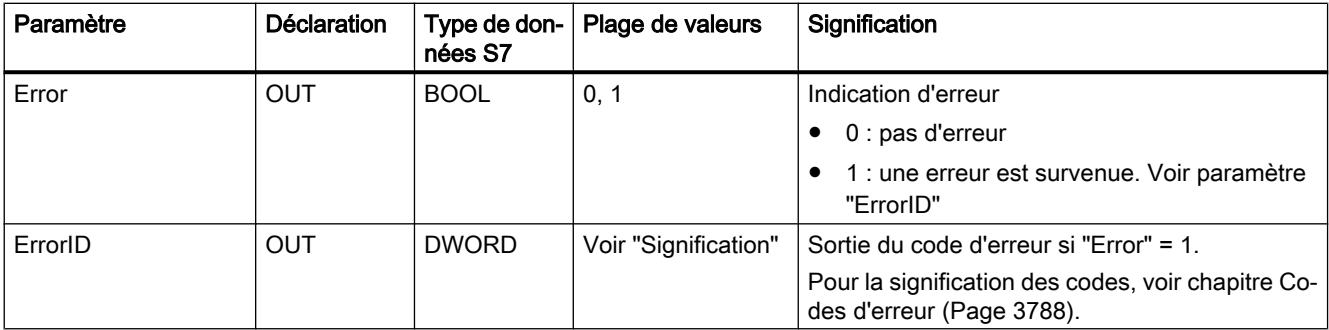

### UA\_ReadList

### Fonction

#### Fonction du bloc

Le bloc UA\_ReadList permet de lire des données sur le serveur UA connecté.

Programmez les attributs à lire dans un UDT "UANodeAdditionalInfo" référencé par le paramètre d'entrée "NodeAddInfos".

Les handles requis dans le paramètre d'entrée "NodeHdls" sont lus dans le tableau du paramètre de sortie "NodeHdls" du bloc "UA\_NodeGetHandleList".

Le nombre d'ID de noeud du paramètre d'entrée "NodeIDCount" est 1, raison pour laquelle vous devez appeler le bloc séparément pour chaque noeud de destination.

#### Voir aussi

Paramètre (Page 3775)

[Blocs de programme pour le client OPC UA](#page-7325-0) (Page [3762](#page-7325-0))

# Paramètre

#### Paramètres de bloc

Le tableau ci-après décrit les paramètres formels du bloc de programme.

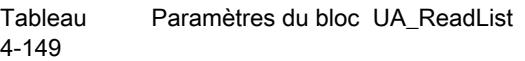

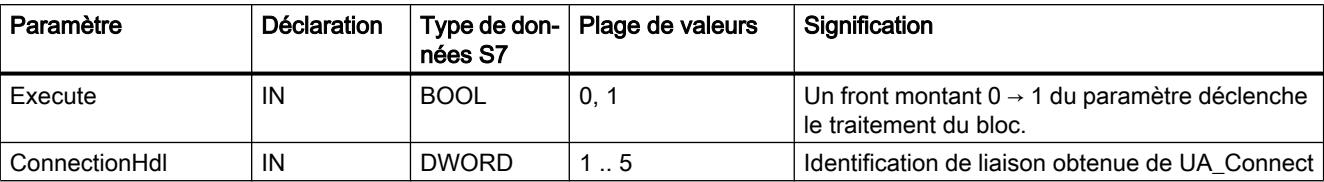

4.1 Motion Control

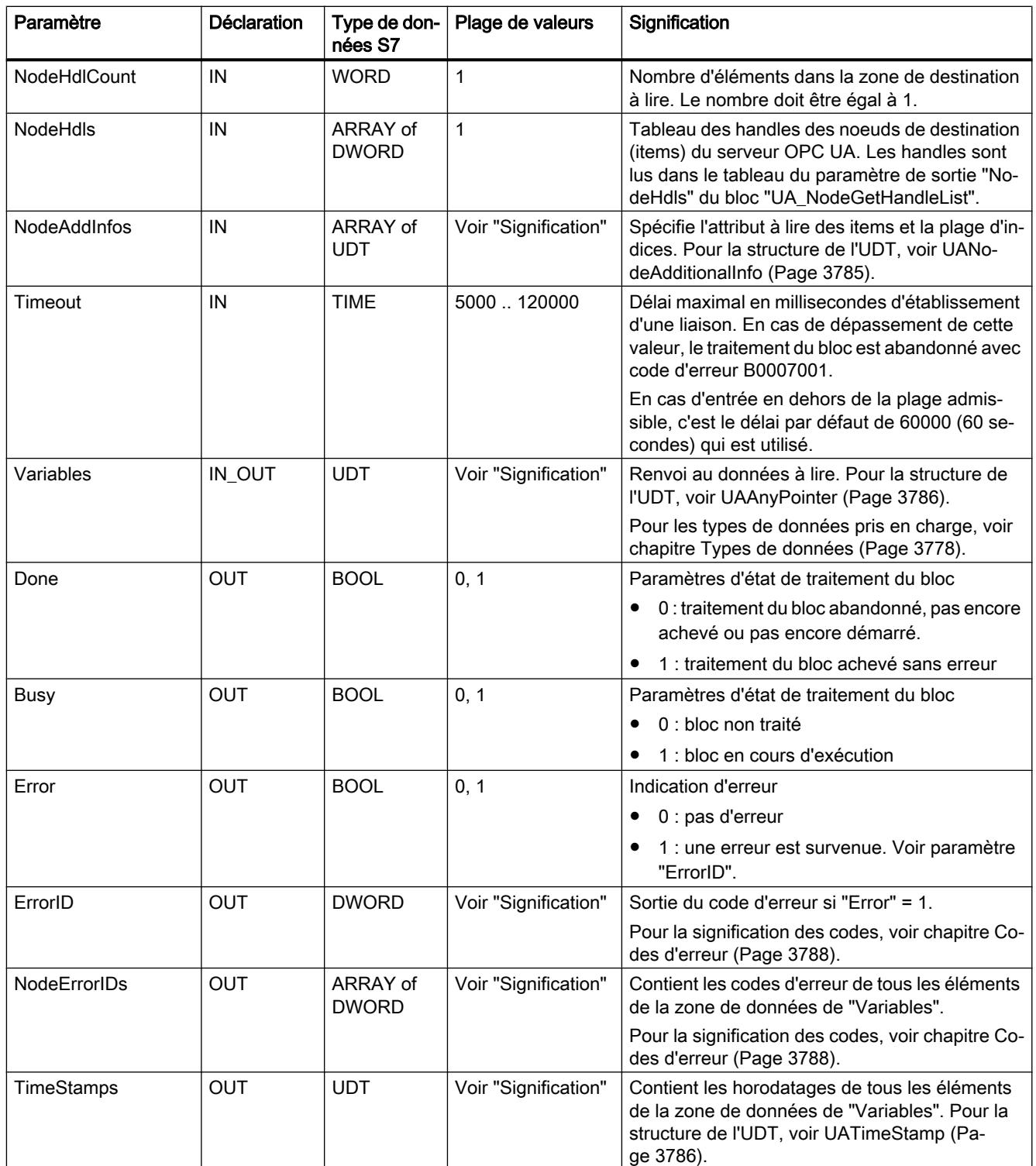

# UA\_WriteList

## Fonction

## Fonction du bloc

Le bloc UA\_WriteList permet d'écrire des données sur le serveur UA connecté.

Programmez les attributs à écrire dans un UDT "UANodeAdditionalInfo" référencé par le paramètre d'entrée "NodeAddInfos".

Les handles requis dans le paramètre d'entrée "NodeHdls" sont lus dans le tableau du paramètre de sortie "NodeHdls" du bloc "UA\_NodeGetHandleList".

Le nombre d'ID de noeud du paramètre d'entrée "NodeIDCount" est 1, raison pour laquelle vous devez appeler le bloc séparément pour chaque noeud de destination.

## Voir aussi

Paramètre (Page 3777) [Blocs de programme pour le client OPC UA](#page-7325-0) (Page [3762](#page-7325-0))

# Paramètre

### Paramètres de bloc

Le tableau ci-après décrit les paramètres formels du bloc de programme.

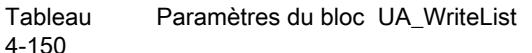

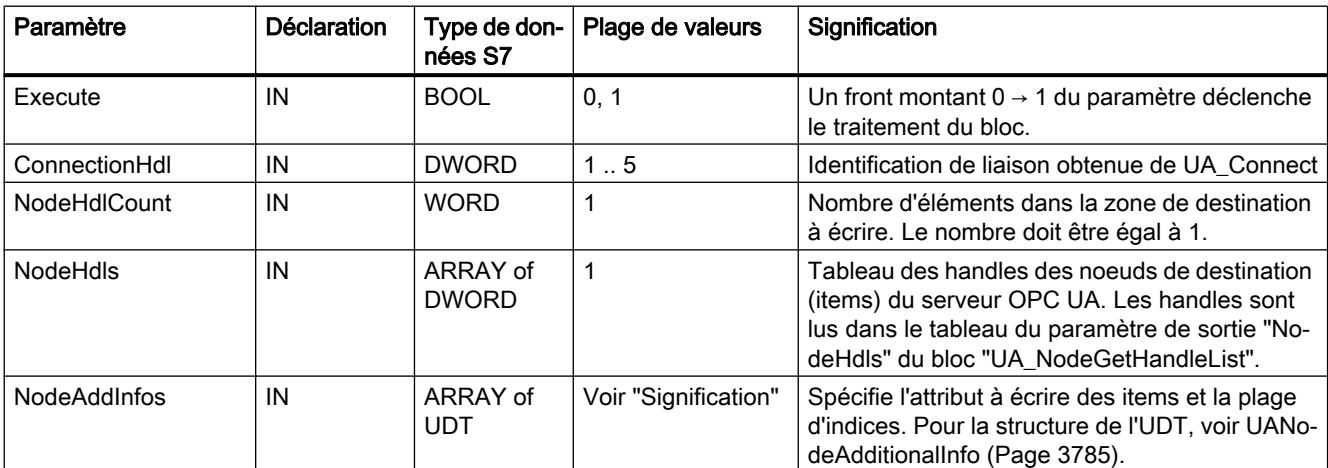

<span id="page-7341-0"></span>4.1 Motion Control

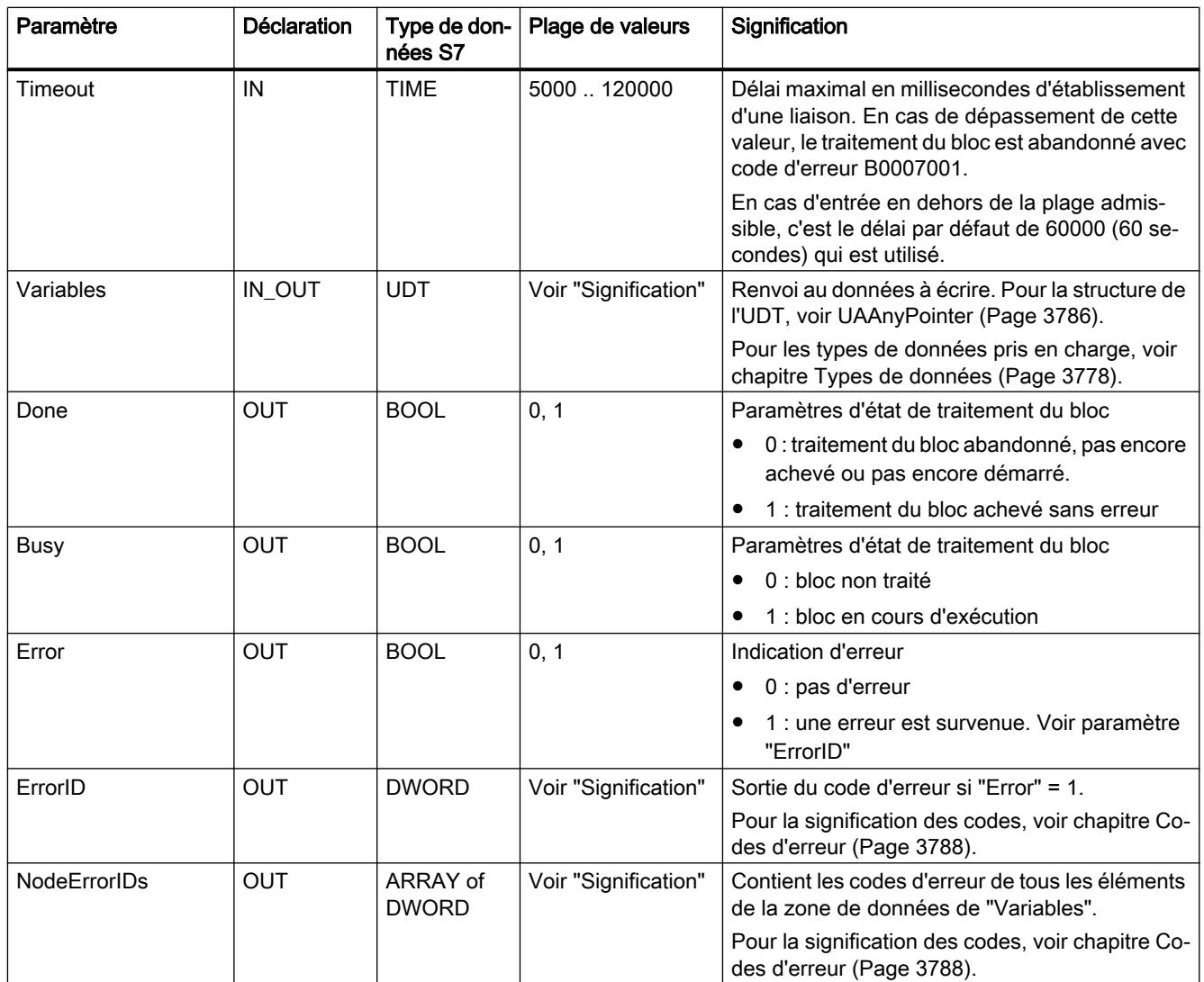

# Types de données

# Type de données et .zones de mémoire

Le CP 443-1 OPC UA prend en charge, pour les données de process, les types de données mentionnés ci-après.

Les mnémoniques correspondants sur la CPU sont admissibles pour les zones d'opérandes indiqués. Les zones de mémoire sont abrégées comme indiqué ci-après. Les abréviations entre parenthèses sont les abréviations en fonction des mnémoniques paramétrés (allemand/ anglais).

- I = mémoire image des entrées (E/I)
- $\bullet$  Q = mémoire image des sorties (A/Q)
- PI = zone de périphérie des entrées (PE/PI)
- PQ = zone de périphérie des sorties (PA/PQ)
- $\bullet$  M = mémentos
- DB = bloc de données / bloc de données système / bloc de données d'instance

Les zones de périphérie sont uniquement prises en charge par le serveur OPC UA.

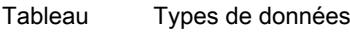

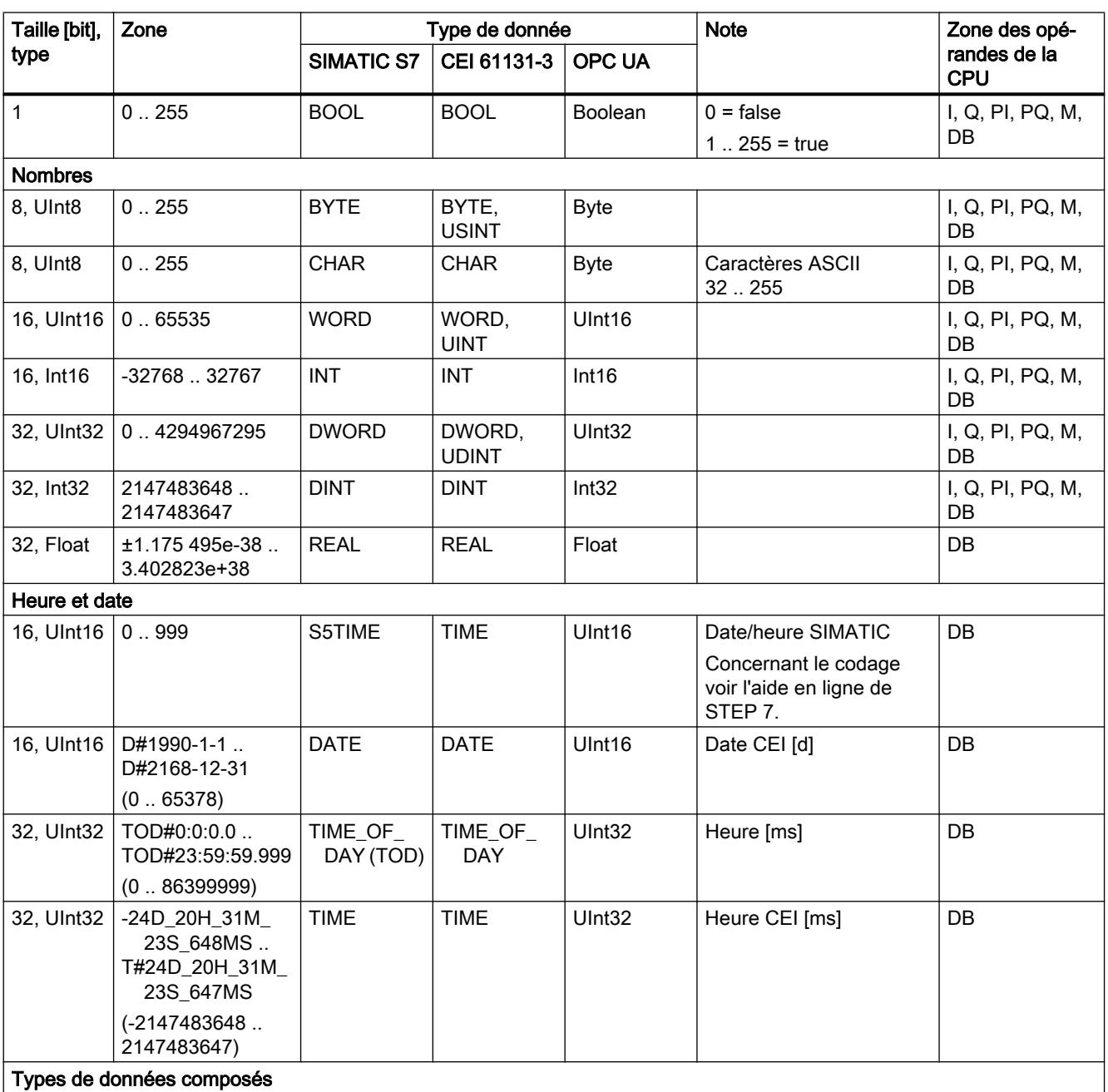

4.1 Motion Control

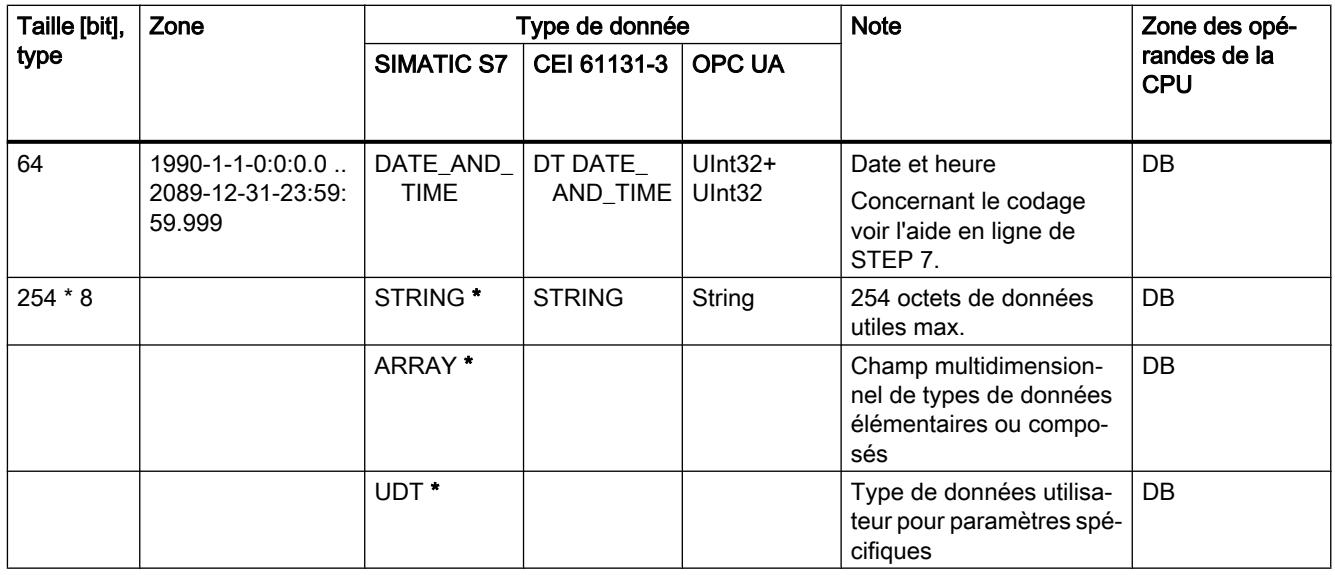

\* Pour le codage voir ci-dessous.

Vous trouverez la description générale du codage des types de données dans l'aide en ligne de STEP 7.

#### Particularités des types de données composés

Des règles de codage particulières, décrites ci-après, s'appliquent aux types de données composés qui sont utilisés par la fonction OPC UA du CP.

# STRING

Un STRING peut contenir 254 caractères max.

Les caractères ASCII de la plage 32 (0x20) .. 255 (0xFF) sont admissibles.

Parmi ceux-ci, les caractères suivants ne sont pas autorisés : 127 (0x7F), 129 (0x81), 141 (0x8D), 143 (0x8F), 144 (0x90), 157 (0x9D)

#### Particularités du serveur OPC UA

Les caractères sont codés sur le serveur OPC UA du CP au format UTF-8.

#### Particularités du client OPC UA

Pour les données de process de type de données STRING, référencées par l'UDT "UAAnyPointer", le type de données indiqué est "2" (BYTE).

Sélectionnez comme facteur de répétition dans le UAAnyPointer toujours la valeur maximale de 256 (0x100) : 254 pour les données utiles + 2 pour l'en-tête.

# ARRAY

#### Particularités du client OPC UA

Les blocs de programme client prennent uniquement en charge la transmission de tableaux unidimensionnels issus de la zone de mémoire "DB".
La transmission du type de données "ARRAY of BOOL" n'est pas prise en charge par les blocs de programme client.

Pour un ARRAY of STRING, il faut indiquer, comme limites de la dimension de chaque éléments chaine de caractères, "n" fois la longueur maximale (256), "n" correspondant au nombre de chaînes du tableau.

#### Particularités du serveur OPC UA

Le type de données "ARRAY of BOOL" peut toujours être lu.

Le type de données "ARRAY of BOOL" ne peut être écrit que si sa longueur est un multiple de 8.

### UDT

La structure des UDT dont les blocs de programme ont besoin pour la fonction de client OPC UA, est indiquée dans la description du bloc en question, voir par exemple AUTOHOTSPOT.

#### Types de paramètre

Les types de paramètre "TIMER" et "COUNTER" sont uniquement pris en charge pour le serveur OPC UA du CP.

### UDT pour le CP 443-1 OPC UA

### UASessionConnectInfo

#### UASessionConnectInfo

Vous trouverez dans le tableau ci-après un récapitulatif des informations de liaison du paramètre "SessionConnectInfo" du bloc UA\_Connect.

Tableau 4-152 Paramètres de UDT UASessionConnectInfo

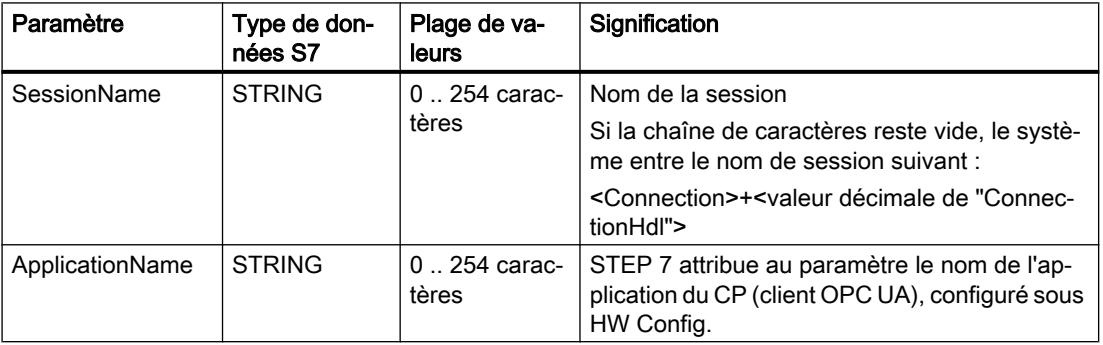

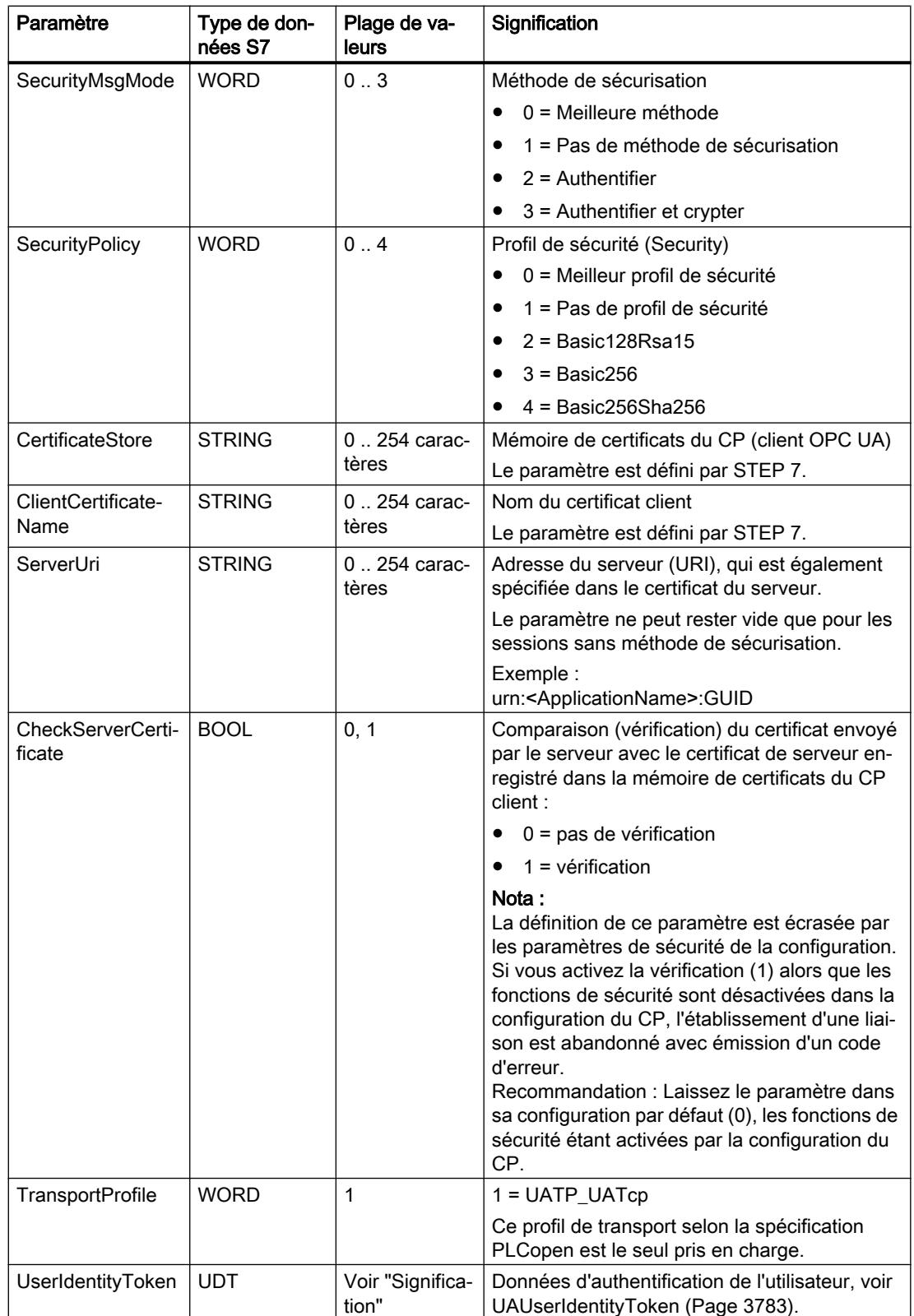

<span id="page-7346-0"></span>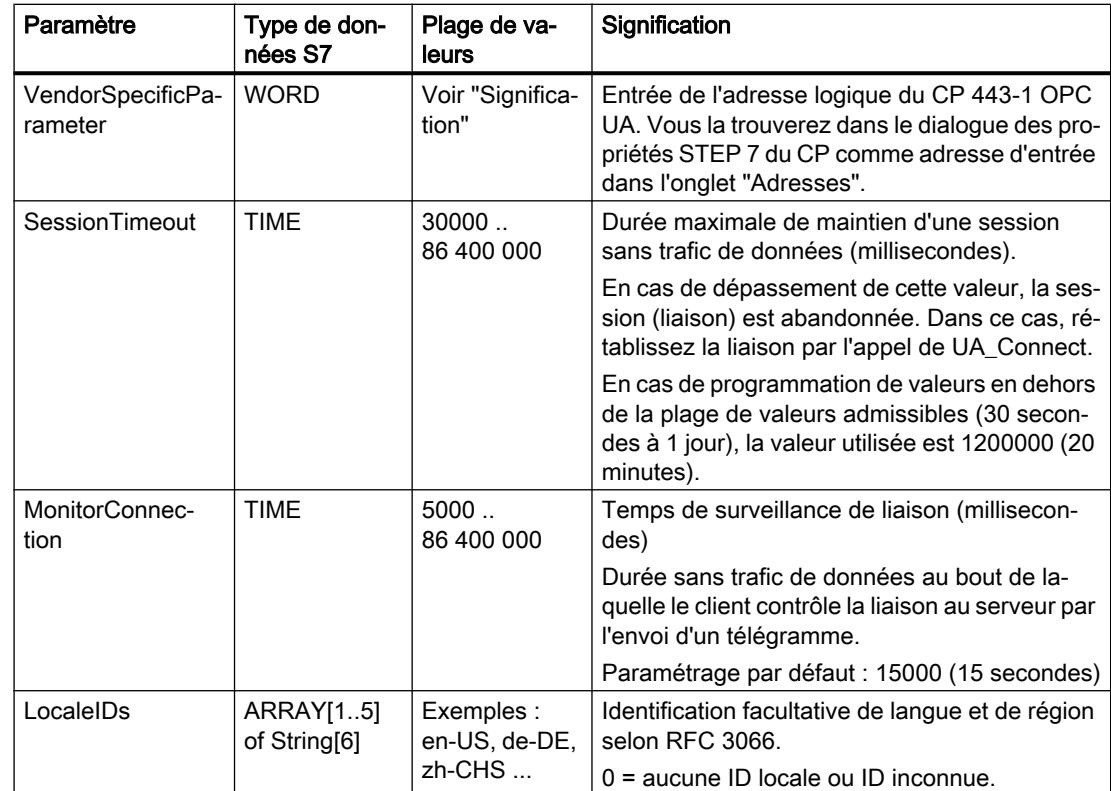

## UAUserIdentityToken

### UAUserIdentityToken

Vous trouverez dans le tableau ci-après la signification des données d'authentification d'utilisateur qui alimentent le paramètre "UserIdentityToken" de l'UDT "UASessionConnectInfo".

Tableau 4-153 Paramètres de UDT UAUserIdentityToken

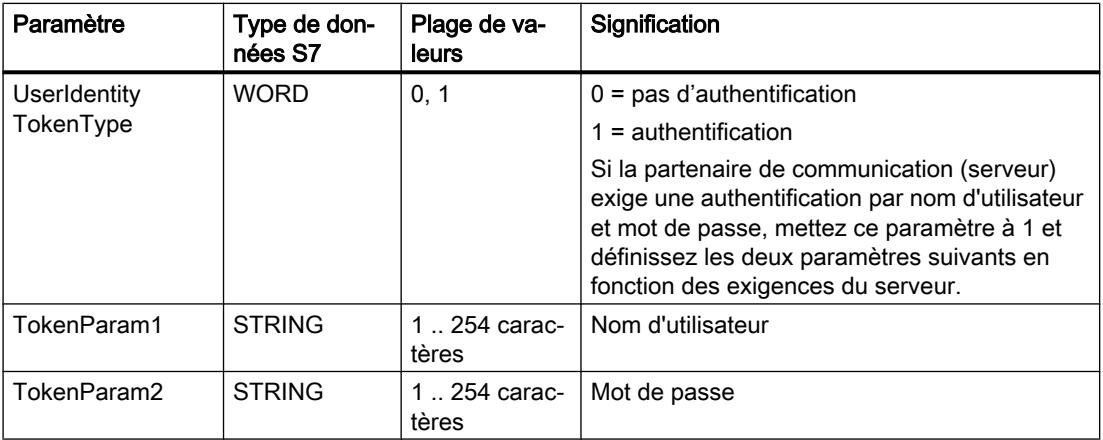

# UANodeID

## UANodeID

Vous trouverez dans le tableau ci-après la signification des paramètres de UANodeID pour l'authentification du noeud de destination sur le serveur OPC UA. UANodeID alimente le paramètres "NodeIDs" du bloc UA\_NodeGetHandleList".

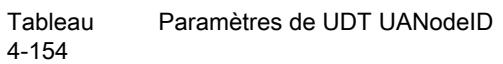

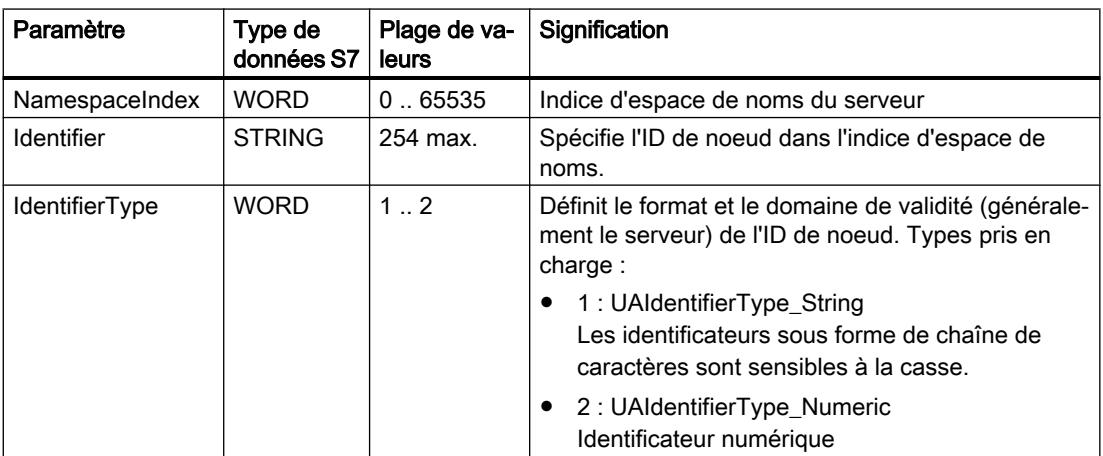

### UANodeAdditionalInfo

### UANodeAdditionalInfo

Spécifie l'attribut de l'item et la plage d'indices du paramètre de bloc "NodeAddInfos".

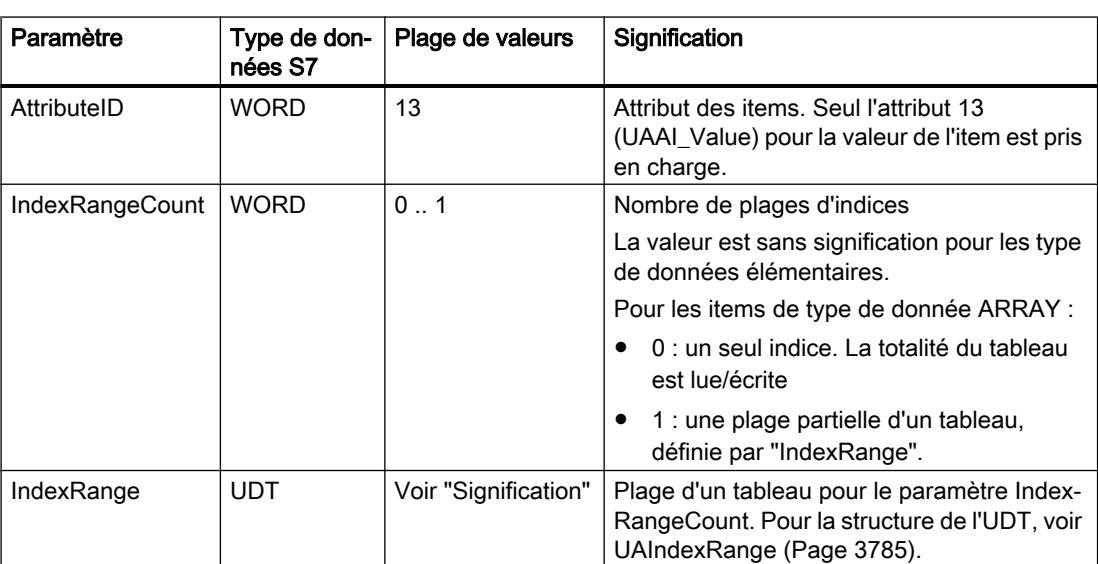

Tableau 4-155 Paramètres de UDT UANodeAdditionalInfo

# **UAIndexRange**

**UAIndexRange** 

Définit l'indice de début et de fin du paramètre "IndexRange" de l'UDT "UANodeAdditionalInfo".

Tableau 4-156 Paramètres de UDT UAIndexRange

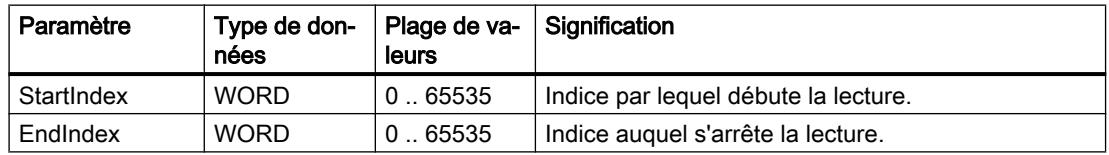

### Règles :

Si vous utilisez IndexRangeCount = 1, les règles suivantes s'appliquent à la programmation de la plage d'indices :

- L'indice de début et l'indice de fin doivent être affectés.
- Pour l'accès à plus d'un élément, il faut que l'indice de début soit plus petit que l'indice de fin.

Le non respect de la règle se solde par un code d'erreur 80360000.

- Si vous voulez lire un seul élément du tableau, entrez la même valeur pour l'indice de début et l'indice de fin.
- Pour accéder à tous les éléments du tableau, définissez l'indice de début et l'indice de fin en fonction du nombre total d'éléments du tableau. Les entrées qui excèdent la taille du tableau se soldent par le code d'erreur 80370000.

#### Exemple d'affectation de "StartIndex" et "EndIndex" pour les tableaux :

On se propose de lire les éléments 3 à 5 d'un tableau de 10 éléments (n° 1 à 10). Les deux indices sont programmés comme suit :

- StartIndex =  $2$  (élément n° 3)
- $\bullet$  EndIndex = 4 (élément n° 5)

### UATimeStamp

### UATimeStamp

L'UDT contient les horodatages des éléments de la zone de données en millisecondes. UATimeStamp alimente le paramètre "TimeStamps" du bloc "UA\_ReadList".

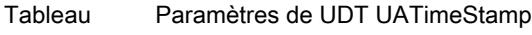

4-157

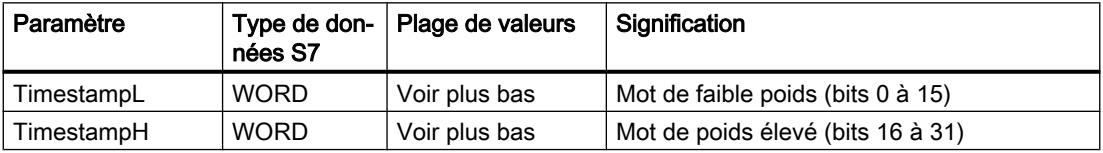

Plage de valeurs du double mot complet

TOD#0:0:0.0 .. TOD#23:59:59.999 (0 .. 86 399 999 millisecondes)

### **UAAnyPointer**

### **UAAnyPointer**

L'UDT "UAAnyPointer" est référencé par le paramètre "Variables" du bloc de programme.

L'UDT pointe sur la zone de mémoire des données du processus sur la CPU. Les données de process des zones d'opérandes "Entrées" ou "Sorties" doivent pour ce faire être copiées dans un bloc de données.

Enregistrez l'UDT dans un bloc de données.

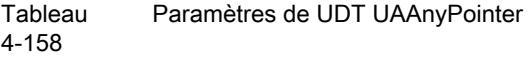

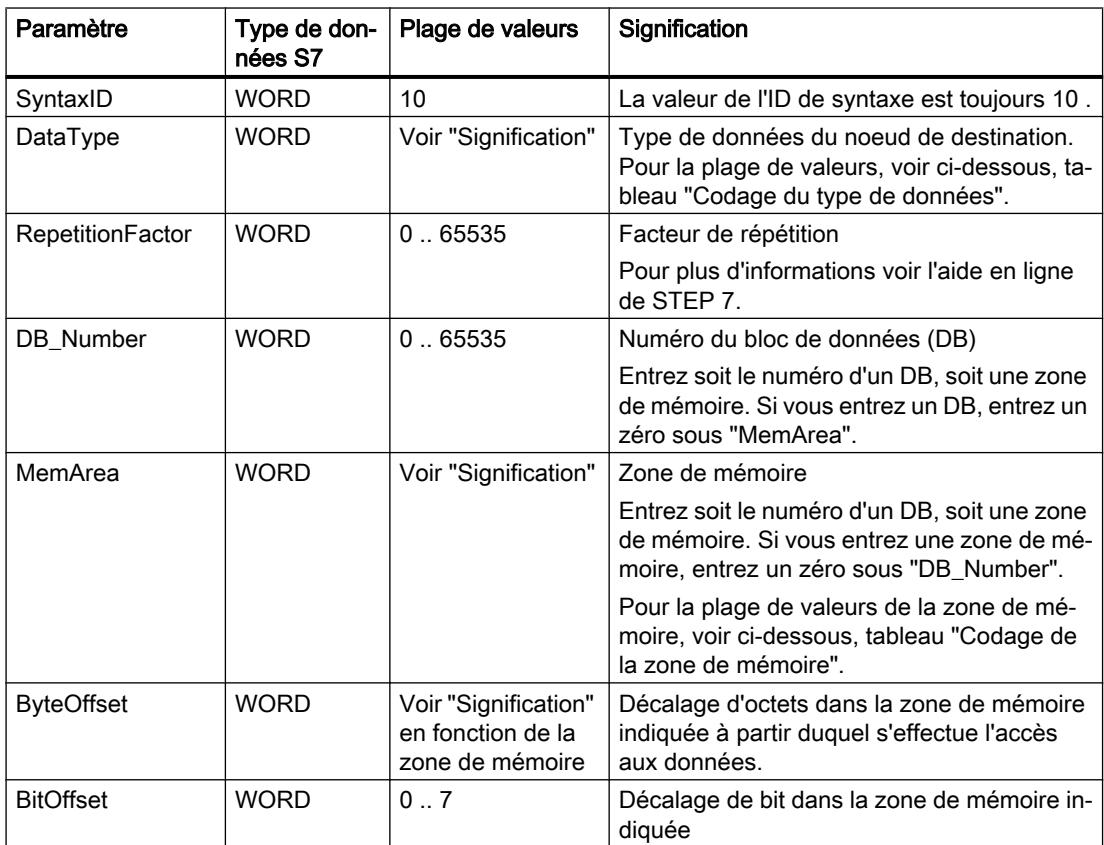

### Type de donnée

Le tableau ci-après décrit le codage du type de données dans le paramètre "DataType" de l'UDT UAAnyPointer.

Tableau 4-159 Codage du type de données

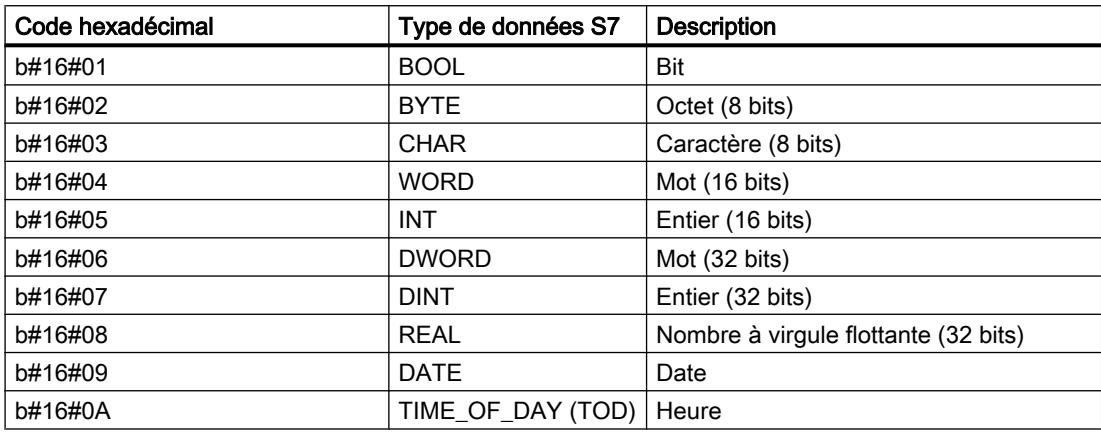

#### 4.1 Motion Control

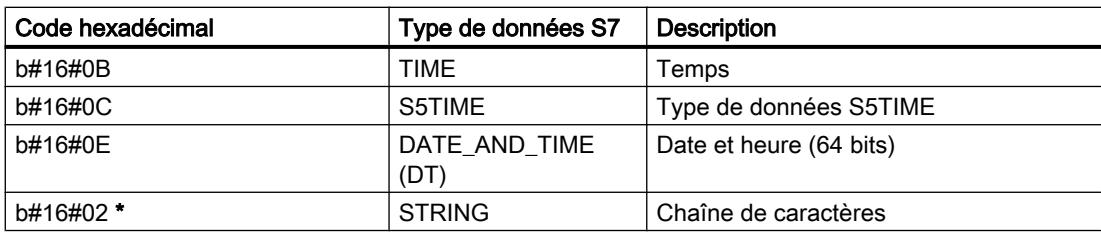

\* La chaîne de caractères utilise le type de données subordonné BYTE. Tenez compte des particularités du chapitre [Types de données](#page-7341-0) (Page [3778](#page-7341-0)).

#### Zone de mémoire

Le tableau ci-après décrit le codage de la zone de mémoire du paramètre "MemArea" de l'UDT UAAnyPointer.

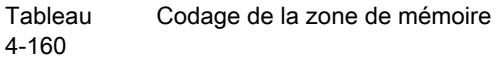

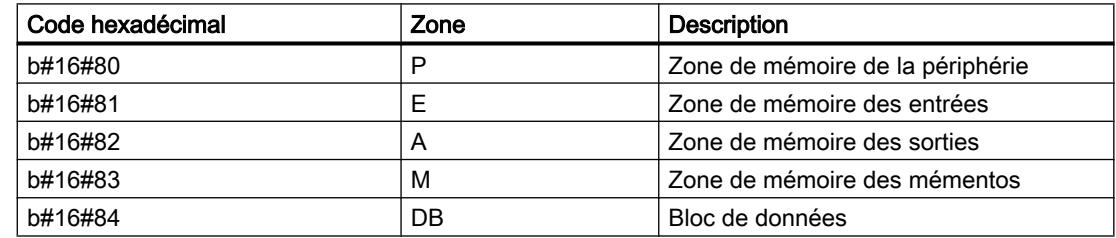

### Codes d'erreur

### Analyse des paramètres de sortie

Les paramètres de sortie Done (BOOL), Error (BOOL) et ErrorID (DWORD) des blocs de programme client OPC UA sont actualisés à chaque appel de bloc. Analysez les états des paramètres de sortie dans le programme utilisateur.

#### Exemple :

Lorsqu'il a été appelé, le bloc de programme UA\_Connect délivre les valeurs suivantes dans les trois paramètres de sortie :

- Done = 1
- $\bullet$  Error = 0
- ErrorID = 00000000

Signification : La tâche a été exécutée sans erreur.

# Signification des codes d'erreur (en hexadécimal) de ErrorID

Tableau Signification de ErrorID en relation avec Done et Error

4-161

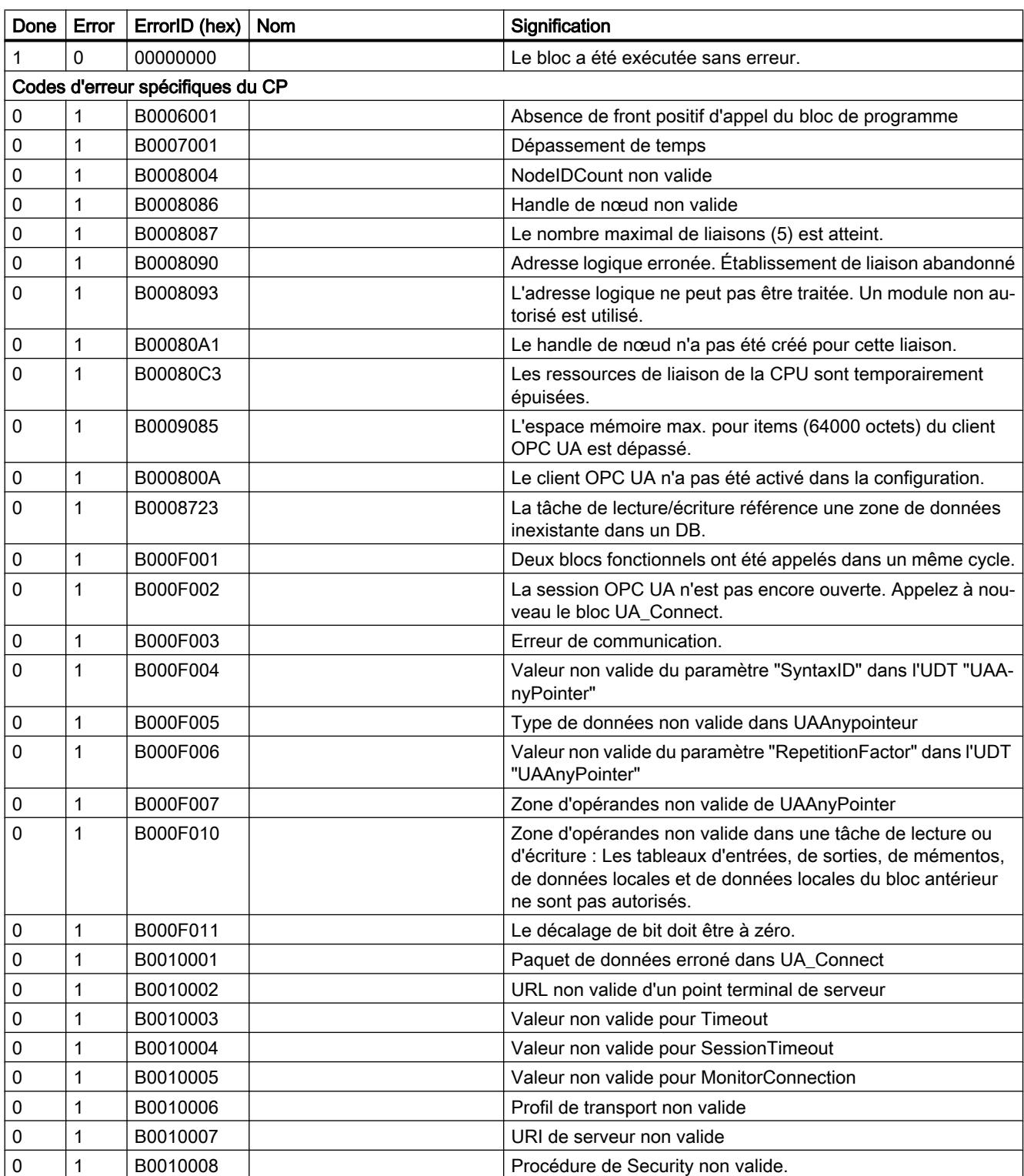

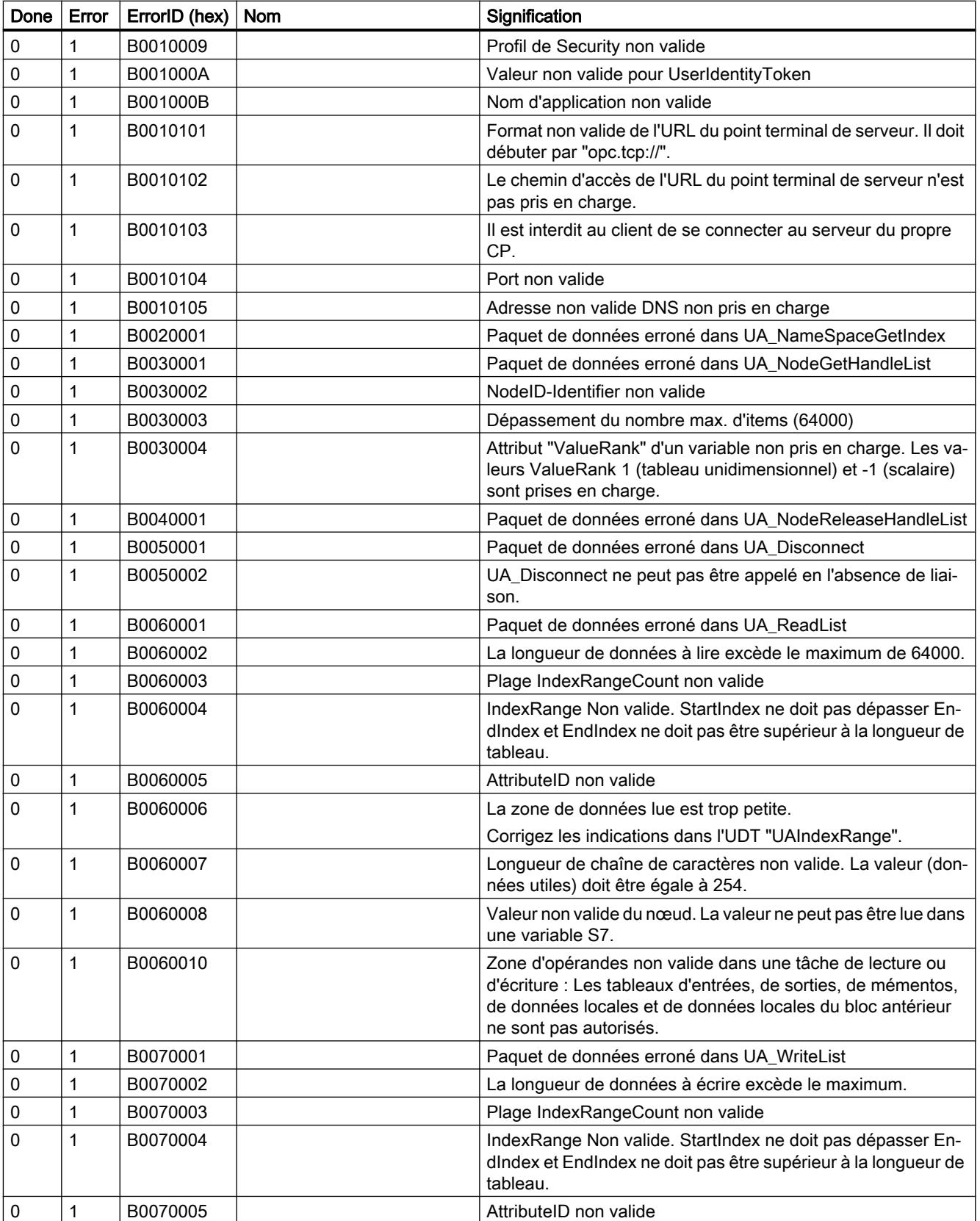

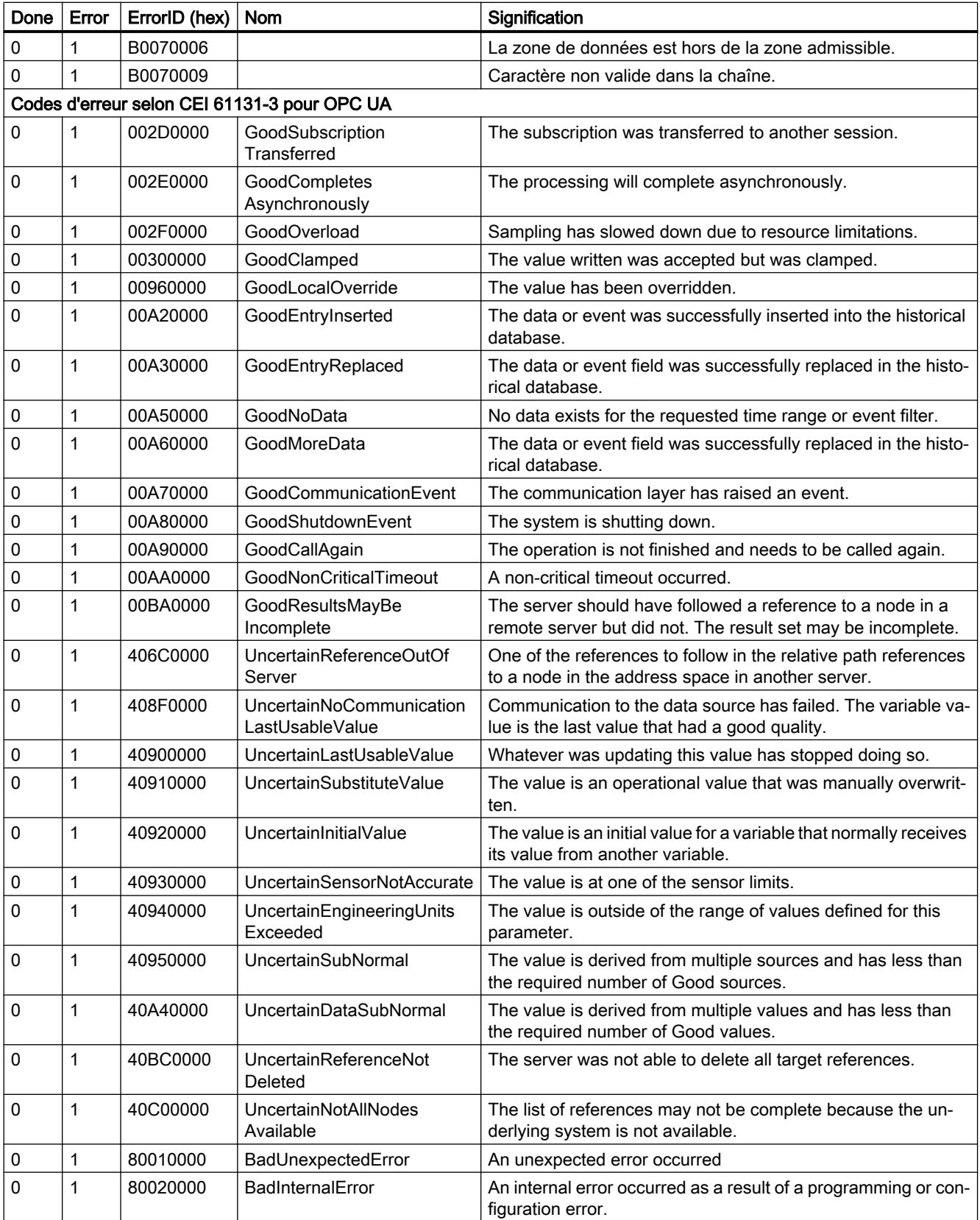

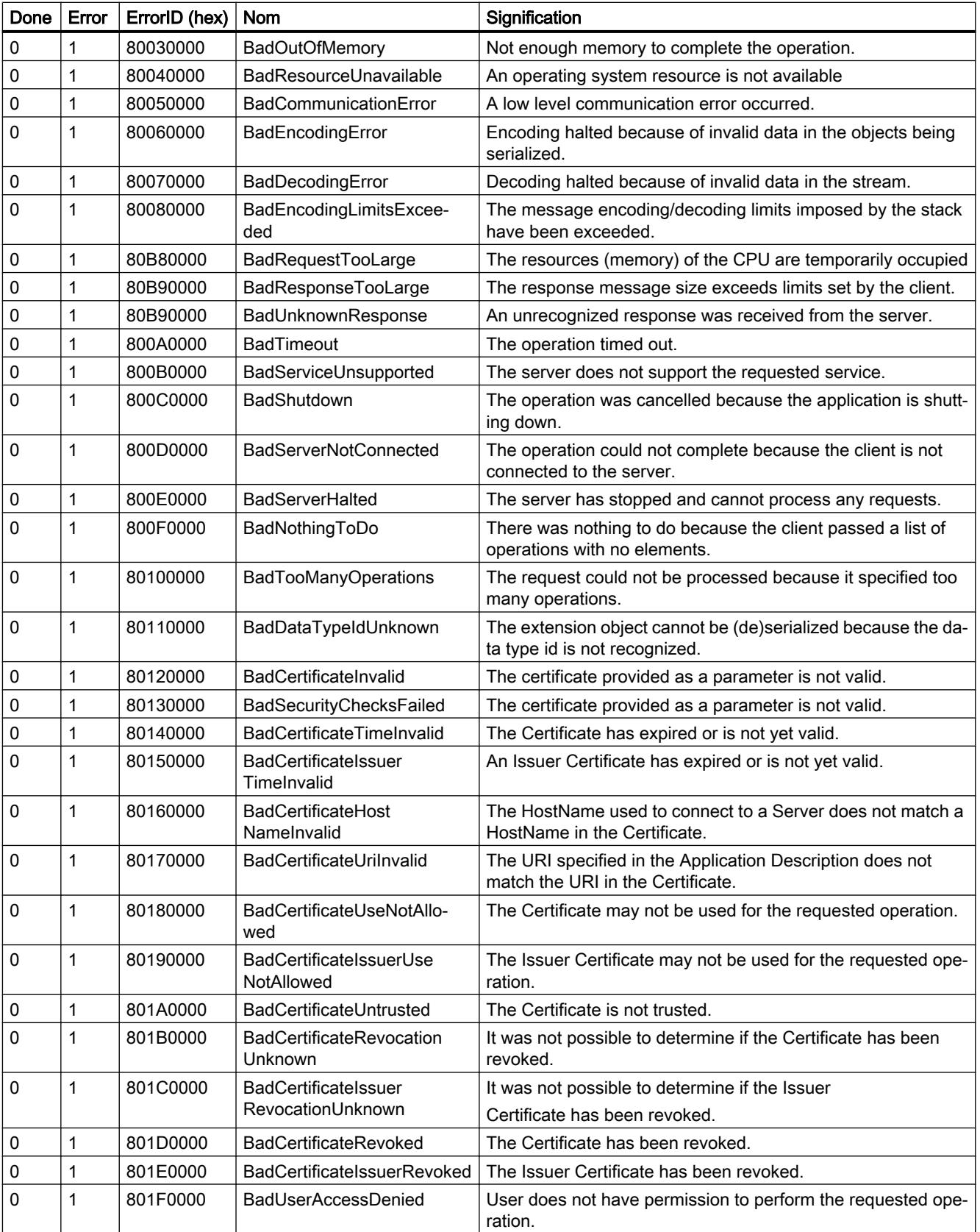

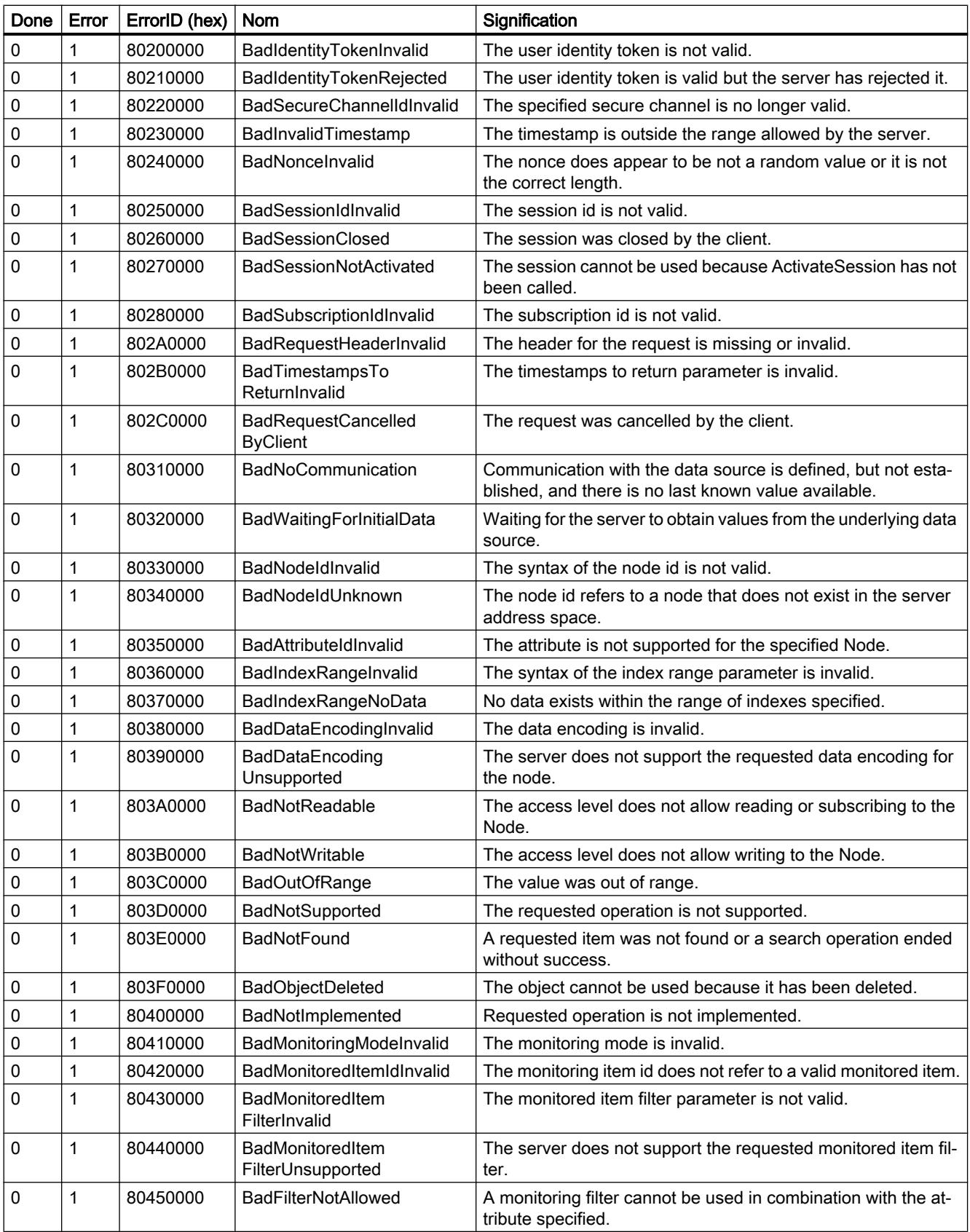

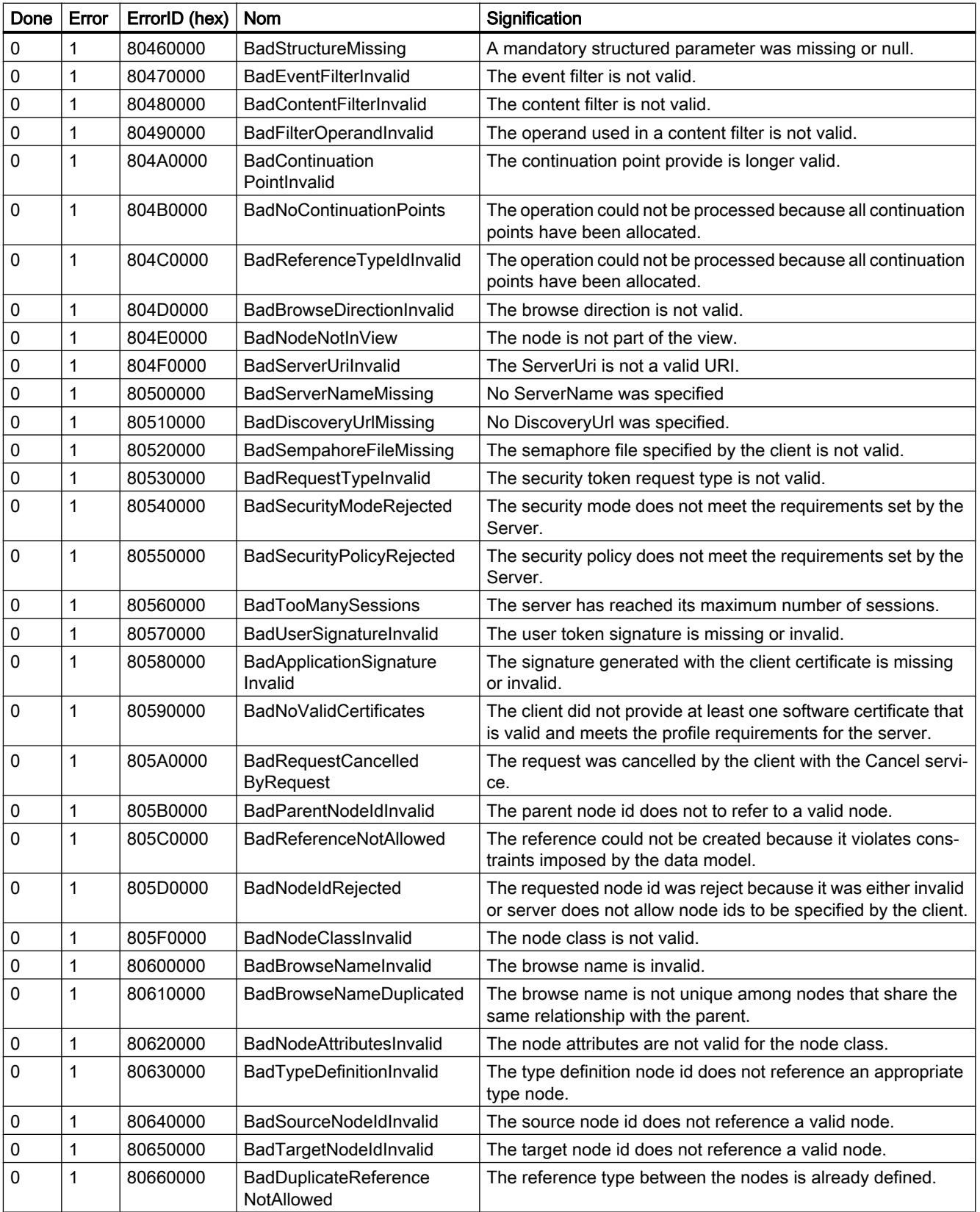

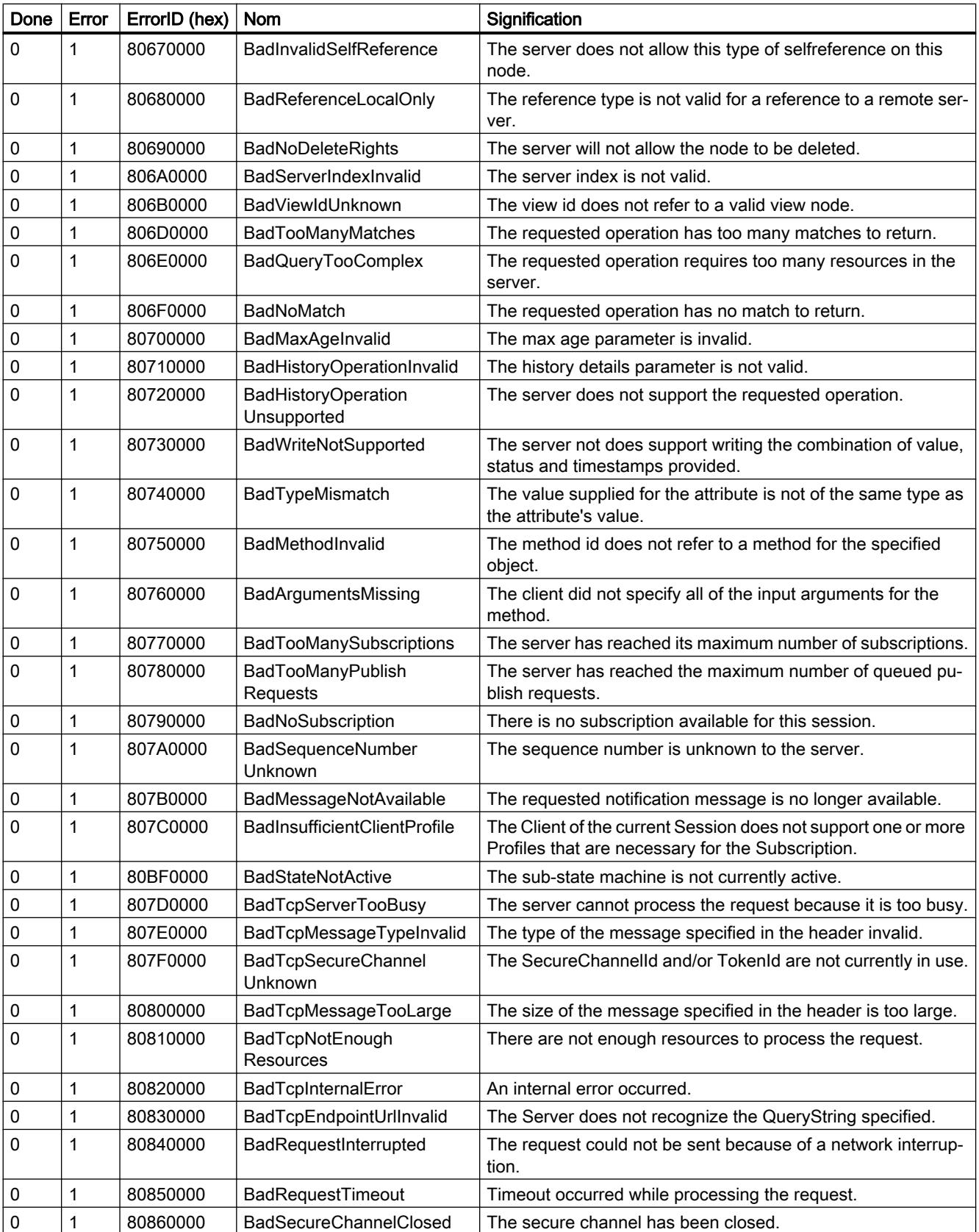

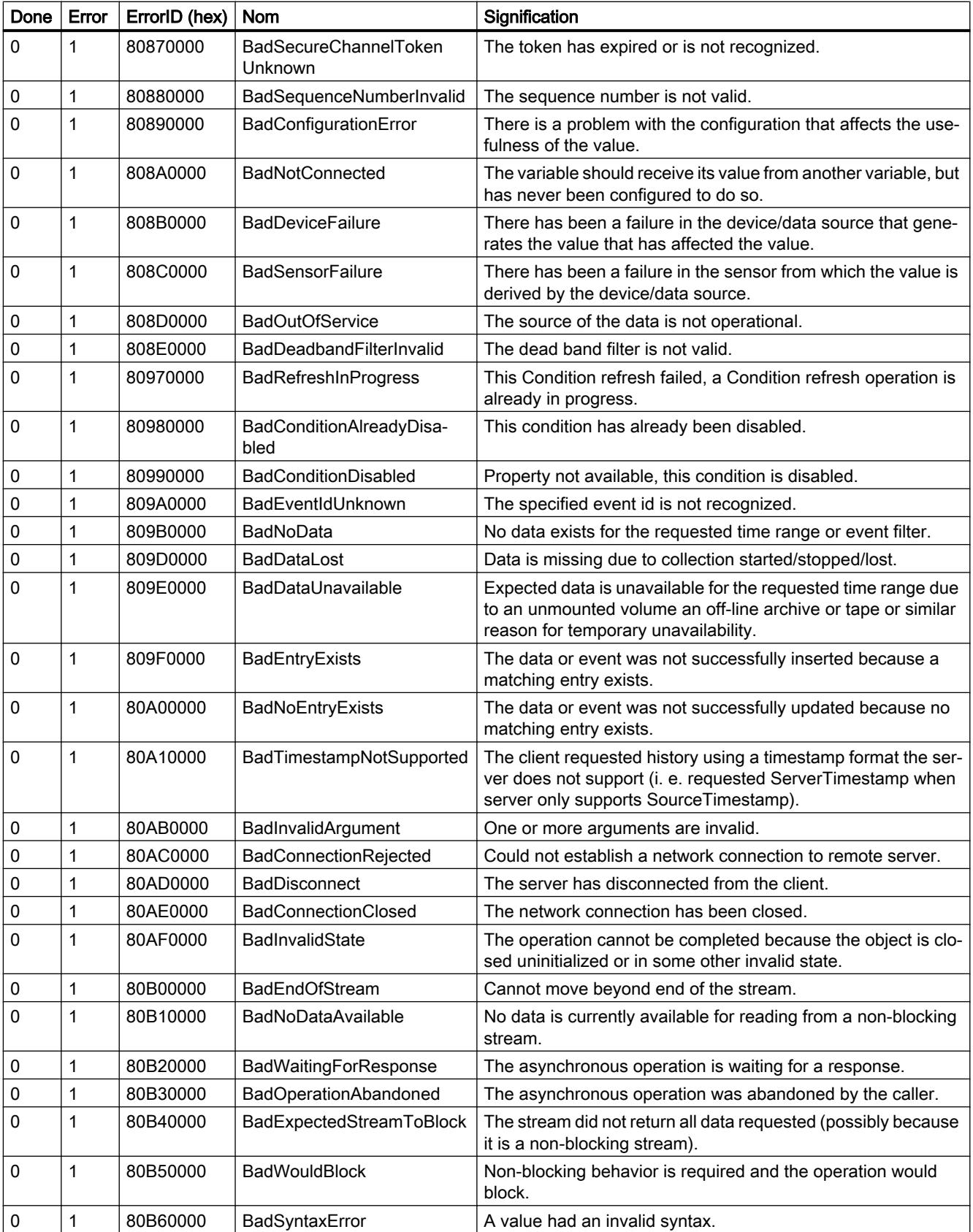

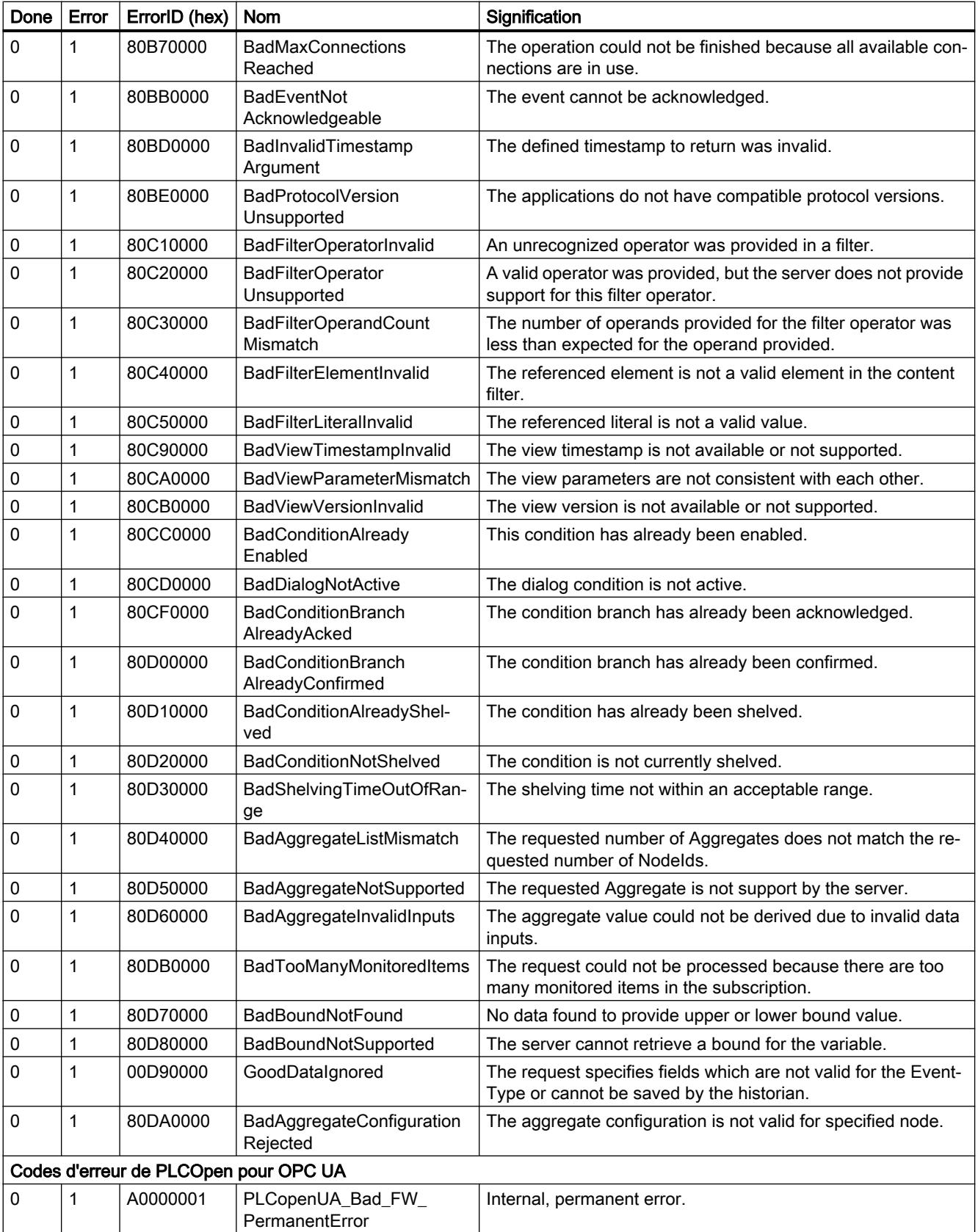

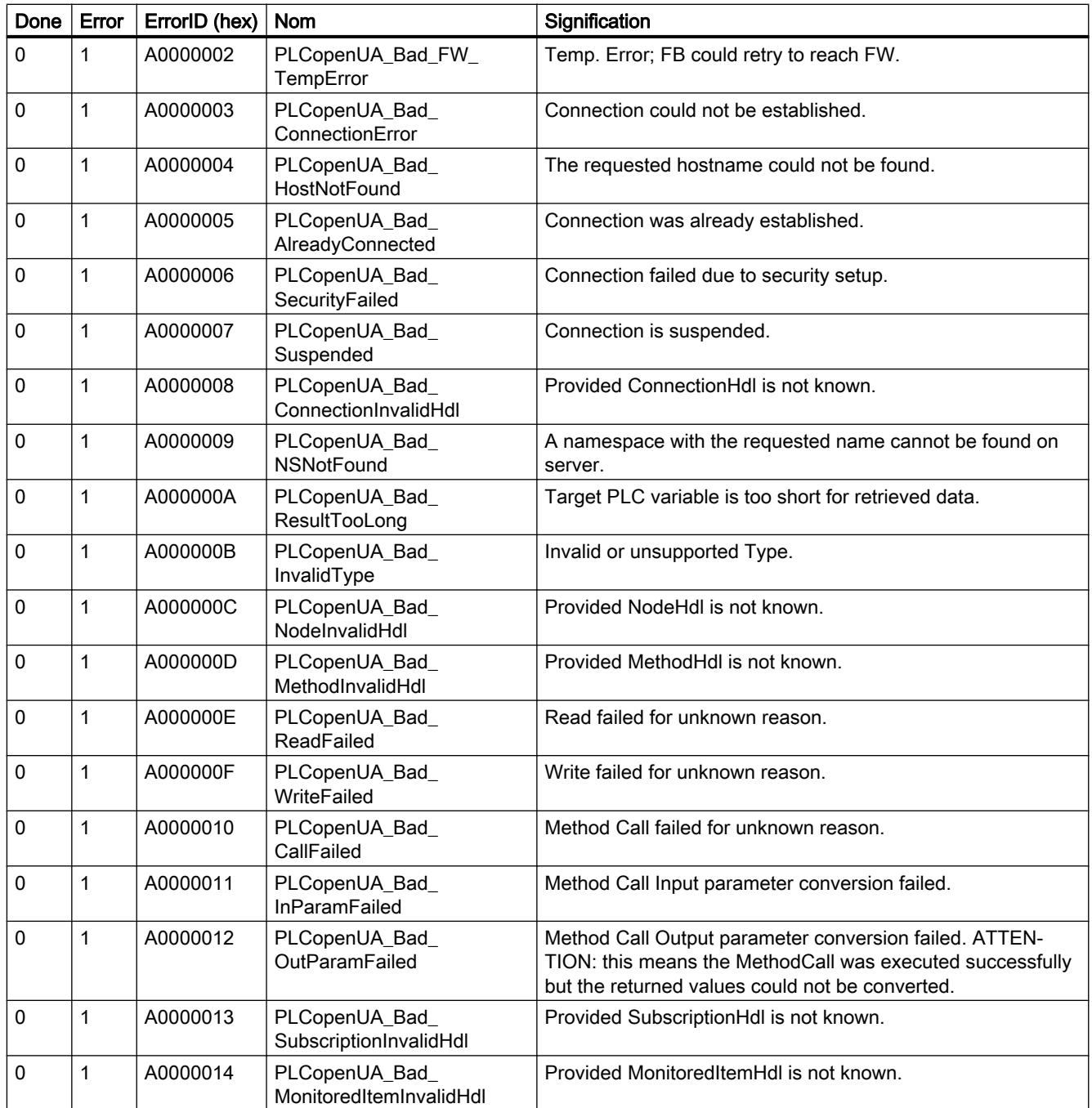

### 4.1.6.5 TeleService

### TM\_MAIL : Transférer E-Mail

### Description de TM\_MAIL

### **Description**

"TM\_MAIL" est une instruction à exécution asynchrone : le traitement s'étend sur plusieurs appels. L'indication d'un DB d'instance est obligatoire lors de l'appel de l'instruction "TM\_MAIL". Dans l'instance, l'attribut "Rémanent" ne doit pas être activé. Cet attribut permet de garantir que l'instance soit initialisé lors du passage de la CPU de STOP à RUN et une nouvelle tâche d'envoi d'un e-mail lancée.

Vous démarrez l'envoi d'un e-mail par le biais d'un changement de front ("0" à "1") dans le paramètre REQ. Les paramètres de sortie BUSY, DONE, "ERROR ainsi que STATUS et SFC\_STATUS indiquent l'état de la tâche. SFC\_STATUS correspond alors au paramètre de sortie "STATUS" des blocs de communication appelés.

Lorsque l'état du paramètre de sortie BUSY passe de 1 à 0, les paramètres de sortie DONE, ERROR, STATUS et SFC\_STATUS sont respectivement communiqués pendant un seul cycle. Le tableau suivant montre la relation entre BUSY, DONE et ERROR. Il peut vous servir à déterminer l'état actuel de "TM\_MAIL" ou le moment où l'envoi du courriel est terminé.

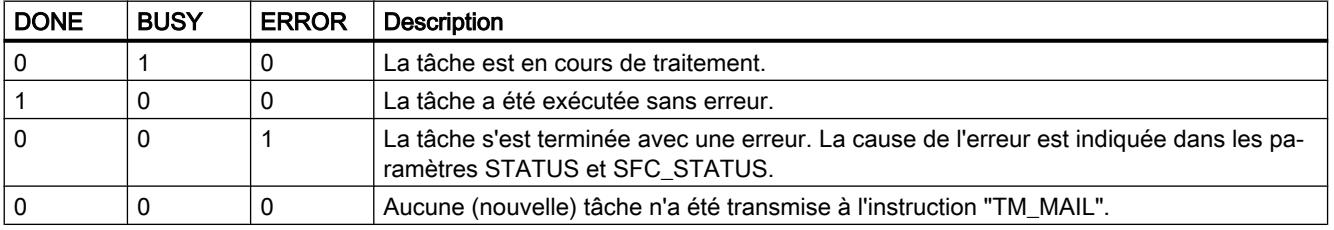

La liaison de communication avec le serveur de courrier électronique est interrompue si la CPU passe à l'état Arrêt alors que l'instruction "TM\_MAIL" est active. Elle est également coupée si de graves problèmes de communication surviennent sur le bus Industrial Ethernet.

4.1 Motion Control

Dans de tels cas, l'envoi du courriel est interrompu et le courriel ne parvient pas à son destinataire.

### IMPORTANT

#### Modification de programmes utilisateur

Modifiez les parties de votre programme qui ont des répercussions directes sur les appels de "TM\_MAIL" uniquement :

- lorsque la CPU est à l'état Arrêt
- ou lorsqu'aucun courriel n'est en cours d'envoi (REQ = 0 et BUSY = 0).

Cela concerne tout particulièrement la suppression et le remplacement de blocs de programme contenant des appels de "TM\_MAIL" ou des appels de l'instance de "TM\_MAIL".

Des ressources de liaison risquent de rester occupées si vous ne respectez pas cette règle. Le système d'automatisation risque alors de prendre un état non défini avec les fonctions de communication TPC/IP via Industrial Ethernet.

Vous devez effectuer un nouveau démarrage (démarrage à chaud) ou un démarrage à froid de la CPU après la transmission des modifications.

### Cohérence des données

Le paramètre d'entrée ADDR\_MAIL\_SERVER de l'instruction est repris en compte par l'instruction "TM\_MAIL" à chaque déclenchement d'envoi de courriel. En cas de modification pendant le fonctionnement, la "nouvelle" valeur ne prend effet que lors d'un nouvel envoi de courriel.

En revanche, les paramètres WATCH\_DOG\_TIME, TO\_S, CC, FROM, SUBJECT, TEXT, ATTACHMENT, ainsi qu'éventuellement USERNAME et PASSWORD sont pris en compte par l'instruction "TM\_MAIL" pendant son fonctionnement et ne doivent donc être modifiés qu'après achèvement de la tâche (BUSY = 0).

### Paramétrage de l'adaptateur TS IE

Vous devez définir les paramètres des appels sortants dans l'adaptateur TS IE afin qu'il établisse une liaison au serveur de connexion de votre fournisseur d'accès Internet.

Si vous paramétrez un établissement de liaison "en cas de besoin", la liaison n'est établie que lorsqu'un courriel doit être envoyé.

Pour une liaison analogique par modem, l'établissement de la liaison peut prendre un certain temps (environ une minute). Vous devez tenir compte de cette durée d'établissement de la liaison lors de la définition du paramètre WATCH\_DOG\_TIME.

# Paramètres

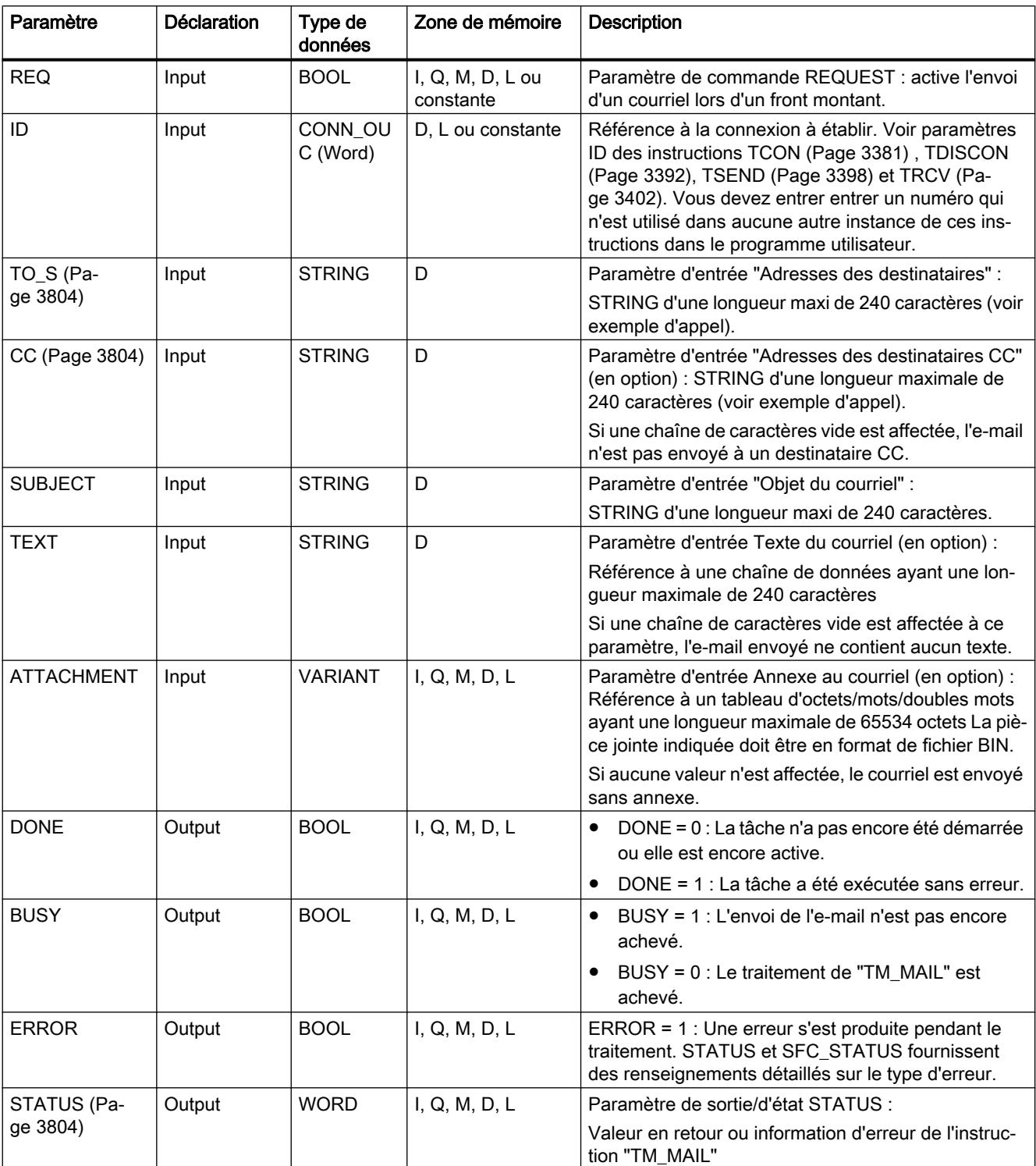

Le tableau suivant indique les paramètres de l'instruction "TM\_MAIL".

4.1 Motion Control

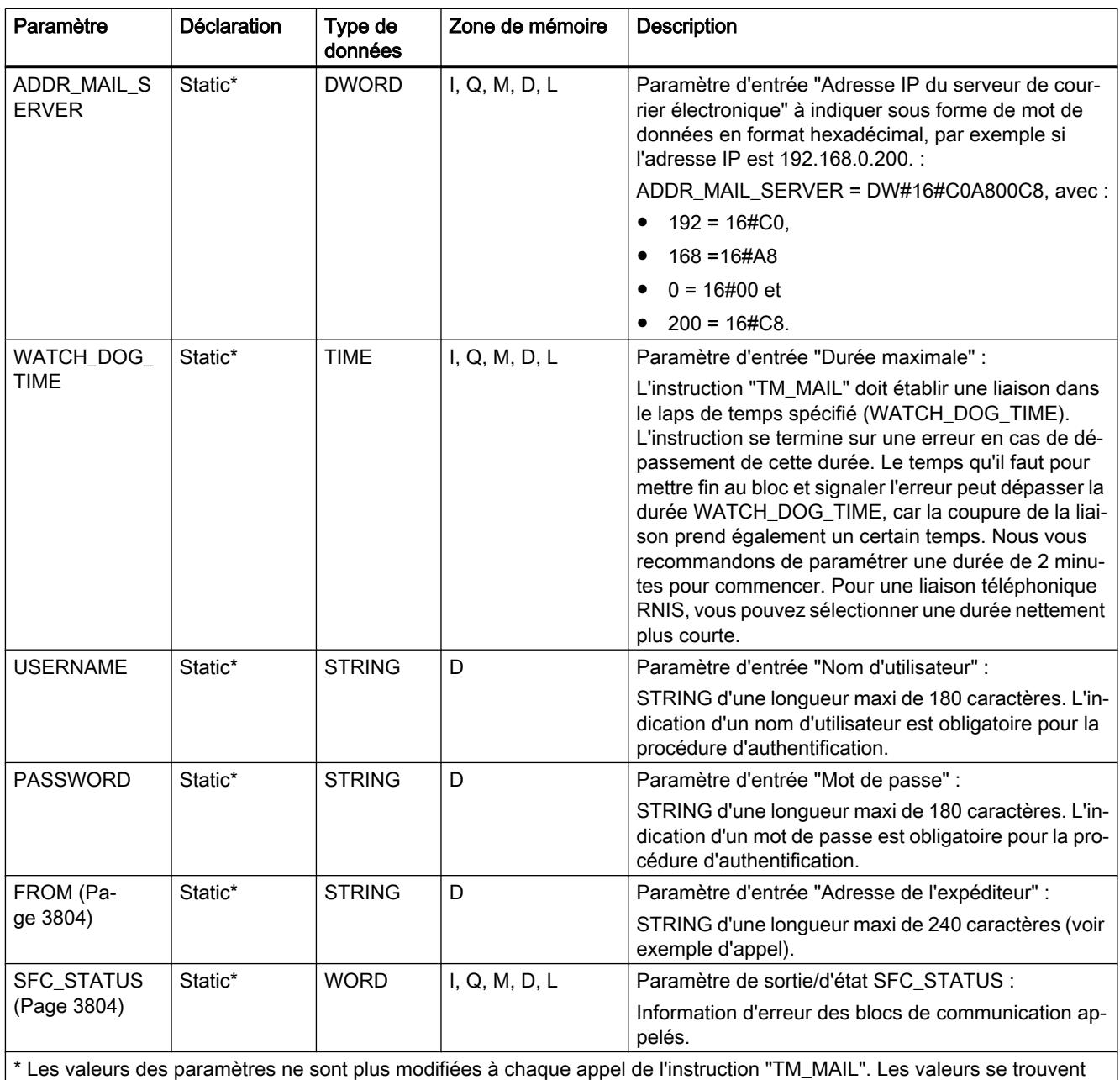

dans les paramètres statiques de l'instance et sont écrites une seule fois avant le premier appel de l'instruction.

Vous trouverez plus d'informations sur les types de données valides sous "[Présentation des](#page-3794-0)  [types de données valides](#page-3794-0) (Page [231](#page-3794-0))".

### Remarque

### Paramètres optionnels

Les paramètres optionnels CC, TEXT et ATTACHMENT ne sont envoyés avec le courriel que si les paramètres correspondants contiennent une chaîne dont la longueur > 0.

#### Remarque

### Paramètre ATTACHMENT

La pièce jointe indiquée doit être en format de fichier BIN. Vous disposez des possibilités suivantes pour transmettre du texte :

- Sous Windows, vous associez le format de fichier BIN à un éditeur de texte.
- Vous utilisez les fonctions Windows "Envoi à" ou "Ouvrir avec".

#### Authentification SMTP

On entend par authentification une procédure permettant de s'assurer de l'identité, par exemple par demande d'un mot de passe.

L'instruction "TM\_MAIL" prend en charge la procédure d'authentification SMTP AUTH-LOGIN exigée par la plupart des serveurs de courrier électronique. Vous trouverez des informations sur la procédure d'authentification de votre serveur de courrier électronique dans le manuel du serveur ou sur la page Web de votre fournisseur d'accès Internet.

Pour utiliser la procédure d'authentification AUTH-LOGIN, l'instruction "TM\_MAIL" a besoin du nom d'utilisateur avec lequel elle peut ouvrir une session sur le serveur de courrier électronique. Ce nom d'utilisateur correspond à celui avec lequel vous avez configuré un compte de messagerie sur votre serveur de courrier électronique. Vous l'indiquez dans le paramètre USERNAME de l'instruction "TM\_MAIL".

Pour l'ouverture de session, l'instruction "TM\_MAIL" a en outre besoin du mot de passe associé. Ce mot de passe correspond à celui que vous avez défini lors de la configuration de votre compte de messagerie. Vous l'indiquez dans le paramètre PASSWORD de l'instruction "TM\_MAIL".

Le nom d'utilisateur et le mot de passe sont tous deux respectivement transférés sans cryptage (codage BASE64) au serveur mail.

Si vous n'indiquez pas de nom d'utilisateur dans le DB, la procédure d'authentification AUTH-LOGIN n'est pas utilisée. Le courriel est alors envoyé sans authentification.

#### Exemple

Vous trouverez un exemple d'application détaillé dans l'Assistance en ligne de Siemens Industry sous l'ID de FAQ suivante : 67262019 [\(https://support.industry.siemens.com/cs/ww/](https://support.industry.siemens.com/cs/ww/fr/view/67262019) [fr/view/67262019\)](https://support.industry.siemens.com/cs/ww/fr/view/67262019).

## <span id="page-7367-0"></span>Paramètres TO\_S, CC et FROM

### **Description**

Les paramètres TO\_S, CC et FROM sont des chaînes de caractères ayant, par exemple, le contenu suivant :

- TO: <wenna@mydomain.com>, <ruby@mydomain.com>,
- CC: <admin@mydomain.com>, <judy@mydomain.com>,
- FROM: <admin@mydomain.com>

Vous devez respecter les règles suivantes lors de la saisie des paramètres :

- Vous devez entrer les caractères "TO:", "CC:" et "FROM:".
- Chaque adresse doit être précédée d'un espace suivi du signe "<".
- Chaque adresse doit être suivie du signe ">".
- Vous devez entrer une virgule après chaque adresse dans TO et CC.
- FROM ne doit contenir qu'une seule adresse électronique qui ne doit pas être suivie d'une virgule.

Pour des raisons de temps d'exécution et d'espace mémoire, l'instruction "TM\_MAIL" ne vérifie pas la syntaxe des paramètres TO\_S, CC et FROM.

### Paramètres STATUS et SFB\_STATUS

### **Description**

Les valeurs en retour de l'instruction "TM\_MAIL" peuvent être classées de la manière suivante :

- W#16#0000 : L'exécution de "TM\_MAIL" s'est achevée sans erreur.
- W#16#7xxx : Etat de "TM\_MAIL"
- W#16#8xxx : Une erreur a été signalée lors de l'appel interne d'un bloc de communication ou par le serveur Mail.

Le tableau suivant présente les valeurs en retour de "TM\_MAIL" à l'exception des codes d'erreur des blocs de communication appelés de manière interne.

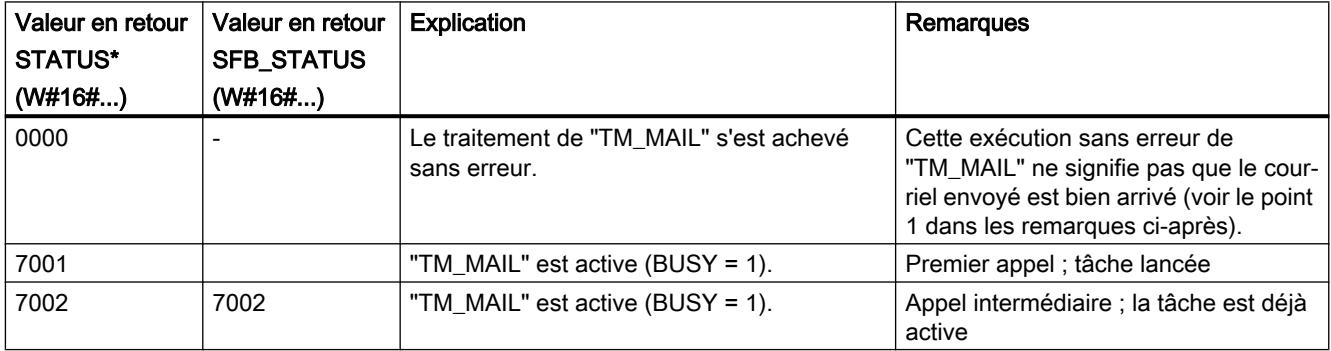

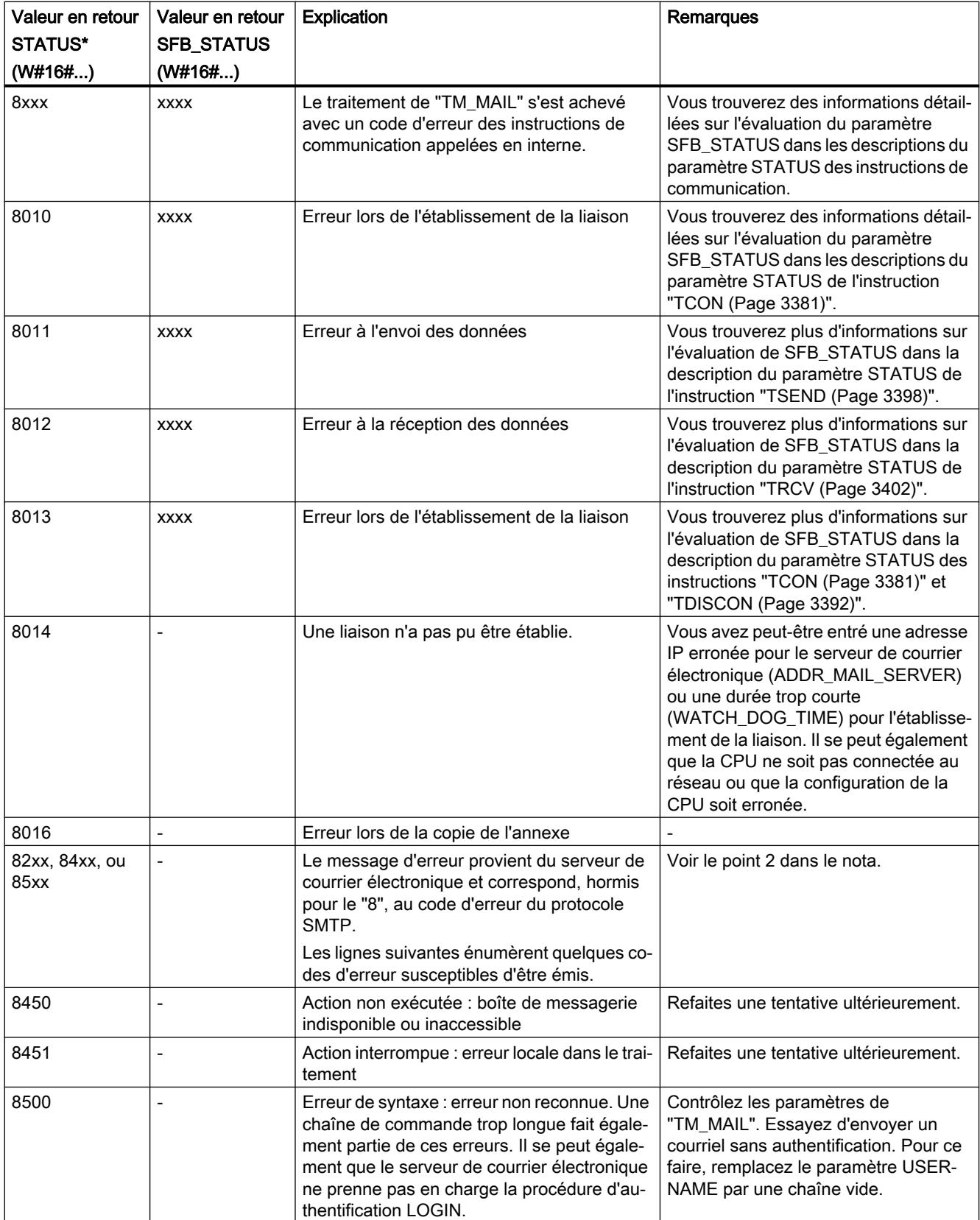

4.1 Motion Control

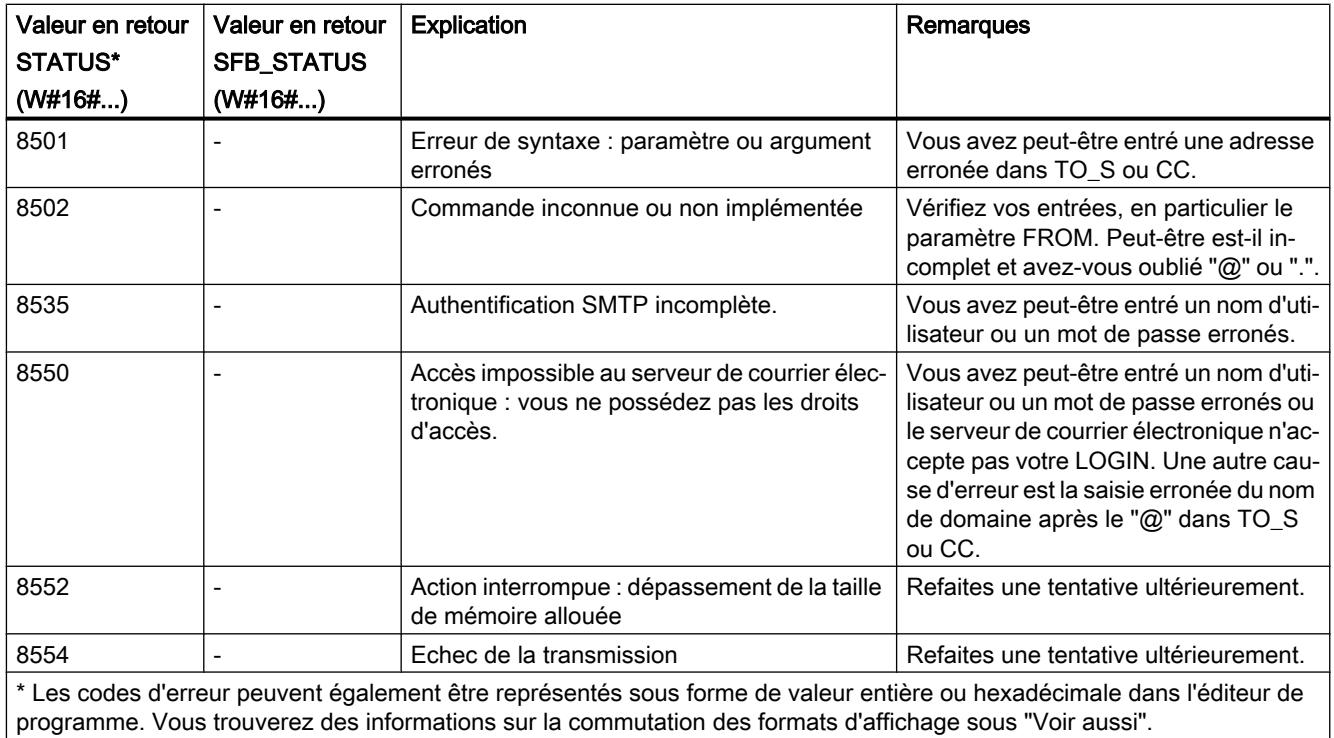

### Remarque

### Erreurs d'état

- 1. Une saisie erronée des adresses des destinataires n'entraîne pas d'erreur d'état de l'instruction "TM\_MAIL". Toutefois, l'envoi du courriel aux autres destinataires dont l'adresse a été saisie correctement n'est alors pas garantie.
- 2. Vous trouverez plus d'informations sur le code d'erreur SMTP et les autres codes d'erreur dans les descriptions du protocole SMTP sur Internet ou dans la documentation traitant des erreurs du serveur de courrier électronique. Vous pouvez en outre visualiser le dernier message d'erreur envoyé par le serveur de courrier électronique sous forme textuelle dans le paramètre BUFFER1 de votre DB d'instance. Vous y trouverez sous "Données" les dernières données envoyées par l'instruction "TM\_MAIL".

### Voir aussi

[Modification des formats d'affichage dans l'état du programme](#page-10906-0) (Page [7343](#page-10906-0))

### 4.2.1 Instructions à exécution asynchrone

### 4.2.1.1 Différence entre les instructions à exécution synchrone et asynchrone

#### Instructions à exécution asynchrone

Lors du traitement du programme, on distingue les instructions à exécution synchrone et asynchrone.

Les propriétés "synchrone" ou "asynchrone" font référence au rapport temporel entre l'appel et l'exécution de l'instruction :

- Instructions synchrones : lorsque l'appel d'une instruction à exécution synchrone est terminé, l'exécution est également terminée.
- Différence pour les instructions asynchrones : l'exécution d'une instruction asynchrone peut s'étendre sur plusieurs appels. La CPU traite les instructions asynchrones parallèlement au programme utilisateur cyclique. Lors de leur traitement, les instructions à exécution asynchrone occupent des ressources dans la CPU.

Les instructions à exécution asynchrone sont en général des instructions pour le transfert de données (enregistrements pour des modules, données de communication, données de diagnostic, etc.).

Pour plus d'informations sur les instructions à exécution asynchrone, référez-vous à la section suivante : Manual Collection SIMATIC S7-1500 / ET 200MP [\(https://](https://support.industry.siemens.com/cs/ww/fr/view/86140384) [support.industry.siemens.com/cs/ww/fr/view/86140384\)](https://support.industry.siemens.com/cs/ww/fr/view/86140384) manuel système sous Notions de base du traitement du programme > Instructions à exécution asynchrone.

### Identification de la tâche

Pour exécuter une instruction sur plusieurs appels, la CPU doit pouvoir affecter de manière univoque un appel consécutif à une tâche active de l'instruction. Pour affecter l'appel à la tâche, la CPU se sert d'un des deux mécanismes suivants, en fonction du type de l'instruction :

- avec l'instance de l'instruction (pour le type "SFB" Bloc fonctionnel système)
- avec les paramètres d'entrée de l'instruction identifiant la tâche

Si, avec une instruction à exécution asynchrone, vous avez déclenché une alarme de processus, l'envoi d'ordres de commande à des esclaves DP, un transfert de données ou l'annulation d'une liaison non configurée et que vous appelez de nouveau cette instruction avant que la tâche active soit terminée, le comportement ultérieur de l'instruction différera de façon décisive selon que le nouvel appel concerne ou non la même tâche.

### Transfert de paramètres vers des blocs de programme à exécuter de manière asynchrone

Les blocs de code (FB/FC) et blocs de données (DB) peuvent être créés avec différents modes d'accès ("standard" et "optimisé"). Dans les blocs de code, vous pouvez appeler n'importe quelle instruction. Certaines instructions (par ex. "WRIT\_DBL" et "READ\_DBL") sont exécutées de manière asynchrone. Ces blocs de programme ne peuvent pas recevoir de variables de TEMP, car la modification des données pendant l'exécution n'est pas autorisée.

Veillez à ne pas utiliser ces instructions dans des programmes comprenant des blocs de code s'appelant mutuellement avec des modes d'accès différents, ce qui entraînerait les situations suivantes :

- Une structure d'un bloc de données standard est transmise directement ou indirectement à un bloc de code optimisé qui la transfère directement ou indirectement à l'un des blocs mentionnés ci-dessus.
- Inversement, une structure d'un bloc de code optimisé est transmise directement ou indirectement à un bloc de données standard qui la transfère directement ou indirectement à l'un des blocs de programme mentionnés ci-dessus.

Sinon, une copie invisible des données transmises est créée dans TEMP et il en résulte un acquittement négatif fourni par les blocs de programme exécutés de manière asynchrone.

### Paramètre REQ

Le paramètre d'entrée REQ (request = demande) sert uniquement à lancer la tâche.

- Lancez la tâche en mettant à "1" le paramètre d'entrée REQ (cas 1).
- Si une tâche donnée a été lancée et n'est pas encore terminée et que vous appelez à nouveau l'instruction pour la même tâche (par exemple, dans un OB d'alarme cyclique), REQ n'est pas évalué par l'instruction (cas 2).
- Si la tâche est terminée, mais que le paramètre d'entrée REQ est encore à "1" lors de l'appel suivant, la tâche est immédiatement lancée à nouveau.

# Remarque Bit REQ = "1"

Notez qu'il est possible, lorsque le bit REQ est mis à 1, que l'instruction asynchrone soit à nouveau lancée, peut-être involontairement, après l'achèvement de l'appel précédent. Il est donc conseillé de remettre le bit REQ à "0" aussi rapidement que possible pour une meilleure maintenabilité/clarté du programme.

### Paramètres RET\_VAL et BUSY

Les paramètres de sortie RET\_VAL et BUSY indiquent l'état d'exécution de la tâche.

Tenez compte de la remarque à la section : [Evaluation d'erreur avec le paramètre de sortie](#page-3727-0)  [RET\\_VAL](#page-3727-0) (Page [164\)](#page-3727-0)

- Dans le cas 1 (premier appel avec REQ=1), le code W#16#7001 est inscrit dans RET\_VAL et BUSY est mis à "1" si les ressources système sont libres et si des valeurs correctes ont été transmises aux paramètres d'entrée. Si les ressources système requises sont momentanément occupées ou s'il y a une erreur dans les paramètres d'entrée, le code d'erreur approprié est inscrit dans RET\_VAL et BUSY est mis à "0".
- Dans le cas 2 (appel intermédiaire), le code W#16#7002 est inscrit dans RET\_VAL (cela correspond à l'information selon laquelle la tâche est encore en cours de traitement) et BUSY est mis à "1".
- Voici ce qui se passe au dernier appel pour une tâche :
	- En cas de transfert de données sans erreur avec les instructions "[DPNRM\\_DG](#page-8525-0) (Page [4962\)](#page-8525-0)", "[X\\_GET](#page-10033-0) (Page [6471](#page-10033-0))" et "[I\\_GET](#page-10016-0) (Page [6454\)](#page-10016-0)", le nombre de données fournies en octets est inscrit sous forme de nombre positif dans RET\_VAL. BUSY est alors mis à 0.

En cas d'erreur, les informations d'erreur sont écrites dans RET\_VAL et vous ne devez pas évaluer BUSY.

- En cas de transfert de données sans erreur avec ["RD\\_REC](#page-8491-0) (Page [4928\)](#page-8491-0)", c'est la taille de l'enregistrement en octets ou la valeur 0 qui est écrite dans RET\_VAL. BUSY est alors mis à "0". En cas d'erreur, le code d'erreur est inscrit dans RET\_VAL et BUSY est mis à "0".
- Pour toutes les autres instructions, une exécution sans erreur de la tâche provoque l'écriture de "0" dans RET\_VAL et de "0" dans BUSY. En cas d'erreur, le code d'erreur est inscrit dans RET\_VAL et BUSY est mis à "0".

#### Remarque

Si le premier et le dernier appel coïncident, tout se passe pour RET\_VAL et BUSY comme s'il s'agissait d'un dernier appel.

#### Ressources occupées par la tâche

Chaque tâche occupe des ressources de la CPU. Avec l'instruction "RDREC", il s'agit par exemple de l'espace de mémoire pour la zone cible. Ces ressources sont exclusivement affectées à cette tâche seulement et sont occupées tant que l'instruction est active, c'est-àdire tant que BUSY a la valeur "1".

Vous ne pouvez pas utiliser d'une autre manière ou modifier les ressources occupées. Ainsi, par exemple, avec l'instruction "RDREC", vous ne pouvez modifier ni la longueur ni le contenu de la zone cible.

### Récapitulatif

Le tableau suivant contient un récapitulatif des faits décrits ci-avant. Il indique en particulier les valeurs possibles des paramètres de sortie quand l'exécution de la tâche n'est pas terminée après un appel de l'instruction.

#### Remarque

Dans votre programme, vous devez évaluer les paramètres de sortie pertinents après chaque appel.

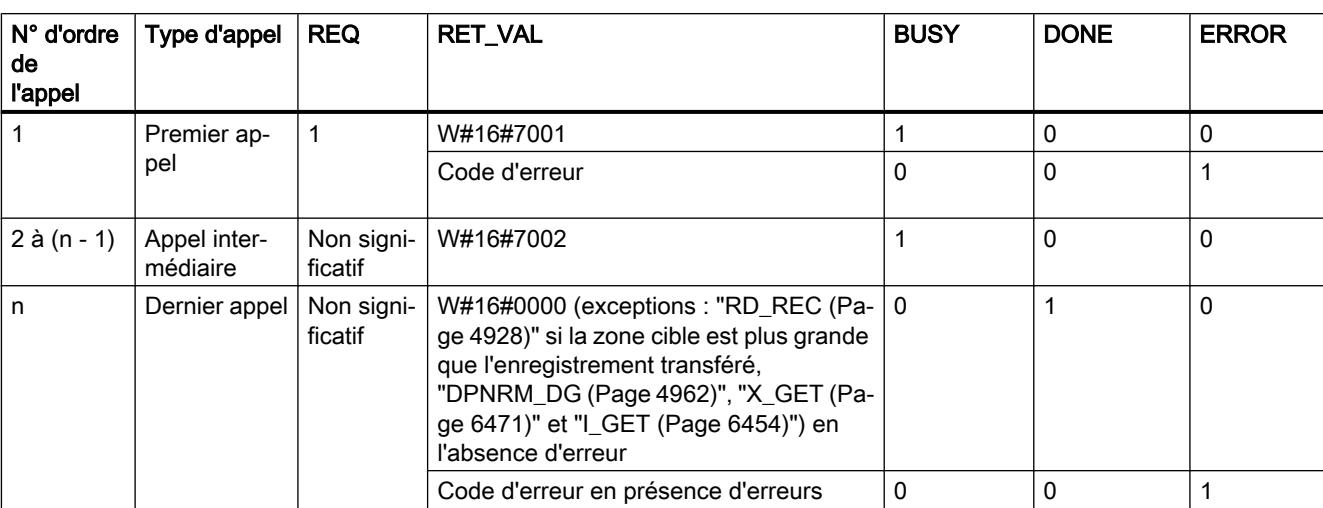

Relation entre appel, REQ, RET\_VAL et BUSY lorsqu'une tâche est "active" :

# 4.2.2 Instructions de base

### 4.2.2.1 CONT

### Opérations logiques sur bits

### ---| |--- : Contact à fermeture

### **Description**

L'activation d'un contact à fermeture dépend de l'état logique de l'opérande correspondant. Quand l'opérande est à l'état logique "1", le contact à fermeture se ferme et l'état logique de l'entrée est transféré à la sortie.

Quand l'opérande est à l'état logique "0", le contact à fermeture n'est pas activé et la sortie de l'instruction est mise à l'état logique "0".

Dans un montage en série, deux ou plusieurs contacts à fermeture sont reliés bit par bit par une opération ET. Le courant circule dans un montage en série lorsque tous les contacts sont fermés.

Dans un montage en parallèle, des contacts à fermeture sont reliés par une opération OU. Le courant circule dans un montage en parallèle lorsque l'un des contacts est fermé.

### Paramètres

Le tableau suivant montre les paramètres de l'instruction :

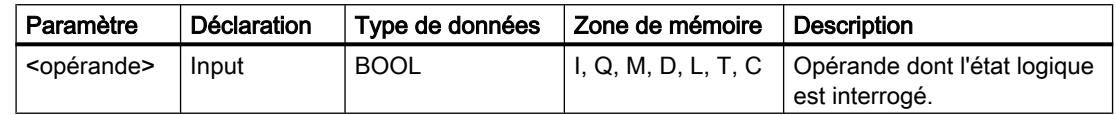

#### Exemple

L'exemple suivant montre le fonctionnement de l'instruction :

Créez pour cela un bloc de données global avec le contenu suivant :

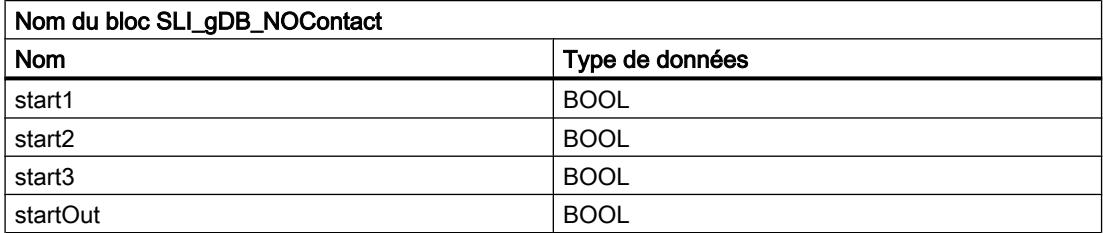

Ecrivez le code de programme suivant :

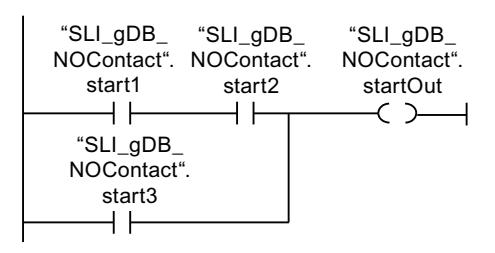

L'opérande "SLI\_gDB\_NOContact".startOut est mis à 1 lorsque l'une des conditions suivantes sont remplies :

- Les opérandes "SLI\_gDB\_NOContact".start1 et "SLI\_gDB\_NOContact".start2 sont à l'état logique "1".
- L'opérande "SLI\_gDB\_NOContact".start3 est à l'état logique "1".

### Voir aussi

[Présentation des types de données valides](#page-3794-0) (Page [231](#page-3794-0)) [Exemples de programmation CONT](#page-10355-0) (Page [6792](#page-10355-0))

[Principes de base de CONT](#page-10300-0) (Page [6737\)](#page-10300-0)

# ---| / |--- : Contact à ouverture

### **Description**

L'activation d'un contact à ouverture dépend de l'état logique de l'opérande correspondant. Quand l'opérande est à l'état logique "1", le contact à ouverture s'ouvre et la sortie de l'instruction est mise à l'état logique "0".

Quand l'opérande est à l'état logique "0", le contact à ouverture n'est pas activé et l'état logique de l'entrée est transféré à la sortie.

Dans un montage en série, deux ou plusieurs contacts à ouverture sont reliés bit par bit par une opération ET. Le courant circule dans un montage en série lorsque tous les contacts sont fermés.

Dans un montage en parallèle, des contacts à ouverture sont reliés par une opération OU. Le courant circule dans un montage en parallèle lorsque l'un des contacts est fermé.

### Paramètres

Le tableau suivant montre les paramètres de l'instruction :

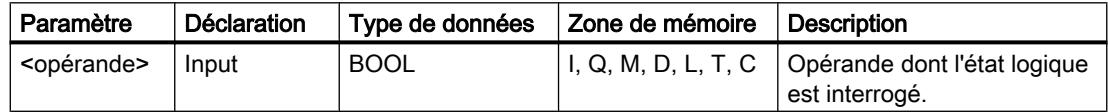

### Exemple

L'exemple suivant montre le fonctionnement de l'instruction :

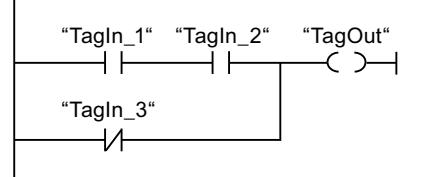

L'opérande "TagOut" est mis à 1 quand l'une des conditions suivantes est remplie :

- Les opérandes "TagIn\_1" et "TagIn\_2" sont à l'état logique "1".
- L'opérande "TagIn\_3" est à l'état logique "0".

### Voir aussi

[Présentation des types de données valides](#page-3794-0) (Page [231](#page-3794-0)) [Exemples de programmation CONT](#page-10355-0) (Page [6792\)](#page-10355-0) [Principes de base de CONT](#page-10300-0) (Page [6737\)](#page-10300-0)

### --|NOT|-- : Inverser RLO

### **Description**

L'instruction "Inverser RLO" permet d'inverser l'état logique du résultat logique (RLO). Lorsque l'état logique "1" se présente à l'entrée de l'instruction, sa sortie fournit l'état logique "0". Si l'état logique est "0" à l'entrée de l'instruction, sa sortie fournit l'état logique "1".

### Exemple

L'exemple suivant montre le fonctionnement de l'instruction :

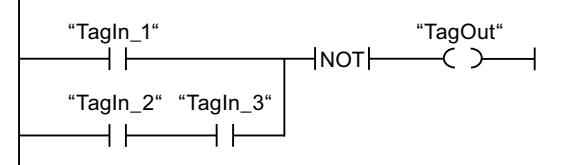

L'opérande "TagOut" est mis à 0 quand l'une des conditions suivantes est remplie :

- L'opérande "TagIn\_1" fournit l'état logique "1".
- Les opérandes "TagIn\_2" et "TagIn\_3" sont à l'état logique "1".

### Voir aussi

[Présentation des types de données valides](#page-3794-0) (Page [231](#page-3794-0)) [Exemples de programmation CONT](#page-10355-0) (Page [6792](#page-10355-0)) [Principes de base de CONT](#page-10300-0) (Page [6737\)](#page-10300-0)

# ---( )--- : Affectation

### **Description**

L'instruction "Affectation" permet de mettre à 1 le bit d'un opérande spécifié. Quand le résultat logique (RLO) à l'entrée de la bobine fournit l'état logique "1", l'opérande spécifié est mis à l'état logique "1". Lorsque l'état logique à l'entrée de la bobine est "0", le bit de l'opérande spécifié est remis à "0".

Cette instruction n'influence pas le RLO. Le RLO à l'entrée de la bobine est transféré directement à la sortie.

4.2 Motion Control

### Paramètres

Le tableau suivant montre les paramètres de l'instruction "Affectation" :

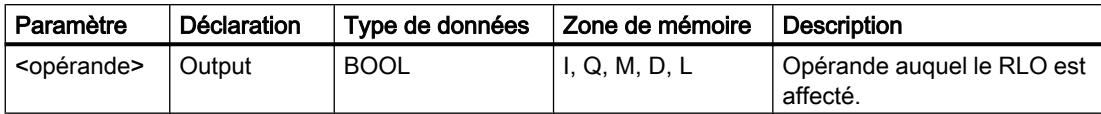

### Exemple

L'exemple suivant montre le fonctionnement de l'instruction :

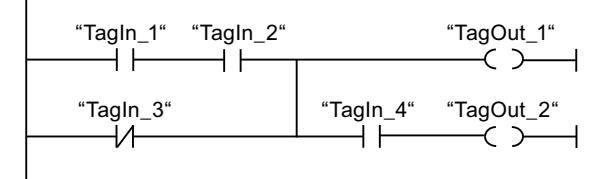

L'opérande "TagOut 1" est mis à 1 quand l'une des conditions suivantes est remplie :

- Les opérandes "TagIn\_1" et "TagIn\_2" fournissent l'état logique "1".
- L'opérande "TagIn\_3" est à l'état logique "0".

L'opérande "TagOut\_2" est mis à 1 quand l'une des conditions suivantes est remplie :

- Les opérandes "TagIn\_1" et "TagIn\_2" ainsi que l'opérande "TagIn\_4" fournissent l'état logique "1".
- L'opérande "TagIn\_3" est à l'état logique "0" et l'opérande "TagIn\_4" à l'état logique "1".

## Voir aussi

[Présentation des types de données valides](#page-3794-0) (Page [231](#page-3794-0)) [Exemples de programmation CONT](#page-10355-0) (Page [6792\)](#page-10355-0) [Principes de base de CONT](#page-10300-0) (Page [6737\)](#page-10300-0)

# ---( R )--- : Mise à 0 sortie

## **Description**

L'instruction "Mise à 0 sortie" vous permet de remettre à "0" l'état logique d'un opérande spécifié.

L'instruction est exécutée uniquement lorsque le résultat logique (RLO) à l'entrée de la bobine est "1". Si le courant circule vers la bobine (RLO = "1"), l'opérande spécifié est remis à "0". Quand le RLO à l'entrée de la bobine est égal à "0" (pas de flux de signal dans la bobine), l'état logique de l'opérande spécifié ne change pas.

### Paramètres

Le tableau suivant montre les paramètres de l'instruction "Mise à 0 sortie" :

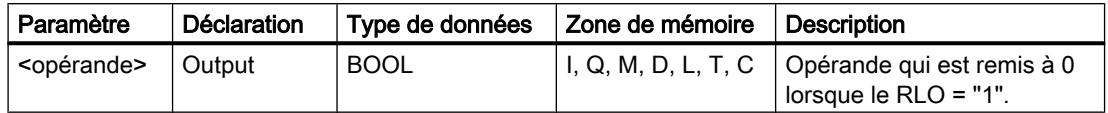

### Exemple

L'exemple suivant montre le fonctionnement de l'instruction :

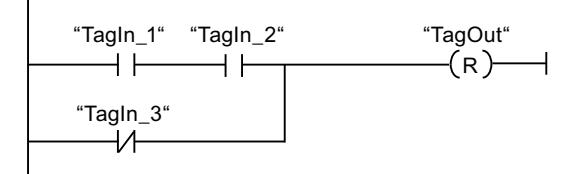

L'opérande "TagOut" est mis à 0 quand l'une des conditions suivantes est remplie :

- Les opérandes "TagIn\_1" et "TagIn\_2" fournissent l'état logique "1".
- L'opérande "TagIn\_3" est à l'état logique "0".

#### Voir aussi

[Présentation des types de données valides](#page-3794-0) (Page [231](#page-3794-0)) [Exemples de programmation CONT](#page-10355-0) (Page [6792](#page-10355-0)) [Principes de base de CONT](#page-10300-0) (Page [6737\)](#page-10300-0)

## ---( S )---: Mise à 1 sortie

### **Description**

L'instruction "Mise à 1 sortie" vous permet de mettre à "1" l'état logique d'un opérande spécifié.

L'instruction est exécutée uniquement lorsque le résultat logique (RLO) à l'entrée de la bobine est "1". Si le courant circule vers la bobine (RLO = "1"), l'opérande spécifié est mis à "1". Quand le RLO à l'entrée de la bobine est égal à "0" (pas de flux de signal dans la bobine), l'état logique de l'opérande spécifié ne change pas.

### Paramètres

Le tableau suivant montre les paramètres de l'instruction "Mise à 1 sortie" :

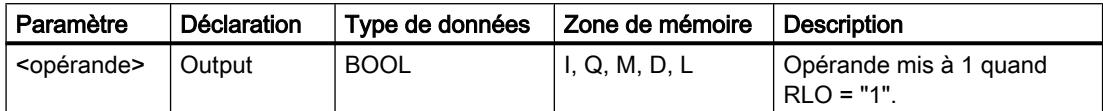

4.2 Motion Control

### Exemple

L'exemple suivant montre le fonctionnement de l'instruction :

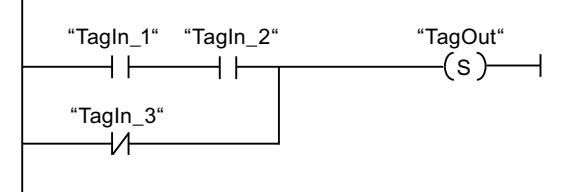

L'opérande "TagOut" est mis à 1 quand l'une des conditions suivantes est remplie :

- Les opérandes "TagIn\_1" et "TagIn\_2" fournissent l'état logique "1".
- L'opérande "TagIn\_3" est à l'état logique "0".

### Voir aussi

[Présentation des types de données valides](#page-3794-0) (Page [231](#page-3794-0)) [Exemples de programmation CONT](#page-10355-0) (Page [6792\)](#page-10355-0) [Principes de base de CONT](#page-10300-0) (Page [6737\)](#page-10300-0)

### SR : Bascule 'mise à 1/mise à 0'

### **Description**

L'instruction "Bascule 'mise à 1/mise à 0'" permet de mettre à 1 ou à 0 le bit d'un opérande spécifié quel que soit l'état logique aux entrées S et R1. Quand l'entrée S est à "1" et l'entrée R1 à "0", l'opérande spécifié est mis à "1". Quand l'entrée S est à "0" et l'entrée R1 à "1", l'opérande spécifié est remis à "0".

L'entrée R1 a la priorité sur l'entrée S. Quand les deux entrées S et R1 sont à "1", l'opérande spécifié est mis à "0".

Quand les deux entrées S et R1 sont à "0", l'instruction n'est pas exécutée. Dans ce cas, l'état logique de l'opérande ne change pas.

L'état logique actuel de l'opérande est transféré à la sortie Q où il peut être interrogé.

### Paramètres

Le tableau suivant montre les paramètres de l'instruction "Bascule 'mise à 1/mise à 0'" :

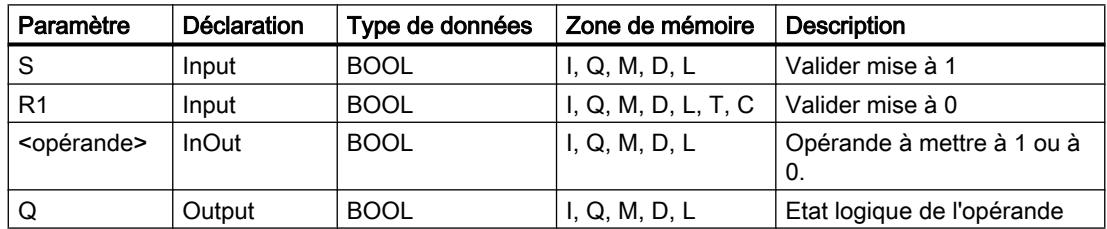
## Exemple

L'exemple suivant montre le fonctionnement de l'instruction :

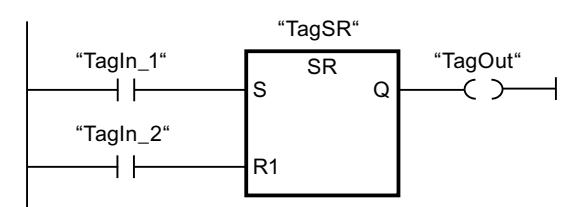

Les opérandes "TagSR" et "TagOut" sont mis à 1 quand les conditions suivantes sont remplies :

- L'opérande "TagIn\_1" fournit l'état logique "1".
- L'opérande "TagIn\_2" fournit l'état logique "0".

Les opérandes "TagSR" et "TagOut" sont mis à 0 quand les conditions suivantes sont remplies :

- L'opérande "TagIn\_1" fournit l'état logique "0" et l'opérande "TagIn\_2" fournit l'état logique "1".
- Les opérandes "TagIn 1" et "TagIn 2" fournissent l'état logique "1".

#### Voir aussi

[Présentation des types de données valides](#page-3794-0) (Page [231](#page-3794-0)) [Relais de masquage \(Master Control Relay\)](#page-3757-0) (Page [194](#page-3757-0))

[---\(MCR<\) : Ouvrir zones MCR](#page-7529-0) (Page [3966](#page-7529-0))

[Principes de base de CONT](#page-10300-0) (Page [6737\)](#page-10300-0)

#### RS : Bascule 'mise à 0/mise à 1'

## **Description**

L'instruction "Bascule 'mise à 0/mise à 1'" vous permet de mettre à 0 ou à 1 le bit d'un opérande spécifié en fonction de l'état logique aux entrées R et S1. Quand l'entrée R est à "1" et l'entrée S1 à "0", l'opérande spécifié est remis à "0". Quand l'entrée R est à "0" et l'entrée S1 à "1", l'opérande spécifié est mis à "1".

L'entrée S1 a la priorité sur l'entrée R. Quand l'état logique est "1" aux deux entrées R et S1, l'état logique de l'opérande indiqué est mis à "1".

Quand les deux entrées R et S1 sont à "0", l'instruction n'est pas exécutée. Dans ce cas, l'état logique de l'opérande ne change pas.

L'état logique actuel de l'opérande est transféré à la sortie Q où il peut être interrogé.

4.2 Motion Control

# Paramètres

Le tableau suivant montre les paramètres de l'instruction "Bascule 'mise à 0/mise à 1'" :

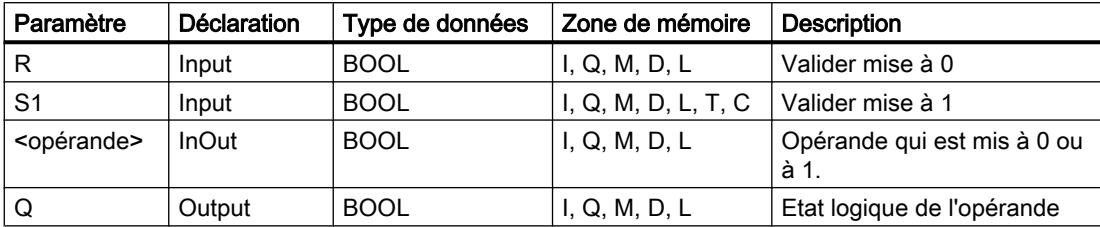

## Exemple

L'exemple suivant montre le fonctionnement de l'instruction :

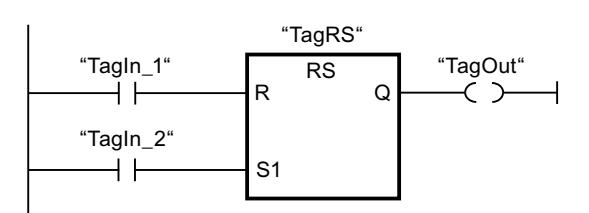

Les opérandes "TagRS" et "TagOut" sont mis à 0 quand les conditions suivantes sont remplies :

- L'opérande "TagIn\_1" fournit l'état logique "1".
- L'opérande "TagIn\_2" fournit l'état logique "0".

Les opérandes "TagRS" et "TagOut" sont mis à 1 quand l'une des conditions suivantes est remplie :

- L'opérande "TagIn\_1" fournit l'état logique "0" et l'opérande "TagIn\_2" fournit l'état logique "1".
- Les opérandes "TagIn\_1" et "TagIn\_2" fournissent l'état logique "1".

# Voir aussi

[Présentation des types de données valides](#page-3794-0) (Page [231](#page-3794-0))

[Relais de masquage \(Master Control Relay\)](#page-3757-0) (Page [194](#page-3757-0))

[---\(MCR<\) : Ouvrir zones MCR](#page-7529-0) (Page [3966\)](#page-7529-0)

[Principes de base de CONT](#page-10300-0) (Page [6737\)](#page-10300-0)

# --|P|-- : Interroger front montant d'un opérande

#### **Description**

L'instruction "Interroger front montant d'un opérande" permet de détecter un changement de "0" à "1" dans l'état logique d'un opérande spécifié (<opérande1>). L'instruction compare l'état logique actuel de l'<opérande1> à celui de l'interrogation précédente, mémorisé dans un mémento de front (<opérande2>). Quand l'instruction détecte un changement de "0" à "1" dans le (RLO), il s'agit d'un front montant.

La figure suivante montre le changement d'état logique en cas de front descendant et de front montant :

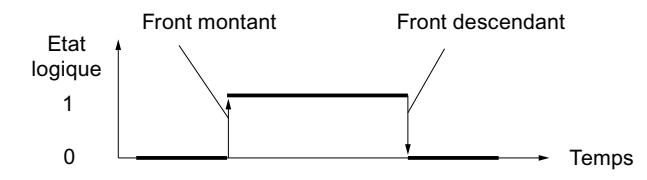

L'interrogation du front montant intervient à chaque exécution de l'instruction. Lorsqu'un front montant est détecté, <opérande1> est mis à l'état logique "1" pendant un cycle du programme. Dans tous les autres cas, l'opérande fournit l'état logique "0".

Vous indiquez l'opérande à interroger (<opérande1>) dans l'emplacement réservé au-dessus de l'instruction. Vous indiquez le mémento de front (<opérande2>) dans l'emplacement réservé au-dessous de l'instruction.

#### **Remarque**

#### Utilisation de l'adresse du mémento de front

L'adresse du mémento de front ne doit pas être utilisée plusieurs fois dans le programme, car le bit de mémento serait alors écrasé. Ceci gênerait l'évaluation du front et le résultat ne serait plus univoque. La zone de mémoire du mémento de front doit se situer dans un DB (zone statique pour FB) ou dans la zone des mémentos.

## Paramètres

Le tableau suivant montre les paramètres de l'instruction "Interroger front montant d'un opérande" :

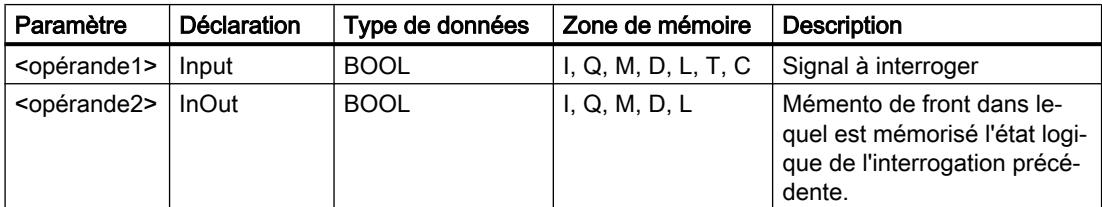

# Exemple

L'exemple suivant montre le fonctionnement de l'instruction :

P "TagIn\_1" "TagIn\_2" "TagIn\_3" "TagIn\_4" "TagIn\_5" "TagOut" "Tag\_M"

L'opérande "TagOut" est mis à 1 quand les conditions suivantes sont remplies :

- Les opérandes "TagIn 1", "TagIn 2" et "TagIn 3" fournissent l'état logique "1".
- Il y a un front montant à l'entrée "TagIn\_4". L'état logique de l'interrogation précédente est mémorisé dans le mémento de front "Tag\_M".
- L'état logique de l'opérande "TagIn\_5" est "1".

## Voir aussi

[Présentation des types de données valides](#page-3794-0) (Page [231](#page-3794-0)) [Exemples de programmation CONT](#page-10355-0) (Page [6792\)](#page-10355-0) [Principes de base de CONT](#page-10300-0) (Page [6737\)](#page-10300-0)

# --|N|-- : Interroger front descendant d'un opérande

# **Description**

L'instruction "Interroger front descendant d'un opérande" permet de détecter un changement de "1" à "0" dans l'état logique d'un opérande spécifié (<opérande1>). L'instruction compare l'état logique actuel de l'<opérande1> à celui de l'interrogation précédente, mémorisé dans un mémento de front <opérande2>. Quand l'instruction détecte un changement de "1" à "0" dans le (RLO), il s'agit d'un front descendant.

La figure suivante montre le changement d'état logique en cas de front descendant et de front montant :

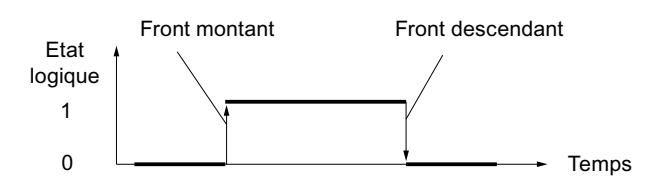

L'interrogation du front descendant intervient à chaque exécution de l'instruction. Lorsqu'un front descendant est détecté, <opérande1> est mis à l'état logique "1" pendant un cycle du programme. Dans tous les autres cas, l'opérande fournit l'état logique "0".

Vous indiquez l'opérande à interroger (<opérande1>) dans l'emplacement réservé au-dessus de l'instruction. Vous indiquez le mémento de front (<opérande2>) dans l'emplacement réservé au-dessous de l'instruction.

#### **Remarque**

#### Utilisation de l'adresse du mémento de front

L'adresse du mémento de front ne doit pas être utilisée plusieurs fois dans le programme, car le bit de mémento serait alors écrasé. Ceci gênerait l'évaluation du front et le résultat ne serait plus univoque. La zone de mémoire du mémento de front doit se situer dans un DB (zone statique pour FB) ou dans la zone des mémentos.

## Paramètres

Le tableau suivant montre les paramètres de l'instruction "Interroger front descendant d'un opérande" :

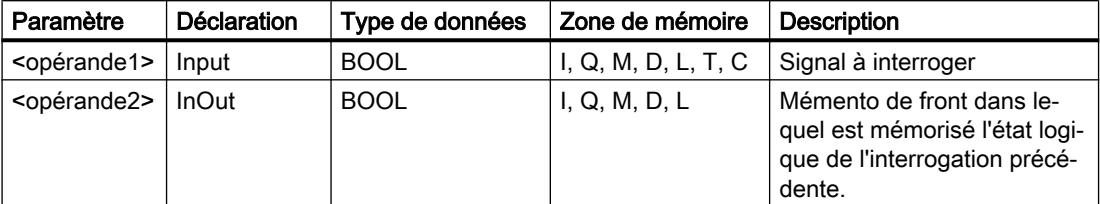

#### Exemple

L'exemple suivant montre le fonctionnement de l'instruction :

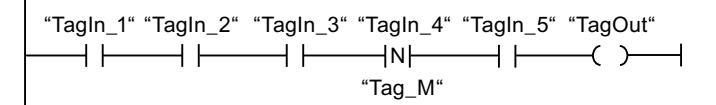

L'opérande "TagOut" est mis à 1 quand les conditions suivantes sont remplies :

- Les opérandes "TagIn\_1", "TagIn\_2" et "TagIn\_3" fournissent l'état logique "1".
- Il y a un front descendant à l'opérande "TagIn\_4". L'état logique de l'interrogation précédente est mémorisé dans le mémento de front "Tag\_M".
- L'état logique de l'opérande "TagIn\_5" est "1".

#### Voir aussi

[Présentation des types de données valides](#page-3794-0) (Page [231](#page-3794-0)) [Exemples de programmation CONT](#page-10355-0) (Page [6792](#page-10355-0)) [Principes de base de CONT](#page-10300-0) (Page [6737\)](#page-10300-0)

# P\_TRIG : Interroger front montant du RLO

## **Description**

L'instruction "Interroger front montant du RLO" permet d'interroger le passage de "0" à "1" du résultat logique (RLO). Cette instruction compare l'état logique actuel du RLO à celui de l'interrogation précédente, mémorisé dans un mémento de front (<opérande>). Quand l'instruction détecte un changement de "0" à "1" dans le RLO, il s'agit d'un front montant.

L'interrogation du front montant intervient à chaque exécution de l'instruction. La sortie Q de l'instruction fournit l'état logique "1" pendant un cycle du programme dès qu'un front montant est détecté. Dans tous les autres cas, la sortie fournit l'état logique "0".

#### **Remarque**

#### Utilisation de l'adresse du mémento de front

L'adresse du mémento de front ne doit pas être utilisée plusieurs fois dans le programme, car le bit de mémento serait alors écrasé. Ceci gênerait l'évaluation du front et le résultat ne serait plus univoque. La zone de mémoire du mémento de front doit se situer dans un DB (zone statique pour FB) ou dans la zone des mémentos.

#### Paramètres

Le tableau suivant montre les paramètres de l'instruction "Interroger front montant du RLO" :

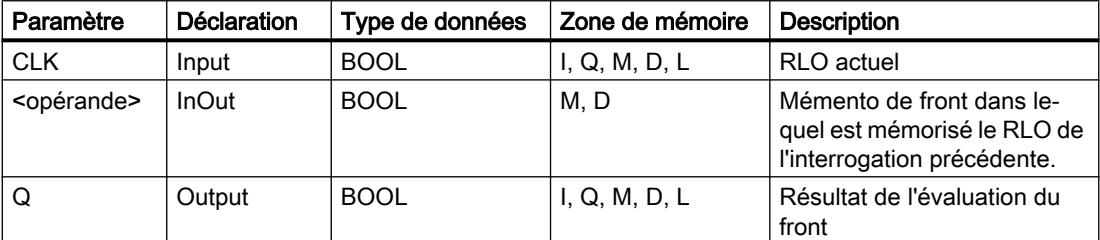

#### Exemple

L'exemple suivant montre le fonctionnement de l'instruction :

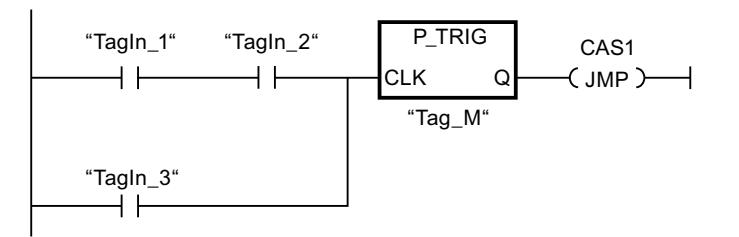

C'est dans le mémento de front "Tag\_M" qu'est mémorisé le RLO de l'interrogation précédente. Quand un changement de "0" à "1" est détecté dans l'état logique du RLO, le saut au repère de saut CAS1 est exécuté.

# Voir aussi

[Présentation des types de données valides](#page-3794-0) (Page [231](#page-3794-0)) [Exemples de programmation CONT](#page-10355-0) (Page [6792](#page-10355-0)) [Principes de base de CONT](#page-10300-0) (Page [6737\)](#page-10300-0)

# N\_TRIG : Interroger front descendant du RLO

## **Description**

L'instruction "Interroger front descendant du RLO" permet d'interroger le passage de "1" à "0" du résultat logique (RLO). Cette instruction compare l'état logique actuel du RLO à celui de l'interrogation précédente, mémorisé dans un mémento de front (<opérande>). Quand l'instruction détecte un changement de "1" à "0" dans le (RLO), il s'agit d'un front descendant.

L'interrogation du front descendant intervient à chaque exécution de l'instruction. La sortie Q de l'instruction fournit l'état logique "1" pendant un cycle du programme dès qu'un front descendant est détecté. Dans tous les autres cas, l'état logique est "0" à la sortie de l'instruction.

#### Remarque

#### Utilisation de l'adresse du mémento de front

L'adresse du mémento de front ne doit pas être utilisée plusieurs fois dans le programme, car le bit de mémento serait alors écrasé. Ceci gênerait l'évaluation du front et le résultat ne serait plus univoque. La zone de mémoire du mémento de front doit se situer dans un DB (zone statique pour FB) ou dans la zone des mémentos.

#### Paramètres

Le tableau suivant montre les paramètres de l'instruction "Interroger front descendant du RLO" :

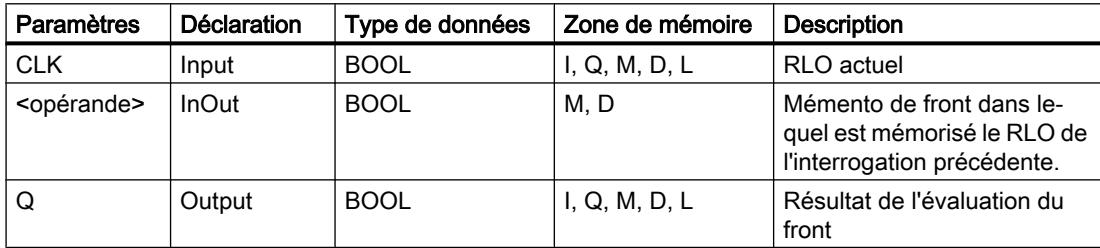

4.2 Motion Control

# Exemple

L'exemple suivant montre le fonctionnement de l'instruction :

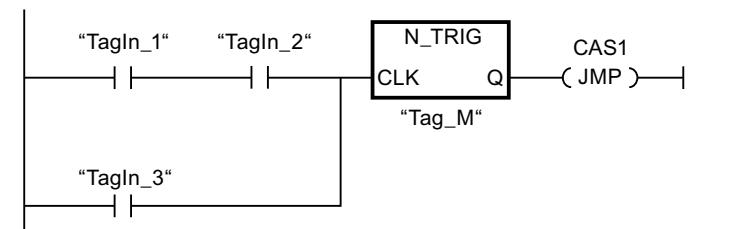

C'est dans le mémento de front "Tag\_M" qu'est mémorisé le RLO de l'interrogation précédente. Quand un changement de "1" à "0" est détecté dans l'état logique du RLO, le saut au repère de saut CAS1 est exécuté.

# Voir aussi

[Présentation des types de données valides](#page-3794-0) (Page [231](#page-3794-0)) [Exemples de programmation CONT](#page-10355-0) (Page [6792\)](#page-10355-0) [Principes de base de CONT](#page-10300-0) (Page [6737\)](#page-10300-0)

# **Temporisations**

# Temporisations CEI

# TP : Génération d'impulsion

# **Description**

Avec l'instruction "Génération d'impulsion", vous mettez la sortie Q à "1" pour une durée programmée. L'instruction est démarrée lorsque le résultat logique (RLO) à l'entrée IN passe de "0" à "1" (front montant). L'exécution de l'instruction suppose une opération amont. Elle peut être disposée à l'intérieur ou à la fin du réseau. La durée PT programmée débute au démarrage de l'instruction. La sortie Q est mise à 1 pour la durée PT, indépendamment de l'évolution du signal d'entrée. Même la détection d'un nouveau front montant du signal n'a pas d'influence sur l'état logique à la sortie Q tant que la durée PT n'est pas entièrement écoulée.

Vous pouvez demander la valeur de temps actuelle à la sortie ET. La valeur de temps débute à T#0s et se termine lorsque la durée PT est atteinte. Lorsque la durée PT est atteinte et que l'état logique à l'entrée IN est "0", la sortie ET est remise à 0.

Il faut associer à chaque appel de l'instruction "Génération d'impulsion" une temporisation CEI dans laquelle les données de l'instruction sont stockées. Vous pouvez déclarer une temporisation CEI de la manière suivante :

- Déclaration d'un bloc de données du type TP (par ex. "TP\_DB")
- Déclaration comme variable locale du type TP dans la section "Static" d'un bloc (par ex. #MyTP\_TIMER)

Lorsque l'instruction est insérée dans le programme, la boîte de dialogue "Options d'appel" s'ouvre automatiquement et vous pouvez y préciser si la temporisation CEI doit être stockée dans un bloc de données séparé (monoinstance) ou bien comme variable locale (multiinstance) dans l'interface de bloc. Si vous créez un bloc de données séparé, vous trouverez celui-ci dans la navigation du projet, dans le dossier "Ressources programme" sous "Blocs de programme > Blocs système". Pour plus d'informations à ce sujet, référez-vous à "Voir aussi".

Le système d'exploitation remet les instances de l'instruction "Génération d'impulsion" à zéro en cas de démarrage à froid. Si des instances de l'instruction doivent être initialisées après un redémarrage (démarrage à chaud), vous devez appeler les instances à initialiser dans un OB de démarrage avec la valeur "0" du paramètre PT. Si des instances de l'instruction "Génération d'impulsion" figurent à l'intérieur d'un autre bloc, vous provoquerez la réinitialisation de ces instances en initialisant le bloc de niveau supérieur, par exemple.

#### **Remarque**

#### Omission d'instructions

Si l'instruction n'est pas appelée dans le programme, par exemple parce qu'elle n'a pas été prise en compte, la sortie ET fournit une valeur constante dès que le temps est écoulé.

#### Remarque

#### Mise à jour de données de l'instruction

Les données d'instruction sont mises à jour uniquement lorsque l'instruction est appelée. Lors de l'accès aux sorties Q ou ET, les données ne sont pas mises à jour.

#### Paramètres

Le tableau suivant montre les paramètres de l'instruction "Génération d'impulsion" :

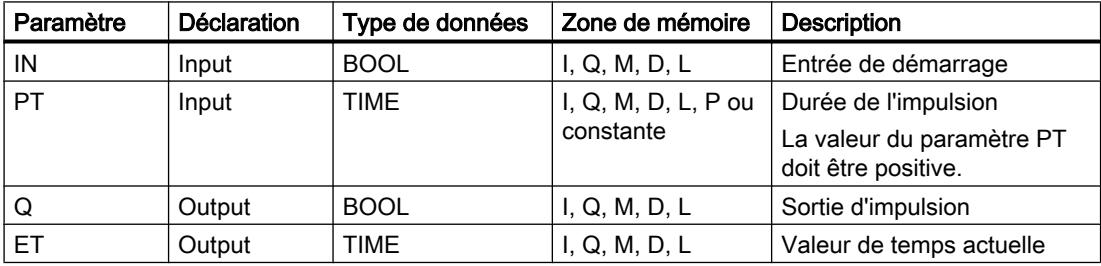

# Diagramme d'impulsion

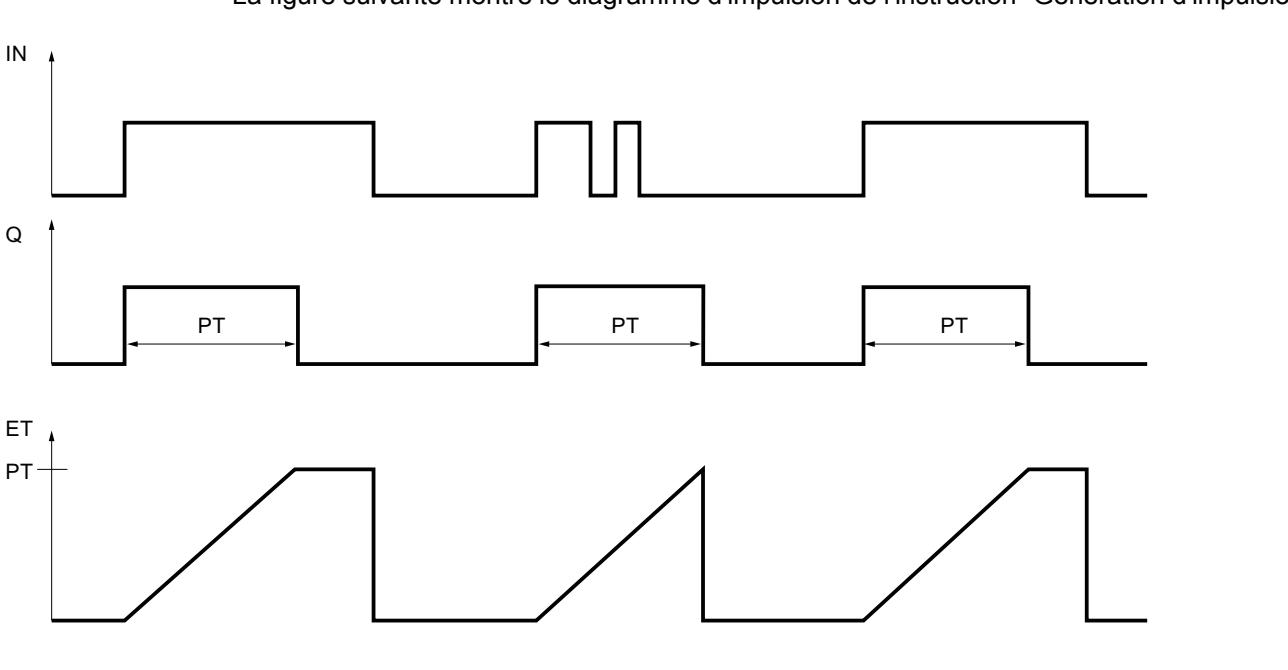

La figure suivante montre le diagramme d'impulsion de l'instruction "Génération d'impulsion" :

#### Voir aussi

[Présentation des types de données valides](#page-3794-0) (Page [231](#page-3794-0)) [Exemples de programmation CONT](#page-10355-0) (Page [6792\)](#page-10355-0) [Principes de base de CONT](#page-10300-0) (Page [6737\)](#page-10300-0)

# TON : Retard à la montée

# **Description**

L'instruction "Retard à la montée" vous permet de retarder la mise à 1 de la sortie Q de la durée programmée PT. L'instruction est démarrée lorsque le résultat logique (RLO) à l'entrée IN passe de "0" à "1" (front montant). L'exécution de l'instruction suppose une opération amont. Elle peut être disposée à l'intérieur ou à la fin du réseau. La durée PT programmée débute au démarrage de l'instruction. Une fois la durée PT écoulée, la sortie Q fournit l'état logique "1". La sortie Q reste à 1 tant que l'entrée de démarrage fournit "1". Lorsque l'état logique à l'entrée de démarrage passe de "1" à "0", la sortie Q est remise à 0. La fonction de temporisation est redémarrée lorsqu'un nouveau front montant est détecté à l'entrée de démarrage.

Vous pouvez demander la valeur de temps actuelle à la sortie ET. La valeur de temps débute à T#0s et se termine lorsque la durée PT est atteinte. La sortie ET est remise à 0 dès que l'état logique à l'entrée IN passe à "0".

Il faut associer à chaque appel de l'instruction "Retard à la montée" une temporisation CEI dans laquelle les données de l'instruction sont stockées. Vous pouvez déclarer une temporisation CEI de la manière suivante :

- Déclaration d'un bloc de données du type TON (par ex. "TON\_DB")
- Déclaration comme variable locale du type TON dans la section "Static" d'un bloc (par ex. #MyTON\_TIMER)

Lorsque l'instruction est insérée dans le programme, la boîte de dialogue "Options d'appel" s'ouvre automatiquement et vous pouvez y préciser si la temporisation CEI doit être stockée dans un bloc de données séparé (monoinstance) ou bien comme variable locale (multiinstance) dans l'interface de bloc. Si vous créez un bloc de données séparé, vous trouverez celui-ci dans la navigation du projet, dans le dossier "Ressources programme" sous "Blocs de programme > Blocs système". Pour plus d'informations à ce sujet, référez-vous à "Voir aussi".

Le système d'exploitation remet les instances de l'instruction "Retard à la montée" à zéro en cas de démarrage à froid. Si des instances de l'instruction doivent être initialisées après un redémarrage (démarrage à chaud), vous devez appeler les instances à initialiser dans un OB de démarrage avec la valeur "0" du paramètre PT. Si des instances de l'instruction "Retard à la montée" sont contenues dans un autre bloc, remettez-les à zéro en initialisant le bloc supérieur, par exemple.

#### Remarque

#### Omission d'instructions

Si l'instruction n'est pas appelée dans le programme, par exemple parce qu'elle n'a pas été prise en compte, la sortie ET fournit une valeur constante dès que le temps est écoulé.

## Remarque Mise à jour de données de l'instruction

Les données d'instruction sont mises à jour uniquement lorsque l'instruction est appelée. Lors de l'accès aux sorties Q ou ET, les données ne sont pas mises à jour.

#### Paramètres

Le tableau suivant montre les paramètres de l'instruction "Retard à la montée" :

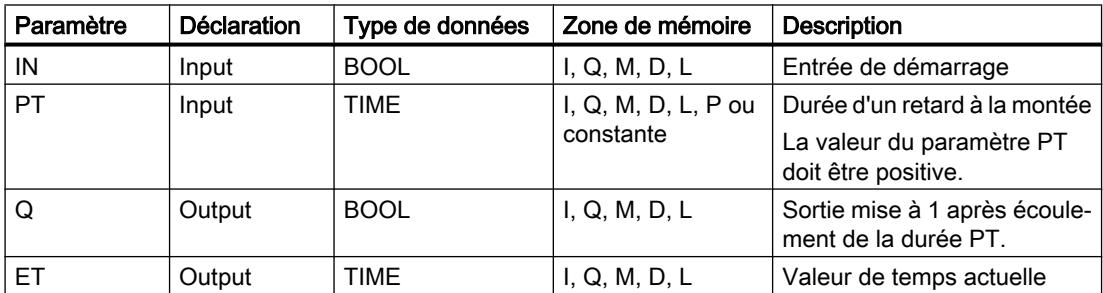

# Diagramme d'impulsion

La figure suivante montre le diagramme d'impulsion de l'instruction "Retard à la montée" :

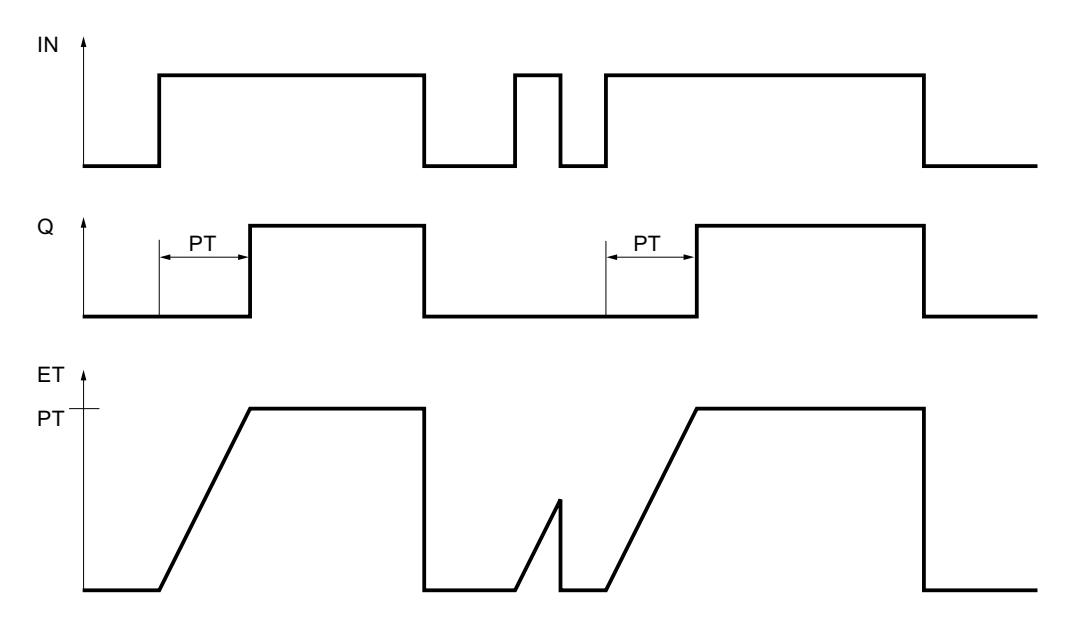

# Voir aussi

[Présentation des types de données valides](#page-3794-0) (Page [231](#page-3794-0)) [Instances](#page-3623-0) (Page [60\)](#page-3623-0) [Exemples de programmation CONT](#page-10355-0) (Page [6792\)](#page-10355-0) [Principes de base de CONT](#page-10300-0) (Page [6737\)](#page-10300-0)

# TOF : Retard à la retombée

# **Description**

L'instruction "Retard à la retombée" vous permet de retarder la mise à 0 de la sortie Q de la durée programmée PT. La sortie Q est mise à 1 lorsque le résultat logique (RLO) à l'entrée IN passe de "0" à "1" (front montant). L'exécution de l'instruction suppose une opération amont. Elle peut être disposée à l'intérieur ou à la fin du réseau. Lorsque l'état logique à l'entrée IN repasse à "0", la durée programmée PT démarre. La sortie Q reste à 1 tant que la durée PT s'écoule. Une fois la durée PT écoulée, la sortie Q est remise à 0. Si l'état logique à l'entrée IN passe à 1 avant que la durée PT ne soit écoulée, la temporisation est remise à 0. L'état logique à la sortie Q reste "1".

Vous pouvez demander la valeur de temps actuelle à la sortie ET. La valeur de temps actuelle commence à T#0s et s'arrête lorsque la durée PT est atteinte. Une fois la durée PT écoulée, la sortie ET conserve sa valeur actuelle jusqu'à ce que l'entrée IN passe de nouveau à 1. Si l'entrée IN passe à "1" avant que la durée PT soit écoulée, la sortie ET est remise à la valeur T#0s.

Il faut associer à chaque appel de l'instruction "Retard à la retombée" une temporisation CEI dans laquelle les données de l'instruction sont stockées. Vous pouvez déclarer une temporisation CEI de la manière suivante :

- Déclaration d'un bloc de données du type TOF (par ex. "TOF\_DB")
- Déclaration comme variable locale du type TOF dans la section "Static" d'un bloc (par ex. #MyTOF\_TIMER)

Lorsque l'instruction est insérée dans le programme, la boîte de dialogue "Options d'appel" s'ouvre automatiquement et vous pouvez y préciser si la temporisation CEI doit être stockée dans un bloc de données séparé (monoinstance) ou bien comme variable locale (multiinstance) dans l'interface de bloc. Si vous créez un bloc de données séparé, vous trouverez celui-ci dans la navigation du projet, dans le dossier "Ressources programme" sous "Blocs de programme > Blocs système". Pour plus d'informations à ce sujet, référez-vous à "Voir aussi".

Le système d'exploitation remet les instances de l'instruction "Retard à la retombée" à zéro en cas de démarrage à froid. Si des instances de l'instruction doivent être initialisées après un redémarrage (démarrage à chaud), vous devez appeler les instances à initialiser dans un OB de démarrage avec la valeur "0" du paramètre PT. Si des instances de l'instruction "Retard à la retombée" sont contenues dans un autre bloc, remettez-les à zéro en initialisant le bloc supérieur, par exemple.

#### Remarque

#### Omission d'instructions

Si l'instruction n'est pas appelée dans le programme, par exemple parce qu'elle n'a pas été prise en compte, la sortie ET fournit une valeur constante dès que le temps est écoulé.

# **Remarque**

#### Mise à jour de données de l'instruction

Les données d'instruction sont mises à jour uniquement lorsque l'instruction est appelée. Lors de l'accès aux sorties Q ou ET, les données ne sont pas mises à jour.

#### Paramètres

Le tableau suivant montre les paramètres de l'instruction "Retard à la retombée" :

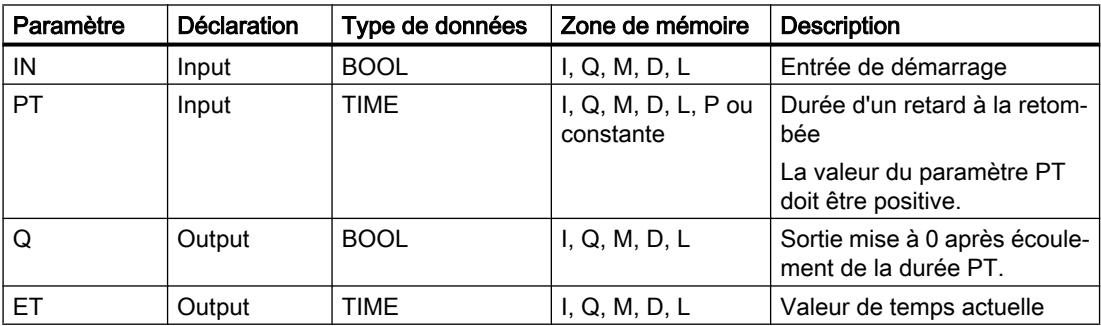

4.2 Motion Control

# Diagramme d'impulsion

La figure suivante montre le diagramme d'impulsion de l'instruction "Retard à la retombée" :

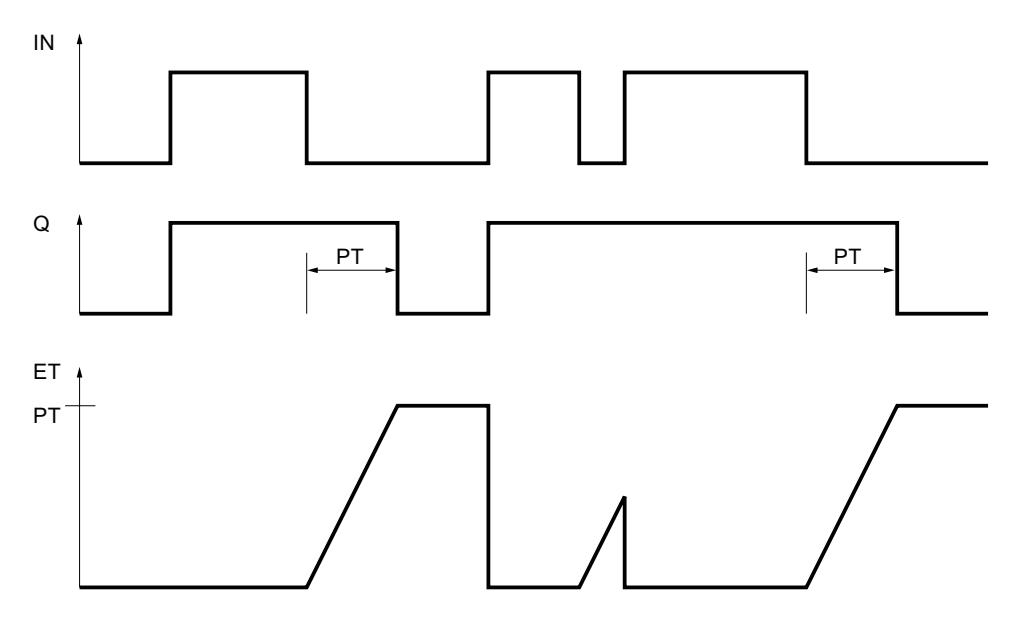

# Voir aussi

[Présentation des types de données valides](#page-3794-0) (Page [231](#page-3794-0)) [Instances](#page-3623-0) (Page [60\)](#page-3623-0) [Exemples de programmation CONT](#page-10355-0) (Page [6792\)](#page-10355-0) [Principes de base de CONT](#page-10300-0) (Page [6737\)](#page-10300-0)

# Temporisations SIMATIC

# S\_PULSE : Paramétrer et lancer la temporisation "Impulsion"

# **Description**

Avec l'instruction "Paramétrer et lancer la temporisation 'Impulsion'", vous démarrez une temporisation programmée quand un changement de "0" à "1" (front montant) est détecté sur le résultat logique (RLO) à l'entrée S. La temporisation s'écoule pendant la durée programmée (TV) tant que l'entrée S est à l'état logique "1". Si l'entrée S passe à "0" avant l'écoulement de la durée programmée, la temporisation est stoppée. Dans ce cas, la sortie Q est à l'état logique "0".

La durée se compose en interne d'une valeur de temps et d'une base temps et elle est programmée dans le paramètre TV. Lorsque l'instruction est démarrée, la valeur de temps programmée est décomptée jusqu'à zéro. La base temps indique la période selon laquelle la valeur de temps est modifiée. La valeur de temps actuelle est fournie codée en binaire à la sortie BI et codée BCD à la sortie BCD.

Quand la temporisation s'exécute et que l'entrée R passe à "1", la valeur de temps restante et la base temps sont remises à zéro également. Quand la temporisation ne s'exécute pas, l'état logique "1" à l'entrée R n'a aucun effet.

L'instruction "Paramétrer et lancer la temporisation 'Impulsion'" requiert une opération amont pour l'évaluation du front et elle peut être placée au sein du réseau ou à sa fin.

Les données d'instruction sont mises à jour à chaque accès. Par conséquent, l'interrogation des données au début du cycle peut fournir d'autres valeurs qu'à la fin du cycle.

#### Remarque

Le système d'exploitation réduit, dans la cellule de temporisation, la valeur de temps d'une unité dans un intervalle défini par la base de temps jusqu'à ce que la valeur de temps soit égale à "0". La diminution est réalisée de manière asynchrone par rapport au programme utilisateur. La temporisation résultante est alors plus courte que la valeur de temps souhaitée au maximum jusqu'à un intervalle de la base de temps.

Vous pourrez trouver un exemple de constitution d'une cellule de temporisation sous : Voir aussi "L : Charger valeur de temporisation".

#### Paramètres

Le tableau suivant montre les paramètres de l'instruction "Paramétrer et lancer la temporisation 'Impulsion'" :

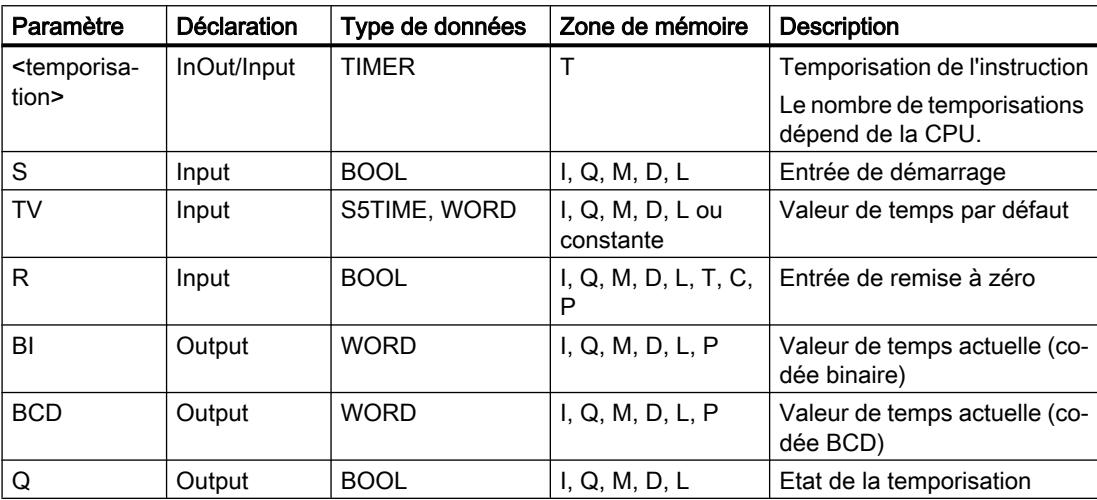

#### Diagramme d'impulsion

La figure suivante montre le diagramme d'impulsion de l'instruction "Paramétrer et lancer la temporisation 'Impulsion'" :

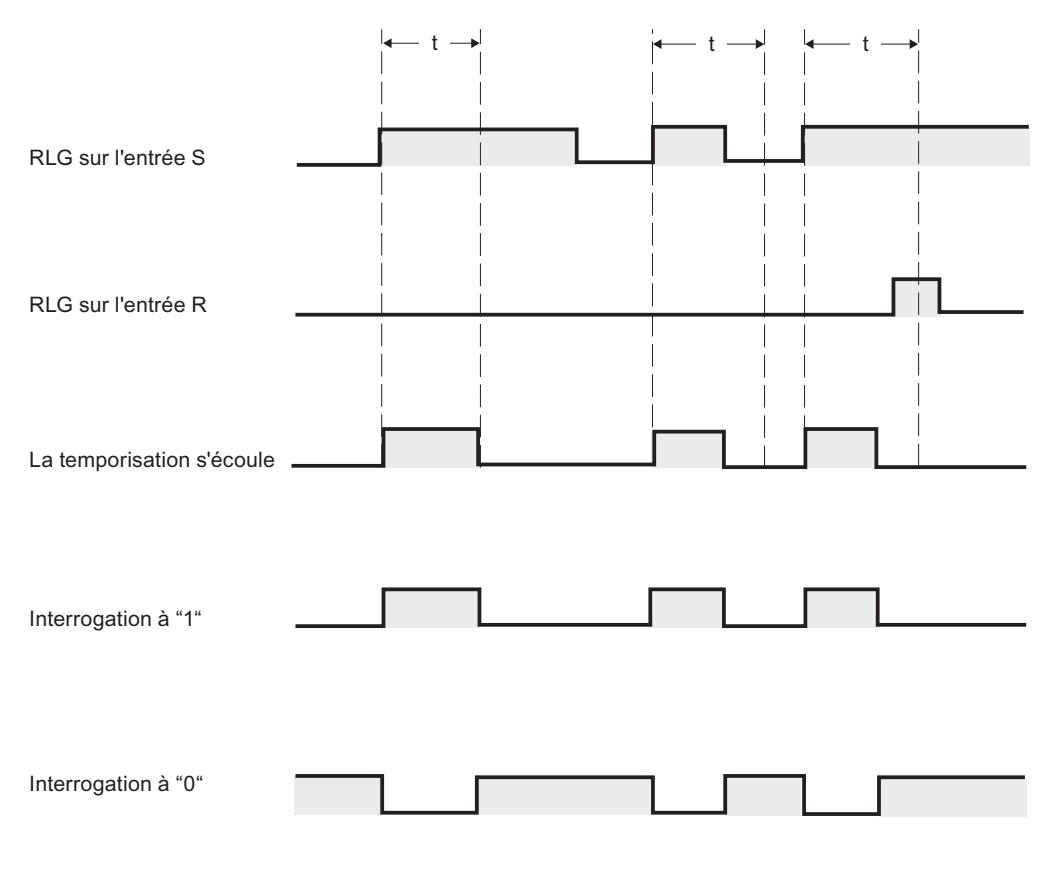

t = temporisation programmée

#### Exemple

L'exemple suivant montre le fonctionnement de l'instruction :

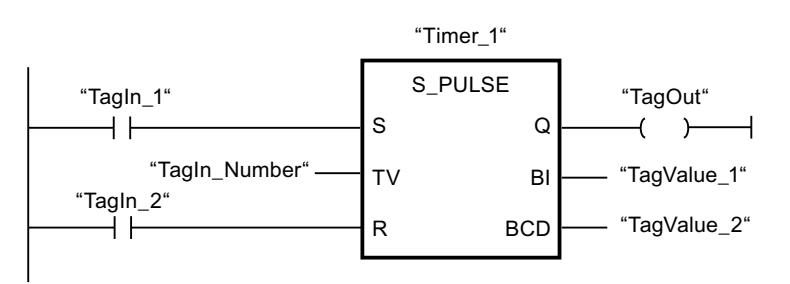

Lorsque l'état logique de l'opérande "TagIn\_1" passe de "0" à "1", la temporisation "Timer\_1" est démarrée. La temporisation s'écoule avec la valeur de temps de l'opérande "TagIn\_Number" tant que l'opérande "TagIn\_1" fournit l'état logique "1". Si l'état logique de l'opérande "TagIn\_1" passe de "1" à "0" avant que la durée soit écoulée, la temporisation Timer\_1 est stoppée. Dans ce cas, l'opérande "TagOut" est remis à "0".

L'opérande "TagOut" fournit l'état logique "1" tant que la temporisation s'exécute et que l'opérande "TagIn\_1" présente l'état logique "1". Lorsque la temporisation est écoulée ou remise à 0, l'opérande "TagOut" est remis à "0".

#### Voir aussi

[Présentation des types de données valides](#page-3794-0) (Page [231](#page-3794-0))

[L : Charger valeur de temporisation](#page-7942-0) (Page [4379\)](#page-7942-0)

[Principes de base de CONT](#page-10300-0) (Page [6737\)](#page-10300-0)

## S\_PEXT : Paramétrer et lancer la temporisation "Impulsion prolongée"

#### **Description**

Avec l'instruction "Paramétrer et lancer la temporisation 'Impulsion prolongée'", vous démarrez une temporisation programmée quand un changement de "0" à "1" (front montant) est détecté sur le résultat logique (RLO) à l'entrée S. La temporisation s'écoule avec la durée programmée (TV) même quand l'état logique à l'entrée S passe à "0". Tant que la temporisation s'exécute, la sortie Q fournit l'état logique "1". Lorsque la temporisation est écoulée, la sortie Q est remise à "0". Si l'état logique à l'entrée S passe de "0" à "1" pendant que la temporisation s'écoule, cette dernière est redémarrée avec la durée programmée à l'entrée TV.

La durée se compose en interne d'une valeur de temps et d'une base temps et elle est programmée dans le paramètre TV. Lorsque l'instruction est démarrée, la valeur de temps programmée est décomptée jusqu'à zéro. La base temps indique la période selon laquelle la valeur de temps est modifiée. La valeur de temps actuelle est fournie codée en binaire à la sortie BI et codée BCD à la sortie BCD.

Quand la temporisation s'exécute et que l'entrée R passe à "1", la valeur de temps restante et la base temps sont remises à zéro également. Quand la temporisation ne s'exécute pas, l'état logique "1" à l'entrée R n'a aucun effet.

L'instruction "Paramétrer et lancer la temporisation 'Impulsion prolongée'" requiert une opération amont pour l'évaluation du front et elle peut être placée au sein du réseau ou à sa fin.

Les données d'instruction sont mises à jour à chaque accès. Par conséquent, l'interrogation des données au début du cycle peut fournir d'autres valeurs qu'à la fin du cycle.

#### Remarque

Le système d'exploitation réduit, dans la cellule de temporisation, la valeur de temps d'une unité dans un intervalle défini par la base de temps jusqu'à ce que la valeur de temps soit égale à "0". La réduction est réalisée de manière asynchrone par rapport au programme utilisateur. La temporisation résultante est alors plus courte que la valeur de temps souhaitée au maximum jusqu'à un intervalle de la base de temps.

Vous pourrez trouver un exemple de constitution d'une cellule de temporisation sous : Voir aussi "L : Charger valeur de temporisation".

# Paramètres

Le tableau suivant montre les paramètres de l'instruction "Paramétrer et lancer la temporisation 'Impulsion prolongée'" :

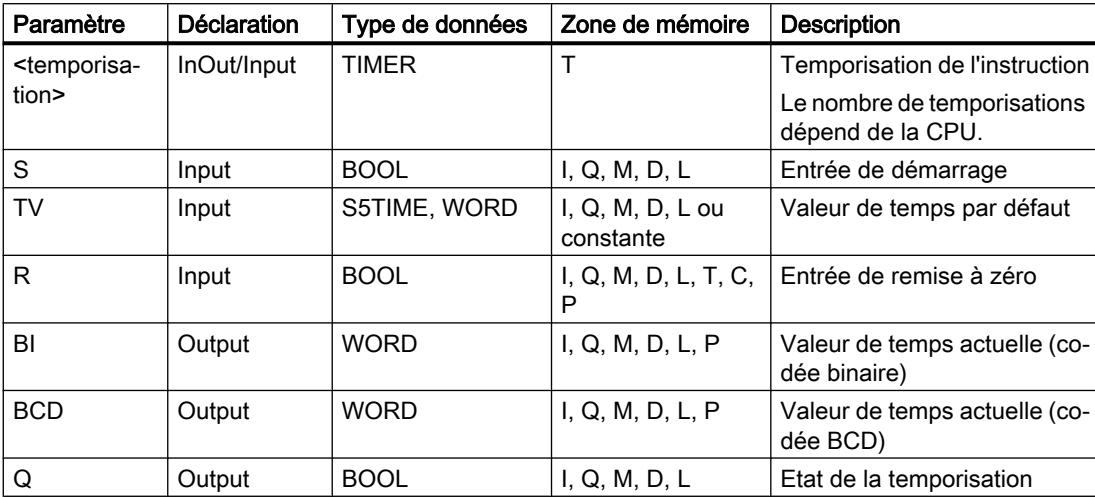

## Diagramme d'impulsion

La figure suivante montre le diagramme d'impulsion de l'instruction "Paramétrer et lancer la temporisation 'Impulsion prolongée'" :

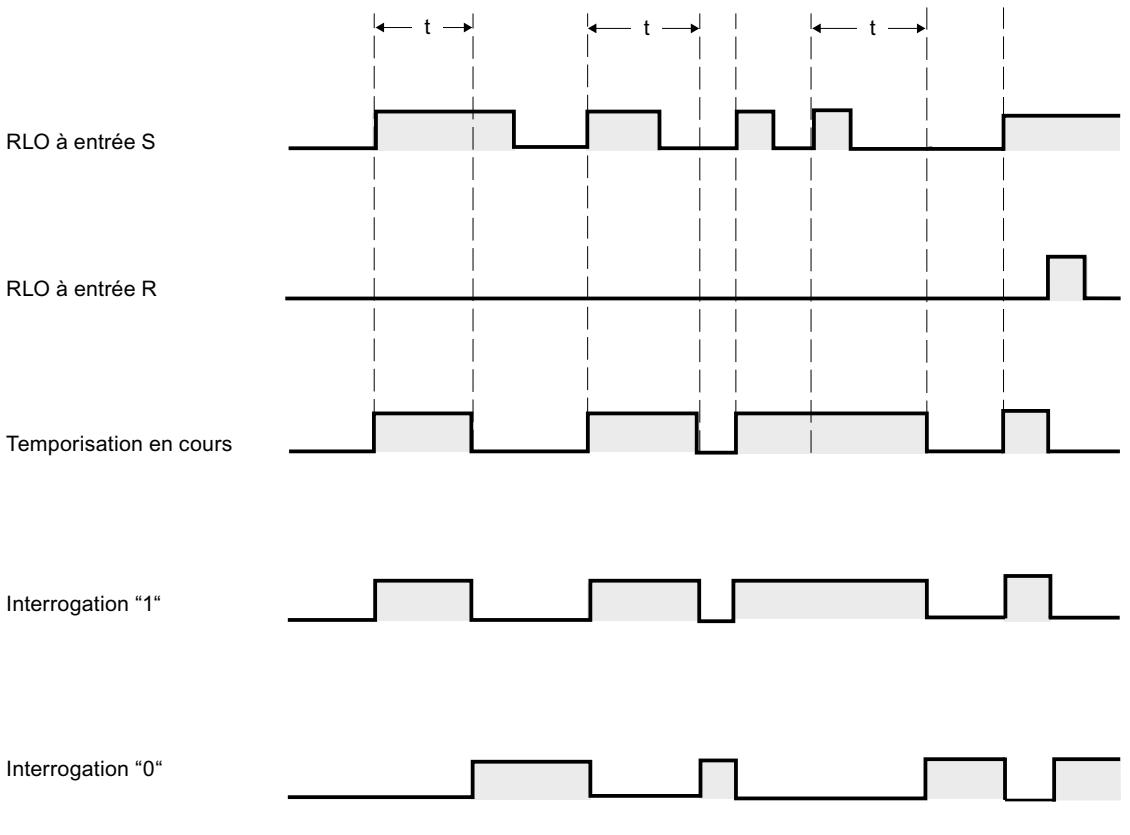

 $t =$  temporisation programmée

#### Exemple

L'exemple suivant montre le fonctionnement de l'instruction :

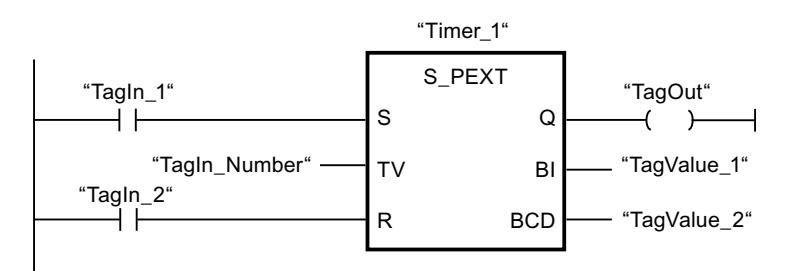

Lorsque l'état logique de l'opérande "TagIn\_1" passe de "0" à "1", la temporisation "Timer\_1" est démarrée. La temporisation s'écoule avec la valeur de temps de l'opérande "TagIn\_Number" sans être influencée par un front descendant à l'entrée S. Si l'état logique de l'opérande "TagIn\_1" passe de "0" à "1" avant que la durée soit écoulée, la temporisation est redémarrée.

L'opérande "TagOut" fournit l'état logique "1" tant que la temporisation s'exécute. Lorsque la temporisation est écoulée ou remise à 0, l'opérande "TagOut" est remis à "0".

#### Voir aussi

[Présentation des types de données valides](#page-3794-0) (Page [231](#page-3794-0)) [L : Charger valeur de temporisation](#page-7942-0) (Page [4379\)](#page-7942-0) [Principes de base de CONT](#page-10300-0) (Page [6737\)](#page-10300-0)

S\_EVERZ : Paramétrer et lancer la temporisation 'Retard à la montée'

# **Description**

Avec l'instruction "Paramétrer et lancer la temporisation 'Retard à la montée'", vous démarrez comme retard à la montée une temporisation programmée quand un changement de "0" à "1" (front montant) est détecté sur le résultat logique (RLO) à l'entrée S. La temporisation s'écoule pendant la durée programmée (TV) tant que l'entrée S est à l'état logique "1". Quand la temporisation s'est écoulée correctement et que l'entrée S est encore à "1", la sortie Q fournit l'état logique "1". Si l'état logique à l'entrée S passe de "1" à "0" pendant que la temporisation s'écoule, elle est stoppée. Dans ce cas, la sortie Q est remise à l'état logique "0".

La durée se compose en interne d'une valeur de temps et d'une base temps et elle est programmée dans le paramètre TV. Lorsque l'instruction est démarrée, la valeur de temps programmée est décomptée jusqu'à zéro. La base temps indique la période selon laquelle la valeur de temps est modifiée. La valeur de temps actuelle est fournie codée en binaire à la sortie BI et codée BCD à la sortie BCD.

Quand la temporisation s'écoule et que l'entrée R passe de "0" à "1", la valeur de temps restante et la base temps sont remises à zéro également. Dans ce cas, l'état logique à la sortie Q est "0". L'état logique "1" à l'entrée R remet la temporisation à 0, même quand elle ne s'exécute pas et que le RLO à l'entrée S est "1".

Vous indiquez la temporisation de l'instruction dans l'emplacement réservé au-dessus de la boîte. La temporisation doit être déclarée avec le type de données TIMER.

L'instruction "Paramétrer et lancer la temporisation 'Retard à la montée'" requiert une opération amont pour l'évaluation du front et elle peut être placée au sein du réseau ou à sa fin.

Les données d'instruction sont mises à jour à chaque accès. Par conséquent, l'interrogation des données au début du cycle peut fournir d'autres valeurs qu'à la fin du cycle.

#### Remarque

Le système d'exploitation réduit, dans la cellule de temporisation, la valeur de temps d'une unité dans un intervalle défini par la base de temps jusqu'à ce que la valeur de temps soit égale à "0". La réduction est réalisée de manière asynchrone par rapport au programme utilisateur. La temporisation résultante est alors plus courte que la valeur de temps souhaitée au maximum jusqu'à un intervalle de la base de temps.

Vous pourrez trouver un exemple de constitution d'une cellule de temporisation sous : Voir aussi "L : Charger valeur de temporisation".

# Paramètres

Le tableau suivant montre les paramètres de l'instruction "Paramétrer et lancer la temporisation 'Retard à la montée'" :

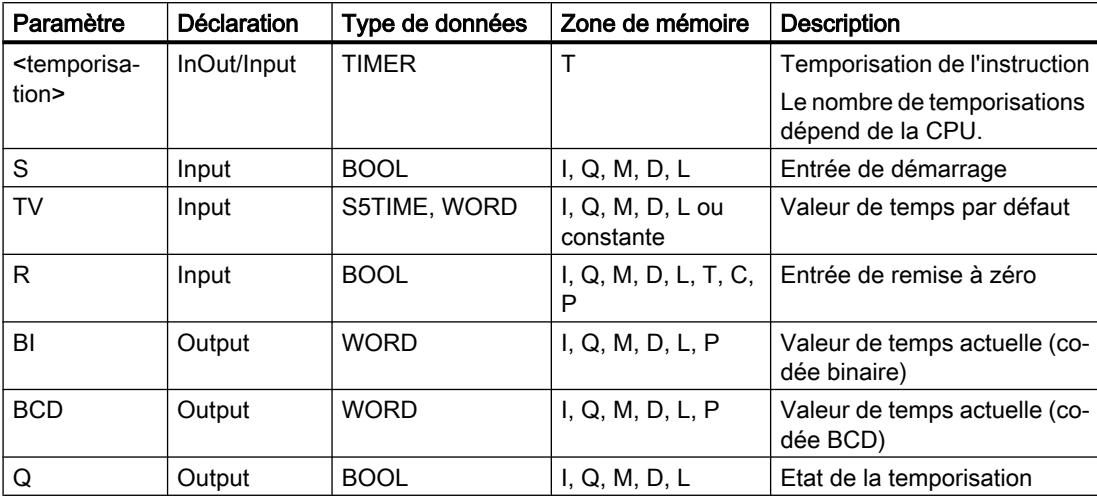

# Diagramme d'impulsion

La figure suivante montre le diagramme d'impulsion de l'instruction "Paramétrer et lancer la temporisation 'Retard à la montée'" :

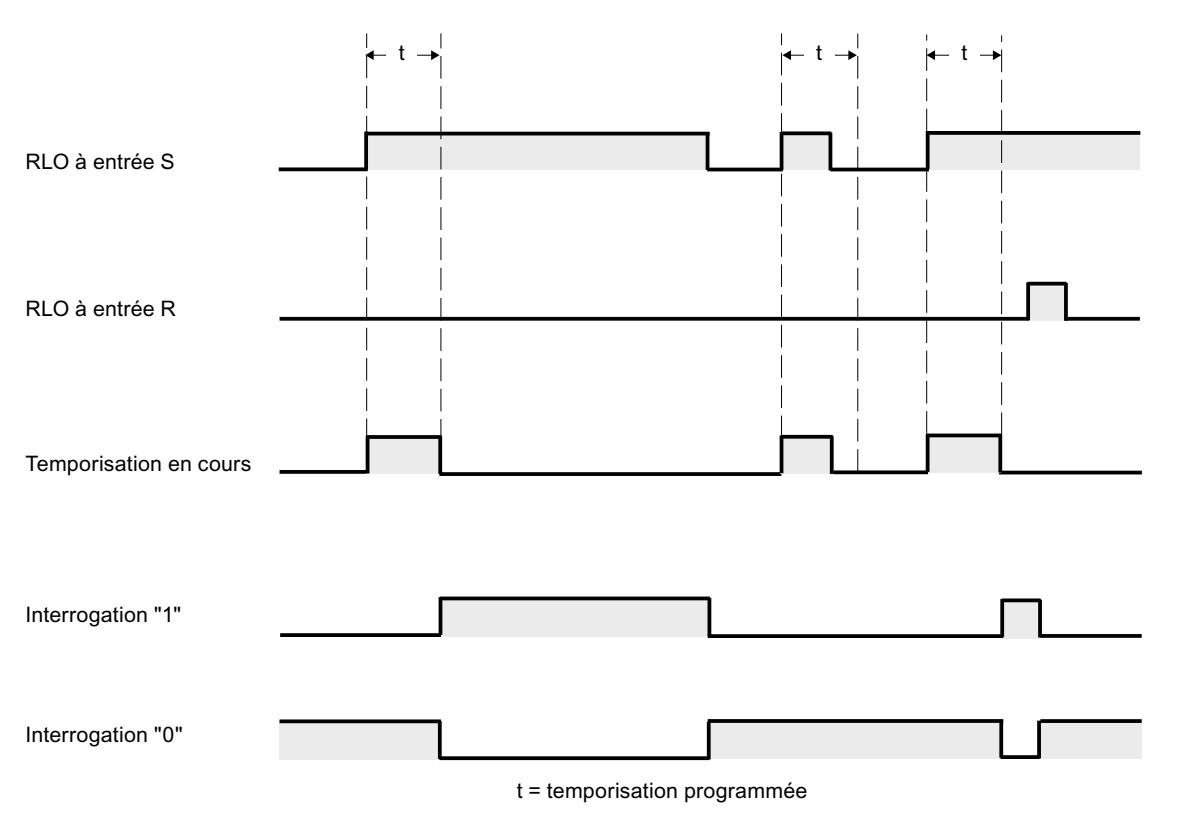

# Exemple

L'exemple suivant montre le fonctionnement de l'instruction :

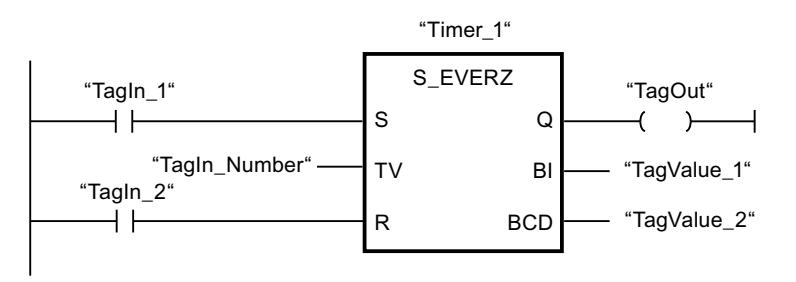

Lorsque l'état logique de l'opérande "TagIn\_1" passe de "0" à "1", la temporisation "Timer\_1" est démarrée. La temporisation s'écoule avec la valeur de temps de l'opérande "TagIn\_Number". Lorsque la temporisation est écoulée et que l'opérande a l'état logique "1", l'opérande "TagOut" est mis à "1". Si l'état logique de l'opérande "TagIn\_1" passe de "1" à "0" avant que la temporisation soit écoulée, elle est stoppée. Dans ce cas, l'opérande "TagOut" fournit l'état logique "0".

#### Voir aussi

[Présentation des types de données valides](#page-3794-0) (Page [231](#page-3794-0))

[L : Charger valeur de temporisation](#page-7942-0) (Page [4379\)](#page-7942-0)

[Principes de base de CONT](#page-10300-0) (Page [6737\)](#page-10300-0)

# S\_ODTS : Paramétrer et lancer la temporisation 'Retard à la montée mémorisé'

## **Description**

Avec l'instruction "Paramétrer et lancer la temporisation 'Retard à la montée mémorisé'", vous démarrez une temporisation programmée quand un changement de "0" à "1" (front montant) est détecté sur le résultat logique (RLO) à l'entrée S. La temporisation s'écoule avec la durée programmée (TV) même quand l'état logique à l'entrée S passe à "0". Une fois la durée écoulée, la sortie Q fournit l'état logique "1" quel que soit l'état logique à l'entrée S. Si l'état logique à l'entrée S passe de "0" à "1" pendant que la temporisation s'écoule, cette dernière est redémarrée avec la durée programmée TV.

La durée se compose en interne d'une valeur de temps et d'une base temps et elle est programmée dans le paramètre TV. Lorsque l'instruction est démarrée, la valeur de temps programmée est décomptée jusqu'à zéro. La base temps indique la période selon laquelle la valeur de temps est modifiée. La valeur de temps actuelle est fournie codée en binaire à la sortie BI et codée BCD à la sortie BCD.

L'état logique "1" à l'entrée R remet à "0" la valeur de temps restante et la base temps, quel que soit l'état logique à l'entrée de démarrage S. Dans ce cas, l'état logique à la sortie Q est "0".

L'instruction "Paramétrer et lancer la temporisation 'Retard à la montée mémorisé'" requiert une opération amont pour l'évaluation du front et elle peut être placée au sein du réseau ou à sa fin.

Les données d'instruction sont mises à jour à chaque accès. Par conséquent, l'interrogation des données au début du cycle peut fournir d'autres valeurs qu'à la fin du cycle.

#### Remarque

Le système d'exploitation réduit, dans la cellule de temporisation, la valeur de temps d'une unité dans un intervalle défini par la base de temps jusqu'à ce que la valeur de temps soit égale à "0". La réduction est réalisée de manière asynchrone par rapport au programme utilisateur. La temporisation résultante est alors plus courte que la valeur de temps souhaitée au maximum jusqu'à un intervalle de la base de temps.

Vous pourrez trouver un exemple de constitution d'une cellule de temporisation sous : Voir aussi "L : Charger valeur de temporisation".

# Paramètres

Le tableau suivant montre les paramètres de l'instruction "Paramétrer et lancer la temporisation 'Retard à la montée mémorisé'" :

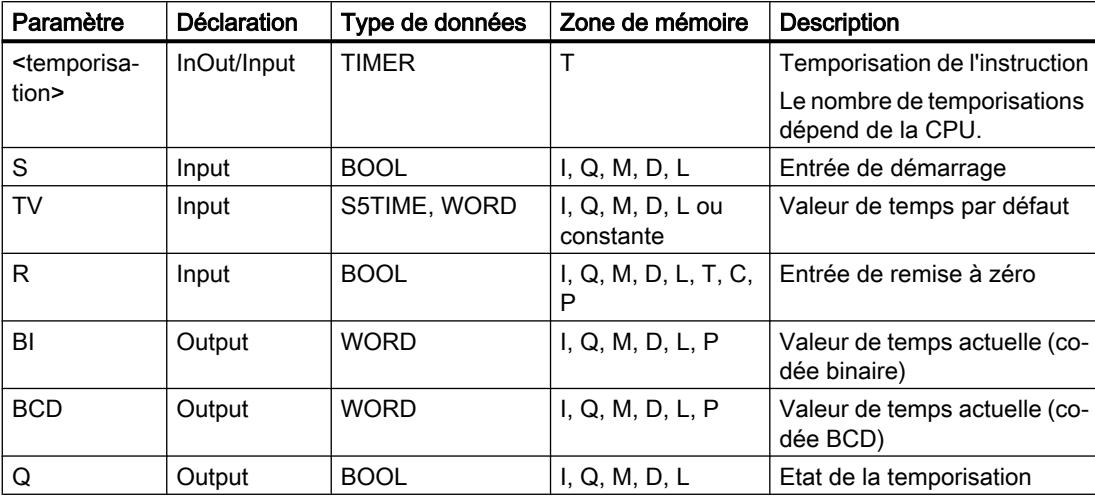

Vous trouverez des informations plus détaillées sur les types de données valides sous "Voir aussi".

## Diagramme d'impulsion

La figure suivante montre le diagramme d'impulsion de l'instruction "Paramétrer et lancer la temporisation 'Retard à la montée mémorisé'" :

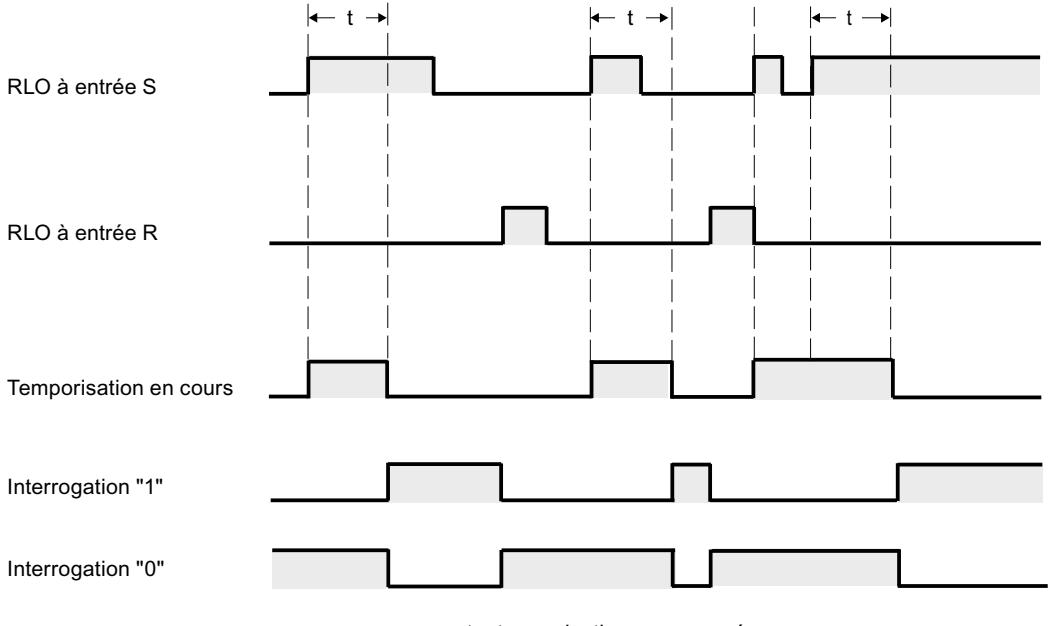

 $t =$  temporisation programmée

# Exemple

L'exemple suivant montre le fonctionnement de l'instruction :

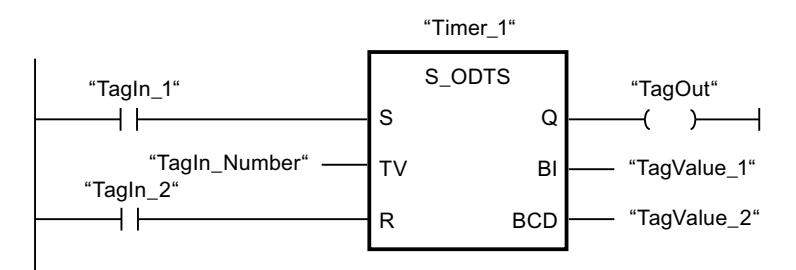

Lorsque l'état logique de l'opérande "TagIn\_1" passe de "0" à "1", la temporisation "Timer\_1" est démarrée. La temporisation s'écoule avec la valeur de temps de l'opérande "TagIn\_Number" même si l'état logique de l'opérande "TagIn\_1" passe à "0". Une fois la durée écoulée, l'opérande "TagOut" est mis à "1". Si l'état logique de l'opérande "TagIn\_1" passe de "0" à "1" pendant que la temporisation s'écoule, elle est redémarrée.

#### Voir aussi

[Présentation des types de données valides](#page-3794-0) (Page [231](#page-3794-0))

[L : Charger valeur de temporisation](#page-7942-0) (Page [4379\)](#page-7942-0)

[Principes de base de CONT](#page-10300-0) (Page [6737\)](#page-10300-0)

# S\_OFFDT : Paramétrer et lancer la temporisation 'Retard à la retombée'

#### **Description**

Avec l'instruction "Paramétrer et lancer la temporisation 'Retard à la retombée'", vous démarrez une temporisation programmée quand un changement de "1" à "0" (front descendant) est détecté sur le résultat logique (RLO) à l'entrée S. La temporisation s'écoule avec la durée programmée (TV). Tant que la temporisation s'exécute ou que l'entrée S fournit l'état logique "1", la sortie Q est à l'état logique "1". Lorsque la temporisation est écoulée et que l'état logique est "0" à l'entrée S, la sortie Q est remise à l'état logique "0". Si l'état logique à l'entrée S passe de "0" à "1" pendant que la temporisation s'écoule, celle-ci est arrêtée. Elle est redémarrée seulement quand un front descendant est détecté à l'entrée S.

La durée se compose en interne d'une valeur de temps et d'une base temps et elle est programmée dans le paramètre TV. Lorsque l'instruction est démarrée, la valeur de temps programmée est décomptée jusqu'à zéro. La base temps indique la période selon laquelle la valeur de temps est modifiée. La valeur de temps actuelle est fournie codée en binaire à la sortie BI et codée BCD à la sortie BCD.

L'état logique "1" à l'entrée R remet à "0" la valeur de temps actuelle et la base temps. Dans ce cas, l'état logique à la sortie Q est "0".

L'instruction "Paramétrer et lancer la temporisation 'Retard à la retombée'" requiert une opération amont pour l'évaluation du front et elle peut être placée au sein du réseau ou à sa fin.

Les données d'instruction sont mises à jour à chaque accès. Par conséquent, l'interrogation des données au début du cycle peut fournir d'autres valeurs qu'à la fin du cycle.

#### Remarque

Le système d'exploitation réduit, dans la cellule de temporisation, la valeur de temps d'une unité dans un intervalle défini par la base de temps jusqu'à ce que la valeur de temps soit égale à "0". La réduction est réalisée de manière asynchrone par rapport au programme utilisateur. La temporisation résultante est alors plus courte que la valeur de temps souhaitée au maximum jusqu'à un intervalle de la base de temps.

Vous pourrez trouver un exemple de constitution d'une cellule de temporisation sous : Voir aussi "L : Charger valeur de temporisation".

#### Paramètres

Le tableau suivant montre les paramètres de l'instruction "Paramétrer et lancer la temporisation 'Retard à la retombée'" :

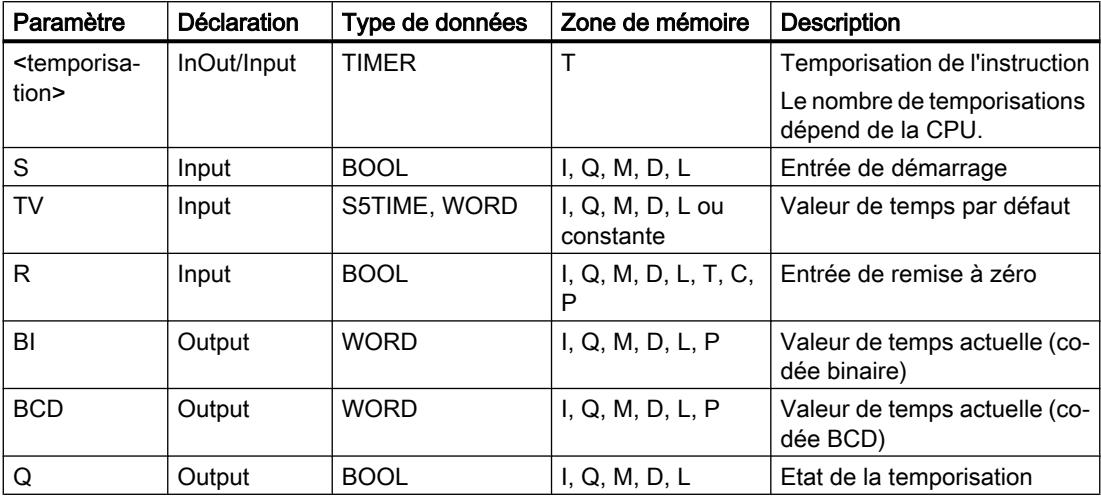

## Diagramme d'impulsion

La figure suivante montre le diagramme d'impulsion de l'instruction "Paramétrer et lancer la temporisation 'Retard à la retombée'" :

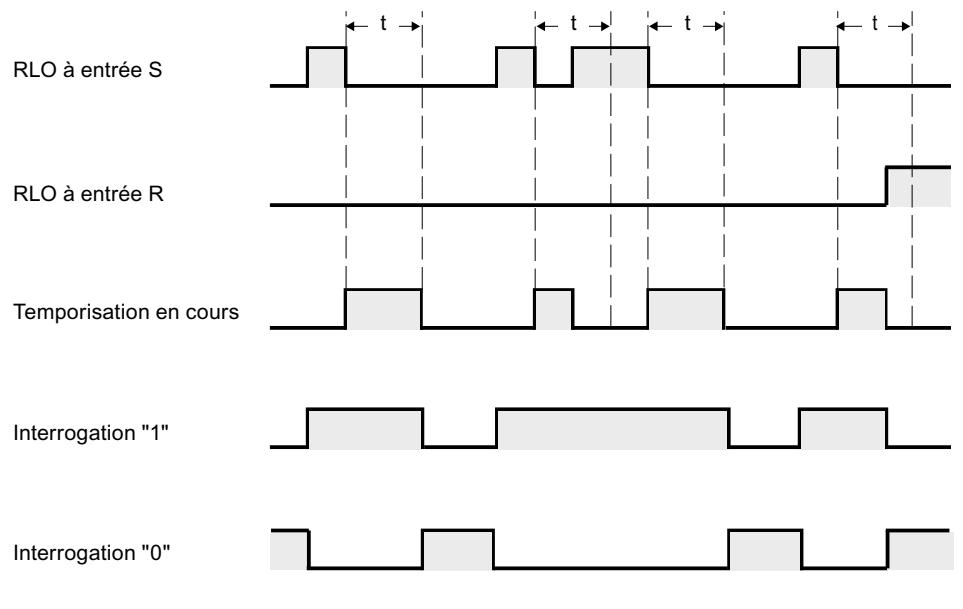

t = temporisation programmée

#### Exemple

L'exemple suivant montre le fonctionnement de l'instruction :

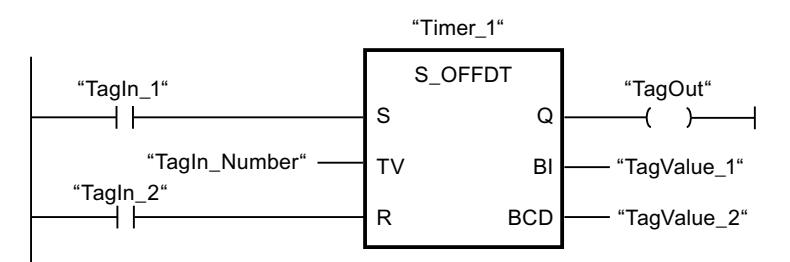

Lorsque l'état logique de l'opérande "TagIn\_1" passe de "1" à "0", la temporisation "Timer\_1" est démarrée. La temporisation s'écoule avec la valeur de temps de l'opérande "TagIn\_Number". L'opérande "TagOut" est mis à "1" quand la temporisation s'exécute ou que l'opérande "TagIn\_1" fournit l'état logique "0". Si l'état logique de l'opérande "TagIn\_1" passe de "0" à "1" pendant que la temporisation s'écoule, elle est remise à 0.

#### Voir aussi

[Présentation des types de données valides](#page-3794-0) (Page [231](#page-3794-0))

[L : Charger valeur de temporisation](#page-7942-0) (Page [4379\)](#page-7942-0)

[Principes de base de CONT](#page-10300-0) (Page [6737\)](#page-10300-0)

# ---( SP ) : Lancer la temporisation "Impulsion"

# **Description**

Avec l'instruction "Lancer la temporisation 'Impulsion'", vous démarrez une temporisation programmée quand un changement de "0" à "1" (front montant) est détecté sur le résultat logique (RLO). Cette temporisation s'écoule avec la durée spécifiée tant que le RLO fournit l'état logique "1". Tant que la temporisation s'exécute, l'interrogation à "1" de son état donne "1". Si le RLO passe de "1" à "0" avant que la valeur de temps soit écoulée, la temporisation est stoppée. Dans ce cas, l'interrogation de l'état de temporisation à "1" fournit l'état logique "0".

La durée se compose en interne d'une valeur de temps et d'une base temps. Lorsque l'instruction est démarrée, la valeur de temps programmée est décomptée jusqu'à zéro. La base temps indique la période selon laquelle la valeur de temps est modifiée.

L'instruction "Lancer la temporisation 'Impulsion'" requiert une opération amont pour l'évaluation du front et elle peut être placée uniquement sur le bord droit du réseau.

#### Remarque

Le système d'exploitation réduit, dans la cellule de temporisation, la valeur de temps d'une unité dans un intervalle défini par la base de temps jusqu'à ce que la valeur de temps soit égale à "0". La réduction est réalisée de manière asynchrone par rapport au programme utilisateur. La temporisation résultante est alors plus courte que la valeur de temps souhaitée au maximum jusqu'à un intervalle de la base de temps.

Vous pourrez trouver un exemple de constitution d'une cellule de temporisation sous : Voir aussi "L : Charger valeur de temporisation".

# Paramètre

Le tableau suivant montre les paramètres de l'instruction "Lancer la temporisation 'Impulsion'" :

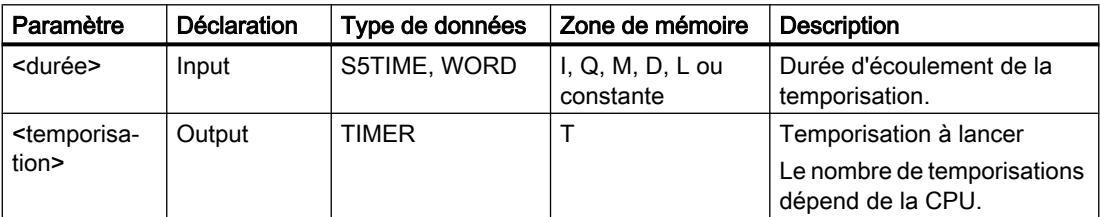

## Exemple

L'exemple suivant montre le fonctionnement de l'instruction :

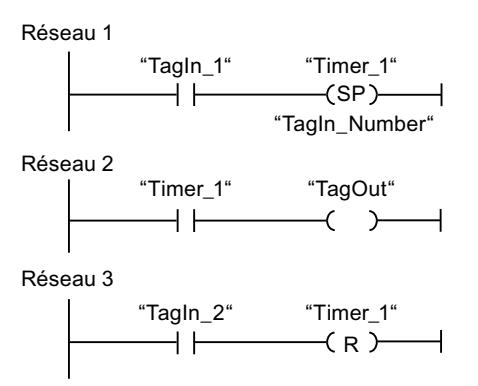

Lorsque l'état logique de l'opérande "TagIn\_1" passe de "0" à "1", la temporisation "Timer\_1" est démarrée. La temporisation s'écoule avec la valeur de temps de l'opérande "TagIn\_Number" tant que l'état logique de l'opérande "TagIn\_1" est "1". Si l'état logique de l'opérande "TagIn\_1" passe de "1" à "0" avant que la temporisation soit écoulée, elle est stoppée. Tant que la temporisation s'exécute, l'opérande "TagOut" fournit l'état logique "1". Si l'état logique de l'opérande "TagIn\_2" passe de "0" à "1", la temporisation est remise à zéro, c'est-à-dire qu'elle est stoppée et que la valeur de temps actuelle est mise à "0".

La figure suivante montre le chronogramme de l'exemple :

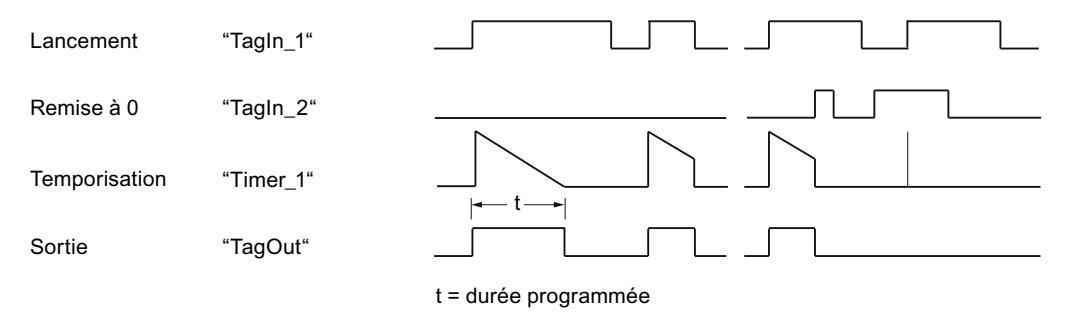

#### Voir aussi

[Présentation des types de données valides](#page-3794-0) (Page [231](#page-3794-0))

[L : Charger valeur de temporisation](#page-7942-0) (Page [4379\)](#page-7942-0)

[Principes de base de CONT](#page-10300-0) (Page [6737\)](#page-10300-0)

# ---( SE ) : Lancer la temporisation "Impulsion prolongée"

# **Description**

Avec l'instruction "Lancer la temporisation 'Impulsion prolongée'", vous démarrez une temporisation programmée quand un changement de "0" à "1" (front montant) est détecté sur le résultat logique (RLO). La temporisation s'écoule avec la durée indiquée, même quand le RLO passe à l'état logique "0". Tant que la temporisation s'exécute, l'interrogation à "1" de son état donne "1". Si le RLO passe de "0" à "1" pendant que la temporisation s'écoule, elle est redémarrée avec la durée programmée. L'interrogation à "1" de l'état de temporisation donne l'état logique "0" quand la durée est écoulée.

La durée se compose en interne d'une valeur de temps et d'une base temps. Lorsque l'instruction est démarrée, la valeur de temps programmée est décomptée jusqu'à zéro. La base temps indique la période selon laquelle la valeur de temps est modifiée.

L'instruction "Lancer la temporisation 'Impulsion prolongée'" requiert une opération amont pour l'évaluation du front et elle peut être placée uniquement sur le bord droit du réseau.

#### Remarque

Le système d'exploitation réduit, dans la cellule de temporisation, la valeur de temps d'une unité dans un intervalle défini par la base de temps jusqu'à ce que la valeur de temps soit égale à "0". La réduction est réalisée de manière asynchrone par rapport au programme utilisateur. La temporisation résultante est alors plus courte que la valeur de temps souhaitée au maximum jusqu'à un intervalle de la base de temps.

Vous pourrez trouver un exemple de constitution d'une cellule de temporisation ici : [L : Charger](#page-7942-0)  [valeur de temporisation](#page-7942-0) (Page [4379\)](#page-7942-0)

# Paramètre

Le tableau suivant montre les paramètres de l'instruction "Lancer la temporisation 'Impulsion prolongée'" :

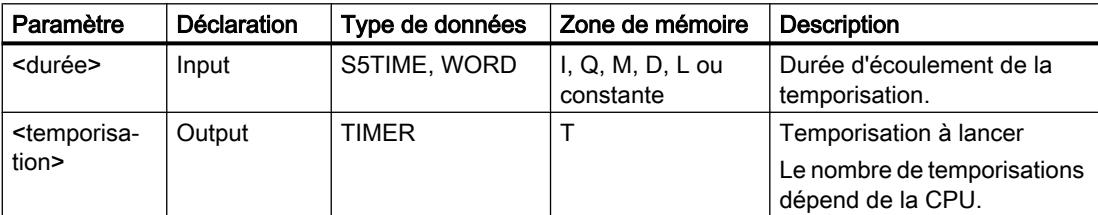

## Exemple

L'exemple suivant montre le fonctionnement de l'instruction :

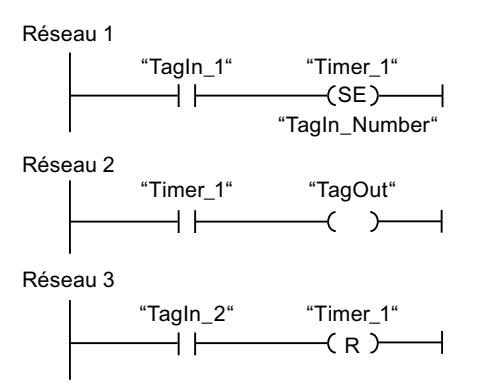

Lorsque l'état logique de l'opérande "TagIn\_1" passe de "0" à "1", la temporisation "Timer\_1" est démarrée. La temporisation s'écoule avec la valeur de temps de l'opérande "TagIn\_Number", sans être influencée par un front descendant du RLO. Tant que la temporisation s'exécute, l'opérande "TagOut" fournit l'état logique "1". Si l'état logique de l'opérande "TagIn\_1" passe à nouveau de "0" à "1" avant que la durée soit écoulée, la temporisation est redémarrée.

La figure suivante montre le chronogramme de l'exemple :

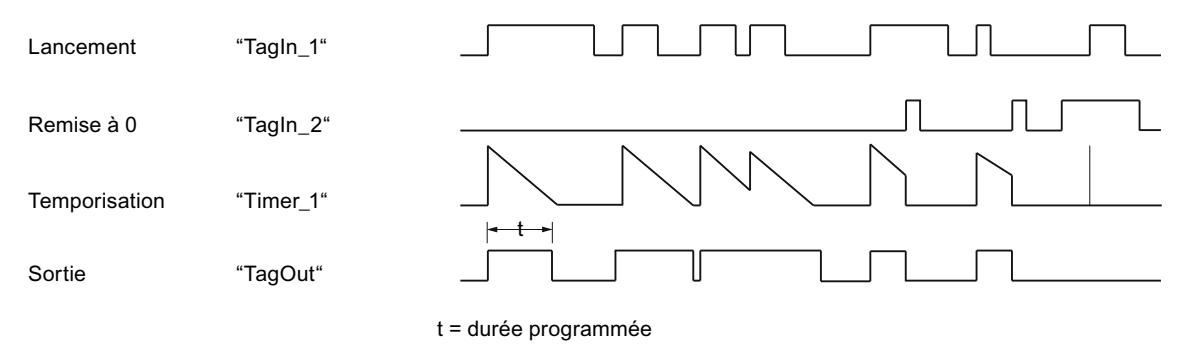

## Voir aussi

[Présentation des types de données valides](#page-3794-0) (Page [231](#page-3794-0)) [Principes de base de CONT](#page-10300-0) (Page [6737\)](#page-10300-0)

# ---( SD ) : Lancer la temporisation 'Retard à la montée'

## **Description**

Avec l'instruction "Lancer la temporisation 'Retard à la montée'", vous démarrez une temporisation programmée quand l'état logique "1" est détecté à l'entrée de démarrage. Tant que l'état logique "1" reste inchangé, la temporisation s'écoule avec la durée indiquée. Lorsque la temporisation est écoulée et que l'état logique à l'entrée de démarrage est toujours "1", l'interrogation de l'état de temporisation donne également "1". Quand l'état logique est "0" à l'entrée de démarrage, la temporisation est annulée. L'interrogation de l'état de la temporisation fournit dans ce cas l'état logique "0". Dès que l'état logique à l'entrée de démarrage passe de nouveau à "1", la temporisation continue de s'écouler.

L'état logique de la sortie de la temporisation est identique à l'état logique de l'entrée de démarrage. L'entrée de démarrage est connectée directement à la sortie et n'a aucun rapport avec la temporisation.

La durée se compose en interne d'une valeur de temps et d'une base temps et elle est programmée dans le paramètre TV. Lorsque l'instruction est démarrée, la valeur de temps programmée est décomptée jusqu'à zéro.

#### Remarque

Le système d'exploitation réduit, dans la cellule de temporisation, la valeur de temps d'une unité dans un intervalle défini par la base de temps jusqu'à ce que la valeur de temps soit égale à "0". La réduction est réalisée de manière asynchrone par rapport au programme utilisateur. La temporisation résultante est alors plus courte que la valeur de temps souhaitée au maximum jusqu'à un intervalle de la base de temps.

Vous pourrez trouver un exemple de constitution d'une cellule de temporisation ici : [L : Charger](#page-7942-0)  [valeur de temporisation](#page-7942-0) (Page [4379\)](#page-7942-0)

#### Paramètre

Le tableau suivant montre les paramètres de l'instruction "Lancer la temporisation 'Retard à la montée'" :

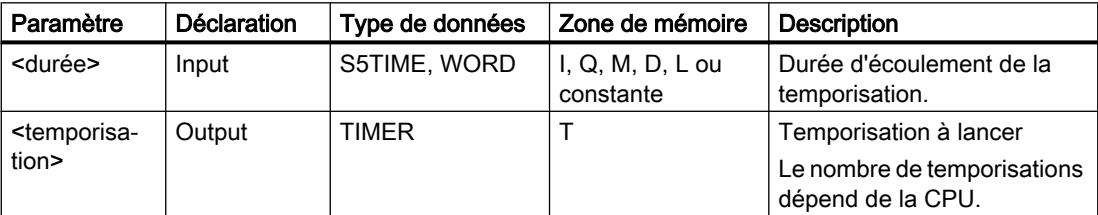

#### Exemple

L'exemple suivant montre le fonctionnement de l'instruction :

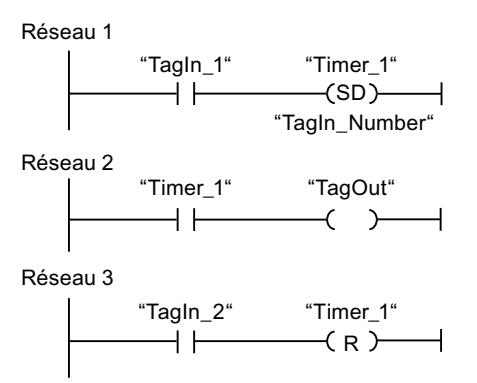

Réseau 1 :

Lorsque l'état logique de l'opérande #TagIn\_1 passe de "0" à "1", la temporisation #Timer\_1 est démarrée. La temporisation s'écoule avec la valeur de temps de l'opérande #TagIn\_Number. Si l'état logique de l'opérande #TagIn\_1 passe de "1" à "0" avant que la temporisation soit écoulée, elle est remise à "0".

Réseau 2 :

Lorsque la temporisation est écoulée, l'opérande #TagIn\_1 à l'entrée de démarrage a l'état logique "1" et que la temporisation n'a pas été remise à "0", l'opérande #TagOut est à "1".

Réseau 3 :

Quand l'opérande #TagIn\_2 est à l'état logique "1", la temporisation #Timer\_1 et la sortie #TagOut sont remises à "0".

Si vous voulez redémarrer #Timer\_1, l'état logique de l'opérande #TagIn\_2 doit être à "0" et l'état logique de l'entrée de démarrage #TagIn\_1 doit passer de "0" à "1".

La figure suivante montre le chronogramme de l'exemple :

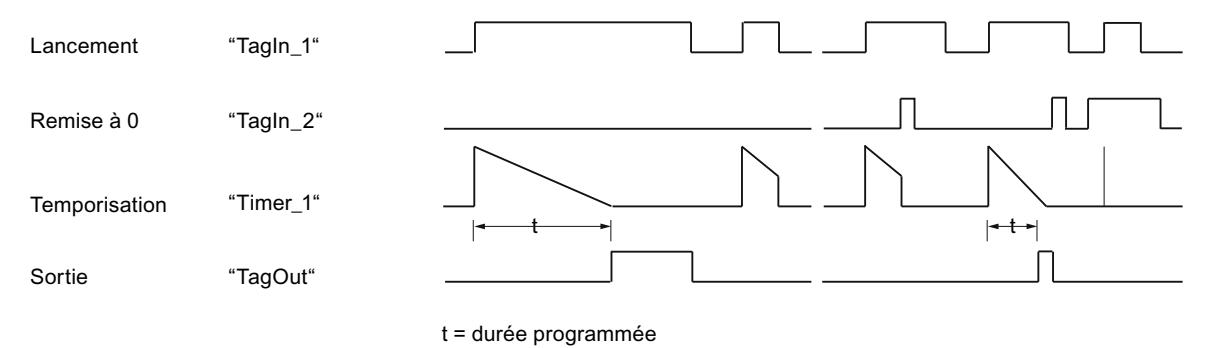

#### Voir aussi

[Présentation des types de données valides](#page-3794-0) (Page [231](#page-3794-0)) [Principes de base de CONT](#page-10300-0) (Page [6737\)](#page-10300-0)

# ---( SS ) : Lancer la temporisation 'Retard à la montée mémorisé'

## **Description**

Avec l'instruction "Lancer la temporisation 'Retard à la montée mémorisé'", vous démarrez une temporisation programmée quand un changement de "0" à "1" (front montant) est détecté sur le résultat logique (RLO). La temporisation s'écoule avec la durée indiquée, même quand le RLO passe à l'état logique "0". Lorsque la durée est écoulée, l'interrogation à "1" de l'état de temporisation donne l'état logique "1". Une fois la temporisation écoulée, elle ne peut être redémarrée qu'après une remise à 0 explicite.

La durée se compose en interne d'une valeur de temps et d'une base temps. Lorsque l'instruction est démarrée, la valeur de temps programmée est décomptée jusqu'à zéro. La base temps indique la période selon laquelle la valeur de temps est modifiée.

L'instruction "Lancer la temporisation 'Retard à la montée mémorisé'" requiert une opération amont pour l'évaluation du front et elle peut être placée uniquement sur le bord droit du réseau.

#### Remarque

Le système d'exploitation réduit, dans la cellule de temporisation, la valeur de temps d'une unité dans un intervalle défini par la base de temps jusqu'à ce que la valeur de temps soit égale à "0". La réduction est réalisée de manière asynchrone par rapport au programme utilisateur. La temporisation résultante est alors plus courte que la valeur de temps souhaitée au maximum jusqu'à un intervalle de la base de temps.

Vous pourrez trouver un exemple de constitution d'une cellule de temporisation ici : [L : Charger](#page-7942-0)  [valeur de temporisation](#page-7942-0) (Page [4379\)](#page-7942-0)

#### Paramètre

Le tableau suivant montre les paramètres de l'instruction "Lancer la temporisation 'Retard à la montée mémorisé'" :

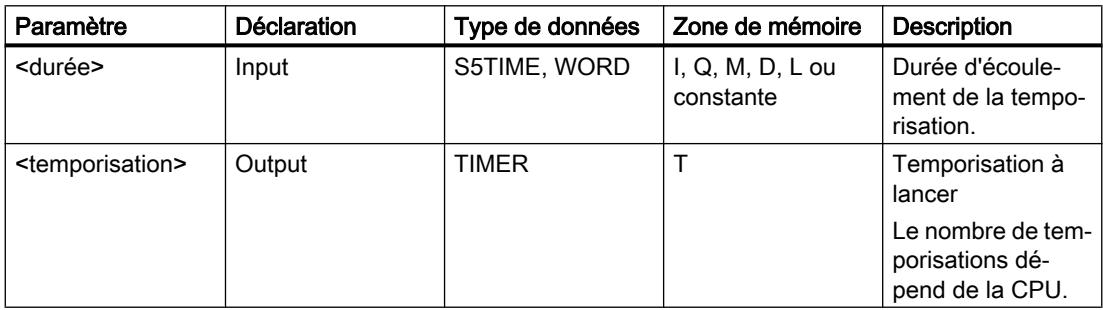

## Exemple

L'exemple suivant montre le fonctionnement de l'instruction :

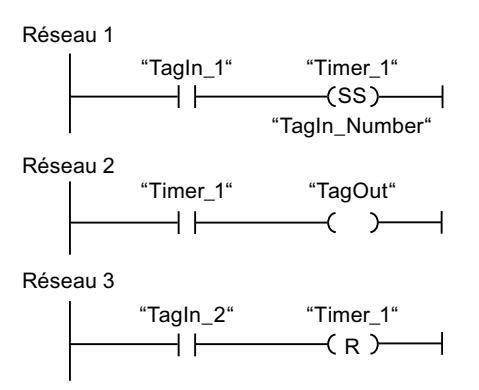

Lorsque l'état logique de l'opérande "TagIn\_1" passe de "0" à "1", la temporisation "Timer\_1" est démarrée. La temporisation s'écoule avec la valeur de temps de l'opérande "TagIn\_Number". Une fois la durée écoulée, l'opérande "TagOut" est mis à "1". Si l'état logique de l'opérande "TagIn\_1" passe de "0" à "1" pendant que la temporisation s'écoule, elle est redémarrée. Si l'état logique de l'opérande "TagIn\_2" est "1", la temporisation "Timer\_1" est remise à 0, c'est-à-dire qu'elle est stoppée et que la valeur de temps actuelle est mise à "0".

La figure suivante montre le chronogramme de l'exemple :

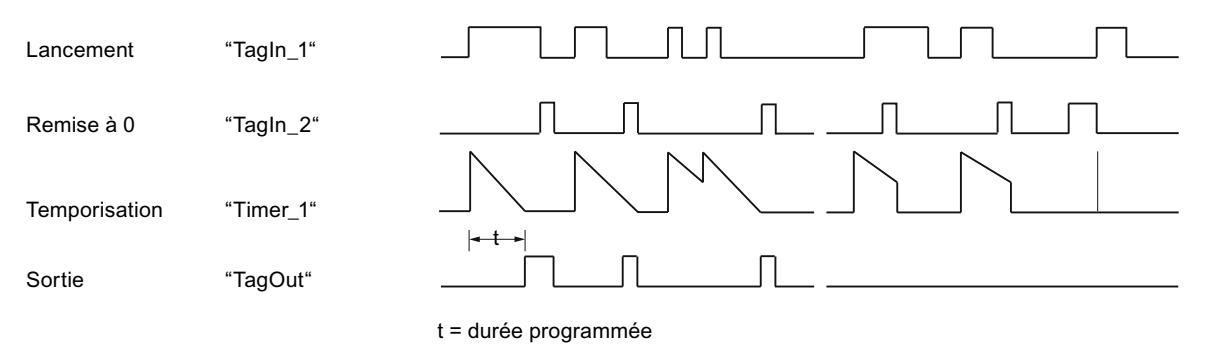

#### Voir aussi

[Présentation des types de données valides](#page-3794-0) (Page [231](#page-3794-0)) [Principes de base de CONT](#page-10300-0) (Page [6737\)](#page-10300-0)

# ---( SA ): Lancer la temporisation 'Retard à la retombée'

## **Description**

Avec l'instruction "Lancer la temporisation 'Retard à la retombée'", vous démarrez une temporisation programmée quand un changement de "1" à "0" (front descendant) est détecté sur le résultat logique (RLO). La temporisation s'écoule avec la durée indiquée. Tant que la temporisation s'exécute, l'interrogation à "1" de son état donne "1". Si le RLO passe de "0" à "1" pendant que la temporisation s'écoule, elle est remise à 0. La temporisation est toujours redémarrée quand le RLO passe de "1" à "0".

La durée se compose en interne d'une valeur de temps et d'une base temps. Lorsque l'instruction est démarrée, la valeur de temps programmée est décomptée jusqu'à zéro. La base temps indique la période selon laquelle la valeur de temps est modifiée.

Les interrogations à "1" de l'état de la temporisation fournissent le résultat "1" quand le résultat logique est "1" lors de l'exécution de l'instruction. Quand le résultat logique est "0", les interrogations à "1" de l'état de la temporisation fournissent le résultat "0".

L'instruction "Lancer la temporisation 'Retard à la retombée'" requiert une opération amont pour l'évaluation du front et elle peut être placée uniquement sur le bord droit du réseau.

#### Remarque

Le système d'exploitation réduit, dans la cellule de temporisation, la valeur de temps d'une unité dans un intervalle défini par la base de temps jusqu'à ce que la valeur de temps soit égale à "0". La réduction est réalisée de manière asynchrone par rapport au programme utilisateur. La temporisation résultante est alors plus courte que la valeur de temps souhaitée au maximum jusqu'à un intervalle de la base de temps.

Vous pourrez trouver un exemple de constitution d'une cellule de temporisation ici : [L : Charger](#page-7942-0)  [valeur de temporisation](#page-7942-0) (Page [4379\)](#page-7942-0)

## Paramètre

Le tableau suivant montre les paramètres de l'instruction "Lancer la temporisation 'Retard à la retombée" :

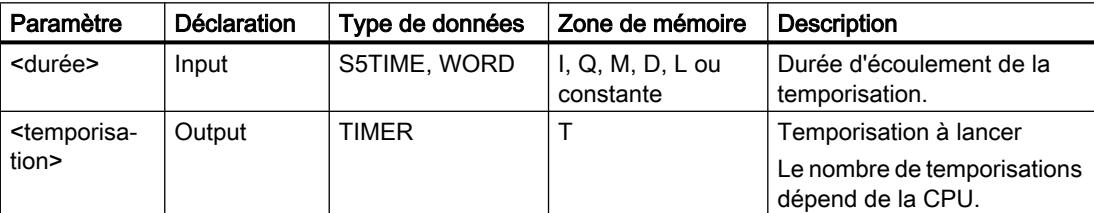
## Exemple

L'exemple suivant montre le fonctionnement de l'instruction :

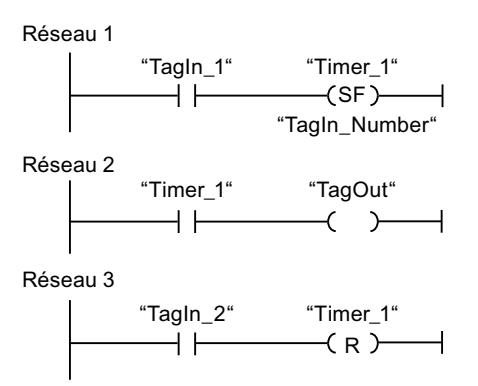

Lorsque l'état logique de l'opérande "TagIn\_1" passe de "1" à "0", la temporisation "Timer\_1" est démarrée. La temporisation s'écoule avec la valeur de temps de l'opérande "TagIn\_Number". Tant que la temporisation s'exécute, l'opérande "TagOut" est mis à "1". Si l'état logique de l'opérande "TagIn\_1" passe de "1" à "0" pendant que la temporisation s'écoule, elle est redémarrée. Si l'état logique de l'opérande "TagIn\_2" est "1", la temporisation "Timer\_1" est remise à 0, c'est-à-dire qu'elle est stoppée et que la valeur de temps actuelle est mise à "0".

La figure suivante montre le chronogramme de l'exemple :

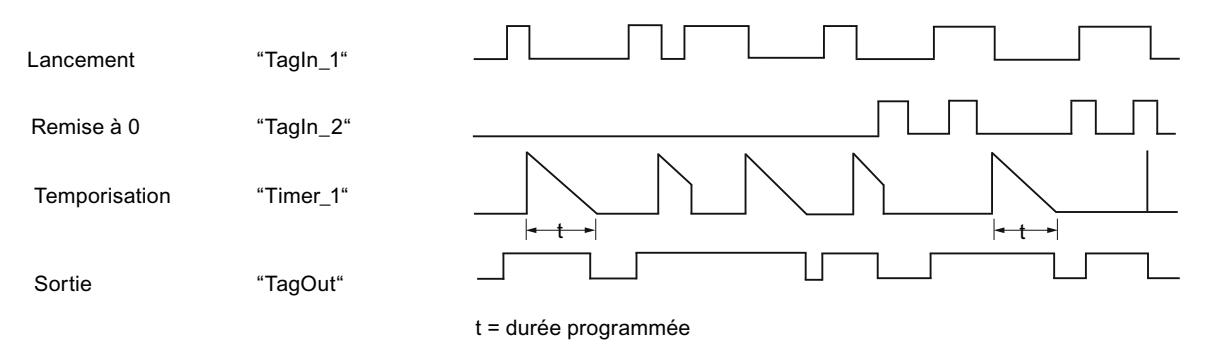

### Voir aussi

[Présentation des types de données valides](#page-3794-0) (Page [231](#page-3794-0)) [Principes de base de CONT](#page-10300-0) (Page [6737\)](#page-10300-0)

# **Compteurs**

## Compteurs CEI

## CTU : Comptage

## **Description**

Avec l'instruction "Comptage", vous comptez la valeur à la sortie CV. Quand l'état logique passe de "0" à "1" (front montant) à l'entrée CU, l'instruction est exécutée et la valeur de comptage actuelle à la sortie CV est augmentée de un. La valeur de comptage est incrémentée à chaque détection d'un front montant jusqu'à ce qu'elle atteigne la valeur limite supérieure du type de données spécifié à la sortie CV (INT). Une fois la valeur limite supérieure atteinte, l'état logique à l'entrée CU n'a plus d'influence sur l'instruction.

Vous pouvez interroger l'état du compteur à la sortie Q. L'état logique à la sortie Q est déterminé par le paramètre PV. Quand la valeur de comptage actuelle est supérieure ou égale à la valeur du paramètre PV, la sortie Q est mise à l'état logique "1". Dans tous les autres cas, l'état logique à la sortie Q est "0". Vous pouvez aussi indiquer une constante pour le paramètre PV.

La valeur à la sortie CV est remise à zéro lorsque l'état logique à l'entrée R passe à "1". Tant que l'entrée R présente l'état logique "1", l'état logique à l'entrée CU n'a pas d'effet sur l'instruction.

Il faut associer à chaque appel de l'instruction "Comptage" un compteur CEI dans lequel les données de l'instruction sont mémorisées. Vous pouvez déclarer un compteur CEI de la manière suivante :

- Déclaration d'un bloc de données du type CTU (par ex. "CTU\_DB")
- Déclaration comme variable locale du type CTU dans la section "Static" d'un bloc (par ex. #MyCTU\_COUNTER)

Lorsque l'instruction est insérée dans le programme, la boîte de dialogue "Options d'appel" s'ouvre automatiquement et vous pouvez y préciser si le compteur CEI doit être stocké dans un bloc de données séparé (monoinstance) ou bien comme variable locale (multiinstance) dans l'interface de bloc. Si vous créez un bloc de données séparé, vous trouverez celui-ci dans la navigation du projet, dans le dossier "Ressources programme" sous "Blocs de programme > Blocs système". Pour plus d'informations à ce sujet, référez-vous à "Voir aussi".

Le système d'exploitation remet les instances de l'instruction "Comptage" à zéro en cas de démarrage à froid. S'il faut initialiser des instances de l'instruction après un démarrage à chaud, vous devez appeler les instances à initialiser avec la valeur 1 pour le paramètre R de l'instruction dans un OB de démarrage. Si des instances de l'instruction "Comptage" se trouvent dans un autre bloc, vous obtiendrez leur remise à zéro en initialisant le bloc de niveau supérieur, par exemple.

### Remarque

Pour éviter des erreurs de comptage, n'utilisez un compteur qu'à un seul endroit du programme.

L'exécution de l'instruction "Comptage" suppose une opération amont. Elle peut être disposée à l'intérieur ou à la fin du réseau.

### Paramètres

Le tableau suivant montre les paramètres de l'instruction "Comptage" :

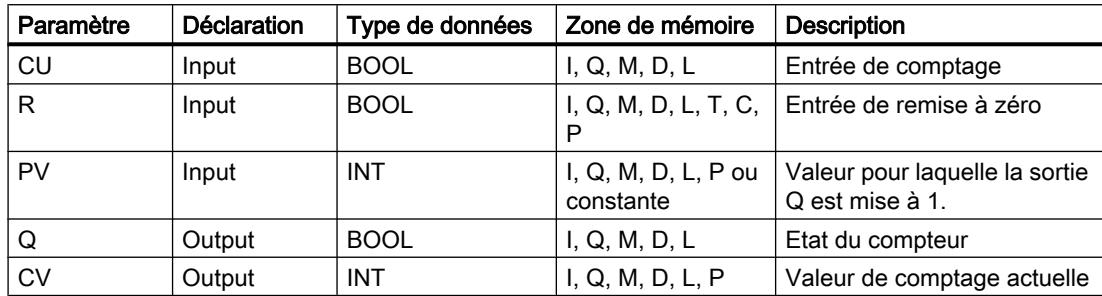

Vous trouverez des informations plus détaillées sur les types de données valides sous "Voir aussi".

### Exemple

L'exemple suivant montre le fonctionnement de l'instruction :

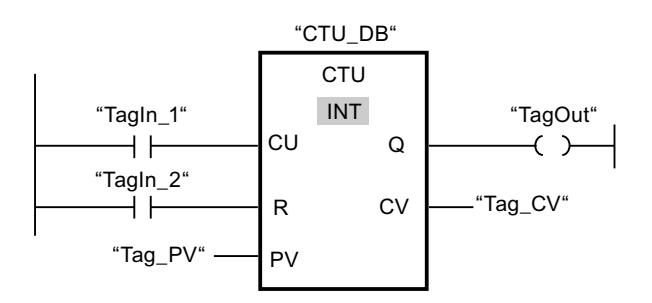

Lorsque l'état logique de l'opérande "TagIn\_1" passe de "0" à "1", l'instruction "Comptage" est exécutée et la valeur de comptage actuelle de l'opérande "Tag\_CV" est augmentée de un. La valeur de comptage est incrémentée à chaque autre front montant jusqu'à ce que la valeur limite supérieure du type de données (INT = 32767) soit atteinte.

La valeur du paramètre PV est adoptée comme limite pour déterminer la sortie "TagOut". La sortie TagOut fournit l'état logique "1" tant que la valeur de comptage actuelle est supérieure ou égale à la valeur de l'opérande "Tag\_PV". Dans tous les autres cas, la sortie "TagOut" est à l'état logique "0".

### Voir aussi

[Présentation des types de données valides](#page-3794-0) (Page [231](#page-3794-0))

[Instances](#page-3623-0) (Page [60\)](#page-3623-0)

[Principes de base de CONT](#page-10300-0) (Page [6737\)](#page-10300-0)

# CTD : Décomptage

## **Description**

Avec l'instruction "Décomptage", vous pouvez compter à rebours la valeur à la sortie CV. Quand l'état logique passe de "0" à "1" à l'entrée CD (front montant), l'instruction est exécutée et la valeur de comptage actuelle à la sortie CV est diminuée de un. La valeur de comptage est décrémentée à chaque détection d'un front positif, jusqu'à ce que la valeur limite inférieure du type de données spécifié (INT) soit atteinte. Une fois la valeur limite inférieure atteinte, l'état logique à l'entrée CD n'a plus d'influence sur l'instruction.

Vous pouvez interroger l'état du compteur à la sortie Q. Quand la valeur de comptage actuelle est inférieure ou égale à zéro, la sortie Q est mise à l'état logique "1". Dans tous les autres cas, l'état logique à la sortie Q est "0". Vous pouvez aussi indiquer une constante pour le paramètre PV.

La valeur de la sortie CV prend la valeur du paramètre PV quand l'état logique de l'entrée LD passe à 1. Tant que l'entrée LD présente l'état logique "1", l'état logique à l'entrée CD n'a pas d'effet sur l'instruction.

Il faut associer à chaque appel de l'instruction "Décomptage" un compteur CEI dans lequel les données de l'instruction sont mémorisées. Vous pouvez déclarer un compteur CEI de la manière suivante :

- Déclaration d'un bloc de données du type CTD (par ex. "CTD\_DB")
- Déclaration comme variable locale du type CTD dans la section "Static" d'un bloc (par ex. #MyCTD\_COUNTER)

Lorsque l'instruction est insérée dans le programme, la boîte de dialogue "Options d'appel" s'ouvre automatiquement et vous pouvez y préciser si le compteur CEI doit être stocké dans un bloc de données séparé (monoinstance) ou bien comme variable locale (multiinstance) dans l'interface de bloc. Si vous créez un bloc de données séparé, vous trouverez celui-ci dans la navigation du projet, dans le dossier "Ressources programme" sous "Blocs de programme > Blocs système". Pour plus d'informations à ce sujet, référez-vous à "Voir aussi".

Le système d'exploitation remet les instances de l'instruction "Décomptage" à zéro en cas de démarrage à froid. S'il faut initialiser des instances de l'instruction après un démarrage à chaud, vous devez appeler les instances à initialiser avec la valeur 1 pour le paramètre LD de l'instruction dans un OB de démarrage. Dans ce cas, la valeur initiale souhaitée pour le paramètre CV est indiquée au paramètre PV.

### Remarque

Pour éviter des erreurs de comptage, n'utilisez un compteur qu'à un seul endroit du programme.

L'exécution de l'instruction "Décomptage" suppose une opération amont. Elle peut être disposée à l'intérieur ou à la fin du réseau.

## Paramètres

Le tableau suivant montre les paramètres de l'instruction "Décomptage" :

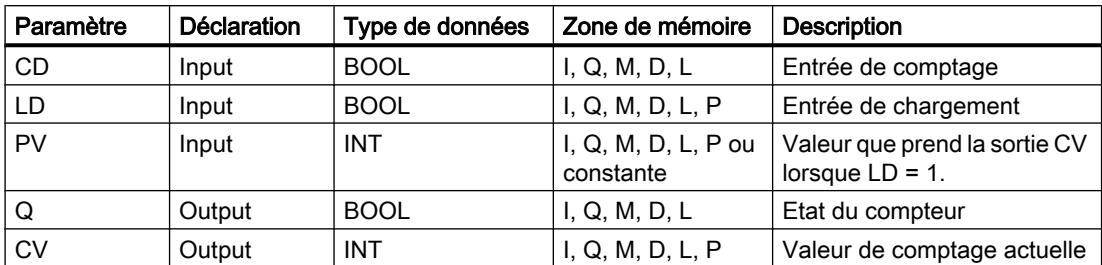

Vous trouverez des informations plus détaillées sur les types de données valides sous "Voir aussi".

### Exemple

L'exemple suivant montre le fonctionnement de l'instruction :

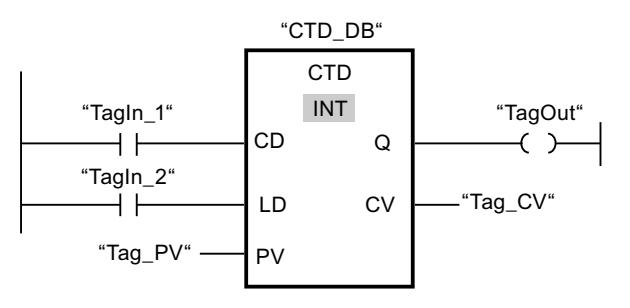

Lorsque l'état logique de l'opérande "TagIn\_1" passe de "0" à "1", l'instruction est exécutée et la valeur à la sortie "Tag\_CV" est décrémentée de un. A chaque front montant suivant, la valeur de comptage est décrémentée jusqu'à ce que la limite inférieure du type de données (INT = -32768) soit atteinte.

La sortie "TagOut" fournit l'état logique "1" tant que la valeur de comptage actuelle est inférieure ou égale à zéro. Dans tous les autres cas, la sortie "TagOut" est à l'état logique "0".

## Voir aussi

[Présentation des types de données valides](#page-3794-0) (Page [231](#page-3794-0))

[Instances](#page-3623-0) (Page [60\)](#page-3623-0)

[Principes de base de CONT](#page-10300-0) (Page [6737\)](#page-10300-0)

# CTUD : Comptage et décomptage

## **Description**

Avec l'instruction "Comptage et décomptage", vous pouvez incrémenter et décrémenter la valeur de comptage à la sortie CV. Quand l'état logique passe de "0" à "1" (front montant) à l'entrée CU, la valeur de comptage actuelle est augmentée de un et rangée à la sortie CV. Quand l'état logique passe de "0" à "1" (front montant) à l'entrée CD, la valeur de comptage à la sortie CV est diminuée de un. En présence d'un front montant aux entrées CU et CD pendant un cycle du programme, la valeur de comptage actuelle à la sortie CV ne change pas.

La valeur de comptage peut être incrémentée jusqu'à atteindre la valeur limite supérieure du type de données spécifié à la sortie CV (INT). Une fois la valeur limite supérieure atteinte, la valeur de comptage n'est plus incrémentée lors d'un front montant. Lorsque la valeur limite inférieure du type de données spécifié (INT) est atteinte, la valeur du compteur n'est plus décrémentée.

Quand l'entrée LD passe à "1", la valeur de comptage à la sortie CV est mise à la valeur du paramètre PV. Tant que l'entrée LD présente l'état logique "1", l'état logique aux entrées CU et CD n'a pas d'effet sur l'instruction.

La valeur de comptage est mise à zéro lorsque l'état logique à l'entrée R passe à "1". Tant que l'entrée R est à "1", un changement de l'état logique des entrées CU, CD et LD n'a pas d'effet sur l'instruction "Comptage et décomptage".

Vous pouvez interroger l'état du compteur à la sortie QU. Quand la valeur de comptage actuelle est supérieure ou égale à la valeur du paramètre PV, la sortie QU est mise à l'état logique "1". Dans tous les autres cas, l'état logique à la sortie QU est "0".

Vous pouvez interroger l'état du décompteur à la sortie QD. Quand la valeur de comptage actuelle est inférieure ou égale à zéro, la sortie QD est mise à l'état logique "1". Dans tous les autres cas, l'état logique à la sortie QD est "0".

Il faut associer à chaque appel de l'instruction "Comptage et décomptage" un compteur CEI dans lequel les données de l'instruction sont mémorisées. Vous pouvez déclarer un compteur CEI de la manière suivante :

- Déclaration d'un bloc de données du type CTUD (par ex. "CTUD\_DB")
- Déclaration comme variable locale du type CTUD dans la section "Static" d'un bloc (par ex. #MyCTUD\_COUNTER)

Lorsque l'instruction est insérée dans le programme, la boîte de dialogue "Options d'appel" s'ouvre automatiquement et vous pouvez y préciser si le compteur CEI doit être stocké dans un bloc de données séparé (monoinstance) ou bien comme variable locale (multiinstance) dans l'interface de bloc. Si vous créez un bloc de données séparé, vous trouverez celui-ci dans la navigation du projet, dans le dossier "Ressources programme" sous "Blocs de programme > Blocs système". Pour plus d'informations à ce sujet, référez-vous à "Voir aussi".

Le système d'exploitation remet les instances de l'instruction "Comptage et décomptage" à zéro en cas de démarrage à froid. S'il faut initialiser des instances après un démarrage à

chaud, vous devez appeler les instances à initialiser avec les valeurs de paramètre suivantes dans un OB de démarrage :

- Il faut mettre la valeur du paramètre R à 1 en cas d'utilisation comme compteur incrémental.
- Il faut mettre la valeur du paramètre LD à 1 en cas d'utilisation comme compteur décrémental. Dans ce cas, vous indiquez la valeur initiale désirée pour le paramètre CV au niveau du paramètre PV.

Si des instances de l'instruction "Comptage et décomptage" se trouvent dans un autre bloc, vous obtiendrez leur remise à zéro en initialisant le bloc de niveau supérieur, par exemple.

#### Remarque

Pour éviter des erreurs de comptage, n'utilisez un compteur qu'à un seul endroit du programme.

L'exécution de l'instruction "Comptage et décomptage" suppose une opération amont. Elle peut être disposée à l'intérieur ou à la fin du réseau.

### Paramètres

Le tableau suivant montre les paramètres de l'instruction "Comptage et décomptage" :

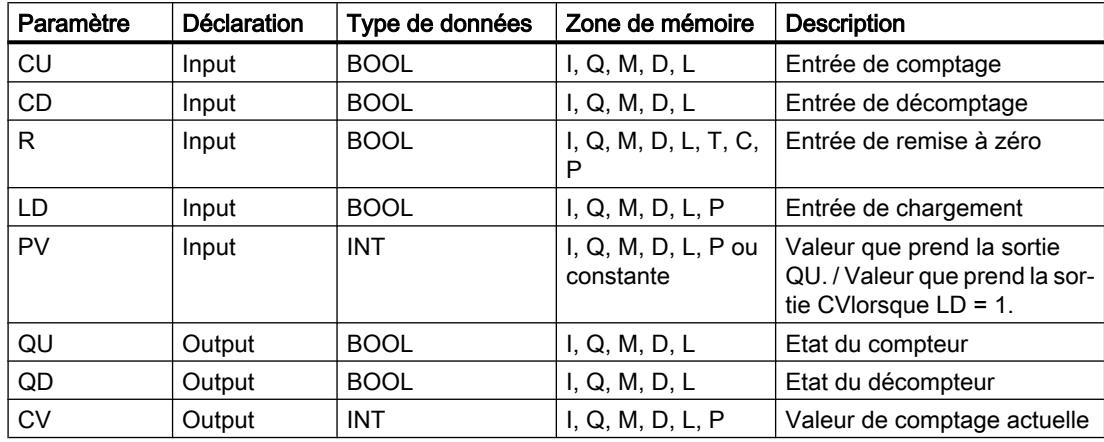

Vous trouverez des informations plus détaillées sur les types de données valides sous "Voir aussi".

## Exemple

L'exemple suivant montre le fonctionnement de l'instruction :

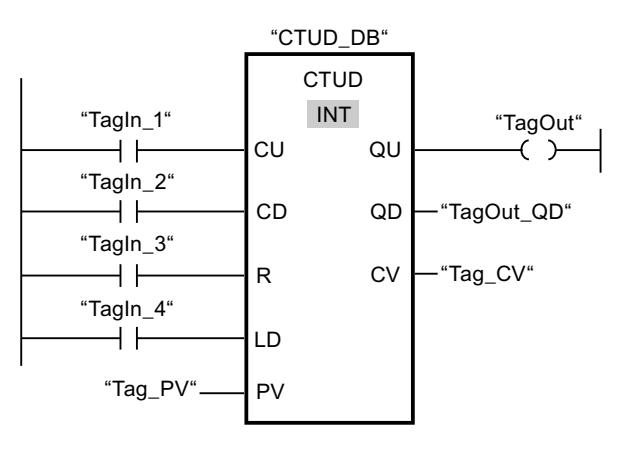

Quand l'état logique passe de "0" à "1" (front montant) à l'entrée "TagIn\_1" ou à l'entrée "TagIn\_2", l'instruction "Comptage et décomptage" est exécutée. En présence d'un front montant à l'entrée "TagIn\_1", la valeur de comptage actuelle est augmentée de un et rangée à la sortie "Tag\_CV". En présence d'un front montant à l'entrée "TagIn\_2", la valeur de comptage actuelle est diminuée de un et rangée à la sortie "Tag\_CV". La valeur de comptage est incrémentée à chaque front montant à l'entrée CU jusqu'à ce qu'elle atteigne la valeur limite supérieure égale à 32767. La valeur de comptage est décrémentée à chaque front montant à l'entrée CD jusqu'à ce qu'elle atteigne la valeur limite inférieure de INT = -32768.

La sortie "TagOut" fournit l'état logique "1" tant que la valeur de comptage actuelle est supérieure ou égale à la valeur de l'entrée "Tag\_PV". Dans tous les autres cas, la sortie "TagOut" est à l'état logique "0".

La sortie "TagOut\_QD" fournit l'état logique "1" tant que la valeur de comptage actuelle est inférieure ou égale à zéro. Dans tous les autres cas, la sortie "TagOut\_QD" est à l'état logique "0".

### Voir aussi

[Présentation des types de données valides](#page-3794-0) (Page [231](#page-3794-0))

[Exemples de programmation CONT](#page-10355-0) (Page [6792\)](#page-10355-0)

[Principes de base de CONT](#page-10300-0) (Page [6737\)](#page-10300-0)

[Instances](#page-3623-0) (Page [60\)](#page-3623-0)

## Compteurs SIMATIC

## S\_CU : Incrémenter depuis la valeur paramétrée

### **Description**

L'instruction "Incrémenter depuis la valeur paramétrée" permet d'incrémenter la valeur d'un compteur. Quand l'état logique passe de "0" à "1" (front montant) à l'entrée CU, la valeur de comptage actuelle est augmentée de un. La valeur de comptage actuelle est fournie au format hexadécimal à la sortie CV et codée BCD à la sortie CV\_BCD. La valeur de comptage peut être incrémentée jusqu'à sa valeur limite "999". Une fois cette valeur limite atteinte, la valeur de comptage n'est plus incrémentée lors d'un front montant.

Quand l'état logique passe de "0" à "1" à l'entrée S, la valeur de comptage prend la valeur du paramètre PV. Si le compteur est positionné et le RLO égal à "1" à l'entrée CU, le compteur compte une fois dans le cycle suivant, même en l'absence d'un front.

La valeur de comptage est mise à zéro lorsque l'état logique à l'entrée R passe à "1". Tant que l'état logique est "1" à l'entrée R, l'évolution de l'état logique aux entrées CU et S n'a pas d'effet sur la valeur de comptage.

L'état logique à la sortie Q est "1" quand la valeur de comptage est supérieure à zéro. Quand la valeur de comptage est égale à zéro, la sortie Q fournit l'état logique "0".

#### Remarque

Pour éviter des erreurs de comptage, n'utilisez un compteur qu'à un seul endroit du programme.

L'instruction "Incrémenter depuis la valeur paramétrée" requiert une opération amont pour l'évaluation du front et peut être placée à l'intérieur ou à la fin du réseau.

### Paramètres

Le tableau suivant montre les paramètres de l'instruction "Incrémenter depuis la valeur paramétrée" :

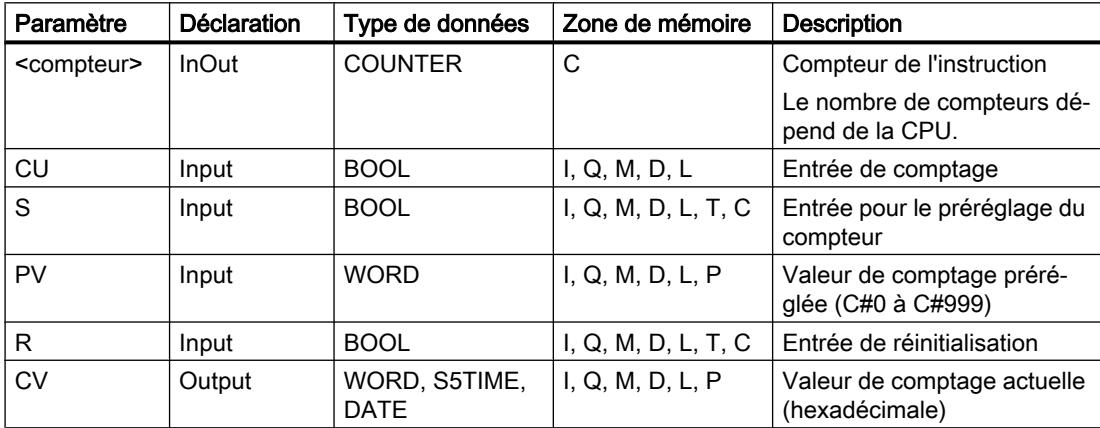

### 4.2 Motion Control

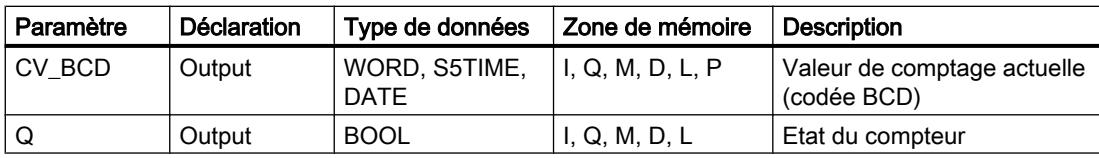

Vous trouverez des informations plus détaillées sur les types de données valides sous "Voir aussi".

### Exemple

L'exemple suivant montre le fonctionnement de l'instruction :

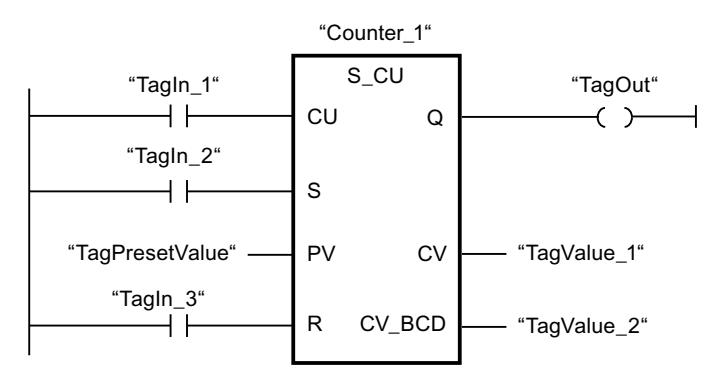

Quand l'état logique à l'entrée "TagIn\_1" passe de "0" à "1" (front montant) et que la valeur de comptage actuelle est inférieure à "999", la valeur de comptage est incrémentée de un. Si l'état logique à l'entrée "TagIn\_2" passe de "0" à "1", la valeur de comptage prend la valeur de l'opérande "TagPresetValue". La valeur de comptage est remise à zéro quand l'opérande "TagIn\_3" est à l'état logique "1".

La valeur de comptage actuelle est enregistrée sous forme hexadécimale dans l'opérande "TagValue\_1" et codée BCD dans l'opérande "TagValue\_2".

La sortie "TagOut" fournit l'état logique "1" tant que la valeur de comptage actuelle est différente de "0".

### Voir aussi

[Présentation des types de données valides](#page-3794-0) (Page [231](#page-3794-0))

[Instances](#page-3623-0) (Page [60\)](#page-3623-0)

[Principes de base de CONT](#page-10300-0) (Page [6737\)](#page-10300-0)

## S\_CD : Décrémenter depuis la valeur paramétrée

### **Description**

L'instruction "Décrémenter depuis la valeur paramétrée" permet de décrémenter la valeur d'un compteur. Quand l'état logique passe de "0" à "1" (front montant) à l'entrée CD, la valeur de comptage actuelle est diminuée de un. La valeur de comptage actuelle est fournie au format hexadécimal à la sortie CV et codée BCD à la sortie CV\_BCD. La valeur de comptage peut être diminuée jusqu'à atteindre la valeur limite inférieure "0". Lorsque la valeur limite inférieure est atteinte, la valeur de comptage n'est plus décrémentée lors d'un front montant.

Quand l'état logique passe de "0" à "1" à l'entrée S, la valeur de comptage prend la valeur du paramètre PV. Si le compteur est positionné et le RLO égal à "1" à l'entrée CD, le compteur compte une fois dans le cycle suivant, même en l'absence d'un front.

La valeur de comptage est mise à zéro lorsque l'état logique à l'entrée R passe à "1". Tant que l'état logique est "1" à l'entrée R, l'évolution de l'état logique aux entrées CD et S n'a pas d'effet sur la valeur de comptage.

L'état logique à la sortie Q est "1" quand la valeur de comptage est supérieure à zéro. Quand la valeur de comptage est égale à zéro, la sortie Q fournit l'état logique "0".

#### Remarque

Pour éviter des erreurs de comptage, n'utilisez un compteur qu'à un seul endroit du programme.

L'instruction "Décrémenter depuis la valeur paramétrée" requiert une opération amont pour l'évaluation du front et peut être placée à l'intérieur ou à la fin du réseau.

## Paramètres

Le tableau suivant montre les paramètres de l'instruction "Décrémenter depuis la valeur paramétrée" :

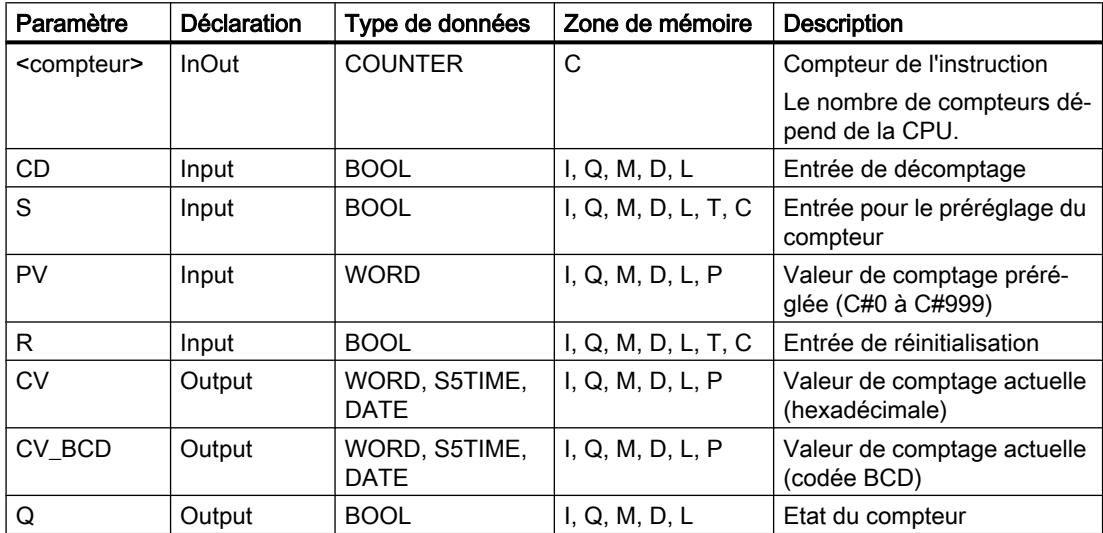

4.2 Motion Control

Vous trouverez des informations plus détaillées sur les types de données valides sous "Voir aussi".

# Exemple

L'exemple suivant montre le fonctionnement de l'instruction :

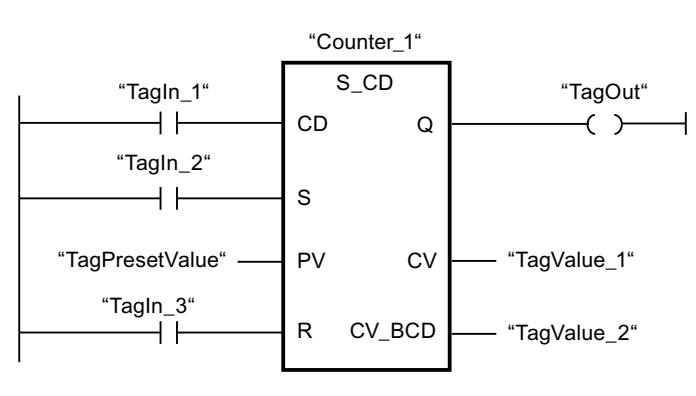

Quand l'état logique passe de "0" à "1" à l'entrée "TagIn\_1" (front montant) et que la valeur de comptage actuelle est supérieure à "0", elle est décrémentée de un. Si l'état logique à l'entrée "TagIn\_2" passe de "0" à "1", la valeur de comptage prend la valeur de l'opérande "TagPresetValue". La valeur de comptage est remise à zéro quand l'opérande "TagIn\_3" est à l'état logique "1".

La valeur de comptage actuelle est enregistrée sous forme hexadécimale dans l'opérande "TagValue\_1" et codée BCD dans l'opérande "TagValue\_2".

La sortie "TagOut" fournit l'état logique "1" tant que la valeur de comptage actuelle est différente de "0".

## Voir aussi

[Présentation des types de données valides](#page-3794-0) (Page [231](#page-3794-0))

[Instances](#page-3623-0) (Page [60\)](#page-3623-0)

[Principes de base de CONT](#page-10300-0) (Page [6737\)](#page-10300-0)

## S\_CUD : Incrémenter/décrémenter depuis la valeur paramétrée

## **Description**

Avec l'instruction "Incrémenter/décrémenter depuis la valeur paramétrée", vous incrémentez et décrémentez la valeur d'un compteur. Quand l'état logique passe de "0" à "1" (front montant) à l'entrée CU, la valeur de comptage actuelle est augmentée de un. Quand l'état logique passe de "0" à "1" (front montant) à l'entrée CD, la valeur de comptage est diminuée de un. La valeur de comptage actuelle est fournie au format hexadécimal à la sortie CV et codée BCD à la sortie CV\_BCD. Quand les entrées CU et CD présentent un front montant dans un cycle de programme, la valeur de comptage ne change pas.

La valeur de comptage peut être augmentée jusqu'à atteindre la valeur limite supérieure "999". Une fois sa valeur limite supérieure atteinte, elle n'est plus incrémentée en cas de front

montant. Une fois la valeur limite inférieure "0" atteinte, la valeur de comptage n'est plus décrémentée.

Quand l'état logique passe de "0" à "1" à l'entrée S, la valeur de comptage prend la valeur du paramètre PV. Quand le compteur est positionné et que le RLO est "1" aux entrées CU et CD, il compte une fois dans le cycle suivant, même en l'absence d'un front.

La valeur de comptage est mise à zéro lorsque l'état logique à l'entrée R passe à "1". Tant que l'état logique est "1" à l'entrée R, l'évolution de l'état logique aux entrées CU, CD et S n'a pas d'effet sur la valeur de comptage.

L'état logique à la sortie Q est "1" quand la valeur de comptage est supérieure à zéro. Quand la valeur de comptage est égale à zéro, la sortie Q fournit l'état logique "0".

#### **Remarque**

Pour éviter des erreurs de comptage, n'utilisez un compteur qu'à un seul endroit du programme.

L'instruction "Incrémenter/décrémenter depuis la valeur paramétrée" requiert une opération amont pour l'évaluation du front et peut être placée à l'intérieur ou à la fin du réseau.

### Paramètres

Le tableau suivant montre les paramètres de l'instruction "Incrémenter/décrémenter depuis la valeur paramétrée" :

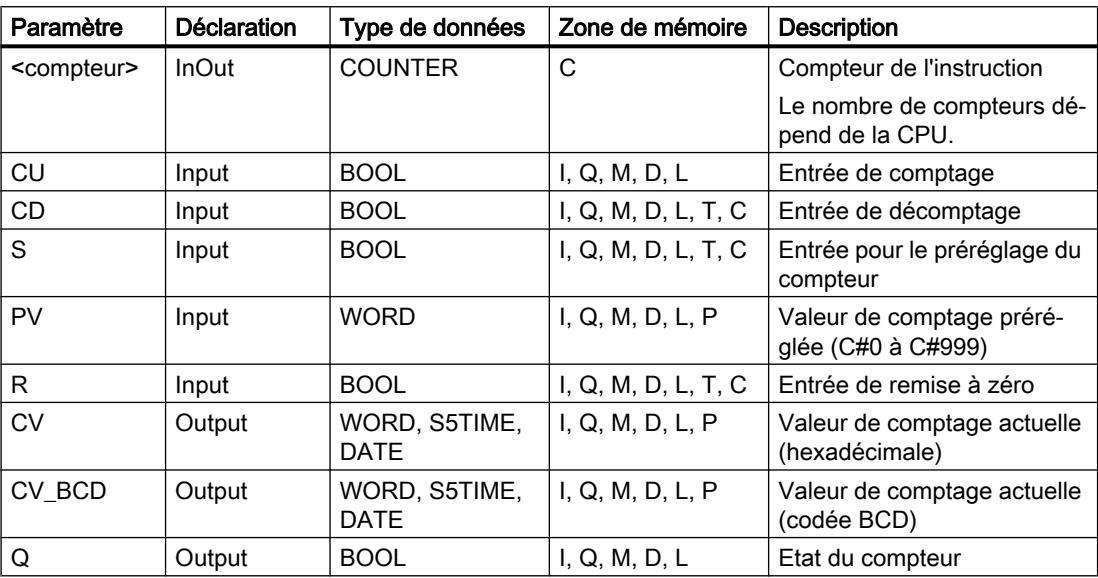

Vous trouverez des informations plus détaillées sur les types de données valides sous "Voir aussi".

## Exemple

L'exemple suivant montre le fonctionnement de l'instruction :

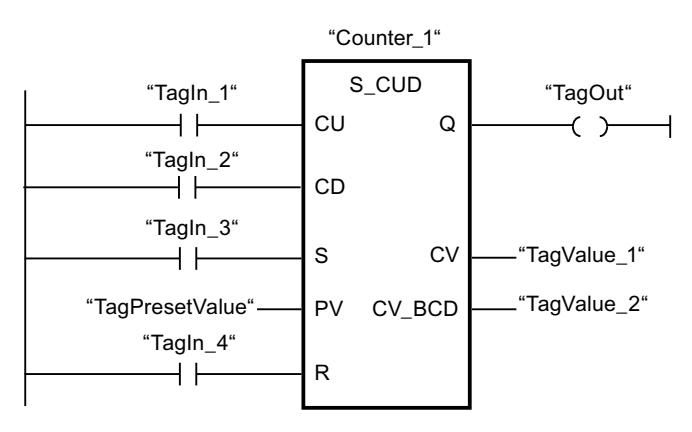

Si l'état logique à l'entrée "TagIn\_1" ou à l'entrée "TagIn\_2" passe de "0" à "1" (front positif), l'instruction "Incrémenter/décrémenter depuis la valeur paramétrée" est exécutée. Si l'entrée "TagIn\_1" présente un front montant et que la valeur de comptage actuelle est inférieure à "999", elle est augmentée de un. Si l'entrée "TagIn\_2" présente un front montant et que la valeur de comptage actuelle est supérieure à "0", elle est diminuée de un.

Si l'état logique à l'entrée "TagIn\_3" passe de "0" à "1", la valeur de comptage prend la valeur de l'opérande "TagPresetValue". La valeur de comptage est remise à zéro quand l'opérande "TagIn\_4" est à l'état logique "1".

La valeur de comptage actuelle est enregistrée sous forme hexadécimale dans l'opérande "TagValue\_1" et codée BCD dans l'opérande "TagValue\_2".

La sortie "TagOut" fournit l'état logique "1" tant que la valeur de comptage actuelle est différente de "0".

## Voir aussi

[Présentation des types de données valides](#page-3794-0) (Page [231](#page-3794-0))

[Instances](#page-3623-0) (Page [60\)](#page-3623-0)

[Principes de base de CONT](#page-10300-0) (Page [6737\)](#page-10300-0)

## ---( SC ) : Définir valeur initiale du compteur

## **Description**

Avec l'instruction "Définir valeur initiale du compteur", vous réglez la valeur d'un compteur. L'instruction est exécutée lorsque le résultat logique (RLO) à l'entrée de l'instruction passe de "0" à "1". Lorsque l'instruction est exécutée, le compteur est mis à la valeur indiquée.

L'instruction "Définir valeur initiale du compteur" requiert une opération amont pour l'évaluation du front et elle peut être placée uniquement sur le bord droit du réseau.

## Paramètres

Le tableau suivant montre les paramètres de l'instruction "Définir valeur initiale du compteur" :

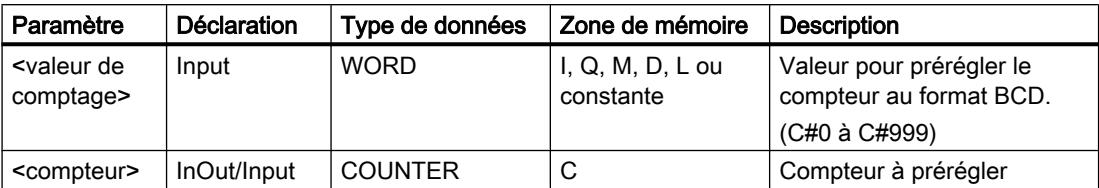

Vous trouverez des informations plus détaillées sur les types de données valides sous "Voir aussi".

### Exemple

L'exemple suivant montre le fonctionnement de l'instruction :

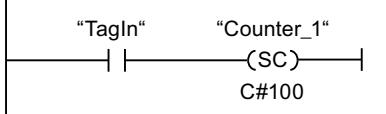

Lorsque l'état logique de l'opérande "TagIn" passe de "0" à "1", le compteur "Counter\_1" est préréglé à la valeur "100".

### Voir aussi

[Présentation des types de données valides](#page-3794-0) (Page [231](#page-3794-0)) [Instances](#page-3623-0) (Page [60\)](#page-3623-0) [Principes de base de CONT](#page-10300-0) (Page [6737\)](#page-10300-0)

# ---( CU ) : Comptage

### **Description**

Avec l'instruction "Comptage", vous incrémentez la valeur du compteur indiqué à chaque front montant du résultat logique (RLO). La valeur de comptage peut être augmentée jusqu'à sa valeur limite "999". Une fois cette valeur limite atteinte, la valeur de comptage n'est plus incrémentée lors d'un front montant.

L'instruction "Comptage" requiert une opération amont pour l'évaluation du front et elle peut être placée uniquement sur le bord droit du réseau.

4.2 Motion Control

## Paramètres

Le tableau suivant montre les paramètres de l'instruction "Comptage" :

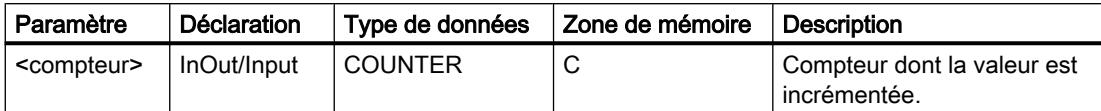

Vous trouverez des informations plus détaillées sur les types de données valides sous "Voir aussi".

## Exemple

L'exemple suivant montre le fonctionnement de l'instruction :

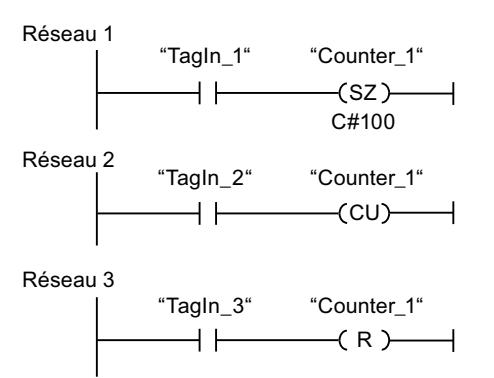

Lorsque l'état logique de l'opérande "TagIn\_1" passe de "0" à "1" (front montant), le compteur "Counter\_1" est préréglé à la valeur "100".

La valeur du compteur "Counter\_1" est incrémentée lorsque l'état logique de l'opérande "TagIn\_2" passe de "0" à "1".

Lorsque l'opérande "TagIn\_3" fournit l'état logique "1", la valeur du compteur "Counter\_1" est remise à "0".

### Voir aussi

[Présentation des types de données valides](#page-3794-0) (Page [231](#page-3794-0))

[Instances](#page-3623-0) (Page [60\)](#page-3623-0)

[Principes de base de CONT](#page-10300-0) (Page [6737\)](#page-10300-0)

# ---( CD ) : Décomptage

## **Description**

Avec l'instruction "Décomptage", vous décrémentez la valeur du compteur indiqué à chaque front montant du résultat logique (RLO). La valeur de comptage peut être décrémentée jusqu'à sa valeur limite "0". Une fois cette valeur limite atteinte, la valeur de comptage n'est plus modifiée lors d'un front montant.

L'instruction "Décomptage" requiert une opération amont pour l'évaluation du front et elle peut être placée uniquement sur le bord droit du réseau.

### Paramètres

Le tableau suivant montre les paramètres de l'instruction "Décomptage" :

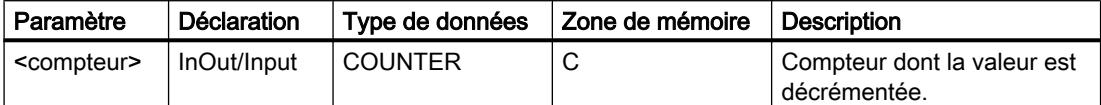

Vous trouverez des informations plus détaillées sur les types de données valides sous "Voir aussi".

### Exemple

L'exemple suivant montre le fonctionnement de l'instruction :

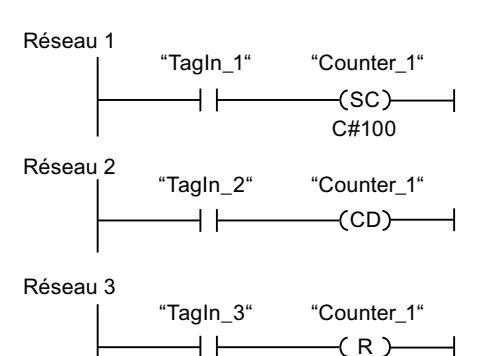

Lorsque l'état logique de l'opérande "TagIn\_1" passe de "0" à "1" (front montant), le compteur "Counter\_1" est préréglé à la valeur "100".

La valeur du compteur "Counter\_1" est décrémentée lorsque l'état logique de l'opérande "TagIn\_2" passe de "0" à "1".

Lorsque l'opérande "TagIn\_3" fournit l'état logique "1", la valeur du compteur "Counter\_1" est remise à "0".

### Voir aussi

[Présentation des types de données valides](#page-3794-0) (Page [231](#page-3794-0))

[Instances](#page-3623-0) (Page [60\)](#page-3623-0)

[Principes de base de CONT](#page-10300-0) (Page [6737\)](#page-10300-0)

# **Comparaison**

## $CMP == :$  Egal à

## **Description**

Avec l'instruction "Egal à", vous testez si la première valeur à comparer (<opérande1>) est égale à la seconde valeur à comparer (<opérande2>). Les deux valeurs à comparer doivent être du même type de données.

Quand la condition de comparaison est vraie, l'instruction fournit le résultat logique (RLO) "1". Quand la condition de comparaison n'est pas vraie, l'instruction fournit le RLO "0". Le RLO de l'instruction est relié au RLO du circuit de courant entier de la manière suivante :

- par ET quand l'instruction de comparaison est connectée en série.
- par OU quand l'instruction de comparaison est connectée en parallèle.

Vous indiquez la première valeur à comparer (<opérande1>) dans l'emplacement réservé audessus de l'instruction. Vous indiquez la seconde valeur à comparer (<opérande2>) dans l'emplacement réservé au-dessous de l'instruction.

### **Remarque**

### Comparaison de nombres à virgule flottante

Si vous voulez comparer les types de données REAL ou LREAL, n'utilisez pas l'instruction "CMP == : Egal à", mais l'instruction "IN\_RANGE : Valeur dans la plage".

## Paramètres

Le tableau suivant montre les paramètres de l'instruction "Egal à" :

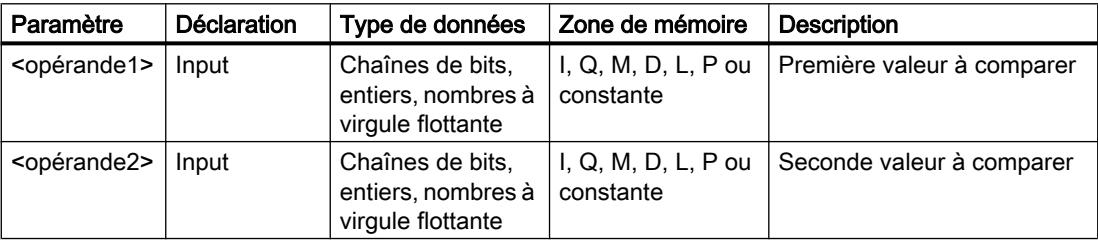

Vous pouvez sélectionner le type de données de l'instruction dans la liste déroulante "???" de la boîte d'instruction.

Vous trouverez des informations plus détaillées sur les types de données valides sous "Voir aussi".

## Exemple

L'exemple suivant montre le fonctionnement de l'instruction :

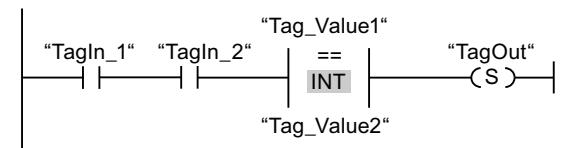

La sortie "TagOut" est mise à 1 quand les conditions suivantes sont remplies :

- Les opérandes "TagIn\_1" et "TagIn\_2" fournissent l'état logique "1".
- La condition de l'instruction de comparaison est vraie si "Tag\_Value1" = "Tag\_Value2".

### Voir aussi

[Présentation des types de données valides](#page-3794-0) (Page [231](#page-3794-0)) [Mise des bits d'état pour des instructions de comparaison](#page-3745-0) (Page [182\)](#page-3745-0) [Exemples de programmation CONT](#page-10355-0) (Page [6792](#page-10355-0)) [Principes de base de CONT](#page-10300-0) (Page [6737\)](#page-10300-0)

## CMP <> : Différent de

### **Description**

Avec l'instruction "Différent de", vous testez si la première valeur à comparer (<opérande1>) est différente de la seconde valeur à comparer (<opérande2>). Les deux valeurs à comparer doivent être du même type de données.

Quand la condition de comparaison est vraie, l'instruction fournit le résultat logique (RLO) "1". Quand la condition de comparaison n'est pas vraie, l'instruction fournit le RLO "0". Le RLO de l'instruction est relié au RLO du circuit de courant entier de la manière suivante :

- par ET quand l'instruction de comparaison est connectée en série.
- par OU quand l'instruction de comparaison est connectée en parallèle.

Vous indiquez la première valeur à comparer (<opérande1>) dans l'emplacement réservé audessus de l'instruction. Vous indiquez la seconde valeur à comparer (<opérande2>) dans l'emplacement réservé au-dessous de l'instruction.

4.2 Motion Control

# Paramètres

Le tableau suivant montre les paramètres de l'instruction "Différent de" :

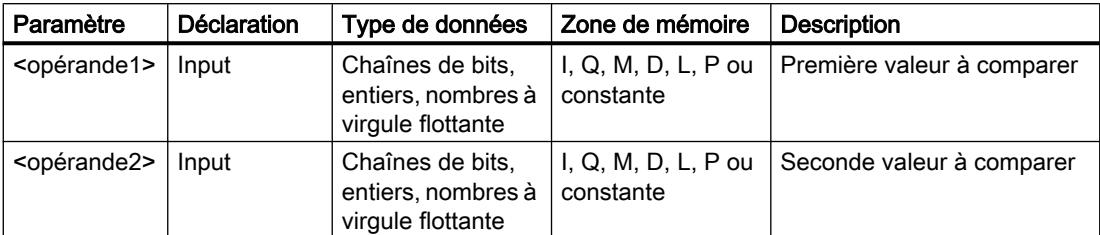

Vous pouvez sélectionner le type de données de l'instruction dans la liste déroulante "???" de la boîte d'instruction.

Vous trouverez des informations plus détaillées sur les types de données valides sous "Voir aussi".

## Exemple

L'exemple suivant montre le fonctionnement de l'instruction :

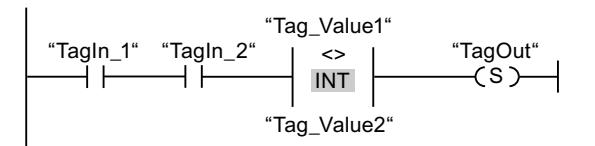

La sortie "TagOut" est mise à 1 quand les conditions suivantes sont remplies :

- Les opérandes "TagIn\_1" et "TagIn\_2" fournissent l'état logique "1".
- La condition de l'instruction de comparaison est vraie si "Tag\_Value1" <> "Tag\_Value2".

## Voir aussi

[Présentation des types de données valides](#page-3794-0) (Page [231](#page-3794-0)) [Mise des bits d'état pour des instructions de comparaison](#page-3745-0) (Page [182\)](#page-3745-0) [Notions élémentaires sur le mot d'état](#page-3738-0) (Page [175](#page-3738-0)) [Principes de base de CONT](#page-10300-0) (Page [6737\)](#page-10300-0)

# CMP >= : Supérieur ou égal à

## **Description**

Avec l'instruction "Supérieur ou égal à", vous testez si la première valeur à comparer (<opérande1>) est supérieure ou égale à la seconde valeur à comparer (<opérande2>). Les deux valeurs à comparer doivent être du même type de données.

Quand la condition de comparaison est vraie, l'instruction fournit le résultat logique (RLO) "1". Quand la condition de comparaison n'est pas vraie, l'instruction fournit le RLO "0". Le RLO de l'instruction est relié au RLO du circuit de courant entier de la manière suivante :

- par ET quand l'instruction de comparaison est connectée en série.
- par OU quand l'instruction de comparaison est connectée en parallèle.

Vous indiquez la première valeur à comparer (<opérande1>) dans l'emplacement réservé audessus de l'instruction. Vous indiquez la seconde valeur à comparer (<opérande2>) dans l'emplacement réservé au-dessous de l'instruction.

### Paramètres

Le tableau suivant montre les paramètres de l'instruction "Supérieur ou égal à" :

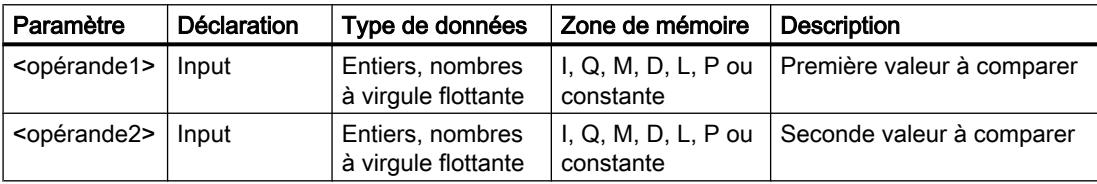

Vous pouvez sélectionner le type de données de l'instruction dans la liste déroulante "???" de la boîte d'instruction.

Vous trouverez des informations plus détaillées sur les types de données valides sous "Voir aussi".

#### Exemple

L'exemple suivant montre le fonctionnement de l'instruction :

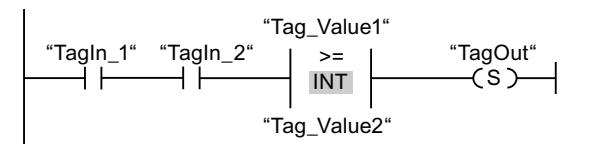

La sortie "TagOut" est mise à 1 quand les conditions suivantes sont remplies :

- Les opérandes "TagIn\_1" et "TagIn\_2" fournissent l'état logique "1".
- La condition de l'instruction de comparaison est vraie si "Tag\_Value1" >= "Tag\_Value2".

### Voir aussi

[Présentation des types de données valides](#page-3794-0) (Page [231](#page-3794-0)) [Mise des bits d'état pour des instructions de comparaison](#page-3745-0) (Page [182\)](#page-3745-0) [Exemples de programmation CONT](#page-10355-0) (Page [6792](#page-10355-0)) [Principes de base de CONT](#page-10300-0) (Page [6737\)](#page-10300-0)

# CMP <= : Inférieur ou égal à

## **Description**

Avec l'instruction "Inférieur ou égal à", vous testez si la première valeur à comparer (<opérande1>) est inférieure ou égale à la seconde valeur à comparer (<opérande2>). Les deux valeurs à comparer doivent être du même type de données.

Quand la condition de comparaison est vraie, l'instruction fournit le résultat logique (RLO) "1". Quand la condition de comparaison n'est pas vraie, l'instruction fournit le RLO "0". Le RLO de l'instruction est relié au RLO du circuit de courant entier de la manière suivante :

- par ET quand l'instruction de comparaison est connectée en série.
- par OU quand l'instruction de comparaison est connectée en parallèle.

Vous indiquez la première valeur à comparer (<opérande1>) dans l'emplacement réservé audessus de l'instruction. Vous indiquez la seconde valeur à comparer (<opérande2>) dans l'emplacement réservé au-dessous de l'instruction.

## Paramètres

Le tableau suivant montre les paramètres de l'instruction "Inférieur ou égal à" :

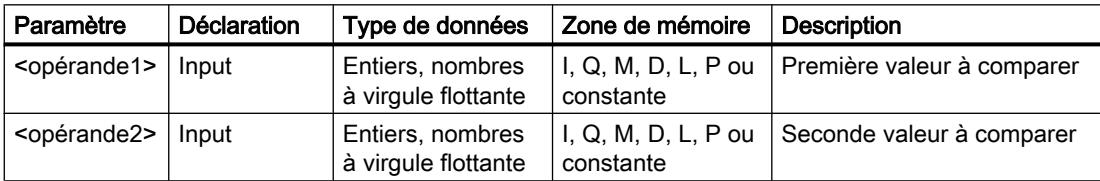

Vous pouvez sélectionner le type de données de l'instruction dans la liste déroulante "???" de la boîte d'instruction.

Vous trouverez des informations plus détaillées sur les types de données valides sous "Voir aussi".

## Exemple

L'exemple suivant montre le fonctionnement de l'instruction :

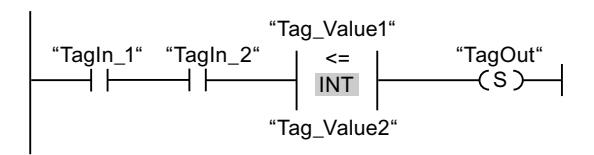

La sortie "TagOut" est mise à 1 quand les conditions suivantes sont remplies :

- Les opérandes "TagIn\_1" et "TagIn\_2" fournissent l'état logique "1".
- La condition de l'instruction de comparaison est vraie si "Tag\_Value1" <= "Tag\_Value2".

## Voir aussi

[Présentation des types de données valides](#page-3794-0) (Page [231](#page-3794-0)) [Mise des bits d'état pour des instructions de comparaison](#page-3745-0) (Page [182\)](#page-3745-0) [Exemples de programmation CONT](#page-10355-0) (Page [6792](#page-10355-0)) [Principes de base de CONT](#page-10300-0) (Page [6737\)](#page-10300-0)

## CMP > : Supérieur à

### **Description**

Avec l'instruction "Supérieur à", vous testez si la première valeur à comparer (<opérande1>) est supérieure à la seconde valeur à comparer (<opérande2>). Les deux valeurs à comparer doivent être du même type de données.

Quand la condition de comparaison est vraie, l'instruction fournit le résultat logique (RLO) "1". Quand la condition de comparaison n'est pas vraie, l'instruction fournit le RLO "0". Le RLO de l'instruction est relié au RLO du circuit de courant entier de la manière suivante :

- par ET quand l'instruction de comparaison est connectée en série.
- par OU quand l'instruction de comparaison est connectée en parallèle.

Vous indiquez la première valeur à comparer (<opérande1>) dans l'emplacement réservé audessus de l'instruction. Vous indiquez la seconde valeur à comparer (<opérande2>) dans l'emplacement réservé au-dessous de l'instruction.

## Paramètres

Le tableau suivant montre les paramètres de l'instruction "Supérieur à" :

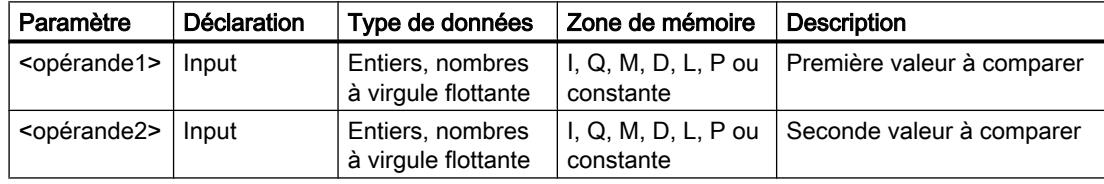

Vous pouvez sélectionner le type de données de l'instruction dans la liste déroulante "???" de la boîte d'instruction.

Vous trouverez des informations plus détaillées sur les types de données valides sous "Voir aussi".

# Exemple

L'exemple suivant montre le fonctionnement de l'instruction :

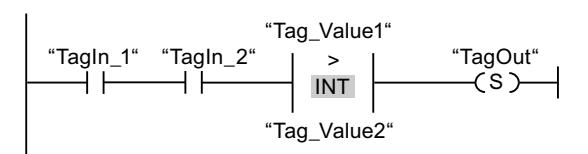

La sortie "TagOut" est mise à 1 quand les conditions suivantes sont remplies :

- Les opérandes "TagIn\_1" et "TagIn\_2" fournissent l'état logique "1".
- La condition de l'instruction de comparaison est vraie si "Tag\_Value1" > "Tag\_Value2".

## Voir aussi

[Présentation des types de données valides](#page-3794-0) (Page [231](#page-3794-0)) [Mise des bits d'état pour des instructions de comparaison](#page-3745-0) (Page [182\)](#page-3745-0) [Exemples de programmation CONT](#page-10355-0) (Page [6792\)](#page-10355-0) [Principes de base de CONT](#page-10300-0) (Page [6737\)](#page-10300-0)

# CMP < : Inférieur à

## **Description**

Avec l'instruction "Inférieur à", vous testez si la première valeur à comparer (<opérande1>) est inférieure à la seconde valeur à comparer (<opérande2>). Les deux valeurs à comparer doivent être du même type de données.

Quand la condition de comparaison est vraie, l'instruction fournit le résultat logique (RLO) "1". Quand la condition de comparaison n'est pas vraie, l'instruction fournit le RLO "0". Le RLO de l'instruction est relié au RLO du circuit de courant entier de la manière suivante :

- par ET quand l'instruction de comparaison est connectée en série.
- par OU quand l'instruction de comparaison est connectée en parallèle.

Vous indiquez la première valeur à comparer (<opérande1>) dans l'emplacement réservé audessus de l'instruction. Vous indiquez la seconde valeur à comparer (<opérande2>) dans l'emplacement réservé au-dessous de l'instruction.

### Paramètres

Le tableau suivant montre les paramètres de l'instruction "Inférieur à" :

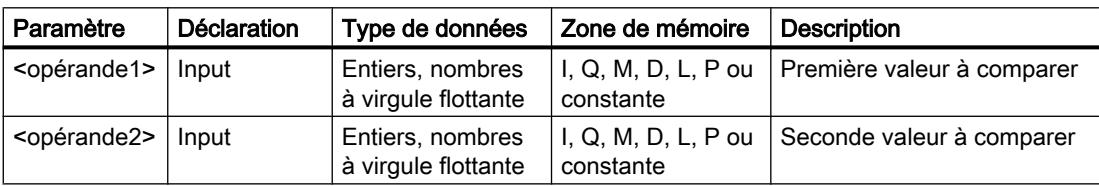

Vous pouvez sélectionner le type de données de l'instruction dans la liste déroulante "???" de la boîte d'instruction.

Vous trouverez des informations plus détaillées sur les types de données valides sous "Voir aussi".

### Exemple

L'exemple suivant montre le fonctionnement de l'instruction :

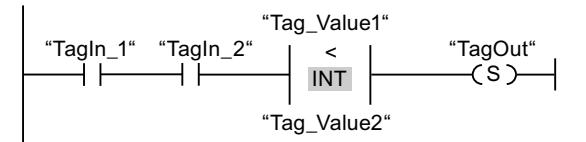

La sortie "TagOut" est mise à 1 quand les conditions suivantes sont remplies :

- Les opérandes "TagIn 1" et "TagIn 2" fournissent l'état logique "1".
- La condition de l'instruction de comparaison est vraie si "Tag\_Value1" < "Tag\_Value2".

## Voir aussi

[Présentation des types de données valides](#page-3794-0) (Page [231](#page-3794-0)) [Mise des bits d'état pour des instructions de comparaison](#page-3745-0) (Page [182\)](#page-3745-0) [Exemples de programmation CONT](#page-10355-0) (Page [6792](#page-10355-0)) [Principes de base de CONT](#page-10300-0) (Page [6737\)](#page-10300-0)

#### Fonctions mathématiques

#### ADD : Addition

### **Description**

L'instruction "Addition" permet d'additionner la valeur à l'entrée IN1 à la valeur à l'entrée IN2 et de lire la somme à la sortie OUT (OUT := IN1+IN2). Vous ne pouvez indiquer que 2 entrées au plus.

La sortie de validation ENO fournit l'état logique "0" quand l'une des conditions suivantes est vraie :

- L'entrée de validation EN fournit l'état logique "0".
- Le résultat de l'instruction se trouve en dehors de la plage autorisée pour le type de données spécifié à la sortie OUT.
- Un nombre à virgule flottante présente une valeur invalide.

4.2 Motion Control

# Paramètres

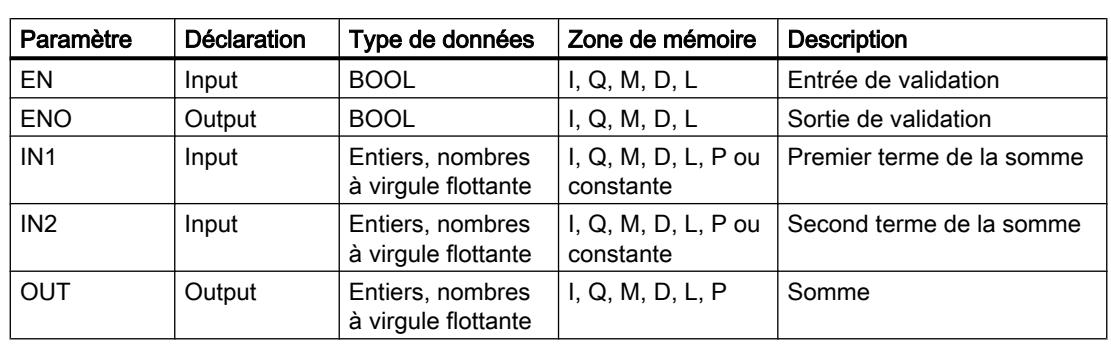

Le tableau suivant montre les paramètres de l'instruction "Addition" :

Vous pouvez sélectionner le type de données de l'instruction dans la liste déroulante "???" de la boîte d'instruction.

Vous trouverez des informations plus détaillées sur les types de données valides sous "Voir aussi".

## Exemple

L'exemple suivant montre le fonctionnement de l'instruction :

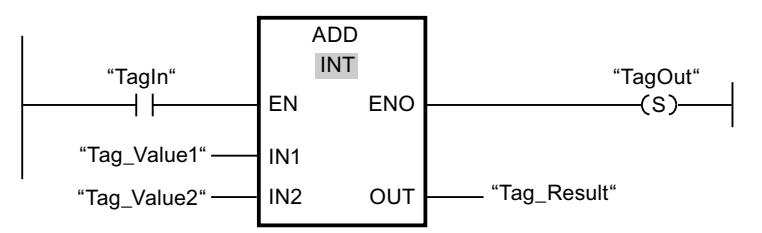

Quand l'opérande "TagIn" fournit l'état logique "1", l'instruction "Addition" est exécutée. La valeur de l'opérande "Tag\_Value1" est additionnée à celle de l'opérande "Tag\_Value2". Le résultat de l'addition est stocké dans l'opérande "Tag\_Result". En l'absence d'erreurs pendant l'exécution de l'instruction, la sortie de validation ENO fournit l'état logique "1" et la sortie "TagOut" est mise à 1.

## Voir aussi

[Présentation des types de données valides](#page-3794-0) (Page [231](#page-3794-0))

[Principes de base du mécanisme EN/ENO](#page-3706-0) (Page [143\)](#page-3706-0)

[Notions élémentaires sur le mot d'état](#page-3738-0) (Page [175](#page-3738-0))

[Mise des bits d'état pour des instructions avec des nombres entiers](#page-3743-0) (Page [180\)](#page-3743-0)

[Mise des bits d'état en cas d'instructions avec des nombre à virgule flottante](#page-3744-0) (Page [181](#page-3744-0))

[Exemples de programmation CONT](#page-10355-0) (Page [6792\)](#page-10355-0)

[Principes de base de CONT](#page-10300-0) (Page [6737\)](#page-10300-0)

## SUB : Soustraction

### **Description**

L'instruction "Soustraction" permet de soustraire la valeur à l'entrée IN2 de la valeur à l'entrée IN1 et de lire la différence à la sortie OUT (OUT := IN1-IN2).

La sortie de validation ENO fournit l'état logique "0" quand l'une des conditions suivantes est vraie :

- L'entrée de validation EN fournit l'état logique "0".
- Le résultat de l'instruction se trouve en dehors de la plage autorisée pour le type de données spécifié à la sortie OUT.
- Un nombre à virgule flottante présente une valeur invalide.

### Paramètres

Le tableau suivant montre les paramètres de l'instruction "Soustraction" :

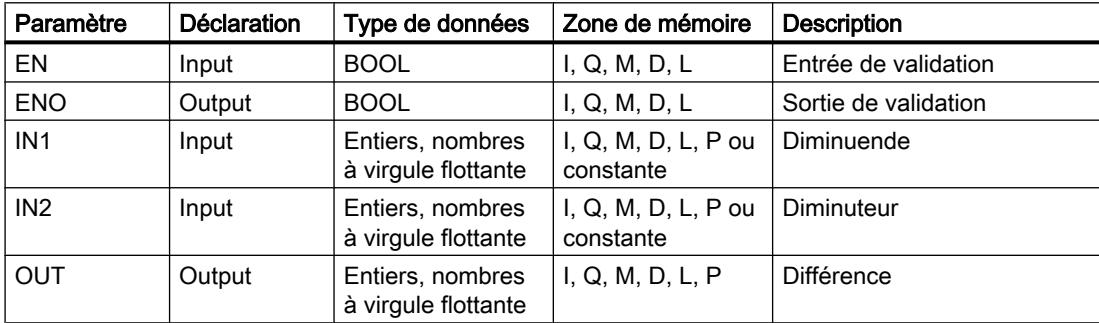

Vous pouvez sélectionner le type de données de l'instruction dans la liste déroulante "???" de la boîte d'instruction.

Vous trouverez des informations plus détaillées sur les types de données valides sous "Voir aussi".

### Exemple

L'exemple suivant montre le fonctionnement de l'instruction :

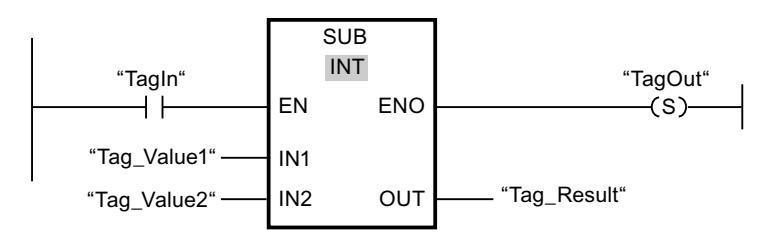

Quand l'opérande "TagIn" fournit l'état logique "1", l'instruction "Soustraction" est exécutée. La valeur de l'opérande "Tag\_Value2" est soustraite de celle de l'opérande "Tag\_Value1". Le résultat de la soustraction est stocké dans l'opérande "Tag\_Result". En l'absence d'erreurs

4.2 Motion Control

pendant l'exécution de l'instruction, la sortie de validation ENO fournit l'état logique "1" et la sortie "TagOut" est mise à 1.

## Voir aussi

[Présentation des types de données valides](#page-3794-0) (Page [231](#page-3794-0)) [Principes de base du mécanisme EN/ENO](#page-3706-0) (Page [143\)](#page-3706-0) [Notions élémentaires sur le mot d'état](#page-3738-0) (Page [175](#page-3738-0)) [Mise des bits d'état pour des instructions avec des nombres entiers](#page-3743-0) (Page [180\)](#page-3743-0) [Mise des bits d'état en cas d'instructions avec des nombre à virgule flottante](#page-3744-0) (Page [181](#page-3744-0)) [Exemples de programmation CONT](#page-10355-0) (Page [6792\)](#page-10355-0) [Principes de base de CONT](#page-10300-0) (Page [6737\)](#page-10300-0)

# MUL : Multiplication

## **Description**

L'instruction "Multiplication" permet de multiplier la valeur à l'entrée IN1 par la valeur à l'entrée IN2 et de lire le produit à la sortie OUT (OUT := IN1\*IN2). Vous pouvez indiquer 2 entrées au plus.

La sortie de validation ENO fournit l'état logique "0" quand l'une des conditions suivantes est vraie :

- L'entrée de validation EN fournit l'état logique "0".
- Le résultat se trouve en dehors de la plage autorisée pour le type de données spécifié à la sortie OUT.
- Un nombre à virgule flottante présente une valeur invalide.

## Paramètres

Le tableau suivant montre les paramètres de l'instruction "Multiplication" :

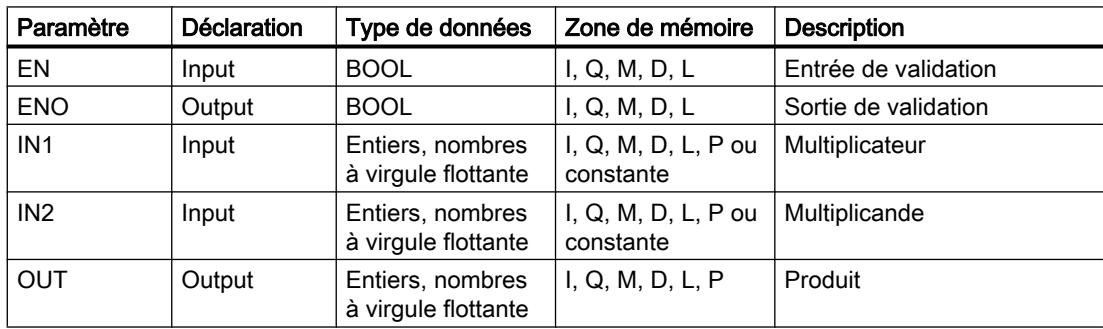

Vous pouvez sélectionner le type de données de l'instruction dans la liste déroulante "???" de la boîte d'instruction.

Vous trouverez des informations plus détaillées sur les types de données valides sous "Voir aussi".

### Exemple

L'exemple suivant montre le fonctionnement de l'instruction :

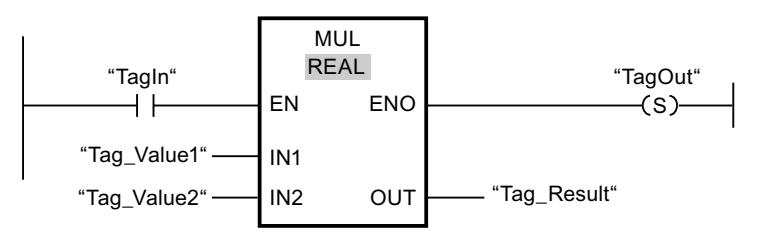

Quand l'opérande "TagIn" fournit l'état logique "1", l'instruction "Multiplication" est exécutée. La valeur de l'opérande "Tag\_Value1" est multipliée par celle de l'opérande "Tag\_Value2". Le résultat de la multiplication est stocké dans l'opérande "Tag\_Result". En l'absence d'erreurs pendant l'exécution de l'instruction, la sortie de validation ENO fournit l'état logique "1" et la sortie "TagOut" est mise à 1.

## Voir aussi

[Présentation des types de données valides](#page-3794-0) (Page [231](#page-3794-0)) [Principes de base du mécanisme EN/ENO](#page-3706-0) (Page [143](#page-3706-0)) [Notions élémentaires sur le mot d'état](#page-3738-0) (Page [175](#page-3738-0)) [Mise des bits d'état pour des instructions avec des nombres entiers](#page-3743-0) (Page [180](#page-3743-0)) [Mise des bits d'état en cas d'instructions avec des nombre à virgule flottante](#page-3744-0) (Page [181](#page-3744-0)) [Exemples de programmation CONT](#page-10355-0) (Page [6792](#page-10355-0)) [Principes de base de CONT](#page-10300-0) (Page [6737\)](#page-10300-0)

## DIV : Division

### **Description**

L'instruction "Division" permet de diviser la valeur à l'entrée IN1 par la valeur à l'entrée IN2 et de lire le quotient à la sortie OUT (OUT := IN1/IN2).

La sortie de validation ENO fournit l'état logique "0" quand l'une des conditions suivantes est vraie :

- L'entrée de validation EN fournit l'état logique "0".
- Le résultat de l'instruction se trouve en dehors de la plage autorisée pour le type de données spécifié à la sortie OUT.
- Un nombre à virgule flottante présente une valeur invalide.

4.2 Motion Control

# Paramètres

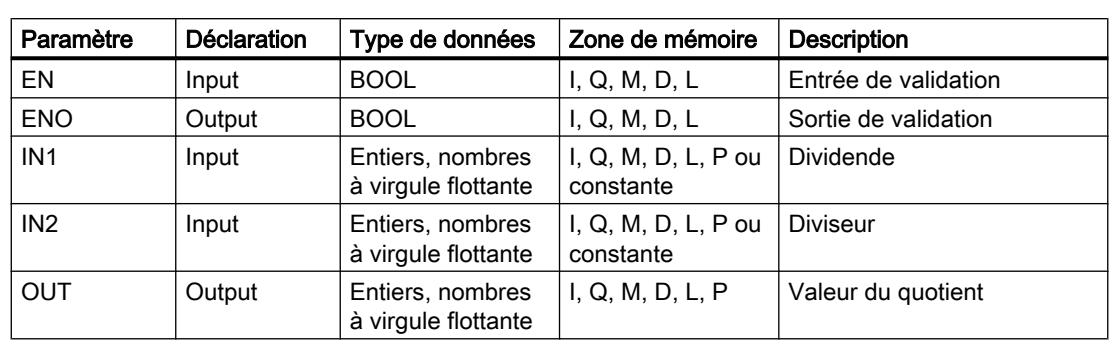

Le tableau suivant montre les paramètres de l'instruction "Division" :

Vous pouvez sélectionner le type de données de l'instruction dans la liste déroulante "???" de la boîte d'instruction.

Vous trouverez des informations plus détaillées sur les types de données valides sous "Voir aussi".

## Exemple

L'exemple suivant montre le fonctionnement de l'instruction :

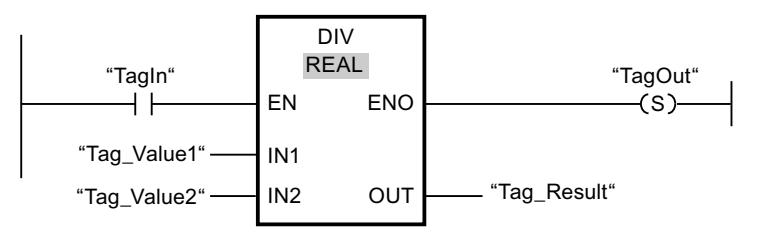

Quand l'opérande "TagIn" fournit l'état logique "1", l'instruction "Division" est exécutée. La valeur de l'opérande "Tag\_Value1" est divisée par celle de l'opérande "Tag\_Value2". Le résultat de la division est stocké dans l'opérande "Tag\_Result". En l'absence d'erreurs pendant l'exécution de l'instruction, la sortie de validation ENO fournit l'état logique "1" et la sortie "TagOut" est mise à 1.

## Voir aussi

[Présentation des types de données valides](#page-3794-0) (Page [231](#page-3794-0))

[Principes de base du mécanisme EN/ENO](#page-3706-0) (Page [143\)](#page-3706-0)

[Notions élémentaires sur le mot d'état](#page-3738-0) (Page [175](#page-3738-0))

[Mise des bits d'état pour des instructions avec des nombres entiers](#page-3743-0) (Page [180\)](#page-3743-0)

[Mise des bits d'état en cas d'instructions avec des nombre à virgule flottante](#page-3744-0) (Page [181](#page-3744-0))

[Exemples de programmation CONT](#page-10355-0) (Page [6792\)](#page-10355-0)

[Principes de base de CONT](#page-10300-0) (Page [6737\)](#page-10300-0)

## MOD : Calculer le reste de la division

### **Description**

L'instruction "Calculer le reste de la division" permet de diviser la valeur à l'entrée IN1 par la valeur à l'entrée IN2 et de lire le reste de la division à la sortie OUT.

### Paramètres

Le tableau suivant montre les paramètres de l'instruction "Calculer le reste de la division" :

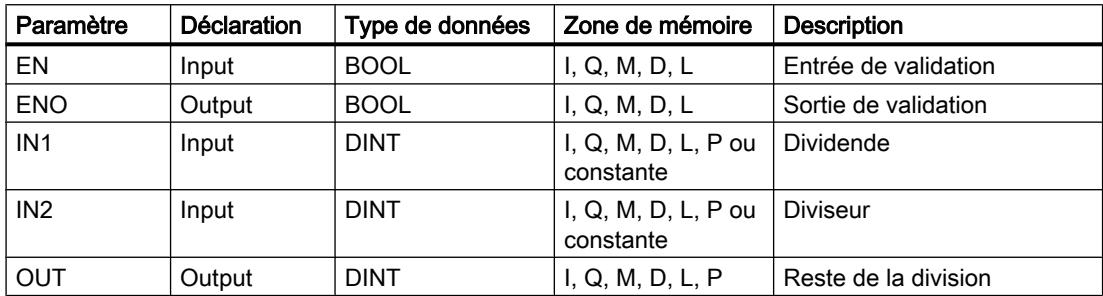

Vous pouvez sélectionner le type de données de l'instruction dans la liste déroulante "???" de la boîte d'instruction.

Vous trouverez des informations plus détaillées sur les types de données valides sous "Voir aussi".

### Exemple

L'exemple suivant montre le fonctionnement de l'instruction :

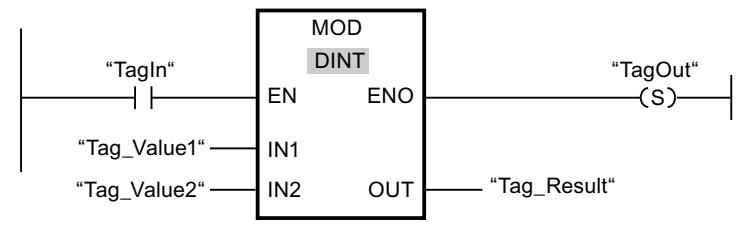

Quand l'opérande "TagIn" fournit l'état logique "1", l'instruction "Calculer le reste de la division" est exécutée. La valeur de l'opérande "Tag\_Value1" est divisée par celle de l'opérande "Tag\_Value2". Le reste est mémorisé dans l'opérande "Tag\_Result". En l'absence d'erreurs pendant l'exécution de l'instruction, la sortie de validation ENO fournit l'état logique "1" et la sortie "TagOut" est mise à 1.

### Voir aussi

[Présentation des types de données valides](#page-3794-0) (Page [231](#page-3794-0)) [Principes de base du mécanisme EN/ENO](#page-3706-0) (Page [143](#page-3706-0)) [Notions élémentaires sur le mot d'état](#page-3738-0) (Page [175](#page-3738-0))

[Mise des bits d'état pour des instructions avec des nombres entiers](#page-3743-0) (Page [180\)](#page-3743-0) [Mise des bits d'état en cas d'instructions avec des nombre à virgule flottante](#page-3744-0) (Page [181](#page-3744-0)) [Principes de base de CONT](#page-10300-0) (Page [6737\)](#page-10300-0)

## NEG : Créer le complément à 2

## **Description**

L'instruction "Créer le complément à 2" permet d'inverser le signe de la valeur à l'entrée IN et de lire le résultat à la sortie OUT. Si une valeur positive se trouve à l'entrée IN, par exemple, la sortie OUT fournit l'équivalent négatif de cette valeur.

La sortie de validation ENO fournit l'état logique "0" quand l'une des conditions suivantes est vraie :

- L'entrée de validation EN fournit l'état logique "0".
- Le résultat de l'instruction se trouve en dehors de la plage autorisée pour le type de données spécifié à la sortie OUT (uniquement pour les nombres entiers).

## Paramètres

Le tableau suivant montre les paramètres de l'instruction "Créer le complément à 2" :

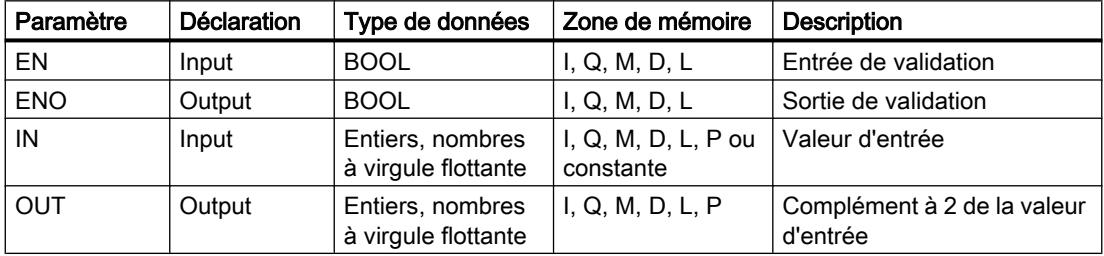

Vous pouvez sélectionner le type de données de l'instruction dans la liste déroulante "???" de la boîte d'instruction.

Vous trouverez des informations plus détaillées sur les types de données valides sous "Voir aussi".

### Exemple

L'exemple suivant montre le fonctionnement de l'instruction :

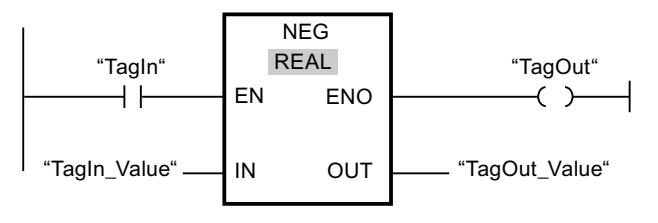

Quand l'opérande "TagIn" fournit l'état logique "1", l'instruction "Créer le complément à 2" est exécutée. Le signe de la valeur à l'entrée "TagIn\_Value" est inversé et le résultat est fourni à

la sortie "TagOut Value". En l'absence d'erreurs pendant l'exécution de l'instruction, la sortie de validation ENO fournit l'état logique "1" et la sortie "TagOut" est mise à 1.

### Voir aussi

[Présentation des types de données valides](#page-3794-0) (Page [231](#page-3794-0)) [Principes de base du mécanisme EN/ENO](#page-3706-0) (Page [143](#page-3706-0)) [Notions élémentaires sur le mot d'état](#page-3738-0) (Page [175](#page-3738-0)) [Mise des bits d'état pour des instructions avec des nombres entiers](#page-3743-0) (Page [180](#page-3743-0)) [Mise des bits d'état en cas d'instructions avec des nombre à virgule flottante](#page-3744-0) (Page [181](#page-3744-0)) [Principes de base de CONT](#page-10300-0) (Page [6737\)](#page-10300-0)

### ABS : Valeur absolue

#### **Description**

L'instruction "Valeur absolue" permet de calculer la valeur absolue de la valeur indiquée à l'entrée IN. Le résultat de l'instruction est fourni à la sortie OUT, où il peut être lu.

La sortie de validation ENO fournit l'état logique "0" quand l'une des conditions suivantes est vraie :

- L'entrée de validation EN fournit l'état logique "0".
- La valeur à l'entrée IN n'est pas un nombre à virgule flottante valide.

## Paramètres

Le tableau suivant montre les paramètres de l'instruction "Valeur absolue" :

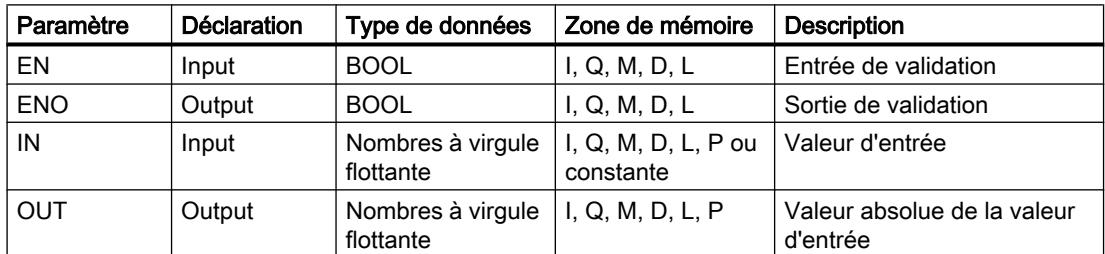

Vous trouverez des informations plus détaillées sur les types de données valides sous "Voir aussi".

## Exemple

L'exemple suivant montre le fonctionnement de l'instruction :

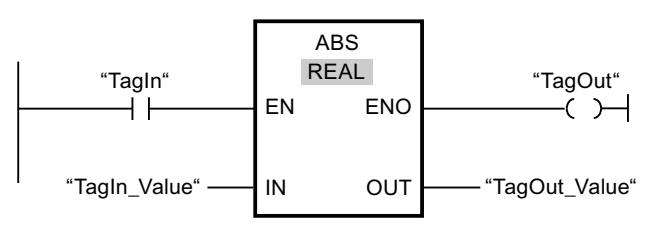

Le tableau suivant montre le fonctionnement de l'instruction à l'aide de valeurs d'opérande concrètes :

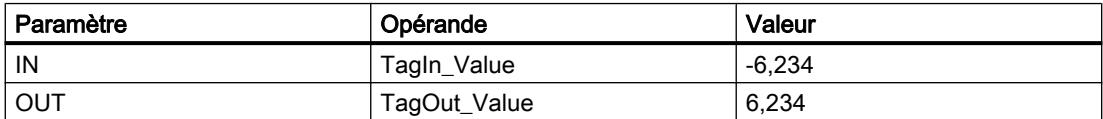

Quand l'opérande "TagIn" fournit l'état logique "1", l'instruction "Valeur absolue" est exécutée. L'instruction calcule la valeur absolue de la valeur à l'entrée "TagIn Value" et fournit le résultat à la sortie "TagOut\_Value". Si aucune erreur ne se produit pendant l'exécution de l'instruction, la sortie "TagOut" est mise à "1".

## Voir aussi

[Présentation des types de données valides](#page-3794-0) (Page [231](#page-3794-0))

[Principes de base du mécanisme EN/ENO](#page-3706-0) (Page [143\)](#page-3706-0)

[Notions élémentaires sur le mot d'état](#page-3738-0) (Page [175](#page-3738-0))

[Mise des bits d'état pour des instructions avec des nombres entiers](#page-3743-0) (Page [180\)](#page-3743-0)

[Mise des bits d'état en cas d'instructions avec des nombre à virgule flottante](#page-3744-0) (Page [181](#page-3744-0))

[Principes de base de CONT](#page-10300-0) (Page [6737\)](#page-10300-0)

## MIN : Calculer le minimum

## **Description**

L'instruction "Calculer le minimum" vous permet de comparer les valeurs des entrées IN1, IN2 et IN3 et d'écrire la plus petite valeur à la sortie OUT. Pour que l'instruction soit traitée, il faut que les variables dans toutes les entrées soient du même type de données.

La sortie de validation ENO est à l'état logique "0" quand l'une des conditions suivantes est vraie :

- L'entrée de validation EN est à l'état logique "0".
- Les variables spécifiées ne sont pas du même type de données.
- Un nombre à virgule flottante présente une valeur invalide.

#### Remarque

Seuls les types de données INT, DINT et REAL sont autorisés aux paramètres d'entrée même si le contrôle CEI est désactivé. Si ovus utilisez les types de données WORD ou DWORD aux paramètres d'entrée, l'instruction fournit un résultat indéfini.

### Paramètres

Le tableau suivant montre les paramètres de l'instruction "Calculer le minimum" :

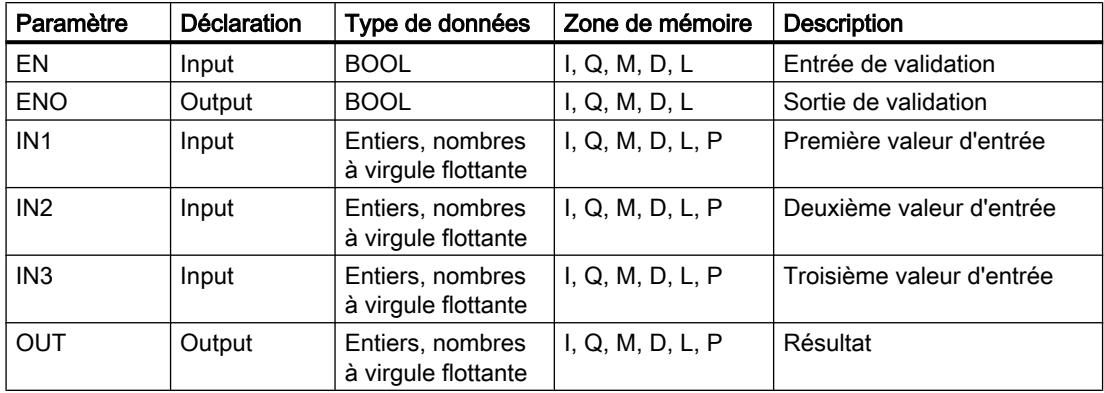

Vous pouvez sélectionner le type de données de l'instruction dans la liste déroulante "???" de la boîte d'instruction.

Vous trouverez des informations plus détaillées sur les types de données valides sous "Voir aussi".

### Exemple

L'exemple suivant montre le fonctionnement de l'instruction :

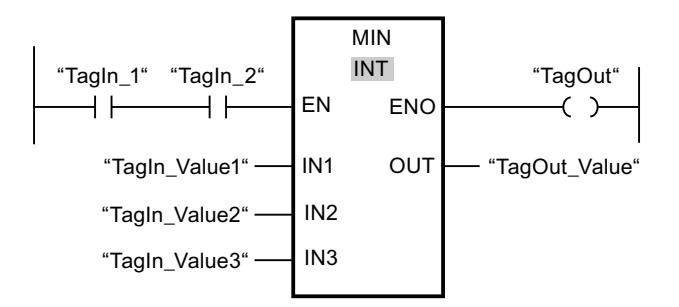

Le tableau suivant montre le fonctionnement de l'instruction à l'aide de valeurs d'opérande concrètes :

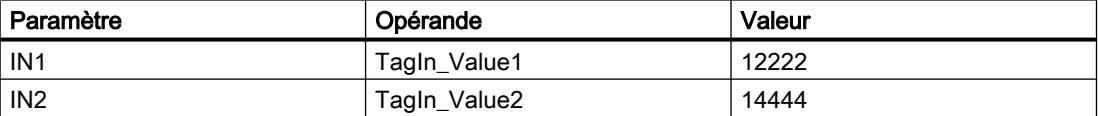

### 4.2 Motion Control

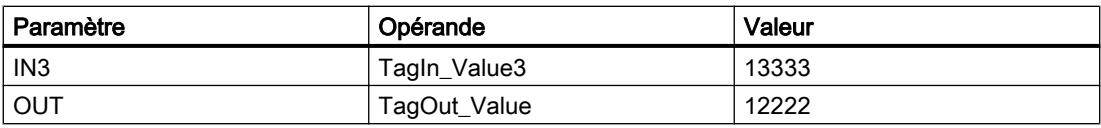

Lorsque les opérandes "TagIn 1" et "TagIn 2" sont à l'état logique "1", l'instruction "Calculer le minimum" est exécutée. Elle compare les valeurs des opérandes indiqués et copie la plus petite d'entre elles ("TagIn\_Value1") dans la sortie "TagOut\_Value". Si aucune erreur ne se produit pendant l'exécution de l'instruction, la sortie "TagOut" est mise à "1".

### Voir aussi

[Présentation des types de données valides](#page-3794-0) (Page [231](#page-3794-0))

[Principes de base du mécanisme EN/ENO](#page-3706-0) (Page [143\)](#page-3706-0)

[Notions élémentaires sur le mot d'état](#page-3738-0) (Page [175](#page-3738-0))

[Mise des bits d'état pour des instructions avec des nombres entiers](#page-3743-0) (Page [180\)](#page-3743-0)

[Mise des bits d'état en cas d'instructions avec des nombre à virgule flottante](#page-3744-0) (Page [181](#page-3744-0))

[Principes de base de CONT](#page-10300-0) (Page [6737\)](#page-10300-0)

### MAX : Calculer le maximum

### **Description**

L'instruction "Calculer le maximum" vous permet de comparer les valeurs des entrées IN1, IN2 et IN3 et d'écrire la plus grande valeur à la sortie OUT. Pour que l'instruction soit traitée, il faut que les variables dans toutes les entrées soient du même type de données.

La sortie de validation ENO est à l'état logique "0" si l'une des conditions suivantes est vraie :

- L'entrée de validation EN est à l'état logique "0".
- Les variables spécifiées ne sont pas du même type de données.
- Un nombre à virgule flottante présente une valeur invalide.

#### Remarque

Seuls les types de données INT, DINT et REAL sont autorisés aux paramètres d'entrée même si le contrôle CEI est désactivé. Si ovus utilisez les types de données WORD ou DWORD aux paramètres d'entrée, l'instruction fournit un résultat indéfini.

### Paramètres

Le tableau suivant montre les paramètres de l'instruction "Calculer le maximum" :

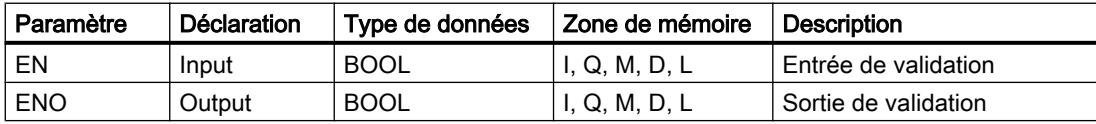
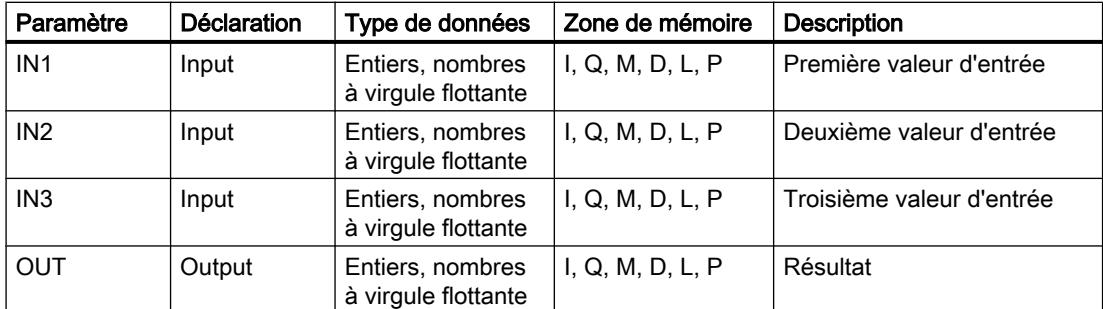

Vous pouvez sélectionner le type de données de l'instruction dans la liste déroulante "???" de la boîte d'instruction.

Vous trouverez des informations plus détaillées sur les types de données valides sous "Voir aussi".

#### Exemple

L'exemple suivant montre le fonctionnement de l'instruction :

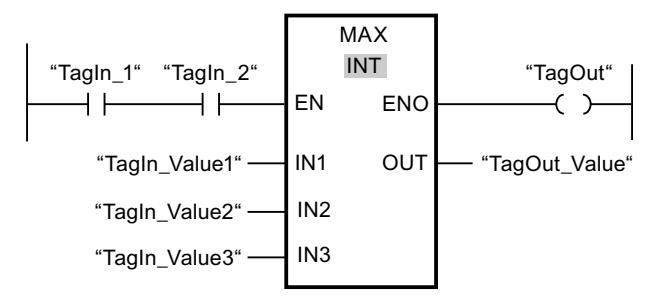

Le tableau suivant montre le fonctionnement de l'instruction à l'aide de valeurs d'opérande concrètes :

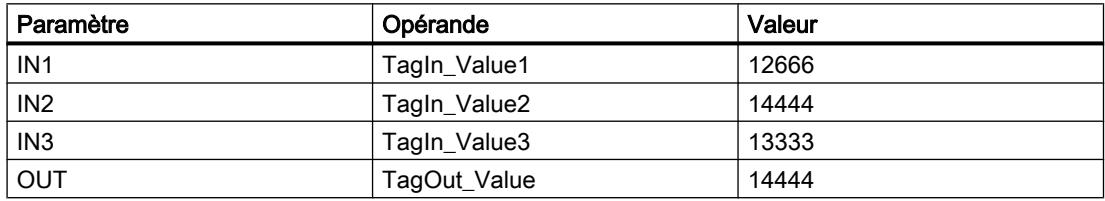

Lorsque les opérandes "TagIn\_1" et "TagIn\_2" sont à l'état logique "1", l'instruction "Calculer le maximum" est exécutée. Elle compare les valeurs des opérandes indiqués et copie la plus grande d'entre elles ("TagIn\_Value2") dans la sortie "TagOut\_Value". Si aucune erreur ne se produit pendant l'exécution de l'instruction, la sortie "TagOut" est mise à "1".

## Voir aussi

[Présentation des types de données valides](#page-3794-0) (Page [231](#page-3794-0))

[Principes de base du mécanisme EN/ENO](#page-3706-0) (Page [143](#page-3706-0))

[Notions élémentaires sur le mot d'état](#page-3738-0) (Page [175](#page-3738-0))

[Mise des bits d'état pour des instructions avec des nombres entiers](#page-3743-0) (Page [180](#page-3743-0))

[Mise des bits d'état en cas d'instructions avec des nombre à virgule flottante](#page-3744-0) (Page [181](#page-3744-0)) [Principes de base de CONT](#page-10300-0) (Page [6737\)](#page-10300-0)

# LIMIT : Définir une limite

## **Description**

L'instruction "Définir une limite" permet de limiter la valeur à l'entrée IN aux valeurs des entrées MN et MX. Quand la valeur à l'entrée IN remplit la condition MN <= IN <= MX, elle est copiée dans la sortie OUT. Quand la condition n'est pas remplie et que la valeur d'entrée IN est inférieure à la limite inférieure MN, la sortie OUT prend la valeur de l'entrée MN. Si la limite supérieure MX est dépassée, la sortie OUT prend la valeur de l'entrée MX.

Lorsque la valeur à l'entrée MN est plus grande qu'à l'entrée MX, le résultat est indéfini et la sortie de validation ENO prend la valeur "0".

La sortie de validation ENO est à l'état logique "0" quand l'une des conditions suivantes est vraie :

- L'entrée de validation EN est à l'état logique "0".
- Les variables spécifiées ne sont pas du même type de données.
- Un opérande présente une valeur invalide.
- La valeur à l'entrée MN est supérieure à la valeur à l'entrée MX.

#### **Remarque**

Seuls les types de données INT, DINT et REAL sont autorisés aux paramètres d'entrée même si le contrôle CEI est désactivé. Si ovus utilisez les types de données WORD ou DWORD aux paramètres d'entrée, l'instruction fournit un résultat indéfini.

## Paramètres

Le tableau suivant montre les paramètres de l'instruction "Définir une limite" :

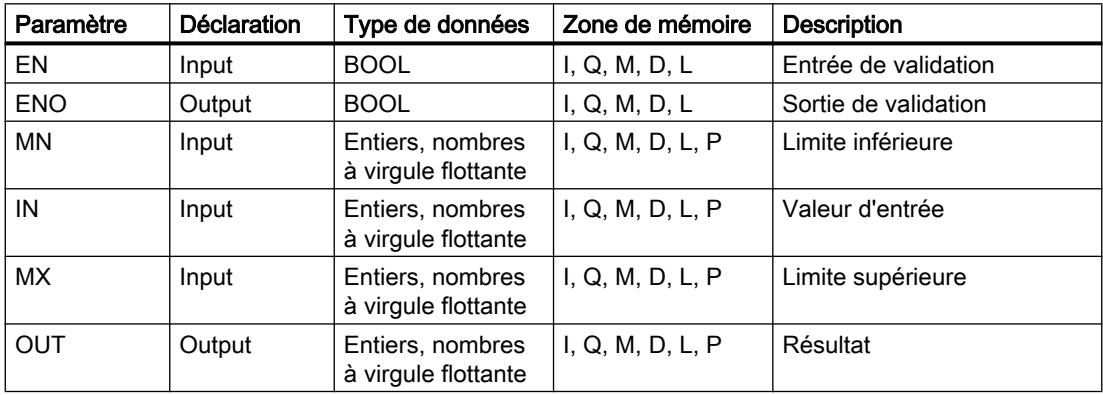

Vous pouvez sélectionner le type de données de l'instruction dans la liste déroulante "???" de la boîte d'instruction.

Vous trouverez des informations plus détaillées sur les types de données valides sous "Voir aussi".

#### Exemple

L'exemple suivant montre le fonctionnement de l'instruction :

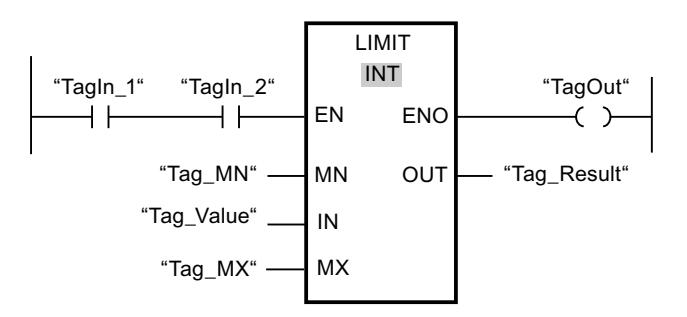

Le tableau suivant montre le fonctionnement de l'instruction à l'aide de valeurs d'opérande concrètes :

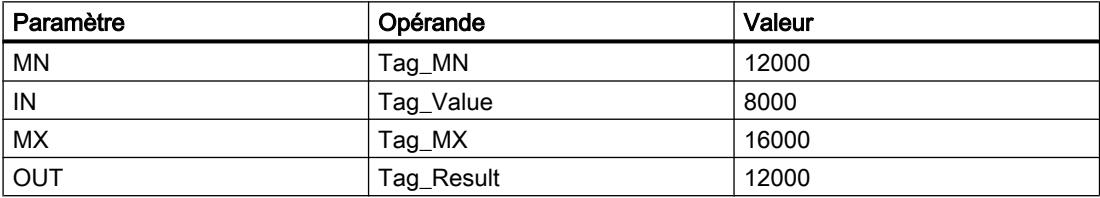

Quand les opérandes "TagIn 1" et "TagIn 2" sont à l'état logique "1", l'instruction "Définir une limite" est exécutée. La valeur de l'opérande "Tag\_Value" est comparée à celles des opérandes "Tag\_MN" et "Tag\_MX". Comme la valeur de l'opérande "Tag\_Value" est inférieure à la limite inférieure, c'est la valeur de l'opérande "Tag\_MN" qui est copiée dans la sortie "Tag\_Result". Si aucune erreur ne se produit pendant l'exécution de l'instruction, la sortie "TagOut" est mise à "1".

## Voir aussi

[Présentation des types de données valides](#page-3794-0) (Page [231](#page-3794-0))

[Principes de base du mécanisme EN/ENO](#page-3706-0) (Page [143](#page-3706-0))

[Notions élémentaires sur le mot d'état](#page-3738-0) (Page [175](#page-3738-0))

[Mise des bits d'état pour des instructions avec des nombres entiers](#page-3743-0) (Page [180](#page-3743-0))

[Mise des bits d'état en cas d'instructions avec des nombre à virgule flottante](#page-3744-0) (Page [181](#page-3744-0))

[Principes de base de CONT](#page-10300-0) (Page [6737\)](#page-10300-0)

# SQR : Carré

## **Description**

L'instruction "Carré" permet de calculer le carré de la valeur d'un nombre à virgule flottante présente à l'entrée IN et d'écrire le résultat dans la sortie OUT.

La sortie de validation ENO fournit l'état logique "0" quand l'une des conditions suivantes est vraie :

- L'entrée de validation EN fournit l'état logique "0".
- La valeur à l'entrée IN n'est pas un nombre à virgule flottante valide.

# Paramètre

Le tableau suivant montre les paramètres de l'instruction "Carré" :

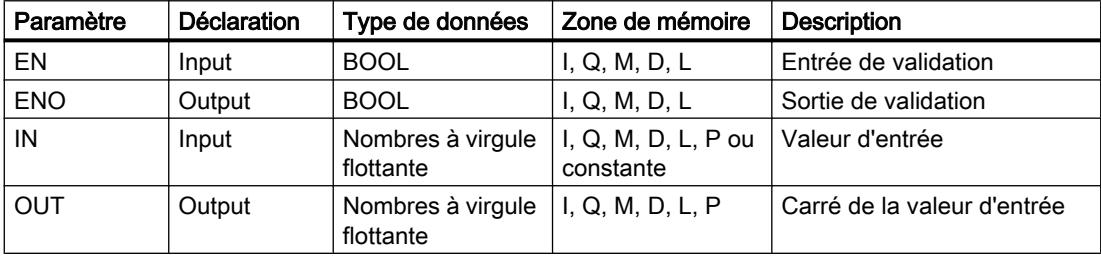

Vous trouverez des informations plus détaillées sur les types de données valides sous "Voir aussi".

## Exemple

L'exemple suivant montre le fonctionnement de l'instruction :

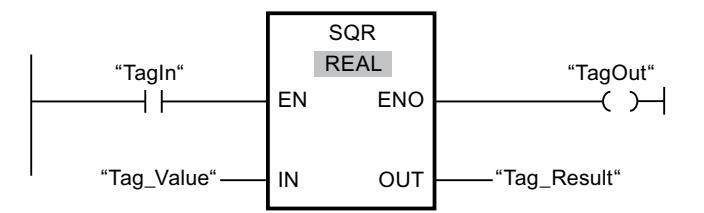

Le tableau suivant montre le fonctionnement de l'instruction à l'aide de valeurs d'opérande concrètes :

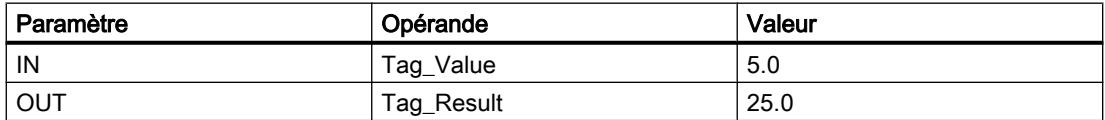

Quand l'opérande "TagIn" fournit l'état logique "1", l'instruction "Carré" est exécutée. Elle élève au carré la valeur de l'opérande "Tag\_Value" et fournit le résultat à la sortie "Tag\_Result". Si aucune erreur ne se produit pendant l'exécution de l'instruction, la sortie "TagOut" est mise à "1".

## Voir aussi

[Présentation des types de données valides](#page-3794-0) (Page [231](#page-3794-0)) [Principes de base du mécanisme EN/ENO](#page-3706-0) (Page [143](#page-3706-0)) [Notions élémentaires sur le mot d'état](#page-3738-0) (Page [175](#page-3738-0)) [Mise des bits d'état pour des instructions avec des nombres entiers](#page-3743-0) (Page [180](#page-3743-0)) [Mise des bits d'état en cas d'instructions avec des nombre à virgule flottante](#page-3744-0) (Page [181](#page-3744-0)) [Principes de base de CONT](#page-10300-0) (Page [6737\)](#page-10300-0)

## SQRT : Racine carrée

## **Description**

L'instruction "Racine carrée" permet de calculer la racine carrée de la valeur d'un nombre à virgule flottante présente à l'entrée IN et d'écrire le résultat dans la sortie OUT. L'instruction fournit un résultat positif quand la valeur d'entrée est supérieure à zéro. Pour des valeurs d'entrée inférieures à zéro, la sortie OUT fournit un nombre à virgule flottante invalide. Quand la valeur à l'entrée IN est égale à "0", le résultat est aussi égal à "0".

La sortie de validation ENO fournit l'état logique "0" quand l'une des conditions suivantes est vraie :

- L'entrée de validation EN fournit l'état logique "0".
- La valeur à l'entrée IN n'est pas un nombre à virgule flottante valide.
- La valeur à l'entrée IN est négative.

#### Paramètre

Le tableau suivant montre les paramètres de l'instruction "Racine carrée" :

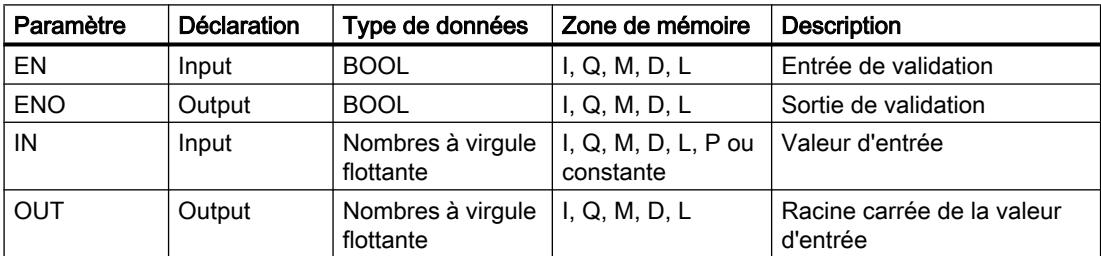

Vous trouverez des informations plus détaillées sur les types de données valides sous "Voir aussi".

# Exemple

L'exemple suivant montre le fonctionnement de l'instruction :

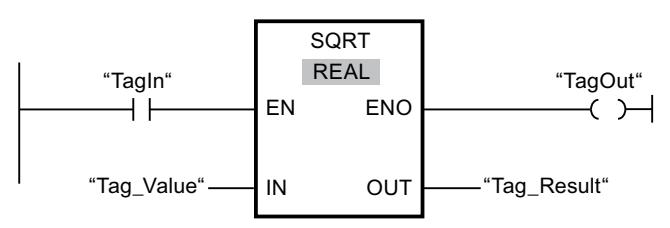

Le tableau suivant montre le fonctionnement de l'instruction à l'aide de valeurs d'opérande concrètes :

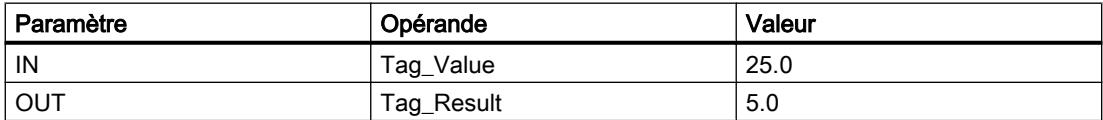

Quand l'opérande "TagIn" fournit l'état logique "1", l'instruction "Racine carrée" est exécutée. Elle extrait la racine carrée de la valeur de l'opérande "Tag\_Value" et stocke le résultat à la sortie "Tag\_Result". Si aucune erreur ne se produit pendant l'exécution de l'instruction, la sortie "TagOut" est mise à "1".

# Voir aussi

[Présentation des types de données valides](#page-3794-0) (Page [231](#page-3794-0))

[Principes de base du mécanisme EN/ENO](#page-3706-0) (Page [143\)](#page-3706-0)

[Notions élémentaires sur le mot d'état](#page-3738-0) (Page [175](#page-3738-0))

[Mise des bits d'état pour des instructions avec des nombres entiers](#page-3743-0) (Page [180\)](#page-3743-0)

[Mise des bits d'état en cas d'instructions avec des nombre à virgule flottante](#page-3744-0) (Page [181](#page-3744-0))

[Principes de base de CONT](#page-10300-0) (Page [6737\)](#page-10300-0)

# LN : Logarithme népérien

# **Description**

L'instruction "Logarithme népérien" vous permet de calculer le logarithme népérien de base e (e = 2,718282) de la valeur présente à l'entrée IN. Le résultat est fourni à la sortie OUT où il peut être lu. L'instruction fournit un résultat positif quand la valeur d'entrée est supérieure à zéro. Pour des valeurs d'entrée inférieures à zéro, la sortie OUT fournit un nombre à virgule flottante invalide.

La sortie de validation ENO fournit l'état logique "0" quand l'une des conditions suivantes est vraie :

- L'entrée de validation EN fournit l'état logique "0".
- La valeur à l'entrée IN n'est pas un nombre à virgule flottante valide.
- La valeur à l'entrée IN est négative.

## Paramètre

Le tableau suivant montre les paramètres de l'instruction "Logarithme népérien" :

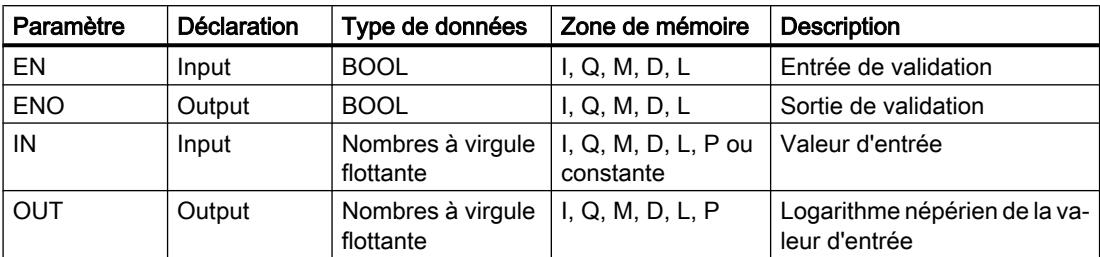

Vous trouverez des informations plus détaillées sur les types de données valides sous "Voir aussi".

## Exemple

L'exemple suivant montre le fonctionnement de l'instruction :

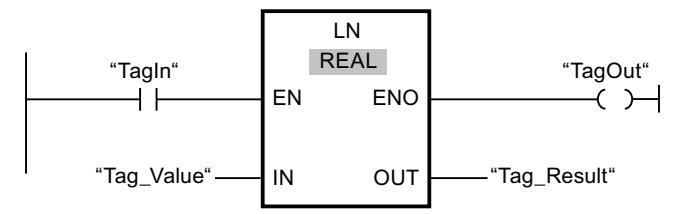

Quand l'opérande "TagIn" fournit l'état logique "1", l'instruction "Logarithme népérien" est exécutée. Elle calcule le logarithme népérien de la valeur à l'entrée "Tag\_Value" et stocke le résultat à la sortie "Tag\_Result". Si aucune erreur ne se produit pendant l'exécution de l'instruction, la sortie "TagOut" est mise à "1".

# Voir aussi

[Présentation des types de données valides](#page-3794-0) (Page [231](#page-3794-0)) [Principes de base du mécanisme EN/ENO](#page-3706-0) (Page [143](#page-3706-0)) [Notions élémentaires sur le mot d'état](#page-3738-0) (Page [175](#page-3738-0)) [Mise des bits d'état pour des instructions avec des nombres entiers](#page-3743-0) (Page [180](#page-3743-0)) [Mise des bits d'état en cas d'instructions avec des nombre à virgule flottante](#page-3744-0) (Page [181](#page-3744-0)) [Principes de base de CONT](#page-10300-0) (Page [6737\)](#page-10300-0)

# EXP : Fonction exponentielle

## **Description**

L'instruction "Fonction exponentielle" permet de calculer la puissance base e (e = 2,718282) pour la valeur spécifiée à l'entrée IN. Le résultat est fourni à la sortie OUT où il peut être lu  $(OUT = e^{\text{IN}}).$ 

La sortie de validation ENO fournit l'état logique "0" quand l'une des conditions suivantes est vraie :

- L'entrée de validation EN fournit l'état logique "0".
- La valeur à l'entrée IN n'est pas un nombre à virgule flottante valide.

## Paramètre

Le tableau suivant montre les paramètres de l'instruction "Fonction exponentielle" :

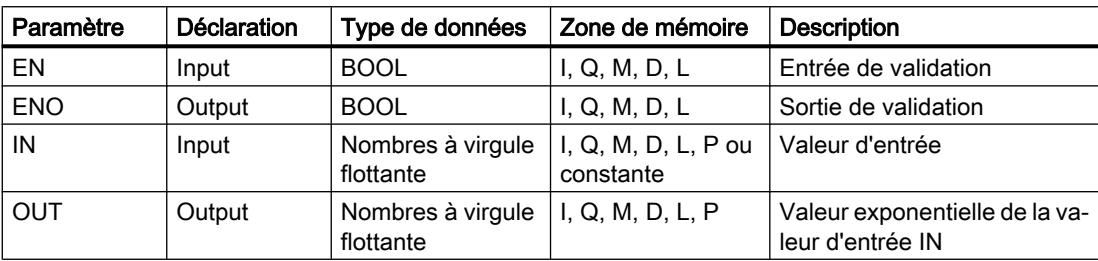

Vous trouverez des informations plus détaillées sur les types de données valides sous "Voir aussi".

## Exemple

L'exemple suivant montre le fonctionnement de l'instruction :

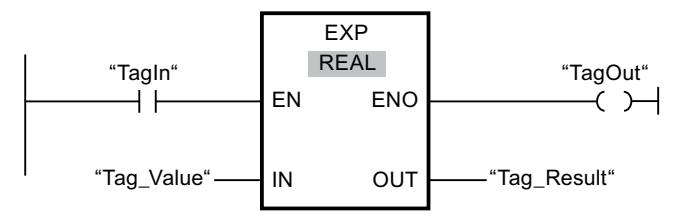

Quand l'opérande "TagIn" fournit l'état logique "1", l'instruction "Fonction exponentielle" est exécutée. Elle calcule la puissance en base e pour la valeur de l'opérande "Tag\_Value" et fournit le résultat à la sortie "Tag\_Result". Si aucune erreur ne se produit pendant l'exécution de l'instruction, la sortie "TagOut" est mise à "1".

## Voir aussi

[Présentation des types de données valides](#page-3794-0) (Page [231](#page-3794-0))

[Principes de base du mécanisme EN/ENO](#page-3706-0) (Page [143\)](#page-3706-0)

[Notions élémentaires sur le mot d'état](#page-3738-0) (Page [175](#page-3738-0))

[Mise des bits d'état pour des instructions avec des nombres entiers](#page-3743-0) (Page [180\)](#page-3743-0)

[Mise des bits d'état en cas d'instructions avec des nombre à virgule flottante](#page-3744-0) (Page [181](#page-3744-0))

[Principes de base de CONT](#page-10300-0) (Page [6737\)](#page-10300-0)

# SIN : Sinus

## **Description**

L'instruction "Sinus" vous permet de calculer le sinus d'un angle. La grandeur de l'angle est indiquée en radians à l'entrée IN. Le résultat de l'instruction est fourni à la sortie OUT, où il peut être lu.

La sortie de validation ENO fournit l'état logique "0" quand l'une des conditions suivantes est vraie :

- L'entrée de validation EN fournit l'état logique "0".
- La valeur à l'entrée IN n'est pas un nombre à virgule flottante valide.

## Paramètres

Le tableau suivant montre les paramètres de l'instruction "Sinus" :

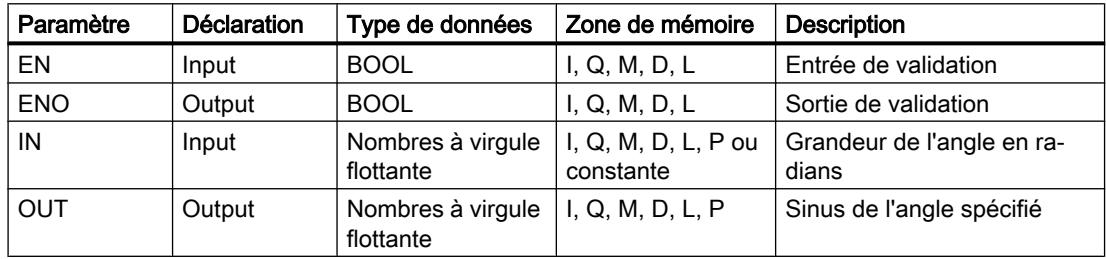

Vous trouverez des informations plus détaillées sur les types de données valides sous "Voir aussi".

## Exemple

L'exemple suivant montre le fonctionnement de l'instruction :

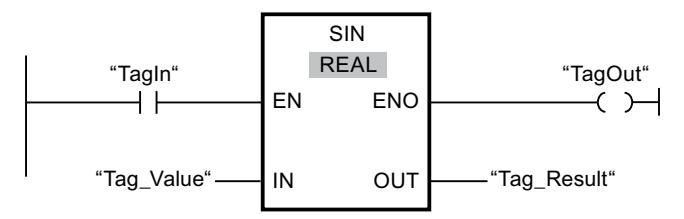

Le tableau suivant montre le fonctionnement de l'instruction à l'aide de valeurs d'opérande concrètes :

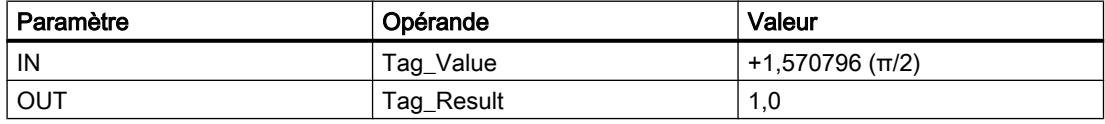

Quand l'opérande "TagIn" fournit l'état logique "1", l'instruction "Sinus" est exécutée. Elle calcule le sinus de l'angle indiqué à l'entrée "Tag\_Value" et range le résultat à la sortie "Tag\_Result". Si aucune erreur ne se produit pendant l'exécution de l'instruction, la sortie "TagOut" est mise à 1.

# Voir aussi

[Présentation des types de données valides](#page-3794-0) (Page [231](#page-3794-0)) [Principes de base du mécanisme EN/ENO](#page-3706-0) (Page [143\)](#page-3706-0) [Notions élémentaires sur le mot d'état](#page-3738-0) (Page [175](#page-3738-0)) [Mise des bits d'état pour des instructions avec des nombres entiers](#page-3743-0) (Page [180\)](#page-3743-0) [Mise des bits d'état en cas d'instructions avec des nombre à virgule flottante](#page-3744-0) (Page [181](#page-3744-0)) [Principes de base de CONT](#page-10300-0) (Page [6737\)](#page-10300-0)

# COS : Cosinus

# **Description**

L'instruction "Cosinus" vous permet de calculer le cosinus d'un angle. La grandeur de l'angle est indiquée en radians à l'entrée IN. Le résultat de l'instruction est fourni à la sortie OUT, où il peut être lu.

La sortie de validation ENO fournit l'état logique "0" quand l'une des conditions suivantes est vraie :

- L'entrée de validation EN fournit l'état logique "0".
- La valeur à l'entrée IN n'est pas un nombre à virgule flottante valide.

# Paramètres

Le tableau suivant montre les paramètres de l'instruction "Cosinus" :

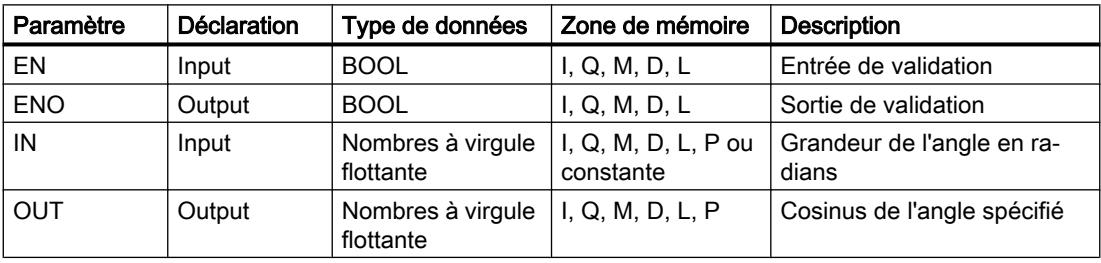

Vous trouverez des informations plus détaillées sur les types de données valides sous "Voir aussi".

## Exemple

L'exemple suivant montre le fonctionnement de l'instruction :

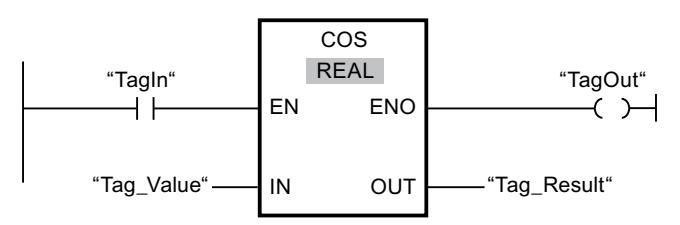

Le tableau suivant montre le fonctionnement de l'instruction à l'aide de valeurs d'opérande concrètes :

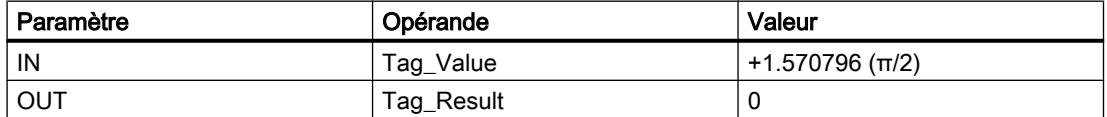

Quand l'opérande "TagIn" fournit l'état logique "1", l'instruction "Cosinus" est exécutée. Elle calcule le cosinus de l'angle indiqué à l'entrée "Tag\_Value" et range le résultat à la sortie "Tag\_Result". Si aucune erreur ne se produit pendant l'exécution de l'instruction, la sortie "TagOut" est mise à 1.

## Voir aussi

[Présentation des types de données valides](#page-3794-0) (Page [231](#page-3794-0)) [Principes de base du mécanisme EN/ENO](#page-3706-0) (Page [143](#page-3706-0)) [Notions élémentaires sur le mot d'état](#page-3738-0) (Page [175](#page-3738-0)) [Mise des bits d'état pour des instructions avec des nombres entiers](#page-3743-0) (Page [180](#page-3743-0)) [Mise des bits d'état en cas d'instructions avec des nombre à virgule flottante](#page-3744-0) (Page [181](#page-3744-0)) [Principes de base de CONT](#page-10300-0) (Page [6737\)](#page-10300-0)

# TAN : Tangente

# **Description**

L'instruction "Tangente" vous permet de calculer la tangente d'un angle. La grandeur de l'angle est indiquée en radians à l'entrée IN. Le résultat de l'instruction est fourni à la sortie OUT, où il peut être lu.

La sortie de validation ENO fournit l'état logique "0" quand l'une des conditions suivantes est vraie :

- L'entrée de validation EN fournit l'état logique "0".
- La valeur à l'entrée IN n'est pas un nombre à virgule flottante valide.

4.2 Motion Control

# Paramètres

Le tableau suivant montre les paramètres de l'instruction "Tangente" :

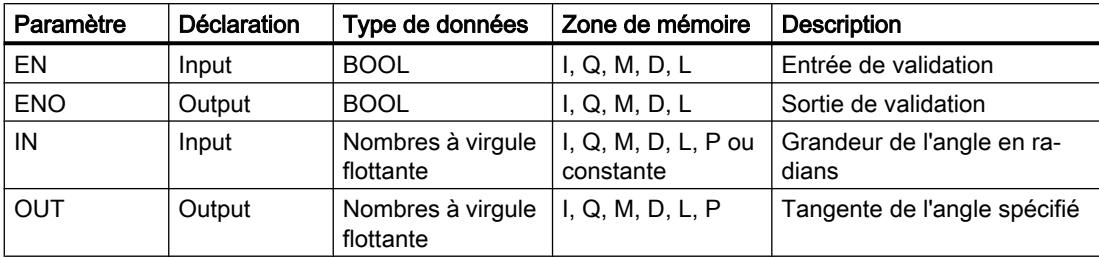

Vous trouverez des informations plus détaillées sur les types de données valides sous "Voir aussi".

## Exemple

L'exemple suivant montre le fonctionnement de l'instruction :

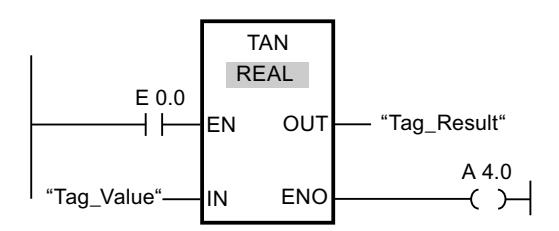

Le tableau suivant montre le fonctionnement de l'instruction à l'aide de valeurs d'opérande concrètes :

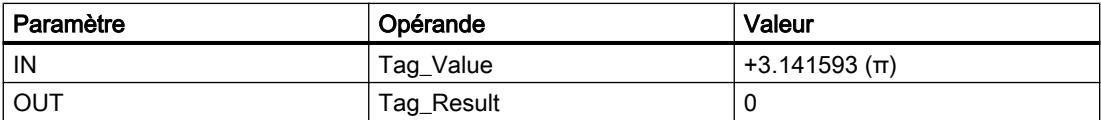

L'instruction est exécutée quand l'opérande "TagIn" fournit l'état logique "1". Elle calcule la tangente de l'angle indiqué à l'entrée "Tag\_Value" et range le résultat à la sortie "Tag\_Result". Si aucune erreur ne se produit pendant l'exécution de l'instruction, la sortie "TagOut" est mise à 1.

# Voir aussi

[Présentation des types de données valides](#page-3794-0) (Page [231](#page-3794-0))

[Principes de base du mécanisme EN/ENO](#page-3706-0) (Page [143\)](#page-3706-0)

[Notions élémentaires sur le mot d'état](#page-3738-0) (Page [175](#page-3738-0))

[Mise des bits d'état pour des instructions avec des nombres entiers](#page-3743-0) (Page [180\)](#page-3743-0)

[Mise des bits d'état en cas d'instructions avec des nombre à virgule flottante](#page-3744-0) (Page [181](#page-3744-0))

[Principes de base de CONT](#page-10300-0) (Page [6737\)](#page-10300-0)

# ASIN : Arc sinus

## **Description**

L'instruction "Arc sinus" permet de calculer la grandeur de l'angle correspondant au sinus spécifié à l'entrée IN. Il n'est permis d'indiquer à l'entrée IN que des nombres à virgule flottante valides se trouvant dans la plage de valeurs de -1 à +1. La grandeur d'angle calculée est fournie en radians à la sortie OUT et peut se trouver dans une plage de valeurs de -π/2 à +π/ 2.

La sortie de validation ENO fournit l'état logique "0" quand l'une des conditions suivantes est vraie :

- L'entrée de validation EN fournit l'état logique "0".
- La valeur à l'entrée IN n'est pas un nombre à virgule flottante valide.
- La valeur à l'entrée IN se trouve en dehors de la plage autorisée (-1 à +1).

## Paramètres

Le tableau suivant montre les paramètres de l'instruction "Arc sinus" :

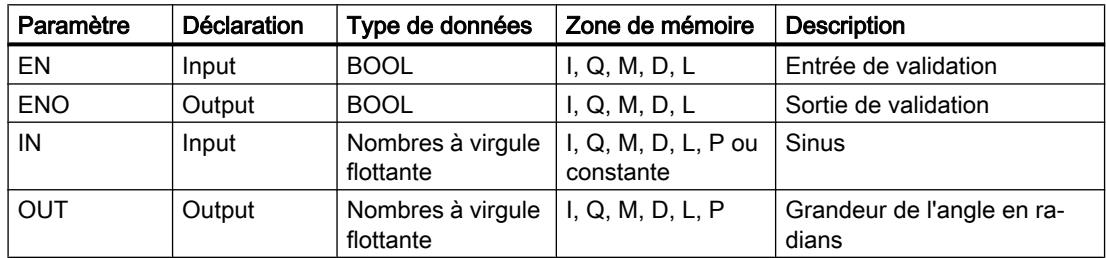

Vous trouverez des informations plus détaillées sur les types de données valides sous "Voir aussi".

## Exemple

L'exemple suivant montre le fonctionnement de l'instruction :

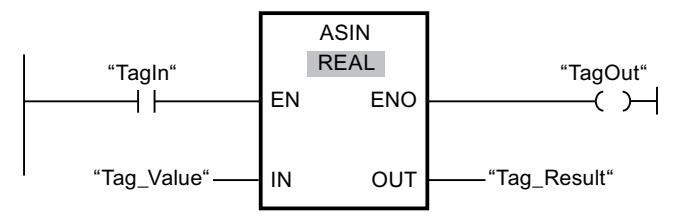

#### 4.2 Motion Control

Le tableau suivant montre le fonctionnement de l'instruction à l'aide de valeurs d'opérande concrètes :

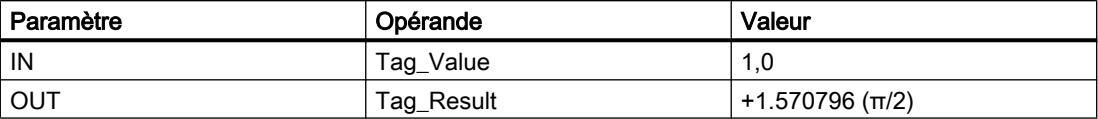

Quand l'opérande "TagIn" fournit l'état logique "1", l'instruction "Arc sinus" est exécutée. Elle calcule la grandeur de l'angle correspondant au sinus indiqué à l'entrée "Tag\_Value". Le résultat de l'instruction est stocké à la sortie "Tag\_Result". Si aucune erreur ne se produit pendant l'exécution de l'instruction, la sortie "TagOut" est mise à 1.

#### Voir aussi

[Présentation des types de données valides](#page-3794-0) (Page [231](#page-3794-0)) [Principes de base du mécanisme EN/ENO](#page-3706-0) (Page [143\)](#page-3706-0) [Notions élémentaires sur le mot d'état](#page-3738-0) (Page [175](#page-3738-0)) [Mise des bits d'état pour des instructions avec des nombres entiers](#page-3743-0) (Page [180\)](#page-3743-0) [Mise des bits d'état en cas d'instructions avec des nombre à virgule flottante](#page-3744-0) (Page [181](#page-3744-0)) [Principes de base de CONT](#page-10300-0) (Page [6737\)](#page-10300-0)

## ACOS : Arc cosinus

## **Description**

L'instruction "Arc cosinus" permet de calculer la grandeur de l'angle correspondant au cosinus spécifié à l'entrée IN. Il n'est permis d'indiquer à l'entrée IN que des nombres à virgule flottante valides se trouvant dans la plage de valeurs de -1 à +1. La grandeur d'angle calculée est fournie en radians à la sortie OUT et peut se trouver dans une plage de valeurs de 0 à +π.

La sortie de validation ENO fournit l'état logique "0" quand l'une des conditions suivantes est vraie :

- L'entrée de validation EN fournit l'état logique "0".
- La valeur à l'entrée IN n'est pas un nombre à virgule flottante valide.
- La valeur à l'entrée IN se trouve en dehors de la plage autorisée (-1 à +1).

## Paramètres

Le tableau suivant montre les paramètres de l'instruction "Arc cosinus" :

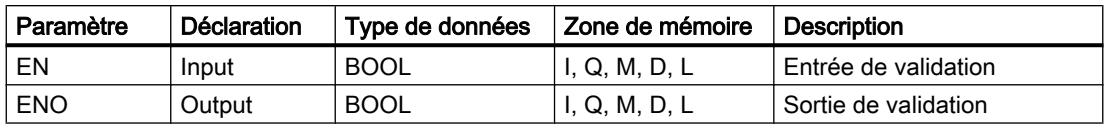

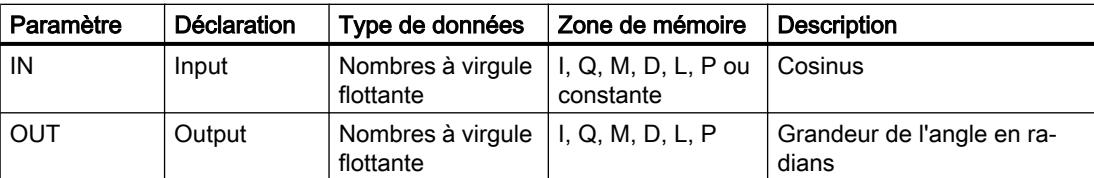

Vous trouverez des informations plus détaillées sur les types de données valides sous "Voir aussi".

#### Exemple

L'exemple suivant montre le fonctionnement de l'instruction :

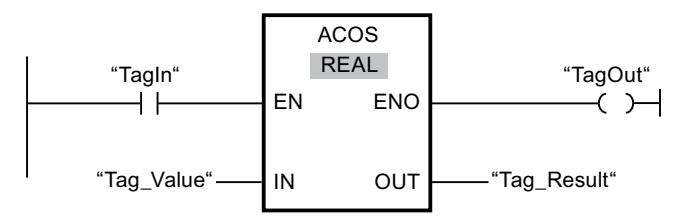

Le tableau suivant montre le fonctionnement de l'instruction à l'aide de valeurs d'opérande concrètes :

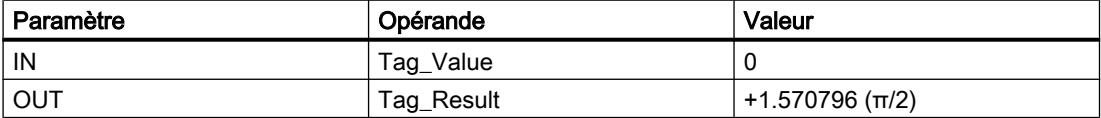

Quand l'opérande "TagIn" fournit l'état logique "1", l'instruction "Arc cosinus" est exécutée. Elle calcule la grandeur de l'angle correspondant au cosinus indiqué à l'entrée "Tag\_Value". Le résultat de l'instruction est stocké à la sortie "Tag\_Result". Si aucune erreur ne se produit pendant l'exécution de l'instruction, la sortie "TagOut" est mise à 1.

## Voir aussi

[Présentation des types de données valides](#page-3794-0) (Page [231](#page-3794-0))

[Principes de base du mécanisme EN/ENO](#page-3706-0) (Page [143](#page-3706-0))

[Notions élémentaires sur le mot d'état](#page-3738-0) (Page [175](#page-3738-0))

[Mise des bits d'état pour des instructions avec des nombres entiers](#page-3743-0) (Page [180](#page-3743-0))

[Mise des bits d'état en cas d'instructions avec des nombre à virgule flottante](#page-3744-0) (Page [181](#page-3744-0))

[Principes de base de CONT](#page-10300-0) (Page [6737\)](#page-10300-0)

# ATAN : Arc tangente

## **Description**

L'instruction "Arc tangente" permet de calculer la grandeur de l'angle correspondant à la tangente indiquée à l'entrée IN. Il n'est permis d'indiquer à l'entrée IN que des nombres à virgule flottante valides (ou -NaN/+NaN). La grandeur d'angle calculée est fournie en radians à la sortie OUT et peut se trouver dans une plage de valeurs de -π/2 à +π/2.

La sortie de validation ENO fournit l'état logique "0" quand l'une des conditions suivantes est vraie :

- L'entrée de validation EN fournit l'état logique "0".
- La valeur à l'entrée IN n'est pas un nombre à virgule flottante valide.

## Paramètre

Le tableau suivant montre les paramètres de l'instruction "Arc tangente" :

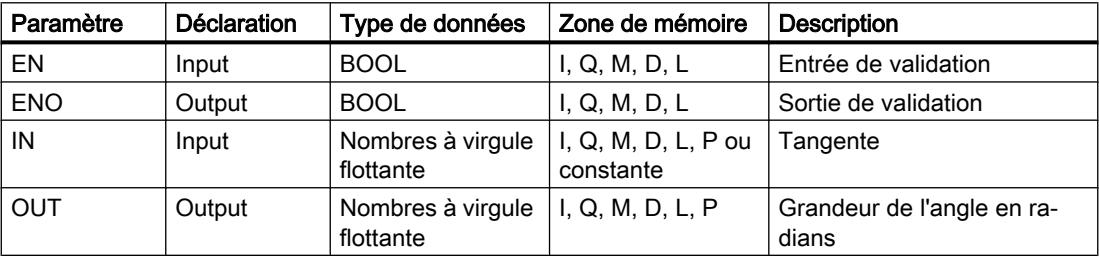

Vous trouverez des informations plus détaillées sur les types de données valides sous "Voir aussi".

## Exemple

L'exemple suivant montre le fonctionnement de l'instruction :

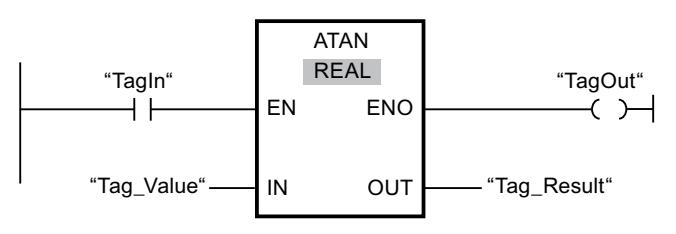

Le tableau suivant montre le fonctionnement de l'instruction à l'aide de valeurs d'opérande concrètes :

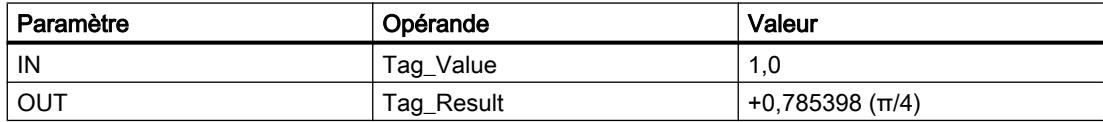

Quand l'opérande "TagIn" fournit l'état logique "1", l'instruction "Arc tangente" est exécutée. Elle calcule la grandeur de l'angle correspondant à la tangente indiquée à l'entrée "Tag\_Value". Le résultat de l'instruction est stocké à la sortie "Tag\_Result". Si aucune erreur ne se produit pendant l'exécution de l'instruction, la sortie "TagOut" est mise à "1".

## Voir aussi

[Présentation des types de données valides](#page-3794-0) (Page [231](#page-3794-0)) [Principes de base du mécanisme EN/ENO](#page-3706-0) (Page [143](#page-3706-0)) [Notions élémentaires sur le mot d'état](#page-3738-0) (Page [175](#page-3738-0)) [Mise des bits d'état pour des instructions avec des nombres entiers](#page-3743-0) (Page [180](#page-3743-0)) [Mise des bits d'état en cas d'instructions avec des nombre à virgule flottante](#page-3744-0) (Page [181](#page-3744-0)) [Nombres à virgule flottante invalides](#page-3817-0) (Page [254\)](#page-3817-0) [Principes de base de CONT](#page-10300-0) (Page [6737\)](#page-10300-0)

# **Transfert**

# MOVE : Copier valeur

## **Description**

L'instruction "Copier valeur" vous permet de transférer le contenu de l'opérande à l'entrée IN dans l'opérande à la sortie OUT1. Le transfert s'effectue toujours dans le sens croissant des adresses.

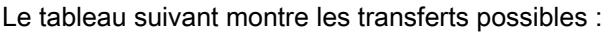

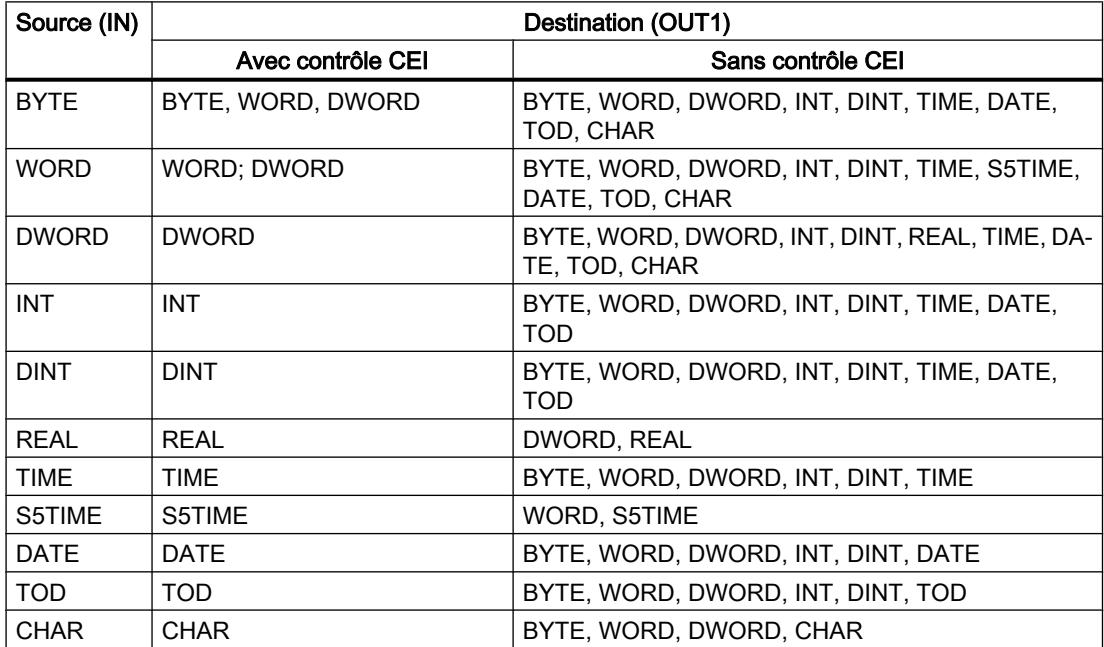

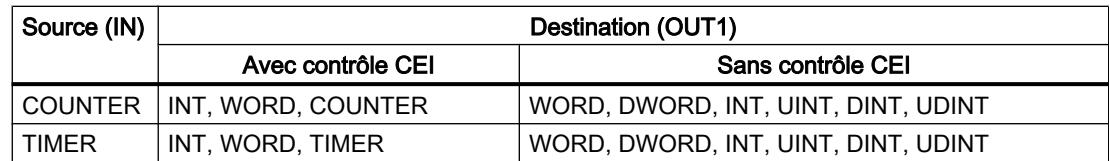

Quand le type de données à l'entrée IN a une longueur de bits supérieure à celle du type de données à la sortie OUT1, les bits de poids fort de la valeur source sont perdus. Quand le type de données à l'entrée IN a une longueur de bits inférieure à celle du type de données à la sortie OUT1, les bits de poids fort de la valeur cible sont complétés par des zéros.

Pour copier des tableaux et des structures, vous pouvez utiliser les instructions "Copier zone" (BLKMOV) et "Copier zone contiguë" (UBLKMOV).

# Paramètres

Le tableau suivant montre les paramètres de l'instruction "Copier valeur":

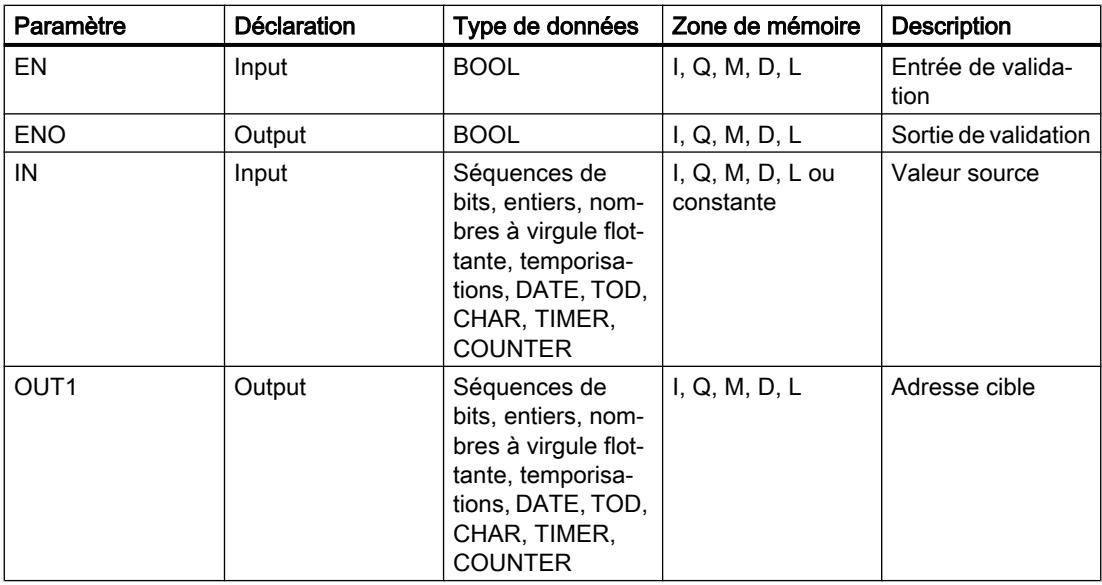

Vous trouverez des informations plus détaillées sur les types de données valides sous "Voir aussi".

## Exemple

L'exemple suivant montre le fonctionnement de l'instruction :

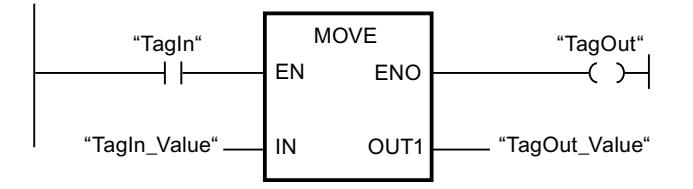

Le tableau suivant montre le fonctionnement de l'instruction à l'aide de valeurs d'opérande concrètes :

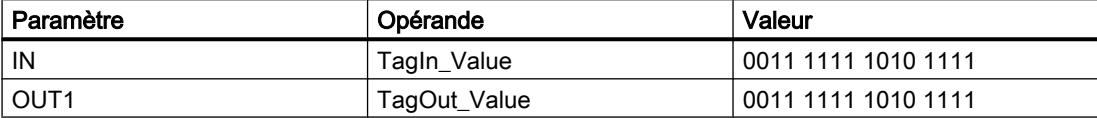

Quand l'opérande "TagIn" fournit l'état logique "1", l'instruction "Copier valeur" est exécutée. Elle copie les contenus de l'opérande "TagIn\_Value" dans l'opérande "TagOut\_Value" et met la sortie "TagOut" à l'état logique "1".

# Voir aussi

[Présentation des types de données valides](#page-3794-0) (Page [231](#page-3794-0)) [Principes de base du mécanisme EN/ENO](#page-3706-0) (Page [143](#page-3706-0)) [Principes de base de CONT](#page-10300-0) (Page [6737\)](#page-10300-0)

## BLKMOV : Copier zone

#### **Description**

Avec l'instruction "Copier zone", vous copiez les contenus d'une zone de mémoire (zone source) dans une autre zone de mémoire (zone cible). La copie s'effectue dans l'ordre croissant des adresses. Vous définissez la zone source et la zone cible au moyen de pointeurs ANY.

#### Remarque

Dans cette instruction, vous ne pouvez utiliser que les types de données qui sont valables sur une CPU de la série S7-300/400.

La figure suivante montre le principe de l'opération de copie :

4.2 Motion Control

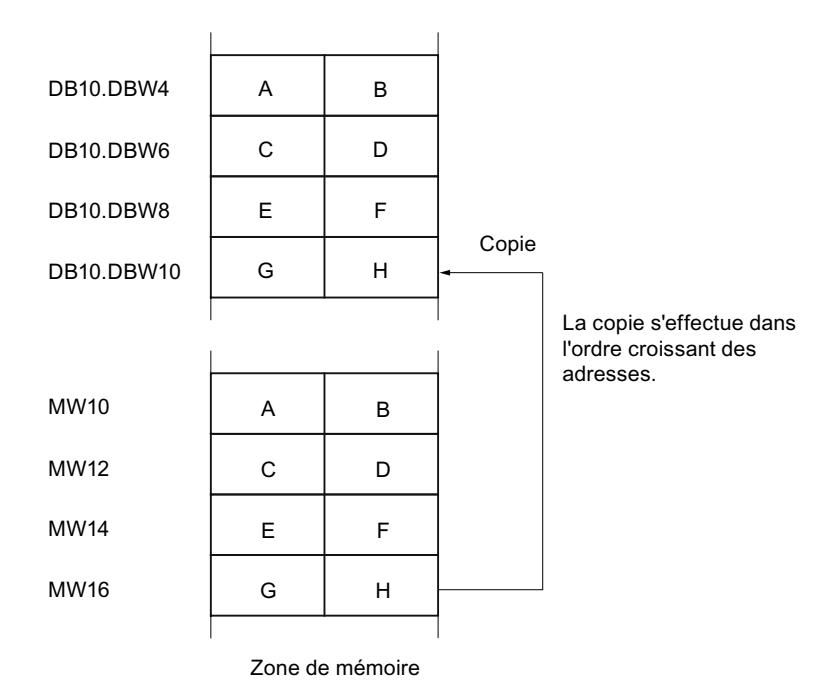

## Cohérence des données source et des données cible

Veillez à ce que les données source restent inchangées durant le traitement de l'instruction "Copier zone". Autrement, la cohérence des données cible n'est pas garantie.

## Interruptibilité

Tant que la zone source ne fait pas partie d'un bloc de données qui n'existe que dans la mémoire de chargement, il n'y a aucune limite à la profondeur d'imbrication.

Par contre, en cas d'interruption d'un traitement de BLKMOV qui copie depuis un DB n'intervenant pas dans l'exécution, ce traitement de BLKMOV ne pourra plus être imbriqué.

## Zones de mémoire

L'instruction "Copier zone" permet de copier les zones de mémoire suivantes :

- Zones d'un bloc de données
- Mémentos
- Mémoire image des entrées
- Mémoire image des sorties
- Blocs de données n'intervenant pas dans l'exécution

#### Règles générales pour la copie

Les zones source et cible ne doivent pas se chevaucher. Lorsque la zone source et la zone cible n'ont pas la même longueur, la copie s'arrête à la longueur de la plus petite zone.

Lorsque la zone source est plus petite que la zone cible, elle est copiée intégralement dans la zone cible. Les octets restants de la zone cible ne changent pas.

Lorsque la zone cible est plus petite que la zone source, l'écriture se fait dans toute la zone cible. Les octets restants de la zone source ne sont pas pris en compte.

Lors de la copie d'une zone du type de données BOOL, la longueur indiquée pour la zone doit être divisible par 8. L'instruction n'est pas exécutée si ce n'est pas le cas.

#### Remarque

Le comportement dépend du type de la CPU si la zone source ou cible existante est plus petite qu'une zone source ou cible indiquée dans le paramètre SRCBLK ou DSTBLK.

- La règle suivante s'applique pour les CPU S7-300 : Aucune donnée n'est transférée. Le paramètre RET\_VAL fournit le code d'erreur W#16#837F. Ce code d'erreur doit être exploité dans votre programme utilisateur.
- La règle suivante s'applique pour les CPU S7-400 V4 (V4, CPU H V4 et CPU H V4.5) : Aucune donnée n'est transférée. Le paramètre RET\_VAL fournit le code d'erreur W#16#8122 ou W#16#8323. Ce code d'erreur doit être exploité dans votre programme utilisateur.
- Pour toutes les autres CPU S7-400, la règle suivante s'applique : Des données sont transférées. Le paramètre RET\_VAL fournit le code d'erreur W#16#8122 ou W#16#8323. Ce code d'erreur doit être exploité dans votre programme utilisateur.

#### Règles pour la copie de chaînes de caractères

Avec l'instruction "Copier zone", vous pouvez aussi copier des zones source et cible du type de données STRING. Lorsque seule la zone source est du type de données STRING, les caractères effectivement contenus dans la chaîne sont copiés. Les informations de longueur effective et de longueur maximale sont aussi écrites dans la zone cible. Lorsque la zone source et la zone cible sont toutes deux du type de données STRING, la longueur effective de la chaîne dans la zone cible prend la valeur du nombre de caractères effectivement copiés.

Pour copier les informations de longueur maximale et effective d'une chaîne de caractères, indiquez les zones aux paramètres SRCBLK et DSTBLK en octets.

#### Règles pour la copie de blocs de données n'intervenant pas dans l'exécution

La zone source peut également se situer dans un bloc de données n'intervenant pas dans l'exécution en mémoire de chargement. Les blocs de données qui n'interviennent pas dans l'exécution sont identifiés à l'aide du mot-clé UNLINKED.

Quand un bloc de données n'intervenant pas dans l'exécution est copié en mémoire de travail à l'aide de l'instruction "Copier zone" et qu'il est simultanément chargé par la console de programmation, par exemple, l'exécution de l'instruction peut être retardée de plusieurs millisecondes. Ceci entraîne un allongement du cycle de l'OB et peut provoquer une réaction de la surveillance du temps de cycle.

Quand un bloc de données n'intervenant pas dans l'exécution est copié à l'aide de l'instruction "Copier zone" et que la copie est interrompue, il est impossible de reprendre le traitement de l'instruction.

Si l'instruction "Lire dans un bloc de données de la mémoire de chargement" se trouve dans votre CPU, c'est elle qu'il faut utiliser pour lire dans la mémoire de chargement des blocs de données n'intervenant pas dans l'exécution. Quand vous utilisez "Copier zone", l'erreur W#16#8092 est signalée.

# Paramètres

Le tableau suivant montre les paramètres de l'instruction "Copier zone" :

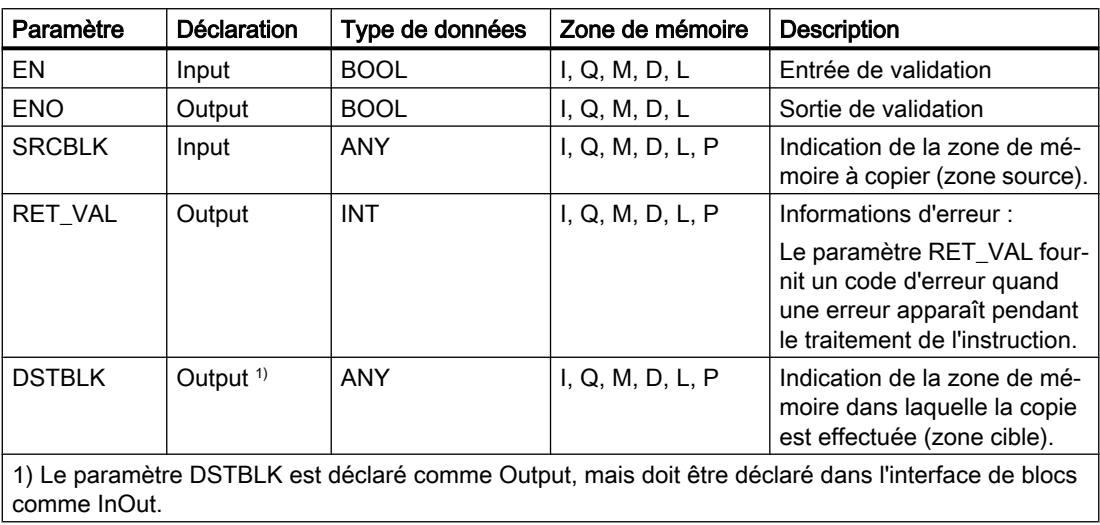

# Paramètre RET\_VAL

Le tableau suivant donne la signification des valeurs du paramètre RET\_VAL :

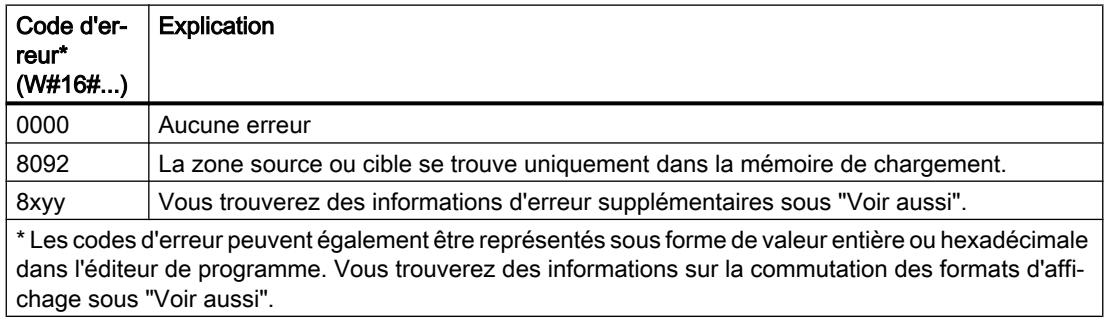

## Exemple

L'exemple suivant montre le fonctionnement de l'instruction :

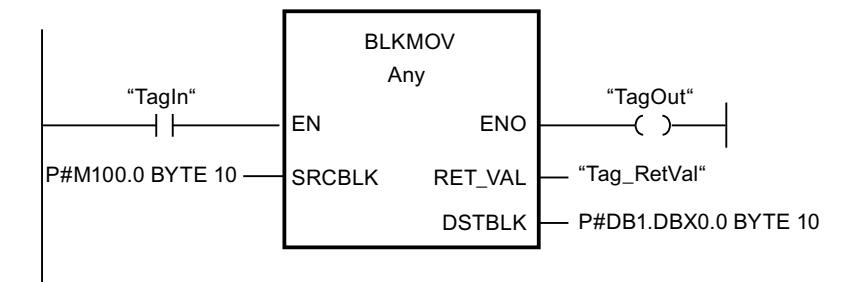

L'instruction est exécutée quand l'opérande "TagIn" fournit l'état logique "1". L'instruction copie 10 octets à partir de MB100 et les écrit dans le DB1. En cas d'erreur pendant l'opération de copie, le code d'erreur correspondant est inscrit dans la variable "Tag\_RetVal".

## Voir aussi

[Présentation des types de données valides](#page-3794-0) (Page [231](#page-3794-0)) [Principes de base du mécanisme EN/ENO](#page-3706-0) (Page [143](#page-3706-0)) [Modification des formats d'affichage dans l'état du programme](#page-10906-0) (Page [7343](#page-10906-0)) [Evaluation d'erreur avec le paramètre de sortie RET\\_VAL](#page-3727-0) (Page [164\)](#page-3727-0) [Principes de base de CONT](#page-10300-0) (Page [6737\)](#page-10300-0)

# UBLKMOV : Copier zone contiguë

## **Description**

Avec l'instruction "Copier zone contiguë", vous copiez les contenus d'une zone de mémoire (zone source) dans une autre zone de mémoire (zone cible). La copie s'effectue dans l'ordre croissant des adresses. Vous définissez la zone source et la zone cible au moyen de pointeurs ANY.

La copie ne peut pas être interrompue par d'autres activités du système d'exploitation. C'est pourquoi le temps de réaction aux alarmes de votre CPU peut s'allonger pendant l'exécution de l'instruction "Copier zone contiguë".

#### Remarque

Dans cette instruction, vous ne pouvez utiliser que les types de données qui sont valables sur une CPU de la série S7-300/400.

# Zones de mémoire

L'instruction "Copier zone contiguë" permet de copier les zones de mémoire suivantes :

- Zones d'un bloc de données
- Mémentos
- Mémoire image des entrées
- Mémoire image des sorties

## Règles générales pour la copie

Les zones source et cible ne doivent pas se chevaucher pour l'exécution de l'instruction "Copier zone contiguë". Lorsque la zone source est plus petite que la zone cible, elle est copiée intégralement dans la zone cible. Les octets restants de la zone cible ne changent pas.

Lorsque la zone cible est plus petite que la zone source, l'écriture se fait dans toute la zone cible. Les octets restants de la zone source ne sont pas pris en compte.

Aucune donnée n'est copiée si une zone source ou cible définie comme paramètre formel est plus petite qu'une zone source ou cible indiquée dans le paramètre SRCBLK ou DSTBLK.

Lors de la copie d'une zone du type de données BOOL, la longueur indiquée pour la zone doit être divisible par 8. L'instruction n'est pas exécutée si ce n'est pas le cas.

L'instruction "Copier zone contiguë" permet de copier 512 octets au maximum. Vous devez tenir compte des limitations propres à la CPU.

#### Remarque

Le comportement dépend du type de la CPU si la zone source ou cible existante est plus petite qu'une zone source ou cible indiquée dans le paramètre SRCBLK ou DSTBLK.

- La règle suivante s'applique pour les CPU S7-300 : Aucune donnée n'est transférée. Le paramètre RET\_VAL fournit le code d'erreur W#16#837F. Ce code d'erreur doit être exploité dans votre programme utilisateur.
- La règle suivante s'applique pour les CPU S7-400 V4 (V4, CPU H V4 et CPU H V4.5) : Aucune donnée n'est transférée. Le paramètre RET\_VAL fournit le code d'erreur W#16#8122 ou W#16#8323. Ce code d'erreur doit être exploité dans votre programme utilisateur.
- Pour toutes les autres CPU S7-400, la règle suivante s'applique : Des données sont transférées. Le paramètre RET\_VAL fournit le code d'erreur W#16#8122 ou W#16#8323. Ce code d'erreur doit être exploité dans votre programme utilisateur.

## Règles pour la copie de chaînes de caractères

Avec l'instruction "Copier zone contiguë", vous pouvez aussi copier des zones source et cible du type de données STRING. Lorsque seule la zone source est du type de données STRING, les caractères effectivement contenus dans la chaîne sont copiés. Les informations de longueur effective et de longueur maximale ne sont pas écrites dans la zone cible. Lorsque la zone source et la zone cible sont toutes deux du type de données STRING, la longueur effective de la chaîne dans la zone cible prend la valeur du nombre de caractères effectivement copiés. Vous devez indiquer "1" comme longueur de zone lorsque vous copiez des zones du type de données STRING.

## Paramètres

Le tableau suivant montre les paramètres de l'instruction "Copier zone contiguë" :

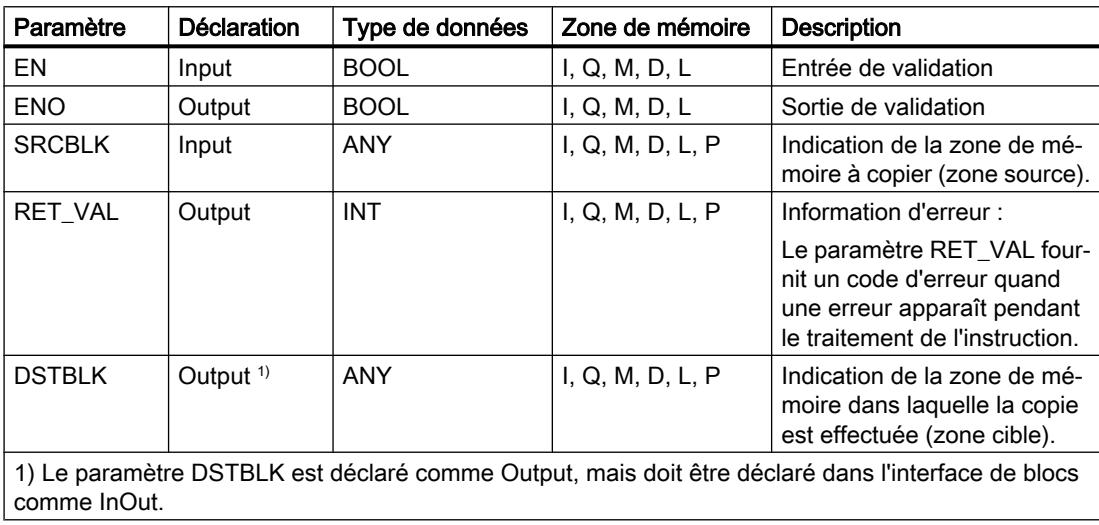

# Paramètre RET\_VAL

Le tableau suivant donne la signification des valeurs du paramètre RET\_VAL :

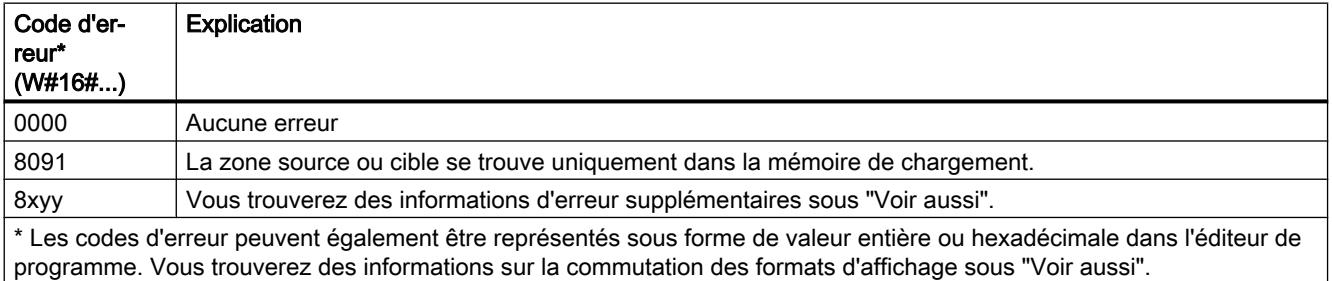

# Exemple

L'exemple suivant montre le fonctionnement de l'instruction :

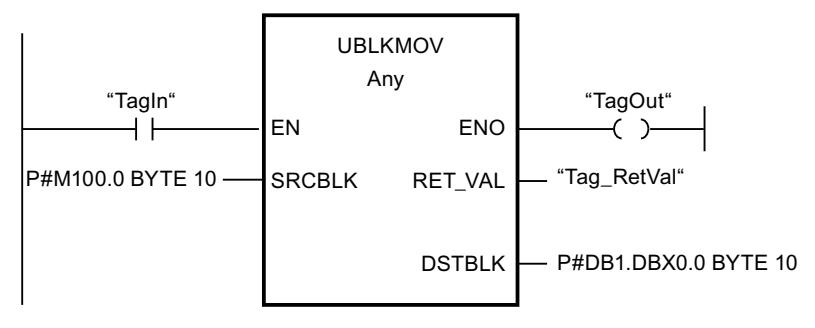

L'instruction est exécutée quand l'opérande "TagIn" fournit l'état logique "1". L'instruction copie 10 octets à partir de MB100 et les écrit dans le DB1. En cas d'erreur pendant l'opération de copie, le code d'erreur correspondant est inscrit dans la variable "Tag\_RetVal".

# Voir aussi

[Présentation des types de données valides](#page-3794-0) (Page [231](#page-3794-0)) [Principes de base du mécanisme EN/ENO](#page-3706-0) (Page [143\)](#page-3706-0) [Modification des formats d'affichage dans l'état du programme](#page-10906-0) (Page [7343](#page-10906-0)) [Evaluation d'erreur avec le paramètre de sortie RET\\_VAL](#page-3727-0) (Page [164\)](#page-3727-0) [Principes de base de CONT](#page-10300-0) (Page [6737\)](#page-10300-0)

# FILL : Compléter zone

# **Description**

Avec l'instruction "Compléter zone", vous remplissez une zone de mémoire (zone cible) avec le contenu d'une autre zone de mémoire (zone source). L'instruction "Compléter zone" copie le contenu de la zone source dans la zone cible jusqu'à ce que la zone cible soit pleine. La copie s'effectue dans l'ordre croissant des adresses. Vous définissez la zone source et la zone cible au moyen de pointeurs ANY.

## Remarque

Dans cette instruction, vous ne pouvez utiliser que les types de données qui sont valables sur une CPU de la série S7-300/400.

La figure suivante montre le principe de l'opération de copie :

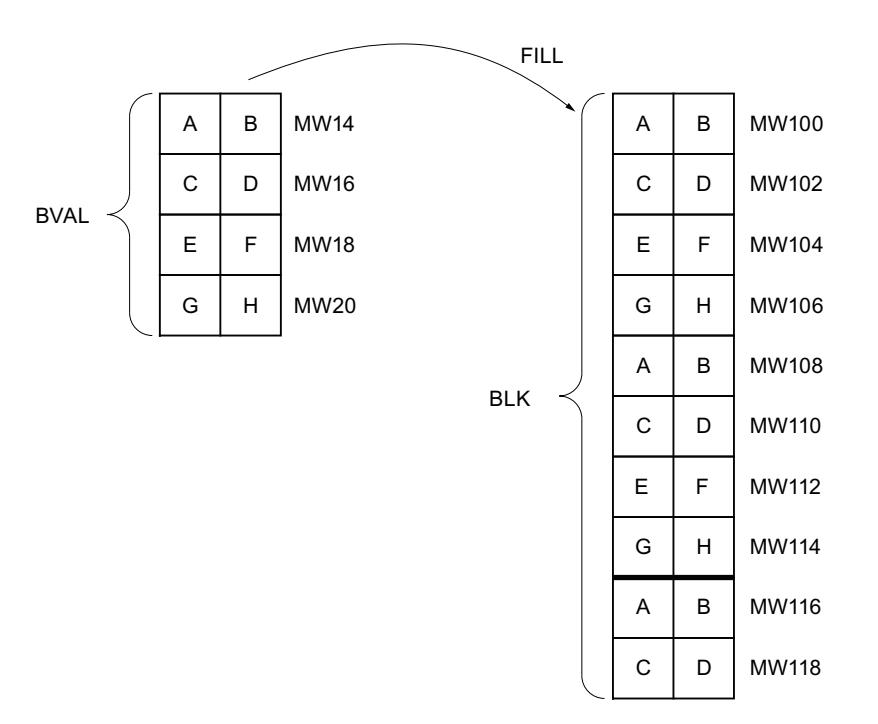

Exemple : Le contenu de la zone MW100 à MW118 se voit affecter le contenu des mots de mémento MW14 à MW20.

#### Cohérence des données source et des données cible

Veillez à ce que les données source restent inchangées durant le traitement de l'instruction "Compléter zone", car sans cela la cohérence des données cible ne serait pas garantie.

## Zones de mémoire

L'instruction "Compléter zone" permet de copier les zones de mémoire suivantes :

- Zones d'un bloc de données
- Mémentos
- Mémoire image des entrées
- Mémoire image des sorties

#### Règles générales pour la copie

Les zones source et cible ne doivent pas se chevaucher. Quand la zone cible à compléter n'est pas un multiple entier de la longueur du paramètre d'entrée BVAL, elle est tout de même remplie jusqu'au dernier octet.

Quand la zone cible à compléter est plus petite que la zone source, la copie ne porte que sur la quantité de données que la zone cible peut contenir.

Si la zone cible ou source réellement existante est plus petite que la taille paramétrée pour les zones source ou cible (paramètres BVAL, BLK), aucune donnée ne sera transférée.

Si le pointeur ANY (source ou cible) est de type BOOL, la longueur indiquée de la zone doit être divisible par 8. L'instruction n'est pas exécutée si ce n'est pas le cas.

Si la zone cible est du type de données STRING, l'instruction écrira dans toute la chaîne de caractères y compris les informations de gestion.

#### **Remarque**

Le comportement dépend du type de la CPU si la zone source ou cible existante est plus petite qu'une zone source ou cible indiquée dans le paramètre BVAL ou BLK.

- La règle suivante s'applique pour les CPU S7-300 : Aucune donnée n'est transférée. Le paramètre RET\_VAL fournit le code d'erreur W#16#837F. Ce code d'erreur doit être exploité dans votre programme utilisateur.
- La règle suivante s'applique pour les CPU S7-400 V4 (V4, CPU H V4 et CPU H V4.5) : Aucune donnée n'est transférée. Le paramètre RET\_VAL fournit le code d'erreur W#16#8122 ou W#16#8323. Ce code d'erreur doit être exploité dans votre programme utilisateur.
- Pour toutes les autres CPU S7-400, la règle suivante s'applique : Des données sont transférées. Le paramètre RET\_VAL fournit le code d'erreur W#16#8122 ou W#16#8323. Ce code d'erreur doit être exploité dans votre programme utilisateur.

#### Règles pour la copie de structures

Si vous transmettez une structure comme paramètre d'entrée, vous devez prendre en compte le fait que la longueur d'une structure correspond toujours à un nombre pair d'octets. Si vous déclarez une structure avec un nombre impair d'octets, cette structure aura besoin d'un octet d'espace mémoire supplémentaire.

#### Paramètres

Le tableau suivant montre les paramètres de l'instruction "Compléter zone" :

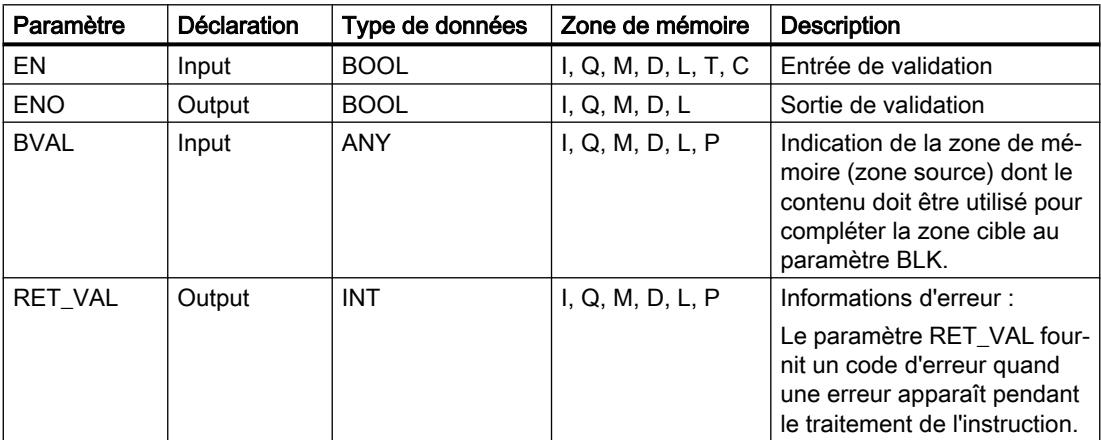

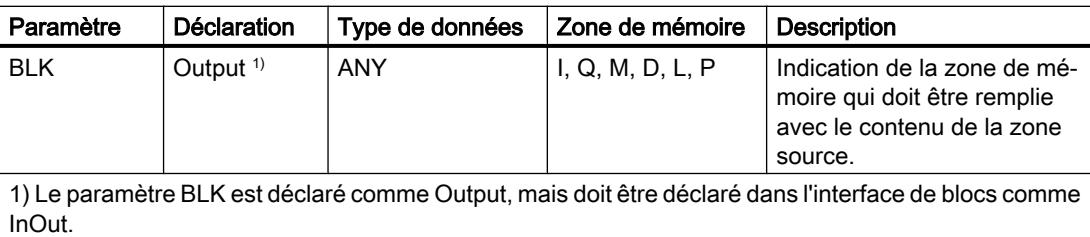

## Paramètre RET\_VAL

Le tableau suivant donne la signification des valeurs du paramètre RET\_VAL :

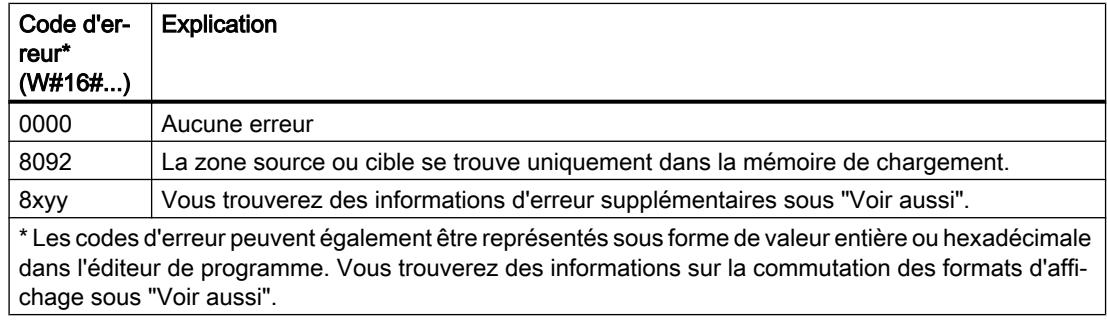

#### Exemple

L'exemple suivant montre le fonctionnement de l'instruction :

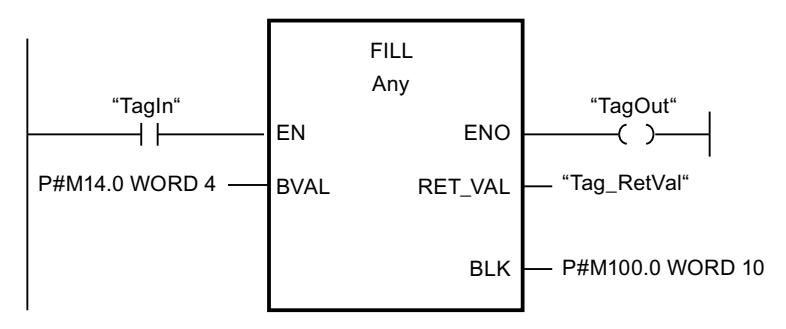

L'instruction est exécutée quand l'opérande "TagIn" fournit l'état logique "1". L'instruction copie la zone source du mot MW14 au mot MW20 et complète la zone cible du mot MW100 au mot MW118 avec le contenu des 4 mots qui se trouvent dans la zone de mémoire dans le paramètre BVAL.

## Voir aussi

[Présentation des types de données valides](#page-3794-0) (Page [231](#page-3794-0)) [Principes de base du mécanisme EN/ENO](#page-3706-0) (Page [143](#page-3706-0)) [Modification des formats d'affichage dans l'état du programme](#page-10906-0) (Page [7343](#page-10906-0)) [Evaluation d'erreur avec le paramètre de sortie RET\\_VAL](#page-3727-0) (Page [164\)](#page-3727-0) [Principes de base de CONT](#page-10300-0) (Page [6737\)](#page-10300-0)

# Conversion

# CONVERT : Convertir valeur

## **Description**

L'instruction "Convertir valeur" lit le contenu du paramètre IN et le convertit conformément aux types de données sélectionnés dans la boîte de l'instruction La valeur convertie est fournie à la sortie OUT.

Pour obtenir plus d'informations sur les conversions possibles, référez-vous à la rubrique "Conversion explicite" sous "Voir aussi".

La sortie de validation ENO fournit l'état logique "0" quand l'une des conditions suivantes est vraie :

- L'entrée de validation EN fournit l'état logique "0".
- Des erreurs se produisent pendant l'exécution, par ex. un débordement.

# Paramètres

Le tableau suivant montre les paramètres de l'instruction "Convertir valeur" :

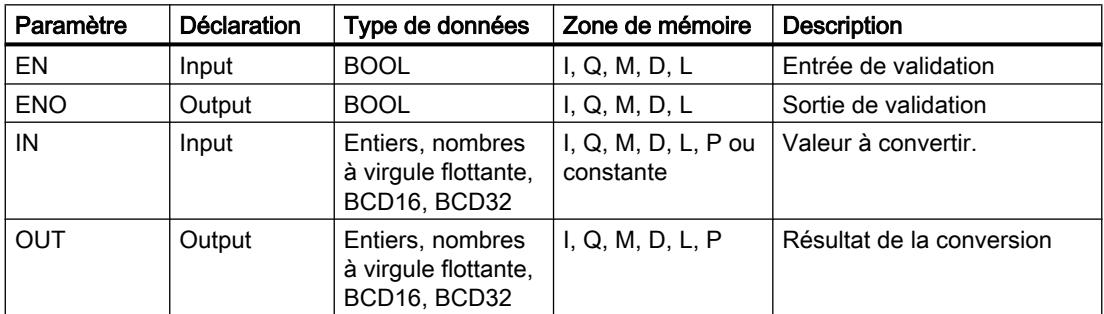

Vous pouvez sélectionner les types de données de l'instruction dans les listes déroulantes "???" de la boîte d'instruction.

Vous trouverez des informations plus détaillées sur les types de données valides sous "Voir aussi".

## Exemple

L'exemple suivant montre le fonctionnement de l'instruction :

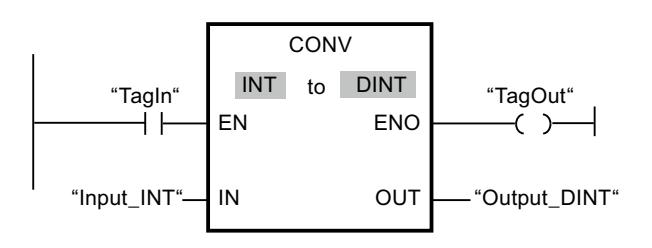

Quand l'opérande "TagIn" fournit l'état logique "1", le contenu de l'opérande "TagIn\_Value" est lu et converti en nombre entier (32 bits). Le résultat est stocké dans l'opérande "TagOut\_Value". La sortie "TagOut" est mise à "1" quand l'instruction s'est exécutée sans erreur.

## Voir aussi

[Présentation des types de données valides](#page-3794-0) (Page [231](#page-3794-0))

[Principes de base du mécanisme EN/ENO](#page-3706-0) (Page [143](#page-3706-0))

[Mise des bits d'état pour des instructions avec des nombres entiers](#page-3743-0) (Page [180](#page-3743-0))

[Mise des bits d'état en cas d'instructions avec des nombre à virgule flottante](#page-3744-0) (Page [181](#page-3744-0))

[Conversions explicites](#page-4120-0) (Page [557](#page-4120-0))

[Principes de base de CONT](#page-10300-0) (Page [6737\)](#page-10300-0)

# ROUND : Arrondir nombre

#### **Description**

Avec l'instruction "Arrondir nombre", vous arrondissez la valeur à l'entrée IN au nombre entier le plus proche. Elle interprète la valeur à l'entrée IN comme un nombre à virgule flottante et le convertit en un nombre entier du type de données DINT. Si la valeur d'entrée est comprise entre un nombre pair et impair, le nombre pair est choisi. Le résultat de l'instruction est fourni à la sortie OUT, où il peut être lu.

La sortie de validation ENO fournit l'état logique "0" quand l'une des conditions suivantes est vraie :

- L'entrée de validation EN fournit l'état logique "0".
- Des erreurs se produisent pendant l'exécution, par ex. un débordement.

## Paramètres

Le tableau suivant montre les paramètres de l'instruction "Arrondir nombre" :

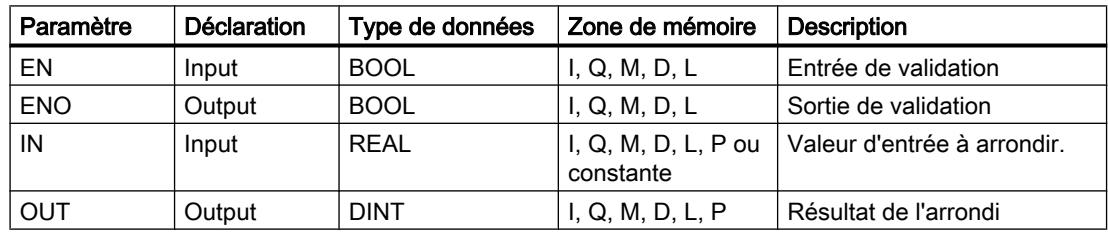

Vous pouvez sélectionner les types de données de l'instruction dans la liste déroulante "???" de la boîte d'instruction.

Vous trouverez des informations plus détaillées sur les types de données valides sous "Voir aussi".

# Exemple

L'exemple suivant montre le fonctionnement de l'instruction :

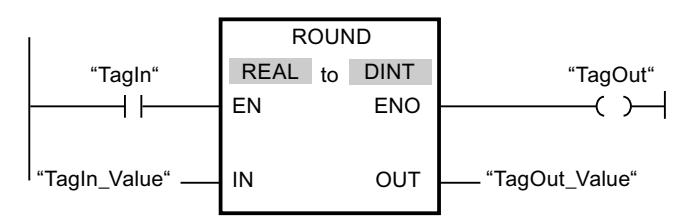

Le tableau suivant montre le fonctionnement de l'instruction à l'aide de valeurs d'opérande concrètes :

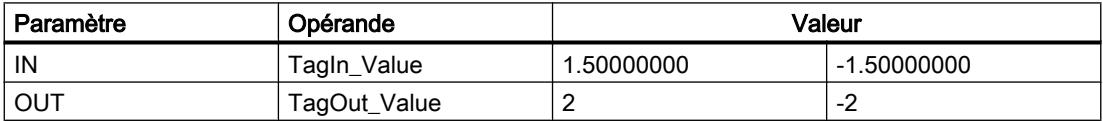

L'instruction est exécutée quand l'opérande "TagIn" fournit l'état logique "1". Le nombre à virgule flottante à l'entrée "TagIn\_Value" est arrondi au nombre entier pair le plus proche et est fourni à la sortie "TagOut\_Value". Si aucune erreur ne se produit pendant l'exécution de l'instruction, la sortie "TagOut" est mise à 1.

# Voir aussi

[Présentation des types de données valides](#page-3794-0) (Page [231](#page-3794-0))

[Principes de base du mécanisme EN/ENO](#page-3706-0) (Page [143\)](#page-3706-0)

[Mise des bits d'état en cas d'instructions avec des nombre à virgule flottante](#page-3744-0) (Page [181](#page-3744-0))

[Principes de base de CONT](#page-10300-0) (Page [6737\)](#page-10300-0)

# CEIL : Arrondir à l'entier supérieur

# **Description**

Avec l'instruction "Arrondir à l'entier supérieur", vous arrondissez la valeur à l'entrée IN au nombre entier supérieur. Elle interprète la valeur à l'entrée IN comme nombre à virgule flottante et la convertit au nombre entier supérieur le plus proche. Le résultat de l'instruction est fourni à la sortie OUT, où il peut être lu. La valeur de sortie peut être supérieure ou égale à la valeur d'entrée.

La sortie de validation ENO fournit l'état logique "0" quand l'une des conditions suivantes est vraie :

- L'entrée de validation EN fournit l'état logique "0".
- Des erreurs se produisent pendant l'exécution, par ex. un débordement.

## Paramètres

Le tableau suivant montre les paramètres de l'instruction "Arrondir à l'entier supérieur" :

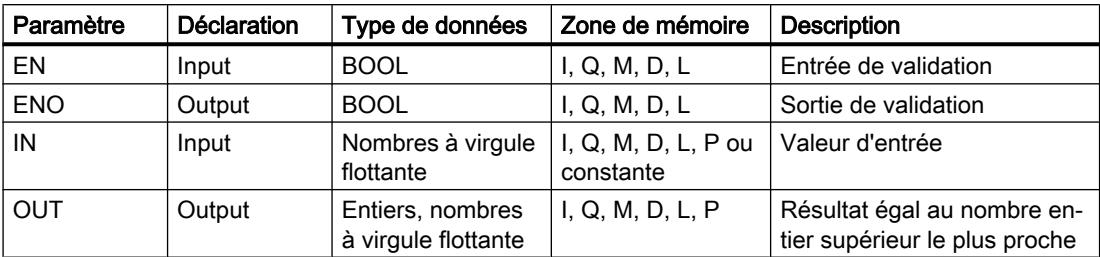

Vous pouvez sélectionner les types de données de l'instruction dans la liste déroulante "???" de la boîte d'instruction.

Vous trouverez des informations plus détaillées sur les types de données valides sous "Voir aussi".

#### Exemple

L'exemple suivant montre le fonctionnement de l'instruction :

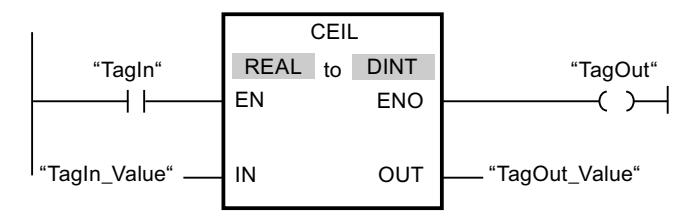

Le tableau suivant montre le fonctionnement de l'instruction à l'aide de valeurs d'opérandes concrètes :

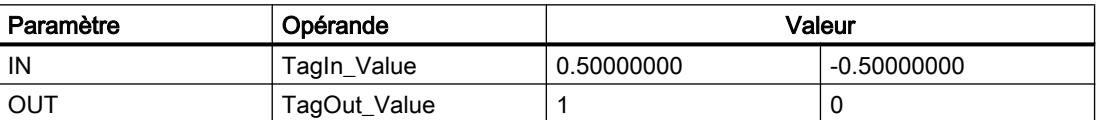

L'instruction est exécutée quand l'opérande "TagIn" fournit l'état logique "1". Le nombre à virgule flottante à l'entrée "TagIn\_Value" est arrondi au nombre entier supérieur le plus proche et fourni à la sortie "TagOut\_Value". Si aucune erreur ne se produit pendant l'exécution de l'instruction, la sortie "TagOut" est mise à 1.

#### Voir aussi

[Présentation des types de données valides](#page-3794-0) (Page [231](#page-3794-0))

[Principes de base du mécanisme EN/ENO](#page-3706-0) (Page [143](#page-3706-0))

[Mise des bits d'état en cas d'instructions avec des nombre à virgule flottante](#page-3744-0) (Page [181](#page-3744-0))

[Principes de base de CONT](#page-10300-0) (Page [6737\)](#page-10300-0)

# FLOOR : Arrondir à l'entier inférieur

## **Description**

Avec l'instruction "Arrondir à l'entier inférieur", vous arrondissez la valeur à l'entrée IN au nombre entier inférieur. Elle interprète la valeur à l'entrée IN comme nombre à virgule flottante qu'elle convertit au nombre entier inférieur le plus proche. Le résultat de l'instruction est fourni à la sortie OUT, où il peut être lu. La valeur de sortie peut être inférieure ou égale à la valeur d'entrée.

La sortie de validation ENO fournit l'état logique "0" quand l'une des conditions suivantes est vraie :

- L'entrée de validation EN fournit l'état logique "0".
- Des erreurs se produisent pendant l'exécution, par ex. un débordement.

## Paramètres

Le tableau suivant montre les paramètres de l'instruction "Arrondir à l'entier inférieur" :

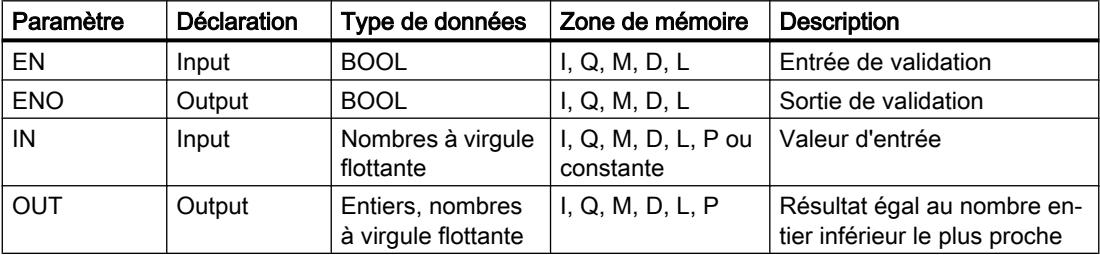

Vous pouvez sélectionner les types de données de l'instruction dans la liste déroulante "???" de la boîte d'instruction.

Vous trouverez des informations plus détaillées sur les types de données valides sous "Voir aussi".

## Exemple

L'exemple suivant montre le fonctionnement de l'instruction :

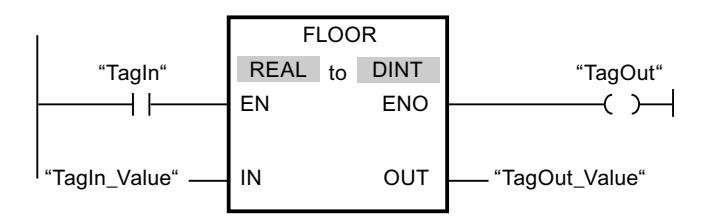

Le tableau suivant montre le fonctionnement de l'instruction à l'aide de valeurs d'opérandes concrètes :

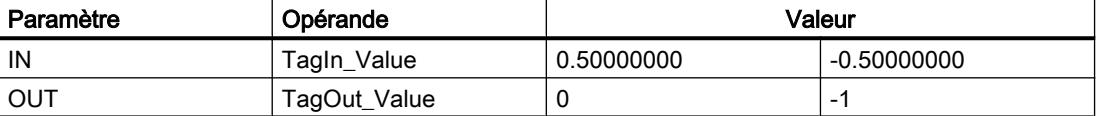

L'instruction est exécutée quand l'opérande "TagIn" fournit l'état logique "1". Le nombre à virgule flottante à l'entrée "TagIn\_Value" est arrondi à l'entier inférieur le plus proche et fourni à la sortie "TagOut\_Value". Si aucune erreur ne se produit pendant l'exécution de l'instruction, la sortie "TagOut" est mise à 1.

#### Voir aussi

[Présentation des types de données valides](#page-3794-0) (Page [231](#page-3794-0)) [Principes de base du mécanisme EN/ENO](#page-3706-0) (Page [143](#page-3706-0)) [Mise des bits d'état en cas d'instructions avec des nombre à virgule flottante](#page-3744-0) (Page [181](#page-3744-0)) [Principes de base de CONT](#page-10300-0) (Page [6737\)](#page-10300-0)

## TRUNC : Former un nombre entier

#### **Description**

Avec l'instruction "Former un nombre entier", vous créez un nombre entier à partir de la valeur à l'entrée IN. La valeur à l'entrée IN est interprétée comme nombre à virgule flottante. L'instruction ne sélectionne que la partie entière du nombre à virgule flottante et la fournit sans les décimales à la sortie OUT.

La sortie de validation ENO fournit l'état logique "0" quand l'une des conditions suivantes est vraie :

- L'entrée EN fournit l'état logique 0.
- Des erreurs se produisent pendant l'exécution, par ex. un débordement.

## Paramètres

Le tableau suivant montre les paramètres de l'instruction "Former un nombre entier" :

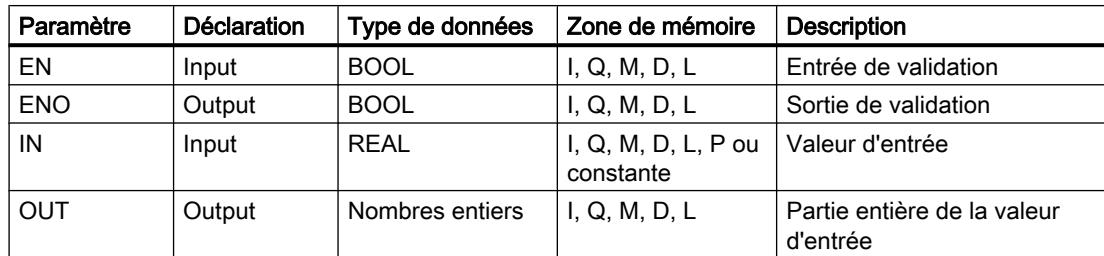

Vous pouvez sélectionner les types de données de l'instruction dans la liste déroulante "???" de la boîte d'instruction.

4.2 Motion Control

Vous trouverez des informations plus détaillées sur les types de données valides sous "Voir aussi".

# Exemple

L'exemple suivant montre le fonctionnement de l'instruction :

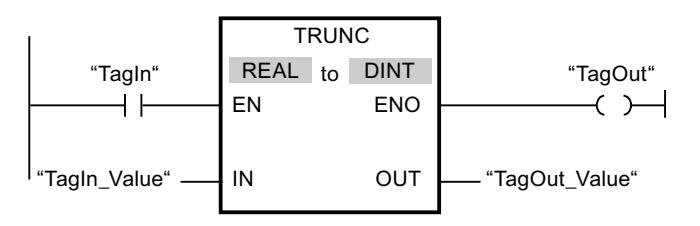

Le tableau suivant montre le fonctionnement de l'instruction à l'aide de valeurs d'opérande concrètes :

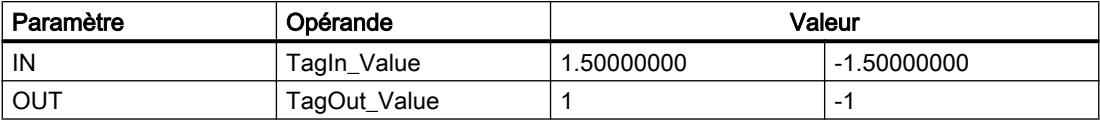

L'instruction est exécutée quand l'opérande "TagIn" fournit l'état logique "1". La partie entière du nombre à virgule flottante à l'entrée "TagIn\_Value" est changée en nombre entier qui est fourni à la sortie "TagOut\_Value". Si aucune erreur ne se produit pendant l'exécution de l'instruction, la sortie "TagOut" est mise à 1.

# Voir aussi

[Présentation des types de données valides](#page-3794-0) (Page [231](#page-3794-0))

[Principes de base du mécanisme EN/ENO](#page-3706-0) (Page [143\)](#page-3706-0)

[Mise des bits d'état en cas d'instructions avec des nombre à virgule flottante](#page-3744-0) (Page [181](#page-3744-0))

[Principes de base de CONT](#page-10300-0) (Page [6737\)](#page-10300-0)

# SCALE : Mise à l'échelle

# **Description**

Avec l'instruction "Mise à l'échelle", vous convertissez l'entier indiqué au paramètre IN en un nombre à virgule flottante qui est mis à l'échelle en unités physiques entre une valeur limite inférieure et une valeur limite supérieure. Vous définissez la valeur limite inférieure et supérieure de la plage de valeurs sur laquelle la valeur d'entrée est mise à l'échelle par le biais des paramètres LO\_LIM et HI\_LIM. Le résultat de l'instruction est fourni au paramètre OUT.

L'instruction "Mise à l'échelle" utilise l'équation suivante :
OUT = [((FLOAT (IN) – K1)/(K2–K1)) ∗ (HI\_LIM–LO\_LIM)] + LO\_LIM

Les valeurs des constantes "K1" et "K2" sont déterminées par l'état logique du paramètre BIPOLAR. Le paramètre BIPOLAR peut prendre les états logiques suivants :

- Etat logique "1" : on suppose que la valeur du paramètre IN est bipolaire et se situe dans une plage de valeurs allant de -27648 à 27648. Dans ce cas, la constante "K1" a la valeur "-27648,0" et la constante "K2" la valeur "+27648,0".
- Etat logique "0" : on suppose que la valeur du paramètre IN est unipolaire et se situe dans une plage de valeurs allant de 0 à 27648. Dans ce cas, la constante "K1" a la valeur "0,0" et la constante "K2" la valeur "+27648,0".

Quand la valeur du paramètre IN est supérieure à la valeur de la constante "K2", le résultat de l'instruction prend la valeur de la limite supérieure (HI\_LIM) et une erreur est renvoyée.

Quand la valeur du paramètre IN est inférieure à la valeur de la constante "K1", le résultat de l'instruction prend la valeur de la limite inférieure (LO\_LIM) et une erreur est renvoyée.

Quand la limite inférieure indiquée est supérieure à la limite supérieure (LO\_LIM > HI\_LIM), le résultat est mis à l'échelle de manière inversement proportionnelle à la valeur d'entrée.

## Paramètres

Le tableau suivant montre les paramètres de l'instruction "Mise à l'échelle" :

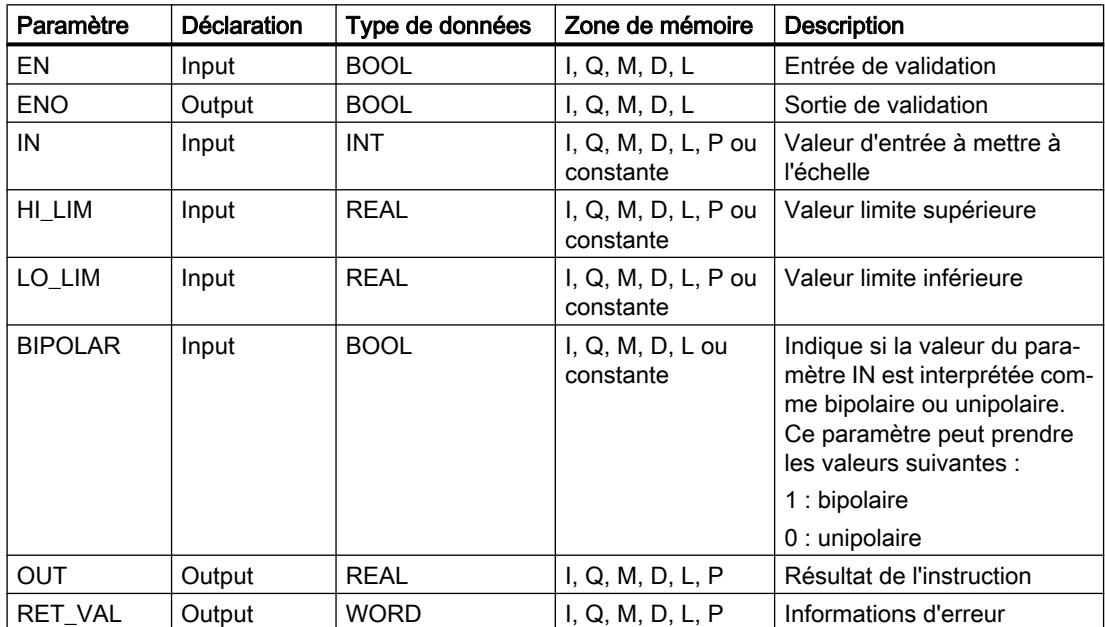

# Paramètre RET\_VAL

Le tableau suivant donne la signification des valeurs du paramètre RET\_VAL :

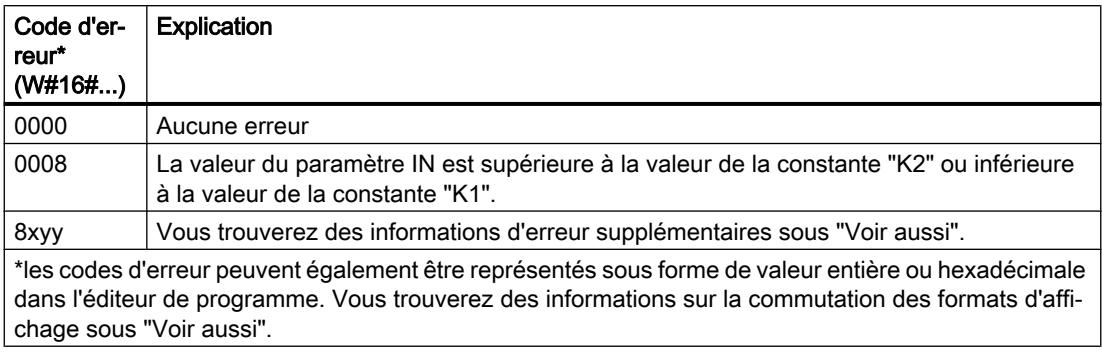

### Exemple

L'exemple suivant montre le fonctionnement de l'instruction :

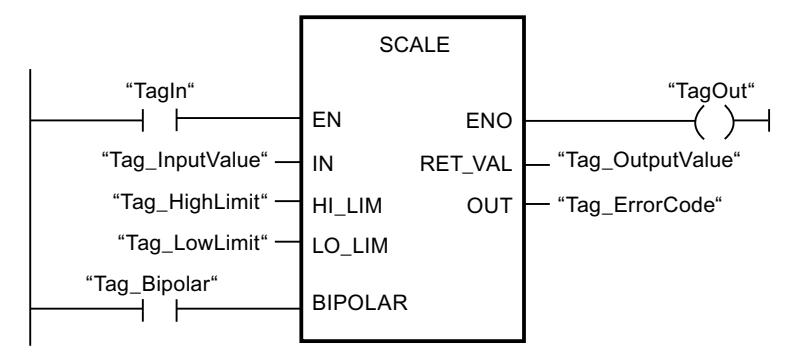

Le tableau suivant montre le fonctionnement de l'instruction à l'aide de valeurs d'opérande concrètes :

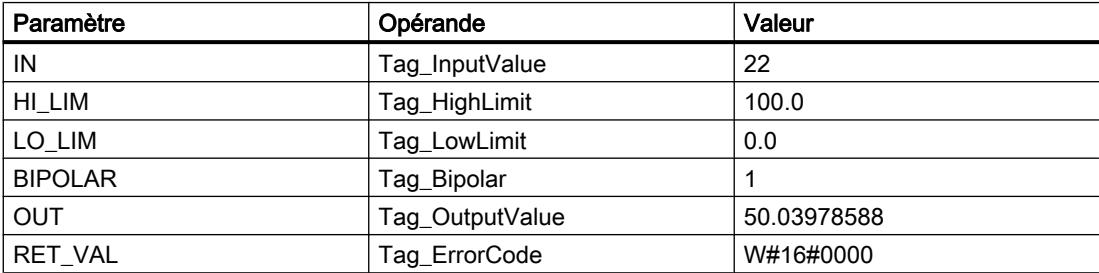

### Voir aussi

[Présentation des types de données valides](#page-3794-0) (Page [231](#page-3794-0)) [Principes de base du mécanisme EN/ENO](#page-3706-0) (Page [143\)](#page-3706-0) [Modification des formats d'affichage dans l'état du programme](#page-10906-0) (Page [7343](#page-10906-0)) [Evaluation d'erreur avec le paramètre de sortie RET\\_VAL](#page-3727-0) (Page [164\)](#page-3727-0) [Principes de base de CONT](#page-10300-0) (Page [6737\)](#page-10300-0)

### UNSCALE: Annuler mise à l'échelle

#### **Description**

Avec l'instruction "Annuler mise à l'échelle", vous annulez la mise à l'échelle en unités physiques entre une valeur limite inférieure et une valeur limite supérieure du nombre à virgule flottante au paramètre IN et vous le convertissez en nombre entier. Vous définissez la valeur limite inférieure et supérieure de la plage de valeurs sur laquelle la mise à l'échelle de la valeur d'entrée est annulée par le biais des paramètres LO\_LIM et HI\_LIM. Le résultat de l'instruction est fourni au paramètre OUT.

L'instruction "Annuler mise à l'échelle" utilise l'équation suivante :

OUT = [ ((IN–LO\_LIM)/(HI\_LIM–LO\_LIM)) ∗ (K2–K1) ] + K1

Les valeurs des constantes "K1" et "K2" sont déterminées par l'état logique du paramètre BIPOLAR. Le paramètre BIPOLAR peut prendre les états logiques suivants :

- Etat logique "1" : on suppose que la valeur du paramètre IN est bipolaire et se situe dans une plage de valeurs allant de -27648 à 27648. Dans ce cas, la constante "K1" a la valeur "-27648,0" et la constante "K2" la valeur "+27648,0".
- Etat logique "0" : on suppose que la valeur du paramètre IN est unipolaire et se situe dans une plage de valeurs allant de 0 à 27648. Dans ce cas, la constante "K1" a la valeur "0,0" et la constante "K2" la valeur "+27648,0".

Si la valeur du paramètre IN n'est pas comprise dans les limites définies par HI\_LIM et LO\_LIM, une erreur est signalée et le résultat est limité à la limite la plus proche.

Quand la limite inférieure indiquée est supérieure à la limite supérieure (LO\_LIM > HI\_LIM), le résultat est mis à l'échelle de manière inversement proportionnelle à la valeur d'entrée.

### Paramètres

Le tableau suivant montre les paramètres de l'instruction "Annuler mise à l'échelle" :

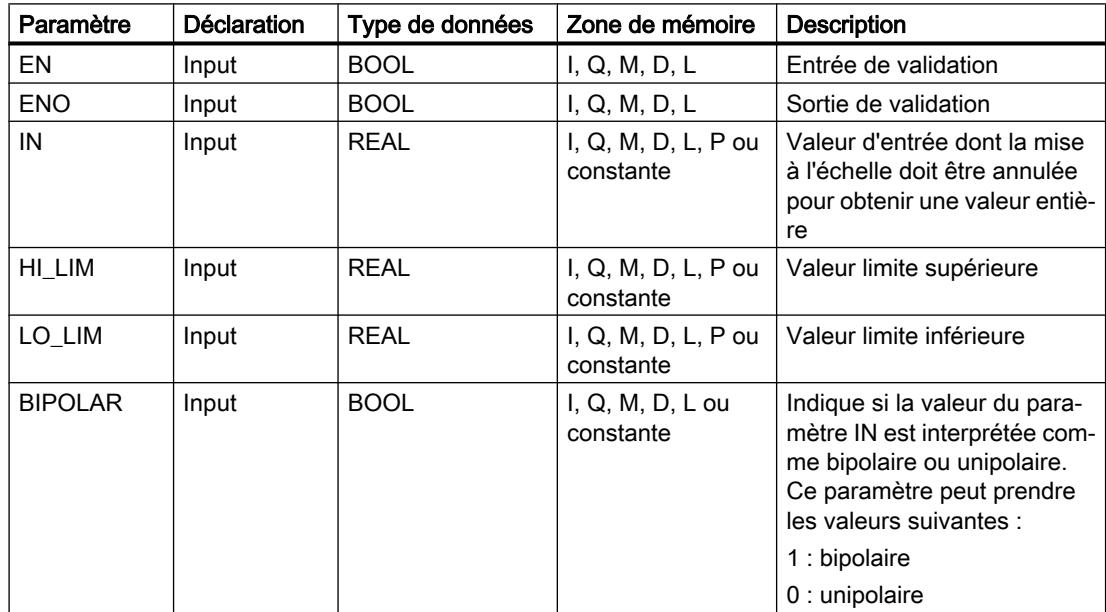

4.2 Motion Control

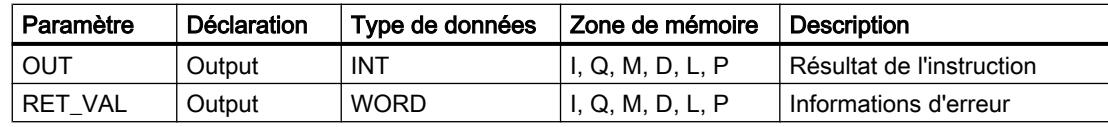

## Paramètre RET\_VAL

Le tableau suivant donne la signification des valeurs du paramètre RET\_VAL :

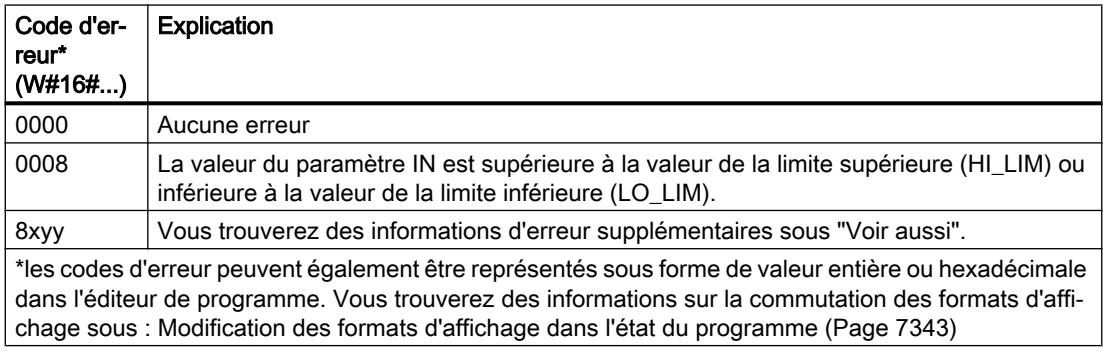

### Exemple

L'exemple suivant montre le fonctionnement de l'instruction :

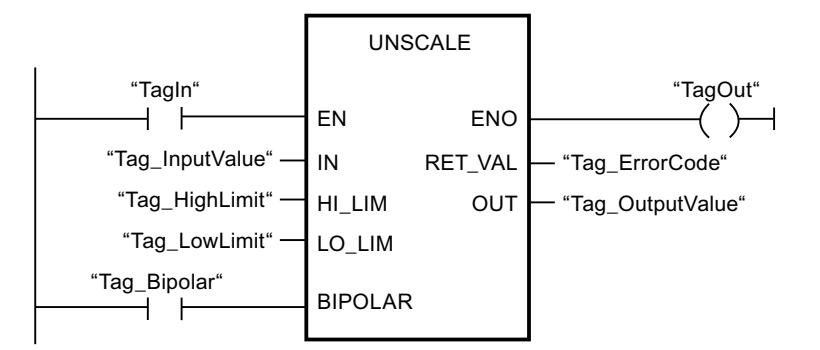

Le tableau suivant montre le fonctionnement de l'instruction à l'aide de valeurs d'opérande concrètes :

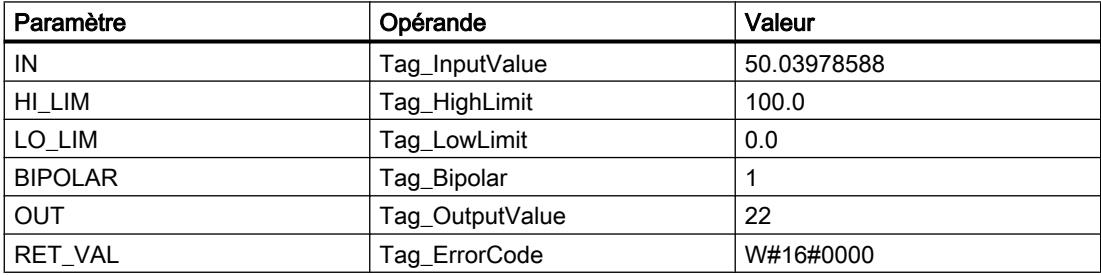

### Voir aussi

[Présentation des types de données valides](#page-3794-0) (Page [231](#page-3794-0)) [Principes de base du mécanisme EN/ENO](#page-3706-0) (Page [143](#page-3706-0)) [Evaluation d'erreur avec le paramètre de sortie RET\\_VAL](#page-3727-0) (Page [164\)](#page-3727-0) [Principes de base de CONT](#page-10300-0) (Page [6737\)](#page-10300-0)

### Gestion du programme

### ---( JMP ) : Saut si RLO = 1

### **Description**

Avec l'instruction "Saut si RLO = 1", vous interrompez l'exécution linéaire du programme et la poursuivez dans un autre réseau. Il faut marquer le réseau cible par un repère de saut (LABEL). La désignation de ce repère est indiquée dans la marque de réservation au-dessus de l'instruction.

Le repère de saut indiqué doit se trouver dans le bloc même où l'instruction est exécutée. Sa désignation ne doit figurer qu'une seule fois dans le bloc. Dans un réseau, il ne peut y avoir qu'une seule bobine avec saut.

Quand le résultat logique (RLO) à l'entrée de l'instruction est égal à "1", le saut est exécuté dans le réseau identifié par le repère de saut indiqué. Ce saut peut s'effectuer dans l'ordre croissant ou décroissant des numéros de réseau.

Quand la condition n'est pas vraie à l'entrée de l'instruction (RLO = 0), l'exécution du programme se poursuit dans le réseau suivant.

#### Exemple

L'exemple suivant montre le fonctionnement de l'instruction :

Réseau 1

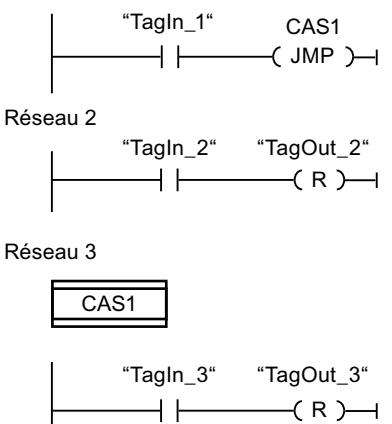

Quand l'opérande "TagIn\_1" fournit l'état logique "1", l'instruction "Saut si RLO = 1" est exécutée. L'exécution linéaire du programme est alors interrompue et se poursuit dans le réseau 3, identifié par le repère de saut CAS1. Quand l'entrée "TagIn\_3" fournit l'état logique "1", la sortie "TagOut\_3" est remise à 0.

#### Voir aussi

[Principes de base de CONT](#page-10300-0) (Page [6737\)](#page-10300-0)

## $---($  JMPN $)$  : Saut si RLO = 0

#### **Description**

Avec l'instruction "Saut si RLO = 0", vous interrompez l'exécution linéaire du programme et la poursuivez dans un autre réseau si le résultat logique à l'entrée de l'instruction est "0". Il faut marquer le réseau cible par un repère de saut (LABEL). La désignation de ce repère est indiquée dans la marque de réservation au-dessus de l'instruction.

Le repère de saut indiqué doit se trouver dans le bloc même où l'instruction est exécutée. Sa désignation ne doit figurer qu'une seule fois dans le bloc. Dans un réseau, il ne peut y avoir qu'une seule bobine avec saut.

Quand le résultat logique (RLO) à l'entrée de l'instruction est égal à "0", le saut est exécuté dans le réseau identifié par le repère de saut indiqué. Ce saut peut s'effectuer dans l'ordre croissant ou décroissant des numéros de réseau.

Quand le résultat logique à l'entrée de l'instruction est égal à "1", l'exécution du programme se poursuit dans le réseau suivant.

#### Exemple

L'exemple suivant montre le fonctionnement de l'instruction :

Réseau 1

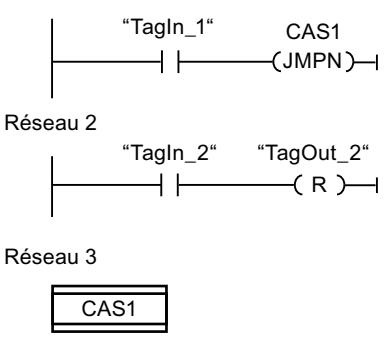

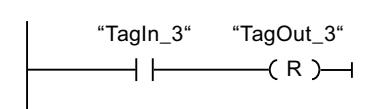

Quand l'opérande "TagIn\_1" fournit l'état logique "0", l'instruction "Saut si RLO = 0" est exécutée. L'exécution linéaire du programme est alors interrompue et se poursuit dans le

réseau 3, identifié par le repère de saut CAS1. Quand l'entrée "TagIn\_3" fournit l'état logique "1", la sortie "TagOut\_3" est remise à 0.

#### Voir aussi

[Principes de base de CONT](#page-10300-0) (Page [6737\)](#page-10300-0)

#### LABEL : Repère de saut

#### **Description**

Un repère de saut permet d'identifier le réseau cible dans lequel l'exécution du programme se poursuit après le saut.

Le repère de saut et l'instruction dans laquelle il est indiqué comme cible du saut doivent se trouver dans le même bloc. La désignation d'un repère de saut ne peut être attribuée qu'une seule fois dans un bloc.

Vous ne pouvez placer qu'un seul repère de saut par réseau. Chaque repère de saut peut être utilisé depuis plusieurs endroits.

Pour le repère de saut, il convient de tenir compte des règles grammaticales suivantes :

- $\bullet$  Lettres (a z, A Z)
- Combinaison de lettres et de chiffres, en respectant l'ordre suivant : d'abord les lettres, puis les chiffres (a - z, A - Z, 0 - 9)
- Il ne faut pas utiliser de caractères spéciaux ni de combinaison de lettres et de chiffres en ordre inverse, c'est-à-dire d'abord les chiffres puis les lettres (0 - 9, a - z, A - Z).

#### Exemple

L'exemple suivant montre le fonctionnement de l'instruction :

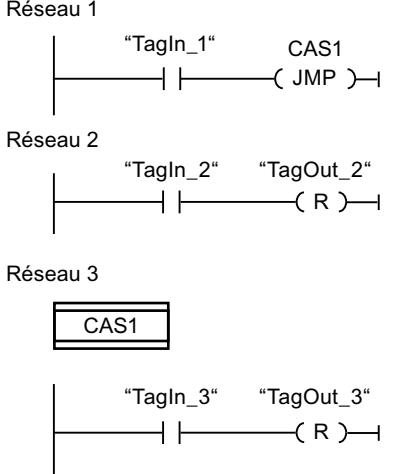

Quand l'opérande "TagIn\_1" fournit l'état logique "1", l'instruction "Saut si RLO = 1" est exécutée. L'exécution linéaire du programme est alors interrompue et se poursuit dans le

réseau 3, identifié par le repère de saut CAS1. Quand l'entrée "TagIn\_3" fournit l'état logique "1", la sortie "TagOut\_3" est remise à 0.

#### Voir aussi

[Principes de base de CONT](#page-10300-0) (Page [6737\)](#page-10300-0)

### --(RET) : Retour de saut

### **Description**

Avec l'instruction "Retour de saut", vous mettez fin au traitement d'un bloc de programme.

- Quand le résultat logique (RLO) à l'entrée de l'instruction est "1", le traitement du programme prend fin dans le bloc de programme appelé actuel et se poursuit dans le bloc appelant (par ex. dans l'OB appelant) après la fonction d'appel. L'état logique de la sortie de validation ENO de la fonction d'appel est déterminé par le RLO. Le RLO est représenté comme valeur de paramètre fixe au-dessus de l'instruction.
- Quand le résultat logique (RLO) à l'entrée de l'instruction est "0", l'instruction n'est pas exécutée. Le traitement du programme se poursuit dans le réseau suivant du bloc de programme appelé.

Quand l'instruction est programmée dans le dernier réseau du bloc de programme appelé, la sortie de validation ENO de la fonction d'appel est mise à l'état logique actuel du RLO.

Quand l'instruction met fin à un bloc d'organisation, la CPU poursuit l'exécution dans le programme système.

### Exemple

L'exemple suivant montre le fonctionnement de l'instruction :

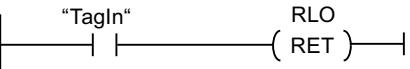

L'instruction est exécutée si l'opérande "TagIn" fournit l'état logique "1". L'exécution du programme prend fin dans le bloc de programme appelé et se poursuit dans le bloc de programme appelant. La sortie de validation ENO de la fonction d'appel est mise à l'état logique "1".

### Voir aussi

[Principes de base de CONT](#page-10300-0) (Page [6737\)](#page-10300-0)

## ---(OPN) : Ouvrir bloc de données global

### **Description**

Avec l'instruction "Ouvrir bloc de données global", vous ouvrez un bloc de données (DB). Le numéro du bloc de données est transcrit dans le registre DB. Les commandes DB qui s'en suivent accèdent aux blocs concernés en fonction du contenu du registre.

### Paramètres

Le tableau suivant montre les paramètres de l'instruction "Ouvrir bloc de données global" :

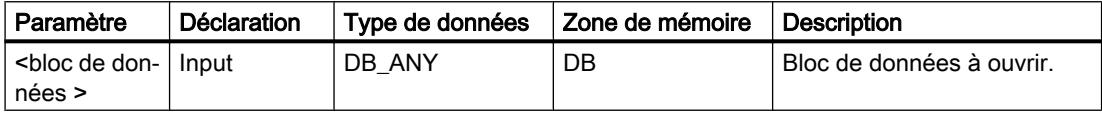

Vous trouverez des informations plus détaillées sur les types de données valides sous "Voir aussi".

### Exemple

L'exemple suivant montre le fonctionnement de l'instruction :

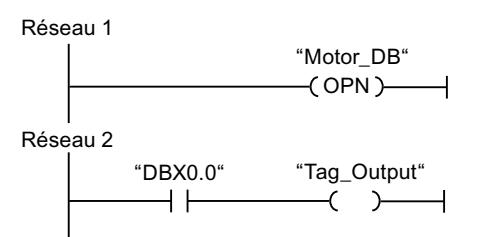

Le bloc de données "Motor\_DB" est appelé dans le réseau 1. Le numéro du bloc de données est transcrit dans le registre DB. L'opérande "DBX0.0" est interrogé dans le réseau 2. L'état logique de l'opérande "DBX0.0" est affecté à l'opérande "Tag\_Output".

## Voir aussi

[Présentation des types de données valides](#page-3794-0) (Page [231](#page-3794-0))

[Principes de base de CONT](#page-10300-0) (Page [6737\)](#page-10300-0)

### ---(OPNI) : Ouvrir bloc de données d'instance

### **Description**

Avec l'instruction "Ouvrir bloc de données d'instance", vous ouvrez un bloc de données (DB). Le numéro du bloc de données est transcrit dans le registre DI. Les commandes DI qui s'en suivent accèdent aux blocs concernés en fonction du contenu du registre.

4.2 Motion Control

## Paramètres

Le tableau suivant montre les paramètres de l'instruction "Ouvrir bloc de données d'instance" :

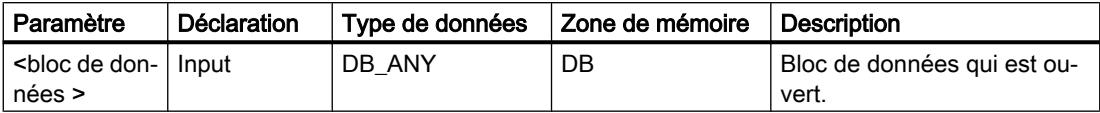

Vous trouverez des informations plus détaillées sur les types de données valides sous "Voir aussi".

### Exemple

L'exemple suivant montre le fonctionnement de l'instruction :

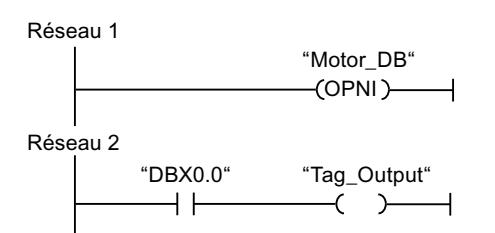

Le bloc de données "Motor\_DB" est appelé dans le réseau 1. Le numéro du bloc de données est transcrit dans le registre DI. L'opérande "DBX0.0" est interrogé dans le réseau 2. L'état logique de l'opérande "DBX0.0" est affecté à l'opérande "Tag\_Output".

## Voir aussi

[Présentation des types de données valides](#page-3794-0) (Page [231](#page-3794-0)) [Principes de base de CONT](#page-10300-0) (Page [6737\)](#page-10300-0)

# Gestion du temps d'exécution

# COMPRESS : Comprimer mémoire CPU

## **Description**

Avec l'instruction "Comprimer mémoire CPU", vous comprimez la mémoire de travail de la CPU ou la mémoire vive de chargement. Ce faisant, les vides résultant de la suppression ou du chargement de blocs sont remplis par regroupement des blocs existants.

L'appel de l'instruction "Comprimer mémoire CPU" déclenche l'opération de compression. L'opération de compression est répartie sur plusieurs cycles du programme. Il est possible de surveiller l'opération de compression par le biais des valeurs des différents paramètres. L'opération de compression est encore en cours d'exécution si le paramètre BUSY de l'instruction a la valeur 1. La valeur 1 pour le paramètre DONE signifie que la compression est achevée. Il est possible d'obtenir des informations d'erreur au niveau du paramètre RET\_VAL.

Si une compression déclenchée de manière externe est déjà en cours d'exécution, l'appel de l'instruction "Comprimer mémoire CPU" provoquera une signalisation d'erreur.

### Paramètres

Le tableau suivant montre les paramètres de l'instruction "Comprimer mémoire CPU" :

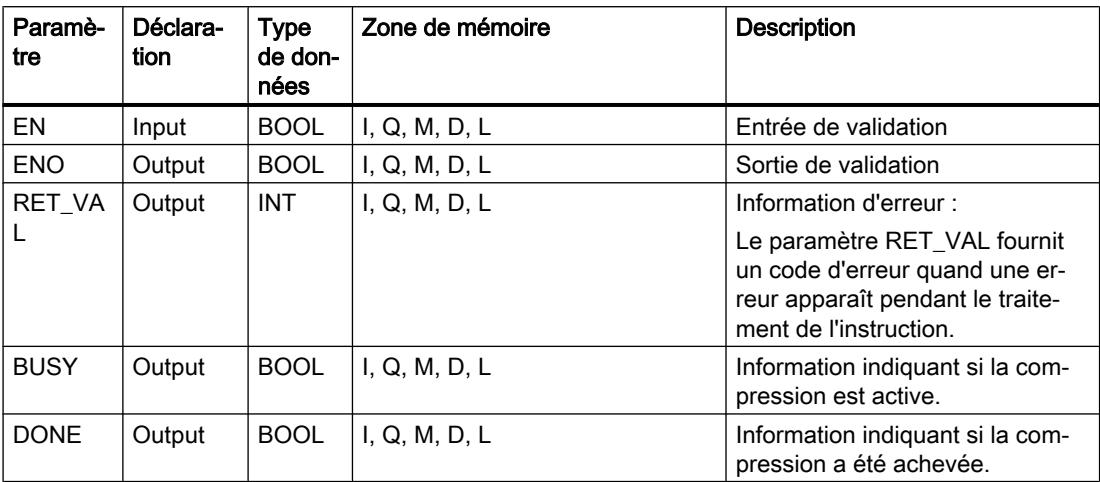

Vous trouverez des informations plus détaillées sur les types de données valides sous "Voir aussi".

# Paramètre RET\_VAL

Le tableau suivant donne la signification des valeurs du paramètre RET\_VAL :

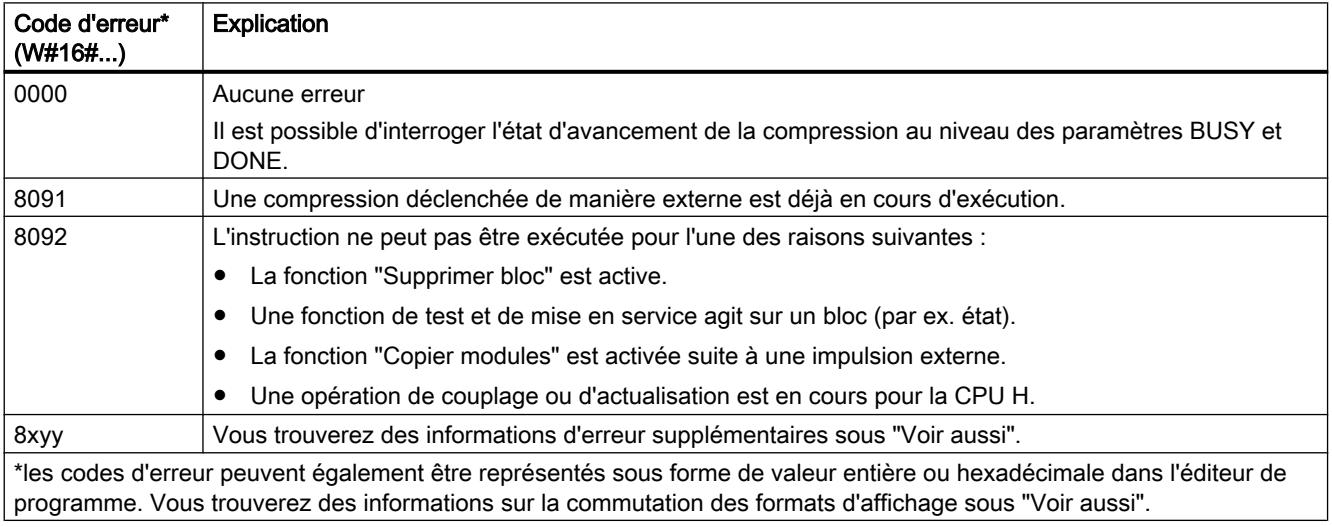

### Voir aussi

[Présentation des types de données valides](#page-3794-0) (Page [231](#page-3794-0))

[Principes de base du mécanisme EN/ENO](#page-3706-0) (Page [143](#page-3706-0))

[Modification des formats d'affichage dans l'état du programme](#page-10906-0) (Page [7343](#page-10906-0)) [Evaluation d'erreur avec le paramètre de sortie RET\\_VAL](#page-3727-0) (Page [164\)](#page-3727-0) [Principes de base de CONT](#page-10300-0) (Page [6737\)](#page-10300-0)

### RE\_TRIGR : Redéclencher le temps de surveillance du cycle

#### **Description**

L'instruction "Redéclencher le temps de surveillance du cycle" permet de redéclencher le temps de surveillance du cycle de la CPU. Le temps de surveillance du cycle redémarre alors avec la durée que vous avez paramétrée en configurant la CPU.

L'instruction "Redéclencher le temps de surveillance du cycle" peut être appelée dans tous les blocs indépendamment de la priorité.

Si l'instruction est appelée dans un bloc avec une priorité élevée, p. ex. une alarme de processus ou une alarme de diagnostic, elle ne sera pas exécutée et la sortie de validation ENO sera mise à l'état logique "0".

L'instruction "Redéclencher le temps de surveillance du cycle" se déroule avec succès au cours d'une période définie (10 fois le cycle de programme maximal), indépendamment du nombre d'appels. Une fois cette période écoulée, le cycle de programme ne peut plus être prolongé.

### Paramètre

L'instruction "Redéclencher le temps de surveillance du cycle" n'a pas de paramètres.

#### Voir aussi

[Principes de base de CONT](#page-10300-0) (Page [6737\)](#page-10300-0)

### STP : Arrêter le programme

### **Description**

L'instruction "Arrêter le programme" permet de faire passer la CPU à l'état de fonctionnement ARRET et d'arrêter ainsi l'exécution du programme. Les répercussions du passage de MARCHE (RUN) à ARRET (STOP) dépendent de la configuration de la CPU.

Quand le résultat logique (RLO) à l'entrée de l'instruction est "1", la CPU passe à l'état de fonctionnement ARRET et le traitement du programme s'arrête. L'état logique à la sortie de l'instruction n'est pas exploité.

Quand le RLO à l'entrée de l'instruction est "0", l'instruction n'est pas exécutée.

#### Paramètres

L'instruction "Arrêter le programme" n'a pas de paramètres.

### Voir aussi

[Principes de base de CONT](#page-10300-0) (Page [6737\)](#page-10300-0)

### WAIT : Programmer retardement

#### **Description**

Avec l'instruction "Programmer retardement", vous suspendez l'exécution du programme pendant une durée spécifiée. Vous indiquez la durée en microsecondes au paramètre WT de l'instruction.

Vous pouvez programmer des temps de retard compris entre -32768 et 32767 microsecondes (μs). Le temps de retard minimum dépend de la CPU concernée et correspond au temps d'exécution de l'instruction.

L'exécution de l'instruction peut être interrompue par des événements de priorité supérieure et ne fournit aucune information d'erreur.

Valable pour les CPU S7-300 :

Pour les CPU S7-300 (à l'exception de la S7-318), le temps de retard programmé à l'aide de l'instruction est un temps minimum. Il se prolonge du temps d'exécution des classes de priorité imbriquées ainsi que des charges du système.

#### Remarque

#### Temps de retard négatif

Si vous paramétrez WT avec un temps de retard négatif, la sortie de validation ENO, ou le RLO et le bit BR, fournit l'état de signal FALSE. Un temps de retard négatif n'a aucune influence sur la CPU. Dans CONT et LOG, les instructions suivantes, liées à la sortie de validation ENO, ne sont pas exécutées.

### Paramètres

Le tableau suivant montre les paramètres de l'instruction "Programmer retardement" :

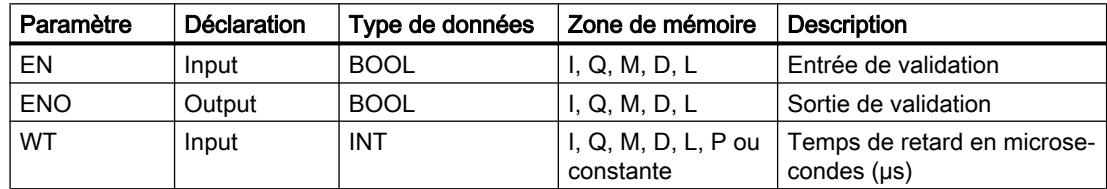

#### Voir aussi

[Présentation des types de données valides](#page-3794-0) (Page [231](#page-3794-0)) [Principes de base du mécanisme EN/ENO](#page-3706-0) (Page [143](#page-3706-0)) [Principes de base de CONT](#page-10300-0) (Page [6737\)](#page-10300-0)

# PROTECT : Modifier niveau de protection

### **Description**

L'instruction "Modifier niveau de protection" vous permet de modifier le niveau de protection "1" configuré pour la CPU.

Il faut définir un mot de passe lorsque le niveau de protection "1" est paramétré avec l'option activée "Modifiable par mot de passe". Ce mot de passe vous permet d'accéder en écriture (chargement, par ex.) pendant le fonctionnement à la CPU dotée d'une protection en écriture par l'instruction "Modifier niveau de protection".

Vous définissez le niveau de protection dans le paramètre MODE de l'instruction. Le niveau de protection en cours de la CPU s'affiche dans la fenêtre d'inspection, sous "Propriétés > Protection".

Le tableau suivant indique la signification des niveaux de protection :

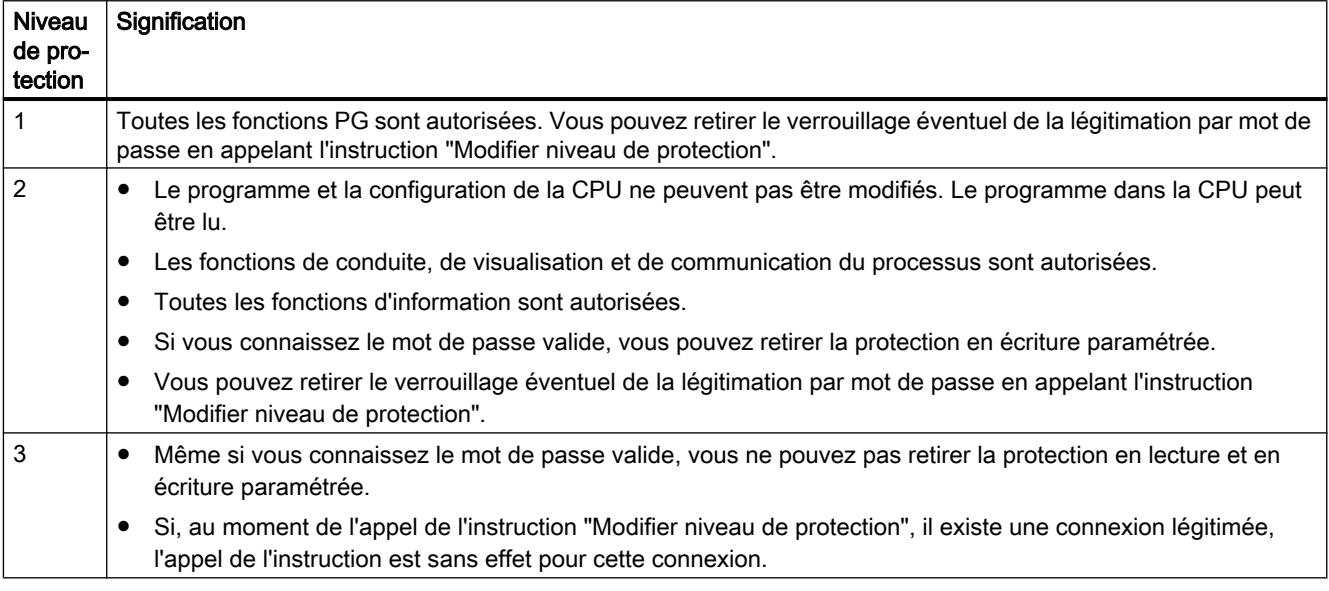

L'appel de l'instruction "Modifier niveau de protection" n'a aucun effet si vous avez configuré le niveau de protection "2" ou "3" pour votre CPU.

Vous pouvez constater l'entrée en vigueur du niveau de protection "2" ou "3" après exécution de l'instruction "Modifier niveau de protection" dans la liste d'état système, en consultant l'ID SZL W#16#0232 et l'indice W#16#0004.

#### Remarque

L'instruction "Modifier niveau de protection" ne vous permet pas de paramétrer un niveau de protection plus faible que celui que vous avez configuré au moyen de STEP 7 "Configurer matériel". Par exemple, vous avez configuré le niveau de protection 3 et ensuite appelé l'instruction "Modifier niveau de protection" avec le paramètre MODE = 12. Cela entraîne un verrouillage de la légitimation par mot de passe. Un nouvel appel de l'instruction avec le paramètre MODE = 0 ou 1 aboutit à ce que le niveau de protection 3 soit conservé et que la protection en lecture et en écriture soit levée moyennant la saisie du mot de passe valide.

# Effets des changements d'état de fonctionnement sur le niveau de protection

Le tableau suivant montre quels sont les effets des changements d'état de fonctionnement sur le niveau de protection réglé au moyen de l'instruction "Modifier niveau de protection".

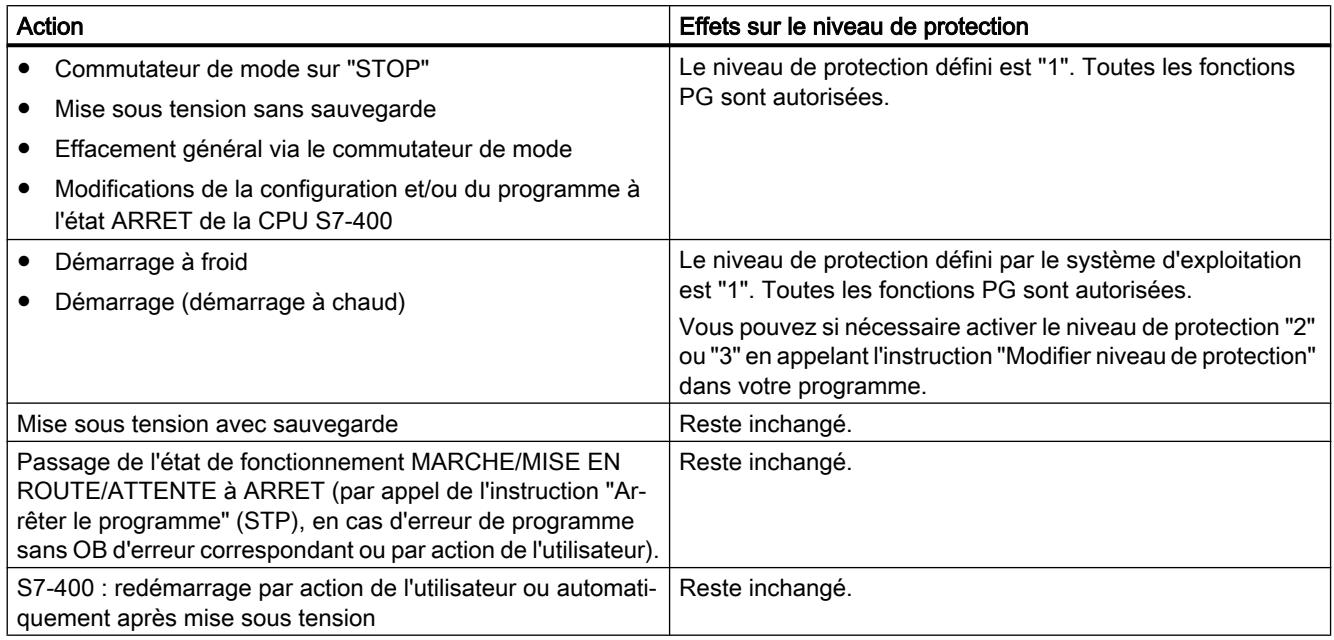

## Paramètres

Le tableau suivant montre les paramètres de l'instruction "Modifier niveau de protection" :

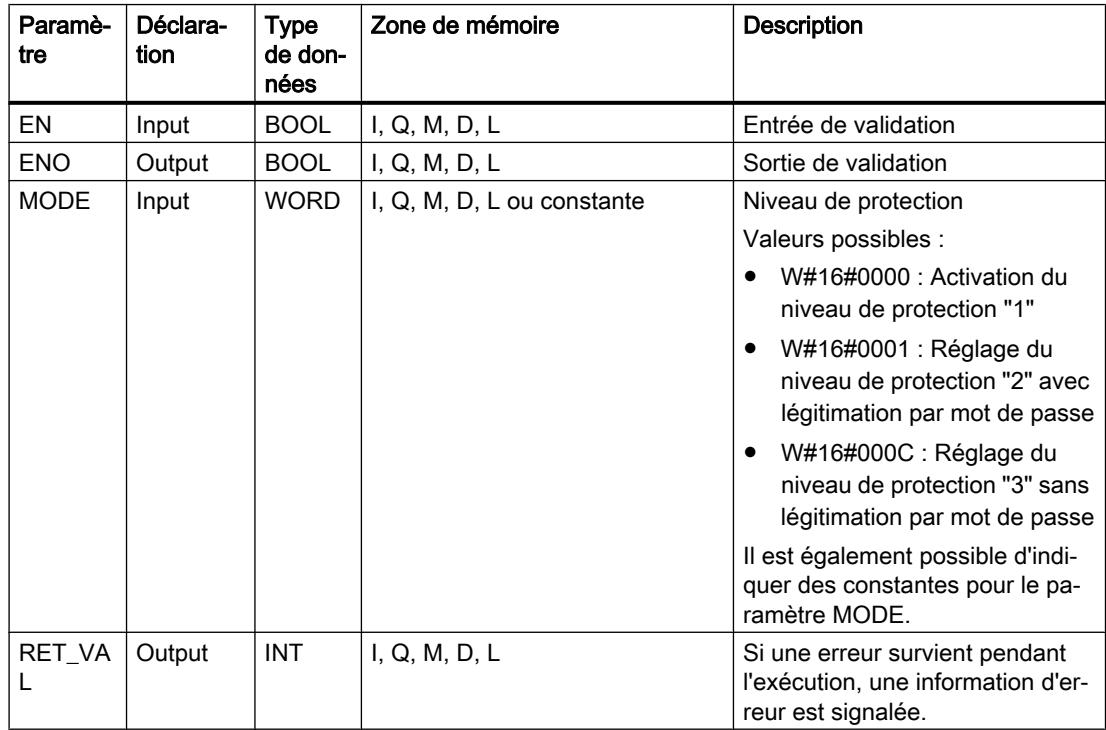

# Paramètre RET\_VAL

Le tableau suivant donne la signification des valeurs du paramètre RET\_VAL :

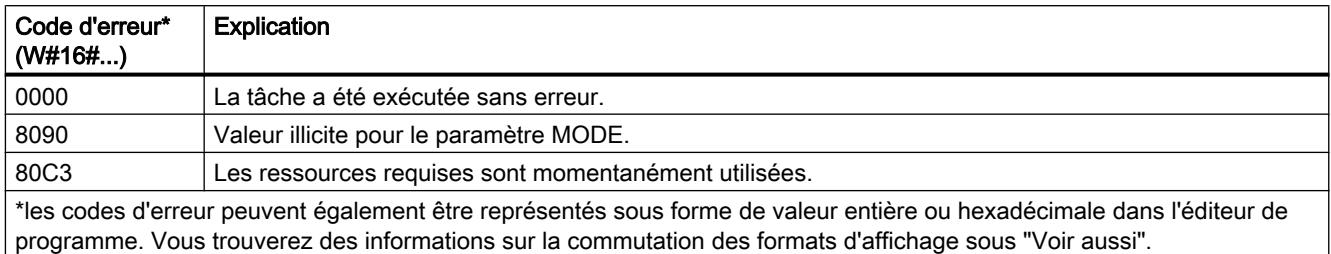

## Voir aussi

[Présentation des types de données valides](#page-3794-0) (Page [231](#page-3794-0)) [Principes de base du mécanisme EN/ENO](#page-3706-0) (Page [143\)](#page-3706-0) [Modification des formats d'affichage dans l'état du programme](#page-10906-0) (Page [7343](#page-10906-0)) [Evaluation d'erreur avec le paramètre de sortie RET\\_VAL](#page-3727-0) (Page [164\)](#page-3727-0) [Principes de base de CONT](#page-10300-0) (Page [6737\)](#page-10300-0)

# CiR : Forcer processus CiR

## **Description**

Avec l'instruction "Forcer processus CiR", vous influencez le processus CiR dans le programme utilisateur comme suit :

- Verrouiller le processus CiR. Dans ce cas, le chargement d'une configuration modifiée de la console de programmation dans la CPU est toujours refusé. Ce verrouillage reste en vigueur jusqu'à ce que vous le déverrouilliez avec l'instruction "Forcer processus CiR".
- Verrouiller le processus CiR de manière conditionnelle en fixant une limite supérieure pour le temps de synchronisation CiR au paramètre FRZ\_TIME. Dans ce cas, le chargement d'une configuration modifiée de la console de programmation dans la CPU n'est autorisé que si le temps de synchronisation CiR calculé dans la CPU ne dépasse pas la limite supérieure indiquée.
- Autoriser le processus CiR. La limite supérieure du temps de synchronisation CiR prend la valeur par défaut égale à 1000 ms.
- Déterminer si le processus CiR est autorisé ou pas. Quand le processus CiR est autorisé ou autorisé de manière conditionnelle, le paramètre A\_FT de l'instruction contient la limite supérieure actuelle du temps de synchronisation CiR.

### Remarque

Pendant le temps de synchronisation CiR, les sorties sont figées et les entrées ne sont pas évaluées.

# Paramètres

Le tableau suivant montre les paramètres de l'instruction "Forcer processus CiR" :

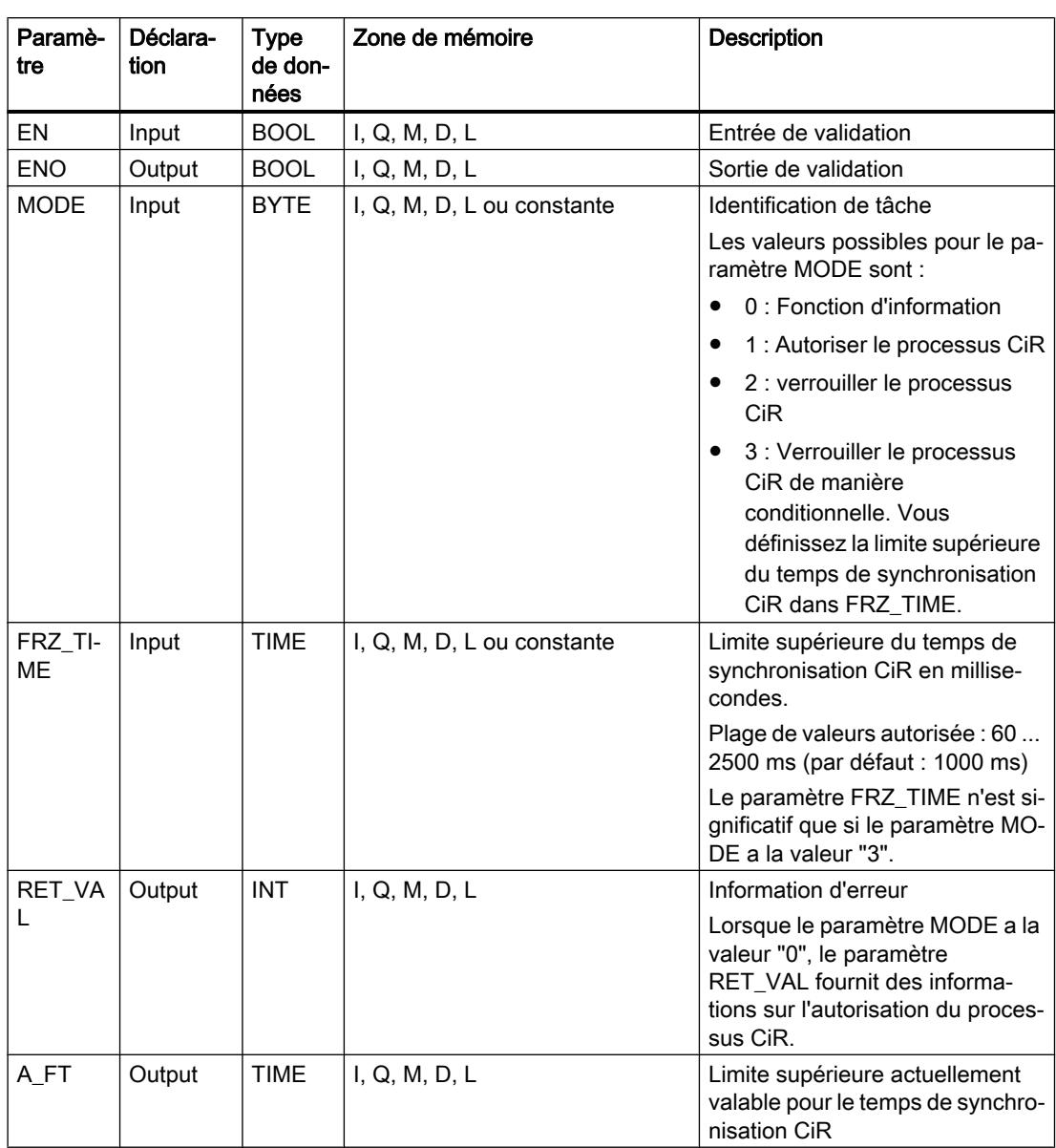

# Paramètre RET\_VAL

Le tableau suivant donne la signification des valeurs du paramètre RET\_VAL :

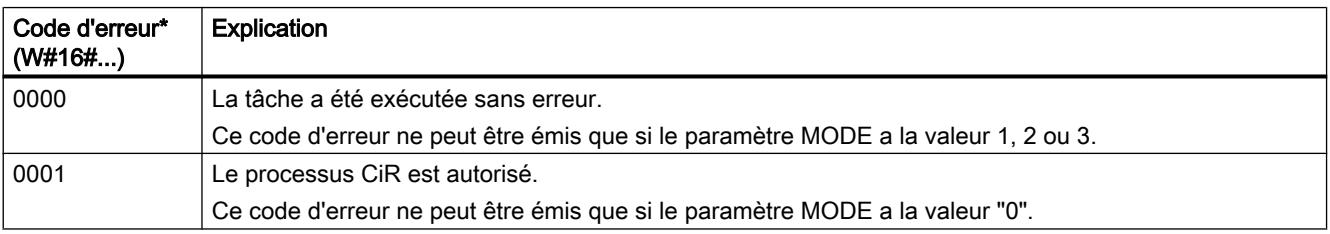

4.2 Motion Control

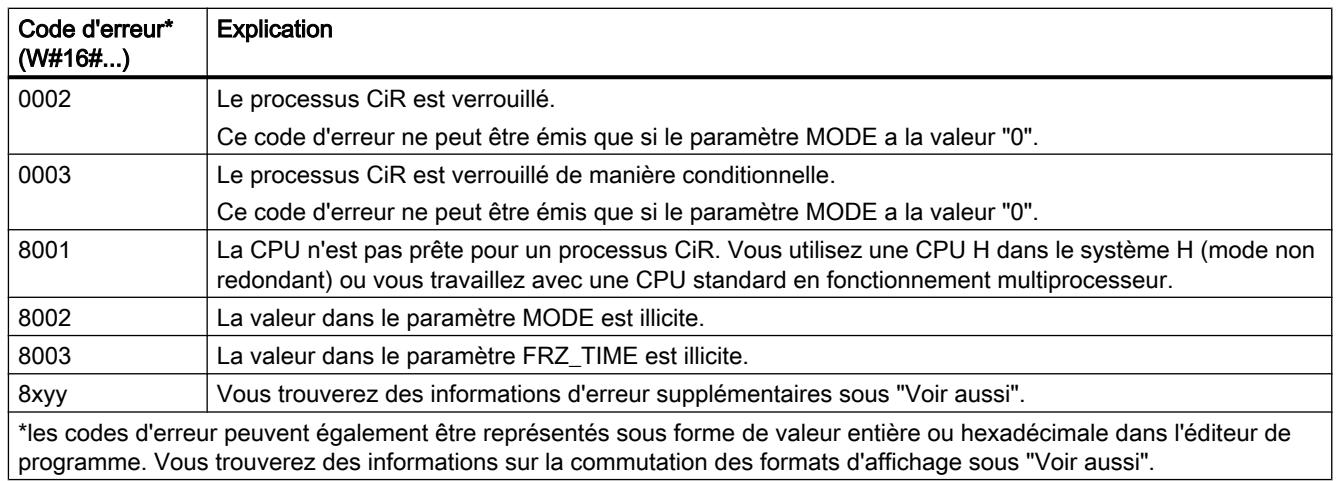

### Exemple

Avec l'instruction "Forcer processus CiR", vous pouvez faire en sorte, par exemple, qu'aucun processus CiR ne soit déclenché pendant les périodes où le traitement du processus exige toute la puissance de la CPU.

Pour cela, il faut appeler l'instruction "Forcer processus CiR" dans le programme avant le début de la phase d'activité accrue du processus et l'exécuter avec la valeur "2" au paramètre MODE (Verrouiller le processus CiR) . Le processus CiR sera ainsi verrouillé.

Pour autoriser à nouveau le processus CiR une fois la phase d'activité accrue du processus terminée, appelez à nouveau l'instruction "Forcer processus CiR" avec la valeur "1" pour le paramètre MODE. Vous pourriez également donner la valeur "3" au paramètre MODE pour verrouiller le processus CiR de manière conditionnelle.

### Voir aussi

[Présentation des types de données valides](#page-3794-0) (Page [231](#page-3794-0)) [Principes de base du mécanisme EN/ENO](#page-3706-0) (Page [143\)](#page-3706-0) [Modification des formats d'affichage dans l'état du programme](#page-10906-0) (Page [7343](#page-10906-0)) [Evaluation d'erreur avec le paramètre de sortie RET\\_VAL](#page-3727-0) (Page [164\)](#page-3727-0) [Principes de base de CONT](#page-10300-0) (Page [6737\)](#page-10300-0)

## Opérations logiques sur mots

# AND : Opération logique ET

## **Description**

Avec l'instruction "Opération logique ET", vous reliez la valeur à l'entrée IN1 avec la valeur à l'entrée IN2 bit par bit par une opération logique ET et vous interrogez le résultat à la sortie OUT.

Lors de l'exécution de l'instruction, le bit 0 de la valeur à l'entrée IN1 est relié au bit 0 de la valeur à l'entrée IN2 par un ET logique. Le résultat est stocké dans le bit 0 de la sortie OUT. La même opération est exécutée pour tous les autres bits des valeurs indiquées.

Un bit de résultat n'est à l'état logique "1" que si les deux bits à relier fournissent également l'état logique "1". Quand l'un des deux bits à relier est à l'état logique "0", le bit de résultat correspondant est remis à 0.

### Paramètres

Le tableau suivant montre les paramètres de l'instruction "Opération logique ET" :

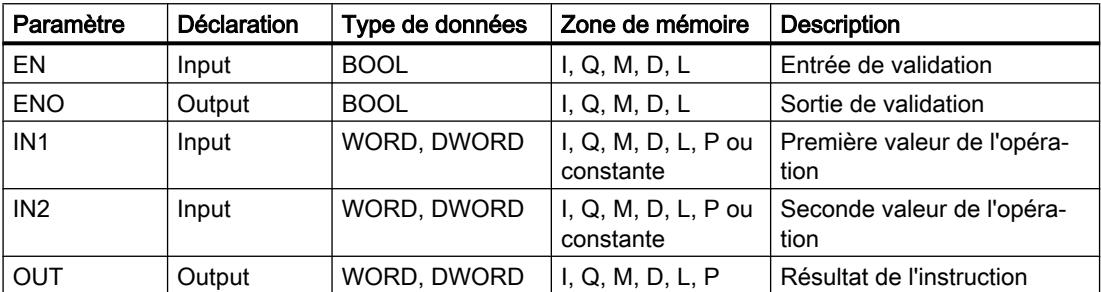

Vous pouvez sélectionner le type de données de l'instruction dans la liste déroulante "???" de la boîte d'instruction.

Vous trouverez des informations plus détaillées sur les types de données valides sous "Voir aussi".

## Exemple

L'exemple suivant montre le fonctionnement de l'instruction :

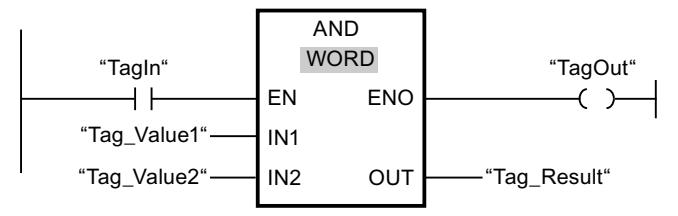

Le tableau suivant montre le fonctionnement de l'instruction à l'aide de valeurs d'opérandes concrètes :

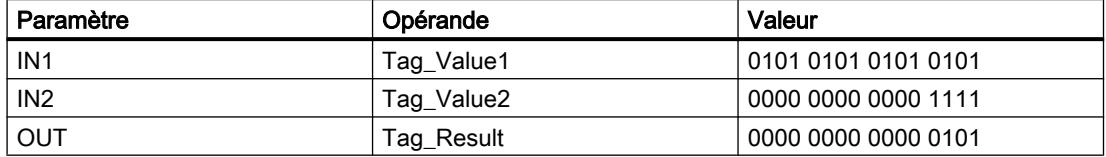

L'instruction est exécutée quand l'opérande "TagIn" fournit l'état logique "1". La valeur de l'opérande "Tag\_Value1" est reliée à celle de l'opérande "Tag\_Value2" par un ET logique. Le résultat est calculé bit par bit et fourni dans l'opérande "Tag\_Result". La sortie de validation ENO et la sortie "TagOut" sont mises à l'état logique "1".

## Voir aussi

[Présentation des types de données valides](#page-3794-0) (Page [231](#page-3794-0)) [Principes de base du mécanisme EN/ENO](#page-3706-0) (Page [143\)](#page-3706-0) [Mise des bits d'état dans le cas d'opérations logiques sur mots](#page-3747-0) (Page [184](#page-3747-0)) [Principes de base de CONT](#page-10300-0) (Page [6737\)](#page-10300-0)

# OR : Opération logique OU

## **Description**

Avec l'instruction "Opération logique OU", vous reliez la valeur à l'entrée IN1 avec la valeur à l'entrée IN2 bit par bit par une opération logique OU et vous interrogez le résultat à la sortie OUT.

Lors de l'exécution de l'instruction, le bit 0 de la valeur à l'entrée IN1 est relié au bit 0 de la valeur à l'entrée IN2 par un OU logique. Le résultat est stocké dans le bit 0 de la sortie OUT. La même opération est exécutée pour tous les bits des variables indiquées.

Un bit de résultat est à l'état logique "1" quand l'un au moins des deux bits à relier fournit l'état logique "1". Quand les deux bits à relier fournissent l'état logique "0", le bit de résultat correspondant est remis à 0.

## Paramètre

Le tableau suivant montre les paramètres de l'instruction "Opération logique OU" :

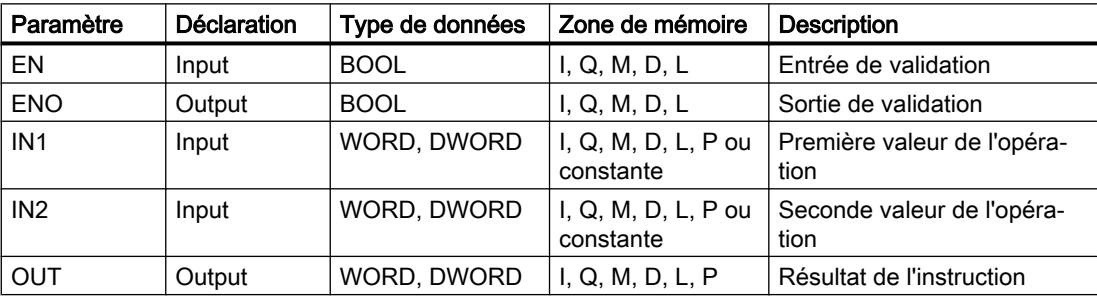

Vous pouvez sélectionner le type de données de l'instruction dans la liste déroulante "???" de la boîte d'instruction.

Vous trouverez des informations plus détaillées sur les types de données valides sous "Voir aussi".

## Exemple

L'exemple suivant montre le fonctionnement de l'instruction :

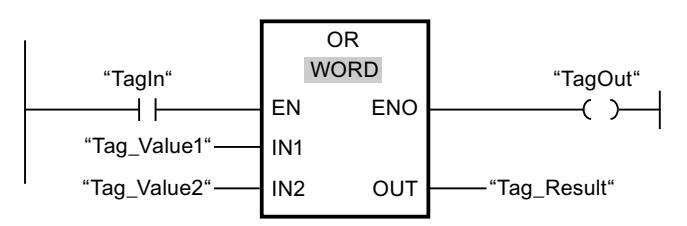

Le tableau suivant montre le fonctionnement de l'instruction à l'aide de valeurs d'opérandes concrètes :

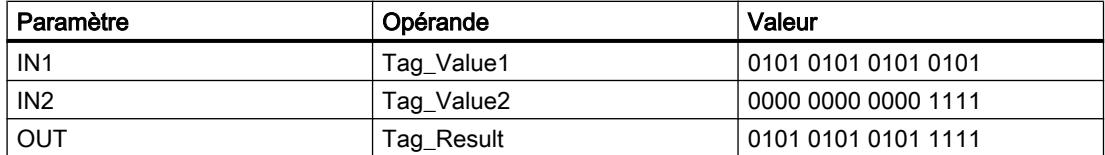

L'instruction est exécutée quand l'opérande "TagIn" est à l'état logique "1". La valeur de l'opérande "Tag\_Value1" est reliée à celle de l'opérande "Tag\_Value2" par un OU logique. Le résultat est calculé bit par bit et fourni dans l'opérande "Tag\_Result". La sortie de validation ENO et la sortie "TagOut" sont mises à l'état logique "1".

#### Voir aussi

[Présentation des types de données valides](#page-3794-0) (Page [231](#page-3794-0)) [Principes de base du mécanisme EN/ENO](#page-3706-0) (Page [143](#page-3706-0)) [Mise des bits d'état dans le cas d'opérations logiques sur mots](#page-3747-0) (Page [184](#page-3747-0)) [Principes de base de CONT](#page-10300-0) (Page [6737\)](#page-10300-0)

## XOR : Opération logique OU EXCLUSIF

### **Description**

Avec l'instruction "Opération logique OU EXCLUSIF", vous reliez la valeur à l'entrée IN1 avec la valeur à l'entrée IN2 bit par bit par une opération logique OU EXCLUSIF et vous interrogez le résultat à la sortie OUT.

Lors de l'exécution de l'instruction, le bit 0 de la valeur à l'entrée IN1 est relié au bit 0 de la valeur à l'entrée IN2 par un OU EXCLUSIF logique. Le résultat est stocké dans le bit 0 de la sortie OUT. La même opération est exécutée pour tous les autres bits de la valeur indiquée.

Un bit de résultat est à l'état logique "1" quand l'un des deux bits à relier fournit l'état logique "1". Quand les deux bits à relier fournissent l'état logique "1" ou "0", le bit de résultat correspondant est remis à 0.

4.2 Motion Control

## Paramètres

Le tableau suivant montre les paramètres de l'instruction "Opération logique OU EXCLUSIF" :

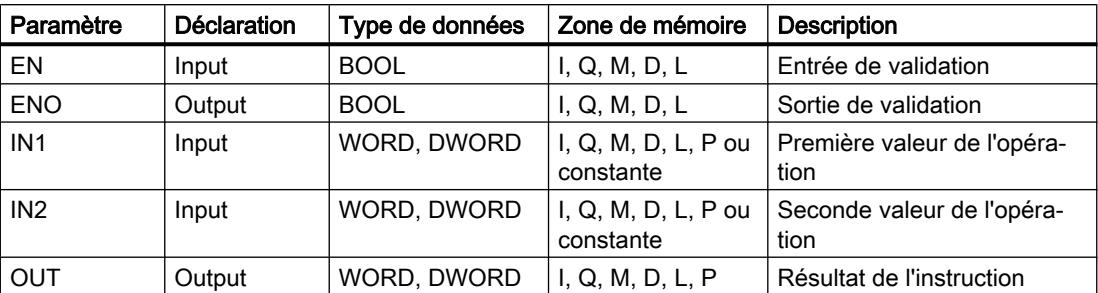

Vous pouvez sélectionner le type de données de l'instruction dans la liste déroulante "???" de la boîte d'instruction.

Vous trouverez des informations plus détaillées sur les types de données valides sous "Voir aussi".

### Exemple

L'exemple suivant montre le fonctionnement de l'instruction :

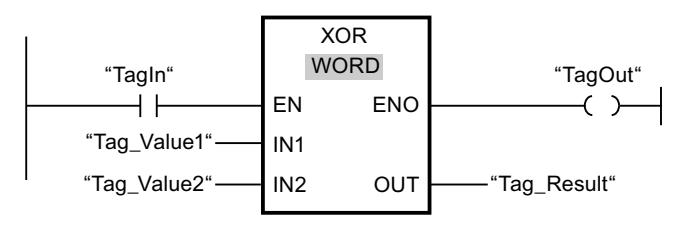

Le tableau suivant montre le fonctionnement de l'instruction à l'aide de valeurs d'opérandes concrètes :

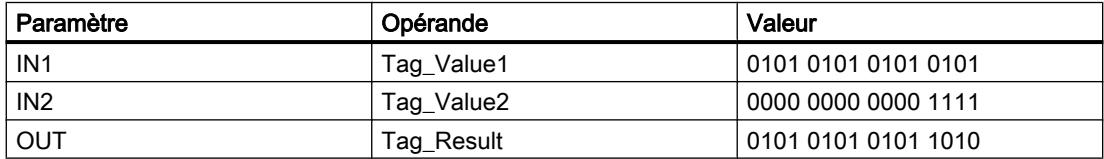

L'instruction est exécutée quand l'opérande "TagIn" fournit l'état logique "1". La valeur de l'opérande "Tag\_Value1" est reliée à celle de l'opérande "Tag\_Value2" par un OU EXCLUSIF logique. Le résultat est calculé bit par bit et fourni dans l'opérande "Tag\_Result". La sortie de validation ENO et la sortie "TagOut" sont mises à l'état logique "1".

## Voir aussi

[Présentation des types de données valides](#page-3794-0) (Page [231](#page-3794-0)) [Principes de base du mécanisme EN/ENO](#page-3706-0) (Page [143\)](#page-3706-0) [Mise des bits d'état dans le cas d'opérations logiques sur mots](#page-3747-0) (Page [184](#page-3747-0)) [Notions élémentaires sur le mot d'état](#page-3738-0) (Page [175](#page-3738-0))

[Insérer des éléments CONT](#page-10314-0) (Page [6751\)](#page-10314-0)

[Sélectionner le type de données d'un élément CONT](#page-10319-0) (Page [6756\)](#page-10319-0)

[Editer les éléments CONT](#page-10334-0) (Page [6771](#page-10334-0))

[Connecter des opérandes dans les instructions CONT](#page-10341-0) (Page [6778\)](#page-10341-0)

[Principes de base de CONT](#page-10300-0) (Page [6737\)](#page-10300-0)

## INVERT : Former le complément à 1

### **Description**

Avec l'instruction "Former le complément à 1", vous inversez l'état logique des bits à l'entrée IN. Lors de l'exécution de l'instruction, la valeur à l'entrée IN est reliée à un gabarit hexadécimal (W#16#FFFF pour les nombres à 16 bits ou DW#16#FFFFFFFF pour les nombres à 32 bits) par une opération logique OU EXCLUSIF. L'état logique de chaque bit s'en trouve inversé et est fourni à la sortie OUT.

## Paramètres

Le tableau suivant montre les paramètres de l'instruction "Former le complément à 1" :

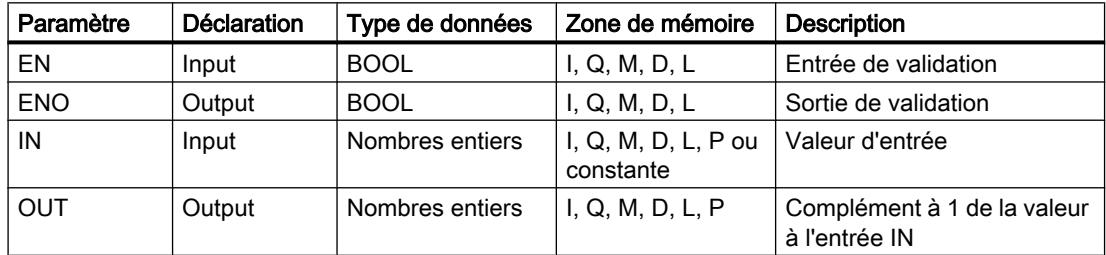

Vous pouvez sélectionner le type de données de l'instruction dans la liste déroulante "???" de la boîte d'instruction.

Vous trouverez des informations plus détaillées sur les types de données valides sous "Voir aussi".

## Exemple

L'exemple suivant montre le fonctionnement de l'instruction :

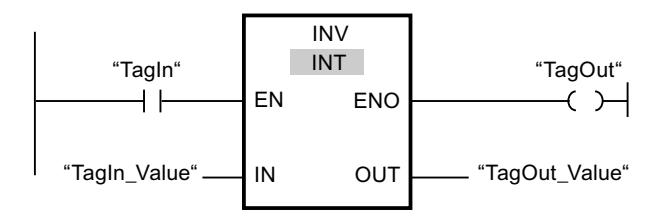

#### 4.2 Motion Control

Le tableau suivant montre le fonctionnement de l'instruction à l'aide de valeurs d'opérande concrètes :

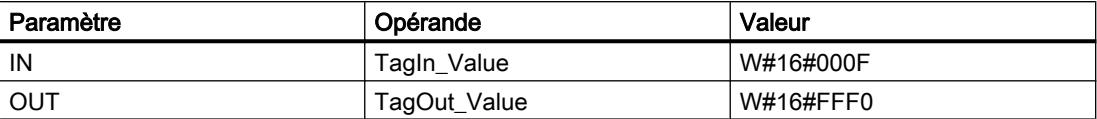

L'instruction est exécutée quand l'opérande "TagIn" fournit l'état logique "1". Elle inverse l'état logique de chaque bit à l'entrée "TagIn\_Value" et écrit le résultat dans la sortie "TagOut\_Value". La sortie de validation ENO et la sortie "TagOut" sont mises à l'état logique "1".

### Voir aussi

[Présentation des types de données valides](#page-3794-0) (Page [231](#page-3794-0)) [Principes de base du mécanisme EN/ENO](#page-3706-0) (Page [143\)](#page-3706-0) [Mise des bits d'état dans le cas d'opérations logiques sur mots](#page-3747-0) (Page [184](#page-3747-0)) [Principes de base de CONT](#page-10300-0) (Page [6737\)](#page-10300-0)

## DECO : Décoder

### **Description**

L'instruction "Décoder" permet de mettre à 1, dans la valeur de sortie, un bit spécifié par la valeur d'entrée.

L'instruction "Décoder" lit la valeur à l'entrée IN et met à 1, dans la valeur de sortie, le bit dont la position correspond à la valeur lue. Les autres bits dans la valeur de sortie sont complétés par des zéros. Quand la valeur à l'entrée IN est supérieure à 31, une instruction modulo 32 est exécutée.

### Paramètres

Le tableau suivant montre les paramètres de l'instruction "Décoder" :

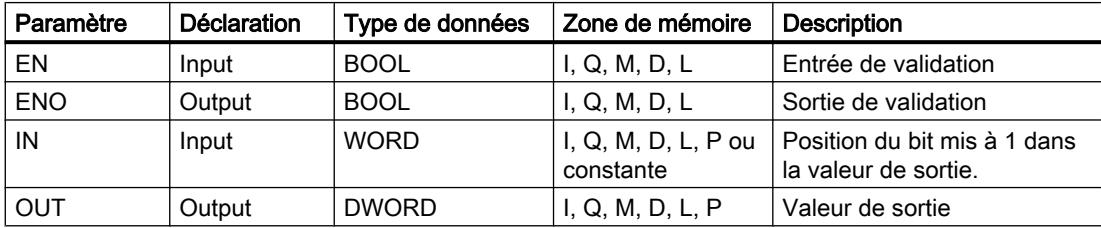

### Exemple

L'exemple suivant montre le fonctionnement de l'instruction :

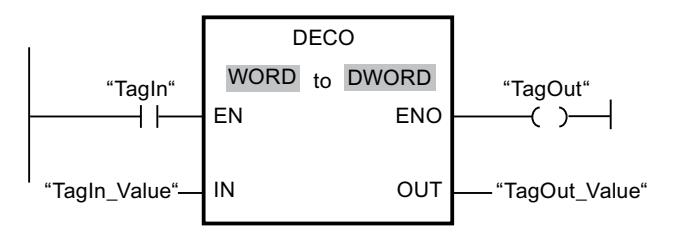

La figure suivante montre le fonctionnement de l'instruction à l'aide de valeurs d'opérande concrètes :

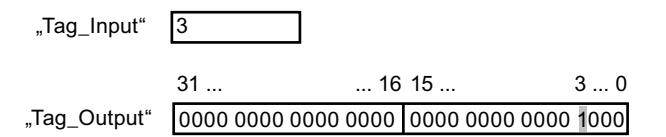

L'instruction est exécutée quand l'opérande "TagIn" est à l'état logique "1". L'instruction lit le numéro de bit "3" dans la valeur de l'opérande "TagIn\_Value" à l'entrée et met à 1 le troisième bit dans la valeur de l'opérande "TagOut\_Value" à la sortie.

En l'absence d'erreurs pendant l'exécution de l'instruction, la sortie de validation ENO fournit l'état logique "1" et la sortie "TagOut" est mise à 1.

#### Voir aussi

[Présentation des types de données valides](#page-3794-0) (Page [231](#page-3794-0)) [Principes de base du mécanisme EN/ENO](#page-3706-0) (Page [143](#page-3706-0)) [Mise des bits d'état dans le cas d'opérations logiques sur mots](#page-3747-0) (Page [184](#page-3747-0)) [Principes de base de CONT](#page-10300-0) (Page [6737\)](#page-10300-0)

### ENCO : Encoder

### **Description**

L'instruction "Encoder" permet de lire dans la valeur d'entrée le numéro du bit le moins significatif à 1 et de le fournir à la sortie OUT.

L'instruction "Encoder" sélectionne le bit le moins significatif de la valeur à l'entrée IN et écrit son numéro de bit dans la variable à la sortie OUT.

4.2 Motion Control

### Paramètres

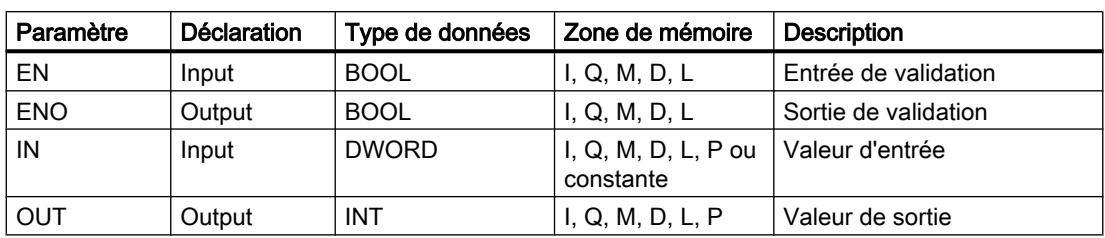

Le tableau suivant montre les paramètres de l'instruction "Encoder" :

### Exemple

L'exemple suivant montre le fonctionnement de l'instruction :

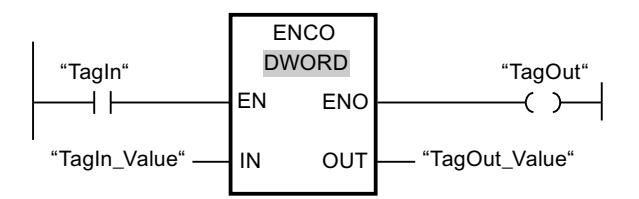

La figure suivante montre le fonctionnement de l'instruction à l'aide de valeurs d'opérande concrètes :

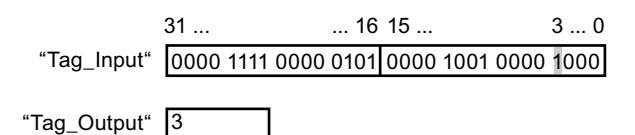

L'instruction est exécutée quand l'opérande "TagIn" est à l'état logique "1". Elle sélectionne le bit le moins significatif qui est à 1 à l'entrée "TagIn\_Value" et écrit la position de bit "3" dans la variable à la sortie "TagOut\_Value".

En l'absence d'erreurs pendant l'exécution de l'instruction, la sortie de validation ENO fournit l'état logique "1" et la sortie "TagOut" est mise à 1.

## Voir aussi

[Présentation des types de données valides](#page-3794-0) (Page [231](#page-3794-0))

[Principes de base du mécanisme EN/ENO](#page-3706-0) (Page [143\)](#page-3706-0)

[Mise des bits d'état dans le cas d'opérations logiques sur mots](#page-3747-0) (Page [184](#page-3747-0))

[Principes de base de CONT](#page-10300-0) (Page [6737\)](#page-10300-0)

## SEL : Sélectionner

### **Description**

Avec l'instruction "Sélectionner", vous sélectionnez, en fonction d'un commutateur (entrée G) l'une des entrées IN0 ou IN1 et vous copiez son contenu dans la sortie OUT. Quand l'entrée G est à l'état logique "0", la valeur à l'entrée IN0 est copiée. Quand l'entrée G est à l'état logique "1", la valeur à l'entrée IN1 est copiée dans la sortie OUT.

Les variables dans tous les paramètres doivent avoir le même type de données pour que l'instruction soit exécutée.

### Paramètres

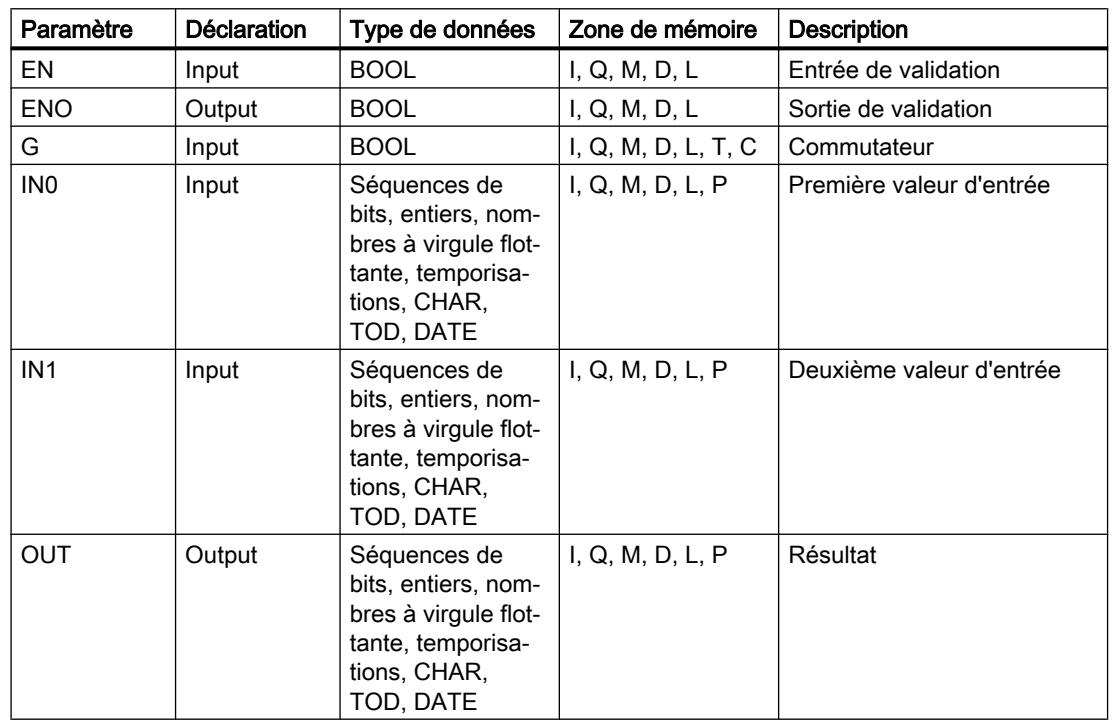

Le tableau suivant montre les paramètres de l'instruction "Sélectionner" :

Vous pouvez sélectionner le type de données de l'instruction dans la liste déroulante "???" de la boîte d'instruction.

Vous trouverez des informations plus détaillées sur les types de données valides sous "Voir aussi".

## Exemple

L'exemple suivant montre le fonctionnement de l'instruction :

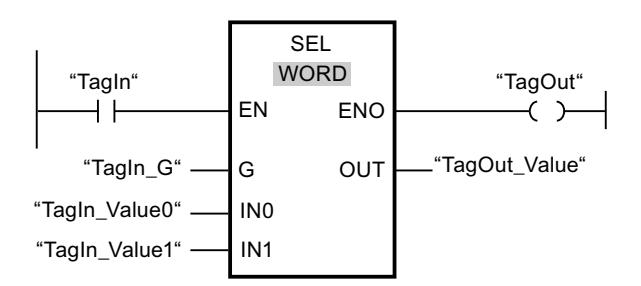

Le tableau suivant montre le fonctionnement de l'instruction à l'aide de valeurs d'opérande concrètes :

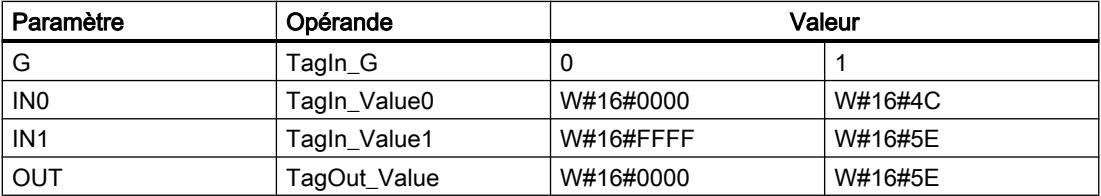

L'instruction est exécutée quand l'opérande "TagIn" est à l'état logique "1". Suivant l'état logique à l'entrée "TagIn G", c'est la valeur à l'entrée "TagIn Value0" ou celle à l'entrée "TagIn\_Value1" qui est sélectionnée et copiée dans la sortie "TagOut\_Value". En l'absence d'erreurs pendant l'exécution de l'instruction, la sortie de validation ENO fournit l'état logique "1" et la sortie "TagOut" est mise à 1.

## Voir aussi

[Présentation des types de données valides](#page-3794-0) (Page [231](#page-3794-0)) [Principes de base du mécanisme EN/ENO](#page-3706-0) (Page [143\)](#page-3706-0) [Mise des bits d'état dans le cas d'opérations logiques sur mots](#page-3747-0) (Page [184](#page-3747-0)) [Principes de base de CONT](#page-10300-0) (Page [6737\)](#page-10300-0)

# Décalage et rotation

## SHR : Décaler à droite

## **Description**

Avec l'instruction "Décaler à droite", vous décalez le contenu de l'opérande à l'entrée IN bit par bit vers la droite et vous lisez le résultat à la sortie OUT. Avec le paramètre N, vous déterminez le nombre de positions de bit dont il faut décaler la valeur indiquée.

Quand la valeur du paramètre N est 0, la valeur à l'entrée IN est copiée dans l'opérande à la sortie OUT.

Quand la valeur du paramètre N est supérieure au nombre de positions de bit disponibles, la valeur de l'opérande à l'entrée IN est décalée vers la droite du nombre de positions disponibles.

Pour les valeurs sans signe, les positions de bit libérées par le décalage dans la zone de gauche de l'opérande sont complétées par des zéros. Quand la valeur indiquée est signée, les positions de bit libres sont complétées par l'état logique du bit de signe.

La figure suivante montre comment le contenu d'un opérande du type de données INT est décalé de quatre positions de bit vers la droite :

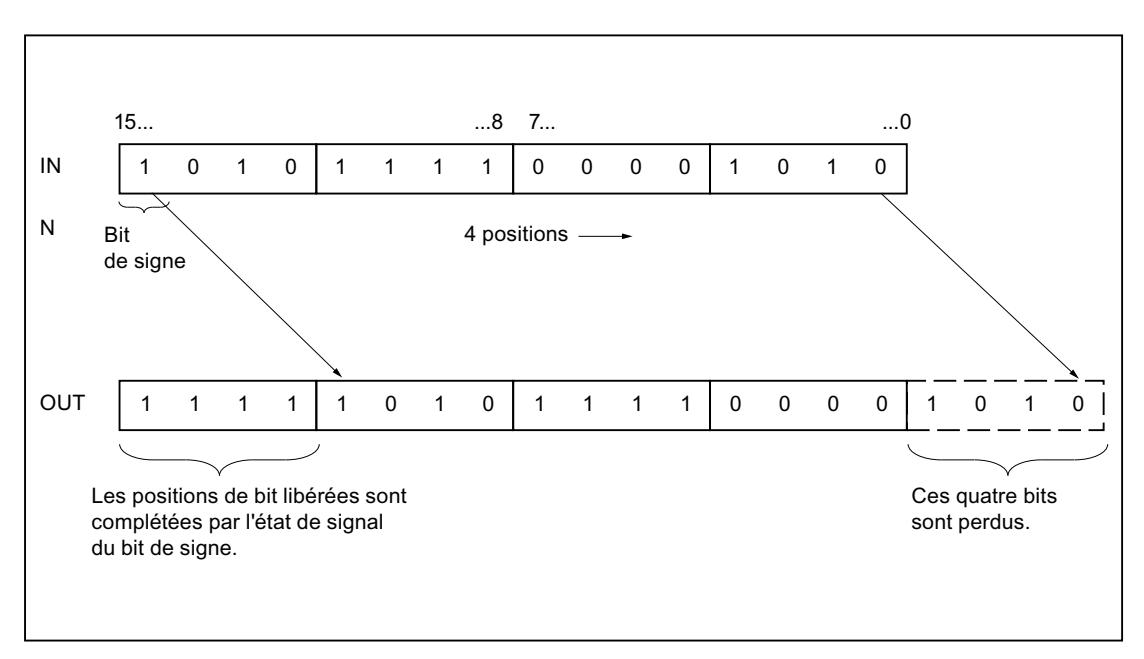

### Paramètres

Le tableau suivant montre les paramètres de l'instruction "Décaler à droite" :

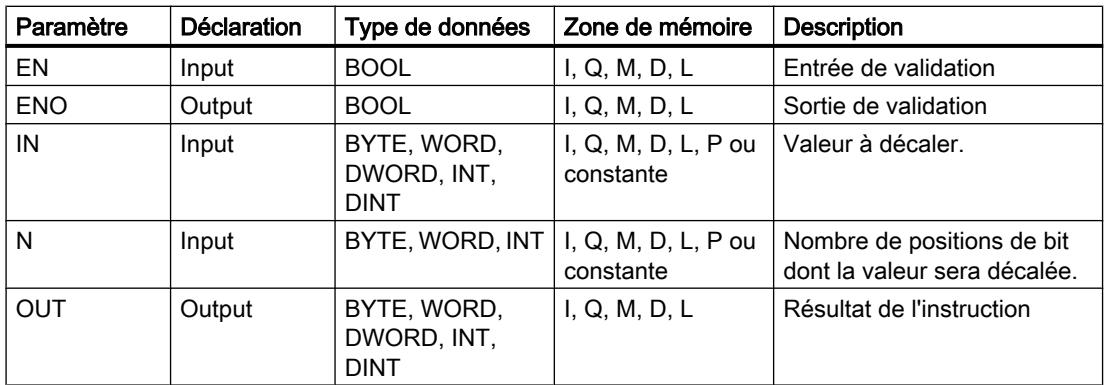

Vous pouvez sélectionner le type de données de l'instruction dans la liste déroulante "???" de la boîte d'instruction.

Vous trouverez des informations plus détaillées sur les types de données valides sous "Voir aussi".

4.2 Motion Control

## Exemple

L'exemple suivant montre le fonctionnement de l'instruction :

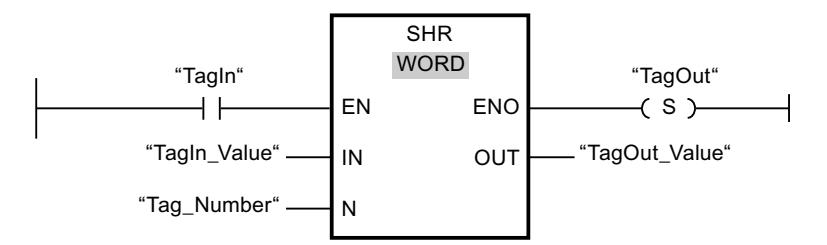

Le tableau suivant montre le fonctionnement de l'instruction à l'aide de valeurs d'opérande concrètes :

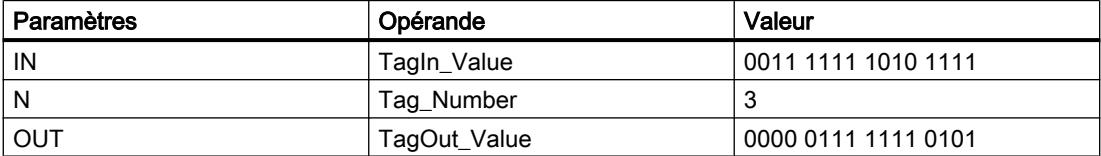

Quand l'opérande "TagIn" fournit l'état logique "1", l'instruction "Décaler à droite" est exécutée. Le contenu de l'opérande "TagIn Value" est décalé de trois positions de bit vers la droite. Le résultat est fourni à la sortie "TagOut\_Value". En l'absence d'erreurs pendant l'exécution de l'instruction, la sortie de validation ENO fournit l'état logique "1" et la sortie "TagOut" est mise à 1.

## Voir aussi

[Présentation des types de données valides](#page-3794-0) (Page [231](#page-3794-0))

[Principes de base du mécanisme EN/ENO](#page-3706-0) (Page [143\)](#page-3706-0)

[Mise des bits d'état dans le cas d'instructions de décalage et de rotation](#page-3748-0) (Page [185](#page-3748-0))

[Principes de base de CONT](#page-10300-0) (Page [6737\)](#page-10300-0)

## SHL : Décaler à gauche

## **Description**

Avec l'instruction "Décaler à gauche", vous décalez le contenu de l'opérande à l'entrée IN bit par bit vers la gauche et vous lisez le résultat à la sortie OUT. Avec le paramètre N, vous déterminez le nombre de positions de bit dont il faut décaler la valeur indiquée.

Quand la valeur du paramètre N est 0, la valeur à l'entrée IN est copiée dans l'opérande à la sortie OUT.

Quand la valeur du paramètre N est supérieure au nombre de positions de bit disponibles, la valeur de l'opérande à l'entrée IN est décalée vers la gauche du nombre de positions disponibles.

Les positions de bit libérées par le décalage dans la zone de droite de l'opérande sont complétées par des zéros.

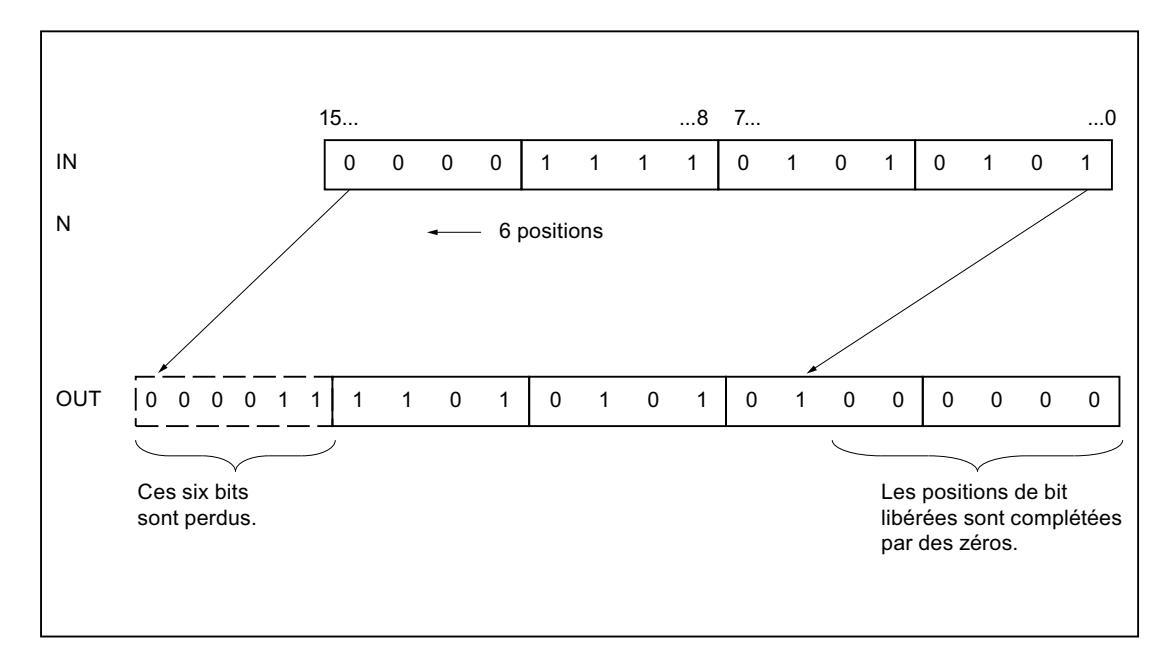

La figure suivante montre comment le contenu d'un opérande du type de données WORD est décalé de six positions de bit vers la gauche :

# Paramètres

Le tableau suivant montre les paramètres de l'instruction "Décaler à gauche" :

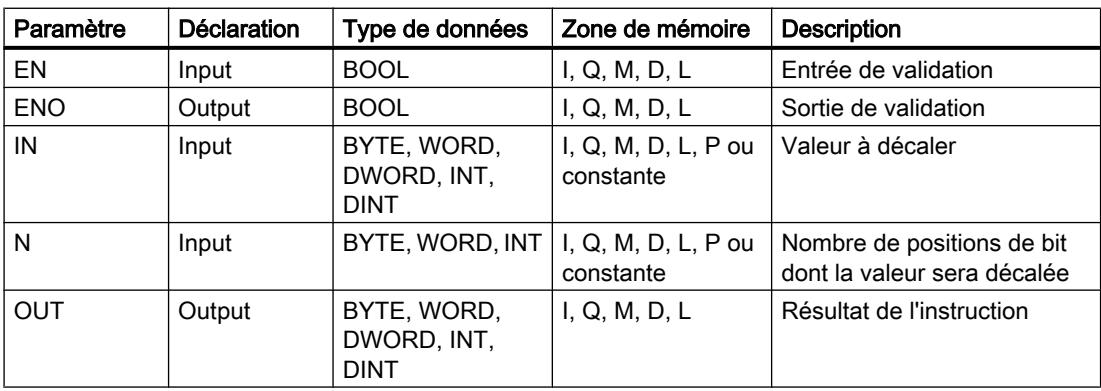

Vous pouvez sélectionner le type de données de l'instruction dans la liste déroulante "???" de la boîte d'instruction.

Vous trouverez des informations plus détaillées sur les types de données valides sous "Voir aussi".

4.2 Motion Control

## Exemple

L'exemple suivant montre le fonctionnement de l'instruction :

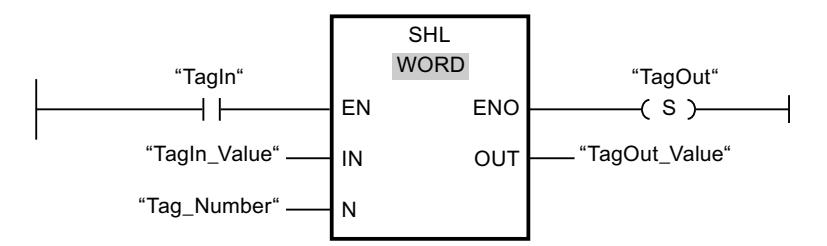

Le tableau suivant montre le fonctionnement de l'instruction à l'aide de valeurs d'opérande concrètes :

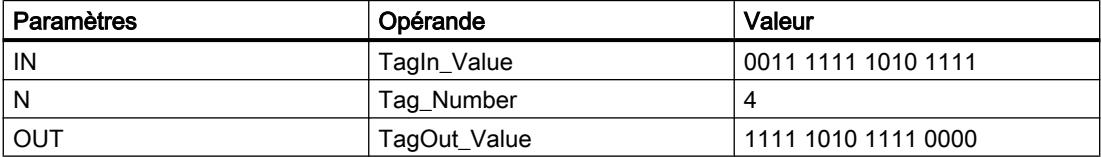

Quand l'opérande "TagIn" fournit l'état logique "1", l'instruction "Décaler à gauche" est exécutée. Le contenu de l'opérande "TagIn\_Value" est décalé de quatre positions de bit vers la gauche. Le résultat est fourni à la sortie "TagOut\_Value". En l'absence d'erreurs pendant l'exécution de l'instruction, la sortie de validation ENO fournit l'état logique "1" et la sortie "TagOut" est mise à 1.

## Voir aussi

[Présentation des types de données valides](#page-3794-0) (Page [231](#page-3794-0))

[Principes de base du mécanisme EN/ENO](#page-3706-0) (Page [143\)](#page-3706-0)

[Mise des bits d'état dans le cas d'instructions de décalage et de rotation](#page-3748-0) (Page [185](#page-3748-0))

[Principes de base de CONT](#page-10300-0) (Page [6737\)](#page-10300-0)

## ROR : Rotation à droite

## **Description**

Avec l'instruction "Rotation à droite", vous faites pivoter le contenu de l'opérande à l'entrée IN bit par bit vers la droite et vous lisez le résultat à la sortie OUT. Avec le paramètre N, vous déterminez le nombre de positions de bit dont il faut faire tourner la valeur indiquée. Les positions de bit libérées par la rotation sont remplies par les positions repoussées en dehors.

Quand la valeur du paramètre N est 0, la valeur à l'entrée IN est copiée dans l'opérande à la sortie OUT.

Quand la valeur du paramètre N est supérieure au nombre de positions de bit disponibles, la valeur de l'opérande à l'entrée IN fait quand même l'objet d'une rotation du nombre de positions indiqué.

La figure suivante montre la rotation du contenu d'un opérande du type de données DWORD de trois positions vers la droite :

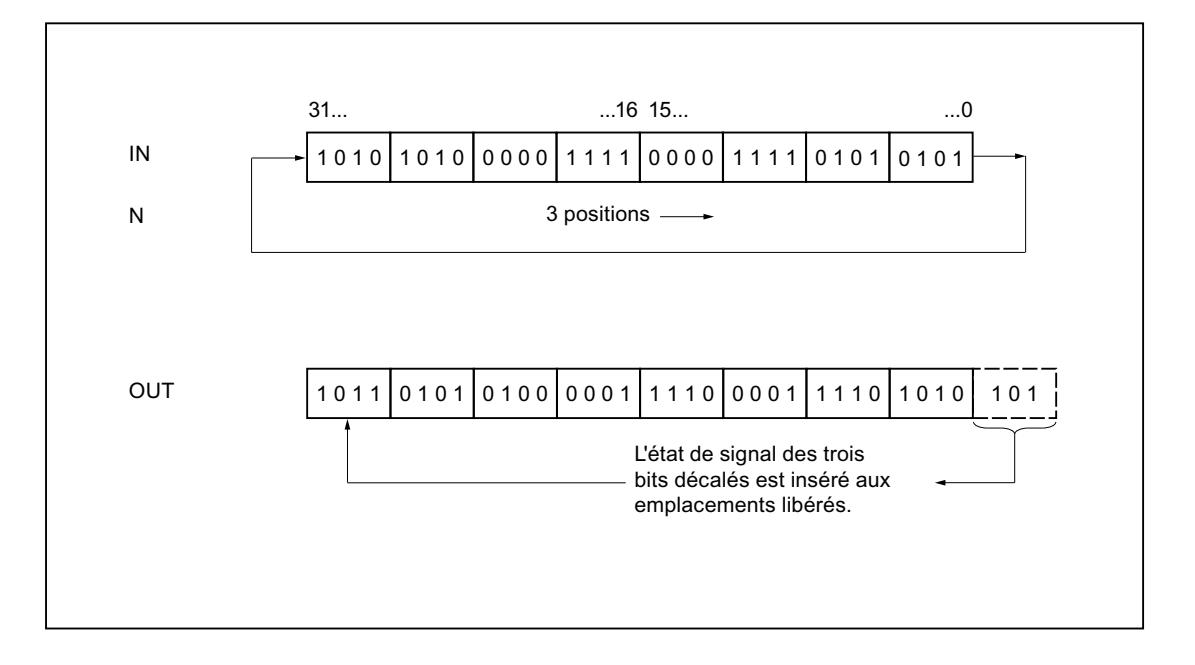

### Paramètres

Le tableau suivant montre les paramètres de l'instruction "Rotation à droite" :

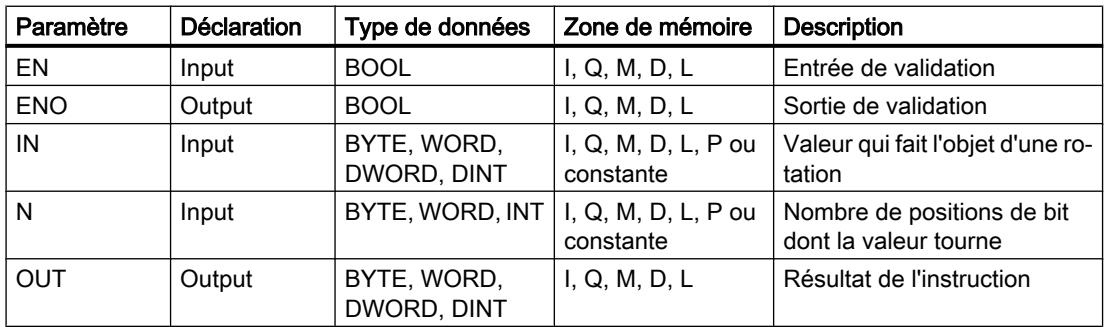

Vous trouverez des informations plus détaillées sur les types de données valides sous "Voir aussi".

### Exemple

L'exemple suivant montre le fonctionnement de l'instruction :

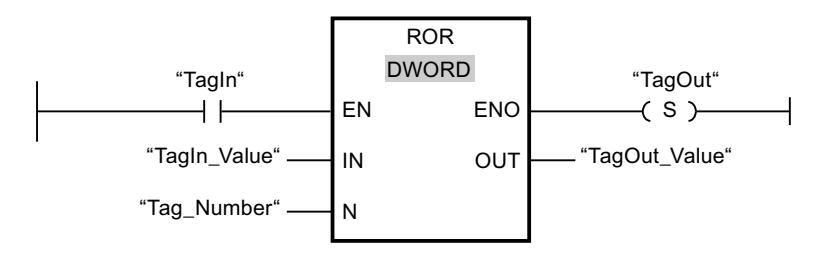

4.2 Motion Control

Le tableau suivant montre le fonctionnement de l'instruction à l'aide de valeurs d'opérande concrètes :

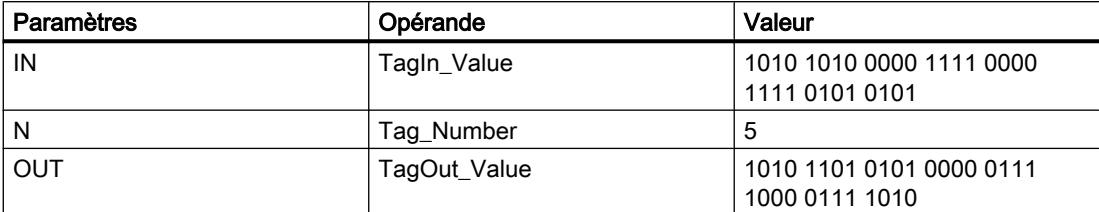

Quand l'opérande "TagIn" fournit l'état logique "1", l'instruction "Rotation à droite" est exécutée. Le contenu de l'opérande "TagIn Value" fait l'objet d'une rotation de cinq positions de bit vers la droite. Le résultat est fourni à la sortie "TagOut\_Value". En l'absence d'erreurs pendant l'exécution de l'instruction, la sortie de validation ENO fournit l'état logique "1" et la sortie "TagOut" est mise à 1.

### Voir aussi

[Présentation des types de données valides](#page-3794-0) (Page [231](#page-3794-0))

[Principes de base du mécanisme EN/ENO](#page-3706-0) (Page [143\)](#page-3706-0)

[Mise des bits d'état dans le cas d'instructions de décalage et de rotation](#page-3748-0) (Page [185](#page-3748-0))

[Principes de base de CONT](#page-10300-0) (Page [6737\)](#page-10300-0)

## ROL : Rotation à gauche

## **Description**

Avec l'instruction "Rotation à gauche", vous faites pivoter le contenu de l'opérande à l'entrée IN bit par bit vers la gauche et vous lisez le résultat à la sortie OUT. Avec le paramètre N, vous déterminez le nombre de positions de bit dont il faut faire tourner la valeur indiquée. Les positions de bit libérées par la rotation sont remplies par les positions repoussées en dehors.

Quand la valeur du paramètre N est 0, la valeur à l'entrée IN est copiée dans l'opérande à la sortie OUT.

Quand la valeur du paramètre N est supérieure au nombre de positions de bit disponibles, la valeur de l'opérande à l'entrée IN fait quand même l'objet d'une rotation du nombre de positions indiqué.

La figure suivante montre la rotation du contenu d'un opérande du type de données DWORD de trois positions vers la gauche :

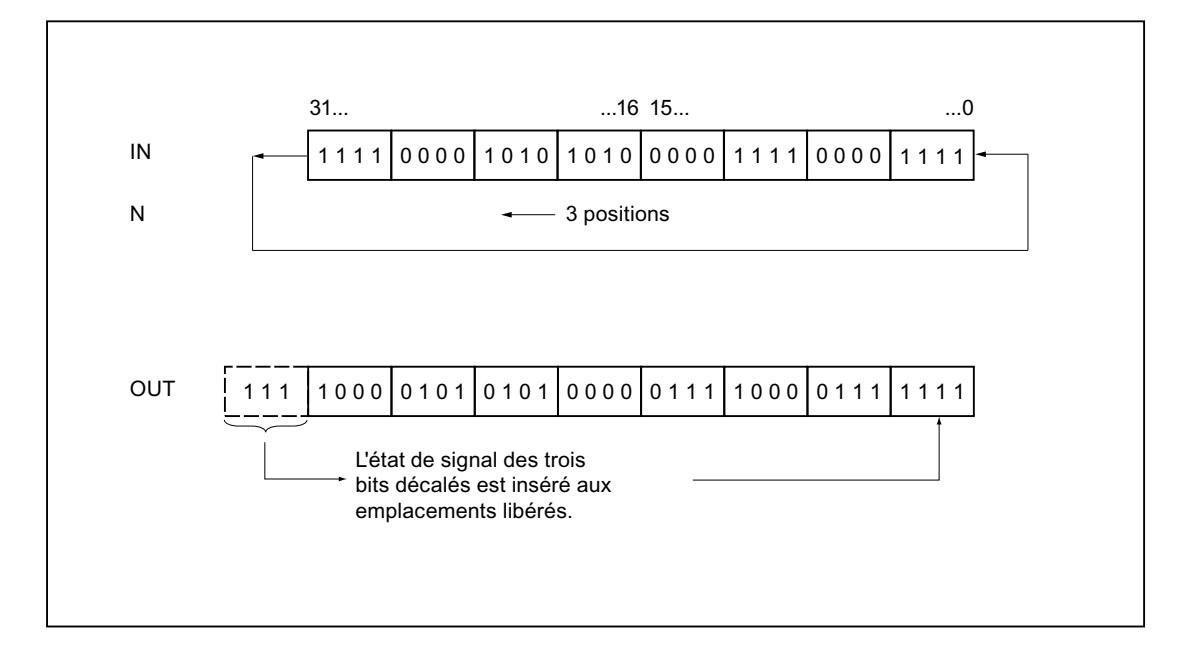

### Paramètres

Le tableau suivant montre les paramètres de l'instruction "Rotation à gauche" :

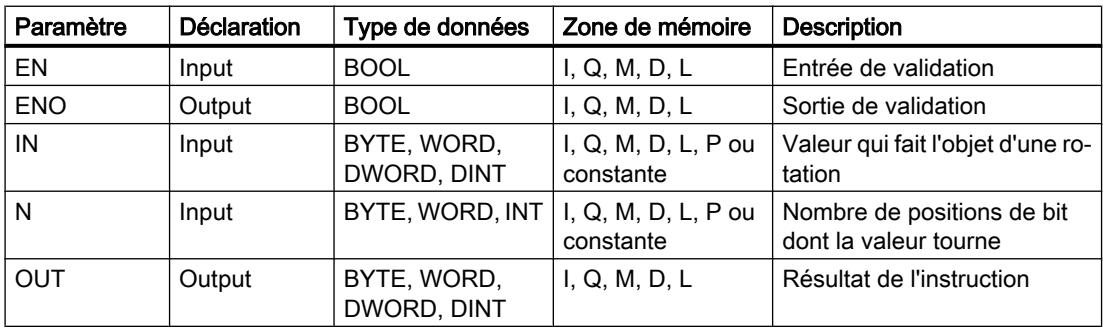

Vous trouverez des informations plus détaillées sur les types de données valides sous "Voir aussi".

### Exemple

L'exemple suivant montre le fonctionnement de l'instruction :

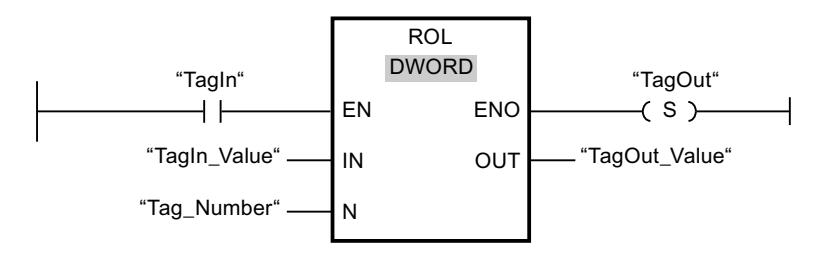

4.2 Motion Control

Le tableau suivant montre le fonctionnement de l'instruction à l'aide de valeurs d'opérande concrètes :

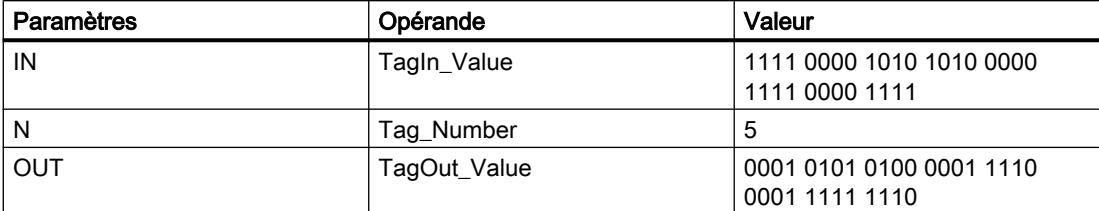

Quand l'opérande "TagIn" fournit l'état logique "1", l'instruction "Rotation à gauche" est exécutée. Le contenu de l'opérande "TagIn\_Value" fait l'objet d'une rotation de cinq positions de bit vers la gauche. Le résultat est fourni à la sortie "TagOut\_Value". En l'absence d'erreurs pendant l'exécution de l'instruction, la sortie de validation ENO fournit l'état logique "1" et la sortie "TagOut" est mise à 1.

### Voir aussi

[Présentation des types de données valides](#page-3794-0) (Page [231](#page-3794-0))

[Principes de base du mécanisme EN/ENO](#page-3706-0) (Page [143\)](#page-3706-0)

[Mise des bits d'état dans le cas d'instructions de décalage et de rotation](#page-3748-0) (Page [185](#page-3748-0))

[Principes de base de CONT](#page-10300-0) (Page [6737\)](#page-10300-0)

# Autres instructions

# -| |---: Interroger le bit d'état à 1

## **Description**

L'instruction "Interroger le bit d'état à 1" vous permet d'interroger l'état logique des bits d'état suivants :

- BR : résultat binaire
- OV : Débordement
- OS : Débordement mémorisé
- CC0 et CC1 : bits indicateurs
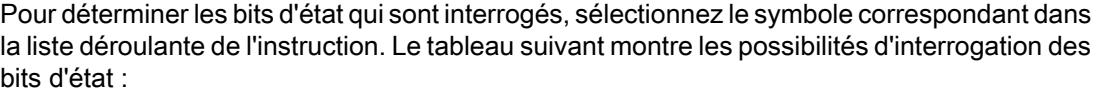

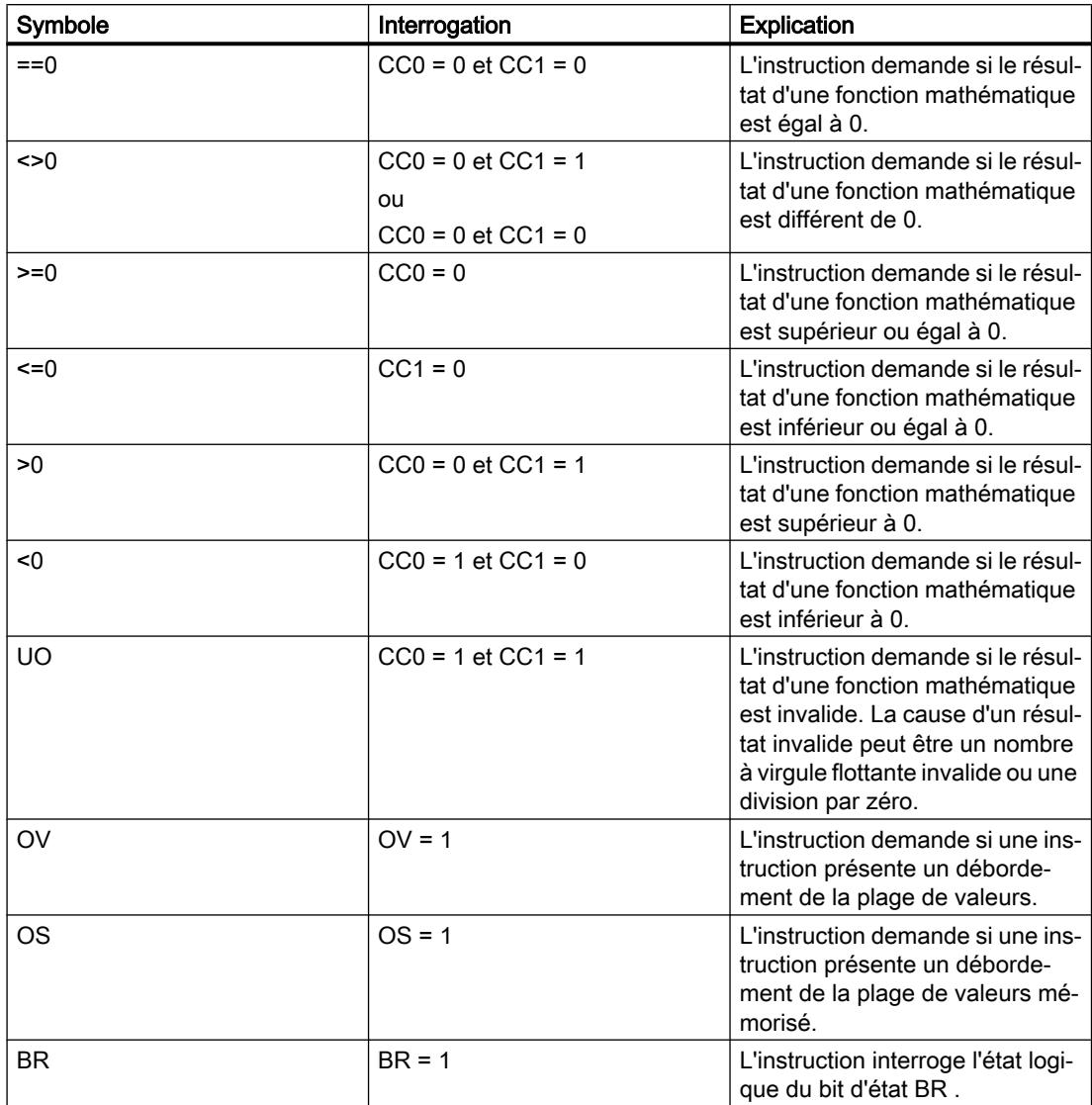

L'instruction "Interroger le bit d'état à 1" fonctionne comme un contact à fermeture. Si l'interrogation est vraie, l'instruction fournit l'état logique "1". Si l'interrogation est fausse, l'instruction fournit l'état logique "0".

4.2 Motion Control

# Exemple

L'exemple suivant montre le fonctionnement de l'instruction :

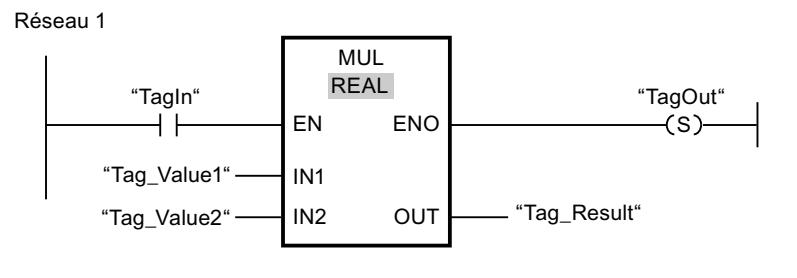

Réseau 2

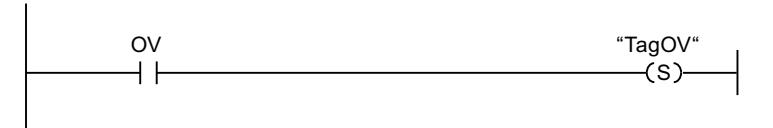

Quand l'opérande "TagIn" fournit l'état logique "1", l'instruction "Multiplication" (MUL) est exécutée. En cas de débordement pendant l'exécution de l'instruction "Multiplication", le bit d'état OV est mis à 1. Après l'interrogation du bit d'état OV, l'instruction "Mise à 1 sortie" (S) est exécutée dans le réseau 2 et l'opérande "TagOV" est mis à 1.

# Voir aussi

[Notions élémentaires sur le mot d'état](#page-3738-0) (Page [175](#page-3738-0)) [Insérer des éléments CONT](#page-10314-0) (Page [6751\)](#page-10314-0) [Editer les éléments CONT](#page-10334-0) (Page [6771](#page-10334-0)) [Mise à 1 des bits d'état](#page-3740-0) (Page [177](#page-3740-0))

# ---| / |---: Interroger le bit d'état à 0

# **Description**

Avec l'instruction "Interroger le bit d'état à 0", vous interrogez l'état logique des bits d'état suivants et vous inversez le résultat de l'interrogation :

- BR : résultat binaire
- OV : Débordement
- OS : Débordement mémorisé
- CC0 et CC1 : bits indicateurs

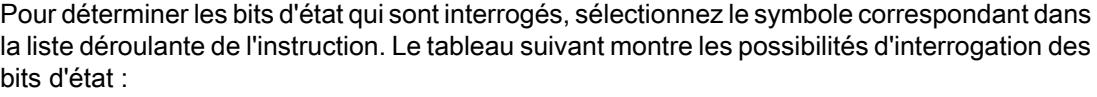

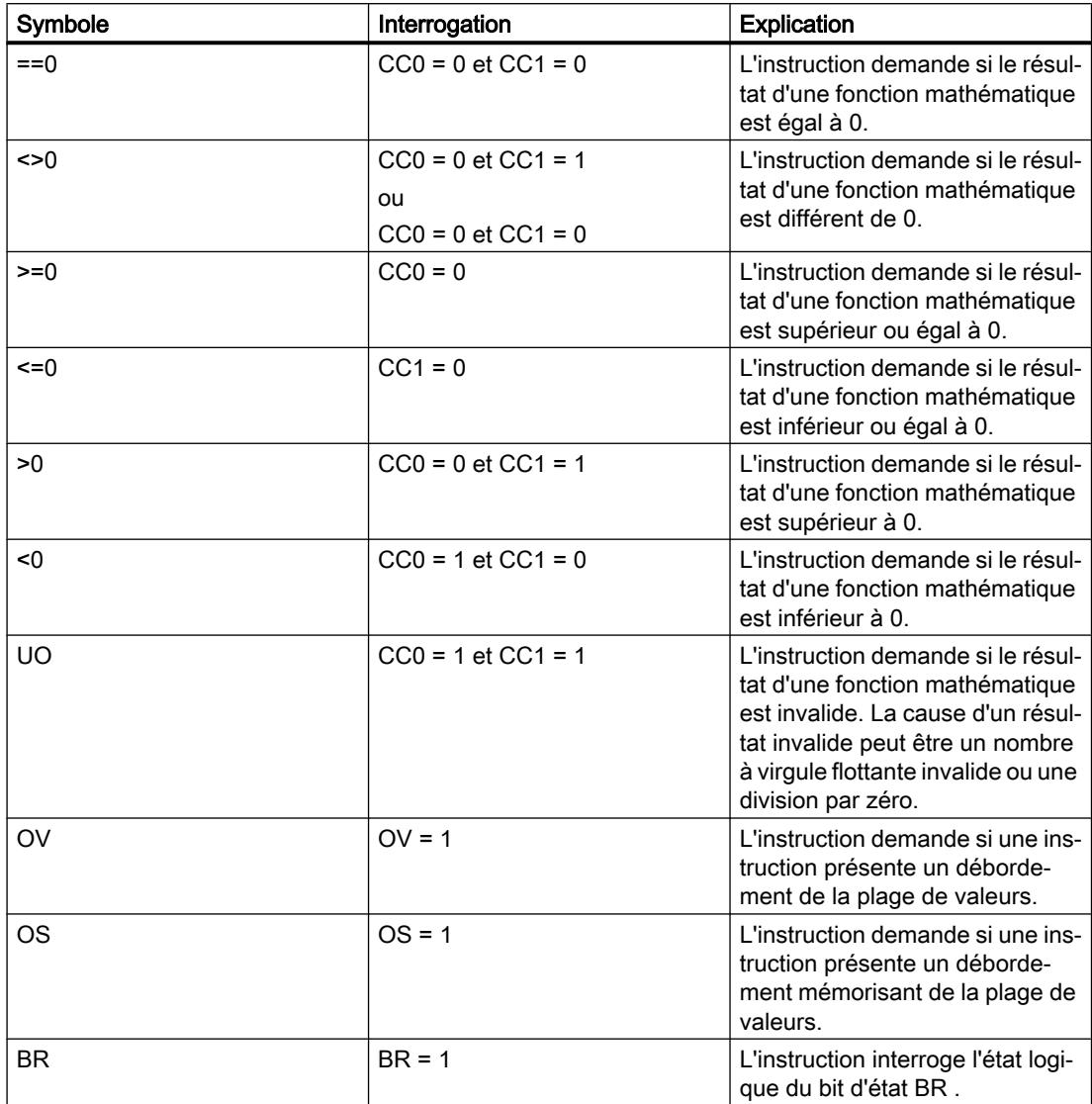

L'instruction "Interroger le bit d'état à 0" fonctionne comme un contact à ouverture. Si l'interrogation est vraie, l'instruction fournit l'état logique "0". Si l'interrogation est fausse, l'instruction fournit l'état logique "1".

4.2 Motion Control

# Exemple

L'exemple suivant montre le fonctionnement de l'instruction :

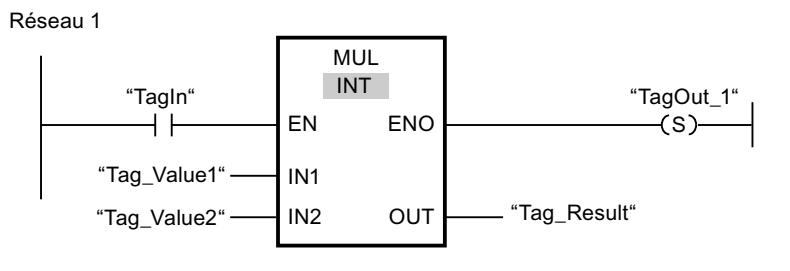

Réseau 2

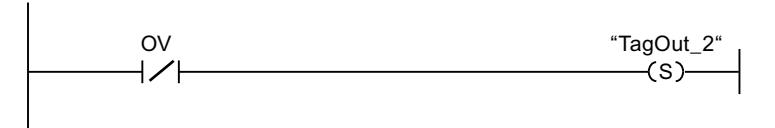

Quand l'opérande "TagIn" fournit l'état logique "1", l'instruction "Multiplication" (MUL) est exécutée. Quand aucun débordement ne se produit pendant l'exécution de l'instruction, le bit d'état OV est remis à "0". Après l'interrogation du bit d'état OV, l'instruction "Mise à 1 sortie" (S) est exécutée dans le réseau 2 et l'opérande "TagOut\_2" est mis à 1.

# Voir aussi

[Notions élémentaires sur le mot d'état](#page-3738-0) (Page [175](#page-3738-0)) [Insérer des éléments CONT](#page-10314-0) (Page [6751\)](#page-10314-0) [Editer les éléments CONT](#page-10334-0) (Page [6771](#page-10334-0)) [Mise à 1 des bits d'état](#page-3740-0) (Page [177](#page-3740-0))

# -(CALL) : Appeler bloc

# **Description**

Avec l'instruction "Appeler bloc", vous appelez une fonction (FC) sans paramètres. Selon l'opération logique précédente, il s'agit d'un appel inconditionnel ou conditionnel.

Dans la section d'instructions d'une fonction (FC), vous ne pouvez pas indiquer de paramètre de type de données BLOCK\_FC comme opérande pour un appel conditionnel. En revanche, vous pouvez spécifier un paramètre de type BLOCK\_FC comme opérande dans un bloc fonctionnel (FB).

Un appel conditionnel n'est exécuté que si le résultat logique (RLO) est "1". Quand un appel conditionnel n'est pas exécuté, le RLO est égal à 0 après l'opération d'appel. Quand l'opération a lieu, elle fonctionne comme suit :

- Elle mémorise l'adresse de retour du bloc appelant.
- Elle mémorise les deux registres de bloc (bloc de données et bloc de données d'instance).
- Elle actualise la zone de données locales pour la fonction appelée.
- Elle décale le bit MA (bit MCR actif) dans la pile des blocs (pile B).

### Paramètres

Le tableau suivant montre les paramètres de l'instruction "Appeler bloc" :

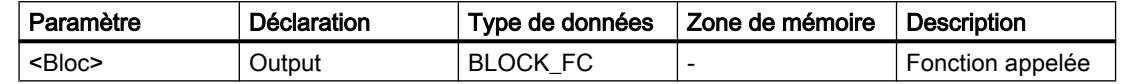

#### Exemple

L'exemple suivant montre le fonctionnement de l'instruction :

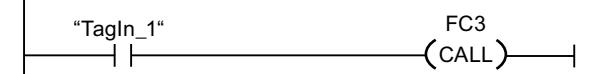

La fonction "FC3" est appelée lorsque l'opérande "TagIn\_1" fournit l'état logique "1".

### Voir aussi

[Relais de masquage \(Master Control Relay\)](#page-3757-0) (Page [194](#page-3757-0)) [Remarques importantes sur l'utilisation de la fonctionnalité MCR](#page-3758-0) (Page [195](#page-3758-0)) [Insérer des éléments CONT](#page-10314-0) (Page [6751\)](#page-10314-0) [Editer les éléments CONT](#page-10334-0) (Page [6771](#page-10334-0))

### ---(SAVE) : Sauvegarder le RLO dans le bit BR

### **Description**

Avec l'instruction "Sauvegarder le RLO dans le bit BR", vous sauvegardez le résultat logique (RLO) dans le résultat binaire (BR). Au cours de l'exécution, l'instruction transfère l'état logique du RLO actuel au bit d'état RLO. L'instruction est exécutée indépendamment des conditions et n'agit pas sur d'autres bits d'état.

#### **Remarque**

Le bit BR peut, après que l'instruction "Sauvegarder le RLO dans le bit BR" a été utilisée, être de nouveau modifié par des instructions suivantes, dans le même bloc ou dans des blocs subordonnés.

Vous pouvez utiliser l'instruction "Sauvegarder le RLO dans le bit BR" pour contrôler l'état d'exécution d'un bloc. Par exemple, quand vous programmez l'instruction "Sauvegarder le RLO dans le bit BR" à la fin d'un bloc, le bit BR est mis à l'état logique du RLO actuel du bloc. Si le bloc a été exécuté correctement, le bit BR et la sortie de validation ENO dans le bloc

appelant seront mis à l'état logique "1". L'état logique "0" est affecté au bit BR quand des erreurs sont apparues au cours de l'exécution du bloc. L'interrogation du bit BR permet de programmer un traitement des erreurs.

### <span id="page-7529-0"></span>Exemple

L'exemple suivant montre le fonctionnement de l'instruction :

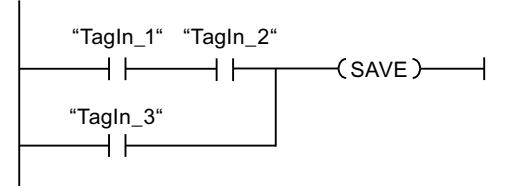

Le bit BR est mis à l'état logique "1" quand l'une des conditions suivantes est remplie :

- Les opérandes "TagIn\_1" et "TagIn\_2" fournissent l'état logique "1".
- L'opérande "TagIn\_3" fournit l'état logique "1".

### Voir aussi

[Notions élémentaires sur le mot d'état](#page-3738-0) (Page [175](#page-3738-0))

[Exemple pour le mécanisme EN-/ENO dans KOP](#page-3710-0) (Page [147](#page-3710-0))

[Insérer des éléments CONT](#page-10314-0) (Page [6751\)](#page-10314-0)

[Editer les éléments CONT](#page-10334-0) (Page [6771](#page-10334-0))

[Mise à 1 des bits d'état](#page-3740-0) (Page [177](#page-3740-0))

# ---(MCR<) : Ouvrir zones MCR

# **Description**

Avec l'instruction "Ouvrir zones MCR", vous mémorisez le résultat logique (RLO) dans la pile MCR et vous activez la dépendance MCR dans une zone MCR (MCR = Master Control Relay).

La pile MCR peut contenir au plus 8 entrées et fonctionne comme une mémoire intermédiaire LIFO (Last In, First Out). Lorsque la pile est pleine, l'instruction entraîne un message d'erreur (MCRF).

#### Remarque

Tenez compte des informations données par la rubrique "Conseils importants pour utiliser la fonction MCR" sous "Voir aussi".

Vous déterminez le début et la fin d'une zone MCR à l'aide des instructions "Activer la zone MCR" (MCRA) et "Désactiver la zone MCR" (MCRD). Dans la zone MCR définie, vous pouvez activer et désactiver la dépendance MCR pour une ou plusieurs sections de programme.

La dépendance MCR se trouve activée quand le RLO est "1" avant traitement de l'instruction. Quand le RLO avant l'instruction est égal à "0", la dépendance MCR se trouve désactivée. La fin de la section de programme dépendant du MCR est programmée via l'instruction "Fermer zones MCR". La section de programme entre les deux instructions est influencée par le MRC. Seules sont concernées les instructions suivantes qui dépendent du MCR :

- Affectation
- Mise à 1 sortie (S)
- Mise à 0 sortie (R)
- Bascule 'mise à 0/mise à 1' (RS)
- Bascule 'mise à 1/mise à 0' (SR)
- Copier valeur (MOVE)

Vous pouvez aussi imbriquer l'activation et la désactivation de la dépendance par rapport au MCR en programmant l'instruction "Ouvrir zones MCR" dans une section du programme qui dépend du MCR. Cette instruction peut avoir une profondeur d'imbrication de 8. La dépendance MCR de la section de programme supérieure commande les dépendances MCR de toutes les autres sections. Si la dépendance MCR de la section de programme supérieure est désactivée, elle ne peut pas être activée dans une section de programme avec dépendance MCR de niveau inférieur.

Si vous appelez un bloc au sein d'une zone MCR, la dépendance MCR dans le bloc appelé est désactivée. Une fois le bloc quitté, la dépendance MCR est rétablie comme elle se trouvait avant l'appel de bloc.

Les instructions "Ouvrir zones MCR" et "Fermer zones MCR" doivent toujours être programmées par paire. Si l'une des deux instructions n'est pas programmée, ceci déclenche une erreur de pile MCR.

4.2 Motion Control

# Exemple

L'exemple suivant montre le fonctionnement de l'instruction :

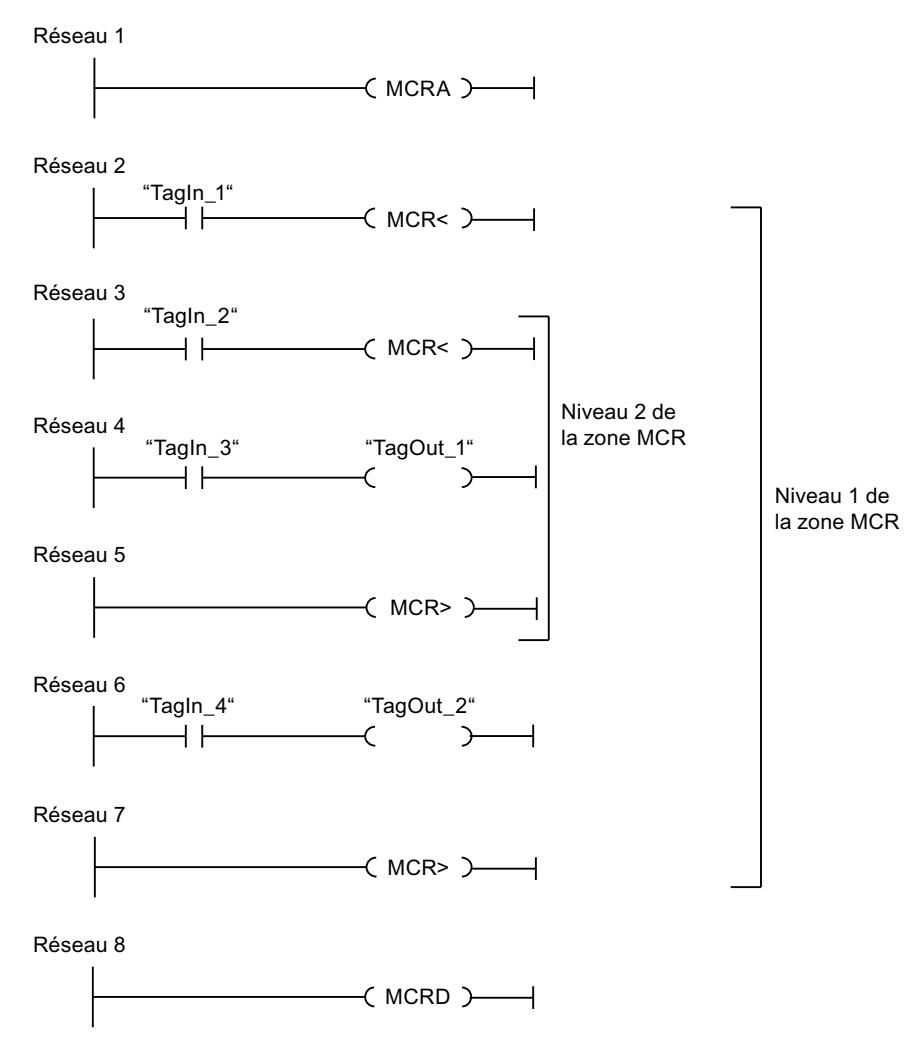

Dans le réseau 1, le début de la zone MCR est programmé. Lorsque l'opérande "TagIn\_1" fournit l'état logique "1", la dépendance MCR est activée au premier niveau de la zone MCR. Dans ce cas, l'état logique de l'opérande "TagIn\_4" est affecté à l'opérande "TagOut\_2" (réseau 6). Lorsque l'opérande "TagIn\_1" fournit l'état logique "0", la dépendance MCR est désactivée et l'opérande "TagOut\_2" est remis à "0". Dans le réseau 7, la dépendance MCR de la zone MCR est désactivée.

Dans le réseau 3, la dépendance MCR est activée au deuxième niveau de la zone MCR, lorsque l'opérande "TagIn\_2" fournit l'état logique "1" et que le premier niveau de la zone MCR est activé. Dans ce cas, l'état logique de l'opérande "TagIn\_3" est affecté à l'opérande "TagOut\_1". Lorsque l'opérande "TagIn\_2" fournit l'état logique "0", la dépendance MCR est désactivée et l'opérande "TagOut\_1" est remis à "0". Dans le réseau 5, la dépendance MCR du deuxième niveau de la zone MCR est désactivée. Dans le réseau 8, la fin de la zone MCR est programmée.

### <span id="page-7532-0"></span>Voir aussi

[Remarques importantes sur l'utilisation de la fonctionnalité MCR](#page-3758-0) (Page [195](#page-3758-0))

[Relais de masquage \(Master Control Relay\)](#page-3757-0) (Page [194](#page-3757-0))

---(MCR>) : Fermer zones MCR (Page 3969)

[---\(MCRA\) : Activer la zone MCR](#page-7534-0) (Page [3971\)](#page-7534-0)

[---\(MCRD\) : Désactiver la zone MCR](#page-7535-0) (Page [3972](#page-7535-0))

# ---(MCR>) : Fermer zones MCR

### **Description**

Avec l'instruction "Fermer zones MCR", vous fermez une section de programme qui dépend du MCR (MCR = Master Control Relay). L'instruction efface alors le résultat logique (RLO) de la dernière entrée effectuée dans la pile MCR.

La pile MCR peut contenir au plus 8 entrées et fonctionne comme une mémoire intermédiaire LIFO (Last In, First Out). Si la pile est déjà vide, l'instruction entraîne un message d'erreur (MCRF).

#### Remarque

Tenez compte des informations données par la rubrique "Conseils importants pour utiliser la fonction MCR" sous "Voir aussi".

Vous programmez la dépendance MCR à l'aide de l'instruction "Ouvrir zones MCR". Les instructions "Ouvrir zones MCR" et "Fermer zones MCR" doivent toujours être programmées par paire. Si l'une des deux instructions n'est pas programmée, ceci déclenche une erreur de pile MCR.

4.2 Motion Control

# Exemple

L'exemple suivant montre le fonctionnement de l'instruction :

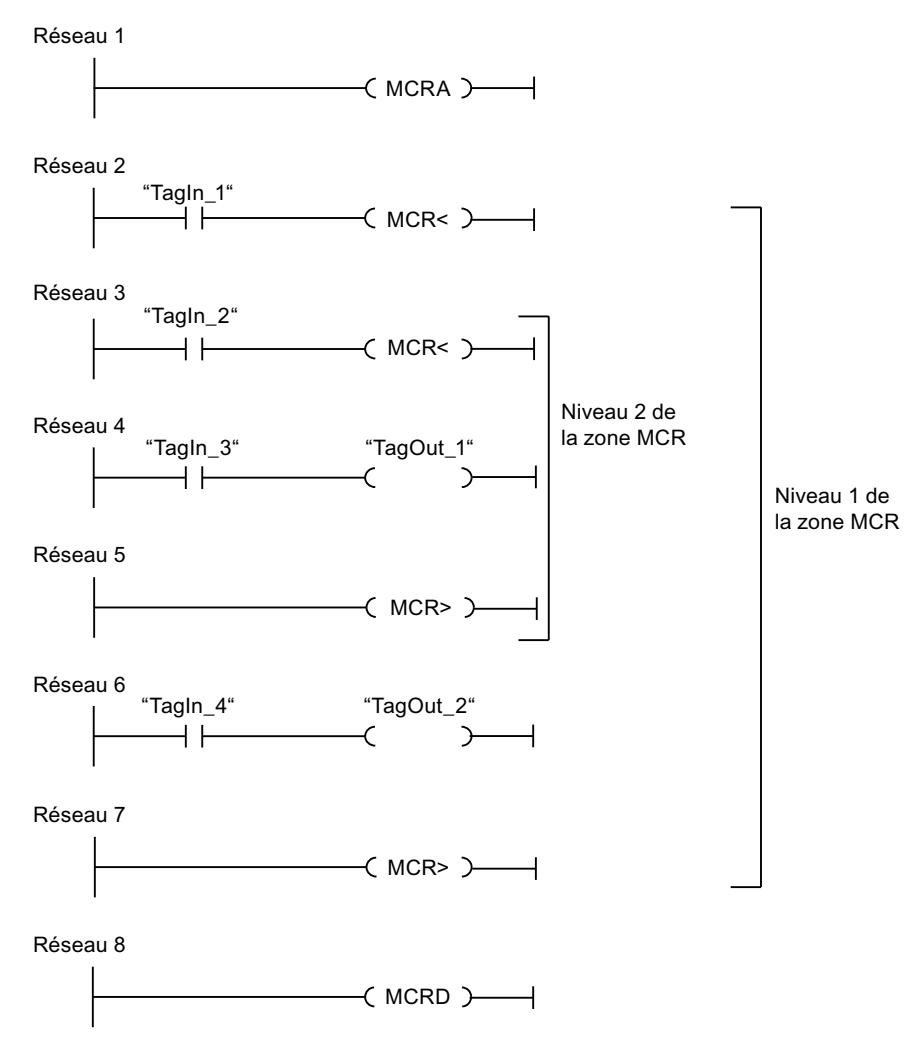

Dans le réseau 1, le début de la zone MCR est programmé. Lorsque l'opérande "TagIn\_1" fournit l'état logique "1", la dépendance MCR est activée au premier niveau de la zone MCR. Dans ce cas, l'état logique de l'opérande "TagIn\_4" est affecté à l'opérande "TagOut\_2" (réseau 6). Lorsque l'opérande "TagIn\_1" fournit l'état logique "0", la dépendance MCR est désactivée et l'opérande "TagOut\_2" est remis à "0". Dans le réseau 7, la dépendance MCR de la zone MCR est désactivée.

Dans le réseau 3, la dépendance MCR est activée au deuxième niveau de la zone MCR, lorsque l'opérande "TagIn\_2" fournit l'état logique "1". Dans ce cas, l'état logique de l'opérande "TagIn\_3" est affecté à l'opérande "TagOut\_1". Lorsque l'opérande "TagIn\_2" fournit l'état logique "0", la dépendance MCR est désactivée et l'opérande "TagOut\_1" est remis à "0", indépendamment de l'état logique de l'opérande "TagIn\_3". Dans le réseau 5, la dépendance MCR du deuxième niveau de la zone MCR est désactivée. Dans le réseau 8, la fin de la zone MCR est programmée.

### <span id="page-7534-0"></span>Voir aussi

[Relais de masquage \(Master Control Relay\)](#page-3757-0) (Page [194](#page-3757-0))

[Remarques importantes sur l'utilisation de la fonctionnalité MCR](#page-3758-0) (Page [195](#page-3758-0))

[---\(MCR<\) : Ouvrir zones MCR](#page-7529-0) (Page [3966](#page-7529-0))

---(MCRA) : Activer la zone MCR (Page 3971)

[---\(MCRD\) : Désactiver la zone MCR](#page-7535-0) (Page [3972](#page-7535-0))

# ---(MCRA) : Activer la zone MCR

#### **Description**

Avec l'instruction "Activer la zone MCR", vous déterminez le début d'une zone MCR. Dans cette zone, vous pouvez activer et désactiver la dépendance MCR à l'aide des instructions suivantes :

- ---(MCR<) : Ouvrir zones MCR
- ---(MCR>) : Fermer zones MCR

Vous déterminez la fin de la zone MCR avec l'instruction "Désactiver la zone MCR" (MCRD). Les instructions qui déterminent le début et la fin d'une zone MCR doivent toujours être utilisées par paires.

#### Remarque

Tenez compte des informations données par la rubrique "Conseils importants pour utiliser la fonction MCR" sous "Voir aussi".

Si vous appelez un bloc au sein d'une zone MCR, la dépendance MCR dans le bloc appelé est désactivée. Une fois le bloc quitté, la dépendance MCR est rétablie comme elle se trouvait avant l'appel de bloc.

L'instruction s'exécute sans tenir compte des bits d'état et sans les influencer.

<span id="page-7535-0"></span>4.2 Motion Control

### Exemple

L'exemple suivant montre le fonctionnement de l'instruction :

 $-$ ( MCRA  $\rightarrow$ Réseau 2 "TagIn\_1"  $($  MCR<  $)$ ⊣ ⊦ Réseau 3 "TagIn\_2" TagOut"

Réseau 4

Réseau 1

0&5!

Réseau 5

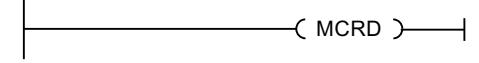

Dans le réseau 1, le début de la zone MCR est programmé. Lorsque l'opérande "TagIn\_1" fournit l'état logique "1", la dépendance MCR est activée. Dans ce cas, l'état logique de l'opérande "TagIn\_2" est affecté à l'opérande "TagOut" (réseau 3). Lorsque l'opérande "TagIn\_1" fournit l'état logique "0", la dépendance MCR est désactivée et l'opérande "TagOut" est remis à "0", indépendamment de l'état logique de l'opérande "TagIn\_2". Dans le réseau 4, la dépendance MCR de la zone MCR est désactivée. Dans le réseau 8, la fin de la zone MCR est programmée.

# Voir aussi

[Relais de masquage \(Master Control Relay\)](#page-3757-0) (Page [194](#page-3757-0)) [Remarques importantes sur l'utilisation de la fonctionnalité MCR](#page-3758-0) (Page [195](#page-3758-0)) [---\(MCR<\) : Ouvrir zones MCR](#page-7529-0) (Page [3966\)](#page-7529-0)

[---\(MCR>\) : Fermer zones MCR](#page-7532-0) (Page [3969\)](#page-7532-0)

---(MCRD) : Désactiver la zone MCR (Page 3972)

# -(MCRD) : Désactiver la zone MCR

### **Description**

Avec l'instruction "Désactiver la zone MCR", vous déterminez la fin d'une zone MCR.

Vous déterminez le début d'une zone MCR avec l'instruction "Activer la zone MCR" (MCRA). Les instructions qui déterminent le début et la fin d'une zone MCR doivent toujours être utilisées par paires.

#### **Remarque**

Tenez compte des informations données par la rubrique "Conseils importants pour utiliser la fonction MCR" sous "Voir aussi".

Dans une zone MCR, vous pouvez programmer la dépendance par rapport au MCR à l'aide des instructions suivantes :

- ---(MCR<) : Ouvrir zones MCR
- ---(MCR>) : Fermer zones MCR

Si vous appelez un bloc au sein d'une zone MCR, la dépendance MCR dans le bloc appelé est désactivée. Une fois le bloc quitté, la dépendance MCR est rétablie comme elle se trouvait avant l'appel de bloc.

L'instruction s'exécute sans tenir compte des bits d'état et sans les influencer.

#### Exemple

L'exemple suivant montre le fonctionnement de l'instruction :

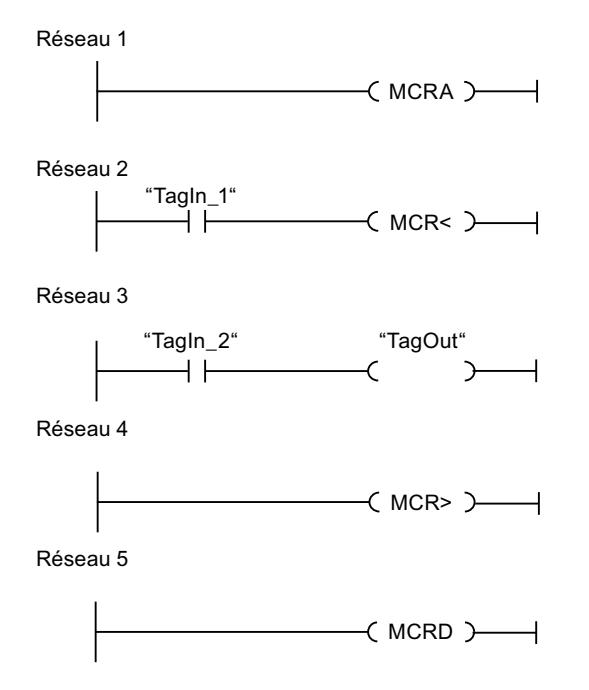

Dans le réseau 1, le début de la zone MCR est programmé. Lorsque l'opérande "TagIn\_1" fournit l'état logique "1", la dépendance MCR est activée. Dans ce cas, l'état logique de l'opérande "TagIn\_2" est affecté à l'opérande "TagOut" (réseau 3). Lorsque l'opérande "TagIn\_1" fournit l'état logique "0", la dépendance MCR est désactivée et l'opérande "TagOut" est remis à "0", indépendamment de l'état logique de l'opérande "TagIn\_2". Dans le réseau 4, la dépendance MCR de la zone MCR est désactivée. Dans le réseau 8, la fin de la zone MCR est programmée.

# Voir aussi

[Relais de masquage \(Master Control Relay\)](#page-3757-0) (Page [194](#page-3757-0)) [Remarques importantes sur l'utilisation de la fonctionnalité MCR](#page-3758-0) (Page [195](#page-3758-0)) [---\(MCR<\) : Ouvrir zones MCR](#page-7529-0) (Page [3966\)](#page-7529-0) [---\(MCR>\) : Fermer zones MCR](#page-7532-0) (Page [3969\)](#page-7532-0)

[---\(MCRA\) : Activer la zone MCR](#page-7534-0) (Page [3971\)](#page-7534-0)

# SET : Mise à 1 bit par bit d'une zone

# **Description**

Avec l'instruction "Mise à 1 bit par bit d'une zone", vous mettez à 1 l'état logique des bits dans une zone indiquée. Vous déterminez le point de départ de la zone au moyen du pointeur au paramètre S\_BIT. L'instruction n'est pas exécutée si le pointeur désigne la zone de la périphérie externe (P). Vous fixez le nombre de bits à mettre à 1 dans la zone indiquée au paramètre N de l'instruction. L'appel de l'instruction reste sans effet quand le paramètre N contient la valeur 0.

L'instruction n'est exécutée que si le bit MCR est à 1. Les bits dans la zone indiquée ne changent pas quand le bit MCR fournit l'état logique 0.

# Remarque

### Paramètre N

Vous pouvez également connecter un élément d'un bloc de données au paramètre N.

# Paramètres

Le tableau suivant montre les paramètres de l'instruction "Mise à 1 bit par bit d'une zone" :

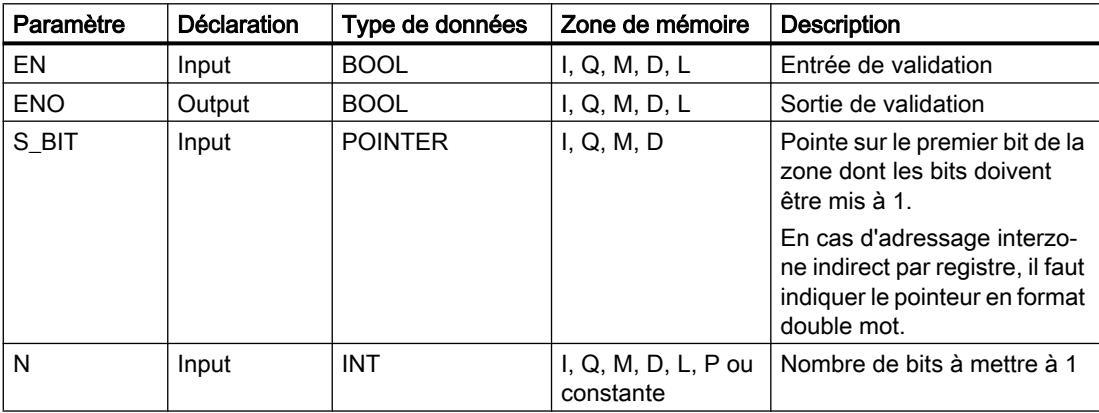

Vous trouverez des informations plus détaillées sur les types de données valides sous "Voir aussi".

### Exemple

L'exemple suivant montre le fonctionnement de l'instruction :

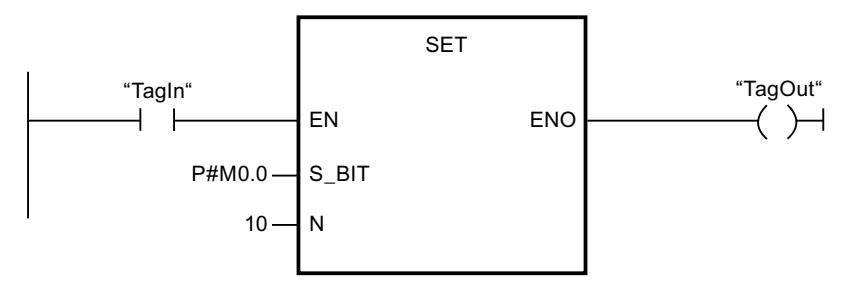

Quand l'opérande TagIn fournit l'état logique "1", l'instruction met à 1 dix bits dans la zone qui va de M0.0 à M1.2.

### Voir aussi

[Présentation des types de données valides](#page-3794-0) (Page [231](#page-3794-0)) [Principes de base du mécanisme EN/ENO](#page-3706-0) (Page [143](#page-3706-0)) [Relais de masquage \(Master Control Relay\)](#page-3757-0) (Page [194](#page-3757-0)) [Remarques importantes sur l'utilisation de la fonctionnalité MCR](#page-3758-0) (Page [195](#page-3758-0)) [Insérer des éléments CONT](#page-10314-0) (Page [6751\)](#page-10314-0) [Editer les éléments CONT](#page-10334-0) (Page [6771](#page-10334-0)) [Connecter des opérandes dans les instructions CONT](#page-10341-0) (Page [6778\)](#page-10341-0)

# SETP: Mise à 1 d'un champ de bits dans la zone de périphérie

### **Description**

L'instruction "Mise à 1 d'un champ de bits dans la zone de périphérie" met à l'état logique "1" les bits d'une zone de périphérie. Parallèlement aux bits de périphérie, les bits correspondants dans la mémoire image des sorties sont aussi mis à 1.

Vous déterminez le champ de bits à mettre à 1 au moyen des paramètres N et SA de l'instruction. Les bits du champ doivent se trouver dans la partie de la zone de périphérie à laquelle une mémoire image est affectée.

S'il n'y a pas de périphérie affectée pour une partie du champ de bits sélectionné, l'instruction tente de mettre à 1 l'ensemble du champ. Dans ce cas, une information d'erreur est renvoyée dans le paramètre RET\_VAL.

La mise à 1 de la zone de périphérie se fait par octets. Quand le champ de bits déterminé par les paramètres N et SA ne commence pas ou ne se termine pas sur une frontière d'octet, l'appel de l'instruction a l'effet suivant :

● Les bits du premier ou du dernier octet à transférer qui ne font pas partie du champ de bits déterminé reçoivent la valeur des bits correspondants dans la mémoire image des sorties.

# **ATTENTION**

### Comportement imprévu

Cette affectation de la valeur des bits correspondants dans la mémoire image des sorties peut provoquer la mise en route involontaire de moteurs ou l'arrêt de circuits de refroidissement, par exemple.

● Les bits faisant partie du champ de bits défini sont mis à l'état logique "1".

L'instruction "Mise à 1 d'un champ de bits dans la zone de périphérie" doit être appelée dans une zone MCR.

L'appel de l'instruction "Mise à 1 d'un champ de bits dans la zone de périphérie" n'a aucune incidence et la sortie de validation ENO est mise à "0" si l'une des conditions suivantes est vraie :

- L'entrée de validation EN fournit l'état logique "0".
- Le paramètre N a la valeur 0.
- Le bit MCR est à l'état logique "1".

# Paramètres

Le tableau suivant montre les paramètres de l'instruction "Mise à 1 d'un champ de bits dans la zone de périphérie" :

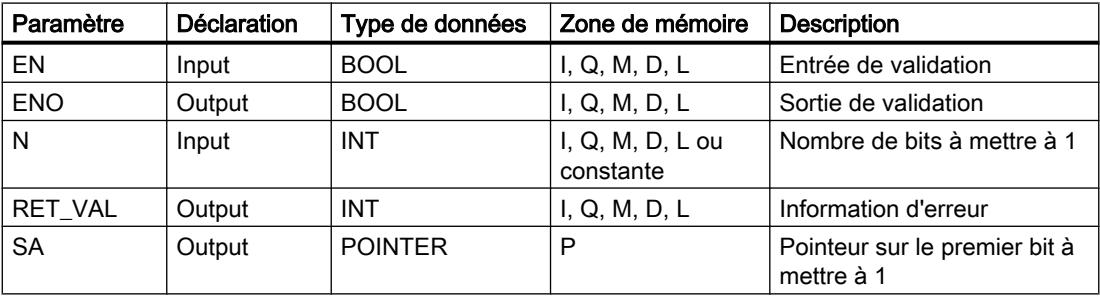

# Paramètre RET\_VAL

Le tableau suivant donne la signification des valeurs du paramètre RET\_VAL :

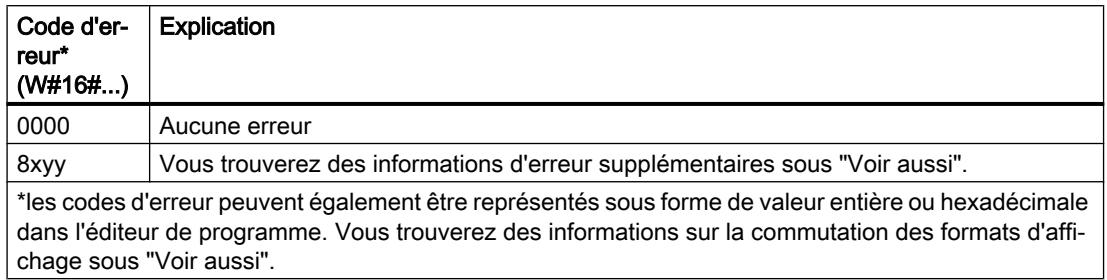

### Exemple

L'exemple suivant montre le fonctionnement de l'instruction :

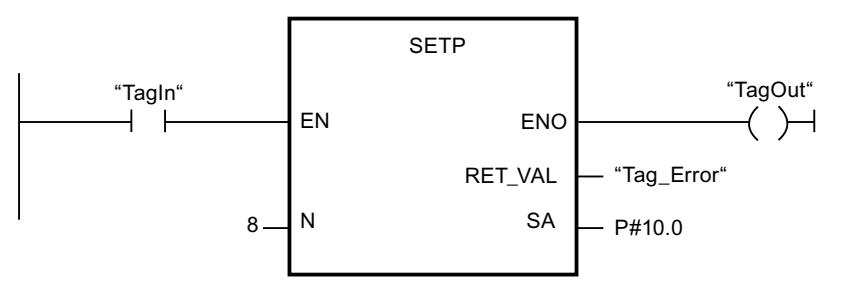

Quand l'opérande "TagIn" fournit l'état logique "1", l'instruction met à 1 huit bits dans la zone de périphérie correspondant aux sorties Q10.0 à Q10.7.

# Voir aussi

[Présentation des types de données valides](#page-3794-0) (Page [231](#page-3794-0)) [Principes de base du mécanisme EN/ENO](#page-3706-0) (Page [143](#page-3706-0)) [Modification des formats d'affichage dans l'état du programme](#page-10906-0) (Page [7343](#page-10906-0)) [Evaluation d'erreur avec le paramètre de sortie RET\\_VAL](#page-3727-0) (Page [164\)](#page-3727-0) [Principes de base de CONT](#page-10300-0) (Page [6737\)](#page-10300-0)

# SETI : Mise à 1 d'une zone par octets

### **Description**

Avec l'instruction "Mise à 1 d'une zone par octets", vous mettez à 1 l'état logique des bits dans une zone d'octets indiquée. Vous déterminez le point de départ de la zone au paramètre S\_BYTE. Vous déterminez la taille de la zone en indiquant dans le paramètre N de l'instruction le nombre de bits à mettre à 1.

#### **Remarque**

La valeur du paramètre N doit être un multiple de 8 (8, 16, 24, etc.).

Le pointeur indiqué au paramètre S\_BYTE doit pointer sur la zone de périphérie externe (P). Comme l'accès à la zone "Périphérie" se fait au format octet, mot ou double mot, le pointeur au paramètre S\_BYTE doit pointer sur un opérande correspondant à une frontière d'octet, c. à-d. que le numéro de bit du pointeur doit être 0.

#### Remarque

L'état logique des bits correspondants dans la mémoire image des sorties est remis à 0.

L'appel de l'instruction "Mise à 1 d'une zone par octets" reste sans effet et la sortie de validation ENO est mise à "0" quand l'une des conditions suivantes est vraie :

- L'entrée de validation EN fournit l'état logique "0".
- Le pointeur au paramètre S BYTE ne pointe pas sur la zone de mémoire de la périphérie externe.
- Le pointeur au paramètre S\_BYTE désigne un opérande qui ne correspond pas à une frontière d'octet.
- La valeur du paramètre N n'est pas un multiple de 8.
- Le bit MCR est à l'état logique "0".

### Paramètres

Le tableau suivant montre les paramètres de l'instruction "Mise à 1 d'une zone par octets" :

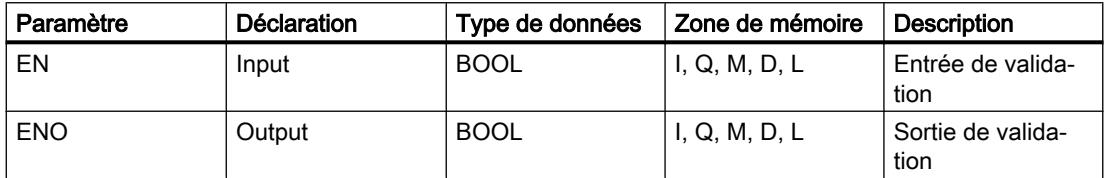

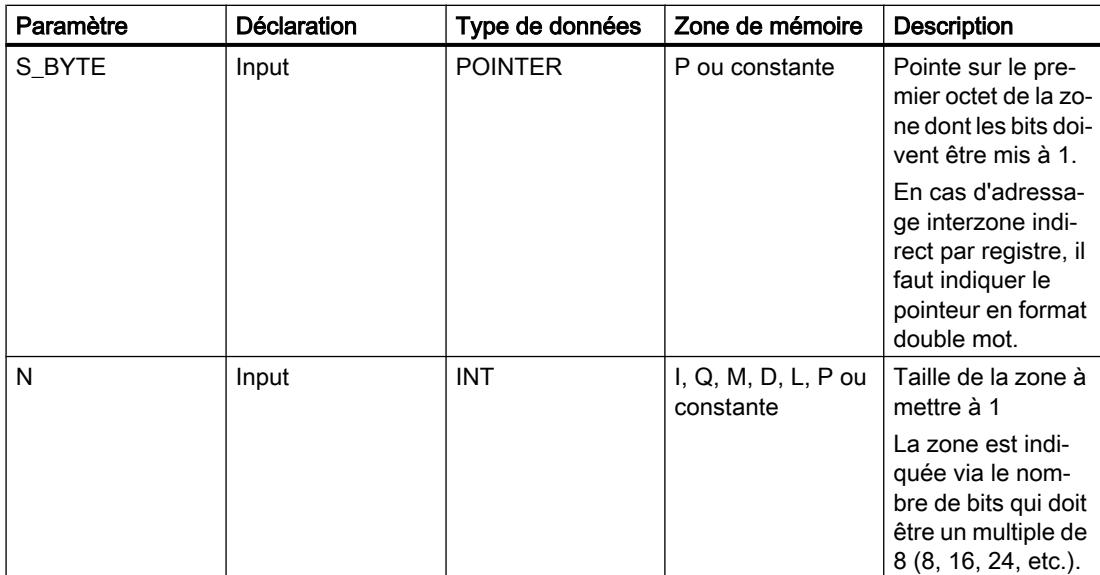

#### Exemple

L'exemple suivant montre le fonctionnement de l'instruction :

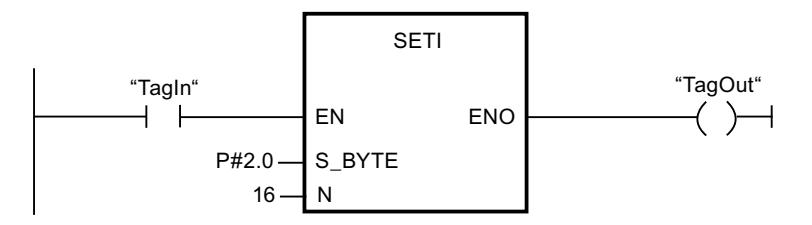

Quand l'opérande "TagIn" fournit l'état logique "1", l'instruction met à 1 deux octets (16 bits) dans la zone allant de P2.0 à P3.7.

### Voir aussi

[Présentation des types de données valides](#page-3794-0) (Page [231](#page-3794-0))

[Principes de base du mécanisme EN/ENO](#page-3706-0) (Page [143](#page-3706-0))

[Relais de masquage \(Master Control Relay\)](#page-3757-0) (Page [194](#page-3757-0))

[Remarques importantes sur l'utilisation de la fonctionnalité MCR](#page-3758-0) (Page [195](#page-3758-0))

[Insérer des éléments CONT](#page-10314-0) (Page [6751\)](#page-10314-0)

[Editer les éléments CONT](#page-10334-0) (Page [6771](#page-10334-0))

[Connecter des opérandes dans les instructions CONT](#page-10341-0) (Page [6778\)](#page-10341-0)

# RESET : Mise à 0 bit par bit d'une zone

### **Description**

Avec l'instruction "Mise à 0 bit par bit d'une zone", vous remettez à "0" l'état logique des bits dans une zone indiquée. Vous déterminez le point de départ de la zone au moyen du pointeur au paramètre S\_BIT. L'instruction n'est pas exécutée quand le pointeur désigne la zone de mémoire de la périphérie externe. Vous fixez le nombre de bits à remettre à 0 dans la zone indiquée avec le paramètre N de l'instruction. L'appel de l'instruction reste sans effet quand le paramètre N contient la valeur 0.

L'instruction n'est exécutée que si le bit MCR est à 1. Les bits dans la zone indiquée ne changent pas quand le bit MCR fournit l'état logique 0.

### Paramètres

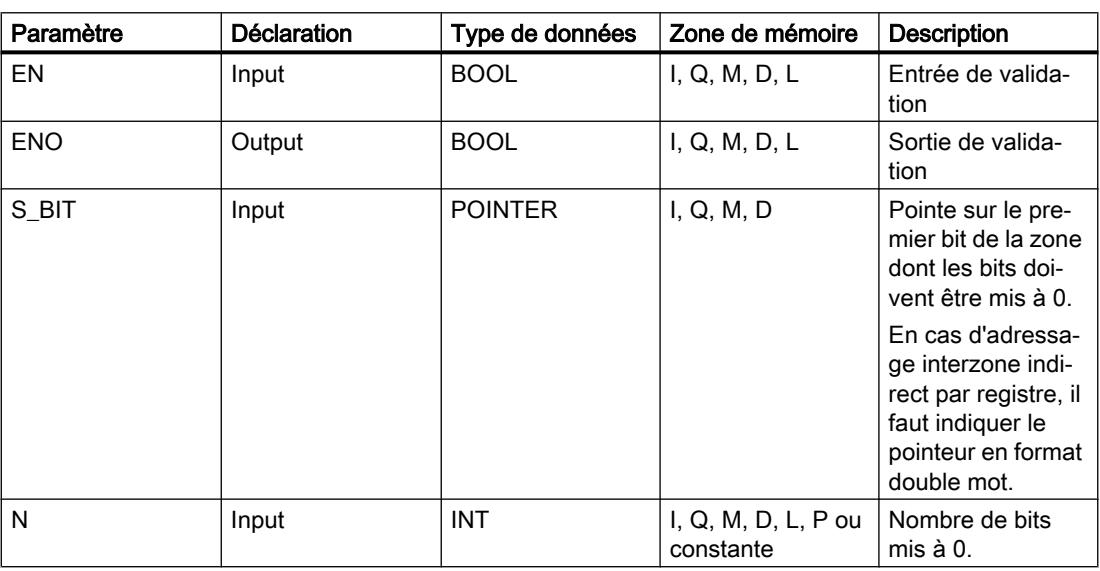

Le tableau suivant montre les paramètres de l'instruction "Mise à 0 bit par bit d'une zone" :

### Exemple

L'exemple suivant montre le fonctionnement de l'instruction :

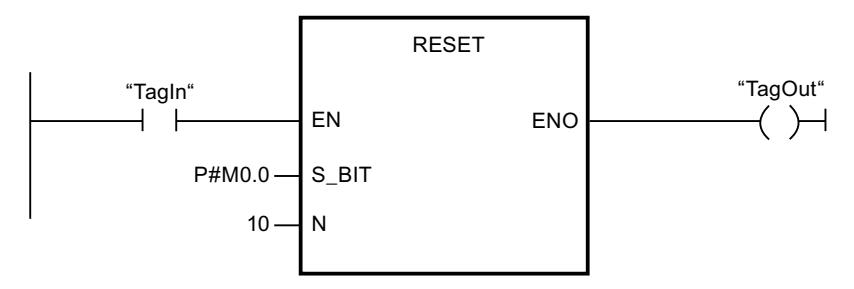

Quand l'opérande "TagIn" fournit l'état logique "1", l'instruction remet à 0 dix bits dans la zone allant de M0.0 à M1.2.

### Voir aussi

[Présentation des types de données valides](#page-3794-0) (Page [231](#page-3794-0)) [Principes de base du mécanisme EN/ENO](#page-3706-0) (Page [143](#page-3706-0)) [Relais de masquage \(Master Control Relay\)](#page-3757-0) (Page [194](#page-3757-0)) [Remarques importantes sur l'utilisation de la fonctionnalité MCR](#page-3758-0) (Page [195](#page-3758-0)) [Insérer des éléments CONT](#page-10314-0) (Page [6751\)](#page-10314-0) [Editer les éléments CONT](#page-10334-0) (Page [6771](#page-10334-0)) [Connecter des opérandes dans les instructions CONT](#page-10341-0) (Page [6778\)](#page-10341-0)

# RESETP: Mise à 0 d'un champ de bits dans la zone de périphérie

### **Description**

Avec l'instruction "Mise à 0 d'un champ de bits dans la zone de périphérie" vous mettez à l'état logique "0" les bits d'une zone de périphérie. Parallèlement aux bits de périphérie, les bits correspondants dans la mémoire image des sorties sont aussi mis à 0.

Vous déterminez le champ de bits à mettre à 0 au moyen des paramètres N et SA de l'instruction. Les bits du champ doivent se trouver dans la partie de la zone de périphérie à laquelle une mémoire image est affectée.

S'il n'y a pas de périphérie enfichée pour une partie du champ de bits sélectionné, l'instruction tente de mettre à 0 l'ensemble du champ. Dans ce cas, une information d'erreur est renvoyée dans le paramètre RET\_VAL.

La mise à 0 de la zone de périphérie se fait par octets. Quand le champ de bits déterminé par les paramètres N et SA ne commence pas ou ne se termine pas sur une frontière d'octet, l'appel de l'instruction a l'effet suivant :

● Les bits du premier ou du dernier octet à transférer qui ne font pas partie du champ de bits déterminé reçoivent la valeur des bits correspondants dans la mémoire image des sorties.

# **ATTENTION**

### Comportement imprévu

Cette affectation de la valeur des bits correspondants dans la mémoire image des sorties peut provoquer la mise en route involontaire de moteurs ou l'arrêt de circuits de refroidissement, par exemple.

● Les bits faisant partie du champ de bits déterminé sont remis à l'état logique "0".

L'instruction "Mise à 0 d'un champ de bits dans la zone de périphérie" doit être appelée dans une zone MCR.

L'appel de l'instruction "Mise à 0 d'un champ de bits dans la zone de périphérie" n'a aucune incidence et la sortie de validation ENO est mise à "0" si l'une des conditions suivantes est vraie :

- L'entrée de validation EN fournit l'état logique "0".
- Le paramètre N a la valeur 0.
- Le bit MCR est à l'état logique "1".

# Paramètres

Le tableau suivant montre les paramètres de l'instruction "Mise à 0 d'un champ de bits dans la zone de périphérie" :

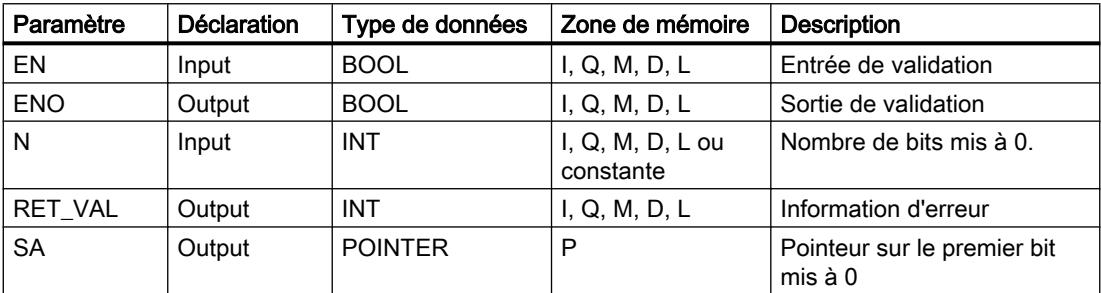

### Paramètre RET\_VAL

Le tableau suivant donne la signification des valeurs du paramètre RET\_VAL :

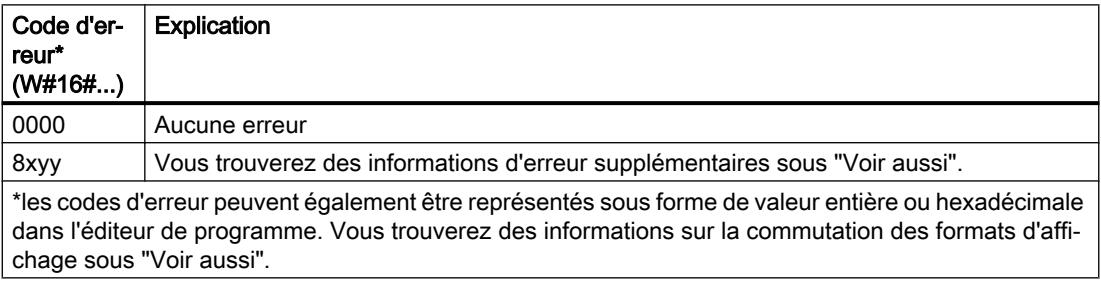

### Exemple

L'exemple suivant montre le fonctionnement de l'instruction :

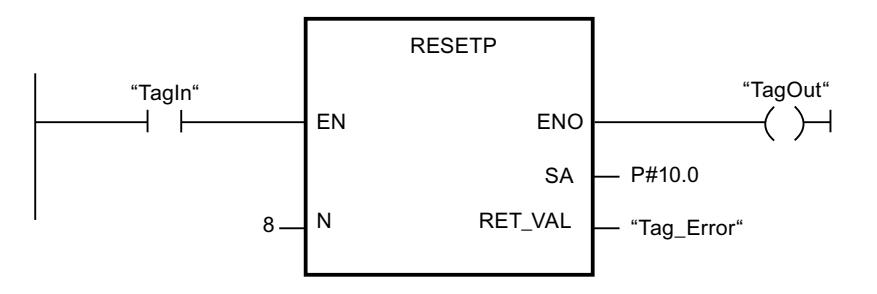

Quand l'opérande "TagIn" fournit l'état logique "1", l'instruction met à 0 huit bits dans la zone de périphérie correspondant aux sorties Q10.0 à Q10.7.

#### Voir aussi

[Présentation des types de données valides](#page-3794-0) (Page [231](#page-3794-0)) [Principes de base du mécanisme EN/ENO](#page-3706-0) (Page [143](#page-3706-0)) [Modification des formats d'affichage dans l'état du programme](#page-10906-0) (Page [7343](#page-10906-0)) [Evaluation d'erreur avec le paramètre de sortie RET\\_VAL](#page-3727-0) (Page [164\)](#page-3727-0) [Principes de base de CONT](#page-10300-0) (Page [6737\)](#page-10300-0)

#### RESETI : Mise à 0 d'une zone par octets

#### **Description**

Avec l'instruction "Mise à 0 d'une zone par octets", vous remettez à "0" l'état logique des bits dans une zone d'octets indiquée. Vous déterminez le point de départ de la zone au moyen du pointeur au paramètre S\_BYTE. Vous définissez la taille de la zone en indiquant au paramètre N de l'instruction le nombre de bits à mettre à 0.

#### Remarque

La valeur du paramètre N doit être un multiple de 8 (8, 16, 24, etc.).

Le pointeur indiqué au paramètre S\_BYTE doit pointer sur la zone de mémoire de la périphérie externe (P). Comme l'accès à la zone "Périphérie" se fait au format octet, mot ou double mot, le pointeur au paramètre S\_BYTE doit pointer sur un opérande correspondant à une frontière d'octet, c.-à-d. que le numéro de bit du pointeur doit être 0.

#### Remarque

L'état logique des bits correspondants dans la mémoire image des sorties est remis à 0.

L'appel de l'instruction "Mise à 0 d'une zone par octets" reste sans effet et la sortie de validation ENO est mise à "0" quand l'une des conditions suivantes est vraie :

- L'entrée de validation EN fournit l'état logique "0".
- Le pointeur au paramètre S\_BYTE ne pointe pas sur la zone de mémoire de la périphérie externe.
- Le pointeur au paramètre S BYTE désigne un opérande qui ne correspond pas à une frontière d'octet.
- La valeur du paramètre N n'est pas un multiple de 8.
- Le bit MCR est à l'état logique "0".

4.2 Motion Control

# Paramètres

Le tableau suivant montre les paramètres de l'instruction "Mise à 0 d'une zone par octets" :

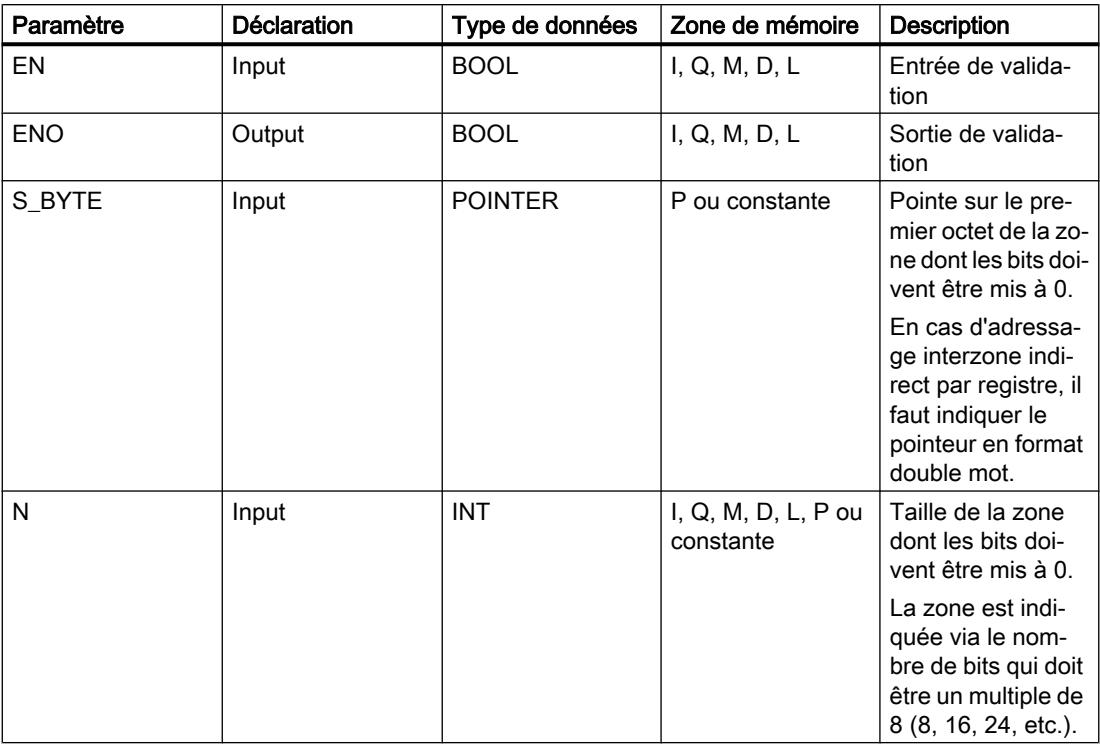

### Exemple

L'exemple suivant montre le fonctionnement de l'instruction :

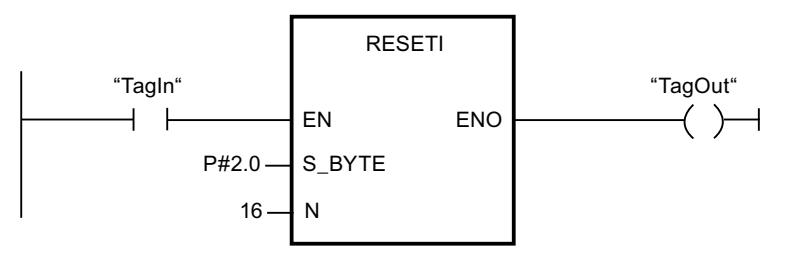

Lorsque l'opérande "TagIn" fournit l'état logique "1", l'instruction met à 0 deux octets (16 bits) dans la zone entre P2.0 et P3.7.

# Voir aussi

[Présentation des types de données valides](#page-3794-0) (Page [231](#page-3794-0)) [Principes de base du mécanisme EN/ENO](#page-3706-0) (Page [143\)](#page-3706-0) [Relais de masquage \(Master Control Relay\)](#page-3757-0) (Page [194](#page-3757-0)) [Remarques importantes sur l'utilisation de la fonctionnalité MCR](#page-3758-0) (Page [195](#page-3758-0)) [Insérer des éléments CONT](#page-10314-0) (Page [6751\)](#page-10314-0)

[Editer les éléments CONT](#page-10334-0) (Page [6771](#page-10334-0))

[Connecter des opérandes dans les instructions CONT](#page-10341-0) (Page [6778\)](#page-10341-0)

### REPL\_VAL: Saisir valeur de remplacement

### **Description**

Avec l'instruction "Saisir valeur de remplacement", vous écrivez une valeur de remplacement dans l'accumulateur 1 (ACCU 1) à partir d'un bloc d'organisation d'erreur synchrone.

#### Remarque

L'appel de l'instruction "Saisir valeur de remplacement" n'est permis que dans des OB d'erreur synchrone (OB 121, OB 122).

L'instruction "Saisir valeur de remplacement" est utile lorsqu'il n'est plus possible de lire les valeurs d'un module. L'OB 122 est démarré après chaque accès à ce module. L'appel de l'instruction "Saisir valeur de remplacement" vous permet alors de charger une valeur de remplacement dans l'accumulateur 1. et le traitement du programme se poursuit avec cette valeur de remplacement. Vous trouverez dans les variables locales de l'OB 122 les informations nécessaires au choix de la valeur de remplacement.

### Paramètres

Le tableau suivant montre les paramètres de l'instruction "Saisir valeur de remplacement" :

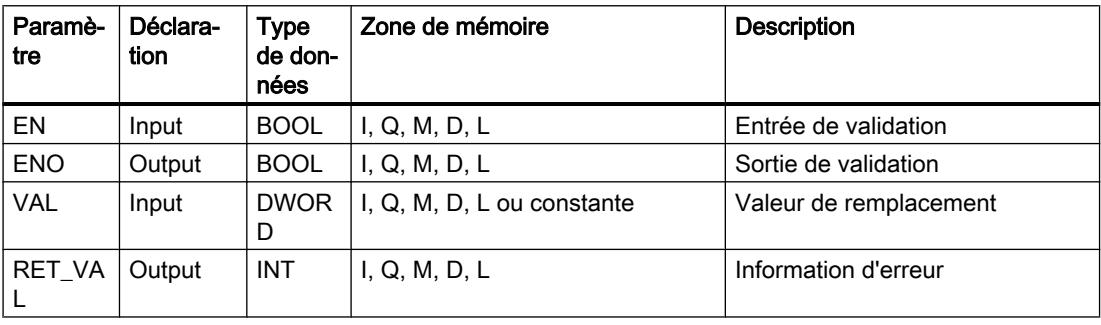

# Paramètre RET\_VAL

Le tableau suivant donne la signification des valeurs du paramètre RET\_VAL :

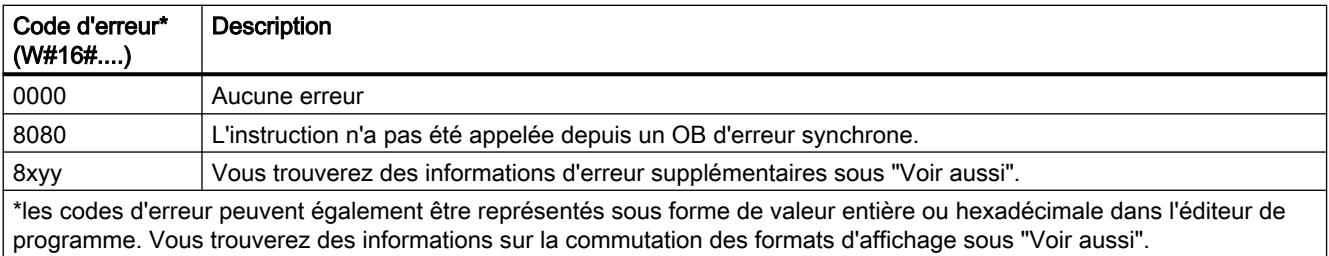

### Voir aussi

[Présentation des types de données valides](#page-3794-0) (Page [231](#page-3794-0)) [Principes de base du mécanisme EN/ENO](#page-3706-0) (Page [143\)](#page-3706-0) [Modification des formats d'affichage dans l'état du programme](#page-10906-0) (Page [7343](#page-10906-0)) [Evaluation d'erreur avec le paramètre de sortie RET\\_VAL](#page-3727-0) (Page [164\)](#page-3727-0) [Principes de base de CONT](#page-10300-0) (Page [6737\)](#page-10300-0)

# DRUM : Réaliser mécanisme pas à pas

### **Description**

L'instruction "Réaliser mécanisme pas à pas" permet de donner aux bits de sortie programmés (OUT1 à OUT16) et au mot de sortie (OUT\_WORD) les valeurs programmées du paramètre OUT\_VAL de l'étape concernée. Ce faisant, l'étape concernée doit remplir les conditions du masque de validation programmé dans le paramètre S\_MASK pendant que l'instruction reste à cette étape. L'instruction passe à l'étape suivante quand l'événement pour cette étape devient vrai et que le temps programmé pour l'étape actuelle est écoulé ou quand la valeur du paramètre JOG passe de 0 à 1. L'instruction est remise à zéro quand l'état logique du paramètre RESET passe à 1. L'étape actuelle est alors posée égale à l'étape prise par défaut (DSP).

L'arrêt temporisé à une étape est déterminé pour chaque étape par le produit de la base temps préréglée (DTBP) et de la valeur de comptage préréglée (S\_PRESET). Au début d'une nouvelle étape, cette valeur calculée est chargée dans le paramètre DCC qui contient le temps restant pour l'étape actuelle. Par exemple, quand la valeur du paramètre DTBP est "2" et la valeur préréglée pour la première étape "100" (100 ms), le paramètre DCC fournit la valeur "200" (200 ms).

Une étape peut être programmée avec une valeur de temps, un événement ou les deux. Les étapes programmées avec un bit d'événement et la valeur de temps 0 passent à l'étape suivante dès que l'état logique du bit d'événement est 1. Les étapes programmées seulement avec une valeur de temps démarrent le temps immédiatement. Les étapes programmées avec un bit d'événement et une valeur de temps supérieure à 0 démarrent le temps quand le bit d'événement est à l'état logique 1. Les bits d'événement sont initialisés à l'état logique 1.

Lorsque le mécanisme se trouve sur la dernière étape programmée (LST\_STEP) et que le temps pour cette étape est écoulé, le paramètre Q est mis à l'état logique 1 ; autrement, il est mis à 0. Lorsque le paramètre Q est à 1, l'instruction reste sur cette étape jusqu'à la remise à zéro.

Dans le masque configurable (S\_MASK), vous pouvez sélectionner les différents bits dans le mot de sortie (OUT\_WORD) et mettre à 1 ou à 0 les bits de sortie (OUT1 à OUT16) par le biais des valeurs de sortie (OUT\_VAL). Lorsqu'un bit du masque configurable est à l'état logique 1, la valeur OUT VAL met à 1 ou à 0 le bit correspondant. Quand l'état logique d'un bit du masque configurable est 0, le bit correspondant n'est pas modifié. Tous les bits du masque configurable sont initialisés à l'état logique 1 pour chacune des 16 étapes.

Le bit de sortie au paramètre OUT1 correspond au bit le moins significatif du mot de sortie (OUT\_WORD). Le bit de sortie au paramètre OUT16 correspond au bit le plus significatif du mot de sortie (OUT\_WORD).

Lorsque l'instruction est insérée dans le programme, la boîte de dialogue "Options d'appel" s'ouvre automatiquement et vous pouvez y préciser si les paramètres de bloc de l'instruction doivent être sauvegardés dans un bloc de données séparé (monoinstance) ou bien comme variable locale (multiinstance) dans l'interface de bloc. Si vous créez votre propre bloc de données, vous le trouverez dans le navigateur du projet, dans le dossier "Ressources programme" sous "Blocs de programme > Blocs système". Pour plus d'informations à ce sujet, référez-vous à "Voir aussi".

### Paramètres

Le tableau suivant montre les paramètres de l'instruction "Réaliser mécanisme pas à pas" :

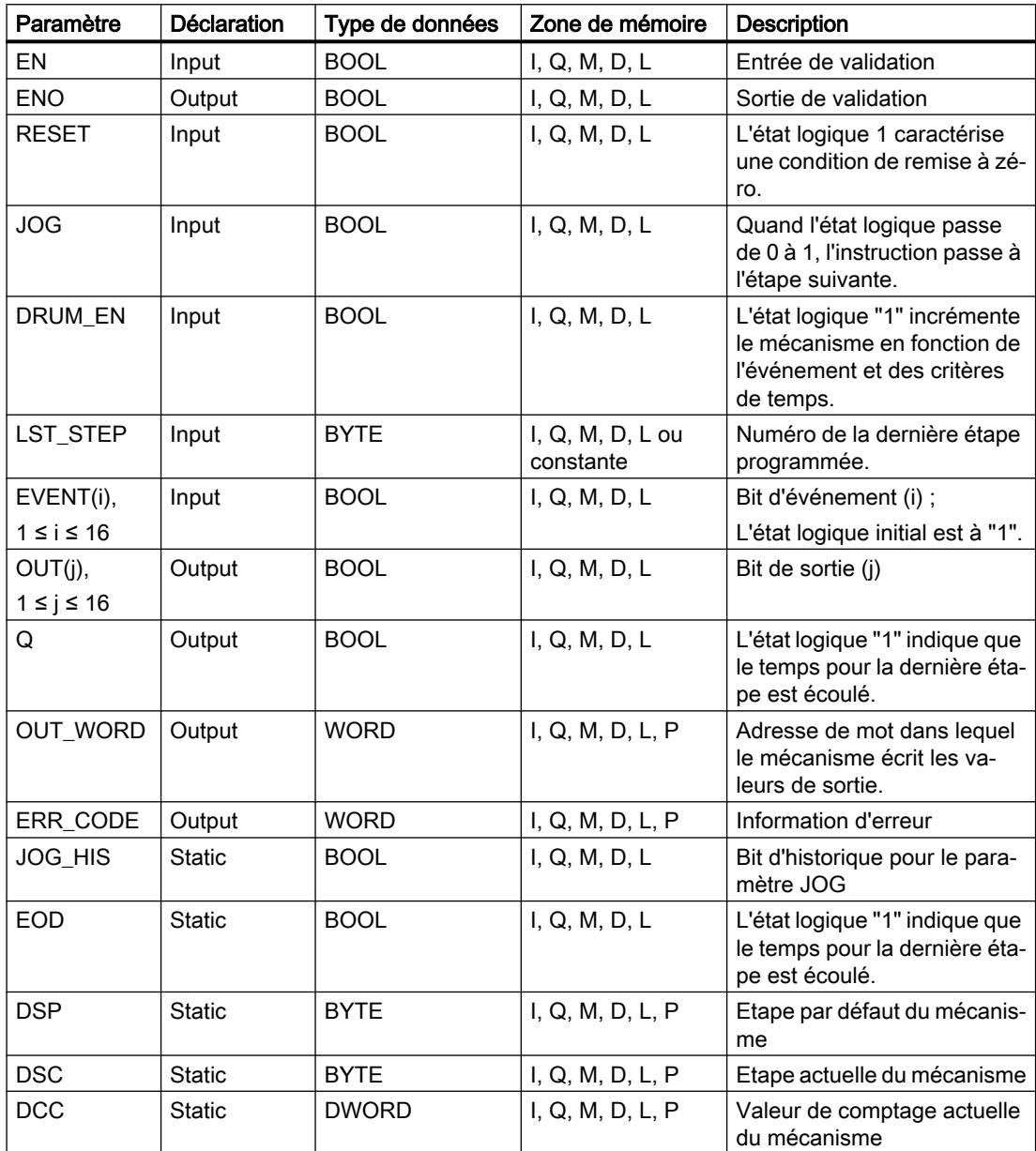

4.2 Motion Control

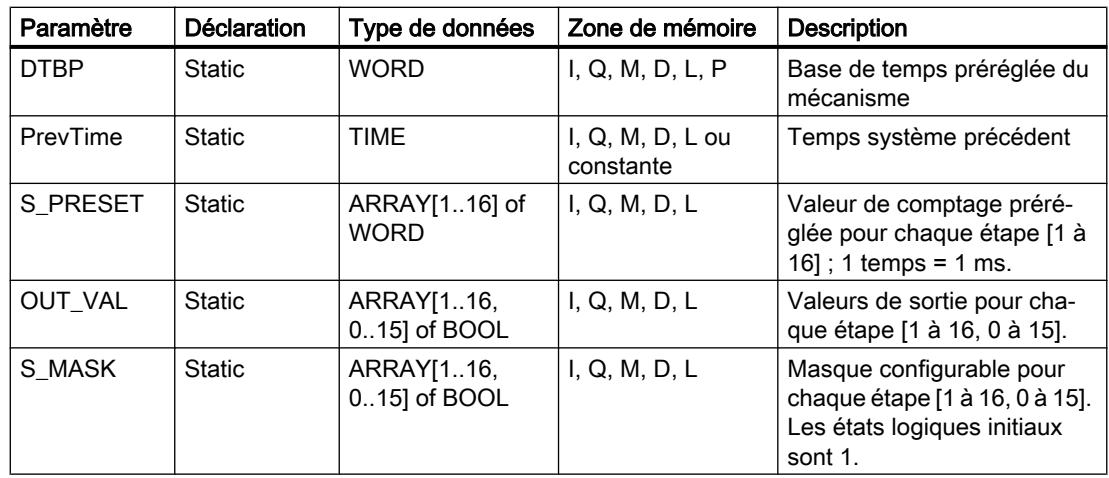

Vous trouverez des informations plus détaillées sur les types de données valides sous "Voir aussi".

# Paramètre ERR\_CODE

Le tableau suivant donne la signification des valeurs du paramètre ERR\_CODE :

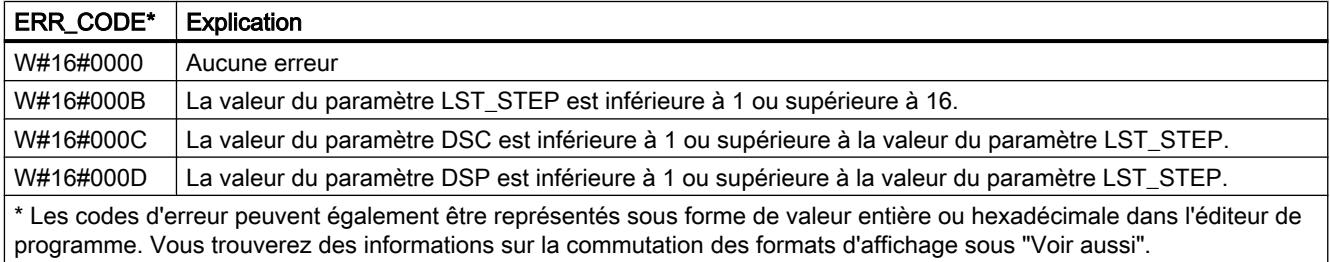

# Exemple

Dans l'exemple suivant, l'instruction passe de l'étape 1 à l'étape 2. Les bits de sortie (OUT1 à OUT16) et le mot de sortie (OUT\_WORD) sont définis conformément au masque configuré pour l'étape 2 et aux valeurs du paramètre OUT\_VAL.

# Remarque

Vous pouvez initialiser les paramètres statiques dans le bloc de données.

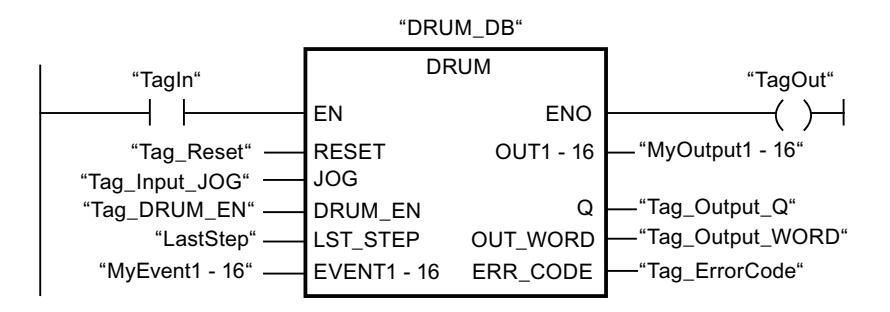

Les tableaux suivants montrent le fonctionnement de l'instruction au moyen de valeurs concrètes.

### Avant l'exécution

Dans cet exemple, les valeurs suivantes sont fournies aux paramètres d'entrée :

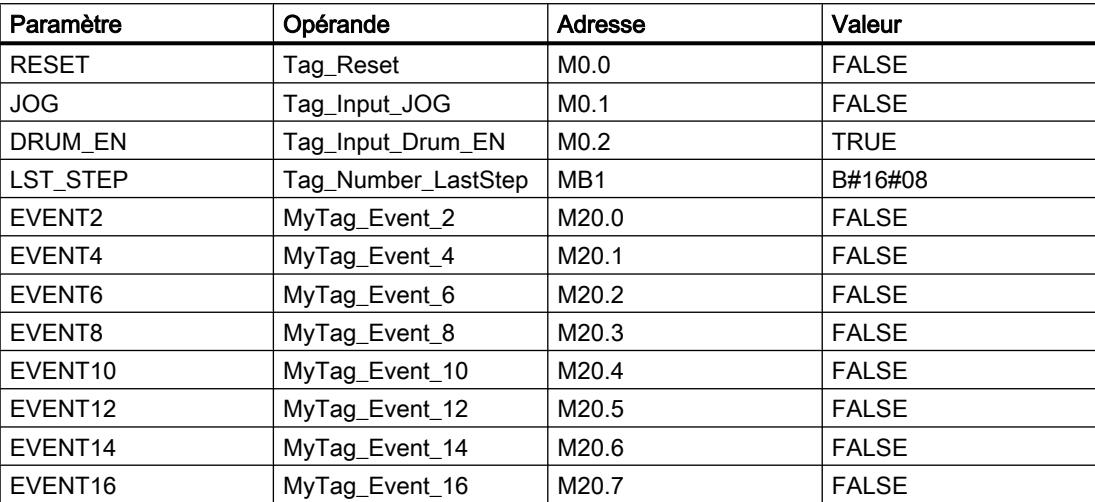

Les valeurs suivantes sont enregistrées dans le bloc de données d'instance "DRUM\_DB" de l'instruction :

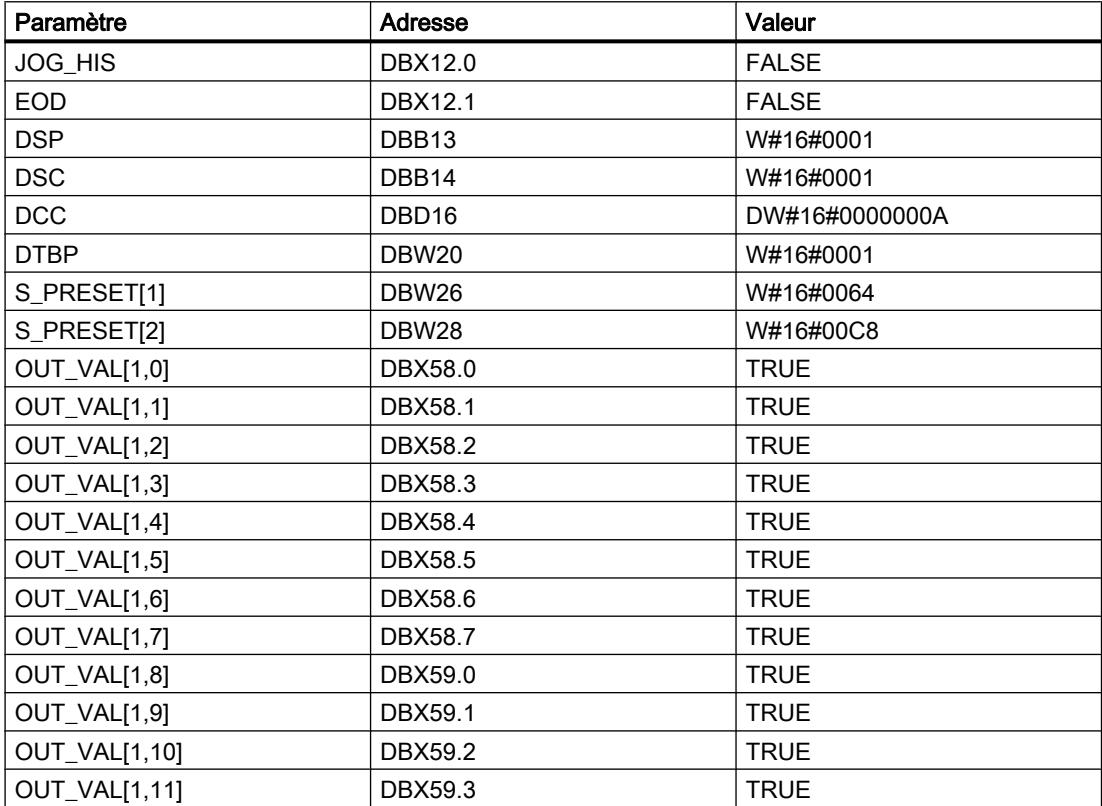

4.2 Motion Control

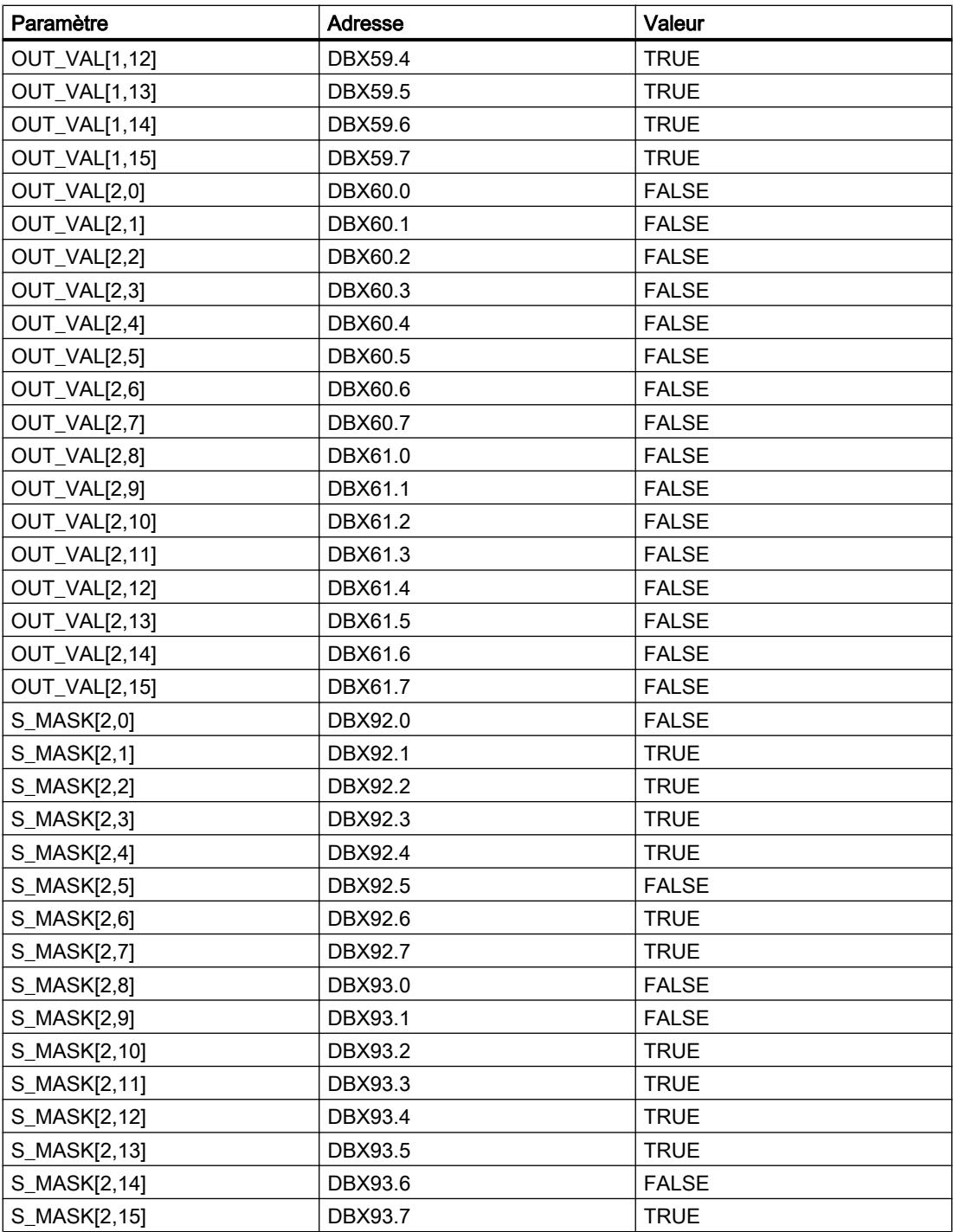

Les paramètres de sortie ont les valeurs suivantes avant l'exécution de l'instruction :

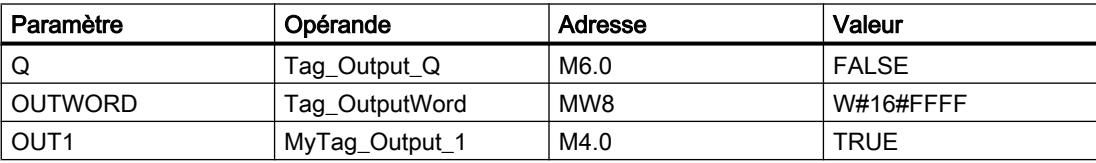

4.2 Motion Control

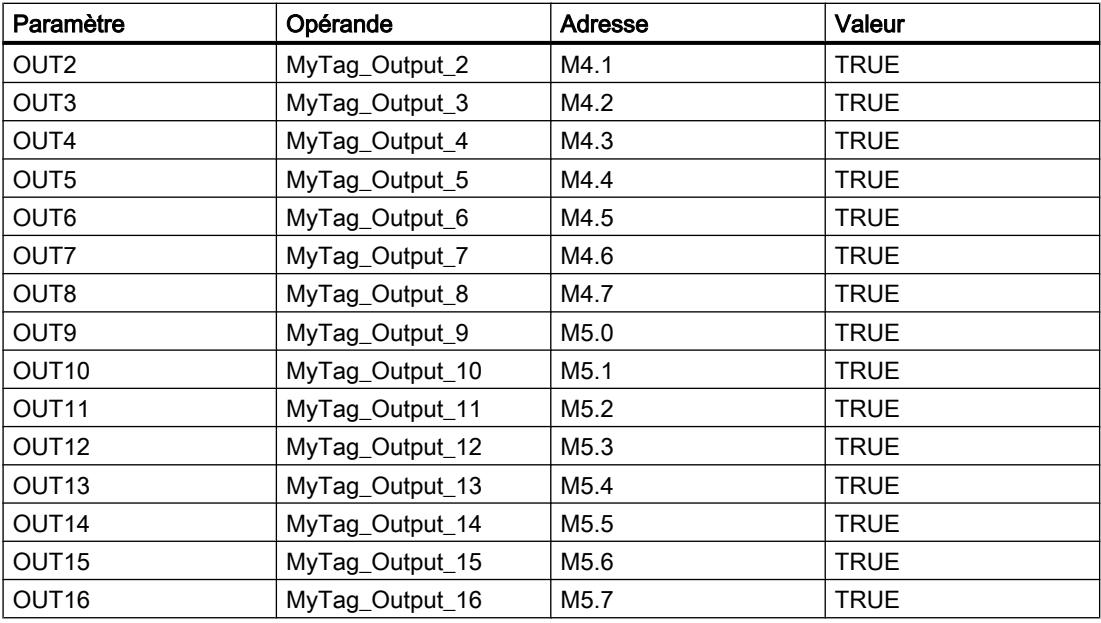

# Après l'exécution

Les valeurs suivantes sont écrites dans les paramètres de sortie après exécution de l'instruction :

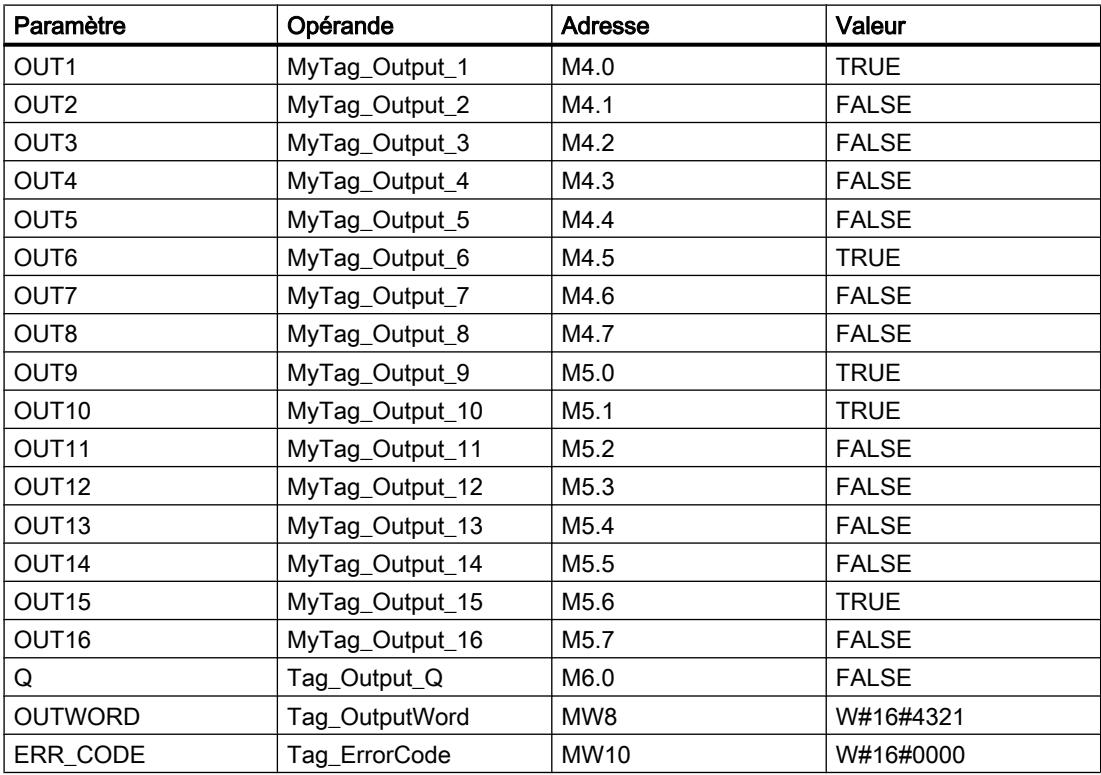

#### 4.2 Motion Control

Les valeurs suivantes sont enregistrées dans le bloc de données d'instance "DRUM\_DB" de l'instruction :

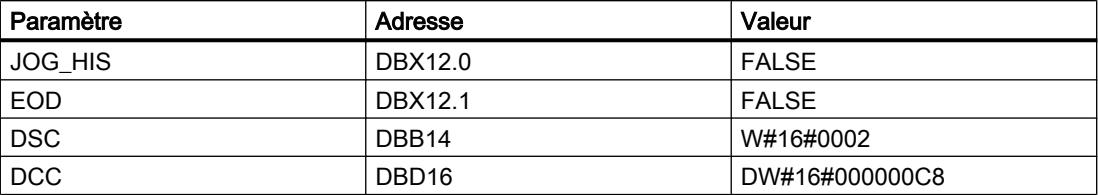

### Voir aussi

[Présentation des types de données valides](#page-3794-0) (Page [231](#page-3794-0)) [Principes de base du mécanisme EN/ENO](#page-3706-0) (Page [143\)](#page-3706-0) [Modification des formats d'affichage dans l'état du programme](#page-10906-0) (Page [7343](#page-10906-0)) [Insérer des éléments CONT](#page-10314-0) (Page [6751\)](#page-10314-0) [Editer les éléments CONT](#page-10334-0) (Page [6771](#page-10334-0))

[Connecter des opérandes dans les instructions CONT](#page-10341-0) (Page [6778\)](#page-10341-0)

# DRUM\_X : Réaliser mécanisme pas à pas

# **Description**

L'instruction "Réaliser mécanisme pas à pas" permet de réaliser un mécanisme pas à pas de 16 étapes au plus. Vous indiquez le numéro de la première étape dans le paramètre DSP et le numéro de la dernière étape dans le paramètre LST\_STEP.

A chaque étape, une valeur est inscrite dans chacun des 16 bits de sortie OUT0 à OUT15 ainsi que dans le paramètre de sortie OUT\_WORD (qui regroupe les bits de sortie). Un bit de sortie reçoit soit la valeur du bit correspondant dans le tableau OUT\_VAL que vous indiquez, soit celle du bit de sortie de l'étape précédente, et ce en fonction des valeurs des bits de masque dans le paramètre S\_MASK.

### **Remarque**

Par défaut, les bits du masque ont la valeur 0. Si vous souhaitez modifier la valeur en cours d'un ou de plusieurs bits du masque, faites-le dans le bloc de données d'instance.

L'instruction "Réaliser mécanisme pas à pas" passe à l'étape suivante quand il y a un front montant au paramètre JOG. Si l'instruction se trouve déjà à la dernière étape, un front montant dans le paramètre JOG entraîne la mise à 1 des variables Q et EOD. Dans ce cas, le paramètre DCC prend la valeur 0. L'instruction reste à cette dernière étape jusqu'à ce que le paramètre RESET prenne la valeur 1.

Vous pouvez aussi permettre un passage à l'étape suivante en fonction du temps. Pour ce faire, il faut donner la valeur 1 au paramètre DRUM\_EN. La transition à l'étape suivante a lieu si le bit d'événement de l'étape en cours (EVENTi) est à 1 et que le temps indiqué pour l'étape en cours a expiré. Le temps pour une étape correspond au produit de la base de temps (DTBP) par le facteur de temps valable pour l'étape en cours (S\_PRESET).

#### Remarque

Le temps d'exécution restant dans l'étape en cours (DCC) n'est diminué que lorsque le bit d'événement correspondant (EVENTi) est à 1.

Lorsque l'instruction est insérée dans le programme, la boîte de dialogue "Options d'appel" s'ouvre automatiquement et vous pouvez y préciser si les paramètres de bloc de l'instruction doivent être sauvegardés dans un bloc de données séparé (monoinstance) ou bien comme variable locale (multiinstance) dans l'interface de bloc. Si vous créez votre propre bloc de données, vous le trouverez dans le navigateur du projet, dans le dossier "Ressources programme" sous "Blocs de programme > Blocs système". Pour plus d'informations à ce sujet, référez-vous à "Voir aussi".

Quand le paramètre RESET a la valeur 1 à l'appel de l'instruction, le mécanisme passe à l'étape dont le numéro est indiqué dans le paramètre DSP.

Une étape peut être programmée avec une valeur de temps, un événement ou les deux. Les étapes programmées avec un bit d'événement et la valeur de temps 0 passent à l'étape suivante dès que l'état logique du bit d'événement est 1. Les étapes programmées seulement avec une valeur de temps démarrent le temps immédiatement. Les étapes programmées avec un bit d'événement et une valeur de temps supérieure à 0 démarrent le temps quand le bit d'événement est à l'état logique 1.

En plus, vous pouvez faire avancer le mécanisme à tout moment au moyen du paramètre JOG.

Au premier appel de l'instruction, il faut donner la valeur 1 au paramètre RESET.

Quand le mécanisme se trouve à la dernière étape et que le temps d'exécution indiqué pour cette étape a expiré, les paramètres Q et EOD sont mis à 1. L'instruction reste à cette dernière étape jusqu'à ce que le paramètre RESET prenne la valeur 1.

L'instruction n'est exécutée que dans les états de fonctionnement MISE EN ROUTE et MARCHE.

Le système d'exploitation remet l'instruction "Réaliser mécanisme pas à pas" à zéro en cas de démarrage à froid, mais pas en cas de démarrage à chaud. Pour initialiser l'instruction "Réaliser mécanisme pas à pas" après un démarrage à chaud, vous devez l'appeler dans l'OB 100 avec la valeur "1" au paramètre RESET.

### Paramètres

Le tableau suivant montre les paramètres de l'instruction "Réaliser mécanisme pas à pas" :

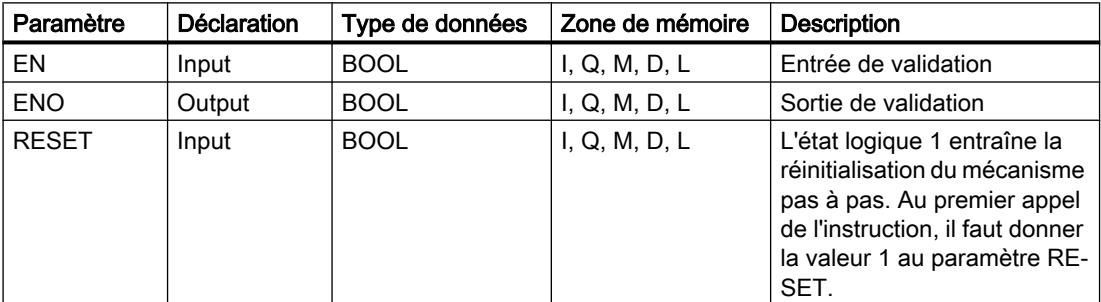

4.2 Motion Control

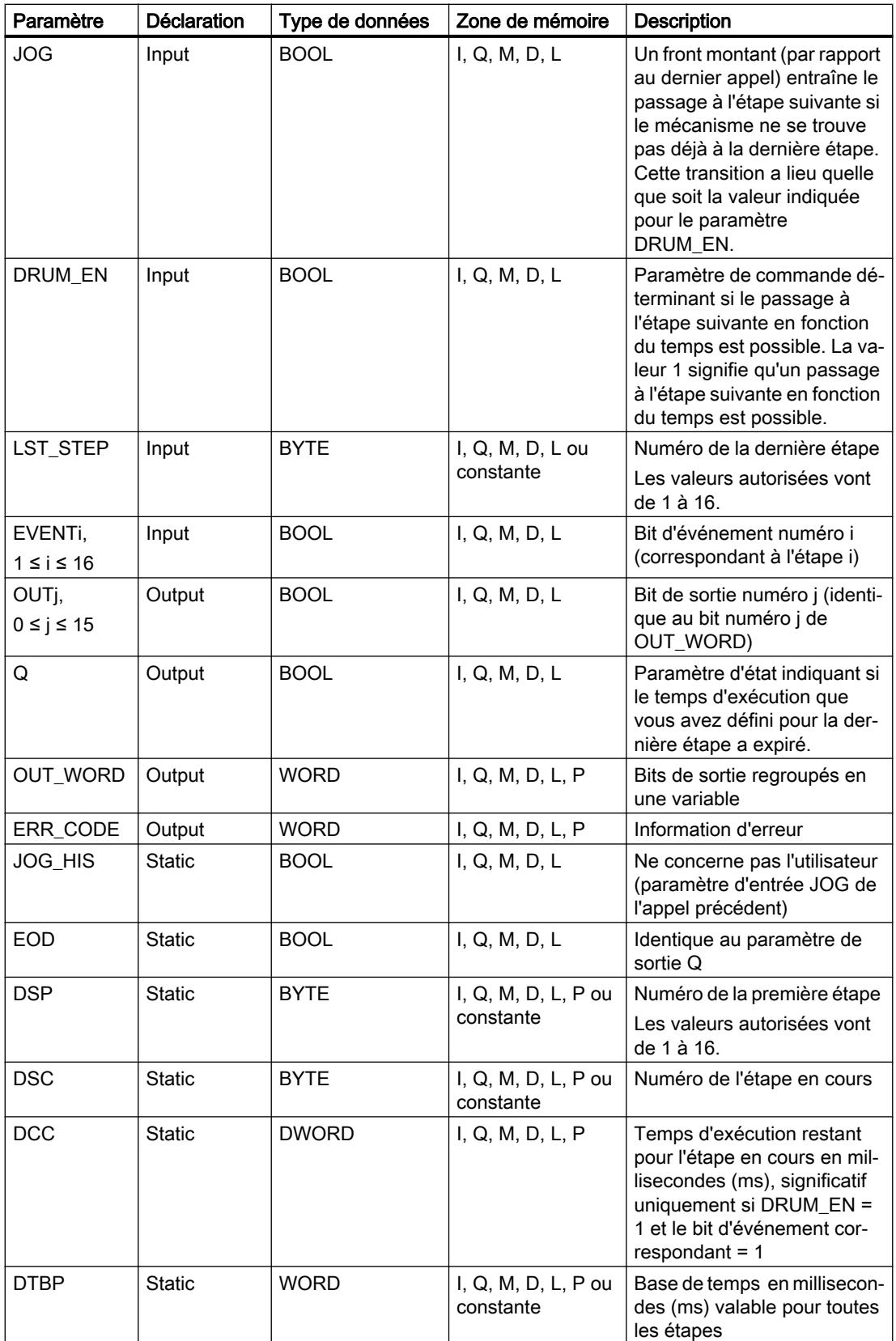

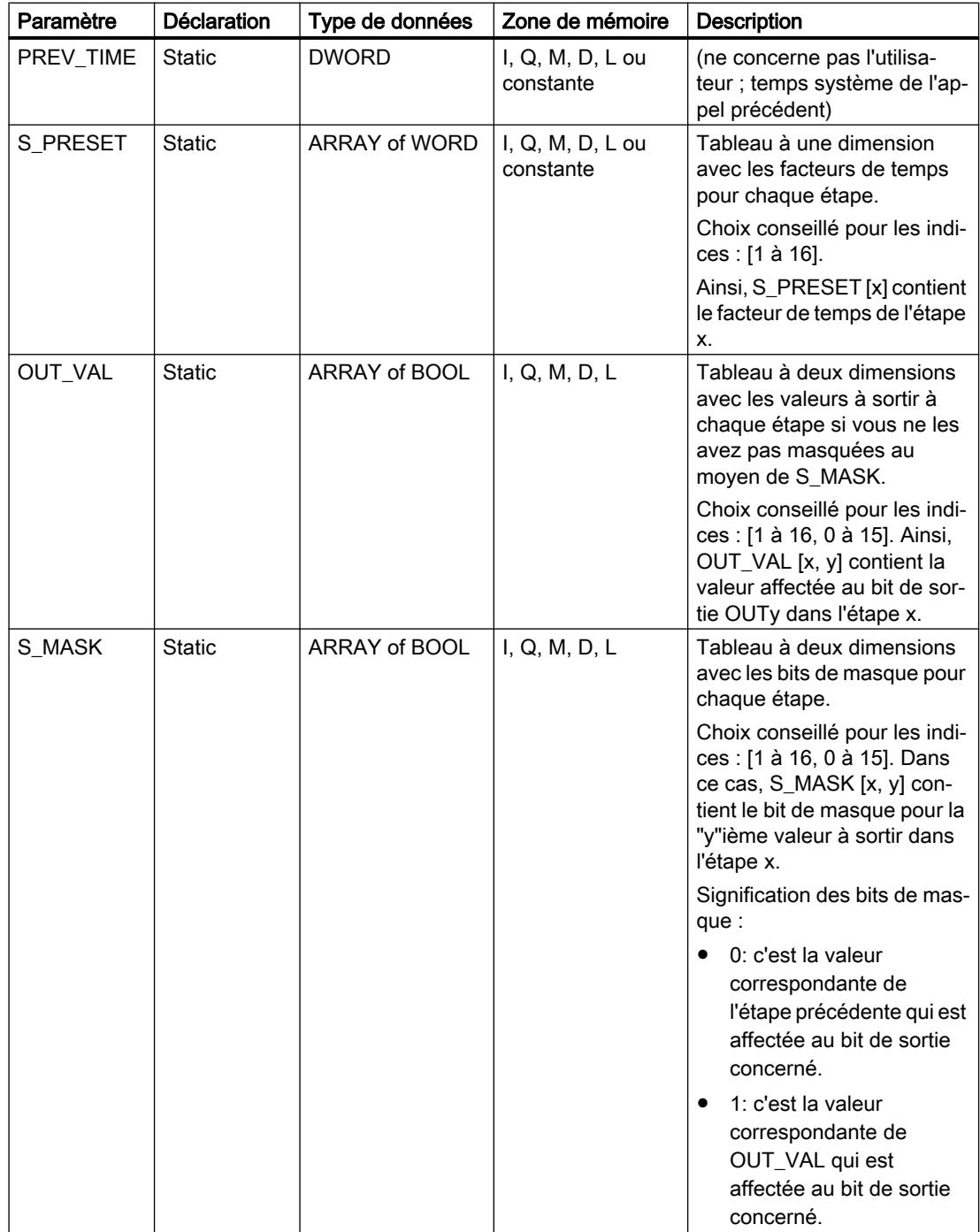

Vous trouverez des informations plus détaillées sur les types de données valides sous "Voir aussi".

# Paramètre ERR\_CODE

Le tableau suivant donne la signification des valeurs du paramètre ERR\_CODE :

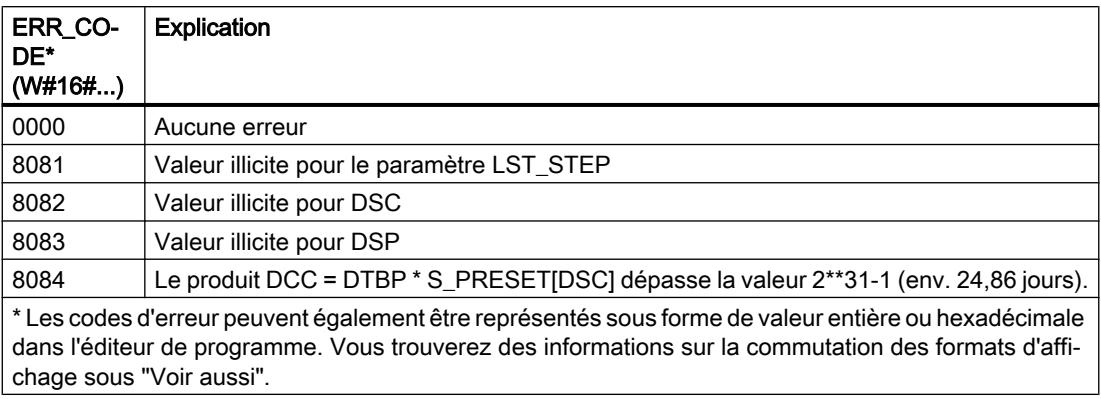

### Exemple

Dans l'exemple suivant, l'instruction passe de l'étape 1 à l'étape 2. Les bits de sortie (OUT0 à OUT15) et le mot de sortie (OUT\_WORD) sont définis conformément au masque configuré pour l'étape 2 et aux valeurs du paramètre OUT\_VAL.

### **Remarque**

Vous pouvez initialiser les paramètres statiques dans le bloc de données.

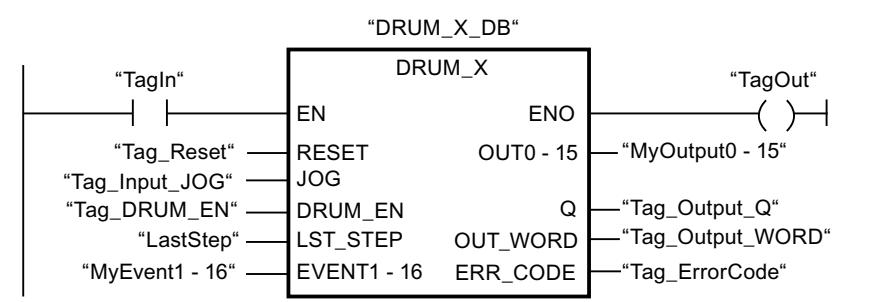

Les tableaux suivants montrent le fonctionnement de l'instruction au moyen de valeurs concrètes.

# Avant l'exécution

Dans cet exemple, les valeurs suivantes sont fournies aux paramètres d'entrée :

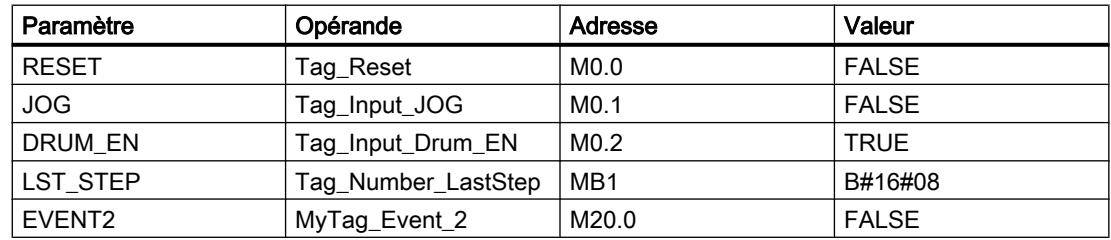
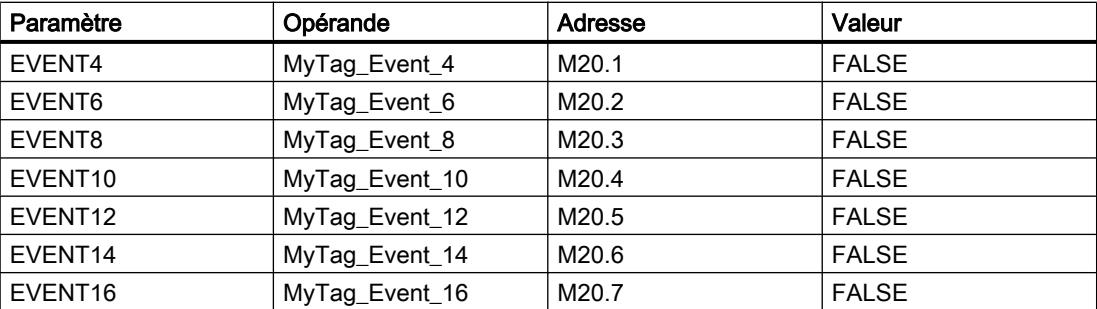

Les valeurs suivantes sont enregistrées dans le bloc de données d'instance "DRUM\_X\_DB" de l'instruction :

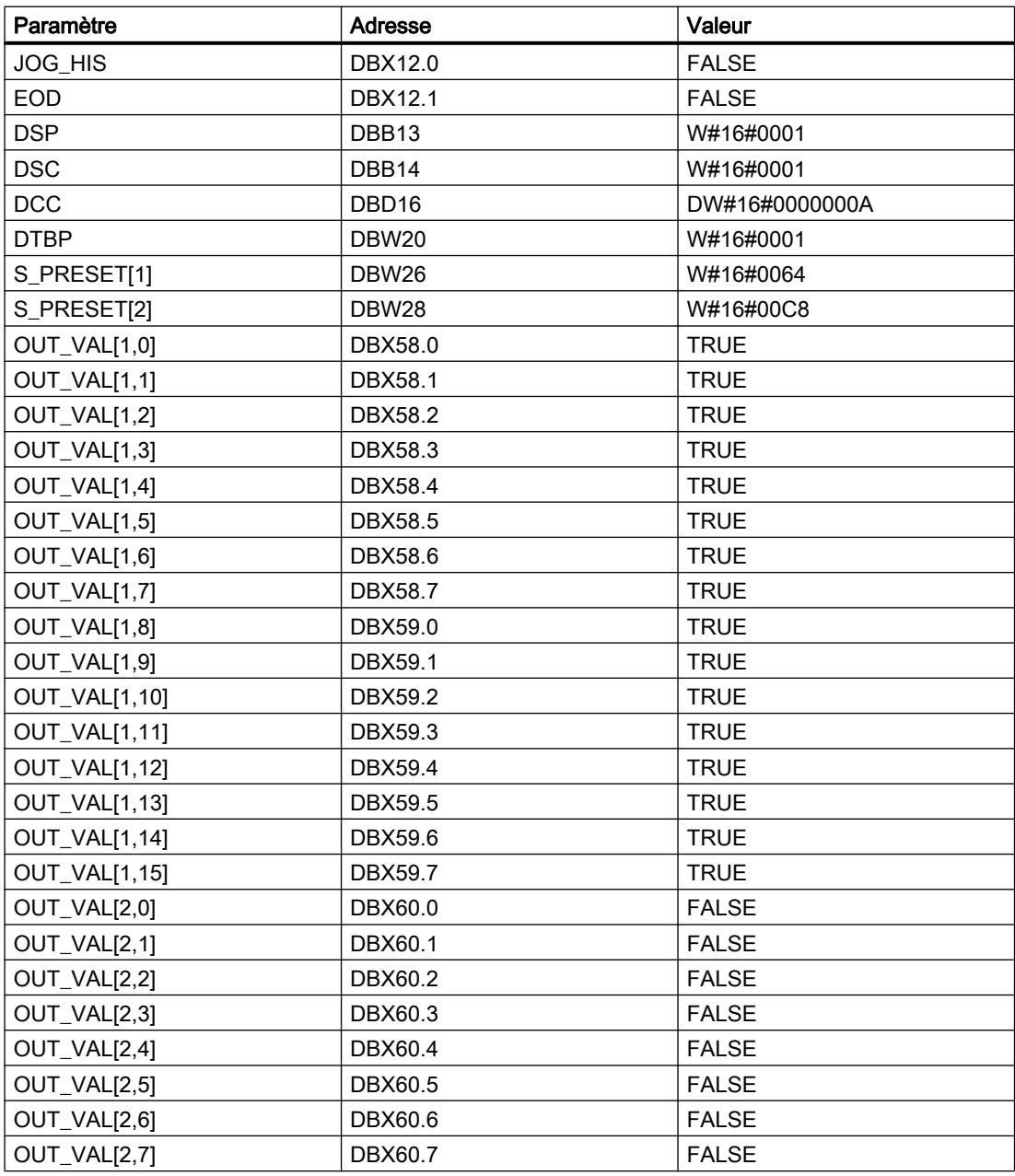

4.2 Motion Control

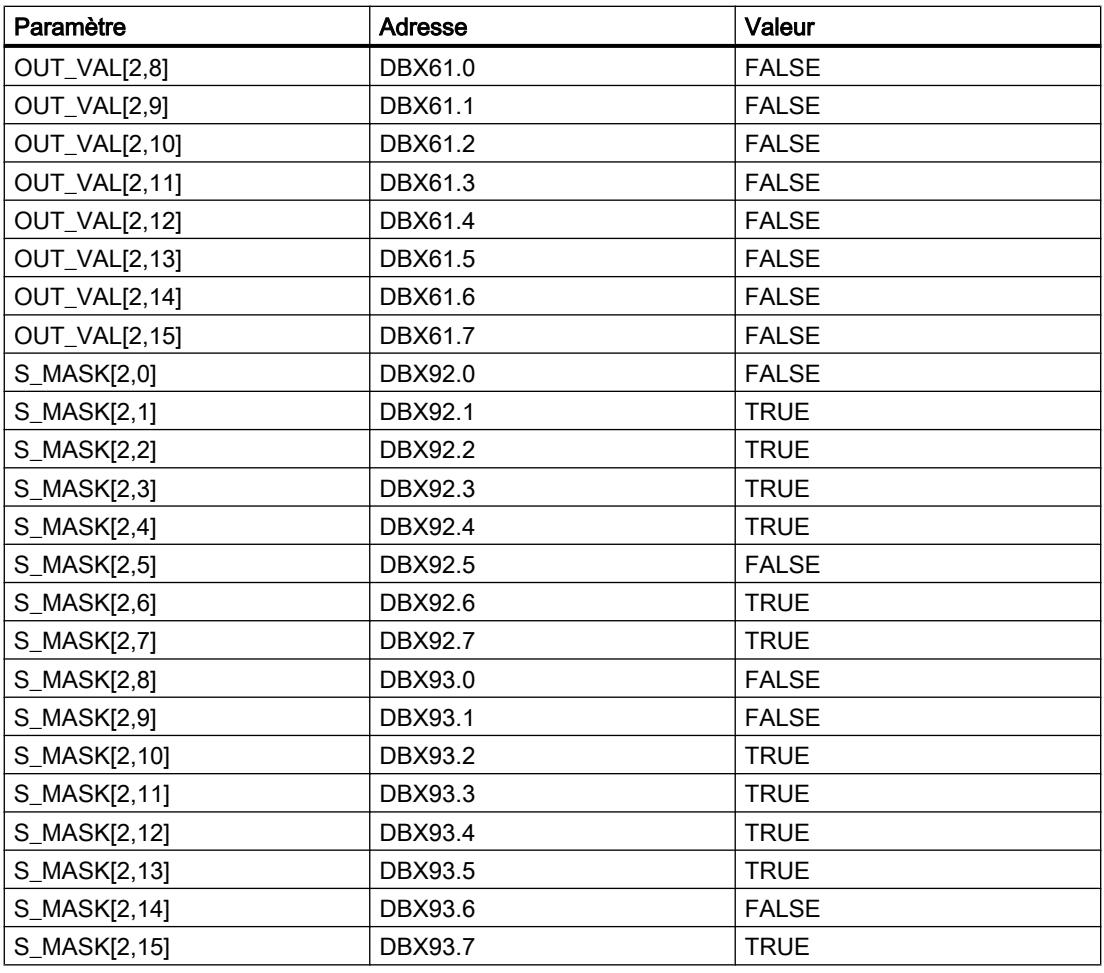

Les paramètres de sortie ont les valeurs suivantes avant l'exécution de l'instruction :

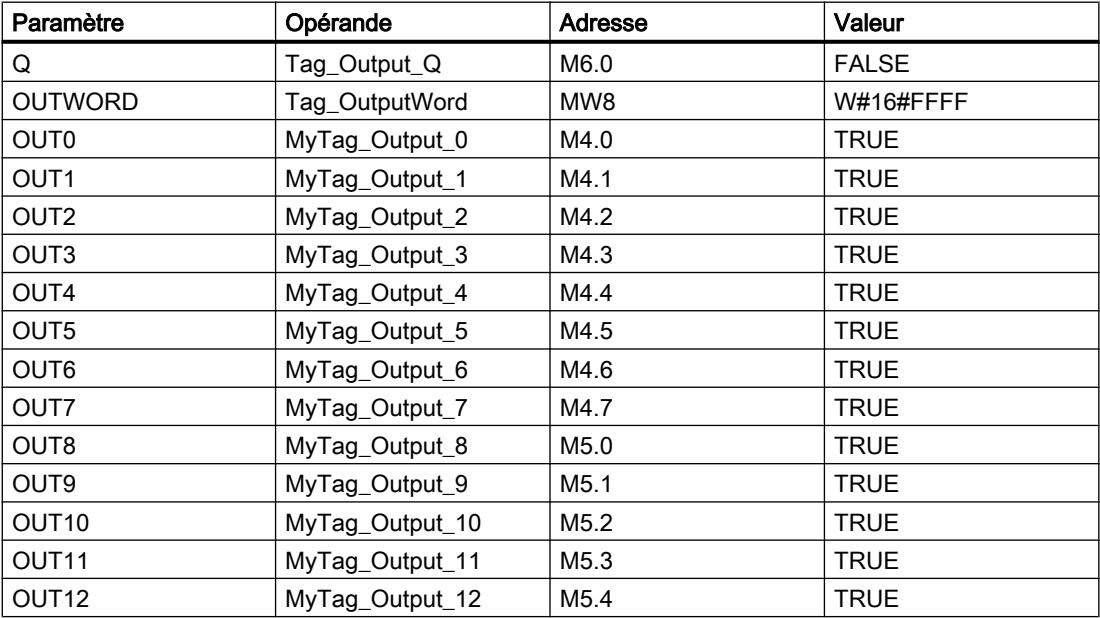

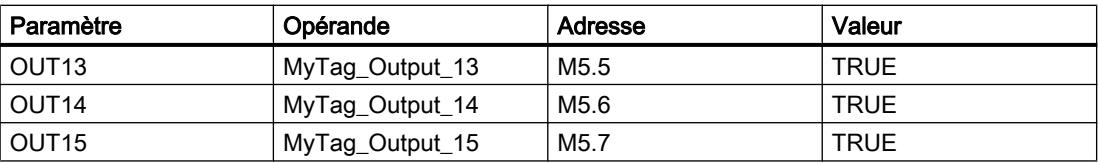

### Après l'exécution

Les valeurs suivantes sont écrites dans les paramètres de sortie après exécution de l'instruction :

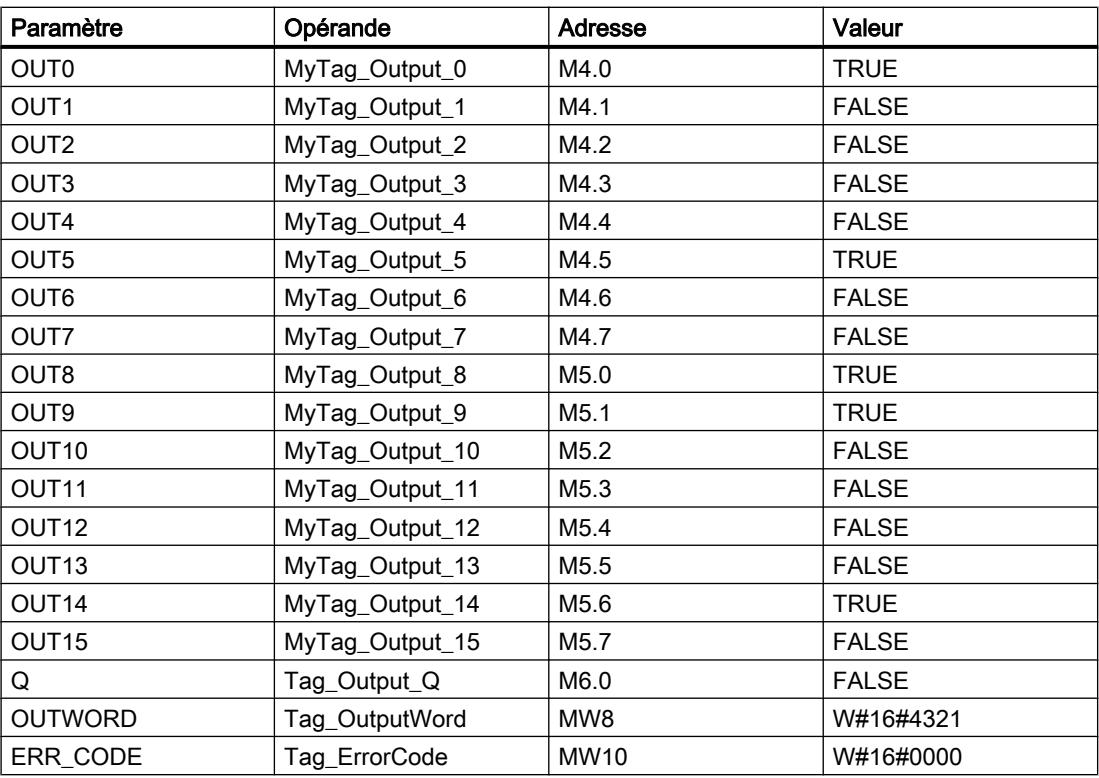

Les valeurs suivantes sont enregistrées dans le bloc de données d'instance "DRUM\_X\_DB" de l'instruction :

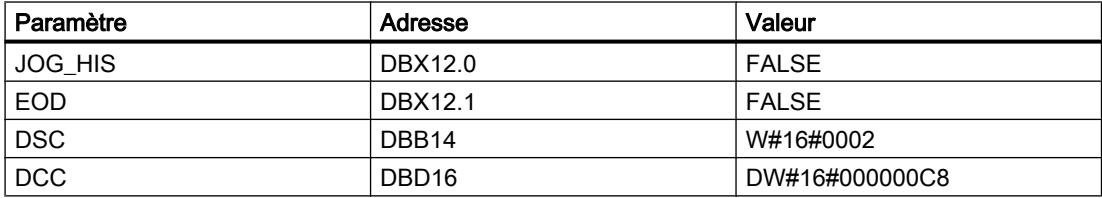

# Voir aussi

[Présentation des types de données valides](#page-3794-0) (Page [231](#page-3794-0))

[Principes de base du mécanisme EN/ENO](#page-3706-0) (Page [143](#page-3706-0))

[Modification des formats d'affichage dans l'état du programme](#page-10906-0) (Page [7343](#page-10906-0))

[Insérer des éléments CONT](#page-10314-0) (Page [6751\)](#page-10314-0) [Editer les éléments CONT](#page-10334-0) (Page [6771](#page-10334-0)) [Connecter des opérandes dans les instructions CONT](#page-10341-0) (Page [6778\)](#page-10341-0)

# DCAT : Temporisation d'alarme avec commande tout ou rien

## **Description**

Avec l'instruction "Temporisation d'alarme avec commande tout ou rien", vous accumulez le temps à partir de l'instant où le paramètre CMD donne l'ordre d'ouverture ou de fermeture. Le temps est cumulé jusqu'à ce que le temps prédéfini (PT) soit dépassé ou que l'information signalant que l'appareil a été ouvert ou fermé dans la limite du temps imparti (O\_FB ou C\_FB) soit reçue. Si le temps prédéfini est dépassé avant que l'information sur l'ouverture ou la fermeture de l'appareil n'ait été reçue, l'alarme correspondante est déclenchée. Si l'état logique de l'entrée de commande change avant le temps prédéfini, le temps est redémarré.

Lorsque l'instruction est insérée dans le programme, la boîte de dialogue "Options d'appel" s'ouvre automatiquement et vous pouvez y préciser si les paramètres de bloc de l'instruction doivent être sauvegardés dans un bloc de données séparé (monoinstance) ou bien comme variable locale (multiinstance) dans l'interface de bloc. Si vous créez un bloc de données séparé, vous trouverez celui-ci dans le navigateur du projet, dans le dossier "Ressources programme" sous "Blocs de programme > Blocs système". Pour plus d'informations à ce sujet, référez-vous à "Voir aussi".

L'instruction "Temporisation d'alarme avec commande tout ou rien" réagit de la manière suivante aux conditions d'entrée :

- Si l'état logique du paramètre CMD passe de 0 à 1, les états logiques des paramètres Q, CMD\_HIS, ET, OA et CA sont influencés comme suit :
	- Les paramètres Q et CMD\_HIS sont mis à 1.
	- Les paramètres ET, OA et CA sont mis à 0.
- Si l'état logique du paramètre CMD passe de 1 à 0, les paramètres Q, ET, OA, CA et CMD\_HIS sont remis à 0.
- Lorsque les paramètres CMD et CMD\_HIS ont l'état logique 1 et que le paramètre O\_FB est à 0, la différence de temps (ms) depuis la dernière exécution de l'instruction est ajoutée à la valeur dans le paramètre ET. Si la valeur du paramètre ET dépasse la valeur du paramètre PT, l'état logique du paramètre OA est mis à 1. Si la valeur du paramètre ET ne dépasse pas la valeur du paramètre PT, l'état logique du paramètre OA est remis à 0. Le paramètre CMD\_HIS prend la valeur du paramètre CMD.
- Lorsque les paramètres CMD, CMD\_HIS et O\_FB ont l'état logique 1 et que le paramètre C\_FB fournit la valeur 0, l'état logique du paramètre OA est mis à 0. Le paramètre ET prend la valeur du paramètre PT. Si l'état logique du paramètre O\_FB passe à 0, l'alarme est activée lors du traitement suivant de l'instruction. Le paramètre CMD\_HIS prend la valeur du paramètre CMD.
- Lorsque les paramètres CMD, CMD HIS et C FB sont simultanément à 0, la différence de temps (ms) depuis la dernière exécution de l'instruction est ajoutée à la valeur du paramètre ET. Quand la valeur du paramètre ET dépasse la valeur du paramètre PT, l'état logique du paramètre CA est mis à "1". Si la valeur dans le paramètre PT n'est pas dépassée, le paramètre CA fournit l'état logique 0. Le paramètre CMD\_HIS prend la valeur du paramètre CMD.
- Lorsque les paramètres CMD, CMD HIS et O\_FB ont l'état logique 0 et que le paramètre C\_FB est mis à 1, le paramètre CA est mis à 0. Le paramètre ET prend la valeur du paramètre PT. Si l'état logique du paramètre C\_FB passe à 0, l'alarme est activée lors du traitement suivant de l'instruction. Le paramètre CMD\_HIS prend la valeur du paramètre CMD.
- Si les paramètres O\_FB et C\_FB ont simultanément l'état logique 1, les deux sorties d'alarme sont mises à 1.

L'instruction "Temporisation d'alarme avec commande tout ou rien" ne renvoie pas d'informations d'erreur.

### Paramètre

Le tableau suivant montre les paramètres de l'instruction "Temporisation d'alarme avec commande tout ou rien" :

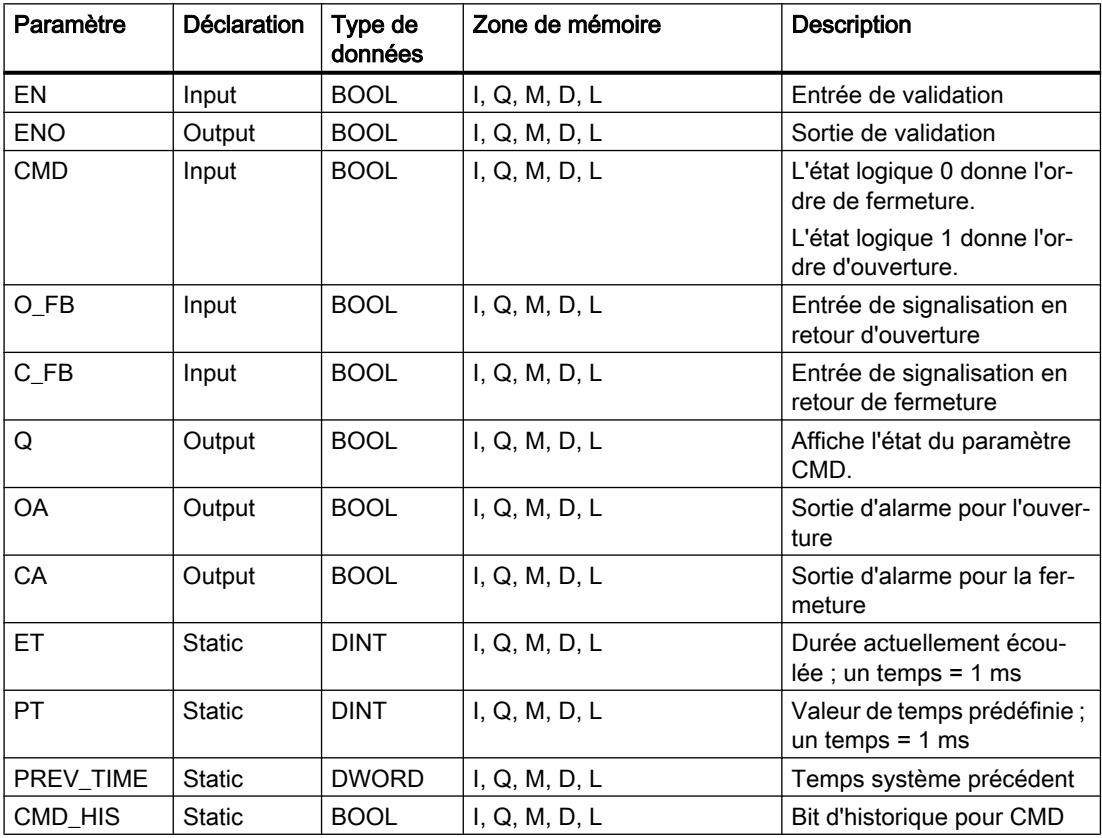

Vous trouverez des informations plus détaillées sur les types de données valides sous "Voir aussi".

### Exemple

Dans l'exemple suivant, l'état logique du paramètre CMD passe de 0 à 1. Après exécution de l'instruction, le paramètre Q est mis à 1 et les deux sorties d'alarme OA et CA prennent l'état logique 0. Le paramètre CMD\_HIS du bloc de données d'instance est mis à l'état logique 1 et le paramètre ET est mis à 0.

#### Remarque

Vous pouvez initialiser les paramètres statiques dans le bloc de données.

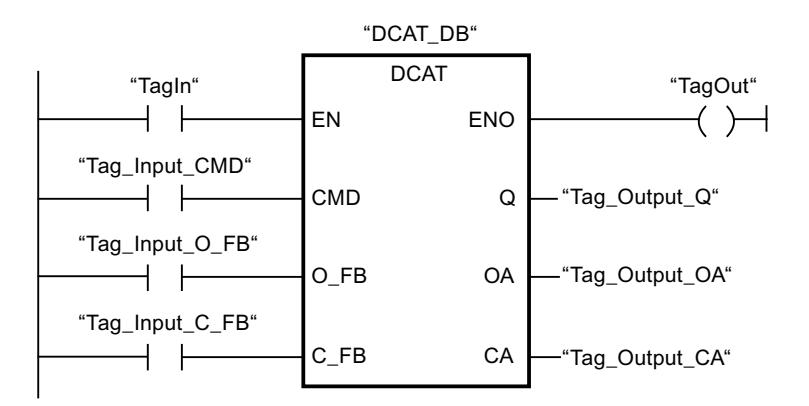

Les tableaux suivants montrent le fonctionnement de l'instruction à l'aide de valeurs concrètes.

#### Avant l'exécution

Dans cet exemple, les valeurs suivantes sont utilisées pour les paramètres d'entrée et de sortie :

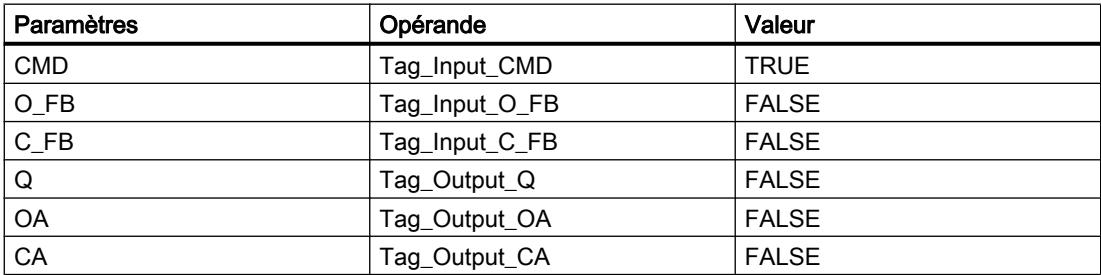

Les valeurs suivantes sont enregistrées dans le bloc de données d'instance "DCAT\_DB" de l'instruction :

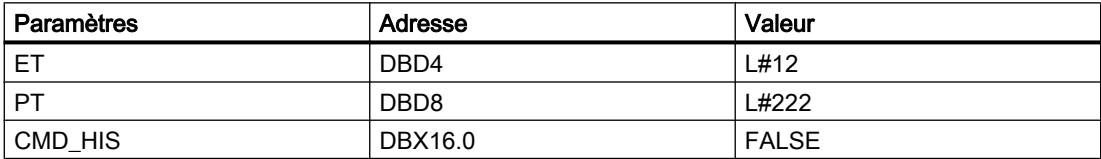

Après l'exécution

Les valeurs suivantes sont écrites dans les paramètres de sortie après exécution de l'instruction :

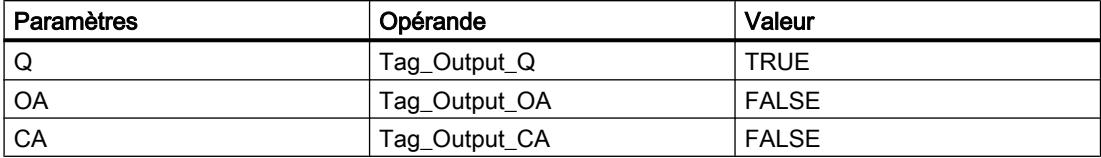

Les valeurs suivantes sont enregistrées dans le bloc de données d'instance "DCAT\_DB" de l'instruction :

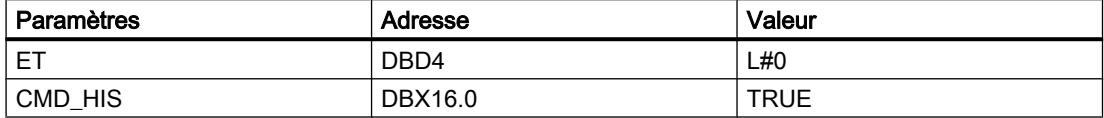

#### Voir aussi

[Présentation des types de données valides](#page-3794-0) (Page [231](#page-3794-0)) [Principes de base du mécanisme EN/ENO](#page-3706-0) (Page [143](#page-3706-0)) [Insérer des éléments CONT](#page-10314-0) (Page [6751\)](#page-10314-0) [Editer les éléments CONT](#page-10334-0) (Page [6771](#page-10334-0)) [Connecter des opérandes dans les instructions CONT](#page-10341-0) (Page [6778\)](#page-10341-0)

#### MCAT : Temporisation d'alarme avec commande moteur

#### **Description**

Avec l'instruction "Temporisation d'alarme avec commande moteur ", vous accumulez le temps à partir de l'instant où l'une des entrées de commande (ouverture ou fermeture) est activée. Le temps est cumulé jusqu'à ce que le temps prédéfini soit dépassé ou que l'entrée de signalisation en retour correspondante indique que l'appareil a effectué l'opération demandée dans la limite du temps imparti. Si le temps prédéfini est dépassé avant que l'information de signalisation en retour n'ait été reçue, l'alarme correspondante est activée.

#### Exécution de l'instruction "Temporisation d'alarme avec commande moteur"

Le tableau suivant montre comment l'instruction "Temporisation d'alarme avec commande moteur" réagit aux différentes conditions d'entrée :

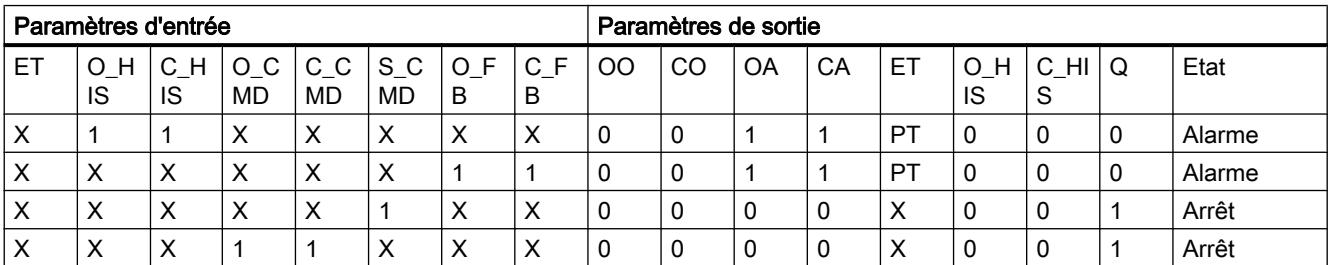

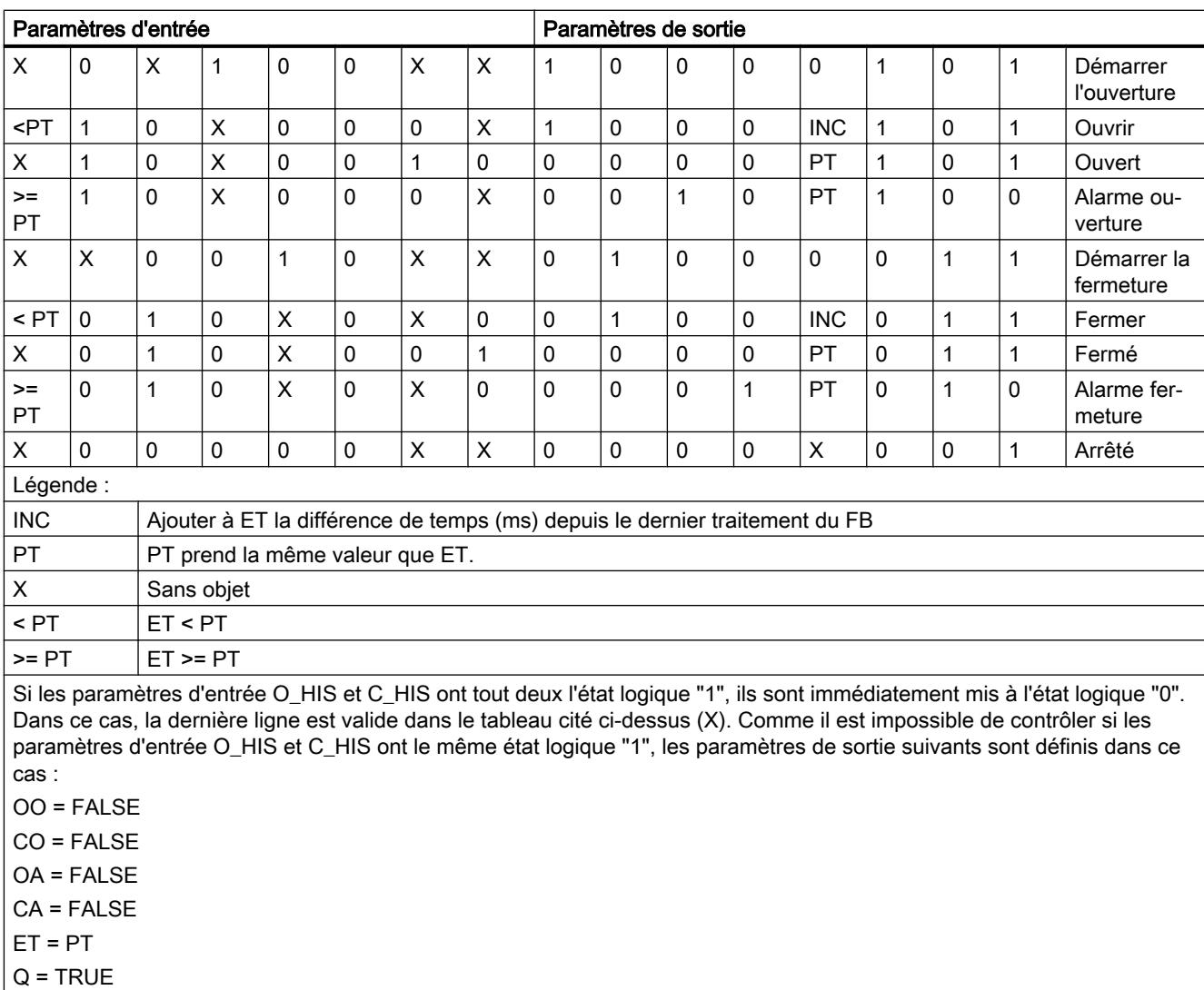

### L'instruction "Temporisation d'alarme avec commande moteur" ne fournit pas d'information d'erreur.

# Paramètres

Le tableau suivant montre les paramètres de l'instruction "Temporisation d'alarme avec commande moteur" :

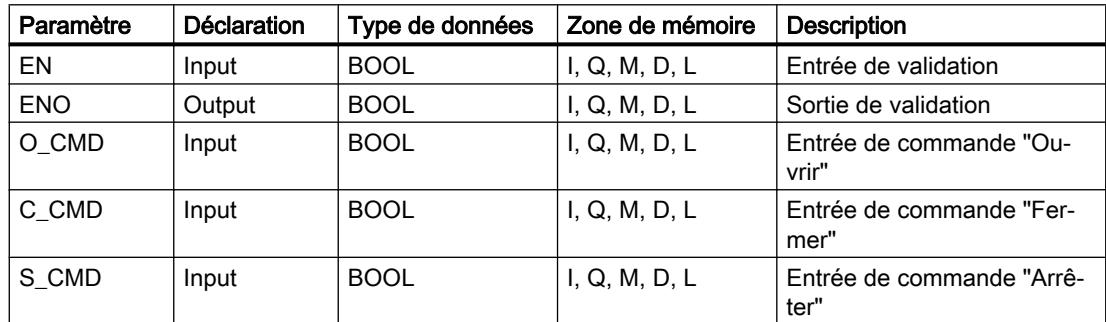

### Motion Control

4.2 Motion Control

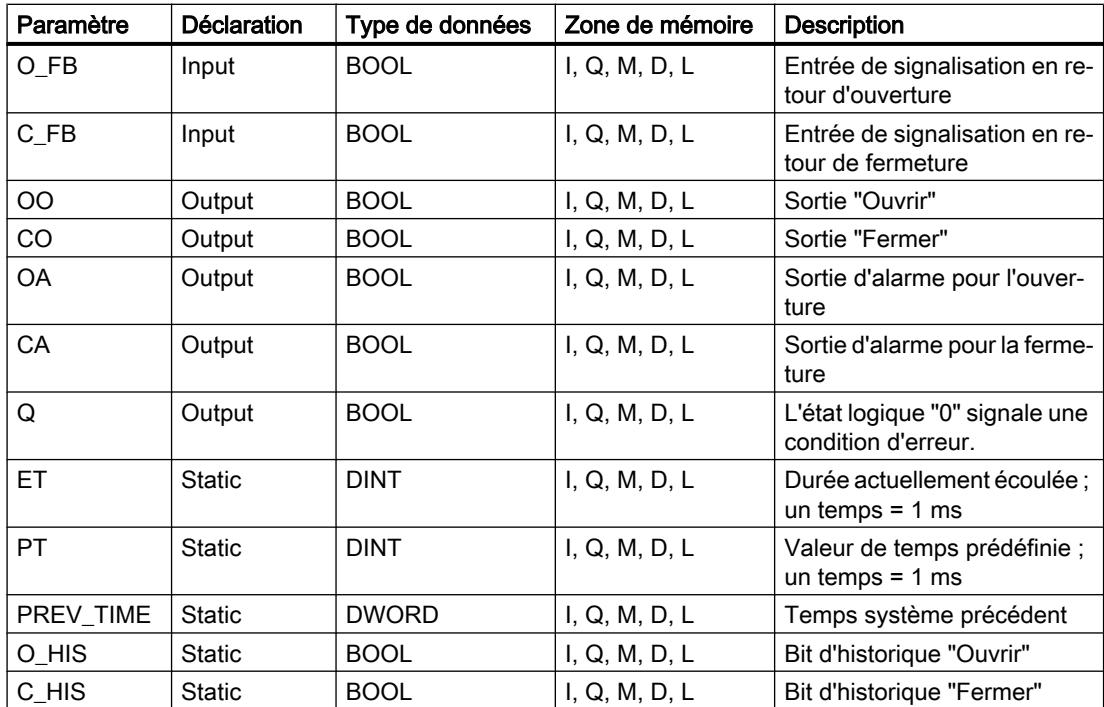

Vous trouverez des informations plus détaillées sur les types de données valides sous "Voir aussi".

### Exemple

L'exemple suivant montre le fonctionnement de l'instruction :

#### Remarque

Vous pouvez initialiser les paramètres statiques dans le bloc de données.

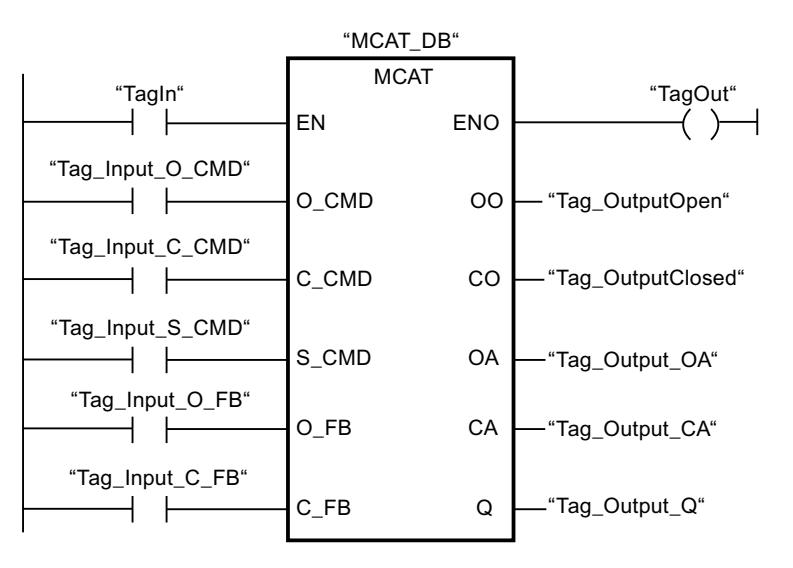

Les tableaux suivants montrent le fonctionnement de l'instruction à l'aide de valeurs concrètes.

### Avant l'exécution

Dans cet exemple, les valeurs suivantes sont utilisées pour les paramètres d'entrée et de sortie :

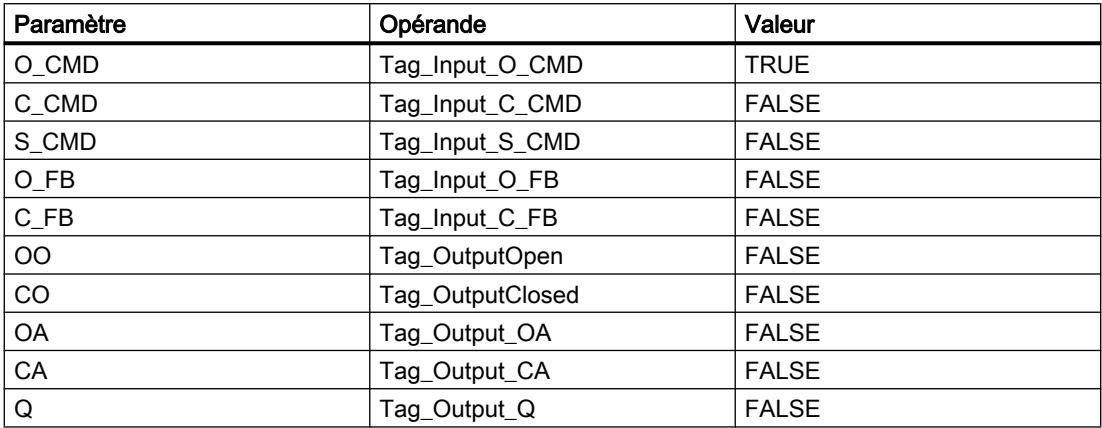

Les valeurs suivantes sont enregistrées dans le bloc de données d'instance "MCAT\_DB" de l'instruction :

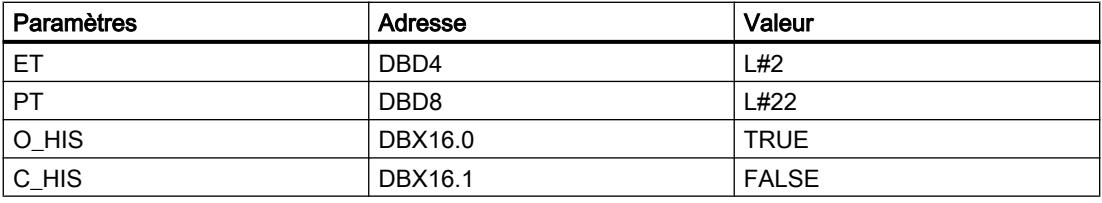

### Après l'exécution

Les valeurs suivantes sont écrites dans les paramètres de sortie après exécution de l'instruction :

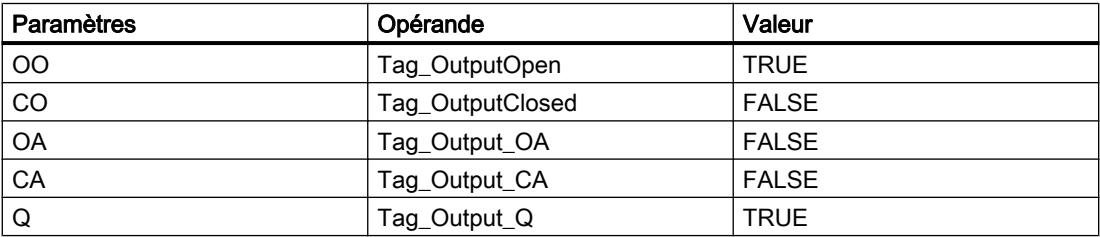

Les valeurs suivantes sont enregistrées dans le bloc de données d'instance "MCAT\_DB" de l'instruction :

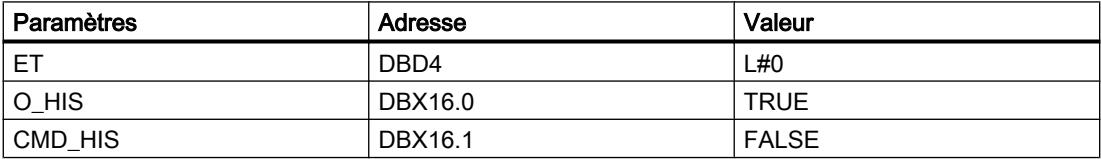

#### Voir aussi

[Présentation des types de données valides](#page-3794-0) (Page [231](#page-3794-0)) [Principes de base du mécanisme EN/ENO](#page-3706-0) (Page [143](#page-3706-0)) [Insérer des éléments CONT](#page-10314-0) (Page [6751\)](#page-10314-0) [Editer les éléments CONT](#page-10334-0) (Page [6771](#page-10334-0)) [Connecter des opérandes dans les instructions CONT](#page-10341-0) (Page [6778\)](#page-10341-0)

### IMC : Comparer bits d'entrée avec bits d'un masque

### **Description**

Avec l'instruction "Comparer bits d'entrée avec bits d'un masque", vous comparez l'état logique de jusqu'à 16 bits d'entrée programmés (IN\_BIT0 à IN\_BIT15) au bit correspondant d'un masque. Vous pouvez programmer au plus 16 étapes avec des masques. La valeur du paramètre IN\_BIT0 est comparée à la valeur CMP\_VAL[x,0] du masque, "x" correspondant au numéro de l'étape. Vous indiquez dans le paramètre CMP\_STEP le numéro d'étape du masque utilisé pour la comparaison. Toutes les valeurs programmées sont comparées de manière identique. Les bits d'entrée non programmés ou les bits non programmés du masque ont par défaut l'état logique FALSE.

Si la comparaison montre une correspondance, l'état logique du paramètre OUT est mis à "1". Sinon, le paramètre OUT est mis à "0".

Si la valeur du paramètre CMP\_STEP est supérieure à 15, l'instruction n'est pas exécutée. Un message d'erreur est renvoyé dans le paramètre ERR\_CODE.

Lorsque l'instruction est insérée dans le programme, la boîte de dialogue "Options d'appel" s'ouvre automatiquement et vous pouvez y préciser si les paramètres de bloc de l'instruction doivent être sauvegardés dans un bloc de données séparé (monoinstance) ou bien comme variable locale (multiinstance) dans l'interface de bloc. Si vous créez un bloc de données séparé, vous trouverez celui-ci dans le navigateur du projet, dans le dossier "Ressources programme" sous "Blocs de programme > Blocs système". Pour plus d'informations à ce sujet, référez-vous à "Voir aussi".

### Paramètres

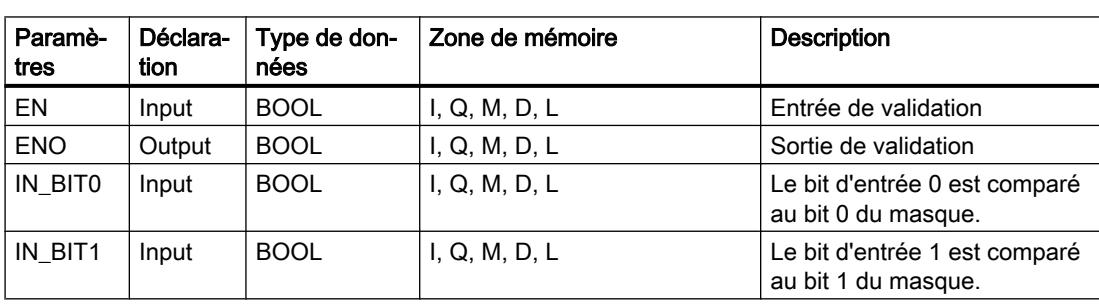

Le tableau suivant montre les paramètres de l'instruction "Comparer bits d'entrée avec bits d'un masque" :

4.2 Motion Control

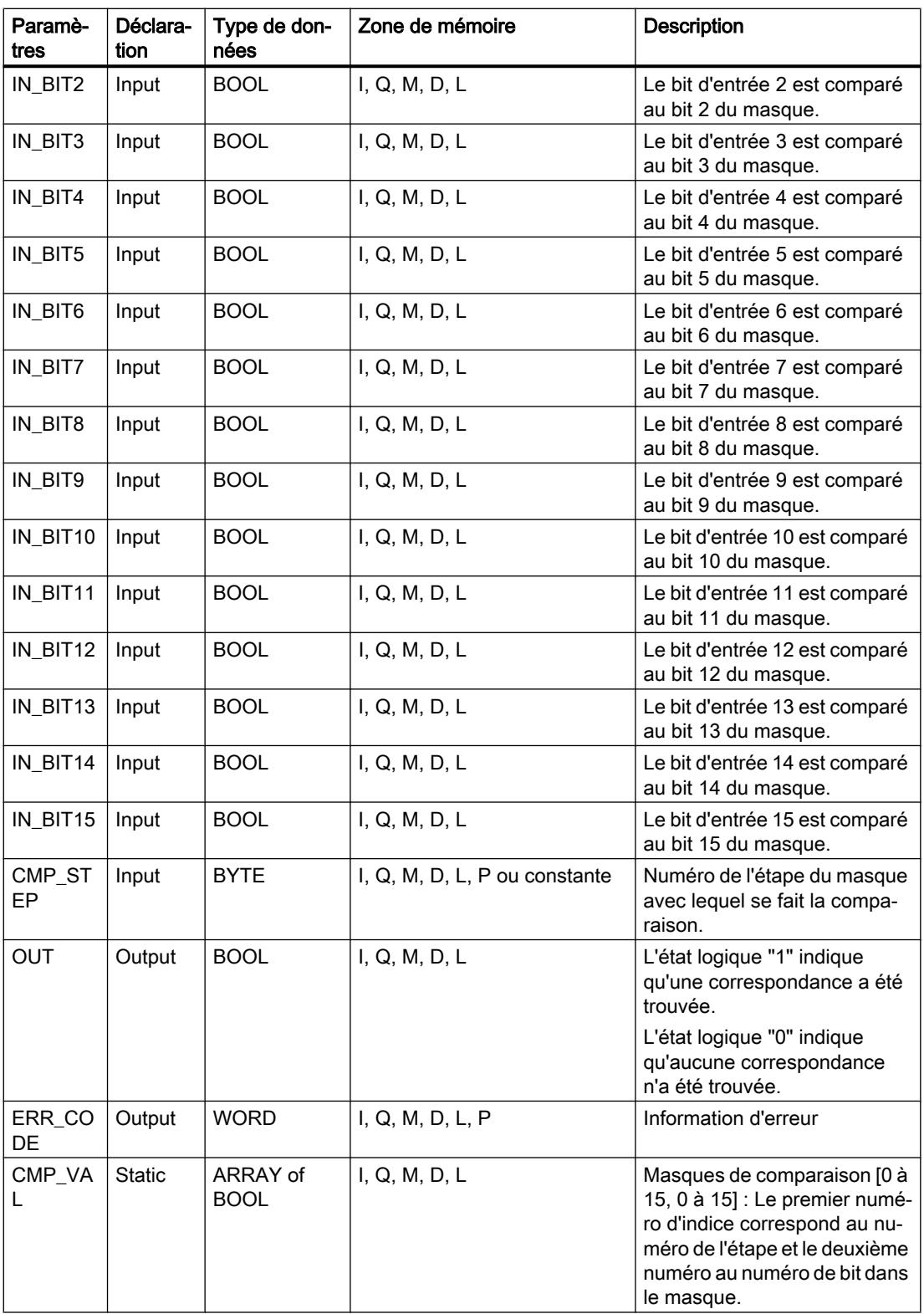

Vous trouverez des informations plus détaillées sur les types de données valides sous "Voir aussi".

# Paramètre ERR\_CODE

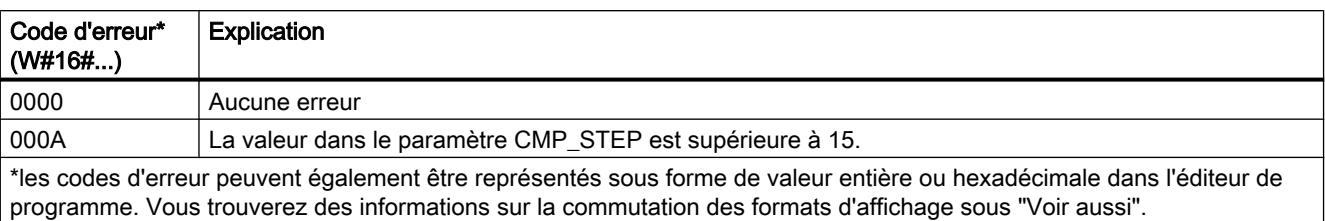

Le tableau suivant donne la signification des valeurs du paramètre ERR\_CODE :

### Voir aussi

[Présentation des types de données valides](#page-3794-0) (Page [231](#page-3794-0)) [Principes de base du mécanisme EN/ENO](#page-3706-0) (Page [143](#page-3706-0)) [Modification des formats d'affichage dans l'état du programme](#page-10906-0) (Page [7343](#page-10906-0)) [Insérer des éléments CONT](#page-10314-0) (Page [6751\)](#page-10314-0) [Editer les éléments CONT](#page-10334-0) (Page [6771](#page-10334-0)) [Connecter des opérandes dans les instructions CONT](#page-10341-0) (Page [6778\)](#page-10341-0)

### SMC : Comparaison séquentielle de matrices

### **Description**

Avec l'instruction "Comparaison séquentielle de matrices", vous comparez l'état logique de jusqu'à 16 bits d'entrée programmés (IN\_BIT0 à IN\_BIT15) aux bits correspondants des masques de comparaison pour chaque étape. Le traitement commence à l'étape 1 et se poursuit jusqu'à la dernière étape programmée (LAST) ou jusqu'à ce qu'une correspondance soit trouvée. Le bit d'entrée du paramètre IN\_BIT0 est comparé à la valeur du masque CMP\_VAL[x,0], "x" étant le numéro d'étape. Toutes les valeurs programmées sont comparées de manière identique. Si une correspondance est trouvée, l'état logique du paramètre OUT est mis à 1 et le numéro de l'étape contenant le masque correspondant est inscrit dans le paramètre OUT\_STEP. Les bits d'entrée non programmés ou les bits non programmés du masque ont par défaut l'état logique FALSE. Si plusieurs étapes ont un masque qui correspond, seule la première correspondance trouvée est inscrite dans le paramètre OUT\_STEP. Si aucune correspondance n'est trouvée, l'état logique du paramètre OUT est mis à "0". Dans ce cas, la valeur dans le paramètre OUT\_STEP est supérieure de 1 à la valeur dans le paramètre LAST.

Lorsque l'instruction est insérée dans le programme, la boîte de dialogue "Options d'appel" s'ouvre automatiquement et vous pouvez y préciser si les paramètres de bloc de l'instruction doivent être sauvegardés dans un bloc de données séparé (monoinstance) ou bien comme variable locale (multiinstance) dans l'interface de bloc. Si vous créez un bloc de données séparé, vous trouverez celui-ci dans le navigateur du projet, dans le dossier "Ressources programme" sous "Blocs de programme > Blocs système". Pour plus d'informations à ce sujet, référez-vous à "Voir aussi".

# Paramètres

Le tableau suivant montre les paramètres de l'instruction "Comparaison séquentielle de matrices" :

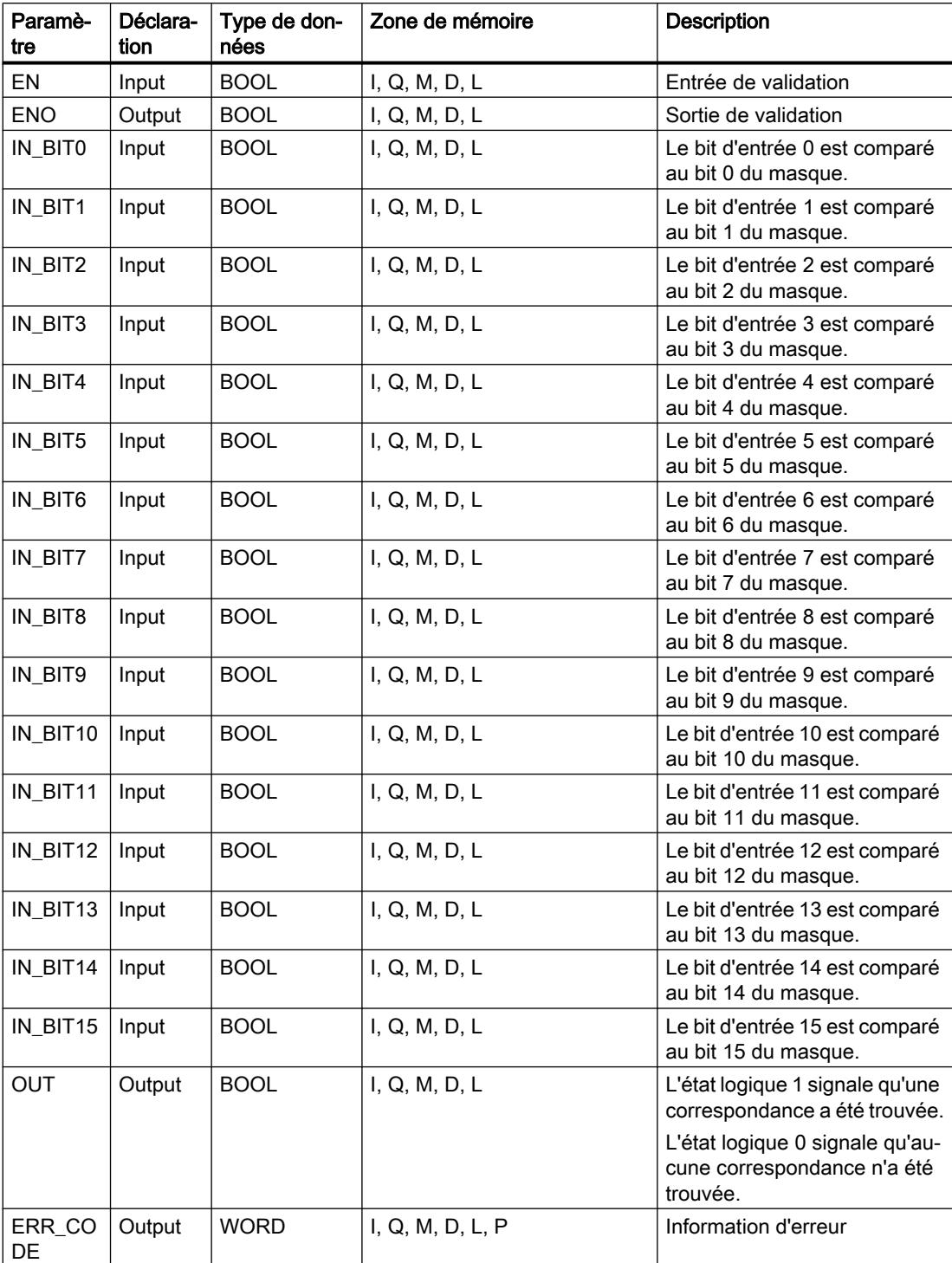

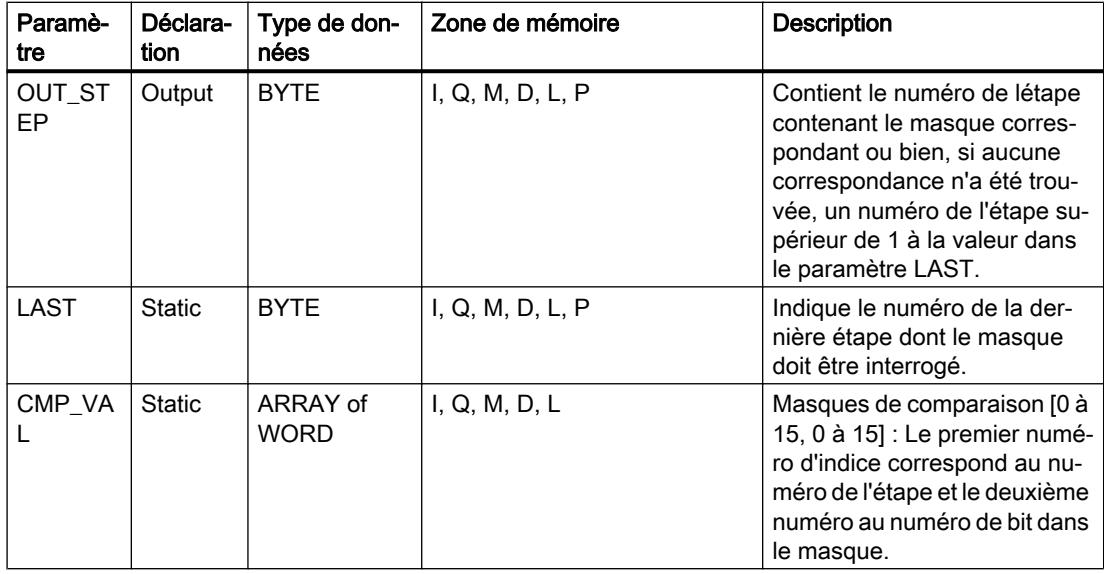

Vous trouverez des informations plus détaillées sur les types de données valides sous "Voir aussi".

### Paramètre ERR\_CODE

Le tableau suivant donne la signification des valeurs du paramètre ERR\_CODE :

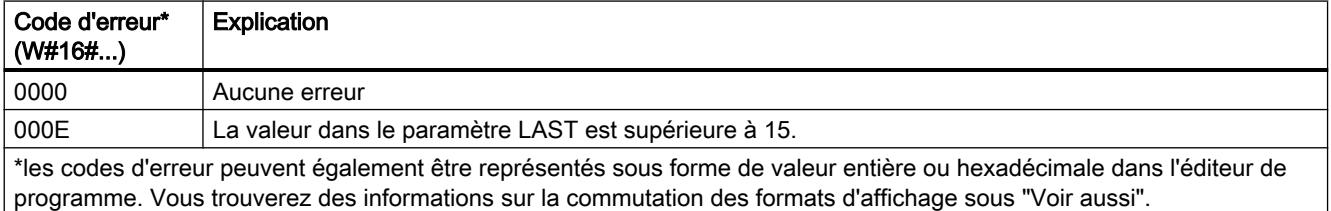

## Voir aussi

[Présentation des types de données valides](#page-3794-0) (Page [231](#page-3794-0))

[Principes de base du mécanisme EN/ENO](#page-3706-0) (Page [143](#page-3706-0))

[Modification des formats d'affichage dans l'état du programme](#page-10906-0) (Page [7343](#page-10906-0))

[Insérer des éléments CONT](#page-10314-0) (Page [6751\)](#page-10314-0)

[Editer les éléments CONT](#page-10334-0) (Page [6771](#page-10334-0))

[Connecter des opérandes dans les instructions CONT](#page-10341-0) (Page [6778\)](#page-10341-0)

# LEAD\_LAG : Algorithme d'avance et de retard de phase

# **Description**

L'instruction "Algorithme d'avance et de retard de phase" vous permet de traiter des signaux avec une variable analogique. La valeur pour le gain dans le paramètre GAIN doit être supérieure à zéro. Le résultat de l'instruction "Algorithme d'avance et de retard de phase" se calcule avec l'équation suivante :

$$
OUT = \underbrace{\begin{bmatrix} LG\_TIME & \\ LG\_TIME + SAMPLE\_T \end{bmatrix}} \text{PREV\_OUT} + \text{GAIN} \begin{bmatrix} LD\_TIME + SAMPLE\_T \\ LG\_TIME + SAMPLE\_T \end{bmatrix} \text{IN} - \text{GAIN} \begin{bmatrix} LD\_TIME & \\ LG\_TIME + SAMPLE\_T \end{bmatrix} * \text{PREV\_IN}
$$

L'instruction "Algorithme d'avance et de retard de phase" ne fournit de résultats pertinents qu'en cas de traitement dans des cycles de programme fixes. Les mêmes unités doivent être spécifiées aux paramètres LD\_TIME, LG\_TIME et SAMPLE\_T. Si LG\_TIME > 4 + SAMPLE\_T, l'instruction se rapproche de la fonction suivante :

OUT = GAIN \* ((1 + LD\_TIME \* s) / (1 + LG\_TIME \* s)) \* IN

Si la valeur du paramètre GAIN est inférieure ou égale à zéro, le calcul n'est pas effectué et une information d'erreur est renvoyée dans le paramètre ERR\_CODE.

Vous pouvez utiliser l'instruction "Algorithme d'avance et de retard de phase" conjointement avec des boucles pour la compensation en régulation dynamique de type anticipatrice. L'instruction se compose de deux opérations. L'opération d'avance décale la phase de la sortie OUT de sorte que la sortie est en avance sur l'entrée, alors que l'opération de retard décale la sortie de sorte que la sortie est en retard sur l'entrée. Comme l'opération de retard équivaut à une intégration, elle peut être utilisée comme élément antiparasite ou comme filtre passebas. L'opération d'avance équivaut à une dérivation et peut donc être utilisée comme filtre passe-haut. Lorsque l'avance et le retard opèrent ensemble, la phase de sortie est en retard sur l'entrée pour les basses fréquences et est en avance sur l'entrée pour les hautes fréquences. C'est pourquoi l'instruction "Algorithme d'avance et de retard de phase" peut être utilisée comme filtre passe-bande.

Lorsque l'instruction est insérée dans le programme, la boîte de dialogue "Options d'appel" s'ouvre automatiquement et vous pouvez y préciser si les paramètres de bloc de l'instruction doivent être sauvegardés dans un bloc de données séparé (monoinstance) ou bien comme variable locale (multiinstance) dans l'interface de bloc. Si vous créez un bloc de données séparé, vous trouverez celui-ci dans le navigateur du projet, dans le dossier "Ressources programme" sous "Blocs de programme > Blocs système". Pour plus d'informations à ce sujet, référez-vous à "Voir aussi".

# Paramètres

Le tableau suivant montre les paramètres de l'instruction "Algorithme d'avance et de retard de phase" :

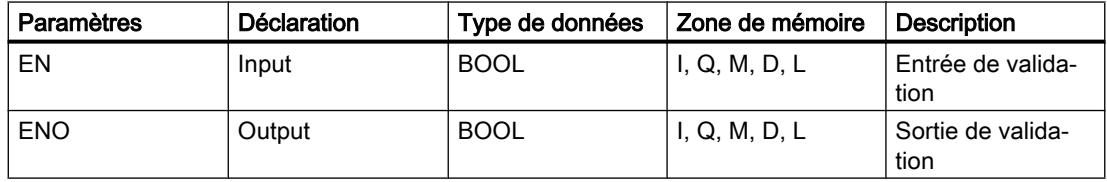

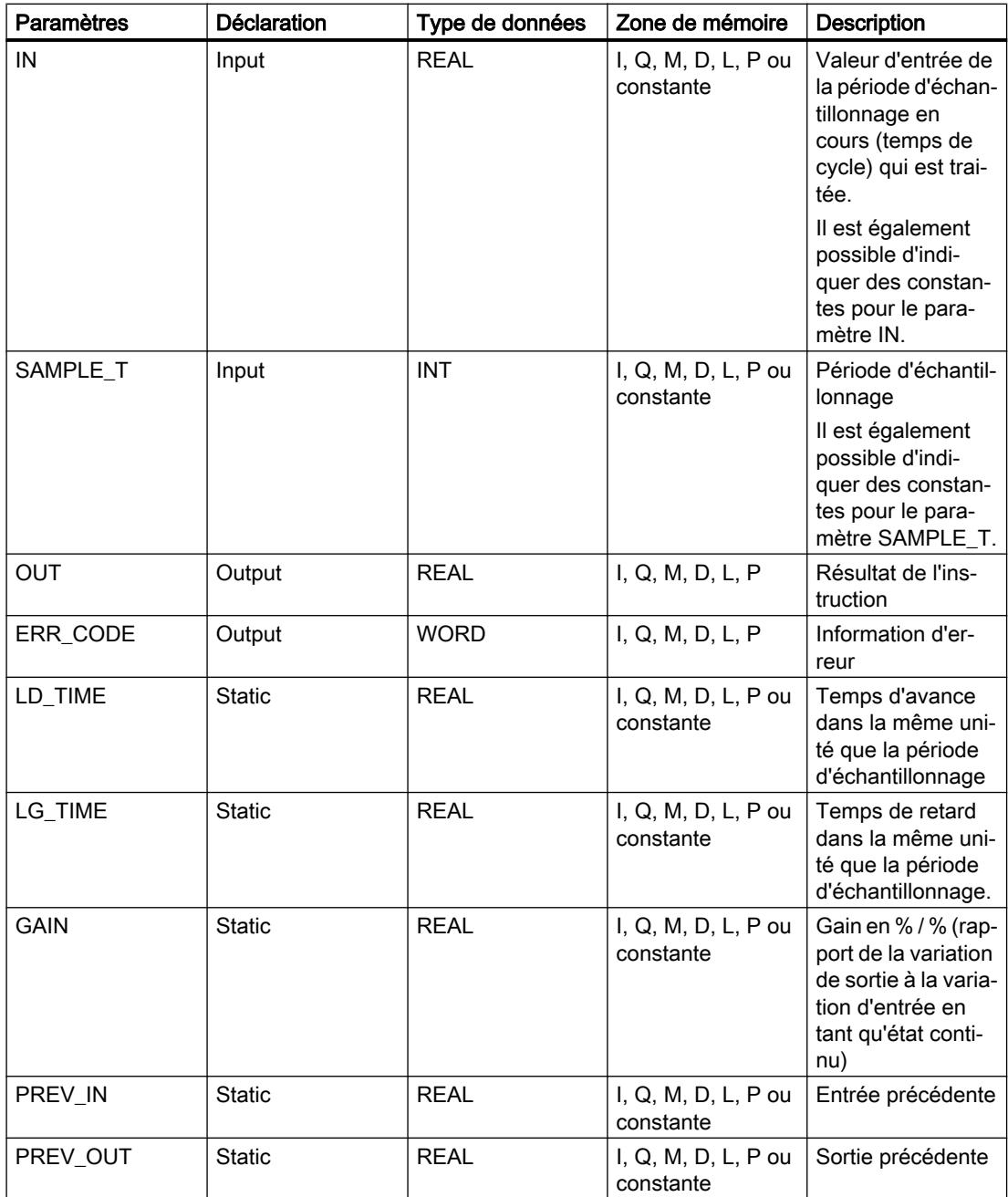

Vous trouverez des informations plus détaillées sur les types de données valides sous "Voir aussi".

# Paramètre ERR\_CODE

Le tableau suivant donne la signification des valeurs du paramètre ERR\_CODE :

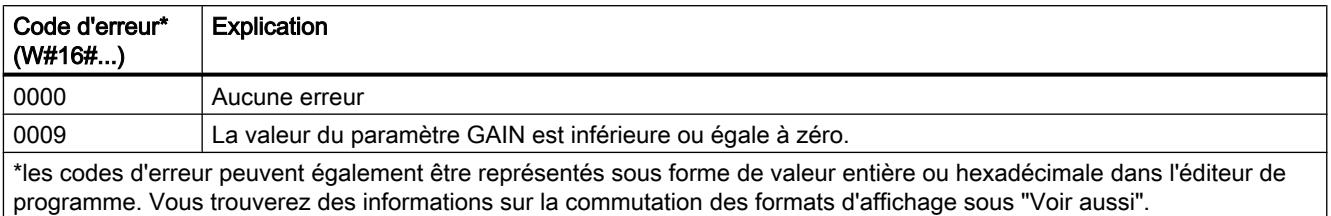

# Exemple

L'exemple suivant montre le fonctionnement de l'instruction :

### Remarque

Vous pouvez initialiser les paramètres statiques dans le bloc de données.

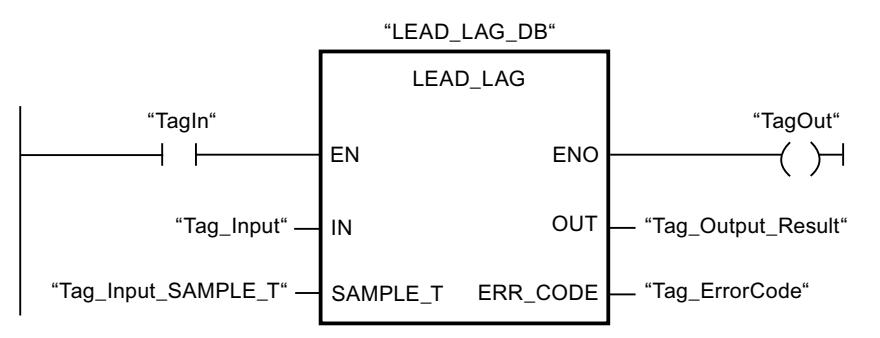

Les tableaux suivants montrent le fonctionnement de l'instruction à l'aide de valeurs concrètes.

### Avant l'exécution

Dans cet exemple, les valeurs suivantes sont utilisées pour les paramètres d'entrée :

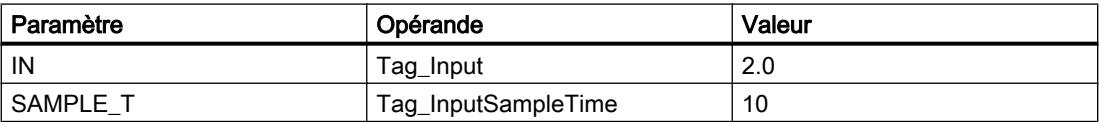

Les valeurs suivantes sont enregistrées dans le bloc de données d'instance "LEAD\_LAG\_DB" de l'instruction :

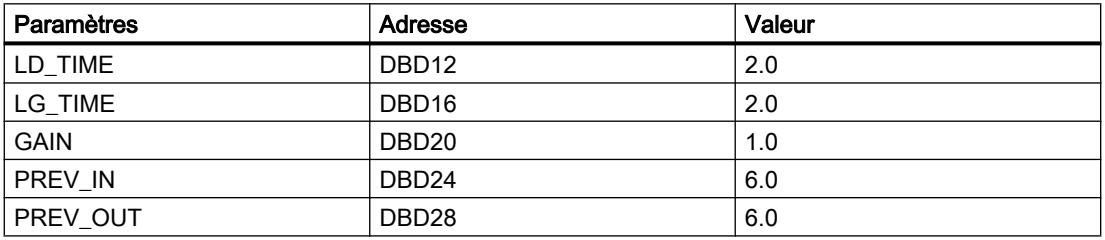

Après l'exécution

Les valeurs suivantes sont écrites dans les paramètres de sortie après l'exécution de l'instruction :

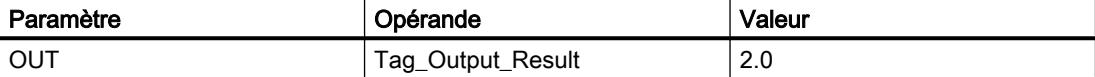

Les valeurs suivantes sont enregistrées dans le bloc de données d'instance "LEAD\_LAD\_DB" de l'instruction :

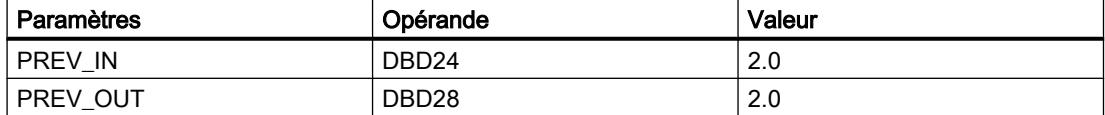

#### Voir aussi

[Présentation des types de données valides](#page-3794-0) (Page [231](#page-3794-0)) [Principes de base du mécanisme EN/ENO](#page-3706-0) (Page [143](#page-3706-0)) [Modification des formats d'affichage dans l'état du programme](#page-10906-0) (Page [7343](#page-10906-0)) [Insérer des éléments CONT](#page-10314-0) (Page [6751\)](#page-10314-0) [Editer les éléments CONT](#page-10334-0) (Page [6771](#page-10334-0)) [Connecter des opérandes dans les instructions CONT](#page-10341-0) (Page [6778\)](#page-10341-0)

### TONR\_X : Accumuler temporisation

### **Description**

L'instruction "Accumuler temporisation" permet de cumuler les valeurs de temps pendant une durée définie par l'entrée PV. L'instruction est démarrée lorsque l'état logique de l'entrée de démarrage TMR\_EN passe de 0 à 1. Simultanément, le temps s'écoule pour la durée programmée sur l'entrée (PV). Pendant l'exécution de l'instruction, le temps de l'entrée DELTA\_T est ajouté à celui de InOut ET.

Pour cela, la condition suivante doit être remplie :

- L'entrée de démarrage TMR\_EN fournit l'état logique "1".
- La valeur de temps sur InOut ETest inférieure à la valeur de temps dans le paramètre PV.
- L'entrée RESET fournit l'état logique 0.

L'instruction est interrompue lorsque l'état logique de l'entrée de démarrage TMR\_EN passe de 1 à 0. Dès que l'état logique repasse à "1", l'exécution de l'instruction reprend.

L'instruction est terminée quand le temps sur InOut ET a atteint le temps de l'entré PV. La sortie Q fournit alors l'état logique "1".

Tant que la sortie Q a l'état logique 1, le temps sur InOut ET reste inchangé. Pour remettre la valeur de temps et la sortie Q à "0", il faut placer l'entrée RESET à l'état logique "1".

Comme l'instruction "Accumuler temporisation" utilise le temps de cycle (DELTA\_T) du dernier cycle du bloc d'organisation (OB), elle ne peut être appelée que dans des blocs d'organisation cycliques.

#### **Remarque**

Vous devez transférer le temps de cycle du bloc d'organisation des informations de démarrage dans la variable globale du paramètre DELTA\_T.

# Paramètres

Le tableau suivant montre les paramètres de l'instruction "Accumuler temporisation" :

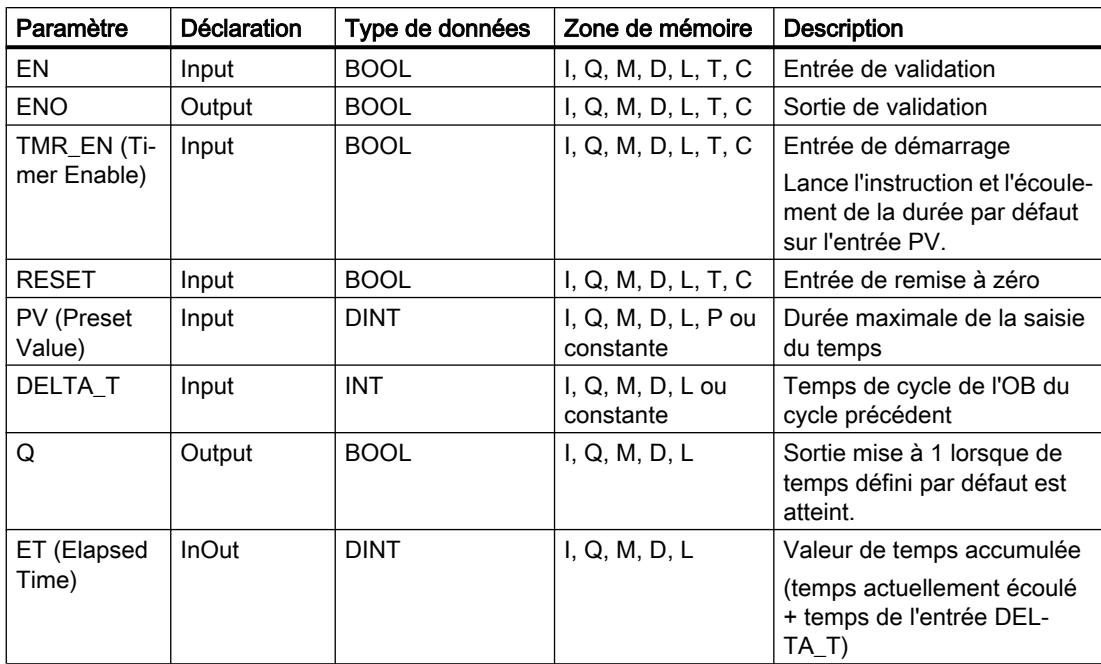

Vous trouverez des informations plus détaillées sur les types de données valides sous "Voir aussi".

### **Chronogramme**

La figure suivante montre le chronogramme de l'instruction "Accumuler temporisation" : TMR\_EN RESET

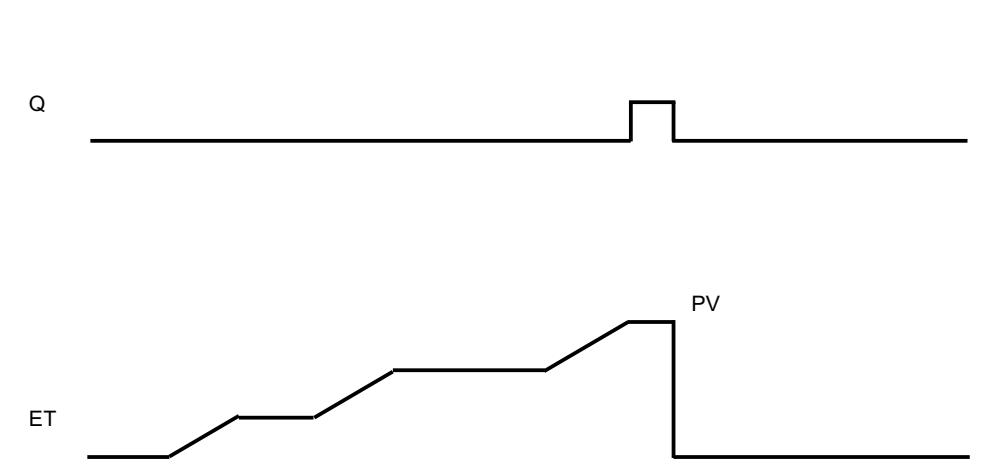

### Exemple

L'exemple suivant montre le fonctionnement de l'instruction :

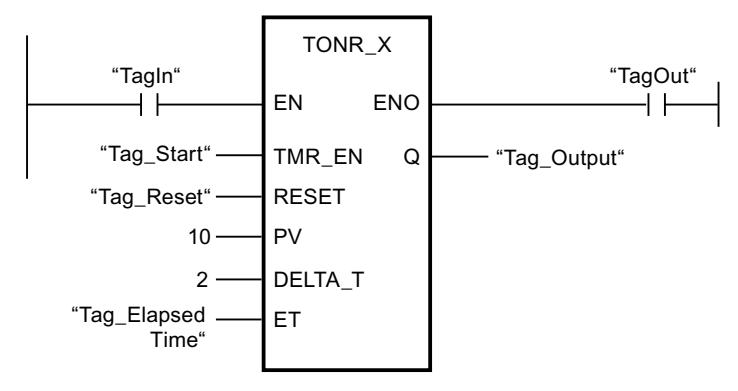

L'instruction est lancée lorsque les opérandes "TagIn" et "Tag\_Start" fournissent l'état logique "1". Chaque fois que l'état logique passe de "0" à "1" à l'entrée TMR\_EN, le temps de cycle "2" à l'entrée DELTA\_T est ajouté au temps de InOut ET jusqu'à ce que la valeur maximale "10" de l'entrée PV soit atteinte. En l'absence d'erreurs pendant l'exécution de l'instruction, la sortie de validation ENO fournit l'état logique "1" et la sortie "TagOut" est mise à 1.

# Voir aussi

[Présentation des types de données valides](#page-3794-0) (Page [231](#page-3794-0))

[Principes de base du mécanisme EN/ENO](#page-3706-0) (Page [143\)](#page-3706-0)

[Insérer des éléments CONT](#page-10314-0) (Page [6751\)](#page-10314-0)

[Editer les éléments CONT](#page-10334-0) (Page [6771](#page-10334-0))

[Connecter des opérandes dans les instructions CONT](#page-10341-0) (Page [6778\)](#page-10341-0)

# WSR : Déplacer donnée vers registre à décalage

# **Description**

Avec l'instruction "Déplacer donnée vers registre à décalage", vous écrivez dans un registre à décalage des données provenant d'une source spécifiée. Ce faisant, chaque élément du registre est décalé à l'adresse suivante. Les données se trouvant dans la dernière adresse du registre à décalage sont perdues après l'opération de décalage.

A chaque exécution de l'instruction avec la valeur "0" au paramètre RESET, de nouvelles données sont lues dans la source (S\_DATA) et sont déplacées vers l'adresse de début (START) du registre à décalage. Le paramètre LENGTH indique le nombre d'éléments à décaler. Vous déterminez le type de données des éléments avec le paramètre E\_TYPE. L'instruction n'est pas exécutée si le paramètre E\_TYPE indique un type de données illicite.

Le registre est effacé si le paramètre RESET est mis à 1 pendant l'exécution de l'instruction. Le paramètre Q prend l'état logique 1 lorsque le registre à décalage contient des zéros ou subit un effacement.

# Paramètres

Le tableau suivant montre les paramètres de l'instruction "Déplacer donnée vers registre à décalage" :

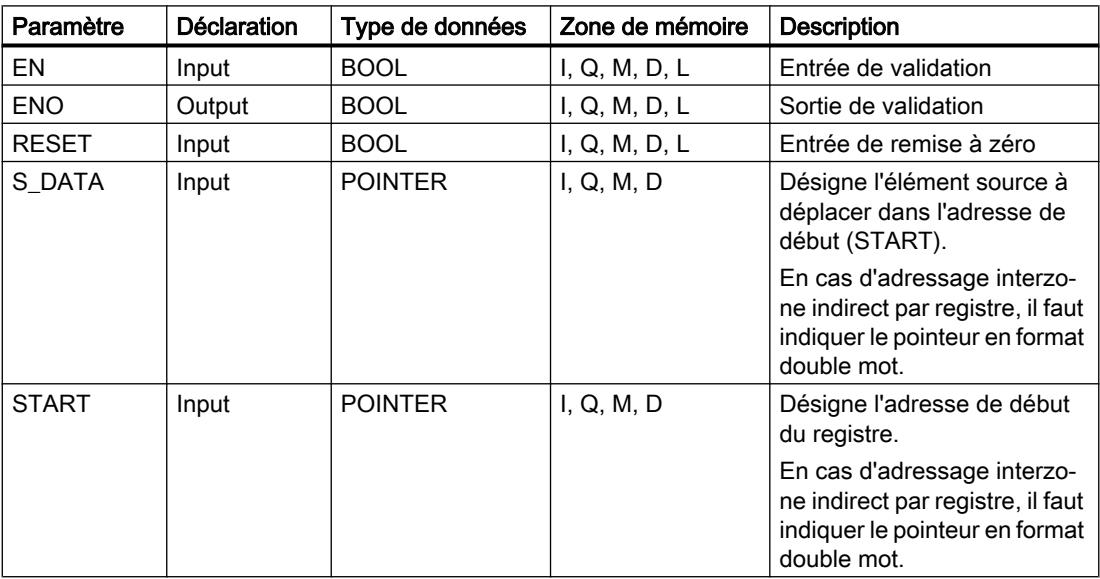

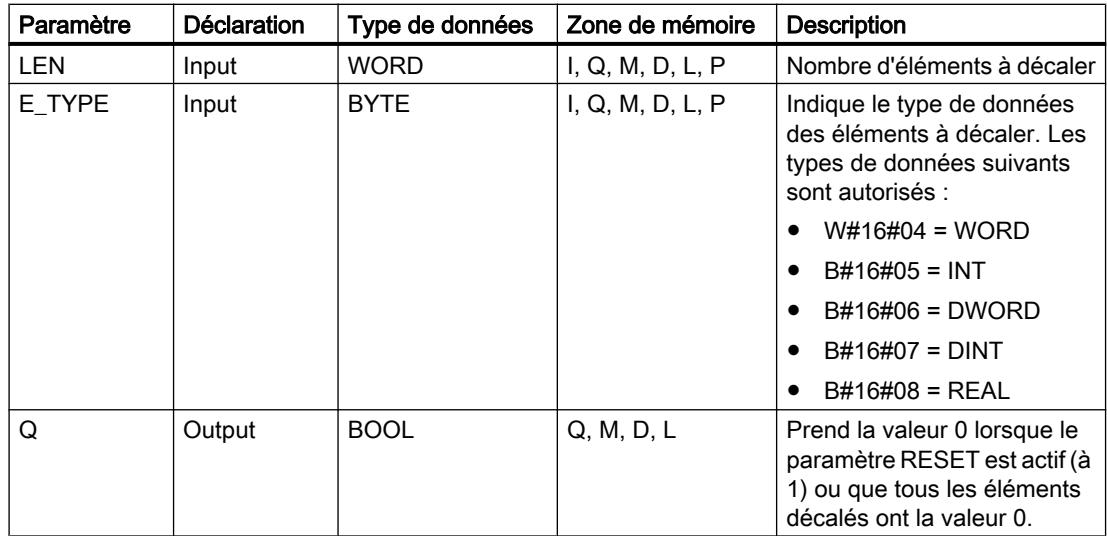

#### Exemple

Dans l'exemple suivant, quatre éléments du type de données WORD sont décalés à partir de l'adresse indiquée par le paramètre START. Une fois le premier élément du registre décalé à l'adresse suivante, la première adresse reçoit les données que désigne le pointeur du paramètre S\_DATA. La valeur du dernier élément du registre est perdue.

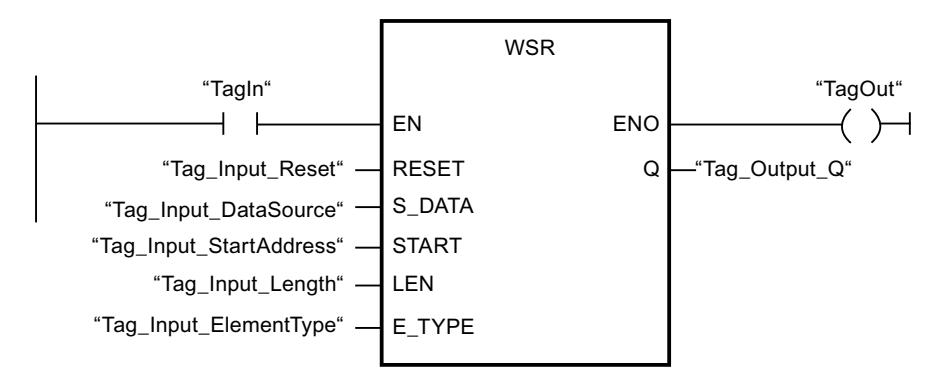

Les tableaux suivants montrent le fonctionnement de l'instruction à l'aide de valeurs concrètes.

#### Avant l'exécution

Dans cet exemple, les valeurs suivantes sont utilisées pour les paramètres d'entrée et de sortie :

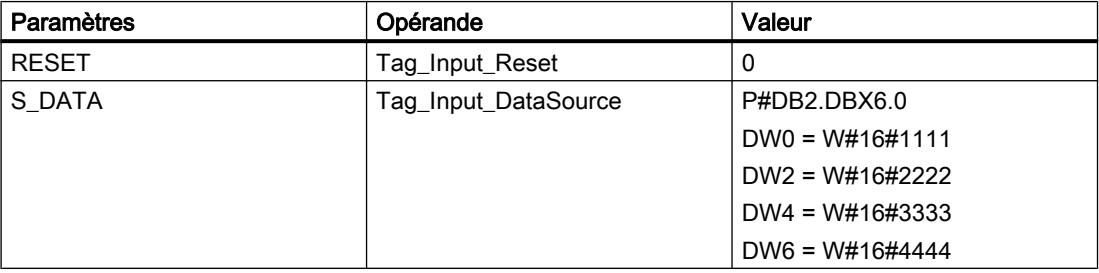

4.2 Motion Control

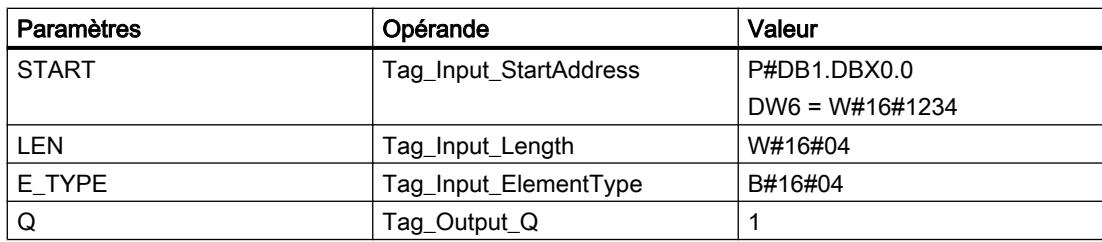

#### Après l'exécution

Les valeurs suivantes sont écrites dans les paramètres de sortie après l'exécution de l'instruction :

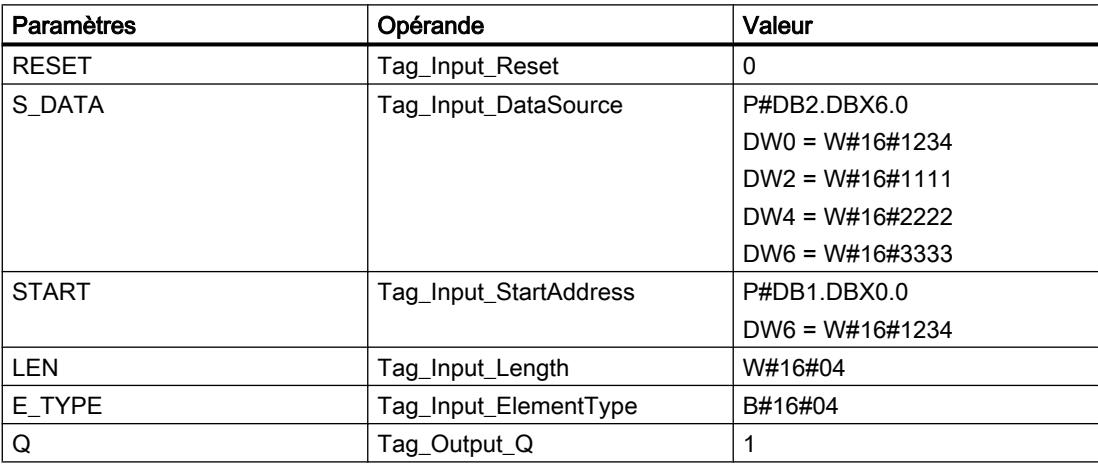

### Voir aussi

[Présentation des types de données valides](#page-3794-0) (Page [231](#page-3794-0)) [Principes de base du mécanisme EN/ENO](#page-3706-0) (Page [143\)](#page-3706-0) [Insérer des éléments CONT](#page-10314-0) (Page [6751\)](#page-10314-0) [Editer les éléments CONT](#page-10334-0) (Page [6771](#page-10334-0)) [Connecter des opérandes dans les instructions CONT](#page-10341-0) (Page [6778\)](#page-10341-0)

# SHRB : Déplacer bit vers registre à décalage

# **Description**

L'instruction "Déplacer bit vers registre à décalage" vous permet d'écrire dans un registre à décalage un bit provenant d'une source spécifiée (DATA). A chaque exécution de l'instruction avec la valeur 0 pour le paramètre RESET, de nouvelles données sont lues dans la source et sont déplacées vers l'adresse de début (S\_BIT) du registre à décalage. Tous les bits suivants sont décalés de un. Le bit dans la dernière adresse (S\_BIT + N) est perdu après le décalage. Si le paramètre RESET est mis à 1 pendant le traitement de l'instruction, les adresses dans le registre à décalage sont mises à 0 et ne sont pas décalées.

# Paramètres

Le tableau suivant montre les paramètres de l'instruction "Déplacer bit vers registre à décalage" :

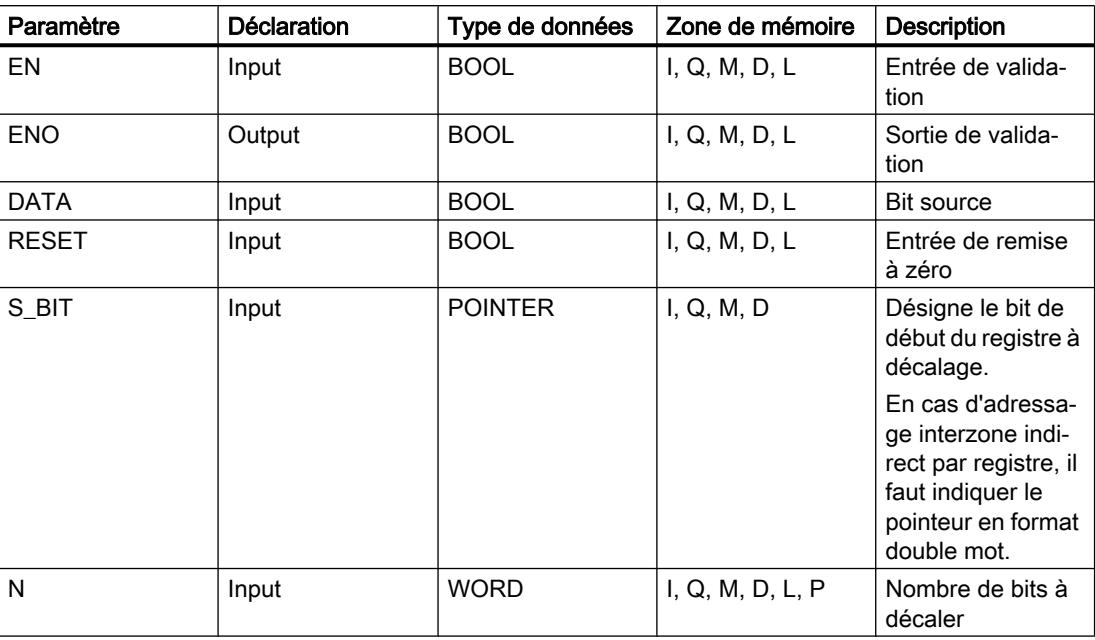

### Exemple

Dans l'exemple suivant, le paramètre N reçoit la valeur 14 ("E" en notation hexadécimale) de sorte que 14 bits sont décalés à partir de l'adresse indiquée par le paramètre S\_BIT. Une fois les bits décalés, la première adresse reçoit les données de la source indiquée dans le paramètre DATA. La dernière valeur de bit est perdue.

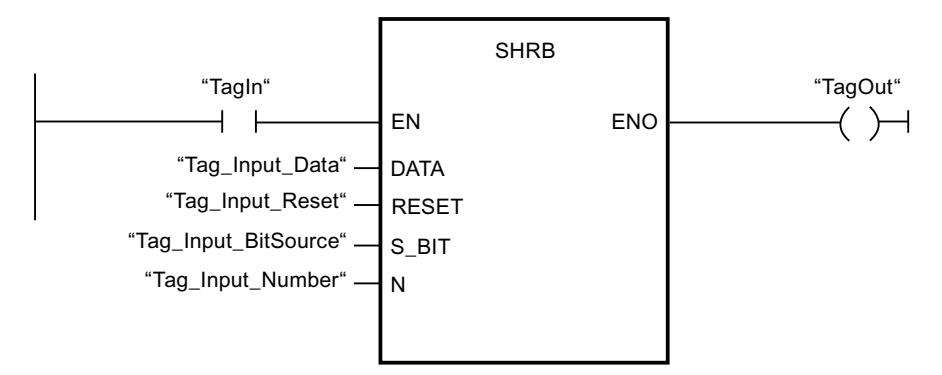

Les tableaux suivants montrent le fonctionnement de l'instruction à l'aide de valeurs concrètes.

# Avant l'exécution

Dans cet exemple, les valeurs suivantes sont utilisées pour les paramètres d'entrée et de sortie :

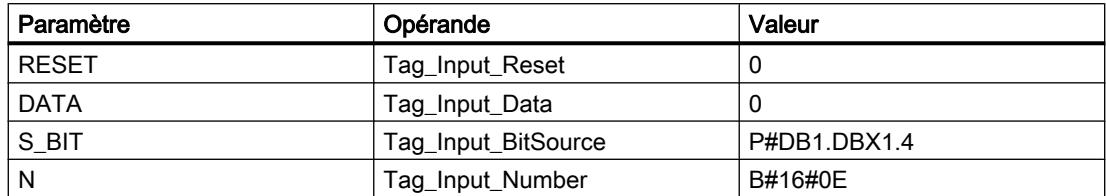

Avant l'exécution de l'instruction, les 14 bits du registre contiennent les états logiques suivants :

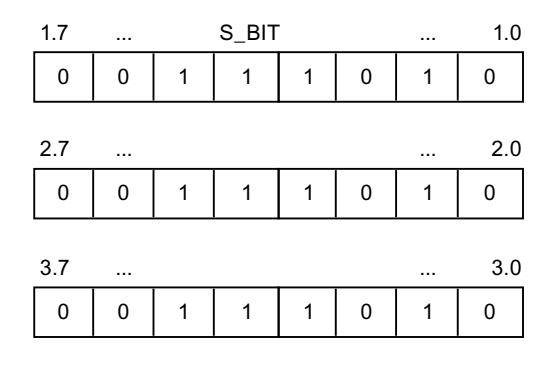

# Après l'exécution

Après l'exécution de l'instruction, les 14 bits du registre contiennent les états logiques suivants :

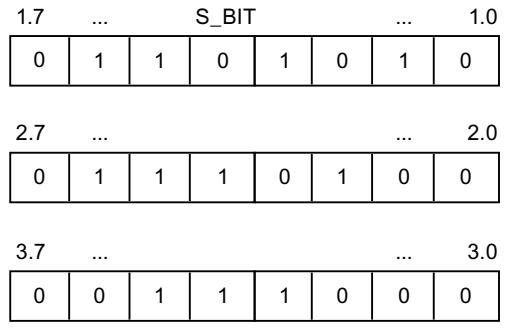

## Voir aussi

[Présentation des types de données valides](#page-3794-0) (Page [231](#page-3794-0)) [Principes de base du mécanisme EN/ENO](#page-3706-0) (Page [143\)](#page-3706-0) [Insérer des éléments CONT](#page-10314-0) (Page [6751\)](#page-10314-0) [Editer les éléments CONT](#page-10334-0) (Page [6771](#page-10334-0)) [Connecter des opérandes dans les instructions CONT](#page-10341-0) (Page [6778\)](#page-10341-0)

### SEG : Décodeur 7 segments

#### **Description**

L'instruction "Décodeur 7 segments" permet de convertir chacun des quatre chiffres hexadécimaux du mot source indiqué (IN) en un profil binaire équivalent pour un afficheur à 7 segments. Le résultat de l'instruction est fourni dans le double mot du paramètre OUT.

Il existe la relation suivante entre les chiffres hexadécimaux et la valeur des 7 segments (a, b, c, d, e, f, g) :

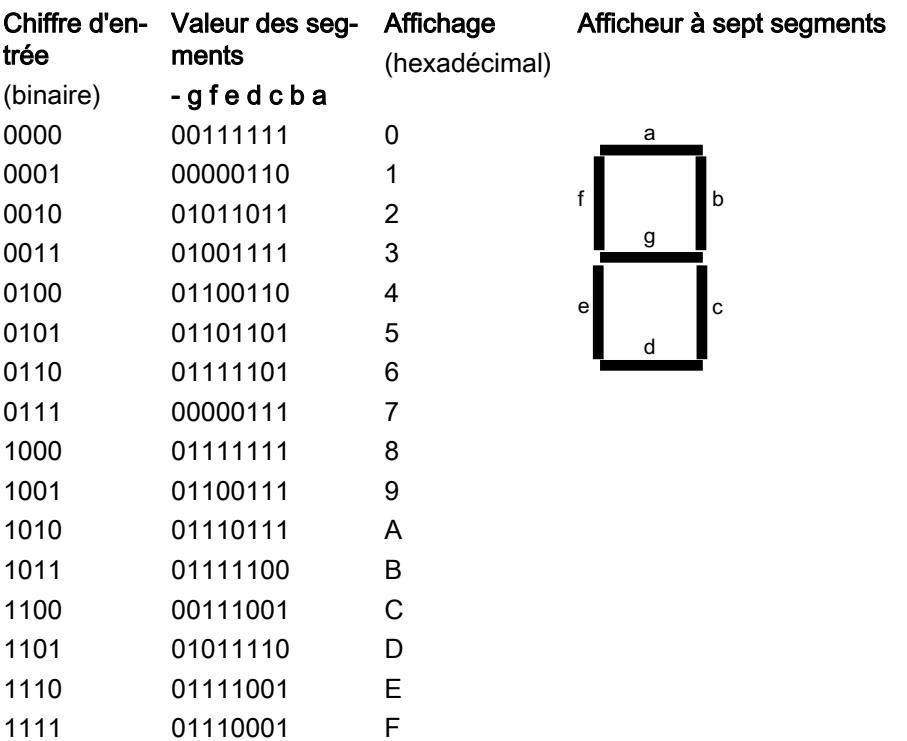

## Paramètres

Le tableau suivant montre les paramètres de l'instruction "Décodeur 7 segments" :

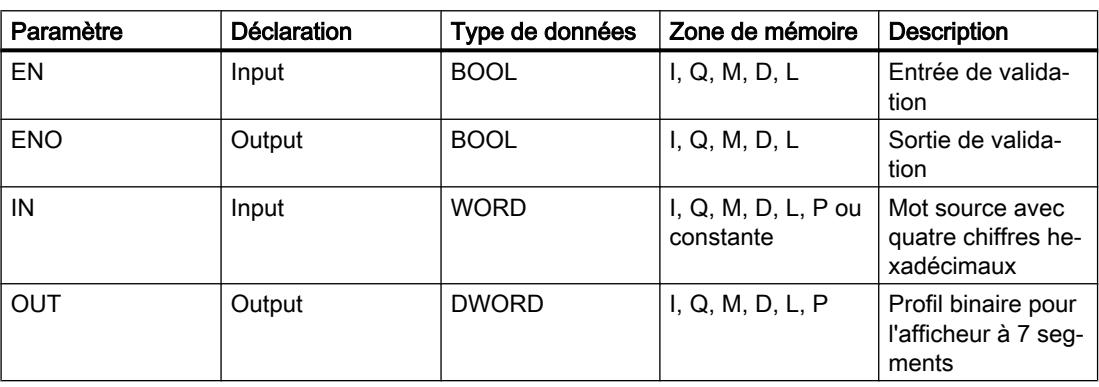

4.2 Motion Control

# Exemple

L'exemple suivant montre le fonctionnement de l'instruction :

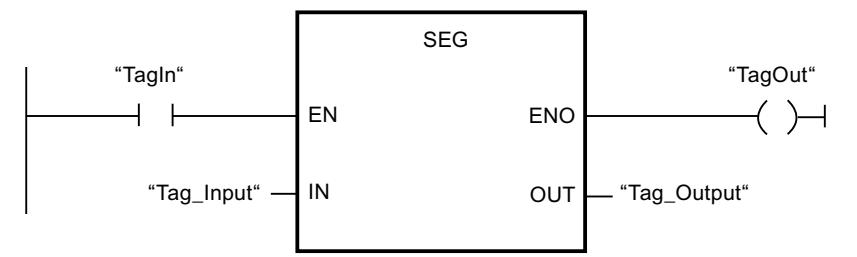

Le tableau suivant montre le fonctionnement de l'instruction à l'aide de valeurs d'opérande concrètes :

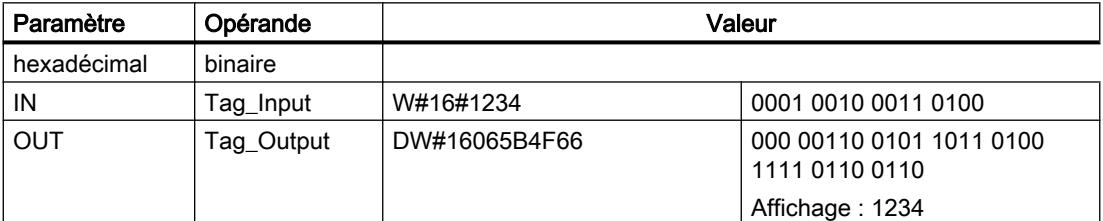

### Voir aussi

[Présentation des types de données valides](#page-3794-0) (Page [231](#page-3794-0))

[Principes de base du mécanisme EN/ENO](#page-3706-0) (Page [143\)](#page-3706-0)

[Insérer des éléments CONT](#page-10314-0) (Page [6751\)](#page-10314-0)

[Editer les éléments CONT](#page-10334-0) (Page [6771](#page-10334-0))

[Connecter des opérandes dans les instructions CONT](#page-10341-0) (Page [6778\)](#page-10341-0)

# BCDCPL : Complément à 10

# **Description**

L'instruction "Complément à 10" vous permet de créer le complément à 10 d'un nombre DCB à sept chiffres indiqué au paramètre IN. L'instruction utilise la formule mathématique suivante :

10000000 (comme DCB)

– Nombre DCB à 7 positions

----------------------------------------

Complément à 10 (comme DCB)

# Paramètres

Le tableau suivant montre les paramètres de l'instruction "Complément à 10" :

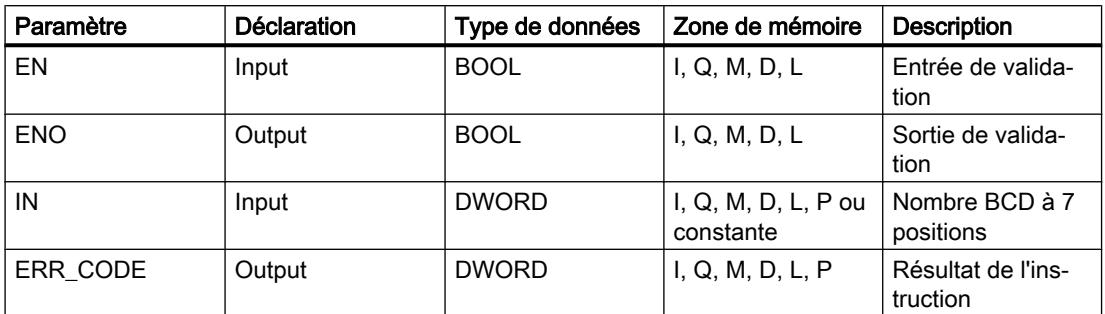

### Exemple

L'exemple suivant montre le fonctionnement de l'instruction :

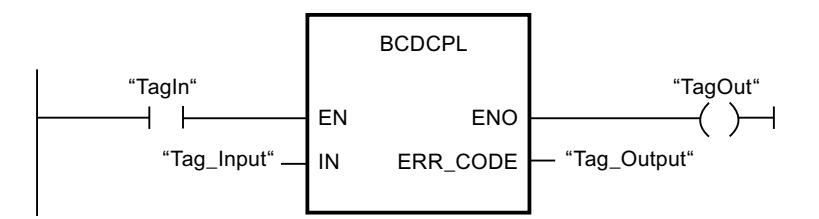

Le tableau suivant montre le fonctionnement de l'instruction à l'aide de valeurs concrètes :

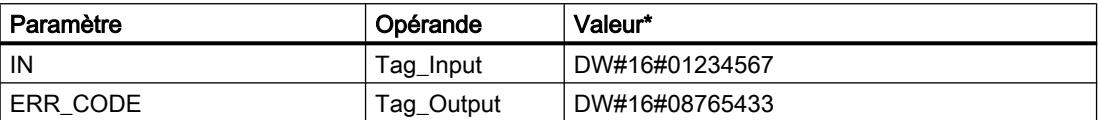

\*les codes d'erreur peuvent également être représentés sous forme de valeur entière ou hexadécimale dans l'éditeur de programme. Vous trouverez des informations sur la commutation des formats d'affi‐ chage sous "Voir aussi".

### Voir aussi

[Présentation des types de données valides](#page-3794-0) (Page [231](#page-3794-0))

[Principes de base du mécanisme EN/ENO](#page-3706-0) (Page [143](#page-3706-0))

[Modification des formats d'affichage dans l'état du programme](#page-10906-0) (Page [7343](#page-10906-0))

[Insérer des éléments CONT](#page-10314-0) (Page [6751\)](#page-10314-0)

[Editer les éléments CONT](#page-10334-0) (Page [6771](#page-10334-0))

[Connecter des opérandes dans les instructions CONT](#page-10341-0) (Page [6778\)](#page-10341-0)

# BITSUM : Compter bits à 1

### **Description**

L'instruction "Compter bits à 1" vous permet de compter les bits d'un opérande qui sont mis à l'état logique "1". Vous indiquez l'opérande dont les bits doivent être comptés au paramètre IN. Le résultat de l'instruction est fourni au paramètre RET\_VAL.

### Paramètres

Le tableau suivant montre les paramètres de l'instruction "Compter bits à 1" :

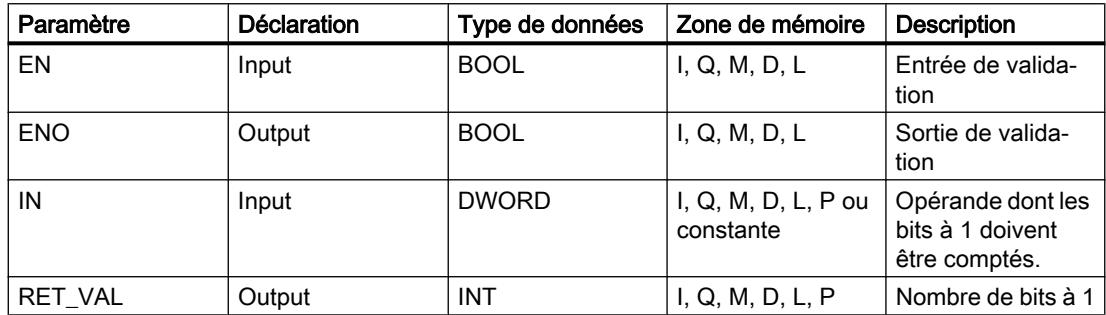

### Exemple

L'exemple suivant montre le fonctionnement de l'instruction :

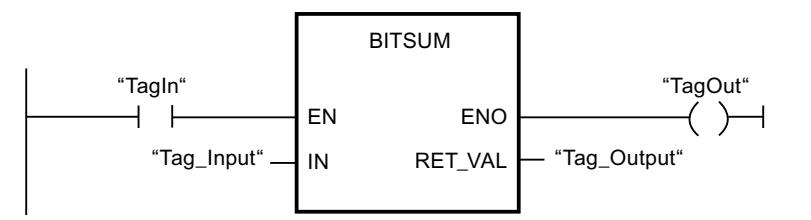

Le tableau suivant montre le fonctionnement de l'instruction à l'aide de valeurs concrètes :

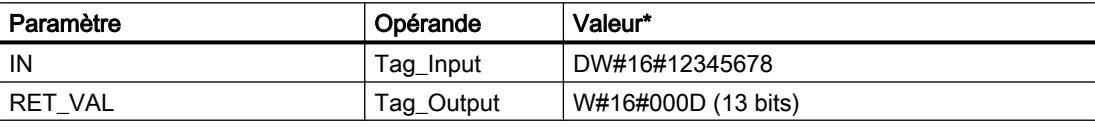

\*les codes d'erreur peuvent également être représentés sous forme de valeur entière ou hexadécimale dans l'éditeur de programme. Vous trouverez des informations sur la commutation des formats d'affi‐ chage sous "Voir aussi".

# Voir aussi

[Présentation des types de données valides](#page-3794-0) (Page [231](#page-3794-0)) [Principes de base du mécanisme EN/ENO](#page-3706-0) (Page [143\)](#page-3706-0) [Principes de base de CONT](#page-10300-0) (Page [6737\)](#page-10300-0)

# <span id="page-7590-0"></span>4.2.2.2 LOG

### Opérations logiques sur bits

### & : Opération logique ET

#### **Description**

L'instruction "Opération logique ET" permet d'interroger les états logiques de deux ou plusieurs opérandes spécifiés et de les évaluer selon la table de vérité ET.

Si l'état logique de tous les opérandes est "1", la condition est vraie et l'instruction fournit le résultat "1". Si l'un des opérandes est à l'état logique "0", la condition n'est pas vraie et l'instruction fournit le résultat "0".

#### Paramètres

Le tableau suivant montre les paramètres de l'instruction "Opération logique ET" :

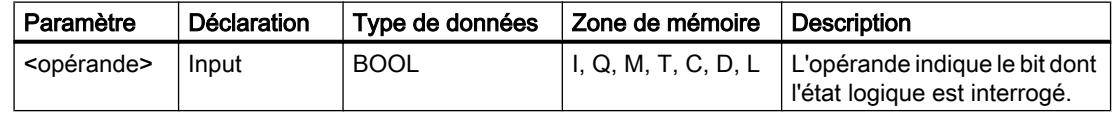

#### Exemple

L'exemple suivant montre le fonctionnement de l'instruction :

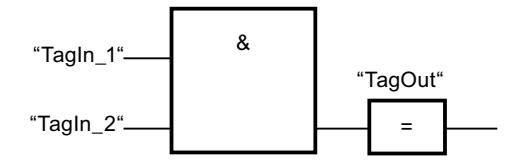

La sortie "TagOut" est mise à "1" quand l'état logique des opérandes "TagIn\_1" et "TagIn\_2" est "1" et mise à "0" quand l'état logique des opérandes "TagIn\_1" et "TagIn\_2" est "0".

### Voir aussi

[Présentation des types de données valides](#page-3794-0) (Page [231](#page-3794-0)) [Mettre des bits d'état dans le cas de connexions de bits](#page-3740-0) (Page [177](#page-3740-0)) [Table de vérité ET](#page-7591-0) (Page [4028\)](#page-7591-0) [Exemples de programmation LOG](#page-10416-0) (Page [6853\)](#page-10416-0) [Principes de base de LOG](#page-10368-0) (Page [6805\)](#page-10368-0)

# <span id="page-7591-0"></span>Table de vérité ET

### Résultats logiques

Le tableau suivant montre les résultats de la liaison de deux opérandes par un ET logique :

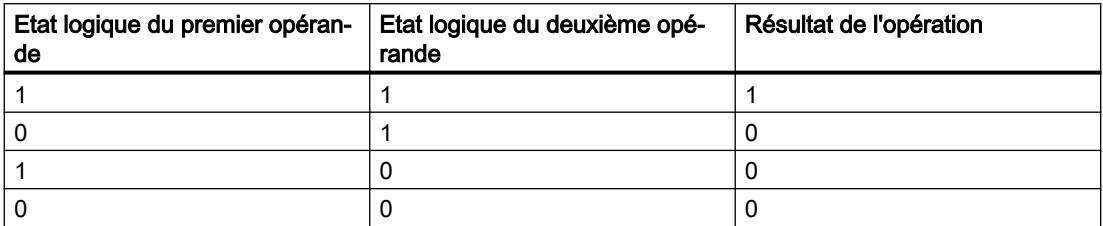

### Voir aussi

[& : Opération logique ET](#page-7590-0) (Page [4027\)](#page-7590-0)

# >=1 : Opération logique OU

### **Description**

L'instruction "Opération logique OU" permet d'interroger les états logiques de deux ou plusieurs opérandes spécifiés et de les évaluer selon la table de vérité OU.

Si l'état logique de l'un des opérandes est "1", la condition est vraie et l'instruction fournit le résultat "1". Si tous les opérandes ont l'état logique "0", la condition n'est pas vraie et l'instruction fournit le résultat "0".

# Paramètres

Le tableau suivant montre les paramètres de l'instruction "Opération logique OU" :

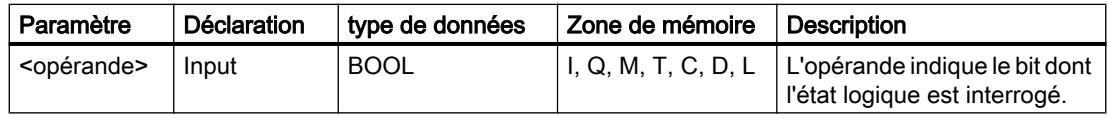

### Exemple

L'exemple suivant montre le fonctionnement de l'instruction :

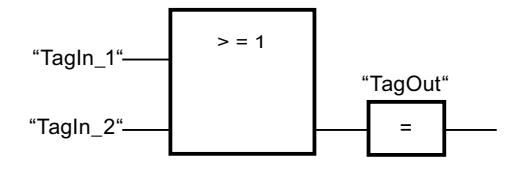

La sortie "TagOut" est mise à 1 lorsque l'état logique de l'opérande "TagIn\_1" ou de l'opérande "TagIn\_2" est "1".

### <span id="page-7592-0"></span>Voir aussi

[Présentation des types de données valides](#page-3794-0) (Page [231](#page-3794-0)) [Mettre des bits d'état dans le cas de connexions de bits](#page-3740-0) (Page [177](#page-3740-0)) Table de vérité OU (Page 4029) [Exemples de programmation LOG](#page-10416-0) (Page [6853\)](#page-10416-0) [Principes de base de LOG](#page-10368-0) (Page [6805\)](#page-10368-0)

### Table de vérité OU

#### Résultats logiques

Le tableau suivant indique les résultats de la liaison de deux opérandes par un OU logique :

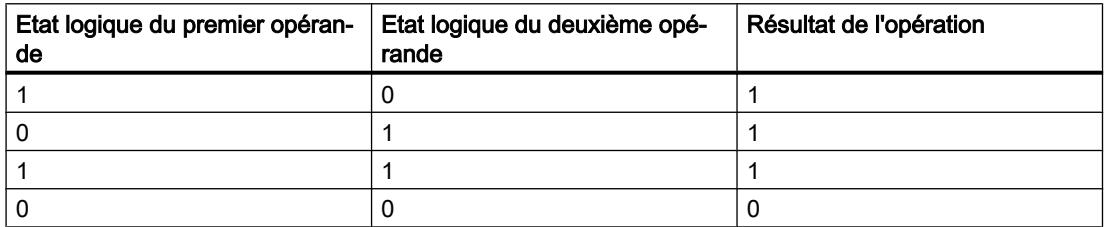

### Voir aussi

[>=1 : Opération logique OU](#page-7591-0) (Page [4028\)](#page-7591-0)

# X : Opération logique OU EXCLUSIF

### **Description**

Avec l'instruction "Opération logique OU EXCLUSIF", vous interrogez le résultat d'une interrogation d'état logique selon la table de vérité OU EXCLUSIF.

Pour l'instruction "Opération logique OU EXCLUSIF", l'état logique est "1" quand l'état logique de l'un des deux opérandes indiqués est "1". Quand l'interrogation porte sur plus de deux opérandes, le résultat logique est égal à "1" quand un nombre impair d'opérandes interrogés fournit le résultat "1".

### Paramètres

Le tableau suivant montre les paramètres de l'instruction "Opération logique OU EXCLUSIF" :

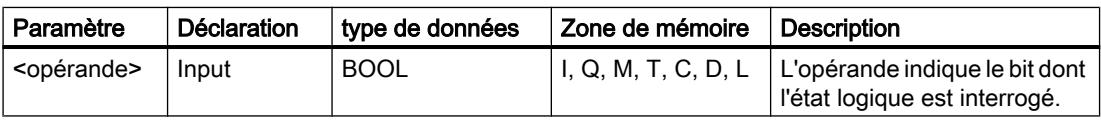

4.2 Motion Control

# Exemple

L'exemple suivant montre le fonctionnement de l'instruction :

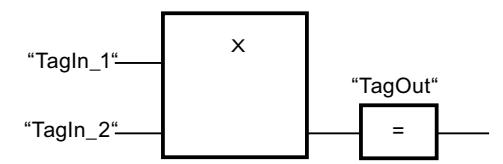

La sortie "TagOut" est mise à "1" quand l'état logique d'un des deux opérandes "TagIn\_1" et "TagIn\_2" est "1". Quand les deux opérandes sont à l'état logique "1" ou "0", la sortie "TagOut" est mise à 0.

### Voir aussi

[Présentation des types de données valides](#page-3794-0) (Page [231](#page-3794-0)) [Mettre des bits d'état dans le cas de connexions de bits](#page-3740-0) (Page [177\)](#page-3740-0) Table de vérité OU EXCLUSIF (Page 4030) [Principes de base de LOG](#page-10368-0) (Page [6805](#page-10368-0))

# Table de vérité OU EXCLUSIF

# Résultats logiques

Le tableau suivant montre les résultats de la liaison de deux opérandes par un OU EXCLUSIF :

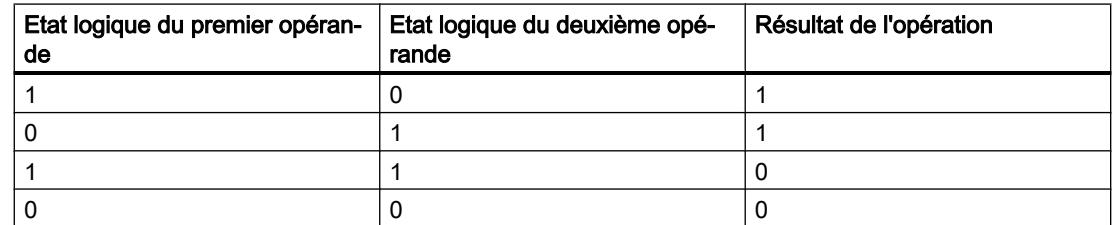

Le tableau suivant montre les résultats de la liaison de trois opérandes par un OU EXCLUSIF :

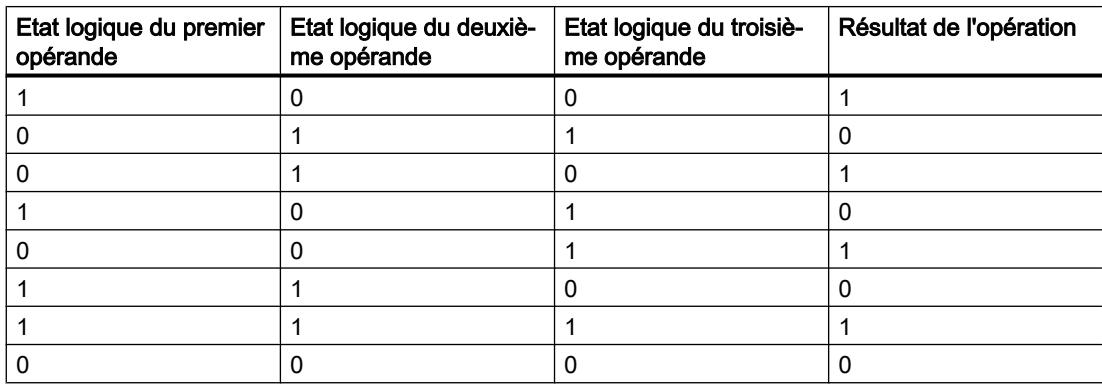

### Voir aussi

[X : Opération logique OU EXCLUSIF](#page-7592-0) (Page [4029\)](#page-7592-0)

### Insérer entrée

#### **Description**

Avec l''instruction "Insérer entrée", vous ajoutez une entrée à la boîte de l'une des instructions suivantes :

- "Opération logique ET"
- "Opération logique OU"
- "Opération logique OU EXCLUSIF"

En étendant la boîte d'instruction, vous pourrez interroger l'état logique de plusieurs opérandes.

### Paramètres

Le tableau suivant montre les paramètres de l'instruction "Insérer entrée" :

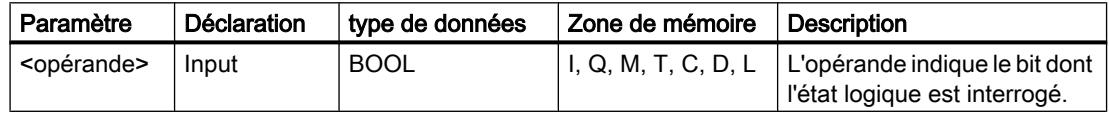

### Exemple

L'exemple suivant montre le fonctionnement de l'instruction :

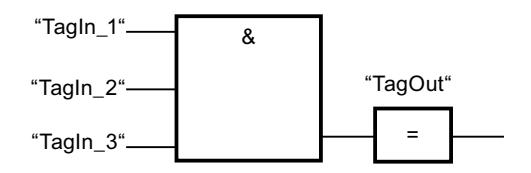

La boîte de l'instruction est agrandie d'une entrée supplémentaire, à laquelle l'état logique de l'opérande "TagIn\_3" est interrogé. La sortie "TagOut" est mise à 1 lorsque les opérandes "TagIn\_1", "TagIn\_2" et "TagIn\_3" fournissent l'état logique "1".

#### Voir aussi

[Mettre des bits d'état dans le cas de connexions de bits](#page-3740-0) (Page [177](#page-3740-0))

[Notions élémentaires sur le mot d'état](#page-3738-0) (Page [175](#page-3738-0))

[& : Opération logique ET](#page-7590-0) (Page [4027\)](#page-7590-0)

[>=1 : Opération logique OU](#page-7591-0) (Page [4028\)](#page-7591-0)

[X : Opération logique OU EXCLUSIF](#page-7592-0) (Page [4029\)](#page-7592-0)

[Principes de base de LOG](#page-10368-0) (Page [6805\)](#page-10368-0)

# Inverser RLO

### **Description**

L'instruction "Inverser RLO" permet d'inverser l'état logique du résultat logique (RLO).

### Exemple

L'exemple suivant montre le fonctionnement de l'instruction :

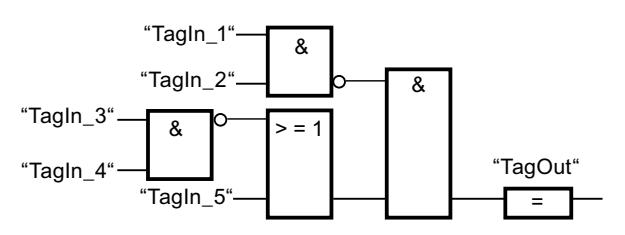

La sortie "TagOut" est mise à 1 quand les conditions suivantes sont remplies :

- L'entrée "TagIn\_1" et/ou "TagIn\_2" fournit l'état logique "0".
- L'entrée "TagIn\_3" et/ou "TagIn\_4" fournit l'état logique "0" ou l'entrée "TagIn\_5" fournit l'état logique "1".

### Voir aussi

[Mettre des bits d'état dans le cas de connexions de bits](#page-3740-0) (Page [177\)](#page-3740-0) [Exemples de programmation LOG](#page-10416-0) (Page [6853\)](#page-10416-0) [Principes de base de LOG](#page-10368-0) (Page [6805](#page-10368-0))

# = : Affectation

### **Description**

L'instruction "Affectation" permet de mettre à 1 le bit d'un opérande spécifié. Quand le résultat logique (RLO) à l'entrée de la boîte fournit l'état logique "1", l'opérande spécifié est mis à l'état logique "1". Quand l'état logique à l'entrée de la boîte est "0", le bit de l'opérande spécifié est remis à "0".

Cette instruction n'influence pas le RLO. Le RLO à l'entrée de la boîte est affecté directement à l'opérande situé au-dessus de la boîte d'affectation.

### Paramètres

Le tableau suivant montre les paramètres de l'instruction "Affectation" :

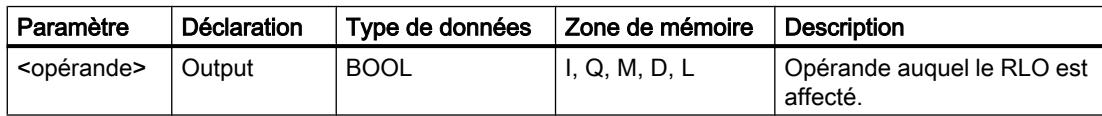
### Exemple

L'exemple suivant montre le fonctionnement de l'instruction :

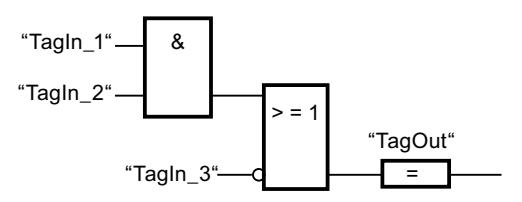

L'opérande "TagOut" à la sortie de l'instruction "Affectation" est mis à 1 quand l'une des conditions suivantes est vraie :

- Les entrées "TagIn\_1" et "TagIn\_2" fournissent l'état logique "1".
- L'état logique est "0" à l'entrée "TagIn\_3".

### Voir aussi

[Présentation des types de données valides](#page-3794-0) (Page [231](#page-3794-0)) [Mettre des bits d'état dans le cas de connexions de bits](#page-3740-0) (Page [177](#page-3740-0)) [Exemples de programmation LOG](#page-10416-0) (Page [6853\)](#page-10416-0) [Principes de base de LOG](#page-10368-0) (Page [6805\)](#page-10368-0)

## R : Mise à 0 sortie

### **Description**

L'instruction "Mise à 0 sortie" vous permet de remettre à "0" l'état logique d'un opérande spécifié.

L'instruction n'est exécutée que si le résultat logique (RLO) à l'entrée de la boîte est égal à "1". Quand l'entrée de la boîte fournit l'état logique "1", l'opérande spécifié est remis à "0". Pour un RLO égal à "0" à l'entrée de la boîte, l'état logique de l'opérande spécifié reste inchangé.

## Paramètres

Le tableau suivant montre les paramètres de l'instruction "Mise à 0 sortie" :

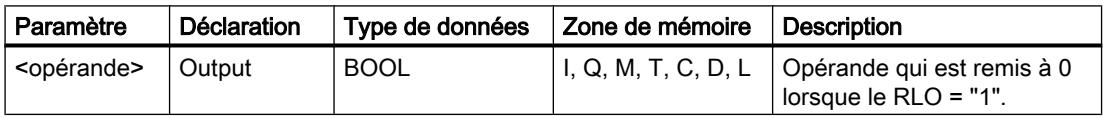

4.2 Motion Control

## Exemple

L'exemple suivant montre le fonctionnement de l'instruction :

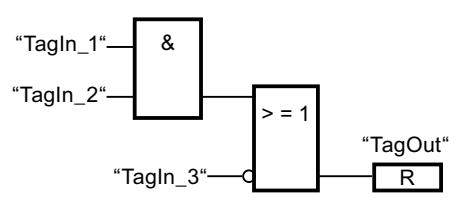

L'opérande "TagOut" est mis à 0 quand l'une des conditions suivantes est remplie :

- Les opérandes "TagIn\_1" et "TagIn\_2" fournissent l'état logique "1".
- L'état logique de l'opérande "TagIn\_3" est "0".

### Voir aussi

[Présentation des types de données valides](#page-3794-0) (Page [231](#page-3794-0)) [Mettre des bits d'état dans le cas de connexions de bits](#page-3740-0) (Page [177\)](#page-3740-0) [Exemples de programmation LOG](#page-10416-0) (Page [6853\)](#page-10416-0) [Principes de base de LOG](#page-10368-0) (Page [6805](#page-10368-0))

# S : Mise à 1 sortie

## **Description**

L'instruction "Mise à 1 sortie" vous permet de mettre à "1" l'état logique d'un opérande spécifié.

L'instruction n'est exécutée que si le résultat logique (RLO) à l'entrée de la boîte est égal à "1". Quand l'entrée de la boîte fournit l'état logique "1", l'opérande spécifié est mis à "1". Pour un RLO égal à "0" à l'entrée de la boîte, l'état logique de l'opérande spécifié reste inchangé.

### Paramètres

Le tableau suivant montre les paramètres de l'instruction "Mise à 1 sortie" :

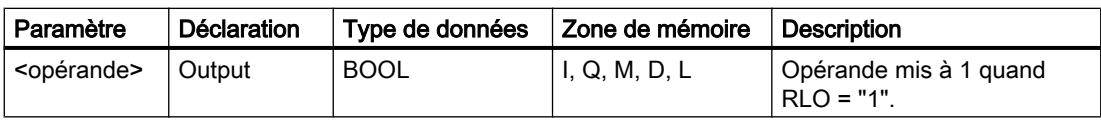

### Exemple

L'exemple suivant montre le fonctionnement de l'instruction :

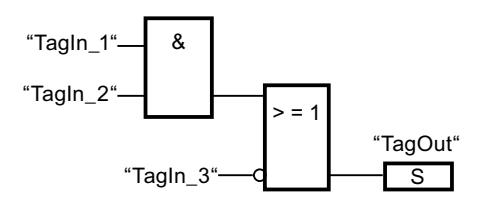

L'opérande "TagOut" est mis à 1 quand l'une des conditions suivantes est remplie :

- Les opérandes "TagIn\_1" et "TagIn\_2" fournissent l'état logique "1".
- L'opérande "TagIn\_3" fournit l'état logique "0".

#### Voir aussi

[Présentation des types de données valides](#page-3794-0) (Page [231](#page-3794-0)) [Mettre des bits d'état dans le cas de connexions de bits](#page-3740-0) (Page [177](#page-3740-0)) [Exemples de programmation LOG](#page-10416-0) (Page [6853\)](#page-10416-0) [Principes de base de LOG](#page-10368-0) (Page [6805\)](#page-10368-0)

### SR : Bascule "mise à 1/mise à 0"

### **Description**

Avec l'instruction "Bascule 'mise à 1/mise à 0'", vous mettez à 0 ou à 1 le bit d'un opérande spécifié en fonction de l'état logique aux entrées S et R1. Quand l'état logique est "1" à l'entrée S et "0" à l'entrée R1, l'opérande indiqué est mis à "1". Quand l'état logique est "0" à l'entrée S et "1" à l'entrée R1, l'opérande spécifié est remis à "0".

L'entrée R1 a la priorité sur l'entrée S. Quand les deux entrées S et R1 sont à "1", l'opérande spécifié est remis à "0".

Quand les deux entrées S et R1 sont à "0", l'instruction n'est pas exécutée. Dans ce cas, l'état logique de l'opérande reste inchangé.

L'état logique actuel de l'opérande est transféré à la sortie Q, où il peut être interrogé.

### Paramètres

Le tableau suivant montre les paramètres de l'instruction "Bascule 'mise à 1/mise à 0'" :

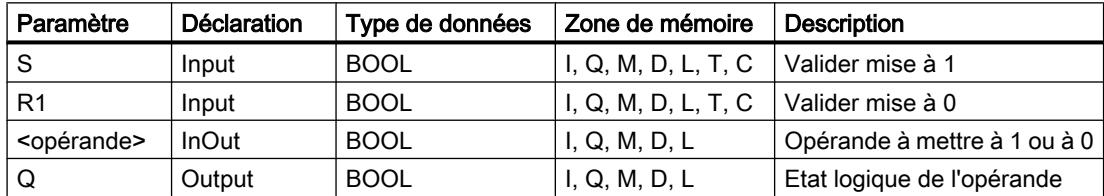

## Exemple

L'exemple suivant montre le fonctionnement de l'instruction :

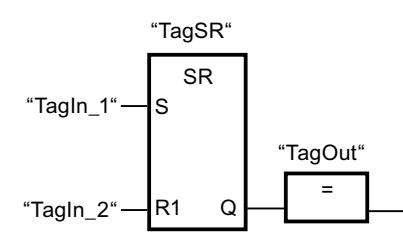

Les opérandes "TagSR" et "TagOut" sont mis à 1 quand les conditions suivantes sont remplies :

- L'opérande "TagIn\_1" fournit l'état logique "1".
- L'opérande "TagIn\_2" fournit l'état logique "0".

Les opérandes "TagSR" et "TagOut" sont mis à 0 quand l'une des conditions suivantes est remplie :

- L'opérande "TagIn\_1" fournit l'état logique "0" et l'opérande "TagIn\_2" fournit l'état logique "1".
- Les opérandes "TagIn\_1" et "TagIn\_2" fournissent l'état logique "1".

## Voir aussi

[Présentation des types de données valides](#page-3794-0) (Page [231](#page-3794-0)) [Mettre des bits d'état dans le cas de connexions de bits](#page-3740-0) (Page [177\)](#page-3740-0) [Principes de base de LOG](#page-10368-0) (Page [6805](#page-10368-0))

# RS : Bascule "mise à 0/mise à 1"

## **Description**

Avec l'instruction "Bascule 'mise à 0/mise à 1'", vous mettez à 0 ou à 1 le bit d'un opérande spécifié en fonction de l'état logique aux entrées R et S1. Quand l'état logique est "1" à l'entrée R et "0" à l'entrée S1, l'opérande spécifié est remis à "0". Quand l'état logique est "0" à l'entrée R et "1" à l'entrée S1, l'opérande spécifié est mis à "1".

L'entrée S1 a la priorité sur l'entrée R. Quand les deux entrées R et S1 sont à "1", l'opérande spécifié est mis à "1".

Quand les deux entrées R et S1 sont à "0", l'instruction n'est pas exécutée. Dans ce cas, l'état logique de l'opérande reste inchangé.

L'état logique actuel de l'opérande est transféré à la sortie Q, où il peut être interrogé.

## Paramètres

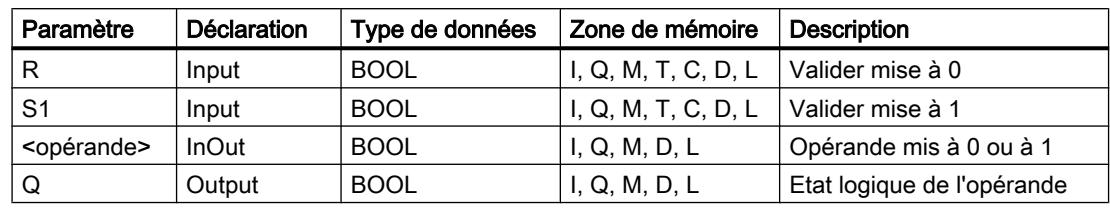

Le tableau suivant montre les paramètres de l'instruction "Bascule 'mise à 0/mise à 1'" :

### Exemple

L'exemple suivant montre le fonctionnement de l'instruction :

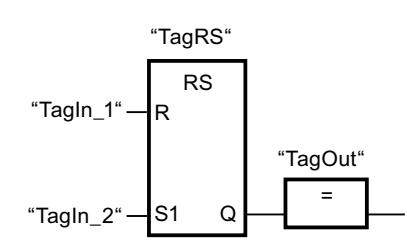

Les opérandes "TagRS" et "TagOut" sont mis à 0 quand les conditions suivantes sont remplies :

- L'opérande "TagIn\_1" fournit l'état logique "1".
- L'opérande "TagIn\_2" fournit l'état logique "0".

Les opérandes "TagRS" et "TagOut" sont mis à 1 quand les conditions suivantes sont remplies :

- L'opérande "TagIn\_1" fournit l'état logique "0" et l'opérande "TagIn\_2" fournit l'état logique "1".
- Les opérandes "TagIn\_1" et "TagIn\_2" fournissent l'état logique "1".

### Voir aussi

[Présentation des types de données valides](#page-3794-0) (Page [231](#page-3794-0)) [Mettre des bits d'état dans le cas de connexions de bits](#page-3740-0) (Page [177](#page-3740-0)) [Principes de base de LOG](#page-10368-0) (Page [6805\)](#page-10368-0)

## P: Interroger front montant d'un opérande

## **Description**

L'instruction "Interroger front montant d'un opérande" permet de détecter un changement de "0" à "1" dans l'état logique d'un opérande spécifié (<opérande1>). Elle compare l'état logique actuel de l'<opérande1> à celui de l'interrogation précédente, mémorisé dans un mémento de front (<opérande2>). Quand elle détecte un changement de "0" à "1" dans le (RLO), il s'agit d'un front montant.

La figure suivante montre le changement d'état logique en cas de front descendant et de front montant :

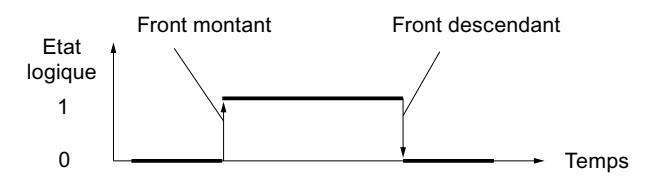

L'interrogation du front montant intervient à chaque exécution de l'instruction. Lorsqu'un front montant est détecté, <opérande1> est mis à l'état logique "1" pendant un cycle du programme. Dans tous les autres cas, l'opérande fournit l'état logique "0".

Vous indiquez l'opérande à interroger (<opérande1>) dans l'emplacement réservé au-dessus de l'instruction. Vous indiquez le mémento de front (<opérande2>) dans l'emplacement réservé au-dessous de l'instruction.

#### **Remarque**

#### Utilisation de l'adresse du mémento de front

L'adresse du mémento de front ne doit pas être utilisée plusieurs fois dans le programme, car le bit de mémento serait alors écrasé. Ceci gênerait l'évaluation du front et le résultat ne serait plus univoque. La zone de mémoire du mémento de front doit se trouver dans un DB (zone statique pour FB) ou dans la zone des mémentos.

## Paramètres

Le tableau suivant montre les paramètres de l'instruction "Interroger front montant d'un opérande" :

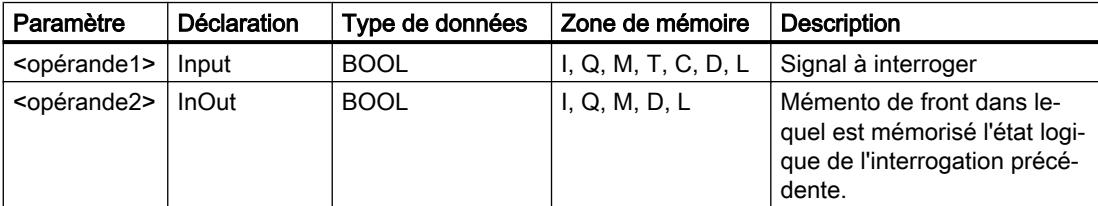

### Exemple

L'exemple suivant montre le fonctionnement de l'instruction :

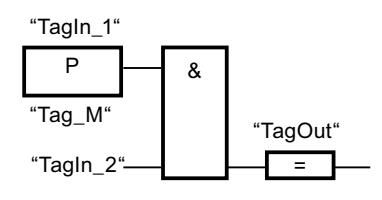

La sortie "TagOut" est mise à 1 quand les conditions suivantes sont remplies :

- Un front montant est présent à l'entrée "TagIn\_1".
- L'état logique de l'opérande "TagIn\_2" est "1".

### Voir aussi

[Présentation des types de données valides](#page-3794-0) (Page [231](#page-3794-0)) [Mettre des bits d'état dans le cas de connexions de bits](#page-3740-0) (Page [177](#page-3740-0)) [Exemples de programmation LOG](#page-10416-0) (Page [6853\)](#page-10416-0) [Principes de base de LOG](#page-10368-0) (Page [6805\)](#page-10368-0)

### N: Interroger front descendant d'un opérande

### **Description**

L'instruction "Interroger front descendant d'un opérande" permet de détecter un changement de "1" à "0" dans l'état logique d'un opérande spécifié (<opérande1>). Elle compare l'état logique actuel de l'<opérande1> à celui de l'interrogation précédente, mémorisé dans un mémento de front (<opérande2>). Quand elle détecte un changement de "1" à "0" dans le (RLO), il s'agit d'un front descendant.

La figure suivante montre le changement d'état logique en cas de front descendant et de front montant :

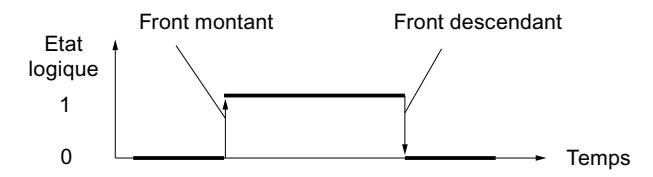

L'interrogation du front descendant intervient à chaque exécution de l'instruction. Lorsqu'un front descendant est détecté, <opérande1> est mis à l'état logique "1" pendant un cycle du programme. Dans tous les autres cas, l'opérande fournit l'état logique "0".

Vous indiquez l'opérande à interroger (<opérande1>) dans l'emplacement réservé au-dessus de l'instruction. Vous indiquez le mémento de front (<opérande2>) dans l'emplacement réservé au-dessous de l'instruction.

#### **Remarque**

#### Utilisation de l'adresse du mémento de front

L'adresse du mémento de front ne doit pas être utilisée plusieurs fois dans le programme, car le bit de mémento serait alors écrasé. Ceci gênerait l'évaluation du front et le résultat ne serait plus univoque. La zone de mémoire du mémento de front doit se trouver dans un DB (zone statique pour FB) ou dans la zone des mémentos.

4.2 Motion Control

# Paramètres

Le tableau suivant montre les paramètres de l'instruction "Interroger front descendant d'un opérande" :

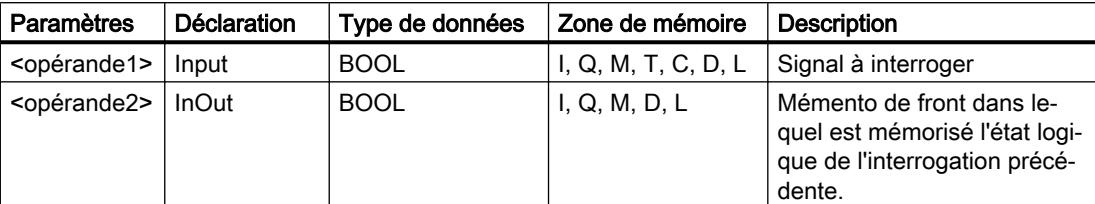

## Exemple

L'exemple suivant montre le fonctionnement de l'instruction :

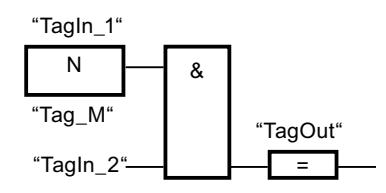

La sortie "TagOut" est mise à 1 quand les conditions suivantes sont remplies :

- Un front descendant est présent à l'entrée "TagIn\_1".
- L'état logique de l'opérande "TagIn\_2" est "1".

## Voir aussi

[Présentation des types de données valides](#page-3794-0) (Page [231](#page-3794-0)) [Mettre des bits d'état dans le cas de connexions de bits](#page-3740-0) (Page [177\)](#page-3740-0) [Principes de base de LOG](#page-10368-0) (Page [6805](#page-10368-0))

# P\_TRIG : Interroger front montant du RLO

# **Description**

L'instruction "Interroger front montant du RLO" permet d'interroger le passage de "0" à "1" du résultat logique (RLO). Cette instruction compare l'état logique actuel du RLO à celui de l'interrogation précédente, mémorisé dans un mémento de front (<opérande>). Quand l'instruction détecte un changement de "0" à "1" dans le RLO, il s'agit d'un front montant.

L'interrogation du front montant intervient à chaque exécution de l'instruction. La sortie Q de l'instruction fournit l'état logique "1" pendant un cycle du programme dès qu'un front montant est détecté. Dans tous les autres cas, la sortie fournit l'état logique "0".

#### **Remarque**

#### Utilisation de l'adresse du mémento de front

L'adresse du mémento de front ne doit pas être utilisée plusieurs fois dans le programme, car le bit de mémento serait alors écrasé. Ceci gênerait l'évaluation du front et le résultat ne serait plus univoque. La zone de mémoire du mémento de front doit se trouver dans un DB (zone statique pour FB) ou dans la zone des mémentos.

### Paramètres

Le tableau suivant montre les paramètres de l'instruction "Interroger front montant du RLO" :

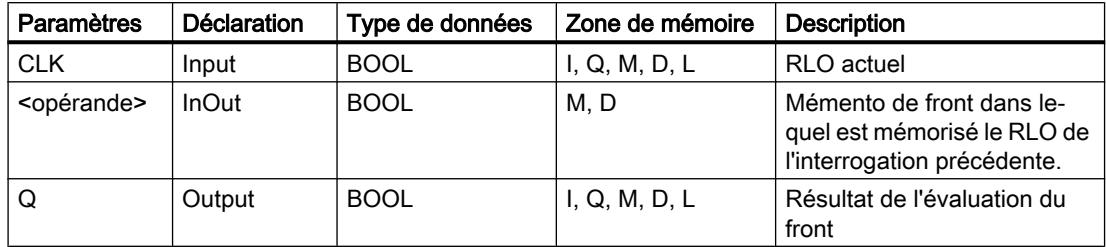

### Exemple

L'exemple suivant montre le fonctionnement de l'instruction :

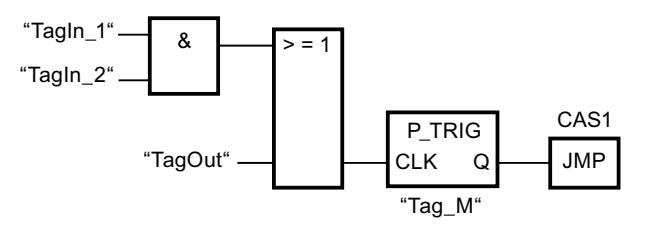

C'est dans le mémento de front "Tag\_M" qu'est mémorisé le RLO de l'interrogation précédente. Quand un changement de "0" à "1" est détecté dans l'état logique du RLO, le saut au repère de saut CAS1 est exécuté.

### Voir aussi

[Présentation des types de données valides](#page-3794-0) (Page [231](#page-3794-0)) [Mettre des bits d'état dans le cas de connexions de bits](#page-3740-0) (Page [177](#page-3740-0)) [Principes de base de LOG](#page-10368-0) (Page [6805\)](#page-10368-0)

# N\_TRIG : Interroger front descendant du RLO

### **Description**

L'instruction "Interroger front descendant du RLO" permet d'interroger le passage de "1" à "0" du résultat logique (RLO). Cette instruction compare l'état logique actuel du RLO à celui de l'interrogation précédente, mémorisé dans le mémento de front (<opérande>). Quand l'instruction détecte un changement de "1" à "0" dans le (RLO), il s'agit d'un front descendant.

L'interrogation du front descendant intervient à chaque exécution de l'instruction. La sortie Q de l'instruction fournit l'état logique "1" pendant un cycle du programme dès qu'un front descendant est détecté. Dans tous les autres cas, l'état logique est "0" à la sortie de l'instruction.

#### **Remarque**

#### Utilisation de l'adresse du mémento de front

L'adresse du mémento de front ne doit pas être utilisée plusieurs fois dans le programme, car le bit de mémento serait alors écrasé. Ceci gênerait l'évaluation du front et le résultat ne serait plus univoque. La zone de mémoire du mémento de front doit se trouver dans un DB (zone statique pour FB) ou dans la zone des mémentos.

#### Paramètres

Le tableau suivant montre les paramètres de l'instruction "Interroger front descendant du RLO" :

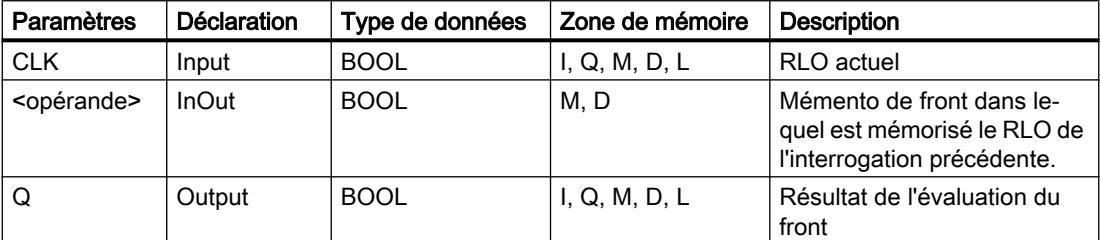

#### Exemple

L'exemple suivant montre le fonctionnement de l'instruction :

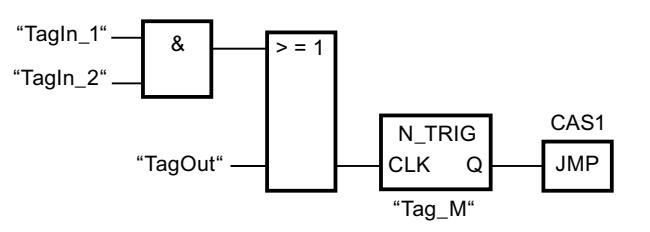

C'est dans le mémento de front "Tag\_M" qu'est mémorisé le RLO de l'interrogation précédente. Quand un changement de "1" à "0" est détecté dans l'état logique du RLO, le saut au repère de saut CAS1 est exécuté.

### Voir aussi

[Présentation des types de données valides](#page-3794-0) (Page [231](#page-3794-0)) [Mettre des bits d'état dans le cas de connexions de bits](#page-3740-0) (Page [177](#page-3740-0)) [Principes de base de LOG](#page-10368-0) (Page [6805\)](#page-10368-0)

## **Temporisations**

### Temporisations CEI

### TP : Génération d'impulsion

### **Description**

Avec l'instruction "Génération d'impulsion", vous mettez la sortie Q à "1" pour une durée programmée. L'instruction est démarrée lorsque le résultat logique (RLO) à l'entrée IN passe de "0" à "1" (front montant). L'exécution de l'instruction suppose une opération amont. Elle peut être disposée à l'intérieur ou à la fin du réseau. La durée programmée PT débute au démarrage de l'instruction. La sortie Q est mise à 1 pour la durée PT, indépendamment de l'évolution du signal d'entrée. La détection d'un nouveau front montant du signal n'a pas non plus d'influence sur l'état logique à la sortie Q tant que la durée PT n'est pas entièrement écoulée.

Vous pouvez demander la valeur de temps actuelle à la sortie ET. La valeur de temps débute à T#0s et se termine lorsque la durée PT est atteinte. Lorsque la durée PT est atteinte et que l'état logique à l'entrée IN est "0", la sortie ET est mise à 0.

Il faut associer à chaque appel de l'instruction "Génération d'impulsion" une temporisation CEI dans laquelle les données de l'instruction sont stockées. Vous pouvez déclarer une temporisation CEI de la manière suivante :

- Déclaration d'un bloc de données du type TP (par ex. "TP\_DB")
- Déclaration comme variable locale du type TP" dans la section "Static" d'un bloc (par ex. #MyTP\_TIMER)

Lorsque l'instruction est insérée dans le programme, la boîte de dialogue "Options d'appel" s'ouvre automatiquement et vous pouvez y préciser si la temporisation CEI doit être stockée dans un bloc de données séparé (monoinstance) ou bien comme variable locale (multiinstance) dans l'interface de bloc. Si vous créez un bloc de données séparé, vous trouverez celui-ci dans la navigation du projet, dans le dossier "Ressources programme" sous "Blocs de programme > Blocs système". Pour plus d'informations à ce sujet, référez-vous à "Voir aussi".

Le système d'exploitation remet les instances de l'instruction "Génération d'impulsion" à zéro en cas de démarrage à froid. S'il faut que des instances de l'instruction soient initialisées après un démarrage à chaud, vous devez appeler les instances à initialiser dans un OB de démarrage avec la valeur 0 au paramètre PT. Si des instances de l'instruction "Génération d'impulsion"

figurent à l'intérieur d'un autre bloc, vous provoquerez la réinitialisation de ces instances en initialisant par exemple le bloc de niveau supérieur.

## Remarque Omission d'instructions

Si l'instruction n'est pas appelée dans le programme, par exemple parce qu'elle n'a pas été prise en compte, la sortie ET fournit une valeur constante dès que le temps est écoulé.

### Remarque

### Mise à jour de données de l'instruction

Les données d'instruction sont mises à jour uniquement lorsque l'instruction est appelée. Lors de l'accès aux sorties Q ou ET, les données ne sont pas mises à jour.

## Paramètres

Le tableau suivant montre les paramètres de l'instruction "Génération d'impulsion" :

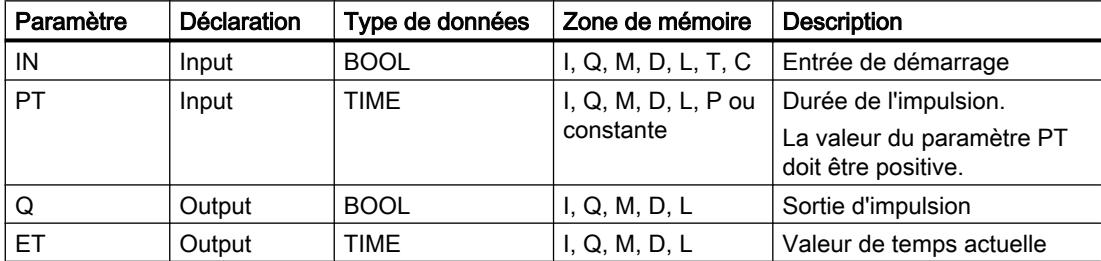

### Diagramme d'impulsion

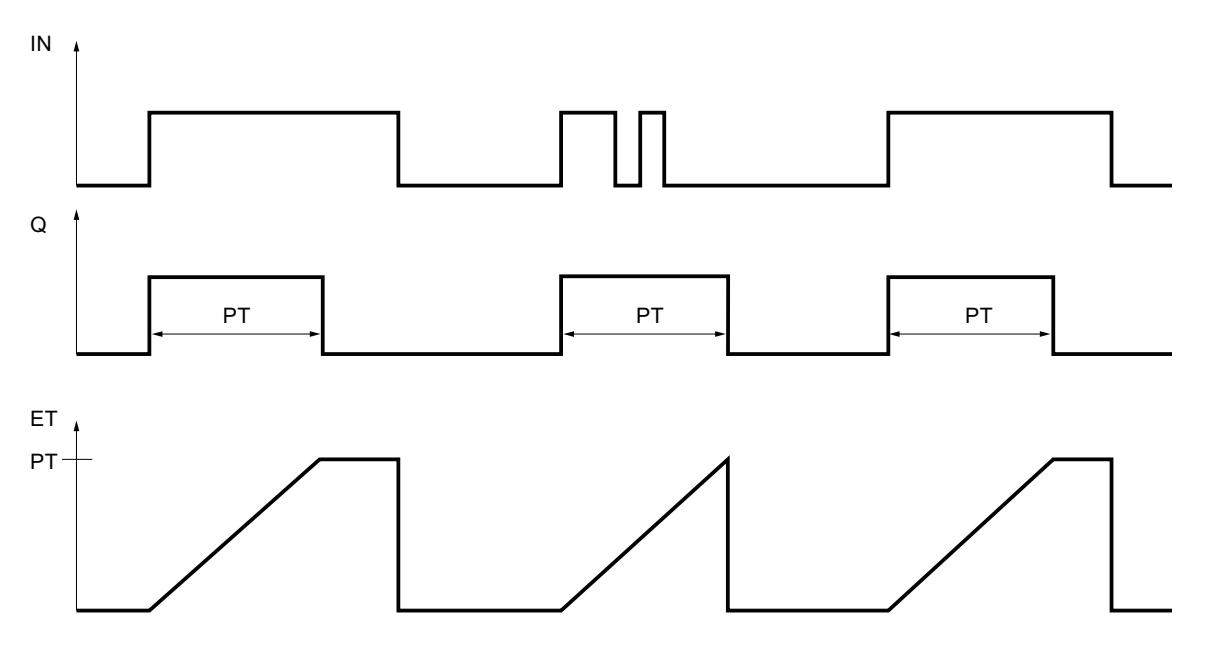

La figure suivante montre le diagramme d'impulsion de l'instruction "Génération d'impulsion" :

### Voir aussi

[Présentation des types de données valides](#page-3794-0) (Page [231](#page-3794-0)) [Instances](#page-3623-0) (Page [60\)](#page-3623-0) [Exemples de programmation LOG](#page-10416-0) (Page [6853\)](#page-10416-0) [Principes de base de LOG](#page-10368-0) (Page [6805\)](#page-10368-0)

## TON : Retard à la montée

### **Description**

L'instruction "Retard à la montée" vous permet de retarder la mise à 1 de la sortie Q de la durée programmée PT. L'instruction est démarrée lorsque le résultat logique (RLO) à l'entrée IN passe de "0" à "1" (front montant). L'exécution de l'instruction suppose une opération amont. Elle peut être disposée à l'intérieur ou à la fin du réseau. La durée programmée PT débute au démarrage de l'instruction. Une fois la durée PT écoulée, la sortie Q fournit l'état logique "1". La sortie Q reste à 1 tant que l'entrée de démarrage est à "1". Lorsque l'état logique passe de "1" à "0" à l'entrée de démarrage, la sortie Q est mise à 0. La fonction de temporisation est redémarrée lorsqu'un nouveau front montant est détecté à l'entrée de démarrage.

Vous pouvez demander la valeur de temps actuelle à la sortie ET. La valeur de temps débute à T#0s et se termine lorsque la durée PT est atteinte. La sortie ET est mise à 0 dès que l'état logique à l'entrée IN passe à "0".

Il faut associer à chaque appel de l'instruction "Retard à la montée" une temporisation CEI dans laquelle les données de l'instruction sont stockées. Vous pouvez déclarer une temporisation CEI de la manière suivante :

- Déclaration d'un bloc de données du type TON (par ex. "TON\_DB")
- Déclaration comme variable locale du type TON" dans la section "Static" d'un bloc (par ex. #MyTON\_TIMER)

Lorsque l'instruction est insérée dans le programme, la boîte de dialogue "Options d'appel" s'ouvre automatiquement et vous pouvez y préciser si la temporisation CEI doit être stockée dans un bloc de données séparé (monoinstance) ou bien comme variable locale (multiinstance) dans l'interface de bloc. Si vous créez un bloc de données séparé, vous trouverez celui-ci dans la navigation du projet, dans le dossier "Ressources programme" sous "Blocs de programme > Blocs système". Pour plus d'informations à ce sujet, référez-vous à "Voir aussi".

Les données de l'instruction sont mises à jour aussi bien en cas d'appel de l'instruction qu'en cas d'accès aux sorties Q ou ET.

Le système d'exploitation remet les instances de l'instruction "Retard à la montée" à zéro en cas de démarrage à froid. S'il faut que des instances de l'instruction soient initialisées après un démarrage à chaud, vous devez appeler les instances à initialiser dans un OB de démarrage avec la valeur 0 au paramètre PT. Si des instances de l'instruction "Retard à la montée" sont contenues dans un autre bloc, remettez-les à zéro en initialisant le bloc supérieur, par exemple.

#### Remarque

#### Omission d'instructions

Si l'instruction n'est pas appelée dans le programme, par exemple parce qu'elle n'a pas été prise en compte, la sortie ET fournit une valeur constante dès que le temps est écoulé.

#### Remarque

### Mise à jour de données de l'instruction

Les données d'instruction sont mises à jour uniquement lorsque l'instruction est appelée. Lors de l'accès aux sorties Q ou ET, les données ne sont pas mises à jour.

### Paramètres

Le tableau suivant montre les paramètres de l'instruction "Retard à la montée" :

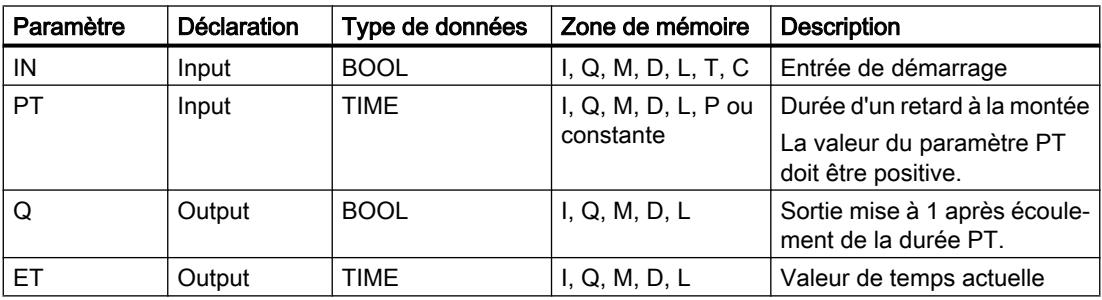

# Diagramme d'impulsion

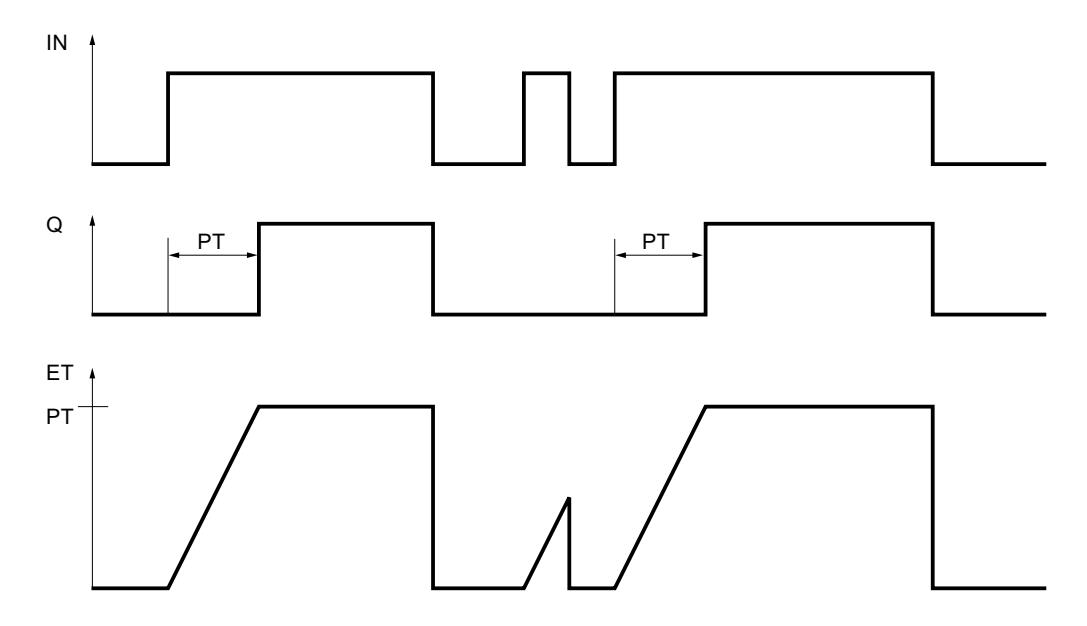

La figure suivante montre le diagramme d'impulsion de l'instruction "Retard à la montée" :

### Voir aussi

[Présentation des types de données valides](#page-3794-0) (Page [231](#page-3794-0)) [Instances](#page-3623-0) (Page [60\)](#page-3623-0) [Exemples de programmation LOG](#page-10416-0) (Page [6853\)](#page-10416-0) [Principes de base de LOG](#page-10368-0) (Page [6805\)](#page-10368-0)

# TOF : Retard à la retombée

## **Description**

L'instruction "Retard à la retombée" vous permet de retarder la mise à 0 de la sortie Q de la durée programmée PT. La sortie Q est mise à 1 lorsque le résultat logique (RLO) à l'entrée IN passe de "0" à "1" (front montant). L'exécution de l'instruction suppose une opération amont. Elle peut être disposée à l'intérieur ou à la fin du réseau. Quand l'état logique à l'entrée IN repasse à "0", la durée programmée PT débute. La sortie Q reste à 1 tant que la durée PT s'écoule. Une fois la durée PT écoulée, la sortie Q est mise à 0. Si l'état logique à l'entrée IN passe à "1" avant que la durée PT soit écoulée, la temporisation est remise à 0. L'état logique à la sortie Q reste "1".

Vous pouvez demander la valeur de temps actuelle à la sortie ET. La valeur de temps actuelle débute à T#0s et se termine lorsque la durée PT est atteinte. Une fois la durée PT écoulée, la sortie ET conserve sa valeur actuelle jusqu'à ce que l'entrée IN repasse à "1". Si l'entrée IN passe à "1" avant que la durée PT soit écoulée, la sortie ET est remise à la valeur T#0s.

Il faut associer à chaque appel de l'instruction "Retard à la retombée" une temporisation CEI dans laquelle les données de l'instruction sont stockées. Vous pouvez déclarer une temporisation CEI de la manière suivante :

- Déclaration d'un bloc de données du type TOF (par ex. "TOF\_DB")
- Déclaration comme variable locale du type TOF" dans la section "Static" d'un bloc (par ex. #MyTOF\_TIMER)

Lorsque l'instruction est insérée dans le programme, la boîte de dialogue "Options d'appel" s'ouvre automatiquement et vous pouvez y préciser si la temporisation CEI doit être stockée dans un bloc de données séparé (monoinstance) ou bien comme variable locale (multiinstance) dans l'interface de bloc. Si vous créez un bloc de données séparé, vous trouverez celui-ci dans la navigation du projet, dans le dossier "Ressources programme" sous "Blocs de programme > Blocs système". Pour plus d'informations à ce sujet, référez-vous à "Voir aussi".

Le système d'exploitation remet les instances de l'instruction "Retard à la retombée" à zéro en cas de démarrage à froid. S'il faut que des instances de l'instruction soient initialisées après un démarrage à chaud, vous devez appeler les instances à initialiser dans un OB de démarrage avec la valeur 0 au paramètre PT. Si des instances de l'instruction "Retard à la retombée" sont contenues dans un autre bloc, remettez-les à zéro en initialisant le bloc supérieur, par exemple.

### **Remarque**

### Omission d'instructions

Si l'instruction n'est pas appelée dans le programme, par exemple parce qu'elle n'a pas été prise en compte, la sortie ET fournit une valeur constante dès que le temps est écoulé.

### **Remarque**

### Mise à jour de données de l'instruction

Les données d'instruction sont mises à jour uniquement lorsque l'instruction est appelée. Lors de l'accès aux sorties Q ou ET, les données ne sont pas mises à jour.

### Paramètres

Le tableau suivant montre les paramètres de l'instruction "Retard à la retombée" :

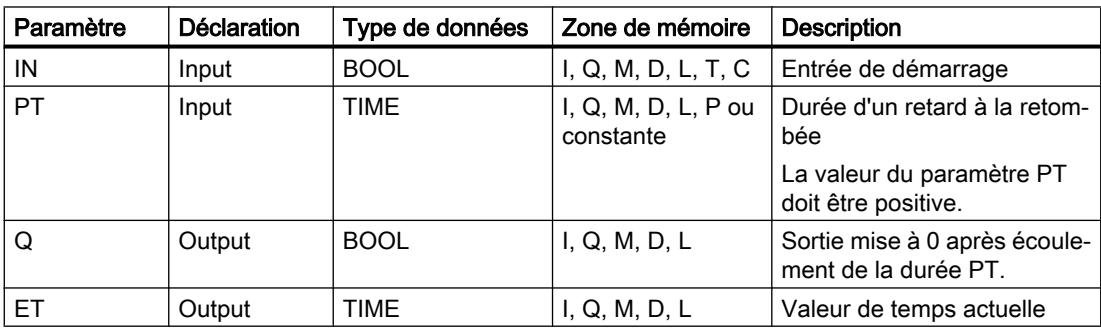

## Diagramme d'impulsion

 $IN$ **DT** ET  $\Omega$ 37 37

La figure suivante montre le diagramme d'impulsion de l'instruction "Retard à la retombée" :

#### Voir aussi

[Présentation des types de données valides](#page-3794-0) (Page [231](#page-3794-0)) [Instances](#page-3623-0) (Page [60\)](#page-3623-0) [Exemples de programmation LOG](#page-10416-0) (Page [6853\)](#page-10416-0) [Principes de base de LOG](#page-10368-0) (Page [6805\)](#page-10368-0)

## Temporisations SIMATIC

## S\_PULSE : Paramétrer et lancer la temporisation "Impulsion"

### **Description**

Avec l'instruction "Paramétrer et lancer la temporisation 'Impulsion'", vous démarrez une temporisation programmée quand un changement de "0" à "1" (front montant) est détecté sur le résultat logique (RLO) à l'entrée S. La temporisation s'écoule pendant la durée programmée (TV) tant que l'entrée S est à l'état logique "1". Si l'entrée S passe à "0" avant l'écoulement de la durée programmée, la temporisation est stoppée. Dans ce cas, la sortie Q est à l'état logique "0".

La durée se compose en interne d'une valeur de temps et d'une base temps et elle est programmée dans le paramètre TV. Lorsque l'instruction est démarrée, la valeur de temps programmée est décomptée jusqu'à zéro. La base temps indique la période selon laquelle la valeur de temps est modifiée. La valeur de temps actuelle est fournie codée en binaire à la sortie BI et codée BCD à la sortie BCD.

Lorsque la temporisation s'exécute et que l'état logique à l'entrée R passe à "1", la valeur de temps en cours et la base de temps sont remises à zéro. Si la temporisation ne s'écoule pas, l'état logique "1" à l'entrée R n'a aucun effet.

L'instruction "Paramétrer et lancer la temporisation 'Impulsion'" requiert une opération amont pour l'évaluation du front et elle peut être placée au sein du réseau ou à sa fin.

Les données d'instruction sont mises à jour à chaque accès. Par conséquent, l'interrogation des données au début du cycle peut fournir d'autres valeurs qu'à la fin du cycle.

#### Remarque

Le système d'exploitation réduit, dans la cellule de temporisation, la valeur de temps d'une unité dans un intervalle défini par la base de temps jusqu'à ce que la valeur de temps soit égale à "0". La réduction est réalisée de manière asynchrone par rapport au programme utilisateur. La temporisation résultante est alors plus courte que la valeur de temps souhaitée au maximum jusqu'à un intervalle de la base de temps.

Vous pourrez trouver un exemple de constitution d'une cellule de temporisation sous : Voir aussi "L : Charger valeur de temporisation".

### Paramètres

Le tableau suivant montre les paramètres de l'instruction "Paramétrer et lancer la temporisation 'Impulsion'" :

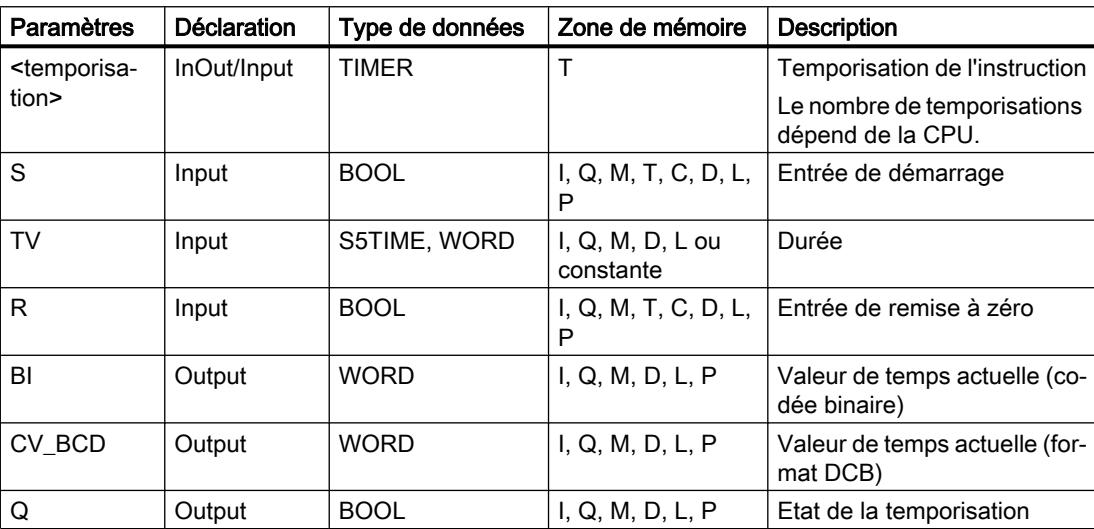

### Diagramme d'impulsion

La figure suivante montre le diagramme d'impulsion de l'instruction "Paramétrer et lancer la temporisation 'Impulsion'" :

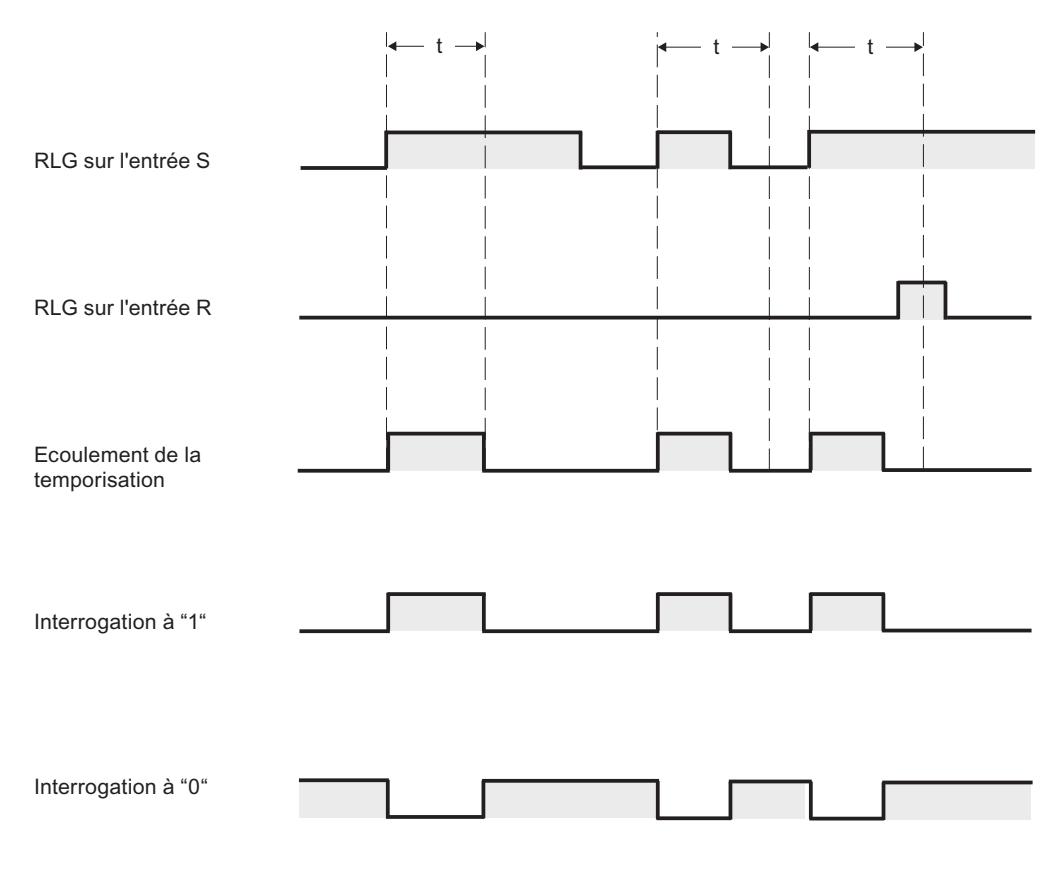

t = temporisation programmée

### Exemple

L'exemple suivant montre le fonctionnement de l'instruction :

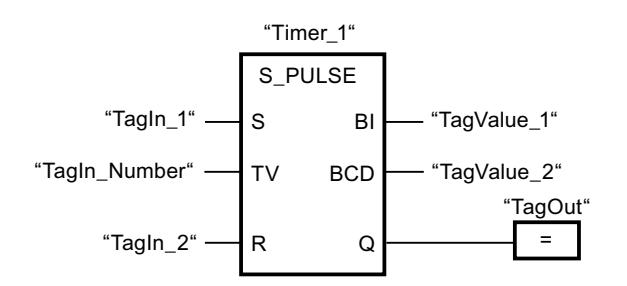

Lorsque l'état logique de l'opérande "TagIn\_1" passe de "0" à "1", la temporisation "Timer\_1" est démarrée. La temporisation s'écoule avec la valeur de temps de l'opérande "TagIn\_Number" tant que l'opérande "TagIn\_1" fournit l'état logique "1". Si l'état logique de l'opérande "TagIn\_1" passe de "1" à "0" avant que la durée soit écoulée, la temporisation Timer\_1 est stoppée. Dans ce cas, l'opérande "TagOut" est remis à "0".

L'opérande "TagOut" fournit l'état logique "1" tant que la temporisation s'exécute et que l'opérande "TagIn\_1" est à l'état logique "1". Lorsque la temporisation est écoulée ou remise à 0, l'opérande "TagOut" est remis à "0".

#### Voir aussi

[Présentation des types de données valides](#page-3794-0) (Page [231](#page-3794-0))

[L : Charger valeur de temporisation](#page-7942-0) (Page [4379\)](#page-7942-0)

[Principes de base de LOG](#page-10368-0) (Page [6805](#page-10368-0))

# S\_PEXT : Paramétrer et lancer la temporisation "Impulsion prolongée"

### **Description**

Avec l'instruction "Paramétrer et lancer la temporisation 'Impulsion prolongée'", vous démarrez une temporisation programmée quand un changement de "0" à "1" (front montant) est détecté sur le résultat logique (RLO) à l'entrée S. La temporisation s'écoule avec la durée programmée (TV) même quand l'état logique à l'entrée S passe à "0". Tant que la temporisation s'exécute, la sortie Q fournit l'état logique "1". Lorsque la temporisation est écoulée, la sortie Q est remise à "0". Si l'état logique à l'entrée S passe de "0" à "1" pendant que la temporisation s'exécute, cette dernière est redémarrée avec la durée programmée à l'entrée TV.

La durée se compose en interne d'une valeur de temps et d'une base temps et elle est programmée dans le paramètre TV. Lorsque l'instruction est démarrée, la valeur de temps programmée est décomptée jusqu'à zéro. La base temps indique la période selon laquelle la valeur de temps est modifiée. La valeur de temps actuelle est fournie codée en binaire à la sortie BI et codée BCD à la sortie BCD.

Lorsque la temporisation s'exécute et que l'état logique à l'entrée R passe à "1", la valeur de temps en cours et la base de temps sont remises à zéro. Si la temporisation ne s'écoule pas, l'état logique "1" à l'entrée R n'a aucun effet.

L'instruction "Paramétrer et lancer la temporisation 'Impulsion prolongée'" requiert une opération amont pour l'évaluation du front et elle peut être placée au sein du réseau ou à sa fin.

Les données d'instruction sont mises à jour à chaque accès. Par conséquent, l'interrogation des données au début du cycle peut fournir d'autres valeurs qu'à la fin du cycle.

#### Remarque

Le système d'exploitation réduit, dans la cellule de temporisation, la valeur de temps d'une unité dans un intervalle défini par la base de temps jusqu'à ce que la valeur de temps soit égale à "0". La réduction est réalisée de manière asynchrone par rapport au programme utilisateur. La temporisation résultante est alors plus courte que la valeur de temps souhaitée au maximum jusqu'à un intervalle de la base de temps.

Vous pourrez trouver un exemple de constitution d'une cellule de temporisation sous : Voir aussi "L : Charger valeur de temporisation".

# Paramètres

Le tableau suivant montre les paramètres de l'instruction "Paramétrer et lancer la temporisation 'Impulsion prolongée'" :

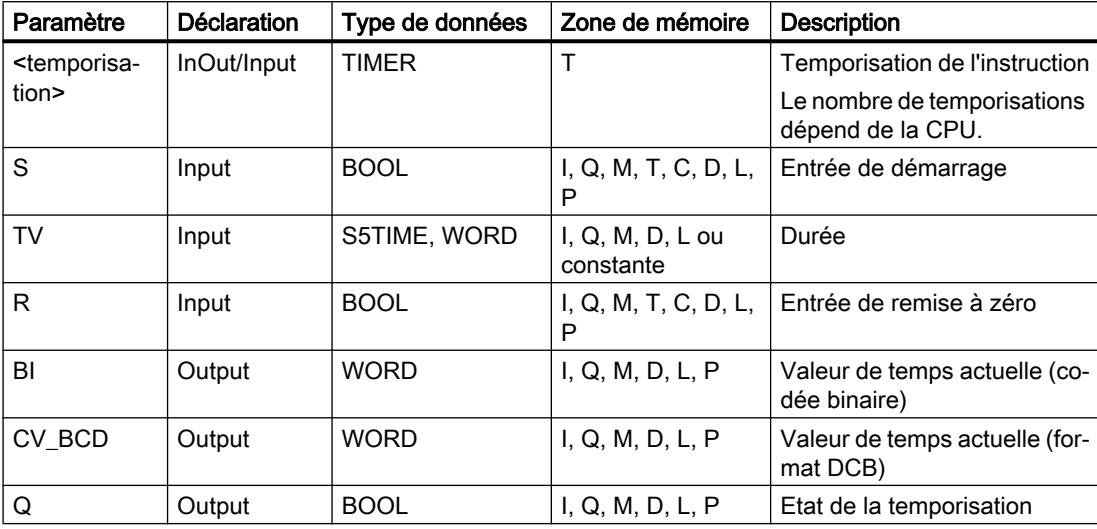

# Diagramme d'impulsion

La figure suivante montre le diagramme d'impulsion de l'instruction "Paramétrer et lancer la temporisation 'Impulsion prolongée'" :

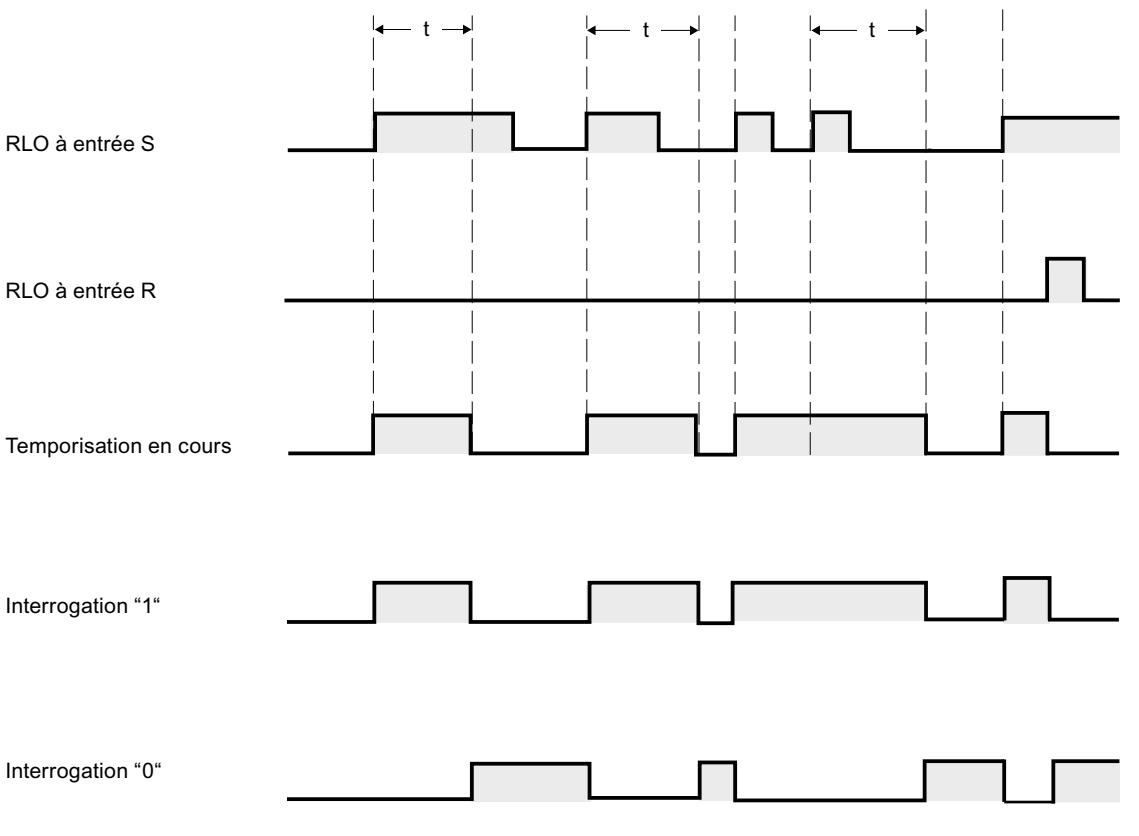

 $t =$  temporisation programmée

### Exemple

L'exemple suivant montre le fonctionnement de l'instruction :

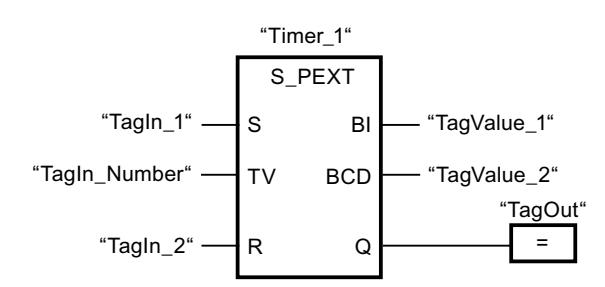

Lorsque l'état logique de l'opérande "TagIn\_1" passe de "0" à "1", la temporisation "Timer\_1" est démarrée. La temporisation s'écoule avec la valeur de temps de l'opérande "TagIn\_Number" sans être influencée par un front descendant à l'entrée S. Si l'état logique de l'opérande "TagIn\_1" passe de "0" à "1" avant que la temporisation soit écoulée, elle est redémarrée.

L'opérande "TagOut" fournit l'état logique "1" tant que la temporisation s'exécute. Lorsque la temporisation est écoulée ou remise à 0, l'opérande "TagOut" est remis à "0".

#### Voir aussi

[Présentation des types de données valides](#page-3794-0) (Page [231](#page-3794-0))

[L : Charger valeur de temporisation](#page-7942-0) (Page [4379\)](#page-7942-0)

[Principes de base de LOG](#page-10368-0) (Page [6805\)](#page-10368-0)

### S\_ODT : Paramétrer et lancer la temporisation 'Retard à la montée'

### **Description**

Avec l'instruction "Paramétrer et lancer la temporisation 'Retard à la montée'", vous démarrez comme retard à la montée une temporisation programmée quand un changement de "0" à "1" (front montant) est détecté sur le résultat logique (RLO) à l'entrée S. La temporisation s'écoule pendant la durée programmée (TV) tant que l'entrée S est à l'état logique "1". Quand la temporisation s'est écoulée correctement et que l'entrée S est encore à "1", la sortie Q fournit l'état logique "1". Si l'état logique à l'entrée S passe de "1" à "0" pendant que la temporisation s'exécute, elle est stoppée. La sortie Q est, dans ce cas, remise à l'état logique "0".

La durée se compose en interne d'une valeur de temps et d'une base temps et elle est programmée dans le paramètre TV. Lorsque l'instruction est démarrée, la valeur de temps programmée est décomptée jusqu'à zéro. La base temps indique la période selon laquelle la valeur de temps est modifiée. La valeur de temps actuelle est fournie codée en binaire à la sortie BI et codée BCD à la sortie BCD.

Lorsque la temporisation s'exécute et que l'état logique à l'entrée R passe de "0" à "1", la valeur de temps en cours et la base de temps sont remises à zéro. Dans ce cas, l'état logique à la sortie Q est "0". L'état logique "1" à l'entrée R remet la temporisation à 0, même quand elle ne s'exécute pas et que le RLO à l'entrée S est "1".

L'instruction "Paramétrer et lancer la temporisation 'Retard à la montée'" requiert une opération amont pour l'évaluation du front et elle peut être placée au sein du réseau ou à sa fin.

Les données d'instruction sont mises à jour à chaque accès. Par conséquent, l'interrogation des données au début du cycle peut fournir d'autres valeurs qu'à la fin du cycle.

#### Remarque

Le système d'exploitation réduit, dans la cellule de temporisation, la valeur de temps d'une unité dans un intervalle défini par la base de temps jusqu'à ce que la valeur de temps soit égale à "0". La réduction est réalisée de manière asynchrone par rapport au programme utilisateur. La temporisation résultante est alors plus courte que la valeur de temps souhaitée au maximum jusqu'à un intervalle de la base de temps.

Vous pourrez trouver un exemple de constitution d'une cellule de temporisation sous : Voir aussi "L : Charger valeur de temporisation".

# Paramètres

Le tableau suivant montre les paramètres de l'instruction "Paramétrer et lancer la temporisation 'Retard à la montée'" :

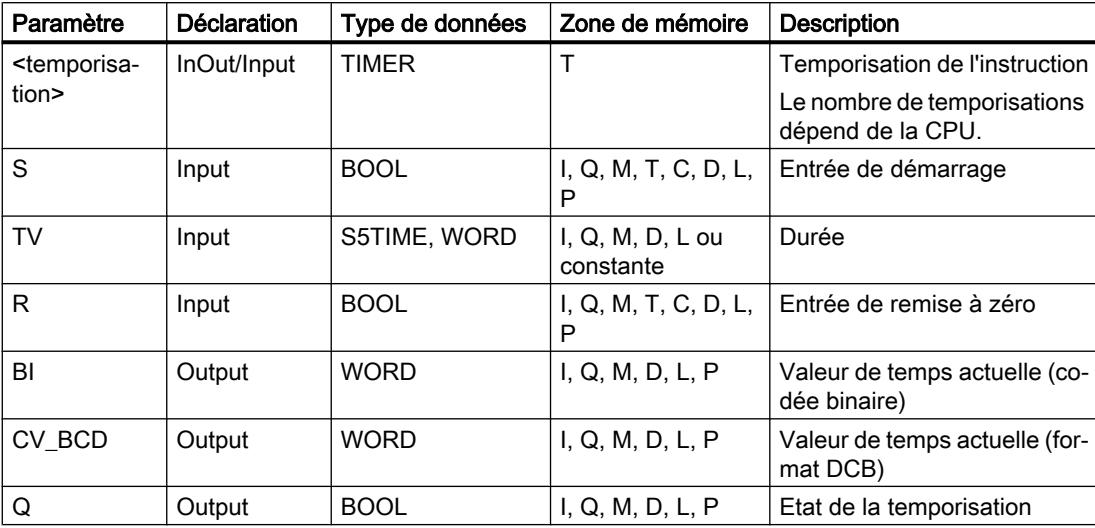

### Diagramme d'impulsion

La figure suivante montre le diagramme d'impulsion de l'instruction "Paramétrer et lancer la temporisation 'Retard à la montée'" :

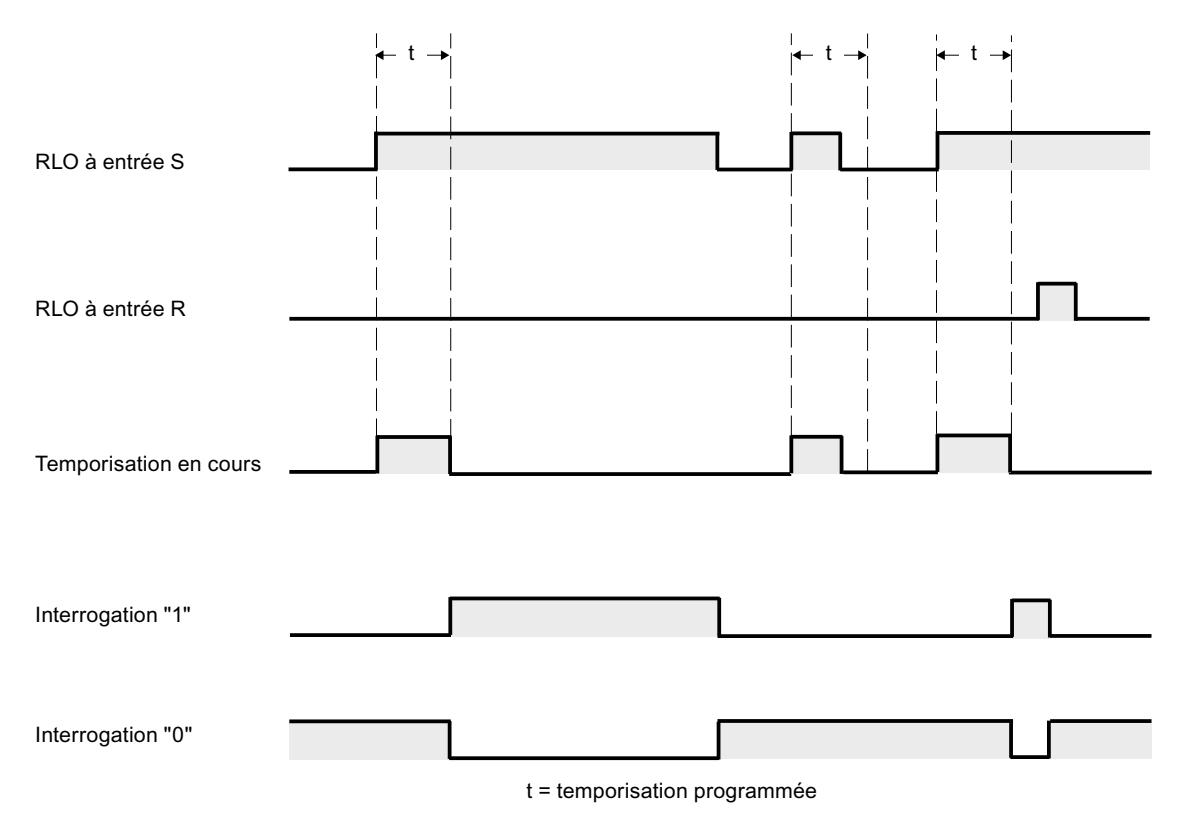

### Exemple

L'exemple suivant montre le fonctionnement de l'instruction :

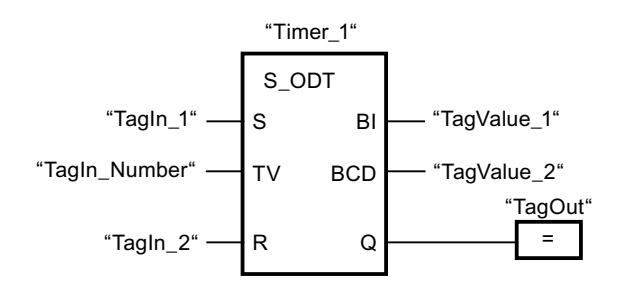

Lorsque l'état logique de l'opérande "TagIn\_1" passe de "0" à "1", la temporisation "Timer\_1" est démarrée. La temporisation s'écoule avec la valeur de temps de l'opérande "TagIn\_Number". Quand la temporisation est écoulée et l'opérande à l'état logique "1", l'opérande "TagOut" est mis à "1". Si l'état logique de l'opérande "TagIn\_1" passe de "1" à "0" avant que la temporisation soit écoulée, elle est stoppée. Dans ce cas, l'opérande "TagOut" fournit l'état logique "0".

### Voir aussi

[Présentation des types de données valides](#page-3794-0) (Page [231](#page-3794-0))

[L : Charger valeur de temporisation](#page-7942-0) (Page [4379\)](#page-7942-0)

[Principes de base de LOG](#page-10368-0) (Page [6805](#page-10368-0))

# S\_ODTS : Paramétrer et lancer la temporisation 'Retard à la montée mémorisé'

## **Description**

Avec l'instruction "Paramétrer et lancer la temporisation 'Retard à la montée mémorisé'", vous démarrez une temporisation programmée quand un changement de "0" à "1" (front montant) est détecté sur le résultat logique (RLO) à l'entrée S. La temporisation s'écoule avec la durée programmée (TV) même quand l'état logique à l'entrée S passe à "0". Une fois la durée écoulée, la sortie Q fournit l'état logique "1" quel que soit l'état logique à l'entrée S. Si l'état logique à l'entrée S passe de "0" à "1" pendant que la temporisation s'exécute, cette dernière est redémarrée avec la durée programmée TV.

La durée se compose en interne d'une valeur de temps et d'une base temps et elle est programmée dans le paramètre TV. Lorsque l'instruction est démarrée, la valeur de temps programmée est décomptée jusqu'à zéro. La base temps indique la période selon laquelle la valeur de temps est modifiée. La valeur de temps actuelle est fournie codée en binaire à la sortie BI et codée BCD à la sortie BCD.

L'état logique "1" à l'entrée R remet à "0" la valeur de temps restante et la base temps, quel que soit l'état logique à l'entrée de démarrage S. Dans ce cas, l'état logique à la sortie Q est "0".

L'instruction "Paramétrer et lancer la temporisation 'Retard à la montée mémorisé'" requiert une opération amont pour l'évaluation du front et elle peut être placée au sein du réseau ou à sa fin.

Les données d'instruction sont mises à jour à chaque accès. Par conséquent, l'interrogation des données au début du cycle peut fournir d'autres valeurs qu'à la fin du cycle.

### Remarque

Le système d'exploitation réduit, dans la cellule de temporisation, la valeur de temps d'une unité dans un intervalle défini par la base de temps jusqu'à ce que la valeur de temps soit égale à "0". La réduction est réalisée de manière asynchrone par rapport au programme utilisateur. La temporisation résultante est alors plus courte que la valeur de temps souhaitée au maximum jusqu'à un intervalle de la base de temps.

Vous pourrez trouver un exemple de constitution d'une cellule de temporisation sous : Voir aussi "L : Charger valeur de temporisation".

## Paramètres

Le tableau suivant montre les paramètres de l'instruction "Paramétrer et lancer la temporisation 'Retard à la montée mémorisé'" :

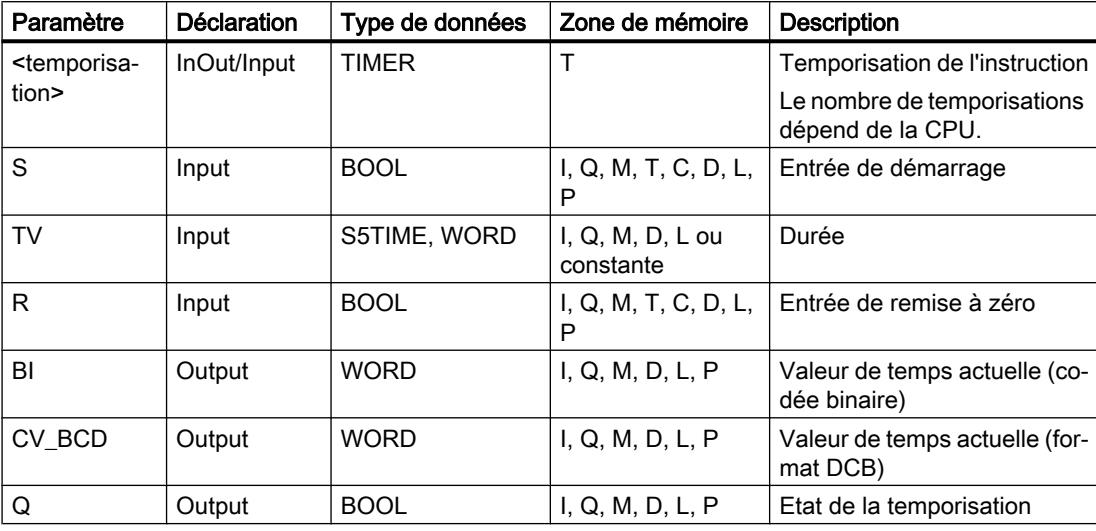

Vous trouverez des informations plus détaillées sur les types de données valides sous "Voir aussi".

#### Diagramme d'impulsion

La figure suivante montre le diagramme d'impulsion de l'instruction "Paramétrer et lancer la temporisation 'Retard à la montée mémorisé'" :

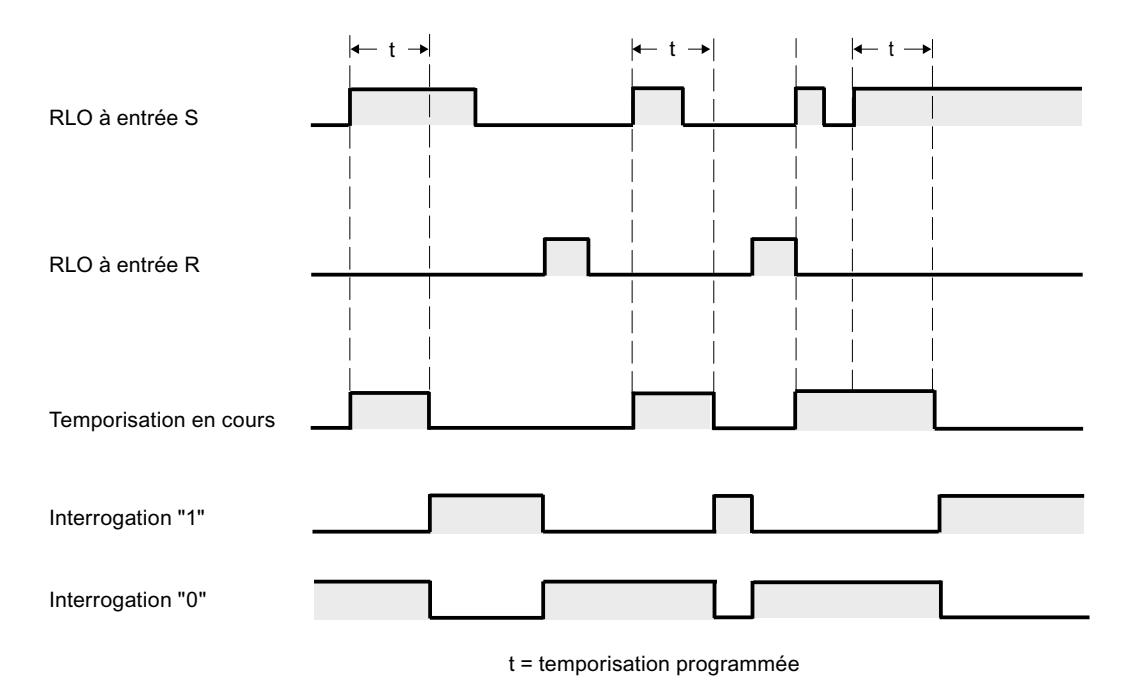

## Exemple

L'exemple suivant montre le fonctionnement de l'instruction :

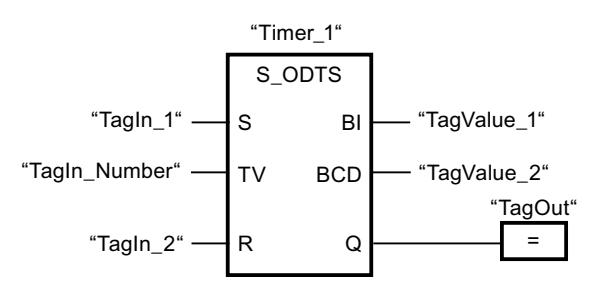

Lorsque l'état logique de l'opérande "TagIn\_1" passe de "0" à "1", la temporisation "Timer\_1" est démarrée. La temporisation s'écoule avec la valeur de temps de l'opérande "TagIn\_Number" même si l'état logique de l'opérande "TagIn\_1" passe à "0". Lorsque la temporisation est écoulée, l'opérande "TagOut" est mis à "1". Si l'état logique de l'opérande "TagIn\_1" passe de "0" à "1" pendant que la temporisation s'exécute, elle est redémarrée.

## Voir aussi

[Présentation des types de données valides](#page-3794-0) (Page [231](#page-3794-0))

[L : Charger valeur de temporisation](#page-7942-0) (Page [4379\)](#page-7942-0)

[Principes de base de LOG](#page-10368-0) (Page [6805](#page-10368-0))

# S\_OFFDT : Paramétrer et lancer la temporisation 'Retard à la retombée'

## **Description**

Avec l'instruction "Paramétrer et lancer la temporisation 'Retard à la retombée'", vous démarrez une temporisation programmée quand un changement de "1" à "0" (front descendant) est détecté sur le résultat logique (RLO) à l'entrée S. La temporisation s'écoule avec la durée programmée (TV). Tant que la temporisation s'exécute ou que l'entrée S fournit l'état logique "1", la sortie Q est à l'état logique "1". Si la temporisation est terminée et si l'état logique est "0", la sortie Q est remise à l'état logique "0". Si l'état logique à l'entrée S passe de "0" à "1" pendant que la temporisation s'exécute, elle est remise à zéro. Elle est redémarrée seulement quand un front descendant est détecté à l'entrée S.

La durée se compose en interne d'une valeur de temps et d'une base temps et elle est programmée dans le paramètre TV. Lorsque l'instruction est démarrée, la valeur de temps programmée est décomptée jusqu'à zéro. La base temps indique la période selon laquelle la valeur de temps est modifiée. La valeur de temps actuelle est fournie codée en binaire à la sortie BI et codée BCD à la sortie BCD.

L'état logique "1" à l'entrée R remet à "0" la valeur de temps actuelle et la base temps. Dans ce cas, l'état logique à la sortie Q est "0".

L'instruction "Paramétrer et lancer la temporisation 'Retard à la retombée'" requiert une opération amont pour l'évaluation du front et elle peut être placée au sein du réseau ou à sa fin.

Les données d'instruction sont mises à jour à chaque accès. Par conséquent, l'interrogation des données au début du cycle peut fournir d'autres valeurs qu'à la fin du cycle.

#### Remarque

Le système d'exploitation réduit, dans la cellule de temporisation, la valeur de temps d'une unité dans un intervalle défini par la base de temps jusqu'à ce que la valeur de temps soit égale à "0". La réduction est réalisée de manière asynchrone par rapport au programme utilisateur. La temporisation résultante est alors plus courte que la valeur de temps souhaitée au maximum jusqu'à un intervalle de la base de temps.

Vous pourrez trouver un exemple de constitution d'une cellule de temporisation sous : Voir aussi "L : Charger valeur de temporisation".

### Paramètres

Le tableau suivant montre les paramètres de l'instruction "Paramétrer et lancer la temporisation 'Retard à la retombée'" :

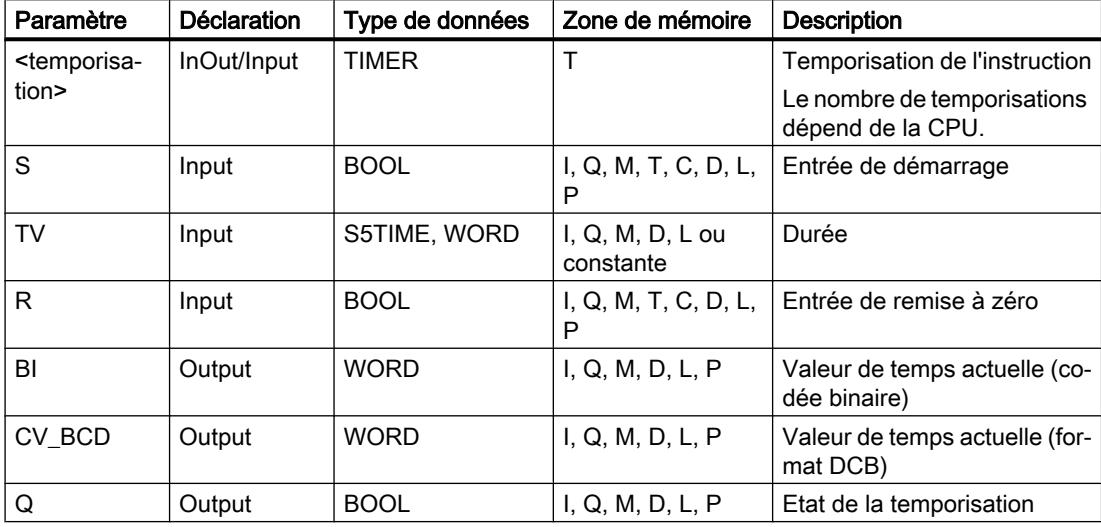

## Diagramme d'impulsion

La figure suivante montre le diagramme d'impulsion de l'instruction "Paramétrer et lancer la temporisation 'Retard à la retombée'" :

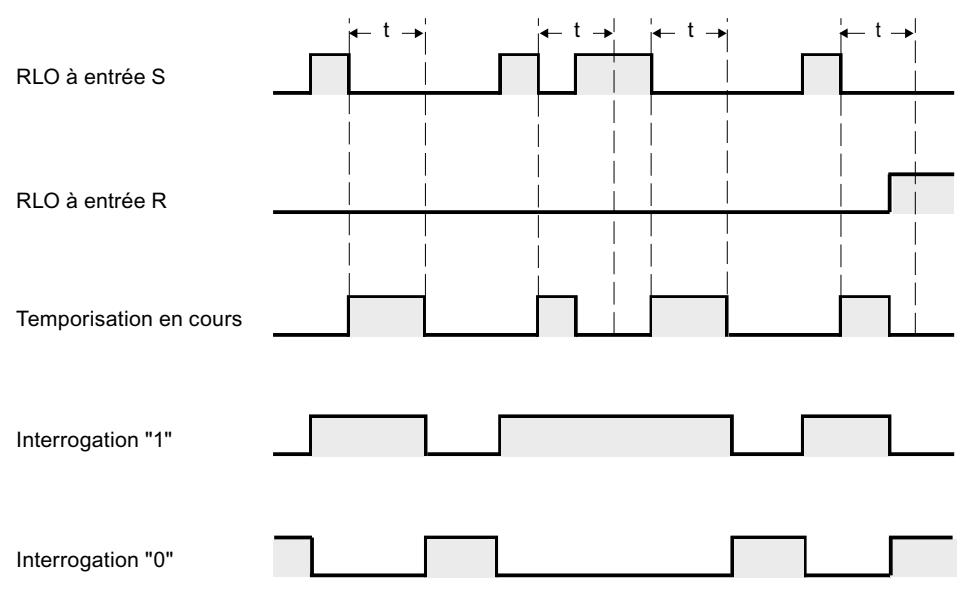

t = temporisation programmée

## Exemple

L'exemple suivant montre le fonctionnement de l'instruction :

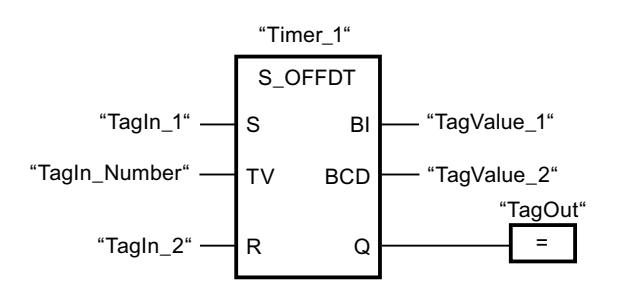

Lorsque l'état logique de l'opérande "TagIn\_1" passe de "1" à "0", la temporisation "Timer\_1" est démarrée. La temporisation s'écoule avec la valeur de temps de l'opérande "TagIn\_Number". L'opérande "TagOut" est mis à "1" quand la temporisation s'exécute ou que l'opérande "TagIn\_1" fournit l'état logique "0". Si l'état logique de l'opérande "TagIn\_1" passe de "0" à "1" pendant que la temporisation s'exécute, elle est remise à 0.

### Voir aussi

[Présentation des types de données valides](#page-3794-0) (Page [231](#page-3794-0))

[L : Charger valeur de temporisation](#page-7942-0) (Page [4379\)](#page-7942-0)

[Principes de base de LOG](#page-10368-0) (Page [6805](#page-10368-0))

### SP : Lancer la temporisation "Impulsion"

### **Description**

Avec l'instruction "Lancer la temporisation 'Impulsion'", vous démarrez une temporisation programmée quand un changement de "0" à "1" (front montant) est détecté sur le résultat logique (RLO) à l'entrée de démarrage. La temporisation s'exécute avec la durée indiquée tant que le RLO fournit l'état logique "1". Tant que la temporisation s'exécute, l'interrogation à "1" de son état donne "1". Si le RLO passe de "1" à "0" avant que la valeur de temps soit écoulée, la temporisation est stoppée. Dans ce cas, l'interrogation à "1" de l'état de temporisation donne l'état logique "0".

La durée se compose en interne d'une valeur de temps et d'une base temps et elle est programmée dans le paramètre TV. Lorsque l'instruction est démarrée, la valeur de temps programmée est décomptée jusqu'à zéro. La base temps indique la période selon laquelle la valeur de temps est modifiée.

L'instruction "Lancer la temporisation 'Impulsion'" requiert une opération amont pour l'évaluation du front et elle peut être placée uniquement sur le bord droit du réseau.

#### **Remarque**

Le système d'exploitation réduit, dans la cellule de temporisation, la valeur de temps d'une unité dans un intervalle défini par la base de temps jusqu'à ce que la valeur de temps soit égale à "0". La réduction est réalisée de manière asynchrone par rapport au programme utilisateur. La temporisation résultante est alors plus courte que la valeur de temps souhaitée au maximum jusqu'à un intervalle de la base de temps.

Vous pourrez trouver un exemple de constitution d'une cellule de temporisation sous : Voir aussi "L : Charger valeur de temporisation".

## Paramètre

Le tableau suivant montre les paramètres de l'instruction "Lancer la temporisation 'Impulsion'" :

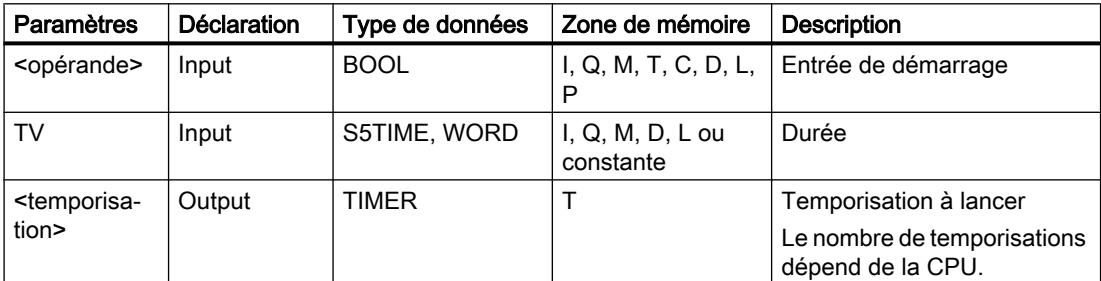

4.2 Motion Control

### Exemple

L'exemple suivant montre le fonctionnement de l'instruction :

#### Réseau 1

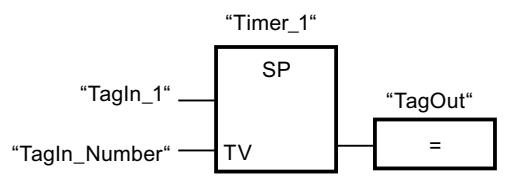

Réseau 2

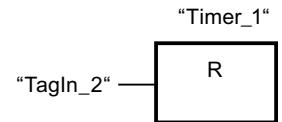

Lorsque l'état logique de l'opérande "TagIn\_1" passe de "0" à "1", la temporisation "Timer\_1" est démarrée. La temporisation s'écoule avec la valeur de temps de l'opérande "TagIn\_Number" tant que l'état logique de l'opérande "TagIn\_1" est "1". Si l'état logique de l'opérande "TagIn\_1" passe de "1" à "0" avant que la temporisation soit écoulée, elle est stoppée. Tant que la temporisation s'exécute, l'opérande "TagOut" fournit l'état logique "1". Si l'état logique de l'opérande "TagIn\_2" passe de "0" à "1", la temporisation est remise à zéro, c'est-à-dire qu'elle est stoppée et que la valeur de temps actuelle est mise à "0".

La figure suivante montre le chronogramme de l'exemple :

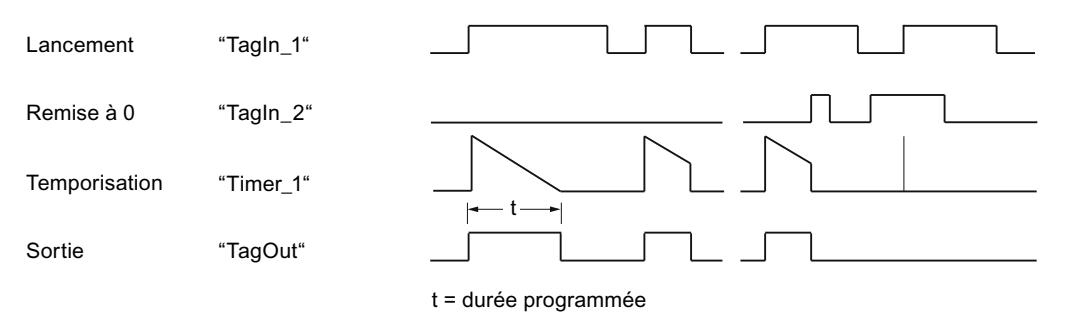

## Voir aussi

[Présentation des types de données valides](#page-3794-0) (Page [231](#page-3794-0))

[L : Charger valeur de temporisation](#page-7942-0) (Page [4379\)](#page-7942-0)

[Principes de base de LOG](#page-10368-0) (Page [6805](#page-10368-0))

## SE : Lancer la temporisation "Impulsion prolongée"

### **Description**

Avec l'instruction "Lancer la temporisation 'Impulsion prolongée'", vous démarrez une temporisation programmée quand un changement de "0" à "1" (front montant) est détecté sur le résultat logique (RLO) à l'entrée de démarrage. La temporisation s'écoule avec la durée indiquée, même quand le RLO passe à l'état logique "0". Tant que la temporisation s'exécute, l'interrogation à "1" de son état donne "1". Si le RLO passe de "0" à "1" pendant que la temporisation s'exécute, elle est redémarrée avec la durée programmée. Lorsque la temporisation est écoulée, l'interrogation à "1" de son état donne "0".

La durée se compose en interne d'une valeur de temps et d'une base temps et elle est programmée dans le paramètre TV. Lorsque l'instruction est démarrée, la valeur de temps programmée est décomptée jusqu'à zéro. La base temps indique la période selon laquelle la valeur de temps est modifiée.

#### Remarque

Le système d'exploitation réduit, dans la cellule de temporisation, la valeur de temps d'une unité dans un intervalle défini par la base de temps jusqu'à ce que la valeur de temps soit égale à "0". La réduction est réalisée de manière asynchrone par rapport au programme utilisateur. La temporisation résultante est alors plus courte que la valeur de temps souhaitée au maximum jusqu'à un intervalle de la base de temps.

Vous pourrez trouver un exemple de constitution d'une cellule de temporisation ici : [L : Charger](#page-7942-0)  [valeur de temporisation](#page-7942-0) (Page [4379](#page-7942-0))

### Paramètre

Le tableau suivant montre les paramètres de l'instruction "Lancer la temporisation 'Impulsion prolongée'" :

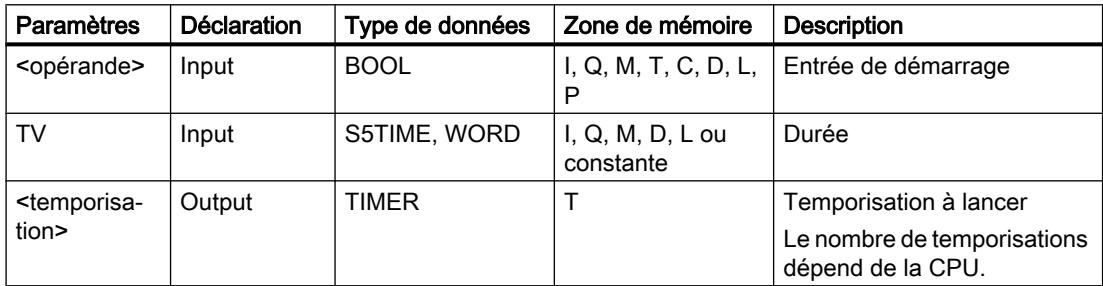

## Exemple

L'exemple suivant montre le fonctionnement de l'instruction :

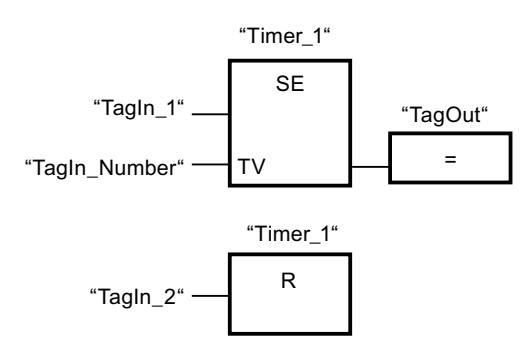

Lorsque l'état logique de l'opérande "TagIn\_1" passe de "0" à "1", la temporisation "Timer\_1" est démarrée. La temporisation s'écoule avec la valeur de temps de l'opérande "TagIn\_Number", sans être influencée par un front descendant du RLO. Tant que la temporisation s'exécute, l'opérande "TagOut" fournit l'état logique "1". Si l'état logique de l'opérande "TagIn\_1" passe à nouveau de "0" à "1" avant que la durée soit écoulée, la temporisation est redémarrée.

La figure suivante montre le chronogramme de l'exemple :

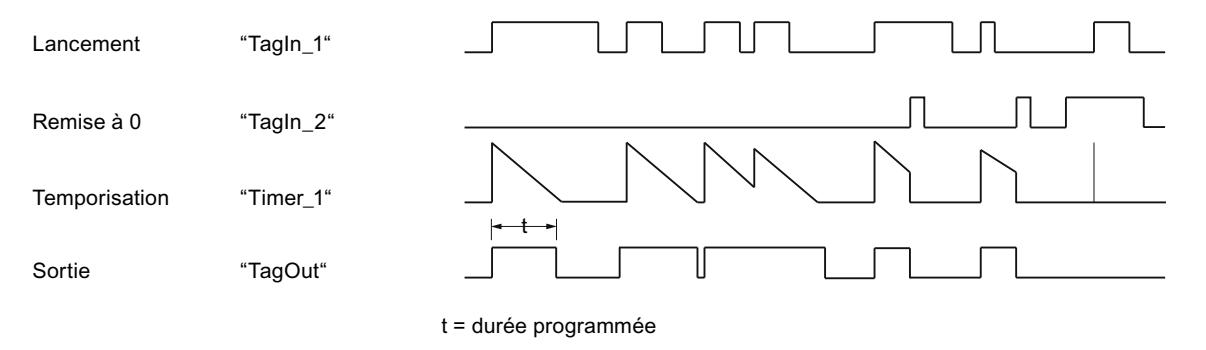

# Voir aussi

[Présentation des types de données valides](#page-3794-0) (Page [231](#page-3794-0)) [Principes de base de LOG](#page-10368-0) (Page [6805](#page-10368-0))

### SD : Lancer la temporisation "Retard à la montée"

### **Description**

Avec l'instruction "Lancer la temporisation 'Retard à la montée'", vous démarrez une temporisation programmée quand l'état logique "1" est détecté à l'entrée de démarrage. Tant que l'état logique "1" reste inchangé, la temporisation s'écoule avec la durée indiquée. Lorsque la temporisation est écoulée et que l'état logique à l'entrée de démarrage est toujours "1", l'interrogation de l'état de temporisation donne également "1". Quand l'état logique est "0" à l'entrée de démarrage, la temporisation est annulée. L'interrogation de l'état de la temporisation fournit dans ce cas l'état logique "0". Dès que l'état logique à l'entrée de démarrage passe de nouveau à "1", la temporisation continue de s'écouler.

L'état logique de la sortie de la temporisation est identique à l'état logique de l'entrée de démarrage. L'entrée de démarrage est connectée directement à la sortie et n'a aucun rapport avec la temporisation.

La durée se compose en interne d'une valeur de temps et d'une base temps et elle est programmée dans le paramètre TV. Lorsque l'instruction est démarrée, la valeur de temps programmée est décomptée jusqu'à zéro.

#### Remarque

Le système d'exploitation réduit, dans la cellule de temporisation, la valeur de temps d'une unité dans un intervalle défini par la base de temps jusqu'à ce que la valeur de temps soit égale à "0". La réduction est réalisée de manière asynchrone par rapport au programme utilisateur. La temporisation résultante est alors plus courte que la valeur de temps souhaitée au maximum jusqu'à un intervalle de la base de temps.

Vous pourrez trouver un exemple de constitution d'une cellule de temporisation sous : Voir aussi [L : Charger valeur de temporisation](#page-7942-0) (Page [4379](#page-7942-0)).

### Paramètre

Le tableau suivant montre les paramètres de l'instruction "Lancer la temporisation 'Retard à la montée'" :

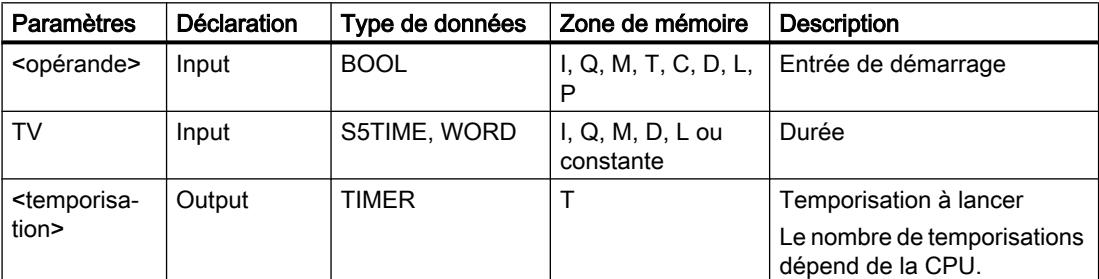

4.2 Motion Control

## Exemple

L'exemple suivant montre le fonctionnement de l'instruction :

Réseau 1 :

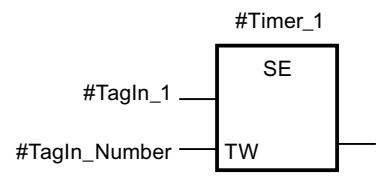

Lorsque l'état logique de l'opérande #TagIn\_1 passe de "0" à "1", la temporisation #Timer\_1 est démarrée. La temporisation s'écoule avec la valeur de temps de l'opérande #TagIn\_Number. Si l'état logique de l'opérande #TagIn\_1 passe de "1" à "0" avant que la temporisation soit écoulée, elle est remise à "0".

Réseau 2 :

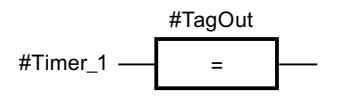

Lorsque la temporisation est écoulée, l'opérande #TagIn\_1 à l'entrée de démarrage a l'état logique "1" et que la temporisation n'a pas été remise à "0", l'opérande #TagOut est à "1".

Réseau 3 :

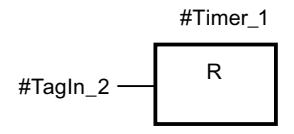

Quand l'opérande #TagIn\_2 est à l'état logique "1", la temporisation #Timer\_1 et la sortie #TagOut sont remises à "0".

Si vous voulez redémarrer #Timer\_1, l'état logique de l'opérande #TagIn\_2 doit être à "0" et l'état logique de l'entrée de démarrage #TagIn\_1 doit passer de "0" à "1".

La figure suivante montre le chronogramme de l'exemple :

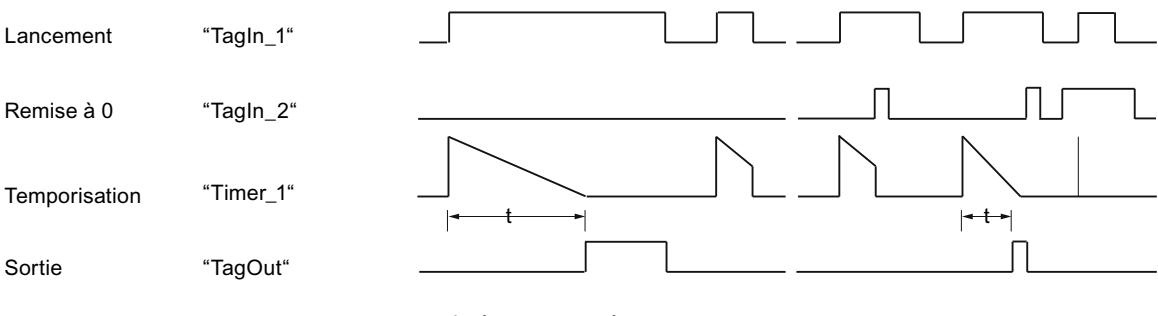
### Voir aussi

[Présentation des types de données valides](#page-3794-0) (Page [231](#page-3794-0)) [Principes de base de LOG](#page-10368-0) (Page [6805\)](#page-10368-0)

### SS : Lancer la temporisation "Retard à la montée mémorisé"

### **Description**

Avec l'instruction "Lancer la temporisation 'Retard à la montée mémorisé'", vous démarrez une temporisation programmée quand un changement de "0" à "1" (front montant) est détecté sur le résultat logique (RLO) à l'entrée de démarrage. La temporisation s'écoule avec la durée indiquée, même quand le RLO passe à l'état logique "0". Lorsque la temporisation est écoulée, l'interrogation à "1" de son état donne "1". Une fois la temporisation écoulée, elle ne peut être redémarrée qu'après une remise à 0 explicite.

La durée se compose en interne d'une valeur de temps et d'une base temps et elle est programmée dans le paramètre TV. Lorsque l'instruction est démarrée, la valeur de temps programmée est décomptée jusqu'à zéro. La base temps indique la période selon laquelle la valeur de temps est modifiée.

L'instruction "Lancer la temporisation 'Retard à la montée mémorisé'" requiert une opération amont pour l'évaluation du front et elle peut être placée uniquement sur le bord droit du réseau.

#### Remarque

Le système d'exploitation réduit, dans la cellule de temporisation, la valeur de temps d'une unité dans un intervalle défini par la base de temps jusqu'à ce que la valeur de temps soit égale à "0". La réduction est réalisée de manière asynchrone par rapport au programme utilisateur. La temporisation résultante est alors plus courte que la valeur de temps souhaitée au maximum jusqu'à un intervalle de la base de temps.

Vous pourrez trouver un exemple de constitution d'une cellule de temporisation ici : [L : Charger](#page-7942-0)  [valeur de temporisation](#page-7942-0) (Page [4379](#page-7942-0))

### Paramètre

Le tableau suivant montre les paramètres de l'instruction "Lancer la temporisation 'Retard à la montée mémorisé'" :

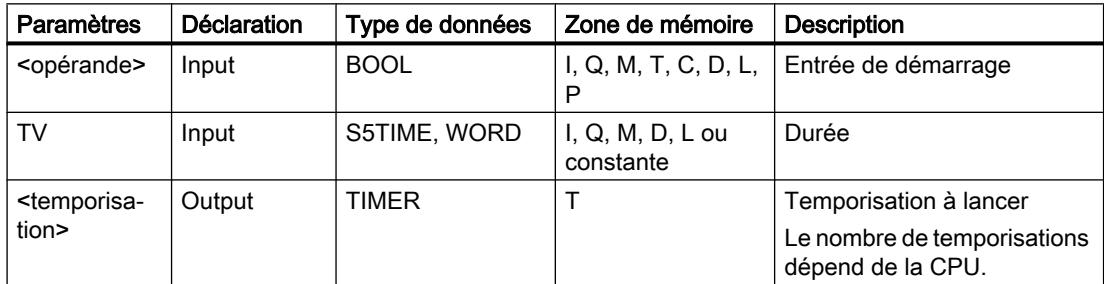

Vous trouverez des informations plus détaillées sur les types de données valides sous "Voir aussi".

4.2 Motion Control

# Exemple

L'exemple suivant montre le fonctionnement de l'instruction :

#### Réseau 1

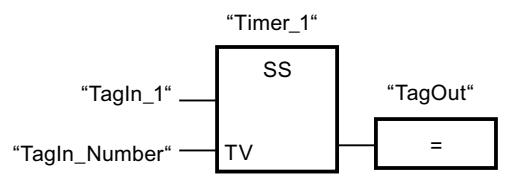

Réseau 2

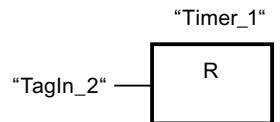

Lorsque l'état logique de l'opérande "TagIn\_1" passe de "0" à "1", la temporisation "Timer\_1" est démarrée. La temporisation s'écoule avec la valeur de temps de l'opérande "TagIn\_Number". Lorsque la temporisation est écoulée, l'opérande "TagOut" est mis à "1". Si l'état logique de l'opérande "TagIn\_1" passe de "0" à "1" pendant que la temporisation s'exécute, elle est redémarrée. Quand l'état logique de l'opérande "TagIn\_2" est "1", la temporisation "Timer\_1" est remise à 0, c'est-à-dire qu'elle est stoppée et que la valeur de temps actuelle est mise à "0".

La figure suivante montre le chronogramme de l'exemple :

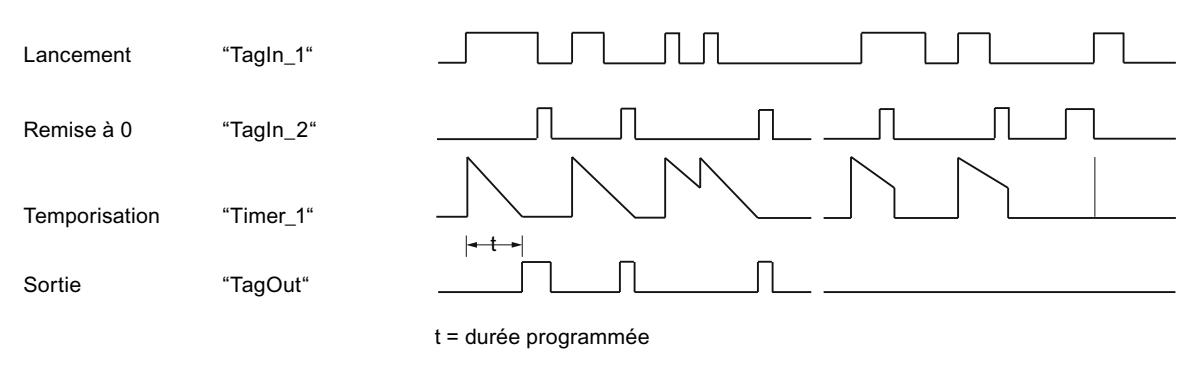

# Voir aussi

[Présentation des types de données valides](#page-3794-0) (Page [231](#page-3794-0)) [Principes de base de LOG](#page-10368-0) (Page [6805](#page-10368-0))

## SF : Lancer la temporisation "Retard à la retombée"

### **Description**

Avec l'instruction "Lancer la temporisation 'Retard à la retombée'", vous démarrez une temporisation programmée quand un changement de "1" à "0" (front descendant) est détecté sur le résultat logique (RLO) à l'entrée de démarrage. La temporisation s'écoule avec la durée indiquée. Tant que la temporisation s'exécute, l'interrogation à "1" de son état donne "1". Si le RLO passe de "0" à "1" pendant que la temporisation s'exécute, elle est remise à 0. La temporisation est toujours redémarrée quand le RLO passe de "1" à "0".

La durée se compose en interne d'une valeur de temps et d'une base temps et elle est programmée dans le paramètre TV. Lorsque l'instruction est démarrée, la valeur de temps programmée est décomptée jusqu'à zéro. La base temps indique la période selon laquelle la valeur de temps est modifiée.

Les interrogations à "1" de l'état de la temporisation fournissent le résultat "1" quand le résultat logique est "1" lors de l'exécution de l'instruction. Quand le résultat logique est "0", les interrogations à "1" de l'état de la temporisation fournissent le résultat "0".

L'instruction "Lancer la temporisation 'Retard à la retombée'" requiert une opération amont pour l'évaluation du front et elle peut être placée uniquement sur le bord droit du réseau.

#### Remarque

Le système d'exploitation réduit, dans la cellule de temporisation, la valeur de temps d'une unité dans un intervalle défini par la base de temps jusqu'à ce que la valeur de temps soit égale à "0". La réduction est réalisée de manière asynchrone par rapport au programme utilisateur. La temporisation résultante est alors plus courte que la valeur de temps souhaitée au maximum jusqu'à un intervalle de la base de temps.

Vous pourrez trouver un exemple de constitution d'une cellule de temporisation ici : [L : Charger](#page-7942-0)  [valeur de temporisation](#page-7942-0) (Page [4379](#page-7942-0))

### Paramètres

Le tableau suivant montre les paramètres de l'instruction "Lancer la temporisation 'Retard à la retombée" :

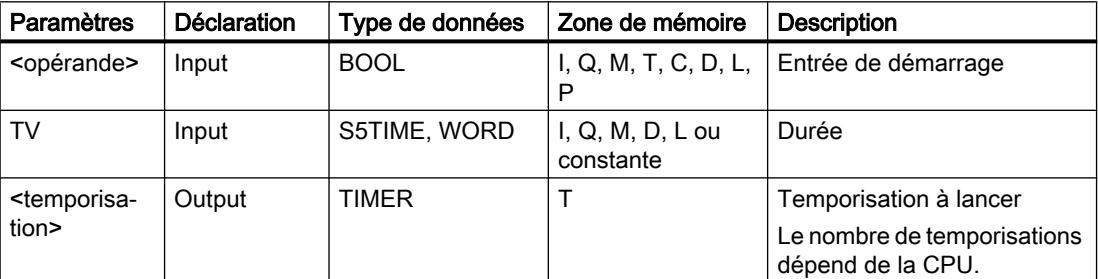

Vous trouverez des informations plus détaillées sur les types de données valides sous "Voir aussi".

4.2 Motion Control

# Exemple

L'exemple suivant montre le fonctionnement de l'instruction :

#### Réseau 1

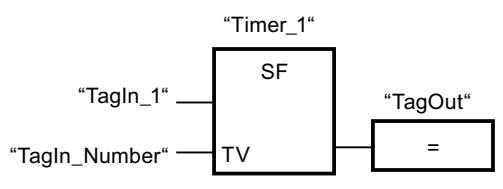

Réseau 2

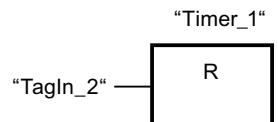

Lorsque l'état logique de l'opérande "TagIn\_1" passe de "1" à "0", la temporisation "Timer\_1" est démarrée. La temporisation s'écoule avec la valeur de temps de l'opérande "TagIn\_Number". Tant que la temporisation s'exécute, l'opérande "TagOut" est mis à "1". Si l'état logique de l'opérande "TagIn\_1" passe de "1" à "0" pendant que la temporisation s'exécute, elle est redémarrée. Quand l'état logique de l'opérande "TagIn\_2" est "1", la temporisation "Timer\_1" est remise à 0, c'est-à-dire qu'elle est stoppée et que la valeur de temps actuelle est mise à "0".

La figure suivante montre le chronogramme de l'exemple :

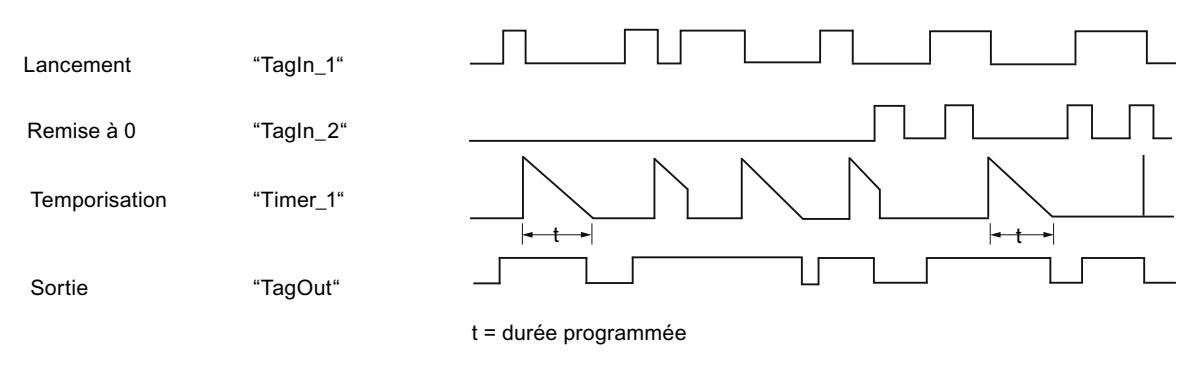

# Voir aussi

[Présentation des types de données valides](#page-3794-0) (Page [231](#page-3794-0)) [Principes de base de LOG](#page-10368-0) (Page [6805](#page-10368-0))

## **Compteurs**

# Compteurs CEI

### CTU : Comptage

#### **Description**

Avec l'instruction "Comptage", vous incrémentez la valeur à la sortie CV. Quand l'état logique passe de "0" à "1" (front montant) à l'entrée CU, l'instruction est exécutée et la valeur de comptage actuelle à la sortie CV est augmentée de un. La valeur de comptage est incrémentée à chaque détection d'un front montant jusqu'à ce qu'elle atteigne la valeur limite supérieure du type de données (INT). Une fois la valeur limite supérieure atteinte, l'état logique à l'entrée CU n'a plus d'influence sur l'instruction.

Vous pouvez interroger l'état du compteur à la sortie Q. L'état logique à la sortie Q est déterminé par le paramètre PV. Quand la valeur de comptage actuelle est supérieure ou égale à la valeur du paramètre PV, la sortie Q est mise à l'état logique "1". Dans tous les autres cas, l'état logique à la sortie Q est "0".

La valeur à la sortie CV est remise à zéro quand l'état logique à l'entrée R passe à "1". Tant que l'entrée R présente l'état logique "1", l'état logique à l'entrée CU n'a pas d'effet sur l'instruction.

Il faut associer à chaque appel de l'instruction "Comptage" un compteur CEI dans lequel les données de l'instruction sont mémorisées. Vous pouvez déclarer un compteur CEI de la manière suivante :

- Déclaration d'un bloc de données du type CTU (par ex. "CTU\_DB")
- Déclaration comme variable locale du type CTU" dans la section "Static" d'un bloc (par ex. #MyCTU\_COUNTER)

Lorsque l'instruction est insérée dans le programme, la boîte de dialogue "Options d'appel" s'ouvre automatiquement et vous pouvez y préciser si le compteur CEI doit être stocké dans un bloc de données séparé (monoinstance) ou bien comme variable locale (multiinstance) dans l'interface de bloc. Si vous créez un bloc de données séparé, vous trouverez celui-ci dans la navigation du projet, dans le dossier "Ressources programme" sous "Blocs de programme > Blocs système". Pour plus d'informations à ce sujet, référez-vous à "Voir aussi".

Le système d'exploitation remet les instances de l'instruction "Comptage" à zéro en cas de démarrage à froid. S'il faut que des instances de l'instruction soient initialisées après un démarrage à chaud, vous devez appeler les instances à initialiser dans un OB de démarrage avec la valeur 1 pour le paramètre R de l'instruction. Si des instances de l'instruction "Comptage" se trouvent dans un autre bloc, vous obtiendrez leur remise à zéro en initialisant le bloc de niveau supérieur, par exemple.

#### Remarque

Pour éviter des erreurs de comptage, n'utilisez un compteur qu'à un seul endroit du programme.

Pour être exécutée, l'instruction "Comptage" nécessite une opération amont. Elle peut être disposée à l'intérieur ou à la fin du réseau.

4.2 Motion Control

# Paramètres

Le tableau suivant montre les paramètres de l'instruction "Comptage" :

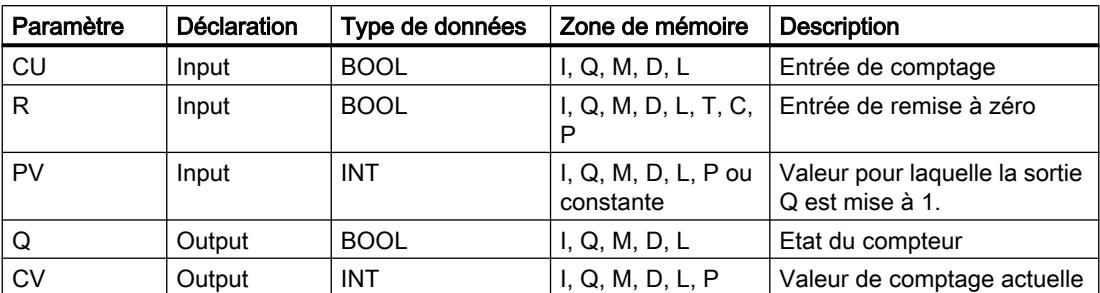

Vous trouverez des informations plus détaillées sur les types de données valides sous "Voir aussi".

# Exemple

L'exemple suivant montre le fonctionnement de l'instruction :

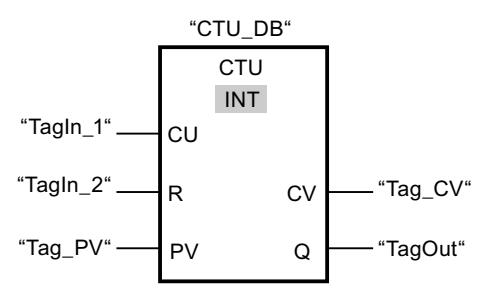

Lorsque l'état logique de l'opérande "TagIn\_1" passe de "0" à "1", l'instruction "Comptage" est exécutée et la valeur de comptage actuelle de l'opérande "Tag\_CV" est augmentée de un. La valeur de comptage est incrémentée à chaque autre front montant jusqu'à ce que la valeur limite supérieure du type de données (INT = 32767) soit atteinte.

La valeur du paramètre PV est adoptée comme limite pour déterminer la sortie "TagOut". La sortie "TagOut" fournit l'état logique "1" tant que la valeur de comptage actuelle est supérieure ou égale à la valeur de l'opérande "Tag\_PV". Dans tous les autres cas, la sortie "TagOut" est à l'état logique "0".

# Voir aussi

[Présentation des types de données valides](#page-3794-0) (Page [231](#page-3794-0))

[Instances](#page-3623-0) (Page [60\)](#page-3623-0)

[Principes de base de LOG](#page-10368-0) (Page [6805](#page-10368-0))

# CTD : Décomptage

#### **Description**

Avec l'instruction "Décomptage", vous pouvez compter à rebours la valeur à la sortie CV. Quand l'état logique passe de "0" à "1" (front montant) à l'entrée CD, l'instruction est exécutée et la valeur de comptage actuelle à la sortie CV est diminuée de un. La valeur de comptage est décrémentée à chaque détection d'un front montant jusqu'à ce qu'elle atteigne la valeur limite inférieure du type de données spécifié (INT). Une fois la valeur limite inférieure atteinte, l'état logique à l'entrée CD n'a plus d'influence sur l'instruction.

Vous pouvez interroger l'état du compteur à la sortie Q. Quand la valeur de comptage actuelle est inférieure ou égale à zéro, la sortie Q est mise à l'état logique "1". Dans tous les autres cas, l'état logique à la sortie Q est "0".

La valeur de la sortie CV prend la valeur du paramètre PV si l'état logique à l'entrée LD passe à "1". Tant que l'entrée LD présente l'état logique "1", l'état logique à l'entrée CD n'a pas d'effet sur l'instruction.

Il faut associer à chaque appel de l'instruction "Décomptage" un compteur CEI dans lequel les données de l'instruction sont mémorisées. Vous pouvez déclarer un compteur CEI de la manière suivante :

- Déclaration d'un bloc de données du type CTD (par ex. "CTD\_DB")
- Déclaration comme variable locale du type CTD dans la section "Static" d'un bloc (par ex. #MyCTD\_COUNTER)

Lorsque l'instruction est insérée dans le programme, la boîte de dialogue "Options d'appel" s'ouvre automatiquement et vous pouvez y préciser si le compteur CEI doit être stocké dans un bloc de données séparé (monoinstance) ou bien comme variable locale (multiinstance) dans l'interface de bloc. Si vous créez un bloc de données séparé, vous trouverez celui-ci dans la navigation du projet, dans le dossier "Ressources programme" sous "Blocs de programme > Blocs système". Pour plus d'informations à ce sujet, référez-vous à "Voir aussi".

Le système d'exploitation remet les instances de l'instruction "Décomptage" à zéro en cas de démarrage à froid. S'il faut que des instances de l'instruction soient initialisées après un démarrage à chaud, vous devez appeler les instances à initialiser dans un OB de démarrage avec la valeur "1" au paramètre LD de l'instruction. Dans ce cas, la valeur initiale souhaitée pour le paramètre CV est indiquée au paramètre PV.

#### Remarque

Pour éviter des erreurs de comptage, n'utilisez un compteur qu'à un seul endroit du programme.

Pour être exécutée, l'instruction "Décomptage" nécessite une opération amont. Elle peut être disposée à l'intérieur ou à la fin du réseau.

4.2 Motion Control

# Paramètres

Le tableau suivant montre les paramètres de l'instruction "Décomptage" :

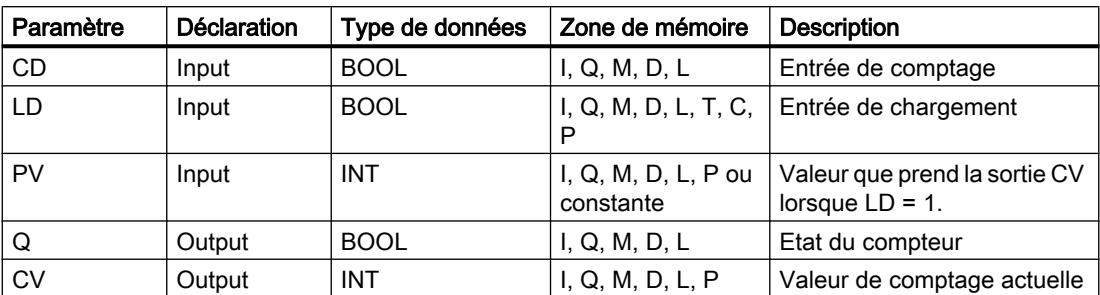

Vous trouverez des informations plus détaillées sur les types de données valides sous "Voir aussi".

# Exemple

L'exemple suivant montre le fonctionnement de l'instruction :

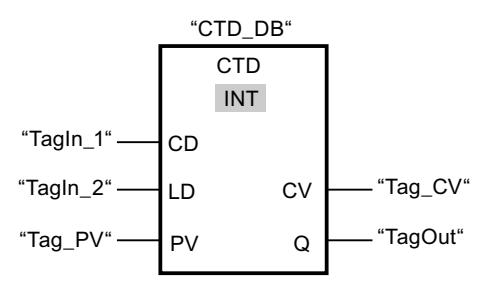

Lorsque l'état logique de l'opérande "TagIn\_1" passe de "0" à "1", l'instruction est exécutée et la valeur à la sortie "Tag\_CV" est décrémentée de un. A chaque front montant suivant, la valeur de comptage est décrémentée jusqu'à ce que la limite inférieure du type de données (INT = -32768) soit atteinte.

La sortie "TagOut" fournit l'état logique "1" tant que la valeur de comptage actuelle est inférieure ou égale à zéro. Dans tous les autres cas, la sortie "TagOut" est à l'état logique "0".

# Voir aussi

[Présentation des types de données valides](#page-3794-0) (Page [231](#page-3794-0))

[Instances](#page-3623-0) (Page [60\)](#page-3623-0)

[Principes de base de LOG](#page-10368-0) (Page [6805](#page-10368-0))

# CTUD : Comptage et décomptage

### **Description**

Avec l'instruction "Comptage et décomptage", vous pouvez incrémenter et décrémenter la valeur de comptage à la sortie CV. Quand l'état logique passe de "0" à "1" (front montant) à l'entrée CU, la valeur de comptage actuelle est augmentée de un et rangée à la sortie CV. Quand l'état logique passe de "0" à "1" (front montant) à l'entrée CD, la valeur de comptage est diminuée de un à la sortie CV. En présence d'un front montant aux entrées CU et CD pendant un cycle du programme, la valeur de comptage actuelle à la sortie CV ne change pas.

La valeur de comptage est incrémentée jusqu'à ce qu'elle atteigne la valeur limite supérieure du type de données spécifié (INT). Une fois la valeur limite supérieure atteinte, la valeur de comptage n'est plus incrémentée lors d'un front montant. Quand la valeur limite inférieure du type de données spécifié (INT) est atteinte, la valeur de comptage n'est plus décrémentée.

Quand l'entrée LD passe à "1", la valeur de comptage à la sortie CV est mise à la valeur du paramètre PV. Tant que l'entrée LD présente l'état logique "1", l'état logique aux entrées CU et CD n'a pas d'effet sur l'instruction.

La valeur de comptage est mise à zéro quand l'état logique à l'entrée R passe à "1". Tant que l'entrée R est à "1", un changement de l'état logique des entrées CU, CD et LD n'a pas d'effet sur l'instruction "Comptage et décomptage".

Vous pouvez interroger l'état du compteur à la sortie QU. Quand la valeur de comptage actuelle est supérieure ou égale à la valeur du paramètre PV, la sortie QU est mise à l'état logique "1". Dans tous les autres cas, l'état logique à la sortie QU est "0". Vous pouvez aussi indiquer une constante pour le paramètre PV.

Vous pouvez interroger l'état du décompteur à la sortie QD. Quand la valeur de comptage actuelle est inférieure ou égale à zéro, la sortie QD est mise à l'état logique "1". Dans tous les autres cas, l'état logique à la sortie QD est "0".

Il faut associer à chaque appel de l'instruction "Comptage et décomptage" un compteur CEI dans lequel les données de l'instruction sont mémorisées. Vous pouvez déclarer un compteur CEI de la manière suivante :

- Déclaration d'un bloc de données du type CTUD (par ex. "CTUD\_DB")
- Déclaration comme variable locale du type CTUD" dans la section "Static" d'un bloc (par ex. #MyCTUD\_COUNTER)

Lorsque l'instruction est insérée dans le programme, la boîte de dialogue "Options d'appel" s'ouvre automatiquement et vous pouvez y préciser si le compteur CEI doit être stocké dans un bloc de données séparé (monoinstance) ou bien comme variable locale (multiinstance) dans l'interface de bloc. Si vous créez un bloc de données séparé, vous trouverez celui-ci dans la navigation du projet, dans le dossier "Ressources programme" sous "Blocs de programme > Blocs système". Pour plus d'informations à ce sujet, référez-vous à "Voir aussi".

Le système d'exploitation remet les instances de l'instruction "Comptage et décomptage" à zéro en cas de démarrage à froid. S'il faut que des instances de l'instruction soient initialisées après un démarrage à chaud, vous devez appeler les instances à initialiser dans un OB de démarrage avec les valeurs de paramètre suivantes :

- Il faut mettre la valeur du paramètre R à "1" en cas d'utilisation comme compteur incrémental.
- Il faut mettre la valeur du paramètre LD à la valeur "1" en cas d'utilisation comme compteur décrémental. Dans ce cas, vous indiquez au paramètre PV la valeur initiale souhaitée pour le paramètre CV.

Si des instances de l'instruction "Comptage et décomptage" se trouvent dans un autre bloc, vous obtiendrez leur remise à zéro en initialisant le bloc de niveau supérieur, par exemple.

#### **Remarque**

Pour éviter des erreurs de comptage, n'utilisez un compteur qu'à un seul endroit du programme.

Pour être exécutée, l'instruction "Comptage et décomptage" nécessite une opération amont. Elle peut être disposée à l'intérieur ou à la fin du réseau.

### Paramètres

Le tableau suivant montre les paramètres de l'instruction "Comptage et décomptage" :

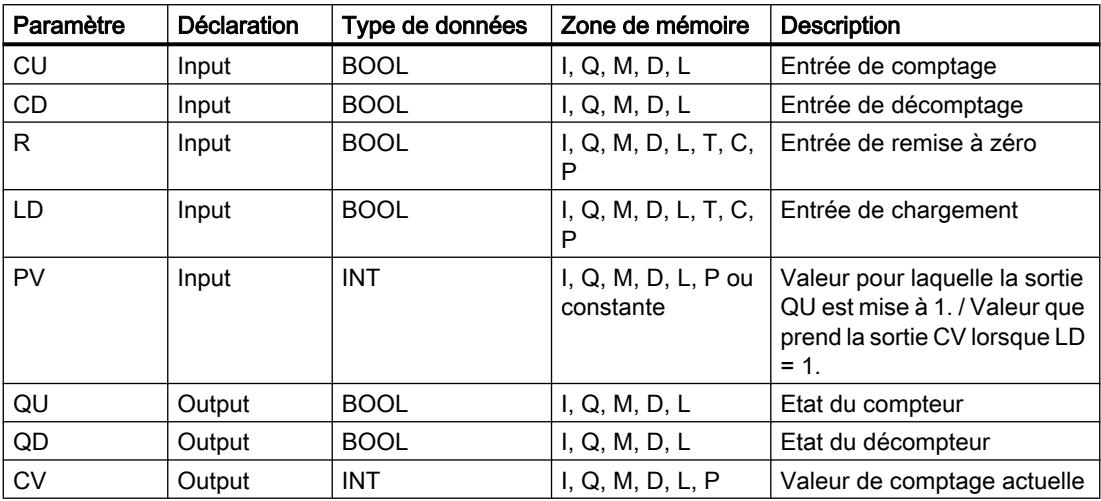

Vous trouverez des informations plus détaillées sur les types de données valides sous "Voir aussi".

## Exemple

L'exemple suivant montre le fonctionnement de l'instruction :

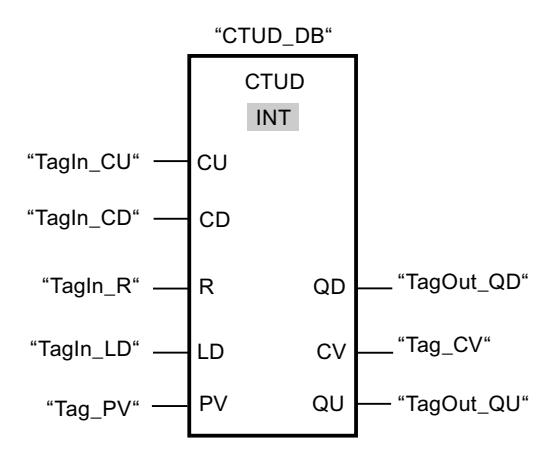

Quand l'état logique passe de "0" à "1" (front montant) à l'entrée "TagIn\_CU" ou à l'entrée "TagIn\_CD", l'instruction "Comptage et décomptage" est exécutée. En présence d'un front montant à l'entrée "TagIn\_CU", la valeur de comptage actuelle est augmentée de un et rangée à la sortie "Tag\_CV". En présence d'un front montant à l'entrée "TagIn\_CD", la valeur de comptage est diminuée de un et rangée à la sortie "Tag\_CV". La valeur de comptage est incrémentée à chaque front montant à l'entrée CU jusqu'à ce qu'elle atteigne la valeur limite supérieure de INT = 32767. La valeur de comptage est décrémentée à chaque front montant à l'entrée CD jusqu'à ce qu'elle atteigne la valeur limite inférieure de INT = -32768.

La sortie "TagOut QU" fournit l'état logique "1" tant que la valeur de comptage actuelle est supérieure ou égale à la valeur de l'entrée "Tag\_PV". Dans tous les autres cas, la sortie "TagOut\_QU" est à l'état logique "0".

La sortie "TagOut\_QD" fournit l'état logique "1" tant que la valeur de comptage actuelle est inférieure ou égale à zéro. Dans tous les autres cas, la sortie "TagOut\_QD" est à l'état logique "0".

## Voir aussi

[Présentation des types de données valides](#page-3794-0) (Page [231](#page-3794-0))

[Instances](#page-3623-0) (Page [60\)](#page-3623-0)

[Exemples de programmation LOG](#page-10416-0) (Page [6853\)](#page-10416-0)

[Principes de base de LOG](#page-10368-0) (Page [6805\)](#page-10368-0)

# Compteurs SIMATIC

# S\_CU : Incrémenter depuis la valeur paramétrée

## **Description**

L'instruction "Incrémenter depuis la valeur paramétrée" permet d'incrémenter la valeur d'un compteur. Quand l'état logique passe de "0" à "1" (front montant) à l'entrée CU, la valeur de comptage actuelle est augmentée de un. La valeur de comptage actuelle est fournie au format hexadécimal à la sortie CV et codée BCD à la sortie CV\_BCD. La valeur de comptage peut être incrémentée jusqu'à la valeur limite "999". Une fois la valeur limite atteinte, la valeur de comptage n'est plus incrémentée lors d'un front montant.

Quand l'état logique passe de "0" à "1" à l'entrée S, la valeur de comptage prend la valeur du paramètre PV. Si le compteur est positionné et le RLO égal à "1" à l'entrée CU, le compteur compte une fois dans le cycle suivant, même en l'absence d'un front.

La valeur de comptage est mise à zéro quand l'état logique à l'entrée R passe à "1". Tant que l'état logique est "1" à l'entrée R, l'évolution de l'état logique aux entrées CU et S n'a pas d'effet sur la valeur de comptage.

L'état logique à la sortie Q est "1" quand la valeur de comptage est supérieure à zéro. Quand la valeur de comptage est égale à zéro, la sortie Q fournit l'état logique "0".

#### Remarque

Pour éviter des erreurs de comptage, n'utilisez un compteur qu'à un seul endroit du programme.

L'instruction "Incrémenter depuis la valeur paramétrée" requiert une opération amont pour l'évaluation du front et peut être placée à l'intérieur ou à la fin du réseau.

## Paramètres

Le tableau suivant montre les paramètres de l'instruction "Incrémenter depuis la valeur paramétrée" :

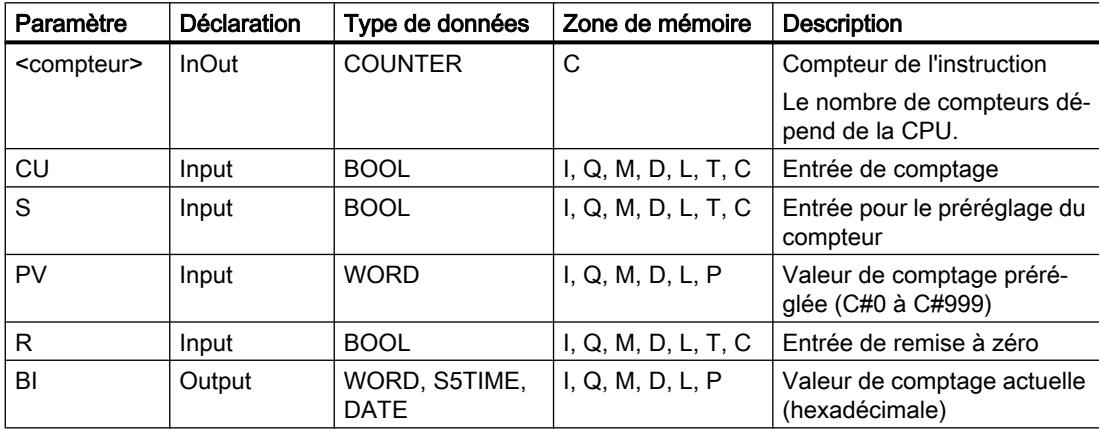

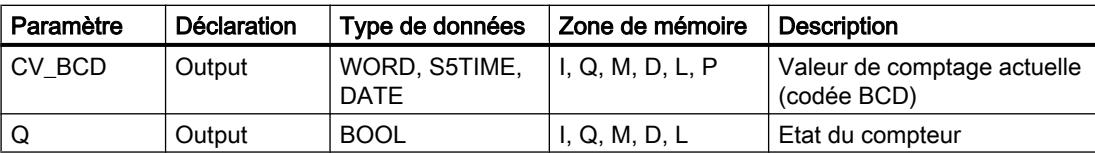

Vous trouverez des informations plus détaillées sur les types de données valides sous "Voir aussi".

#### Exemple

L'exemple suivant montre le fonctionnement de l'instruction :

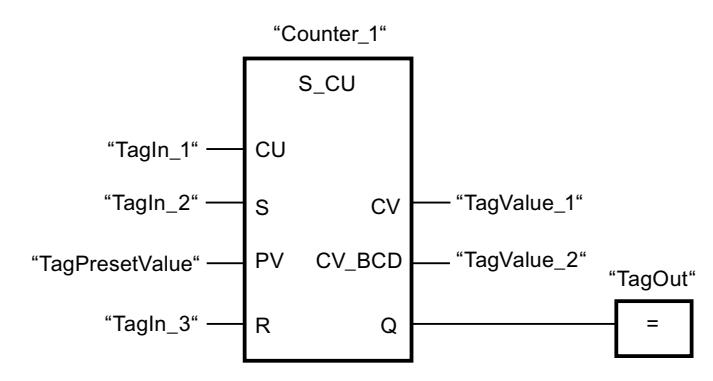

Quand l'état logique à l'entrée "TagIn\_1" passe de "0" à "1" (front montant) et que la valeur de comptage actuelle est inférieure à "999", elle est augmentée de un. Quand l'état logique passe de "0" à "1" à l'entrée "TagIn\_2", la valeur de comptage prend la valeur de l'opérande "TagPresetValue". La valeur de comptage est remise à zéro quand l'opérande "TagIn\_3" est à l'état logique "1".

La valeur de comptage actuelle est mémorisée sous forme hexadécimale dans l'opérande "TagValue\_1" et codée BCD dans l'opérande "TagValue\_2".

La sortie "TagOut" fournit l'état logique "1" tant que la valeur de comptage actuelle est différente de "0".

## Voir aussi

[Présentation des types de données valides](#page-3794-0) (Page [231](#page-3794-0))

[Insérer des éléments LOG](#page-10381-0) (Page [6818](#page-10381-0))

[Éditer les éléments LOG](#page-10399-0) (Page [6836](#page-10399-0))

[Connecter des opérandes dans les instructions LOG](#page-10406-0) (Page [6843\)](#page-10406-0)

# S\_CD : Décrémenter depuis la valeur paramétrée

### **Description**

L'instruction "Décrémenter depuis la valeur paramétrée" permet de décrémenter la valeur d'un compteur. Quand l'état logique passe de "0" à "1" (front montant) à l'entrée CD, la valeur de comptage actuelle est diminuée de un. La valeur de comptage actuelle est fournie au format hexadécimal à la sortie CV et codée BCD à la sortie CV\_BCD. La valeur de comptage peut être décrémentée jusqu'à atteindre la valeur limite inférieure "0". Une fois la valeur limite inférieure atteinte, la valeur de comptage n'est plus décrémentée lors d'un front montant.

Quand l'état logique passe de "0" à "1" à l'entrée S, la valeur de comptage prend la valeur du paramètre PV. Si le compteur est positionné et le RLO égal à "1" à l'entrée CD, le compteur compte une fois dans le cycle suivant, même en l'absence d'un front.

La valeur de comptage est mise à zéro quand l'état logique à l'entrée R passe à "1". Tant que l'état logique est "1" à l'entrée R, l'évolution de l'état logique aux entrées CD et S n'a pas d'effet sur la valeur de comptage.

L'état logique à la sortie Q est "1" quand la valeur de comptage est supérieure à zéro. Quand la valeur de comptage est égale à zéro, la sortie Q fournit l'état logique "0".

#### Remarque

Pour éviter des erreurs de comptage, n'utilisez un compteur qu'à un seul endroit du programme.

L'instruction "Décrémenter depuis la valeur paramétrée" requiert une opération amont pour l'évaluation du front et peut être placée à l'intérieur ou à la fin du réseau.

### Paramètres

Le tableau suivant montre les paramètres de l'instruction "Décrémenter depuis la valeur paramétrée" :

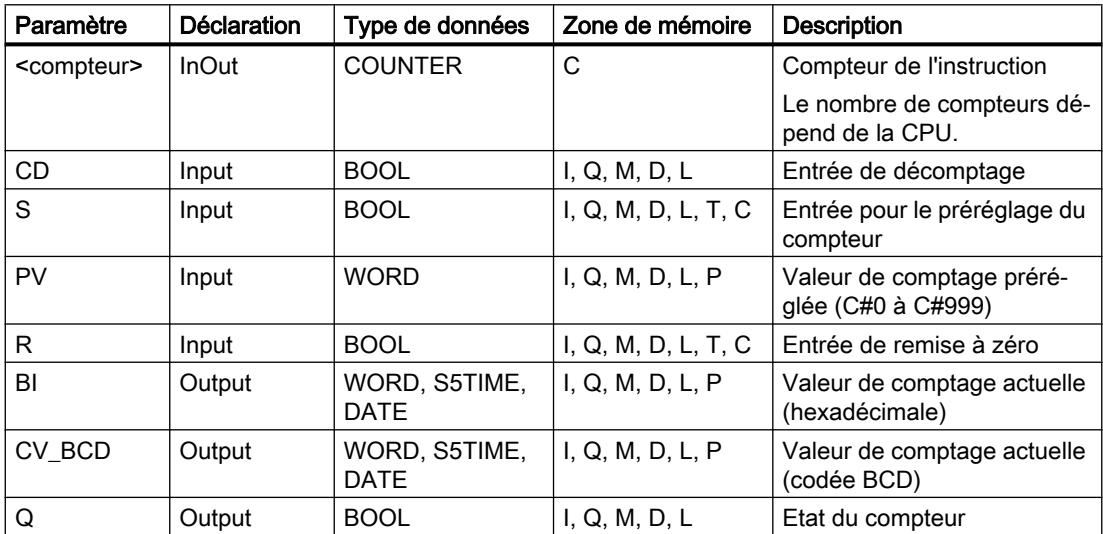

Vous trouverez des informations plus détaillées sur les types de données valides sous "Voir aussi".

#### Exemple

L'exemple suivant montre le fonctionnement de l'instruction :

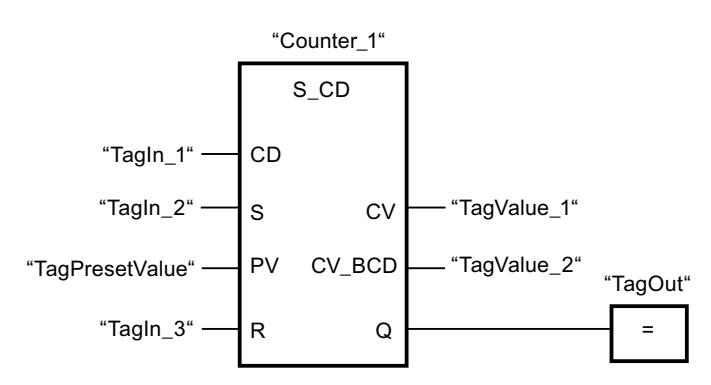

Quand l'état logique passe de "0" à "1" (front montant) à l'entrée "TagIn\_1" et que la valeur de comptage actuelle est supérieure à "0", elle est diminuée de un. Quand l'état logique passe de "0" à "1" à l'entrée "TagIn\_2", la valeur de comptage prend la valeur de l'opérande "TagPresetValue". La valeur de comptage est remise à zéro quand l'opérande "TagIn\_3" est à l'état logique "1".

La valeur de comptage actuelle est mémorisée sous forme hexadécimale dans l'opérande "TagValue\_1" et codée BCD dans l'opérande "TagValue\_2".

La sortie "TagOut" fournit l'état logique "1" tant que la valeur de comptage actuelle est différente de "0".

#### Voir aussi

[Présentation des types de données valides](#page-3794-0) (Page [231](#page-3794-0))

[Insérer des éléments LOG](#page-10381-0) (Page [6818](#page-10381-0))

[Éditer les éléments LOG](#page-10399-0) (Page [6836](#page-10399-0))

[Connecter des opérandes dans les instructions LOG](#page-10406-0) (Page [6843\)](#page-10406-0)

### S\_CUD : Incrémenter/décrémenter depuis la valeur paramétrée

### **Description**

Avec l'instruction "Incrémenter/décrémenter depuis la valeur paramétrée", vous incrémentez et décrémentez la valeur d'un compteur. Quand l'état logique passe de "0" à "1" (front montant) à l'entrée CU, la valeur de comptage actuelle est augmentée de un. Quand l'état logique passe de "0" à "1" (front montant) à l'entrée CD, la valeur de comptage est diminuée de un. La valeur de comptage actuelle est fournie au format hexadécimal à la sortie CV et codée BCD à la sortie CV\_BCD. Quand les entrées CU et CD présentent un front montant dans un cycle de programme, la valeur de comptage ne change pas.

La valeur de comptage peut être incrémentée jusqu'à atteindre la valeur limite supérieure "999". Une fois la valeur limite supérieure atteinte, elle n'est plus incrémentée lors d'un front montant. Une fois la valeur limite inférieure "0" atteinte, la valeur de comptage n'est plus décrémentée.

Quand l'état logique passe de "0" à "1" à l'entrée S, la valeur de comptage prend la valeur du paramètre PV. Quand le compteur est positionné et que le RLO est "1" aux entrées CU et CD, il compte une fois dans le cycle suivant, même en l'absence d'un front.

La valeur de comptage est mise à zéro quand l'état logique à l'entrée R passe à "1". Tant que l'état logique est "1" à l'entrée R, l'évolution de l'état logique aux entrées CU, CD et S n'a pas d'effet sur la valeur de comptage.

L'état logique à la sortie Q est "1" quand la valeur de comptage est supérieure à zéro. Quand la valeur de comptage est égale à zéro, la sortie Q fournit l'état logique "0".

#### Remarque

Pour éviter des erreurs de comptage, n'utilisez un compteur qu'à un seul endroit du programme.

L'instruction "Incrémenter/décrémenter depuis la valeur paramétrée" requiert une opération amont pour l'évaluation du front et peut être placée à l'intérieur ou à la fin du réseau.

# Paramètres

Le tableau suivant montre les paramètres de l'instruction "Incrémenter/décrémenter depuis la valeur paramétrée" :

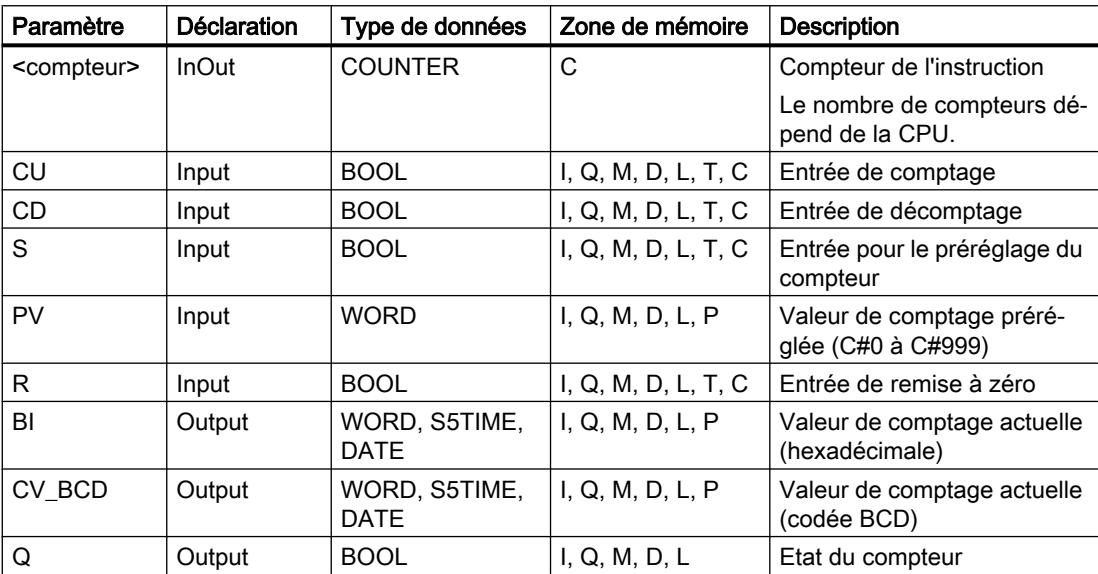

Vous trouverez des informations plus détaillées sur les types de données valides sous "Voir aussi".

### Exemple

L'exemple suivant montre le fonctionnement de l'instruction :

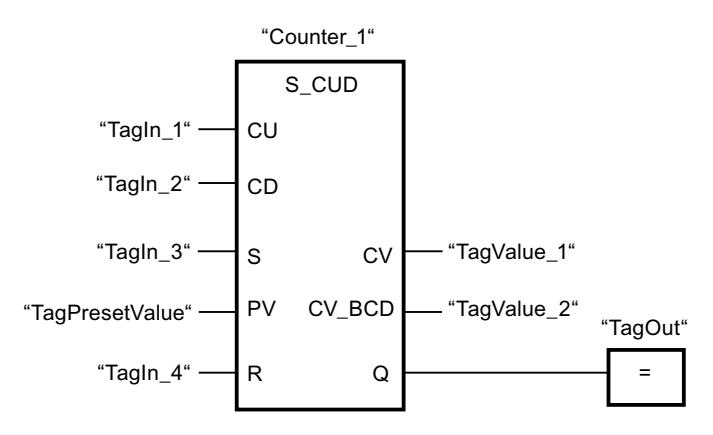

Quand l'état logique passe de "0" à "1" (front montant) à l'entrée "TagIn\_1" ou à l'entrée "TagIn\_2", l'instruction "Incrémenter/décrémenter depuis la valeur paramétrée" est exécutée. Si l'entrée "TagIn\_1" présente un front montant et que la valeur de comptage actuelle est inférieure à "999", elle est augmentée de un. Si l'entrée "TagIn\_2" présente un front montant et que la valeur de comptage actuelle est supérieure à "0", elle est diminuée de un.

Quand l'état logique passe de "0" à "1" à l'entrée "TagIn\_3", la valeur de comptage prend la valeur de l'opérande "TagPresetValue". La valeur de comptage est remise à zéro quand l'opérande "TagIn\_4" est à l'état logique "1".

La valeur de comptage actuelle est mémorisée sous forme hexadécimale dans l'opérande "TagValue\_1" et codée BCD dans l'opérande "TagValue\_2".

La sortie "TagOut" fournit l'état logique "1" tant que la valeur de comptage actuelle est différente de "0".

## Voir aussi

[Présentation des types de données valides](#page-3794-0) (Page [231](#page-3794-0)) [Insérer des éléments LOG](#page-10381-0) (Page [6818](#page-10381-0)) [Éditer les éléments LOG](#page-10399-0) (Page [6836](#page-10399-0)) [Connecter des opérandes dans les instructions LOG](#page-10406-0) (Page [6843\)](#page-10406-0)

### SC : Définir valeur initiale du compteur

### **Description**

Avec l'instruction "Définir valeur initiale du compteur", vous réglez la valeur d'un compteur. L'instruction est exécutée lorsque le résultat logique (RLO) passe de "0" à "1" à l'entrée de démarrage de l'instruction. Lorsque l'instruction est exécutée, le compteur est mis à la valeur indiquée.

L'instruction "Définir valeur initiale du compteur" requiert une opération amont pour l'évaluation du front et elle peut être placée uniquement sur le bord droit du réseau.

4.2 Motion Control

# Paramètres

Le tableau suivant montre les paramètres de l'instruction "Définir valeur initiale du compteur" :

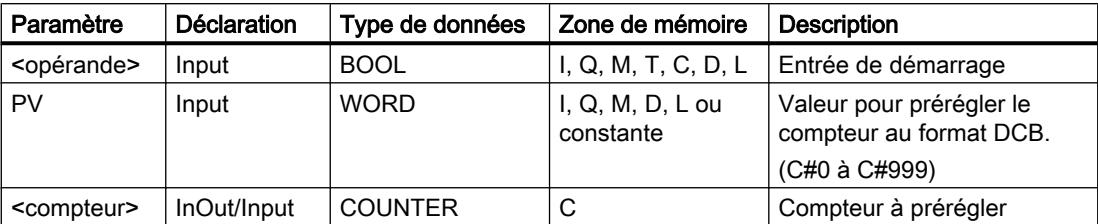

Vous trouverez des informations plus détaillées sur les types de données valides sous "Voir aussi".

# Exemple

L'exemple suivant montre le fonctionnement de l'instruction :

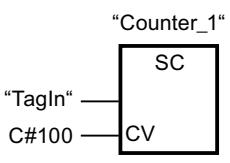

Lorsque l'état logique de l'opérande "TagIn" passe de "0" à "1", le compteur "Counter\_1" est préréglé à la valeur "100".

# Voir aussi

[Présentation des types de données valides](#page-3794-0) (Page [231](#page-3794-0))

[Insérer des éléments LOG](#page-10381-0) (Page [6818](#page-10381-0))

[Éditer les éléments LOG](#page-10399-0) (Page [6836\)](#page-10399-0)

[Connecter des opérandes dans les instructions LOG](#page-10406-0) (Page [6843](#page-10406-0))

# CU : Comptage

# **Description**

Avec l'instructtion "Comptage", vous incrémentez la valeur du compteur indiqué à chaque front montant de l'entrée de démarrage. La valeur de comptage peut être augmentée jusqu'à la valeur limite "999". Une fois la valeur limite atteinte, la valeur de comptage n'est plus incrémentée lors d'un front montant.

L'instruction "Comptage" requiert une opération amont pour l'évaluation du front et elle peut être placée uniquement sur le bord droit du réseau.

# Paramètres

Le tableau suivant montre les paramètres de l'instruction "Comptage" :

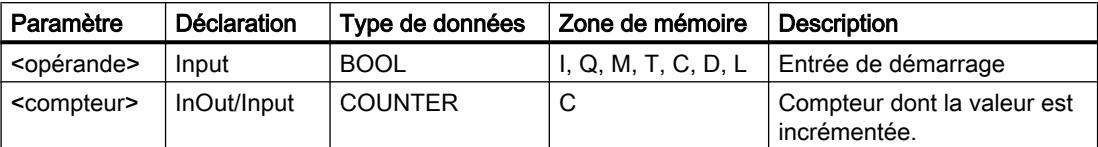

Vous trouverez des informations plus détaillées sur les types de données valides sous "Voir aussi".

## Exemple

L'exemple suivant montre le fonctionnement de l'instruction :

Réseau 1

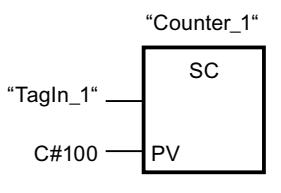

Réseau 2

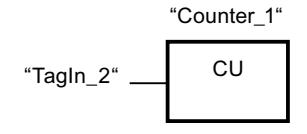

Réseau 3

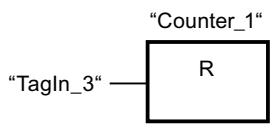

Lorsque l'état logique de l'opérande "TagIn\_1" passe de "0" à "1" (front montant ), le compteur "Counter\_1" est préréglé à la valeur "100".

La valeur du compteur "Counter\_1" est incrémentée lorsque l'état logique de l'opérande "TagIn\_2" passe de "0" à "1".

Lorsque l'opérande "TagIn\_3" fournit l'état logique "1", la valeur du compteur "Counter\_1" est remise à "0".

# Voir aussi

[Présentation des types de données valides](#page-3794-0) (Page [231](#page-3794-0))

[Insérer des éléments LOG](#page-10381-0) (Page [6818](#page-10381-0))

[Éditer les éléments LOG](#page-10399-0) (Page [6836](#page-10399-0))

[Connecter des opérandes dans les instructions LOG](#page-10406-0) (Page [6843\)](#page-10406-0)

# CD : Décomptage

# **Description**

Avec l'instruction "Décomptage", vous décrémentez la valeur du compteur indiqué à chaque front montant de l'entrée de démarrage. La valeur de comptage peut être décrémentée jusqu'à la valeur limite "0". Une fois la valeur limite atteinte, la valeur de comptage n'est plus modifiée lors d'un front montant.

L'instruction "Décomptage" requiert une opération amont pour l'évaluation du front et elle peut être placée uniquement sur le bord droit du réseau.

# Paramètres

Le tableau suivant montre les paramètres de l'instruction "Décomptage" :

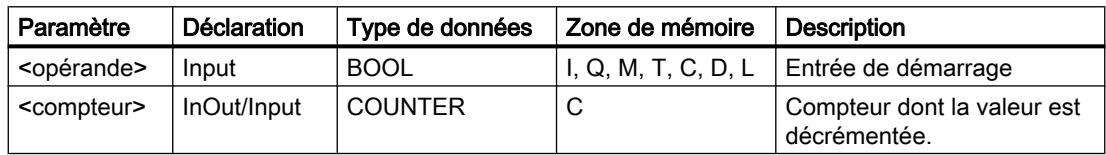

Vous trouverez des informations plus détaillées sur les types de données valides sous "Voir aussi".

### Exemple

L'exemple suivant montre le fonctionnement de l'instruction :

Réseau 1

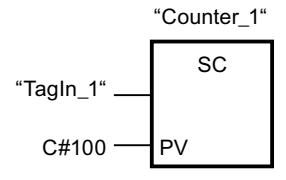

Réseau 2

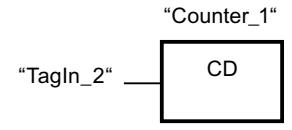

Réseau 3

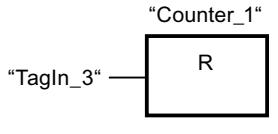

Lorsque l'état logique de l'opérande "TagIn\_1" passe de "0" à "1" (front montant ), le compteur "Counter\_1" est préréglé à la valeur "100".

La valeur du compteur "Counter 1" est décrémentée lorsque l'état logique de l'opérande "TagIn\_2" passe de "0" à "1".

Lorsque l'opérande "TagIn\_3" fournit l'état logique "1", la valeur du compteur "Counter\_1" est remise à "0".

### Voir aussi

[Présentation des types de données valides](#page-3794-0) (Page [231](#page-3794-0)) [Insérer des éléments LOG](#page-10381-0) (Page [6818](#page-10381-0)) [Éditer les éléments LOG](#page-10399-0) (Page [6836](#page-10399-0)) [Connecter des opérandes dans les instructions LOG](#page-10406-0) (Page [6843\)](#page-10406-0)

#### **Comparaison**

### $CMP == :$  Egal à

#### **Description**

L'instruction "Egal à" permet d'interroger si la valeur à l'entrée IN1 est égale à celle à l'entrée IN2.

Quand la condition de comparaison est vraie, l'instruction fournit le résultat logique (RLO) "1". Quand la condition de comparaison n'est pas vraie, l'instruction fournit le RLO "0".

#### **Remarque**

#### Comparaison de nombres à virgule flottante

Si vous voulez comparer les types de données REAL ou LREAL, n'utilisez pas l'instruction "CMP == : Egal à", mais l'instruction "IN\_RANGE : Valeur dans la plage".

## Paramètres

Le tableau suivant montre les paramètres de l'instruction "Egal à" :

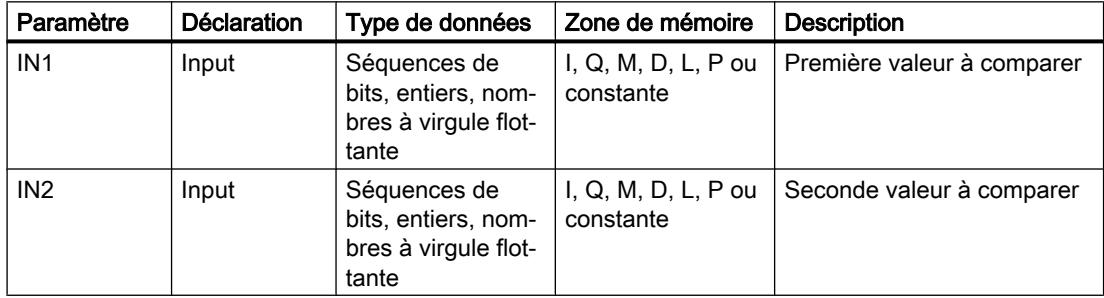

Vous pouvez sélectionner le type de données de l'instruction dans la liste déroulante "???" de la boîte d'instruction.

4.2 Motion Control

Vous trouverez des informations plus détaillées sur les types de données valides sous "Voir aussi".

# Exemple

L'exemple suivant montre le fonctionnement de l'instruction :

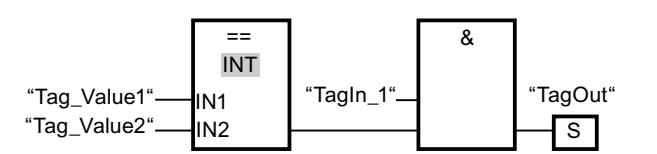

La sortie "TagOut" est mise à 1 quand les conditions suivantes sont remplies :

- L'opérande "TagIn\_1" fournit l'état logique "1".
- La condition de l'instruction de comparaison est vraie si "Tag\_Value1" = "Tag\_Value2".

# Voir aussi

[Présentation des types de données valides](#page-3794-0) (Page [231](#page-3794-0)) [Mise des bits d'état pour des instructions de comparaison](#page-3745-0) (Page [182\)](#page-3745-0) [Notions élémentaires sur le mot d'état](#page-3738-0) (Page [175](#page-3738-0)) [Insérer des éléments LOG](#page-10381-0) (Page [6818](#page-10381-0)) [Sélectionner le type de données d'un élément LOG](#page-10385-0) (Page [6822\)](#page-10385-0) [Éditer les éléments LOG](#page-10399-0) (Page [6836\)](#page-10399-0) [Connecter des opérandes dans les instructions LOG](#page-10406-0) (Page [6843](#page-10406-0))

# CMP <> : Différent de

# **Description**

L'instruction "Différent de" permet d'interroger si la valeur à l'entrée IN1 est différente de celle à l'entrée IN2.

Quand la condition de comparaison est vraie, l'instruction fournit le résultat logique (RLO) "1". Quand la condition de comparaison n'est pas vraie, l'instruction fournit le RLO "0".

# Paramètres

Le tableau suivant montre les paramètres de l'instruction "Différent de" :

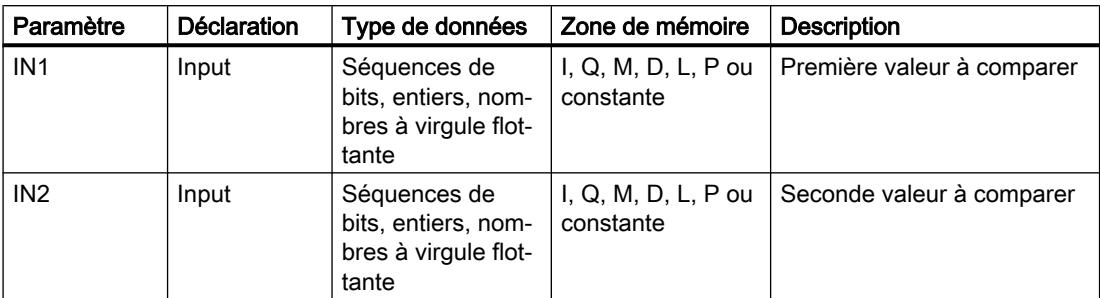

Vous pouvez sélectionner le type de données de l'instruction dans la liste déroulante "???" de la boîte d'instruction.

Vous trouverez des informations plus détaillées sur les types de données valides sous "Voir aussi".

### Exemple

L'exemple suivant montre le fonctionnement de l'instruction :

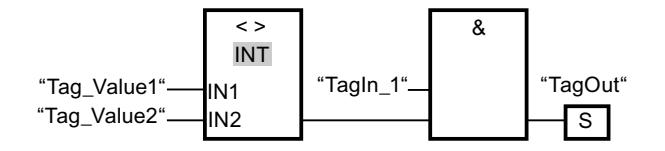

La sortie "TagOut" est mise à 1 quand les conditions suivantes sont remplies :

- L'opérande "TagIn\_1" fournit l'état logique "1".
- La condition de l'instruction de comparaison est vraie si "Tag\_Value1" <> "Tag\_Value2".

# Voir aussi

[Présentation des types de données valides](#page-3794-0) (Page [231](#page-3794-0)) [Mise des bits d'état pour des instructions de comparaison](#page-3745-0) (Page [182\)](#page-3745-0) [Notions élémentaires sur le mot d'état](#page-3738-0) (Page [175](#page-3738-0)) [Insérer des éléments LOG](#page-10381-0) (Page [6818](#page-10381-0)) [Sélectionner le type de données d'un élément LOG](#page-10385-0) (Page [6822\)](#page-10385-0) [Éditer les éléments LOG](#page-10399-0) (Page [6836](#page-10399-0)) [Connecter des opérandes dans les instructions LOG](#page-10406-0) (Page [6843\)](#page-10406-0)

# CMP >= : Supérieur ou égal à

#### **Description**

L'instruction "Supérieur ou égal à" permet d'interroger si la valeur à l'entrée IN1 est supérieure ou égale à celle à l'entrée IN2. Les deux valeurs à comparer doivent être du même type de données.

Quand la condition de comparaison est vraie, l'instruction fournit le résultat logique (RLO) "1". Quand la condition de comparaison n'est pas vraie, l'instruction fournit le RLO "0".

### Paramètres

Le tableau suivant montre les paramètres de l'instruction "Supérieur ou égal à" :

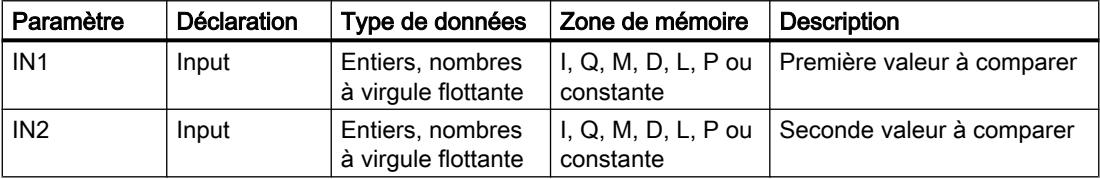

Vous pouvez sélectionner le type de données de l'instruction dans la liste déroulante "???" de la boîte d'instruction.

Vous trouverez des informations plus détaillées sur les types de données valides sous "Voir aussi".

### Exemple

L'exemple suivant montre le fonctionnement de l'instruction :

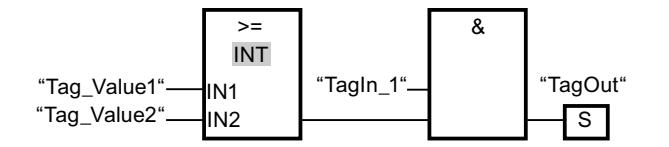

La sortie "TagOut" est mise à 1 quand les conditions suivantes sont remplies :

- L'opérande "TagIn\_1" fournit l'état logique "1".
- La condition de l'instruction de comparaison est vraie si "Tag\_Value1" >= "Tag\_Value2".

## Voir aussi

[Présentation des types de données valides](#page-3794-0) (Page [231](#page-3794-0)) [Mise des bits d'état pour des instructions de comparaison](#page-3745-0) (Page [182\)](#page-3745-0) [Notions élémentaires sur le mot d'état](#page-3738-0) (Page [175](#page-3738-0)) [Insérer des éléments LOG](#page-10381-0) (Page [6818](#page-10381-0)) [Sélectionner le type de données d'un élément LOG](#page-10385-0) (Page [6822\)](#page-10385-0) [Éditer les éléments LOG](#page-10399-0) (Page [6836\)](#page-10399-0)

[Connecter des opérandes dans les instructions LOG](#page-10406-0) (Page [6843\)](#page-10406-0) [Exemples de programmation LOG](#page-10416-0) (Page [6853\)](#page-10416-0)

# CMP <= : Inférieur ou égal à

#### **Description**

L'instruction "Inférieur ou égal à" permet d'interroger si la valeur à l'entrée IN1 est inférieure ou égale à celle à l'entrée IN2. Les deux valeurs à comparer doivent être du même type de données.

Quand la condition de comparaison est vraie, l'instruction fournit le résultat logique (RLO) "1". Quand la condition de comparaison n'est pas vraie, l'instruction fournit le RLO "0".

#### Paramètres

Le tableau suivant montre les paramètres de l'instruction "Inférieur ou égal à" :

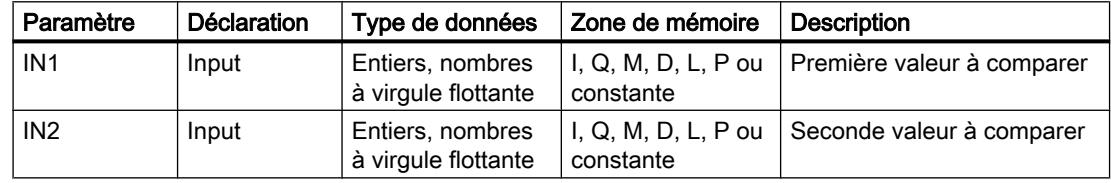

Vous pouvez sélectionner le type de données de l'instruction dans la liste déroulante "???" de la boîte d'instruction.

Vous trouverez des informations plus détaillées sur les types de données valides sous "Voir aussi".

#### Exemple

L'exemple suivant montre le fonctionnement de l'instruction :

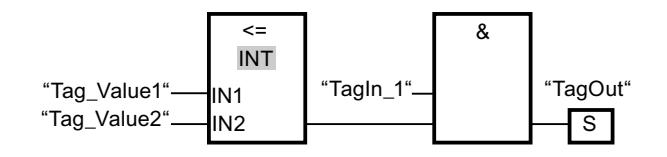

La sortie "TagOut" est mise à 1 quand les conditions suivantes sont remplies :

- L'opérande "TagIn\_1" fournit l'état logique "1".
- La condition de l'instruction de comparaison est vraie si "Tag\_Value1" <= "Tag\_Value2".

# Voir aussi

[Présentation des types de données valides](#page-3794-0) (Page [231](#page-3794-0)) [Mise des bits d'état pour des instructions de comparaison](#page-3745-0) (Page [182\)](#page-3745-0) [Notions élémentaires sur le mot d'état](#page-3738-0) (Page [175](#page-3738-0))

[Insérer des éléments LOG](#page-10381-0) (Page [6818](#page-10381-0))

[Sélectionner le type de données d'un élément LOG](#page-10385-0) (Page [6822\)](#page-10385-0)

[Éditer les éléments LOG](#page-10399-0) (Page [6836\)](#page-10399-0)

[Connecter des opérandes dans les instructions LOG](#page-10406-0) (Page [6843](#page-10406-0))

# CMP > : Supérieur à

## **Description**

L'instruction "Supérieur à" permet d'interroger si la valeur à l'entrée IN1 est supérieure à celle à l'entrée IN2. Les deux valeurs à comparer doivent être du même type de données.

Quand la condition de comparaison est vraie, l'instruction fournit le résultat logique (RLO) "1". Quand la condition de comparaison n'est pas vraie, l'instruction fournit le RLO "0".

## Paramètres

Le tableau suivant montre les paramètres de l'instruction "Supérieur à" :

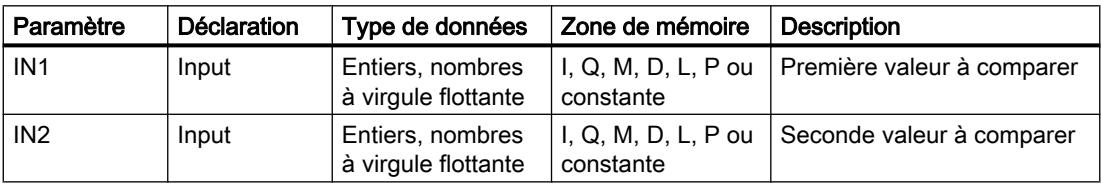

Vous pouvez sélectionner le type de données de l'instruction dans la liste déroulante "???" de la boîte d'instruction.

Vous trouverez des informations plus détaillées sur les types de données valides sous "Voir aussi".

# Exemple

L'exemple suivant montre le fonctionnement de l'instruction :

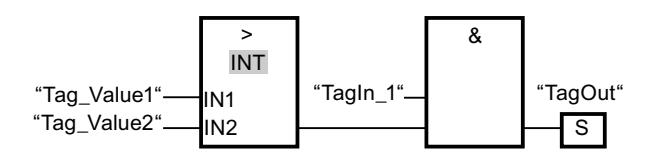

La sortie "TagOut" est mise à 1 quand les conditions suivantes sont remplies :

- L'opérande "TagIn\_1" fournit l'état logique "1".
- La condition de l'instruction de comparaison est vraie si "Tag\_Value1" > "Tag\_Value2".

## Voir aussi

[Présentation des types de données valides](#page-3794-0) (Page [231](#page-3794-0)) [Mise des bits d'état pour des instructions de comparaison](#page-3745-0) (Page [182\)](#page-3745-0) [Notions élémentaires sur le mot d'état](#page-3738-0) (Page [175](#page-3738-0)) [Insérer des éléments LOG](#page-10381-0) (Page [6818](#page-10381-0)) [Sélectionner le type de données d'un élément LOG](#page-10385-0) (Page [6822\)](#page-10385-0) [Éditer les éléments LOG](#page-10399-0) (Page [6836](#page-10399-0)) [Connecter des opérandes dans les instructions LOG](#page-10406-0) (Page [6843\)](#page-10406-0)

## CMP < : Inférieur à

### **Description**

L'instruction "Inférieur à" permet d'interroger si la valeur à l'entrée IN1 est inférieure à celle à l'entrée IN2. Les deux valeurs à comparer doivent être du même type de données.

Quand la condition de comparaison est vraie, l'instruction fournit le résultat logique (RLO) "1". Quand la condition de comparaison n'est pas vraie, l'instruction fournit le RLO "0".

# Paramètres

Le tableau suivant montre les paramètres de l'instruction "Inférieur à" :

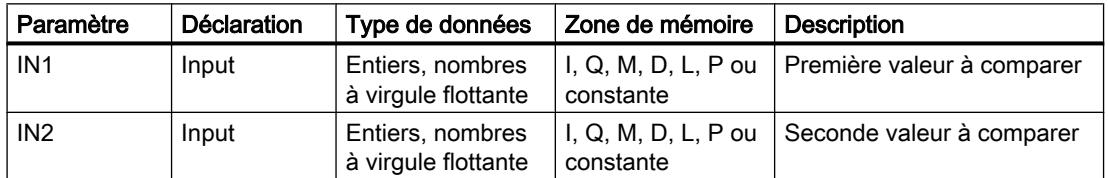

Vous pouvez sélectionner le type de données de l'instruction dans la liste déroulante "???" de la boîte d'instruction.

Vous trouverez des informations plus détaillées sur les types de données valides sous "Voir aussi".

#### Exemple

L'exemple suivant montre le fonctionnement de l'instruction :

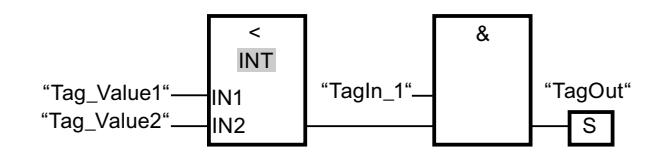

La sortie "TagOut" est mise à 1 quand les conditions suivantes sont remplies :

- L'opérande "TagIn\_1" fournit l'état logique "1".
- La condition de l'instruction de comparaison est vraie si "Tag\_Value1" < "Tag\_Value2".

## Voir aussi

[Présentation des types de données valides](#page-3794-0) (Page [231](#page-3794-0)) [Mise des bits d'état pour des instructions de comparaison](#page-3745-0) (Page [182\)](#page-3745-0) [Notions élémentaires sur le mot d'état](#page-3738-0) (Page [175](#page-3738-0)) [Insérer des éléments LOG](#page-10381-0) (Page [6818](#page-10381-0)) [Sélectionner le type de données d'un élément LOG](#page-10385-0) (Page [6822\)](#page-10385-0) [Éditer les éléments LOG](#page-10399-0) (Page [6836\)](#page-10399-0) [Connecter des opérandes dans les instructions LOG](#page-10406-0) (Page [6843](#page-10406-0)) [Exemples de programmation LOG](#page-10416-0) (Page [6853\)](#page-10416-0)

# Fonctions mathématiques

# ADD : Addition

# **Description**

L'instruction "Addition" permet d'additionner la valeur à l'entrée IN1 à la valeur à l'entrée IN2 et de lire la somme à la sortie OUT (OUT := IN1+IN2).

La sortie de validation ENO fournit l'état logique "0" quand l'une des conditions suivantes est vraie :

- L'entrée de validation EN fournit l'état logique "0".
- Le résultat de l'instruction se trouve en dehors de la plage autorisée pour le type de données indiqué à la sortie OUT.
- Un nombre à virgule flottante présente une valeur invalide.

### Paramètres

Le tableau suivant montre les paramètres de l'instruction "Addition" :

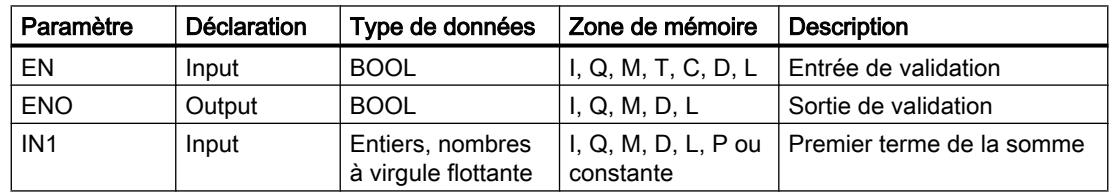

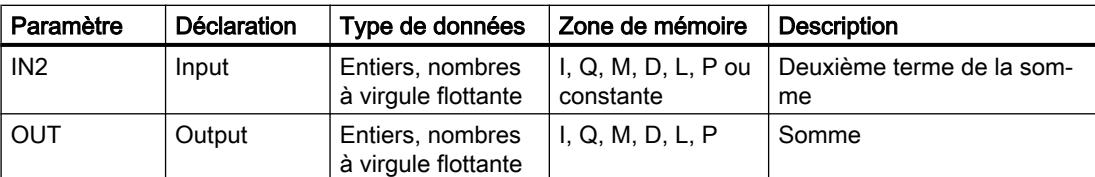

Dans la liste déroulante "???" de la boîte d'instruction, vous pouvez sélectionner le type de données de l'instruction.

Vous trouverez des informations plus détaillées sur les types de données valides sous "Voir aussi".

# Exemple

L'exemple suivant montre le fonctionnement de l'instruction :

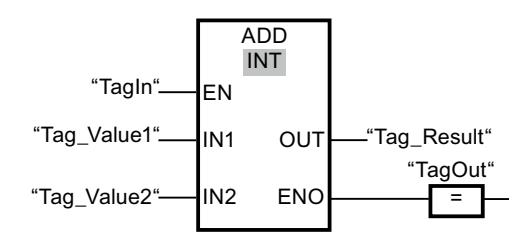

L'instruction est exécutée quand l'opérande "TagIn" fournit l'état logique "1". La valeur de l'opérande "Tag\_Value1" est additionnée à celle de l'opérande "Tag\_Value2". Le résultat de l'addition est stocké dans l'opérande "Tag\_Result". En l'absence d'erreurs pendant l'exécution de l'instruction, la sortie de validation ENO fournit l'état logique "1" et la sortie "TagOut" est mise à 1.

# Voir aussi

[Présentation des types de données valides](#page-3794-0) (Page [231](#page-3794-0)) [Principes de base du mécanisme EN/ENO](#page-3706-0) (Page [143](#page-3706-0)) [Mise des bits d'état pour des instructions avec des nombres entiers](#page-3743-0) (Page [180](#page-3743-0)) [Mise des bits d'état en cas d'instructions avec des nombre à virgule flottante](#page-3744-0) (Page [181](#page-3744-0)) [Exemples de programmation LOG](#page-10416-0) (Page [6853\)](#page-10416-0) [Principes de base de LOG](#page-10368-0) (Page [6805\)](#page-10368-0)

# SUB : Soustraction

# **Description**

L'instruction "Soustraction" permet de soustraire la valeur à l'entrée IN2 de la valeur à l'entrée IN1 et de lire la différence à la sortie OUT (OUT := IN1-IN2).

La sortie de validation ENO fournit l'état logique "0" quand l'une des conditions suivantes est vraie :

- L'entrée de validation EN fournit l'état logique "0".
- Le résultat de l'instruction se trouve en dehors de la plage autorisée pour le type de données indiqué à la sortie OUT.
- Un nombre à virgule flottante présente une valeur invalide.

### Paramètres

Le tableau suivant montre les paramètres de l'instruction "Soustraction" :

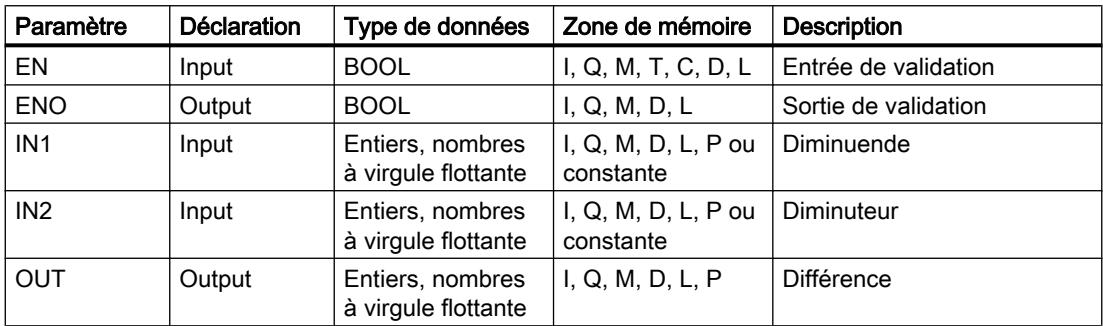

Dans la liste déroulante "???" de la boîte d'instruction, vous pouvez sélectionner le type de données de l'instruction.

Vous trouverez des informations plus détaillées sur les types de données valides sous "Voir aussi".

### Exemple

L'exemple suivant montre le fonctionnement de l'instruction :

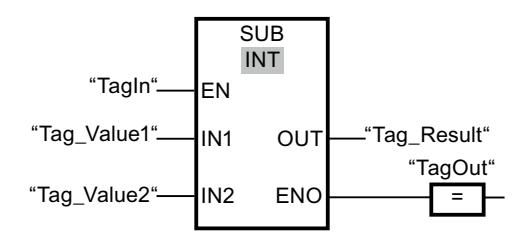

L'instruction est exécutée quand l'opérande "TagIn" fournit l'état logique "1". La valeur de l'opérande "Tag\_Value2" est soustraite de celle de l'opérande "Tag\_Value1". Le résultat de la soustraction est stocké dans l'opérande "Tag\_Result". En l'absence d'erreurs pendant l'exécution de l'instruction, la sortie de validation ENO fournit l'état logique "1" et la sortie "TagOut" est mise à 1.

### Voir aussi

[Présentation des types de données valides](#page-3794-0) (Page [231](#page-3794-0))

[Principes de base du mécanisme EN/ENO](#page-3706-0) (Page [143\)](#page-3706-0)

[Mise des bits d'état pour des instructions avec des nombres entiers](#page-3743-0) (Page [180](#page-3743-0)) [Mise des bits d'état en cas d'instructions avec des nombre à virgule flottante](#page-3744-0) (Page [181](#page-3744-0)) [Principes de base de LOG](#page-10368-0) (Page [6805\)](#page-10368-0)

## MUL : Multiplication

### **Description**

L'instruction "Multiplication" permet de multiplier la valeur à l'entrée IN1 par la valeur à l'entrée IN2 et de lire le produit à la sortie OUT (OUT := IN1\*IN2).

La sortie de validation ENO fournit l'état logique "0" quand l'une des conditions suivantes est vraie :

- L'entrée de validation EN fournit l'état logique "0".
- Le résultat se trouve en dehors de la plage autorisée pour le type de données indiqué à la sortie OUT.
- Un nombre à virgule flottante présente une valeur invalide.

# Paramètres

Le tableau suivant montre les paramètres de l'instruction "Multiplication" :

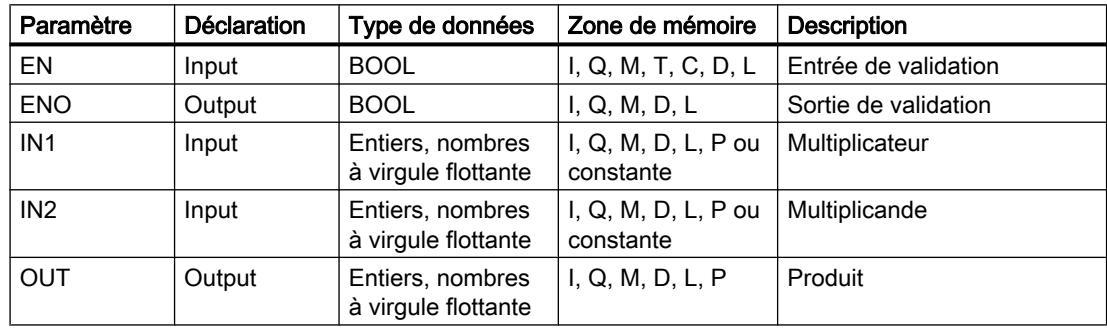

Dans la liste déroulante "???" de la boîte d'instruction, vous pouvez sélectionner le type de données de l'instruction.

Vous trouverez des informations plus détaillées sur les types de données valides sous "Voir aussi".

4.2 Motion Control

# Exemple

L'exemple suivant montre le fonctionnement de l'instruction :

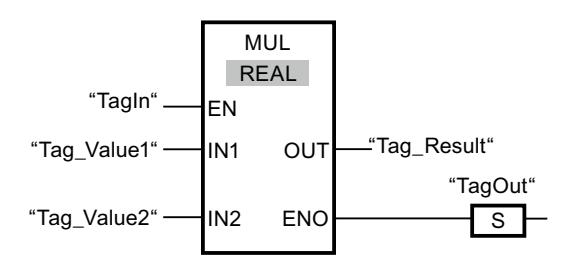

L'instruction est exécutée quand l'opérande "TagIn" fournit l'état logique "1". La valeur de l'opérande "Tag\_Value1" est multipliée par celle de l'opérande "Tag\_Value2". Le résultat de la multiplication est stocké dans l'opérande "Tag\_Result". En l'absence d'erreurs pendant l'exécution de l'instruction, la sortie de validation ENO fournit l'état logique "1" et la sortie "TagOut" est mise à 1.

### Voir aussi

[Mise des bits d'état pour des instructions avec des nombres entiers](#page-3743-0) (Page [180\)](#page-3743-0) [Mise des bits d'état en cas d'instructions avec des nombre à virgule flottante](#page-3744-0) (Page [181](#page-3744-0)) [Présentation des types de données valides](#page-3794-0) (Page [231](#page-3794-0)) [Exemples de programmation LOG](#page-10416-0) (Page [6853\)](#page-10416-0) [Principes de base de LOG](#page-10368-0) (Page [6805](#page-10368-0))

# DIV : Division

# **Description**

L'instruction "Division" permet de diviser la valeur à l'entrée IN1 par la valeur à l'entrée IN2 et de lire le quotient à la sortie OUT (OUT := IN1/IN2).

La sortie de validation ENO fournit l'état logique "0" quand l'une des conditions suivantes est vraie :

- L'entrée de validation EN fournit l'état logique "0".
- Le résultat de l'instruction se trouve en dehors de la plage autorisée pour le type de données indiqué à la sortie OUT.
- Un nombre à virgule flottante présente une valeur invalide.

# Paramètres

Le tableau suivant montre les paramètres de l'instruction "Division" :

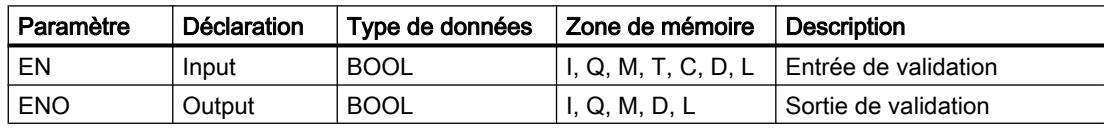

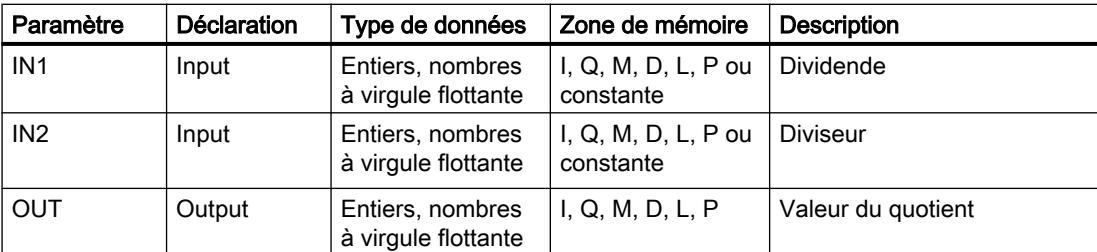

Vous pouvez sélectionner le type de données de l'instruction dans la liste déroulante "???" de la boîte d'instruction.

Vous trouverez des informations plus détaillées sur les types de données valides sous "Voir aussi".

### Exemple

L'exemple suivant montre le fonctionnement de l'instruction :

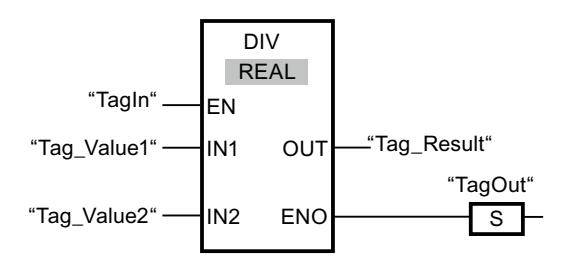

Quand l'opérande "TagIn" fournit l'état logique "1", l'instruction "Division" est exécutée. La valeur de l'opérande "Tag\_Value1" est divisée par celle de l'opérande "Tag\_Value2". Le résultat de la division est stocké dans l'opérande "Tag\_Result". En l'absence d'erreurs pendant l'exécution de l'instruction, la sortie de validation ENO fournit l'état logique "1" et la sortie "TagOut" est mise à 1.

### Voir aussi

[Présentation des types de données valides](#page-3794-0) (Page [231](#page-3794-0)) [Principes de base du mécanisme EN/ENO](#page-3706-0) (Page [143](#page-3706-0)) [Notions élémentaires sur le mot d'état](#page-3738-0) (Page [175](#page-3738-0)) [Mise des bits d'état pour des instructions avec des nombres entiers](#page-3743-0) (Page [180](#page-3743-0)) [Mise des bits d'état en cas d'instructions avec des nombre à virgule flottante](#page-3744-0) (Page [181](#page-3744-0)) [Exemples de programmation LOG](#page-10416-0) (Page [6853\)](#page-10416-0) [Principes de base de LOG](#page-10368-0) (Page [6805\)](#page-10368-0)

# MOD : Calculer le reste de la division

## **Description**

L'instruction "Calculer le reste de la division" permet de diviser la valeur à l'entrée IN1 par la valeur à l'entrée IN2 et de lire le reste de la division à la sortie OUT.

### Paramètre

Le tableau suivant montre les paramètres de l'instruction "Calculer le reste de la division" :

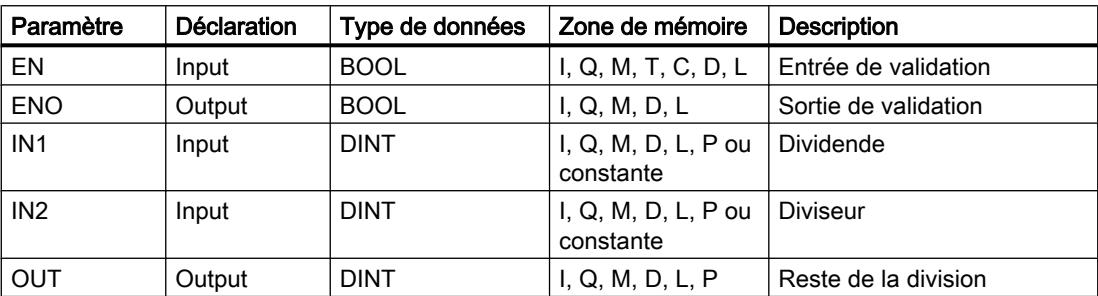

Dans la liste déroulante "???" de la boîte d'instruction, vous pouvez sélectionner le type de données de l'instruction.

Vous trouverez des informations plus détaillées sur les types de données valides sous "Voir aussi".

### Exemple

L'exemple suivant montre le fonctionnement de l'instruction :

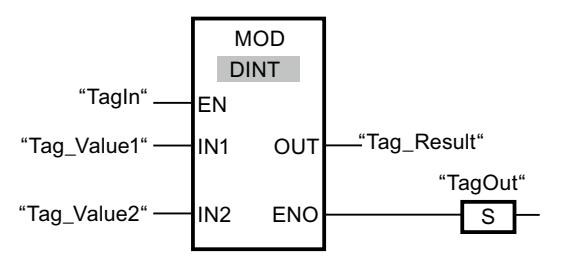

L'instruction est exécutée quand l'opérande "TagIn" fournit l'état logique "1". La valeur de l'opérande "Tag\_Value1" est divisée par celle de l'opérande "Tag\_Value2". Le reste est mémorisé dans l'opérande "Tag\_Result". En l'absence d'erreurs pendant l'exécution de l'instruction, la sortie de validation ENO fournit l'état logique "1" et la sortie "TagOut" est mise à 1.

### Voir aussi

[Présentation des types de données valides](#page-3794-0) (Page [231](#page-3794-0)) [Principes de base du mécanisme EN/ENO](#page-3706-0) (Page [143\)](#page-3706-0) [Mise des bits d'état pour des instructions avec des nombres entiers](#page-3743-0) (Page [180\)](#page-3743-0) [Mise des bits d'état en cas d'instructions avec des nombre à virgule flottante](#page-3744-0) (Page [181](#page-3744-0)) [Principes de base de LOG](#page-10368-0) (Page [6805\)](#page-10368-0)

# NEG : Créer le complément à 2

#### **Description**

L'instruction "Créer le complément à 2" permet d'inverser le signe de la valeur à l'entrée IN et de lire le résultat à la sortie OUT. Si une valeur positive se trouve à l'entrée IN, par exemple, la sortie OUT fournit l'équivalent négatif de cette valeur.

La sortie de validation ENO fournit l'état logique "0" quand l'une des conditions suivantes est vraie :

- L'entrée de validation EN fournit l'état logique "0".
- Le résultat de l'instruction se trouve en dehors de la plage autorisée pour le type de données spécifié à la sortie OUT (uniquement pour les nombres entiers).

# Paramètres

Le tableau suivant montre les paramètres de l'instruction "Créer le complément à 2" :

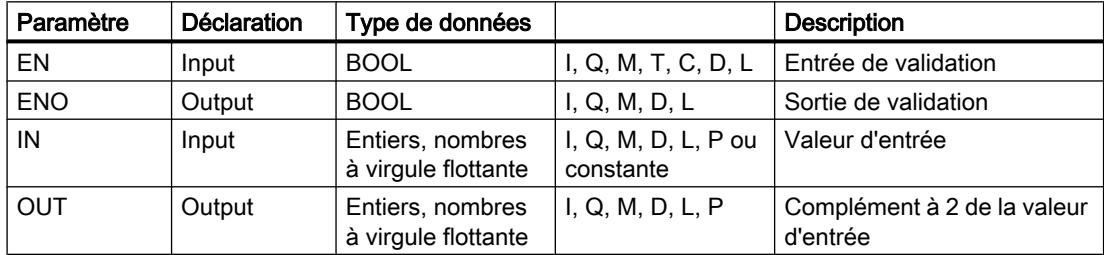

Vous pouvez sélectionner le type de données de l'instruction dans la liste déroulante "???" de la boîte d'instruction.

Vous trouverez des informations plus détaillées sur les types de données valides sous "Voir aussi".

### Exemple

L'exemple suivant montre le fonctionnement de l'instruction :

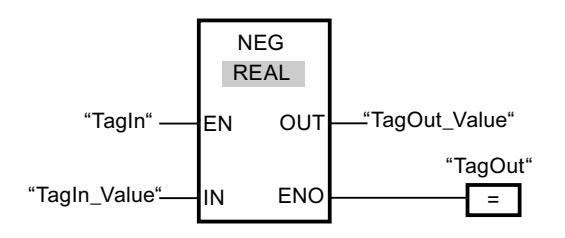

Quand l'opérande "TagIn" fournit l'état logique "1", l'instruction "Créer le complément à 2" est exécutée. Le signe de la valeur à l'entrée "TagIn\_Value" est inversé et le résultat est fourni à

la sortie "TagOut Value". En l'absence d'erreurs pendant l'exécution de l'instruction, la sortie de validation ENO fournit l'état logique "1" et la sortie "TagOut" est mise à 1.

### Voir aussi

[Présentation des types de données valides](#page-3794-0) (Page [231](#page-3794-0)) [Principes de base du mécanisme EN/ENO](#page-3706-0) (Page [143\)](#page-3706-0) [Mise des bits d'état pour des instructions avec des nombres entiers](#page-3743-0) (Page [180\)](#page-3743-0) [Mise des bits d'état en cas d'instructions avec des nombre à virgule flottante](#page-3744-0) (Page [181](#page-3744-0)) [Principes de base de LOG](#page-10368-0) (Page [6805](#page-10368-0))

# ABS : Valeur absolue

## **Description**

L'instruction "Valeur absolue" permet de calculer la valeur absolue de la valeur indiquée à l'entrée IN. Le résultat de l'instruction est fourni à la sortie OUT, où il peut être lu.

La sortie de validation ENO fournit l'état logique "0" quand l'une des conditions suivantes est vraie :

- L'entrée de validation EN fournit l'état logique "0".
- La valeur à l'entrée IN n'est pas un nombre à virgule flottante valide.

# Paramètres

Le tableau suivant montre les paramètres de l'instruction "Valeur absolue" :

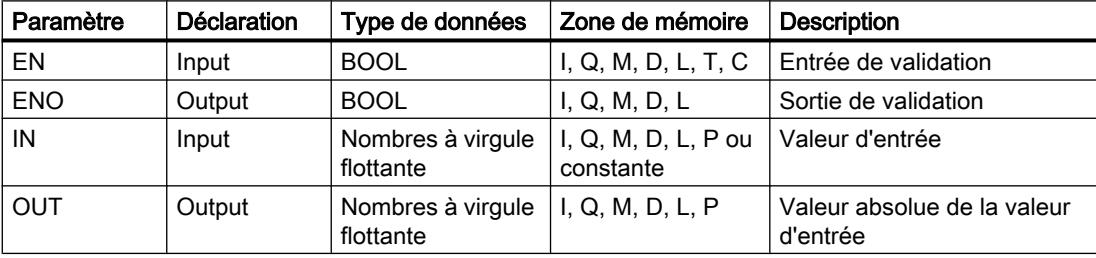

Vous trouverez des informations plus détaillées sur les types de données valides sous "Voir aussi".
## Exemple

L'exemple suivant montre le fonctionnement de l'instruction :

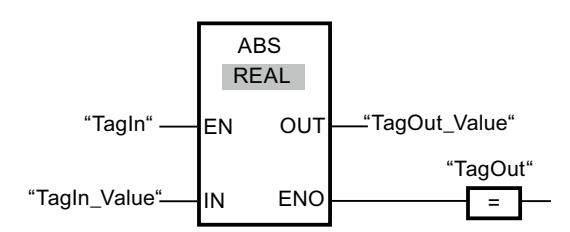

Le tableau suivant montre le fonctionnement de l'instruction à l'aide de valeurs d'opérande concrètes :

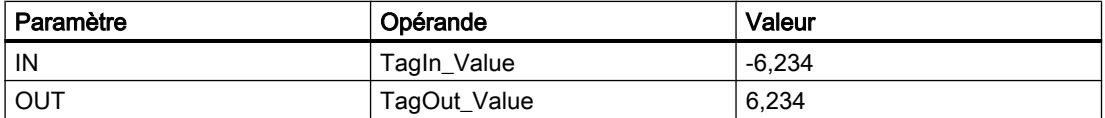

L'instruction est exécutée quand l'opérande "TagIn" fournit l'état logique "1". L'instruction calcule la valeur absolue de la valeur à l'entrée "TagIn\_Value" et fournit le résultat à la sortie "TagOut\_Value". Si aucune erreur ne se produit pendant l'exécution de l'instruction, la sortie "TagOut" est mise à "1".

## Voir aussi

[Présentation des types de données valides](#page-3794-0) (Page [231](#page-3794-0))

[Principes de base du mécanisme EN/ENO](#page-3706-0) (Page [143](#page-3706-0))

[Notions élémentaires sur le mot d'état](#page-3738-0) (Page [175](#page-3738-0))

[Mise des bits d'état pour des instructions avec des nombres entiers](#page-3743-0) (Page [180](#page-3743-0))

[Mise des bits d'état en cas d'instructions avec des nombre à virgule flottante](#page-3744-0) (Page [181](#page-3744-0))

[Insérer des éléments LOG](#page-10381-0) (Page [6818](#page-10381-0))

[Sélectionner le type de données d'un élément LOG](#page-10385-0) (Page [6822\)](#page-10385-0)

[Éditer les éléments LOG](#page-10399-0) (Page [6836](#page-10399-0))

[Connecter des opérandes dans les instructions LOG](#page-10406-0) (Page [6843\)](#page-10406-0)

## MIN : Calculer le minimum

#### **Description**

L'instruction "Calculer le minimum" vous permet de comparer les valeurs des entrées IN1, IN2 et IN3 et d'écrire la plus petite valeur à la sortie OUT. Pour que l'instruction soit traitée, il faut que les variables dans toutes les entrées soient du même type de données.

La sortie de validation ENO est à l'état logique "0" si l'une des conditions suivantes est vraie :

- L'entrée de validation EN est à l'état logique "0".
- Les variables spécifiées ne sont pas du même type de données.
- Un nombre à virgule flottante présente une valeur invalide.

#### Remarque

Seuls les types de données INT, DINT et REAL sont autorisés au niveau des paramètres d'entrée même lorsque le contrôle CEI est désactivé. Si vous utilisez les types de données WORD ou DWORD au niveau des paramètres d'entrée, l'instruction fournit un résultat indéfini.

#### Paramètres

Le tableau suivant montre les paramètres de l'instruction "Calculer le minimum" :

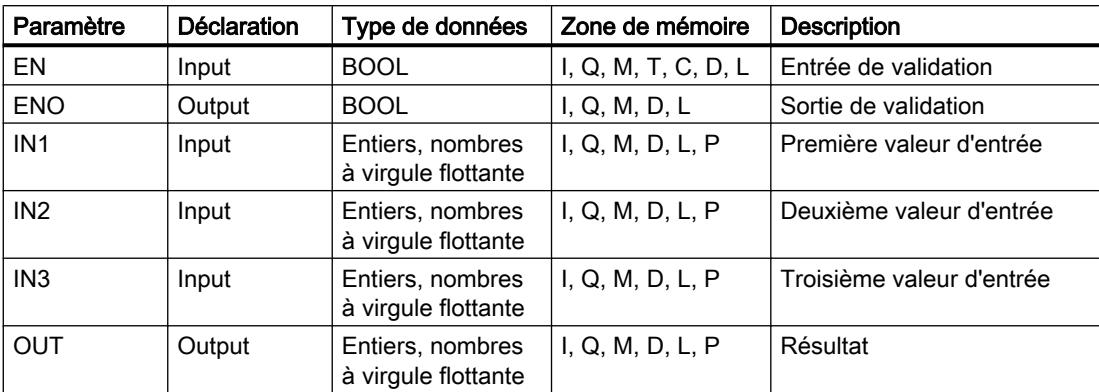

Dans la liste déroulante "???" de la boîte d'instruction, vous pouvez sélectionner le type de données de l'instruction.

Vous trouverez des informations plus détaillées sur les types de données valides sous "Voir aussi".

## Exemple

L'exemple suivant montre le fonctionnement de l'instruction :

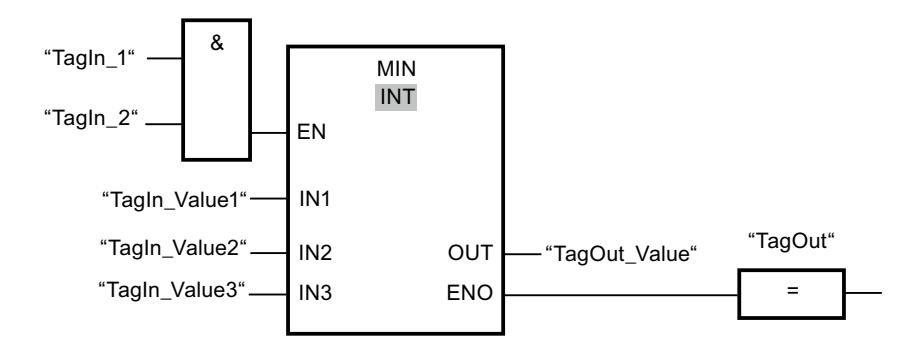

Le tableau suivant montre le fonctionnement de l'instruction à l'aide de valeurs d'opérande concrètes :

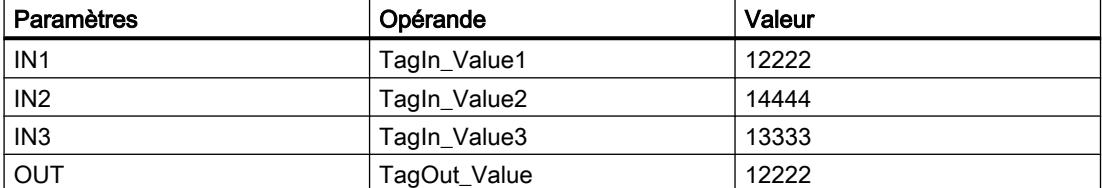

Lorsque les opérandes "TagIn\_1" et "TagIn\_2" possèdent l'état logique "1", l'instruction est exécutée. Elle compare les valeurs des opérandes indiqués et copie la plus petite d'entre elles ("TagIn\_Value1") dans la sortie "TagOut\_Value". Si aucune erreur ne se produit pendant l'exécution de l'instruction, la sortie "TagOut" est mise à "1".

#### Voir aussi

[Supprimer des entrées et des sorties](#page-10339-0) (Page [6776\)](#page-10339-0) [Présentation des types de données valides](#page-3794-0) (Page [231](#page-3794-0)) [Principes de base du mécanisme EN/ENO](#page-3706-0) (Page [143](#page-3706-0)) [Notions élémentaires sur le mot d'état](#page-3738-0) (Page [175](#page-3738-0)) [Mise des bits d'état pour des instructions avec des nombres entiers](#page-3743-0) (Page [180](#page-3743-0)) [Mise des bits d'état en cas d'instructions avec des nombre à virgule flottante](#page-3744-0) (Page [181](#page-3744-0)) [Insérer des éléments LOG](#page-10381-0) (Page [6818](#page-10381-0)) [Sélectionner le type de données d'un élément LOG](#page-10385-0) (Page [6822\)](#page-10385-0) [Éditer les éléments LOG](#page-10399-0) (Page [6836](#page-10399-0)) [Connecter des opérandes dans les instructions LOG](#page-10406-0) (Page [6843\)](#page-10406-0)

## MAX : Calculer le maximum

## **Description**

L'instruction "Calculer le maximum" vous permet de comparer les valeurs des entrées IN1, IN2 et IN3 et d'écrire la plus grande valeur à la sortie OUT. Pour que l'instruction soit traitée, il faut que les variables dans toutes les entrées soient du même type de données.

La sortie de validation ENO est à l'état logique "0" si l'une des conditions suivantes est vraie :

- L'entrée de validation EN est à l'état logique "0".
- Les variables spécifiées ne sont pas du même type de données.
- Un nombre à virgule flottante présente une valeur invalide.

## Remarque

Seuls les types de données INT, DINT et REAL sont autorisés au niveau des paramètres d'entrée même lorsque le contrôle CEI est désactivé. Si vous utilisez les types de données WORD ou DWORD au niveau des paramètres d'entrée, l'instruction fournit un résultat indéfini.

## Paramètres

Le tableau suivant montre les paramètres de l'instruction "Calculer le maximum" :

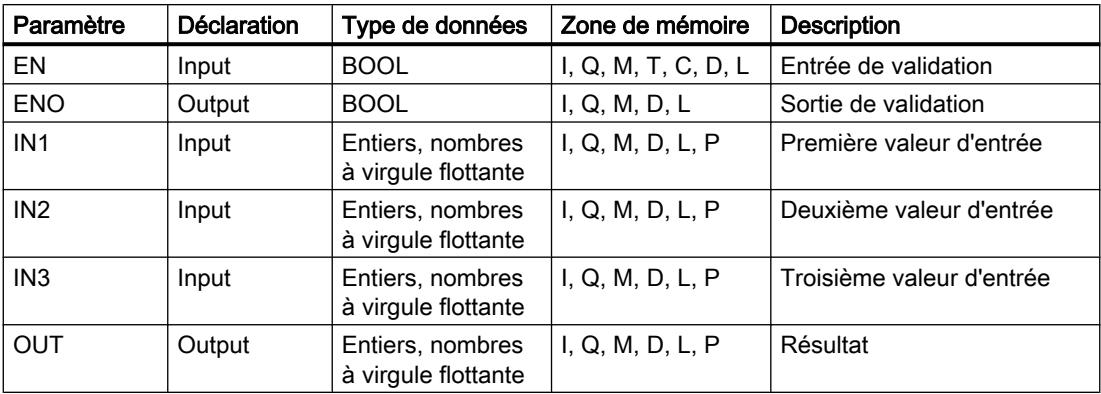

Dans la liste déroulante "???" de la boîte d'instruction, vous pouvez sélectionner le type de données de l'instruction.

Vous trouverez des informations plus détaillées sur les types de données valides sous "Voir aussi".

## Exemple

L'exemple suivant montre le fonctionnement de l'instruction :

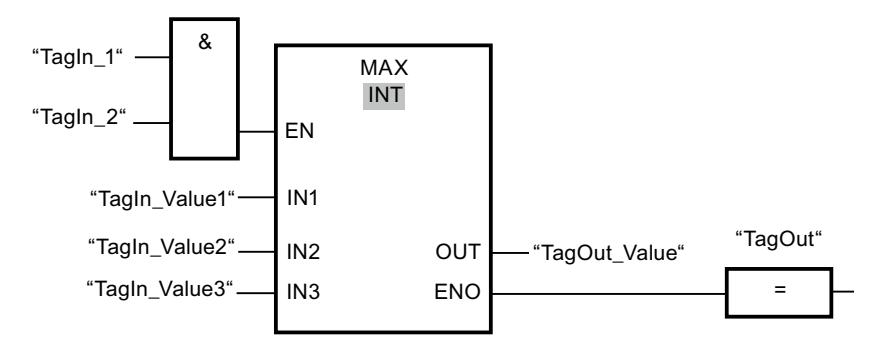

Le tableau suivant montre le fonctionnement de l'instruction à l'aide de valeurs d'opérande concrètes :

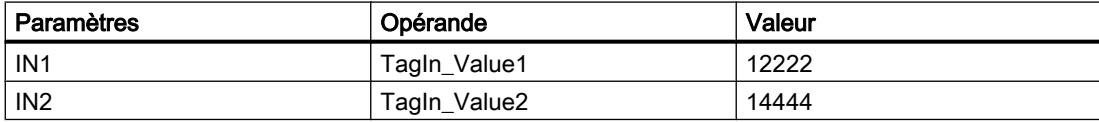

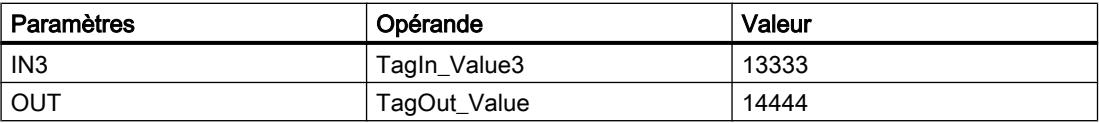

Lorsque les opérandes "TagIn\_1" et "TagIn\_2" possèdent l'état logique "1", l'instruction est exécutée. Elle compare les valeurs des opérandes indiqués et copie la plus grande d'entre elles ("Tagin Value2") dans la sortie "TagOut Value". Si aucune erreur ne se produit pendant l'exécution de l'instruction, la sortie "TagOut" est mise à "1".

#### Voir aussi

[Présentation des types de données valides](#page-3794-0) (Page [231](#page-3794-0))

[Principes de base du mécanisme EN/ENO](#page-3706-0) (Page [143](#page-3706-0))

[Notions élémentaires sur le mot d'état](#page-3738-0) (Page [175](#page-3738-0))

[Mise des bits d'état pour des instructions avec des nombres entiers](#page-3743-0) (Page [180](#page-3743-0))

[Mise des bits d'état en cas d'instructions avec des nombre à virgule flottante](#page-3744-0) (Page [181](#page-3744-0))

[Insérer des éléments LOG](#page-10381-0) (Page [6818](#page-10381-0))

[Sélectionner le type de données d'un élément LOG](#page-10385-0) (Page [6822\)](#page-10385-0)

[Éditer les éléments LOG](#page-10399-0) (Page [6836](#page-10399-0))

[Connecter des opérandes dans les instructions LOG](#page-10406-0) (Page [6843\)](#page-10406-0)

## LIMIT : Définir une limite

## **Description**

L'instruction "Définir une limite" permet de limiter la valeur à l'entrée IN aux valeurs des entrées MN et MX. Quand la valeur à l'entrée IN remplit la condition MN <= IN <= MX, elle est copiée dans la sortie OUT. Quand la condition n'est pas remplie et que la valeur d'entrée IN est inférieure à la limite inférieure MN, la sortie OUT prend la valeur de l'entrée MN. Si la limite supérieure MX est dépassée, la sortie OUT prend la valeur de l'entrée MX.

Lorsque la valeur à l'entrée MN est plus grande qu'à l'entrée MX, le résultat est indéfini et la sortie de validation ENO prend la valeur "0".

La sortie de validation ENO est à l'état logique "0" quand l'une des conditions suivantes est vraie :

- L'entrée de validation EN est à l'état logique "0".
- Les variables spécifiées ne sont pas du même type de données.
- Un opérande présente une valeur invalide.
- La valeur à l'entrée MN est supérieure à la valeur à l'entrée MX.

## Remarque

Seuls les types de données INT, DINT et REAL sont autorisés au niveau des paramètres d'entrée même lorsque le contrôle CEI est désactivé. Si vous utilisez les types de données WORD ou DWORD au niveau des paramètres d'entrée, l'instruction fournit un résultat indéfini.

## Paramètres

Le tableau suivant montre les paramètres de l'instruction "Définir une limite" :

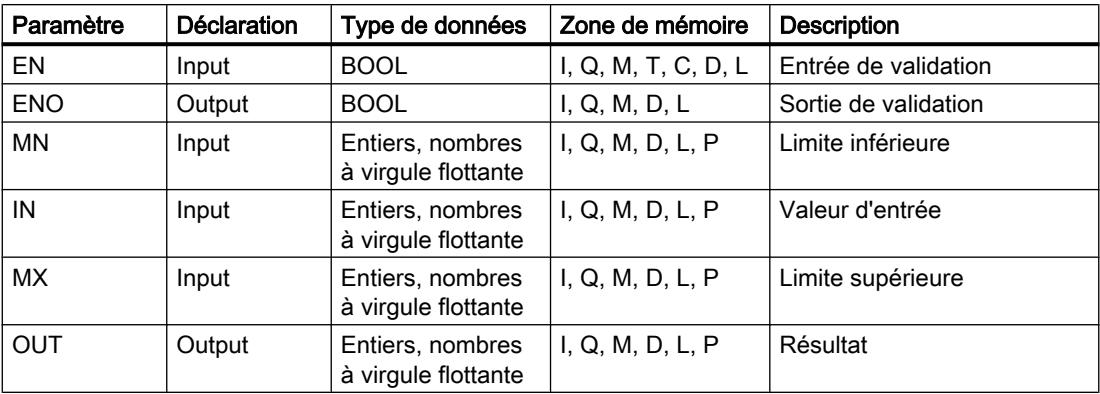

Dans la liste déroulante "???" de la boîte d'instruction, vous pouvez sélectionner le type de données de l'instruction.

Vous trouverez des informations plus détaillées sur les types de données valides sous "Voir aussi".

## Exemple

L'exemple suivant montre le fonctionnement de l'instruction :

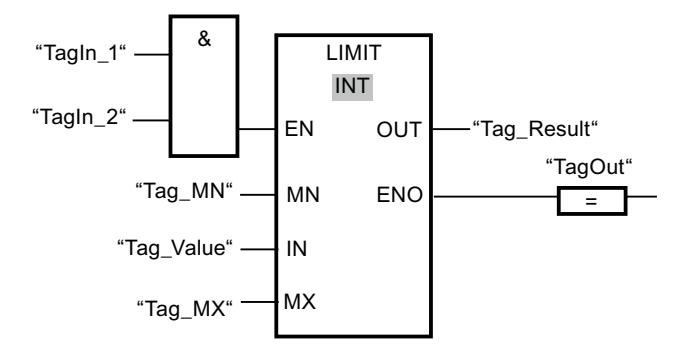

Le tableau suivant montre le fonctionnement de l'instruction à l'aide de valeurs d'opérande concrètes :

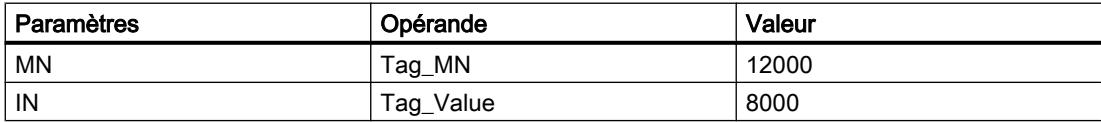

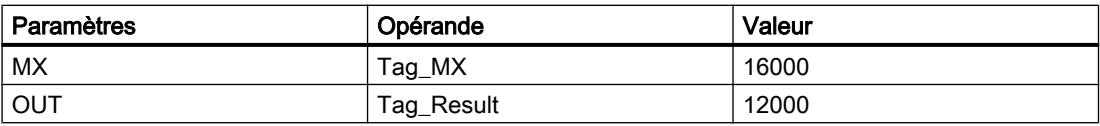

Lorsque les opérandes "TagIn\_1" et "TagIn\_2" possèdent l'état logique "1", l'instruction est exécutée. La valeur de l'opérande "Tag\_Value" est comparée à celles des opérandes "Tag\_MN" et "Tag\_MX". Comme la valeur de l'opérande "Tag\_Value" est inférieure à la limite inférieure, c'est la valeur de l'opérande "Tag\_MN" qui est copiée dans la sortie "Tag\_Result". Si aucune erreur ne se produit pendant l'exécution de l'instruction, la sortie "TagOut" est mise à "1".

## Voir aussi

[Présentation des types de données valides](#page-3794-0) (Page [231](#page-3794-0)) [Principes de base du mécanisme EN/ENO](#page-3706-0) (Page [143](#page-3706-0)) [Notions élémentaires sur le mot d'état](#page-3738-0) (Page [175](#page-3738-0)) [Mise des bits d'état pour des instructions avec des nombres entiers](#page-3743-0) (Page [180](#page-3743-0)) [Mise des bits d'état en cas d'instructions avec des nombre à virgule flottante](#page-3744-0) (Page [181](#page-3744-0)) [Insérer des éléments LOG](#page-10381-0) (Page [6818](#page-10381-0)) [Sélectionner le type de données d'un élément LOG](#page-10385-0) (Page [6822\)](#page-10385-0) [Éditer les éléments LOG](#page-10399-0) (Page [6836](#page-10399-0)) [Connecter des opérandes dans les instructions LOG](#page-10406-0) (Page [6843\)](#page-10406-0)

# SQR : Carré

## **Description**

L'instruction "Carré" permet de calculer le carré de la valeur d'un nombre à virgule flottante présente à l'entrée IN et d'écrire le résultat dans la sortie OUT.

La sortie de validation ENO fournit l'état logique "0" quand l'une des conditions suivantes est vraie :

- L'entrée de validation EN fournit l'état logique "0".
- La valeur à l'entrée IN n'est pas un nombre à virgule flottante valide.

## Paramètre

Le tableau suivant montre les paramètres de l'instruction "Carré" :

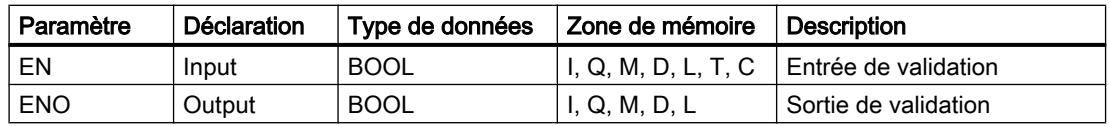

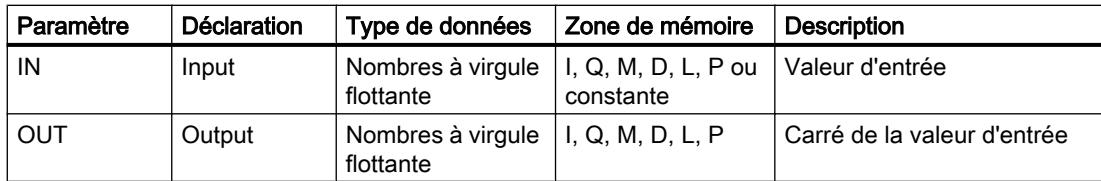

Vous trouverez des informations plus détaillées sur les types de données valides sous "Voir aussi".

## Exemple

L'exemple suivant montre le fonctionnement de l'instruction :

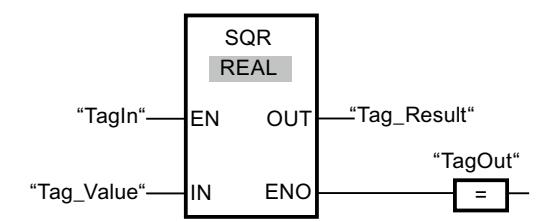

Le tableau suivant montre le fonctionnement de l'instruction à l'aide de valeurs d'opérande concrètes :

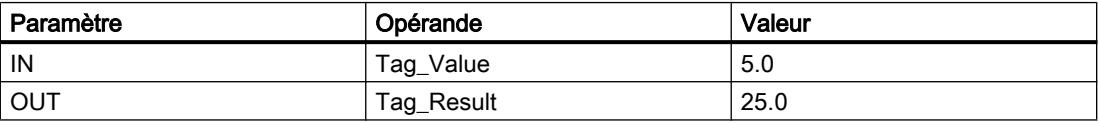

L'instruction est exécutée quand l'opérande "TagIn" fournit l'état logique "1". Elle élève au carré la valeur de l'opérande "Tag\_Value" et fournit le résultat à la sortie "Tag\_Result". Si aucune erreur ne se produit pendant l'exécution de l'instruction, la sortie "TagOut" est mise à "1".

# Voir aussi

[Présentation des types de données valides](#page-3794-0) (Page [231](#page-3794-0))

[Principes de base du mécanisme EN/ENO](#page-3706-0) (Page [143\)](#page-3706-0)

[Notions élémentaires sur le mot d'état](#page-3738-0) (Page [175](#page-3738-0))

[Mise des bits d'état pour des instructions avec des nombres entiers](#page-3743-0) (Page [180\)](#page-3743-0)

[Mise des bits d'état en cas d'instructions avec des nombre à virgule flottante](#page-3744-0) (Page [181](#page-3744-0))

[Insérer des éléments LOG](#page-10381-0) (Page [6818](#page-10381-0))

[Sélectionner le type de données d'un élément LOG](#page-10385-0) (Page [6822\)](#page-10385-0)

[Éditer les éléments LOG](#page-10399-0) (Page [6836\)](#page-10399-0)

[Connecter des opérandes dans les instructions LOG](#page-10406-0) (Page [6843](#page-10406-0))

# SQRT : Racine carrée

## **Description**

L'instruction "Racine carrée" permet de calculer la racine carrée de la valeur d'un nombre à virgule flottante présente à l'entrée IN et d'écrire le résultat dans la sortie OUT. L'instruction fournit un résultat positif quand la valeur d'entrée est supérieure à zéro. Pour des valeurs d'entrée inférieures à zéro, la sortie OUT fournit un nombre à virgule flottante invalide. Quand la valeur à l'entrée IN est égale à "0", le résultat est aussi égal à "0".

La sortie de validation ENO fournit l'état logique "0" quand l'une des conditions suivantes est vraie :

- L'entrée de validation EN fournit l'état logique "0".
- La valeur à l'entrée IN n'est pas un nombre à virgule flottante valide.
- La valeur à l'entrée IN est négative.

## Paramètre

Le tableau suivant montre les paramètres de l'instruction "Racine carrée" :

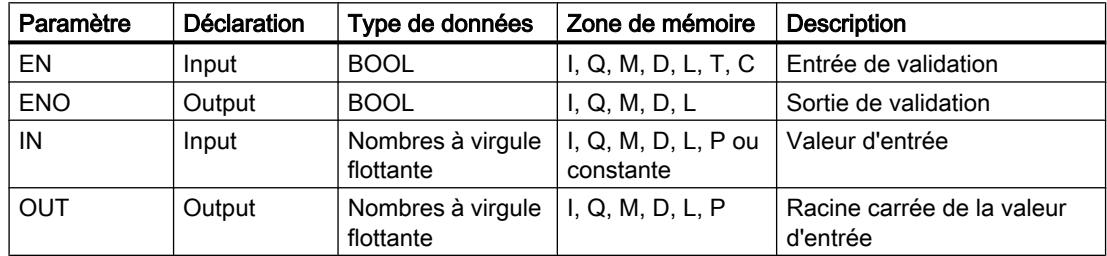

Vous trouverez des informations plus détaillées sur les types de données valides sous "Voir aussi".

## Exemple

L'exemple suivant montre le fonctionnement de l'instruction :

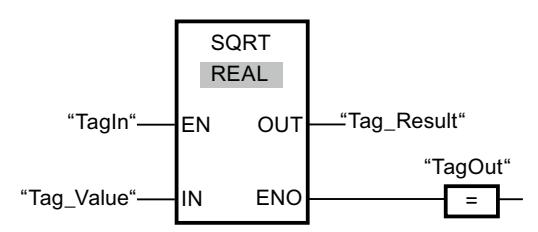

Le tableau suivant montre le fonctionnement de l'instruction à l'aide de valeurs d'opérande concrètes :

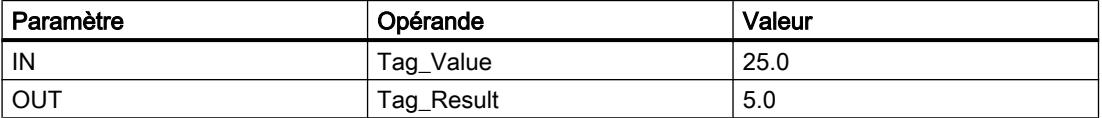

L'instruction est exécutée quand l'opérande "TagIn" fournit l'état logique "1". Elle extrait la racine carrée de la valeur de l'opérande "Tag\_Value" et stocke le résultat à la sortie "Tag\_Result". Si aucune erreur ne se produit pendant l'exécution de l'instruction, la sortie "TagOut" est mise à "1".

## Voir aussi

[Présentation des types de données valides](#page-3794-0) (Page [231](#page-3794-0)) [Principes de base du mécanisme EN/ENO](#page-3706-0) (Page [143\)](#page-3706-0) [Notions élémentaires sur le mot d'état](#page-3738-0) (Page [175](#page-3738-0)) [Mise des bits d'état pour des instructions avec des nombres entiers](#page-3743-0) (Page [180\)](#page-3743-0) [Mise des bits d'état en cas d'instructions avec des nombre à virgule flottante](#page-3744-0) (Page [181](#page-3744-0)) [Insérer des éléments LOG](#page-10381-0) (Page [6818](#page-10381-0)) [Sélectionner le type de données d'un élément LOG](#page-10385-0) (Page [6822\)](#page-10385-0) [Éditer les éléments LOG](#page-10399-0) (Page [6836\)](#page-10399-0) [Connecter des opérandes dans les instructions LOG](#page-10406-0) (Page [6843](#page-10406-0))

# LN : Logarithme népérien

## **Description**

L'instruction "Logarithme népérien" vous permet de calculer le logarithme népérien de base e (e = 2718282) de la valeur présente à l'entrée IN. Le résultat est fourni à la sortie OUT où il peut être lu. L'instruction fournit un résultat positif quand la valeur d'entrée est supérieure à zéro. Pour des valeurs d'entrée inférieures à zéro, la sortie OUT fournit un nombre à virgule flottante invalide.

La sortie de validation ENO fournit l'état logique "0" quand l'une des conditions suivantes est vraie :

- L'entrée de validation EN fournit l'état logique "0".
- La valeur à l'entrée IN n'est pas un nombre à virgule flottante valide.
- La valeur à l'entrée IN est négative.

## Paramètre

Le tableau suivant montre les paramètres de l'instruction "Logarithme népérien" :

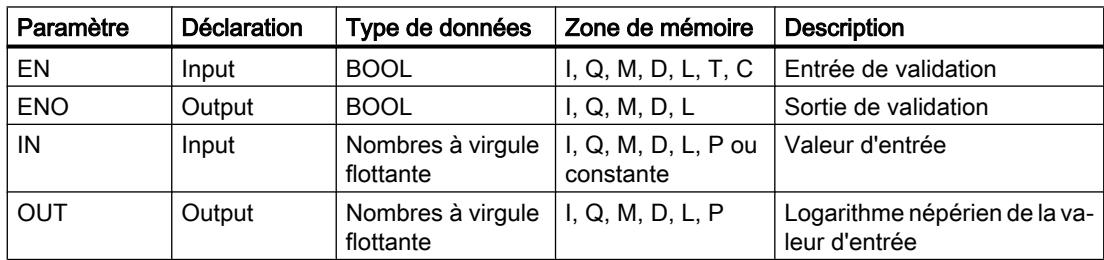

Vous trouverez des informations plus détaillées sur les types de données valides sous "Voir aussi".

#### Exemple

L'exemple suivant montre le fonctionnement de l'instruction :

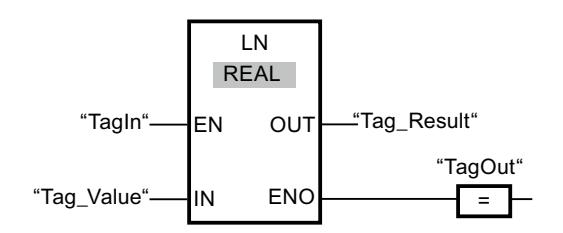

L'instruction est exécutée quand l'opérande "TagIn" fournit l'état logique "1". Elle calcule le logarithme népérien de la valeur à l'entrée "Tag\_Value" et stocke le résultat à la sortie "Tag\_Result". Si aucune erreur ne se produit pendant l'exécution de l'instruction, la sortie "TagOut" est mise à "1".

## Voir aussi

[Présentation des types de données valides](#page-3794-0) (Page [231](#page-3794-0)) [Principes de base du mécanisme EN/ENO](#page-3706-0) (Page [143](#page-3706-0)) [Notions élémentaires sur le mot d'état](#page-3738-0) (Page [175](#page-3738-0)) [Mise des bits d'état pour des instructions avec des nombres entiers](#page-3743-0) (Page [180](#page-3743-0)) [Mise des bits d'état en cas d'instructions avec des nombre à virgule flottante](#page-3744-0) (Page [181](#page-3744-0)) [Insérer des éléments LOG](#page-10381-0) (Page [6818](#page-10381-0)) [Sélectionner le type de données d'un élément LOG](#page-10385-0) (Page [6822\)](#page-10385-0) [Éditer les éléments LOG](#page-10399-0) (Page [6836](#page-10399-0)) [Connecter des opérandes dans les instructions LOG](#page-10406-0) (Page [6843\)](#page-10406-0)

## EXP : Fonction exponentielle

#### **Description**

L'instruction "Fonction exponentielle" permet de calculer la puissance base e (e = 2,718282) pour la valeur spécifiée à l'entrée IN. Le résultat est fourni à la sortie OUT où il peut être lu  $(OUT = e^{\text{IN}}).$ 

La sortie de validation ENO fournit l'état logique "0" quand l'une des conditions suivantes est vraie :

- L'entrée de validation EN fournit l'état logique "0".
- La valeur à l'entrée IN n'est pas un nombre à virgule flottante valide.

4.2 Motion Control

# Paramètre

Le tableau suivant montre les paramètres de l'instruction "Fonction exponentielle" :

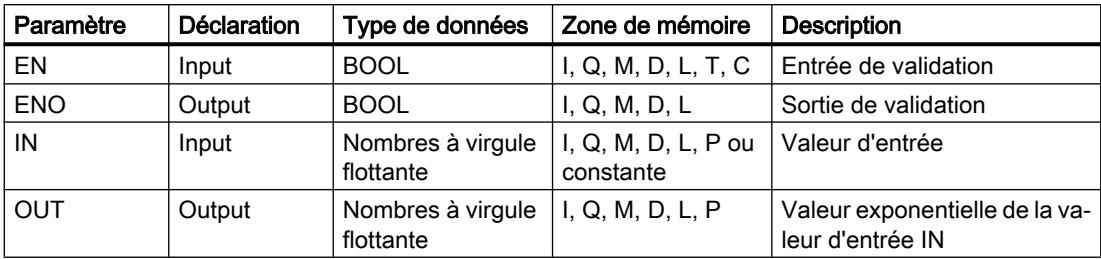

Vous trouverez des informations plus détaillées sur les types de données valides sous "Voir aussi".

## Exemple

L'exemple suivant montre le fonctionnement de l'instruction :

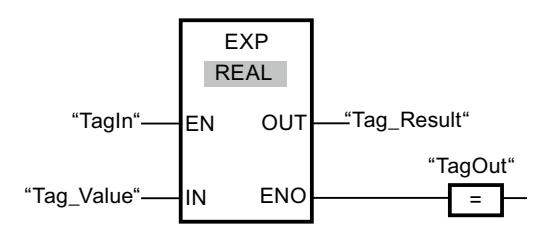

L'instruction est exécutée quand l'opérande "TagIn" fournit l'état logique "1". Elle calcule la puissance en base e pour la valeur de l'opérande "Tag\_Value" et fournit le résultat à la sortie "Tag\_Result". Si aucune erreur ne se produit pendant l'exécution de l'instruction, la sortie "TagOut" est mise à "1".

# Voir aussi

[Présentation des types de données valides](#page-3794-0) (Page [231](#page-3794-0)) [Principes de base du mécanisme EN/ENO](#page-3706-0) (Page [143\)](#page-3706-0) [Notions élémentaires sur le mot d'état](#page-3738-0) (Page [175](#page-3738-0)) [Mise des bits d'état pour des instructions avec des nombres entiers](#page-3743-0) (Page [180\)](#page-3743-0) [Mise des bits d'état en cas d'instructions avec des nombre à virgule flottante](#page-3744-0) (Page [181](#page-3744-0)) [Insérer des éléments LOG](#page-10381-0) (Page [6818](#page-10381-0)) [Sélectionner le type de données d'un élément LOG](#page-10385-0) (Page [6822\)](#page-10385-0) [Éditer les éléments LOG](#page-10399-0) (Page [6836\)](#page-10399-0) [Connecter des opérandes dans les instructions LOG](#page-10406-0) (Page [6843](#page-10406-0))

# SIN : Sinus

## **Description**

L'instruction "Sinus" vous permet de calculer le sinus d'un angle. La grandeur de l'angle est indiquée en radians à l'entrée IN. Le résultat de l'instruction est fourni à la sortie OUT où il peut être lu.

La sortie de validation ENO fournit l'état logique "0" quand l'une des conditions suivantes est vraie :

- L'entrée de validation EN fournit l'état logique "0".
- La valeur à l'entrée IN n'est pas un nombre à virgule flottante valide.

## Paramètres

Le tableau suivant montre les paramètres de l'instruction "Sinus" :

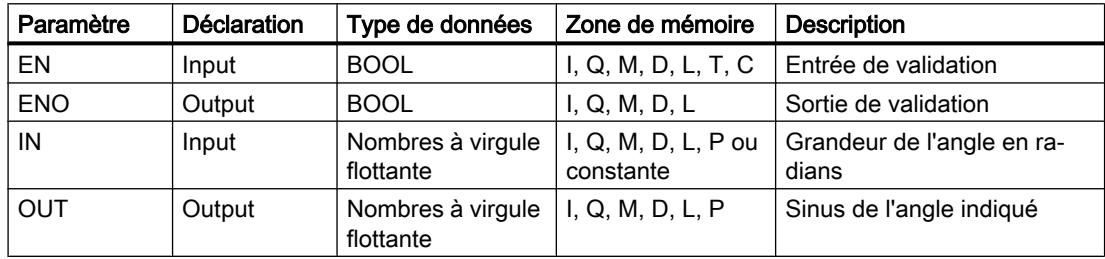

Vous trouverez des informations plus détaillées sur les types de données valides sous "Voir aussi".

#### Exemple

L'exemple suivant montre le fonctionnement de l'instruction :

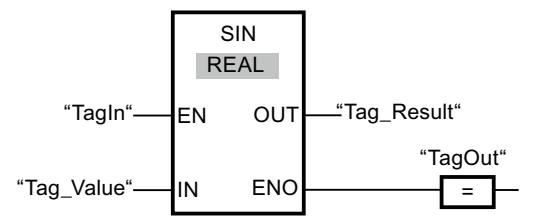

Le tableau suivant montre le fonctionnement de l'instruction à l'aide de valeurs d'opérande concrètes :

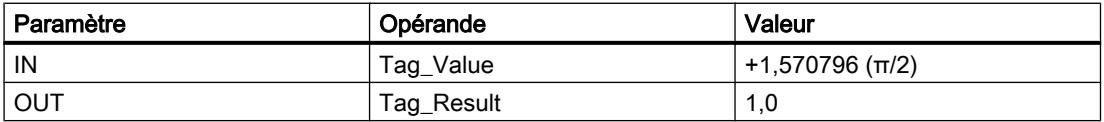

L'instruction est exécutée quand l'opérande "TagIn" fournit l'état logique "1". Elle calcule le sinus de l'angle indiqué à l'entrée "Tag\_Value" et stocke le résultat à la sortie "Tag\_Result". Si aucune erreur ne se produit pendant l'exécution de l'instruction, la sortie "TagOut" est mise à "1".

4.2 Motion Control

# Voir aussi

[Présentation des types de données valides](#page-3794-0) (Page [231](#page-3794-0)) [Principes de base du mécanisme EN/ENO](#page-3706-0) (Page [143\)](#page-3706-0) [Notions élémentaires sur le mot d'état](#page-3738-0) (Page [175](#page-3738-0)) [Mise des bits d'état pour des instructions avec des nombres entiers](#page-3743-0) (Page [180\)](#page-3743-0) [Mise des bits d'état en cas d'instructions avec des nombre à virgule flottante](#page-3744-0) (Page [181](#page-3744-0)) [Insérer des éléments LOG](#page-10381-0) (Page [6818](#page-10381-0)) [Sélectionner le type de données d'un élément LOG](#page-10385-0) (Page [6822\)](#page-10385-0) [Éditer les éléments LOG](#page-10399-0) (Page [6836\)](#page-10399-0) [Connecter des opérandes dans les instructions LOG](#page-10406-0) (Page [6843](#page-10406-0))

# COS : Cosinus

# **Description**

L'instruction "Cosinus" vous permet de calculer le cosinus d'un angle. La grandeur de l'angle est indiquée en radians à l'entrée IN. Le résultat de l'instruction est fourni à la sortie OUT où il peut être lu.

La sortie de validation ENO fournit l'état logique "0" quand l'une des conditions suivantes est vraie :

- L'entrée de validation EN fournit l'état logique "0".
- La valeur à l'entrée IN n'est pas un nombre à virgule flottante valide.

# Paramètres

Le tableau suivant montre les paramètres de l'instruction "Cosinus" :

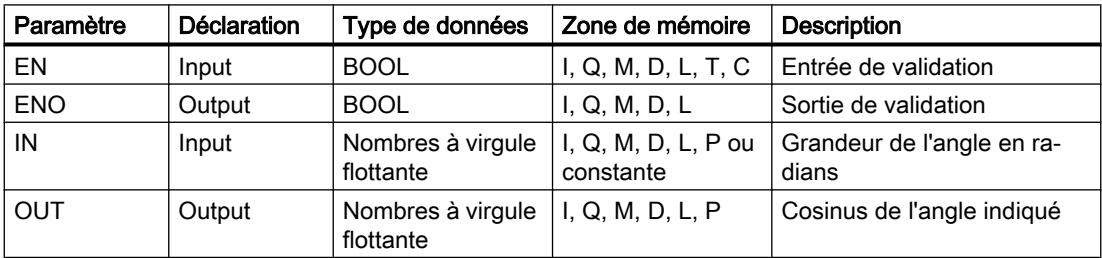

Vous trouverez des informations plus détaillées sur les types de données valides sous "Voir aussi".

## Exemple

L'exemple suivant montre le fonctionnement de l'instruction :

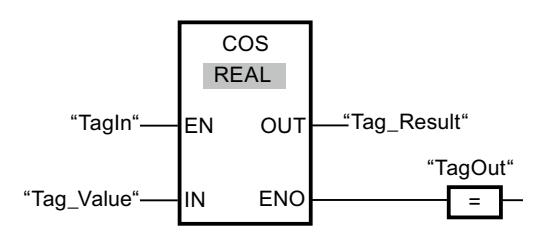

Le tableau suivant montre le fonctionnement de l'instruction au moyen de valeurs d'opérande concrètes :

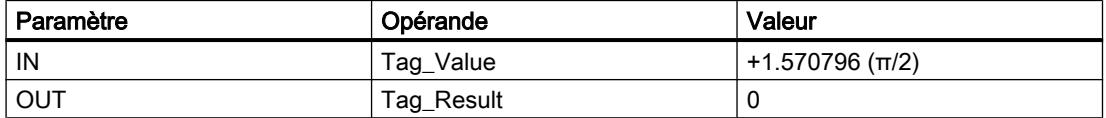

L'instruction est exécutée quand l'opérande "TagIn" fournit l'état logique "1". Elle calcule le cosinus de l'angle indiqué à l'entrée "Tag\_Value" et stocke le résultat à la sortie "Tag\_Result". Si aucune erreur ne se produit pendant l'exécution de l'instruction, la sortie "TagOut" est mise à "1".

## Voir aussi

[Présentation des types de données valides](#page-3794-0) (Page [231](#page-3794-0))

[Principes de base du mécanisme EN/ENO](#page-3706-0) (Page [143](#page-3706-0))

[Notions élémentaires sur le mot d'état](#page-3738-0) (Page [175](#page-3738-0))

[Mise des bits d'état pour des instructions avec des nombres entiers](#page-3743-0) (Page [180](#page-3743-0))

[Mise des bits d'état en cas d'instructions avec des nombre à virgule flottante](#page-3744-0) (Page [181](#page-3744-0))

[Insérer des éléments LOG](#page-10381-0) (Page [6818](#page-10381-0))

[Sélectionner le type de données d'un élément LOG](#page-10385-0) (Page [6822\)](#page-10385-0)

[Éditer les éléments LOG](#page-10399-0) (Page [6836](#page-10399-0))

[Connecter des opérandes dans les instructions LOG](#page-10406-0) (Page [6843\)](#page-10406-0)

## TAN : Tangente

#### **Description**

L'instruction "Tangente" vous permet de calculer la tangente d'un angle. La grandeur de l'angle est indiquée en radians à l'entrée IN. Le résultat de l'instruction est fourni à la sortie OUT où il peut être lu.

La sortie de validation ENO fournit l'état logique "0" quand l'une des conditions suivantes est vraie :

- L'entrée de validation EN fournit l'état logique "0".
- La valeur à l'entrée IN n'est pas un nombre à virgule flottante valide.

# Paramètres

Le tableau suivant montre les paramètres de l'instruction "Tangente" :

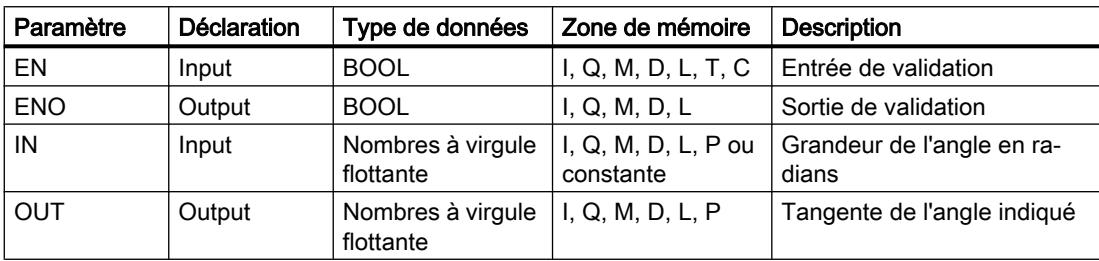

Vous trouverez des informations plus détaillées sur les types de données valides sous "Voir aussi".

## Exemple

L'exemple suivant montre le fonctionnement de l'instruction :

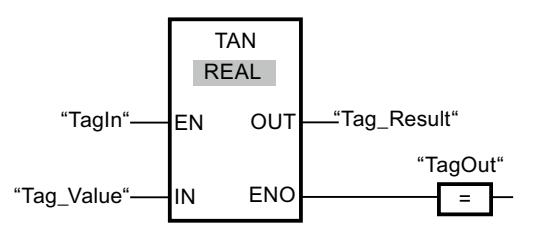

Le tableau suivant montre le fonctionnement de l'instruction au moyen de valeurs d'opérande concrètes :

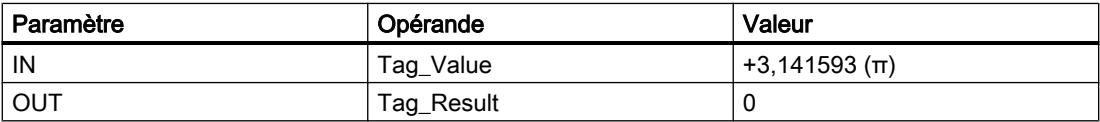

L'instruction est exécutée quand l'opérande "TagIn" fournit l'état logique "1". Elle calcule la tangente de l'angle indiqué à l'entrée "Tag\_Value" et stocke le résultat à la sortie "Tag\_Result". Si aucune erreur ne se produit pendant l'exécution de l'instruction, la sortie "TagOut" est mise à "1".

# Voir aussi

[Présentation des types de données valides](#page-3794-0) (Page [231](#page-3794-0))

[Principes de base du mécanisme EN/ENO](#page-3706-0) (Page [143\)](#page-3706-0)

[Notions élémentaires sur le mot d'état](#page-3738-0) (Page [175](#page-3738-0))

[Mise des bits d'état pour des instructions avec des nombres entiers](#page-3743-0) (Page [180](#page-3743-0))

[Mise des bits d'état en cas d'instructions avec des nombre à virgule flottante](#page-3744-0) (Page [181](#page-3744-0))

[Insérer des éléments LOG](#page-10381-0) (Page [6818](#page-10381-0))

[Sélectionner le type de données d'un élément LOG](#page-10385-0) (Page [6822\)](#page-10385-0)

[Éditer les éléments LOG](#page-10399-0) (Page [6836](#page-10399-0))

[Connecter des opérandes dans les instructions LOG](#page-10406-0) (Page [6843\)](#page-10406-0)

## ASIN : Arc sinus

## **Description**

L'instruction "Arc sinus" permet de calculer la grandeur de l'angle correspondant au sinus indiqué à l'entrée IN. Il n'est permis d'indiquer à l'entrée IN que des nombres à virgule flottante valides se trouvant dans la plage de valeurs de -1 à +1. La grandeur d'angle calculée est fournie en radians à la sortie OUT et peut se trouver dans une plage de valeurs de -π/2 à +π/ 2.

La sortie de validation ENO fournit l'état logique "0" quand l'une des conditions suivantes est vraie :

- L'entrée de validation EN fournit l'état logique "0".
- La valeur à l'entrée IN n'est pas un nombre à virgule flottante valide.
- La valeur à l'entrée IN se trouve en dehors de la plage autorisée (-1 à +1).

## Paramètres

Le tableau suivant montre les paramètres de l'instruction "Arc sinus" :

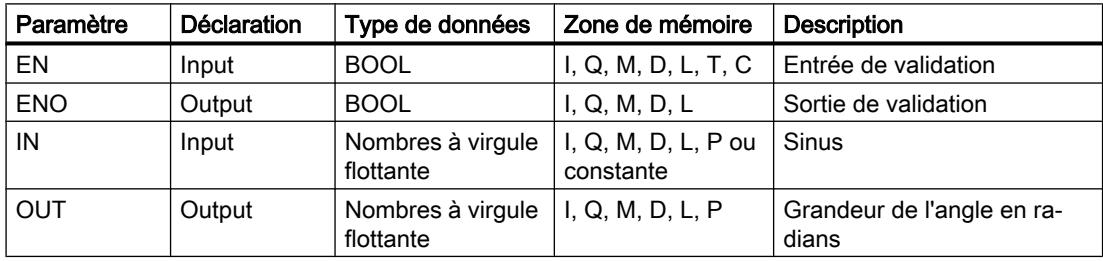

Vous trouverez des informations plus détaillées sur les types de données valides sous "Voir aussi".

4.2 Motion Control

## Exemple

L'exemple suivant montre le fonctionnement de l'instruction :

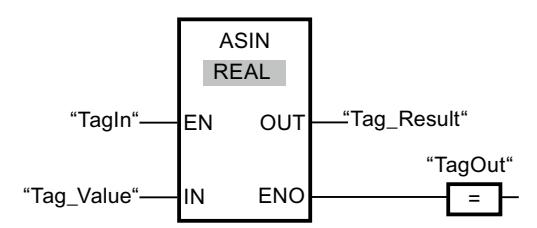

Le tableau suivant montre le fonctionnement de l'instruction au moyen de valeurs d'opérande concrètes :

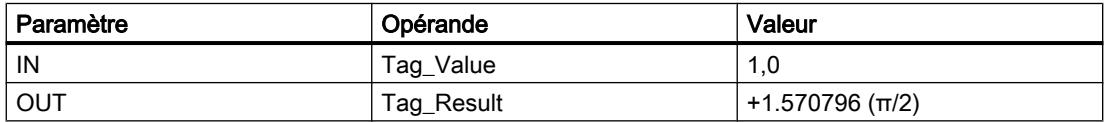

L'instruction est exécutée quand l'opérande "TagIn" fournit l'état logique "1". Elle calcule la grandeur de l'angle correspondant au sinus indiqué à l'entrée "Tag\_Value". Le résultat de l'instruction est stocké à la sortie "Tag\_Result". Si aucune erreur ne se produit pendant l'exécution de l'instruction, la sortie "TagOut" est mise à "1".

## Voir aussi

[Présentation des types de données valides](#page-3794-0) (Page [231](#page-3794-0))

[Principes de base du mécanisme EN/ENO](#page-3706-0) (Page [143\)](#page-3706-0)

[Notions élémentaires sur le mot d'état](#page-3738-0) (Page [175](#page-3738-0))

[Mise des bits d'état pour des instructions avec des nombres entiers](#page-3743-0) (Page [180\)](#page-3743-0)

[Mise des bits d'état en cas d'instructions avec des nombre à virgule flottante](#page-3744-0) (Page [181](#page-3744-0))

[Insérer des éléments LOG](#page-10381-0) (Page [6818](#page-10381-0))

[Sélectionner le type de données d'un élément LOG](#page-10385-0) (Page [6822\)](#page-10385-0)

[Éditer les éléments LOG](#page-10399-0) (Page [6836\)](#page-10399-0)

[Connecter des opérandes dans les instructions LOG](#page-10406-0) (Page [6843](#page-10406-0))

# ACOS : Arc cosinus

# **Description**

L'instruction "Arc cosinus" permet de calculer la grandeur de l'angle correspondant au cosinus indiqué à l'entrée IN. Il n'est permis d'indiquer à l'entrée IN que des nombres à virgule flottante valides se trouvant dans la plage de valeurs de -1 à +1. La grandeur d'angle calculée est fournie en radians à la sortie OUT et peut se trouver dans une plage de valeurs de 0 à +π.

La sortie de validation ENO fournit l'état logique "0" quand l'une des conditions suivantes est vraie :

- L'entrée de validation EN fournit l'état logique "0".
- La valeur à l'entrée IN n'est pas un nombre à virgule flottante valide.
- $\bullet$  La valeur à l'entrée IN se trouve en dehors de la plage autorisée (-1 à +1).

#### Paramètres

Le tableau suivant montre les paramètres de l'instruction "Arc cosinus" :

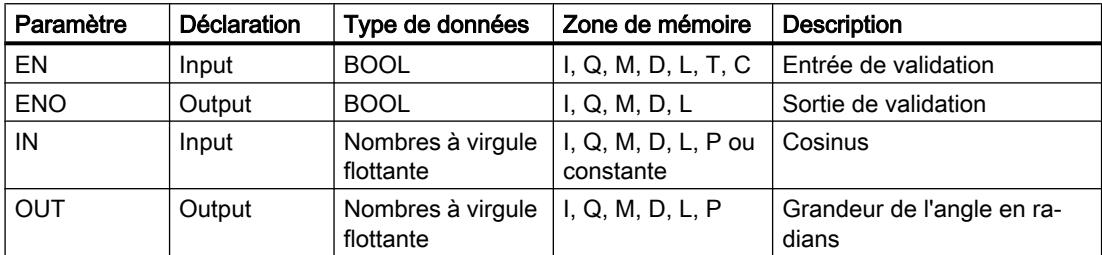

Vous trouverez des informations plus détaillées sur les types de données valides sous "Voir aussi".

#### Exemple

L'exemple suivant montre le fonctionnement de l'instruction :

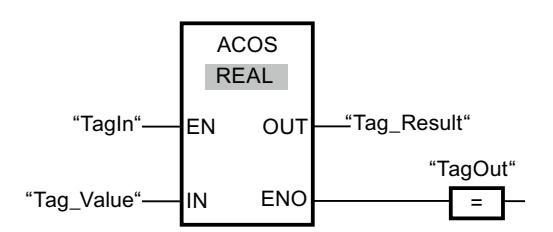

Le tableau suivant montre le fonctionnement de l'instruction au moyen de valeurs d'opérande concrètes :

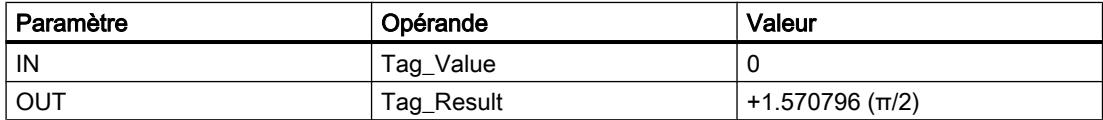

L'instruction est exécutée quand l'opérande "TagIn" fournit l'état logique "1". Elle calcule la grandeur de l'angle correspondant au cosinus indiqué à l'entrée "Tag\_Value". Le résultat de l'instruction est stocké à la sortie "Tag\_Result". Si aucune erreur ne se produit pendant l'exécution de l'instruction, la sortie "TagOut" est mise à "1".

## Voir aussi

[Présentation des types de données valides](#page-3794-0) (Page [231](#page-3794-0))

[Principes de base du mécanisme EN/ENO](#page-3706-0) (Page [143](#page-3706-0))

[Notions élémentaires sur le mot d'état](#page-3738-0) (Page [175](#page-3738-0))

[Mise des bits d'état pour des instructions avec des nombres entiers](#page-3743-0) (Page [180\)](#page-3743-0)

[Mise des bits d'état en cas d'instructions avec des nombre à virgule flottante](#page-3744-0) (Page [181](#page-3744-0))

[Insérer des éléments LOG](#page-10381-0) (Page [6818](#page-10381-0))

[Sélectionner le type de données d'un élément LOG](#page-10385-0) (Page [6822\)](#page-10385-0)

[Éditer les éléments LOG](#page-10399-0) (Page [6836\)](#page-10399-0)

[Connecter des opérandes dans les instructions LOG](#page-10406-0) (Page [6843](#page-10406-0))

# ATAN : Arc tangente

# **Description**

L'instruction "Arc tangente" permet de calculer la grandeur de l'angle correspondant à la tangente indiquée à l'entrée IN. Il n'est permis d'indiquer à l'entrée IN que des nombres à virgule flottante valides (ou -NaN/+NaN). La grandeur d'angle calculée est fournie en radians à la sortie OUT et peut se trouver dans une plage de valeurs de -π/2 à +π/2.

La sortie de validation ENO fournit l'état logique "0" quand l'une des conditions suivantes est vraie :

- L'entrée de validation EN fournit l'état logique "0".
- La valeur à l'entrée IN n'est pas un nombre à virgule flottante valide.

# Paramètre

Le tableau suivant montre les paramètres de l'instruction "Arc tangente" :

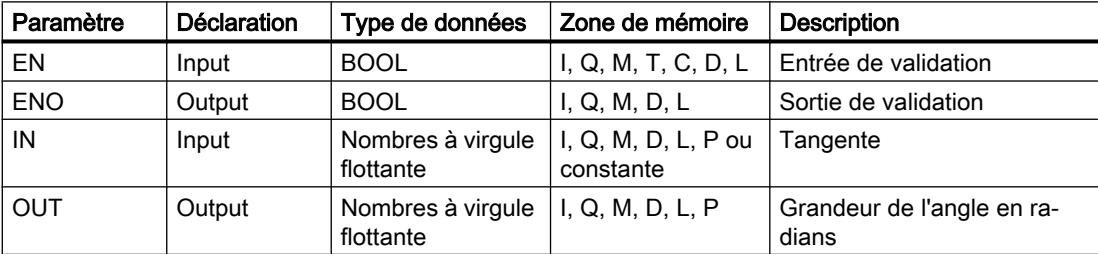

Vous trouverez des informations plus détaillées sur les types de données valides sous "Voir aussi".

## Exemple

L'exemple suivant montre le fonctionnement de l'instruction :

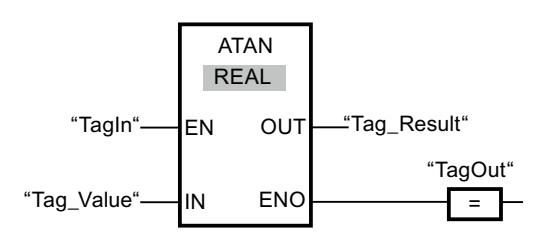

Le tableau suivant montre le fonctionnement de l'instruction à l'aide de valeurs d'opérande concrètes :

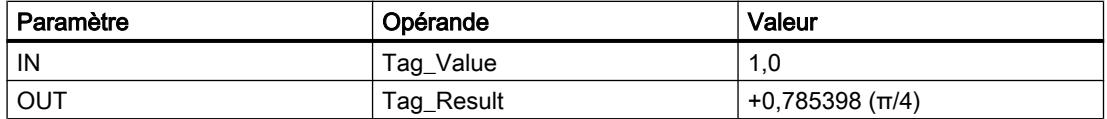

L'instruction est exécutée quand l'opérande "TagIn" fournit l'état logique "1". Elle calcule la grandeur de l'angle correspondant à la tangente indiquée à l'entrée "Tag\_Value". Le résultat de l'instruction est stocké à la sortie "Tag\_Result". Si aucune erreur ne se produit pendant l'exécution de l'instruction, la sortie "TagOut" est mise à "1".

## Voir aussi

[Présentation des types de données valides](#page-3794-0) (Page [231](#page-3794-0)) [Principes de base du mécanisme EN/ENO](#page-3706-0) (Page [143](#page-3706-0)) [Notions élémentaires sur le mot d'état](#page-3738-0) (Page [175](#page-3738-0)) [Mise des bits d'état pour des instructions avec des nombres entiers](#page-3743-0) (Page [180](#page-3743-0)) [Mise des bits d'état en cas d'instructions avec des nombre à virgule flottante](#page-3744-0) (Page [181](#page-3744-0)) [Nombres à virgule flottante invalides](#page-3817-0) (Page [254\)](#page-3817-0) [Insérer des éléments LOG](#page-10381-0) (Page [6818](#page-10381-0)) [Sélectionner le type de données d'un élément LOG](#page-10385-0) (Page [6822\)](#page-10385-0) [Éditer les éléments LOG](#page-10399-0) (Page [6836](#page-10399-0)) [Connecter des opérandes dans les instructions LOG](#page-10406-0) (Page [6843\)](#page-10406-0)

**Transfert** 

# MOVE : Copier valeur

## **Description**

L'instruction "Copier valeur" vous permet de transférer le contenu de l'opérande à l'entrée IN dans l'opérande à la sortie OUT1. Le transfert s'effectue toujours dans le sens croissant des adresses.

4.2 Motion Control

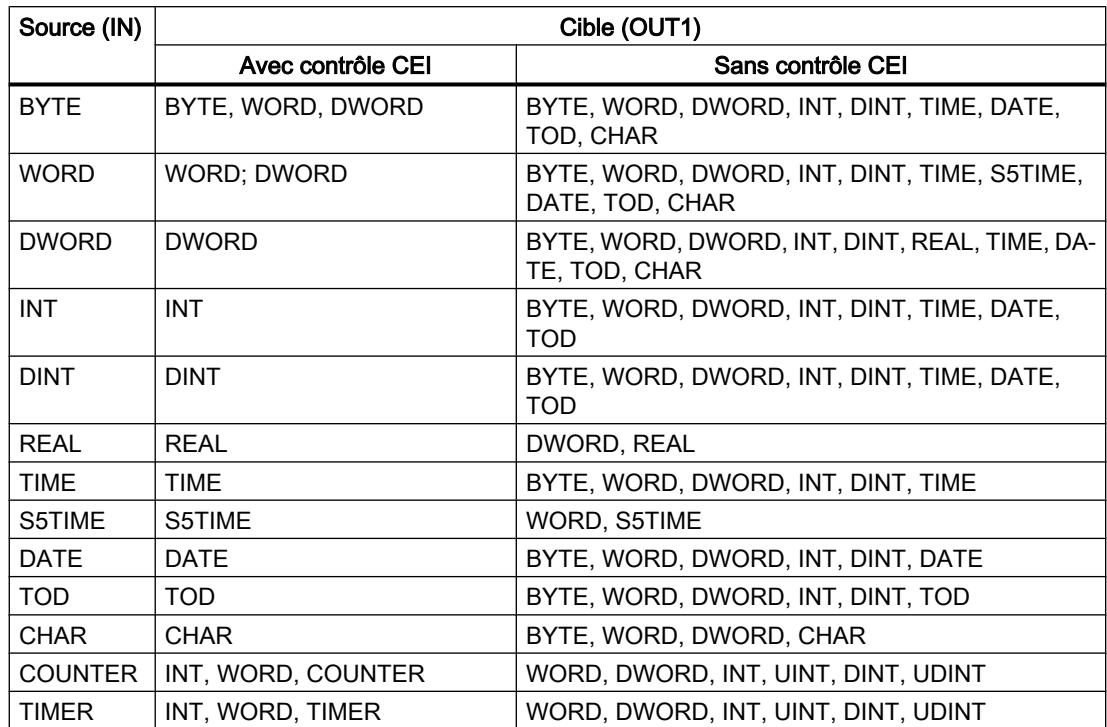

Le tableau suivant montre les transferts possibles :

Quand le type de données à l'entrée IN a une longueur de bits supérieure à celle du type de données à la sortie OUT1, les bits de poids fort de la valeur source sont perdus. Quand le type de données à l'entréeIN a une longueur de bits inférieure à celle du type de données à la sortie OUT1, les bits de poids fort de la valeur cible sont remplis de zéros.

Pour copier des tableaux et des structures, vous pouvez utiliser les instructions "Copier zone" (BLKMOV) et "Copier zone contiguë" (UBLKMOV).

# Paramètres

Le tableau suivant montre les paramètres de l'instruction "Copier valeur":

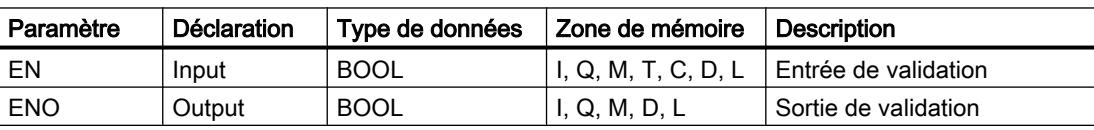

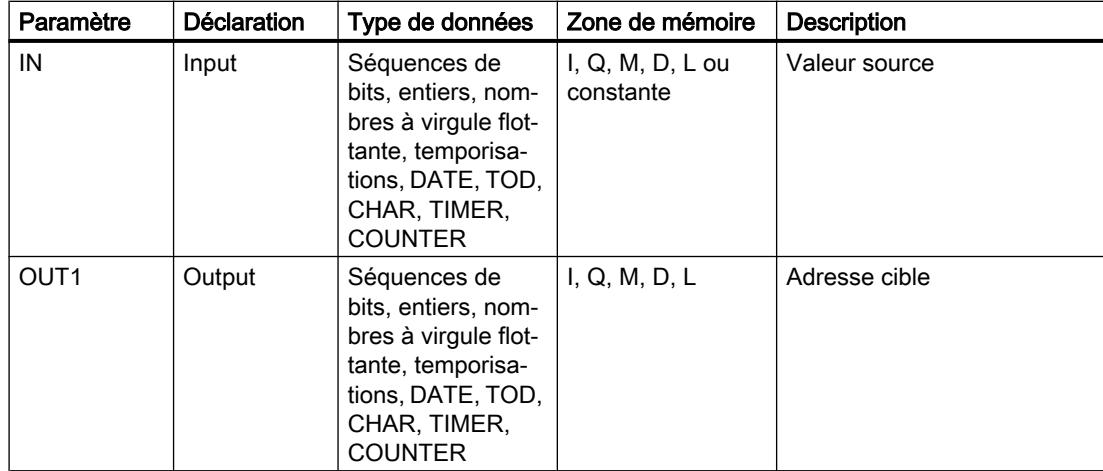

Vous trouverez des informations plus détaillées sur les types de données valides sous "Voir aussi".

#### Exemple

L'exemple suivant montre le fonctionnement de l'instruction :

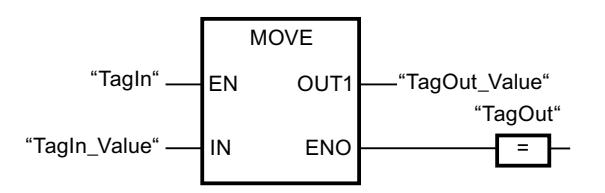

Le tableau suivant montre le fonctionnement de l'instruction à l'aide de valeurs d'opérande concrètes :

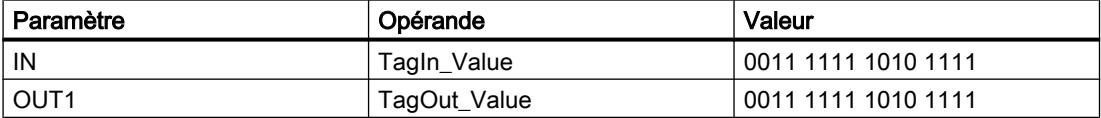

L'instruction est exécutée quand l'opérande "TagIn" fournit l'état logique "1". Elle copie les contenus de l'opérande "TagIn\_Value" dans l'opérande "TagOut\_Value" et met la sortie "TagOut" à l'état logique "1".

## Voir aussi

[Présentation des types de données valides](#page-3794-0) (Page [231](#page-3794-0)) [Principes de base du mécanisme EN/ENO](#page-3706-0) (Page [143](#page-3706-0)) [Principes de base de LOG](#page-10368-0) (Page [6805\)](#page-10368-0)

Programmation de l'API Manuel de programmation et d'utilisation, 04/2017 4127

# BLKMOV : Copier zone

## **Description**

Avec l'instruction "Copier zone", vous copiez les contenus d'une zone de mémoire (zone source) dans une autre zone de mémoire (zone cible). La copie s'effectue dans l'ordre croissant des adresses. Vous définissez la zone source et la zone cible au moyen de pointeurs ANY.

#### Remarque

Dans cette instruction, vous ne pouvez utiliser que les types de données qui sont valables sur une CPU de la série S7-300/400.

La figure suivante montre le principe de l'opération de copie :

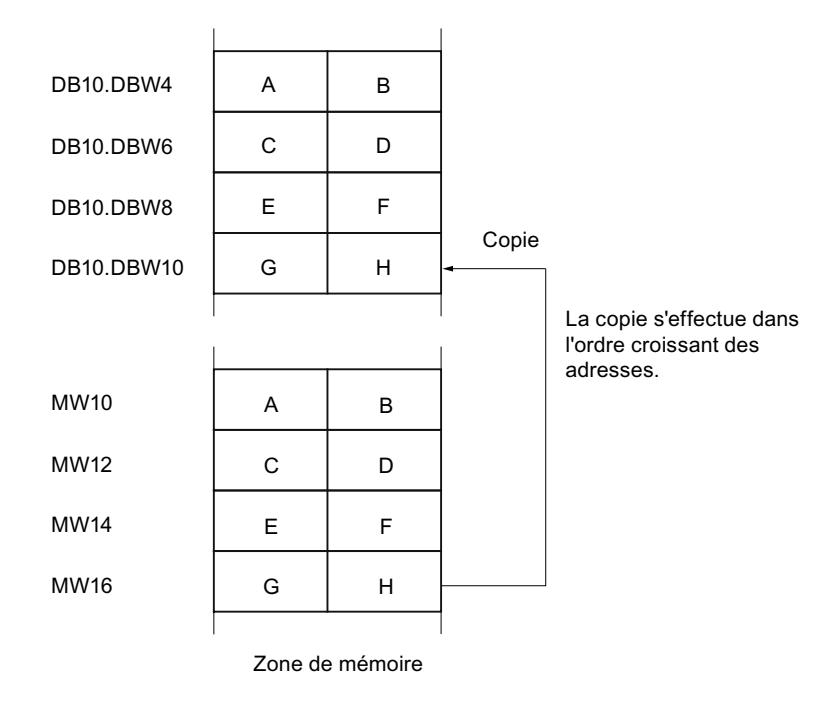

## Cohérence des données source et cible

Veillez à ce que les données source restent inchangées durant le traitement de l'instruction "Copier zone". Autrement, la cohérence des données cible n'est pas garantie.

## Interruptibilité

Tant que la zone source ne fait pas partie d'un bloc de données qui n'existe que dans la mémoire de chargement, il n'y a aucune limite à la profondeur d'imbrication.

Par contre, en cas d'interruption d'un traitement de BLKMOV qui copie depuis un DB n'intervenant pas dans l'exécution, ce traitement de BLKMOV ne pourra plus être imbriqué.

## Zones de mémoire

L'instruction "Copier zone" permet de copier les zones de mémoire suivantes :

- Zones d'un bloc de données
- Mémentos
- Mémoire image des entrées
- Mémoire image des sorties
- Blocs de données n'intervenant pas dans l'exécution

## Règles générales pour la copie

Les zones source et cible ne doivent pas se chevaucher. Lorsque la zone source et la zone cible n'ont pas la même longueur, la copie s'arrête à la longueur de la plus petite zone.

Lorsque la zone source est plus petite que la zone cible, elle est copiée intégralement dans la zone cible. Les octets restants de la zone cible ne changent pas.

Lorsque la zone cible est plus petite que la zone source, l'écriture se fait dans toute la zone cible. Les octets restants de la zone source ne sont pas pris en compte.

Lors de la copie d'une zone du type de données BOOL, la longueur indiquée pour la zone doit être divisible par 8. L'instruction n'est pas exécutée si ce n'est pas le cas.

#### Remarque

Le comportement dépend du type de la CPU si la zone source ou cible existante est plus petite qu'une zone source ou cible indiquée dans le paramètre SRCBLK ou DSTBLK.

- La règle suivante s'applique pour les CPU S7-300 : Aucune donnée n'est transférée. Le paramètre RET\_VAL fournit le code d'erreur W#16#837F. Ce code d'erreur doit être exploité dans votre programme utilisateur.
- La règle suivante s'applique pour les CPU S7-400 V4 (V4, CPU H V4 et CPU H V4.5) : Aucune donnée n'est transférée. Le paramètre RET\_VAL fournit le code d'erreur W#16#8122 ou W#16#8323. Ce code d'erreur doit être exploité dans votre programme utilisateur.
- Pour toutes les autres CPU S7-400, la règle suivante s'applique : Des données sont transférées. Le paramètre RET\_VAL fournit le code d'erreur W#16#8122 ou W#16#8323. Ce code d'erreur doit être exploité dans votre programme utilisateur.

## Règles pour la copie de chaînes de caractères

Avec l'instruction "Copier zone", vous pouvez aussi copier des zones source et cible du type de données STRING. Lorsque seule la zone source est du type de données STRING, les caractères effectivement contenus dans la chaîne sont copiés. Les informations de longueur effective et de longueur maximale sont aussi écrites dans la zone cible. Lorsque la zone source et la zone cible sont toutes deux du type de données STRING, la longueur effective de la chaîne dans la zone cible prend la valeur du nombre de caractères effectivement copiés.

Pour copier les informations de longueur maximale et effective d'une chaîne de caractères, indiquez les zones aux paramètres SRCBLK et DSTBLK en octets.

## Règles pour la copie de blocs de données n'intervenant pas dans l'exécution

La zone source peut également se situer dans un bloc de données n'intervenant pas dans l'exécution en mémoire de chargement. Les blocs de données qui n'interviennent pas dans l'exécution sont identifiés à l'aide du mot-clé UNLINKED.

Quand un bloc de données n'intervenant pas dans l'exécution est copié en mémoire de travail à l'aide de l'instruction "Copier zone" et qu'il est simultanément chargé par la console de programmation, par exemple, l'exécution de l'instruction peut être retardée de plusieurs millisecondes. Ceci entraîne un allongement du cycle de l'OB et peut provoquer une réaction de la surveillance du temps de cycle.

Quand un bloc de données n'intervenant pas dans l'exécution est copié à l'aide de l'instruction "Copier zone" et que la copie est interrompue, il est impossible de reprendre le traitement de l'instruction.

Si l'instruction "Lire dans un bloc de données de la mémoire de chargement" se trouve dans votre CPU, c'est elle qu'il faut utiliser pour lire dans la mémoire de chargement des blocs de données n'intervenant pas dans l'exécution. Si vous utilisez l'instruction "Copier zone", l'erreur W#16#8092 est signalée.

## Paramètres

Le tableau suivant montre les paramètres de l'instruction "Copier zone" :

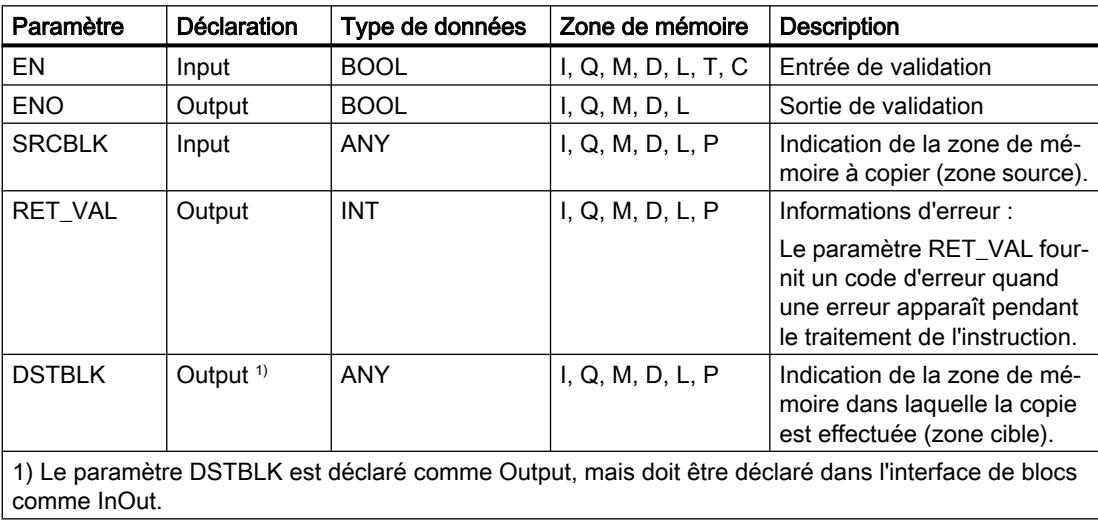

# Paramètre RET\_VAL

Le tableau suivant donne la signification des valeurs du paramètre RET\_VAL :

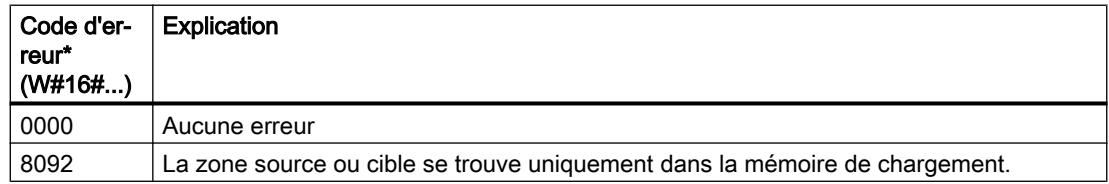

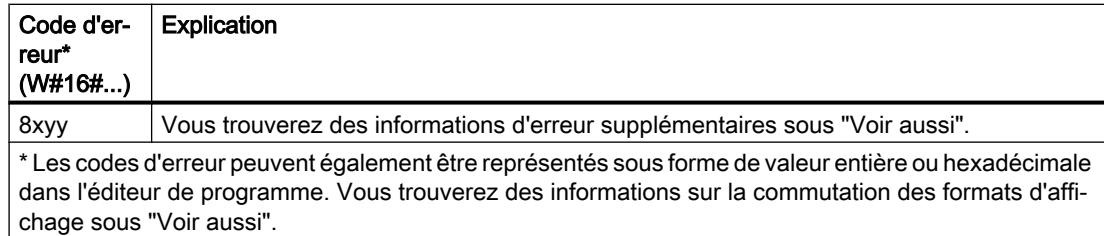

#### Exemple

L'exemple suivant montre le fonctionnement de l'instruction :

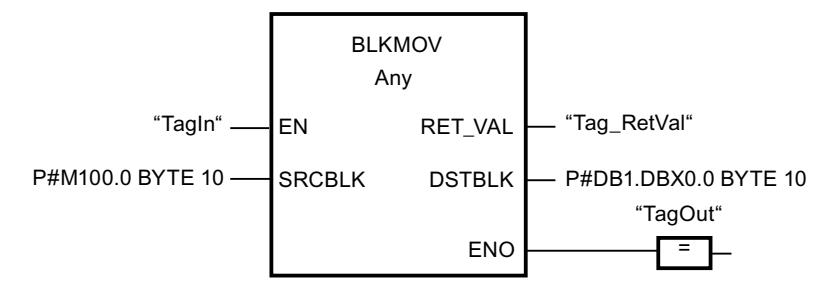

L'instruction est exécutée quand l'opérande "TagIn" fournit l'état logique "1". L'instruction copie 10 octets à partir de MB100 et les écrit dans le DB1. En cas d'erreur pendant l'opération de copie, le code d'erreur correspondant est inscrit dans la variable "Tag\_RetVal".

#### Voir aussi

[Présentation des types de données valides](#page-3794-0) (Page [231](#page-3794-0)) [Principes de base du mécanisme EN/ENO](#page-3706-0) (Page [143](#page-3706-0)) [Modification des formats d'affichage dans l'état du programme](#page-10906-0) (Page [7343](#page-10906-0)) [Evaluation d'erreur avec le paramètre de sortie RET\\_VAL](#page-3727-0) (Page [164\)](#page-3727-0) [Principes de base de LOG](#page-10368-0) (Page [6805\)](#page-10368-0)

## UBLKMOV : Copier zone contiguë

## **Description**

Avec l'instruction "Copier zone contiguë", vous copiez les contenus d'une zone de mémoire (zone source) dans une autre zone de mémoire (zone cible). La copie s'effectue dans l'ordre croissant des adresses. Vous définissez la zone source et la zone cible au moyen de pointeurs ANY.

La copie ne peut pas être interrompue par d'autres activités du système d'exploitation. C'est pourquoi le temps de réaction aux alarmes de votre CPU peut s'allonger pendant l'exécution de l'instruction "Copier zone contiguë".

#### **Remarque**

Dans cette instruction, vous ne pouvez utiliser que les types de données qui sont valables sur une CPU de la série S7-300/400.

# Zones de mémoire

L'instruction "Copier zone contiguë" permet de copier les zones de mémoire suivantes :

- Zones d'un bloc de données
- Mémentos
- Mémoire image des entrées
- Mémoire image des sorties

## Règles générales pour la copie

Les zones source et cible ne doivent pas se chevaucher pour l'exécution de l'instruction "Copier zone contiguë". Lorsque la zone source est plus petite que la zone cible, elle est copiée intégralement dans la zone cible. Les octets restants de la zone cible ne changent pas.

Lorsque la zone cible est plus petite que la zone source, l'écriture se fait dans toute la zone cible. Les octets restants de la zone source ne sont pas pris en compte.

Aucune donnée n'est copiée si une zone source ou cible définie comme paramètre formel est plus petite qu'une zone source ou cible indiquée dans le paramètre SRCBLK ou DSTBLK.

Lors de la copie d'une zone du type de données BOOL, la longueur indiquée pour la zone doit être divisible par 8. L'instruction n'est pas exécutée si ce n'est pas le cas.

L'instruction "Copier zone contiguë" permet de copier 512 octets au maximum. Vous devez tenir compte des limitations propres à la CPU.

#### Remarque

Le comportement dépend du type de la CPU si la zone source ou cible existante est plus petite qu'une zone source ou cible indiquée dans le paramètre SRCBLK ou DSTBLK.

- La règle suivante s'applique pour les CPU S7-300 : Aucune donnée n'est transférée. Le paramètre RET\_VAL fournit le code d'erreur W#16#837F. Ce code d'erreur doit être exploité dans votre programme utilisateur.
- La règle suivante s'applique pour les CPU S7-400 V4 (V4, CPU H V4 et CPU H V4.5) : Aucune donnée n'est transférée. Le paramètre RET\_VAL fournit le code d'erreur W#16#8122 ou W#16#8323. Ce code d'erreur doit être exploité dans votre programme utilisateur.
- Pour toutes les autres CPU S7-400, la règle suivante s'applique : Des données sont transférées. Le paramètre RET\_VAL fournit le code d'erreur W#16#8122 ou W#16#8323. Ce code d'erreur doit être exploité dans votre programme utilisateur.

## Règles pour la copie de chaînes de caractères

Avec l'instruction "Copier zone contiguë", vous pouvez aussi copier des zones source et cible du type de données STRING. Lorsque seule la zone source est du type de données STRING, les caractères effectivement contenus dans la chaîne sont copiés. Les informations de longueur effective et de longueur maximale ne sont pas écrites dans la zone cible. Lorsque la zone source et la zone cible sont toutes deux du type de données STRING, la longueur effective de la chaîne dans la zone cible prend la valeur du nombre de caractères effectivement copiés. Vous devez indiquer "1" comme longueur de zone lorsque vous copiez des zones du type de données STRING.

## Paramètres

Le tableau suivant montre les paramètres de l'instruction "Copier zone contiguë" :

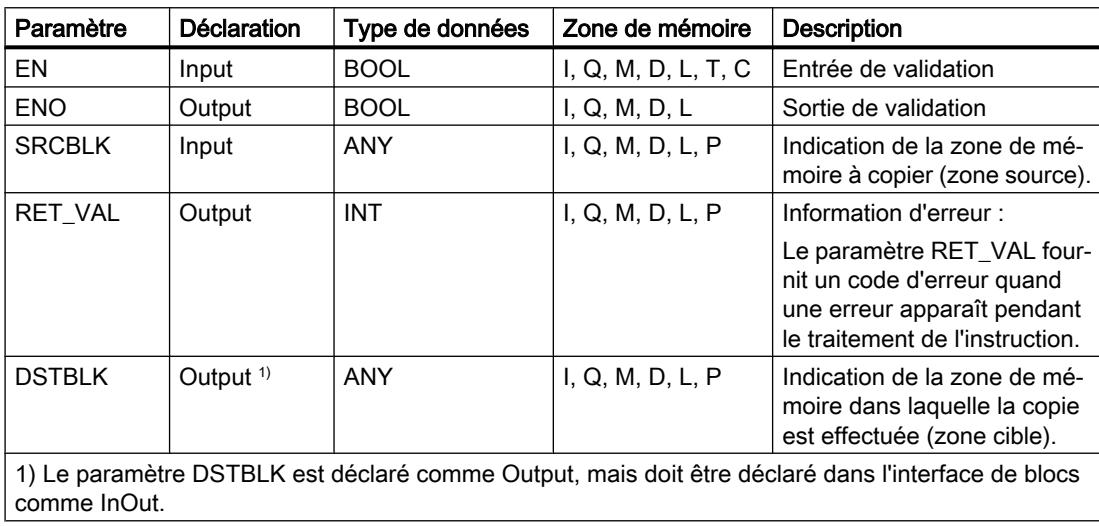

# Paramètre RET\_VAL

Le tableau suivant donne la signification des valeurs du paramètre RET\_VAL :

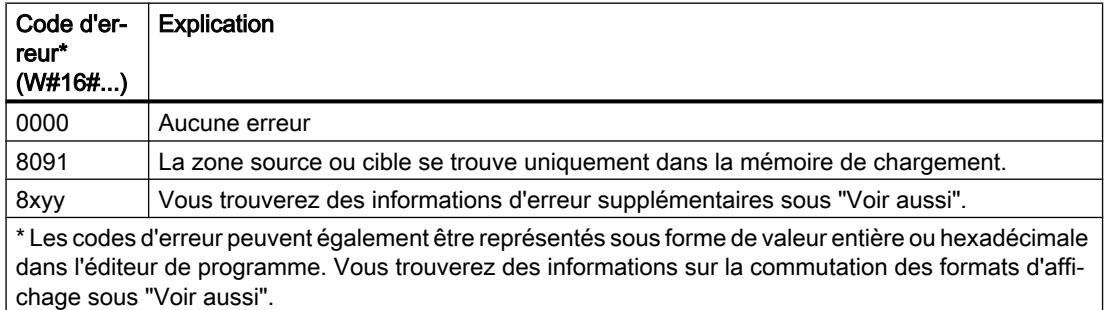

4.2 Motion Control

# Exemple

L'exemple suivant montre le fonctionnement de l'instruction :

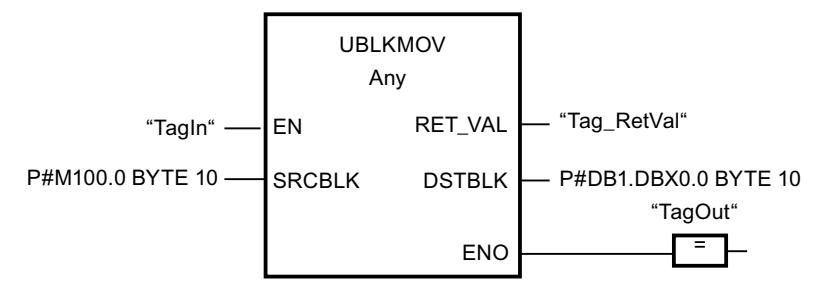

L'instruction est exécutée quand l'opérande "TagIn" fournit l'état logique "1". L'instruction copie 10 octets à partir de MB100 et les écrit dans le DB1. En cas d'erreur pendant l'opération de copie, le code d'erreur correspondant est inscrit dans la variable "Tag\_RetVal".

# Voir aussi

[Présentation des types de données valides](#page-3794-0) (Page [231](#page-3794-0)) [Principes de base du mécanisme EN/ENO](#page-3706-0) (Page [143\)](#page-3706-0) [Modification des formats d'affichage dans l'état du programme](#page-10906-0) (Page [7343](#page-10906-0)) [Evaluation d'erreur avec le paramètre de sortie RET\\_VAL](#page-3727-0) (Page [164\)](#page-3727-0) [Principes de base de LOG](#page-10368-0) (Page [6805](#page-10368-0))

# FILL : Compléter zone

# **Description**

Avec l'instruction "Compléter zone", vous remplissez une zone de mémoire (zone cible) avec le contenu d'une autre zone de mémoire (zone source). L'instruction "Compléter zone" copie le contenu de la zone source dans la zone cible jusqu'à ce que la zone cible soit pleine. La copie s'effectue dans l'ordre croissant des adresses. Vous définissez la zone source et la zone cible au moyen de pointeurs ANY.

## Remarque

Dans cette instruction, vous ne pouvez utiliser que les types de données qui sont valables sur une CPU de la série S7-300/400.

La figure suivante montre le principe de l'opération de copie :

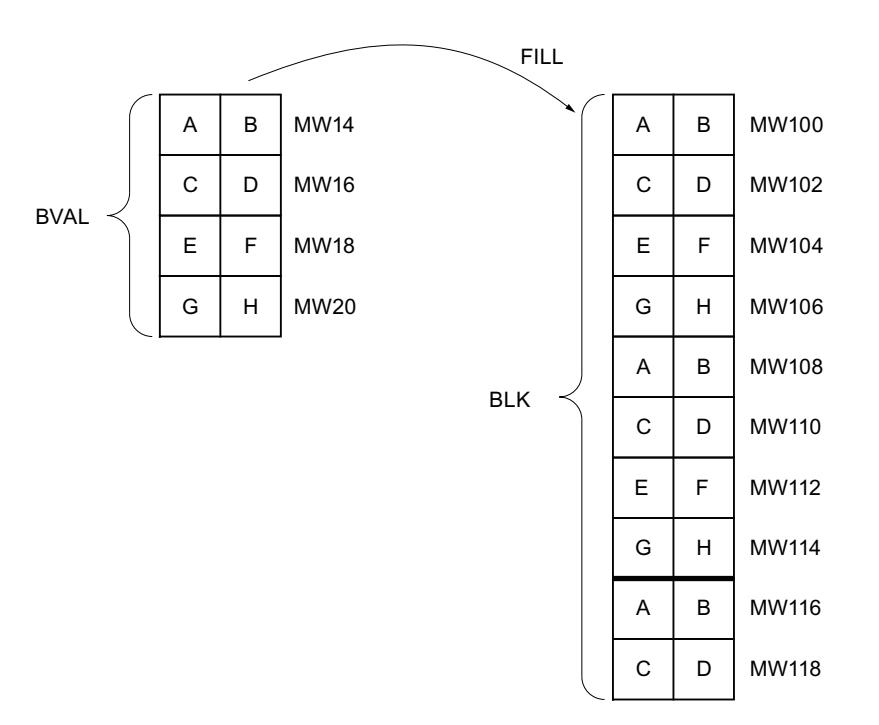

Exemple : Le contenu de la zone MW100 à MW118 se voit affecter le contenu des mots de mémento MW14 à MW20.

## Cohérence des données source et cible

Veillez à ce que les données source restent inchangées durant le traitement de l'instruction "Compléter zone", car sans cela la cohérence des données cible ne serait pas garantie.

## Zones de mémoire

L'instruction "Compléter zone" permet de copier les zones de mémoire suivantes :

- Zones d'un bloc de données
- Mémentos
- Mémoire image des entrées
- Mémoire image des sorties

#### Règles générales pour la copie

Les zones source et cible ne doivent pas se chevaucher. Quand la zone cible à compléter n'est pas un multiple entier de la longueur du paramètre d'entrée BVAL, elle est tout de même remplie jusqu'au dernier octet.

Quand la zone cible à compléter est plus petite que la zone source, la copie ne porte que sur la quantité de données que la zone cible peut contenir.

Si la zone cible ou source réellement existante est plus petite que la taille paramétrée pour les zones source ou cible (paramètres BVAL, BLK), aucune donnée ne sera transférée.

Si le pointeur ANY (source ou cible) est de type BOOL, la longueur indiquée de la zone doit être divisible par 8. L'instruction n'est pas exécutée si ce n'est pas le cas.

Si la zone cible est du type de données STRING, l'instruction écrira dans toute la chaîne de caractères y compris les informations de gestion.

#### **Remarque**

Le comportement dépend du type de la CPU si la zone source ou cible existante est plus petite qu'une zone source ou cible indiquée dans le paramètre BVAL ou BLK.

- La règle suivante s'applique pour les CPU S7-300 : Aucune donnée n'est transférée. Le paramètre RET\_VAL fournit le code d'erreur W#16#837F. Ce code d'erreur doit être exploité dans votre programme utilisateur.
- La règle suivante s'applique pour les CPU S7-400 V4 (V4, CPU H V4 et CPU H V4.5) : Aucune donnée n'est transférée. Le paramètre RET\_VAL fournit le code d'erreur W#16#8122 ou W#16#8323. Ce code d'erreur doit être exploité dans votre programme utilisateur.
- Pour toutes les autres CPU S7-400, la règle suivante s'applique : Des données sont transférées. Le paramètre RET\_VAL fournit le code d'erreur W#16#8122 ou W#16#8323. Ce code d'erreur doit être exploité dans votre programme utilisateur.

## Règles pour la copie de structures

Si vous transmettez une structure en tant que paramètre d'entrée, vous devez prendre en compte que la longueur d'une structure est toujours orientée sur un nombre pair d'octets. Si vous déclarez une structure avec un nombre impair d'octets, cette structure aura besoin d'un octet d'espace mémoire supplémentaire.

## Paramètres

Le tableau suivant montre les paramètres de l'instruction "Compléter zone" :

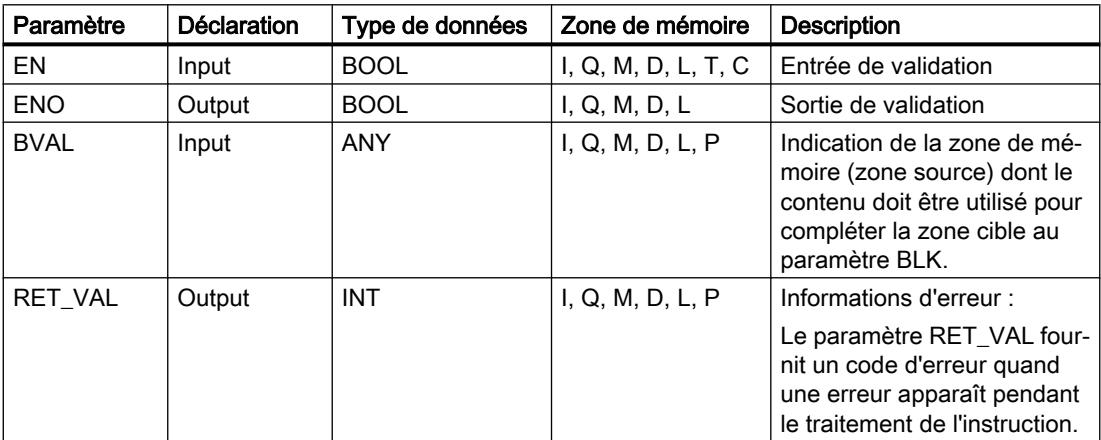

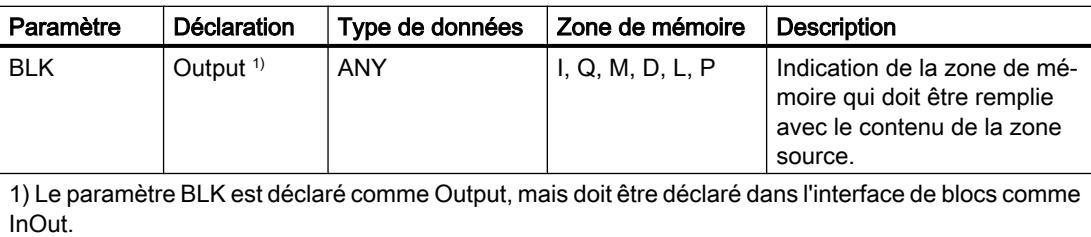

## Paramètre RET\_VAL

Le tableau suivant donne la signification des valeurs du paramètre RET\_VAL :

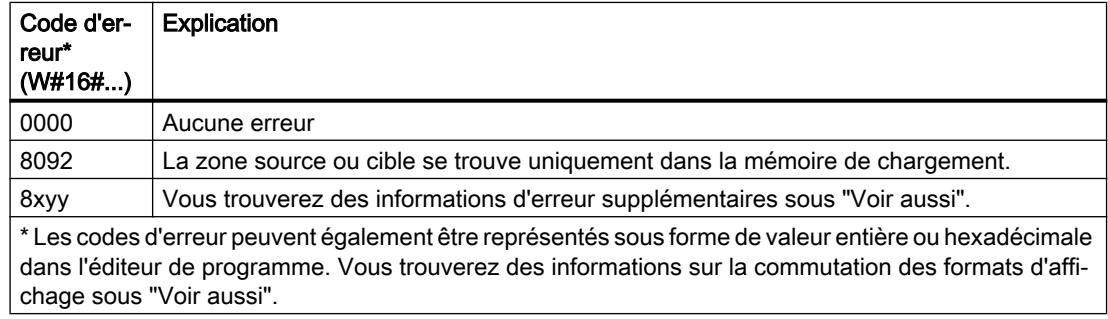

#### Exemple

L'exemple suivant montre le fonctionnement de l'instruction :

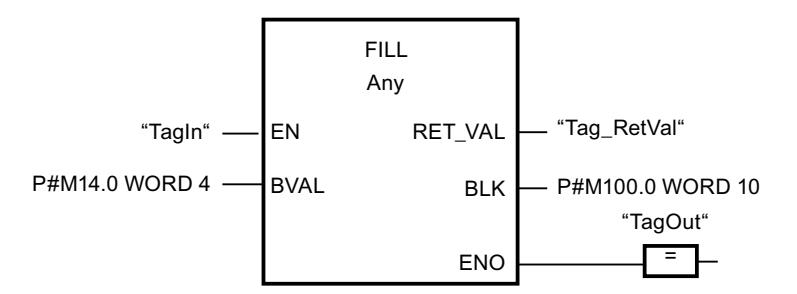

L'instruction est exécutée quand l'opérande "TagIn" fournit l'état logique "1". L'instruction copie la zone source du mot MW14 au mot MW20 et complète la zone cible du mot MW100 au mot MW118 avec le contenu des 4 mots qui se trouvent dans la zone de mémoire dans le paramètre BVAL.

# Voir aussi

[Présentation des types de données valides](#page-3794-0) (Page [231](#page-3794-0)) [Principes de base du mécanisme EN/ENO](#page-3706-0) (Page [143](#page-3706-0)) [Modification des formats d'affichage dans l'état du programme](#page-10906-0) (Page [7343](#page-10906-0)) [Evaluation d'erreur avec le paramètre de sortie RET\\_VAL](#page-3727-0) (Page [164\)](#page-3727-0) [Principes de base de LOG](#page-10368-0) (Page [6805\)](#page-10368-0)

# Conversion

# CONVERT : Convertir valeur

## **Description**

L'instruction "Convertir valeur" lit le contenu du paramètre IN et le convertit conformément aux types de données sélectionnés dans la boîte de l'instruction La valeur convertie est fournie à la sortie OUT.

Pour obtenir plus d'informations sur les conversions possibles, référez-vous à la rubrique "Conversion explicite" sous "Voir aussi".

La sortie de validation ENO fournit l'état logique "0" quand l'une des conditions suivantes est vraie :

- L'entrée de validation EN fournit l'état logique "0".
- Des erreurs se produisent pendant l'exécution, par ex. un débordement.

# Paramètre

Le tableau suivant montre les paramètres de l'instruction "Convertir valeur" :

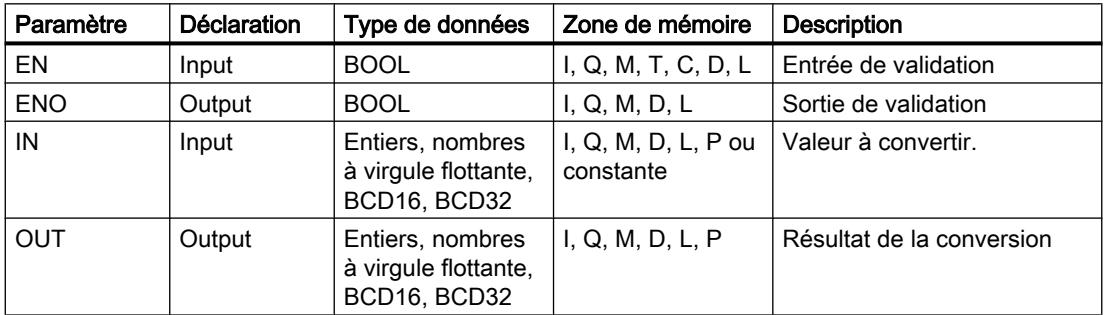

Dans les listes déroulantes "???" de la boîte d'instruction, vous pouvez sélectionner les types de données de l'instruction.

Vous trouverez des informations plus détaillées sur les types de données valides sous "Voir aussi".

## Exemple

L'exemple suivant montre le fonctionnement de l'instruction :

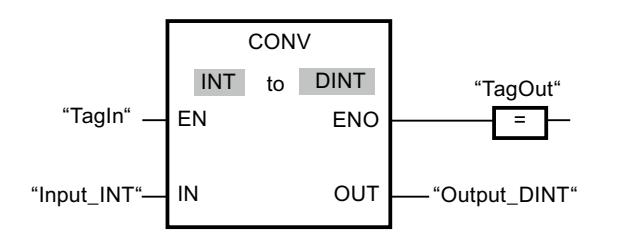

Quand l'opérande "TagIn" fournit l'état logique "1", le contenu de l'opérande "TagIn\_Value" est lu et converti en nombre entier (16 bits). Le résultat est stocké dans l'opérande "TagOut\_Value". La sortie "TagOut" est mise à "1" quand l'instruction s'est exécutée sans erreur.

## Voir aussi

[Présentation des types de données valides](#page-3794-0) (Page [231](#page-3794-0)) [Principes de base du mécanisme EN/ENO](#page-3706-0) (Page [143](#page-3706-0))

[Mise des bits d'état en cas d'instructions avec des nombre à virgule flottante](#page-3744-0) (Page [181](#page-3744-0))

[Mise des bits d'état pour des instructions avec des nombres entiers](#page-3743-0) (Page [180](#page-3743-0))

[Conversions explicites](#page-4120-0) (Page [557](#page-4120-0))

[Principes de base de LOG](#page-10368-0) (Page [6805\)](#page-10368-0)

# ROUND : Arrondir nombre

#### **Description**

Avec l'instruction "Arrondir nombre", vous arrondissez la valeur à l'entrée IN au nombre entier le plus proche. L'instruction interprète la valeur à l'entrée IN comme nombre à virgule flottante et le convertit en nombre entier du type de données DINT. Si la valeur d'entrée est comprise entre un nombre pair et un nombre impair, c'est le nombre pair qui est choisi. Le résultat de l'instruction est fourni à la sortie OUT où il peut être lu.

La sortie de validation ENO fournit l'état logique "0" quand l'une des conditions suivantes est vraie :

- L'entrée de validation EN fournit l'état logique "0".
- Des erreurs se produisent pendant l'exécution, par ex. un débordement.

## Paramètres

Le tableau suivant montre les paramètres de l'instruction "Arrondir nombre" :

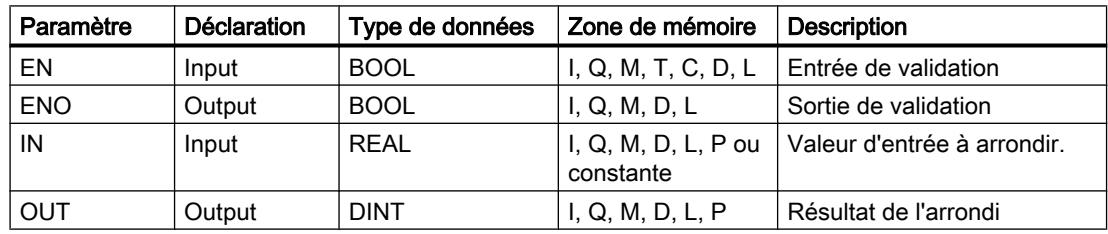

Dans les listes déroulantes "???" de la boîte d'instruction, vous pouvez sélectionner les types de données de l'instruction.

Vous trouverez des informations plus détaillées sur les types de données valides sous "Voir aussi".

4.2 Motion Control

# Exemple

L'exemple suivant montre le fonctionnement de l'instruction :

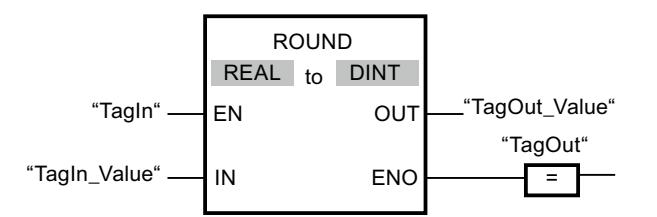

Le tableau suivant montre le fonctionnement de l'instruction au moyen de valeurs d'opérande concrètes :

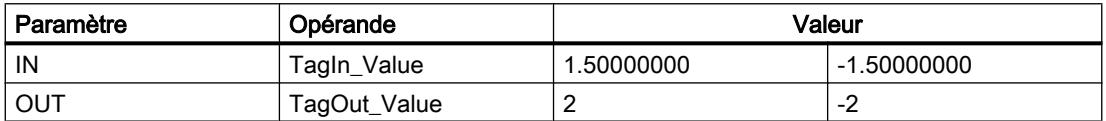

L'instruction est exécutée quand l'opérande "TagIn" fournit l'état logique "1". Le nombre à virgule flottante à l'entrée "TagIn\_Value" est arrondi au nombre entier pair le plus proche et fourni à la sortie "TagOut\_Value". Si aucune erreur ne se produit pendant l'exécution de l'instruction, la sortie "TagOut" est mise à "1".

# Voir aussi

[Présentation des types de données valides](#page-3794-0) (Page [231](#page-3794-0))

[Principes de base du mécanisme EN/ENO](#page-3706-0) (Page [143\)](#page-3706-0)

[Mise des bits d'état en cas d'instructions avec des nombre à virgule flottante](#page-3744-0) (Page [181](#page-3744-0))

[Principes de base de LOG](#page-10368-0) (Page [6805](#page-10368-0))

# CEIL : Arrondir à l'entier supérieur

# **Description**

Avec l'instruction "Arrondir à l'entier supérieur", vous arrondissez la valeur à l'entrée IN au nombre entier supérieur. L'instruction interprète la valeur à l'entrée IN comme nombre à virgule flottante qu'elle convertit en nombre entier supérieur. Le résultat de l'instruction est fourni à la sortie OUT où il peut être lu. La valeur de sortie peut être supérieure ou égale à la valeur d'entrée.

La sortie de validation ENO fournit l'état logique "0" quand l'une des conditions suivantes est vraie :

- L'entrée de validation EN fournit l'état logique "0".
- Des erreurs se produisent pendant l'exécution, par ex. un débordement.
## Paramètres

Le tableau suivant montre les paramètres de l'instruction "Arrondir à l'entier supérieur" :

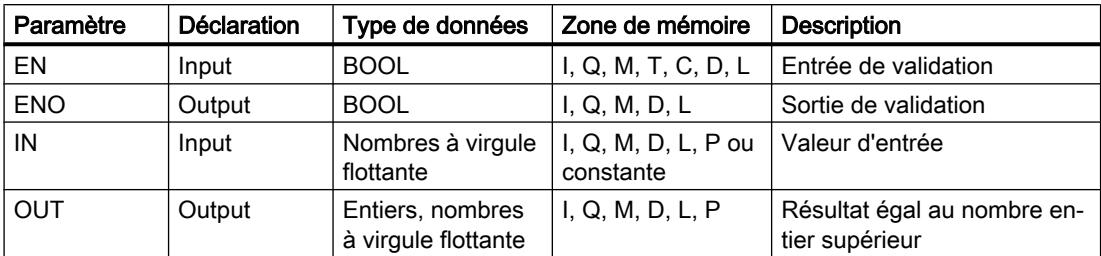

Dans les listes déroulantes "???" de la boîte d'instruction, vous pouvez sélectionner les types de données de l'instruction.

Vous trouverez des informations plus détaillées sur les types de données valides sous "Voir aussi".

### Exemple

L'exemple suivant montre le fonctionnement de l'instruction :

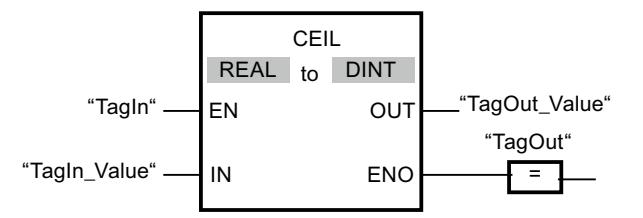

Le tableau suivant montre le fonctionnement de l'instruction au moyen de valeurs d'opérande concrètes :

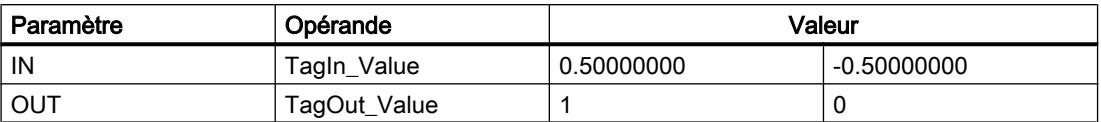

L'instruction est exécutée quand l'opérande "TagIn" fournit l'état logique "1". Le nombre à virgule flottante à l'entrée "TagIn\_Value" est arrondi à l'entier supérieur et fourni à la sortie "TagOut\_Value". Si aucune erreur ne se produit pendant l'exécution de l'instruction, la sortie "TagOut" est mise à "1".

### Voir aussi

[Présentation des types de données valides](#page-3794-0) (Page [231](#page-3794-0))

[Principes de base du mécanisme EN/ENO](#page-3706-0) (Page [143](#page-3706-0))

[Mise des bits d'état en cas d'instructions avec des nombre à virgule flottante](#page-3744-0) (Page [181](#page-3744-0))

[Principes de base de LOG](#page-10368-0) (Page [6805\)](#page-10368-0)

# FLOOR : Arrondir à l'entier inférieur

### **Description**

Avec l'instruction "Arrondir à l'entier inférieur", vous arrondissez la valeur à l'entrée IN au nombre entier inférieur. Elle interprète la valeur à l'entrée IN comme nombre à virgule flottante qu'elle convertit en nombre entier inférieur. Le résultat de l'instruction est fourni à la sortie OUT où il peut être lu. La valeur de sortie peut être inférieure ou égale à la valeur d'entrée.

La sortie de validation ENO fournit l'état logique "0" quand l'une des conditions suivantes est vraie :

- L'entrée de validation EN fournit l'état logique "0".
- Des erreurs se produisent pendant l'exécution, par ex. un débordement.

### Paramètres

Le tableau suivant montre les paramètres de l'instruction "Arrondir à l'entier inférieur" :

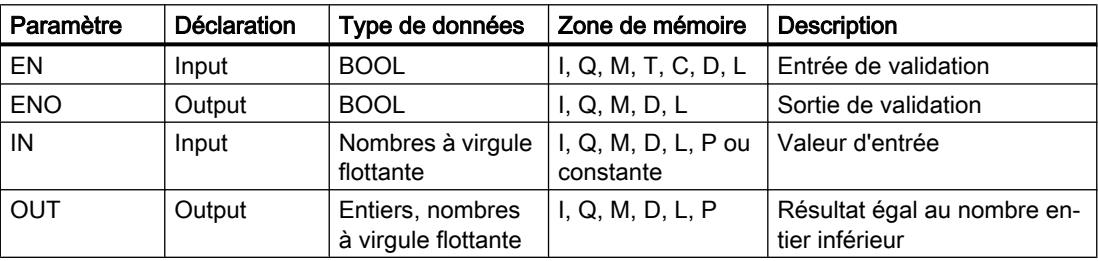

Dans les listes déroulantes "???" de la boîte d'instruction, vous pouvez sélectionner les types de données de l'instruction.

Vous trouverez des informations plus détaillées sur les types de données valides sous "Voir aussi".

## Exemple

L'exemple suivant montre le fonctionnement de l'instruction :

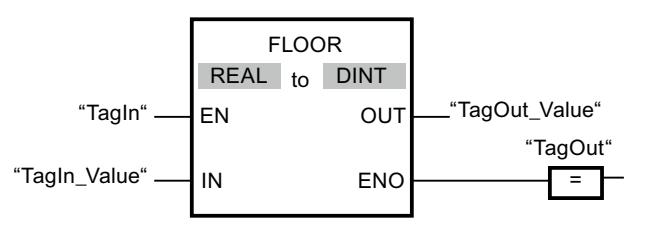

Le tableau suivant montre le fonctionnement de l'instruction au moyen de valeurs d'opérande concrètes :

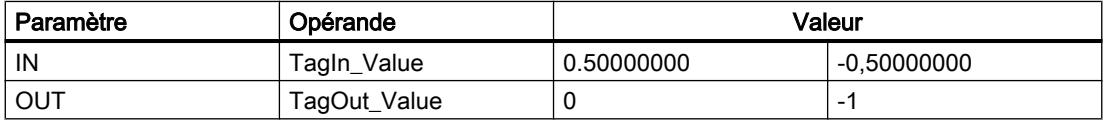

L'instruction est exécutée quand l'opérande "TagIn" fournit l'état logique "1". Le nombre à virgule flottante à l'entrée "TagIn\_Value" est arrondi à l'entier inférieur et fourni à la sortie "TagOut\_Value". Si aucune erreur ne se produit pendant l'exécution de l'instruction, la sortie "TagOut" est mise à "1".

### Voir aussi

[Présentation des types de données valides](#page-3794-0) (Page [231](#page-3794-0)) [Principes de base du mécanisme EN/ENO](#page-3706-0) (Page [143](#page-3706-0)) [Mise des bits d'état en cas d'instructions avec des nombre à virgule flottante](#page-3744-0) (Page [181](#page-3744-0)) [Principes de base de LOG](#page-10368-0) (Page [6805\)](#page-10368-0)

## TRUNC : Former un nombre entier

### **Description**

Avec l'instruction "Former un nombre entier", vous créez un nombre entier à partir de la valeur à l'entrée IN. La valeur à l'entrée IN est interprétée comme nombre à virgule flottante. L'instruction ne sélectionne que la partie entière du nombre à virgule flottante et la fournit sans les décimales à la sortie OUT.

La sortie de validation ENO fournit l'état logique "0" quand l'une des conditions suivantes est vraie :

- L'entrée de validation EN fournit l'état logique "0".
- Des erreurs se produisent pendant l'exécution, par ex. un débordement.

### Paramètres

Le tableau suivant montre les paramètres de l'instruction "Former un nombre entier" :

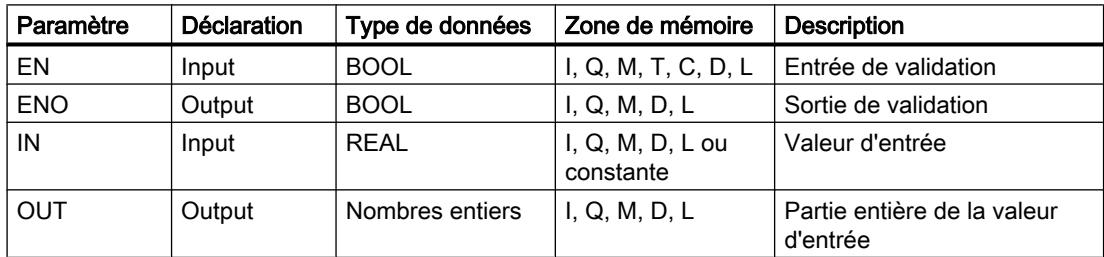

Dans les listes déroulantes "???" de la boîte d'instruction, vous pouvez sélectionner les types de données de l'instruction.

Vous trouverez des informations plus détaillées sur les types de données valides sous "Voir aussi".

4.2 Motion Control

# Exemple

L'exemple suivant montre le fonctionnement de l'instruction :

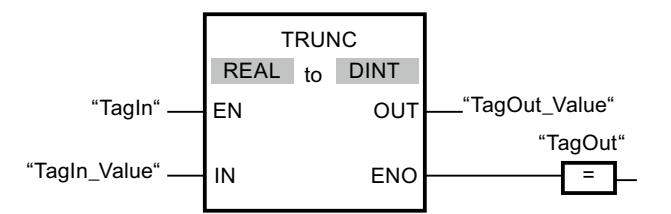

Le tableau suivant montre le fonctionnement de l'instruction au moyen de valeurs d'opérande concrètes :

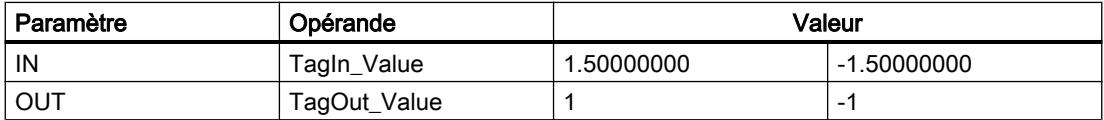

L'instruction est exécutée quand l'opérande "TagIn" fournit l'état logique "1". La partie entière du nombre à virgule flottante à l'entrée "TagIn\_Value" est convertie en nombre entier et fournie à la sortie "TagOut\_Value". Si aucune erreur ne se produit pendant l'exécution de l'instruction, la sortie "TagOut" est mise à "1".

## Voir aussi

[Présentation des types de données valides](#page-3794-0) (Page [231](#page-3794-0)) [Principes de base du mécanisme EN/ENO](#page-3706-0) (Page [143\)](#page-3706-0)

[Principes de base de LOG](#page-10368-0) (Page [6805](#page-10368-0))

# SCALE : Mise à l'échelle

# **Description**

Avec l'instruction "Mise à l'échelle", vous convertissez l'entier indiqué au paramètre IN en un nombre à virgule flottante qui est mis à l'échelle en unités physiques entre une valeur limite inférieure et une valeur limite supérieure. Avec les paramètres LO\_LIM et HI\_LIM, vous fixez les limites inférieure et supérieure de la plage de valeurs sur laquelle la valeur d'entrée est mise à l'échelle. Le résultat de l'instruction est fourni au paramètre OUT.

L'instruction "Mise à l'échelle" utilise l'équation suivante :

OUT = [((FLOAT (IN) – K1)/(K2–K1)) ∗ (HI\_LIM–LO\_LIM)] + LO\_LIM

Les valeurs des constantes "K1" et "K2" sont déterminées par l'état logique du paramètre BIPOLAR. Le paramètre BIPOLAR peut prendre les états logiques suivants :

- Etat logique "1" : on suppose que la valeur du paramètre IN est bipolaire et se situe dans une plage de valeurs allant de -27648 à 27648. Dans ce cas, la constante "K1" a la valeur "-27648,0" et la constante "K2" la valeur "+27648,0".
- Etat logique "0" : on suppose que la valeur du paramètre IN est unipolaire et se situe dans une plage de valeurs allant de 0 à 27648. Dans ce cas, la constante "K1" a la valeur "0,0" et la constante "K2" la valeur "+27648,0".

Quand la valeur du paramètre IN est supérieure à la valeur de la constante "K2", le résultat de l'instruction prend la valeur de la limite supérieure (HI\_LIM) et une erreur est renvoyée.

Quand la valeur du paramètre IN est inférieure à la valeur de la constante "K1", le résultat de l'instruction prend la valeur de la limite inférieure (LO\_LIM) et une erreur est renvoyée.

Quand la limite inférieure indiquée est supérieure à la limite supérieure (LO\_LIM > HI\_LIM), le résultat est mis à l'échelle de manière inversement proportionnelle à la valeur d'entrée.

### Paramètres

Le tableau suivant montre les paramètres de l'instruction "Mise à l'échelle" :

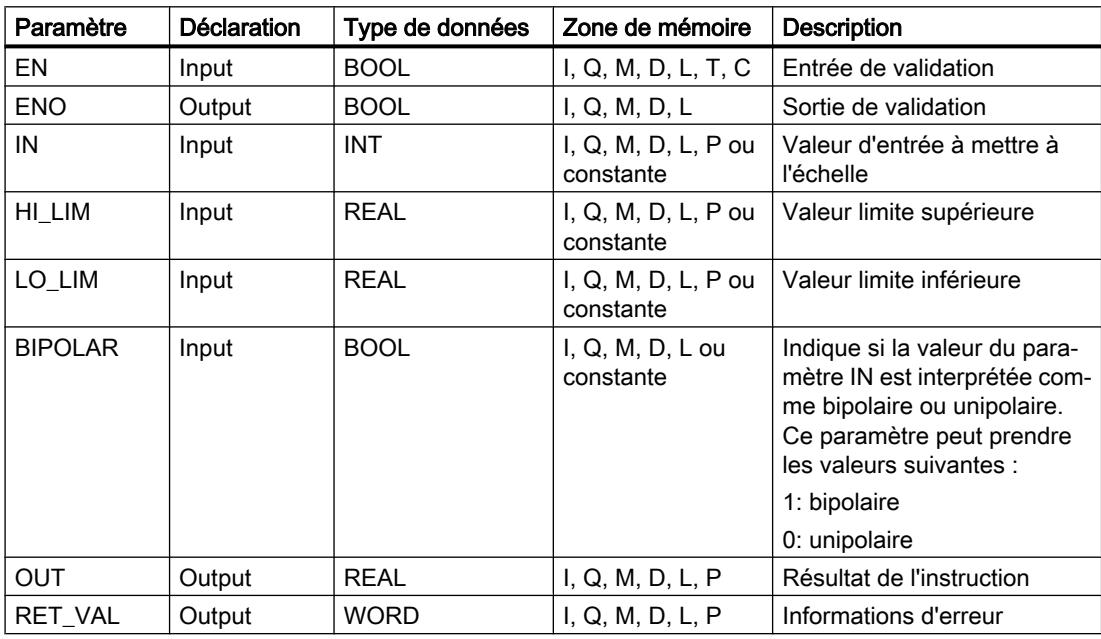

### Paramètre RET\_VAL

Le tableau suivant donne la signification des valeurs du paramètre RET\_VAL :

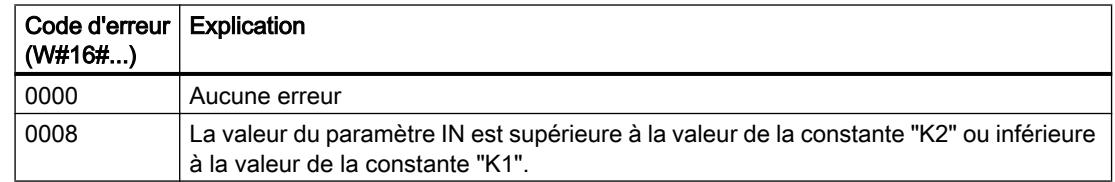

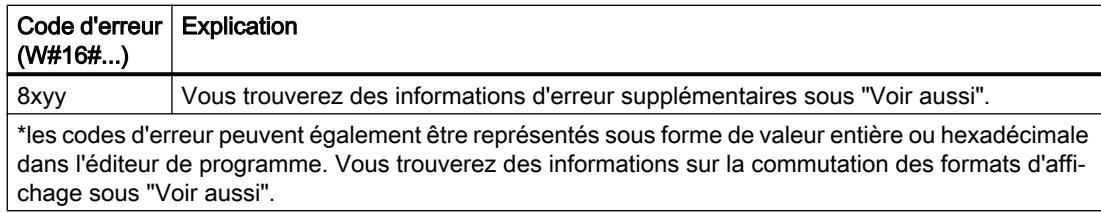

### Exemple

L'exemple suivant montre le fonctionnement de l'instruction :

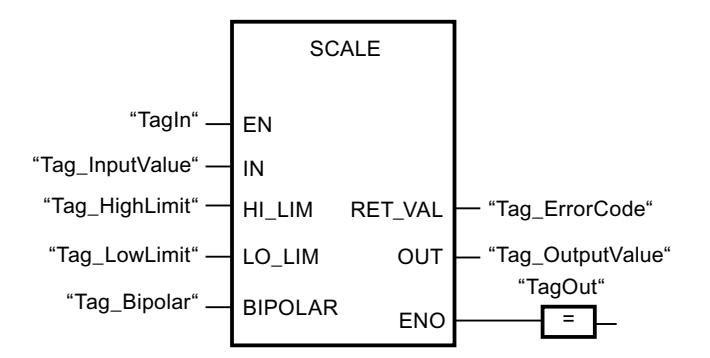

Le tableau suivant montre le fonctionnement de l'instruction à l'aide de valeurs d'opérande concrètes :

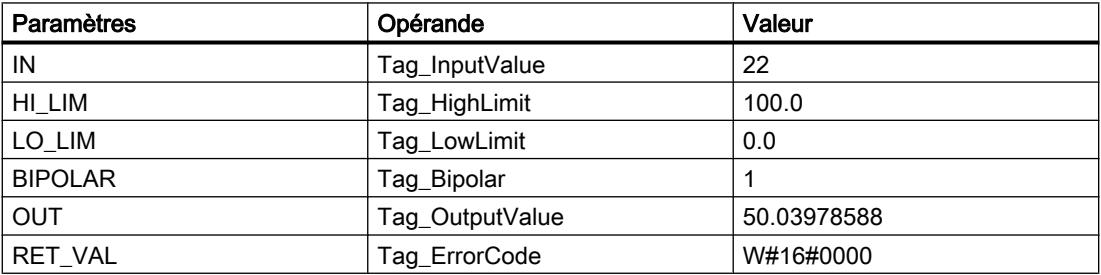

### Voir aussi

[Présentation des types de données valides](#page-3794-0) (Page [231](#page-3794-0)) [Principes de base du mécanisme EN/ENO](#page-3706-0) (Page [143\)](#page-3706-0) [Modification des formats d'affichage dans l'état du programme](#page-10906-0) (Page [7343](#page-10906-0)) [Evaluation d'erreur avec le paramètre de sortie RET\\_VAL](#page-3727-0) (Page [164\)](#page-3727-0) [Principes de base de LOG](#page-10368-0) (Page [6805](#page-10368-0))

## UNSCALE : Annuler mise à l'échelle

### **Description**

Avec l'instruction "Annuler mise à l'échelle", vous annulez la mise à l'échelle en unités physiques entre une valeur limite inférieure et une valeur limite supérieure du nombre à virgule flottante au paramètre IN et vous le convertissez en nombre entier. Avec les paramètres LO LIM et HI LIM, vous déterminez les limites inférieure et supérieure de la plage de valeurs sur laquelle la mise à l'échelle de la valeur d'entrée est annulée. Le résultat de l'instruction est fourni au paramètre OUT.

L'instruction "Annuler mise à l'échelle" utilise l'équation suivante :

OUT = [ ((IN–LO\_LIM)/(HI\_LIM–LO\_LIM)) ∗ (K2–K1) ] + K1

Les valeurs des constantes "K1" et "K2" sont déterminées par l'état logique du paramètre BIPOLAR. Le paramètre BIPOLAR peut prendre les états logiques suivants :

- Etat logique "1" : on suppose que la valeur du paramètre IN est bipolaire et se situe dans une plage de valeurs allant de -27648 à 27648. Dans ce cas, la constante "K1" a la valeur "-27648,0" et la constante "K2" la valeur "+27648,0".
- Etat logique "0" : on suppose que la valeur du paramètre IN est unipolaire et se situe dans une plage de valeurs allant de 0 à 27648. Dans ce cas, la constante "K1" a la valeur "0,0" et la constante "K2" la valeur "+27648,0".

Si la valeur du paramètre IN n'est pas comprise dans les limites définies par HI\_LIM et LO\_LIM, une erreur est signalée et le résultat est limité à la limite la plus proche.

Quand la limite inférieure indiquée est supérieure à la limite supérieure (LO\_LIM > HI\_LIM), le résultat est mis à l'échelle de manière inversement proportionnelle à la valeur d'entrée.

## Paramètres

Le tableau suivant montre les paramètres de l'instruction "Annuler mise à l'échelle" :

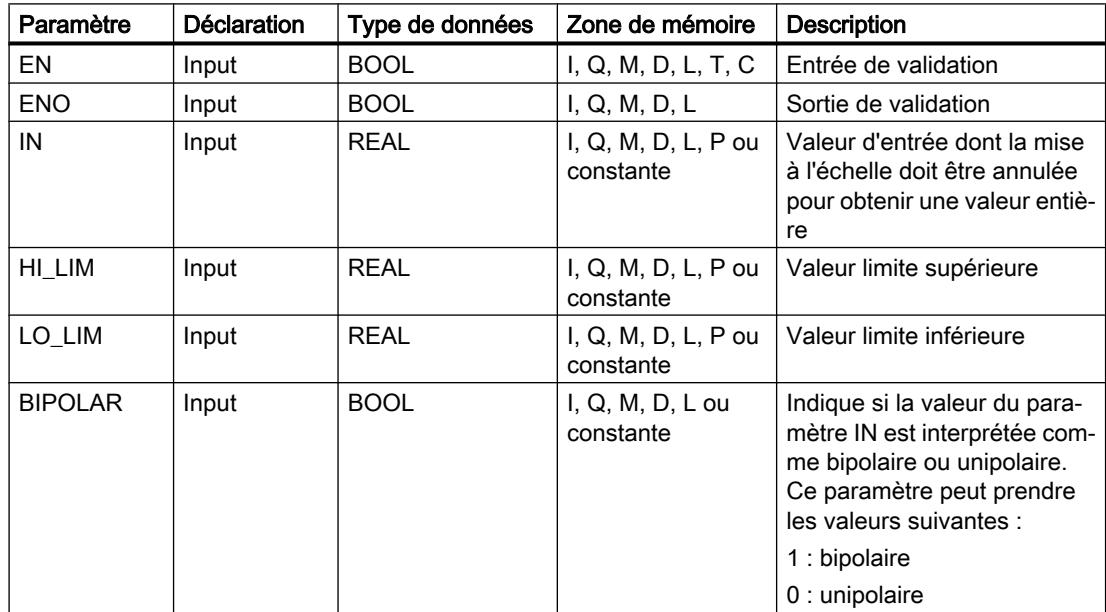

4.2 Motion Control

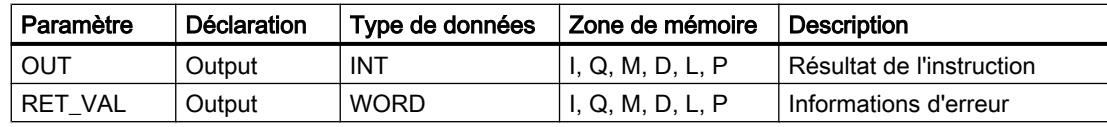

# Paramètre RET\_VAL

Le tableau suivant donne la signification des valeurs du paramètre RET\_VAL :

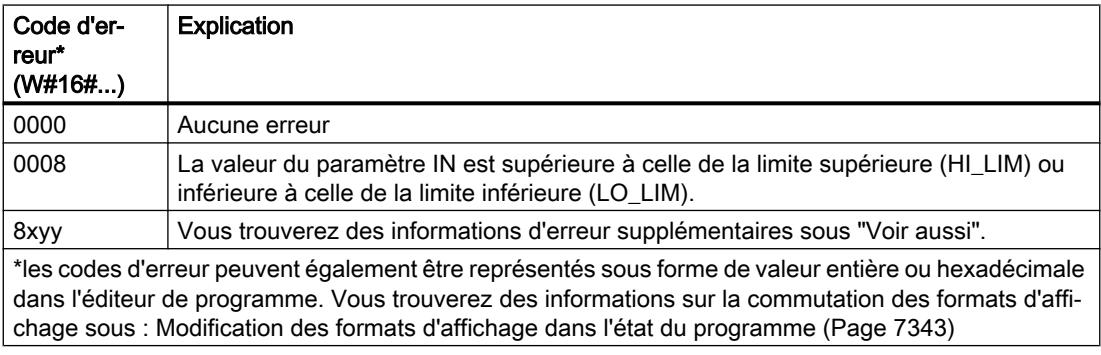

## Exemple

L'exemple suivant montre le fonctionnement de l'instruction :

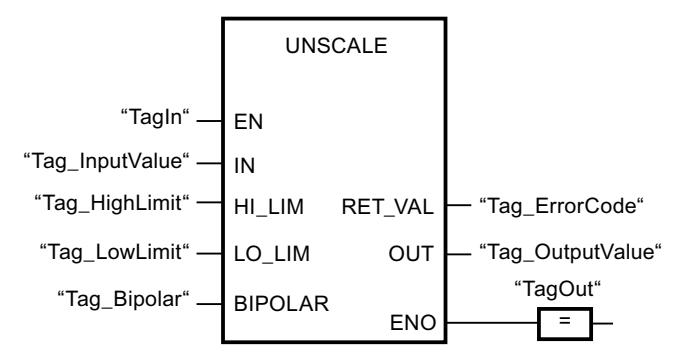

Le tableau suivant montre le fonctionnement de l'instruction à l'aide de valeurs d'opérande concrètes :

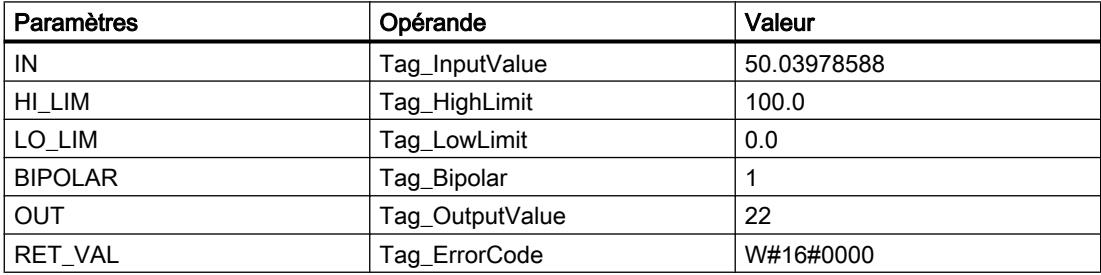

## Voir aussi

[Présentation des types de données valides](#page-3794-0) (Page [231](#page-3794-0)) [Principes de base du mécanisme EN/ENO](#page-3706-0) (Page [143](#page-3706-0)) [Evaluation d'erreur avec le paramètre de sortie RET\\_VAL](#page-3727-0) (Page [164\)](#page-3727-0) [Principes de base de LOG](#page-10368-0) (Page [6805\)](#page-10368-0)

## Gestion du programme

### JMP : Saut si RLO = 1

## **Description**

Avec l'instruction "Saut si RLO = 1", vous interrompez l'exécution linéaire du programme et la poursuivez dans un autre réseau. Le réseau cible doit être identifié par un repère de saut (LABEL). La désignation de ce repère est indiquée dans la marque de réservation au-dessus de la boîte d'instruction.

Le repère de saut indiqué doit se trouver dans le bloc même où l'instruction est exécutée. Sa désignation ne peut être attribuée qu'une seule fois dans le bloc. Dans un réseau, il ne peut y avoir qu'une seule bobine avec saut.

Quand le résultat logique (RLO) à l'entrée de l'instruction est égal à "1", le saut est exécuté dans le réseau identifié par le repère de saut indiqué. Ce saut peut s'effectuer dans le sens croissant ou décroissant des numéros de réseau.

Quand la condition n'est pas vraie à l'entrée de l'instruction (RLO = 0), l'exécution du programme se poursuit dans le réseau suivant.

### Exemple

L'exemple suivant montre le fonctionnement de l'instruction :

Réseau 1 Réseau 2 Réseau 3 JMP CAS1  $\mathsf R$  $CAS1$ **p** "TagOut\_2 "TagOut\_3" 'Tagin 1 "Tagln\_2" "Tagln 3"

L'instruction est exécutée quand l'opérande "TagIn\_1" fournit l'état logique "1". L'exécution linéaire du programme est alors interrompue et se poursuit dans le réseau 3, identifié par le

4.2 Motion Control

repère de saut CAS1. Quand l'entrée "TagIn\_3" fournit l'état logique "1", la sortie "TagOut\_3" est mise à 0.

### Voir aussi

[Insérer des éléments LOG](#page-10381-0) (Page [6818](#page-10381-0)) [Éditer les éléments LOG](#page-10399-0) (Page [6836\)](#page-10399-0)

## JMPN : Saut si RLO = 0

### **Description**

Avec l'instruction "Saut si RLO = 0", vous interrompez l'exécution linéaire du programme et la poursuivez dans un autre réseau si le résultat logique à l'entrée de l'instruction est "0". Le réseau cible doit être identifié par un repère de saut (LABEL). La désignation de ce repère est indiquée dans la marque de réservation au-dessus de la boîte d'instruction.

Le repère de saut indiqué doit se trouver dans le bloc même où l'instruction est exécutée. Sa désignation ne peut être attribuée qu'une seule fois dans le bloc. Dans un réseau, il ne peut y avoir qu'une seule bobine avec saut.

Quand le résultat logique (RLO) à l'entrée de l'instruction est égal à "0", le saut est exécuté dans le réseau identifié par le repère de saut indiqué. Ce saut peut s'effectuer dans le sens croissant ou décroissant des numéros de réseau.

Quand le RLO à l'entrée de l'instruction est égal à "1", l'exécution du programme se poursuit dans le réseau suivant.

### Exemple

L'exemple suivant montre le fonctionnement de l'instruction :

Réseau 1

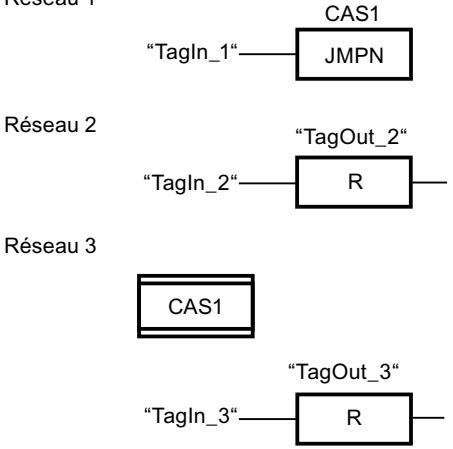

L'instruction est exécutée quand l'opérande "TagIn\_1" fournit l'état logique "0". L'exécution linéaire du programme est alors interrompue et se poursuit dans le réseau 3, identifié par le repère de saut CAS1. Quand l'entrée "TagIn\_3" fournit l'état logique "1", la sortie "TagOut\_3" est mise à 0.

### Voir aussi

[Insérer des éléments LOG](#page-10381-0) (Page [6818](#page-10381-0))

[Éditer les éléments LOG](#page-10399-0) (Page [6836](#page-10399-0))

## LABEL : Repère de saut

### **Description**

Le repère de saut caractérise un réseau cible dans lequel l'exécution du programme doit se poursuivre après une instruction de saut.

Le repère de saut et l'instruction dans laquelle il est indiqué comme cible du saut doivent se trouver dans le même bloc. La désignation d'un repère de saut ne peut être attribuée qu'une seule fois dans un bloc.

Vous ne pouvez placer qu'un seul repère de saut par réseau. Chaque repère de saut peut être utilisé depuis plusieurs endroits.

Pour le repère de saut, il convient de tenir compte des règles grammaticales suivantes :

- $\bullet$  Lettres (a z, A Z)
- Combinaison de lettres et de chiffres, en respectant l'ordre suivant : d'abord les lettres, puis les chiffres (a - z, A - Z, 0 - 9)
- Il ne faut pas utiliser de caractères spéciaux ni de combinaison de lettres et de chiffres en ordre inverse, c'est-à-dire d'abord les chiffres puis les lettres (0 - 9, a - z, A - Z).

### Exemple

L'exemple suivant montre le fonctionnement de l'instruction :

Réseau 1

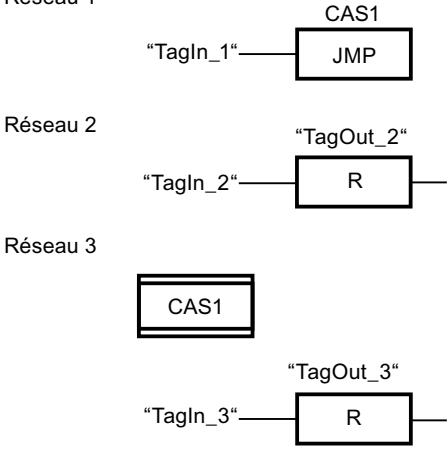

L'instruction est exécutée quand l'opérande "TagIn\_1" fournit l'état logique "1". L'exécution linéaire du programme est alors interrompue et se poursuit dans le réseau 3, identifié par le repère de saut CAS1. Quand l'entrée "TagIn\_3" fournit l'état logique "1", la sortie "TagOut\_3" est mise à 0.

# Voir aussi

[Insérer des éléments LOG](#page-10381-0) (Page [6818](#page-10381-0)) [Éditer les éléments LOG](#page-10399-0) (Page [6836\)](#page-10399-0)

## RET : Retour de saut

## **Description**

Avec l'instruction "Retour de saut", vous mettez fin au traitement d'un bloc de programme.

- Quand le résultat logique (RLO) à l'entrée de l'instruction est "1", le traitement du programme prend fin dans le bloc de programme appelé actuel et se poursuit dans le bloc appelant (par ex. dans l'OB appelant) après la fonction d'appel. L'état logique de la sortie de validation ENO de la fonction d'appel est déterminé par le RLO. Le RLO est représenté comme valeur de paramètre fixe au-dessus de l'instruction.
- Quand le résultat logique (RLO) à l'entrée de l'instruction est "0", l'instruction n'est pas exécutée. Le traitement du programme se poursuit dans le réseau suivant du bloc de programme appelé.

Quand l'instruction est programmée dans le dernier réseau du bloc de programme appelé, la sortie de validation ENO de la fonction d'appel est mise à l'état logique actuel du RLO.

Quand l'instruction met fin à un bloc d'organisation, la CPU poursuit l'exécution dans le programme système.

# Exemple

L'exemple suivant montre le fonctionnement de l'instruction :

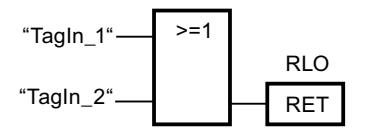

Lorsque l'un des opérandes "TagIn\_1" ou "TagIn\_2" fournit l'état logique "1", l'instruction est exécutée. L'exécution du programme prend fin dans le bloc de programme appelé et se poursuit dans le bloc de programme appelant. La sortie de validation ENO de la fonction d'appel est remise à l'état logique "1".

### Voir aussi

[Insérer des éléments LOG](#page-10381-0) (Page [6818](#page-10381-0))

[Éditer les éléments LOG](#page-10399-0) (Page [6836\)](#page-10399-0)

# OPN : Ouvrir bloc de données global

### **Description**

Avec l'instruction "Ouvrir bloc de données global", vous ouvrez un bloc de données (DB). Le numéro du bloc de données est transféré dans le registre DB. Les commandes DB qui s'ensuivent accèdent aux blocs appropriés en fonction des contenu du registre.

## Paramètres

Le tableau suivant montre les paramètres de l'instruction "Ouvrir bloc de données global" :

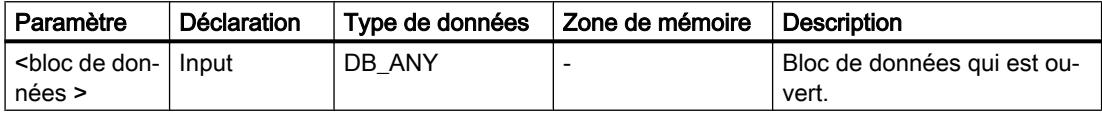

Vous trouverez des informations plus détaillées sur les types de données valides sous "Voir aussi".

### Exemple

L'exemple suivant montre le fonctionnement de l'instruction :

Réseau 1

**OPN** "Motor\_DB"

Réseau 2

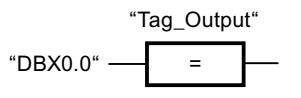

Le bloc de données "Motor\_DB" est appelé dans le réseau 1. Le numéro du bloc de données est transféré dans le registre DB. L'opérande "DBX0.0" est interrogé dans le réseau 2. L'état logique de l'opérande "DBX0.0" est affecté à l'opérande "Tag\_Output".

# Voir aussi

[Insérer des éléments LOG](#page-10381-0) (Page [6818](#page-10381-0)) [Éditer les éléments LOG](#page-10399-0) (Page [6836](#page-10399-0))

# OPNI : Ouvrir bloc de données d'instance

## **Description**

Avec l'instruction "Ouvrir bloc de données d'instance", vous ouvrez un bloc de données (DB). Le numéro du bloc de données est transféré dans le registre DI. Les commandes DI qui s'ensuivent accèdent aux blocs appropriés en fonction des contenus du registre.

## Paramètres

Le tableau suivant montre les paramètres de l'instruction "Ouvrir bloc de données d'instance" :

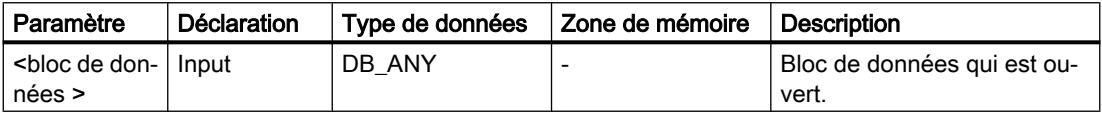

Vous trouverez des informations plus détaillées sur les types de données valides sous "Voir aussi".

## Exemple

L'exemple suivant montre le fonctionnement de l'instruction :

Réseau 1

**OPNI** "Motor\_DB"

Réseau 2

"DBX0.0"  $\longrightarrow$ "Tag\_Output"

Le bloc de données "Motor\_DB" est appelé dans le réseau 1. Le numéro du bloc de données est transféré dans le registre DI. L'opérande "DBX0.0" est interrogé dans le réseau 2. L'état logique de l'opérande "DBX0.0" est affecté à l'opérande "Tag\_Output".

# Voir aussi

[Insérer des éléments LOG](#page-10381-0) (Page [6818](#page-10381-0))

[Éditer les éléments LOG](#page-10399-0) (Page [6836\)](#page-10399-0)

### Gestion du temps d'exécution

# COMPRESS : Comprimer mémoire CPU

### **Description**

Avec l'instruction "Comprimer mémoire CPU", vous comprimez la mémoire de travail de la CPU ou la mémoire vive de chargement. Ce faisant, les vides résultant de la suppression ou du chargement de blocs sont remplis par regroupement des blocs existants.

L'appel de l'instruction "Comprimer mémoire CPU" déclenche l'opération de compression. L'opération de compression est répartie sur plusieurs cycles du programme. Elle est surveillée au moyen des valeurs des différents paramètres. La valeur "1" au paramètre BUSY de l'instruction signifie que la compression est encore en cours. La valeur "1" au paramètre DONE signifie que la compression est achevée. Il est possible d'obtenir des informations d'erreur au paramètre RET\_VAL.

Si une compression déclenchée de manière externe est déjà en cours d'exécution, l'appel de l'instruction "Comprimer mémoire CPU" provoquera une signalisation d'erreur.

### Paramètres

Le tableau suivant montre les paramètres de l'instruction "Comprimer mémoire CPU" :

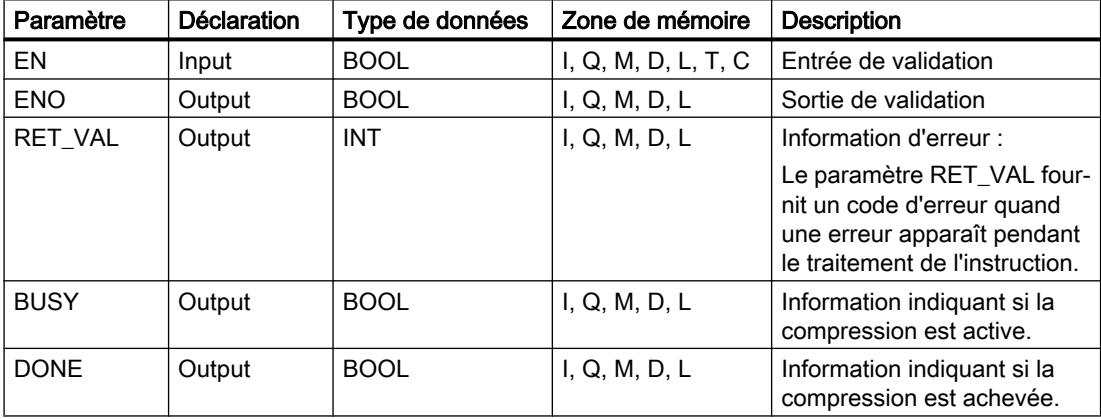

Vous trouverez des informations plus détaillées sur les types de données valides sous "Voir aussi".

# Paramètre RET\_VAL

Le tableau suivant donne la signification des valeurs du paramètre RET\_VAL :

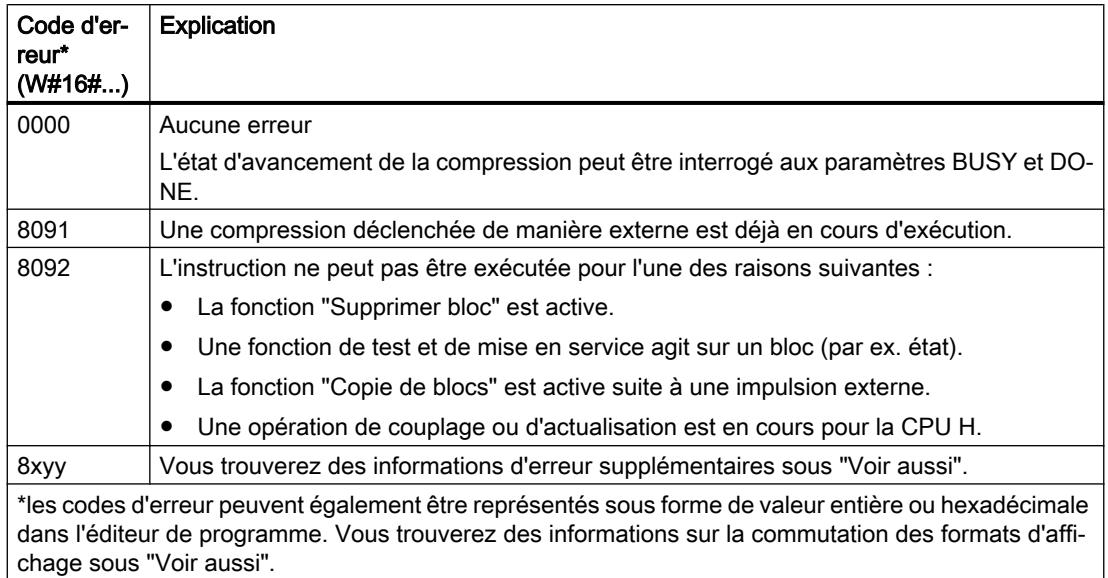

## Voir aussi

[Présentation des types de données valides](#page-3794-0) (Page [231](#page-3794-0)) [Principes de base du mécanisme EN/ENO](#page-3706-0) (Page [143\)](#page-3706-0) [Modification des formats d'affichage dans l'état du programme](#page-10906-0) (Page [7343](#page-10906-0)) [Evaluation d'erreur avec le paramètre de sortie RET\\_VAL](#page-3727-0) (Page [164\)](#page-3727-0) [Principes de base de LOG](#page-10368-0) (Page [6805](#page-10368-0))

# RE\_TRIGR : Redéclencher le temps de surveillance du cycle

# **Description**

L'instruction "Redéclencher le temps de surveillance du cycle" permet de redéclencher le temps de surveillance du cycle de la CPU. Le temps de surveillance du cycle redémarre alors avec la durée que vous avez paramétrée en configurant la CPU.

L'instruction "Redéclencher le temps de surveillance du cycle" peut être appelée dans tous les blocs indépendamment de la priorité.

Si l'instruction est appelée dans un bloc avec une priorité élevée, p. ex. une alarme de processus ou une alarme de diagnostic, elle ne sera pas exécutée et la sortie de validation ENO sera mise à l'état logique "0".

L'instruction "Redéclencher le temps de surveillance du cycle" est correctement exécutée durant un intervalle (10 fois le temps d'un cycle de programme), indépendamment de nombre d'appels. Après écoulement de cet intervalle, le cycle du programme ne peut plus être prolongé.

# Paramètres

L'instruction "Redéclencher le temps de surveillance du cycle" n'a pas de paramètres.

### Voir aussi

[Insérer des éléments LOG](#page-10381-0) (Page [6818](#page-10381-0)) [Éditer les éléments LOG](#page-10399-0) (Page [6836](#page-10399-0))

## STP : Arrêter le programme

### **Description**

Avec l'instruction "Arrêter le programme", vous faites passer la CPU à l'état de fonctionnement ARRET et vous mettez ainsi fin à l'exécution du programme. Les conséquences du passage de RUN en STOP dépendent de la configuration de la CPU.

Quand le résultat logique (RLO) à l'entrée de l'instruction est "1", la CPU passe à l'état de fonctionnement ARRET et le traitement du programme s'arrête. L'état logique à la sortie de l'instruction n'est pas évalué.

Quand le RLO à l'entrée de l'instruction est "0", l'instruction n'est pas exécutée.

### Paramètres

L'instruction "Arrêter le programme" n'a pas de paramètres.

### Voir aussi

[Insérer des éléments LOG](#page-10381-0) (Page [6818](#page-10381-0)) [Éditer les éléments LOG](#page-10399-0) (Page [6836](#page-10399-0))

### WAIT : Programmer retardement

### **Description**

Avec l'instruction "Programmer retardement", vous suspendez l'exécution du programme pendant une durée spécifiée. Vous indiquez la durée en microsecondes au paramètre WT de l'instruction.

Vous pouvez programmer des temps de retard compris entre -32768 et 32767 microsecondes (μs). Le temps de retard minimum dépend de la CPU concernée et correspond au temps d'exécution de l'instruction.

L'exécution de l'instruction peut être interrompue par des événements de priorité supérieure et ne fournit aucune information d'erreur.

Valable pour les CPU S7-300 :

Pour les CPU S7-300 (à l'exception de la S7-318), le temps de retard programmé à l'aide de l'instruction est un temps minimum. Il se prolonge du temps d'exécution des classes de priorité imbriquées ainsi que des charges du système.

### **Remarque**

### Temps de retard négatif

Si vous paramétrez WT avec un temps de retard négatif, la sortie de validation ENO, ou le RLO et le bit BR, fournit l'état de signal FALSE. Un temps de retard négatif n'a aucune influence sur la CPU. Dans CONT et LOG, les instructions suivantes, liées à la sortie de validation ENO, ne sont pas exécutées.

# Paramètres

Le tableau suivant montre les paramètres de l'instruction "Programmer retardement" :

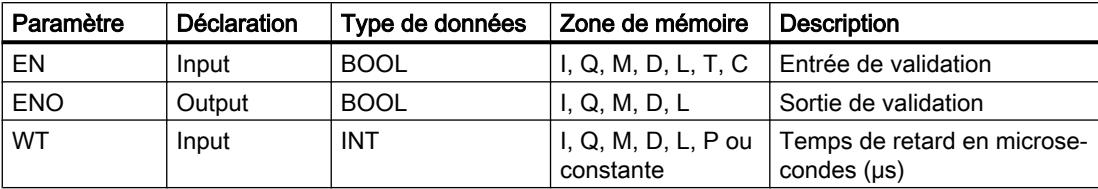

## Voir aussi

[Présentation des types de données valides](#page-3794-0) (Page [231](#page-3794-0))

[Principes de base du mécanisme EN/ENO](#page-3706-0) (Page [143\)](#page-3706-0)

[Insérer des éléments LOG](#page-10381-0) (Page [6818](#page-10381-0))

[Éditer les éléments LOG](#page-10399-0) (Page [6836\)](#page-10399-0)

[Connecter des opérandes dans les instructions LOG](#page-10406-0) (Page [6843](#page-10406-0))

# PROTECT : Modifier niveau de protection

# **Description**

L'instruction "Modifier niveau de protection" vous permet de modifier le niveau de protection "1" configuré pour la CPU.

Il faut définir un mot de passe lorsque le niveau de protection "1" est paramétré avec l'option activée "Modifiable par mot de passe". Ce mot de passe vous permet d'accéder en écriture (chargement, par ex.) pendant le fonctionnement à la CPU dotée d'une protection en écriture par l'instruction "Modifier niveau de protection".

Vous définissez le niveau de protection avec le paramètre MODE de l'instruction. Le niveau de protection actuel de la CPU s'affiche dans la fenêtre d'inspection, sous "Propriétés > Protection".

Le tableau suivant indique la signification des niveaux de protection :

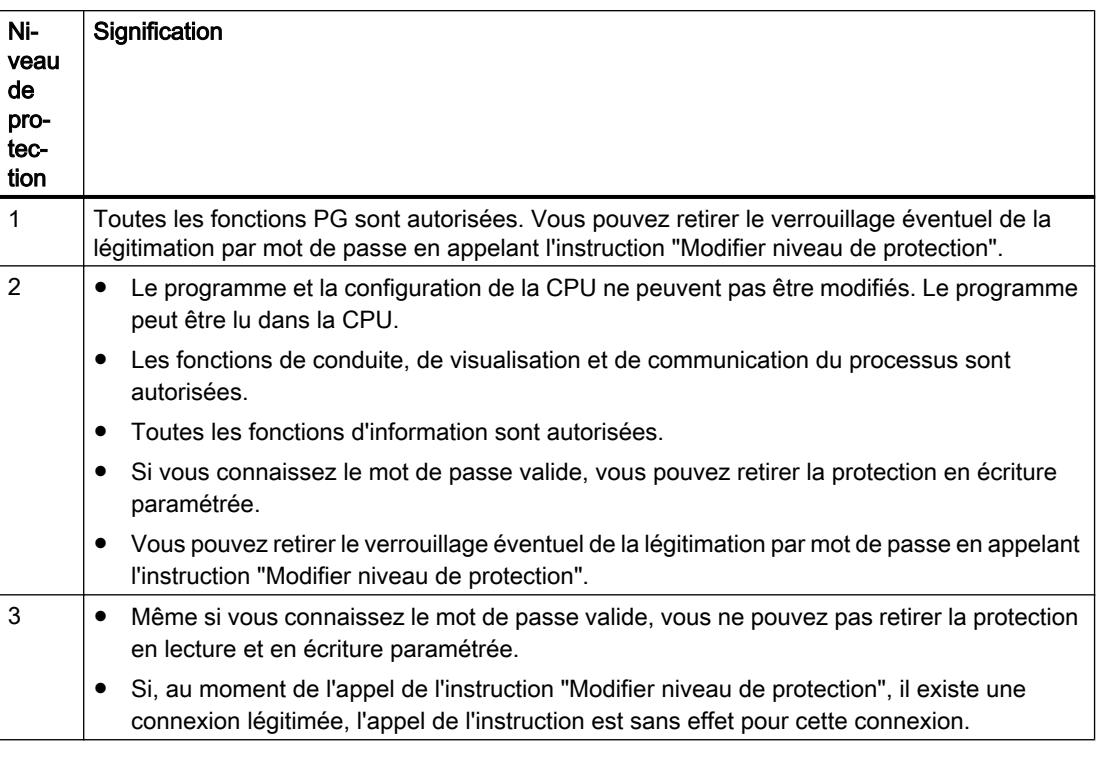

L'appel de l'instruction "Modifier niveau de protection" n'a aucun effet si vous avez configuré le niveau de protection "2" ou "3" pour votre CPU.

Vous pouvez constater l'entrée en vigueur du niveau de protection "2" ou "3" après exécution de l'instruction "Modifier niveau de protection" dans la liste d'état système, en consultant l'ID SZL W#16#0232 et l'indice W#16#0004.

#### Remarque

L'instruction "Modifier niveau de protection" ne vous permet pas de paramétrer un niveau de protection plus faible que celui que vous avez configuré au moyen de STEP 7 "Configurer matériel". Par exemple, vous avez configuré le niveau de protection 3 et ensuite appelé l'instruction "Modifier niveau de protection" avec le paramètre MODE = 12. Cela entraîne un verrouillage de la légitimation par mot de passe. Un nouvel appel de l'instruction avec le paramètre MODE = 0 ou 1 aboutit à ce que le niveau de protection 3 soit conservé et que la protection en lecture et en écriture soit levée moyennant la saisie du mot de passe valide.

# Effets des changements d'état de fonctionnement sur le niveau de protection

Le tableau suivant montre quels sont les effets des changements d'état de fonctionnement sur le niveau de protection réglé au moyen de l'instruction "Modifier niveau de protection".

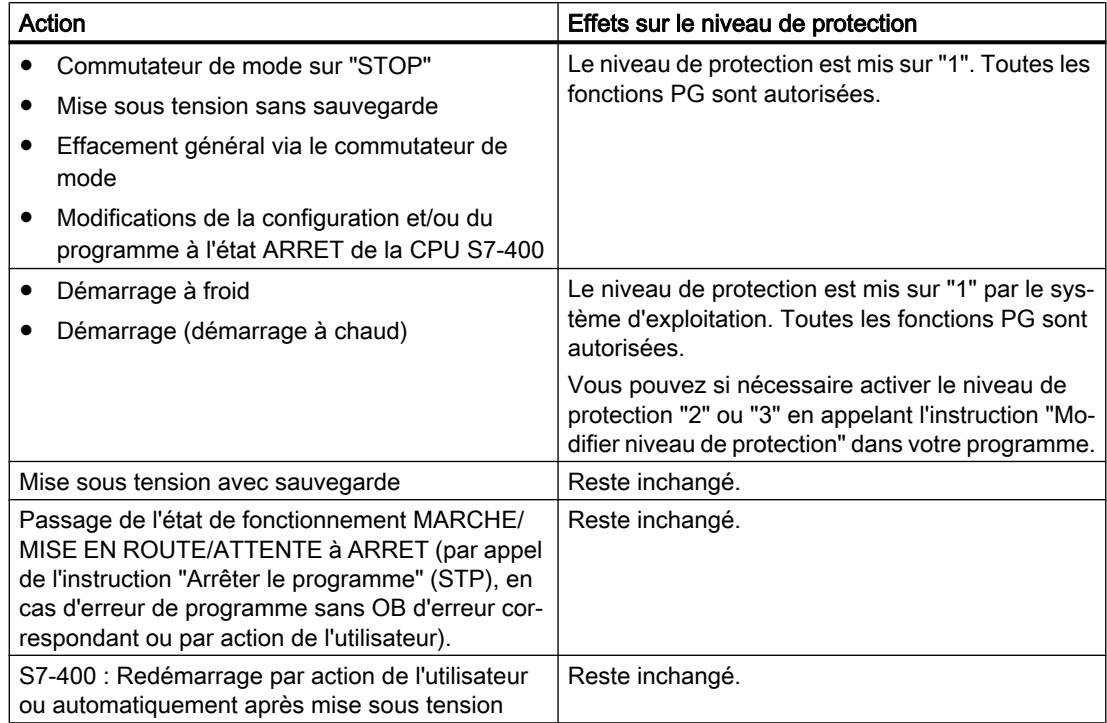

# Paramètres

Le tableau suivant montre les paramètres de l'instruction "Modifier niveau de protection" :

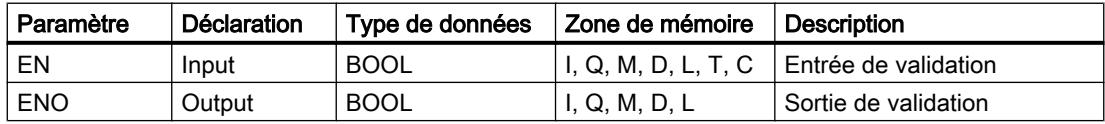

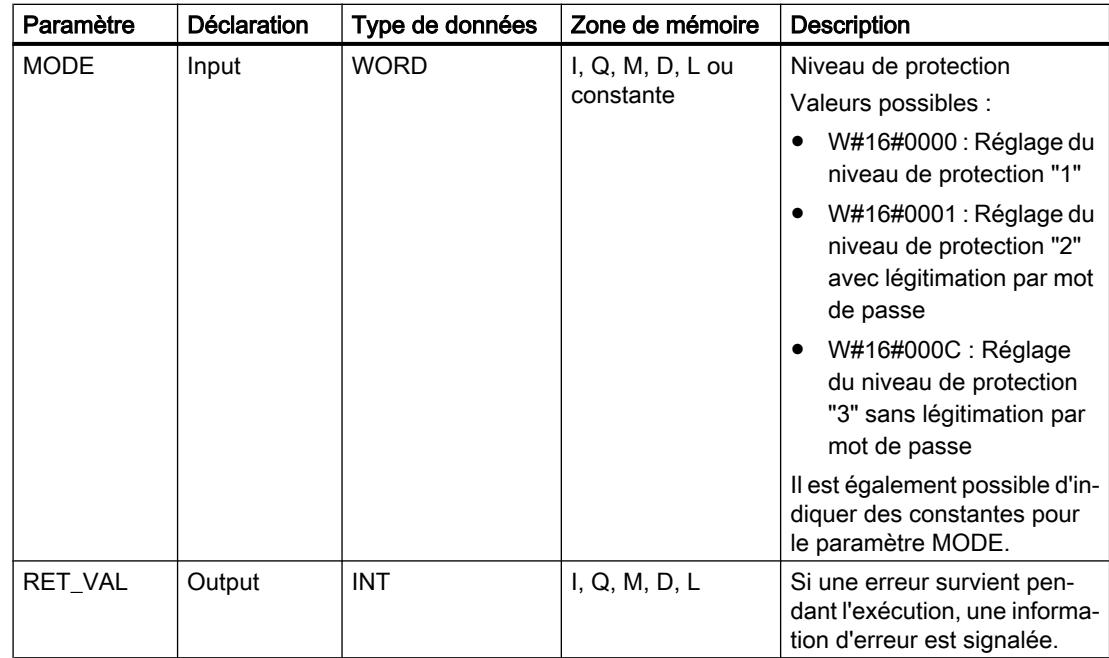

# Paramètre RET\_VAL

Le tableau suivant donne la signification des valeurs du paramètre RET\_VAL :

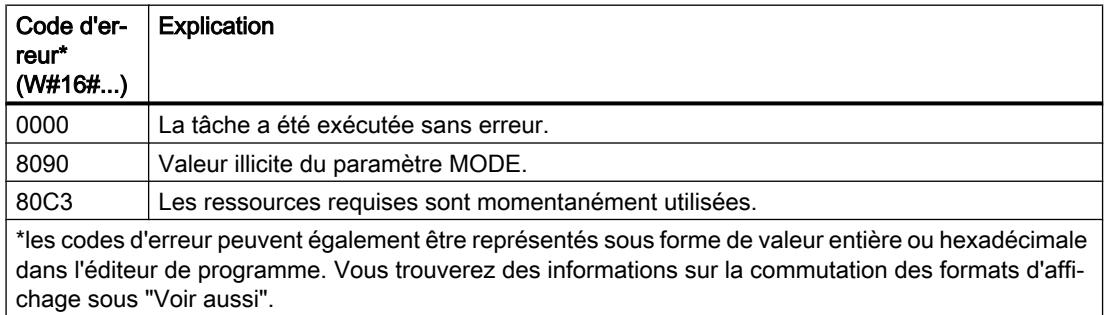

### Voir aussi

[Présentation des types de données valides](#page-3794-0) (Page [231](#page-3794-0))

[Principes de base du mécanisme EN/ENO](#page-3706-0) (Page [143](#page-3706-0))

[Modification des formats d'affichage dans l'état du programme](#page-10906-0) (Page [7343](#page-10906-0))

[Evaluation d'erreur avec le paramètre de sortie RET\\_VAL](#page-3727-0) (Page [164\)](#page-3727-0)

[Principes de base de LOG](#page-10368-0) (Page [6805\)](#page-10368-0)

# CiR : Forcer processus CiR

## **Description**

Avec l'instruction "Forcer processus CiR", vous influencez le processus CiR dans le programme utilisateur comme suit :

- Verrouiller le processus CiR. Dans ce cas, le chargement d'une configuration modifiée de la console de programmation dans la CPU sera toujours refusé. Ce verrouillage dure jusqu'à ce que vous le retiriez à l'aide de l'instruction "Forcer processus CiR".
- Verrouiller le processus CiR de manière conditionnelle en fixant une limite supérieure pour le temps de synchronisation CiR au paramètre FRZ\_TIME. Dans ce cas, le chargement d'une configuration modifiée de la console de programmation dans la CPU n'est autorisé que si le temps de synchronisation CiR calculé dans la CPU ne dépasse pas la limite supérieure indiquée.
- Autoriser le processus CiR. La limite supérieure du temps de synchronisation CiR prend la valeur par défaut égale à 1 000 ms.
- Détermine si le processus CiR est autorisé ou pas. Quand le processus CiR est autorisé ou autorisé de manière conditionnelle, le paramètre A\_FT de l'instruction contient la limite supérieure actuelle du temps de synchronisation CiR.

#### Remarque

Pendant le temps de synchronisation CiR, les sorties sont figées et les entrées ne sont pas évaluées.

### Paramètres

Le tableau suivant montre les paramètres de l'instruction "Forcer processus CiR" :

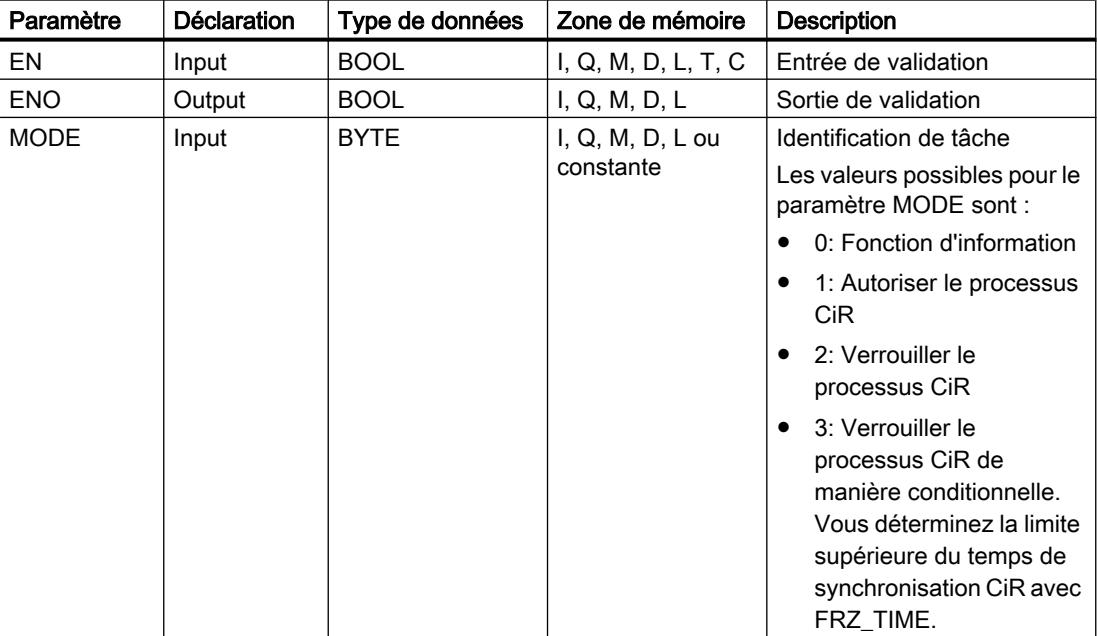

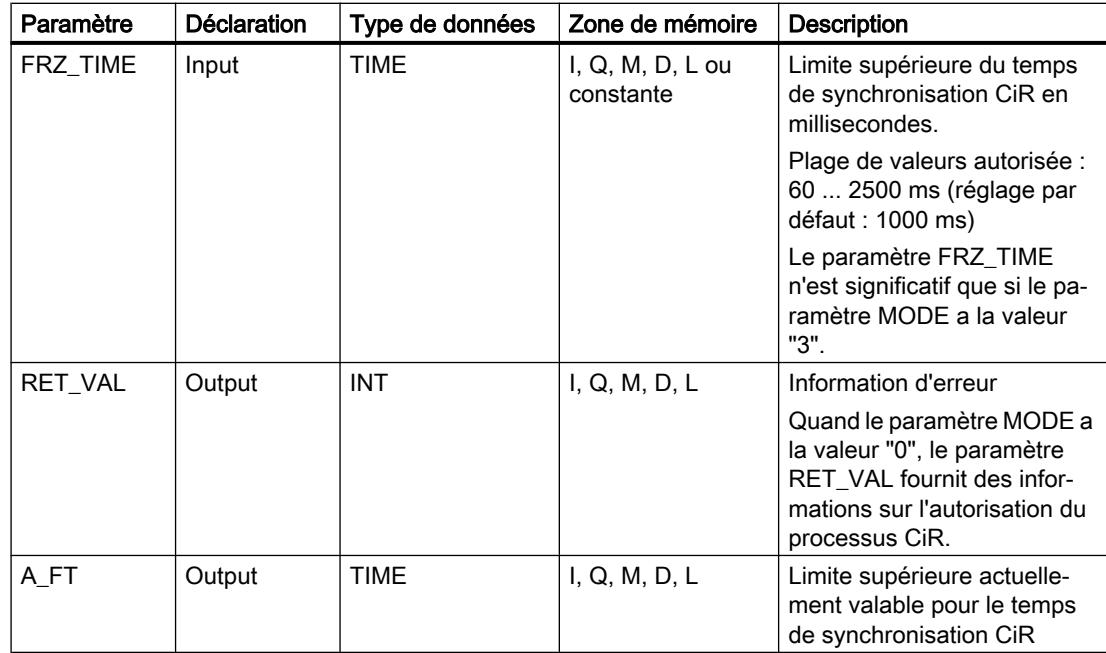

# Paramètre RET\_VAL

Le tableau suivant donne la signification des valeurs du paramètre RET\_VAL :

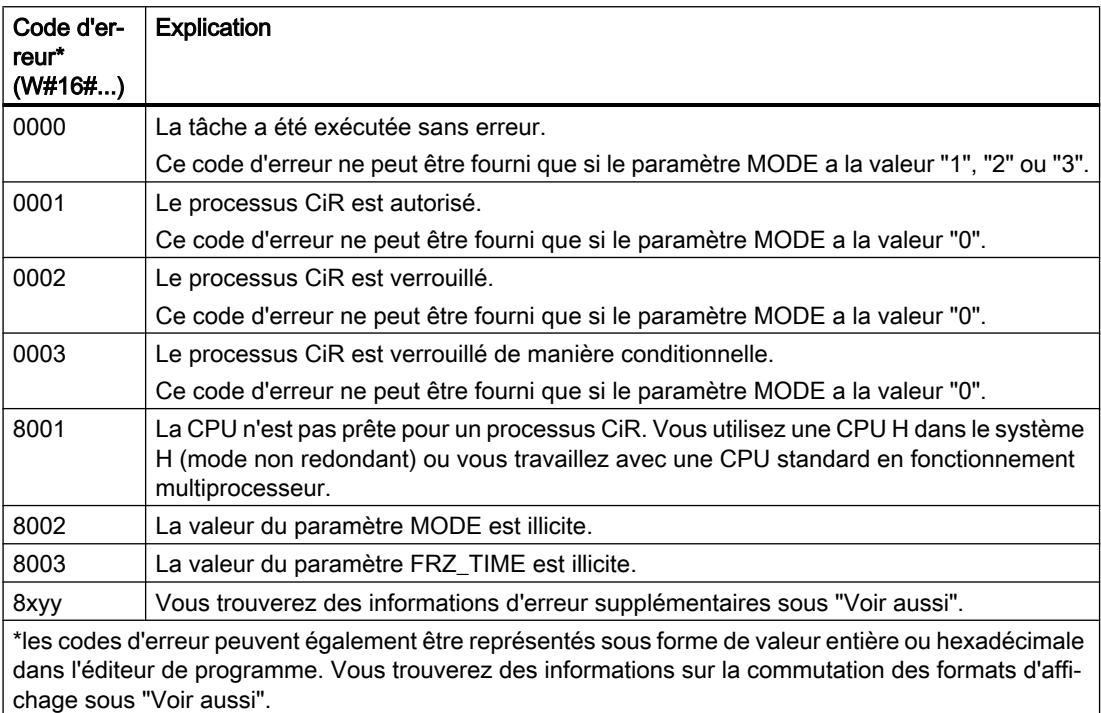

### Exemple

Avec l'instruction "Forcer processus CiR", vous pouvez faire en sorte, par exemple, qu'aucun processus CiR ne soit déclenché pendant les périodes où le traitement du processus exige toute la puissance de la CPU.

Pour cela, il faut appeler l'instruction "Forcer processus CiR" dans le programme avant le début de la phase d'activité accrue du processus et l'exécuter avec la valeur "2" au paramètre MODE (Verrouiller le processus CiR) . Le processus CiR sera ainsi verrouillé.

Pour autoriser à nouveau le processus CiR une fois la phase d'activité accrue du processus terminée, appelez à nouveau l'instruction "Forcer processus CiR" avec la valeur "1" au paramètre MODE. Vous pourriez également donner la valeur "3" au paramètre MODE pour verrouiller le processus CiR de manière conditionnelle.

### Voir aussi

[Présentation des types de données valides](#page-3794-0) (Page [231](#page-3794-0)) [Principes de base du mécanisme EN/ENO](#page-3706-0) (Page [143\)](#page-3706-0) [Modification des formats d'affichage dans l'état du programme](#page-10906-0) (Page [7343](#page-10906-0)) [Evaluation d'erreur avec le paramètre de sortie RET\\_VAL](#page-3727-0) (Page [164\)](#page-3727-0) [Principes de base de LOG](#page-10368-0) (Page [6805](#page-10368-0))

### Opérations logiques sur mots

# AND : Opération logique ET

#### **Description**

Avec l'instruction "Opération logique ET", vous reliez la valeur à l'entrée IN1 avec la valeur à l'entrée IN2 bit par bit par une opération logique ET et vous interrogez le résultat à la sortie OUT.

Lors de l'exécution de l'instruction, le bit 0 de la valeur à l'entrée IN1 est relié au bit 0 de la valeur à l'entrée IN2 par un ET logique. Le résultat est stocké dans le bit 0 de la sortie OUT. La même opération est réalisée pour tous les autres bits des valeurs indiquées.

Un bit de résultat n'est à l'état logique "1" que si les deux bits à relier fournissent également l'état logique "1". Quand l'un des deux bits à relier est à l'état logique "0", le bit de résultat correspondant est remis à 0.

#### Paramètres

Le tableau suivant montre les paramètres de l'instruction "Opération logique ET" :

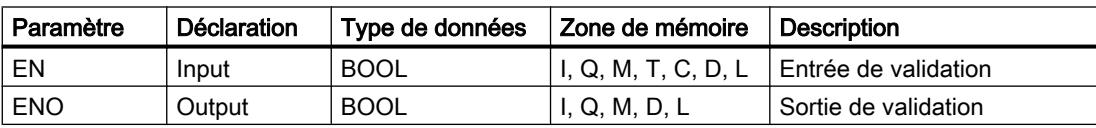

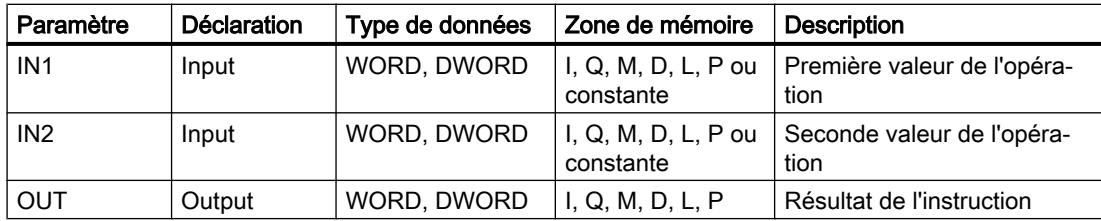

Dans la liste déroulante "???" de la boîte d'instruction, vous pouvez sélectionner le type de données de l'instruction.

Vous trouverez des informations plus détaillées sur les types de données valides sous "Voir aussi".

#### Exemple

L'exemple suivant montre le fonctionnement de l'instruction :

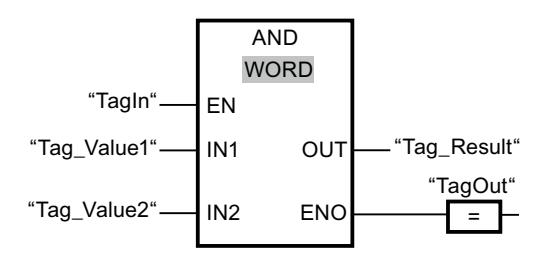

Le tableau suivant montre le fonctionnement de l'instruction à l'aide de valeurs d'opérande concrètes :

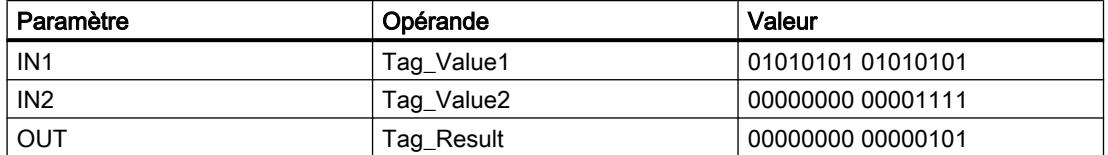

L'instruction est exécutée quand l'opérande "TagIn" fournit l'état logique "1". La valeur de l'opérande "Tag\_Value1" est reliée à celle de l'opérande "Tag\_Value2" par un ET logique. Le résultat est calculé bit par bit et fourni dans l'opérande "Tag\_Result". La sortie de validation ENO et la sortie "TagOut" sont mises à l'état logique "1".

## Voir aussi

[Présentation des types de données valides](#page-3794-0) (Page [231](#page-3794-0))

[Principes de base du mécanisme EN/ENO](#page-3706-0) (Page [143](#page-3706-0))

[Mise des bits d'état dans le cas d'opérations logiques sur mots](#page-3747-0) (Page [184](#page-3747-0))

[Notions élémentaires sur le mot d'état](#page-3738-0) (Page [175](#page-3738-0))

[Insérer des éléments LOG](#page-10381-0) (Page [6818](#page-10381-0))

[Sélectionner le type de données d'un élément LOG](#page-10385-0) (Page [6822\)](#page-10385-0)

[Éditer les éléments LOG](#page-10399-0) (Page [6836](#page-10399-0))

[Connecter des opérandes dans les instructions LOG](#page-10406-0) (Page [6843\)](#page-10406-0)

# OR : Opération logique OU

## **Description**

Avec l'instruction "Opération logique OU", vous reliez la valeur à l'entrée IN1 avec la valeur à l'entrée IN2 bit par bit par une opération logique OU et vous interrogez le résultat à la sortie OUT.

Lors de l'exécution de l'instruction, le bit 0 de la valeur à l'entrée IN1 est relié au bit 0 de la valeur à l'entrée IN2 par un OU logique. Le résultat est stocké dans le bit 0 de la sortie OUT. La même opération est réalisée pour tous les bits des variables indiquées.

Un bit de résultat est à l'état logique "1" quand l'un au moins des deux bits à relier fournit l'état logique "1". Quand les deux bits à relier fournissent l'état logique "0", le bit de résultat correspondant est mis à 0.

### Paramètres

Le tableau suivant montre les paramètres de l'instruction "Opération logique OU" :

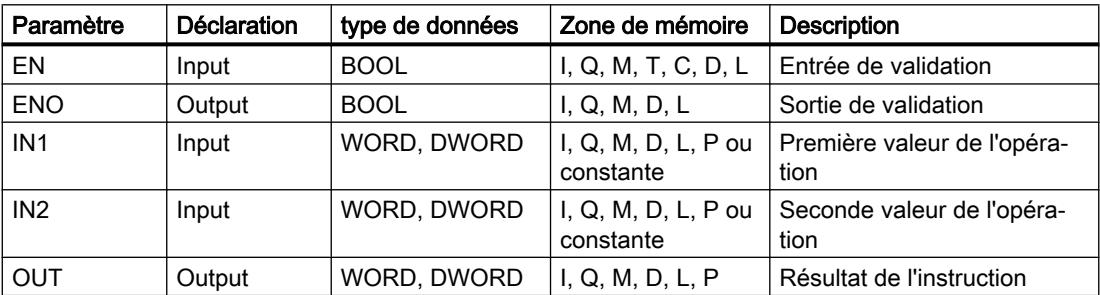

Dans la liste déroulante "???" de la boîte d'instruction, vous pouvez sélectionner le type de données de l'instruction.

Vous trouverez des informations plus détaillées sur les types de données valides sous "Voir aussi".

# Exemple

L'exemple suivant montre le fonctionnement de l'instruction :

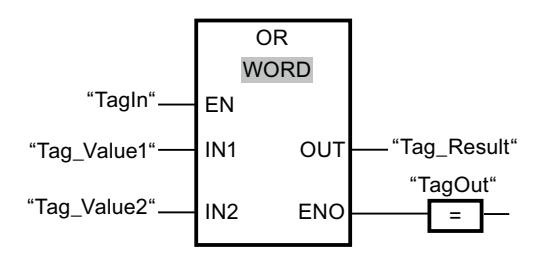

Le tableau suivant montre le fonctionnement de l'instruction au moyen de valeurs d'opérande concrètes :

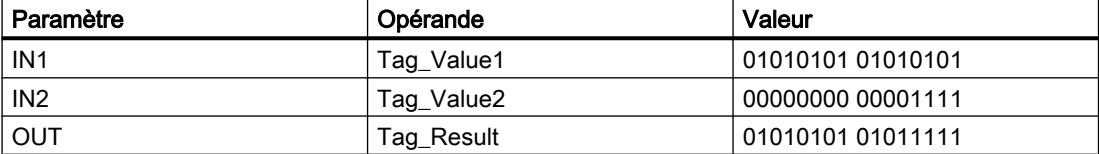

L'instruction est exécutée quand l'opérande "TagIn" possède l'état logique "1". La valeur de l'opérande "Tag\_Value1" est reliée à celle de l'opérande "Tag\_Value2" par un OU logique. Le résultat est calculé bit par bit et fourni dans l'opérande "Tag\_Result". La sortie de validation ENO et la sortie "TagOut" sont mises à l'état logique "1".

### Voir aussi

[Présentation des types de données valides](#page-3794-0) (Page [231](#page-3794-0))

[Principes de base du mécanisme EN/ENO](#page-3706-0) (Page [143](#page-3706-0))

[Mise des bits d'état dans le cas d'opérations logiques sur mots](#page-3747-0) (Page [184](#page-3747-0))

[Notions élémentaires sur le mot d'état](#page-3738-0) (Page [175](#page-3738-0))

[Insérer des éléments LOG](#page-10381-0) (Page [6818](#page-10381-0))

[Sélectionner le type de données d'un élément LOG](#page-10385-0) (Page [6822\)](#page-10385-0)

[Éditer les éléments LOG](#page-10399-0) (Page [6836](#page-10399-0))

[Connecter des opérandes dans les instructions LOG](#page-10406-0) (Page [6843\)](#page-10406-0)

# XOR : Opération logique OU EXCLUSIF

### **Description**

Avec l'instruction "Opération logique OU EXCLUSIF", vous reliez la valeur à l'entrée IN1 avec la valeur à l'entrée IN2 bit par bit par une opération logique OU EXCLUSIF et vous interrogez le résultat à la sortie OUT.

Lors de l'exécution de l'instruction, le bit 0 de la valeur à l'entrée IN1 est relié au bit 0 de la valeur à l'entrée IN2 par un OU EXCLUSIF logique. Le résultat est stocké dans le bit 0 de la sortie OUT. La même opération est réalisée pour tous les autres bits de la valeur indiquée.

Un bit de résultat est à l'état logique "1" quand l'un des deux bits à relier fournit l'état logique "1". Quand les deux bits à relier fournissent l'état logique "1" ou "0", le bit de résultat correspondant est mis à 0.

4.2 Motion Control

# Paramètres

Le tableau suivant montre les paramètres de l'instruction "Opération logique OU EXCLUSIF" :

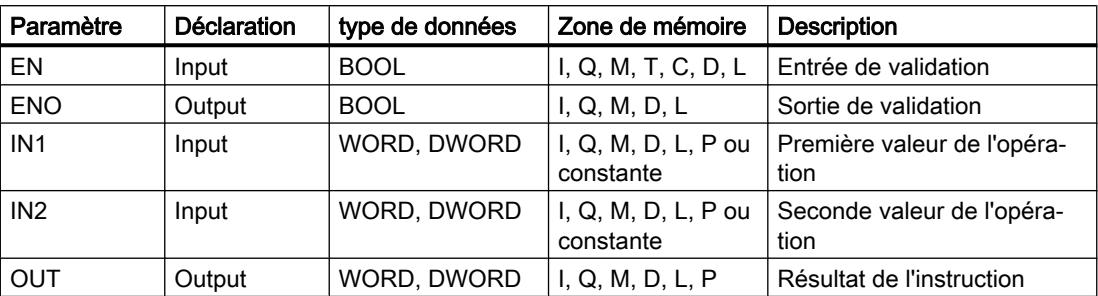

Dans la liste déroulante "???" de la boîte d'instruction, vous pouvez sélectionner le type de données de l'instruction.

Vous trouverez des informations plus détaillées sur les types de données valides sous "Voir aussi".

## Exemple

L'exemple suivant montre le fonctionnement de l'instruction :

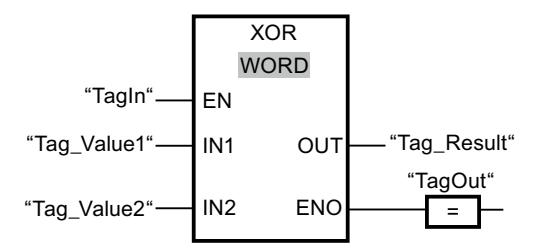

Le tableau suivant montre le fonctionnement de l'instruction au moyen de valeurs d'opérande concrètes :

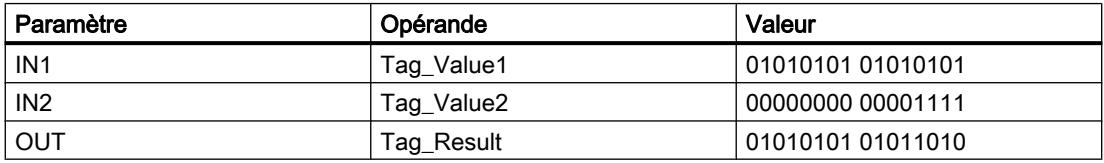

L'instruction est exécutée quand l'opérande "TagIn" fournit l'état logique "1". La valeur de l'opérande "Tag\_Value1" est reliée à celle de l'opérande "Tag\_Value2" par un OU EXCLUSIF logique. Le résultat est calculé bit par bit et fourni dans l'opérande "Tag\_Result". La sortie de validation ENO et la sortie "TagOut" sont mises à l'état logique "1".

# Voir aussi

[Présentation des types de données valides](#page-3794-0) (Page [231](#page-3794-0)) [Principes de base du mécanisme EN/ENO](#page-3706-0) (Page [143\)](#page-3706-0) [Mise des bits d'état dans le cas d'opérations logiques sur mots](#page-3747-0) (Page [184](#page-3747-0))

[Notions élémentaires sur le mot d'état](#page-3738-0) (Page [175](#page-3738-0))

[Insérer des éléments LOG](#page-10381-0) (Page [6818](#page-10381-0))

[Sélectionner le type de données d'un élément LOG](#page-10385-0) (Page [6822\)](#page-10385-0)

[Éditer les éléments LOG](#page-10399-0) (Page [6836](#page-10399-0))

[Connecter des opérandes dans les instructions LOG](#page-10406-0) (Page [6843\)](#page-10406-0)

## INV : Former le complément à 1

### **Description**

Avec l'instruction "Former le complément à 1", vous inversez l'état logique des bits à l'entrée IN. Lors de l'exécution de l'instruction, la valeur à l'entrée IN est reliée à un gabarit hexadécimal (W#16#FFFF pour les nombres à 16 bits ou DW#16#FFFF FFFF pour les nombres à 32 bits) par une opération logique OU EXCLUSIF. L'état logique de chaque bit s'en trouve inversé et est fourni à la sortie OUT.

## Paramètres

Le tableau suivant montre les paramètres de l'instruction "Former le complément à 1" :

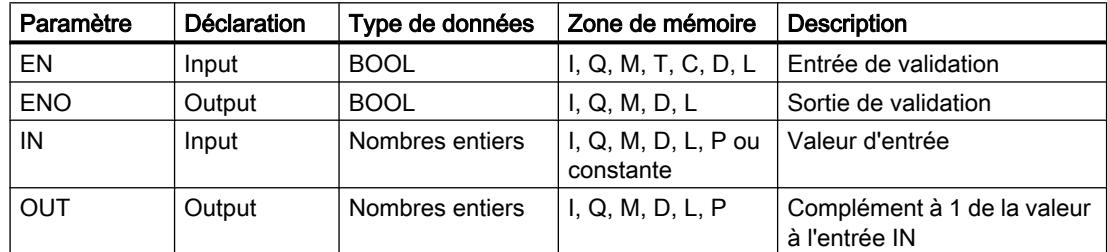

Dans la liste déroulante "???" de la boîte d'instruction, vous pouvez sélectionner le type de données de l'instruction.

Vous trouverez des informations plus détaillées sur les types de données valides sous "Voir aussi".

# Exemple

L'exemple suivant montre le fonctionnement de l'instruction :

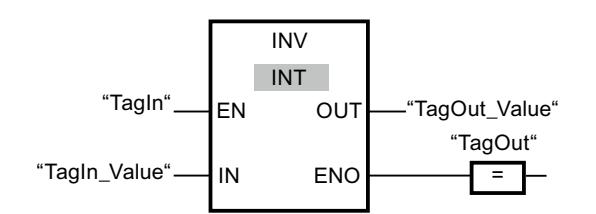

#### 4.2 Motion Control

Le tableau suivant montre le fonctionnement de l'instruction à l'aide de valeurs d'opérande concrètes :

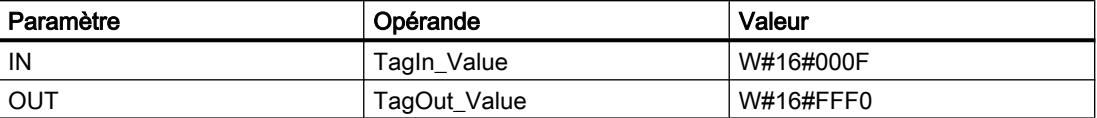

L'instruction est exécutée quand l'opérande "TagIn" fournit l'état logique "1". Elle inverse l'état logique de chaque bit à l'entrée "TagIn\_Value" et écrit le résultat dans la sortie "TagOut\_Value". La sortie de validation ENO et la sortie "TagOut" sont mises à l'état logique "1".

## Voir aussi

[Présentation des types de données valides](#page-3794-0) (Page [231](#page-3794-0))

[Principes de base du mécanisme EN/ENO](#page-3706-0) (Page [143\)](#page-3706-0)

[Insérer des éléments LOG](#page-10381-0) (Page [6818](#page-10381-0))

[Sélectionner le type de données d'un élément LOG](#page-10385-0) (Page [6822\)](#page-10385-0)

[Éditer les éléments LOG](#page-10399-0) (Page [6836\)](#page-10399-0)

[Connecter des opérandes dans les instructions LOG](#page-10406-0) (Page [6843](#page-10406-0))

# DECO : Décoder

# **Description**

L'instruction "Décoder" permet de mettre à 1, dans la valeur de sortie, un bit spécifié par la valeur d'entrée.

L'instruction "Décoder" lit la valeur à l'entrée IN et met à 1, dans la valeur de sortie, le bit dont la position correspond à la valeur lue. Les autres bits dans la valeur de sortie sont complétés par des zéros. Quand la valeur à l'entrée IN est supérieure à 31, une instruction modulo 32 est exécutée.

# Paramètres

Le tableau suivant montre les paramètres de l'instruction "Décoder" :

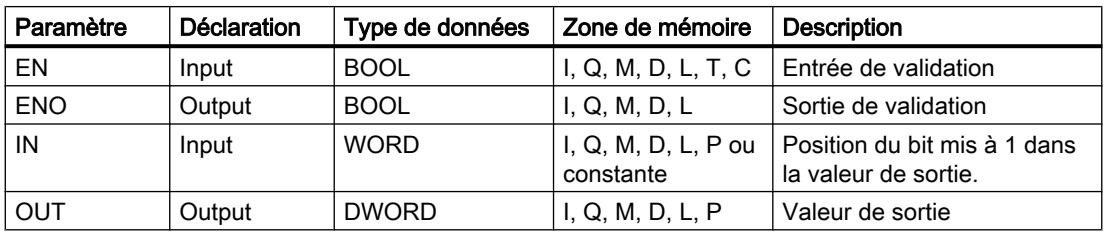

Vous trouverez des informations plus détaillées sur les types de données valides sous "Voir aussi".

### Exemple

L'exemple suivant montre le fonctionnement de l'instruction :

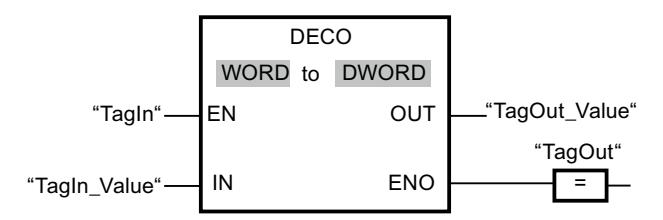

La figure suivante montre le fonctionnement de l'instruction à l'aide de valeurs d'opérande concrètes :

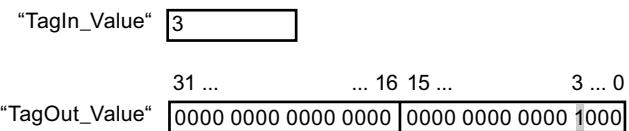

L'instruction est exécutée quand l'opérande "TagIn" possède l'état logique "1". L'instruction lit le numéro de bit "3" dans la valeur de l'opérande "TagIn\_Value" à l'entrée et met à 1 le troisième bit dans la valeur de l'opérande "TagOut\_Value" à la sortie.

En l'absence d'erreurs pendant l'exécution de l'instruction, la sortie de validation ENO fournit l'état logique "1" et la sortie "TagOut" est mise à 1.

## Voir aussi

[Présentation des types de données valides](#page-3794-0) (Page [231](#page-3794-0)) [Principes de base du mécanisme EN/ENO](#page-3706-0) (Page [143](#page-3706-0)) [Insérer des éléments LOG](#page-10381-0) (Page [6818](#page-10381-0)) [Sélectionner le type de données d'un élément LOG](#page-10385-0) (Page [6822\)](#page-10385-0) [Éditer les éléments LOG](#page-10399-0) (Page [6836](#page-10399-0)) [Connecter des opérandes dans les instructions LOG](#page-10406-0) (Page [6843\)](#page-10406-0)

# ENCO : Encoder

## **Description**

L'instruction "Encoder" permet de lire dans la valeur d'entrée le numéro du bit le moins significatif à 1 et de le fournir à la sortie OUT.

L'instruction "Encoder" sélectionne le bit le moins significatif de la valeur à l'entrée IN et écrit son numéro de bit dans la variable à la sortie OUT.

4.2 Motion Control

# Paramètres

Le tableau suivant montre les paramètres de l'instruction "Encoder" :

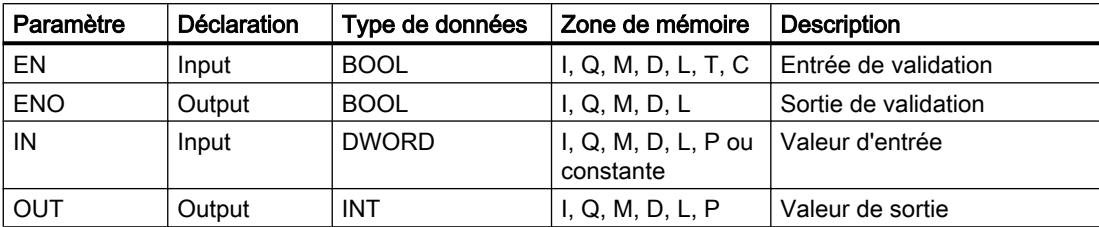

Vous trouverez des informations plus détaillées sur les types de données valides sous "Voir aussi".

# Exemple

L'exemple suivant montre le fonctionnement de l'instruction :

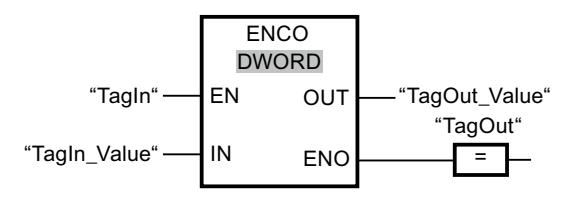

La figure suivante montre le fonctionnement de l'instruction à l'aide de valeurs d'opérande concrètes :

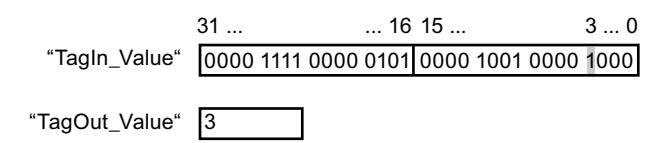

L'instruction est exécutée quand l'opérande "TagIn" possède l'état logique "1". L'instruction sélectionne le bit le moins significatif qui est à 1 à l'entrée "TagIn\_Value" et écrit sa position "3" dans la variable à la sortie "TagOut\_Value".

En l'absence d'erreurs pendant l'exécution de l'instruction, la sortie de validation ENO fournit l'état logique "1" et la sortie "TagOut" est mise à 1.

# Voir aussi

[Présentation des types de données valides](#page-3794-0) (Page [231](#page-3794-0)) [Principes de base du mécanisme EN/ENO](#page-3706-0) (Page [143\)](#page-3706-0) [Insérer des éléments LOG](#page-10381-0) (Page [6818](#page-10381-0)) [Sélectionner le type de données d'un élément LOG](#page-10385-0) (Page [6822\)](#page-10385-0) [Éditer les éléments LOG](#page-10399-0) (Page [6836\)](#page-10399-0) [Connecter des opérandes dans les instructions LOG](#page-10406-0) (Page [6843](#page-10406-0))

# SEL : Sélectionner

### **Description**

Avec l'instruction "Sélectionner", vous sélectionnez, en fonction d'un commutateur (entrée G) l'une des entrées IN0 ou IN1 et vous copiez son contenu dans la sortie OUT. Quand l'entrée G est à l'état logique "0", la valeur à l'entrée IN0 est copiée. Quand l'entrée G est à l'état logique "1", la valeur à l'entrée IN1 est copiée dans la sortie OUT.

Pour que l'instruction soit exécutée, il faut que l'entrée de validation EN soit à l'état logique "1" et que les variables de tous les paramètres soient du même type de données.

# Paramètres

Le tableau suivant montre les paramètres de l'instruction "Sélectionner" :

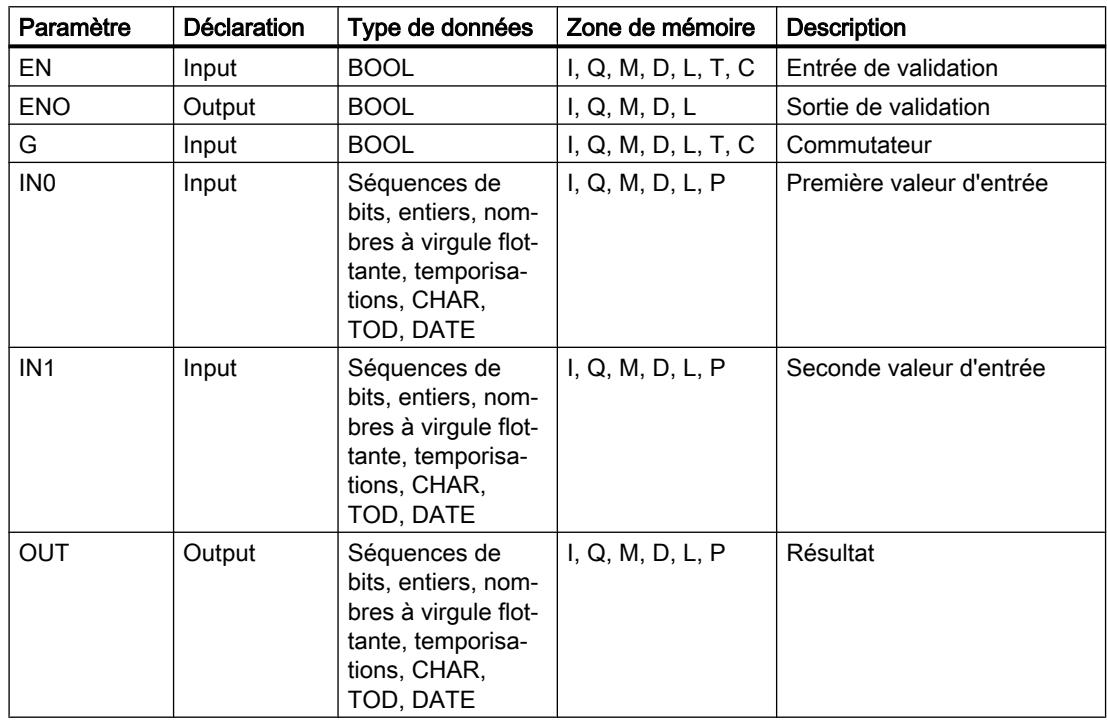

Dans la liste déroulante "???" de la boîte d'instruction, vous pouvez sélectionner le type de données de l'instruction.

Vous trouverez des informations plus détaillées sur les types de données valides sous "Voir aussi".

4.2 Motion Control

## Exemple

L'exemple suivant montre le fonctionnement de l'instruction :

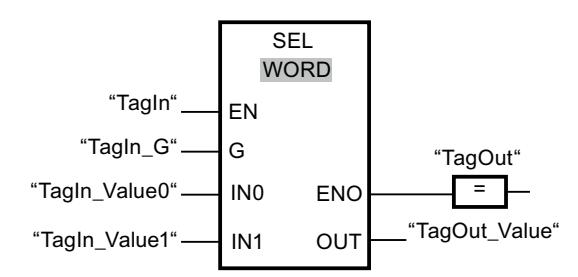

Le tableau suivant montre le fonctionnement de l'instruction à l'aide de valeurs d'opérande concrètes :

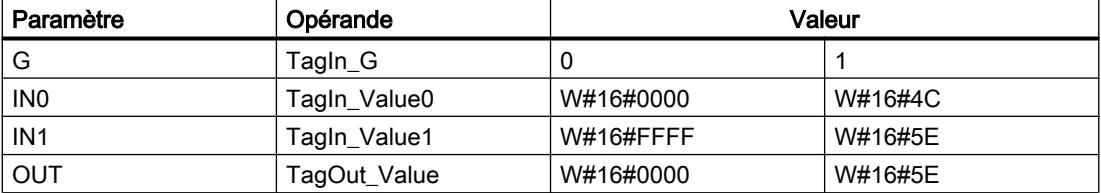

L'instruction est exécutée quand l'opérande "TagIn" possède l'état logique "1". Suivant l'état logique à l'entrée "TagIn\_G", c'est la valeur à l'entrée "TagIn\_Value0" ou celle à l'entrée "TagIn\_Value1" qui est sélectionnée et copiée dans la sortie "TagOut\_Value". En l'absence d'erreurs pendant l'exécution de l'instruction, la sortie de validation ENO fournit l'état logique "1" et la sortie "TagOut" est mise à 1.

### Voir aussi

[Présentation des types de données valides](#page-3794-0) (Page [231](#page-3794-0))

[Principes de base du mécanisme EN/ENO](#page-3706-0) (Page [143\)](#page-3706-0)

[Insérer des éléments LOG](#page-10381-0) (Page [6818](#page-10381-0))

[Sélectionner le type de données d'un élément LOG](#page-10385-0) (Page [6822\)](#page-10385-0)

[Éditer les éléments LOG](#page-10399-0) (Page [6836\)](#page-10399-0)

[Connecter des opérandes dans les instructions LOG](#page-10406-0) (Page [6843](#page-10406-0))

# Décalage et rotation

# SHR : Décaler à droite

### **Description**

Avec l'instruction "Décaler à droite", vous décalez le contenu de l'opérande à l'entrée IN bit par bit vers la droite et vous lisez le résultat à la sortie OUT. Avec le paramètre N, vous déterminez le nombre de positions de bit dont il faut décaler la valeur indiquée.

Quand la valeur du paramètre N est "0", la valeur à l'entrée IN est copiée dans l'opérande à la sortie OUT.

Quand la valeur du paramètre N est supérieure au nombre de positions de bit disponibles, la valeur de l'opérande à l'entrée IN est décalée vers la droite du nombre de positions disponibles.

Pour les valeurs non signées, les positions de bit libérées par le décalage dans la zone de gauche de l'opérande sont complétées par des zéros. Quand la valeur indiquée est signée, les positions de bit libres sont complétées par l'état logique du bit de signe.

La figure suivante montre comment le contenu d'un opérande du type de données INT est décalé de quatre positions de bit vers la droite :

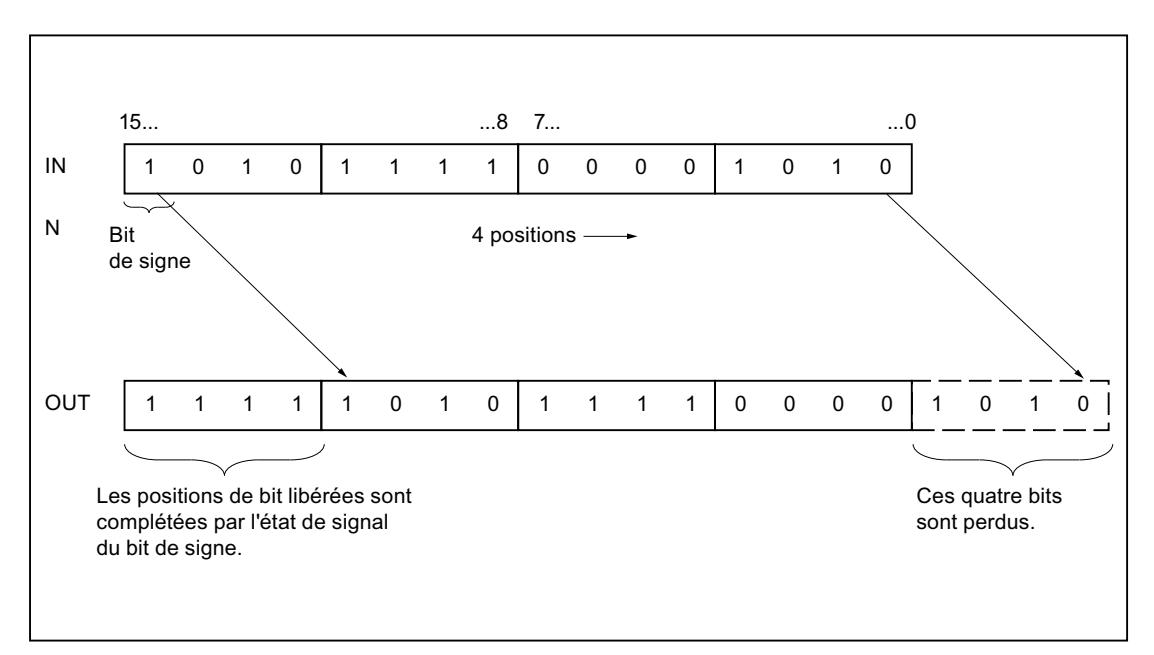

# Paramètres

Le tableau suivant montre les paramètres de l'instruction "Décaler à droite" :

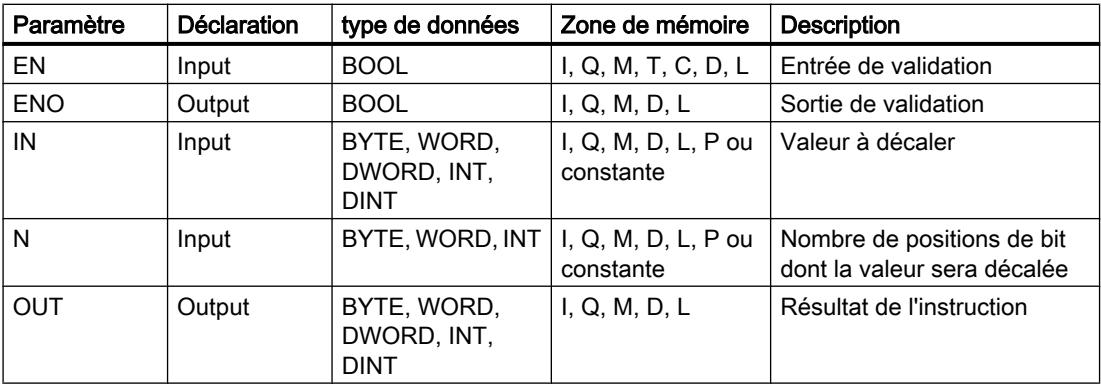

Dans la liste déroulante "???" de la boîte d'instruction, vous pouvez sélectionner le type de données de l'instruction.

4.2 Motion Control

Vous trouverez des informations plus détaillées sur les types de données valides sous "Voir aussi".

# Exemple

L'exemple suivant montre le fonctionnement de l'instruction :

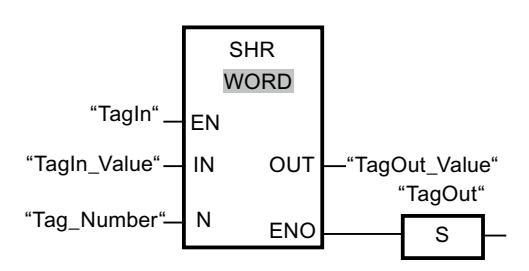

Le tableau suivant montre le fonctionnement de l'instruction à l'aide de valeurs d'opérande concrètes :

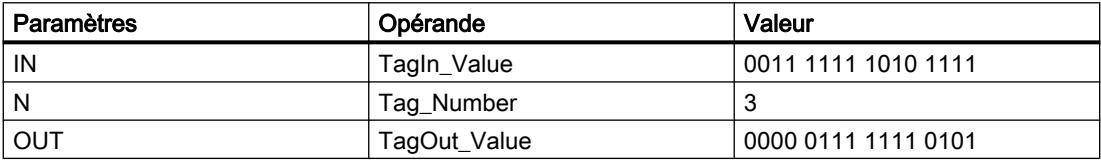

L'instruction est exécutée quand l'opérande "TagIn" fournit l'état logique "1". Le contenu de l'opérande "TagIn\_Value" est décalé de trois positions de bit vers la droite. Le résultat est fourni à la sortie "TagOut\_Value". En l'absence d'erreurs pendant l'exécution de l'instruction, la sortie de validation ENO fournit l'état logique "1" et la sortie "TagOut" est mise à 1.

# Voir aussi

[Présentation des types de données valides](#page-3794-0) (Page [231](#page-3794-0)) [Principes de base du mécanisme EN/ENO](#page-3706-0) (Page [143\)](#page-3706-0) [Mise des bits d'état dans le cas d'instructions de décalage et de rotation](#page-3748-0) (Page [185](#page-3748-0))

[Notions élémentaires sur le mot d'état](#page-3738-0) (Page [175](#page-3738-0))

[Insérer des éléments LOG](#page-10381-0) (Page [6818](#page-10381-0))

[Sélectionner le type de données d'un élément LOG](#page-10385-0) (Page [6822\)](#page-10385-0)

[Éditer les éléments LOG](#page-10399-0) (Page [6836\)](#page-10399-0)

[Connecter des opérandes dans les instructions LOG](#page-10406-0) (Page [6843](#page-10406-0))

# SHL : Décaler à gauche

# **Description**

Avec l'instruction "Décaler à gauche", vous décalez le contenu de l'opérande à l'entrée IN bit par bit vers la gauche et vous lisez le résultat à la sortie OUT. Avec le paramètre N, vous déterminez le nombre de positions de bit dont il faut décaler la valeur indiquée.
Quand la valeur du paramètre N est "0", la valeur à l'entrée IN est copiée dans l'opérande à la sortie OUT.

Quand la valeur du paramètre N est supérieure au nombre de positions de bit disponibles, la valeur de l'opérande à l'entrée IN est décalée vers la gauche du nombre de positions disponibles.

Les positions de bit libérées par le décalage dans la zone de droite de l'opérande sont complétées par des zéros.

La figure suivante montre comment le contenu d'un opérande du type de données WORD est décalé de six positions de bit vers la gauche :

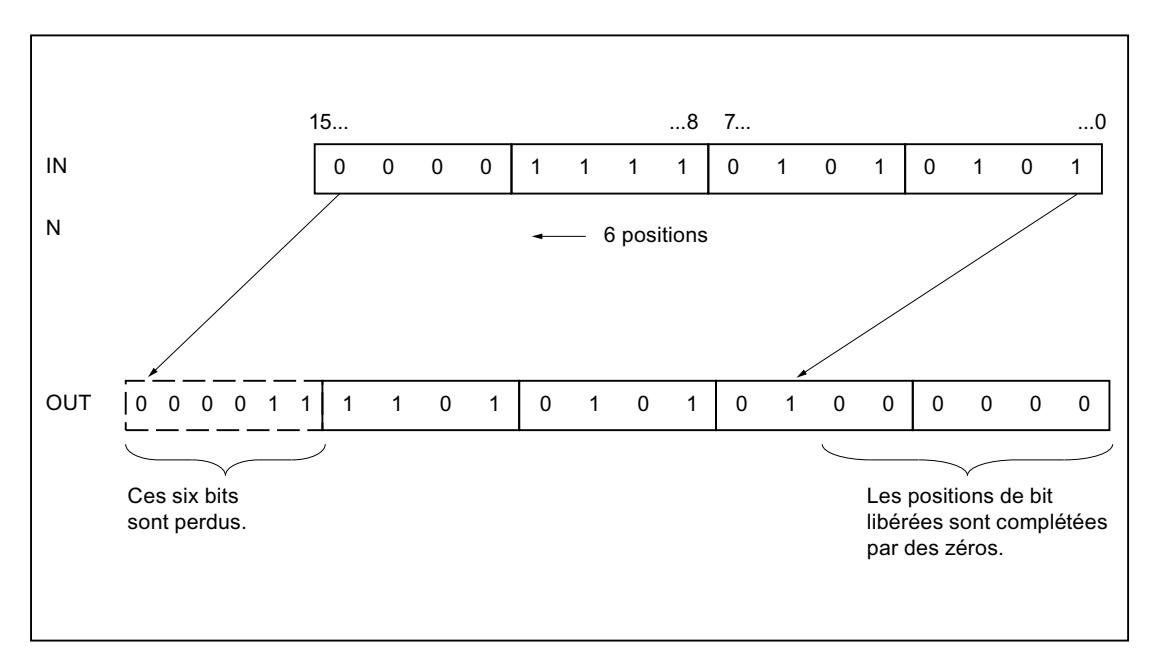

# Paramètres

Le tableau suivant montre les paramètres de l'instruction "Décaler à gauche" :

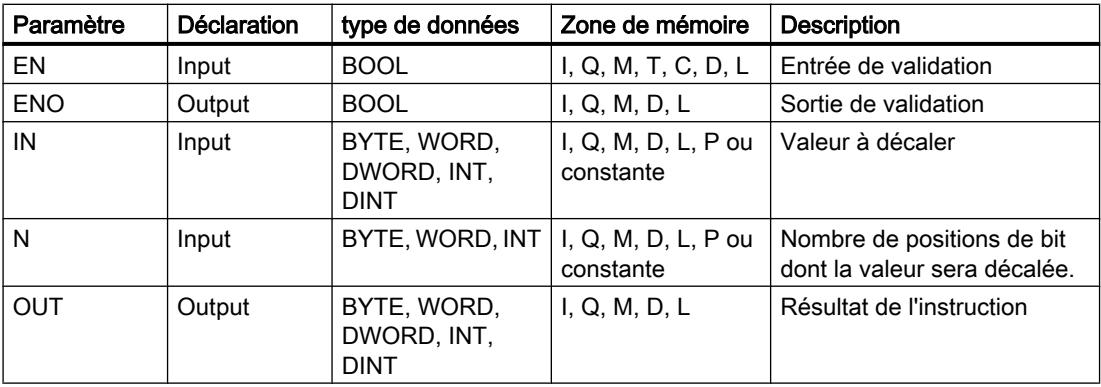

Dans la liste déroulante "???" de la boîte d'instruction, vous pouvez sélectionner le type de données de l'instruction.

4.2 Motion Control

Vous trouverez des informations plus détaillées sur les types de données valides sous "Voir aussi".

# Exemple

L'exemple suivant montre le fonctionnement de l'instruction :

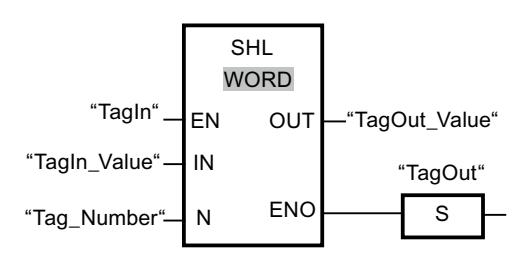

Le tableau suivant montre le fonctionnement de l'instruction à l'aide de valeurs d'opérande concrètes :

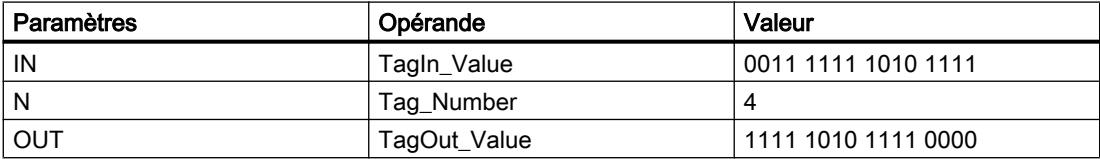

L'instruction est exécutée quand l'opérande "TagIn" fournit l'état logique "1". Le contenu de l'opérande "TagIn\_Value" est décalé de quatre positions de bit vers la gauche. Le résultat est fourni à la sortie "TagOut\_Value". En l'absence d'erreurs pendant l'exécution de l'instruction, la sortie de validation ENO fournit l'état logique "1" et la sortie "TagOut" est mise à 1.

### Voir aussi

[Présentation des types de données valides](#page-3794-0) (Page [231](#page-3794-0))

[Principes de base du mécanisme EN/ENO](#page-3706-0) (Page [143\)](#page-3706-0)

[Mise des bits d'état dans le cas d'instructions de décalage et de rotation](#page-3748-0) (Page [185](#page-3748-0))

[Notions élémentaires sur le mot d'état](#page-3738-0) (Page [175](#page-3738-0))

[Insérer des éléments LOG](#page-10381-0) (Page [6818](#page-10381-0))

[Sélectionner le type de données d'un élément LOG](#page-10385-0) (Page [6822\)](#page-10385-0)

[Éditer les éléments LOG](#page-10399-0) (Page [6836\)](#page-10399-0)

[Connecter des opérandes dans les instructions LOG](#page-10406-0) (Page [6843](#page-10406-0))

### ROR : Rotation à droite

#### **Description**

Avec l'instruction "Rotation à droite", vous faites pivoter le contenu de l'opérande à l'entrée IN bit par bit vers la droite et vous lisez le résultat à la sortie OUT. Avec le paramètre N, vous déterminez le nombre de positions de bit dont il faut faire pivoter la valeur indiquée. Les bits qui se libèrent lors de la rotation sont complétés par les bits décalés.

Quand la valeur du paramètre N est "0", la valeur à l'entrée IN est copiée dans l'opérande à la sortie OUT.

Quand la valeur du paramètre N est supérieure au nombre de positions de bit disponibles, la valeur de l'opérande à l'entrée IN fait quand même l'objet d'une rotation du nombre de positions indiqué.

La figure suivante montre la rotation du contenu d'un opérande du type de données DWORD de trois positions vers la droite :

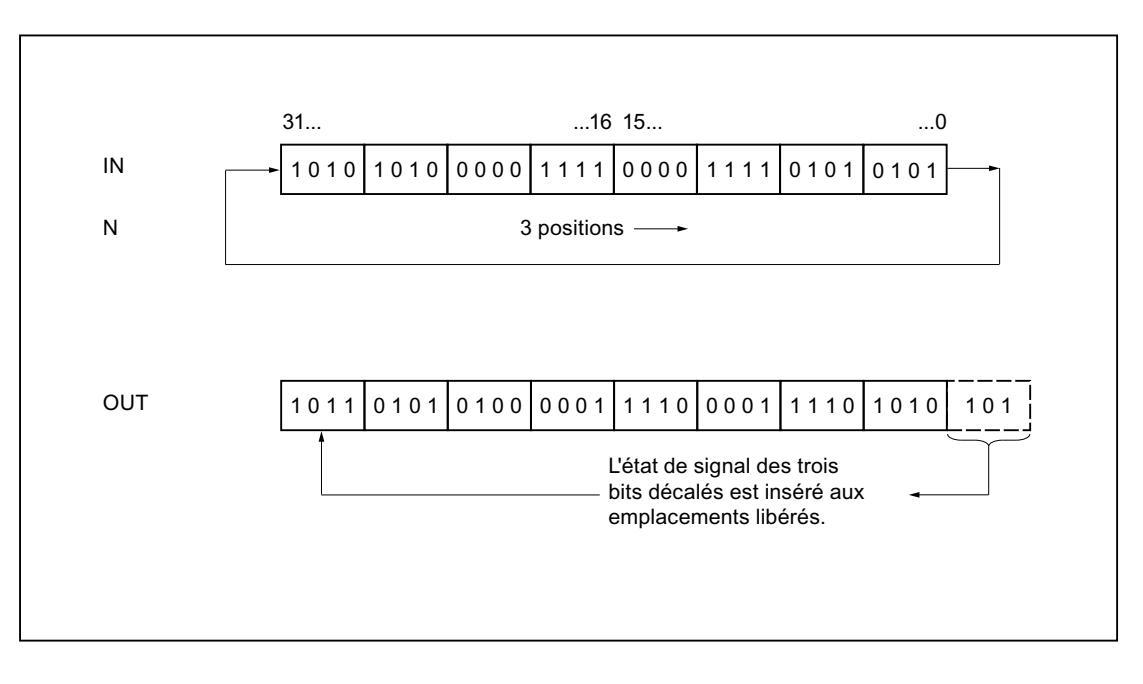

### Paramètres

Le tableau suivant montre les paramètres de l'instruction "Rotation à droite" :

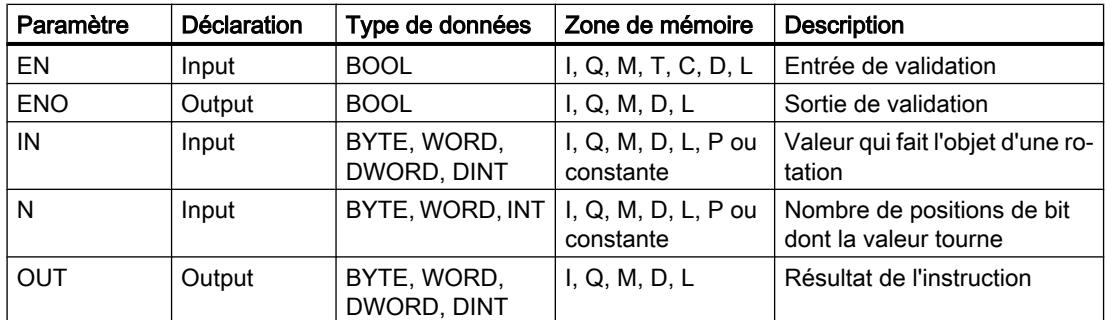

4.2 Motion Control

Vous trouverez des informations plus détaillées sur les types de données valides sous "Voir aussi".

# Exemple

L'exemple suivant montre le fonctionnement de l'instruction :

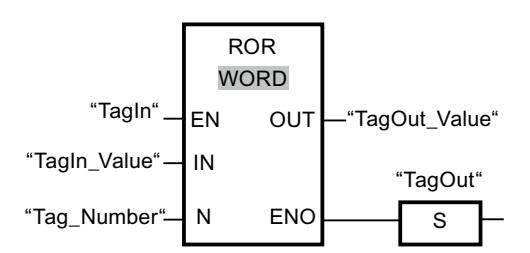

Le tableau suivant montre le fonctionnement de l'instruction à l'aide de valeurs d'opérande concrètes :

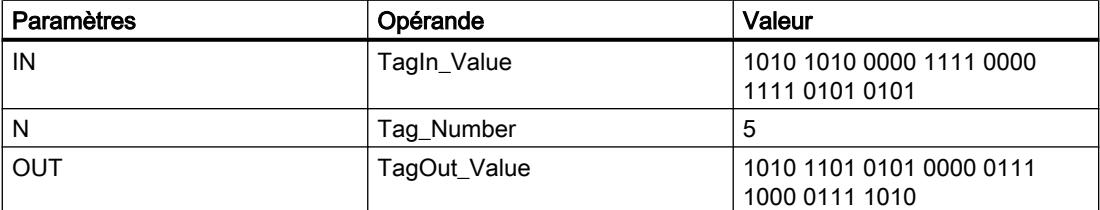

L'instruction est exécutée quand l'opérande "TagIn" fournit l'état logique "1". Le contenu de l'opérande "TagIn\_Value" fait l'objet d'une rotation de cinq positions de bit vers la droite. Le résultat est fourni à la sortie "TagOut\_Value". En l'absence d'erreurs pendant l'exécution de l'instruction, la sortie de validation ENO fournit l'état logique "1" et la sortie "TagOut" est mise à 1.

### Voir aussi

[Présentation des types de données valides](#page-3794-0) (Page [231](#page-3794-0))

[Principes de base du mécanisme EN/ENO](#page-3706-0) (Page [143\)](#page-3706-0)

[Mise des bits d'état dans le cas d'instructions de décalage et de rotation](#page-3748-0) (Page [185](#page-3748-0))

[Notions élémentaires sur le mot d'état](#page-3738-0) (Page [175](#page-3738-0))

[Insérer des éléments LOG](#page-10381-0) (Page [6818](#page-10381-0))

[Sélectionner le type de données d'un élément LOG](#page-10385-0) (Page [6822\)](#page-10385-0)

[Éditer les éléments LOG](#page-10399-0) (Page [6836\)](#page-10399-0)

[Connecter des opérandes dans les instructions LOG](#page-10406-0) (Page [6843](#page-10406-0))

### ROL : Rotation à gauche

### **Description**

Avec l'instruction "Rotation à gauche", vous faites pivoter le contenu de l'opérande à l'entrée IN bit par bit vers la gauche et vous lisez le résultat à la sortie OUT. Avec le paramètre N, vous déterminez le nombre de positions de bit dont il faut faire pivoter la valeur indiquée. Les bits qui se libèrent lors de la rotation sont complétés par les bits décalés.

Quand la valeur du paramètre N est "0", la valeur à l'entrée IN est copiée dans l'opérande à la sortie OUT.

Quand la valeur du paramètre N est supérieure au nombre de positions de bit disponibles, la valeur de l'opérande à l'entrée IN fait quand même l'objet d'une rotation du nombre de positions indiqué.

La figure suivante montre la rotation du contenu d'un opérande du type de données DWORD de trois positions vers la gauche :

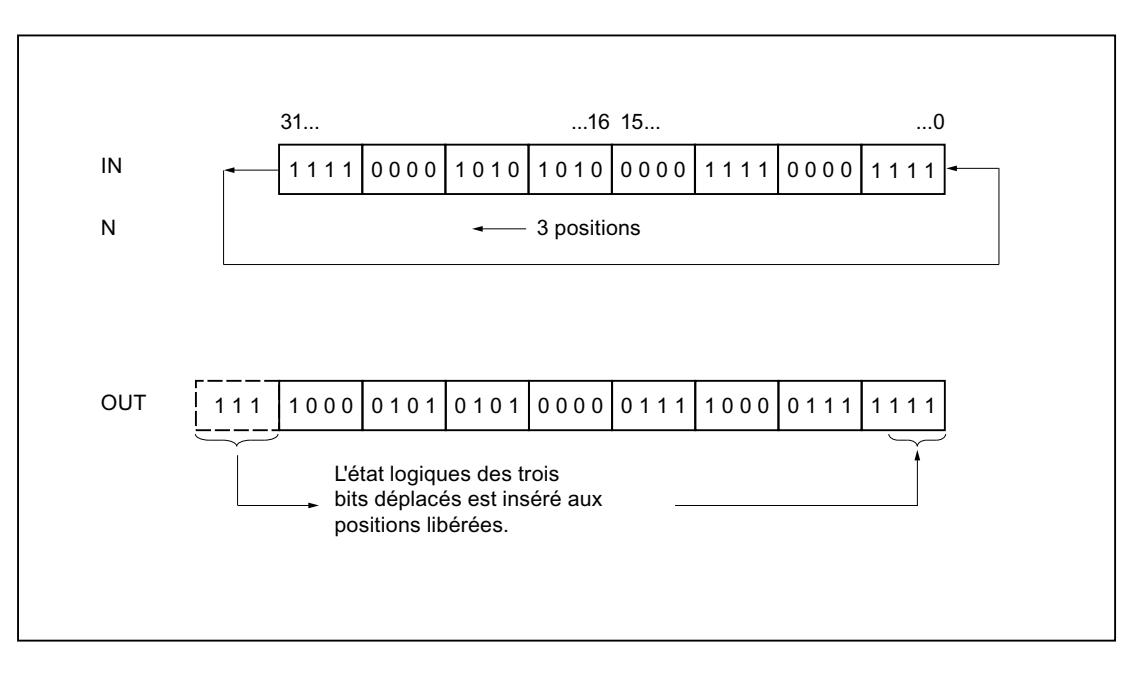

### Paramètres

Le tableau suivant montre les paramètres de l'instruction "Rotation à gauche" :

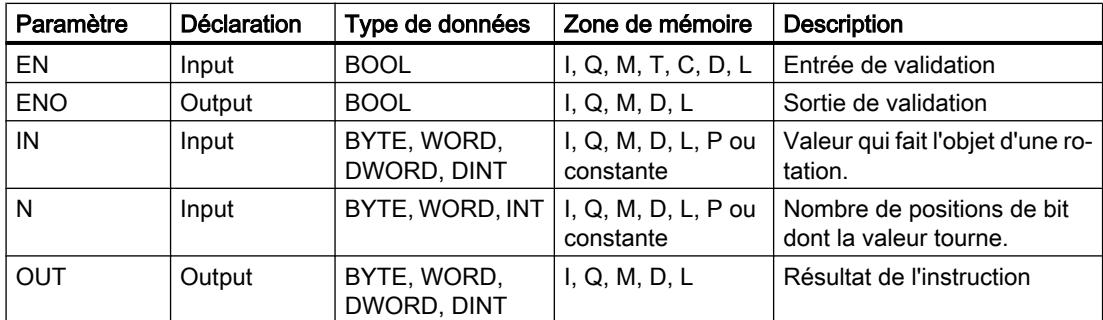

4.2 Motion Control

Vous trouverez des informations plus détaillées sur les types de données valides sous "Voir aussi".

# Exemple

L'exemple suivant montre le fonctionnement de l'instruction :

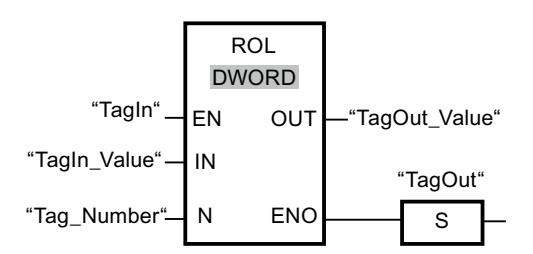

Le tableau suivant montre le fonctionnement de l'instruction à l'aide de valeurs d'opérande concrètes :

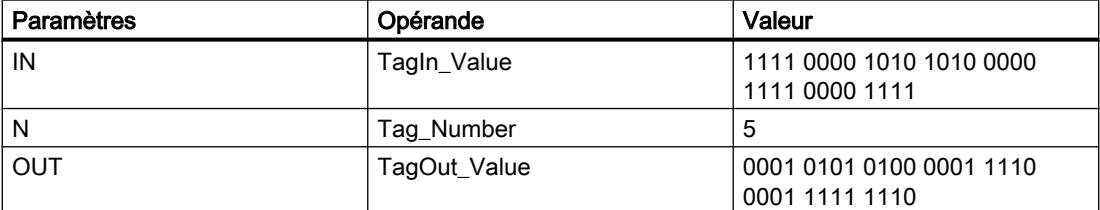

L'instruction est exécutée si l'entrée "TagIn" fournit l'état logique "1". Le contenu de l'opérande "TagIn\_Value" fait l'objet d'une rotation de cinq positions de bit vers la gauche. Le résultat est fourni à la sortie "TagOut\_Value". En l'absence d'erreurs pendant l'exécution de l'instruction, la sortie de validation ENO fournit l'état logique "1" et la sortie "TagOut" est mise à 1.

### Voir aussi

[Présentation des types de données valides](#page-3794-0) (Page [231](#page-3794-0))

[Principes de base du mécanisme EN/ENO](#page-3706-0) (Page [143\)](#page-3706-0)

[Mise des bits d'état dans le cas d'instructions de décalage et de rotation](#page-3748-0) (Page [185](#page-3748-0))

[Notions élémentaires sur le mot d'état](#page-3738-0) (Page [175](#page-3738-0))

[Insérer des éléments LOG](#page-10381-0) (Page [6818](#page-10381-0))

[Sélectionner le type de données d'un élément LOG](#page-10385-0) (Page [6822\)](#page-10385-0)

[Éditer les éléments LOG](#page-10399-0) (Page [6836\)](#page-10399-0)

[Connecter des opérandes dans les instructions LOG](#page-10406-0) (Page [6843](#page-10406-0))

### Autres instructions

---| |--- : Interroger le bit d'état à 1

### **Description**

L'instruction "Interroger le bit d'état à 1" vous permet d'interroger l'état logique des bits d'état suivants :

- BR : résultat binaire
- OV : Débordement haut
- OS : Débordement mémorisant
- CC0 et CC1 : bits indicateurs

Pour déterminer les bits d'état qui sont interrogés, sélectionnez le symbole correspondant dans la liste déroulante de l'instruction. Le tableau suivant montre les possibilités pour interroger les bits d'état :

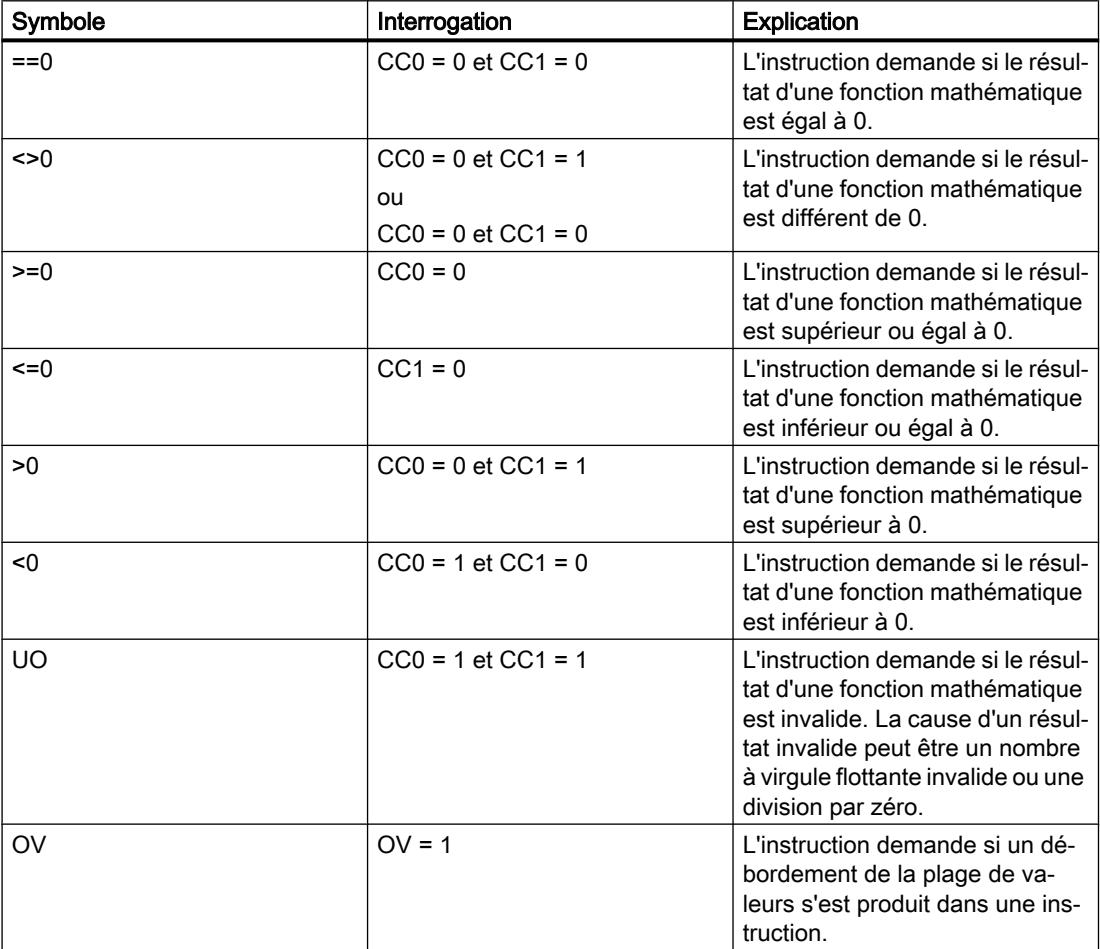

#### 4.2 Motion Control

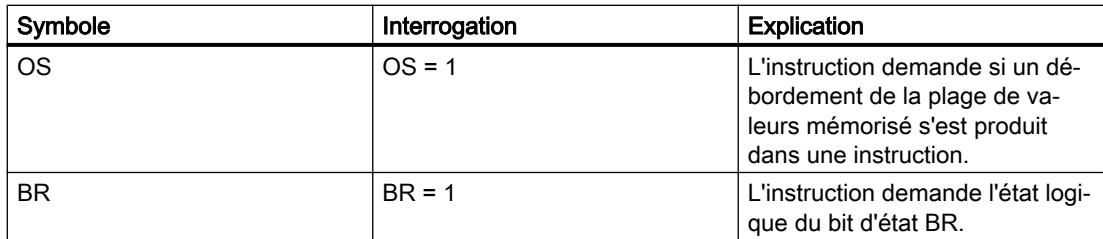

Si l'interrogation est vraie, l'instruction fournit l'état logique "1". Si l'interrogation est fausse, l'instruction fournit l'état logique "0".

Vous pouvez programmer une interrogation à "0" du bit d'état à l'aide de l'instruction "Inverser RI O"

### Exemple

L'exemple suivant montre le fonctionnement de l'instruction :

Réseau 1

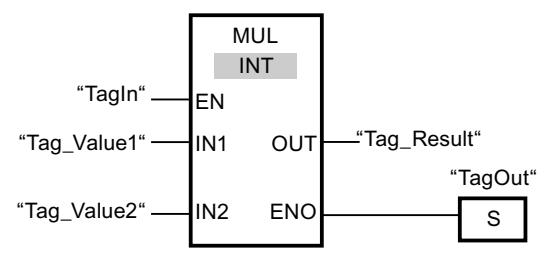

Réseau 2

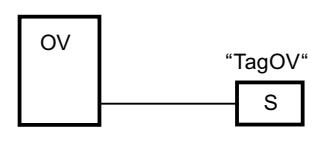

Quand l'opérande "TagIn" fournit l'état logique "1", l'instruction "Multiplication" (MUL) est exécutée. En cas de débordement pendant l'exécution de l'instruction "Multiplication", le bit d'état OV est mis à 1. Après l'interrogation du bit d'état OV, l'instruction "Mise à 1 sortie" (S) est exécutée dans le réseau 2 et l'opérande "TagOV" est mis à 1.

#### Voir aussi

[Notions élémentaires sur le mot d'état](#page-3738-0) (Page [175](#page-3738-0))

[Insérer des éléments LOG](#page-10381-0) (Page [6818](#page-10381-0))

[Éditer les éléments LOG](#page-10399-0) (Page [6836\)](#page-10399-0)

[Mise à 1 des bits d'état](#page-3740-0) (Page [177](#page-3740-0))

### CALL : Appeler bloc

#### **Description**

Avec l'instruction "Appeler bloc", vous appellez une fonction (FC) sans paramètres. Selon l'opération logique précédente, il s'agit d'un appel inconditionnel ou conditionnel.

Dans la section d'instructions d'une fonction (FC), vous ne pouvez pas indiquer de paramètre du type de données BLOCK\_FC comme opérande pour un appel conditionnel. Mais dans un bloc fonctionnel (FB) en revanche, vous pouvez indiquer un paramètre du type BLOCK\_FC comme opérande.

Un appel conditionnel n'est exécuté que si le résultat logique (RLO) est "1". Quand un appel conditionnel n'est pas exécuté, le RLO est "0" après l'opération d'appel. Quand l'opération est exécutée, elle fonctionne comme suit :

- Elle mémorise l'adresse de retour du bloc appelant.
- Elle mémorise les deux registres de blocs de données (bloc de données et bloc de données d'instance).
- Elle actualise la zone de données locales pour la fonction appelée.
- Elle décale le bit MA (bit MCR actif) dans la pile des blocs (pile B).

#### Paramètres

Le tableau suivant montre les paramètres de l'instruction "Appeler bloc" :

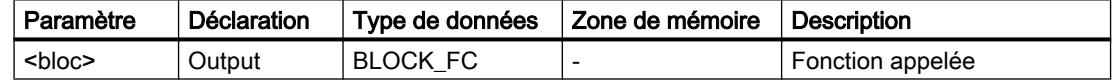

#### Exemple

L'exemple suivant montre le fonctionnement de l'instruction :

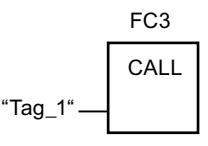

La fonction "FC3" est appelée lorsque l'opérande "Tag\_1" fournit l'état logique "1".

#### Voir aussi

[Relais de masquage \(Master Control Relay\)](#page-3757-0) (Page [194](#page-3757-0)) [Insérer des éléments LOG](#page-10381-0) (Page [6818](#page-10381-0)) [Éditer les éléments LOG](#page-10399-0) (Page [6836](#page-10399-0))

# <span id="page-7749-0"></span>SAVE : Sauvegarder le RLO dans le bit BR

### **Description**

Avec l'instruction "Sauvegarder le RLO dans le bit BR", vous sauvegardez le résultat logique (RLO) dans le résultat binaire (BR). Au cours de l'exécution, l'instruction transfère l'état logique du RLO actuel au bit d'état BR. L'instruction est exécutée indépendamment des conditions et n'agit pas sur d'autres bits d'état.

#### Remarque

Le bit BR peut, après que l'instruction "Sauvegarder le RLO dans le bit BR" a été utilisée, être de nouveau modifié par des instructions suivantes, dans le même bloc ou dans des blocs subordonnés.

Vous pouvez utiliser l'instruction "Sauvegarder le RLO dans le bit BR" pour contrôler l'état d'exécution d'un bloc. Lorsque vous programmez p. ex. l'instruction "Sauvegarder le RLO dans le bit BR" à la fin d'un bloc, le bit BR est mis à l'état logique du résultat logique actuel du bloc. Si le bloc est exécuté sans erreur, le bit BR ainsi que la sortie de validation ENO dans le bloc appelant sont mis à l'état logique "1". L'état logique "0" est affecté au bit BR quand des erreurs sont apparues au cours de l'exécution du bloc. L'interrogation du bit BR permet de programmer un traitement des erreurs.

#### Exemple

L'exemple suivant montre le fonctionnement de l'instruction :

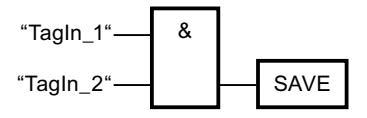

Le bit BR est mis à l'état logique "1" quand les opérandes "TagIn\_1" et "TagIn\_2" fournissent l'état logique "1".

### Voir aussi

[Notions élémentaires sur le mot d'état](#page-3738-0) (Page [175](#page-3738-0)) [Exemple pour le mécanisme EN-/ENO dans FUP](#page-3715-0) (Page [152](#page-3715-0)) [Insérer des éléments LOG](#page-10381-0) (Page [6818](#page-10381-0)) [Éditer les éléments LOG](#page-10399-0) (Page [6836\)](#page-10399-0)

### MCR< : Ouvrir zones MCR

### **Description**

Avec l'instruction "Ouvrir zones MCR", vous mémorisez le résultat logique (RLO) dans la pile MCR et vous activez la dépendance MCR dans une zone MCR (MCR = Master Control Relay). La pile MCR peut contenir au plus 8 entrées et fonctionne comme une mémoire intermédiaire LIFO (Last In, First Out). Lorsque la pile est pleine, l'instruction génère un message d'erreur (MCRF).

#### **Remarque**

Tenez compte des informations données par la rubrique "Conseils importants pour utiliser la fonction MCR" sous "Voir aussi".

Vous déterminez le début et la fin d'une zone MCR au moyen des instructions "Activer la zone MCR" (MCRA) et "Désactiver la zone MCR" (MCRD). Dans la zone MCR déterminée, vous pouvez activer et désactiver la dépendance MCR pour une ou plusieurs sections de programme.

La dépendance MCR se trouve activée quand le RLO est "1" avant traitement de l'instruction. Quand le RLO avant l'instruction est égal à "0", la dépendance MCR se trouve désactivée. La fin de la section de programme dépendant du MCR est programmée par l'instruction "Fermer zones MCR". La section de programme entre les deux instructions est influencée par le MRC. Seules sont concernées les instructions suivantes qui dépendent du MCR :

- Affectation
- Mise à 1 sortie (S)
- Mise à 0 sortie (R)
- Bascule 'mise à 0/mise à 1' (RS)
- Bascule 'mise à 1/mise à 0' (SR)
- Copier valeur (MOVE)

Vous pouvez aussi imbriquer l'activation et la désactivation de la dépendance par rapport au MCR en programmant l'instruction "Ouvrir zones MCR" dans une section du programme qui dépend du MCR. Cette instruction peut avoir une profondeur d'imbrication de 8. La dépendance MCR de la section de programme supérieure commande les dépendances MCR de toutes les sections subordonnées. Quand la dépendance MCR est désactivée dans la section de programme supérieure, elle ne peut pas être activée dans une section de programme avec dépendance MCR de niveau inférieur.

Quand vous appelez un bloc dans une zone MCR, la dépendance MCR est désactivée dans le bloc appelé. Lorsqu'un bloc est quitté, la dépendance MCR est réglée comme elle l'était avant l'appel du bloc.

Les instructions "Ouvrir zones MCR" et "Fermer zones MCR" doivent toujours être programmées par paire. Si l'une des deux instructions n'est pas programmée, ceci déclenche une erreur de pile MCR.

4.2 Motion Control

### Exemple

L'exemple suivant montre le fonctionnement de l'instruction :

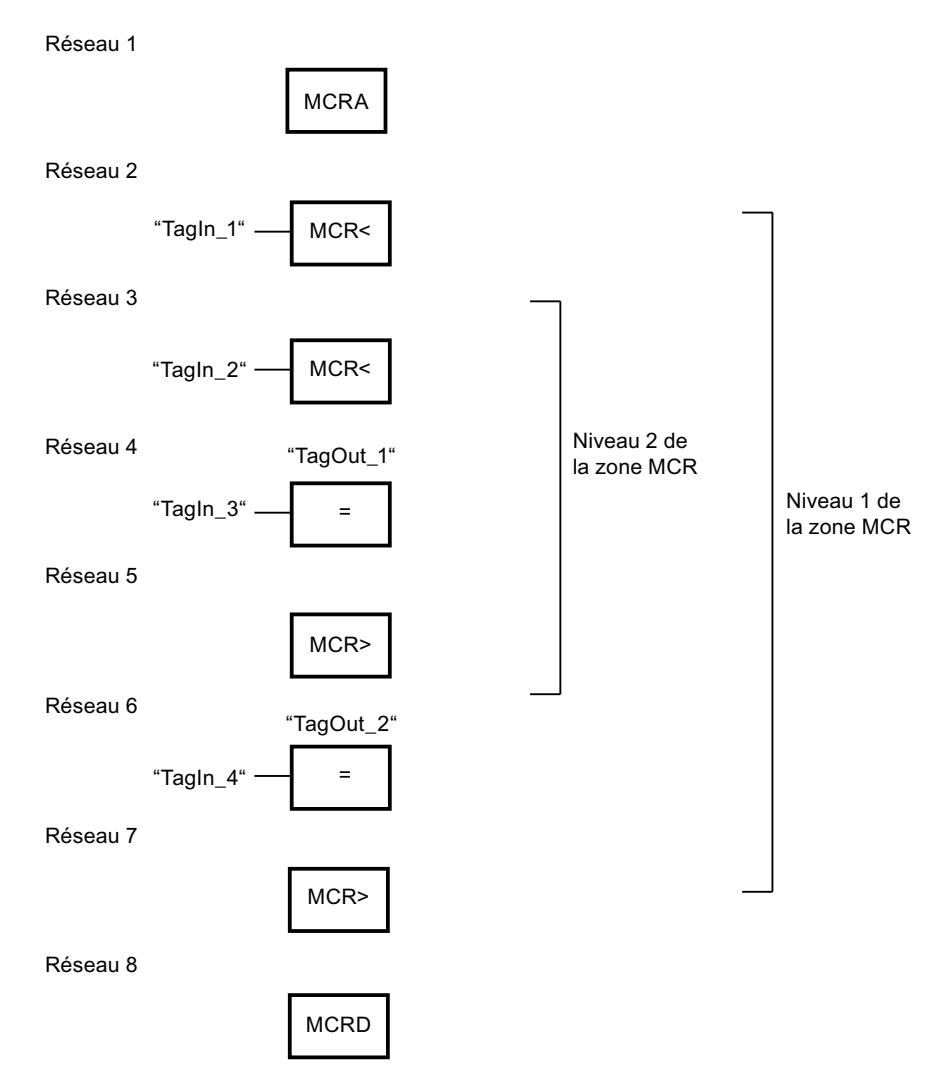

Dans le réseau 1, le début de la zone MCR est programmé. Quand l'opérande "TagIn\_1" fournit l'état logique "1", la dépendance MCR est activée au premier niveau de la zone MCR. Dans ce cas, l'état logique de l'opérande "TagIn\_4" est affecté à l'opérande "TagOut\_2" (réseau 6). Quand l'opérande "TagIn\_1" est à l'état logique "0", la dépendance MCR est désactivée et l'opérande "TagOut\_2" est remis à "0". Dans le réseau 7, la dépendance MCR de la zone MCR est désactivée.

Dans le réseau 3, la dépendance MCR est activée au deuxième niveau de la zone MCR quand l'opérande "TagIn\_2" fournit l'état logique "1" et que le premier niveau de la zone MCR est activé. Dans ce cas, l'état logique de l'opérande "TagIn\_3" est affecté à l'opérande "TagOut\_1". Quand l'opérande "TagIn\_2" est à l'état logique "0", la dépendance MCR est désactivée et l'opérande "TagOut\_1" est remis à "0". Dans le réseau 5, la dépendance MCR au deuxième niveau de la zone MCR est désactivée. Dans le réseau 8, la fin de la zone MCR est programmée.

### <span id="page-7752-0"></span>Voir aussi

[Relais de masquage \(Master Control Relay\)](#page-3757-0) (Page [194](#page-3757-0)) [Remarques importantes sur l'utilisation de la fonctionnalité MCR](#page-3758-0) (Page [195](#page-3758-0)) MCR> : Fermer zones MCR (Page 4189) [MCRA : Activer la zone MCR](#page-7754-0) (Page [4191](#page-7754-0)) [MCRD : Désactiver la zone MCR](#page-7755-0) (Page [4192](#page-7755-0)) [Insérer des éléments LOG](#page-10381-0) (Page [6818](#page-10381-0)) [Éditer les éléments LOG](#page-10399-0) (Page [6836](#page-10399-0))

# MCR> : Fermer zones MCR

### **Description**

Avec l'instruction "Fermer zones MCR", vous fermez une section de programme qui dépend du MCR (MCR = Master Control Relay). L'instruction efface alors le résultat logique (RLO) de la dernière entrée effectuée dans la pile MCR.

La pile MCR peut contenir au plus 8 entrées et fonctionne comme une mémoire intermédiaire LIFO (Last In, First Out). Si la pile est déjà vide, l'instruction génère un message d'erreur (MCRF).

#### Remarque

Tenez compte des informations données par la rubrique "Conseils importants pour utiliser la fonction MCR" sous "Voir aussi".

Vous programmez la dépendance MCR à l'aide de l'instruction "Ouvrir zones MCR". Les instructions "Ouvrir zones MCR" et "Fermer zones MCR" doivent toujours être programmées par paire. Si l'une des deux instructions n'est pas programmée, ceci déclenche une erreur de pile MCR.

4.2 Motion Control

### Exemple

L'exemple suivant montre le fonctionnement de l'instruction :

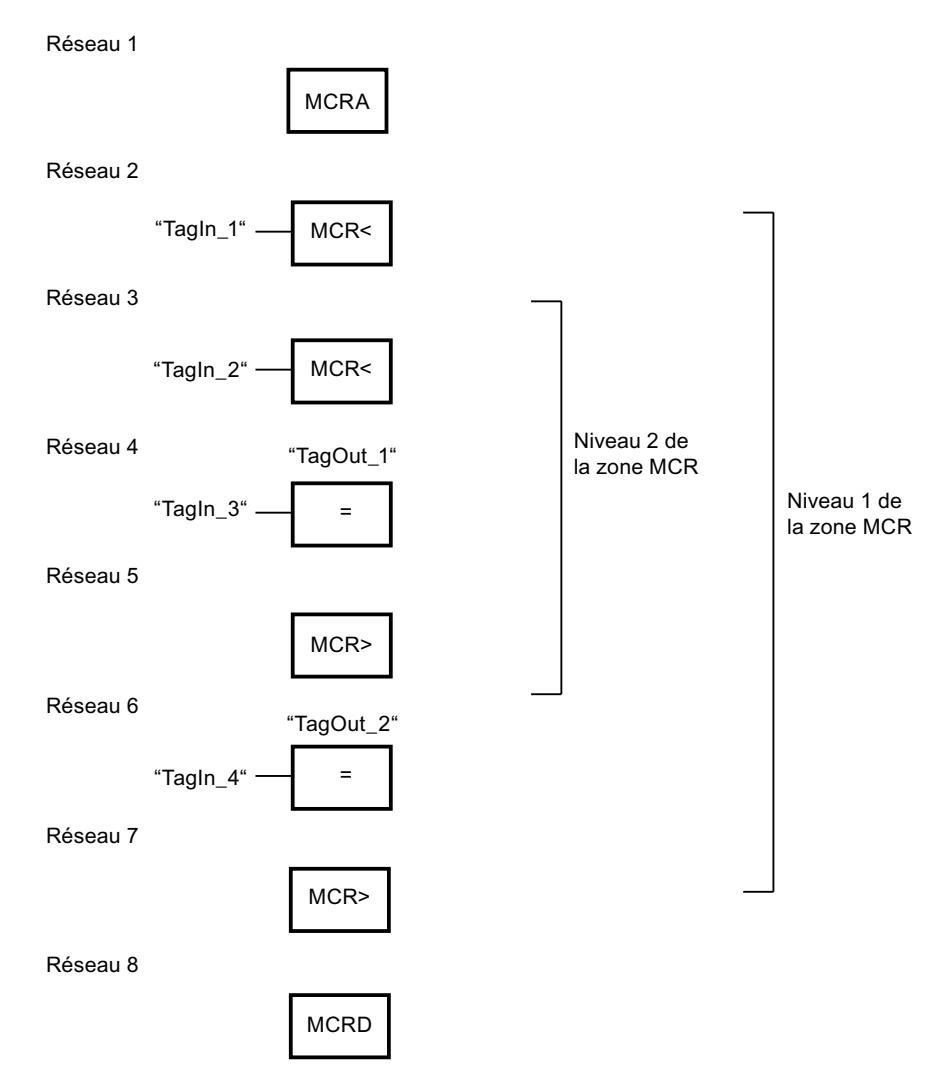

Dans le réseau 1, le début de la zone MCR est programmé. Quand l'opérande "TagIn\_1" fournit l'état logique "1", la dépendance MCR est activée au premier niveau de la zone MCR. Dans ce cas, l'état logique de l'opérande "TagIn\_4" est affecté à l'opérande "TagOut\_2" (réseau 6). Quand l'opérande "TagIn\_1" est à l'état logique "0", la dépendance MCR est désactivée et l'opérande "TagOut\_2" est remis à "0". Dans le réseau 7, la dépendance MCR de la zone MCR est désactivée.

Dans le réseau 3, la dépendance MCR est activée au deuxième niveau de la zone MCR quand l'opérande "TagIn\_2" fournit l'état logique "1". Dans ce cas, l'état logique de l'opérande "TagIn\_3" est affecté à l'opérande "TagOut\_1". Quand l'opérande "TagIn\_2" est à l'état logique "0", la dépendance MCR est désactivée et l'opérande "TagOut\_1" est remis à "0", indépendamment de l'état logique de l'opérande "TagIn\_3". Dans le réseau 5, la dépendance MCR au deuxième niveau de la zone MCR est désactivée. Dans le réseau 8, la fin de la zone MCR est programmée.

### <span id="page-7754-0"></span>Voir aussi

[Relais de masquage \(Master Control Relay\)](#page-3757-0) (Page [194](#page-3757-0)) [Remarques importantes sur l'utilisation de la fonctionnalité MCR](#page-3758-0) (Page [195](#page-3758-0)) [MCR< : Ouvrir zones MCR](#page-7749-0) (Page [4186](#page-7749-0)) MCRA : Activer la zone MCR (Page 4191) [MCRD : Désactiver la zone MCR](#page-7755-0) (Page [4192](#page-7755-0)) [Insérer des éléments LOG](#page-10381-0) (Page [6818](#page-10381-0)) [Éditer les éléments LOG](#page-10399-0) (Page [6836](#page-10399-0))

### MCRA : Activer la zone MCR

### **Description**

Avec l'instruction "Activer la zone MCR", vous déterminez le début d'une zone MCR (MCR = Master Control Relay, relais de masquage). Dans cette zone, vous pouvez activer et désactiver la dépendance MCR à l'aide des instructions suivantes :

- MCR<: Ouvrir zones MCR
- MCR> : Fermer zones MCR

Vous déterminez la fin de la zone MCR avec l'instruction "Désactiver la zone MCR" (MCRD). Les instructions qui déterminent le début et la fin d'une zone MCR doivent toujours être utilisées par paires.

#### Remarque

Tenez compte des informations données par la rubrique "Conseils importants pour utiliser la fonction MCR" sous "Voir aussi".

Quand vous appelez un bloc dans une zone MCR, la dépendance MCR est désactivée dans le bloc appelé. Lorsqu'un bloc est quitté, la dépendance MCR est réglée comme elle l'était avant l'appel du bloc.

L'instruction s'exécute sans tenir compte des bits d'état et sans les influencer.

<span id="page-7755-0"></span>4.2 Motion Control

### Exemple

L'exemple suivant montre le fonctionnement de l'instruction :

Réseau 1

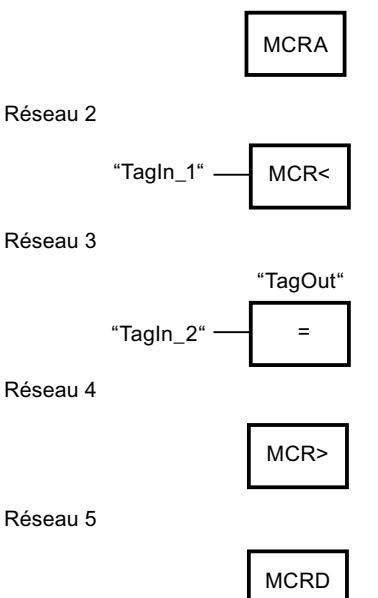

Dans le réseau 1, le début de la zone MCR est programmé. Quand l'opérande "TagIn\_1" fournit l'état logique "1", la dépendance MCR est activée. Dans ce cas, l'état logique de l'opérande "TagIn\_2" est affecté à l'opérande "TagOut" (réseau 3). Quand l'opérande "TagIn\_1" est à l'état logique "0", la dépendance MCR est désactivée et l'opérande "TagOut" est remis à "0", indépendamment de l'état logique de l'opérande "TagIn\_2". Dans le réseau 4, la dépendance MCR de la zone MCR est désactivée. Dans le réseau 8, la fin de la zone MCR est programmée.

### Voir aussi

[Relais de masquage \(Master Control Relay\)](#page-3757-0) (Page [194](#page-3757-0)) [Remarques importantes sur l'utilisation de la fonctionnalité MCR](#page-3758-0) (Page [195](#page-3758-0)) [MCR< : Ouvrir zones MCR](#page-7749-0) (Page [4186](#page-7749-0)) [MCR> : Fermer zones MCR](#page-7752-0) (Page [4189](#page-7752-0)) MCRD : Désactiver la zone MCR (Page 4192) [Insérer des éléments LOG](#page-10381-0) (Page [6818](#page-10381-0)) [Éditer les éléments LOG](#page-10399-0) (Page [6836\)](#page-10399-0)

# MCRD : Désactiver la zone MCR

### **Description**

Avec l'instruction "Désactiver la zone MCR", vous déterminez la fin d'une zone MCR (MCR = Master Control Relay).

Vous déterminez le début d'une zone MCR avec l'instruction "Activer la zone MCR" (MCRA). Les instructions qui déterminent le début et la fin d'une zone MCR doivent toujours être utilisées par paires.

#### **Remarque**

Tenez compte des informations données par la rubrique "Conseils importants pour utiliser la fonction MCR" sous "Voir aussi".

Dans une zone MCR, vous pouvez programmer la dépendance par rapport au MCR à l'aide des instructions suivantes :

- MCR< : Ouvrir zones MCR
- MCR> : Fermer zones MCR

Quand vous appelez un bloc dans une zone MCR, la dépendance MCR est désactivée dans le bloc appelé. Lorsqu'un bloc est quitté, la dépendance MCR est réglée comme elle l'était avant l'appel du bloc.

L'instruction s'exécute sans tenir compte des bits d'état et sans les influencer.

#### Exemple

L'exemple suivant montre le fonctionnement de l'instruction :

Réseau 1

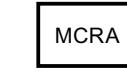

Réseau 2

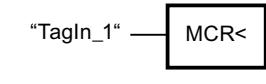

Réseau 3

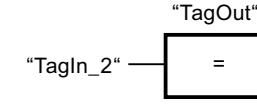

Réseau 4

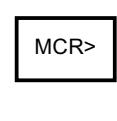

Réseau 5

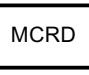

Dans le réseau 1, le début de la zone MCR est programmé. Quand l'opérande "Tagin 1" fournit l'état logique "1", la dépendance MCR est activée. Dans ce cas, l'état logique de l'opérande "TagIn\_2" est affecté à l'opérande "TagOut" (réseau 3). Quand l'opérande "TagIn\_1" est à l'état logique "0", la dépendance MCR est désactivée et l'opérande "TagOut" est remis à "0". Dans le réseau 4, la dépendance MCR de la zone MCR est désactivée. Dans le réseau 8, la fin de la zone MCR est programmée.

## Voir aussi

[Relais de masquage \(Master Control Relay\)](#page-3757-0) (Page [194](#page-3757-0)) [Remarques importantes sur l'utilisation de la fonctionnalité MCR](#page-3758-0) (Page [195](#page-3758-0)) [MCR< : Ouvrir zones MCR](#page-7749-0) (Page [4186](#page-7749-0)) [MCR> : Fermer zones MCR](#page-7752-0) (Page [4189](#page-7752-0)) [MCRA : Activer la zone MCR](#page-7754-0) (Page [4191\)](#page-7754-0) [Insérer des éléments LOG](#page-10381-0) (Page [6818](#page-10381-0)) [Éditer les éléments LOG](#page-10399-0) (Page [6836\)](#page-10399-0)

# SET : Mise à 1 bit par bit d'une zone

### **Description**

Avec l'instruction "Mise à 1 bit par bit d'une zone", vous mettez à 1 l'état logique des bits dans une zone indiquée. Vous déterminez le point de départ de la zone au moyen du pointeur au paramètre S\_BIT. L'instruction n'est pas exécutée quand le pointeur désigne la zone de mémoire de la périphérie externe (P). Vous fixez le nombre de bits à mettre à 1 dans la zone indiquée au paramètre N de l'instruction. L'appel de l'instruction reste sans effet quand le paramètre N a la valeur "0".

L'instruction n'est exécutée que si le bit MCR est à 1. Les bits dans la zone indiquée ne changent pas quand le bit MCR est à l'état logique 0.

# Remarque

# Paramètre N

Vous pouvez également connecter un élément d'un bloc de données au paramètre N.

### Paramètres

Le tableau suivant montre les paramètres de l'instruction "Mise à 1 bit par bit d'une zone" :

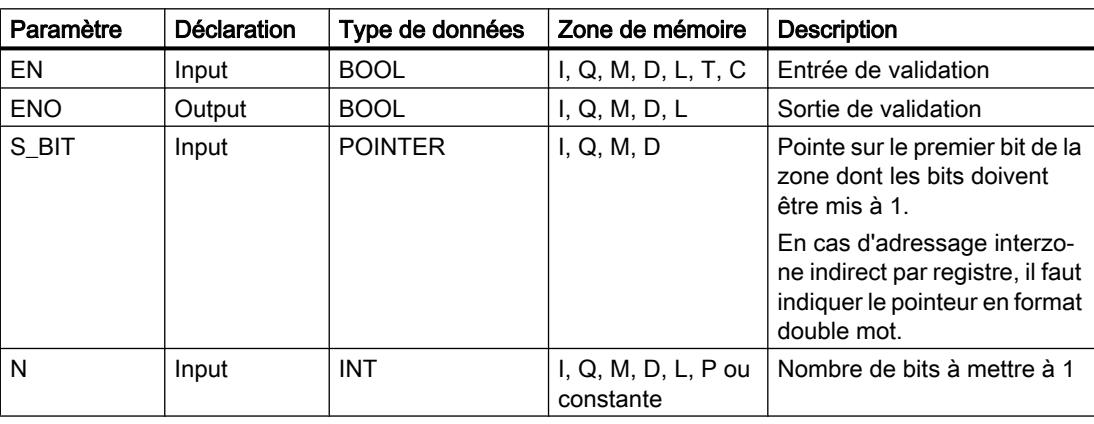

Vous trouverez des informations plus détaillées sur les types de données valides sous "Voir aussi".

#### Exemple

L'exemple suivant montre le fonctionnement de l'instruction :

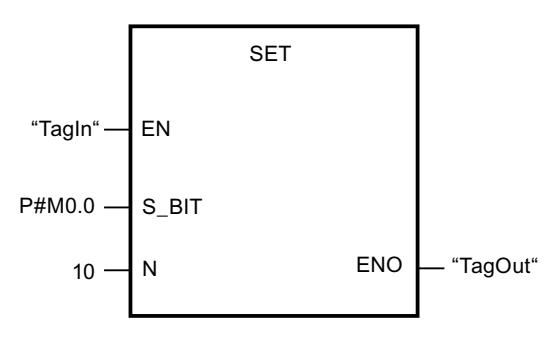

Quand l'opérande TagIn fournit l'état logique "1", l'instruction met à 1 dix bits dans la zone qui va de M0.0 à M1.2.

### Voir aussi

[Présentation des types de données valides](#page-3794-0) (Page [231](#page-3794-0)) [Principes de base du mécanisme EN/ENO](#page-3706-0) (Page [143](#page-3706-0)) [Relais de masquage \(Master Control Relay\)](#page-3757-0) (Page [194](#page-3757-0)) [Insérer des éléments LOG](#page-10381-0) (Page [6818](#page-10381-0)) [Éditer les éléments LOG](#page-10399-0) (Page [6836](#page-10399-0)) [Connecter des opérandes dans les instructions LOG](#page-10406-0) (Page [6843\)](#page-10406-0)

### SETP : Mise à 1 d'un champ de bits dans la zone de périphérie

#### **Description**

L'instruction "Mise à 1 d'un champ de bits dans la zone de périphérie" met à l'état logique "1" les bits d'une zone de périphérie. Parallèlement aux bits de périphérie, les bits correspondants dans la mémoire image des sorties sont aussi mis à 1.

Vous déterminez le champ de bits à mettre à 1 au moyen des paramètres N et SA de l'instruction. Les bits du champ doivent se trouver dans la partie de la zone de périphérie à laquelle une mémoire image est affectée.

S'il n'y a pas de périphérie enfichée pour une partie du champ de bits sélectionné, l'instruction tente de mettre à 1 l'ensemble du champ. Dans ce cas, une information d'erreur est fournie au paramètre RET\_VAL.

La mise à 1 de la zone de périphérie se fait par octets. Quand le champ de bits déterminé par les paramètres N et SA ne commence pas ou ne se termine pas sur une frontière d'octet, l'appel de l'instruction a l'effet suivant :

● Les bits du premier ou du dernier octet à transférer qui ne font pas partie du champ de bits déterminé reçoivent la valeur des bits correspondants dans la mémoire image des sorties.

# **ATTENTION**

### Comportement imprévu

Cette affectation de la valeur des bits correspondants dans la mémoire image des sorties peut provoquer la mise en route involontaire de moteurs ou l'arrêt de circuits de refroidissement, par exemple.

● Les bits faisant partie du champ de bits déterminé sont mis à l'état logique 1.

L'instruction "Mise à 1 d'un champ de bits dans la zone de périphérie" doit être appelée dans une zone MCR.

L'appel de l'instruction "Mise à 1 d'un champ de bits dans la zone de périphérie" reste sans effet et la sortie de validation ENO est mise à "0" quand l'une des conditions suivantes est vraie :

- L'entrée de validation EN fournit l'état logique "0".
- Le paramètre N fournit la valeur "0".
- Le bit MCR est à l'état logique 1.

#### Paramètres

Le tableau suivant montre les paramètres de l'instruction "Mise à 1 d'un champ de bits dans la zone de périphérie" :

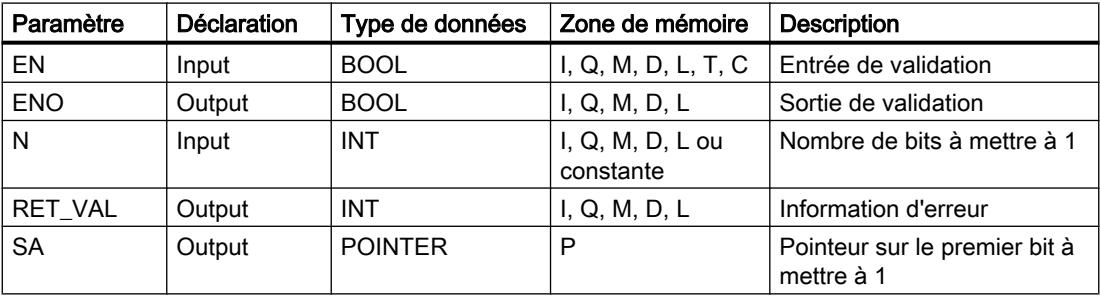

### Paramètre RET\_VAL

Le tableau suivant donne la signification des valeurs du paramètre RET\_VAL :

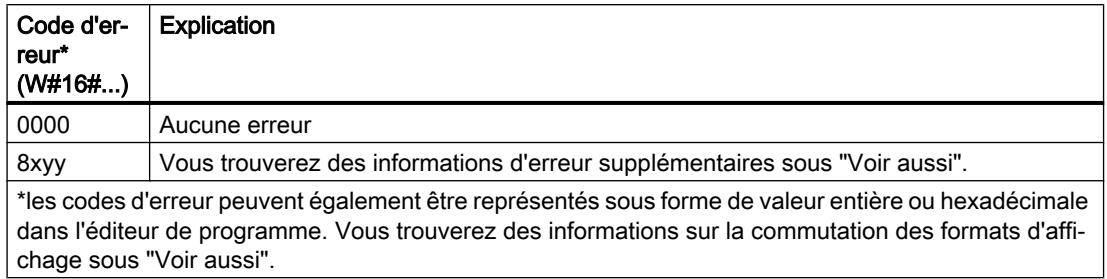

### Exemple

L'exemple suivant montre le fonctionnement de l'instruction :

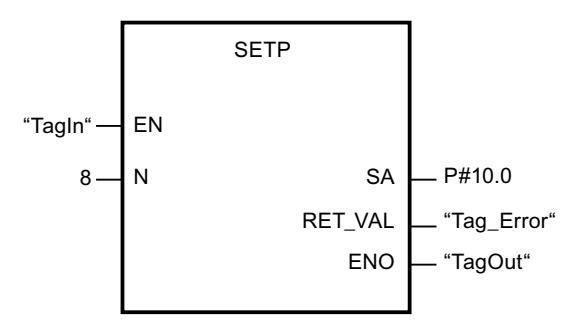

Quand l'opérande "TagIn" fournit l'état logique "1", l'instruction met à 1 huit bits dans la zone de périphérie correspondant aux sorties Q10.0 à Q10.7.

## Voir aussi

[Présentation des types de données valides](#page-3794-0) (Page [231](#page-3794-0)) [Principes de base du mécanisme EN/ENO](#page-3706-0) (Page [143](#page-3706-0)) [Modification des formats d'affichage dans l'état du programme](#page-10906-0) (Page [7343](#page-10906-0)) [Evaluation d'erreur avec le paramètre de sortie RET\\_VAL](#page-3727-0) (Page [164\)](#page-3727-0) [Principes de base de LOG](#page-10368-0) (Page [6805\)](#page-10368-0)

# SETI : Mise à 1 d'une zone par octets

### **Description**

Avec l'instruction "Mise à 1 d'une zone par octets", vous mettez à 1 l'état logique des bits dans une zone d'octets indiquée. Vous déterminez le point de départ de la zone avec le paramètre S BYTE. Vous déterminez la taille de la zone en indiquant au paramètre N de l'instruction le nombre de bits à mettre à 1.

#### **Remarque**

La valeur du paramètre N doit être un multiple de 8 (8, 16, 24, etc.).

Le pointeur indiqué au paramètre S\_BYTE doit pointer sur la zone de mémoire de la périphérie externe (P). Comme l'accès à la zone P se fait au format octet, mot ou double mot, le pointeur au paramètre S\_BYTE doit pointer sur un opérande correspondant à une frontière d'octet, c. à-d. que le numéro de bit du pointeur doit être 0.

#### Remarque

L'état logique des bits correspondants dans la mémoire image des sorties (Q) est mis à 0.

L'appel de l'instruction "Mise à 1 d'une zone par octets" reste sans effet et la sortie de validation ENO est mise à "0" quand l'une des conditions suivantes est vraie :

- L'entrée de validation EN fournit l'état logique "0".
- Le pointeur au paramètre S BYTE ne pointe pas sur la zone de mémoire de la périphérie externe (P).
- Le pointeur au paramètre S\_BYTE désigne un opérande qui ne correspond pas à une frontière d'octet.
- La valeur du paramètre N n'est pas un multiple de 8.
- Le bit MCR est à l'état logique 0.

#### Paramètres

Le tableau suivant montre les paramètres de l'instruction "Mise à 1 d'une zone par octets" :

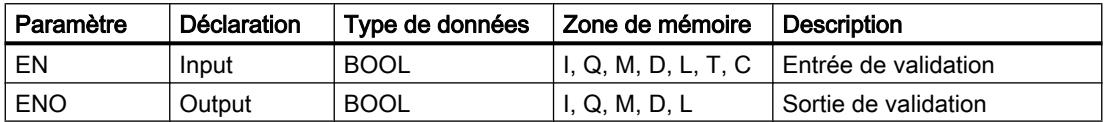

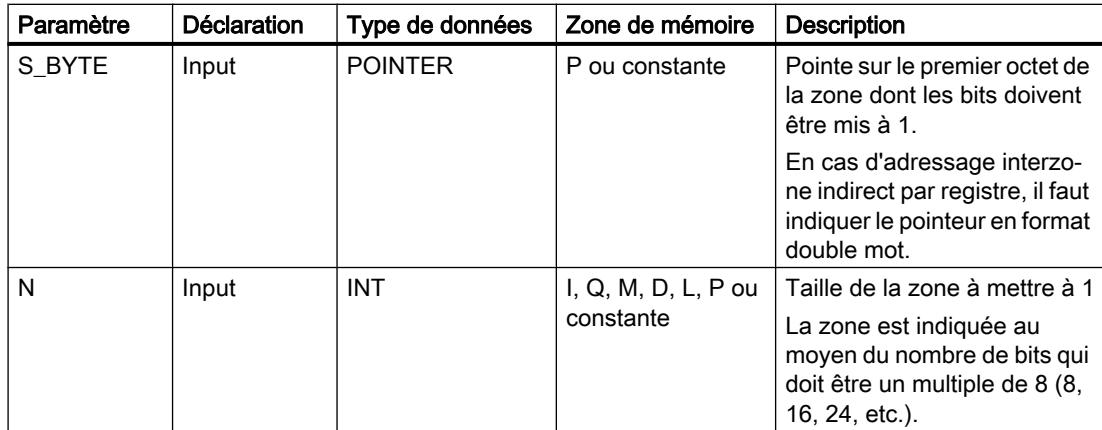

### Exemple

L'exemple suivant montre le fonctionnement de l'instruction :

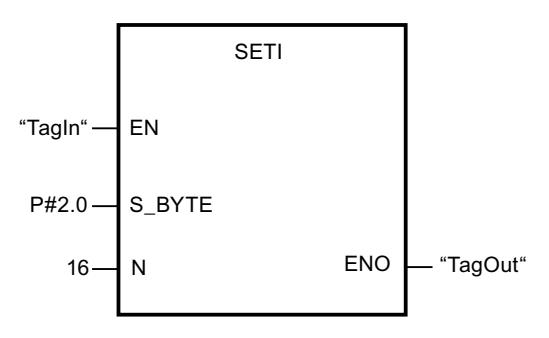

Quand l'opérande "TagIn" fournit l'état logique "1", l'instruction met à 1 deux octets (16 bits) dans la zone allant de P2.0 à P3.7.

### Voir aussi

[Présentation des types de données valides](#page-3794-0) (Page [231](#page-3794-0)) [Principes de base du mécanisme EN/ENO](#page-3706-0) (Page [143](#page-3706-0)) [Relais de masquage \(Master Control Relay\)](#page-3757-0) (Page [194](#page-3757-0)) [Insérer des éléments LOG](#page-10381-0) (Page [6818](#page-10381-0)) [Éditer les éléments LOG](#page-10399-0) (Page [6836](#page-10399-0)) [Connecter des opérandes dans les instructions LOG](#page-10406-0) (Page [6843\)](#page-10406-0)

# RESET : Mise à 0 bit par bit d'une zone

### **Description**

Avec l'instruction "Mise à 0 bit par bit d'une zone", vous remettez à "0" l'état logique des bits dans une zone indiquée. Vous déterminez le point de départ de la zone au moyen du pointeur au paramètre S\_BIT. L'instruction n'est pas exécutée quand le pointeur désigne la zone de mémoire de la périphérie externe (P). Vous fixez le nombre de bits à mettre à 0 dans la zone indiquée avec le paramètre N de l'instruction. L'appel de l'instruction reste sans effet quand le paramètre N a la valeur "0".

L'instruction n'est exécutée que si le bit MCR est à 1. Les bits dans la zone indiquée ne changent pas quand le bit MCR est à l'état logique 0.

#### Paramètres

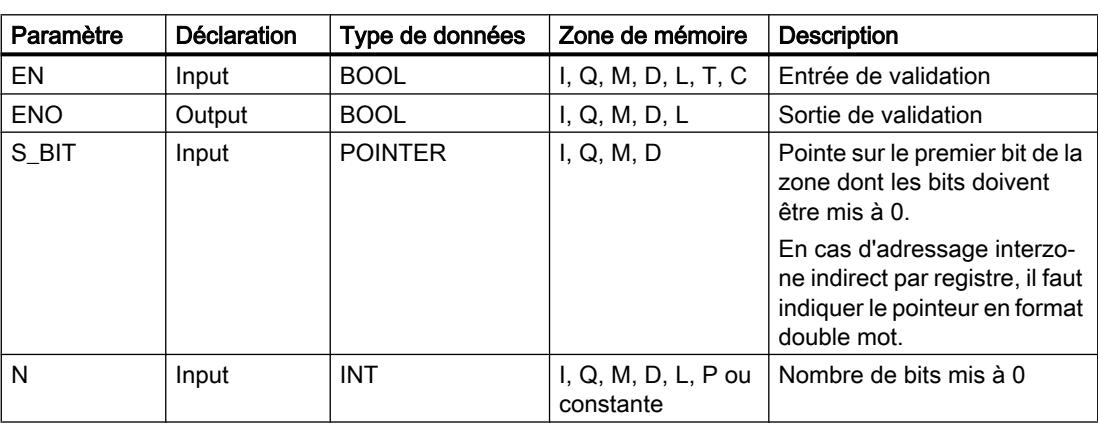

Le tableau suivant montre les paramètres de l'instruction "Mise à 0 bit par bit d'une zone" :

#### Exemple

L'exemple suivant montre le fonctionnement de l'instruction :

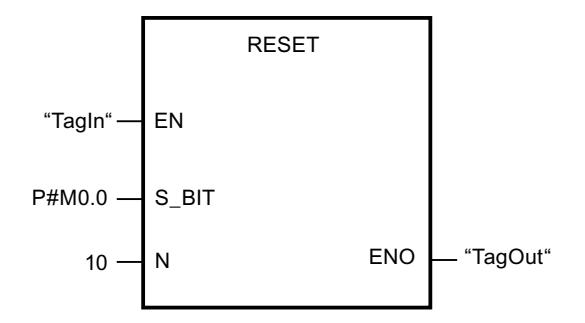

Quand l'opérande "TagIn" fournit l'état logique "1", l'instruction remet à 0 dix bits dans la zone allant de M0.0 à M1.2.

#### Voir aussi

[Présentation des types de données valides](#page-3794-0) (Page [231](#page-3794-0))

[Principes de base du mécanisme EN/ENO](#page-3706-0) (Page [143](#page-3706-0))

[Relais de masquage \(Master Control Relay\)](#page-3757-0) (Page [194](#page-3757-0))

[Insérer des éléments LOG](#page-10381-0) (Page [6818](#page-10381-0))

[Éditer les éléments LOG](#page-10399-0) (Page [6836](#page-10399-0))

[Connecter des opérandes dans les instructions LOG](#page-10406-0) (Page [6843\)](#page-10406-0)

# RESETP : Mise à 0 d'un champ de bits dans la zone de périphérie

### **Description**

Avec l'instruction "Mise à 0 d'un champ de bits dans la zone de périphérie" vous mettez à l'état logique "0" les bits d'une zone de périphérie. Parallèlement aux bits de périphérie, les bits correspondants dans la mémoire image des sorties sont aussi mis à 0.

Vous déterminez le champ de bits à mettre à 0 au moyen des paramètres N et SA de l'instruction. Les bits du champ doivent se trouver dans la partie de la zone de périphérie à laquelle une mémoire image est affectée.

S'il n'y a pas de périphérie enfichée pour une partie du champ de bits sélectionné, l'instruction tente de mettre à 0 l'ensemble du champ. Dans ce cas, une information d'erreur est fournie au paramètre RET\_VAL.

La mise à 0 de la zone de périphérie se fait par octets. Quand le champ de bits déterminé par les paramètres N et SA ne commence pas ou ne se termine pas sur une frontière d'octet, l'appel de l'instruction a l'effet suivant :

● Les bits du premier ou du dernier octet à transférer qui ne font pas partie du champ de bits déterminé reçoivent la valeur des bits correspondants dans la mémoire image des sorties.

# **ATTENTION**

#### Comportement imprévu

Cette affectation de la valeur des bits correspondants dans la mémoire image des sorties peut provoquer la mise en route involontaire de moteurs ou l'arrêt de circuits de refroidissement, par exemple.

● Les bits faisant partie du champ de bits déterminé sont remis à l'état logique "0".

L'instruction "Mise à 0 d'un champ de bits dans la zone de périphérie" doit être appelée dans une zone MCR.

L'appel de l'instruction "Mise à 0 d'un champ de bits dans la zone de périphérie" reste sans effet et la sortie de validation ENO est mise à "0" quand l'une des conditions suivantes est remplie :

- L'entrée de validation EN fournit l'état logique "0".
- Le paramètre N fournit la valeur 0.
- Le bit MCR est à l'état logique 1.

## Paramètres

Le tableau suivant montre les paramètres de l'instruction "Mise à 0 d'un champ de bits dans la zone de périphérie" :

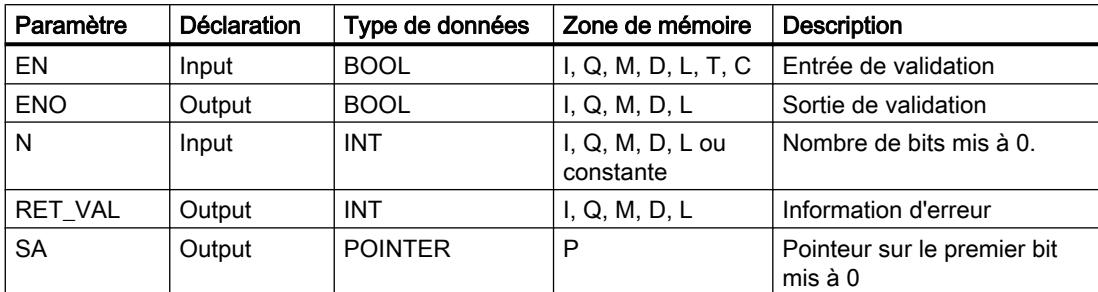

# Paramètre RET\_VAL

Le tableau suivant donne la signification des valeurs du paramètre RET\_VAL :

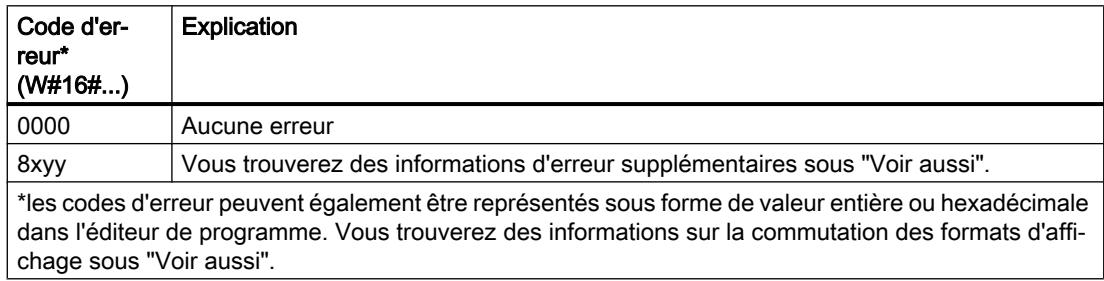

### Exemple

L'exemple suivant montre le fonctionnement de l'instruction :

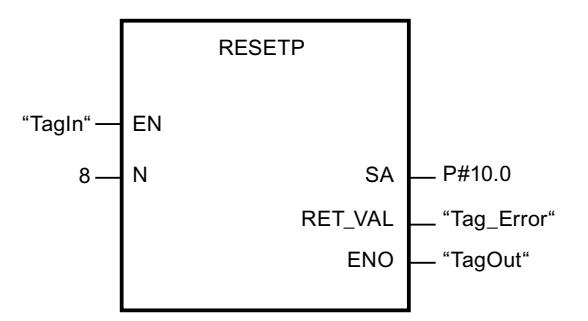

Quand l'opérande "TagIn" fournit l'état logique "1", l'instruction met à 0 huit bits dans la zone de périphérie correspondant aux sorties Q10.0 à Q10.7.

# Voir aussi

[Présentation des types de données valides](#page-3794-0) (Page [231](#page-3794-0)) [Principes de base du mécanisme EN/ENO](#page-3706-0) (Page [143\)](#page-3706-0) [Modification des formats d'affichage dans l'état du programme](#page-10906-0) (Page [7343](#page-10906-0)) [Evaluation d'erreur avec le paramètre de sortie RET\\_VAL](#page-3727-0) (Page [164\)](#page-3727-0) [Principes de base de LOG](#page-10368-0) (Page [6805\)](#page-10368-0)

### RESETI : Mise à 0 d'une zone par octets

#### **Description**

Avec l'instruction "Mise à 0 d'une zone par octets", vous remettez à "0" l'état logique des bits dans une zone d'octets indiquée. Vous déterminez le point de départ de la zone au moyen du pointeur au paramètre S\_BYTE. Vous déterminez la taille de la zone en indiquant au paramètre N de l'instruction le nombre de bits à mettre à 0.

#### Remarque

La valeur du paramètre N doit être un multiple de 8 (8, 16, 24, etc.).

Le pointeur indiqué au paramètre S\_BYTE doit pointer sur la zone de mémoire de la périphérie externe (P). Comme l'accès à la zone P se fait au format octet, mot ou double mot, le pointeur au paramètre S\_BYTE doit pointer sur un opérande correspondant à une frontière d'octet, c. à-d. que le numéro de bit du pointeur doit être 0.

#### **Remarque**

L'état logique des bits correspondants dans la mémoire image des sorties (Q) est mis à 0.

L'appel de l'instruction "Mise à 0 d'une zone par octets" reste sans effet et la sortie de validation ENO est mise à "0" quand l'une des conditions suivantes est vraie :

- L'entrée de validation EN fournit l'état logique "0".
- Le pointeur au paramètre S\_BYTE ne pointe pas sur la zone de mémoire de la périphérie externe (P).
- Le pointeur au paramètre S BYTE désigne un opérande qui ne correspond pas à une frontière d'octet.
- La valeur du paramètre N n'est pas un multiple de 8.
- Le bit MCR est à l'état logique 0.

#### Paramètres

Le tableau suivant montre les paramètres de l'instruction "Mise à 0 d'une zone par octets" :

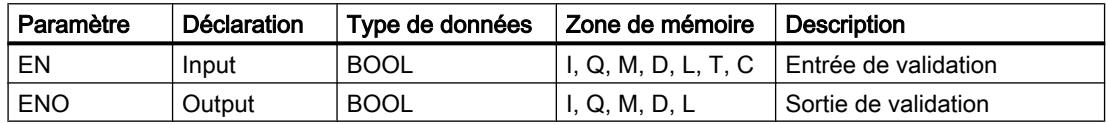

#### 4.2 Motion Control

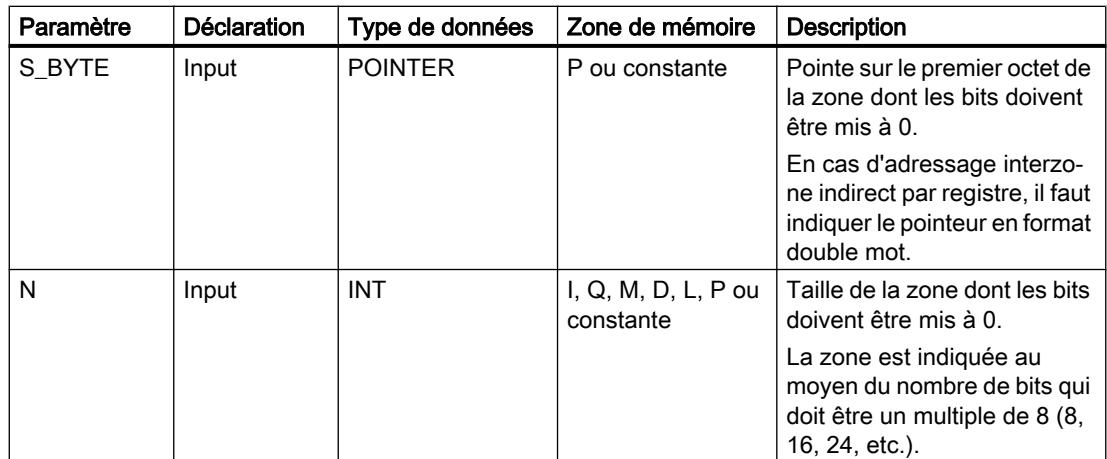

### Exemple

L'exemple suivant montre le fonctionnement de l'instruction :

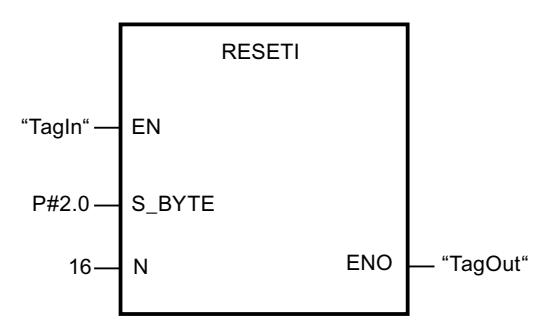

Lorsque l'opérande "TagIn" fournit l'état logique "1", l'instruction met à 0 deux octets (16 bits) dans la zone entre P2.0 et P3.7.

#### Voir aussi

[Présentation des types de données valides](#page-3794-0) (Page [231](#page-3794-0))

[Principes de base du mécanisme EN/ENO](#page-3706-0) (Page [143\)](#page-3706-0)

[Relais de masquage \(Master Control Relay\)](#page-3757-0) (Page [194](#page-3757-0))

[Insérer des éléments LOG](#page-10381-0) (Page [6818](#page-10381-0))

[Éditer les éléments LOG](#page-10399-0) (Page [6836\)](#page-10399-0)

[Connecter des opérandes dans les instructions LOG](#page-10406-0) (Page [6843](#page-10406-0))

### REPL\_VAL : Saisir valeur de remplacement

#### **Description**

Avec l'instruction "Saisir valeur de remplacement", vous écrivez une valeur de remplacement dans l'accumulateur 1 (ACCU 1) à partir d'un bloc d'organisation d'erreur synchrone.

#### Remarque

L'appel de l'instruction "Saisir valeur de remplacement" n'est permis que dans des OB d'erreur synchrone (OB 121, OB 122).

L'instruction "Saisir valeur de remplacement" est utile lorsqu'il n'est plus possible de lire les valeurs d'un module. L'OB 122 est démarré après chaque accès à ce module. L'appel de l'instruction "Saisir valeur de remplacement" vous permet alors de charger une valeur de remplacement dans l'accumulateur 1. Le traitement du programme se poursuit avec cette valeur de remplacement. Vous trouverez dans les variables locales de l'OB 122 les informations nécessaires au choix de la valeur de remplacement.

#### Paramètres

Le tableau suivant montre les paramètres de l'instruction "Saisir valeur de remplacement" :

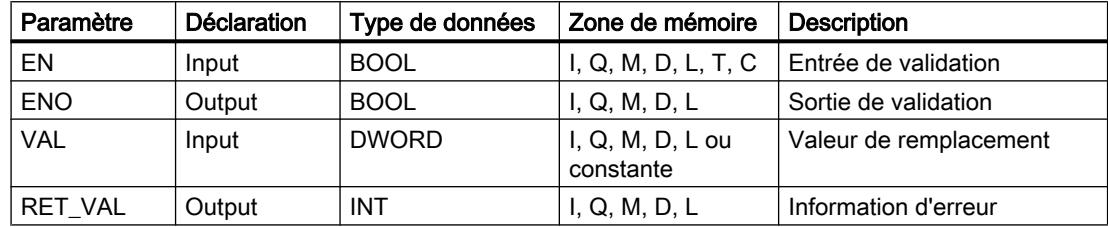

#### Paramètre RET\_VAL

Le tableau suivant donne la signification des valeurs du paramètre RET\_VAL :

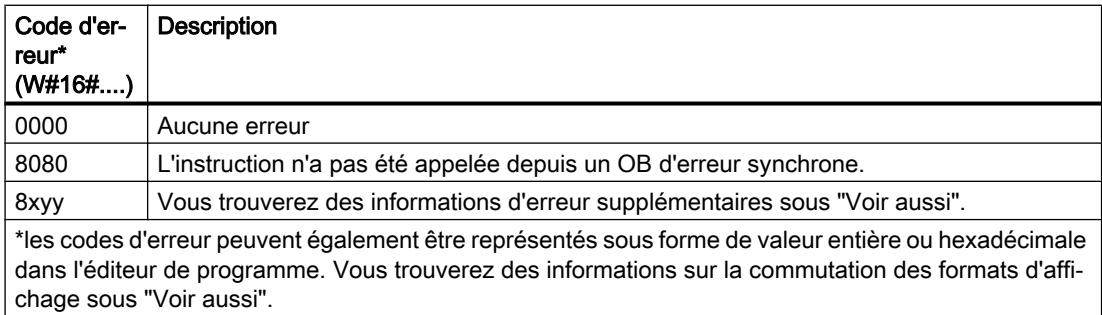

#### Voir aussi

[Présentation des types de données valides](#page-3794-0) (Page [231](#page-3794-0))

[Principes de base du mécanisme EN/ENO](#page-3706-0) (Page [143](#page-3706-0))

[Modification des formats d'affichage dans l'état du programme](#page-10906-0) (Page [7343](#page-10906-0)) [Evaluation d'erreur avec le paramètre de sortie RET\\_VAL](#page-3727-0) (Page [164\)](#page-3727-0) [Principes de base de LOG](#page-10368-0) (Page [6805](#page-10368-0))

### DRUM : Réaliser mécanisme pas à pas

#### **Description**

L'instruction "Réaliser mécanisme pas à pas" permet de donner aux bits de sortie programmés (OUT1 à OUT16) et au mot de sortie (OUT\_WORD) les valeurs programmées du paramètre OUT\_VAL de l'étape concernée. Ce faisant, l'étape concernée doit remplir les conditions du masque de validation programmé dans le paramètre S\_MASK pendant que l'instruction reste à cette étape. L'instruction passe à l'étape suivante quand l'événement pour cette étape devient vrai et que le temps programmé pour l'étape actuelle est écoulé ou quand la valeur du paramètre JOG passe de 0 à 1. L'instruction est remise à zéro quand l'état logique du paramètre RESET passe à 1. L'étape actuelle est alors posée égale à l'étape prise par défaut (DSP).

L'arrêt temporisé à une étape est déterminé pour chaque étape par le produit de la base temps préréglée (DTBP) et de la valeur de comptage préréglée (S\_PRESET). Au début d'une nouvelle étape, cette valeur calculée est chargée dans le paramètre DCC qui contient le temps restant pour l'étape actuelle. Par exemple, quand la valeur du paramètre DTBP est "2" et la valeur préréglée pour la première étape "100" (100 ms), le paramètre DCC fournit la valeur "200" (200 ms).

Une étape peut être programmée avec une valeur de temps, un événement ou les deux. Les étapes programmées avec un bit d'événement et la valeur de temps 0 passent à l'étape suivante dès que l'état logique du bit d'événement est 1. Les étapes programmées seulement avec une valeur de temps démarrent le temps immédiatement. Les étapes programmées avec un bit d'événement et une valeur de temps supérieure à 0 démarrent le temps quand le bit d'événement est à l'état logique 1. Les bits d'événement sont initialisés à l'état logique 1.

Lorsque le mécanisme se trouve sur la dernière étape programmée (LST\_STEP) et que le temps pour cette étape est écoulé, le paramètre Q est mis à l'état logique 1 ; autrement, il est mis à 0. Lorsque le paramètre Q est à 1, l'instruction reste sur cette étape jusqu'à la remise à zéro.

Dans le masque configurable (S\_MASK), vous pouvez sélectionner les différents bits dans le mot de sortie (OUT\_WORD) et mettre à 1 ou à 0 les bits de sortie (OUT1 à OUT16) au moyen des valeurs de sortie (OUT\_VAL). Lorsqu'un bit du masque configurable est à l'état logique 1, la valeur OUT\_VAL met à 1 ou à 0 le bit correspondant. Quand l'état logique d'un bit du masque configurable est 0, le bit correspondant n'est pas modifié. Tous les bits du masque configurable sont initialisés à l'état logique 1 pour chacune des 16 étapes.

Le bit de sortie au paramètre OUT1 correspond au bit le moins significatif du mot de sortie (OUT\_WORD). Le bit de sortie au paramètre OUT16 correspond au bit le plus significatif du mot de sortie (OUT\_WORD).

Lorsque l'instruction est insérée dans le programme, la boîte de dialogue "Options d'appel" s'ouvre automatiquement et vous pouvez y préciser si les paramètres de bloc de l'instruction doivent être sauvegardés dans un bloc de données séparé (monoinstance) ou bien comme variable locale (multiinstance) dans l'interface de bloc. Si vous créez votre propre bloc de données, vous le trouverez dans le navigateur du projet, dans le dossier "Ressources

programme" sous "Blocs de programme > Blocs système". Pour plus d'informations à ce sujet, référez-vous à "Voir aussi".

### Paramètres

Le tableau suivant montre les paramètres de l'instruction "Réaliser mécanisme pas à pas" :

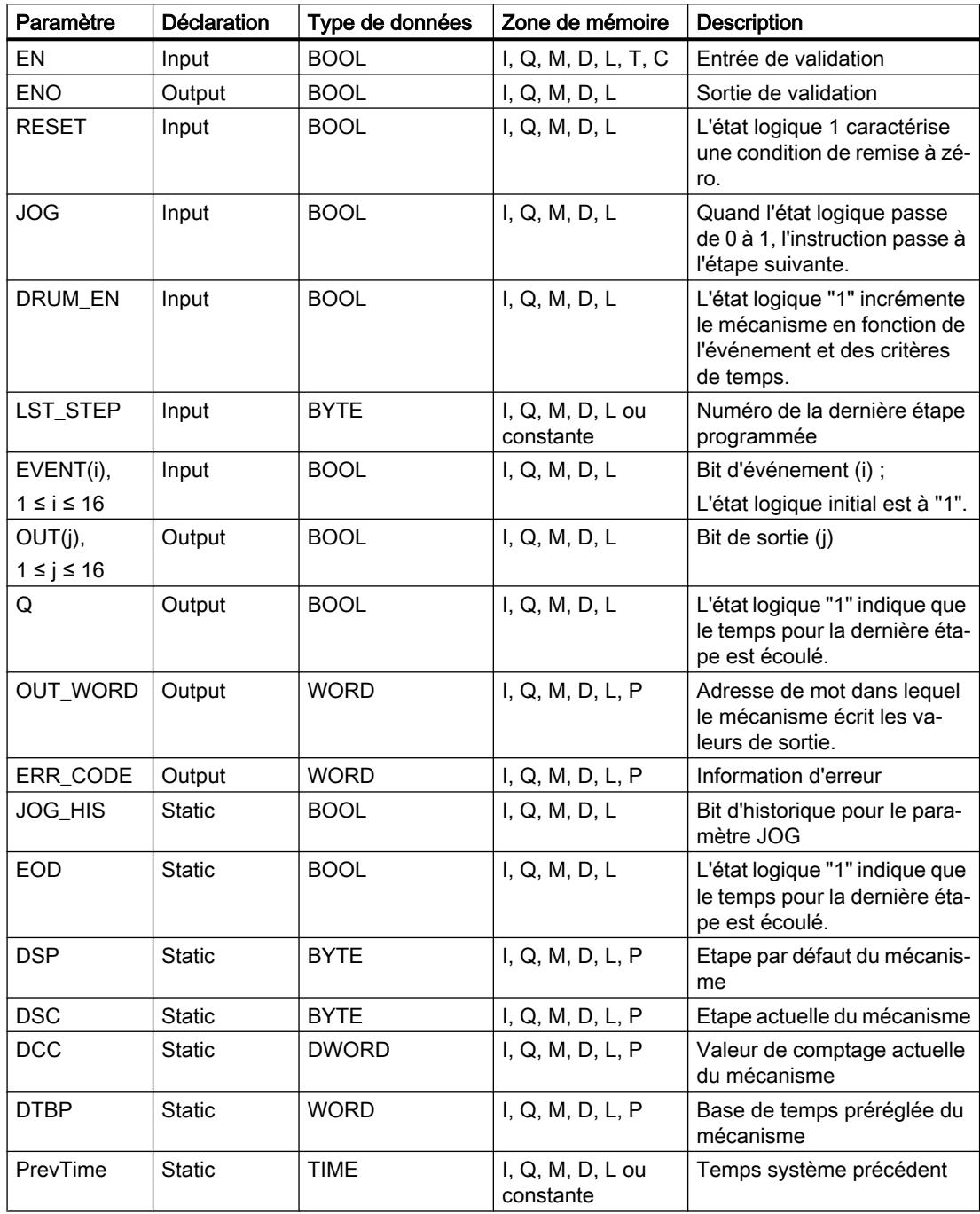

#### 4.2 Motion Control

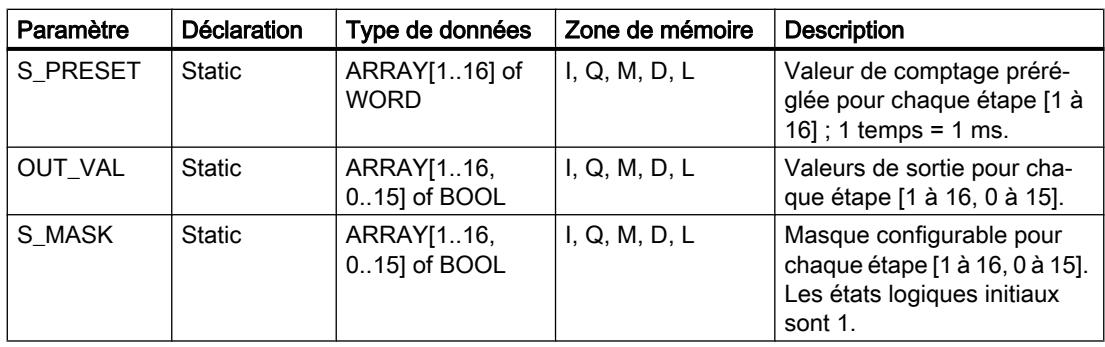

Vous trouverez des informations plus détaillées sur les types de données valides sous "Voir aussi".

# Paramètre ERR\_CODE

Le tableau suivant donne la signification des valeurs du paramètre ERR\_CODE :

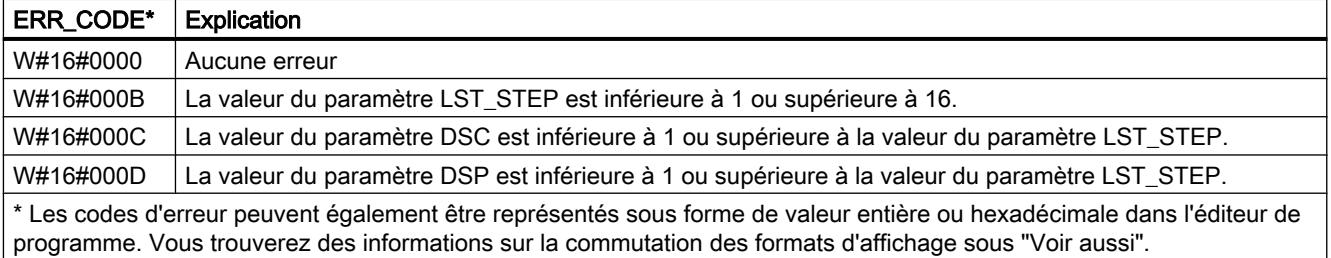

### Résultat

Dans l'exemple suivant, l'instruction passe de l'étape 1 à l'étape 2. Les bits de sortie (OUT1 à OUT16) et le mot de sortie (OUT\_WORD) sont définis conformément au masque configuré pour l'étape 2 et aux valeurs du paramètre OUT\_VAL.

#### Remarque

Vous pouvez initialiser les paramètres statiques dans le bloc de données.

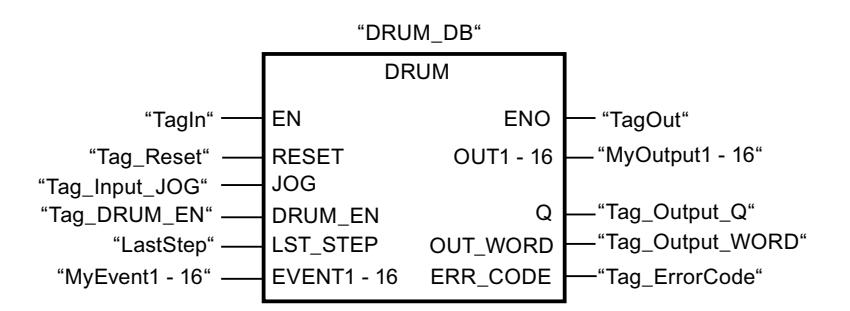

Les tableaux suivants montrent le fonctionnement de l'instruction au moyen de valeurs concrètes.

## Avant l'exécution

Dans cet exemple, les valeurs suivantes sont fournies aux paramètres d'entrée :

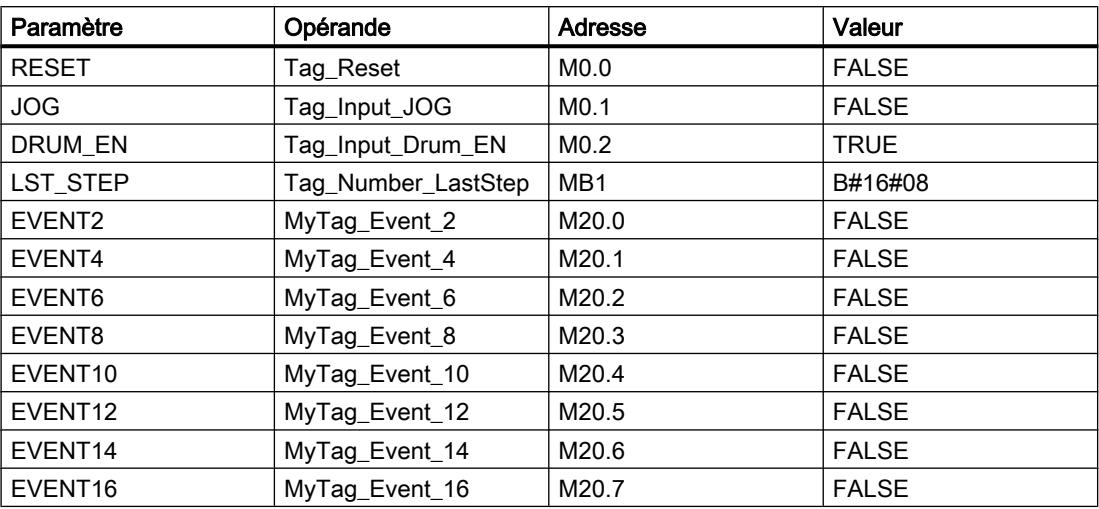

Les valeurs suivantes sont enregistrées dans le bloc de données d'instance "DRUM\_DB" de l'instruction :

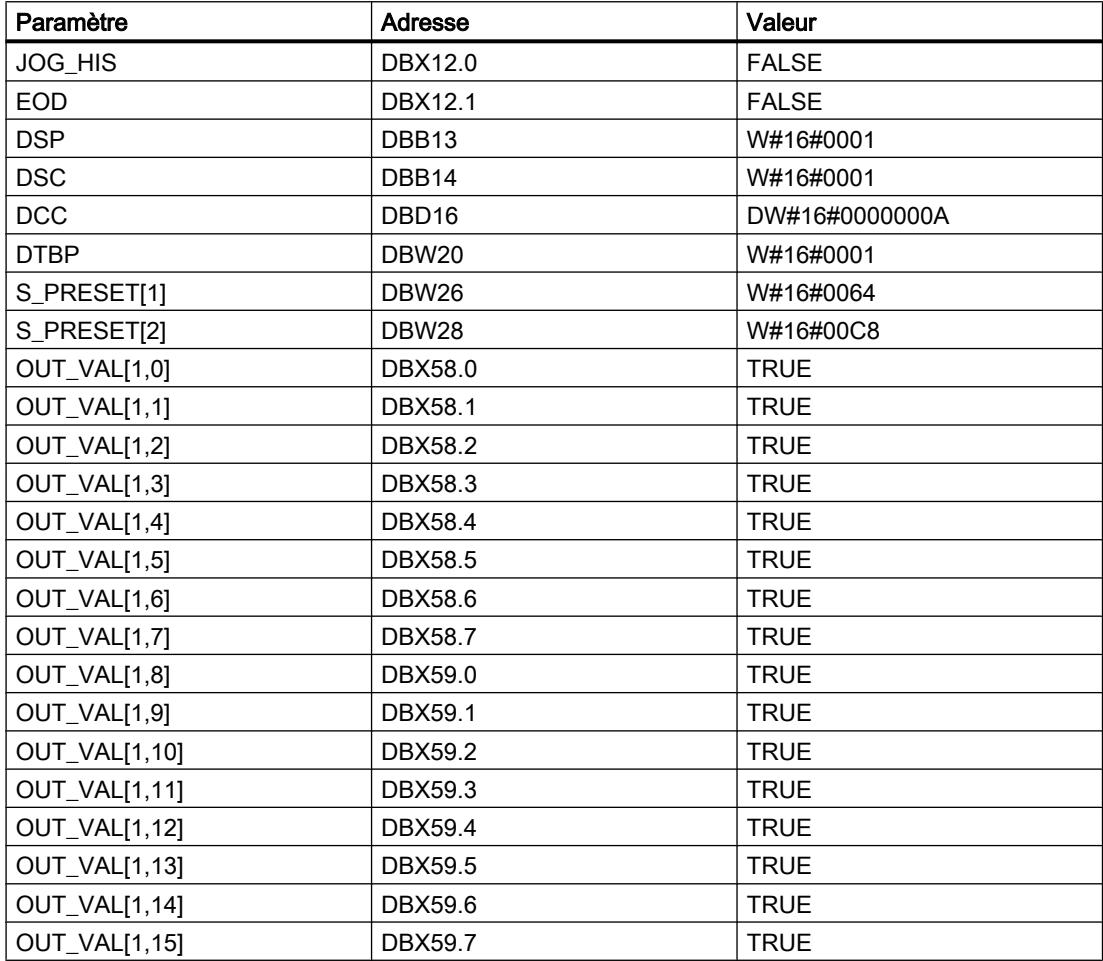

4.2 Motion Control

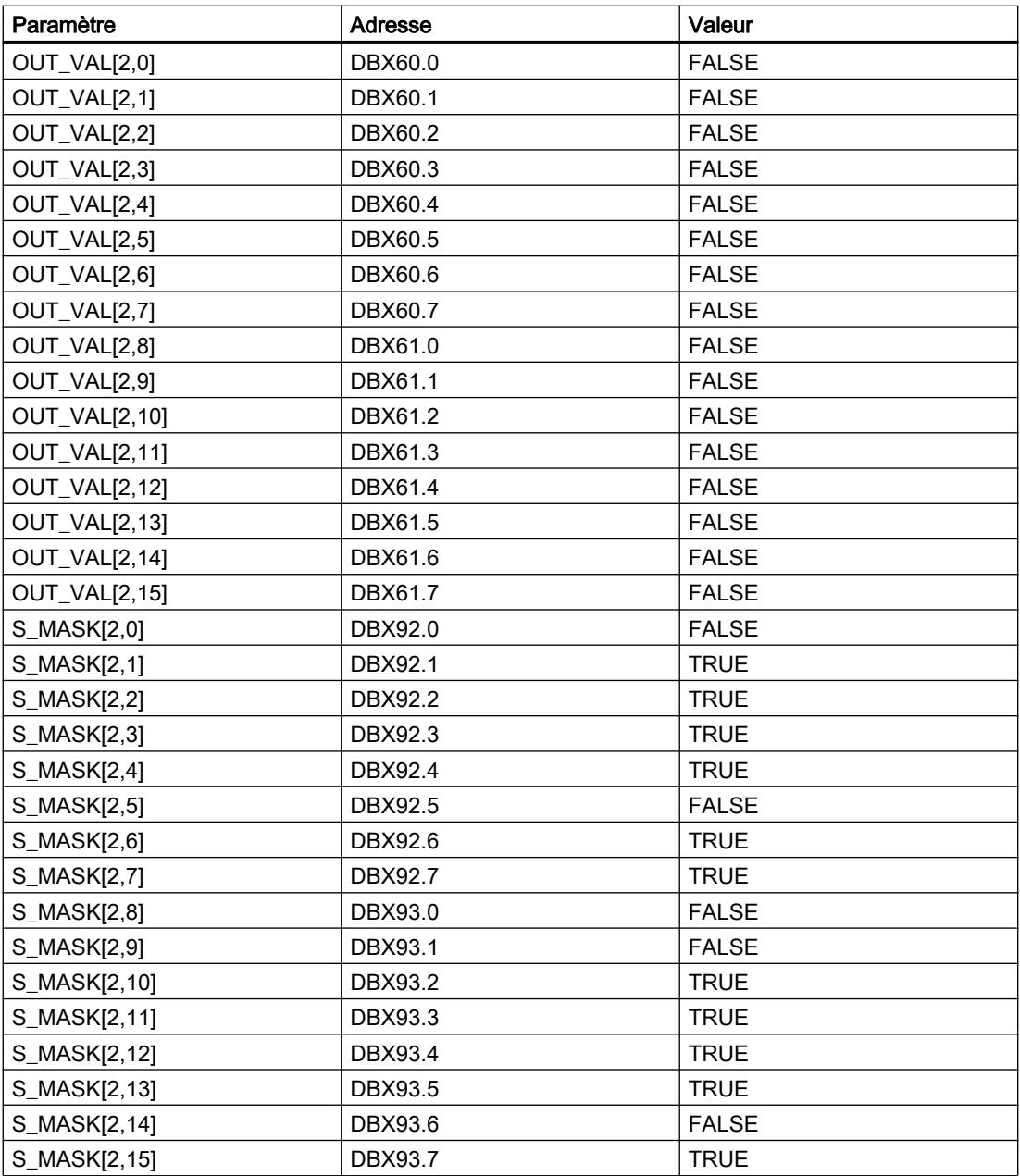

Les paramètres de sortie ont les valeurs suivantes avant l'exécution de l'instruction :

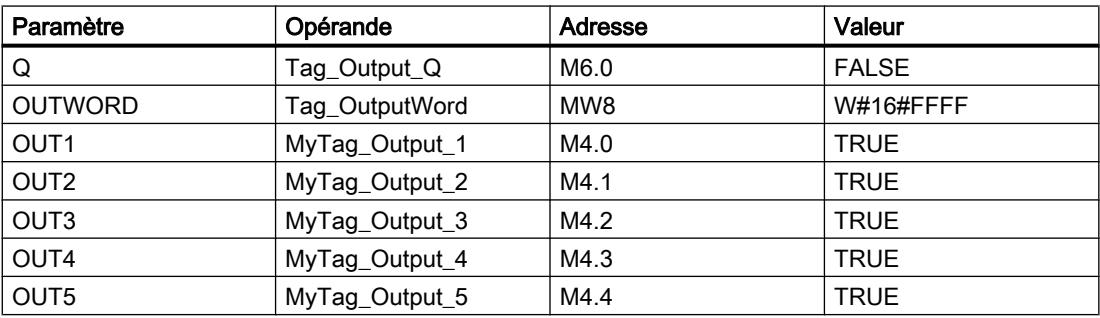

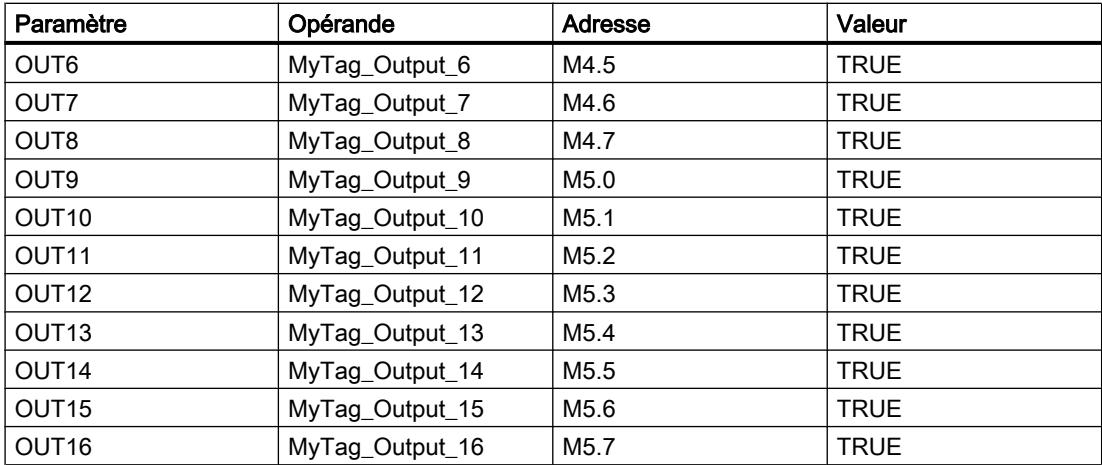

# Après l'exécution

Les valeurs suivantes sont écrites dans les paramètres de sortie après exécution de l'instruction :

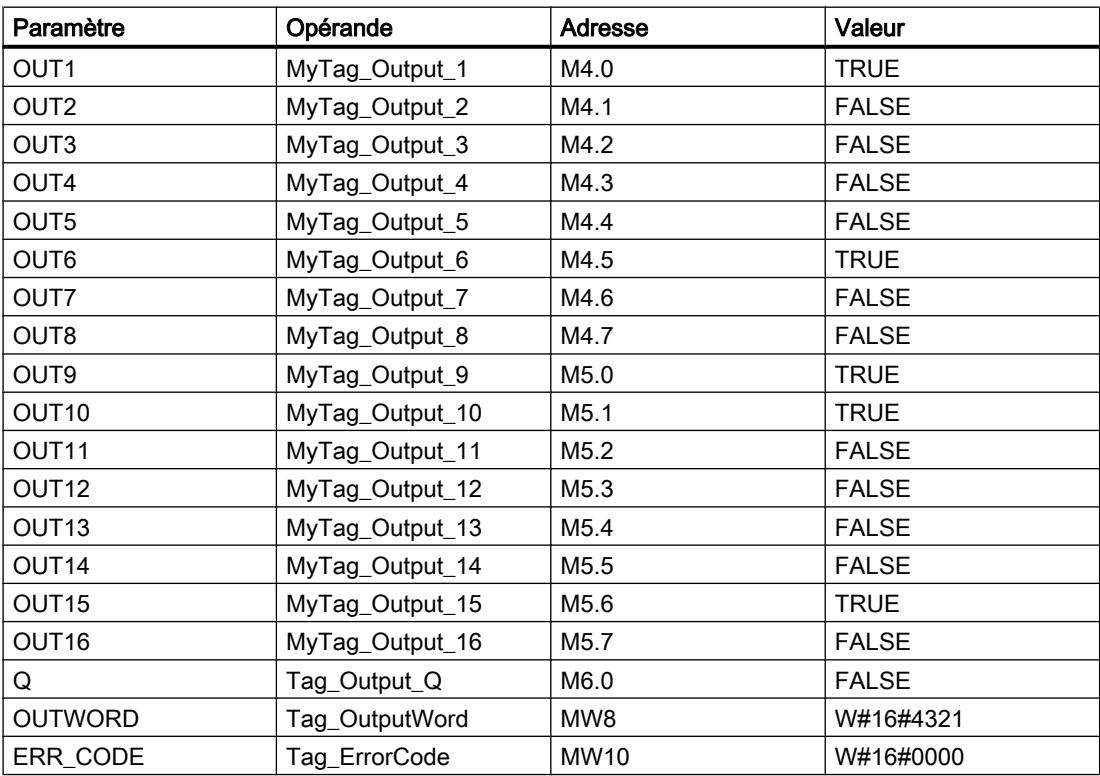

Les valeurs suivantes sont enregistrées dans le bloc de données d'instance "DRUM\_DB" de l'instruction :

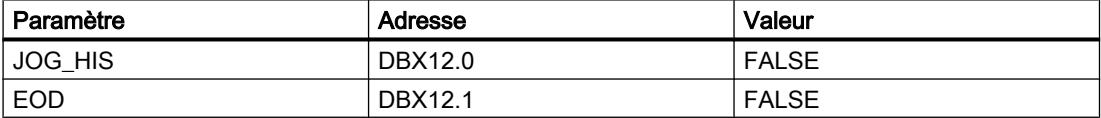

4.2 Motion Control

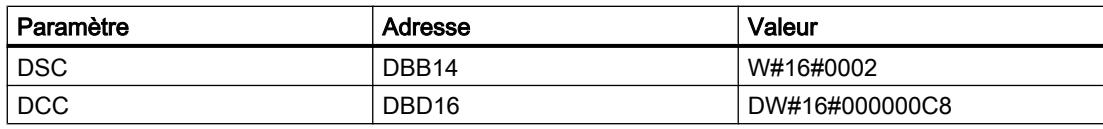

#### Voir aussi

[Présentation des types de données valides](#page-3794-0) (Page [231](#page-3794-0)) [Principes de base du mécanisme EN/ENO](#page-3706-0) (Page [143\)](#page-3706-0) [Modification des formats d'affichage dans l'état du programme](#page-10906-0) (Page [7343](#page-10906-0)) [Insérer des éléments LOG](#page-10381-0) (Page [6818](#page-10381-0)) [Éditer les éléments LOG](#page-10399-0) (Page [6836\)](#page-10399-0) [Connecter des opérandes dans les instructions LOG](#page-10406-0) (Page [6843](#page-10406-0))

### DRUM\_X : Réaliser mécanisme pas à pas

### **Description**

L'instruction "Réaliser mécanisme pas à pas" permet de réaliser un mécanisme pas à pas de 16 étapes au plus. Vous déterminez le numéro de la première étape au paramètre DSP. et le numéro de la dernière étape dans le paramètre LST\_STEP.

A chaque étape, une valeur est inscrite dans chacun des 16 bits de sortie OUT0 à OUT15 ainsi que dans le paramètre de sortie OUT\_WORD (qui regroupe les bits de sortie). Un bit de sortie reçoit soit la valeur du bit correspondant dans le tableau OUT\_VAL que vous spécifiez, soit celle du bit de sortie de l'étape précédente, et ce en fonction des valeurs des bits de masque au paramètre S\_MASK.

#### **Remarque**

Par défaut, les bits du masque ont la valeur 0. Si vous souhaitez modifier la valeur en cours d'un ou de plusieurs bits du masque, faites-le dans le bloc de données d'instance.

L'instruction "Réaliser mécanisme pas à pas" passe à l'étape suivante quand il y a un front montant au paramètre JOG. Si l'instruction se trouve déjà à la dernière étape, un front montant dans le paramètre JOG entraîne la mise à 1 des variables Q et EOD. Dans ce cas, le paramètre DCC prend la valeur 0. L'instruction reste à cette dernière étape jusqu'à ce que le paramètre RESET prenne la valeur 1.

Vous pouvez aussi permettre un passage à l'étape suivante en fonction du temps. Pour ce faire, il faut donner la valeur 1 au paramètre DRUM\_EN. La transition à l'étape suivante a lieu si le bit d'événement de l'étape en cours (EVENTi) est à 1 et que le temps indiqué pour l'étape
en cours a expiré. Le temps pour une étape correspond au produit de la base de temps (DTBP) par le facteur de temps valable pour l'étape en cours (S\_PRESET).

#### Remarque

Le temps d'exécution restant dans l'étape en cours (DCC) n'est diminué que lorsque le bit d'événement correspondant (EVENTi) est à 1.

Lorsque l'instruction est insérée dans le programme, la boîte de dialogue "Options d'appel" s'ouvre automatiquement et vous pouvez y préciser si les paramètres de bloc de l'instruction doivent être sauvegardés dans un bloc de données séparé (monoinstance) ou bien comme variable locale (multiinstance) dans l'interface de bloc. Si vous créez votre propre bloc de données, vous le trouverez dans le navigateur du projet, dans le dossier "Ressources programme" sous "Blocs de programme > Blocs système". Pour plus d'informations à ce sujet, référez-vous à "Voir aussi".

Quand le paramètre RESET a la valeur "1" à l'appel de l'instruction, le mécanisme passe à l'étape dont le numéro est indiqué dans le paramètre DSP.

Une étape peut être programmée avec une valeur de temps, un événement ou les deux. Les étapes programmées avec un bit d'événement et la valeur de temps 0 passent à l'étape suivante dès que l'état logique du bit d'événement est 1. Les étapes programmées seulement avec une valeur de temps démarrent le temps immédiatement. Les étapes programmées avec un bit d'événement et une valeur de temps supérieure à 0 démarrent le temps quand le bit d'événement est à l'état logique 1.

En plus, vous pouvez faire avancer le mécanisme à tout moment au moyen du paramètre JOG.

Au premier appel de l'instruction, il faut donner la valeur 1 au paramètre RESET.

Quand le mécanisme se trouve à la dernière étape et que le temps d'exécution indiqué pour cette étape a expiré, les paramètres Q et EOD sont mis à 1. L'instruction reste à cette dernière étape jusqu'à ce que le paramètre RESET prenne la valeur 1.

L'instruction n'est exécutée que dans les états de fonctionnement MISE EN ROUTE et MARCHE.

Le système d'exploitation remet l'instruction "Réaliser mécanisme pas à pas" à zéro en cas de démarrage à froid, mais pas en cas de démarrage à chaud. Pour initialiser l'instruction "Réaliser mécanisme pas à pas" après un démarrage à chaud, vous devez l'appeler dans l'OB 100 avec la valeur "1" au paramètre RESET.

## Paramètres

Le tableau suivant montre les paramètres de l'instruction "Réaliser mécanisme pas à pas" :

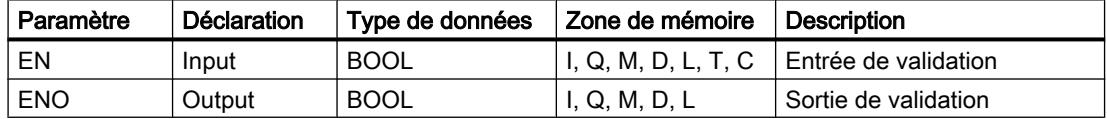

4.2 Motion Control

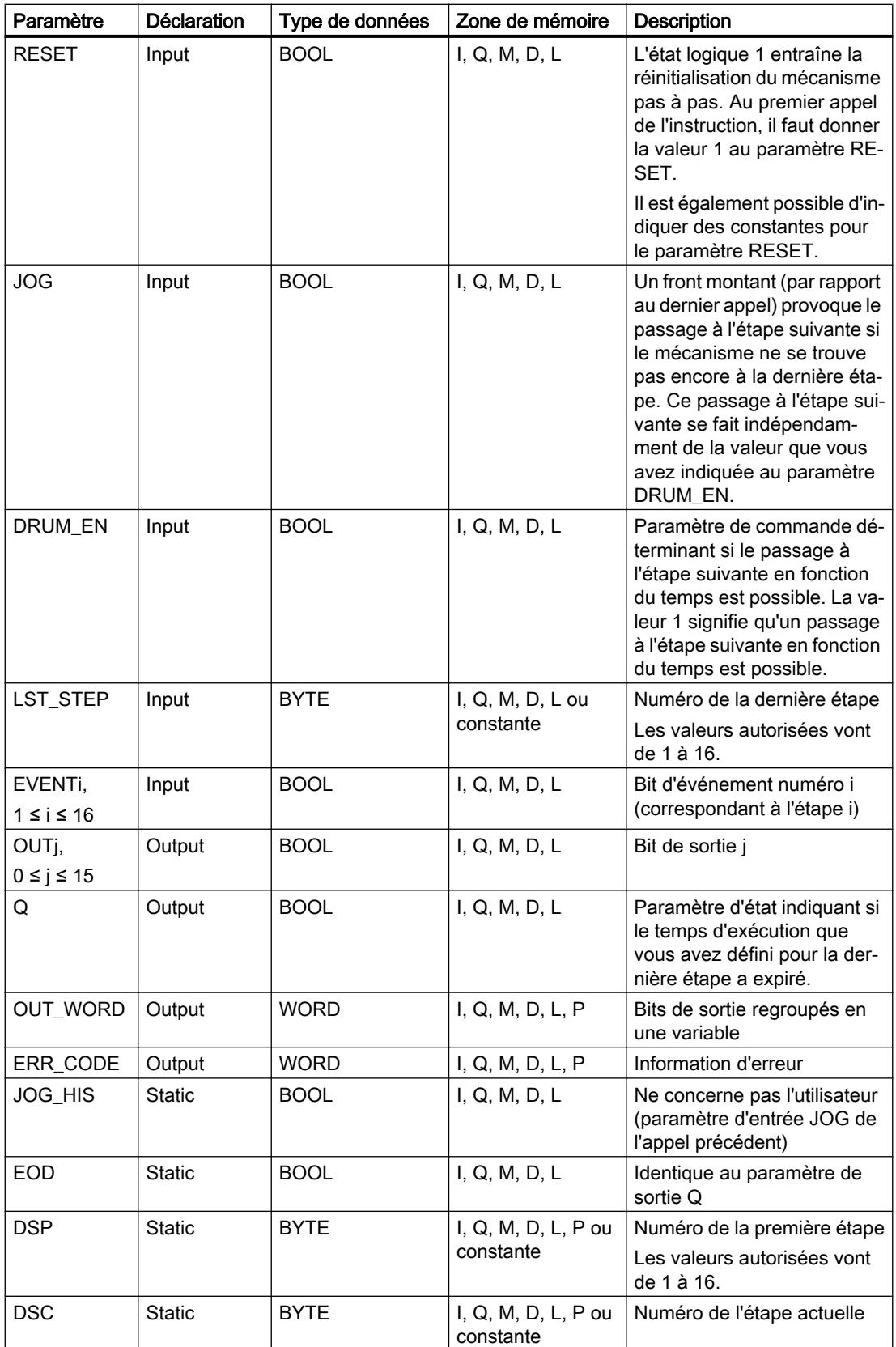

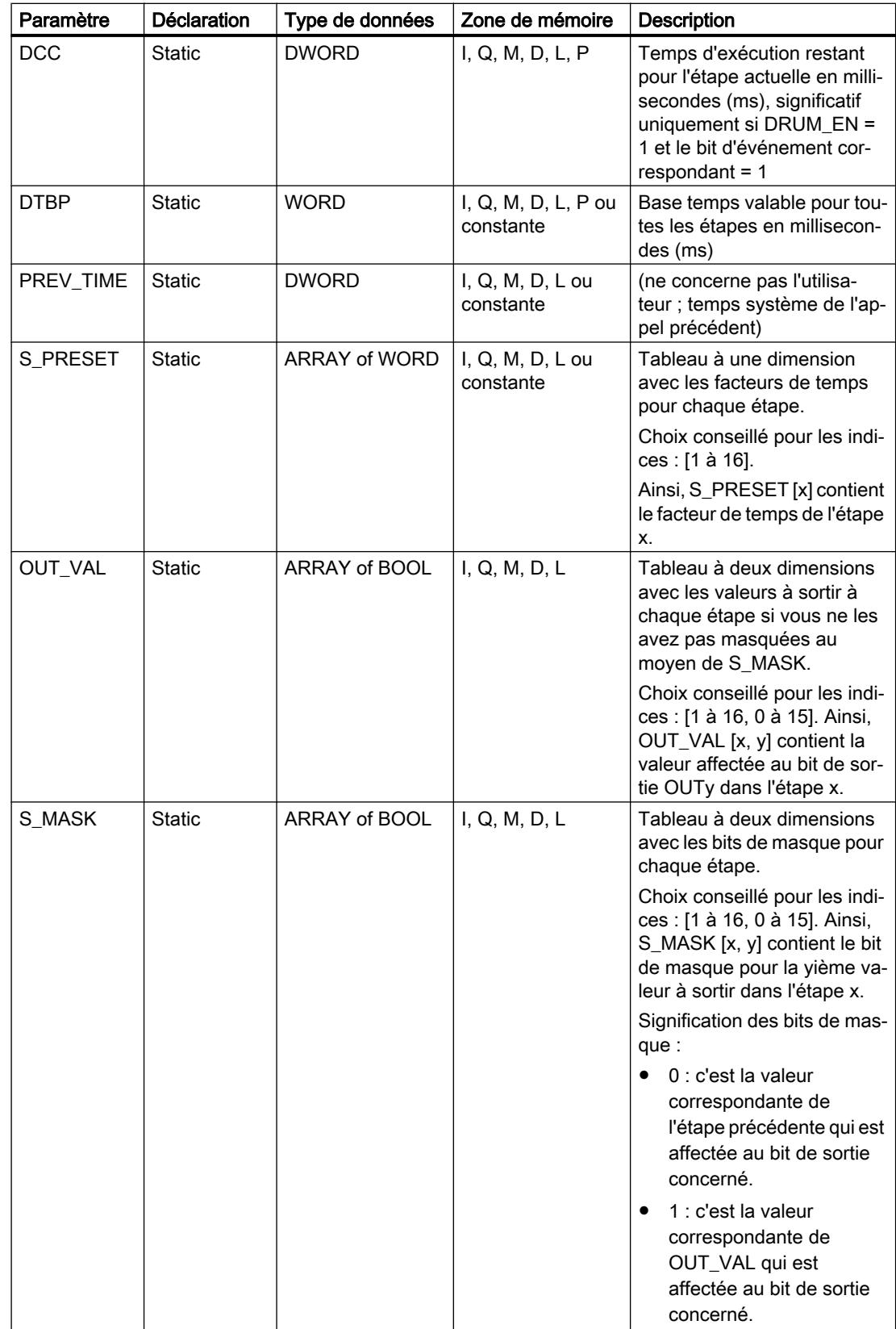

Vous trouverez des informations plus détaillées sur les types de données valides sous "Voir aussi".

# Paramètre ERR\_CODE

Le tableau suivant donne la signification des valeurs du paramètre ERR\_CODE :

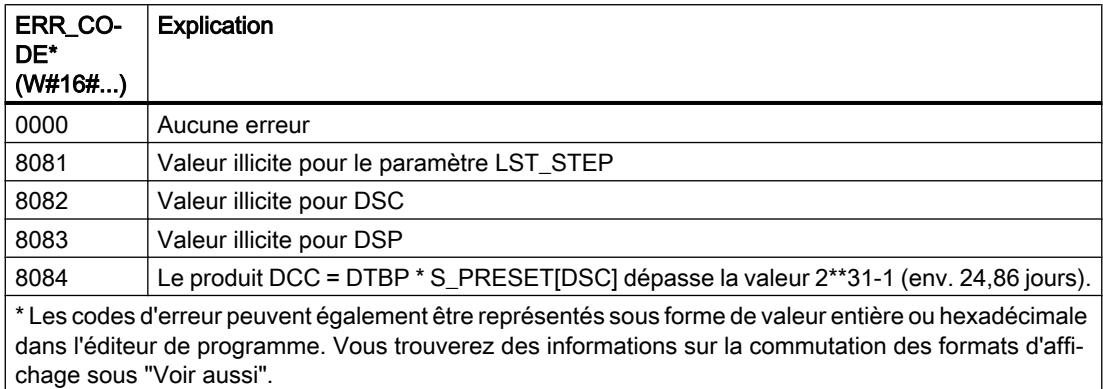

## Exemple

Dans l'exemple suivant, l'instruction passe de l'étape 1 à l'étape 2. Les bits de sortie (OUT0 à OUT15) et le mot de sortie (OUT\_WORD) sont définis conformément au masque configuré pour l'étape 2 et aux valeurs du paramètre OUT\_VAL.

# **Remarque**

Vous pouvez initialiser les paramètres statiques dans le bloc de données.

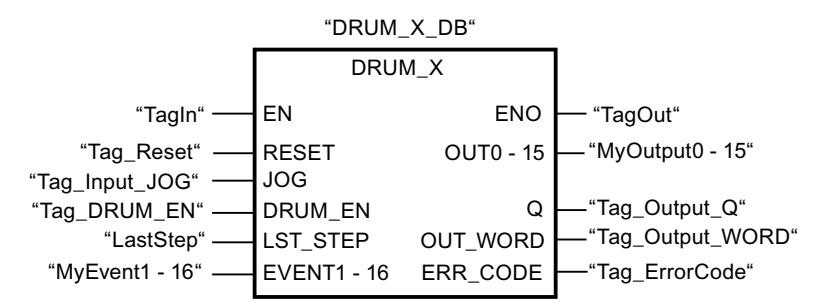

Les tableaux suivants montrent le fonctionnement de l'instruction au moyen de valeurs concrètes.

# Avant l'exécution

Dans cet exemple, les valeurs suivantes sont fournies aux paramètres d'entrée :

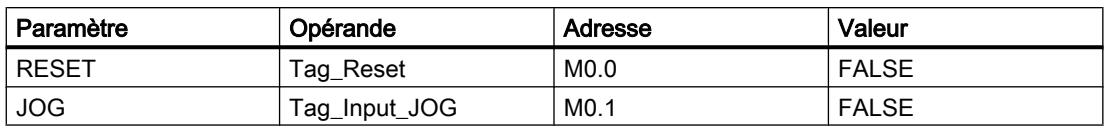

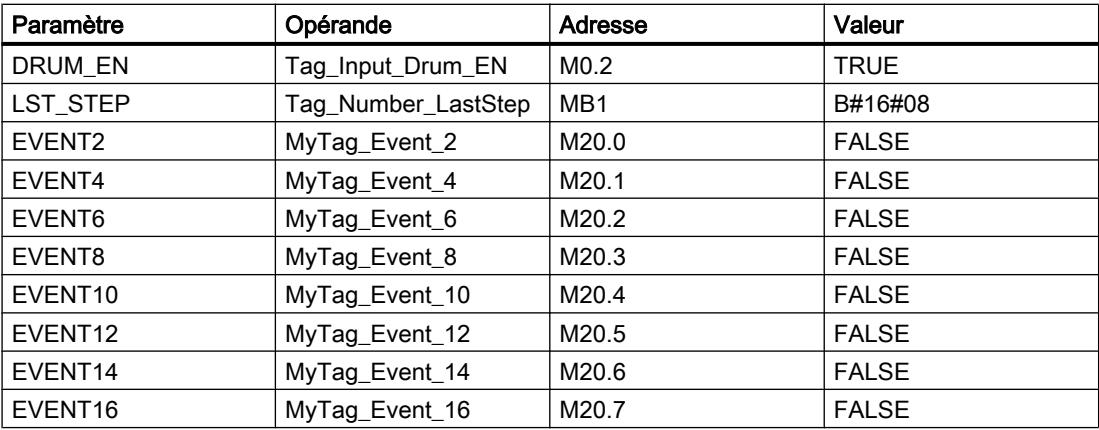

Les valeurs suivantes sont enregistrées dans le bloc de données d'instance "DRUM\_X\_DB" de l'instruction :

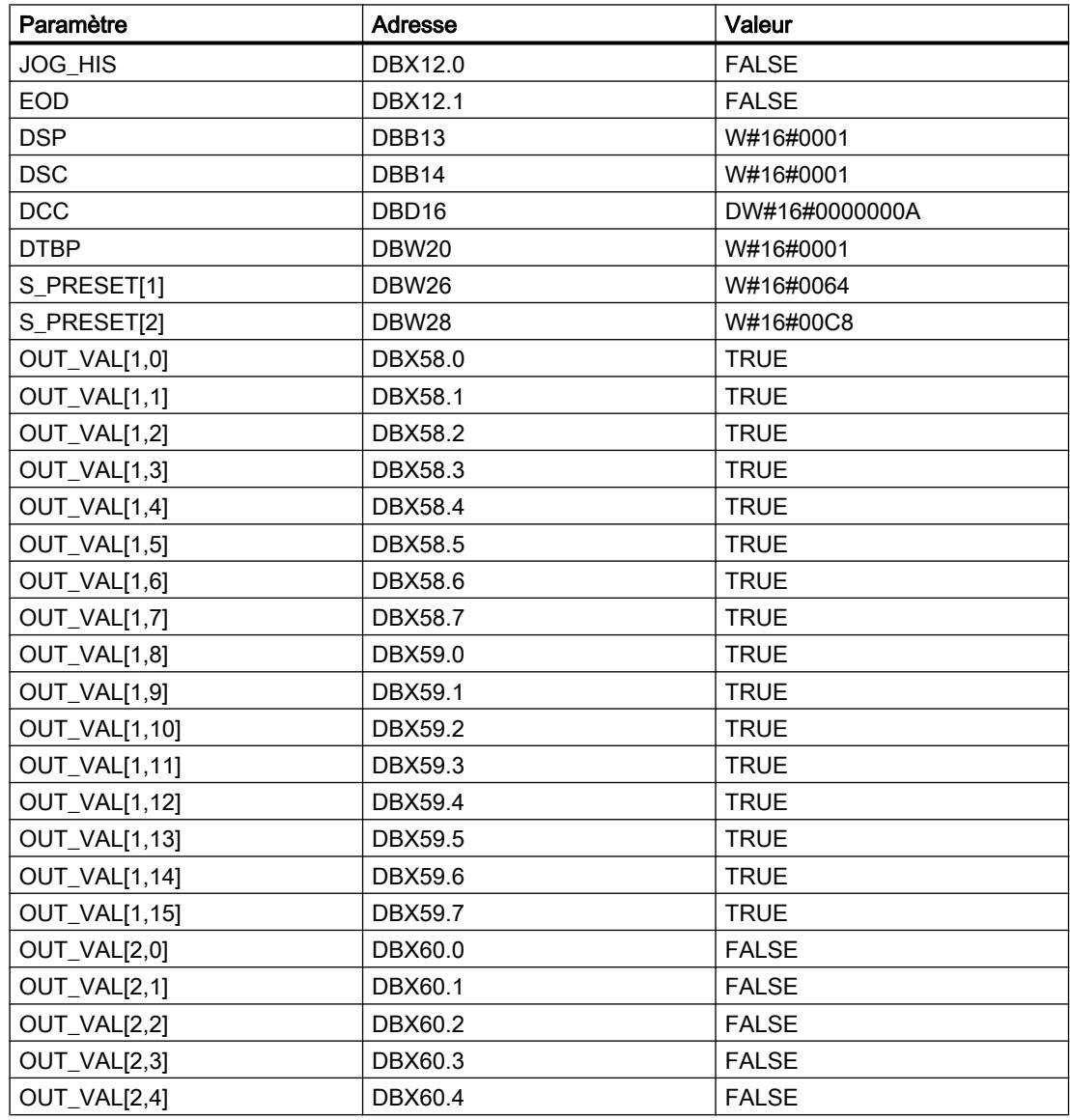

4.2 Motion Control

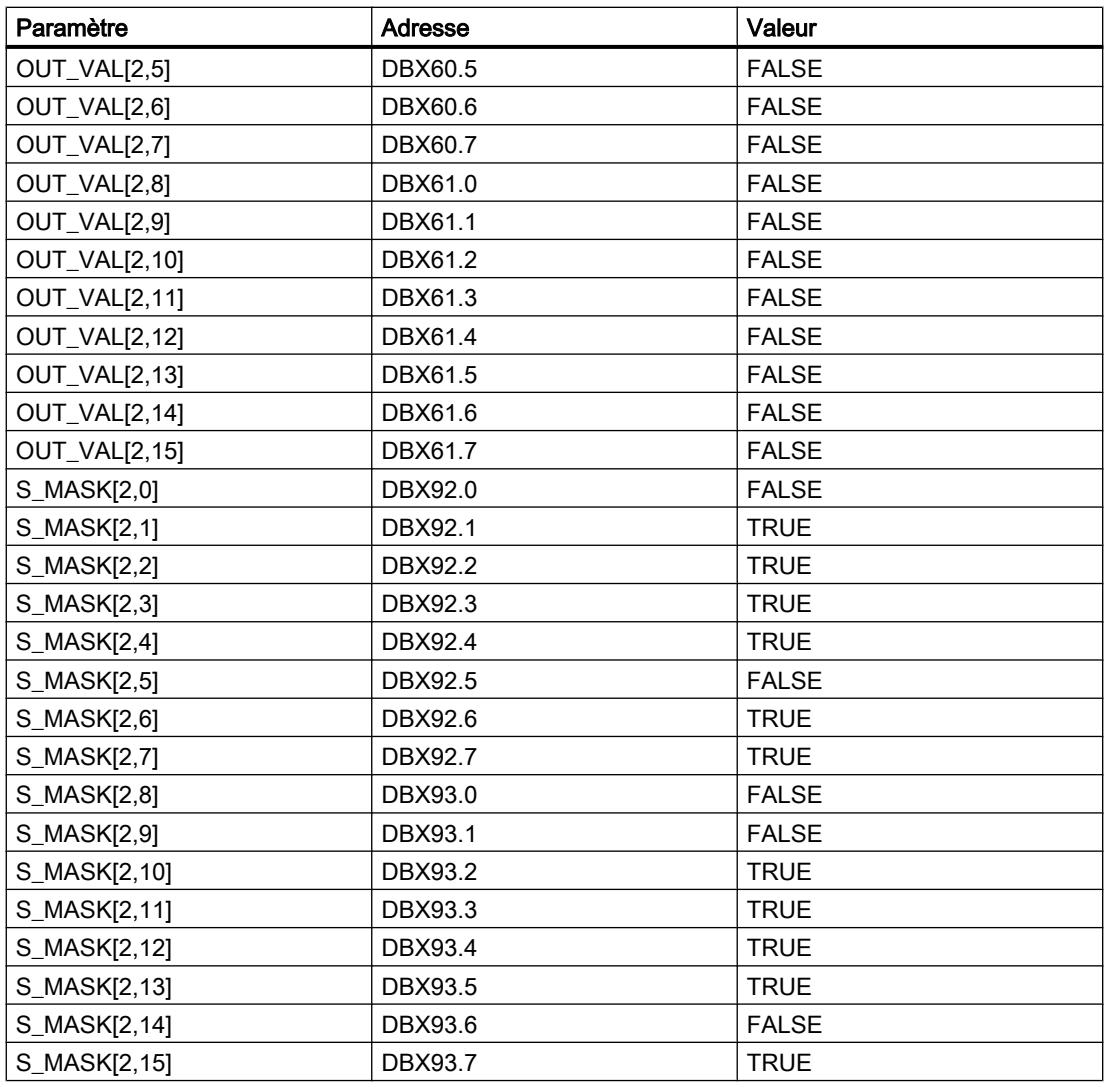

Les paramètres de sortie ont les valeurs suivantes avant l'exécution de l'instruction :

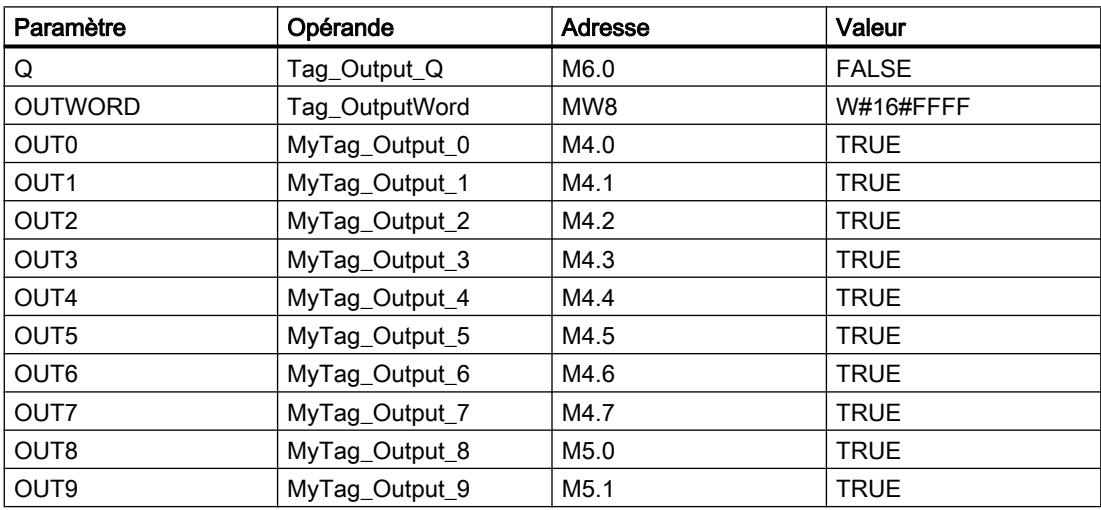

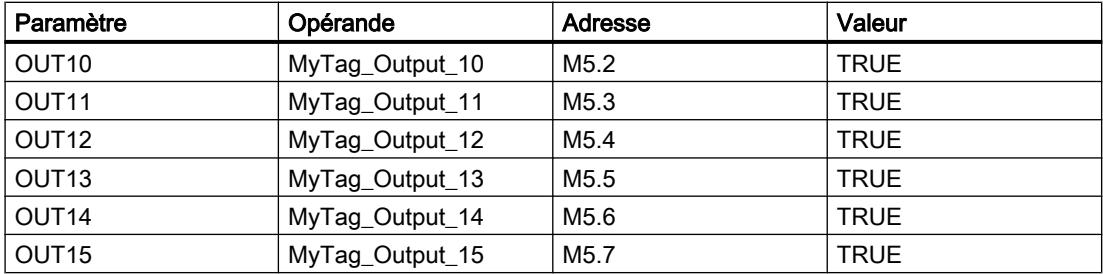

# Après l'exécution

Les valeurs suivantes sont écrites dans les paramètres de sortie après exécution de l'instruction :

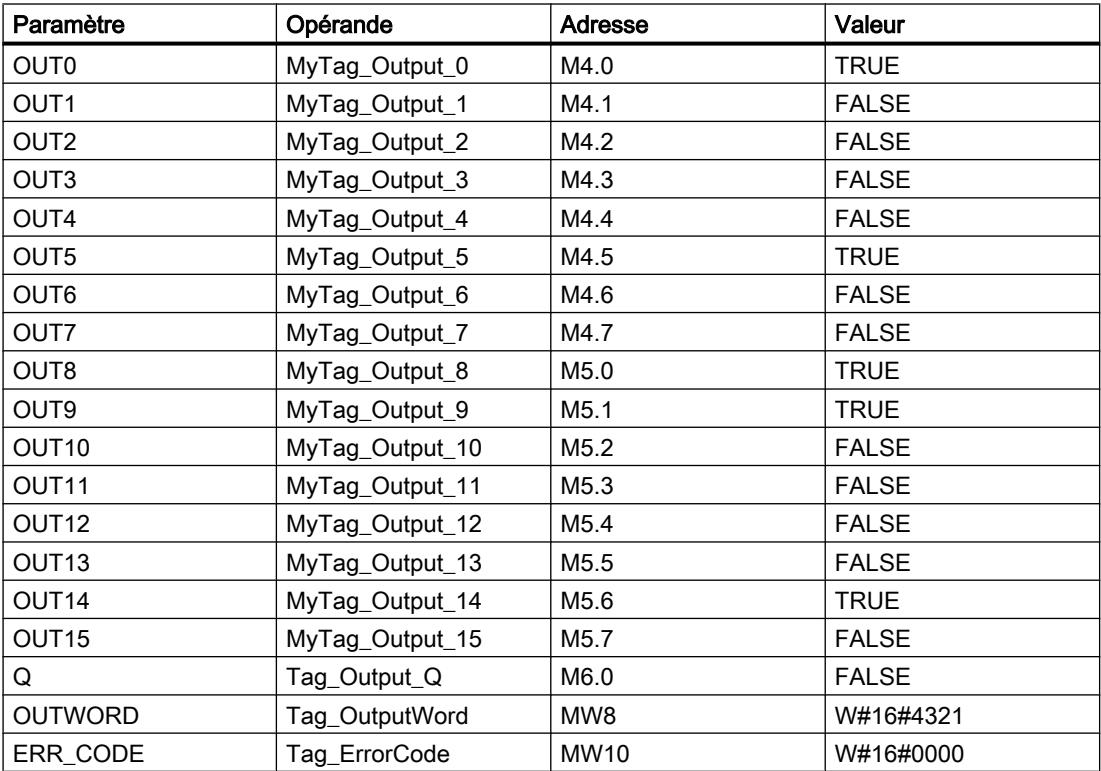

Les valeurs suivantes sont enregistrées dans le bloc de données d'instance "DRUM\_X\_DB" de l'instruction :

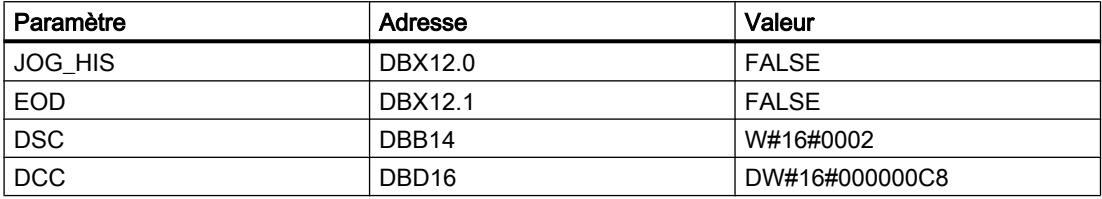

# Voir aussi

[Présentation des types de données valides](#page-3794-0) (Page [231](#page-3794-0)) [Principes de base du mécanisme EN/ENO](#page-3706-0) (Page [143\)](#page-3706-0) [Modification des formats d'affichage dans l'état du programme](#page-10906-0) (Page [7343](#page-10906-0)) [Insérer des éléments LOG](#page-10381-0) (Page [6818](#page-10381-0)) [Éditer les éléments LOG](#page-10399-0) (Page [6836\)](#page-10399-0) [Connecter des opérandes dans les instructions LOG](#page-10406-0) (Page [6843](#page-10406-0))

# DCAT : Temporisation d'alarme avec commande tout ou rien

# **Description**

L'instruction "Temporisation d'alarme avec commande tout ou rien" vous permet de cumuler le temps à partir de l'instant où le paramètreCMD a donné l'ordre d'ouverture ou de fermeture. Le temps est accumulé jusqu'au dépassement du temps préréglé (PT) ou jusqu'à réception de l'information signalant que l'appareil a été ouvert ou fermé dans la limite du temps imparti (O\_FB ou C\_FB). Si le temps préréglé est dépassé avant réception de l'information sur l'ouverture ou la fermeture de l'appareil, l'alarme correspondante est déclenchée. Si l'état logique de l'entrée de commande change avant le temps préréglé, le temps est redémarré.

Lorsque l'instruction est insérée dans le programme, la boîte de dialogue "Options d'appel" s'ouvre automatiquement et vous pouvez y préciser si les paramètres de bloc de l'instruction doivent être sauvegardés dans un bloc de données séparé (monoinstance) ou bien comme variable locale (multiinstance) dans l'interface de bloc. Si vous créez un bloc de données séparé, vous trouverez celui-ci dans le navigateur du projet, dans le dossier "Ressources programme" sous "Blocs de programme > Blocs système". Pour plus d'informations à ce sujet, référez-vous à "Voir aussi".

L'instruction "Temporisation d'alarme avec commande tout ou rien" réagit de la manière suivante aux conditions d'entrée :

- Quand l'état logique du paramètre CMD passe de 0 à 1, les états logiques des paramètres Q, CMD\_HIS, ET, OA et CA sont influencés comme suit :
	- Les paramètres Q et CMD\_HIS sont mis à 1.
	- Les paramètres ET, OA et CA sont mis à 0.
- Si l'état logique du paramètre CMDpasse de 1 à 0, les paramètres Q, ET, OA, CA et CMD\_HIS sont mis à 0.
- Lorsque les paramètres CMD et CMD\_HIS présentent l'état logique "1" et que le paramètre O\_FB est mis à "0", la différence de temps (ms) depuis la dernière exécution de l'instruction s'ajoute à la valeur du paramètre ET. Si la valeur du paramètre ET dépasse la valeur du paramètre PT, l'état logique du paramètre OA est mis à 1. Si la valeur du paramètre ET ne dépasse pas la valeur du paramètre PT, l'état logique du paramètre OA est mis à 0. Le paramètre CMD\_HIS prend la valeur du paramètre CMD.
- Lorsque les paramètres CMD, CMD HIS et O\_FB ont l'état logique 1 et que le paramètre C\_FB fournit la valeur 0, l'état logique du paramètre OA est mis à 0. Le paramètre ET prend la valeur du paramètre PT. Si l'état logique du paramètre O\_FB passe à 0, l'alarme est activée lors du traitement suivant de l'instruction. Le paramètre CMD\_HIS prend la valeur du paramètre CMD.
- Quand les paramètres CMD, CMD\_HIS et C\_FB fournissent l'état logique "0", la différence de temps (ms) depuis le dernier traitement de l'instruction s'ajoute à la valeur du paramètre ET. Quand la valeur du paramètre ET dépasse la valeur du paramètre PT, l'état logique du paramètre CA est mis à 1. Si la valeur du paramètre PT n'est pas dépassée, le paramètre CA fournit l'état logique 0. Le paramètre CMD\_HIS prend la valeur du paramètre CMD.
- Lorsque les paramètres CMD, CMD\_HIS et O\_FB fournissent l'état logique 0 et que le paramètre C\_FB est mis à 1, le paramètre CA est mis à 0. Le paramètre ET prend la valeur du paramètre PT. Si l'état logique du paramètre C\_FB passe à 0, l'alarme est activée lors du traitement suivant de l'instruction. Le paramètre CMD\_HIS prend la valeur du paramètre CMD.
- Si les paramètres O\_FBet C\_FB ont simultanément l'état logique 1, les deux sorties d'alarme sont mises à 1.

L'instruction "Temporisation d'alarme avec commande tout ou rien" ne fournit pas d'informations d'erreur.

## Paramètres

Le tableau suivant montre les paramètres de l'instruction "Temporisation d'alarme avec commande tout ou rien" :

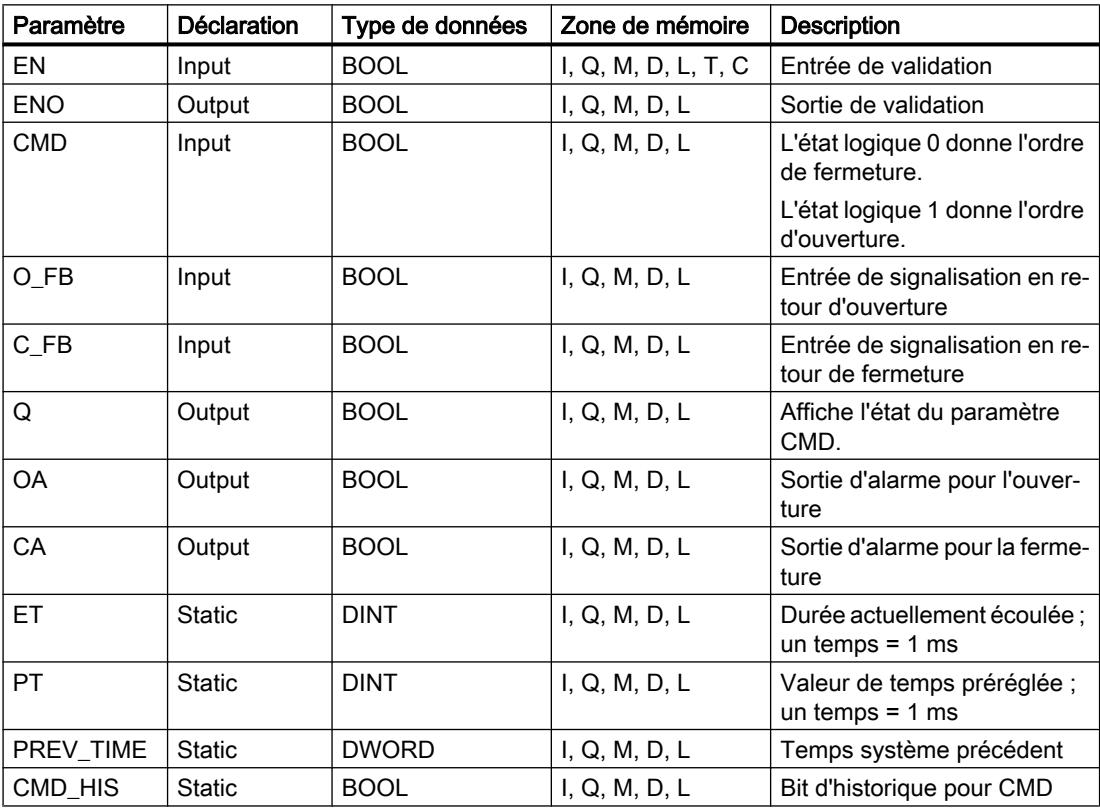

Vous trouverez des informations plus détaillées sur les types de données valides sous "Voir aussi".

# Exemple

Dans l'exemple suivant, l'état logique du paramètre CMD passe de 0 à 1. Après exécution de l'instruction, le paramètre Q est mis à 1 et les deux sorties d'alarme OA et CA prennent l'état logique 0. Le paramètre CMD\_HIS du bloc de données d'instance est mis à l'état logique 1 et le paramètre ET est mis à 0.

### Remarque

Vous pouvez initialiser les paramètres statiques dans le bloc de données.

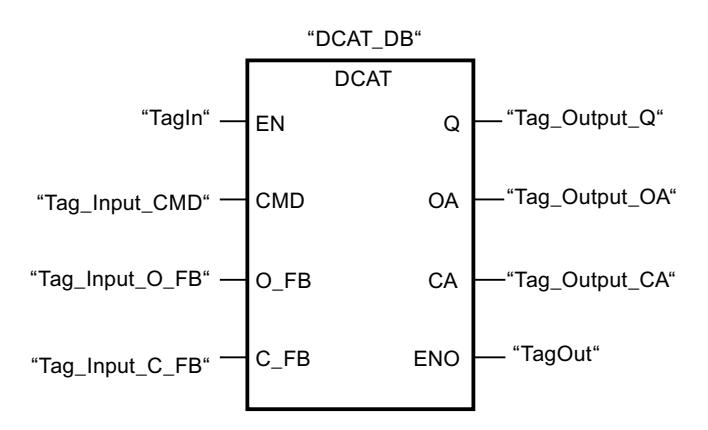

Les tableaux suivants montrent le fonctionnement de l'instruction à l'aide de valeurs concrètes.

### Avant l'exécution

Dans cet exemple, les valeurs suivantes sont utilisées pour les paramètres d'entrée et de sortie :

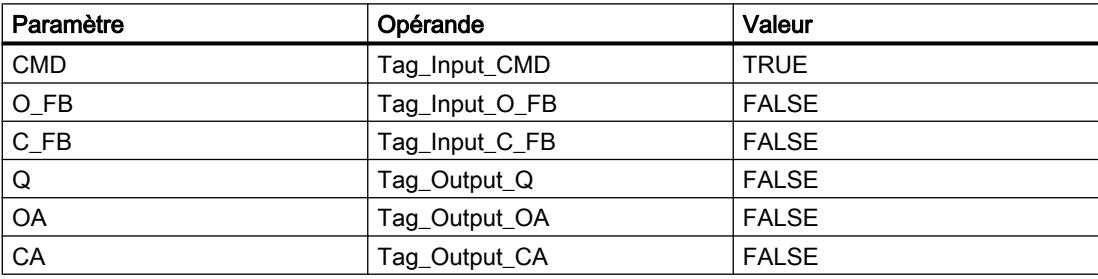

Les valeurs suivantes sont mémorisées dans le bloc de données d'instance "DCAT\_DB" de l'instruction :

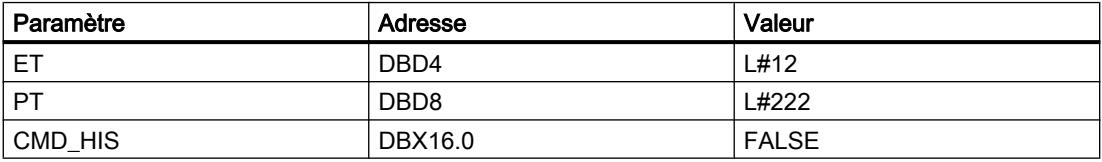

Après l'exécution

Les valeurs suivantes sont écrites dans les paramètres de sortie après exécution de l'instruction :

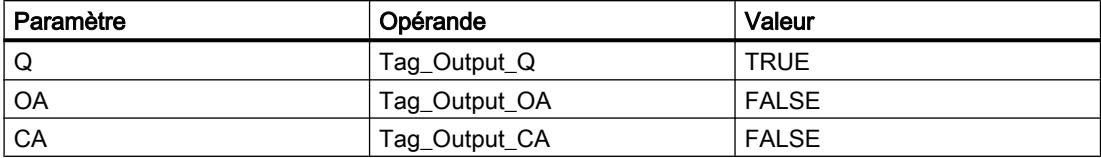

Les valeurs suivantes sont mémorisées dans le bloc de données d'instance "DCAT\_DB" de l'instruction :

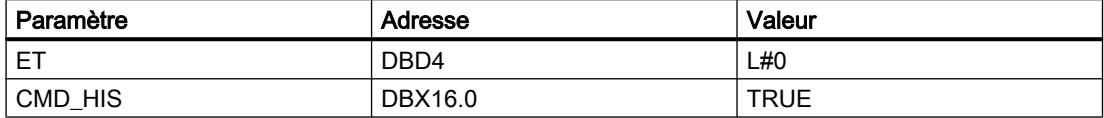

#### Voir aussi

[Présentation des types de données valides](#page-3794-0) (Page [231](#page-3794-0)) [Principes de base du mécanisme EN/ENO](#page-3706-0) (Page [143](#page-3706-0)) [Insérer des éléments LOG](#page-10381-0) (Page [6818](#page-10381-0)) [Éditer les éléments LOG](#page-10399-0) (Page [6836](#page-10399-0)) [Connecter des opérandes dans les instructions LOG](#page-10406-0) (Page [6843\)](#page-10406-0)

#### MCAT : Temporisation d'alarme avec commande moteur

### **Description**

Avec l'instruction "Temporisation d'alarme avec commande moteur ", vous accumulez le temps à partir de l'instant où l'une des entrées de commande (ouverture ou fermeture) est activée. Le temps est accumulé jusqu'à ce que le temps préréglé soit dépassé ou que l'entrée de signalisation en retour correspondante indique que l'appareil a effectué l'opération demandée dans la limite du temps imparti. Si le temps préréglé est dépassé avant que l'information de signalisation en retour soit reçue, l'alarme correspondante est activée.

Lorsque l'instruction est insérée dans le programme, la boîte de dialogue "Options d'appel" s'ouvre automatiquement et vous pouvez y préciser si les paramètres de bloc de l'instruction doivent être sauvegardés dans un bloc de données séparé (monoinstance) ou bien comme variable locale (multiinstance) dans l'interface de bloc. Si vous créez un bloc de données séparé, vous trouverez celui-ci dans le navigateur du projet, dans le dossier "Ressources programme" sous "Blocs de programme > Blocs système". Pour plus d'informations à ce sujet, référez-vous à "Voir aussi".

L'instruction "Temporisation d'alarme avec commande moteur" ne fournit pas d'information d'erreur.

# Exécution de l'instruction "Temporisation d'alarme avec commande moteur"

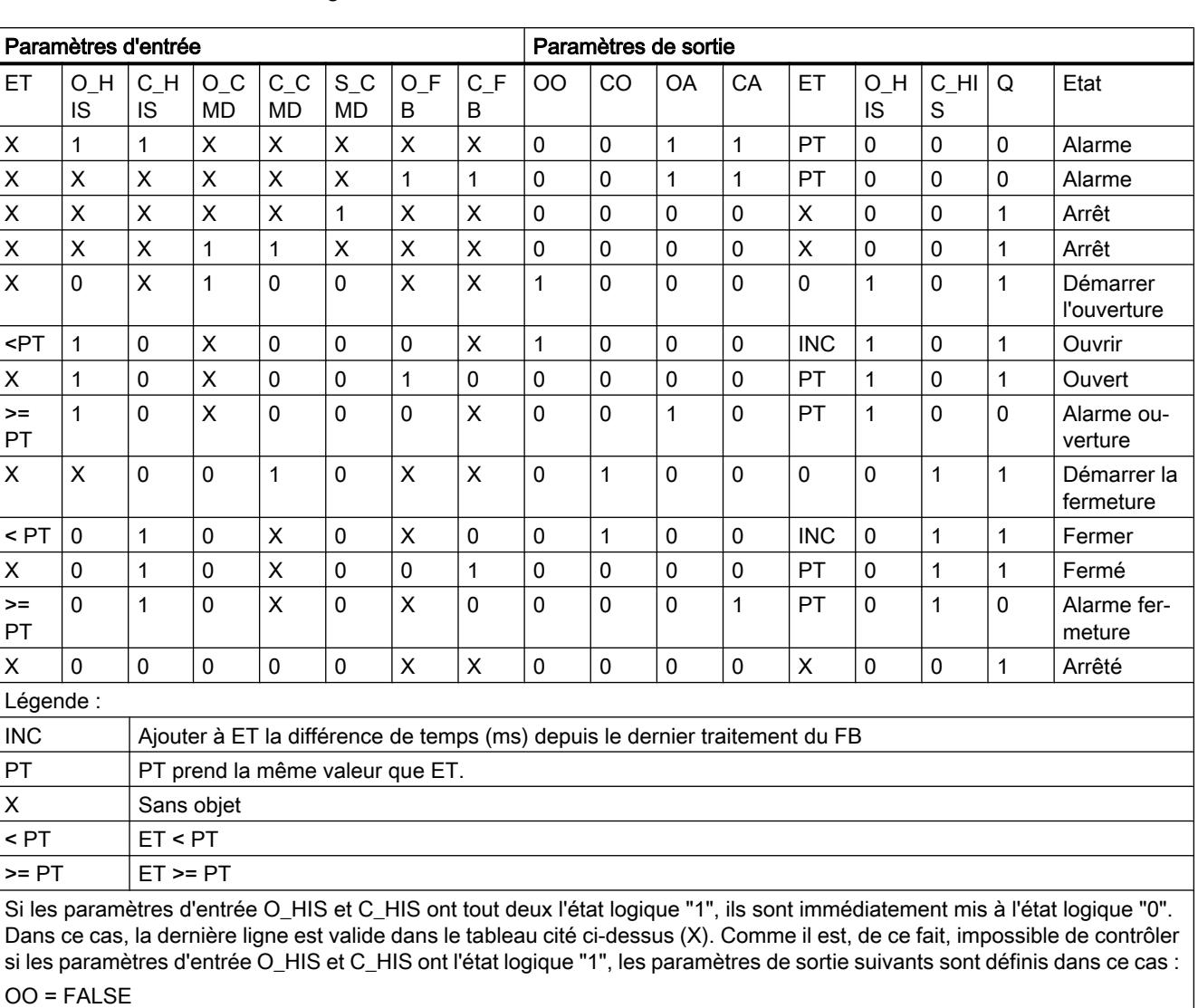

Le tableau suivant montre comment l'instruction "Temporisation d'alarme avec commande moteur" réagit aux différentes conditions d'entrée :

CO = FALSE

OA = FALSE

CA = FALSE

 $ET = PT$ 

 $Q = TRUE$ 

# Paramètres

Le tableau suivant montre les paramètres de l'instruction "Temporisation d'alarme avec commande moteur" :

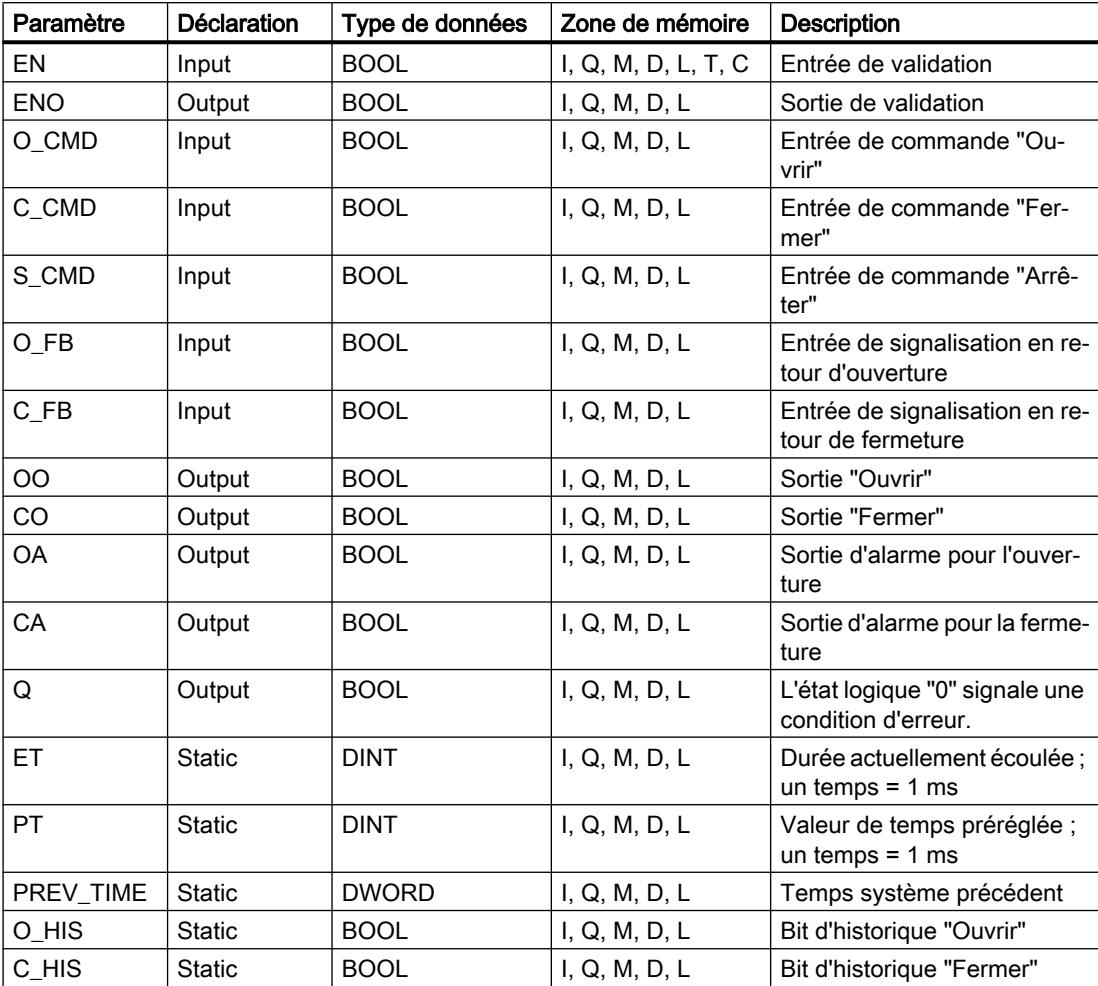

Vous trouverez des informations plus détaillées sur les types de données valides sous "Voir aussi".

## Exemple

L'exemple suivant montre le fonctionnement de l'instruction :

### Remarque

Vous pouvez initialiser les paramètres statiques dans le bloc de données.

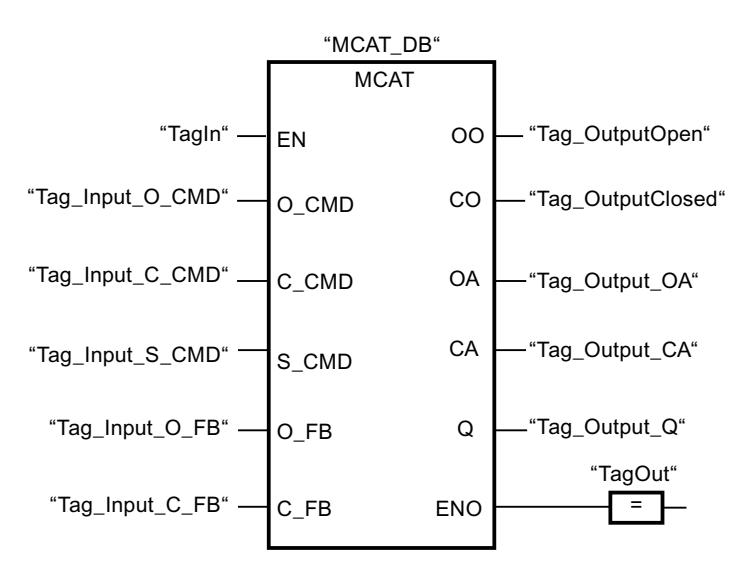

Les tableaux suivants montrent le fonctionnement de l'instruction à l'aide de valeurs concrètes.

### Avant l'exécution

Dans cet exemple, les valeurs suivantes sont utilisées pour les paramètres d'entrée et de sortie :

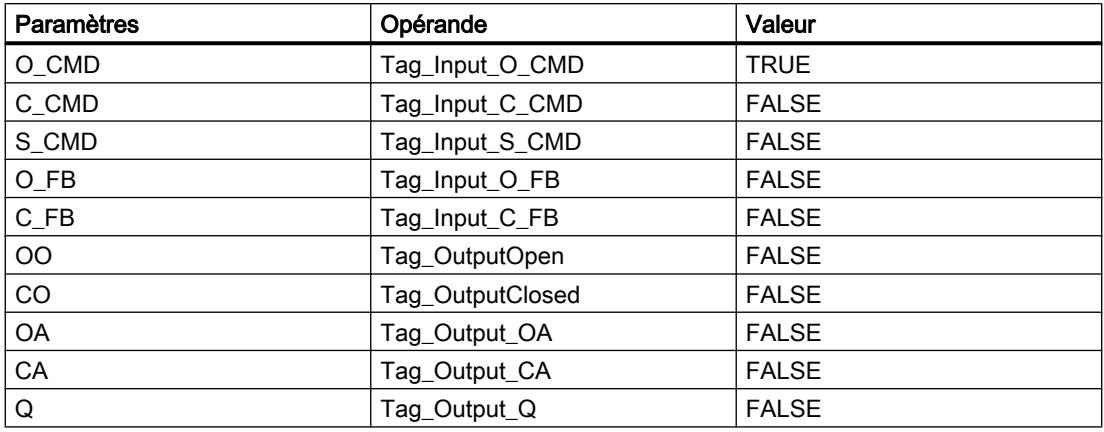

Les valeurs suivantes sont enregistrées dans le bloc de données d'instance "MCAT\_DB" de l'instruction :

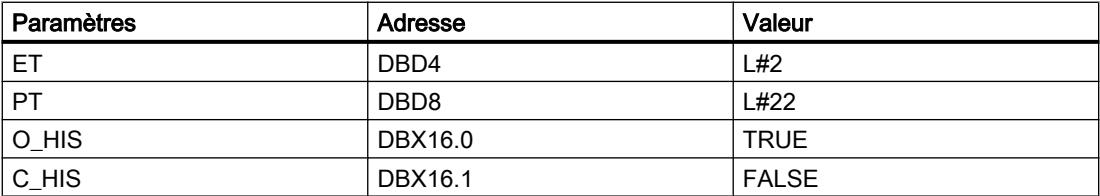

Après l'exécution

Les valeurs suivantes sont écrites dans les paramètres de sortie après l'exécution de l'instruction :

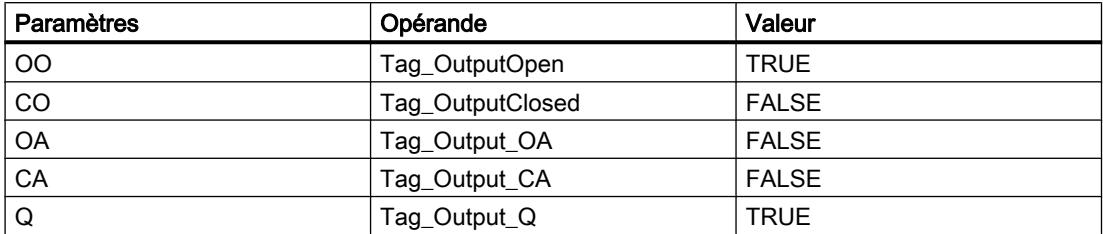

Les valeurs suivantes sont enregistrées dans le bloc de données d'instance "MCAT\_DB" de l'instruction :

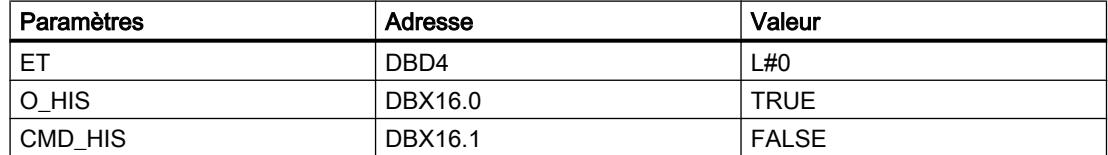

### Voir aussi

[Présentation des types de données valides](#page-3794-0) (Page [231](#page-3794-0))

[Principes de base du mécanisme EN/ENO](#page-3706-0) (Page [143](#page-3706-0))

[Insérer des éléments LOG](#page-10381-0) (Page [6818](#page-10381-0))

[Éditer les éléments LOG](#page-10399-0) (Page [6836](#page-10399-0))

[Connecter des opérandes dans les instructions LOG](#page-10406-0) (Page [6843\)](#page-10406-0)

### IMC : Comparer bits d'entrée avec bits d'un masque

### **Description**

Avec l'instruction "Comparer bits d'entrée avec bits d'un masque", vous comparez l'état logique de jusqu'à 16 bits d'entrée programmés (IN\_BIT0 à IN\_BIT15) au bit correspondant d'un masque. Vous pouvez programmer au plus 16 étapes avec des masques. La valeur du paramètre IN\_BIT0 est comparée à la valeur CMP\_VAL[x,0] du masque, "x" indiquant le numéro d'étape. Vous indiquez au paramètre CMP\_STEP le numéro d'étape du masque utilisé pour la comparaison. Toutes les valeurs programmées sont comparées de manière identique. Les bits d'entrée non programmés ou les bits non programmés du masque ont par défaut l'état logique FALSE.

Quand la comparaison montre une concordance, l'état logique du paramètre OUT est mis à "1". Sinon, le paramètre OUT est mis à "0".

Quand la valeur du paramètre CMP\_STEP est supérieure à 15, l'instruction n'est pas exécutée. Un message d'erreur est émis au paramètre ERR\_CODE.

Lorsque l'instruction est insérée dans le programme, la boîte de dialogue "Options d'appel" s'ouvre automatiquement et vous pouvez y préciser si les paramètres de bloc de l'instruction doivent être sauvegardés dans un bloc de données séparé (monoinstance) ou bien comme

variable locale (multiinstance) dans l'interface de bloc. Si vous créez un bloc de données séparé, vous trouverez celui-ci dans le navigateur du projet, dans le dossier "Ressources programme" sous "Blocs de programme > Blocs système". Pour plus d'informations à ce sujet, référez-vous à "Voir aussi".

# Paramètres

Le tableau suivant montre les paramètres de l'instruction "Comparer bits d'entrée avec bits d'un masque" :

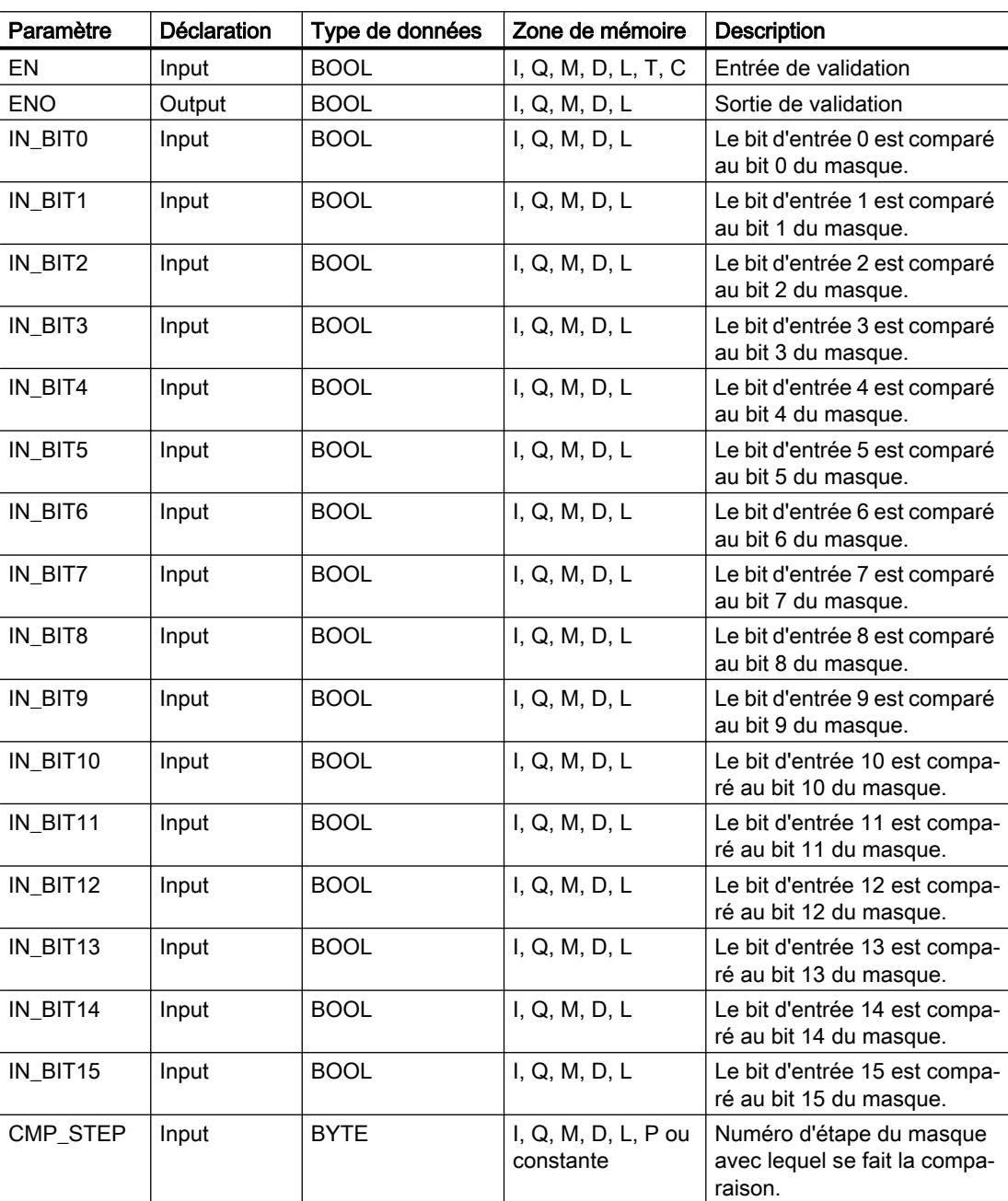

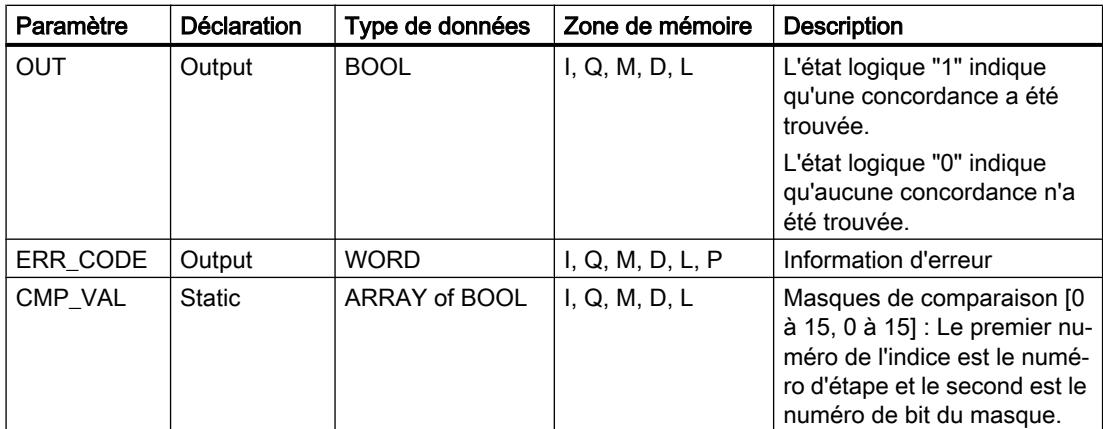

Vous trouverez des informations plus détaillées sur les types de données valides sous "Voir aussi".

## Paramètre ERR\_CODE

Le tableau suivant donne la signification des valeurs du paramètre ERR\_CODE :

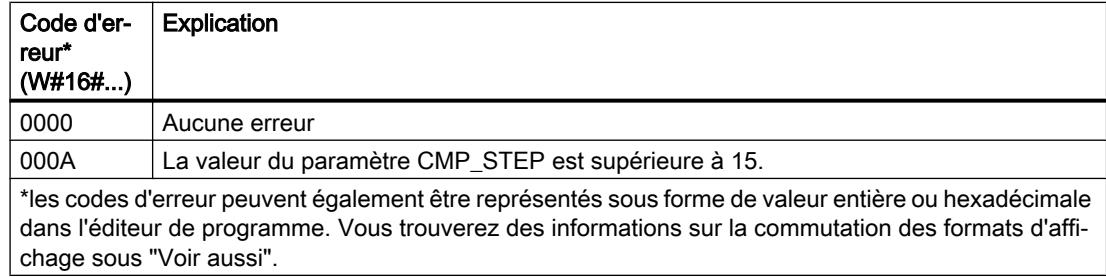

# Voir aussi

[Présentation des types de données valides](#page-3794-0) (Page [231](#page-3794-0))

[Principes de base du mécanisme EN/ENO](#page-3706-0) (Page [143](#page-3706-0))

[Modification des formats d'affichage dans l'état du programme](#page-10906-0) (Page [7343](#page-10906-0))

[Insérer des éléments LOG](#page-10381-0) (Page [6818](#page-10381-0))

[Éditer les éléments LOG](#page-10399-0) (Page [6836](#page-10399-0))

[Connecter des opérandes dans les instructions LOG](#page-10406-0) (Page [6843\)](#page-10406-0)

# SMC : Comparaison séquentielle de matrices

# **Description**

Avec l'instruction "Comparaison séquentielle de matrices", vous comparez l'état logique de jusqu'à 16 bits d'entrée programmés (IN\_BIT0 à IN\_BIT15) aux bits correspondants des masques de comparaison pour chaque étape. Le traitement commence à l'étape 1 et se poursuit jusqu'à la dernière étape programmée (LAST) ou jusqu'à ce qu'une concordance soit trouvée. Le bit d'entrée du paramètre IN\_BIT0 est comparé à la valeur du masque CMP\_VAL[x, 0], "x" étant le numéro d'étape. Toutes les valeurs programmées sont comparées de manière identique. Si une concordance est trouvée, l'état logique du paramètre OUT est mis à "1" et le numéro d'étape est écrit avec le masque correspondant dans le paramètre OUT\_STEP. Les bits d'entrée non programmés ou les bits non programmés du masque ont par défaut l'état logique FALSE. Si plusieurs étapes ont un masque correspondant, seule la première concordance trouvée est indiquée dans le paramètre OUT\_STEP. Si aucune concordance n'est trouvée, l'état logique du paramètre OUT est mis à "0". Dans ce cas, la valeur du paramètre OUT\_STEP est supérieure de 1 à la valeur du paramètre LAST.

Lorsque l'instruction est insérée dans le programme, la boîte de dialogue "Options d'appel" s'ouvre automatiquement et vous pouvez y préciser si les paramètres de bloc de l'instruction doivent être sauvegardés dans un bloc de données séparé (monoinstance) ou bien comme variable locale (multiinstance) dans l'interface de bloc. Si vous créez un bloc de données séparé, vous trouverez celui-ci dans le navigateur du projet, dans le dossier "Ressources programme" sous "Blocs de programme > Blocs système". Pour plus d'informations à ce sujet, référez-vous à "Voir aussi".

# Paramètres

Le tableau suivant montre les paramètres de l'instruction "Comparaison séquentielle de matrices" :

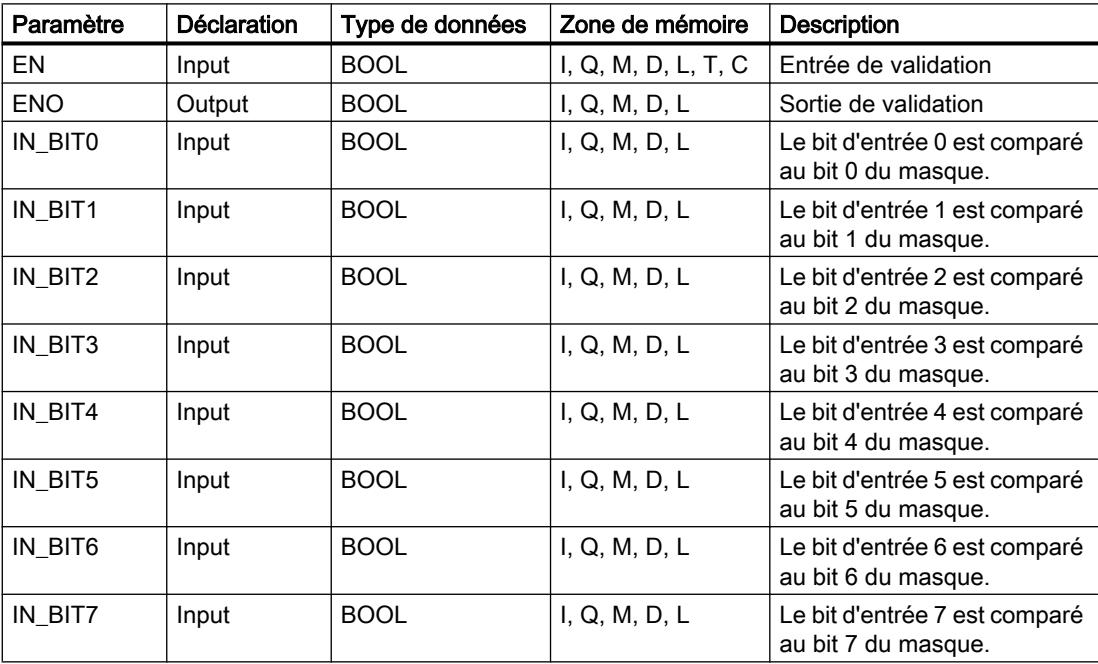

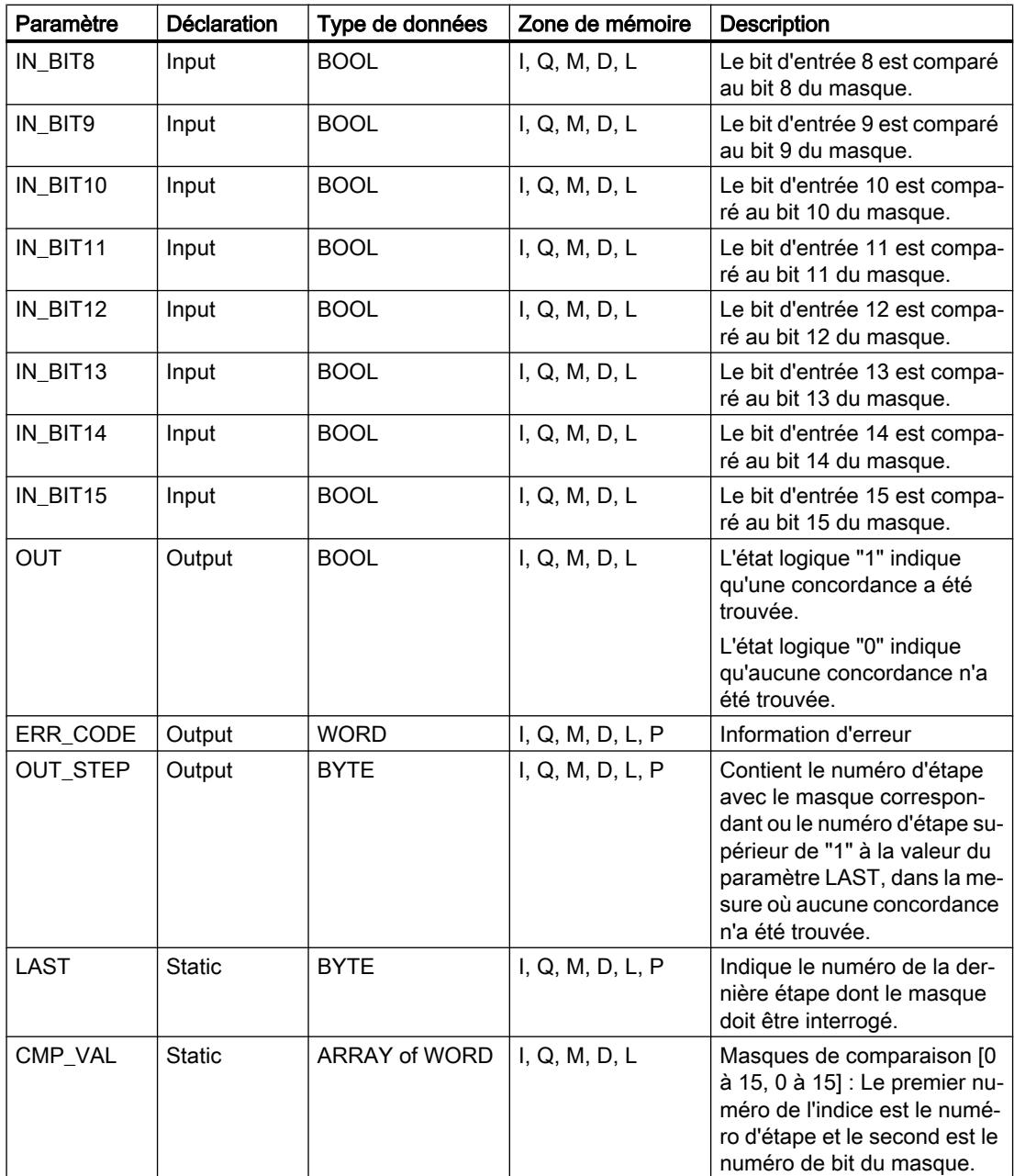

Vous trouverez des informations plus détaillées sur les types de données valides sous "Voir aussi".

# Paramètre ERR\_CODE

Le tableau suivant donne la signification des valeurs du paramètre ERR\_CODE :

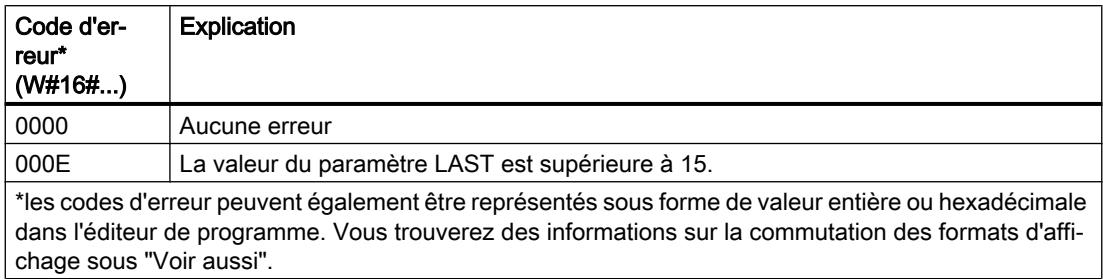

## Voir aussi

[Présentation des types de données valides](#page-3794-0) (Page [231](#page-3794-0))

[Principes de base du mécanisme EN/ENO](#page-3706-0) (Page [143\)](#page-3706-0)

[Modification des formats d'affichage dans l'état du programme](#page-10906-0) (Page [7343](#page-10906-0))

[Insérer des éléments LOG](#page-10381-0) (Page [6818](#page-10381-0))

[Éditer les éléments LOG](#page-10399-0) (Page [6836\)](#page-10399-0)

[Connecter des opérandes dans les instructions LOG](#page-10406-0) (Page [6843](#page-10406-0))

# LEAD\_LAG : Algorithme d'avance et de retard de phase

# **Description**

L'instruction "Algorithme d'avance et de retard de phase" vous permet de traiter des signaux avec une variable analogique. La valeur pour le gain dans le paramètre GAIN doit être supérieure à zéro. Le résultat de l'instruction "Algorithme d'avance et de retard de phase" se calcule avec l'équation suivante :

$$
\text{OUT} = \boxed{\underbrace{\text{LG\_TIME}}_{\text{LG\_TIME} + \text{SAMPLE\_T}}\text{PREV\_OUT} + \text{GANN}\boxed{\text{LD\_TIME} + \text{SAMPLE\_T}}_{\text{LG\_TIME} + \text{SAMPLE\_T}}\text{IN} - \text{GANN}\boxed{\text{LO\_TIME} + \text{SAMPLE\_T}}}_{\text{LG\_TIME} + \text{SAMPLE\_T}}\text{* PREV\_IN}
$$

L'instruction "Algorithme d'avance et de retard de phase" ne fournit de résultats pertinents qu'en cas de traitement dans des cycles de programme fixes. Les mêmes unités doivent être spécifiées aux paramètres LD\_TIME, LG\_TIME et SAMPLE\_T. Si LG\_TIME > 4 + SAMPLE\_T, l'instruction se rapproche de la fonction suivante :

OUT = GAIN \* ((1 + LD\_TIME \* s) / (1 + LG\_TIME \* s)) \* IN

Quand la valeur du paramètre GAIN est inférieure ou égale à zéro, le calcul n'est pas effectué et une information d'erreur est fournie au paramètre ERR\_CODE.

Vous pouvez utiliser l'instruction "Algorithme d'avance et de retard de phase" conjointement avec des boucles pour la compensation en régulation dynamique de type anticipatrice. L'instruction se compose de deux opérations. L'opération d'avance décale la phase de la sortie OUT de sorte que la sortie est en avance sur l'entrée, alors que l'opération de retard décale la sortie de sorte que la sortie est en retard sur l'entrée. Comme l'opération de retard équivaut

à une intégration, elle peut être utilisée comme élément antiparasite ou comme filtre passebas. L'opération d'avance équivaut à une dérivation et peut donc être utilisée comme filtre passe-haut. Lorsque l'avance et le retard opèrent ensemble, la phase de sortie est en retard sur l'entrée pour les basses fréquences et en avance sur l'entrée pour les hautes fréquences. C'est pourquoi l'instruction "Algorithme d'avance et de retard de phase" peut être utilisée comme filtre passe-bande.

Lorsque l'instruction est insérée dans le programme, la boîte de dialogue "Options d'appel" s'ouvre automatiquement et vous pouvez y préciser si les paramètres de bloc de l'instruction doivent être sauvegardés dans un bloc de données séparé (monoinstance) ou bien comme variable locale (multiinstance) dans l'interface de bloc. Si vous créez un bloc de données séparé, vous trouverez celui-ci dans le navigateur du projet, dans le dossier "Ressources programme" sous "Blocs de programme > Blocs système". Pour plus d'informations à ce sujet, référez-vous à "Voir aussi".

## Paramètres

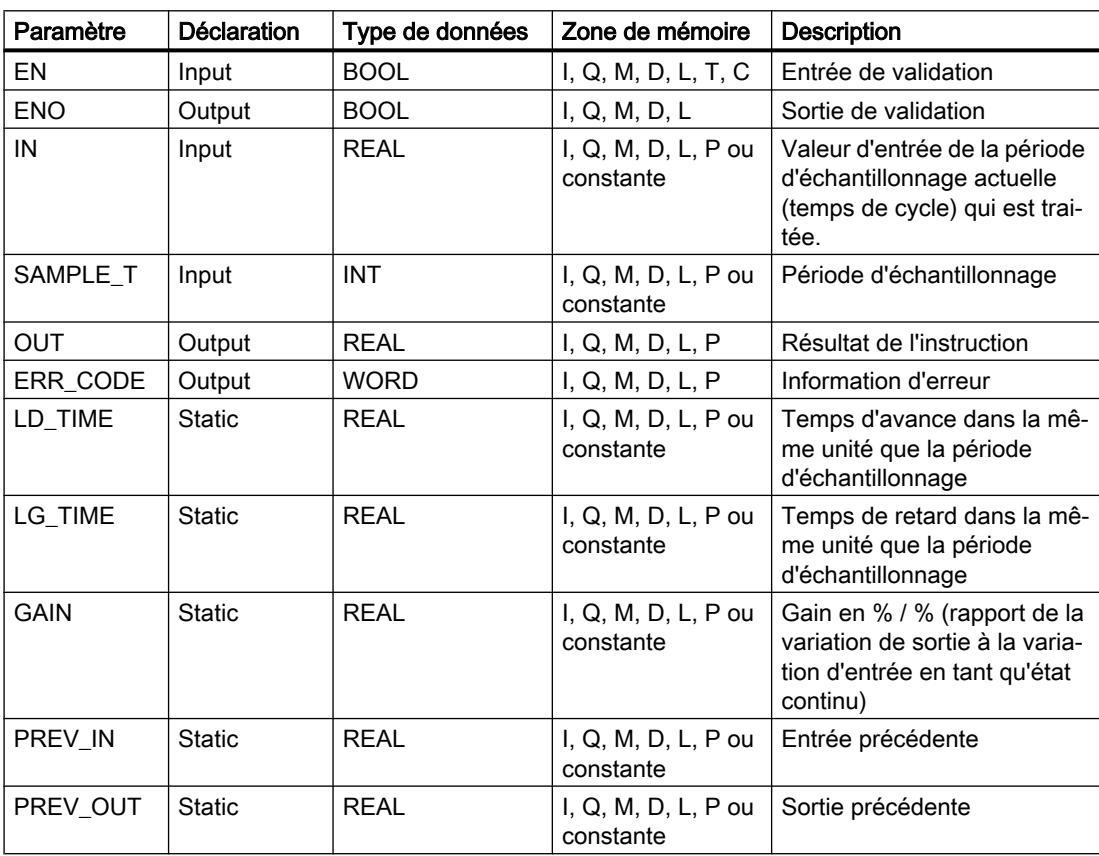

Le tableau suivant montre les paramètres de l'instruction "Algorithme d'avance et de retard de phase" :

Vous trouverez des informations plus détaillées sur les types de données valides sous "Voir aussi".

# Paramètre ERR\_CODE

Le tableau suivant donne la signification des valeurs du paramètre ERR\_CODE :

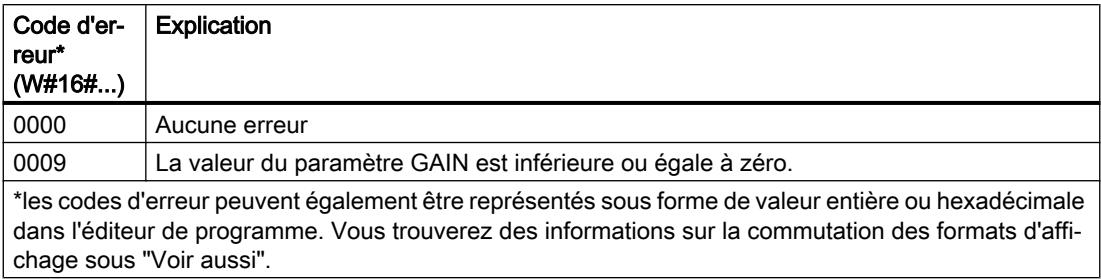

## Exemple

L'exemple suivant montre le fonctionnement de l'instruction :

### Remarque

Vous pouvez initialiser les paramètres statiques dans le bloc de données.

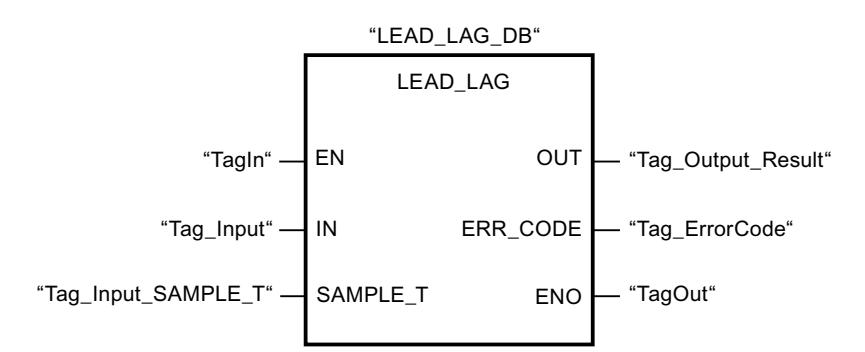

Les tableaux suivants montrent le fonctionnement de l'instruction à l'aide de valeurs concrètes.

# Avant l'exécution

Dans cet exemple, les valeurs suivantes sont utilisées pour les paramètres d'entrée :

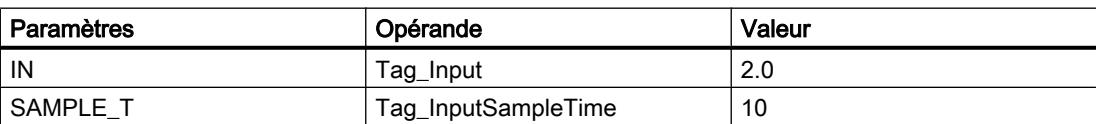

Les valeurs suivantes sont mémorisées dans le bloc de données d'instance "LEAD\_LAG\_DB" de l'instruction :

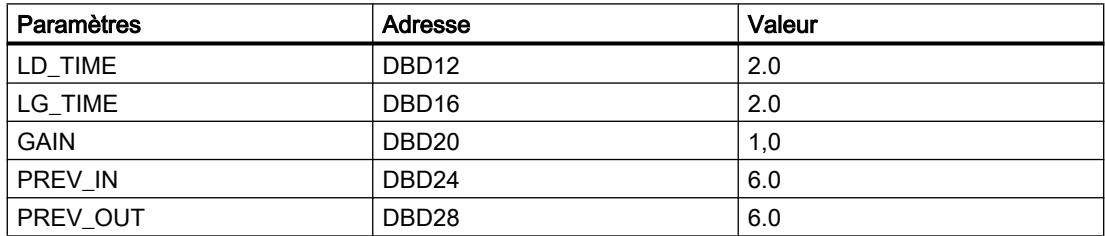

## Après l'exécution

Les valeurs suivantes sont écrites dans les paramètres de sortie après l'exécution de l'instruction :

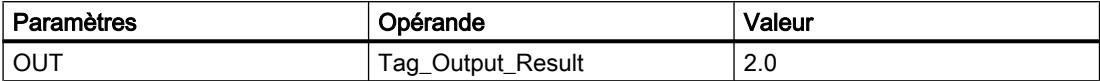

Les valeurs suivantes sont mémorisées dans le bloc de données d'instance "LEAD\_LAD\_DB" de l'instruction :

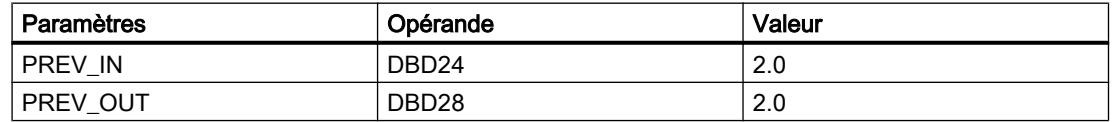

#### Voir aussi

[Présentation des types de données valides](#page-3794-0) (Page [231](#page-3794-0)) [Principes de base du mécanisme EN/ENO](#page-3706-0) (Page [143](#page-3706-0)) [Modification des formats d'affichage dans l'état du programme](#page-10906-0) (Page [7343](#page-10906-0))

[Insérer des éléments LOG](#page-10381-0) (Page [6818](#page-10381-0))

[Éditer les éléments LOG](#page-10399-0) (Page [6836](#page-10399-0))

[Connecter des opérandes dans les instructions LOG](#page-10406-0) (Page [6843\)](#page-10406-0)

# TONR\_X : Accumuler temporisation

### **Description**

L'instruction "Accumuler temporisation" permet de cumuler les valeurs de temps pendant une durée définie par l'entrée PV. L'instruction est démarrée lorsque l'état logique de l'entrée de démarrage TMR\_EN passe de 0 à 1. Simultanément, le temps s'écoule pour la durée programmée sur l'entrée (PV). Pendant l'exécution de l'instruction, le temps de l'entrée DELTA\_T est ajouté à celui de InOut ET.

Pour cela, la condition suivante doit être remplie :

- L'entrée de démarrage TMR\_EN fournit l'état logique "1".
- La valeur de temps sur InOut ETest inférieure à la valeur de temps dans le paramètre PV.
- L'entrée RESET fournit l'état logique 0.

L'instruction est interrompue lorsque l'état logique de l'entrée de démarrage TMR\_EN passe de 1 à 0. Dès que l'état logique repasse à "1", l'exécution de l'instruction reprend.

L'instruction est terminée quand le temps sur InOut ET a atteint le temps de l'entré PV. La sortie Q fournit alors l'état logique "1".

Tant que la sortie Q a l'état logique 1, le temps sur InOut ET reste inchangé. Pour remettre la valeur de temps et la sortie Q à "0", il faut placer l'entrée RESET à l'état logique "1".

Comme l'instruction "Accumuler temporisation" utilise le temps de cycle (DELTA\_T) du dernier cycle du bloc d'organisation (OB), elle ne peut être appelée que dans des blocs d'organisation cycliques.

### **Remarque**

Vous devez transférer le temps de cycle du bloc d'organisation des informations de démarrage dans la variable globale du paramètre DELTA\_T.

# Paramètres

Le tableau suivant montre les paramètres de l'instruction "Accumuler temporisation" :

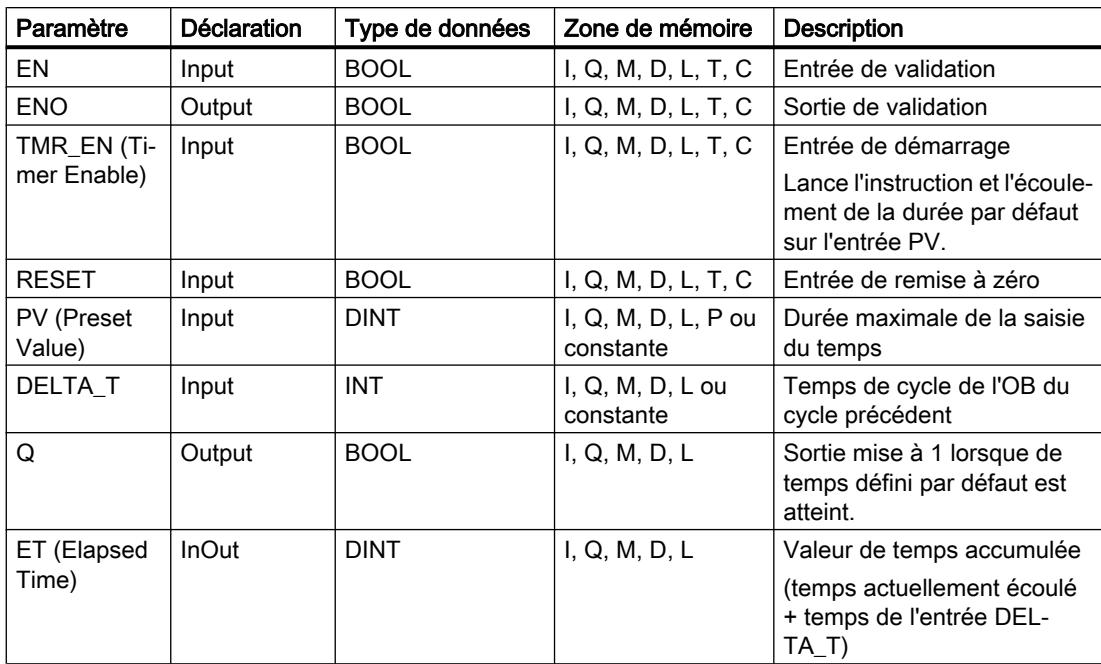

Vous trouverez des informations plus détaillées sur les types de données valides sous "Voir aussi".

## Diagramme d'impulsion

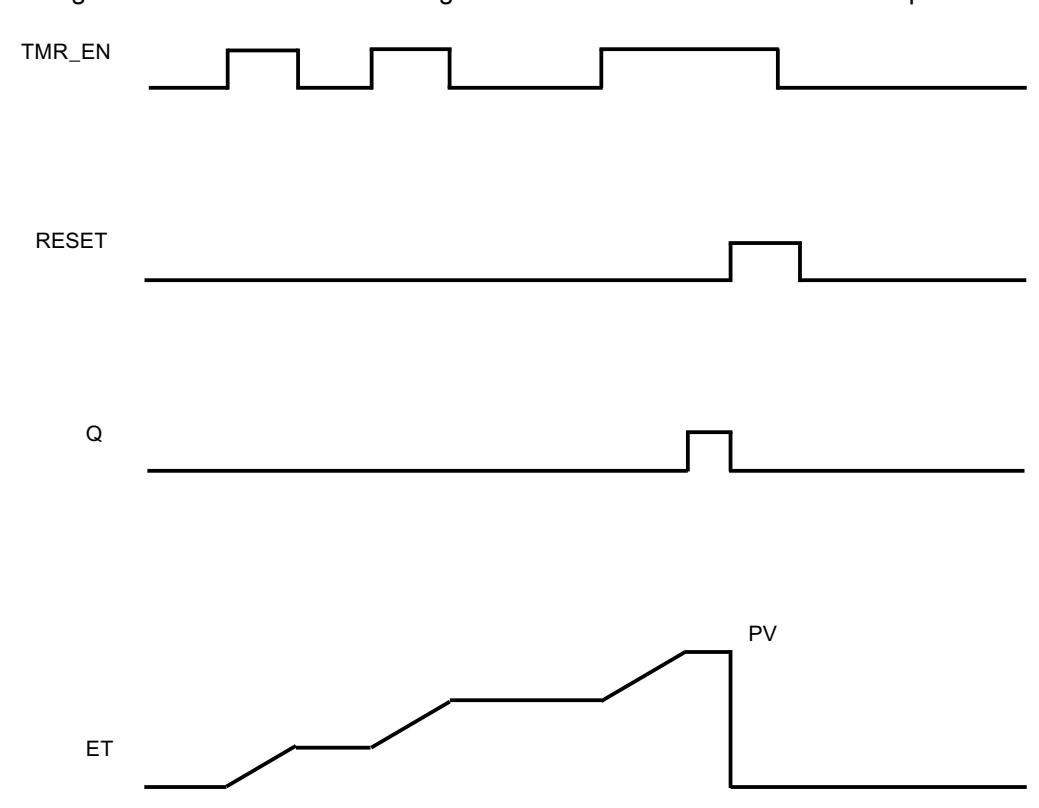

La figure suivante montre le chronogramme de l'instruction "Accumuler temporisation" :

### Exemple

L'exemple suivant montre le fonctionnement de l'instruction :

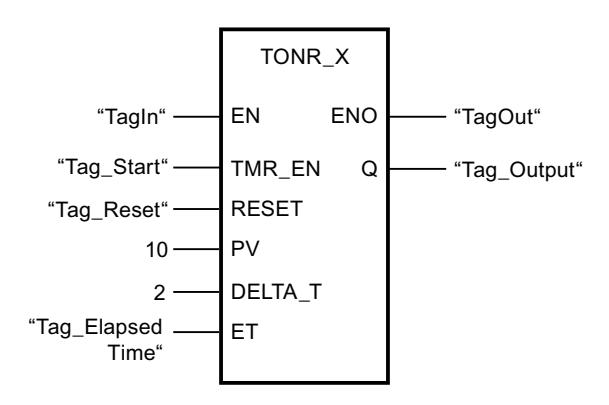

L'instruction est lancée lorsque les opérandes "TagIn" et "Tag\_Start" fournissent l'état logique "1". Chaque fois que l'état logique passe de "0" à "1" à l'entrée TMR\_EN, le temps de cycle "2" à l'entrée DELTA\_T est ajouté au temps de InOut ET jusqu'à ce que la valeur maximale "10" de l'entrée PV soit atteinte. En l'absence d'erreurs pendant l'exécution de l'instruction, la sortie de validation ENO fournit l'état logique "1" et la sortie "TagOut" est mise à 1.

# Voir aussi

[Présentation des types de données valides](#page-3794-0) (Page [231](#page-3794-0))

[Principes de base du mécanisme EN/ENO](#page-3706-0) (Page [143\)](#page-3706-0)

[Insérer des éléments LOG](#page-10381-0) (Page [6818](#page-10381-0))

[Éditer les éléments LOG](#page-10399-0) (Page [6836\)](#page-10399-0)

[Connecter des opérandes dans les instructions LOG](#page-10406-0) (Page [6843](#page-10406-0))

# WSR : Déplacer donnée vers registre à décalage

# **Description**

Avec l'instruction "Déplacer donnée vers registre à décalage", vous écrivez dans un registre à décalage des données provenant d'une source spécifiée. Ce faisant, chaque élément du registre est décalé à l'adresse suivante. Les données se trouvant dans la dernière adresse du registre à décalage sont perdues après l'opération de décalage.

A chaque exécution de l'instruction avec la valeur "0" au paramètre RESET, de nouvelles données sont lues dans la source (S\_DATA) et sont déplacées vers l'adresse de début (START) du registre à décalage. Le paramètre LENGTH indique le nombre d'éléments à décaler. Vous déterminez le type de données des éléments avec le paramètre E\_TYPE. L'instruction n'est pas exécutée si le paramètre E\_TYPE contient un type de données illicite.

Le registre est effacé si le paramètre RESET est mis à "1" pendant l'exécution de l'instruction. Le paramètre Q prend l'état logique 1 lorsque le registre à décalage contient des zéros ou subit un effacement.

# Paramètres

Le tableau suivant montre les paramètres de l'instruction "Déplacer donnée vers registre à décalage" :

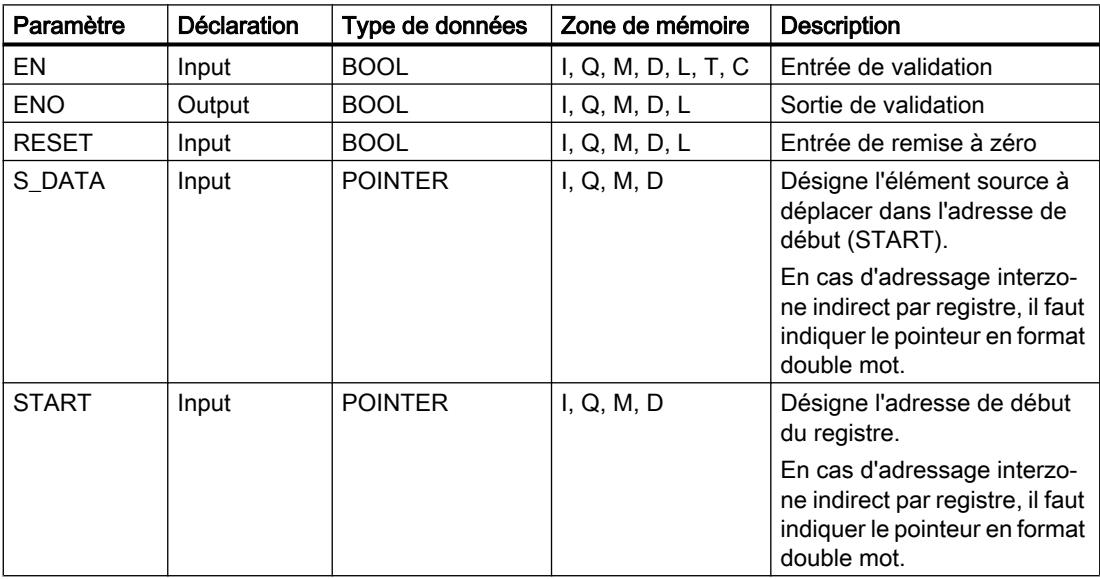

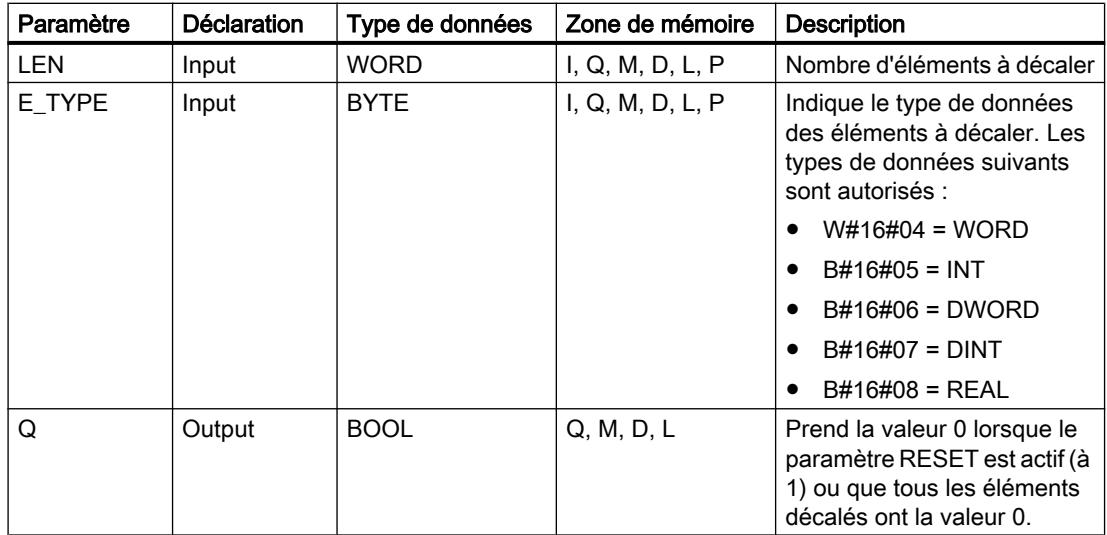

#### Exemple

Dans l'exemple suivant, quatre éléments du type de données WORD sont décalés à partir de l'adresse indiquée par le paramètre START. Une fois le premier élément du registre décalé à l'adresse suivante, la première adresse reçoit les données que désigne le pointeur du paramètre S\_DATA. La valeur du dernier élément du registre est perdue.

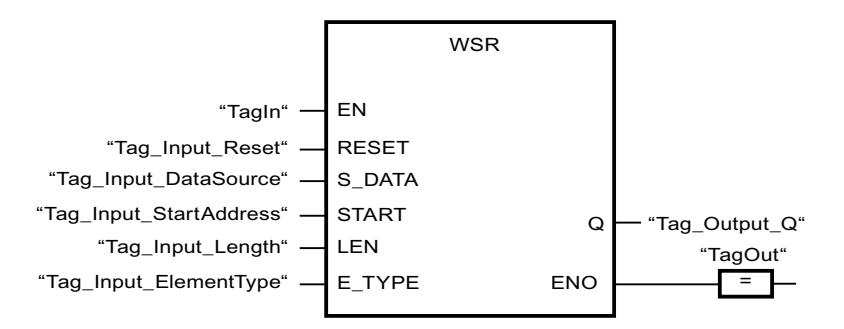

Les tableaux suivants montrent le fonctionnement de l'instruction à l'aide de valeurs concrètes.

#### Avant l'exécution

Dans cet exemple, les valeurs suivantes sont utilisées pour les paramètres d'entrée et de sortie :

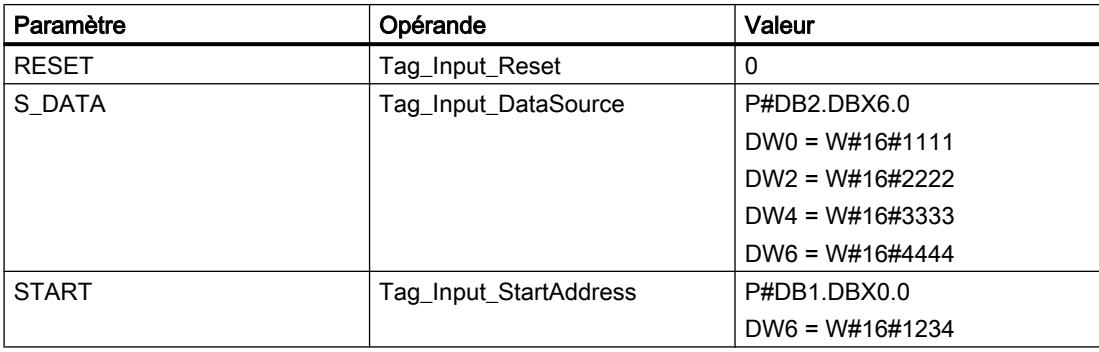

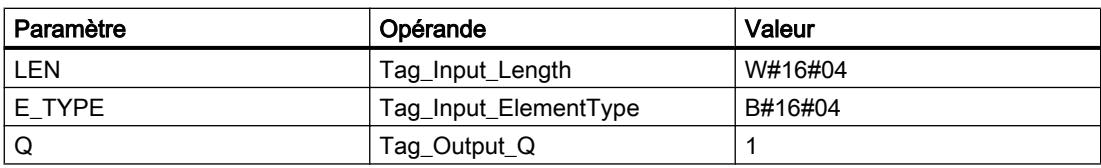

#### Après l'exécution

Les valeurs suivantes sont écrites dans les paramètres de sortie après l'exécution de l'instruction :

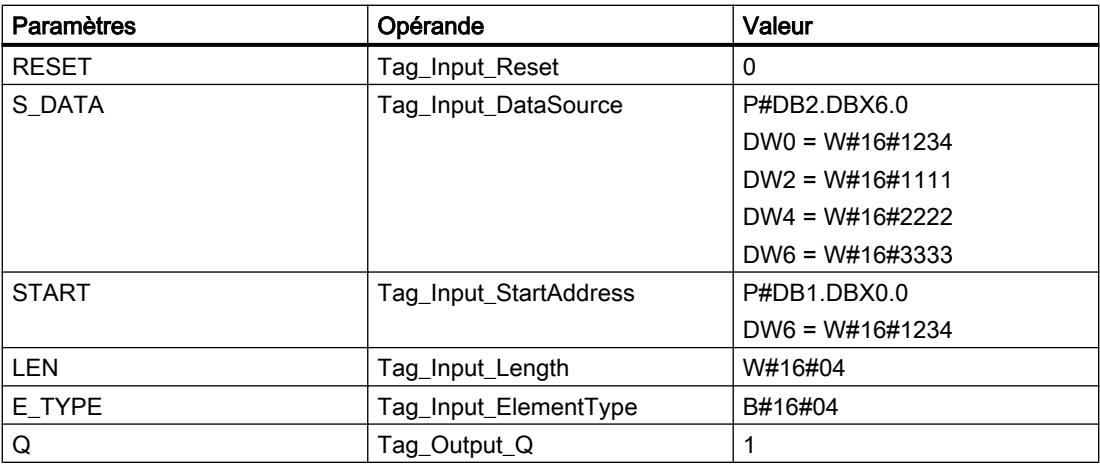

### Voir aussi

[Présentation des types de données valides](#page-3794-0) (Page [231](#page-3794-0))

[Principes de base du mécanisme EN/ENO](#page-3706-0) (Page [143\)](#page-3706-0)

[Insérer des éléments LOG](#page-10381-0) (Page [6818](#page-10381-0))

[Éditer les éléments LOG](#page-10399-0) (Page [6836\)](#page-10399-0)

[Connecter des opérandes dans les instructions LOG](#page-10406-0) (Page [6843](#page-10406-0))

# SHRB : Déplacer bit vers registre à décalage

# **Description**

L'instruction "Déplacer bit vers registre à décalage" permet d'écrire un bit d'une source indiquée (DATA) dans un registre à décalage. A chaque exécution de l'instruction avec la valeur 0 du paramètre RESET, de nouvelles données sont lues dans la source et sont déplacées vers l'adresse de début (S\_BIT) du registre à décalage. Tous les bits suivants sont décalés de un. Le bit dans la dernière adresse (S\_BIT + N) est perdu après le décalage. Si le paramètre RESET est mis à 1 pendant le traitement de l'instruction, les adresses dans le registre à décalage sont mises à 0 et ne sont pas décalées.

# Paramètres

Le tableau suivant montre les paramètres de l'instruction "Déplacer bit vers registre à décalage" :

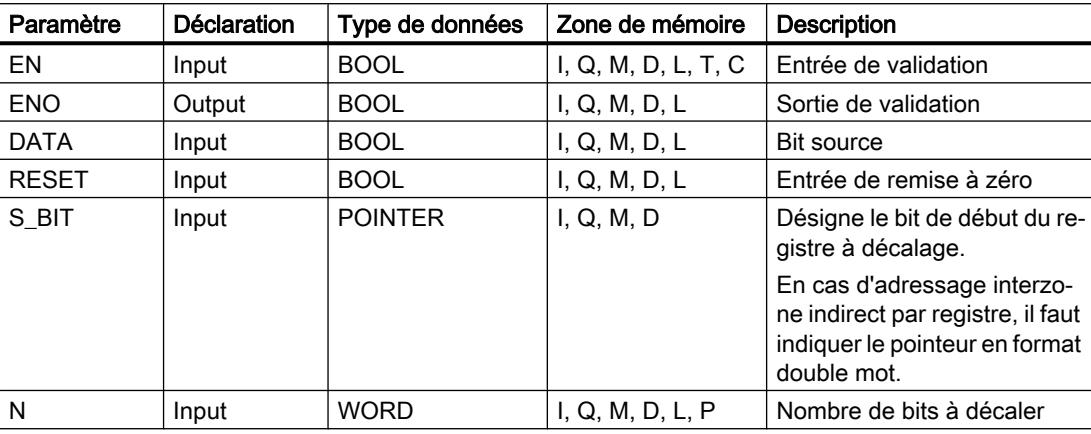

# Exemple

Dans l'exemple suivant, le paramètre N reçoit la valeur 14 ("E" en notation hexadécimale) de sorte que 14 bits sont décalés à partir de l'adresse indiquée par le paramètre S\_BIT. Une fois les bits décalés, la première adresse reçoit les données de la source indiquée par le paramètre DATA. La dernière valeur de bit est perdue.

4.2 Motion Control

## Motion Control 4.2 Motion Control

Les tableaux suivants montrent le fonctionnement de l'instruction à l'aide de valeurs concrètes.

### Avant l'exécution

Dans cet exemple, les valeurs suivantes sont utilisées pour les paramètres d'entrée et de sortie :

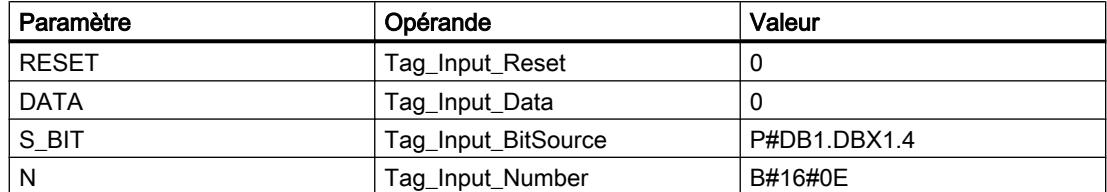

Avant l'exécution de l'instruction, les 14 bits du registre contiennent les états logiques suivants :

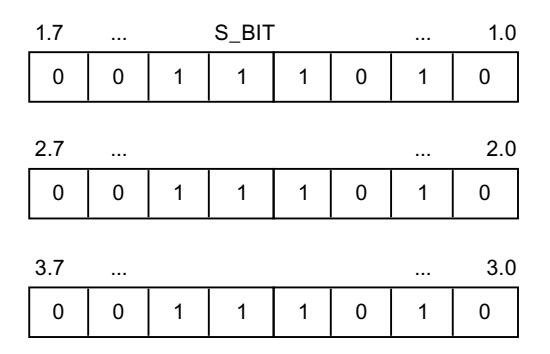

#### Après l'exécution

Après l'exécution de l'instruction, les 14 bits du registre contiennent les états logiques suivants :

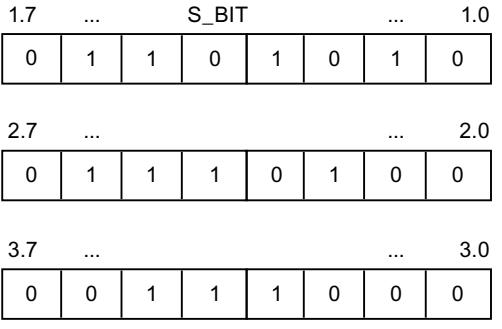

### Voir aussi

[Présentation des types de données valides](#page-3794-0) (Page [231](#page-3794-0))

[Principes de base du mécanisme EN/ENO](#page-3706-0) (Page [143\)](#page-3706-0)

[Insérer des éléments LOG](#page-10381-0) (Page [6818](#page-10381-0))

[Éditer les éléments LOG](#page-10399-0) (Page [6836\)](#page-10399-0)

[Connecter des opérandes dans les instructions LOG](#page-10406-0) (Page [6843](#page-10406-0))

## SEG : Décodeur 7 segments

### **Description**

L'instruction "Décodeur 7 segments" permet de convertir chacun des quatre chiffres hexadécimaux du mot source indiqué (IN) en un profil binaire équivalent pour un afficheur à 7 segments. Le résultat de l'instruction est fourni dans le double mot du paramètre OUT.

Il existe la relation suivante entre les chiffres hexadécimaux et la valeur des 7 segments (a, b, c, d, e, f, g) :

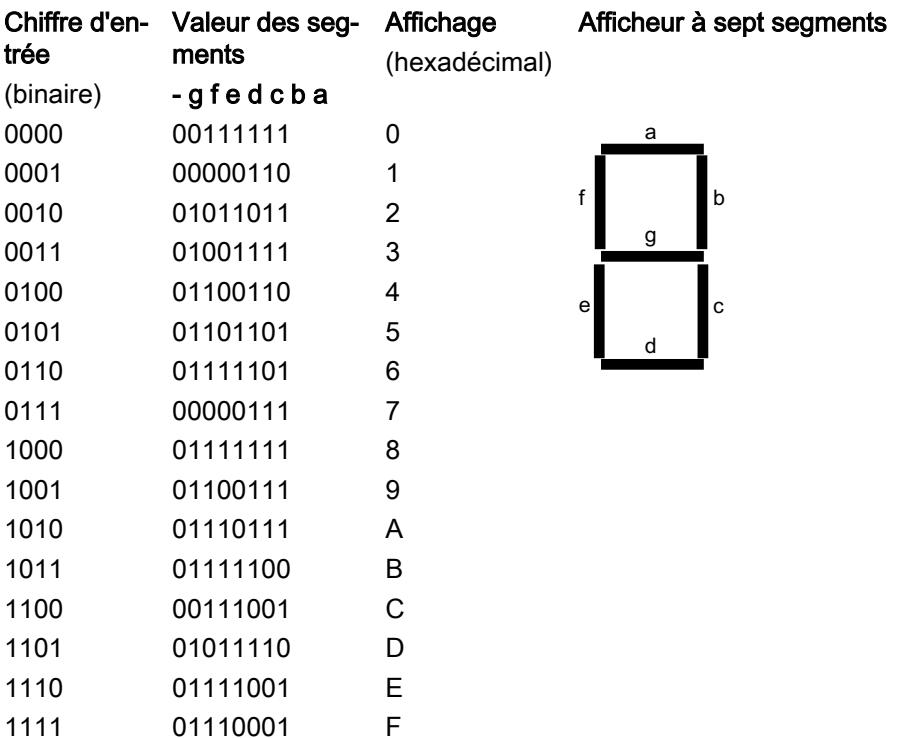

## Paramètre

Le tableau suivant montre les paramètres de l'instruction "Décodeur 7 segments" :

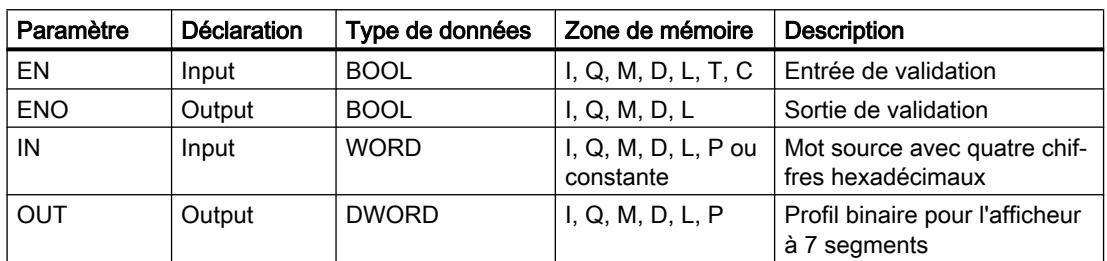

4.2 Motion Control

# Exemple

L'exemple suivant montre le fonctionnement de l'instruction :

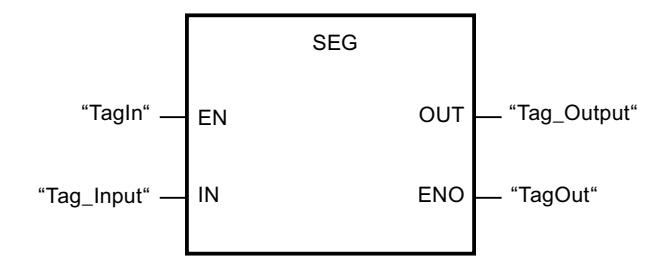

Le tableau suivant montre le fonctionnement de l'instruction à l'aide de valeurs concrètes :

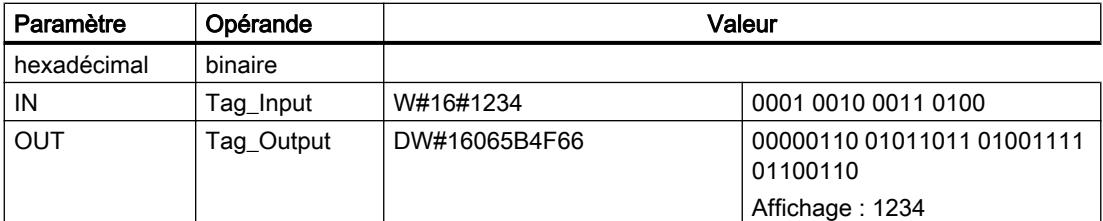

# Voir aussi

[Présentation des types de données valides](#page-3794-0) (Page [231](#page-3794-0))

[Principes de base du mécanisme EN/ENO](#page-3706-0) (Page [143\)](#page-3706-0)

[Insérer des éléments LOG](#page-10381-0) (Page [6818](#page-10381-0))

[Éditer les éléments LOG](#page-10399-0) (Page [6836\)](#page-10399-0)

[Connecter des opérandes dans les instructions LOG](#page-10406-0) (Page [6843](#page-10406-0))

# BCDCPL : Complément à 10

# **Description**

L'instruction "Complément à 10" vous permet de créer le complément à 10 d'un nombre DCB à sept chiffres indiqué au paramètre IN. L'instruction utilise la formule mathématique suivante :

10000000 (comme BCD)

– Nombre BCD à 7 positions

----------------------------------------

Complément à 10 (comme DCB)

# Paramètres

Le tableau suivant montre les paramètres de l'instruction "Complément à 10" :

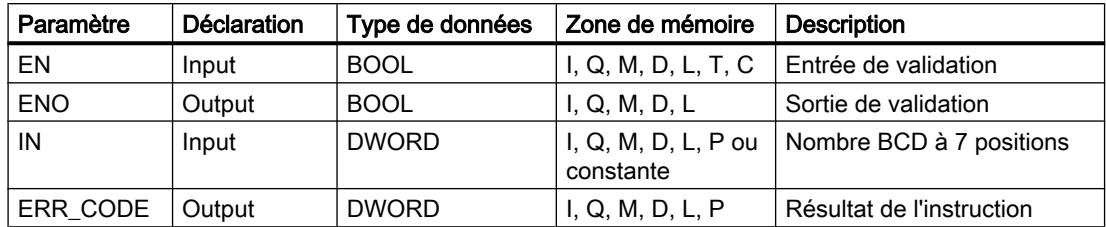

#### Exemple

L'exemple suivant montre le fonctionnement de l'instruction :

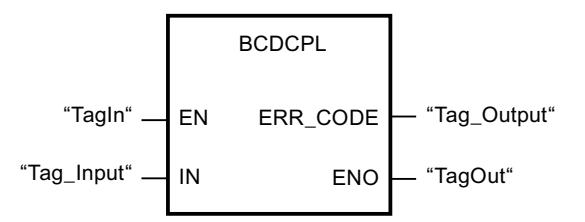

Le tableau suivant montre le fonctionnement de l'instruction à l'aide de valeurs concrètes :

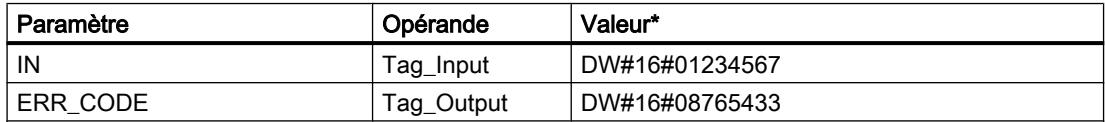

\*les codes d'erreur peuvent également être représentés sous forme de valeur entière ou hexadécimale dans l'éditeur de programme. Vous trouverez des informations sur la commutation des formats d'affi‐ chage sous "Voir aussi".

# Voir aussi

[Présentation des types de données valides](#page-3794-0) (Page [231](#page-3794-0))

[Principes de base du mécanisme EN/ENO](#page-3706-0) (Page [143](#page-3706-0))

[Modification des formats d'affichage dans l'état du programme](#page-10906-0) (Page [7343](#page-10906-0))

[Insérer des éléments LOG](#page-10381-0) (Page [6818](#page-10381-0))

[Éditer les éléments LOG](#page-10399-0) (Page [6836](#page-10399-0))

[Connecter des opérandes dans les instructions LOG](#page-10406-0) (Page [6843\)](#page-10406-0)

# BITSUM : Compter bits à 1

## **Description**

L'instruction "Compter bits à 1" vous permet de compter les bits d'un opérande qui sont mis à l'état logique "1". Vous indiquez l'opérande dont les bits doivent être comptés au paramètre IN. Le résultat de l'instruction est fourni au paramètre RET\_VAL.

## Paramètres

Le tableau suivant montre les paramètres de l'instruction "Compter bits à 1" :

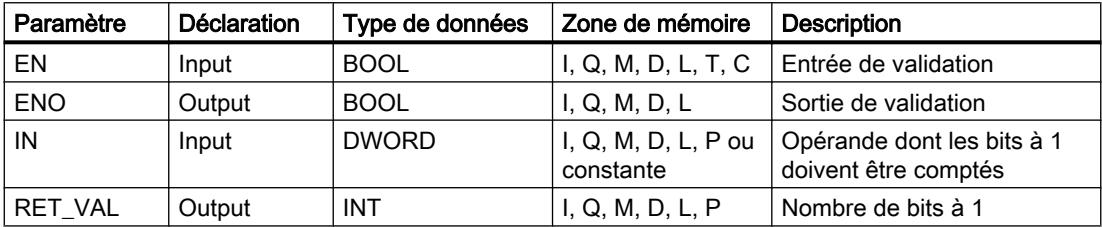

## Exemple

L'exemple suivant montre le fonctionnement de l'instruction :

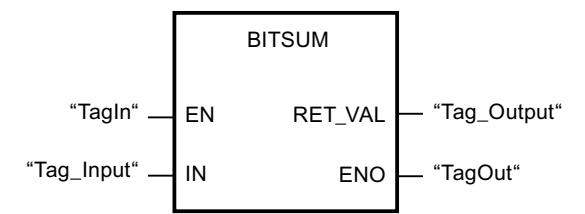

Le tableau suivant montre le fonctionnement de l'instruction à l'aide de valeurs concrètes :

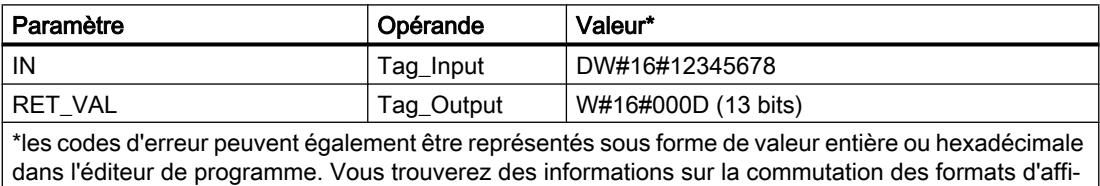

### Voir aussi

[Présentation des types de données valides](#page-3794-0) (Page [231](#page-3794-0)) [Principes de base du mécanisme EN/ENO](#page-3706-0) (Page [143\)](#page-3706-0)

[Principes de base de LOG](#page-10368-0) (Page [6805](#page-10368-0))

chage sous "Voir aussi".
# 4.2.2.3 LIST

## Temporisations CEI

### TP : Génération d'impulsion

### **Description**

Avec l'instruction "Génération d'impulsion", vous pouvez mettre un opérande à 1 pour une durée programmée. L'instruction est démarrée lorsque le résultat logique (RLO) du paramètre IN passe de "0" à "1" (front montant). La durée programmée dans le paramètre PT commence à s'écouler au démarrage de l'instruction. Le paramètre Q est mis à 1 pendant la durée PT, indépendamment de l'évolution de l'état logique du paramètre IN. Tant que la durée PT s'écoule, l'état logique du paramètre Q n'est pas non plus influencé par la détection d'un nouveau front montant.

Vous pouvez interroger la valeur de temps actuelle au niveau de la sortie ET. La valeur commence à T#0s et s'achève lorsque la valeur de la durée PT est atteinte. Lorsque la durée PT est atteinte et que l'état logique à l'entrée IN est "0", la sortie ET est remise à 0.

Dans le code du programme, vous devez appeler l'instruction "Génération d'impulsion" par le biais de l'instruction "Appel de bloc" (CALL).

Il faut associer à chaque appel de l'instruction "Génération d'impulsion" une temporisation CEI dans laquelle les données de l'instruction sont stockées. Vous pouvez déclarer une temporisation CEI comme suit :

- Déclaration d'un bloc de données de type TP (par ex. "TP\_DB")
- Déclaration en tant que variable locale du type TP dans la section "Static" d'un bloc (p. ex. #MyTP\_TIMER)

Lorsque l'instruction est ajoutée dans le programme, la boîte de dialogue "Options d'appel" s'ouvre automatiquement et vous pouvez y définir si la temporisation CEI doit être enregistrée dans un bloc de données séparé (instance unique) ou bien en tant que variable locale (multiinstance) dans l'interface de bloc. Si vous créez un bloc de données séparé, vous trouverez celui-ci dans la navigation du projet, dans le dossier "Ressources programme" sous "Blocs de programme > Blocs système". Vous trouverez des informations supplémentaires à ce sujet sous "Voir aussi".

Le système d'exploitation réinitialise les instances de l'instruction "Génération d'impulsion" en cas de démarrage à froid. S'il faut initialiser des instances de l'instruction après un redémarrage (démarrage à chaud), vous devez appeler les instances à initialiser avec la valeur 0 pour le paramètre PT dans un OB de démarrage. Si des instances de l'instruction "Génération d'impulsion" figurent à l'intérieur d'un autre bloc, vous provoquerez la réinitialisation de ces instances en initialisant par exemple le bloc de niveau supérieur.

#### **Remarque**

#### Omission d'instructions

Si l'instruction n'est pas appelée dans le programme, par exemple parce qu'elle n'a pas été prise en compte, la sortie ET fournit une valeur constante dès que le temps est écoulé.

#### Remarque

### Mise à jour de données de l'instruction

Les données d'instruction sont mises à jour uniquement lorsque l'instruction est appelée. Lors de l'accès aux sorties Q ou ET, les données ne sont pas mises à jour.

## Paramètre

Le tableau suivant montre les paramètres de l'instruction "Génération d'impulsion" :

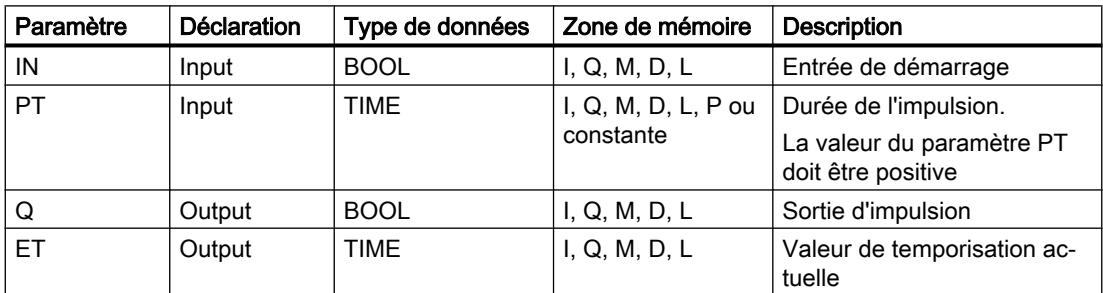

Vous trouverez des informations plus détaillées sur les types de données valides sous "Voir aussi".

## Diagramme d'impulsions

La figure suivante montre le comportement de l'instruction "Génération d'impulsion" après le démarrage :

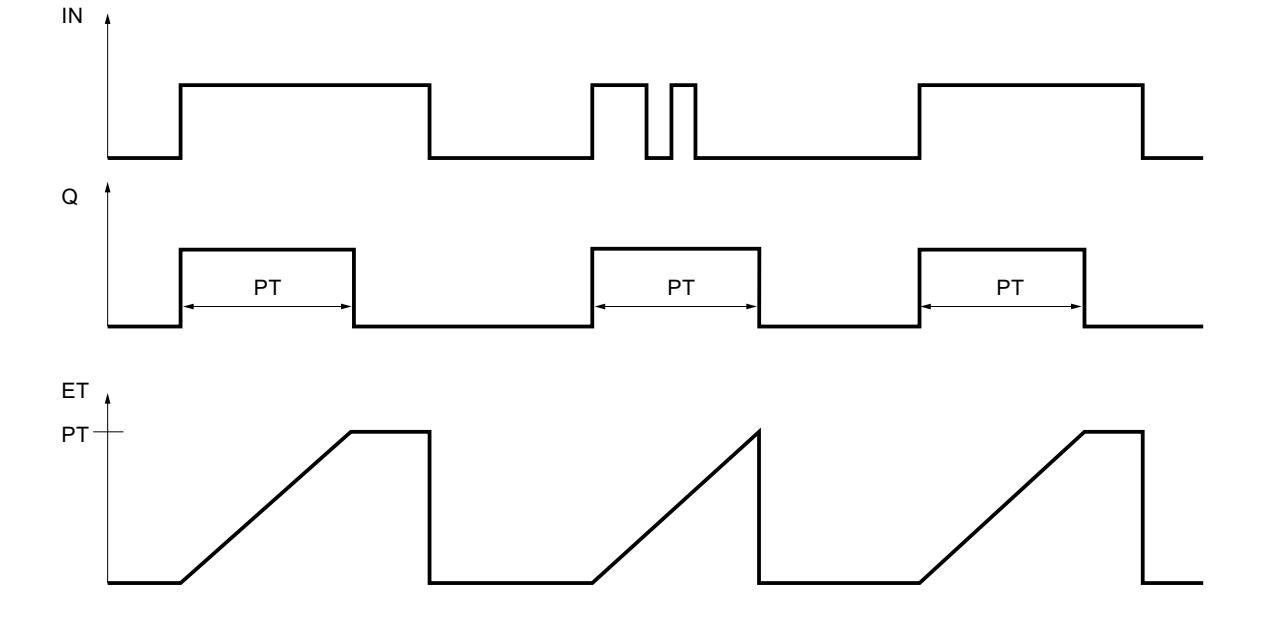

### Exemple

#### L'exemple suivant montre le fonctionnement de l'instruction :

**LIST Explication** CALL TP, "TP\_DB" // Appel de l'instruction. Le bloc de données "TP\_DB" est affecté à l'instruction. IN := "Tag\_Start" // L'instruction est exécutée en cas de front montant de l'opérande. PT := "Tag\_Preset-// Durée de l'impulsion TIME" Q := "Tag\_Output" // L'opérande est mis à 1 pour la durée définie par l'opérande "Tag\_PresetTIME".  $ET := "Tag_Ela$ psed" // Valeur de temporisation actuelle

#### Voir aussi

[Présentation des types de données valides](#page-3794-0) (Page [231](#page-3794-0)) [Mise à 1 des bits d'état par les instructions de temporisation et de comptage](#page-3742-0) (Page [179](#page-3742-0)) [Introduction d'instructions LIST](#page-10445-0) (Page [6882](#page-10445-0)) [Editer des instructions LIST](#page-10465-0) (Page [6902](#page-10465-0)) [Instances](#page-3623-0) (Page [60\)](#page-3623-0)

### TON : Retard à la montée

### **Description**

L'instruction "Retard à la montée" permet de retarder un front montant de la durée PT. L'instruction est démarrée lorsque le résultat logique (RLO) du paramètre IN passe de "0" à "1" (front montant). La durée programmée PT commence à s'écouler au démarrage de l'instruction. Lorsque la durée PT est écoulée, le paramètre Q prend l'état logique "1". L'opérande du paramètre Q reste à 1 tant que l'entrée de démarrageIN est à 1. Lorsque l'état logique à l'entrée de démarrage passe de 1 à 0, le paramètre Q est remis à 0. La fonction de temporisation est redémarrée lorsqu'un nouveau front montant est détecté à l'entrée de démarrage.

Vous pouvez interroger la valeur de temps actuelle au niveau de la sortie ET. La valeur commence à T#0s et s'achève lorsque la valeur de la durée PT est atteinte. Lorsque la durée PT est atteinte et que l'état logique à l'entrée IN est "0", la sortie ET est remise à 0.

Dans le code du programme, vous devez appeler l'instruction "Retard à la montée" par le biais de l'instruction "Appel de bloc" (CALL).

Il faut associer à chaque appel de l'instruction "Retard à la montée" une temporisation CEI dans laquelle les données de l'instruction sont stockées. Vous pouvez déclarer une temporisation CEI comme suit :

- Déclaration d'un bloc de données de type TON (par ex. "TON\_DB")
- Déclaration en tant que variable locale du type TON dans la section "Static" d'un bloc (p. ex. #MyTON\_TIMER)

Lorsque l'instruction est ajoutée dans le programme, la boîte de dialogue "Options d'appel" s'ouvre automatiquement et vous pouvez y définir si la temporisation CEI doit être enregistrée dans un bloc de données séparé (instance unique) ou bien en tant que variable locale (multiinstance) dans l'interface de bloc. Si vous créez un bloc de données séparé, vous trouverez celui-ci dans la navigation du projet, dans le dossier "Ressources programme" sous "Blocs de programme > Blocs système". Vous trouverez des informations supplémentaires à ce sujet sous "Voir aussi".

Le système d'exploitation réinitialise les instances de l'instruction "Retard à la montée" en cas de démarrage à froid. S'il faut initialiser des instances de l'instruction après un redémarrage (démarrage à chaud), vous devez appeler les instances à initialiser avec la valeur 0 pour le paramètre PT dans un OB de démarrage. Si des instances de l'instruction "Retard à la montée" figurent à l'intérieur d'un autre bloc, vous provoquerez la réinitialisation de ces instances en initialisant par exemple le bloc de niveau supérieur.

### Remarque

## Omission d'instructions

Si l'instruction n'est pas appelée dans le programme, par exemple parce qu'elle n'a pas été prise en compte, la sortie ET fournit une valeur constante dès que le temps est écoulé.

### Remarque

### Mise à jour de données de l'instruction

Les données d'instruction sont mises à jour uniquement lorsque l'instruction est appelée. Lors de l'accès aux sorties Q ou ET, les données ne sont pas mises à jour.

## Paramètre

Le tableau suivant montre les paramètres de l'instruction "Retard à la montée" :

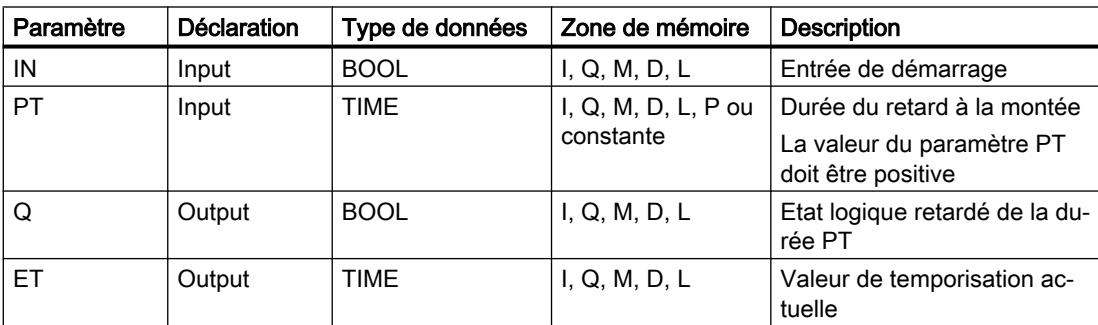

Vous trouverez des informations plus détaillées sur les types de données valides sous "Voir aussi".

## Diagramme d'impulsions

La figure suivante montre le comportement de l'instruction "Retard à la montée" après le démarrage :

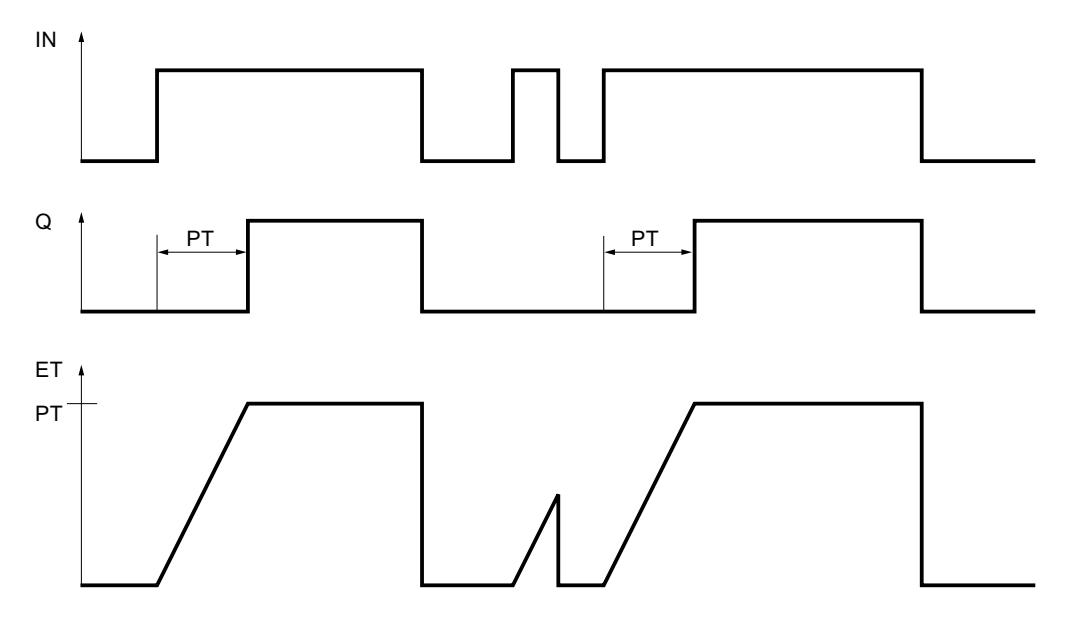

## Exemple

L'exemple suivant montre le fonctionnement de l'instruction :

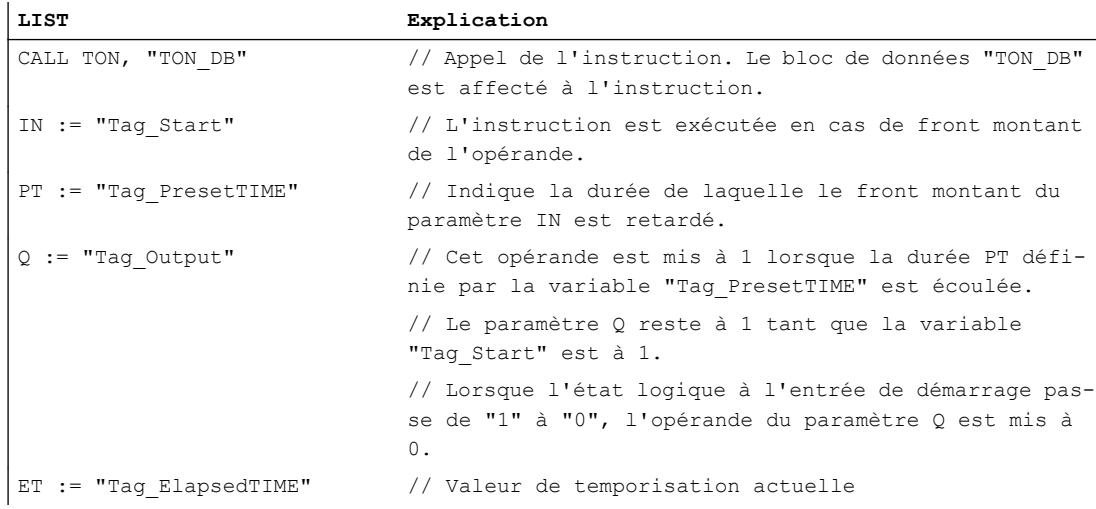

# Voir aussi

[Présentation des types de données valides](#page-3794-0) (Page [231](#page-3794-0))

[Mise à 1 des bits d'état par les instructions de temporisation et de comptage](#page-3742-0) (Page [179](#page-3742-0)) [Introduction d'instructions LIST](#page-10445-0) (Page [6882](#page-10445-0))

[Editer des instructions LIST](#page-10465-0) (Page [6902](#page-10465-0)) [Instances](#page-3623-0) (Page [60\)](#page-3623-0)

# TOF : Retard à la retombée

## **Description**

L'instruction "Retard à la retombée" permet de retarder un front descendant de la durée PT. L'opérande dans le paramètre Q est mis à 1 lorsque le résultat logique (RLO) du paramètre IN passe de "0" à "1" (front montant). Le temps programmé PT commence à s'écouler lorsque l'état logique au paramètre IN passe de nouveau à 0. L'opérande du paramètre Q reste à 1 tant que la durée PT s'écoule. Une fois la durée PT écoulé, le paramètre Q est remis à 0. Si l'état logique du paramètre IN passe à "1" avant que la durée PT ne soit écoulé, le temps est remis à 0. L'état logique du paramètre Q reste à 1.

Vous pouvez interroger la valeur de temps actuelle au niveau du paramètre ET. La valeur actuelle commence à T#0s et s'achève lorsque la valeur de la durée PT est atteinte. Une fois la durée PT écoulée, le paramètre ET conserve la valeur actuelle jusqu'à ce que le paramètre IN passe de nouveau à "1".

Dans le code du programme, vous devez appeler l'instruction "Retard à la retombée" par le biais de l'instruction "Appel de bloc" (CALL).

Il faut associer à chaque appel de l'instruction "Retard à la retombée" une temporisation CEI dans laquelle les données de l'instruction sont stockées. Vous pouvez déclarer une temporisation CEI comme suit :

- Déclaration d'un bloc de données de type TOF (par ex. "TOF\_DB")
- Déclaration comme variable locale du type TOF dans la section "Static" d'un bloc (p. ex. #MyTOF\_TIMER)

Lorsque l'instruction est ajoutée dans le programme, la boîte de dialogue "Options d'appel" s'ouvre automatiquement et vous pouvez y définir si la temporisation CEI doit être enregistrée dans un bloc de données séparé (instance unique) ou bien en tant que variable locale (multiinstance) dans l'interface de bloc. Si vous créez un bloc de données séparé, vous trouverez celui-ci dans la navigation du projet, dans le dossier "Ressources programme" sous "Blocs de programme > Blocs système". Vous trouverez des informations supplémentaires à ce sujet sous "Voir aussi".

Le système d'exploitation réinitialise les instances de l'instruction "Retard à la retombée" en cas de démarrage à froid. S'il faut initialiser des instances de l'instruction après un redémarrage (démarrage à chaud), vous devez appeler les instances à initialiser avec la valeur 0 pour le paramètre PT dans un OB de démarrage. Si des instances de l'instruction "Retard à la retombée" figurent à l'intérieur d'un autre bloc, vous provoquerez la réinitialisation de ces instances en initialisant par exemple le bloc de niveau supérieur.

### Remarque

### Omission d'instructions

Si l'instruction n'est pas appelée dans le programme, par exemple parce qu'elle n'a pas été prise en compte, la sortie ET fournit une valeur constante dès que le temps est écoulé.

#### Remarque

#### Mise à jour de données de l'instruction

Les données d'instruction sont mises à jour uniquement lorsque l'instruction est appelée. Lors de l'accès aux sorties Q ou ET, les données ne sont pas mises à jour.

### Paramètre

Le tableau suivant montre les paramètres de l'instruction "Retard à la retombée" :

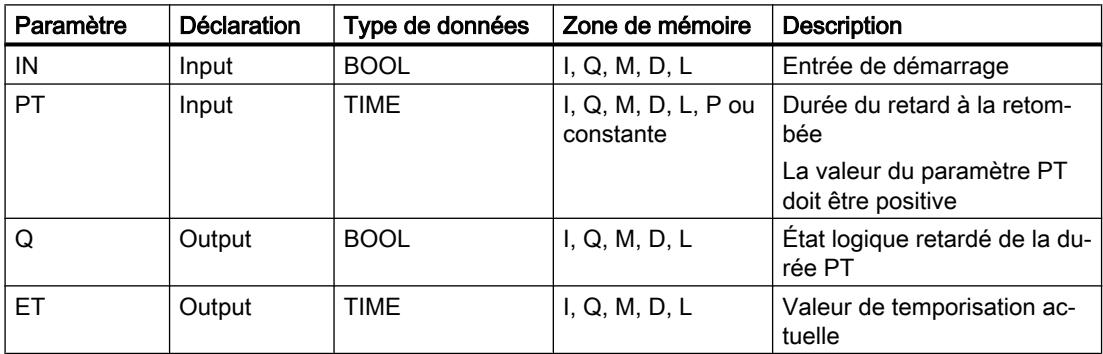

Vous trouverez des informations plus détaillées sur les types de données valides sous "Voir aussi".

#### Diagramme d'impulsions

La figure suivante montre le comportement de l'instruction "Retard à la retombée" après le démarrage :

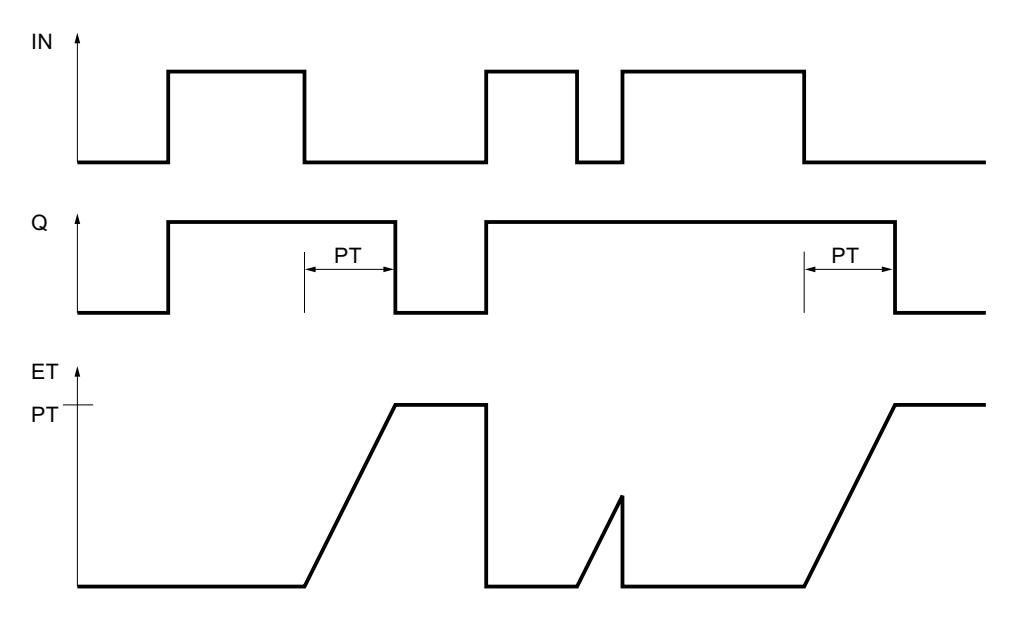

4.2 Motion Control

## Exemple

L'exemple suivant montre le fonctionnement de l'instruction :

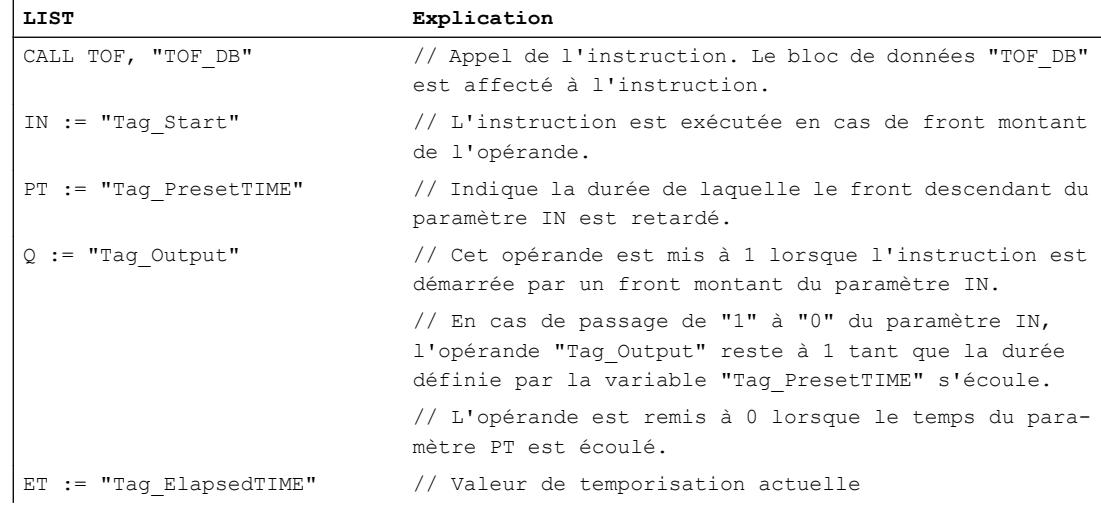

## Voir aussi

[Présentation des types de données valides](#page-3794-0) (Page [231](#page-3794-0))

[Mise à 1 des bits d'état par les instructions de temporisation et de comptage](#page-3742-0) (Page [179](#page-3742-0)) [Introduction d'instructions LIST](#page-10445-0) (Page [6882](#page-10445-0)) [Editer des instructions LIST](#page-10465-0) (Page [6902](#page-10465-0)) [Instances](#page-3623-0) (Page [60\)](#page-3623-0)

# Compteurs CEI

# CTU : Comptage

# **Description**

L'instruction "Comptage" permet d'incrémenter la valeur de comptage au paramètre CV. Lorsque l'état logique du paramètre CU passe de "0" à "1" (front montant), l'instruction est exécutée et la valeur de comptage actuelle du paramètre CV est incrémentée de un. La valeur de comptage est incrémentée à chaque détection d'un front montant jusqu'à ce qu'elle atteigne la valeur limite supérieure du type de données INT. Lorsque la valeur limite supérieure est atteinte, l'état logique du paramètre CU n'a plus d'influence sur l'instruction.

Vous pouvez interroger l'état du compteur au niveau du paramètre Q. L'état logique du paramètre Q est déterminé par le paramètre PV. Lorsque la valeur de comptage en cours est supérieure ou égale à la valeur du paramètre PV, le paramètre Q est mis à l'état logique 1. Dans tous les autres cas, l'état logique du paramètre Q est égal à 0. Vous pouvez également indiquer une constante pour le paramètre PV.

La valeur du paramètre CV est remise à zéro lorsque l'état logique du paramètre R passe à 1. Tant que le paramètre R est à l'état logique 1, l'état logique du paramètre CU n'a pas d'effet sur l'instruction.

Dans le code du programme, vous devez appeler l'instruction "Comptage" par le biais de l'instruction "Appel de bloc" (CALL).

#### **Remarque**

Pour éviter des erreurs de comptage, n'utilisez un compteur qu'à un seul endroit du programme.

Il faut associer à chaque appel de l'instruction "Comptage" un compteur CEI dans lequel les données de l'instruction sont stockées. Vous pouvez déclarer un compteur CEI comme suit :

- Déclaration d'un bloc de données de type CTU (par ex. "CTU\_DB")
- Déclaration comme variable locale du type CTU dans la section "Static" d'un bloc (p. ex. #MyCTU\_COUNTER)

Lorsque l'instruction est ajoutée dans le programme, la boîte de dialogue "Options d'appel" s'ouvre automatiquement et vous pouvez y définir si le compteur CEI doit être enregistré dans un bloc de données séparé (instance unique) ou bien en tant que variable locale (multiinstance) dans l'interface de bloc. Si vous créez un bloc de données séparé, vous trouverez celui-ci dans la navigation du projet, dans le dossier "Ressources programme" sous "Blocs de programme > Blocs système". Vous trouverez des informations supplémentaires à ce sujet sous "Voir aussi".

Le système d'exploitation réinitialise les instances de l'instruction "Comptage" en cas de démarrage à froid. S'il faut initialiser des instances de l'instruction après un démarrage à chaud, vous devez appeler les instances à initialiser avec la valeur 1 pour le paramètre R de l'instruction dans un OB de démarrage. Si des instances de l'instruction "Comptage" figurent à l'intérieur d'un autre bloc, vous provoquerez la réinitialisation de ces instances en initialisant le bloc de niveau supérieur, par exemple.

## Paramètre

Le tableau suivant montre les paramètres de l'instruction "Comptage" :

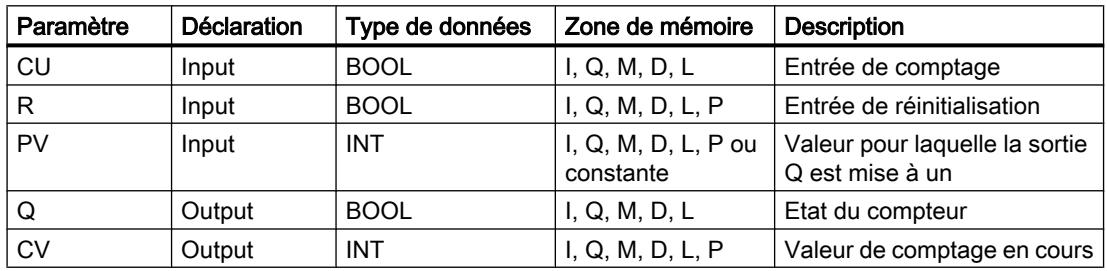

4.2 Motion Control

## Exemple

L'exemple suivant montre le fonctionnement de l'instruction :

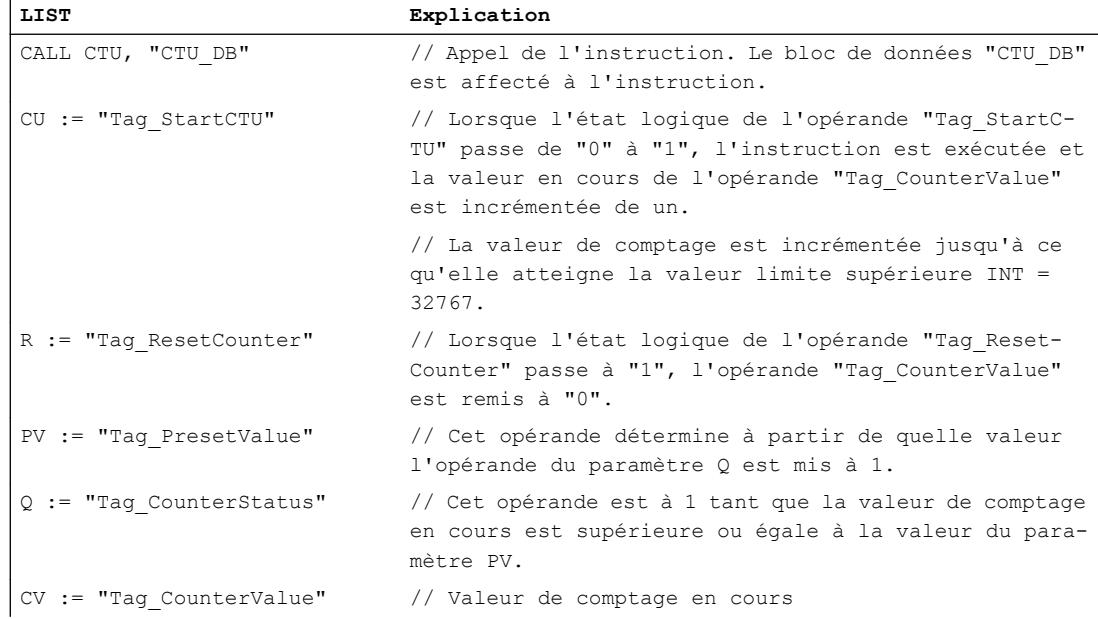

## Voir aussi

[Présentation des types de données valides](#page-3794-0) (Page [231](#page-3794-0)) [Mise à 1 des bits d'état par les instructions de temporisation et de comptage](#page-3742-0) (Page [179](#page-3742-0)) [Editer des instructions LIST](#page-10465-0) (Page [6902](#page-10465-0)) [Introduction d'instructions LIST](#page-10445-0) (Page [6882](#page-10445-0)) [Instances](#page-3623-0) (Page [60\)](#page-3623-0)

# CTD : Décomptage

# **Description**

L'instruction "Décomptage" permet de décrémenter la valeur de comptage au paramètre CV. Lorsque l'état logique du paramètre CD passe de "0" à "1" (front montant), l'instruction est exécutée et la valeur de comptage actuelle du paramètre CV est décrémentée de un. La valeur de comptage est décrémentée à chaque détection d'un front montant, jusqu'à ce que la valeur limite inférieure du type de données spécifié INT soit atteinte. Lorsque la valeur limite inférieure est atteinte, l'état logique du paramètre CD n'a plus d'influence sur l'instruction.

Vous pouvez interroger l'état du compteur au niveau du paramètre Q. Lorsque la valeur de comptage en cours est inférieure ou égale à zéro, le paramètre Q est mis à l'état logique 1. Dans tous les autres cas, l'état logique du paramètre Q est égal à 0.

Le paramètre CV prend la valeur du paramètre PV lorsque l'état logique du paramètre LD passe à 1. Tant que le paramètre LD est à l'état logique "1", l'état logique du paramètre CD n'a pas d'effet sur l'instruction.

Dans le code du programme, vous devez appeler l'instruction "Décomptage" par le biais de l'instruction "Appel de bloc" (CALL).

#### **Remarque**

Pour éviter des erreurs de comptage, n'utilisez un compteur qu'à un seul endroit du programme.

Il faut associer à chaque appel de l'instruction "Décomptage" un compteur CEI dans lequel les données de l'instruction sont stockées. Vous pouvez déclarer un compteur CEI comme suit :

- Déclaration d'un bloc de données de type CTD (par ex. "CTD\_DB")
- Déclaration en tant que variable locale du type CTD dans la section "Static" d'un bloc (p. ex. #MyCTD\_COUNTER)

Lorsque l'instruction est ajoutée dans le programme, la boîte de dialogue "Options d'appel" s'ouvre automatiquement et vous pouvez y définir si le compteur CEI doit être enregistré dans un bloc de données séparé (instance unique) ou bien en tant que variable locale (multiinstance) dans l'interface de bloc. Si vous créez un bloc de données séparé, vous trouverez celui-ci dans la navigation du projet, dans le dossier "Ressources programme" sous "Blocs de programme > Blocs système". Vous trouverez des informations supplémentaires à ce sujet sous "Voir aussi".

Le système d'exploitation réinitialise les instances de l'instruction "Décomptage" en cas de démarrage à froid. S'il faut initialiser des instances de l'instruction après un démarrage à chaud, vous devez appeler les instances à initialiser avec la valeur 1 pour le paramètre LD de l'instruction dans un OB de démarrage. Dans ce cas, la valeur initiale souhaitée pour le paramètre CV est indiquée au paramètre PV. Si des instances de l'instruction "Décomptage" figurent à l'intérieur d'un autre bloc, vous provoquerez la réinitialisation de ces instances en initialisant le bloc de niveau supérieur, par exemple.

### Paramètre

Le tableau suivant montre les paramètres de l'instruction "Décomptage" :

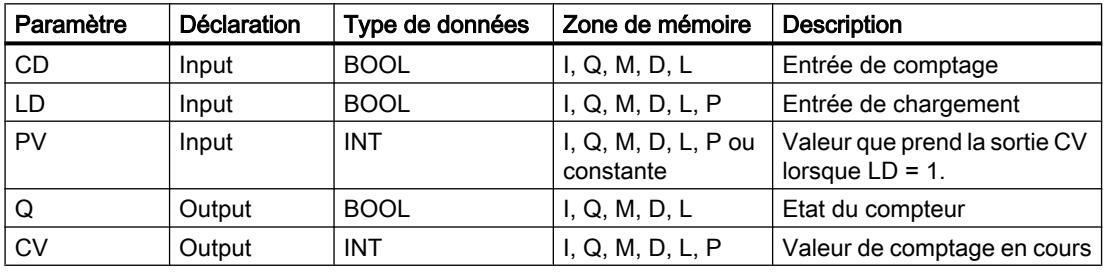

4.2 Motion Control

## Exemple

L'exemple suivant montre le fonctionnement de l'instruction :

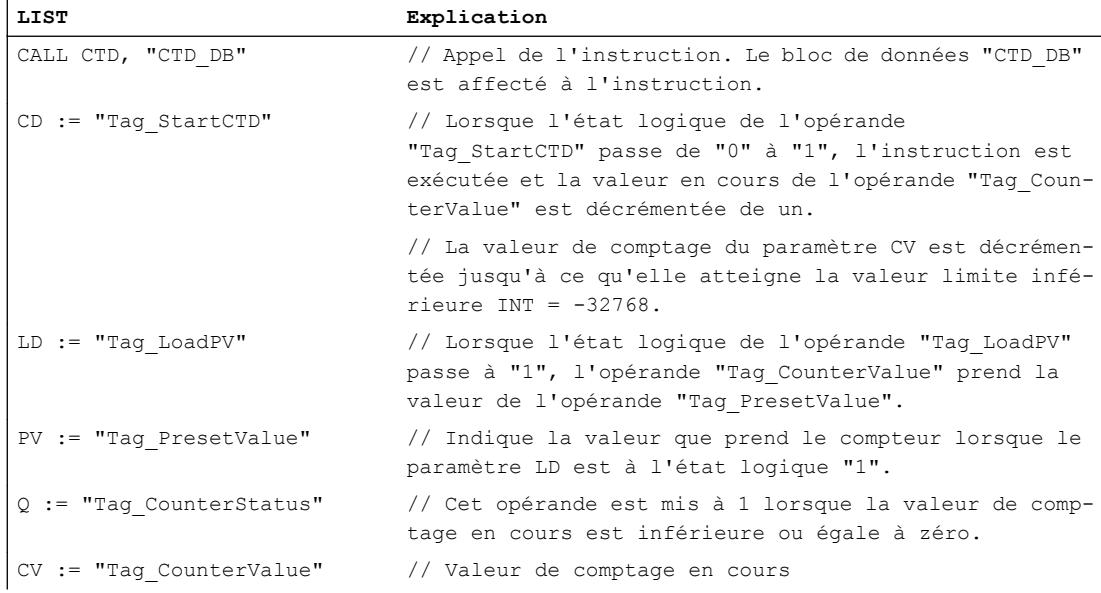

### Voir aussi

[Présentation des types de données valides](#page-3794-0) (Page [231](#page-3794-0)) [Mise à 1 des bits d'état par les instructions de temporisation et de comptage](#page-3742-0) (Page [179](#page-3742-0)) [Introduction d'instructions LIST](#page-10445-0) (Page [6882](#page-10445-0)) [Editer des instructions LIST](#page-10465-0) (Page [6902](#page-10465-0)) [Instances](#page-3623-0) (Page [60\)](#page-3623-0)

# CTUD : Comptage et décomptage

## **Description**

L'instruction "Comptage et décomptage" permet d'incrémenter et de décrémenter la valeur de comptage au paramètre CV. Lorsque l'état logique du paramètre CU passe de "0" à "1" (front montant), la valeur de comptage en cours du paramètre CV est incrémentée de un. Lorsque l'état logique du paramètre CD passe de "0" à "1" (front montant), la valeur de comptage du paramètre CV est décrémentée de un. En présence d'un front montant aux entrées CU et CD pendant un cycle du programme, la valeur de comptage en cours du paramètre CV reste inchangée.

La valeur du compteur peut être incrémentée jusqu'à ce qu'elle atteigne la valeur limite supérieure du type de données INT spécifié. Lorsque la valeur limite supérieure est atteinte, la valeur de comptage n'est plus incrémentée lors d'un front montant. Lorsque la valeur limite inférieure du type de données INT spécifié est atteinte, la valeur du compteur n'est plus décrémentée.

Lorsque l'état logique du paramètre LD passe à "1", la valeur de comptage du paramètre CV prend la valeur du paramètre PV. Tant que l'état logique du paramètre LD est égal à 1, l'état logique aux entrées CU et CD n'a pas d'effet sur l'instruction.

La valeur de comptage est mise à zéro lorsque l'état logique du paramètre R passe à 1. Tant que le paramètre R est à l'état logique 1, un changement de l'état logique des paramètres CU, CD et LD n'a pas d'effet sur l'instruction "Comptage et décomptage".

Vous pouvez interroger l'état du compteur d'incrémentation au niveau du paramètre QU. Lorsque la valeur de comptage en cours est supérieure ou égale à la valeur du paramètre PV, le paramètre QU est mis à l'état logique 1. Dans tous les autres cas, l'état logique du paramètre QU est égal à 0. Vous pouvez également indiquer une constante pour le paramètre PV.

Vous pouvez interroger l'état du compteur de décrémentation au niveau du paramètre QD. Lorsque la valeur de comptage en cours est inférieure ou égale à zéro, le paramètre QD est mis à l'état logique 1. Dans tous les autres cas, l'état logique du paramètre QD est égal à 0.

Dans le code du programme, vous devez appeler l'instruction "Comptage et décomptage" par le biais de l'instruction "Appel de bloc" (CALL).

#### Remarque

Pour éviter des erreurs de comptage, n'utilisez un compteur qu'à un seul endroit du programme.

Il faut associer à chaque appel de l'instruction "Comptage et décomptage" un compteur CEI dans lequel les données de l'instruction sont stockées. Vous pouvez déclarer un compteur CEI comme suit :

- Déclaration d'un bloc de données de type CTUD (par ex. "CTUD\_DB")
- Déclaration en tant que variable locale du type CTUD dans la section "Static" d'un bloc (p. ex. #MyCTUD\_COUNTER)

Lorsque l'instruction est ajoutée dans le programme, la boîte de dialogue "Options d'appel" s'ouvre automatiquement et vous pouvez y définir si le compteur CEI doit être enregistré dans un bloc de données séparé (instance unique) ou bien en tant que variable locale (multiinstance) dans l'interface de bloc. Si vous créez un bloc de données séparé, vous trouverez celui-ci dans la navigation du projet, dans le dossier "Ressources programme" sous "Blocs de programme > Blocs système". Vous trouverez des informations supplémentaires à ce sujet sous "Voir aussi".

Le système d'exploitation réinitialise les instances de l'instruction "Comptage et décomptage" en cas de démarrage à froid. S'il faut initialiser des instances après un démarrage à chaud, vous devez appeler les instances à initialiser avec les valeurs de paramètre suivantes dans un OB de démarrage :

- Il faut mettre la valeur du paramètre R à 1 en cas d'utilisation comme compteur incrémental.
- Il faut mettre la valeur du paramètre LD à 1 en cas d'utilisation comme compteur décrémental. Dans ce cas, vous indiquez la valeur initiale désirée pour le paramètre CV au niveau du paramètre PV.

Si des instances de l'instruction "Comptage et décomptage" figurent à l'intérieur d'un autre bloc, vous provoquerez la réinitialisation de ces instances en initialisant le bloc de niveau supérieur, par exemple.

4.2 Motion Control

# Paramètre

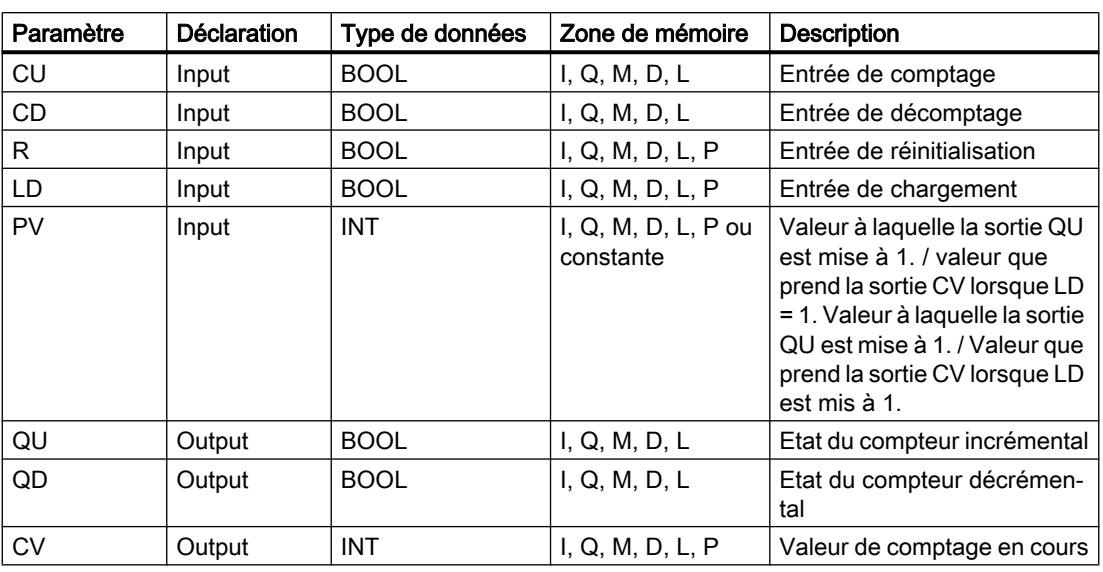

Le tableau suivant montre les paramètres de l'instruction "Comptage et décomptage" :

# Exemple

#### L'exemple suivant montre le fonctionnement de l'instruction :

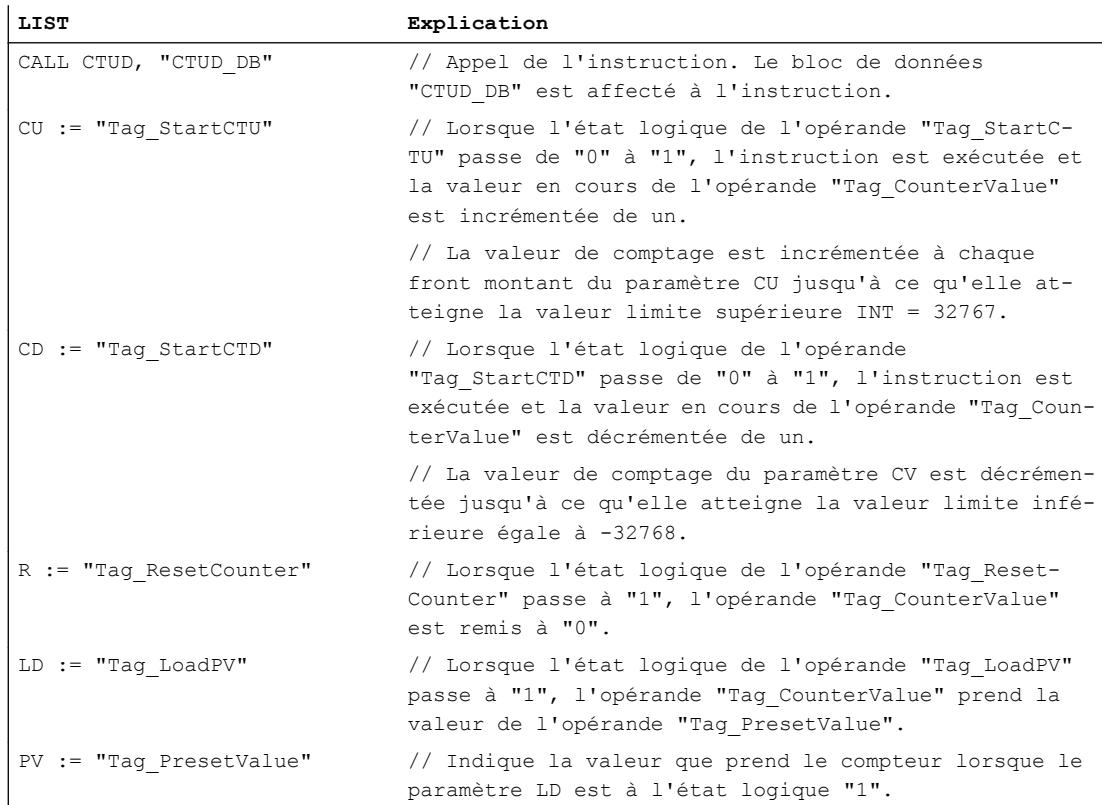

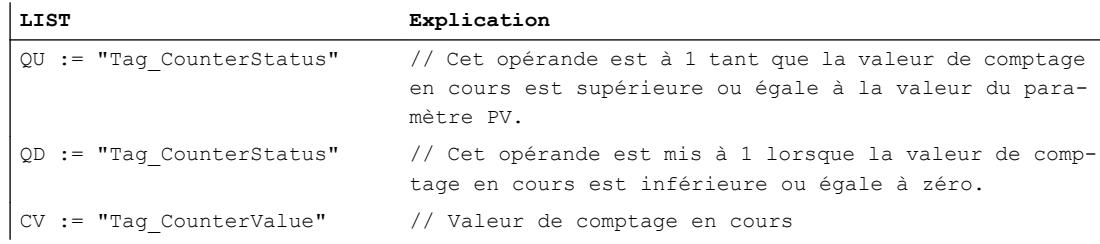

## Voir aussi

[Présentation des types de données valides](#page-3794-0) (Page [231](#page-3794-0))

[Mise à 1 des bits d'état par les instructions de temporisation et de comptage](#page-3742-0) (Page [179](#page-3742-0)) [Introduction d'instructions LIST](#page-10445-0) (Page [6882](#page-10445-0)) [Editer des instructions LIST](#page-10465-0) (Page [6902](#page-10465-0)) [Instances](#page-3623-0) (Page [60\)](#page-3623-0)

### Fonctions mathématiques

### MIN : Calculer le minimum

### **Description**

L'instruction "Calculer le minimum" permet de comparer les valeurs des entrées IN1, IN2 et IN3 et d'écrire la valeur la moins élevée à la sortie OUT. Les variables de toutes les entrées doivent avoir le même type de données pour que l'instruction soit traitée.

La valeur du paramètre OUT est invalide quand une des conditions suivantes est vérifiée :

- Les opérandes spécifiés n'ont pas le même type de données.
- Un nombre à virgule flottante présente une valeur invalide.

#### Remarque

Seuls les types de données INT, DINT et REAL sont autorisés au niveau des paramètres d'entrée même lorsque le contrôle CEI est désactivé. Si vous utilisez les types de données WORD ou DWORD au niveau des paramètres d'entrée, l'instruction fournit un résultat indéfini.

4.2 Motion Control

## Paramètre

Le tableau suivant montre les paramètres de l'instruction "Calculer le minimum" :

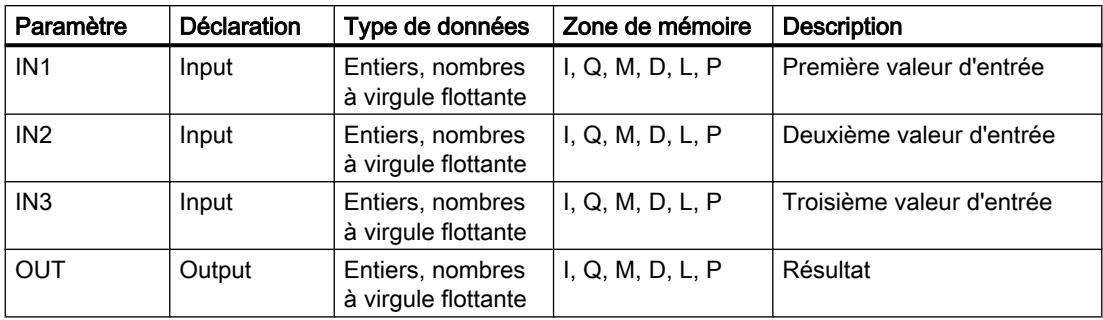

Vous pouvez sélectionner le type de données des paramètres INn et OUT dans la liste déroulante "???".

## Exemple

L'exemple suivant montre le fonctionnement de l'instruction :

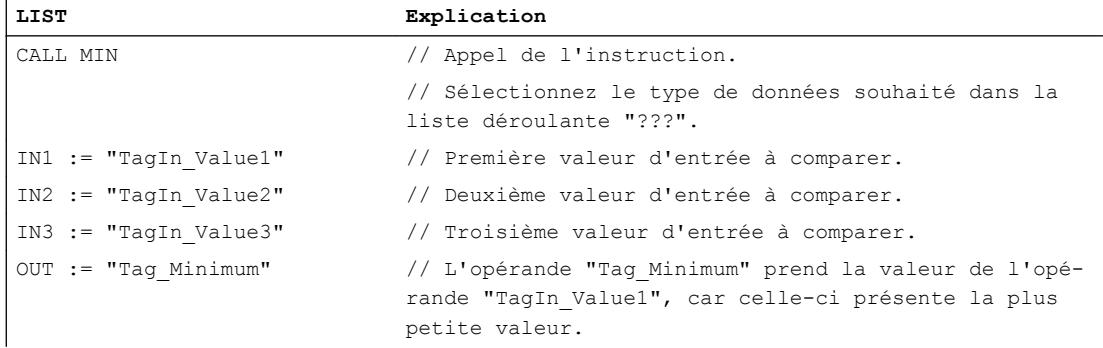

Le tableau suivant montre le fonctionnement de l'instruction au moyen de valeurs d'opérandes concrètes :

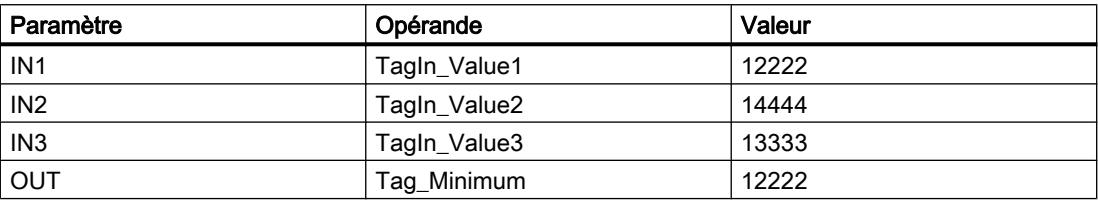

### Voir aussi

[Présentation des types de données valides](#page-3794-0) (Page [231](#page-3794-0)) [Mise des bits d'état pour des instructions avec des nombres entiers](#page-3743-0) (Page [180\)](#page-3743-0) [Mise des bits d'état en cas d'instructions avec des nombre à virgule flottante](#page-3744-0) (Page [181](#page-3744-0)) [Introduction d'instructions LIST](#page-10445-0) (Page [6882](#page-10445-0)) [Editer des instructions LIST](#page-10465-0) (Page [6902](#page-10465-0))

## MAX : Calculer le maximum

#### **Description**

L'instruction "Calculer le maximum" permet de comparer les valeurs des entrées IN1, IN2 et IN3 et d'écrire la valeur la plus élevée à la sortie OUT. Les variables de toutes les entrées doivent avoir le même type de données pour que l'instruction soit traitée.

La valeur de la sortie OUT est invalide quand une des conditions suivantes est vérifiée :

- Les opérandes spécifiés n'ont pas le même type de données.
- Un opérande possède une valeur invalide.

#### Remarque

Seuls les types de données INT, DINT et REAL sont autorisés au niveau des paramètres d'entrée même lorsque le contrôle CEI est désactivé. Si vous utilisez les types de données WORD ou DWORD au niveau des paramètres d'entrée, l'instruction fournit un résultat indéfini.

#### Paramètre

Le tableau suivant montre les paramètres de l'instruction "Calculer le maximum" :

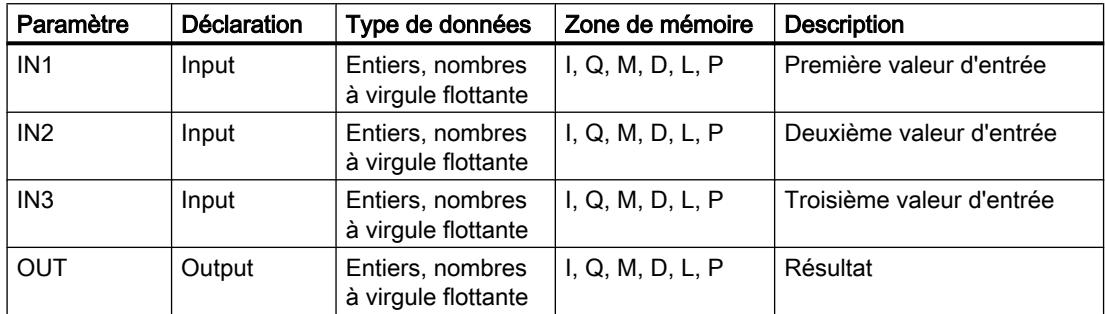

Vous pouvez sélectionner le type de données des paramètres INn et OUT dans la liste déroulante "???".

### Exemple

L'exemple suivant montre le fonctionnement de l'instruction :

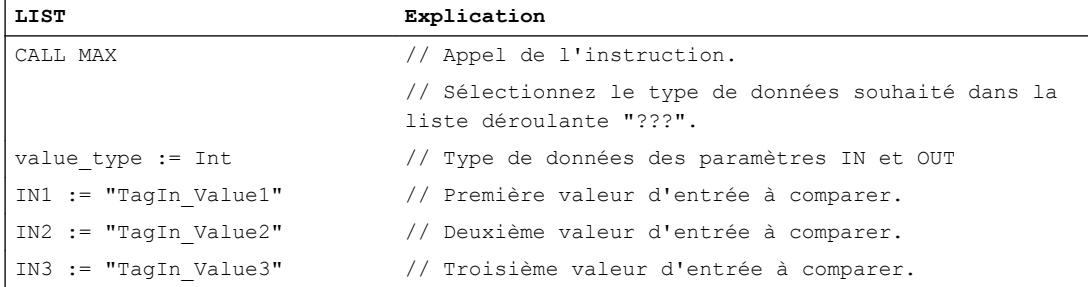

4.2 Motion Control

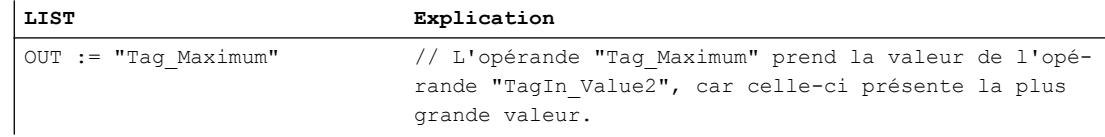

Le tableau suivant montre le fonctionnement de l'instruction au moyen de valeurs d'opérandes concrètes :

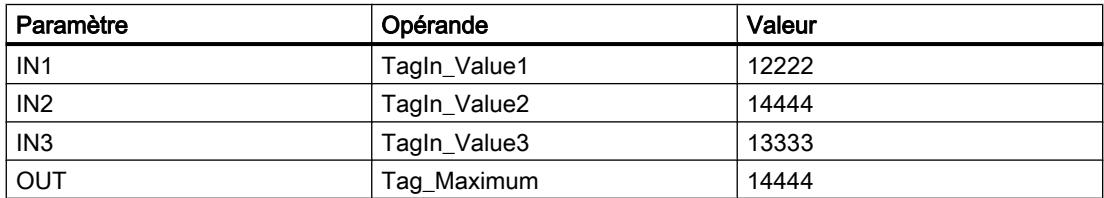

### Voir aussi

[Présentation des types de données valides](#page-3794-0) (Page [231](#page-3794-0))

[Mise des bits d'état pour des instructions avec des nombres entiers](#page-3743-0) (Page [180\)](#page-3743-0)

[Mise des bits d'état en cas d'instructions avec des nombre à virgule flottante](#page-3744-0) (Page [181](#page-3744-0))

[Introduction d'instructions LIST](#page-10445-0) (Page [6882](#page-10445-0))

[Editer des instructions LIST](#page-10465-0) (Page [6902](#page-10465-0))

## LIMIT : Définir une limite

## **Description**

L'instruction "Définir une limite" permet de limiter la valeur de l'entrée IN aux valeurs des entrées MN et MX. Quand la valeur à l'entrée IN vérifie la condition MN <= IN <= MX, elle est copiée à la sortie OUT. Lorsque la condition n'est pas remplie et que la valeur d'entrée IN n'atteint pas la limite inférieure MN, la sortie OUT prend la valeur de l'entrée MN. En cas de dépassement de la limite supérieure MX, la sortie OUT prend la valeur de l'entrée MX.

Les variables de toutes les entrées doivent avoir le même type de données pour que l'instruction soit exécutée.

La valeur de la sortie OUT est invalide quand une des conditions suivantes est vérifiée :

- Les variables spécifiées ne sont pas du même type de données.
- Un opérande possède une valeur invalide.
- La valeur du paramètre MN est supérieure à la valeur du paramètre MX.

#### Remarque

Seuls les types de données INT, DINT et REAL sont autorisés au niveau des paramètres d'entrée même lorsque le contrôle CEI est désactivé. Si vous utilisez les types de données WORD ou DWORD au niveau des paramètres d'entrée, l'instruction fournit un résultat indéfini.

## Paramètre

Le tableau suivant montre les paramètres de l'instruction "Définir une limite" :

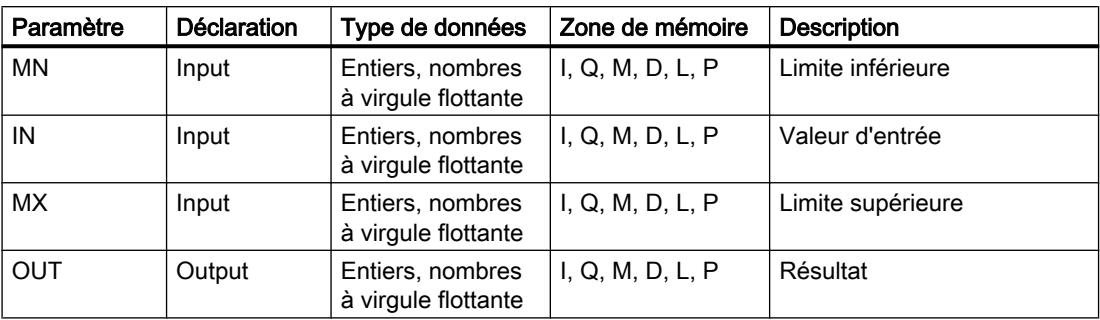

Vous pouvez sélectionner le type de données des paramètres MN, IN, MX et OUT dans la liste déroulante "???".

### Exemple

L'exemple suivant montre le fonctionnement de l'instruction :

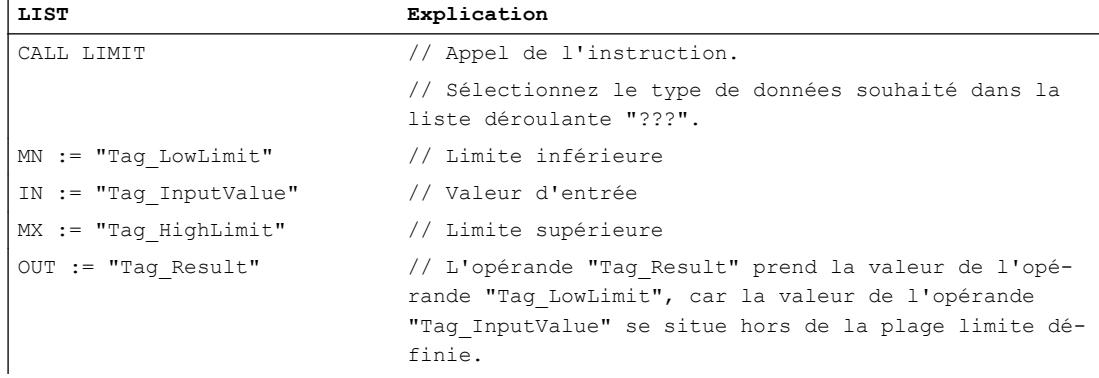

Le tableau suivant montre le fonctionnement de l'instruction au moyen de valeurs d'opérandes concrètes :

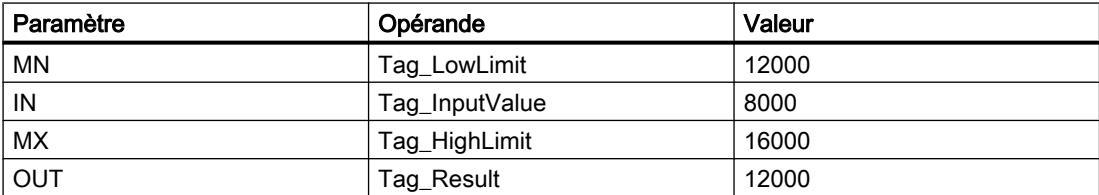

## Voir aussi

[Présentation des types de données valides](#page-3794-0) (Page [231](#page-3794-0)) [Mise des bits d'état pour des instructions avec des nombres entiers](#page-3743-0) (Page [180](#page-3743-0)) [Mise des bits d'état en cas d'instructions avec des nombre à virgule flottante](#page-3744-0) (Page [181](#page-3744-0))

[Introduction d'instructions LIST](#page-10445-0) (Page [6882](#page-10445-0)) [Editer des instructions LIST](#page-10465-0) (Page [6902](#page-10465-0))

## **Transfert**

### BLKMOV : Copier zone

### **Description**

Avec l'instruction "Copier zone", vous copiez les contenus d'une zone de mémoire (zone source) dans une autre zone de mémoire (zone cible). La copie s'effectue dans l'ordre croissant des adresses. Vous définissez la zone source et la zone cible au moyen de pointeurs ANY.

#### Remarque

Dans cette instruction, vous ne pouvez utiliser que les types de données qui sont valables sur une CPU de la série S7-300/400.

La figure suivante montre le principe de l'opération de copie :

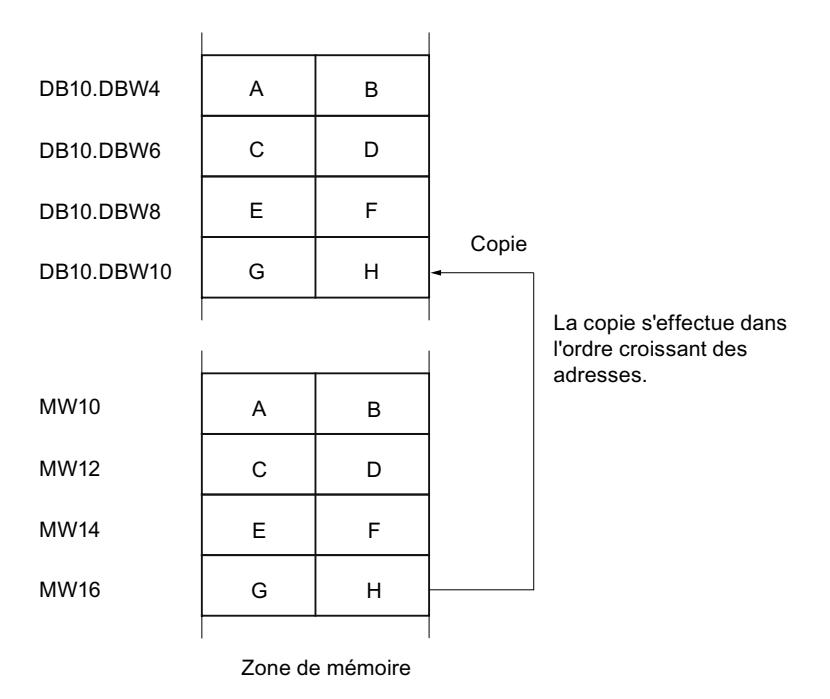

### Cohérence des données source et cible

Veillez à ce que les données source restent inchangées durant le traitement de l'instruction "Copier zone". Autrement, la cohérence des données cible n'est pas garantie.

## Interruptibilité

Tant que la zone source ne fait pas partie d'un bloc de données présent uniquement dans la mémoire de chargement, il n'y a pas de limitation de la profondeur d'imbrication.

En revanche, en cas d'interruption d'un traitement de BLKMOV lors duquel une copie est effectuée à partir d'un DB n'intervenant pas dans l'exécution, un tel traitement de BLKMOV ne peut plus être imbriqué.

### Zones de mémoire

L'instruction "Copier zone" permet de copier les zones de mémoire suivantes :

- Zones d'un bloc de données
- Mémentos
- Mémoire image des entrées
- Mémoire image des sorties
- Blocs de données n'intervenant pas dans l'exécution

#### Règles générales pour la copie

Les zones source et cible ne doivent pas se chevaucher. Lorsque la zone source et la zone cible n'ont pas la même longueur, la copie s'arrête à la longueur de la plus petite zone.

Lorsque c'est la zone source qui est plus petite que la zone cible, la zone source est intégralement copiée dans la zone cible. Les octets restants de la zone cible ne changent pas.

Lorsque la zone cible est plus petite que la zone source, l'écriture se fait dans toute la zone cible. Les octets restants de la zone source ne sont pas pris en compte.

Lorsqu'une zone de type de données BOOL est copiée, la longueur donnée de la zone doit être divisible par 8, sans quoi l'instruction n'est pas exécutée.

#### Remarque

Au cas où la zone cible ou source effectivement existante est plus petite qu'une zone source ou cible donnée par le paramètre SRCBLK ou DSTBLK, le comportement dépend du type de CPU :

- Pour les S7-300 : Aucune donnée n'est transférée. Un code d'erreur W#16#837F est émis dans le paramètre RET\_VAL. Ce code d'erreur doit être évalué dans le programme utilisateur.
- La règle suivante s'applique pour les CPU S7-400 V4 (V4, CPU H V4 et CPU H V4.5) : Aucune donnée n'est transférée. Un code d'erreur W#16#8122 ou W#16#8323 est émis dans le paramètre RET\_VAL. Ce code d'erreur doit être évalué dans le programme utilisateur.
- Pour toutes les autres CPU S7-400, la règle suivante s'applique : Des données sont transférées. Un code d'erreur W#16#8122 ou W#16#8323 est émis dans le paramètre RET\_VAL. Ce code d'erreur doit être évalué dans le programme utilisateur.

### Règles pour la copie de chaînes de caractères

Avec l'instruction "Copier zone", vous pouvez aussi copier des zones source et cible du type de données STRING. Lorsque seule la zone source est du type de données STRING, les caractères effectivement contenus dans la chaîne sont copiés. Les informations de longueur effective et de longueur maximale sont aussi écrites dans la zone cible. Lorsque la zone source et la zone cible sont toutes deux du type de données STRING, la longueur effective de la chaîne dans la zone cible prend la valeur du nombre de caractères effectivement copiés.

Pour copier les informations de longueur maximale et effective d'une chaîne de caractères, indiquez les zones pour les paramètres SRCBLK et DSTBLK en octets.

## Règles pour la copie de blocs de données n'intervenant pas dans l'exécution

La zone source peut également se situer dans un bloc de données n'intervenant pas dans l'exécution en mémoire de chargement. Les blocs de données qui n'interviennent pas dans l'exécution sont identifiés à l'aide du mot-clé UNLINKED.

Si un bloc de données n'intervenant pas dans l'exécution est copié en mémoire de travail à l'aide de l'instruction "Copier zone" et qu'il est simultanément chargé par la console de programmation, par exemple, l'exécution de l'instruction peut être retardée de plusieurs millisecondes. Cela provoque un allongement du cycle qui peut entraîner le démarrage de la surveillance du temps de cycle.

Si un bloc de données n'intervenant pas dans l'exécution est copié à l'aide de l'instruction "Copier zone" et que l'opération de copie est interrompue, il est impossible de reprendre le traitement de l'instruction.

Au cas où l'instruction "Lire dans un bloc de données de la mémoire de chargement" est disponible sur votre CPU, c'est cette instruction qu'il faut utiliser pour lire dans la mémoire de chargement des blocs de données n'intervenant pas dans l'exécution. Si vous utilisez l'instruction Copier zone, l'erreur W#16#8092 est signalée.

### Paramètre

Le tableau suivant montre les paramètres de l'instruction "Copier zone" :

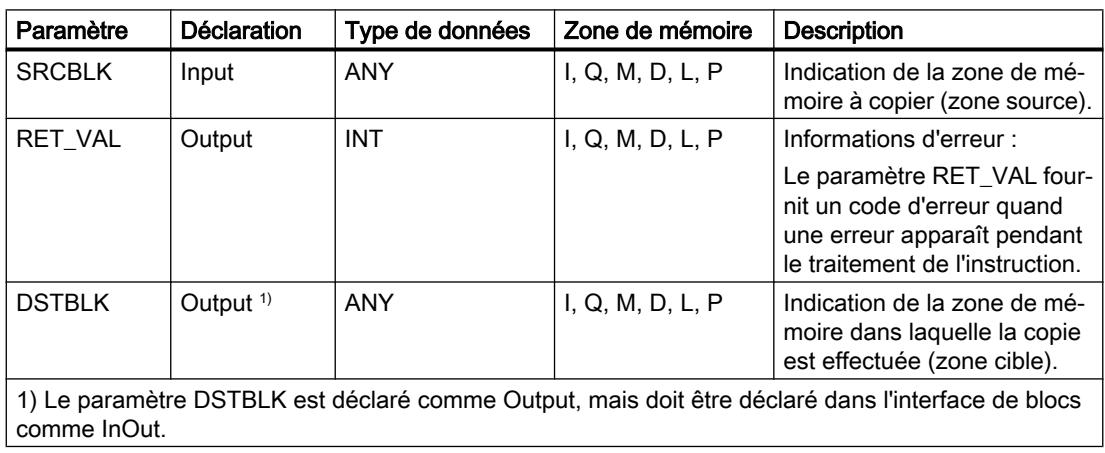

## Paramètre RET\_VAL

Le tableau suivant donne la signification des valeurs du paramètre RET\_VAL :

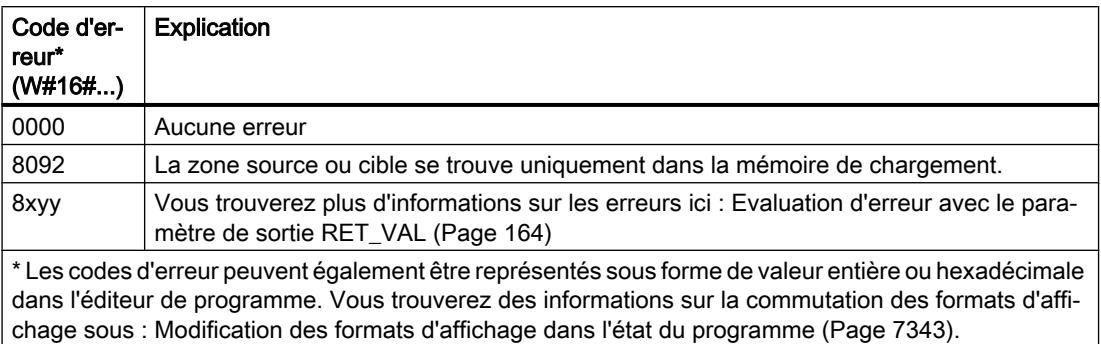

### Exemple

L'exemple suivant montre le fonctionnement de l'instruction :

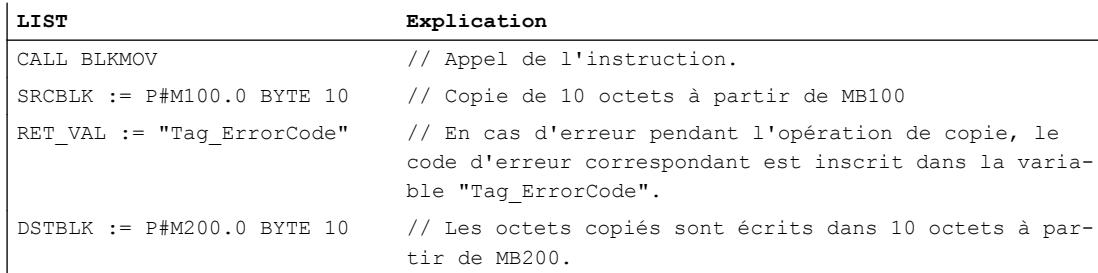

### Voir aussi

[Présentation des types de données valides](#page-3794-0) (Page [231](#page-3794-0)) [Mise des bits d'état pour des instructions avec des nombres entiers](#page-3743-0) (Page [180](#page-3743-0)) [Principes de base de LIST](#page-10430-0) (Page [6867\)](#page-10430-0)

### UBLKMOV : Copier zone contiguë

### **Description**

Avec l'instruction "Copier zone contiguë", vous copiez les contenus d'une zone de mémoire (zone source) dans une autre zone de mémoire (zone cible). La copie s'effectue dans l'ordre croissant des adresses. Vous définissez la zone source et la zone cible au moyen de pointeurs ANY.

La copie ne peut pas être interrompue par d'autres activités du système d'exploitation. C'est pourquoi le temps de réaction aux alarmes de votre CPU peut s'allonger pendant l'exécution de l'instruction "Copier zone contiguë".

#### **Remarque**

Dans cette instruction, vous ne pouvez utiliser que les types de données qui sont valables sur une CPU de la série S7-300/400.

## Zones de mémoire

L'instruction "Copier zone contiguë" permet de copier les zones de mémoire suivantes :

- Zones d'un bloc de données
- Mémentos
- Mémoire image des entrées
- Mémoire image des sorties

### Règles générales pour la copie

Les zones sources et cibles ne doivent pas se chevaucher pour l'exécution de l'instruction "Copier zone contiguë". Lorsque c'est la zone source qui est plus petite que la zone cible, la zone source est intégralement copiée dans la zone cible. Les octets restants de la zone cible ne changent pas.

Lorsque la zone cible est plus petite que la zone source, l'écriture se fait dans toute la zone cible. Les octets restants de la zone source ne sont pas pris en compte.

Aucune donnée n'est copiée si une zone source ou cible définie comme paramètre formel est plus petite qu'une zone source ou cible indiquée dans le paramètre SRCBLK ou DSTBLK.

Lorsqu'une zone de type de données BOOL est copiée, la longueur donnée de la zone doit être divisible par 8, sans quoi l'instruction n'est pas exécutée.

L'instruction "Copier zone contiguë" permet la copie de 512 octets au maximum. Vous devez tenir compte des limitations propres à la CPU.

#### **Remarque**

Au cas où la zone cible ou source effectivement existante est plus petite qu'une zone source ou cible donnée par le paramètre SRCBLK ou DSTBLK, le comportement dépend du type de CPU :

- Pour les S7-300 : Aucune donnée n'est transférée. Un code d'erreur W#16#837F est émis dans le paramètre RET\_VAL. Ce code d'erreur doit être évalué dans le programme utilisateur.
- La règle suivante s'applique pour les CPU S7-400 V4 (V4, CPU H V4 et CPU H V4.5) : Aucune donnée n'est transférée. Un code d'erreur W#16#8122 ou W#16#8323 est émis dans le paramètre RET\_VAL. Ce code d'erreur doit être évalué dans le programme utilisateur.
- Pour toutes les autres CPU S7-400, la règle suivante s'applique : Des données sont transférées. Un code d'erreur W#16#8122 ou W#16#8323 est émis dans le paramètre RET\_VAL. Ce code d'erreur doit être évalué dans le programme utilisateur.

#### Règles pour la copie de chaînes de caractères

Avec l'instruction "Copier zone contiguë", vous pouvez aussi copier des zones source et cible du type de données STRING. Lorsque seule la zone source est de type de données STRING, les caractères effectivement contenus dans la chaîne sont copiés. Les informations de longueur effective et de longueur maximale ne sont pas écrites dans la zone cible. Lorsque la zone source et la zone cible sont toutes deux du type de données STRING, la longueur effective de la chaîne dans la zone cible prend la valeur du nombre de caractères effectivement copiés. Vous devez indiquer 1 comme longueur de zone lorsque vous copiez des zones de type de données STRING.

### Paramètre

Le tableau suivant montre les paramètres de l'instruction "Copier zone contiguë" :

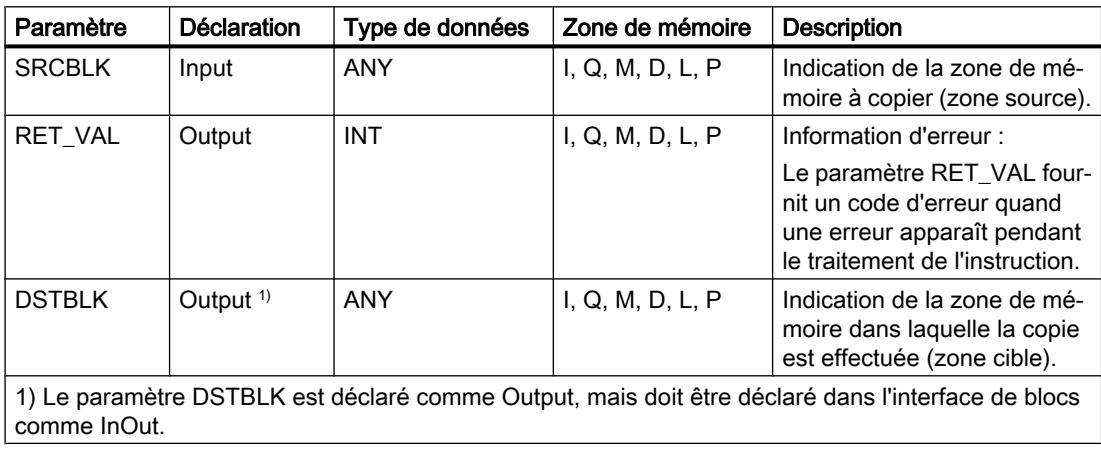

# Paramètre RET\_VAL

Le tableau suivant donne la signification des valeurs du paramètre RET\_VAL :

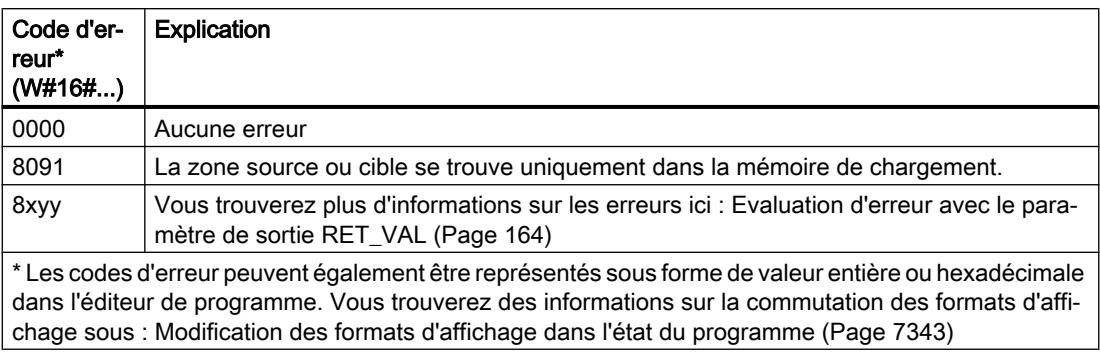

# Exemple

L'exemple suivant montre le fonctionnement de l'instruction :

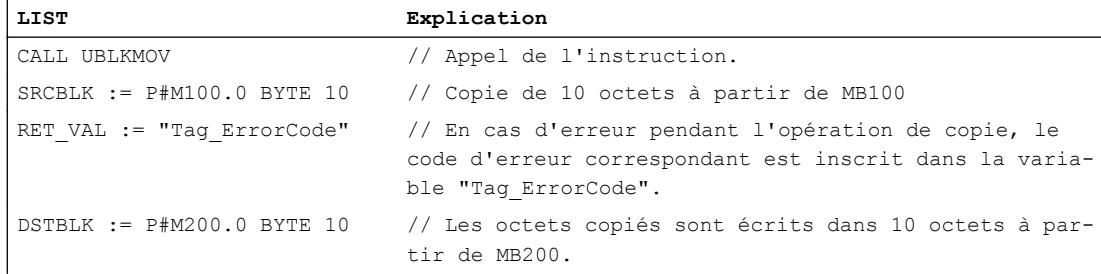

# Voir aussi

[Présentation des types de données valides](#page-3794-0) (Page [231](#page-3794-0)) [Mise des bits d'état pour des instructions avec des nombres entiers](#page-3743-0) (Page [180\)](#page-3743-0) [Principes de base de LIST](#page-10430-0) (Page [6867](#page-10430-0))

## FILL : Compléter zone

### **Description**

Avec l'instruction "Compléter zone", vous remplissez une zone de mémoire (zone cible) avec le contenu d'une autre zone de mémoire (zone source). L'instruction "Compléter zone" copie le contenu de la zone source dans la zone cible jusqu'à ce que la zone cible soit pleine. La copie s'effectue dans l'ordre croissant des adresses. Vous définissez la zone source et la zone cible au moyen de pointeurs ANY.

#### Remarque

Dans cette instruction, vous ne pouvez utiliser que les types de données qui sont valables sur une CPU de la série S7-300/400.

La figure suivante montre le principe de l'opération de copie :

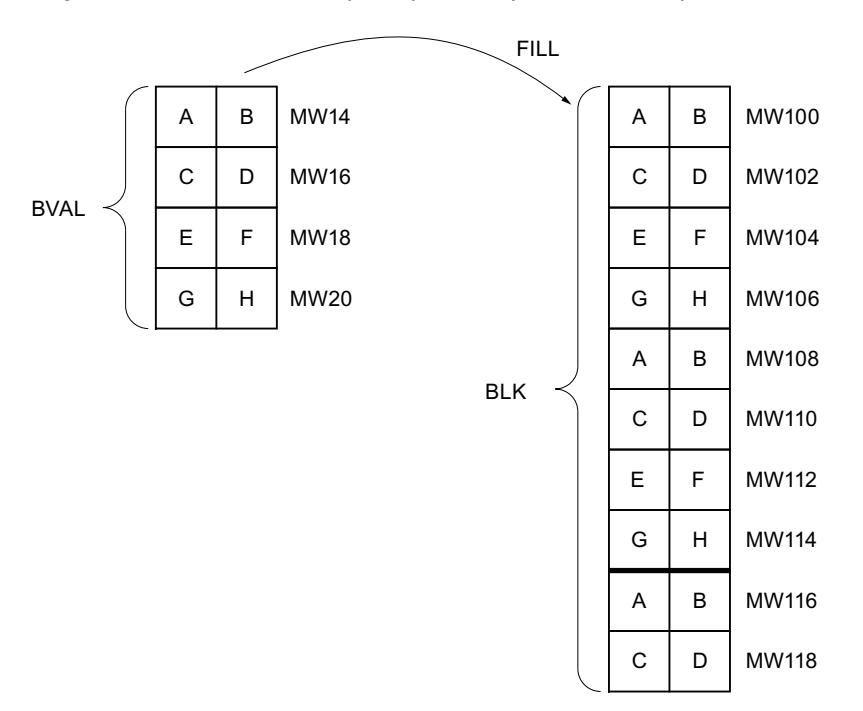

Exemple : Le contenu de la zone MW100 à MW118 se voit affecter le contenu des mots de mémento MW14 à MW20.

### Cohérence des données source et cible

Veillez à ce que les données source restent inchangées durant le traitement de l'instruction "Compléter zone", car sans cela la cohérence des données cible ne serait pas garantie.

## Zones de mémoire

L'instruction "Compléter zone" permet de copier les zones de mémoire suivantes :

- Zones d'un bloc de données
- Mémentos
- Mémoire image des entrées
- Mémoire image des sorties

## Règles générales pour la copie

Les zones source et cible ne doivent pas se chevaucher. Quand la zone cible à compléter n'est pas un multiple entier de la longueur du paramètre d'entrée BVAL, elle est tout de même remplie jusqu'au dernier octet.

Quand la zone cible à compléter est plus petite que la zone source, la copie ne porte que sur la quantité de données que la zone cible peut contenir.

Si la zone cible ou source réellement existante est plus petite que la taille paramétrée pour les zones source ou cible (paramètres BVAL, BLK), aucune donnée ne sera transférée.

Si le pointeur ANY (source ou cible) est de type BOOL, la longueur indiquée de la zone doit être divisible par 8, sans quoi l'instruction n'est pas exécutée.

Si la zone cible est du type de données STRING, l'instruction écrira dans toute la chaîne de caractères y compris les informations de gestion.

#### Remarque

Au cas où la zone cible ou source effectivement existante est plus petite qu'une zone source ou cible donnée par le paramètre BVAL ou BLK, le comportement dépend du type de CPU :

- Pour les S7-300 : Aucune donnée n'est transférée. Un code d'erreur W#16#837F est émis dans le paramètre RET\_VAL. Ce code d'erreur doit être évalué dans le programme utilisateur.
- La règle suivante s'applique pour les CPU S7-400 V4 (V4, CPU H V4 et CPU H V4.5) : Aucune donnée n'est transférée. Un code d'erreur W#16#8122 ou W#16#8323 est émis dans le paramètre RET\_VAL. Ce code d'erreur doit être évalué dans le programme utilisateur.
- Pour toutes les autres CPU S7-400, la règle suivante s'applique : Des données sont transférées. Un code d'erreur W#16#8122 ou W#16#8323 est émis dans le paramètre RET\_VAL. Ce code d'erreur doit être évalué dans le programme utilisateur.

### Règles pour la copie de structures

Si vous transmettez une structure en tant que paramètre d'entrée, vous devez prendre que la longueur d'une structure est toujours orientée sur un nombre pair d'octets. Si vous déclarez une structure avec un nombre impair d'octets, cette structure aura besoin d'un octet d'espace mémoire supplémentaire.

# Paramètre

Le tableau suivant montre les paramètres de l'instruction "Compléter zone" :

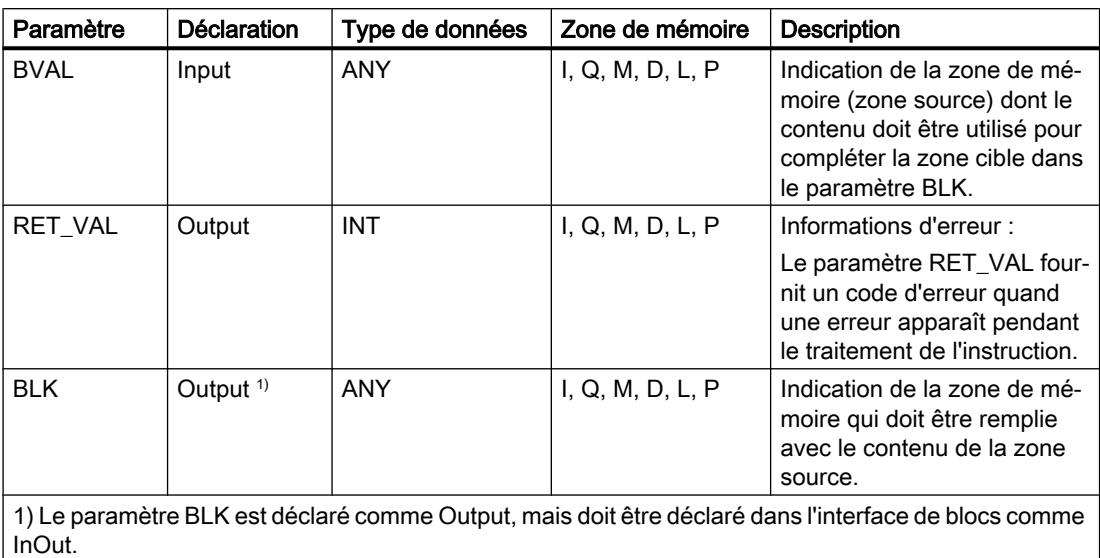

# Paramètre RET\_VAL

Le tableau suivant donne la signification des valeurs du paramètre RET\_VAL :

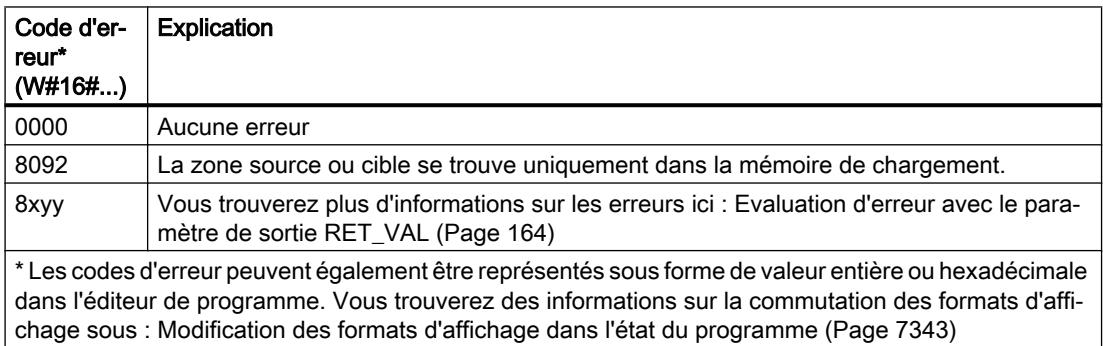

## Exemple

L'exemple suivant montre le fonctionnement de l'instruction :

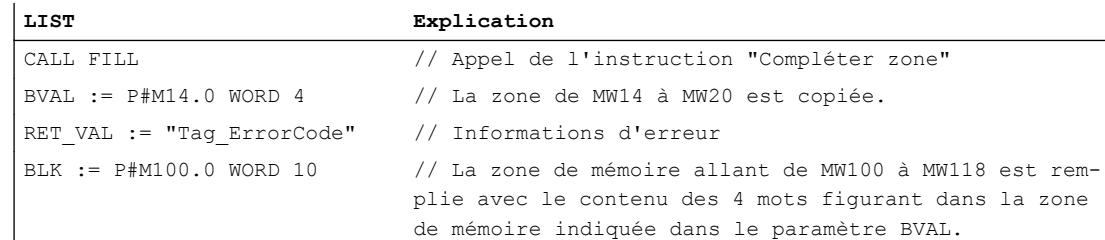

## Voir aussi

[Présentation des types de données valides](#page-3794-0) (Page [231](#page-3794-0)) [Mise des bits d'état pour des instructions avec des nombres entiers](#page-3743-0) (Page [180\)](#page-3743-0) [Principes de base de LIST](#page-10430-0) (Page [6867](#page-10430-0))

## Conversion

## SCALE : Mise à l'échelle

## **Description**

L'instruction "Mise à l'échelle" permet de convertir le nombre entier du paramètre IN en un nombre à virgule flottante mis à l'échelle en unités physiques comprises entre une valeur limite inférieure et une valeur limite supérieure. Vous définissez la valeur limite inférieure et supérieure de la plage de valeurs sur laquelle la valeur d'entrée est mise à l'échelle par le biais des paramètres LO\_LIM et HI\_LIM. Le résultat de l'instruction est inscrit dans le paramètre OUT.

L'instruction "Mise à l'échelle" utilise l'équation suivante :

OUT = [((FLOAT (IN) – K1)/(K2–K1)) ∗ (HI\_LIM–LO\_LIM)] + LO\_LIM

Les valeurs des constantes "K1" et "K2" sont déterminées par l'état logique du paramètre BIPOLAR. Le paramètre BIPOLAR peut prendre les états logiques suivants :

- Etat logique "1" : On suppose que la valeur dans le paramètre IN est bipolaire et se situe dans une plage de valeurs allant de -27648 à 27648. Dans ce cas, la constante "K1" a la valeur "-27648,0" et la constante "K2" la valeur "+27648,0".
- État logique "0" : On suppose que la valeur dans le paramètre IN est unipolaire et se situe dans une plage de valeurs allant de 0 à 27648. Dans ce cas, la constante "K1" a la valeur "0,0" et la constante "K2" la valeur "+27648,0".

Lorsque la valeur dans le paramètre IN est supérieure à la valeur de la constante "K2", le résultat de l'instruction prend la valeur de la limite supérieure (HI\_LIM) et une erreur est renvoyée.

Lorsque la valeur dans le paramètre IN est inférieure à la valeur de la constante "K1", le résultat de l'instruction prend la valeur de la limite inférieure (LO\_LIM) et une erreur est renvoyée.

Lorsque la valeur limite inférieure indiquée est supérieure à la valeur limite supérieure (LO\_LIM > HI\_LIM), le résultat est mis à l'échelle de manière inversement proportionnelle à la valeur d'entrée.

# Paramètre

Le tableau suivant montre les paramètres de l'instruction "Mise à l'échelle" :

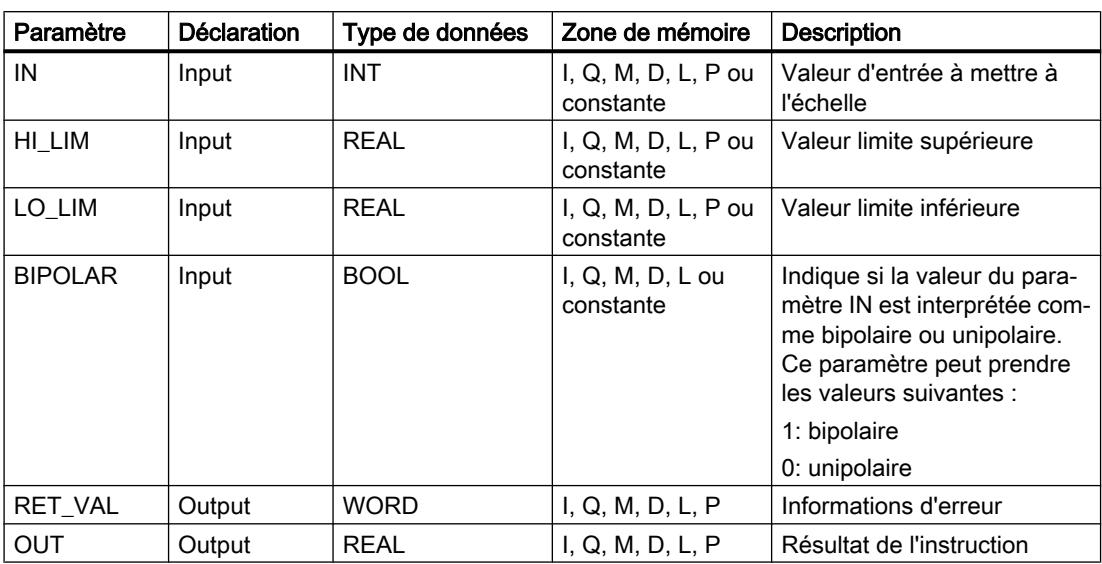

# Paramètre RET\_VAL

Le tableau suivant indique la signification des valeurs du paramètre RET\_VAL :

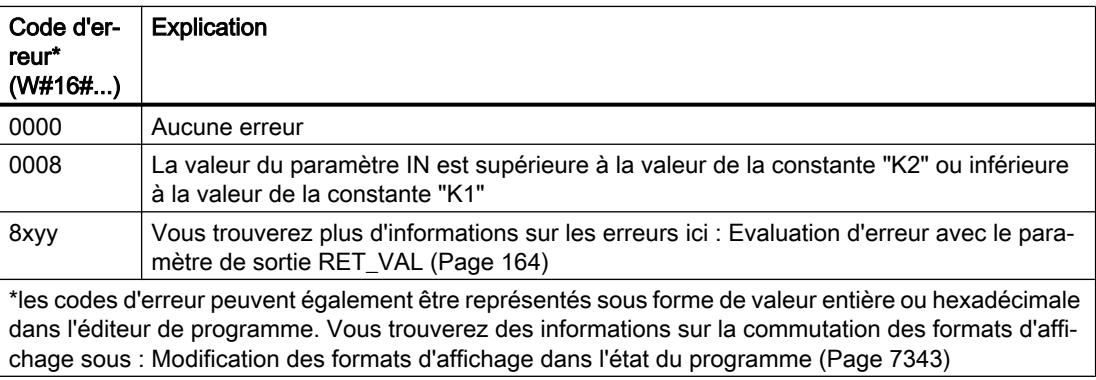

## Exemple

L'exemple suivant montre le fonctionnement de l'instruction :

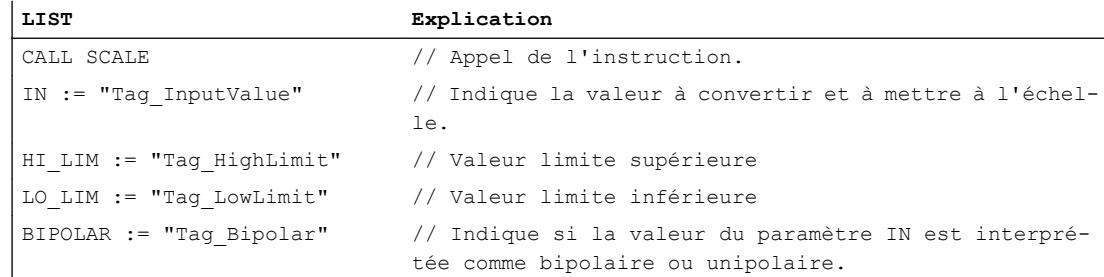

4.2 Motion Control

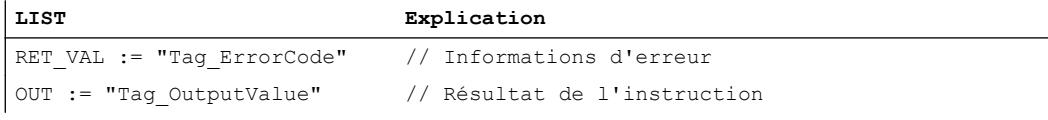

Le tableau suivant présente les valeurs des différents opérandes avant l'exécution de l'instruction :

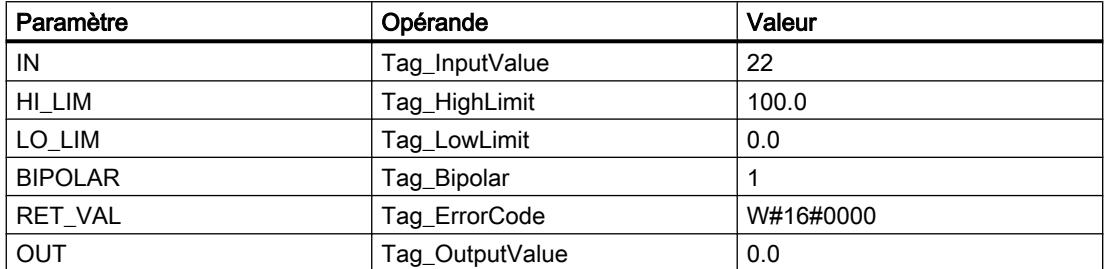

Le tableau suivant présente les valeurs des différents opérandes après l'exécution de l'instruction :

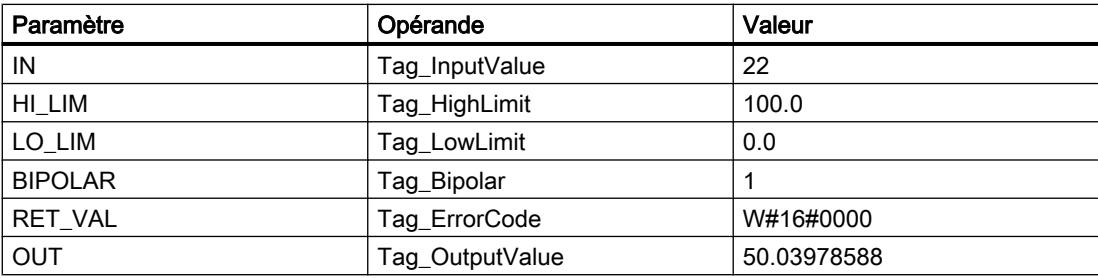

### Voir aussi

[Présentation des types de données valides](#page-3794-0) (Page [231](#page-3794-0)) [Mise des bits d'état en cas d'instructions avec des nombre à virgule flottante](#page-3744-0) (Page [181](#page-3744-0)) [Mise des bits d'état pour des instructions avec des nombres entiers](#page-3743-0) (Page [180\)](#page-3743-0) [Principes de base de LIST](#page-10430-0) (Page [6867](#page-10430-0))

## UNSCALE : Annuler mise à l'échelle

## **Description**

L'instruction "Annuler mise à l'échelle" annule la mise à l'échelle du nombre à virgule flottante du paramètre IN en unités physiques comprises entre une valeur limite inférieure et une valeur limite supérieure et le convertit en nombre entier. Vous définissez la valeur limite inférieure et supérieure de la plage de valeurs sur laquelle la mise à l'échelle de la valeur d'entrée est annulée par le biais des paramètres LO\_LIM et HI\_LIM. Le résultat de l'instruction est inscrit dans le paramètre OUT.

L'instruction "Annuler mise à l'échelle" utilise l'équation suivante :

OUT = [((IN–LO\_LIM)/(HI\_LIM–LO\_LIM)) ∗ (K2–K1) ] + K1

Les valeurs des constantes "K1" et "K2" sont déterminées par l'état logique du paramètre BIPOLAR. Le paramètre BIPOLAR peut prendre les états logiques suivants :

- État logique "1" : On suppose que la valeur dans le paramètre IN est bipolaire et se situe dans une plage de valeurs allant de -27648 à 27648. Dans ce cas, la constante "K1" a la valeur "-27648,0" et la constante "K2" la valeur "+27648,0".
- État logique "0" : On suppose que la valeur dans le paramètre IN est unipolaire et se situe dans une plage de valeurs allant de 0 à 27648. Dans ce cas, la constante "K1" a la valeur "0,0" et la constante "K2" la valeur "+27648,0".

Si la valeur du paramètre IN n'est pas comprise dans les limites définies par HI\_LIM et LO\_LIM, une erreur est signalée et le résultat est limité à la limite la plus proche.

Quand la limite inférieure indiquée est supérieure à la limite supérieure (LO\_LIM > HI\_LIM), le résultat est mis à l'échelle de manière inversement proportionnelle à la valeur d'entrée.

### Paramètre

Le tableau suivant montre les paramètres de l'instruction "Annuler mise à l'échelle" :

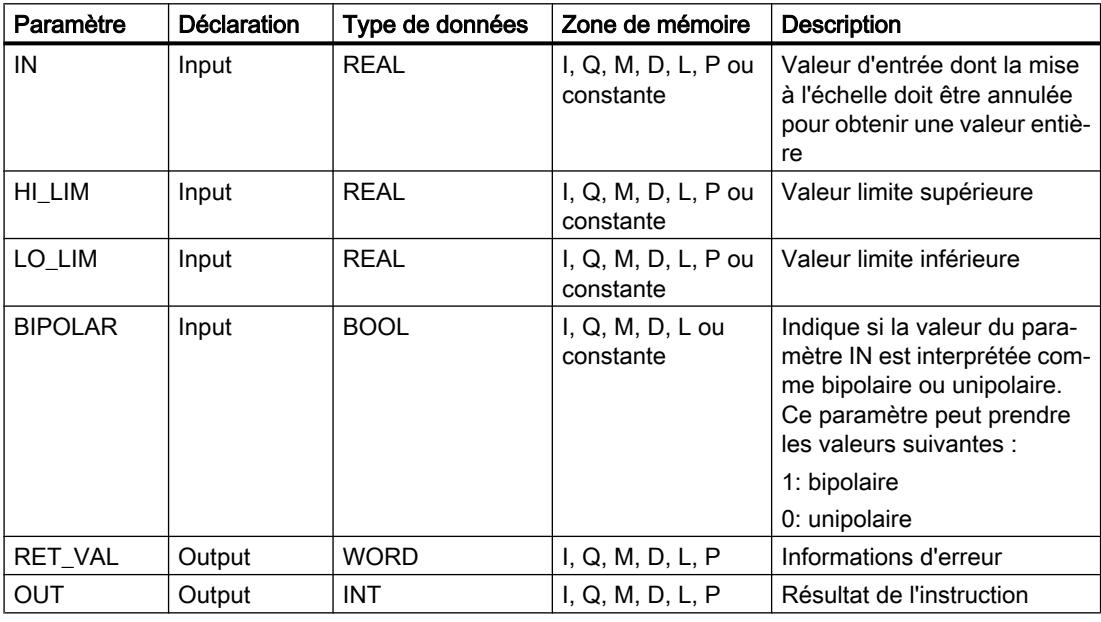

## Paramètre RET\_VAL

Le tableau suivant indique la signification des valeurs du paramètre RET\_VAL :

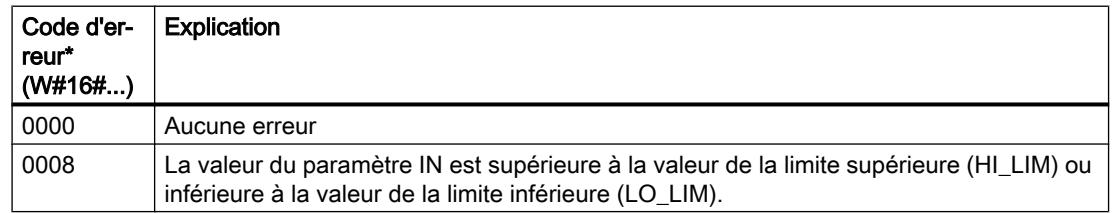

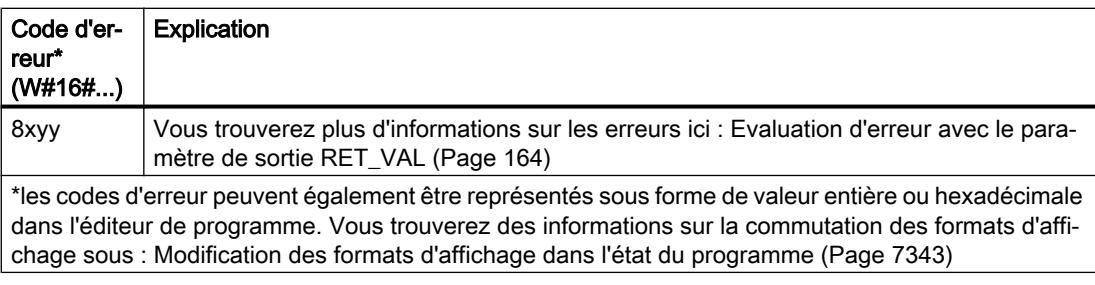

# Exemple

L'exemple suivant montre le fonctionnement de l'instruction :

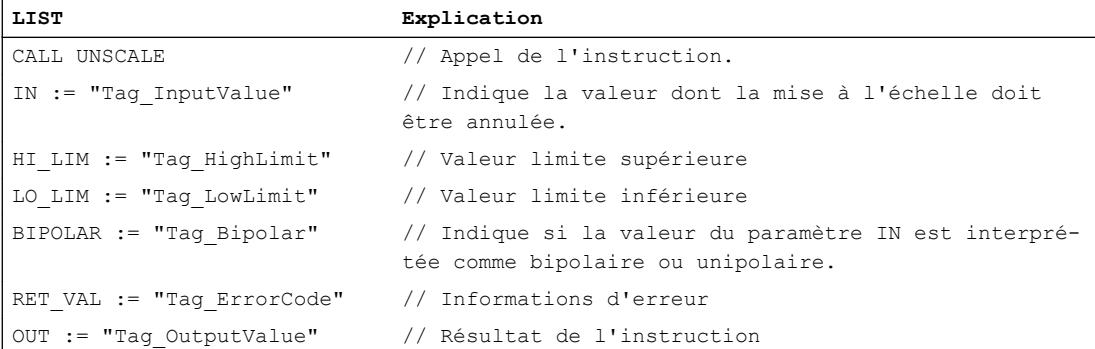

Le tableau suivant présente les valeurs des différents opérandes avant l'exécution de l'instruction :

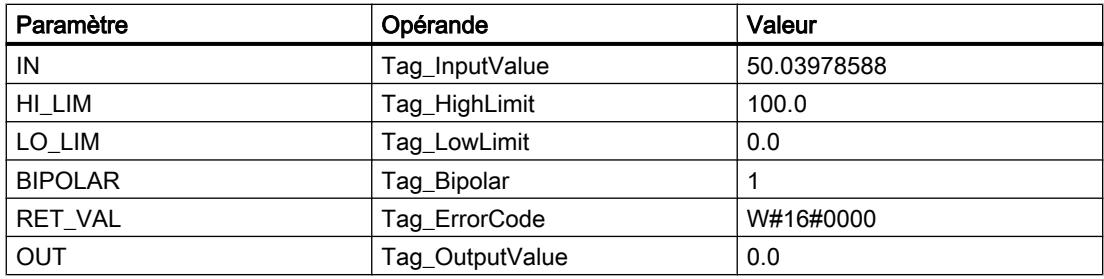

Le tableau suivant présente les valeurs des différents opérandes après l'exécution de l'instruction :

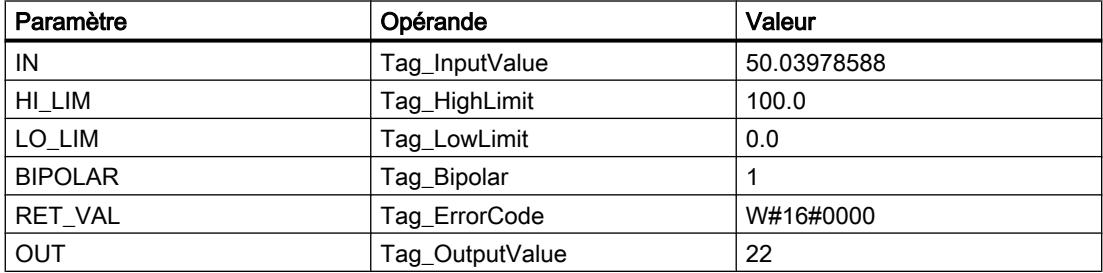

### Voir aussi

[Présentation des types de données valides](#page-3794-0) (Page [231](#page-3794-0)) [Mise des bits d'état pour des instructions avec des nombres entiers](#page-3743-0) (Page [180](#page-3743-0)) [Mise des bits d'état en cas d'instructions avec des nombre à virgule flottante](#page-3744-0) (Page [181](#page-3744-0)) [Principes de base de LIST](#page-10430-0) (Page [6867\)](#page-10430-0)

## Gestion du programme

## Gestion du temps d'exécution

## COMPRESS : Comprimer mémoire CPU

### **Description**

L'instruction "Comprimer mémoire CPU" permet de comprimer la mémoire de travail de la CPU ou la mémoire vive de chargement. Ce faisant, les vides résultant de la suppression ou du chargement de blocs sont remplis par regroupement des blocs existants.

L'appel de l'instruction "Comprimer mémoire CPU" déclenche l'opération de compression. L'opération de compression est répartie sur plusieurs cycles du programme. Il est possible de surveiller l'opération de compression par le biais des valeurs des différents paramètres. L'opération de compression est encore en cours d'exécution si le paramètre BUSY de l'instruction a la valeur 1. La valeur 1 pour le paramètre DONE signifie que la compression est achevée. Il est possible d'obtenir des informations d'erreur au niveau du paramètre RET\_VAL.

Si une compression déclenchée de manière externe est déjà en cours d'exécution, l'appel de l'instruction "Comprimer mémoire CPU" provoque une signalisation d'erreur.

### Contrôle de la compression

Un appel unique de l'instruction "Comprimer mémoire CPU" déclenche l'opération de compression. Vous n'avez cependant aucun contrôle sur le succès de la compression.

Si vous souhaitez effectuer ce contrôle, procédez comme suit :

Il faut appeler l'instruction "Comprimer mémoire CPU" dans le cycle. Après chaque appel, il faut tout d'abord affecter une valeur au paramètre RET\_VAL. Au cas où sa valeur est de "0", il faut affecter une valeur aux paramètres BUSY et DONE. Si BUSY = "1" et DONE = "0", cela indique que la compression est en cours. C'est seulement quand BUSY a la valeur "0" et DONE la valeur "1" que la compression est achevée avec succès. Si l'instruction "Comprimer mémoire CPU" est à nouveau appelée ensuite, cela démarre une nouvelle compression.

4.2 Motion Control

## Paramètre

Le tableau suivant montre les paramètres de l'instruction "Comprimer mémoire CPU" :

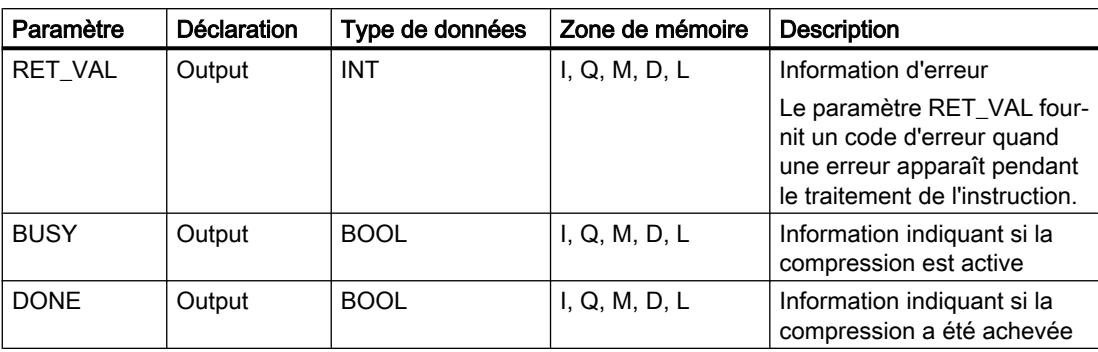

Vous trouverez des informations plus détaillées sur les types de données valides sous "Voir aussi".

## Paramètre RET\_VAL

Le tableau suivant indique la signification des valeurs du paramètre RET\_VAL :

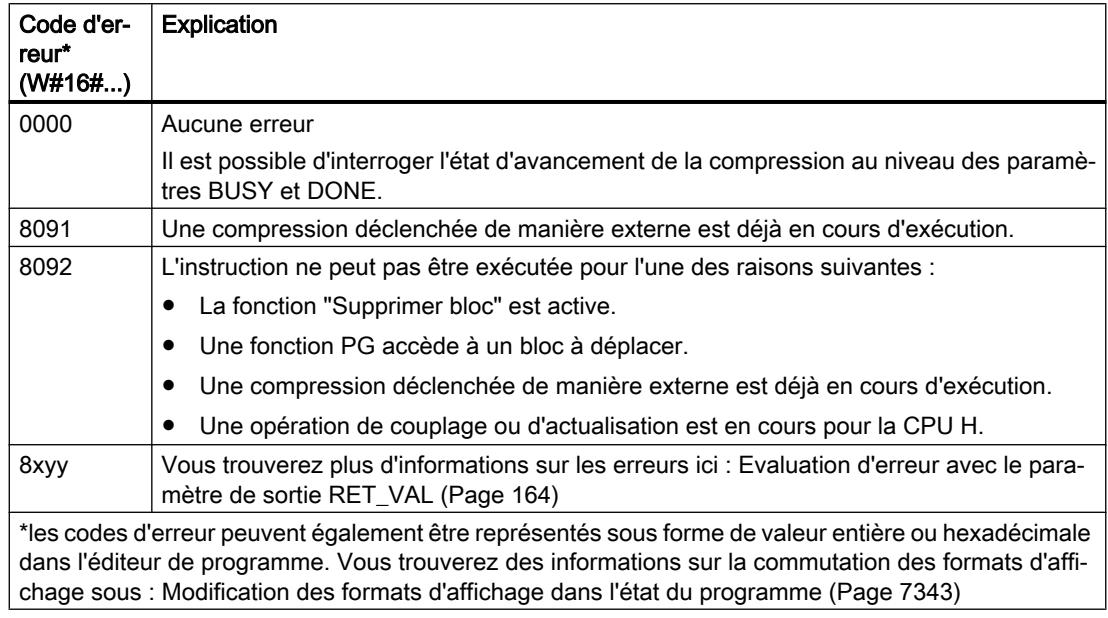

### Voir aussi

[Présentation des types de données valides](#page-3794-0) (Page [231](#page-3794-0)) [Mise à 1 des bits d'état pour les instructions de gestion de programme](#page-3746-0) (Page [183\)](#page-3746-0) [Principes de base de LIST](#page-10430-0) (Page [6867](#page-10430-0))
## RE\_TRIGR : Redéclencher le temps de surveillance du cycle

#### **Description**

L'instruction "Redéclencher le temps de surveillance du cycle" permet de redéclencher le temps de surveillance du cycle de la CPU. Le temps de surveillance du cycle redémarre alors avec la durée que vous avez paramétrée lors de la configuration de la CPU.

L'instruction "Redéclencher le temps de surveillance du cycle" peut être appelée dans tous les blocs indépendamment de la priorité.

Si l'instruction est appelée dans un bloc avec une priorité élevée, p. ex. une alarme de processus ou une alarme de diagnostic, elle ne sera pas exécutée.

L'instruction "Redéclencher le temps de surveillance du cycle" est correctement exécutée dans un laps de temps (10 fois le cycle de programme maximal), indépendamment du nombre d'appels. Lorsque le temps spécifié est écoulé, le cycle de programme ne peut plus être prolongé.

### Paramètre

L'instruction "Redéclencher le temps de surveillance du cycle" n'a pas de paramètres et ne renvoie pas d'informations d'erreur.

## Voir aussi

[Présentation des types de données valides](#page-3794-0) (Page [231](#page-3794-0)) [Mise à 1 des bits d'état pour les instructions de gestion de programme](#page-3746-0) (Page [183](#page-3746-0)) [Principes de base de LIST](#page-10430-0) (Page [6867\)](#page-10430-0)

#### STP : Arrêter le programme

#### **Description**

L'instruction "Arrêter le programme" permet de faire passer la CPU à l'état de fonctionnement ARRET et d'arrêter ainsi l'exécution du programme. Les répercussions du passage de MARCHE (RUN) à ARRET (STOP) dépendent de la configuration de la CPU.

#### Paramètre

L'instruction "Arrêter le programme" n'a pas de paramètres et ne renvoie pas d'informations d'erreur.

### Voir aussi

[Présentation des types de données valides](#page-3794-0) (Page [231](#page-3794-0)) [Mise à 1 des bits d'état pour les instructions de gestion de programme](#page-3746-0) (Page [183](#page-3746-0)) [Principes de base de LIST](#page-10430-0) (Page [6867\)](#page-10430-0)

## WAIT : Programmer retardement

### **Description**

L'instruction "Programmer retardement" permet de suspendre l'exécution du programme pendant une durée paramétrée. Vous indiquez la durée en microsecondes dans le paramètre WT de l'instruction.

Vous pouvez paramétrer des temps de retard compris entre -32768 et 32767 microsecondes (μs). Le temps de retard minimum dépend de la CPU concernée et correspond au temps d'exécution de l'instruction.

L'exécution de l'instruction peut être interrompue par des événements de priorité supérieure et ne fournit aucune information d'erreur.

Valable pour les CPU S7-300 :

Pour les CPU S7-300 (à l'exception de la S7-318), le temps de retard programmé à l'aide de l'instruction est un temps minimum. Il se prolonge du temps d'exécution des classes de priorité imbriquées ainsi que des charges du système.

#### **Remarque**

#### Temps de retard négatif

Si vous paramétrez WT avec un temps de retard négatif, la sortie de validation ENO, ou le RLO et le bit BR, fournit l'état de signal FALSE. Un temps de retard négatif n'a aucune influence sur la CPU. Dans CONT et LOG, les instructions suivantes, liées à la sortie de validation ENO, ne sont pas exécutées.

### Paramètre

Le tableau suivant montre les paramètres de l'instruction "Programmer retardement" :

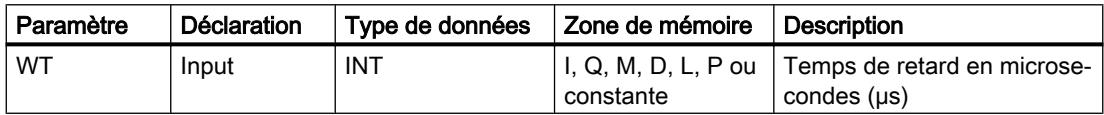

### Voir aussi

[Présentation des types de données valides](#page-3794-0) (Page [231](#page-3794-0))

[Mise à 1 des bits d'état pour les instructions de gestion de programme](#page-3746-0) (Page [183\)](#page-3746-0) [Principes de base de LIST](#page-10430-0) (Page [6867](#page-10430-0))

### PROTECT : Modifier niveau de protection

### **Description**

L'instruction "Modifier niveau de protection" vous permet de modifier le niveau de protection "1" configuré pour la CPU.

Il faut définir un mot de passe lorsque le niveau de protection "1" est paramétré avec l'option activée "Modifiable par mot de passe". Ce mot de passe vous permet d'accéder en écriture (chargement, par ex.) pendant le fonctionnement à la CPU dotée d'une protection en écriture par l'instruction "Modifier niveau de protection".

Vous définissez le niveau de protection dans le paramètre MODE de l'instruction. Le niveau de protection en cours de la CPU s'affiche dans la fenêtre d'inspection, sous "Propriétés > Protection".

Le tableau suivant indique la signification des niveaux de protection :

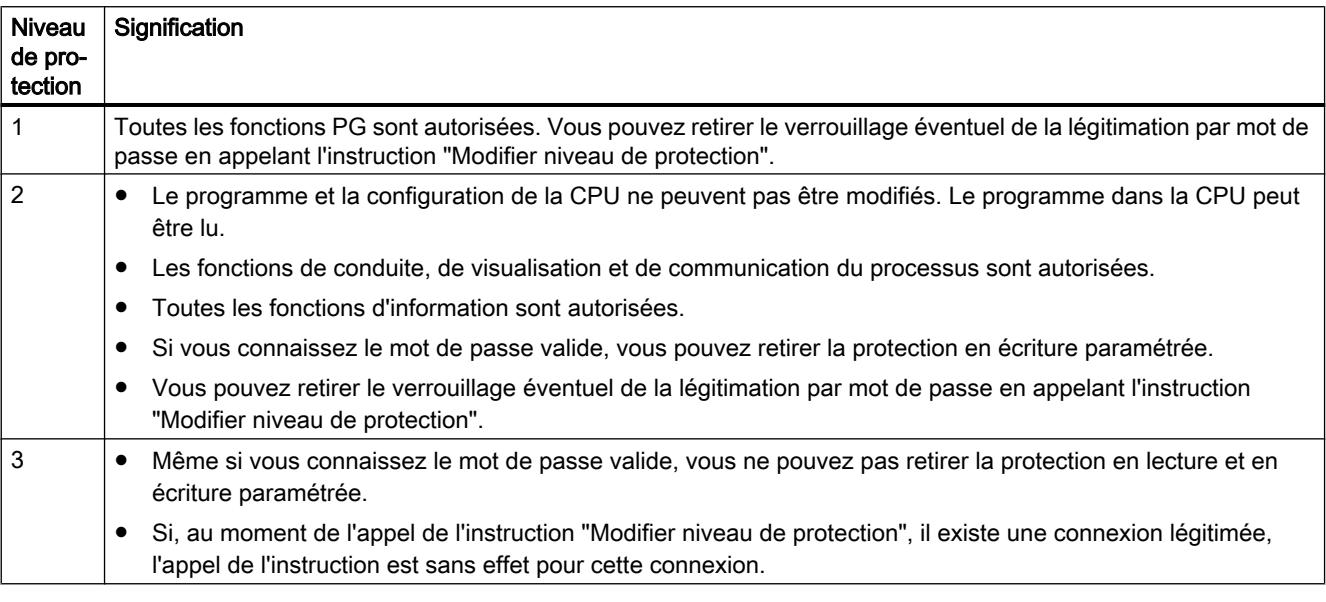

L'appel de l'instruction "Modifier niveau de protection" n'a aucun effet si vous avez configuré le niveau de protection "2" ou "3" pour votre CPU.

Vous pouvez constater l'entrée en vigueur du niveau de protection "2" ou "3" après exécution de l'instruction "Modifier niveau de protection" dans la liste d'état système, en consultant l'ID SZL W#16#0232 et l'indice W#16#0004.

#### Remarque

L'instruction "Modifier niveau de protection" ne vous permet pas de paramétrer un niveau de protection plus faible que celui que vous avez configuré au moyen de STEP 7 "Configurer matériel". Par exemple, vous avez configuré le niveau de protection 3 et ensuite appelé l'instruction "Modifier niveau de protection" avec le paramètre MODE = 12. Cela entraîne un verrouillage de la légitimation par mot de passe. Un nouvel appel de l'instruction avec le paramètre MODE = 0 ou 1 aboutit à ce que le niveau de protection 3 soit conservé et que la protection en lecture et en écriture soit levée moyennant la saisie du mot de passe valide.

4.2 Motion Control

## Effets des changements d'état de fonctionnement sur le niveau de protection

Le tableau suivant montre les effets des changements d'état de fonctionnement sur le niveau de protection paramétré avec l'instruction "Modifier niveau de protection".

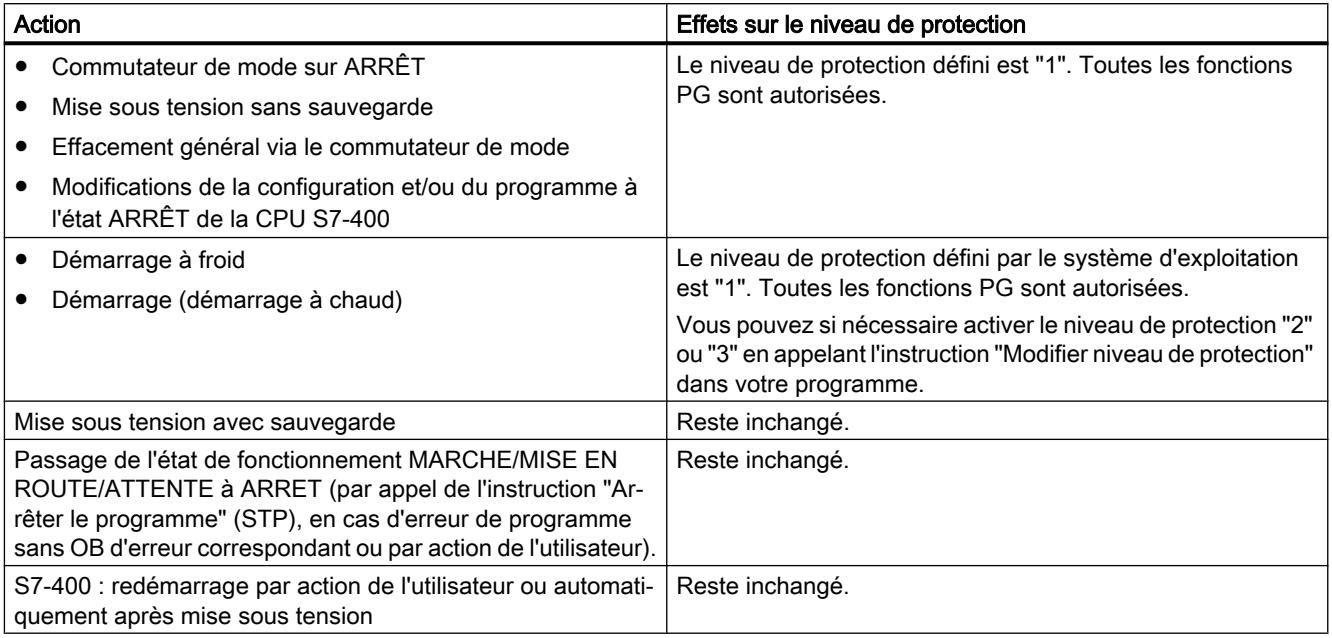

## Paramètre

Le tableau suivant montre les paramètres de l'instruction "Modifier niveau de protection" :

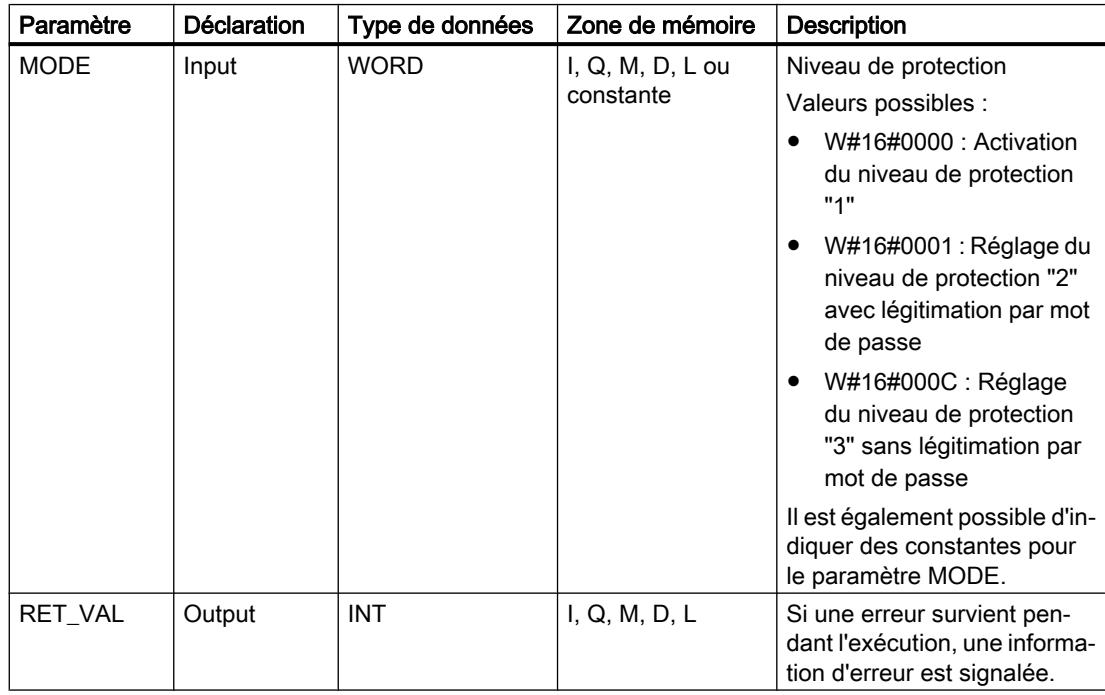

## Paramètre RET\_VAL

Le tableau suivant indique la signification des valeurs du paramètre RET\_VAL :

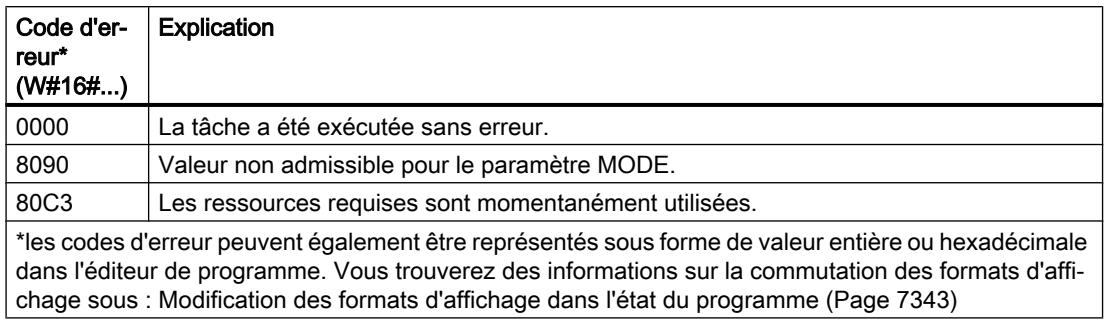

### Exemple

A l'état RUN (MARCHE), la CPU doit par principe être protégée contre tout accès. La protection ne doit être levée que lorsque vous faites passer le commutateur de mode sur ARRÊT. Pour obtenir cette fonctionnalité, vous appelez dans un OB de démarrage l'instruction "Modifier niveau de protection" que vous exécutez avec la valeur W#16#0001 (niveau de protection "2") pour le paramètre MODE. Ainsi, le niveau de protection "2" reste activé même après un démarrage à chaud.

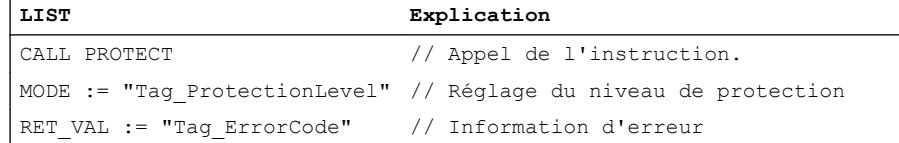

## Voir aussi

[Présentation des types de données valides](#page-3794-0) (Page [231](#page-3794-0)) [Mise à 1 des bits d'état pour les instructions de gestion de programme](#page-3746-0) (Page [183](#page-3746-0)) [Evaluation d'erreur avec le paramètre de sortie RET\\_VAL](#page-3727-0) (Page [164\)](#page-3727-0) [Principes de base de LIST](#page-10430-0) (Page [6867\)](#page-10430-0)

## CiR : Forcer processus CiR

## **Description**

L'instruction "Forcer processus CiR" permet, dans le programme utilisateur, d'influer comme suit sur le processus CiR.

- verrouiller le processus CiR. Dans ce cas, le chargement d'une configuration modifiée de la console de programmation dans la CPU sera toujours refusé. Cette interdiction dure jusqu'à ce que vous la leviez à l'aide de l'instruction "Forcer processus CiR".
- Vous pouvez verrouiller le processus CiR de manière conditionnelle en définissant une limite supérieure pour le temps de synchronisation CiR dans le paramètre FRZ\_TIME. Dans ce cas, le chargement d'une configuration modifiée de la console de programmation dans la CPU n'est autorisé que si le temps de synchronisation CiR calculé dans la CPU ne dépasse pas la limite supérieure indiquée.
- Autoriser le processus CiR. La limite supérieure du temps de synchronisation CiR prend la valeur par défaut égale à 1000 ms.
- Détermine si le processus CiR est autorisé ou pas. Si le processus CiR est autorisé ou autorisé de manière conditionnelle, le paramètre A\_FT contient la limite supérieure en cours pour le temps de synchronisation CiR.

### Remarque

Pendant le temps de synchronisation CiR, les sorties sont figées et les entrées ne sont pas évaluées.

# Paramètre

Le tableau suivant montre les paramètres de l'instruction "Forcer processus CiR" :

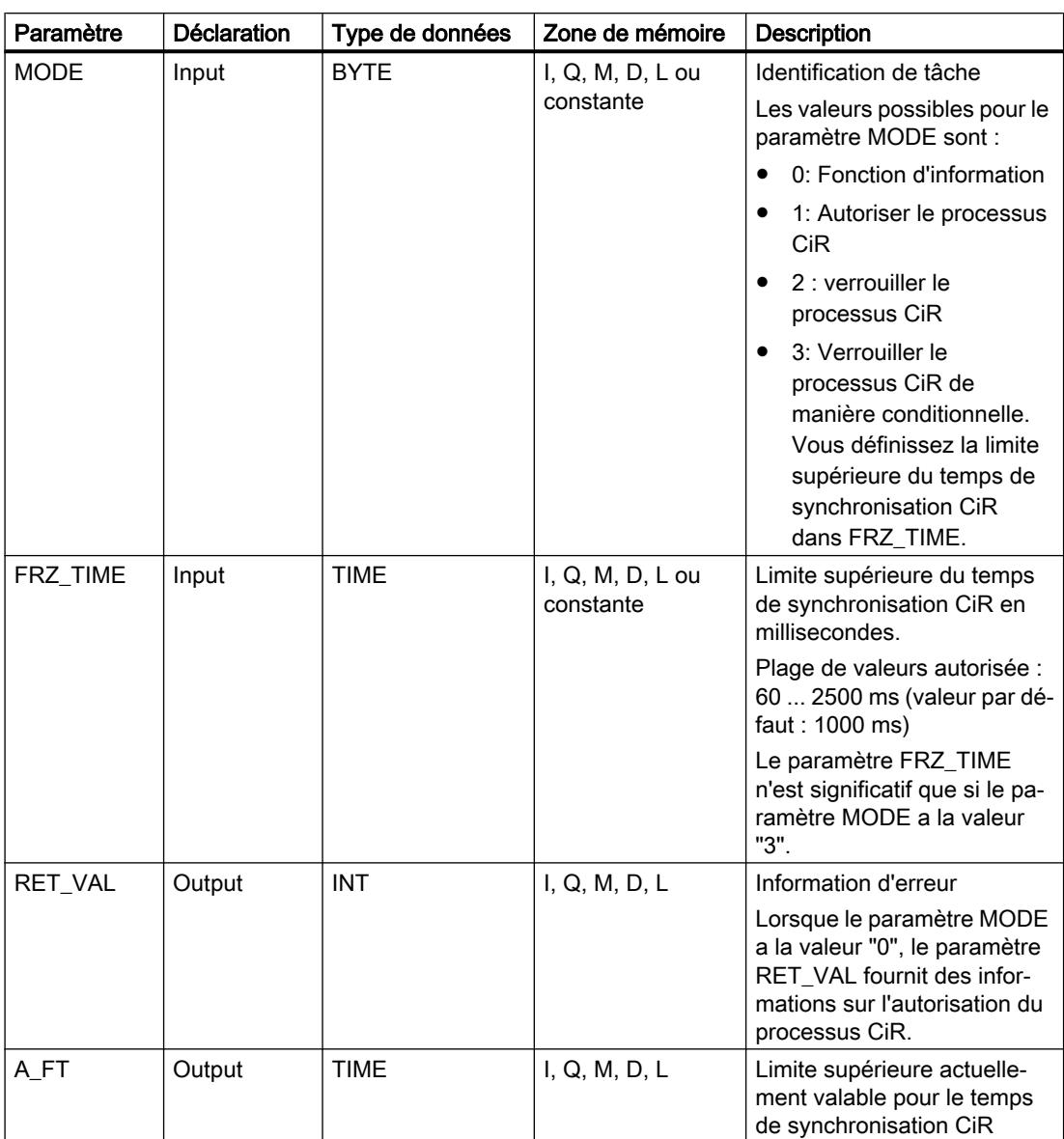

## Paramètre RET\_VAL

Le tableau suivant indique la signification des valeurs du paramètre RET\_VAL :

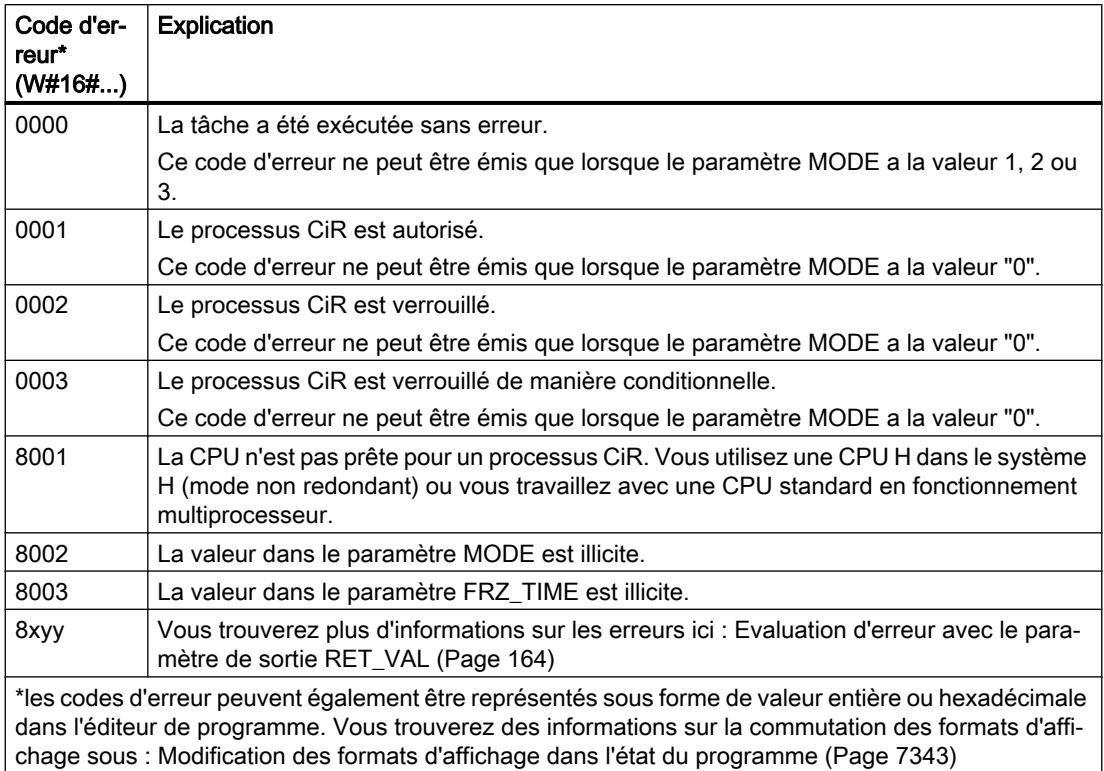

### Exemple

Avec l'instruction "Forcer processus CiR", vous pouvez par exemple faire en sorte qu'aucun processus CiR ne soit déclenché aux moments où le traitement du processus exige toute la puissance de la CPU.

Pour ce faire, appelez l'instruction "Forcer processus CiR" dans le programme avant que ne commence la phase d'activité accrue du processus, en l'exécutant avec la valeur "2" (verrouiller le processus CiR) pour le paramètre MODE. Le processus CiR sera ainsi verrouillé.

Pour autoriser à nouveau le processus CiR une fois la phase d'activité accrue du processus terminée, appelez à nouveau l'instruction "Forcer processus CiR" avec la valeur "1" pour le paramètre MODE. Vous pourriez également donner la valeur "3" au paramètre MODE pour verrouiller le processus CiR de manière conditionnelle.

## Voir aussi

[Présentation des types de données valides](#page-3794-0) (Page [231](#page-3794-0)) [Mise à 1 des bits d'état pour les instructions de gestion de programme](#page-3746-0) (Page [183\)](#page-3746-0) [Principes de base de LIST](#page-10430-0) (Page [6867](#page-10430-0))

## Opérations logiques sur mots

### DECO : Décoder

### **Description**

L'instruction "Décoder" permet de mettre à 1, dans la valeur de sortie, un bit spécifié par la valeur d'entrée.

L'instruction "Décoder" lit la valeur du paramètre IN et met à 1, dans le paramètre OUT, le bit dont la position correspond à la valeur lue. Les autres bits dans la valeur de sortie sont complétés par des zéros. Si la valeur dans le paramètre IN est supérieure à 31, une opération modulo 32 est exécutée.

#### Paramètre

Le tableau suivant montre les paramètres de l'instruction "Décoder" :

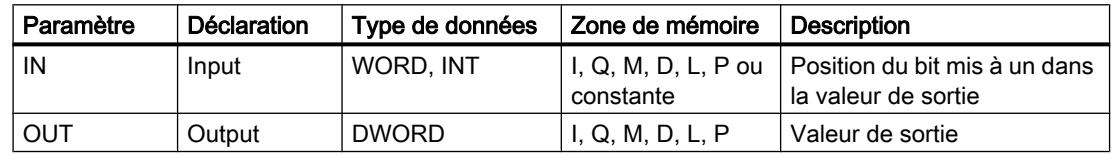

Vous pouvez sélectionner le type de données pour le paramètre IN dans la liste déroulante "???".

### Exemple

L'exemple suivant montre le fonctionnement de l'instruction :

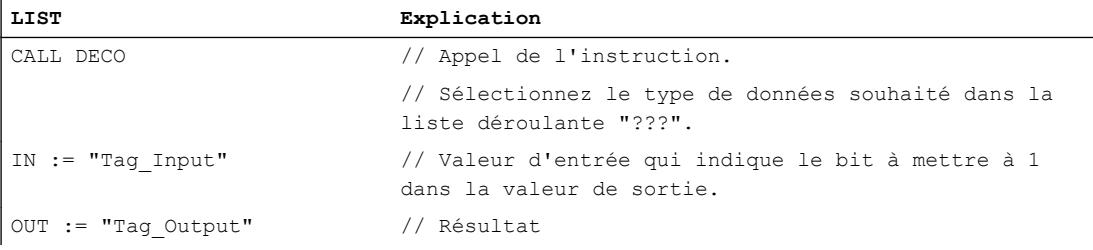

La figure suivante montre le fonctionnement de l'instruction au moyen de valeurs concrètes :

Tag\_Input |3

7DJB2XWSXW  $31...$   $31...$   $1615...$   $3...0$ 

L'instruction lit le numéro de bit "3" dans la valeur de l'opérande "Tag\_Input" à l'entrée et met à 1 le troisième bit dans la valeur de l'opérande "Tag\_Output" à la sortie.

## Voir aussi

[Présentation des types de données valides](#page-3794-0) (Page [231](#page-3794-0)) [Mise des bits d'état dans le cas d'opérations logiques sur mots](#page-3747-0) (Page [184](#page-3747-0)) [Introduction d'instructions LIST](#page-10445-0) (Page [6882](#page-10445-0)) [Editer des instructions LIST](#page-10465-0) (Page [6902](#page-10465-0))

## ENCO : Encoder

## **Description**

L'instruction "Encoder" permet de lire le numéro du bit le moins significatif qui est à 1 dans la valeur d'entrée et de l'inscrire dans le paramètre OUT.

L'instruction "Encoder" sélectionne le bit le moins significatif à 1 de la valeur dans le paramètre IN et inscrit son numéro de bit dans l'opérande du paramètre OUT. Si le paramètre IN a la valeur DW#16#00000001 ou DW#16#00000000, la valeur "0" est inscrite dans le paramètre OUT.

## Paramètre

Le tableau suivant montre les paramètres de l'instruction "Encoder" :

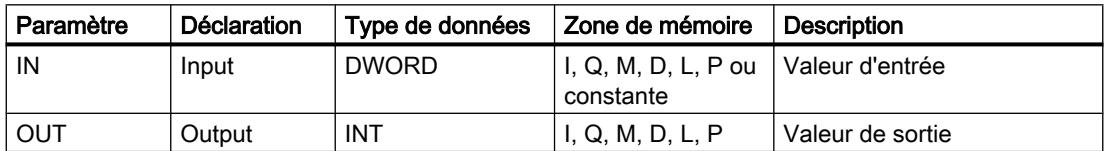

## Exemple

L'exemple suivant montre le fonctionnement de l'instruction :

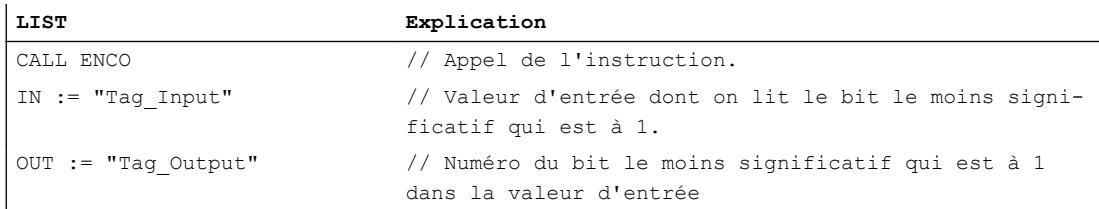

La figure suivante montre le fonctionnement de l'instruction au moyen de valeurs concrètes :

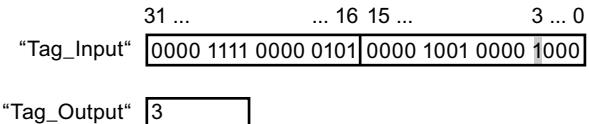

L'instruction sélectionne le bit le moins significatif qui est à 1 dans la variable "Tag\_Input" et écrit sa position (3) dans la variable "Tag\_Output".

### Voir aussi

[Présentation des types de données valides](#page-3794-0) (Page [231](#page-3794-0)) [Mise des bits d'état dans le cas d'opérations logiques sur mots](#page-3747-0) (Page [184](#page-3747-0)) [Introduction d'instructions LIST](#page-10445-0) (Page [6882](#page-10445-0)) [Editer des instructions LIST](#page-10465-0) (Page [6902](#page-10465-0))

## SEL : Sélectionner

### **Description**

Avec l'instruction "Sélectionner", vous sélectionnez, en fonction d'un commutateur (entrée G) l'une des entrées IN0 ou IN1 et vous copiez son contenu dans la sortie OUT. Si l'entrée G fournit l'état logique "0", la valeur dans l'entrée IN0 est copiée. Si l'entrée G fournit l'état logique "1", la valeur de l'entrée IN1 est copiée dans la sortie OUT.

Les variables dans tous les paramètres doivent avoir le même type de données pour que l'instruction soit exécutée.

## Paramètre

Le tableau suivant montre les paramètres de l'instruction "Sélectionner" :

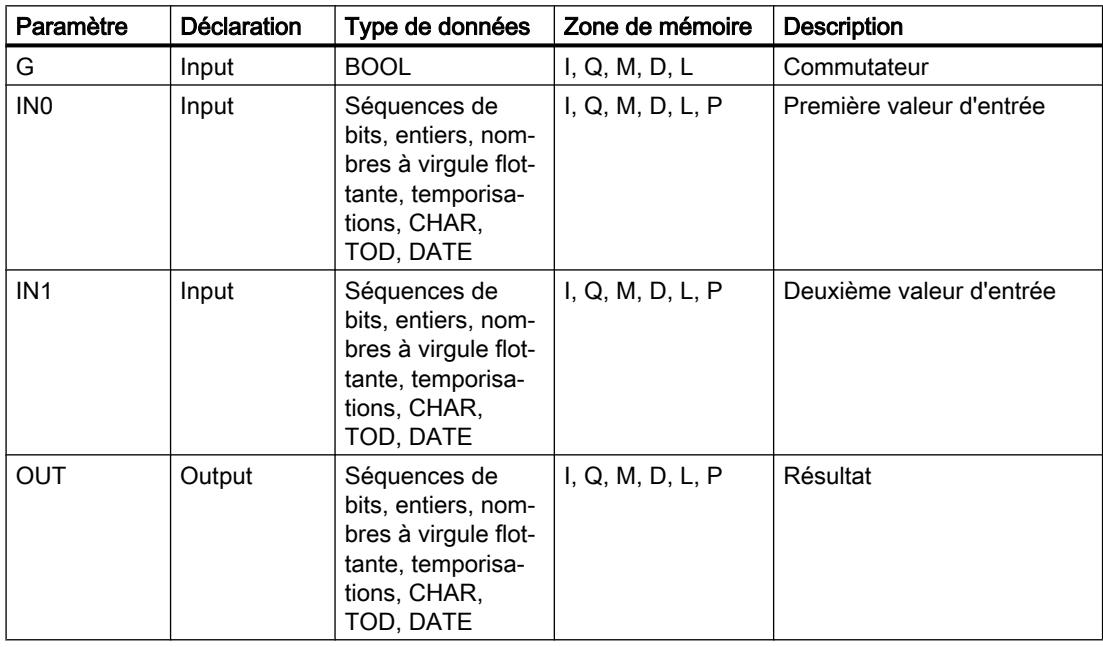

Vous pouvez sélectionner le type de données des paramètres IN0, IN1, et OUT dans la liste déroulante "???".

4.2 Motion Control

## Exemple

L'exemple suivant montre le fonctionnement de l'instruction :

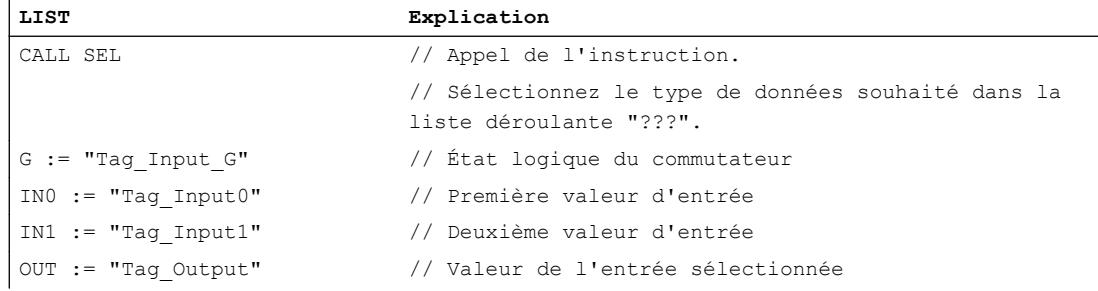

Le tableau suivant montre le fonctionnement de l'instruction au moyen de valeurs concrètes :

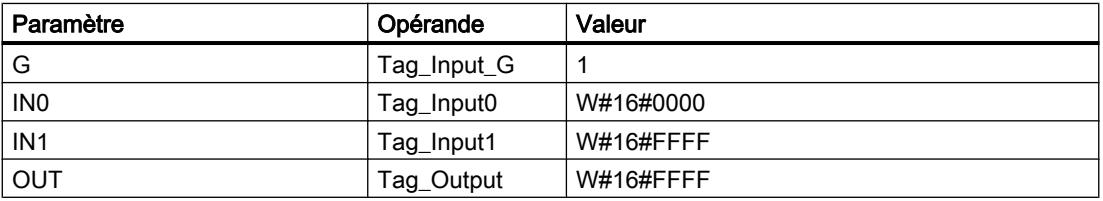

## Voir aussi

[Présentation des types de données valides](#page-3794-0) (Page [231](#page-3794-0)) [Mise des bits d'état dans le cas d'opérations logiques sur mots](#page-3747-0) (Page [184](#page-3747-0)) [Introduction d'instructions LIST](#page-10445-0) (Page [6882](#page-10445-0)) [Editer des instructions LIST](#page-10465-0) (Page [6902](#page-10465-0))

## Autres instructions

## SET : Mise à 1 bit par bit d'une zone

## **Description**

Avec l'instruction "Mise à 1 bit par bit d'une zone", vous mettez à "1" l'état logique des bits dans une zone indiquée. Vous définissez le point de départ de la zone par le biais du pointeur dans le paramètre S\_BIT. L'instruction n'est pas exécutée si le pointeur désigne la zone de la périphérie externe (P). Vous fixez le nombre de bits à mettre à un dans la zone indiquée, dans le paramètre N de l'instruction. L'appel de l'instruction reste sans effet si le paramètre N contient la valeur "0".

L'instruction n'est exécutée que si le bit MCR est à "1". Si le bit MCR fournit l'état logique "0", les bits dans la zone indiquée restent inchangés.

### **Remarque** Paramètre N

Vous pouvez également connecter un élément d'un bloc de données au paramètre N.

## Paramètre

Le tableau suivant montre les paramètres de l'instruction "Mise à 1 bit par bit d'une zone" :

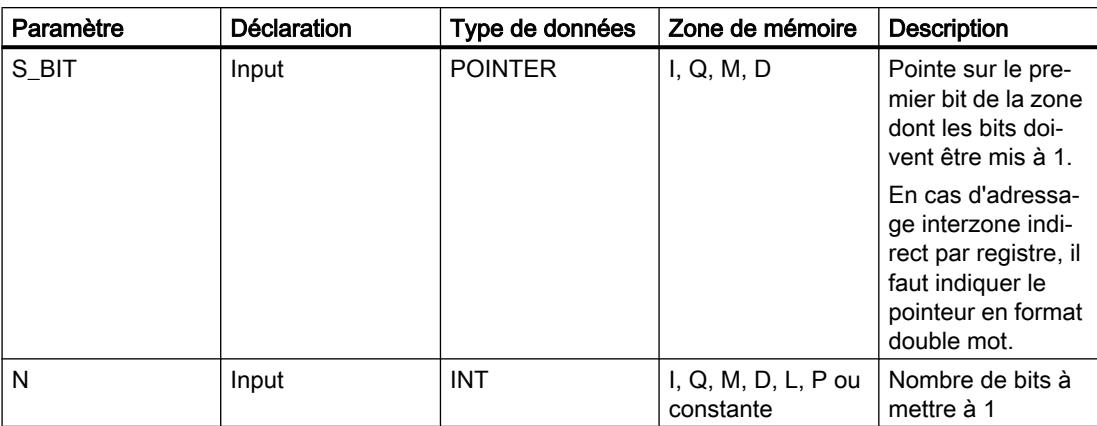

### Exemple

L'exemple suivant montre le fonctionnement de l'instruction :

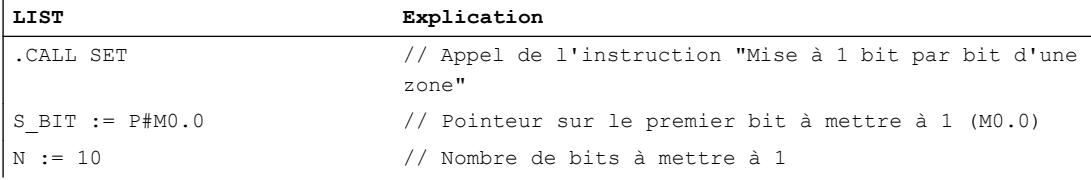

Dans cet exemple, l'instruction met à 1 dix bits dans la zone de M0.0 à M1.2.

### Voir aussi

[Présentation des types de données valides](#page-3794-0) (Page [231](#page-3794-0)) [Mise à 1 des bits d'état](#page-3740-0) (Page [177\)](#page-3740-0) [Principes de base de LIST](#page-10430-0) (Page [6867\)](#page-10430-0) [Master Control Relay](#page-3757-0) (Page [194\)](#page-3757-0)

## SETP : Mise à 1 d'un champ de bits dans la zone de périphérie

## **Description**

L'instruction "Mise à 1 d'un champ de bits dans la zone de périphérie" met à l'état logique "1" les bits d'une zone de périphérie. Parallèlement à la mise à 1 des bits de périphérie, les bits correspondants dans la mémoire image des sorties sont aussi mis à 1.

Vous définissez le champ de bits à mettre à 1 par le biais des paramètres N et SA de l'instruction. Les bits du champ doivent se trouver dans la partie de la zone de périphérie à laquelle une mémoire image est affectée.

S'il n'y a pas de périphérie affectée pour une partie du champ de bits sélectionné, l'instruction tente de mettre à 1 l'ensemble du champ. Dans ce cas, une information d'erreur est renvoyée dans le paramètre RET\_VAL.

La mise à 1 de la zone de périphérie se fait par octets. Si le champ de bits défini par le biais des paramètres N et SA ne commence pas ou ne se termine pas sur une frontière d'octet, l'appel de l'instruction a l'effet suivant :

Les bits du premier ou du dernier octet à transférer qui ne font pas partie du champ de bits défini reçoivent la valeur des bits correspondants dans la mémoire image des sorties.

# **ATTENTION**

#### Comportement imprévu

Cette affectation de la valeur des bits correspondants dans la mémoire image des sorties peut provoquer la mise en route involontaire de moteurs ou l'arrêt de circuits de refroidissement, par exemple.

● Les bits faisant partie du champ de bits défini sont mis à l'état logique "1".

L'instruction "Mise à 1 d'un champ de bits dans la zone de périphérie" doit être appelée dans une zone MCR.

L'appel de l'instruction "Mise à 1 d'un champ de bits dans la zone de périphérie" n'a pas d'effet si l'une des conditions suivantes est vraie :

- Le paramètre N fournit la valeur "0".
- Le bit MCR a l'état logique "0".

### Paramètre

Le tableau suivant montre les paramètres de l'instruction "Mise à 1 d'un champ de bits dans la zone de périphérie" :

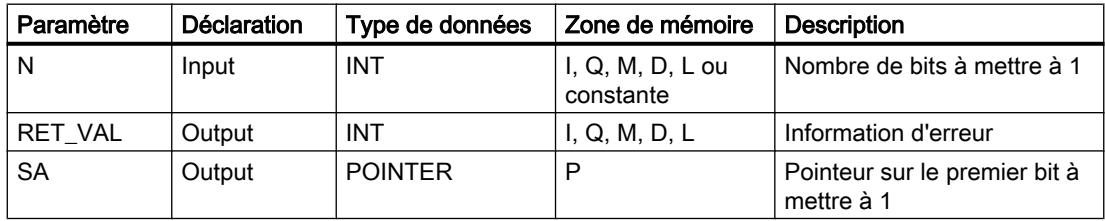

## Paramètre RET\_VAL

Le tableau suivant indique la signification des valeurs du paramètre RET\_VAL :

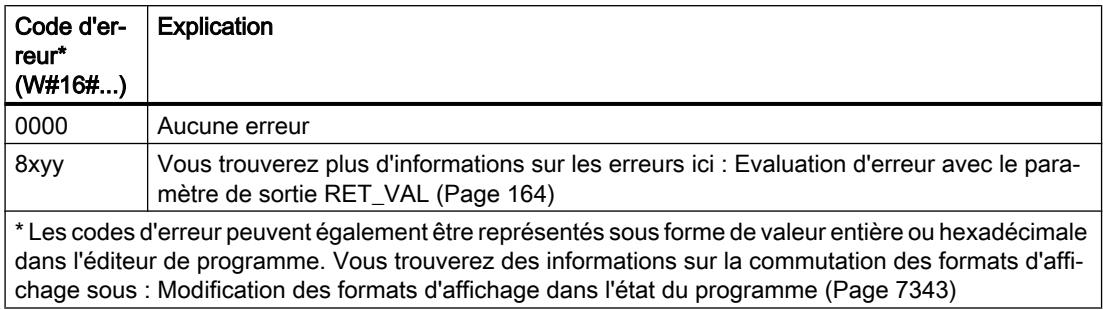

### Exemple

L'exemple suivant montre le fonctionnement de l'instruction :

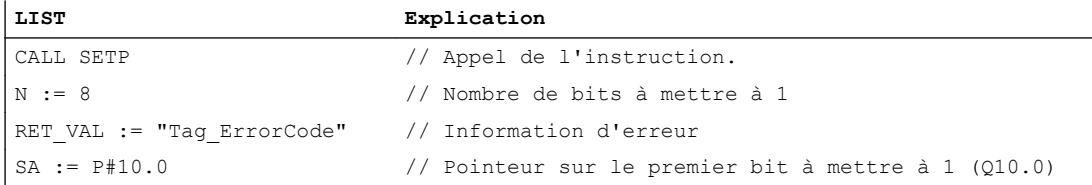

Dans cet exemple, l'instruction met à 1 huit bits dans la zone de périphérie correspondant aux sorties Q10.0 à Q10.7.

### Voir aussi

[Présentation des types de données valides](#page-3794-0) (Page [231](#page-3794-0)) [Mise à 1 des bits d'état](#page-3740-0) (Page [177\)](#page-3740-0) [Principes de base de LIST](#page-10430-0) (Page [6867\)](#page-10430-0) [Master Control Relay](#page-3757-0) (Page [194\)](#page-3757-0)

## SETI : Mise à 1 d'une zone par octets

### **Description**

L'instruction "Mise à 1 d'une zone par octets" permet de mettre à 1 l'état logique des bits dans une zone d'octets indiquée. Vous définissez le point de départ de la zone dans le paramètre S\_BYTE. Vous définissez la taille de la zone en indiquant dans le paramètre N de l'instruction le nombre de bits à mettre à 1.

#### Remarque

La valeur du paramètre N doit être un multiple de 8 (8, 16, 24, etc.).

Le pointeur indiqué dans le paramètre S\_BYTE doit pointer sur la zone de périphérie externe (P). Comme l'accès à la zone P se fait en format d'octet, de mot ou de double mot, le pointeur dans le paramètre S\_BYTE doit pointer sur un opérande correspondant à une frontière d'octet, c'est-à-dire que le numéro de bit du pointeur doit être "0".

### Remarque

L'état logique des bits correspondants dans la mémoire image des sorties (Q) est mis à 0.

L'appel de l'instruction "Mise à 1 d'une zone par octets" n'a pas d'effet si l'une des conditions suivantes est vraie :

- Le pointeur dans le paramètre S\_BYTE ne pointe pas sur la zone de périphérie externe (P).
- Le pointeur dans le paramètre S\_BYTE désigne un opérande qui ne correspond pas à une frontière d'octet.
- La valeur du paramètre N n'est pas un multiple de 8.
- Le bit MCR a l'état logique "0".

### Paramètre

Le tableau suivant montre les paramètres de l'instruction "Mise à 1 d'une zone par octets" :

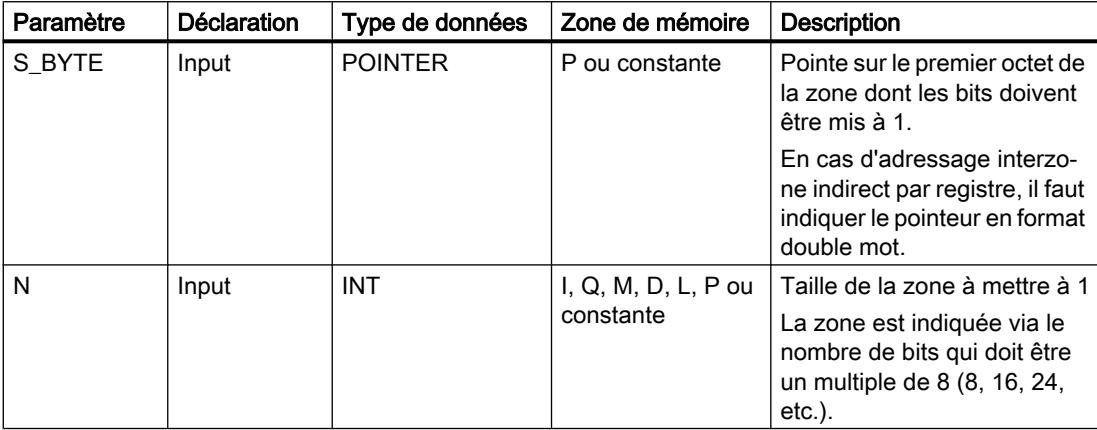

### Exemple

L'exemple suivant montre le fonctionnement de l'instruction :

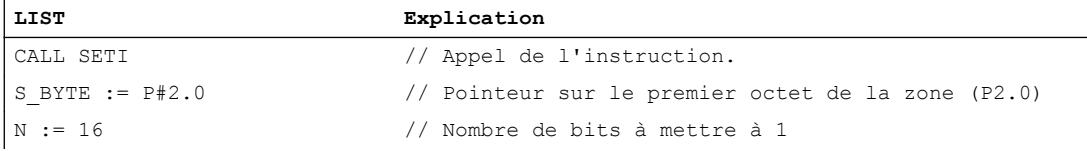

Dans cet exemple, l'instruction met à 1 deux octets (16 bits) dans la zone de P2.0 à P3.7 (sorties de périphérie).

## Voir aussi

[Présentation des types de données valides](#page-3794-0) (Page [231](#page-3794-0))

[Mise à 1 des bits d'état](#page-3740-0) (Page [177\)](#page-3740-0)

[Principes de base de LIST](#page-10430-0) (Page [6867\)](#page-10430-0)

[Master Control Relay](#page-3757-0) (Page [194\)](#page-3757-0)

## RESET : Mise à 0 bit par bit d'une zone

## **Description**

L'instruction "Mise à 0 bit par bit d'une zone" permet de mettre à 0 l'état logique des bits dans une zone indiquée. Vous définissez le point de départ de la zone par le biais du pointeur dans le paramètre S\_BIT. L'instruction n'est pas exécutée si le pointeur désigne la zone de la périphérie externe (P). Vous fixez le nombre de bits à remettre à zéro dans la zone indiquée avec le paramètre N de l'instruction. L'appel de l'instruction reste sans effet si le paramètre N contient la valeur "0".

L'instruction n'est exécutée que si le bit MCR est à "1". Si le bit MCR fournit l'état logique "0", les bits dans la zone indiquée restent inchangés.

### Paramètre

Le tableau suivant montre les paramètres de l'instruction "Mise à 0 bit par bit d'une zone" :

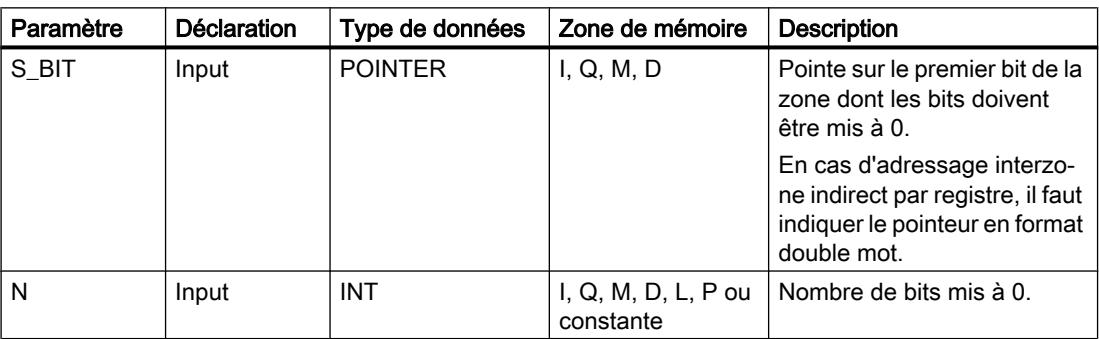

### Exemple

L'exemple suivant montre le fonctionnement de l'instruction :

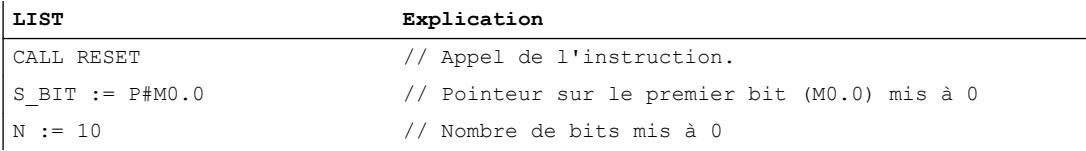

Dans cet exemple, l'instruction met à 0 dix bits dans la zone de M0.0 à M1.2.

## Voir aussi

[Présentation des types de données valides](#page-3794-0) (Page [231](#page-3794-0)) [Mise à 1 des bits d'état](#page-3740-0) (Page [177](#page-3740-0)) [Principes de base de LIST](#page-10430-0) (Page [6867](#page-10430-0))

[Master Control Relay](#page-3757-0) (Page [194](#page-3757-0))

## RESETP : Mise à 0 d'un champ de bits dans la zone de périphérie

## **Description**

L'instruction "Mise à 0 d'un champ de bits dans la zone de périphérie" permet de mettre à l'état logique 0 les bits d'une zone de périphérie. Parallèlement à la mise à 0 des bits de périphérie, les bits correspondants dans la mémoire image des sorties sont aussi mis à 0.

Vous définissez le champ de bits à mettre à 0 par le biais des paramètres N et SA de l'instruction. Les bits du champ doivent se trouver dans la partie de la zone de périphérie à laquelle une mémoire image est affectée.

S'il n'y a pas de périphérie enfichée pour une partie du champ de bits sélectionné, l'instruction tente de mettre à 0 l'ensemble du champ. Dans ce cas, une information d'erreur est renvoyée dans le paramètre RET\_VAL.

La mise à 0 de la zone de périphérie se fait par octets. Si le champ de bits défini par le biais des paramètres N et SA ne commence pas ou ne se termine pas sur une frontière d'octet, l'appel de l'instruction a l'effet suivant :

Les bits du premier ou du dernier octet à transférer qui ne font pas partie du champ de bits défini reçoivent la valeur des bits correspondants dans la mémoire image des sorties.

# **ATTENTION**

### Comportement imprévu

Cette affectation de la valeur des bits correspondants dans la mémoire image des sorties peut provoquer la mise en route involontaire de moteurs ou l'arrêt de circuits de refroidissement, par exemple.

● Les bits faisant partie du champ de bits défini sont remis à l'état logique "0".

L'instruction "Mise à 0 d'un champ de bits dans la zone de périphérie" doit être appelée dans une zone MCR.

L'appel de l'instruction "Mise à 0 d'un champ de bits dans la zone de périphérie" n'a pas d'effet si l'une des conditions suivantes est vraie :

- Le paramètre N fournit la valeur "0".
- Le bit MCR a l'état logique "0".

## Paramètre

Le tableau suivant montre les paramètres de l'instruction "Mise à 0 d'un champ de bits dans la zone de périphérie" :

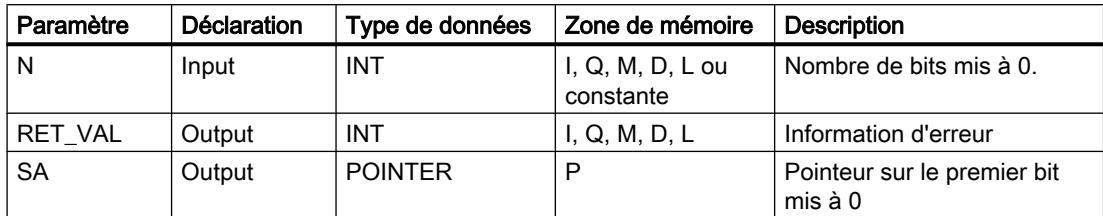

## Paramètre RET\_VAL

Le tableau suivant indique la signification des valeurs du paramètre RET\_VAL :

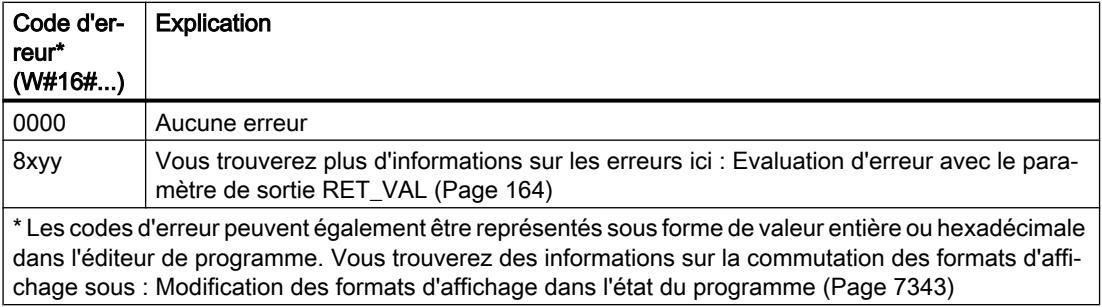

## Exemple

L'exemple suivant montre le fonctionnement de l'instruction :

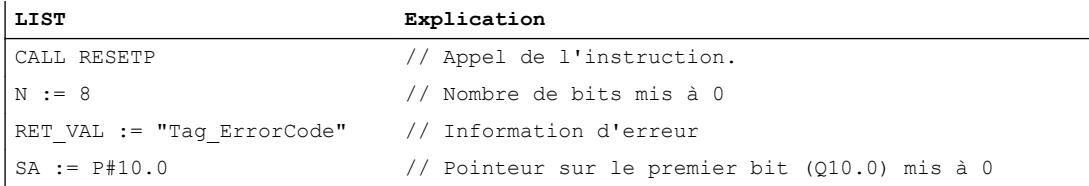

Dans cet exemple, l'instruction réinitialise huit bits dans la zone de périphérie correspondant aux sorties Q10.0 à Q10.7.

### Voir aussi

[Présentation des types de données valides](#page-3794-0) (Page [231](#page-3794-0)) [Mise à 1 des bits d'état](#page-3740-0) (Page [177\)](#page-3740-0) [Principes de base de LIST](#page-10430-0) (Page [6867\)](#page-10430-0) [Master Control Relay](#page-3757-0) (Page [194\)](#page-3757-0)

## RESETI : Mise à 0 d'une zone par octets

## **Description**

L'instruction "Mise à 0 d'une zone par octets" permet de mettre à 0 l'état logique des bits dans une zone d'octets indiquée. Vous définissez le point de départ de la zone par le biais du pointeur dans le paramètre S\_BYTE. Vous définissez la taille de la zone en indiquant le nombre de bits à mettre à zéro dans le paramètre N de l'instruction.

#### Remarque

La valeur du paramètre N doit être un multiple de 8 (8, 16, 24, etc.).

Le pointeur indiqué dans le paramètre S\_BYTE doit pointer sur la zone de périphérie externe (P). Comme l'accès à la zone P se fait en format d'octet, de mot ou de double mot, le pointeur dans le paramètre S\_BYTE doit pointer sur un opérande correspondant à une frontière d'octet, c'est-à-dire que le numéro de bit du pointeur doit être "0".

#### Remarque

L'état logique des bits correspondants dans la mémoire image des sorties (Q) est mis à 0.

L'appel de l'instruction "Mise à 0 d'une zone par octets" n'a pas d'effet si l'une des conditions suivantes est vraie :

- Le pointeur dans le paramètre S\_BYTE ne pointe pas sur la zone de périphérie externe (P).
- Le pointeur dans le paramètre S BYTE désigne un opérande qui ne correspond pas à une frontière d'octet.
- La valeur du paramètre N n'est pas un multiple de 8.
- Le bit MCR a l'état logique "0".

## Paramètre

Le tableau suivant montre les paramètres de l'instruction "Mise à 0 d'une zone par octets" :

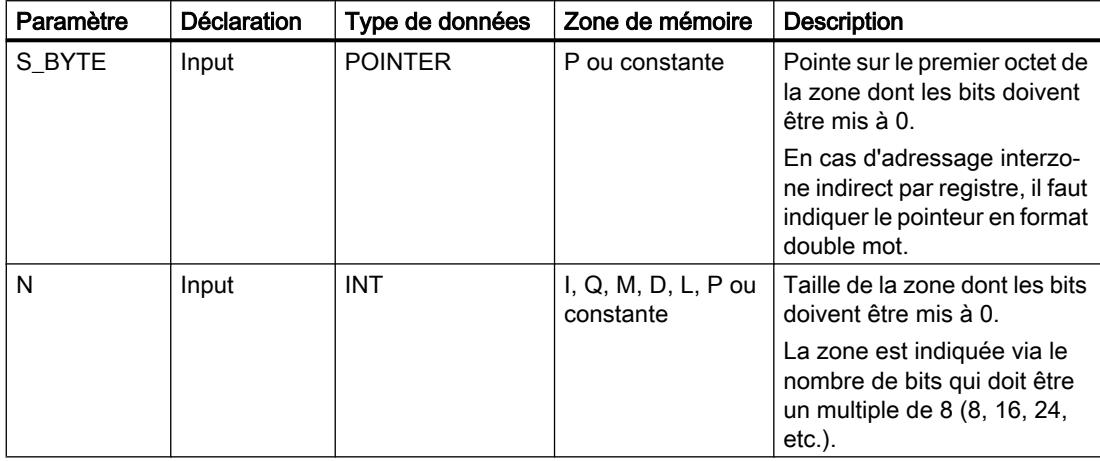

## Exemple

L'exemple suivant montre le fonctionnement de l'instruction :

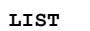

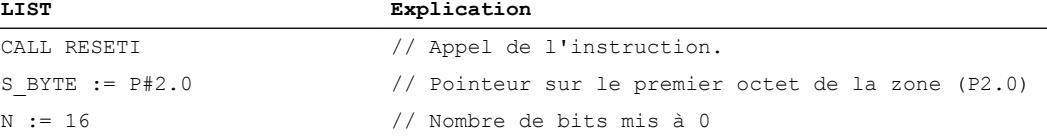

Dans cet exemple, l'instruction met à 0 deux octets (16 bits) dans la zone de P2.0 à P3.7 (sorties de périphérie).

## Voir aussi

[Présentation des types de données valides](#page-3794-0) (Page [231](#page-3794-0)) [Mise à 1 des bits d'état](#page-3740-0) (Page [177\)](#page-3740-0) [Principes de base de LIST](#page-10430-0) (Page [6867\)](#page-10430-0) [Master Control Relay](#page-3757-0) (Page [194\)](#page-3757-0)

## REPL\_VAL : Saisir valeur de remplacement

### **Description**

L'instruction "Saisir valeur de remplacement" permet d'inscrire une valeur de remplacement dans l'accumulateur 1 (ACCU 1) à partir d'un bloc d'organisation d'erreur synchrone.

#### Remarque

Vous ne pouvez appeler l'instruction "Saisir valeur de remplacement" que dans des OB d'erreur synchrone (OB 121, OB 122).

L'instruction "Saisir valeur de remplacement" est utile lorsqu'il n'est plus possible de lire les valeurs d'un module. L'OB 122 est démarré après chaque accès à ce module. L'appel de l'instruction "Saisir valeur de remplacement" vous permet alors de charger une valeur de remplacement dans l'accumulateur 1 et le traitement du programme se poursuit avec cette valeur de remplacement. Vous trouverez dans les variables locales de l'OB 122 les informations nécessaires au choix de la valeur de remplacement.

### Paramètre

Le tableau suivant montre les paramètres de l'instruction "Saisir valeur de remplacement" :

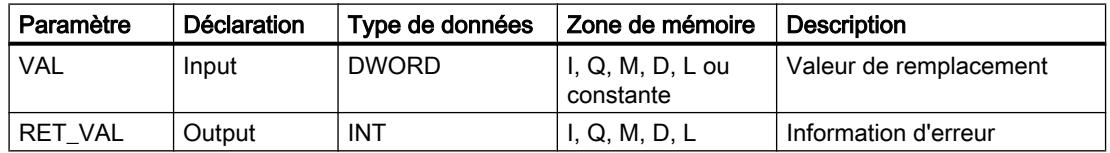

## Paramètre RET\_VAL

Le tableau suivant indique la signification des valeurs du paramètre RET\_VAL :

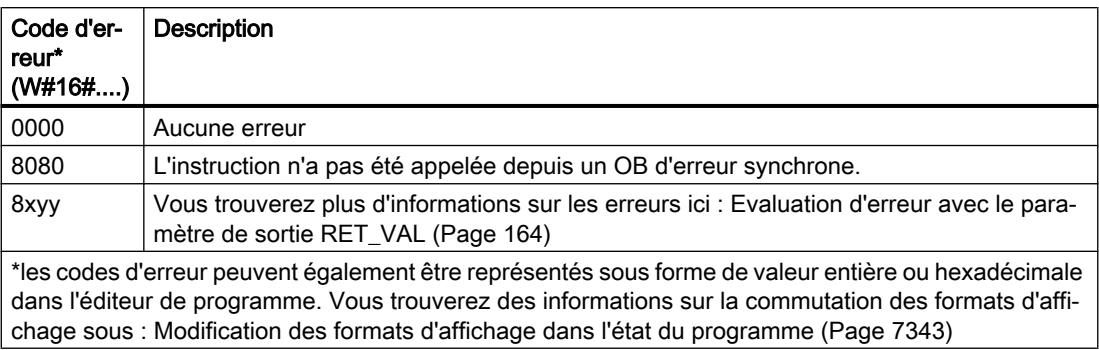

## Voir aussi

[Présentation des types de données valides](#page-3794-0) (Page [231](#page-3794-0))

[Mise à 1 des bits d'état](#page-3740-0) (Page [177](#page-3740-0))

[Principes de base de LIST](#page-10430-0) (Page [6867](#page-10430-0))

[Master Control Relay](#page-3757-0) (Page [194](#page-3757-0))

## DRUM : Réaliser mécanisme pas à pas

## **Description**

L'instruction "Réaliser mécanisme pas à pas" permet de donner aux bits de sortie programmés (OUT1 à OUT16) et au mot de sortie (OUT\_WORD) les valeurs programmées du paramètre OUT\_VAL de l'étape correspondante. Ce faisant, l'étape concernée doit remplir les conditions du masque de validation programmé dans le paramètre S\_MASK pendant que l'instruction reste à cette étape. L'instruction passe à l'étape suivante quand l'événement pour cette étape devient vrai et que le temps programmé pour l'étape actuelle est écoulé ou quand la valeur du paramètre JOG passe de 0 à 1. L'instruction est remise à zéro quand l'état logique du paramètre RESET passe à 1. L'étape en cours est alors posée égale à l'étape prise par défaut (DSP).

L'arrêt temporisé à une étape est déterminé pour chaque étape par le produit de la base temps préréglée (DTBP) et de la valeur de comptage préréglée (S\_PRESET). Au début d'une nouvelle étape, cette valeur calculée est chargée dans le paramètre DCC qui contient le temps restant pour l'étape actuelle. Par exemple, quand la valeur du paramètre DTBP est "2" et la valeur préréglée pour la première étape "100" (100 ms), le paramètre DCC fournit la valeur "200" (200 ms).

Une étape peut être programmée avec une valeur de temps, un événement ou les deux. Les étapes programmées avec un bit d'événement et la valeur de temps 0 passent à l'étape suivante dès que l'état logique du bit d'événement est 1. Les étapes programmées seulement avec une valeur de temps démarrent le temps immédiatement. Les étapes programmées avec un bit d'événement et une valeur de temps supérieure à 0 démarrent le temps lorsque l'état logique du bit d'événement est mis à 1. Les bits d'événement sont initialisés à l'état logique 1. Lorsque le mécanisme se trouve sur la dernière étape programmée (LST\_STEP) et que le temps pour cette étape est écoulé, le paramètre Q est mis à l'état logique 1 ; autrement il est mis à 0. Lorsque le paramètre Q est à 1, l'instruction reste sur cette étape jusqu'à la remise à 0.

Dans le masque configurable (S\_MASK), vous pouvez sélectionner les différents bits dans le mot de sortie (OUT\_WORD) et mettre à 1 ou à 0 les bits de sortie (OUT1 à OUT16) au moyen des valeurs de sortie (OUT\_VAL). Lorsqu'un bit du masque configurable est à l'état logique "1", la valeur OUT\_VAL met à 1 ou à 0 le bit correspondant. Quand l'état logique d'un bit du masque configurable est 0, le bit correspondant n'est pas modifié. Tous les bits du masque configurable sont initialisés à l'état logique 1 pour chacune des 16 étapes.

Le bit de sortie dans le paramètre OUT1 correspond au bit le moins significatif du mot de sortie (OUT\_WORD). Le bit de sortie dans le paramètre OUT16 correspond au bit le plus significatif du mot de sortie (OUT\_WORD).

Lorsque l'instruction est insérée dans le programme, la boîte de dialogue "Options d'appel" s'ouvre automatiquement et vous pouvez y préciser si les paramètres de bloc de l'instruction doivent être sauvegardés dans un bloc de données séparé (monoinstance) ou bien comme variable locale (multiinstance) dans l'interface de bloc. Si vous créez un bloc de données séparé, vous trouverez celui-ci dans la navigation du projet, dans le dossier "Ressources programme" sous "Blocs de programme > Blocs système". Pour plus d'informations à ce sujet, référez-vous à "Voir aussi".

## Paramètre

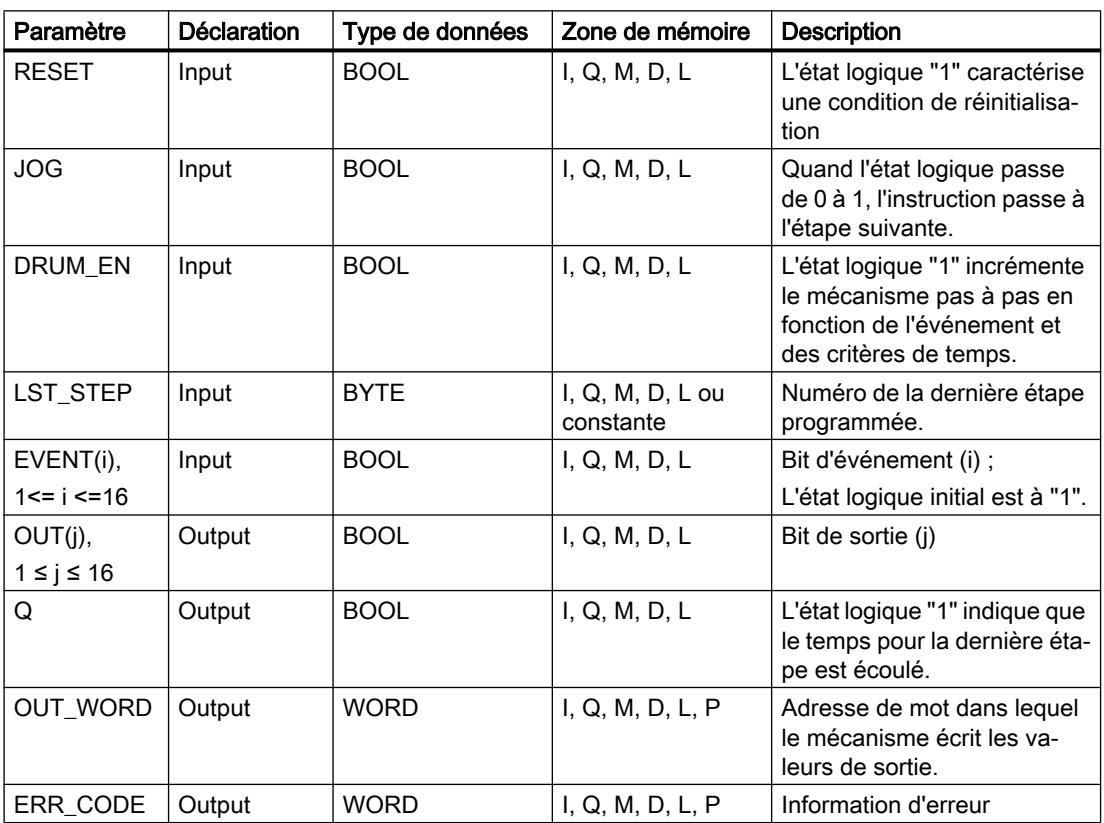

Le tableau suivant montre les paramètres de l'instruction "Réaliser mécanisme pas à pas" :

4.2 Motion Control

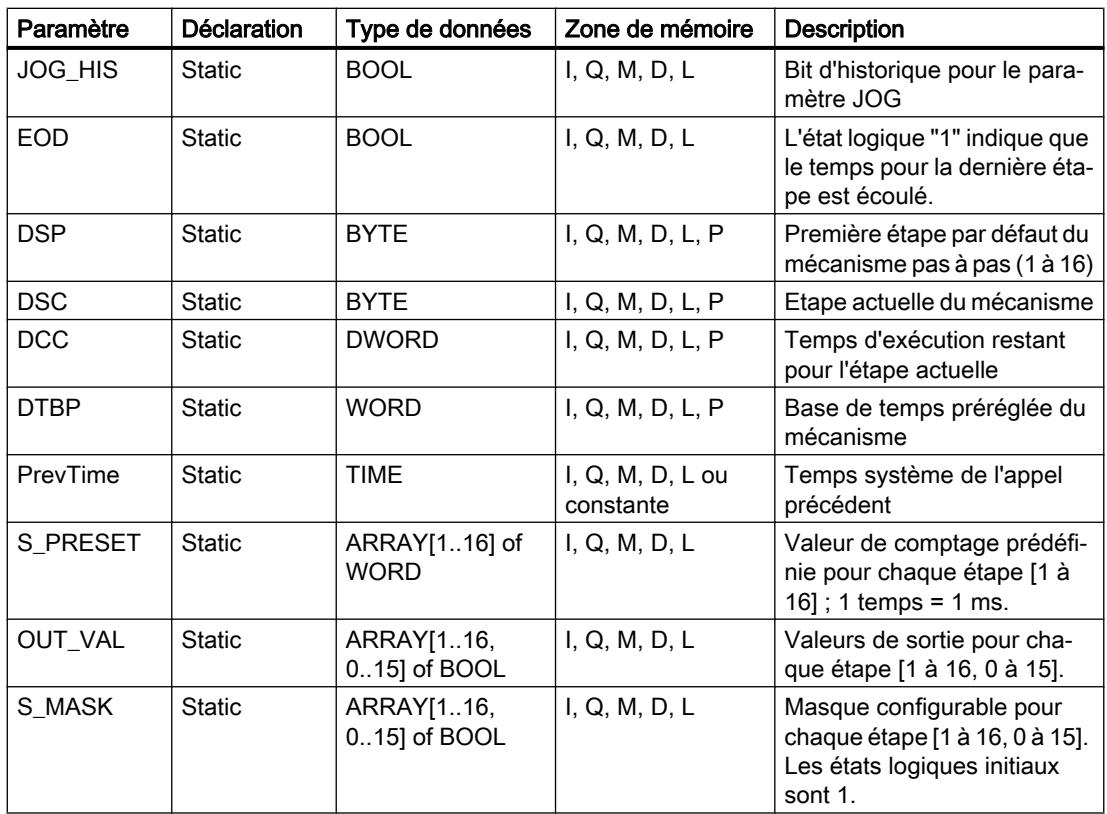

# Paramètre ERR\_CODE

Le tableau suivant donne la signification des valeurs du paramètre ERR\_CODE :

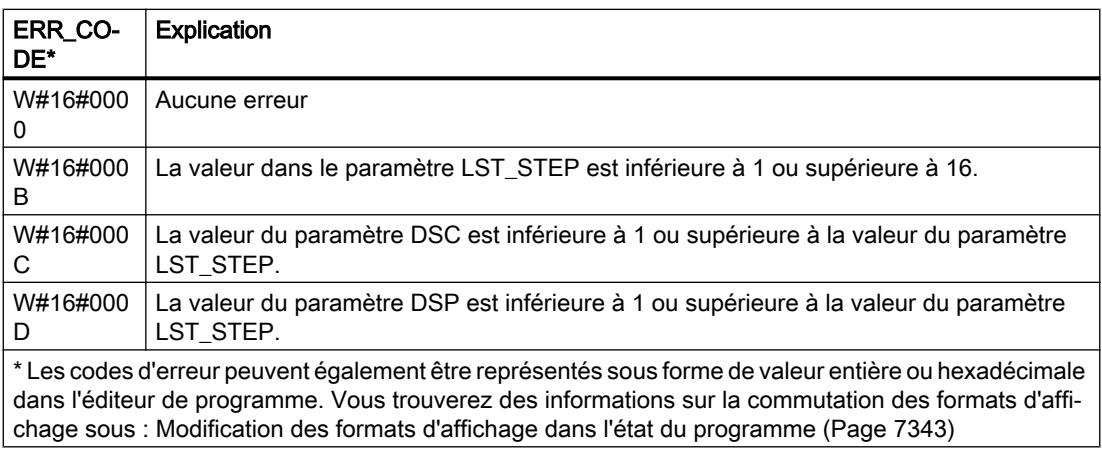

## Exemple

Dans l'exemple suivant, l'instruction passe de l'étape 1 à l'étape 2. Les bits de sortie (OUT1 à OUT16) et le mot de sortie (OUT\_WORD) sont définis conformément au masque configuré pour l'étape 2 et aux valeurs du paramètre OUT\_VAL.

## Remarque

Vous pouvez initialiser les paramètres statiques dans le bloc de données.

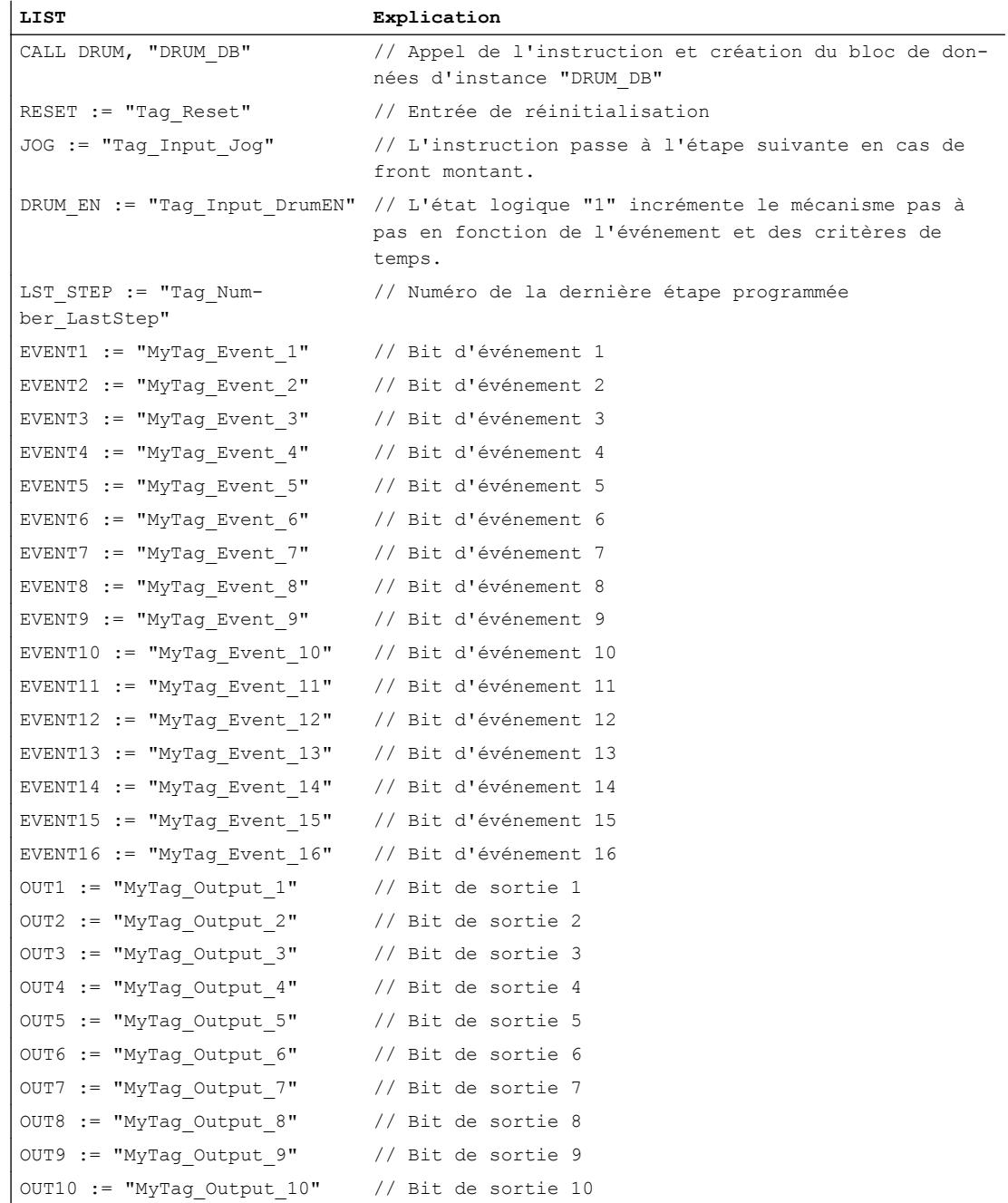

4.2 Motion Control

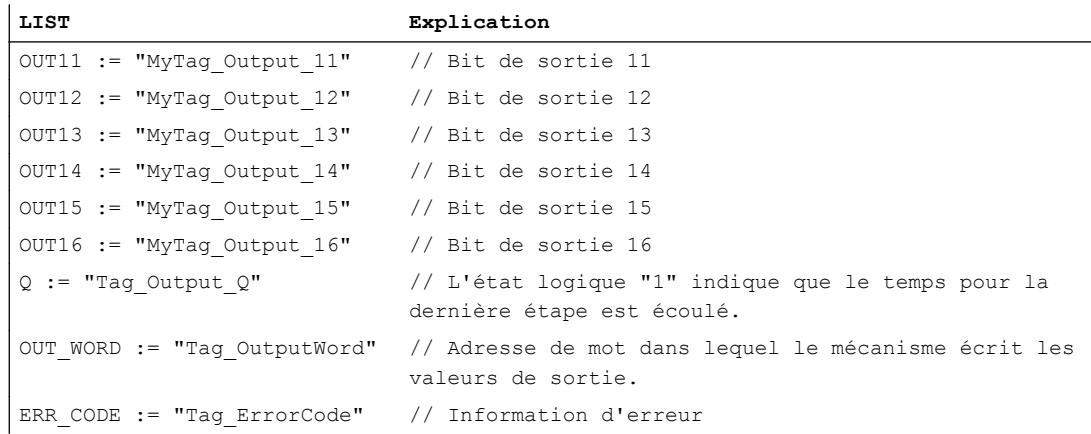

Les tableaux suivants montrent le fonctionnement de l'instruction au moyen de valeurs concrètes.

## Avant l'exécution

Dans cet exemple, les valeurs suivantes sont fournies aux paramètres d'entrée :

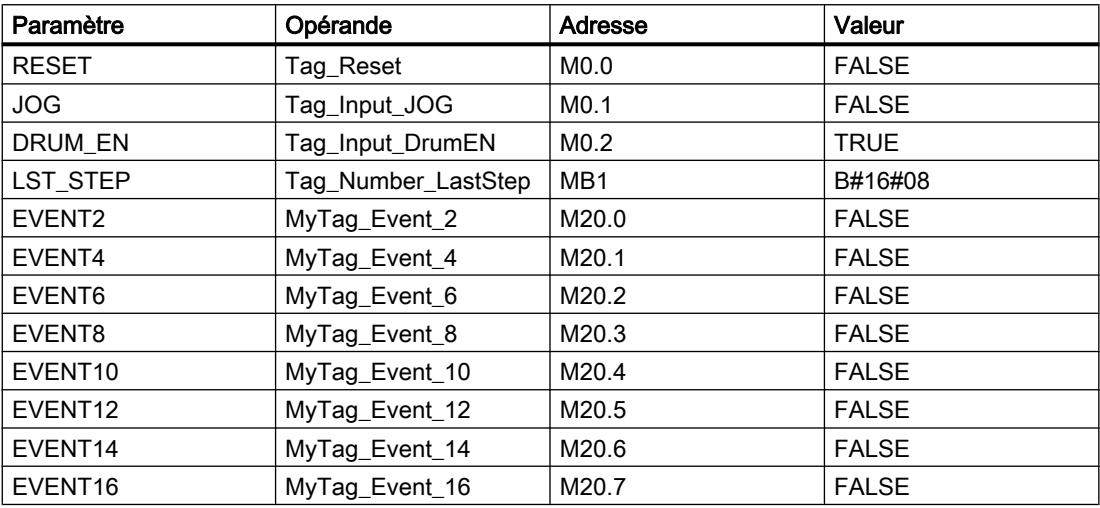

Les valeurs suivantes sont mémorisées dans le bloc de données d'instance "DRUM\_DB" de l'instruction :

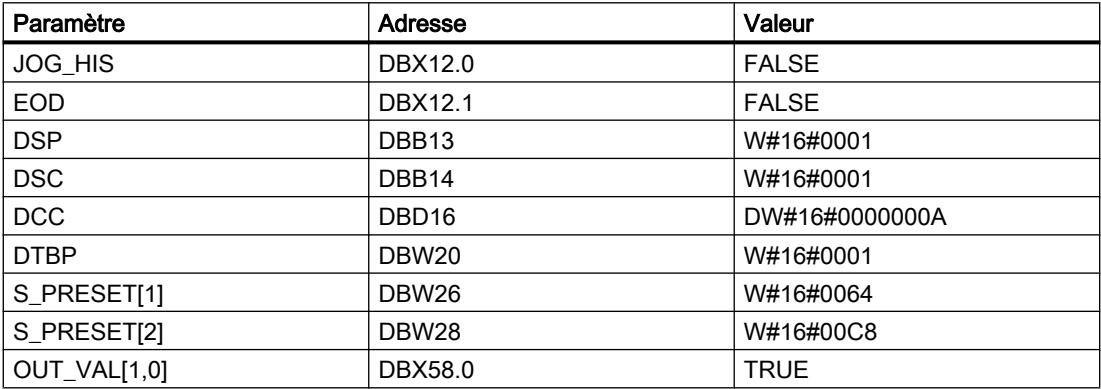

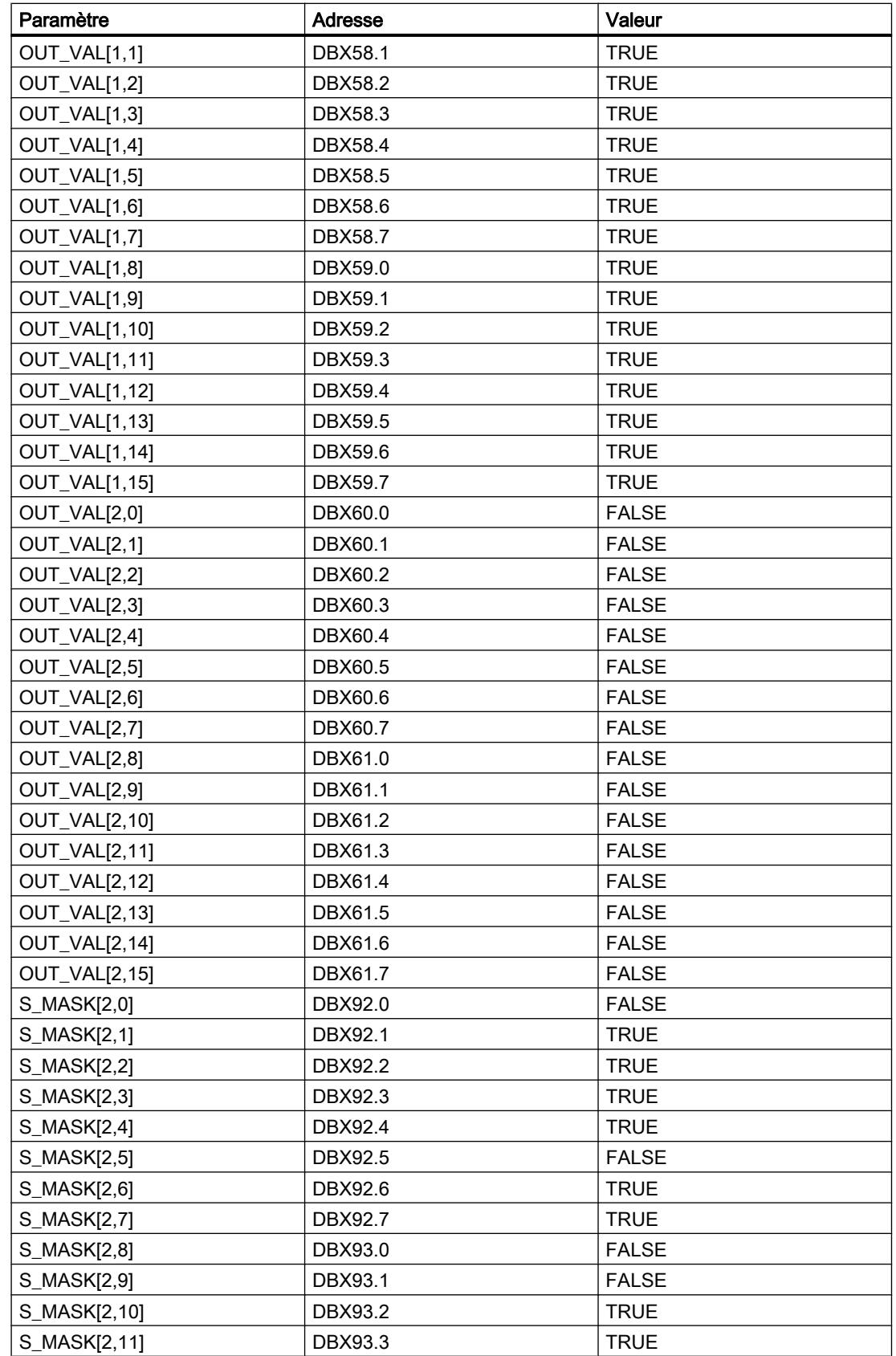

4.2 Motion Control

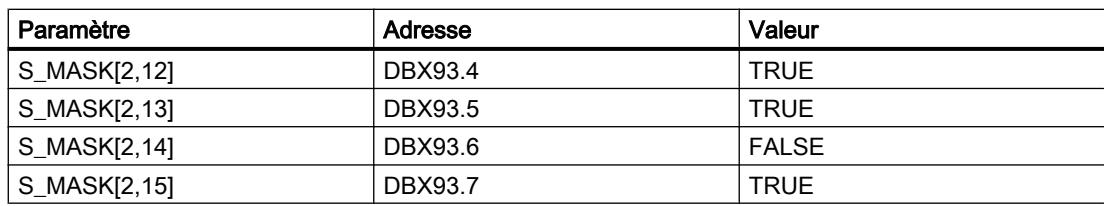

Les paramètres de sortie ont les valeurs suivantes avant l'exécution de l'instruction :

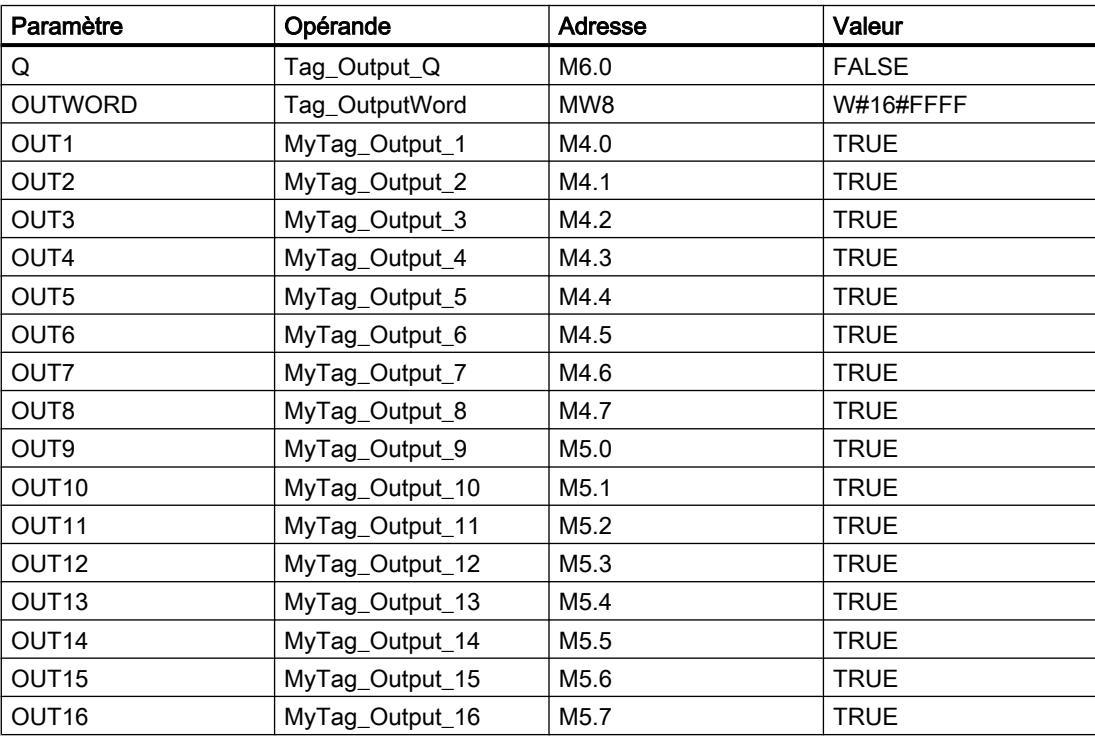

## Après l'exécution

Les valeurs suivantes sont écrites dans les paramètres de sortie après exécution de l'instruction :

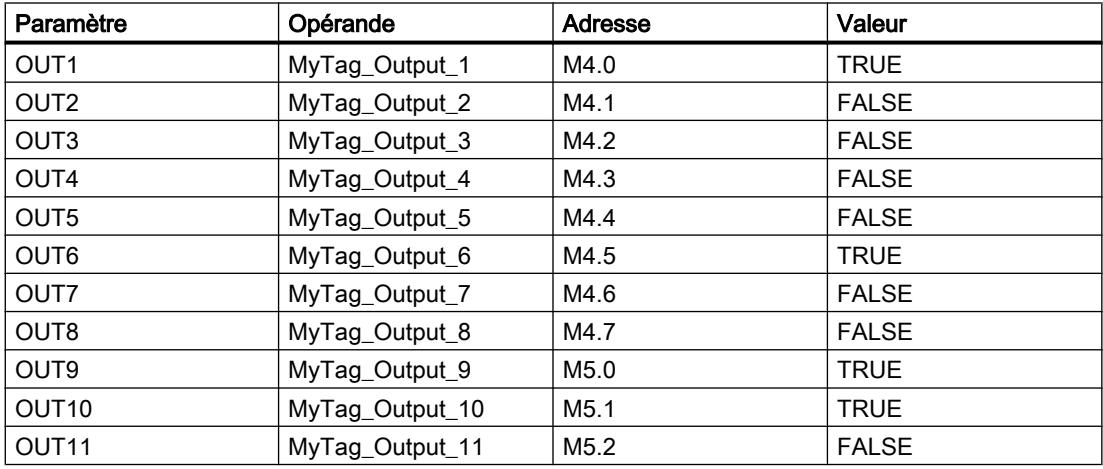

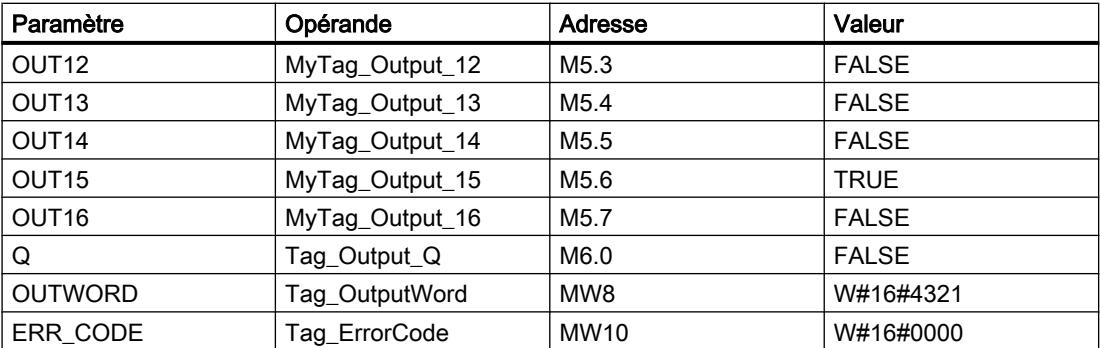

Les valeurs suivantes sont modifiées dans le bloc de données d'instance "DRUM\_DB" après exécution de l'instruction :

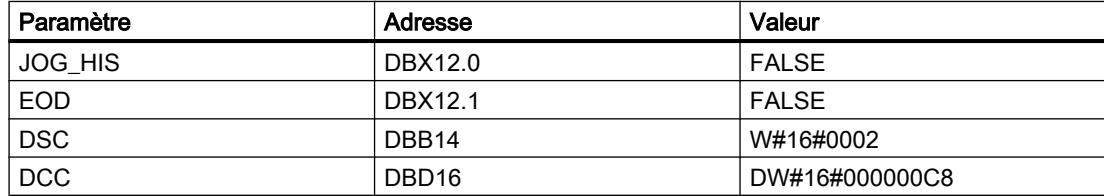

### Voir aussi

[Présentation des types de données valides](#page-3794-0) (Page [231](#page-3794-0))

[Mise à 1 des bits d'état](#page-3740-0) (Page [177\)](#page-3740-0)

[Principes de base de LIST](#page-10430-0) (Page [6867\)](#page-10430-0)

[Master Control Relay](#page-3757-0) (Page [194\)](#page-3757-0)

#### DRUM\_X : Réaliser mécanisme pas à pas

#### **Description**

L'instruction "Réaliser mécanisme pas à pas" permet de réaliser un mécanisme pas à pas de 16 étapes au plus. Vous déterminez le numéro de la première étape dans le paramètre DSP, et le numéro de la dernière étape dans le paramètre LST\_STEP.

A chaque étape, une valeur est inscrite dans chacun des 16 bits de sortie OUT0 à OUT15 ainsi que dans le paramètre de sortie OUT\_WORD (qui regroupe les bits de sortie). Un bit de sortie reçoit soit la valeur du bit correspondant dans le tableau OUT\_VAL que vous indiquez, soit celle du bit de sortie de l'étape précédente, et ce en fonction des valeurs des bits de masque dans le paramètre S\_MASK.

#### Remarque

Par défaut, les bits du masque ont la valeur 0. Si vous souhaitez modifier la valeur en cours d'un ou de plusieurs bits du masque, faites-le dans le bloc de données d'instance.

L'instruction "Réaliser mécanisme pas à pas" passe à l'étape suivante en cas de front montant au niveau du paramètre JOG. Si l'instruction se trouve déjà à la dernière étape, un front

montant dans le paramètre JOG entraîne la mise à un des variables Q et EOD. Dans ce cas, le paramètre DCC prend la valeur 0. L'instruction reste à cette dernière étape jusqu'à ce que le paramètre RESET prenne la valeur 1.

Vous pouvez aussi permettre un passage à l'étape suivante en fonction du temps. Pour ce faire, il faut donner la valeur 1 au paramètre DRUM\_EN. La transition à l'étape suivante a lieu si le bit d'événement de l'étape en cours (EVENTi) est à 1 et que le temps indiqué pour l'étape en cours a expiré. Le temps pour une étape correspond au produit de la base de temps (DTBP) par le facteur de temps valable pour l'étape en cours (S\_PRESET).

### Remarque

Le temps d'exécution restant dans l'étape en cours (DCC) n'est diminué que lorsque le bit d'événement correspondant (EVENTi) est à 1.

Lorsque l'instruction est insérée dans le programme, la boîte de dialogue "Options d'appel" s'ouvre automatiquement et vous pouvez y préciser si les paramètres de bloc de l'instruction doivent être sauvegardés dans un bloc de données séparé (monoinstance) ou bien comme variable locale (multiinstance) dans l'interface de bloc. Si vous créez un bloc de données séparé, vous trouverez celui-ci dans la navigation du projet, dans le dossier "Ressources programme" sous "Blocs de programme > Blocs système". Pour plus d'informations à ce sujet, référez-vous à "Voir aussi".

Quand le paramètre RESET a la valeur 1 à l'appel de l'instruction, le mécanisme passe à l'étape dont le numéro est indiqué dans le paramètre DSP.

Une étape peut être programmée avec une valeur de temps, un événement ou les deux. Les étapes programmées avec un bit d'événement et la valeur de temps 0 passent à l'étape suivante dès que l'état logique du bit d'événement est 1. Les étapes programmées seulement avec une valeur de temps démarrent le temps immédiatement. Les étapes programmées avec un bit d'événement et une valeur de temps supérieure à 0 démarrent le temps lorsque l'état logique du bit d'événement est mis à 1.

En plus, vous pouvez faire avancer mécanisme à tout moment au moyen du paramètre JOG.

Au premier appel de l'instruction, il faut donner la valeur "1" au paramètre RESET.

Quand le mécanisme se trouve à la dernière étape et que le temps d'exécution indiqué pour cette étape a expiré, les paramètres Q et EOD sont mis à 1. L'instruction reste à cette dernière étape jusqu'à ce que le paramètre RESET prenne la valeur 1.

L'instruction n'est exécutée que dans les états de fonctionnement MISE EN ROUTE et MARCHE.

Le système d'exploitation réinitialise l'instruction "Réaliser mécanisme pas à pas" en cas de démarrage à froid, mais pas en cas de démarrage à chaud. S'il faut initialiser l'instruction "Réaliser mécanisme pas à pas" après un démarrage à chaud, vous devez appeler l'instruction avec la valeur "1" pour le paramètre RESET dans l'OB 100.

# Paramètre

Le tableau suivant montre les paramètres de l'instruction "Réaliser mécanisme pas à pas" :

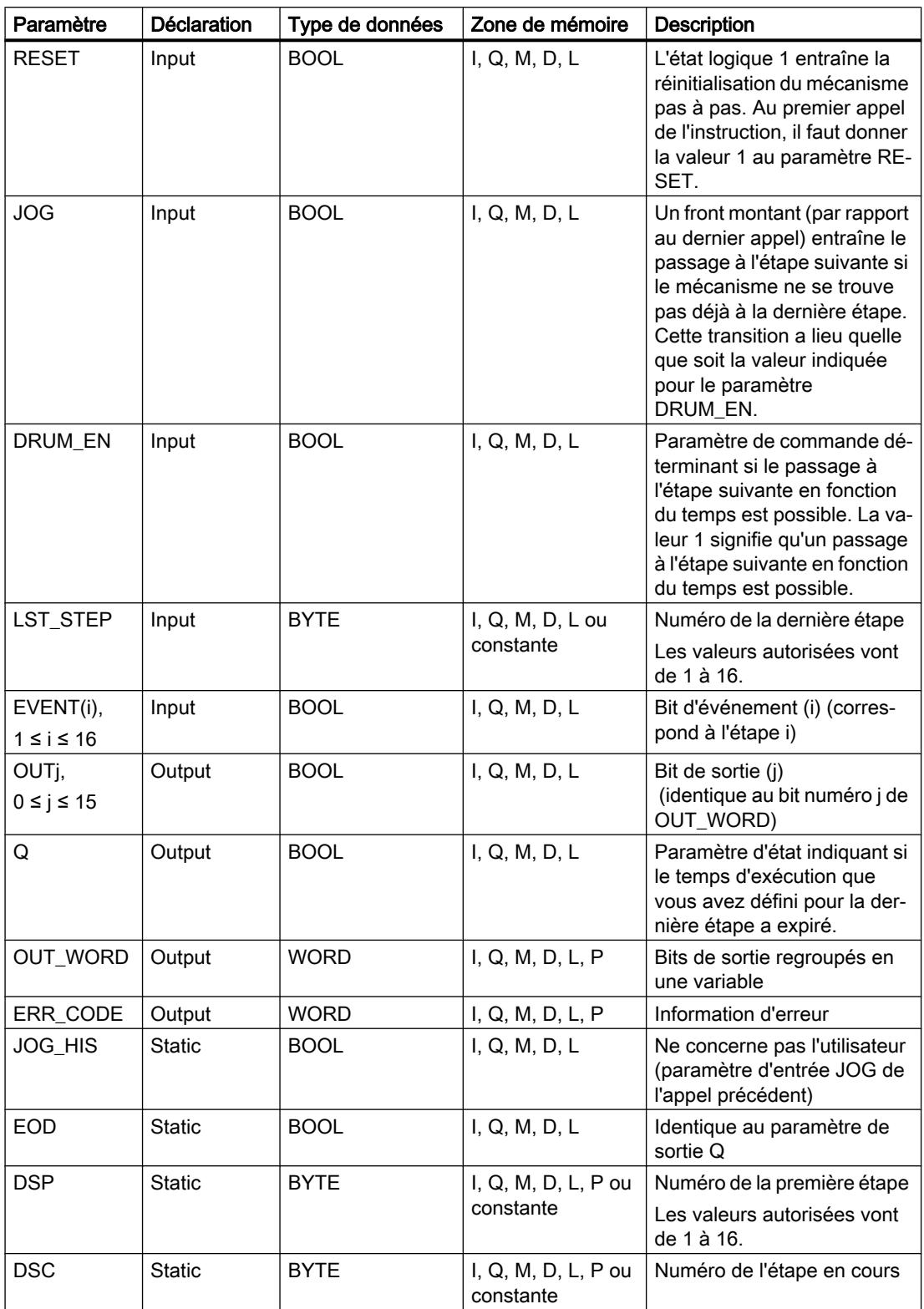

4.2 Motion Control

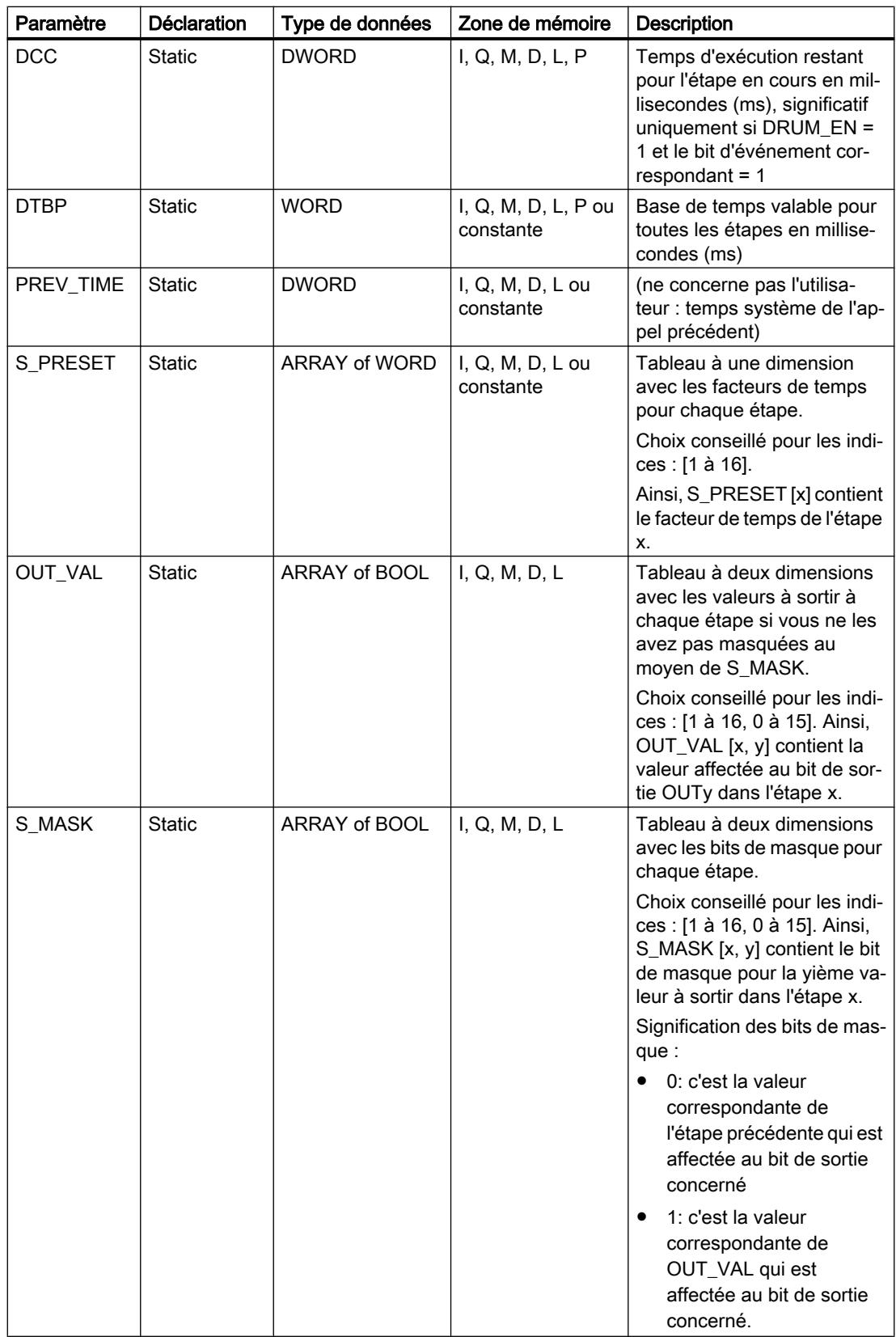

Vous trouverez des informations plus détaillées sur les types de données valides sous "Voir aussi".

## Paramètre ERR\_CODE

Le tableau suivant donne la signification des valeurs du paramètre ERR\_CODE :

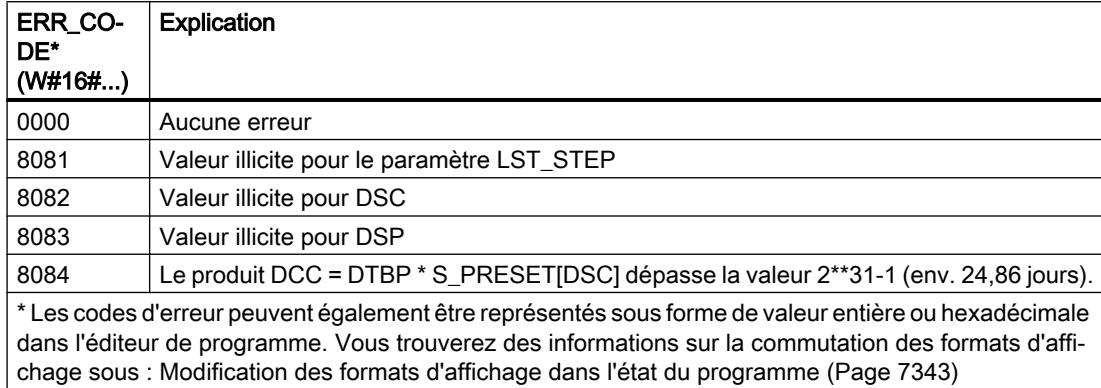

## Exemple

Dans l'exemple suivant, l'instruction passe de l'étape 1 à l'étape 2. Les bits de sortie (OUT0 à OUT15) et le mot de sortie (OUT\_WORD) sont définis conformément au masque configuré pour l'étape 2 et aux valeurs du paramètre OUT\_VAL.

#### Remarque

Vous pouvez initialiser les paramètres statiques dans le bloc de données.

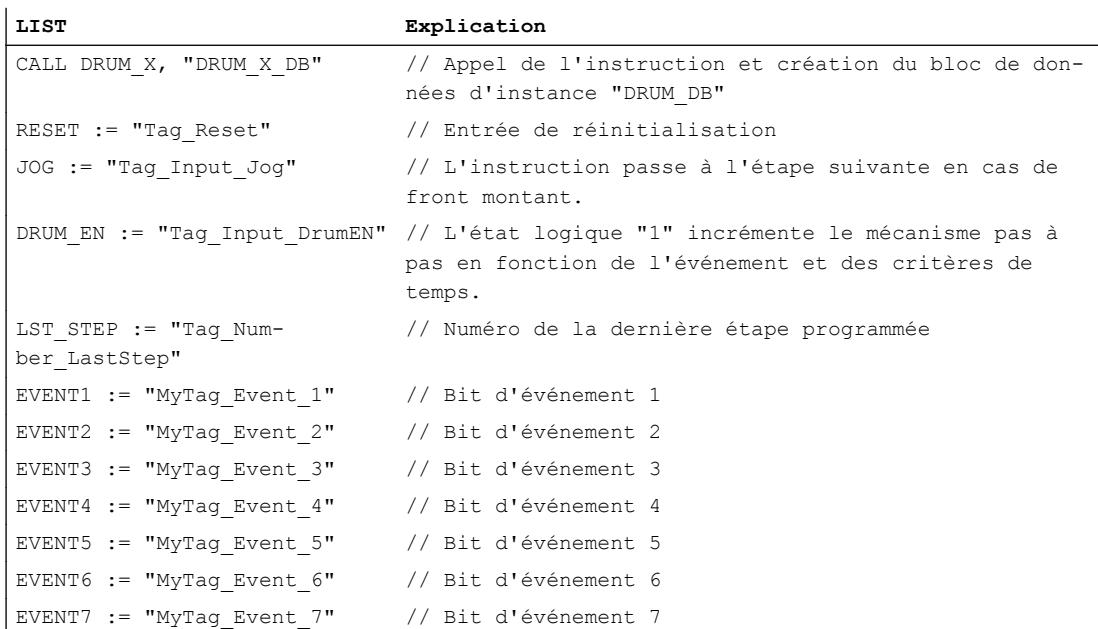

4.2 Motion Control

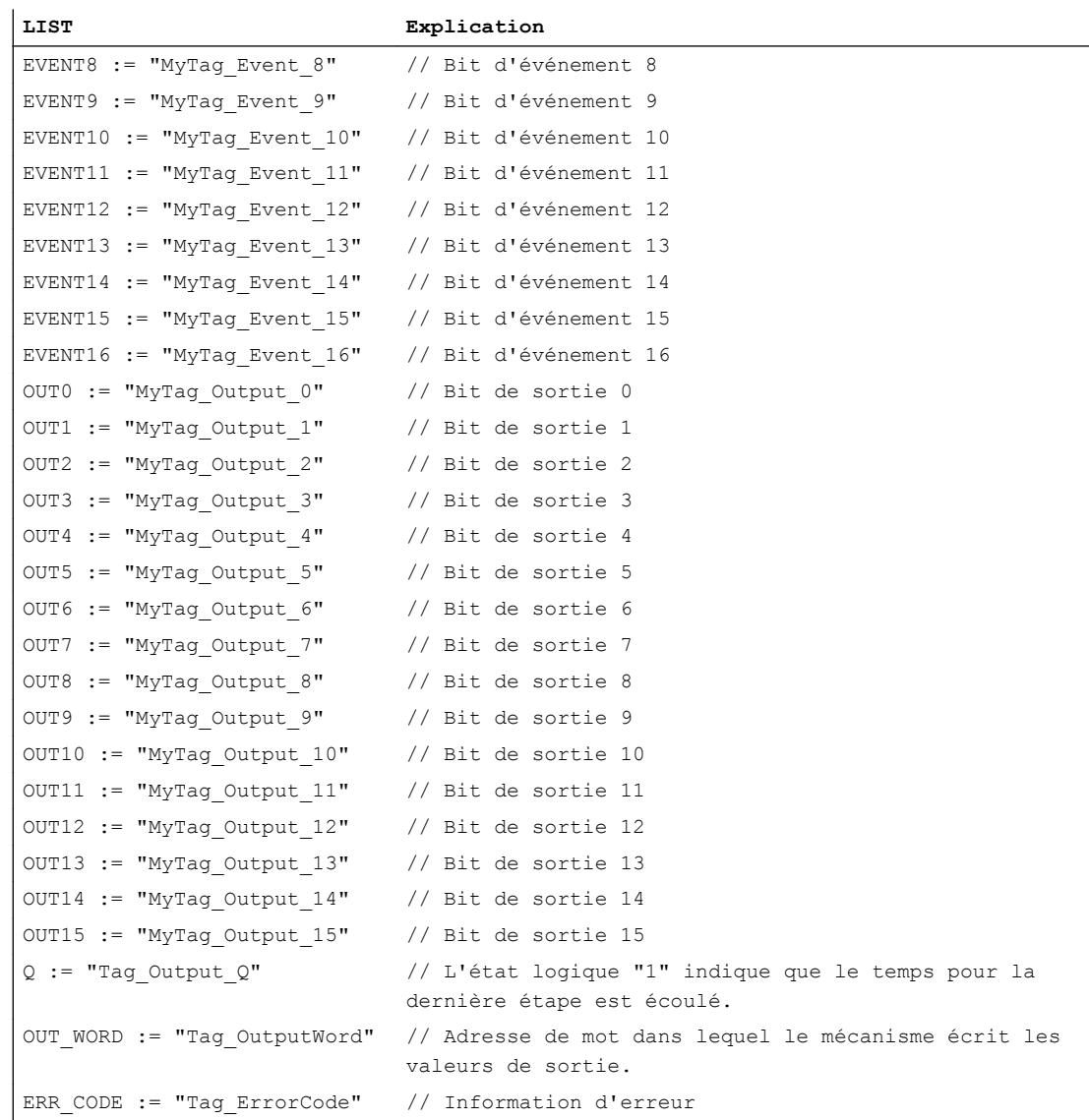

Les tableaux suivants montrent le fonctionnement de l'instruction au moyen de valeurs concrètes.

# Avant l'exécution

Dans cet exemple, les valeurs suivantes sont fournies aux paramètres d'entrée :

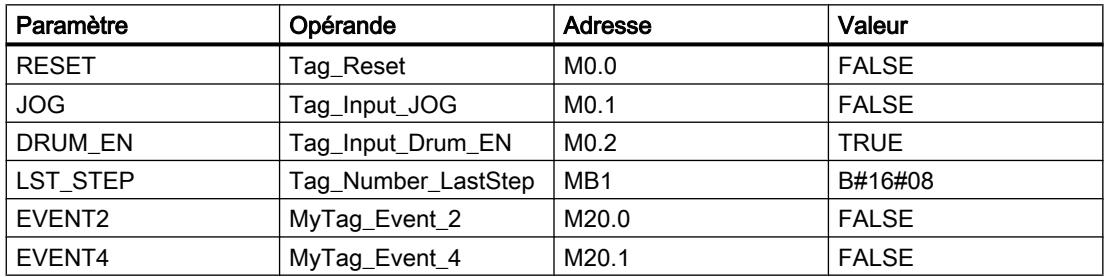

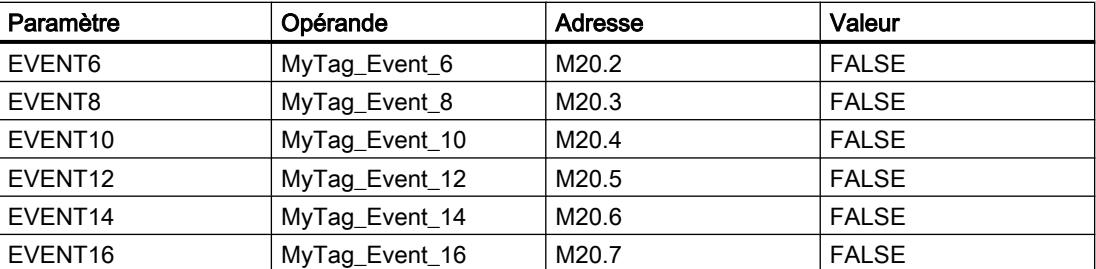

Les valeurs suivantes sont mémorisées dans le bloc de données d'instance "DRUM\_X\_DB" de l'instruction :

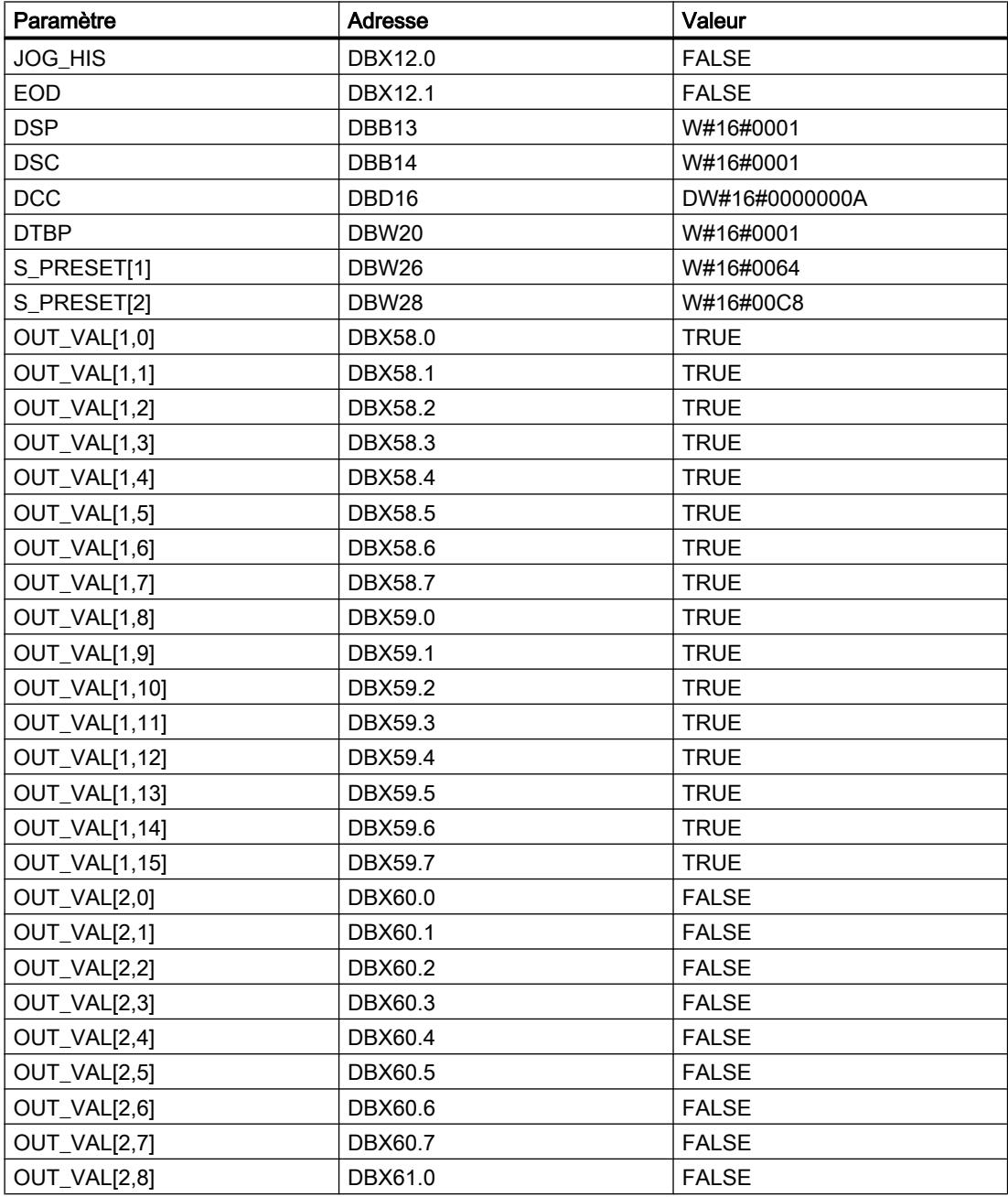

4.2 Motion Control

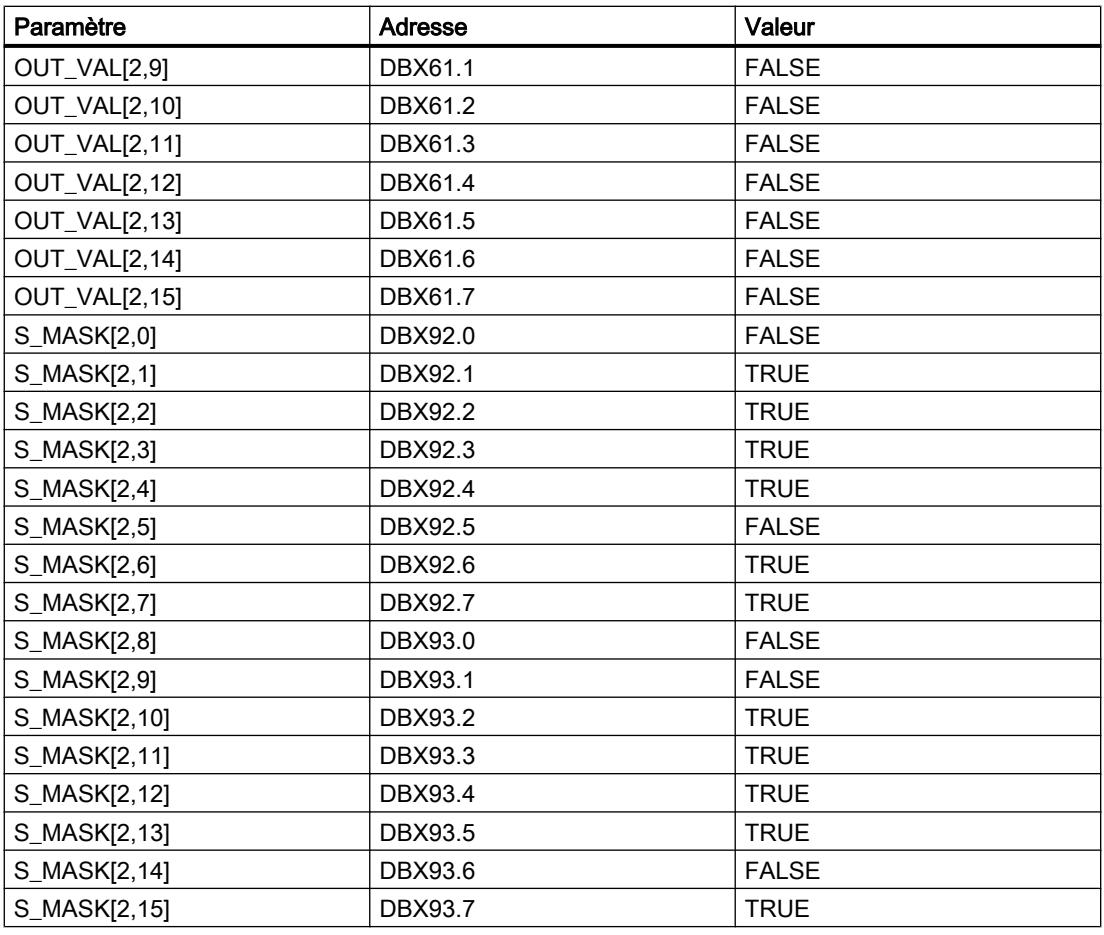

Les paramètres de sortie ont les valeurs suivantes avant l'exécution de l'instruction :

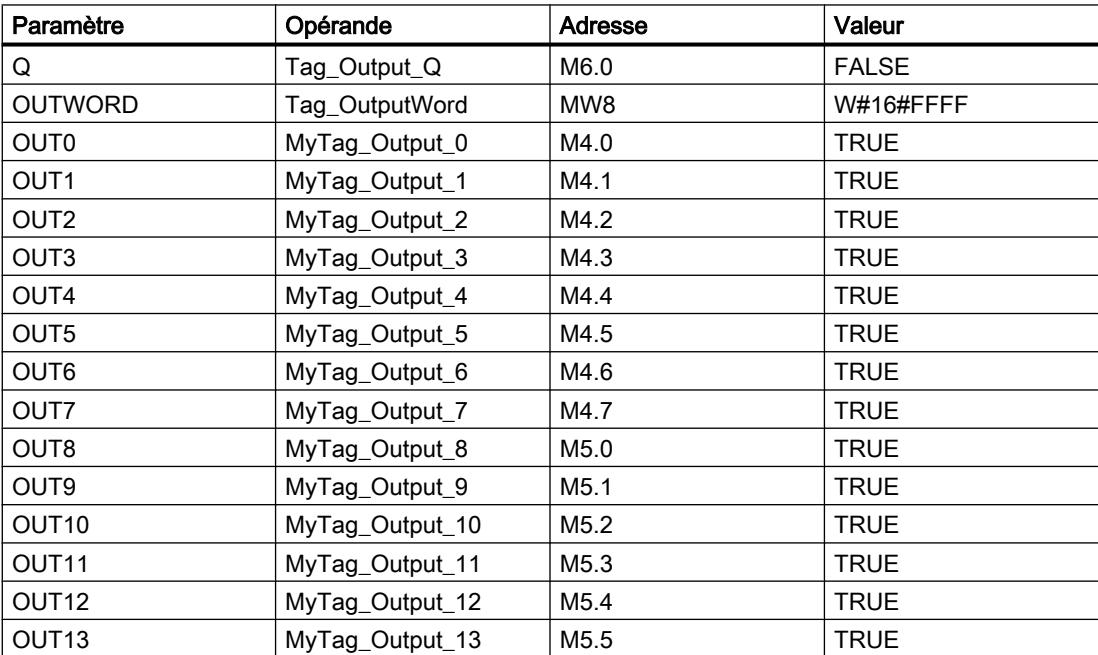
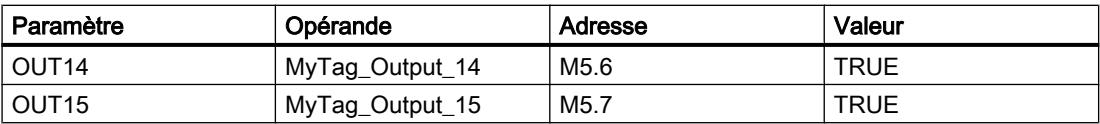

## Après l'exécution

Les valeurs suivantes sont écrites dans les paramètres de sortie après exécution de l'instruction :

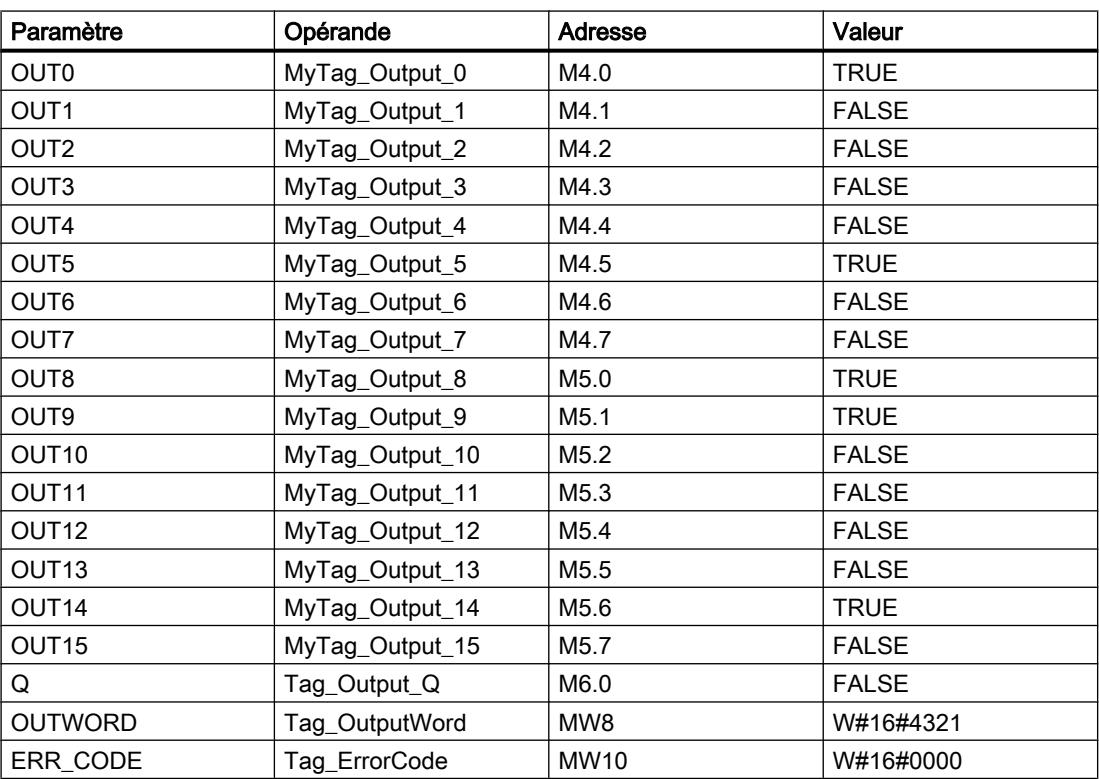

Les valeurs suivantes sont mémorisées dans le bloc de données d'instance "DRUM\_X\_DB" de l'instruction :

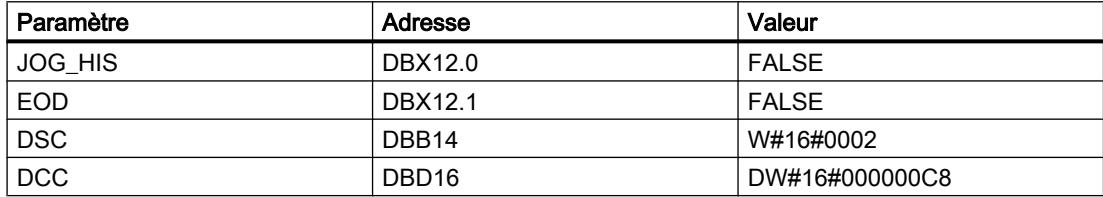

# Voir aussi

[Présentation des types de données valides](#page-3794-0) (Page [231](#page-3794-0))

[Mise à 1 des bits d'état](#page-3740-0) (Page [177\)](#page-3740-0)

[Principes de base de LIST](#page-10430-0) (Page [6867\)](#page-10430-0)

[Master Control Relay](#page-3757-0) (Page [194\)](#page-3757-0)

# DCAT : Temporisation d'alarme avec commande tout ou rien

## **Description**

L'instruction "Temporisation d'alarme avec commande tout ou rien" permet de cumuler le temps à partir de l'instant où le paramètre CMD a donné l'ordre d'ouverture ou de fermeture. Le temps est cumulé jusqu'à ce que le temps prédéfini (PT) soit dépassé ou que l'information signalant que l'appareil a été ouvert ou fermé dans la limite du temps imparti (O\_FB ou C\_FB) soit reçue. Si le temps prédéfini est dépassé avant que l'information sur l'ouverture ou la fermeture de l'appareil n'ait été reçue, l'alarme correspondante est déclenchée. Si l'état logique de l'entrée de commande change avant le temps prédéfini, le temps est redémarré.

Lorsque l'instruction est insérée dans le programme, la boîte de dialogue "Options d'appel" s'ouvre automatiquement et vous pouvez y préciser si les paramètres de bloc de l'instruction doivent être sauvegardés dans un bloc de données séparé (monoinstance) ou bien comme variable locale (multiinstance) dans l'interface de bloc. Si vous créez un bloc de données séparé, vous trouverez celui-ci dans la navigation du projet, dans le dossier "Ressources programme" sous "Blocs de programme > Blocs système". Vous trouverez des informations supplémentaires à ce sujet sous "Voir aussi".

L'instruction "Temporisation d'alarme avec commande tout ou rien" a les effets suivants sur les conditions d'entrée :

- Si l'état logique du paramètre CMD passe de 0 à 1, les états logiques des paramètres Q, CMD\_HIS, ET, OA et CA sont influencés comme suit :
	- Les paramètres Q et CMD\_HIS sont mis à 1.
	- Les paramètres ET, OA et CA sont mis à "0".
- Si l'état logique du paramètre CMD passe de "1" à "0", les paramètres Q, ET, OA, CA et CMD\_HIS sont mis à "0".
- Lorsque les paramètres CMD et CMD HIS présentent l'état logique "1" et que le paramètre O\_FB est mis à "0", la différence de temps (ms) depuis la dernière exécution de l'instruction s'ajoute à la valeur du paramètre ET. Si la valeur du paramètre ET dépasse la valeur du paramètre PT, l'état logique du paramètre OA est mis à "1". Si la valeur du paramètre ET ne dépasse pas la valeur du paramètre PT, l'état logique du paramètre OA est mis à 0. Le paramètre CMD\_HIS prend la valeur du paramètre CMD.
- Lorsque les paramètres CMD, CMD HIS et O\_FB ont l'état logique 1 et que le paramètre C\_FB fournit la valeur 0, l'état logique du paramètre OA est mis à 0. Le paramètre ET prend la valeur du paramètre PT. Si l'état logique du paramètre O\_FB passe à 0, l'alarme est activée lors du traitement suivant de l'instruction. Le paramètre CMD\_HIS prend la valeur du paramètre CMD.
- Lorsque les paramètres CMD, CMD\_HIS et C\_FB sont à "0", la différence de temps (ms) depuis la dernière exécution de l'instruction est ajoutée à la valeur du paramètre ET. Quand la valeur du paramètre ET dépasse la valeur du paramètre PT, l'état logique du paramètre CA est mis à "1". Si la valeur du paramètre PT n'est pas dépassée, le paramètre CA fournit l'état logique"0". Le paramètre CMD\_HIS prend la valeur du paramètre CMD.
- Lorsque les paramètres CMD, CMD\_HIS et O\_FB ont l'état logique 0 et que le paramètre C\_FB est mis à 1, le paramètre CA est mis à 0. Le paramètre ET prend la valeur du paramètre PT. Si l'état logique du paramètre C\_FB passe à 0, l'alarme est activée lors du traitement suivant de l'instruction. Le paramètre CMD\_HIS prend la valeur du paramètre CMD.
- Si les paramètres O\_FB et C\_FB ont simultanément l'état logique 1, les deux sorties d'alarme sont mises à 1.

L'instruction "Temporisation d'alarme avec commande tout ou rien" ne renvoie pas d'informations d'erreur.

#### Paramètres

Le tableau suivant montre les paramètres de l'instruction "Temporisation d'alarme avec commande tout ou rien" :

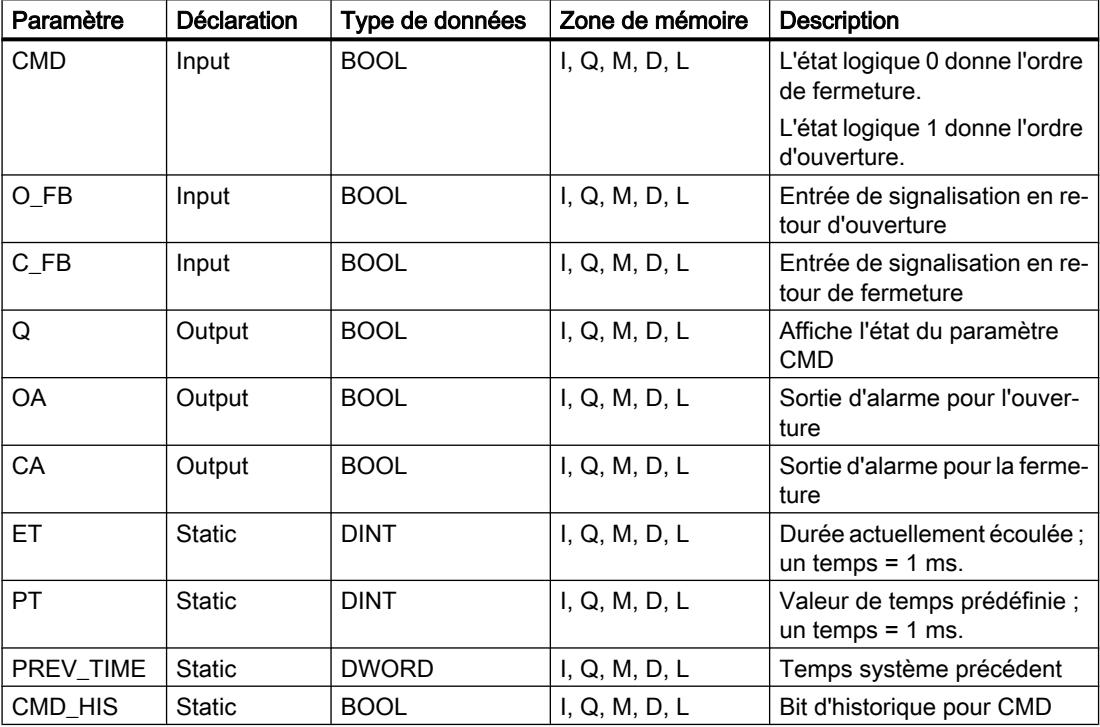

### Exemple

Dans l'exemple suivant, l'état logique du paramètre CMD passe de 0 à 1. Après exécution de l'instruction, le paramètre Q est mis à 1 et les deux sorties d'alarme OA et CA prennent l'état logique 0. Le paramètre CMD\_HIS du bloc de données d'instance est mis à l'état logique 1 et le paramètre ET est mis à 0.

#### Remarque

Vous pouvez initialiser les paramètres statiques dans le bloc de données.

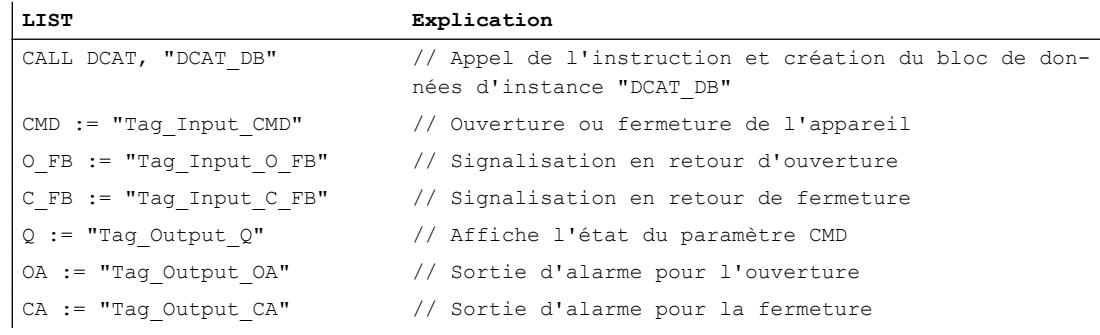

Les tableaux suivants montrent le fonctionnement de l'instruction au moyen de valeurs concrètes.

## Avant l'exécution

Dans cet exemple, les valeurs suivantes sont utilisées pour les paramètres d'entrée et de sortie :

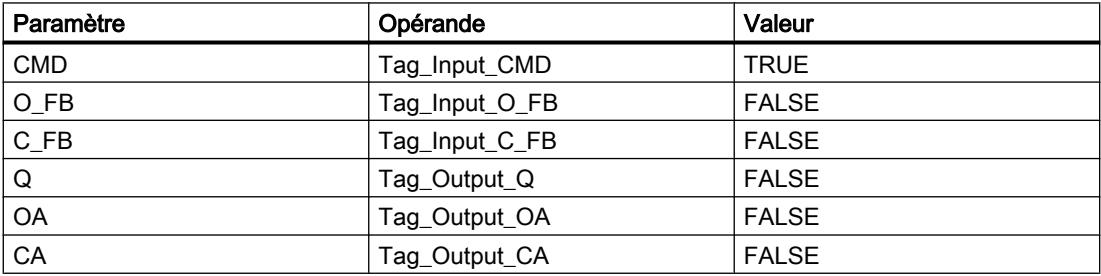

Les valeurs suivantes sont enregistrées dans le bloc de données d'instance "DCAT\_DB" de l'instruction :

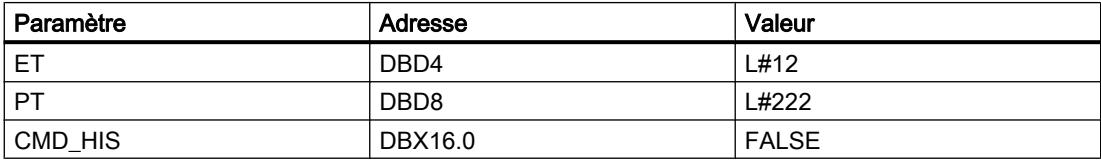

## Après l'exécution

Les valeurs suivantes sont écrites dans les paramètres de sortie après exécution de l'instruction :

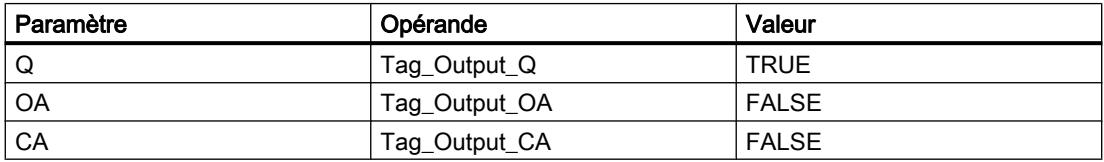

Les valeurs suivantes sont enregistrées dans le bloc de données d'instance "DCAT\_DB" de l'instruction :

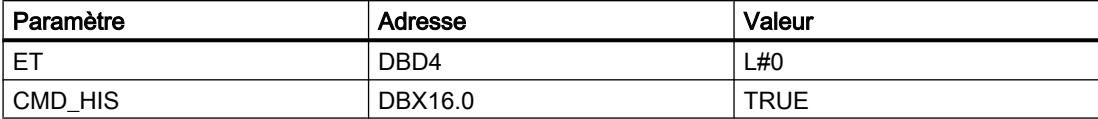

### Voir aussi

[Présentation des types de données valides](#page-3794-0) (Page [231](#page-3794-0)) [Mise à 1 des bits d'état](#page-3740-0) (Page [177\)](#page-3740-0) [Principes de base de LIST](#page-10430-0) (Page [6867\)](#page-10430-0) [Master Control Relay](#page-3757-0) (Page [194\)](#page-3757-0)

### MCAT : Temporisation d'alarme avec commande moteur

## **Description**

L'instruction "Temporisation d'alarme avec commande moteur" permet de cumuler le temps à partir de l'instant où l'une des entrées de commande (ouverture ou fermeture) est activée. Le temps est cumulé jusqu'à ce que le temps prédéfini soit dépassé ou que l'entrée de signalisation en retour correspondante indique que l'appareil a effectué l'opération demandée dans la limite du temps imparti. Si le temps prédéfini est dépassé avant que la signalisation en retour n'ait été reçue, l'alarme correspondante est activée.

Lorsque l'instruction est insérée dans le programme, la boîte de dialogue "Options d'appel" s'ouvre automatiquement et vous pouvez y préciser si les paramètres de bloc de l'instruction doivent être sauvegardés dans un bloc de données séparé (monoinstance) ou bien comme variable locale (multiinstance) dans l'interface de bloc. Si vous créez un bloc de données séparé, vous trouverez celui-ci dans la navigation du projet, dans le dossier "Ressources programme" sous "Blocs de programme > Blocs système". Vous trouverez des informations supplémentaires à ce sujet sous "Voir aussi".

### Exécution de l'instruction "Temporisation d'alarme avec commande moteur"

moteur" réagit aux différentes conditions d'entrée :

Le tableau suivant montre comment l'instruction "Temporisation d'alarme avec commande

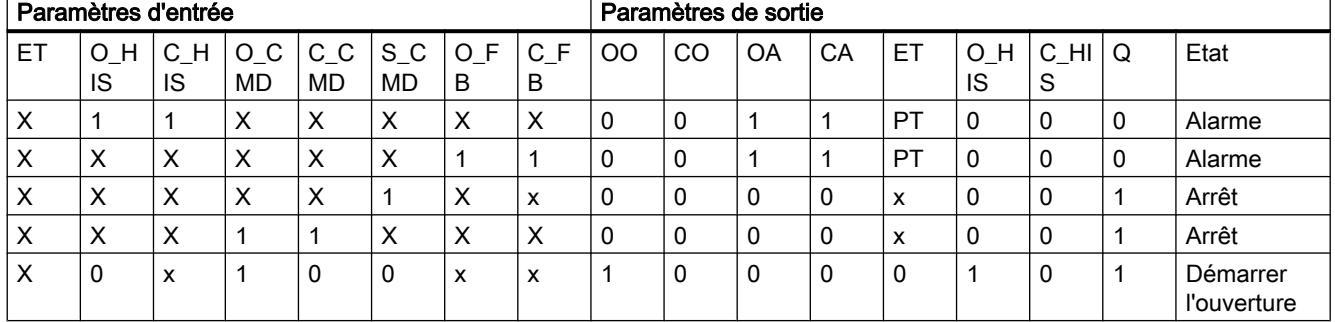

#### 4.2 Motion Control

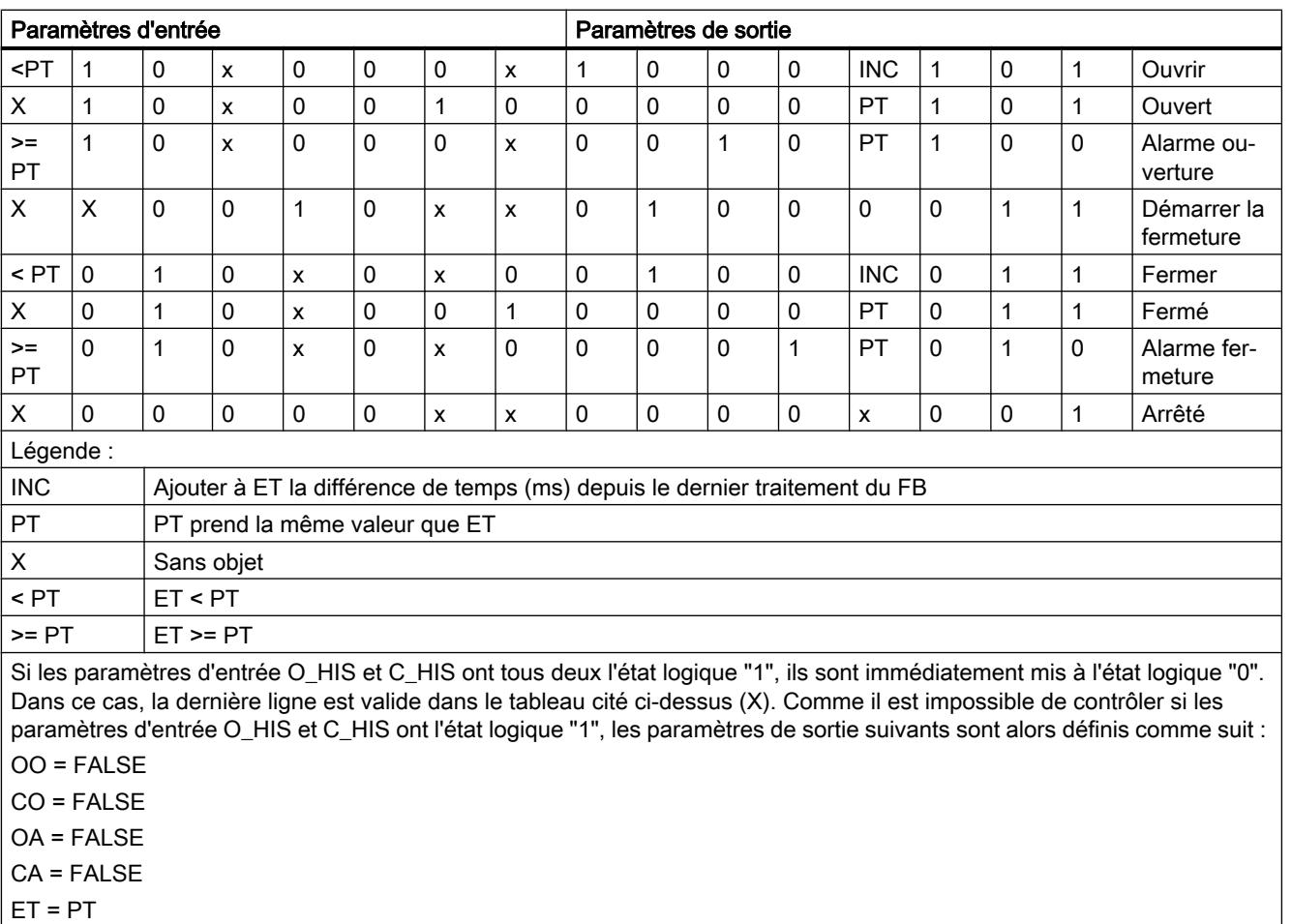

 $Q = TRUE$ 

## Paramètre

Le tableau suivant montre les paramètres de l'instruction "Temporisation d'alarme avec commande moteur" :

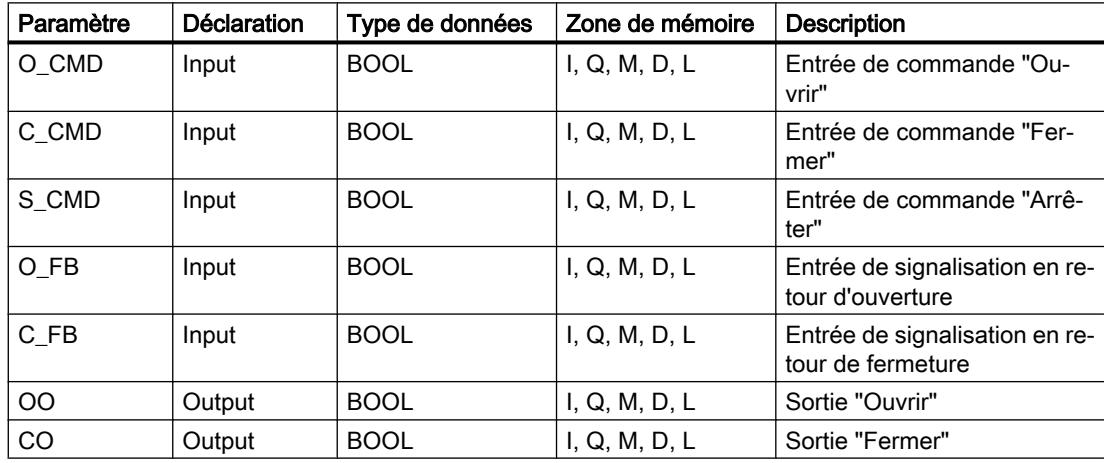

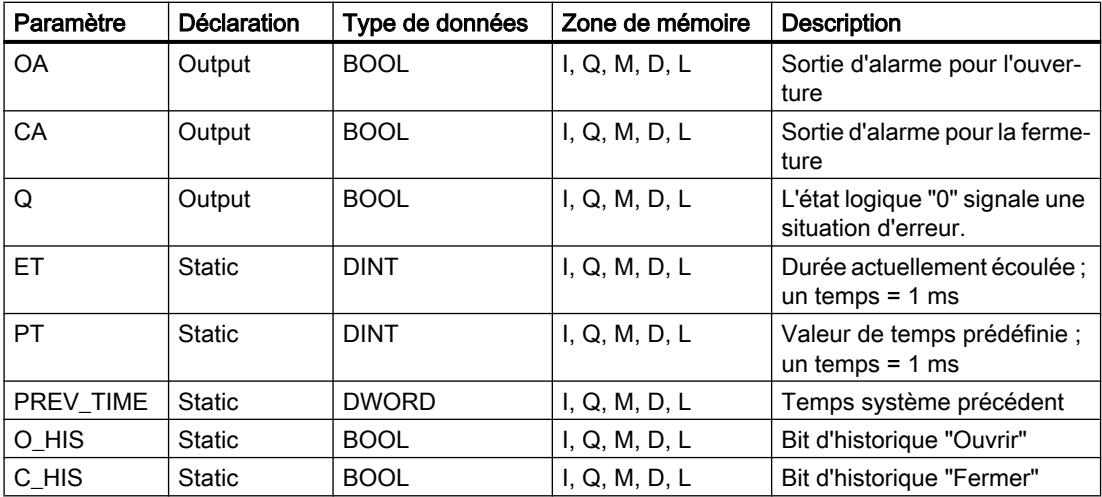

Vous trouverez des informations plus détaillées sur les types de données valides sous "Voir aussi".

#### Exemple

L'exemple suivant montre le fonctionnement de l'instruction :

#### Remarque

Vous pouvez initialiser les paramètres statiques dans le bloc de données.

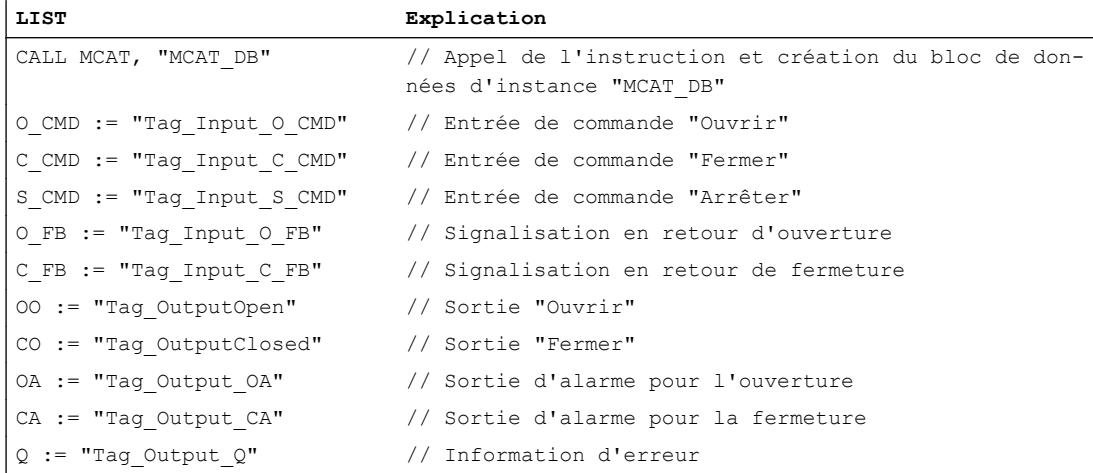

Les tableaux suivants montrent le fonctionnement de l'instruction au moyen de valeurs concrètes.

# Avant l'exécution

Dans cet exemple, les valeurs suivantes sont utilisées pour les paramètres d'entrée et de sortie :

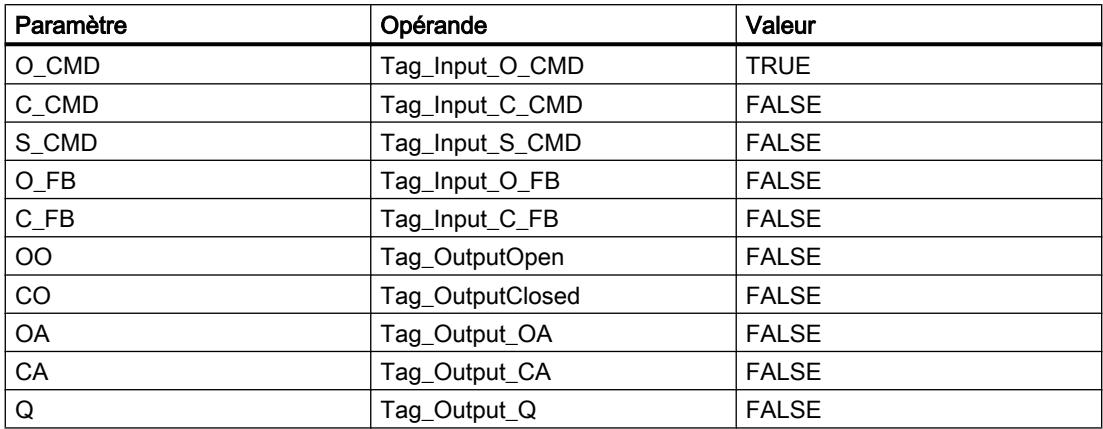

Les valeurs suivantes sont enregistrées dans le bloc de données d'instance "MCAT\_DB" de l'instruction :

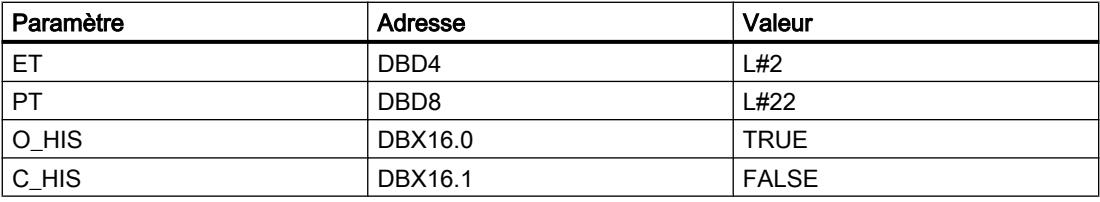

# Après l'exécution

Les valeurs suivantes sont écrites dans les paramètres de sortie après exécution de l'instruction :

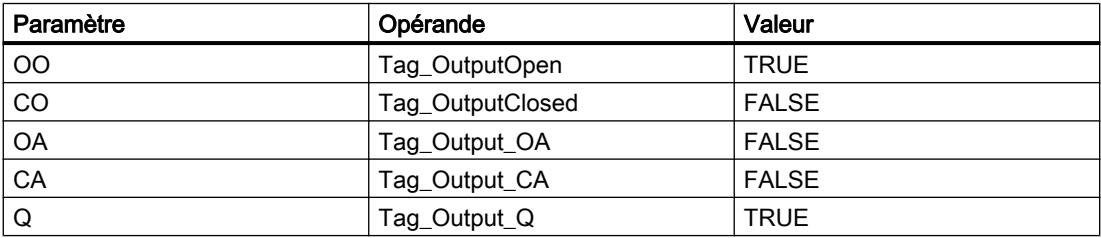

Les valeurs suivantes sont enregistrées dans le bloc de données d'instance "MCAT\_DB" de l'instruction :

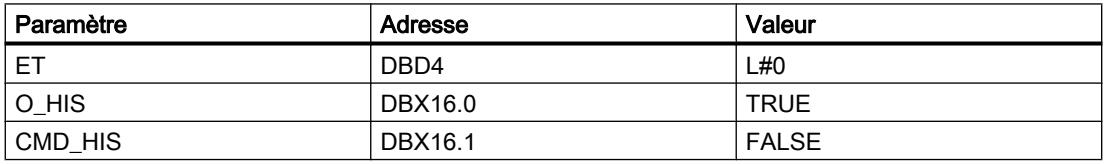

## Voir aussi

[Présentation des types de données valides](#page-3794-0) (Page [231](#page-3794-0)) [Mise à 1 des bits d'état](#page-3740-0) (Page [177\)](#page-3740-0) [Principes de base de LIST](#page-10430-0) (Page [6867\)](#page-10430-0)

[Master Control Relay](#page-3757-0) (Page [194\)](#page-3757-0)

## IMC : Comparer bits d'entrée avec bits d'un masque

## **Description**

L'instruction "Comparer bits d'entrée avec bits d'un masque" permet de comparer l'état logique de 16 bits d'entrée programmés au maximum (IN\_BIT0 à IN\_BIT15) avec le bit correspondant d'un masque. Vous pouvez programmer au plus 16 étapes avec des masques. La valeur du paramètre IN\_BIT0 est comparée à la valeur CMP\_VAL[x,0] du masque, "x" correspondant au numéro de l'étape. Vous indiquez dans le paramètre CMP\_STEP le numéro d'étape du masque utilisé pour la comparaison. Toutes les valeurs programmées sont comparées de manière identique. Les bits d'entrée non programmés ou les bits non programmés du masque ont par défaut l'état logique FALSE.

Si une correspondance est trouvée lors de la comparaison, l'état logique du paramètre OUT est mis à 1. Sinon, le paramètre OUT est mis à 0.

Si la valeur du paramètre CMP\_STEP est supérieure à 15, l'instruction n'est pas exécutée. Un message d'erreur est renvoyé dans le paramètre ERR\_CODE.

Lorsque l'instruction est insérée dans le programme, la boîte de dialogue "Options d'appel" s'ouvre automatiquement et vous pouvez y préciser si les paramètres de bloc de l'instruction doivent être sauvegardés dans un bloc de données séparé (monoinstance) ou bien comme variable locale (multiinstance) dans l'interface de bloc. Si vous créez un bloc de données séparé, vous trouverez celui-ci dans la navigation du projet, dans le dossier "Ressources programme" sous "Blocs de programme > Blocs système". Vous trouverez des informations supplémentaires à ce sujet sous "Voir aussi".

## Paramètres

Paramètre | Déclaration | Type de données | Zone de mémoire | Description IN\_BIT0 | Input | BOOL | I, Q, M, D, L | Le bit d'entrée 0 est comparé au bit 0 du masque. IN\_BIT1 Input BOOL I, Q, M, D, L Le bit d'entrée 1 est comparé au bit 1 du masque. IN\_BIT2 | Input | BOOL | I, Q, M, D, L | Le bit d'entrée 2 est comparé au bit 2 du masque. IN\_BIT3 | Input | BOOL | I, Q, M, D, L | Le bit d'entrée 3 est comparé au bit 3 du masque. IN\_BIT4 | Input | BOOL | I, Q, M, D, L | Le bit d'entrée 4 est comparé au bit 4 du masque.

Le tableau suivant montre les paramètres de l'instruction "Comparer bits d'entrée avec bits d'un masque" :

4.2 Motion Control

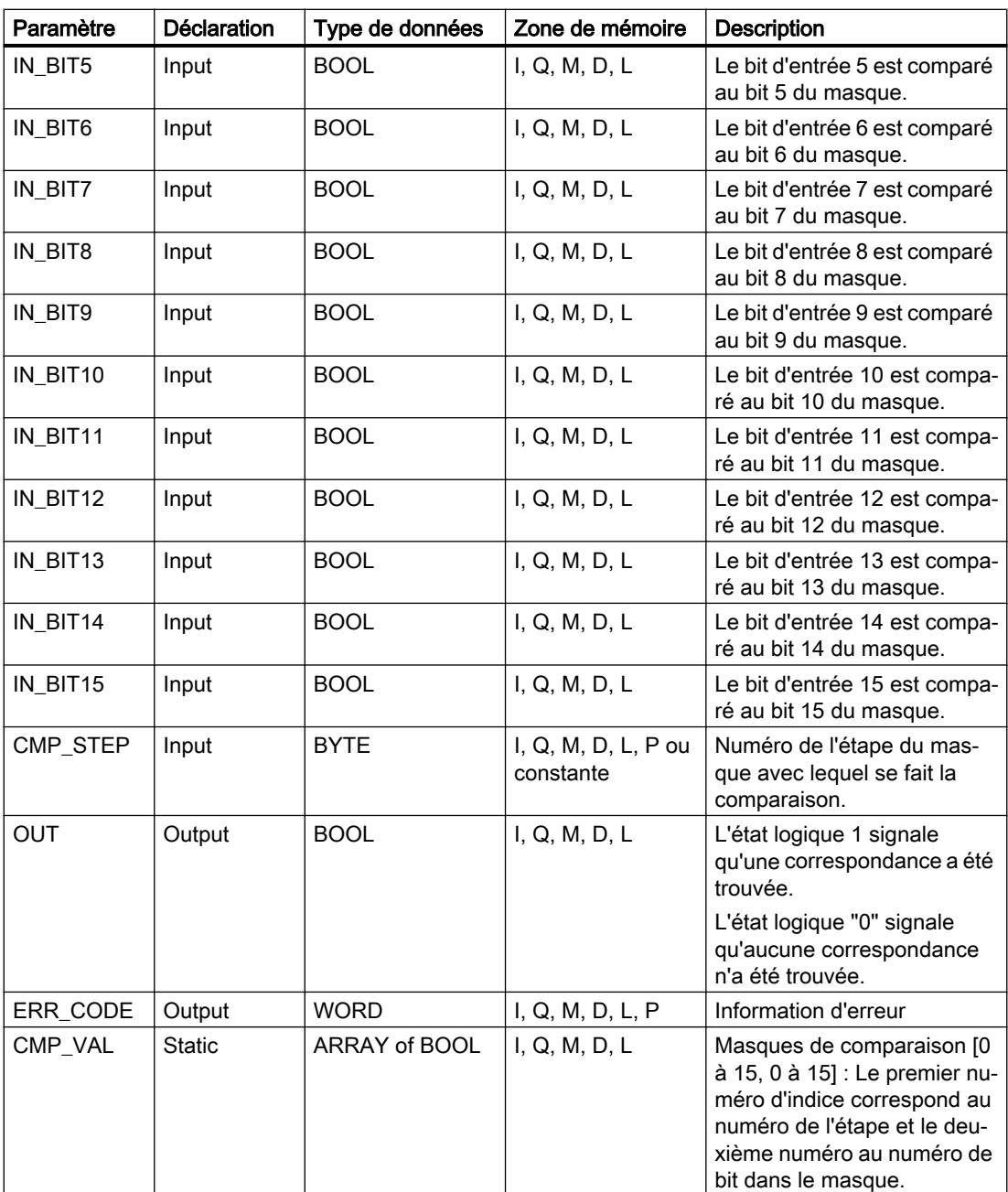

Vous trouverez des informations plus détaillées sur les types de données valides sous "Voir aussi".

# Paramètre ERR\_CODE

Le tableau suivant indique la signification des valeurs du paramètre ERR\_CODE :

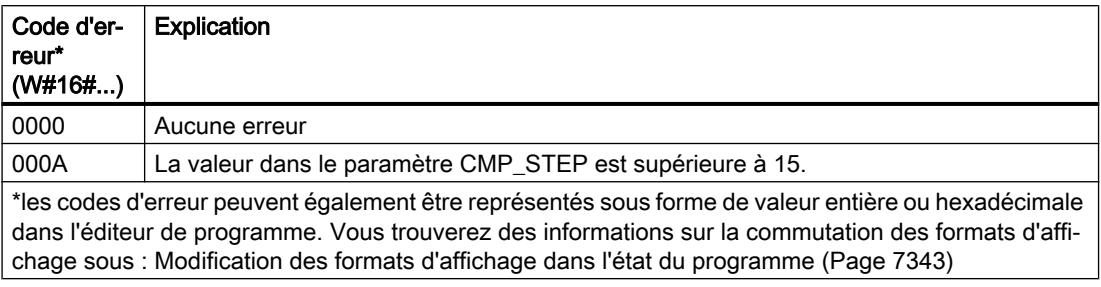

# Exemple

Dans l'exemple suivant, chacun des 16 bits d'entrée est comparé au masque défini pour l'étape 2. L'état logique du paramètre OUT prend la valeur TRUE, car les bits d'entrée correspondent au masque défini pour l'étape 2.

#### Remarque

Vous pouvez initialiser les paramètres statiques dans le bloc de données.

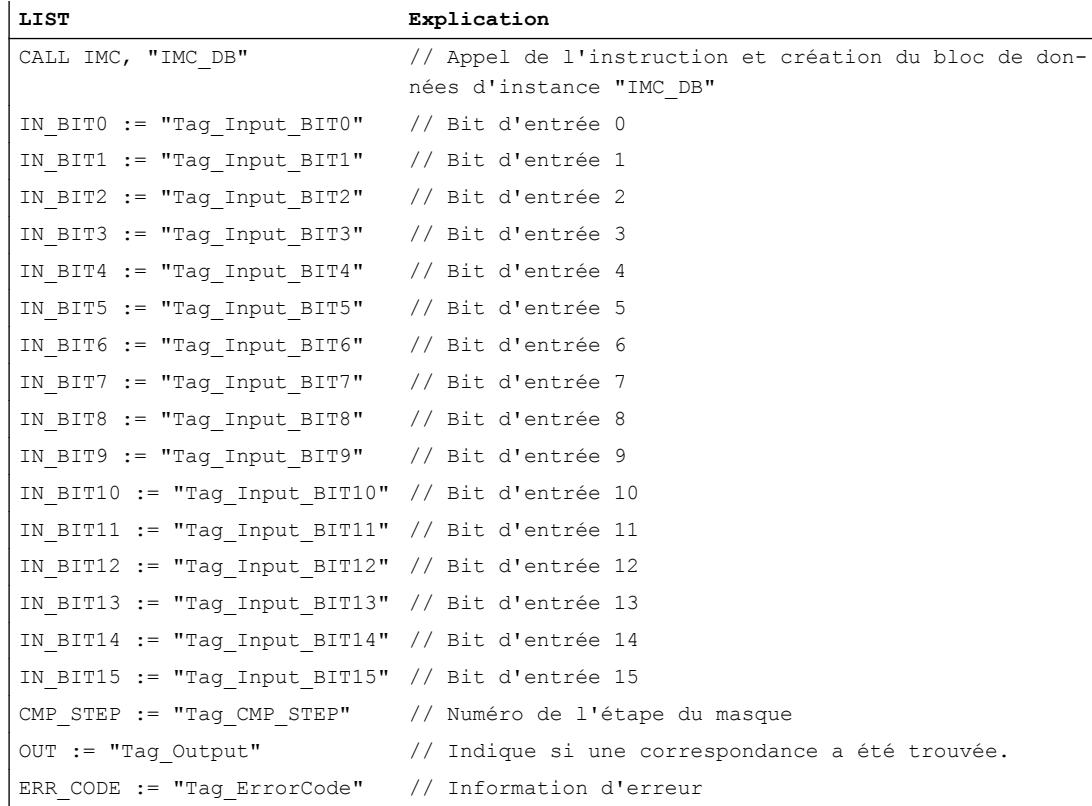

Les tableaux suivants montrent le fonctionnement de l'instruction au moyen de valeurs concrètes.

# Avant l'exécution

Dans cet exemple, les valeurs suivantes sont utilisées pour les paramètres d'entrée et de sortie :

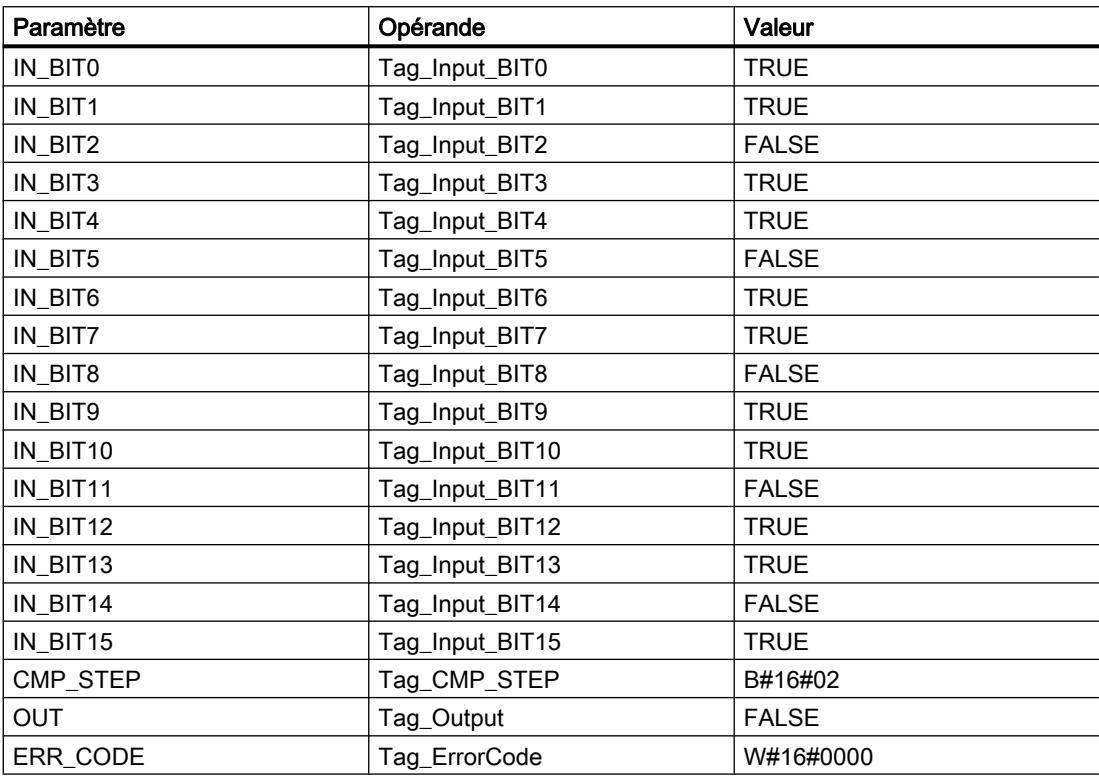

Les valeurs suivantes pour le masque de l'étape 2 sont enregistrées dans le bloc de données d'instance "IMC\_DB" de l'instruction :

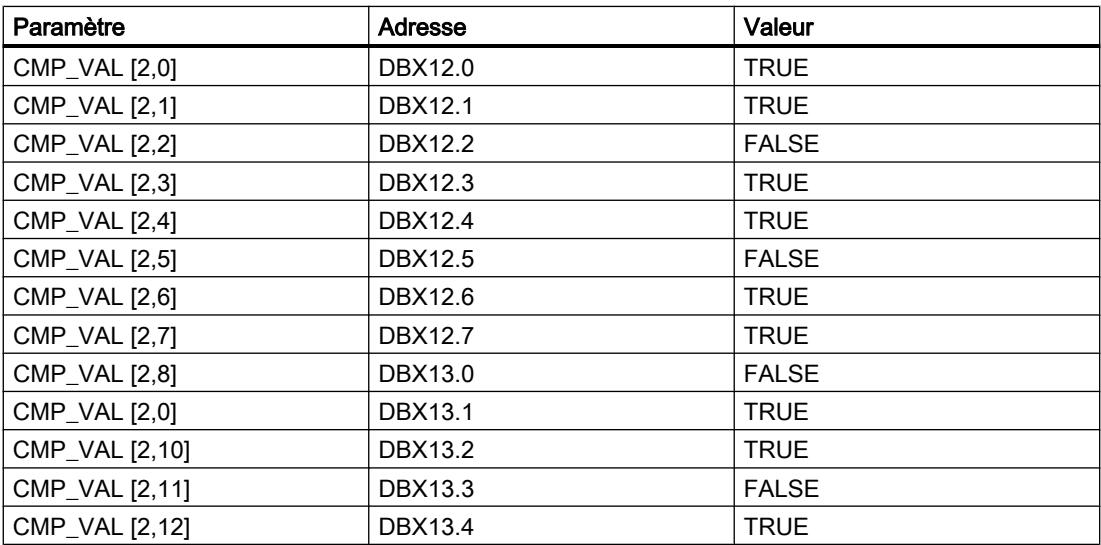

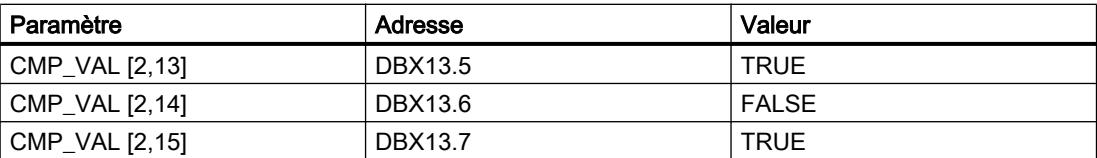

### Après l'exécution

Les valeurs suivantes sont écrites dans les paramètres de sortie après exécution de l'instruction :

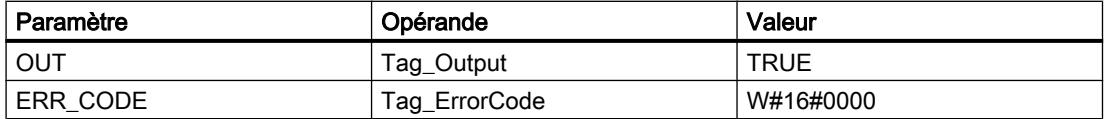

### Voir aussi

[Présentation des types de données valides](#page-3794-0) (Page [231](#page-3794-0)) [Mise à 1 des bits d'état](#page-3740-0) (Page [177\)](#page-3740-0) [Principes de base de LIST](#page-10430-0) (Page [6867\)](#page-10430-0) [Master Control Relay](#page-3757-0) (Page [194\)](#page-3757-0)

### SMC : Comparaison séquentielle de matrices

### **Description**

L'instruction "Comparaison séquentielle de matrices" permet de comparer l'état logique de 16 bits d'entrée programmés au maximum (IN\_BIT0 à IN\_BIT15) avec les bits correspondants des masques de comparaison pour chaque étape. Le traitement commence à l'étape 1 et se poursuit jusqu'à la dernière étape programmée (LAST) ou jusqu'à ce qu'une correspondance ait été trouvée. Le bit d'entrée du paramètre IN\_BIT0 est comparé à la valeur CMP\_VAL[x,0] du masque, "x" correspondant au numéro de l'étape. Toutes les valeurs programmées sont comparées de manière identique. Si une correspondance est trouvée, l'état logique du paramètre OUT est mis à 1 et le numéro de l'étape contenant le masque correspondant est inscrit dans le paramètre OUT\_STEP. Les bits d'entrée non programmés ou les bits non programmés du masque ont par défaut l'état logique FALSE. Si plusieurs étapes ont un masque qui correspond, seule la première correspondance trouvée est inscrite dans le paramètre OUT\_STEP. Si aucune correspondance n'est trouvée, l'état logique du paramètre OUT est mis à 0. Dans ce cas, la valeur dans le paramètre OUT\_STEP est supérieure de 1 à la valeur dans le paramètre LAST.

Lorsque l'instruction est insérée dans le programme, la boîte de dialogue "Options d'appel" s'ouvre automatiquement et vous pouvez y préciser si les paramètres de bloc de l'instruction doivent être sauvegardés dans un bloc de données séparé (monoinstance) ou bien comme variable locale (multiinstance) dans l'interface de bloc. Si vous créez un bloc de données séparé, vous trouverez celui-ci dans la navigation du projet, dans le dossier "Ressources programme" sous "Blocs de programme > Blocs système". Vous trouverez des informations supplémentaires à ce sujet sous "Voir aussi".

# Paramètres

Le tableau suivant montre les paramètres de l'instruction "Comparaison séquentielle de matrices" :

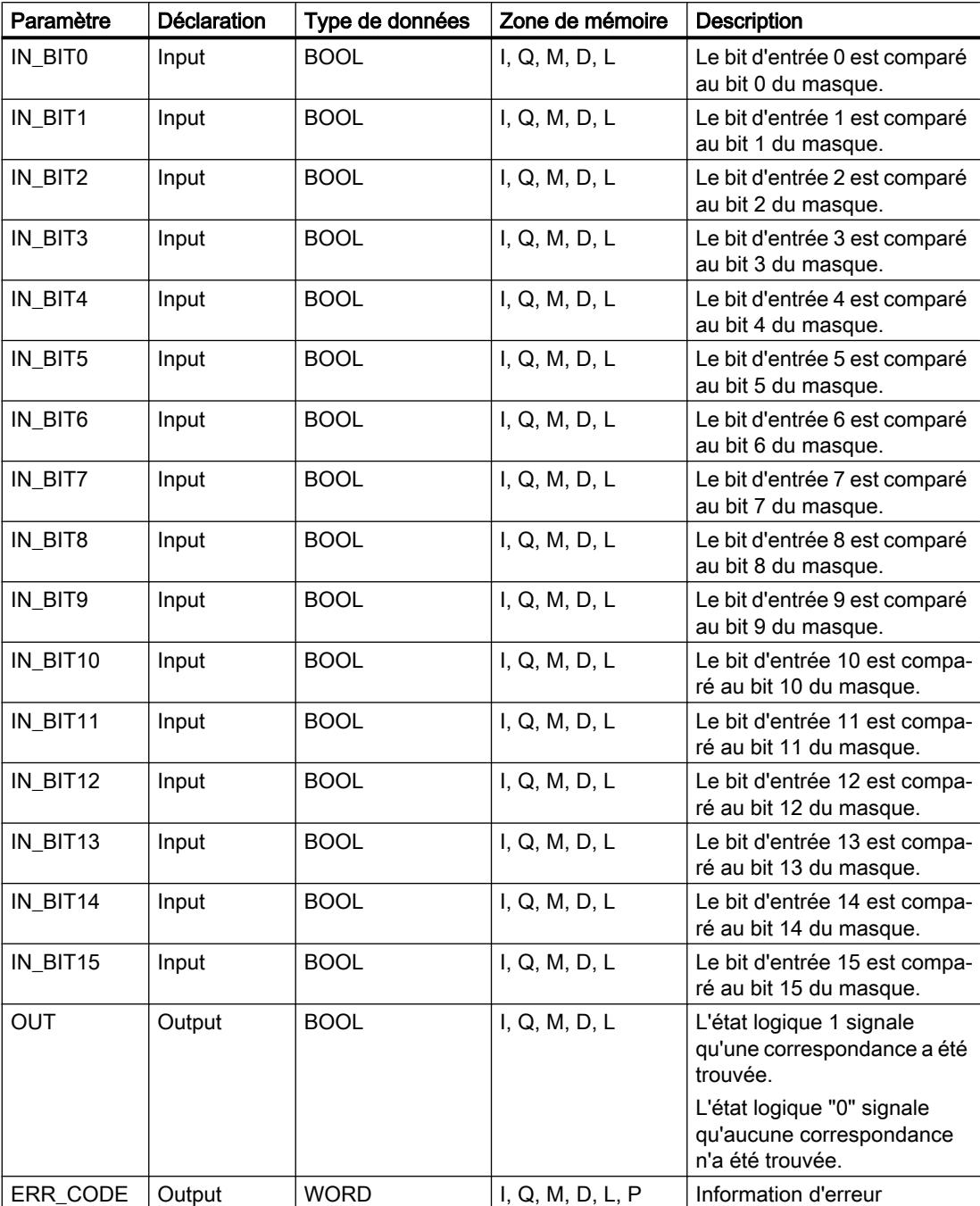

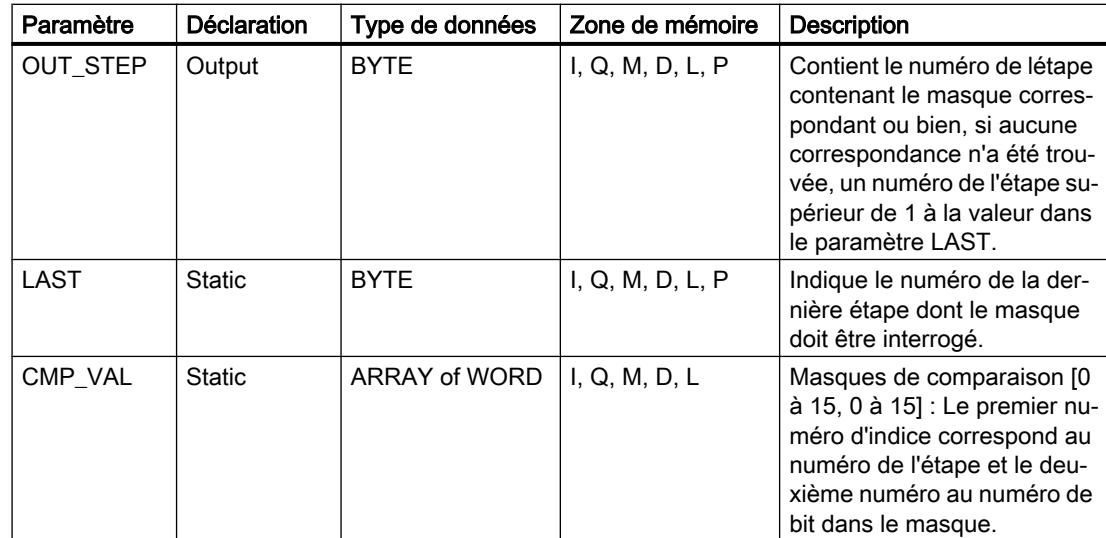

Vous trouverez des informations plus détaillées sur les types de données valides sous "Voir aussi".

## Paramètre ERR\_CODE

Le tableau suivant indique la signification des valeurs du paramètre ERR\_CODE :

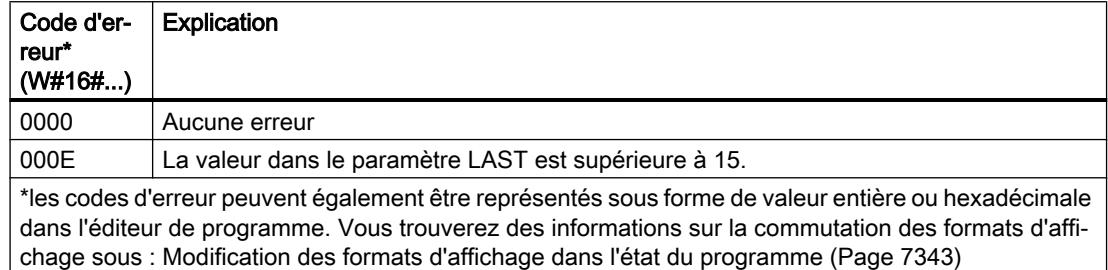

# Exemple

Dans l'exemple suivant, les 16 bits d'entrée sont comparés aux masques des étapes 0 à 5 jusqu'à ce qu'une correspondance soit trouvée. Ce faisant, seuls les masques des étapes 0 à 2 seront interrogés, car le masque défini pour l'étape 2 correspond aux bits d'entrée.

#### Remarque

Vous pouvez initialiser les paramètres statiques dans le bloc.

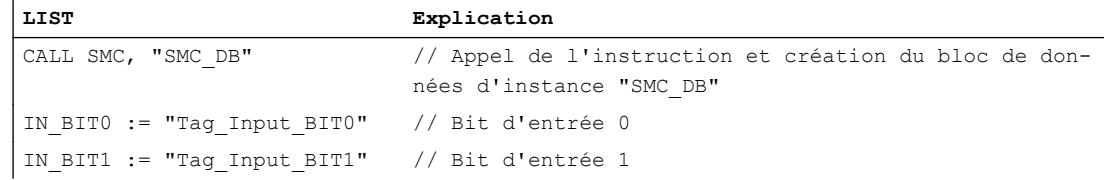

4.2 Motion Control

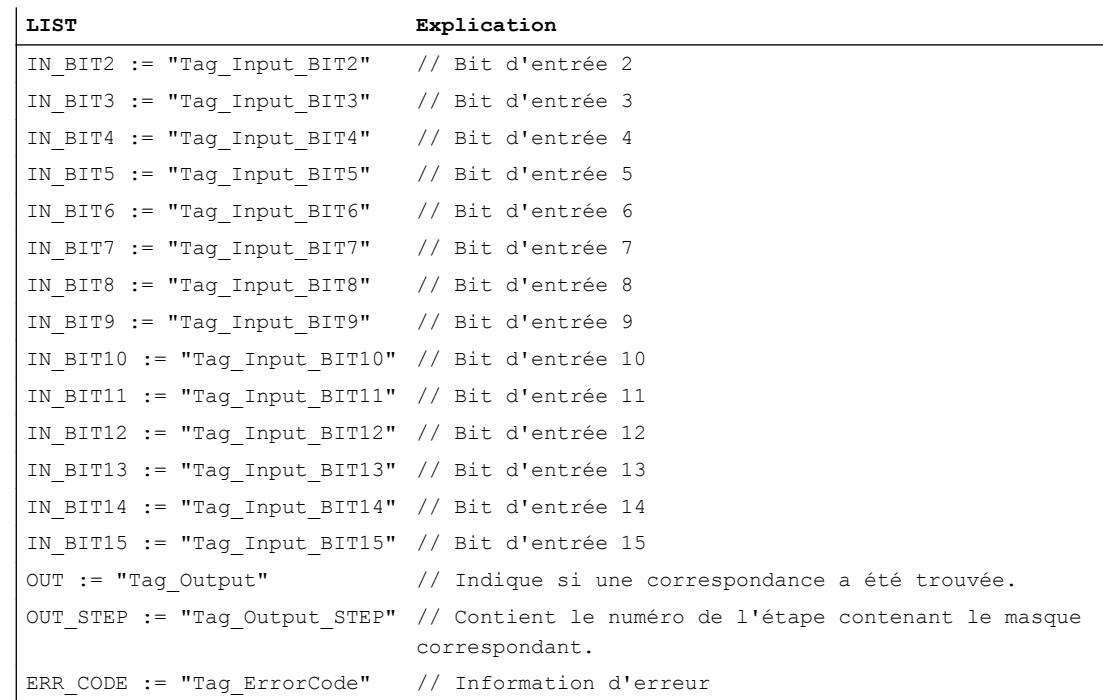

Les tableaux suivants montrent le fonctionnement de l'instruction au moyen de valeurs concrètes.

# Avant l'exécution

Dans cet exemple, les valeurs suivantes sont utilisées pour les paramètres d'entrée et de sortie :

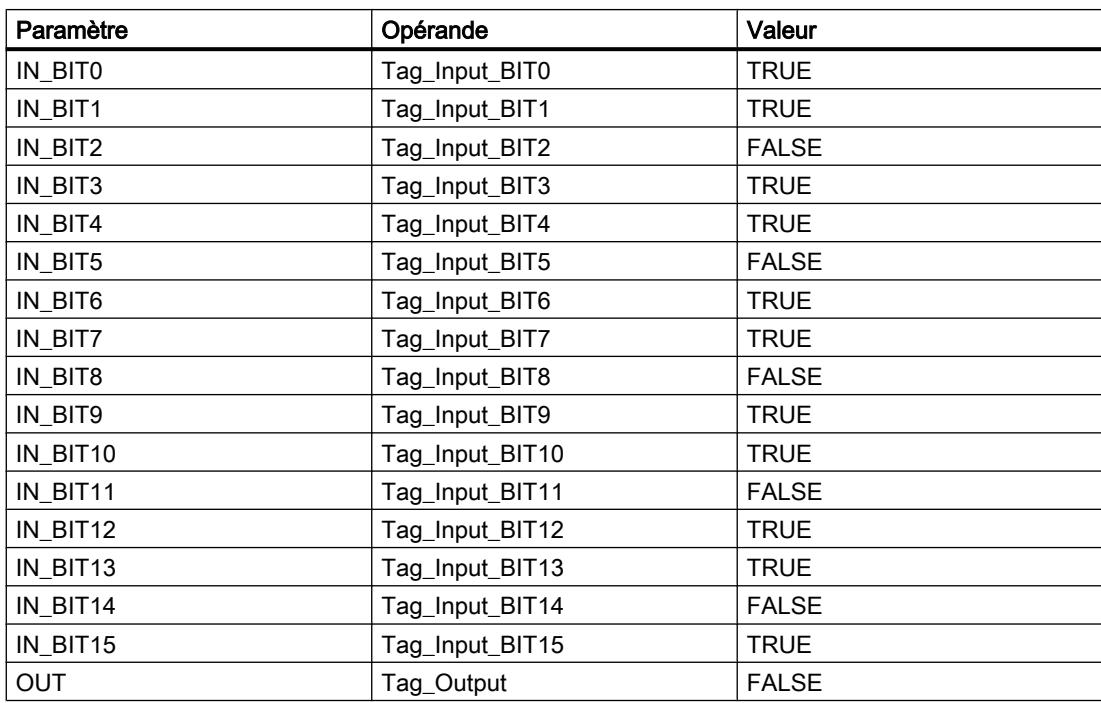

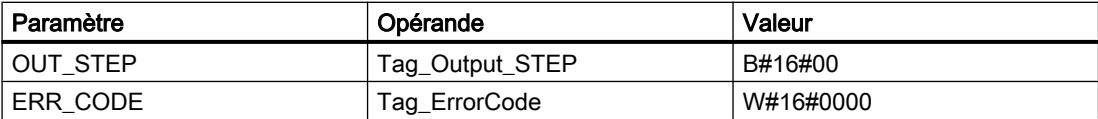

Les valeurs suivantes pour le masque de l'étape 2 sont enregistrées dans le bloc de données d'instance "SMC\_DB" de l'instruction :

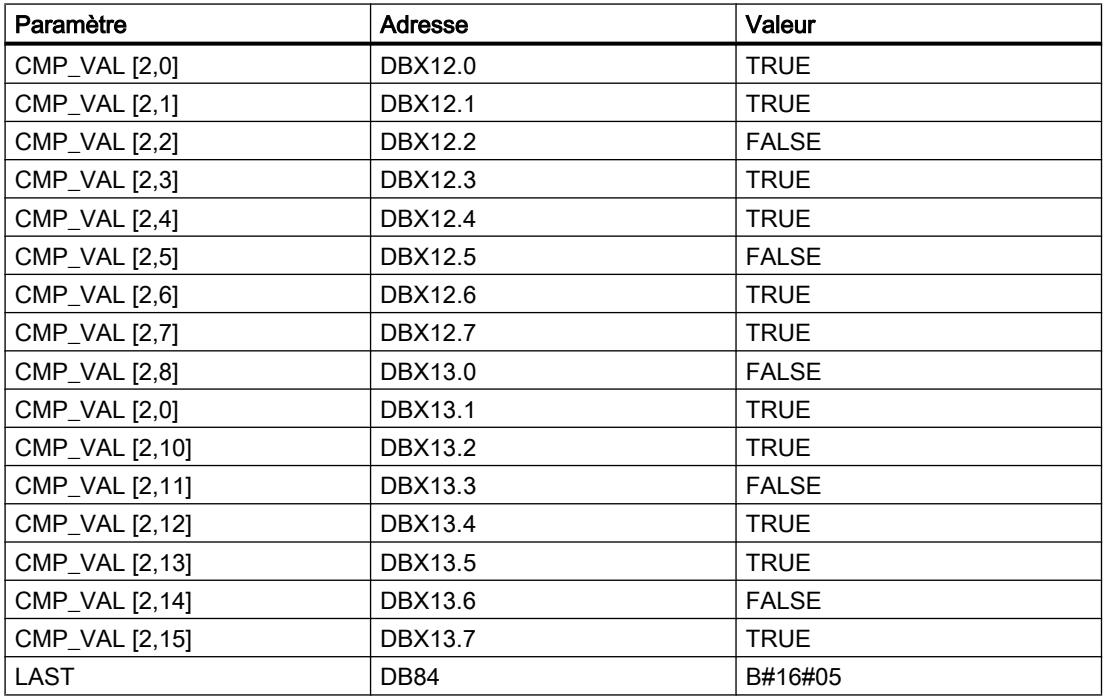

### Après l'exécution

Les valeurs suivantes sont écrites dans les paramètres de sortie après exécution de l'instruction :

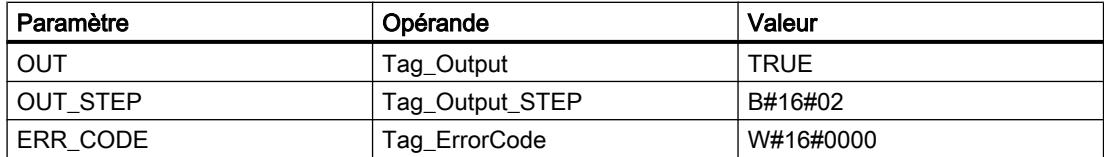

## Voir aussi

[Présentation des types de données valides](#page-3794-0) (Page [231](#page-3794-0)) [Mise à 1 des bits d'état](#page-3740-0) (Page [177\)](#page-3740-0) [Principes de base de LIST](#page-10430-0) (Page [6867\)](#page-10430-0) [Master Control Relay](#page-3757-0) (Page [194\)](#page-3757-0)

# LEAD\_LAG : Algorithme d'avance et de retard de phase

## **Description**

L'instruction "Algorithme d'avance et de retard de phase" permet de traiter des signaux avec une variable analogique. La valeur pour le gain dans le paramètre GAIN doit être supérieure à zéro. Le résultat de l'instruction "Algorithme d'avance et de retard de phase" se calcule avec l'équation suivante :

$$
OUT = \frac{\text{LG\_TIME}}{\text{LG\_TIME} + \text{SAMPLE\_T}}\text{PREV\_OUT} + \text{GAIN}\left[\frac{\text{LD\_TIME} + \text{SAMPLE\_T}}{\text{LG\_TIME} + \text{SAMPLE\_T}}\right] \cdot N - \text{GAIN}\left[\frac{\text{LD\_TIME}}{\text{LG\_TIME} + \text{SAMPLE\_T}}\right] \cdot \text{PREV\_IN}
$$

L'instruction "Algorithme d'avance et de retard de phase" ne fournit des résultats pertinents qu'en cas de traitement dans des cycles de programme fixes. Les mêmes unités doivent être spécifiées dans les paramètres LD\_TIME, LG\_TIME et SAMPLE\_T. Si LG\_TIME > 4 + SAMPLE T, l'instruction se rapproche de la fonction suivante :

OUT = GAIN \* ((1 + LD\_TIME \* s) / (1 + LG\_TIME \* s)) \* IN

Si la valeur du paramètre GAIN est inférieure ou égale à zéro, le calcul n'est pas effectué et une information d'erreur est renvoyée dans le paramètre ERR\_CODE.

Vous pouvez utiliser l'instruction "Algorithme d'avance et de retard de phase" conjointement avec des boucles pour la compensation en régulation dynamique de type anticipatrice. L'instruction se compose de deux opérations. L'opération d'avance décale la phase de la sortie OUT de sorte que la sortie est en avance sur l'entrée, alors que l'opération de retard décale la sortie de sorte que la sortie est en retard sur l'entrée. Comme l'opération de retard équivaut à une intégration, elle peut être utilisée comme élément antiparasite ou comme filtre passebas. L'opération d'avance équivaut à une dérivation et peut donc être utilisée comme filtre passe-haut. Lorsque l'avance et le retard opèrent ensemble, la phase de sortie est en retard sur l'entrée pour les basses fréquences et est en avance sur l'entrée pour les hautes fréquences. C'est pourquoi l'instruction "Algorithme d'avance et de retard de phase" peut être utilisée comme filtre passe-bande.

Lorsque l'instruction est insérée dans le programme, la boîte de dialogue "Options d'appel" s'ouvre automatiquement et vous pouvez y préciser si les paramètres de bloc de l'instruction doivent être sauvegardés dans un bloc de données séparé (monoinstance) ou bien comme variable locale (multiinstance) dans l'interface de bloc. Si vous créez un bloc de données séparé, vous trouverez celui-ci dans la navigation du projet, dans le dossier "Ressources programme" sous "Blocs de programme > Blocs système". Vous trouverez des informations supplémentaires à ce sujet sous "Voir aussi".

## Paramètres

Le tableau suivant montre les paramètres de l'instruction "Algorithme d'avance et de retard de phase" :

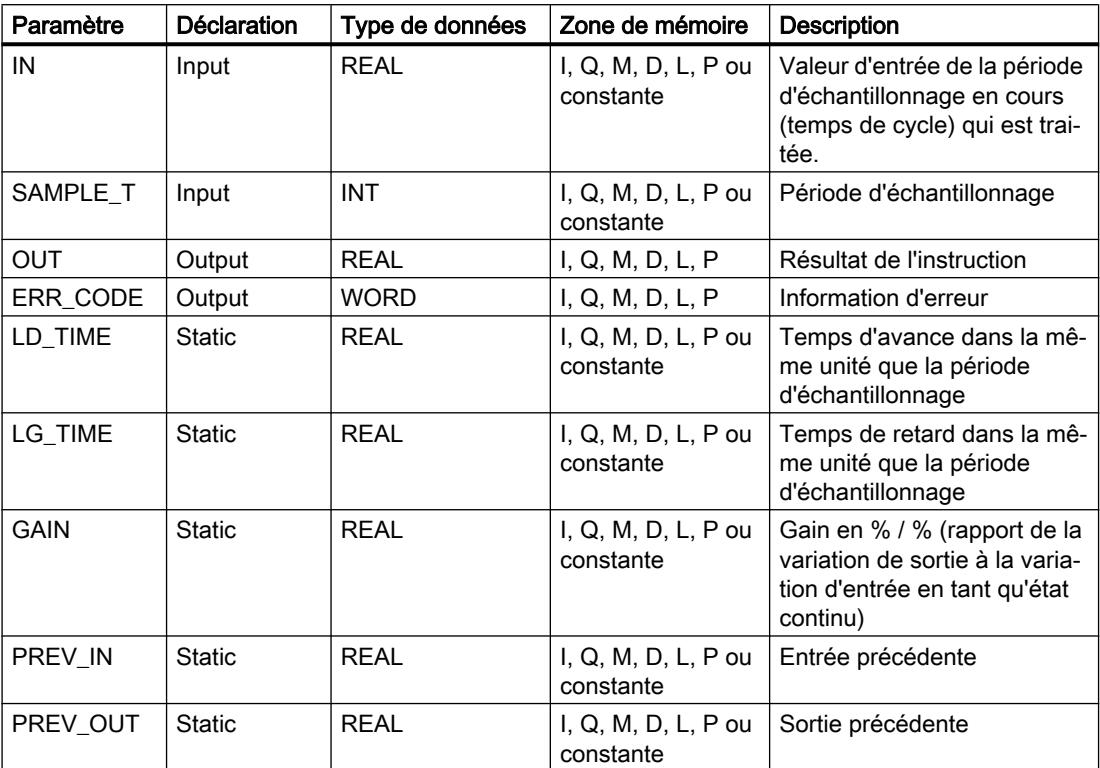

Vous trouverez des informations plus détaillées sur les types de données valides sous "Voir aussi".

# Paramètre ERR\_CODE

Le tableau suivant indique la signification des valeurs du paramètre ERR\_CODE :

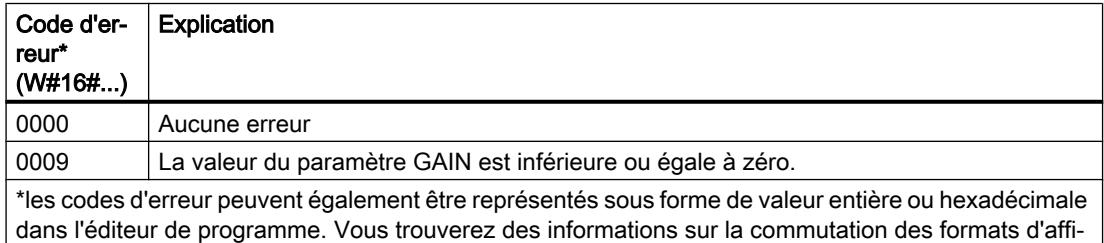

chage sous : [Modification des formats d'affichage dans l'état du programme](#page-10906-0) (Page [7343\)](#page-10906-0)

4.2 Motion Control

## Exemple

L'exemple suivant montre le fonctionnement de l'instruction :

### **Remarque**

Vous pouvez initialiser les paramètres statiques dans le bloc de données.

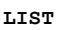

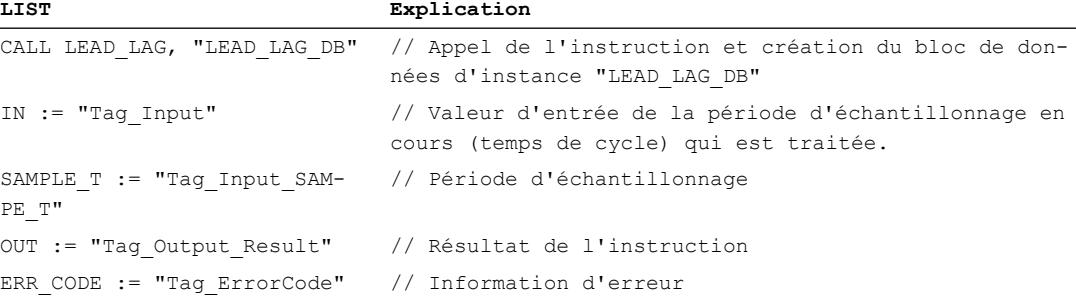

Les tableaux suivants montrent le fonctionnement de l'instruction au moyen de valeurs concrètes.

## Avant l'exécution

Dans cet exemple, les valeurs suivantes sont utilisées pour les paramètres d'entrée :

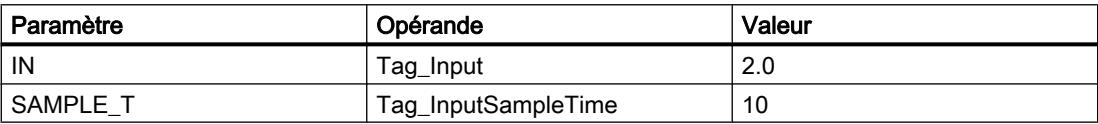

Les valeurs suivantes sont enregistrées dans le bloc de données d'instance "LEAD\_LAG\_DB" de l'instruction :

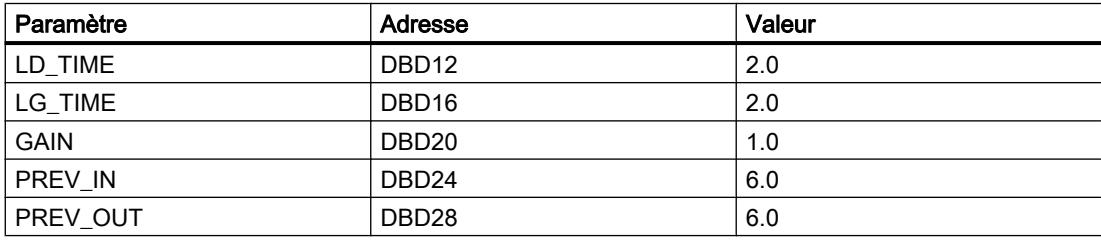

# Après l'exécution

Les valeurs suivantes sont écrites dans les paramètres de sortie après exécution de l'instruction :

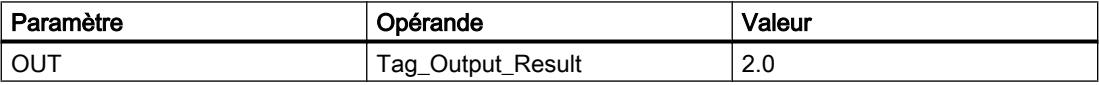

Les valeurs suivantes sont enregistrées dans le bloc de données d'instance "LEAD\_LAD\_DB" de l'instruction :

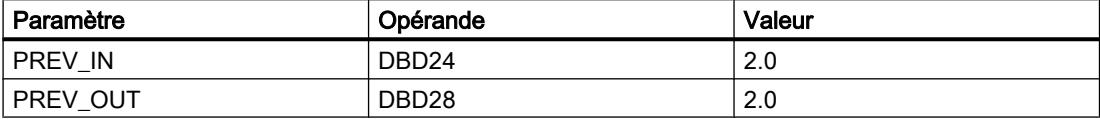

#### Voir aussi

[Présentation des types de données valides](#page-3794-0) (Page [231](#page-3794-0)) [Mise à 1 des bits d'état](#page-3740-0) (Page [177\)](#page-3740-0) [Principes de base de LIST](#page-10430-0) (Page [6867\)](#page-10430-0) [Master Control Relay](#page-3757-0) (Page [194\)](#page-3757-0)

## TONR\_X : Accumuler temporisation

### **Description**

L'instruction "Accumuler temporisation" permet de cumuler les valeurs de temps pendant une durée définie par l'entrée PV. L'instruction est démarrée lorsque l'état logique de l'entrée de démarrage TMR\_EN passe de 0 à 1. Simultanément, le temps s'écoule pour la durée programmée sur l'entrée (PV). Pendant l'exécution de l'instruction, le temps de l'entrée DELTA\_T est ajouté à celui de InOut ET.

Pour cela, la condition suivante doit être remplie :

- L'entrée de démarrage TMR\_EN fournit l'état logique "1".
- La valeur de temps sur InOut ETest inférieure à la valeur de temps dans le paramètre PV.
- L'entrée RESET fournit l'état logique 0.

L'instruction est interrompue lorsque l'état logique de l'entrée de démarrage TMR\_EN passe de 1 à 0. Dès que l'état logique repasse à "1", l'exécution de l'instruction reprend.

L'instruction est terminée quand le temps sur InOut ET a atteint le temps de l'entré PV. La sortie Q fournit alors l'état logique "1".

Tant que la sortie Q a l'état logique 1, le temps sur InOut ET reste inchangé. Pour remettre la valeur de temps et la sortie Q à "0", il faut placer l'entrée RESET à l'état logique "1".

Comme l'instruction "Accumuler temporisation" utilise le temps de cycle (DELTA\_T) du dernier cycle du bloc d'organisation (OB), elle ne peut être appelée que dans des blocs d'organisation cycliques.

#### Remarque

Vous devez transférer le temps de cycle du bloc d'organisation des informations de démarrage dans la variable globale du paramètre DELTA\_T.

4.2 Motion Control

# Paramètres

Le tableau suivant montre les paramètres de l'instruction "Accumuler temporisation" :

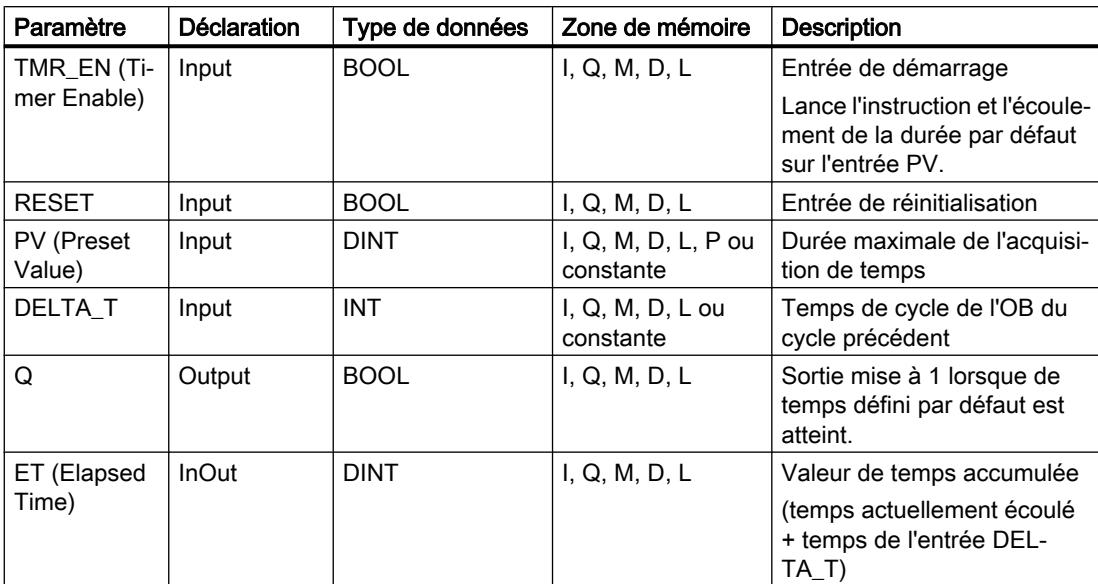

Vous trouverez des informations plus détaillées sur les types de données valides sous "Voir aussi".

# **Chronogramme**

La figure suivante montre le chronogramme de l'instruction "Accumuler temporisation" :

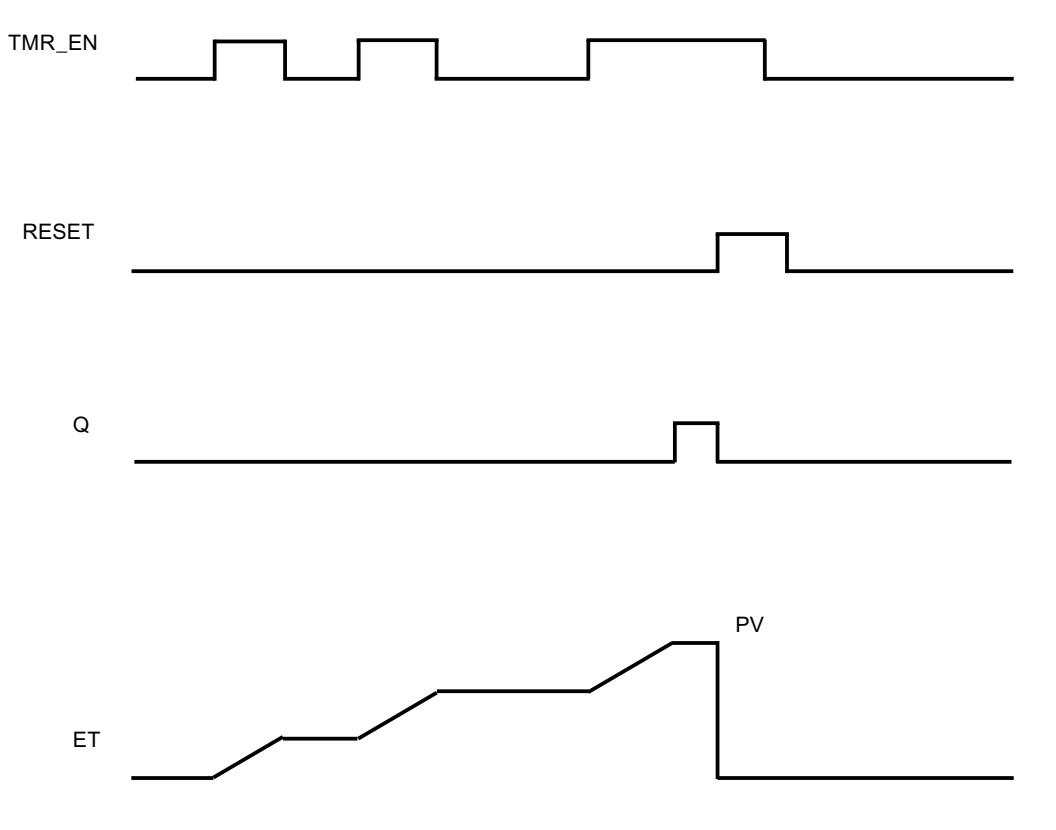

## Exemple

L'exemple suivant montre le fonctionnement de l'instruction :

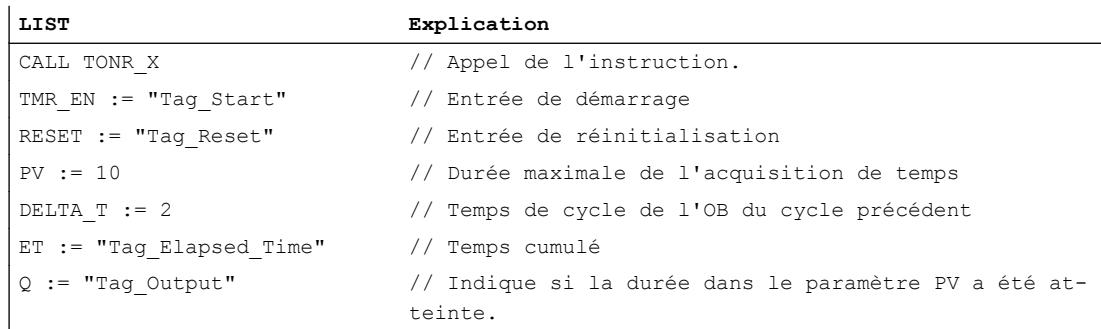

## Voir aussi

[Présentation des types de données valides](#page-3794-0) (Page [231](#page-3794-0)) [Introduction d'instructions LIST](#page-10445-0) (Page [6882](#page-10445-0)) [Editer des instructions LIST](#page-10465-0) (Page [6902](#page-10465-0)) [Mise à 1 des bits d'état](#page-3740-0) (Page [177\)](#page-3740-0)

## WSR : Déplacer donnée vers registre à décalage

## **Description**

L'instruction "Déplacer donnée vers registre à décalage" permet d'écrire des données d'une source indiquée dans un registre à décalage. Ce faisant, chaque élément du registre est décalé à l'adresse suivante. Les données se trouvant dans la dernière adresse du registre à décalage sont perdues après l'opération de décalage.

A chaque exécution de l'instruction avec la valeur "0" pour le paramètre RESET, de nouvelles données sont lues dans la source (S\_DATA) et sont déplacées vers l'adresse de début (START) du registre à décalage. Le paramètre LEN indique le nombre d'éléments à décaler. Vous indiquez le type de données des éléments dans le paramètre E\_TYPE. L'instruction n'est pas exécutée si le paramètre E\_TYPE contient un type de données illicite.

Le registre est effacé si le paramètre RESET est mis à 1 pendant l'exécution de l'instruction. Le paramètre Q prend l'état logique 1 lorsque le registre à décalage contient des zéros ou subit un effacement.

### Paramètre

Le tableau suivant montre les paramètres de l'instruction "Déplacer donnée vers registre à décalage" :

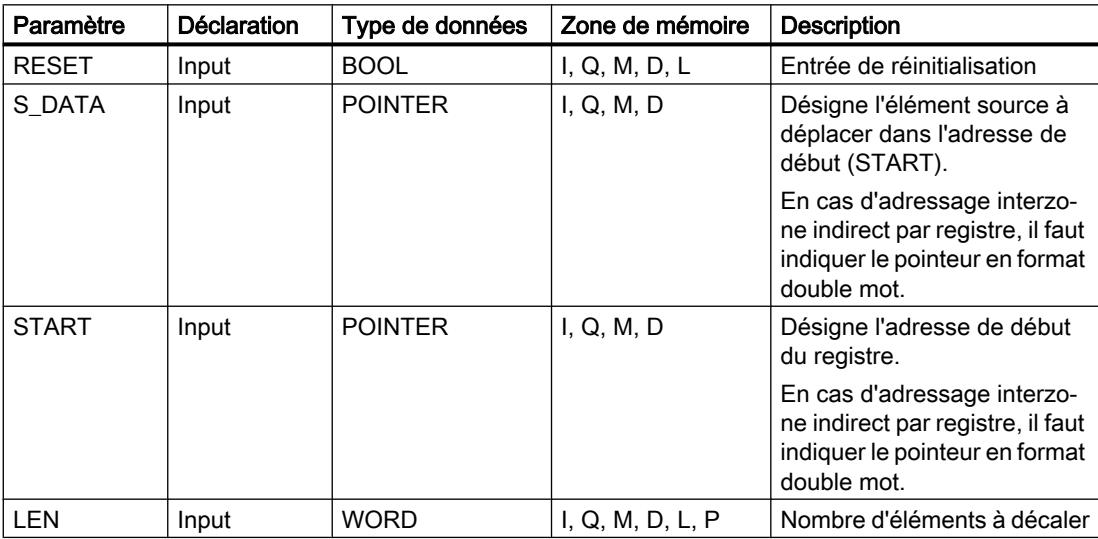

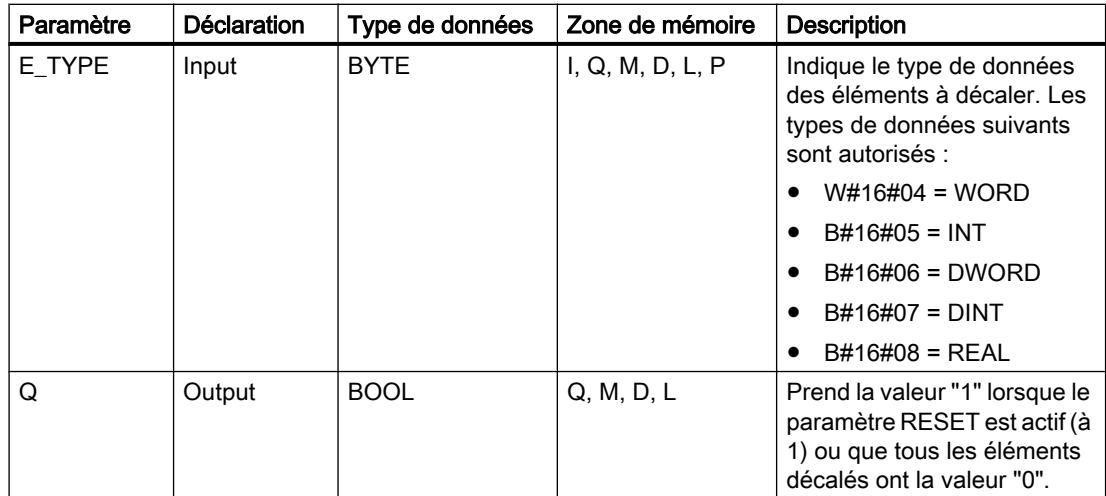

## Exemple

Dans l'exemple suivant, quatre éléments de type de données WORD sont décalés à partir de l'adresse indiquée dans le paramètre START. Une fois le premier élément du registre décalé à l'adresse suivante, la première adresse reçoit les données que désigne le pointeur dans le paramètre S\_DATA. La valeur du dernier élément du registre est perdue.

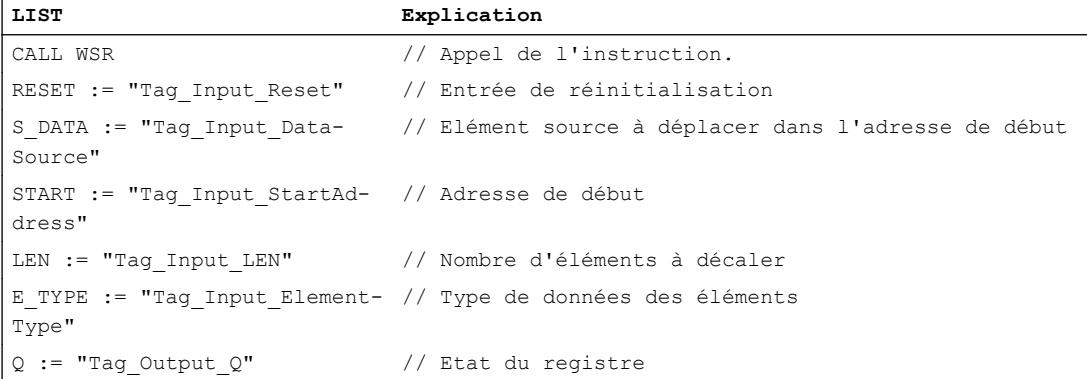

Les tableaux suivants montrent le fonctionnement de l'instruction au moyen de valeurs concrètes.

# Avant l'exécution

Dans cet exemple, les valeurs suivantes sont utilisées pour les paramètres d'entrée et de sortie :

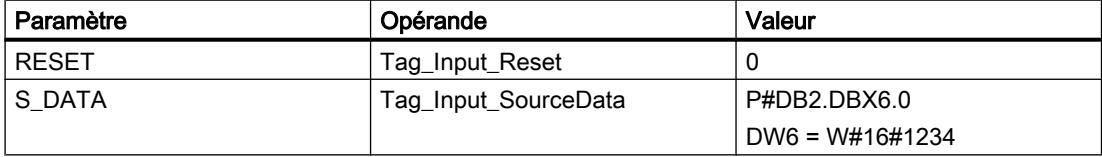

### 4.2 Motion Control

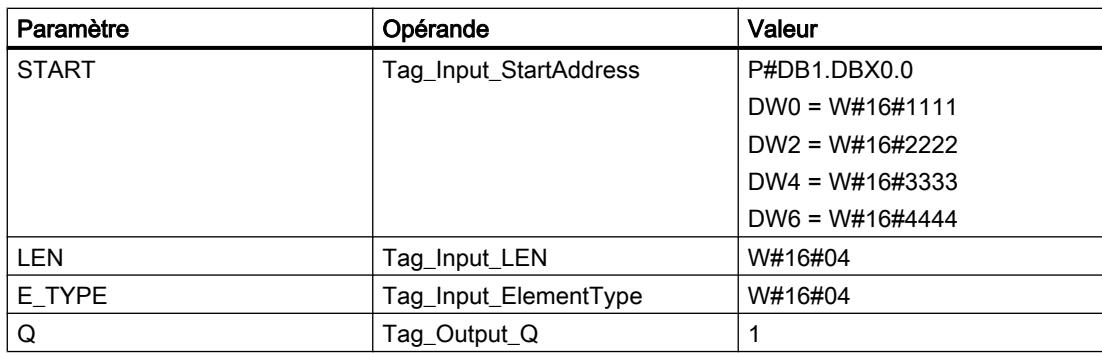

## Après l'exécution

Les valeurs suivantes sont écrites dans les paramètres de sortie après exécution de l'instruction :

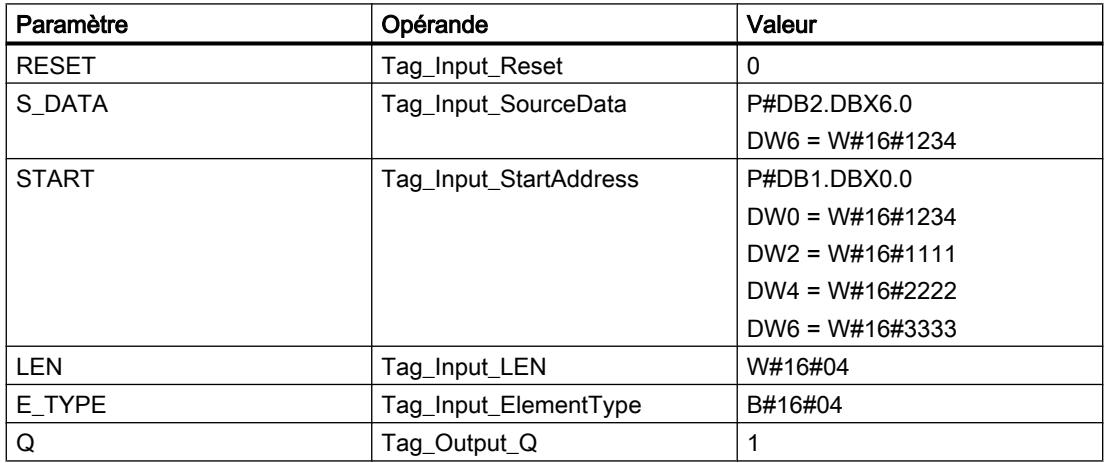

## Voir aussi

[Présentation des types de données valides](#page-3794-0) (Page [231](#page-3794-0)) [Introduction d'instructions LIST](#page-10445-0) (Page [6882](#page-10445-0)) [Editer des instructions LIST](#page-10465-0) (Page [6902](#page-10465-0)) [Mise à 1 des bits d'état](#page-3740-0) (Page [177](#page-3740-0))

## SHRB : Déplacer bit vers registre à décalage

### **Description**

L'instruction "Déplacer bit vers registre à décalage" permet d'écrire un bit d'une source indiquée (DATA) dans un registre à décalage. A chaque exécution de l'instruction avec la valeur 0 pour le paramètre RESET, de nouvelles données sont lues dans la source et sont déplacées vers l'adresse de début (S\_BIT) du registre à décalage. Tous les bits suivants sont décalés de un. Le bit dans la dernière adresse (S\_BIT + N) est perdu après le décalage. Si le paramètre RESET est mis à 1 pendant le traitement de l'instruction, les adresses dans le registre à décalage sont mises à 0 et ne sont pas décalées.

## Paramètres

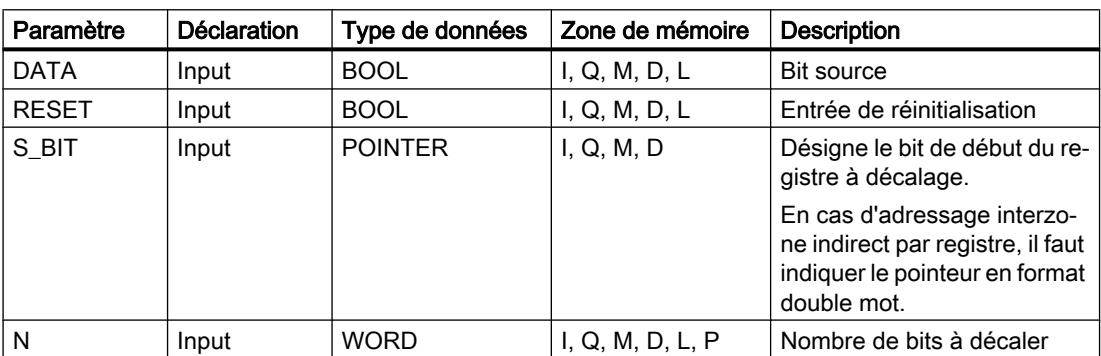

Le tableau suivant montre les paramètres de l'instruction "Déplacer bit vers registre à décalage" :

### Exemple

Dans l'exemple suivant, le paramètre N reçoit la valeur 14 ("E" en notation hexadécimale) de sorte que 14 bits sont décalés à partir de l'adresse indiquée par le paramètre S\_BIT. Une fois les bits décalés, la première adresse reçoit les données de la source indiquée dans le paramètre DATA. La dernière valeur de bit est perdue.

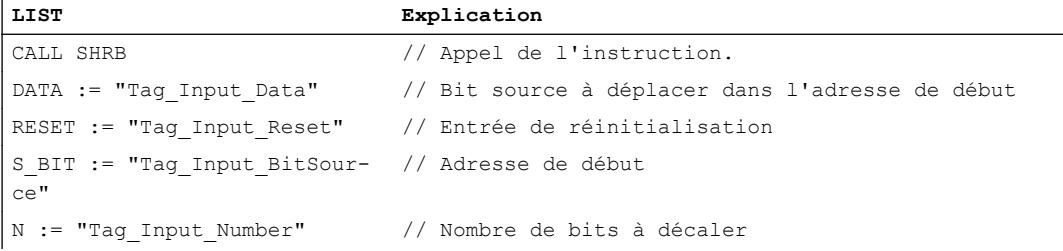

Les tableaux suivants montrent le fonctionnement de l'instruction sur la base de valeurs concrètes.

# Avant l'exécution

Dans cet exemple, les valeurs suivantes sont utilisées pour les paramètres d'entrée et de sortie :

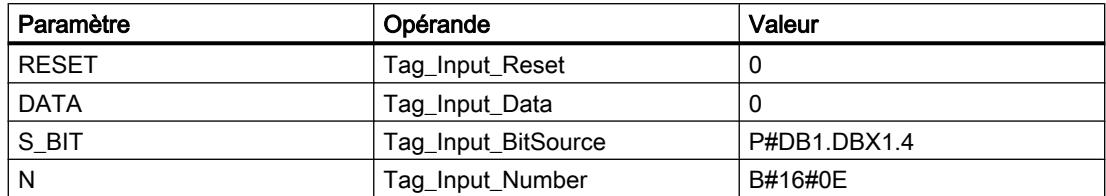

Avant l'exécution de l'instruction, les 14 bits du registre contiennent les états logiques suivants :

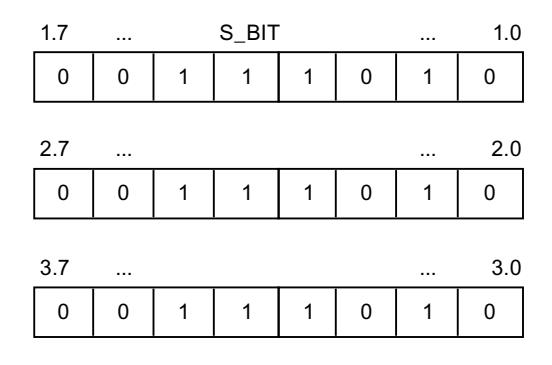

## Après l'exécution

Après l'exécution de l'instruction, les 14 bits du registre contiennent les états logiques suivants :

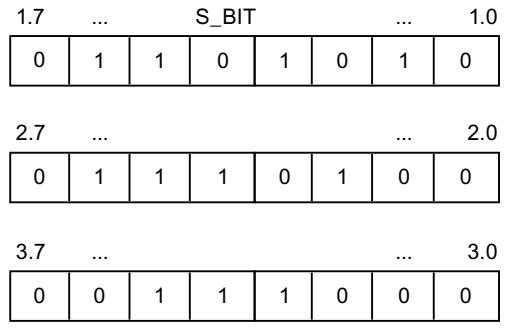

## Voir aussi

[Présentation des types de données valides](#page-3794-0) (Page [231](#page-3794-0)) [Introduction d'instructions LIST](#page-10445-0) (Page [6882](#page-10445-0)) [Editer des instructions LIST](#page-10465-0) (Page [6902](#page-10465-0)) [Mise à 1 des bits d'état](#page-3740-0) (Page [177](#page-3740-0))

## SEG : Décodeur 7 segments

### **Description**

L'instruction "Décodeur 7 segments" permet de convertir chacun des quatre chiffres hexadécimaux du mot source indiqué (IN) en un profil binaire équivalent pour un afficheur à 7 segments. Le résultat de l'instruction est inscrit dans le double mot du paramètre OUT.

Il existe la relation suivante entre les chiffres hexadécimaux et la valeur des 7 segments (a, b, c, d, e, f, g) :

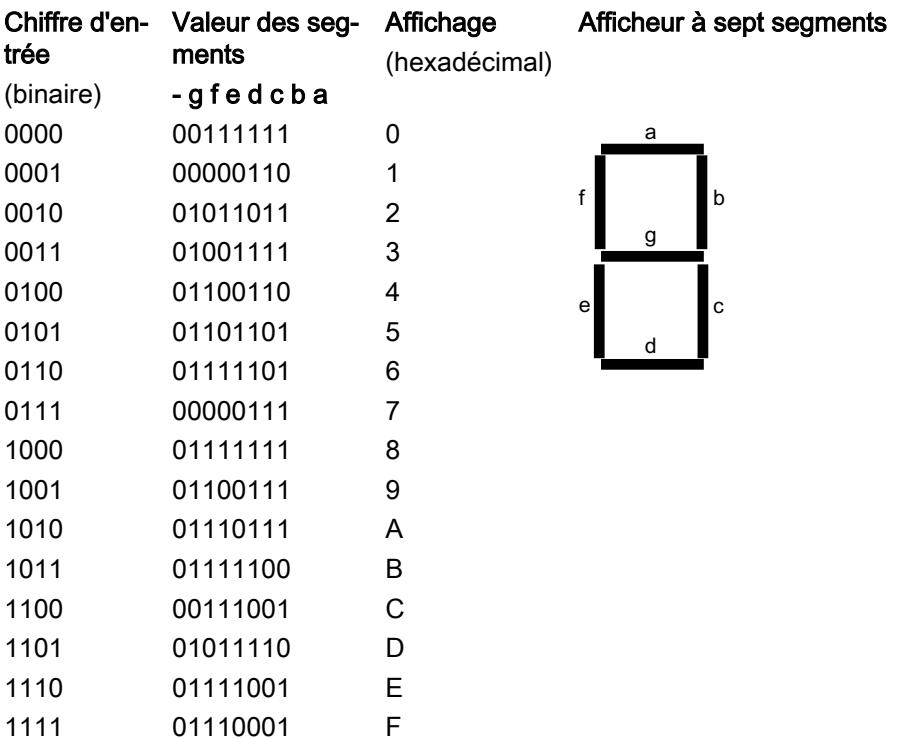

## Paramètre

Le tableau suivant montre les paramètres de l'instruction "Décodeur 7 segments" :

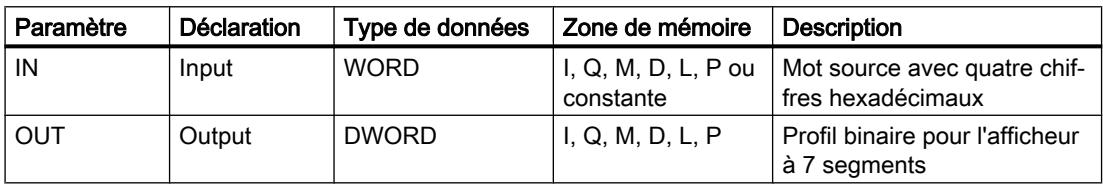

4.2 Motion Control

## Exemple

L'exemple suivant montre le fonctionnement de l'instruction :

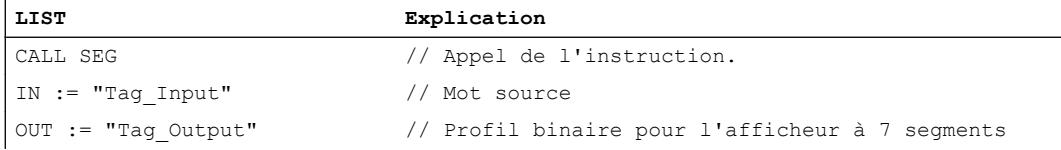

Le tableau suivant montre le fonctionnement de l'instruction au moyen de valeurs concrètes :

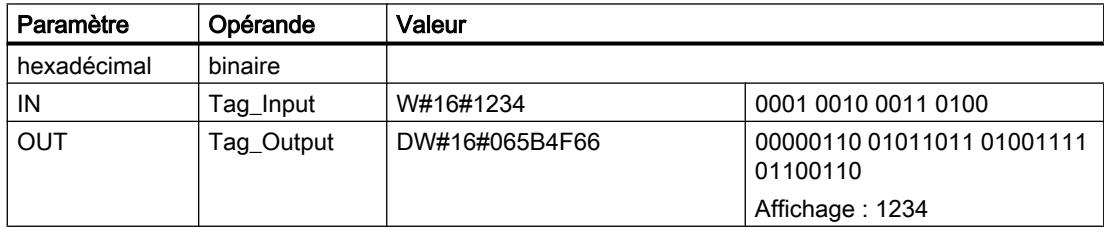

## Voir aussi

[Présentation des types de données valides](#page-3794-0) (Page [231](#page-3794-0)) [Introduction d'instructions LIST](#page-10445-0) (Page [6882](#page-10445-0)) [Editer des instructions LIST](#page-10465-0) (Page [6902](#page-10465-0)) [Mise à 1 des bits d'état](#page-3740-0) (Page [177](#page-3740-0))

# BCDCPL : Complément à 10

## **Description**

L'instruction "Complément à 10" permet de créer le complément à 10 d'un nombre DCB à sept chiffres indiqué dans le paramètre IN. L'instruction utilise la formule mathématique suivante :

10000000 (comme DCB)

– Nombre DCB à 7 positions ----------------------------------------

Complément à 10 (comme DCB)

## Paramètres

Le tableau suivant montre les paramètres de l'instruction "Complément à 10" :

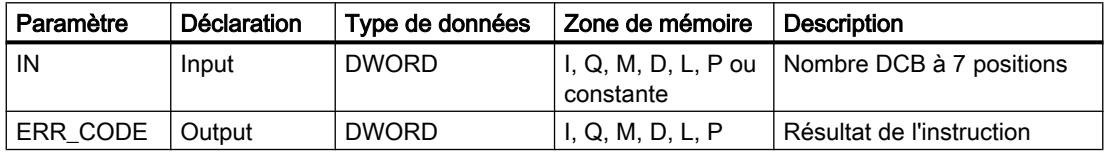

## Exemple

#### L'exemple suivant montre le fonctionnement de l'instruction :

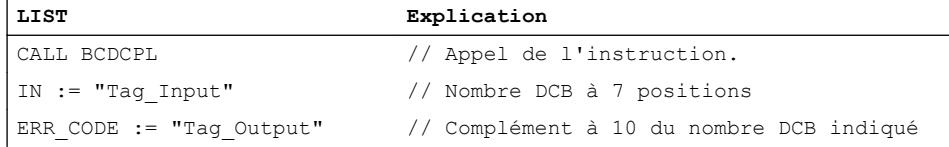

Le tableau suivant montre le fonctionnement de l'instruction au moyen de valeurs concrètes :

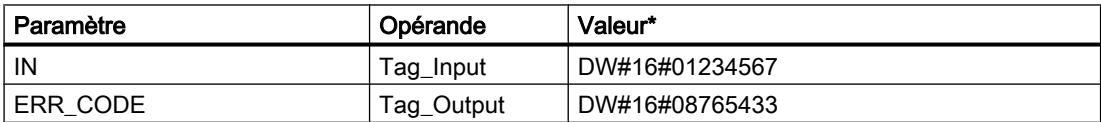

\*les codes d'erreur peuvent également être représentés sous forme de valeur entière ou hexadécimale dans l'éditeur de programme. Vous trouverez des informations sur la commutation des formats d'affi‐ chage sous : [Modification des formats d'affichage dans l'état du programme](#page-10906-0) (Page [7343\)](#page-10906-0)

# Voir aussi

[Présentation des types de données valides](#page-3794-0) (Page [231](#page-3794-0))

[Mise à 1 des bits d'état](#page-3740-0) (Page [177\)](#page-3740-0)

## BITSUM : Compter bits à 1

#### **Description**

L'instruction "Compter bits à 1" permet de compter le nombre de bits d'un opérande qui ont l'état logique 1. Vous indiquez l'opérande dont les bits doivent être comptés dans le paramètre IN. Le résultat de l'instruction est inscrit dans le paramètre RET\_VAL.

## Paramètres

Le tableau suivant montre les paramètres de l'instruction "Compter bits à 1" :

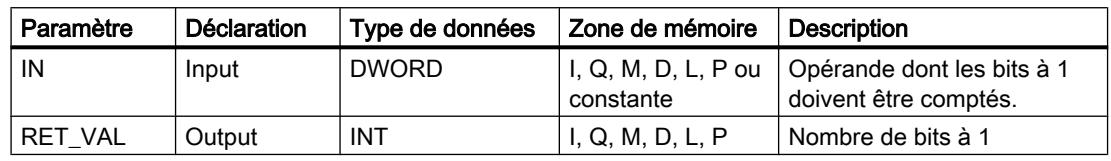

### Exemple

L'exemple suivant montre le fonctionnement de l'instruction :

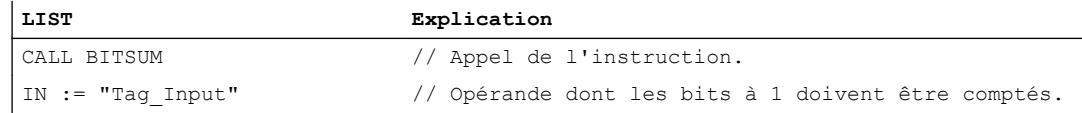

4.2 Motion Control

**LIST Explication** RET VAL := "Tag Output" // Nombre de bits à 1 de l'opérande "Tag\_Input"

Le tableau suivant montre le fonctionnement de l'instruction au moyen de valeurs concrètes :

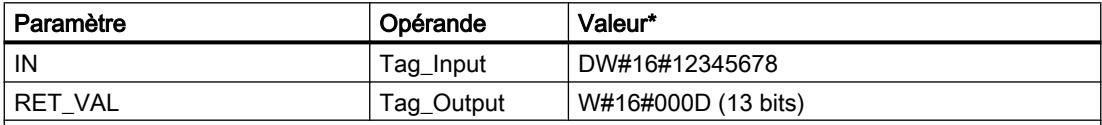

\*les codes d'erreur peuvent également être représentés sous forme de valeur entière ou hexadécimale dans l'éditeur de programme. Vous trouverez des informations sur la commutation des formats d'affi‐ chage sous : [Modification des formats d'affichage dans l'état du programme](#page-10906-0) (Page [7343](#page-10906-0))

## Voir aussi

[Présentation des types de données valides](#page-3794-0) (Page [231](#page-3794-0))

[Mise à 1 des bits d'état](#page-3740-0) (Page [177](#page-3740-0))

[Principes de base de LIST](#page-10430-0) (Page [6867](#page-10430-0))

# Abréviations LIST

## Opérations logiques sur bits

## A : Opération logique ET

### **Description**

L'instruction "Opération logique ET" permet de vérifier si l'état logique d'un opérande binaire est "1" et de relier par ET le résultat de l'interrogation et l'état logique du résultat logique (RLO). Le résultat de l'interrogation est identique à l'état logique de l'opérande interrogé.

Après exécution de l'instruction, le RLO est "1" si les deux états logiques reliés sont également "1". Si un des états logiques reliés est "0", le RLO est "0" après exécution de l'instruction.

Si vous utilisez l'instruction plusieurs fois successivement, tous les résultats doivent être "1" pour que le résultat logique global soit aussi "1".

L'instruction "Opération logique ET" permet également d'interroger l'état logique du mot d'état. Pour cela, indiquez le bit d'état correspondant (==0, <>0, >0, <0, >=0, <=0, OV, OS, UO, BR) comme paramètre de l'instruction.

### Paramètre

Le tableau suivant montre les paramètres de l'instruction "Opération logique ET" :

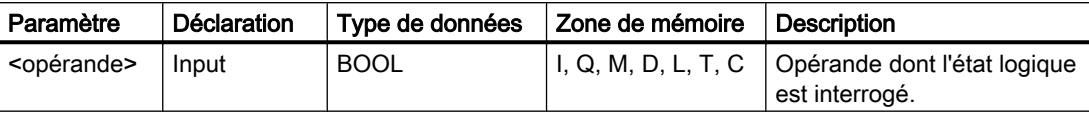

## Exemple

L'exemple suivant montre le fonctionnement de l'instruction :

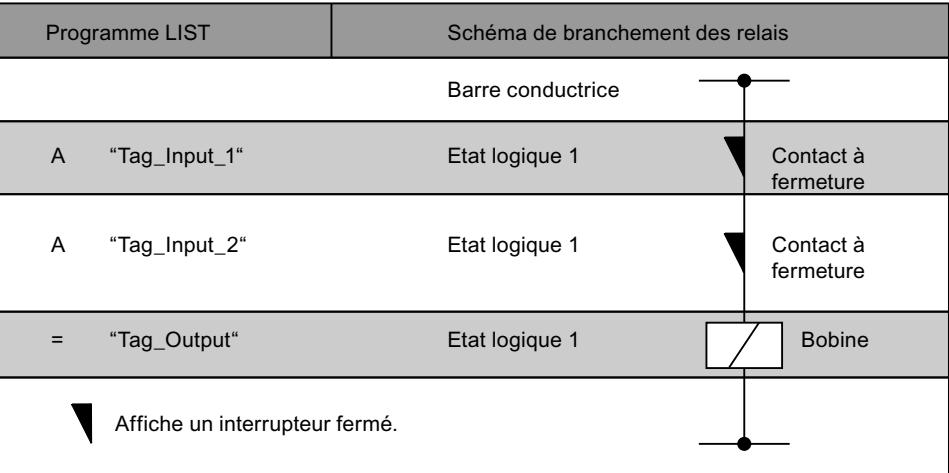

#### Voir aussi

[Présentation des types de données valides](#page-3794-0) (Page [231](#page-3794-0)) [Notions élémentaires sur le mot d'état](#page-3738-0) (Page [175](#page-3738-0)) [Mettre des bits d'état dans le cas de connexions de bits](#page-3740-0) (Page [177](#page-3740-0)) [Interrogation des bits d'état avec des instructions combinatoires sur bits](#page-3748-0) (Page [185](#page-3748-0)) [Introduction d'instructions LIST](#page-10445-0) (Page [6882](#page-10445-0)) [Editer des instructions LIST](#page-10465-0) (Page [6902](#page-10465-0)) [Exemples de programmation LIST](#page-10468-0) (Page [6905\)](#page-10468-0)

## AN : Opération logique NON ET

### **Description**

L'instruction "Opération logique NON ET" permet de vérifier si l'état logique d'un opérande binaire est "0" et de relier par ET le résultat de l'interrogation et l'état logique du résultat logique (RLO). Le résultat de l'interrogation est l'état logique inverse de l'opérande interrogé. Lorsque l'opérande fournit l'état logique "0", le résultat de l'interrogation est "1". Lorsque l'opérande fournit l'état logique "1", le résultat de l'interrogation est "0".

Après exécution de l'instruction, le RLO est "1" si le résultat de l'interrogation et le RLO avant exécution de l'instruction fournissent l'état logique "1".

Après exécution de l'instruction, le RLO est "0" si le résultat de l'interrogation ou le RLO avant exécution de l'instruction fournissent l'état logique "0".

L'instruction "Opération logique NON ET" permet également d'interroger l'état logique du mot d'état. Pour cela, indiquez le bit d'état correspondant  $(==0, < > 0, > 0, < = 0, < == 0, \text{OV}, \text{OS},$ UO, BR) comme paramètre de l'instruction.

4.2 Motion Control

## Paramètre

Le tableau suivant montre les paramètres de l'instruction "Opération logique NON ET" :

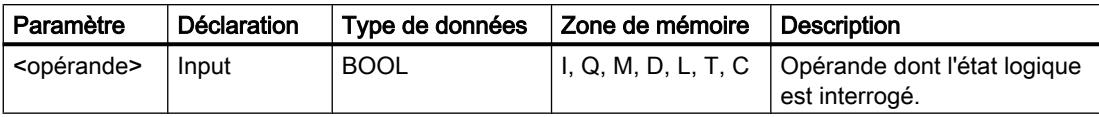

## Exemple

L'exemple suivant montre le fonctionnement de l'instruction :

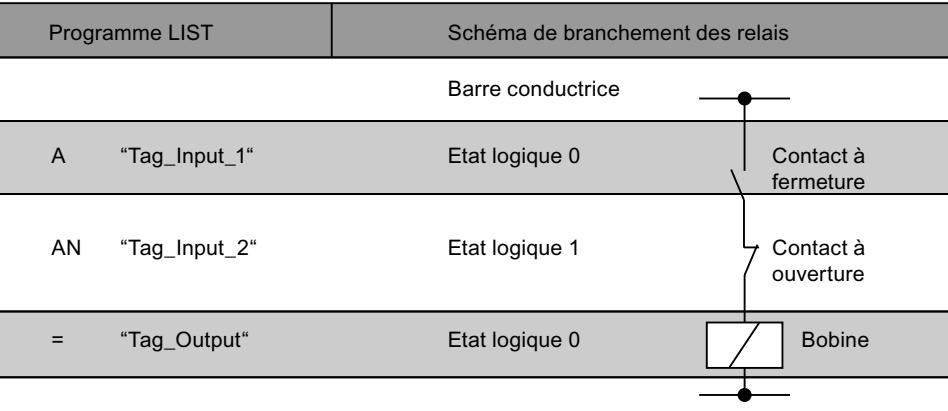

## Voir aussi

[Présentation des types de données valides](#page-3794-0) (Page [231](#page-3794-0)) [Notions élémentaires sur le mot d'état](#page-3738-0) (Page [175](#page-3738-0)) [Mettre des bits d'état dans le cas de connexions de bits](#page-3740-0) (Page [177\)](#page-3740-0) [Interrogation des bits d'état avec des instructions combinatoires sur bits](#page-3748-0) (Page [185\)](#page-3748-0) [Introduction d'instructions LIST](#page-10445-0) (Page [6882](#page-10445-0)) [Editer des instructions LIST](#page-10465-0) (Page [6902](#page-10465-0)) [Exemples de programmation LIST](#page-10468-0) (Page [6905\)](#page-10468-0)

# O : Opération logique OU

## **Description**

L'instruction "Opération logique OU" permet de vérifier si l'état logique d'un opérande binaire est "1" et de relier par OU le résultat de l'interrogation et l'état logique du résultat logique (RLO). Le résultat de l'interrogation est identique à l'état logique de l'opérande interrogé.

Après exécution de l'instruction, le RLO est "1" si un des deux états logiques reliés est "1". Si les deux états logiques reliés sont "0", le RLO est "0" après exécution de l'instruction.

Si vous utilisez l'instruction plusieurs fois successivement, il suffit qu'un des résultats soit "1" pour que le résultat logique global soit aussi "1".

L'instruction "Opération logique OU" permet également d'interroger l'état logique du mot d'état. Pour cela, indiquez le bit d'état correspondant (==0, <>0, >0, <0, >=0, <=0, OV, OS, UO, BR) comme paramètre de l'instruction.

## Paramètre

Le tableau suivant montre les paramètres de l'instruction "Opération logique OU" :

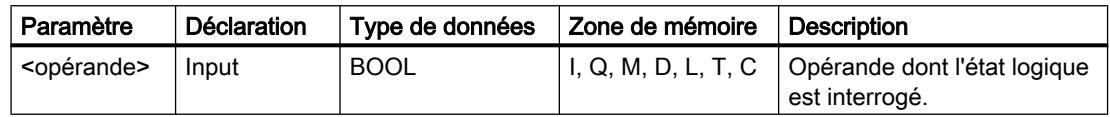

#### Exemple

L'exemple suivant montre le fonctionnement de l'instruction :

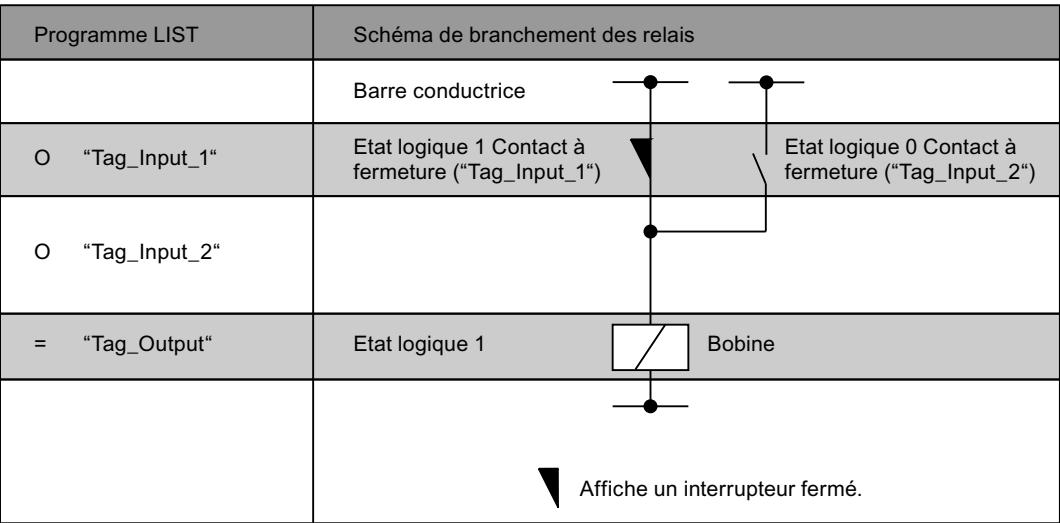

## Voir aussi

[Présentation des types de données valides](#page-3794-0) (Page [231](#page-3794-0)) [Notions élémentaires sur le mot d'état](#page-3738-0) (Page [175](#page-3738-0)) [Mettre des bits d'état dans le cas de connexions de bits](#page-3740-0) (Page [177](#page-3740-0)) [Interrogation des bits d'état avec des instructions combinatoires sur bits](#page-3748-0) (Page [185](#page-3748-0)) [Introduction d'instructions LIST](#page-10445-0) (Page [6882](#page-10445-0)) [Editer des instructions LIST](#page-10465-0) (Page [6902](#page-10465-0))

[Exemples de programmation LIST](#page-10468-0) (Page [6905\)](#page-10468-0)

# ON : Opération logique NON OU

## **Description**

L'instruction "Opération logique NON OU" permet de vérifier si l'état logique d'un opérande binaire est "0" et de relier par OU le résultat de l'interrogation et l'état logique du résultat logique (RLO). Le résultat de l'interrogation est l'état logique inverse de l'opérande interrogé. Lorsque l'opérande fournit l'état logique "0", le résultat de l'interrogation est "1". Lorsque l'opérande fournit l'état logique "1", le résultat de l'interrogation est "0".

Après exécution de l'instruction, le RLO est "1" si le résultat de l'interrogation ou le RLO avant exécution de l'instruction fournit l'état logique "1". Si les deux états logiques reliés sont "0", le RLO est "0" après exécution de l'instruction.

Si vous utilisez l'instruction plusieurs fois successivement, il suffit qu'un des résultats soit "1" pour que le résultat logique global soit aussi "1".

L'instruction "Opération logique NON OU" permet également d'interroger l'état logique du mot d'état. Pour cela, indiquez le bit d'état correspondant (==0, <>0, >0, <0, >=0, <=0, OV, OS, UO, BR) comme paramètre de l'instruction.

## Paramètre

Le tableau suivant montre les paramètres de l'instruction "Opération logique NON OU" :

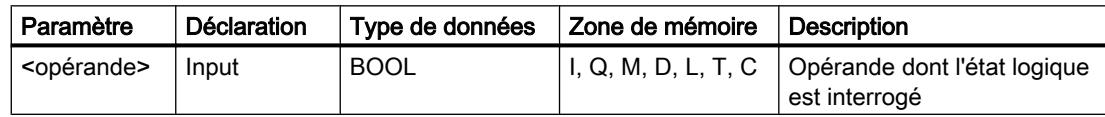

## Exemple

L'exemple suivant montre le fonctionnement de l'instruction :

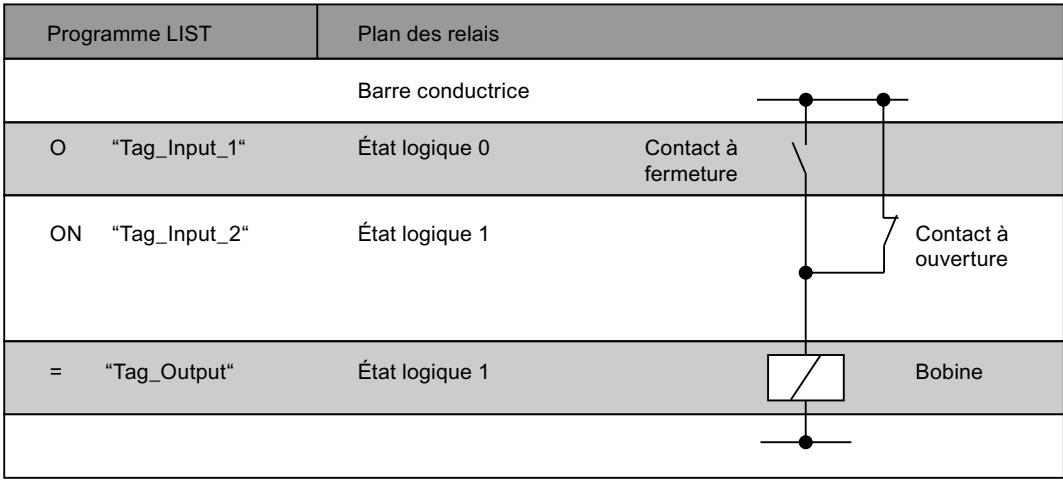
### Voir aussi

[Présentation des types de données valides](#page-3794-0) (Page [231](#page-3794-0)) [Notions élémentaires sur le mot d'état](#page-3738-0) (Page [175](#page-3738-0)) [Mettre des bits d'état dans le cas de connexions de bits](#page-3740-0) (Page [177](#page-3740-0)) [Interrogation des bits d'état avec des instructions combinatoires sur bits](#page-3748-0) (Page [185](#page-3748-0)) [Introduction d'instructions LIST](#page-10445-0) (Page [6882](#page-10445-0)) [Editer des instructions LIST](#page-10465-0) (Page [6902](#page-10465-0))

# X : Opération logique OU EXCLUSIF

### **Description**

L'instruction "Opération logique OU EXCLUSIF" permet de vérifier si l'état logique d'un opérande binaire est "1" et de relier par OU EXCLUSIF le résultat de l'interrogation et l'état logique du résultat logique (RLO). Le résultat de l'interrogation est identique à l'état logique de l'opérande interrogé. Après exécution de l'instruction, le RLO est "1" si les deux états logiques reliés sont différents. Le RLO est "0", si les deux états logiques sont égaux.

Par ex. si le RLO avant exécution de l'instruction est "1" et si l'opérande interrogé fournit "1", le RLO est remis à "0". Si le RLO est "1" et si l'opérande fournit l'état logique "0", le RLO après exécution de l'instruction est mis à "1".

Si vous utilisez l'instruction plusieurs fois successivement, il suffit qu'un des résultats soit "1" pour que le RLO global soit aussi "1". Si tous les résultats d'interrogation sont "1" ou "0", le RLO est remis à "0".

L'instruction "Opération logique OU EXCLUSIF" permet également d'interroger l'état logique du mot d'état. Pour cela, indiquez le bit d'état correspondant (==0, <>0, >0, <0, >=0, <=0, OV, OS, UO, BR) comme paramètre de l'instruction.

### Paramètre

Le tableau suivant montre les paramètres de l'instruction "Opération logique OU EXCLUSIF" :

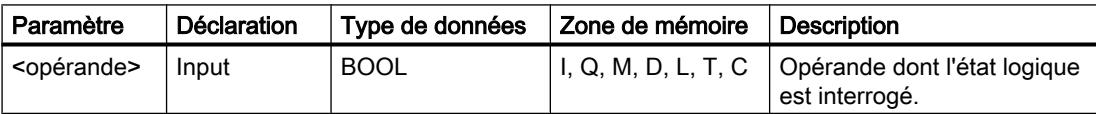

4.2 Motion Control

# Exemple

L'exemple suivant montre le fonctionnement de l'instruction :

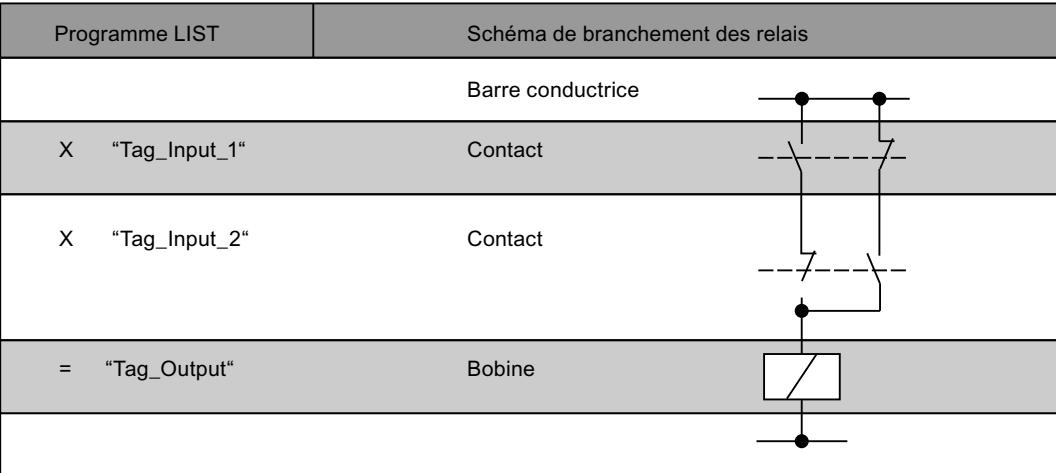

## Voir aussi

[Présentation des types de données valides](#page-3794-0) (Page [231](#page-3794-0)) [Notions élémentaires sur le mot d'état](#page-3738-0) (Page [175](#page-3738-0)) [Mettre des bits d'état dans le cas de connexions de bits](#page-3740-0) (Page [177\)](#page-3740-0) [Interrogation des bits d'état avec des instructions combinatoires sur bits](#page-3748-0) (Page [185\)](#page-3748-0) [Introduction d'instructions LIST](#page-10445-0) (Page [6882](#page-10445-0)) [Editer des instructions LIST](#page-10465-0) (Page [6902](#page-10465-0))

# XN : Opération logique NON OU EXCLUSIF

## **Description**

L'instruction "Opération logique NON OU EXCLUSIF" permet de vérifier si l'état logique d'un opérande binaire est "0" et de relier par OU le résultat de l'interrogation et l'état logique du résultat logique (RLO). Le résultat de l'interrogation est l'état logique inverse de l'opérande interrogé. Après exécution de l'instruction, le RLO est "1" si les deux états logiques reliés sont différents. Le RLO est "0", si les deux états logiques sont égaux.

Lorsque par ex. l'opérande interrogé fournit l'état logique "0", le résultat de l'interrogation est "1". La combinaison par OU EXCLUSIF du résultat de l'interrogation avec un RLO égal à "1" fournit l'état logique "0". La combinaison avec un RLO égal à "0" fournit l'état logique "1".

L'instruction "Opération logique NON OU EXCLUSIF" permet également d'interroger l'état logique du mot d'état. Pour cela, indiquez le bit d'état correspondant (==0, <>0, >0, <0, >=0, <=0, OV, OS, UO, BR) comme paramètre de l'instruction.

## Paramètre

Le tableau suivant montre les paramètres de l'instruction "Opération logique NON OU EXCLUSIF" :

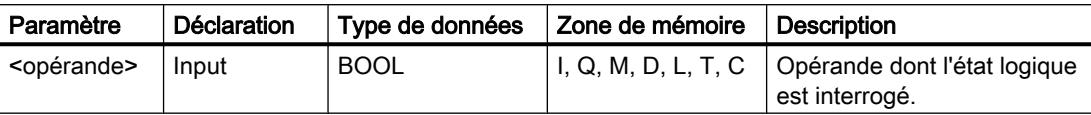

### Exemple

L'exemple suivant montre le fonctionnement de l'instruction :

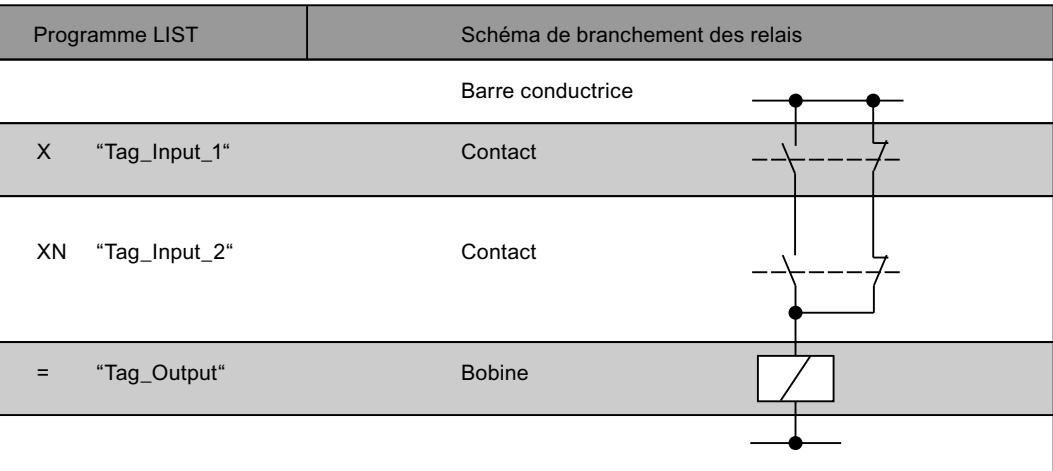

### Voir aussi

[Présentation des types de données valides](#page-3794-0) (Page [231](#page-3794-0)) [Notions élémentaires sur le mot d'état](#page-3738-0) (Page [175](#page-3738-0)) [Mettre des bits d'état dans le cas de connexions de bits](#page-3740-0) (Page [177](#page-3740-0)) [Interrogation des bits d'état avec des instructions combinatoires sur bits](#page-3748-0) (Page [185](#page-3748-0)) [Introduction d'instructions LIST](#page-10445-0) (Page [6882](#page-10445-0)) [Editer des instructions LIST](#page-10465-0) (Page [6902](#page-10465-0))

# O : Opération logique OU sur fonctions ET

## **Description**

L'instruction "Opération logique OU sur fonctions ET" permet d'exécuter plusieurs opérations ET avant une opération OU. Le résultat global des opérations ET est enregistré et relié au RLO actuel et aux autres interrogations éventuelles d'état de signal par OU.

# Exemple

L'exemple suivant montre le fonctionnement de l'instruction :

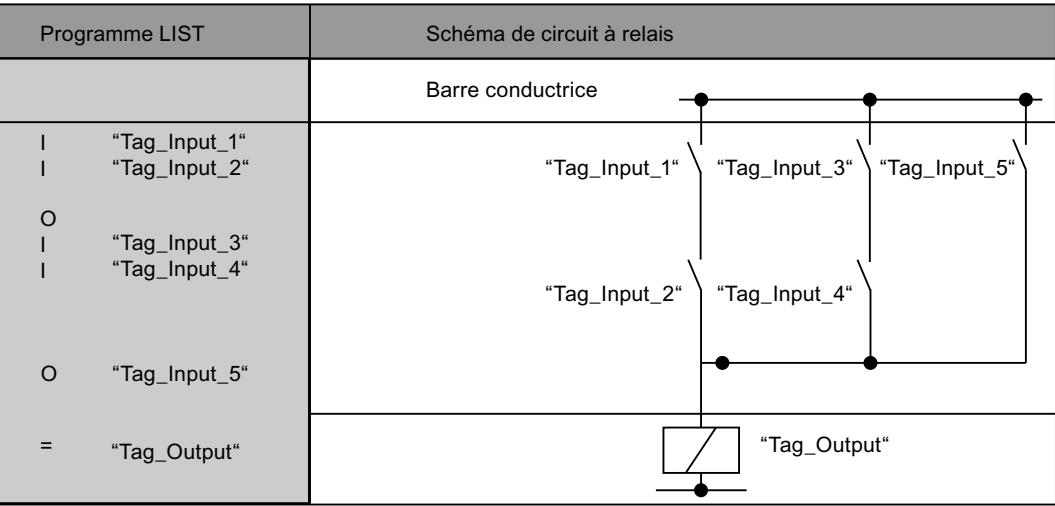

## Voir aussi

[Présentation des types de données valides](#page-3794-0) (Page [231](#page-3794-0)) [Notions élémentaires sur le mot d'état](#page-3738-0) (Page [175](#page-3738-0)) [Mettre des bits d'état dans le cas de connexions de bits](#page-3740-0) (Page [177\)](#page-3740-0) [Interrogation des bits d'état avec des instructions combinatoires sur bits](#page-3748-0) (Page [185\)](#page-3748-0) [Introduction d'instructions LIST](#page-10445-0) (Page [6882](#page-10445-0)) [Editer des instructions LIST](#page-10465-0) (Page [6902](#page-10465-0))

# A( : Fonction ET d'une expression

## **Description**

L'instruction "Fonction ET d'une expression" permet de traiter les instructions placées entre parenthèses avant une opération ET.

Pour exécuter cette instruction, la CPU enregistre le résultat logique actuel (RLO), le résultat binaire BR et le bit d'état OR. Le RLO enregistré est relié par ET avec le résultat logique global de l'expression entre parenthèses. Si d'autres interrogations d'état logique suivent l'expression entre parenthèses, celles-ci sont également reliées par la fonction ET.

## Exemple

L'exemple suivant montre le fonctionnement de l'instruction :

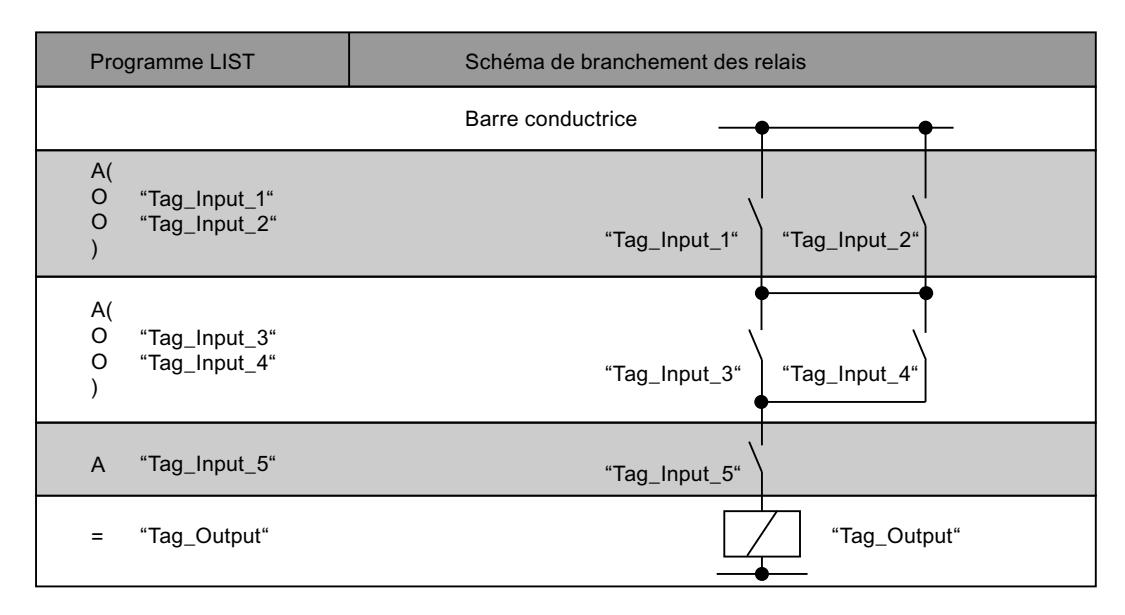

## Voir aussi

[Présentation des types de données valides](#page-3794-0) (Page [231](#page-3794-0)) [Notions élémentaires sur le mot d'état](#page-3738-0) (Page [175](#page-3738-0)) [Mettre des bits d'état dans le cas de connexions de bits](#page-3740-0) (Page [177](#page-3740-0)) [Interrogation des bits d'état avec des instructions combinatoires sur bits](#page-3748-0) (Page [185](#page-3748-0)) [Introduction d'instructions LIST](#page-10445-0) (Page [6882](#page-10445-0)) [Editer des instructions LIST](#page-10465-0) (Page [6902](#page-10465-0))

### AN( : Fonction NON ET d'une expression

### **Description**

L'instruction "Fonction NON ET d'une expression" permet de traiter les instructions placées entre parenthèses avant une opération ET et d'inverser le résultat global de l'expression.

Pour exécuter cette instruction, la CPU enregistre le résultat logique actuel (RLO), le résultat binaire BR et le bit d'état OR. Après traitement des instructions entre parenthèses, le RLO global de l'expression est inversé et relié par ET au RLO enregistré. Si d'autres interrogations d'état logique suivent l'expression entre parenthèses, celles-ci sont également reliées par les instructions ET.

4.2 Motion Control

# Exemple

L'exemple suivant montre le fonctionnement de l'instruction :

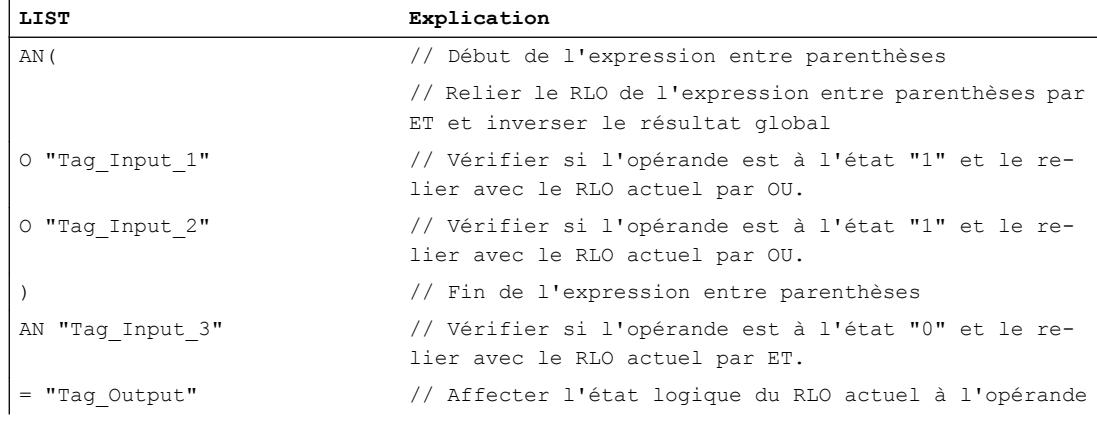

## Voir aussi

[Présentation des types de données valides](#page-3794-0) (Page [231](#page-3794-0)) [Notions élémentaires sur le mot d'état](#page-3738-0) (Page [175](#page-3738-0)) [Mettre des bits d'état dans le cas de connexions de bits](#page-3740-0) (Page [177\)](#page-3740-0) [Interrogation des bits d'état avec des instructions combinatoires sur bits](#page-3748-0) (Page [185\)](#page-3748-0) [Introduction d'instructions LIST](#page-10445-0) (Page [6882](#page-10445-0)) [Editer des instructions LIST](#page-10465-0) (Page [6902](#page-10465-0))

# O( : Fonction OU d'une expression

# **Description**

L'instruction "Fonction OU d'une expression" permet de traiter les instructions placées entre parenthèses avant une opération OU.

Pour exécuter cette instruction, la CPU enregistre le résultat logique actuel (RLO), le résultat binaire BR et le bit d'état OR. Après traitement des instructions entre parenthèses, le RLO enregistré est relié par OU au RLO global de l'expression. Si d'autres interrogations d'état logique suivent l'expression entre parenthèses, celles-ci sont également reliées par la fonction OU.

## Exemple

L'exemple suivant montre le fonctionnement de l'instruction :

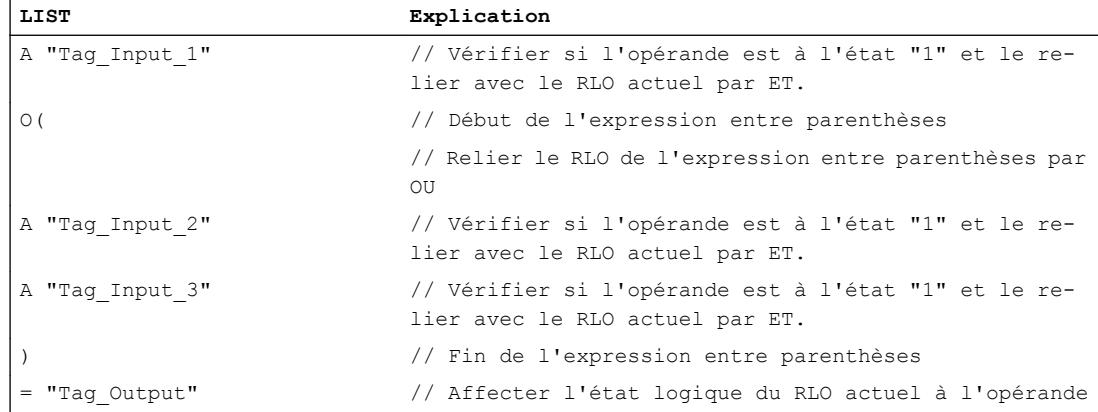

### Voir aussi

[Présentation des types de données valides](#page-3794-0) (Page [231](#page-3794-0)) [Notions élémentaires sur le mot d'état](#page-3738-0) (Page [175](#page-3738-0)) [Mettre des bits d'état dans le cas de connexions de bits](#page-3740-0) (Page [177](#page-3740-0)) [Interrogation des bits d'état avec des instructions combinatoires sur bits](#page-3748-0) (Page [185](#page-3748-0)) [Introduction d'instructions LIST](#page-10445-0) (Page [6882](#page-10445-0)) [Editer des instructions LIST](#page-10465-0) (Page [6902](#page-10465-0))

## ON( : Fonction NON OU d'une expression

## **Description**

L'instruction "Fonction NON OU d'une expression" permet de traiter les instructions placées entre parenthèses avant une opération OU et d'inverser le résultat global de l'expression.

Pour exécuter cette instruction, la CPU enregistre le résultat logique actuel (RLO), le résultat binaire BR et le bit d'état OR. Après traitement des instructions entre parenthèses, le RLO global de l'expression est inversé et relié par OU au RLO enregistré. Si d'autres interrogations d'état logique suivent l'expression entre parenthèses, celles-ci sont également reliées par la fonction OU.

4.2 Motion Control

## Exemple

L'exemple suivant montre le fonctionnement de l'instruction :

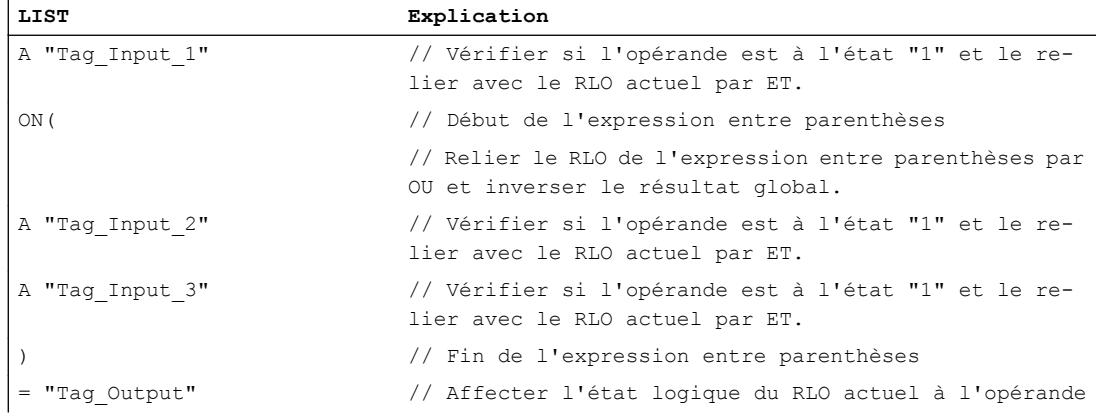

## Voir aussi

[Présentation des types de données valides](#page-3794-0) (Page [231](#page-3794-0)) [Notions élémentaires sur le mot d'état](#page-3738-0) (Page [175](#page-3738-0)) [Mettre des bits d'état dans le cas de connexions de bits](#page-3740-0) (Page [177\)](#page-3740-0) [Interrogation des bits d'état avec des instructions combinatoires sur bits](#page-3748-0) (Page [185\)](#page-3748-0) [Introduction d'instructions LIST](#page-10445-0) (Page [6882](#page-10445-0)) [Editer des instructions LIST](#page-10465-0) (Page [6902](#page-10465-0))

# X( : Fonction OU EXCLUSIF d'une expression

## **Description**

L'instruction "Fonction OU EXCLUSIF d'une expression" permet de traiter les instructions placées entre parenthèses avant une opération OU EXCLUSIF.

Pour exécuter cette instruction, la CPU enregistre le résultat logique actuel (RLO), le résultat binaire BR et le bit d'état OR. Après traitement des instructions entre parenthèses, le RLO enregistré est relié par OU EXCLUSIF au RLO global de l'expression. Si d'autres interrogations d'état logique suivent l'expression entre parenthèses, celles-ci sont également reliées par la fonction OU EXCLUSIF.

## Exemple

L'exemple suivant montre le fonctionnement de l'instruction :

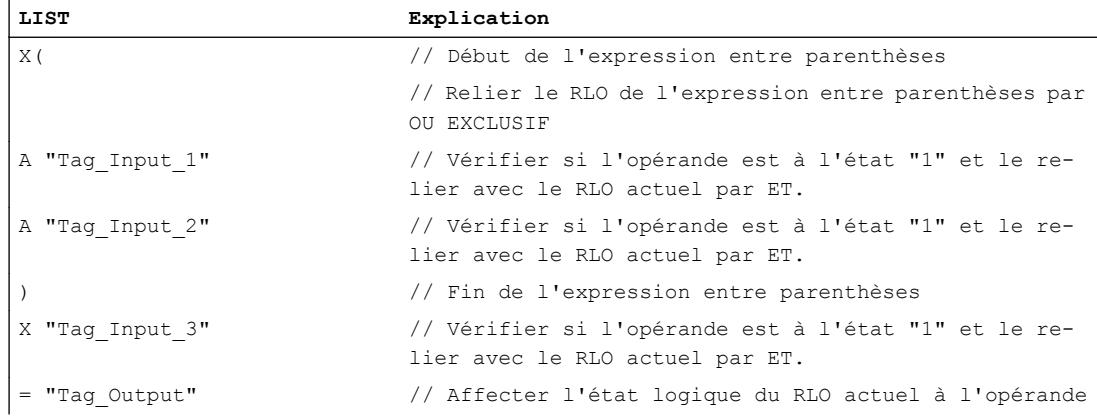

### Voir aussi

[Présentation des types de données valides](#page-3794-0) (Page [231](#page-3794-0)) [Notions élémentaires sur le mot d'état](#page-3738-0) (Page [175](#page-3738-0)) [Mettre des bits d'état dans le cas de connexions de bits](#page-3740-0) (Page [177](#page-3740-0)) [Interrogation des bits d'état avec des instructions combinatoires sur bits](#page-3748-0) (Page [185](#page-3748-0)) [Introduction d'instructions LIST](#page-10445-0) (Page [6882](#page-10445-0)) [Editer des instructions LIST](#page-10465-0) (Page [6902](#page-10465-0))

## XN( : Fonction NON OU EXCLUSIF d'une expression

### **Description**

L'instruction "Fonction NON OU EXCLUSIF d'une expression" permet de traiter les instructions placées entre parenthèses avant une opération OU EXCLUSIF et d'inverser le résultat global de l'expression.

Pour exécuter cette instruction, la CPU enregistre le résultat logique actuel (RLO), le résultat binaire BR et le bit d'état OR. Après traitement des instructions entre parenthèses, le RLO global de l'expression est inversé et relié par OU EXCLUSIF au RLO enregistré. Si d'autres interrogations d'état logique suivent l'expression entre parenthèses, celles-ci sont également reliées par la fonction OU EXCLUSIF.

4.2 Motion Control

# Exemple

L'exemple suivant montre le fonctionnement de l'instruction :

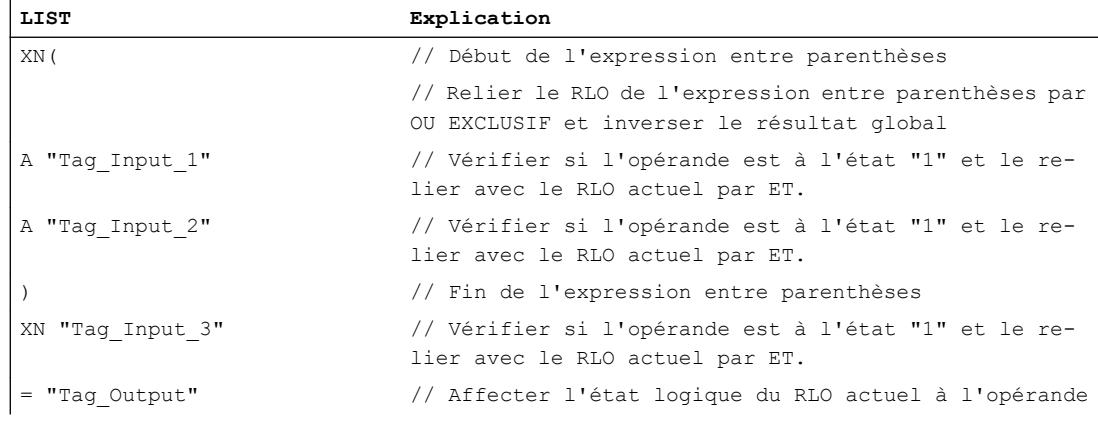

## Voir aussi

[Présentation des types de données valides](#page-3794-0) (Page [231](#page-3794-0)) [Notions élémentaires sur le mot d'état](#page-3738-0) (Page [175](#page-3738-0)) [Mettre des bits d'état dans le cas de connexions de bits](#page-3740-0) (Page [177\)](#page-3740-0) [Interrogation des bits d'état avec des instructions combinatoires sur bits](#page-3748-0) (Page [185\)](#page-3748-0) [Introduction d'instructions LIST](#page-10445-0) (Page [6882](#page-10445-0)) [Editer des instructions LIST](#page-10465-0) (Page [6902](#page-10465-0))

# ) : Fermer la parenthèse d'une expression

## **Description**

L'instruction "Fermer la parenthèse d'une expression" permet de définir la fin d'une expression entre parenthèses. Après exécution de l'instruction le résultat global de l'expression entre parenthèses est reliée à l'instruction qui a été utilisée pour l'ouverture de expression entre parenthèses.

Vous pouvez utiliser une des instructions suivantes pour ouvrir une expression entre parenthèses :

- A( : Fonction ET d'une expression
- AN( : Fonction NON ET d'une expression
- O( : Fonction OU d'une expression
- ON( : Fonction NON OU d'une expression
- X( : Fonction OU EXCLUSIF d'une expression
- XN( : Fonction NON OU EXCLUSIF d'une expression

Après l'instruction "Fermer la parenthèse d'une expression" la CPU met le résultat binaire BR à l'état logique qu'il possédait avant l'expression entre parenthèses.

### Exemple

L'exemple suivant montre le fonctionnement de l'instruction :

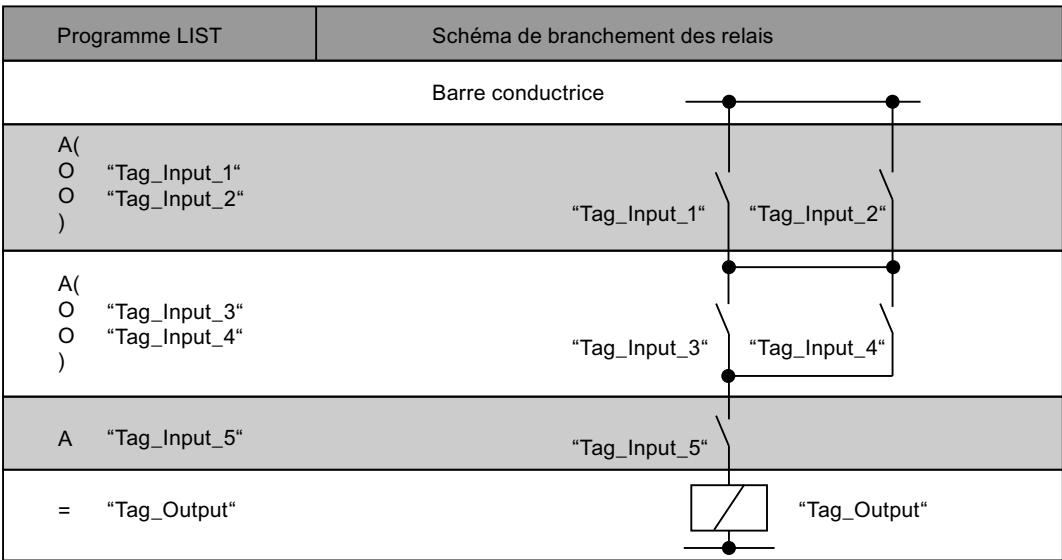

#### Voir aussi

[Présentation des types de données valides](#page-3794-0) (Page [231](#page-3794-0)) [Mettre des bits d'état dans le cas de connexions de bits](#page-3740-0) (Page [177](#page-3740-0)) [Notions élémentaires sur le mot d'état](#page-3738-0) (Page [175](#page-3738-0)) [Introduction d'instructions LIST](#page-10445-0) (Page [6882](#page-10445-0)) [Editer des instructions LIST](#page-10465-0) (Page [6902](#page-10465-0)) [Interrogation des bits d'état dans LIST](#page-3748-0) (Page [185](#page-3748-0))

### = : Affectation

#### **Description**

L'instruction "Affectation" permet d'affecter l'état logique du RLO enregistré dans la CPU à un opérande donné. Si l'état logique du RLO est égal à "1", l'opérande est mis à 1. Lorsque l'état logique est "0", l'opérande est remis à "0".

L'exécution de l'instruction "Affectation" est influencée par le Master Control Relay (MCR). Si le bit MCR est mis à "0", l'opérande donné est mis à l'état logique "0".

4.2 Motion Control

## Paramètre

Le tableau suivant montre les paramètres de l'instruction "Affectation" :

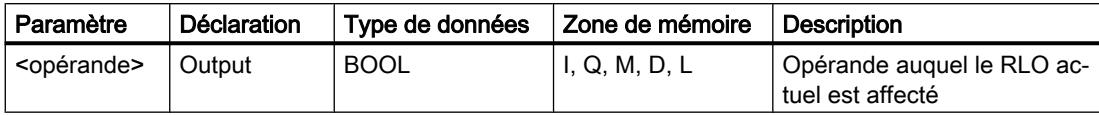

### Exemple

L'exemple suivant montre le fonctionnement de l'instruction :

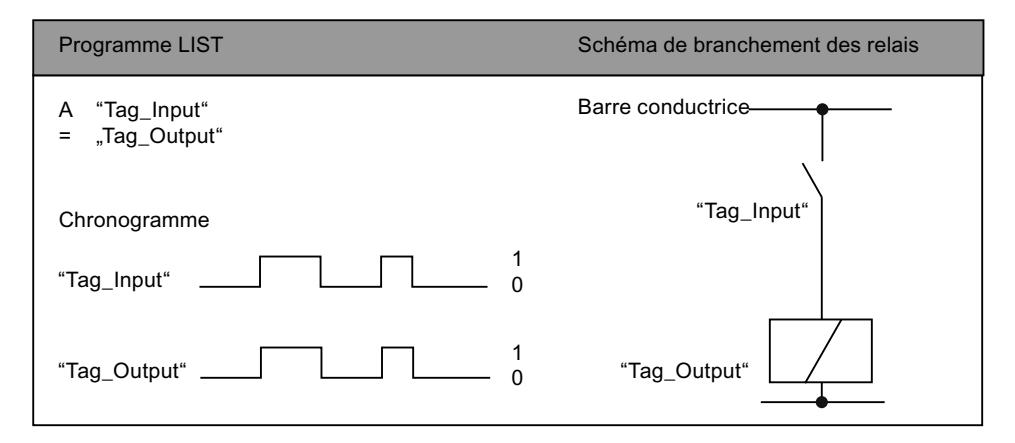

## Voir aussi

[Présentation des types de données valides](#page-3794-0) (Page [231](#page-3794-0)) [Relais de masquage \(Master Control Relay\)](#page-3757-0) (Page [194](#page-3757-0)) [Remarques importantes sur l'utilisation de la fonctionnalité MCR](#page-3758-0) (Page [195](#page-3758-0)) [Notions élémentaires sur le mot d'état](#page-3738-0) (Page [175](#page-3738-0)) [Mettre des bits d'état dans le cas de connexions de bits](#page-3740-0) (Page [177\)](#page-3740-0) [Introduction d'instructions LIST](#page-10445-0) (Page [6882](#page-10445-0)) [Editer des instructions LIST](#page-10465-0) (Page [6902](#page-10465-0)) [Exemples de programmation LIST](#page-10468-0) (Page [6905\)](#page-10468-0)

## R : Mise à 0

## **Description**

L'opération "Mise à 0" permet de remettre à "0" l'état logique d'un opérande donné.

L'instruction est exécutée uniquement lorsque le résultat logique (RLO) en cours est égal à "1". Après exécution de l'instruction, l'opérande donné est remis à "0". Pour un RLO actuel égal à "0", l'état logique de l'opérande spécifié reste inchangé.

L'exécution de l'instruction "Mise à 0" est influencée par le Master Control Relay (MCR). Si le bit MCR est mis à "0", l'état logique de l'opérande donné reste inchangé.

### Paramètre

Le tableau suivant montre les paramètres de l'instruction "Mise à 0" :

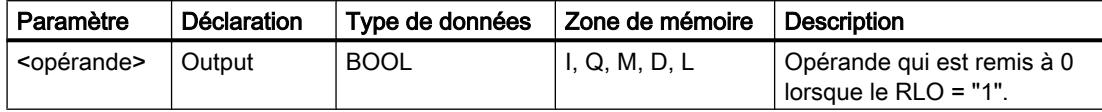

#### Exemple

L'exemple suivant montre le fonctionnement de l'instruction :

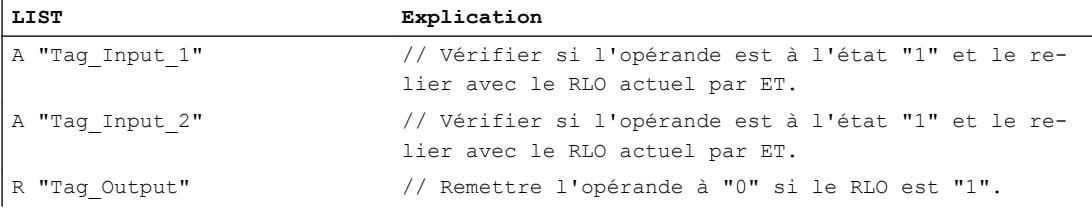

### Voir aussi

[Présentation des types de données valides](#page-3794-0) (Page [231](#page-3794-0)) [Relais de masquage \(Master Control Relay\)](#page-3757-0) (Page [194](#page-3757-0)) [Remarques importantes sur l'utilisation de la fonctionnalité MCR](#page-3758-0) (Page [195](#page-3758-0)) [Notions élémentaires sur le mot d'état](#page-3738-0) (Page [175](#page-3738-0)) [Mettre des bits d'état dans le cas de connexions de bits](#page-3740-0) (Page [177](#page-3740-0)) [Introduction d'instructions LIST](#page-10445-0) (Page [6882](#page-10445-0)) [Editer des instructions LIST](#page-10465-0) (Page [6902](#page-10465-0)) [Exemples de programmation LIST](#page-10468-0) (Page [6905\)](#page-10468-0)

### S : Mise à 1

#### **Description**

L'opération "Mise à 1" permet de remettre à "1" l'état logique d'un opérande donné.

L'instruction est exécutée uniquement lorsque le résultat logique (RLO) en cours est égal à "1". Après exécution de l'instruction, l'opérande donné est mis à "1". Pour un RLO actuel égal à "0", l'état logique de l'opérande spécifié reste inchangé.

L'exécution de l'instruction "Mise à 1" est influencée par le Master Control Relay (MCR). Si le bit MCR est mis à "0", l'état logique de l'opérande donné reste inchangé.

4.2 Motion Control

# Paramètre

Le tableau suivant montre les paramètres de l'instruction "Mise à 1" :

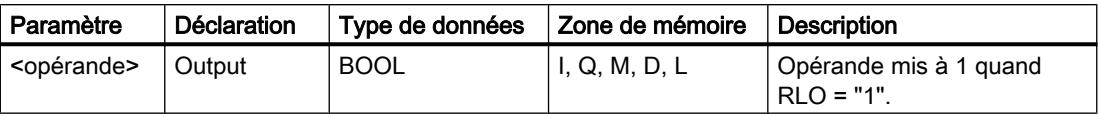

## Exemple

L'exemple suivant montre le fonctionnement de l'instruction :

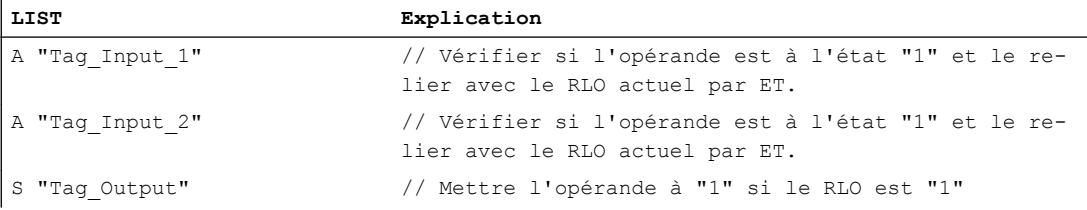

## Voir aussi

[Présentation des types de données valides](#page-3794-0) (Page [231](#page-3794-0)) [Relais de masquage \(Master Control Relay\)](#page-3757-0) (Page [194](#page-3757-0)) [Remarques importantes sur l'utilisation de la fonctionnalité MCR](#page-3758-0) (Page [195](#page-3758-0)) [Notions élémentaires sur le mot d'état](#page-3738-0) (Page [175](#page-3738-0)) [Mettre des bits d'état dans le cas de connexions de bits](#page-3740-0) (Page [177\)](#page-3740-0) [Introduction d'instructions LIST](#page-10445-0) (Page [6882](#page-10445-0)) [Editer des instructions LIST](#page-10465-0) (Page [6902](#page-10465-0)) [Exemples de programmation LIST](#page-10468-0) (Page [6905\)](#page-10468-0)

## NOT : Inverser RLO

## **Description**

L'instruction "Inverser RLO" permet d'inverser l'état logique du résultat logique (RLO). L'instruction "Inverser RLO" est utilisable partout, même dans une opération logique.

### Exemple

L'exemple suivant montre le fonctionnement de l'instruction :

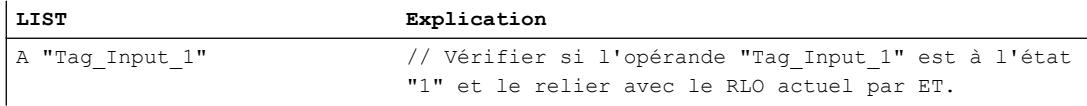

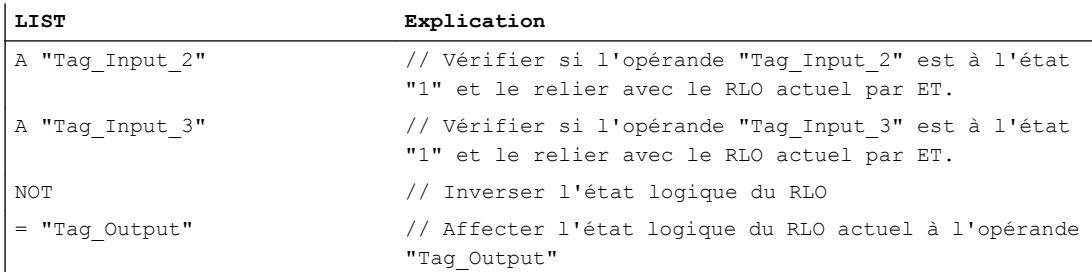

Le tableau suivant montre le fonctionnement de l'instruction au moyen de valeurs d'opérandes concrètes :

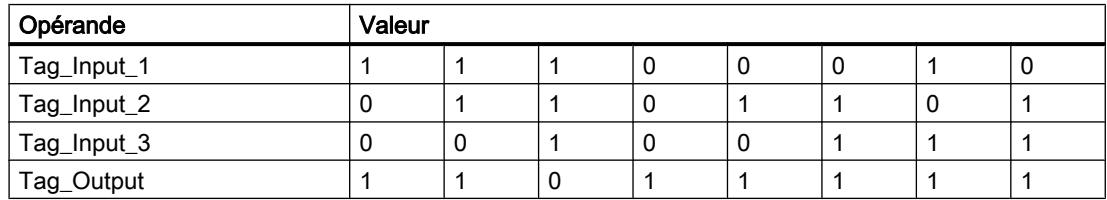

## Voir aussi

[Présentation des types de données valides](#page-3794-0) (Page [231](#page-3794-0)) [Notions élémentaires sur le mot d'état](#page-3738-0) (Page [175](#page-3738-0)) [Mettre des bits d'état dans le cas de connexions de bits](#page-3740-0) (Page [177](#page-3740-0)) [Introduction d'instructions LIST](#page-10445-0) (Page [6882](#page-10445-0)) [Editer des instructions LIST](#page-10465-0) (Page [6902](#page-10465-0))

## SET : Mise à 1 RLO

### **Description**

L'instruction "Mise à 1 RLO" permet de mettre le résultat logique (RLO) à l'état logique "1".

4.2 Motion Control

# Exemple

L'exemple suivant montre le fonctionnement de l'instruction :

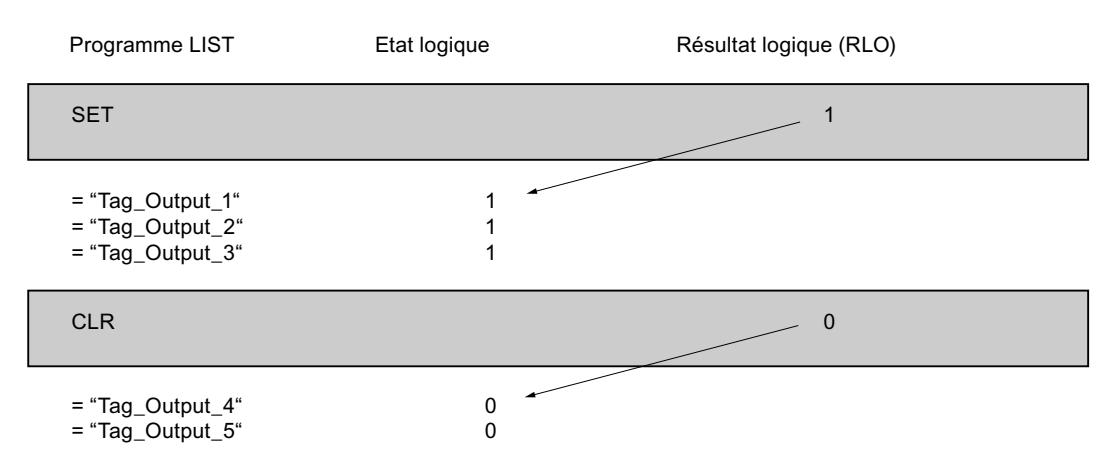

## Voir aussi

[Présentation des types de données valides](#page-3794-0) (Page [231](#page-3794-0)) [Notions élémentaires sur le mot d'état](#page-3738-0) (Page [175](#page-3738-0)) [Mettre des bits d'état dans le cas de connexions de bits](#page-3740-0) (Page [177\)](#page-3740-0)

# CLR : Mise à 0 RLO

## **Description**

L'instruction "Mise à 0 RLO" permet de mettre le résultat logique (RLO) à l'état logique "0".

### Exemple

Programme LIST Etat logique Résultat logique Resultat Iogique (RLO) **SET**  $CIR$  $\mathbf{1}$  $\overline{1}$  $\overline{1}$  $\overline{0}$  $\Omega$  $\overline{1}$  $\Omega$ = "Tag\_Output\_4"  $=$  "Tag\_Output\_5"  $=$  "Tag\_Output\_1" = "Tag\_Output\_2"  $=$  "Tag\_Output\_3"

L'exemple suivant montre le fonctionnement de l'instruction :

### Voir aussi

[Présentation des types de données valides](#page-3794-0) (Page [231](#page-3794-0)) [Mettre des bits d'état dans le cas de connexions de bits](#page-3740-0) (Page [177](#page-3740-0)) [Notions élémentaires sur le mot d'état](#page-3738-0) (Page [175](#page-3738-0)) [Introduction d'instructions LIST](#page-10445-0) (Page [6882](#page-10445-0)) [Editer des instructions LIST](#page-10465-0) (Page [6902](#page-10465-0))

## SAVE : Sauvegarder RLO dans le bit BR

### **Description**

L'instruction "Sauvegarder le RLO dans le bit BR" permet de sauvegarder le résultat logique (RLO) dans le résultat binaire (BR). Au cours de l'exécution, l'instruction transfère l'état logique du résultat logique actuel dans le bit d'état BR. L'instruction est exécutée indépendamment des conditions et n'agit pas sur d'autres bits d'état.

#### **Remarque**

Après exécution de l'instruction "Sauvegarder le RLO dans le bit BR", le bit BR peut être à nouveau modifié par des instructions suivantes, placées dans le même bloc ou dans des blocs de niveau inférieur.

Vous pouvez utiliser l'instruction "Sauvegarder le RLO dans le bit BR" pour contrôler l'état d'exécution d'un bloc. Par ex. si vous utilisez l'instruction "Sauvegarder le RLO dans le bit BR" à la fin d'un bloc, le bit BR prend l'état logique du RLO actuel du bloc.

Le bit BR aide à réaliser le mécanisme EN/ENO lors de l'appel de blocs. Vous trouverez des informations supplémentaires à ce sujet sous "Voir aussi".

4.2 Motion Control

## Exemple

L'exemple suivant montre le fonctionnement de l'instruction :

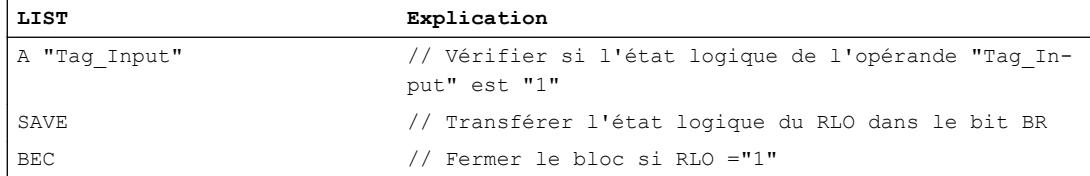

## Voir aussi

[Présentation des types de données valides](#page-3794-0) (Page [231](#page-3794-0)) [Notions élémentaires sur le mot d'état](#page-3738-0) (Page [175](#page-3738-0)) [Mettre des bits d'état dans le cas de connexions de bits](#page-3740-0) (Page [177\)](#page-3740-0) [Exemple pour la reproduction du mécanisme EN-/ENO dans LIST](#page-3718-0) (Page [155\)](#page-3718-0) [Introduction d'instructions LIST](#page-10445-0) (Page [6882](#page-10445-0)) [Editer des instructions LIST](#page-10465-0) (Page [6902](#page-10465-0))

# FN : Interroger front descendant du RLO

# **Description**

L'instruction "Interroger front descendant du RLO" permet de détecter un changement de "1" à "0" dans l'état logique du résultat logique (RLO). Cette instruction compare l'état logique actuel du RLO à celui de l'interrogation précédente, mémorisé dans le mémento de front <opérande>. Si l'instruction détecte un changement de "1" à "0" dans le RLO, il s'agit d'un front descendant.

La figure suivante montre le changement dans le RLO en cas de front descendant et de front montant :

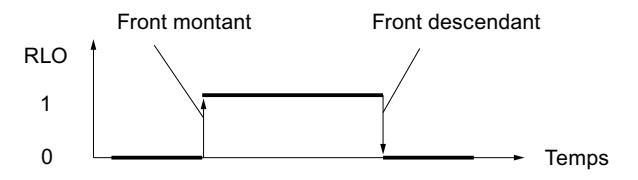

L'interrogation du front descendant intervient à chaque exécution de l'instruction. Lorsqu'un front descendant est détecté, le RLO est mis à l'état logique "1" pendant un cycle de programme après l'évaluation du front. Dans tous les autres cas, l'état logique du RLO est "0".

#### **Remarque**

#### Utilisation de l'adresse du mémento de front

L'adresse du mémento de front ne doit pas être utilisée plusieurs fois dans le programme, car le bit de mémento serait alors écrasé. Cela gênerait l'évaluation du front et le résultat ne serait plus univoque. La zone de mémoire du mémento de front doit se situer dans un DB (zone statique pour FB) ou dans la zone des mémentos.

## Paramètre

Le tableau suivant montre les paramètres de l'instruction "Interroger front descendant du RLO" :

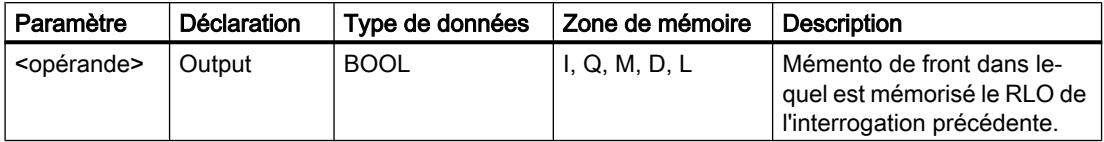

#### Exemple

L'exemple suivant montre le fonctionnement de l'instruction :

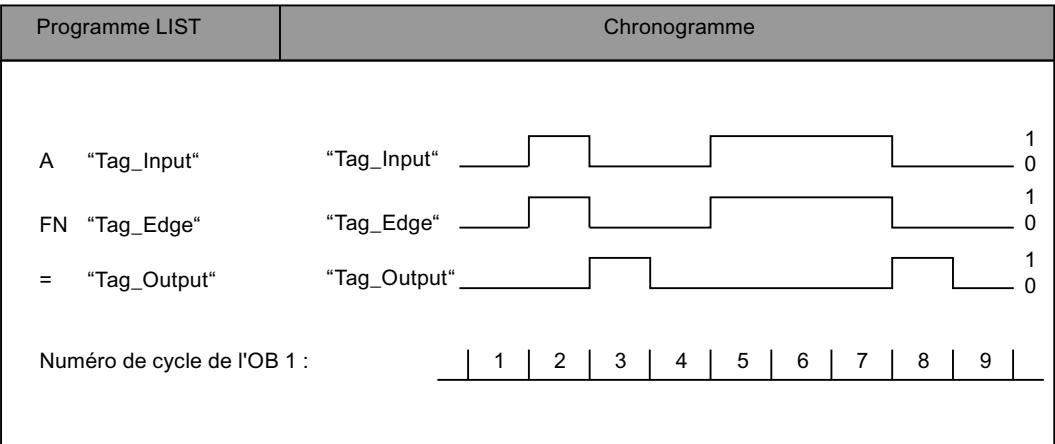

## Voir aussi

[Présentation des types de données valides](#page-3794-0) (Page [231](#page-3794-0)) [Notions élémentaires sur le mot d'état](#page-3738-0) (Page [175](#page-3738-0)) [Mettre des bits d'état dans le cas de connexions de bits](#page-3740-0) (Page [177](#page-3740-0)) [Introduction d'instructions LIST](#page-10445-0) (Page [6882](#page-10445-0)) [Editer des instructions LIST](#page-10465-0) (Page [6902](#page-10465-0))

# FP : Interroger front montant du RLO

## **Description**

L'instruction "Interroger front montant du RLO" permet de détecter un changement de "0" à "1" dans l'état logique du résultat logique (RLO). Cette instruction compare l'état logique actuel du RLO à celui de l'interrogation précédente, mémorisé dans le mémento de front <opérande>. Si l'instruction détecte un changement de "0" à "1" dans le RLO, il s'agit d'un front montant.

La figure suivante montre le changement dans le RLO en cas de front descendant et de front montant :

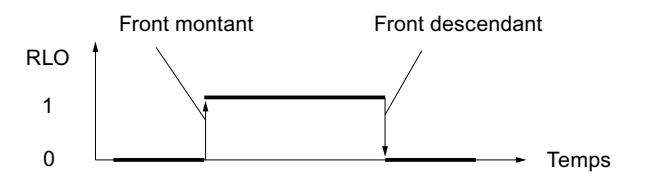

L'interrogation du front montant intervient à chaque exécution de l'instruction. Lorsqu'un front montant est détecté, le RLO est mis à l'état logique "1" pendant un cycle de programme après l'évaluation du front. Dans tous les autres cas, l'état logique du RLO est "0".

### Remarque

### Utilisation de l'adresse du mémento de front

L'adresse du mémento de front ne doit pas être utilisée plusieurs fois dans le programme, car le bit de mémento serait alors écrasé. Cela gênerait l'évaluation du front et le résultat ne serait plus univoque. La zone de mémoire du mémento de front doit se situer dans un DB (zone statique pour FB) ou dans la zone des mémentos.

### Paramètre

Le tableau suivant montre les paramètres de l'instruction "Interroger front montant du RLO" :

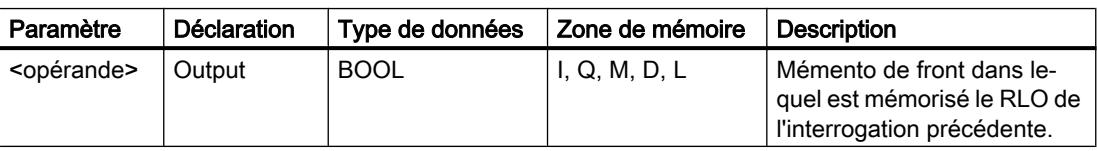

## Exemple

L'exemple suivant montre le fonctionnement de l'instruction :

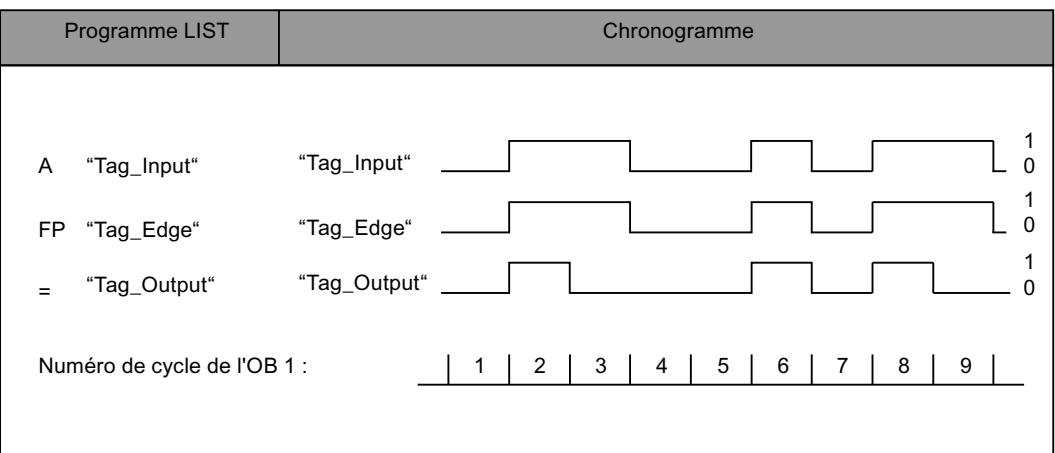

### Voir aussi

[Présentation des types de données valides](#page-3794-0) (Page [231](#page-3794-0)) [Notions élémentaires sur le mot d'état](#page-3738-0) (Page [175](#page-3738-0)) [Mettre des bits d'état dans le cas de connexions de bits](#page-3740-0) (Page [177](#page-3740-0)) [Introduction d'instructions LIST](#page-10445-0) (Page [6882](#page-10445-0)) [Editer des instructions LIST](#page-10465-0) (Page [6902](#page-10465-0)) [Exemples de programmation LIST](#page-10468-0) (Page [6905\)](#page-10468-0)

## **Temporisations**

### FR : Valider la temporisation

### **Description**

L'instruction "Valider la temporisation" permet de provoquer le redémarrage d'une temporisation. L'instruction est exécutée avec un front montant et remet à zéro le mémento de front interne pour le démarrage d'une temporisation. Lors du traitement d'une instruction de démarrage de la temporisation avec un résultat logique de "1", la temporisation recommence du début, même en l'absence d'un front montant avant l'instruction de démarrage. Si le résultat logique est "0" avant une instruction de démarrage, la remise à "0" du mémento de front interne n'a pas d'incidence sur la temporisation.

Un changement du résultat logique sur "0" avant l'instruction "Valider la temporisation" n'a aucun effet une fois la temporisation redémarrée.

L'accumulateur 1 doit posséder une valeur de temps valide, au format S5TIME, même si la temporisation n'est pas lancée lors du traitement d'une fonction de démarrage.

### Remarque

Le système d'exploitation réduit, dans la cellule de temporisation, la valeur de temps d'une unité dans un intervalle défini par la base de temps jusqu'à ce que la valeur de temps soit égale à "0". La réduction est réalisée de manière asynchrone par rapport au programme utilisateur. La temporisation résultante est alors plus courte que la valeur de temps souhaitée au maximum jusqu'à un intervalle de la base de temps.

Vous pourrez trouver un exemple de constitution d'une cellule de temporisation sous : Voir aussi "L : Charger valeur de temporisation".

## Paramètre

Le tableau suivant montre les paramètres de l'instruction "Valider la temporisation" :

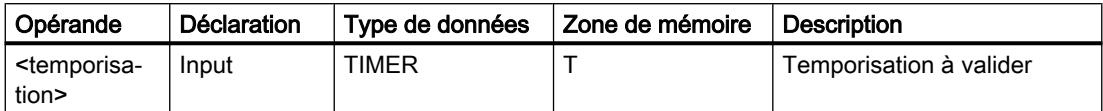

Vous trouverez des informations plus détaillées sur les types de données valides sous "Voir aussi".

## Exemple

L'exemple suivant montre le fonctionnement de l'instruction :

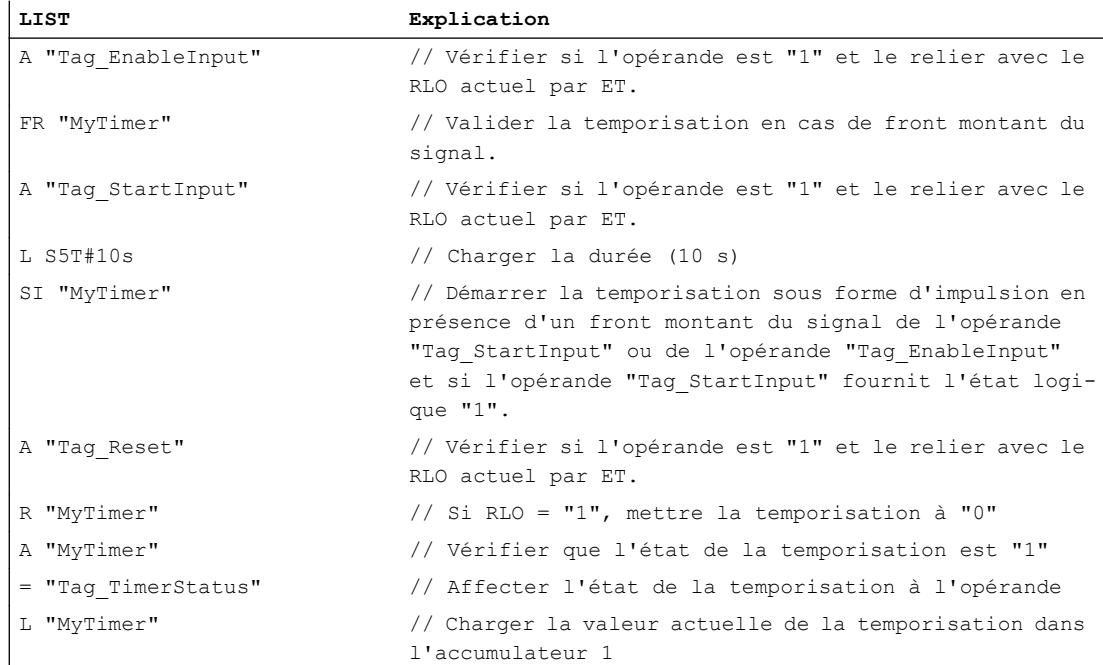

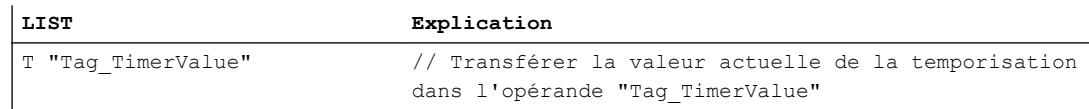

### <span id="page-7942-0"></span>Voir aussi

[Mise à 1 des bits d'état par les instructions de temporisation et de comptage](#page-3742-0) (Page [179](#page-3742-0)) [Notions élémentaires sur le mot d'état](#page-3738-0) (Page [175](#page-3738-0)) L : Charger valeur de temporisation (Page 4379) [Introduction d'instructions LIST](#page-10445-0) (Page [6882](#page-10445-0)) [Editer des instructions LIST](#page-10465-0) (Page [6902](#page-10465-0))

#### L : Charger valeur de temporisation

#### **Description**

L'instruction "Charger valeur de temporisation" permet de charger la valeur de temps d'une temporisation donnée dans l'accumulateur 1. La valeur de temps binaire est chargée sans la base temps. Au lieu de la base temps, l'accumulateur 1 est complété par des zéros.

Après le chargement, la valeur qui se trouve dans l'accumulateur 1 correspond à un entier positif (nombre de type INT).

#### Remarque

Le système d'exploitation réduit, dans la cellule de temporisation, la valeur de temps d'une unité dans un intervalle défini par la base de temps jusqu'à ce que la valeur de temps soit égale à "0". La réduction est réalisée de manière asynchrone par rapport au programme utilisateur. La temporisation résultante est alors plus courte que la valeur de temps souhaitée au maximum jusqu'à un intervalle de la base de temps.

La figure suivante montre comment charger la valeur de temps dans l'accumulateur.

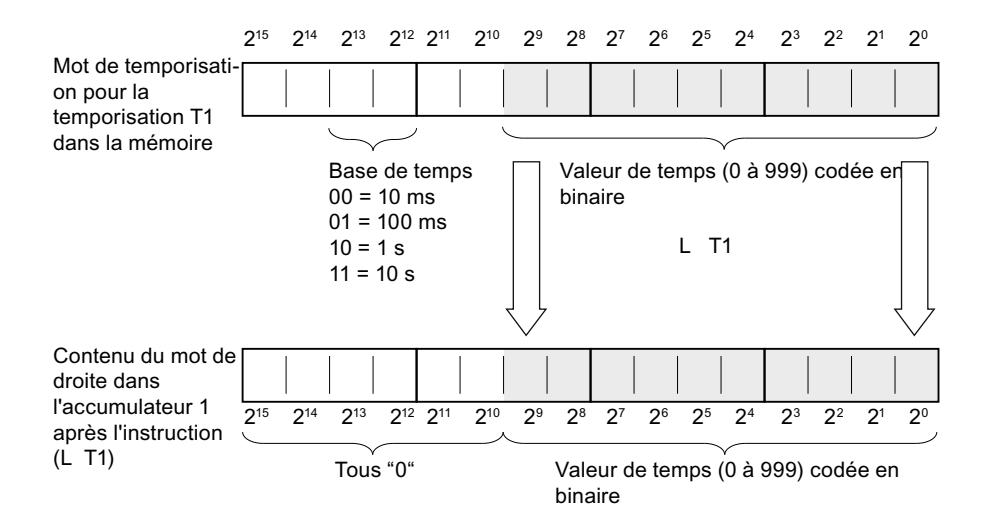

4.2 Motion Control

# Paramètre

Le tableau suivant montre les paramètres de l'instruction "Charger valeur de temporisation" :

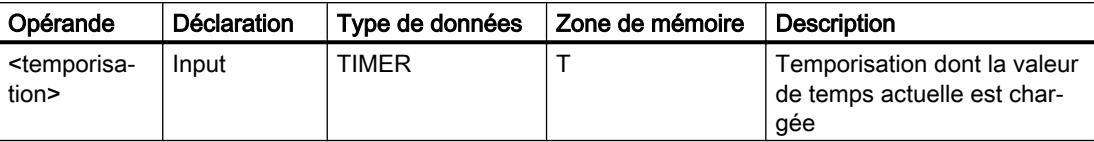

Vous trouverez des informations plus détaillées sur les types de données valides sous "Voir aussi".

## Exemple

L'exemple suivant montre le fonctionnement de l'instruction :

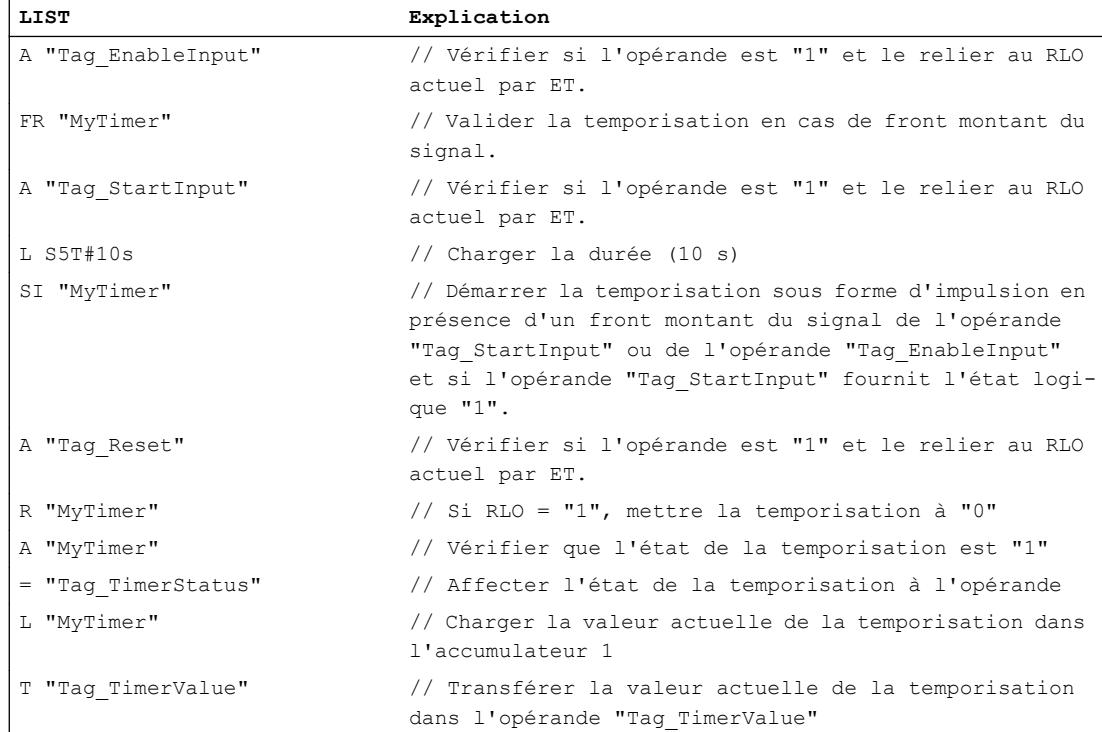

### Voir aussi

[Mise à 1 des bits d'état par les instructions de temporisation et de comptage](#page-3742-0) (Page [179](#page-3742-0)) [Présentation des types de données valides](#page-3794-0) (Page [231](#page-3794-0)) [Notions élémentaires sur le mot d'état](#page-3738-0) (Page [175](#page-3738-0)) [Introduction d'instructions LIST](#page-10445-0) (Page [6882](#page-10445-0)) [Editer des instructions LIST](#page-10465-0) (Page [6902](#page-10465-0))

# LC : Charger valeur de temporisation codée DCB

### **Description**

L'instruction "Charger valeur de temporisation codée DCB" permet de charger la valeur de temps d'une temporisation de type binaire donnée dans l'accumulateur 1 au format DCB. Lors du chargement, la base temps est également transmise dans l'accumulateur 1.

Après le chargement, la valeur qui se trouve dans l'accumulateur 1 correspond à une durée de format S5TIME. Le mot de gauche dans l'accumulateur 1 est complété par des zéros.

#### **Remarque**

Le système d'exploitation réduit, dans la cellule de temporisation, la valeur de temps d'une unité dans un intervalle défini par la base de temps jusqu'à ce que la valeur de temps soit égale à "0". La réduction est réalisée de manière asynchrone par rapport au programme utilisateur. La temporisation résultante est alors plus courte que la valeur de temps souhaitée au maximum jusqu'à un intervalle de la base de temps.

La figure suivante montre comment charger la valeur de temps dans l'accumulateur :

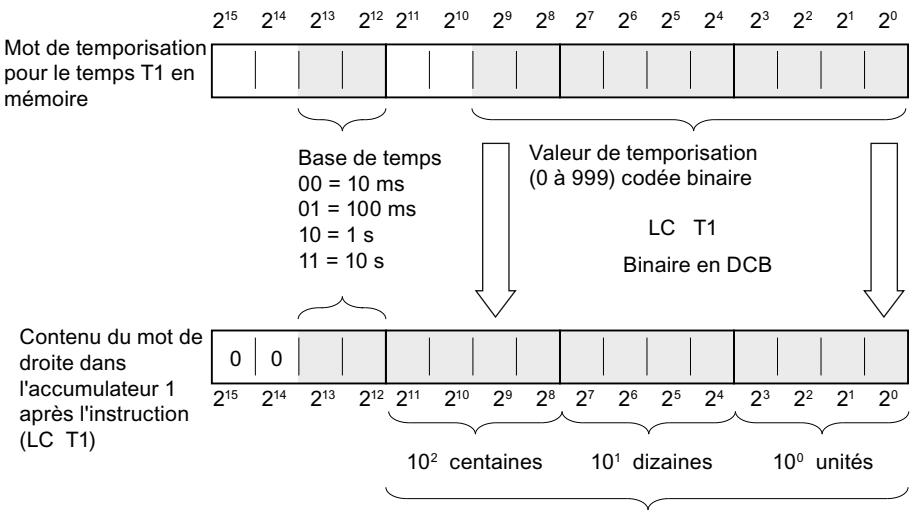

Valeur de temporisation au format DCB

### Paramètre

Le tableau suivant montre les paramètres de l'instruction "Charger valeur de temporisation codée DCB" :

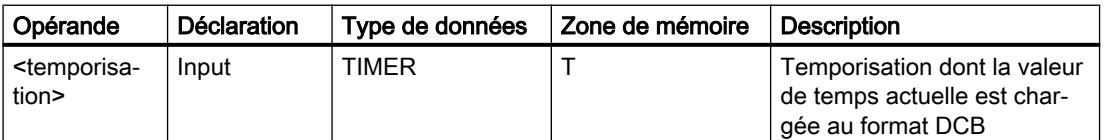

Vous trouverez des informations plus détaillées sur les types de données valides sous "Voir aussi".

4.2 Motion Control

## Exemple

L'exemple suivant montre le fonctionnement de l'instruction :

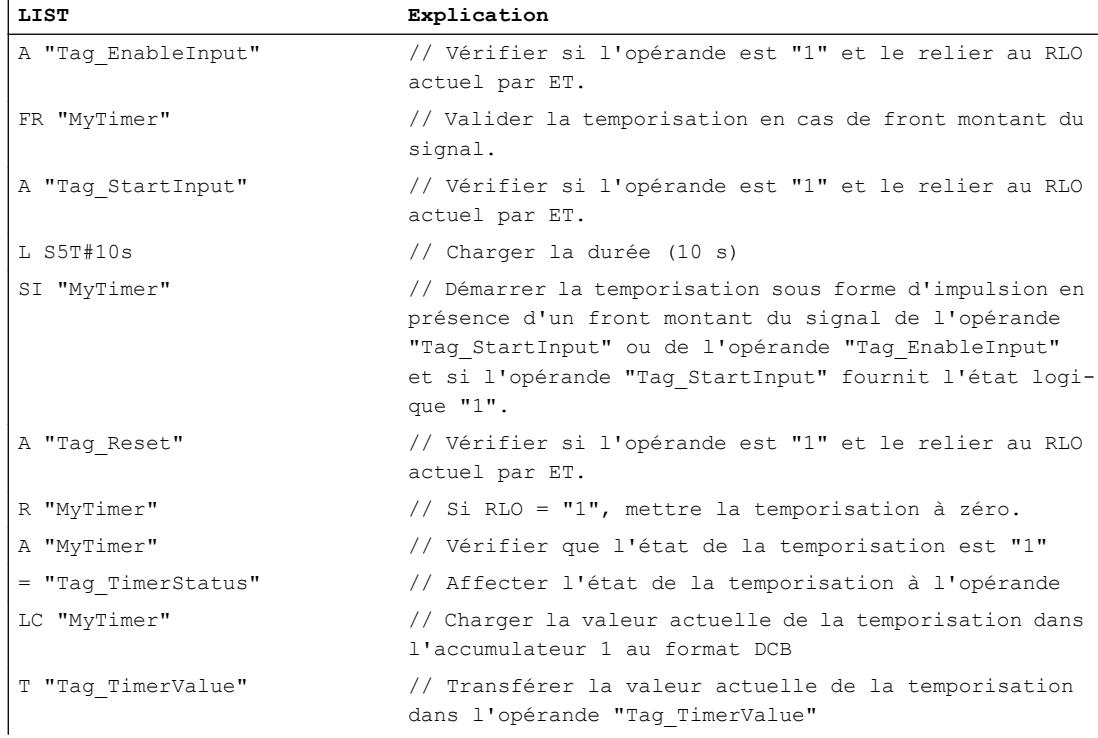

## Voir aussi

[Notions élémentaires sur le mot d'état](#page-3738-0) (Page [175](#page-3738-0)) [Mise à 1 des bits d'état par les instructions de temporisation et de comptage](#page-3742-0) (Page [179](#page-3742-0)) [Présentation des types de données valides](#page-3794-0) (Page [231](#page-3794-0)) [L : Charger valeur de temporisation](#page-7942-0) (Page [4379\)](#page-7942-0) [Introduction d'instructions LIST](#page-10445-0) (Page [6882](#page-10445-0)) [Editer des instructions LIST](#page-10465-0) (Page [6902](#page-10465-0))

### R : Réinitialiser temporisation

### **Description**

L'instruction "Réinitialiser temporisation" permet de remettre à "0" une temporisation donnée. L'instruction est exécutée lorsque le résultat logique (RLO) en cours est égal à "1". Tant que le RLO est à "1" avant l'instruction, la temporisation indiquée fournit la valeur "0". L'instruction remet également à "0" la valeur de temps et la base temps de la durée programmée.

#### Remarque

Le système d'exploitation réduit, dans la cellule de temporisation, la valeur de temps d'une unité dans un intervalle défini par la base de temps jusqu'à ce que la valeur de temps soit égale à "0". La réduction est réalisée de manière asynchrone par rapport au programme utilisateur. La temporisation résultante est alors plus courte que la valeur de temps souhaitée au maximum jusqu'à un intervalle de la base de temps.

#### Remarque

L'instruction "Réinitialiser temporisation" n'initialise par le mémento de front interne. Pour réinitialiser le mémento de front interne, il est recommandé de programmer l'instruction "Valider la temporisation" ou d'exécuter une instruction de démarrage de la temporisation avec l'état logique "0".

Vous pourrez trouver un exemple de constitution d'une cellule de temporisation sous : Voir aussi "L : Charger valeur de temporisation".

### Paramètre

Le tableau suivant montre les paramètres de l'instruction "Réinitialiser temporisation" :

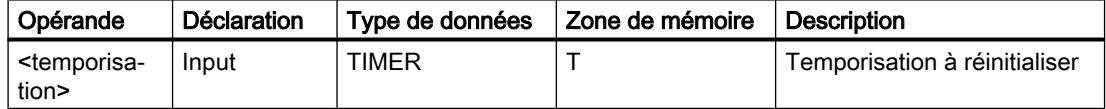

Vous trouverez des informations plus détaillées sur les types de données valides sous "Voir aussi".

### Exemple

L'exemple suivant montre le fonctionnement de l'instruction :

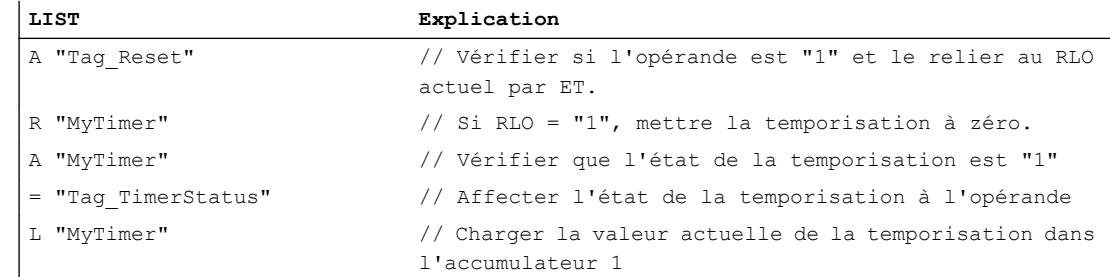

4.2 Motion Control

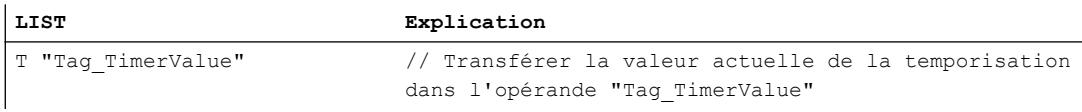

### Voir aussi

[Mise à 1 des bits d'état par les instructions de temporisation et de comptage](#page-3742-0) (Page [179](#page-3742-0)) [Notions élémentaires sur le mot d'état](#page-3738-0) (Page [175](#page-3738-0)) [Présentation des types de données valides](#page-3794-0) (Page [231](#page-3794-0)) [L : Charger valeur de temporisation](#page-7942-0) (Page [4379\)](#page-7942-0) [Introduction d'instructions LIST](#page-10445-0) (Page [6882](#page-10445-0))

[Editer des instructions LIST](#page-10465-0) (Page [6902](#page-10465-0))

## SP : Lancer la temporisation "Impulsion"

## **Description**

L'instruction "Lancer la temporisation 'Impulsion'" permet de lancer une temporisation donnée sur un front montant. Si un front montant est détecté, l'instruction est exécutée et la temporisation démarre. Le temps s'écoule pour la durée indiquée dans l'accumulateur 1, tant que le résultat logique (RLO) avant l'instruction reste à "1". Si le RLO passe à "0" avant la fin de cette durée, la temporisation s'arrête. Les interrogations d'état logique "1" fournissent le résultat "1" tant que la temporisation est en cours.

Il est possible de déclencher un redémarrage de la temporisation avec un front montant avant l'instruction "Lancer la temporisation 'Impulsion'" ou à l'aide de l'instruction "Valider la temporisation". Pour cela, il faut que la temporisation ne soit pas remise à "0".

La durée dans l'accumulateur 1 est composée d'une valeur de temps et d'une base temps. Quand une temporisation donnée est lancée avec l'instruction "Lancer la temporisation 'Impulsion'", la durée est décomptée en fonction de la base temps. La temporisation s'écoule jusqu'à ce que le compteur arrive à zéro.

L'accumulateur 1 doit posséder une durée valide, au format S5TIME, même si la temporisation n'est pas lancée lors du traitement de l'instruction. Si l'accumulateur 1 ne contient aucune valeur DCB valide, le traitement des erreurs synchrones (ARRÊT ou OB122) est exécuté. Le bit d'état OV n'est pas influencé.

#### Remarque

Le système d'exploitation réduit, dans la cellule de temporisation, la valeur de temps d'une unité dans un intervalle défini par la base de temps jusqu'à ce que la valeur de temps soit égale à "0". La réduction est réalisée de manière asynchrone par rapport au programme utilisateur. La temporisation résultante est alors plus courte que la valeur de temps souhaitée au maximum jusqu'à un intervalle de la base de temps.

Vous pourrez trouver un exemple de constitution d'une cellule de temporisation sous : Voir aussi "L : Charger valeur de temporisation".

# Paramètre

Le tableau suivant montre les paramètres de l'instruction "Lancer la temporisation 'Impulsion'" :

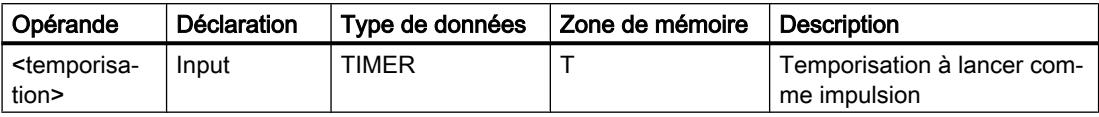

Vous trouverez des informations plus détaillées sur les types de données valides sous "Voir aussi".

# Exemple

L'exemple suivant montre le fonctionnement de l'instruction :

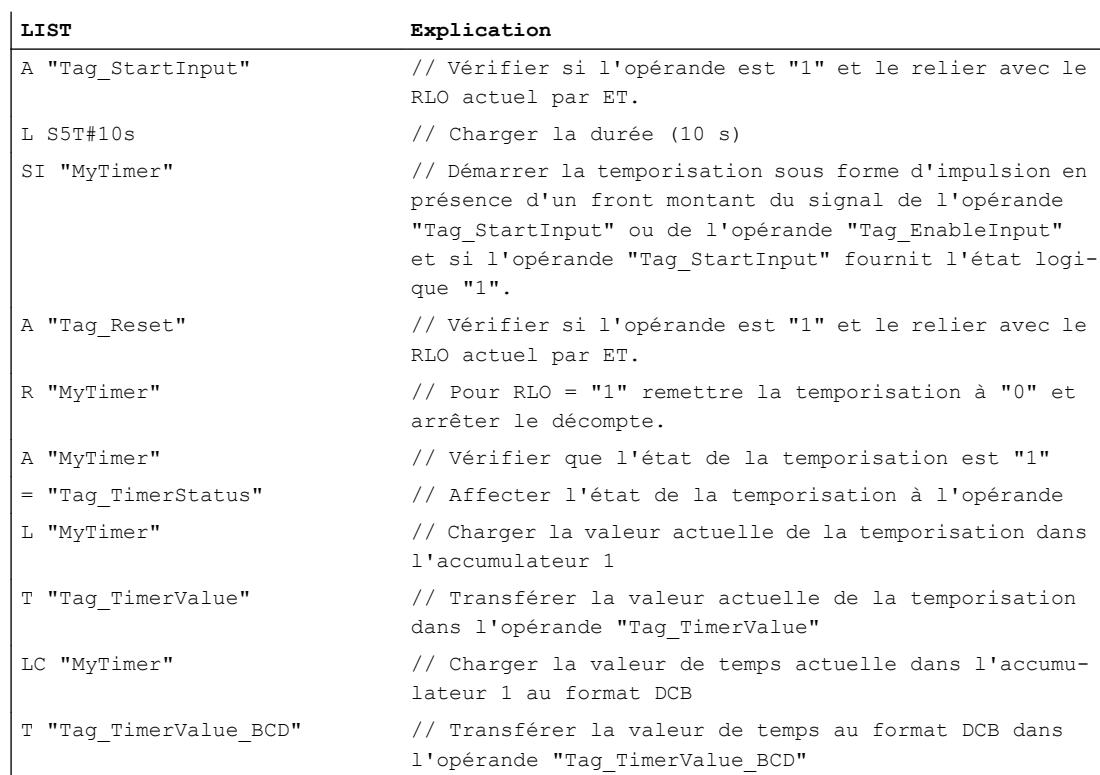

La figure suivante montre le chronogramme de l'exemple :

### 4.2 Motion Control

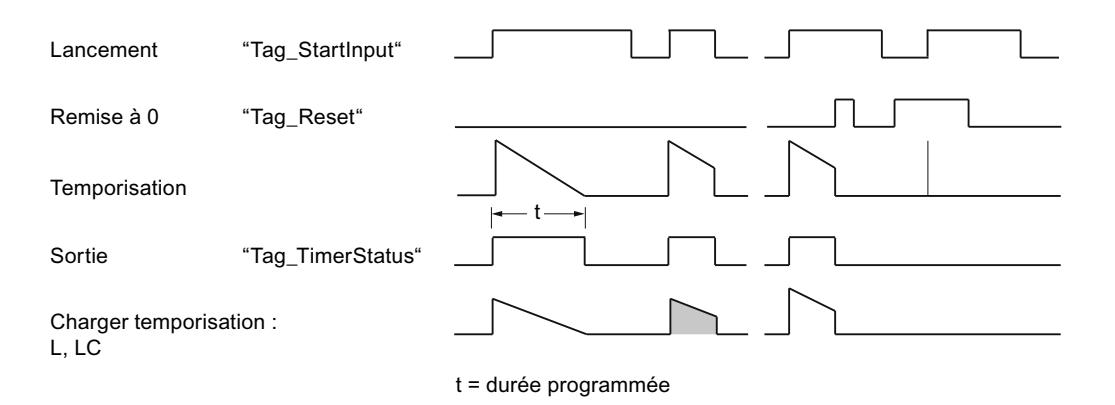

### Voir aussi

[Mise à 1 des bits d'état par les instructions de temporisation et de comptage](#page-3742-0) (Page [179](#page-3742-0))

[Notions élémentaires sur le mot d'état](#page-3738-0) (Page [175](#page-3738-0))

[Présentation des types de données valides](#page-3794-0) (Page [231](#page-3794-0))

[L : Charger valeur de temporisation](#page-7942-0) (Page [4379\)](#page-7942-0)

[Introduction d'instructions LIST](#page-10445-0) (Page [6882](#page-10445-0))

[Editer des instructions LIST](#page-10465-0) (Page [6902](#page-10465-0))

## SE : Lancer la temporisation "Impulsion prolongée"

## **Description**

L'instruction "Lancer la temporisation 'Impulsion prolongée'" permet de lancer une temporisation donnée sur un front montant. Si un front montant est détecté, l'instruction est exécutée et la temporisation démarre. Le temps s'écoule pour la durée indiquée dans l'accumulateur 1, même si le résultat logique avant l'instruction passe à "0". Les interrogations d'état logique "1" fournissent le résultat "1" tant que la temporisation est en cours.

A chaque front montant, l'instruction relance la temporisation pour la durée programmée, même si celle-ci n'est pas encore écoulée.

La durée dans l'accumulateur 1 est composée d'une valeur de temps et d'une base temps. Quand une temporisation donnée est lancée avec l'instruction "Lancer la temporisation 'Impulsion prolongée'", la durée est décomptée en fonction de la base temps. La temporisation s'écoule jusqu'à ce que le compteur arrive à zéro.

L'accumulateur 1 doit posséder une durée valide, au format S5TIME, même si la temporisation n'est pas lancée lors du traitement de l'instruction. Si l'accumulateur 1 ne contient aucune

valeur DCB valide, le traitement des erreurs synchrones (ARRÊT ou OB 122) est exécuté. Le bit d'état OV n'est pas influencé.

#### **Remarque**

Le système d'exploitation réduit, dans la cellule de temporisation, la valeur de temps d'une unité dans un intervalle défini par la base de temps jusqu'à ce que la valeur de temps soit égale à "0". La réduction est réalisée de manière asynchrone par rapport au programme utilisateur. La temporisation résultante est alors plus courte que la valeur de temps souhaitée au maximum jusqu'à un intervalle de la base de temps.

Vous pourrez trouver un exemple de constitution d'une cellule de temporisation ici : [L : Charger](#page-7942-0)  [valeur de temporisation](#page-7942-0) (Page [4379](#page-7942-0))

### Paramètre

Le tableau suivant montre les paramètres de l'instruction "Lancer la temporisation 'Impulsion prolongée'" :

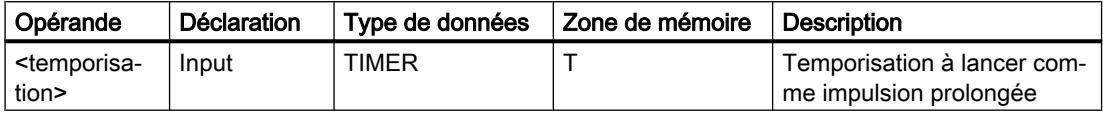

Vous trouverez des informations plus détaillées sur les types de données valides sous "Voir aussi".

### Exemple

L'exemple suivant montre le fonctionnement de l'instruction :

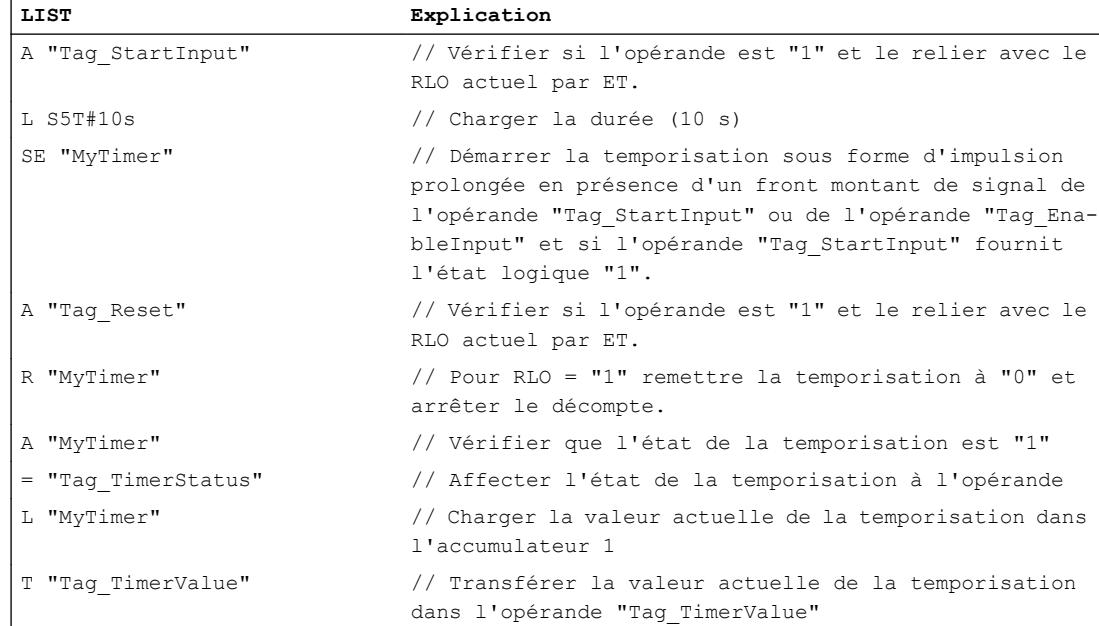

### 4.2 Motion Control

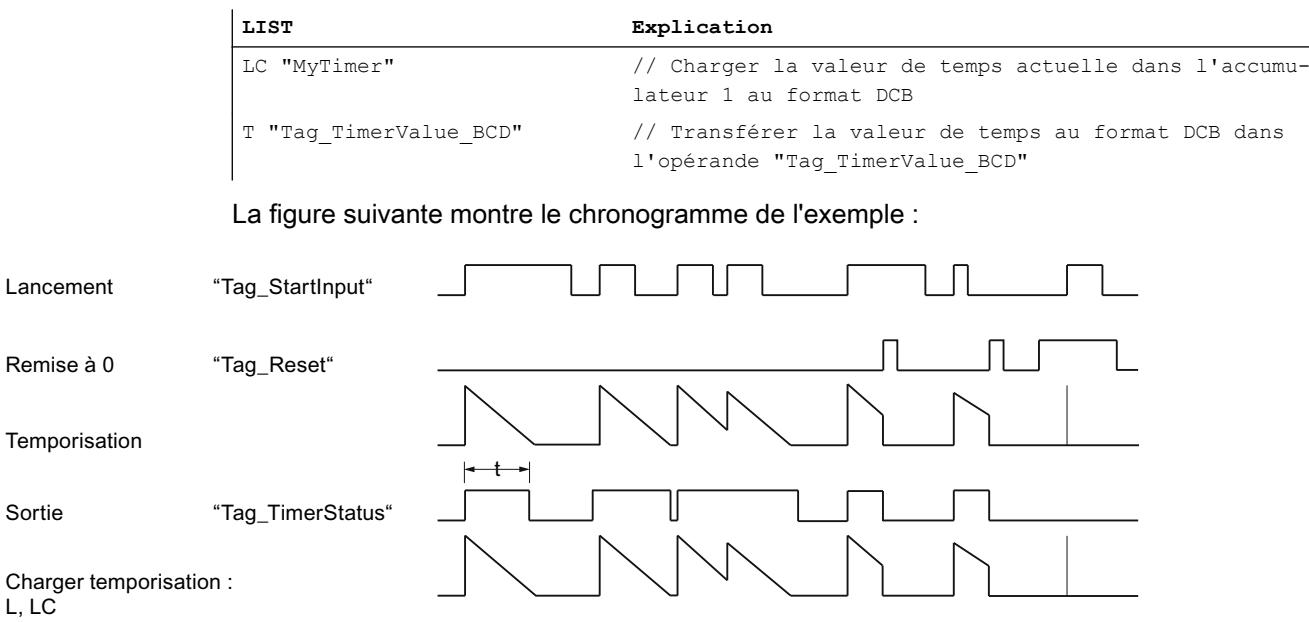

t = durée programmée

## Voir aussi

 $\mathbf{L}$ 

[Mise à 1 des bits d'état par les instructions de temporisation et de comptage](#page-3742-0) (Page [179](#page-3742-0))

[Notions élémentaires sur le mot d'état](#page-3738-0) (Page [175](#page-3738-0))

[Présentation des types de données valides](#page-3794-0) (Page [231](#page-3794-0))

[Introduction d'instructions LIST](#page-10445-0) (Page [6882](#page-10445-0))

[Editer des instructions LIST](#page-10465-0) (Page [6902](#page-10465-0))

[Exemples de programmation LIST](#page-10468-0) (Page [6905\)](#page-10468-0)

## SD : Lancer la temporisation "Retard à la montée"

### **Description**

Avec l'instruction "Lancer la temporisation 'Retard à la montée'", vous démarrez une temporisation programmée quand l'état logique "1" est détecté à l'entrée de démarrage. Tant que l'état logique "1" reste inchangé, la temporisation s'écoule pour la durée indiquée dans l'accumulateur 1. Lorsque la temporisation est écoulée et que l'état logique à l'entrée de démarrage est toujours "1", l'interrogation de l'état de temporisation donne également "1". Quand l'état logique est "0" à l'entrée de démarrage, la temporisation est annulée. L'interrogation de l'état de la temporisation fournit dans ce cas l'état logique "0". Dès que l'état logique à l'entrée de démarrage passe de nouveau à "1", la temporisation continue de s'écouler.

L'état logique de la sortie de la temporisation est identique à l'état logique de l'entrée de démarrage. L'entrée de démarrage est connectée directement à la sortie et n'a aucun rapport avec la temporisation.

La durée dans l'accumulateur 1 se compose en interne d'une valeur de temps et d'une base temps. Une fois l'instruction lancée, la valeur de temps programmée est décomptée.

L'accumulateur 1 doit posséder une durée valide, au format S5TIME, même si la temporisation n'est pas lancée lors du traitement de l'instruction. Quand l'accumulateur 1 ne contient pas de valeur BCD valide et que le RLO de l'opération amont fournit la valeur "0", le bit d'état OV est mis à "1". Le traitement des erreurs synchrones n'est pas démarré. Quand l'accumulateur 1 contient une valeur BCD valide, le bit d'état OV est remis à "0".

#### Remarque

Le système d'exploitation réduit, dans la cellule de temporisation, la valeur de temps d'une unité dans un intervalle défini par la base de temps jusqu'à ce que la valeur de temps soit égale à "0". La réduction est réalisée de manière asynchrone par rapport au programme utilisateur. La temporisation résultante est alors plus courte que la valeur de temps souhaitée au maximum jusqu'à un intervalle de la base de temps.

Vous pourrez trouver un exemple de constitution d'une cellule de temporisation ici : [L : Charger](#page-7942-0)  [valeur de temporisation](#page-7942-0) (Page [4379](#page-7942-0))

### Paramètre

Le tableau suivant montre les paramètres de l'instruction "Lancer la temporisation 'Retard à la montée'" :

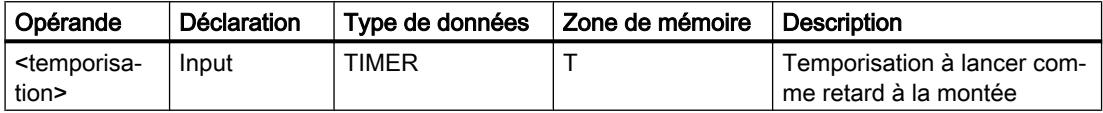

Vous trouverez des informations plus détaillées sur les types de données valides sous "Voir aussi".

### Exemple

L'exemple suivant montre le fonctionnement de l'instruction :

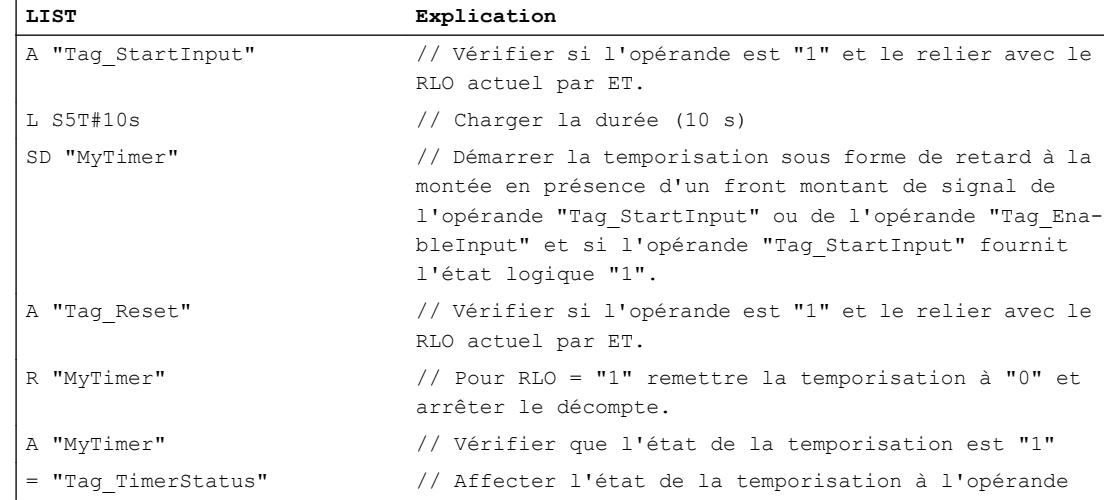

#### 4.2 Motion Control

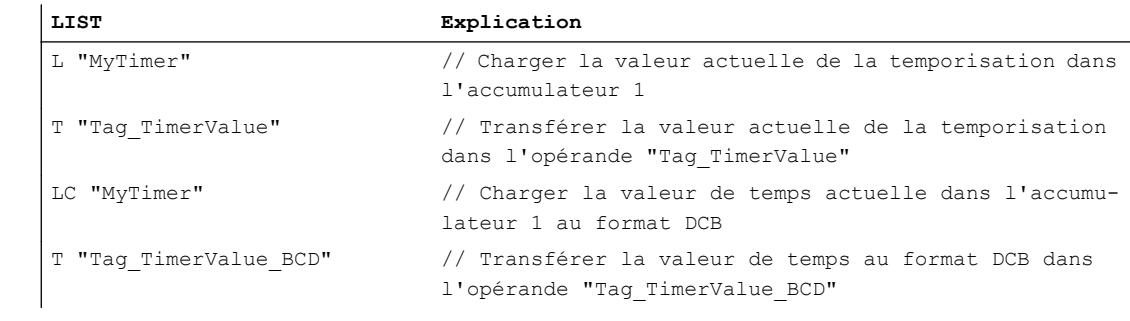

La figure suivante montre le chronogramme de l'exemple :

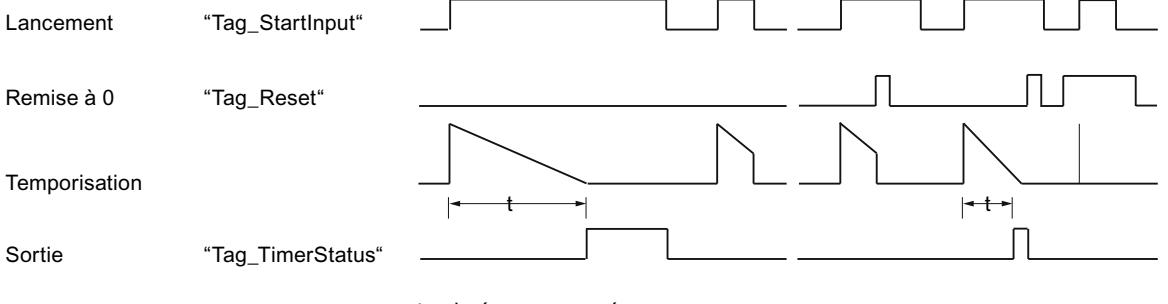

t = durée programmée

## Voir aussi

[Mise à 1 des bits d'état par les instructions de temporisation et de comptage](#page-3742-0) (Page [179](#page-3742-0)) [Notions élémentaires sur le mot d'état](#page-3738-0) (Page [175](#page-3738-0)) [Présentation des types de données valides](#page-3794-0) (Page [231](#page-3794-0)) [Introduction d'instructions LIST](#page-10445-0) (Page [6882](#page-10445-0)) [Editer des instructions LIST](#page-10465-0) (Page [6902](#page-10465-0))

## SS : Lancer la temporisation "Retard à la montée mémorisé"

## **Description**

L'instruction "Lancer la temporisation 'Retard à la montée mémorisé'" permet de lancer une temporisation donnée sur un front montant. Si un front montant est détecté, l'instruction est exécutée et la temporisation démarre. Le temps s'écoule pour la durée indiquée dans l'accumulateur 1, même si le résultat logique (RLO) avant l'instruction passe à "0". Les interrogations d'état logique "1" fournissent le résultat "1" lorsque la temporisation est écoulée. Le résultat de l'interrogation n'est pas affecté par l'état logique du résultat logique actuel avec l'instruction.

A chaque front montant, l'instruction relance la temporisation pour la durée programmée, même si celle-ci n'est pas encore écoulée.

La durée dans l'accumulateur 1 est composée d'une valeur de temps et d'une base temps. Quand une temporisation donnée est lancée avec l'instruction "Lancer la temporisation 'Retard à la montée mémorisé'", la durée est décomptée en fonction de la base temps. La temporisation s'écoule jusqu'à ce que le compteur arrive à zéro.

L'accumulateur 1 doit posséder une durée valide, au format S5TIME, même si la temporisation n'est pas lancée lors du traitement de l'instruction. Si l'accumulateur 1 ne contient aucune valeur DCB valide, le traitement des erreurs synchrones (ARRÊT ou OB 122) est exécuté. Le bit d'état OV n'est pas influencé.

#### Remarque

Le système d'exploitation réduit, dans la cellule de temporisation, la valeur de temps d'une unité dans un intervalle défini par la base de temps jusqu'à ce que la valeur de temps soit égale à "0". La réduction est réalisée de manière asynchrone par rapport au programme utilisateur. La temporisation résultante est alors plus courte que la valeur de temps souhaitée au maximum jusqu'à un intervalle de la base de temps.

Vous pourrez trouver un exemple de constitution d'une cellule de temporisation ici : [L : Charger](#page-7942-0)  [valeur de temporisation](#page-7942-0) (Page [4379](#page-7942-0))

### Paramètre

Le tableau suivant montre les paramètres de l'instruction "Lancer la temporisation 'Retard à la montée mémorisé'" :

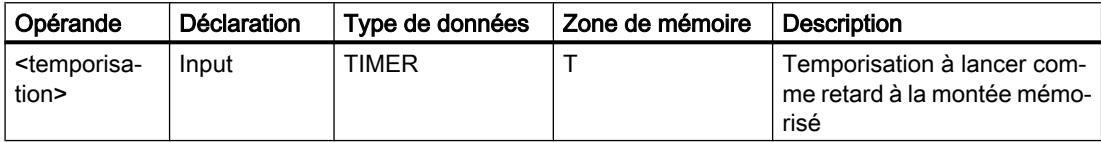

Vous trouverez des informations plus détaillées sur les types de données valides sous "Voir aussi".

#### Exemple

L'exemple suivant montre le fonctionnement de l'instruction :

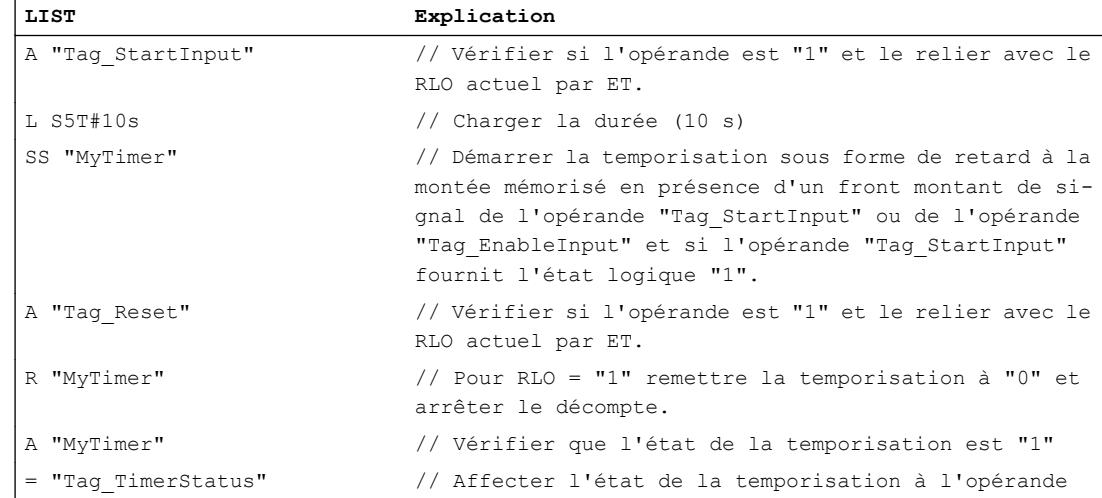

### 4.2 Motion Control

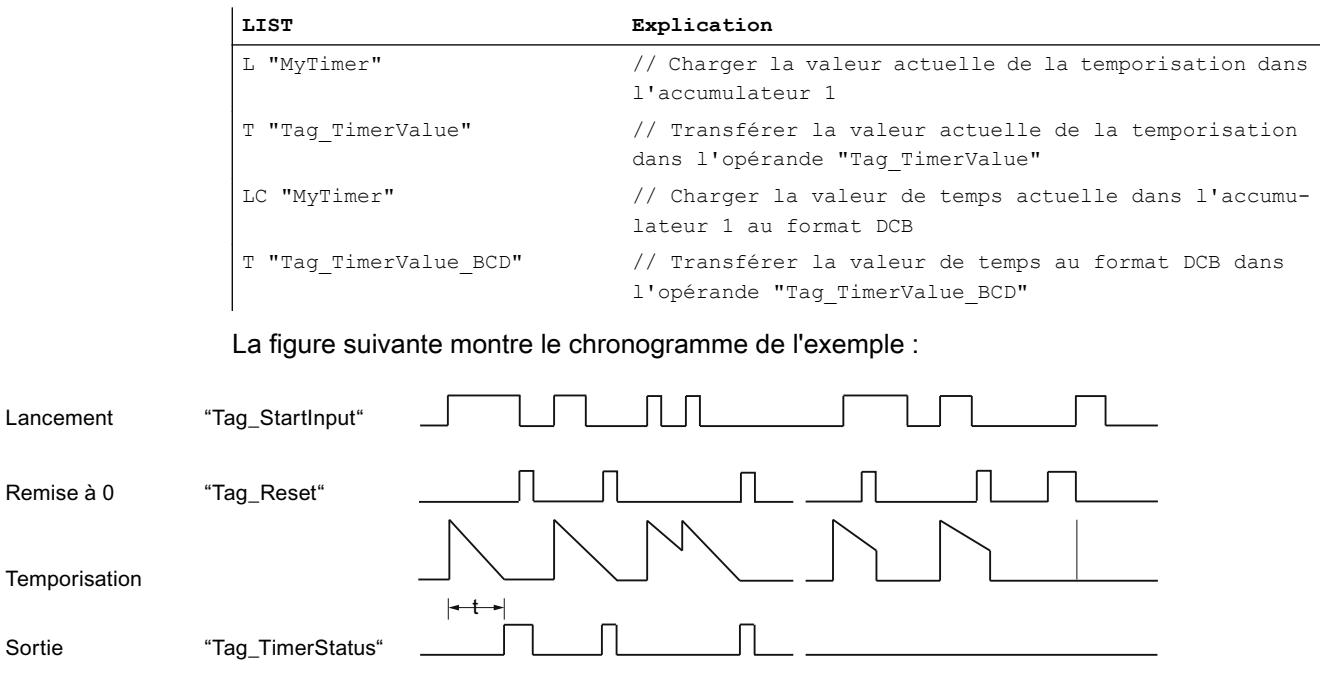

t = durée programmée

## Voir aussi

[Mise à 1 des bits d'état par les instructions de temporisation et de comptage](#page-3742-0) (Page [179](#page-3742-0)) [Notions élémentaires sur le mot d'état](#page-3738-0) (Page [175](#page-3738-0)) [Présentation des types de données valides](#page-3794-0) (Page [231](#page-3794-0)) [Introduction d'instructions LIST](#page-10445-0) (Page [6882](#page-10445-0)) [Editer des instructions LIST](#page-10465-0) (Page [6902](#page-10465-0))

## SF : Lancer la temporisation "Retard à la retombée"

## **Description**

L'instruction "Lancer la temporisation 'Retard à la retombée'" permet de lancer une temporisation donnée sur un front descendant. Si un front descendant est mesuré, l'instruction est exécutée et la temporisation démarre. Le temps s'écoule pour la durée indiquée dans l'accumulateur 1. Si le résultat logique (RLO) passe à "1" avant la fin de cette durée, la temporisation est remise à "0". La temporisation ne redémarre que si un front descendant est détecté pendant l'exécution de l'instruction.

Les interrogations d'état logique "1" fournissent le résultat "1" si l'état logique du RLO pendant l'exécution de l'instruction est "1" ou si la durée programmée s'écoule. Si la temporisation ne s'écoule pas ou si le RLO est "0", les interrogations d'état logique "1" fournissent le résultat "0".

La durée dans l'accumulateur 1 est composée d'une valeur de temps et d'une base temps. Quand une temporisation donnée est lancée avec l'instruction "Lancer la temporisation 'Retard
à la retombée'", la durée est décomptée en fonction de la base temps. La temporisation s'écoule jusqu'à ce que le compteur arrive à zéro.

L'accumulateur 1 doit posséder une durée valide, au format S5TIME, même si la temporisation n'est pas lancée lors du traitement de l'instruction. Si l'accumulateur 1 ne contient aucune valeur DCB valide, le traitement des erreurs synchrones (ARRÊT ou OB 122) est exécuté. Le bit d'état OV n'est pas influencé.

#### Remarque

Le système d'exploitation réduit, dans la cellule de temporisation, la valeur de temps d'une unité dans un intervalle défini par la base de temps jusqu'à ce que la valeur de temps soit égale à "0". La réduction est réalisée de manière asynchrone par rapport au programme utilisateur. La temporisation résultante est alors plus courte que la valeur de temps souhaitée au maximum jusqu'à un intervalle de la base de temps.

Vous pourrez trouver un exemple de constitution d'une cellule de temporisation ici : [L : Charger](#page-7942-0)  [valeur de temporisation](#page-7942-0) (Page [4379](#page-7942-0))

### Paramètre

Le tableau suivant montre les paramètres de l'instruction "Lancer la temporisation 'Retard à la retombée" :

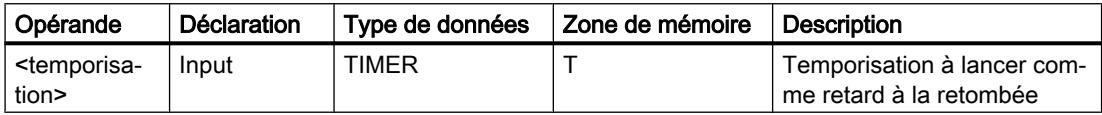

Vous trouverez des informations plus détaillées sur les types de données valides sous "Voir aussi".

#### Exemple

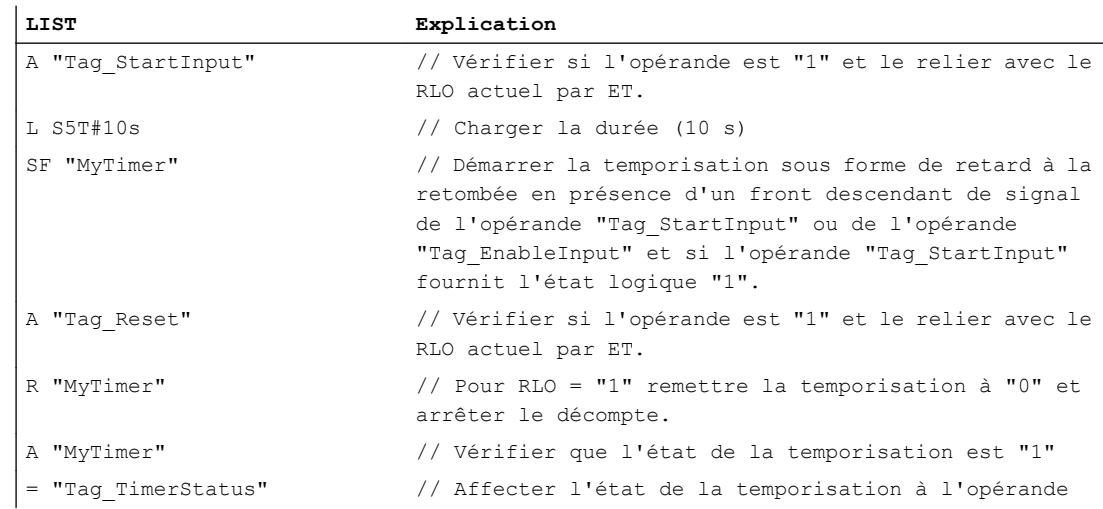

#### 4.2 Motion Control

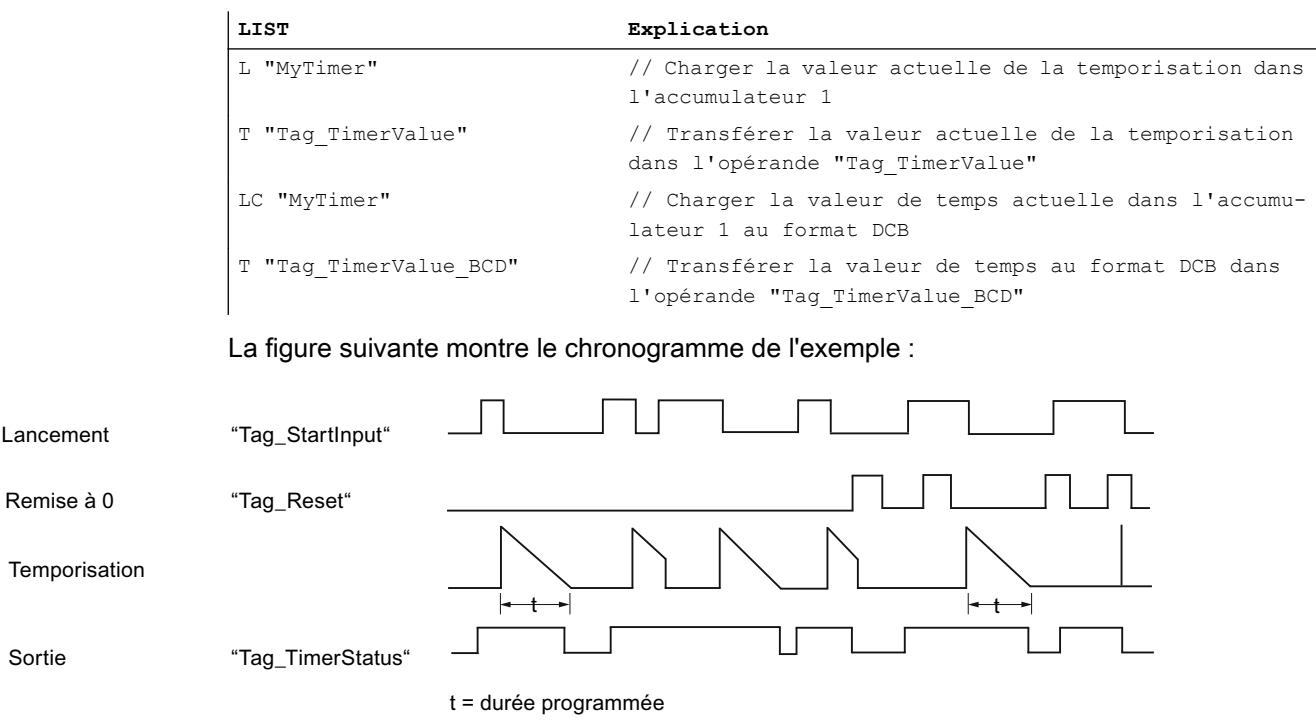

### Voir aussi

[Mise à 1 des bits d'état par les instructions de temporisation et de comptage](#page-3742-0) (Page [179](#page-3742-0)) [Notions élémentaires sur le mot d'état](#page-3738-0) (Page [175](#page-3738-0)) [Présentation des types de données valides](#page-3794-0) (Page [231](#page-3794-0)) [Introduction d'instructions LIST](#page-10445-0) (Page [6882](#page-10445-0)) [Editer des instructions LIST](#page-10465-0) (Page [6902](#page-10465-0))

## **Compteurs**

## FR : Valider le compteur

## **Description**

L'instruction "Valider le compteur" permet d'exécuter les instructions "Initialiser le compteur", "Comptage" et "Décomptage" sans présence actuelle d'un front montant. Lors de l'exécution de l'instruction, le mémento de front interne est remis à "0". L'interrogation avant l'instruction de comptage correspondante doit conserver l'état logique "1".

L'instruction "Valider le compteur" est exécutée lorsque le résultat logique (RLO) avant l'instruction passe de "0" à "1".

La validation d'un compteur n'est pas nécessaire pour l'exécution d'une instruction de comptage.

## Paramètre

Le tableau suivant montre les paramètres de l'instruction "Valider le compteur" :

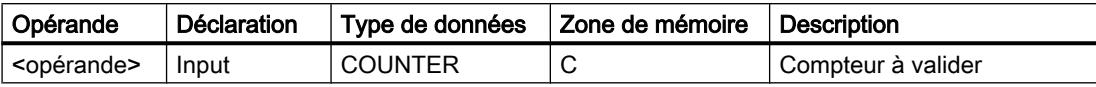

Vous trouverez des informations plus détaillées sur les types de données valides sous "Voir aussi".

#### Exemple

L'exemple suivant montre le fonctionnement de l'instruction :

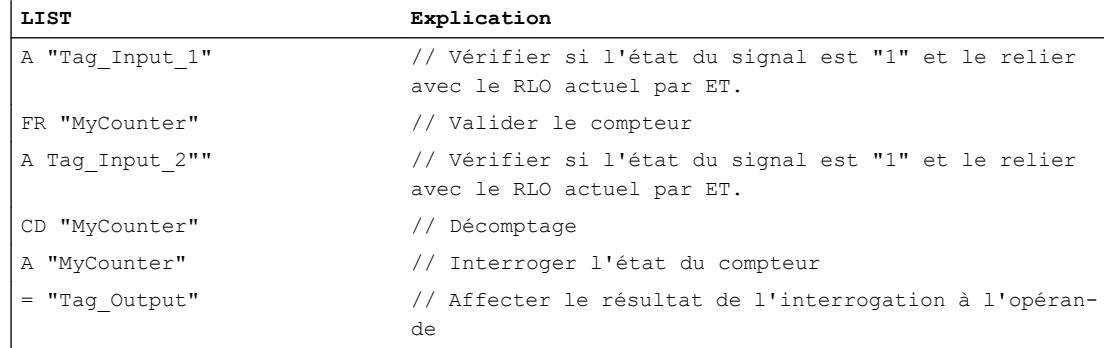

Dans l'exemple, le compteur "MyCounter" est validé si l'état logique de l'opérande "Tag\_Input\_1" passe de "0" à "1". Quand l'opérande "Tag\_Input\_2" fournit l'état logique "1", la valeur de comptage est décrémentée de 1 lors de la validation du compteur. Si l'état logique de l'opérande "Tag\_Input\_2" est "0", la valeur de comptage reste inchangée. La valeur de comptage est également décrémentée de 1 si l'état logique de l'opérande "Tag\_Input\_2" passe de "0" à "1", indépendamment de la validation du compteur.

Le résultat de l'interrogation fournit comme résultat "1" si la valeur du compteur est supérieure à zéro . Si la valeur du compteur est égale à zéro, le résultat de l'interrogation est "0".

### Voir aussi

[Présentation des types de données valides](#page-3794-0) (Page [231](#page-3794-0)) [Mise à 1 des bits d'état par les instructions de temporisation et de comptage](#page-3742-0) (Page [179](#page-3742-0)) [Notions élémentaires sur le mot d'état](#page-3738-0) (Page [175](#page-3738-0)) [Introduction d'instructions LIST](#page-10445-0) (Page [6882](#page-10445-0)) [Editer des instructions LIST](#page-10465-0) (Page [6902](#page-10465-0))

# L : Charger le compteur

## **Description**

L'instruction "Charger le compteur" permet de transmettre la valeur actuelle d'un compteur donné en décimal codé binaire dans le mot de droite de l'accumulateur 1. La valeur de comptage chargée est alors disponible pour traitement ultérieur sous forme d'entier de 16 bits.

Le tableau suivant montre le fonctionnement de l'instruction :

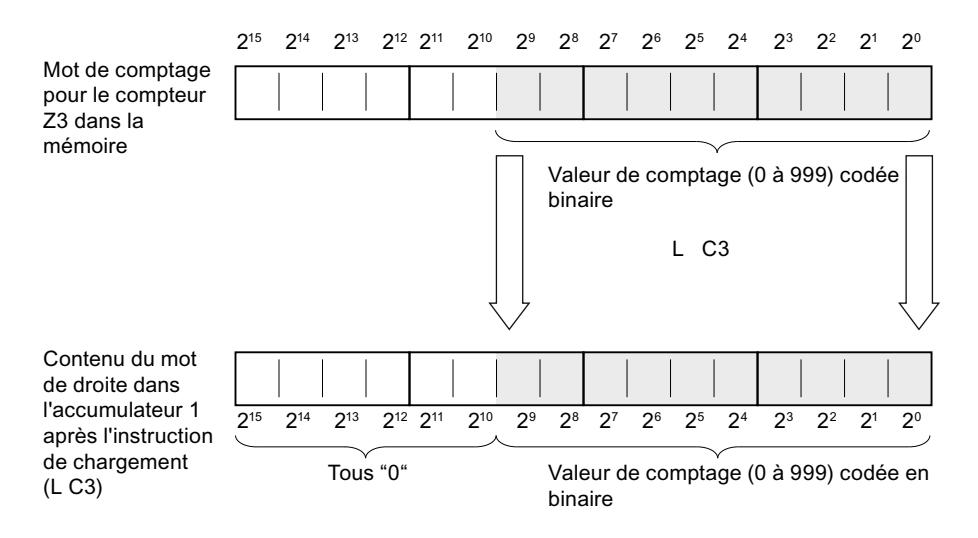

## Paramètre

Le tableau suivant montre les paramètres de l'instruction "Charger le compteur" :

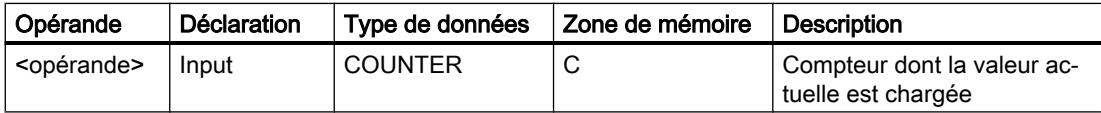

Vous trouverez des informations plus détaillées sur les types de données valides sous "Voir aussi".

### Exemple

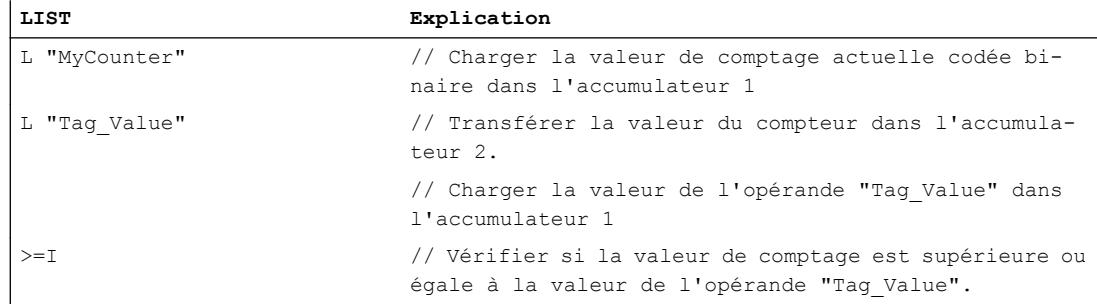

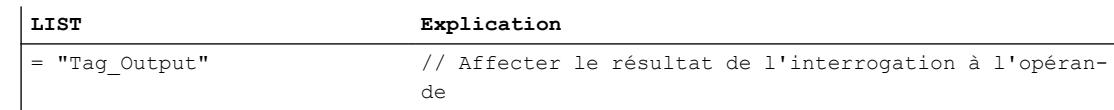

### Voir aussi

[Présentation des types de données valides](#page-3794-0) (Page [231](#page-3794-0)) [Notions élémentaires sur le mot d'état](#page-3738-0) (Page [175](#page-3738-0)) [Mise à 1 des bits d'état par les instructions de temporisation et de comptage](#page-3742-0) (Page [179](#page-3742-0)) [Introduction d'instructions LIST](#page-10445-0) (Page [6882](#page-10445-0)) [Editer des instructions LIST](#page-10465-0) (Page [6902](#page-10465-0))

## LC : Charger la valeur de comptage codée DCB

### **Description**

L'instruction "Charger la valeur de comptage codée DCB" permet de transmettre la valeur actuelle d'un compteur donné au format DCB dans le mot de droite de l'accumulateur 1. La valeur de comptage chargée est alors disponible pour traitement ultérieur au format DCB.

Le tableau suivant montre les paramètres de l'instruction "Charger la valeur de comptage codée DCB" :

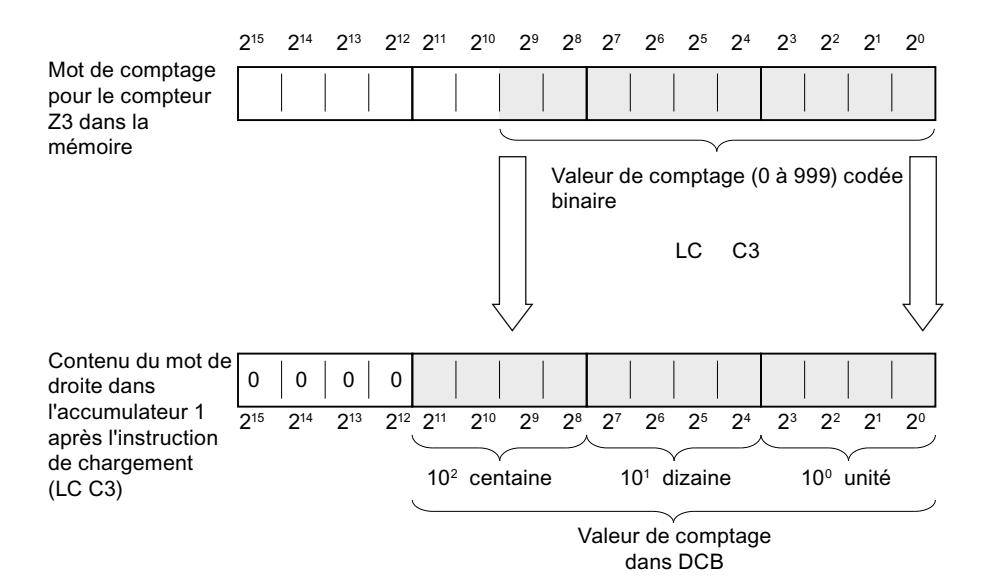

4.2 Motion Control

# Paramètre

Le tableau suivant montre les paramètres de l'instruction "Charger la valeur de comptage codée DCB" :

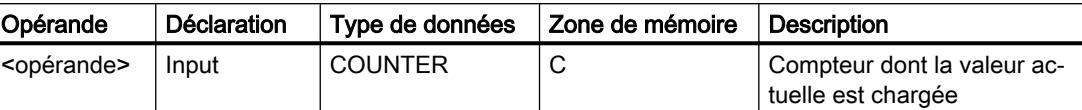

Vous trouverez des informations plus détaillées sur les types de données valides sous "Voir aussi".

## Exemple

L'exemple suivant montre le fonctionnement de l'instruction :

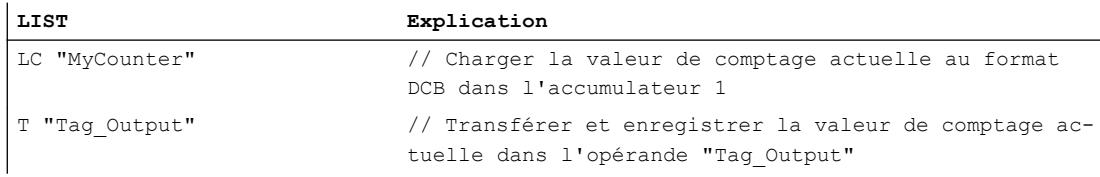

## Voir aussi

[Présentation des types de données valides](#page-3794-0) (Page [231](#page-3794-0)) [Notions élémentaires sur le mot d'état](#page-3738-0) (Page [175](#page-3738-0)) [Mise à 1 des bits d'état par les instructions de temporisation et de comptage](#page-3742-0) (Page [179](#page-3742-0)) [Introduction d'instructions LIST](#page-10445-0) (Page [6882](#page-10445-0)) [Editer des instructions LIST](#page-10465-0) (Page [6902](#page-10465-0))

## R : Réinitialiser le compteur

## **Description**

L'instruction "Réinitialiser le compteur" permet de remettre à "0" la valeur de comptage actuelle d'un compteur donné.

L'instruction n'est exécutée que lorsque le résultat logique (RLO) avant l'instruction est "1". Tant que le RLO avant l'instruction "Réinitialiser le compteur" reste sur "1", les interrogations d'état du compteur "1" fournissent le résultat "0".

La réinitialisation d'un compteur ne remet pas à zéro le mémento de front interne pour les instructions "Initialiser le compteur", "Comptage" et "Décomptage".

# Paramètre

Le tableau suivant montre les paramètres de l'instruction "Réinitialiser le compteur" :

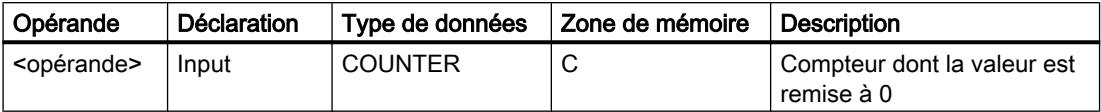

Vous trouverez des informations plus détaillées sur les types de données valides sous "Voir aussi".

## Exemple

L'exemple suivant montre le fonctionnement de l'instruction :

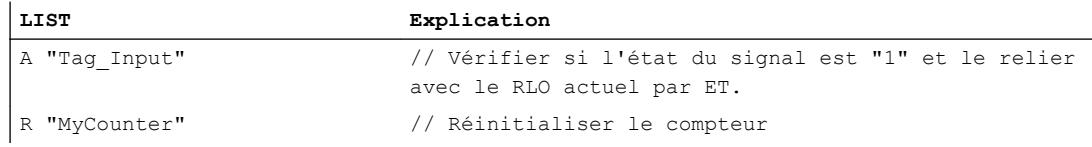

## Voir aussi

[Présentation des types de données valides](#page-3794-0) (Page [231](#page-3794-0)) [Mise à 1 des bits d'état par les instructions de temporisation et de comptage](#page-3742-0) (Page [179](#page-3742-0)) [Notions élémentaires sur le mot d'état](#page-3738-0) (Page [175](#page-3738-0)) [Introduction d'instructions LIST](#page-10445-0) (Page [6882](#page-10445-0)) [Editer des instructions LIST](#page-10465-0) (Page [6902](#page-10465-0))

# S : Initialiser le compteur

## **Description**

L'instruction "Initialiser le compteur" permet de mettre le compteur donné à la valeur qui se trouve dans l'accumulateur 1 au moment de l'interrogation.

L'instruction "Initialiser le compteur" est exécutée uniquement si le résultat logique avant l'instruction passe de "0" à "1". Le front montant peut aussi être activé par l'instruction "Valider le compteur" qui remet à 0 le mémento de front interne.

Pour initialiser un compteur, il faut que l'accumulateur 1 possède une valeur de comptage valide. Les valeurs de comptage valides sont des valeurs au format DCB avec trois décades. Seules les valeurs positives sont autorisées, l'instruction de comptage ne peut pas traiter les valeurs négatives. Si l'accumulateur 1 ne contient aucune valeur DCB valide, le traitement des erreurs synchrones (ARRÊT ou OB122) est exécuté. Le bit d'état OV n'est pas influencé.

4.2 Motion Control

# Paramètre

Le tableau suivant montre les paramètres de l'instruction "Initialiser le compteur" :

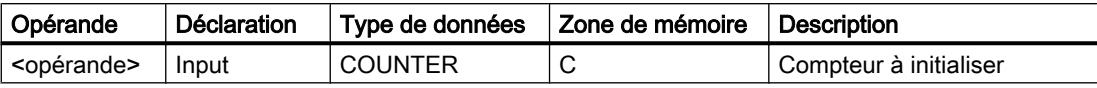

Vous trouverez des informations plus détaillées sur les types de données valides sous "Voir aussi".

### Exemple

L'exemple suivant montre le fonctionnement de l'instruction :

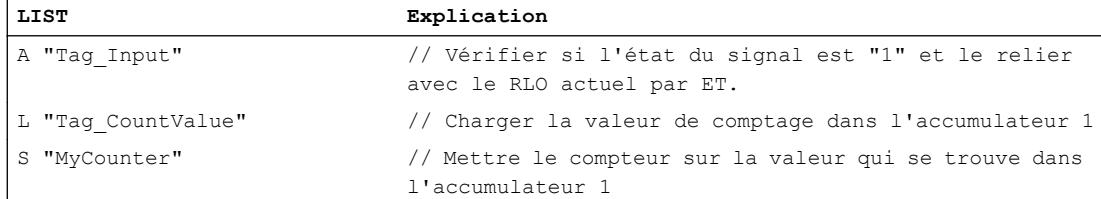

## Voir aussi

[Présentation des types de données valides](#page-3794-0) (Page [231](#page-3794-0))

[Mise à 1 des bits d'état par les instructions de temporisation et de comptage](#page-3742-0) (Page [179](#page-3742-0))

[Notions élémentaires sur le mot d'état](#page-3738-0) (Page [175](#page-3738-0))

[Introduction d'instructions LIST](#page-10445-0) (Page [6882](#page-10445-0))

[Editer des instructions LIST](#page-10465-0) (Page [6902](#page-10465-0))

# CU : Comptage

## **Description**

L'instruction "Comptage" permet d'augmenter la valeur de comptage actuelle de 1 lorsque le résultat logique (RLO) avant l'instruction passe de "0" à "1". La valeur de comptage est incrémentée à chaque front montant jusqu'à ce qu'elle atteigne la valeur limite supérieure de "999". Une fois la valeur limite atteinte, le RLO avant l'instruction n'a plus d'influence sur la valeur de comptage.

Il faut toujours qu'un front montant soit présent pour que l'instruction "Comptage" puisse être exécutée. Le front montant peut aussi être activé par l'instruction "Valider le compteur" qui remet à 0 le mémento de front interne.

## Paramètre

Le tableau suivant montre les paramètres de l'instruction "Comptage" :

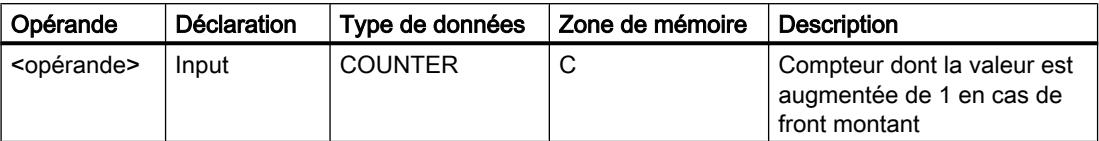

Vous trouverez des informations plus détaillées sur les types de données valides sous "Voir aussi".

### Exemple

L'exemple suivant montre le fonctionnement de l'instruction :

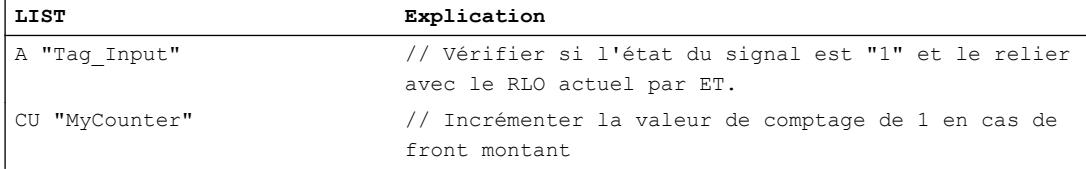

## Voir aussi

[Présentation des types de données valides](#page-3794-0) (Page [231](#page-3794-0))

[Mise à 1 des bits d'état par les instructions de temporisation et de comptage](#page-3742-0) (Page [179](#page-3742-0))

[Notions élémentaires sur le mot d'état](#page-3738-0) (Page [175](#page-3738-0))

[Introduction d'instructions LIST](#page-10445-0) (Page [6882](#page-10445-0))

[Editer des instructions LIST](#page-10465-0) (Page [6902](#page-10465-0))

[Exemples de programmation LIST](#page-10468-0) (Page [6905\)](#page-10468-0)

### CD : Décomptage

### **Description**

L'instruction "Décomptage" permet décrémenter de 1 la valeur de comptage actuelle lorsque le résultat logique (RLO) avant l'instruction passe de "0" à "1". La valeur de comptage est décrémentée à chaque front montant jusqu'à ce qu'elle atteigne la valeur limite inférieure de "0". Une fois la valeur limite atteinte, le RLO avant l'instruction n'a plus d'influence sur la valeur de comptage. Il n'y a pas de comptage avec une valeur de comptage négative.

Il faut toujours qu'un front montant soit présent pour que l'instruction "Décomptage" puisse être exécutée. Le front montant peut aussi être activé par l'instruction "Valider le compteur" qui remet à 0 le mémento de front interne.

4.2 Motion Control

# Paramètre

Le tableau suivant montre les paramètres de l'instruction "Décomptage" :

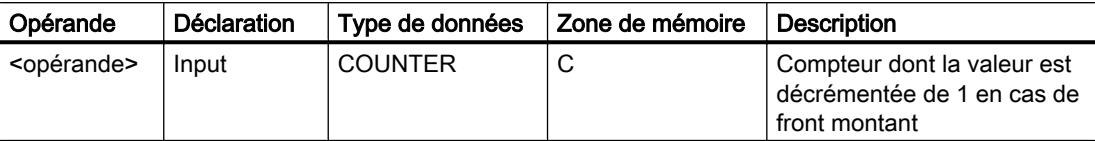

Vous trouverez des informations plus détaillées sur les types de données valides sous "Voir aussi".

### Exemple

L'exemple suivant montre le fonctionnement de l'instruction :

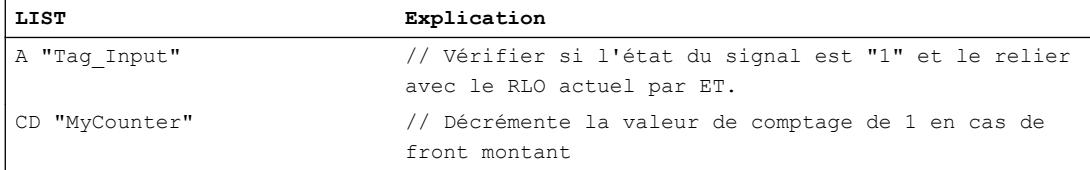

# Voir aussi

[Présentation des types de données valides](#page-3794-0) (Page [231](#page-3794-0))

[Mise à 1 des bits d'état par les instructions de temporisation et de comptage](#page-3742-0) (Page [179](#page-3742-0))

[Notions élémentaires sur le mot d'état](#page-3738-0) (Page [175](#page-3738-0))

[Introduction d'instructions LIST](#page-10445-0) (Page [6882](#page-10445-0))

[Editer des instructions LIST](#page-10465-0) (Page [6902](#page-10465-0))

[Exemples de programmation LIST](#page-10468-0) (Page [6905\)](#page-10468-0)

## **Comparaison**

### ? I : Comparaison d'entiers de 16 bits

### **Description**

L'instruction "Comparaison d'entiers de 16 bits" permet de comparer le contenu du mot de droite de l'accumulateur 2 avec le contenu du mot de droite de l'accumulateur 1. Les contenus des accumulateurs 1 et 2 sont interprétés comme des entiers 16 bits. L'instruction exécute la comparaison en fonction du comparateur donné.

Le tableau suivant montre les comparateurs et leur signification :

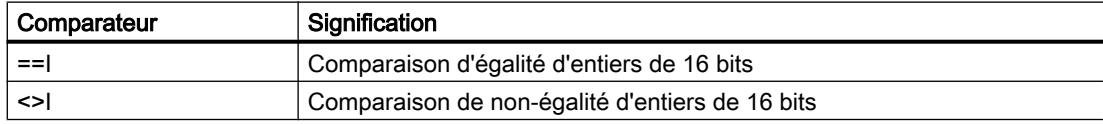

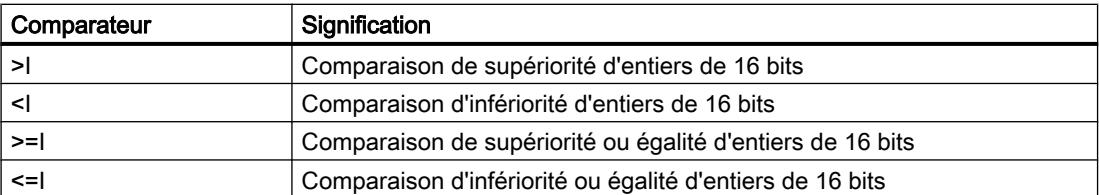

Le résultat de la comparaison influe sur le résultat logique (RLO) et sur les bits d'état CC1 et CC0. Si la condition de comparaison est remplie, le RLO est mis à l'état logique "1". Si la condition de comparaison n'est pas remplie, le RLO est mis à l'état logique "0".

Le tableau suivant montre comment les comparateurs agissent sur le RLO :

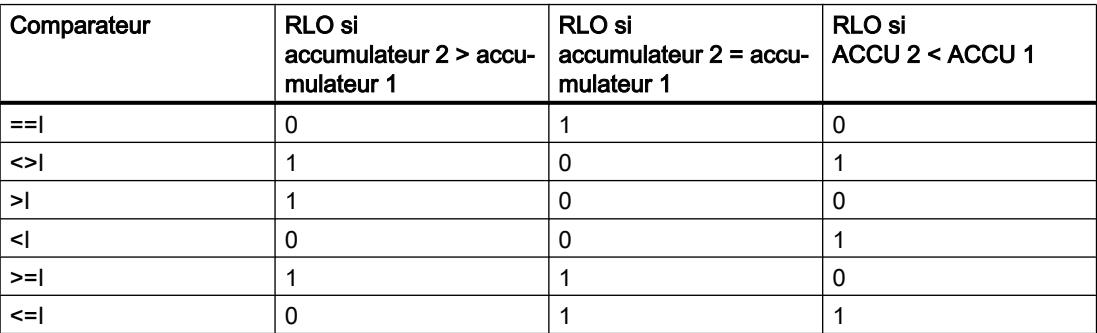

La mise à "1" des bits d'état CC1 et CC0 dépend de la relation entre les valeurs concernées par la comparaison.

Le contenu des accumulateurs 1 et 2 reste inchangé par l'exécution des comparateurs. Après exécution d'un comparateur, vous pouvez évaluer le RLO avec des fonctions d'affectation et de saut.

### Exemple

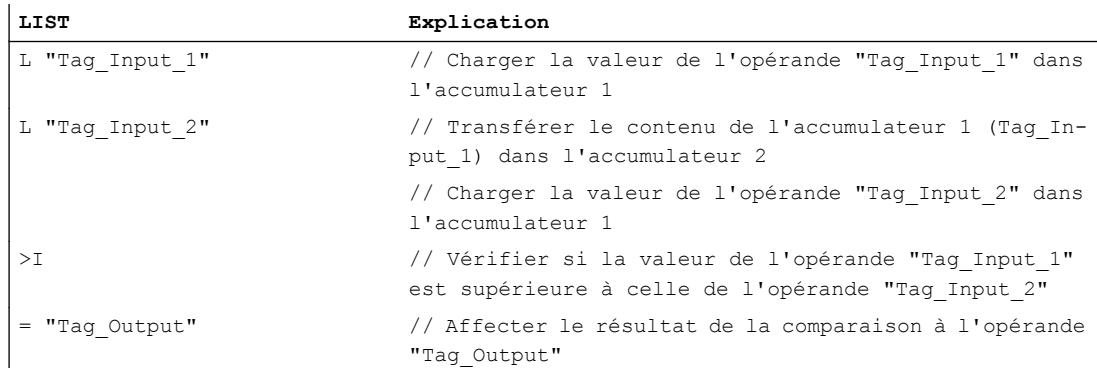

4.2 Motion Control

Le tableau suivant montre le fonctionnement de l'instruction sur la base de valeurs d'opérandes concrètes :

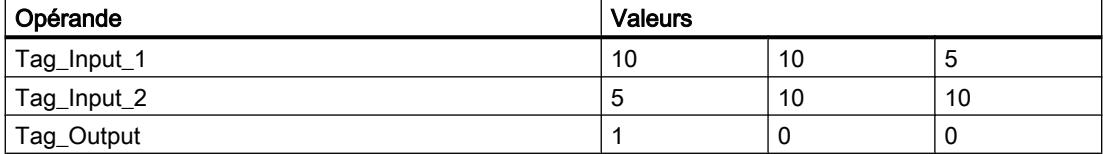

### Voir aussi

[Présentation des types de données valides](#page-3794-0) (Page [231](#page-3794-0)) [Mise des bits d'état pour des instructions de comparaison](#page-3745-0) (Page [182\)](#page-3745-0) [Notions élémentaires sur le mot d'état](#page-3738-0) (Page [175](#page-3738-0)) [Introduction d'instructions LIST](#page-10445-0) (Page [6882](#page-10445-0)) [Editer des instructions LIST](#page-10465-0) (Page [6902](#page-10465-0)) [Exemples de programmation LIST](#page-10468-0) (Page [6905\)](#page-10468-0)

## ? D : Comparaison d'entiers de 32 bits

## **Description**

L'instruction "Comparaison d'entiers de 32 bits" permet de comparer le contenu de l'accumulateur 2 (ACCU 2) avec le contenu de l'accumulateur 1 (ACCU 1). Les contenus des accumulateurs 1 et 2 sont interprétés comme des entiers 32 bits. L'instruction exécute la comparaison en fonction du comparateur donné.

Le tableau suivant montre les comparateurs et leur signification :

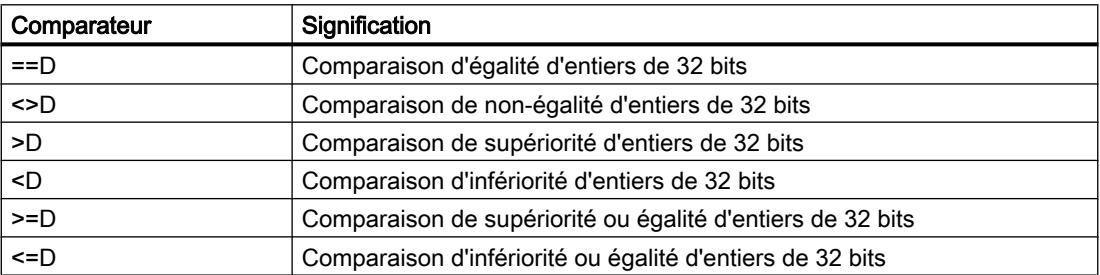

Le résultat de la comparaison influe sur le résultat logique (RLO) et sur les bits d'état CC1 et CC0. Si la condition de comparaison est remplie, le RLO est mis à l'état logique "1". Si la condition de comparaison n'est pas remplie, le RLO est mis à l'état logique "0".

Le tableau suivant montre comment les comparateurs agissent sur le RLO :

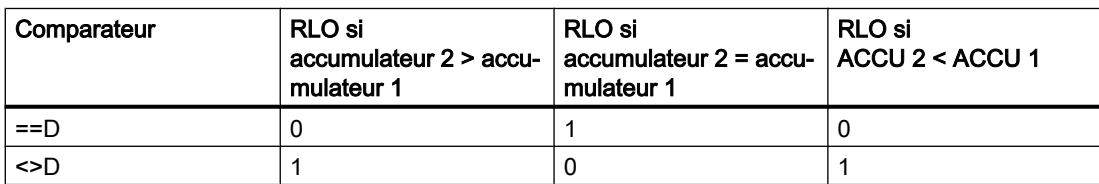

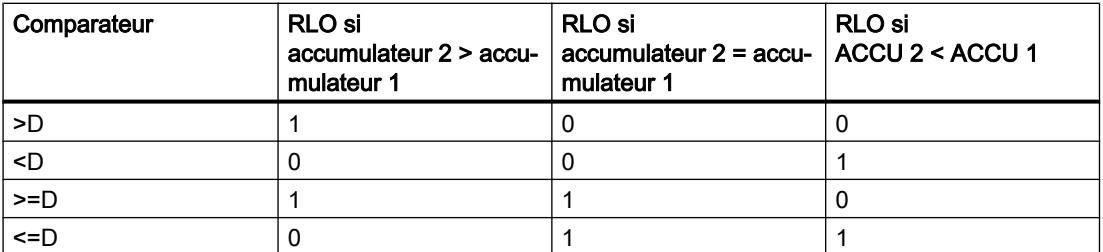

La mise à "1" des bits d'état CC1 et CC0 dépend de la relation entre les valeurs concernées par la comparaison.

Le contenu des accumulateurs 1 et 2 reste inchangé par l'exécution des comparateurs. Après exécution d'un comparateur, vous pouvez évaluer le RLO avec des fonctions d'affectation et de saut.

### Exemple

L'exemple suivant montre le fonctionnement de l'instruction :

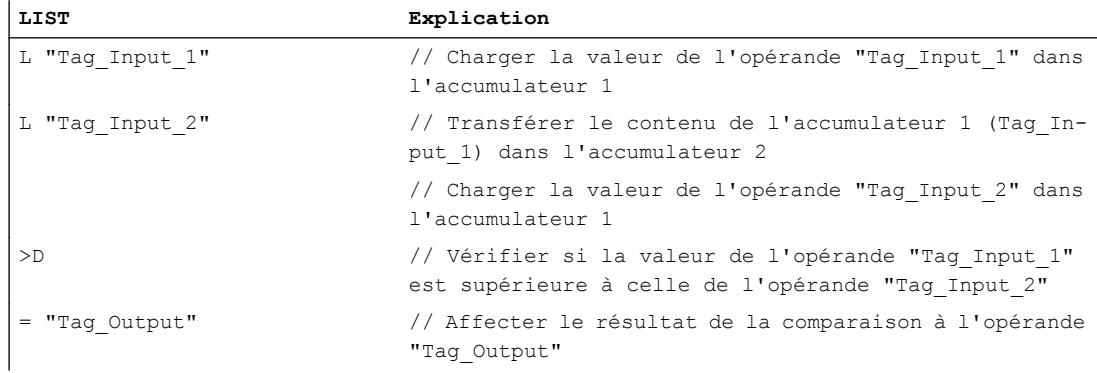

Le tableau suivant montre le fonctionnement de l'instruction sur la base de valeurs d'opérandes concrètes :

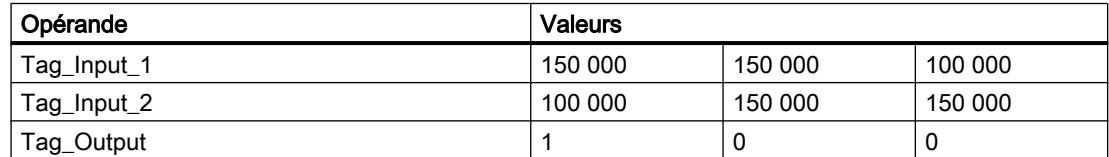

### Voir aussi

[Présentation des types de données valides](#page-3794-0) (Page [231](#page-3794-0)) [Mise des bits d'état pour des instructions de comparaison](#page-3745-0) (Page [182\)](#page-3745-0) [Notions élémentaires sur le mot d'état](#page-3738-0) (Page [175](#page-3738-0)) [Introduction d'instructions LIST](#page-10445-0) (Page [6882](#page-10445-0)) [Editer des instructions LIST](#page-10465-0) (Page [6902](#page-10465-0))

# ? R : Comparaison de nombres à virgule flottante

# **Description**

L'instruction "Comparaison de nombres à virgule flottante" permet de comparer le contenu de l'accumulateur 2 (ACCU 2) avec le contenu de l'accumulateur 1 (ACCU 1). Les contenus des accumulateurs 1 et 2 sont interprétés comme des nombres à virgule flottante. La comparaison ne peut être exécutée que si les accumulateurs 1 et 2 contiennent des nombres à virgule flottante valides. L'instruction exécute la comparaison en fonction du comparateur donné.

Le tableau suivant montre les comparateurs et leur signification :

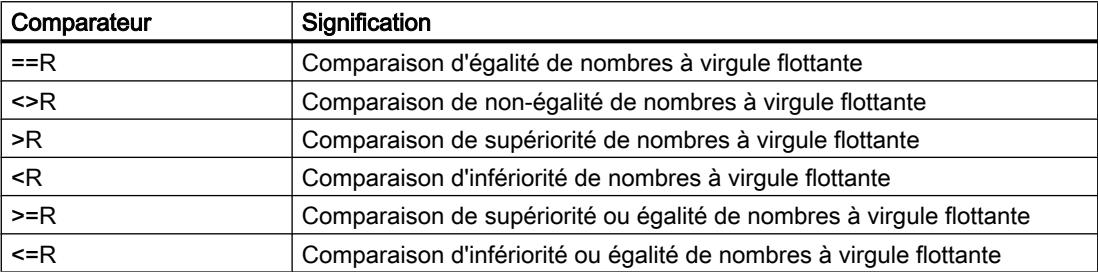

Le résultat de la comparaison influe sur le résultat logique (RLO) et sur les bits d'état CC1 et CC0. Si la condition de comparaison est remplie, le RLO est mis à l'état logique "1". Si la condition de comparaison n'est pas remplie, le RLO est mis à l'état logique "0".

Le tableau suivant montre comment les comparateurs agissent sur le RLO :

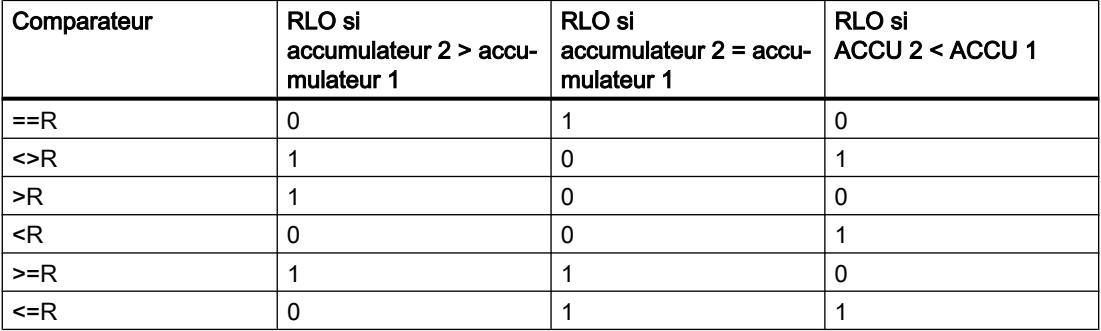

La mise à "1" des bits d'état CC1 et CC0 dépend de la relation entre les valeurs concernées par la comparaison.

### Remarque

En cas de comparaison de nombres à virgule flottante invalides, la CPU met le RLO à "0" et les bits d'état CC0, CC1, OV et OS à "1".

Le contenu des accumulateurs 1 et 2 reste inchangé par l'exécution des comparateurs. Après exécution d'un comparateur, vous pouvez évaluer le RLO avec des fonctions d'affectation et de saut.

## Exemple

L'exemple suivant montre le fonctionnement de l'instruction :

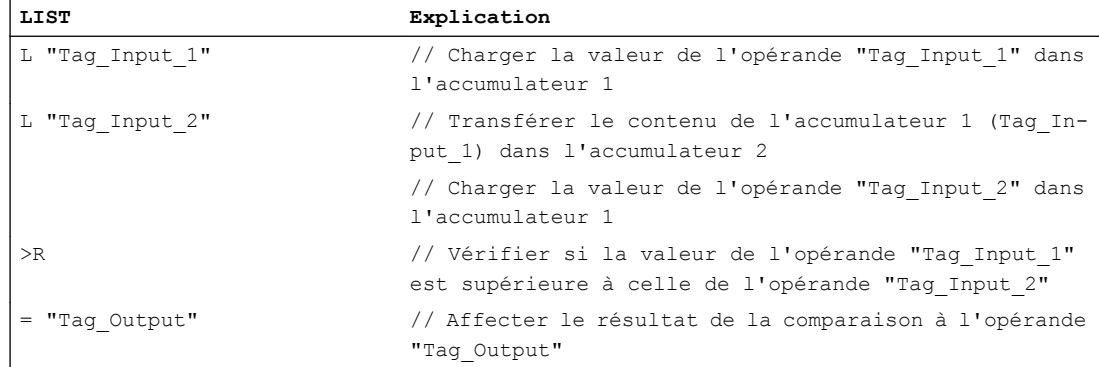

Le tableau suivant montre le fonctionnement de l'instruction sur la base de valeurs d'opérandes concrètes :

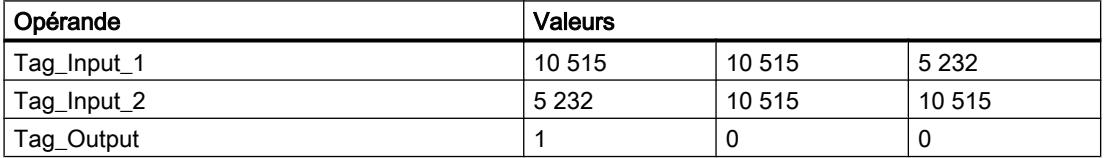

## Voir aussi

[Présentation des types de données valides](#page-3794-0) (Page [231](#page-3794-0)) [Mise des bits d'état pour des instructions de comparaison](#page-3745-0) (Page [182\)](#page-3745-0) [Notions élémentaires sur le mot d'état](#page-3738-0) (Page [175](#page-3738-0)) [Introduction d'instructions LIST](#page-10445-0) (Page [6882](#page-10445-0)) [Editer des instructions LIST](#page-10465-0) (Page [6902](#page-10465-0))

## Fonctions mathématiques

### Nombres entiers

## +I : Additionner entiers de 16 bits

### **Description**

L'instruction "Additionner entiers de 16 bits" permet d'additionner les valeurs qui se trouvent dans les mots de droite des accumulateurs 1 et 2. L'instruction interprète ces valeurs comme des entiers de 16 bits.

L'instruction enregistre la somme dans le mot de droite de l'accumulateur 1. Le mot de gauche de l'accumulateur 1 reste inchangé.

Après exécution de l'instruction, les bits d'état CC0 et CC1 indiquent si la somme est négative, positive ou égale à zéro. Si le résultat est en dehors de la plage autorisée, les bits d'état OV et OS sont mis à 1.

Pour les automates avec 2 accumulateurs, le contenu de l'accumulateur 2 reste inchangé après exécution de l'instruction.

Pour les automates avec 4 accumulateurs, le contenu de l'accumulateur 3 est copié dans l'accumulateur 2 et celui de l'accumulateur 4 dans l'accumulateur 3. Le contenu de l'accumulateur 4 reste inchangé après exécution de l'instruction.

### Exemple

L'exemple suivant montre le fonctionnement de l'instruction :

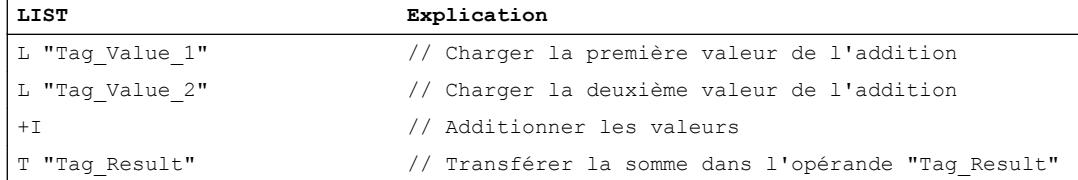

## Voir aussi

[Présentation des types de données valides](#page-3794-0) (Page [231](#page-3794-0)) [Notions élémentaires sur le mot d'état](#page-3738-0) (Page [175](#page-3738-0)) [Mise des bits d'état pour des instructions avec des nombres entiers](#page-3743-0) (Page [180\)](#page-3743-0) [Introduction d'instructions LIST](#page-10445-0) (Page [6882](#page-10445-0)) [Editer des instructions LIST](#page-10465-0) (Page [6902](#page-10465-0)) [Exemples de programmation LIST](#page-10468-0) (Page [6905\)](#page-10468-0)

## -I : Soustraire entiers de 16 bits

## **Description**

L'instruction "Soustraire entiers de 16 bits" permet de soustraire la valeur du mot de droite de l'accumulateur 1 de la valeur du mot de droite de l'accumulateur 2. Les valeurs des accumulateurs 1 et 2 sont interprétées comme des entiers 16 bits.

L'instruction enregistre la différence dans le mot de droite de l'accumulateur 1. Le mot de gauche de l'accumulateur 1 reste inchangé.

Après exécution de l'instruction, les bits d'état CC0 et CC1 indiquent si la différence est négative, positive ou égale à zéro. Si le résultat est en dehors de la plage autorisée, les bits d'état OV et OS sont mis à 1.

Pour les automates avec 2 accumulateurs, le contenu de l'accumulateur 2 reste inchangé après exécution de l'instruction.

Pour les automates avec 4 accumulateurs, le contenu de l'accumulateur 3 est copié dans l'accumulateur 2 et celui de l'accumulateur 4 dans l'accumulateur 3. Le contenu de l'accumulateur 4 reste inchangé après exécution de l'instruction.

### Exemple

L'exemple suivant montre le fonctionnement de l'instruction :

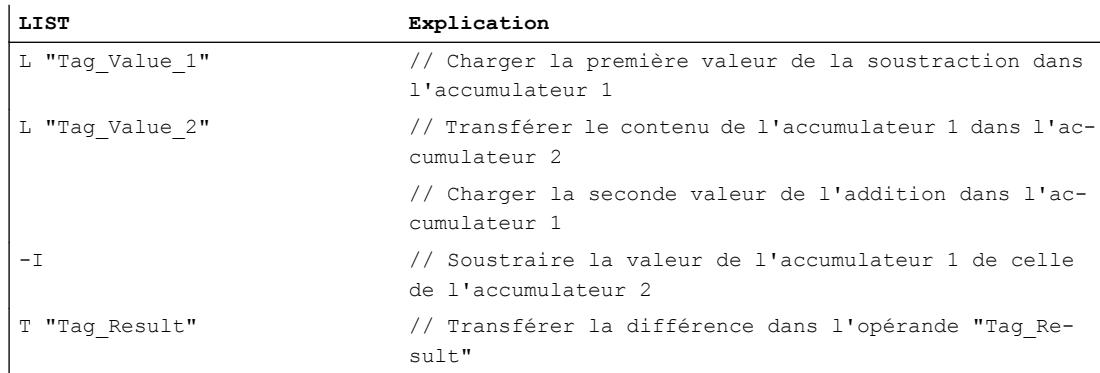

### Voir aussi

[Présentation des types de données valides](#page-3794-0) (Page [231](#page-3794-0)) [Notions élémentaires sur le mot d'état](#page-3738-0) (Page [175](#page-3738-0)) [Mise des bits d'état pour des instructions avec des nombres entiers](#page-3743-0) (Page [180](#page-3743-0)) [Introduction d'instructions LIST](#page-10445-0) (Page [6882](#page-10445-0)) [Editer des instructions LIST](#page-10465-0) (Page [6902](#page-10465-0)) [Exemples de programmation LIST](#page-10468-0) (Page [6905\)](#page-10468-0)

## \*I : Multiplier entiers de 16 bits

### **Description**

L'instruction "Multiplier entiers de 16 bits" permet de multiplier les valeurs qui se trouvent dans les mots de droite des accumulateurs 1 et 2. L'instruction interprète ces valeurs comme des entiers de 16 bits.

L'instruction enregistre le produit dans l'accumulateur 1 sous forme d'entier de 32 bits (DINT).

Après exécution de l'instruction, les bits d'état CC0 et CC1 indiquent si le produit est négatif, positif ou égal à zéro. Si le résultat est en dehors de la plage autorisée, les bits d'état OV et OS sont mis à 1.

Pour les automates avec 2 accumulateurs, le contenu de l'accumulateur 2 reste inchangé après exécution de l'instruction.

Pour les automates avec 4 accumulateurs, le contenu de l'accumulateur 3 est copié dans l'accumulateur 2 et celui de l'accumulateur 4 dans l'accumulateur 3. Le contenu de l'accumulateur 4 reste inchangé après exécution de l'instruction.

# Exemple

L'exemple suivant montre le fonctionnement de l'instruction :

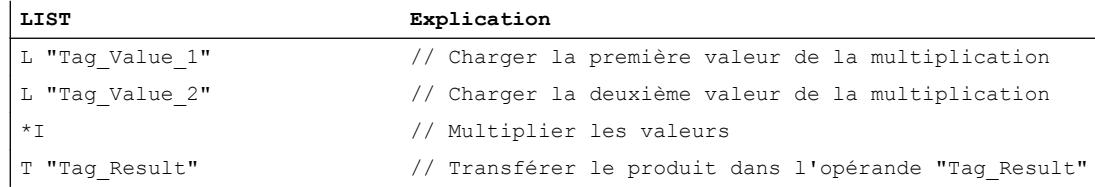

## Voir aussi

[Présentation des types de données valides](#page-3794-0) (Page [231](#page-3794-0)) [Notions élémentaires sur le mot d'état](#page-3738-0) (Page [175](#page-3738-0)) [Mise des bits d'état pour des instructions avec des nombres entiers](#page-3743-0) (Page [180\)](#page-3743-0) [Introduction d'instructions LIST](#page-10445-0) (Page [6882](#page-10445-0)) [Editer des instructions LIST](#page-10465-0) (Page [6902](#page-10465-0)) [Exemples de programmation LIST](#page-10468-0) (Page [6905\)](#page-10468-0)

# /I : Diviser entiers de 16 bits

# **Description**

L'instruction "Diviser entiers de 16 bits" permet de diviser la valeur du mot de droite de l'accumulateur 2 par la valeur du mot de droite de l'accumulateur 1. L'instruction interprète ces valeurs comme des entiers de 16 bits.

L'instruction fournit deux résultats : le quotient et le reste de la division. Le quotient est le résultat entier de la division. L'instruction enregistre celle-ci dans le mot de droite de l'accumulateur 1. L'instruction enregistre le reste de la division dans le mot de gauche de l'accumulateur 1. Si le dividende est négatif, le reste de la division l'est aussi.

Après exécution de l'instruction, les bits d'état CC0 et CC1 indiquent si le quotient est négatif, positif ou égal à zéro. Si le résultat est en dehors de la plage autorisée, les bits d'état OV et OS sont mis à 1.

En cas de division par zéro, l'instruction indique zéro au niveau du quotient et du reste. Dans ce cas, les bits d'état CC0, CC1, OV et OS sont mis à "1".

Pour les automates avec 2 accumulateurs, le contenu de l'accumulateur 2 reste inchangé après exécution de l'instruction.

Pour les automates avec 4 accumulateurs, le contenu de l'accumulateur 3 est copié dans l'accumulateur 2 et celui de l'accumulateur 4 dans l'accumulateur 3. Le contenu de l'accumulateur 4 reste inchangé après exécution de l'instruction.

## Exemple

L'exemple suivant montre le fonctionnement de l'instruction :

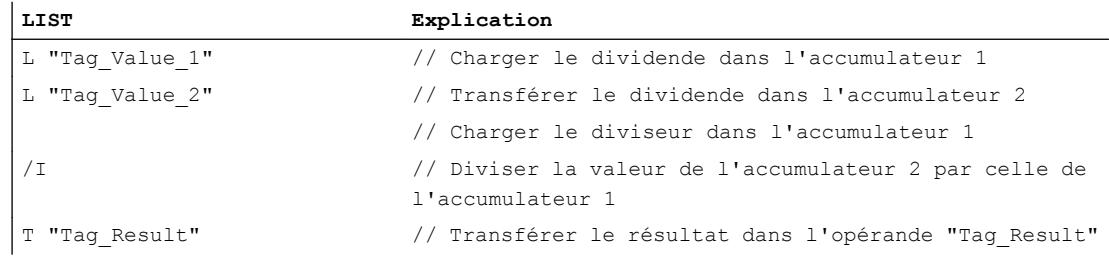

## Avant exécution

Le tableau suivant montre le contenu du mot de droite des accumulateurs 1 à 2 avant exécution de l'instruction "Diviser entiers de 16 bits" :

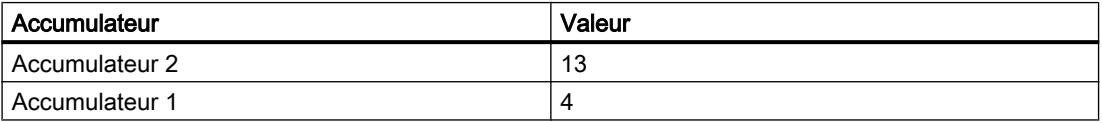

## Après exécution

Le tableau suivant montre le contenu de l'accumulateur 1 après exécution de l'instruction "Diviser entiers de 16 bits" :

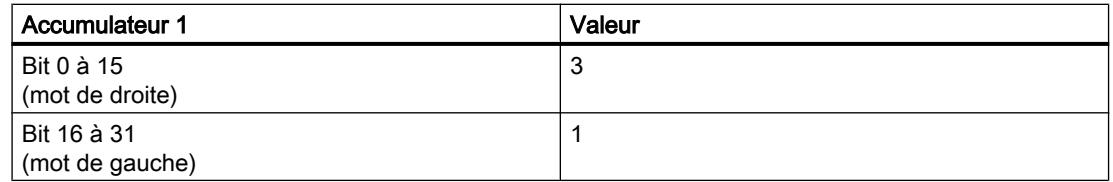

## Voir aussi

[Présentation des types de données valides](#page-3794-0) (Page [231](#page-3794-0))

[Notions élémentaires sur le mot d'état](#page-3738-0) (Page [175](#page-3738-0))

[Mise des bits d'état pour des instructions avec des nombres entiers](#page-3743-0) (Page [180](#page-3743-0))

[Introduction d'instructions LIST](#page-10445-0) (Page [6882](#page-10445-0))

[Editer des instructions LIST](#page-10465-0) (Page [6902](#page-10465-0))

[Exemples de programmation LIST](#page-10468-0) (Page [6905\)](#page-10468-0)

# +D : Additionner entiers de 32 bits

### **Description**

L'instruction "Additionner entiers de 32 bits" permet d'additionner les valeurs qui se trouvent les accumulateurs 1 et 2. L'instruction interprète ces valeurs comme des entiers de 32 bits. La somme est enregistrée dans l'accumulateur 1.

Après exécution de l'instruction, les bits d'état CC0 et CC1 indiquent si la somme est négative, positive ou égale à zéro. Si le résultat est en dehors de la plage autorisée, les bits d'état OV et OS sont mis à 1.

Pour les automates avec 2 accumulateurs, le contenu de l'accumulateur 2 reste inchangé après exécution de l'instruction.

Pour les automates avec 4 accumulateurs, le contenu de l'accumulateur 3 est copié dans l'accumulateur 2 et celui de l'accumulateur 4 dans l'accumulateur 3. Le contenu de l'accumulateur 4 reste inchangé après exécution de l'instruction.

## Exemple

L'exemple suivant montre le fonctionnement de l'instruction :

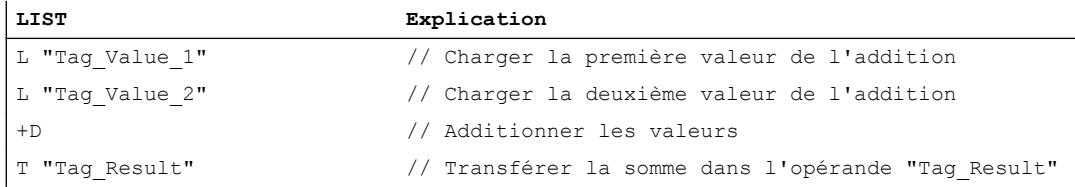

### Voir aussi

[Présentation des types de données valides](#page-3794-0) (Page [231](#page-3794-0)) [Notions élémentaires sur le mot d'état](#page-3738-0) (Page [175](#page-3738-0)) [Mise des bits d'état pour des instructions avec des nombres entiers](#page-3743-0) (Page [180\)](#page-3743-0) [Introduction d'instructions LIST](#page-10445-0) (Page [6882](#page-10445-0)) [Editer des instructions LIST](#page-10465-0) (Page [6902](#page-10465-0))

## -D : Soustraire entiers de 32 bits

### **Description**

L'instruction "Soustraire entiers de 32 bits" permet de soustraire la valeur de l'accumulateur 1 de la valeur de l'accumulateur 2. L'instruction interprète les valeurs des accumulateurs 1 et 2 comme des entiers de 32 bits. Le résultat de la soustraction est enregistré dans l'accumulateur 1.

Après exécution de l'instruction, les bits d'état CC0 et CC1 indiquent si la différence est négative, positive ou égale à zéro. Si le résultat est en dehors de la plage autorisée, les bits d'état OV et OS sont mis à 1.

Pour les automates avec 2 accumulateurs, le contenu de l'accumulateur 2 reste inchangé après exécution de l'instruction.

Pour les automates avec 4 accumulateurs, le contenu de l'accumulateur 3 est copié dans l'accumulateur 2 et celui de l'accumulateur 4 dans l'accumulateur 3. Le contenu de l'accumulateur 4 reste inchangé après exécution de l'instruction.

### Exemple

L'exemple suivant montre le fonctionnement de l'instruction :

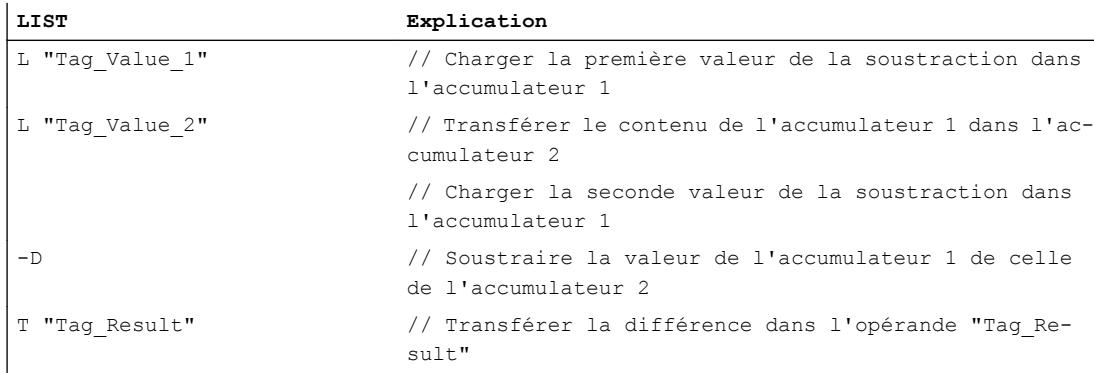

### Voir aussi

[Présentation des types de données valides](#page-3794-0) (Page [231](#page-3794-0)) [Notions élémentaires sur le mot d'état](#page-3738-0) (Page [175](#page-3738-0)) [Mise des bits d'état pour des instructions avec des nombres entiers](#page-3743-0) (Page [180](#page-3743-0)) [Introduction d'instructions LIST](#page-10445-0) (Page [6882](#page-10445-0)) [Editer des instructions LIST](#page-10465-0) (Page [6902](#page-10465-0))

#### \*D : Multiplier entiers de 32 bits

#### **Description**

L'instruction "Multiplier entiers de 32 bits" permet de multiplier les valeurs qui se trouvent les accumulateurs 1 et 2. L'instruction interprète ces valeurs comme des entiers de 32 bits. Le produit est enregistré dans l'accumulateur 1.

Après exécution de l'instruction, les bits d'état CC0 et CC1 indiquent si le produit est négatif, positif ou égal à zéro. Si le résultat est en dehors de la plage autorisée, les bits d'état OV et OS sont mis à 1.

Pour les automates avec 2 accumulateurs, le contenu de l'accumulateur 2 reste inchangé après exécution de l'instruction.

Pour les automates avec 4 accumulateurs, le contenu de l'accumulateur 3 est copié dans l'accumulateur 2 et celui de l'accumulateur 4 dans l'accumulateur 3. Le contenu de l'accumulateur 4 reste inchangé après exécution de l'instruction.

## Exemple

L'exemple suivant montre le fonctionnement de l'instruction :

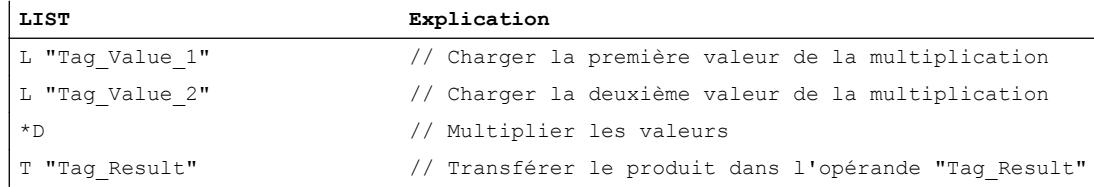

## Voir aussi

[Présentation des types de données valides](#page-3794-0) (Page [231](#page-3794-0)) [Notions élémentaires sur le mot d'état](#page-3738-0) (Page [175](#page-3738-0)) [Mise des bits d'état pour des instructions avec des nombres entiers](#page-3743-0) (Page [180\)](#page-3743-0) [Introduction d'instructions LIST](#page-10445-0) (Page [6882](#page-10445-0)) [Editer des instructions LIST](#page-10465-0) (Page [6902](#page-10465-0))

# /D : Diviser entiers de 32 bits

# **Description**

L'instruction "Diviser entiers de 32 bits" permet de diviser la valeur de l'accumulateur 2 par la valeur de l'accumulateur 1. L'instruction interprète les valeurs des accumulateurs 1 et 2 comme des entiers de 32 bits. Le résultat entier de la division (quotient) est enregistré dans l'accumulateur 1.

Après exécution de l'instruction, les bits d'état CC0 et CC1 indiquent si le quotient est négatif, positif ou égal à zéro. Si le résultat est en dehors de la plage autorisée, les bits d'état OV et OS sont mis à 1.

En cas de division par zéro, l'instruction indique zéro au niveau du quotient. Dans ce cas, les bits d'état CC0, CC1, OV et OS sont mis à "1".

Pour les automates avec 2 accumulateurs, le contenu de l'accumulateur 2 reste inchangé après exécution de l'instruction.

Pour les automates avec 4 accumulateurs, le contenu de l'accumulateur 3 est copié dans l'accumulateur 2 et celui de l'accumulateur 4 dans l'accumulateur 3. Le contenu de l'accumulateur 4 reste inchangé après exécution de l'instruction.

## Exemple

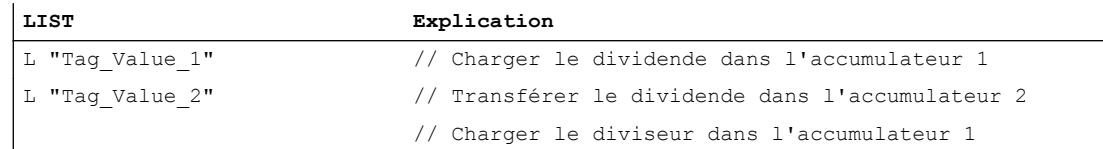

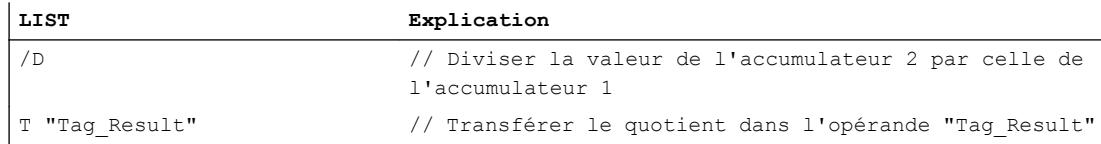

## Avant exécution

Le tableau suivant montre le contenu des accumulateurs 1 à 2 avant exécution de l'instruction "Diviser entiers de 32 bits" :

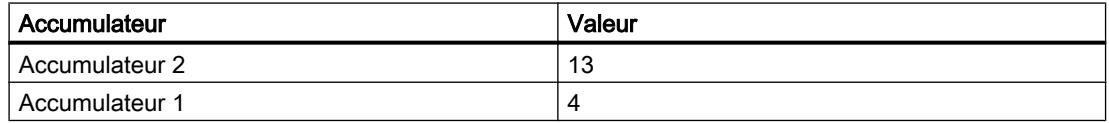

### Après exécution

Le tableau suivant montre le contenu de l'accumulateur 1 après exécution de l'instruction "Diviser entiers de 32 bits" :

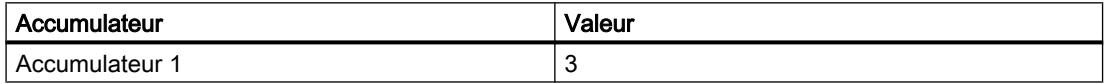

#### Voir aussi

[Présentation des types de données valides](#page-3794-0) (Page [231](#page-3794-0)) [Notions élémentaires sur le mot d'état](#page-3738-0) (Page [175](#page-3738-0)) [Mise des bits d'état pour des instructions avec des nombres entiers](#page-3743-0) (Page [180](#page-3743-0)) [Introduction d'instructions LIST](#page-10445-0) (Page [6882](#page-10445-0)) [Editer des instructions LIST](#page-10465-0) (Page [6902](#page-10465-0))

### + : Additionner des constantes

#### **Description**

L'instruction "Additionner des constantes" permet d'ajouter la valeur d'une constante donnée au contenu de l'accumulateur 1. La constante peut être saisie sous forme d'entier de 16 ou 32 bits. L'instruction enregistre le résultat dans l'accumulateur 1. Dans le cas d'une addition d'entiers 16 bits, l'instruction agit uniquement sur le mot de droite de l'accumulateur 1.

Pour exécuter l'addition d'un entier 16 bits sous forme de calcul DINT, vous devez faire précéder la constante par "L#". L'instruction "Additionner des constantes" autorise l'utilisation de nombres négatifs.

L'instruction n'influe sur aucun bit d'état.

4.2 Motion Control

# Paramètre

Le tableau suivant montre les paramètres de l'instruction "Additionner des constantes" :

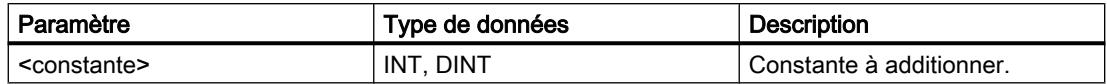

## Exemple

l,

L'exemple suivant montre le fonctionnement de l'instruction :

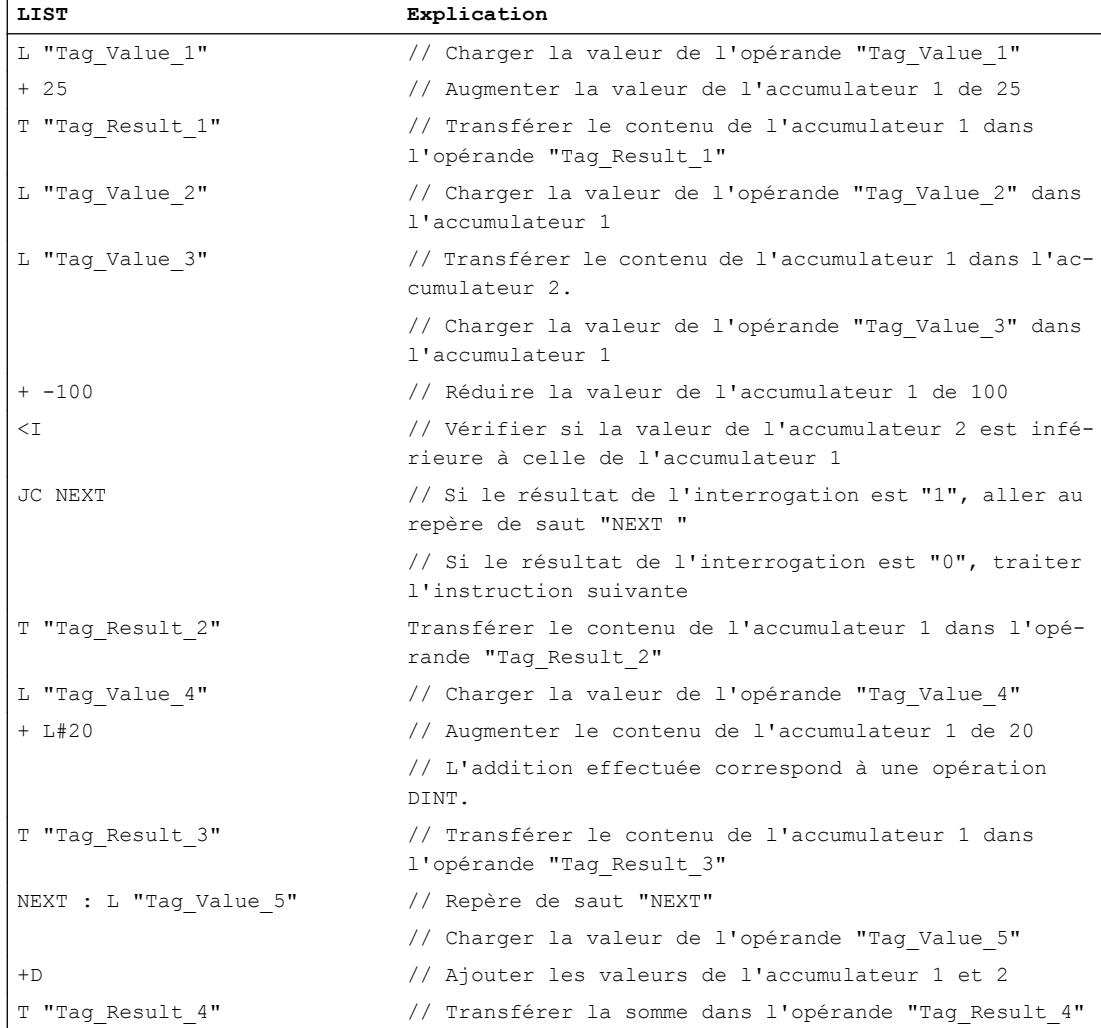

# Voir aussi

[Présentation des types de données valides](#page-3794-0) (Page [231](#page-3794-0)) [Notions élémentaires sur le mot d'état](#page-3738-0) (Page [175](#page-3738-0)) [Mise des bits d'état pour des instructions avec des nombres entiers](#page-3743-0) (Page [180\)](#page-3743-0) [Mise des bits d'état en cas d'instructions avec des nombre à virgule flottante](#page-3744-0) (Page [181](#page-3744-0)) [Introduction d'instructions LIST](#page-10445-0) (Page [6882](#page-10445-0)) [Editer des instructions LIST](#page-10465-0) (Page [6902](#page-10465-0))

## INC : Incrémenter

### **Description**

L'instruction "Incrémenter" permet d'augmenter la valeur de l'accumulateur 1 de la valeur indiquée comme paramètre de l'instruction. La valeur indiquée peut être comprise entre 0 et 255. L'augmentation s'effectue uniquement dans l'octet de droite de l'accumulateur 1. Il n'y a pas de report sur l'octet de gauche.

La CPU exécute l'instruction indépendamment du résultat logique et des bits d'état. L'instruction n'a aucune influence sur le résultat logique ni sur les bits d'état.

Le contenu des accumulateurs 2, 3 et 4 reste inchangé.

Si la valeur du paramètre est en dehors de la plage de valeurs, le résultat est faussé sans générer de message d'erreur.

## Paramètre

Le tableau suivant montre les paramètres de l'instruction "Incrémenter" :

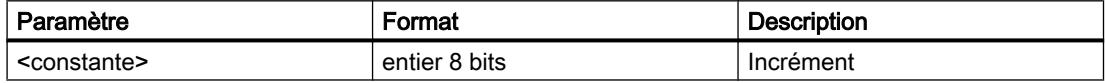

### Exemple

L'exemple suivant montre le fonctionnement de l'instruction :

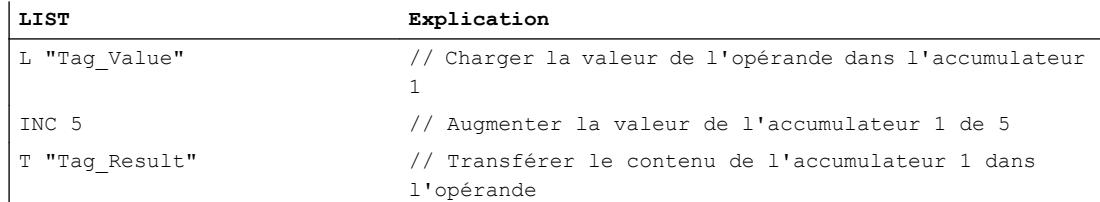

### Voir aussi

[Présentation des types de données valides](#page-3794-0) (Page [231](#page-3794-0)) [Notions élémentaires sur le mot d'état](#page-3738-0) (Page [175](#page-3738-0)) [Mise des bits d'état pour des instructions avec des nombres entiers](#page-3743-0) (Page [180](#page-3743-0)) [Introduction d'instructions LIST](#page-10445-0) (Page [6882](#page-10445-0)) [Editer des instructions LIST](#page-10465-0) (Page [6902](#page-10465-0))

# DEC : Décrémenter

## **Description**

L'instruction "Décrémenter" permet de diminuer la valeur de l'accumulateur 1 de la valeur indiquée comme paramètre de l'instruction. La valeur indiquée peut être comprise entre 0 et 255. La réduction s'effectue uniquement dans l'octet de droite de l'accumulateur 1. Il n'y a pas de report sur l'octet de gauche.

La CPU exécute l'instruction indépendamment du résultat logique et des bits d'état. L'instruction n'a aucune influence sur le résultat logique ni sur les bits d'état.

Le contenu des accumulateurs 2, 3 et 4 reste inchangé.

Si la valeur du paramètre est en dehors de la plage de valeurs, le résultat est faussé sans générer de message d'erreur.

## Paramètre

Le tableau suivant indique les paramètres de l'instruction "Décrémenter" :

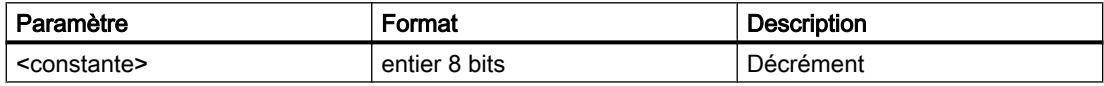

## Exemple

L'exemple suivant montre le fonctionnement de l'instruction :

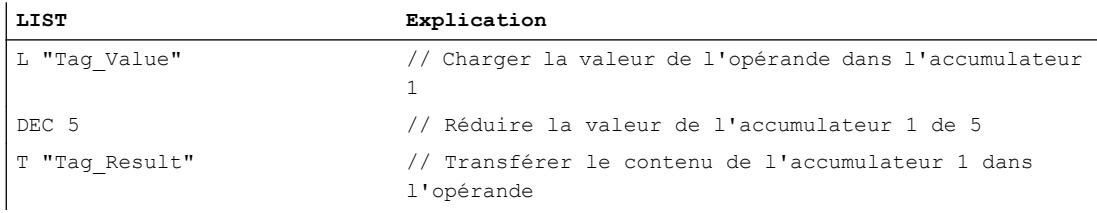

## Voir aussi

[Présentation des types de données valides](#page-3794-0) (Page [231](#page-3794-0)) [Notions élémentaires sur le mot d'état](#page-3738-0) (Page [175](#page-3738-0)) [Mise des bits d'état pour des instructions avec des nombres entiers](#page-3743-0) (Page [180\)](#page-3743-0) [Introduction d'instructions LIST](#page-10445-0) (Page [6882](#page-10445-0)) [Editer des instructions LIST](#page-10465-0) (Page [6902](#page-10465-0))

### MOD : Calculer le reste de la division

### **Description**

L'instruction "Calculer le reste de la division" permet de diviser la valeur de l'accumulateur 2 par la valeur de l'accumulateur 1 et d'enregistrer le reste.

Les valeurs des accumulateurs 1 et 2 sont interprétées comme des entiers 32 bits. Le reste de la division est enregistré dans l'accumulateur 1.

Après exécution de l'instruction, les bits d'état CC0 et CC1 indiquent si le reste de la division est négatif, positif ou égal à zéro. Si le résultat est en dehors de la plage autorisée, les bits d'état OV et OS sont mis à 1.

En cas de division par zéro, l'instruction indique zéro. Dans ce cas, les bits d'état CC0, CC1, OV et OS sont mis à "1".

Pour les automates avec 2 accumulateurs, le contenu de l'accumulateur 2 reste inchangé après exécution de l'instruction.

Pour les automates avec 4 accumulateurs, le contenu de l'accumulateur 3 est copié dans l'accumulateur 2 et celui de l'accumulateur 4 dans l'accumulateur 3. Le contenu de l'accumulateur 4 reste inchangé après exécution de l'instruction.

### Exemple

L'exemple suivant montre le fonctionnement de l'instruction :

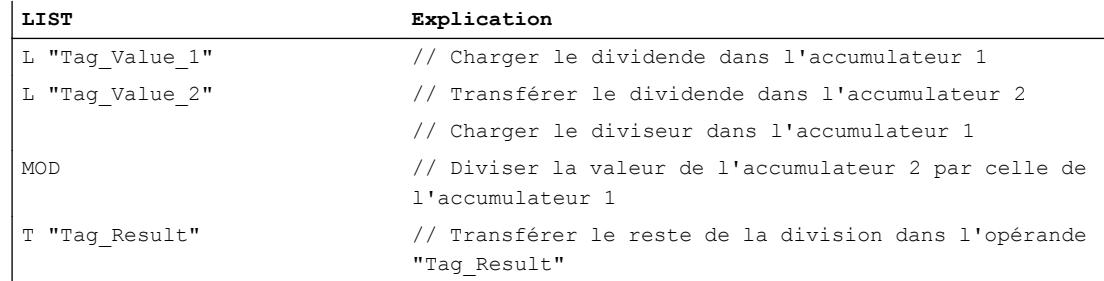

### Avant exécution

Le tableau suivant montre le contenu des accumulateurs 1 à 2 avant exécution de l'instruction "Calculer le reste de la division" :

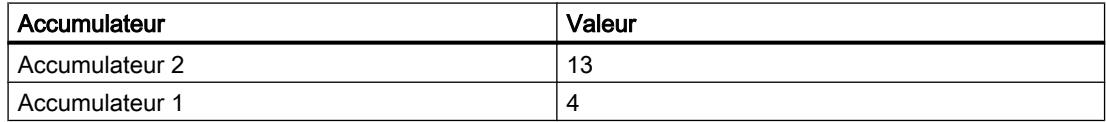

# Après exécution

Le tableau suivant montre le contenu de l'accumulateur 1 après exécution de l'instruction "Calculer le reste de la division" :

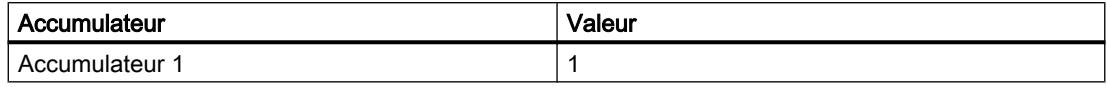

## Voir aussi

[Présentation des types de données valides](#page-3794-0) (Page [231](#page-3794-0))

[Notions élémentaires sur le mot d'état](#page-3738-0) (Page [175](#page-3738-0))

[Mise des bits d'état pour des instructions avec des nombres entiers](#page-3743-0) (Page [180\)](#page-3743-0)

[Introduction d'instructions LIST](#page-10445-0) (Page [6882](#page-10445-0))

[Editer des instructions LIST](#page-10465-0) (Page [6902](#page-10465-0))

## Nombres à virgule flottante

## +R : Additionner nombres à virgule flottante

## **Description**

L'instruction "Additionner nombres à virgule flottante" permet d'additionner les valeurs qui se trouvent dans les accumulateurs 1 et 2. L'instruction interprète ces valeurs comme des nombres à virgule flottante. La somme est enregistrée dans l'accumulateur 1.

Après exécution de l'instruction, les bits d'état CC0 et CC1 indiquent si la somme est négative, positive ou égale à zéro. Si le résultat est en dehors de la plage autorisée, les bits d'état OV et OS sont mis à 1.

En cas de saisie d'un nombre à virgule flottante incorrect ou du signe de l'infini  $(+/- \infty)$ , l'instruction écrit une valeur invalide dans l'accumulateur 1 et met les bits d'état CC0, CC1, OV et OS à "1".

Pour les automates avec 2 accumulateurs, le contenu de l'accumulateur 2 reste inchangé après exécution de l'instruction.

Pour les automates avec 4 accumulateurs, le contenu de l'accumulateur 3 est copié dans l'accumulateur 2 et celui de l'accumulateur 4 dans l'accumulateur 3. Le contenu de l'accumulateur 4 reste inchangé après exécution de l'instruction.

### Exemple

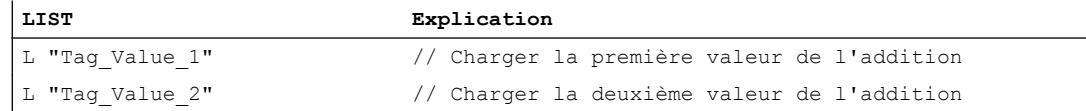

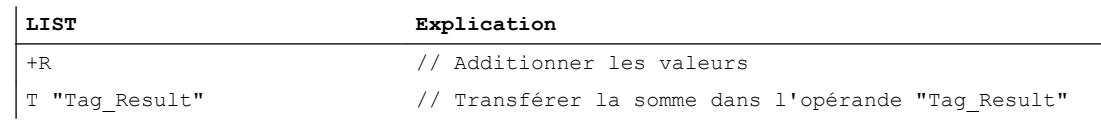

## Voir aussi

[Présentation des types de données valides](#page-3794-0) (Page [231](#page-3794-0)) [Mise des bits d'état en cas d'instructions avec des nombre à virgule flottante](#page-3744-0) (Page [181](#page-3744-0)) [Notions élémentaires sur le mot d'état](#page-3738-0) (Page [175](#page-3738-0)) [Introduction d'instructions LIST](#page-10445-0) (Page [6882](#page-10445-0)) [Editer des instructions LIST](#page-10465-0) (Page [6902](#page-10465-0))

### -R : Soustraire nombres à virgule flottante

#### **Description**

L'instruction "Soustraire nombres à virgule flottante" permet de soustraire la valeur de l'accumulateur 1 de la valeur de l'accumulateur 2. L'instruction interprète les valeurs des accumulateurs 1 et 2 comme des nombres à virgule flottante. La différence est enregistrée dans l'accumulateur 1.

Après exécution de l'instruction, les bits d'état CC0 et CC1 indiquent si la différence est négative, positive ou égale à zéro. Si le résultat est en dehors de la plage autorisée, les bits d'état OV et OS sont mis à 1.

En cas de saisie d'un nombre à virgule flottante incorrect ou du signe de l'infini (+/-  $\infty$ ), l'instruction écrit une valeur invalide dans l'accumulateur 1 et met les bits d'état CC0, CC1, OV et OS à "1".

Pour les automates avec 2 accumulateurs, le contenu de l'accumulateur 2 reste inchangé après exécution de l'instruction.

Pour les automates avec 4 accumulateurs, le contenu de l'accumulateur 3 est copié dans l'accumulateur 2 et celui de l'accumulateur 4 dans l'accumulateur 3. Le contenu de l'accumulateur 4 reste inchangé après exécution de l'instruction.

#### Exemple

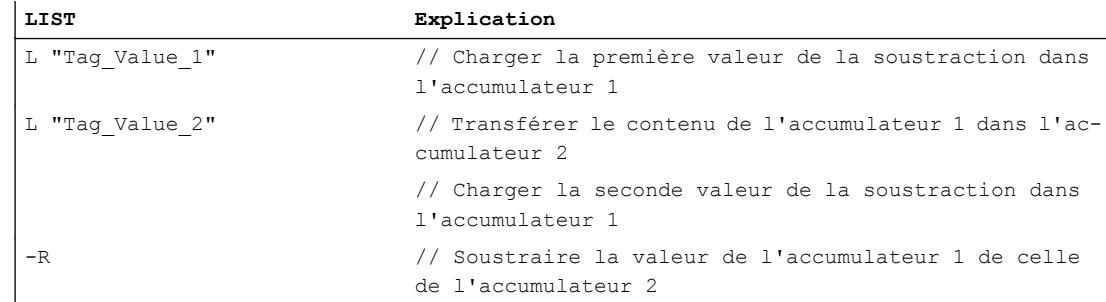

4.2 Motion Control

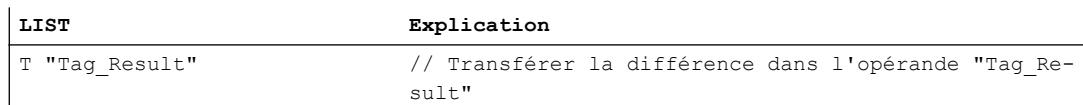

### Voir aussi

[Présentation des types de données valides](#page-3794-0) (Page [231](#page-3794-0)) [Mise des bits d'état en cas d'instructions avec des nombre à virgule flottante](#page-3744-0) (Page [181](#page-3744-0)) [Notions élémentaires sur le mot d'état](#page-3738-0) (Page [175](#page-3738-0)) [Introduction d'instructions LIST](#page-10445-0) (Page [6882](#page-10445-0)) [Editer des instructions LIST](#page-10465-0) (Page [6902](#page-10465-0))

## \*R : Multiplier nombres à virgule flottante

### **Description**

L'instruction "Multiplier nombres à virgule flottante" permet de multiplier les valeurs qui se trouvent dans les accumulateurs 1 et 2. L'instruction interprète ces valeurs comme des nombres à virgule flottante. Le produit est enregistré dans l'accumulateur 1.

Après exécution de l'instruction, les bits d'état CC0 et CC1 indiquent si le produit est négatif, positif ou égal à zéro. Si le résultat est en dehors de la plage autorisée, les bits d'état OV et OS sont mis à 1.

En cas de saisie d'un nombre à virgule flottante incorrect ou du signe de l'infini  $(+/- \infty)$ , l'instruction écrit une valeur invalide dans l'accumulateur 1 et met les bits d'état CC0, CC1, OV et OS à "1".

Pour les automates avec 2 accumulateurs, le contenu de l'accumulateur 2 reste inchangé après exécution de l'instruction.

Pour les automates avec 4 accumulateurs, le contenu de l'accumulateur 3 est copié dans l'accumulateur 2 et celui de l'accumulateur 4 dans l'accumulateur 3. Le contenu de l'accumulateur 4 reste inchangé après exécution de l'instruction.

### Exemple

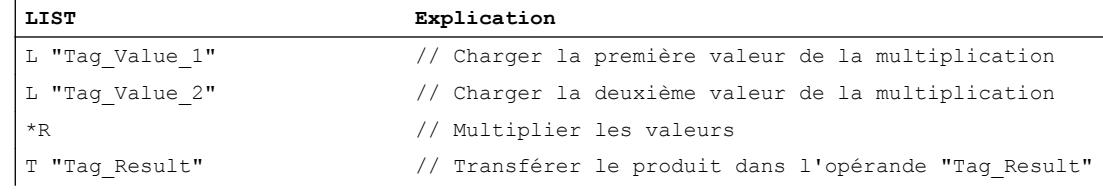

### Voir aussi

[Présentation des types de données valides](#page-3794-0) (Page [231](#page-3794-0)) [Mise des bits d'état en cas d'instructions avec des nombre à virgule flottante](#page-3744-0) (Page [181](#page-3744-0)) [Notions élémentaires sur le mot d'état](#page-3738-0) (Page [175](#page-3738-0)) [Introduction d'instructions LIST](#page-10445-0) (Page [6882](#page-10445-0)) [Editer des instructions LIST](#page-10465-0) (Page [6902](#page-10465-0))

## /R : Diviser nombres à virgule flottante

### **Description**

L'instruction "Diviser nombres à virgule flottante" permet de diviser la valeur de l'accumulateur 2 par la valeur de l'accumulateur 1. L'instruction interprète les valeurs des accumulateurs 1 et 2 comme des nombres à virgule flottante. Le résultat entier de la division (quotient) est enregistré dans l'accumulateur 1.

Après exécution de l'instruction, les bits d'état CC0 et CC1 indiquent si le quotient est négatif, positif ou égal à zéro. Si le résultat est en dehors de la plage autorisée, les bits d'état OV et OS sont mis à 1.

En cas de division par zéro, l'instruction indique zéro au niveau du quotient. Dans ce cas, les bits d'état CC0, CC1, OV et OS sont mis à "1".

En cas de saisie d'un nombre à virgule flottante incorrect ou du signe de l'infini (+/-  $\infty$ ), l'instruction écrit une valeur invalide dans l'accumulateur 1 et met les bits d'état CC0, CC1, OV et OS à "1".

Pour les automates avec 2 accumulateurs, le contenu de l'accumulateur 2 reste inchangé après exécution de l'instruction.

Pour les automates avec 4 accumulateurs, le contenu de l'accumulateur 3 est copié dans l'accumulateur 2 et celui de l'accumulateur 4 dans l'accumulateur 3. Le contenu de l'accumulateur 4 reste inchangé après exécution de l'instruction.

#### Exemple

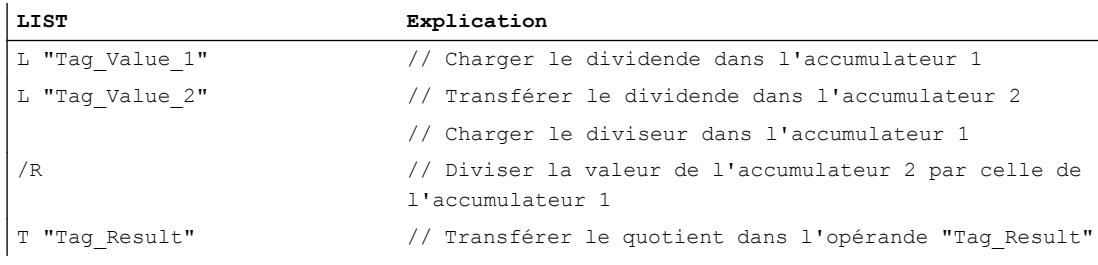

## Voir aussi

[Présentation des types de données valides](#page-3794-0) (Page [231](#page-3794-0)) [Mise des bits d'état en cas d'instructions avec des nombre à virgule flottante](#page-3744-0) (Page [181](#page-3744-0)) [Notions élémentaires sur le mot d'état](#page-3738-0) (Page [175](#page-3738-0)) [Introduction d'instructions LIST](#page-10445-0) (Page [6882](#page-10445-0)) [Editer des instructions LIST](#page-10465-0) (Page [6902](#page-10465-0))

# ABS : Valeur absolue

## **Description**

L'instruction "Valeur absolue" permet de calculer la valeur absolue de la valeur qui se trouve dans l'accumulateur 1. L'instruction interprète le contenu de l'accumulateur 1 comme un nombre à virgule flottante et met le signe de la mantisse sur "0". Le résultat est enregistré dans l'accumulateur 1.

L'instruction "Valeur absolue" n'influe pas sur les bits d'état.

## Exemple

L'exemple suivant montre le fonctionnement de l'instruction :

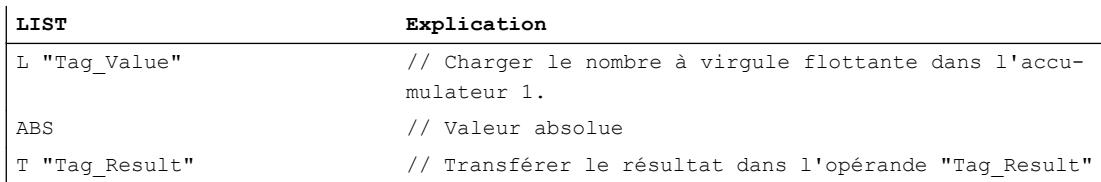

Le tableau suivant montre le fonctionnement de l'instruction sur la base de valeurs d'opérandes concrètes :

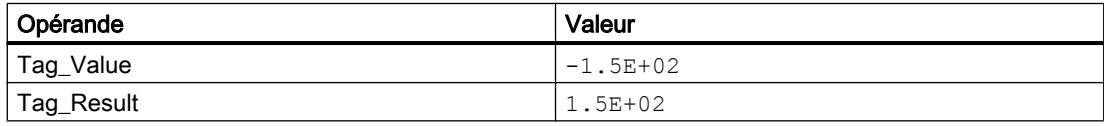

## Voir aussi

[Présentation des types de données valides](#page-3794-0) (Page [231](#page-3794-0)) [Introduction d'instructions LIST](#page-10445-0) (Page [6882](#page-10445-0)) [Editer des instructions LIST](#page-10465-0) (Page [6902](#page-10465-0))

### Nombres à virgule flottante, opérations avancées

### SQR : Carré

### **Description**

L'instruction "Carré" permet de calculer le carré d'un nombre à virgule flottante qui se trouve dans l'accumulateur 1. Le résultat est enregistré dans l'accumulateur 1.

Après exécution de l'instruction, les bits d'état CC0 et CC1 indiquent si le résultat est négatif, positif ou égal à zéro. Si le résultat est en dehors de la plage autorisée, les bits d'état OV et OS sont mis à 1.

Si les nombres à virgule flottante sont incorrects, l'instruction met les bits d'état CC0, CC1, OV et OS à "1".

L'instruction agit uniquement sur le contenu de l'accumulateur 1. Le contenu des autres accumulateurs reste inchangé.

### Exemple

L'exemple suivant montre le fonctionnement de l'instruction :

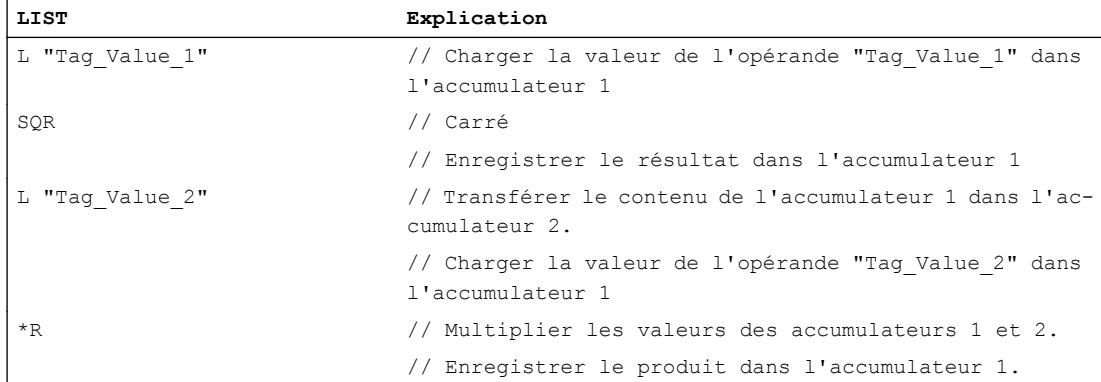

# Voir aussi

[Présentation des types de données valides](#page-3794-0) (Page [231](#page-3794-0)) [Mise des bits d'état en cas d'instructions avec des nombre à virgule flottante](#page-3744-0) (Page [181](#page-3744-0)) [Notions élémentaires sur le mot d'état](#page-3738-0) (Page [175](#page-3738-0)) [Introduction d'instructions LIST](#page-10445-0) (Page [6882](#page-10445-0)) [Editer des instructions LIST](#page-10465-0) (Page [6902](#page-10465-0))

# SQRT : Racine carrée

## **Description**

L'instruction "Racine carrée" permet d'extraire la racine carrée du nombre à virgule flottante qui se trouve dans l'accumulateur 1. Le résultat est enregistré dans l'accumulateur 1.

Après exécution de l'instruction, les bits d'état CC0 et CC1 indiquent si le résultat est négatif, positif ou égal à zéro. Si le résultat est en dehors de la plage autorisée, les bits d'état OV et OS sont mis à 1.

Si la valeur de l'accumulateur 1 est inférieure à zéro ou si le nombre à virgule flottante est incorrect, l'instruction écrit une valeur invalide dans l'accumulateur 1 et met les bits d'état CC0, CC1, OV et OS à "1".

Si la valeur de l'accumulateur 1 est "0", l'instruction renvoie la valeur "0".

L'instruction agit uniquement sur le contenu de l'accumulateur 1. Le contenu des autres accumulateurs reste inchangé.

## Exemple

L'exemple suivant montre le fonctionnement de l'instruction :

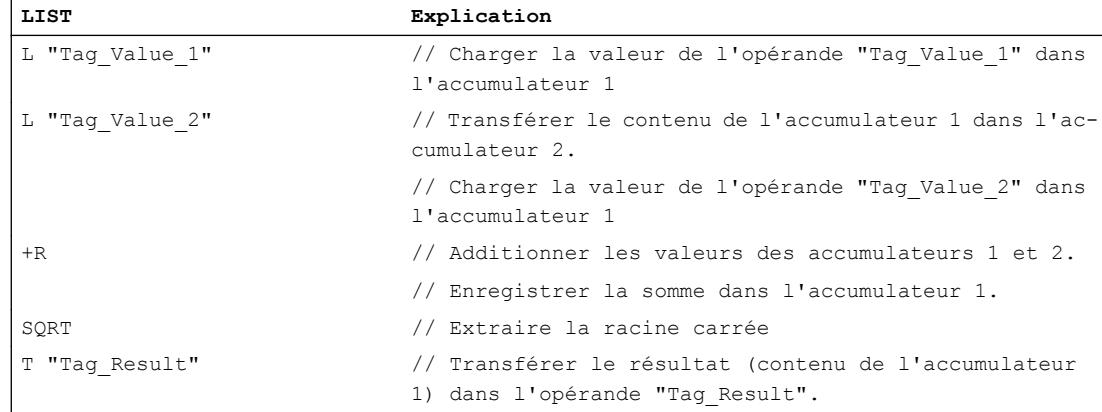

## Voir aussi

[Présentation des types de données valides](#page-3794-0) (Page [231](#page-3794-0)) [Mise des bits d'état en cas d'instructions avec des nombre à virgule flottante](#page-3744-0) (Page [181](#page-3744-0)) [Notions élémentaires sur le mot d'état](#page-3738-0) (Page [175](#page-3738-0)) [Introduction d'instructions LIST](#page-10445-0) (Page [6882](#page-10445-0)) [Editer des instructions LIST](#page-10465-0) (Page [6902](#page-10465-0))

## EXP : Fonction exponentielle

### **Description**

L'instruction "Fonction exponentielle" permet de calculer la valeur exponentielle de base "e" (e = 2.718282) du nombre à virgule flottante qui se trouve dans l'accumulateur 1. Le résultat est enregistré dans l'accumulateur 1.

Après exécution de l'instruction, les bits d'état CC0 et CC1 indiquent si le résultat est négatif, positif ou égal à zéro. Si le résultat est en dehors de la plage autorisée, les bits d'état OV et OS sont mis à 1.

Si les nombres à virgule flottante sont incorrects, l'instruction met les bits d'état CC0, CC1, OV et OS à "1".

L'instruction agit uniquement sur le contenu de l'accumulateur 1. Le contenu des autres accumulateurs reste inchangé.

### Exemple

L'exemple suivant montre le fonctionnement de l'instruction :

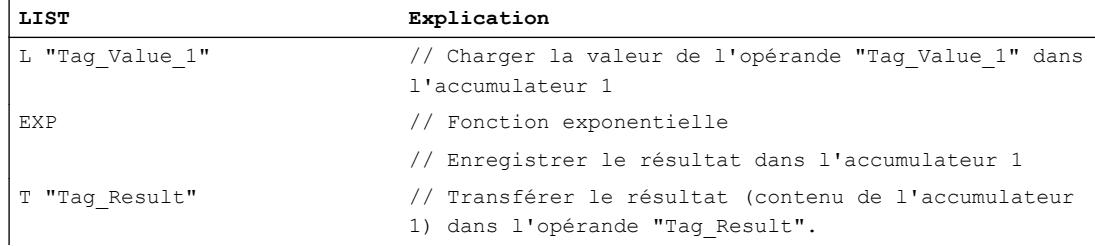

### Voir aussi

[Présentation des types de données valides](#page-3794-0) (Page [231](#page-3794-0)) [Mise des bits d'état en cas d'instructions avec des nombre à virgule flottante](#page-3744-0) (Page [181](#page-3744-0)) [Notions élémentaires sur le mot d'état](#page-3738-0) (Page [175](#page-3738-0)) [Introduction d'instructions LIST](#page-10445-0) (Page [6882](#page-10445-0)) [Editer des instructions LIST](#page-10465-0) (Page [6902](#page-10465-0))

### LN : Logarithme népérien

### **Description**

L'instruction "Logarithme népérien" permet de calculer le logarithme népérien de base "e" (e = 2.718282) du nombre à virgule flottante qui se trouve dans l'accumulateur 1.

Après exécution de l'instruction, les bits d'état CC0 et CC1 indiquent si le résultat est négatif, positif ou égal à zéro. Si le résultat est en dehors de la plage autorisée, les bits d'état OV et OS sont mis à 1.

Si la valeur de l'accumulateur 1 est inférieure ou égale à zéro, l'instruction écrit une valeur invalide dans l'accumulateur 1 et met les bits d'état CC0, CC1, OV et OS à "1". Si les nombres à virgule flottante sont invalides, l'instruction met également les bits d'état CC0, CC1, OV et OS à "1".

L'instruction agit uniquement sur le contenu de l'accumulateur 1. Le contenu des autres accumulateurs reste inchangé.

### Exemple

L'exemple suivant montre le fonctionnement de l'instruction :

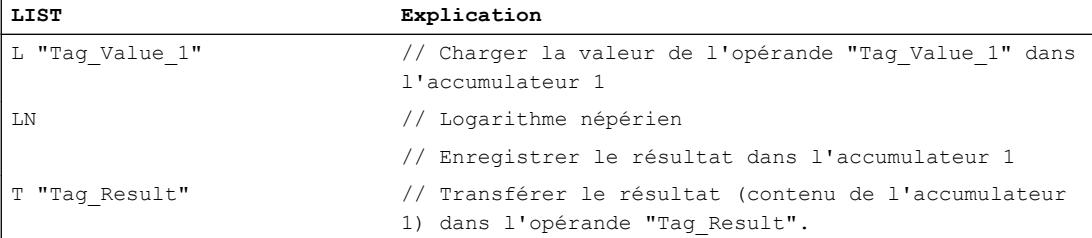

## Voir aussi

[Présentation des types de données valides](#page-3794-0) (Page [231](#page-3794-0))

[Mise des bits d'état en cas d'instructions avec des nombre à virgule flottante](#page-3744-0) (Page [181](#page-3744-0)) [Notions élémentaires sur le mot d'état](#page-3738-0) (Page [175](#page-3738-0)) [Introduction d'instructions LIST](#page-10445-0) (Page [6882](#page-10445-0)) [Editer des instructions LIST](#page-10465-0) (Page [6902](#page-10465-0))

## SIN : Sinus

## **Description**

L'instruction "Sinus" permet de calculer le sinus d'un angle qui se trouve dans l'accumulateur 1. Les angles doivent être exprimés en radians et se trouver dans l'accumulateur 1 sous forme de nombre à virgule flottante. Le résultat est enregistré dans l'accumulateur 1.

Après exécution de l'instruction, les bits d'état CC0 et CC1 indiquent si le résultat est négatif, positif ou égal à zéro. Si le résultat est en dehors de la plage autorisée, les bits d'état OV et OS sont mis à 1. Si les nombres à virgule flottante sont invalides, l'instruction met les bits d'état CC0, CC1, OV et OS à "1".

L'instruction agit uniquement sur le contenu de l'accumulateur 1. Le contenu des autres accumulateurs reste inchangé.
## Exemple

L'exemple suivant montre le fonctionnement de l'instruction :

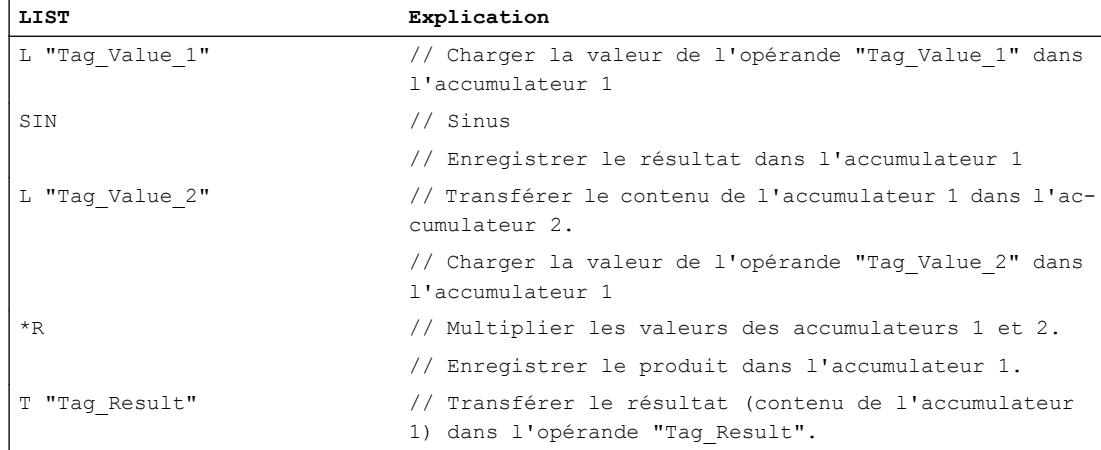

## Voir aussi

[Présentation des types de données valides](#page-3794-0) (Page [231](#page-3794-0)) [Mise des bits d'état en cas d'instructions avec des nombre à virgule flottante](#page-3744-0) (Page [181](#page-3744-0)) [Notions élémentaires sur le mot d'état](#page-3738-0) (Page [175](#page-3738-0)) [Introduction d'instructions LIST](#page-10445-0) (Page [6882](#page-10445-0)) [Editer des instructions LIST](#page-10465-0) (Page [6902](#page-10465-0))

# ASIN : Arc sinus

# **Description**

L'instruction "Arc sinus" permet de calculer la grandeur de l'angle correspondant à la valeur qui se trouve dans l'accumulateur 1. La valeur de l'accumulateur 1 doit être un nombre à virgule flottante et être comprise entre -1 et 1.

Le résultat de l'instruction est enregistré en radians dans l'accumulateur 1. Selon la valeur de l'accumulateur 1, le résultat peut être compris entre  $-\pi/2$  et  $+\pi/2$  ( $\pi$ = 3,14159).

Après exécution de l'instruction, les bits d'état CC0 et CC1 indiquent si le résultat est négatif, positif ou égal à zéro. Si le résultat est en dehors de la plage autorisée, les bits d'état OV et OS sont mis à 1.

Si la valeur de l'accumulateur 1 dépasse la plage de valeurs autorisée, l'instruction écrit un nombre à virgule flottante invalide dans l'accumulateur 1 et met les bits d'état CC0, CC1, OV et OS à "1". Si les nombres à virgule flottante sont invalides, l'instruction met également les bits d'état CC0, CC1, OV et OS à "1".

4.2 Motion Control

# Exemple

L'exemple suivant montre le fonctionnement de l'instruction :

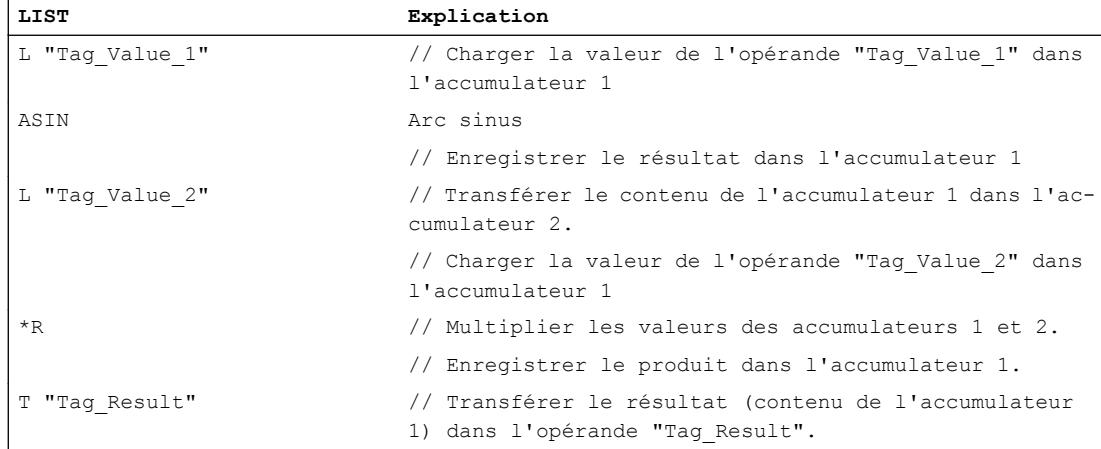

# Voir aussi

[Présentation des types de données valides](#page-3794-0) (Page [231](#page-3794-0)) [Mise des bits d'état en cas d'instructions avec des nombre à virgule flottante](#page-3744-0) (Page [181](#page-3744-0)) [Notions élémentaires sur le mot d'état](#page-3738-0) (Page [175](#page-3738-0)) [Introduction d'instructions LIST](#page-10445-0) (Page [6882](#page-10445-0)) [Editer des instructions LIST](#page-10465-0) (Page [6902](#page-10465-0))

# COS : Cosinus

# **Description**

L'instruction "Cosinus" permet de calculer le cosinus d'un angle qui se trouve dans l'accumulateur 1. L'angle doit être exprimé en radians et se trouver dans l'accumulateur 1 sous forme de nombre à virgule flottante. Le résultat est enregistré dans l'accumulateur 1.

Après exécution de l'instruction, les bits d'état CC0 et CC1 indiquent si le résultat est négatif, positif ou égal à zéro. Si le résultat est en dehors de la plage autorisée, les bits d'état OV et OS sont mis à 1. Si les nombres à virgule flottante sont invalides, l'instruction met les bits d'état CC0, CC1, OV et OS à "1".

## Exemple

L'exemple suivant montre le fonctionnement de l'instruction :

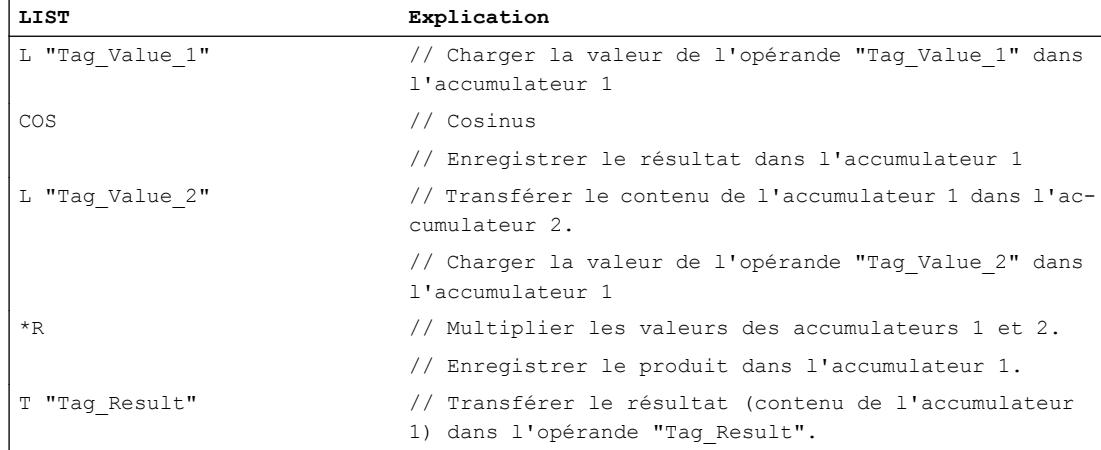

## Voir aussi

[Présentation des types de données valides](#page-3794-0) (Page [231](#page-3794-0)) [Mise des bits d'état en cas d'instructions avec des nombre à virgule flottante](#page-3744-0) (Page [181](#page-3744-0)) [Notions élémentaires sur le mot d'état](#page-3738-0) (Page [175](#page-3738-0)) [Introduction d'instructions LIST](#page-10445-0) (Page [6882](#page-10445-0)) [Editer des instructions LIST](#page-10465-0) (Page [6902](#page-10465-0))

# ACOS : Arc cosinus

# **Description**

L'instruction "Arc cosinus" permet de calculer la grandeur de l'angle correspondant à la valeur qui se trouve dans l'accumulateur 1. La valeur de l'accumulateur 1 doit être un nombre à virgule flottante et être comprise entre -1 et 1.

Le résultat de l'instruction est enregistré en radians dans l'accumulateur 1. Selon la valeur de l'accumulateur 1, le résultat peut être compris entre "0" et + $\pi$  ( $\pi$ = 3,14159).

Après exécution de l'instruction, les bits d'état CC0 et CC1 indiquent si le résultat est négatif, positif ou égal à zéro. Si le résultat est en dehors de la plage autorisée, les bits d'état OV et OS sont mis à 1.

Si la valeur de l'accumulateur 1 dépasse la plage de valeurs autorisée, l'instruction écrit un nombre à virgule flottante invalide dans l'accumulateur 1 et met les bits d'état CC0, CC1, OV et OS à "1". Si les nombres à virgule flottante sont invalides, l'instruction met également les bits d'état CC0, CC1, OV et OS à "1".

4.2 Motion Control

# Exemple

L'exemple suivant montre le fonctionnement de l'instruction :

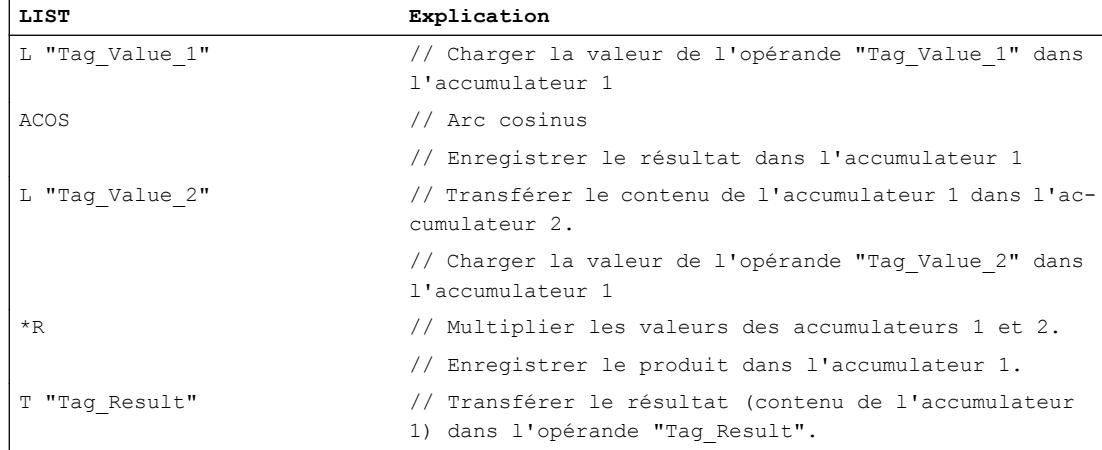

# Voir aussi

[Présentation des types de données valides](#page-3794-0) (Page [231](#page-3794-0)) [Mise des bits d'état en cas d'instructions avec des nombre à virgule flottante](#page-3744-0) (Page [181](#page-3744-0)) [Notions élémentaires sur le mot d'état](#page-3738-0) (Page [175](#page-3738-0)) [Introduction d'instructions LIST](#page-10445-0) (Page [6882](#page-10445-0)) [Editer des instructions LIST](#page-10465-0) (Page [6902](#page-10465-0))

# TAN : Tangente

# **Description**

L'instruction "Tangente" permet de calculer la tangente d'un angle qui se trouve dans l'accumulateur 1. L'angle doit être exprimé en radians et se trouver dans l'accumulateur 1 sous forme de nombre à virgule flottante. Le résultat est enregistré dans l'accumulateur 1.

Après exécution de l'instruction, les bits d'état CC0 et CC1 indiquent si le résultat est négatif, positif ou égal à zéro. Si le résultat est en dehors de la plage autorisée, les bits d'état OV et OS sont mis à 1. Si les nombres à virgule flottante sont invalides, l'instruction met les bits d'état CC0, CC1, OV et OS à "1".

## Exemple

L'exemple suivant montre le fonctionnement de l'instruction :

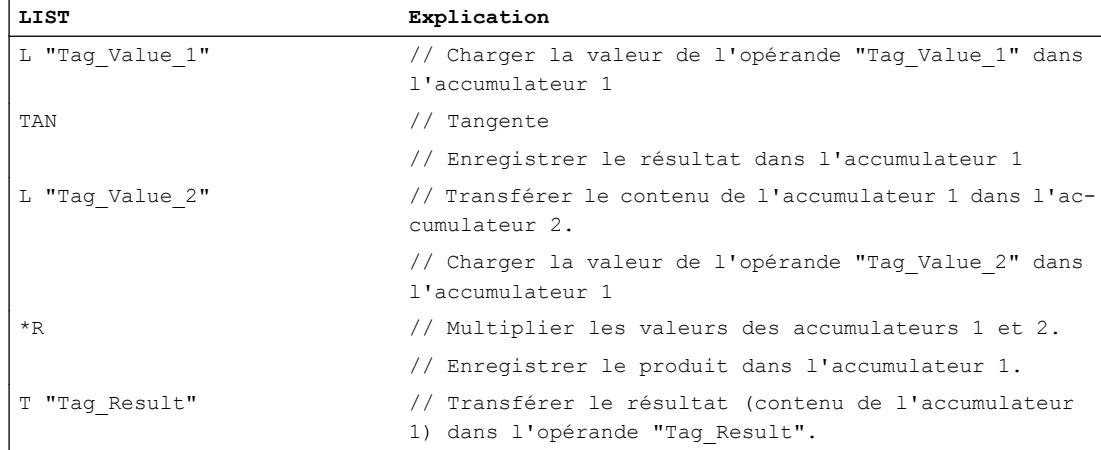

## Voir aussi

[Présentation des types de données valides](#page-3794-0) (Page [231](#page-3794-0)) [Mise des bits d'état en cas d'instructions avec des nombre à virgule flottante](#page-3744-0) (Page [181](#page-3744-0)) [Notions élémentaires sur le mot d'état](#page-3738-0) (Page [175](#page-3738-0)) [Introduction d'instructions LIST](#page-10445-0) (Page [6882](#page-10445-0)) [Editer des instructions LIST](#page-10465-0) (Page [6902](#page-10465-0))

# ATAN : Arc tangente

# **Description**

L'instruction "Arc tangente" permet de calculer la grandeur de l'angle correspondant à la valeur qui se trouve dans l'accumulateur 1. La valeur de l'accumulateur 1 doit être un nombre à virgule flottante.

Le résultat de l'instruction est enregistré en radians dans l'accumulateur 1. Selon la valeur de l'accumulateur 1, le résultat peut être compris entre  $-\pi/2$  et  $+\pi/2$  ( $\pi$ = 3,14159).

Après exécution de l'instruction, les bits d'état CC0 et CC1 indiquent si le résultat est négatif, positif ou égal à zéro. Si le résultat est en dehors de la plage autorisée, les bits d'état OV et OS sont mis à 1.

Si la valeur de l'accumulateur 1 dépasse la plage de valeurs autorisée, l'instruction écrit un nombre à virgule flottante invalide dans l'accumulateur 1 et met les bits d'état CC0, CC1, OV et OS à "1". Si les nombres à virgule flottante sont invalides, l'instruction met également les bits d'état CC0, CC1, OV et OS à "1".

4.2 Motion Control

# Exemple

L'exemple suivant montre le fonctionnement de l'instruction :

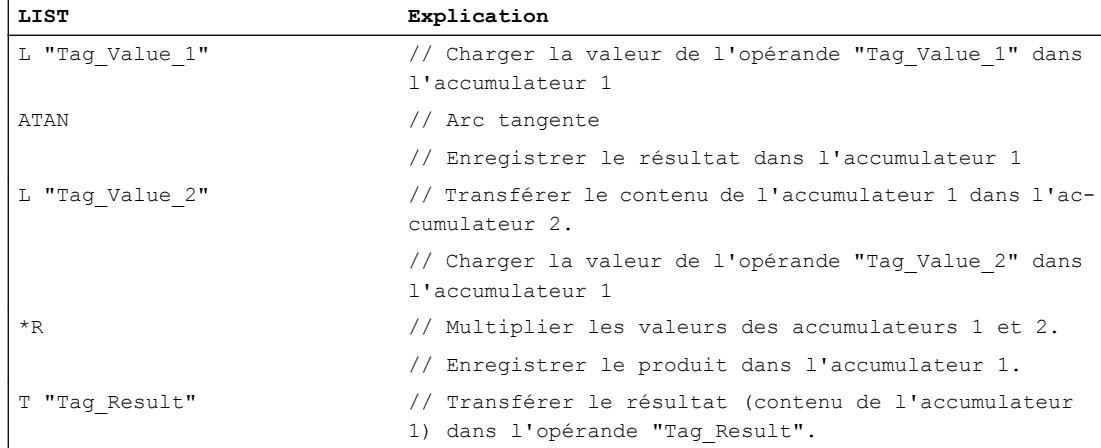

# Voir aussi

[Présentation des types de données valides](#page-3794-0) (Page [231](#page-3794-0)) [Mise des bits d'état en cas d'instructions avec des nombre à virgule flottante](#page-3744-0) (Page [181](#page-3744-0)) [Notions élémentaires sur le mot d'état](#page-3738-0) (Page [175](#page-3738-0)) [Introduction d'instructions LIST](#page-10445-0) (Page [6882](#page-10445-0)) [Editer des instructions LIST](#page-10465-0) (Page [6902](#page-10465-0))

# Chargement et transfert

# **Chargement**

# L : Chargement

# **Description**

L'instruction "Charger" permet de charger le contenu d'un opérande donné dans l'accumulateur 1. L'opérande à charger peut être adressé en octet, mot à mot ou en double mot dans l'une des zones de mémoire suivantes :

- Mémoire image des entrées et sorties (I, Q)
- Mémentos (M)
- Données locales temporaires (L)
- Blocs de données (DB, DI)
- Pointeur
- Périphérie (PI)
- Temporisation (T)
- Compteur (C)

La zone de mémoire de l'accumulateur 1 est organisé en octets et a une largeur de 32 bits.

L'instruction écrit le contenu d'un opérande à charger au format octet dans l'accumulateur 1, aligné à droite. Les octets restants dans l'accumulateur 1 sont complétés par des "0".

L'instruction écrit le contenu d'un opérande à charger au format mot dans le mot de droite de l'accumulateur 1. L'octet adressé plus élevé est transmis dans l'octet de droite (bits 0 à 7) de l'accumulateur 1. L'octet adressé moins élevé est écrit près de lui, à gauche. Les octets restants dans le mot de gauche de l'accumulateur 1 sont complétés par des "0".

L'instruction écrit le contenu d'un opérande à charger au format double mot dans les 32 bits de l'accumulateur 1. L'octet adressé le plus élevé est transmis dans l'octet de droite (bits 0 à 7) de l'accumulateur 1. L'octet adressé le plus bas est écrit dans les bits 24 à 31.

Le tableau suivant montre les changements de contenu de l'accumulateur 1 en cas de chargement d'opérandes au format octet, mot et double mot :

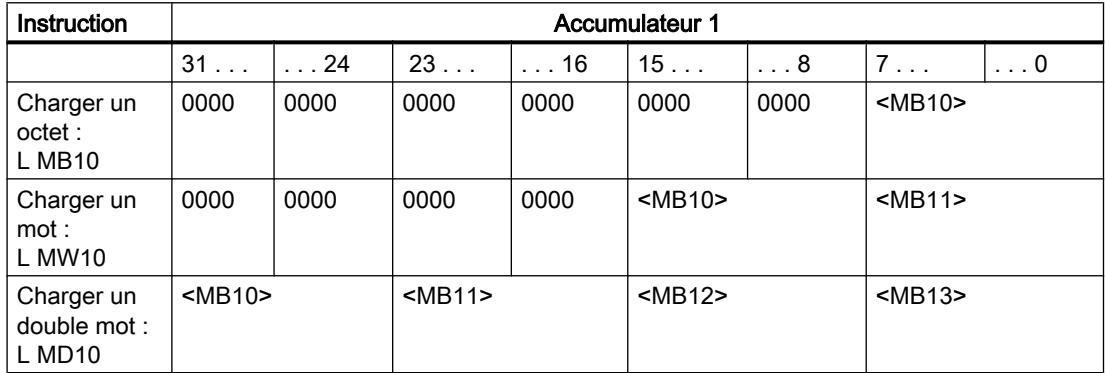

Lors du chargement de l'opérande donné, le contenu précédent de l'accumulateur 1 est déplacé dans l'accumulateur 2. L'instruction "Charger" transmet le contenu complet de l'accumulateur 1 vers l'accumulateur 2. Le contenu précédent de l'accumulateur 2 est perdu.

Pour les commandes avec quatre accumulateurs, le contenu des accumulateurs 3 et 4 n'est pas affecté par cette instruction.

La CPU exécute l'instruction indépendamment du résultat logique et des bits d'état. L'instruction n'a aucune influence sur le résultat logique ni sur les bits d'état.

### Paramètre

Le tableau suivant montre les paramètres de l'instruction "Charger" :

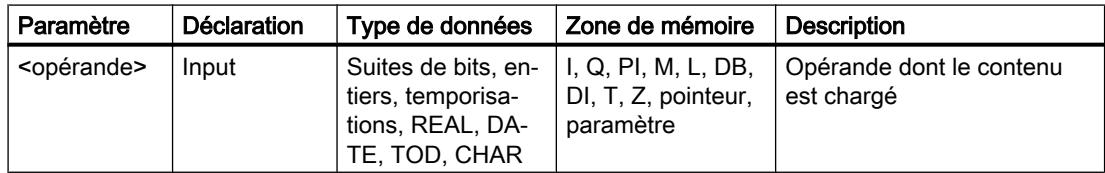

4.2 Motion Control

# Exemple

L'exemple suivant montre le fonctionnement de l'instruction :

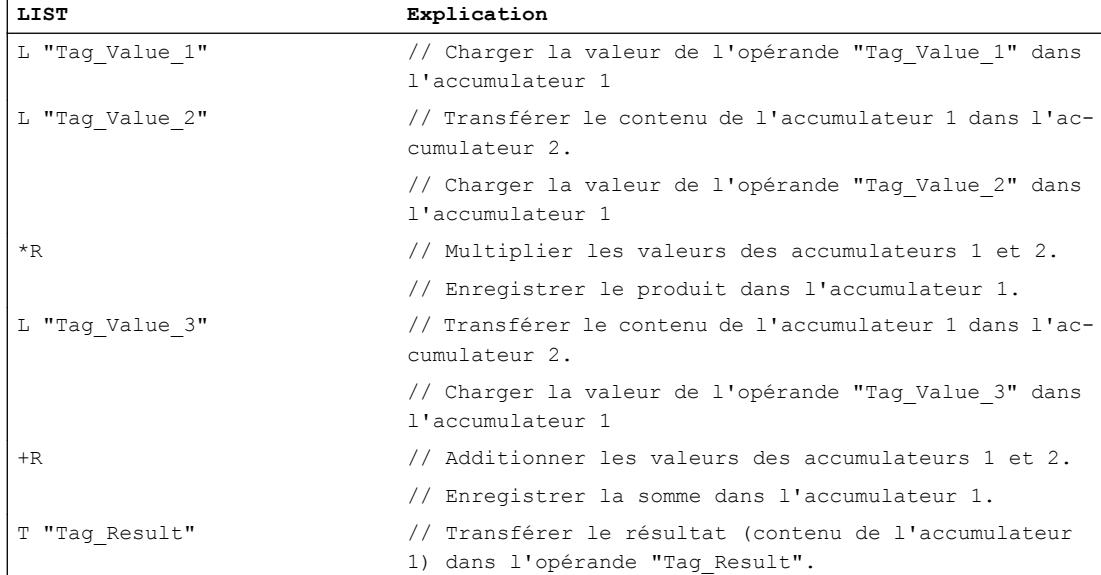

# Voir aussi

[Présentation des types de données valides](#page-3794-0) (Page [231](#page-3794-0)) [Notions élémentaires sur le mot d'état](#page-3738-0) (Page [175](#page-3738-0)) [Introduction d'instructions LIST](#page-10445-0) (Page [6882](#page-10445-0)) [Editer des instructions LIST](#page-10465-0) (Page [6902](#page-10465-0)) [Mise à 1 des bits d'état](#page-3740-0) (Page [177](#page-3740-0)) [Exemples de programmation LIST](#page-10468-0) (Page [6905\)](#page-10468-0)

# L STW : Charger le mot d'état dans l'accumulateur 1

# **Description**

L'instruction "Charger le mot d'état dans l'accumulateur 1" permet de charger le mot d'état dans l'accumulateur 1. Lors de l'exécution, l'instruction écrit les bits d'état dans le mot de droite de l'accumulateur 1. Les bits restants de l'accumulateur 1 sont décrits par des "0".

Le tableau suivant indique le contenu de l'accumulateur 1 après exécution de l'instruction "Charger le mot d'état dans l'accumulateur 1" :

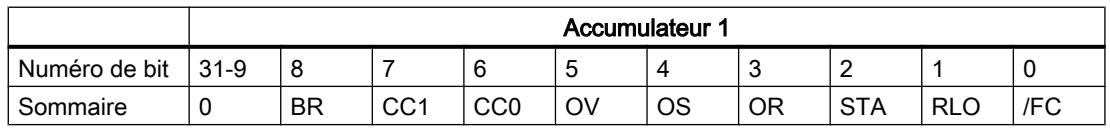

L'instruction est exécutée indépendamment de l'état logique des bits d'état.

#### **Remarque**

Les automates de la gamme S7-300 (sauf S7-318) ne chargent pas les bits d'état /FC, STA et OR dans l'accumulateur 1. Les positions sont renseignées par des "0".

### Exemple

L'exemple suivant montre le fonctionnement de l'instruction :

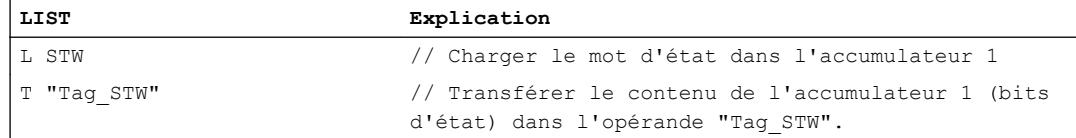

### Voir aussi

[Présentation des types de données valides](#page-3794-0) (Page [231](#page-3794-0)) [Notions élémentaires sur le mot d'état](#page-3738-0) (Page [175](#page-3738-0)) [Introduction d'instructions LIST](#page-10445-0) (Page [6882](#page-10445-0)) [Editer des instructions LIST](#page-10465-0) (Page [6902](#page-10465-0)) [Mise à 1 des bits d'état](#page-3740-0) (Page [177\)](#page-3740-0)

### LAR1 : Charger le contenu de l'accumulateur 1 dans AR1

### **Description**

L'instruction "Charger le contenu de l'accumulateur 1 dans AR1" permet de charger le contenu de l'accumulateur 1 dans le registre d'adresse 1 (AR1). La valeur de l'accumulateur 1 doit avoir le format d'un pointeur de zone (POINTER).

La CPU exécute l'instruction indépendamment du résultat logique et des bits d'état. L'instruction n'a aucune influence sur le résultat logique ni sur les bits d'état.

Le contenu des accumulateurs reste inchangé par l'instruction.

### Exemple

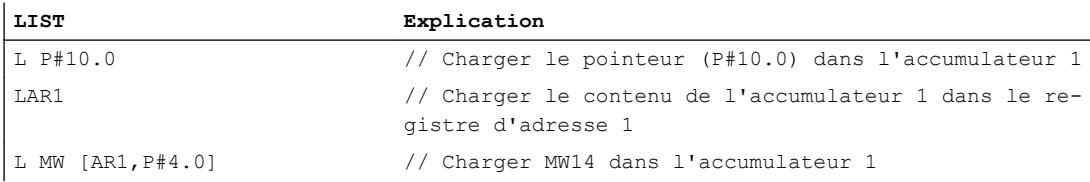

### 4.2 Motion Control

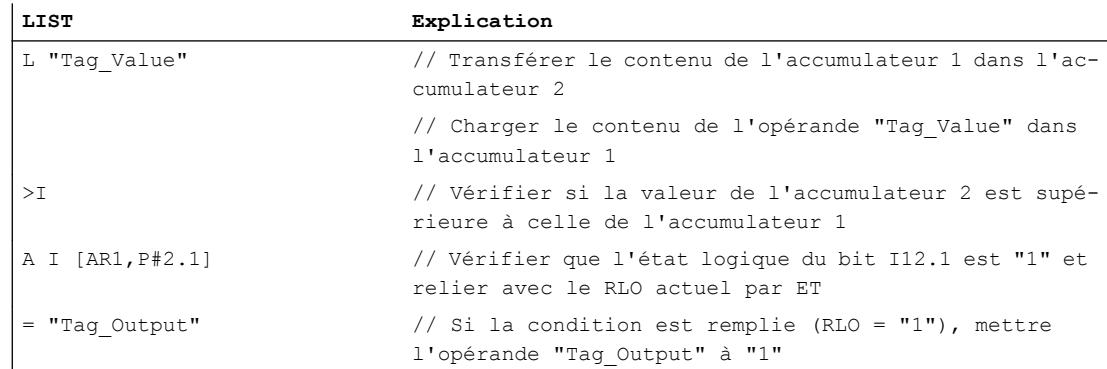

### Voir aussi

[Présentation des types de données valides](#page-3794-0) (Page [231](#page-3794-0)) [Notions élémentaires sur le mot d'état](#page-3738-0) (Page [175](#page-3738-0)) [Introduction d'instructions LIST](#page-10445-0) (Page [6882](#page-10445-0)) [Editer des instructions LIST](#page-10465-0) (Page [6902](#page-10465-0)) [Mise à 1 des bits d'état](#page-3740-0) (Page [177](#page-3740-0))

# LAR1 <D> : Charger le double mot ou pointeur de zone dans AR1

# **Description**

L'instruction "Charger le double mot ou pointeur de zone dans AR1" permet de charger un double mot ou un pointeur de zone interne ou interzone dans le registre d'adresse 1 (AR1). Le contenu du double mot doit avoir le format d'un pointeur de zone.

Le pointeur et le double mot peuvent adresser l'une des zones de mémoire suivantes :

- Mémentos (M)
- Données locales temporaires (L)
- Blocs de données (DB, DI)

La CPU exécute l'instruction indépendamment du résultat logique et des bits d'état. L'instruction n'a aucune influence sur le résultat logique ni sur les bits d'état.

Le contenu des accumulateurs reste inchangé par l'instruction.

### Paramètre

Le tableau suivant montre les paramètres de l'instruction "Charger le double mot ou pointeur de zone dans AR1" :

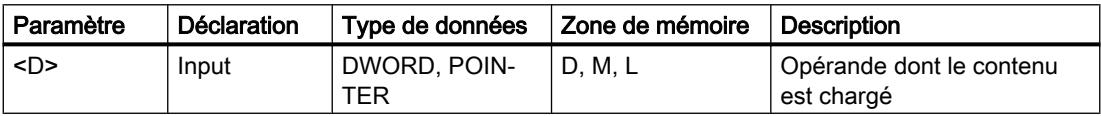

### Exemple

L'exemple suivant montre le fonctionnement de l'instruction :

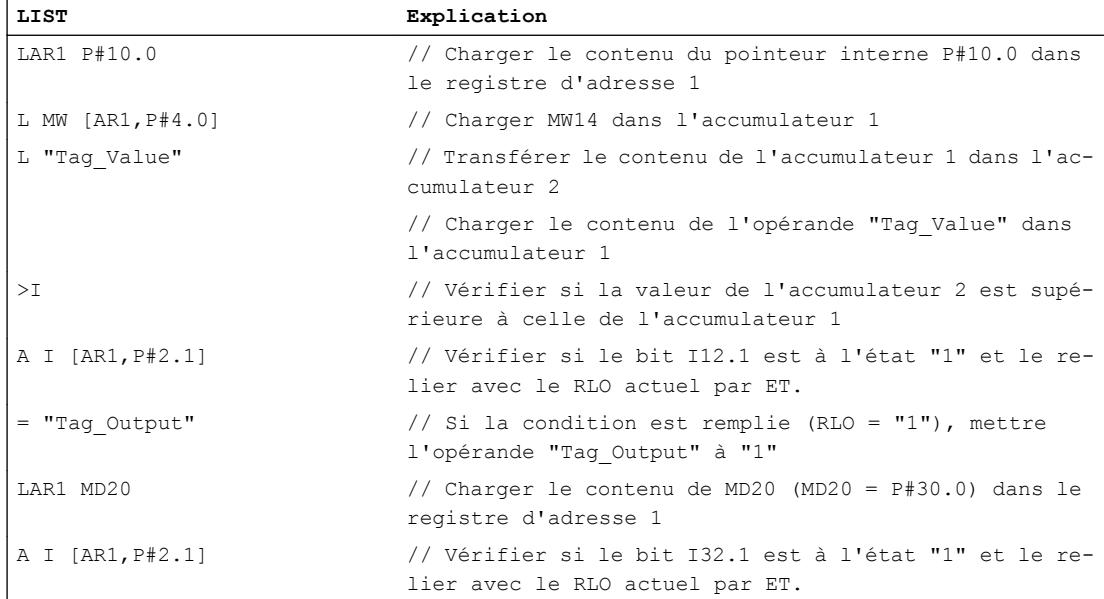

## Voir aussi

[Présentation des types de données valides](#page-3794-0) (Page [231](#page-3794-0)) [Notions élémentaires sur le mot d'état](#page-3738-0) (Page [175](#page-3738-0)) [Introduction d'instructions LIST](#page-10445-0) (Page [6882](#page-10445-0)) [Editer des instructions LIST](#page-10465-0) (Page [6902](#page-10465-0)) [Mise à 1 des bits d'état](#page-3740-0) (Page [177\)](#page-3740-0)

# LAR1 AR2 : Charger le contenu de AR2 dans AR1

# **Description**

L'instruction "Charger le contenu de AR2 dans AR1" permet de charger le contenu du registre d'adresse 2 (AR2) dans le registre d'adresse (AR1).

La CPU exécute l'instruction indépendamment du résultat logique et des bits d'état. L'instruction n'a aucune influence sur le résultat logique ni sur les bits d'état.

Le contenu des accumulateurs reste inchangé par l'instruction.

4.2 Motion Control

# Exemple

L'exemple suivant montre le fonctionnement de l'instruction :

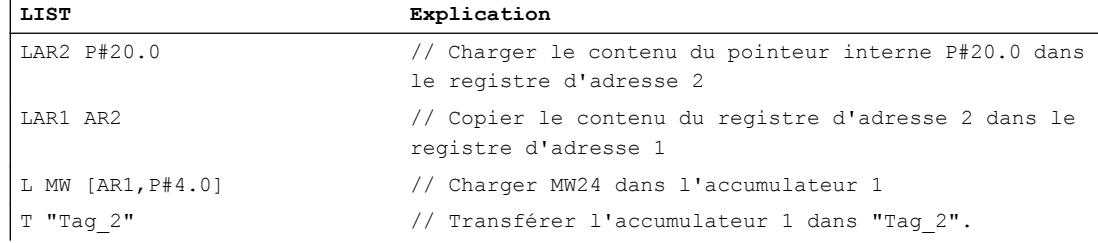

# Voir aussi

[Présentation des types de données valides](#page-3794-0) (Page [231](#page-3794-0)) [Notions élémentaires sur le mot d'état](#page-3738-0) (Page [175](#page-3738-0)) [Introduction d'instructions LIST](#page-10445-0) (Page [6882](#page-10445-0)) [Editer des instructions LIST](#page-10465-0) (Page [6902](#page-10465-0)) [Mise à 1 des bits d'état](#page-3740-0) (Page [177](#page-3740-0))

# LAR2 : Charger le contenu de l'accumulateur 1 dans AR2

# **Description**

L'instruction "Charger le contenu de l'accumulateur 1 dans AR2" permet de charger le contenu de l'accumulateur 1 dans le registre d'adresse 2 (AR2). La valeur de l'accumulateur 1 doit avoir le format d'un pointeur de zone (POINTER).

La CPU exécute l'instruction indépendamment du résultat logique et des bits d'état. L'instruction n'a aucune influence sur le résultat logique ni sur les bits d'état.

Le contenu des accumulateurs reste inchangé par l'instruction.

# Exemple

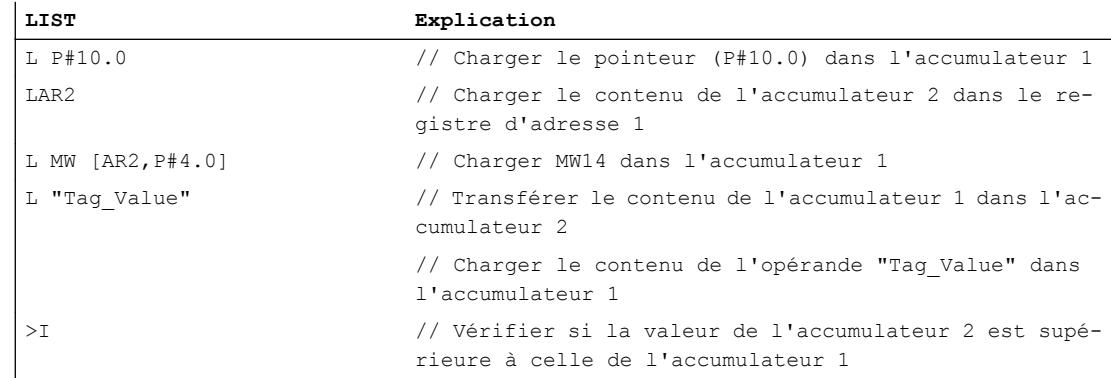

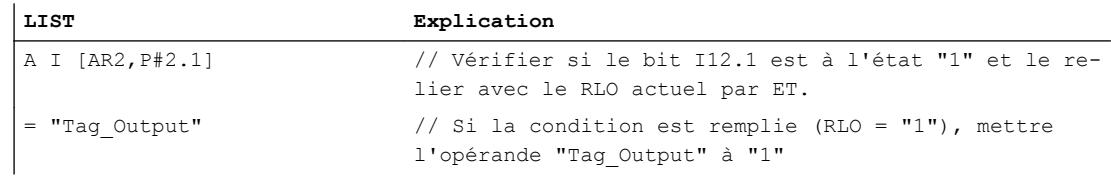

## Voir aussi

[Présentation des types de données valides](#page-3794-0) (Page [231](#page-3794-0)) [Notions élémentaires sur le mot d'état](#page-3738-0) (Page [175](#page-3738-0)) [Introduction d'instructions LIST](#page-10445-0) (Page [6882](#page-10445-0)) [Editer des instructions LIST](#page-10465-0) (Page [6902](#page-10465-0)) [Mise à 1 des bits d'état](#page-3740-0) (Page [177\)](#page-3740-0)

#### LAR2 <D> : Charger le double mot ou pointeur de zone dans AR2

#### **Description**

L'instruction "Charger double mot ou pointeur de zone dans AR2" permet de charger un double mot ou un pointeur de zone interne ou interzone dans le registre d'adresse 2 (AR2). Le contenu du double mot doit avoir le format d'un pointeur de zone (POINTER).

Le pointeur et le double mot peuvent adresser l'une des zones de mémoire suivantes :

- Mémentos (M)
- Données locales temporaires (L)
- Blocs de données (DB, DI)

La CPU exécute l'instruction indépendamment du résultat logique et des bits d'état. L'instruction n'a aucune influence sur le résultat logique ni sur les bits d'état.

Le contenu des accumulateurs reste inchangé par l'instruction.

#### Syntaxe

La syntaxe suivante est utilisée pour l'instruction "Charger double mot ou pointeur de zone dans AR2" :

LAR2 <D>

4.2 Motion Control

# Paramètre

Le tableau suivant montre les paramètres de l'instruction "Charger double mot ou pointeur de zone dans AR2" :

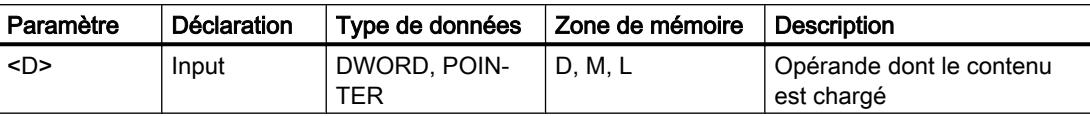

# Exemple

L'exemple suivant montre le fonctionnement de l'instruction :

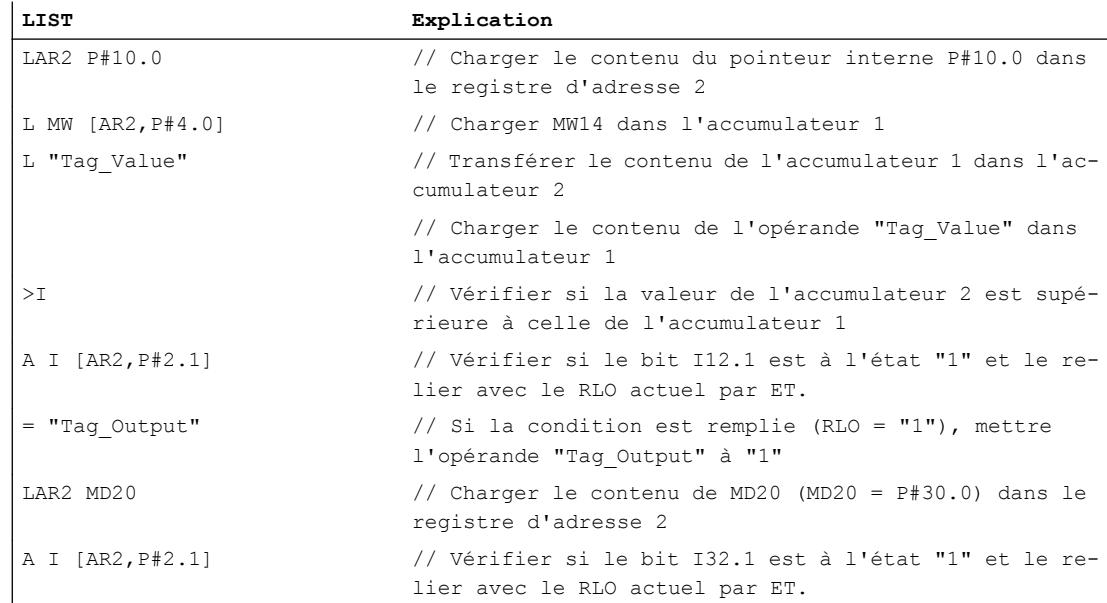

# Voir aussi

[Présentation des types de données valides](#page-3794-0) (Page [231](#page-3794-0))

[Notions élémentaires sur le mot d'état](#page-3738-0) (Page [175](#page-3738-0))

[Introduction d'instructions LIST](#page-10445-0) (Page [6882](#page-10445-0))

[Editer des instructions LIST](#page-10465-0) (Page [6902](#page-10465-0))

[Mise à 1 des bits d'état](#page-3740-0) (Page [177](#page-3740-0))

# Transférer

# T : Transférer

### **Description**

L'instruction "Transférer" permet de transférer le contenu de l'accumulateur 1 dans un opérande donné par octets, mots ou doubles mots. Le contenu de l'accumulateur 1 reste inchangé. L'opérande donné doit être adressé dans une des zones de mémoire suivantes :

- Mémoire image des entrées et sorties (I, Q)
- Mémentos (M)
- Données locales temporaires (L)
- Blocs de données (DB, DI)
- Périphérie (PQ)

Le nombre d'octets à transférer dépend du format de l'opérande spécifié. Si l'opérande est au format octet, l'instruction transfère le contenu des bits 0 à 7 de l'accumulateur 1.

Si l'opérande est au format mot, l'instruction transfère le contenu du mot de droite de l'accumulateur 1. L'octet de droite de l'accumulateur 1 est transféré dans l'octet de l'opérande adressé plus haut. Les bits 8 à 15 de l'accumulateur 1 sont transférés dans l'octet de l'opérande adressé plus bas.

Si l'opérande est au format double mot, l'instruction transfère le contenu complet de l'accumulateur 1. L'octet de droite de l'accumulateur 1 est transféré dans l'octet de l'opérande adressé le plus élevé. Les bits 24 à 31 de l'accumulateur 1 sont transférés dans l'octet adressé le plus bas de l'opérande.

Le tableau suivant montre le transfert du contenu de l'accumulateur 1 au format octet, mot et double mot :

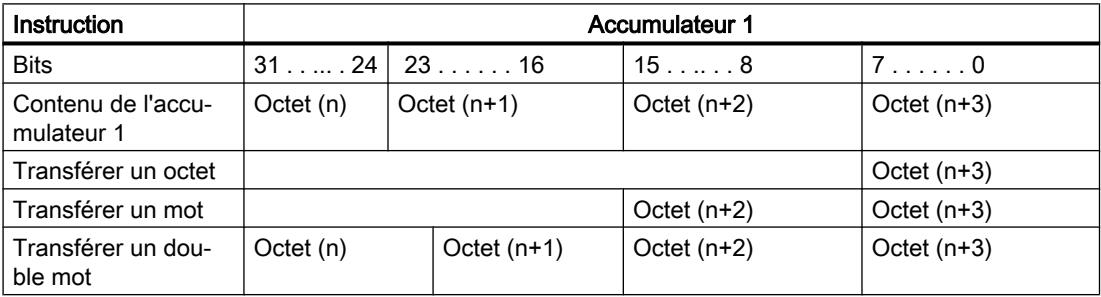

La CPU exécute l'instruction indépendamment du résultat logique et des bits d'état. L'instruction n'a aucune influence sur le résultat logique ni sur les bits d'état.

L'exécution de l'instruction "Transférer" est influencée par le Master Control Relay (MCR). Si le bit MRC est mis à "0", la valeur "0" est transférée dans l'opérande donné.

4.2 Motion Control

# Paramètre

Le tableau suivant montre les paramètres de l'instruction "Transférer" :

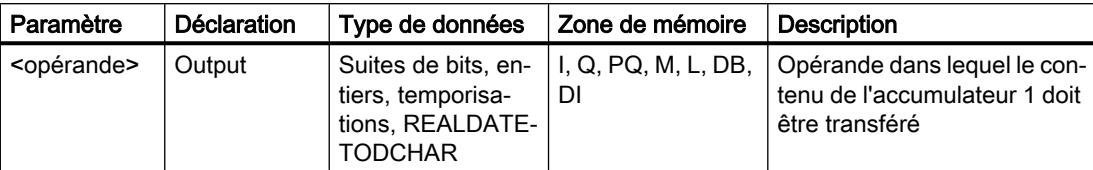

### Exemple

L'exemple suivant montre le fonctionnement de l'instruction :

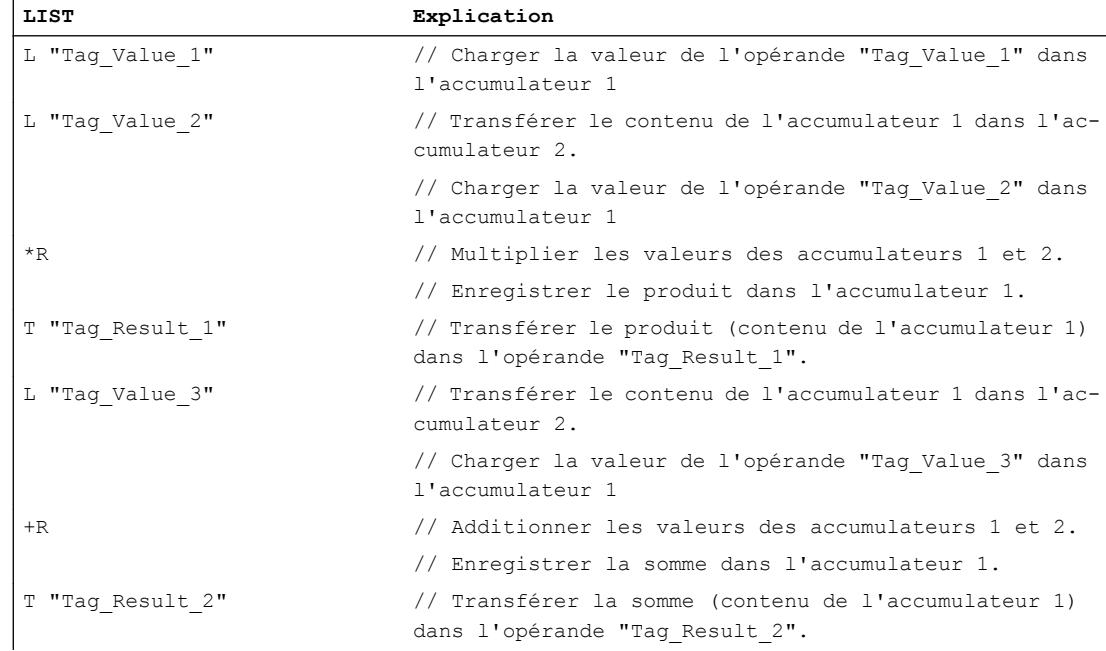

## Voir aussi

[Présentation des types de données valides](#page-3794-0) (Page [231](#page-3794-0)) [Relais de masquage \(Master Control Relay\)](#page-3757-0) (Page [194](#page-3757-0)) [Remarques importantes sur l'utilisation de la fonctionnalité MCR](#page-3758-0) (Page [195](#page-3758-0)) [Notions élémentaires sur le mot d'état](#page-3738-0) (Page [175](#page-3738-0)) [Introduction d'instructions LIST](#page-10445-0) (Page [6882](#page-10445-0)) [Editer des instructions LIST](#page-10465-0) (Page [6902](#page-10465-0)) [Mise à 1 des bits d'état](#page-3740-0) (Page [177](#page-3740-0)) [Exemples de programmation LIST](#page-10468-0) (Page [6905\)](#page-10468-0)

# T STW : Transférer l'accumulateur 1 dans le mot d'état

#### **Description**

L'instruction "Transférer l'accumulateur 1 dans le mot d'état" permet de transférer les bits 0 à 8 de l'accumulateur 1 dans le mot d'état.

Le tableau suivant indique les bits de l'accumulateur 1 qui remplacent les bits d'état après exécution de l'instruction :

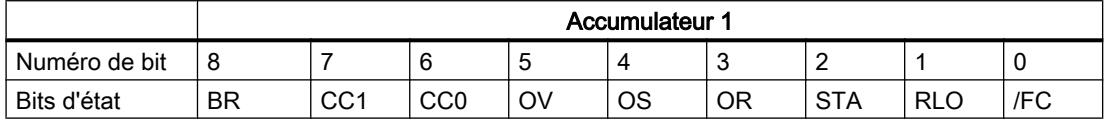

L'instruction est exécutée indépendamment de l'état logique des bits d'état.

#### Remarque

Les bits du mot d'état /FC, STA et OR ne sont pas chargés par l'instruction "Transférer l'accumulateur 1 dans le mot d'état". Seuls les bits 1, 4, 5, 6, 7 et 8 sont chargés aux positions des bits correspondants du mot le moins significatif de l'accumulateur 1.

#### Exemple

L'exemple suivant montre le fonctionnement de l'instruction :

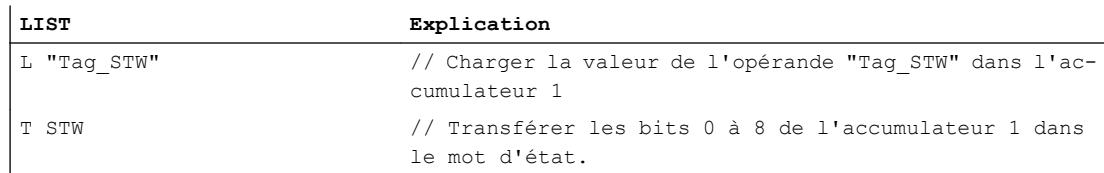

### Voir aussi

[Présentation des types de données valides](#page-3794-0) (Page [231](#page-3794-0)) [Notions élémentaires sur le mot d'état](#page-3738-0) (Page [175](#page-3738-0)) [Introduction d'instructions LIST](#page-10445-0) (Page [6882](#page-10445-0)) [Editer des instructions LIST](#page-10465-0) (Page [6902](#page-10465-0)) [Mise à 1 des bits d'état](#page-3740-0) (Page [177\)](#page-3740-0)

## CAR : Permuter AR1 et AR2

#### **Description**

L'instruction "Permuter AR1 et AR2" permet de permuter le contenu des registres d'adresse 1 (AR1) et 2 (AR2).

4.2 Motion Control

La CPU exécute l'instruction indépendamment du résultat logique et des bits d'état. L'instruction n'a aucune influence sur le résultat logique ni sur les bits d'état.

Le contenu des accumulateurs reste inchangé par l'instruction.

### Exemple

L'exemple suivant montre le fonctionnement de l'instruction :

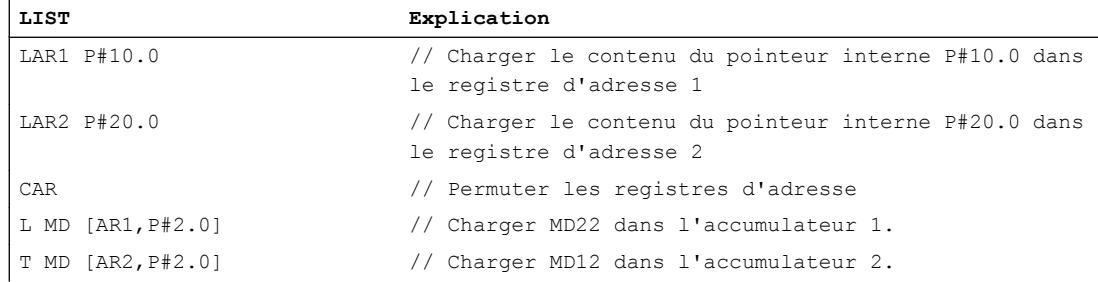

### Voir aussi

[Présentation des types de données valides](#page-3794-0) (Page [231](#page-3794-0)) [Notions élémentaires sur le mot d'état](#page-3738-0) (Page [175](#page-3738-0)) [Introduction d'instructions LIST](#page-10445-0) (Page [6882](#page-10445-0)) [Editer des instructions LIST](#page-10465-0) (Page [6902](#page-10465-0)) [Mise à 1 des bits d'état](#page-3740-0) (Page [177](#page-3740-0))

# TAR1 : Transférer AR1 dans l'accumulateur 1

# **Description**

L'instruction "Transférer AR1 dans l'accumulateur 1" permet de transférer le contenu du registre d'adresse 1 (AR1) dans l'accumulateur 1. Le contenu de l'accumulateur 1 est déplacé dans l'accumulateur 2.

La CPU exécute l'instruction indépendamment du résultat logique et des bits d'état. L'instruction n'a aucune influence sur le résultat logique ni sur les bits d'état.

### Exemple

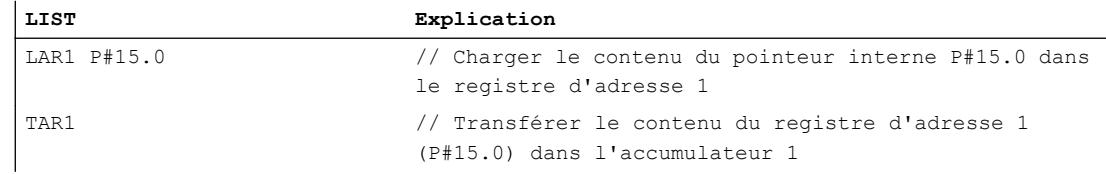

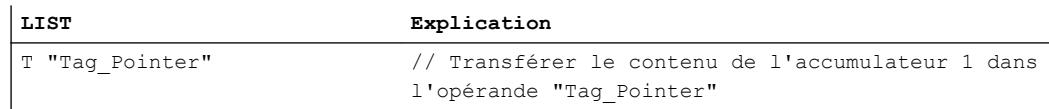

## Voir aussi

[Présentation des types de données valides](#page-3794-0) (Page [231](#page-3794-0)) [Notions élémentaires sur le mot d'état](#page-3738-0) (Page [175](#page-3738-0)) [Introduction d'instructions LIST](#page-10445-0) (Page [6882](#page-10445-0)) [Editer des instructions LIST](#page-10465-0) (Page [6902](#page-10465-0)) [Mise à 1 des bits d'état](#page-3740-0) (Page [177\)](#page-3740-0)

## TAR1 <D> : Transférer AR1 dans double mot

### **Description**

L'instruction "Transférer AR1 dans double mot" permet de transférer le contenu du registre d'adresse 1 (AR1) dans un double mot. Le double mot doit être adressé dans une des zones de mémoire suivantes :

- Mémentos (M)
- Données locales temporaires (L)
- Blocs de données (DB, DI)

La CPU exécute l'instruction indépendamment du résultat logique et des bits d'état. L'instruction n'a aucune influence sur le résultat logique ni sur les bits d'état.

Le contenu des accumulateurs reste inchangé par l'instruction.

## Paramètre

Le tableau suivant montre les paramètres de l'instruction "Transférer AR1 dans double mot" :

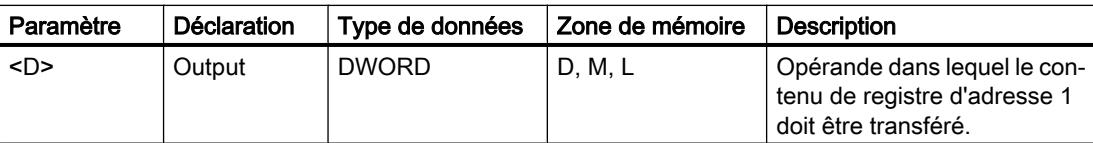

### Exemple

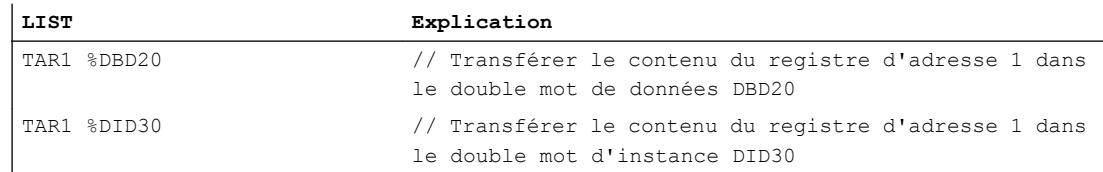

4.2 Motion Control

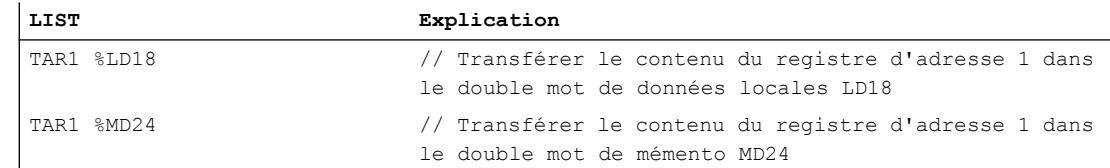

## Voir aussi

[Présentation des types de données valides](#page-3794-0) (Page [231](#page-3794-0)) [Notions élémentaires sur le mot d'état](#page-3738-0) (Page [175](#page-3738-0)) [Introduction d'instructions LIST](#page-10445-0) (Page [6882](#page-10445-0)) [Editer des instructions LIST](#page-10465-0) (Page [6902](#page-10465-0)) [Mise à 1 des bits d'état](#page-3740-0) (Page [177](#page-3740-0))

# TAR1 AR2 : Transférer AR1 dans AR2

## **Description**

L'instruction "Transférer AR1 dans AR2" permet de charger le contenu du registre d'adresse 1 (AR1) dans le registre d'adresse 2 (AR2).

La CPU exécute l'instruction indépendamment du résultat logique et des bits d'état. L'instruction n'a aucune influence sur le résultat logique ni sur les bits d'état.

Le contenu des accumulateurs reste inchangé par l'instruction.

### Exemple

L'exemple suivant montre le fonctionnement de l'instruction :

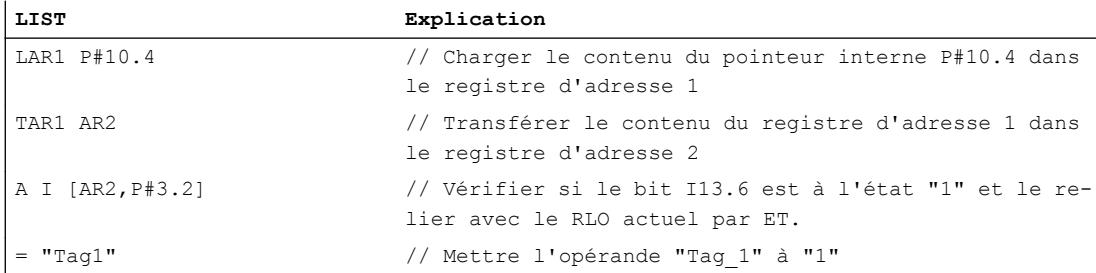

#### Voir aussi

[Présentation des types de données valides](#page-3794-0) (Page [231](#page-3794-0)) [Notions élémentaires sur le mot d'état](#page-3738-0) (Page [175](#page-3738-0)) [Introduction d'instructions LIST](#page-10445-0) (Page [6882](#page-10445-0))

[Editer des instructions LIST](#page-10465-0) (Page [6902](#page-10465-0))

[Mise à 1 des bits d'état](#page-3740-0) (Page [177\)](#page-3740-0)

# TAR2 : Transférer AR2 dans l'accumulateur 1

## **Description**

L'instruction "Transférer AR2 dans l'accumulateur 1" permet de transférer le contenu du registre d'adresse 2 (AR2) dans l'accumulateur 1. Le contenu de l'accumulateur 1 est déplacé dans l'accumulateur 2.

La CPU exécute l'instruction indépendamment du résultat logique et des bits d'état. L'instruction n'a aucune influence sur le résultat logique ni sur les bits d'état.

## Exemple

L'exemple suivant montre le fonctionnement de l'instruction :

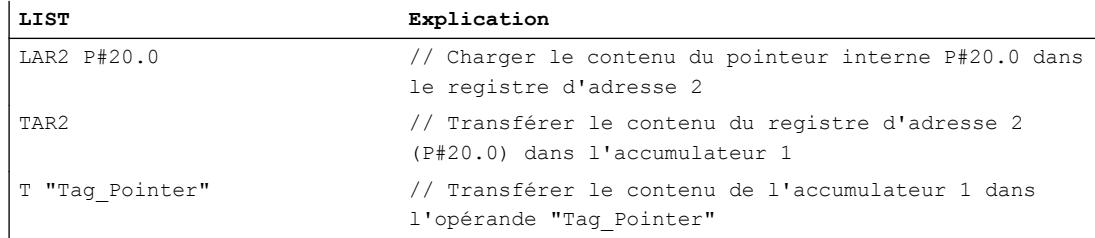

### Voir aussi

[Présentation des types de données valides](#page-3794-0) (Page [231](#page-3794-0)) [Notions élémentaires sur le mot d'état](#page-3738-0) (Page [175](#page-3738-0)) [Introduction d'instructions LIST](#page-10445-0) (Page [6882](#page-10445-0)) [Editer des instructions LIST](#page-10465-0) (Page [6902](#page-10465-0)) [Mise à 1 des bits d'état](#page-3740-0) (Page [177\)](#page-3740-0)

# TAR2 <D> : Transférer AR2 dans double mot

# **Description**

L'instruction "Transférer AR2 dans double mot" permet de transférer le contenu du registre d'adresse 2 (AR2) dans un double mot. Le double mot doit être adressé dans une des zones de mémoire suivantes :

- Mémentos (M)
- Données locales temporaires (L)
- Blocs de données (DB, DI)

4.2 Motion Control

La CPU exécute l'instruction indépendamment du résultat logique et des bits d'état. L'instruction n'a aucune influence sur le résultat logique ni sur les bits d'état.

Le contenu des accumulateurs reste inchangé par l'instruction.

## Paramètre

Le tableau suivant montre les paramètres de l'instruction "Transférer AR2 dans double mot" :

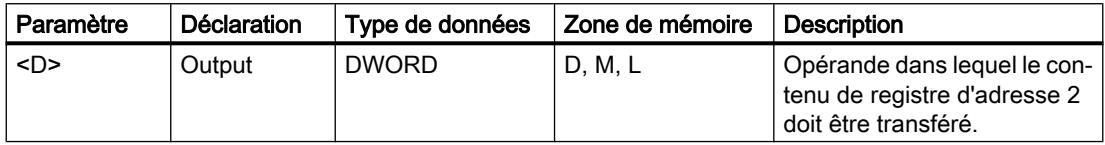

## Exemple

L'exemple suivant montre le fonctionnement de l'instruction :

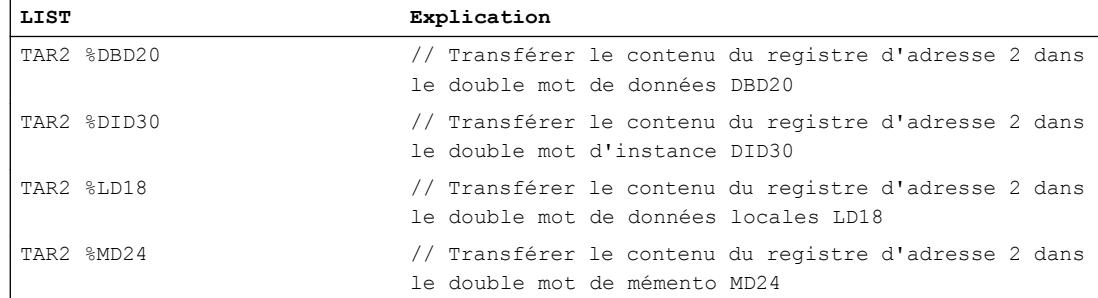

# Voir aussi

[Présentation des types de données valides](#page-3794-0) (Page [231](#page-3794-0)) [Notions élémentaires sur le mot d'état](#page-3738-0) (Page [175](#page-3738-0)) [Introduction d'instructions LIST](#page-10445-0) (Page [6882](#page-10445-0)) [Editer des instructions LIST](#page-10465-0) (Page [6902](#page-10465-0)) [Mise à 1 des bits d'état](#page-3740-0) (Page [177](#page-3740-0))

# Conversion

# BTI : Convertir un DCB en entier (16 bits)

# **Description**

L'instruction "Convertir un DCB en entier (16 bits)" permet de convertir la valeur du mot de droite de l'accumulateur 1 en un entier de 16 bits. L'instruction interprète la valeur à convertir comme un décimal codé binaire (DCB) à trois chiffres.

Les bits 1 à 11 de l'accumulateur 1 indiquent la valeur à convertir. Les valeurs peuvent être comprises entre "-999" et "+999".

Le signe du résultat est lu dans le bit 15 de l'accumulateur 1. Si l'état logique du bit est "0", le signe est positif. Si l'état logique du bit est "1", le signe est négatif. Les bits 12 à 14 ne sont pas utilisés pour la conversion.

Si le code DCB contient une erreur DCB, la CPU signale une erreur de programmation et appelle le bloc d'organisation "OB 121". En l'absence du bloc d'organisation OB121, la CPU passe à l'état STOP.

Le résultat de la conversion est enregistré dans le mot de droite de l'accumulateur 1. Le contenu du mot de gauche de l'accumulateur 1 reste inchangé.

#### Exemple

L'exemple suivant montre le fonctionnement de l'instruction :

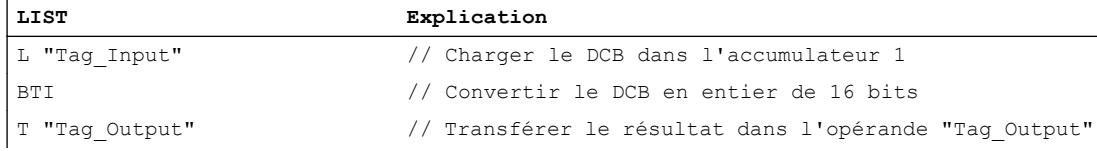

Le tableau suivant montre le fonctionnement de l'instruction au moyen de valeurs d'opérandes concrètes :

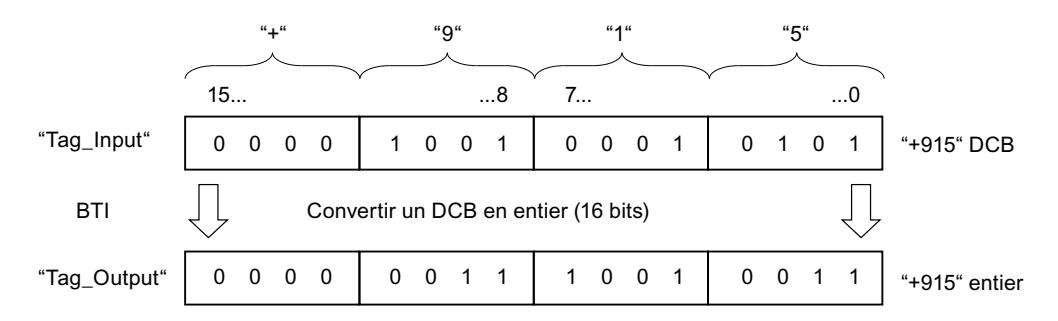

#### Voir aussi

[Présentation des types de données valides](#page-3794-0) (Page [231](#page-3794-0)) [Notions élémentaires sur le mot d'état](#page-3738-0) (Page [175](#page-3738-0)) [Introduction d'instructions LIST](#page-10445-0) (Page [6882](#page-10445-0)) [Editer des instructions LIST](#page-10465-0) (Page [6902](#page-10465-0)) [Mise à 1 des bits d'état](#page-3740-0) (Page [177\)](#page-3740-0)

# ITB : Convertir un entier (16 bits) en DCB

### **Description**

L'instruction "Convertir entier de 16 bits en DCB" permet de convertir la valeur du mot de droite de l'accumulateur 1 en un décimal codé binaire à trois chiffres. L'instruction interprète la valeur à convertir comme un entier de 16 bits.

Les bits 0 à 11 de l'accumulateur 1 indiquent la valeur à convertir. Les valeurs peuvent être comprises entre "-999" et "+999". Si le nombre à convertir est hors de la plage admissible, les bits d'état OV et OS sont mis à 1. Dans ce cas, il n'y a pas de conversion.

Le signe du résultat est lu dans les bits 12 à 15 de l'accumulateur 1. Si l'état logique des bits est "0", le signe est positif. Si l'état logique des quatre bits est "1", le signe est négatif.

Le résultat de la conversion est enregistré dans le mot de droite de l'accumulateur 1. Le contenu du mot de gauche de l'accumulateur 1 reste inchangé.

### Exemple

L'exemple suivant montre le fonctionnement de l'instruction :

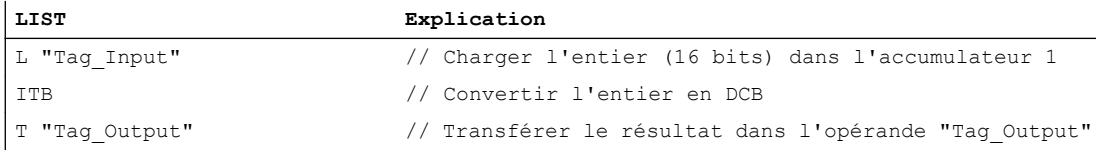

Le tableau suivant montre le fonctionnement de l'instruction sur la base de valeurs d'opérandes concrètes :

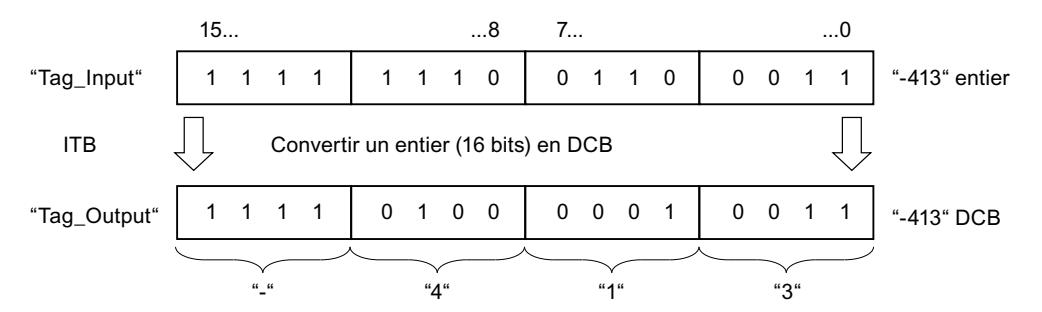

## Voir aussi

[Présentation des types de données valides](#page-3794-0) (Page [231](#page-3794-0)) [Mise des bits d'état pour des instructions avec des nombres entiers](#page-3743-0) (Page [180\)](#page-3743-0) [Notions élémentaires sur le mot d'état](#page-3738-0) (Page [175](#page-3738-0)) [Introduction d'instructions LIST](#page-10445-0) (Page [6882](#page-10445-0)) [Editer des instructions LIST](#page-10465-0) (Page [6902](#page-10465-0))

## BTD : Convertir un DCB en entier (32 bits)

#### **Description**

L'instruction "Convertir un DCB en entier (32 bits)" permet de convertir la valeur du mot de droite de l'accumulateur 1 en un entier de 32 bits. L'instruction interprète la valeur à convertir comme un décimal codé binaire (DCB) à sept chiffres.

Les bits 0 à 27 de l'accumulateur 1 indiquent la valeur à convertir. Les valeurs peuvent être comprises entre "-9999999" et "+9999999".

Le signe du résultat est lu dans le bit 31 de l'accumulateur 1. Si l'état logique du bit est "0", le signe est positif. Si l'état logique du bit est "1", le signe est négatif. Les bits 28 à 30 ne sont pas utilisés pour la conversion.

Le résultat de l'instruction est enregistré dans l'accumulateur 1. Le contenu de l'accumulateur 2 reste inchangé.

Si le code DCB contient une pseudo-tétrade, la CPU signale une erreur de programmation et appelle le bloc d'organisation "OB 121". En l'absence de ce dernier, la CPU passe à l'état ARRET.

### Exemple

L'exemple suivant montre le fonctionnement de l'instruction :

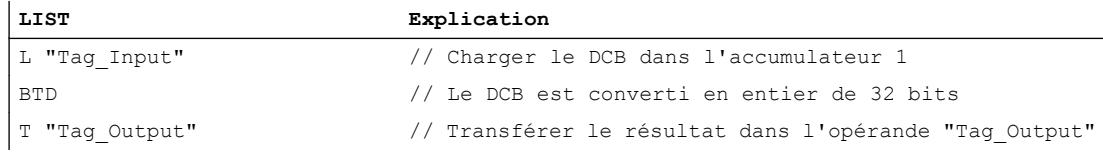

Le tableau suivant montre le fonctionnement de l'instruction sur la base de valeurs d'opérandes concrètes :

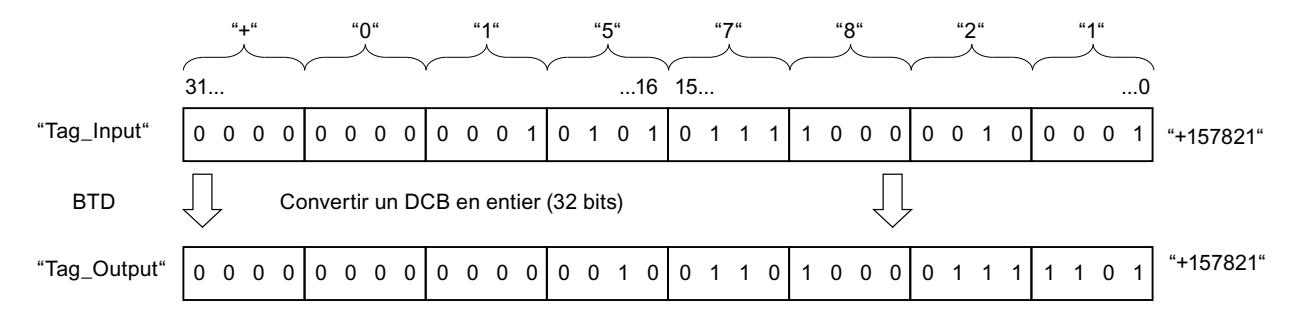

### Voir aussi

[Présentation des types de données valides](#page-3794-0) (Page [231](#page-3794-0)) [Notions élémentaires sur le mot d'état](#page-3738-0) (Page [175](#page-3738-0)) [Introduction d'instructions LIST](#page-10445-0) (Page [6882](#page-10445-0)) [Editer des instructions LIST](#page-10465-0) (Page [6902](#page-10465-0)) [Mise à 1 des bits d'état](#page-3740-0) (Page [177\)](#page-3740-0)

# ITD : Convertir entier de 16 bits en entier de 32 bits

### **Description**

L'instruction "Convertir entier de 16 bits en entier de 32 bits" permet de convertir la valeur du mot de droite de l'accumulateur 1 en un entier de 32 bits. L'instruction interprète la valeur à convertir comme un entier de 16 bits.

Les bits 0 à 15 sont repris sans modification dans la conversion. Les bits 16 à 31 de la valeur de résultat sont complétés par l'état logique du bit 15.

Le résultat est sauvegardé dans l'accumulateur 1. Le contenu de l'accumulateur 2 reste inchangé.

### Exemple

L'exemple suivant montre le fonctionnement de l'instruction :

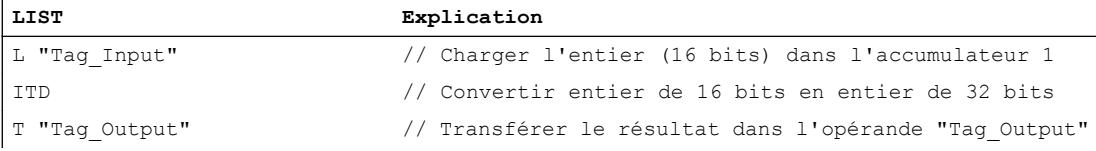

Le tableau suivant montre le contenu de l'accumulateur 1 avant et après exécution de l'instruction :

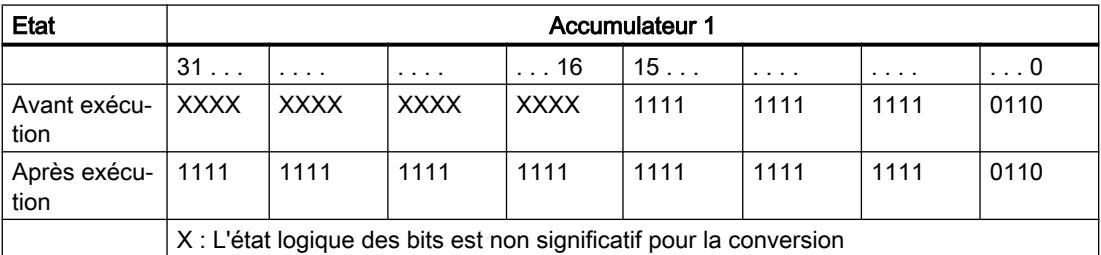

### Voir aussi

[Présentation des types de données valides](#page-3794-0) (Page [231](#page-3794-0))

[Notions élémentaires sur le mot d'état](#page-3738-0) (Page [175](#page-3738-0))

[Introduction d'instructions LIST](#page-10445-0) (Page [6882](#page-10445-0))

[Editer des instructions LIST](#page-10465-0) (Page [6902](#page-10465-0))

[Mise à 1 des bits d'état](#page-3740-0) (Page [177](#page-3740-0))

## DTB : Convertir un entier (32 bits) en DCB

#### **Description**

L'instruction "Convertir un entier (32 bits) en DCB" permet de convertir la valeur de l'accumulateur 1 en un nombre décimal codé binaire (DCB) à sept chiffres. L'instruction interprète la valeur à convertir comme un entier de 32 bits.

Les bits 0 à 27 de l'accumulateur 1 indiquent la valeur à convertir. Les valeurs peuvent être comprises entre "-9999999" et "+9999999". Si le nombre à convertir est hors de la plage admissible, les bits d'état OV et OS sont mis à 1. Dans ce cas, il n'y a pas de conversion.

Le signe du résultat est lu dans les bits 28 à 31 de l'accumulateur 1. Si l'état logique des bits est "0", le signe est positif. Si l'état logique des quatre bits est "1", le signe est négatif.

Le résultat de l'instruction est enregistré dans l'accumulateur 1. Le contenu de l'accumulateur 2 reste inchangé.

### Exemple

L'exemple suivant montre le fonctionnement de l'instruction :

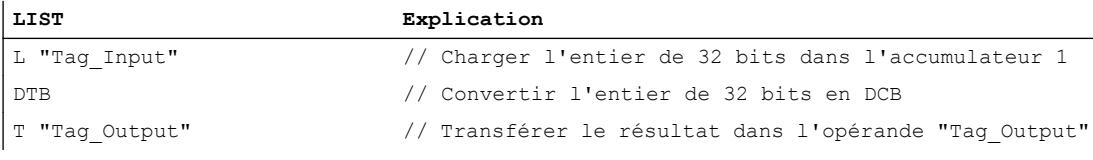

Le tableau suivant montre le fonctionnement de l'instruction sur la base de valeurs d'opérandes concrètes :

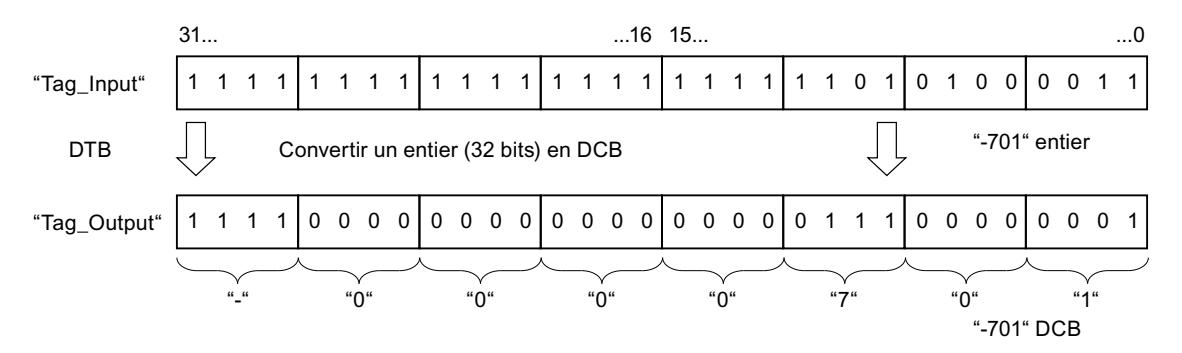

# Voir aussi

[Présentation des types de données valides](#page-3794-0) (Page [231](#page-3794-0)) [Mise des bits d'état pour des instructions avec des nombres entiers](#page-3743-0) (Page [180](#page-3743-0)) [Notions élémentaires sur le mot d'état](#page-3738-0) (Page [175](#page-3738-0)) [Introduction d'instructions LIST](#page-10445-0) (Page [6882](#page-10445-0)) [Editer des instructions LIST](#page-10465-0) (Page [6902](#page-10465-0))

# DTR : Convertir un entier (32 bits) en nombre à virgule flottante

### **Description**

L'instruction "Convertir un entier (32 bits) en nombre à virgule flottante" permet de convertir la valeur de l'accumulateur 1 en nombre à virgule flottante. L'instruction interprète la valeur à convertir comme un entier de 32 bits.

Etant donné qu'un entier de 32 bits est plus précis qu'un nombre à virgule flottante, le résultat de la conversion est arrondi à l'entier supérieur.

Le résultat de l'instruction est enregistré dans l'accumulateur 1. Le contenu de l'accumulateur 2 reste inchangé.

### Exemple

L'exemple suivant montre le fonctionnement de l'instruction :

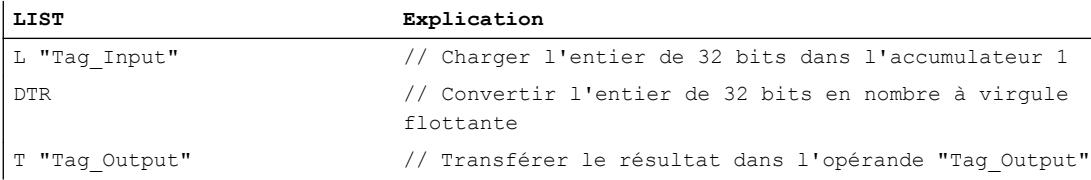

Le tableau suivant montre le fonctionnement de l'instruction sur la base de valeurs d'opérandes concrètes :

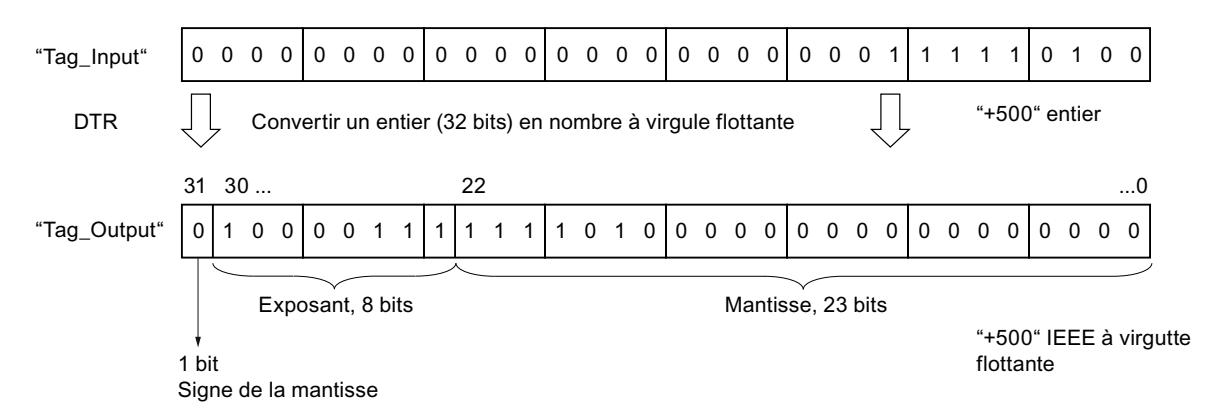

### Voir aussi

[Présentation des types de données valides](#page-3794-0) (Page [231](#page-3794-0)) [Notions élémentaires sur le mot d'état](#page-3738-0) (Page [175](#page-3738-0)) [Introduction d'instructions LIST](#page-10445-0) (Page [6882](#page-10445-0)) [Editer des instructions LIST](#page-10465-0) (Page [6902](#page-10465-0)) [Mise à 1 des bits d'état](#page-3740-0) (Page [177](#page-3740-0))

# INVI : Former le complément à 1 d'un entier de 16 bits

### **Description**

L'instruction "Former le complément à 1 d'un entier de 16 bits" permet d'inverser la valeur du mot de droite de l'accumulateur 1 bit par bit.

Lors de l'exécution, l'instruction inverse l'état logique de chaque bit du mot de droite de l'accumulateur 1. Les 1 sont alors remplacés par des 0 et réciproquement.

Le résultat est enregistré dans le mot de droite de l'accumulateur 1. Le contenu du mot de gauche de l'accumulateur 1 reste inchangé.

### Exemple

L'exemple suivant montre le fonctionnement de l'instruction :

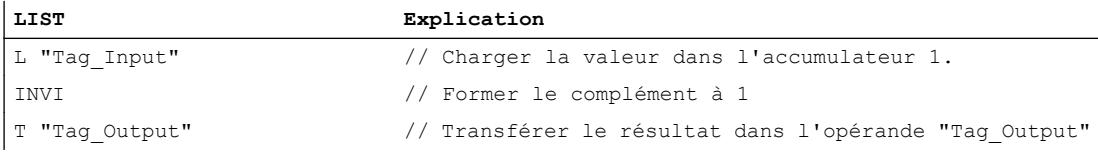

Le tableau suivant montre le fonctionnement de l'instruction sur la base de valeurs d'opérandes concrètes :

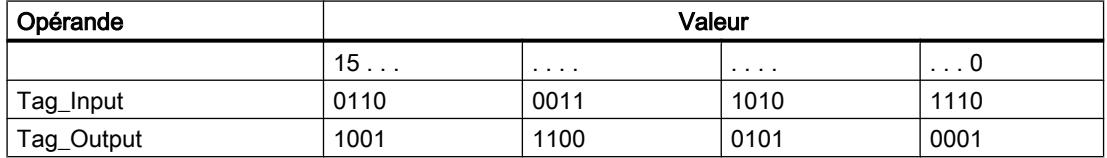

## Voir aussi

[Présentation des types de données valides](#page-3794-0) (Page [231](#page-3794-0)) [Notions élémentaires sur le mot d'état](#page-3738-0) (Page [175](#page-3738-0)) [Introduction d'instructions LIST](#page-10445-0) (Page [6882](#page-10445-0)) [Editer des instructions LIST](#page-10465-0) (Page [6902](#page-10465-0)) [Mise à 1 des bits d'état](#page-3740-0) (Page [177\)](#page-3740-0)

### INVD : Former le complément à 1 d'un entier de 32 bits

### **Description**

L'instruction "Former le complément à 1 d'un entier de 32 bits" permet d'inverser la valeur de l'accumulateur 1 bit à bit.

Lors de l'exécution, l'instruction inverse l'état logique de chaque bit dans l'accumulateur. Les 1 sont alors remplacés par des 0 et réciproquement.

Le résultat de l'instruction est enregistré dans l'accumulateur 1. Le contenu de l'accumulateur 2 reste inchangé.

# Exemple

L'exemple suivant montre le fonctionnement de l'instruction :

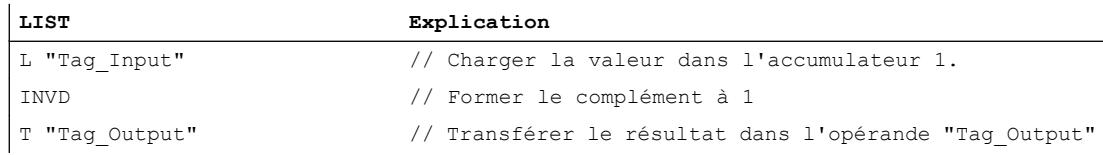

Le tableau suivant montre le fonctionnement de l'instruction sur la base de valeurs d'opérandes concrètes :

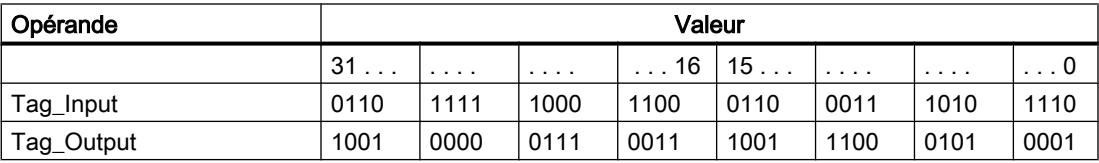

# Voir aussi

[Présentation des types de données valides](#page-3794-0) (Page [231](#page-3794-0))

[Notions élémentaires sur le mot d'état](#page-3738-0) (Page [175](#page-3738-0))

[Introduction d'instructions LIST](#page-10445-0) (Page [6882](#page-10445-0))

[Editer des instructions LIST](#page-10465-0) (Page [6902](#page-10465-0))

[Mise à 1 des bits d'état](#page-3740-0) (Page [177](#page-3740-0))

# NEGI : Négation d'un entier de 16 bits

# **Description**

L'instruction "Négation d'un entier de 16 bits" permet d'inverser le signe du mot de droite de l'accumulateur 1 en formant le complément à 2. L'Instruction interprète la valeur de l'accumulateur 1 comme un entier de 16 bits.

L'exécution de l'instruction correspond à une multiplication par "-1". Le résultat de l'instruction est enregistré dans le mot de droite de l'accumulateur 1. Le contenu du mot de gauche de l'accumulateur 1 reste inchangé.

L'instruction "Négation d'un entier de 16 bits" influe sur les bits d'état CC0, CC1, OV et OS. Le tableau suivant montre comment l'instruction influe sur les bits d'état en fonction du résultat :

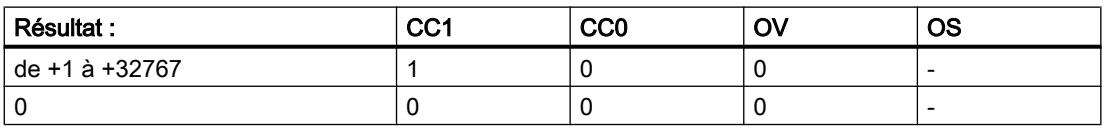

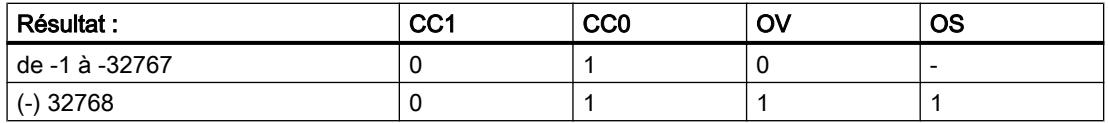

### Exemple

L'exemple suivant montre le fonctionnement de l'instruction :

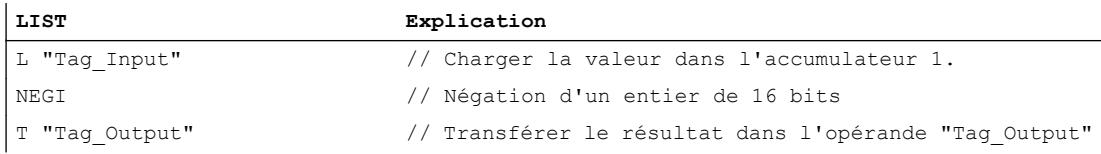

Le tableau suivant montre le fonctionnement de l'instruction sur la base de valeurs d'opérandes concrètes :

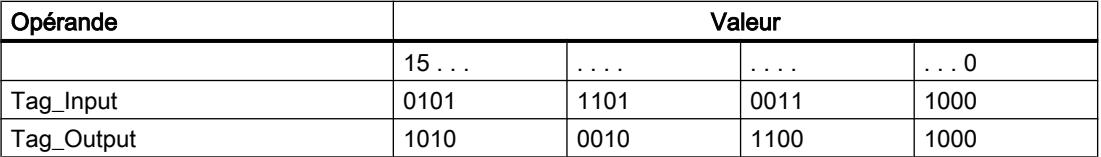

### Voir aussi

[Présentation des types de données valides](#page-3794-0) (Page [231](#page-3794-0)) [Notions élémentaires sur le mot d'état](#page-3738-0) (Page [175](#page-3738-0)) [Mise des bits d'état pour des instructions avec des nombres entiers](#page-3743-0) (Page [180](#page-3743-0)) [Introduction d'instructions LIST](#page-10445-0) (Page [6882](#page-10445-0)) [Editer des instructions LIST](#page-10465-0) (Page [6902](#page-10465-0))

# NEGD : Négation d'un entier de 32 bits

### **Description**

L'instruction "Négation d'un entier de 32 bits" permet d'inverser le signe de l'accumulateur 1 en formant le complément à 2. L'Instruction interprète la valeur de l'accumulateur 1 comme un entier de 32 bits.

L'exécution de l'instruction correspond à une multiplication par "-1". Le résultat de l'instruction est enregistré dans l'accumulateur 1. Le contenu de l'accumulateur 2 reste inchangé.

L'instruction "Négation d'un entier de 32 bits" influe sur les bits d'état CC0, CC1, OV et OS. Le tableau suivant montre comment l'instruction influe sur les bits d'état en fonction du résultat :

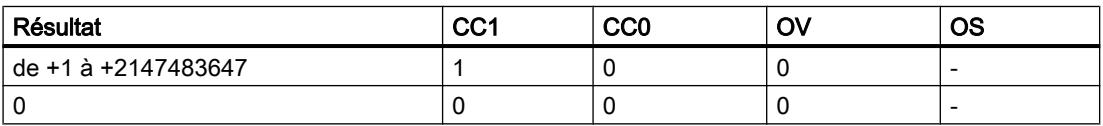

4.2 Motion Control

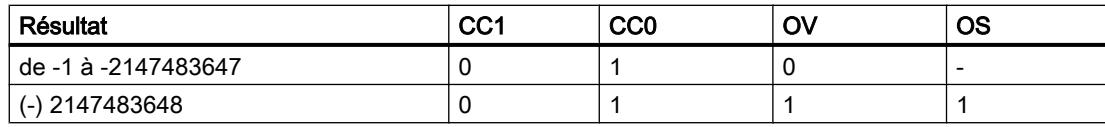

### Exemple

L'exemple suivant montre le fonctionnement de l'instruction :

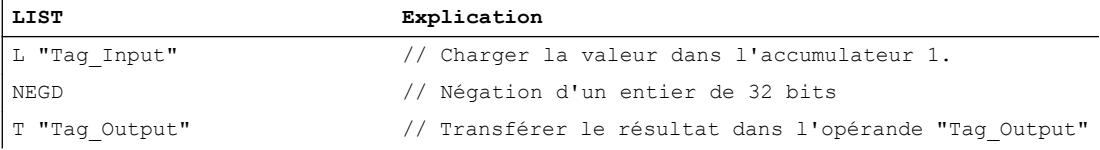

Le tableau suivant montre le fonctionnement de l'instruction sur la base de valeurs d'opérandes concrètes :

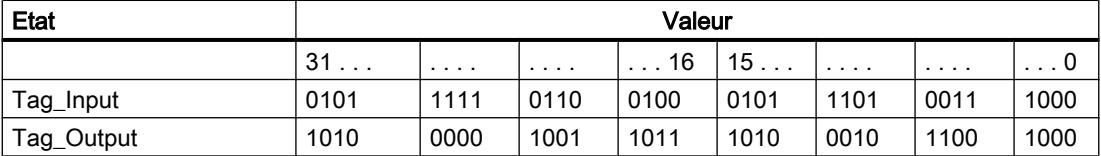

## Voir aussi

[Présentation des types de données valides](#page-3794-0) (Page [231](#page-3794-0))

[Notions élémentaires sur le mot d'état](#page-3738-0) (Page [175](#page-3738-0))

[Mise des bits d'état pour des instructions avec des nombres entiers](#page-3743-0) (Page [180\)](#page-3743-0)

[Introduction d'instructions LIST](#page-10445-0) (Page [6882](#page-10445-0))

[Editer des instructions LIST](#page-10465-0) (Page [6902](#page-10465-0))

# NEGR : Négation d'un nombre à virgule flottante

# **Description**

L'opération "Négation d'un nombre à virgule flottante" permet d'inverser l'état logique du bit 31 dans l'accumulateur 1. L'instruction interprète la valeur de l'accumulateur 1 comme un nombre à virgule flottante. Le bit 31 du nombre à virgule flottante contient le signe de la mantisse.

L'exécution de l'instruction correspond à une multiplication par "-1". Après exécution de l'instruction, le signe de la mantisse est inversé.

Le résultat de l'instruction est enregistré dans l'accumulateur 1. Le contenu de l'accumulateur 2 reste inchangé.

L'instruction n'influe sur aucun bit d'état.

## Exemple

#### L'exemple suivant montre le fonctionnement de l'instruction :

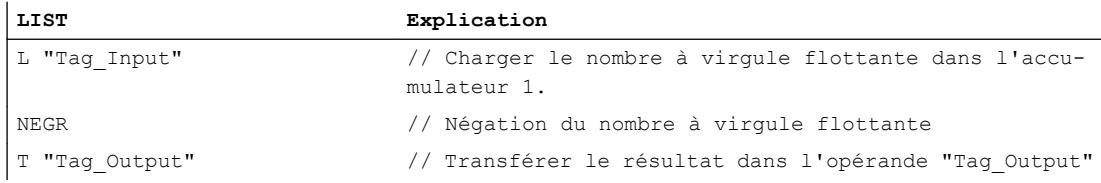

Le tableau suivant montre le fonctionnement de l'instruction sur la base de valeurs d'opérandes concrètes :

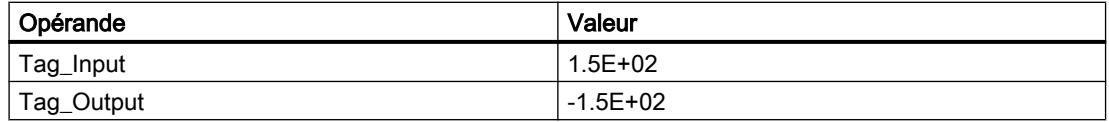

### Voir aussi

[Présentation des types de données valides](#page-3794-0) (Page [231](#page-3794-0)) [Introduction d'instructions LIST](#page-10445-0) (Page [6882](#page-10445-0)) [Editer des instructions LIST](#page-10465-0) (Page [6902](#page-10465-0))

### CAW : Permuter les octets dans le mot de droite de l'accumulateur 1

### **Description**

L'instruction "Permuter les octets dans le mot de droite de l'accumulateur 1" permet de modifier l'ordre des deux octets du mot de droite de l'accumulateur 1.

Le tableau suivant montre le contenu de l'accumulateur 1 avant et après exécution de l'instruction :

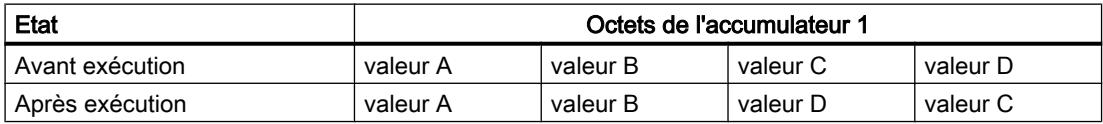

Le résultat de l'instruction est enregistré dans le mot de droite de l'accumulateur 1. Les octets du mot de gauche de l'accumulateur 1 ne sont pas affectés par l'instruction et restent inchangés.

### Exemple

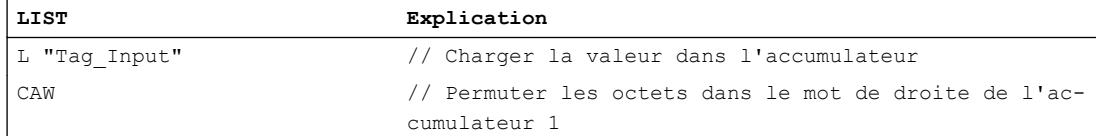

4.2 Motion Control

**LIST Explication** T "Tag\_Output" // Transférer le résultat dans l'opérande "Tag\_Output"

Le tableau suivant montre le fonctionnement de l'instruction sur la base de valeurs d'opérandes concrètes :

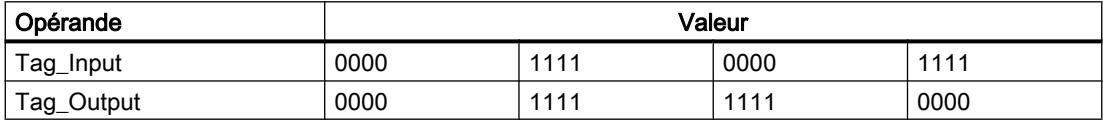

### Voir aussi

[Présentation des types de données valides](#page-3794-0) (Page [231](#page-3794-0))

[Notions élémentaires sur le mot d'état](#page-3738-0) (Page [175](#page-3738-0))

[Introduction d'instructions LIST](#page-10445-0) (Page [6882](#page-10445-0))

[Editer des instructions LIST](#page-10465-0) (Page [6902](#page-10465-0))

[Mise à 1 des bits d'état](#page-3740-0) (Page [177](#page-3740-0))

### CAD : Permuter les octets dans l'accumulateur 1

### **Description**

L'instruction "Permuter les octets dans l'accumulateur 1" permet de modifier l'ordre des octets dans l'accumulateur 1.

Le tableau suivant montre le contenu de l'accumulateur 1 avant et après exécution de l'instruction :

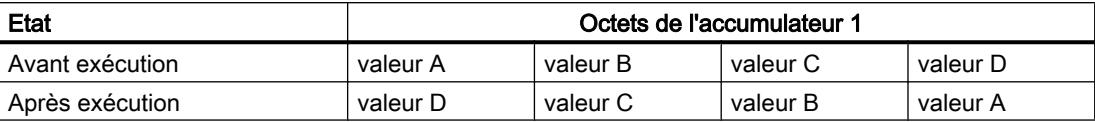

Le résultat de l'instruction est enregistré dans l'accumulateur 1. Le contenu de l'accumulateur 2 reste inchangé.

### Exemple

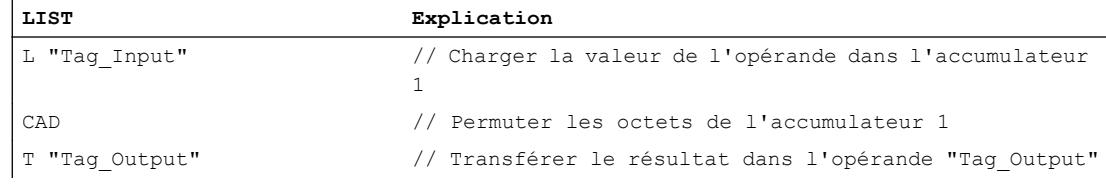

Le tableau suivant montre le fonctionnement de l'instruction sur la base de valeurs d'opérandes concrètes :

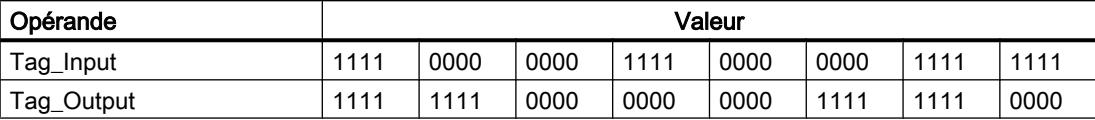

### Voir aussi

[Présentation des types de données valides](#page-3794-0) (Page [231](#page-3794-0))

[Notions élémentaires sur le mot d'état](#page-3738-0) (Page [175](#page-3738-0))

[Introduction d'instructions LIST](#page-10445-0) (Page [6882](#page-10445-0))

[Editer des instructions LIST](#page-10465-0) (Page [6902](#page-10465-0))

[Mise à 1 des bits d'état](#page-3740-0) (Page [177\)](#page-3740-0)

## RND : Arrondir nombre

#### **Description**

L'instruction "Arrondir à l'entier" permet de convertir la valeur de l'accumulateur 1 en un entier de 32 bits. L'instruction interprète la valeur à convertir comme un nombre à virgule flottante et l'arrondit à l'entier le plus proche.

Si le nombre à virgule flottante se trouve exactement entre un nombre pair et un nombre impair, le nombre pair est choisi.

Le résultat de l'instruction est enregistré dans l'accumulateur 1. Le contenu de l'accumulateur 2 reste inchangé.

Si une des conditions suivantes est remplie, la conversion n'a pas lieu et les bits d'état OV et OS sont mis à 1.

- La valeur dans l'accumulateur 1 n'est pas un nombre à virgule flottante valide.
- Le résultat se trouve en dehors de la plage autorisée pour un entier de type de données DINT.

### Exemple

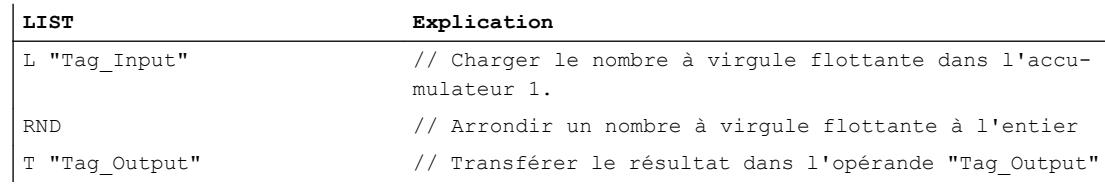

### 4.2 Motion Control

Le tableau suivant montre le fonctionnement de l'instruction au moyen de valeurs d'opérandes concrètes :

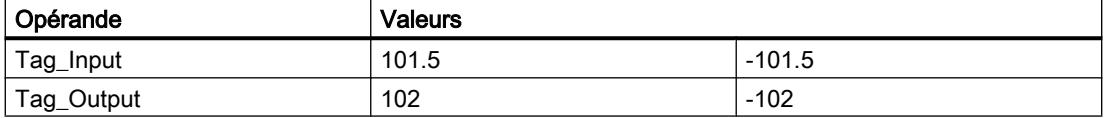

### Voir aussi

[Présentation des types de données valides](#page-3794-0) (Page [231](#page-3794-0))

[Mise des bits d'état en cas d'instructions avec des nombre à virgule flottante](#page-3744-0) (Page [181](#page-3744-0))

[Notions élémentaires sur le mot d'état](#page-3738-0) (Page [175](#page-3738-0))

[Introduction d'instructions LIST](#page-10445-0) (Page [6882](#page-10445-0))

[Editer des instructions LIST](#page-10465-0) (Page [6902](#page-10465-0))

# TRUNC : Former un nombre entier

## **Description**

L'instruction "Former un nombre entier" permet de convertir la valeur de l'accumulateur 1 en un entier de 32 bits. L'instruction interprète la valeur à convertir comme un nombre à virgule flottante et fournit la partie entière du nombre en résultat.

Le résultat de l'instruction est enregistré dans l'accumulateur 1. Le contenu de l'accumulateur 2 reste inchangé.

Si une des conditions suivantes est remplie, la conversion n'a pas lieu et les bits d'état OV et OS sont mis à 1.

- La valeur dans l'accumulateur 1 n'est pas un nombre à virgule flottante valide.
- Le résultat se trouve en dehors de la plage autorisée pour un entier de type de données DINT.

# Exemple

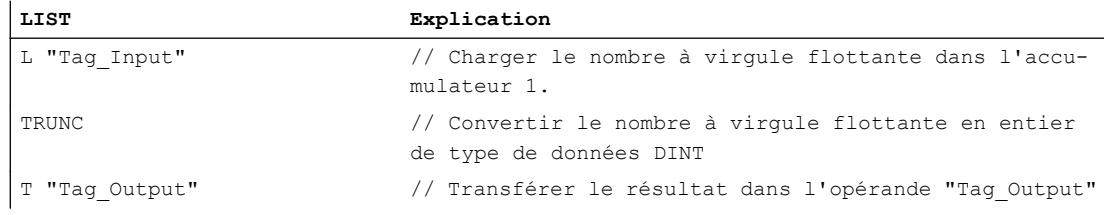
Le tableau suivant montre le fonctionnement de l'instruction au moyen de valeurs d'opérandes concrètes :

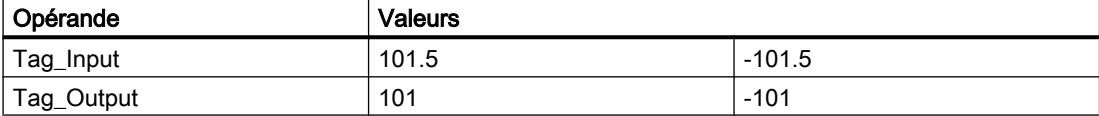

#### Voir aussi

[Présentation des types de données valides](#page-3794-0) (Page [231](#page-3794-0))

[Mise des bits d'état en cas d'instructions avec des nombre à virgule flottante](#page-3744-0) (Page [181](#page-3744-0))

[Notions élémentaires sur le mot d'état](#page-3738-0) (Page [175](#page-3738-0))

[Introduction d'instructions LIST](#page-10445-0) (Page [6882](#page-10445-0))

[Editer des instructions LIST](#page-10465-0) (Page [6902](#page-10465-0))

#### RND+ : Arrondir à l'entier supérieur

#### **Description**

L'instruction "Arrondir à l'entier supérieur" permet de convertir la valeur de l'accumulateur 1 en un entier de 32 bits. L'instruction interprète la valeur à convertir comme un nombre à virgule flottante et l'arrondit à l'entier supérieur le plus proche. Le résultat de l'instruction est un nombre de type de données DINT supérieur ou égal au nombre à virgule flottante à convertir.

Le résultat de l'instruction est enregistré dans l'accumulateur 1. Le contenu de l'accumulateur 2 reste inchangé.

Si une des conditions suivantes est remplie, la conversion n'a pas lieu et les bits d'état OV et OS sont mis à 1.

- La valeur dans l'accumulateur 1 n'est pas un nombre à virgule flottante valide.
- Le résultat se trouve en dehors de la plage autorisée pour un entier de type de données DINT.

#### Exemple

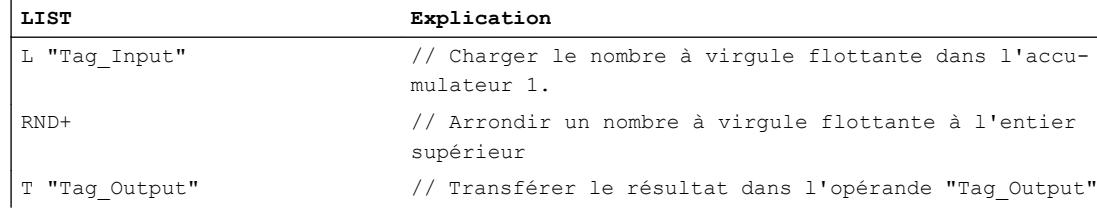

4.2 Motion Control

Le tableau suivant montre le fonctionnement de l'instruction sur la base de valeurs d'opérandes concrètes :

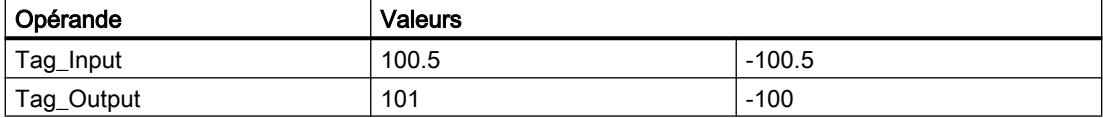

#### Voir aussi

[Présentation des types de données valides](#page-3794-0) (Page [231](#page-3794-0))

[Mise des bits d'état en cas d'instructions avec des nombre à virgule flottante](#page-3744-0) (Page [181](#page-3744-0))

[Notions élémentaires sur le mot d'état](#page-3738-0) (Page [175](#page-3738-0))

[Introduction d'instructions LIST](#page-10445-0) (Page [6882](#page-10445-0))

[Editer des instructions LIST](#page-10465-0) (Page [6902](#page-10465-0))

# RND- : Arrondir à l'entier inférieur

## **Description**

L'instruction "Arrondir à l'entier inférieur" permet de convertir la valeur de l'accumulateur 1 en un entier de 32 bits. L'instruction interprète la valeur à convertir comme un nombre à virgule flottante et l'arrondit à l'entier inférieur le plus proche. Le résultat de l'instruction est un nombre de type de données DINT inférieur ou égal au nombre à virgule flottante à convertir.

Le résultat de l'instruction est enregistré dans l'accumulateur 1. Le contenu de l'accumulateur 2 reste inchangé.

Si une des conditions suivantes est remplie, la conversion n'a pas lieu et les bits d'état OV et OS sont mis à 1.

- La valeur dans l'accumulateur 1 n'est pas un nombre à virgule flottante valide.
- Le résultat se trouve en dehors de la plage autorisée pour un entier de type de données DINT.

# Exemple

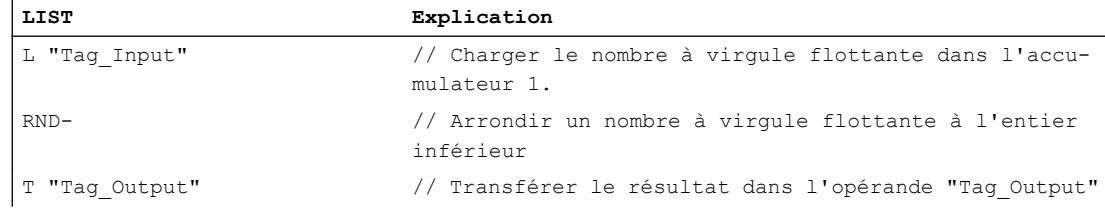

Le tableau suivant montre le fonctionnement de l'instruction sur la base de valeurs d'opérandes concrètes :

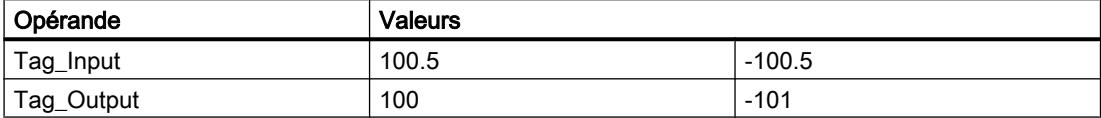

#### Voir aussi

[Présentation des types de données valides](#page-3794-0) (Page [231](#page-3794-0)) [Mise des bits d'état en cas d'instructions avec des nombre à virgule flottante](#page-3744-0) (Page [181](#page-3744-0)) [Notions élémentaires sur le mot d'état](#page-3738-0) (Page [175](#page-3738-0)) [Introduction d'instructions LIST](#page-10445-0) (Page [6882](#page-10445-0)) [Editer des instructions LIST](#page-10465-0) (Page [6902](#page-10465-0))

## Gestion du programme

## **Sauts**

## Repère de saut

## **Description**

Le "Repère de saut" permet d'identifier l'emplacement où l'exécution du programme se poursuit après un saut. La désignation du repère de saut peut comporter jusqu'à 128 lettres, chiffres ou traits de soulignement.

Le repère de saut et l'instruction dans laquelle le repère de saut est indiqué comme cible du saut doivent se trouver dans le même bloc. La désignation d'un repère de saut ne doit être attribuée qu'une seule fois dans le bloc. Chaque repère de saut peut être adressé depuis plusieurs endroits.

Le saut peut s'effectuer aussi bien vers l'avant que vers l'arrière. La portée de saut maximale est de -32 768 ou +32 767 mots du code de programme. Le nombre maximal réel d'instructions pouvant être sautées dépend de la combinaison des instructions à l'intérieur du programme (instructions à un, deux ou trois mots).

En cas d'utilisation de la fonctionnalité MRC, le repère de saut doit se trouver dans la même zone MCR que l'instruction de saut.

Pour le repère de saut, il convient de tenir compte des règles grammaticales suivantes :

- $\bullet$  Lettres (a z, A Z)
- Combinaison de lettres et de chiffres, en respectant l'ordre suivant : d'abord les lettres, puis les chiffres (a - z, A - Z, 0 - 9)
- Il ne faut pas utiliser de caractères spéciaux ni de combinaison de lettres et de chiffres en ordre inverse, c'est-à-dire d'abord les chiffres puis les lettres (0 - 9, a - z, A - Z).

4.2 Motion Control

# Exemple

L'exemple suivant montre le fonctionnement de l'instruction :

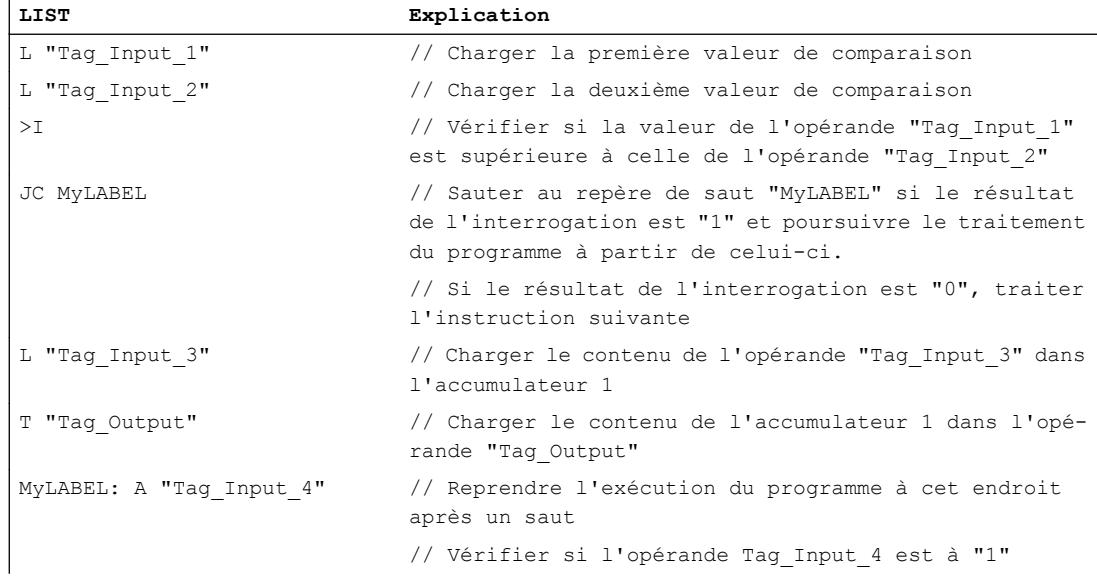

# Voir aussi

[Notions élémentaires sur le mot d'état](#page-3738-0) (Page [175](#page-3738-0)) [Présentation des types de données valides](#page-3794-0) (Page [231](#page-3794-0)) [Introduction d'instructions LIST](#page-10445-0) (Page [6882](#page-10445-0)) [Editer des instructions LIST](#page-10465-0) (Page [6902](#page-10465-0)) [Mise à 1 des bits d'état](#page-3740-0) (Page [177](#page-3740-0))

# JU : Saut inconditionnel

# **Description**

L'instruction "Saut inconditionnel" permet d'interrompre le traitement linéaire du programme et de le reprendre à l'emplacement indiqué par le repère de saut. L'instruction est toujours exécutée indépendamment des conditions.

L'instruction "Saut inconditionnel" n'influe pas sur les bits d'état.

# Paramètre

Le tableau suivant montre les paramètres de l'instruction "Saut inconditionnel" :

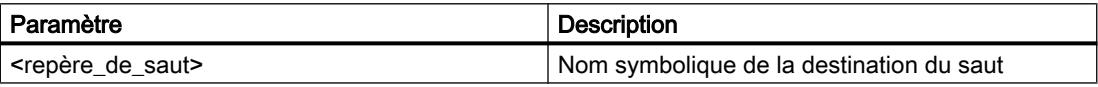

## Exemple

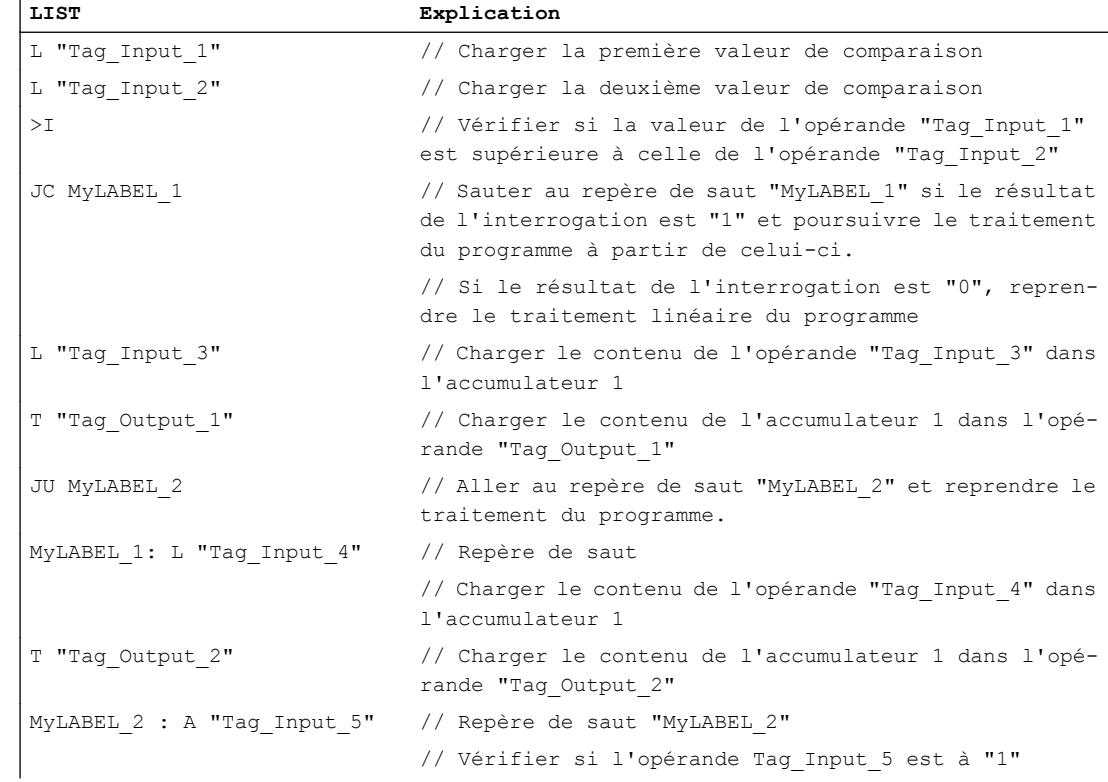

#### L'exemple suivant montre le fonctionnement de l'instruction :

# Voir aussi

[Mise à 1 des bits d'état pour les instructions de gestion de programme](#page-3746-0) (Page [183](#page-3746-0)) [Interrogation des bits d'état avec des instructions de saut](#page-3750-0) (Page [187\)](#page-3750-0) [Notions élémentaires sur le mot d'état](#page-3738-0) (Page [175](#page-3738-0)) [Introduction d'instructions LIST](#page-10445-0) (Page [6882](#page-10445-0)) [Editer des instructions LIST](#page-10465-0) (Page [6902](#page-10465-0)) [Exemples de programmation LIST](#page-10468-0) (Page [6905\)](#page-10468-0)

# JC : Saut si RLO = 1

## **Description**

L'instruction "Saut si RLO = 1" permet d'interrompre le traitement linéaire du programme en fonction du résultat logique et de le reprendre à l'emplacement indiqué par le repère de saut.

Le saut au repère donné est exécuté uniquement si le RLO actuel est égal à "1". Si le RLO avant l'instruction est égal à "0", le saut n'est pas exécuté et le traitement du programme se poursuit avec l'instruction suivante.

4.2 Motion Control

L'instruction "Saut si RLO = 1" met le RLO et le bit d'état STA à "1" et les bits d'état OR et /FC à "0", que la condition soit ou non remplie.

## Paramètre

Le tableau suivant montre les paramètres de l'instruction "Saut si RLO = 1" :

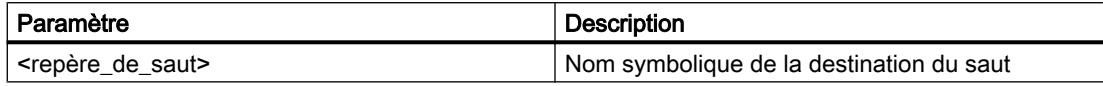

## Exemple

L'exemple suivant montre le fonctionnement de l'instruction :

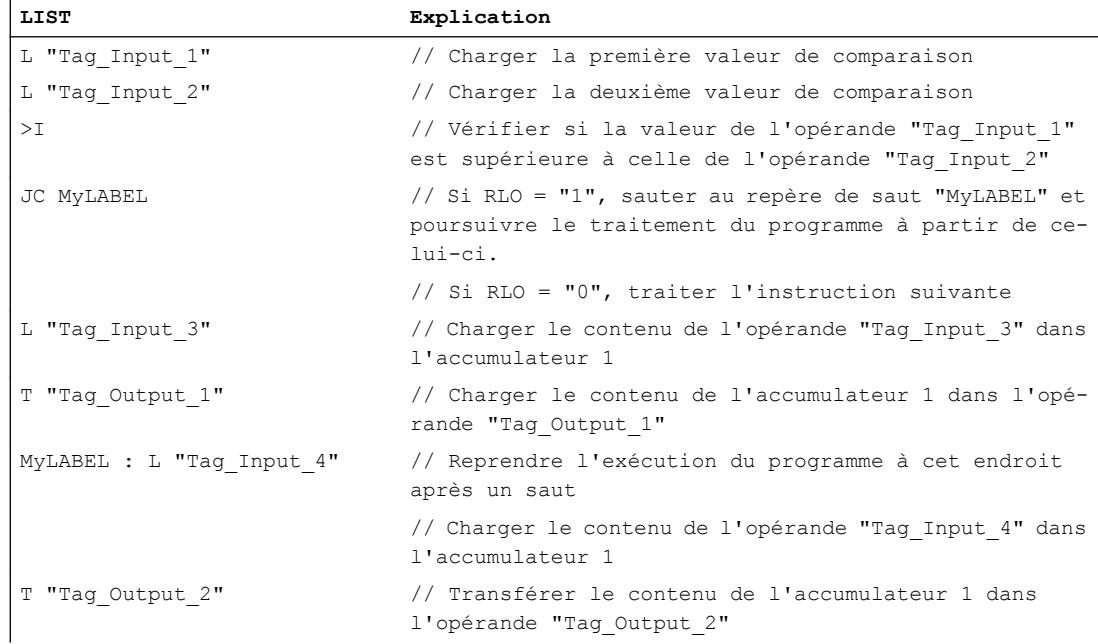

# Voir aussi

[Mise à 1 des bits d'état pour les instructions de gestion de programme](#page-3746-0) (Page [183\)](#page-3746-0) [Interrogation des bits d'état avec des instructions de saut](#page-3750-0) (Page [187\)](#page-3750-0) [Notions élémentaires sur le mot d'état](#page-3738-0) (Page [175](#page-3738-0)) [Introduction d'instructions LIST](#page-10445-0) (Page [6882](#page-10445-0)) [Editer des instructions LIST](#page-10465-0) (Page [6902](#page-10465-0)) [Exemples de programmation LIST](#page-10468-0) (Page [6905\)](#page-10468-0)

# JCN : Saut si RLO = 0

## **Description**

L'instruction "Saut si RLO = 0" permet d'interrompre le traitement linéaire du programme en fonction du résultat logique (RLO) et de le reprendre à l'emplacement indiqué par le repère de saut.

Le saut au repère donné est exécuté uniquement si le RLO actuel est égal à "0". Si le RLO avant l'instruction est égal à "1", le saut n'est pas exécuté et le traitement du programme se poursuit avec l'instruction suivante.

L'instruction "Saut si RLO = 0" met le RLO et le bit d'état STA à "1" et les bits d'état OR et /FC à "0", que la condition soit ou non remplie.

#### Paramètre

Le tableau suivant montre les paramètres de l'instruction "Saut si RLO = 0" :

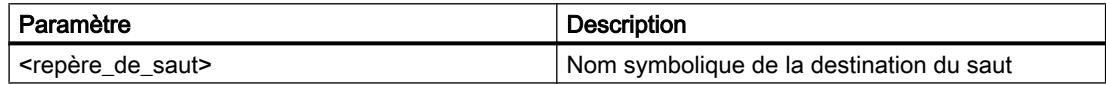

#### Exemple

L'exemple suivant montre le fonctionnement de l'instruction :

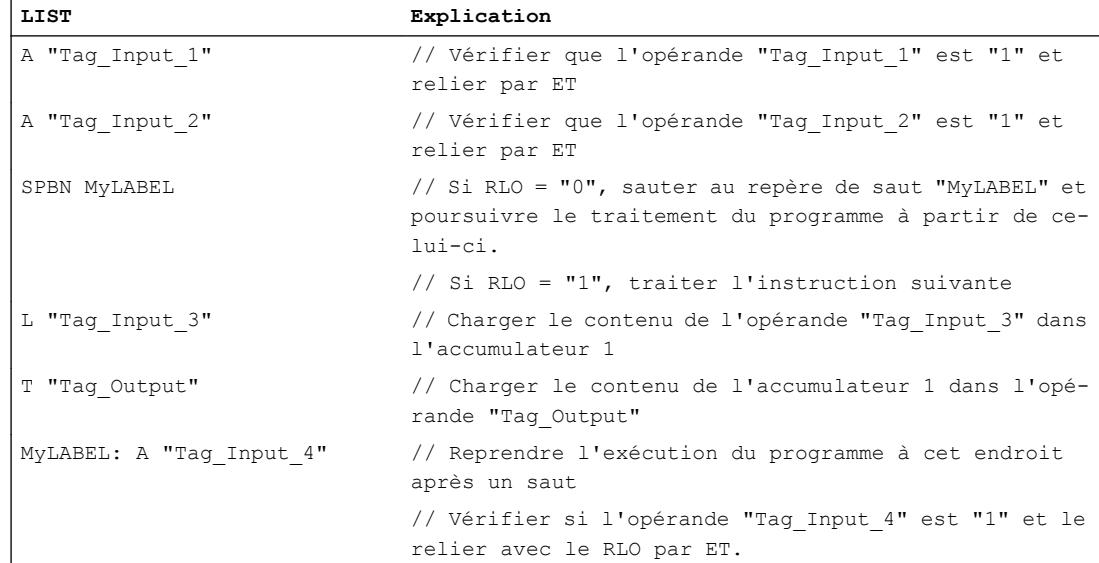

#### Voir aussi

[Mise à 1 des bits d'état pour les instructions de gestion de programme](#page-3746-0) (Page [183](#page-3746-0)) [Interrogation des bits d'état avec des instructions de saut](#page-3750-0) (Page [187\)](#page-3750-0) [Introduction d'instructions LIST](#page-10445-0) (Page [6882](#page-10445-0))

[Editer des instructions LIST](#page-10465-0) (Page [6902](#page-10465-0)) [Exemples de programmation LIST](#page-10468-0) (Page [6905\)](#page-10468-0)

# JCB : Saut si RLO = 1 et sauvegarder RLO

## **Description**

L'instruction "Saut si RLO = 1 et sauvegarder RLO" permet d'interrompre le traitement linéaire du programme en fonction du résultat logique (RLO) et de le reprendre à l'emplacement indiqué par le repère de saut. Parallèlement, l'état logique du RLO actuel est copié dans le résultat binaire (BR).

Le saut au repère donné est exécuté uniquement si le RLO actuel est égal à "1". Dans ce cas, l'instruction met le résultat binaire à "1".

Si le RLO avant l'instruction est égal à "0", le saut n'est pas exécuté et le traitement du programme se poursuit avec l'instruction suivante. Dans ce cas, l'instruction affecte l'état logique "0" au résultat binaire.

L'instruction "Saut si RLO = 1 et sauvegarder RLO" met le RLO et le bit d'état STA à "1" et les bits d'état OR et /FC à "0", que la condition soit ou non remplie.

## Paramètre

Le tableau suivant montre les paramètres de l'instruction "Saut si RLO = 1 et sauvegarder RLO" :

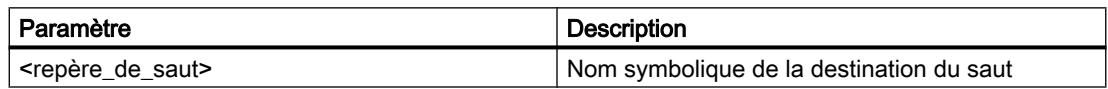

## Exemple

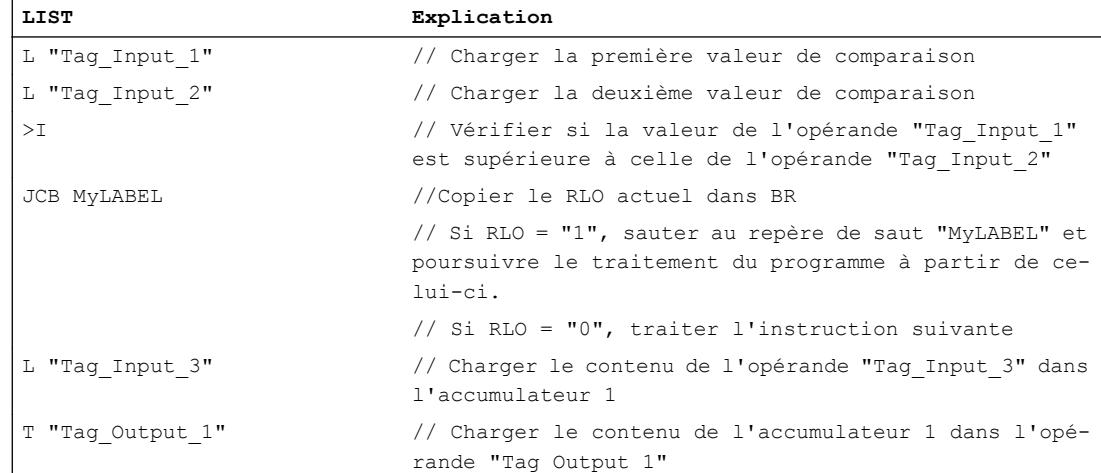

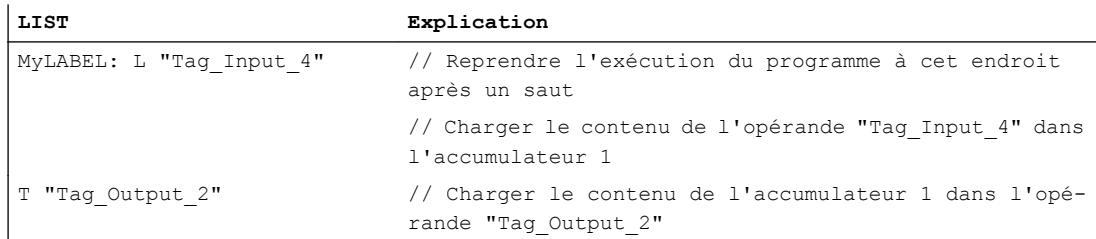

# Voir aussi

[Mise à 1 des bits d'état pour les instructions de gestion de programme](#page-3746-0) (Page [183](#page-3746-0))

[Interrogation des bits d'état avec des instructions de saut](#page-3750-0) (Page [187\)](#page-3750-0)

[Présentation des types de données valides](#page-3794-0) (Page [231](#page-3794-0))

[Introduction d'instructions LIST](#page-10445-0) (Page [6882](#page-10445-0))

[Editer des instructions LIST](#page-10465-0) (Page [6902](#page-10465-0))

## JNB : Saut si RLO = 0 et sauvegarder RLO

#### **Description**

L'instruction "Saut si RLO = 0 et sauvegarder RLO" permet d'interrompre le traitement linéaire du programme en fonction du résultat logique (RLO) et de le reprendre à l'emplacement indiqué par le repère de saut. Parallèlement, l'état logique du RLO en cours est copié dans le résultat binaire (BR).

Le saut au repère donné est exécuté uniquement si le RLO actuel est égal à "0". Dans ce cas, l'instruction met le résultat binaire à "0".

Si le RLO avant l'instruction est égal à "1", le saut n'est pas exécuté et le traitement du programme se poursuit avec l'instruction suivante. Dans ce cas, l'instruction affecte l'état logique "1" au résultat binaire.

L'instruction "Saut si RLO = 0 et sauvegarder RLO" met le RLO et le bit d'état STA à "1" et les bits d'état OR et /FC à "0", que la condition soit ou non remplie.

## Paramètre

Le tableau suivant montre les paramètres de l'instruction "Saut si RLO = 0 et sauvegarder RLO" :

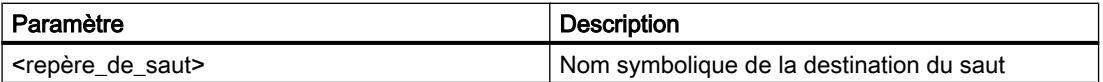

4.2 Motion Control

# Exemple

L'exemple suivant montre le fonctionnement de l'instruction :

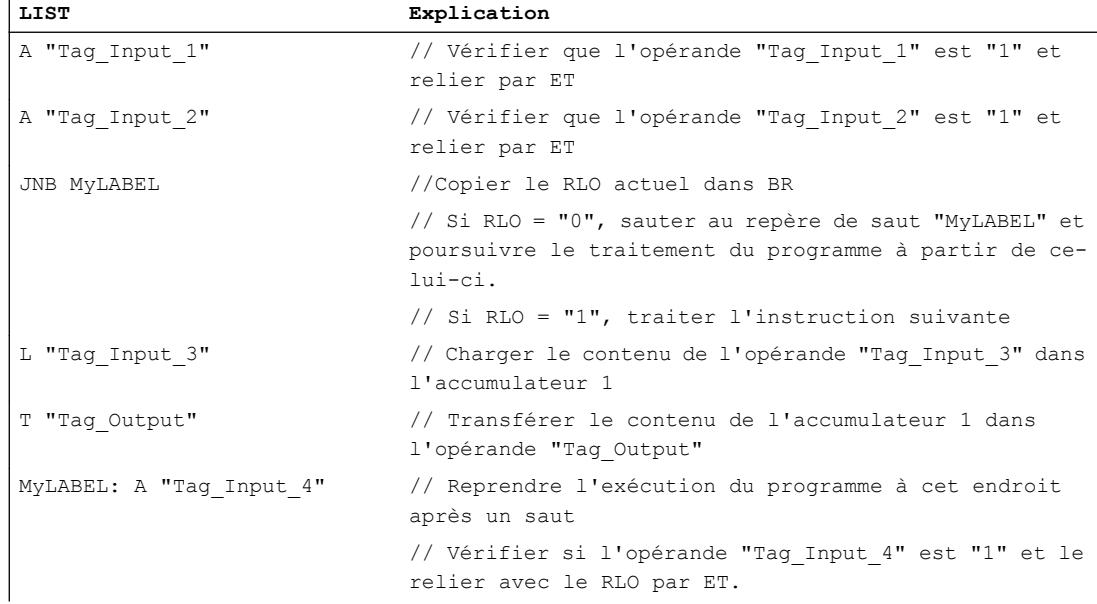

# Voir aussi

[Mise à 1 des bits d'état pour les instructions de gestion de programme](#page-3746-0) (Page [183\)](#page-3746-0) [Interrogation des bits d'état avec des instructions de saut](#page-3750-0) (Page [187\)](#page-3750-0) [Présentation des types de données valides](#page-3794-0) (Page [231](#page-3794-0)) [Introduction d'instructions LIST](#page-10445-0) (Page [6882](#page-10445-0)) [Editer des instructions LIST](#page-10465-0) (Page [6902](#page-10465-0))

# JBI : Saut si BR = 1

# **Description**

L'instruction "Saut si BR = 1" permet d'interrompre le traitement linéaire du programme en fonction du résultat binaire et de le reprendre à l'emplacement indiqué par le repère de saut.

Le saut au repère donné est exécuté uniquement si le bit d'état BR est égal à "1". Si le bit d'état BR est égal à "0", le saut n'est pas exécuté et le traitement du programme se poursuit avec l'instruction suivante.

L'instruction "Saut si BR = 1" met le bit d'état STA à "1" et les bits d'état OR et /FC à "0", que la condition soit ou non remplie.

# Paramètre

Le tableau suivant montre les paramètres de l'instruction "Saut si BR = 1" :

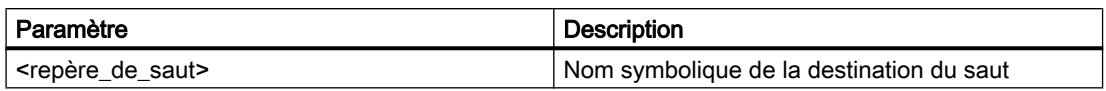

#### Exemple

L'exemple suivant montre le fonctionnement de l'instruction :

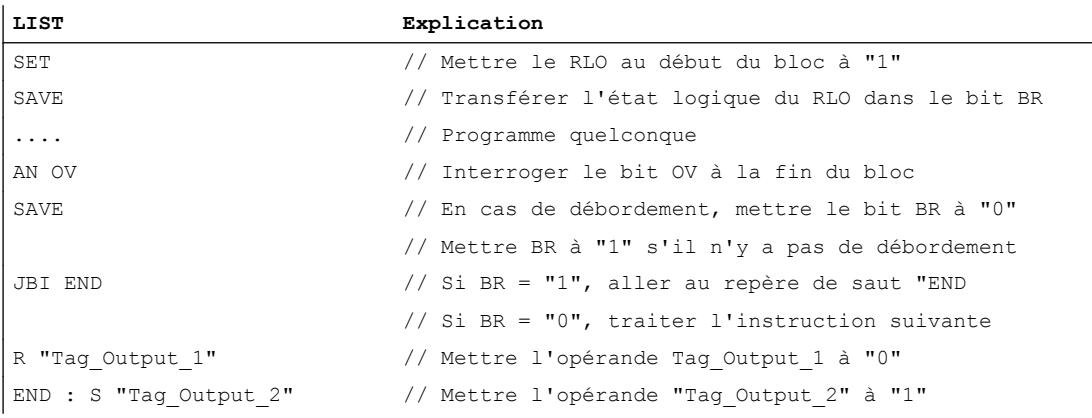

#### Voir aussi

[Notions élémentaires sur le mot d'état](#page-3738-0) (Page [175](#page-3738-0)) [Mise à 1 des bits d'état pour les instructions de gestion de programme](#page-3746-0) (Page [183](#page-3746-0)) [Interrogation des bits d'état avec des instructions de saut](#page-3750-0) (Page [187\)](#page-3750-0) [Présentation des types de données valides](#page-3794-0) (Page [231](#page-3794-0)) [Introduction d'instructions LIST](#page-10445-0) (Page [6882](#page-10445-0)) [Editer des instructions LIST](#page-10465-0) (Page [6902](#page-10465-0)) [Mise à 1 des bits d'état](#page-3740-0) (Page [177\)](#page-3740-0)

## $JNBI :$  Saut si BR = 0

# **Description**

L'instruction "Saut si BR = 0" permet d'interrompre le traitement linéaire du programme en fonction du résultat binaire (BR) et de le reprendre à l'emplacement indiqué par le repère de saut.

Le saut au repère donné est exécuté uniquement si le bit d'état BR est égal à "0". Si le résultat binaire BR avant l'instruction est égal à "1", le saut n'est pas exécuté et le traitement du programme se poursuit avec l'instruction suivante.

L'instruction "Saut si BR = 0" met le bit d'état STA à "1" et les bits d'état OR et /FC à "0", que la condition soit ou non remplie.

## Paramètre

Le tableau suivant montre les paramètres de l'instruction "Saut si BR = 0" :

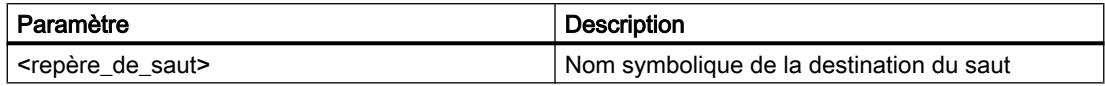

## Exemple

L'exemple suivant montre le fonctionnement de l'instruction :

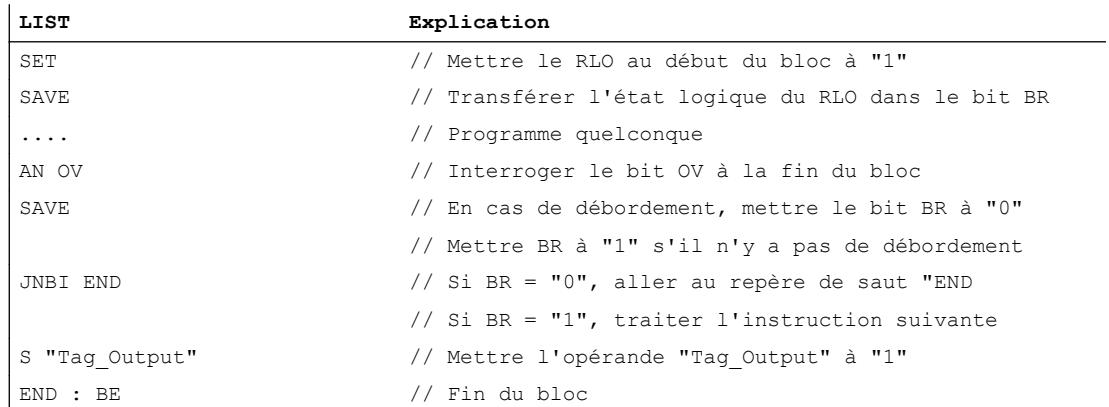

# Voir aussi

[Notions élémentaires sur le mot d'état](#page-3738-0) (Page [175](#page-3738-0)) [Mise à 1 des bits d'état pour les instructions de gestion de programme](#page-3746-0) (Page [183\)](#page-3746-0) [Interrogation des bits d'état avec des instructions de saut](#page-3750-0) (Page [187\)](#page-3750-0) [Introduction d'instructions LIST](#page-10445-0) (Page [6882](#page-10445-0)) [Editer des instructions LIST](#page-10465-0) (Page [6902](#page-10465-0)) [Mise à 1 des bits d'état](#page-3740-0) (Page [177](#page-3740-0))

# JO : Saut si OV = 1

# **Description**

L'instruction "Saut si OV = 1" permet d'interrompre le traitement linéaire du programme en fonction du bit d'état OV et de le reprendre à l'emplacement indiqué par le repère de saut.

Le saut au repère donné est exécuté uniquement si le bit d'état OV est égal à "1". Le bit d'état OV est mis à 1 si p.ex. le résultat d'un calcul se trouve en-dehors de la plage autorisée ou si une valeur invalide est détectée pendant la comparaison de nombres à virgule flottante.

Si le bit d'état OV est égal à "0", le saut n'est pas exécuté et le traitement du programme se poursuit avec l'instruction suivante.

## Paramètre

Le tableau suivant montre les paramètres de l'instruction "Saut si OV = 1" :

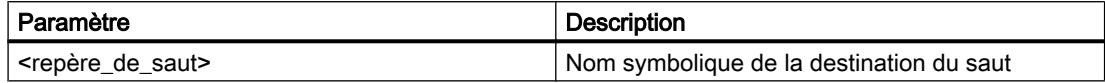

#### Exemple

L'exemple suivant montre le fonctionnement de l'instruction :

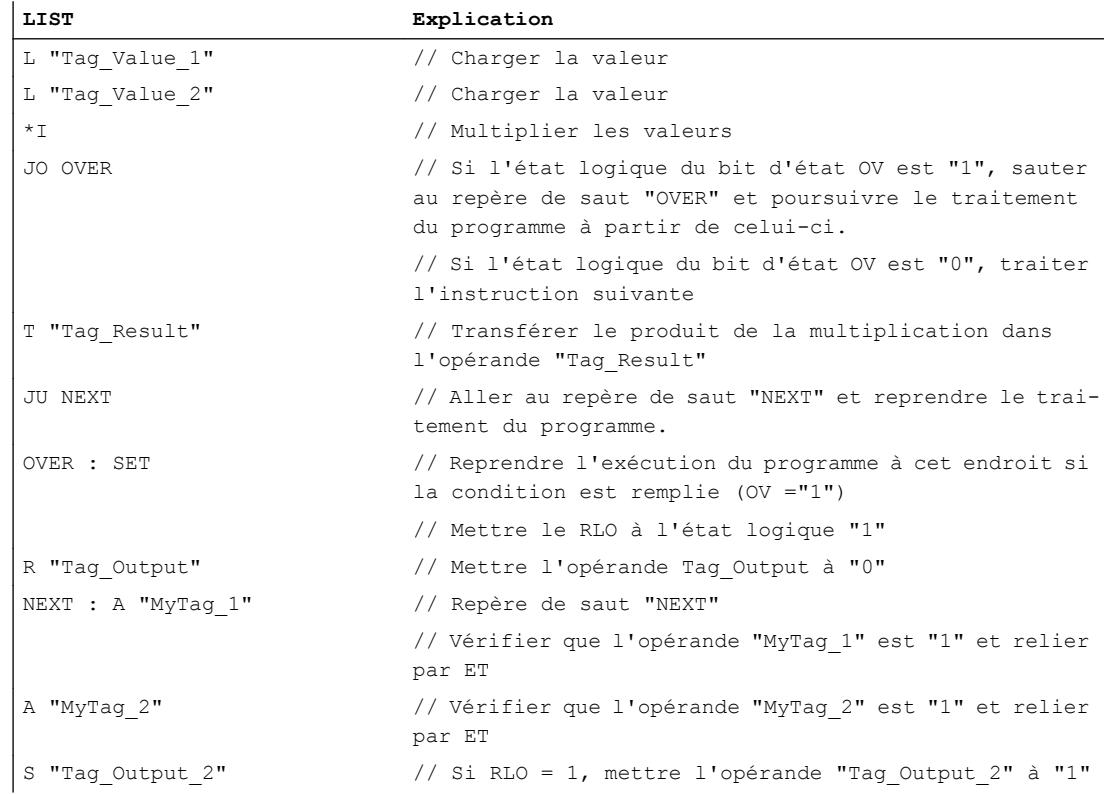

#### Voir aussi

[Notions élémentaires sur le mot d'état](#page-3738-0) (Page [175](#page-3738-0)) [Mise à 1 des bits d'état pour les instructions de gestion de programme](#page-3746-0) (Page [183](#page-3746-0)) [Interrogation des bits d'état avec des instructions de saut](#page-3750-0) (Page [187\)](#page-3750-0) [Introduction d'instructions LIST](#page-10445-0) (Page [6882](#page-10445-0)) [Editer des instructions LIST](#page-10465-0) (Page [6902](#page-10465-0)) [Mise à 1 des bits d'état](#page-3740-0) (Page [177\)](#page-3740-0)

# JOS : Saut si OS = 1

## **Description**

L'instruction "Saut si OS = 1" permet d'interrompre le traitement linéaire du programme en fonction du bit d'état OS et de le reprendre à l'emplacement indiqué par le repère de saut.

Le saut au repère donné est exécuté uniquement si le bit d'état OS est égal à "1". Le bit d'état OS est toujours mis à "1" si un débordement de plage numérique met le bit d'état logique OV à "1". Contrairement au bit d'état OV, le bit d'état OS reste à 1, même si ensuite le résultat se trouve dans la plage numérique autorisée.

Si le bit d'état OS est égal à "0", le saut n'est pas exécuté et le traitement du programme se poursuit avec l'instruction suivante.

## Paramètre

Le tableau suivant montre les paramètres de l'instruction "Saut si OS = 1" :

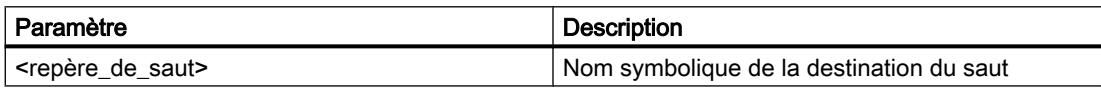

## Exemple

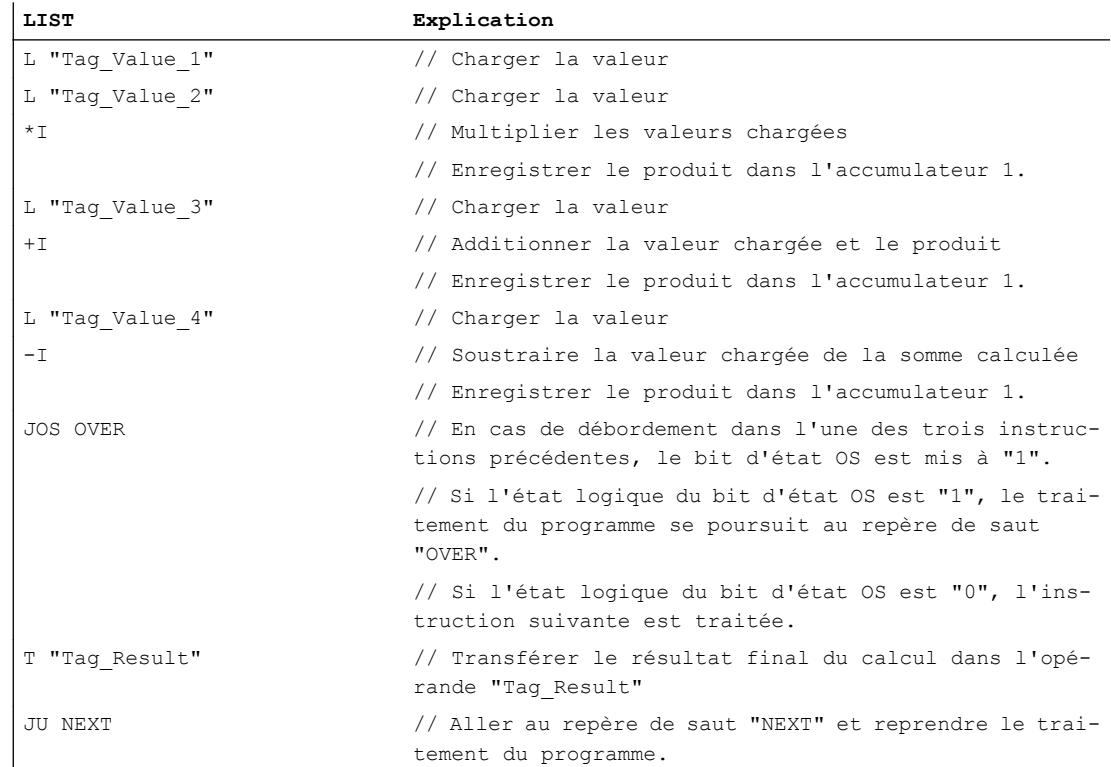

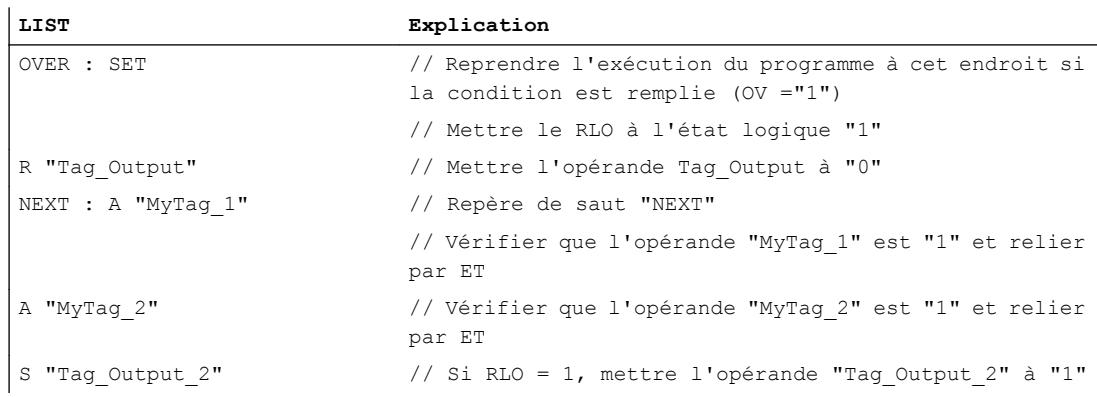

## Voir aussi

[Notions élémentaires sur le mot d'état](#page-3738-0) (Page [175](#page-3738-0)) [Mise à 1 des bits d'état pour les instructions de gestion de programme](#page-3746-0) (Page [183](#page-3746-0)) [Interrogation des bits d'état avec des instructions de saut](#page-3750-0) (Page [187\)](#page-3750-0) [Introduction d'instructions LIST](#page-10445-0) (Page [6882](#page-10445-0)) [Editer des instructions LIST](#page-10465-0) (Page [6902](#page-10465-0)) [Mise à 1 des bits d'état](#page-3740-0) (Page [177\)](#page-3740-0)

## JZ : Saut si résultat égal à 0

#### **Description**

L'instruction "Saut si résultat égal à 0" permet d'interrompre le traitement linéaire du programme en fonction des bits d'état CC0 et CC1 et de le reprendre à l'emplacement indiqué par le repère de saut.

Le saut au repère donné est exécuté uniquement si l'état logique des bits d'état CC0 et CC1 est égal à "0". Cette situation se présente quand une des conditions suivantes est remplie :

- Après l'exécution d'une instruction arithmétique sans débordement, l'accumulateur 1 a la valeur "0".
- Lors de l'exécution de l'instruction "Additionner entiers de 16 bits" (+I) ou "Additionner entiers de 32 bits" (+D), un débordement a lieu dans la plage négative.
- Lors de l'exécution d'une instruction arithmétique (arithmétique à virgule flottante) avec débordement, un dépassement en moins graduel de la plage autorisée a lieu.
- Le contenu de l'accumulateur 2 est égal au contenu de l'accumulateur 1 après exécution d'une fonction de comparaison.
- Le contenu de l'accumulateur 1 est égal à zéro après exécution d'une opération logique sur mots.
- Après exécution d'une instruction de décalage, la valeur du dernier bit décalé est "0".

Dans tous les autres cas, le saut n'est pas exécuté et le traitement du programme se poursuit avec l'instruction suivante.

4.2 Motion Control

# Paramètre

Le tableau suivant montre les paramètres de l'instruction "Saut si résultat égal à 0" :

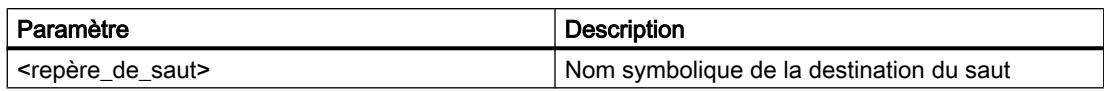

# Exemple

L'exemple suivant montre le fonctionnement de l'instruction :

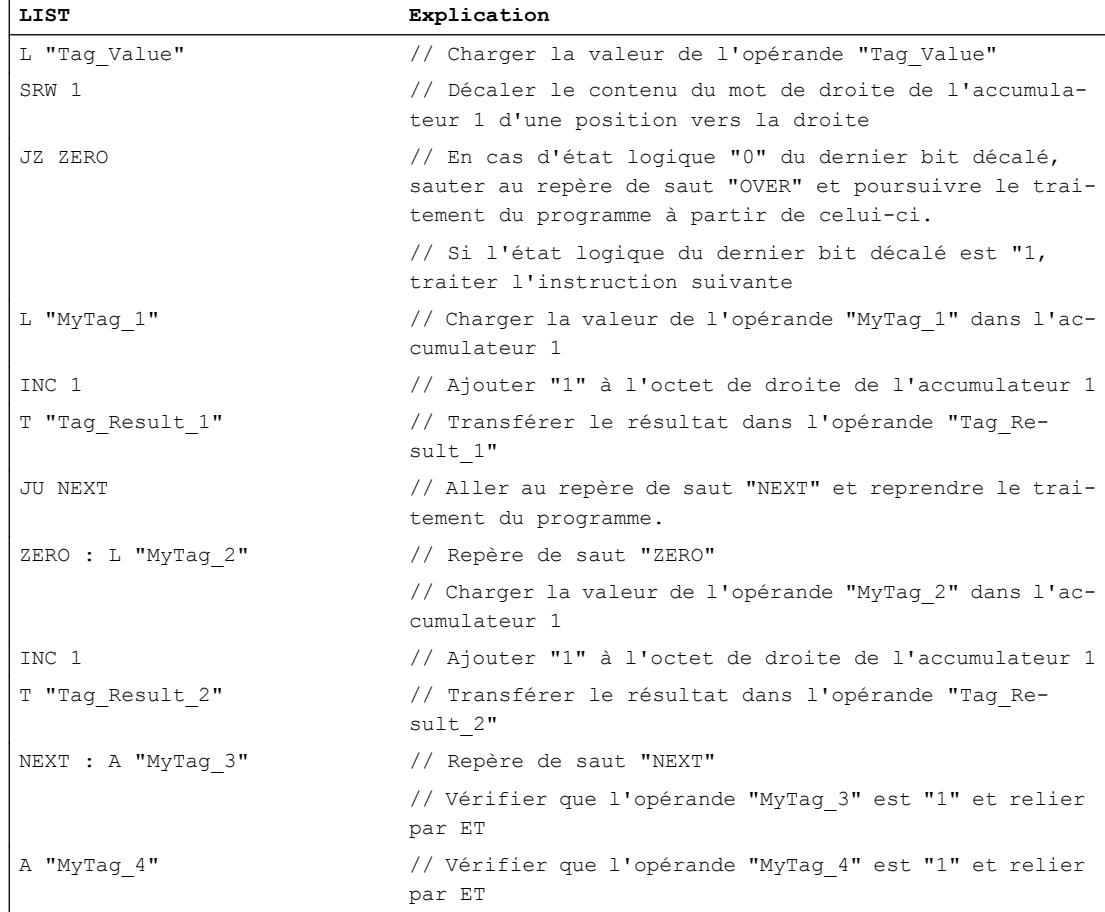

## Voir aussi

[Notions élémentaires sur le mot d'état](#page-3738-0) (Page [175](#page-3738-0)) [Mise à 1 des bits d'état pour les instructions de gestion de programme](#page-3746-0) (Page [183\)](#page-3746-0) [Interrogation des bits d'état avec des instructions de saut](#page-3750-0) (Page [187\)](#page-3750-0) [Introduction d'instructions LIST](#page-10445-0) (Page [6882](#page-10445-0)) [Editer des instructions LIST](#page-10465-0) (Page [6902](#page-10465-0)) [Mise à 1 des bits d'état](#page-3740-0) (Page [177](#page-3740-0))

## JN : Saut si résultat différent de 0

#### **Description**

L'instruction "Saut si résultat différent de 0" permet d'interrompre le traitement linéaire du programme en fonction des bits d'état CC0 et CC1 et de le reprendre à l'emplacement indiqué par le repère de saut.

Le saut au repère donné est exécuté uniquement si l'état logique des bits d'état CC0 et CC1 est différent. Cette situation se présente quand une des conditions suivantes est remplie :

- Après l'exécution d'une instruction arithmétique sans débordement, l'accumulateur 1 n'a pas la valeur "0".
- Lors de l'exécution d'une instruction arithmétique avec des entiers (+I, -I, \*I, +D, -D, \*D), un débordement a lieu dans la plage négative.
- Lors de l'exécution d'une instruction arithmétique avec des entiers (+I, -I, \*I, +D, -D, \*D, /D, NEGI, NEGD), un débordement a lieu dans la plage positive.
- Lors de l'exécution d'une instruction arithmétique avec des nombres à virgule flottante, un débordement a lieu dans la plage positive ou négative.
- Le contenu de l'accumulateur 2 est différent du contenu de l'accumulateur 1 après exécution d'une fonction de comparaison.
- Le contenu de l'accumulateur 1 est différent de zéro après exécution d'une opération logique sur mots.
- Après exécution d'une instruction de décalage, la valeur du dernier bit décalé est "1".

Dans tous les autres cas, le saut n'est pas exécuté et le traitement du programme se poursuit avec l'instruction suivante.

#### Paramètre

Le tableau suivant montre les paramètres de l'instruction "Saut si résultat différent de 0" :

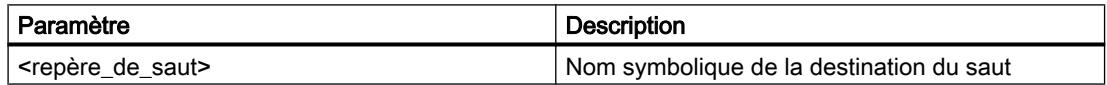

#### Exemple

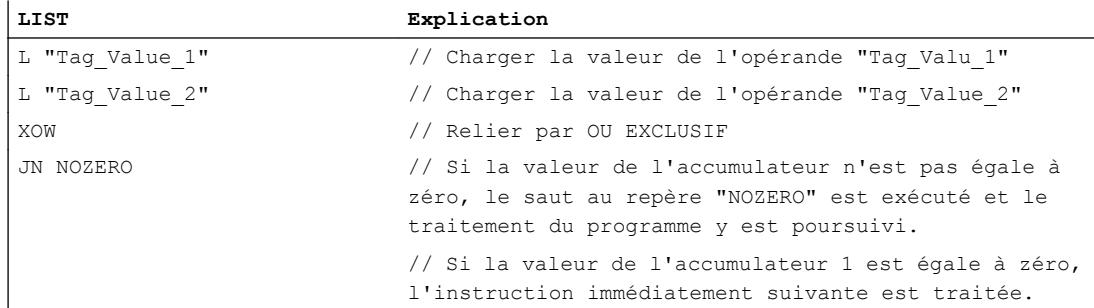

## 4.2 Motion Control

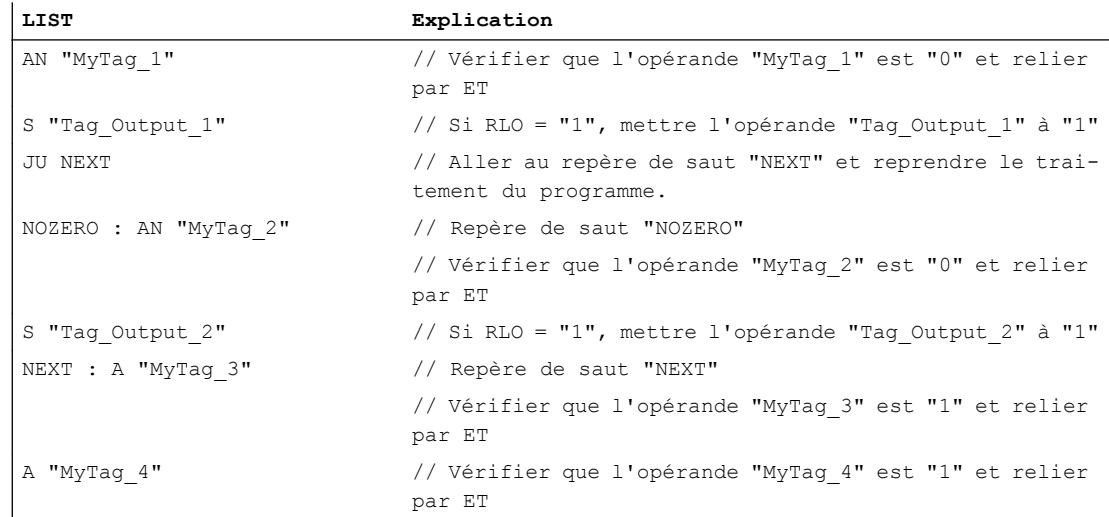

# Voir aussi

[Notions élémentaires sur le mot d'état](#page-3738-0) (Page [175](#page-3738-0)) [Mise à 1 des bits d'état pour les instructions de gestion de programme](#page-3746-0) (Page [183\)](#page-3746-0) [Interrogation des bits d'état avec des instructions de saut](#page-3750-0) (Page [187\)](#page-3750-0) [Introduction d'instructions LIST](#page-10445-0) (Page [6882](#page-10445-0)) [Editer des instructions LIST](#page-10465-0) (Page [6902](#page-10465-0)) [Mise à 1 des bits d'état](#page-3740-0) (Page [177](#page-3740-0))

# JP : Saut si résultat supérieur à 0

# **Description**

L'instruction "Saut si résultat supérieur à 0" permet d'interrompre le traitement linéaire du programme en fonction des bits d'état CC0 et CC1 et de le reprendre à l'emplacement indiqué par le repère de saut.

Le saut au repère donné est exécuté uniquement si l'état logique du bit d'état CC0 est "0" et celui de CC1 "1". Cette situation se présente quand une des conditions suivantes est remplie :

- Après l'exécution d'une instruction arithmétique sans débordement, la valeur de l'accumulateur 1 est supérieure à "0".
- Lors de l'exécution d'une instruction arithmétique avec des entiers (+I, -I, +D, -D), un débordement a lieu dans la plage négative.
- Lors de l'exécution d'une instruction arithmétique avec des entiers (\*I, /I, \*D, /D), un débordement a lieu dans la plage positive.
- Lors de l'exécution d'une instruction arithmétique avec des nombres à virgule flottante, un débordement a lieu dans la plage positive.
- Après exécution d'une instruction de comparaison, le contenu de l'accumulateur 2 est supérieur au contenu de l'accumulateur 1.
- Le contenu de l'accumulateur 1 est différent de zéro après exécution d'une opération logique sur mots.
- Après exécution d'une instruction de décalage, la valeur du dernier bit décalé est "1".

Dans tous les autres cas, le saut n'est pas exécuté et le traitement du programme se poursuit avec l'instruction suivante.

## Paramètre

Le tableau suivant montre les paramètres de l'instruction "Saut si résultat supérieur à 0" :

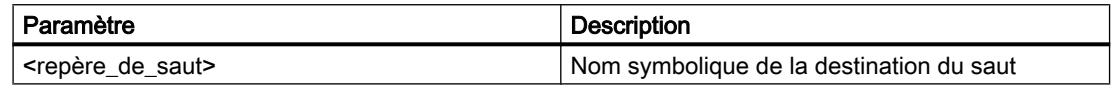

# Exemple

L'exemple suivant montre le fonctionnement de l'instruction :

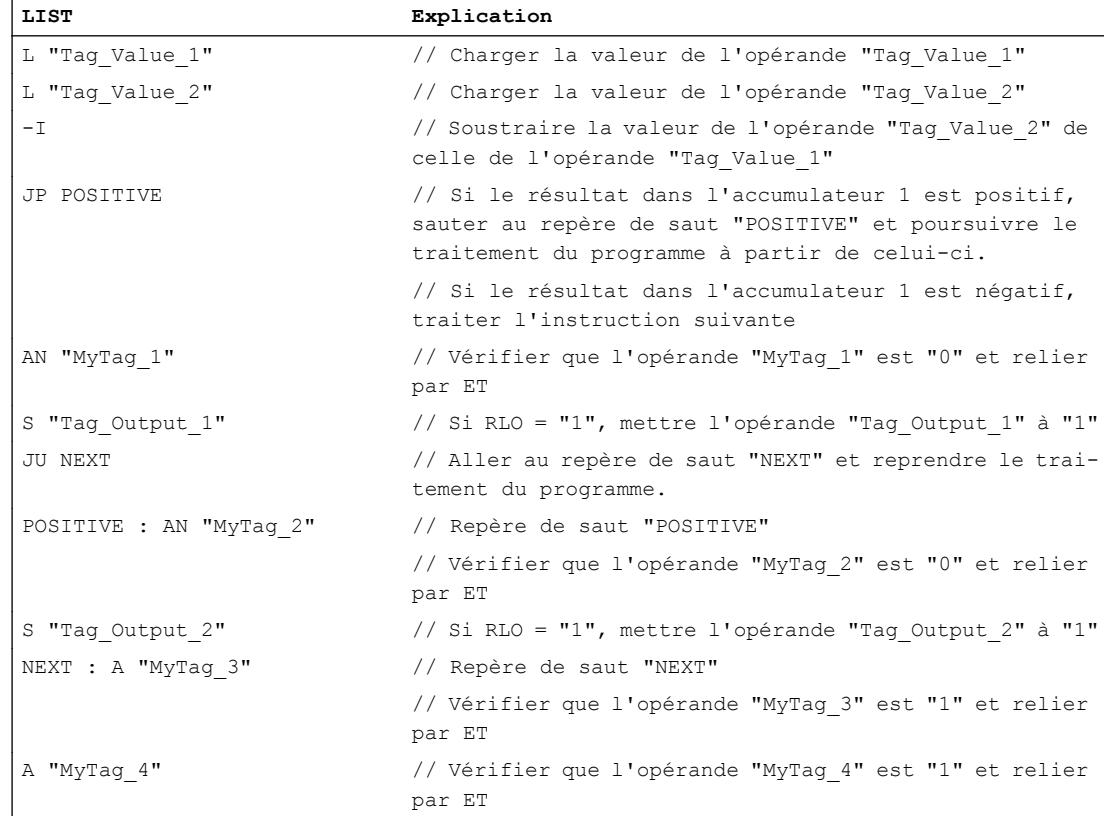

## Voir aussi

[Notions élémentaires sur le mot d'état](#page-3738-0) (Page [175](#page-3738-0)) [Mise à 1 des bits d'état pour les instructions de gestion de programme](#page-3746-0) (Page [183](#page-3746-0)) [Interrogation des bits d'état avec des instructions de saut](#page-3750-0) (Page [187\)](#page-3750-0)

[Introduction d'instructions LIST](#page-10445-0) (Page [6882](#page-10445-0)) [Editer des instructions LIST](#page-10465-0) (Page [6902](#page-10465-0)) [Mise à 1 des bits d'état](#page-3740-0) (Page [177](#page-3740-0))

## JM : Saut si résultat inférieur à 0

## **Description**

L'instruction "Saut si résultat inférieur à 0" permet d'interrompre le traitement linéaire du programme en fonction des bits d'état CC0 et CC1 et de le reprendre à l'emplacement indiqué par le repère de saut.

Le saut au repère donné est exécuté uniquement si l'état logique du bit d'état CC0 est "1" et celui de CC1 "0". Cette situation se présente quand une des conditions suivantes est remplie :

- Après l'exécution d'une instruction arithmétique sans débordement, la valeur de l'accumulateur 1 est inférieure à "0".
- Lors de l'exécution d'une instruction arithmétique avec des entiers (\*I, \*D), un débordement a lieu dans la plage négative.
- Lors de l'exécution d'une instruction arithmétique avec des entiers (+I, -I, +D, -D, NEGI, NEGD), un débordement a lieu dans la plage positive.
- Lors de l'exécution d'une instruction arithmétique avec des nombres à virgule flottante, un débordement a lieu dans la plage négative.
- Après exécution d'une instruction de comparaison, le contenu de l'accumulateur 2 est inférieur au contenu de l'accumulateur 1.

Dans tous les autres cas, le saut n'est pas exécuté et le traitement du programme se poursuit avec l'instruction suivante.

## Paramètre

Le tableau suivant montre les paramètres de l'instruction "Saut si résultat inférieur à 0" :

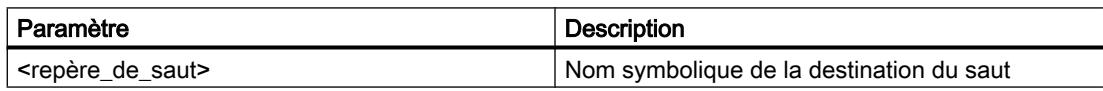

#### Exemple

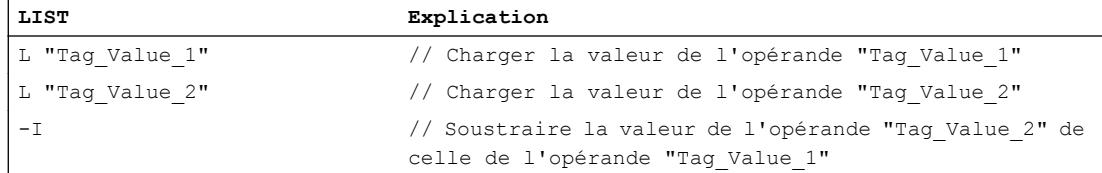

#### 4.2 Motion Control

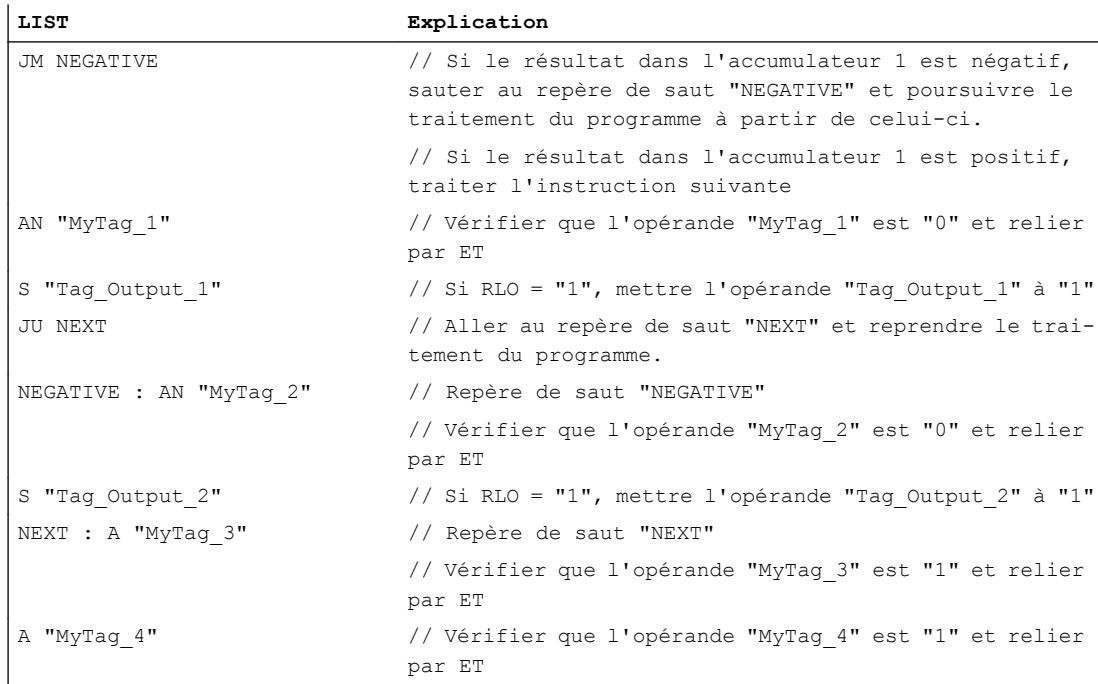

## Voir aussi

[Notions élémentaires sur le mot d'état](#page-3738-0) (Page [175](#page-3738-0)) [Mise à 1 des bits d'état pour les instructions de gestion de programme](#page-3746-0) (Page [183](#page-3746-0)) [Interrogation des bits d'état avec des instructions de saut](#page-3750-0) (Page [187\)](#page-3750-0) [Introduction d'instructions LIST](#page-10445-0) (Page [6882](#page-10445-0)) [Editer des instructions LIST](#page-10465-0) (Page [6902](#page-10465-0)) [Mise à 1 des bits d'état](#page-3740-0) (Page [177\)](#page-3740-0)

# JPZ : Saut si résultat supérieur ou égal à 0

## **Description**

L'instruction "Saut si résultat supérieur ou égal à 0" permet d'interrompre le traitement linéaire du programme en fonction du bit d'état CC0 et de le reprendre à l'emplacement indiqué par le repère de saut.

Le saut au repère donné est exécuté uniquement si l'état logique du bit d'état CC0 est égal à "0". Cette situation se présente quand une des conditions suivantes est remplie :

- Après l'exécution d'une instruction arithmétique sans débordement, la valeur de l'accumulateur 1 est supérieure ou égale à "0".
- Lors de l'exécution d'une instruction arithmétique avec des entiers (+I, -I, +D, -D), un débordement a lieu dans la plage négative.

- Lors de l'exécution d'une instruction arithmétique avec des entiers (\*I, /I, \*D, /D), un débordement a lieu dans la plage positive.
- Lors de l'exécution d'une instruction arithmétique avec des nombres à virgule flottante, un débordement a lieu dans la plage positive.
- Lors de l'exécution d'une instruction arithmétique (arithmétique à virgule flottante) avec débordement, un dépassement en moins graduel de la plage autorisée a lieu.
- Après exécution d'une instruction de comparaison, le contenu de l'accumulateur 2 est supérieur ou égal au contenu de l'accumulateur 1.
- Une instruction pour une opération logique sur mots a été exécutée.
- Une instruction de décalage a été exécutée.

Dans tous les autres cas, le saut n'est pas exécuté et le traitement du programme se poursuit avec l'instruction suivante.

# Paramètre

Le tableau suivant montre les paramètres de l'instruction "Saut si résultat supérieur ou égal à  $0"$  :

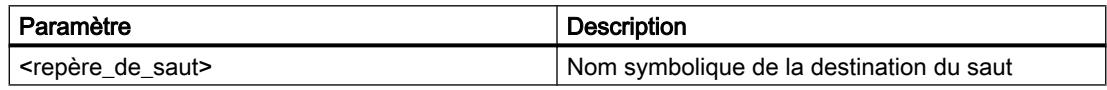

## Exemple

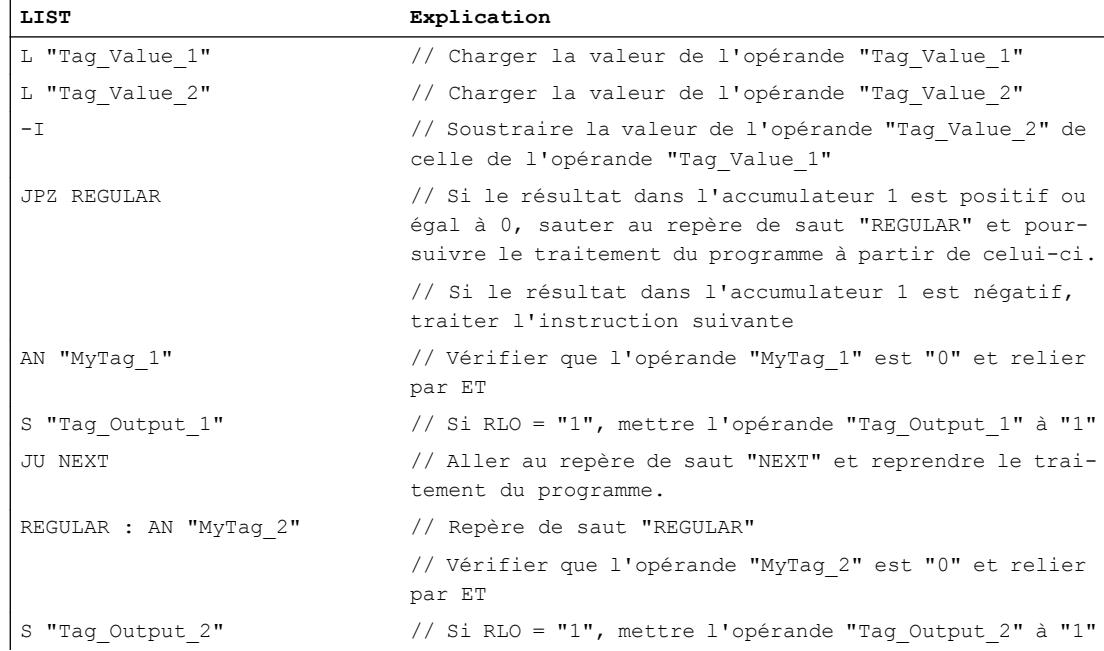

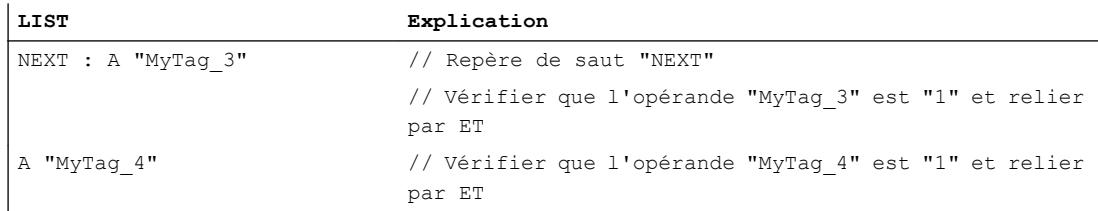

## Voir aussi

[Notions élémentaires sur le mot d'état](#page-3738-0) (Page [175](#page-3738-0)) [Mise à 1 des bits d'état pour les instructions de gestion de programme](#page-3746-0) (Page [183](#page-3746-0)) [Interrogation des bits d'état avec des instructions de saut](#page-3750-0) (Page [187\)](#page-3750-0) [Introduction d'instructions LIST](#page-10445-0) (Page [6882](#page-10445-0)) [Editer des instructions LIST](#page-10465-0) (Page [6902](#page-10465-0)) [Mise à 1 des bits d'état](#page-3740-0) (Page [177\)](#page-3740-0)

## JMZ : Saut si résultat inférieur ou égal à 0

## **Description**

L'instruction "Saut si résultat inférieur ou égal à 0" permet d'interrompre le traitement linéaire du programme en fonction du bit d'état CC1 et de le reprendre à l'emplacement indiqué par le repère de saut.

Le saut au repère donné est exécuté uniquement si l'état logique du bit d'état CC1 est égal à "0". Cette situation se présente quand une des conditions suivantes est remplie :

- Après l'exécution d'une instruction arithmétique sans débordement, la valeur de l'accumulateur 1 est inférieure ou égale à "0".
- Lors de l'exécution d'une instruction arithmétique avec des entiers (+l, \*l, +D, \*D), un débordement a lieu dans la plage négative.
- Lors de l'exécution d'une instruction arithmétique avec des entiers (+I, -I, +D, -D, NEGI, NEGD), un débordement a lieu dans la plage positive.
- Lors de l'exécution d'une instruction arithmétique avec des nombres à virgule flottante, un débordement a lieu dans la plage négative.
- Lors de l'exécution d'une instruction arithmétique (arithmétique à virgule flottante) avec débordement, un dépassement en moins graduel de la plage autorisée a lieu.
- Après exécution d'une instruction de comparaison, le contenu de l'accumulateur 2 est inférieur ou égal au contenu de l'accumulateur 1.
- La valeur de l'accumulateur 1 est égale à zéro après exécution d'une opération logique sur mots.
- Après exécution d'une instruction de décalage, la valeur du dernier bit décalé est égale à "0".

Dans tous les autres cas, le saut n'est pas exécuté et le traitement du programme se poursuit avec l'instruction suivante.

# Paramètre

Le tableau suivant montre les paramètres de l'instruction "Saut si résultat inférieur ou égal à 0" :

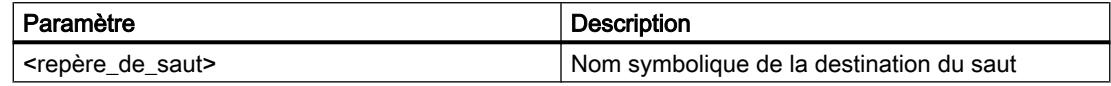

## Exemple

L'exemple suivant montre le fonctionnement de l'instruction :

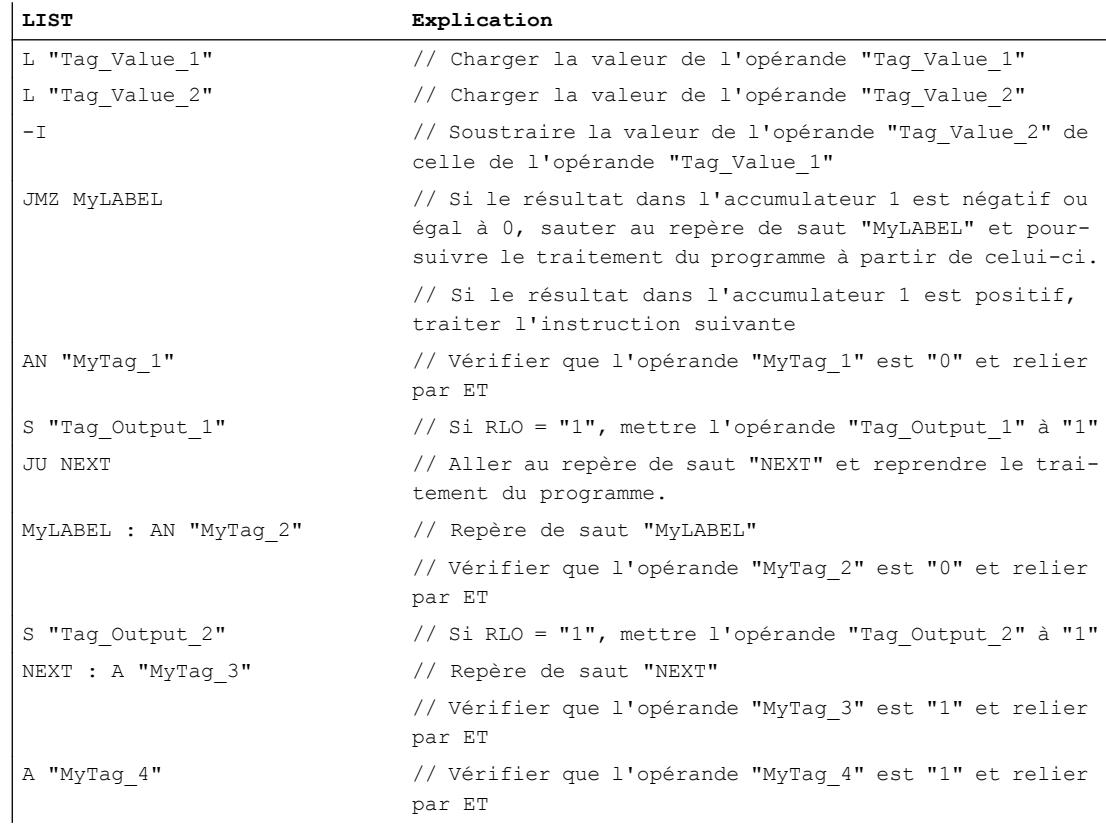

## Voir aussi

[Notions élémentaires sur le mot d'état](#page-3738-0) (Page [175](#page-3738-0)) [Mise à 1 des bits d'état pour les instructions de gestion de programme](#page-3746-0) (Page [183\)](#page-3746-0) [Interrogation des bits d'état avec des instructions de saut](#page-3750-0) (Page [187\)](#page-3750-0) [Introduction d'instructions LIST](#page-10445-0) (Page [6882](#page-10445-0))

[Editer des instructions LIST](#page-10465-0) (Page [6902](#page-10465-0)) [Mise à 1 des bits d'état](#page-3740-0) (Page [177\)](#page-3740-0)

## JUO : Saut si résultat invalide

#### **Description**

L'instruction "Saut si résultat invalide" permet d'interrompre le traitement linéaire du programme en fonction des bits d'état CC0 et CC1 et de le reprendre à l'emplacement indiqué par le repère de saut.

Le saut au repère donné est exécuté uniquement si l'état logique des bits d'état CC0 et CC1 est égal à "1". Cette situation se présente quand une des conditions suivantes est remplie :

- Division par zéro dans une instruction arithmétique (/I, /D, MOD).
- Lors de l'exécution d'une instruction arithmétique avec des nombres à virgule flottante, un débordement a lieu et le résultat est un nombre à virgule flottante invalide.
- Lors de l'exécution d'une instruction de comparaison avec des nombres à virgule flottante, un nombre à virgule flottante invalide a été utilisé ou a été créé comme résultat.

Dans tous les autres cas, le saut n'est pas exécuté et le traitement du programme se poursuit avec l'instruction suivante.

#### Paramètre

Le tableau suivant montre les paramètres de l'instruction "Saut si résultat invalide" :

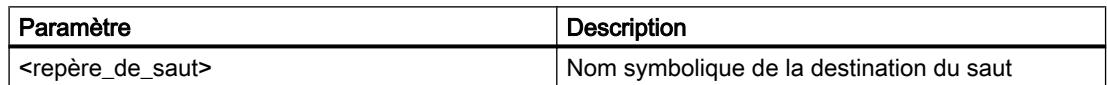

#### Exemple

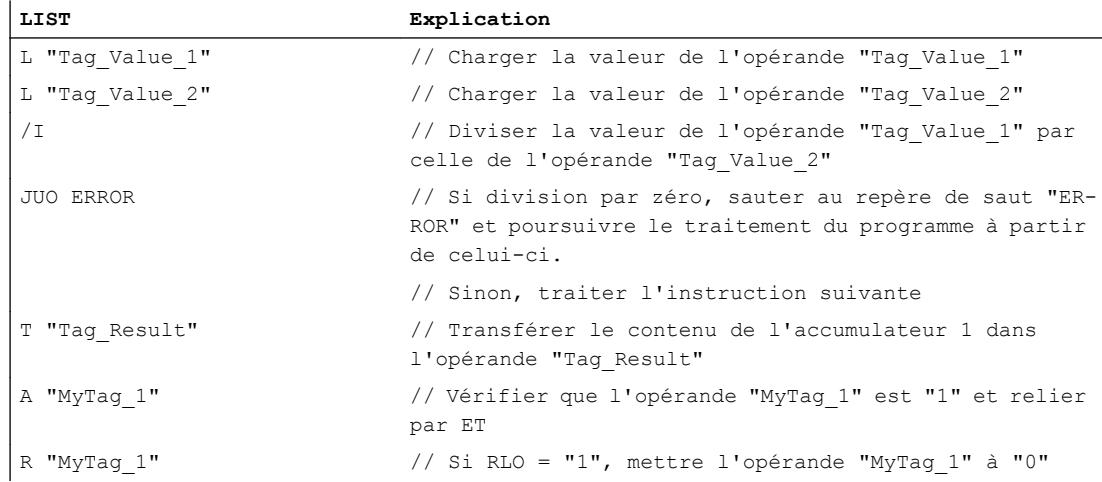

#### 4.2 Motion Control

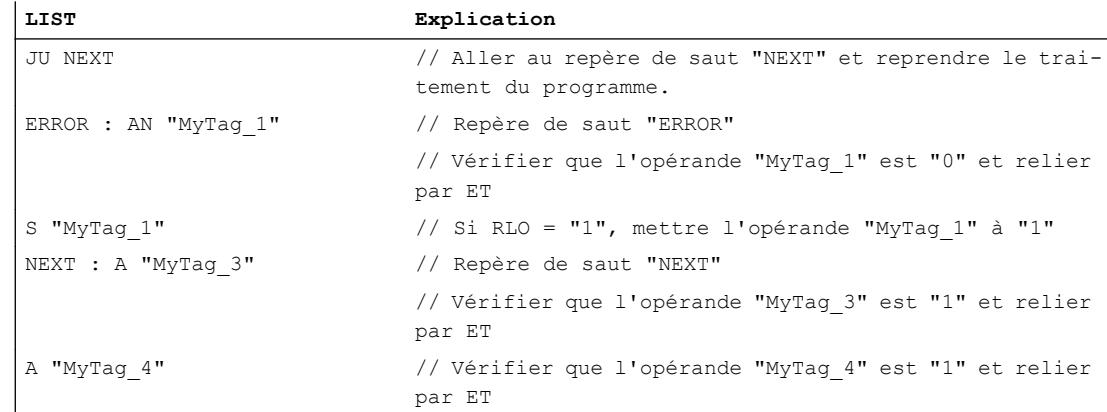

#### Voir aussi

[Notions élémentaires sur le mot d'état](#page-3738-0) (Page [175](#page-3738-0)) [Mise à 1 des bits d'état pour les instructions de gestion de programme](#page-3746-0) (Page [183\)](#page-3746-0) [Interrogation des bits d'état avec des instructions de saut](#page-3750-0) (Page [187\)](#page-3750-0) [Introduction d'instructions LIST](#page-10445-0) (Page [6882](#page-10445-0)) [Editer des instructions LIST](#page-10465-0) (Page [6902](#page-10465-0)) [Mise à 1 des bits d'état](#page-3740-0) (Page [177](#page-3740-0))

## JL : Définir liste de sauts

## **Description**

L'instruction "Liste de sauts" permet de programmer une liste composée de plusieurs instructions "Saut inconditionnel" (JU). La liste commence directement après l'instruction "Liste de sauts" et peut contenir au plus 255 entrées. La numérotation des fonctions de saut dans la liste commence par zéro. La liste de sauts doit être programmée en continu. La fin de la liste de sauts est marquée par un repère de saut qui est spécifié dans l'instruction "Liste de sauts".

La valeur de l'octet de droite de l'accumulateur 1 détermine quelle fonction de saut de la liste doit être exécutée. Si par ex. la valeur de l'accumulateur 1 est "0", la première fonction de saut est exécutée. Si la valeur dans l'accumulateur 1 est "1", la deuxième fonction de saut est exécutée. Si la valeur de l'accumulateur 1 est supérieure au nombre des entrées de la liste, l'instruction "Liste de sauts" renvoie à la fin de la liste.

L'instruction "Liste de sauts" est exécutée indépendamment des conditions et n'influe pas sur les bits d'état.

# Exemple

 $\overline{1}$ 

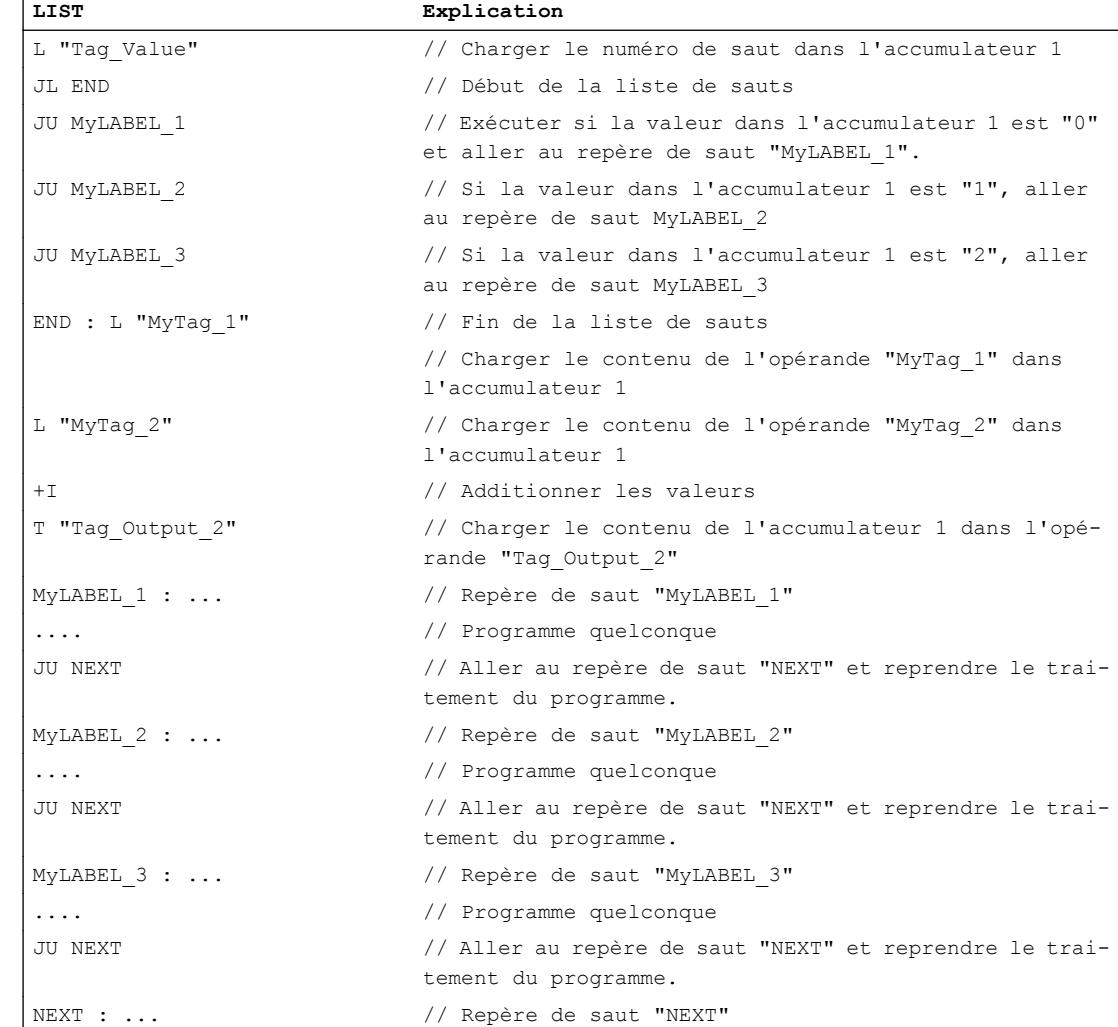

#### L'exemple suivant montre le fonctionnement de l'instruction :

## Voir aussi

[Mise à 1 des bits d'état pour les instructions de gestion de programme](#page-3746-0) (Page [183](#page-3746-0)) [Interrogation des bits d'état avec des instructions de saut](#page-3750-0) (Page [187\)](#page-3750-0) [Notions élémentaires sur le mot d'état](#page-3738-0) (Page [175](#page-3738-0)) [Introduction d'instructions LIST](#page-10445-0) (Page [6882](#page-10445-0)) [Editer des instructions LIST](#page-10465-0) (Page [6902](#page-10465-0)) [Exemples de programmation LIST](#page-10468-0) (Page [6905\)](#page-10468-0)

# LOOP : Boucle

## **Description**

L'instruction "Boucle" permet de programmer des boucles.

L'instruction interprète le mot de droite de l'accumulateur 1 comme un entier de 16 bits sans signe dans la plage 0 à 65535. Pendant l'exécution, l'instruction décrémente d'abord le contenu de l'accumulateur 1 de 1. Si la valeur de l'accumulateur 1 est différente de zéro après décrémentation, le saut au repère donné est exécuté. Si la valeur est égale à zéro, le saut n'est pas exécuté et le traitement du programme se poursuit avec l'instruction suivante. La valeur de l'accumulateur 1 définit ainsi le nombre de boucles de programme à exécuter. Ce nombre doit être enregistré dans un compteur de boucles.

L'opérande <nombre> contient le nombre de boucles à exécuter. L'opérande <compteur\_de\_boucles> contient le nombre de boucles restant à exécuter. A la fin de la boucle de programme, le contenu du compteur de boucles est chargé dans l'accumulateur 1 et est décrémenté de 1 par l'instruction. Quand la valeur de l'accumulateur est différente de zéro, le saut au repère donné est exécuté.

L'instruction "Boucle" n'influe pas sur les bits d'état.

#### Remarque

Si le compteur de boucles n'a pas de valeur par défaut ou si la valeur par défaut est "0", la décrémentation se poursuit dans le négatif, ce qui crée une boucle infinie qui peut mettre la CPU à l'état ARRET.

# Exemple

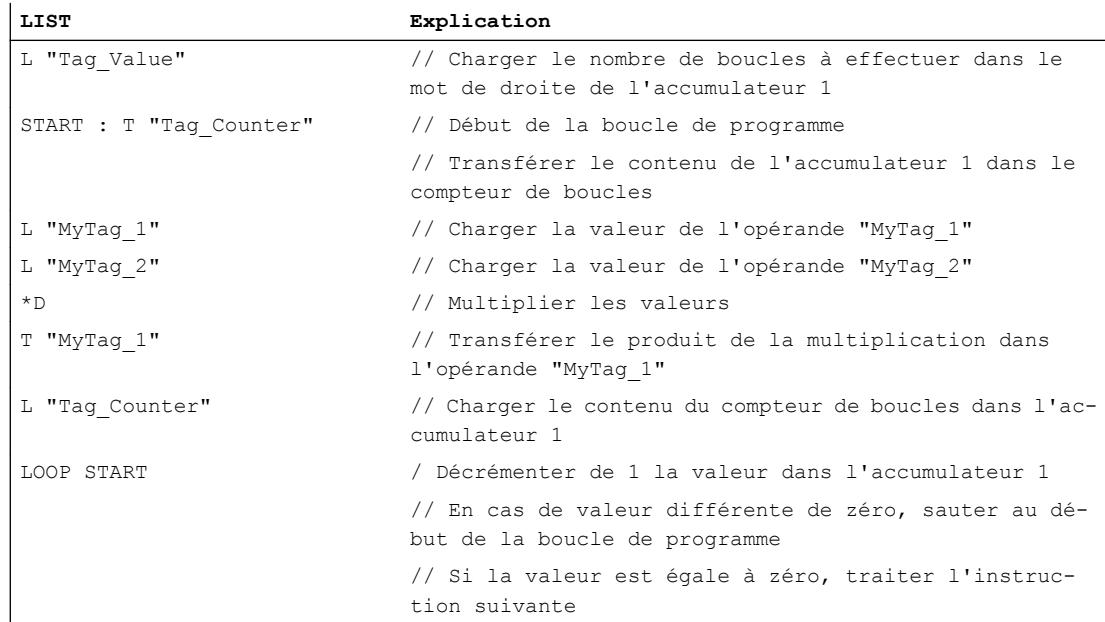

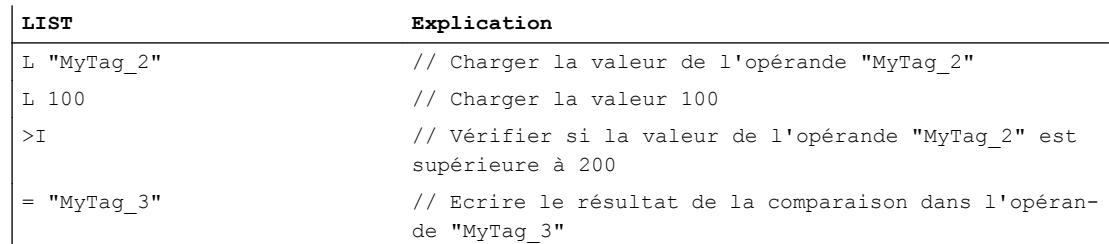

## Voir aussi

[Mise à 1 des bits d'état pour les instructions de gestion de programme](#page-3746-0) (Page [183](#page-3746-0)) [Interrogation des bits d'état avec des instructions de saut](#page-3750-0) (Page [187\)](#page-3750-0) [Notions élémentaires sur le mot d'état](#page-3738-0) (Page [175](#page-3738-0)) [Introduction d'instructions LIST](#page-10445-0) (Page [6882](#page-10445-0)) [Editer des instructions LIST](#page-10465-0) (Page [6902](#page-10465-0))

## Blocs de données

## OPN : Ouvrir bloc de données global

#### **Description**

L'instruction "Ouvrir bloc de données global" permet d'ouvrir un bloc de données global (DB). Le numéro du bloc de données est transcrit dans le registre DB. Les commandes DB qui s'en suivent accèdent aux blocs concernés en fonction du contenu du registre.

L'instruction "Ouvrir bloc de données global" est exécutée indépendamment des conditions et n'influe pas sur le RLO ni sur le contenu de l'accumulateur.

# Paramètre

Le tableau suivant montre les paramètres de l'instruction "Ouvrir bloc de données global" :

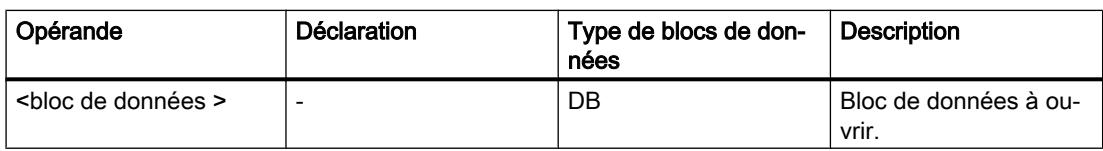

## Exemple

L'exemple suivant montre le fonctionnement de l'instruction :

**LIST Explication**

OPN "GlobalDataBlock" // Ouvrir le bloc de données global

```
Motion Control
```
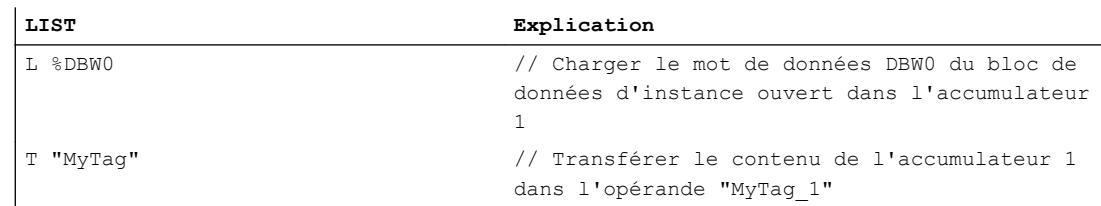

## Voir aussi

[Mise à 1 des bits d'état pour les instructions de gestion de programme](#page-3746-0) (Page [183\)](#page-3746-0) [Notions élémentaires sur le mot d'état](#page-3738-0) (Page [175](#page-3738-0)) [Introduction d'instructions LIST](#page-10445-0) (Page [6882](#page-10445-0)) [Editer des instructions LIST](#page-10465-0) (Page [6902](#page-10465-0))

# OPNDI : Ouvrir bloc de données d'instance

## **Description**

L'instruction "Ouvrir bloc de données d'instance" permet d'ouvrir un bloc de données d'instance (DI). Le numéro du bloc de données est transcrit dans le registre DI. Les commandes DI qui s'en suivent accèdent aux blocs concernés en fonction du contenu du registre.

L'instruction "Ouvrir bloc de données d'instance" est exécutée indépendamment des conditions et n'influe pas sur le RLO ni sur le contenu de l'accumulateur.

## Paramètre

Le tableau suivant montre les paramètres de l'instruction "Ouvrir bloc de données d'instance" :

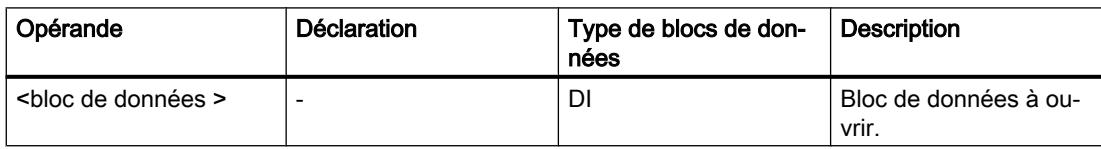

# Exemple

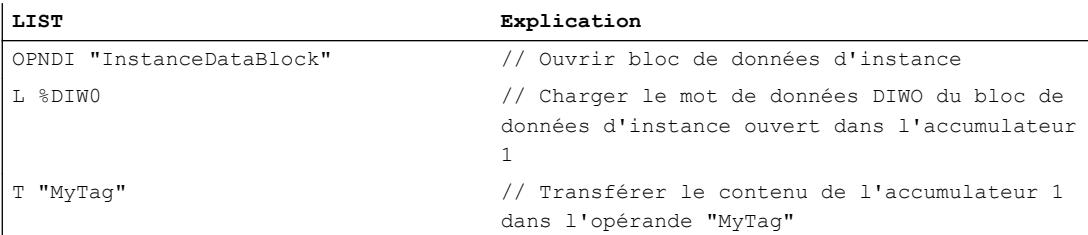

## Voir aussi

[Mise à 1 des bits d'état pour les instructions de gestion de programme](#page-3746-0) (Page [183](#page-3746-0)) [Notions élémentaires sur le mot d'état](#page-3738-0) (Page [175](#page-3738-0)) [Introduction d'instructions LIST](#page-10445-0) (Page [6882](#page-10445-0)) [Editer des instructions LIST](#page-10465-0) (Page [6902](#page-10465-0))

## CDB : Permuter registres de blocs de données

## **Description**

L'instruction "Permuter registres de blocs de données" permet de permuter les contenus des registres de blocs de données. L'instruction est exécutée indépendamment des conditions et n'influe pas sur le bit d'état.

#### Exemple

L'exemple suivant montre le fonctionnement de l'instruction :

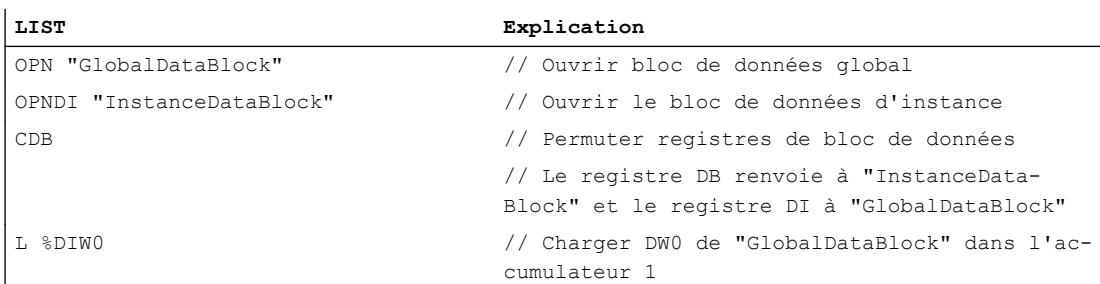

#### Voir aussi

[Introduction d'instructions LIST](#page-10445-0) (Page [6882](#page-10445-0)) [Editer des instructions LIST](#page-10465-0) (Page [6902](#page-10465-0))

## L DBLG : Charger longueur bloc de données global dans accumulateur 1

## **Description**

L'instruction "Charger longueur bloc de données global dans accumulateur 1" permet de charger la longueur d'un bloc de données global ouvert via le registre de bloc de données dans l'accumulateur 1. Le contenu précédent de l'accumulateur 1 est déplacé dans l'accumulateur 2.

Si aucun bloc de données global n'a été ouvert via le registre de bloc de données avant l'exécution de l'instruction, la valeur "0" est chargée dans l'accumulateur 1. La longueur du bloc de données est équivalente au nombre d'octets de données.

Les bits d'état ne sont pas influencés par l'instruction.

4.2 Motion Control

# Exemple

L'exemple suivant montre le fonctionnement de l'instruction :

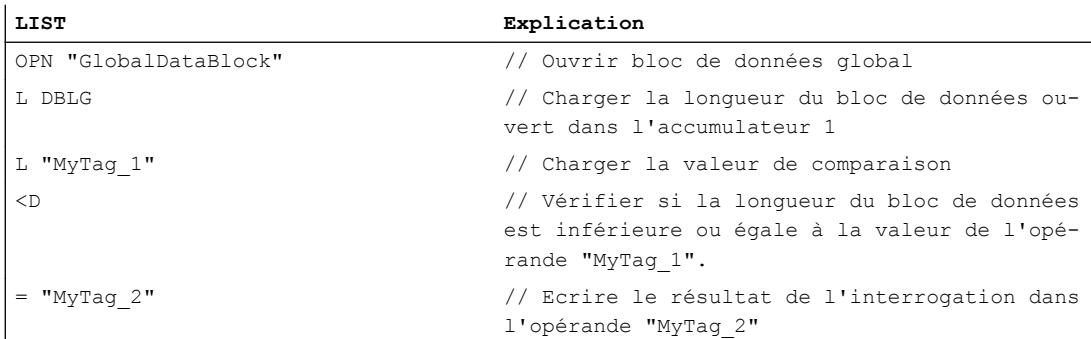

## Voir aussi

[Introduction d'instructions LIST](#page-10445-0) (Page [6882](#page-10445-0)) [Editer des instructions LIST](#page-10465-0) (Page [6902](#page-10465-0))

L DBNO : Charger numéro bloc de données global dans accumulateur 1

# **Description**

L'instruction "Charger numéro bloc de données global dans accumulateur 1" permet de charger le numéro d'un bloc de données global ouvert via le registre de bloc de données dans l'accumulateur 1. Le contenu précédent de l'accumulateur 1 est déplacé dans l'accumulateur 2.

Si aucun bloc de données global n'a été ouvert via le registre de bloc de données avant l'exécution de l'instruction, la valeur "0" est chargée dans l'accumulateur 1.

Les bits d'état ne sont pas influencés par l'instruction.

# Exemple

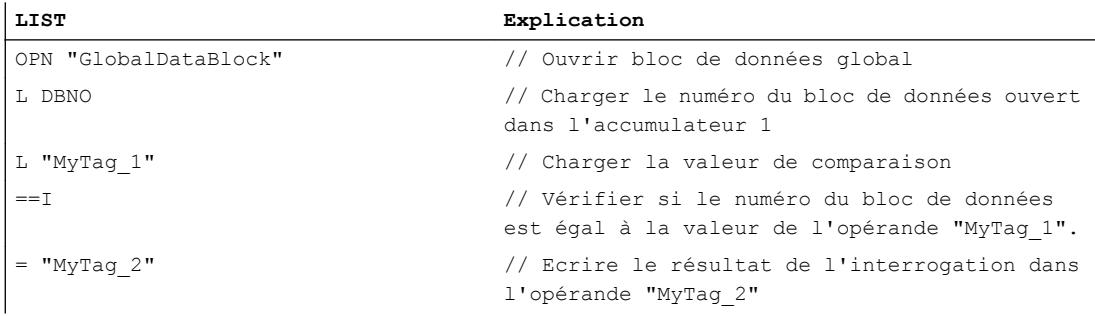

# Voir aussi

[Introduction d'instructions LIST](#page-10445-0) (Page [6882](#page-10445-0)) [Editer des instructions LIST](#page-10465-0) (Page [6902](#page-10465-0))

## L DILG : Charger longueur bloc de données d'instance dans accumulateur 1

## **Description**

L'instruction "Charger longueur bloc de données d'instance dans accumulateur 1" permet de charger la longueur d'un bloc de données d'instance ouvert via le registre de bloc de données dans l'accumulateur 1. Le contenu précédent de l'accumulateur 1 est déplacé dans l'accumulateur 2.

Si aucun bloc de données d'instance n'a été ouvert via le registre de bloc de données avant l'exécution de l'instruction, la valeur "0" est chargée dans l'accumulateur 1. La longueur du bloc de données est équivalente au nombre d'octets de données.

Les bits d'état ne sont pas influencés par l'instruction.

## Exemple

L'exemple suivant montre le fonctionnement de l'instruction :

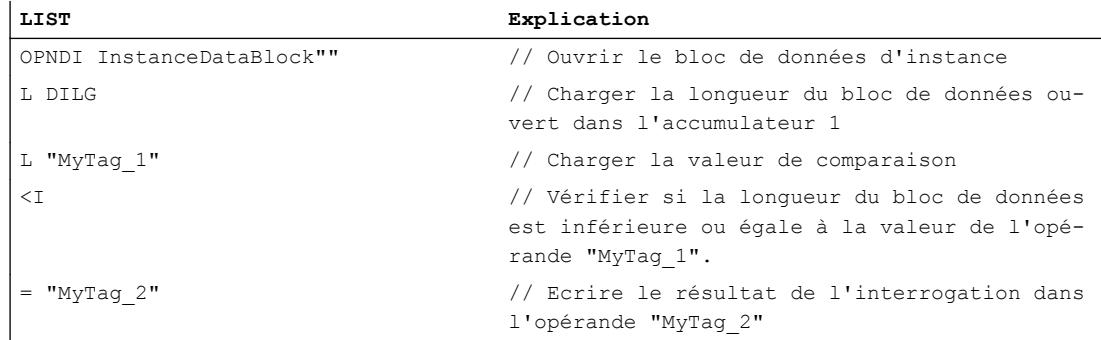

## Voir aussi

[Introduction d'instructions LIST](#page-10445-0) (Page [6882](#page-10445-0)) [Editer des instructions LIST](#page-10465-0) (Page [6902](#page-10465-0))

## L DINO : Charger numéro bloc de données d'instance dans accumulateur 1

## **Description**

L'instruction "Charger numéro bloc de données d'instance dans accumulateur 1" permet de charger le numéro d'un bloc de données d'instance ouvert via le registre de bloc de données dans l'accumulateur 1. Le contenu précédent de l'accumulateur 1 est déplacé dans l'accumulateur 2.

Si aucun bloc de données d'instance n'a été ouvert via le registre de bloc de données avant l'exécution de l'instruction, la valeur "0" est chargée dans l'accumulateur 1.

Les bits d'état ne sont pas influencés par l'instruction.

## Exemple

L'exemple suivant montre le fonctionnement de l'instruction :

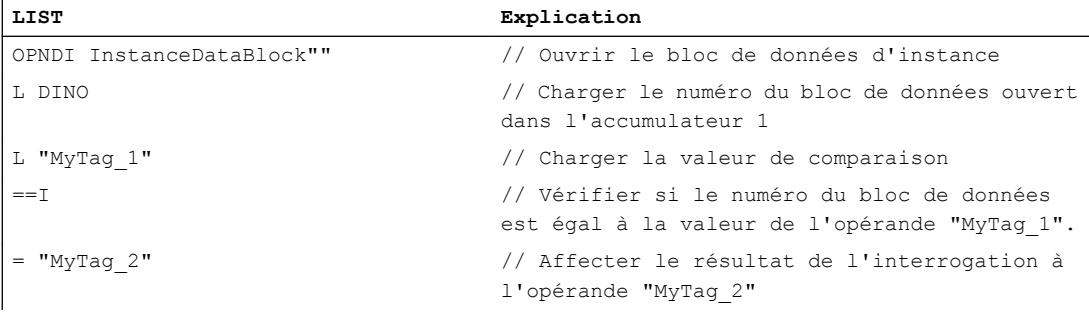

# Voir aussi

[Introduction d'instructions LIST](#page-10445-0) (Page [6882](#page-10445-0)) [Editer des instructions LIST](#page-10465-0) (Page [6902](#page-10465-0))

# Blocs de code

# BE : Fin de bloc

# **Description**

L'instruction "Fin de bloc" permet de terminer le traitement du bloc en cours et de basculer vers l'endroit du programme où le bloc est appelé. Le traitement du programme reprend à partir de l'instruction qui suit directement l'appel de bloc.

Lorsque vous quittez le bloc, le résultat logique actuel est transmis dans le bloc appelant.

L'instruction "Fin de bloc" est exécutée indépendamment des conditions. Si le traitement de l'instruction est ignoré du fait d'une instruction de saut, l'exécution du programme ne s'arrête pas, elle reprend à la destination de saut, dans le bloc.

# Exemple

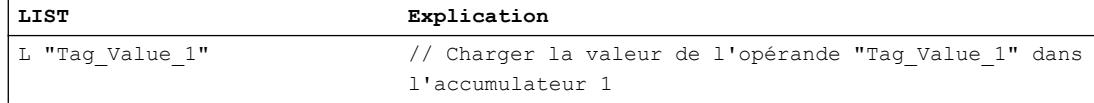

### 4.2 Motion Control

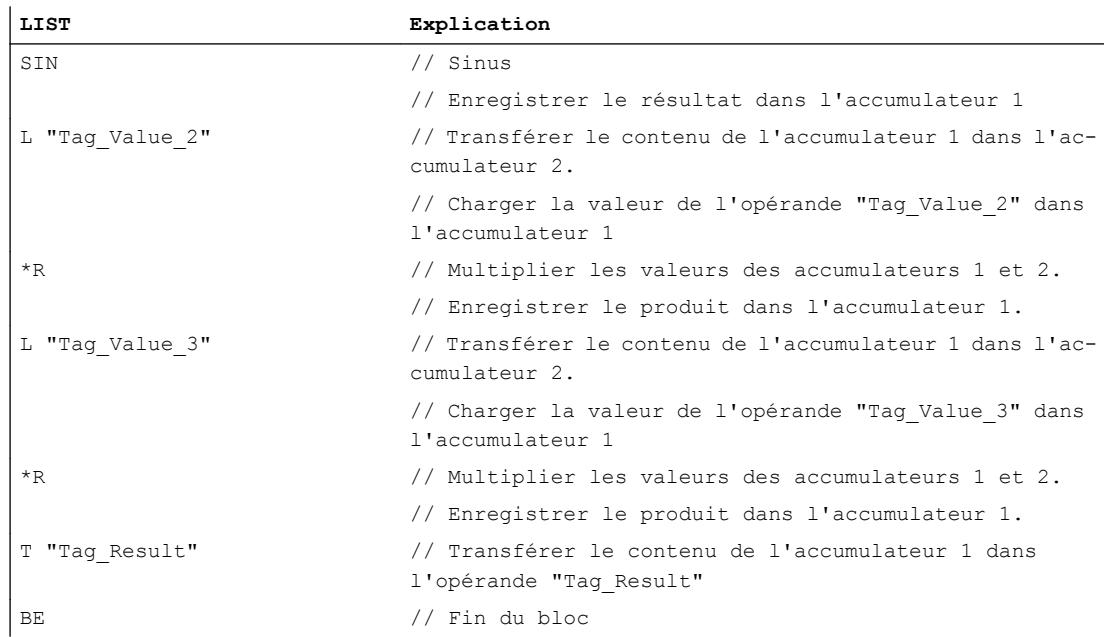

#### Voir aussi

[Mise à 1 des bits d'état pour les instructions de gestion de programme](#page-3746-0) (Page [183](#page-3746-0)) [Notions élémentaires sur le mot d'état](#page-3738-0) (Page [175](#page-3738-0)) [Introduction d'instructions LIST](#page-10445-0) (Page [6882](#page-10445-0)) [Editer des instructions LIST](#page-10465-0) (Page [6902](#page-10465-0))

## BEC : Fin de bloc conditionnelle

## **Description**

L'instruction "Fin de bloc conditionnelle" permet de terminer le traitement du bloc en cours et de basculer vers l'endroit du programme où le bloc est appelé en fonction du résultat logique (RLO).

Si le RLO est égal à 1, l'instruction est exécutée. Le bloc en cours est fermé et le traitement du programme se poursuit dans le bloc appelant. Le traitement du programme reprend à partir de l'instruction qui suit directement l'appel de bloc.

Lorsque vous quittez le bloc, le résultat logique actuel est transmis dans le bloc appelant. La dépendance MCR dans le bloc appelant prend la valeur qu'elle avait avant l'appel de bloc. Les blocs de données qui étaient ouverts au moment de l'appel de bloc sont à nouveau ouverts.

Si le RLO est égal à "0" lors du traitement, l'instruction n'est pas exécutée. Dans ce cas, la CPU met le RLO à "1" et traite l'instruction suivante.

Si le traitement de l'instruction est ignoré du fait d'une instruction de saut, l'exécution du programme ne s'arrête pas, elle reprend à la destination de saut, dans le bloc.

4.2 Motion Control

# Exemple

L'exemple suivant montre le fonctionnement de l'instruction :

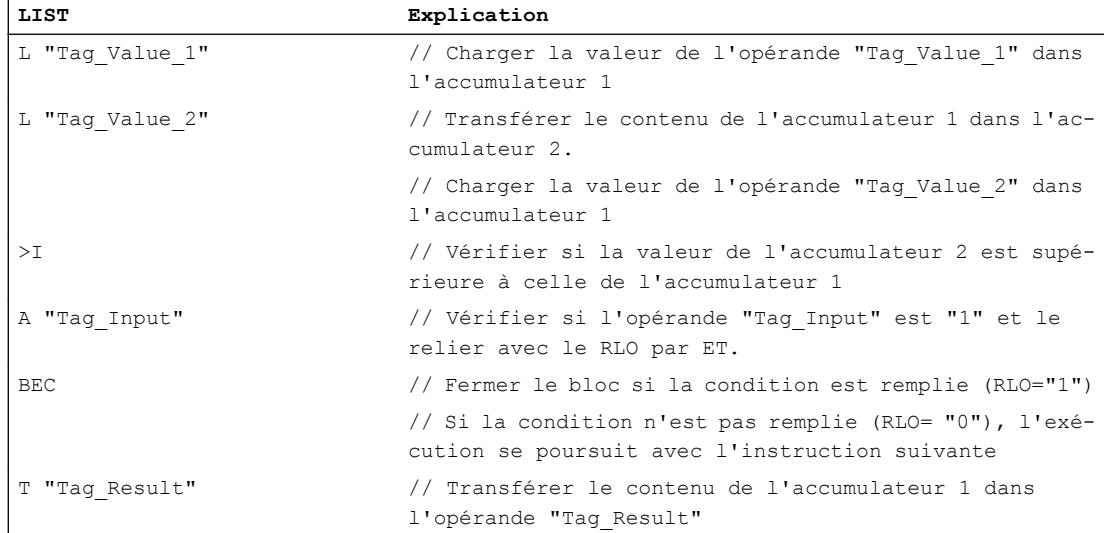

## Voir aussi

[Mise à 1 des bits d'état pour les instructions de gestion de programme](#page-3746-0) (Page [183\)](#page-3746-0) [Notions élémentaires sur le mot d'état](#page-3738-0) (Page [175](#page-3738-0)) [Introduction d'instructions LIST](#page-10445-0) (Page [6882](#page-10445-0)) [Editer des instructions LIST](#page-10465-0) (Page [6902](#page-10465-0))

# BEU : Fin de bloc inconditionnelle

# **Description**

L'instruction "Fin de bloc inconditionnelle" permet de terminer le traitement du bloc en cours et de basculer vers l'endroit du programme où le bloc est appelé. Le traitement du programme reprend à partir de l'instruction qui suit directement l'appel de bloc.

Lorsque vous quittez le bloc, le résultat logique actuel est transmis dans le bloc appelant. La dépendance MCR dans le bloc appelant prend la valeur qu'elle avait avant l'appel de bloc. Les blocs de données qui étaient ouverts au moment de l'appel de bloc sont à nouveau ouverts.

L'instruction "Fin de bloc inconditionnelle" est exécutée indépendamment des conditions. Au contraire de l'instruction "Fin de bloc", vous pouvez programmer l'instruction "Fin de bloc inconditionnelle" plusieurs fois dans un même bloc. Si le traitement de l'instruction est ignoré du fait d'une instruction de saut, l'exécution du programme ne s'arrête pas, elle reprend à la destination de saut, dans le bloc.
### Exemple

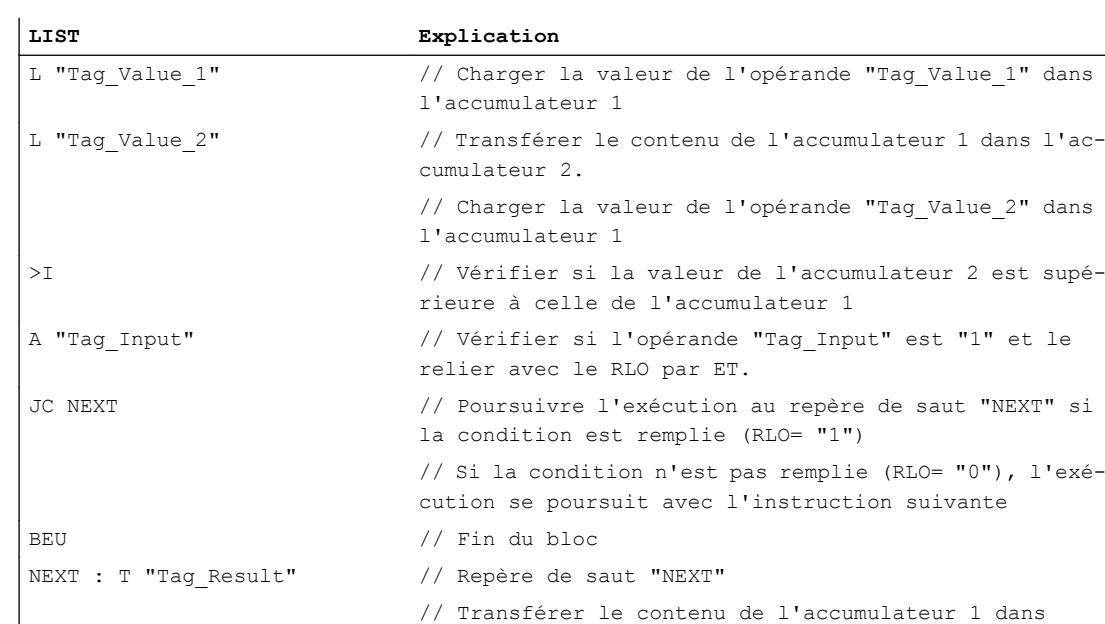

l'opérande "Tag\_Result"

#### L'exemple suivant montre le fonctionnement de l'instruction :

#### Voir aussi

[Mise à 1 des bits d'état pour les instructions de gestion de programme](#page-3746-0) (Page [183](#page-3746-0)) [Notions élémentaires sur le mot d'état](#page-3738-0) (Page [175](#page-3738-0)) [Introduction d'instructions LIST](#page-10445-0) (Page [6882](#page-10445-0)) [Editer des instructions LIST](#page-10465-0) (Page [6902](#page-10465-0)) [Exemples de programmation LIST](#page-10468-0) (Page [6905\)](#page-10468-0)

### CALL : Appeler le bloc

### **Description**

L'instruction "Appel de bloc" permet d'appeler les types de blocs suivants :

- Fonctions
- Blocs fonctionnels

L'instruction "Appel de bloc" est exécutée indépendamment des conditions. Après exécution de l'instruction, le programme reprend dans le bloc appelé.

Vous pouvez fournir des données à un bloc appelé. La transmission des données s'effectue via les paramètres de blocs. Les paramètres du bloc appelé sont listés dans le bloc appelant après l'instruction. Vous pouvez leur affecter les paramètres effectifs requis. Après exécution de l'instruction "Appel de bloc", les données sont transmises au bloc appelé. La transmission

de données modifie le contenu du mot d'état ainsi que le registre d'adresse et de bloc de données.

Les paramètres non renseignés d'un bloc fonctionnel gardent leur valeur effective. Lorsque les fonctions sont appelées, tous les paramètres doivent être renseignés. Si le bloc appelé n'a pas de paramètre, aucune liste de paramètres ne s'affiche.

Si le bloc appelé a besoin d'un bloc de données d'instance, indiquez-le dans l'appel, séparé par une virgule. Le bloc de données indiqué doit avoir été créé avant l'appel.

Une fois que le bloc appelé est traité, la CPU revient au bloc appelant et reprend le traitement juste après l'instruction d'appel.

La dépendance MCR dans le bloc appelant prend la valeur qu'elle avait avant l'appel de bloc. Les blocs de données qui étaient ouverts au moment de l'appel de bloc sont à nouveau ouverts.

## Exemple

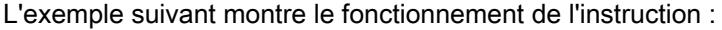

# **LIST Explication**

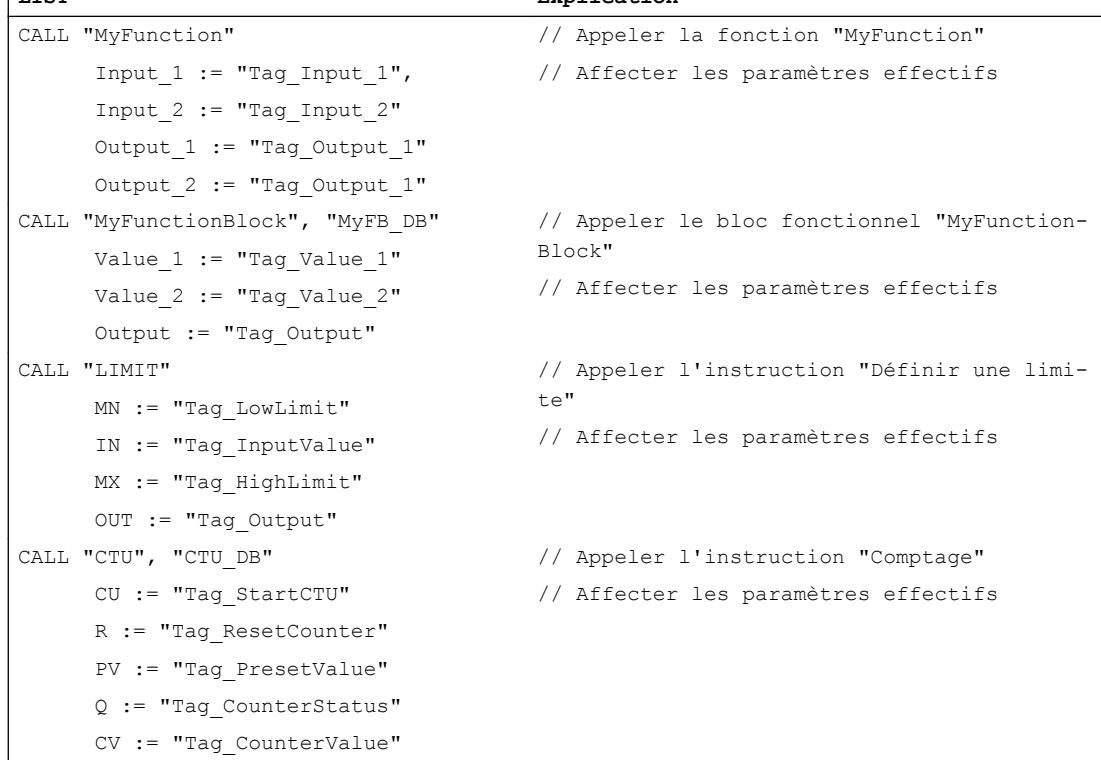

### Voir aussi

[Mise à 1 des bits d'état pour les instructions de gestion de programme](#page-3746-0) (Page [183\)](#page-3746-0) [Notions élémentaires sur le mot d'état](#page-3738-0) (Page [175](#page-3738-0)) [Introduction d'instructions LIST](#page-10445-0) (Page [6882](#page-10445-0)) [Editer des instructions LIST](#page-10465-0) (Page [6902](#page-10465-0))

### CC : Appel de bloc conditionnel

#### **Description**

L'instruction "Appel de bloc conditionnel" permet d'appeler des fonctions (FC) et des blocs fonctionnels (FB) qui n'ont pas de paramètre ni de bloc de données d'instance, en fonction du résultat logique (RLO).

L'instruction est exécutée uniquement si le résultat logique (RLO) avant traitement de l'instruction est égal à "1". Après exécution de l'instruction, le programme reprend dans le bloc appelé. Une fois que le bloc appelé est traité, la CPU revient au bloc appelant et reprend le traitement juste après l'instruction d'appel.

Lors du changement de bloc, les bits d'état OS et /FC sont remis à "0". Les bits d'état CC0, CC1 et OV restent inchangés.

La dépendance MCR dans le bloc appelant prend la valeur qu'elle avait avant l'appel de bloc. Les blocs de données qui étaient ouverts au moment de l'appel de bloc sont à nouveau ouverts.

Le contenu des accumulateurs reste inchangé par l'instruction "Appel de bloc conditionnel".

Si le RLO actuel est égal à "0", l'instruction (et donc l'appel de bloc) n'est pas exécutée et le RLO est mis à "1".

#### Exemple

L'exemple suivant montre le fonctionnement de l'instruction :

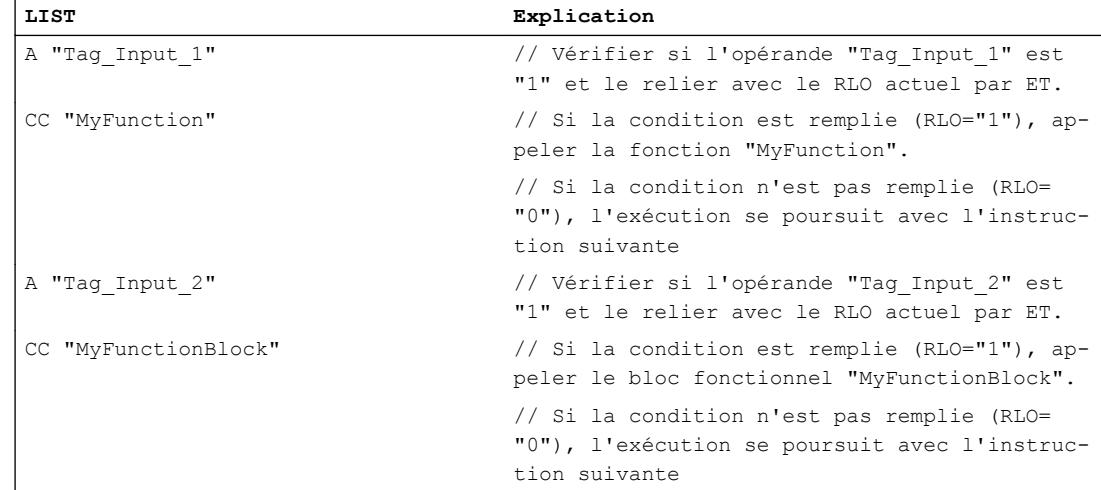

### Voir aussi

[Mise à 1 des bits d'état pour les instructions de gestion de programme](#page-3746-0) (Page [183](#page-3746-0)) [Notions élémentaires sur le mot d'état](#page-3738-0) (Page [175](#page-3738-0)) [Introduction d'instructions LIST](#page-10445-0) (Page [6882](#page-10445-0)) [Editer des instructions LIST](#page-10465-0) (Page [6902](#page-10465-0))

## UC : Appel de bloc inconditionnel

### **Description**

L'instruction "Appel de bloc inconditionnel" permet d'appeler des fonctions (FC) et des blocs fonctionnels (FB) qui ne disposent pas de paramètre ni de bloc de données d'instance.

L'instruction est exécutée indépendamment des conditions. Après exécution de l'instruction, le programme reprend dans le bloc appelé. Une fois que le bloc appelé est traité, la CPU revient au bloc appelant et reprend le traitement juste après l'instruction d'appel.

Lors du changement de bloc, les bits d'état OS et /FC sont remis à "0". Les bits d'état CC0, CC1 et OV restent inchangés.

La dépendance MCR dans le bloc appelant prend la valeur qu'elle avait avant l'appel de bloc. Les blocs de données qui étaient ouverts au moment de l'appel de bloc sont à nouveau ouverts.

Le contenu des accumulateurs et des registres d'adresse reste inchangé par l'instruction "Appel de bloc inconditionnel".

### Exemple

L'exemple suivant montre le fonctionnement de l'instruction :

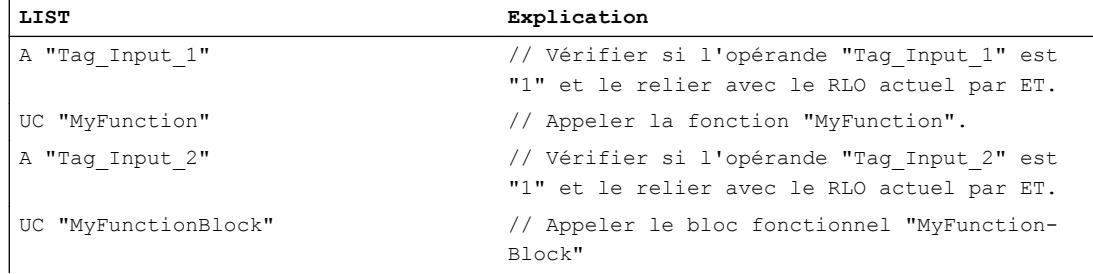

### Voir aussi

[Mise à 1 des bits d'état pour les instructions de gestion de programme](#page-3746-0) (Page [183\)](#page-3746-0) [Notions élémentaires sur le mot d'état](#page-3738-0) (Page [175](#page-3738-0)) [Introduction d'instructions LIST](#page-10445-0) (Page [6882](#page-10445-0)) [Editer des instructions LIST](#page-10465-0) (Page [6902](#page-10465-0))

### Opérations logiques sur mots

### AW : Opération logique ET sur mots

#### **Description**

L'instruction "Opération logique ET sur mots" permet de relier bit par bit par un ET logique la valeur du mot de droite de l'accumulateur 1 et la valeur du mot de droite de l'accumulateur 2 ou une constante donnée. Le résultat est enregistré dans le mot de droite de l'accumulateur 1. Le contenu du mot de gauche de l'accumulateur 1 reste inchangé.

L'instruction relie le bit 0 de l'accumulateur 1 avec le bit 0 de l'accumulateur 2 ou avec une constante et enregistre le résultat dans le bit 0 de l'accumulateur 1. Les bits 1 à 15 sont reliés pareillement.

Un bit de résultat est à l'état logique "1" si les deux bits à relier fournissent également l'état logique "1". Si l'un des deux bits à relier fournit l'état logique "0", le bit de résultat correspondant est remis à 0.

Le tableau suivant montre comment est constitué le résultat d'une opération logique ET sur mots :

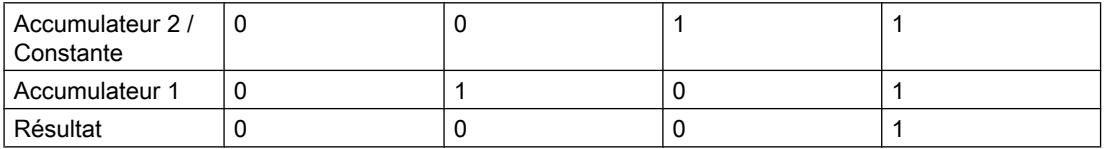

L'instruction est exécutée indépendamment des conditions et n'influe pas sur le RLO.

L'instruction influe sur les bits d'état CC0, CC1 et OV.

## Paramètre

Le tableau suivant montre les paramètres de l'instruction "Opération logique ET sur mots" :

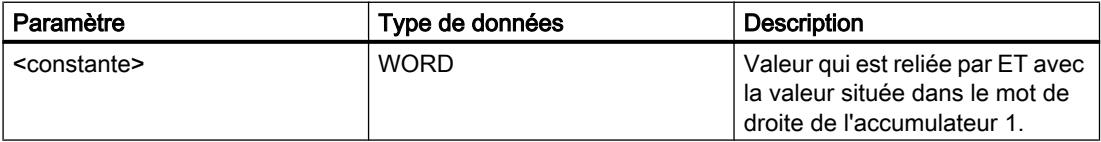

#### Exemple

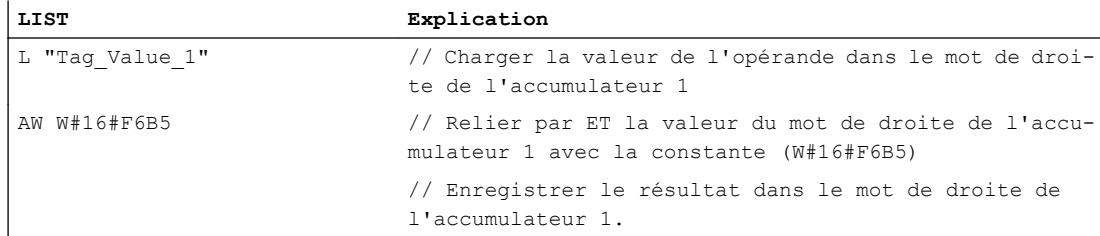

### 4.2 Motion Control

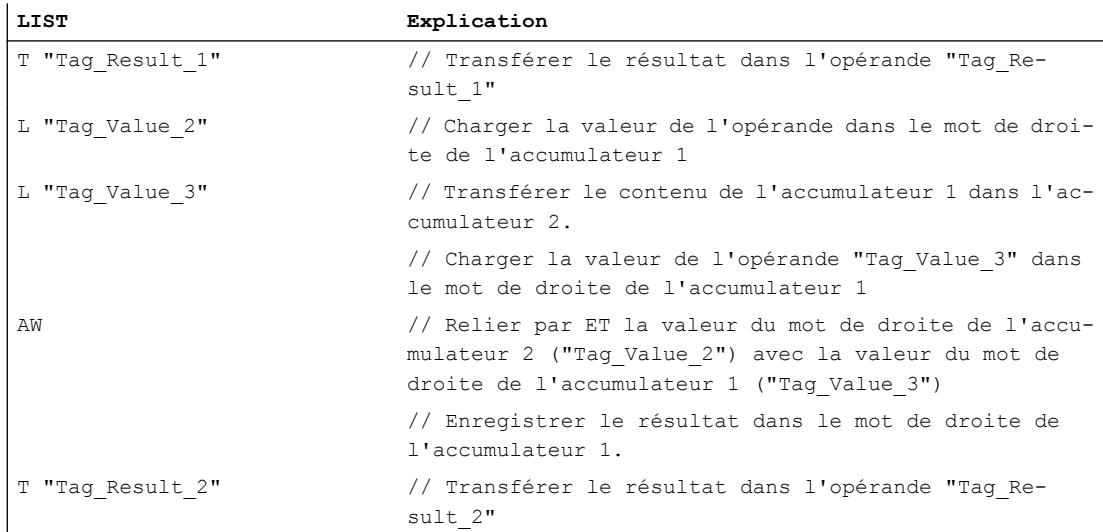

Le tableau suivant montre le fonctionnement de l'instruction sur la base de valeurs d'opérandes concrètes :

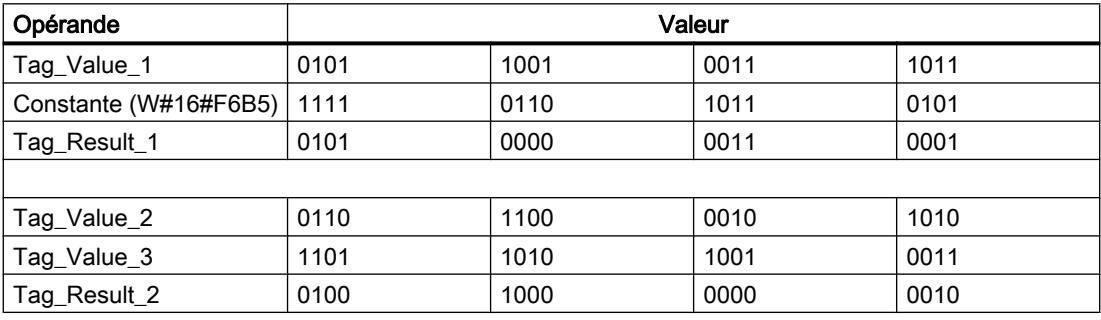

## Voir aussi

[Présentation des types de données valides](#page-3794-0) (Page [231](#page-3794-0)) [Mise des bits d'état dans le cas d'opérations logiques sur mots](#page-3747-0) (Page [184](#page-3747-0)) [Notions élémentaires sur le mot d'état](#page-3738-0) (Page [175](#page-3738-0)) [Introduction d'instructions LIST](#page-10445-0) (Page [6882](#page-10445-0)) [Editer des instructions LIST](#page-10465-0) (Page [6902](#page-10465-0)) [Exemples de programmation LIST](#page-10468-0) (Page [6905\)](#page-10468-0)

# OW : Opération logique OU sur mots

## **Description**

L'instruction "Opération logique OU sur mots" permet de relier bit par bit par un OU logique la valeur du mot de droite de l'accumulateur 1 et la valeur du mot de droite de l'accumulateur 2 ou une constante donnée. Le résultat est enregistré dans le mot de droite de l'accumulateur 1. Le contenu du mot de gauche de l'accumulateur 1 reste inchangé.

L'instruction relie le bit 0 de l'accumulateur 1 avec le bit 0 de l'accumulateur 2 ou avec une constante et enregistre le résultat dans le bit 0 de l'accumulateur 1. Les bits 1 à 15 sont reliés pareillement.

Un bit de résultat est seulement à l'état logique "1" si l'un au moins des deux bits à relier fournit l'état logique "1". Si les deux bits à relier fournissent l'état logique "0", le bit de résultat correspondant est remis à "0".

Le tableau suivant montre comment est constitué le résultat d'une opération logique OU sur mots :

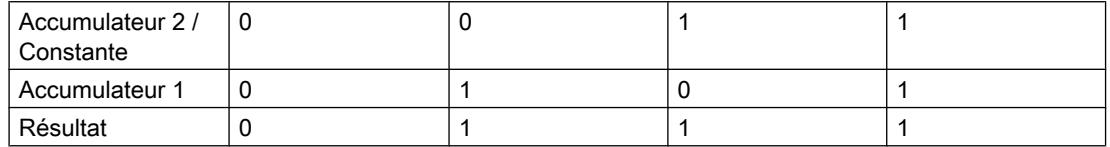

L'instruction est exécutée indépendamment des conditions et n'influe pas sur le RLO.

L'instruction influe sur les bits d'état CC0, CC1 et OV.

### Paramètre

Le tableau suivant montre les paramètres de l'instruction "Opération logique OU sur mots" :

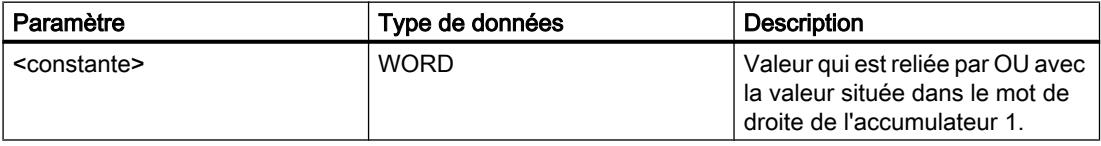

### Exemple

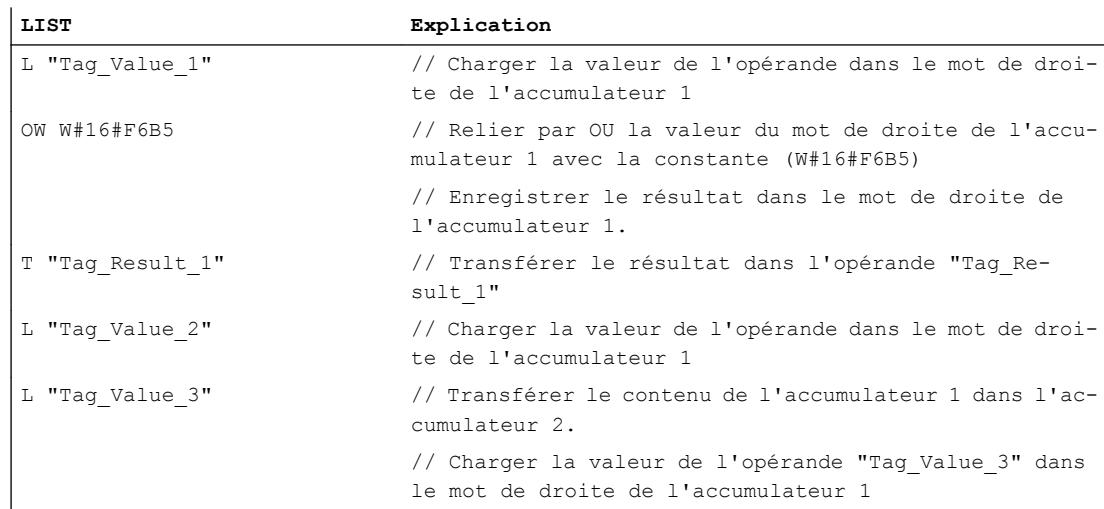

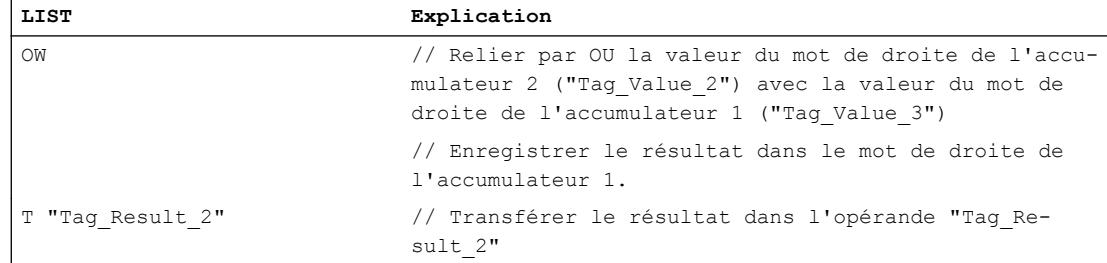

Le tableau suivant montre le fonctionnement de l'instruction sur la base de valeurs d'opérandes concrètes :

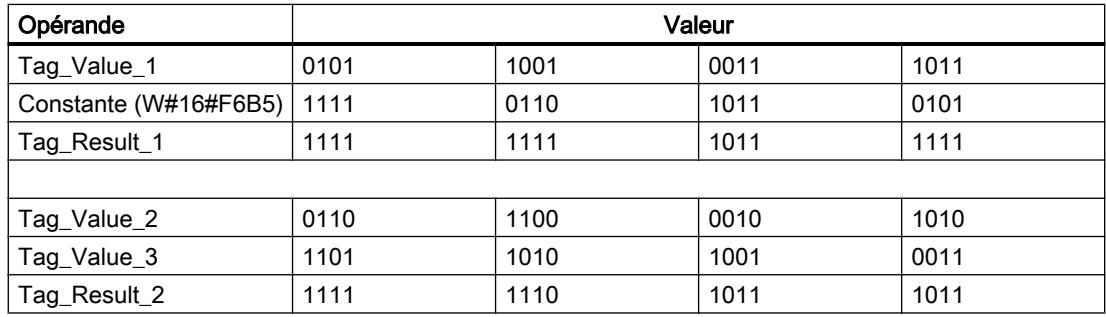

## Voir aussi

[Présentation des types de données valides](#page-3794-0) (Page [231](#page-3794-0))

[Mise des bits d'état dans le cas d'opérations logiques sur mots](#page-3747-0) (Page [184](#page-3747-0))

[Notions élémentaires sur le mot d'état](#page-3738-0) (Page [175](#page-3738-0))

[Introduction d'instructions LIST](#page-10445-0) (Page [6882](#page-10445-0))

[Editer des instructions LIST](#page-10465-0) (Page [6902](#page-10465-0))

[Exemples de programmation LIST](#page-10468-0) (Page [6905\)](#page-10468-0)

## XOW : Opération logique OU EXCLUSIF sur mots

## **Description**

L'instruction "Opération logique OU EXCLUSIF sur mots" permet de relier bit par bit par un OU EXCLUSIF logique la valeur du mot de droite de l'accumulateur 1 et la valeur du mot de droite de l'accumulateur 2 ou une constante donnée. Le résultat est enregistré dans le mot de droite de l'accumulateur 1. Le contenu du mot de gauche de l'accumulateur 1 reste inchangé.

L'instruction relie le bit 0 de l'accumulateur 1 avec le bit 0 de l'accumulateur 2 ou avec une constante et enregistre le résultat dans le bit 0 de l'accumulateur 1. Les bits 1 à 15 sont reliés pareillement.

Un bit de résultat est à l'état logique "1" si les états logiques des deux bits à relier sont différents. Si les deux bits à relier possèdent le même état logique, le bit de résultat correspondant est remis à 0.

Le tableau suivant montre comment est constitué le résultat d'une opération logique OU EXCLUSIF sur mots :

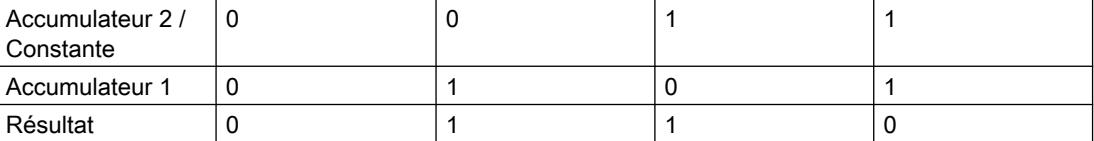

L'instruction est exécutée indépendamment des conditions et n'influe pas sur le RLO.

L'instruction influe sur les bits d'état CC0, CC1 et OV.

### Paramètre

Le tableau suivant montre les paramètres de l'instruction "Opération logique OU EXCLUSIF sur mots" :

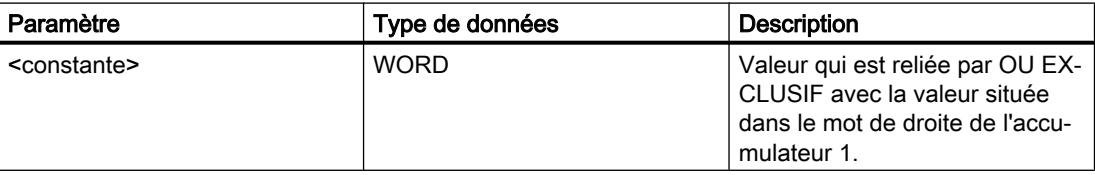

#### Exemple

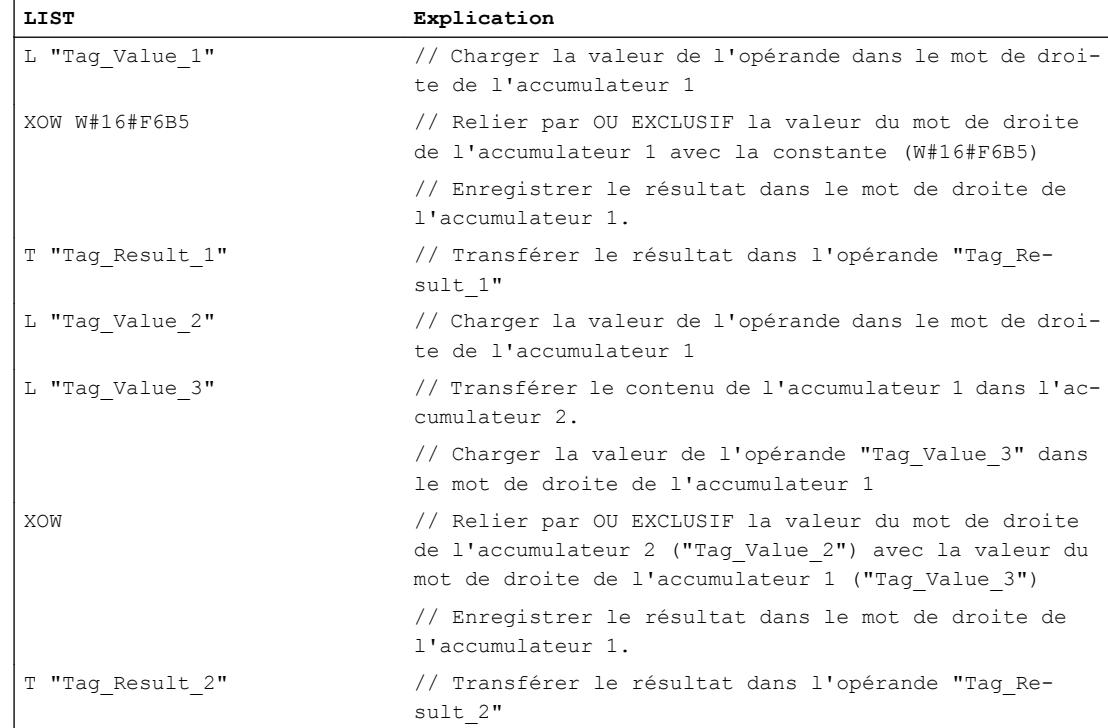

4.2 Motion Control

Le tableau suivant montre le fonctionnement de l'instruction sur la base de valeurs d'opérandes concrètes :

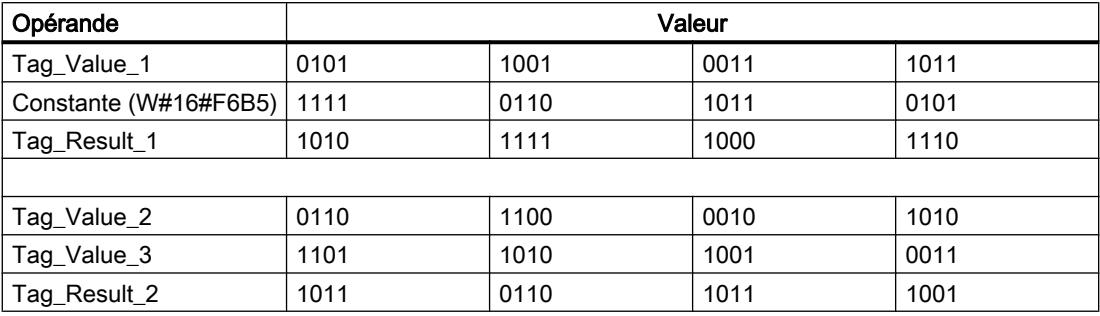

### Voir aussi

[Présentation des types de données valides](#page-3794-0) (Page [231](#page-3794-0)) [Mise des bits d'état dans le cas d'opérations logiques sur mots](#page-3747-0) (Page [184](#page-3747-0)) [Notions élémentaires sur le mot d'état](#page-3738-0) (Page [175](#page-3738-0)) [Introduction d'instructions LIST](#page-10445-0) (Page [6882](#page-10445-0)) [Editer des instructions LIST](#page-10465-0) (Page [6902](#page-10465-0))

## AD : Opération logique ET sur double-mots

## **Description**

L'instruction "Opération logique ET sur double-mots" permet de relier bit par bit le contenu de l'accumulateur 1 avec le contenu de l'accumulateur 2 ou avec la valeur d'une constante donnée par un ET logique. Le résultat est enregistré dans l'accumulateur 1.

L'instruction relie le bit 0 de l'accumulateur 1 avec le bit 0 de l'accumulateur 2 ou avec une constante et enregistre le résultat dans le bit 0 de l'accumulateur 1. Les bits 1 à 31 sont reliés pareillement.

Un bit de résultat est à l'état logique "1" si les deux bits à relier fournissent également l'état logique "1". Si l'un des deux bits à relier fournit l'état logique "0", le bit de résultat correspondant est remis à 0.

Le tableau suivant montre comment est constitué le résultat d'une opération logique ET sur mots :

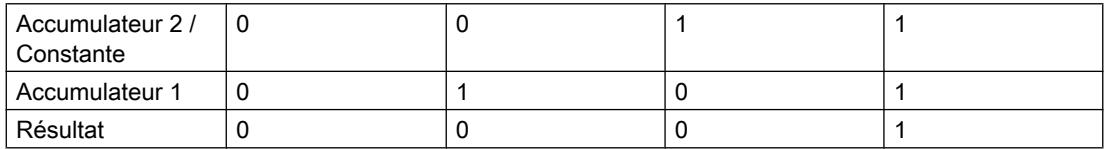

L'instruction est exécutée indépendamment des conditions et n'influe pas sur le RLO.

L'instruction influe sur les bits d'état CC0, CC1 et OV.

# Paramètre

Le tableau suivant montre les paramètres de l'instruction "Opération logique ET sur doublemots" :

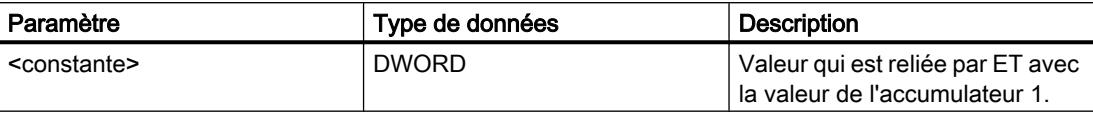

# Exemple

L'exemple suivant montre le fonctionnement de l'instruction :

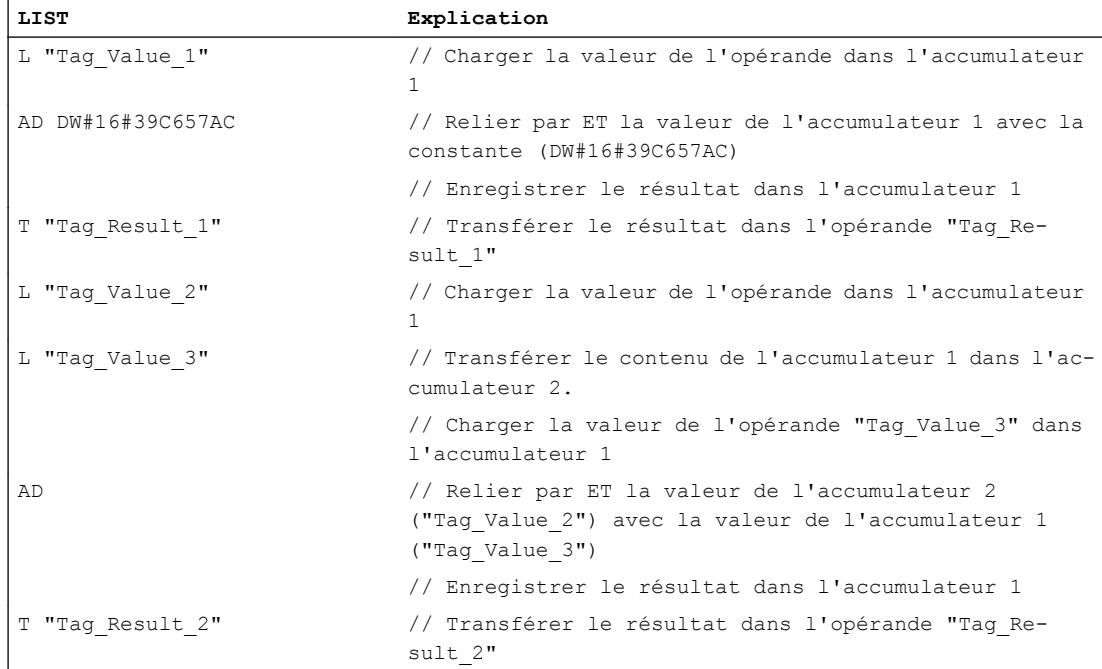

Le tableau suivant montre le fonctionnement de l'instruction sur la base de valeurs d'opérandes concrètes :

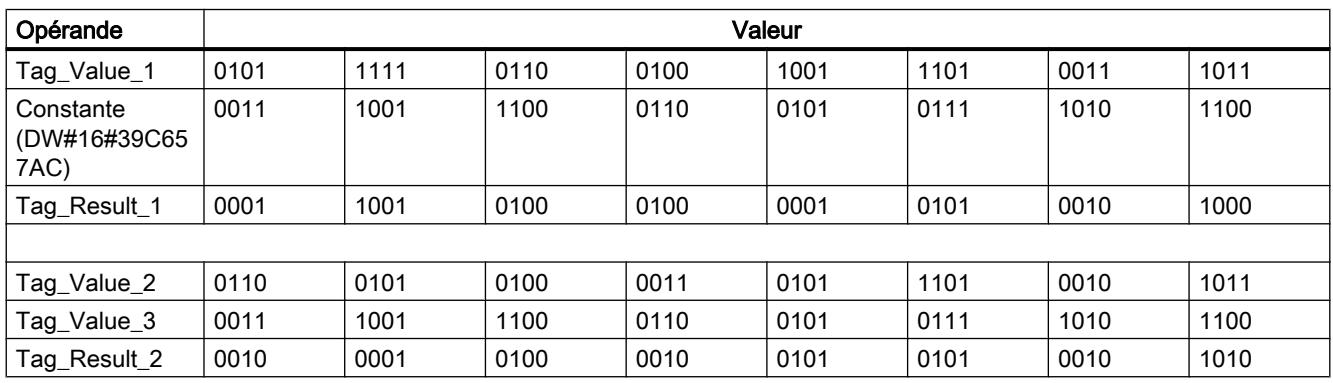

## Voir aussi

[Présentation des types de données valides](#page-3794-0) (Page [231](#page-3794-0)) [Mise des bits d'état dans le cas d'opérations logiques sur mots](#page-3747-0) (Page [184](#page-3747-0)) [Notions élémentaires sur le mot d'état](#page-3738-0) (Page [175](#page-3738-0)) [Introduction d'instructions LIST](#page-10445-0) (Page [6882](#page-10445-0)) [Editer des instructions LIST](#page-10465-0) (Page [6902](#page-10465-0))

# OD : Opération logique OU sur double-mots

## **Description**

L'instruction "Opération logique OU sur double-mots" permet de relier bit par bit le contenu de l'accumulateur 1 avec le contenu de l'accumulateur 2 ou avec la valeur d'une constante donnée par un OU logique. Le résultat est enregistré dans l'accumulateur 1.

L'instruction relie le bit 0 de l'accumulateur 1 avec le bit 0 de l'accumulateur 2 ou avec une constante et enregistre le résultat dans le bit 0 de l'accumulateur 1. Les bits 1 à 31 sont reliés pareillement.

Un bit de résultat est seulement à l'état logique "1" si l'un au moins des deux bits à relier fournit l'état logique "1". Si les deux bits à relier fournissent l'état logique "0", le bit de résultat correspondant est remis à "0".

Le tableau suivant montre comment est constitué le résultat d'une opération logique OU sur mots :

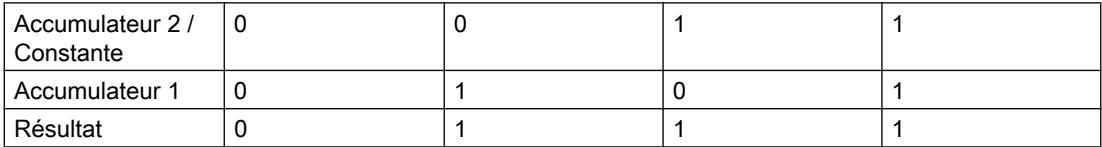

L'instruction est exécutée indépendamment des conditions et n'influe pas sur le RLO.

L'instruction influe sur les bits d'état CC0, CC1 et OV.

## Paramètre

Le tableau suivant montre les paramètres de l'instruction "Opération logique OU sur doublemots" :

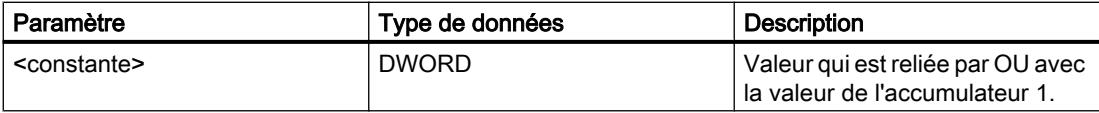

# Exemple

ï

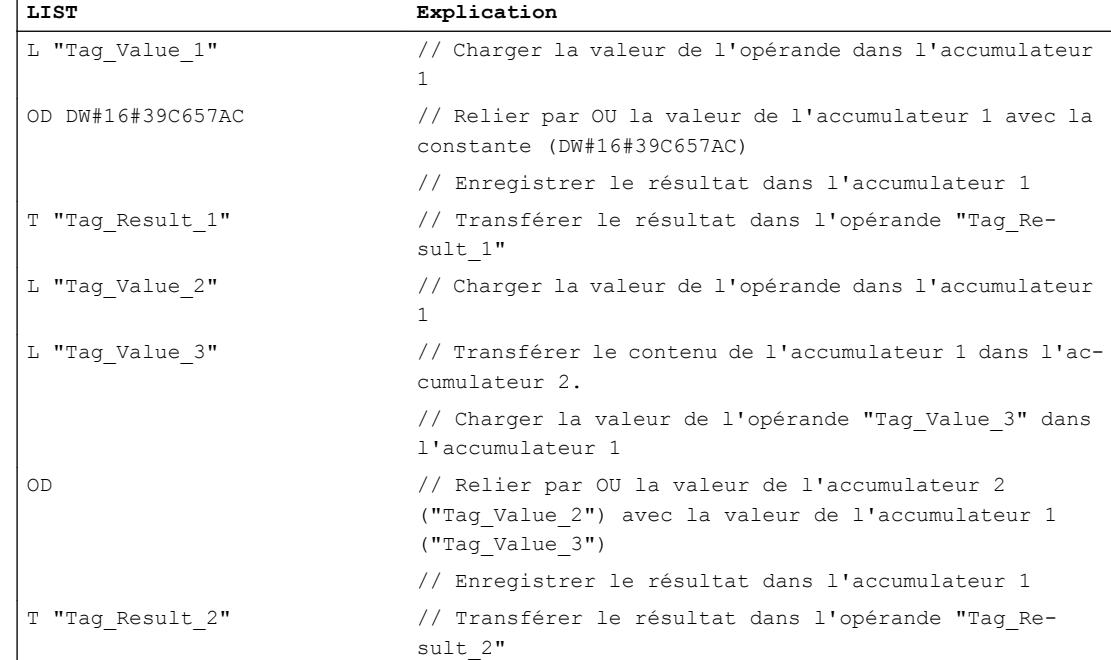

#### L'exemple suivant montre le fonctionnement de l'instruction :

Le tableau suivant montre le fonctionnement de l'instruction sur la base de valeurs d'opérandes concrètes :

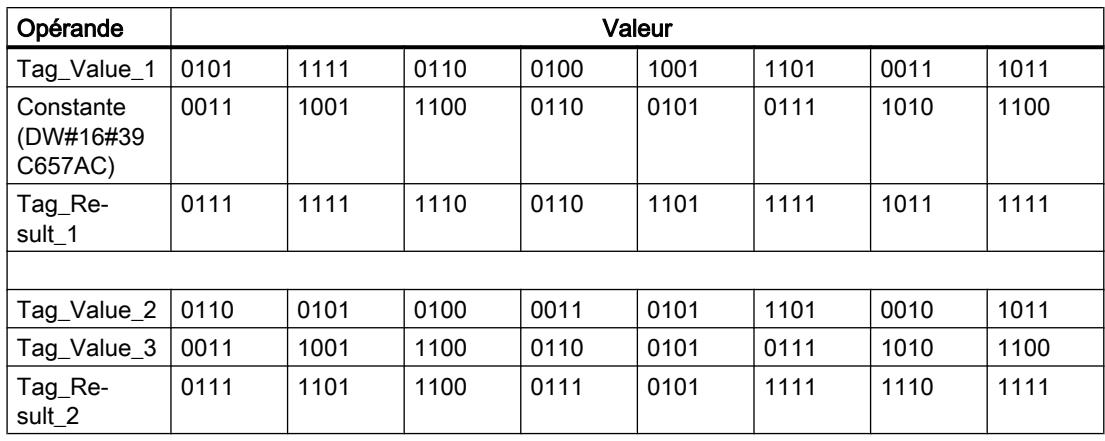

### Voir aussi

[Présentation des types de données valides](#page-3794-0) (Page [231](#page-3794-0)) [Mise des bits d'état dans le cas d'opérations logiques sur mots](#page-3747-0) (Page [184](#page-3747-0)) [Notions élémentaires sur le mot d'état](#page-3738-0) (Page [175](#page-3738-0)) [Introduction d'instructions LIST](#page-10445-0) (Page [6882](#page-10445-0)) [Editer des instructions LIST](#page-10465-0) (Page [6902](#page-10465-0))

# XOD : Opération logique OU EXCLUSIF sur double-mots

### **Description**

L'instruction "Opération logique OU EXCLUSIF sur double-mots" permet de relier bit par bit le contenu de l'accumulateur 1 avec le contenu de l'accumulateur 2 ou avec la valeur d'une constante donnée par un OU EXCLUSIF logique. Le résultat est enregistré dans l'accumulateur 1.

L'instruction relie le bit 0 de l'accumulateur 1 avec le bit 0 de l'accumulateur 2 ou avec une constante et enregistre le résultat dans le bit 0 de l'accumulateur 1. Les bits 1 à 31 sont reliés pareillement.

Un bit de résultat est à l'état logique "1" si les états logiques des deux bits à relier sont différents. Si les deux bits à relier possèdent le même état logique, le bit de résultat correspondant est remis à 0.

Le tableau suivant montre comment est constitué le résultat d'une opération logique OU EXCLUSIF sur mots :

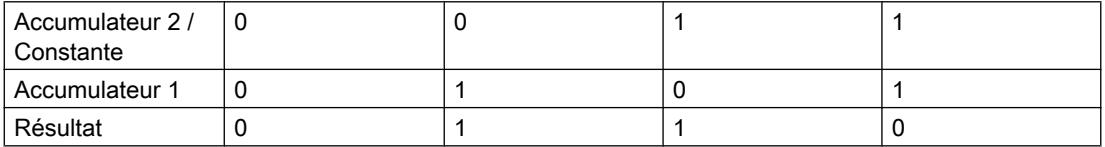

L'instruction est exécutée indépendamment des conditions et n'influe pas sur le RLO.

L'instruction influe sur les bits d'état CC0, CC1 et OV.

### Paramètre

Le tableau suivant montre les paramètres de l'instruction "Opération logique OU EXCLUSIF sur double-mots" :

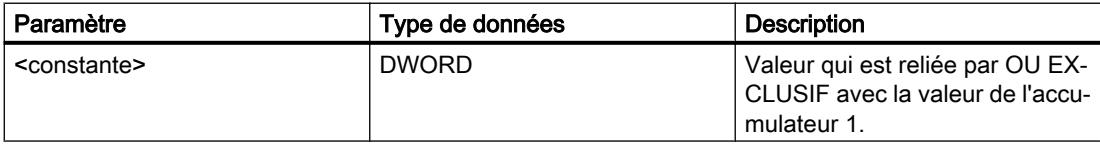

## Exemple

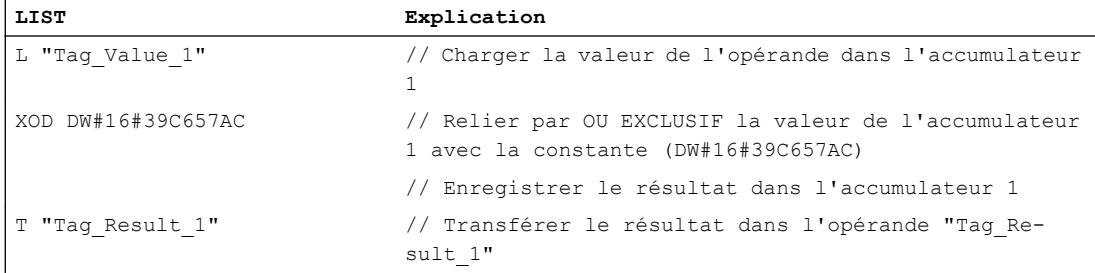

### 4.2 Motion Control

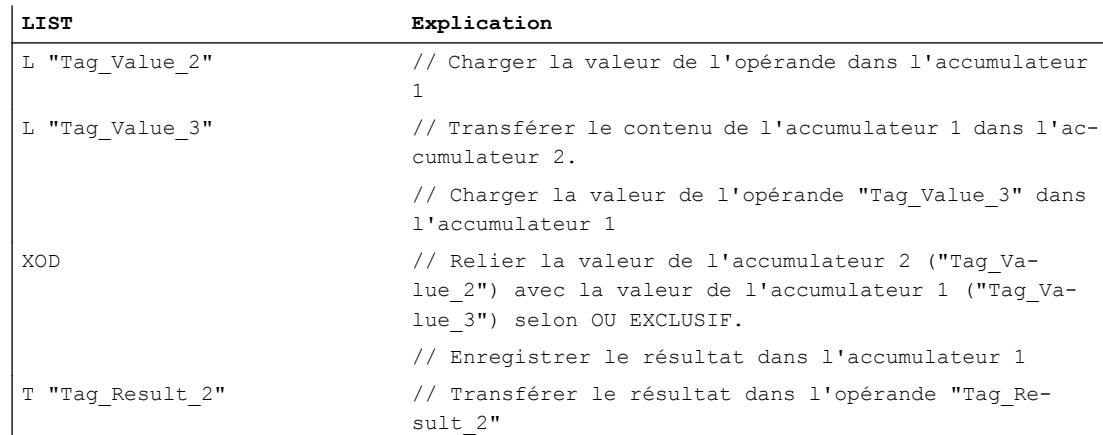

Le tableau suivant montre le fonctionnement de l'instruction sur la base de valeurs d'opérandes concrètes :

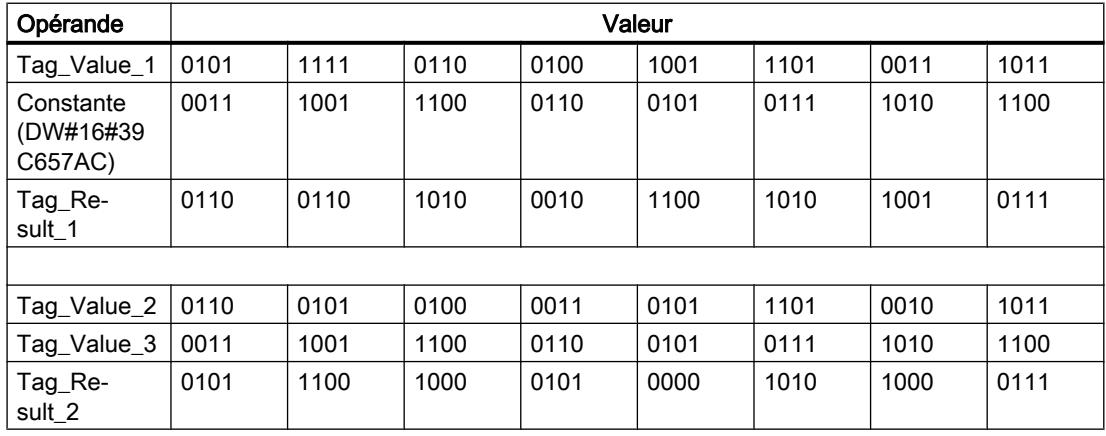

### Voir aussi

[Présentation des types de données valides](#page-3794-0) (Page [231](#page-3794-0)) [Mise des bits d'état dans le cas d'opérations logiques sur mots](#page-3747-0) (Page [184](#page-3747-0)) [Notions élémentaires sur le mot d'état](#page-3738-0) (Page [175](#page-3738-0)) [Introduction d'instructions LIST](#page-10445-0) (Page [6882](#page-10445-0)) [Editer des instructions LIST](#page-10465-0) (Page [6902](#page-10465-0))

# Décalage et rotation

### Décaler

### SSI : Décalage par mot avec signe

### **Description**

L'instruction "Décalage par mot avec signe" permet de déplacer bit par bit le mot de droite (bits 0 à 15) de l'accumulateur 1 vers la droite. Les bits devenus libres lors du décalage sont complétés par l'état logique du bit 15 (signe dans le cas des nombres entiers). Les bits 16 à 31 de l'accumulateur 1 restent inchangés. L'instruction est exécutée indépendamment du RLO. Le bit d'état CC 1 est mis sur l'état logique du dernier bit décalé.

La saisie du nombre de bits de décalage peut s'effectuer d'une des manières suivantes :

- Saisie d'un entier positif comme paramètre de l'instruction. (<Nombre>)
- Saisie via la valeur du mot de droite dans l'accumulateur 2. L'octet doit être interprété comme un entier positif.

Vous pouvez utiliser les formats ci-après :

- SSI <nombre> : Le nombre de bits de décalage est indiqué par l'opérande <Nombre>. Vous pouvez saisir des valeurs comprises entre 0 et 15. Les bits d'état A0 et OV sont remis à "0" lorsque le <Nombre> est supérieur à zéro.
- SSI : Le nombre de bits de décalage est indiqué par la valeur dans l'accumulateur 2. Vous pouvez saisir des valeurs comprises entre 0 et 255. Les bits d'état A0 et OV sont remis à "0" lorsque le contenu de l'accumulateur 2 est supérieur à zéro. Si le nombre de bits de décalage est supérieur à 15, tous les bits du mot de droite de l'accumulateur 1 sont complétés par l'état logique du bit 15.

Si le nombre de bits de décalage est égal à zéro, l'instruction est malgré tout exécutée. Le bit d'état CC 1 est mis à "0".

### Paramètre

Le tableau suivant montre les paramètres de l'instruction :

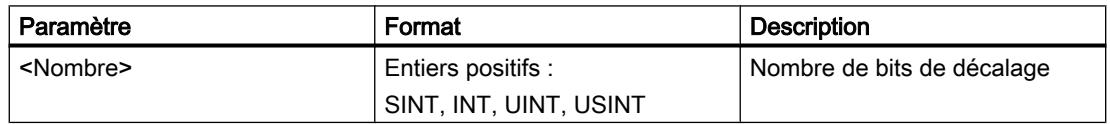

### Exemple

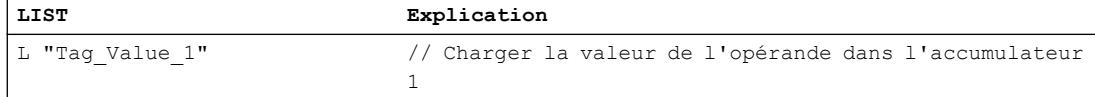

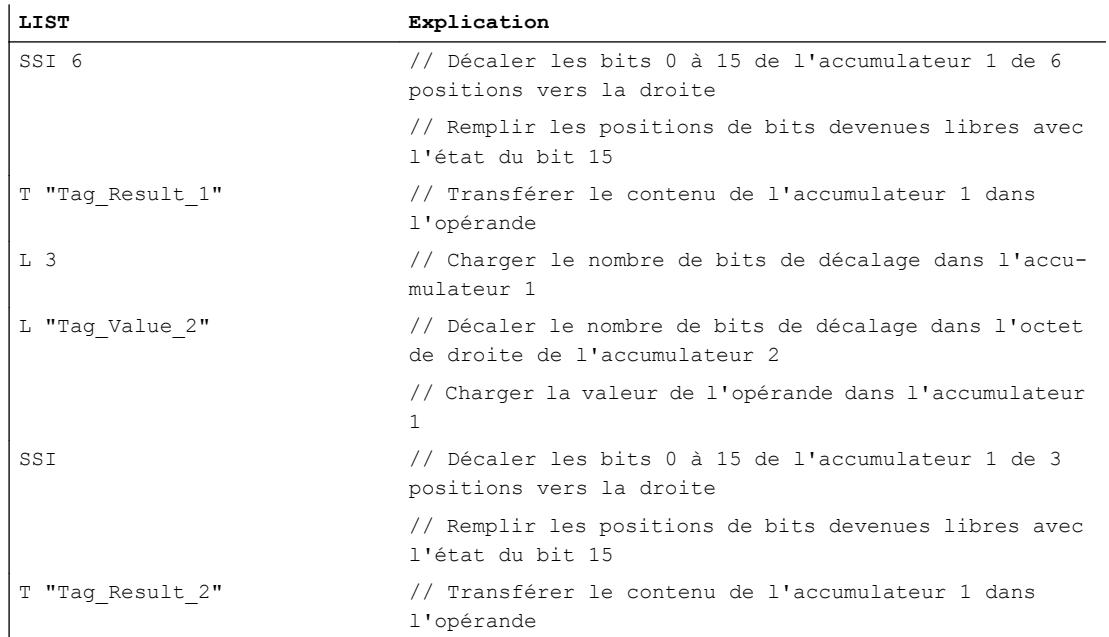

Le tableau suivant montre le fonctionnement de l'instruction sur la base de valeurs d'opérandes concrètes :

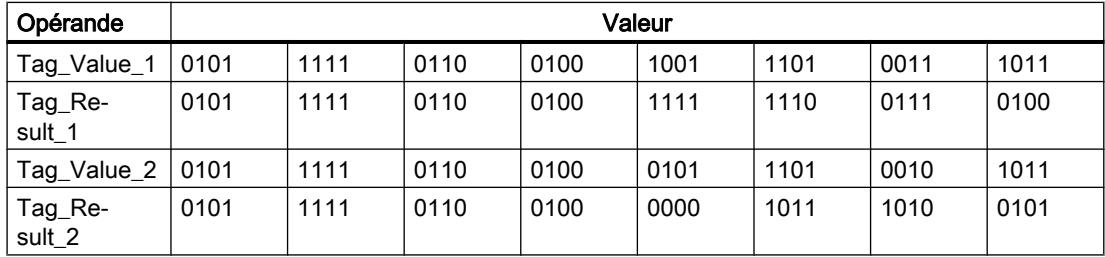

## Voir aussi

[Mise des bits d'état dans le cas d'instructions de décalage et de rotation](#page-3748-0) (Page [185\)](#page-3748-0) [Notions élémentaires sur le mot d'état](#page-3738-0) (Page [175](#page-3738-0)) [Présentation des types de données valides](#page-3794-0) (Page [231](#page-3794-0)) [Introduction d'instructions LIST](#page-10445-0) (Page [6882](#page-10445-0)) [Editer des instructions LIST](#page-10465-0) (Page [6902](#page-10465-0))

## SSD : Décalage par double mot avec signe

#### **Description**

L'instruction "Décalage par double mot avec signe" permet de déplacer bit par bit l'ensemble du contenu de l'accumulateur 1 vers la droite. Les bits devenus libres lors du décalage sont complétés par l'état logique du bit 31 (signe dans le cas des nombres DINT). L'instruction est exécutée indépendamment du RLO. Le bit d'état CC 1 est mis sur l'état logique du dernier bit décalé.

La saisie du nombre de bits de décalage peut s'effectuer d'une des manières suivantes :

- Saisie d'un entier positif comme paramètre de l'instruction (<Nombre>).
- Saisie via la valeur du mot de droite dans l'accumulateur 2. L'octet doit être interprété comme un entier positif.

Vous pouvez utiliser les formats ci-après :

- SSD <Nombre> : Le nombre de bits de décalage est indiqué par l'opérande <Nombre>. Vous pouvez saisir des valeurs comprises entre 0 et 31. Les bits d'état A0 et OV sont remis à "0" lorsque le <Nombre> est supérieur à zéro.
- SSD : Le nombre de bits de décalage est indiqué par la valeur dans l'accumulateur 2. Vous pouvez saisir des valeurs comprises entre 0 et 255. Les bits d'état A0 et OV sont remis à "0" lorsque le contenu de l'accumulateur 2 est supérieur à zéro. Si les valeurs sont supérieures à 31, tous les bits de l'accumulateur 1 sont complétés par l'état logique du bit 31.

Si le nombre de bits de décalage est égal à zéro, l'instruction est malgré tout exécutée. Le bit d'état CC 1 est mis à "0".

### Paramètre

Le tableau suivant montre les paramètres de l'instruction :

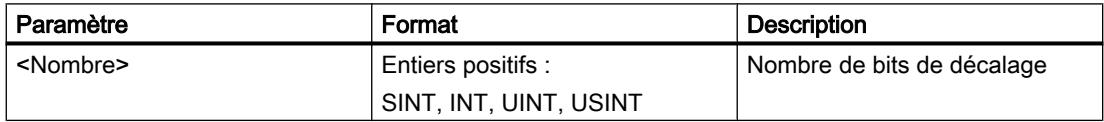

#### Exemple

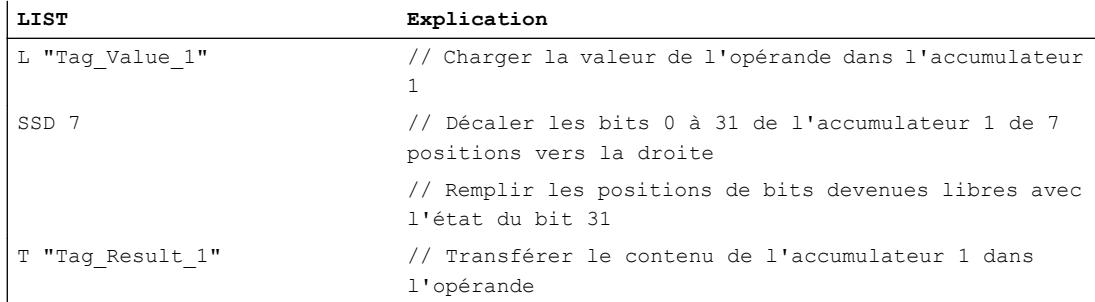

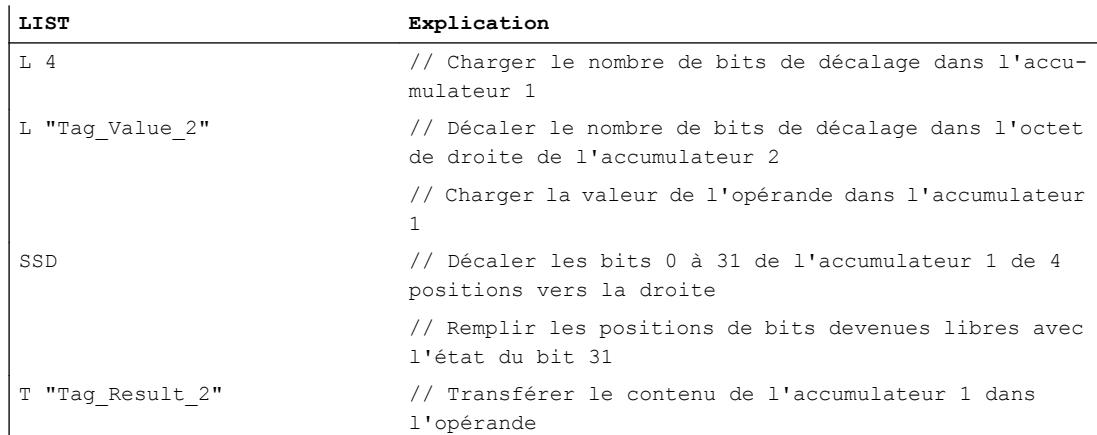

Le tableau suivant montre le fonctionnement de l'instruction sur la base de valeurs d'opérandes concrètes :

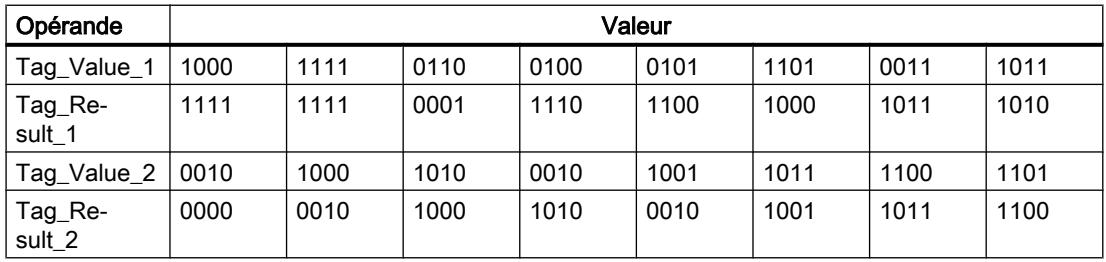

#### Voir aussi

[Mise des bits d'état dans le cas d'instructions de décalage et de rotation](#page-3748-0) (Page [185\)](#page-3748-0) [Notions élémentaires sur le mot d'état](#page-3738-0) (Page [175](#page-3738-0)) [Présentation des types de données valides](#page-3794-0) (Page [231](#page-3794-0)) [Introduction d'instructions LIST](#page-10445-0) (Page [6882](#page-10445-0)) [Editer des instructions LIST](#page-10465-0) (Page [6902](#page-10465-0))

#### SLW : Décalage gauche par mot

#### **Description**

L'instruction "Décalage gauche par mot" permet de déplacer bit par bit le mot de droite (bits 0 à 15) de l'accumulateur 1 vers la gauche. Les bits devenus libres lors du décalage sont complétés par des zéros. Les bits 16 à 31 de l'accumulateur 1 restent inchangés. L'instruction est exécutée indépendamment du RLO. Le bit d'état CC 1 est mis sur l'état logique du dernier bit décalé.

La saisie du nombre de bits de décalage peut s'effectuer d'une des manières suivantes :

- Saisie d'un entier positif comme paramètre de l'instruction. (<Nombre>)
- Saisie via la valeur du mot de droite dans l'accumulateur 2. L'octet doit être interprété comme un entier positif.

Vous pouvez utiliser les formats ci-après :

- SLW <Nombre> : Le nombre de bits de décalage est indiqué par l'opérande <Nombre>. Vous pouvez saisir des valeurs comprises entre 0 et 15. Les bits d'état A0 et OV sont remis à "0" lorsque le <Nombre> est supérieur à zéro.
- SLW : Le nombre de bits de décalage est indiqué par la valeur dans l'accumulateur 2. Vous pouvez saisir des valeurs comprises entre 0 et 255. Les bits d'état A0 et OV sont remis à "0" lorsque le contenu de l'accumulateur 2 est supérieur à zéro.

Si le nombre de bits de décalage est supérieur à 15, tous les bits du mot de droite de l'accumulateur 1 sont complétés par des zéros.

Si le nombre de bits de décalage est égal à zéro, l'instruction est malgré tout exécutée. Le bit d'état CC 1 est mis à "0".

## Paramètre

Le tableau suivant montre les paramètres de l'instruction "Décalage gauche par mot" :

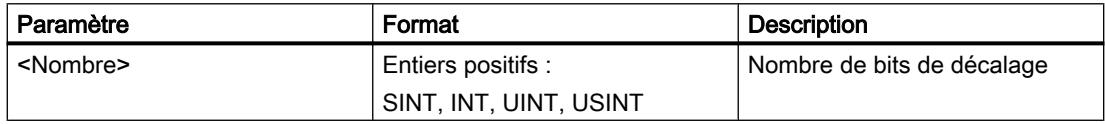

### Exemple

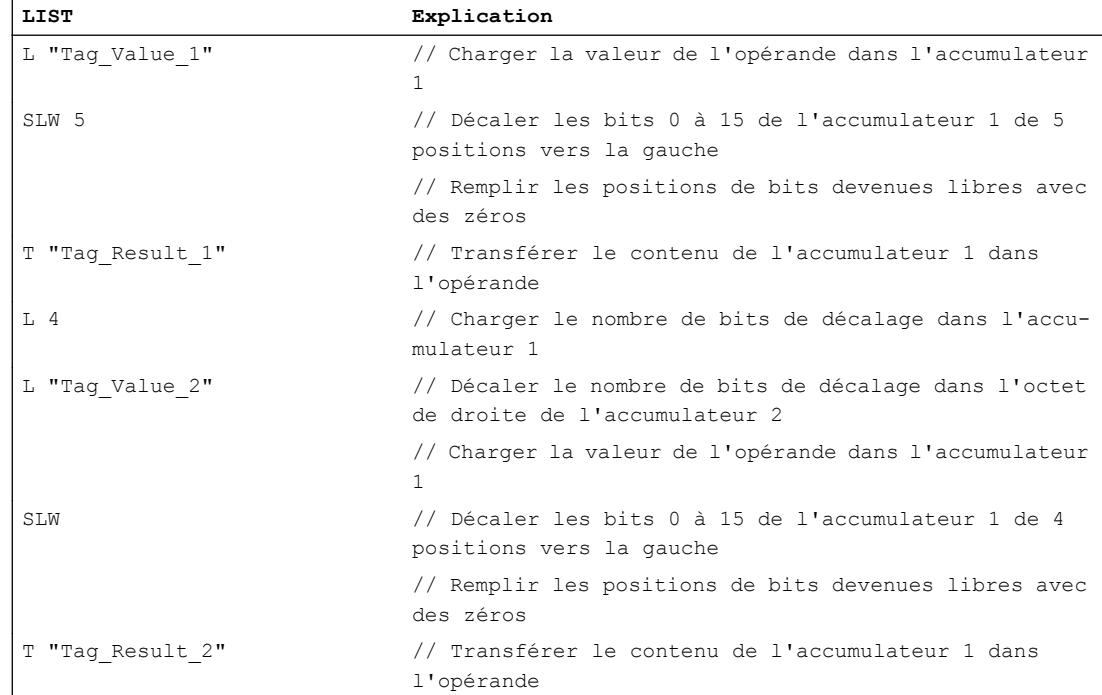

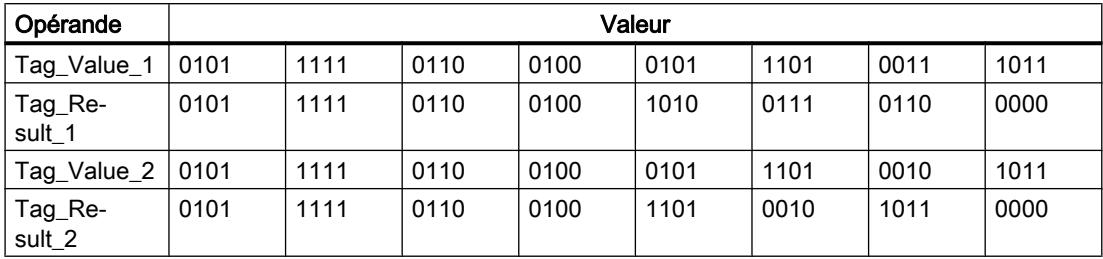

Le tableau suivant montre le fonctionnement de l'instruction sur la base de valeurs d'opérandes concrètes :

### Voir aussi

[Mise des bits d'état dans le cas d'instructions de décalage et de rotation](#page-3748-0) (Page [185\)](#page-3748-0)

[Notions élémentaires sur le mot d'état](#page-3738-0) (Page [175](#page-3738-0))

[Présentation des types de données valides](#page-3794-0) (Page [231](#page-3794-0))

[Introduction d'instructions LIST](#page-10445-0) (Page [6882](#page-10445-0))

[Editer des instructions LIST](#page-10465-0) (Page [6902](#page-10465-0))

## SRW : Décalage droite par mot

## **Description**

L'instruction "Décalage droite par mot" permet de déplacer bit par bit le mot de droite (bits 0 à 15) de l'accumulateur 1 vers la droite. Les bits devenus libres lors du décalage sont complétés par des zéros. Les bits 16 à 31 de l'accumulateur 1 restent inchangés. L'instruction est exécutée indépendamment du RLO. Le bit d'état CC 1 est mis sur l'état logique du dernier bit décalé.

La saisie du nombre de bits de décalage peut s'effectuer d'une des manières suivantes :

- Saisie d'un entier positif comme paramètre de l'instruction. (<Nombre>)
- Saisie via la valeur du mot de droite dans l'accumulateur 2. L'octet doit être interprété comme un entier positif.

Vous pouvez utiliser les formats ci-après :

- SRW <Nombre> : Le nombre de bits de décalage est indiqué par l'opérande <Nombre>. Vous pouvez saisir des valeurs comprises entre 0 et 15. Les bits d'état A0 et OV sont remis à "0" lorsque le <Nombre> est supérieur à zéro.
- SRW : Le nombre de bits de décalage est indiqué par la valeur dans l'accumulateur 2. Vous pouvez saisir des valeurs comprises entre 0 et 255. Les bits d'état A0 et OV sont remis à "0" lorsque le contenu de l'accumulateur 2 est supérieur à zéro. Si le nombre de bits de décalage est supérieur à 15, tous les bits du mot de droite de l'accumulateur 1 sont complétés par des zéros.

Si le nombre de bits de décalage est égal à zéro, l'instruction est malgré tout exécutée. Le bit d'état CC 1 est mis à "0".

4.2 Motion Control

# Paramètre

Le tableau suivant montre les paramètres de l'instruction "Décalage droite par mot" :

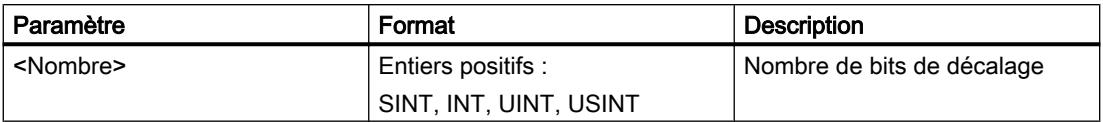

# Exemple

L'exemple suivant montre le fonctionnement de l'instruction :

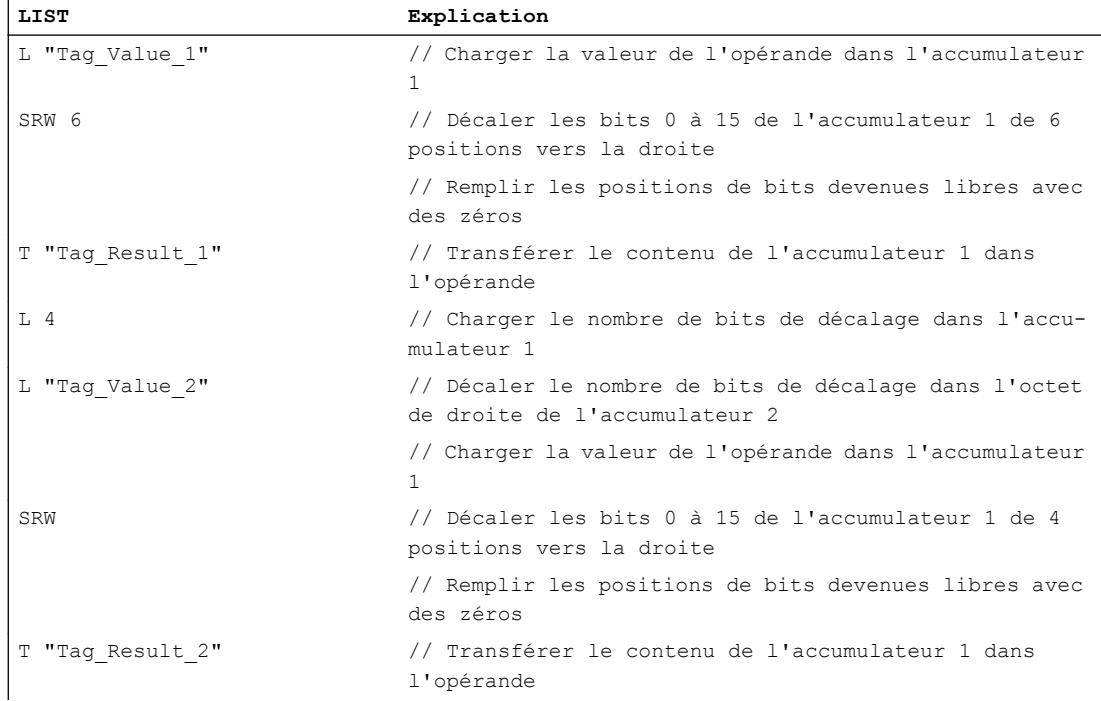

Le tableau suivant montre le fonctionnement de l'instruction sur la base de valeurs d'opérandes concrètes :

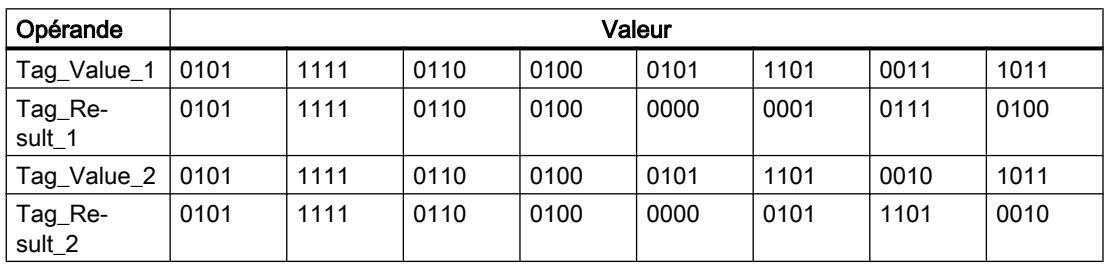

### Voir aussi

[Mise des bits d'état dans le cas d'instructions de décalage et de rotation](#page-3748-0) (Page [185](#page-3748-0)) [Notions élémentaires sur le mot d'état](#page-3738-0) (Page [175](#page-3738-0))

[Présentation des types de données valides](#page-3794-0) (Page [231](#page-3794-0)) [Introduction d'instructions LIST](#page-10445-0) (Page [6882](#page-10445-0)) [Editer des instructions LIST](#page-10465-0) (Page [6902](#page-10465-0))

### SLD : Décalage gauche par double mot

#### **Description**

L'instruction "Décalage gauche par double mot" permet de déplacer bit par bit l'ensemble du contenu de l'accumulateur 1 vers la gauche. Les bits devenus libres lors du décalage sont complétés par des zéros. L'instruction est exécutée indépendamment du RLO. Le bit d'état CC 1 est mis sur l'état logique du dernier bit décalé.

La saisie du nombre de bits de décalage peut s'effectuer d'une des manières suivantes :

- Saisie d'un entier positif comme paramètre de l'instruction (<Nombre>).
- Saisie via la valeur du mot de droite dans l'accumulateur 2. L'octet doit être interprété comme un entier positif.

Vous pouvez utiliser les formats ci-après :

- SLD <Nombre> : Le nombre de bits de décalage est indiqué par l'opérande <Nombre>. Vous pouvez saisir des valeurs comprises entre 0 et 31. Les bits d'état A0 et OV sont remis à "0" lorsque le <Nombre> est supérieur à zéro.
- SLD : Le nombre de bits de décalage est indiqué par la valeur dans l'accumulateur 2. Vous pouvez saisir des valeurs comprises entre 0 et 255. Les bits d'état A0 et OV sont remis à "0" lorsque le contenu de l'accumulateur 2 est supérieur à zéro. Si les valeurs sont supérieures à 31, tous les bits de l'accumulateur 1 sont complétés par des zéros.

Si le nombre de bits de décalage est égal à zéro, l'instruction est malgré tout exécutée. Le bit d'état CC 1 est mis à "0".

### Paramètre

Le tableau suivant montre les paramètres de l'instruction "Décalage gauche par double mot" :

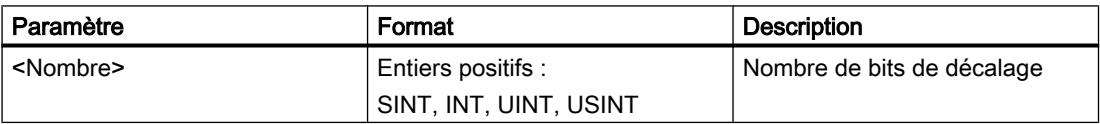

### Exemple

L'exemple suivant montre le fonctionnement de l'instruction :

#### **LIST Explication**

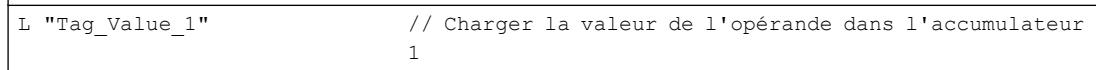

#### 4.2 Motion Control

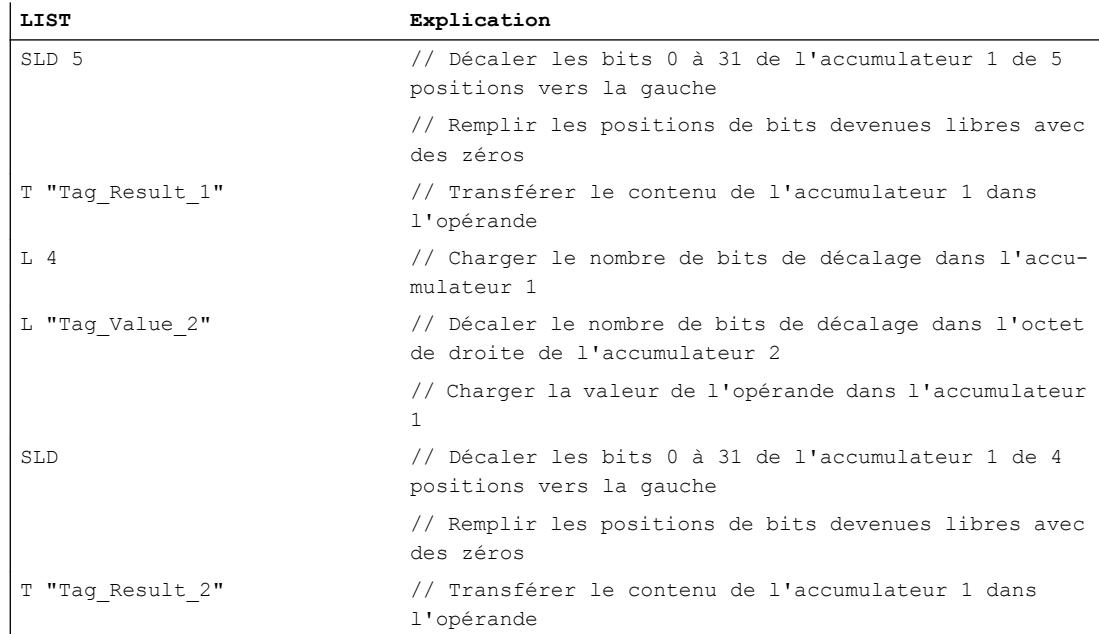

Le tableau suivant montre le fonctionnement de l'instruction sur la base de valeurs d'opérandes concrètes :

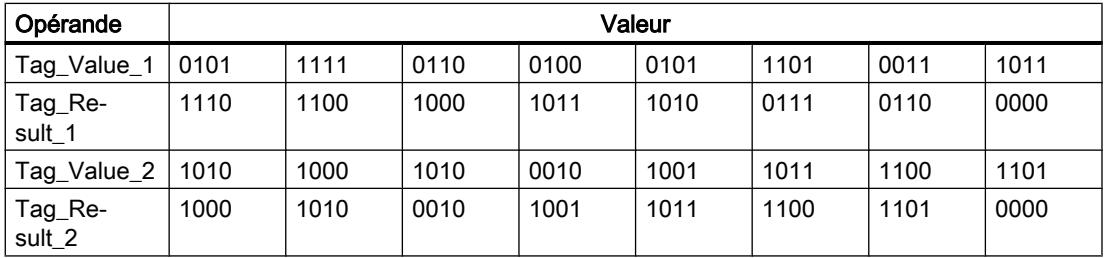

### Voir aussi

[Mise des bits d'état dans le cas d'instructions de décalage et de rotation](#page-3748-0) (Page [185](#page-3748-0)) [Notions élémentaires sur le mot d'état](#page-3738-0) (Page [175](#page-3738-0)) [Présentation des types de données valides](#page-3794-0) (Page [231](#page-3794-0)) [Introduction d'instructions LIST](#page-10445-0) (Page [6882](#page-10445-0)) [Editer des instructions LIST](#page-10465-0) (Page [6902](#page-10465-0))

# SRD : Décalage droite par double mot

## **Description**

L'instruction "Décalage droite par double mot" vous permet de déplacer bit par bit l'ensemble du contenu de l'accumulateur 1 vers la droite. Les bits devenus libres lors du décalage sont complétés par des zéros. L'instruction est exécutée indépendamment du RLO. Le bit d'état CC 1 est mis sur l'état logique du dernier bit décalé.

La saisie du nombre de bits de décalage peut s'effectuer d'une des manières suivantes :

- Saisie d'un entier positif comme paramètre de l'instruction (<Nombre>).
- Saisie via la valeur du mot de droite dans l'accumulateur 2. L'octet doit être interprété comme un entier positif.

Vous pouvez utiliser les formats ci-après :

- SRD <Nombre> : Le nombre de bits de décalage est indiqué par l'opérande <Nombre>. Vous pouvez saisir des valeurs comprises entre 0 et 31. Les bits d'état A0 et OV sont remis à "0" lorsque le <Nombre> est supérieur à zéro.
- SRD : Le nombre de bits de décalage est indiqué par la valeur dans l'accumulateur 2. Vous pouvez saisir des valeurs comprises entre 0 et 255. Les bits d'état A0 et OV sont remis à "0" lorsque le contenu de l'accumulateur 2 est supérieur à zéro. Si les valeurs sont supérieures à 31, tous les bits de l'accumulateur 1 sont complétés par des zéros.

Si le nombre de bits de décalage est égal à zéro, l'instruction est malgré tout exécutée. Le bit d'état CC 1 est mis à "0".

## Paramètre

Le tableau suivant montre les paramètres de l'instruction "Décalage droite par double mot" :

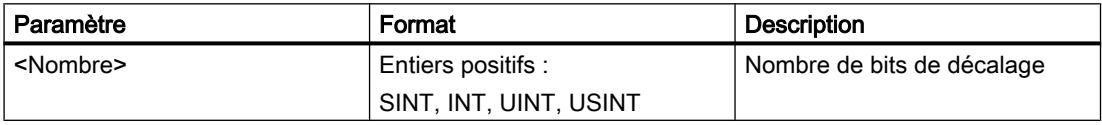

### Exemple

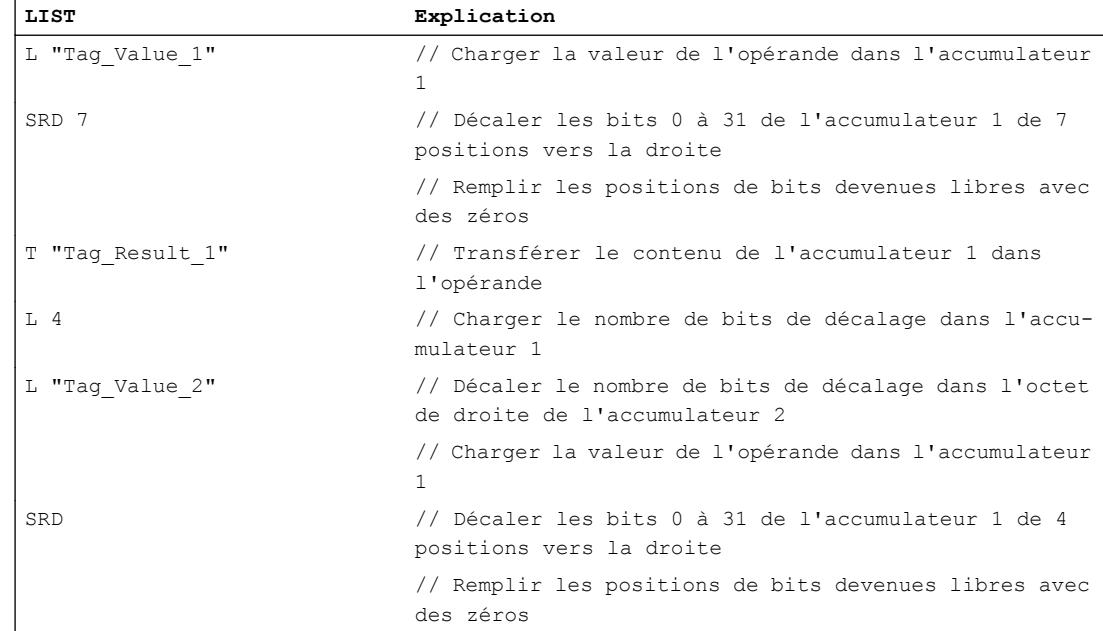

4.2 Motion Control

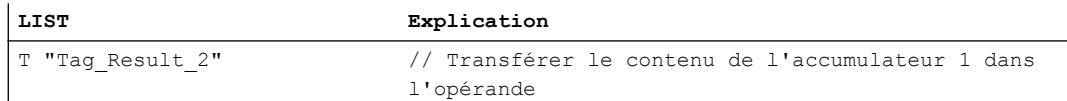

Le tableau suivant montre le fonctionnement de l'instruction sur la base de valeurs d'opérandes concrètes :

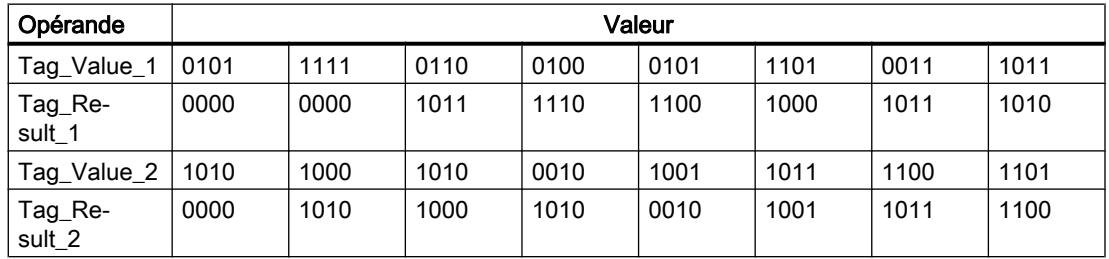

### Voir aussi

[Mise des bits d'état dans le cas d'instructions de décalage et de rotation](#page-3748-0) (Page [185](#page-3748-0)) [Notions élémentaires sur le mot d'état](#page-3738-0) (Page [175](#page-3738-0)) [Présentation des types de données valides](#page-3794-0) (Page [231](#page-3794-0)) [Introduction d'instructions LIST](#page-10445-0) (Page [6882](#page-10445-0)) [Editer des instructions LIST](#page-10465-0) (Page [6902](#page-10465-0))

## Rotation

## RLD : Rotation gauche par double mot

### **Description**

L'instruction "Rotation gauche par double mot" permet de faire pivoter bit par bit l'ensemble du contenu de l'accumulateur 1 vers la gauche. L'instruction déplace les bits 0 à 31 de l'accumulateur 1 bit à bit vers la gauche et remplit les emplacements libérés par les bits déplacés. L'instruction est exécutée indépendamment du RLO. Le bit d'état CC 1 est mis sur l'état logique du dernier bit décalé.

La saisie du nombre de bits de rotation peut s'effectuer d'une des manières suivantes :

- Saisie d'un entier positif comme paramètre de l'instruction (<Nombre>).
- Saisie via la valeur du mot de droite dans l'accumulateur 2. L'octet doit être interprété comme un entier positif.

Vous pouvez utiliser les formats ci-après :

- RLD <Nombre> : Le nombre de bits de rotation est indiqué par l'opérande <Nombre>. Vous pouvez saisir des valeurs comprises entre 0 et 32. Les bits d'état A0 et OV sont remis à "0" lorsque le <Nombre> est supérieur à zéro.
- RLD : Le nombre de bits de rotation est indiqué par la valeur dans l'accumulateur 2. Vous pouvez saisir des valeurs comprises entre 0 et 255. Les bits d'état A0 et OV sont remis à "0" lorsque le contenu de l'accumulateur 2 est supérieur à zéro. Pour les valeurs supérieures à 32, le nombre de bits de rotation est égal au quotient d'une division modulo par 32. Par ex., si le nombre de bits de rotation est 34, une rotation sur deux bits des bits de l'accumulateur 1 est effectuée.

Si le nombre de bits de rotation est égal à 32, le contenu de l'accumulateur 1 reste inchangé.

Si le nombre de bits de rotation est égal à zéro, l'instruction est malgré tout exécutée. Le bit d'état CC 1 est mis à "0".

## Paramètre

Le tableau suivant montre les paramètres de l'instruction :

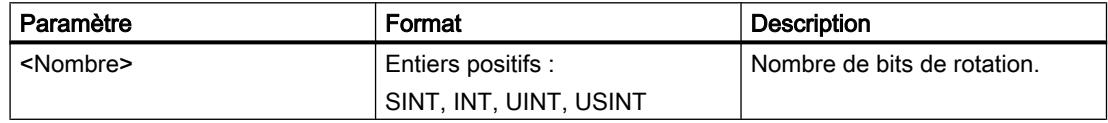

### Exemple

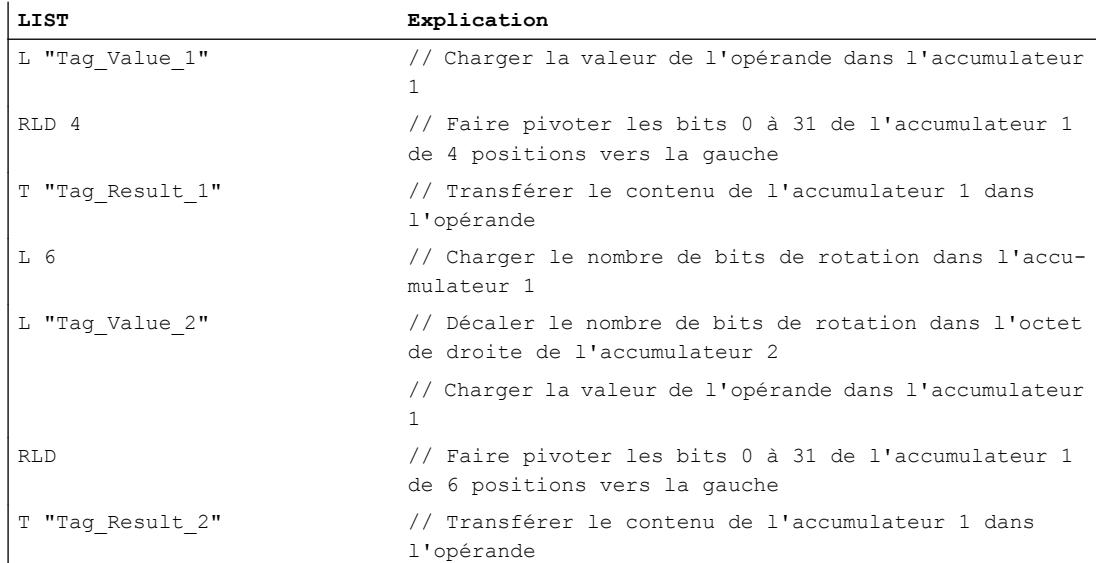

4.2 Motion Control

Le tableau suivant montre le fonctionnement de l'instruction sur la base de valeurs d'opérandes concrètes :

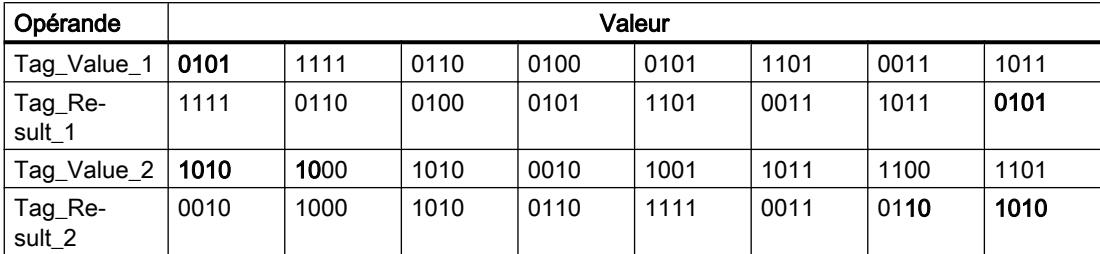

#### Voir aussi

[Mise des bits d'état dans le cas d'instructions de décalage et de rotation](#page-3748-0) (Page [185](#page-3748-0))

[Notions élémentaires sur le mot d'état](#page-3738-0) (Page [175](#page-3738-0))

[Présentation des types de données valides](#page-3794-0) (Page [231](#page-3794-0))

[Introduction d'instructions LIST](#page-10445-0) (Page [6882](#page-10445-0))

[Editer des instructions LIST](#page-10465-0) (Page [6902](#page-10465-0))

### RRD : Rotation droite par double mot

### **Description**

L'instruction "Rotation droite par double mot" permet de faire pivoter bit par bit l'ensemble du contenu de l'accumulateur 1 vers la droite. L'instruction déplace les bits 0 à 31 de l'accumulateur 1 bit à bit vers la droite et remplit les emplacements libérés par les bits déplacés. L'instruction est exécutée indépendamment du RLO. Le bit d'état CC 1 est mis sur l'état logique du dernier bit décalé.

La saisie du nombre de bits de rotation peut s'effectuer d'une des manières suivantes :

- Saisie d'un entier positif comme paramètre de l'instruction (<Nombre>).
- Saisie via la valeur du mot de droite dans l'accumulateur 2. L'octet doit être interprété comme un entier positif.

Vous pouvez utiliser les formats ci-après :

- RRD <Nombre> : Le nombre de bits de rotation est indiqué par l'opérande <Nombre>. Vous pouvez saisir des valeurs comprises entre 0 et 32. Les bits d'état A0 et OV sont remis à "0" lorsque le <Nombre> est supérieur à zéro.
- RRD : Le nombre de bits de rotation est indiqué par la valeur dans l'accumulateur 2. Vous pouvez saisir des valeurs comprises entre 0 et 255. Les bits d'état A0 et OV sont remis à "0" lorsque le contenu de l'accumulateur 2 est supérieur à zéro. Pour les valeurs supérieures à 32, le nombre de bits de rotation est égal au quotient d'une division modulo par 32. Par ex., si le nombre de bits de rotation est 34, une rotation sur deux bits des bits de l'accumulateur 1 est effectuée.

Si le nombre de bits de rotation est égal à 32, le contenu de l'accumulateur 1 reste inchangé.

Si le nombre de bits de rotation est égal à zéro, l'instruction est malgré tout exécutée. Le bit d'état CC 1 est mis à "0".

### Paramètre

Le tableau suivant montre les paramètres de l'instruction :

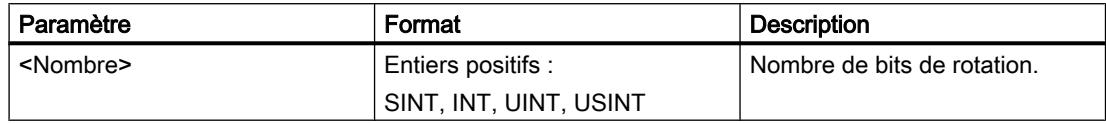

### Exemple

L'exemple suivant montre le fonctionnement de l'instruction :

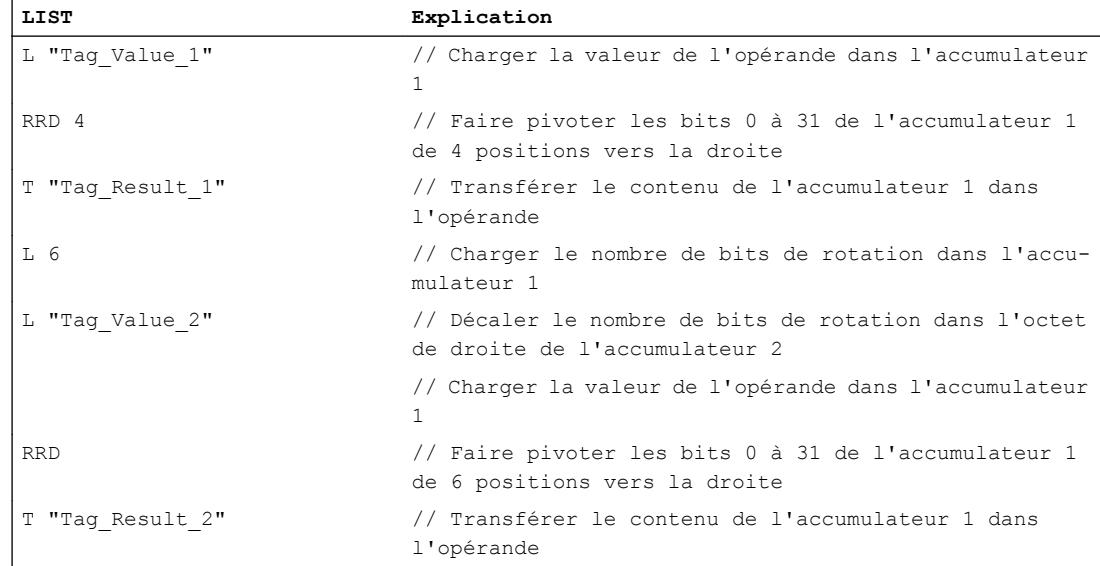

Le tableau suivant montre le fonctionnement de l'instruction sur la base de valeurs d'opérandes concrètes :

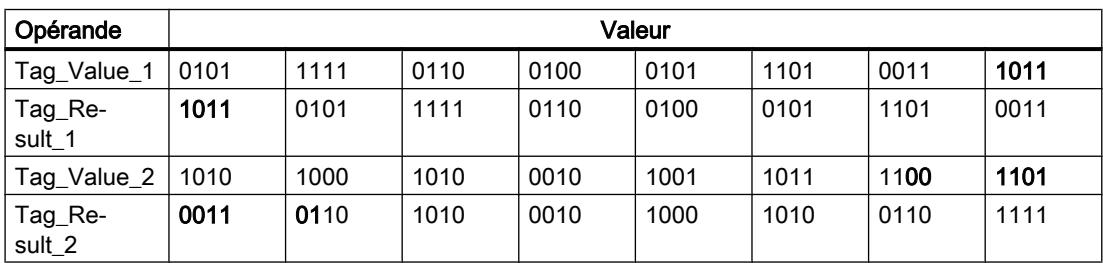

### Voir aussi

[Mise des bits d'état dans le cas d'instructions de décalage et de rotation](#page-3748-0) (Page [185\)](#page-3748-0) [Notions élémentaires sur le mot d'état](#page-3738-0) (Page [175](#page-3738-0))

[Présentation des types de données valides](#page-3794-0) (Page [231](#page-3794-0)) [Introduction d'instructions LIST](#page-10445-0) (Page [6882](#page-10445-0)) [Editer des instructions LIST](#page-10465-0) (Page [6902](#page-10465-0))

# RLDA : Rotation gauche par bit d'état CC 1

### **Description**

L'instruction "Rotation gauche par bit d'état CC 1" permet de déplacer le contenu de l'accumulateur 1 vers la gauche de 1 bit. Le bit libéré par le décalage (0) est complété par l'état logique du bit d'état CC1. Le bit d'état CC1 reçoit l'état logique du bit décalé (31).

L'instruction est exécutée indépendamment du RLO. Elle remet le bit d'état CC0 à "0".

### Exemple

L'exemple suivant montre le fonctionnement de l'instruction :

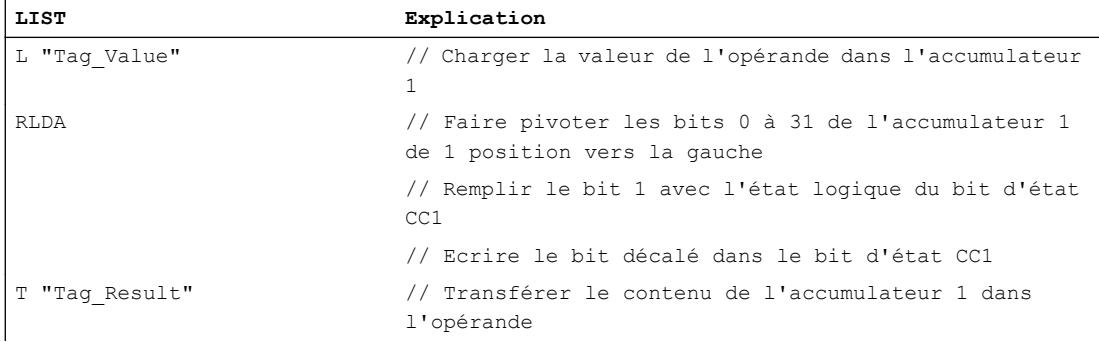

Le tableau suivant montre le fonctionnement de l'instruction sur la base de valeurs d'opérandes concrètes :

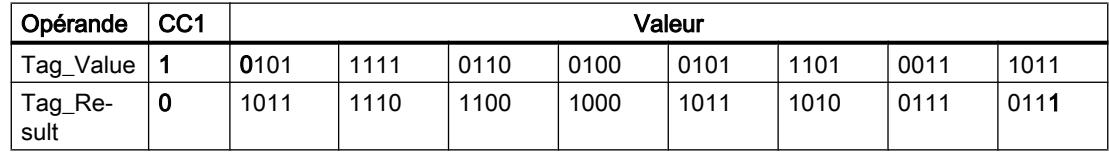

### Voir aussi

[Mise des bits d'état dans le cas d'instructions de décalage et de rotation](#page-3748-0) (Page [185](#page-3748-0)) [Notions élémentaires sur le mot d'état](#page-3738-0) (Page [175](#page-3738-0)) [Introduction d'instructions LIST](#page-10445-0) (Page [6882](#page-10445-0)) [Editer des instructions LIST](#page-10465-0) (Page [6902](#page-10465-0))

## RRDA : Rotation droite par bit d'état CC 1

### **Description**

L'instruction "Rotation droite par bit d'état CC 1" permet de déplacer le contenu de l'accumulateur 1 vers la droite de 1 bit. Le bit libéré par le décalage (31) est complété par l'état logique du bit d'état CC1. Le bit d'état CC1 reçoit l'état logique du bit décalé (0).

L'instruction est exécutée indépendamment du RLO. Elle remet le bit d'état CC0 à "0".

#### Exemple

L'exemple suivant montre le fonctionnement de l'instruction :

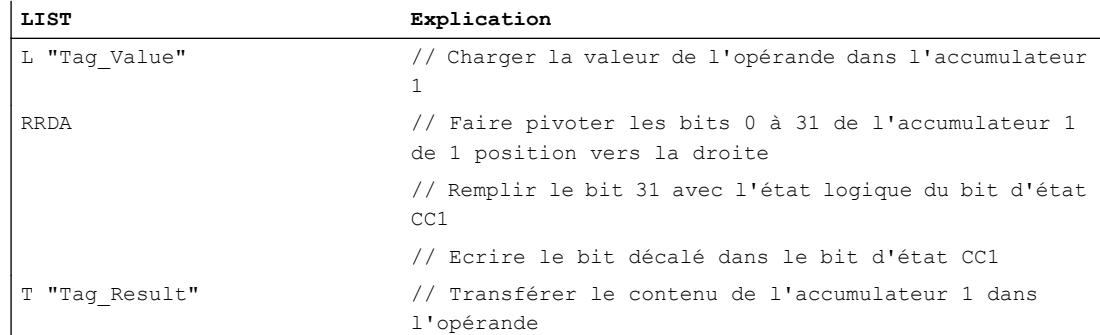

Le tableau suivant montre le fonctionnement de l'instruction sur la base de valeurs d'opérandes concrètes :

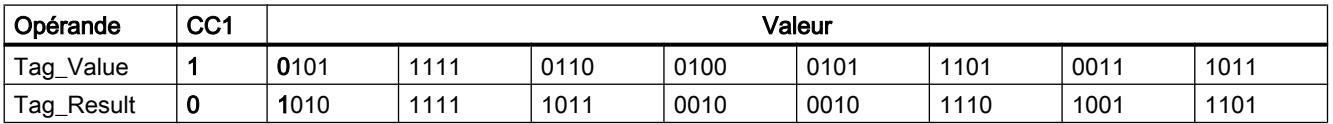

Le bit d'état CC1 a la valeur "1", car le bit 0 de l'opérande "Tag\_Value" a aussi la valeur "1".

### Voir aussi

[Mise des bits d'état dans le cas d'instructions de décalage et de rotation](#page-3748-0) (Page [185\)](#page-3748-0)

[Notions élémentaires sur le mot d'état](#page-3738-0) (Page [175](#page-3738-0))

[Introduction d'instructions LIST](#page-10445-0) (Page [6882](#page-10445-0))

[Editer des instructions LIST](#page-10465-0) (Page [6902](#page-10465-0))

## Autres instructions

### **Accumulateur**

## TAK : Permuter les contenus des accumulateurs 1 et 2

#### **Description**

L'instruction "Permuter les contenus des accumulateurs 1 et 2" permet de remplacer le contenu de l'accumulateur 1 par le contenu de l'accumulateur 2. Pour les commandes avec quatre accumulateurs, le contenu des accumulateurs 3 et 4 n'est pas affecté par cette instruction.

La CPU exécute l'instruction indépendamment du résultat logique et des bits d'état. L'instruction n'a aucune influence sur le résultat logique ni sur les bits d'état.

#### Exemple

L'exemple suivant montre le fonctionnement de l'instruction :

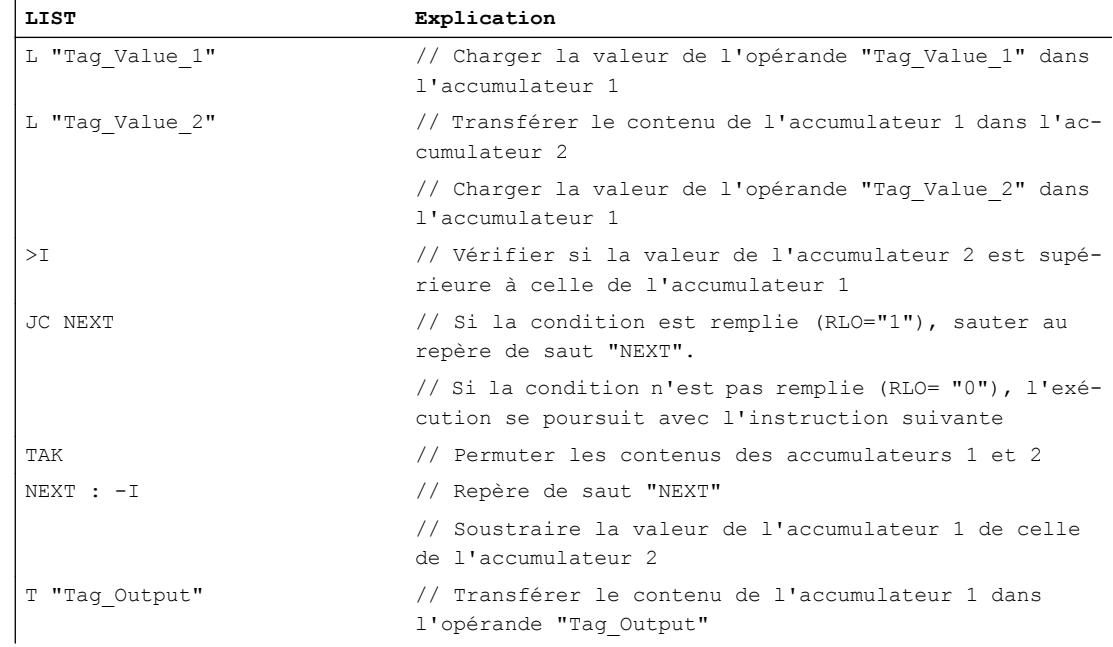

### Voir aussi

[Introduction d'instructions LIST](#page-10445-0) (Page [6882](#page-10445-0)) [Editer des instructions LIST](#page-10465-0) (Page [6902](#page-10465-0))

### PUSH : Déplacer le contenu dans l'accumulateur supérieur

#### **Description**

L'instruction "Déplacer le contenu dans l'accumulateur supérieur", permet de déplacer les contenus des accumulateurs 1 à 3 dans l'accumulateur directement supérieur.

Pour les commandes avec 2 accumulateurs, seul le contenu de l'accumulateur 1 est copié dans l'accumulateur 2.

Dans le cas des automates à 4 accumulateurs, le contenu de l'accumulateur 1 est déplacé dans l'accumulateur 2, celui de l'accumulateur 2 dans le 3 et celui du 3 dans le 4. Le contenu de l'accumulateur 4 est perdu.

Le contenu de l'accumulateur 1 n'est pas influencé par l'instruction et reste inchangé après l'exécution de l'instruction.

Le tableau suivant indique le contenu des accumulateurs 1 à 4 avant et après exécution de l'instruction :

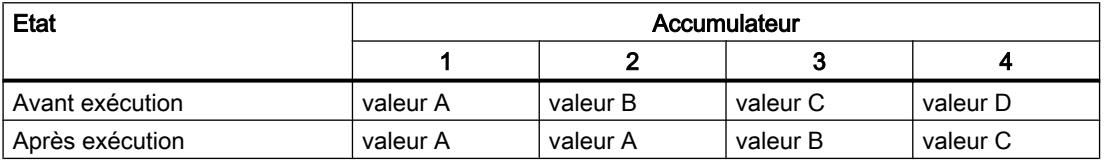

La CPU exécute l'instruction indépendamment du résultat logique et des bits d'état. L'instruction n'a aucune influence sur le résultat logique ni sur les bits d'état.

#### Exemple

L'exemple suivant montre le fonctionnement de l'instruction :

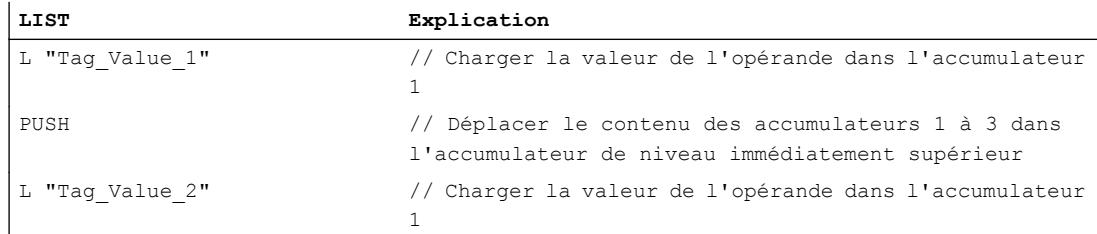

#### Voir aussi

[Introduction d'instructions LIST](#page-10445-0) (Page [6882](#page-10445-0)) [Editer des instructions LIST](#page-10465-0) (Page [6902](#page-10465-0))

# POP : Déplacer le contenu dans l'accumulateur inférieur

### **Description**

L'instruction "Déplacer le contenu dans l'accumulateur inférieur", permet de déplacer les contenus des accumulateurs 4 à 2 dans l'accumulateur inférieur.

Pour les automates avec 2 accumulateurs, le contenu de l'accumulateur 2 est copié dans l'accumulateur 1.

Dans le cas des automates à 4 accumulateurs, le contenu de l'accumulateur 4 est déplacé dans l'accumulateur 3, celui de l'accumulateur 3 dans le 2 et celui du 2 dans le 1. Le contenu de l'accumulateur 1 est perdu.

Le contenu de l'accumulateur 4 n'est pas influencé par l'instruction et reste inchangé après l'exécution de l'instruction.

Le tableau suivant indique le contenu des accumulateurs 1 à 4 avant et après exécution de l'instruction :

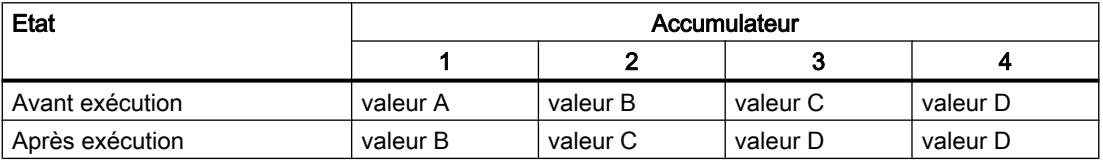

La CPU exécute l'instruction indépendamment du résultat logique et des bits d'état. L'instruction n'a aucune influence sur le résultat logique ni sur les bits d'état.

### Exemple

L'exemple suivant montre le fonctionnement de l'instruction :

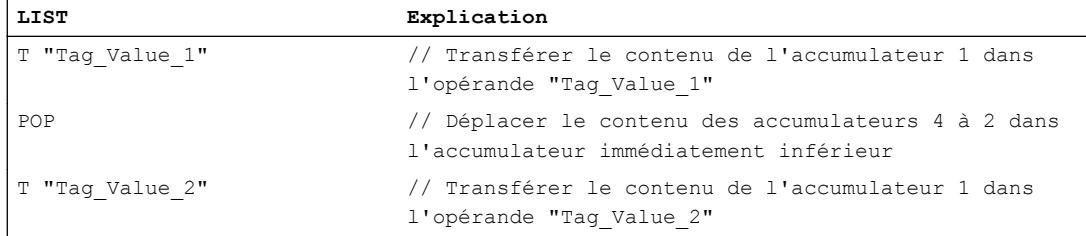

### Voir aussi

[Introduction d'instructions LIST](#page-10445-0) (Page [6882](#page-10445-0)) [Editer des instructions LIST](#page-10465-0) (Page [6902](#page-10465-0))

## ENT : Déplacer accumulateurs 2 et 3 dans l'accumulateur supérieur

#### **Description**

L'instruction "Déplacer accumulateurs 2 et 3 dans l'accumulateur supérieur" permet de déplacer le contenu de l'accumulateur 3 dans l'accumulateur 4 et le contenu de l'accumulateur 2 dans l'accumulateur 3. Le contenu des accumulateurs 1 et 2 reste inchangé.

Le tableau suivant indique le contenu des accumulateurs 1 à 4 avant et après exécution de l'instruction :

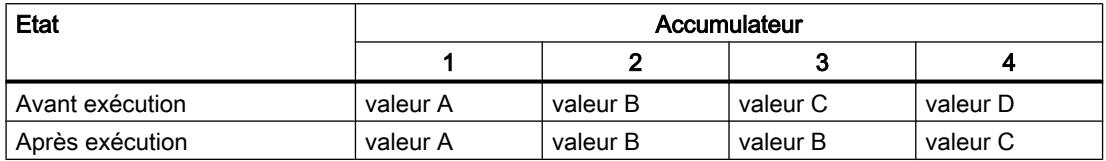

La CPU exécute l'instruction indépendamment du résultat logique et des bits d'état. L'instruction n'a aucune influence sur le résultat logique ni sur les bits d'état.

#### Exemple

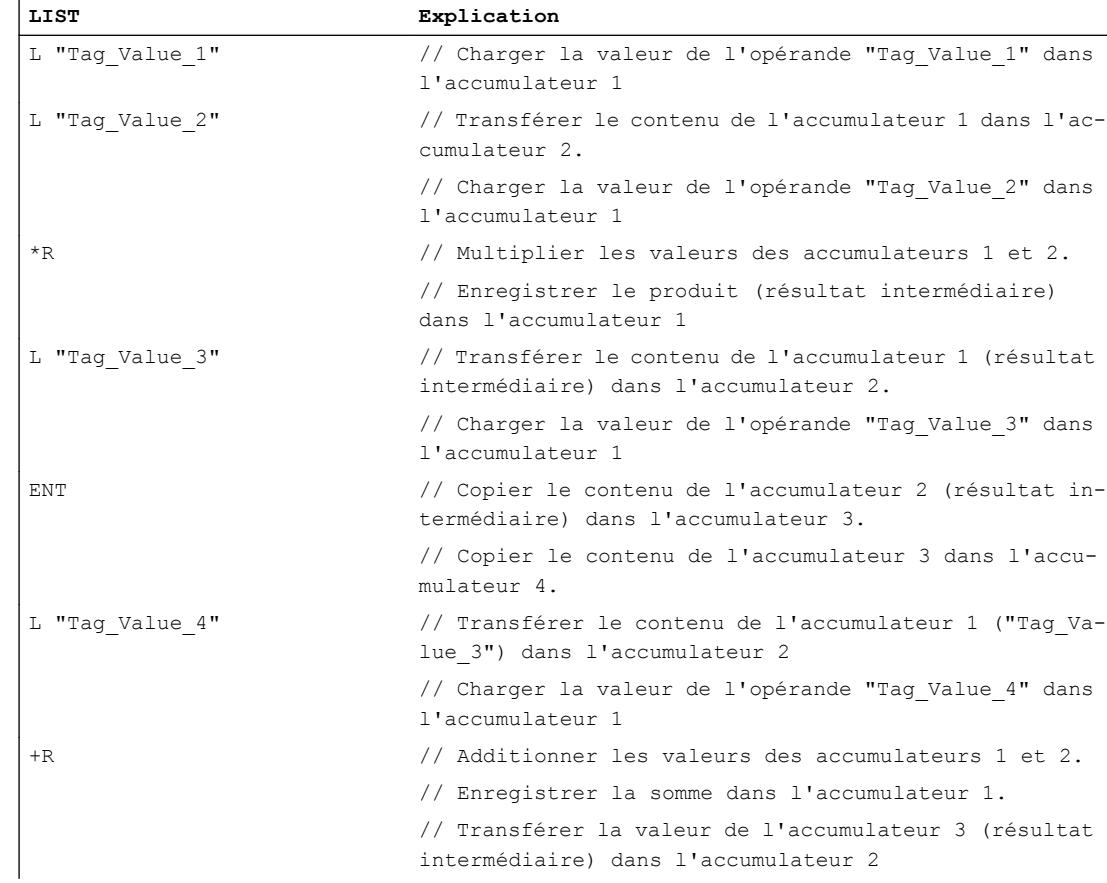

#### 4.2 Motion Control

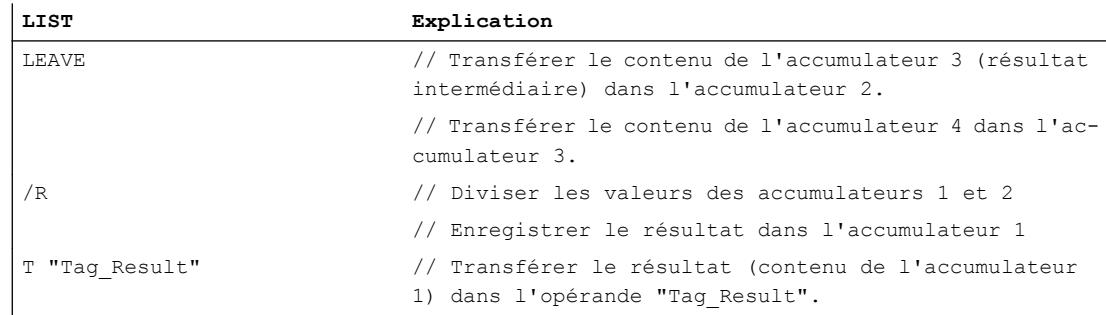

### Voir aussi

[Introduction d'instructions LIST](#page-10445-0) (Page [6882](#page-10445-0)) [Editer des instructions LIST](#page-10465-0) (Page [6902](#page-10465-0))

### LEAVE : Déplacer accumulateurs 3 et 4 dans l'accumulateur inférieur

### **Description**

L'instruction "Déplacer accumulateurs 3 et 4 dans l'accumulateur inférieur" permet de déplacer le contenu de l'accumulateur 3 dans l'accumulateur 2 et le contenu de l'accumulateur 4 dans l'accumulateur 3. Le contenu des accumulateurs 1 et 4 reste inchangé.

Les instructions concernant les calculs arithmétiques contiennent la fonction "Déplacer accumulateurs 3 et 4 dans l'accumulateur inférieur".

Le tableau suivant indique le contenu des accumulateurs 1 à 4 avant et après exécution de l'instruction :

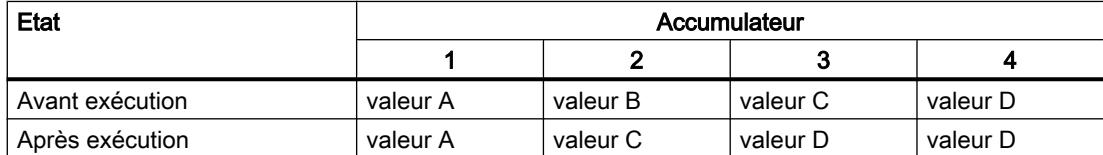

La CPU exécute l'instruction indépendamment du résultat logique et des bits d'état. L'instruction n'a aucune influence sur le résultat logique ni sur les bits d'état.

### Exemple

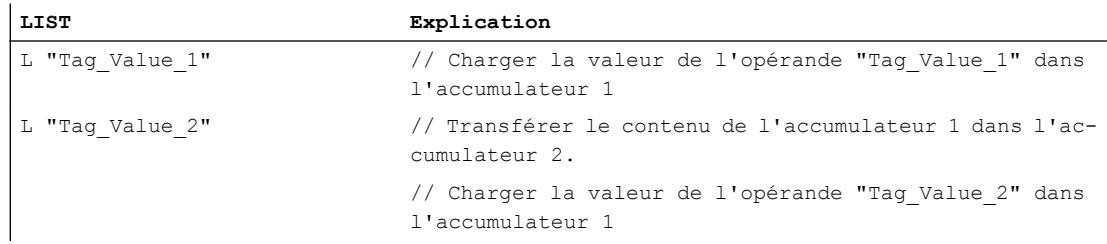
## 4.2 Motion Control

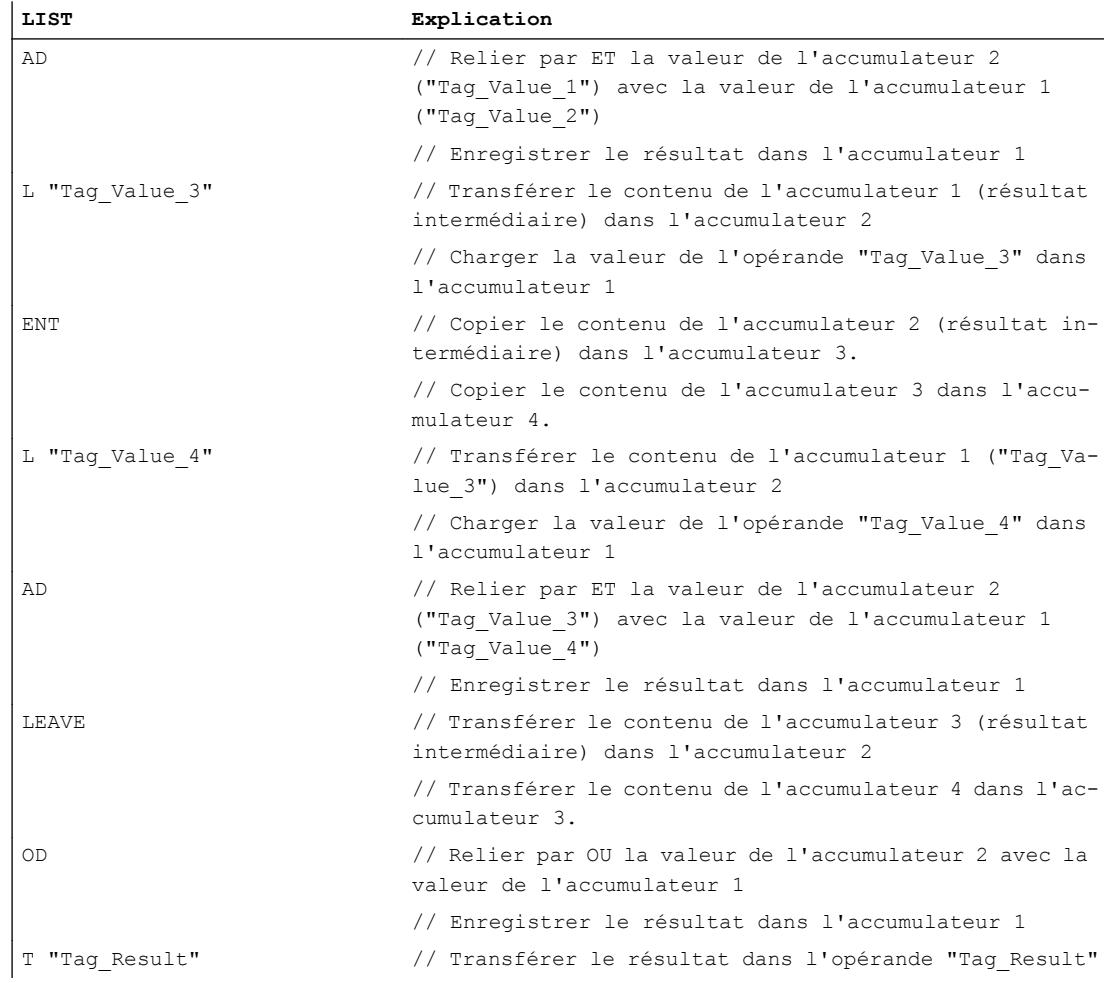

## Voir aussi

[Introduction d'instructions LIST](#page-10445-0) (Page [6882](#page-10445-0)) [Editer des instructions LIST](#page-10465-0) (Page [6902](#page-10465-0))

## Registre d'adresse

## +AR1 : Additionner accumulateur 1 et AR1

## **Description**

L'instruction "Additionner accumulateur 1 et AR1" permet d'ajouter une valeur au contenu du registre d'adresse 1. Le type de pointeur et la zone d'opérandes du registre d'adresse 1 restent inchangés.

La saisie de la valeur à additionner peut s'effectuer d'une des manières suivantes :

- Saisie via une constante : L'instruction ajoute la valeur de la constante au registre d'adresse 1. La constante doit correspondre au format d'un pointeur (POINTER) intrazone.
- Saisie via la valeur du mot de droite dans l'accumulateur 1 : L'instruction interprète la valeur du mot de droite dans l'accumulateur 1 comme un entier de 16 bits et l'étend à 24 bits en tenant compte du signe. L'instruction ajoute ensuite la valeur de l'accumulateur 1 au registre d'adresse 1. La valeur peut être comprise entre -32768 768 et +32767.

La CPU exécute l'instruction indépendamment du résultat logique et des bits d'état. L'instruction n'a aucune influence sur le résultat logique ni sur les bits d'état.

Le contenu des accumulateurs reste inchangé par l'instruction.

## Paramètre

Le tableau suivant montre les paramètres de l'instruction "Additionner accumulateur 1 et AR1" :

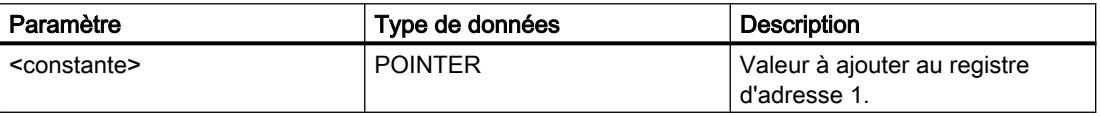

## Exemple

L'exemple suivant montre le fonctionnement de l'instruction :

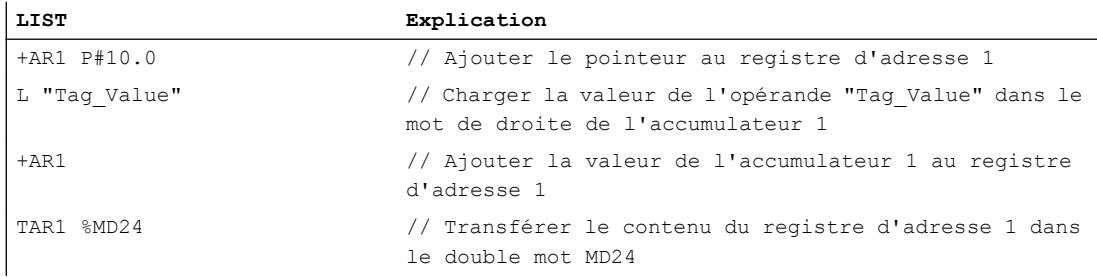

## Voir aussi

[Introduction d'instructions LIST](#page-10445-0) (Page [6882](#page-10445-0)) [Editer des instructions LIST](#page-10465-0) (Page [6902](#page-10465-0))

## +AR2 : Additionner accumulateur 1 et AR2

## **Description**

L'instruction "Additionner accumulateur 1 et AR2" permet d'ajouter une valeur au contenu du registre d'adresse 2. Le type de pointeur et la zone d'opérandes du registre d'adresse 2 restent inchangés.

La saisie de la valeur à additionner peut s'effectuer d'une des manières suivantes :

- Saisie via une constante : L'instruction ajoute la valeur de la constante au registre d'adresse 2. La constante doit correspondre au format d'un pointeur (POINTER) intrazone.
- Saisie via la valeur du mot de droite dans l'accumulateur 1 : L'instruction interprète la valeur du mot de droite dans l'accumulateur 1 comme un entier de 16 bits et l'étend à 24 bits en tenant compte du signe. L'instruction ajoute ensuite la valeur de l'accumulateur 1 au registre d'adresse 2. La valeur peut être comprise entre -32 768 et +32 767.

La CPU exécute l'instruction indépendamment du résultat logique et des bits d'état. L'instruction n'a aucune influence sur le résultat logique ni sur les bits d'état.

Le contenu des accumulateurs reste inchangé par l'instruction.

#### Remarque

Le registre d'adresse 2 (AR2) est utilisé lors du traitement de multi-instances. Quand vous programmez l'instruction "Additionner accumulateur 1 et AR2", il est recommandé de commencer par sauvegarder le contenu du registre d'adresse 2, puis de le recharger ultérieurement.

## Paramètre

Le tableau suivant montre les paramètres de l'instruction "Additionner accumulateur 1 et AR2" :

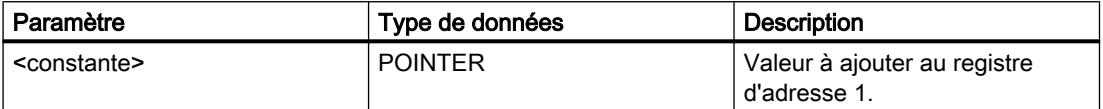

## Exemple

L'exemple suivant montre le fonctionnement de l'instruction :

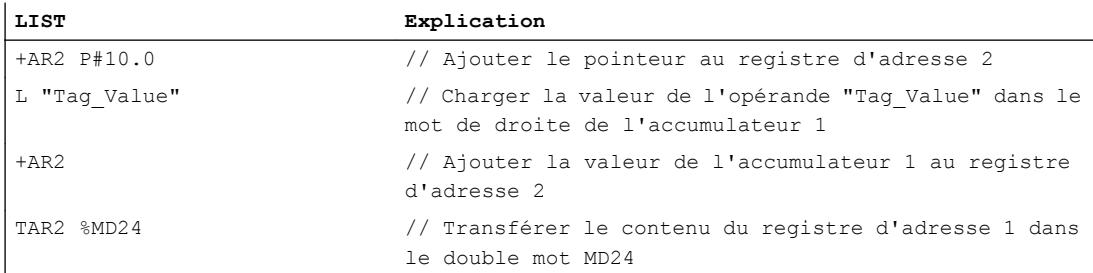

## Voir aussi

[Introduction d'instructions LIST](#page-10445-0) (Page [6882](#page-10445-0)) [Editer des instructions LIST](#page-10465-0) (Page [6902](#page-10465-0))

## Master Control Relay

## MCR( : Ouvrir zones MCR

## **Description**

L'instruction "Ouvrir zones MCR" permet d'activer et de désactiver la dépendance MCR dans une zone MCR en fonction du résultat logique (RLO).

Le début et la fin de la zone MCR sont définis par les instructions "Activer la zone MCR" (MCRA) et "Désactiver la zone MCR" (MCRD). Dans la zone MCR définie, vous pouvez activer et désactiver la dépendance MCR pour une ou plusieurs sections de programme.

### Remarque

Référez-vous aux informations du paragraphe "Remarques importantes sur l'utilisation de la fonctionnalité MCR" sous "Voir aussi".

La dépendance MCR est activée lorsque le RLO avant traitement de l'instruction est égal à "1". Si le RLO avant l'instruction est égal à "0", la dépendance MCR est désactivée. La fin de la section de programme dépendant du MCR est programmée par l'instruction "Fermer zones MCR". La section de programme entre les deux instructions est affectée par le MRC. Seules les instructions dépendant du MCR sont concernées (par ex. l'instruction "Transférer" (T))

L'activation et la désactivation de la dépendance MCR peut être imbriquée. Il suffit pour cela de programmer l'instruction "Ouvrir zones MCR" dans une section de programme avec dépendance MCR. Cette instruction peut avoir une profondeur d'imbrication de 8. La dépendance MCR de la section de programme supérieure commande les dépendances MCR de toutes les autres sections. Si la dépendance MCR de la section de programme supérieure est désactivée, elle ne peut pas être activée dans une section de programme avec dépendance MCR de niveau inférieur.

Si vous appelez un bloc au sein d'une zone MCR, la dépendance MCR dans le bloc appelé est désactivée. Une fois le bloc quitté, la dépendance MCR est rétablie comme elle se trouvait avant l'appel de bloc.

Les instructions "Ouvrir zones MCR" et "Fermer zones MCR" doivent toujours être programmées par paires. Si une des deux instructions n'est pas programmée, ceci déclenche une erreur de pile MCR.

## Exemple

L'exemple suivant montre le fonctionnement de l'instruction :

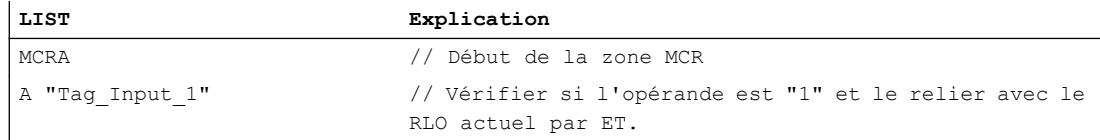

## 4.2 Motion Control

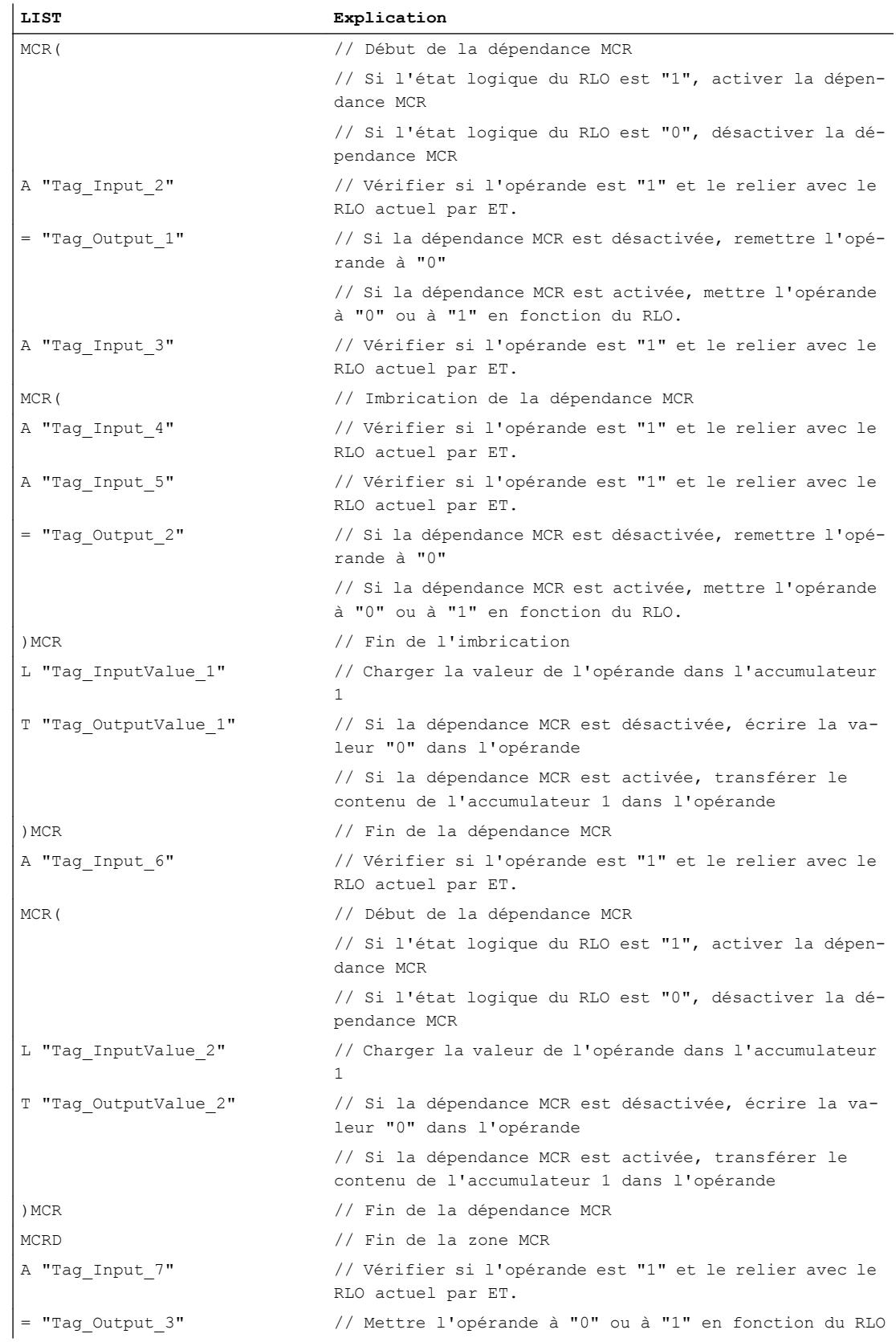

## Voir aussi

[Remarques importantes sur l'utilisation de la fonctionnalité MCR](#page-3758-0) (Page [195](#page-3758-0)) [Mise à 1 des bits d'état pour les instructions de gestion de programme](#page-3746-0) (Page [183\)](#page-3746-0) [Notions élémentaires sur le mot d'état](#page-3738-0) (Page [175](#page-3738-0)) [Introduction d'instructions LIST](#page-10445-0) (Page [6882](#page-10445-0)) [Editer des instructions LIST](#page-10465-0) (Page [6902](#page-10465-0))

# )MCR : Fermer zones MCR

## **Description**

L'instruction "Fermer zones MCR" permet de fermer une section de programme qui dépend du MCR. L'instruction supprime le RLO de la pile MCR.

## **Remarque**

Référez-vous aux informations du paragraphe "Remarques importantes sur l'utilisation de la fonctionnalité MCR" sous "Voir aussi".

L'instruction "Ouvrir zones MCR" vous permet de programmer la dépendance MCR. Les instructions "Ouvrir zones MCR" et "Fermer zones MCR" doivent toujours être programmées par paires. Si une des deux instructions n'est pas programmée, ceci déclenche une erreur de pile MCR.

## Exemple

L'exemple suivant montre le fonctionnement de l'instruction :

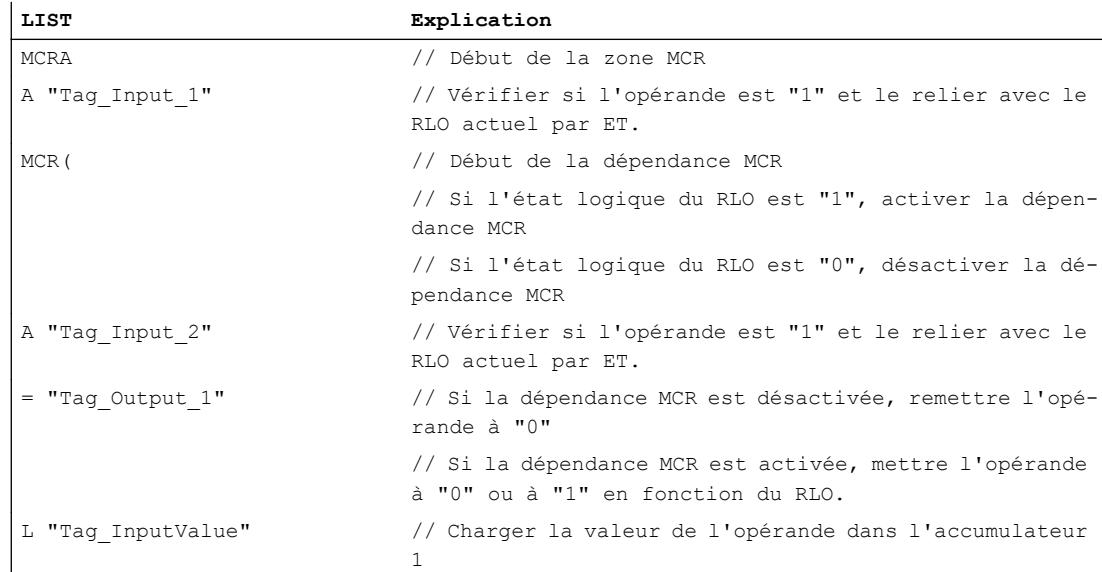

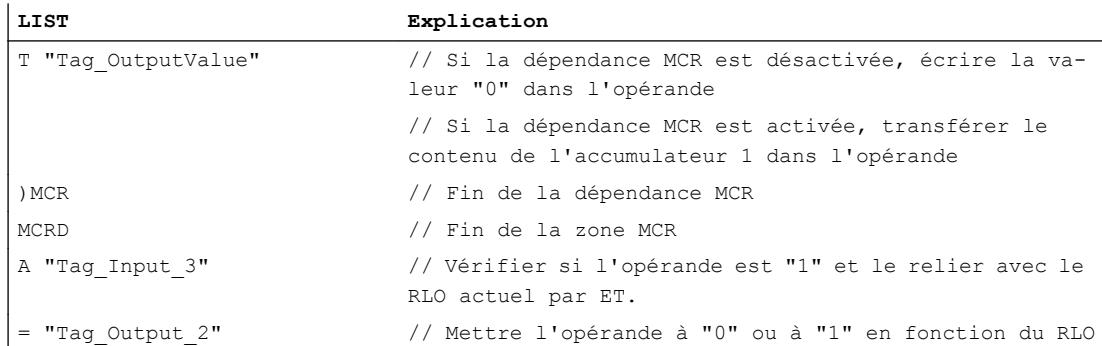

## Voir aussi

[Remarques importantes sur l'utilisation de la fonctionnalité MCR](#page-3758-0) (Page [195](#page-3758-0)) [Mise à 1 des bits d'état pour les instructions de gestion de programme](#page-3746-0) (Page [183](#page-3746-0)) [Notions élémentaires sur le mot d'état](#page-3738-0) (Page [175](#page-3738-0)) [Introduction d'instructions LIST](#page-10445-0) (Page [6882](#page-10445-0)) [Editer des instructions LIST](#page-10465-0) (Page [6902](#page-10465-0))

## MCRA : Activer la zone MCR

## **Description**

L'instruction "Activer la zone MCR" permet de définir le début d'une zone MCR. Dans cette zone, vous pouvez activer et désactiver la dépendance MCR à l'aide des instructions suivantes :

- MCR( : Ouvrir zones MCR
- )MCR : Fermer zones MCR

La fin de la zone MCR est définie par l'instruction "Désactiver la zone MCR" (MCRD). Les instructions pour la définition du début et de la fin d'une zone MCR doivent toujours être utilisées par paires.

### Remarque

Référez-vous aux informations du paragraphe "Remarques importantes sur l'utilisation de la fonctionnalité MCR" sous "Voir aussi".

Si vous appelez un bloc au sein d'une zone MCR, la dépendance MCR dans le bloc appelé est désactivée. Une fois le bloc quitté, la dépendance MCR est rétablie comme elle se trouvait avant l'appel de bloc.

L'instruction s'exécute sans tenir compte des bits d'état et sans les influencer.

4.2 Motion Control

## Exemple

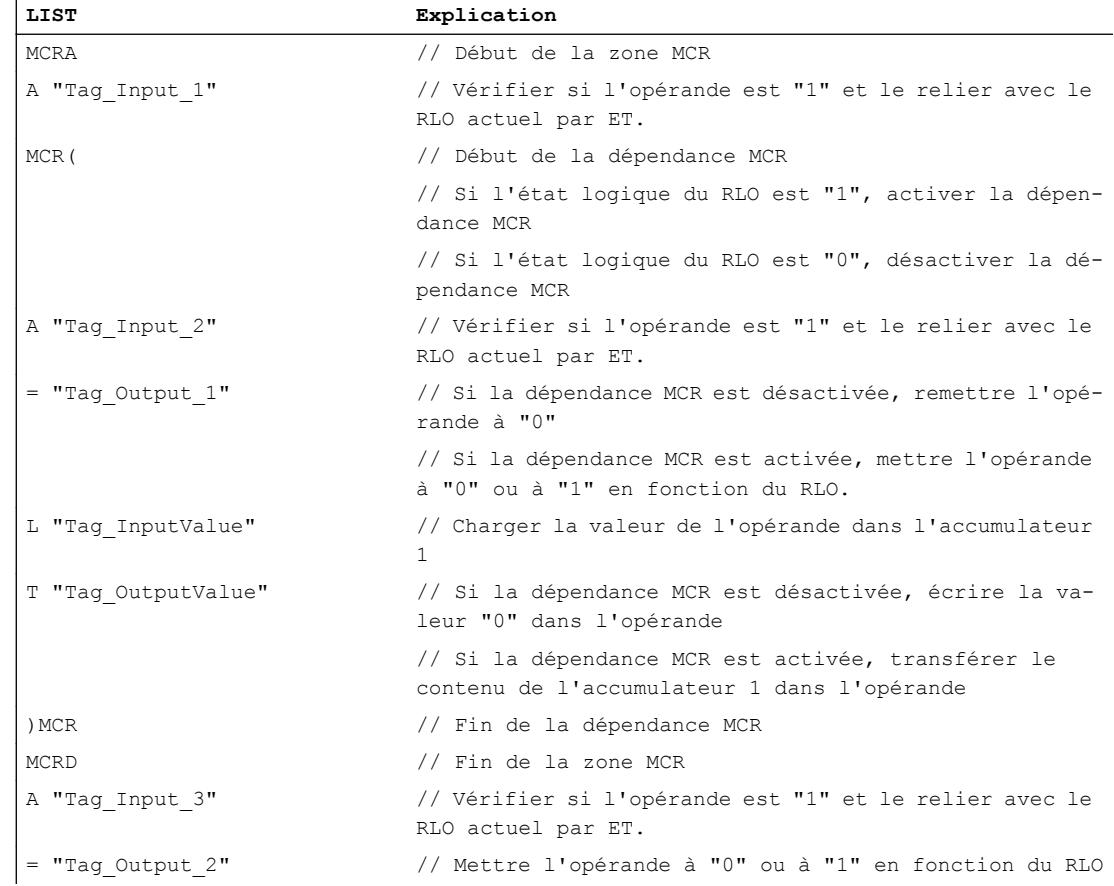

L'exemple suivant montre le fonctionnement de l'instruction :

## Voir aussi

[Remarques importantes sur l'utilisation de la fonctionnalité MCR](#page-3758-0) (Page [195](#page-3758-0)) [Mise à 1 des bits d'état pour les instructions de gestion de programme](#page-3746-0) (Page [183\)](#page-3746-0) [Notions élémentaires sur le mot d'état](#page-3738-0) (Page [175](#page-3738-0)) [Introduction d'instructions LIST](#page-10445-0) (Page [6882](#page-10445-0)) [Editer des instructions LIST](#page-10465-0) (Page [6902](#page-10465-0))

# MCRD : Désactiver la zone MCR

## **Description**

L'instruction "Désactiver la zone MCR" permet de définir la fin d'une zone MCR.

Le début de la zone MCR est définie par l'instruction "Activer la zone MCR" (MCRA). Les instructions pour la définition du début et de la fin d'une zone MCR doivent toujours être utilisées par paires.

#### Remarque

Référez-vous aux informations du paragraphe "Remarques importantes sur l'utilisation de la fonctionnalité MCR" sous "Voir aussi".

Dans une zone MCR, vous pouvez programmer la dépendance par rapport au MCR à l'aide des instructions suivantes :

- MCR(: Ouvrir zones MCR
- )MCR : Fermer zones MCR

Si vous appelez un bloc au sein d'une zone MCR, la dépendance MCR dans le bloc appelé est désactivée. Une fois le bloc quitté, la dépendance MCR est rétablie comme elle se trouvait avant l'appel de bloc.

L'instruction s'exécute sans tenir compte des bits d'état et sans les influencer.

### Exemple

L'exemple suivant montre le fonctionnement de l'instruction :

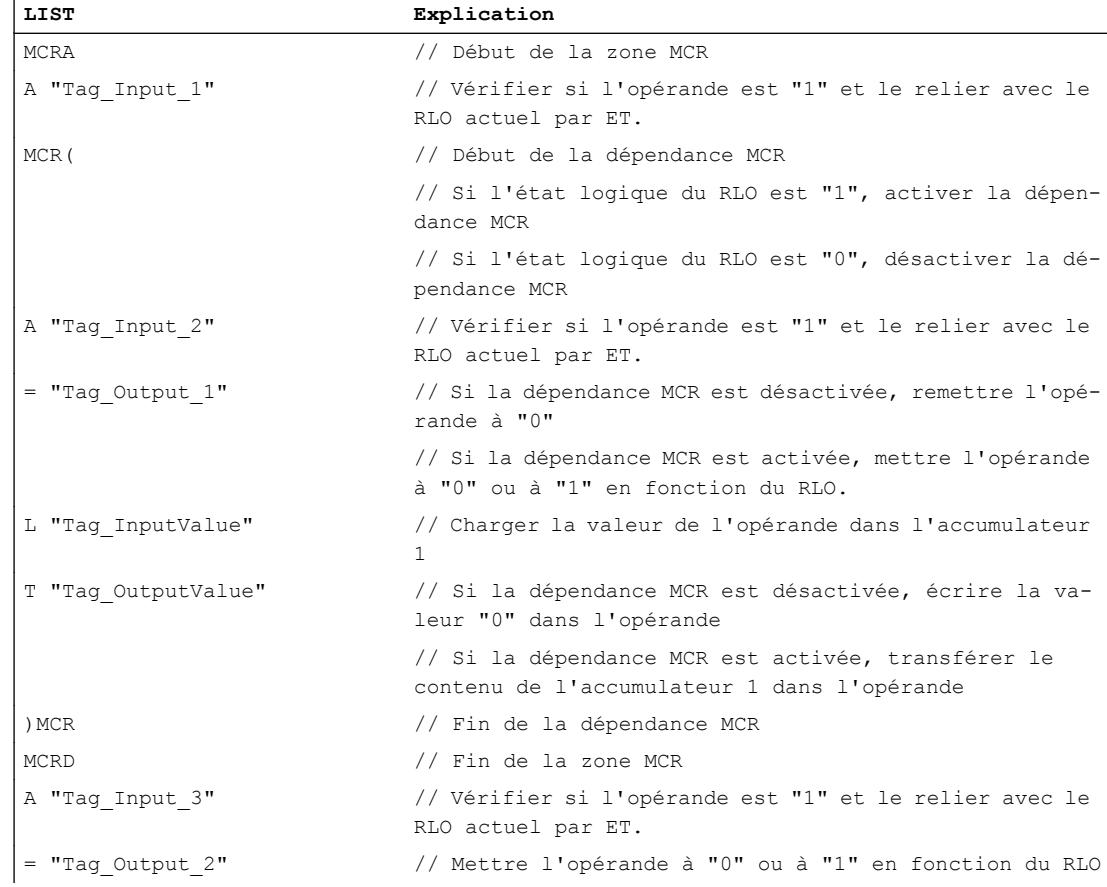

## Voir aussi

[Remarques importantes sur l'utilisation de la fonctionnalité MCR](#page-3758-0) (Page [195](#page-3758-0)) [Mise à 1 des bits d'état pour les instructions de gestion de programme](#page-3746-0) (Page [183\)](#page-3746-0) [Notions élémentaires sur le mot d'état](#page-3738-0) (Page [175](#page-3738-0)) [Introduction d'instructions LIST](#page-10445-0) (Page [6882](#page-10445-0)) [Editer des instructions LIST](#page-10465-0) (Page [6902](#page-10465-0))

## Opérations nulles

## BLD : Composition d'image (opération nulle)

## **Description**

L'instruction "Composition d'image (opération nulle)" n'exécute pas de fonction et n'influe pas sur les bits d'état. L'instruction permet de reconnaître des séquences de code en cas de transmission des paramètres ou de réseaux CONT/LOG. Elle est automatiquement générée lorsqu'un programme CONT ou LOG est affiché en LIST. La valeur du paramètre est le numéro de référence de l'instruction et elle est générée par la console de programmation.

## Paramètre

Le tableau suivant montre les paramètres de l'instruction "Composition d'image (opération nulle)" :

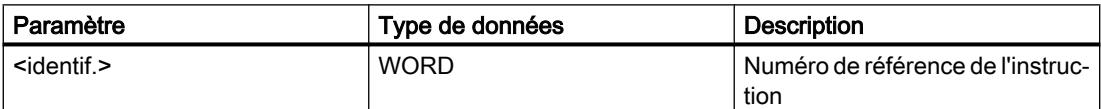

## Voir aussi

[Introduction d'instructions LIST](#page-10445-0) (Page [6882](#page-10445-0)) [Editer des instructions LIST](#page-10465-0) (Page [6902](#page-10465-0))

# NOP 0 : Opération nulle

## **Description**

L'instruction "Opération nulle" avec un paramètre 0 n'exécute pas de fonction et n'influe pas sur les bits d'état. Le code de l'instruction contient un profil binaire de 16 zéros. L'instruction ne revêt d'importance que pour la console de programmation lorsqu'un programme est affiché.

# Exemple

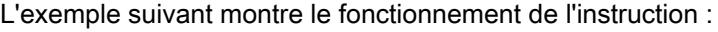

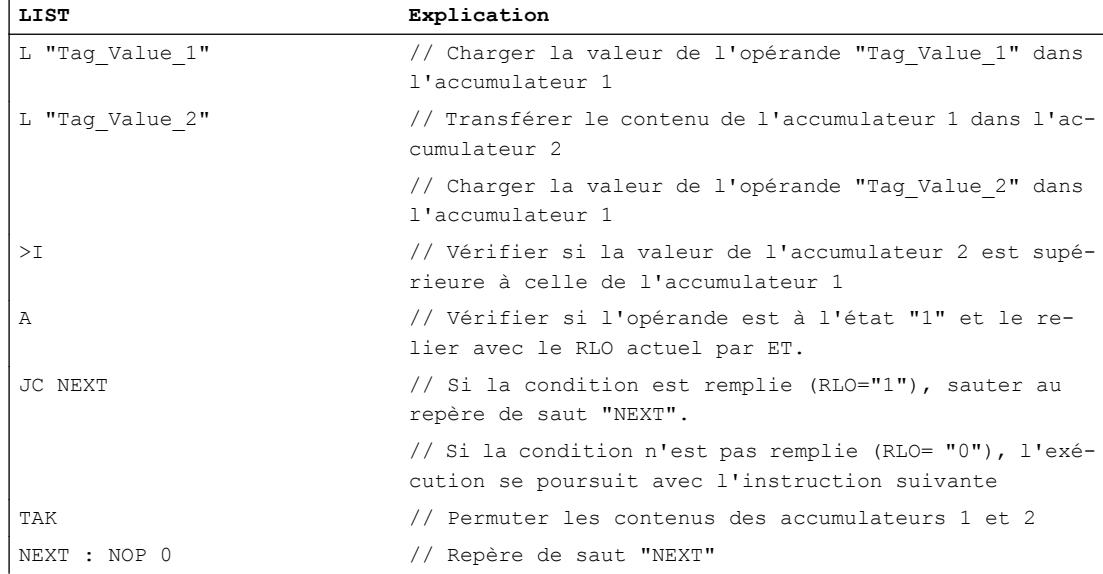

## Voir aussi

[Introduction d'instructions LIST](#page-10445-0) (Page [6882](#page-10445-0)) [Editer des instructions LIST](#page-10465-0) (Page [6902](#page-10465-0))

## NOP 1 : Opération nulle

# **Description**

L'instruction "Opération nulle" avec un paramètre 1 n'exécute pas de fonction et n'influe pas sur les bits d'état. Le code de l'instruction contient un profil binaire de 16 "1". L'instruction ne revêt d'importance que pour la console de programmation lorsqu'un programme est affiché.

## Voir aussi

[Introduction d'instructions LIST](#page-10445-0) (Page [6882](#page-10445-0)) [Editer des instructions LIST](#page-10465-0) (Page [6902](#page-10465-0))

# 4.2.2.4 SCL

**Temporisations** 

## Temporisations CEI

## TP : Génération d'impulsion

## **Description**

L'instruction "Génération d'impulsion" met à 1 le paramètre Q pour la durée PT. L'instruction est démarrée lorsque le résultat logique (RLO) dans le paramètre IN passe de "0" à "1" (front montant). La durée programmée PT commence à s'écouler au démarrage de l'instruction. Le paramètre Q est mis à 1 pendant la durée PT, indépendamment de l'évolution de l'état logique du paramètre IN. Tant que la durée PT s'écoule, l'état logique du paramètre Q n'est pas non plus influencé par la détection d'un nouveau front montant.

Vous pouvez interroger la valeur de temps actuelle au niveau du paramètre ET. La valeur de temporisation commence à T#0s et s'arrête lorsque la durée de temporisation PT est atteinte. Si le temps PT est atteint et si l'état logique est "0" au paramètre IN, le paramètre ET est remis à zéro.

Il faut associer à chaque appel de l'instruction "Génération d'impulsion" une temporisation CEI dans laquelle les données de l'instruction sont stockées. Vous pouvez déclarer une temporisation CEI comme suit :

- Déclaration d'un bloc de données de type TP (par ex. "TP\_DB")
- Déclaration sous forme de variable locale du type TP dans la section "Static" d'un bloc (p. ex. #MyTP\_TIMER)

Lorsque l'instruction est insérée dans le programme, la boîte de dialogue "Options d'appel" s'ouvre automatiquement. Vous pouvez y spécifier si la temporisation CEI doit être enregistrée dans un bloc de données séparé (instance unique) ou bien comme variable locale (multiinstance) dans l'interface de bloc. Si vous créez un bloc de données séparé, vous trouverez celui-ci dans la navigation du projet, dans le dossier "Ressources programme" sous "Blocs de programme > Blocs système". Vous trouverez des informations supplémentaires à ce sujet sous "Voir aussi".

Le système d'exploitation réinitialise les instances de l'instruction "Génération d'impulsion" en cas de démarrage à froid. S'il faut initialiser des instances de l'instruction après un redémarrage (démarrage à chaud), vous devez appeler les instances à initialiser avec la valeur 0 pour le paramètre PT dans un OB de démarrage. Si des instances de l'instruction "Génération d'impulsion" figurent à l'intérieur d'un autre bloc, vous provoquerez la réinitialisation de ces instances en initialisant le bloc de niveau supérieur, par exemple.

## Remarque

## Omission d'instructions

Si l'instruction n'est pas appelée dans le programme, par exemple parce qu'elle n'a pas été prise en compte, la sortie ET fournit une valeur constante dès que le temps est écoulé.

#### Remarque

### Mise à jour de données de l'instruction

Les données d'instruction sont mises à jour uniquement lorsque l'instruction est appelée. Lors de l'accès aux sorties Q ou ET, les données ne sont pas mises à jour.

## Temporisation CEI comme bloc de données d'instance de type de données système IEC\_<temporisation> (Shared DB)

Vous pouvez déclarer la temporisation CEI comme bloc de données de la manière suivante : <DB\_tempo\_CEI>.TP();

## Temporisation CEI comme variable locale provenant de l'interface de bloc (multiinstance)

Vous pouvez déclarer la temporisation CEI comme variable locale de la manière suivante : #myLocal\_Timer();

# Paramètre

Le tableau suivant montre les paramètres de l'instruction :

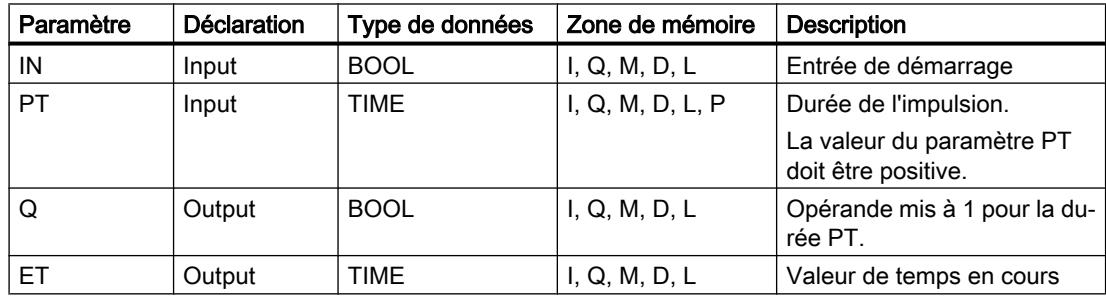

Vous trouverez des informations plus détaillées sur les types de données valides sous "Voir aussi".

```
Motion Control
```
# **Chronogramme**

La figure suivante montre le chronogramme de l'instruction "Génération d'impulsion" :  $1N$ PT ET  $\Omega$ PT | PT | PT | PT

# Exemple

L'exemple suivant montre le fonctionnement de l'instruction :

## **SCL**

"TP\_DB".TP(IN := "Tag\_Start",  $PT := T \arg$  PresetTime", Q => "Tag\_Status",  $ET$  =>  $"Tag$  ElapsedTime");

Si l'état logique de l'opérande "Tag\_Start" passe de "0" à "1", le temps programmé au paramètre PT est démarré et l'opérande "Tag\_Status" est mis à "1". La valeur de temps en cours est stockée dans l'opérande "Tag\_ElapsedTime".

## Voir aussi

[Présentation des types de données valides](#page-3794-0) (Page [231](#page-3794-0)) [Instances](#page-3623-0) (Page [60\)](#page-3623-0) [Principes de base sur SCL](#page-10482-0) (Page [6919](#page-10482-0))

## TON : Retard à la montée

## **Description**

L'instruction "Retard à la montée" permet de retarder la mise à 1 du paramètre Q de la durée programméePT. L'instruction est démarrée lorsque le résultat logique (RLO) dans le paramètre IN passe de "0" à "1" (front montant). La durée programmée PT commence à s'écouler au démarrage de l'instruction. Une fois que la durée PT est écoulée, le paramètre Q fournit l'état de signal "1". Le paramètre Q reste à 1 tant que l'entrée de démarrage fournit "1". Lorsque l'état de signal du paramètre IN passe de "1" à "0", le paramètre Q est remis à zéro. La fonction de temporisation est redémarrée lorsqu'un nouveau front montant est détecté au paramètre IN.

Vous pouvez interroger la valeur de temps actuelle au niveau du paramètre ET. La valeur de temporisation commence à T#0s et s'arrête lorsque la durée de temporisation PT est atteinte. Le paramètre ET est remis à zéro dès que l'état logique du paramètre IN passe à "0".

Il faut associer à chaque appel de l'instruction "Retard à la montée" une temporisation CEI dans laquelle les données de l'instruction sont stockées. Vous pouvez déclarer une temporisation CEI comme suit :

- Déclaration d'un bloc de données de type TON (par ex. "TON\_DB")
- Déclaration sous forme de variable locale du type TON dans la section "Static" d'un bloc (p. ex. #MyTON\_TIMER)

Lorsque l'instruction est insérée dans le programme, la boîte de dialogue "Options d'appel" s'ouvre automatiquement. Vous pouvez y spécifier si la temporisation CEI doit être enregistrée dans un bloc de données séparé (instance unique) ou bien comme variable locale (multiinstance) dans l'interface de bloc. Si vous créez un bloc de données séparé, vous trouverez celui-ci dans la navigation du projet, dans le dossier "Ressources programme" sous "Blocs de programme > Blocs système". Vous trouverez des informations supplémentaires à ce sujet sous "Voir aussi".

Le système d'exploitation réinitialise les instances de l'instruction "Retard à la montée" en cas de démarrage à froid. S'il faut initialiser des instances de l'instruction après un redémarrage (démarrage à chaud), vous devez appeler les instances à initialiser avec la valeur 0 pour le paramètre PT dans un OB de démarrage. Si des instances de l'instruction "Retard à la montée" figurent à l'intérieur d'un autre bloc, vous provoquerez la réinitialisation de ces instances en initialisant le bloc de niveau supérieur, par exemple.

### Remarque

### Omission d'instructions

Si l'instruction n'est pas appelée dans le programme, par exemple parce qu'elle n'a pas été prise en compte, la sortie ET fournit une valeur constante dès que le temps est écoulé.

## Remarque Mise à jour de données de l'instruction

Les données d'instruction sont mises à jour uniquement lorsque l'instruction est appelée. Lors de l'accès aux sorties Q ou ET, les données ne sont pas mises à jour.

## Temporisation CEI comme bloc de données d'instance de type de données système IEC\_<temporisation> (Shared DB)

Vous pouvez déclarer la temporisation CEI comme bloc de données de la manière suivante : <DB\_tempo\_CEI>.TON();

# Temporisation CEI comme variable locale provenant de l'interface de bloc (multiinstance)

Vous pouvez déclarer la temporisation CEI comme variable locale de la manière suivante : #myLocal\_Timer();

## Paramètre

Le tableau suivant montre les paramètres de l'instruction :

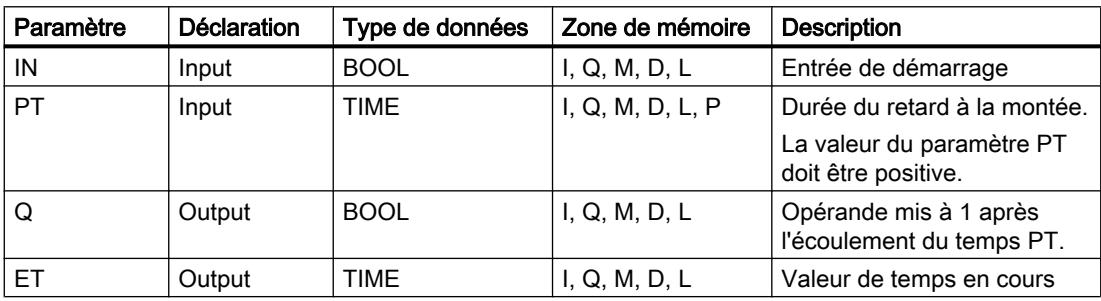

Vous trouverez des informations plus détaillées sur les types de données valides sous "Voir aussi".

## **Chronogramme**

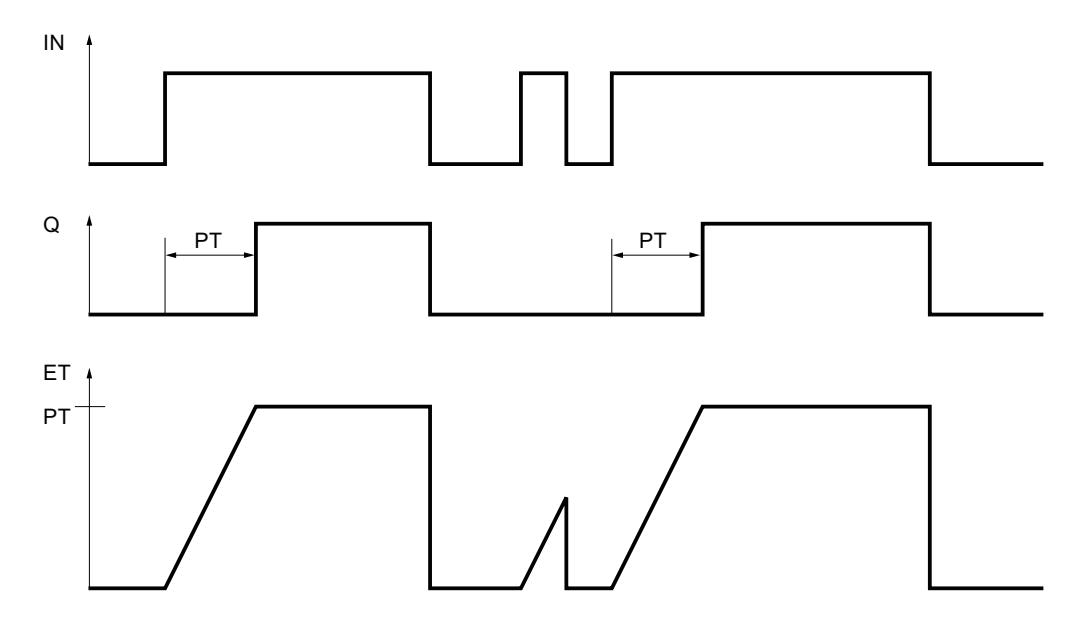

La figure suivante montre le chronogramme de l'instruction "Retard à la montée" :

## Exemple

L'exemple suivant montre le fonctionnement de l'instruction :

### **SCL**

```
"TON_DB".TON(IN := "Tag_Start",
   PT := "Tag_PresetTime",
   Q \Rightarrow "Tag Status",
   ET \Rightarrow "Tag ElapsedTime");
```
Le temps programmé dans le paramètre PT est démarré lorsque l'état logique de l'opérande "Tag\_Start" passe de "0" à "1". L'opérande "Tag\_Start" est mis à "1" après l'écoulement du temps si l'opérande "Tag\_Status" est à l'état logique "1". L'opérande "Tag\_Status" est mis à "1" après l'écoulement du temps tant que l'opérande "Tag\_Start" est à l'état logique "1". La valeur de temps en cours est stockée dans l'opérande "Tag\_ElapsedTime".

## Voir aussi

[Présentation des types de données valides](#page-3794-0) (Page [231](#page-3794-0))

[Instances](#page-3623-0) (Page [60\)](#page-3623-0)

[Principes de base sur SCL](#page-10482-0) (Page [6919](#page-10482-0))

## TOF : Retard à la retombée

## **Description**

L'instruction "Retard à la retombée" permet de retarder la mise à 0 du paramètre Q de la durée programmée PT. Le paramètre Q est mis à 1 lorsque le résultat logique (RLO) dans le paramètre IN passe de "0" à "1" (front montant). Le temps programmé PT commence à s'écouler lorsque l'état logique du paramètre IN passe de nouveau à 0. Le paramètre Q reste à "1" tant que la temporisation PT s'exécute. Une fois la durée PT écoulée, le paramètre Q est remis à 0. Si l'état logique du paramètre IN passe à "1" avant que la durée PT ne soit écoulée, la temporisation est remise à "0". L'état logique du paramètre Q reste à 1.

Vous pouvez interroger la valeur de temps actuelle au niveau du paramètre ET. La valeur de temporisation actuelle commence à T#0s et s'arrête lorsque la durée PT est atteinte. Une fois la durée PT écoulée, le paramètre ET conserve la valeur actuelle jusqu'à ce que le paramètre IN passe de nouveau à "1". Si le paramètre IN passe à "1" avant que la durée PT ne soit écoulée, le paramètre ET est remis à la valeur T#0s.

Il faut associer à chaque appel de l'instruction "Retard à la retombée" une temporisation CEI dans laquelle les données de l'instruction sont stockées. Vous pouvez déclarer une temporisation CEI comme suit :

- Déclaration d'un bloc de données de type TOF (par ex. "TOF\_DB")
- Déclaration sous forme de variable locale du type TOF dans la section "Static" d'un bloc (p. ex. #MyTOF\_TIMER)

Lorsque l'instruction est insérée dans le programme, la boîte de dialogue "Options d'appel" s'ouvre automatiquement. Vous pouvez y spécifier si la temporisation CEI doit être enregistrée dans un bloc de données séparé (instance unique) ou bien comme variable locale (multiinstance) dans l'interface de bloc. Si vous créez un bloc de données séparé, vous trouverez celui-ci dans la navigation du projet, dans le dossier "Ressources programme" sous "Blocs de programme > Blocs système". Vous trouverez des informations supplémentaires à ce sujet sous "Voir aussi".

Le système d'exploitation réinitialise les instances de l'instruction "Retard à la retombée" en cas de démarrage à froid. S'il faut initialiser des instances de l'instruction après un redémarrage (démarrage à chaud), vous devez appeler les instances à initialiser avec la valeur 0 pour le paramètre PT dans un OB de démarrage. Si des instances de l'instruction "Retard à la

retombée" figurent à l'intérieur d'un autre bloc, vous provoquerez la réinitialisation de ces instances en initialisant le bloc de niveau supérieur, par exemple.

## **Remarque** Omission d'instructions

Si l'instruction n'est pas appelée dans le programme, par exemple parce qu'elle n'a pas été prise en compte, la sortie ET fournit une valeur constante dès que le temps est écoulé.

## Remarque

### Mise à jour de données de l'instruction

Les données d'instruction sont mises à jour uniquement lorsque l'instruction est appelée. Lors de l'accès aux sorties Q ou ET, les données ne sont pas mises à jour.

## Temporisation CEI comme bloc de données d'instance de type de données système IEC\_<temporisation> (Shared DB)

Vous pouvez déclarer la temporisation CEI comme bloc de données de la manière suivante :

<DB\_tempo\_CEI>.TOF();

## Temporisation CEI comme variable locale provenant de l'interface de bloc (multiinstance)

Vous pouvez déclarer la temporisation CEI comme variable locale de la manière suivante : #myLocal\_Timer();

## Paramètre

Le tableau suivant montre les paramètres de l'instruction :

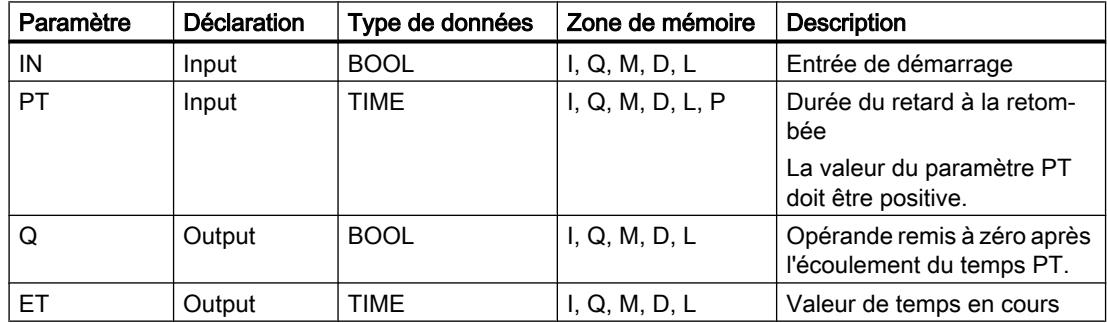

Vous trouverez des informations plus détaillées sur les types de données valides sous "Voir aussi".

```
Motion Control
```
# **Chronogramme**

La figure suivante montre le chronogramme de l'instruction "Retard à la retombée" :

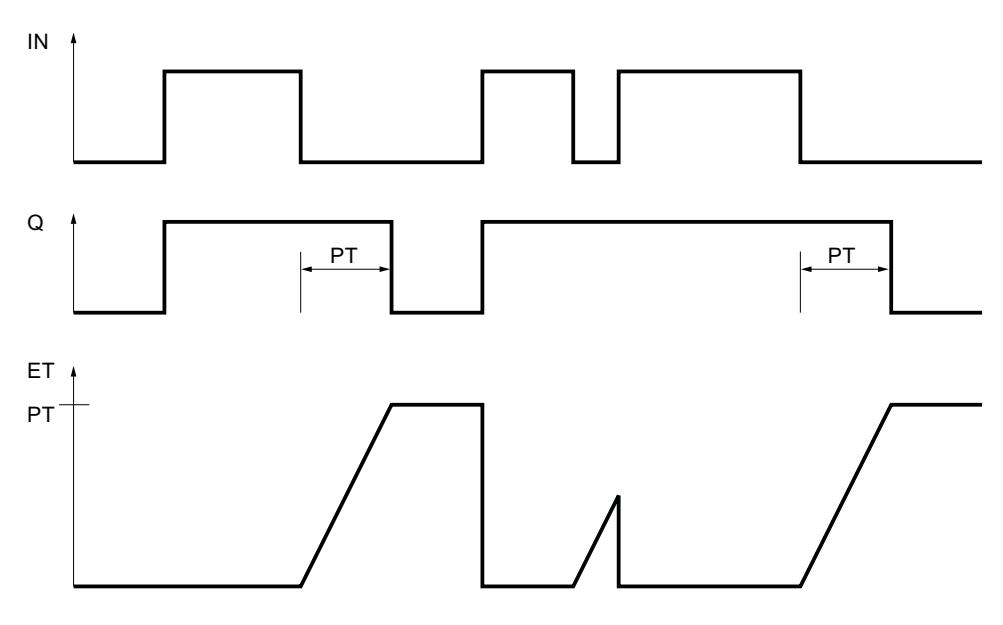

# Exemple

L'exemple suivant montre le fonctionnement de l'instruction :

### **SCL**

"TOF\_DB".TOF(IN := "Tag\_Start", PT := "Tag PresetTime", Q => "Tag\_Status", ET =>  $"$ Tag\_ElapsedTime");

Lorsque l'état logique de l'opérande "Tag\_Start" passe de "0" à "1", l'opérande "Tag\_Status" est mis à 1. Le temps programmé dans le paramètre PT est démarré lorsque l'état logique de l'opérande "Tag\_Start" passe de "1" à "0". Tant que le temps s'écoule, l'opérande "Tag\_Status" reste à 1. Une fois le temps écoulé, l'opérande "Tag\_Status" est remis à 0. La valeur de temps en cours est stockée dans l'opérande "Tag\_ElapsedTime".

# Voir aussi

[Présentation des types de données valides](#page-3794-0) (Page [231](#page-3794-0))

[Instances](#page-3623-0) (Page [60\)](#page-3623-0)

[Principes de base sur SCL](#page-10482-0) (Page [6919](#page-10482-0))

## Temporisations SIMATIC

## S\_PULSE : Paramétrer et lancer la temporisation "Impulsion"

## **Description**

L'instruction "Paramétrer et lancer la temporisation 'Impulsion'" démarre la temporisation programmée au paramètre T\_NO lorsqu'un passage de "0" à "1" (front montant) dans le résultat logique (RLO) est détecté au paramètre S. La temporisation s'exécute avec la durée programmée TV tant que l'état logique du paramètre S est "1".

Si l'état logique du paramètre S passe à "0" avant que la durée programmée ne soit écoulée, la temporisation s'arrête et le paramètre "Q" est remis à "0".

La durée se compose d'une valeur de temps et d'une base de temps ; elle est programmée au paramètre TV. Lorsque l'instruction est démarrée, la valeur de temps programmée est décomptée jusqu'à zéro. Par conséquent, la base de temps indique la période selon laquelle la valeur de temps se modifie. La valeur de temps en cours est indiquée au paramètre BI.

Lorsque la temporisation s'exécute et que l'état logique à l'entrée R passe à "1", la valeur de temps en cours et la base de temps sont remises à zéro. Si la temporisation ne s'écoule pas, l'état logique "1" à l'entrée R n'a aucun effet.

Le paramètre Q fournit l'état logique "1" tant que la temporisation s'exécute et que l'état logique est sur "1" au paramètre S. Si l'état logique du paramètre S passe à "0" avant que la durée programmée ne soit écoulée, le paramètre Q fournit l'état logique "0". Lorsque la temporisation est réinitialisée à l'aide du paramètre R ou qu'elle est terminée, le paramètre Q fournit également l'état logique "0".

Les données d'instruction sont mises à jour à chaque accès. Par conséquent, l'interrogation des données au début du cycle peut fournir d'autres valeurs qu'à la fin du cycle.

### Remarque

Le système d'exploitation réduit, dans la cellule de temporisation, la valeur de temps d'une unité dans un intervalle défini par la base de temps jusqu'à ce que la valeur de temps soit égale à "0". La réduction est réalisée de manière asynchrone par rapport au programme utilisateur. La temporisation résultante est alors plus courte que la valeur de temps souhaitée au maximum jusqu'à un intervalle de la base de temps.

Vous pourrez trouver un exemple de constitution d'une cellule de temporisation sous : Voir aussi "L : Charger valeur de temporisation".

## Paramètre

Le tableau suivant montre les paramètres de l'instruction :

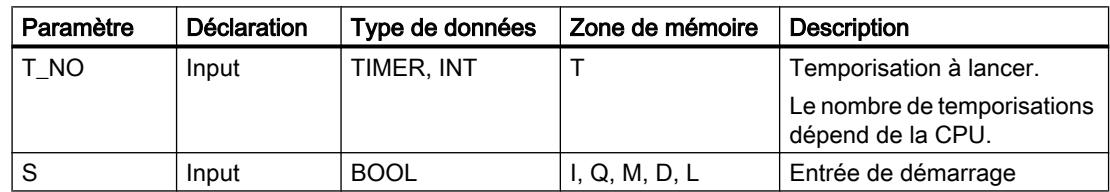

## 4.2 Motion Control

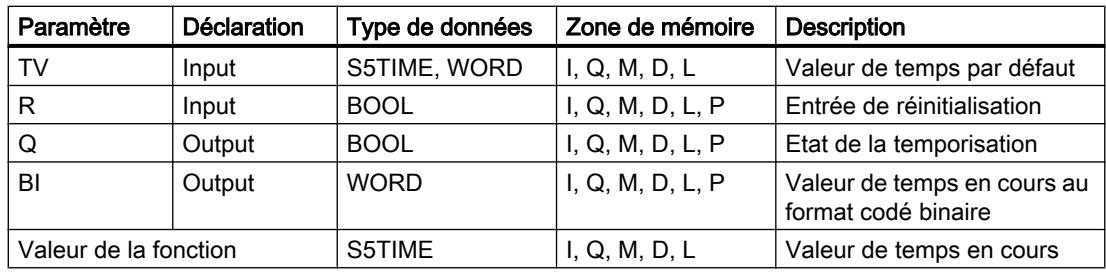

Vous trouverez des informations plus détaillées sur les types de données valides sous "Voir aussi".

# **Chronogramme**

La figure suivante montre le chronogramme de l'instruction "Paramétrer et lancer la temporisation 'Impulsion'" :

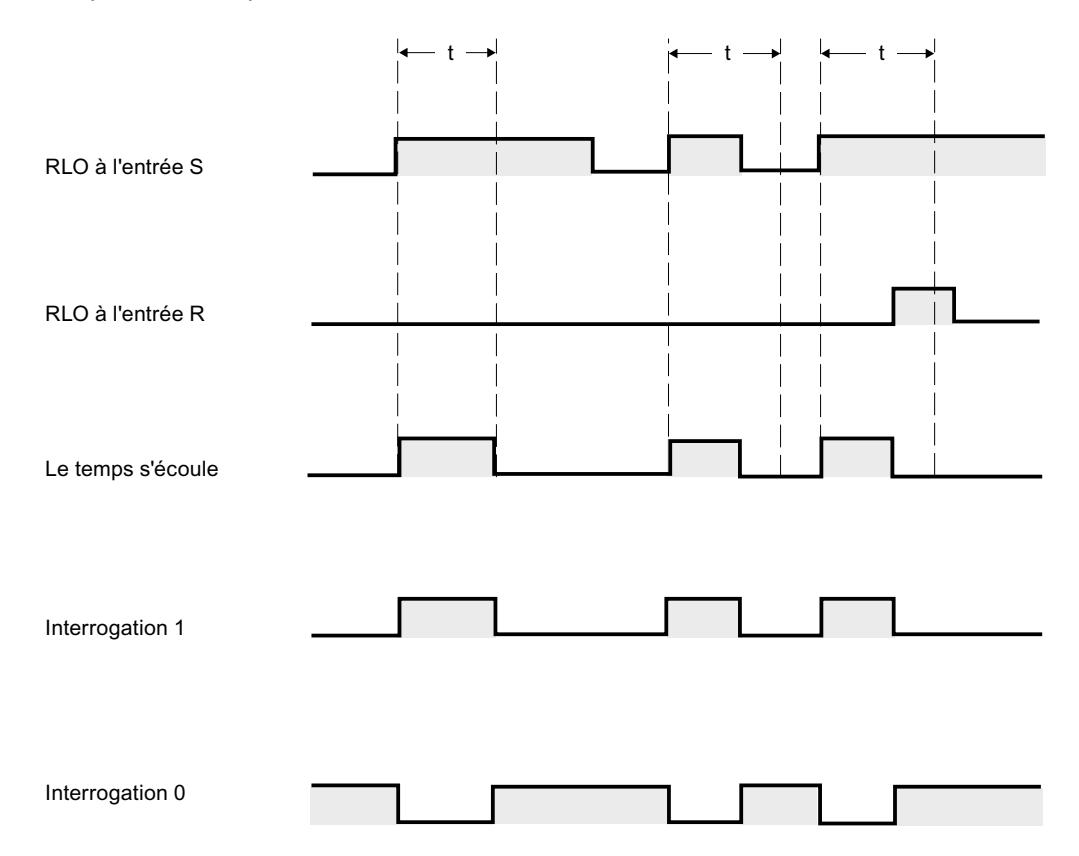

t = temporisation programmée

## Exemple

L'exemple suivant montre le fonctionnement de l'instruction :

```
SCL
```

```
"Tag_Result" := S_PULSE(T_NO := "Timer 1",
            S^- := "Tag 1",
             TV := "Tag_Number",
              R := "Tag_Reset",
              Q := "Tag_Status",
             BI := "Tag_value") ;
```
Lorsque l'état logique de l'opérande "Tag\_1" passe de "0" à "1", la temporisation "Timer\_1" est démarrée. La temporisation s'exécute avec la valeur de temps de l'opérande "Tag\_Number" tant que l'opérande "Tag\_1" fournit l'état logique "1".

Si l'état logique du paramètre S passe à "0" avant que la durée programmée ne soit écoulée, l'opérande "Tag\_Status" est remis à "0". Si la temporisation est réinitialisée à l'aide du paramètre R ou qu'elle est terminée, l'opérande "Tag\_Status" fournit également l'état logique "0".

La valeur de temps en cours est stockée en format DCB dans l'opérande "Tag\_Value" et également renvoyée comme valeur de la fonction.

### Voir aussi

[Présentation des types de données valides](#page-3794-0) (Page [231](#page-3794-0))

[L : Charger valeur de temporisation](#page-7942-0) (Page [4379\)](#page-7942-0)

[Principes de base sur SCL](#page-10482-0) (Page [6919\)](#page-10482-0)

## S\_PEXT : Paramétrer et lancer la temporisation "Impulsion prolongée"

### **Description**

L'instruction "Paramétrer et lancer la temporisation 'Impulsion prolongée'" lance une temporisation programmée lorsqu'un front montant est détecté au paramètreS. La temporisation s'exécute selon la durée programmée TV même si l'état logique du paramètre S passe à "0". Tant que la temporisation s'exécute, le paramètre Q fournit l'état logique "1".

Une fois la temporisation terminée, le paramètre Q est remis à "0". Si l'état logique du paramètre S passe de "0" à "1" pendant l'exécution de la temporisation, la temporisation sera relancée suivant la durée programmée au paramètre TV.

La durée se compose d'une valeur de temps et d'une base de temps ; elle est programmée au paramètre TV. Une fois l'instruction lancée, la valeur de temps programmée est décomptée. Par conséquent, la base de temps indique la période selon laquelle la valeur de temps se modifie. La valeur de temps en cours est indiquée au paramètre BI.

Lorsque la temporisation s'exécute et que l'état logique du paramètre R passe à "1", la valeur de temps en cours et la base de temps sont remises à zéro. Si la temporisation ne s'exécute pas, l'état logique "1" du paramètre R n'a aucun effet.

Les données d'instruction sont mises à jour à chaque accès. Par conséquent, l'interrogation des données au début du cycle peut fournir d'autres valeurs qu'à la fin du cycle.

### Remarque

Le système d'exploitation réduit, dans la cellule de temporisation, la valeur de temps d'une unité dans un intervalle défini par la base de temps jusqu'à ce que la valeur de temps soit égale à "0". La réduction est réalisée de manière asynchrone par rapport au programme utilisateur. La temporisation résultante est alors plus courte que la valeur de temps souhaitée au maximum jusqu'à un intervalle de la base de temps.

Vous pourrez trouver un exemple de constitution d'une cellule de temporisation sous : Voir aussi "L : Charger valeur de temporisation".

## Paramètre

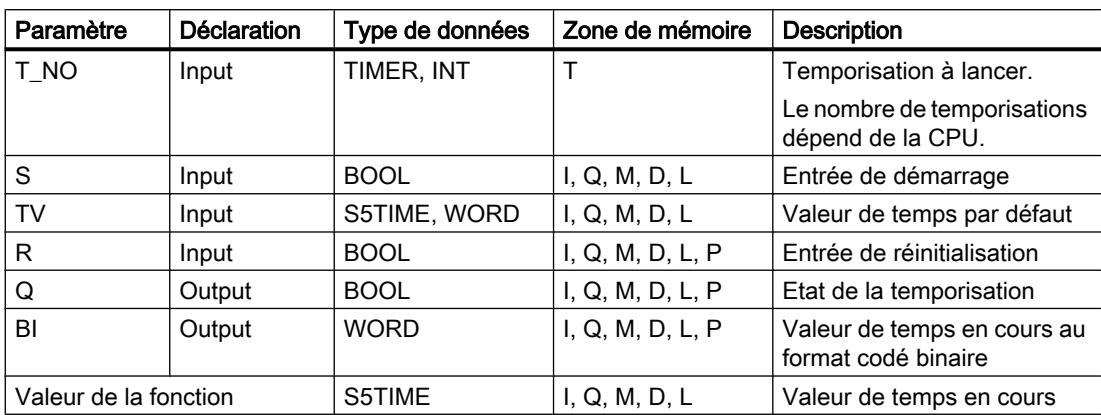

Le tableau suivant montre les paramètres de l'instruction :

Vous trouverez des informations plus détaillées sur les types de données valides sous "Voir aussi".

## **Chronogramme**

La figure suivante montre le chronogramme de l'instruction "Paramétrer et lancer la temporisation 'Impulsion prolongée'" :

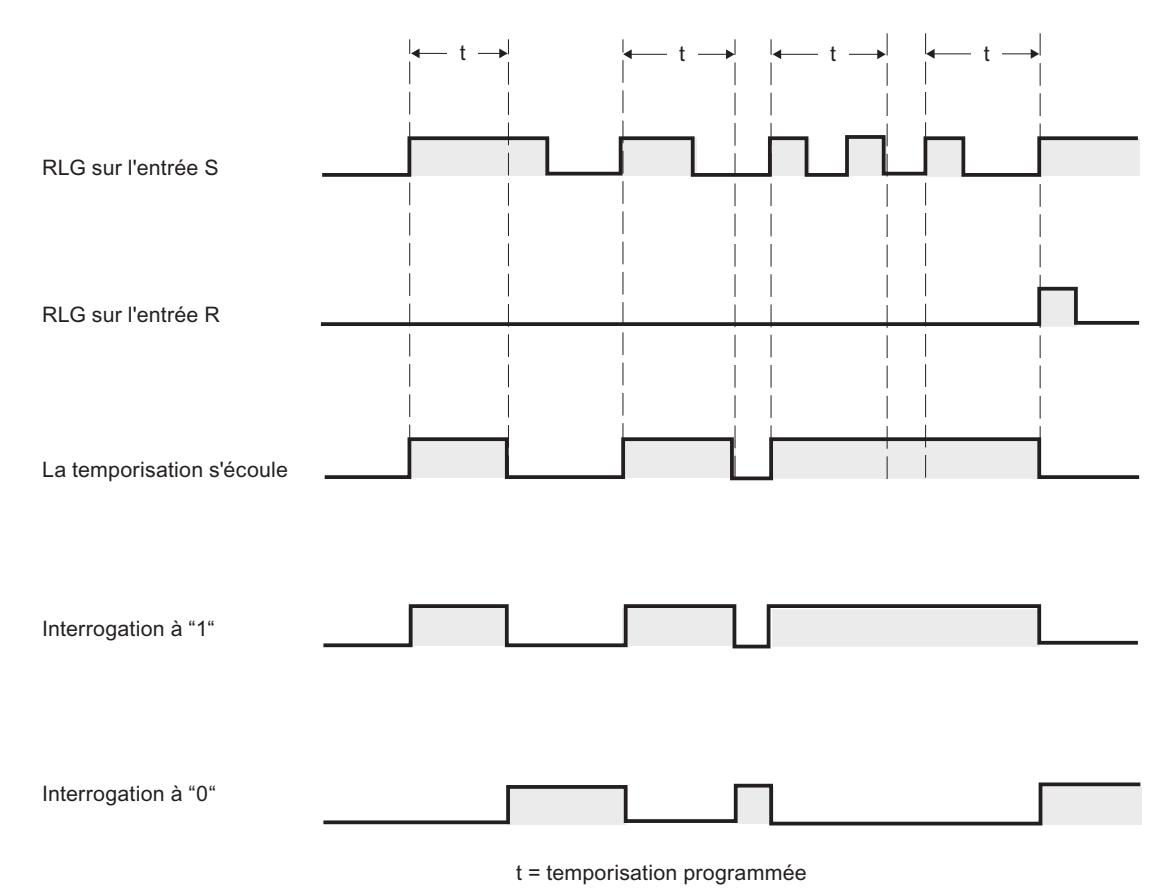

### Exemple

L'exemple suivant montre le fonctionnement de l'instruction :

#### **SCL**

```
"Tag_Result" := S_PEXT(T_NO := "Timer_1",
           S := "Tag 1",TV := "Tag Number",R := "Tag\_Reset",Q := "Tag_Status",BI := "Tag Value") ;
```
Lorsque l'état logique de l'opérande "Tag\_1" passe de "0" à "1", la temporisation "Timer\_1" est démarrée. Tant que la temporisation s'exécute, l'opérande "Tag\_Status" fournit l'état logique "1". Une fois la temporisation terminée, l'opérande "Tag\_Status" est remis à "0". Si l'état logique de l'entrée S passe de "0" à "1" pendant l'exécution de la temporisation, la temporisation sera relancée selon la durée "Tag\_Number".

La valeur de temps en cours est stockée en format DCB dans l'opérande "Tag\_Value" et également renvoyée comme valeur de la fonction.

## Voir aussi

[Présentation des types de données valides](#page-3794-0) (Page [231](#page-3794-0))

[L : Charger valeur de temporisation](#page-7942-0) (Page [4379\)](#page-7942-0)

[Principes de base sur SCL](#page-10482-0) (Page [6919](#page-10482-0))

## S\_ODT : Paramétrer et lancer la temporisation 'Retard à la montée'

## **Description**

L'instruction "Paramétrer et lancer la temporisation 'Retard à la montée'" lance une temporisation 'Retard à la montée' programmée lorsqu'un front montant est détecté au paramètre S. La temporisation s'exécute avec la durée programmée TV tant que l'état logique du paramètre S est "1".

Lorsque l'exécution de la temporisation est correctement terminée et que le paramètre S indique encore l'état logique "1", le paramètre Q fournit l'état de signal "1". Si l'état logique du paramètre S passe de "1" à "0" au cours de l'exécution de la temporisation, la temporisation s'arrête. La sortie Q est, dans ce cas, remise à l'état de signal "0".

La durée se compose d'une valeur de temps et d'une base de temps ; elle est programmée au paramètre TV. Une fois l'instruction lancée, la valeur de temps programmée est décomptée. Par conséquent, la base de temps indique la période selon laquelle la valeur de temps se modifie. La valeur de temps en cours est indiquée au paramètre BI.

Lorsque la temporisation s'exécute et que l'état logique à l'entrée R passe de "0" à "1", la valeur de temps en cours et la base de temps sont remises à zéro. Dans ce cas, l'état logique du paramètre Q est "0". La temporisation est réinitialisée lorsque l'état de signal au paramètre R est "1", même si la temporisation ne s'exécute pas et si le résultat logique (RLO) du paramètre S est "1".

Les données d'instruction sont mises à jour à chaque accès. Par conséquent, l'interrogation des données au début du cycle peut fournir d'autres valeurs qu'à la fin du cycle.

## Remarque

Le système d'exploitation réduit, dans la cellule de temporisation, la valeur de temps d'une unité dans un intervalle défini par la base de temps jusqu'à ce que la valeur de temps soit égale à "0". La réduction est réalisée de manière asynchrone par rapport au programme utilisateur. La temporisation résultante est alors plus courte que la valeur de temps souhaitée au maximum jusqu'à un intervalle de la base de temps.

Vous pourrez trouver un exemple de constitution d'une cellule de temporisation sous : Voir aussi "L : Charger valeur de temporisation".

# Paramètre

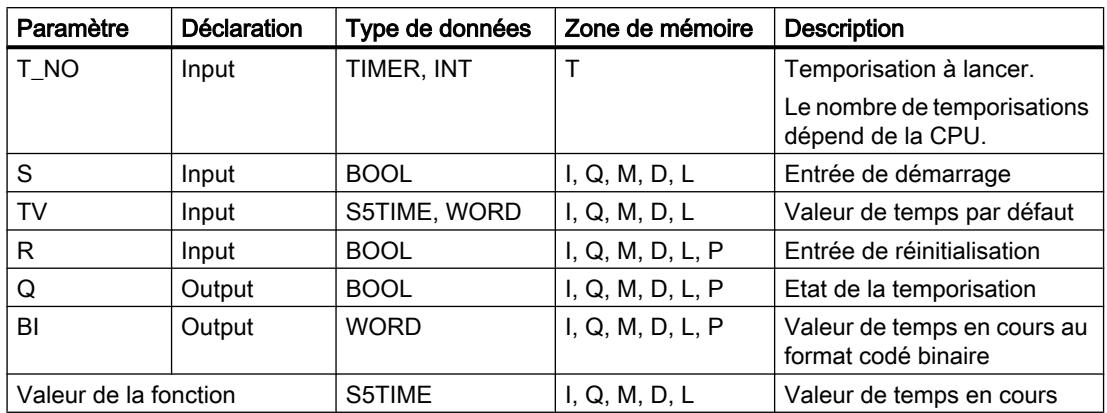

Le tableau suivant montre les paramètres de l'instruction :

Vous trouverez des informations plus détaillées sur les types de données valides sous "Voir aussi".

## **Chronogramme**

La figure suivante montre le chronogramme de l'instruction "Paramétrer et lancer la temporisation 'Retard à la montée'" :

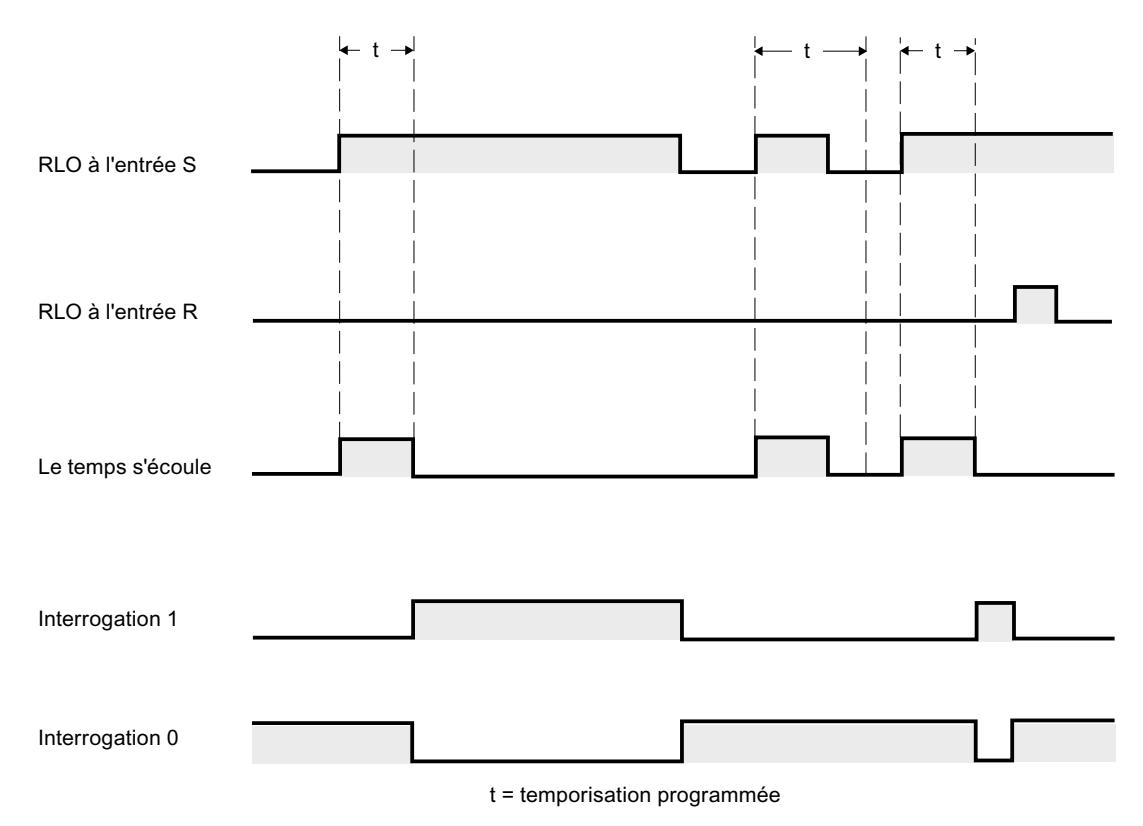

## Exemple

L'exemple suivant montre le fonctionnement de l'instruction :

#### **SCL**

```
"Tag_Result" := S_ODT(T_NO := "Timer_1",
         S := "Taq 1",TV := "Tag Number", R := "Tag_Reset",
           Q := "Tag_Status",
          BI := "Tag Value");
```
Lorsque l'état logique de l'opérande "Tag\_1" passe de "0" à "1", la temporisation "Timer\_1" est démarrée. La temporisation s'exécute avec la durée "Tag\_Number" tant que l'état logique de l'opérande "Tag\_1" est "1".

Si la temporisation est terminée correctement et si l'opérande "Tag\_Status" indique l'état de signal "1", l'opérande "Tag\_Status" est mis sur "1". Si l'état logique de l'opérande "Tag\_1" passe de "1" à "0" au cours de l'exécution, la temporisation s'arrête. Dans ce cas, l'opérande "Tag\_Status" fournit l'état de signal "0".

La valeur de temps en cours est stockée en format DCB dans l'opérande "Tag\_Value" et également renvoyée comme valeur de la fonction.

## Voir aussi

[Présentation des types de données valides](#page-3794-0) (Page [231](#page-3794-0))

[L : Charger valeur de temporisation](#page-7942-0) (Page [4379\)](#page-7942-0)

[Principes de base sur SCL](#page-10482-0) (Page [6919](#page-10482-0))

## S\_ODTS : Paramétrer et lancer la temporisation 'Retard à la montée mémorisé'

## **Description**

L'instruction "Paramétrer et lancer la temporisation 'Retard à la montée mémorisé'" lance une temporisation programmée lorsqu'un front montant est détecté au paramètre S. La temporisation s'exécute selon la durée programmée TV même si l'état logique du paramètre S passe à "0".

Lorsque la temporisation est terminée, le paramètre Q fournit l'état logique "1" quel que soit l'état logique du paramètre S. Si l'état logique du paramètre S passe de "0" à "1" pendant l'exécution de la temporisation, la temporisation sera relancée avec la durée programmée TV.

La durée se compose d'une valeur de temps et d'une base de temps ; elle est programmée au paramètre TV. Une fois l'instruction lancée, la valeur de temps programmée est décomptée. Par conséquent, la base de temps indique la période selon laquelle la valeur de temps se modifie. La valeur de temps en cours est indiquée au paramètre BI.

L'état logique "1" au paramètre R réinitialise la valeur de temps en cours et la base de temps, quel que soit l'état logique au paramètre S. Dans ce cas, l'état logique du paramètre Q est "0". Les données d'instruction sont mises à jour à chaque accès. Par conséquent, l'interrogation des données au début du cycle peut fournir d'autres valeurs qu'à la fin du cycle.

#### **Remarque**

Le système d'exploitation réduit, dans la cellule de temporisation, la valeur de temps d'une unité dans un intervalle défini par la base de temps jusqu'à ce que la valeur de temps soit égale à "0". La réduction est réalisée de manière asynchrone par rapport au programme utilisateur. La temporisation résultante est alors plus courte que la valeur de temps souhaitée au maximum jusqu'à un intervalle de la base de temps.

Vous pourrez trouver un exemple de constitution d'une cellule de temporisation sous : Voir aussi "L : Charger valeur de temporisation".

## Paramètre

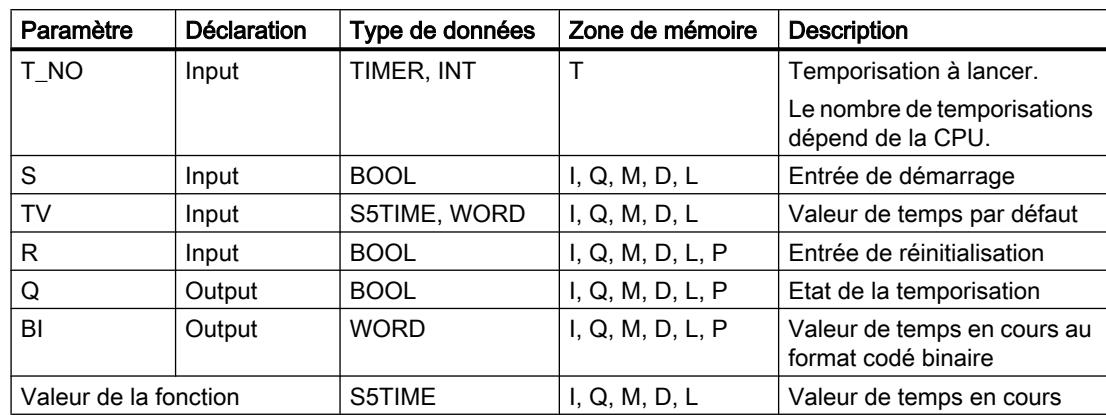

Le tableau suivant montre les paramètres de l'instruction :

Vous trouverez des informations plus détaillées sur les types de données valides sous "Voir aussi".

```
Motion Control
```
# **Chronogramme**

La figure suivante montre le chronogramme de l'instruction "Paramétrer et lancer la temporisation 'Retard à la montée mémorisé'" :

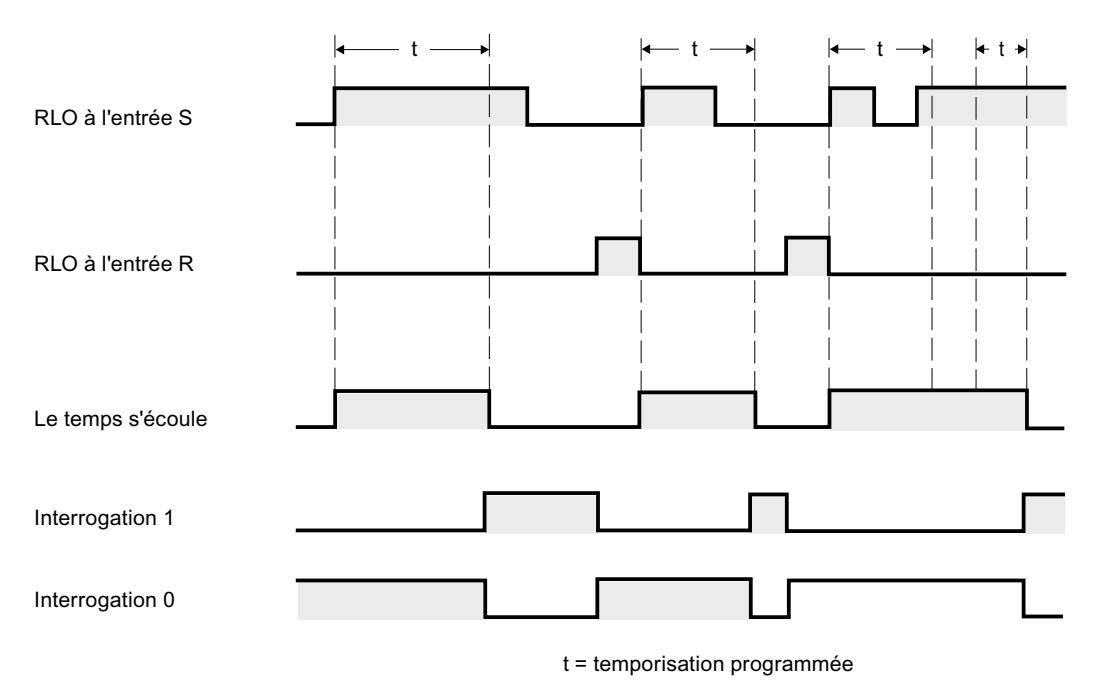

## Exemple

L'exemple suivant montre le fonctionnement de l'instruction :

### **SCL**

```
"Tag_Result" := S_ODTS(T_NO := "Timer_1",
            S^- := "Tag 1",
             TV := "Tag_Number",
            R := "Tag Reset", Q := "Tag_Status",
            BI := "Tag Value") ;
```
Lorsque l'état logique de l'opérande "Tag\_1" passe de "0" à "1", la temporisation "Timer\_1" est démarrée. La temporisation s'exécute avec la durée "Tag\_Number".

Lorsque la temporisation est terminée, l'opérande "Tag\_Status" fournit l'état de signal "1" quel que soit l'état de signal de l'opérande "Tag\_1". Si l'état logique de l'opérande "Tag\_1" passe de "0" à "1" pendant l'exécution de la temporisation, la temporisation sera relancée avec la durée "Tag\_Number".

La valeur de temps en cours est stockée en format DCB dans l'opérande "Tag\_Value" et également renvoyée comme valeur de la fonction.

## Voir aussi

[Présentation des types de données valides](#page-3794-0) (Page [231](#page-3794-0))

[L : Charger valeur de temporisation](#page-7942-0) (Page [4379\)](#page-7942-0)

[Principes de base sur SCL](#page-10482-0) (Page [6919\)](#page-10482-0)

## S\_OFFDT : Paramétrer et lancer la temporisation 'Retard à la retombée'

## **Description**

L'instruction "Paramétrer et lancer la temporisation 'Retard à la retombée'" lance une temporisation programmée lorsqu'un front descendant est détecté au paramètre S. La temporisation s'exécute avec la durée programmée TV. Tant que la temporisation s'exécute ou que le paramètre S fournit l'état de signal "1", le paramètre Q prend l'état de signal "1".

Si la temporisation est terminée et si l'état de signal est "0", le paramètre Q est remis à "0". Si l'état de signal du paramètre S passe de "0" à "1" au cours de l'exécution de la temporisation, celle-ci s'arrête. La temporisation est relancée uniquement si un front descendant est détecté au paramètre S.

La durée se compose d'une valeur de temps et d'une base de temps ; elle est programmée au paramètre TV. Une fois l'instruction lancée, la valeur de temps programmée est décomptée. Par conséquent, la base de temps indique la période selon laquelle la valeur de temps se modifie. La valeur de temps en cours est indiquée au paramètre BI.

L'état logique "1" au paramètre R réinitialise la valeur de temps en cours et la base de temps. Dans ce cas, l'état logique du paramètre Q est "0".

Les données d'instruction sont mises à jour à chaque accès. Par conséquent, l'interrogation des données au début du cycle peut fournir d'autres valeurs qu'à la fin du cycle.

### Remarque

Le système d'exploitation réduit, dans la cellule de temporisation, la valeur de temps d'une unité dans un intervalle défini par la base de temps jusqu'à ce que la valeur de temps soit égale à "0". La réduction est réalisée de manière asynchrone par rapport au programme utilisateur. La temporisation résultante est alors plus courte que la valeur de temps souhaitée au maximum jusqu'à un intervalle de la base de temps.

Vous pourrez trouver un exemple de constitution d'une cellule de temporisation sous : Voir aussi "L : Charger valeur de temporisation".

### Paramètre

Le tableau suivant montre les paramètres de l'instruction :

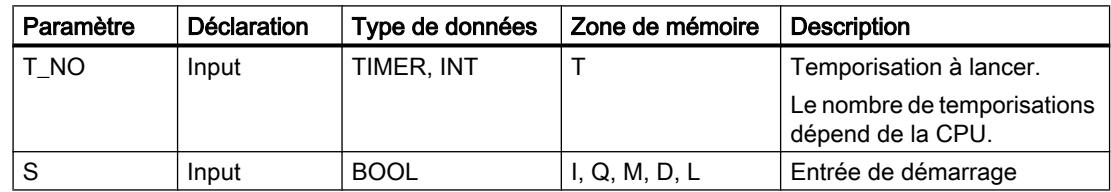

## 4.2 Motion Control

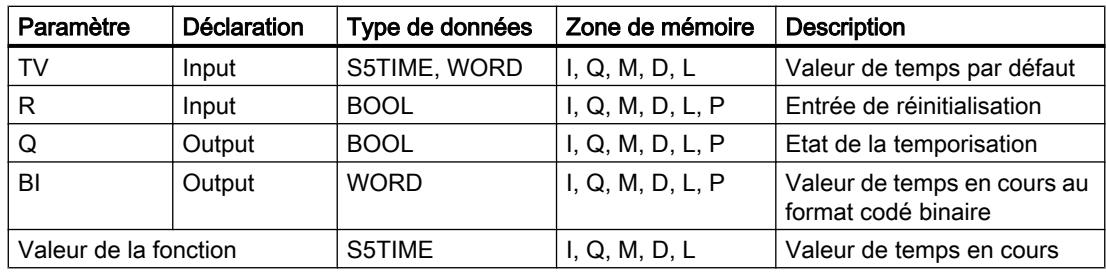

Vous trouverez des informations plus détaillées sur les types de données valides sous "Voir aussi".

## **Chronogramme**

La figure suivante montre le chronogramme de l'instruction "Paramétrer et lancer la temporisation 'Retard à la retombée'" :

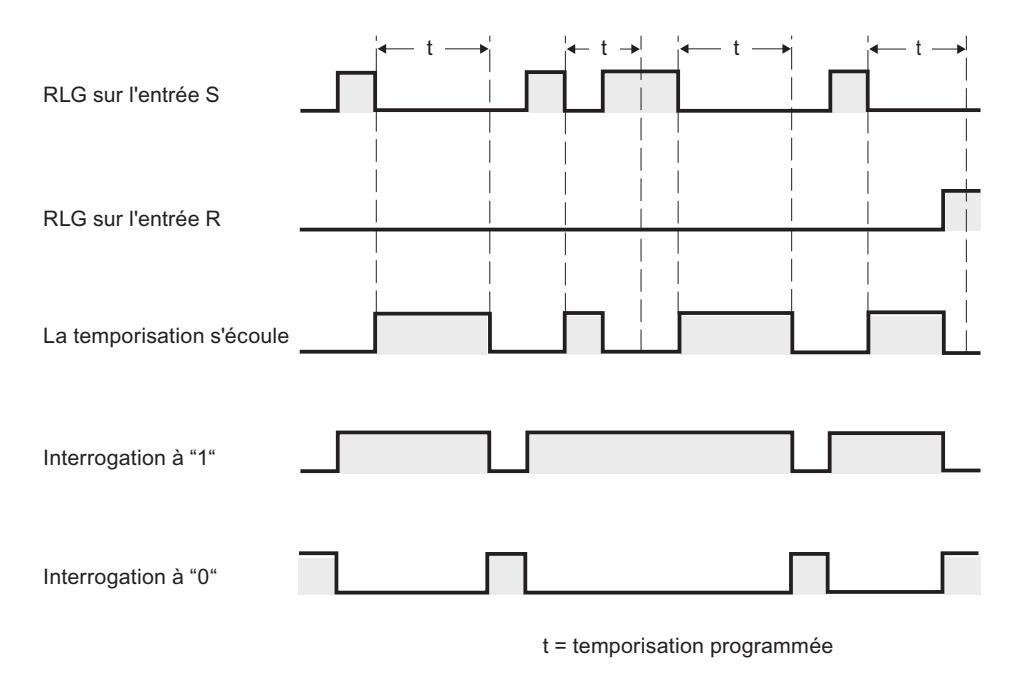

## Exemple

L'exemple suivant montre le fonctionnement de l'instruction :

**SCL**

```
"Tag\_Result" := S_OFFDT(T_NO := "Timer_1",S^- := "Tag 1",
             TV := "Taq Number",
              R := "Tag_Reset",
             Q := "Tag]Status",
              BI := "Tag_Value") ;
```
Si l'état logique de l'opérande "Tag\_1" passe de "1" à "0", la temporisation "Timer\_1" est démarrée. La temporisation s'exécute avec la durée "Tag\_Number". Tant que la temporisation s'exécute ou que l'opérande "Tag\_1" fournit l'état logique "1", l'opérande "Tag\_Status" prend l'état logique "1".

Si la temporisation est terminée et si l'état logique de l'opérande "Tag\_1" est "0", l'opérande "Tag\_Status" est remis à zéro. Si l'état logique de l'opérande "Tag\_1" passe de "0" à "1" au cours de l'exécution de la temporisation, celle-ci est réinitialisée. La temporisation est relancée uniquement si un front descendant est détecté au paramètre S.

La valeur de temps en cours est stockée en format DCB dans l'opérande "Tag\_Value" et également renvoyée comme valeur de la fonction.

### Voir aussi

[Présentation des types de données valides](#page-3794-0) (Page [231](#page-3794-0))

[L : Charger valeur de temporisation](#page-7942-0) (Page [4379\)](#page-7942-0)

[Principes de base sur SCL](#page-10482-0) (Page [6919\)](#page-10482-0)

### **Compteurs**

## Compteurs CEI

### CTU : Comptage

### **Description**

L'instruction "Comptage" permet d'incrémenter la valeur du paramètre CV. Lorsque l'état logique du paramètre CU passe de "0" à "1" (front montant), l'instruction est exécutée et la valeur de comptage en cours du paramètre CV est incrémentée de un. La valeur de comptage est incrémentée à chaque détection d'un front montant jusqu'à ce qu'elle atteigne la valeur limite supérieure du type de données (INT). Lorsque la valeur limite supérieure est atteinte, l'état logique du paramètre CU n'a plus d'influence sur l'instruction.

Vous pouvez interroger l'état du compteur au niveau du paramètre Q. L'état logique du paramètre Q est déterminé par le paramètre PV. Lorsque la valeur de comptage en cours est supérieure ou égale à la valeur du paramètre PV, le paramètre Q est mis à l'état de signal 1. Dans tous les autres cas, l'état logique du paramètre Q est égal à 0. Vous pouvez également indiquer une constante pour le paramètre PV.

La valeur du paramètre CV est remise à zéro lorsque l'état logique du paramètre R passe à 1. Tant que l'état logique est égal à "1" au paramètre R, l'état logique au paramètre CU n'a pas d'effet sur l'instruction.

#### Remarque

Pour éviter des erreurs de comptage, n'utilisez un compteur qu'à un seul endroit du programme.

Il faut associer à chaque appel de l'instruction "Comptage" un compteur CEI dans lequel les données de l'instruction sont stockées. Vous pouvez déclarer un compteur CEI comme indiqué ci-après :

- Déclaration d'un bloc de données de type CTU (par ex. "CTU\_DB")
- Déclaration sous forme de variable locale du type CTU dans la section "Static" d'un bloc (p. ex. #MyCTU\_COUNTER)

Lorsque l'instruction est insérée dans le programme, la boîte de dialogue "Options d'appel" s'ouvre automatiquement. Vous pouvez y spécifier si le compteur CEI doit être enregistré dans un bloc de données séparé (instance unique) ou bien comme variable locale (multiinstance) dans l'interface de bloc. Si vous créez un bloc de données séparé, vous trouverez celui-ci dans la navigation du projet, dans le dossier "Ressources programme" sous "Blocs de programme > Blocs système". Vous trouverez des informations supplémentaires à ce sujet sous "Voir aussi".

Le système d'exploitation réinitialise les instances de l'instruction "Comptage" en cas de démarrage à froid. S'il faut initialiser des instances de l'instruction après un démarrage à chaud, vous devez appeler les instances à initialiser avec la valeur 1 pour le paramètre R de l'instruction dans un OB de démarrage. Si des instances de l'instruction "Comptage" figurent à l'intérieur d'un autre bloc, vous provoquerez la réinitialisation de ces instances en initialisant le bloc de niveau supérieur, par exemple.

# Compteur CEI comme bloc de données du type de données système IEC\_<Compteur> (Shared DB)

Vous pouvez déclarer le compteur CEI comme bloc de données de la manière suivante :

<DB\_compteur\_CEI>.CTU();

# Compteur CEI comme variable locale provenant de l'interface de bloc (multiinstance)

Vous pouvez déclarer le compteur CEI comme variable locale de la manière suivante : #myLocal\_Counter();

# Syntaxe

Le tableau suivant montre les paramètres de l'instruction :

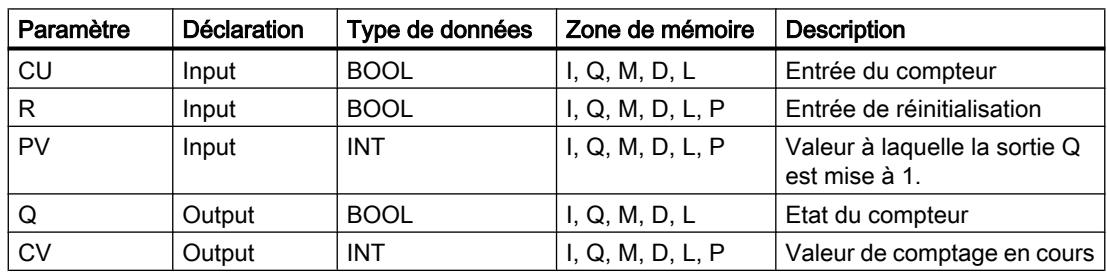

Vous trouverez des informations plus détaillées sur les types de données valides sous "Voir aussi".

## Exemple

L'exemple suivant montre le fonctionnement de l'instruction :

#### **SCL**

```
"CTU DB".CTU(CU := "Tag Start",
 R := "Tag ResearchPV := "Tag PresetValue",
  Q \Rightarrow "Tag Status",
   CV => "Tag_CounterValue") ;
```
Lorsque l'état logique de l'opérande "Tag\_Start" passe de "0" à "1", l'instruction "Comptage" est exécutée et la valeur de comptage en cours de l'opérande "Tag\_CounterValue" est incrémentée de un. La valeur de comptage est incrémentée à chaque front montant suivant jusqu'à ce que la valeur limite supérieure du type de données (INT = 32767) soit atteinte.

La sortie "Tag\_Status" fournit l'état logique "1" tant que la valeur de comptage en cours est supérieure ou égale à la valeur de l'opérande "Tag\_PresetValue". Dans tous les autres cas, la sortie "Tag\_Status" fournit l'état logique "0". La valeur de comptage en cours est stockée dans l'opérande "Tag\_CounterValue".

### Voir aussi

[Présentation des types de données valides](#page-3794-0) (Page [231](#page-3794-0))

[Instances](#page-3623-0) (Page [60\)](#page-3623-0)

[Principes de base sur SCL](#page-10482-0) (Page [6919\)](#page-10482-0)

## CTD : Décomptage

## **Description**

L'instruction "Décomptage" vous permet de décrémenter la valeur du paramètre CV. Lorsque l'état logique du paramètre CD passe de "0" à "1" (front montant), l'instruction est exécutée et la valeur de comptage en cours du paramètre CV est décrémentée de un. La valeur de comptage est décrémentée à chaque détection d'un front montant jusqu'à ce qu'elle atteigne la valeur limite inférieure du type de données indiqué (INT). Lorsque la valeur limite inférieure est atteinte, l'état logique du paramètre CD n'a plus d'influence sur l'instruction.

Vous pouvez interroger l'état du compteur au niveau du paramètre Q. Lorsque la valeur de comptage en cours est inférieure ou égale à zéro, le paramètre Q est mis à l'état logique 1. Dans tous les autres cas, l'état logique du paramètre Q est égal à 0.

Le paramètre CV prend la valeur du paramètre PV lorsque l'état logique du paramètre LD passe à "1". Tant que l'état de signal est égal à "1" au paramètre LD, l'état de signal au paramètre CD n'a pas d'effet sur l'instruction.

### Remarque

Il est recommandé d'utiliser un compteur à un seul endroit dans le programme afin d'éviter des erreurs de comptage.

Il faut associer à chaque appel de l'instruction "Décomptage" un compteur CEI dans lequel les données de l'instruction sont stockées. Vous pouvez déclarer un compteur CEI comme indiqué ci-après :

- Déclaration d'un bloc de données de type CTD (par ex. "CTD\_DB")
- Déclaration sous forme de variable locale du type CTD dans la section "Static" d'un bloc (p. ex. #MyCTD\_COUNTER)

Lorsque l'instruction est insérée dans le programme, la boîte de dialogue "Options d'appel" s'ouvre automatiquement. Vous pouvez y spécifier si le compteur CEI doit être enregistré dans un bloc de données séparé (instance unique) ou bien comme variable locale (multiinstance) dans l'interface de bloc. Si vous créez un bloc de données séparé, vous trouverez celui-ci dans la navigation du projet, dans le dossier "Ressources programme" sous "Blocs de programme > Blocs système". Vous trouverez des informations supplémentaires à ce sujet sous "Voir aussi".

Le système d'exploitation réinitialise les instances de l'instruction "Décomptage" en cas de démarrage à froid. S'il faut initialiser des instances de l'instruction après un démarrage à chaud, vous devez appeler les instances à initialiser avec la valeur "1" pour le paramètre LD de l'instruction dans un OB de démarrage. Dans ce cas, la valeur initiale souhaitée pour le paramètre CV est indiquée au paramètre PV. Si des instances de l'instruction "Décomptage" figurent à l'intérieur d'un autre bloc, vous provoquerez la réinitialisation de ces instances en initialisant le bloc de niveau supérieur, par exemple.

# Compteur CEI comme bloc de données du type de données système IEC\_<Compteur> (Shared DB)

Vous pouvez déclarer le compteur CEI comme bloc de données de la manière suivante : <DB\_compteur\_CEI>.CTD();

# Compteur CEI comme variable locale provenant de l'interface de bloc (multiinstance)

Vous pouvez déclarer le compteur CEI comme variable locale de la manière suivante : #myLocal\_Counter();

## Paramètre

Le tableau suivant montre les paramètres de l'instruction :

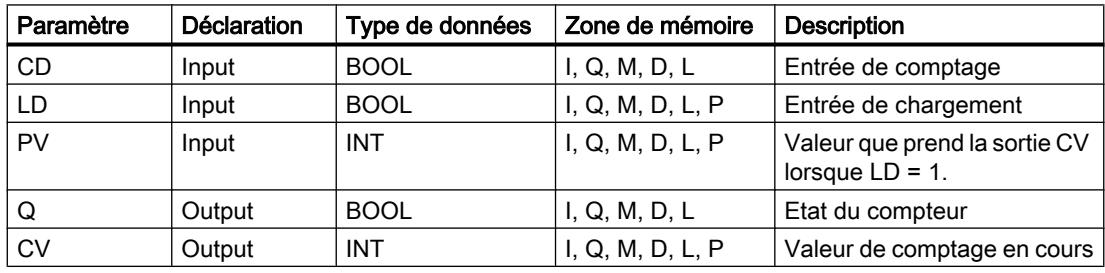

Vous trouverez des informations plus détaillées sur les types de données valides sous "Voir aussi".
## Exemple

L'exemple suivant montre le fonctionnement de l'instruction :

#### **SCL**

```
"CTD DB".CTD(CD := "Tag_Start",
              LD := "Tag Load",PV := "Tag PresetValue",
              Q \Rightarrow "Tag Status",
              CV \Rightarrow "Tag CounterValue");
```
Lorsque l'état logique de l'opérande "Tag\_Start" passe de "0" à "1", l'instruction "Décomptage" est exécutée et la valeur de l'opérande "Tag\_CounterValue" est décrémentée de 1. La valeur de comptage est décrémentée à chaque front montant suivant jusqu'à ce que la valeur limite inférieure du type de données (INT = -32768) soit atteinte.

L'opérande "Tag\_Status" fournit l'état logique "1" tant que la valeur de comptage en cours est inférieure ou égale à zéro. Dans tous les autres cas, la sortie "Tag\_Status" fournit l'état logique "0". La valeur de comptage en cours est stockée dans l'opérande "Tag\_CounterValue".

## Voir aussi

[Présentation des types de données valides](#page-3794-0) (Page [231](#page-3794-0))

[Instances](#page-3623-0) (Page [60\)](#page-3623-0)

[Principes de base sur SCL](#page-10482-0) (Page [6919\)](#page-10482-0)

# CTUD : Comptage et décomptage

## **Description**

L'instruction "Comptage et décomptage" vous permet d'incrémenter et de décrémenter la valeur de comptage du paramètre CV. Lorsque l'état de signal du paramètre CU passe de "0" à "1" (front montant), la valeur de comptage en cours du paramètre CV est incrémentée de un. Lorsque l'état logique du paramètre CD passe de "0" à "1" (front montant), la valeur de comptage du paramètre CV est décrémentée de un. En présence d'un front montant aux entrées CU et CD dans un cycle du programme, la valeur de comptage en cours du paramètre CV reste inchangée.

La valeur de comptage peut être incrémentée jusqu'à ce qu'elle atteigne la valeur limite supérieure du type de données indiqué (INT). Lorsque la valeur limite supérieure est atteinte, la valeur de comptage n'est plus incrémentée lors d'un front positif. Lorsque la valeur limite inférieure du type de données indiqué (INT) est atteinte, la valeur de comptage n'est plus décrémentée.

Lorsque l'état logique du paramètre LD passe à "1", la valeur de comptage du paramètre CV prend la valeur du paramètre PV. Tant que l'état de signal du paramètre LD est égal à "1", l'état de signal des paramètres CU et CD n'a pas d'effet sur l'instruction.

La valeur de comptage est mise à zéro lorsque l'état logique du paramètre R passe à "1". Tant que le paramètre R est à l'état logique "1", un changement de l'état logique des paramètres CU, CD et LD n'a pas d'effet sur l'instruction "Comptage et décomptage".

Vous pouvez interroger l'état du compteur d'incrémentation au niveau du paramètre QU. Lorsque la valeur de comptage en cours est supérieure ou égale à la valeur du paramètre PV, le paramètre QU est mis à l'état logique 1. Dans tous les autres cas, l'état logique du paramètre QU est égal à 0. Vous pouvez également indiquer une constante pour le paramètre PV.

Vous pouvez interroger l'état du compteur de décrémentation au niveau du paramètre QD. Lorsque la valeur de comptage en cours est inférieure ou égale à zéro, le paramètre QD est mis à l'état logique 1. Dans tous les autres cas, l'état logique du paramètre QD est égal à 0.

## Remarque

Il est recommandé d'utiliser un compteur à un seul endroit dans le programme afin d'éviter des erreurs de comptage.

Il faut associer à chaque appel de l'instruction "Comptage et décomptage" un compteur CEI dans lequel les données de l'instruction sont stockées. Vous pouvez déclarer un compteur CEI comme indiqué ci-après :

- Déclaration d'un bloc de données de type CTUD (par ex. "CTUD\_DB")
- Déclaration sous forme de variable locale du type CTUD dans la section "Static" d'un bloc (p. ex. #MyCTUD\_COUNTER)

Lorsque l'instruction est insérée dans le programme, la boîte de dialogue "Options d'appel" s'ouvre automatiquement. Vous pouvez y spécifier si le compteur CEI doit être enregistré dans un bloc de données séparé (instance unique) ou bien comme variable locale (multiinstance) dans l'interface de bloc. Si vous créez un bloc de données séparé, vous trouverez celui-ci dans la navigation du projet, dans le dossier "Ressources programme" sous "Blocs de programme > Blocs système". Vous trouverez des informations supplémentaires à ce sujet sous "Voir aussi".

Le système d'exploitation réinitialise les instances de l'instruction "Comptage et décomptage" en cas de démarrage à froid. S'il faut initialiser des instances après un démarrage à chaud, vous devez appeler les instances à initialiser avec les valeurs de paramètre suivantes dans un OB de démarrage :

- Il faut mettre la valeur du paramètre R à 1 en cas d'utilisation comme compteur incrémental.
- Il faut mettre la valeur du paramètre LD à "1" en cas d'utilisation comme compteur décrémental. Dans ce cas, vous indiquez la valeur initiale désirée pour le paramètre CV au niveau du paramètre PV.

Si des instances de l'instruction "Comptage et décomptage" figurent à l'intérieur d'un autre bloc, vous provoquerez la réinitialisation de ces instances en initialisant le bloc de niveau supérieur, par exemple.

# Compteur CEI comme bloc de données du type de données système IEC\_<Compteur> (Shared DB)

Vous pouvez déclarer le compteur CEI comme bloc de données de la manière suivante : <DB\_compteur\_CEI>.CTUD();

# Compteur CEI comme variable locale provenant de l'interface de bloc (multiinstance)

Vous pouvez déclarer le compteur CEI comme variable locale de la manière suivante :

#myLocal\_Counter();

## Paramètre

Le tableau suivant montre les paramètres de l'instruction :

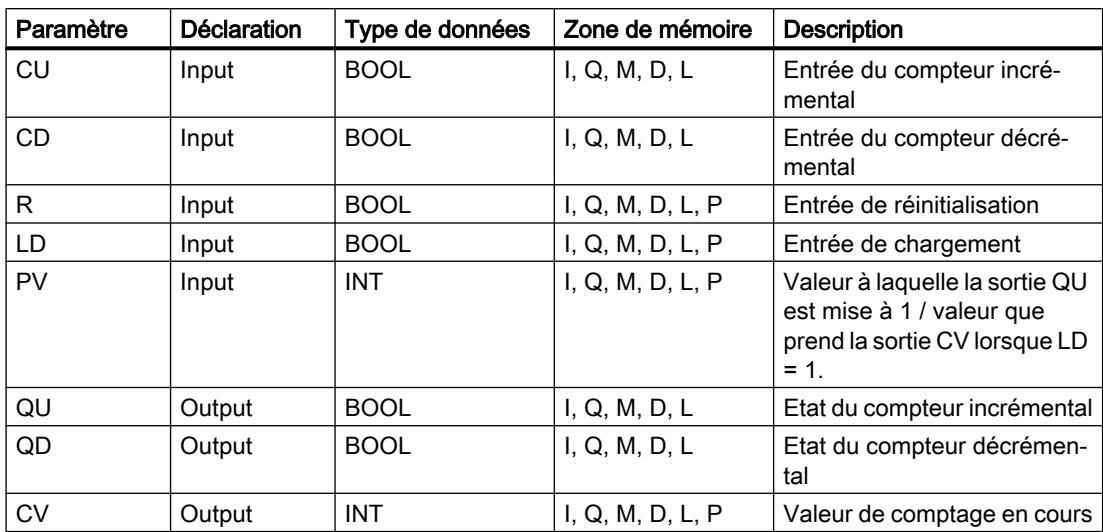

Vous trouverez des informations plus détaillées sur les types de données valides sous "Voir aussi".

## Exemple

L'exemple suivant montre le fonctionnement de l'instruction :

#### **SCL**

```
"CTUD DB".CTUD(CU := "Tag Start1",
              CD := "Tag_Start2",LD := "Tag Load", R := "Tag_Reset",
                PV := "Tag_PresetValue",
                QU => "Tag_CU_Status",
                QD => "Tag_CD_Status",
                CV => "Tag_CounterValue");
```
En présence d'un font montant dans l'état logique de l'opérande "Tag\_Start1", la valeur de comptage en cours est incrémentée de un et stockée dans l'opérande "Tag\_CounterValue". En présence d'un font montant dans l'état logique de l'opérande "Tag\_Start2", la valeur de comptage est décrémentée de un et elle est également stockée dans l'opérande "Tag\_CounterValue". La valeur de comptage est incrémentée en cas de front montant du paramètre CU jusqu'à ce qu'elle atteigne la valeur limite supérieure égale à 32 767. La valeur de comptage est décrémentée à chaque front montant dans le paramètre CD jusqu'à ce qu'elle atteigne la valeur limite inférieure de INT = -32 768.

L'opérande "Tag\_CU\_Status" fournit l'état logique "1" tant que la valeur de comptage en cours est supérieure ou égale à la valeur de l'opérande "Tag\_PresetValue". Dans tous les autres cas, la sortie "Tag\_CU\_Status" fournit l'état logique "0".

### 4.2 Motion Control

L'opérande "Tag\_CD\_Status" fournit l'état logique "1" tant que la valeur de comptage en cours est inférieure ou égale à zéro. Dans tous les autres cas, la sortie "Tag\_CD\_Status" fournit l'état logique "0".

# Voir aussi

[Présentation des types de données valides](#page-3794-0) (Page [231](#page-3794-0)) [Instances](#page-3623-0) (Page [60\)](#page-3623-0) [Principes de base sur SCL](#page-10482-0) (Page [6919](#page-10482-0))

# Compteurs SIMATIC

# S\_CU : Incrémenter depuis la valeur paramétrée

# **Description**

L'instruction "Incrémenter depuis la valeur paramétrée" permet d'incrémenter la valeur d'un compteur. Lorsque l'état logique du paramètre CU passe de "0" à "1" (front montant), la valeur de comptage actuelle est incrémentée de un. La valeur de comptage actuelle est indiquée au paramètre CV. La valeur de comptage peut être incrémentée jusqu'à la valeur limite "999". Lorsque cette valeur limite est atteinte, la valeur de comptage n'est plus incrémentée en cas de front montant.

Lorsque l'état de signal du paramètre S passe de "0" à "1", la valeur de comptage prend la valeur du paramètre PV. Si le compteur est initialisé et si le résultat logique (RLO) est égal à "1" à l'entrée CU, le compteur compte une seule fois dans le cycle suivant, même si aucun changement de front n'a été détecté.

La valeur de comptage est mise à zéro lorsque l'état logique du paramètre R passe à 1. Tant que l'état logique du paramètre R est "1", une modification de l'état logique des paramètres CU et S n'a pas d'effet sur la valeur de comptage.

L'état logique du paramètre Q est égal à "1" si la valeur de comptage est supérieure à zéro. Lorsque la valeur de comptage est égale à zéro, le paramètre Q fournit l'état logique "0".

## Remarque

Pour éviter des erreurs de comptage, n'utilisez un compteur qu'à un seul endroit du programme.

## Paramètre

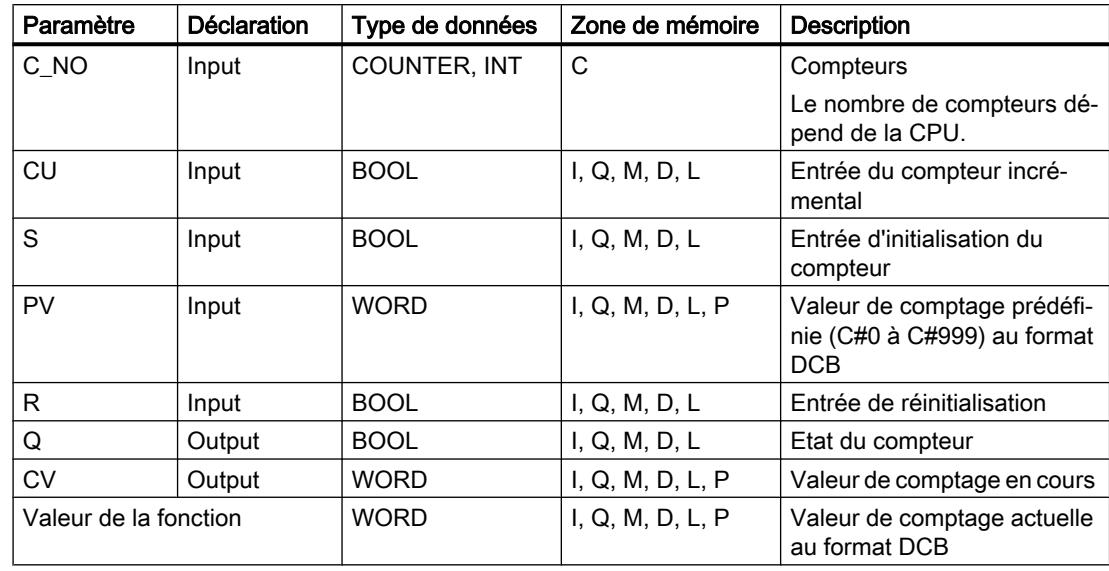

Le tableau suivant montre les paramètres de l'instruction :

Vous trouverez des informations plus détaillées sur les types de données valides sous "Voir aussi".

### Exemple

L'exemple suivant montre le fonctionnement de l'instruction :

#### **SCL**

```
"Tag\_Result" := S_CU(C_NO := "Counter_1",CU := "Tag Start",
                     S := "Tag 1", PV := "Tag_PresetValue",
                      R := "Tag_Reset",
                      Q => "Tag_Status",
                      CV => "Tag_Value") ;
```
Si l'état logique du paramètre "Tag\_Start" passe de "0" à "1" (front montant) et si la valeur de comptage en cours est inférieure à 999, la valeur de comptage est incrémentée de un. Si l'état logique à l'entrée "Tag\_1" passe de "0" à "1", la valeur de comptage prend la valeur de l'opérande "Tag\_PresetValue" en format DCB. La valeur de comptage est remise à "0" quand l'opérande "Tag\_Reset" est à l'état logique "1".

La valeur de comptage en cours est enregistrée au format hexadécimal dans l'opérande "Tag\_Value".

La sortie "Tag\_Status" fournit l'état logique "1" tant que la valeur de comptage actuelle est différente de "0". La valeur de comptage actuelle est stockée dans l'opérande "Tag\_Value" et également fournie en retour en tant que valeur de fonction.

# Voir aussi

[Présentation des types de données valides](#page-3794-0) (Page [231](#page-3794-0)) [Principes de base sur SCL](#page-10482-0) (Page [6919](#page-10482-0))

# S\_CD : Décrémenter depuis la valeur paramétrée

## **Description**

L'instruction "Décrémenter depuis la valeur paramétrée" permet de décrémenter la valeur d'un compteur. Lorsque l'état logique au paramètre CD passe de "0" à "1" (front montant), la valeur de comptage actuelle est décrémentée de un. La valeur de comptage actuelle est indiquée au paramètre CV. La valeur de comptage peut être décrémentée jusqu'à ce qu'elle atteigne la valeur limite inférieure "0". Lorsque la valeur limite inférieure est atteinte, la valeur de comptage n'est plus décrémentée en cas de front montant.

Lorsque l'état logique du paramètre S passe de "0" à "1", la valeur de comptage prend la valeur du paramètre PV. Si le compteur est initialisé et si le résultat logique (RLO) est égal à "1" au paramètre CD, le compteur compte une seule fois dans le cycle suivant, même si aucun changement de front n'a été détecté.

La valeur de comptage est mise à zéro lorsque l'état logique du paramètre R passe à 1. Tant que l'état logique du paramètre R est "1", une modification de l'état logique des paramètres CD et S n'a pas d'effet sur la valeur de comptage.

L'état logique du paramètre Q est égal à "1" si la valeur de comptage est supérieure à zéro. Lorsque la valeur de comptage est égale à zéro, le paramètre Q fournit l'état logique "0".

#### Remarque

Pour éviter des erreurs de comptage, n'utilisez un compteur qu'à un seul endroit du programme.

## Paramètre

Le tableau suivant montre les paramètres de l'instruction :

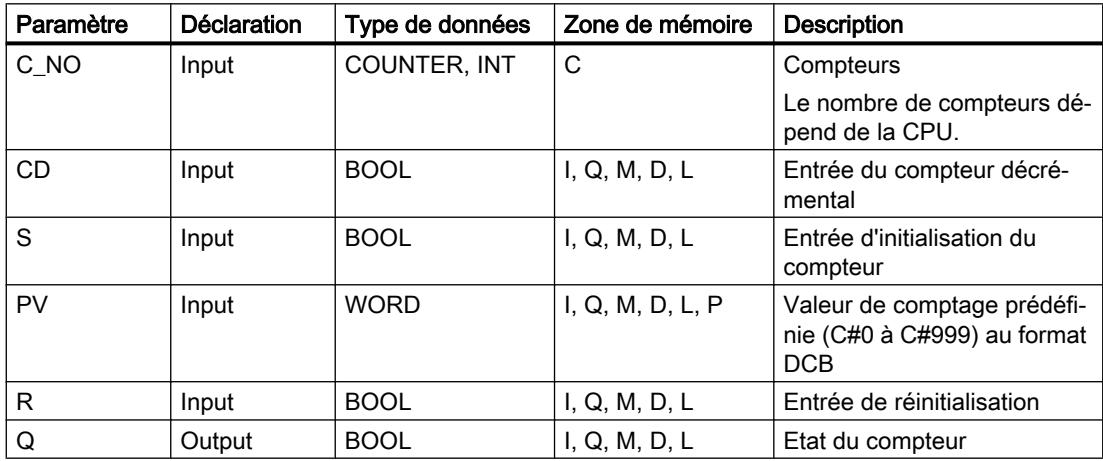

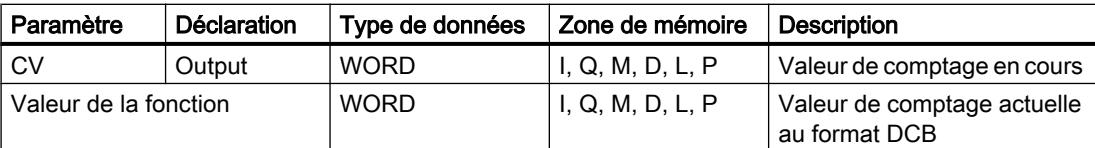

Vous trouverez des informations plus détaillées sur les types de données valides sous "Voir aussi".

### Exemple

L'exemple suivant montre le fonctionnement de l'instruction :

### **SCL**

```
"Tag_Result" := S_CD(C_NO := "Counter 1",
                         CD := "Tag_Start",
                        S := "Taq 1", PV := "Tag_PresetValue",
                        R := "Tag Reset",
                        Q \Rightarrow "Tag Status",
                        CV \Rightarrow "Tag Value") ;
```
Si l'état logique de l'opérande "Tag\_Start" passe de "0" à "1" (front montant) et si la valeur de comptage en cours est supérieure à "0", la valeur de comptage est décrémentée de un. Si l'état logique de l'opérande "Tag\_1" passe de "0" à "1", la valeur de comptage prend la valeur de l'opérande "Tag\_PresetValue" en format DCB. La valeur de comptage est remise à "0" quand l'opérande "Tag\_Reset" est à l'état logique "1".

La valeur de comptage actuelle est enregistrée dans l'opérande "Tag\_Value".

L'opérande "Tag\_Status" fournit l'état logique "1" tant que la valeur de comptage en cours est différente de zéro. La valeur de comptage actuelle est stockée dans l'opérande "Tag\_Value" et également fournie en retour en tant que valeur de fonction.

### Voir aussi

[Présentation des types de données valides](#page-3794-0) (Page [231](#page-3794-0)) [Principes de base sur SCL](#page-10482-0) (Page [6919\)](#page-10482-0)

#### S\_CUD : Incrémenter/décrémenter depuis la valeur paramétrée

#### **Description**

L'instruction "Incrémenter/décrémenter depuis la valeur paramétrée" permet d'incrémenter et de décrémenter la valeur d'un compteur. Lorsque l'état logique du paramètre CU passe de "0" à "1" (front montant), la valeur de comptage actuelle est incrémentée de un. Lorsque l'état logique du paramètre CD passe de "0" à "1" (front montant), la valeur de comptage est décrémentée de un. La valeur de comptage actuelle est indiquée au paramètre CV. En présence d'un front montant aux paramètres CU et CD dans un cycle du programme, la valeur de comptage reste inchangée.

La valeur de comptage peut être incrémentée jusqu'à ce qu'elle atteigne la valeur limite supérieure "999". Lorsque la valeur limite supérieure est atteinte, la valeur de comptage n'est plus incrémentée lors d'un front montant. Lorsque la valeur limite inférieure "0" est atteinte, la valeur de comptage n'est plus décrémentée.

Lorsque l'état logique du paramètre S passe de "0" à "1", la valeur de comptage prend la valeur du paramètre PV. Si le compteur est initialisé et si le résultat logique (RLO) est égal à "1" aux paramètres CU et CD, le compteur compte une seule fois dans le cycle suivant, même si aucun changement de front n'a été détecté.

La valeur de comptage est mise à zéro lorsque l'état logique du paramètre R passe à 1. Tant que l'état logique du paramètre R est égal à "1", l'exécution de l'état de signal aux paramètres CU, CD et S n'a pas d'effet sur la valeur de comptage.

L'état logique du paramètre Q est égal à "1" si la valeur de comptage est supérieure à zéro. Lorsque la valeur de comptage est égale à zéro, le paramètre Q fournit l'état logique "0".

## Remarque

Pour éviter des erreurs de comptage, n'utilisez un compteur qu'à un seul endroit du programme.

## Paramètre

Le tableau suivant montre les paramètres de l'instruction :

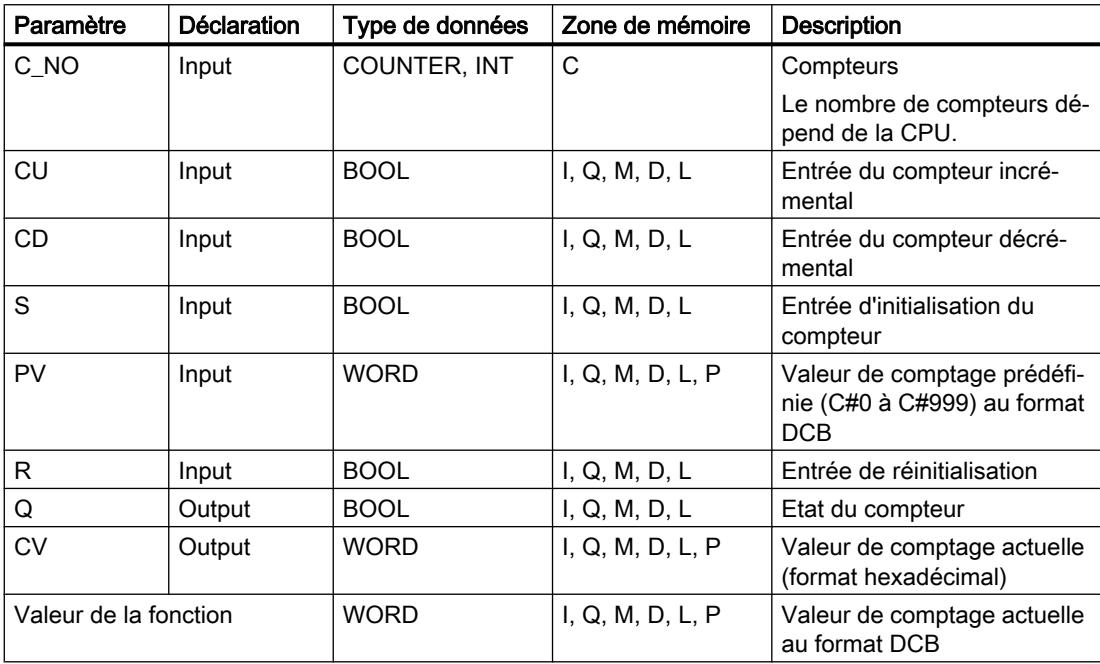

## Exemple

L'exemple suivant montre le fonctionnement de l'instruction :

#### **SCL**

```
"Tag Result" := S_CUD(C_NO := "Counter_1",CU := "Tag CU",CD := "Tag CD",S := "Taq 1", PV := "Tag_PresetValue",
                        R := "Tag Research,
                        Q \Rightarrow "Tag Status",
                        CV \Rightarrow "Tag Value") ;
```
Si un front montant est détecté dans l'état logique de l'opérande "Tag\_CU" et si la valeur de comptage en cours est inférieure à "999", la valeur de comptage est incrémentée de un. Si un front montant est détecté dans l'état logique de l'opérande "Tag\_CD" et si la valeur de comptage en cours est supérieure à "0", la valeur de comptage est décrémentée de un.

Si l'état logique de l'opérande "Tag\_1" passe de "0" à "1", la valeur de comptage prend la valeur de l'opérande "Tag\_PresetValue" en format DCB. La valeur de comptage est remise à "0" quand l'opérande "Tag\_Reset" est à l'état logique "1".

La valeur de comptage actuelle est enregistrée dans l'opérande "Tag\_Value".

L'opérande "Tag\_Status" fournit l'état logique "1" tant que la valeur de comptage en cours est différente de zéro. La valeur de comptage actuelle est stockée dans l'opérande "Tag\_Value" et également fournie en retour en tant que valeur de fonction.

## Voir aussi

[Présentation des types de données valides](#page-3794-0) (Page [231](#page-3794-0)) [Principes de base sur SCL](#page-10482-0) (Page [6919\)](#page-10482-0)

## Fonctions mathématiques

## ABS : Valeur absolue

## **Description**

L'instruction "Valeur absolue" permet de calculer la valeur absolue d'une valeur d'entrée et d'enregistrer le résultat dans l'opérande indiqué.

4.2 Motion Control

# Paramètre

Le tableau suivant montre les paramètres de l'instruction :

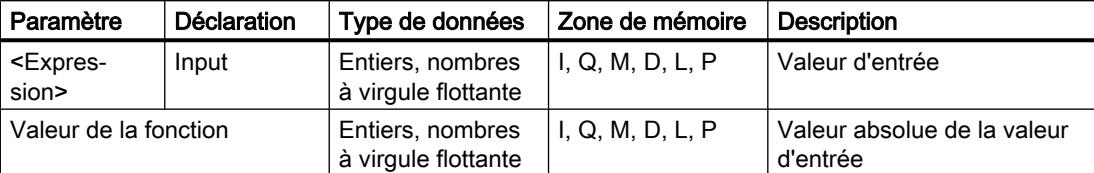

Vous trouverez des informations plus détaillées sur les types de données valides sous "Voir aussi".

## Exemple

L'exemple suivant montre le fonctionnement de l'instruction :

#### **SCL**

```
"Tag_Result1" := ABS("Tag_Value");
"Tag_Result2" := ABS("Tag_Value1"*"Tag_Value2");
```
La valeur absolue de la valeur d'entrée est renvoyée comme valeur de la fonction au format de la valeur d'entrée.

Le tableau suivant montre le fonctionnement de l'instruction au moyen de valeurs d'opérande concrètes :

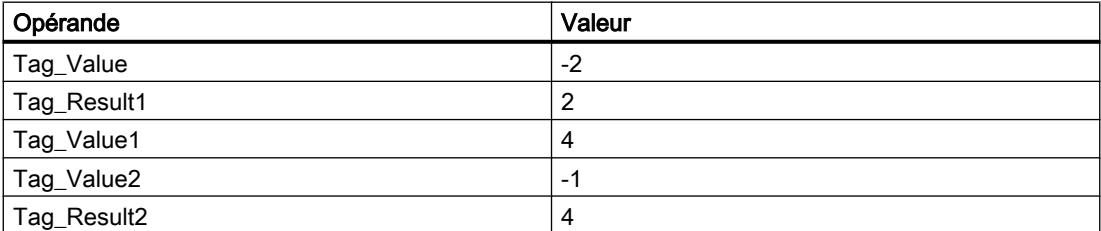

## Voir aussi

[Présentation des types de données valides](#page-3794-0) (Page [231](#page-3794-0))

[Principes de base sur SCL](#page-10482-0) (Page [6919](#page-10482-0))

## MIN : Calculer le minimum

## **Description**

L'instruction"Calculer le minimum" permet de comparer les valeurs des entrées indiquées et de fournir la valeur la plus petite comme résultat. Les variables de toutes les entrées doivent avoir le même type de données pour que l'instruction soit traitée.

Deux valeurs d'entrée au minimum et 32 au maximum peuvent être indiquées pour l'exécution de l'instruction.

# Paramètre

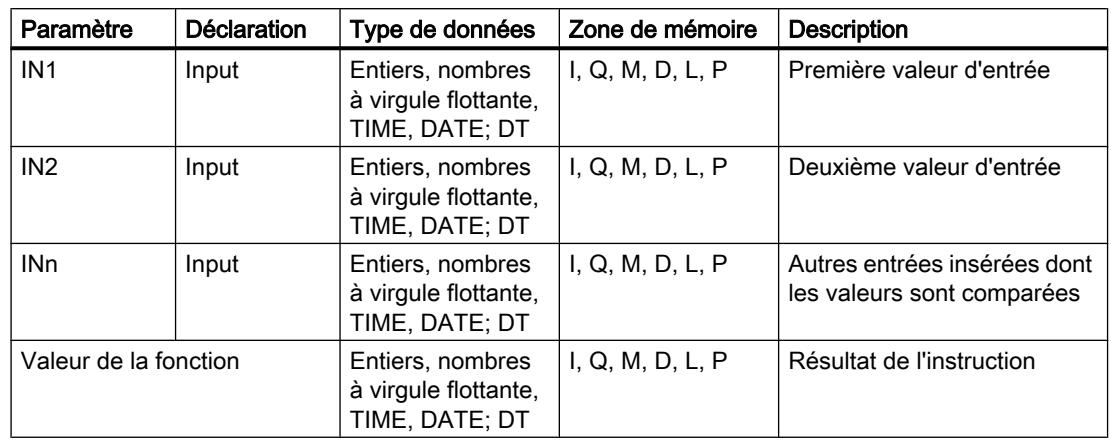

Le tableau suivant montre les paramètres de l'instruction :

Vous trouverez des informations plus détaillées sur les types de données valides sous "Voir aussi".

### Exemple

L'exemple suivant montre le fonctionnement de l'instruction :

```
SCL
```
"Tag\_Result" := MIN(IN1 := "Tag\_Value1", IN2 := "Tag\_Value2", IN3 := "Tag Value3");

Le tableau suivant montre le fonctionnement de l'instruction à l'aide de valeurs d'opérande concrètes :

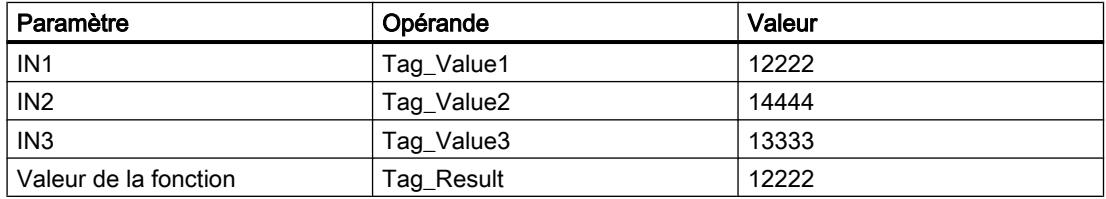

L'instruction compare les valeurs des opérandes indiqués et copie la valeur la plus petite ("Tag\_Value1") dans l'opérande "Tag\_Result".

## Voir aussi

[Présentation des types de données valides](#page-3794-0) (Page [231](#page-3794-0)) [Principes de base sur SCL](#page-10482-0) (Page [6919\)](#page-10482-0)

# MAX : Calculer le maximum

## **Description**

L'instruction "Calculer le maximum" permet de comparer les valeurs des entrées indiquées et de donner la valeur la plus grande comme résultat. Les variables de toutes les entrées doivent avoir le même type de données pour que l'instruction soit traitée.

Deux valeurs d'entrée au minimum et 32 au maximum peuvent être indiquées pour l'exécution de l'instruction.

## Paramètre

Le tableau suivant montre les paramètres de l'instruction :

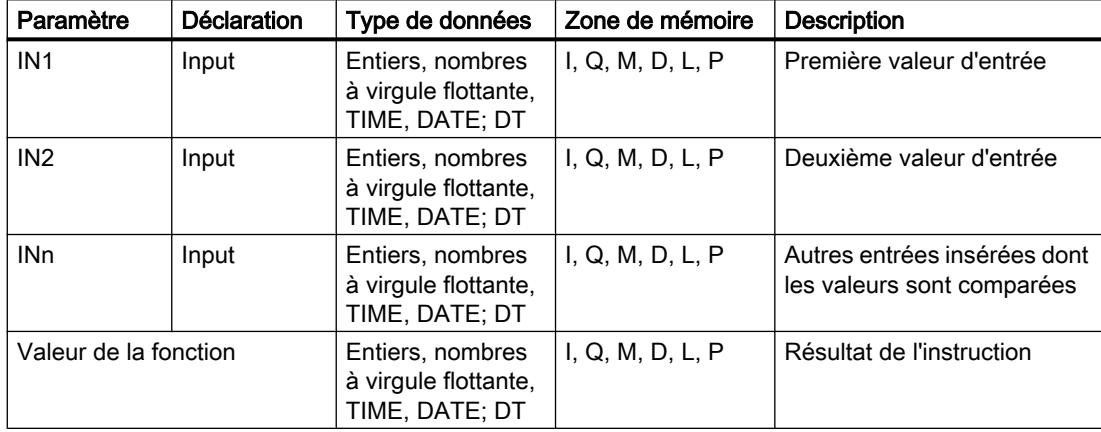

Vous trouverez des informations plus détaillées sur les types de données valides sous "Voir aussi".

# Exemple

L'exemple suivant montre le fonctionnement de l'instruction :

#### **SCL**

```
"Tag_Result" := MAX(IN1 := "Tag_Value1",
                     IN2 := "Tag_Value2",
                    IN3 := "Tag Value3");
```
Le tableau suivant montre le fonctionnement de l'instruction à l'aide de valeurs d'opérande concrètes :

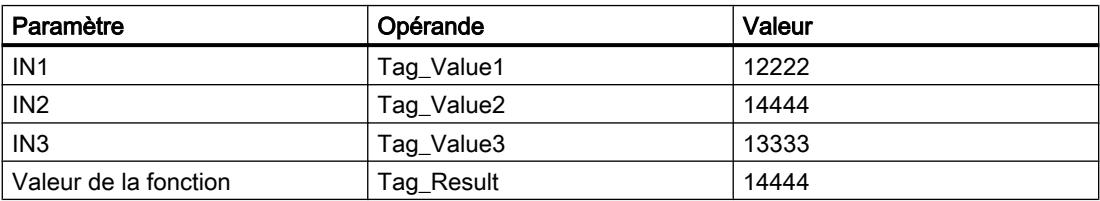

L'instruction compare les valeurs des opérandes indiqués et copie la valeur la plus grande ("Tag\_Value2") dans l'opérande "Tag\_Result".

### Voir aussi

[Présentation des types de données valides](#page-3794-0) (Page [231](#page-3794-0)) [Principes de base sur SCL](#page-10482-0) (Page [6919\)](#page-10482-0)

## LIMIT : Définir une limite

### **Description**

L'instruction "Définir une limite" permet de limiter la valeur du paramètre IN aux valeurs des paramètres MN et MX. La valeur du paramètre MN ne doit ici pas être supérieure à celle du paramètre MX.

Lorsque la valeur du paramètre IN remplit la condition MN <= IN <= MX, elle est fournie comme résultat de l'instruction. Lorsque cette condition n'est pas satisfaite parce que la valeur d'entrée IN n'atteint pas la limite inférieure MN, la valeur du paramètre MN est fournie comme résultat. En cas de dépassement de la limite supérieure MX, la valeur du paramètre MX est fournie comme résultat.

Lorsque la valeur à l'entrée MN est plus grande que la valeur à l'entrée MX, le résultat est indéfini.

Les opérandes de tous les paramètres doivent avoir le même type de données pour que l'instruction soit exécutée.

## Paramètre

Le tableau suivant montre les paramètres de l'instruction :

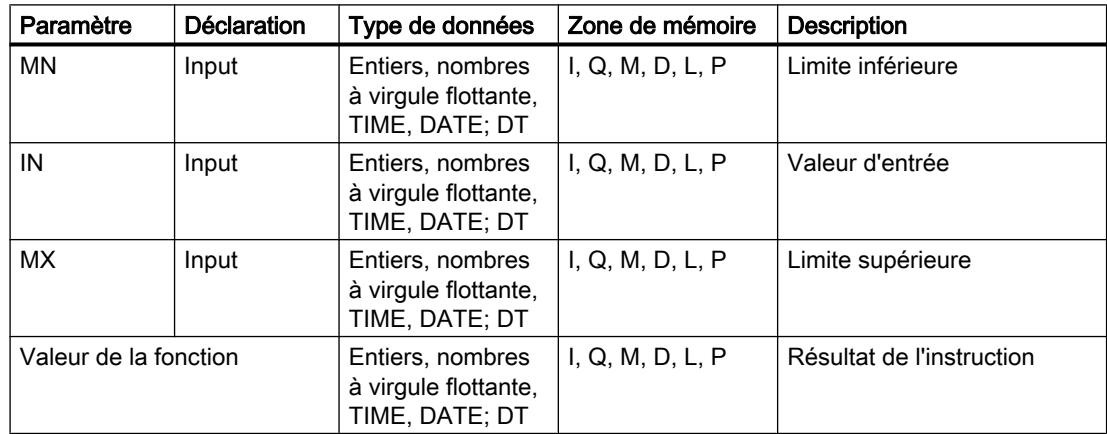

# Exemple

L'exemple suivant montre le fonctionnement de l'instruction :

#### **SCL**

```
"Tag_Result" := LIMIT(MN := "Tag_Minimum",
                     IN := "Tag Value",
                     MX := "Tag Maximum");
```
Le tableau suivant montre le fonctionnement de l'instruction à l'aide de valeurs d'opérande concrètes :

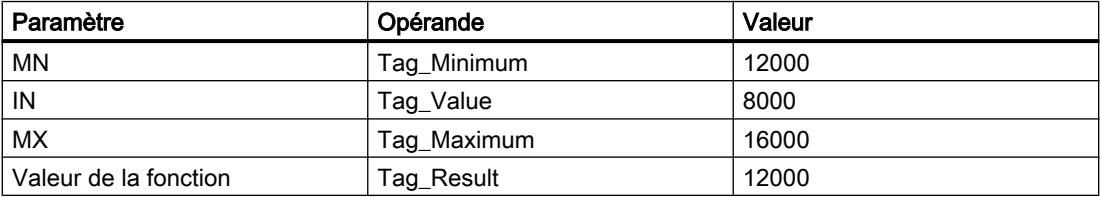

La valeur de l'opérande "Tag\_Value" est comparée aux valeurs des opérandes "Tag\_Minimum" et "Tag\_Maximum". Comme la valeur de l'opérande "Tag\_Value" est inférieure à la limite inférieure, c'est la valeur de l'opérande "Tag\_Minimum" qui est copiée dans l'opérande "Tag\_Result".

# Voir aussi

[Présentation des types de données valides](#page-3794-0) (Page [231](#page-3794-0)) [Principes de base sur SCL](#page-10482-0) (Page [6919](#page-10482-0))

# SQR : Carré

# **Description**

L'instruction "Carré" permet de calculer le carré de la valeur d'entrée et d'enregistrer le résultat dans l'opérande indiqué.

# Paramètre

Le tableau suivant montre les paramètres de l'instruction :

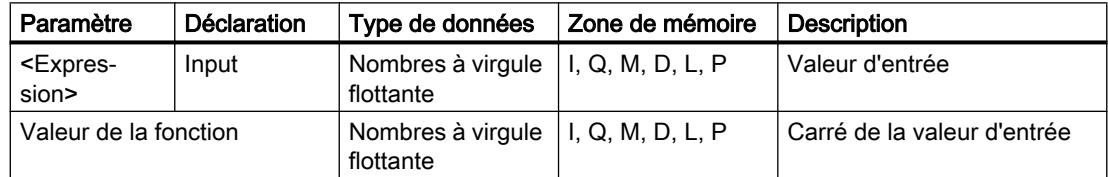

## Exemple

L'exemple suivant montre le fonctionnement de l'instruction :

### **SCL**

```
"Tag_Result1" := SQR("Tag_Value");
"Tag Result2" := SQR((SQR("Tag Value1")) * "Tag Value2");
```
Le carré de la valeur d'entrée est renvoyé dans l'opérande "Tag\_Resultxy" comme valeur de la fonction.

Le tableau suivant montre le fonctionnement de l'instruction au moyen de valeurs d'opérande concrètes :

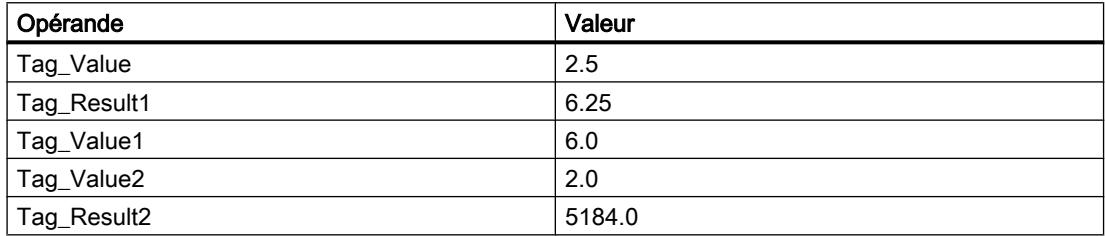

## Voir aussi

[Présentation des types de données valides](#page-3794-0) (Page [231](#page-3794-0))

[Principes de base sur SCL](#page-10482-0) (Page [6919\)](#page-10482-0)

# SQRT : Racine carrée

## **Description**

L'instruction "Racine carrée" permet d'extraire la racine carrée de la valeur d'entrée et d'enregistrer le résultat dans l'opérande indiqué. L'instruction délivre un résultat positif quand la valeur d'entrée est supérieure à zéro. Avec les valeurs d'entrée inférieures à zéro, l'instruction fournit un nombre à virgule flottante non valide. Quand la valeur d'entrée est égale à "0", le résultat est aussi égal à "0".

## Paramètre

Le tableau suivant montre les paramètres de l'instruction :

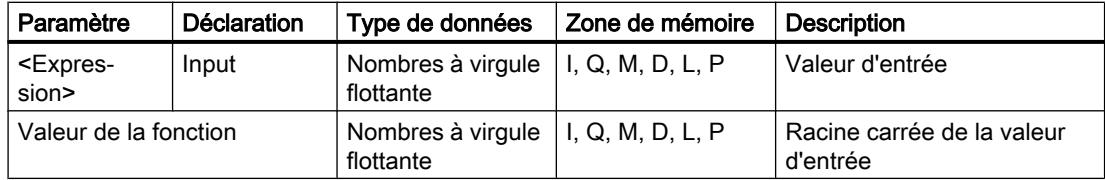

4.2 Motion Control

# Exemple

L'exemple suivant montre le fonctionnement de l'instruction :

## **SCL**

```
"Tag_Result1" := SQRT("Tag_Value");
"Tag Result2" := SQRT((SQR("Tag Value1"))+"Tag Value2");
```
La racine carrée de la valeur d'entrée est renvoyée dans l'opérande "Tag\_Resultxy" comme valeur de la fonction.

Le tableau suivant montre le fonctionnement de l'instruction au moyen de valeurs d'opérande concrètes :

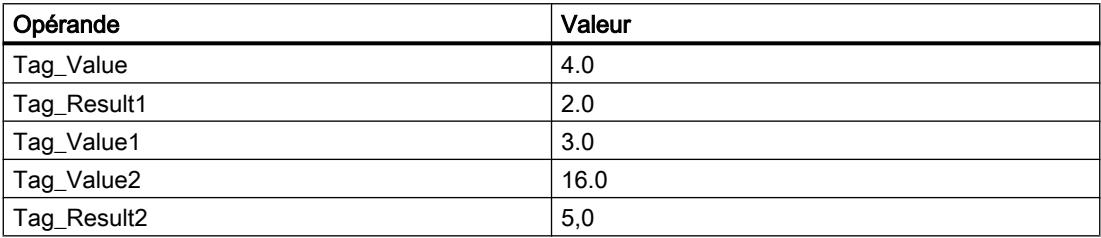

## Voir aussi

[Présentation des types de données valides](#page-3794-0) (Page [231](#page-3794-0))

[Principes de base sur SCL](#page-10482-0) (Page [6919](#page-10482-0))

# LN : Logarithme népérien

# **Description**

L'instruction "Logarithme népérien" permet de calculer le logarithme népérien de base e (e = 2,718282) de la valeur d'entrée. L'instruction délivre un résultat positif quand la valeur d'entrée est supérieure à zéro. Avec les valeurs d'entrée inférieures à zéro, l'instruction fournit un nombre à virgule flottante non valide.

# Paramètre

Le tableau suivant montre les paramètres de l'instruction :

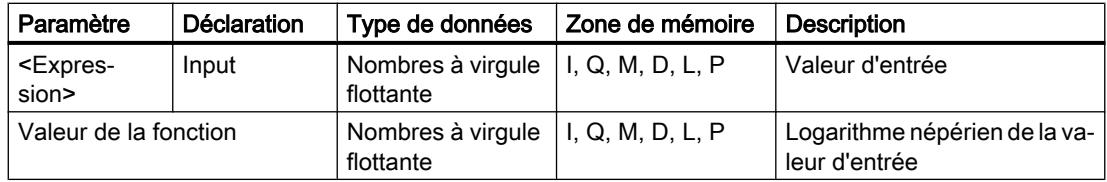

## Exemple

L'exemple suivant montre le fonctionnement de l'instruction :

### **SCL**

```
"Tag_Result1" := LN("Tag_Value");
"Tag_Result2" := LN("Tag_Value1"+"Tag_Value2");
```
Le résultat de l'instruction est renvoyé à l'opérande "Tag\_Resultxy" en tant que valeur de la fonction.

Le tableau suivant montre le fonctionnement de l'instruction au moyen de valeurs d'opérande concrètes :

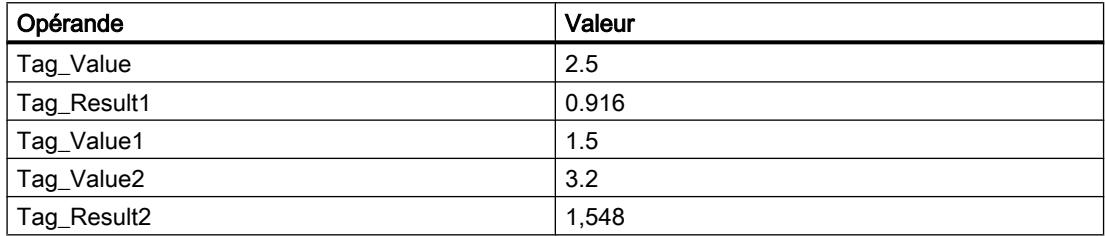

# Voir aussi

[Présentation des types de données valides](#page-3794-0) (Page [231](#page-3794-0))

[Principes de base sur SCL](#page-10482-0) (Page [6919\)](#page-10482-0)

## EXP : Fonction exponentielle

## **Description**

L'instruction "Fonction exponentielle" permet de calculer la puissance de la base e (e = 2,718282) et de la valeur d'entrée et d'enregistrer le résultat dans l'opérande indiqué.

## Paramètre

Le tableau suivant montre les paramètres de l'instruction :

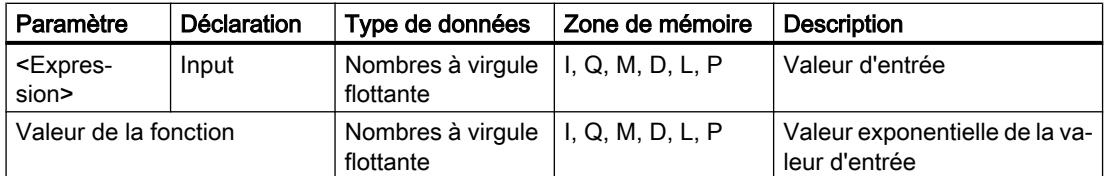

4.2 Motion Control

# Exemple

L'exemple suivant montre le fonctionnement de l'instruction :

## **SCL**

```
"Tag_Result1" := EXP("Tag_Value");
"Tag_Result2" := EXP("Tag_Value1"/"Tag_Value2");
```
Le résultat de l'instruction est renvoyé à l'opérande "Tag\_Resultxy" en tant que valeur de la fonction.

Le tableau suivant montre le fonctionnement de l'instruction au moyen de valeurs d'opérande concrètes :

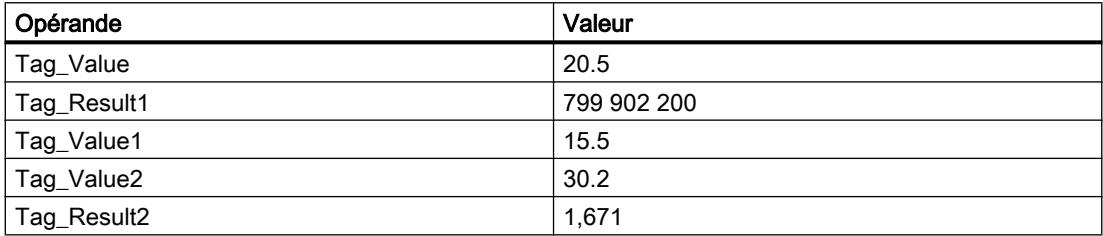

# Voir aussi

[Présentation des types de données valides](#page-3794-0) (Page [231](#page-3794-0)) [Principes de base sur SCL](#page-10482-0) (Page [6919](#page-10482-0))

# SIN : Sinus

# **Description**

L'instruction "Sinus" permet de calculer le sinus de la valeur d'entrée. La valeur d'entrée doit être indiquée en radians.

# Paramètre

Le tableau suivant montre les paramètres de l'instruction :

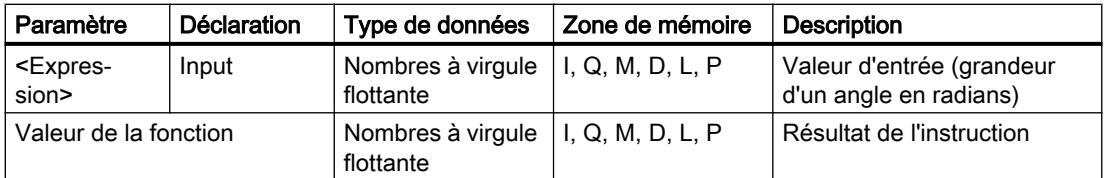

## Exemple

L'exemple suivant montre le fonctionnement de l'instruction :

### **SCL**

"Tag Result" := SIN("Tag Value");

Le résultat de l'instruction est renvoyé à l'opérande "Tag\_Result" en tant que valeur de la fonction.

Le tableau suivant montre le fonctionnement de l'instruction au moyen de valeurs d'opérande concrètes :

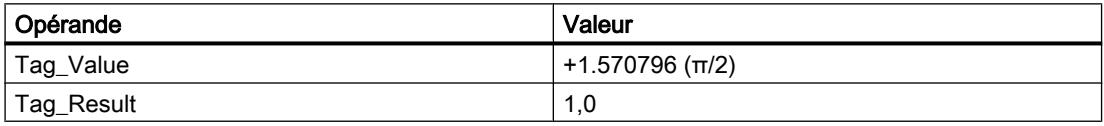

## Voir aussi

[Présentation des types de données valides](#page-3794-0) (Page [231](#page-3794-0))

[Principes de base sur SCL](#page-10482-0) (Page [6919\)](#page-10482-0)

# COS : Cosinus

## **Description**

L'instruction "Cosinus" permet de calculer le cosinus de la valeur d'entrée. La valeur d'entrée doit être indiquée en radians.

# Paramètre

Le tableau suivant montre les paramètres de l'instruction :

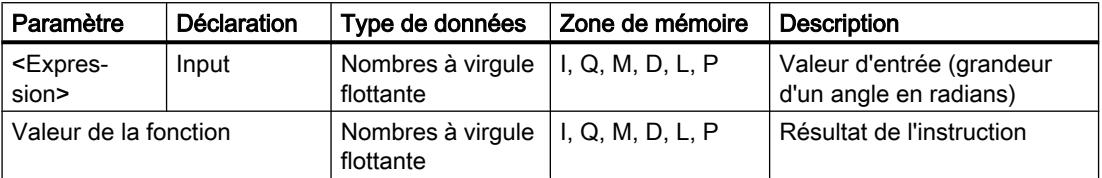

Vous trouverez des informations plus détaillées sur les types de données valides sous "Voir aussi".

## Exemple

L'exemple suivant montre le fonctionnement de l'instruction :

#### **SCL**

"Tag\_Result" := COS("Tag\_Value");

Le résultat de l'instruction est renvoyé à l'opérande "Tag\_Result" en tant que valeur de la fonction.

Le tableau suivant montre le fonctionnement de l'instruction au moyen de valeurs d'opérande concrètes :

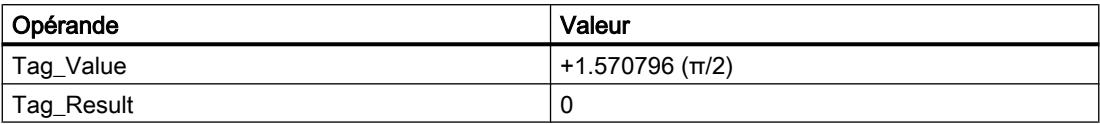

## Voir aussi

[Présentation des types de données valides](#page-3794-0) (Page [231](#page-3794-0)) [Principes de base sur SCL](#page-10482-0) (Page [6919](#page-10482-0))

## TAN : Tangente

### **Description**

L'instruction "Tangente" permet de calculer la tangente de la valeur d'entrée. La valeur d'entrée doit être indiquée en radians.

## Paramètre

Le tableau suivant montre les paramètres de l'instruction :

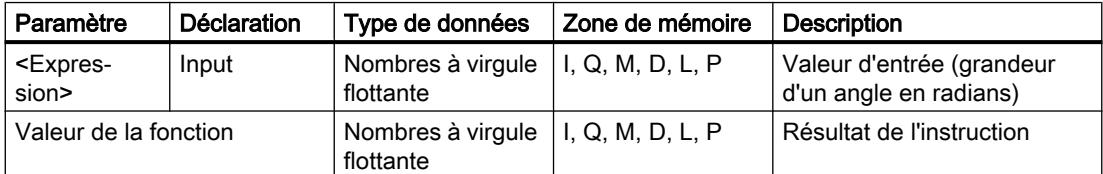

Vous trouverez des informations plus détaillées sur les types de données valides sous "Voir aussi".

## Exemple

L'exemple suivant montre le fonctionnement de l'instruction :

## **SCL**

"Tag Result" := TAN("Tag Value");

Le résultat de l'instruction est renvoyé à l'opérande "Tag\_Result" en tant que valeur de la fonction.

Le tableau suivant montre le fonctionnement de l'instruction au moyen de valeurs d'opérande concrètes :

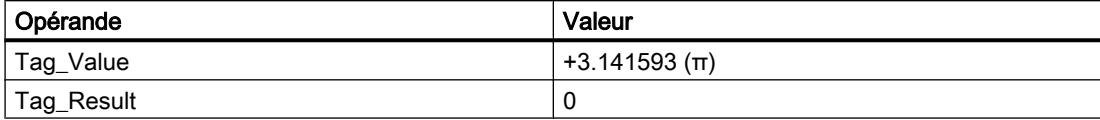

## Voir aussi

[Présentation des types de données valides](#page-3794-0) (Page [231](#page-3794-0)) [Principes de base sur SCL](#page-10482-0) (Page [6919\)](#page-10482-0)

## ASIN : Arc sinus

#### **Description**

L'instruction "Arc sinus" permet de calculer la grandeur de l'angle correspondant à une valeur de sinus. Il n'est permis d'indiquer comme valeurs d'entrée que des nombres à virgule flottante valides se trouvant dans la plage de valeurs de -1 à +1. La grandeur d'angle calculée est fournie en radians et peut se trouver dans la plage de valeurs de -π/2 à +π/2.

## Paramètre

Le tableau suivant montre les paramètres de l'instruction :

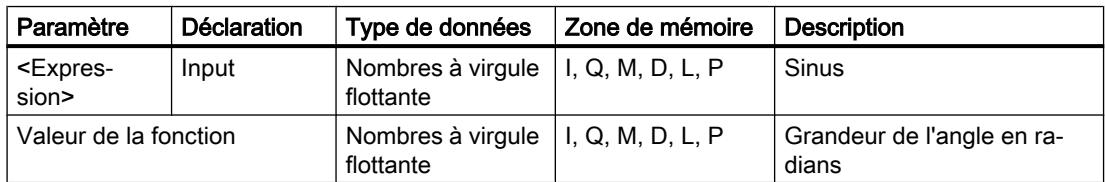

Vous trouverez des informations plus détaillées sur les types de données valides sous "Voir aussi".

#### Exemple

L'exemple suivant montre le fonctionnement de l'instruction :

### **SCL**

"Tag Result" := ASIN("Tag Value");

Le résultat de l'instruction est renvoyé à l'opérande "Tag\_Result" en tant que valeur de la fonction.

4.2 Motion Control

Le tableau suivant montre le fonctionnement de l'instruction au moyen de valeurs d'opérande concrètes :

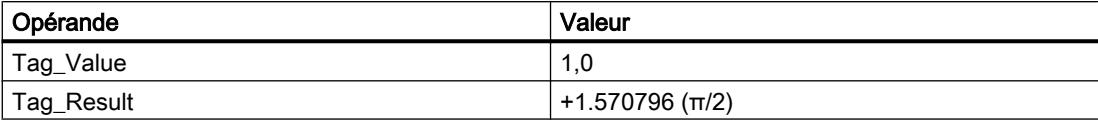

## Voir aussi

[Présentation des types de données valides](#page-3794-0) (Page [231](#page-3794-0))

[Principes de base sur SCL](#page-10482-0) (Page [6919](#page-10482-0))

# ACOS : Arc cosinus

## **Description**

L'instruction "Arc cosinus" permet de calculer la grandeur de l'angle correspondant à une valeur de cosinus. Il n'est permis d'indiquer comme valeurs d'entrée que des nombres à virgule flottante valides se trouvant dans la plage de valeurs de -1 à +1. La grandeur d'angle calculée est fournie en radians et peut se trouver dans une plage de valeurs de 0 à +π.

## Paramètre

Le tableau suivant montre les paramètres de l'instruction :

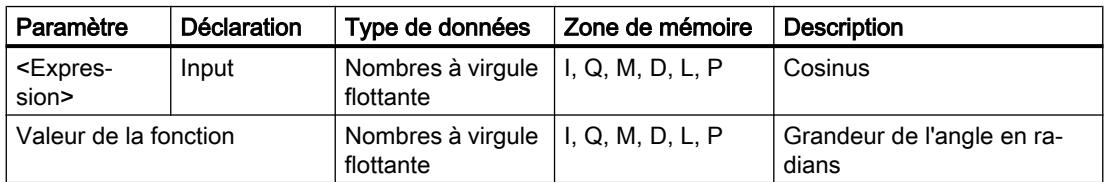

Vous trouverez des informations plus détaillées sur les types de données valides sous "Voir aussi".

## Exemple

L'exemple suivant montre le fonctionnement de l'instruction :

## **SCL**

"Tag Result" := ACOS("Tag Value");

Le résultat de l'instruction est renvoyé à l'opérande "Tag\_Result" en tant que valeur de la fonction.

Le tableau suivant montre le fonctionnement de l'instruction au moyen de valeurs d'opérande concrètes :

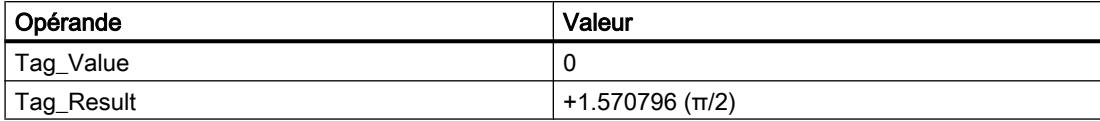

## Voir aussi

[Présentation des types de données valides](#page-3794-0) (Page [231](#page-3794-0))

[Principes de base sur SCL](#page-10482-0) (Page [6919\)](#page-10482-0)

### ATAN : Arc tangente

#### **Description**

L'instruction "Arc tangente" permet de calculer la grandeur de l'angle correspondant à une valeur de tangente. Il n'est permis d'indiquer comme valeurs d'entrée que des nombres à virgule flottante valides (ou -NaN/+NaN). La grandeur d'angle calculée est fournie en radians et peut se trouver dans la plage de valeurs de -π/2 à +π/2.

## Paramètre

Le tableau suivant montre les paramètres de l'instruction :

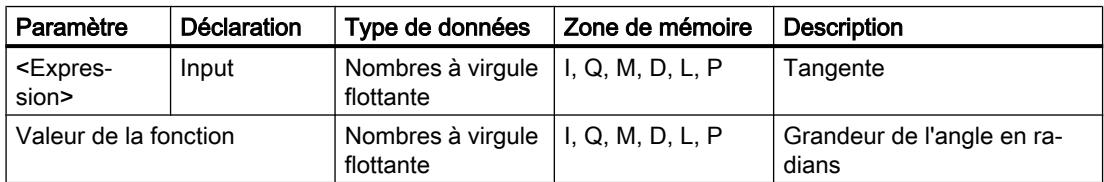

Vous trouverez des informations plus détaillées sur les types de données valides sous "Voir aussi".

#### Exemple

L'exemple suivant montre le fonctionnement de l'instruction :

**SCL**

"Tag Result" := ATAN("Tag Value");

Le résultat de l'instruction est renvoyé à l'opérande "Tag\_Result" comme valeur de la fonction.

4.2 Motion Control

Le tableau suivant montre le fonctionnement de l'instruction à l'aide de valeurs d'opérande concrètes :

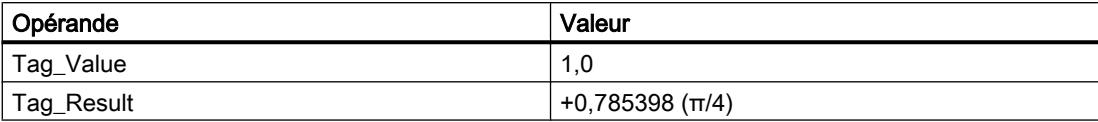

### Voir aussi

[Présentation des types de données valides](#page-3794-0) (Page [231](#page-3794-0)) [Nombres à virgule flottante invalides](#page-3817-0) (Page [254\)](#page-3817-0) [Principes de base sur SCL](#page-10482-0) (Page [6919](#page-10482-0))

## **Transfert**

# BLKMOV : Copier zone

## **Description**

Avec l'instruction "Copier zone", vous copiez les contenus d'une zone de mémoire (zone source) dans une autre zone de mémoire (zone cible). La copie s'effectue dans l'ordre croissant des adresses. Vous définissez la zone source et la zone cible au moyen de pointeurs ANY.

## Remarque

Dans cette instruction, vous ne pouvez utiliser que les types de données qui sont valables sur une CPU de la série S7-300/400.

La figure suivante montre le principe de l'opération de copie :

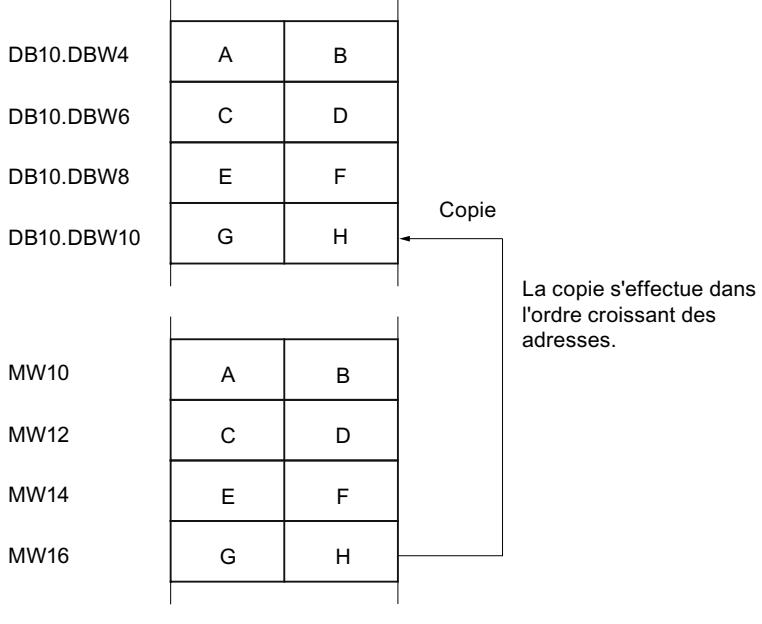

Zone de mémoire

### Cohérence des données source et cible

Veillez à ce que les données source restent inchangées lors du traitement de l'instruction "Copier zone", sans quoi la cohérence des données cibles ne peut être assurée.

## Interruptibilité

Tant que la zone source ne fait pas partie d'un bloc de données présent uniquement dans la mémoire de chargement, il n'y a pas de limitation de la profondeur d'imbrication.

En revanche, en cas d'interruption d'un traitement de BLKMOV lors duquel une copie est effectuée à partir d'un DB n'intervenant pas dans l'exécution, un tel traitement de BLKMOV ne peut plus être imbriqué.

## Zones de mémoire

L'instruction "Copier zone" permet de copier les zones de mémoire suivantes :

- Zones d'un bloc de données
- Mémento
- Mémoire image des entrées
- Mémoire image des sorties
- Blocs de données n'intervenant pas dans l'exécution

# Règles générales pour la copie

Les zones source et cible ne doivent pas se chevaucher. Lorsque la zone source et la zone cible n'ont pas la même longueur, la copie s'arrête à la longueur de la plus petite zone.

Lorsque c'est la zone source qui est plus petite que la zone cible, la zone source est intégralement copiée dans la zone cible. Les octets restants de la zone cible ne changent pas.

Lorsque la zone cible est plus petite que la zone source, l'écriture se fait dans toute la zone cible. Les octets restants de la zone source ne sont pas pris en compte.

Lorsqu'une zone de type de données BOOL est copiée, la longueur donnée de la zone doit être divisible par 8, sans quoi l'instruction n'est pas exécutée.

### **Remarque**

Au cas où la zone cible ou source effectivement existante est plus petite qu'une zone source ou cible donnée par le paramètre SRCBLK ou DSTBLK, le comportement dépend du type de CPU :

- Pour les S7-300 : Aucune donnée n'est transférée. Un code d'erreur W#16#837F est émis dans le paramètre RET\_VAL. Ce code d'erreur doit être évalué dans votre programme utilisateur.
- La règle suivante s'applique pour les CPU S7-400 V4 (V4, CPU H V4 et CPU H V4.5) : Aucune donnée n'est transférée. Un code d'erreur W#16#8122 ou W#16#8323 est émis dans le paramètre RET\_VAL. Ce code d'erreur doit être évalué dans votre programme utilisateur.
- Pour toutes les autres CPU S7-400, la règle suivante s'applique : Des données sont transférées. Un code d'erreur W#16#8122 ou W#16#8323 est émis dans le paramètre RET\_VAL. Ce code d'erreur doit être évalué dans votre programme utilisateur.

## Règles pour la copie de chaînes de caractères

Avec l'instruction "Copier zone", vous pouvez aussi copier des zones source et cible du type de données STRING. Lorsque seule la zone source est de type de données STRING, les caractères effectivement contenus dans la chaîne sont copiés. Les informations de longueur effective et de longueur maximale sont aussi écrites dans la zone cible. Lorsque la zone source et la zone cible sont toutes deux du type de données STRING, la longueur effective de la chaîne dans la zone cible prend la valeur du nombre de caractères effectivement copiés.

Pour copier les informations de longueur maximale et effective d'une chaîne de caractères, indiquez les zones pour les paramètres SRCBLK et DSTBLK en octets.

## Règles pour la copie de blocs de données n'intervenant pas dans l'exécution

La zone source peut également se situer dans un bloc de données n'intervenant pas dans l'exécution en mémoire de chargement. Les blocs de données qui n'interviennent pas dans l'exécution sont identifiés à l'aide du mot-clé UNLINKED.

Si un bloc de données n'intervenant pas dans l'exécution est copié en mémoire de travail à l'aide de l'instruction "Copier zone" et qu'il est simultanément chargé par la console de programmation, par exemple, l'exécution de l'instruction peut être retardée de plusieurs millisecondes. Cela provoque un allongement du cycle qui peut entraîner l'activation de la surveillance du temps de cycle.

Si un bloc de données n'intervenant pas dans l'exécution est copié à l'aide de l'instruction "Copier zone" et que l'opération de copie est interrompue, il est impossible de reprendre le traitement de l'instruction.

Au cas où l'instruction "Lire dans un bloc de données de la mémoire de chargement" est disponible sur votre CPU, c'est cette instruction qu'il faut utiliser pour lire dans la mémoire de chargement des blocs de données n'intervenant pas dans l'exécution. Si vous utilisez l'instruction "Copier zone", l'erreur W#16#8092 est signalée.

# Paramètre

Le tableau suivant montre les paramètres de l'instruction "Copier zone" :

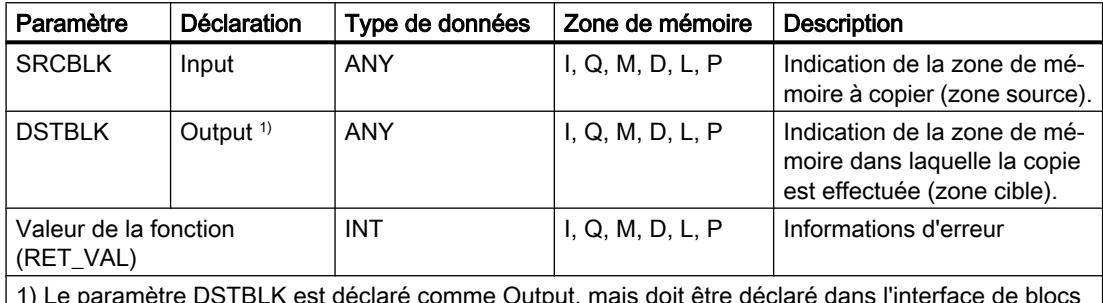

1) Le paramètre DSTBLK est déclaré comme Output, mais doit être déclaré dans l'interface de blocs comme InOut.

Vous trouverez des informations plus détaillées sur les types de données valides sous "Voir aussi".

# Paramètre RET\_VAL

Le tableau suivant donne la signification des valeurs du paramètre RET\_VAL :

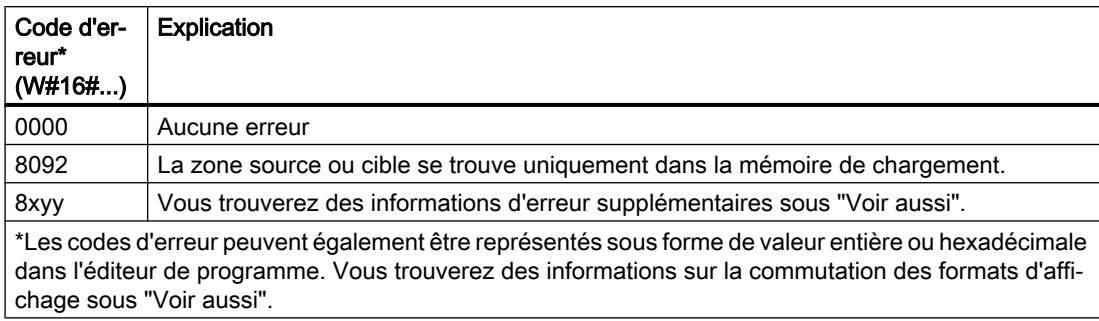

## Exemple

L'exemple suivant montre le fonctionnement de l'instruction :

#### **SCL**

```
"Tag RetVal" := BLKMOV(SRCBLK := P#M100.0 BYTE 10,
                        DSTBLK => P#DB1.DBX0.0 BYTE 10) ;
```
L'instruction copie 10 octets à partir de MB100 et les écrit dans le DB1. En cas d'erreur pendant l'opération de copie, le code d'erreur correspondant est inscrit dans la variable "Tag\_RetVal".

# Voir aussi

[Présentation des types de données valides](#page-3794-0) (Page [231](#page-3794-0)) [Modification des formats d'affichage dans l'état du programme](#page-10906-0) (Page [7343](#page-10906-0)) [Evaluation d'erreur avec le paramètre de sortie RET\\_VAL](#page-3727-0) (Page [164\)](#page-3727-0) [Principes de base sur SCL](#page-10482-0) (Page [6919](#page-10482-0))

# UBLKMOV : Copier zone contiguë

## **Description**

Avec l'instruction "Copier zone contiguë", vous copiez les contenus d'une zone de mémoire (zone source) dans une autre zone de mémoire (zone cible). La copie s'effectue dans l'ordre croissant des adresses. Vous définissez la zone source et la zone cible au moyen de pointeurs ANY.

La copie ne peut pas être interrompue par d'autres activités du système d'exploitation. C'est pourquoi le temps de réaction aux alarmes de votre CPU peut s'allonger pendant l'exécution de l'instruction "Copier zone contiguë".

### Remarque

Dans cette instruction, vous ne pouvez utiliser que les types de données qui sont valables sur une CPU de la série S7-300/400.

# Zones de mémoire

L'instruction "Copier zone contiguë" permet de copier les zones de mémoire suivantes :

- Zones d'un bloc de données
- Mémento
- Mémoire image des entrées
- Mémoire image des sorties

## Règles générales pour la copie

Les zones sources et cibles ne doivent pas se chevaucher pour l'exécution de l'instruction "Copier zone contiguë". Lorsque c'est la zone source qui est plus petite que la zone cible, la zone source est intégralement copiée dans la zone cible. Les octets restants de la zone cible ne changent pas.

Lorsque la zone cible est plus petite que la zone source, l'écriture se fait dans toute la zone cible. Les octets restants de la zone source ne sont pas pris en compte.

Aucune donnée n'est copiée si une zone source ou cible définie comme paramètre formel est plus petite qu'une zone source ou cible indiquée dans le paramètre SRCBLK ou DSTBLK.

Lorsqu'une zone de type de données BOOL est copiée, la longueur indiquée de la zone doit être divisible par 8, sans quoi l'instruction n'est pas exécutée.

L'instruction "Copier zone contiguë" permet de copier 512 octets au maximum. Vous devez tenir compte des limitations propres à la CPU.

#### Remarque

Au cas où la zone cible ou source effectivement existante est plus petite qu'une zone source ou cible donnée par le paramètre BVAL ou BLK, le comportement dépend du type de CPU :

- Pour les S7-300 : Aucune donnée n'est transférée. Un code d'erreur W#16#837F est émis dans le paramètre RET\_VAL. Ce code d'erreur doit être évalué dans votre programme utilisateur.
- La règle suivante s'applique pour les CPU S7-400 V4 (V4, CPU H V4 et CPU H V4.5) : Aucune donnée n'est transférée. Un code d'erreur W#16#8122 ou W#16#8323 est émis dans le paramètre RET\_VAL. Ce code d'erreur doit être évalué dans votre programme utilisateur.
- Pour toutes les autres CPU S7-400, la règle suivante s'applique : Des données sont transférées. Un code d'erreur W#16#8122 ou W#16#8323 est émis dans le paramètre RET\_VAL. Ce code d'erreur doit être évalué dans votre programme utilisateur.

#### Règles pour la copie de chaînes de caractères

Avec l'instruction "Copier zone contiguë", vous pouvez aussi copier des zones source et cible du type de données STRING. Lorsque seule la zone source est de type de données STRING, les caractères effectivement contenus dans la chaîne sont copiés. Les informations de longueur effective et de longueur maximale ne sont pas écrites dans la zone cible. Lorsque la zone source et la zone cible sont toutes deux de type de données STRING, la longueur actuelle de la chaîne dans la zone cible prend la valeur du nombre de caractères effectivement copiés. Vous devez indiquer "1" comme longueur de zone lorsque vous copiez des zones de type de données STRING.

#### Paramètre

Le tableau suivant montre les paramètres de l'instruction :

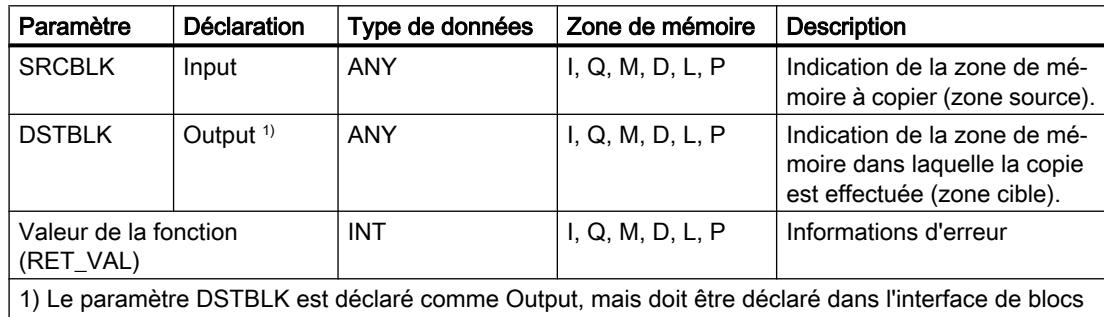

Vous trouverez des informations plus détaillées sur les types de données valides sous "Voir aussi".

comme InOut.

# Paramètre RET\_VAL

Le tableau suivant donne la signification des valeurs du paramètre RET\_VAL :

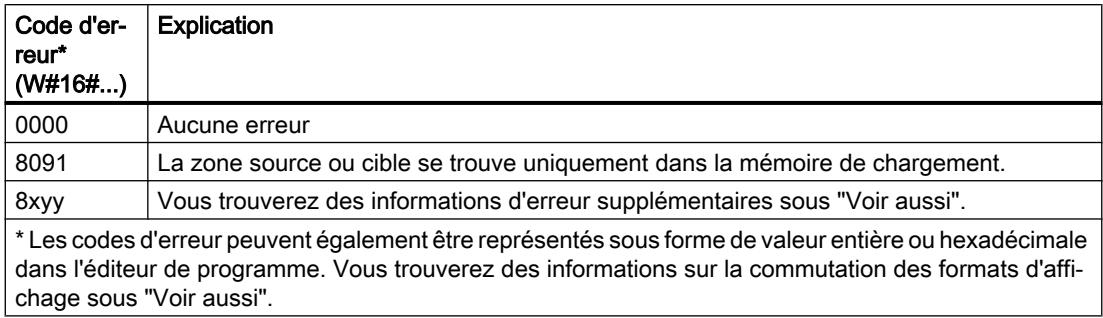

### Exemple

L'exemple suivant montre le fonctionnement de l'instruction :

#### **SCL**

"Tag RetVal" := UBLKMOV(SRCBLK := P#M100.0 BYTE 10, DSTBLK =>  $P#DB1.DBX0.0 BYTE 10$ ) ;

L'instruction copie 10 octets à partir de MB100 et les écrit dans le DB1. En cas d'erreur pendant l'opération de copie, le code d'erreur correspondant est inscrit dans la variable "Tag\_RetVal".

## Voir aussi

[Présentation des types de données valides](#page-3794-0) (Page [231](#page-3794-0)) [Modification des formats d'affichage dans l'état du programme](#page-10906-0) (Page [7343](#page-10906-0)) [Evaluation d'erreur avec le paramètre de sortie RET\\_VAL](#page-3727-0) (Page [164\)](#page-3727-0) [Principes de base sur SCL](#page-10482-0) (Page [6919](#page-10482-0))

# FILL : Compléter zone

## **Description**

Avec l'instruction "Compléter zone", vous remplissez une zone de mémoire (zone cible) avec le contenu d'une autre zone de mémoire (zone source). L'instruction "Compléter zone" copie le contenu de la zone source dans la zone cible jusqu'à ce que la zone cible soit pleine. La copie s'effectue dans l'ordre croissant des adresses. Vous définissez la zone source et la zone cible au moyen de pointeurs ANY.

#### Remarque

Dans cette instruction, vous ne pouvez utiliser que les types de données qui sont valables sur une CPU de la série S7-300/400.

La figure suivante montre le principe de l'opération de copie :

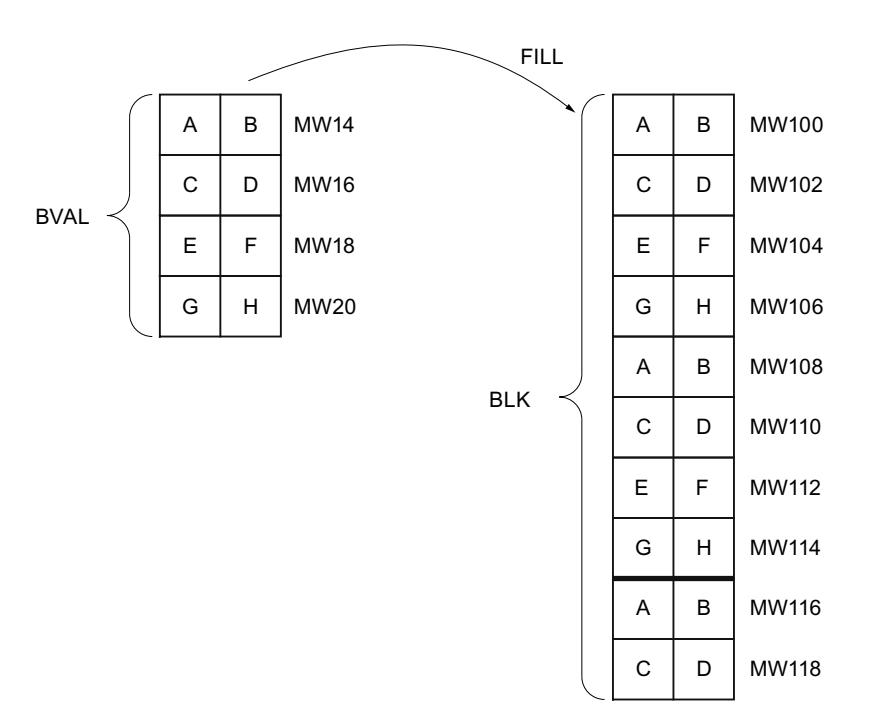

Exemple : Le contenu de la zone MW100 à MW118 se voit affecter le contenu des mots de mémento MW14 à MW20.

## Cohérence des données source et cible

Veillez à ce que les données source restent inchangées lors du traitement de l'instruction "Compléter zone", sans quoi la cohérence des données cibles ne peut être assurée.

## Zones de mémoire

L'instruction "Compléter zone" permet de copier les zones de mémoire suivantes :

- Zones d'un bloc de données
- Mémento
- Mémoire image des entrées
- Mémoire image des sorties

#### Règles générales pour la copie

Les zones source et cible ne doivent pas se chevaucher. Quand la zone cible à compléter n'est pas un multiple entier de la longueur du paramètre d'entrée BVAL, elle est tout de même remplie jusqu'au dernier octet.

Quand la zone cible à compléter est plus petite que la zone source, la copie ne porte que sur la quantité de données que la zone cible peut contenir.

Si la zone cible ou source réellement existante est plus petite que la taille paramétrée pour les zones source ou cible (paramètres BVAL, BLK), aucune donnée ne sera transférée.

Si le pointeur ANY (source ou cible) est du type de données BOOL, la longueur indiquée de la zone doit être divisible par 8, sans quoi l'instruction n'est pas exécutée.

Si la zone cible est du type de données STRING, l'instruction écrira dans toute la chaîne de caractères y compris les informations de gestion.

### **Remarque**

Au cas où la zone cible ou source effectivement existante est plus petite qu'une zone source ou cible donnée par le paramètre BVAL ou BLK, le comportement dépend du type de CPU :

- Pour les S7-300 · Aucune donnée n'est transférée. Un code d'erreur W#16#837F est émis dans le paramètre RET\_VAL. Ce code d'erreur doit être évalué dans votre programme utilisateur.
- La règle suivante s'applique pour les CPU S7-400 V4 (V4, CPU H V4 et CPU H V4.5) : Aucune donnée n'est transférée. Un code d'erreur W#16#8122 ou W#16#8323 est émis dans le paramètre RET\_VAL. Ce code d'erreur doit être évalué dans votre programme utilisateur.
- Pour toutes les autres CPU S7-400, la règle suivante s'applique : Des données sont transférées. Un code d'erreur W#16#8122 ou W#16#8323 est émis dans le paramètre RET\_VAL. Ce code d'erreur doit être évalué dans votre programme utilisateur.

## Règles pour la copie de structures

Si vous transmettez une structure en tant que paramètre d'entrée, vous devez prendre que la longueur d'une structure est toujours orientée sur un nombre pair d'octets. Si vous déclarez une structure avec un nombre impair d'octets, cette structure aura besoin d'un octet d'espace mémoire supplémentaire.

## Paramètre

Le tableau suivant montre les paramètres de l'instruction :

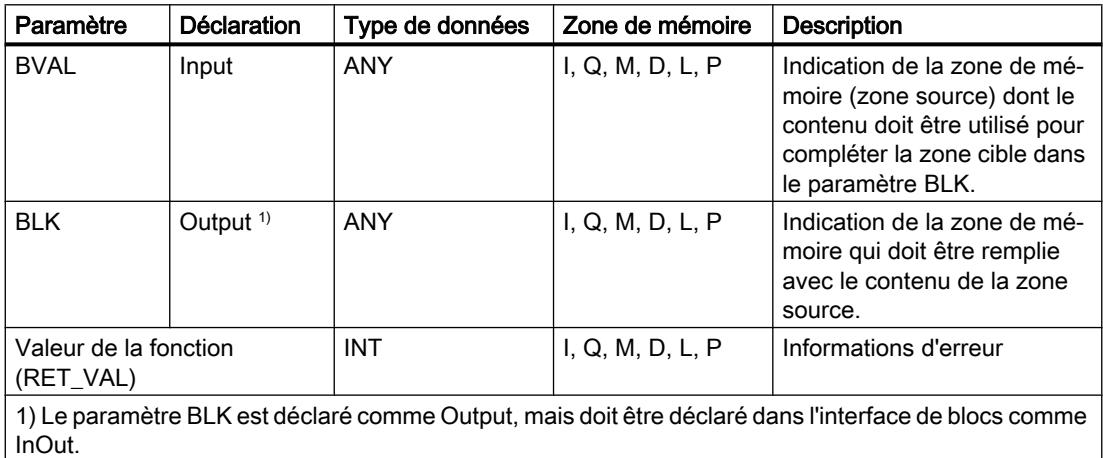

# Paramètre BVAL

Si vous transmettez une structure comme paramètre d'entrée, vous devez prendre en compte le fait que la longueur d'une structure est toujours adaptée pour un nombre pair d'octets. Si vous déclarez une structure avec un nombre impair d'octets, la structure nécessite un espace mémoire d'un octet supplémentaire.

# Paramètre RET\_VAL

Le tableau suivant donne la signification des valeurs du paramètre RET\_VAL :

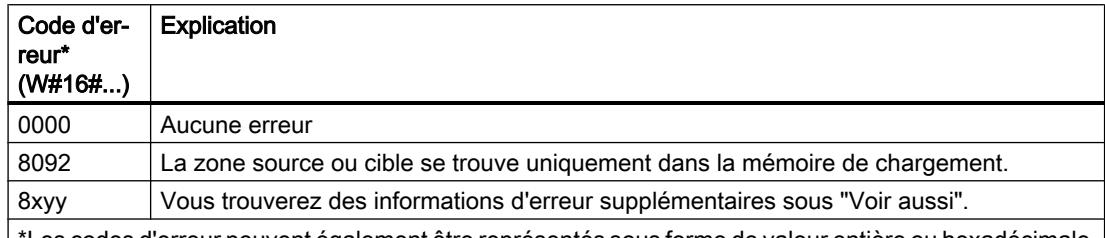

\*Les codes d'erreur peuvent également être représentés sous forme de valeur entière ou hexadécimale dans l'éditeur de programme. Vous trouverez des informations sur la commutation des formats d'affi‐ chage sous "Voir aussi".

### Exemple

L'exemple suivant montre le fonctionnement de l'instruction :

#### **SCL**

"Tag RetVal" := FILL(BVAL := P#M14.0 WORD 4, BLK => P#M100.0 WORD 10) ;

L'instruction copie la zone source du mot MW14 au mot MW20 et complète la zone cible du mot MW100 au mot MW118 avec le contenu des 4 mots qui se trouvent dans la zone de mémoire dans le paramètre BVAL.

## Voir aussi

[Présentation des types de données valides](#page-3794-0) (Page [231](#page-3794-0)) [Modification des formats d'affichage dans l'état du programme](#page-10906-0) (Page [7343](#page-10906-0)) [Evaluation d'erreur avec le paramètre de sortie RET\\_VAL](#page-3727-0) (Page [164\)](#page-3727-0) [Principes de base sur SCL](#page-10482-0) (Page [6919\)](#page-10482-0)

# Conversion

# CONVERT : Convertir valeur

## **Description**

L'instruction "Convertir valeur" permet de programmer des conversions explicites. Vous déterminez les types de données à convertir dans une boîte de dialogue qui s'ouvre automatiquement en insérant l'instruction. Lors de l'exécution, l'instruction lit la valeur source et la convertit dans la valeur cible indiquée.

Pour obtenir plus d'informations sur les conversions possibles, référez-vous à la rubrique "Conversion explicite" sous "Voir aussi".

## Paramètre

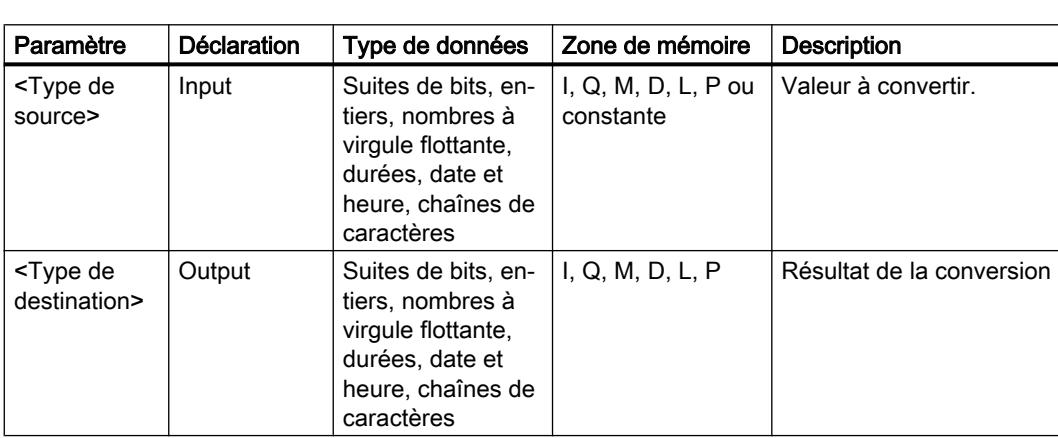

Le tableau suivant montre les paramètres de l'instruction :

Vous trouverez des informations plus détaillées sur les types de données valides sous "Voir aussi".

# Exemple

L'exemple suivant montre le fonctionnement de l'instruction :

**SCL**

"Tag\_INT" := REAL\_TO\_INT("Tag\_REAL");

Le tableau suivant montre le fonctionnement de l'instruction à l'aide de valeurs d'opérande concrètes :

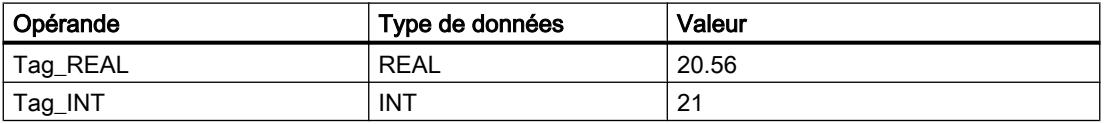

Lors de la conversion, la valeur de l'opérande "Tag\_REAL" est arrondie au prochain nombre entier et le résultat est stocké dans l'opérande "Tag\_INT.

# Voir aussi

[Présentation des types de données valides](#page-3794-0) (Page [231](#page-3794-0)) [Conversions explicites](#page-4120-0) (Page [557](#page-4120-0)) [Principes de base sur SCL](#page-10482-0) (Page [6919\)](#page-10482-0)

## ROUND : Arrondir nombre

## **Description**

L'opération "Arrondir nombre" vous permet d'arrondir la valeur à l'entrée IN au nombre entier le plus proche. L'instruction interprète la valeur à l'entrée IN comme un nombre à virgule flottante et la transforme en nombre entier ou en nombre à virgule flottante. Si la valeur d'entrée est comprise entre un nombre pair et un nombre impair, c'est le nombre pair qui est choisi.

### Paramètre

Le tableau suivant montre les paramètres de l'instruction :

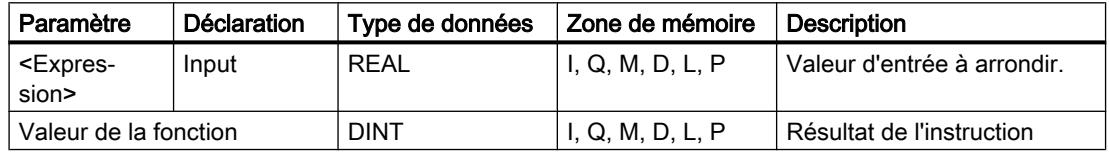

Vous trouverez des informations plus détaillées sur les types de données valides sous "Voir aussi".

#### Exemple

L'exemple suivant montre le fonctionnement de l'instruction :

**SCL**

```
"Tag Result" := ROUND("Tag Value");
```
Le tableau suivant montre le fonctionnement de l'instruction au moyen de valeurs d'opérande concrètes :

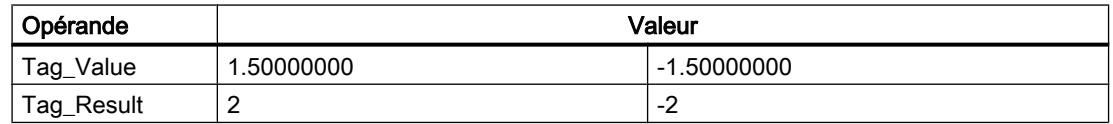

Le résultat de l'instruction est renvoyé à l'opérande "Tag\_Result" en tant que valeur de la fonction.

## Voir aussi

[Présentation des types de données valides](#page-3794-0) (Page [231](#page-3794-0))

[Principes de base sur SCL](#page-10482-0) (Page [6919\)](#page-10482-0)

# CEIL : Arrondir à l'entier supérieur

### **Description**

L'instruction "Arrondir à l'entier supérieur" vous permet d'arrondir une valeur au nombre entier supérieur le plus proche. Elle interprète la valeur d'entrée comme nombre à virgule flottante et la convertit au nombre entier supérieur le plus proche. La valeur de la fonction peut être supérieure ou égale à la valeur d'entrée.

### Paramètre

Le tableau suivant montre les paramètres de l'instruction :

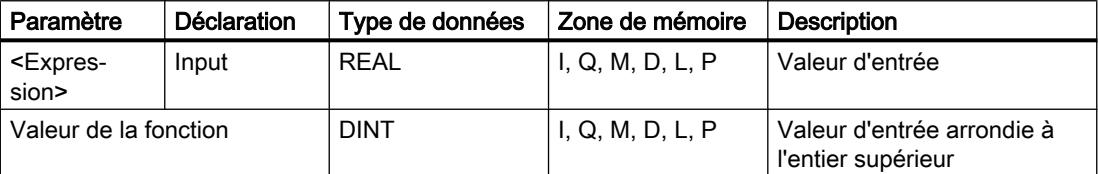

Vous trouverez des informations plus détaillées sur les types de données valides sous "Voir aussi".

## Exemple

L'exemple suivant montre le fonctionnement de l'instruction :

**SCL**

"Tag\_Result" := CEIL("Tag\_Value");

Le tableau suivant montre le fonctionnement de l'instruction au moyen de valeurs d'opérande concrètes :

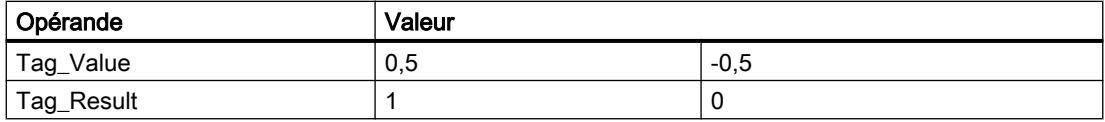

Le résultat de l'instruction est renvoyé à l'opérande "Tag\_Result" en tant que valeur de la fonction.

## Voir aussi

[Présentation des types de données valides](#page-3794-0) (Page [231](#page-3794-0)) [Principes de base sur SCL](#page-10482-0) (Page [6919](#page-10482-0))
# FLOOR : Arrondir à l'entier inférieur

### **Description**

L'instruction "Arrondir à l'entier inférieur" vous permet d'arrondir une valeur au nombre entier inférieur le plus proche. Elle interprète la valeur d'entrée comme nombre à virgule flottante et la convertit au nombre entier inférieur le plus proche. La valeur de la fonction peut être inférieure ou égale à la valeur d'entrée.

# Paramètre

Le tableau suivant montre les paramètres de l'instruction :

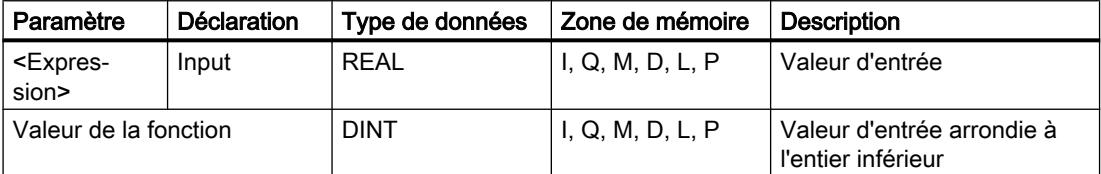

Vous trouverez des informations plus détaillées sur les types de données valides sous "Voir aussi".

### Exemple

L'exemple suivant montre le fonctionnement de l'instruction :

**SCL**

"Tag\_Result" := FLOOR("Tag\_Value");

Le tableau suivant montre le fonctionnement de l'instruction au moyen de valeurs d'opérande concrètes :

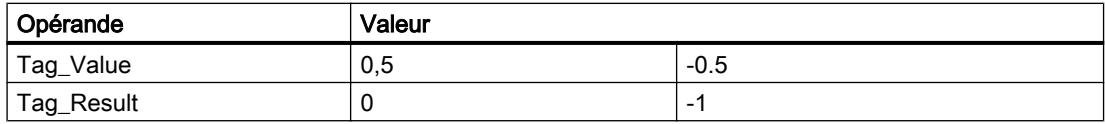

Le résultat de l'instruction est renvoyé à l'opérande "Tag\_Result" en tant que valeur de la fonction.

### Voir aussi

[Présentation des types de données valides](#page-3794-0) (Page [231](#page-3794-0)) [Principes de base sur SCL](#page-10482-0) (Page [6919\)](#page-10482-0)

# TRUNC : Former un nombre entier

#### **Description**

L'instruction "Former un nombre entier" vous permet de changer la valeur d'entrée en nombre entier sans l'arrondir. L'instruction ne sélectionne que la partie entière de la valeur d'entrée et la fournit en retour comme valeur de la fonction sans les décimales.

Pour modifier le type de données de l'instruction, utilisez la syntaxe suivante :

TRUNC\_<type de données>();

# Paramètre

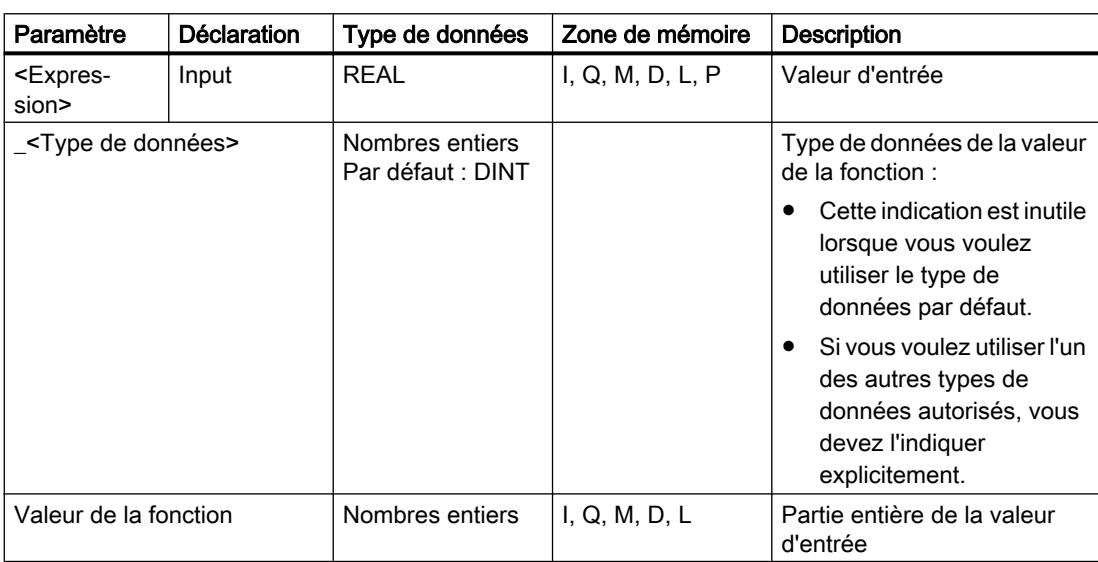

Le tableau suivant montre les paramètres de l'instruction :

Vous trouverez des informations plus détaillées sur les types de données valides sous "Voir aussi".

#### Exemple

L'exemple suivant montre le fonctionnement de l'instruction :

#### **SCL**

```
"Tag_Result1" := TRUNC("Tag_Value1");
"Tag_Result2" := TRUNC("Tag_Value2"+"Tag_Value3");
"Tag_Result3" := TRUNC_REAL("Tag_Value4");
```
Le résultat de l'instruction est renvoyé à l'opérande "Tag\_Result" en tant que valeur de la fonction.

Le tableau suivant montre le fonctionnement de l'instruction au moyen de valeurs d'opérande concrètes :

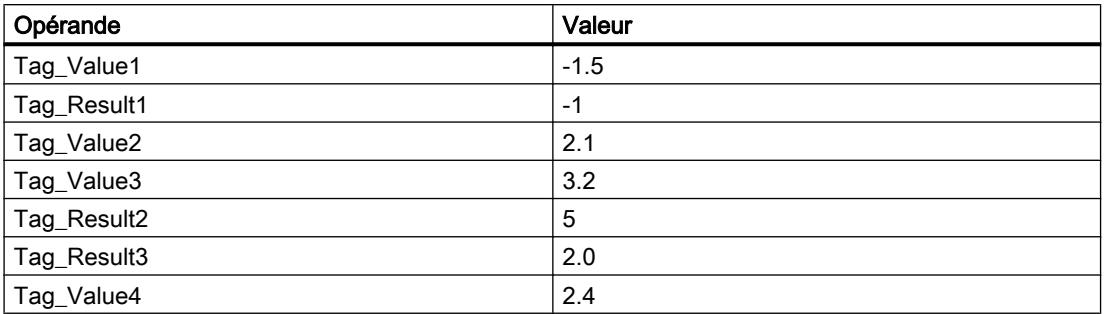

#### Voir aussi

[Présentation des types de données valides](#page-3794-0) (Page [231](#page-3794-0)) [Principes de base sur SCL](#page-10482-0) (Page [6919\)](#page-10482-0)

#### SCALE : Mise à l'échelle

#### **Description**

L'instruction "Mise à l'échelle" permet de convertir le nombre entier du paramètre IN en un nombre à virgule flottante mis à l'échelle en unités physiques comprises entre une valeur limite inférieure et une valeur limite supérieure. Les valeurs limite inférieure et supérieure de la plage de valeurs pour la mise à l'échelle de la valeur d'entrée sont définies par les paramètres LO LIM et HI LIM. Le résultat de l'instruction est sorti au paramètre OUT.

L'instruction "Mise à l'échelle" utilise l'équation suivante :

OUT = [((FLOAT (IN) – K1)/(K2–K1)) ∗ (HI\_LIM–LO\_LIM)] + LO\_LIM

Les valeurs des constantes "K1" et "K2" sont déterminées par l'état logique du paramètre BIPOLAR. Le paramètre BIPOLAR peut prendre les états logiques suivants :

- Etat logique 1 : On suppose que la valeur dans le paramètre IN est bipolaire et se situe dans une plage de valeurs allant de -27648 à 27648. Dans ce cas, la constante "K1" a la valeur "-27648,0" et la constante "K2" la valeur "+27648,0".
- Etat logique 0 : On suppose que la valeur dans le paramètre IN est unipolaire et se situe dans une plage de valeurs allant de 0 à 27648. Dans ce cas, la constante "K1" a la valeur "0,0" et la constante "K2" la valeur "+27648,0".

Lorsque la valeur dans le paramètre IN est supérieure à la valeur de la constante "K2", le résultat de l'instruction prend la valeur de la limite supérieure (HI\_LIM) et une erreur est renvoyée.

Lorsque la valeur dans le paramètre IN est inférieure à la valeur de la constante "K1", le résultat de l'instruction prend la valeur de la limite inférieure (LO\_LIM) et une erreur est renvoyée.

Si la valeur limite inférieure spécifiée est supérieure à la valeur limite supérieure (LO\_LIM > HI\_LIM), la mise à l'échelle est proportionnellement inversée par rapport à la valeur d'entrée.

4.2 Motion Control

# Paramètre

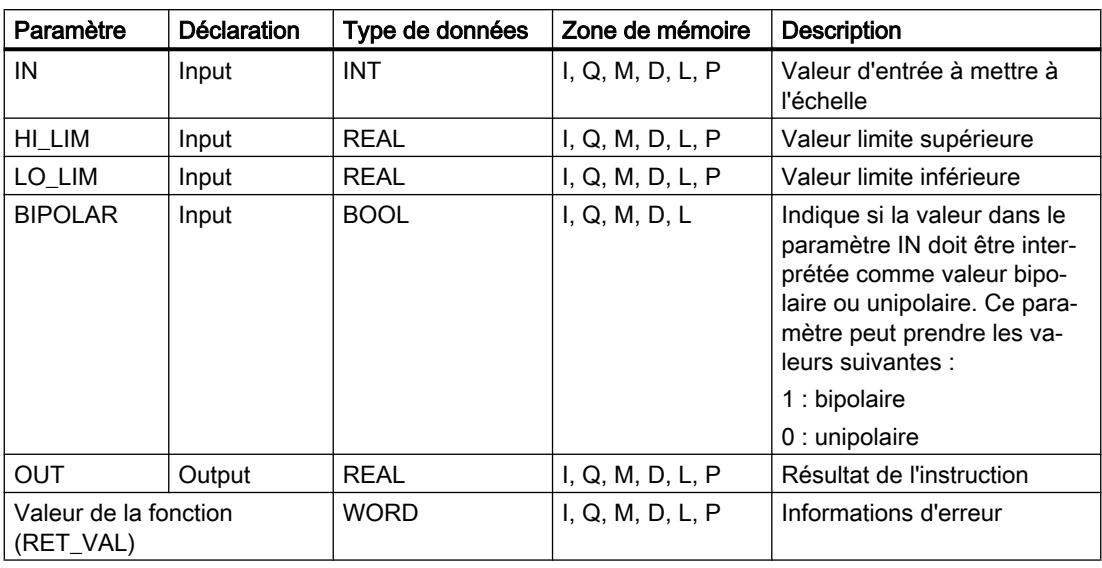

Le tableau suivant montre les paramètres de l'instruction :

Vous trouverez des informations plus détaillées sur les types de données valides sous "Voir aussi".

# Paramètre RET\_VAL

Le tableau suivant donne la signification des valeurs du paramètre RET\_VAL :

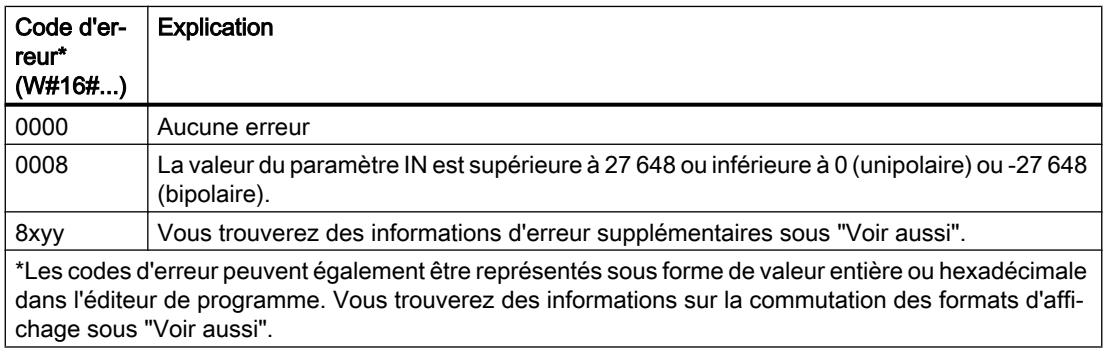

### Exemple

L'exemple suivant montre le fonctionnement de l'instruction :

```
"Tag_ErrorCode" := SCALE(IN := "Tag_InputValue",
                          HI_LIM := "Tag_HighLimit"
                         LO LIM := "Tag LowLimit"
                         BIPOLAR := "Tag Bipolar", OUT => "Tag_Result") ;
```
L'information d'erreur de l'instruction est renvoyée à l'opérande "Tag\_ErrorCode" comme valeur de la fonction.

Le tableau suivant montre le fonctionnement de l'instruction au moyen de valeurs d'opérande concrètes :

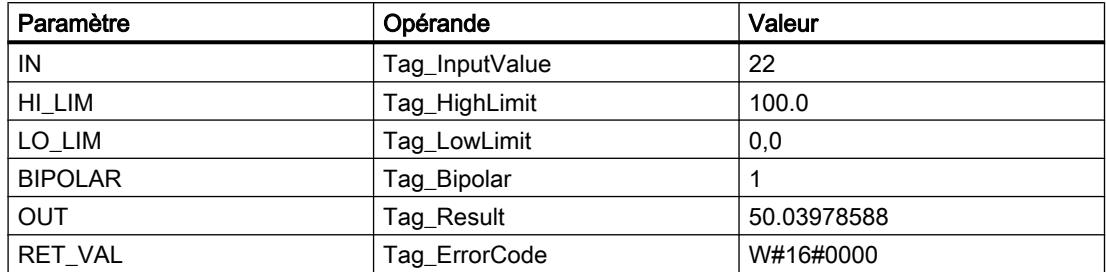

#### Voir aussi

[Présentation des types de données valides](#page-3794-0) (Page [231](#page-3794-0)) [Modification des formats d'affichage dans l'état du programme](#page-10906-0) (Page [7343](#page-10906-0)) [Evaluation d'erreur avec le paramètre de sortie RET\\_VAL](#page-3727-0) (Page [164\)](#page-3727-0) [Principes de base sur SCL](#page-10482-0) (Page [6919\)](#page-10482-0)

### UNSCALE : Annuler mise à l'échelle

### **Description**

L'instruction "Annuler mise à l'échelle" permet d'annuler la mise à l'échelle en unités physiques entre une valeur limite inférieure et une valeur limite supérieure du nombre à virgule flottante dans le paramètre IN et de le convertir en un nombre entier. Les valeurs limite inférieure et supérieure de la plage de valeurs de la fonction UNSCALE sont définies par les paramètres LO LIM et HI LIM. Le résultat de l'instruction est sorti au paramètre OUT.

L'instruction "Annuler mise à l'échelle" utilise l'équation suivante :

OUT = [((IN–LO\_LIM)/(HI\_LIM–LO\_LIM)) ∗ (K2–K1)] + K1

Les valeurs des constantes "K1" et "K2" sont déterminées par l'état logique du paramètre BIPOLAR. Le paramètre BIPOLAR peut prendre les états logiques suivants :

- Etat logique 1 : On suppose que la valeur dans le paramètre IN est bipolaire et se situe dans une plage de valeurs allant de -27648 à 27648. Dans ce cas, la constante "K1" a la valeur "-27648,0" et la constante "K2" la valeur "+27648,0".
- Etat logique 0 : On suppose que la valeur dans le paramètre IN est unipolaire et se situe dans une plage de valeurs allant de 0 à 27648. Dans ce cas, la constante "K1" a la valeur "0,0" et la constante "K2" la valeur "+27648,0".

Si la valeur du paramètre IN n'est pas comprise dans les limites définies par HI\_LIM et LO\_LIM, une erreur est signalée et le résultat est limité à la limite la plus proche.

Quand la limite inférieure indiquée est supérieure à la limite supérieure (LO\_LIM > HI\_LIM), le résultat est mis à l'échelle de manière inversement proportionnelle à la valeur d'entrée.

4.2 Motion Control

# Paramètre

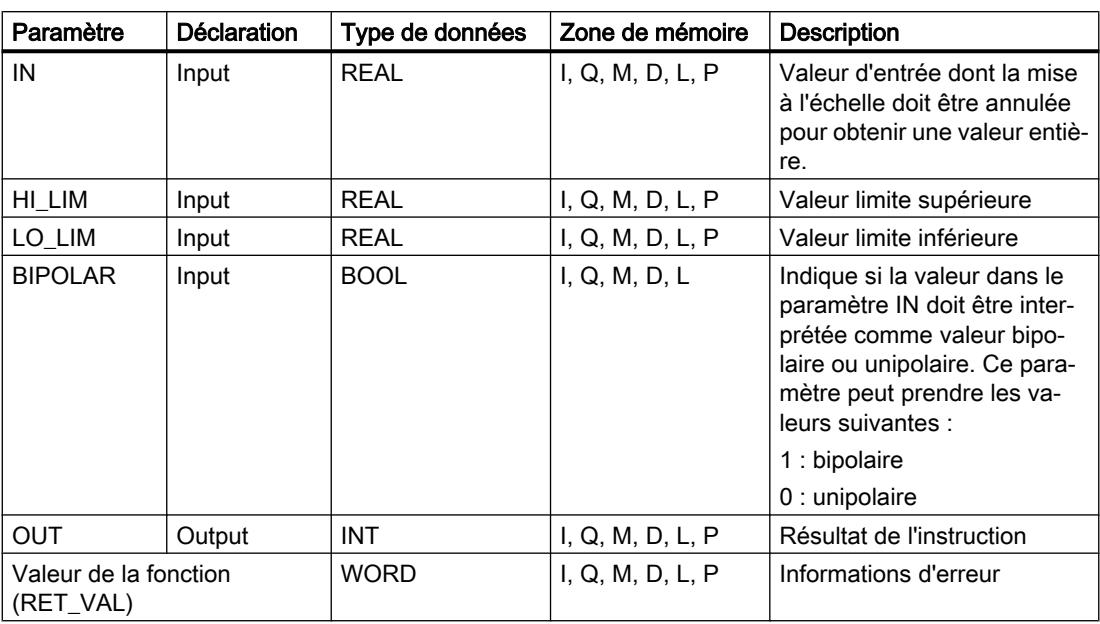

Le tableau suivant montre les paramètres de l'instruction :

Vous trouverez des informations plus détaillées sur les types de données valides sous "Voir aussi".

# Paramètre RET\_VAL

Le tableau suivant donne la signification des valeurs du paramètre RET\_VAL :

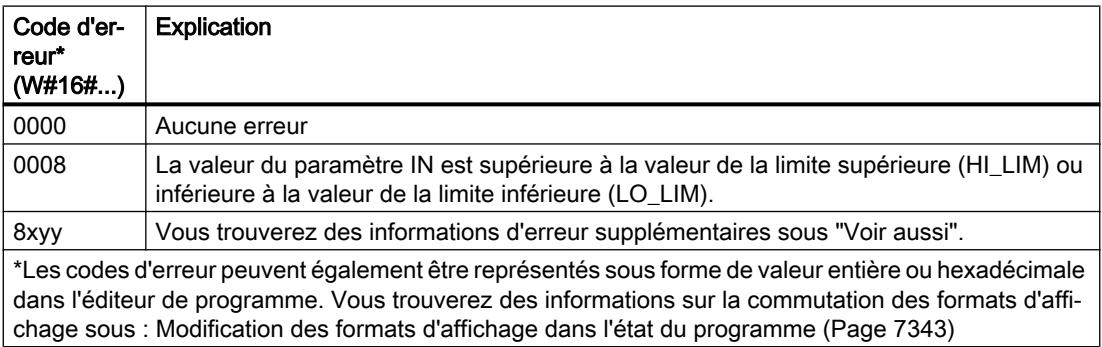

## Exemple

L'exemple suivant montre le fonctionnement de l'instruction :

**SCL**

```
"Tag ErrorCode" := UNSCALE(IN := "Tag InputValue",
                           HI_LIM := "Tag_HighLimit"
                            LO_LIM := "Tag_LowLimit"
                            BIPOLAR := "Tag_Bipolar",
                            OUT => "Tag_Result") ;
```
L'information d'erreur de l'instruction est renvoyée à l'opérande "Tag\_ErrorCode" comme valeur de la fonction.

Le tableau suivant montre le fonctionnement de l'instruction à l'aide de valeurs d'opérande concrètes :

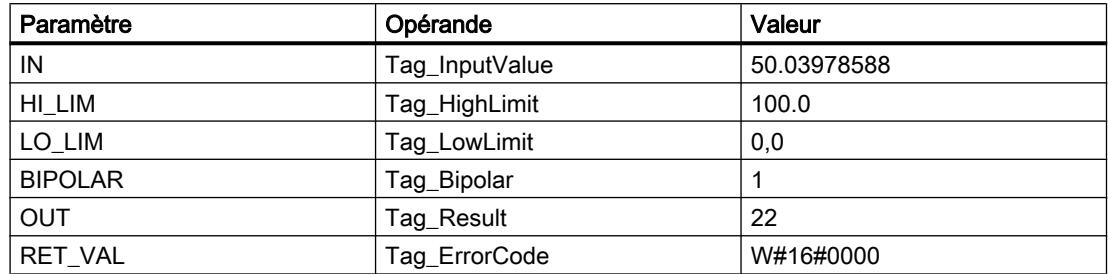

#### Voir aussi

[Présentation des types de données valides](#page-3794-0) (Page [231](#page-3794-0)) [Evaluation d'erreur avec le paramètre de sortie RET\\_VAL](#page-3727-0) (Page [164\)](#page-3727-0) [Principes de base sur SCL](#page-10482-0) (Page [6919\)](#page-10482-0)

### Gestion du programme

### IF : Exécution conditionnelle

### **Description**

L'instruction "Exécution conditionnelle" vous permet de brancher le flux du programme en fonction d'une condition. La condition est une expression comportant une valeur booléenne (TRUE ou FALSE). Des expressions logiques ou de comparaison peuvent être indiquées comme condition.

Les expressions indiquées sont évaluées lors de l'exécution de l'instruction. Si la valeur d'une expression est TRUE, la condition est considérée comme remplie. Si la valeur de l'expression est FALSE, la condition est considérée comme non remplie.

### Paramètre

Selon le type de branchement, vous pouvez programmer les formes suivantes de l'instruction :

● Branchement via IF : IF <Condition> THEN <Instructions> END\_IF;

Si la condition est remplie, les instructions programmées après THEN sont exécutées. Si la condition n'est pas remplie, le traitement du programme se poursuit avec la prochaine instruction après END\_IF.

● Branchement via IF et ELSE : IF <Condition> THEN <Instructions1> ELSE <Instructions0> END\_IF;

Si la condition est remplie, les instructions programmées après THEN sont exécutées. Si la condition n'est pas remplie, les instructions programmées après ELSE sont exécutées. Le traitement du programme se poursuit ensuite avec la prochaine instruction après END\_IF.

● Branchement via IF, ELSIF et ELSE : IF <Condition1> THEN <Instructions1> ELSEIF <Condition2> THEN <Instructions2> ELSE <Instructions0> END\_IF;

Si la première condition (<Condition1>) est remplie, les instructions (<Instructions1>) sont exécutées après THEN. Une fois les instructions traitées, le traitement du programme se poursuit après END\_IF.

Si la première condition n'est pas remplie, la seconde (<Condition2>) est vérifiée. Si la deuxième condition (<Condition2>) est remplie, les instructions <Instructions2> sont exécutées après THEN. Une fois les instructions traitées, le traitement du programme se poursuit après END\_IF.

Si aucune condition n'est remplie, les instructions (<Instructions0>) sont exécutées après ELSE et le traitement du programme se poursuit ensuite après END\_IF.

Vous pouvez imbriquer dans l'instruction autant de combinaisons de ELSIF et THEN que vous voulez. La programmation d'une branche ELSE est facultative.

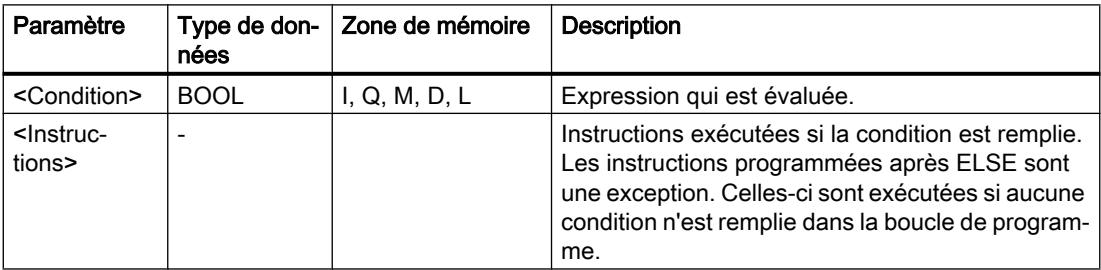

La syntaxe de l'instruction IF est constituée des éléments suivants :

Vous trouverez des informations plus détaillées sur les types de données valides sous "Voir aussi".

### Exemple

L'exemple suivant montre le fonctionnement de l'instruction :

```
SCL
IF "Tag_1" = 1THEN "Tag Value" := 10;ELSIF "Tag 2" = 1THEN "Tag_Value" := 20;
ELSIF "Tag_3" = 1THEN "Tag Value" := 30;ELSE "Tag_Value" := 0;END_IF ;
```
Le tableau suivant montre le fonctionnement de l'instruction à l'aide de valeurs d'opérande concrètes :

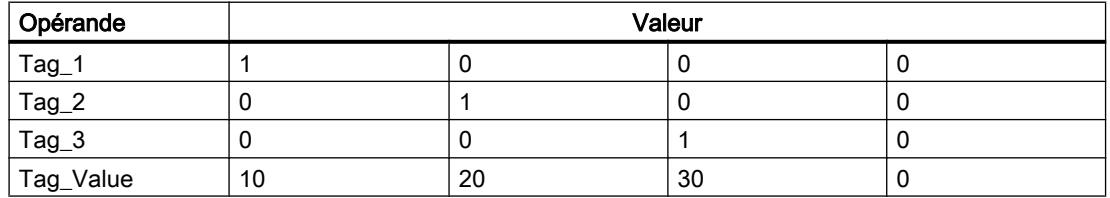

### Voir aussi

[Présentation des types de données valides](#page-3794-0) (Page [231](#page-3794-0))

[Principes de base sur SCL](#page-10482-0) (Page [6919\)](#page-10482-0)

### CASE : Sélectionner le chemin d'exécution

### **Description**

L'instruction "Sélectionner le chemin d'exécution" vous permet de traiter une ou plusieurs suites d'instructions en fonction de la valeur d'une expression numérique.

La valeur de l'expression doit être un nombre entier. Lors de l'exécution de l'instruction, la valeur de l'expression est comparée avec les valeurs de plusieurs constantes. Si la valeur de l'expression coïncide avec la valeur d'une constante, les instructions programmées directement après cette constante sont exécutées. Les constantes peuvent prendre les valeurs suivantes :

- $\bullet$  un nombre entier (p. ex. 5)
- une plage de nombres entiers (p. ex. 15...20)
- Une énumération de nombres entiers et de plages (par ex. 10,11,15..20)

Vous pouvez déclarer l'instruction comme suit :

CASE <Variable> OF

<Constante1>: <Instructions1>;

#### <Constante2>: <Instructions2>;

<ConstanteX> : <InstructionsX>; // X >= 3 ELSE <Instructions0>; END\_CASE;

# Paramètre

Le tableau suivant montre les paramètres de l'instruction :

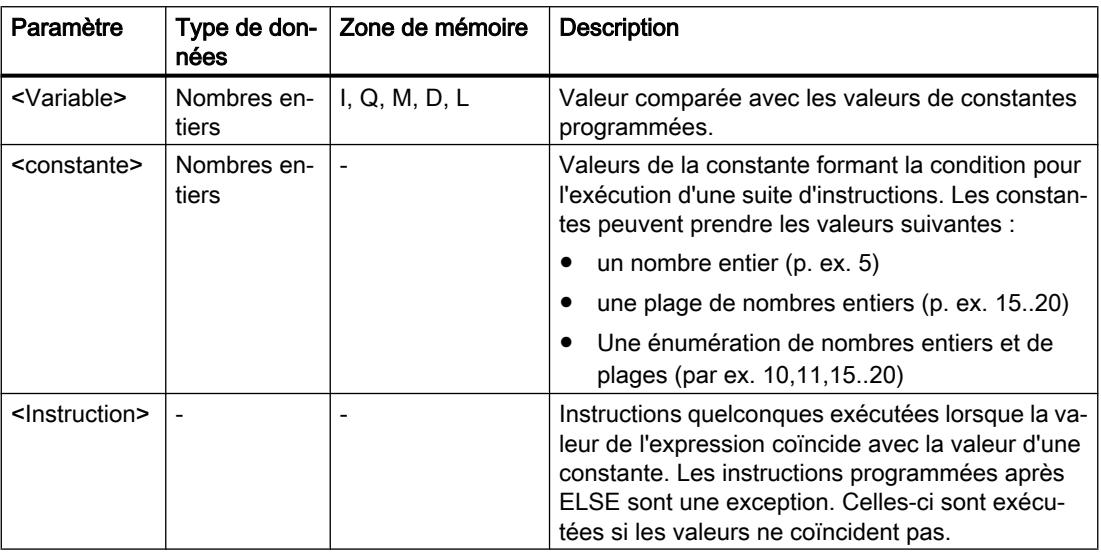

Vous trouverez des informations plus détaillées sur les types de données valides sous "Voir aussi".

Si la valeur de l'expression coïncide avec la valeur de la première constante (<Constante1>), les instructions (<Instructions1>) programmées directement après cette constante sont exécutées. Le traitement du programme se poursuit ensuite après END\_CASE.

Si la valeur de l'expression ne coïncide pas avec la valeur de la première constante (<Constante1>), celle-ci est comparée avec la prochaine valeur de constante programmée. De cette manière, l'instruction CASE est exécutée jusqu'à ce que les valeurs coïncident. Si la valeur de l'expression ne correspond à aucune des valeurs de constante programmées, les instructions (<Instructions0>) programmées après ELSE sont exécutées. ELSE est une partie optionnelle de la syntaxe et peut être supprimée.

L'instruction CASE peut également être imbriquée en remplaçant un bloc d'instructions par CASE. END\_CASE constitue la fin de l'instruction CASE.

### Exemple

L'exemple suivant montre le fonctionnement de l'instruction :

```
SCL
CASE "Tag_Value" OF
     0 :
          "Tag 1" := 1;
      1,3,5 :
          "Tag_2" := 1; 6..10 :
           "Tag_3" := 1;
      16,17,20..25 :
          "Tag 4" := 1; ELSE
           "Tag_5" := 1;
END_CASE;
```
Le tableau suivant montre le fonctionnement de l'instruction à l'aide de valeurs d'opérande concrètes :

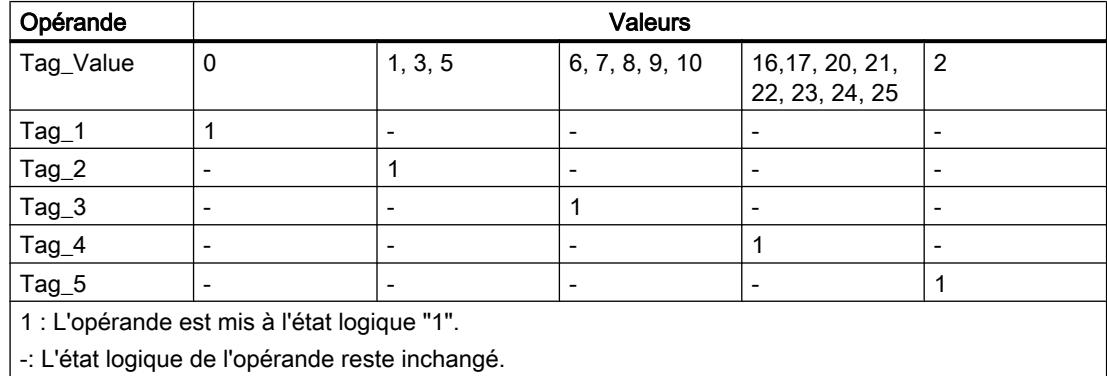

#### Voir aussi

[Présentation des types de données valides](#page-3794-0) (Page [231](#page-3794-0)) [Principes de base sur SCL](#page-10482-0) (Page [6919\)](#page-10482-0)

### FOR : Exécution en boucle de comptage

#### **Description**

L'instruction "Exécution en boucle de comptage" vous permet de traiter une boucle de programme de manière répétée tant qu'une variable de contrôle se trouve à l'intérieur de la plage de valeurs indiquée.

Les boucles de programme peuvent être également imbriquées. A l'intérieur d'une boucle de programme, d'autres boucles de programme peuvent être programmées avec d'autres variables de contrôle.

L'exécution actuelle d'une boucle de programme peut être terminée par l'instruction "Vérifier de nouveau la condition de boucle" (CONTINUE). L'instruction "Quitter immédiatement la

boucle" (EXIT) vous permet de mettre fin au traitement entier de la boucle. Vous trouverez des informations supplémentaires à ce sujet sous "Voir aussi".

#### Remarque

#### Informations sur le nombre de cycles et sur la variable de contrôle

Il n'est pas possible de modifier le nombre de cycles pendant le traitement du programme.

Pour des raisons de performance, il convient de déclarer la variable de contrôle dans la section "Temp" de l'interface du bloc. En outre, il ne faut pas modifier la variable de contrôle pendant le traitement du programme, autrement l'instruction pourrait fournir un résultat indéfini, selon l'implémentation.

#### Valeurs limites pour les instructions FOR

Pour programmer des instructions "FOR" "de sécurité" qui ne s'exécutent pas en permanence, veuillez respecter les règles et valeurs limites suivantes :

FOR <Variable de contrôle> := <Valeur initiale> TO <Valeur finale> BY <Incréments> DO <Instructions>;

END\_FOR;

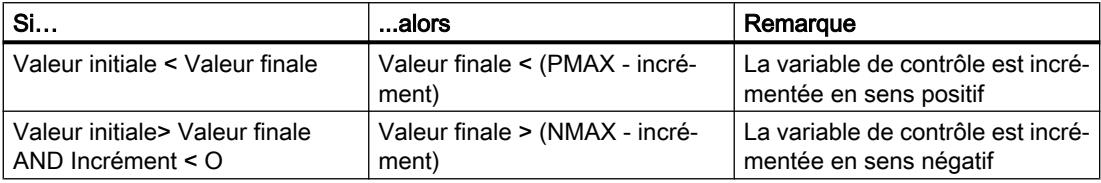

#### Limites

Différentes valeurs limites s'appliquent aux types de données possibles :

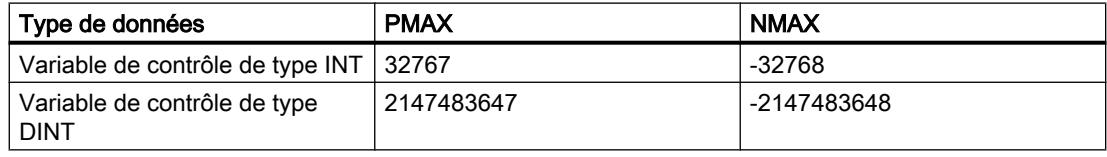

#### Paramètre

Le tableau suivant montre les paramètres de l'instruction :

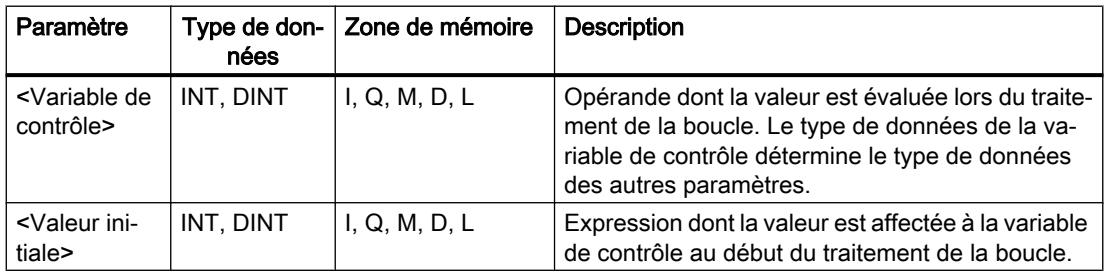

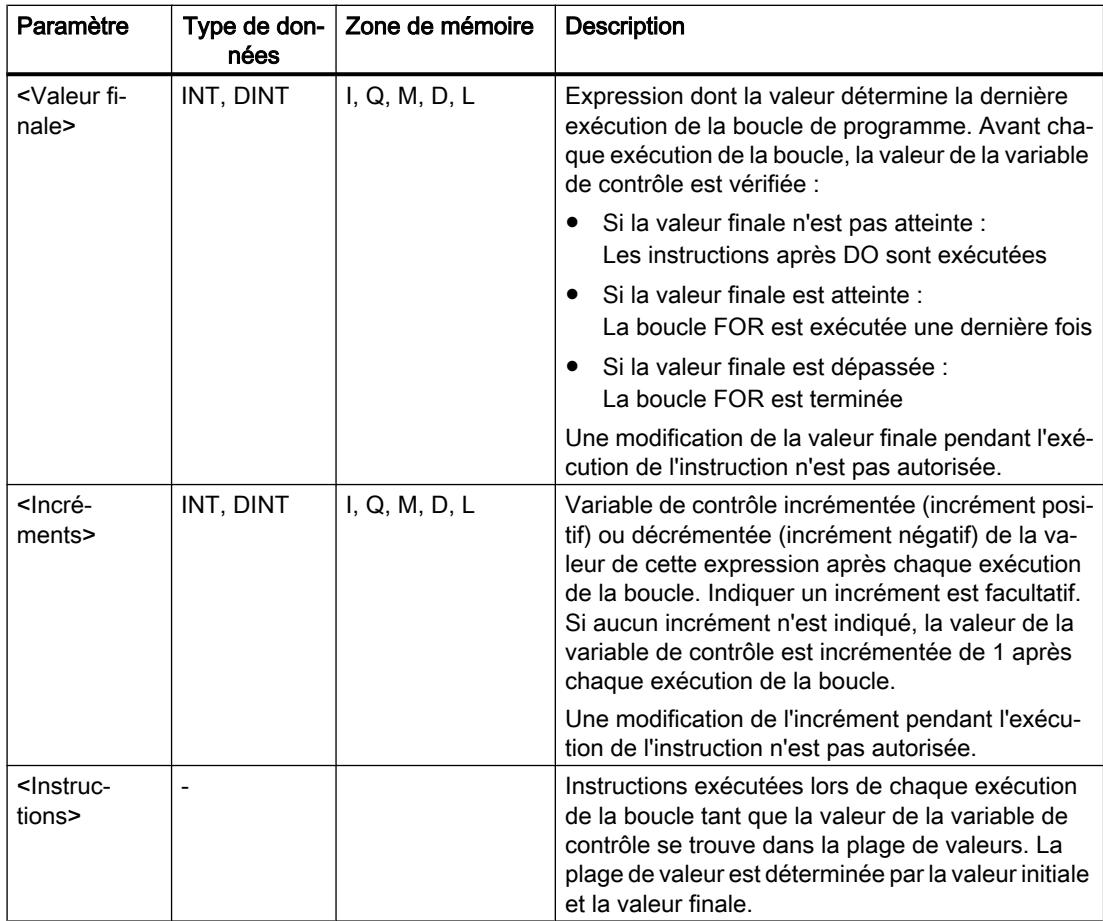

Vous trouverez des informations plus détaillées sur les types de données valides sous "Voir aussi".

#### Exemple

L'exemple suivant montre le fonctionnement de l'instruction :

#### **SCL**

```
FOR i := 2 TO 8 BY 2 
DO "a_array[i] := "Tag_Value"*"b_array[i]" ;
END FOR ;
```
L'opérande "Tag\_Value" est multiplié par les éléments (2, 4, 6, 8) de la variable ARRAY "b\_array". Le résultat est lu dans les éléments (2, 4, 6, 8) de la variable ARRAY "a\_array".

# Voir aussi

[CONTINUE : Vérifier de nouveau la condition de boucle](#page-5393-0) (Page [1830](#page-5393-0)) [EXIT : Quitter immédiatement la boucle](#page-5394-0) (Page [1831\)](#page-5394-0) [Présentation des types de données valides](#page-3794-0) (Page [231](#page-3794-0)) [Principes de base sur SCL](#page-10482-0) (Page [6919\)](#page-10482-0)

# WHILE : Exécution si condition vraie

### **Description**

L'instruction "Exécution si condition vraie" vous permet d'assurer que le traitement d'une boucle de programme se répète tant que la condition de l'exécution est remplie. La condition est une expression comportant une valeur booléenne (TRUE ou FALSE). Des expressions logiques ou de comparaison peuvent être indiquées comme condition.

Les expressions indiquées sont évaluées lors de l'exécution de l'instruction. Si la valeur d'une expression est TRUE, la condition est considérée comme remplie. Si la valeur de l'expression est FALSE, la condition est considérée comme non remplie.

Les boucles de programme peuvent être également imbriquées. A l'intérieur d'une boucle de programme, d'autres boucles de programme peuvent être programmées avec d'autres variables de contrôle.

L'exécution actuelle d'une boucle de programme peut être terminée par l'instruction "Vérifier de nouveau la condition de boucle" (CONTINUE). L'instruction "Quitter immédiatement la boucle" (EXIT) vous permet de mettre fin au traitement entier de la boucle. Vous trouverez des informations supplémentaires à ce sujet sous "Voir aussi".

Vous pouvez déclarer l'instruction comme suit :

WHILE <Condition> DO <Instructions>;

END\_WHILE;

### Paramètre

Le tableau suivant montre les paramètres de l'instruction :

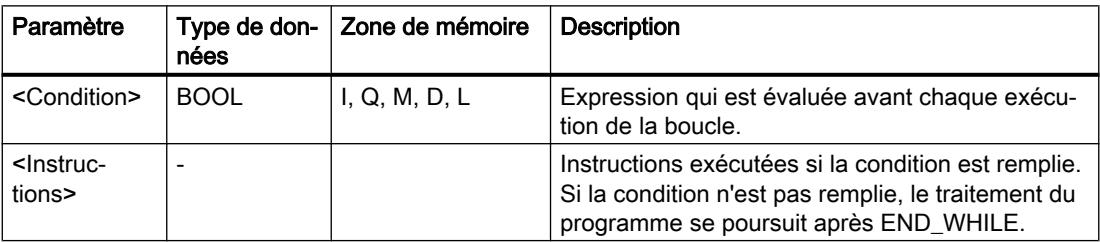

Vous trouverez des informations plus détaillées sur les types de données valides sous "Voir aussi".

### Exemple

L'exemple suivant montre le fonctionnement de l'instruction :

```
SCL
WHILE
       "Tag_Value1" <> "Tag_Value2"
       DO "Tag_Result"
       := "Tag_Input";
END WHILE;
```
Tant que la valeur des opérandes "Tag\_Value1" et "Tag\_Value2" diffèrent, la valeur de l'opérande "Tag\_Result" est affectée à l'opérande "Tag\_Input".

#### Voir aussi

[Présentation des types de données valides](#page-3794-0) (Page [231](#page-3794-0)) [CONTINUE : Vérifier de nouveau la condition de boucle](#page-8187-0) (Page [4624](#page-8187-0)) [EXIT : Quitter immédiatement la boucle](#page-8188-0) (Page [4625\)](#page-8188-0) [Principes de base sur SCL](#page-10482-0) (Page [6919\)](#page-10482-0)

# REPEAT : Exécution si condition fausse

#### **Description**

L'instruction "Exécution si condition fausse" vous permet d'assurer que le traitement d'une boucle de programme se répète tant qu'une condition d'arrêt n'est pas remplie. La condition est une expression comportant une valeur booléenne (TRUE ou FALSE). Des expressions logiques ou de comparaison peuvent être indiquées comme condition.

Les expressions indiquées sont évaluées lors de l'exécution de l'instruction. Si la valeur d'une expression est TRUE, la condition est considérée comme remplie. Si la valeur de l'expression est FALSE, la condition est considérée comme non remplie.

Les instructions sont exécutées une seule fois, même lorsque la condition d'arrêt est remplie.

Les boucles de programme peuvent être également imbriquées. A l'intérieur d'une boucle de programme, d'autres boucles de programme peuvent être programmées avec d'autres variables de contrôle.

L'exécution actuelle d'une boucle de programme peut être terminée par l'instruction "Vérifier de nouveau la condition de boucle" (CONTINUE). L'instruction "Quitter immédiatement la boucle" (EXIT) vous permet de mettre fin au traitement entier de la boucle. Vous trouverez des informations supplémentaires à ce sujet sous "Voir aussi".

Vous pouvez déclarer l'instruction comme suit :

REPEAT <Instructions>;

UNTIL < Condition> END\_REPEAT;

<span id="page-8187-0"></span>4.2 Motion Control

# Paramètre

Le tableau suivant montre les paramètres de l'instruction :

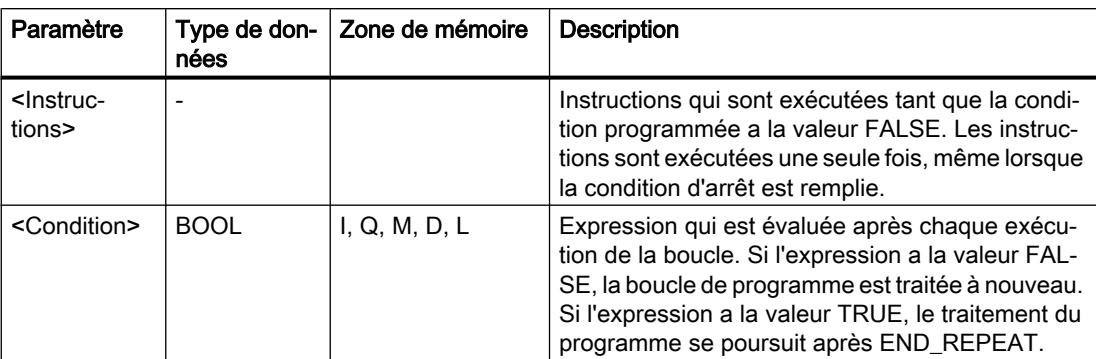

Vous trouverez des informations plus détaillées sur les types de données valides sous "Voir aussi".

## Exemple

L'exemple suivant montre le fonctionnement de l'instruction :

#### **SCL**

```
REPEAT "Tag_Result"
         :=\overline{''}Tag_Value";
UNTIL "Tag_Error"
END_REPEAT;
```
Tant que la valeur de l'opérande "Tag\_Error" a l'état logique "0", la valeur de l'opérande "Tag\_Value" est affectée à l'opérande "Tag\_Result".

# Voir aussi

[Présentation des types de données valides](#page-3794-0) (Page [231](#page-3794-0)) [Principes de base sur SCL](#page-10482-0) (Page [6919](#page-10482-0))

# CONTINUE : Vérifier de nouveau la condition de boucle

# **Description**

L'instruction "Vérifier de nouveau la condition de boucle" vous permet d'arrêter l'exécution de programme actuelle d'une boucle FOR, WHILE ou REPEAT.

Les conditions à la poursuite de la boucle de programme sont réévaluées après l'exécution de l'instruction. L'instruction a des répercussions sur la boucle de programme qui entoure directement l'instruction.

### <span id="page-8188-0"></span>Exemple

L'exemple suivant montre le fonctionnement de l'instruction :

#### **SCL** FOR i

```
 := 1 TO 15 BY 2 DO
     IF (i < 5) THEN
      CONTINUE;
END_IF;
       "DB10".Test[i] := 1;
END_FOR;
```
Vous trouverez des informations plus détaillées sur les types de données valides sous "Voir aussi".

Si la condition i < 5 est remplie, l'affectation de valeur suivante ("DB10".Test[i] :=1) n'est pas traitée. La variable de contrôle (i) est incrémentée de l'incrément "2" et l'on vérifie si sa valeur actuelle se trouve dans la plage de valeurs programmée. Si tel est le cas, la condition IF est évaluée à nouveau.

Si la condition i < 5 n'est pas remplie, l'affectation de valeur suivante ("DB10".Test[i] :=1) est traitée et une nouvelle exécution de boucle est lancée. La variable de contrôle est dans ce cas également augmentée de l'incrément "2" et vérifiée.

## Voir aussi

[Présentation des types de données valides](#page-3794-0) (Page [231](#page-3794-0)) [Principes de base sur SCL](#page-10482-0) (Page [6919\)](#page-10482-0)

### EXIT : Quitter immédiatement la boucle

### **Description**

L'instruction "Quitter immédiatement la boucle" vous permet d'interrompre sans condition le traitement d'une boucle FOR, WHILE ou REPEAT à un endroit quelconque. Le traitement du programme se poursuit à la fin de la boucle (END\_FOR, END\_WHILE, END\_REPEAT).

L'instruction a des répercussions sur la boucle de programme qui entoure directement l'instruction.

#### Exemple

L'exemple suivant montre le fonctionnement de l'instruction :

```
SCL
FOR i := 15 TO 1 BY -2 DO 
IF (i < 5)THEN EXIT; 
END_IF;
"DB10".Test[i] := 1;
END_FOR;
```
Vous trouverez des informations plus détaillées sur les types de données valides sous "Voir aussi".

Si la condition i < 5 est remplie, le traitement de la boucle est interrompu. Le traitement du programme se poursuit ensuite après END\_FOR.

Si la condition i < 5 n'est pas remplie, l'affectation de valeur suivante ("DB10".Test[i] :=1) est traitée et une nouvelle exécution de boucle est lancée. La variable de contrôle (i) est décrémentée de "-2" ; il convient de vérifier que sa valeur actuelle se trouve dans la plage de valeurs programmée. Si tel est le cas, la condition IF est évaluée à nouveau.

### Voir aussi

[Présentation des types de données valides](#page-3794-0) (Page [231](#page-3794-0))

[Principes de base sur SCL](#page-10482-0) (Page [6919](#page-10482-0))

# GOTO : Saut

## **Description**

L'instruction "Saut" vous permet de poursuivre le traitement du programme à un endroit marqué par un repère de saut.

Le repère de saut et l'instruction "Saut" doivent être dans le même bloc. La désignation d'un repère de saut ne peut être attribuée qu'une seule fois dans un bloc. Chaque repère de saut peut être utilisé par plusieurs instructions de saut.

Aucun saut ne peut être réalisé de "l'extérieur" dans une boucle de programme, mais il peut être réalisé à partir d'une boucle de programme vers "l'extérieur".

Les règles syntaxiques suivantes sont à respecter pour le repère de saut :

- lettres (a-z, A-Z)
- combinaison de lettres et de chiffres, en respectant l'ordre suivant : d'abord les lettres, puis les chiffres (a - z, A - Z, 0 - 9)
- Il ne faut pas utiliser de caractères spéciaux ni de combinaison de lettres et de chiffres en ordre inverse, c'est-à-dire d'abord les chiffres puis les lettres (0 - 9, a - z, A - Z).

Vous pouvez déclarer l'instruction comme suit :

GOTO <Repère de saut>;

...

<repère de saut>: <instructions>

### Paramètre

Le tableau suivant montre les paramètres de l'instruction :

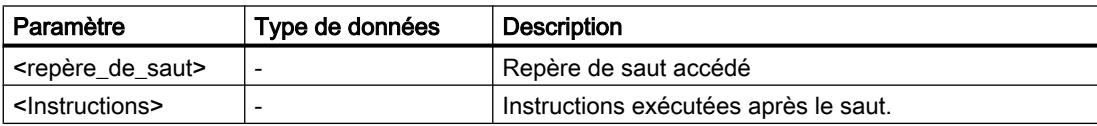

#### Exemple

L'exemple suivant montre le fonctionnement de l'instruction :

### **SCL**

```
CASE "Tag_Value" OF
1 : GOTO MyLABEL1;
2 : GOTO MyLABEL2;
3 : GOTO MyLABEL3;
ELSE GOTO MyLABEL4;
END_CASE;
MyLABEL1: "Tag_1" := 1;MyLABEL2: "Tag 2" := 1;MyLABEL3: "Tag 3" := 1;MyLABEL4: "Tag 4" := 1;
```
En fonction de la valeur de l'opérande "Tag\_Value", le traitement du programme se poursuit à l'endroit marqué par le repère de saut correspondant. Si p. ex. l'opérande "Tag\_Value" a la valeur "2", le traitement du programme se poursuit au repère de saut "MyLABEL2" . La ligne de programme marquée par le repère de saut "MyLABEL1" est dans ce cas ignorée.

#### Voir aussi

[Présentation des types de données valides](#page-3794-0) (Page [231](#page-3794-0)) [Principes de base sur SCL](#page-10482-0) (Page [6919\)](#page-10482-0)

### RETURN : Quitter le bloc

#### **Description**

L'instruction "Quitter le bloc" vous permet de quitter le traitement du programme dans le bloc actuellement traité et de le poursuivre dans le bloc appelant.

L'instruction peut être supprimée à la fin du bloc.

### Exemple

L'exemple suivant montre le fonctionnement de l'instruction :

#### **SCL**

IF "Tag Error" <>0 THEN RETURN; END\_IF;

Si l'état logique de l'opérande "Tag\_Error" est différent de 0, le traitement du programme dans le bloc actuellement traité est quitté.

# Voir aussi

[Présentation des types de données valides](#page-3794-0) (Page [231](#page-3794-0)) [Principes de base sur SCL](#page-10482-0) (Page [6919](#page-10482-0))

# (\*...\*) : Insérer une section de commentaire

#### **Description**

L'instruction "Insérer une section de commentaire" permet d'insérer une section de commentaire. Le texte figurant entre parenthèses "(\*...\*)" est traité comme un commentaire.

## Exemple

L'exemple suivant montre le fonctionnement de l'instruction :

**SCL** 

(\*Ceci est une section de commentaire.\*)

### Voir aussi

[Présentation des types de données valides](#page-3794-0) (Page [231](#page-3794-0)) [Principes de base sur SCL](#page-10482-0) (Page [6919](#page-10482-0))

REGION: Configurer code du programme

### **Description**

L'instruction "Structurer le code programme" vous permet de structurer le code du programme à l'intérieur d'un bloc SCL en le subdivisant en plusieurs parties.

Vous trouverez plus d'informations sur l'utilisation des parties de programme ici [:Travailler](#page-10521-0)  [avec des zones](#page-10521-0) (Page [6958\)](#page-10521-0)

Vous pouvez déclarer l'instruction comme suit :

REGION <Nom>

<Instructions>

END\_REGION

# Paramètre

Le tableau suivant montre les paramètres de l'instruction :

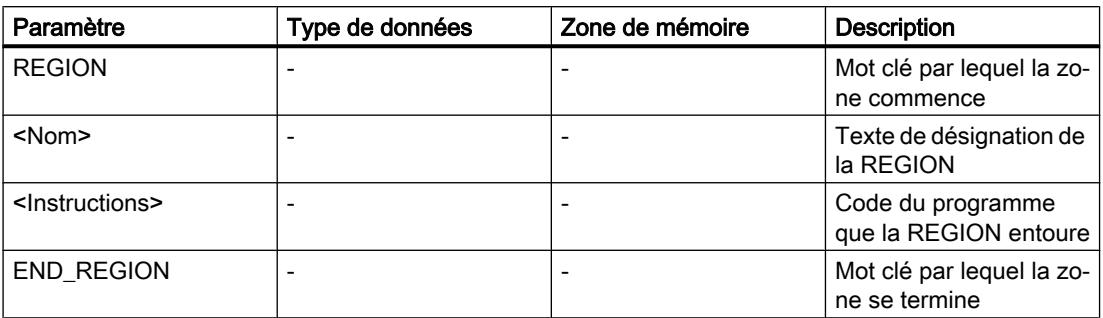

### Exemple

L'exemple suivant montre le fonctionnement de l'instruction :

#### **SCL**

```
REGION Feeder System
      // structure le code source du système d'alimentation
    IF "Variable_1" = 0 THEN
      "Variable_2" := 10 ;
   END IF ;
END_REGION
```
La zone Feeder System contient tout le code du programme.

### Voir aussi

[Présentation des types de données valides](#page-3794-0) (Page [231](#page-3794-0)) [Principes de base sur SCL](#page-10482-0) (Page [6919\)](#page-10482-0)

### Gestion du temps d'exécution

# COMPRESS : Comprimer mémoire CPU

### **Description**

L'instruction "Comprimer mémoire CPU" permet de comprimer la mémoire de travail de la CPU ou la mémoire vive de chargement. Ce faisant, les vides résultant de la suppression ou du chargement de blocs sont remplis par regroupement des blocs existants.

L'appel de l'instruction "Comprimer mémoire CPU" déclenche l'opération de compression. L'opération de compression est répartie sur plusieurs cycles du programme. Il est possible de surveiller l'opération de compression par le biais des valeurs des différents paramètres. L'opération de compression est encore en cours d'exécution si le paramètre BUSY de

l'instruction a la valeur 1. La valeur 1 pour le paramètre DONE signifie que la compression est achevée. Il est possible d'obtenir des informations d'erreur au niveau du paramètre RET\_VAL.

Si une compression déclenchée de manière externe est déjà en cours d'exécution, l'appel de l'instruction "Comprimer mémoire CPU" provoque une signalisation d'erreur.

### Paramètre

Le tableau suivant montre les paramètres de l'instruction :

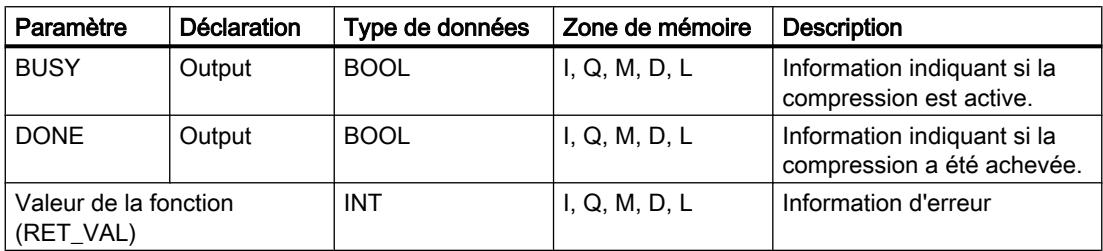

Vous trouverez des informations plus détaillées sur les types de données valides sous "Voir aussi".

## Paramètre RET\_VAL

Le tableau suivant donne la signification des valeurs du paramètre RET\_VAL :

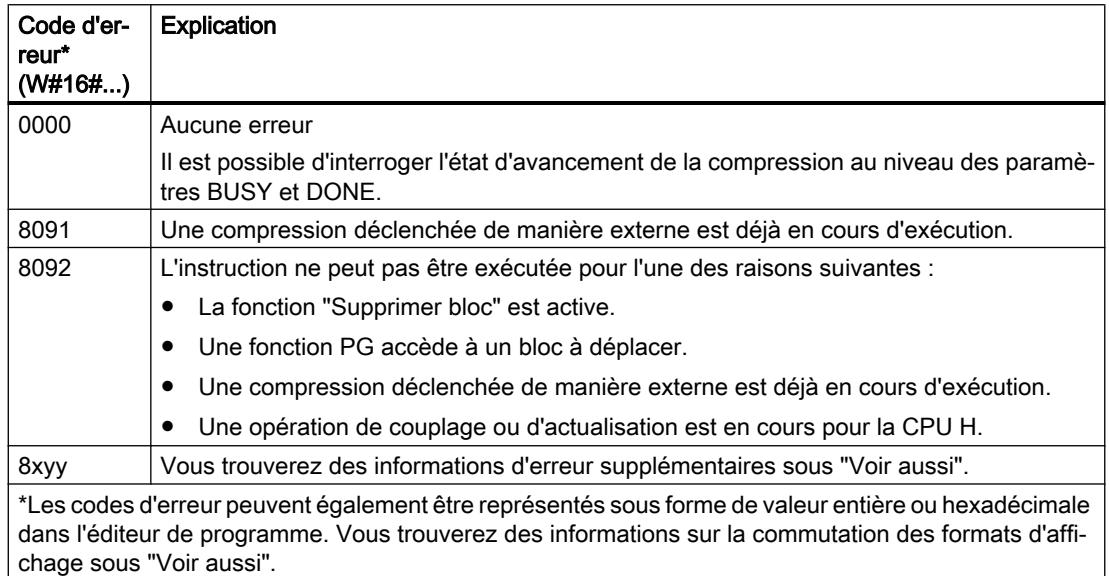

# Voir aussi

[Présentation des types de données valides](#page-3794-0) (Page [231](#page-3794-0)) [Modification des formats d'affichage dans l'état du programme](#page-10906-0) (Page [7343](#page-10906-0)) [Evaluation d'erreur avec le paramètre de sortie RET\\_VAL](#page-3727-0) (Page [164\)](#page-3727-0) [Principes de base sur SCL](#page-10482-0) (Page [6919](#page-10482-0))

# RE\_TRIGR : Redéclencher le temps de surveillance du cycle

#### **Description**

L'instruction "Redéclencher le temps de surveillance du cycle" permet de redéclencher le temps de surveillance du cycle de la CPU. Le temps de surveillance du cycle redémarre alors avec la durée que vous avez paramétrée en configurant la CPU.

L'instruction "Redéclencher le temps de surveillance du cycle" peut être appelée dans tous les blocs indépendamment de la priorité.

Si l'instruction est appelée dans un bloc avec une priorité élevée, p. ex. une alarme de processus ou une alarme de diagnostic, elle ne sera pas exécutée.

L'instruction "Redéclencher le temps de surveillance du cycle" s'exécute avec succès dans un laps de temps (10 fois le cycle maximal du programme), indépendamment du nombre d'appels. Une fois ce temps écoulé, le cycle du programme ne peut plus être prolongé.

#### Paramètre

L'instruction "Redéclencher le temps de surveillance du cycle" n'a pas de paramètres et ne renvoie pas d'informations d'erreur.

#### Voir aussi

[Présentation des types de données valides](#page-3794-0) (Page [231](#page-3794-0))

[Principes de base sur SCL](#page-10482-0) (Page [6919\)](#page-10482-0)

### STP : Arrêter le programme

#### **Description**

L'instruction "Arrêter le programme" permet de faire passer la CPU à l'état de fonctionnement ARRET et d'arrêter ainsi l'exécution du programme. Les répercussions du passage de MARCHE (RUN) à ARRET (STOP) dépendent de la configuration de la CPU.

### Voir aussi

[Présentation des types de données valides](#page-3794-0) (Page [231](#page-3794-0)) [Principes de base sur SCL](#page-10482-0) (Page [6919\)](#page-10482-0)

### WAIT : Programmer retardement

#### **Description**

L'instruction "Programmer retardement" permet de suspendre l'exécution du programme pendant une durée définie. Vous indiquez la durée en microsecondes dans le paramètre WT de l'instruction.

Vous pouvez programmer des temps de retard compris entre -32768 et 32767 microsecondes (μs). Le temps de retard minimum dépend de la CPU concernée et correspond au temps d'exécution de l'instruction.

L'exécution de l'instruction peut être interrompue par des événements de priorité supérieure et ne fournit aucune information d'erreur.

Valable pour les CPU S7-300 :

Pour les CPU S7-300 (à l'exception de la S7-318), le temps de retard programmé à l'aide de l'instruction est un temps minimum. Il se prolonge du temps d'exécution des classes de priorité imbriquées ainsi que des charges du système.

# **Remarque** Temps de retard négatif

Si vous paramétrez WT avec un temps de retard négatif, la sortie de validation ENO, ou le RLO et le bit BR, fournit l'état de signal FALSE. Un temps de retard négatif n'a aucune influence sur la CPU. Dans CONT et LOG, les instructions suivantes, liées à la sortie de validation ENO, ne sont pas exécutées.

# Paramètre

Le tableau suivant montre les paramètres de l'instruction :

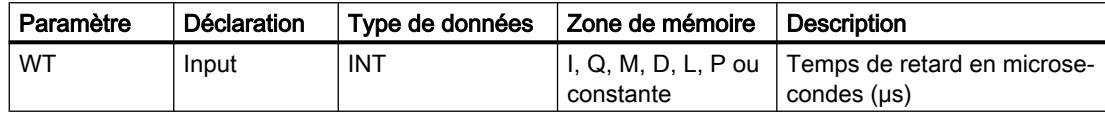

# Voir aussi

[Présentation des types de données valides](#page-3794-0) (Page [231](#page-3794-0))

[Principes de base sur SCL](#page-10482-0) (Page [6919](#page-10482-0))

# PROTECT : Modifier niveau de protection

# **Description**

L'instruction "Modifier niveau de protection" vous permet de modifier le niveau de protection "1" configuré pour la CPU.

Il faut définir un mot de passe lorsque le niveau de protection "1" est paramétré avec l'option activée "Modifiable par mot de passe". Ce mot de passe vous permet d'accéder en écriture (chargement, par ex.) pendant le fonctionnement à la CPU dotée d'une protection en écriture par l'instruction "Modifier niveau de protection".

Vous définissez le niveau de protection dans le paramètre MODE de l'instruction. Le niveau de protection en cours de la CPU s'affiche dans la fenêtre d'inspection, sous "Propriétés > Protection".

Le tableau suivant indique la signification des niveaux de protection :

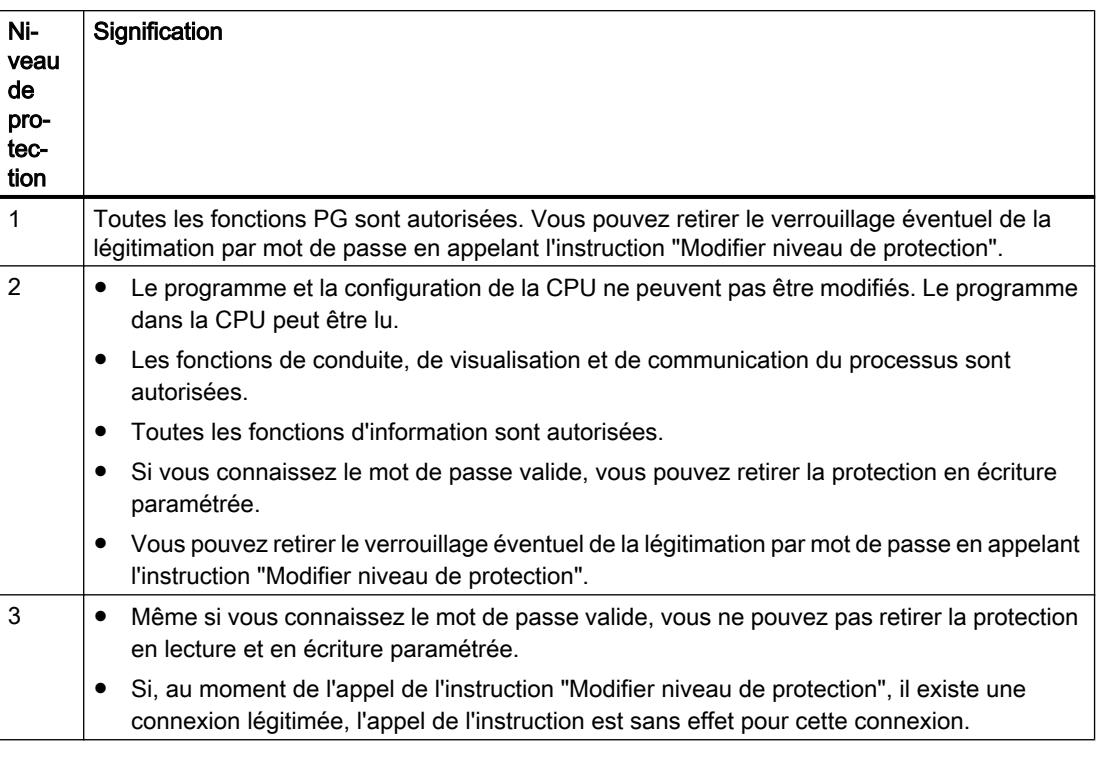

L'appel de l'instruction "Modifier niveau de protection" n'a aucun effet si vous avez configuré le niveau de protection "2" ou "3" pour votre CPU.

Vous pouvez constater l'entrée en vigueur du niveau de protection "2" ou "3" après exécution de l'instruction "Modifier niveau de protection" dans la liste d'état système, en consultant l'ID SZL W#16#0232 et l'indice W#16#0004.

#### Remarque

L'instruction "Modifier niveau de protection" ne vous permet pas de paramétrer un niveau de protection plus faible que celui que vous avez configuré au moyen de STEP 7 "Configurer matériel". Par exemple, vous avez configuré le niveau de protection 3 et ensuite appelé l'instruction "Modifier niveau de protection" avec le paramètre MODE = 12. Cela entraîne un verrouillage de la légitimation par mot de passe. Un nouvel appel de l'instruction avec le paramètre MODE = 0 ou 1 aboutit à ce que le niveau de protection 3 soit conservé et que la protection en lecture et en écriture soit levée moyennant la saisie du mot de passe valide.

# Effets des changements d'état de fonctionnement sur le niveau de protection

Le tableau suivant montre les effets des changements d'état de fonctionnement sur le niveau de protection paramétré avec l'instruction "Modifier niveau de protection".

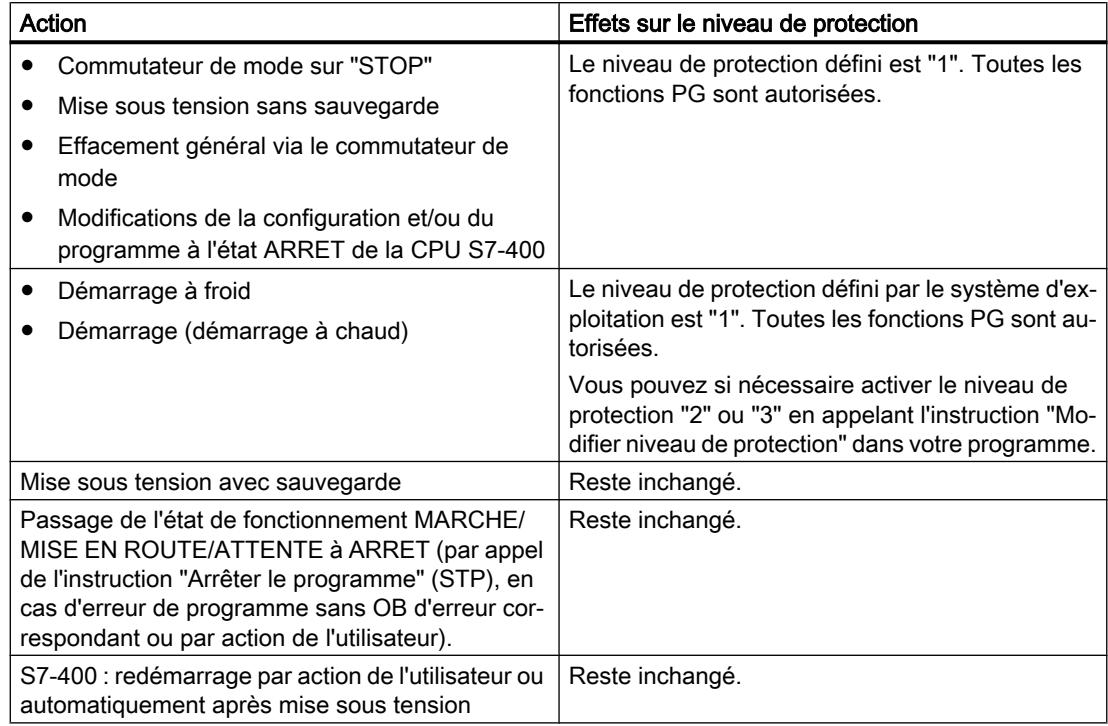

# **Syntaxe**

La syntaxe suivante est utilisée pour l'instruction "Modifier niveau de protection" :

### **SCL**

```
PROTECT(MODE := <Opérande>)
```
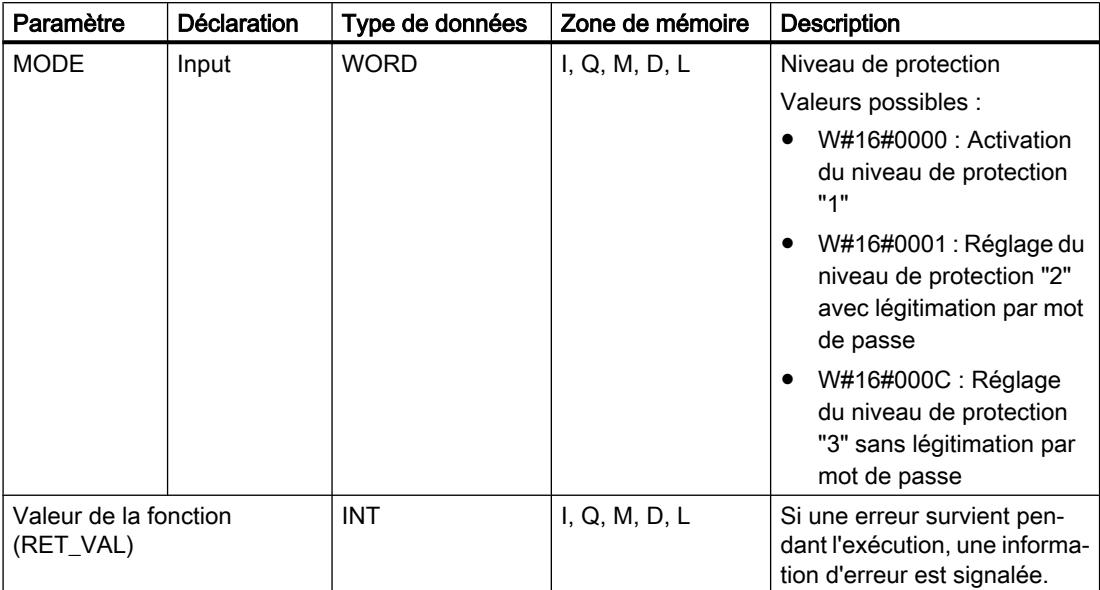

La syntaxe de l'instruction est constituée des éléments suivants :

# Paramètre RET\_VAL

Le tableau suivant donne la signification des valeurs du paramètre RET\_VAL :

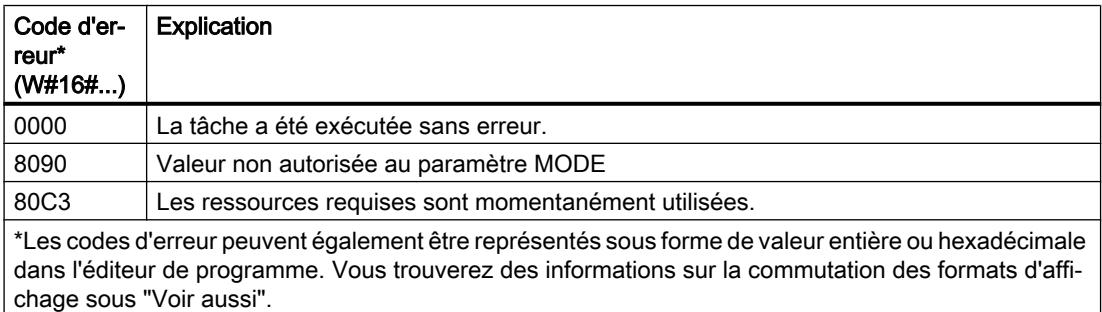

# Voir aussi

[Présentation des types de données valides](#page-3794-0) (Page [231](#page-3794-0)) [Modification des formats d'affichage dans l'état du programme](#page-10906-0) (Page [7343](#page-10906-0)) [Evaluation d'erreur avec le paramètre de sortie RET\\_VAL](#page-3727-0) (Page [164\)](#page-3727-0)

[Principes de base sur SCL](#page-10482-0) (Page [6919\)](#page-10482-0)

# CiR : Forcer processus CiR

# **Description**

L'instruction "Forcer processus CiR" permet, dans le programme utilisateur, d'influer comme suit sur le processus CiR :

- verrouiller le processus CiR. Dans ce cas, le chargement d'une configuration modifiée de la console de programmation dans la CPU sera toujours refusé. Cette interdiction dure jusqu'à ce que vous la leviez à l'aide de l'instruction "Forcer processus CiR".
- verrouiller le processus CiR de manière conditionnelle en définissant une limite supérieure pour le temps de synchronisation CiR dans le paramètre FRZ\_TIME. Dans ce cas, le chargement d'une configuration modifiée de la console de programmation dans la CPU n'est autorisé que si le temps de synchronisation CiR calculé dans la CPU ne dépasse pas la limite supérieure indiquée.
- autoriser le processus CiR. La limite supérieure du temps de synchronisation CiR prend la valeur par défaut égale à 1000 ms.
- Détermine si le processus CiR est autorisé ou pas. Si le processus CiR est autorisé ou autorisé de manière conditionnelle, le paramètre A\_FT contient la limite supérieure en cours pour le temps de synchronisation CiR.

#### Remarque

Pendant le temps de synchronisation CiR, les sorties sont figées et les entrées ne sont pas évaluées.

# Paramètre

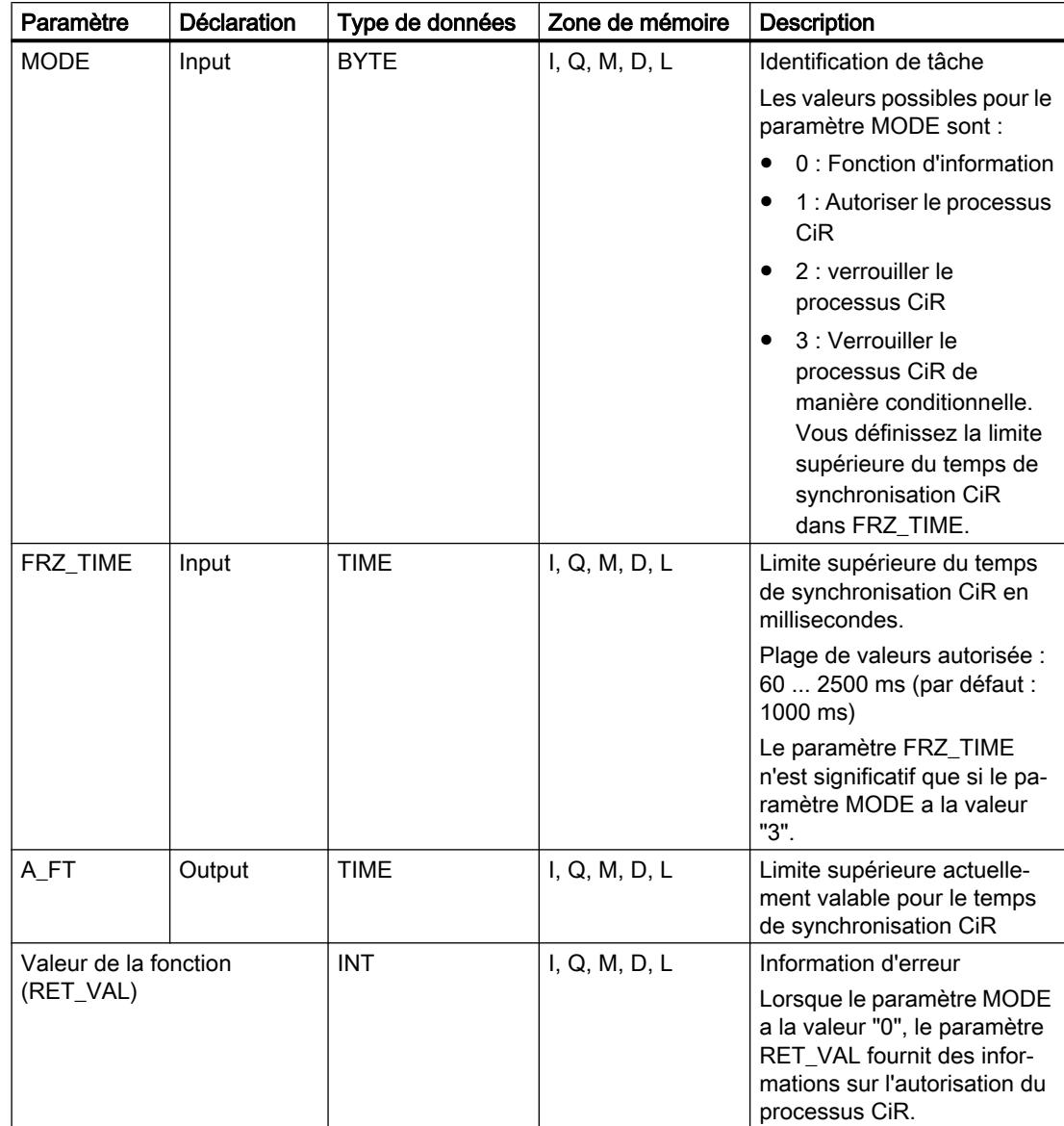

Le tableau suivant montre les paramètres de l'instruction :

# Paramètre RET\_VAL

Le tableau suivant donne la signification des valeurs du paramètre RET\_VAL :

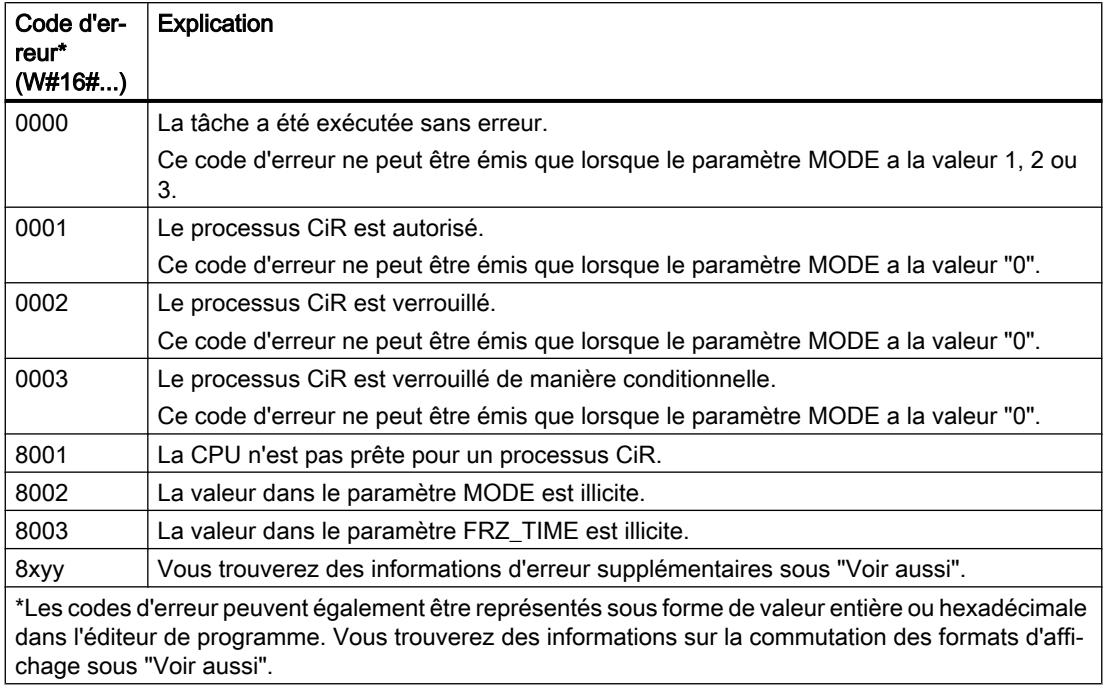

# Exemple

Avec l'instruction "Forcer processus CiR" vous pouvez par exemple faire en sorte qu'aucun processus CiR ne soit déclenché aux moments où le traitement du processus exige toute la puissance de la CPU.

Pour ce faire, appelez l'instruction "Forcer processus CiR" dans le programme avant que ne commence la phase d'activité accrue du processus et exécutez-la avec la valeur "2" (verrouiller le processus CiR) pour le paramètre MODE. Le processus CiR sera ainsi verrouillé.

Pour autoriser à nouveau le processus CiR une fois la phase d'activité accrue du processus terminée, appelez à nouveau l'instruction "Forcer processus CiR" avec la valeur "1" pour le paramètre MODE. Vous pouvez également donner la valeur "3" au paramètre MODE pour verrouiller le processus CiR de manière conditionnelle.

# Voir aussi

[Présentation des types de données valides](#page-3794-0) (Page [231](#page-3794-0)) [Evaluation d'erreur avec le paramètre de sortie RET\\_VAL](#page-3727-0) (Page [164\)](#page-3727-0) [Modification des formats d'affichage dans l'état du programme](#page-10906-0) (Page [7343](#page-10906-0)) [Principes de base sur SCL](#page-10482-0) (Page [6919](#page-10482-0))

## Opérations logiques sur mots

#### DECO : Décoder

#### **Description**

L'instruction "Décoder" permet de mettre à 1, dans la valeur de sortie, un bit spécifié par la valeur d'entrée.

L'instruction "Décoder" lit la valeur du paramètre IN et met à 1, dans la valeur de sortie, le bit dont la position correspond à la valeur lue. Les autres bits dans la valeur de sortie sont complétés par des zéros. Quand la valeur du paramètre IN est supérieure à 31, une instruction modulo 32 est exécutée.

#### Paramètre

Le tableau suivant montre les paramètres de l'instruction :

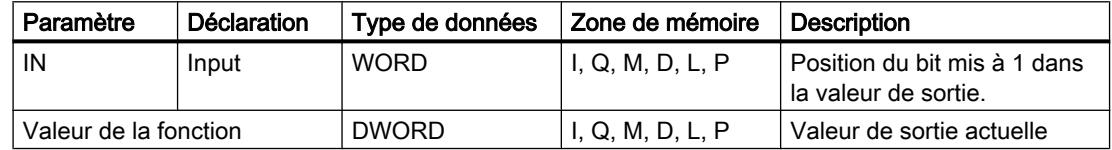

Vous trouverez des informations plus détaillées sur les types de données valides sous "Voir aussi".

#### Exemple

L'exemple suivant montre le fonctionnement de l'instruction :

**SCL**

"Tag Result" :=  $DECO(IN := "Tag Value")$  ;

La figure suivante montre le fonctionnement de l'instruction à l'aide de valeurs d'opérandes concrètes :

"Tag\_Value"  $\sqrt{3}$ 

0000 0000 0000 0000 0000 0000 0000 1000  $31...$   $3...0$ "Tag\_Result"

L'instruction lit le chiffre "3" dans la valeur de l'opérande "Tag\_Value" et met à 1 le troisième bit dans la valeur de l'opérande "Tag\_Result".

# Voir aussi

[Présentation des types de données valides](#page-3794-0) (Page [231](#page-3794-0)) [Principes de base sur SCL](#page-10482-0) (Page [6919\)](#page-10482-0)

# ENCO : Encoder

# **Description**

L'instruction "Encoder" lit dans la valeur d'entrée le numéro du bit de poids le plus faible mis à 1 et le fournit comme résultat.

# Paramètre

Le tableau suivant montre les paramètres de l'instruction :

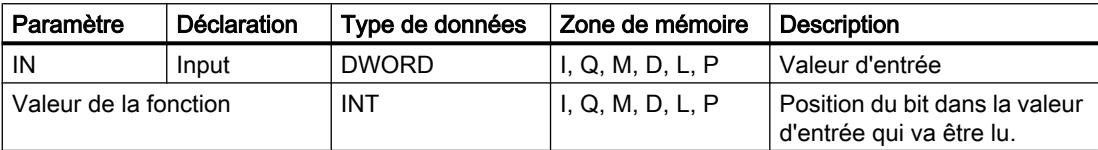

Vous trouverez des informations plus détaillées sur les types de données valides sous "Voir aussi".

### Exemple

L'exemple suivant montre le fonctionnement de l'instruction :

**SCL**

"Tag Result" := ENCO(IN := "Tag Value") ;

La figure suivante montre le fonctionnement de l'instruction à l'aide de valeurs d'opérandes concrètes :

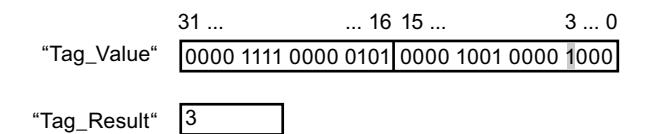

L'instruction lit le bit le moins significatif qui est à 1 dans l'opérande "Tag\_Value" et inscrit la position de bit "3" dans l'opérande "Tag\_Result". Le résultat de l'instruction est renvoyé à l'opérande "Tag\_Result" en tant que valeur de la fonction.

# Voir aussi

[Présentation des types de données valides](#page-3794-0) (Page [231](#page-3794-0)) [Principes de base sur SCL](#page-10482-0) (Page [6919](#page-10482-0))

# SEL : Sélectionner

### **Description**

L'instruction "Sélectionner" vous permet de sélectionner l'un des paramètres IN0 ou IN1 en fonction d'un commutateur (paramètre G) et d'en fournir le contenu comme résultat. Si le paramètre G fournit l'état logique "0", la valeur dans le paramètre IN0 est copiée. Si le paramètre G fournit l'état logique "1", la valeur dans le paramètre IN1 est copiée et fournie en retour comme valeur de la fonction.

Les variables de tous les paramètres doivent avoir un type de données de même classe pour que l'instruction soit traitée.

# Paramètre

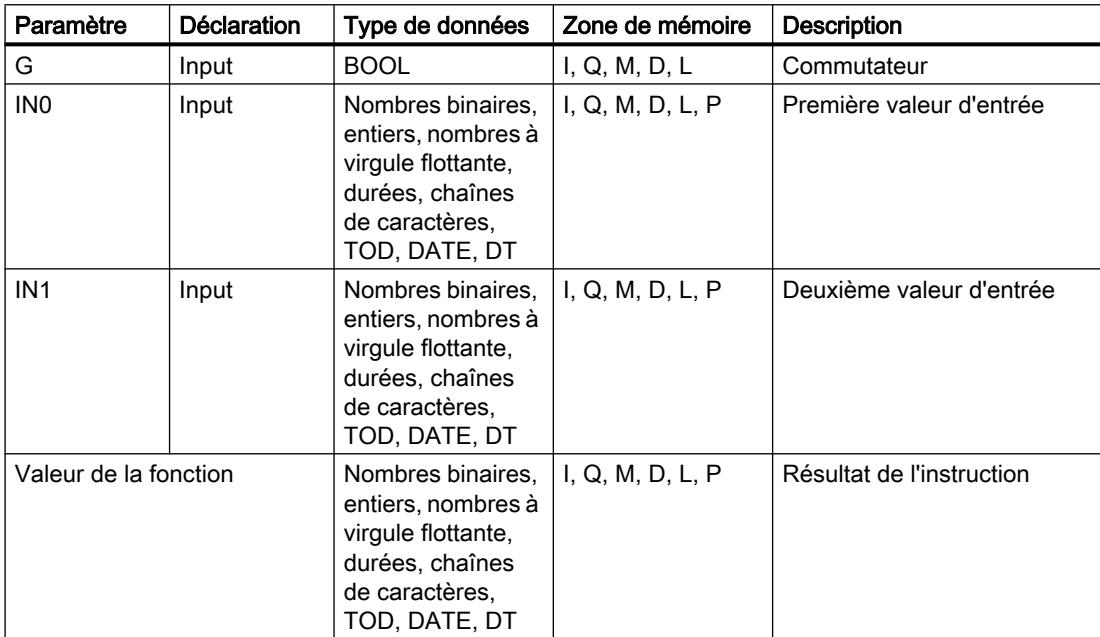

Le tableau suivant montre les paramètres de l'instruction :

Vous trouverez des informations plus détaillées sur les types de données valides sous "Voir aussi".

### Exemple

L'exemple suivant montre le fonctionnement de l'instruction :

**SCL** "Tag\_Result" := SEL(G := "Tag\_Value", INO := "Tag\_0",  $IN1 := "Tag_1"$ ) ;

#### 4.2 Motion Control

Le tableau suivant montre le fonctionnement de l'instruction au moyen de valeurs d'opérande concrètes :

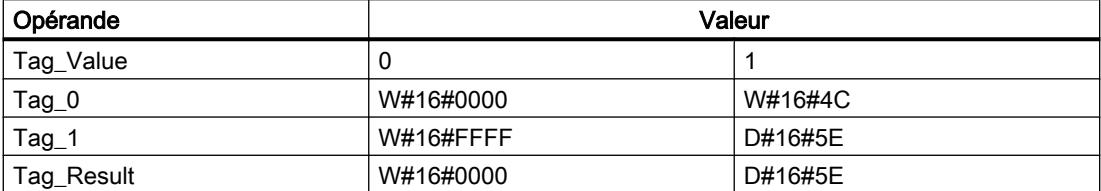

Le résultat de l'instruction est renvoyé à l'opérande "Tag\_Result" en tant que valeur de la fonction.

#### Voir aussi

[Présentation des types de données valides](#page-3794-0) (Page [231](#page-3794-0))

[Principes de base sur SCL](#page-10482-0) (Page [6919](#page-10482-0))

### MUX : Multiplexeur

### **Description**

L'instruction "Multiplexeur" vous permet de copier et de fournir la valeur d'un paramètre d'entrée sélectionné. Vous déterminez à l'aide du paramètre K le numéro du paramètre d'entrée dont la valeur est copiée. La numérotation commence à IN0 et continue dans l'ordre croissant pour chaque nouvelle entrée. Vous pouvez déclarer au maximum 32 paramètres d'entrée.

Si la valeur du paramètre K est supérieure au nombre d'entrées et que le paramètre INELSE n'est pas mis à 1, la valeur de la fonction de l'instruction n'est pas valide et la sortie de validation ENO est à "0".

Toutes les variables paramétrées doivent être du même type de données. La valeur de la fonction prend le type de données de poids fort.

### **Remarque**

#### Le paramètre K est un entier négatif

Si vous indiquez une variable avec un type de données valide aux paramètres d'entrée et que le paramètre K présente un nombre entier négatif, la valeur de la variable est alors modifiée.

# Paramètre

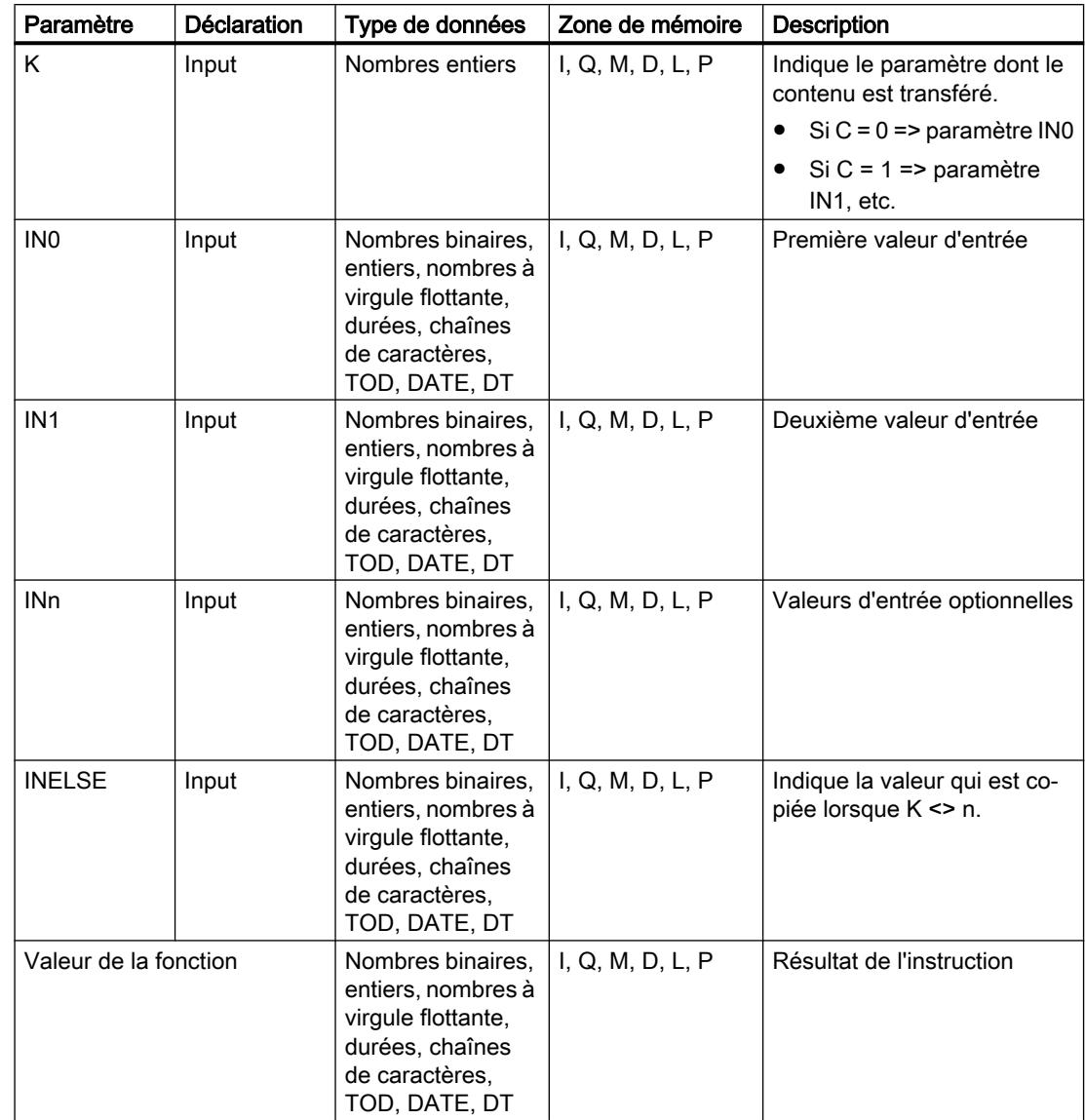

Le tableau suivant montre les paramètres de l'instruction :

Vous trouverez des informations plus détaillées sur les types de données valides sous "Voir aussi".

# Exemple

L'exemple suivant montre le fonctionnement de l'instruction :

**SCL** 

"Tag Result" := MUX(K := "Tag Number",  $INO := "Tag_1",$ IN1 := "Tag  $2"$ ,

#### **SCL**

INELSE  $:=$  "Tag 3") ;

Le résultat de l'instruction est renvoyé à l'opérande "Tag\_Result" en tant que valeur de la fonction.

Le tableau suivant montre le fonctionnement de l'instruction au moyen de valeurs d'opérande concrètes :

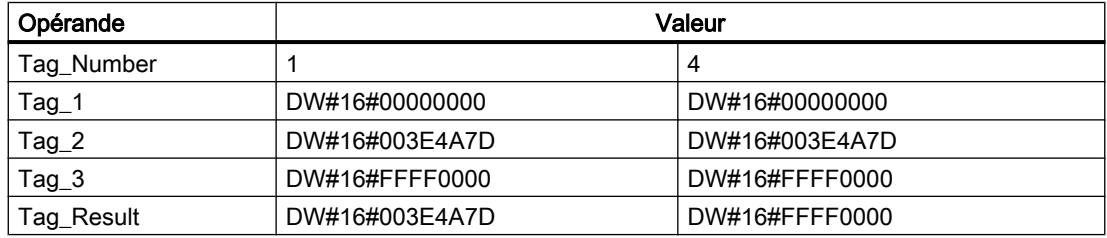

### Voir aussi

[Présentation des types de données valides](#page-3794-0) (Page [231](#page-3794-0)) [Principes de base sur SCL](#page-10482-0) (Page [6919](#page-10482-0))

## Décalage et rotation

### SHR : Décaler à droite

### **Description**

L'instruction "Décaler à droite" permet de décaler vers la droite, bit par bit, le contenu du paramètre IN et de le renvoyer comme valeur de la fonction. Avec le paramètre N, vous déterminez le nombre de positions de bit dont il faut décaler la valeur indiquée.

Si la valeur dans le paramètre N est "0", la valeur du paramètre IN est fournie comme résultat.

Quand la valeur du paramètre N est supérieure au nombre de positions de bit disponibles, la valeur du paramètre IN est décalée vers la droite du nombre de positions disponibles.

Les positions de bit libérées par le décalage dans la zone de gauche de l'opérande sont complétées par des zéros.

La figure suivante montre comment le contenu d'un opérande du type de données INT est décalé de quatre positions de bit vers la droite :
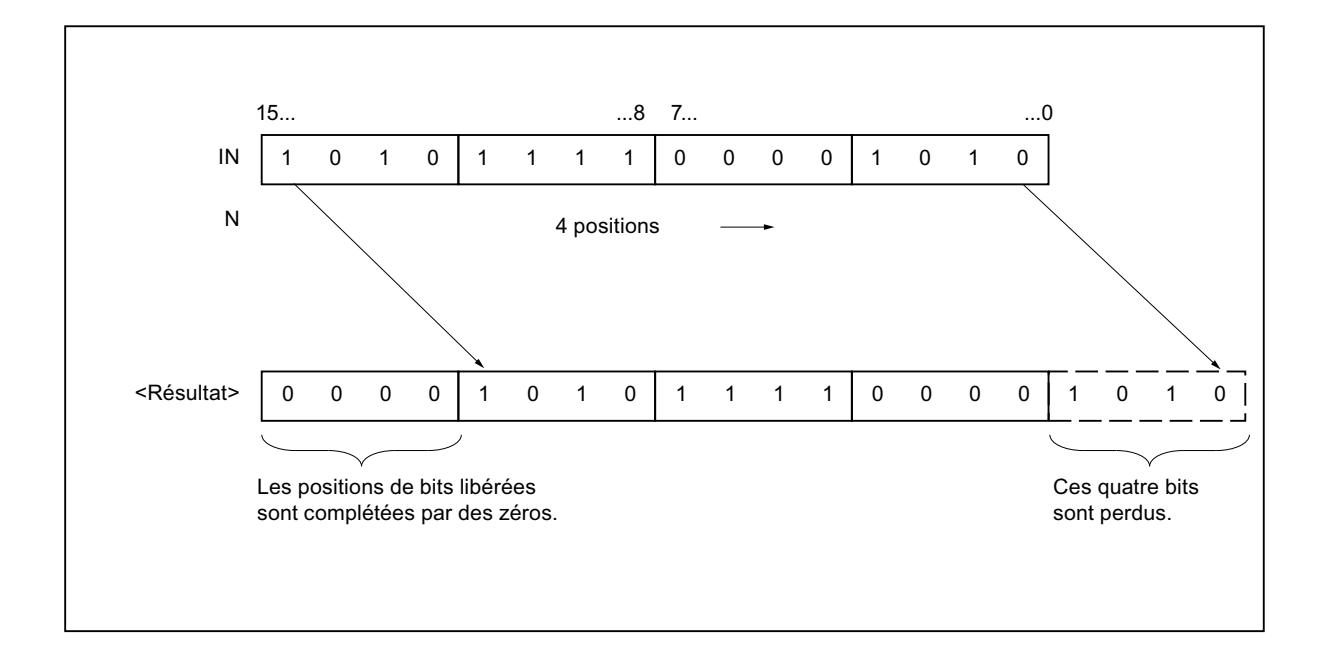

#### Paramètre

Le tableau suivant montre les paramètres de l'instruction :

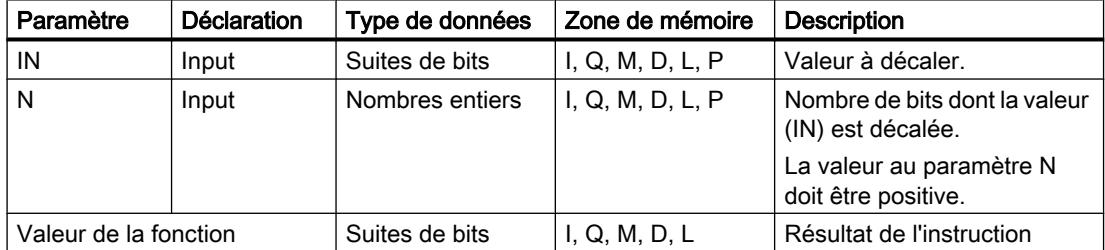

Vous trouverez des informations plus détaillées sur les types de données valides sous "Voir aussi".

#### Exemple

L'exemple suivant montre le fonctionnement de l'instruction :

**SCL**

"Tag Result" := SHR(IN := "Tag Value", N := "Tag\_Number") ;

Le tableau suivant montre le fonctionnement de l'instruction au moyen de valeurs d'opérande concrètes :

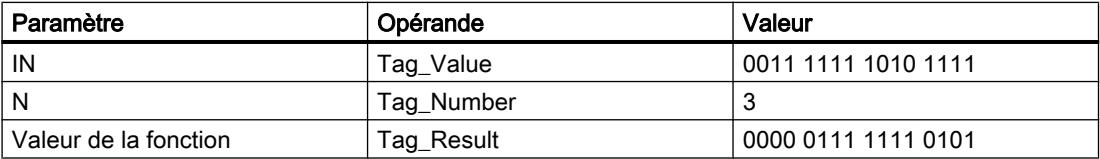

La valeur de l'opérande "Tag\_Value" est décalée de trois positions de bit vers la droite. Le résultat de l'instruction est renvoyé à l'opérande "Tag\_Result" en tant que valeur de la fonction.

#### Voir aussi

[Présentation des types de données valides](#page-3794-0) (Page [231](#page-3794-0)) [Principes de base sur SCL](#page-10482-0) (Page [6919](#page-10482-0))

# SHL : Décaler à gauche

#### **Description**

L'instruction "Décaler à gauche" permet de décaler vers la gauche, bit par bit, le contenu du paramètre IN et de le renvoyer comme valeur de la fonction. Avec le paramètre N, vous déterminez le nombre de positions de bit dont il faut décaler la valeur indiquée.

Si la valeur dans le paramètre N est "0", la valeur du paramètre IN est fournie comme résultat.

Quand la valeur du paramètre N est supérieure au nombre de positions de bit disponibles, la valeur du paramètre IN est décalée vers la gauche du nombre de positions disponibles.

Les positions de bit devenues libres lors du décalage sont complétées par des zéros dans la valeur du résultat.

La figure suivante montre comment le contenu d'un opérande de type de données WORD est décalé de six bits vers la gauche :

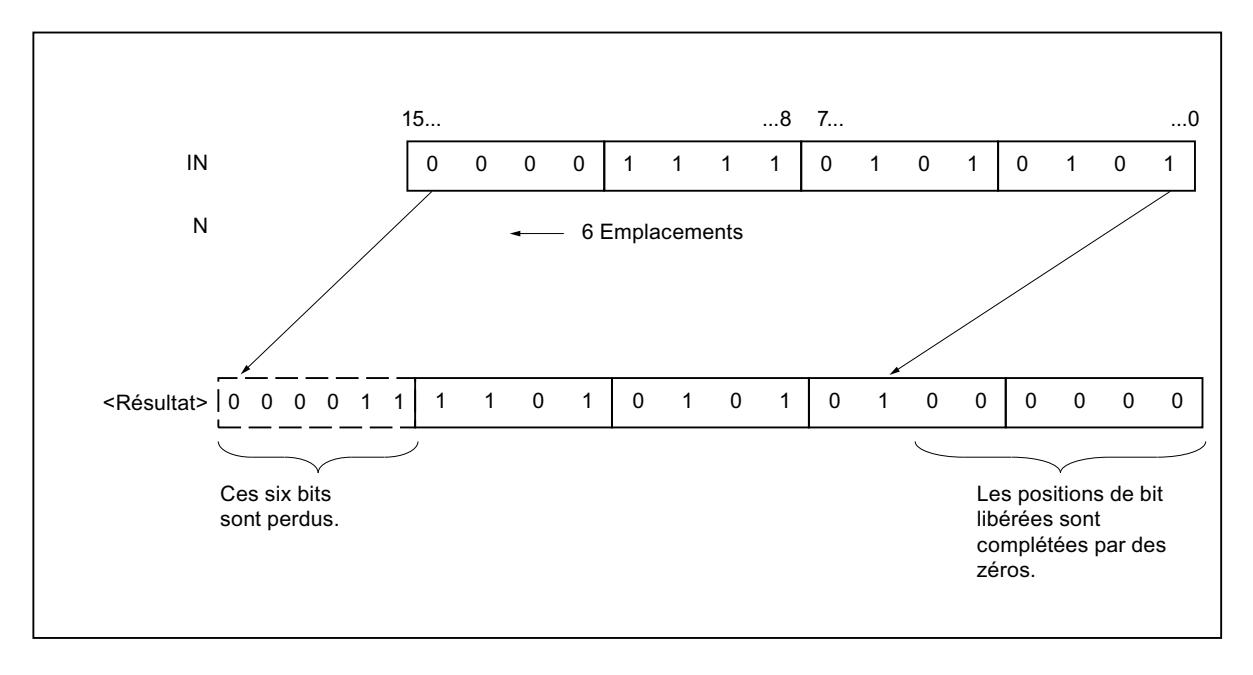

# Paramètre

Le tableau suivant montre les paramètres de l'instruction :

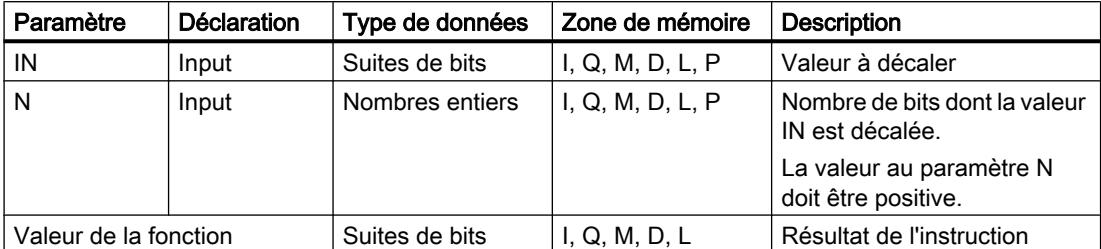

Vous trouverez des informations plus détaillées sur les types de données valides sous "Voir aussi".

#### Exemple

L'exemple suivant montre le fonctionnement de l'instruction :

**SCL**

```
"Tag Result" := SHL(IN := "Tag Value",
                    N := "Tag_Number") ;
```
Le tableau suivant montre le fonctionnement de l'instruction au moyen de valeurs d'opérande concrètes :

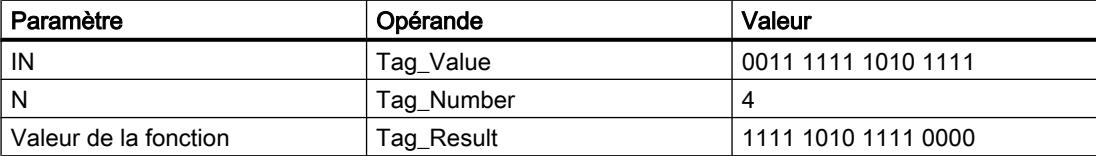

La valeur de l'opérande "Tag\_Value" est décalée de quatre positions de bit vers la gauche. Le résultat de l'instruction est renvoyé à l'opérande "Tag\_Result" en tant que valeur de la fonction.

#### Voir aussi

[Présentation des types de données valides](#page-3794-0) (Page [231](#page-3794-0)) [Principes de base sur SCL](#page-10482-0) (Page [6919\)](#page-10482-0)

# ROR : Rotation à droite

#### **Description**

L'instruction "Rotation à droite" permet de faire tourner vers la droite, bit par bit, le contenu du paramètre IN et de le renvoyer comme valeur de la fonction. Avec le paramètre N, vous déterminez le nombre de positions de bit dont il faut faire tourner la valeur indiquée. Les positions de bit libérées par la rotation sont complétées par les positions repoussées en dehors.

Si la valeur dans le paramètre N est "0", la valeur à l'entrée IN est fournie comme résultat.

Si la valeur du paramètre N est supérieure au nombre de bits disponibles, la valeur de l'opérande à l'entrée IN pivote cependant du nombre de bits indiqué.

La figure suivante montre comment est réalisée la rotation du contenu d'un opérande de type DWORD de trois bits vers la droite :

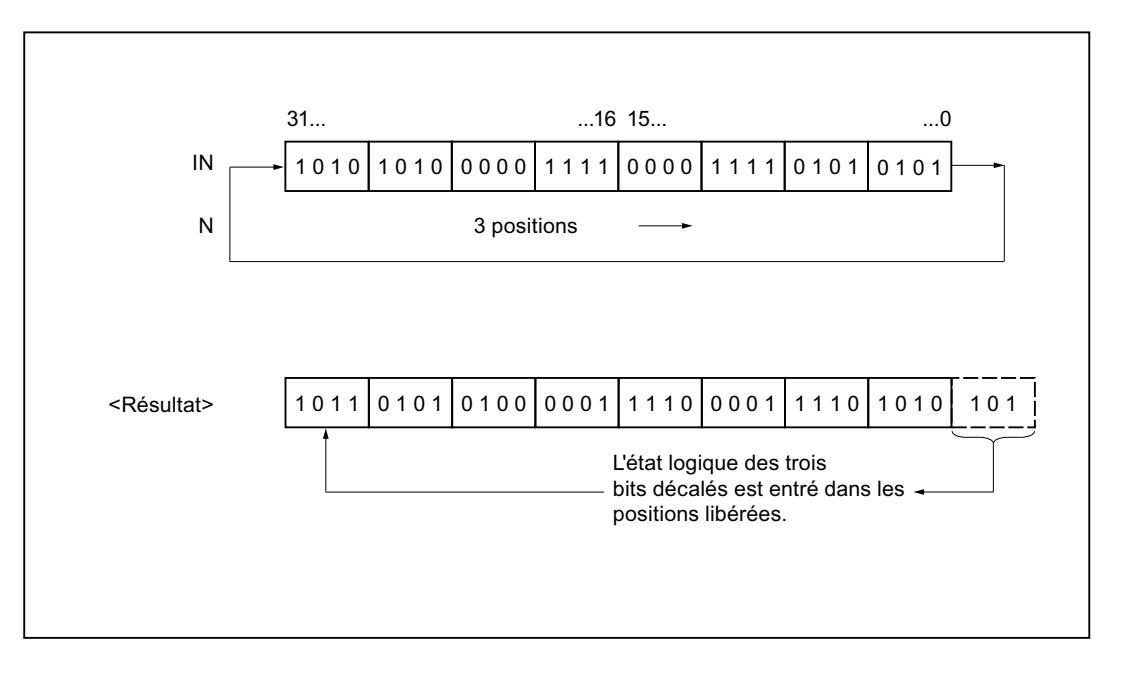

# Paramètre

Le tableau suivant montre les paramètres de l'instruction :

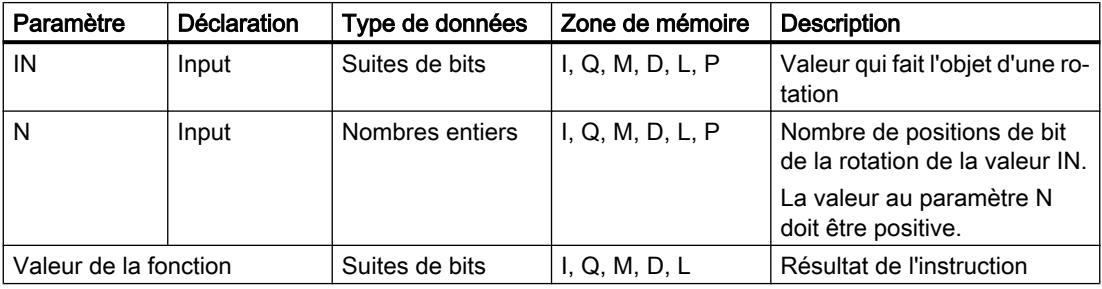

Vous trouverez des informations plus détaillées sur les types de données valides sous "Voir aussi".

## Exemple

L'exemple suivant montre le fonctionnement de l'instruction :

```
SCL
"Tag_Result" := ROR(IN := "Tag_Value",
                    N := "Tag Number") ;
```
Le tableau suivant montre le fonctionnement de l'instruction au moyen de valeurs d'opérande concrètes :

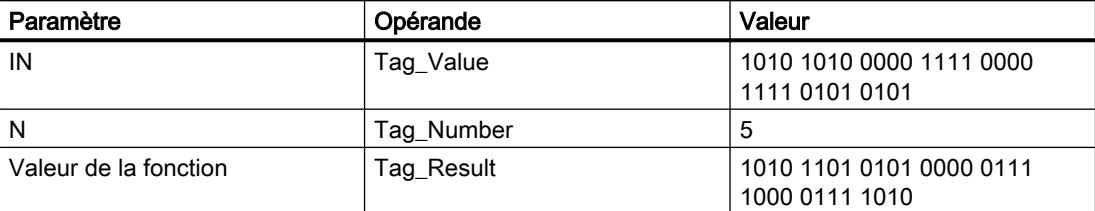

Le contenu de l'opérande "Tag\_Value" fait l'objet d'une rotation de cinq positions de bit vers la droite. Le résultat de l'instruction est renvoyé à l'opérande "Tag\_Result" en tant que valeur de la fonction.

#### Voir aussi

[Présentation des types de données valides](#page-3794-0) (Page [231](#page-3794-0))

[Principes de base sur SCL](#page-10482-0) (Page [6919\)](#page-10482-0)

# ROL : Rotation à gauche

#### **Description**

L'instruction "Rotation à gauche" permet de faire tourner vers la gauche, bit par bit, le contenu du paramètre IN et de le renvoyer comme valeur de la fonction. Avec le paramètre N, vous déterminez le nombre de positions de bit dont il faut faire tourner la valeur indiquée. Les positions de bit libérées par la rotation sont complétées par les positions repoussées en dehors.

Si la valeur dans le paramètre N est "0", la valeur à l'entrée IN est fournie comme résultat.

Si la valeur du paramètre N est supérieure au nombre de bits disponibles, la valeur de l'opérande à l'entrée IN pivote cependant du nombre de bits indiqué.

La figure suivante montre comment est réalisée la rotation du contenu d'un opérande de type de données DWORD de trois bits vers la gauche :

#### 4.2 Motion Control

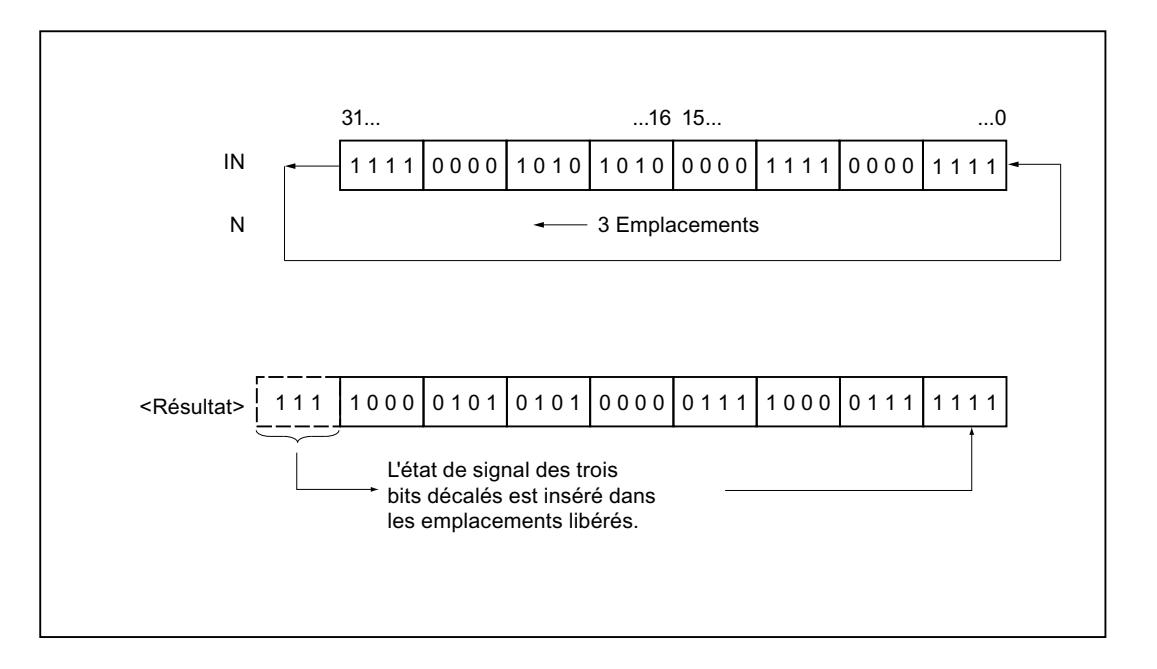

# Paramètre

Le tableau suivant montre les paramètres de l'instruction :

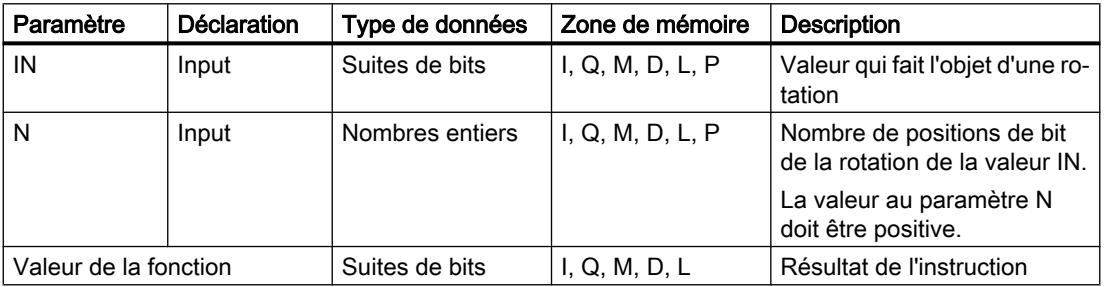

Vous trouverez des informations plus détaillées sur les types de données valides sous "Voir aussi".

# Exemple

L'exemple suivant montre le fonctionnement de l'instruction :

**SCL**

"Tag\_Result" := ROL(IN := "Tag\_Value",  $N := "Tag_Number")$  ;

Le tableau suivant montre le fonctionnement de l'instruction au moyen de valeurs d'opérande concrètes :

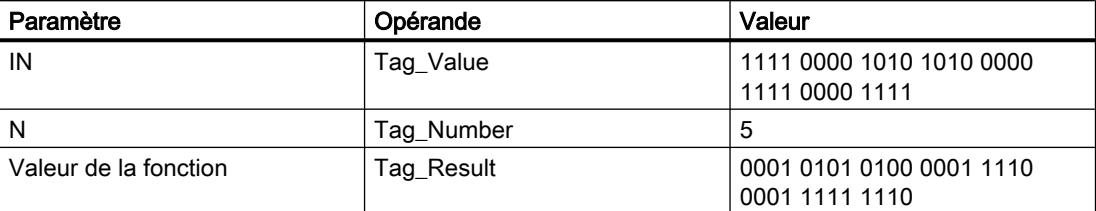

Le contenu de l'opérande "Tag\_Value" fait l'objet d'une rotation de cinq positions de bits vers la gauche. Le résultat de l'instruction est renvoyé à l'opérande "Tag\_Result" en tant que valeur de la fonction.

#### Voir aussi

[Présentation des types de données valides](#page-3794-0) (Page [231](#page-3794-0)) [Saisir des instructions SCL](#page-10517-0) (Page [6954\)](#page-10517-0) [Editer des instructions SCL](#page-10549-0) (Page [6986\)](#page-10549-0) [Principes de base sur SCL](#page-10482-0) (Page [6919\)](#page-10482-0)

#### Autres instructions

#### SET : Mise à 1 bit par bit d'une zone

#### **Description**

L'instruction "Mise à 1 bit par bit d'une zone" permet de mettre à "1" l'état logique des bits dans une zone indiquée. Vous définissez le point de départ de la zone par le biais du pointeur dans le paramètre S\_BIT. L'instruction n'est pas exécutée si le pointeur désigne la zone de la périphérie externe (P). Vous indiquez le nombre de bits à mettre à 1 dans la zone indiquée dans le paramètre N de l'instruction. L'appel de l'instruction reste sans effet si le paramètre N contient la valeur 0.

#### Remarque Paramètre N

Vous pouvez également connecter un élément d'un bloc de données au paramètre N.

4.2 Motion Control

# Paramètre

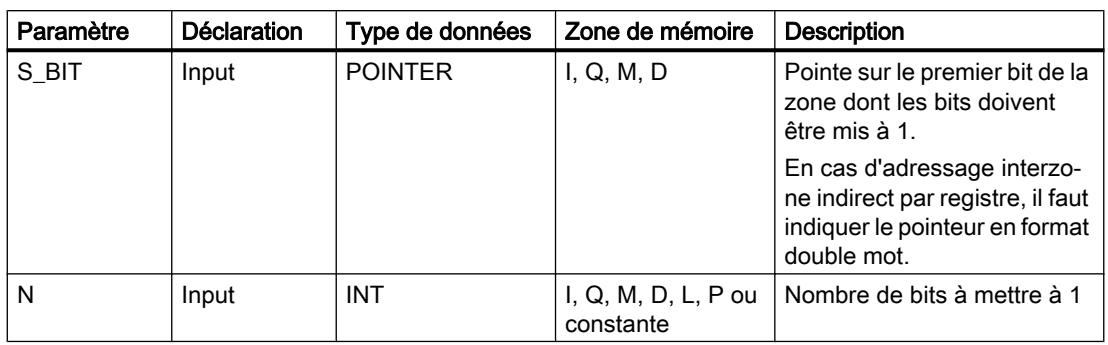

Le tableau suivant montre les paramètres de l'instruction :

Vous trouverez des informations plus détaillées sur les types de données valides sous "Voir aussi".

# Exemple

L'exemple suivant montre le fonctionnement de l'instruction :

#### **SCL**

```
SET(S BIT := P#M0.0,
   N := 10) ;
```
Dans l'exemple l'instruction met 10 bits dans la zone allant de M0.0 à M1.1.

#### Voir aussi

[Présentation des types de données valides](#page-3794-0) (Page [231](#page-3794-0)) [Principes de base sur SCL](#page-10482-0) (Page [6919](#page-10482-0))

#### SETP : Mise à 1 d'un champ de bits dans la zone de périphérie

#### **Description**

L'instruction "Mise à 1 d'un champ de bits dans la zone de périphérie" met à l'état logique "1" les bits d'une zone de périphérie. Parallèlement à la mise à 1 des bits de périphérie, les bits correspondants dans la mémoire image des sorties sont aussi mis à 1.

Vous définissez le champ de bits à mettre à 1 par le biais des paramètres N et SA de l'instruction. Les bits du champ doivent se trouver dans la partie de la zone de périphérie à laquelle une mémoire image est affectée.

S'il n'y a pas de périphérie affectée pour une partie du champ de bits sélectionné, l'instruction tente de mettre à 1 l'ensemble du champ. Dans ce cas, une information d'erreur est renvoyée dans le paramètre RET\_VAL.

La mise à 1 de la zone de périphérie se fait par octets. Si le champ de bits défini par le biais des paramètres N et SA ne commence pas ou ne se termine pas sur une frontière d'octet, l'appel de l'instruction a l'effet suivant :

● Les bits du premier ou du dernier octet à transférer qui ne font pas partie du champ de bits défini reçoivent la valeur des bits correspondants dans la mémoire image des sorties. Cela peut provoquer la mise en route involontaire de moteurs ou l'arrêt de circuits de refroidissement, par exemple.

# **ATTENTION**

#### Comportement imprévu

Cette affectation de la valeur des bits correspondants dans la mémoire image des sorties peut provoquer la mise en route involontaire de moteurs ou l'arrêt de circuits de refroidissement, par exemple.

● Les bits faisant partie du champ de bits défini sont mis à l'état logique 1.

L'appel de l'instruction "Mise à 1 d'un champ de bits dans la zone de périphérie" n'a pas d'effet si le paramètre N fournit la valeur "0" :

# Paramètre

Le tableau suivant montre les paramètres de l'instruction :

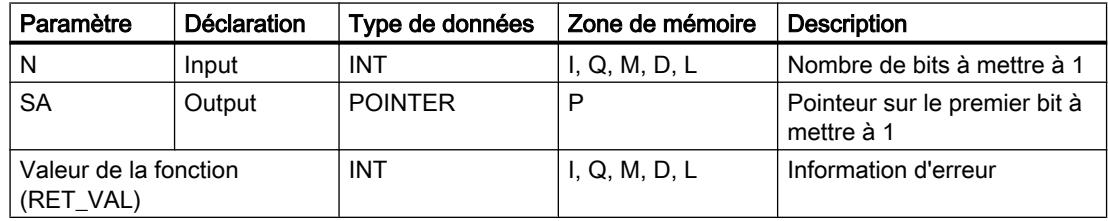

# Paramètre RET\_VAL

Le tableau suivant donne la signification des valeurs du paramètre RET\_VAL :

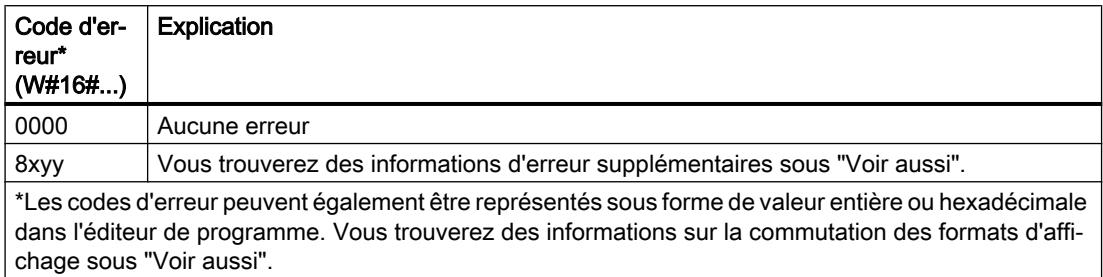

# Exemple

L'exemple suivant montre le fonctionnement de l'instruction :

```
SCL
"Tag Error" := SETP(N := 8,
                    SA => P#10.0;
```
Dans cet exemple, l'instruction met à 1 huit bits dans la zone de périphérie correspondant aux sorties Q10.0 à Q10.7.

# Voir aussi

[Présentation des types de données valides](#page-3794-0) (Page [231](#page-3794-0)) [Evaluation d'erreur avec le paramètre de sortie RET\\_VAL](#page-3727-0) (Page [164\)](#page-3727-0) [Modification des formats d'affichage dans l'état du programme](#page-10906-0) (Page [7343](#page-10906-0)) [Principes de base sur SCL](#page-10482-0) (Page [6919](#page-10482-0))

# SETI : Mise à 1 d'une zone par octets

# **Description**

L'instruction "Mise à 1 d'une zone par octets" permet de mettre à 1 l'état logique des bits dans une zone d'octets indiquée. Vous définissez le point de départ de la zone dans le paramètre S\_BYTE. Vous définissez la taille de la zone en indiquant dans le paramètre N de l'instruction le nombre de bits à mettre à 1.

#### **Remarque**

La valeur du paramètre N doit être un multiple de 8 (8, 16, 24, etc.).

Le pointeur indiqué dans le paramètre S\_BYTE doit pointer sur la zone de périphérie externe (P). Comme l'accès à la zone P se fait en format d'octet, de mot ou de double mot, le pointeur dans le paramètre S\_BYTE doit pointer sur un opérande correspondant à une frontière d'octet (le numéro de bit du pointeur doit être 0).

#### Remarque

L'état logique des bits correspondants dans la mémoire image des sorties (Q) est mis à 0.

L'appel de l'instruction "Mise à 1 d'une zone par octets" n'a pas d'effet si l'une des conditions suivantes est vraie :

- Le pointeur dans le paramètre S\_BYTE ne pointe pas sur la zone de périphérie externe (P).
- Le pointeur dans le paramètre S\_BYTE désigne un opérande qui ne correspond pas à une frontière d'octet.
- La valeur du paramètre N n'est pas un multiple de 8.

# Paramètre

Le tableau suivant montre les paramètres de l'instruction :

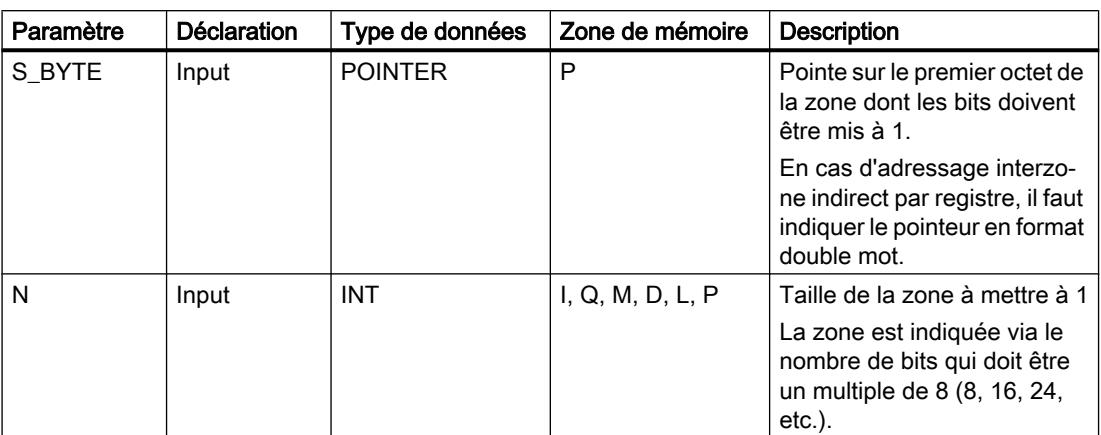

#### Exemple

L'exemple suivant montre le fonctionnement de l'instruction :

```
SCL
SETI(S BYTE := byte_array[100],
    N := 16);
```
Dans l'exemple, l'instruction met 2 octets (16 bits) dans la zone allant de 100.0 à 101.7 du tableau d'octets.

# Voir aussi

[Présentation des types de données valides](#page-3794-0) (Page [231](#page-3794-0)) [Principes de base sur SCL](#page-10482-0) (Page [6919\)](#page-10482-0)

#### RESET : Mise à 0 bit par bit d'une zone

#### **Description**

L'instruction "Mise à 0 bit par bit d'une zone" permet de mettre à 0 l'état logique des bits dans une zone indiquée. Vous définissez le point de départ de la zone par le biais du pointeur dans le paramètre S\_BIT. L'instruction n'est pas exécutée si le pointeur désigne la zone de la périphérie externe (P). Vous indiquez le nombre de bits à mettre à 0 dans la zone indiquée dans le paramètre N de l'instruction. L'appel de l'instruction reste sans effet si le paramètre N contient la valeur 0.

4.2 Motion Control

# Paramètre

Le tableau suivant montre les paramètres de l'instruction :

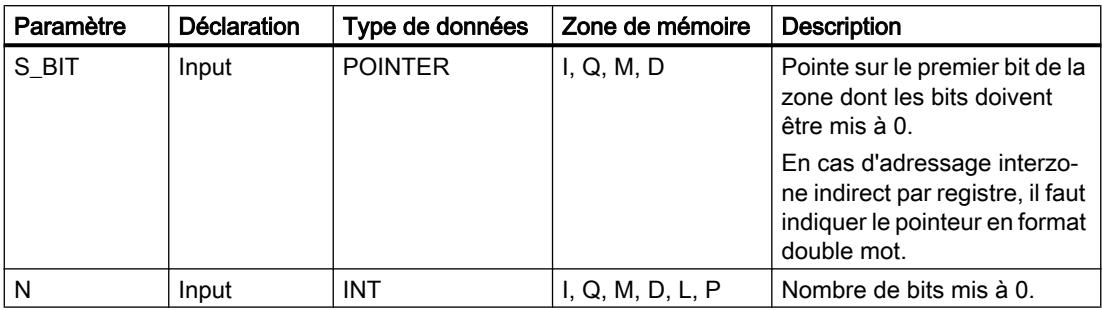

# Exemple

L'exemple suivant montre le fonctionnement de l'instruction :

#### **SCL**

RESET(S BIT  $:=$  %M0.0,  $N := 10$ ) ;

Dans cet exemple, l'instruction remet à 0 dix bits dans la zone de M0.0 à M1.1.

#### Voir aussi

[Présentation des types de données valides](#page-3794-0) (Page [231](#page-3794-0))

[Principes de base sur SCL](#page-10482-0) (Page [6919](#page-10482-0))

# RESETP : Mise à 0 d'un champ de bits dans la zone de périphérie

# **Description**

L'instruction "Mise à 0 d'un champ de bits dans la zone de périphérie" permet de mettre à l'état logique "0" les bits d'une zone de périphérie. Parallèlement à la mise à 0 des bits de périphérie, les bits correspondants dans la mémoire image des sorties sont aussi mis à 0.

Vous définissez le champ de bits à mettre à 0 par le biais des paramètres N et SA de l'instruction. Les bits du champ doivent se trouver dans la partie de la zone de périphérie à laquelle une mémoire image est affectée.

S'il n'y a pas de périphérie enfichée pour une partie du champ de bits sélectionné, l'instruction tente de mettre à 0 l'ensemble du champ. Dans ce cas, une information d'erreur est renvoyée dans le paramètre RET\_VAL.

La mise à 0 de la zone de périphérie se fait par octets. Si le champ de bits défini par le biais des paramètres N et SA ne commence pas ou ne se termine pas sur une frontière d'octet, l'appel de l'instruction a l'effet suivant :

● Les bits du premier ou du dernier octet à transférer qui ne font pas partie du champ de bits défini reçoivent la valeur des bits correspondants dans la mémoire image des sorties.

# **ATTENTION**

#### Comportement imprévu

Cette affectation de la valeur des bits correspondants dans la mémoire image des sorties peut provoquer la mise en route involontaire de moteurs ou l'arrêt de circuits de refroidissement, par exemple.

● Les bits faisant partie du champ de bits défini sont remis à l'état logique "0".

L'appel de l'instruction "Mise à 0 d'un champ de bits dans la zone de périphérie" n'a pas d'effet si le paramètre N fournit la valeur "0" :

#### Paramètre

Le tableau suivant montre les paramètres de l'instruction :

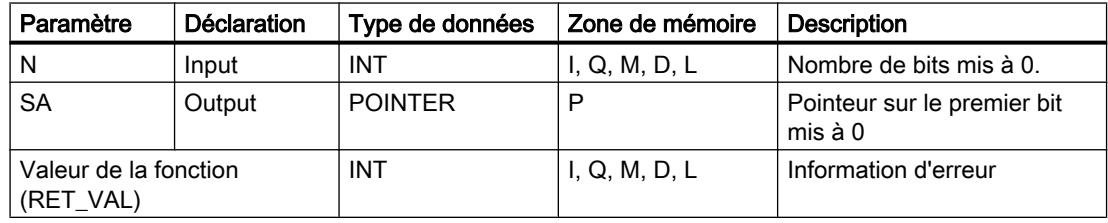

#### Paramètre RET\_VAL

Le tableau suivant donne la signification des valeurs du paramètre RET\_VAL :

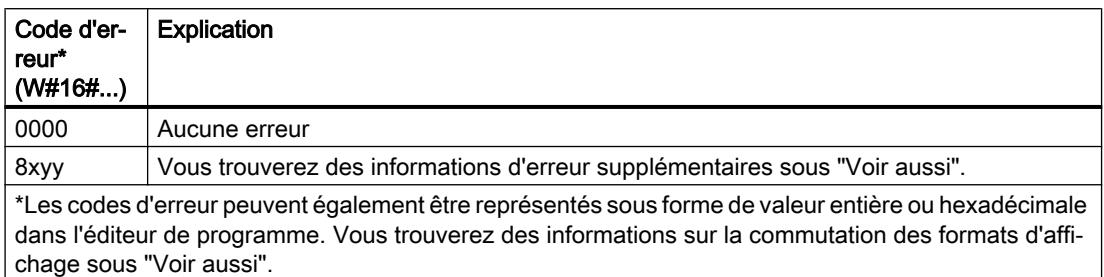

#### Exemple

L'exemple suivant montre le fonctionnement de l'instruction :

#### SCL.

"Tag Error" := RESETP( $N := 8$ ,  $SA$  =>  $P#10.0$ ;

4.2 Motion Control

Dans cet exemple, l'instruction met à 1 huit bits dans la zone de périphérie correspondant aux sorties Q10.0 à Q10.7.

### Voir aussi

[Présentation des types de données valides](#page-3794-0) (Page [231](#page-3794-0)) [Evaluation d'erreur avec le paramètre de sortie RET\\_VAL](#page-3727-0) (Page [164\)](#page-3727-0) [Modification des formats d'affichage dans l'état du programme](#page-10906-0) (Page [7343](#page-10906-0)) [Principes de base sur SCL](#page-10482-0) (Page [6919](#page-10482-0))

# RESETI : Mise à 0 d'une zone par octets

# **Description**

L'instruction "Mise à 0 d'une zone par octets" permet de mettre à 0 l'état logique des bits dans une zone d'octets indiquée. Vous définissez le point de départ de la zone par le biais du pointeur dans le paramètre S\_BYTE. Vous définissez la taille de la zone en indiquant dans le paramètre N de l'instruction le nombre de bits à mettre à 0.

#### Remarque

La valeur du paramètre N doit être un multiple de 8 (8, 16, 24, etc.).

Le pointeur indiqué dans le paramètre S\_BYTE doit pointer sur la zone de périphérie externe (P). Comme l'accès à la zone P se fait en format d'octet, de mot ou de double mot, le pointeur dans le paramètre S\_BYTE doit pointer sur un opérande correspondant à une frontière d'octet (le numéro de bit du pointeur doit être 0).

#### **Remarque**

L'état logique des bits correspondants dans la mémoire image des sorties (Q) est mis à 0.

L'appel de l'instruction "Mise à 0 d'une zone par octets" n'a pas d'effet si l'une des conditions suivantes est vraie :

- Le pointeur dans le paramètre S\_BYTE ne pointe pas sur la zone de périphérie externe (P).
- Le pointeur dans le paramètre S\_BYTE désigne un opérande qui ne correspond pas à une frontière d'octet.
- La valeur du paramètre N n'est pas un multiple de 8.

# Paramètre

Le tableau suivant montre les paramètres de l'instruction :

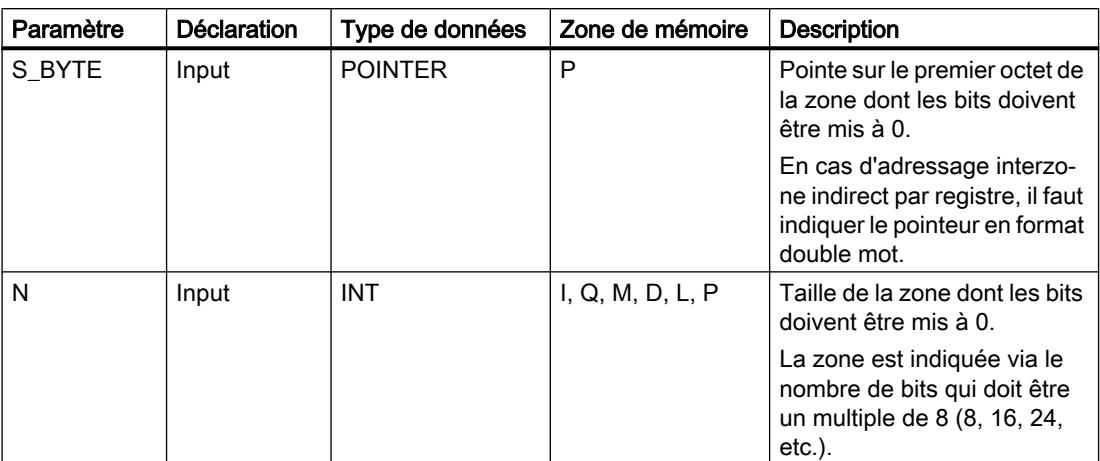

#### Exemple

L'exemple suivant montre le fonctionnement de l'instruction :

```
SCL
```

```
RESETI(S_BYTE := byte_array[100],
       N := 16) ;
```
Dans l'exemple, l'instruction remet 2 octets (16 bits) dans la zone allant de 100.0 à 101.7 du tableau d'octets.

# Voir aussi

[Présentation des types de données valides](#page-3794-0) (Page [231](#page-3794-0)) [Principes de base sur SCL](#page-10482-0) (Page [6919\)](#page-10482-0)

# REPL\_VAL : Saisir valeur de remplacement

#### **Description**

L'instruction "Saisir valeur de remplacement" permet d'inscrire une valeur de remplacement dans l'accumulateur 1 (ACCU 1) à partir d'un bloc d'organisation d'erreur synchrone.

#### Remarque

Vous ne pouvez appeler l'instruction "Saisir valeur de remplacement" que dans des blocs d'organisation d'erreur synchrone (OB 121, OB 122).

L'instruction "Saisir valeur de remplacement" est utile lorsqu'il n'est plus possible de lire les valeurs d'un module. L'OB 122 est démarré après chaque accès à ce module. L'appel de l'instruction "Saisir valeur de remplacement" vous permet alors de charger une valeur de

remplacement dans l'accumulateur 1 et le traitement du programme se poursuit avec cette valeur de remplacement. Vous trouverez dans les variables locales de l'OB 122 les informations nécessaires au choix de la valeur de remplacement.

# Paramètre

Le tableau suivant montre les paramètres de l'instruction :

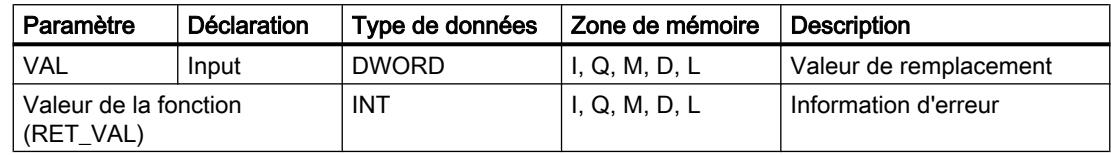

# Paramètre RET\_VAL

Le tableau suivant donne la signification des valeurs du paramètre RET\_VAL :

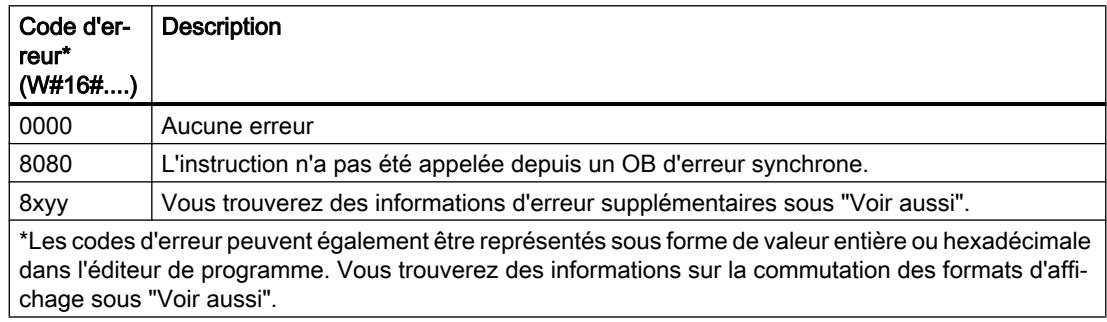

#### Voir aussi

[Présentation des types de données valides](#page-3794-0) (Page [231](#page-3794-0)) [Modification des formats d'affichage dans l'état du programme](#page-10906-0) (Page [7343](#page-10906-0)) [Evaluation d'erreur avec le paramètre de sortie RET\\_VAL](#page-3727-0) (Page [164\)](#page-3727-0) [Principes de base sur SCL](#page-10482-0) (Page [6919](#page-10482-0))

# DRUM : Réaliser mécanisme pas à pas

#### **Description**

L'instruction "Réaliser mécanisme pas à pas" permet de donner aux bits de sortie programmés (OUT1 à OUT16) et au mot de sortie (OUT\_WORD) les valeurs programmées du paramètre OUT\_VAL de l'étape correspondante. Ce faisant, l'étape concernée doit remplir les conditions du masque de validation programmé dans le paramètre S\_MASK pendant que l'instruction reste à cette étape. L'instruction passe à l'étape suivante quand l'événement pour cette étape devient vrai et que le temps programmé pour l'étape actuelle est écoulé ou quand la valeur du paramètre JOG passe de 0 à 1. L'instruction est remise à zéro quand l'état logique du paramètre RESET passe à 1. L'étape en cours est alors posée égale à l'étape prise par défaut (DSP).

L'arrêt temporisé à une étape est déterminé pour chaque étape par le produit de la base temps préréglée (DTBP) et de la valeur de comptage préréglée (S\_PRESET). Au début d'une nouvelle étape, cette valeur calculée est chargée dans le paramètre DCC qui contient le temps restant pour l'étape actuelle. Par exemple, quand la valeur du paramètre DTBP est "2" et la valeur préréglée pour la première étape "100" (100 ms), le paramètre DCC fournit la valeur "200" (200 ms).

Une étape peut être programmée avec une valeur de temps, un événement ou les deux. Les étapes programmées avec un bit d'événement et la valeur de temps 0 passent à l'étape suivante dès que l'état logique du bit d'événement est 1. Les étapes programmées seulement avec une valeur de temps démarrent le temps immédiatement. Les étapes programmées avec un bit d'événement et une valeur de temps supérieure à 0 démarrent le temps quand le bit d'événement est à l'état logique 1. Les bits d'événement sont initialisés à l'état logique 1.

Lorsque le mécanisme se trouve sur la dernière étape programmée (LST\_STEP) et que le temps pour cette étape est écoulé, le paramètre Q est mis à l'état logique 1 ; autrement il est mis à 0. Lorsque le paramètre Q est à un, l'instruction reste sur cette étape jusqu'à la remise à zéro.

Dans le masque configurable (S\_MASK), vous pouvez sélectionner les différents bits dans le mot de sortie (OUT\_WORD) et mettre à 1 ou à 0 les bits de sortie (OUT1 à OUT16) au moyen des valeurs de sortie (OUT\_VAL). Lorsqu'un bit du masque configurable est à l'état logique "1", la valeur OUT\_VAL met à 1 ou à 0 le bit correspondant. Quand l'état logique d'un bit du masque configurable est 0, le bit correspondant n'est pas modifié. Tous les bits du masque configurable sont initialisés à l'état logique 1 pour chacune des 16 étapes.

Le bit de sortie dans le paramètre OUT1 correspond au bit le moins significatif du mot de sortie (OUT\_WORD). Le bit de sortie dans le paramètre OUT16 correspond au bit le plus significatif du mot de sortie (OUT\_WORD).

Lorsque l'instruction est insérée dans le programme, la boîte de dialogue "Options d'appel" s'ouvre automatiquement et vous pouvez y préciser si les paramètres de bloc de l'instruction doivent être sauvegardés dans un bloc de données séparé (monoinstance) ou bien comme variable locale (multiinstance) dans l'interface de bloc. Si vous créez un bloc de données séparé, vous trouverez celui-ci dans la navigation du projet, dans le dossier "Ressources programme" sous "Blocs de programme > Blocs système". Pour plus d'informations à ce sujet, référez-vous à "Voir aussi".

#### Paramètre

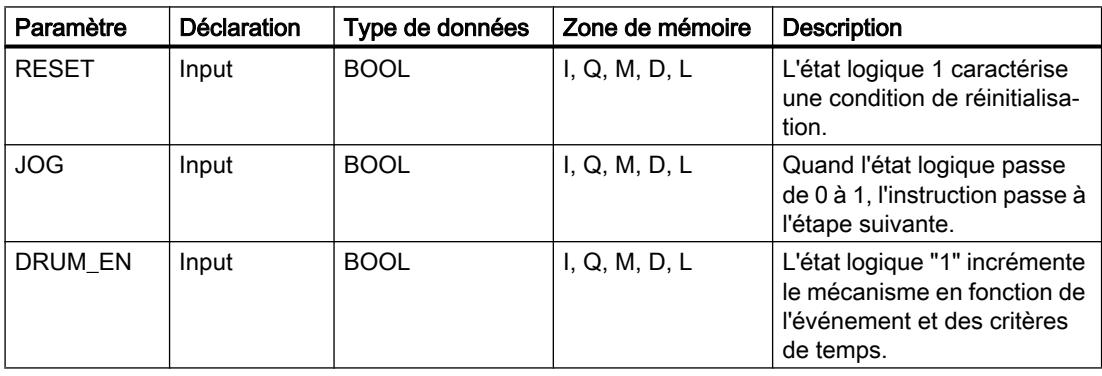

Le tableau suivant montre les paramètres de l'instruction :

4.2 Motion Control

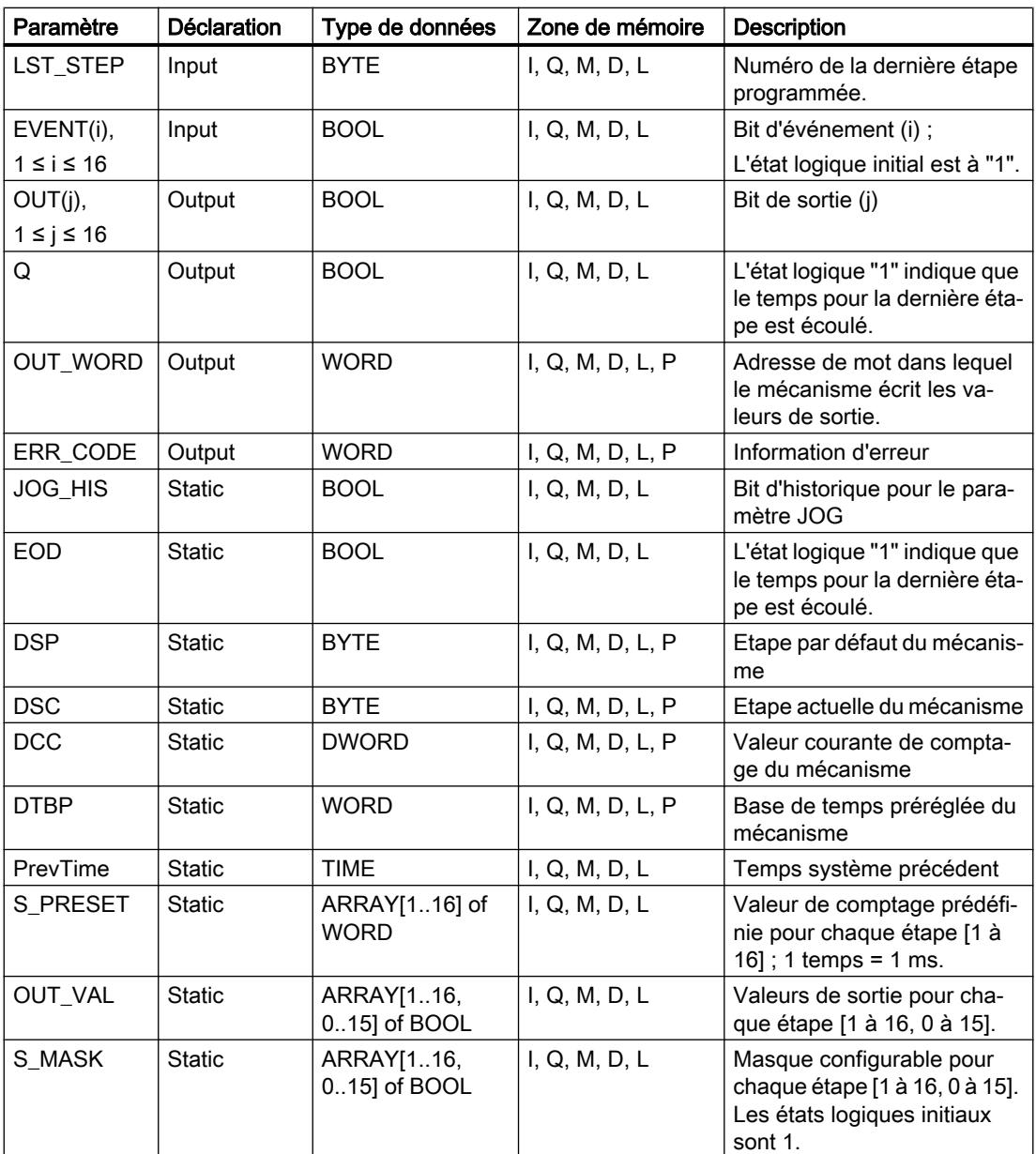

Vous trouverez des informations plus détaillées sur les types de données valides sous "Voir aussi".

# Paramètre ERR\_CODE

Le tableau suivant donne la signification des valeurs du paramètre ERR\_CODE :

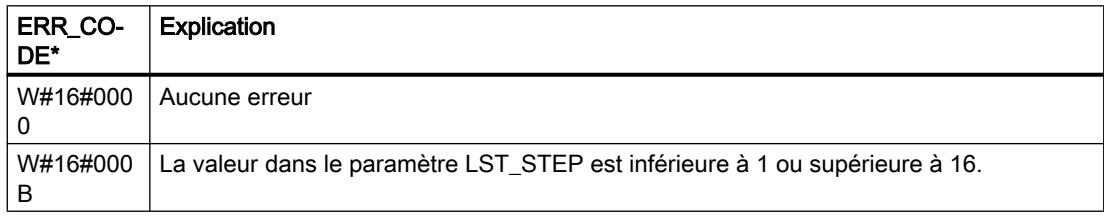

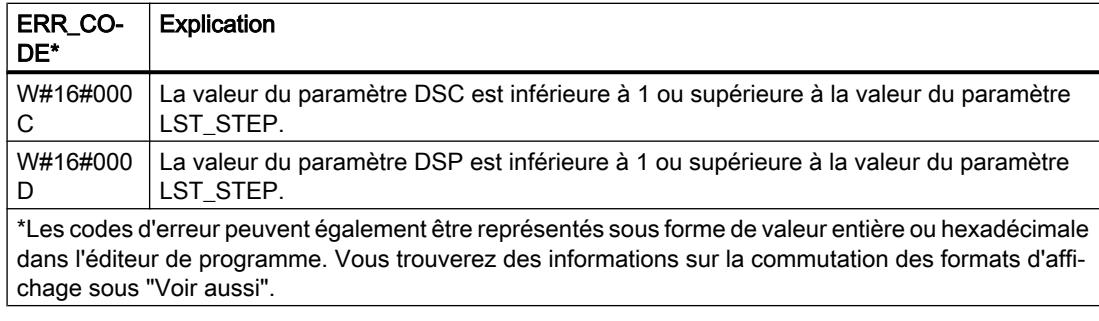

#### Exemple

Dans l'exemple suivant, l'instruction passe de l'étape 1 à l'étape 2. Les bits de sortie (OUT1 à OUT16) et le mot de sortie (OUT\_WORD) sont définis conformément au masque configuré pour l'étape 2 et aux valeurs du paramètre OUT\_VAL.

#### Remarque

Vous pouvez initialiser les paramètres statiques dans le bloc de données.

#### **SCL**

```
"DRUM_DB"(RESET := "Tag_Reset"
           JOG := "Tag_Input_Jog"
           DRUM_EN := "Tag_Input_DrumEN"
          LST STEP := "Tag_Number_LastStep"
           EVENT1 := "MyTag_Event_1"
          EVENT2 := "MyTag Event 2"
           EVENT3 := "MyTag_Event_3"
           EVENT4 := "MyTag_Event_4"
          EVENT5 := "MyTag Event 5"EVENT6 := "MyTaq Event 6"
           EVENT7 := "MyTag_Event_7"
          EVENT8 := "MyTaq Event 8"
           EVENT9 := "MyTag_Event_9"
          EVENT10 := "MyTag Event 10"
           EVENT11 := "MyTag_Event_11"
           EVENT12 := "MyTag_Event_12"
          EVENT13 := "MyTaq Event 13"
          EVENT14 := "MyTag Event 14" EVENT15 := "MyTag_Event_15"
           EVENT16 := "MyTag_Event_16"
           OUT1 => "MyTag_Output_1"
           OUT2 => "MyTag_Output_2"
           OUT3 => "MyTag_Output_3"
           OUT4 => "MyTag_Output_4"
           OUT5 => "MyTag_Output_5"
```
4.2 Motion Control

#### **SCL**

```
 OUT6 => "MyTag_Output_6"
 OUT7 => "MyTag_Output_7"
 OUT8 => "MyTag_Output_8"
OUT9 \Rightarrow "MyTaq Output 9"
 OUT10 => "MyTag_Output_10"
 OUT11 => "MyTag_Output_11"
 OUT12 => "MyTag_Output_12"
 OUT13 => "MyTag_Output_13"
 OUT14 => "MyTag_Output_14"
 OUT15 => "MyTag_Output_15"
 OUT16 => "MyTag_Output_16"
Q \Rightarrow "Tag Output Q"
OUT WORD => "Tag OutputWord"
ERR CODE => "Tag ErrorCode");
```
Les tableaux suivants indiquent le fonctionnement de l'instruction sur la base de valeurs concrètes.

#### Avant l'exécution

Dans cet exemple, les valeurs suivantes sont fournies aux paramètres d'entrée :

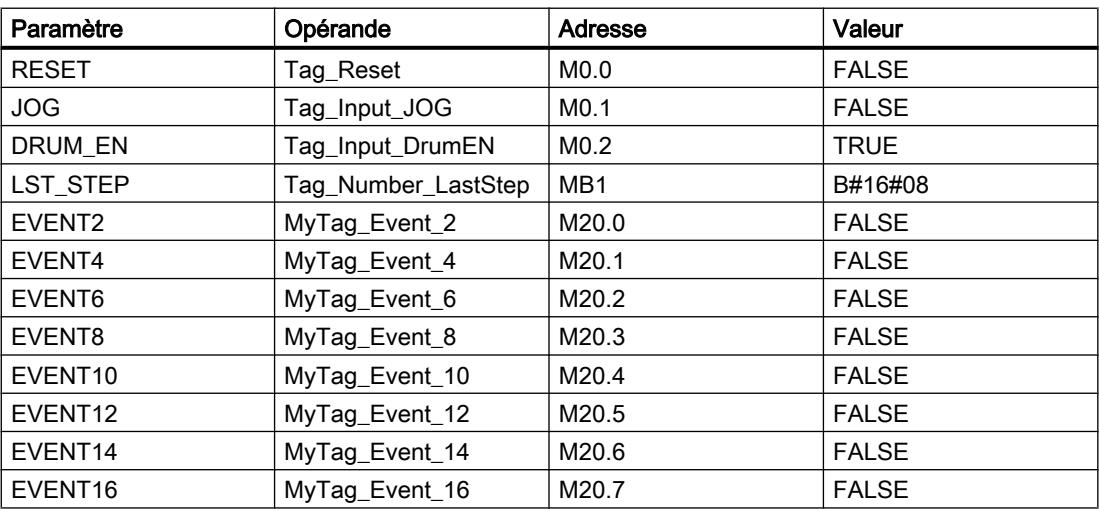

Les valeurs suivantes sont mémorisées dans le bloc de données d'instance "DRUM\_DB" de l'instruction :

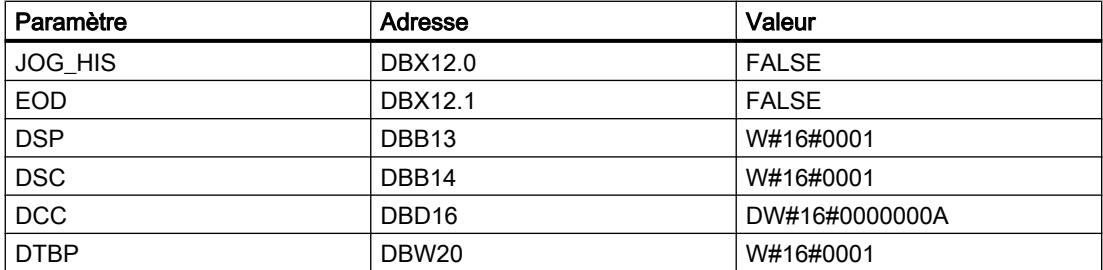

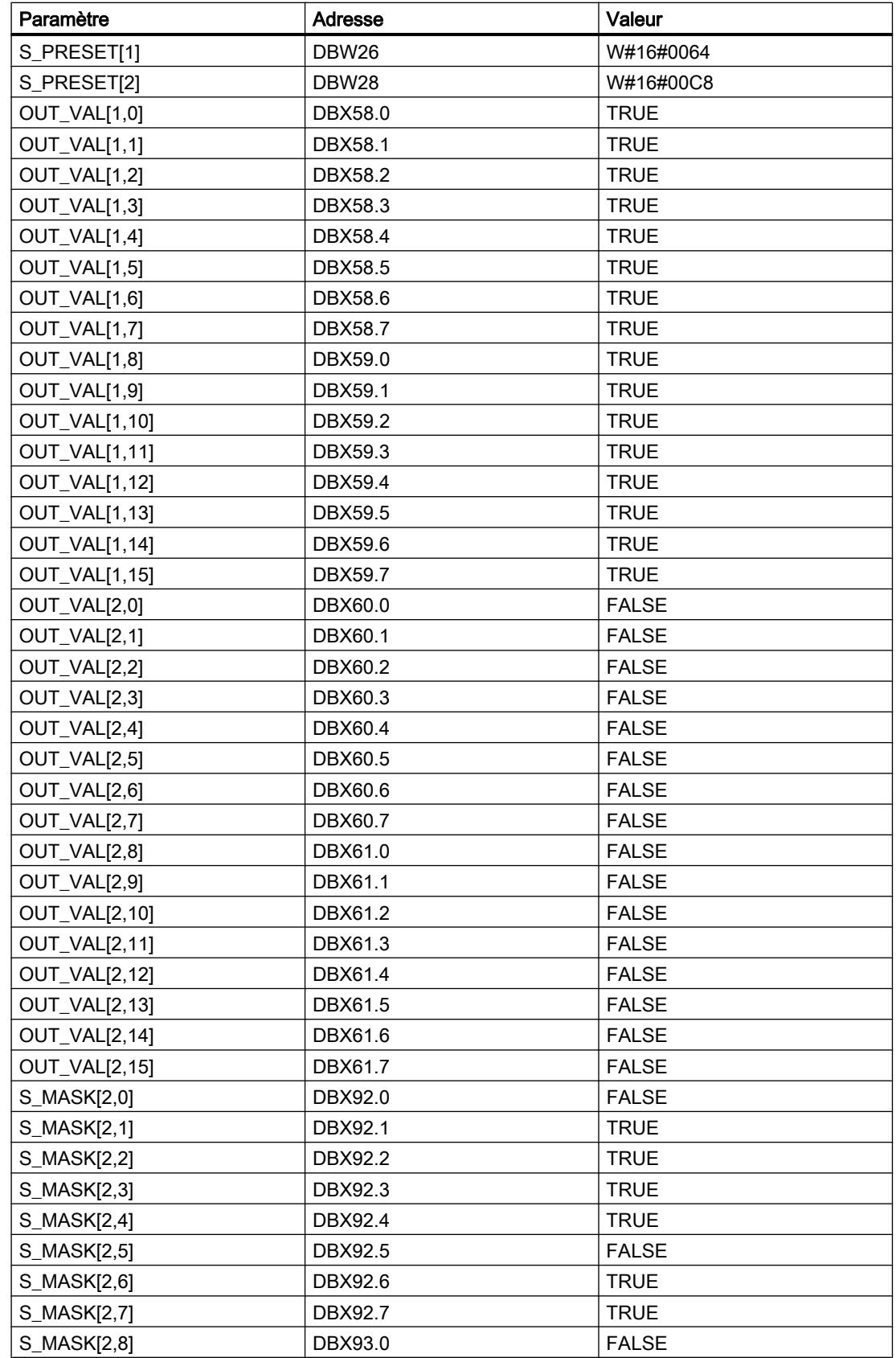

4.2 Motion Control

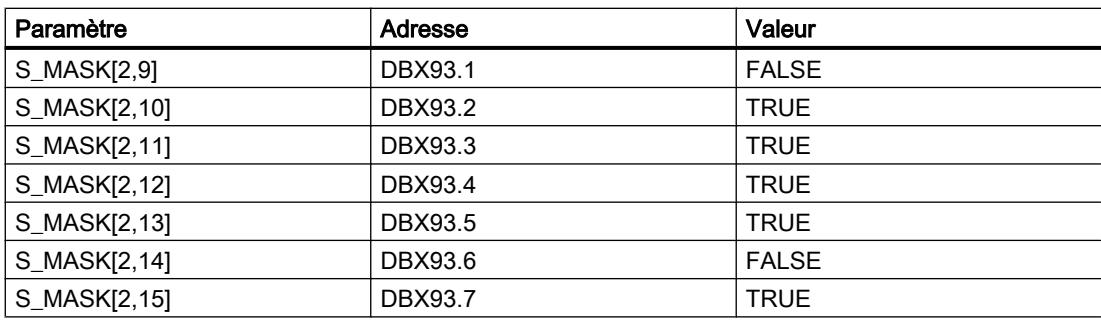

Les paramètres de sortie ont les valeurs suivantes avant l'exécution de l'instruction :

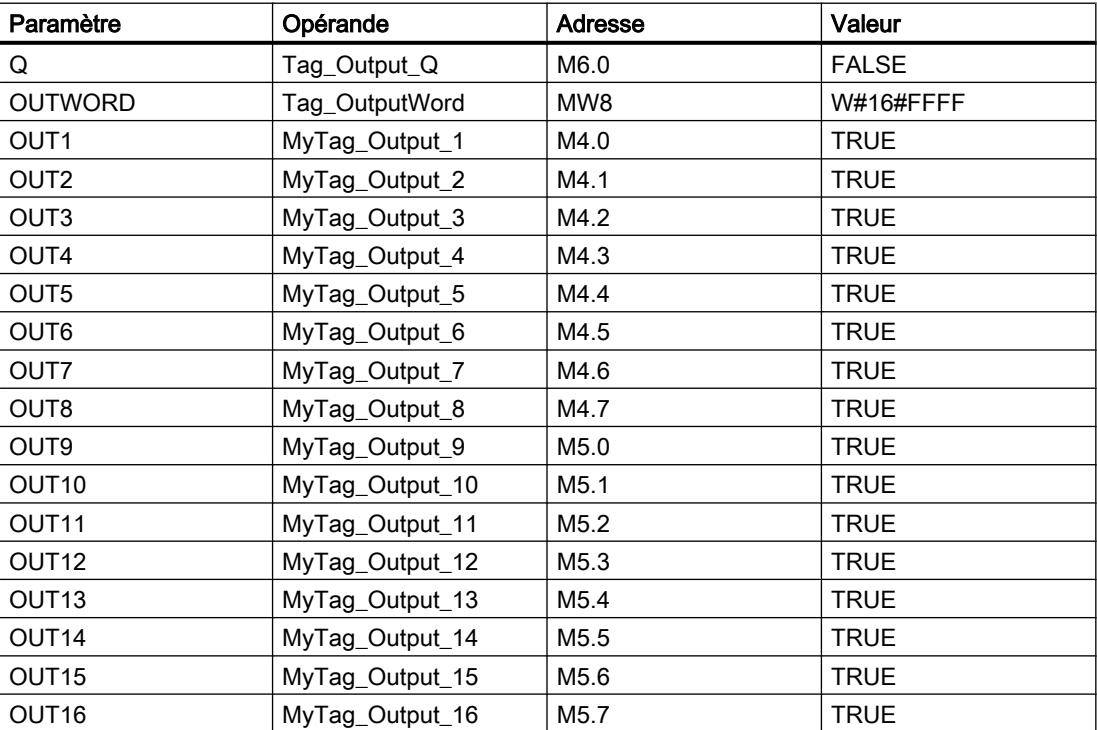

# Après l'exécution

Les valeurs suivantes sont écrites dans les paramètres de sortie après exécution de l'instruction :

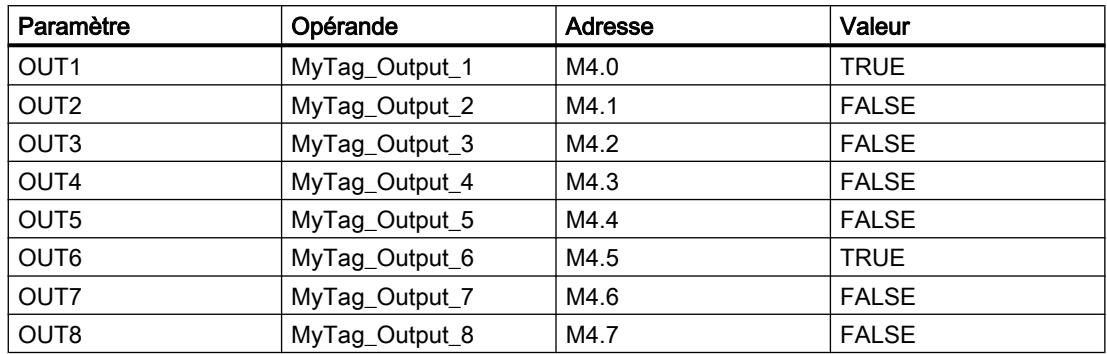

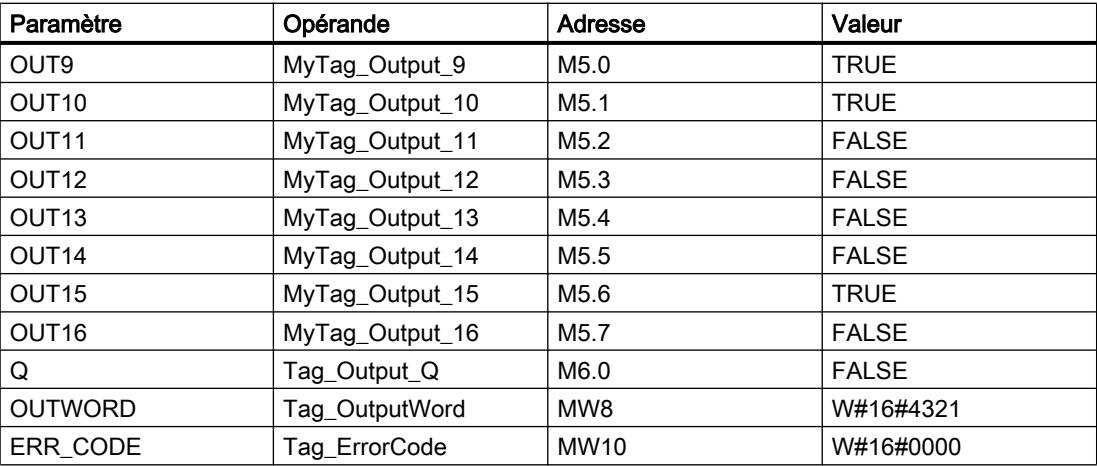

Les valeurs suivantes sont modifiées dans le bloc de données d'instance "DRUM\_DB" après exécution de l'instruction :

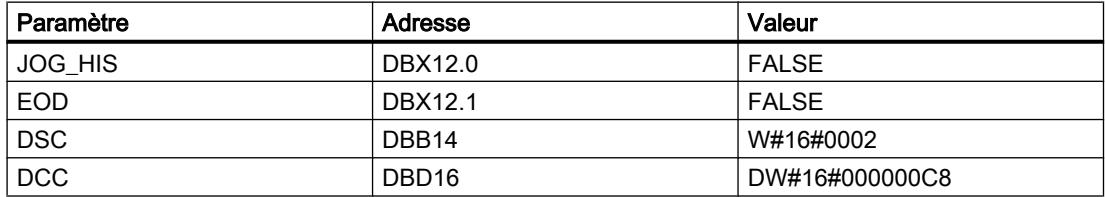

#### Voir aussi

[Présentation des types de données valides](#page-3794-0) (Page [231](#page-3794-0)) [Modification des formats d'affichage dans l'état du programme](#page-10906-0) (Page [7343](#page-10906-0)) [Principes de base sur SCL](#page-10482-0) (Page [6919\)](#page-10482-0)

#### DRUM\_X : Réaliser mécanisme pas à pas

#### **Description**

L'instruction "Réaliser mécanisme pas à pas" permet de réaliser un mécanisme pas à pas de 16 étapes au plus. Vous déterminez le numéro de la première étape dans le paramètre DSP, et le numéro de la dernière étape dans le paramètreLST\_STEP.

A chaque étape, une valeur est inscrite dans chacun des 16 bits de sortie OUT0 à OUT15 ainsi que dans le paramètre de sortie OUT\_WORD (qui regroupe les bits de sortie). Un bit de sortie reçoit soit la valeur du bit correspondant dans le tableau OUT\_VAL que vous indiquez, soit celle du bit de sortie de l'étape précédente, et ce en fonction des valeurs des bits de masque dans le paramètre S\_MASK.

#### Remarque

Par défaut, les bits du masque ont la valeur 0. Si vous souhaitez modifier la valeur en cours d'un ou de plusieurs bits du masque, faites-le dans le bloc de données d'instance.

L'instruction "Réaliser mécanisme pas à pas" passe à l'étape suivante en cas de front montant au niveau du paramètre JOG. Si l'instruction se trouve déjà à la dernière étape, un front montant dans le paramètre JOG entraîne la mise à 1 des variables Q et EOD. Dans ce cas, le paramètre DCC prend la valeur 0. L'instruction reste à cette dernière étape jusqu'à ce que le paramètre RESET prenne la valeur 1.

Vous pouvez aussi permettre un passage à l'étape suivante en fonction du temps. Pour ce faire, il faut donner la valeur 1 au paramètre DRUM\_EN. La transition à l'étape suivante a lieu si le bit d'événement de l'étape en cours (EVENTi) est à 1 et que le temps indiqué pour l'étape en cours a expiré. Le temps pour une étape correspond au produit de la base de temps (DTBP) par le facteur de temps valable pour l'étape en cours (S\_PRESET).

#### **Remarque**

Le temps d'exécution restant dans l'étape en cours (DCC) n'est diminué que lorsque le bit d'événement correspondant (EVENTi) est à 1.

Lorsque l'instruction est insérée dans le programme, la boîte de dialogue "Options d'appel" s'ouvre automatiquement et vous pouvez y préciser si les paramètres de bloc de l'instruction doivent être sauvegardés dans un bloc de données séparé (monoinstance) ou bien comme variable locale (multiinstance) dans l'interface de bloc. Si vous créez un bloc de données séparé, vous trouverez celui-ci dans la navigation du projet, dans le dossier "Ressources programme" sous "Blocs de programme > Blocs système". Pour plus d'informations à ce sujet, référez-vous à "Voir aussi".

Quand le paramètre RESET a la valeur 1 à l'appel de l'instruction, le mécanisme passe à l'étape dont le numéro est indiqué dans le paramètreDSP.

Une étape peut être programmée avec une valeur de temps, un événement ou les deux. Les étapes programmées avec un bit d'événement et la valeur de temps 0 passent à l'étape suivante dès que l'état logique du bit d'événement est 1. Les étapes programmées seulement avec une valeur de temps démarrent le temps immédiatement. Les étapes programmées avec un bit d'événement et une valeur de temps supérieure à 0 démarrent le temps quand le bit d'événement est à l'état logique 1.

En plus, vous pouvez faire avancer mécanisme à tout moment au moyen du paramètre JOG.

Au premier appel de l'instruction, il faut donner la valeur 1 au paramètre RESET.

Quand le mécanisme se trouve à la dernière étape et que le temps d'exécution indiqué pour cette étape a expiré, les paramètres Q et EOD sont mis à 1. L'instruction reste à cette dernière étape jusqu'à ce que le paramètre RESET prenne la valeur 1.

L'instruction n'est exécutée que dans les états de fonctionnement MISE EN ROUTE et MARCHE.

Le système d'exploitation réinitialise l'instruction "Réaliser mécanisme pas à pas" en cas de démarrage à froid, mais pas en cas de démarrage à chaud. S'il faut initialiser l'instruction "Réaliser mécanisme pas à pas" après un démarrage à chaud, vous devez appeler l'instruction avec la valeur "1" pour le paramètre RESET dans l'OB 100.

# Paramètre

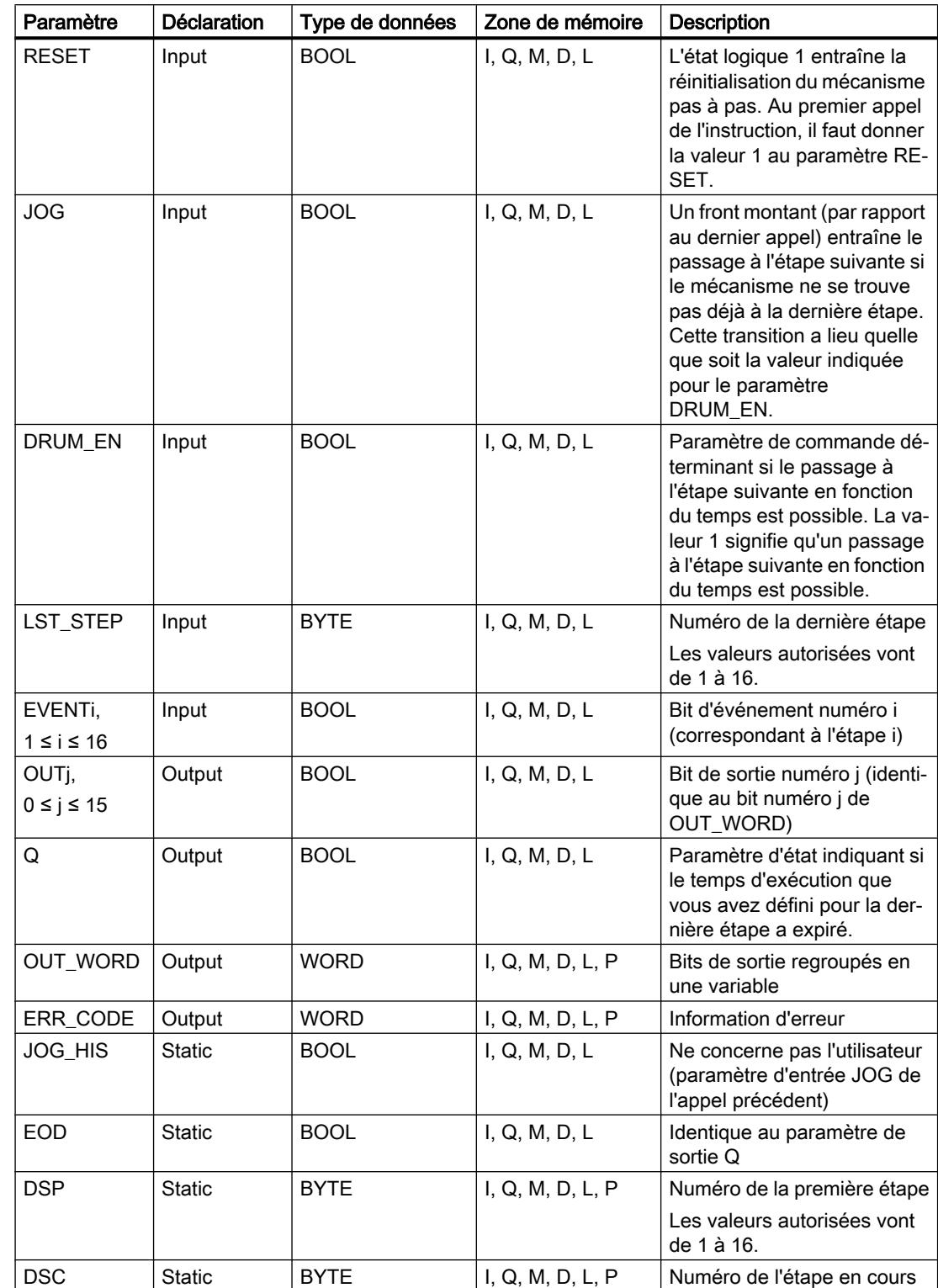

Le tableau suivant montre les paramètres de l'instruction :

4.2 Motion Control

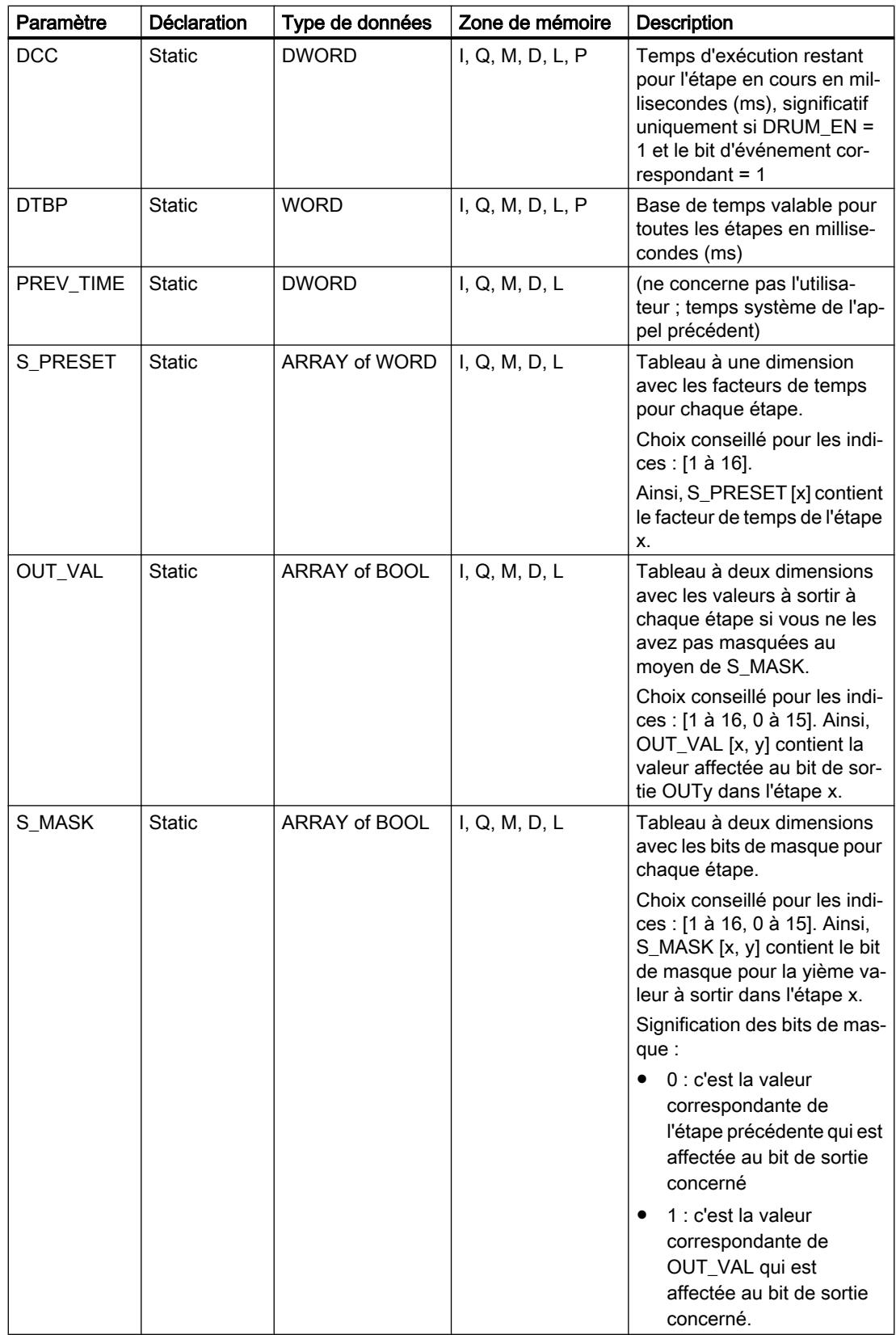

Vous trouverez des informations plus détaillées sur les types de données valides sous "Voir aussi".

# Paramètre ERR\_CODE

Le tableau suivant donne la signification des valeurs du paramètre ERR\_CODE :

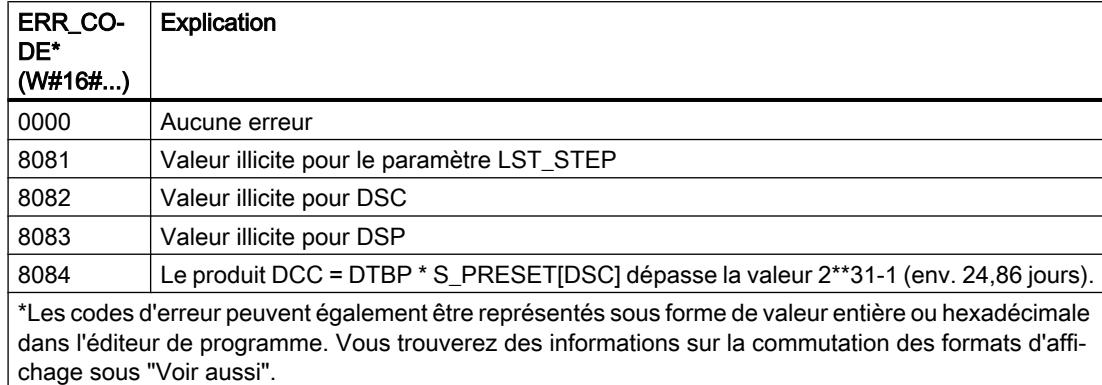

#### Exemple

Dans l'exemple suivant, l'instruction passe de l'étape 1 à l'étape 2. Les bits de sortie (OUT0 à OUT15) et le mot de sortie (OUT\_WORD) sont définis conformément au masque configuré pour l'étape 2 et aux valeurs du paramètre OUT\_VAL.

#### Remarque

Vous pouvez initialiser les paramètres statiques dans le bloc de données.

#### **SCL**

```
"DRUM_DB"(RESET := "Tag_Reset"
           JOG := "Tag_Input_Jog"
           DRUM_EN := "Tag_Input_DrumEN"
           LST_STEP := "Tag_Number_LastStep"
          EVENT1 := "MyTag Event 1"
           EVENT2 := "MyTag_Event_2"
          EVENT3 := "MyTaq Event 3"
          EVENT4 := "MyTag Event 4" EVENT5 := "MyTag_Event_5"
           EVENT6 := "MyTag_Event_6"
           EVENT7 := "MyTag_Event_7"
           EVENT8 := "MyTag_Event_8"
          EVENT9 := "MyTag Event 9"
           EVENT10 := "MyTag_Event_10"
           EVENT11 := "MyTag_Event_11"
           EVENT12 := "MyTag_Event_12"
```
4.2 Motion Control

#### **SCL**

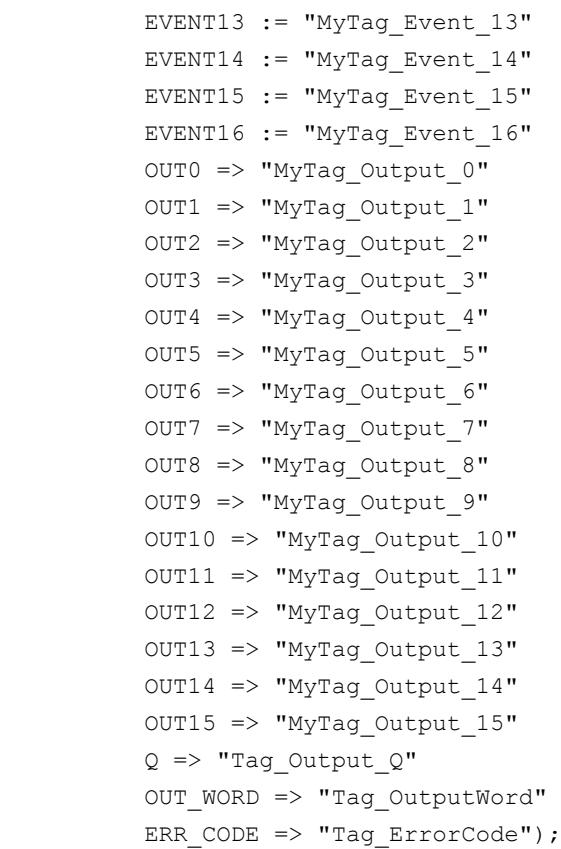

Les tableaux suivants indiquent le fonctionnement de l'instruction sur la base de valeurs concrètes.

# Avant l'exécution

Dans cet exemple, les valeurs suivantes sont fournies aux paramètres d'entrée :

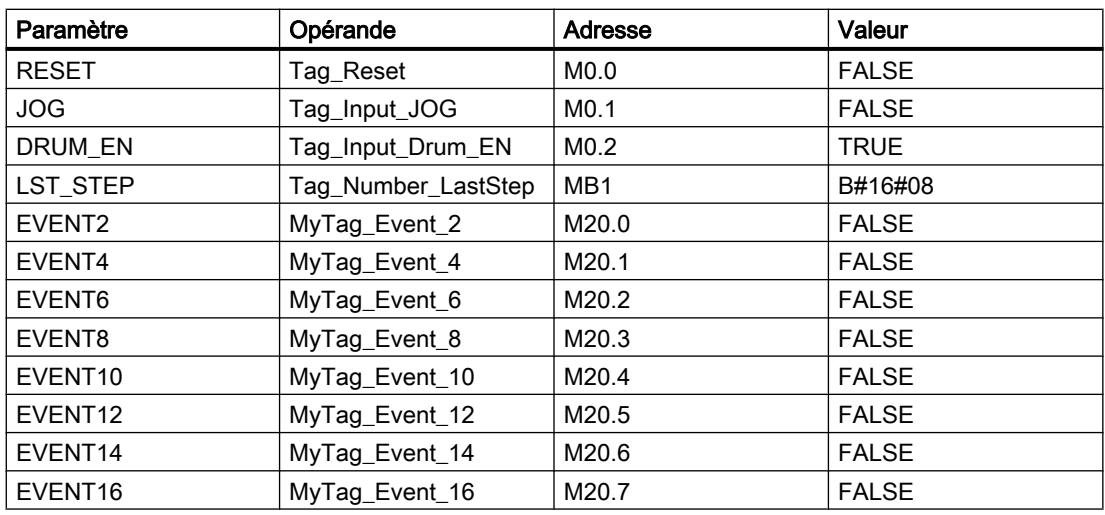

Les valeurs suivantes sont mémorisées dans le bloc de données d'instance "DRUM\_X\_DB" de l'instruction :

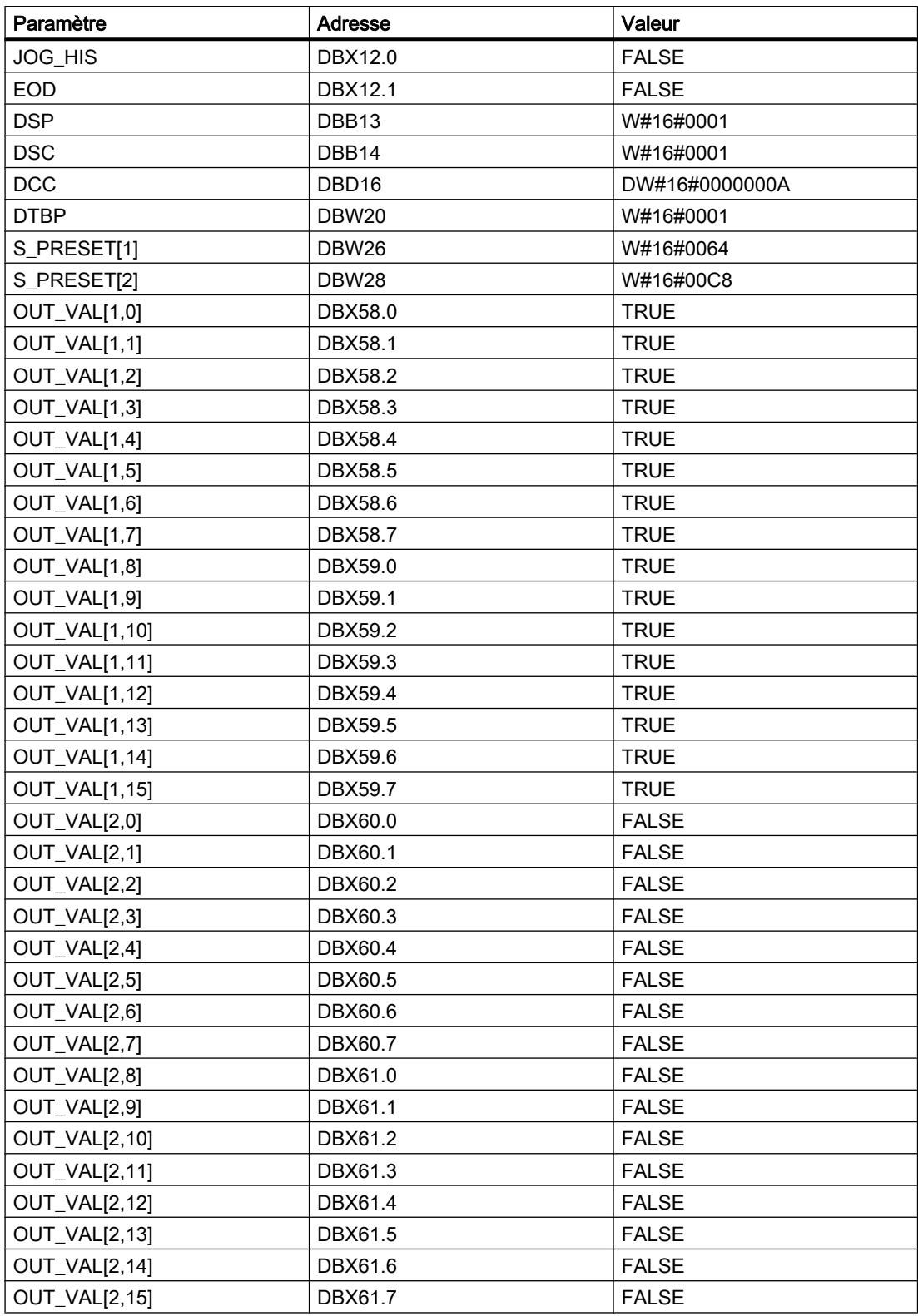

4.2 Motion Control

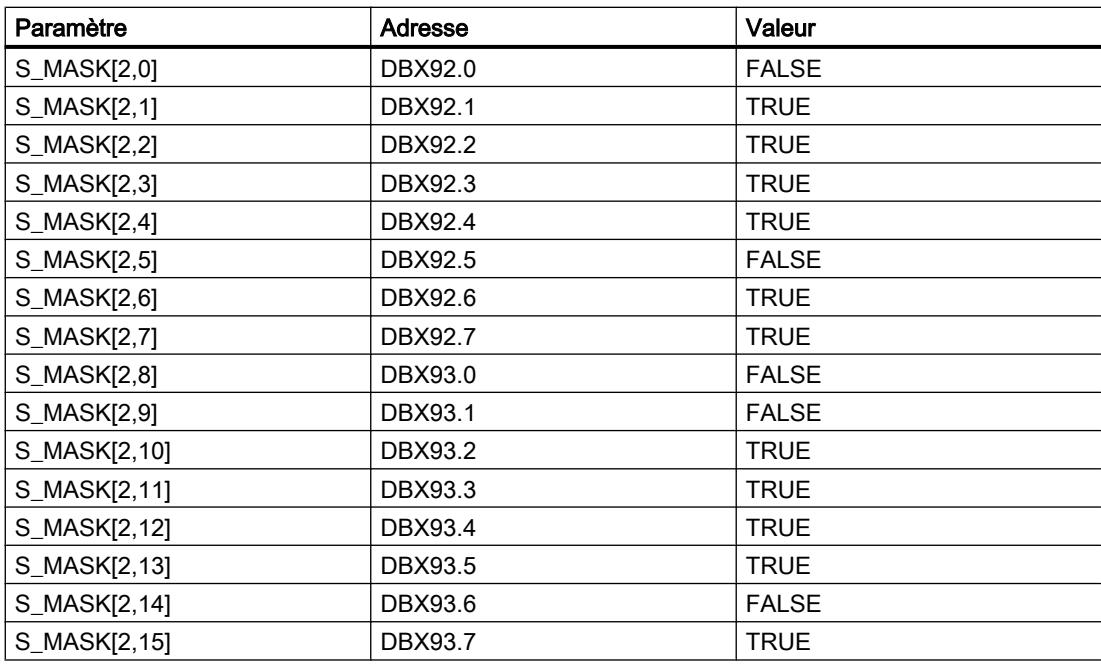

Les paramètres de sortie ont les valeurs suivantes avant l'exécution de l'instruction :

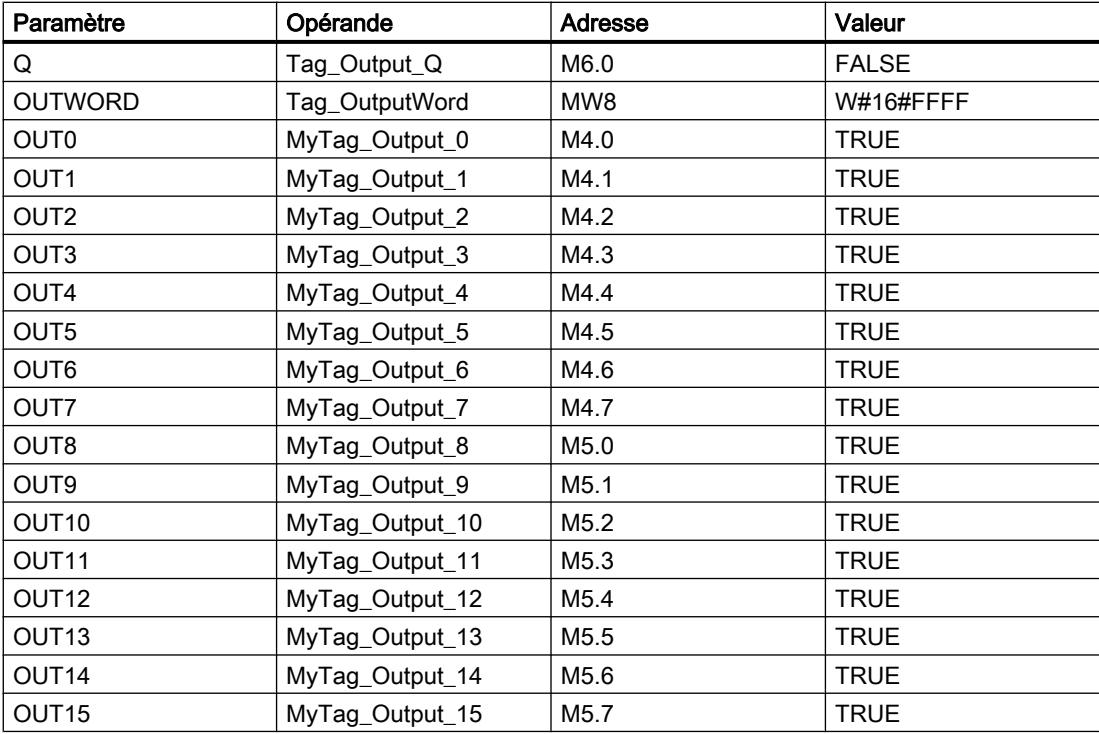

# Après l'exécution

Les valeurs suivantes sont écrites dans les paramètres de sortie après exécution de l'instruction :

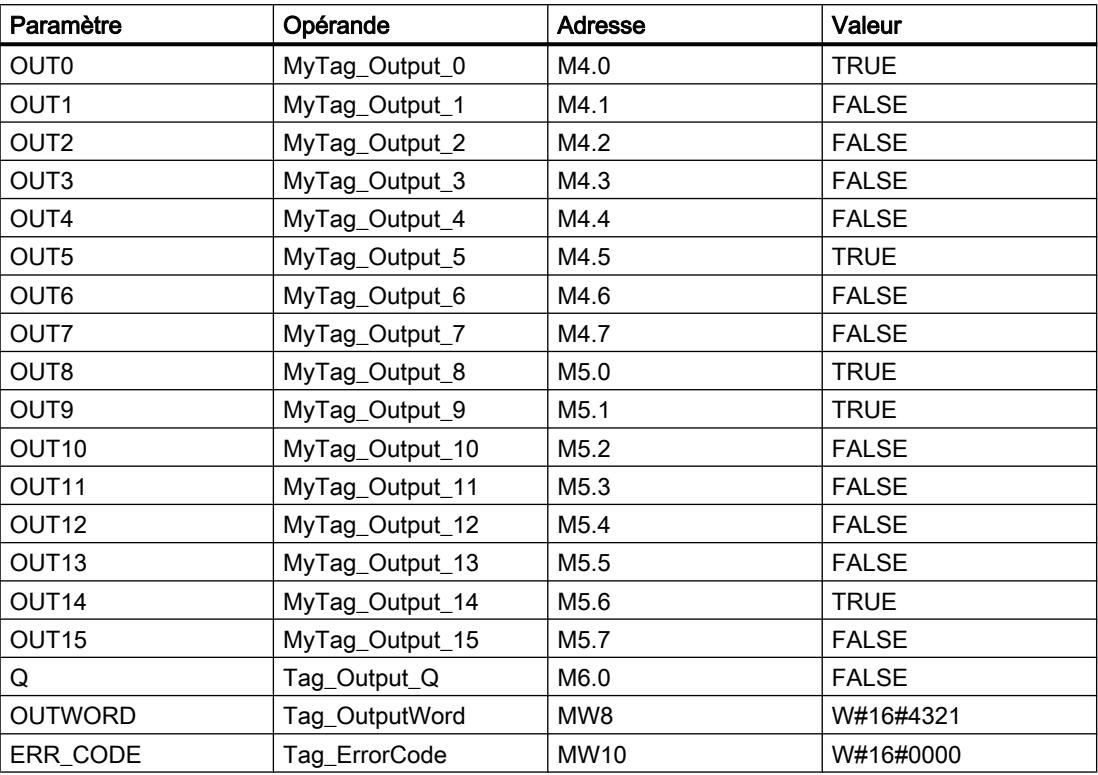

Les valeurs suivantes sont mémorisées dans le bloc de données d'instance "DRUM\_X\_DB" de l'instruction :

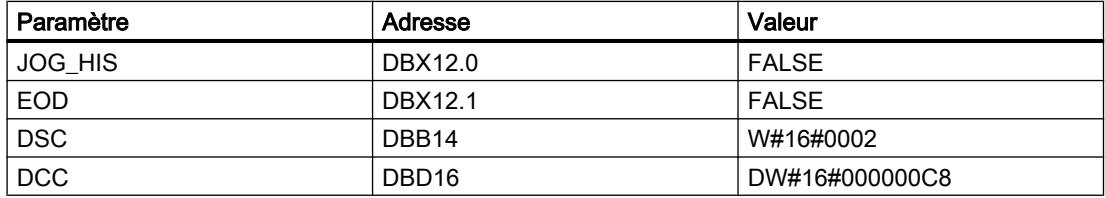

# Voir aussi

[Présentation des types de données valides](#page-3794-0) (Page [231](#page-3794-0)) [Modification des formats d'affichage dans l'état du programme](#page-10906-0) (Page [7343](#page-10906-0)) [Principes de base sur SCL](#page-10482-0) (Page [6919\)](#page-10482-0)

# DCAT : Temporisation d'alarme avec commande tout ou rien

# **Description**

L'instruction "Temporisation d'alarme avec commande tout ou rien" permet de cumuler le temps à partir de l'instant où le paramètreCMD a donné l'ordre d'ouverture ou de fermeture. Le temps est cumulé jusqu'à ce que le temps prédéfini (PT) soit dépassé ou que l'information signalant que l'appareil a été ouvert ou fermé dans la limite du temps imparti (O\_FB ouC\_FB) soit reçue. Si le temps prédéfini est dépassé avant que l'information sur l'ouverture ou la fermeture de l'appareil n'ait été reçue, l'alarme correspondante est déclenchée. Si l'état logique de l'entrée de commande change avant le temps prédéfini, le temps est redémarré.

Lorsque l'instruction est insérée dans le programme, la boîte de dialogue "Options d'appel" s'ouvre automatiquement et vous pouvez y préciser si les paramètres de bloc de l'instruction doivent être sauvegardés dans un bloc de données séparé (monoinstance) ou bien comme variable locale (multiinstance) dans l'interface de bloc. Si vous créez un bloc de données séparé, vous trouverez celui-ci dans la navigation du projet, dans le dossier "Ressources programme" sous "Blocs de programme > Blocs système". Vous trouverez des informations supplémentaires à ce sujet sous "Voir aussi".

L'instruction "Temporisation d'alarme avec commande tout ou rien" réagit de la manière suivante aux conditions d'entrée :

- Si l'état logique du paramètre CMD passe de 0 à 1, les états logiques des paramètres Q, CMD\_HIS, ET, OA et CA sont influencés comme suit :
	- Les paramètres Q et CMD\_HIS sont mis à 1.
	- Les paramètres ET, OA et CA sont mis à 0.
- Si l'état logique du paramètre CMD passe de 1 à 0, les paramètres Q, ET, OA, CA et CMD\_HIS sont mis à 0.
- Lorsque les paramètres CMD et CMD HIS ont l'état logique 1 et que le paramètre O\_FB est à 0, la différence de temps (ms) depuis la dernière exécution de l'instruction est ajoutée à la valeur dans le paramètre ET. Si la valeur du paramètre ET dépasse la valeur du paramètre PT, l'état logique du paramètre OA est mis à 1. Si la valeur du paramètre ET ne dépasse pas la valeur du paramètre PT, l'état logique du paramètre OA est mis à 0. Le paramètre CMD\_HIS prend la valeur du paramètre CMD.
- Lorsque les paramètres CMD, CMD HIS et O\_FB ont l'état logique 1 et que le paramètre C\_FB fournit la valeur 0, l'état logique du paramètre OA est mis à 0. Le paramètre ET prend la valeur du paramètre PT. Si l'état logique du paramètre O\_FB passe à 0, l'alarme est activée lors du traitement suivant de l'instruction. Le paramètre CMD\_HIS prend la valeur du paramètre CMD.
- Lorsque les paramètres CMD, CMD\_HIS et C\_FB sont simultanément à 0, la différence de temps (ms) depuis la dernière exécution de l'instruction est ajoutée à la valeur du paramètre ET. Quand la valeur du paramètre ET dépasse la valeur du paramètre PT, l'état logique du paramètre CA est mis à 1. Si la valeur dans le paramètre PT n'est pas dépassée, le paramètre CA fournit l'état logique 0. Le paramètre CMD\_HIS prend la valeur du paramètre CMD.
- Lorsque les paramètres CMD, CMD HIS et O\_FB ont l'état logique 0 et que le paramètre C\_FB est mis à 1, le paramètre CA est mis à 0. Le paramètre ET prend la valeur du paramètre PT. Si l'état logique du paramètre C\_FB passe à 0, l'alarme est activée lors du traitement suivant de l'instruction. Le paramètre CMD\_HIS prend la valeur du paramètre CMD.
- Si les paramètres O\_FB et C\_FB ont simultanément l'état logique 1, les deux sorties d'alarme sont mises à 1.

L'instruction "Temporisation d'alarme avec commande tout ou rien" ne fournit pas d'informations d'erreur.

# Paramètre

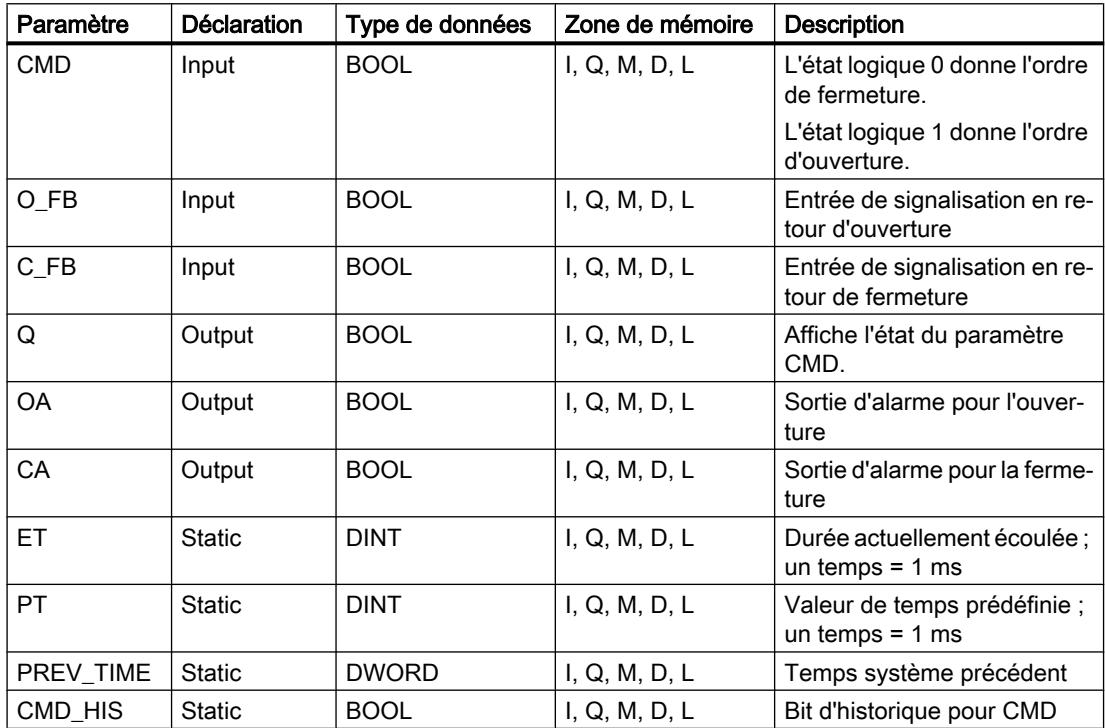

Le tableau suivant montre les paramètres de l'instruction :

Vous trouverez des informations plus détaillées sur les types de données valides sous "Voir aussi".

Les paramètres statiques n'apparaissent pas dans le programme lors de l'appel de l'instruction. Ces paramètres sont stockés dans l'instance de l'instruction.

# Exemple

Dans l'exemple suivant, l'état logique du paramètre CMD passe de 0 à 1. Après exécution de l'instruction, le paramètre Q est mis à 1 et les deux sorties d'alarme OA et CA prennent l'état logique 0. Le paramètre CMD\_HIS du bloc de données d'instance est mis à l'état logique 1 et le paramètre ET est mis à 0.

#### Remarque

Vous pouvez initialiser les paramètres statiques dans le bloc de données.

```
SCL
"DCAT_DB"(CMD := "Tag_Input_CMD",
          O FB := "Tag Input O FB",
           C FB := "Tag_Input_C FB",
           Q \Rightarrow "Tag_Output_Q",
            OA => "Tag_Output_OA",
           CA \Rightarrow "Tag_Output_CA");
```
Les tableaux suivants indiquent le fonctionnement de l'instruction sur la base de valeurs concrètes.

#### Avant l'exécution

Dans cet exemple, les valeurs suivantes sont utilisées pour les paramètres d'entrée et de sortie :

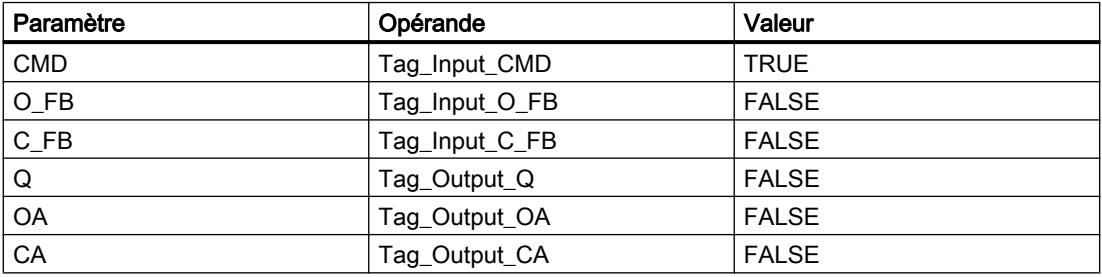

Les valeurs suivantes sont enregistrées dans le bloc de données d'instance "DCAT\_DB" de l'instruction :

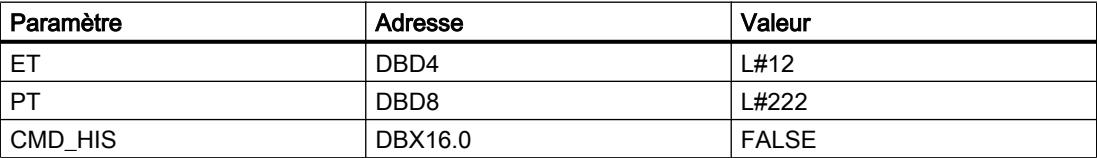

Après l'exécution

Les valeurs suivantes sont écrites dans les paramètres de sortie après exécution de l'instruction :

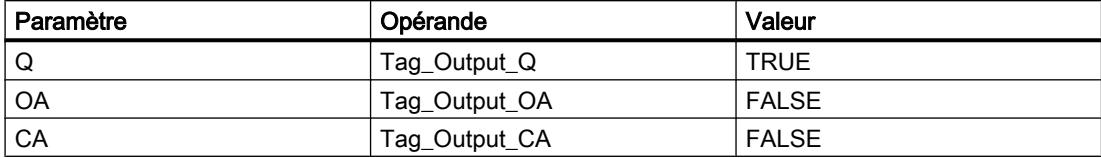

Les valeurs suivantes sont enregistrées dans le bloc de données d'instance "DCAT\_DB" de l'instruction :

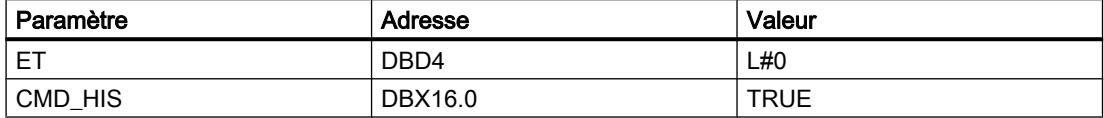

#### Voir aussi

[Présentation des types de données valides](#page-3794-0) (Page [231](#page-3794-0))

[Principes de base sur SCL](#page-10482-0) (Page [6919\)](#page-10482-0)

#### MCAT : Temporisation d'alarme avec commande moteur

#### **Description**

L'instruction "Temporisation d'alarme avec commande moteur" permet de cumuler le temps à partir de l'instant où l'une des entrées de commande (ouverture ou fermeture) est activée. Le temps est cumulé jusqu'à ce que le temps prédéfini soit dépassé ou que l'entrée de signalisation en retour correspondante indique que l'appareil a effectué l'opération demandée dans la limite du temps imparti. Si le temps prédéfini est dépassé avant que l'information de signalisation en retour n'ait été reçue, l'alarme correspondante est activée.

Lorsque l'instruction est insérée dans le programme, la boîte de dialogue "Options d'appel" s'ouvre automatiquement et vous pouvez y préciser si les paramètres de bloc de l'instruction doivent être sauvegardés dans un bloc de données séparé (monoinstance) ou bien comme variable locale (multiinstance) dans l'interface de bloc. Si vous créez un bloc de données séparé, vous trouverez celui-ci dans la navigation du projet, dans le dossier "Ressources programme" sous "Blocs de programme > Blocs système". Vous trouverez des informations supplémentaires à ce sujet sous "Voir aussi".

#### Exécution de l'instruction "Temporisation d'alarme avec commande moteur"

Le tableau suivant montre comment l'instruction "Temporisation d'alarme avec commande moteur" réagit aux différentes conditions d'entrée :

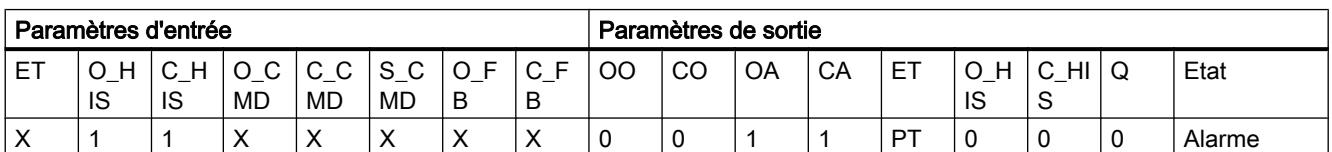

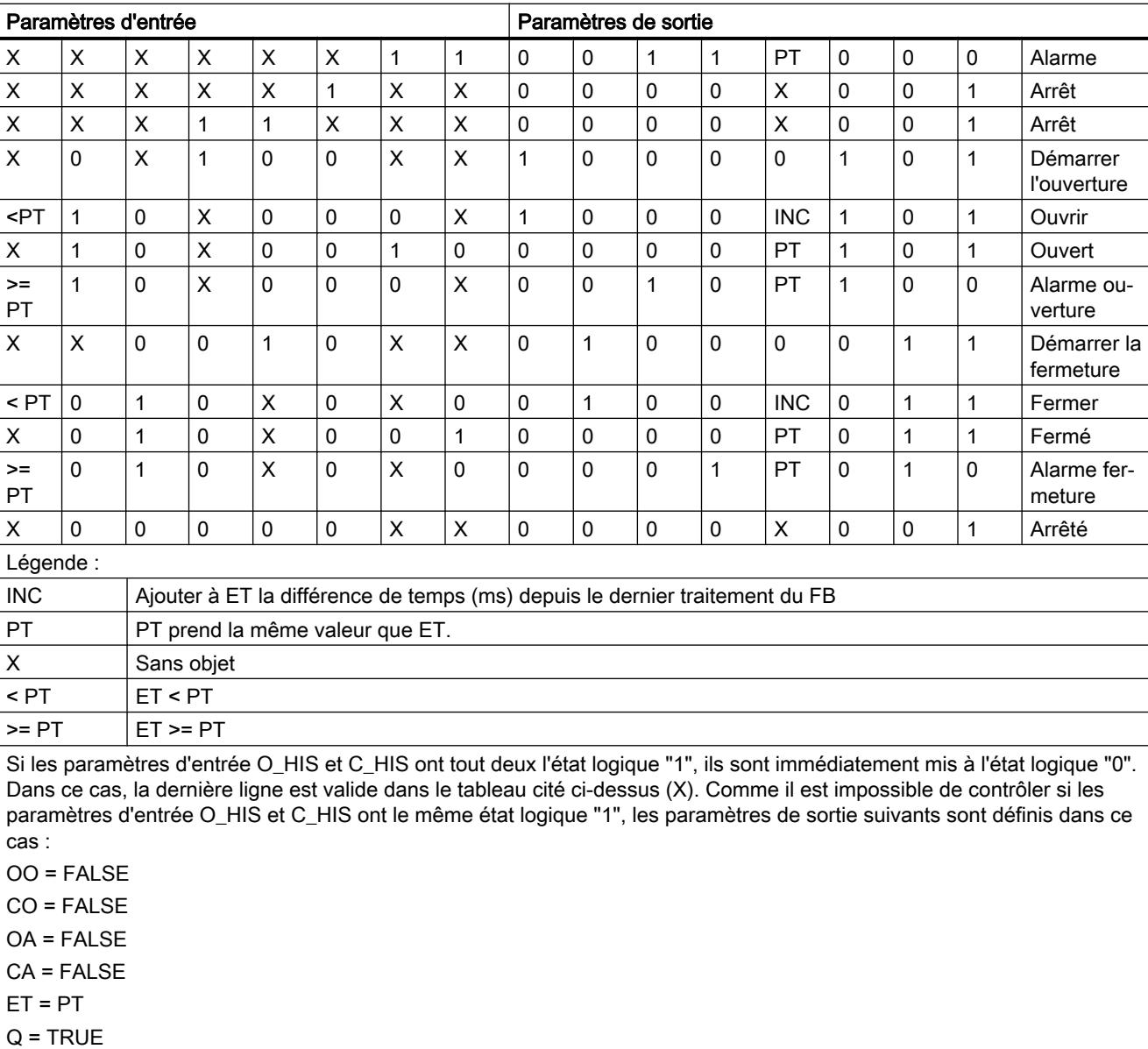

4.2 Motion Control

# Paramètre

Le tableau suivant montre les paramètres de l'instruction :

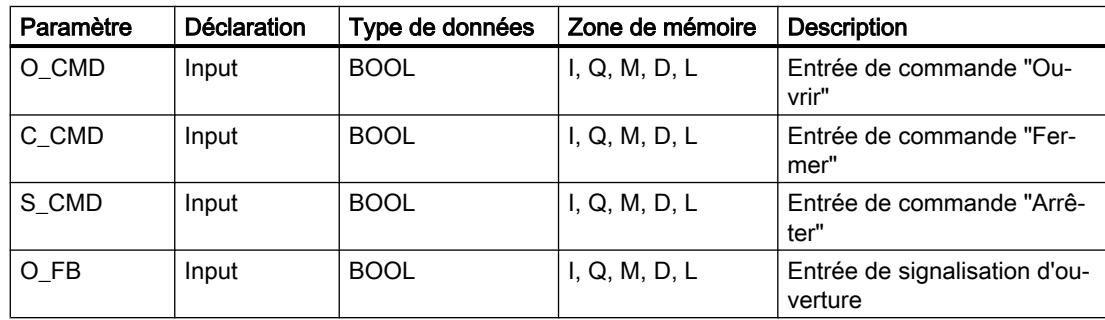
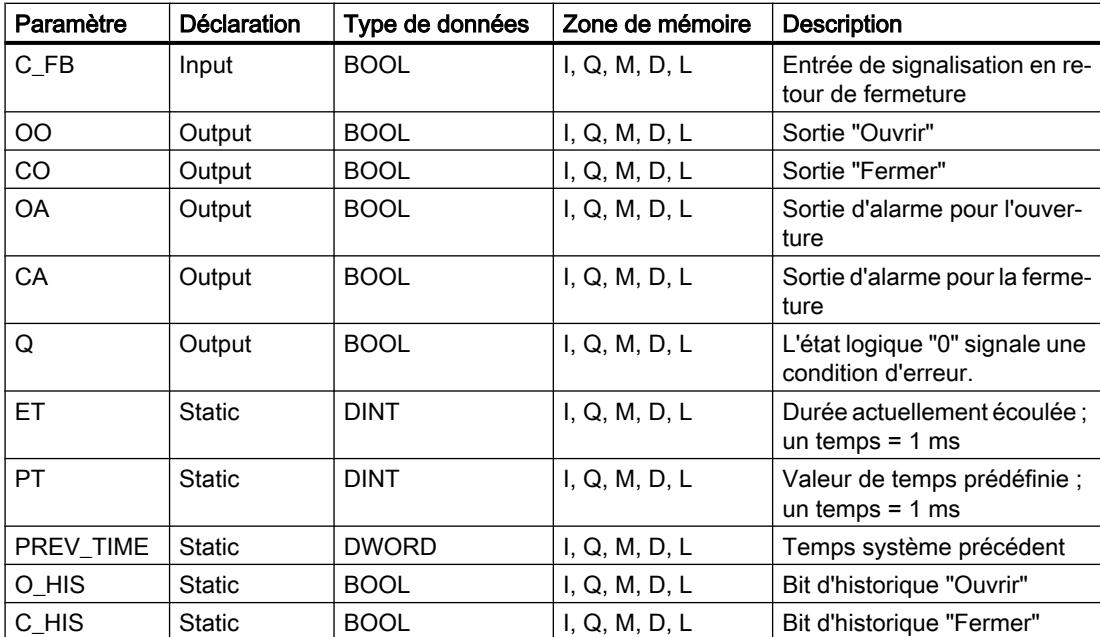

Vous trouverez des informations plus détaillées sur les types de données valides sous "Voir aussi".

Les paramètres statiques n'apparaissent pas dans le programme lors de l'appel de l'instruction. Ces paramètres sont stockés dans l'instance de l'instruction.

## Exemple

L'exemple suivant montre le fonctionnement de l'instruction :

#### Remarque

Vous pouvez initialiser les paramètres statiques dans le bloc de données.

#### **SCL**

```
"MCAT_DB"(O_CMD := "Tag_Iput_O_CMD",
      C_CMD := Trag\_Input_C_C_MD'',
      S CMD := "Tag Input S CMD",
       O_FB := "Tag_Input_O_FB",
      C_FB := "Tag_Input_C_FB",
       OO => "Tag_OutputOpen",
       CO => "Tag_OutputClosed",
       OA => "Tag_Output_OA",
      CA => "Tag_Output_CA",
      Q \Rightarrow "Tag_Output_Q");
```
Les tableaux suivants indiquent le fonctionnement de l'instruction sur la base de valeurs concrètes.

#### Avant l'exécution

4.2 Motion Control

Dans cet exemple, les valeurs suivantes sont utilisées pour les paramètres d'entrée et de sortie :

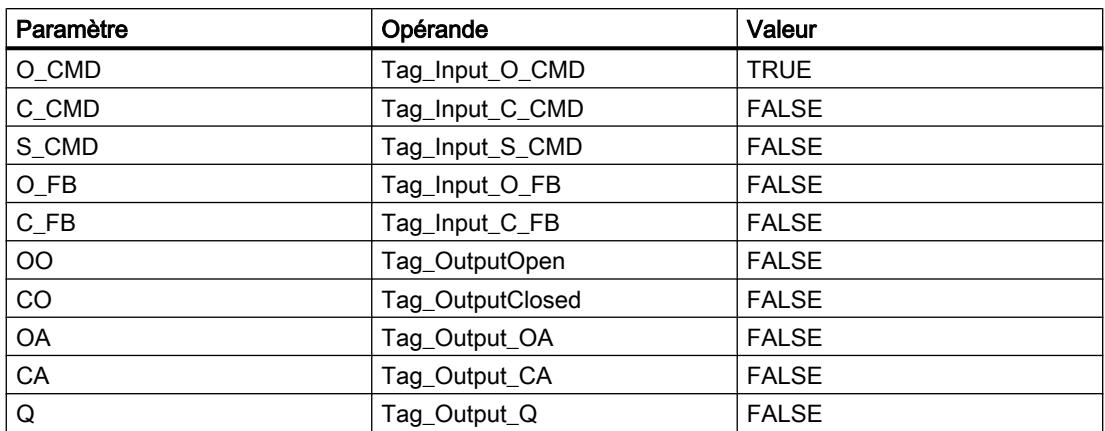

Les valeurs suivantes sont enregistrées dans le bloc de données d'instance "MCAT\_DB" de l'instruction :

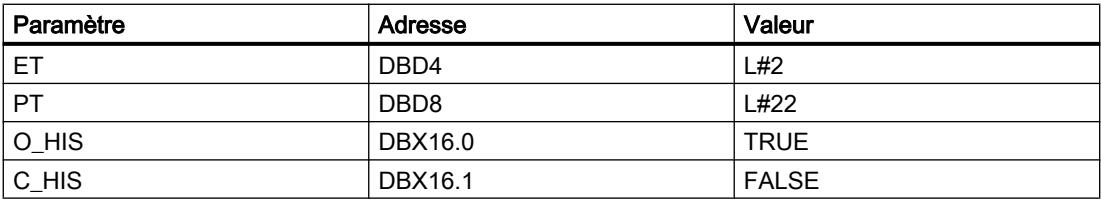

## Après l'exécution

Les valeurs suivantes sont écrites dans les paramètres de sortie après exécution de l'instruction :

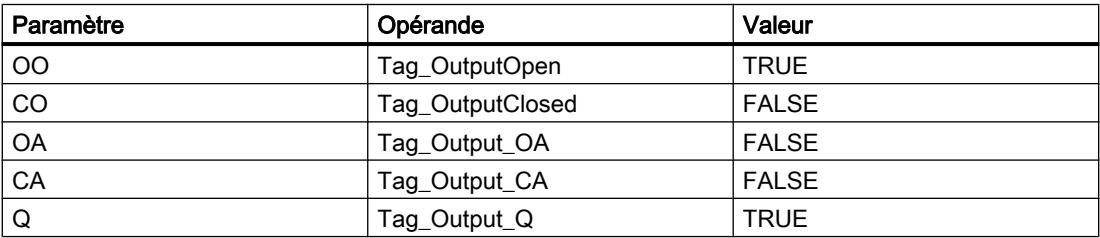

Les valeurs suivantes sont enregistrées dans le bloc de données d'instance "MCAT\_DB" de l'instruction :

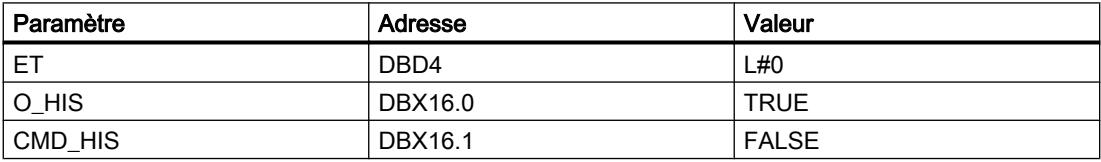

## Voir aussi

[Présentation des types de données valides](#page-3794-0) (Page [231](#page-3794-0)) [Principes de base sur SCL](#page-10482-0) (Page [6919](#page-10482-0))

## IMC : Comparer bits d'entrée avec bits d'un masque

## **Description**

L'instruction "Comparer bits d'entrée avec bits d'un masque" permet de comparer l'état logique d'au plus 16 bits d'entrée programmés (IN\_BIT0 à IN\_BIT15) avec le bit correspondant d'un masque. Vous pouvez programmer au plus 16 étapes avec des masques. La valeur du paramètre IN\_BIT0 est comparée à la valeur CMP\_VAL[x,0] du masque, "x" correspondant au numéro de l'étape. Vous indiquez dans le paramètre CMP\_STEP le numéro d'étape du masque utilisé pour la comparaison. Toutes les valeurs programmées sont comparées de manière identique. Les bits d'entrée non programmés ou les bits non programmés du masque ont par défaut l'état logique FALSE.

Si une correspondance est trouvée lors de la comparaison, l'état logique du paramètre OUT est mis à 1. Sinon, le paramètre OUT est mis à 0.

Si la valeur du paramètre CMP\_STEP est supérieure à 15, l'instruction n'est pas exécutée. Un message d'erreur est généré au paramètre ERR\_CODE.

Lorsque l'instruction est insérée dans le programme, la boîte de dialogue "Options d'appel" s'ouvre automatiquement et vous pouvez y préciser si les paramètres de bloc de l'instruction doivent être sauvegardés dans un bloc de données séparé (monoinstance) ou bien comme variable locale (multiinstance) dans l'interface de bloc. Si vous créez un bloc de données séparé, vous trouverez celui-ci dans la navigation du projet, dans le dossier "Ressources programme" sous "Blocs de programme > Blocs système". Vous trouverez des informations supplémentaires à ce sujet sous "Voir aussi".

## Paramètre

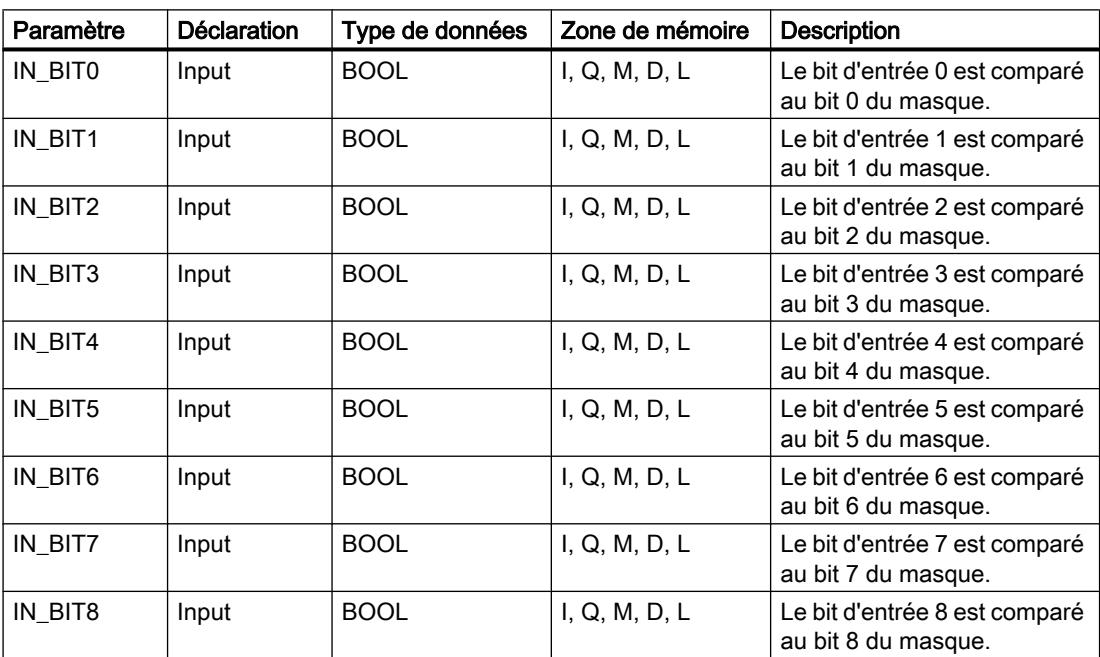

Le tableau suivant montre les paramètres de l'instruction :

4.2 Motion Control

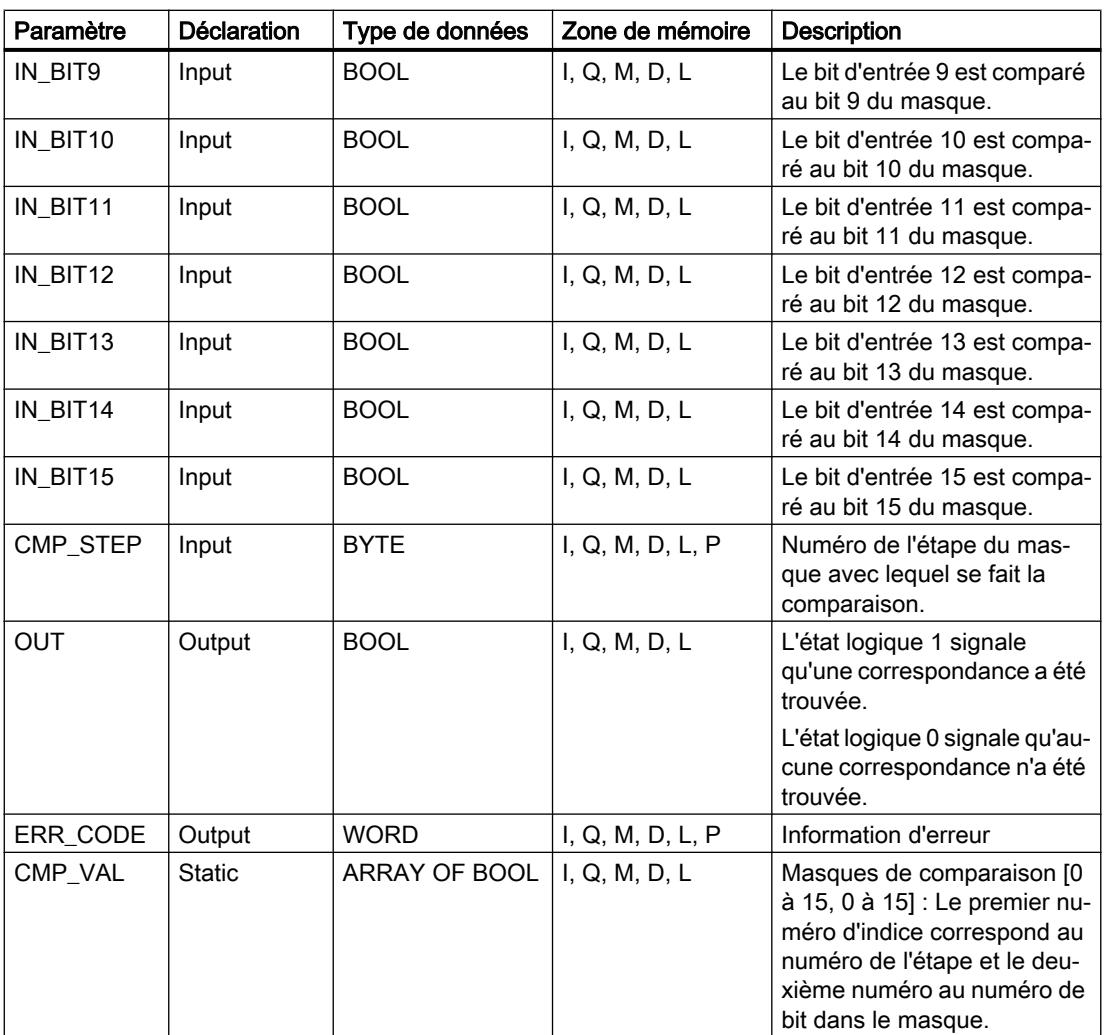

Vous trouverez des informations plus détaillées sur les types de données valides sous "Voir aussi".

Les paramètres statiques n'apparaissent pas dans le programme lors de l'appel de l'instruction. Ces paramètres sont stockés dans l'instance de l'instruction.

# Paramètre ERR\_CODE

Le tableau suivant donne la signification des valeurs du paramètre ERR\_CODE :

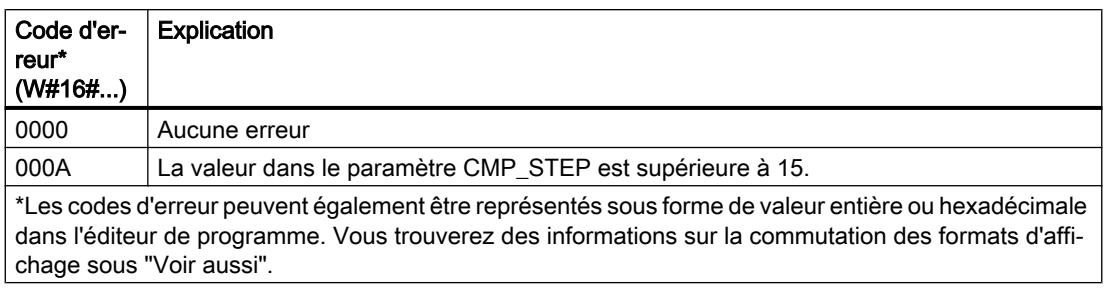

## Voir aussi

[Présentation des types de données valides](#page-3794-0) (Page [231](#page-3794-0)) [Modification des formats d'affichage dans l'état du programme](#page-10906-0) (Page [7343](#page-10906-0)) [Principes de base sur SCL](#page-10482-0) (Page [6919\)](#page-10482-0)

## SMC : Comparaison séquentielle de matrices

## **Description**

L'instruction "Comparaison séquentielle de matrices" permet de comparer l'état logique d'au plus 16 bits d'entrée programmés (IN\_BIT0 à IN\_BIT15) avec les bits correspondants des masques de comparaison à chaque étape. Le traitement commence à l'étape 1 et se poursuit jusqu'à la dernière étape programmée (LAST) ou jusqu'à ce qu'une correspondance ait été trouvée. Le bit d'entrée du paramètre IN\_BIT0 est comparé à la valeur CMP\_VAL[x,0] du masque, "x" correspondant au numéro de l'étape. Toutes les valeurs programmées sont comparées de manière identique. Si une correspondance est trouvée, l'état logique du paramètre OUT est mis à 1 et le numéro de l'étape contenant le masque correspondant est inscrit dans le paramètre OUT\_STEP. Les bits d'entrée non programmés ou les bits non programmés du masque ont par défaut l'état logique FALSE. Si plusieurs étapes ont un masque qui correspond, seule la première correspondance trouvée est inscrite dans le paramètre OUT\_STEP. Si aucune correspondance n'est trouvée, l'état logique du paramètre OUT est mis à "0". Dans ce cas, la valeur dans le paramètre OUT\_STEP est supérieure de 1 à la valeur dans le paramètre LAST.

Lorsque l'instruction est insérée dans le programme, la boîte de dialogue "Options d'appel" s'ouvre automatiquement et vous pouvez y préciser si les paramètres de bloc de l'instruction doivent être sauvegardés dans un bloc de données séparé (monoinstance) ou bien comme variable locale (multiinstance) dans l'interface de bloc. Si vous créez un bloc de données séparé, vous trouverez celui-ci dans la navigation du projet, dans le dossier "Ressources programme" sous "Blocs de programme > Blocs système". Vous trouverez des informations supplémentaires à ce sujet sous "Voir aussi".

## Syntaxe

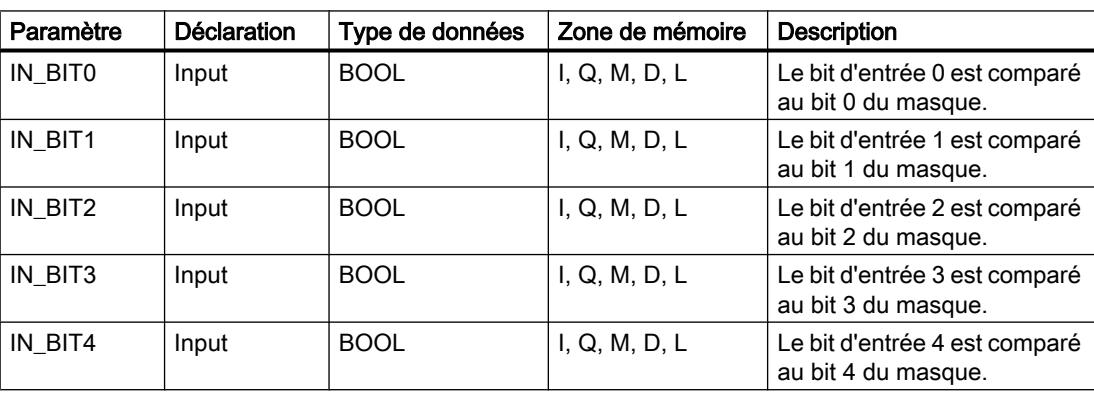

Le tableau suivant montre les paramètres de l'instruction :

4.2 Motion Control

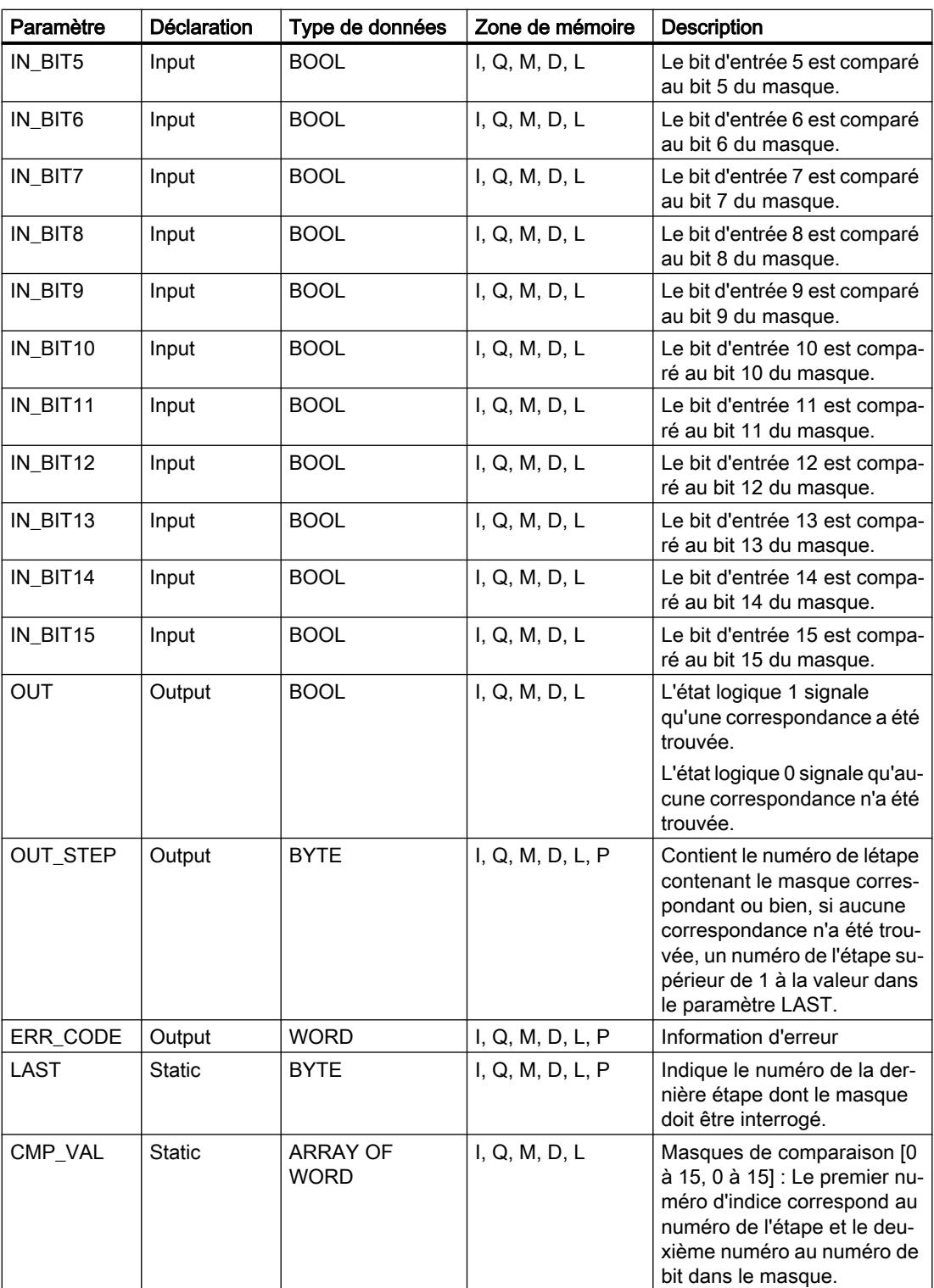

Vous trouverez des informations plus détaillées sur les types de données valides sous "Voir aussi".

Les paramètres statiques n'apparaissent pas dans le programme lors de l'appel de l'instruction. Ces paramètres sont stockés dans l'instance de l'instruction.

# Paramètre ERR\_CODE

Le tableau suivant donne la signification des valeurs du paramètre ERR\_CODE :

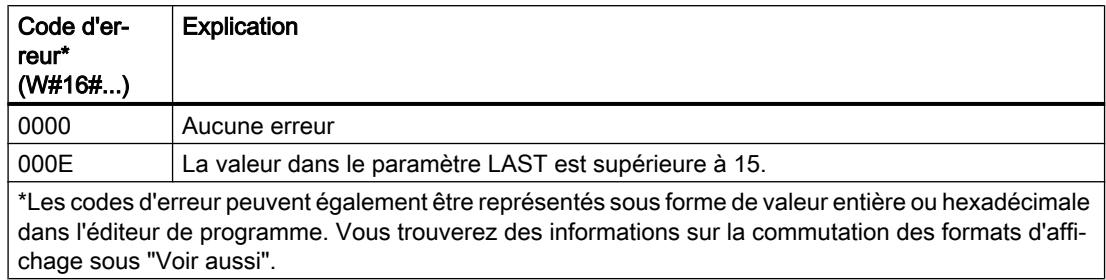

## Voir aussi

[Présentation des types de données valides](#page-3794-0) (Page [231](#page-3794-0)) [Modification des formats d'affichage dans l'état du programme](#page-10906-0) (Page [7343](#page-10906-0)) [Principes de base sur SCL](#page-10482-0) (Page [6919\)](#page-10482-0)

# LEAD\_LAG : Algorithme d'avance et de retard de phase

## **Description**

L'instruction "Algorithme d'avance et de retard de phase" permet de traiter des signaux avec une variable analogique. La valeur pour le gain dans le paramètre GAIN doit être supérieure à zéro. Le résultat de l'instruction "Algorithme d'avance et de retard de phase" se calcule avec l'équation suivante :

$$
\text{OUT} = \boxed{\underbrace{\text{LG\_TIME}}_{\text{LG\_TIME} + \text{SAMPLE\_T}}\text{PREV\_OUT} + \text{GAIN}\left[\underbrace{\text{LD\_TIME} + \text{SAMPLE\_T}}_{\text{LG\_TIME} + \text{SAMPLE\_T}}\right]\text{IN} - \text{GAIN}\left[\underbrace{\text{LD\_TIME}}_{\text{LG\_TIME} + \text{SAMPLE\_T}}\right]*\text{PREV\_IN}
$$

L'instruction "Algorithme d'avance et de retard de phase" ne fournit des résultats pertinents qu'en cas de traitement dans des cycles de programmes fixes. Les mêmes unités doivent être spécifiées aux paramètres LD\_TIME, LG\_TIME et SAMPLE\_T. Si LG\_TIME > 4 + SAMPLE\_T, l'instruction se rapproche de la fonction suivante :

OUT = GAIN \* ((1 + LD TIME \* s) / (1 + LG TIME \* s)) \* IN

Si la valeur du paramètre GAIN est inférieure ou égale à zéro, le calcul n'est pas effectué et une information d'erreur est renvoyée dans le paramètre ERR\_CODE.

Vous pouvez utiliser l'instruction "Algorithme d'avance et de retard de phase" conjointement avec des boucles pour la compensation en régulation dynamique de type anticipatrice. L'instruction se compose de deux opérations. L'opération "Lead" décale la phase de la sortie OUT de sorte que la sortie est en avance sur l'entrée, alors que l'opération "Lag" décale la sortie de sorte que la sortie est en retard sur l'entrée. Comme l'opération "Lag" équivaut à une intégration, elle peut être utilisée comme élément antiparasite ou comme filtre passe-bas. L'opération "Lead" équivaut à une dérivation et peut donc être utilisée comme filtre passe-haut. Lorsque les deux opérations fonctionnent ensemble (Lead et Lag), la phase de sortie est en retard sur l'entrée pour les basses fréquences et est en avance sur l'entrée pour les hautes

fréquences. C'est pourquoi l'instruction "Algorithme d'avance et de retard de phase" peut être utilisée comme filtre passe-bande.

Lorsque l'instruction est insérée dans le programme, la boîte de dialogue "Options d'appel" s'ouvre automatiquement et vous pouvez y préciser si les paramètres de bloc de l'instruction doivent être sauvegardés dans un bloc de données séparé (monoinstance) ou bien comme variable locale (multiinstance) dans l'interface de bloc. Si vous créez un bloc de données séparé, vous trouverez celui-ci dans la navigation du projet, dans le dossier "Ressources programme" sous "Blocs de programme > Blocs système". Vous trouverez des informations supplémentaires à ce sujet sous "Voir aussi".

## Paramètre

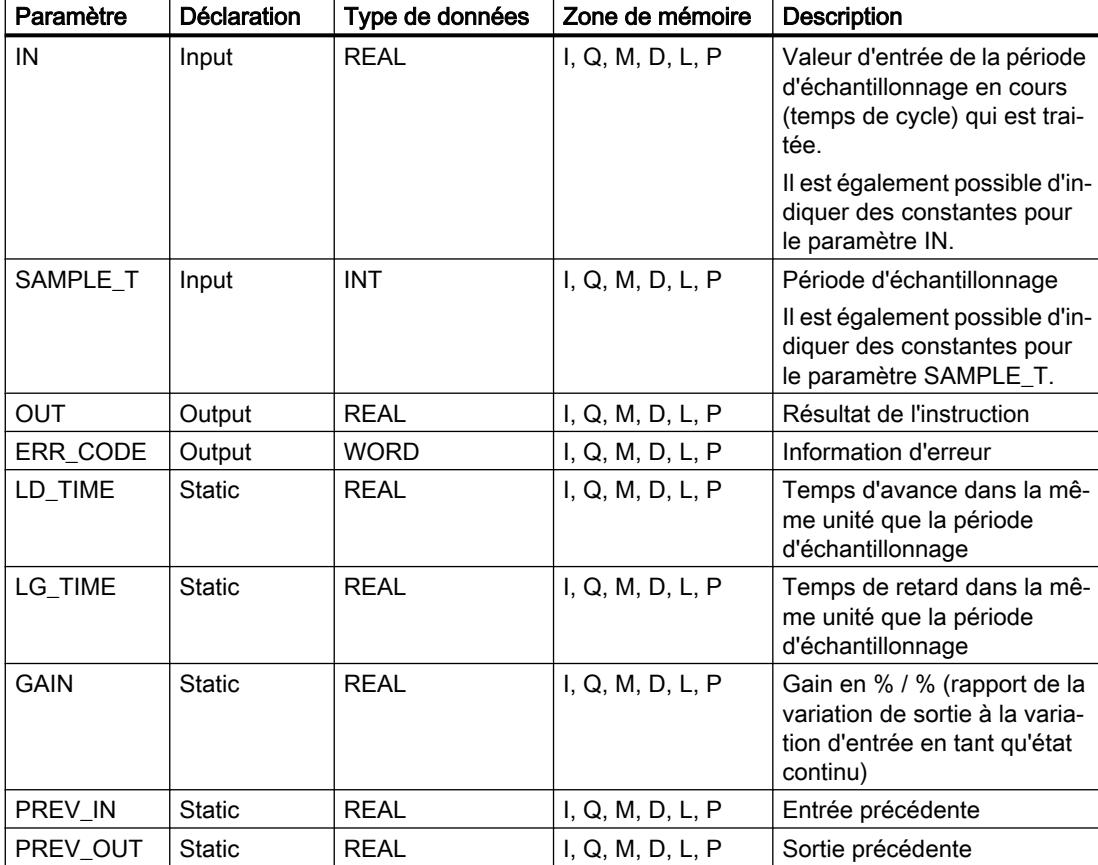

Le tableau suivant montre les paramètres de l'instruction :

Vous trouverez des informations plus détaillées sur les types de données valides sous "Voir aussi".

Les paramètres statiques n'apparaissent pas dans le programme lors de l'appel de l'instruction. Ces paramètres sont stockés dans l'instance de l'instruction.

## Paramètre ERR\_CODE

Le tableau suivant indique la signification des valeurs du paramètre ERR\_CODE :

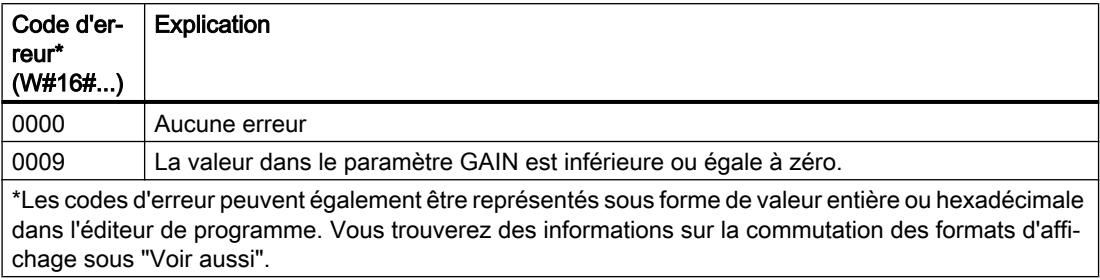

## Exemple

L'exemple suivant montre le fonctionnement de l'instruction :

#### Remarque

Vous pouvez initialiser les paramètres statiques dans le bloc de données.

#### **SCL**

```
"LEAD_LAG_DB"(IN := "Tag_Input",
             SAMPLE T := T \text{Tag Input SAMPLE } T,
             OUT \Rightarrow "Tag Output Result",
             ERR CODE \Rightarrow "Tag ErrorCode") ;
```
Les tableaux suivants indiquent le fonctionnement de l'instruction sur la base de valeurs concrètes.

## Avant l'exécution

Dans cet exemple, les valeurs suivantes sont utilisées pour les paramètres d'entrée :

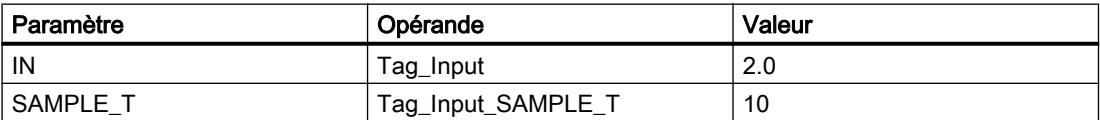

Les valeurs suivantes sont enregistrées dans le bloc de données d'instance "LEAD\_LAG\_DB" de l'instruction :

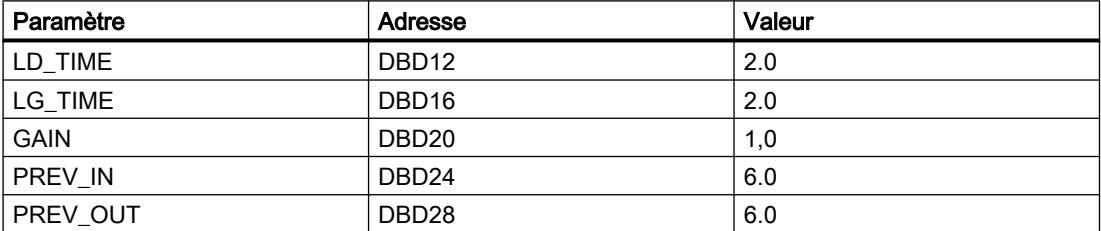

## Après l'exécution

4.2 Motion Control

Les valeurs suivantes sont écrites dans les paramètres de sortie après exécution de l'instruction :

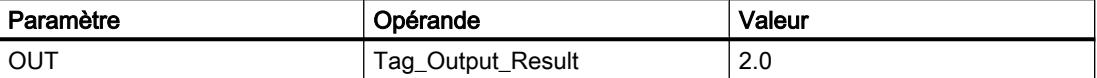

Les valeurs suivantes sont enregistrées dans le bloc de données d'instance "LEAD\_LAD\_DB" de l'instruction :

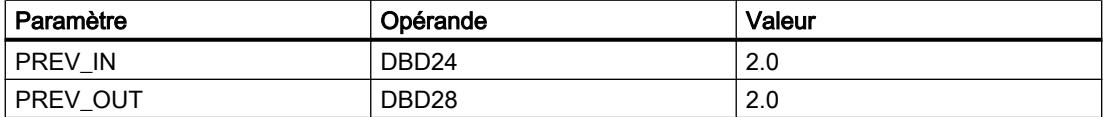

## Voir aussi

[Présentation des types de données valides](#page-3794-0) (Page [231](#page-3794-0)) [Modification des formats d'affichage dans l'état du programme](#page-10906-0) (Page [7343](#page-10906-0)) [Principes de base sur SCL](#page-10482-0) (Page [6919](#page-10482-0))

## TONR\_X : Accumuler temporisation

## **Description**

L'instruction "Accumuler temporisation" permet de cumuler les valeurs de temps pendant une durée définie par l'entrée PV. L'instruction est démarrée lorsque l'état logique de l'entrée de démarrage TMR\_EN passe de 0 à 1. Simultanément, le temps s'écoule pour la durée programmée sur l'entrée (PV). Pendant l'exécution de l'instruction, le temps de l'entrée DELTA\_T est ajouté à celui de InOut ET.

Pour cela, la condition suivante doit être remplie :

- L'entrée de démarrage TMR\_EN fournit l'état logique "1".
- La valeur de temps sur InOut ETest inférieure à la valeur de temps dans le paramètre PV.
- L'entrée RESET fournit l'état logique 0.

L'instruction est interrompue lorsque l'état logique de l'entrée de démarrage TMR\_EN passe de 1 à 0. Dès que l'état logique repasse à "1", l'exécution de l'instruction reprend.

L'instruction est terminée quand le temps sur InOut ET a atteint le temps de l'entré PV. La sortie Q fournit alors l'état logique "1".

Tant que la sortie Q a l'état logique 1, le temps sur InOut ET reste inchangé. Pour remettre la valeur de temps et la sortie Q à "0", il faut placer l'entrée RESET à l'état logique "1".

Comme l'instruction "Accumuler temporisation" utilise le temps de cycle (DELTA\_T) du dernier cycle du bloc d'organisation (OB), elle ne peut être appelée que dans des blocs d'organisation cycliques.

#### Remarque

Vous devez transférer le temps de cycle du bloc d'organisation des informations de démarrage dans la variable globale du paramètre DELTA\_T.

#### Syntaxe

Le tableau suivant montre les paramètres de l'instruction :

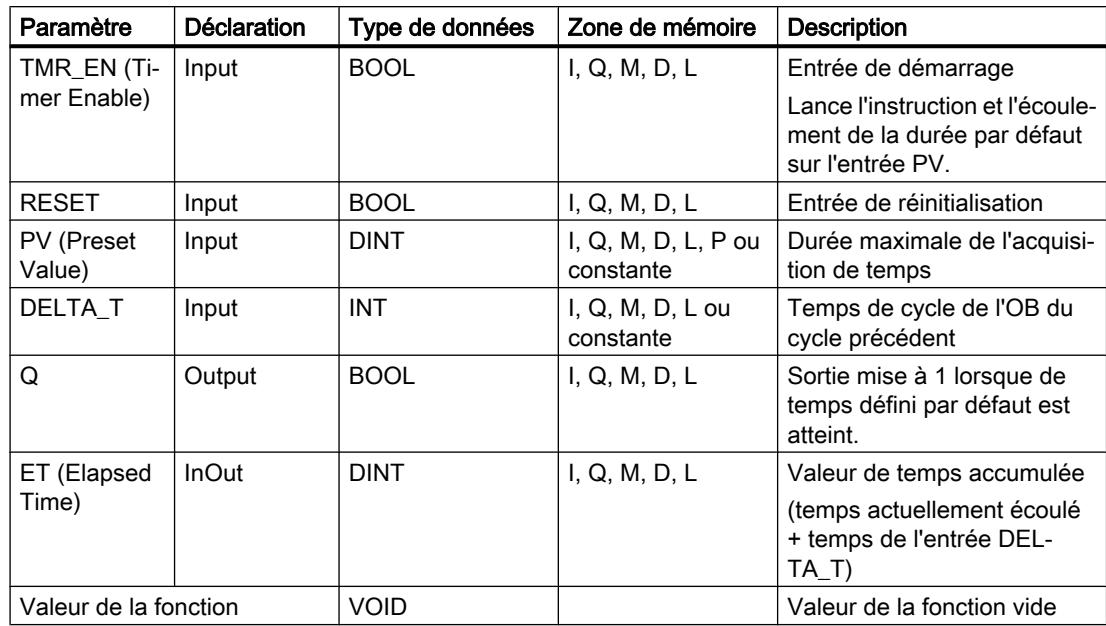

Vous trouverez des informations plus détaillées sur les types de données valides sous "Voir aussi".

4.2 Motion Control

## **Chronogramme**

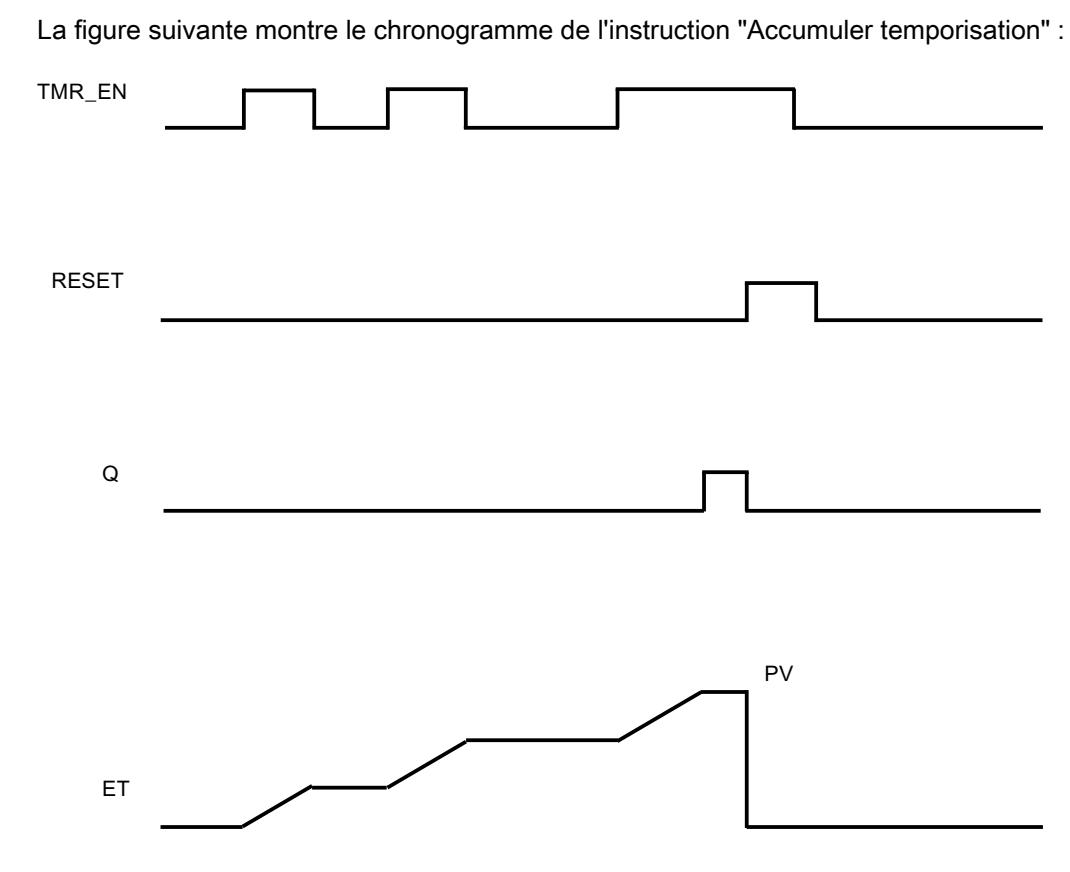

## Exemple

L'exemple suivant montre le fonctionnement de l'instruction :

#### **SCL**

```
"Tag_Result" := TONR_X(TMR_EN := "Tag_Start",
                      RESET := "Tag_Reset",
                     PV := 10,DELTA T := 2,
                     Q \Rightarrow "Tag_Output",
                      ET := "Tag_Elapsed_Time") ;
```
Chaque fois que l'état logique passe de "0" à "1" à l'entrée TMR\_EN, le temps de cycle "2" à l'entrée DELTA\_T est ajouté au temps de InOut ET jusqu'à ce que la valeur maximale "10" de l'entrée PV soit atteinte.

## Voir aussi

[Présentation des types de données valides](#page-3794-0) (Page [231](#page-3794-0)) [Principes de base sur SCL](#page-10482-0) (Page [6919](#page-10482-0))

## WSR : Déplacer donnée vers registre à décalage

### **Description**

L'instruction "Déplacer donnée vers registre à décalage" permet d'écrire des données d'une source indiquée dans un registre à décalage. Ce faisant, chaque élément du registre est décalé à l'adresse suivante. Les données se trouvant dans la dernière adresse du registre à décalage sont perdues après l'opération de décalage.

A chaque exécution de l'instruction avec la valeur "0" au paramètre RESET, de nouvelles données sont lues dans la source (S\_DATA) et sont déplacées vers l'adresse de début (START) du registre à décalage. Le paramètre LEN indique le nombre d'éléments à décaler. Vous indiquez le type de données des éléments dans le paramètre E\_TYPE. L'instruction n'est pas exécutée si le paramètre E\_TYPE contient un type de données illicite.

Le registre est effacé si le paramètre RESET est mis à 1 pendant l'exécution de l'instruction. Le paramètre Q prend l'état logique 1 lorsque le registre à décalage contient des zéros ou subit un effacement.

#### Paramètre

Le tableau suivant montre les paramètres de l'instruction :

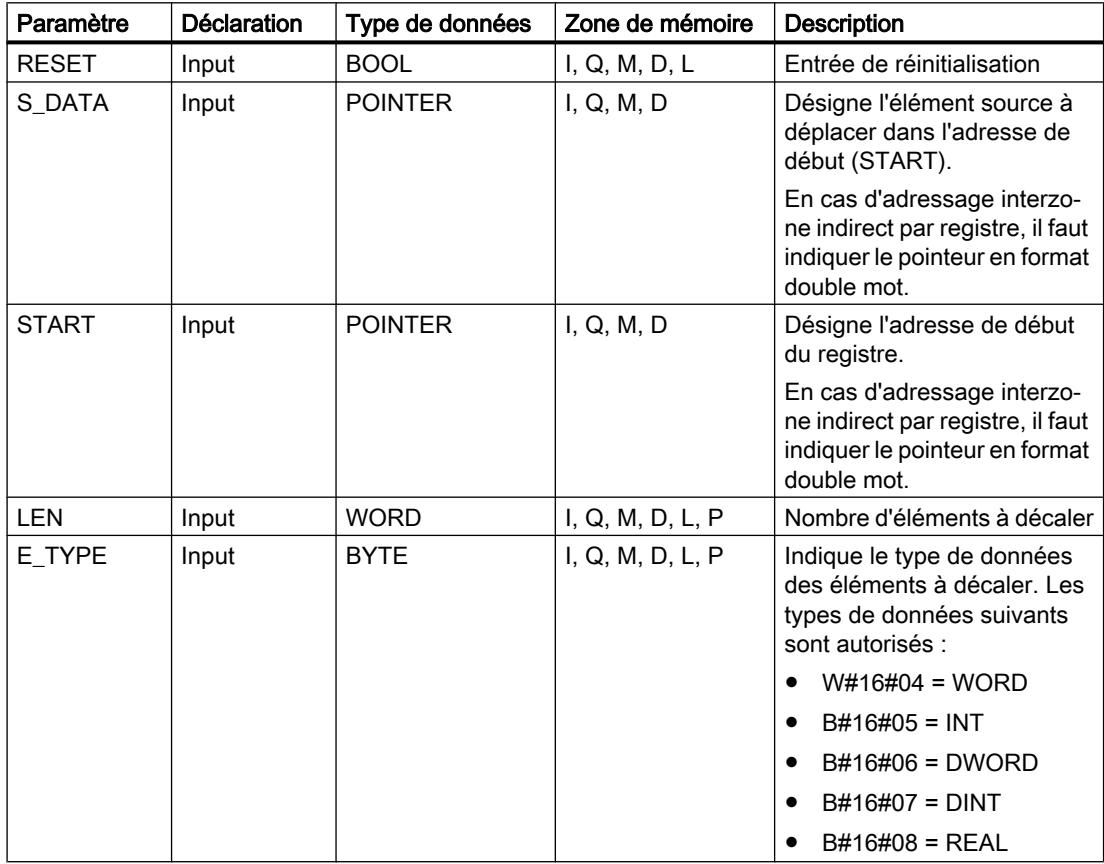

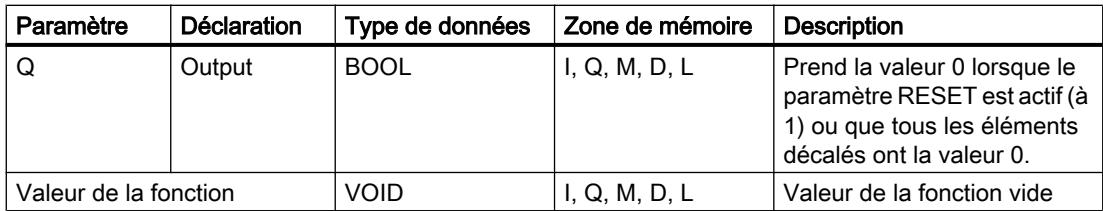

## Exemple

Dans l'exemple suivant, quatre éléments de type de données WORD sont décalés à partir de l'adresse indiquée dans le paramètre START. Une fois le premier élément du registre décalé à l'adresse suivante, la première adresse reçoit les données que désigne le pointeur dans le paramètre S\_DATA. La valeur du dernier élément du registre est perdue.

#### **SCL**

```
WSR(RESET := "Tag_Input_Reset",
S DATA := "Tag_Input_DataSource",
S TART := "Tag Input StatAddress",LEN := "Tag Input Length",
E TYPE := "Tag Input ElementType",
Q \Rightarrow "Tag Output Q") ;
```
Aucune valeur de fonction n'est transmise.

Les tableaux suivants indiquent le fonctionnement de l'instruction sur la base de valeurs concrètes.

## Avant l'exécution

Dans cet exemple, les valeurs suivantes sont utilisées pour les paramètres d'entrée et de sortie :

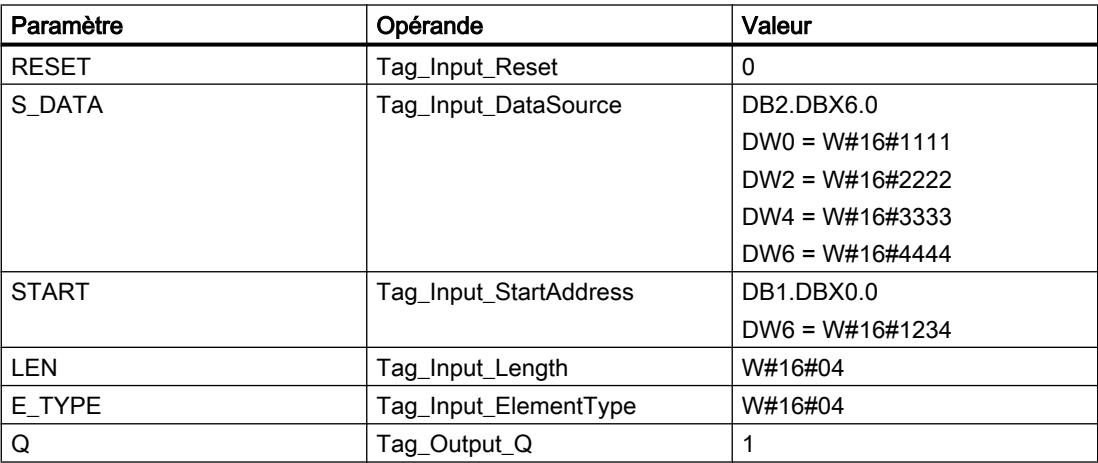

Après l'exécution

Les valeurs suivantes sont écrites dans les paramètres de sortie après exécution de l'instruction :

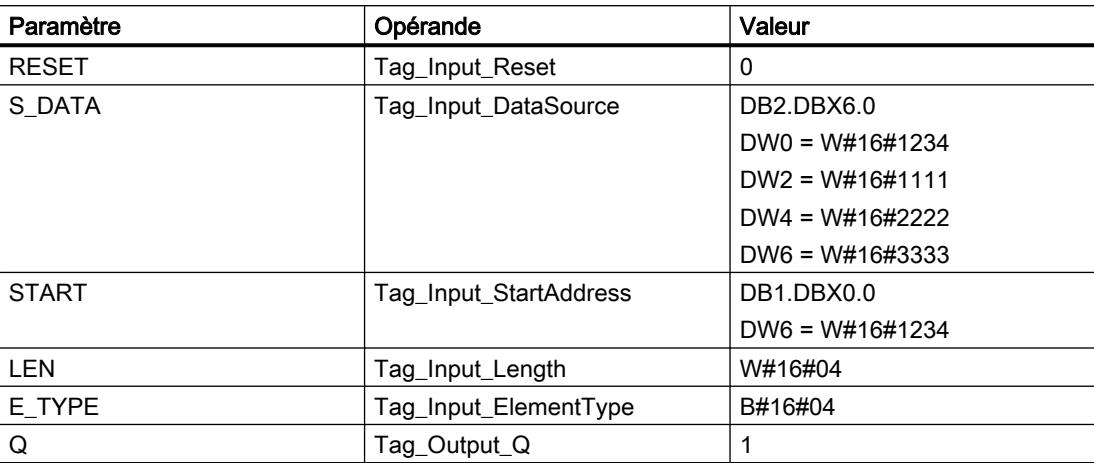

## Voir aussi

[Présentation des types de données valides](#page-3794-0) (Page [231](#page-3794-0))

[Principes de base sur SCL](#page-10482-0) (Page [6919\)](#page-10482-0)

## SHRB : Déplacer bit vers registre à décalage

## **Description**

L'instruction "Déplacer bit vers registre à décalage" permet d'écrire un bit d'une source indiquée (DATA) dans un registre à décalage. A chaque exécution de l'instruction avec la valeur 0 pour le paramètre RESET, de nouvelles données sont lues dans la source et sont déplacées vers l'adresse de début (S\_BIT) du registre à décalage. Tous les bits suivants sont décalés de un. Le bit dans la dernière adresse (S\_BIT + N) est perdu après le décalage. Si le paramètre RESET est mis à 1 pendant le traitement de l'instruction, les adresses dans le registre à décalage sont mises à 0 et ne sont pas décalées.

## Paramètre

Le tableau suivant montre les paramètres de l'instruction :

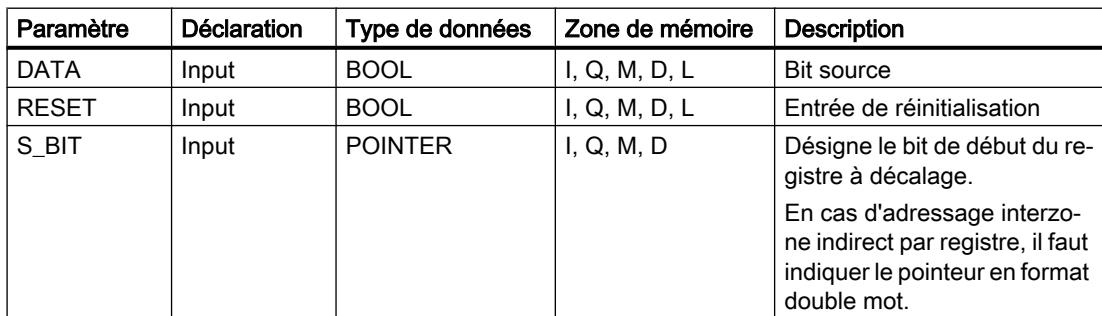

4.2 Motion Control

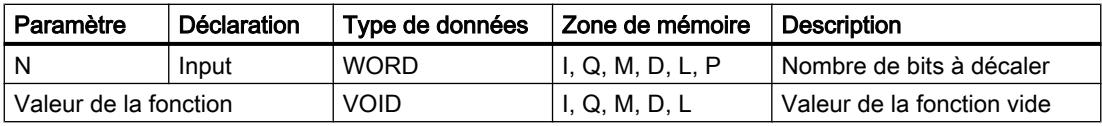

#### Exemple

Dans l'exemple suivant, le paramètre N reçoit la valeur 14 ("E" en notation hexadécimale) de sorte que 14 bits sont décalés à partir de l'adresse indiquée par le paramètre S\_BIT. Une fois les bits décalés, la première adresse reçoit les données de la source indiquée dans le paramètre DATA. La dernière valeur de bit est perdue.

**SCL**

```
SHRB(DATA := "Tag Input Data",
RESET := "Tag Input Reset",
S_BIT := "Tag_Input_BitSource",
 N := "Tag_Input_Number") ;
```
Aucune valeur de fonction n'est transmise.

Les tableaux suivants indiquent le fonctionnement de l'instruction sur la base de valeurs concrètes.

## Avant l'exécution

Dans cet exemple, les valeurs suivantes sont utilisées pour les paramètres d'entrée et de sortie :

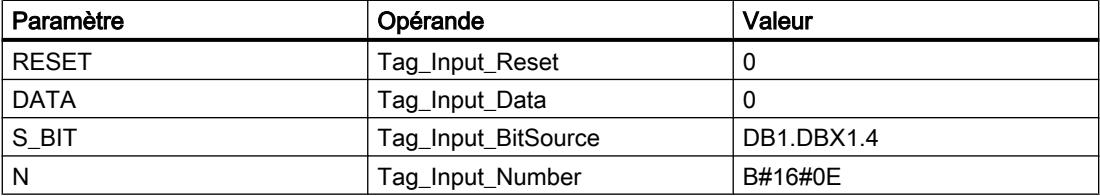

Avant l'exécution de l'instruction, les 14 bits du registre contiennent les états logiques suivants :

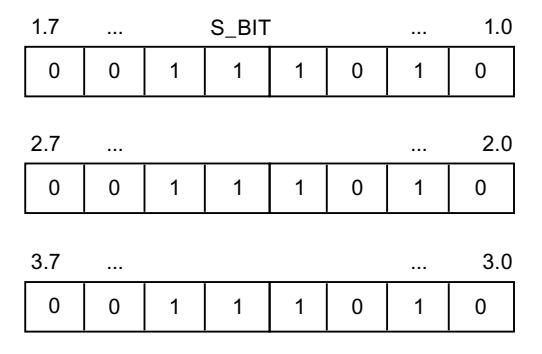

## Après l'exécution

Après l'exécution de l'instruction, les 14 bits du registre contiennent les états logiques suivants :

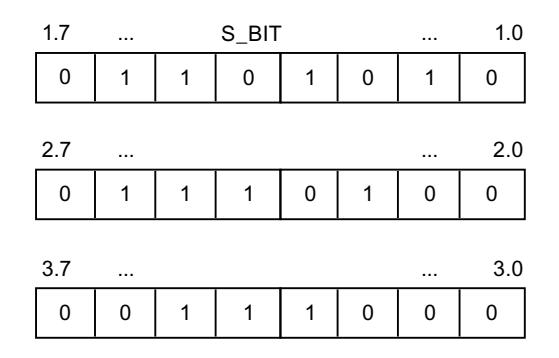

# Voir aussi

[Présentation des types de données valides](#page-3794-0) (Page [231](#page-3794-0)) [Principes de base sur SCL](#page-10482-0) (Page [6919\)](#page-10482-0)

## SEG : Décodeur 7 segments

## **Description**

L'instruction "Décodeur 7 segments" permet de convertir chacun des quatre chiffres hexadécimaux du mot source indiqué (IN) en un profil binaire équivalent pour un afficheur à 7 segments. Le résultat de l'instruction est inscrit dans le double mot du paramètre OUT.

Il existe la relation suivante entre les chiffres hexadécimaux et la valeur des 7 segments (a, b, c, d, e, f, g) :

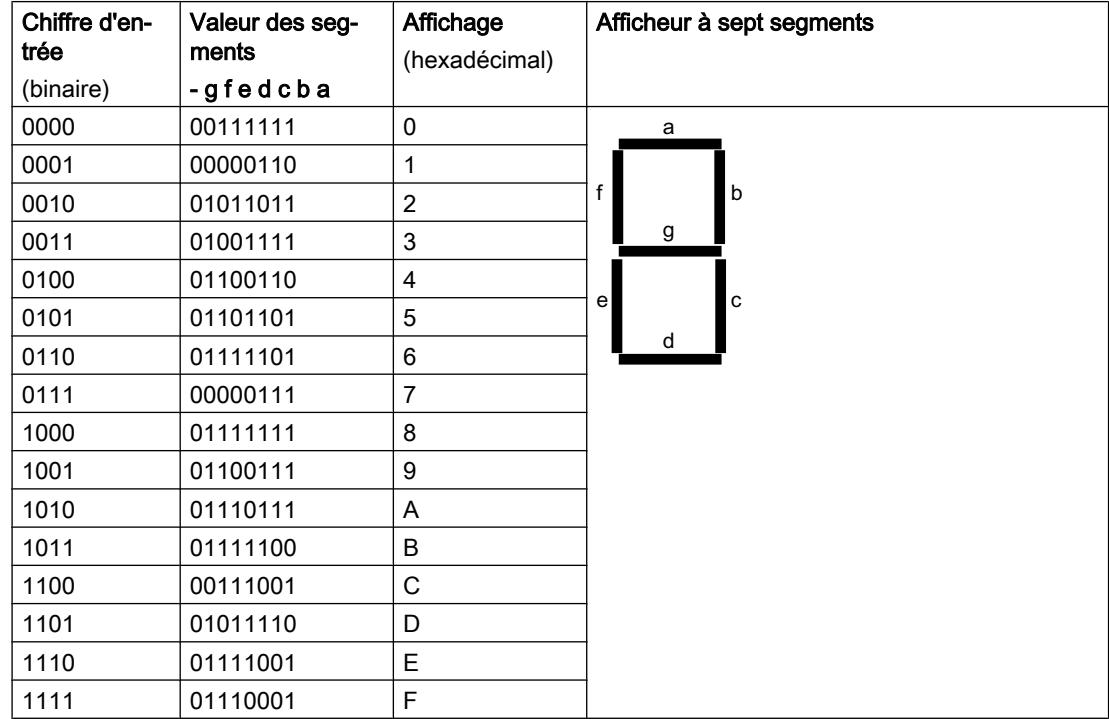

4.2 Motion Control

## Paramètre

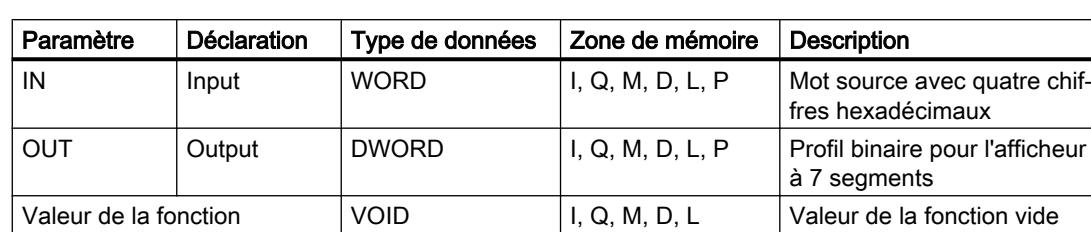

Le tableau suivant montre les paramètres de l'instruction :

## Exemple

L'exemple suivant montre le fonctionnement de l'instruction :

#### **SCL**

```
SEG(IN := "Tag_Input",
OUT => "Tag_Output") ;
```
Le tableau suivant montre le fonctionnement de l'instruction au moyen de valeurs d'opérande concrètes :

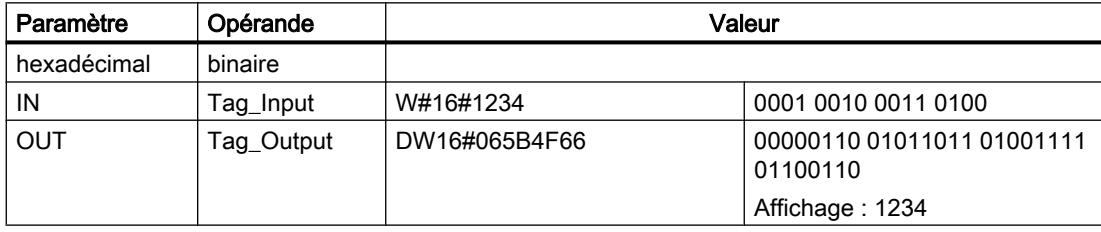

Aucune valeur de fonction n'est transmise.

## Voir aussi

[Présentation des types de données valides](#page-3794-0) (Page [231](#page-3794-0))

[Principes de base sur SCL](#page-10482-0) (Page [6919](#page-10482-0))

# BCDCPL : Complément à 10

## **Description**

L'instruction "Complément à 10" permet de créer le complément à 10 d'un nombre DCB à sept chiffres indiqué dans l'opérande. L'instruction utilise la formule mathématique suivante :

10000000 (comme DCB)

– Nombre DCB à 7 positions ----------------------------------------

Complément à 10 (comme DCB)

# Paramètre

Le tableau suivant montre les paramètres de l'instruction :

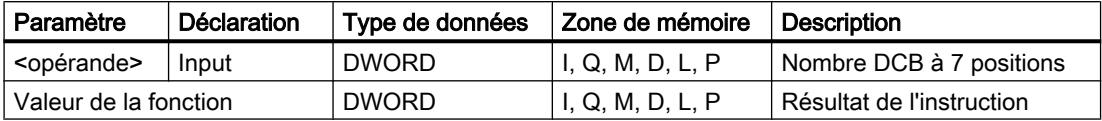

Vous trouverez des informations plus détaillées sur les types de données valides sous "Voir aussi".

## Exemple

L'exemple suivant montre le fonctionnement de l'instruction :

#### **SCL**

"Tag\_Result" := BCDCPL("Tag\_Input") ;

Le tableau suivant indique le fonctionnement de l'instruction sur la base de valeurs concrètes :

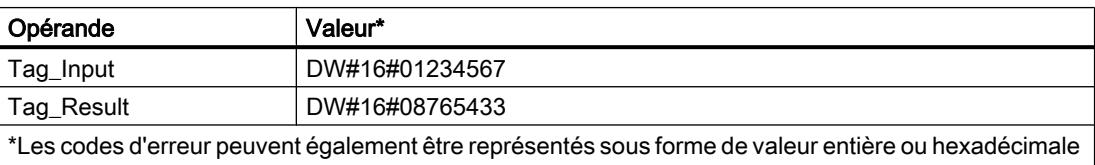

dans l'éditeur de programme. Vous trouverez des informations sur la commutation des formats d'affi‐ chage sous "Voir aussi".

## Voir aussi

[Présentation des types de données valides](#page-3794-0) (Page [231](#page-3794-0)) [Modification des formats d'affichage dans l'état du programme](#page-10906-0) (Page [7343](#page-10906-0)) [Principes de base sur SCL](#page-10482-0) (Page [6919\)](#page-10482-0)

## BITSUM : Compter bits à 1

## **Description**

L'instruction "Compter bits à 1" permet de compter le nombre de bits d'un opérande qui ont l'état logique 1.

## Paramètre

Le tableau suivant montre les paramètres de l'instruction :

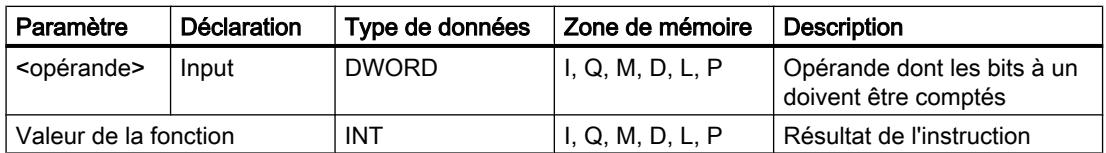

<span id="page-8263-0"></span>4.2 Motion Control

Vous trouverez des informations plus détaillées sur les types de données valides sous "Voir aussi".

## Exemple

L'exemple suivant montre le fonctionnement de l'instruction :

**SCL**

"Tag\_Result" := BITSUM("Tag\_Input") ;

Le tableau suivant indique le fonctionnement de l'instruction sur la base de valeurs concrètes :

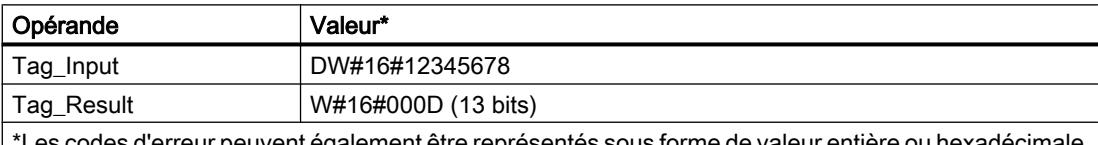

odes d'erreur peuvent également être représentés sous forme de valeur entière ou hexadécimale dans l'éditeur de programme. Vous trouverez des informations sur la commutation des formats d'affi‐ chage sous "Voir aussi".

## Voir aussi

[Présentation des types de données valides](#page-3794-0) (Page [231](#page-3794-0))

[Principes de base sur SCL](#page-10482-0) (Page [6919](#page-10482-0))

## 4.2.2.5 GRAPH

# Structure GRAPH

## Etape et transition

## **Description**

L'élément de structure "Etape et transition" vous permet d'insérer simultanément une étape et une transition dans votre graphe séquentiel.

Voir aussi :

[Etape](#page-8264-0) (Page [4701](#page-8264-0))

[Transition](#page-8265-0) (Page [4702\)](#page-8265-0)

## Voir aussi

[Etape](#page-8264-0) (Page [4701](#page-8264-0)) [Transition](#page-8265-0) (Page [4702\)](#page-8265-0) [Fin de graphe](#page-8265-0) (Page [4702\)](#page-8265-0) <span id="page-8264-0"></span>[Saut vers une étape](#page-8266-0) (Page [4703\)](#page-8266-0)

[Branche OU](#page-8266-0) (Page [4703](#page-8266-0))

[Branche ET](#page-8267-0) (Page [4704](#page-8267-0))

[Fermer branche](#page-8267-0) (Page [4704](#page-8267-0))

[Etapes et transitions](#page-10567-0) (Page [7004\)](#page-10567-0)

# Etape

# **Description**

Les étapes servent à subdiviser des tâches d'automatisation complexes en tâches partielles claires qui peuvent ensuite être déclenchées à l'aide d'actions. Les différentes étapes sont organisées dans des graphes séquentiels, de telle sorte que chaque étape puisse être traitée dans l'ordre fixé lors de l'exécution du programme. Chaque étape doit avoir un nom et un numéro univoques.

Pour que le traitement ait effectivement lieu, l'étape doit être activée par l'une des conditions suivantes :

- L'étape a été définie comme étape initiale.
- La transition de l'étape précédente est vraie.
- L'étape est appelée par une action dépendant d'un événement.

Après que toutes les actions ont été traitées, l'étape redevient inactive.

Les étapes dans lesquelles aucune action n'est programmée sont appelées étapes vides. Une étape vide se comporte comme une étape active et la transition suivante est toujours remplie.

# Voir aussi

[Principes de base sur les étapes](#page-10567-0) (Page [7004\)](#page-10567-0)

[Etape et transition](#page-8263-0) (Page [4700\)](#page-8263-0)

[Transition](#page-8265-0) (Page [4702](#page-8265-0))

[Fin de graphe](#page-8265-0) (Page [4702\)](#page-8265-0)

[Saut vers une étape](#page-8266-0) (Page [4703\)](#page-8266-0)

[Branche OU](#page-8266-0) (Page [4703](#page-8266-0))

[Branche ET](#page-8267-0) (Page [4704](#page-8267-0))

[Fermer branche](#page-8267-0) (Page [4704](#page-8267-0))

# <span id="page-8265-0"></span>**Transition**

## **Description**

Les transitions sont situées entre les étapes et contiennent les conditions pour passer d'une étape à l'autre. Si les conditions de commutation d'une transition sont remplies, l'étape suivante s'active et ses actions sont traitées. Vous pouvez programmer les conditions d'une transition dans CONT ou LOG.

## Voir aussi

[Principes de base relatifs aux transitions](#page-10569-0) (Page [7006](#page-10569-0)) [Etape et transition](#page-8263-0) (Page [4700\)](#page-8263-0) [Etape](#page-8264-0) (Page [4701](#page-8264-0)) Fin de graphe (Page 4702) [Saut vers une étape](#page-8266-0) (Page [4703\)](#page-8266-0) [Branche OU](#page-8266-0) (Page [4703](#page-8266-0)) [Branche ET](#page-8267-0) (Page [4704\)](#page-8267-0) [Fermer branche](#page-8267-0) (Page [4704](#page-8267-0))

# Fin de graphe

## **Description**

L'élément de structure "Fin de graphe" vous permet de terminer un graphe séquentiel ou une branche. Dans une branche ET, une transition doit cependant précéder la fin de graphe.

## Remarque

Si toutes les branches d'un graphe séquentiel se terminent par une fin de graphe, le graphe séquentiel peut être redémarré par le paramètre "INIT\_SQ" ou à l'aide du bouton "Initialiser" dans la palette "Commande de graphe" de la Task Card "Tester".

# Voir aussi

[Eléments d'un graphe séquentiel](#page-10563-0) (Page [7000](#page-10563-0)) [Etape et transition](#page-8263-0) (Page [4700\)](#page-8263-0) [Etape](#page-8264-0) (Page [4701](#page-8264-0)) Transition (Page 4702) [Saut vers une étape](#page-8266-0) (Page [4703\)](#page-8266-0) [Branche OU](#page-8266-0) (Page [4703](#page-8266-0))

[Branche ET](#page-8267-0) (Page [4704](#page-8267-0)) [Fermer branche](#page-8267-0) (Page [4704](#page-8267-0))

## <span id="page-8266-0"></span>Saut vers une étape

#### **Description**

Un saut vous permet de poursuivre l'exécution du programme par une étape quelconque dans le bloc fonctionnel GRAPH. Il est possible d'insérer des sauts à la fin de la branche principale ou d'une branche OU, de sorte qu'un traitement cyclique du graphe séquentiel est possible. Le saut et la destination du saut sont représentés dans le graphe séquentiel par une flèche, la transition de saut étant indiquée au niveau de la destination du saut.

#### Voir aussi

[Eléments d'un graphe séquentiel](#page-10563-0) (Page [7000\)](#page-10563-0)

[Etape et transition](#page-8263-0) (Page [4700\)](#page-8263-0)

[Etape](#page-8264-0) (Page [4701](#page-8264-0))

[Transition](#page-8265-0) (Page [4702](#page-8265-0))

[Fin de graphe](#page-8265-0) (Page [4702\)](#page-8265-0)

Branche OU (Page 4703)

[Branche ET](#page-8267-0) (Page [4704](#page-8267-0))

[Fermer branche](#page-8267-0) (Page [4704](#page-8267-0))

## Branche OU

## **Description**

Vous pouvez programmer des fonctions OU à l'aide de branches OU. Cela signifie qu'après une étape, vous insérez des branches qui commencent par une transition. Selon la transition qui est satisfaite en premier, la branche correspondante est traitée. Si plusieurs transitions sont satisfaites simultanément, la transition se trouvant la plus à gauche a la priorité la plus élevée et la branche correspondante est traitée. Les branches OU finissent également par une transition.

Dans un graphe séquentiel, vous pouvez programmer jusqu'à 125 branches OU.

#### Voir aussi

[Eléments d'un graphe séquentiel](#page-10563-0) (Page [7000\)](#page-10563-0) [Etape et transition](#page-8263-0) (Page [4700\)](#page-8263-0) [Etape](#page-8264-0) (Page [4701](#page-8264-0)) [Transition](#page-8265-0) (Page [4702](#page-8265-0))

<span id="page-8267-0"></span>[Fin de graphe](#page-8265-0) (Page [4702\)](#page-8265-0) [Saut vers une étape](#page-8266-0) (Page [4703\)](#page-8266-0) Branche ET (Page 4704) Fermer branche (Page 4704)

# Branche ET

## **Description**

Vous pouvez programmer des fonctions ET à l'aide de branches ET. Cela signifie qu'avec une transition vous activez plusieurs étapes dont les actions sont ensuite exécutées. Les branches ET commencent et finissent donc toujours par une étape.

Les transitions suivantes des branches ET se trouvent sur la branche principale, les différentes branches ET pouvant être fermées à différents endroits de la branche principale. Notez que les branches que vous faites se rejoindre dans une transition ne passent à l'étape suivante que lorsque ces branches sont entièrement traitées.

Dans un graphe séquentiel, vous pouvez programmer jusqu'à 249 branches ET.

## Voir aussi

[Eléments d'un graphe séquentiel](#page-10563-0) (Page [7000](#page-10563-0)) [Etape et transition](#page-8263-0) (Page [4700\)](#page-8263-0) [Etape](#page-8264-0) (Page [4701](#page-8264-0)) [Transition](#page-8265-0) (Page [4702\)](#page-8265-0) [Fin de graphe](#page-8265-0) (Page [4702\)](#page-8265-0) [Saut vers une étape](#page-8266-0) (Page [4703\)](#page-8266-0) [Branche OU](#page-8266-0) (Page [4703](#page-8266-0)) Fermer branche (Page 4704)

# Fermer branche

## **Description**

L'élément "Fermer branche" vous permet de refermer des branches ET ou des branches OU sur leur branche parente. Cela est nécessaire si vous ne souhaitez pas terminer la branche par un saut ni par une fin de graphe. Dans une branche ET, vous ne pouvez insérer l'élément "Fermer branche" qu'après une étape.

## Voir aussi

[Eléments d'un graphe séquentiel](#page-10563-0) (Page [7000](#page-10563-0)) [Etape et transition](#page-8263-0) (Page [4700\)](#page-8263-0)

[Etape](#page-8264-0) (Page [4701](#page-8264-0)) [Transition](#page-8265-0) (Page [4702](#page-8265-0)) [Fin de graphe](#page-8265-0) (Page [4702\)](#page-8265-0) [Saut vers une étape](#page-8266-0) (Page [4703\)](#page-8266-0) [Branche OU](#page-8266-0) (Page [4703](#page-8266-0)) [Branche ET](#page-8267-0) (Page [4704](#page-8267-0))

# Actions GRAPH

## **Temporisations**

## TP: Génération d'impulsion

## **Description**

Avec l'instruction "Génération d'impulsion", vous mettez la sortie Q à "1" pour une durée programmée. L'instruction est démarrée lorsque le résultat logique (RLO) du paramètre IN passe de "0" à "1" (front montant). L'exécution de l'instruction suppose une opération amont. Elle peut être disposée à l'intérieur ou à la fin du réseau. La durée PT programmée débute au démarrage de l'instruction. Le paramètre Q est mis à 1 pour la durée PT, indépendamment de l'évolution du signal d'entrée. Tant que la durée PT s'écoule, l'état logique du paramètre Q n'est pas non plus influencé par la détection d'un nouveau front montant.

Vous pouvez interroger la valeur de temps actuelle au niveau du paramètre ET. La valeur de temps débute à T#0s et se termine lorsque la durée PT est atteinte. Si la durée PT est atteinte et que l'état logique est "0" au paramètre IN, le paramètre ET est remis à zéro.

Il faut associer à chaque appel de l'instruction "Génération d'impulsion" une temporisation CEI dans laquelle les données de l'instruction sont stockées. Vous pouvez déclarer une temporisation CEI de la manière suivante :

● Déclaration d'un bloc de données du type TP (par ex. "TP\_DB")

Lorsque l'instruction est insérée dans le programme, la boîte de dialogue "Options d'appel" s'ouvre automatiquement. Vous trouverez le bloc de données créé dans le navigateur du projet, dans le dossier "Ressources programme" sous "Blocs de programme > Blocs système". Pour plus d'informations à ce sujet, référez-vous à "Voir aussi".

Le système d'exploitation remet les instances de l'instruction "Génération d'impulsion" à zéro en cas de démarrage à froid. Si des instances de l'instruction doivent être initialisées après un redémarrage (démarrage à chaud), vous devez appeler les instances à initialiser dans un OB de démarrage avec la valeur "0" du paramètre PT. Si des instances de l'instruction

"Génération d'impulsion" figurent à l'intérieur d'un autre bloc, vous provoquerez la réinitialisation de ces instances en initialisant le bloc de niveau supérieur, par exemple.

# Remarque Omission d'instructions

Si l'instruction n'est pas appelée dans le programme, par exemple parce qu'elle n'a pas été prise en compte, le paramètre ET fournit une valeur constante dès que le temps est écoulé.

## Remarque

## Mise à jour de données de l'instruction

Les données d'instruction sont mises à jour uniquement lorsque l'instruction est appelée. Lors de l'accès aux sorties Q ou ET, les données ne sont pas mises à jour.

## Paramètres

Le tableau suivant montre les paramètres de l'instruction :

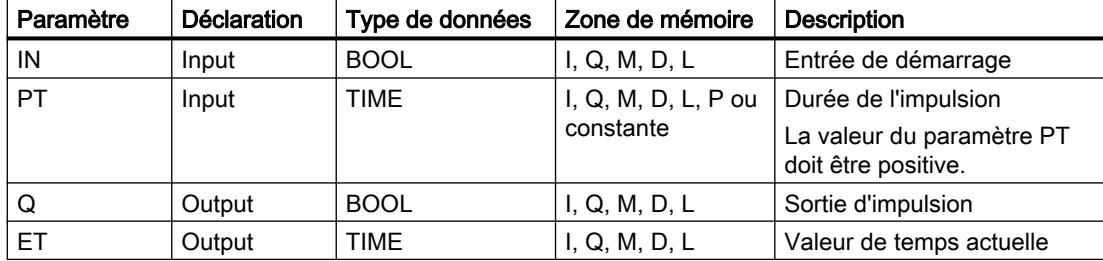

Vous pouvez sélectionner le type de données de l'instruction dans la liste déroulante "???".

Vous trouverez des informations plus détaillées sur les types de données valides sous "Voir aussi".

## Diagramme d'impulsion

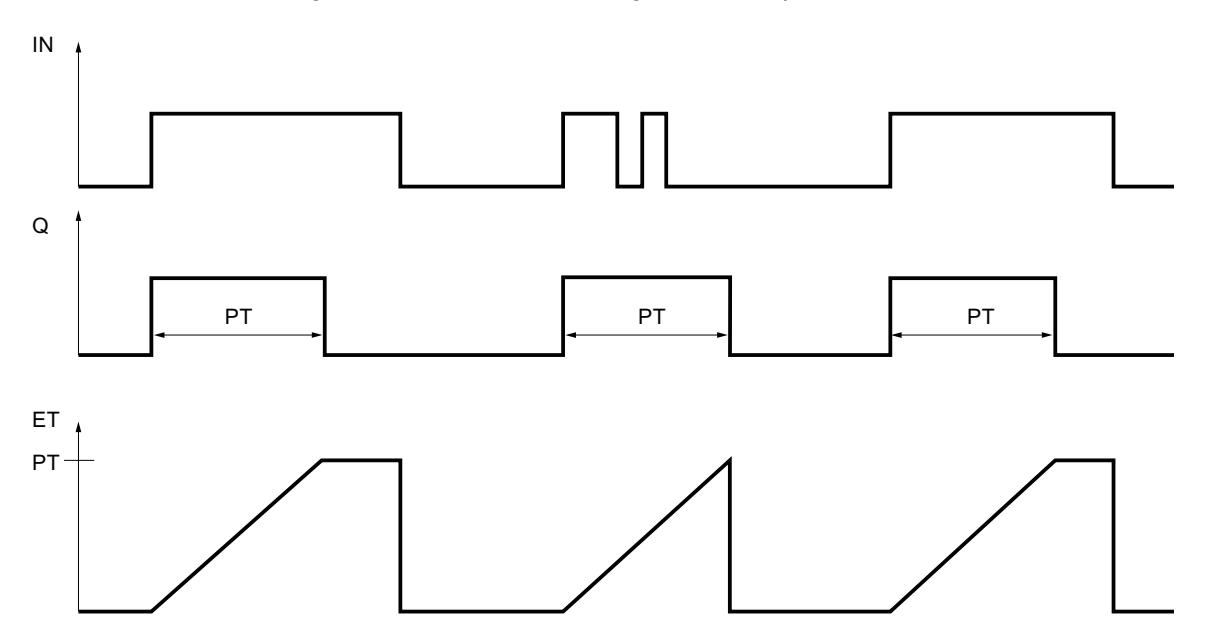

La figure suivante montre le diagramme d'impulsion de l'instruction "Génération d'impulsion" :

## Exemple

L'exemple suivant montre le fonctionnement de l'instruction :

### **GRAPH**

```
CALL TP TIME, "IEC_TP_DB"
   (IN := "Tag_Start"
   PT := "Tag_PresetTIME"
  Q \Rightarrow "Tag Status"
   ET => "Tag_ElapsedTIME"
    )
```
Si l'état logique de l'opérande "Tag\_Start" passe de "0" à "1", le temps programmé dans le paramètre PT est démarré et l'opérande "Tag\_Status" est mis à "1". La valeur de temps en cours est enregistrée dans l'opérande "Tag\_ElapsedTIME".

## Voir aussi

[Présentation des types de données valides](#page-3794-0) (Page [231](#page-3794-0)) [Notions élémentaires sur le mot d'état](#page-3738-0) (Page [175](#page-3738-0)) [Principes de base de GRAPH](#page-10560-0) (Page [6997\)](#page-10560-0)

# TON: Retard à la montée

## **Description**

L'instruction "Retard à la montée" vous permet de retarder la mise à 1 de la sortie Q de la durée programmée PT. L'instruction est démarrée lorsque le résultat logique (RLO) à l'entrée IN passe de "0" à "1" (front montant). L'exécution de l'instruction suppose une opération amont. Elle peut être disposée à l'intérieur ou à la fin du réseau. La durée PT programmée débute au démarrage de l'instruction. Une fois la durée PT écoulée, la sortie Q fournit l'état logique "1". La sortie Q reste à 1 tant que l'entrée de démarrage IN fournit "1". Lorsque l'état logique à l'entrée de démarrage passe de "1" à "0", la sortie Q est remise à 0. La fonction de temporisation est redémarrée lorsqu'un nouveau front montant est détecté à l'entrée de démarrage.

Vous pouvez interroger la valeur de temps actuelle à la sortie ET. La valeur de temps débute à T#0s et se termine lorsque la durée PT est atteinte. La sortie ET est remise à 0 dès que l'état logique à l'entrée IN passe à "0".

Il faut associer à chaque appel de l'instruction "Retard à la montée" une temporisation CEI dans laquelle les données de l'instruction sont stockées. Vous pouvez déclarer une temporisation CEI de la manière suivante :

● Déclaration d'un bloc de données du type TON (par ex. "TON\_DB")

Lorsque l'instruction est insérée dans le programme, la boîte de dialogue "Options d'appel" s'ouvre automatiquement. Vous trouverez le bloc de données créé dans le navigateur du projet, dans le dossier "Ressources programme" sous "Blocs de programme > Blocs système". Pour plus d'informations à ce sujet, référez-vous à "Voir aussi".

Le système d'exploitation remet les instances de l'instruction "Retard à la montée" à zéro en cas de démarrage à froid. Si des instances de l'instruction doivent être initialisées après un redémarrage (démarrage à chaud), vous devez appeler les instances à initialiser dans un OB de démarrage avec la valeur "0" du paramètre PT. Si des instances de l'instruction "Retard à la montée" sont contenues dans un autre bloc, remettez-les à zéro en initialisant le bloc supérieur, par exemple.

## **Remarque**

## Omission d'instructions

Si l'instruction n'est pas appelée dans le programme, par exemple parce qu'elle n'a pas été prise en compte, la sortie ET fournit une valeur constante dès que le temps est écoulé.

## Remarque

## Mise à jour de données de l'instruction

Les données d'instruction sont mises à jour uniquement lorsque l'instruction est appelée. Lors de l'accès aux sorties Q ou ET, les données ne sont pas mises à jour.

# Paramètres

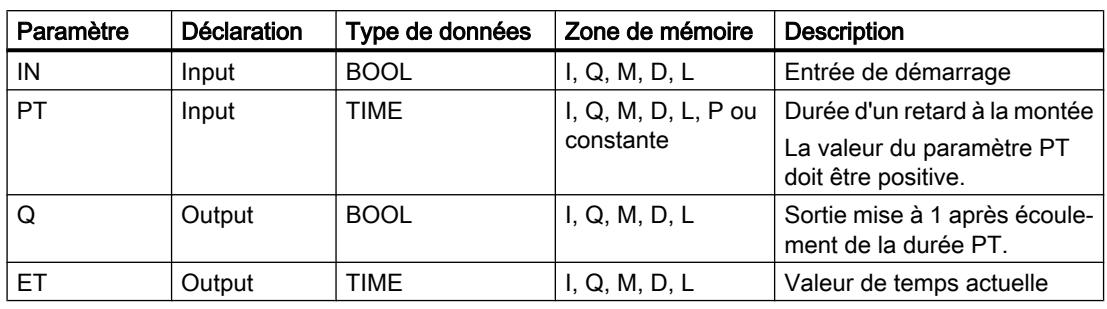

Le tableau suivant montre les paramètres de l'instruction :

Vous pouvez sélectionner le type de données de l'instruction dans la liste déroulante "???".

Vous trouverez des informations plus détaillées sur les types de données valides sous "Voir aussi".

## Diagramme d'impulsion

La figure suivante montre le diagramme d'impulsion de l'instruction "Retard à la montée" :

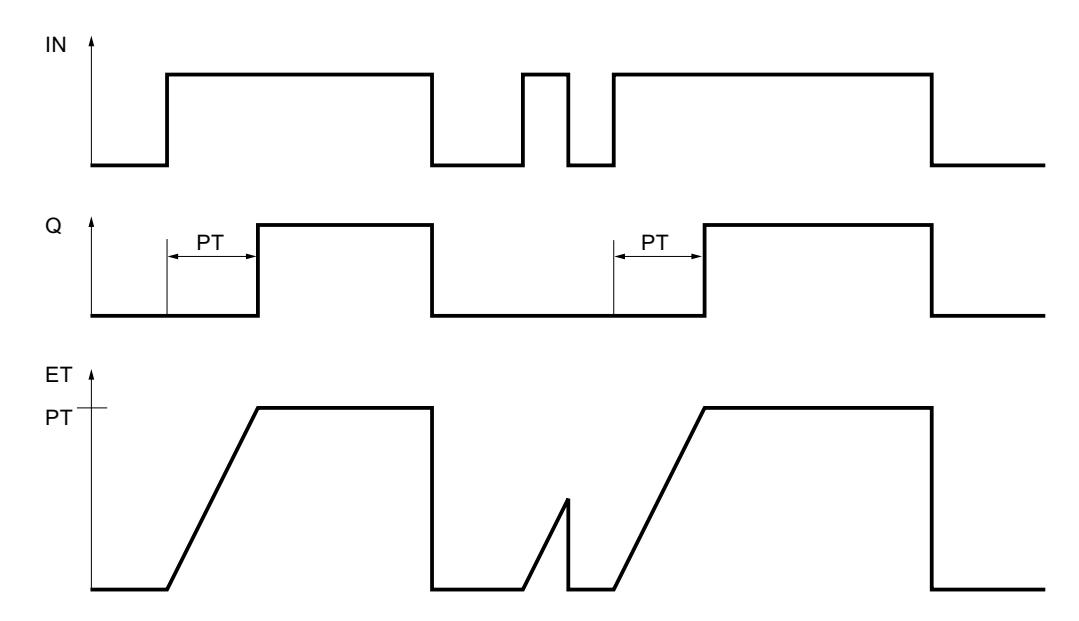

## Exemple

L'exemple suivant montre le fonctionnement de l'instruction :

#### GRAPH

```
CALL TON TIME, "IEC_TON_DB"
  (IN := "Tag_Start"
  PT := "Tag PresetTIME"
  Q \Rightarrow "Tag Status"
   ET => "Tag_ElapsedTIME"
```
#### **GRAPH**

 $\overline{\phantom{a}}$ 

Le temps programmé dans le paramètre PT est démarré lorsque l'état logique de l'opérande "Tag\_Start" passe de "0" à "1". L'opérande "Tag\_Status" est mis à l'état logique "1" à l'expiration de ce temps. L'opérande "Tag\_Status" reste à "1" tant que l'opérande "Tag\_Start" est à l'état logique "1". La valeur de temps en cours est stockée dans l'opérande "Tag\_ElapsedTime". Lorsque l'état logique à l'opérande "Tag\_Start" passe de "1" à "0", l'opérande "Tag\_Status" est remis à 0.

## Voir aussi

[Présentation des types de données valides](#page-3794-0) (Page [231](#page-3794-0)) [Notions élémentaires sur le mot d'état](#page-3738-0) (Page [175](#page-3738-0)) [Principes de base de GRAPH](#page-10560-0) (Page [6997\)](#page-10560-0)

# TOF: Retard à la retombée

## **Description**

L'instruction "Retard à la retombée" vous permet de retarder la mise à 0 de la sortie Q de la durée programmée PT. La sortie Q est mise à 1 lorsque le résultat logique (RLO) à l'entrée IN passe de "0" à "1" (front montant). L'exécution de l'instruction suppose une opération amont. Elle peut être disposée à l'intérieur ou à la fin du réseau. Lorsque l'état logique à l'entrée IN repasse à "0", la durée programmée PT démarre. La sortie Q reste à 1 tant que la durée PT s'écoule. Une fois la durée PT écoulée, la sortie Q est remise à 0. Si l'état logique à l'entrée IN passe à 1 avant que la durée PT ne soit écoulée, la temporisation est remise à 0. L'état logique à la sortie Q reste "1".

La valeur de temps actuelle peut être interrogée à la sortie ET. La valeur de temps commence à T#0s et s'achève lorsque la durée PT est atteinte. Une fois la durée PT écoulée, la sortie ET conserve sa valeur actuelle jusqu'à ce que l'entrée IN passe de nouveau à 1. Si l'entrée IN passe à "1" avant que la durée PT soit écoulée, la sortie ET est remise à la valeur T#0s.

Il faut associer à chaque appel de l'instruction "Retard à la retombée" une temporisation CEI dans laquelle les données de l'instruction sont stockées. Vous pouvez déclarer une temporisation CEI de la manière suivante :

● Déclaration d'un bloc de données du type TOF (par ex. "TOF\_DB")

Lorsque l'instruction est insérée dans le programme, la boîte de dialogue "Options d'appel" s'ouvre automatiquement. Vous trouverez le bloc de données créé dans le navigateur du projet, dans le dossier "Ressources programme" sous "Blocs de programme > Blocs système". Pour plus d'informations à ce sujet, référez-vous à "Voir aussi".

Le système d'exploitation remet les instances de l'instruction "Retard à la retombée" à zéro en cas de démarrage à froid. Si des instances de l'instruction doivent être initialisées après un redémarrage (démarrage à chaud), vous devez appeler les instances à initialiser dans un OB de démarrage avec la valeur "0" du paramètre PT. Si des instances de l'instruction "Retard à la retombée" sont contenues dans un autre bloc, remettez-les à zéro en initialisant le bloc supérieur, par exemple.

## **Remarque** Omission d'instructions

Si l'instruction n'est pas appelée dans le programme, par exemple parce qu'elle n'a pas été prise en compte, la sortie ET fournit une valeur constante dès que le temps est écoulé.

#### Remarque

## Mise à jour de données de l'instruction

Les données d'instruction sont mises à jour uniquement lorsque l'instruction est appelée. Lors de l'accès aux sorties Q ou ET, les données ne sont pas mises à jour.

## Paramètres

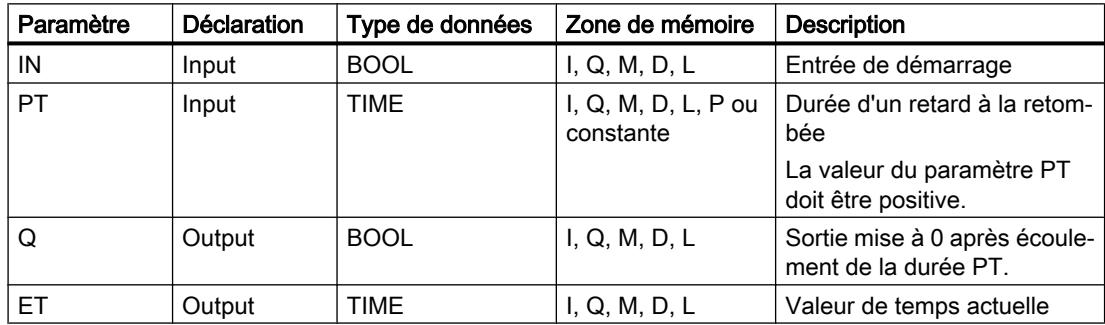

Le tableau suivant montre les paramètres de l'instruction :

Vous pouvez sélectionner le type de données de l'instruction dans la liste déroulante "???".

Vous trouverez des informations plus détaillées sur les types de données valides sous "Voir aussi".

## Diagramme d'impulsion

La figure suivante montre le diagramme d'impulsion de l'instruction "Retard à la retombée" :

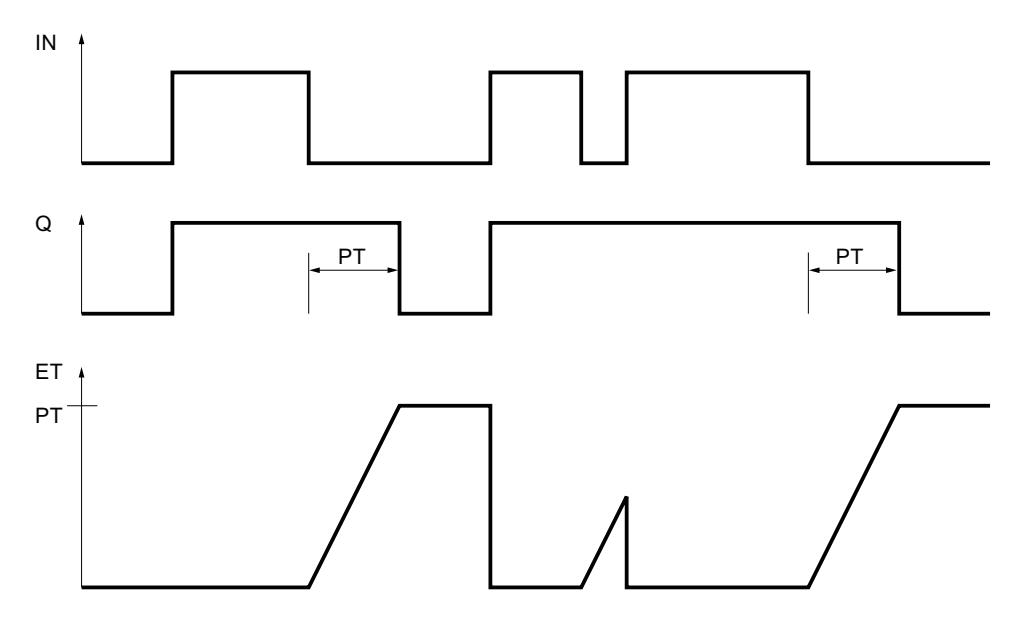

## Exemple

L'exemple suivant montre le fonctionnement de l'instruction :

## GRAPH

```
CALL TOF TIME, "IEC TOF DB"
  (IN := "Tag_Start"
  PT := "Tag PresetTIME"
   Q => "Tag_Status"
   ET => "Tag_ElapsedTIME"
   )
```
Lorsque l'état logique de l'opérande "Tag\_Start" passe de "0" à "1", l'opérande "Tag\_Status" est mis à 1. Le temps programmé dans le paramètre PT est démarré lorsque l'état logique de l'opérande "Tag\_Start" passe de "1" à "0". Tant que le temps s'écoule, l'opérande "Tag\_Status" reste à 1. Une fois le temps écoulé, l'opérande "Tag\_Status" est remis à 0. La valeur de temps en cours est stockée dans l'opérande "Tag\_ElapsedTIME".

# Voir aussi

[Présentation des types de données valides](#page-3794-0) (Page [231](#page-3794-0)) [Notions élémentaires sur le mot d'état](#page-3738-0) (Page [175](#page-3738-0)) [Principes de base de GRAPH](#page-10560-0) (Page [6997\)](#page-10560-0)

## **Compteurs**

## CTU : Comptage

## **Description**

Avec l'instruction "Comptage", vous comptez la valeur à la sortie CV. Quand l'état logique passe de "0" à "1" (front montant) à l'entrée CU, l'instruction est exécutée et la valeur de comptage actuelle à la sortie CV est augmentée de un. La valeur de comptage est incrémentée à chaque détection d'un front montant du signal jusqu'à ce qu'elle atteigne la valeur limite supérieure du type de données spécifié à la sortie CV. Une fois la valeur limite supérieure atteinte, l'état logique à l'entrée CU n'a plus d'influence sur l'instruction.

Vous pouvez interroger l'état du compteur à la sortie Q. L'état logique à la sortie Q est déterminé par le paramètre PV. Quand la valeur de comptage actuelle est supérieure ou égale à la valeur du paramètre PV, la sortie Q est mise à l'état logique "1". Dans tous les autres cas, l'état logique à la sortie Q est "0".

La valeur de la sortie CV est remise à zéro lorsque l'état logique à l'entrée R passe à "1". Tant que l'entrée R présente l'état logique "1", l'état logique à l'entrée CU n'a pas d'effet sur l'instruction.

#### Remarque

Pour éviter des erreurs de comptage, n'utilisez un compteur qu'à un seul endroit du programme.

Il faut associer à chaque appel de l'instruction "Comptage" un compteur CEI dans lequel les données de l'instruction sont mémorisées. Vous pouvez déclarer un compteur CEI de la manière suivante :

● Déclaration d'un bloc de données du type CTU (par ex. "CTU\_DB")

Lorsque l'instruction est insérée dans le programme, la boîte de dialogue "Options d'appel" s'ouvre automatiquement. Vous trouverez le bloc de données créé dans le navigateur du projet, dans le dossier "Ressources programme" sous "Blocs de programme > Blocs système". Pour plus d'informations à ce sujet, référez-vous à "Voir aussi".

Le système d'exploitation remet les instances de l'instruction "Comptage" à zéro en cas de démarrage à froid. S'il faut initialiser des instances de l'instruction après un démarrage à chaud, vous devez appeler les instances à initialiser avec la valeur 1 pour le paramètre R de l'instruction dans un OB de démarrage. Si des instances de l'instruction "Comptage" se trouvent dans un autre bloc, vous obtiendrez leur remise à zéro en initialisant le bloc de niveau supérieur, par exemple.

L'exécution de l'instruction "Comptage" suppose une opération amont. Elle peut être disposée à l'intérieur ou à la fin du réseau.

4.2 Motion Control

# Paramètres

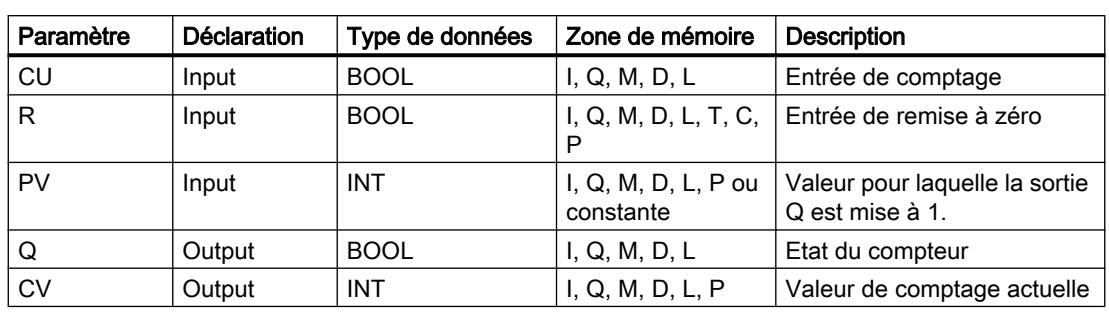

Le tableau suivant montre les paramètres de l'instruction :

Vous pouvez sélectionner le type de données de l'instruction dans la liste déroulante "???". Vous trouverez des informations plus détaillées sur les types de données valides sous "Voir aussi".

## Exemple

L'exemple suivant montre le fonctionnement de l'instruction :

## **GRAPH**

```
CALL CTU INT,"IEC_CTU_DB"
  (CU := "Tag_Start"
   R := "Tag_ResetCOUNTER"
   PV := "Tag_PresetValue"
  Q \Rightarrow "Tag Status"
   CV => "Tag_CounterValue"
   )
```
Lorsque l'état logique de l'opérande "Tag\_Start" passe de "0" à "1", l'instruction "Comptage" est exécutée et la valeur de comptage actuelle de l'opérande "Tag\_CounterValue" est incrémentée de un. La valeur de comptage est incrémentée à chaque autre front montant jusqu'à ce que la valeur limite supérieure du type de données (INT = 32767) soit atteinte.

La valeur du paramètre PV est adoptée comme limite pour déterminer la sortie "Tag Status". La sortie "Tag\_Status" fournit l'état logique "1" tant que la valeur de comptage actuelle est supérieure ou égale à la valeur de l'opérande "Tag\_PresetValue". Dans tous les autres cas, la sortie "Tag\_Status" est à l'état logique "0".

## Voir aussi

[Présentation des types de données valides](#page-3794-0) (Page [231](#page-3794-0)) [Notions élémentaires sur le mot d'état](#page-3738-0) (Page [175](#page-3738-0)) [Principes de base de GRAPH](#page-10560-0) (Page [6997\)](#page-10560-0)

## CTD : Décomptage

### **Description**

Avec l'instruction "Décomptage", vous pouvez compter à rebours la valeur à la sortie CV. Quand l'état logique passe de "0" à "1" à l'entrée CD (front montant), l'instruction est exécutée et la valeur de comptage actuelle à la sortie CV est diminuée de un. La valeur de comptage est décrémentée à chaque détection d'un front montant jusqu'à ce qu'elle atteigne la valeur limite inférieure du type de données spécifié. Une fois la valeur limite inférieure atteinte, l'état logique à l'entrée CD n'a plus d'influence sur l'instruction.

Vous pouvez interroger l'état du compteur à la sortie Q. Quand la valeur de comptage actuelle est inférieure ou égale à zéro, la sortie Q est mise à l'état logique "1". Dans tous les autres cas, l'état logique à la sortie Q est "0".

La valeur de la sortie CV prend la valeur du paramètre PV quand l'état logique de l'entrée LD passe à 1. Tant que l'entrée LD présente l'état logique "1", l'état logique à l'entrée CD n'a pas d'effet sur l'instruction.

#### Remarque

Pour éviter des erreurs de comptage, n'utilisez un compteur qu'à un seul endroit du programme.

Il faut associer à chaque appel de l'instruction "Décomptage" un compteur CEI dans lequel les données de l'instruction sont mémorisées. Vous pouvez déclarer un compteur CEI de la manière suivante :

● Déclaration d'un bloc de données du type CTD (par ex. "CTD\_DB")

Lorsque l'instruction est insérée dans le programme, la boîte de dialogue "Options d'appel" s'ouvre automatiquement. Vous trouverez le bloc de données créé dans le navigateur du projet, dans le dossier "Ressources programme" sous "Blocs de programme > Blocs système". Pour plus d'informations à ce sujet, référez-vous à "Voir aussi".

Le système d'exploitation remet les instances de l'instruction "Décomptage" à zéro en cas de démarrage à froid. S'il faut initialiser des instances de l'instruction après un démarrage à chaud, vous devez appeler les instances à initialiser avec la valeur 1 pour le paramètre LD de l'instruction dans un OB de démarrage. Dans ce cas, la valeur initiale souhaitée pour le paramètre CV est indiquée au paramètre PV.

L'exécution de l'instruction "Décomptage" suppose une opération amont. Elle peut être disposée à l'intérieur ou à la fin du réseau.

## Paramètres

Le tableau suivant montre les paramètres de l'instruction :

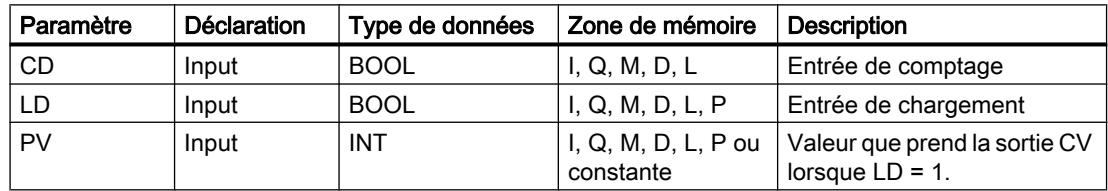

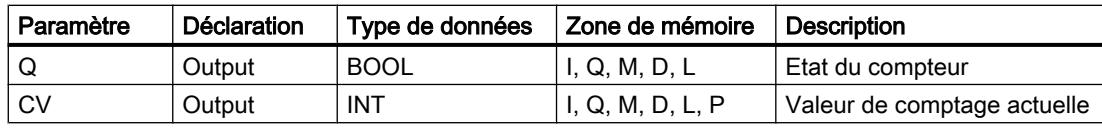

Vous pouvez sélectionner le type de données de l'instruction dans la liste déroulante "???".

Vous trouverez des informations plus détaillées sur les types de données valides sous "Voir aussi".

#### Exemple

L'exemple suivant montre le fonctionnement de l'instruction :

#### **GRAPH**

```
CALL CTD INT, "IEC_CTD_DB"
  (CD := "Tag_Start"
   LD := "Tag_LoadPV"
   PV := "Tag_PresetValue"
  Q \Rightarrow "Tag Status"
   CV => "Tag_CounterValue"
   )
```
Lorsque l'état logique de l'opérande "Tag\_Start" passe de 0 à 1, l'instruction est exécutée et la valeur à la sortie "Tag\_CounterValue" est décrémentée de un. A chaque front montant suivant, la valeur de comptage est décrémentée jusqu'à ce que la valeur limite inférieure du type de données indiqué (INT = -32768) soit atteinte.

La sortie "Tag Status" fournit l'état logique "1" tant que la valeur de comptage actuelle est inférieure ou égale à zéro. Dans tous les autres cas, la sortie "Tag\_Status" est à l'état logique "0".

## Voir aussi

[Présentation des types de données valides](#page-3794-0) (Page [231](#page-3794-0)) [Notions élémentaires sur le mot d'état](#page-3738-0) (Page [175](#page-3738-0)) [Principes de base de GRAPH](#page-10560-0) (Page [6997\)](#page-10560-0)

## CTUD : Comptage et décomptage

## **Description**

L'instruction "Comptage et décomptage" permet d'incrémenter et de décrémenter la valeur à la sortie CV. Lorsque l'état logique passe de "0" à "1" (front montant) à l'entrée CU, la valeur de comptage en cours à la sortie CV est incrémentée de un. Lorsque l'état logique passe de "0" à "1" (front montant) à l'entrée CD, la valeur de comptage en cours à la sortie CV est décrémentée de un. En présence d'un front montant aux entrées CU et CD pendant un cycle du programme, la valeur de comptage actuelle à la sortie CV ne change pas.
La valeur de comptage peut être incrémentée jusqu'à atteindre la valeur limite supérieure du type de données indiqué à la sortie CV. Une fois la valeur limite supérieure atteinte, la valeur de comptage n'est plus incrémentée lors d'un front montant. Lorsque la valeur limite inférieure du type de données spécifié est atteinte, la valeur de comptage n'est plus décrémentée.

Quand l'entrée LD passe à "1", la valeur de comptage à la sortie CV est mise à la valeur du paramètre PV. Tant que l'entrée LD présente l'état logique "1", l'état logique aux entrées CU et CD n'a pas d'effet sur l'instruction.

La valeur de comptage est mise à zéro lorsque l'état logique à l'entrée R passe à "1". Tant que l'entrée R est à "1", un changement de l'état logique des entrées CU, CD et LD n'a pas d'effet sur l'instruction "Comptage et décomptage".

Vous pouvez interroger l'état du compteur à la sortie QU. Quand la valeur de comptage actuelle est supérieure ou égale à la valeur du paramètre PV, la sortie QU est mise à l'état logique "1". Dans tous les autres cas, l'état logique à la sortie QU est "0".

Vous pouvez interroger l'état du décompteur à la sortie QD. Quand la valeur de comptage actuelle est inférieure ou égale à zéro, la sortie QD est mise à l'état logique "1". Dans tous les autres cas, l'état logique à la sortie QD est "0".

### Remarque

Pour éviter des erreurs de comptage, n'utilisez un compteur qu'à un seul endroit du programme.

Il faut associer à chaque appel de l'instruction "Comptage et décomptage" un compteur CEI dans lequel les données de l'instruction sont mémorisées. Vous pouvez déclarer un compteur CEI de la manière suivante :

● Déclaration d'un bloc de données du type CTUD (par ex. "CTUD\_DB")

Lorsque l'instruction est insérée dans le programme, la boîte de dialogue "Options d'appel" s'ouvre automatiquement. Vous trouverez le bloc de données créé dans le navigateur du projet, dans le dossier "Ressources programme" sous "Blocs de programme > Blocs système". Pour plus d'informations à ce sujet, référez-vous à "Voir aussi".

Le système d'exploitation remet les instances de l'instruction "Comptage et décomptage" à zéro en cas de démarrage à froid. S'il faut initialiser des instances après un démarrage à chaud, vous devez appeler les instances à initialiser avec les valeurs de paramètre suivantes dans un OB de démarrage :

- Il faut mettre la valeur du paramètre R à 1 en cas d'utilisation comme compteur incrémental.
- Il faut mettre la valeur du paramètre LD à 1 en cas d'utilisation comme compteur décrémental. Dans ce cas, vous indiquez la valeur initiale désirée pour le paramètre CV au niveau du paramètre PV.

Si des instances de l'instruction "Comptage et décomptage" se trouvent dans un autre bloc, vous obtiendrez leur remise à zéro en initialisant le bloc de niveau supérieur, par exemple.

L'exécution de l'instruction "Comptage et décomptage" suppose une opération amont. Elle peut être disposée à l'intérieur ou à la fin du réseau.

4.2 Motion Control

# Paramètres

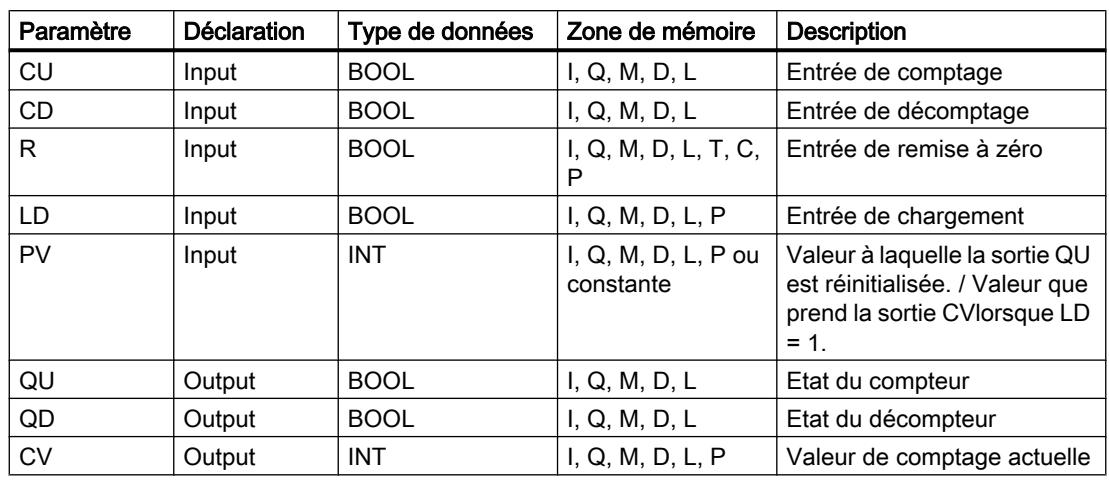

Le tableau suivant montre les paramètres de l'instruction :

Vous pouvez sélectionner le type de données de l'instruction dans la liste déroulante "???".

Vous trouverez des informations plus détaillées sur les types de données valides sous "Voir aussi".

# Exemple

L'exemple suivant montre le fonctionnement de l'instruction :

# **GRAPH**

```
CALL CTUD INT, "IEC_CTUD_DB"
      (CU := "Tag_StartCTU"
       CD := "Tag_StartCTD"
       R := "Tag_ResetCOUNTER"
       LD := "Tag_LoadPV"
       PV := "Tag_PresetValue"
       QU => "Tag_CounterStatusUP"
       QD => "Tag_CounterStatusDOWN"
       CV => "Tag_CounterValue"
\overline{\phantom{a}}
```
Quand l'état logique passe de "0" à "1" (front montant) à l'entrée "Tag\_StartCTU" ou à l'entrée "Tag\_StartCTD", l'instruction "Comptage et décomptage" est exécutée. En présence d'un front montant à l'entrée "Tag\_StartCTU", la valeur de comptage actuelle est incrémentée de un et inscrite dans la sortie "Tag\_CounterValue". En présence d'un front montant à l'entrée "Tag\_StartCTD", la valeur de comptage actuelle est décrémentée de un et inscrite dans la sortie "Tag\_CounterValue". La valeur de comptage est incrémentée à chaque front montant à l'entrée CU jusqu'à ce qu'elle atteigne la valeur limite supérieure égale à 32767. La valeur de comptage est décrémentée à chaque front montant à l'entrée CD jusqu'à ce qu'elle atteigne la valeur limite inférieure de INT = -32768.

La sortie "Tag\_CounterStatusUP" fournit l'état logique "1" tant que la valeur de comptage actuelle est supérieure ou égale à la valeur de l'entrée "Tag\_PresetValue". Dans tous les autres cas, la sortie "Tag\_CounterStatusUP" est à l'état logique "0".

La sortie "Tag\_CounterStatusDOWN" fournit l'état logique "1" tant que la valeur de comptage actuelle est inférieure ou égale à zéro. Dans tous les autres cas, la sortie "Tag\_CounterStatusDOWN" est à l'état logique "0".

### Voir aussi

[Présentation des types de données valides](#page-3794-0) (Page [231](#page-3794-0)) [Notions élémentaires sur le mot d'état](#page-3738-0) (Page [175](#page-3738-0)) [Principes de base de GRAPH](#page-10560-0) (Page [6997\)](#page-10560-0)

### Fonctions mathématiques

# NEG: Créer le complément à 2

### **Description**

L'instruction "Créer le complément à 2" permet de changer le signe de la valeur de l'opérande. Si l'opérande a une valeur positive, par exemple, l'équivalent négatif de cette valeur sera fourni.

La valeur de la sortie OUT est invalide si le résultat de l'instruction se trouve en dehors de la plage autorisée pour le type de données spécifié à la sortie OUT (uniquement pour les nombres entiers).

### Paramètres

Le tableau suivant montre les paramètres de l'instruction :

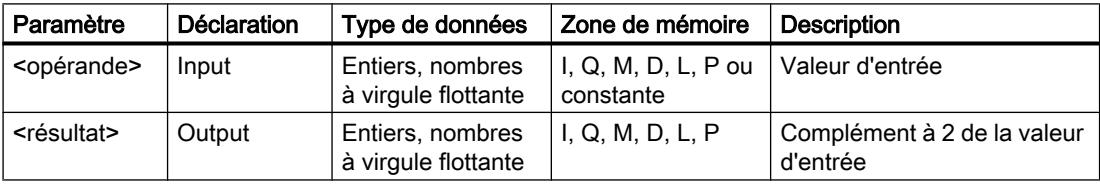

Vous pouvez sélectionner le type de données de l'instruction dans la liste déroulante "???".

Vous trouverez des informations plus détaillées sur les types de données valides sous "Voir aussi".

# Exemple

L'exemple suivant montre le fonctionnement de l'instruction :

#### GRAPH

"Tag\_OutValue" := NEG\_REAL("Tag\_InValue")

L'instruction change le signe de la valeur dans l'opérande "TagIn\_Value" et inscrit le résultat dans l'opérande "TagOut\_Value".

### Voir aussi

[Présentation des types de données valides](#page-3794-0) (Page [231](#page-3794-0)) [Notions élémentaires sur le mot d'état](#page-3738-0) (Page [175](#page-3738-0)) [Principes de base de GRAPH](#page-10560-0) (Page [6997\)](#page-10560-0)

# ABS: Valeur absolue

### **Description**

L'instruction "Valeur absolue" permet de calculer la valeur absolue de l'opérande. La valeur du résultat est invalide si un nombre à virgule flottante affiche une valeur invalide.

# Paramètres

Le tableau suivant montre les paramètres de l'instruction :

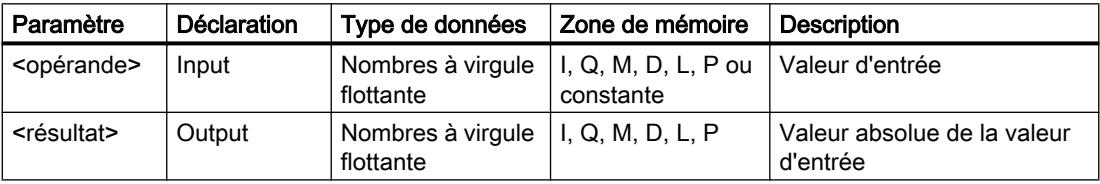

Vous trouverez des informations plus détaillées sur les types de données valides sous "Voir aussi".

# Exemple

L'exemple suivant montre le fonctionnement de l'instruction :

#### **GRAPH**

"Tag\_OutValue" := ABS("Tag\_InValue")

Le tableau suivant montre le fonctionnement de l'instruction à l'aide de valeurs d'opérande concrètes :

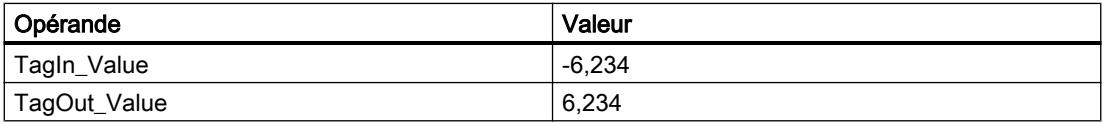

L'instruction calcule la valeur absolue de la valeur dans l'opérande "Tag\_InValue" et inscrit le résultat dans l'opérande "Tag\_OutValue".

# Voir aussi

[Présentation des types de données valides](#page-3794-0) (Page [231](#page-3794-0)) [Notions élémentaires sur le mot d'état](#page-3738-0) (Page [175](#page-3738-0)) [Principes de base de GRAPH](#page-10560-0) (Page [6997\)](#page-10560-0)

# MIN: Calculer le minimum

### **Description**

L'instruction "Calculer le minimum" permet de comparer les valeurs des entrées IN1, IN2 et IN3 et d'écrire la valeur la moins élevée à la sortie OUT. Les variables de toutes les entrées doivent avoir le même type de données pour que l'instruction soit traitée.

La valeur de la sortie OUT est invalide quand une des conditions suivantes est vérifiée :

- Les variables spécifiées ne sont pas du même type de données.
- Un nombre à virgule flottante présente une valeur invalide.

#### Remarque

Seuls les types de données INT, DINT et REAL sont autorisés au niveau des paramètres d'entrée même lorsque le contrôle CEI est désactivé. Si vous utilisez les types de données WORD ou DWORD pour les paramètres d'entrée, l'instruction fournit un résultat indéfini.

# Paramètres

Le tableau suivant montre les paramètres de l'instruction :

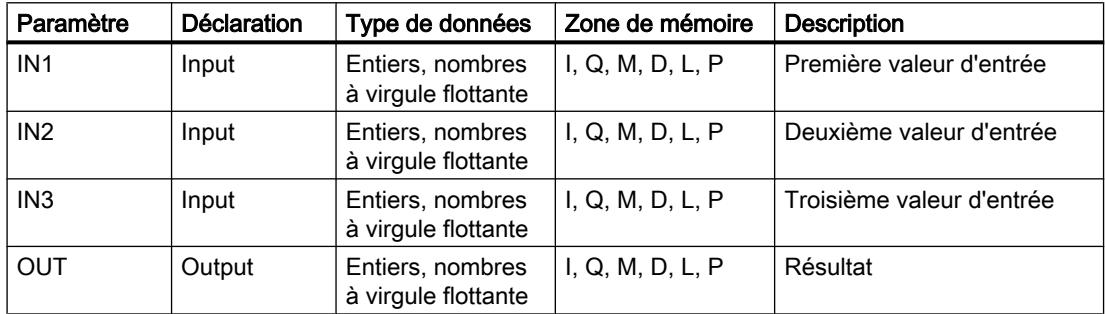

Vous pouvez sélectionner le type de données de l'instruction dans la liste déroulante "???".

Vous trouverez des informations plus détaillées sur les types de données valides sous "Voir aussi".

4.2 Motion Control

# Exemple

L'exemple suivant montre le fonctionnement de l'instruction :

# **GRAPH**

```
CALL MIN INT
      (IN1 := "TagIn_Value1"
       IN2 := "TagIn_Value2"
       IN3 := "TagIn_Value3"
       OUT => "Tag_Minimum"
       )
```
Le tableau suivant montre le fonctionnement de l'instruction à l'aide de valeurs d'opérande concrètes :

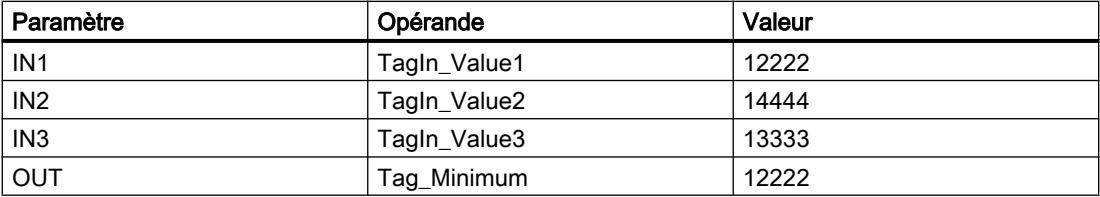

L'instruction compare les valeurs des opérandes indiqués et copie la plus petite d'entre elles ("TagIn\_Value1") dans la sortie "Tag\_Minimum".

# Voir aussi

[Présentation des types de données valides](#page-3794-0) (Page [231](#page-3794-0)) [Notions élémentaires sur le mot d'état](#page-3738-0) (Page [175](#page-3738-0)) [Principes de base de GRAPH](#page-10560-0) (Page [6997\)](#page-10560-0)

# MAX: Calculer le maximum

# **Description**

L'instruction "Calculer le maximum" permet de comparer les valeurs des entrées IN1, IN2 et IN3 et d'écrire la valeur la plus élevée à la sortie OUT. Les variables de toutes les entrées doivent avoir le même type de données pour que l'instruction soit traitée.

La valeur de la sortie OUT est invalide quand une des conditions suivantes est vérifiée :

- Les variables spécifiées ne sont pas du même type de données.
- Un nombre à virgule flottante présente une valeur invalide.

#### Remarque

Seuls les types de données INT, DINT et REAL sont autorisés au niveau des paramètres d'entrée même lorsque le contrôle CEI est désactivé. Si vous utilisez les types de données WORD ou DWORD pour les paramètres d'entrée, l'instruction fournit un résultat indéfini.

# Paramètres

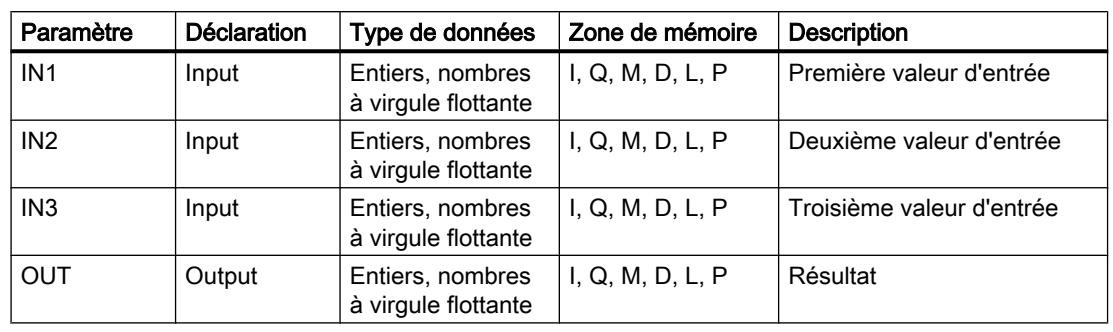

Le tableau suivant montre les paramètres de l'instruction :

Vous pouvez sélectionner le type de données de l'instruction dans la liste déroulante "???".

Vous trouverez des informations plus détaillées sur les types de données valides sous "Voir aussi".

# Exemple

L'exemple suivant montre le fonctionnement de l'instruction :

#### GRAPH

```
CALL MAX INT
      (IN1 := "TagIn_Value1"
```

```
 IN2 := "TagIn_Value2"
 IN3 := "TagIn_Value3"
 OUT => "Tag_Maximum"
 )
```
Le tableau suivant montre le fonctionnement de l'instruction à l'aide de valeurs d'opérande concrètes :

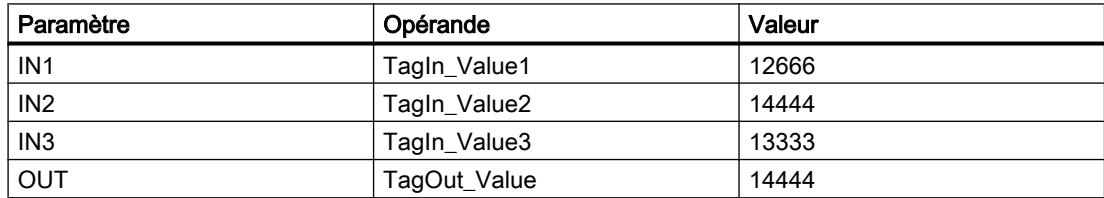

L'instruction compare les valeurs des opérandes indiqués et copie la plus grande d'entre elles ("TagIn\_Value2") dans la sortie "Tag\_Maximum".

# Voir aussi

[Présentation des types de données valides](#page-3794-0) (Page [231](#page-3794-0)) [Notions élémentaires sur le mot d'état](#page-3738-0) (Page [175](#page-3738-0)) [Principes de base de GRAPH](#page-10560-0) (Page [6997\)](#page-10560-0)

# LIMIT: Définir une limite

# **Description**

L'instruction "Définir une limite" permet de limiter la valeur de l'entrée IN aux valeurs des entrées MN et MX. Quand la valeur à l'entrée IN remplit la condition MN <= IN <= MX, elle est copiée dans la sortie OUT. Lorsque la condition n'est pas remplie et que la valeur d'entrée IN n'atteint pas la limite inférieure MN, la sortie OUT prend la valeur de l'entrée MN. En cas de dépassement de la limite supérieure MX, la sortie OUT prend la valeur de l'entrée MX.

Lorsque la valeur à l'entrée MN est plus grande que la valeur à l'entrée MX, le résultat est indéfini. Les variables de toutes les entrées doivent avoir le même type de données pour que l'instruction soit traitée.

La valeur de la sortie OUT est invalide quand une des conditions suivantes est vérifiée :

- Les variables spécifiées ne sont pas du même type de données.
- Un opérande possède une valeur invalide.
- La valeur à l'entrée MN est supérieure à la valeur à l'entrée MX.

### Remarque

Seuls les types de données INT, DINT et REAL sont autorisés au niveau des paramètres d'entrée même lorsque le contrôle CEI est désactivé. Si vous utilisez les types de données WORD ou DWORD pour les paramètres d'entrée, l'instruction fournit un résultat indéfini.

# Paramètres

Le tableau suivant montre les paramètres de l'instruction :

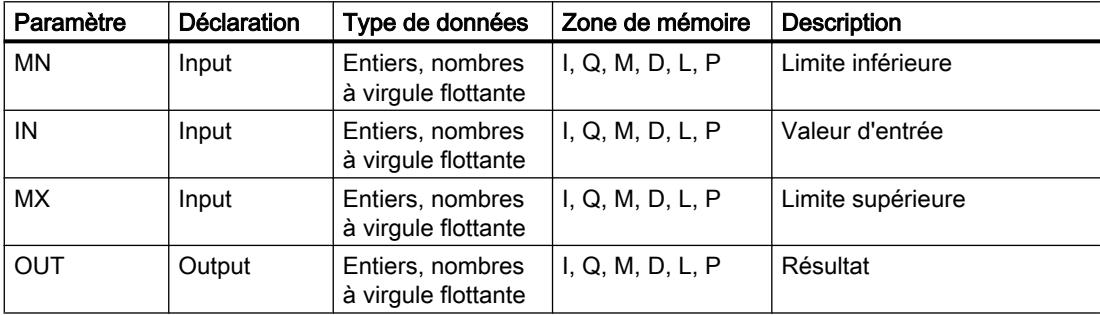

Vous pouvez sélectionner le type de données de l'instruction dans la liste déroulante "???".

Vous trouverez des informations plus détaillées sur les types de données valides sous "Voir aussi".

# Exemple

L'exemple suivant montre le fonctionnement de l'instruction :

### GRAPH

```
CALL LIMIT INT
      (MN := "Tag_LowLimit"
       IN := "Tag_InputValue"
      MX := "Tag HighLimit"
       OUT => "Tag_Result"
       )
```
Le tableau suivant montre le fonctionnement de l'instruction à l'aide de valeurs d'opérande concrètes :

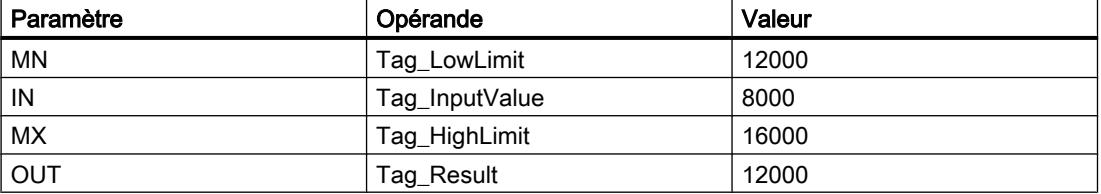

La valeur de l'opérande "Tag\_InputValue" est comparée à celles des opérandes "Tag\_LowLimit" et "Tag\_HighLimit". Comme la valeur de l'opérande "Tag\_InputValue" est inférieure à la limite inférieure, c'est la valeur de l'opérande "Tag\_LowLimit" qui est copiée dans la sortie "Tag\_Result".

# Voir aussi

[Présentation des types de données valides](#page-3794-0) (Page [231](#page-3794-0)) [Notions élémentaires sur le mot d'état](#page-3738-0) (Page [175](#page-3738-0)) [Principes de base de GRAPH](#page-10560-0) (Page [6997\)](#page-10560-0)

# SQR: Carré

# **Description**

L'instruction "Carré" permet de calculer le carré de la valeur du nombre à virgule flottante de l'opérande et d'écrire le résultat dans la sortie.

Si l'opérande contient un nombre à virgule flottante non valide, la valeur du résultat n'est pas valide.

4.2 Motion Control

# Paramètres

Le tableau suivant montre les paramètres de l'instruction :

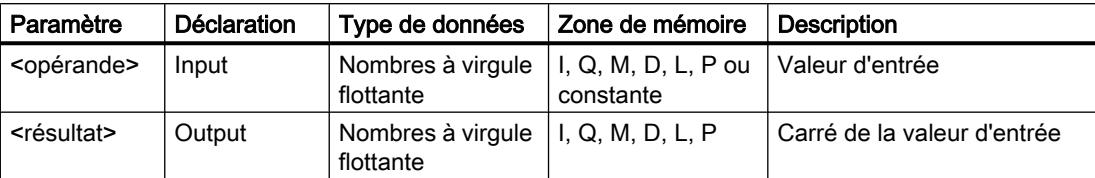

Vous trouverez des informations plus détaillées sur les types de données valides sous "Voir aussi".

# Exemple

L'exemple suivant montre le fonctionnement de l'instruction :

# GRAPH

"Tag\_OutValue" := SQR("Tag\_InValue")

Le tableau suivant montre le fonctionnement de l'instruction à l'aide de valeurs d'opérande concrètes :

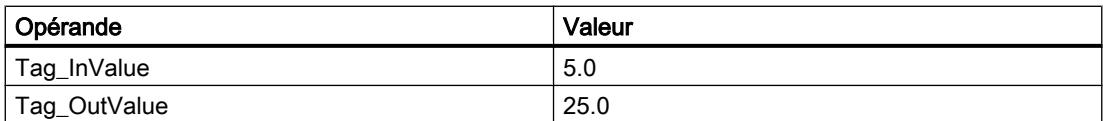

L'instruction calcule le carré de la valeur de l'opérande "Tag\_InValue" et inscrit le résultat dans l'opérande "Tag\_OutValue".

# Voir aussi

[Présentation des types de données valides](#page-3794-0) (Page [231](#page-3794-0)) [Notions élémentaires sur le mot d'état](#page-3738-0) (Page [175](#page-3738-0)) [Principes de base de GRAPH](#page-10560-0) (Page [6997\)](#page-10560-0)

# SQRT: Racine carrée

# **Description**

L'instruction "Racine carrée" permet d'extraire la racine carrée de la valeur d'entrée et d'enregistrer le résultat dans l'opérande indiqué. L'instruction fournit un résultat positif quand la valeur d'entrée est supérieure à zéro. Avec les valeurs d'entrée inférieures à zéro, l'instruction fournit un nombre à virgule flottante non valide. Lorsque la valeur de l'opérande est égale à "0", le résultat est également égal à "0".

# Paramètres

Le tableau suivant montre les paramètres de l'instruction :

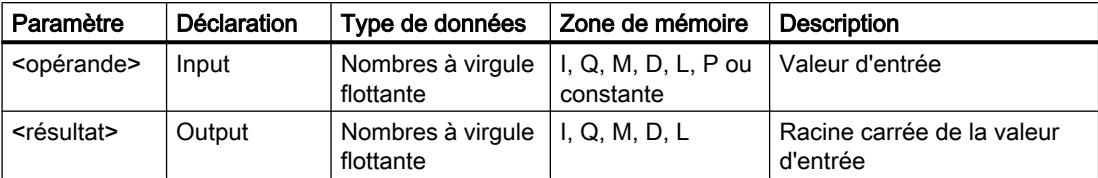

Vous trouverez des informations plus détaillées sur les types de données valides sous "Voir aussi".

### Exemple

L'exemple suivant montre le fonctionnement de l'instruction :

#### GRAPH

"Tag\_OutValue" := SQRT("Tag\_InValue")

Le tableau suivant montre le fonctionnement de l'instruction à l'aide de valeurs d'opérande concrètes :

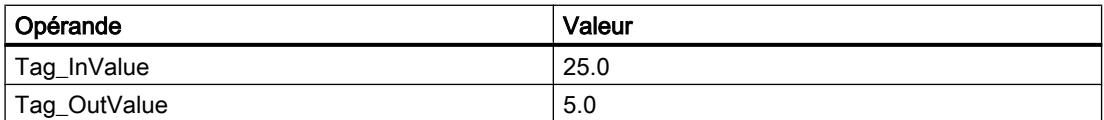

L'instruction extrait la racine carrée de la valeur de l'opérande "Tag\_InValue" et inscrit le résultat dans l'opérande "Tag\_OutValue".

# Voir aussi

[Présentation des types de données valides](#page-3794-0) (Page [231](#page-3794-0)) [Notions élémentaires sur le mot d'état](#page-3738-0) (Page [175](#page-3738-0))

[Principes de base de GRAPH](#page-10560-0) (Page [6997\)](#page-10560-0)

# LN: Logarithme népérien

# **Description**

L'instruction "Logarithme népérien" permet de calculer le logarithme népérien de base e (e = 2,718282) de la valeur d'entrée. L'instruction fournit un résultat positif quand la valeur d'entrée est supérieure à zéro. Avec les valeurs d'entrée inférieures à zéro, l'instruction fournit un nombre à virgule flottante non valide.

4.2 Motion Control

# Paramètres

Le tableau suivant montre les paramètres de l'instruction :

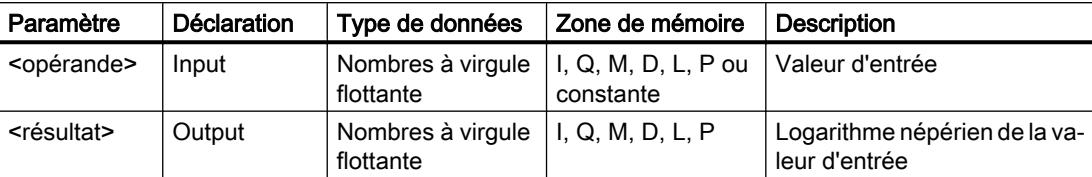

Vous trouverez des informations plus détaillées sur les types de données valides sous "Voir aussi".

# Exemple

L'exemple suivant montre le fonctionnement de l'instruction :

# **GRAPH**

"Tag\_OutValue" := LN("Tag\_InValue")

L'instruction calcule le logarithme népérien de la valeur dans l'opérande "Tag\_InValue" et inscrit le résultat dans l'opérande "Tag\_OutValue".

# Voir aussi

[Présentation des types de données valides](#page-3794-0) (Page [231](#page-3794-0)) [Notions élémentaires sur le mot d'état](#page-3738-0) (Page [175](#page-3738-0)) [Principes de base de GRAPH](#page-10560-0) (Page [6997\)](#page-10560-0)

# EXP: Fonction exponentielle

# **Description**

L'instruction "Fonction exponentielle" permet de calculer la puissance de base e (e = 2,718282) pour la valeur de l'opérande.

# Paramètres

Le tableau suivant montre les paramètres de l'instruction :

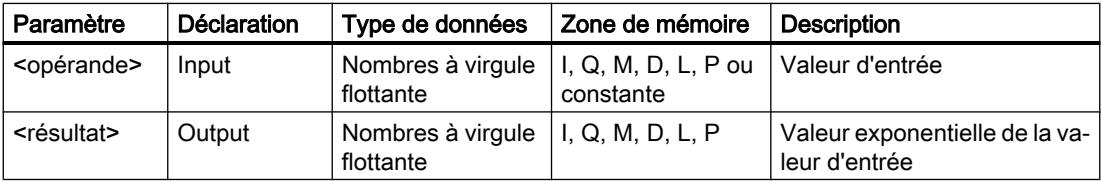

Vous trouverez des informations plus détaillées sur les types de données valides sous "Voir aussi".

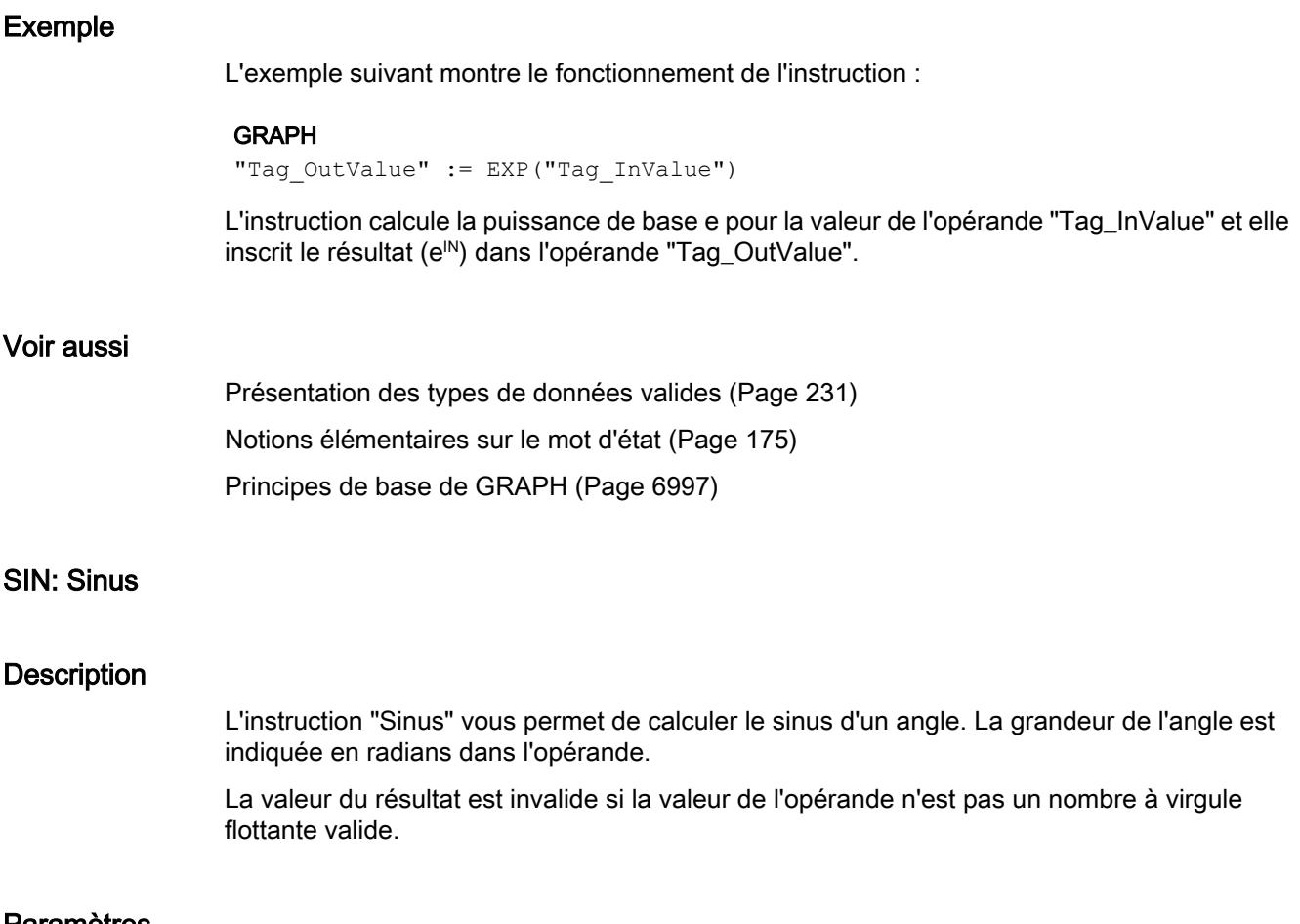

# Paramètres

Le tableau suivant montre les paramètres de l'instruction :

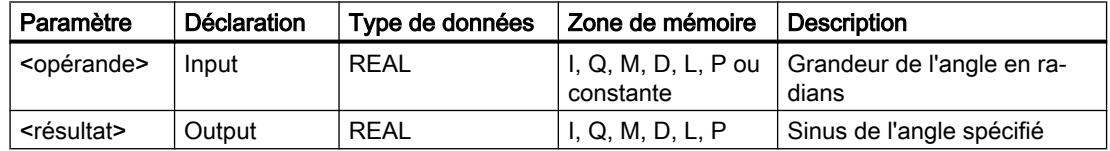

Vous trouverez des informations plus détaillées sur les types de données valides sous "Voir aussi".

# Exemple

L'exemple suivant montre le fonctionnement de l'instruction :

### GRAPH

"Tag\_OutValue" := SIN("Tag\_InValue")

4.2 Motion Control

Le tableau suivant montre le fonctionnement de l'instruction à l'aide de valeurs d'opérande concrètes :

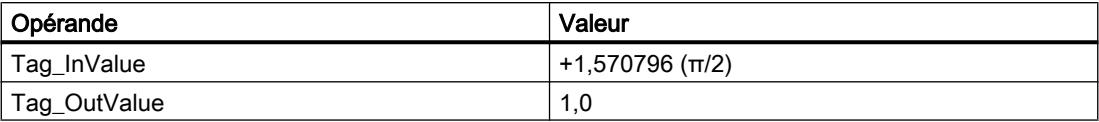

L'instruction calcule le sinus de l'angle indiqué dans l'opérande "Tag\_InValue" et inscrit le résultat dans l'opérande "Tag\_OutValue".

# Voir aussi

[Présentation des types de données valides](#page-3794-0) (Page [231](#page-3794-0))

[Notions élémentaires sur le mot d'état](#page-3738-0) (Page [175](#page-3738-0))

[Principes de base de GRAPH](#page-10560-0) (Page [6997\)](#page-10560-0)

# COS: Cosinus

# **Description**

L'instruction "Cosinus" vous permet de calculer le cosinus d'un angle. La grandeur de l'angle est indiquée en radians dans l'opérande.

La valeur du résultat est invalide si la valeur de l'opérande n'est pas un nombre à virgule flottante valide.

# Paramètres

Le tableau suivant montre les paramètres de l'instruction :

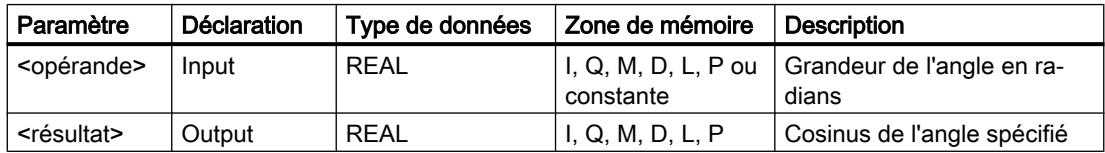

Vous trouverez des informations plus détaillées sur les types de données valides sous "Voir aussi".

# Exemple

L'exemple suivant montre le fonctionnement de l'instruction :

# **GRAPH**

"Tag\_OutValue" := COS("Tag\_InValue")

Le tableau suivant montre le fonctionnement de l'instruction à l'aide de valeurs d'opérande concrètes :

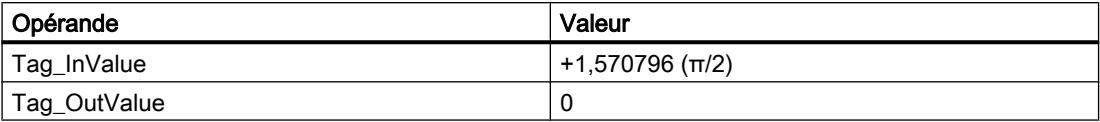

L'instruction calcule le cosinus de l'angle indiqué dans l'opérande "Tag\_InValue" et inscrit le résultat dans l'opérande "Tag\_OutValue".

# Voir aussi

[Présentation des types de données valides](#page-3794-0) (Page [231](#page-3794-0)) [Notions élémentaires sur le mot d'état](#page-3738-0) (Page [175](#page-3738-0)) [Principes de base de GRAPH](#page-10560-0) (Page [6997\)](#page-10560-0)

#### TAN: Tangente

#### **Description**

L'instruction "Tangente" vous permet de calculer la tangente d'un angle. La grandeur de l'angle est indiquée en radians dans l'opérande.

La valeur du résultat est invalide si la valeur de l'opérande n'est pas un nombre à virgule flottante valide.

### Paramètres

Le tableau suivant montre les paramètres de l'instruction :

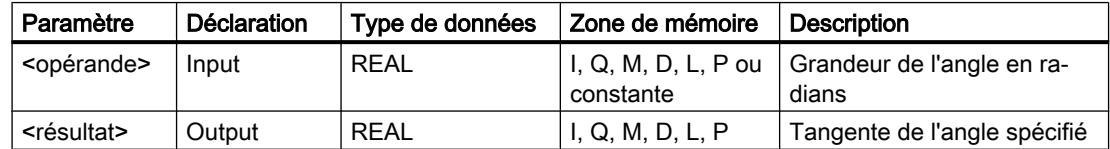

Vous trouverez des informations plus détaillées sur les types de données valides sous "Voir aussi".

### Exemple

L'exemple suivant montre le fonctionnement de l'instruction :

#### GRAPH

"Tag\_OutValue" := TAN("Tag\_InValue")

4.2 Motion Control

Le tableau suivant montre le fonctionnement de l'instruction à l'aide de valeurs d'opérande concrètes :

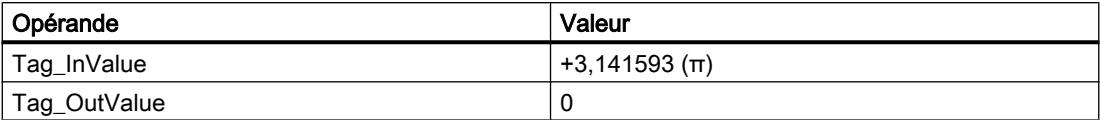

L'instruction calcule la tangente de l'angle indiqué dans l'opérande "Tag\_InValue" et inscrit le résultat dans l'opérande "Tag\_OutValue".

# Voir aussi

[Présentation des types de données valides](#page-3794-0) (Page [231](#page-3794-0)) [Notions élémentaires sur le mot d'état](#page-3738-0) (Page [175](#page-3738-0))

[Principes de base de GRAPH](#page-10560-0) (Page [6997\)](#page-10560-0)

# ASIN: Arc sinus

# **Description**

L'instruction "Arc sinus" permet de calculer la grandeur de l'angle correspondant au sinus indiqué dans l'opérande. Il n'est permis d'indiquer dans l'opérande que des nombres à virgule flottante valides se trouvant dans la plage de valeurs de -1 à +1. La grandeur d'angle calculée se situe dans la plage de valeurs allant de -π/2 à +π/2.

La valeur du résultat est invalide quand une des conditions suivantes est vérifiée :

- La valeur de l'opérande n'est pas un nombre à virgule flottante valide.
- La valeur de l'opérande se trouve en dehors de la plage autorisée  $(-1 \land +1)$ .

# Paramètres

Le tableau suivant montre les paramètres de l'instruction :

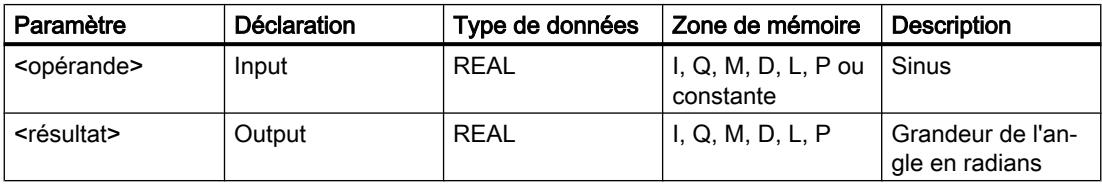

Vous trouverez des informations plus détaillées sur les types de données valides sous "Voir aussi".

# Exemple

L'exemple suivant montre le fonctionnement de l'instruction :

#### GRAPH

```
"Tag_OutValue" := ASIN("Tag_InValue")
```
Le tableau suivant montre le fonctionnement de l'instruction à l'aide de valeurs d'opérande concrètes :

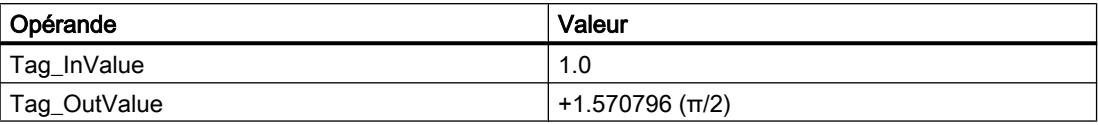

L'instruction calcule la grandeur de l'angle correspondant au sinus indiqué dans l'opérande "Tag\_InValue". Le résultat de l'instruction est stocké dans l'opérande "Tag\_OutValue".

## Voir aussi

[Présentation des types de données valides](#page-3794-0) (Page [231](#page-3794-0)) [Notions élémentaires sur le mot d'état](#page-3738-0) (Page [175](#page-3738-0))

[Principes de base de GRAPH](#page-10560-0) (Page [6997\)](#page-10560-0)

### ACOS: Arc cosinus

### **Description**

L'instruction "Arc cosinus" permet de calculer la grandeur de l'angle correspondant au cosinus indiqué dans l'opérande. Il n'est permis d'indiquer dans l'opérande que des nombres à virgule flottante valides se trouvant dans la plage de valeurs de -1 à +1. La grandeur d'angle calculée se situe dans la plage de valeurs allant de 0 à +π.

La valeur du résultat est invalide quand une des conditions suivantes est vérifiée :

- La valeur de l'opérande n'est pas un nombre à virgule flottante valide.
- La valeur de l'opérande se trouve en dehors de la plage autorisée  $(-1 \land +1)$ .

# Paramètres

Le tableau suivant montre les paramètres de l'instruction :

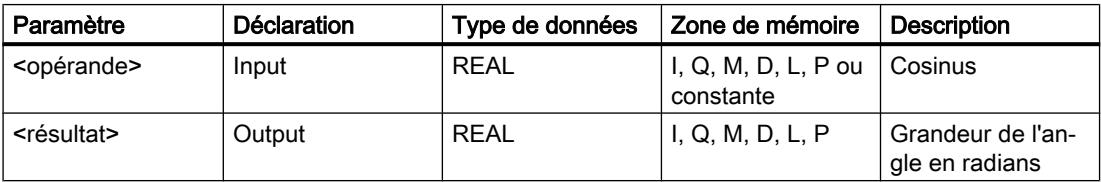

Vous trouverez des informations plus détaillées sur les types de données valides sous "Voir aussi".

#### Exemple

L'exemple suivant montre le fonctionnement de l'instruction :

#### GRAPH

"Tag\_OutValue" := ACOS("Tag\_InValue")

4.2 Motion Control

Le tableau suivant montre le fonctionnement de l'instruction à l'aide de valeurs d'opérande concrètes :

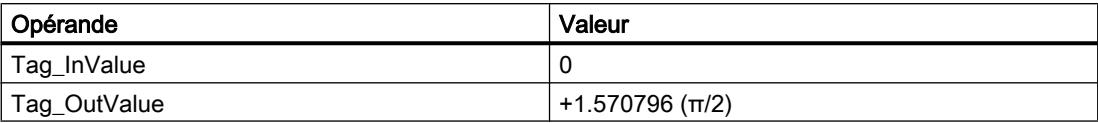

L'instruction calcule la grandeur de l'angle correspondant au cosinus indiqué dans l'opérande "Tag\_InValue". Le résultat de l'instruction est stocké dans l'opérande "Tag\_OutValue".

# Voir aussi

[Présentation des types de données valides](#page-3794-0) (Page [231](#page-3794-0))

[Notions élémentaires sur le mot d'état](#page-3738-0) (Page [175](#page-3738-0))

[Principes de base de GRAPH](#page-10560-0) (Page [6997\)](#page-10560-0)

# ATAN: Arc tangente

# **Description**

L'instruction "Arc tangente" permet de calculer la grandeur de l'angle correspondant à la tangente indiquée dans l'opérande. Il n'est permis d'indiquer dans l'opérande que des nombres à virgule flottante valides (ou -NaN/+NaN). La grandeur d'angle calculée se situe dans la plage de valeurs allant de -π/2 à +π/2.

La valeur à la sortie OUT est invalide si la valeur à l'entrée IN n'est pas un nombre à virgule flottante valide.

# Paramètres

Le tableau suivant montre les paramètres de l'instruction :

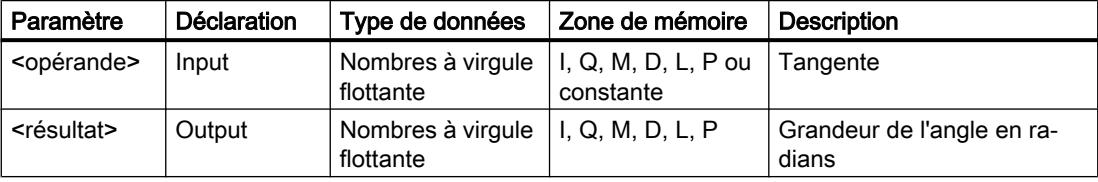

Vous trouverez des informations plus détaillées sur les types de données valides sous "Voir aussi".

# Exemple

L'exemple suivant montre le fonctionnement de l'instruction :

#### GRAPH

```
"Tag_OutValue" := ATAN("Tag_InValue")
```
Le tableau suivant montre le fonctionnement de l'instruction à l'aide de valeurs d'opérande concrètes :

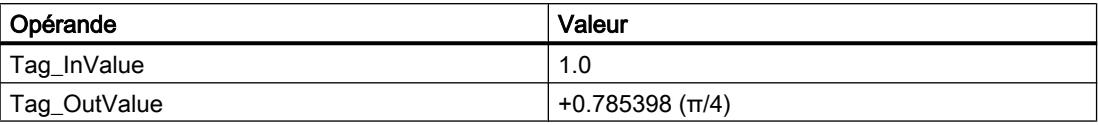

L'instruction calcule la grandeur de l'angle correspondant à la tangente indiquée dans l'opérande "Tag\_InValue". Le résultat de l'instruction est stocké dans l'opérande "Tag\_OutValue".

# Voir aussi

[Présentation des types de données valides](#page-3794-0) (Page [231](#page-3794-0)) [Notions élémentaires sur le mot d'état](#page-3738-0) (Page [175](#page-3738-0)) [Nombres à virgule flottante invalides](#page-3817-0) (Page [254\)](#page-3817-0) [Principes de base de GRAPH](#page-10560-0) (Page [6997\)](#page-10560-0)

# **Transfert**

### SWAP: Permutation

# **Description**

L'instruction "Permutation" permet de modifier l'ordre des octets de l'opérande.

Selon le type de données utilisé, vous pouvez permuter les octets dans l'accumulateur 1 entier ou uniquement dans le mot de droite de l'accumulateur 1.

La figure suivante montre comment les octets de l'opérande de type de données DWORD sont permutés :

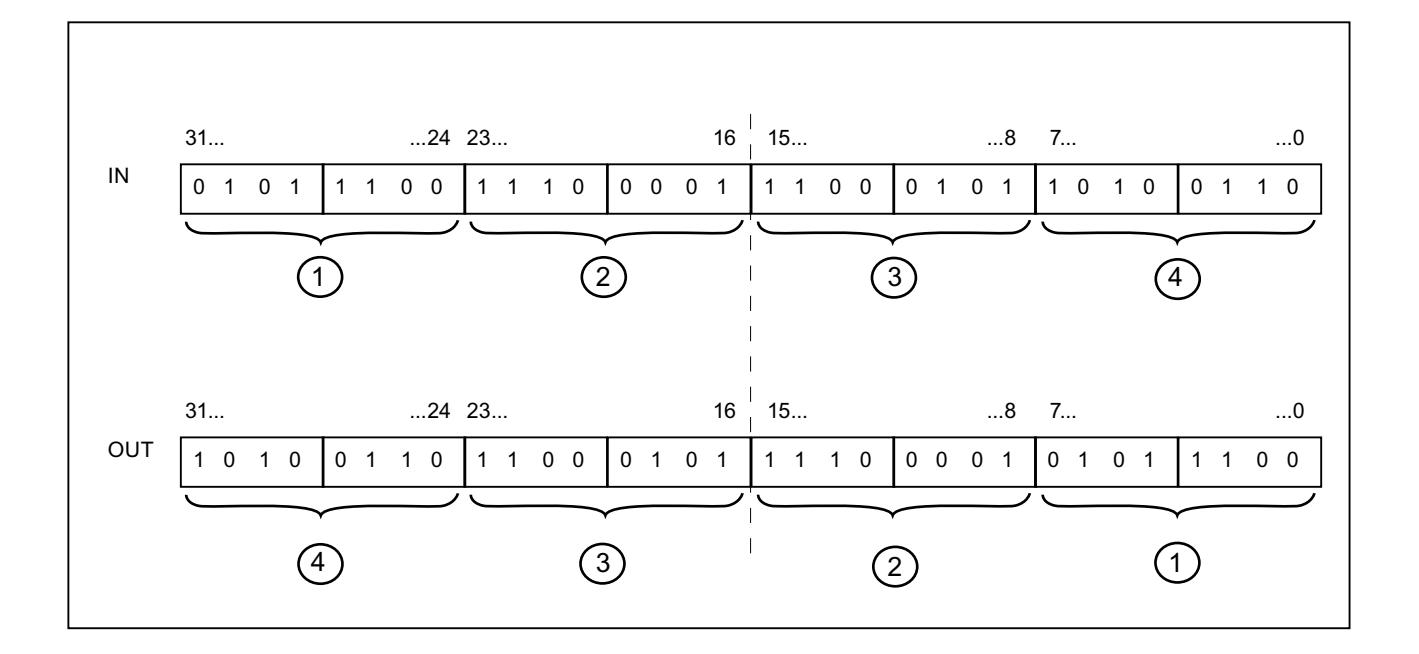

# Permutation d'octets dans le mot de droite de l'accumulateur 1

Avec le type de données WORD, vous permutez les octets dans le mot de droite de l'accumulateur 1.

Le tableau suivant montre le contenu de l'accumulateur 1 avant et après exécution de l'instruction :

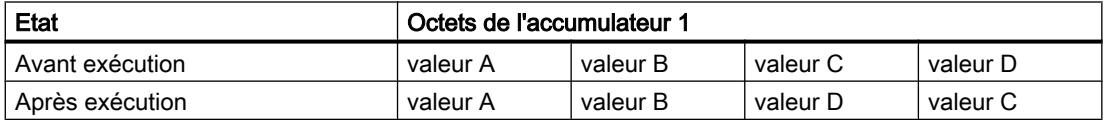

Le résultat de l'instruction est enregistré dans le mot de droite de l'accumulateur 1. Les octets du mot de gauche de l'accumulateur 1 ne sont pas affectés par l'instruction et restent inchangés.

# Paramètres

Le tableau suivant montre les paramètres de l'instruction :

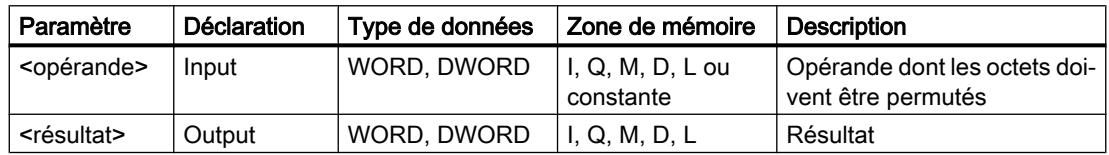

Vous trouverez des informations plus détaillées sur les types de données valides sous "Voir aussi".

# Exemple

L'exemple suivant montre le fonctionnement de l'instruction :

#### GRAPH

"Tag\_OutValue" := SWAP("Tag\_InValue")

Le tableau suivant montre le fonctionnement de l'instruction à l'aide de valeurs d'opérande concrètes :

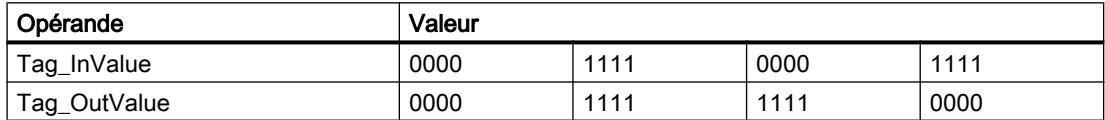

Permutation d'octets dans l'accumulateur 1 entier

Avec le type de données DWORD, vous permutez les octets dans l'accumulateur 1 entier.

Le tableau suivant montre le contenu de l'accumulateur 1 avant et après exécution de l'instruction :

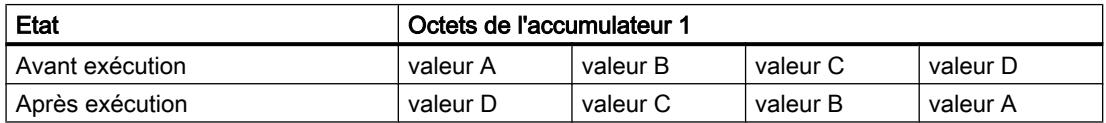

Le résultat de l'instruction est enregistré dans l'accumulateur 1. Le contenu de l'accumulateur 2 reste inchangé.

Le tableau suivant montre le fonctionnement de l'instruction à l'aide de valeurs d'opérande concrètes :

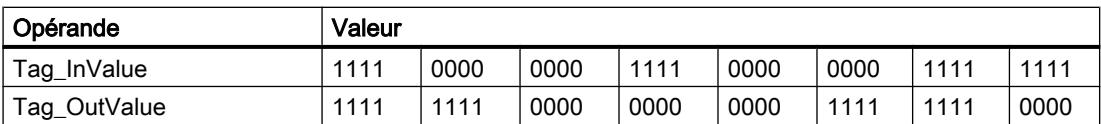

L'ordre des octets dans l'opérande "Tag\_InValue" est modifié et le résultat est stocké dans l'opérande "Tag\_OutValue".

# Voir aussi

[Présentation des types de données valides](#page-3794-0) (Page [231](#page-3794-0))

[Notions élémentaires sur le mot d'état](#page-3738-0) (Page [175](#page-3738-0))

[Principes de base de GRAPH](#page-10560-0) (Page [6997\)](#page-10560-0)

# BLKMOV: Copier zone

# **Description**

Avec l'instruction "Copier zone", vous copiez les contenus d'une zone de mémoire (zone source) dans une autre zone de mémoire (zone cible). La copie s'effectue dans l'ordre croissant des adresses. Vous définissez la zone source et la zone cible au moyen de pointeurs ANY.

### Remarque

Dans cette instruction, vous ne pouvez utiliser que les types de données qui sont valables sur une CPU de la série S7-300/400.

La figure suivante montre le principe de l'opération de copie :

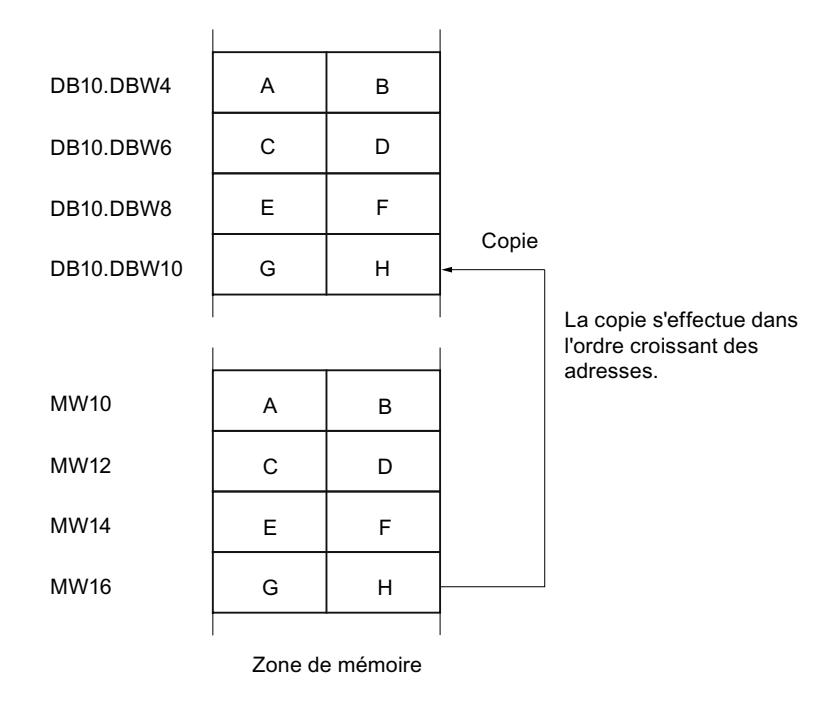

# Cohérence des données source et des données cible

Veillez à ce que les données source restent inchangées durant le traitement de l'instruction "Copier zone". Autrement, la cohérence des données cible n'est pas garantie.

# Interruptibilité

Tant que la zone source ne fait pas partie d'un bloc de données qui n'existe que dans la mémoire de chargement, il n'y a aucune limite à la profondeur d'imbrication.

En revanche, en cas d'interruption d'un traitement de BLKMOV lors duquel une copie est effectuée à partir d'un DB n'intervenant pas dans l'exécution, un tel traitement de BLKMOV ne peut plus être imbriqué.

# Zones de mémoire

L'instruction "Copier zone" permet de copier les zones de mémoire suivantes :

- Zones d'un bloc de données
- Mémentos
- Mémoire image des entrées
- Mémoire image des sorties
- Blocs de données n'intervenant pas dans l'exécution

# Règles générales pour la copie

Les zones source et cible ne doivent pas se chevaucher. Lorsque la zone source et la zone cible n'ont pas la même longueur, la copie s'arrête à la longueur de la plus petite zone.

Lorsque c'est la zone source qui est plus petite que la zone cible, la zone source est copiée intégralement dans la zone cible. Les octets restants de la zone cible ne changent pas.

Lorsque la zone cible est plus petite que la zone source, l'écriture se fait dans toute la zone cible. Les octets restants de la zone source ne sont pas pris en compte.

Lors de la copie d'une zone du type de données BOOL, la longueur indiquée pour la zone doit être divisible par 8. L'instruction n'est pas exécutée si ce n'est pas le cas.

#### Remarque

Au cas où la zone cible ou source effectivement existante est plus petite qu'une zone source ou cible donnée par le paramètre SRCBLK ou DSTBLK, le comportement dépend du type de CPU :

- La règle suivante s'applique pour les CPU S7-300 : Aucune donnée n'est transférée. Le paramètre RET\_VAL fournit le code d'erreur W#16#837F. Ce code d'erreur doit être exploité dans votre programme utilisateur.
- La règle suivante s'applique pour les CPU S7-400 V4 (V4, CPU H V4 et CPU H V4.5) : Aucune donnée n'est transférée. Le paramètre RET\_VAL fournit le code d'erreur W#16#8122 ou W#16#8323. Ce code d'erreur doit être exploité dans votre programme utilisateur.
- Pour toutes les autres CPU S7-400, la règle suivante s'applique : Des données sont transférées. Le paramètre RET\_VAL fournit le code d'erreur W#16#8122 ou W#16#8323. Ce code d'erreur doit être exploité dans votre programme utilisateur.

# Règles pour la copie de chaînes de caractères

Avec l'instruction "Copier zone", vous pouvez aussi copier des zones source et cible du type de données STRING. Lorsque seule la zone source est de type de données STRING, les caractères effectivement contenus dans la chaîne sont copiés. Les informations de longueur effective et de longueur maximale sont aussi écrites dans la zone cible. Lorsque la zone source et la zone cible sont toutes deux du type de données STRING, la longueur effective de la chaîne dans la zone cible prend la valeur du nombre de caractères effectivement copiés.

Pour copier les informations de longueur maximale et effective d'une chaîne de caractères, indiquez les zones pour les paramètres SRCBLK et DSTBLK en octets.

# Règles pour la copie de blocs de données n'intervenant pas dans l'exécution

La zone source peut également se situer dans un bloc de données n'intervenant pas dans l'exécution en mémoire de chargement. Les blocs de données qui n'interviennent pas dans l'exécution sont identifiés à l'aide du mot-clé UNLINKED.

Si un bloc de données n'intervenant pas dans l'exécution est copié en mémoire de travail à l'aide de l'instruction "Copier zone" et qu'il est simultanément chargé par la console de programmation, par exemple, l'exécution de l'instruction peut être retardée de plusieurs millisecondes. Ceci entraîne une prolongation du cycle d'OB et peut provoquer une réaction de la surveillance du temps de cycle.

Si un bloc de données n'intervenant pas dans l'exécution est copié à l'aide de l'instruction "Copier zone" et que l'opération de copie est interrompue, il est impossible de reprendre le traitement de l'instruction.

Au cas où l'instruction "Lire dans un bloc de données de la mémoire de chargement" est disponible sur votre CPU, c'est cette instruction qu'il faut utiliser pour lire dans la mémoire de chargement des blocs de données n'intervenant pas dans l'exécution. Si vous utilisez l'instruction Copier zone, l'erreur W#16#8092 est signalée.

# Paramètres

Le tableau suivant montre les paramètres de l'instruction :

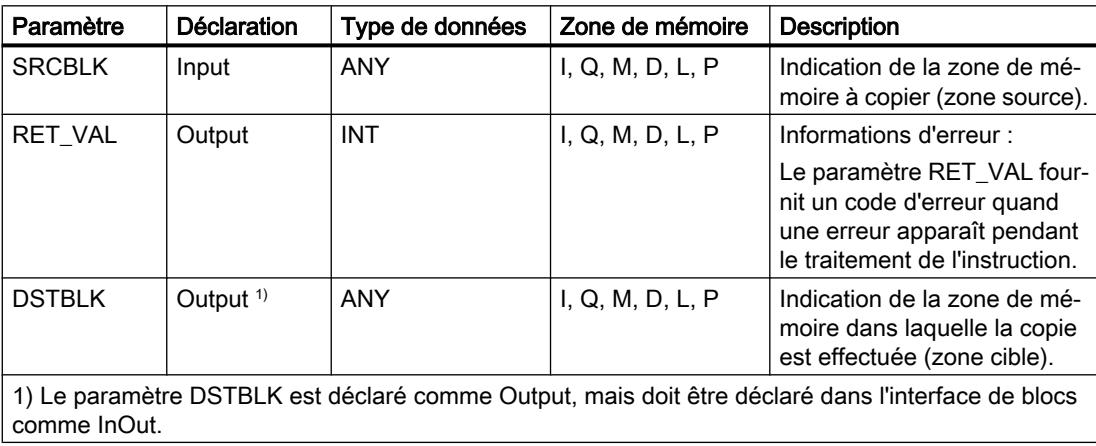

# Paramètre RET\_VAL

Le tableau suivant donne la signification des valeurs du paramètre RET\_VAL :

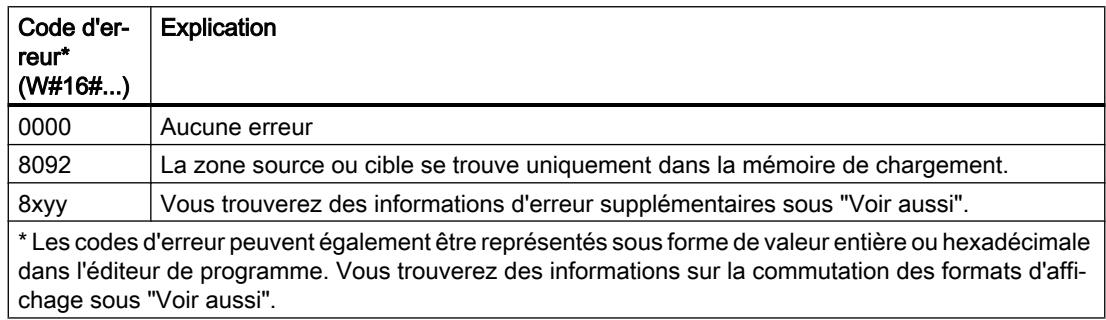

# Exemple

L'exemple suivant montre le fonctionnement de l'instruction :

# GRAPH

```
CALL BLKMOV ANY
       (SRCBLK := P#M100.0 BYTE 10
       RET_VAL => "Tag_ErrorCode"
       DSTBLK => P#DB1.DBX0.0 BYTE 10
\overline{\phantom{a}}
```
L'instruction copie 10 octets à partir de MB100 et les écrit dans le DB1. En cas d'erreur pendant l'opération de copie, le code d'erreur correspondant est inscrit dans la variable "Tag\_ErrorCode".

# Voir aussi

[Présentation des types de données valides](#page-3794-0) (Page [231](#page-3794-0)) [Evaluation d'erreur avec le paramètre de sortie RET\\_VAL](#page-3727-0) (Page [164\)](#page-3727-0) [Modification des formats d'affichage dans l'état du programme](#page-10906-0) (Page [7343](#page-10906-0)) [Principes de base de GRAPH](#page-10560-0) (Page [6997\)](#page-10560-0)

# UBLKMOV: Copier zone contiguë

# **Description**

Avec l'instruction "Copier zone contiguë", vous copiez les contenus d'une zone de mémoire (zone source) dans une autre zone de mémoire (zone cible). La copie s'effectue dans l'ordre croissant des adresses. Vous définissez la zone source et la zone cible au moyen de pointeurs ANY.

La copie ne peut pas être interrompue par d'autres activités du système d'exploitation. C'est pourquoi le temps de réaction aux alarmes de votre CPU peut s'allonger pendant l'exécution de l'instruction "Copier zone contiguë".

#### Remarque

Dans cette instruction, vous ne pouvez utiliser que les types de données qui sont valables sur une CPU de la série S7-300/400.

# Zones de mémoire

L'instruction "Copier zone contiguë" permet de copier les zones de mémoire suivantes :

- Zones d'un bloc de données
- Mémentos

- Mémoire image des entrées
- Mémoire image des sorties

# Règles générales pour la copie

Les zones sources et cibles ne doivent pas se chevaucher pour l'exécution de l'instruction "Copier zone contiguë". Lorsque c'est la zone source qui est plus petite que la zone cible, la zone source est copiée intégralement dans la zone cible. Les octets restants de la zone cible ne changent pas.

Lorsque la zone cible est plus petite que la zone source, l'écriture se fait dans toute la zone cible. Les octets restants de la zone source ne sont pas pris en compte.

Aucune donnée n'est copiée si une zone source ou cible définie comme paramètre formel est plus petite qu'une zone source ou cible indiquée dans le paramètre SRCBLK ou DSTBLK.

Lors de la copie d'une zone du type de données BOOL, la longueur indiquée pour la zone doit être divisible par 8. L'instruction n'est pas exécutée si ce n'est pas le cas.

L'instruction "Copier zone contiguë" permet de copier 512 octets au maximum. Vous devez tenir compte des limitations propres à la CPU.

### Remarque

Au cas où la zone cible ou source effectivement existante est plus petite qu'une zone source ou cible donnée par le paramètre SRCBLK ou DSTBLK, le comportement dépend du type de CPU :

- La règle suivante s'applique pour les CPU S7-300 : Aucune donnée n'est transférée. Le paramètre RET\_VAL fournit le code d'erreur W#16#837F. Ce code d'erreur doit être exploité dans votre programme utilisateur.
- La règle suivante s'applique pour les CPU S7-400 V4 (V4, CPU H V4 et CPU H V4.5) : Aucune donnée n'est transférée. Le paramètre RET\_VAL fournit le code d'erreur W#16#8122 ou W#16#8323. Ce code d'erreur doit être exploité dans votre programme utilisateur.
- Pour toutes les autres CPU S7-400, la règle suivante s'applique : Des données sont transférées. Le paramètre RET\_VAL fournit le code d'erreur W#16#8122 ou W#16#8323. Ce code d'erreur doit être exploité dans votre programme utilisateur.

# Règles pour la copie de chaînes de caractères

Avec l'instruction "Copier zone contiguë", vous pouvez aussi copier des zones source et cible du type de données STRING. Lorsque seule la zone source est du type de données STRING, les caractères effectivement contenus dans la chaîne sont copiés. Les informations de longueur effective et de longueur maximale ne sont pas écrites dans la zone cible. Lorsque la zone source et la zone cible sont toutes deux du type de données STRING, la longueur effective de la chaîne dans la zone cible prend la valeur du nombre de caractères effectivement copiés. Vous devez indiquer "1" comme longueur de zone lorsque vous copiez des zones de type de données STRING.

# Paramètres

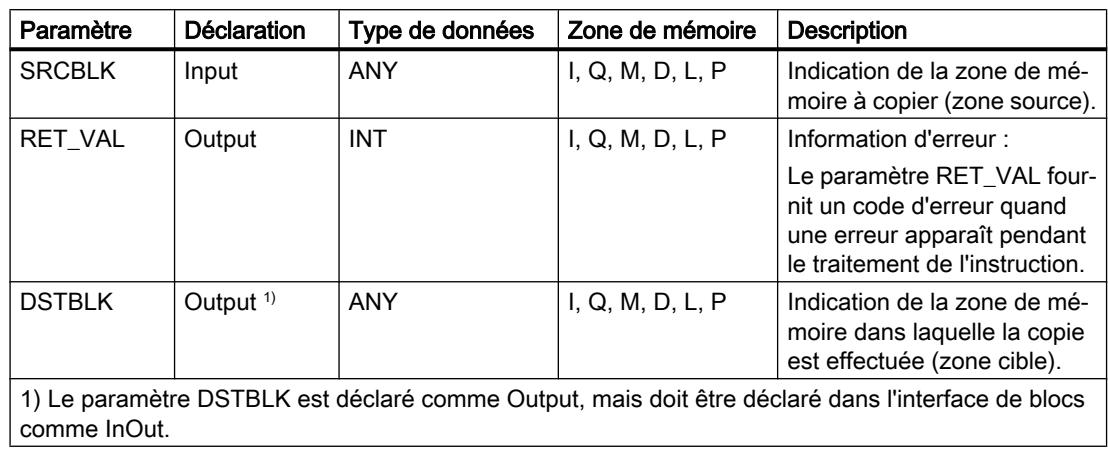

Le tableau suivant montre les paramètres de l'instruction :

# Paramètre RET\_VAL

Le tableau suivant donne la signification des valeurs du paramètre RET\_VAL :

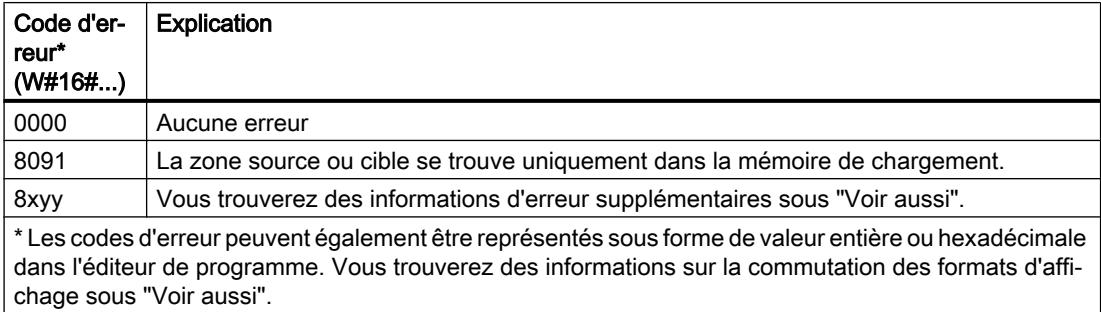

### Exemple

L'exemple suivant montre le fonctionnement de l'instruction :

#### GRAPH

```
CALL UBLKMOV ANY
      (SRCBLK := P#M100.0 BYTE 10
      RET_VAL => "Tag_ErrorCode"
       DSTBLK => P#DB1.DBX0.0 BYTE 10
       )
```
L'instruction copie 10 octets à partir de MB100 et les écrit dans le DB1. En cas d'erreur pendant l'opération de copie, le code d'erreur correspondant est inscrit dans la variable "Tag\_ErrorCode".

# Voir aussi

[Présentation des types de données valides](#page-3794-0) (Page [231](#page-3794-0)) [Evaluation d'erreur avec le paramètre de sortie RET\\_VAL](#page-3727-0) (Page [164\)](#page-3727-0) [Modification des formats d'affichage dans l'état du programme](#page-10906-0) (Page [7343](#page-10906-0)) [Principes de base de GRAPH](#page-10560-0) (Page [6997\)](#page-10560-0)

# FILL: Compléter zone

# **Description**

Avec l'instruction "Compléter zone", vous remplissez une zone de mémoire (zone cible) avec le contenu d'une autre zone de mémoire (zone source). L'instruction "Compléter zone" copie le contenu de la zone source dans la zone cible jusqu'à ce que la zone cible soit pleine. La copie s'effectue dans l'ordre croissant des adresses.

Vous définissez la zone source et la zone cible au moyen de pointeurs ANY.

# Remarque

Dans cette instruction, vous ne pouvez utiliser que les types de données qui sont valables sur une CPU de la série S7-300/400.

La figure suivante montre le principe de l'opération de copie :

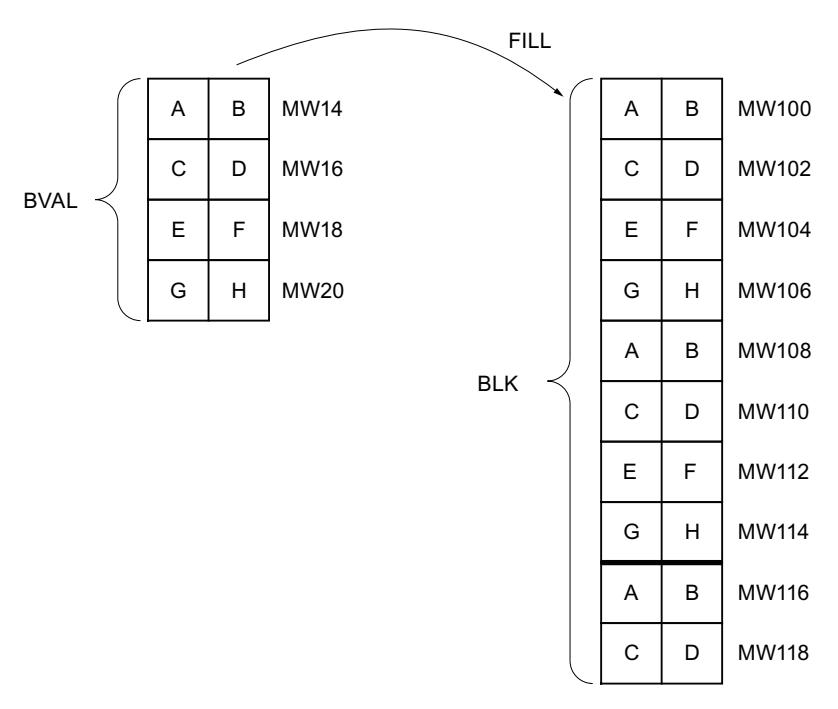

Exemple : Le contenu de la zone MW100 à MW118 se voit affecter le contenu des mots de mémento MW14 à MW20.

# Cohérence des données source et des données cible

Veillez à ce que les données source restent inchangées durant le traitement de l'instruction "Compléter zone", car sans cela la cohérence des données cible ne serait pas garantie.

# Zones de mémoire

L'instruction "Compléter zone" permet de copier les zones de mémoire suivantes :

- Zones d'un bloc de données
- Mémentos
- Mémoire image des entrées
- Mémoire image des sorties

# Règles générales pour la copie

Les zones source et cible ne doivent pas se chevaucher. Quand la zone cible à compléter n'est pas un multiple entier de la longueur du paramètre d'entrée BVAL, elle est tout de même remplie jusqu'au dernier octet.

Quand la zone cible à compléter est plus petite que la zone source, la copie ne porte que sur la quantité de données que la zone cible peut contenir.

Si la zone cible ou source réellement existante est plus petite que la taille paramétrée pour les zones source ou cible (paramètres BVAL, BLK), aucune donnée ne sera transférée.

Si le pointeur ANY (source ou cible) est de type BOOL, la longueur indiquée de la zone doit être divisible par 8, sans quoi l'instruction n'est pas exécutée.

Si la zone cible est du type de données STRING, l'instruction écrira dans toute la chaîne de caractères y compris les informations de gestion.

#### Remarque

Au cas où la zone cible ou source effectivement existante est plus petite qu'une zone source ou cible donnée par le paramètre BVAL ou BLK, le comportement dépend du type de CPU :

- La règle suivante s'applique pour les CPU S7-300 : Aucune donnée n'est transférée. Le paramètre RET\_VAL fournit le code d'erreur W#16#837F. Ce code d'erreur doit être exploité dans votre programme utilisateur.
- La règle suivante s'applique pour les CPU S7-400 V4 (V4, CPU H V4 et CPU H V4.5) : Aucune donnée n'est transférée. Le paramètre RET\_VAL fournit le code d'erreur W#16#8122 ou W#16#8323. Ce code d'erreur doit être exploité dans votre programme utilisateur.
- Pour toutes les autres CPU S7-400, la règle suivante s'applique : Des données sont transférées. Le paramètre RET\_VAL fournit le code d'erreur W#16#8122 ou W#16#8323. Ce code d'erreur doit être exploité dans votre programme utilisateur.

# Règles pour la copie de structures

Si vous transmettez une structure en tant que paramètre d'entrée, vous devez prendre en compte que la longueur d'une structure est toujours orientée sur un nombre pair d'octets. Si vous déclarez une structure avec un nombre impair d'octets, cette structure aura besoin d'un octet d'espace mémoire supplémentaire.

# Paramètres

Le tableau suivant montre les paramètres de l'instruction :

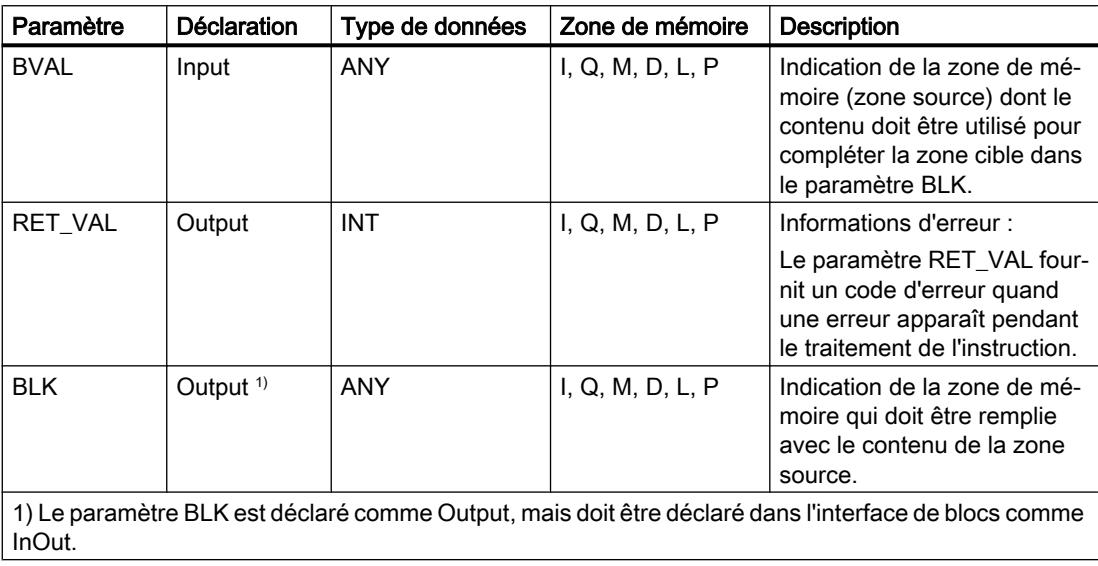

# Paramètre RET\_VAL

Le tableau suivant donne la signification des valeurs du paramètre RET\_VAL :

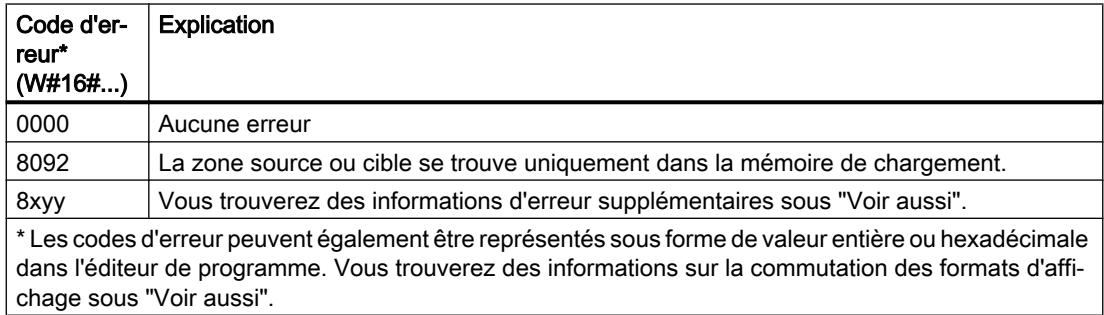

# Exemple

L'exemple suivant montre le fonctionnement de l'instruction :

#### **GRAPH**

```
CALL FILL ANY
      (BVAL := P#M14.0 WORD 4
```
#### GRAPH

```
RET VAL => "Tag_ErrorCode"
        BLK => P#M100.0 WORD 10
\overline{\phantom{a}}
```
L'instruction copie la zone source du mot MW14 au mot MW20 et complète la zone cible du mot MW100 au mot MW118 avec le contenu des 4 mots qui se trouvent dans la zone de mémoire dans le paramètre BVAL.

# Voir aussi

[Présentation des types de données valides](#page-3794-0) (Page [231](#page-3794-0)) [Evaluation d'erreur avec le paramètre de sortie RET\\_VAL](#page-3727-0) (Page [164\)](#page-3727-0) [Modification des formats d'affichage dans l'état du programme](#page-10906-0) (Page [7343](#page-10906-0)) [Principes de base de GRAPH](#page-10560-0) (Page [6997\)](#page-10560-0)

### Conversion

### CONVERT: Convertir valeur

### **Description**

L'instruction "Convertir valeur" lit le contenu de l'opérande et le convertit conformément aux types de données paramétrés.

Pour vous informer sur les conversions possibles, référez-vous à la rubrique "Conversion explicite" sous "Voir aussi".

La valeur du résultat est invalide si des erreurs telles qu'un débordement se produisent pendant le traitement.

# Paramètres

Le tableau suivant montre les paramètres de l'instruction :

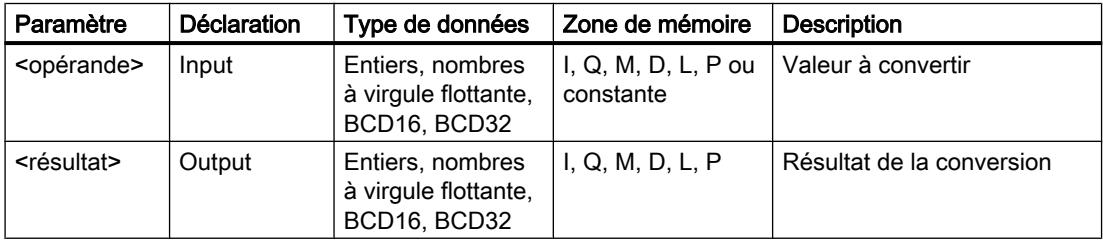

Vous pouvez sélectionner les types de données de l'instruction dans les listes déroulantes "???".

Vous trouverez des informations plus détaillées sur les types de données valides sous "Voir aussi".

4.2 Motion Control

# Exemple

L'exemple suivant montre le fonctionnement de l'instruction :

#### **GRAPH**

"Tag\_OutValue" := INT\_TO\_DINT("Tag\_InValue")

Le contenu de l'opérande "Tag\_InValue" est lu et converti en nombre entier de 32 bits. Le résultat est stocké dans l'opérande "Tag\_OutValue".

### Voir aussi

[Présentation des types de données valides](#page-3794-0) (Page [231](#page-3794-0)) [Notions élémentaires sur le mot d'état](#page-3738-0) (Page [175](#page-3738-0)) [Principes de base de GRAPH](#page-10560-0) (Page [6997\)](#page-10560-0)

# ROUND: Arrondir nombre

# **Description**

L'instruction "Arrondir nombre" permet d'arrondir la valeur dans l'opérande au nombre entier le plus proche. Elle interprète la valeur comme nombre à virgule flottante qu'elle convertit en nombre entier de type de données DINT. Si la valeur d'entrée est comprise entre un nombre pair et un nombre impair, le nombre pair est choisi.

La valeur du résultat est invalide si des erreurs telles qu'un débordement se produisent pendant le traitement.

# Paramètres

Le tableau suivant montre les paramètres de l'instruction :

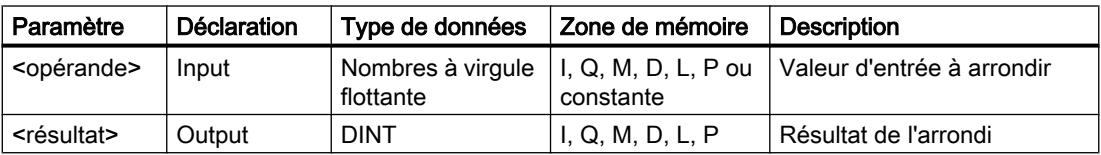

Vous trouverez des informations plus détaillées sur les types de données valides sous "Voir aussi".

# Exemple

L'exemple suivant montre le fonctionnement de l'instruction :

#### GRAPH "Tag\_OutValue" := ROUND("Tag\_InValue")

Le tableau suivant montre le fonctionnement de l'instruction à l'aide de valeurs d'opérande concrètes :

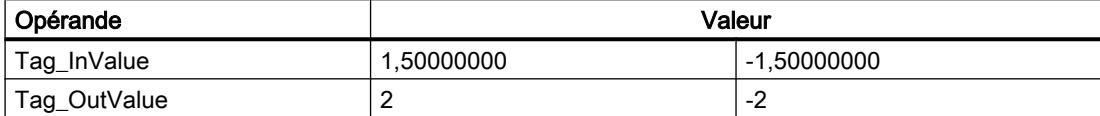

Le nombre à virgule flottante dans l'opérande "Tag\_InValue" est arrondi au nombre entier pair le plus proche qui est inscrit dans l'opérande "Tag\_OutValue".

### Voir aussi

[Présentation des types de données valides](#page-3794-0) (Page [231](#page-3794-0))

[Notions élémentaires sur le mot d'état](#page-3738-0) (Page [175](#page-3738-0))

[Principes de base de GRAPH](#page-10560-0) (Page [6997\)](#page-10560-0)

#### CEIL: Arrondir à l'entier supérieur

#### **Description**

L'instruction "Arrondir à l'entier supérieur" permet d'arrondir la valeur dans l'opérande au nombre entier supérieur le plus proche. Elle interprète la valeur comme nombre à virgule flottante qu'elle convertit au nombre entier supérieur le plus proche. Le résultat de l'instruction peut être supérieur ou égal à la valeur d'entrée.

La valeur du résultat est invalide si des erreurs telles qu'un débordement se produisent pendant le traitement.

# Paramètres

Le tableau suivant montre les paramètres de l'instruction :

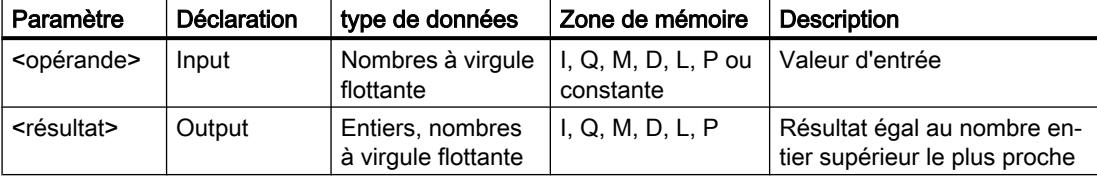

Vous trouverez des informations plus détaillées sur les types de données valides sous "Voir aussi".

#### Exemple

L'exemple suivant montre le fonctionnement de l'instruction :

#### GRAPH

```
"Tag_OutValue" := CEIL("Tag_InValue")
```
4.2 Motion Control

Le tableau suivant montre le fonctionnement de l'instruction à l'aide de valeurs d'opérande concrètes :

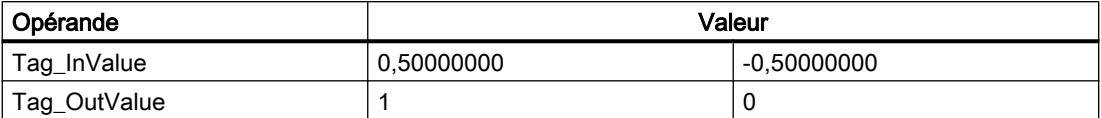

Le nombre à virgule flottante dans l'opérande "Tag\_InValue" est arrondi au nombre entier supérieur le plus proche qui est inscrit dans l'opérande "Tag\_OutValue".

### Voir aussi

[Présentation des types de données valides](#page-3794-0) (Page [231](#page-3794-0))

[Notions élémentaires sur le mot d'état](#page-3738-0) (Page [175](#page-3738-0))

[Principes de base de GRAPH](#page-10560-0) (Page [6997\)](#page-10560-0)

# FLOOR: Arrondir à l'entier inférieur

# **Description**

L'instruction "Arrondir à l'entier inférieur" permet d'arrondir la valeur dans l'opérande au nombre entier inférieur le plus proche. Elle interprète la valeur comme nombre à virgule flottante qu'elle convertit au nombre entier inférieur le plus proche. Le résultat de l'instruction peut être inférieur ou égal à la valeur d'entrée.

La valeur du résultat est invalide si des erreurs telles qu'un débordement se produisent pendant le traitement.

# Paramètres

Le tableau suivant montre les paramètres de l'instruction :

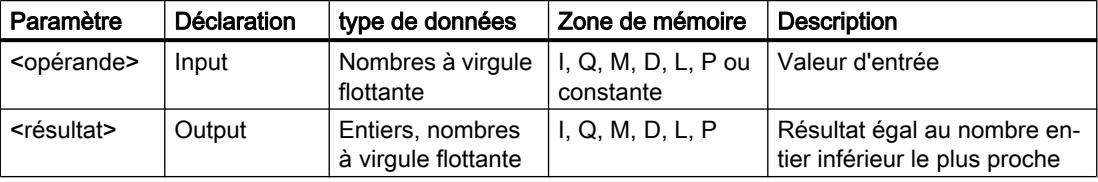

Vous trouverez des informations plus détaillées sur les types de données valides sous "Voir aussi".

# Exemple

L'exemple suivant montre le fonctionnement de l'instruction :

#### GRAPH

```
"Tag_OutValue" := FLOOR("Tag_InValue")
```
Le tableau suivant montre le fonctionnement de l'instruction à l'aide de valeurs d'opérande concrètes :

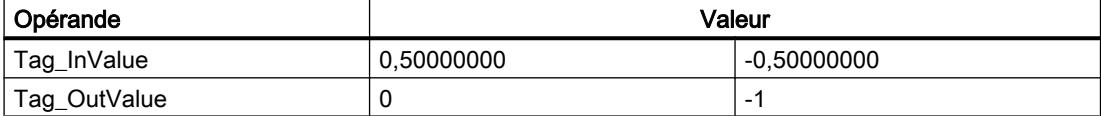

Le nombre à virgule flottante dans l'opérande "Tag\_InValue" est arrondi au nombre entier inférieur le plus proche qui est inscrit dans l'opérande "Tag\_OutValue".

### Voir aussi

[Présentation des types de données valides](#page-3794-0) (Page [231](#page-3794-0))

[Notions élémentaires sur le mot d'état](#page-3738-0) (Page [175](#page-3738-0))

[Principes de base de GRAPH](#page-10560-0) (Page [6997\)](#page-10560-0)

## TRUNC: Former un nombre entier

#### **Description**

L'instruction "Former un nombre entier" permet de créer un nombre entier à partir de la valeur dans l'opérande. La valeur est interprétée comme nombre à virgule flottante. L'instruction ne sélectionne que la partie entière du nombre à virgule flottante, partie qu'elle renvoie sans les décimales comme résultat.

La valeur du résultat est invalide si des erreurs telles qu'un débordement se produisent pendant le traitement.

# Paramètres

Le tableau suivant montre les paramètres de l'instruction :

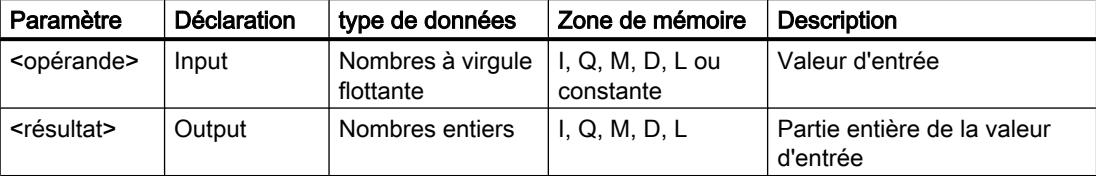

Vous trouverez des informations plus détaillées sur les types de données valides sous "Voir aussi".

#### Exemple

L'exemple suivant montre le fonctionnement de l'instruction :

#### GRAPH

"Tag\_OutValue" := TRUNC("Tag\_InValue")

4.2 Motion Control

Le tableau suivant montre le fonctionnement de l'instruction à l'aide de valeurs d'opérande concrètes :

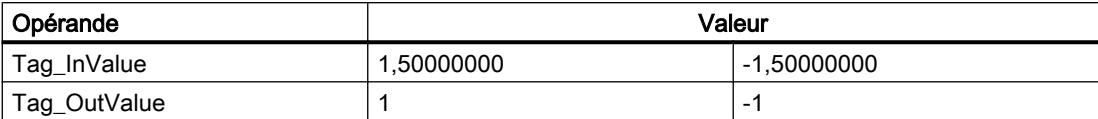

La partie entière du nombre à virgule flottante dans l'opérande "Tag\_InValue" est convertie en nombre entier qui est inscrit dans l'opérande "Tag\_OutValue".

# Voir aussi

[Présentation des types de données valides](#page-3794-0) (Page [231](#page-3794-0))

[Notions élémentaires sur le mot d'état](#page-3738-0) (Page [175](#page-3738-0))

[Principes de base de GRAPH](#page-10560-0) (Page [6997\)](#page-10560-0)

# SCALE: Mise à l'échelle

# **Description**

Avec l'instruction "Mise à l'échelle", vous convertissez l'entier indiqué au paramètre IN en un nombre à virgule flottante qui est mis à l'échelle en unités physiques entre une valeur limite inférieure et une valeur limite supérieure. Vous définissez la valeur limite inférieure et supérieure de la plage de valeurs sur laquelle la valeur d'entrée est mise à l'échelle par le biais des paramètres LO\_LIM et HI\_LIM. Le résultat de l'instruction est fourni au paramètre OUT.

L'instruction "Mise à l'échelle" utilise l'équation suivante :

OUT = [((FLOAT (IN) – K1)/(K2–K1)) ∗ (HI\_LIM–LO\_LIM)] + LO\_LIM

Les valeurs des constantes "K1" et "K2" sont déterminées par l'état logique du paramètre BIPOLAR. Le paramètre BIPOLAR peut prendre les états logiques suivants :

- Etat logique "1" : on suppose que la valeur du paramètre IN est bipolaire et se situe dans une plage de valeurs allant de -27648 à 27648. Dans ce cas, la constante "K1" a la valeur "-27648,0" et la constante "K2" la valeur "+27648,0".
- Etat logique "0" : on suppose que la valeur du paramètre IN est unipolaire et se situe dans une plage de valeurs allant de 0 à 27648. Dans ce cas, la constante "K1" a la valeur "0,0" et la constante "K2" la valeur "+27648,0".

Quand la valeur du paramètre IN est supérieure à la valeur de la constante "K2", le résultat de l'instruction prend la valeur de la limite supérieure (HI\_LIM) et une erreur est renvoyée.

Quand la valeur du paramètre IN est inférieure à la valeur de la constante "K1", le résultat de l'instruction prend la valeur de la limite inférieure (LO\_LIM) et une erreur est renvoyée.

Quand la limite inférieure indiquée est supérieure à la limite supérieure (LO\_LIM > HI\_LIM), le résultat est mis à l'échelle de manière inversement proportionnelle à la valeur d'entrée.
# Paramètres

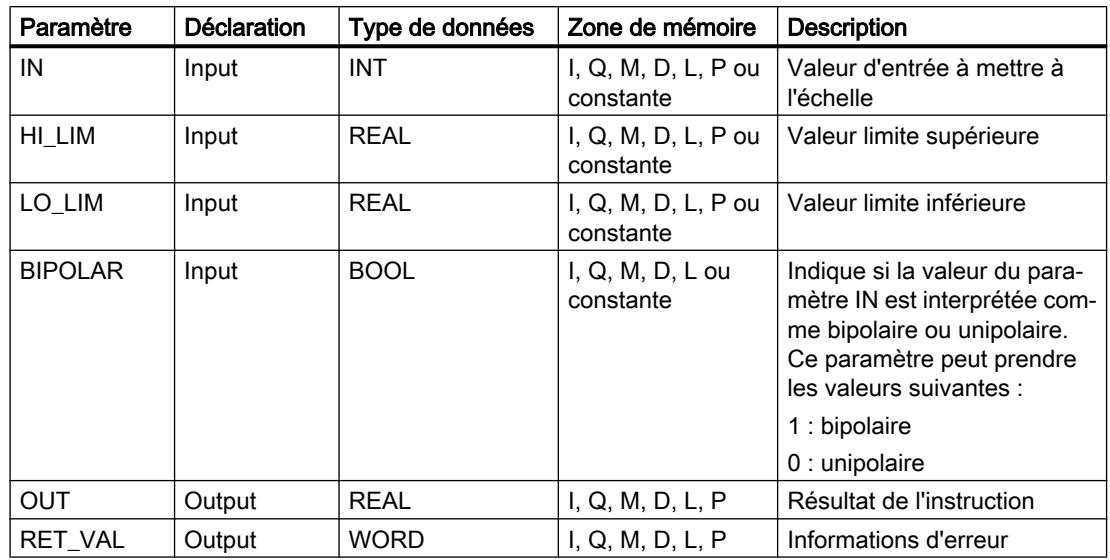

Le tableau suivant montre les paramètres de l'instruction :

# Paramètre RET\_VAL

Le tableau suivant donne la signification des valeurs du paramètre RET\_VAL :

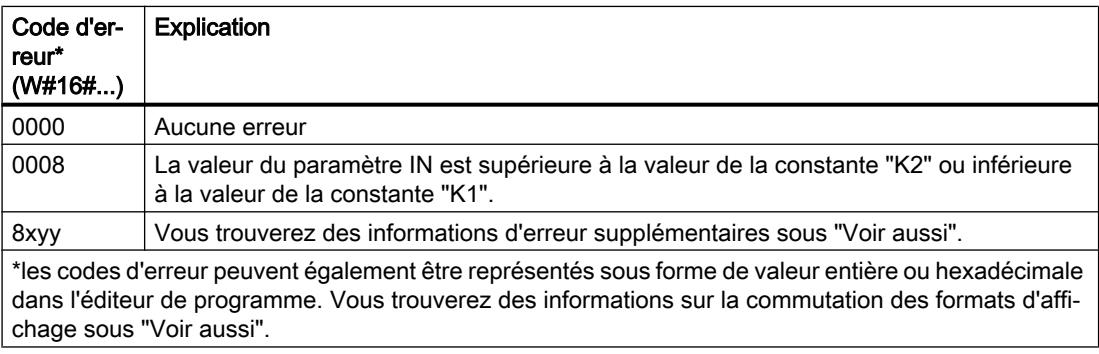

### Exemple

L'exemple suivant montre le fonctionnement de l'instruction :

#### **GRAPH**

```
CALL SCALE
 (IN := "Tag_InputValue"
  HI_LIM := "Tag_HighLimit"
 LO LIM := "Tag LowLimit"
  BIPOLAR := "Tag_Bipolar"
 RET_VAL => "Tag_ErrorCode"
  OUT => "Tag_OutputValue"
  )
```
4.2 Motion Control

Le tableau suivant présente les valeurs des différents opérandes avant l'exécution de l'instruction :

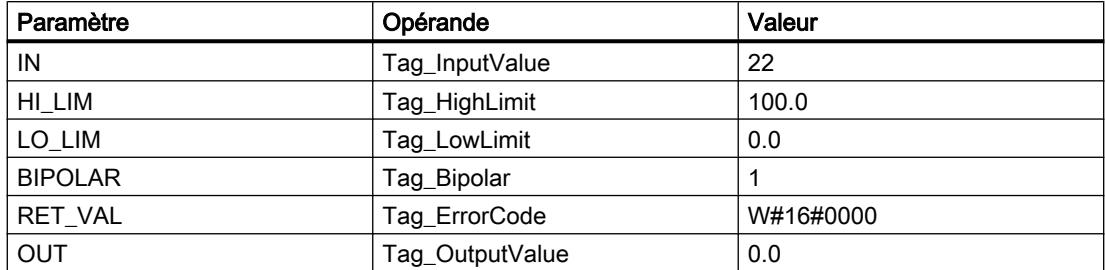

Le tableau suivant présente les valeurs des différents opérandes après l'exécution de l'instruction :

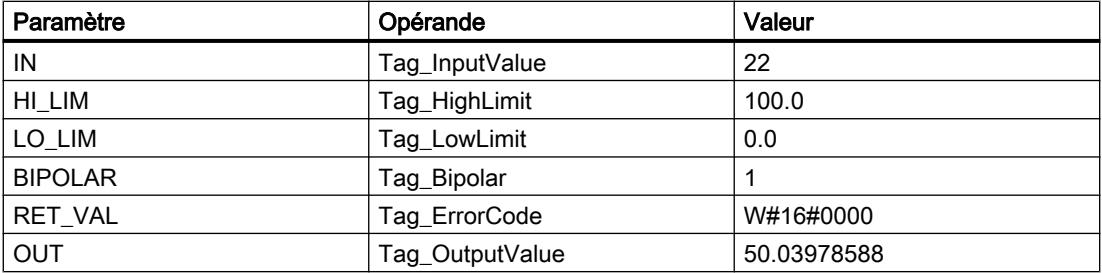

On indique dans l'opérande "Tag\_InputValue" la valeur qui doit être convertie et mise à l'échelle. On définit les limites supérieure et inférieure au moyen des opérandes "Tag\_HighLimit" et "Tag\_LowLimit". Vous précisez, au moyen de l'opérande "Tag\_Bipolar" = TRUE, que la valeur dans le paramètre IN doit être interprétée comme valeur bipolaire. L'opérande "Tag\_OutputValue" renvoie le résultat de l'instruction.

### Voir aussi

[Présentation des types de données valides](#page-3794-0) (Page [231](#page-3794-0)) [Evaluation d'erreur avec le paramètre de sortie RET\\_VAL](#page-3727-0) (Page [164\)](#page-3727-0) [Modification des formats d'affichage dans l'état du programme](#page-10906-0) (Page [7343](#page-10906-0)) [Principes de base de GRAPH](#page-10560-0) (Page [6997\)](#page-10560-0)

# UNSCALE: Annuler mise à l'échelle

## **Description**

Avec l'instruction "Annuler mise à l'échelle", vous annulez la mise à l'échelle en unités physiques entre une valeur limite inférieure et une valeur limite supérieure du nombre à virgule flottante au paramètre IN et vous le convertissez en nombre entier. Vous définissez la valeur limite inférieure et supérieure de la plage de valeurs sur laquelle la mise à l'échelle de la valeur d'entrée est annulée par le biais des paramètres LO\_LIM et HI\_LIM. Le résultat de l'instruction est fourni au paramètre OUT.

L'instruction "Annuler mise à l'échelle" utilise l'équation suivante :

OUT = [ ((IN–LO\_LIM)/(HI\_LIM–LO\_LIM)) ∗ (K2–K1) ] + K1

Les valeurs des constantes "K1" et "K2" sont déterminées par l'état logique du paramètre BIPOLAR. Le paramètre BIPOLAR peut prendre les états logiques suivants :

- Etat logique "1" : on suppose que la valeur du paramètre IN est bipolaire et se situe dans une plage de valeurs allant de -27648 à 27648. Dans ce cas, la constante "K1" a la valeur "-27648,0" et la constante "K2" la valeur "+27648,0".
- Etat logique "0" : on suppose que la valeur du paramètre IN est unipolaire et se situe dans une plage de valeurs allant de 0 à 27648. Dans ce cas, la constante "K1" a la valeur "0,0" et la constante "K2" la valeur "+27648,0".

Si la valeur du paramètre IN n'est pas comprise dans les limites définies par HI\_LIM et LO\_LIM, une erreur est signalée et le résultat est limité à la limite la plus proche.

Quand la limite inférieure indiquée est supérieure à la limite supérieure (LO\_LIM > HI\_LIM), le résultat est mis à l'échelle de manière inversement proportionnelle à la valeur d'entrée.

### Paramètres

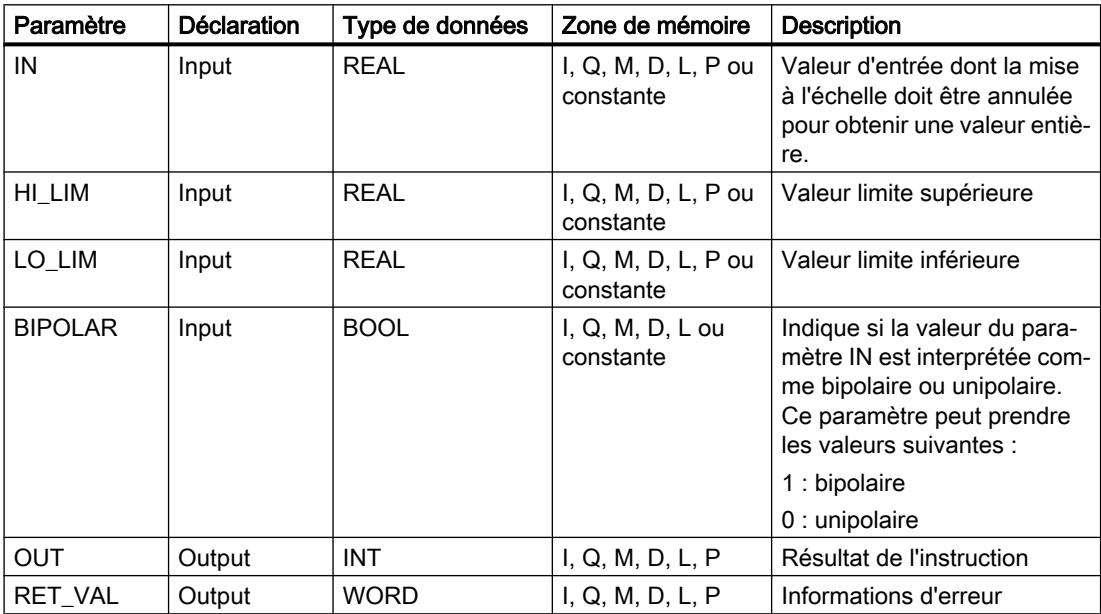

Le tableau suivant montre les paramètres de l'instruction :

### Paramètre RET\_VAL

Le tableau suivant donne la signification des valeurs du paramètre RET\_VAL :

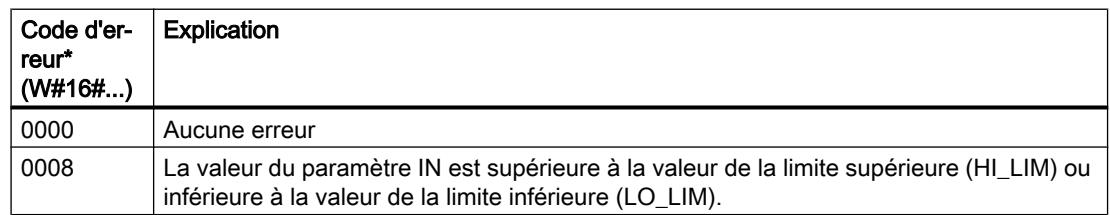

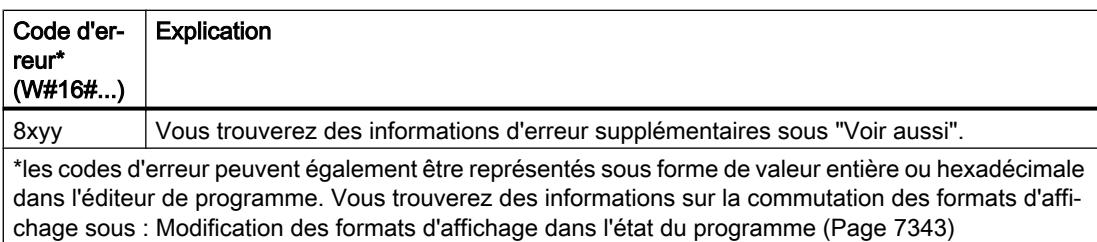

### Exemple

L'exemple suivant montre le fonctionnement de l'instruction :

#### GRAPH

```
CALL UNSCALE
 (IN := "Tag_InputValue"
 HI LIM := "Tag HighLimit"
 LO LIM := "Tag LowLimit"
  BIPOLAR := "Tag_Bipolar"
 RET_VAL => "Tag_ErrorCode"
  OUT => "Tag_OutputValue"
  )
```
Le tableau suivant présente les valeurs des différents opérandes avant l'exécution de l'instruction :

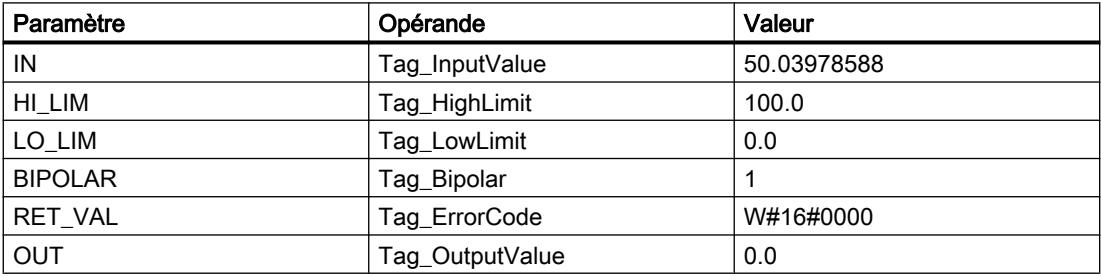

Le tableau suivant présente les valeurs des différents opérandes après l'exécution de l'instruction :

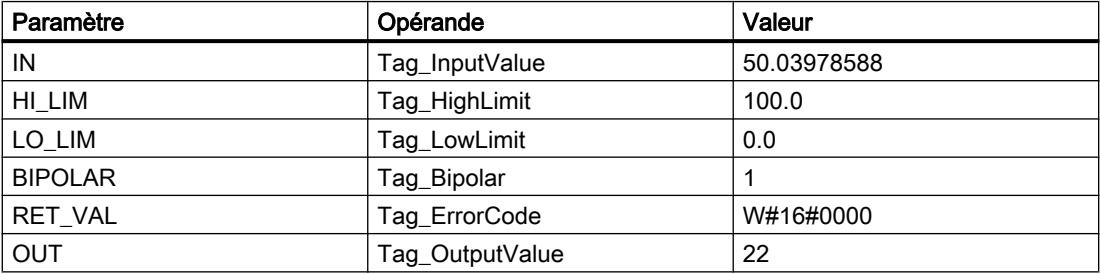

On indique dans l'opérande "Tag\_InputValue" la valeur qui doit être convertie et dont la mise à l'échelle doit être annulée. On définit les limites supérieure et inférieure au moyen des opérandes "Tag\_HighLimit" et "Tag\_LowLimit". Vous précisez, au moyen de l'opérande "Tag\_Bipolar" = TRUE, que la valeur dans le paramètre IN doit être interprétée comme valeur bipolaire. L'opérande "Tag\_OutputValue" renvoie le résultat de l'instruction.

## Voir aussi

[Présentation des types de données valides](#page-3794-0) (Page [231](#page-3794-0)) [Evaluation d'erreur avec le paramètre de sortie RET\\_VAL](#page-3727-0) (Page [164\)](#page-3727-0) [Principes de base de GRAPH](#page-10560-0) (Page [6997\)](#page-10560-0)

### Gestion du programme

### Gestion du temps d'exécution

### COMPRESS: Comprimer mémoire CPU

#### **Description**

Avec l'instruction "Comprimer mémoire CPU", vous comprimez la mémoire de travail de la CPU ou la mémoire vive de chargement. Ce faisant, les vides résultant de la suppression ou du chargement de blocs sont remplis par regroupement des blocs existants.

L'appel de l'instruction "Comprimer mémoire CPU" déclenche l'opération de compression. L'opération de compression est répartie sur plusieurs cycles du programme. Il est possible de surveiller l'opération de compression par le biais des valeurs des différents paramètres. L'opération de compression est encore en cours d'exécution si le paramètre BUSY a la valeur 1. La valeur 1 pour le paramètre DONE signifie que la compression est achevée. Il est possible d'obtenir des informations d'erreur au niveau du paramètre RET\_VAL.

Si une compression déclenchée de manière externe est déjà en cours d'exécution, l'appel de l'instruction "Comprimer mémoire CPU" provoquera une signalisation d'erreur.

## Paramètres

Le tableau suivant montre les paramètres de l'instruction :

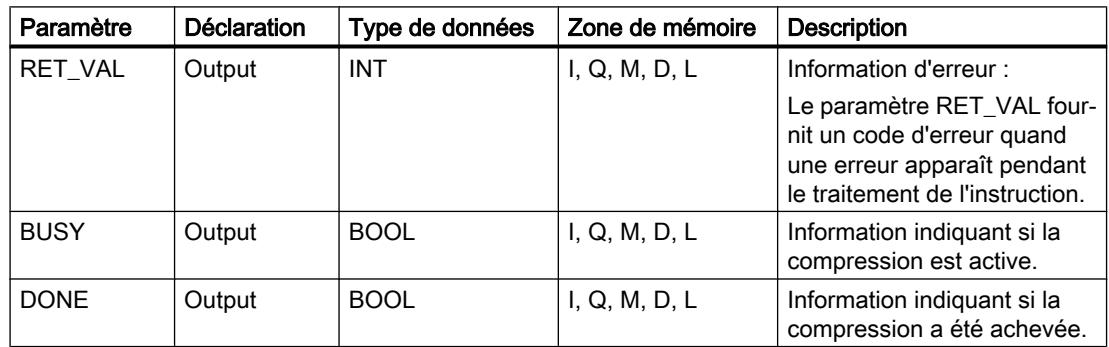

Vous trouverez des informations plus détaillées sur les types de données valides sous "Voir aussi".

# Paramètre RET\_VAL

Le tableau suivant donne la signification des valeurs du paramètre RET\_VAL :

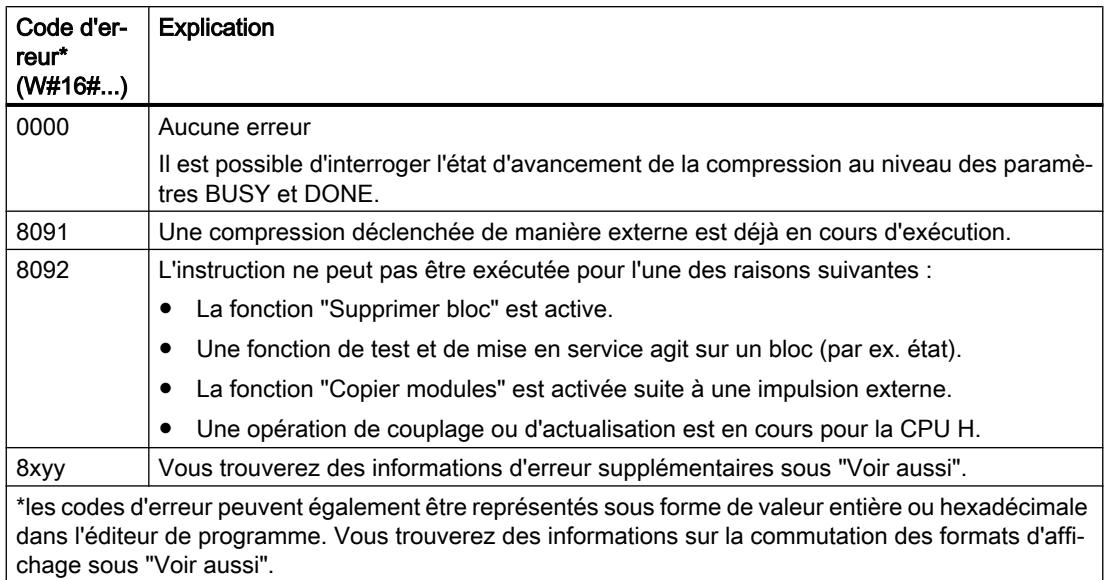

### Voir aussi

[Présentation des types de données valides](#page-3794-0) (Page [231](#page-3794-0)) [Evaluation d'erreur avec le paramètre de sortie RET\\_VAL](#page-3727-0) (Page [164\)](#page-3727-0) [Modification des formats d'affichage dans l'état du programme](#page-10906-0) (Page [7343](#page-10906-0)) [Principes de base de GRAPH](#page-10560-0) (Page [6997\)](#page-10560-0)

## RE\_TRIGR: Redéclencher le temps de surveillance du cycle

### **Description**

L'instruction "Redéclencher le temps de surveillance du cycle" permet de redéclencher le temps de surveillance du cycle de la CPU. Le temps de surveillance du cycle redémarre alors avec la durée que vous avez paramétrée en configurant la CPU.

L'instruction "Redéclencher le temps de surveillance du cycle" peut être appelée dans tous les blocs indépendamment de la priorité.

Si l'instruction est appelée dans un bloc avec une priorité élevée, p. ex. une alarme de processus ou une alarme de diagnostic, elle ne sera pas exécutée.

L'instruction "Redéclencher le temps de surveillance du cycle" s'exécute correctement pendant un intervalle de temps (10 fois le cycle de programme maximum), indépendamment du nombre d'appels. Une fois ce temps écoulé, le cycle du programme ne peut plus être rallongé.

### Paramètre

L'instruction "Redéclencher le temps de surveillance du cycle" n'a pas de paramètres et ne renvoie pas d'informations d'erreur.

## Voir aussi

[Présentation des types de données valides](#page-3794-0) (Page [231](#page-3794-0)) [Notions élémentaires sur le mot d'état](#page-3738-0) (Page [175](#page-3738-0)) [Principes de base de GRAPH](#page-10560-0) (Page [6997\)](#page-10560-0)

#### STP: Arrêter le programme

#### **Description**

L'instruction "Arrêter le programme" permet de faire passer la CPU à l'état de fonctionnement ARRET et d'arrêter ainsi l'exécution du programme. Les répercussions du passage de MARCHE (RUN) à ARRET (STOP) dépendent de la configuration de la CPU.

#### Paramètres

L'instruction "Arrêter le programme" n'a pas de paramètres et ne renvoie pas d'informations d'erreur.

### Voir aussi

[Présentation des types de données valides](#page-3794-0) (Page [231](#page-3794-0)) [Notions élémentaires sur le mot d'état](#page-3738-0) (Page [175](#page-3738-0)) [Principes de base de GRAPH](#page-10560-0) (Page [6997\)](#page-10560-0)

#### WAIT: Programmer retardement

#### **Description**

L'instruction "Programmer retardement" permet de suspendre l'exécution du programme pendant une durée paramétrée. Vous indiquez la durée en microsecondes dans le paramètre WT.

Vous pouvez programmer des temps de retard compris entre -32768 et 32767 microsecondes (μs). Le temps de retard minimum dépend de la CPU concernée et correspond au temps d'exécution de l'instruction.

L'exécution de l'instruction peut être interrompue par des événements de priorité supérieure et ne fournit aucune information d'erreur.

Valable pour les CPU S7-300 :

Pour les CPU S7-300 (à l'exception de la S7-318), le temps de retard programmé à l'aide de l'instruction est un temps minimum. Il se prolonge du temps d'exécution des classes de priorité imbriquées ainsi que des charges du système.

#### **Remarque**

### Temps de retard négatif

Si vous paramétrez WT avec un temps de retard négatif, la sortie de validation ENO, ou le RLO et le bit BR, fournit l'état de signal FALSE. Un temps de retard négatif n'a aucune influence sur la CPU. Dans CONT et LOG, les instructions suivantes, liées à la sortie de validation ENO, ne sont pas exécutées.

## Paramètres

Le tableau suivant montre les paramètres de l'instruction :

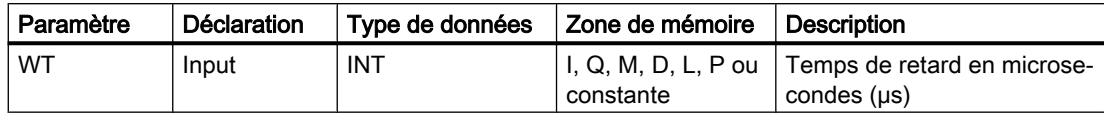

## Voir aussi

[Présentation des types de données valides](#page-3794-0) (Page [231](#page-3794-0))

[Notions élémentaires sur le mot d'état](#page-3738-0) (Page [175](#page-3738-0))

[Principes de base de GRAPH](#page-10560-0) (Page [6997\)](#page-10560-0)

## PROTECT: Modifier niveau de protection

## **Description**

L'instruction "Modifier niveau de protection" vous permet de modifier le niveau de protection "1" configuré pour la CPU.

Il faut définir un mot de passe lorsque le niveau de protection "1" est paramétré avec l'option activée "Modifiable par mot de passe". Ce mot de passe vous permet d'accéder en écriture (chargement, par ex.) pendant le fonctionnement à la CPU dotée d'une protection en écriture par l'instruction "Modifier niveau de protection".

Vous définissez le niveau de protection dans le paramètre MODE de l'instruction. Le niveau de protection en cours de la CPU s'affiche dans la fenêtre d'inspection, sous "Propriétés > Protection".

Le tableau suivant indique la signification des niveaux de protection :

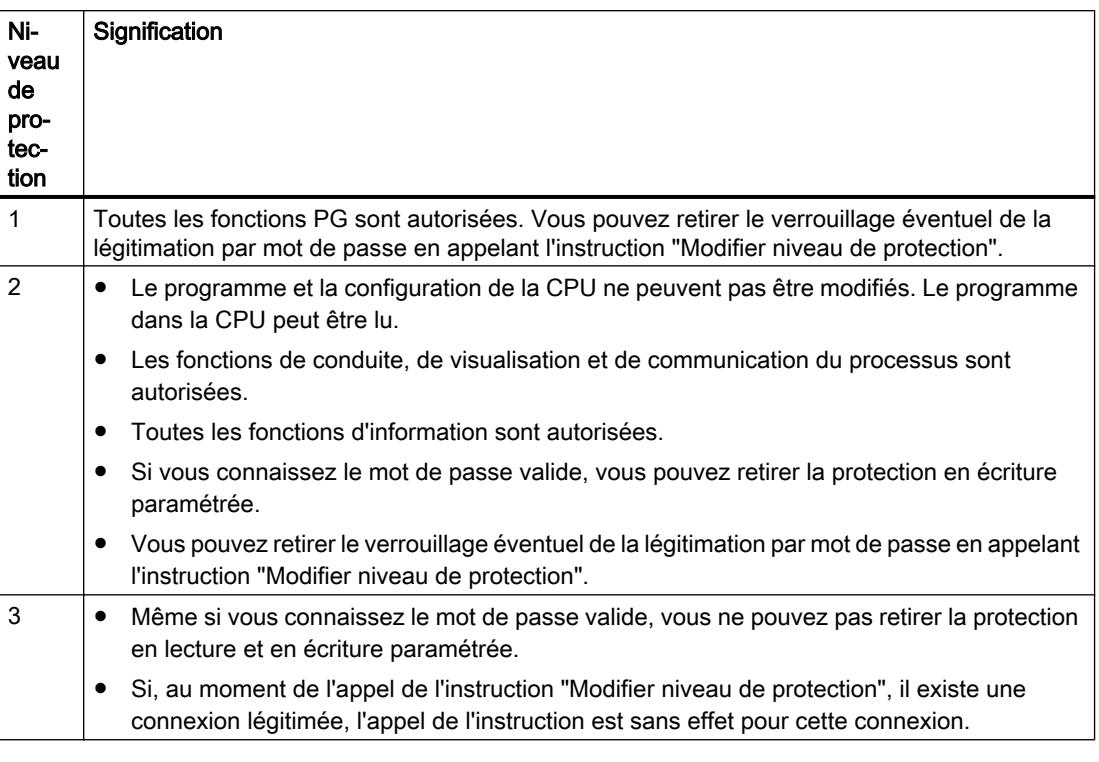

L'appel de l'instruction "Modifier niveau de protection" n'a aucun effet si vous avez configuré le niveau de protection "2" ou "3" pour votre CPU.

Vous pouvez constater l'entrée en vigueur du niveau de protection "2" ou "3" après exécution de l'instruction "Modifier niveau de protection" dans la liste d'état système, en consultant l'ID SZL W#16#0232 et l'indice W#16#0004.

#### Remarque

L'instruction "Modifier niveau de protection" ne vous permet pas de paramétrer un niveau de protection plus faible que celui que vous avez configuré au moyen de STEP 7 "Configurer matériel". Par exemple, vous avez configuré le niveau de protection 3 et ensuite appelé l'instruction "Modifier niveau de protection" avec le paramètre MODE = 12. Cela entraîne un verrouillage de la légitimation par mot de passe. Un nouvel appel de l'instruction avec le paramètre MODE = 0 ou 1 aboutit à ce que le niveau de protection 3 soit conservé et que la protection en lecture et en écriture soit levée moyennant la saisie du mot de passe valide.

# Effets des changements d'état de fonctionnement sur le niveau de protection

Le tableau suivant montre quels sont les effets des changements d'état de fonctionnement sur le niveau de protection réglé au moyen de l'instruction "Modifier niveau de protection".

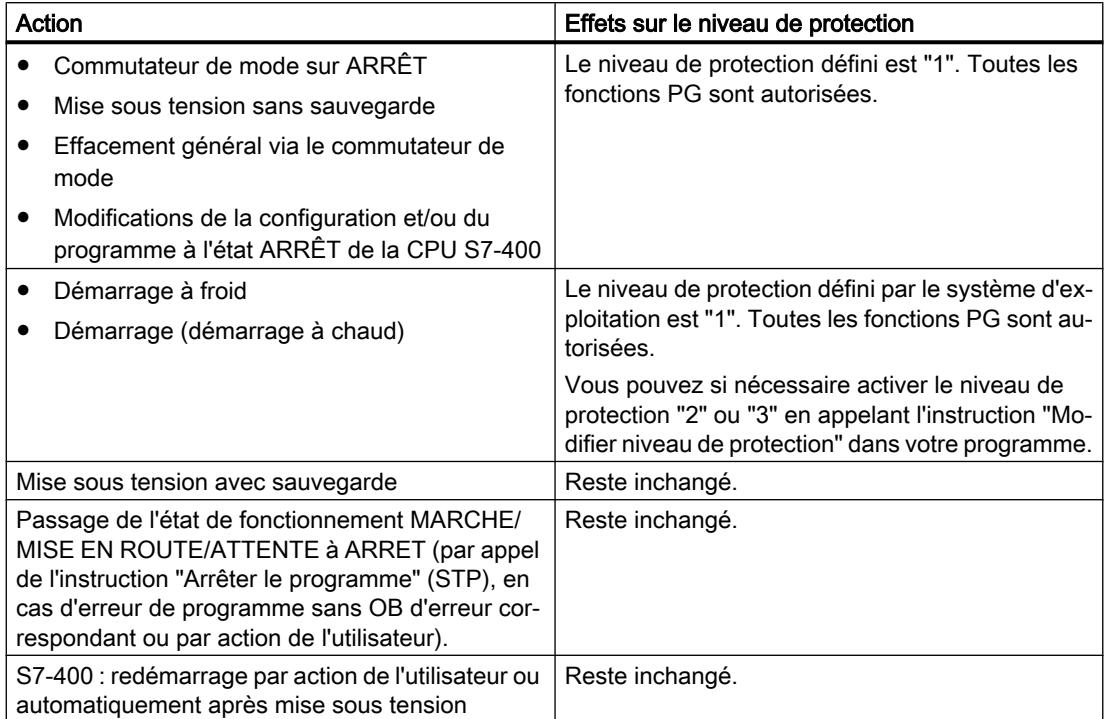

# Paramètres

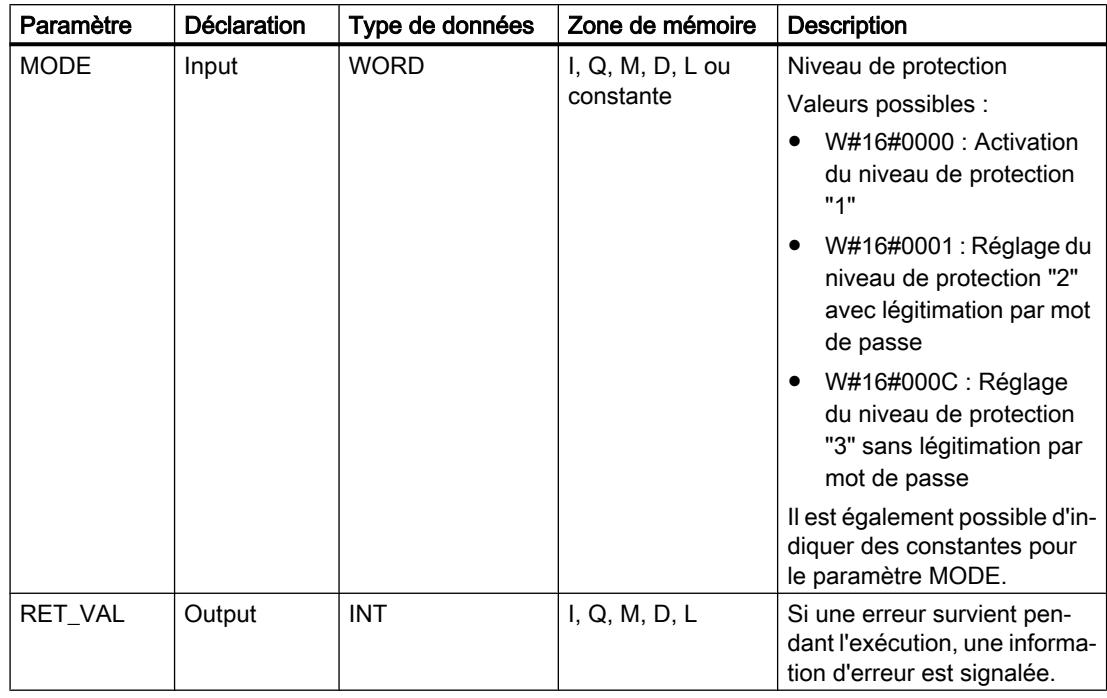

Le tableau suivant montre les paramètres de l'instruction :

# Paramètre RET\_VAL

Le tableau suivant donne la signification des valeurs du paramètre RET\_VAL :

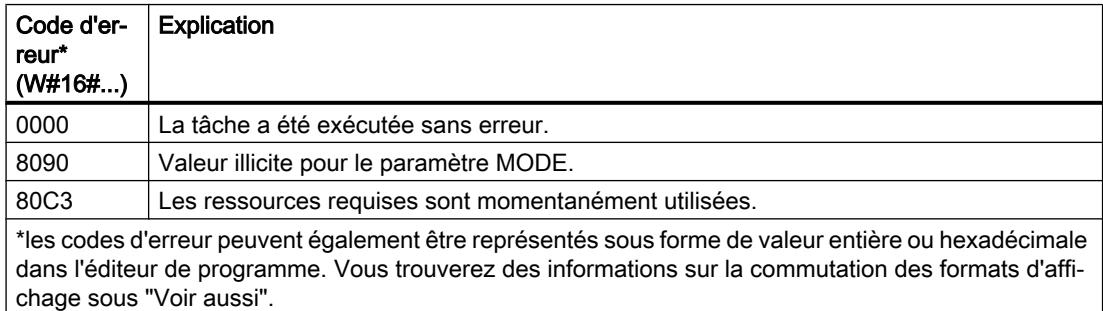

### Voir aussi

[Présentation des types de données valides](#page-3794-0) (Page [231](#page-3794-0)) [Evaluation d'erreur avec le paramètre de sortie RET\\_VAL](#page-3727-0) (Page [164\)](#page-3727-0) [Modification des formats d'affichage dans l'état du programme](#page-10906-0) (Page [7343](#page-10906-0)) [Principes de base de GRAPH](#page-10560-0) (Page [6997\)](#page-10560-0)

# CiR: Forcer processus CiR

## **Description**

Avec l'instruction "Forcer processus CiR", vous influencez le processus CiR dans le programme utilisateur comme suit :

- Verrouiller le processus CiR. Dans ce cas, le chargement d'une configuration modifiée de la console de programmation dans la CPU est toujours refusé. Ce verrouillage reste en vigueur jusqu'à ce que vous le déverrouilliez avec l'instruction "Forcer processus CiR".
- Verrouiller le processus CiR de manière conditionnelle en fixant une limite supérieure pour le temps de synchronisation CiR au paramètre FRZ\_TIME. Dans ce cas, le chargement d'une configuration modifiée de la console de programmation dans la CPU n'est autorisé que si le temps de synchronisation CiR calculé dans la CPU ne dépasse pas la limite supérieure indiquée.
- Autoriser le processus CiR. La limite supérieure du temps de synchronisation CiR prend la valeur par défaut égale à 1000 ms.
- Déterminer si le processus CiR est autorisé ou pas. Quand le processus CiR est autorisé ou autorisé de manière conditionnelle, le paramètre A\_FT de l'instruction contient la limite supérieure actuelle du temps de synchronisation CiR.

#### Remarque

Pendant le temps de synchronisation CiR, les sorties sont figées et les entrées ne sont pas évaluées.

# Paramètres

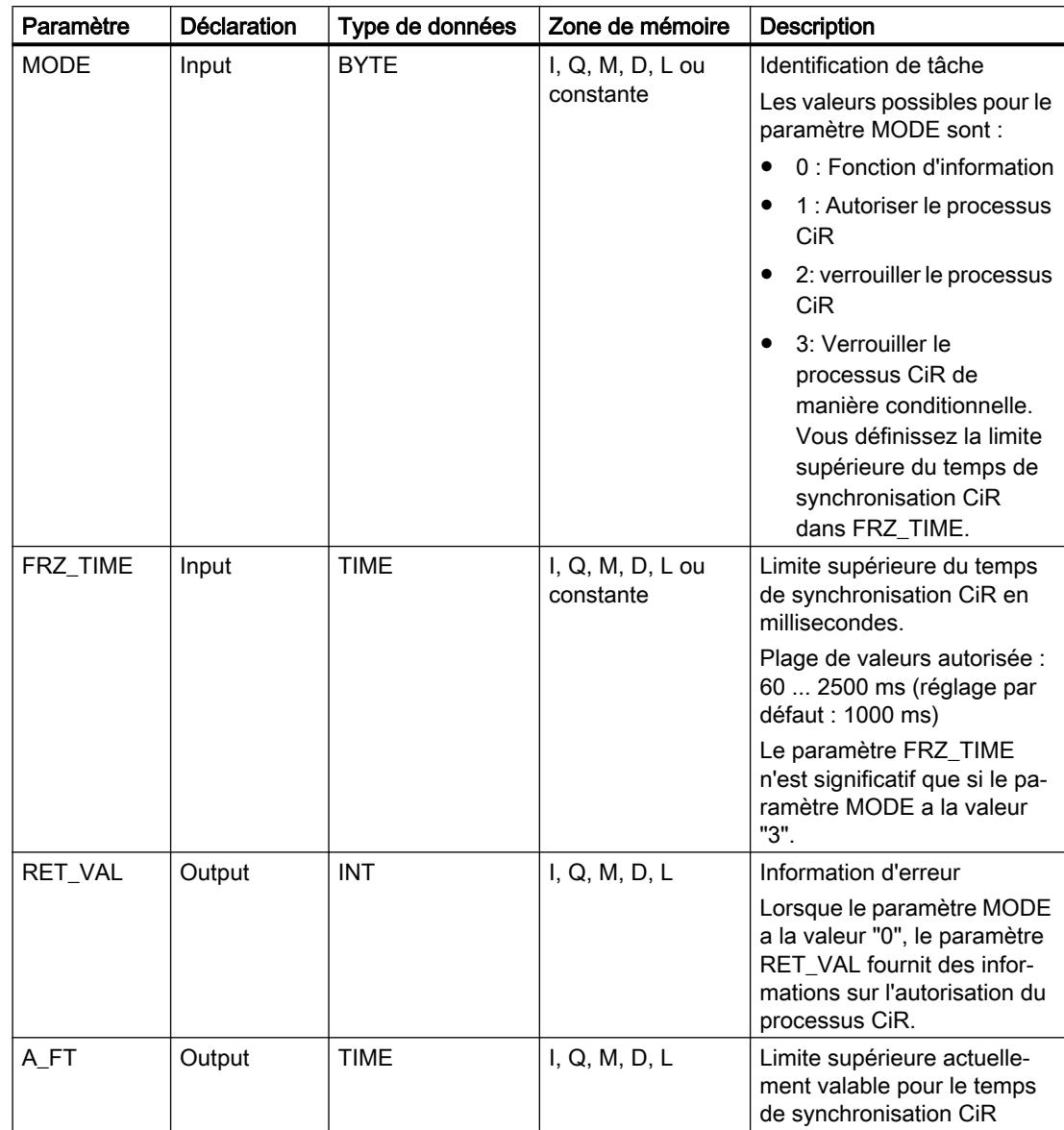

Le tableau suivant montre les paramètres de l'instruction :

Vous trouverez des informations plus détaillées sur les types de données valides sous "Voir aussi".

## Paramètre RET\_VAL

Le tableau suivant donne la signification des valeurs du paramètre RET\_VAL :

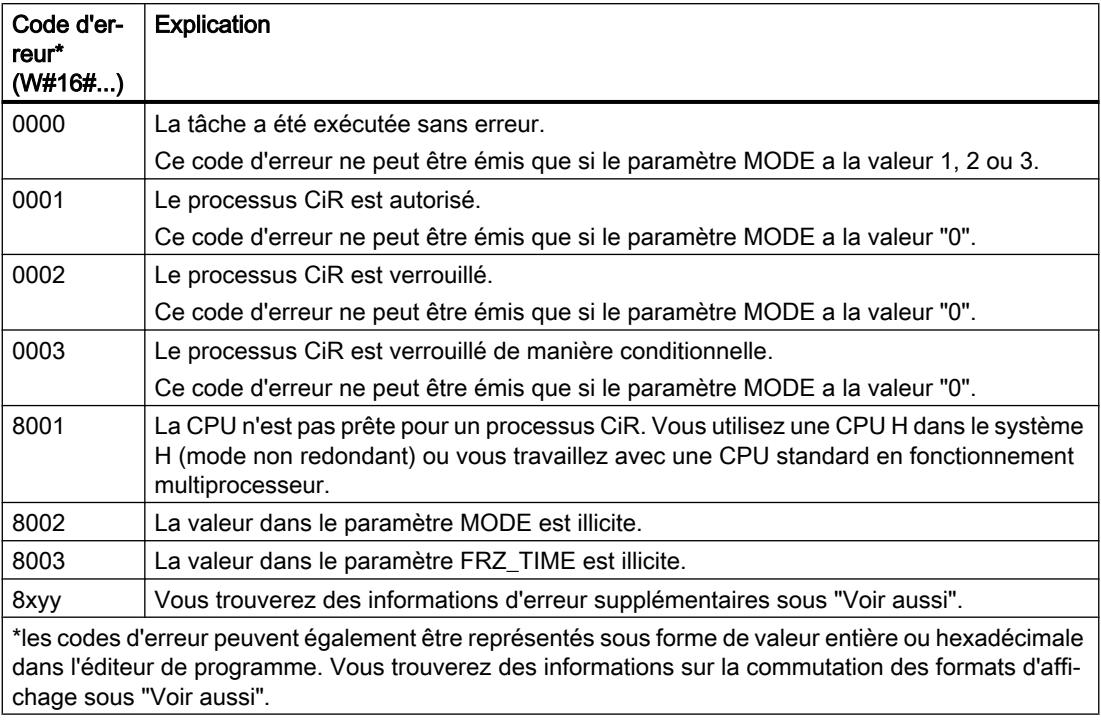

### Exemple

Avec l'instruction "Forcer processus CiR", vous pouvez faire en sorte, par exemple, qu'aucun processus CiR ne soit déclenché pendant les périodes où le traitement du processus exige toute la puissance de la CPU.

Pour cela, il faut appeler l'instruction "Forcer processus CiR" dans le programme avant le début de la phase d'activité accrue du processus et l'exécuter avec la valeur "2" au paramètre MODE (Verrouiller le processus CiR) . Le processus CiR sera ainsi verrouillé.

Pour autoriser à nouveau le processus CiR une fois la phase d'activité accrue du processus terminée, appelez à nouveau l'instruction "Forcer processus CiR" avec la valeur "1" pour le paramètre MODE. Vous pourriez également donner la valeur "3" au paramètre MODE pour verrouiller le processus CiR de manière conditionnelle.

### Voir aussi

[Présentation des types de données valides](#page-3794-0) (Page [231](#page-3794-0)) [Evaluation d'erreur avec le paramètre de sortie RET\\_VAL](#page-3727-0) (Page [164\)](#page-3727-0) [Modification des formats d'affichage dans l'état du programme](#page-10906-0) (Page [7343](#page-10906-0)) [Principes de base de GRAPH](#page-10560-0) (Page [6997\)](#page-10560-0)

## Opérations logiques sur mots

#### NOT : Inverser

### **Description**

Avec l'instruction "Inverser", vous inversez l'état logique des bits de l'opérande. Lors de l'exécution de l'instruction, une opération logique OU EXCLUSIF est réalisée sur la valeur de l'opérande à l'entrée et un gabarit hexadécimal (W#16#FFFF pour les nombres à 16 bits ou DW#16#FFFF FFFF pour les nombres à 32 bits). De cette façon, l'état logique de chaque bit est inversé et fourni comme résultat.

### Paramètre

Le tableau suivant montre les paramètres de l'instruction :

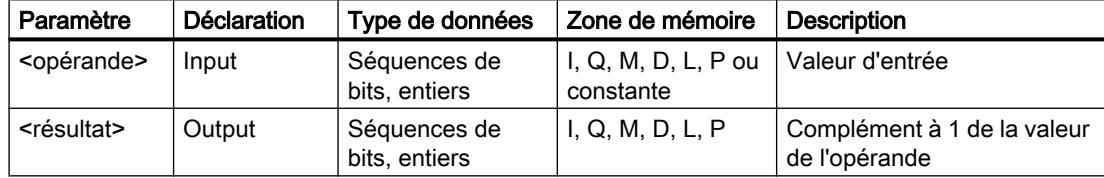

Vous trouverez des informations plus détaillées sur les types de données valides sous "Voir aussi".

### Exemple

L'exemple suivant montre le fonctionnement de l'instruction :

#### GRAPH

"TagOut\_Value" := NOT("TagIn\_Value")

Le tableau suivant montre le fonctionnement de l'instruction à l'aide de valeurs d'opérande concrètes :

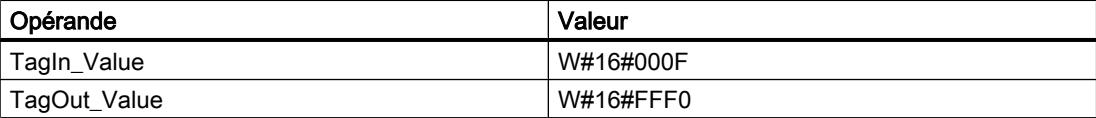

Elle inverse l'état logique de chaque bit de l'opérande "TagIn\_Value" et écrit le résultat dans l'opérande "TagOut\_Value".

#### Voir aussi

[Présentation des types de données valides](#page-3794-0) (Page [231](#page-3794-0)) [Notions élémentaires sur le mot d'état](#page-3738-0) (Page [175](#page-3738-0)) [Principes de base de GRAPH](#page-10560-0) (Page [6997\)](#page-10560-0)

# DECO: Décoder

## **Description**

L'instruction "Décoder" permet de mettre à 1, dans la valeur de sortie, un bit spécifié par la valeur d'entrée.

L'instruction "Décoder" lit la valeur à l'entrée IN et met à 1, dans le paramètre OUT, le bit dont la position correspond à la valeur lue. Les autres bits dans la valeur de sortie sont complétés par des zéros. Quand la valeur à l'entrée IN est supérieure à 31, une instruction modulo 32 est exécutée.

## Paramètres

Le tableau suivant montre les paramètres de l'instruction :

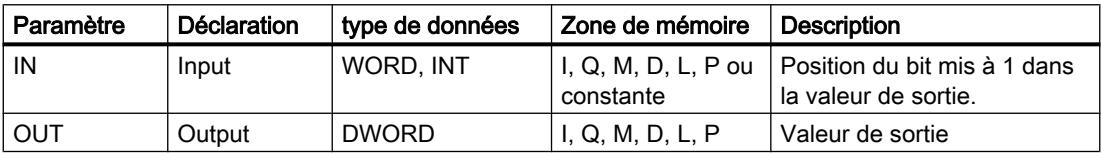

Vous trouverez des informations plus détaillées sur les types de données valides sous "Voir aussi".

Vous pouvez sélectionner le type de données de l'instruction dans la liste déroulante "???".

### Exemple

L'exemple suivant montre le fonctionnement de l'instruction :

#### **GRAPH**

```
CALL DECO INT_DWORD
 (IN := "Tag_Input"
  OUT => "Tag_Output"
  )
```
La figure suivante montre le fonctionnement de l'instruction à l'aide de valeurs d'opérande concrètes :

"Tag\_Input" |3

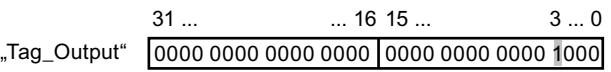

L'instruction lit le numéro de bit "3" dans la valeur de l'opérande "Tag\_Input" à l'entrée et met à 1 le troisième bit dans la valeur de l'opérande "Tag\_Output" à la sortie.

### Voir aussi

[Présentation des types de données valides](#page-3794-0) (Page [231](#page-3794-0)) [Notions élémentaires sur le mot d'état](#page-3738-0) (Page [175](#page-3738-0)) [Principes de base de GRAPH](#page-10560-0) (Page [6997\)](#page-10560-0)

## ENCO: Encoder

#### **Description**

L'instruction "Encoder" permet de lire dans la valeur d'entrée le numéro du bit le moins significatif à 1 et de le fournir à la sortie OUT.

L'instruction "Encoder" sélectionne le bit le moins significatif de la valeur à l'entrée IN et écrit son numéro de bit dans la variable à la sortie OUT. Si l'entrée IN a la valeur DW#16#00000001 ou DW#16#00000000, la valeur 0 est inscrite dans le paramètre OUT.

#### Paramètres

Le tableau suivant montre les paramètres de l'instruction :

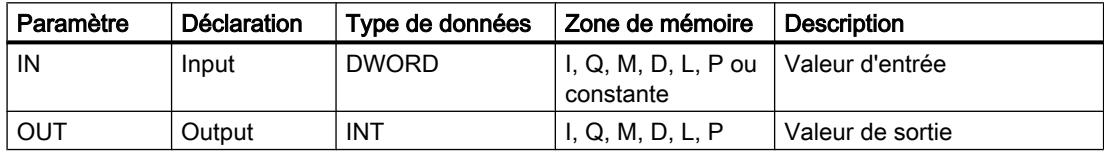

Vous trouverez des informations plus détaillées sur les types de données valides sous "Voir aussi".

### Exemple

L'exemple suivant montre le fonctionnement de l'instruction :

#### GRAPH

```
CALL ENCO DWORD
 (IN := "Tag_Input"
  OUT => "Tag_Output"
  )
```
La figure suivante montre le fonctionnement de l'instruction à l'aide de valeurs d'opérande concrètes :

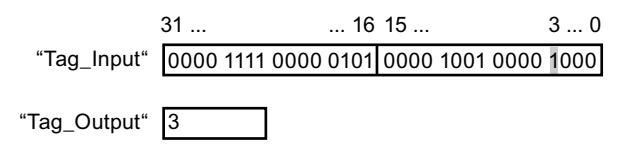

L'instruction sélectionne le bit le moins significatif qui est à 1 à l'entrée "TagInput" et écrit la position de bit "3" dans la variable à la sortie "Tag\_Output".

# Voir aussi

[Présentation des types de données valides](#page-3794-0) (Page [231](#page-3794-0)) [Notions élémentaires sur le mot d'état](#page-3738-0) (Page [175](#page-3738-0)) [Principes de base de GRAPH](#page-10560-0) (Page [6997\)](#page-10560-0)

## SEL: Sélectionner

### **Description**

Avec l'instruction "Sélectionner", vous sélectionnez, en fonction d'un commutateur (entrée G) l'une des entrées IN0 ou IN1 et vous copiez son contenu dans la sortie OUT. Quand l'entrée G est à l'état logique "0", la valeur à l'entrée IN0 est copiée. Quand l'entrée G est à l'état logique "1", la valeur à l'entrée IN1 est copiée dans la sortie OUT.

Les variables dans tous les paramètres doivent avoir le même type de données pour que l'instruction soit exécutée.

## Paramètres

Le tableau suivant montre les paramètres de l'instruction :

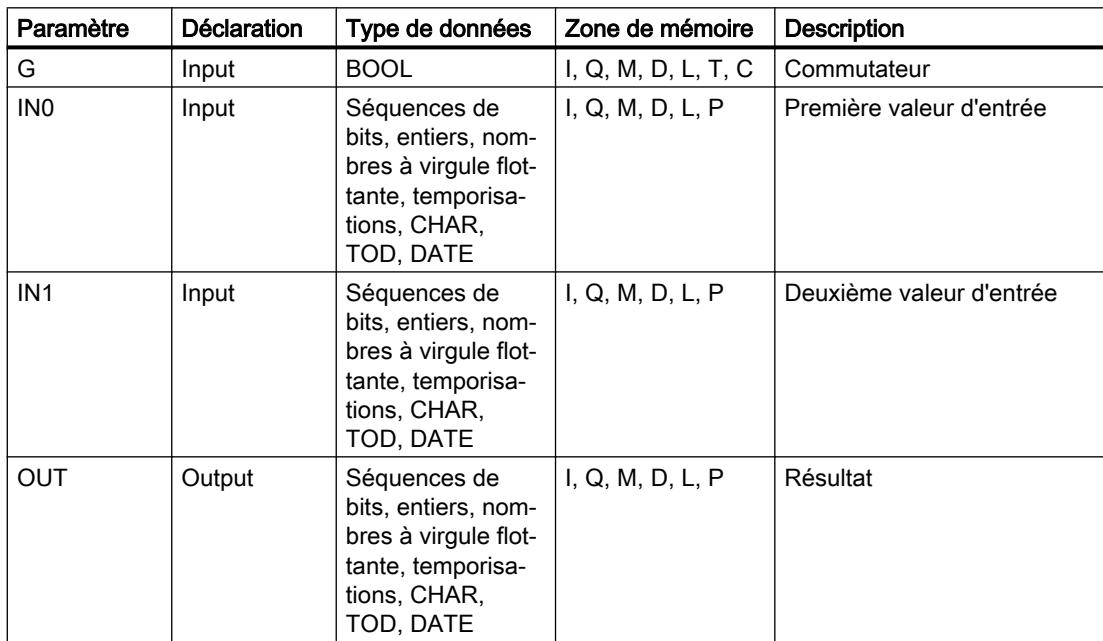

Vous pouvez sélectionner le type de données de l'instruction dans la liste déroulante "???".

Vous trouverez des informations plus détaillées sur les types de données valides sous "Voir aussi".

### Exemple

L'exemple suivant montre le fonctionnement de l'instruction :

#### GRAPH

```
CALL SEL INT
(G := "Tag Input G") IN0 := "Tag_Input0"
  IN1 := "Tag_Input1"
  OUT => "Tag_Output"
  )
```
Le tableau suivant montre le fonctionnement de l'instruction à l'aide de valeurs d'opérande concrètes :

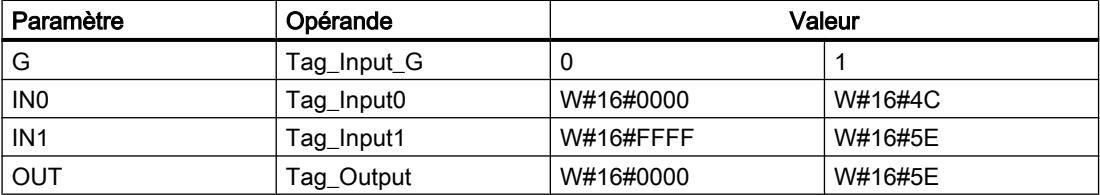

Suivant l'état logique à l'entrée "Tag\_Input\_G", c'est la valeur à l'entrée "Tag\_Input0" ou celle à l'entrée "Tag\_Input1" qui est sélectionnée et copiée dans la sortie "Tag\_Output".

#### Voir aussi

[Présentation des types de données valides](#page-3794-0) (Page [231](#page-3794-0)) [Notions élémentaires sur le mot d'état](#page-3738-0) (Page [175](#page-3738-0)) [Principes de base de GRAPH](#page-10560-0) (Page [6997\)](#page-10560-0)

## Décalage et rotation

### SHR: Décaler à droite

### **Description**

L'instruction "Décaler à droite" permet de décaler vers la droite, bit par bit, le contenu de "opérande1". Avec "opérande2", vous déterminez le nombre de positions de bit dont il faut décaler la valeur indiquée.

Si "opérande2" a la valeur 0, la valeur de "opérande1" est copiée dans le résultat.

Si la valeur de "opérande2" est supérieure au nombre de positions de bit disponibles, la valeur de "opérande1" est décalée vers la droite du nombre de positions disponibles.

Pour les valeurs sans signe, les positions de bit libérées par le décalage dans la zone de gauche de "opérande1" sont complétées par des zéros. Quand la valeur indiquée est signée, les positions de bit libres sont complétées par l'état logique du bit de signe.

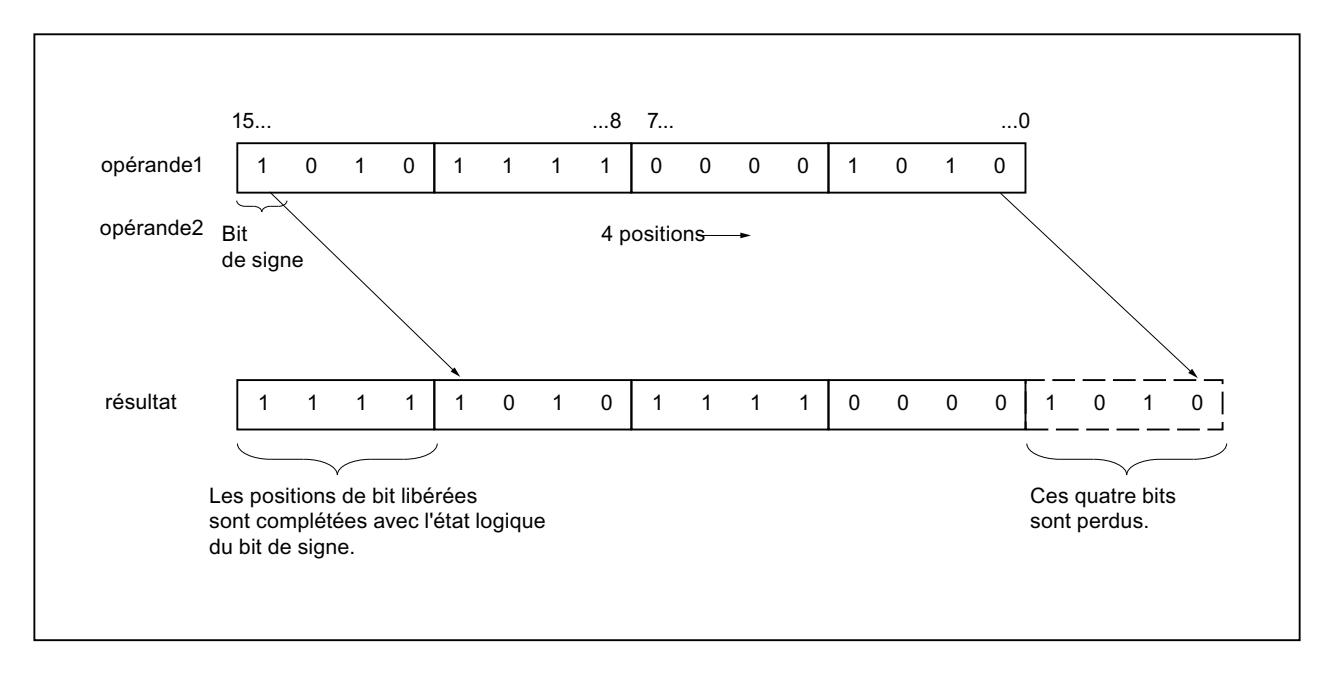

La figure suivante montre comment le contenu de "opérande1" de type de données INT est décalé de quatre positions de bit vers la droite :

## Paramètres

Le tableau suivant montre les paramètres de l'instruction :

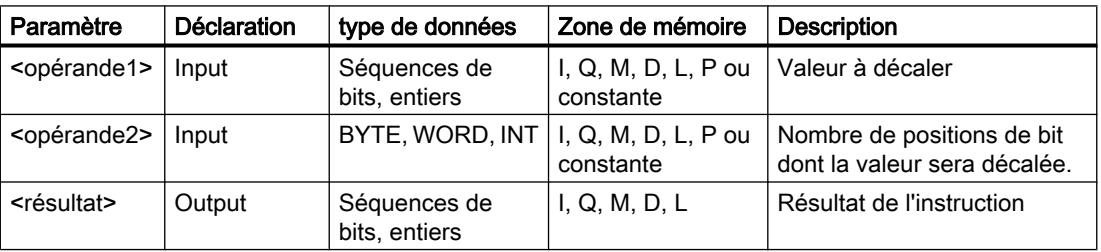

Vous pouvez sélectionner le type de données de l'instruction dans la liste déroulante "???".

Vous trouverez des informations plus détaillées sur les types de données valides sous "Voir aussi".

### Exemple

L'exemple suivant montre le fonctionnement de l'instruction :

#### GRAPH

"Tag\_OutValue" := SHR\_INT("Tag\_InValue","Tag\_Number")

Le tableau suivant montre le fonctionnement de l'instruction à l'aide de valeurs d'opérande concrètes :

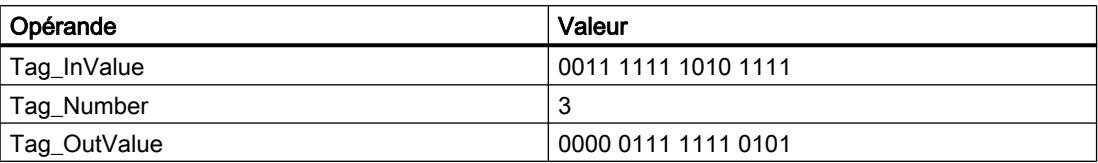

Le contenu de l'opérande "Tag\_InValue" est décalé de trois positions de bit vers la droite et le résultat est renvoyé dans l'opérande "Tag\_OutValue".

### Voir aussi

[Présentation des types de données valides](#page-3794-0) (Page [231](#page-3794-0)) [Notions élémentaires sur le mot d'état](#page-3738-0) (Page [175](#page-3738-0))

[Principes de base de GRAPH](#page-10560-0) (Page [6997\)](#page-10560-0)

### SHL: Décaler à gauche

#### **Description**

L'instruction "Décaler à gauche" permet de décaler vers la gauche, bit par bit, le contenu de "opérande1". Avec "opérande2", vous déterminez le nombre de positions de bit dont il faut décaler la valeur indiquée.

Si "opérande2" a la valeur 0, la valeur de "opérande1" est copiée dans le résultat.

Si la valeur de "opérande2" est supérieure au nombre de positions de bit disponibles, la valeur de "opérande1" est décalée vers la gauche du nombre de positions disponibles.

Les positions de bit libérées par le décalage dans la zone de droite de "opérande1" sont complétées par des zéros.

La figure suivante montre comment le contenu de "opérande1" de type de données WORD est décalé de six positions de bit vers la gauche :

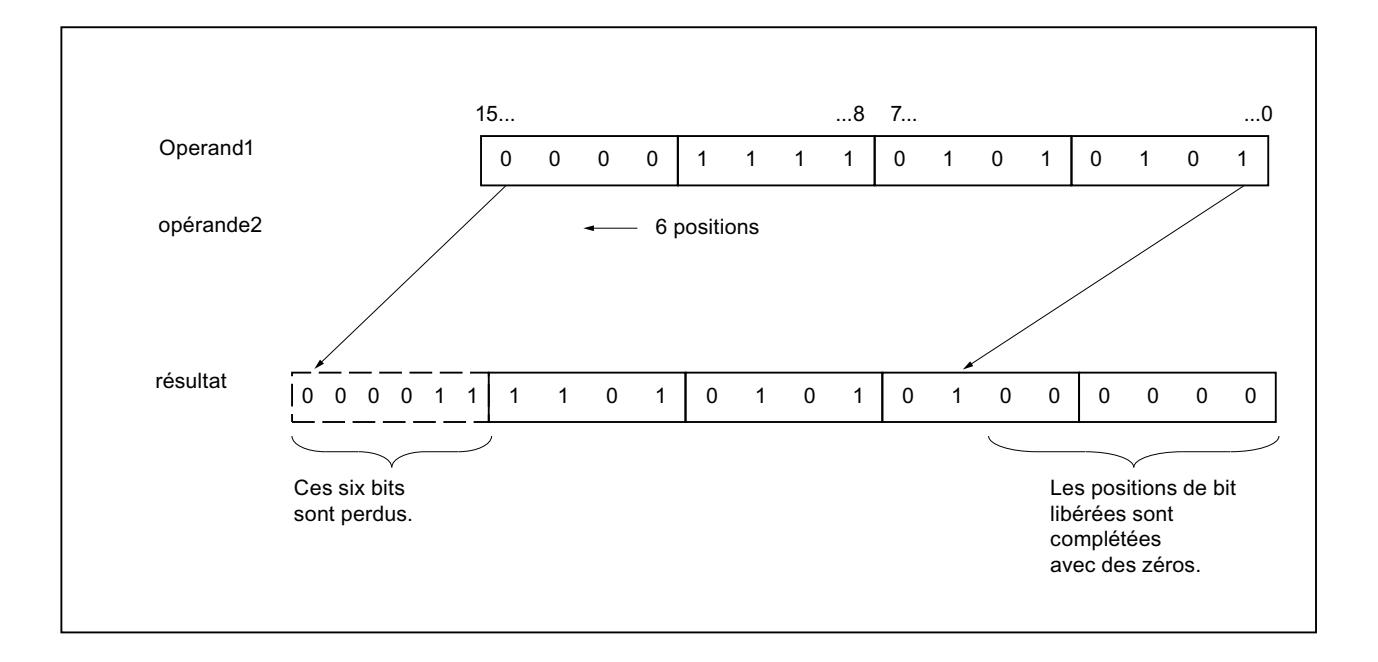

### Paramètres

Le tableau suivant montre les paramètres de l'instruction :

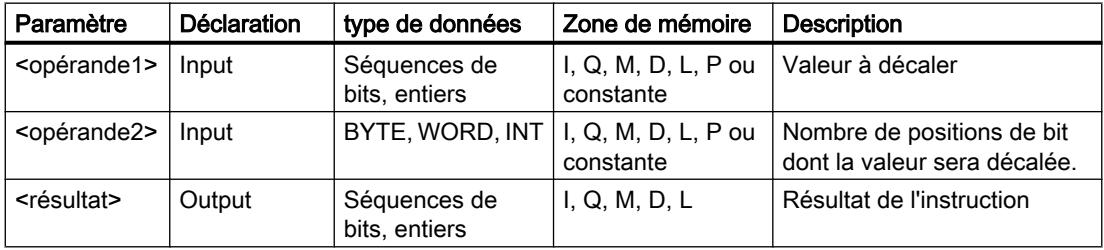

Vous pouvez sélectionner le type de données de l'instruction dans la liste déroulante "???".

Vous trouverez des informations plus détaillées sur les types de données valides sous "Voir aussi".

## Exemple

L'exemple suivant montre le fonctionnement de l'instruction :

#### **GRAPH**

"Tag\_OutValue" := SHL\_WORD("Tag\_InValue", "Tag\_Number")

Le tableau suivant montre le fonctionnement de l'instruction à l'aide de valeurs d'opérande concrètes :

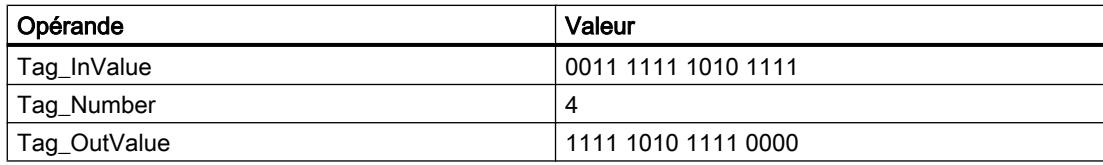

Le contenu de l'opérande "Tag InValue" est décalé de quatre positions de bit vers la gauche et le résultat est renvoyé dans l'opérande "Tag\_OutValue".

### Voir aussi

[Présentation des types de données valides](#page-3794-0) (Page [231](#page-3794-0)) [Notions élémentaires sur le mot d'état](#page-3738-0) (Page [175](#page-3738-0)) [Principes de base de GRAPH](#page-10560-0) (Page [6997\)](#page-10560-0)

### ROR: Rotation à droite

### **Description**

L'instruction "Rotation à droite" permet de faire tourner vers la droite, bit par bit, le contenu de "opérande1". Avec "opérande2", vous déterminez le nombre de positions de bit dont il faut faire tourner la valeur indiquée.

Si "opérande2" a la valeur 0, la valeur de "opérande1" est copiée dans le résultat.

Si la valeur de "opérande2" est supérieure au nombre de positions de bit disponibles, la valeur de "opérande1" subit une rotation du nombre de positions indiqué.

Les positions de bit libérées par la rotation sont remplies par les bits qui ont été sortis.

La figure suivante montre la rotation du contenu d'un opérande du type de données DWORD de trois positions vers la droite :

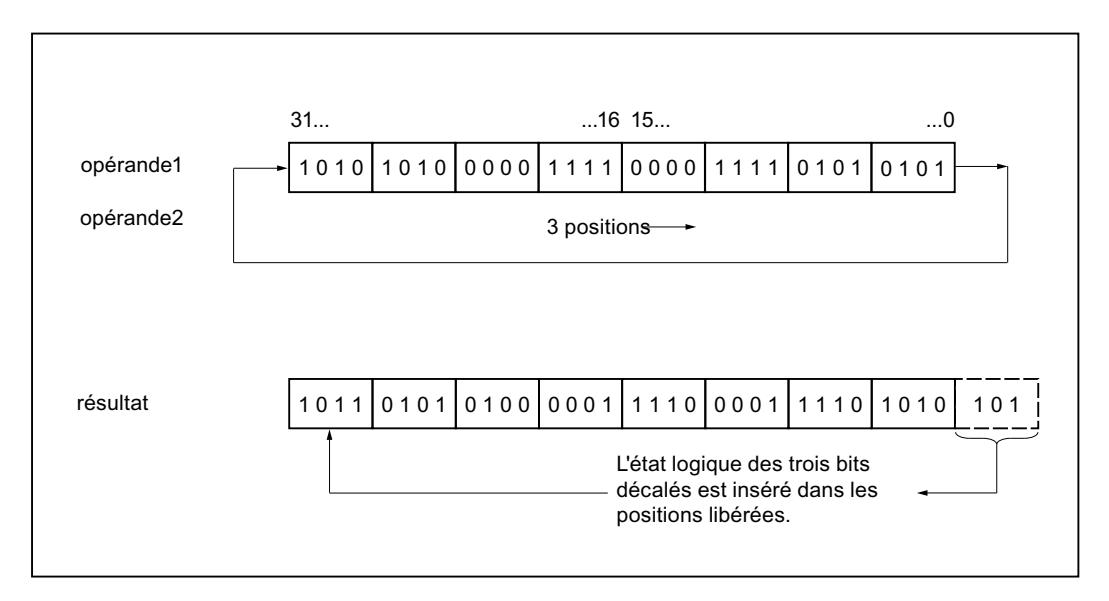

4.2 Motion Control

## Paramètres

Le tableau suivant montre les paramètres de l'instruction :

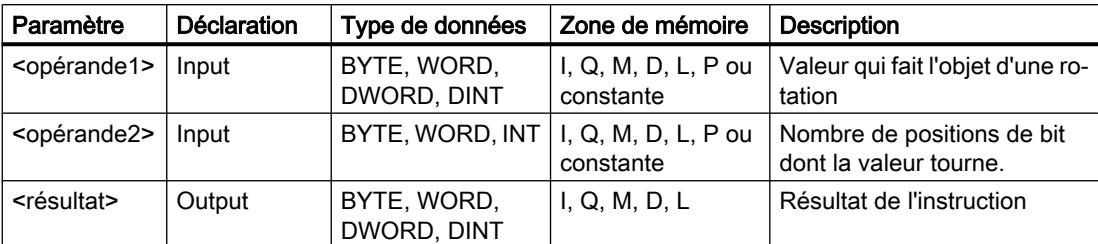

Vous trouverez des informations plus détaillées sur les types de données valides sous "Voir aussi".

### Exemple

L'exemple suivant montre le fonctionnement de l'instruction :

#### **GRAPH**

"Tag\_OutValue" := ROR("Tag\_InValue", "Tag\_Number")

Le tableau suivant montre le fonctionnement de l'instruction à l'aide de valeurs d'opérande concrètes :

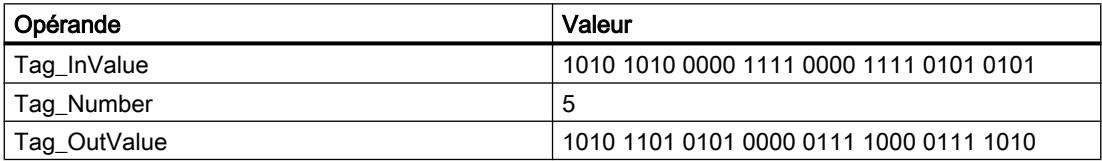

Le contenu de l'opérande "Tag\_InValue" fait l'objet d'une rotation de cinq positions de bit vers la droite et le résultat est renvoyé dans l'opérande "Tag\_OutValue".

## Voir aussi

[Présentation des types de données valides](#page-3794-0) (Page [231](#page-3794-0))

[Notions élémentaires sur le mot d'état](#page-3738-0) (Page [175](#page-3738-0))

[Principes de base de GRAPH](#page-10560-0) (Page [6997\)](#page-10560-0)

## ROL: Rotation à gauche

## **Description**

L'instruction "Rotation à gauche" permet de faire tourner vers la gauche, bit par bit, le contenu de "opérande1". Avec "opérande2", vous déterminez le nombre de positions de bit dont il faut faire tourner la valeur indiquée.

Si "opérande2" a la valeur 0, la valeur de "opérande1" est copiée dans le résultat.

Si la valeur de "opérande2" est supérieure au nombre de positions de bit disponibles, la valeur de "opérande1" subit une rotation du nombre de positions indiqué.

Les positions de bit libérées par la rotation sont complétées par les bits qui ont été sortis.

La figure suivante montre la rotation du contenu d'un opérande du type de données DWORD de trois positions vers la gauche :

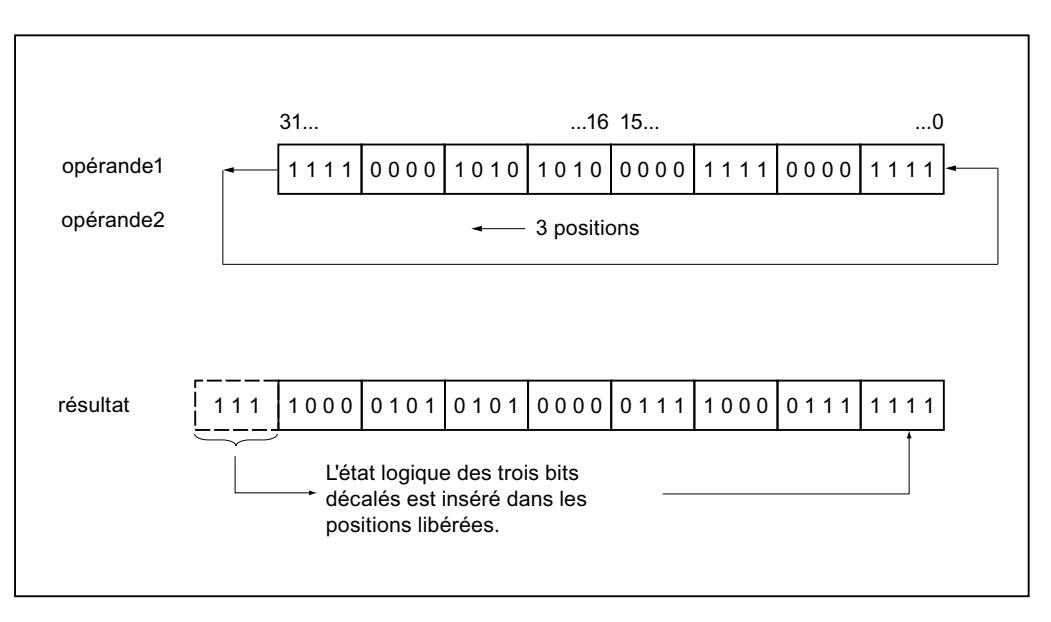

### Paramètres

Le tableau suivant montre les paramètres de l'instruction :

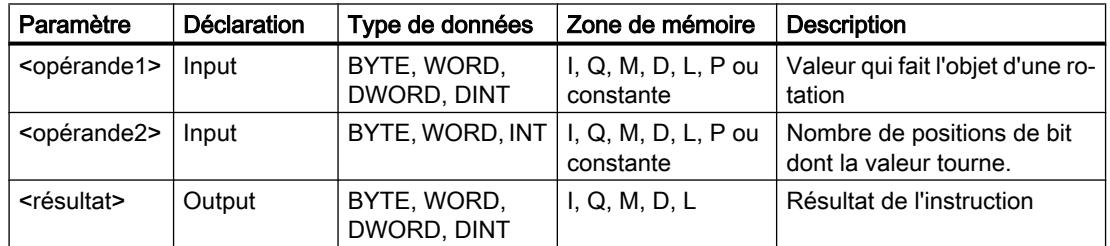

Vous trouverez des informations plus détaillées sur les types de données valides sous "Voir aussi".

#### Exemple

L'exemple suivant montre le fonctionnement de l'instruction :

#### GRAPH

"Tag\_OutValue" := ROL("Tag\_InValue","Tag\_Number")

4.2 Motion Control

Le tableau suivant montre le fonctionnement de l'instruction à l'aide de valeurs d'opérande concrètes :

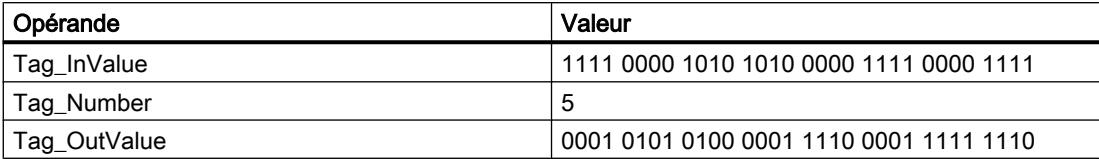

Le contenu de l'opérande "Tag\_InValue" fait l'objet d'une rotation de cinq positions de bit vers la gauche et le résultat est renvoyé dans l'opérande "Tag\_OutValue".

### Voir aussi

[Présentation des types de données valides](#page-3794-0) (Page [231](#page-3794-0))

[Notions élémentaires sur le mot d'état](#page-3738-0) (Page [175](#page-3738-0))

[Principes de base de GRAPH](#page-10560-0) (Page [6997\)](#page-10560-0)

# Autres instructions

## SET: Mise à 1 bit par bit d'une zone

### **Description**

Avec l'instruction "Mise à 1 bit par bit d'une zone", vous mettez à 1 l'état logique des bits dans une zone indiquée. Vous déterminez le point de départ de la zone au moyen du pointeur au paramètre S\_BIT. L'instruction n'est pas exécutée si le pointeur désigne la zone de la périphérie externe (P). Vous fixez le nombre de bits à mettre à 1 dans la zone indiquée au paramètre N de l'instruction. L'appel de l'instruction reste sans effet quand le paramètre N contient la valeur 0.

L'instruction n'est exécutée que si le bit MCR est à 1. Les bits dans la zone indiquée ne changent pas quand le bit MCR fournit l'état logique 0.

## Remarque

### Paramètre N

Vous pouvez également connecter un élément d'un bloc de données au paramètre N.

## Paramètres

Le tableau suivant montre les paramètres de l'instruction :

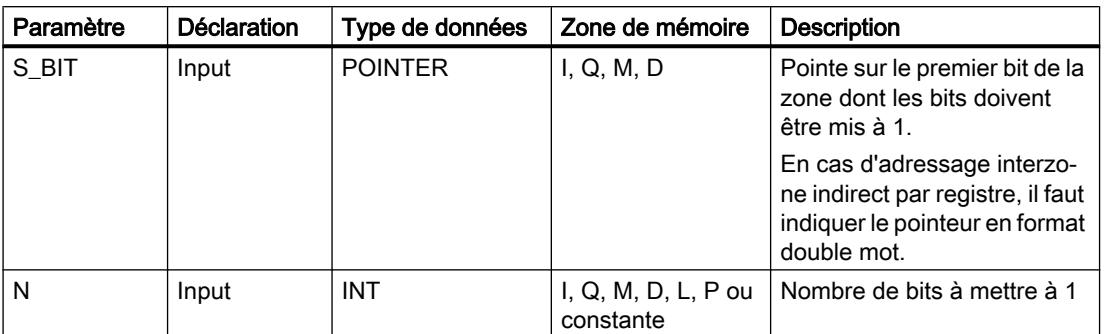

Vous trouverez des informations plus détaillées sur les types de données valides sous "Voir aussi".

### Exemple

L'exemple suivant montre le fonctionnement de l'instruction :

#### GRAPH

```
CALL SET
(S BIT := P#MO.0N := 10 )
```
L'instruction met à 1 dix bits dans la zone de M0.0 à M1.2.

### Voir aussi

[Présentation des types de données valides](#page-3794-0) (Page [231](#page-3794-0)) [Notions élémentaires sur le mot d'état](#page-3738-0) (Page [175](#page-3738-0)) [Principes de base de GRAPH](#page-10560-0) (Page [6997\)](#page-10560-0)

## SETP: Mise à 1 d'un champ de bits dans la zone de périphérie

### **Description**

L'instruction "Mise à 1 d'un champ de bits dans la zone de périphérie" met à l'état logique "1" les bits d'une zone de périphérie. Parallèlement aux bits de périphérie, les bits correspondants dans la mémoire image des sorties sont aussi mis à 1.

Vous déterminez le champ de bits à mettre à 1 au moyen des paramètres N et SA. Les bits du champ doivent se trouver dans la partie de la zone de périphérie à laquelle une mémoire image est affectée.

S'il n'y a pas de périphérie affectée pour une partie du champ de bits sélectionné, l'instruction tente de mettre à 1 l'ensemble du champ. Dans ce cas, une information d'erreur est renvoyée dans le paramètre RET\_VAL.

La mise à 1 de la zone de périphérie se fait par octets. Quand le champ de bits déterminé par les paramètres N et SA ne commence pas ou ne se termine pas sur une frontière d'octet, l'appel de l'instruction a l'effet suivant :

Les bits du premier ou du dernier octet à transférer qui ne font pas partie du champ de bits déterminé reçoivent la valeur des bits correspondants dans la mémoire image des sorties.

# **ATTENTION**

### Comportement imprévu

Cette affectation de la valeur des bits correspondants dans la mémoire image des sorties peut provoquer la mise en route involontaire de moteurs ou l'arrêt de circuits de refroidissement, par exemple.

● Les bits faisant partie du champ de bits défini sont mis à l'état logique 1.

L'instruction "Mise à 1 d'un champ de bits dans la zone de périphérie" doit être appelée dans une zone MCR.

L'appel de l'instruction "Mise à 1 d'un champ de bits dans la zone de périphérie" n'a pas d'effet si l'une des conditions suivantes est vraie :

- Le paramètre N a la valeur 0.
- Le bit MCR est à l'état logique "1".

## Paramètres

Le tableau suivant montre les paramètres de l'instruction :

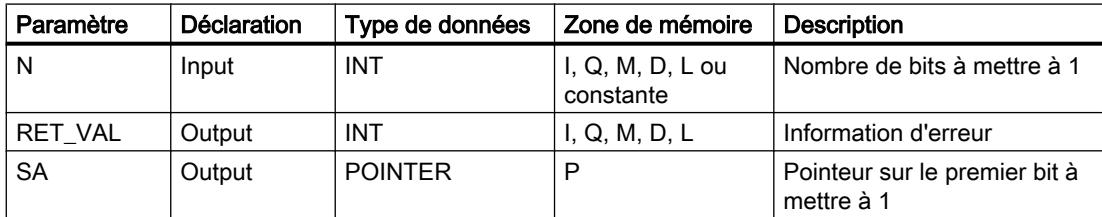

Vous trouverez des informations plus détaillées sur les types de données valides sous "Voir aussi".

## Paramètre RET\_VAL

Le tableau suivant donne la signification des valeurs du paramètre RET\_VAL :

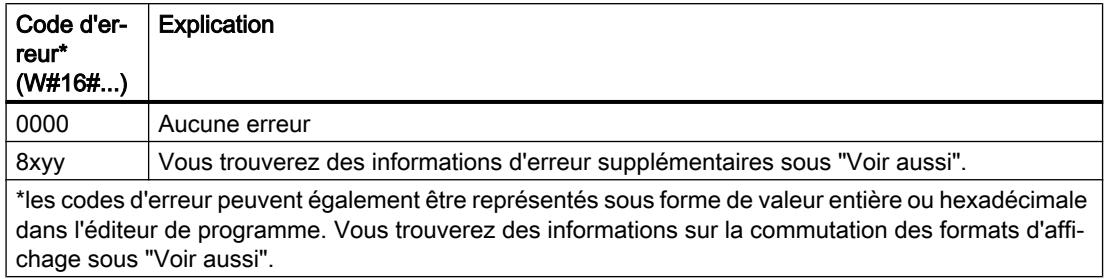

### Exemple

L'exemple suivant montre le fonctionnement de l'instruction :

#### GRAPH

```
CALL SETP
 (N : = 8)RET_VAL => "Tag_Error"
  SA \implies P#10.0\lambda
```
L'instruction met à 1 huit bits dans la zone de périphérie correspondant aux sorties Q10.0 à Q10.7.

### Voir aussi

[Présentation des types de données valides](#page-3794-0) (Page [231](#page-3794-0)) [Evaluation d'erreur avec le paramètre de sortie RET\\_VAL](#page-3727-0) (Page [164\)](#page-3727-0) [Modification des formats d'affichage dans l'état du programme](#page-10906-0) (Page [7343](#page-10906-0)) [Principes de base de GRAPH](#page-10560-0) (Page [6997\)](#page-10560-0)

## SETI: Mise à 1 d'une zone par octets

### **Description**

Avec l'instruction "Mise à 1 d'une zone par octets", vous mettez à 1 l'état logique des bits dans une zone d'octets indiquée. Vous déterminez le point de départ de la zone au paramètre S\_BYTE. Vous déterminez la taille de la zone en indiquant dans le paramètre N le nombre de bits à mettre à 1.

#### **Remarque**

La valeur du paramètre N doit être un multiple de 8 (8, 16, 24, etc.).

Le pointeur indiqué au paramètre S BYTE doit pointer sur la zone de périphérie externe (P). Comme l'accès à la zone P se fait en format d'octet, de mot ou de double mot, le pointeur dans le paramètre S\_BYTE doit pointer sur un opérande correspondant à une frontière d'octet (le numéro de bit du pointeur doit être 0).

### Remarque

L'état logique des bits correspondants dans la mémoire image des sorties est remis à 0.

L'appel de l'instruction "Mise à 1 d'une zone par octets" n'a pas d'effet si l'une des conditions suivantes est vraie :

- Le pointeur au paramètre S\_BYTE ne pointe pas sur la zone de mémoire de la périphérie externe.
- Le pointeur au paramètre S\_BYTE désigne un opérande qui ne correspond pas à une frontière d'octet.
- La valeur du paramètre N n'est pas un multiple de 8.
- Le bit MCR est à l'état logique "0".

### Paramètres

Le tableau suivant montre les paramètres de l'instruction :

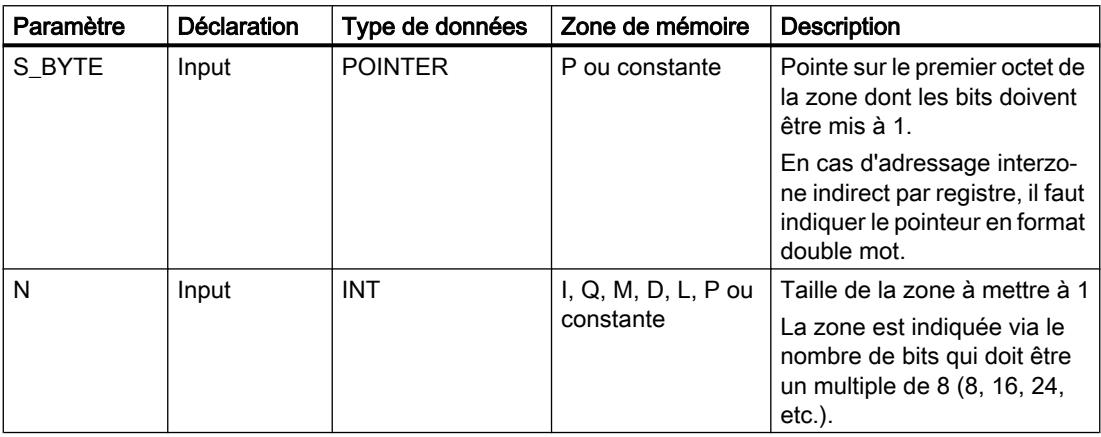

Vous trouverez des informations plus détaillées sur les types de données valides sous "Voir aussi".

## Exemple

L'exemple suivant montre le fonctionnement de l'instruction :

#### GRAPH

```
CALL SETI
(S_BYTE := P#2.0
 N := 16 )
```
L'instruction met à 1 deux octets (16 bits) dans la zone de P2.0 à P3.7.

#### Voir aussi

[Présentation des types de données valides](#page-3794-0) (Page [231](#page-3794-0)) [Notions élémentaires sur le mot d'état](#page-3738-0) (Page [175](#page-3738-0)) [Principes de base de GRAPH](#page-10560-0) (Page [6997\)](#page-10560-0)

### RESET: Mise à 0 bit par bit d'une zone

#### **Description**

Avec l'instruction "Mise à 0 bit par bit d'une zone", vous remettez à "0" l'état logique des bits dans une zone indiquée. Vous déterminez le point de départ de la zone au moyen du pointeur au paramètre S\_BIT. L'instruction n'est pas exécutée quand le pointeur désigne la zone de mémoire de la périphérie externe. Vous fixez le nombre de bits à mettre à 0 dans la zone indiquée au paramètre N. L'appel de l'instruction reste sans effet quand le paramètre N contient la valeur 0.

L'instruction n'est exécutée que si le bit MCR est à 1. Les bits dans la zone indiquée ne changent pas quand le bit MCR fournit l'état logique 0.

#### Paramètres

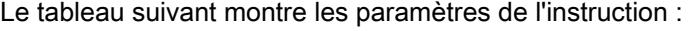

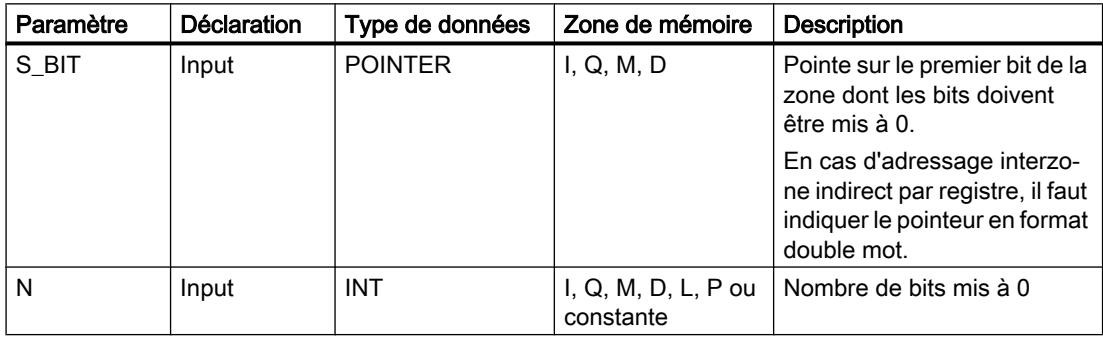

Vous trouverez des informations plus détaillées sur les types de données valides sous "Voir aussi".

#### Exemple

L'exemple suivant montre le fonctionnement de l'instruction :

#### GRAPH

CALL RESET  $(S_BIT := P#MO.0$  $N := 10$ 

### **GRAPH**  $\overline{\phantom{a}}$

L'instruction met à 0 dix bits dans la zone de M0.0 à M1.2.

### Voir aussi

[Présentation des types de données valides](#page-3794-0) (Page [231](#page-3794-0)) [Notions élémentaires sur le mot d'état](#page-3738-0) (Page [175](#page-3738-0)) [Principes de base de GRAPH](#page-10560-0) (Page [6997\)](#page-10560-0)

# RESETP: Mise à 0 d'un champ de bits dans la zone de périphérie

### **Description**

L'instruction "Mise à 0 d'un champ de bits dans la zone de périphérie" met à l'état logique "0" les bits d'une zone de périphérie. Parallèlement aux bits de périphérie, les bits correspondants dans la mémoire image des sorties sont aussi mis à 0.

Vous déterminez le champ de bits à mettre à 0 au moyen des paramètres N et SA de l'instruction. Les bits du champ doivent se trouver dans la partie de la zone de périphérie à laquelle une mémoire image est affectée.

S'il n'y a pas de périphérie enfichée pour une partie du champ de bits sélectionné, l'instruction tente de mettre à 0 l'ensemble du champ. Dans ce cas, une information d'erreur est renvoyée dans le paramètre RET\_VAL.

La mise à 0 de la zone de périphérie se fait par octets. Quand le champ de bits déterminé par les paramètres N et SA ne commence pas ou ne se termine pas sur une frontière d'octet, l'appel de l'instruction a l'effet suivant :

Les bits du premier ou du dernier octet à transférer qui ne font pas partie du champ de bits déterminé reçoivent la valeur des bits correspondants dans la mémoire image des sorties.

# **ATTENTION**

### Comportement imprévu

Cette affectation de la valeur des bits correspondants dans la mémoire image des sorties peut provoquer la mise en route involontaire de moteurs ou l'arrêt de circuits de refroidissement, par exemple.

● Les bits faisant partie du champ de bits déterminé sont remis à l'état logique "0".

L'instruction "Mise à 0 d'un champ de bits dans la zone de périphérie" doit être appelée dans une zone MCR.

L'appel de l'instruction "Mise à 0 d'un champ de bits dans la zone de périphérie" n'a pas d'effet si l'une des conditions suivantes est vraie :

- Le paramètre N a la valeur 0.
- Le bit MCR est à l'état logique "1".

# Paramètres

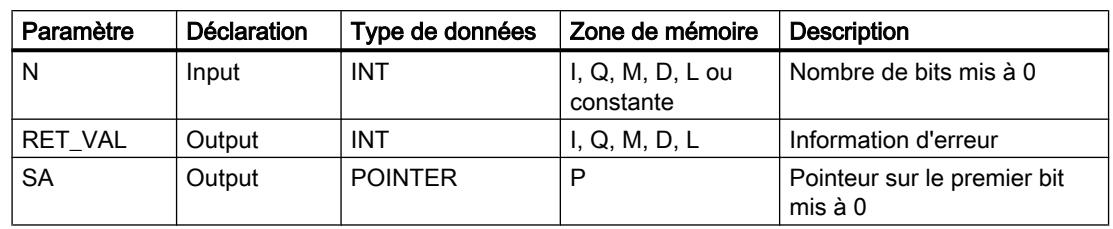

Le tableau suivant montre les paramètres de l'instruction :

# Paramètre RET\_VAL

Le tableau suivant donne la signification des valeurs du paramètre RET\_VAL :

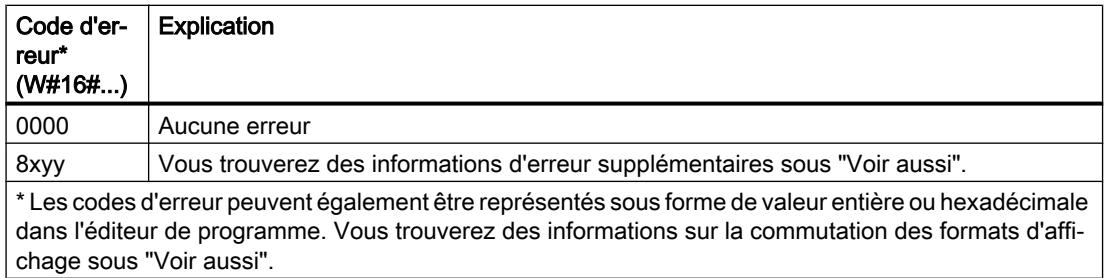

### Exemple

L'exemple suivant montre le fonctionnement de l'instruction :

#### GRAPH

CALL RESETP  $(N := 8)$  RET\_VAL => "Tag\_Error"  $SA$  =>  $P#10.0$ )

L'instruction met à 0 huit bits dans la zone de périphérie correspondant aux sorties Q10.0 à Q10.7.

#### Voir aussi

[Présentation des types de données valides](#page-3794-0) (Page [231](#page-3794-0)) [Evaluation d'erreur avec le paramètre de sortie RET\\_VAL](#page-3727-0) (Page [164\)](#page-3727-0) [Modification des formats d'affichage dans l'état du programme](#page-10906-0) (Page [7343](#page-10906-0)) [Principes de base de GRAPH](#page-10560-0) (Page [6997\)](#page-10560-0)

## RESETI: Mise à 0 d'une zone par octets

### **Description**

Avec l'instruction "Mise à 0 d'une zone par octets", vous remettez à "0" l'état logique des bits dans une zone d'octets indiquée. Vous déterminez le point de départ de la zone au moyen du pointeur au paramètre S\_BYTE. Vous définissez la taille de la zone en indiquant dans le paramètre N de l'instruction le nombre de bits à mettre à 0.

### Remarque

La valeur du paramètre N doit être un multiple de 8 (8, 16, 24, etc.).

Le pointeur indiqué au paramètre S\_BYTE doit pointer sur la zone de mémoire de la périphérie externe (P). Comme l'accès à la zone P se fait en format d'octet, de mot ou de double mot, le pointeur dans le paramètre S\_BYTE doit pointer sur un opérande correspondant à une frontière d'octet (le numéro de bit du pointeur doit être 0).

### Remarque

L'état logique des bits correspondants dans la mémoire image des sorties est remis à 0.

L'appel de l'instruction "Mise à 0 d'une zone par octets" n'a pas d'effet si l'une des conditions suivantes est vraie :

- Le pointeur au paramètre S\_BYTE ne pointe pas sur la zone de mémoire de la périphérie externe.
- Le pointeur au paramètre S\_BYTE désigne un opérande qui ne correspond pas à une frontière d'octet.
- La valeur du paramètre N n'est pas un multiple de 8.
- Le bit MCR est à l'état logique "0".

# Paramètres

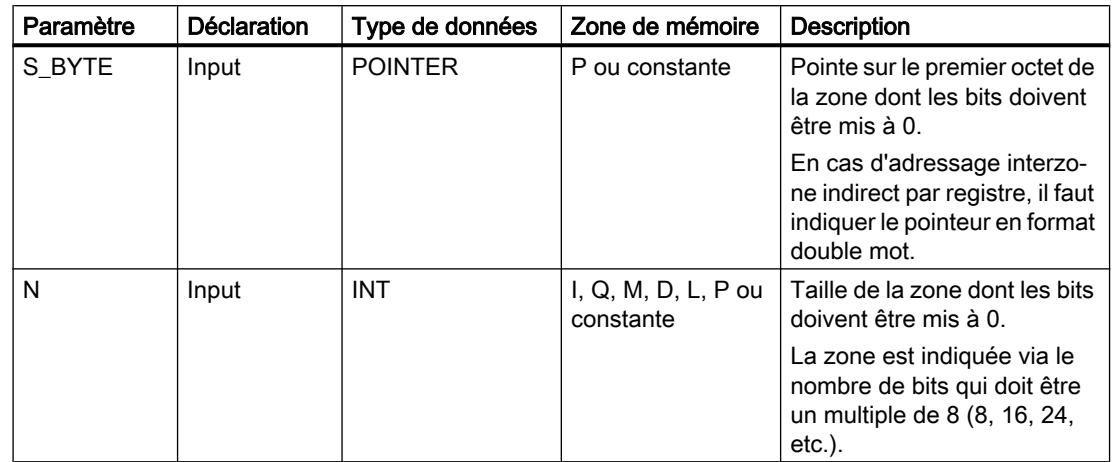

Le tableau suivant montre les paramètres de l'instruction :

Vous trouverez des informations plus détaillées sur les types de données valides sous "Voir aussi".

### Exemple

L'exemple suivant montre le fonctionnement de l'instruction :

#### GRAPH

```
CALL RESETI
(S BYTE := P#2.0N := 16 )
```
L'instruction met à 0 deux octets (16 bits) dans la zone de P2.0 à P3.7.

## Voir aussi

[Présentation des types de données valides](#page-3794-0) (Page [231](#page-3794-0)) [Notions élémentaires sur le mot d'état](#page-3738-0) (Page [175](#page-3738-0)) [Principes de base de GRAPH](#page-10560-0) (Page [6997\)](#page-10560-0)

# REPL\_VAL: Saisir valeur de remplacement

### **Description**

Avec l'instruction "Saisir valeur de remplacement", vous écrivez une valeur de remplacement dans l'accumulateur 1 (ACCU 1) à partir d'un bloc d'organisation d'erreur synchrone.

#### Remarque

L'appel de l'instruction "Saisir valeur de remplacement" n'est permis que dans des OB d'erreur synchrone (OB 121, OB 122).

L'instruction "Saisir valeur de remplacement" est utile lorsqu'il n'est plus possible de lire les valeurs d'un module. L'OB 122 est démarré après chaque accès à ce module. L'appel de l'instruction "Saisir valeur de remplacement" vous permet alors de charger une valeur de remplacement dans l'accumulateur 1. et le traitement du programme se poursuit avec cette valeur de remplacement. Vous trouverez dans les variables locales de l'OB 122 les informations nécessaires au choix de la valeur de remplacement.

### Paramètres

Le tableau suivant montre les paramètres de l'instruction :

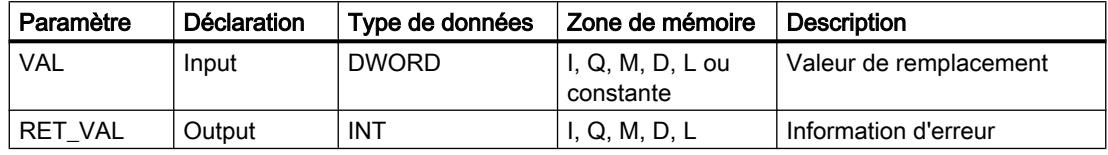

Vous trouverez des informations plus détaillées sur les types de données valides sous "Voir aussi".

## Paramètre RET\_VAL

Le tableau suivant donne la signification des valeurs du paramètre RET\_VAL :

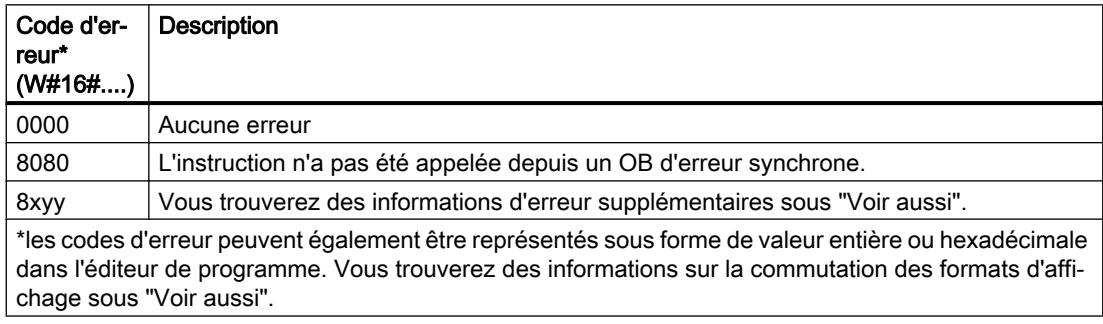
### Voir aussi

[Présentation des types de données valides](#page-3794-0) (Page [231](#page-3794-0)) [Notions élémentaires sur le mot d'état](#page-3738-0) (Page [175](#page-3738-0)) [Principes de base de GRAPH](#page-10560-0) (Page [6997\)](#page-10560-0)

### DRUM: Réaliser mécanisme pas à pas

### **Description**

L'instruction "Réaliser mécanisme pas à pas " permet de donner aux bits de sortie programmés (OUT1 à OUT16) et au mot de sortie (OUT\_WORD) les valeurs programmées du paramètre OUT\_VAL de l'étape concernée. Ce faisant, l'étape concernée doit remplir les conditions du masque de validation programmé dans le paramètre S\_MASK pendant que l'instruction reste à cette étape. L'instruction passe à l'étape suivante quand l'événement pour cette étape devient vrai et que le temps programmé pour l'étape actuelle est écoulé ou quand la valeur du paramètre JOG passe de 0 à 1. L'instruction est remise à zéro quand l'état logique du paramètre RESET passe à 1. L'étape en cours est alors posée égale à l'étape prise par défaut (DSP).

L'arrêt temporisé à une étape est déterminé pour chaque étape par le produit de la base temps préréglée (DTBP) et de la valeur de comptage préréglée (S\_PRESET). Au début d'une nouvelle étape, cette valeur calculée est chargée dans le paramètre DCC qui contient le temps restant pour l'étape actuelle. Par exemple, quand la valeur du paramètre DTBP est "2" et la valeur préréglée pour la première étape "100" (100 ms), le paramètre DCC fournit la valeur "200" (200 ms).

Une étape peut être programmée avec une valeur de temps, un événement ou les deux. Les étapes programmées avec un bit d'événement et la valeur de temps 0 passent à l'étape suivante dès que l'état logique du bit d'événement est 1. Les étapes programmées seulement avec une valeur de temps démarrent le temps immédiatement. Les étapes programmées avec un bit d'événement et une valeur de temps supérieure à 0 démarrent le temps quand le bit d'événement est à l'état logique 1. Les bits d'événement sont initialisés à l'état logique 1.

Lorsque le mécanisme se trouve sur la dernière étape programmée (LST\_STEP) et que le temps pour cette étape est écoulé, le paramètre Q est mis à l'état logique 1 ; autrement il est mis à 0. Lorsque le paramètre Q est à 1, l'instruction reste sur cette étape jusqu'à la remise à 0.

Dans le masque configurable (S\_MASK), vous pouvez sélectionner les différents bits dans le mot de sortie (OUT\_WORD) et mettre à 1 ou à 0 les bits de sortie (OUT1 à OUT16) au moyen des valeurs de sortie (OUT\_VAL). Lorsqu'un bit du masque configurable est à l'état logique 1, la valeur OUT\_VAL met à 1 ou à 0 le bit correspondant. Quand l'état logique d'un bit du masque configurable est 0, le bit correspondant n'est pas modifié. Tous les bits du masque configurable sont initialisés à l'état logique 1 pour chacune des 16 étapes.

Le bit de sortie dans le paramètre OUT1 correspond au bit le moins significatif du mot de sortie (OUT\_WORD). Le bit de sortie dans le paramètre OUT16 correspond au bit le plus significatif du mot de sortie (OUT\_WORD).

Lorsque l'instruction est insérée dans le programme, la boîte de dialogue "Options d'appel" s'ouvre automatiquement. Vous trouverez le bloc de données créé dans le navigateur du

projet, dans le dossier "Ressources programme" sous "Blocs de programme > Blocs système". Pour plus d'informations à ce sujet, référez-vous à "Voir aussi".

### Paramètres

Le tableau suivant montre les paramètres de l'instruction :

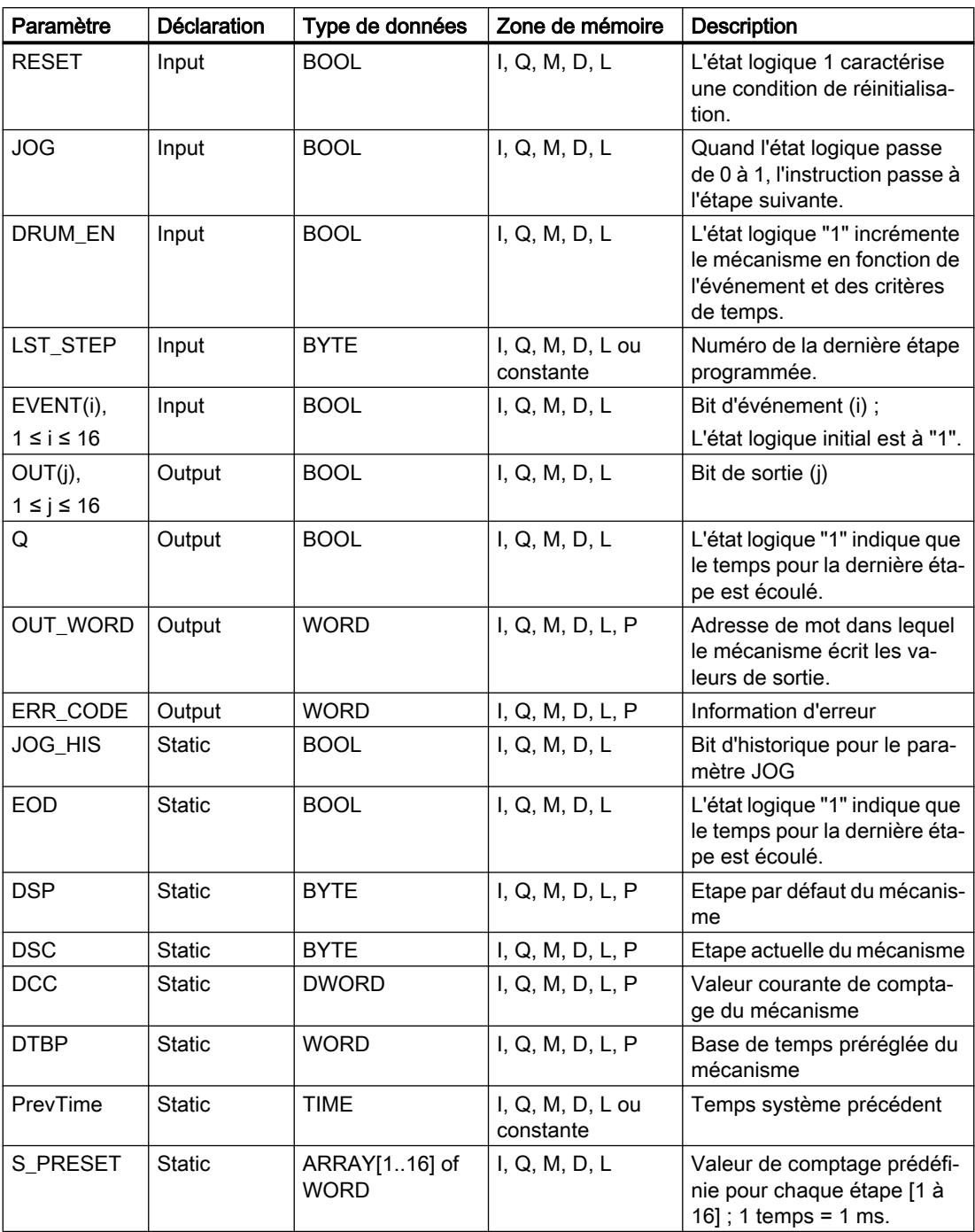

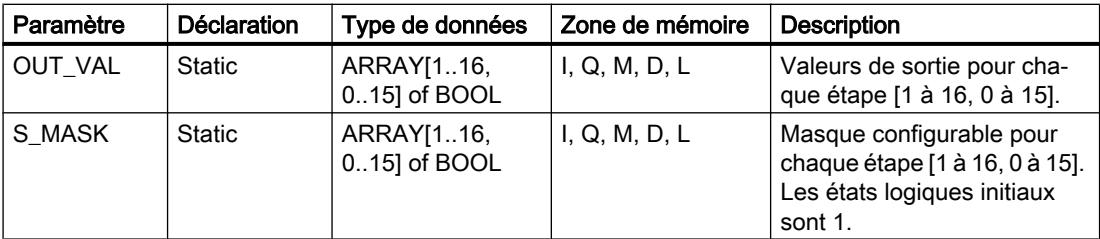

Vous trouverez des informations plus détaillées sur les types de données valides sous "Voir aussi".

### Paramètre ERR\_CODE

Le tableau suivant donne la signification des valeurs du paramètre ERR\_CODE :

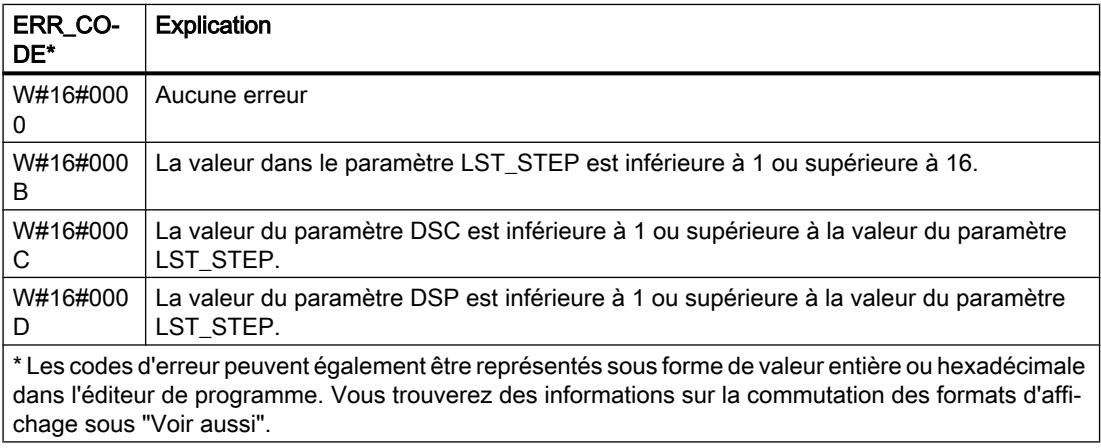

### Exemple

Dans l'exemple suivant, l'instruction passe de l'étape 1 à l'étape 2. Les bits de sortie (OUT1 à OUT16) et le mot de sortie (OUT\_WORD) sont définis conformément au masque configuré pour l'étape 2 et aux valeurs du paramètre OUT\_VAL.

#### Remarque

Vous pouvez initialiser les paramètres statiques dans le bloc de données.

#### GRAPH

```
CALL DRUM, "DRUM_DB"
      (RESET := "Tag_Reset"
       JOG := "Tag_Input_Jog"
      DRUM_EN := "Tag_Input_Drum_EN"
       LST_STEP := "Tag_Number_LastStep"
       EVENTn := "MyTag_Event_n"
       OUTn => "MyTag_Output_n"
      Q \Rightarrow "Tag_Output_Q"
```
#### **GRAPH**

```
 OUT_WORD => "Tag_OutputWord"
 ERR_CODE => "Tag_ErrorCode"
 )
```
Les tableaux suivants montrent le fonctionnement de l'instruction au moyen de valeurs concrètes.

### Avant l'exécution

Dans cet exemple, les valeurs suivantes sont fournies aux paramètres d'entrée :

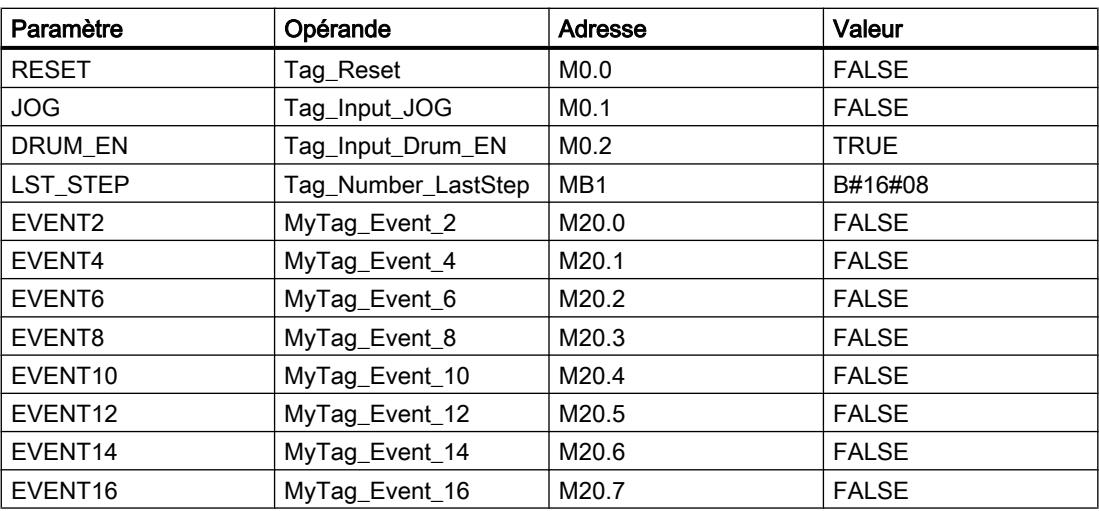

Les valeurs suivantes sont mémorisées dans le bloc de données d'instance "DRUM\_DB" de l'instruction :

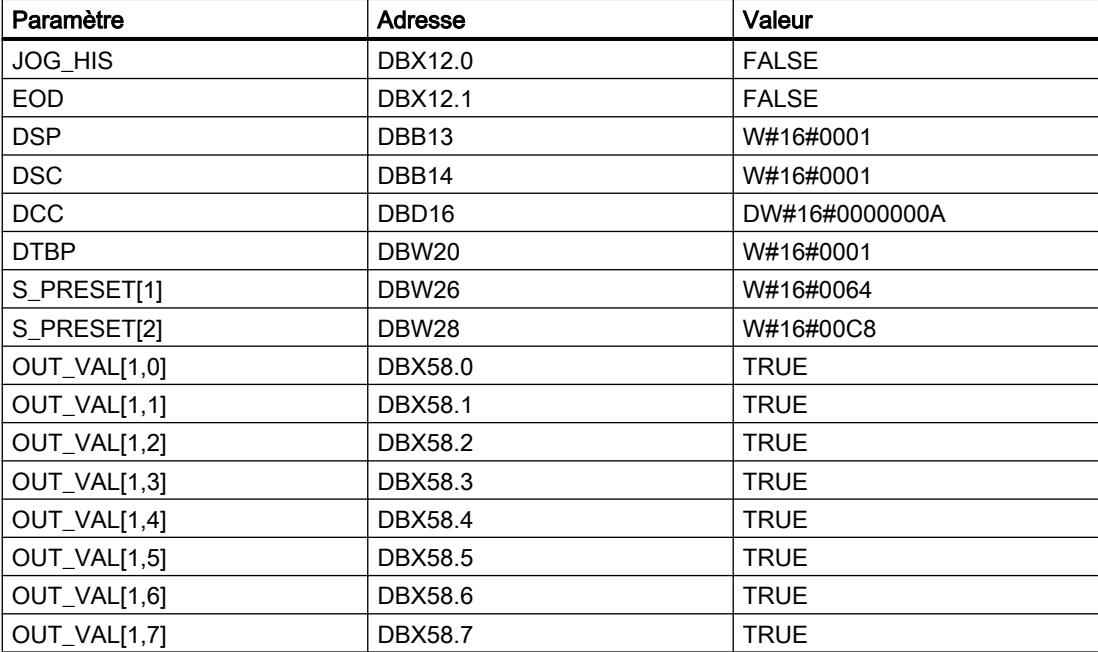

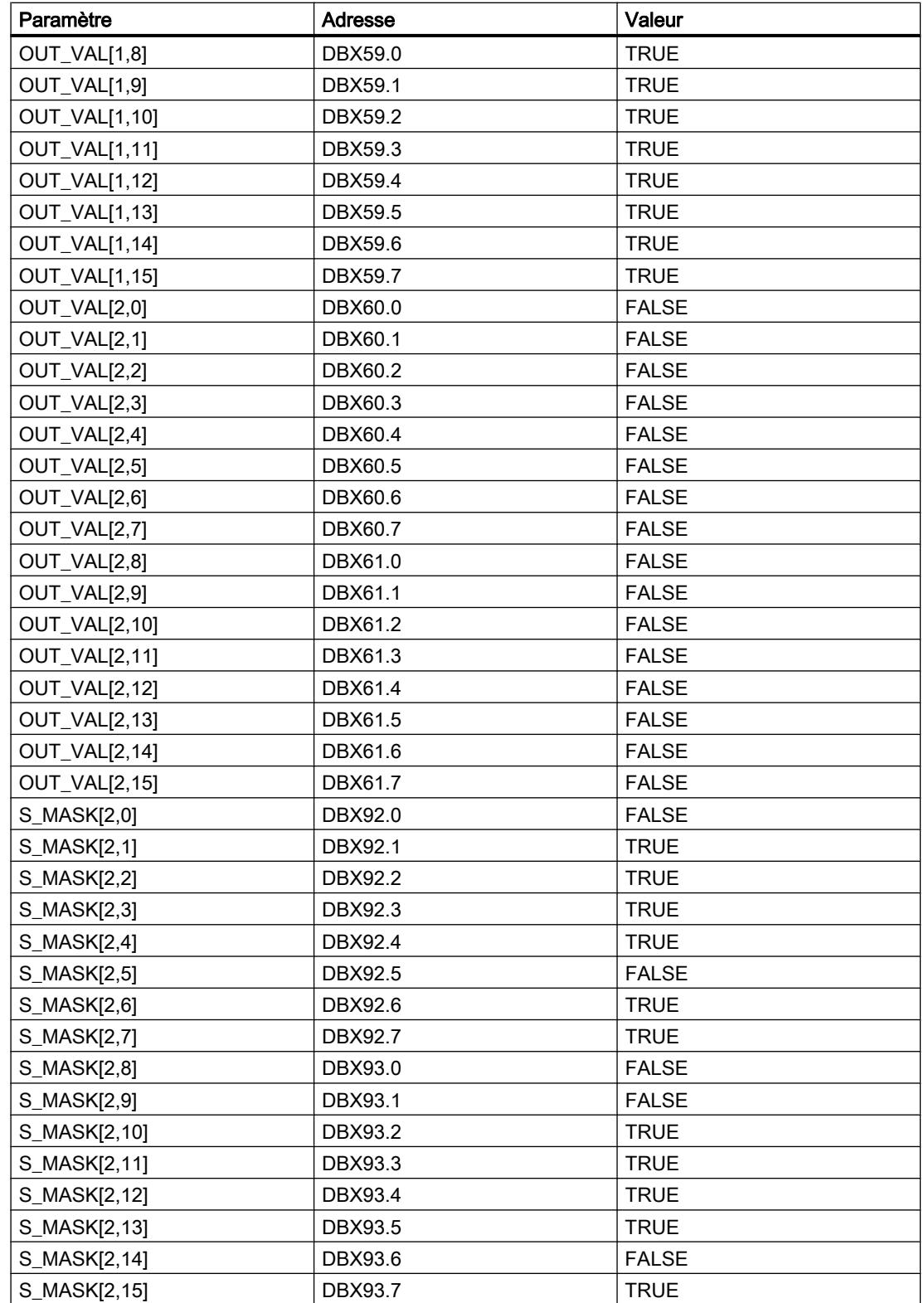

4.2 Motion Control

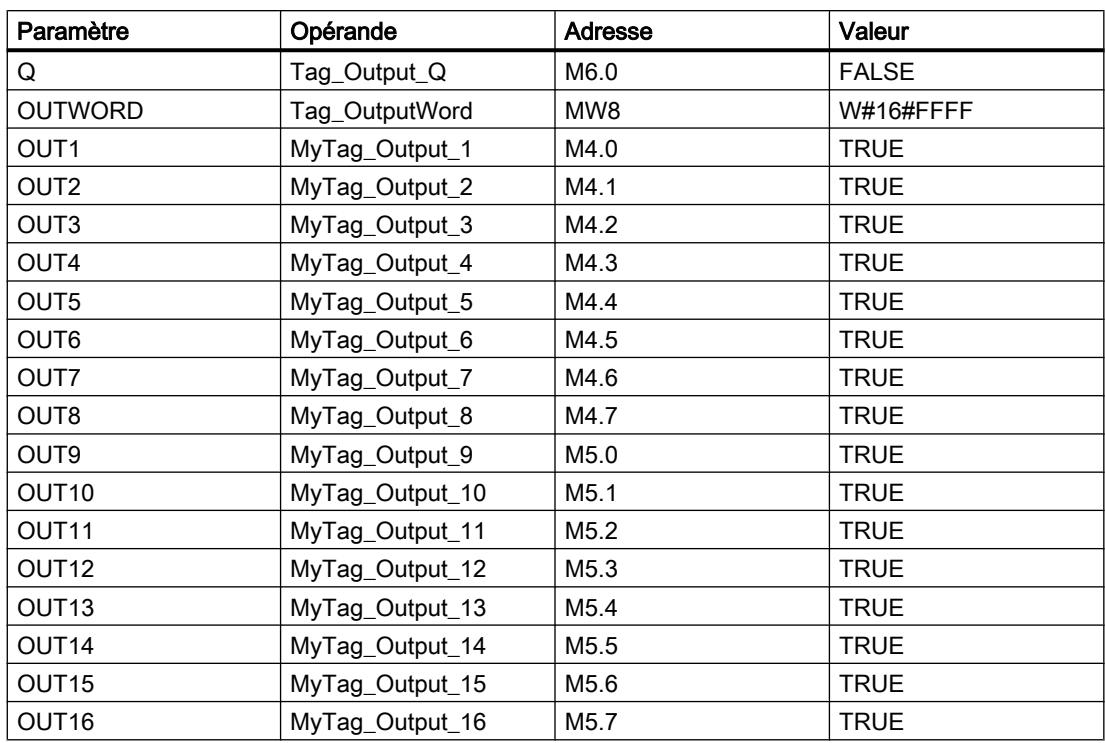

Les paramètres de sortie ont les valeurs suivantes avant l'exécution de l'instruction :

# Après l'exécution

Les valeurs suivantes sont écrites dans les paramètres de sortie après exécution de l'instruction :

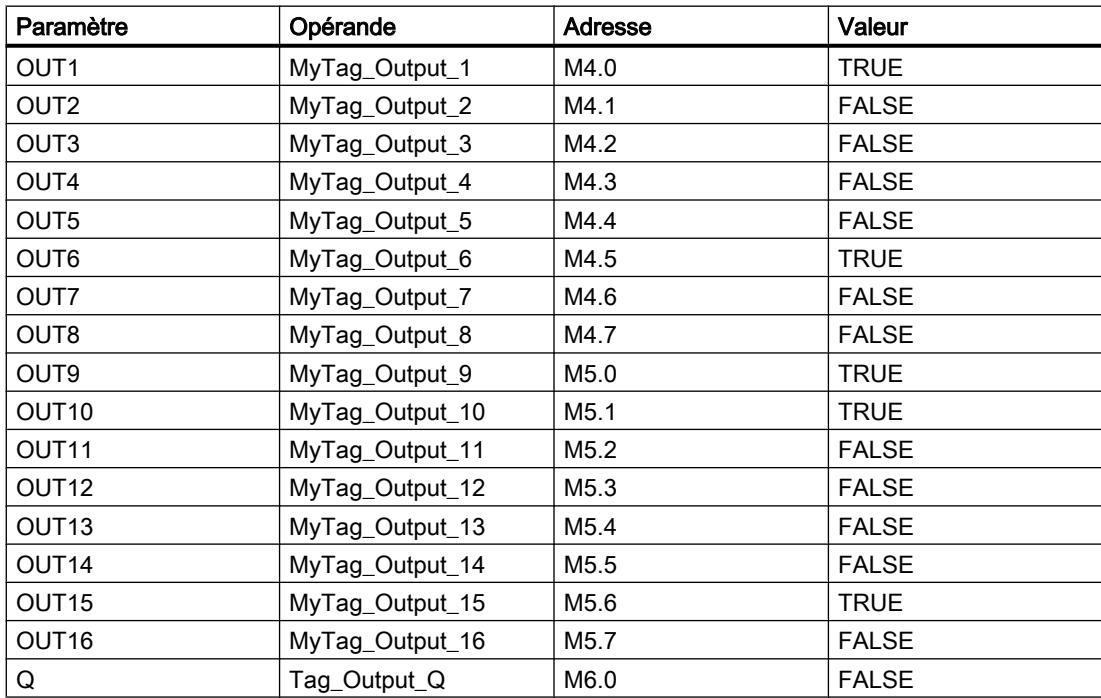

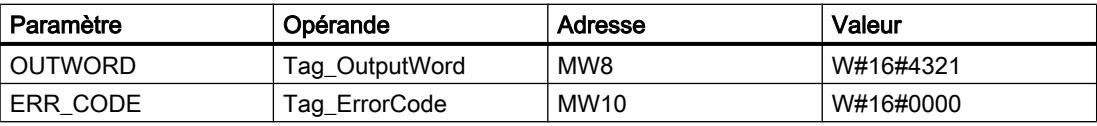

Les valeurs suivantes sont mémorisées dans le bloc de données d'instance "DRUM\_DB" de l'instruction :

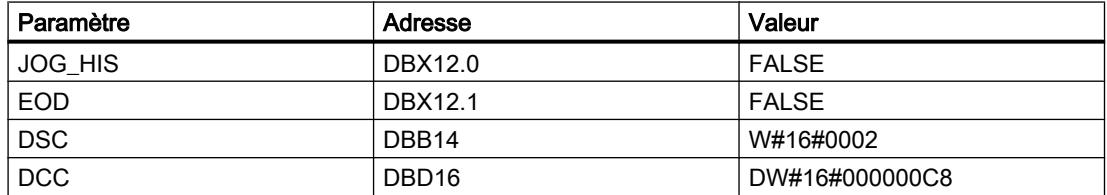

#### Voir aussi

[Présentation des types de données valides](#page-3794-0) (Page [231](#page-3794-0)) [Notions élémentaires sur le mot d'état](#page-3738-0) (Page [175](#page-3738-0)) [Principes de base de GRAPH](#page-10560-0) (Page [6997\)](#page-10560-0)

### DRUM\_X: Réaliser mécanisme pas à pas

### **Description**

L'instruction "Réaliser mécanisme pas à pas" permet de réaliser un mécanisme pas à pas de 16 étapes au plus. Vous indiquez le numéro de la première étape dans le paramètre DSP et le numéro de la dernière étape dans le paramètre LST\_STEP.

A chaque étape, une valeur est inscrite dans chacun des 16 bits de sortie OUT0 à OUT15 ainsi que dans le paramètre de sortie OUT\_WORD (qui regroupe les bits de sortie). Un bit de sortie reçoit soit la valeur du bit correspondant dans le tableau OUT\_VAL que vous indiquez, soit celle du bit de sortie de l'étape précédente, et ce en fonction des valeurs des bits de masque dans le paramètre S\_MASK.

#### Remarque

La valeur par défaut du bit du masque est 0. Si vous souhaitez modifier la valeur en cours d'un ou de plusieurs bits du masque, faites-le dans le bloc de données d'instance.

L'instruction "Réaliser mécanisme pas à pas" passe à l'étape suivante quand il y a un front montant au paramètre JOG. Si l'instruction se trouve déjà à la dernière étape, un front montant dans le paramètre JOG entraîne la mise à 1 des variables Q et EOD. Dans ce cas, le paramètre DCC prend la valeur 0. L'instruction reste à cette dernière étape jusqu'à ce que le paramètre RESET prenne la valeur 1.

Vous pouvez aussi permettre un passage à l'étape suivante en fonction du temps. Pour ce faire, il faut donner la valeur 1 au paramètre DRUM\_EN. La transition à l'étape suivante a lieu si le bit d'événement de l'étape en cours (EVENTi) est à 1 et que le temps indiqué pour l'étape

en cours a expiré. Le temps pour une étape correspond au produit de la base de temps (DTBP) par le facteur de temps valable pour l'étape en cours (S\_PRESET).

#### Remarque

Le temps d'exécution restant dans l'étape en cours (DCC) n'est diminué que lorsque le bit d'événement correspondant (EVENTi) est à 1.

Lorsque l'instruction est insérée dans le programme, la boîte de dialogue "Options d'appel" s'ouvre automatiquement. Vous trouverez le bloc de données créé dans le navigateur du projet, dans le dossier "Ressources programme" sous "Blocs de programme > Blocs système". Pour plus d'informations à ce sujet, référez-vous à "Voir aussi".

Quand le paramètre RESET a la valeur 1 à l'appel de l'instruction, le mécanisme passe à l'étape dont le numéro est indiqué dans le paramètre DSP.

Une étape peut être programmée avec une valeur de temps, un événement ou les deux. Les étapes programmées avec un bit d'événement et la valeur de temps 0 passent à l'étape suivante dès que l'état logique du bit d'événement est 1. Les étapes programmées seulement avec une valeur de temps démarrent le temps immédiatement. Les étapes programmées avec un bit d'événement et une valeur de temps supérieure à 0 démarrent le temps quand le bit d'événement est à l'état logique 1.

En plus, vous pouvez faire avancer mécanisme à tout moment au moyen du paramètre JOG.

Au premier appel de l'instruction, il faut donner la valeur 1 au paramètre RESET.

Quand le mécanisme se trouve à la dernière étape et que le temps d'exécution indiqué pour cette étape a expiré, les paramètres Q et EOD sont mis à 1. L'instruction reste à cette dernière étape jusqu'à ce que le paramètre RESET prenne la valeur 1.

L'instruction n'est exécutée que dans les états de fonctionnement MISE EN ROUTE et MARCHE.

Le système d'exploitation remet l'instruction "Réaliser mécanisme pas à pas" à zéro en cas de démarrage à froid, mais pas en cas de démarrage à chaud. S'il faut initialiser l'instruction "Réaliser mécanisme pas à pas" après un démarrage à chaud, vous devez appeler l'instruction avec la valeur "1" pour le paramètre RESET dans l'OB 100.

# Paramètres

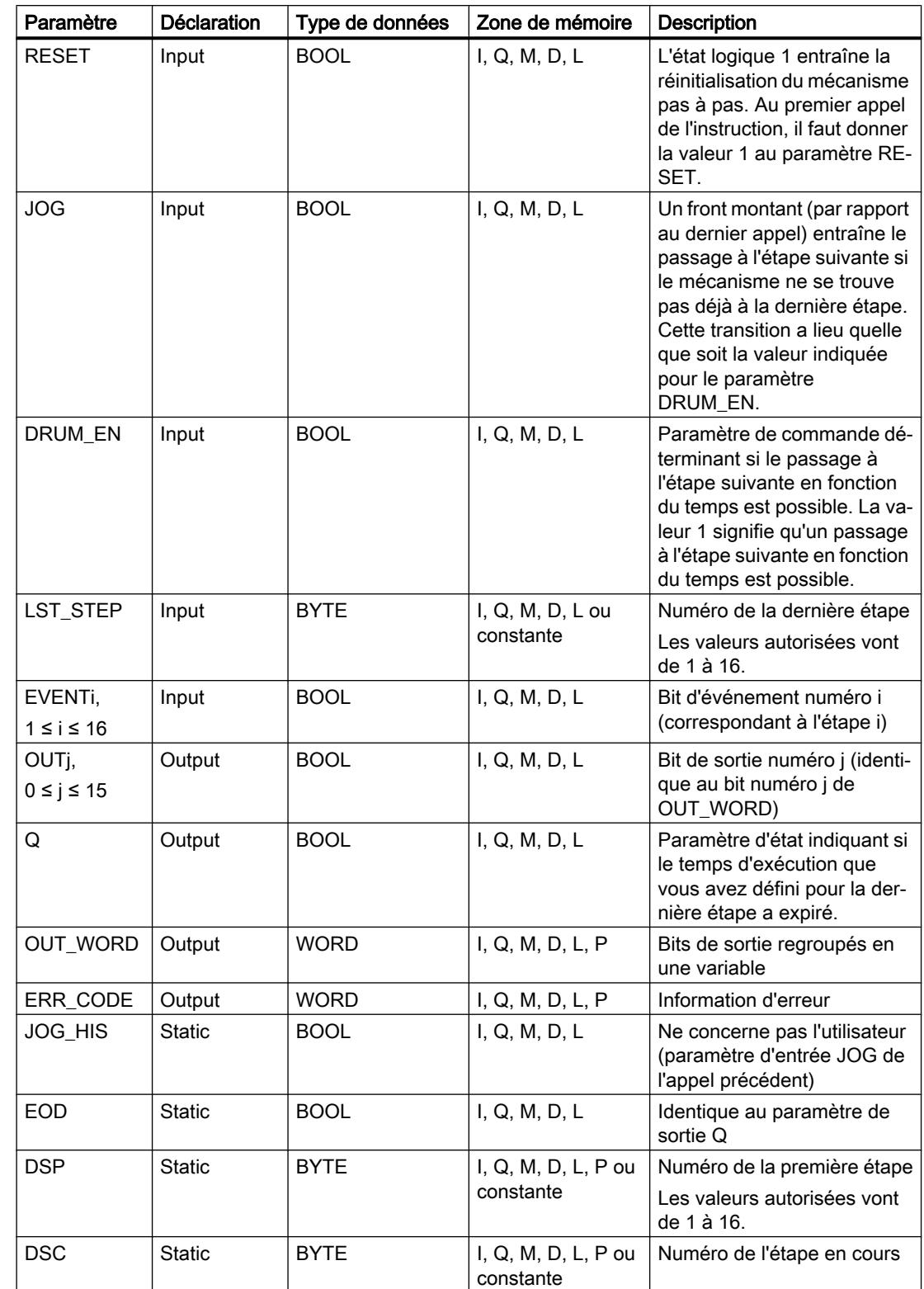

Le tableau suivant montre les paramètres de l'instruction :

4.2 Motion Control

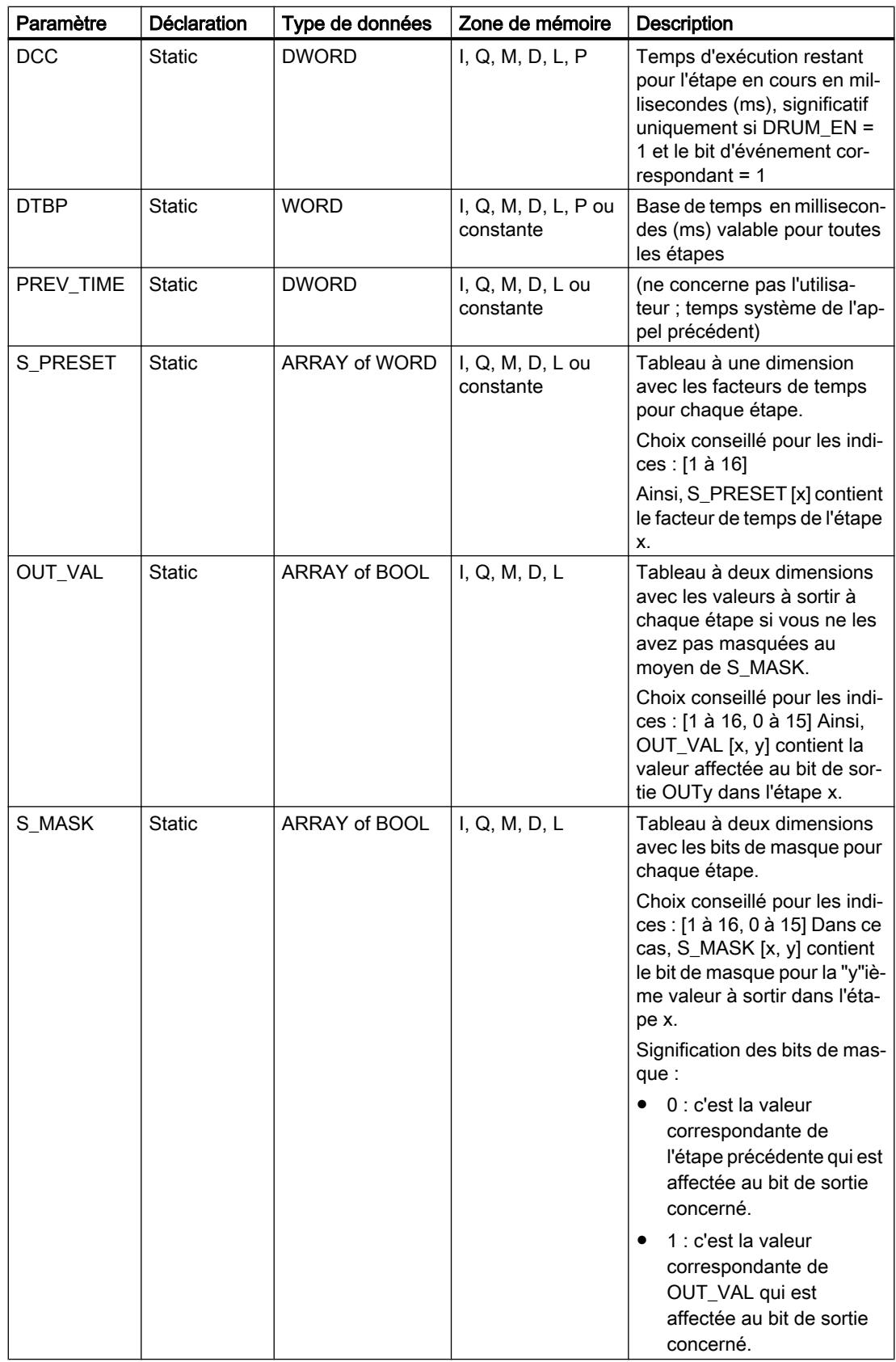

Vous trouverez des informations plus détaillées sur les types de données valides sous "Voir aussi".

# Paramètre ERR\_CODE

Le tableau suivant donne la signification des valeurs du paramètre ERR\_CODE :

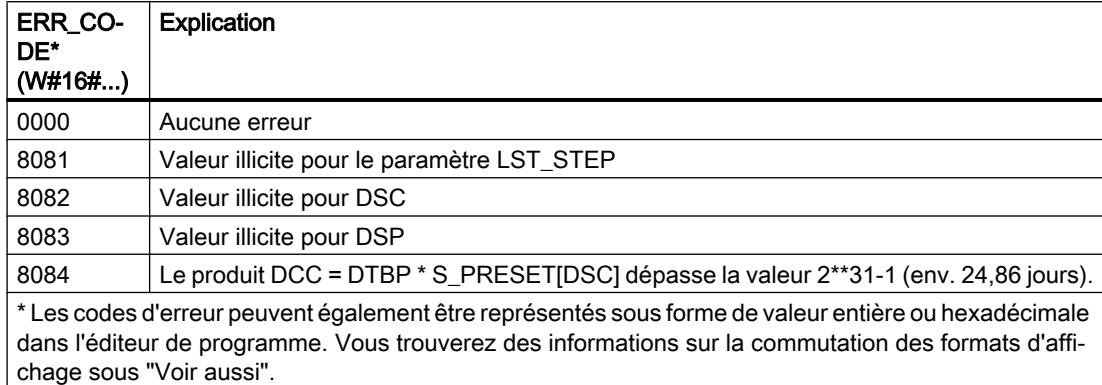

### Exemple

Dans l'exemple suivant, l'instruction passe de l'étape 1 à l'étape 2. Les bits de sortie (OUT0 à OUT15) et le mot de sortie (OUT\_WORD) sont définis conformément au masque configuré pour l'étape 2 et aux valeurs du paramètre OUT\_VAL.

#### Remarque

Vous pouvez initialiser les paramètres statiques dans le bloc de données.

#### GRAPH

```
CALL DRUM X, "DRUM X DB"
      (RESET := "Tag_Reset"
       JOG := "Tag_Input_Jog"
       DRUM_EN := "Tag_Input_Drum_EN"
      LST STEP := "Tag Number LastStep"
      EVENTn := "MyTag Event n"
       OUTn => "MyTag_Output_n"
      Q \Rightarrow "Tag_Output_Q"
      OUT WORD => "Tag OutputWord"
       ERR_CODE => "Tag_ErrorCode"
       )
```
Les tableaux suivants montrent le fonctionnement de l'instruction au moyen de valeurs concrètes.

# Avant l'exécution

Dans cet exemple, les valeurs suivantes sont fournies aux paramètres d'entrée :

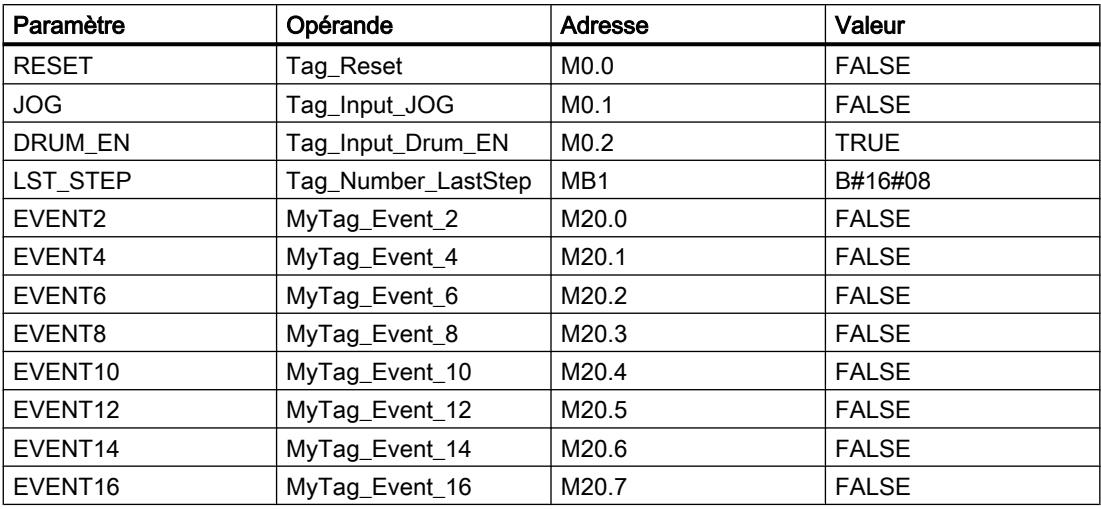

Les valeurs suivantes sont mémorisées dans le bloc de données d'instance "DRUM\_X\_DB" de l'instruction :

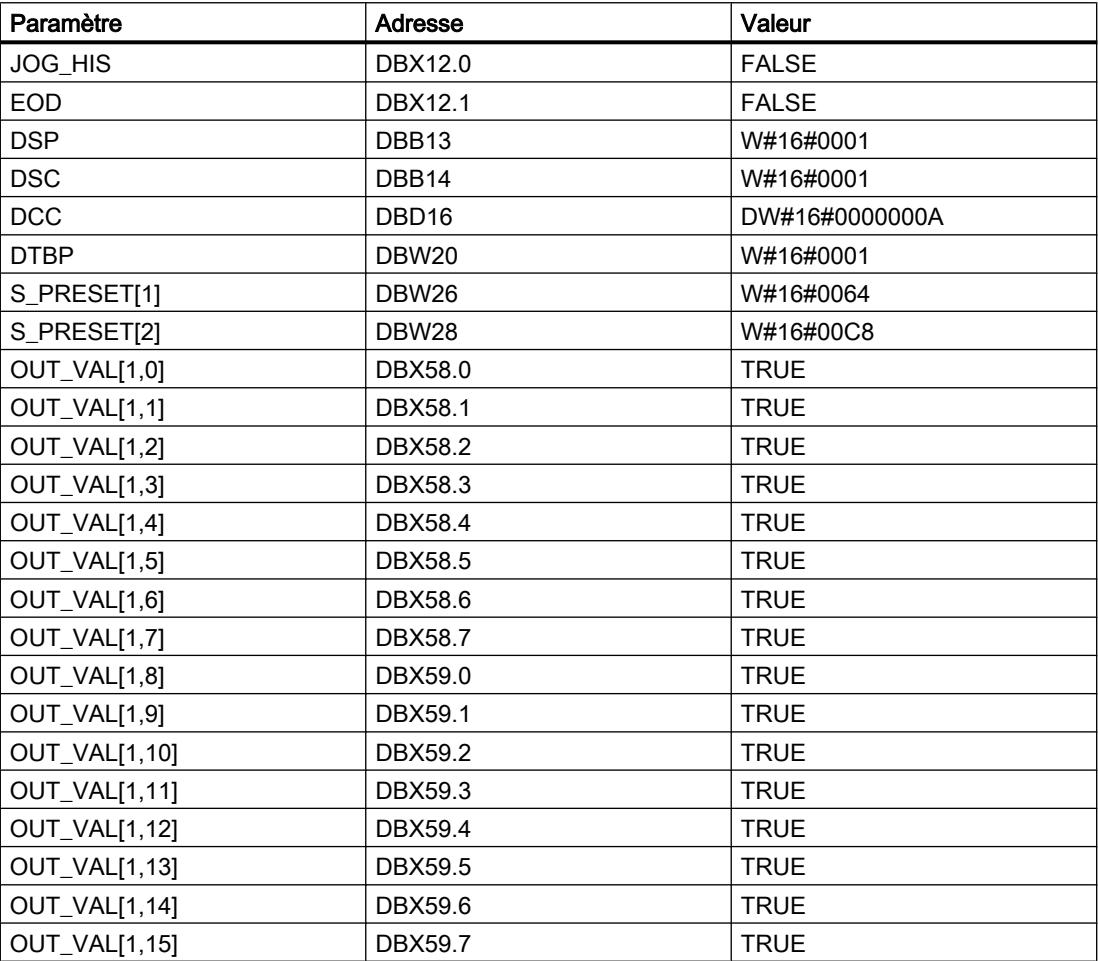

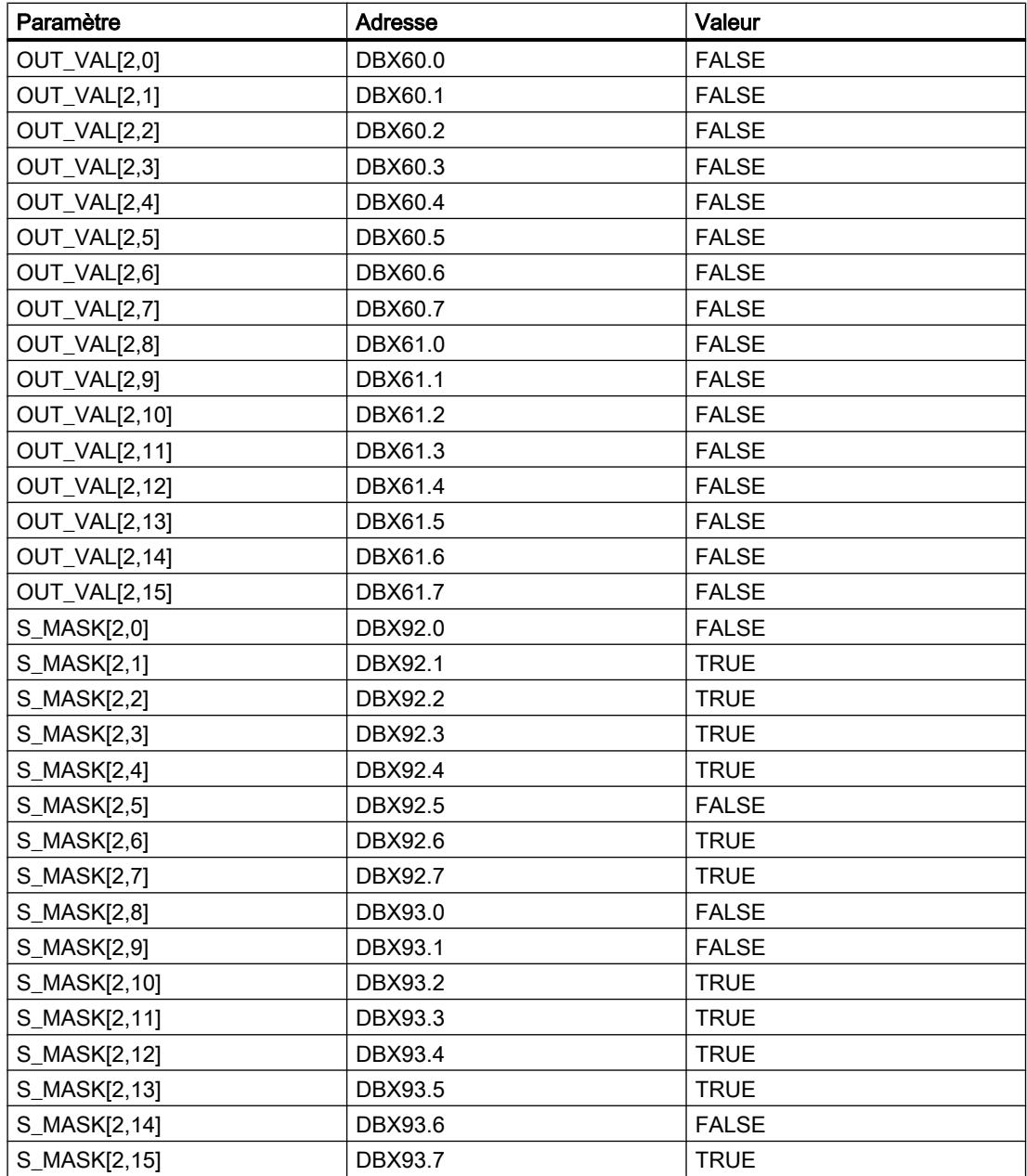

Les paramètres de sortie ont les valeurs suivantes avant l'exécution de l'instruction :

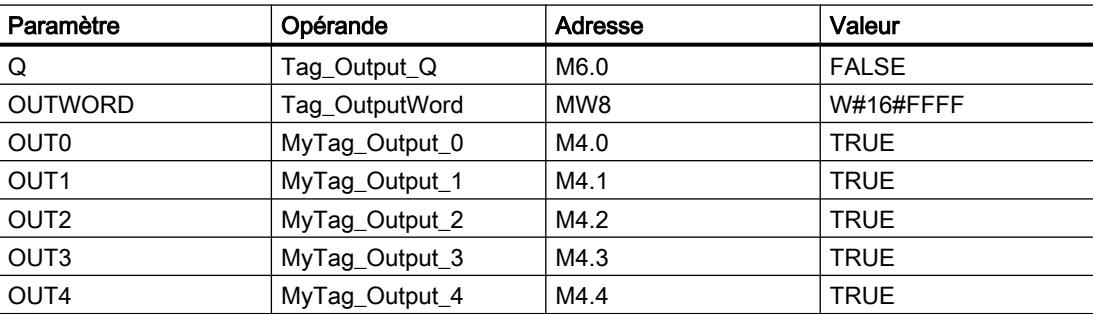

### 4.2 Motion Control

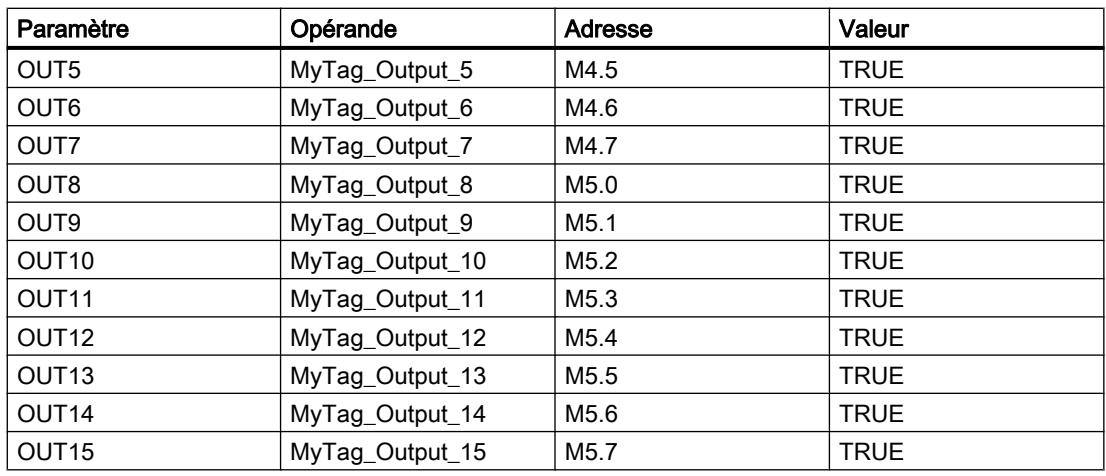

## Après l'exécution

Les valeurs suivantes sont écrites dans les paramètres de sortie après exécution de l'instruction :

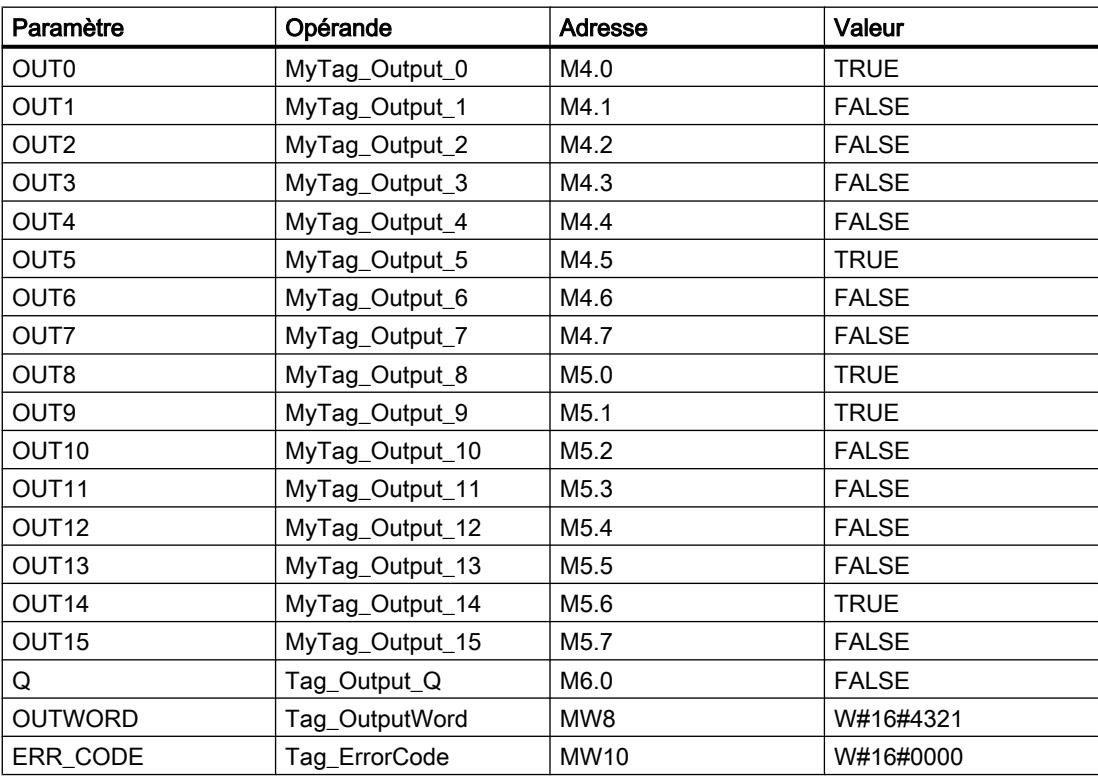

Les valeurs suivantes sont mémorisées dans le bloc de données d'instance "DRUM\_X\_DB" de l'instruction :

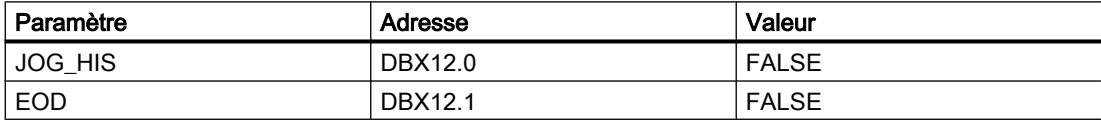

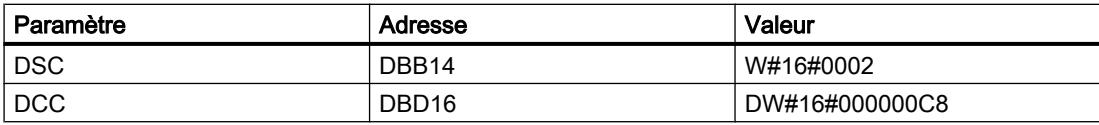

### Voir aussi

[Présentation des types de données valides](#page-3794-0) (Page [231](#page-3794-0)) [Notions élémentaires sur le mot d'état](#page-3738-0) (Page [175](#page-3738-0)) [Principes de base de GRAPH](#page-10560-0) (Page [6997\)](#page-10560-0)

### DCAT: Temporisation d'alarme avec commande tout ou rien

### **Description**

L'instruction "Temporisation d'alarme avec commande tout ou rien" permet de cumuler le temps à partir de l'instant où le paramètre CMD a donné l'ordre d'ouverture ou de fermeture. Le temps est cumulé jusqu'à ce que le temps prédéfini (PT) soit dépassé ou que l'information signalant que l'appareil a été ouvert ou fermé dans la limite du temps imparti (O\_FB ou C\_FB) soit reçue. Si le temps prédéfini est dépassé avant que l'information sur l'ouverture ou la fermeture de l'appareil n'ait été reçue, l'alarme correspondante est déclenchée. Si l'état logique de l'entrée de commande change avant le temps prédéfini, le temps est redémarré.

Lorsque l'instruction est insérée dans le programme, la boîte de dialogue "Options d'appel" s'ouvre automatiquement. Vous trouverez le bloc de données créé dans le navigateur du projet, dans le dossier "Ressources programme" sous "Blocs de programme > Blocs système". Pour plus d'informations à ce sujet, référez-vous à "Voir aussi".

L'instruction "Temporisation d'alarme avec commande tout ou rien" réagit de la manière suivante aux conditions d'entrée :

- Si l'état logique du paramètre CMD passe de 0 à 1, les états logiques des paramètres Q, CMD\_HIS, ET, OA et CA sont influencés comme suit :
	- Les paramètres Q et CMD\_HIS sont mis à 1.
	- Les paramètres ET, OA et CA sont mis à 0.
- Si l'état logique du paramètre CMD passe de 1 à 0, les paramètres Q, ET, OA, CA et CMD\_HIS sont remis à 0.
- Lorsque les paramètres CMD et CMD\_HIS ont l'état logique 1 et que le paramètre O\_FB est à 0, la différence de temps (ms) depuis la dernière exécution de l'instruction est ajoutée à la valeur dans le paramètre ET. Si la valeur du paramètre ET dépasse la valeur du paramètre PT, l'état logique du paramètre OA est mis à 1. Si la valeur du paramètre ET ne dépasse pas la valeur du paramètre PT, l'état logique du paramètre OA est remis à 0. Le paramètre CMD\_HIS prend la valeur du paramètre CMD.
- Lorsque les paramètres CMD, CMD\_HIS et O\_FB ont l'état logique 1 et que le paramètre C\_FB fournit la valeur 0, l'état logique du paramètre OA est mis à 0. Le paramètre ET prend la valeur du paramètre PT. Si l'état logique du paramètre O\_FB passe à 0, l'alarme est activée lors du traitement suivant de l'instruction. Le paramètre CMD\_HIS prend la valeur du paramètre CMD.

- Lorsque les paramètres CMD, CMD HIS et C FB sont simultanément à 0, la différence de temps (ms) depuis la dernière exécution de l'instruction est ajoutée à la valeur du paramètre ET. Quand la valeur du paramètre ET dépasse la valeur du paramètre PT, l'état logique du paramètre CA est mis à 1. Si la valeur dans le paramètre PT n'est pas dépassée, le paramètre CA fournit l'état logique 0. Le paramètre CMD\_HIS prend la valeur du paramètre CMD.
- Lorsque les paramètres CMD, CMD HIS et O\_FB ont l'état logique 0 et que le paramètre C\_FB est mis à 1, le paramètre CA est mis à 0. Le paramètre ET prend la valeur du paramètre PT. Si l'état logique du paramètre C\_FB passe à 0, l'alarme est activée lors du traitement suivant de l'instruction. Le paramètre CMD\_HIS prend la valeur du paramètre CMD.
- Si les paramètres O\_FB et C\_FB ont simultanément l'état logique 1, les deux sorties d'alarme sont mises à 1.

L'instruction "Temporisation d'alarme avec commande tout ou rien" ne renvoie pas d'informations d'erreur.

### Paramètre

Le tableau suivant montre les paramètres de l'instruction :

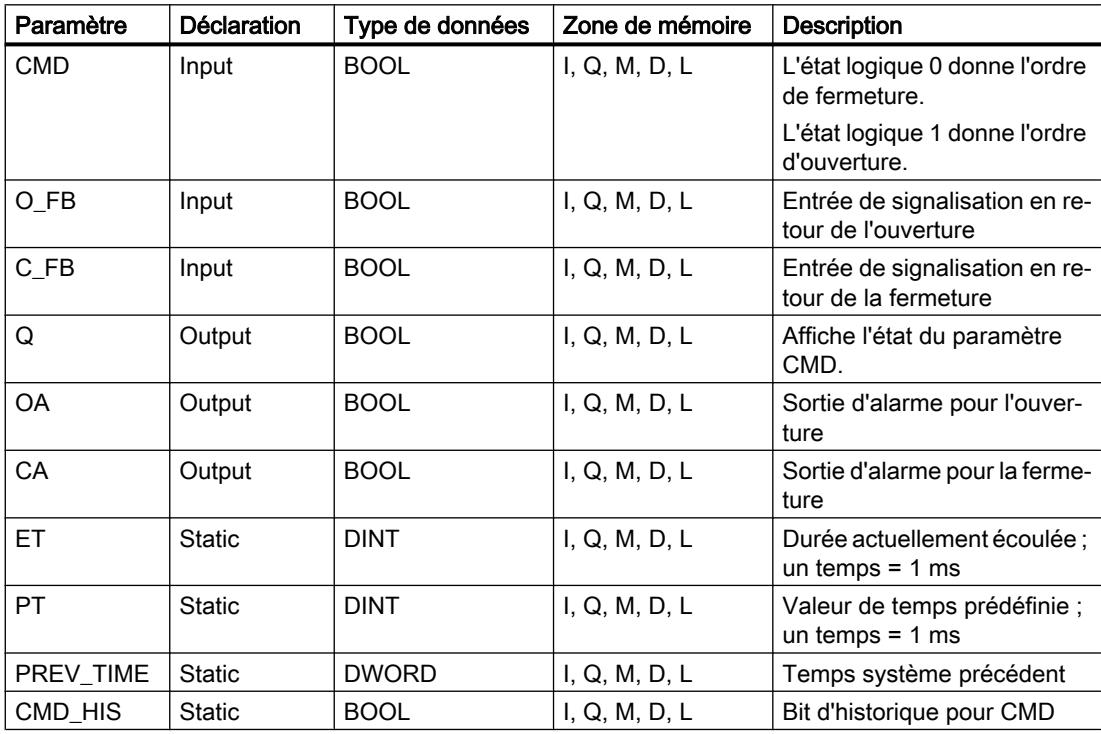

Vous trouverez des informations plus détaillées sur les types de données valides sous "Voir aussi".

### Exemple

Dans l'exemple suivant, l'état logique du paramètre CMD passe de 0 à 1. Après exécution de l'instruction, le paramètre Q est mis à 1 et les deux sorties d'alarme OA et CA prennent l'état logique 0. Le paramètre CMD\_HIS du bloc de données d'instance est mis à l'état logique 1 et le paramètre ET est mis à 0.

#### Remarque

Vous pouvez initialiser les paramètres statiques dans le bloc de données.

#### GRAPH

```
CALL DCAT, "DCAT_DB"
       (CMD := "Tag_Input_CMD"
        O_FB := "Tag_Input_O_FB"
       C_FB := "Tag_Input_C_FB"
       Q \Rightarrow "Tag_Output_Q"
        OA => "Tag_Output_OA"
        CA => "Tag_Output_CA"
\overline{\phantom{a}}
```
Les tableaux suivants montrent le fonctionnement de l'instruction à l'aide de valeurs concrètes.

#### Avant l'exécution

Dans cet exemple, les valeurs suivantes sont utilisées pour les paramètres d'entrée et de sortie :

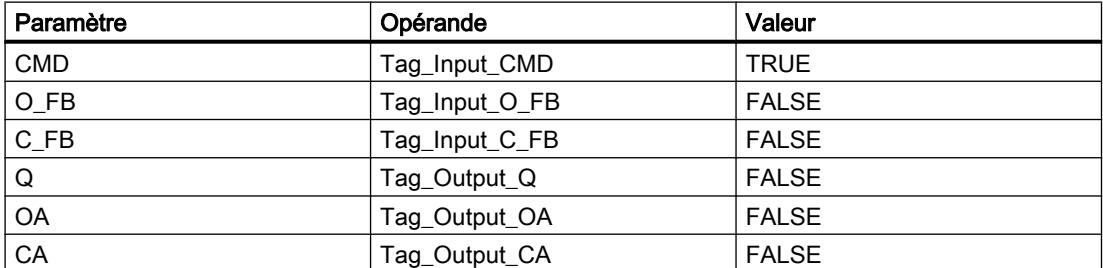

Les valeurs suivantes sont enregistrées dans le bloc de données d'instance "DCAT\_DB" de l'instruction :

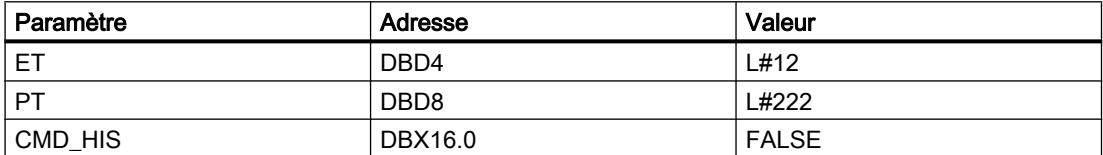

#### Après l'exécution

4.2 Motion Control

Les valeurs suivantes sont écrites dans les paramètres de sortie après exécution de l'instruction :

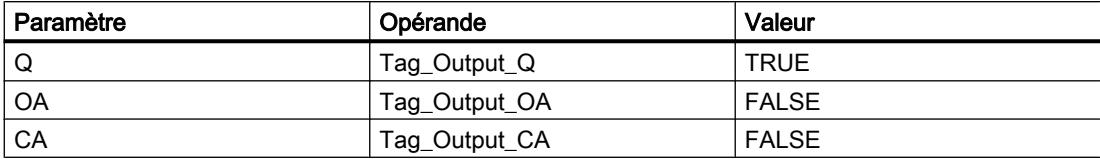

Les valeurs suivantes sont enregistrées dans le bloc de données d'instance "DCAT\_DB" de l'instruction :

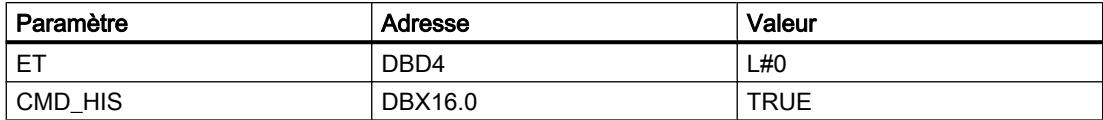

#### Voir aussi

[Présentation des types de données valides](#page-3794-0) (Page [231](#page-3794-0))

[Notions élémentaires sur le mot d'état](#page-3738-0) (Page [175](#page-3738-0))

[Principes de base de GRAPH](#page-10560-0) (Page [6997\)](#page-10560-0)

### MCAT: Temporisation d'alarme avec commande moteur

### **Description**

Avec l'instruction "Temporisation d'alarme avec commande moteur ", vous accumulez le temps à partir de l'instant où l'une des entrées de commande (ouverture ou fermeture) est activée. Le temps est cumulé jusqu'à ce que le temps prédéfini soit dépassé ou que l'entrée de signalisation en retour correspondante indique que l'appareil a effectué l'opération demandée dans la limite du temps imparti. Si le temps prédéfini est dépassé avant que la signalisation en retour n'ait été reçue, l'alarme correspondante est activée.

Lorsque l'instruction est insérée dans le programme, la boîte de dialogue "Options d'appel" s'ouvre automatiquement. Vous trouverez le bloc de données créé dans le navigateur du projet, dans le dossier "Ressources programme" sous "Blocs de programme > Blocs système". Pour plus d'informations à ce sujet, référez-vous à "Voir aussi".

### Exécution de l'instruction "Temporisation d'alarme avec commande moteur"

Le tableau suivant montre comment l'instruction "Temporisation d'alarme avec commande moteur" réagit aux différentes conditions d'entrée :

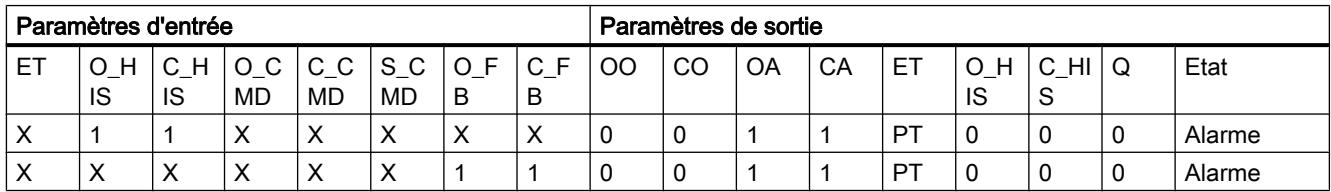

4.2 Motion Control

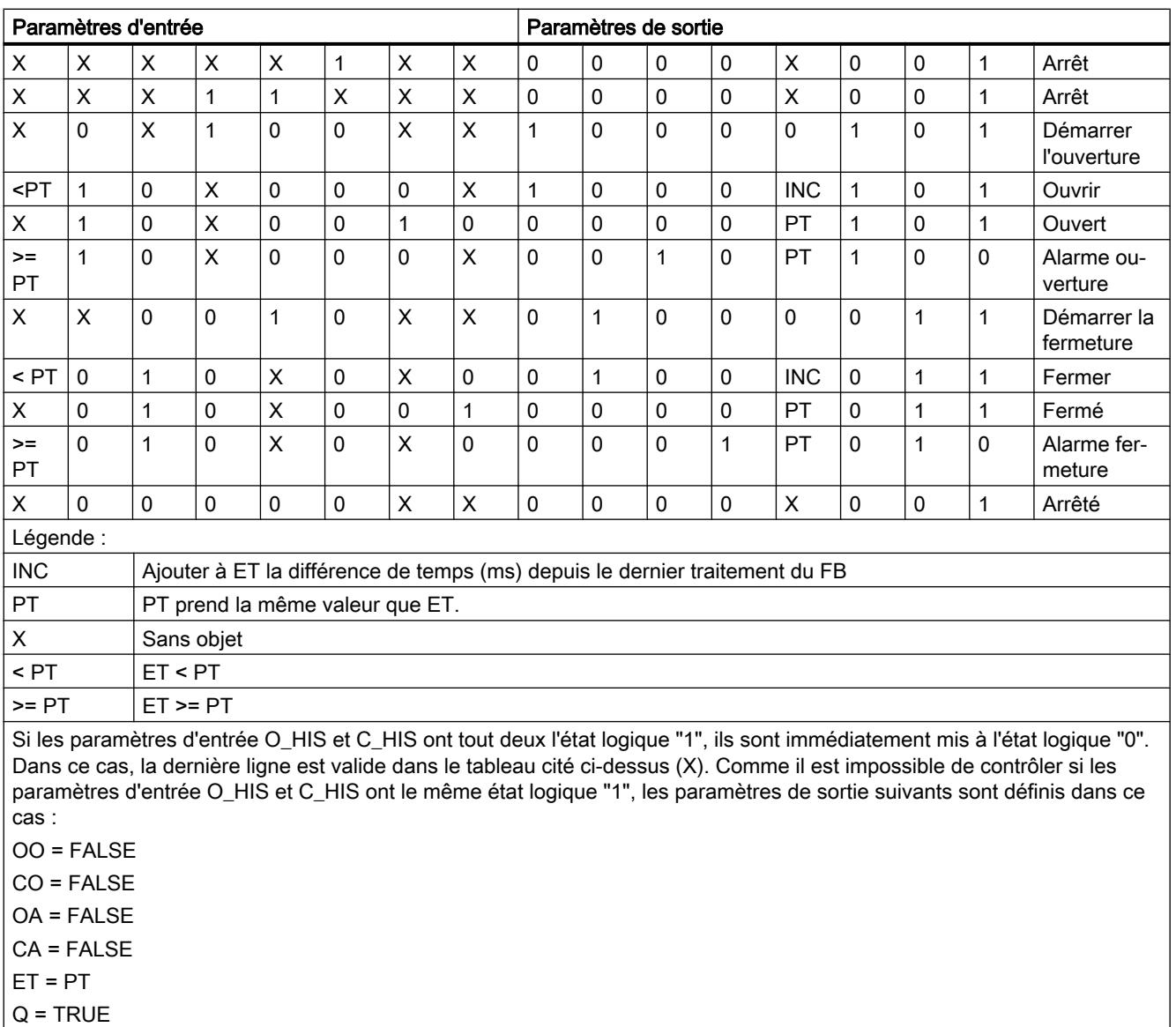

L'instruction "Temporisation d'alarme avec commande moteur" ne fournit pas d'information d'erreur.

## Paramètres

Le tableau suivant montre les paramètres de l'instruction :

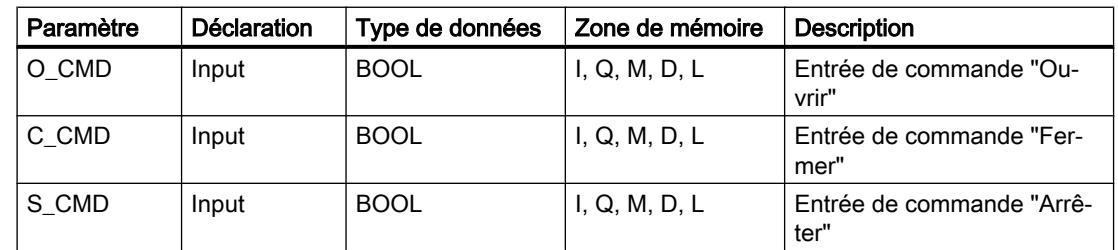

4.2 Motion Control

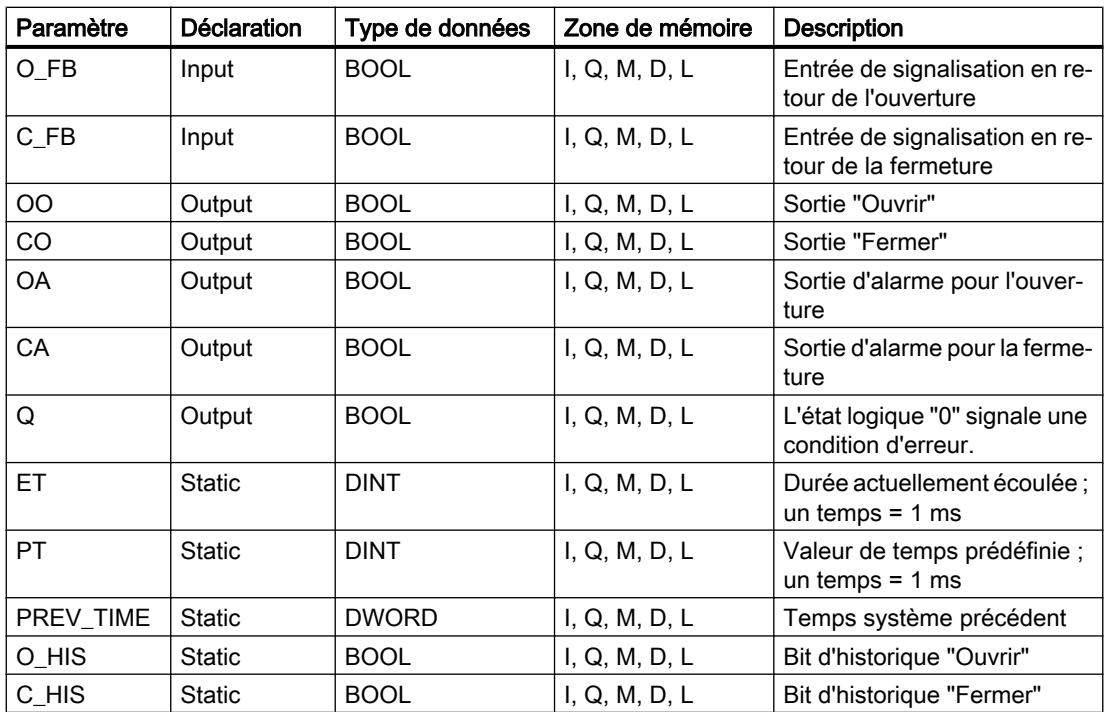

Vous trouverez des informations plus détaillées sur les types de données valides sous "Voir aussi".

### Exemple

L'exemple suivant montre le fonctionnement de l'instruction :

#### Remarque

Vous pouvez initialiser les paramètres statiques dans le bloc de données.

#### **GRAPH**

```
CALL MCAT, "MCAT_DB"
      (O_CMD := "Tag_Input_O_CMD"
       C_CMD := "Tag_Input_C_CMD"
       S_CMD := "Tag_Input_S_CMD"
      O_FB := Tag_{p}I = O_FB'' C_FB := "Tag_Input_C_FB"
       OO => "Tag_OutputOpen"
       CO => "Tag_OutputClosed"
       OA => "Tag_Output_OA"
       CA => "Tag_Output_CA"
      Q \Rightarrow "Tag Output Q"
\overline{\phantom{a}}
```
Les tableaux suivants montrent le fonctionnement de l'instruction au moyen de valeurs concrètes.

### Avant l'exécution

Dans cet exemple, les valeurs suivantes sont utilisées pour les paramètres d'entrée et de sortie :

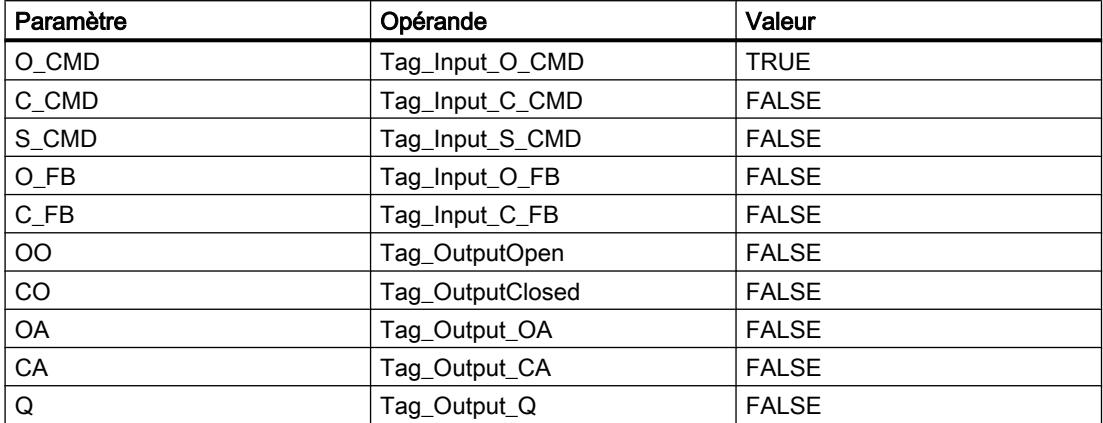

Les valeurs suivantes sont enregistrées dans le bloc de données d'instance "MCAT\_DB" de l'instruction :

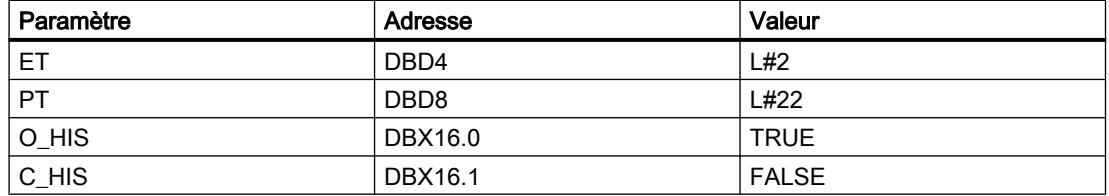

#### Après l'exécution

Les valeurs suivantes sont écrites dans les paramètres de sortie après exécution de l'instruction :

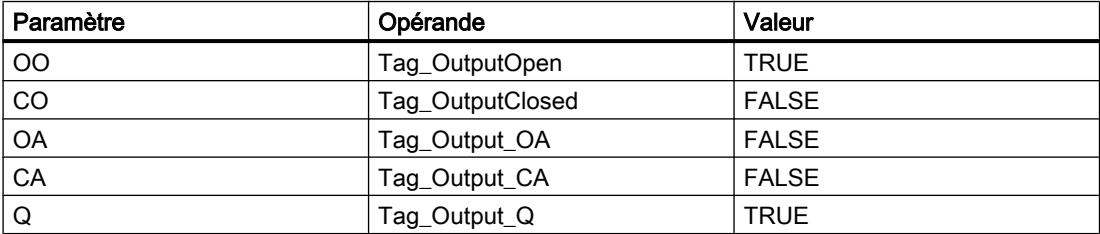

Les valeurs suivantes sont enregistrées dans le bloc de données d'instance "MCAT\_DB" de l'instruction :

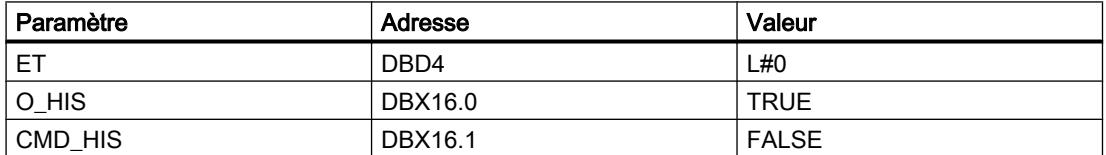

### Voir aussi

[Présentation des types de données valides](#page-3794-0) (Page [231](#page-3794-0)) [Notions élémentaires sur le mot d'état](#page-3738-0) (Page [175](#page-3738-0)) [Principes de base de GRAPH](#page-10560-0) (Page [6997\)](#page-10560-0)

### IMC: Comparer bits d'entrée avec bits d'un masque

### **Description**

Avec l'instruction "Comparer bits d'entrée avec bits d'un masque", vous comparez l'état logique de jusqu'à 16 bits d'entrée programmés (IN\_BIT0 à IN\_BIT15) au bit correspondant d'un masque. Vous pouvez programmer au plus 16 étapes avec des masques. La valeur du paramètre IN\_BIT0 est comparée à la valeur CMP\_VAL[x,0] du masque, "x" correspondant au numéro de l'étape. Vous indiquez dans le paramètre CMP\_STEP le numéro d'étape du masque utilisé pour la comparaison. Toutes les valeurs programmées sont comparées de manière identique. Les bits d'entrée non programmés ou les bits non programmés du masque ont par défaut l'état logique FALSE.

Si la comparaison montre une correspondance, l'état logique du paramètre OUT est mis à "1". Sinon, le paramètre OUT est mis à 0.

Si la valeur du paramètre CMP\_STEP est supérieure à 15, l'instruction n'est pas exécutée. Un message d'erreur est renvoyé dans le paramètre ERR\_CODE.

Lorsque l'instruction est insérée dans le programme, la boîte de dialogue "Options d'appel" s'ouvre automatiquement. Vous trouverez le bloc de données créé dans le navigateur du projet, dans le dossier "Ressources programme" sous "Blocs de programme > Blocs système". Pour plus d'informations à ce sujet, référez-vous à "Voir aussi".

### Paramètres

Le tableau suivant montre les paramètres de l'instruction :

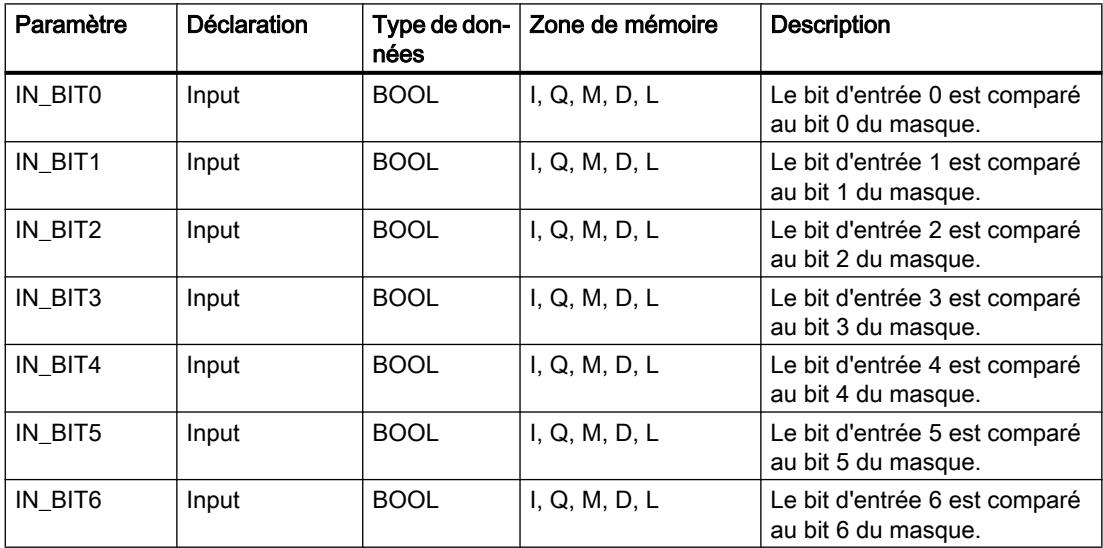

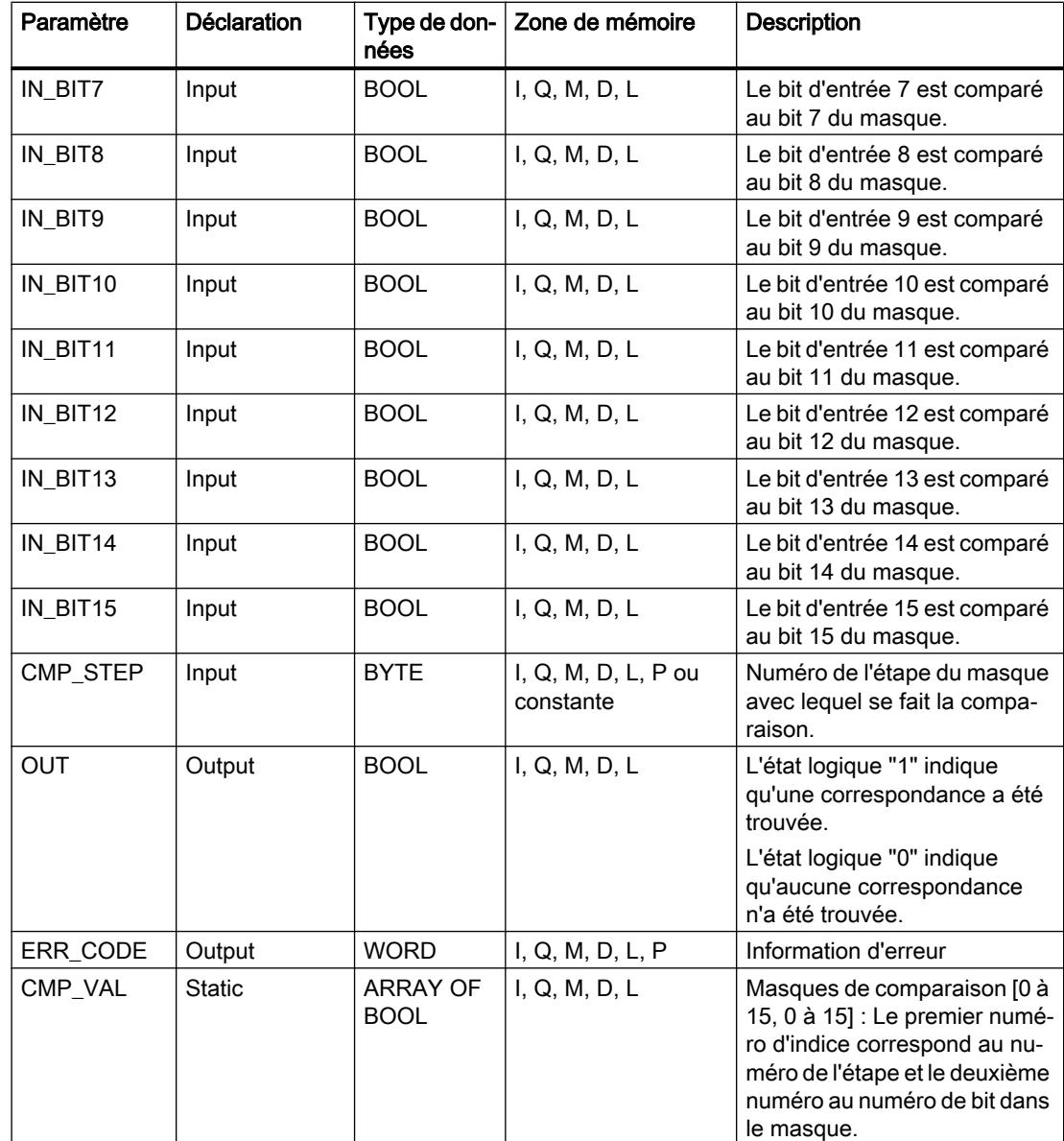

Vous trouverez des informations plus détaillées sur les types de données valides sous "Voir aussi".

# Paramètre ERR\_CODE

Le tableau suivant donne la signification des valeurs du paramètre ERR\_CODE :

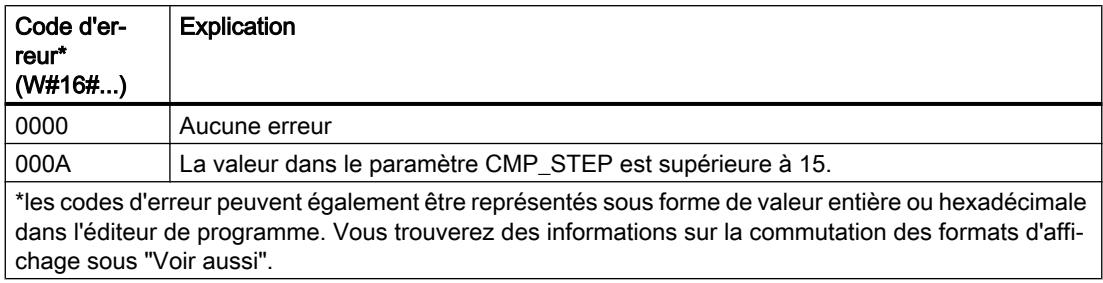

### Voir aussi

[Présentation des types de données valides](#page-3794-0) (Page [231](#page-3794-0)) [Notions élémentaires sur le mot d'état](#page-3738-0) (Page [175](#page-3738-0)) [Principes de base de GRAPH](#page-10560-0) (Page [6997\)](#page-10560-0)

### SMC: Comparaison séquentielle de matrices

### **Description**

Avec l'instruction "Comparaison séquentielle de matrices", vous comparez l'état logique de jusqu'à 16 bits d'entrée programmés (IN\_BIT0 à IN\_BIT15) aux bits correspondants des masques de comparaison pour chaque étape. Le traitement commence à l'étape 1 et se poursuit jusqu'à la dernière étape programmée (LAST) ou jusqu'à ce qu'une correspondance soit trouvée. Le bit d'entrée du paramètre IN\_BIT0 est comparé à la valeur CMP\_VAL[x,0] du masque, "x" correspondant au numéro de l'étape. Toutes les valeurs programmées sont comparées de manière identique. Si une correspondance est trouvée, l'état logique du paramètre OUT est mis à 1 et le numéro de l'étape contenant le masque correspondant est inscrit dans le paramètre OUT\_STEP. Les bits d'entrée non programmés ou les bits non programmés du masque ont par défaut l'état logique FALSE. Si plusieurs étapes ont un masque qui correspond, seule la première correspondance trouvée est inscrite dans le paramètre OUT\_STEP. Si aucune correspondance n'est trouvée, l'état de signal du paramètre OUT est mis à "0". Dans ce cas, la valeur dans le paramètre OUT\_STEP est supérieure de 1 à la valeur dans le paramètre LAST.

Lorsque l'instruction est insérée dans le programme, la boîte de dialogue "Options d'appel" s'ouvre automatiquement. Vous trouverez le bloc de données créé dans le navigateur du projet, dans le dossier "Ressources programme" sous "Blocs de programme > Blocs système". Pour plus d'informations à ce sujet, référez-vous à "Voir aussi".

# Paramètres

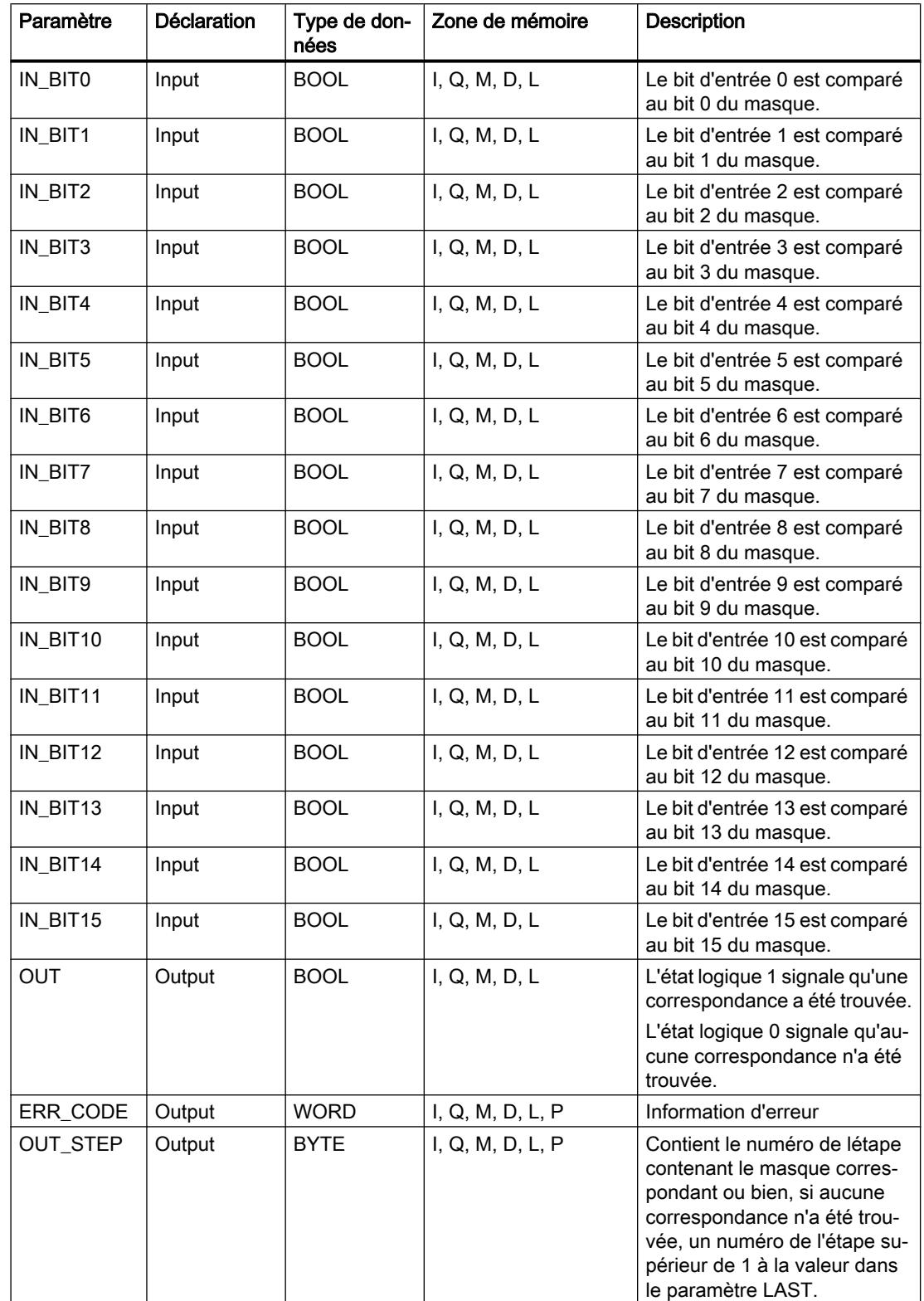

Le tableau suivant montre les paramètres de l'instruction :

4.2 Motion Control

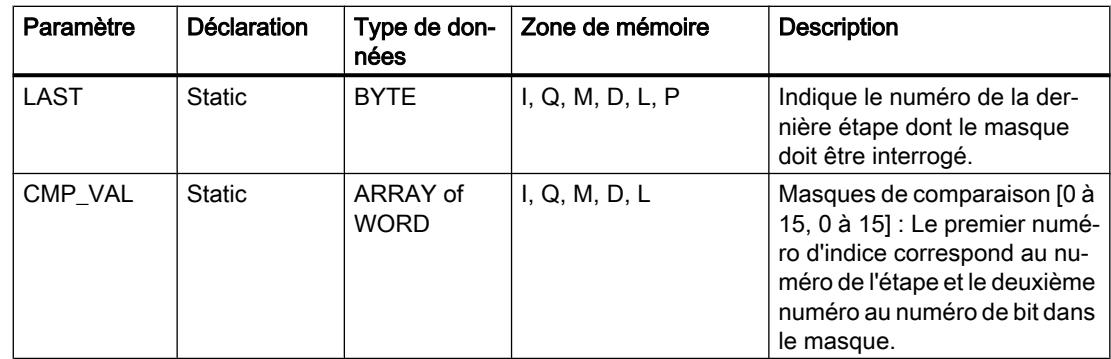

Vous trouverez des informations plus détaillées sur les types de données valides sous "Voir aussi".

# Paramètre ERR\_CODE

Le tableau suivant donne la signification des valeurs du paramètre ERR\_CODE :

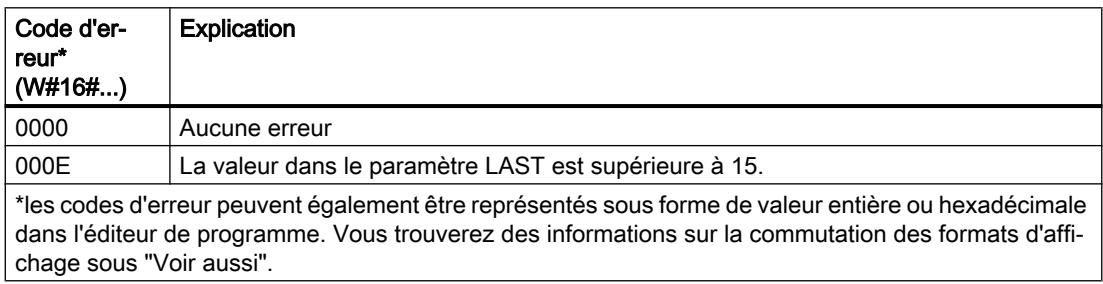

### Voir aussi

[Présentation des types de données valides](#page-3794-0) (Page [231](#page-3794-0)) [Notions élémentaires sur le mot d'état](#page-3738-0) (Page [175](#page-3738-0))

[Principes de base de GRAPH](#page-10560-0) (Page [6997\)](#page-10560-0)

### LEAD\_LAG: Algorithme d'avance et de retard de phase

### **Description**

L'instruction "Algorithme d'avance et de retard de phase" vous permet de traiter des signaux avec une variable analogique. La valeur pour le gain dans le paramètre GAIN doit être supérieure à zéro. Le résultat de l'instruction "Algorithme d'avance et de retard de phase" se calcule avec l'équation suivante :

$$
\text{OUT} = \boxed{\underbrace{\text{LG\_TIME}}_{\text{LG\_TIME} + \text{SAMPLE\_T}}}\text{PREV\_OUT} + \text{GAIN}\boxed{\underbrace{\text{LD\_TIME} + \text{SAMPLE\_T}}_{\text{LG\_TIME} + \text{SAMPLE\_T}}}\text{IN} - \text{GAIN}\boxed{\underbrace{\text{LD\_TIME}}_{\text{LG\_TIME} + \text{SAMPLE\_T}}}\text{* PREV\_IN}
$$

L'instruction "Algorithme d'avance et de retard de phase" ne fournit de résultats pertinents qu'en cas de traitement dans des cycles de programme fixes. Les mêmes unités doivent être spécifiées aux paramètres LD\_TIME, LG\_TIME et SAMPLE\_T. Si LG\_TIME > 4 + SAMPLE\_T, l'instruction se rapproche de la fonction suivante :

OUT = GAIN \* ((1 + LD\_TIME \* s) / (1 + LG\_TIME \* s)) \* IN

Si la valeur du paramètre GAIN est inférieure ou égale à zéro, le calcul n'est pas effectué et une information d'erreur est renvoyée dans le paramètre ERR\_CODE.

Vous pouvez utiliser l'instruction "Algorithme d'avance et de retard de phase" conjointement avec des boucles pour la compensation en régulation dynamique de type anticipatrice. L'instruction se compose de deux opérations. L'opération d'avance décale la phase de la sortie OUT de sorte que la sortie est en avance sur l'entrée, alors que l'opération de retard décale la sortie de sorte que la sortie est en retard sur l'entrée. Comme l'opération de retard équivaut à une intégration, elle peut être utilisée comme élément antiparasite ou comme filtre passebas. L'opération d'avance équivaut à une dérivation et peut donc être utilisée comme filtre passe-haut. Lorsque l'avance et le retard opèrent ensemble, la phase de sortie est en retard sur l'entrée pour les basses fréquences et est en avance sur l'entrée pour les hautes fréquences. C'est pourquoi l'instruction "Algorithme d'avance et de retard de phase" peut être utilisée comme filtre passe-bande.

Lorsque l'instruction est insérée dans le programme, la boîte de dialogue "Options d'appel" s'ouvre automatiquement. Vous trouverez le bloc de données créé dans le navigateur du projet, dans le dossier "Ressources programme" sous "Blocs de programme > Blocs système". Pour plus d'informations à ce sujet, référez-vous à "Voir aussi".

### Paramètres

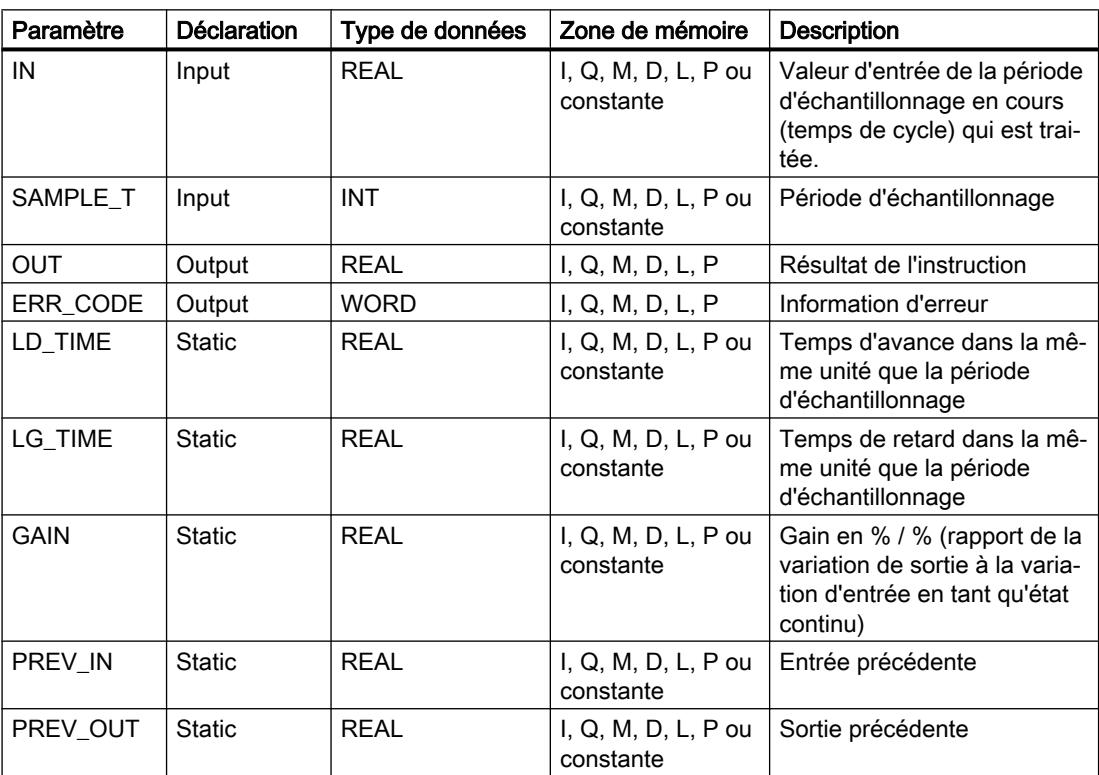

Le tableau suivant montre les paramètres de l'instruction :

Vous trouverez des informations plus détaillées sur les types de données valides sous "Voir aussi".

# Paramètre ERR\_CODE

Le tableau suivant donne la signification des valeurs du paramètre ERR\_CODE :

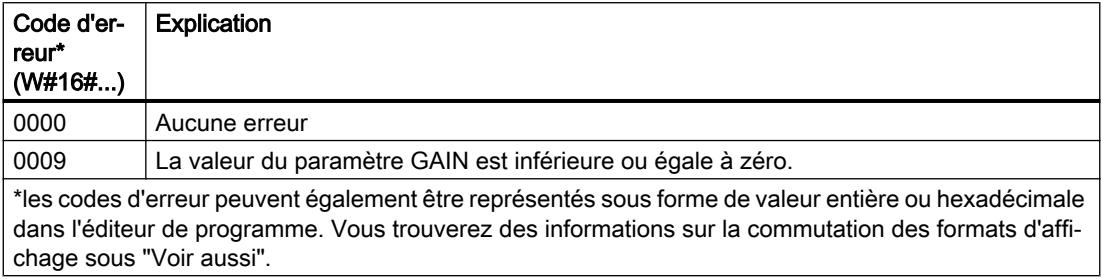

### Exemple

L'exemple suivant montre le fonctionnement de l'instruction :

#### Remarque

Vous pouvez initialiser les paramètres statiques dans le bloc de données.

### GRAPH

```
CALL LEAD_LAG, "LEAD_LAG_DB"
       (IN := "Tag_Input"
      SAMPLE T := "Tag Input SAMPLE T"
       OUT => "Tag_Output_Result"
       ERR_CODE => "Tag_ErrorCode"
\overline{\phantom{a}}
```
Les tableaux suivants montrent le fonctionnement de l'instruction à l'aide de valeurs concrètes.

### Avant l'exécution

Dans cet exemple, les valeurs suivantes sont utilisées pour les paramètres d'entrée :

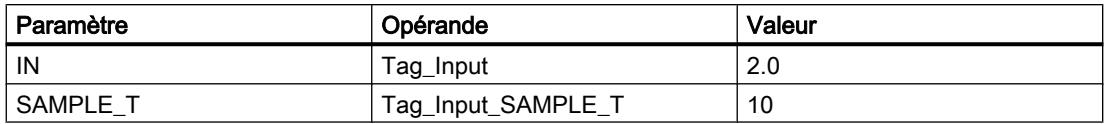

Les valeurs suivantes sont enregistrées dans le bloc de données d'instance "LEAD\_LAG\_DB" de l'instruction :

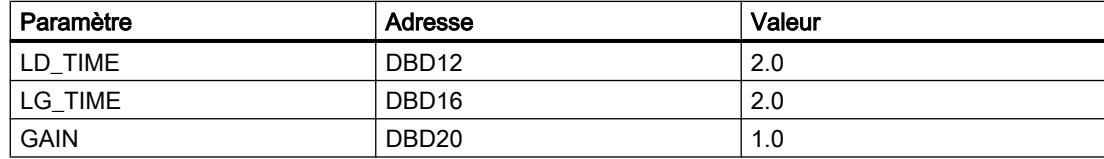

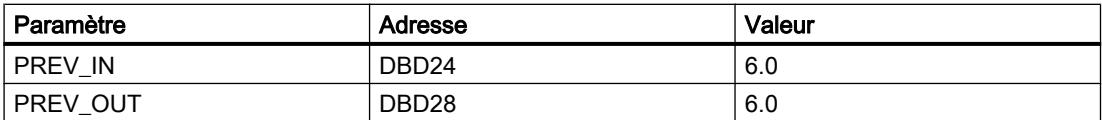

#### Après l'exécution

Les valeurs suivantes sont écrites dans les paramètres de sortie après exécution de l'instruction :

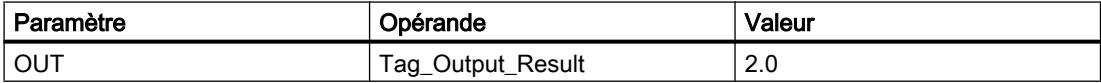

Les valeurs suivantes sont enregistrées dans le bloc de données d'instance "LEAD\_LAD\_DB" de l'instruction :

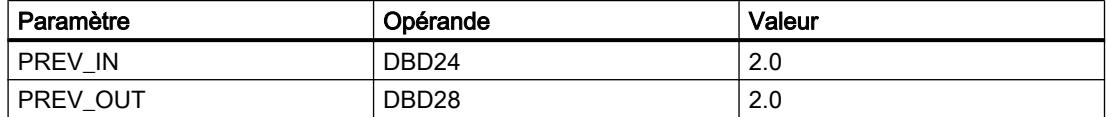

### Voir aussi

[Présentation des types de données valides](#page-3794-0) (Page [231](#page-3794-0))

[Notions élémentaires sur le mot d'état](#page-3738-0) (Page [175](#page-3738-0))

[Principes de base de GRAPH](#page-10560-0) (Page [6997\)](#page-10560-0)

### TONR\_X: Accumuler temporisation

### **Description**

L'instruction "Accumuler temporisation" permet de cumuler les valeurs de temps pendant une durée définie par l'entrée PV. L'instruction est démarrée lorsque l'état logique de l'entrée de démarrage TMR\_EN passe de 0 à 1. Simultanément, le temps s'écoule pour la durée programmée sur l'entrée (PV). Pendant l'exécution de l'instruction, le temps de l'entrée DELTA\_T est ajouté à celui de InOut ET.

Pour cela, la condition suivante doit être remplie :

- L'entrée de démarrage TMR\_EN fournit l'état logique "1".
- La valeur de temps sur InOut ETest inférieure à la valeur de temps dans le paramètre PV.
- L'entrée RESET fournit l'état logique 0.

L'instruction est interrompue lorsque l'état logique de l'entrée de démarrage TMR\_EN passe de 1 à 0. Dès que l'état logique repasse à "1", l'exécution de l'instruction reprend.

L'instruction est terminée quand le temps sur InOut ET a atteint le temps de l'entré PV. La sortie Q fournit alors l'état logique "1".

Tant que la sortie Q a l'état logique 1, le temps sur InOut ET reste inchangé. Pour remettre la valeur de temps et la sortie Q à "0", il faut placer l'entrée RESET à l'état logique "1".

Comme l'instruction "Accumuler temporisation" utilise le temps de cycle (DELTA\_T) du dernier cycle du bloc d'organisation (OB), elle ne peut être appelée que dans des blocs d'organisation cycliques.

### **Remarque**

Vous devez transférer le temps de cycle du bloc d'organisation des informations de démarrage dans la variable globale du paramètre DELTA\_T.

# Paramètres

Le tableau suivant montre les paramètres de l'instruction :

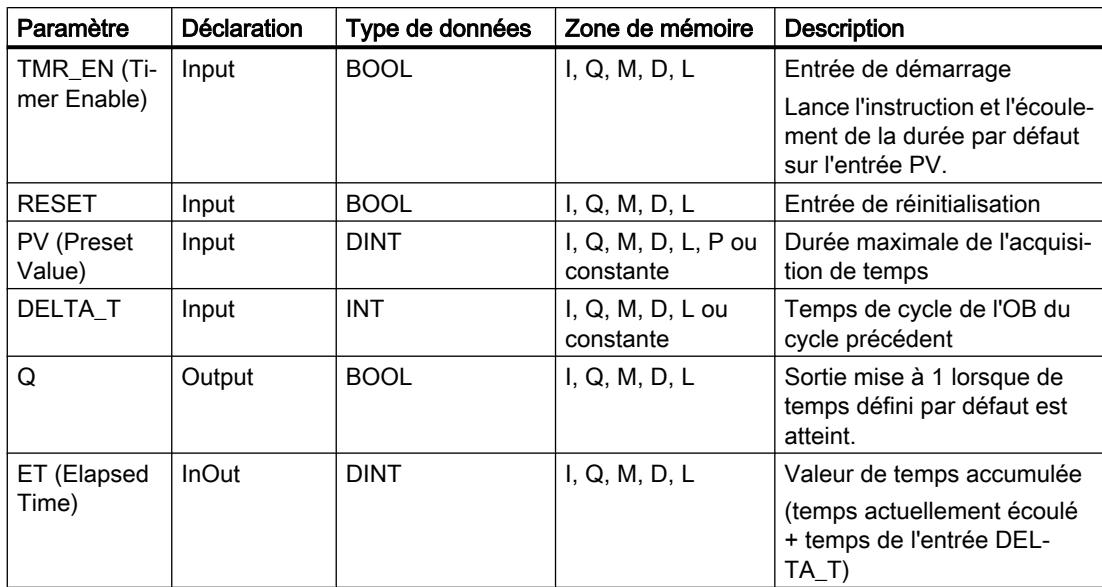

Vous trouverez des informations plus détaillées sur les types de données valides sous "Voir aussi".

### **Chronogramme**

La figure suivante montre le chronogramme de l'instruction "Accumuler temporisation" :

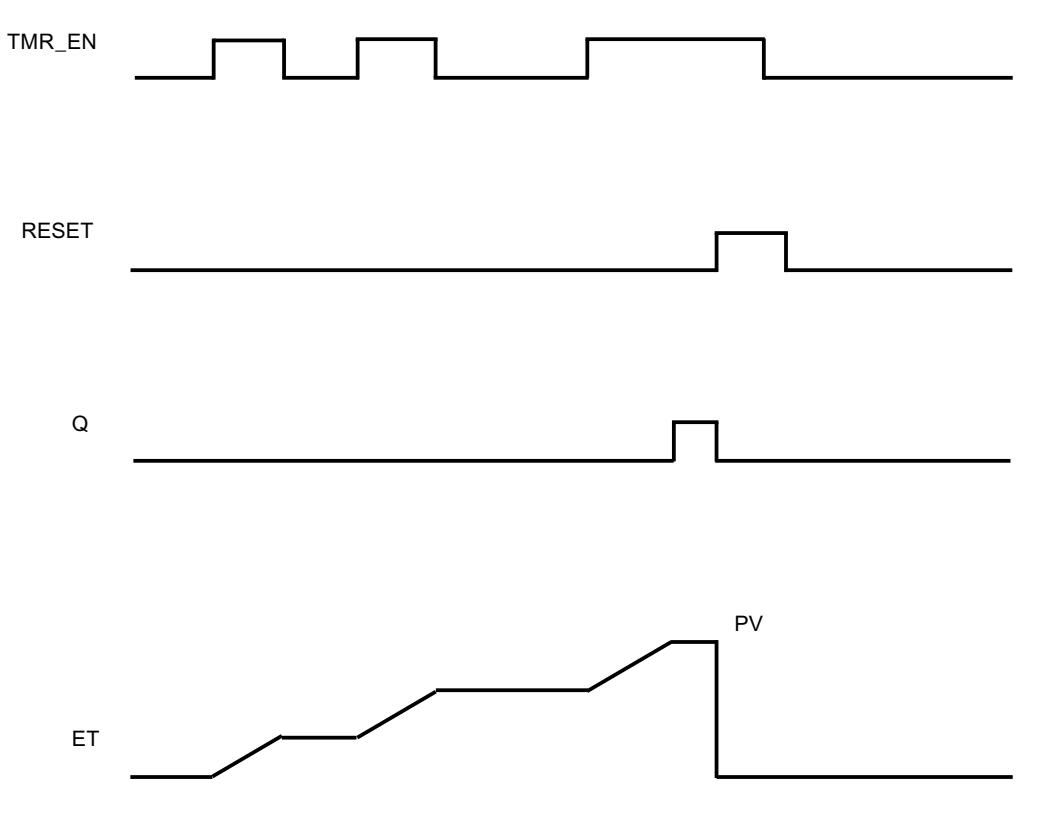

### Exemple

L'exemple suivant montre le fonctionnement de l'instruction :

#### GRAPH

```
CALL TONR_X
      (TMR_EN := "Tag_Start"
       RESET := "Tag_Reset"
       PV := 10
      DELTA T := 2 Q => "Tag_Output"
       ET := "Tag_Elapsed_Time"
       )
```
Chaque fois que l'état logique passe de "0" à "1" à l'entrée TMR\_EN, le temps de cycle "2" à l'entrée DELTA\_T est ajouté au temps de InOut ET jusqu'à ce que la valeur maximale "10" de l'entrée PV soit atteinte.

### Voir aussi

[Présentation des types de données valides](#page-3794-0) (Page [231](#page-3794-0)) [Notions élémentaires sur le mot d'état](#page-3738-0) (Page [175](#page-3738-0)) [Principes de base de GRAPH](#page-10560-0) (Page [6997\)](#page-10560-0)

### WSR: Déplacer donnée vers registre à décalage

### **Description**

Avec l'instruction "Déplacer donnée vers registre à décalage", vous écrivez dans un registre à décalage des données provenant d'une source spécifiée. Ce faisant, chaque élément du registre est décalé à l'adresse suivante. Les données se trouvant dans la dernière adresse du registre à décalage sont perdues après l'opération de décalage.

A chaque exécution de l'instruction avec la valeur "0" pour le paramètre RESET, de nouvelles données sont lues dans la source (S\_DATA) et sont déplacées vers l'adresse de début (START) du registre à décalage. Le paramètre LENGTH indique le nombre d'éléments à décaler. Vous déterminez le type de données des éléments avec le paramètre E\_TYPE. L'instruction n'est pas exécutée si le paramètre E\_TYPE indique un type de données illicite.

Le registre est effacé si le paramètre RESET est mis à 1 pendant l'exécution de l'instruction. Le paramètre Q prend l'état logique 1 lorsque le registre à décalage contient des zéros ou subit un effacement.

### Paramètres

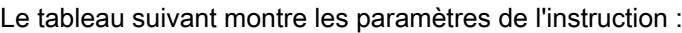

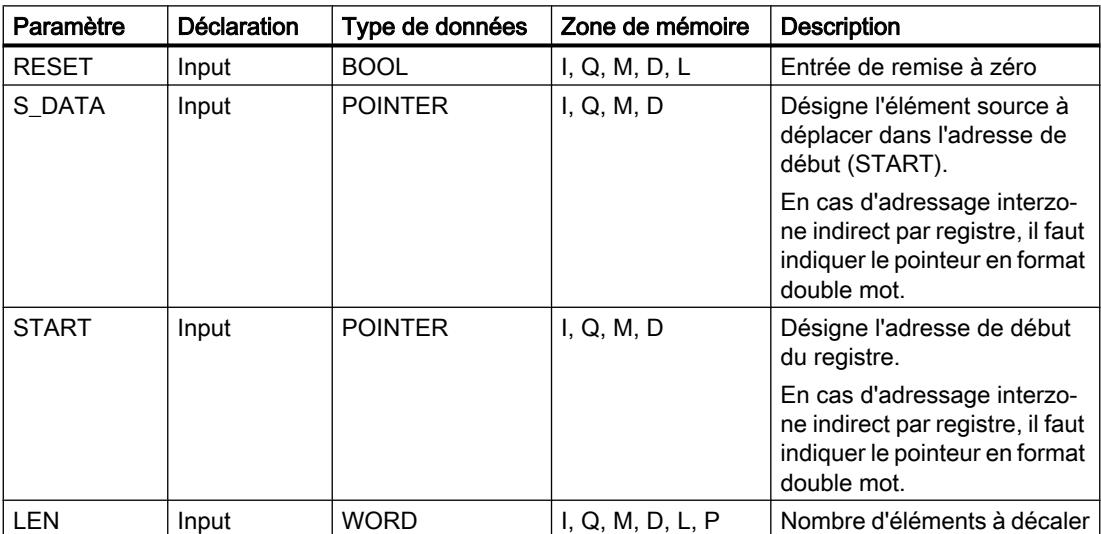

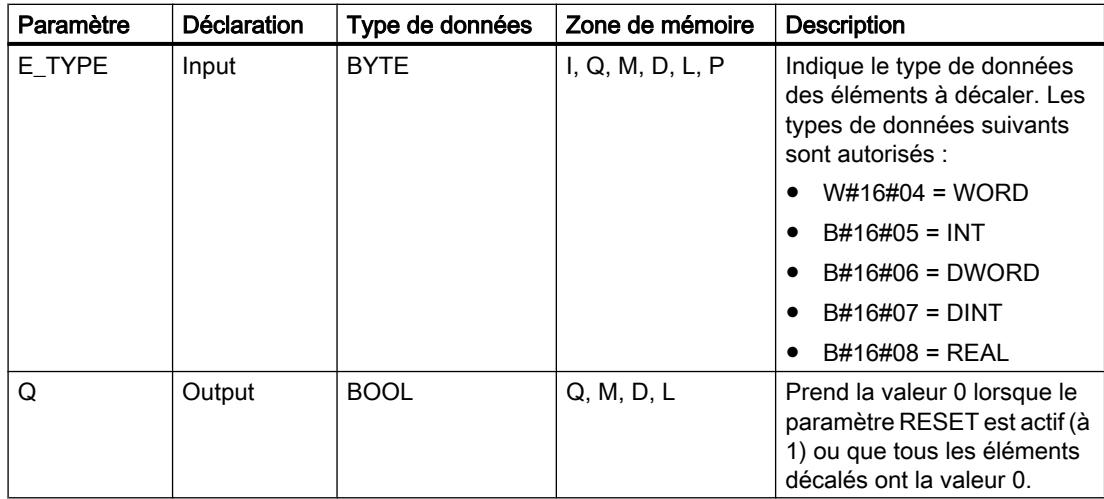

Vous trouverez des informations plus détaillées sur les types de données valides sous "Voir aussi".

### **Exemple**

Dans l'exemple suivant, quatre éléments du type de données WORD sont décalés à partir de l'adresse indiquée par le paramètre START. Une fois le premier élément du registre décalé à l'adresse suivante, la première adresse reçoit les données que désigne le pointeur du paramètre S\_DATA. La valeur du dernier élément du registre est perdue.

#### GRAPH

```
CALL WSR
```

```
 (RESET := "Tag_Input_Reset"
       S_DATA := "Tag_Input_DataSource"
       START := "Tag_Input_StartAddress"
       LEN := "Tag_Input_Length"
      E TYPE := "Tag Input ElementType"
      Q \Rightarrow "Tag_Output_Q"
\overline{\phantom{a}}
```
Les tableaux suivants montrent le fonctionnement de l'instruction à l'aide de valeurs concrètes.

#### Avant l'exécution

Dans cet exemple, les valeurs suivantes sont utilisées pour les paramètres d'entrée et de sortie :

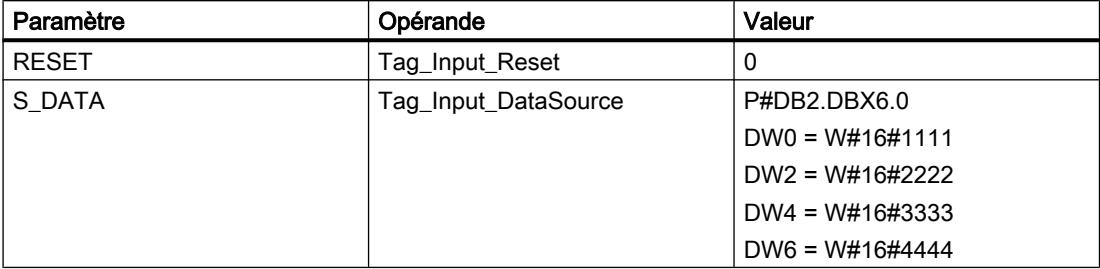

4.2 Motion Control

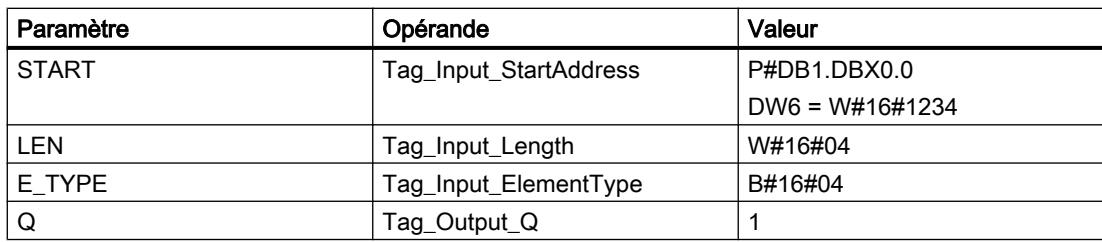

### Après l'exécution

Les valeurs suivantes sont écrites dans les paramètres de sortie après exécution de l'instruction :

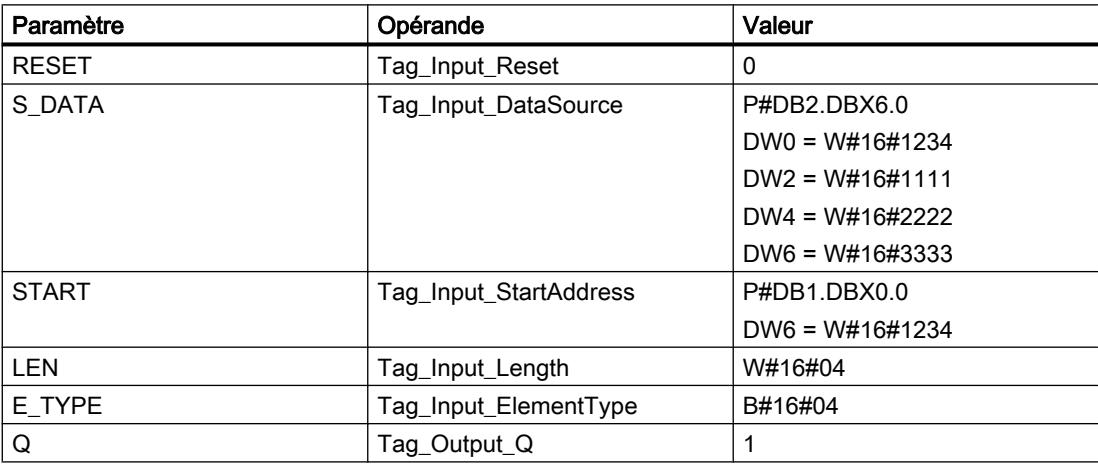

### Voir aussi

[Présentation des types de données valides](#page-3794-0) (Page [231](#page-3794-0)) [Notions élémentaires sur le mot d'état](#page-3738-0) (Page [175](#page-3738-0)) [Principes de base de GRAPH](#page-10560-0) (Page [6997\)](#page-10560-0)

### SHRB: Déplacer bit vers registre à décalage

### **Description**

L'instruction "Déplacer bit vers registre à décalage" permet d'écrire un bit d'une source indiquée (DATA) dans un registre à décalage. A chaque exécution de l'instruction avec la valeur 0 pour le paramètre RESET, de nouvelles données sont lues dans la source et sont déplacées vers l'adresse de début (S\_BIT) du registre à décalage. Tous les bits suivants sont décalés de un. Le bit dans la dernière adresse (S\_BIT + N) est perdu après le décalage. Si le paramètre RESET est mis à 1 pendant le traitement de l'instruction, les adresses dans le registre à décalage sont mises à 0 et ne sont pas décalées.

### Paramètres

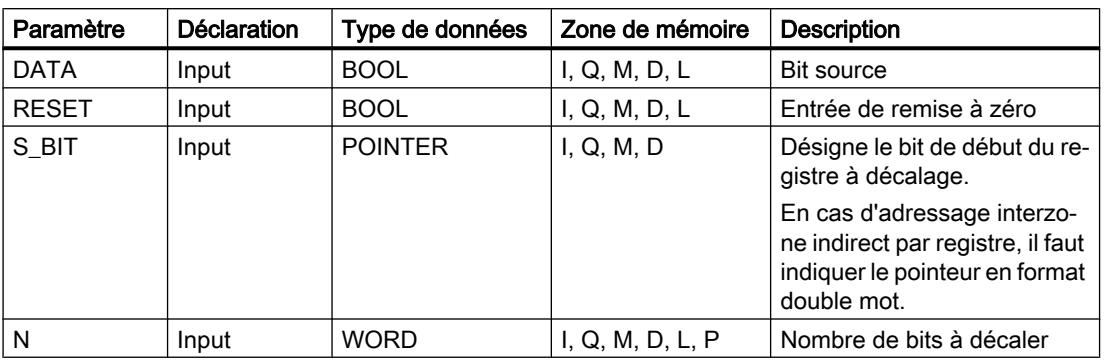

Le tableau suivant montre les paramètres de l'instruction :

### Exemple

Dans l'exemple suivant, le paramètre N reçoit la valeur 14 ("E" en notation hexadécimale) de sorte que 14 bits sont décalés à partir de l'adresse indiquée par le paramètre S\_BIT. Une fois les bits décalés, la première adresse reçoit les données de la source indiquée dans le paramètre DATA. La dernière valeur de bit est perdue.

#### GRAPH

```
CALL SHRB
      (DATA := "Tag_Input_Data"
      RESET := "Tag Input Reset"
      S_BIT := "Tag_Input_BitSource"
       N := "Tag_Input_Number"
       )
```
Les tableaux suivants montrent le fonctionnement de l'instruction à l'aide de valeurs concrètes.

### Avant l'exécution

Dans cet exemple, les valeurs suivantes sont utilisées pour les paramètres d'entrée et de sortie :

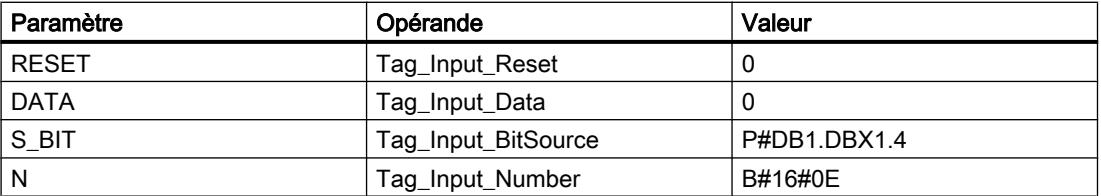

Avant l'exécution de l'instruction, les 14 bits du registre contiennent les états logiques suivants :

4.2 Motion Control

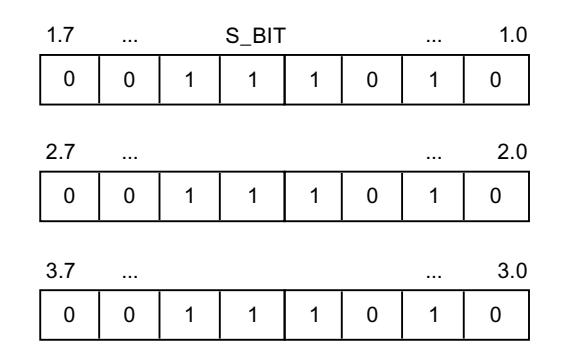

## Après l'exécution

Après l'exécution de l'instruction, les 14 bits du registre contiennent les états logiques suivants :

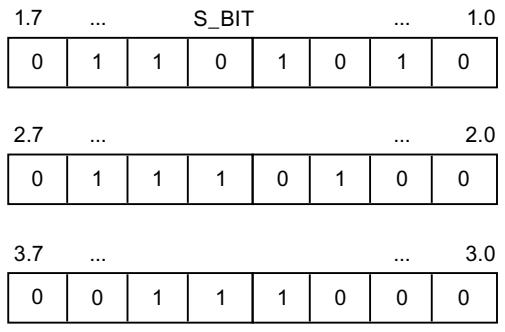

### Voir aussi

[Présentation des types de données valides](#page-3794-0) (Page [231](#page-3794-0)) [Notions élémentaires sur le mot d'état](#page-3738-0) (Page [175](#page-3738-0)) [Principes de base de GRAPH](#page-10560-0) (Page [6997\)](#page-10560-0)

# SEG: Décodeur 7 segments

### **Description**

L'instruction "Décodeur 7 segments" permet de convertir chacun des quatre chiffres hexadécimaux du mot source indiqué (IN) en un profil binaire équivalent pour un afficheur à 7 segments. Le résultat de l'instruction est fourni dans le double mot du paramètre OUT.
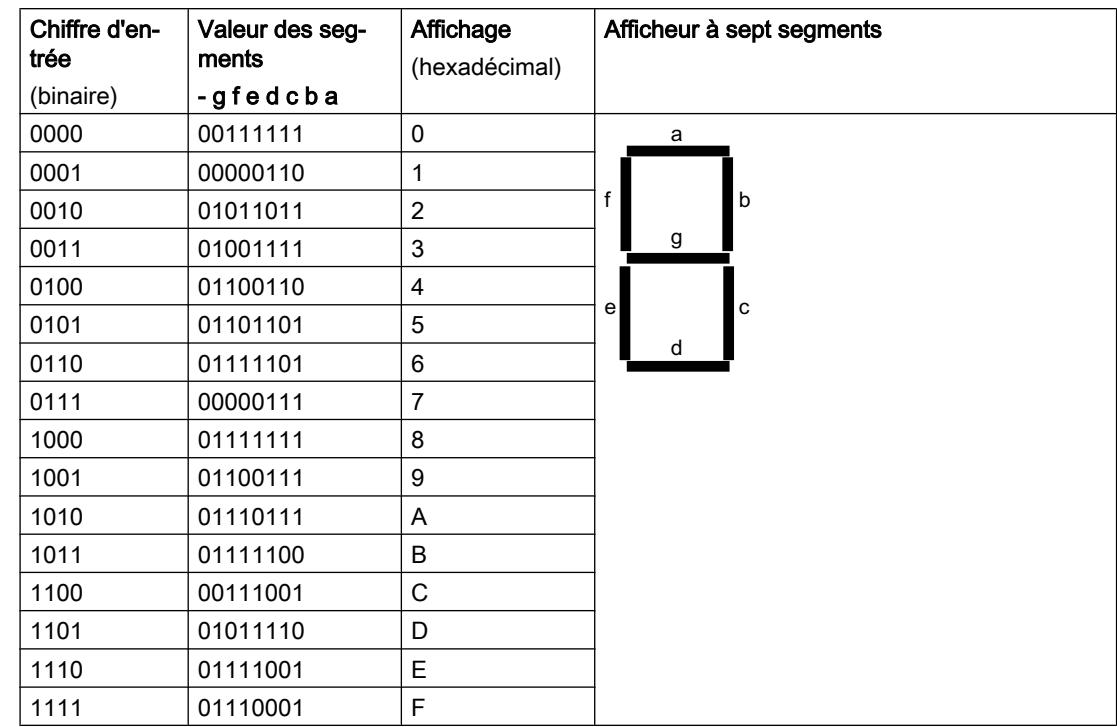

Il existe la relation suivante entre les chiffres hexadécimaux et la valeur des 7 segments (a, b, c, d, e, f, g) :

# Paramètres

Le tableau suivant montre les paramètres de l'instruction :

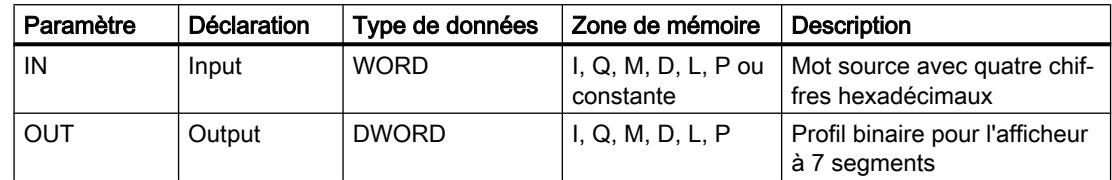

Vous trouverez des informations plus détaillées sur les types de données valides sous "Voir aussi".

## Exemple

L'exemple suivant montre le fonctionnement de l'instruction :

#### GRAPH

```
CALL SEG
      (IN := "Tag_Input"
       OUT => "Tag_Output"
       )
```
Le tableau suivant montre le fonctionnement de l'instruction à l'aide de valeurs d'opérande concrètes :

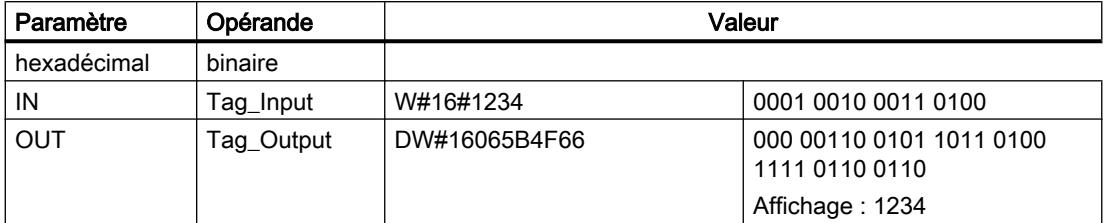

#### Voir aussi

[Présentation des types de données valides](#page-3794-0) (Page [231](#page-3794-0))

[Notions élémentaires sur le mot d'état](#page-3738-0) (Page [175](#page-3738-0))

[Principes de base de GRAPH](#page-10560-0) (Page [6997\)](#page-10560-0)

# BCDCPL: Complément à 10

## **Description**

L'instruction "Complément à 10" vous permet de créer le complément à 10 d'un nombre DCB à sept chiffres indiqué au paramètre IN. L'instruction utilise la formule mathématique suivante :

10000000 (comme DCB)

– Nombre DCB à 7 positions ----------------------------------------

Complément à 10 (comme DCB)

## Paramètres

Le tableau suivant montre les paramètres de l'instruction :

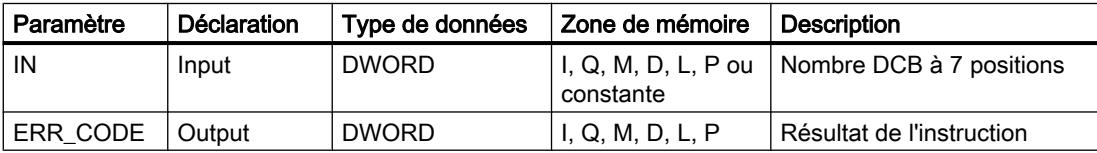

Vous trouverez des informations plus détaillées sur les types de données valides sous "Voir aussi".

# Exemple

L'exemple suivant montre le fonctionnement de l'instruction :

#### GRAPH

CALL BCDCPL

#### GRAPH

```
 (IN := "Tag_Input"
ERR CODE => "Tag Output"
 )
```
Le tableau suivant montre le fonctionnement de l'instruction au moyen de valeurs concrètes :

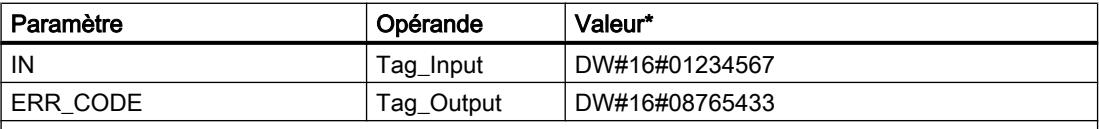

\*les codes d'erreur peuvent également être représentés sous forme de valeur entière ou hexadécimale dans l'éditeur de programme. Vous trouverez des informations sur la commutation des formats d'affi‐ chage sous "Voir aussi".

#### Voir aussi

[Présentation des types de données valides](#page-3794-0) (Page [231](#page-3794-0))

[Notions élémentaires sur le mot d'état](#page-3738-0) (Page [175](#page-3738-0))

[Principes de base de GRAPH](#page-10560-0) (Page [6997\)](#page-10560-0)

## BITSUM: Compter bits à 1

#### **Description**

L'instruction "Compter bits à 1" vous permet de compter les bits d'un opérande qui sont mis à l'état logique "1". Vous indiquez l'opérande dont les bits doivent être comptés dans le paramètre IN. Le résultat de l'instruction est fourni au paramètre RET\_VAL.

#### Paramètres

Le tableau suivant montre les paramètres de l'instruction :

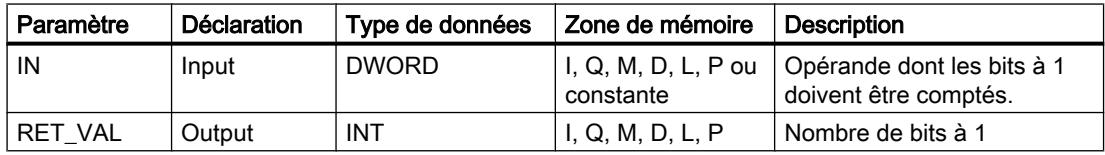

## Exemple

L'exemple suivant montre le fonctionnement de l'instruction :

#### GRAPH

```
CALL BITSUM
      (IN := "Tag_Input"
       RET_VAL => "Tag_Output"
       )
```
#### 4.2 Motion Control

Le tableau suivant montre le fonctionnement de l'instruction au moyen de valeurs concrètes :

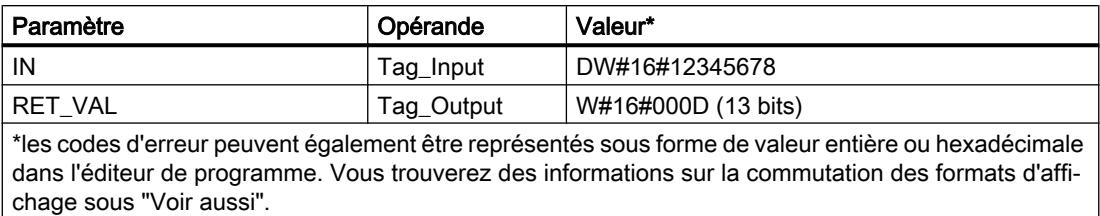

## Voir aussi

[Présentation des types de données valides](#page-3794-0) (Page [231](#page-3794-0))

[Principes de base de GRAPH](#page-10560-0) (Page [6997\)](#page-10560-0)

# Comparateur d'instructions CONT

# Instructions CONT générales

# **Description**

Vous disposez de différentes instructions CONT lors de la programmation dans GRAPH.

Le tableau suivant présente un aperçu des instructions et de leur disponibilité :

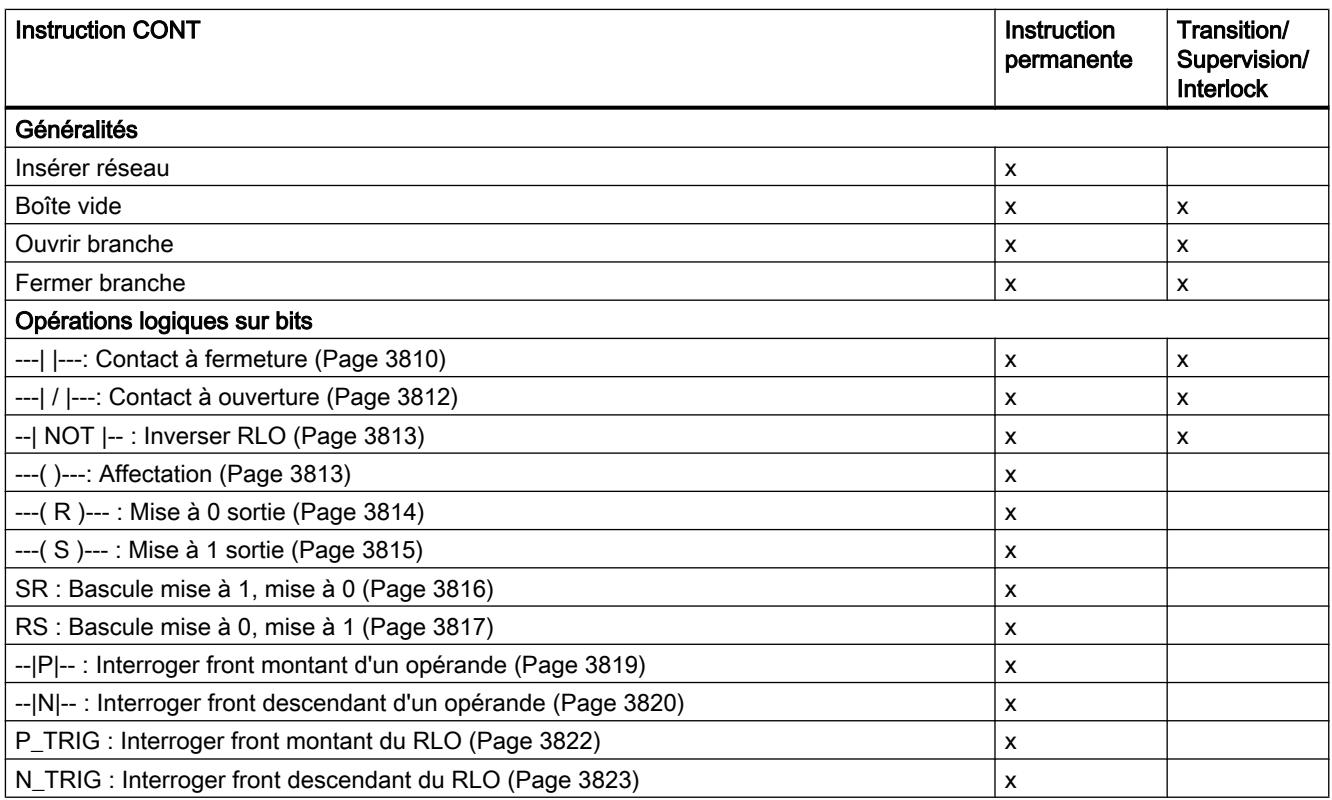

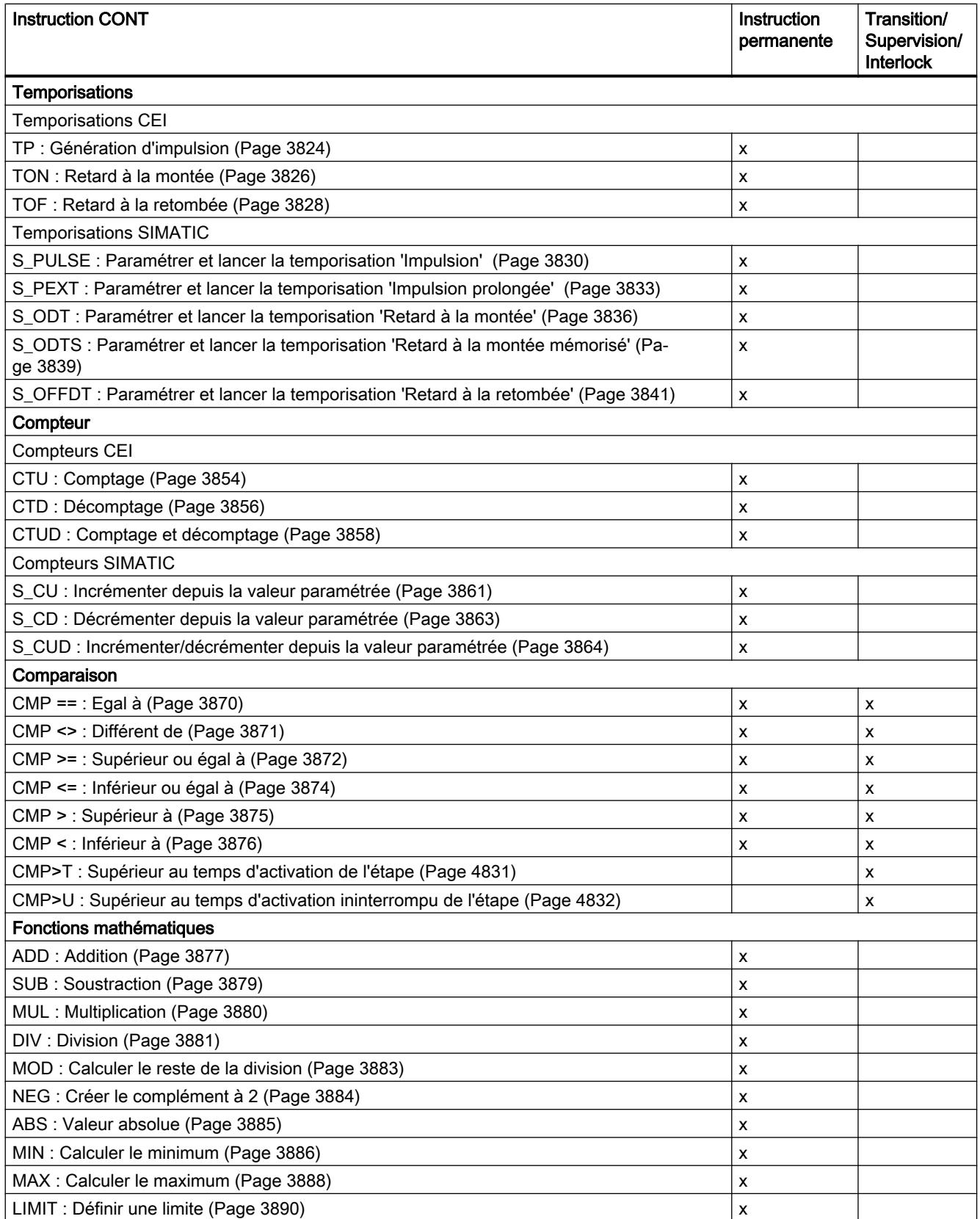

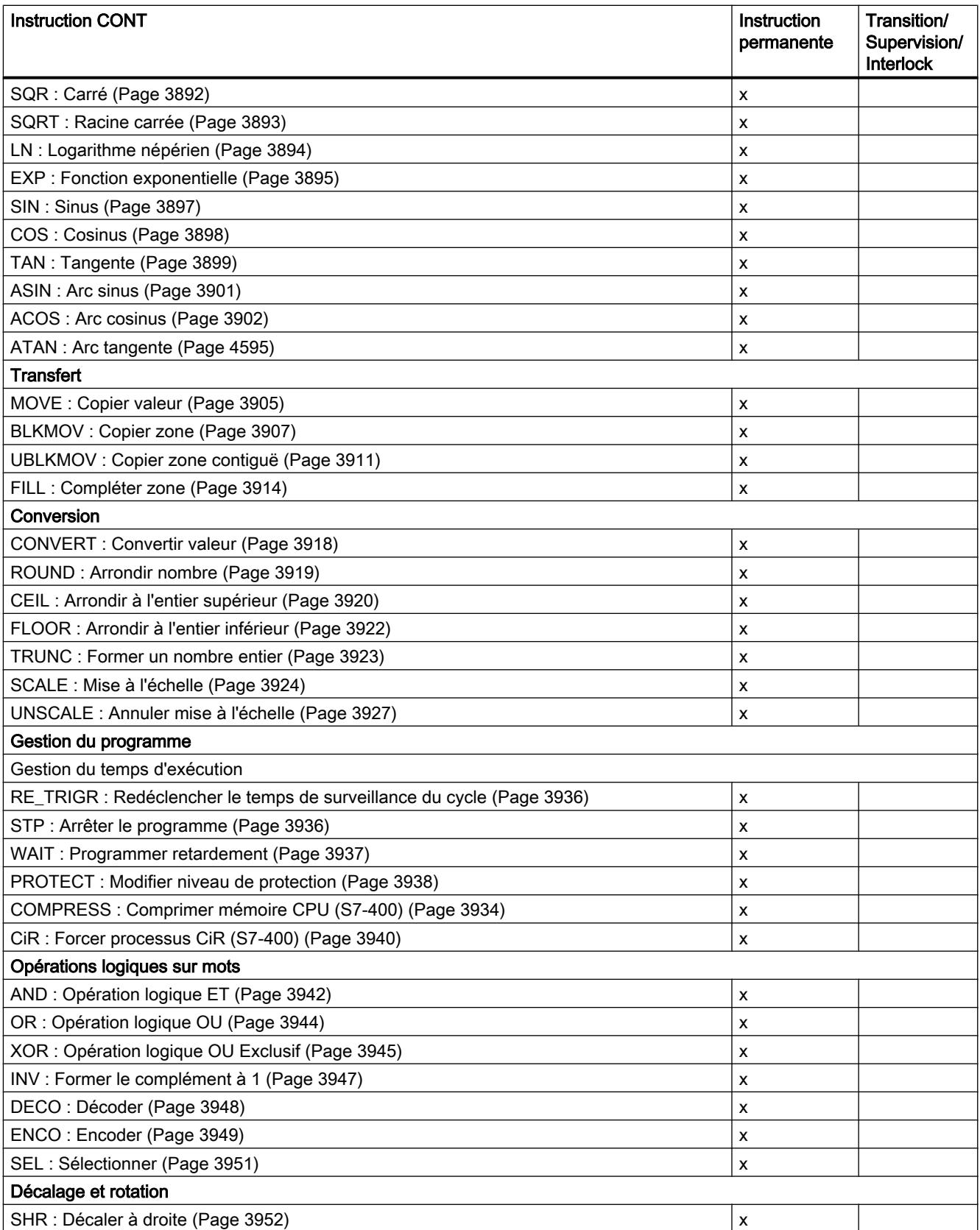

<span id="page-8394-0"></span>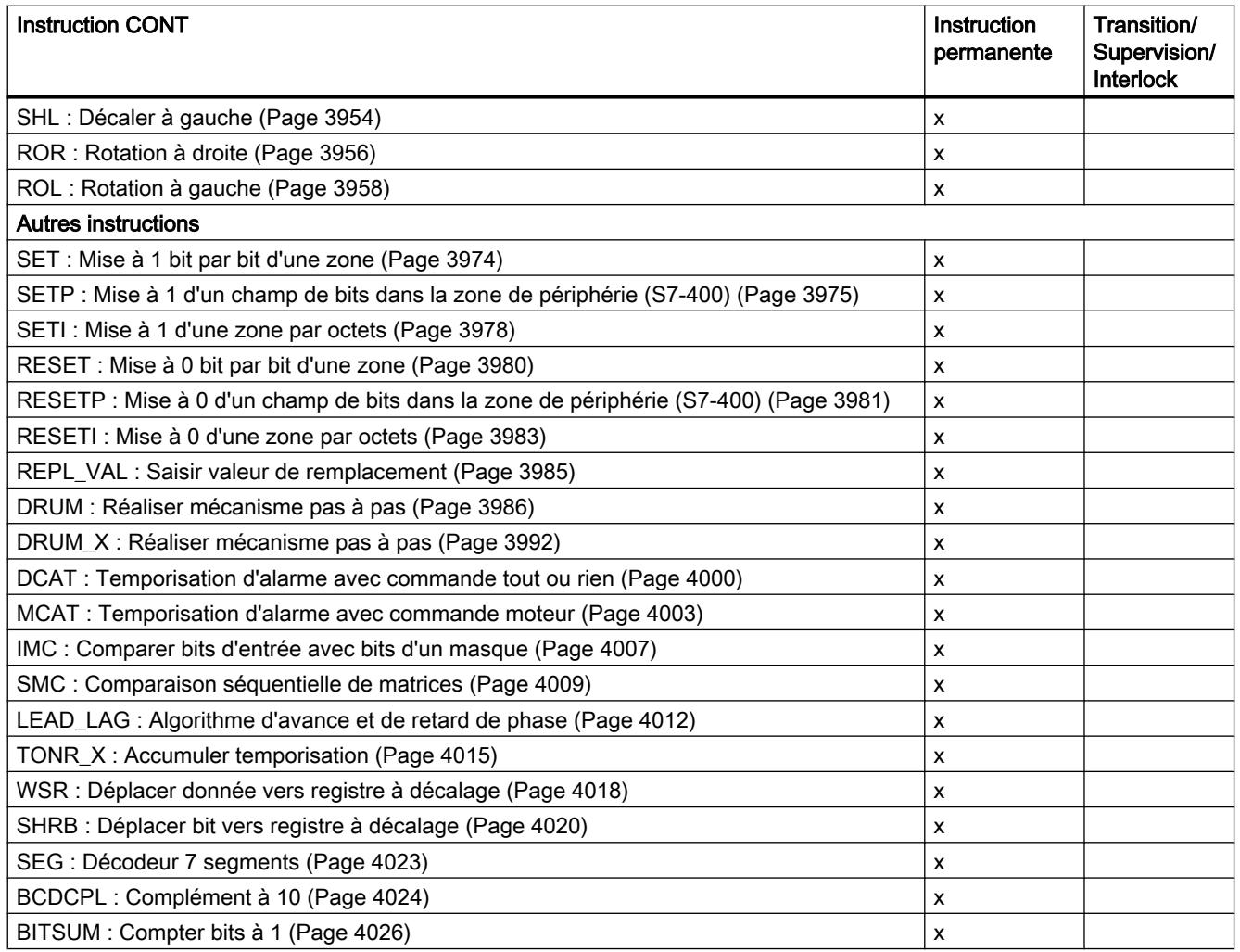

# CMP>T : Supérieur au temps d'activation de l'étape

## **Description**

L'instruction "Supérieur au temps d'activation de l'étape" permet de surveiller la durée totale d'une étape dans des conditions de supervision. D'éventuels événements ou erreurs sont alors évalués dans le temps.

Dans la condition programmée, le temps d'activation en cours ou le dernier temps d'activation d'une étape (opérande1) est comparé à une durée définie (opérande2) en millisecondes. Si la condition de comparaison est vraie, l'instruction fournit le résultat logique (RLO) "1". Quand la condition de comparaison est fausse, l'instruction fournit le RLO "0".

# <span id="page-8395-0"></span>Paramètres

Le tableau suivant montre les paramètres de l'instruction "Supérieur au temps d'activation de l'étape" :

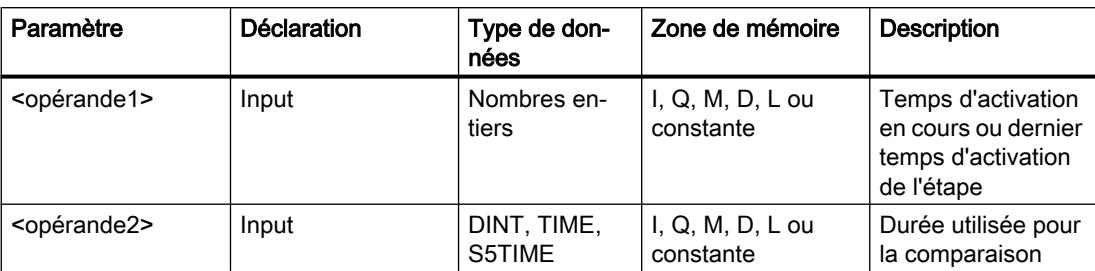

## Exemple

L'exemple suivant montre l'instruction dans le réseau :

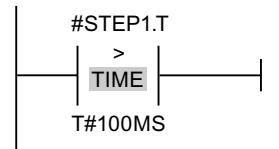

Le résultat logique est à "0" tant que le temps d'activation de #STEP1.T est inférieur à 100 ms. Il prend la valeur "1" dès que le temps d'activation dépasse 100 ms.

# CMP>U : Supérieur au temps d'activation ininterrompu de l'étape

# **Description**

L'instruction "Supérieur au temps d'activation ininterrompu de l'étape" permet de surveiller la durée, moins les anomalies éventuelles, d'une étape dans des conditions de supervision. D'éventuels événements ou défauts ne sont alors pas évalués dans le temps et seule la durée d'étape est surveillée.

Dans la condition programmée, le temps total d'activation de l'étape (opérande1) est comparé à une durée définie (opérande2) en millisecondes. Si la condition de comparaison est vraie, l'instruction fournit le résultat logique (RLO) "1". Quand la condition de comparaison est fausse, l'instruction fournit le RLO "0".

# Paramètres

Le tableau suivant montre les paramètres de l'instruction "Supérieur au temps d'activation ininterrompu de l'étape" :

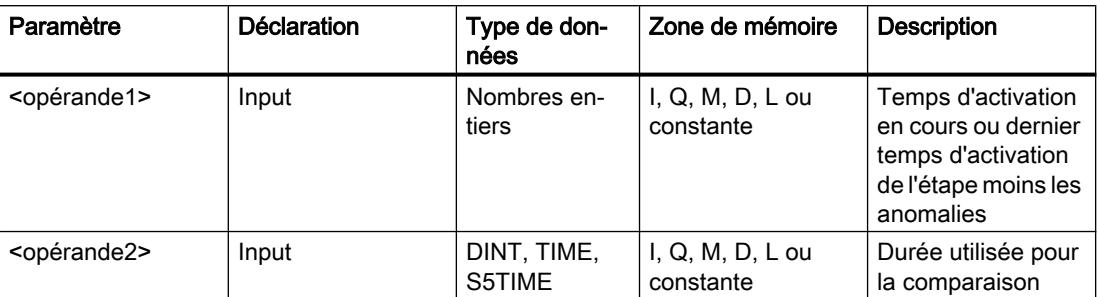

#### Exemple

L'exemple suivant montre l'instruction dans le réseau :

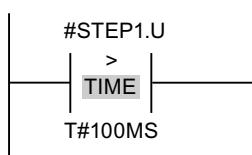

Le résultat logique est à "0" tant que le temps d'activation de #STEP1.U moins les anomalies éventuelles est inférieur à 100 ms. Il prend la valeur "1" dès que le temps d'activation dépasse 100 ms.

# Comparateur d'instructions LOG

## Instructions LOG générales

## **Description**

Vous disposez de différentes instructions LOG lors de la programmation en GRAPH.

Le tableau suivant présente un aperçu des instructions et de leur disponibilité :

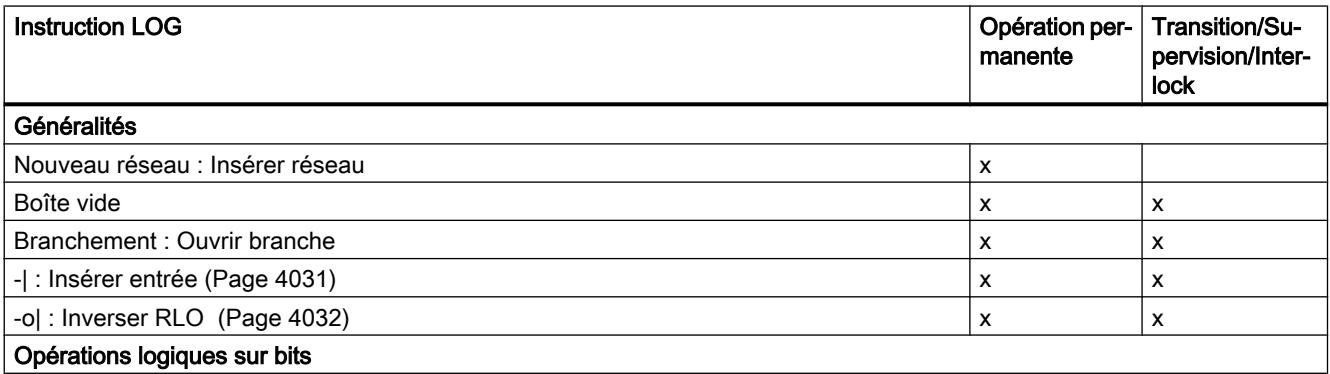

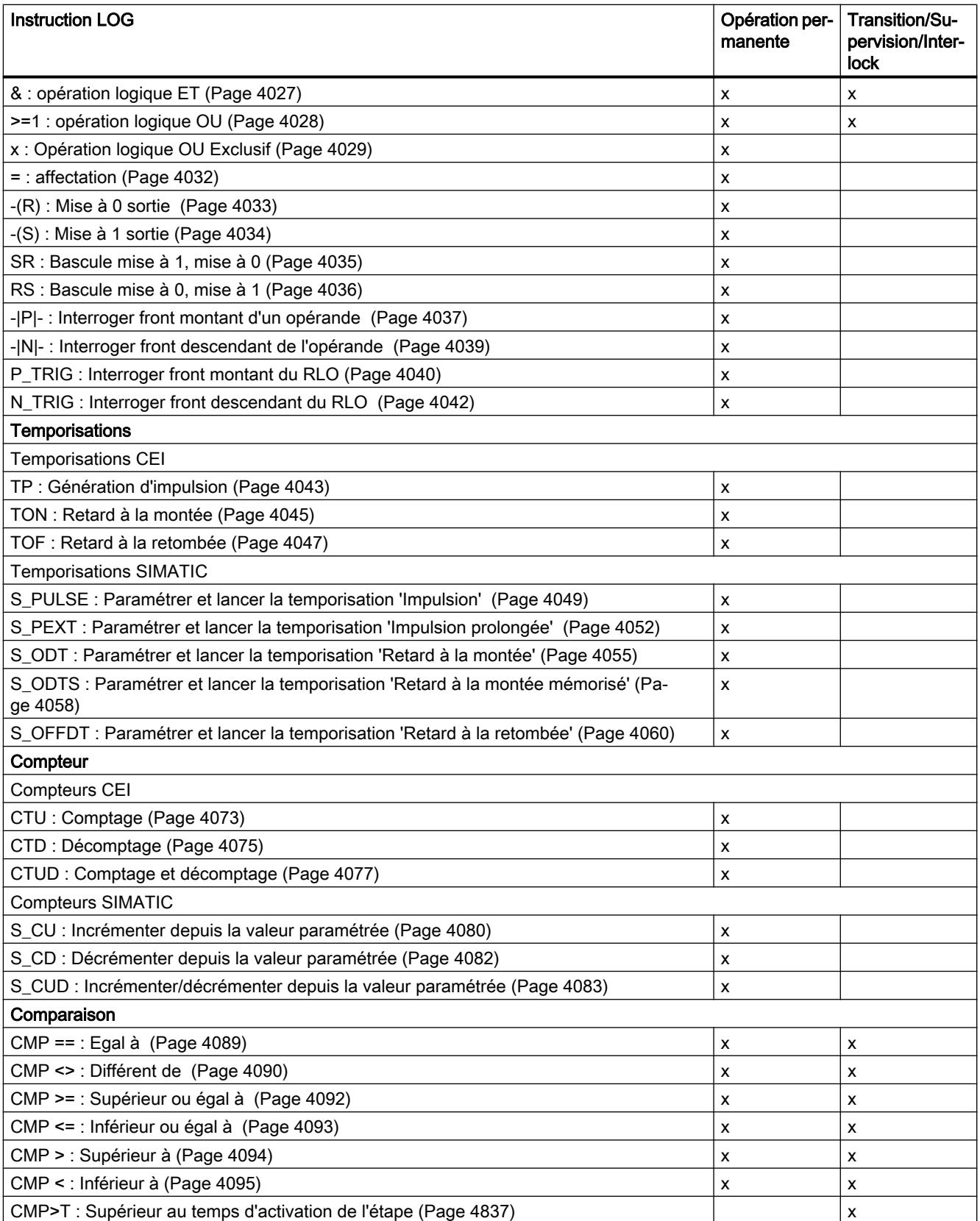

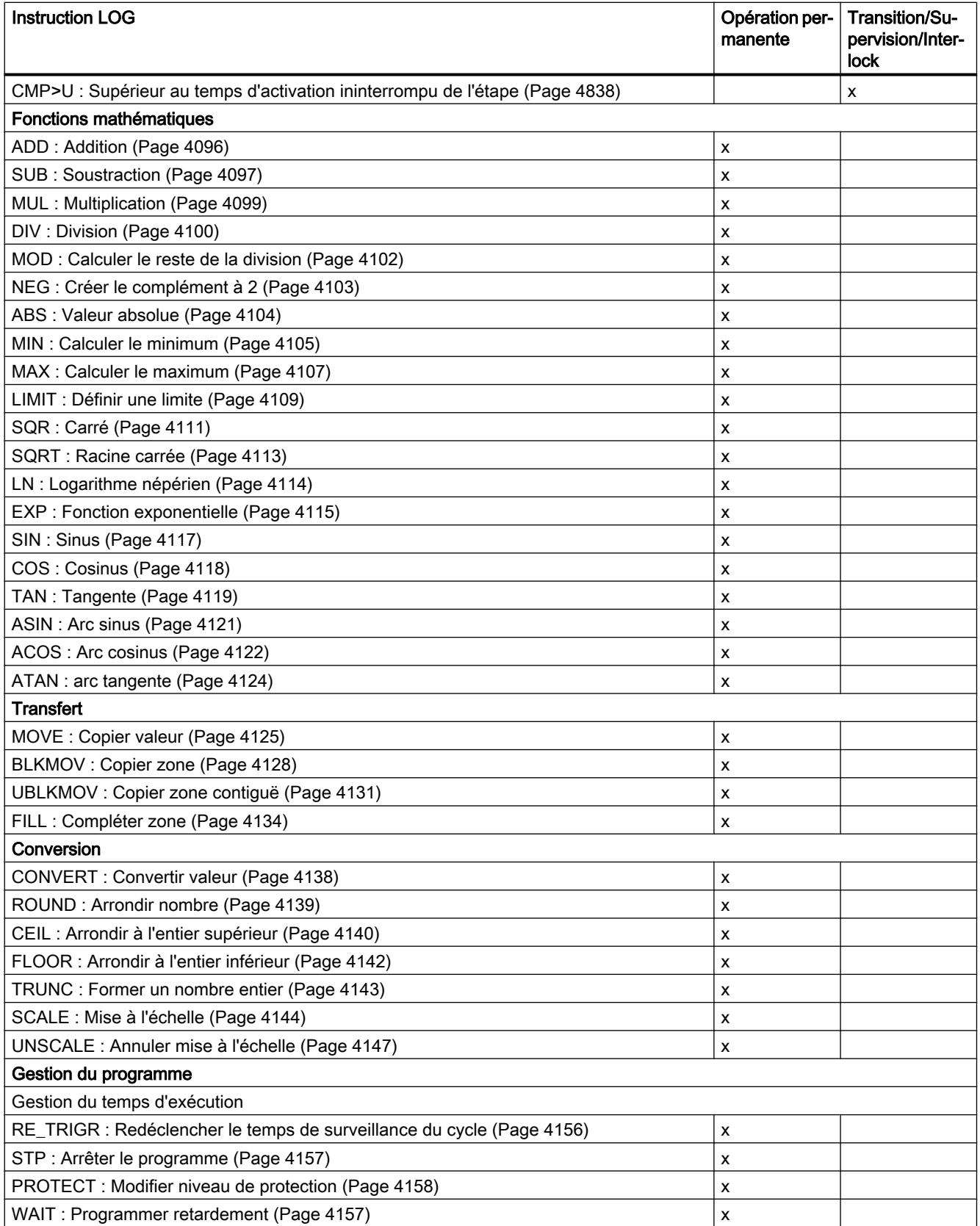

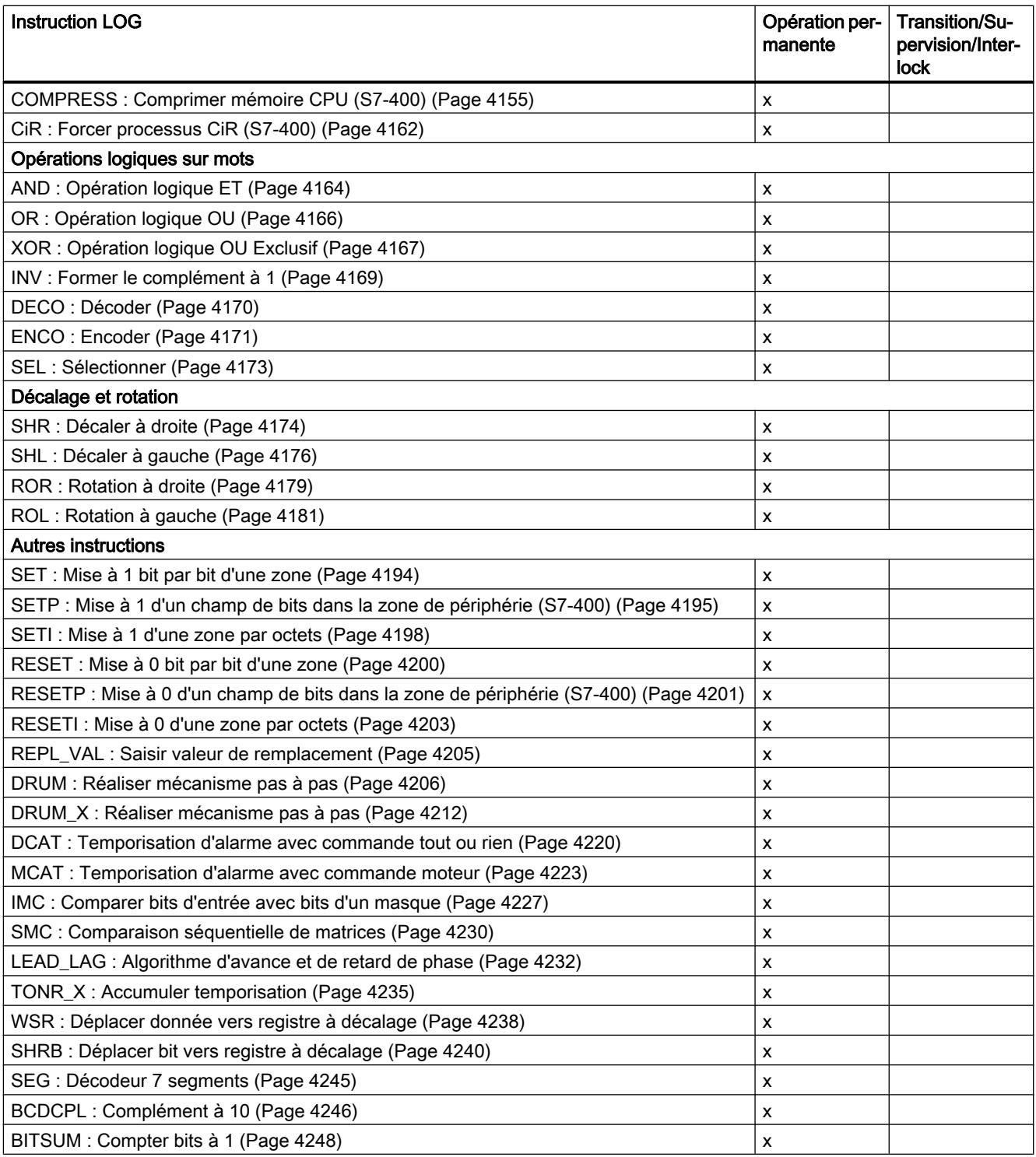

## <span id="page-8400-0"></span>Voir aussi

[JMP : Saut si RLO = 1](#page-7712-0) (Page [4149](#page-7712-0)) [JMPN : Saut si RLO = 0](#page-7713-0) (Page [4150\)](#page-7713-0) [LABEL : Repère de saut](#page-7714-0) (Page [4151](#page-7714-0))

## CMP>T : Supérieur au temps d'activation de l'étape

## **Description**

L'instruction "Supérieur au temps d'activation de l'étape" permet de surveiller la durée totale d'une étape dans des conditions de supervision. D'éventuels événements ou erreurs sont alors évalués dans le temps.

Dans la condition programmée, le temps d'activation en cours ou le dernier temps d'activation d'une étape (opérande1) est comparé à une durée définie (opérande2) en millisecondes. Si la condition de comparaison est vraie, l'instruction fournit le résultat logique (RLO) "1". Quand la condition de comparaison est fausse, l'instruction fournit le RLO "0".

## Paramètres

Le tableau suivant montre les paramètres de l'instruction "Supérieur au temps d'activation de l'étape" :

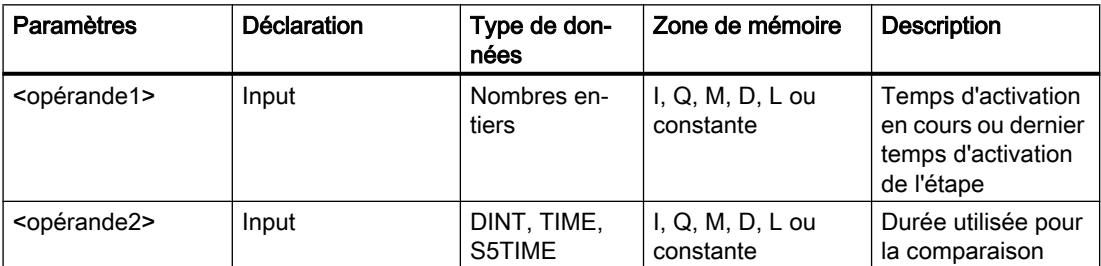

## Exemple

L'exemple suivant montre l'instruction dans le réseau :

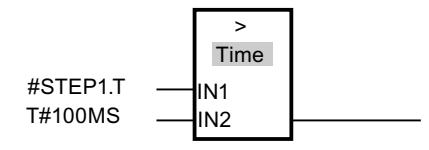

Le résultat logique est à "0" tant que le temps d'activation de #STEP1.T est inférieur à 100 ms. Il prend la valeur "1" dès que le temps d'activation dépasse 100 ms.

# <span id="page-8401-0"></span>CMP>U : Supérieur au temps d'activation ininterrompu de l'étape

## **Description**

L'instruction "Supérieur au temps d'activation ininterrompu de l'étape" permet de surveiller la durée, moins les anomalies éventuelles, d'une étape dans des conditions de supervision. D'éventuels événements ou défauts ne sont alors pas évalués dans le temps et seule la durée d'étape est surveillée.

Dans la condition programmée, le temps total d'activation d'une étape (opérande1) est comparé à une durée définie (opérande2) en millisecondes. Si le résultat de la comparaison est vrai, l'instruction fournit le résultat logique (RLO) "1". Si le résultat de la comparaison est faux, l'instruction fournit le RLO "0".

## Paramètres

Le tableau suivant montre les paramètres de l'instruction "Supérieur au temps d'activation ininterrompu de l'étape" :

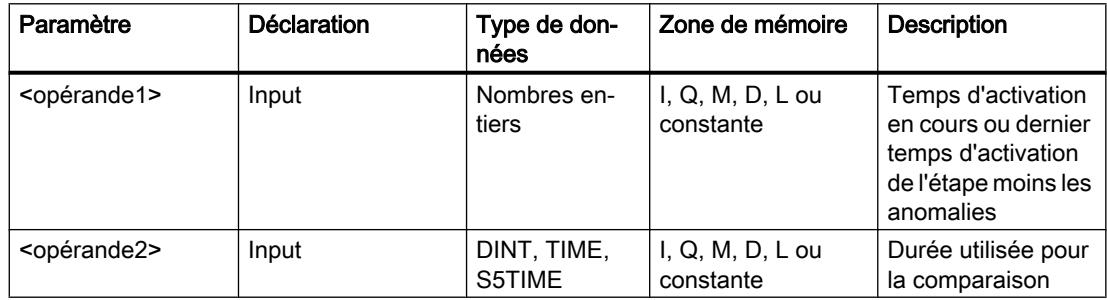

## Exemple

L'exemple suivant montre l'instruction dans le réseau :

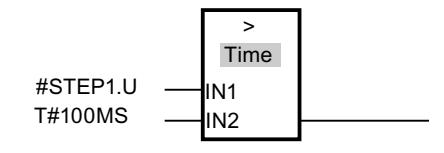

Le résultat logique est à "0" tant que le temps d'activation de #STEP1.U moins les anomalies éventuelles est inférieur à 100 ms. Il prend la valeur "1" dès que le temps d'activation dépasse 100 ms.

# 4.2.3 Instructions étendues

# 4.2.3.1 Date et heure

## T\_COMP : Comparer variables de temps

#### **Description**

Cette instruction vous permet de comparer les contenus de deux variables de type de données DT et d'éditer le résultat de la comparaison comme valeur en retour au paramètre OUT. Le paramètre OUT a la valeur "1" si la condition de comparaison utilisée est remplie.

Vous avez les possibilités de comparaison suivantes :

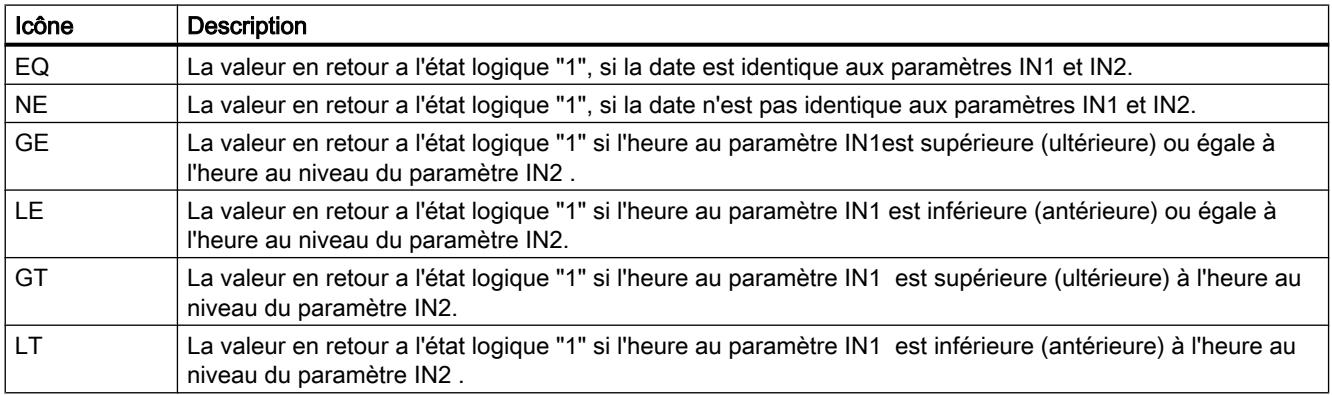

## Paramètres

La table suivante indique les paramètres de l'instruction "T\_COMP" :

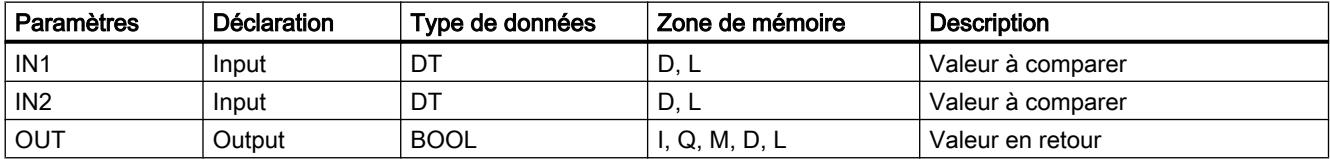

Vous trouverez des informations plus détaillées sur les types de données valides sous ["Présentation des types de données valides](#page-3794-0) (Page [231\)](#page-3794-0)".

## T\_CONV : Convertir et extraire les temps

#### **Description**

L'instruction "T\_CONV" vous permet de convertir un type de données DT (DATE\_AND\_TIME), S5TIME et TIME en un type de données DATE, INT, TOD (TIME\_OF\_DAY), TIME ou S5TIME.

# Paramètres

Le mode de conversion se définit en sélectionnant les types de données dans les boîtes d'instructions placées à l'entrée et à la sortie de l'instruction. Le résultat de la conversion peut être lu dans le paramètre OUT.

Le tableau suivant indique les paramètres de l'instruction "T\_CONV" :

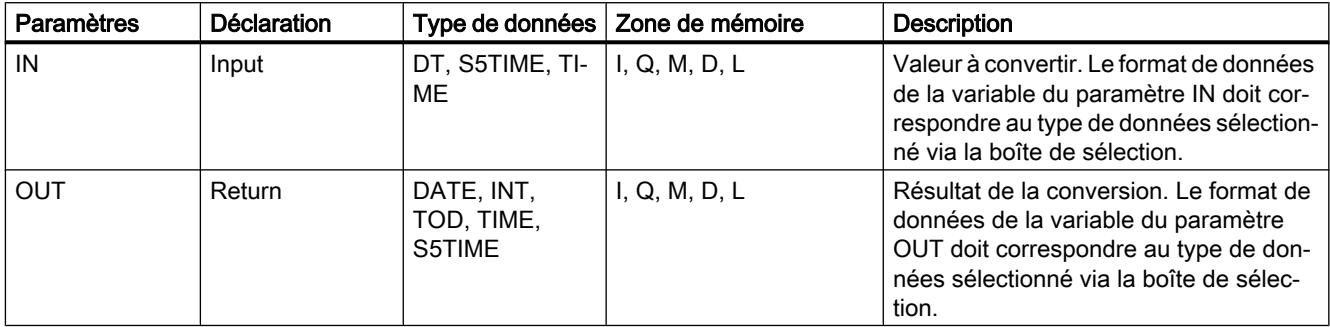

Vous trouverez des informations plus détaillées sur les types de données valides sous ["Présentation des types de données valides](#page-3794-0) (Page [231\)](#page-3794-0)".

# Exemples

Tableau 4-162 Conversion du format de données TIME au format S5TIME

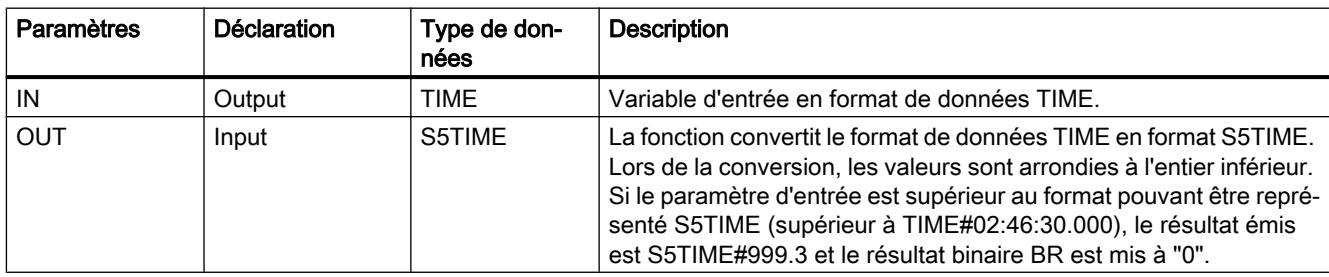

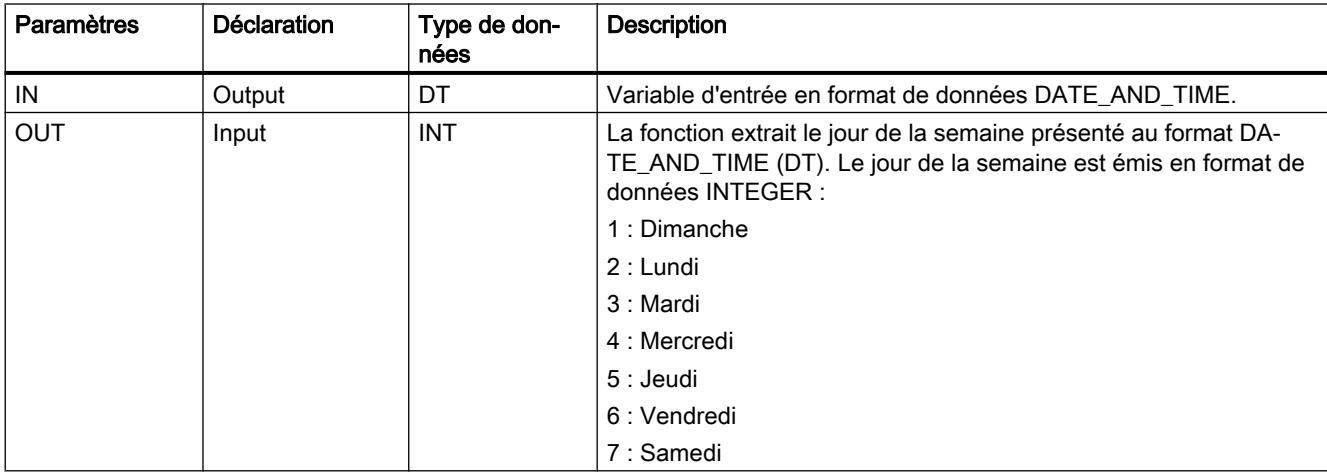

Tableau 4-163 Extraction du jour de la semaine présenté en format DATE\_AND\_TIME

## T\_ADD : Additionner les temps

#### **Description**

A l'aide de l'instruction "T\_ADD", ajoutez à une date (format DT) une durée (format TIME) et émettez le résultat sous forme de nouveau moment (format DT).

La date DT enregistrée dans le paramètre IN1 doit être à l'intérieur de la plage de valeurs DT#1990-01-01-00:00:00.000 et DT#2089-12-31-23:59:59.999. L'instruction n'exécute pas de contrôle d'entrée. Si le résultat de l'addition ne se situe pas dans la plage de valeurs indiquée ci-dessus, le résultat est limité à la valeur correspondante et le résultat binaire BR est mis à "0".

## Paramètres

La table suivante indique les paramètres de l'instruction "T\_ADD" :

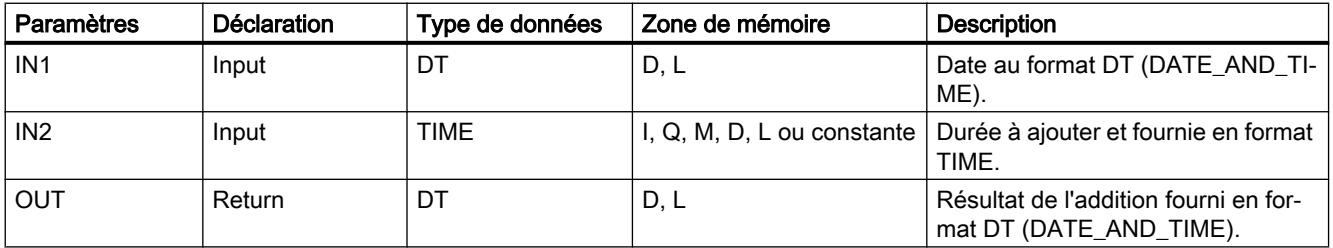

Vous trouverez des informations plus détaillées sur les types de données valides sous ["Présentation des types de données valides](#page-3794-0) (Page [231\)](#page-3794-0)".

# T\_SUB : Soustraire les temps

## **Description**

A l'aide de l'instruction "T\_SUB", vous soustrayez de la date (format DT) une durée (format TIME) et émettez comme résultat une nouvelle date (format DT).

La date DT enregistrée dans le paramètre IN1 doit être à l'intérieur de la plage de valeurs DT#1990-01-01-00:00:00.000 et DT#2089-12-31-23:59:59.999. L'instruction n'exécute pas de contrôle d'entrée. Si le résultat de la soustraction ne se situe pas dans la plage de valeurs indiquée ci-dessus, le résultat est limité à la valeur correspondante et le résultat binaire BR est mis à "0".

## Paramètres

La table suivante indique les paramètres de l'instruction "T\_SUB" :

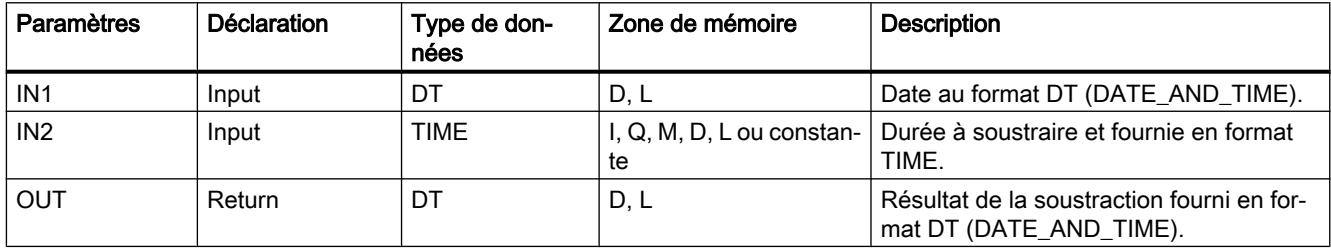

Vous trouverez des informations plus détaillées sur les types de données valides sous ["Présentation des types de données valides](#page-3794-0) (Page [231\)](#page-3794-0)".

# T\_DIFF : Différence des temps

## **Description**

A l'aide de l'instruction "T\_DIFF", vous déterminez la différence entre deux dates en soustrayant deux dates du format DT. La date enregistrée à l'entrée IN2 est soustraite de la date fournie à l'entrée IN1. Le résultat de la soustraction est émis à la sortie OUT en format TIME :

- Si la première date enregistrée à l'entrée IN1 est supérieure (plus récente) à la deuxième date enregistrée à l'entrée IN2, le résultat à la sortie OUT est positif.
- si la première date enregistrée à l'entrée IN1 est inférieure (plus ancienne) à la deuxième date enregistrée à l'entrée IN2, le résultat à la sortie OUT est négatif.

Si le résultat de la soustraction ne se situe pas dans la plage de valeurs TIME, le résultat est limité à la valeur correspondante et le résultat binaire BR est mis à "0".

## <span id="page-8406-0"></span>Paramètres

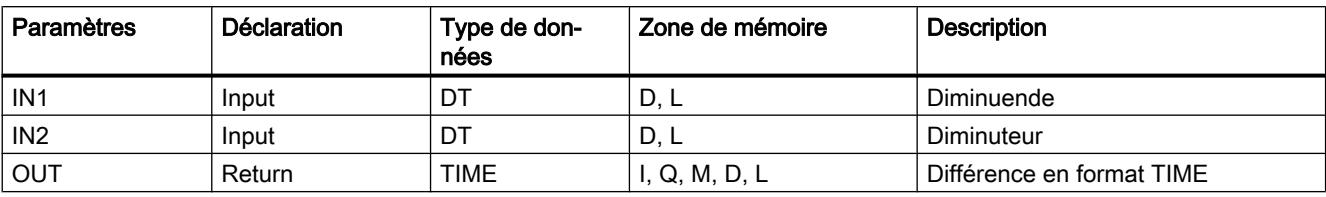

La table suivante indique les paramètres de l'instruction "T\_DIFF" :

Vous trouverez des informations plus détaillées sur les types de données valides sous ["Présentation des types de données valides](#page-3794-0) (Page [231\)](#page-3794-0)".

## T\_COMBINE : Combiner les temps

## **Description**

L'instruction "T\_COMBINE" résume les formats de données DATE et TIME\_OF\_DAY (TOD) et les convertit en format DATE\_AND\_TIME (DT). L'instruction ne signale aucune erreur.

- La valeur de l'entrée DATE doit se situer entre DATE#1990-01-01 et DATE#2089-12-31 (n'est pas contrôlé).
- Pour la valeur enregistrée à l'entrée IN2, on utilise le type de données TIME\_OF\_DAY.
- Sur la valeur de sortie OUT , on émet le format de DATE\_AND\_TIME données.

## Paramètres

La table suivante indique les paramètres de l'instruction "T\_COMBINE" :

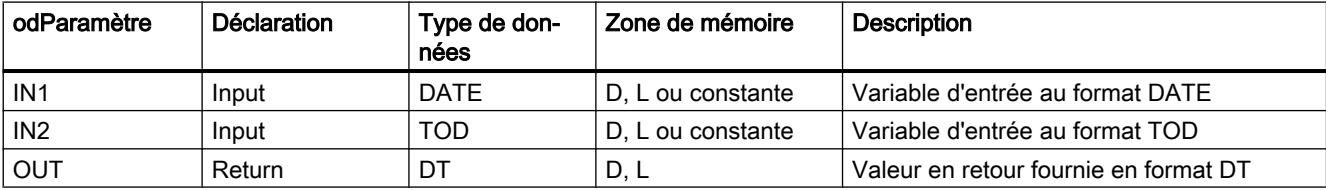

Vous trouverez des informations plus détaillées sur les types de données valides sous ["Présentation des types de données valides](#page-3794-0) (Page [231\)](#page-3794-0)".

# Fonctions d'horloge

# WR\_SYS\_T : Régler l'heure

## **Description**

En appelant "WR\_SYS\_T", vous réglez l'heure et la date de l'horloge de la CPU. L'horloge est alors activée à partir de l'heure et de la date paramétrées. Vous entrez la date et l'heure dans le format de données DT à l'entrée IN de l'instruction. Pour convertir les formats DATE et TOD dans le format nécessaire DT , vous pouvez utiliser l'instruction "[T\\_COMBINE](#page-8406-0)  (Page [4843](#page-8406-0))".

Si l'heure a le statut maître, la CPU lance également la synchronisation de l'heure, lorsque la fonction est appelée. Vous configurez les intervalles de synchronisation à l'aide de la configuration. L'instruction "WR\_SYS\_T" ne permet pas de transmettre les informations sur le fuseau horaire local ou l'heure d'été.

À la sortie RET\_VAL , vous pouvez demander si des erreurs se sont produites durant l'exécution de l'instruction.

## Paramètres

La table suivante indique les paramètres de l'instruction "WR\_SYS\_T" :

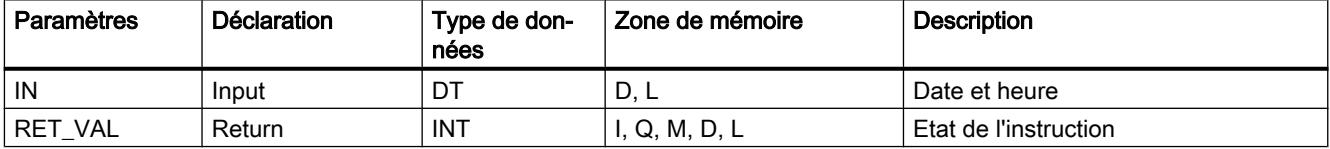

Vous trouverez des informations plus détaillées sur les types de données valides sous ["Présentation des types de données valides](#page-3794-0) (Page [231\)](#page-3794-0)".

# Paramètre RET\_VAL

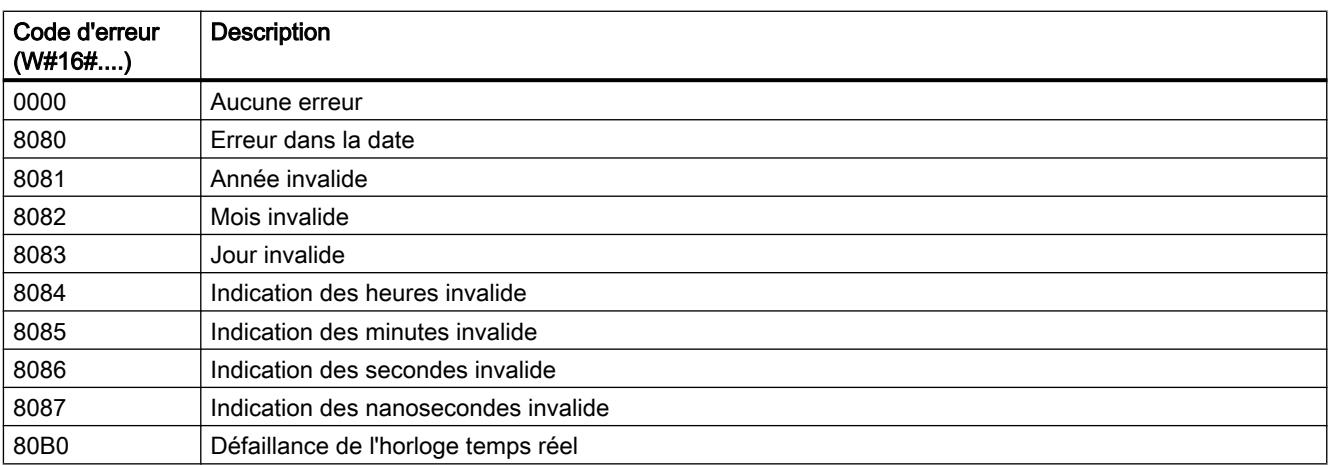

## Exemple

Vous entrez la date et l'heure comme type de données DT . Exemple pour le 15 janvier 2010, 10:30 heures et 30 secondes :DT#2010-01-15-10:30:30. La saisie de l'heure n'est possible qu'avec une granularité au niveau secondes. Le jour de la semaine est calculé par "WR\_SYS\_T" à partir de la date.

## Voir aussi

[Evaluation d'erreur avec le paramètre de sortie RET\\_VAL](#page-3727-0) (Page [164\)](#page-3727-0)

# RD\_SYS\_T : Lire l'heure

## **Description**

L'instruction "RD\_SYS\_T" permet de lire la date et l'heure actuelles de l'horloge de la CPU. Les données lues sont fournies en format DT à la sortie OUT de l'instruction. La valeur fournie ne contient aucune indication sur le fuseau horaire local, ni sur l'heure d'été. À la sortie RET\_VAL , vous pouvez demander si des erreurs se sont produites durant l'exécution de l'instruction.

## Paramètres

La table suivante indique les paramètres de l'instruction "RD\_SYS\_T" :

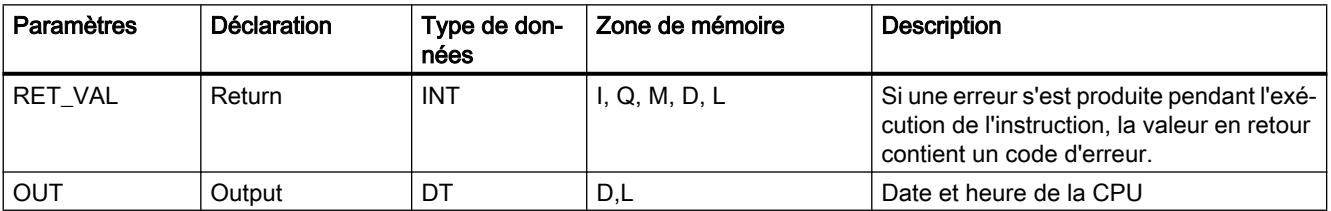

Vous trouverez des informations plus détaillées sur les types de données valides sous ["Présentation des types de données valides](#page-3794-0) (Page [231\)](#page-3794-0)".

# Paramètre RET\_VAL

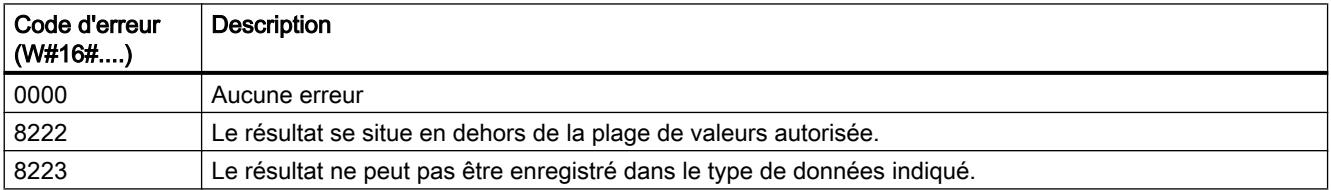

## Voir aussi

[Evaluation d'erreur avec le paramètre de sortie RET\\_VAL](#page-3727-0) (Page [164\)](#page-3727-0)

# TIME\_TCK : Lire l'heure système

## **Description**

Avec l'instruction "TIME\_TCK" vous lisez l'heure du système de la CPU. L'horloge du système est un compteur qui compte de 0 à max. 2147483647 ms. Si l'heure du système est dépassée, le compteur redémarre à "0". La trame et l'exactitude de l'heure du système sont de 1ms. L'heure du système n'est influencée que par les états de service de la CPU. Vous pouvez par exemple utiliser l'heure du système pour mesurer la durée de processus en soustrayant les résultats de deux appels "TIME\_TCK". L'instruction ne délivre pas d'information sur les erreurs.

Le tableau suivant présente un aperçu des variations de l'heure du système en fonction des états de service de la CPU.

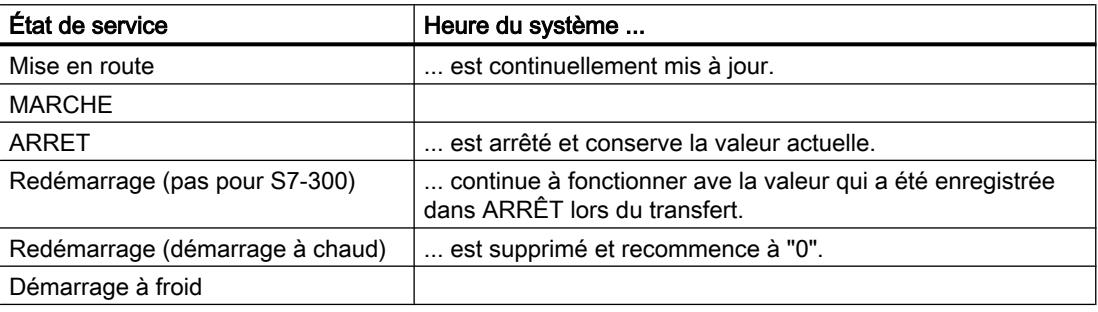

## Paramètres

La table suivante indique les paramètres de l'instruction "TIME\_TCK" :

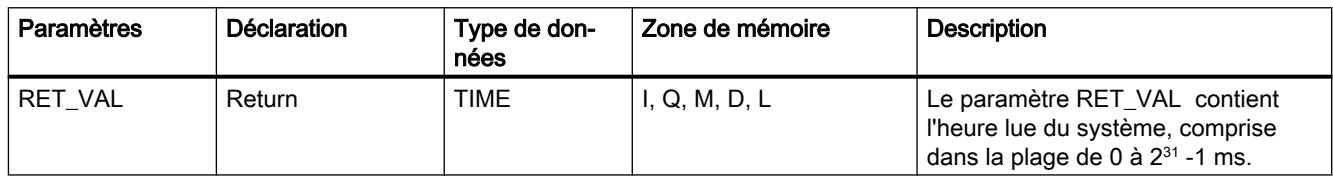

Vous trouverez des informations plus détaillées sur les types de données valides sous ["Présentation des types de données valides](#page-3794-0) (Page [231\)](#page-3794-0)".

# SET\_CLKS : Régler l'heure et initialiser l'état de l'horloge

## **Description**

L'instruction "SET\_CLKS" permet de régler l'heure de votre CPU et d'initialiser l'état de l'horloge.

#### Remarque

N'utilisez "SET\_CLKS" que si l'horloge de votre CPU n'est pas synchronisée. Dans le cas contraire, c'est l'état de l'heure de l'horloge maître qui sera pris en compte à chaque synchronisation. Ainsi une valeur prescrite par "SET\_CLKS" sera alors écrasée.

#### Remarque

Vous pouvez définir l'état actuel de l'horloge de votre CPU via la lecture de [SZL-ID W#16#0132](#page-8721-0)  [index W#16#0008](#page-8721-0) (Page [5158\)](#page-8721-0) avec l'instruction "[RDSYSST](#page-8688-0) (Page [5125\)](#page-8688-0)".

## Paramètres

Le tableau suivant énumère les paramètres de l'instruction "SET\_CLKS" :

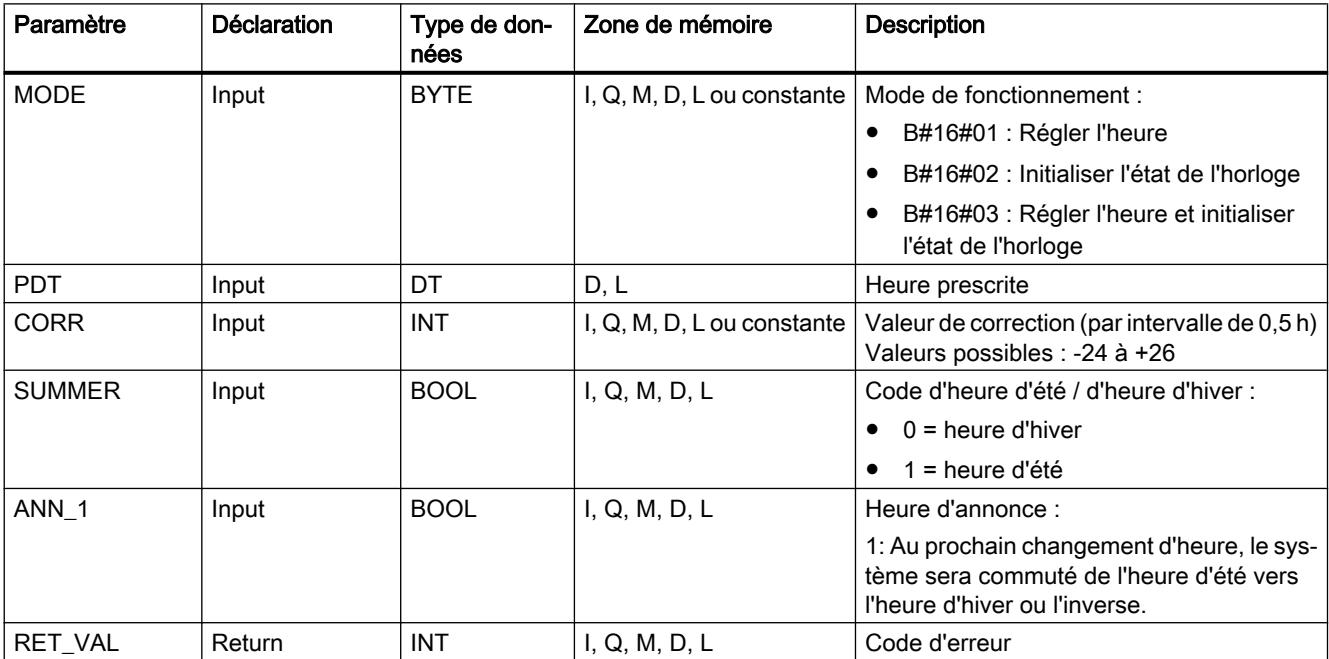

Vous trouverez plus d'informations sur les types de données valides sous "[Présentation des](#page-3794-0)  [types de données valides](#page-3794-0) (Page [231\)](#page-3794-0)".

# Paramètre MODE

À l'aide du paramètre MODE , vous pouvoir déterminer si vous souhaitez changer uniquement l'heure, l'état de l'heure ou les deux valeurs. Ceci est expliqué dans le tableau suivant :

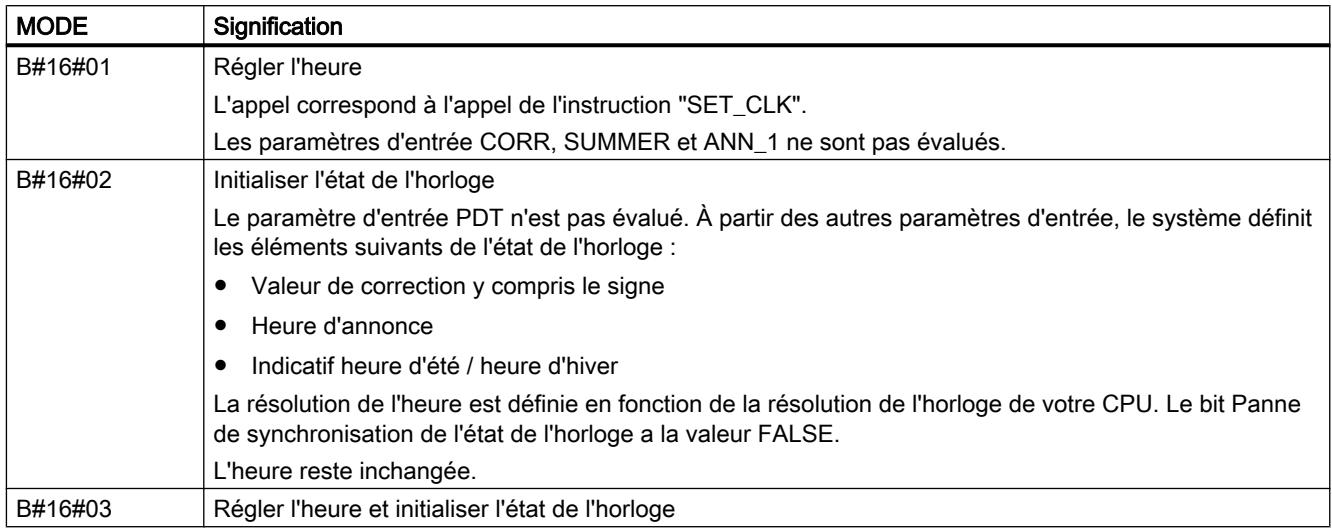

# Paramètre RET\_VAL

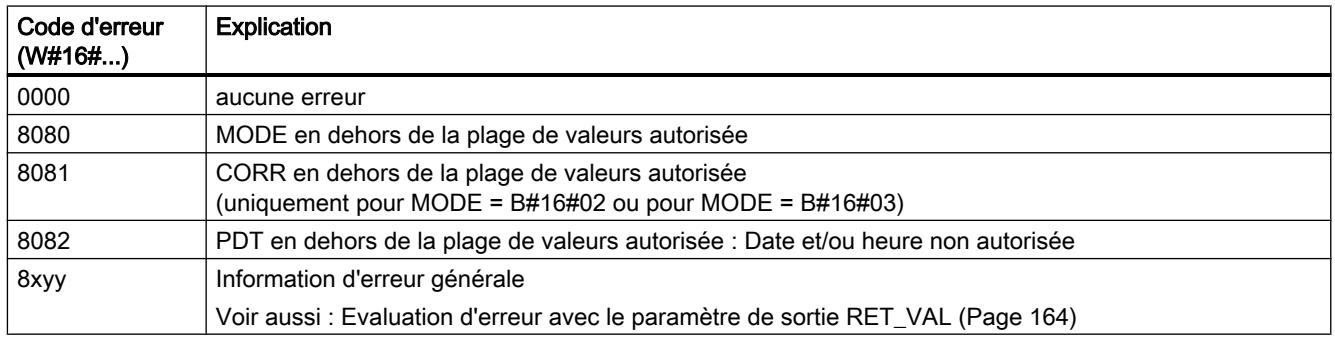

# SNC\_RTCB : Synchroniser les horloges esclaves

# Définition : Synchroniser les horloges esclaves

On entend par la synchronisation des horloges esclaves, la transmission de la date et de l'heure indiquées sur l'horloge maître d'un segment du bus (par ex. bus S7-400-K, MPI ou bus de fond de panier S7) à toutes les horloges esclaves de ce segment de bus justement.

# **Description**

Pour garantir que l'heure de tous les modules est identique sur le réseau, le programme du système synchronise les horloges esclaves selon des intervalles réguliers paramétrables.

La synchronisation peut être exécutée, indépendamment de l'intervalle de synchronisation paramétré, par appel de l'instruction "SNC\_RTCB". La date et l'heure de l'horloge maître sont alors transmises à toutes les horloges esclaves connectées à un segment de bus.

La condition pour une synchronisation réussie consiste en ce que "SNC\_RTCB" soit appelée sur une CPU dont l'horloge en temps réel a été paramétrée comme horloge maître pour au moins un segment du bus.

# Paramètres

La table suivante indique les paramètres de l'instruction "SNC\_RTCB" :

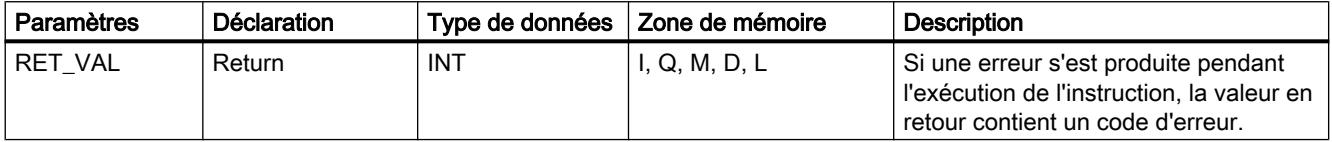

Vous trouverez des informations plus détaillées sur les types de données valides sous ["Présentation des types de données valides](#page-3794-0) (Page [231\)](#page-3794-0)".

## Paramètre RET\_VAL

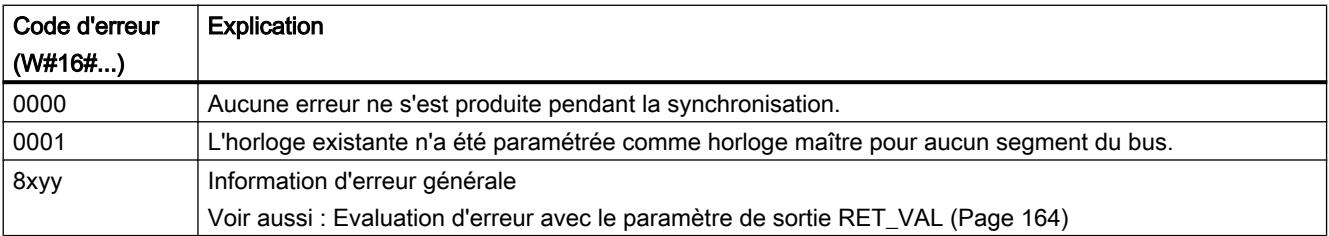

# Bibliothèques par défaut supplémentaires

# Utiliser le compteur d'heures de fonctionnement

# Compteur d'heures de fonctionnement

# Introduction

Les CPU disposent d'un nombre spécifique de compteurs d'heures de fonctionnement (voir les caractéristiques techniques des CPU).

- Si votre CPU a un compteur d'heures de fonctionnement de 16 bits, vous pouvez utiliser l'instruction "[SET\\_RTM](#page-8416-0) (Page [4853](#page-8416-0))", ["CTRL\\_RTM](#page-8417-0) (Page [4854\)](#page-8417-0)" et "[READ\\_RTM](#page-8418-0) (Page [4855](#page-8418-0))" pour initialiser, démarrer, arrêter et lire les compteurs d'heures de fonctionnement.
- Si votre CPU a un compteur d'heures de fonctionnement de 32 bits, vous pouvez utiliser l'instruction "[RTM](#page-8414-0) (Page [4851\)](#page-8414-0)" pour initialiser, démarrer, arrêter et lire les compteurs d'heures de service.

#### **Remarque**

Les instructions "[SET\\_RTM](#page-8416-0) (Page [4853](#page-8416-0))", ["CTRL\\_RTM](#page-8417-0) (Page [4854](#page-8417-0))" et "[READ\\_RTM](#page-8418-0) (Page [4855](#page-8418-0))" sont également disponibles pour les compteurs d'heures de fonctionnement de 32 bits. Dans ce cas, les compteurs d'heures de fonctionnement opèrent comme des compteurs d'heures de fonctionnement de 16 bits (plage de 0 à 32767 heures).

Voir aussi : [Enregistrement de l'extrait de la liste partielle avec l'ID SZL W#16#0132 Index](#page-8723-0)  [W#16#000B](#page-8723-0) (Page [5160](#page-8723-0)).

# Utilisation

Vous pouvez utiliser un compteur d'heures de fonctionnement pour diverses applications :

- Calculer la durée d'exploitation de la CPU
- Calculer la durée d'exploitation des moyens engagés.

## Caractéristiques du compteur d'heures de fonctionnement

Une fois démarré, le compteur d'heures de fonctionnement commence toujours à compter à partir de la dernière valeur enregistrée. S'il doit commencer à partir d'une autre valeur initiale, vous devez la définir de manière explicite ("[SET\\_RTM](#page-8416-0) (Page [4853](#page-8416-0))" ou "[RTM](#page-8414-0) (Page [4851\)](#page-8414-0)" avec MODE=4). Si la CPU va à l'ARRÊT ou si vous arrêtez le compteur d'heures de fonctionnement, la CPU "enregistre" la valeur actuelle du compteur d'heures de fonctionnement. Au redémarrage (démarrage à chaud) ou au démarrage à froid de la CPU, le compteur d'heures de service doit être relancé (["CTRL\\_RTM](#page-8417-0) (Page [4854](#page-8417-0))" ou "[RTM](#page-8414-0) (Page [4851](#page-8414-0))" avec MODE=1).

Après la mise à jour d'un système d'exploitation et après la réinitialisation de la CPU à l'état d'origine, les compteurs d'heures de fonctionnement sont remis sur "0".

### <span id="page-8414-0"></span>Valeurs possibles

- CPU avec compteur d'heures de fonctionnement de 16 bit : 0 à 32 767 heures
- CPU avec compteur d'heures de fonctionnement de 32 bit : 0 à (2 à la puissance 31) -1 heures = 2 147 483 647 heures

## RTM : Compteur d'heures de fonctionnement

## **Description**

L'instruction "RTM" vous permet d'initialiser, de démarrer, d'arrêter et de lire un compteur d'heures de fonctionnement de 32 bits de votre CPU.

Si vous désirez lire tous les compteurs d'heures de fonctionnement de 32 bits de votre CPU, utilisez l'instruction ["RDSYSST](#page-8688-0) (Page [5125\)](#page-8688-0)" avec le paramètre SZL\_ID=W#16#0132 et :

- INDEX=W#16#000B (pour les compteurs d'heures de fonctionnement de 0 à 7) ou
- INDEX=W#16#000C (pour les compteurs d'heures de fonctionnement de 8 à 15).

Voir aussi : [Enregistrement de l'extrait de la liste partielle avec l'ID SZL W#16#0132 Index](#page-8723-0)  [W#16#000B](#page-8723-0) (Page [5160](#page-8723-0)).

4.2 Motion Control

# Paramètres

La table suivante indique les paramètres de l'instruction "RTM" :

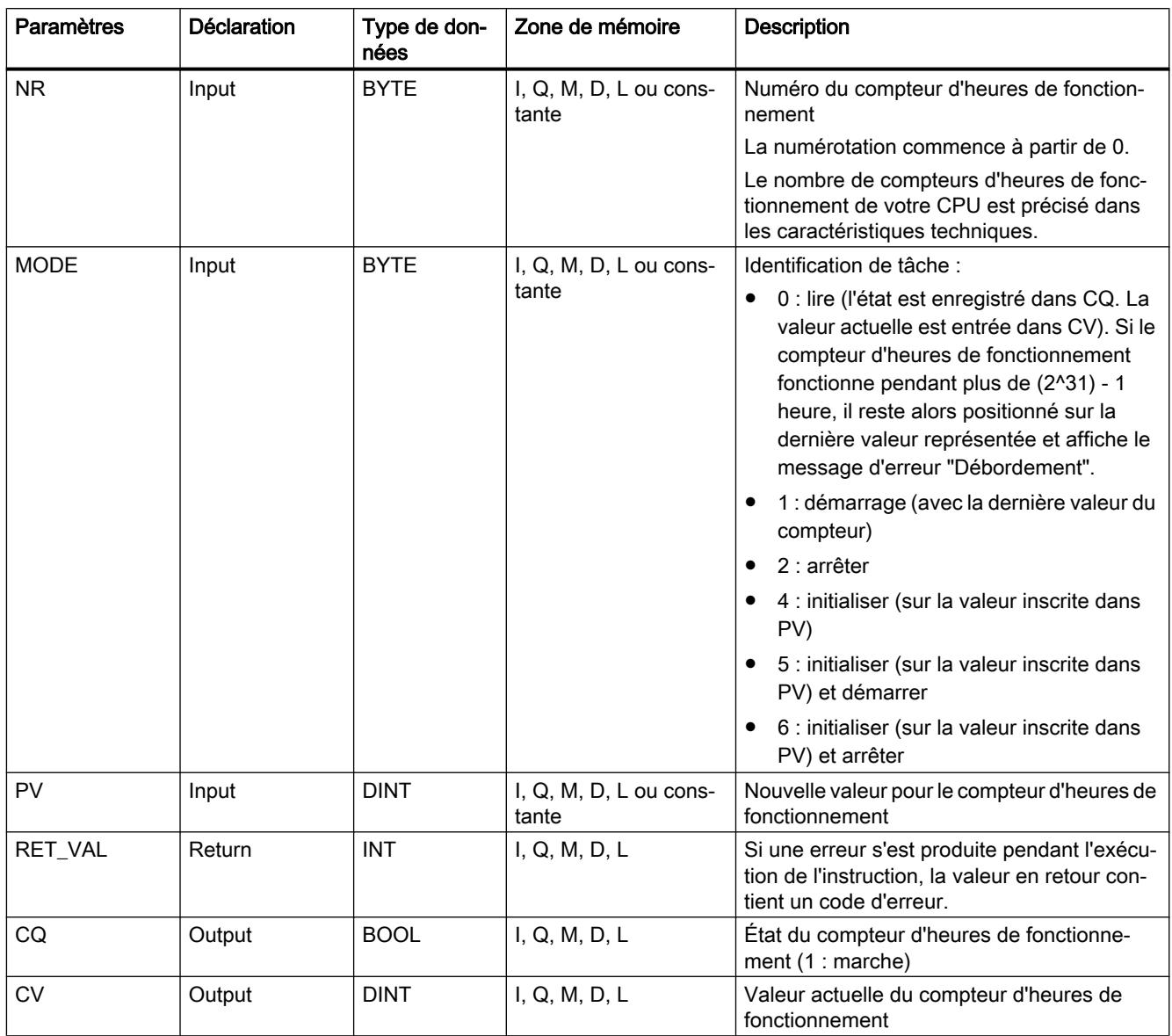

Pour plus d'informations sur les types de données valides, référez-vous à ["Présentation des](#page-3794-0)  [types de données valides](#page-3794-0) (Page [231](#page-3794-0))".

## <span id="page-8416-0"></span>Compatibilité avec les programmes mis au point pour une CPU avec compteurs d'heures de fonctionnement de 16 bits

Vous pouvez utiliser également les compteurs d'heures de fonctionnement de 32 bits avec les instructions "SET\_RTM (Page 4853)", ["CTRL\\_RTM](#page-8417-0) (Page [4854](#page-8417-0))" et "[READ\\_RTM](#page-8418-0) (Page [4855](#page-8418-0))". Dans ce cas, les compteurs d'heures de fonctionnement de 32 bits opèrent cependant comme des compteurs d'heures de fonctionnement de 16 bits (plage de 0 à 32767 heures).

L'extrait de la liste partielle avec l'identificateur SZL-ID W#16#0132 et l'index W#16#0008 , contient les compteurs d'heures de fonctionnement 32 bits 0 à 7, affichés sous forme de compteurs 16 bits. Ceci vous permet de continuer à utiliser les programmes qui ont été développés pour une CPU avec des compteurs 16 bits et qui continuent à utiliser l'extrait de la liste partielle avec l'identificateur SZL-ID W#16#0132 et l'index W#16#0008 .

# Paramètre RET\_VAL

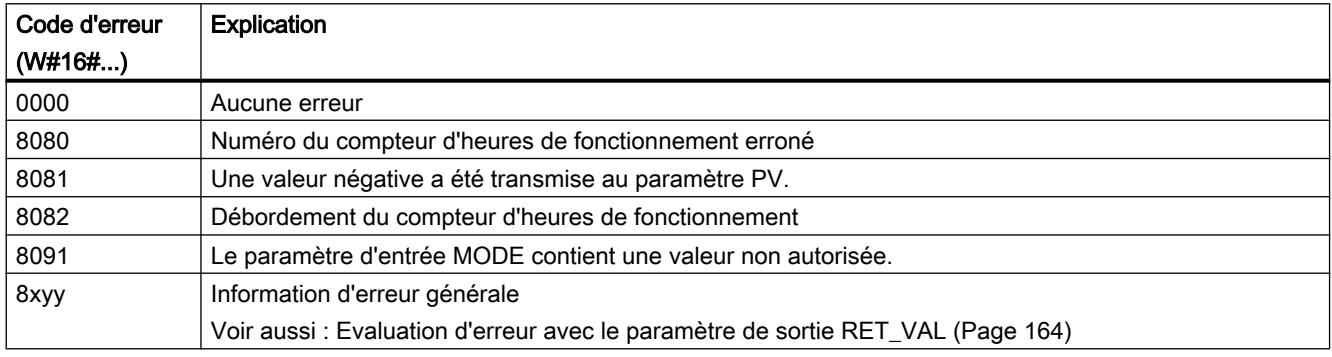

## SET\_RTM : Initialiser le compteur d'heures de fonctionnement

## **Description**

L'instruction vous permet de paramétrer un compteur d'heures de fonctionnement de la CPU sur une valeur prescrite. Vous pouvez paramétrer un nombre de compteurs d'heures de fonctionnement spécifique à la CPU.

# <span id="page-8417-0"></span>Paramètres

La table suivante indique les paramètres de l'instruction "SET\_RTM" :

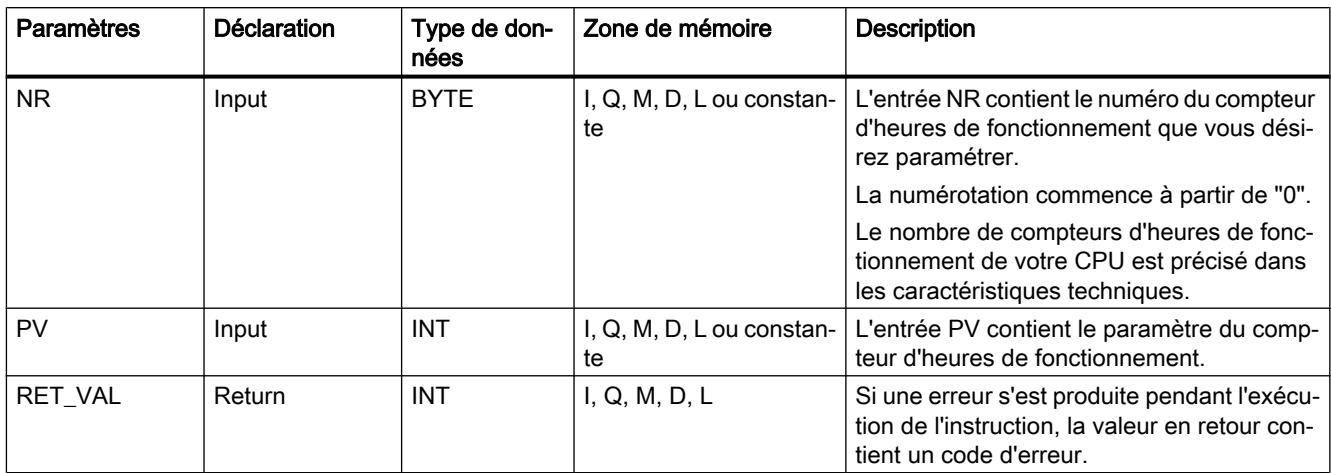

Vous trouverez des informations plus détaillées sur les types de données valides sous ["Présentation des types de données valides](#page-3794-0) (Page [231\)](#page-3794-0)".

# Paramètre RET\_VAL

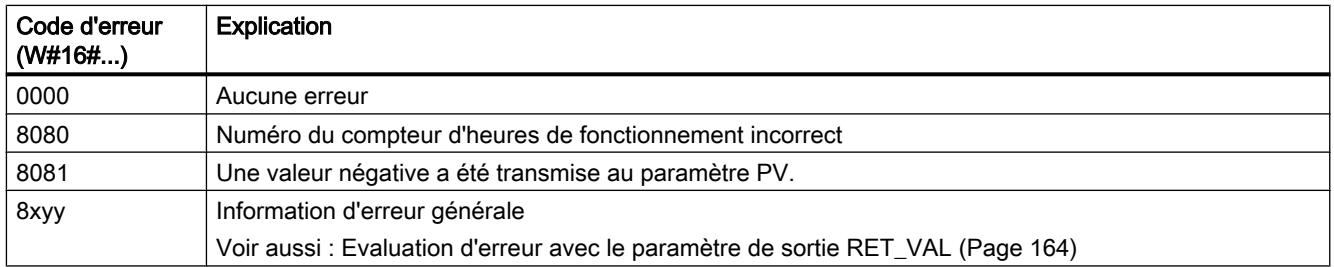

# CTRL\_RTM : Démarrer / Arrêter le compteur d'heures de fonctionnement

# **Description**

L'instruction vous permet de démarrer ou d'arrêter le compteur d'heures de fonctionnement.

# <span id="page-8418-0"></span>Paramètres

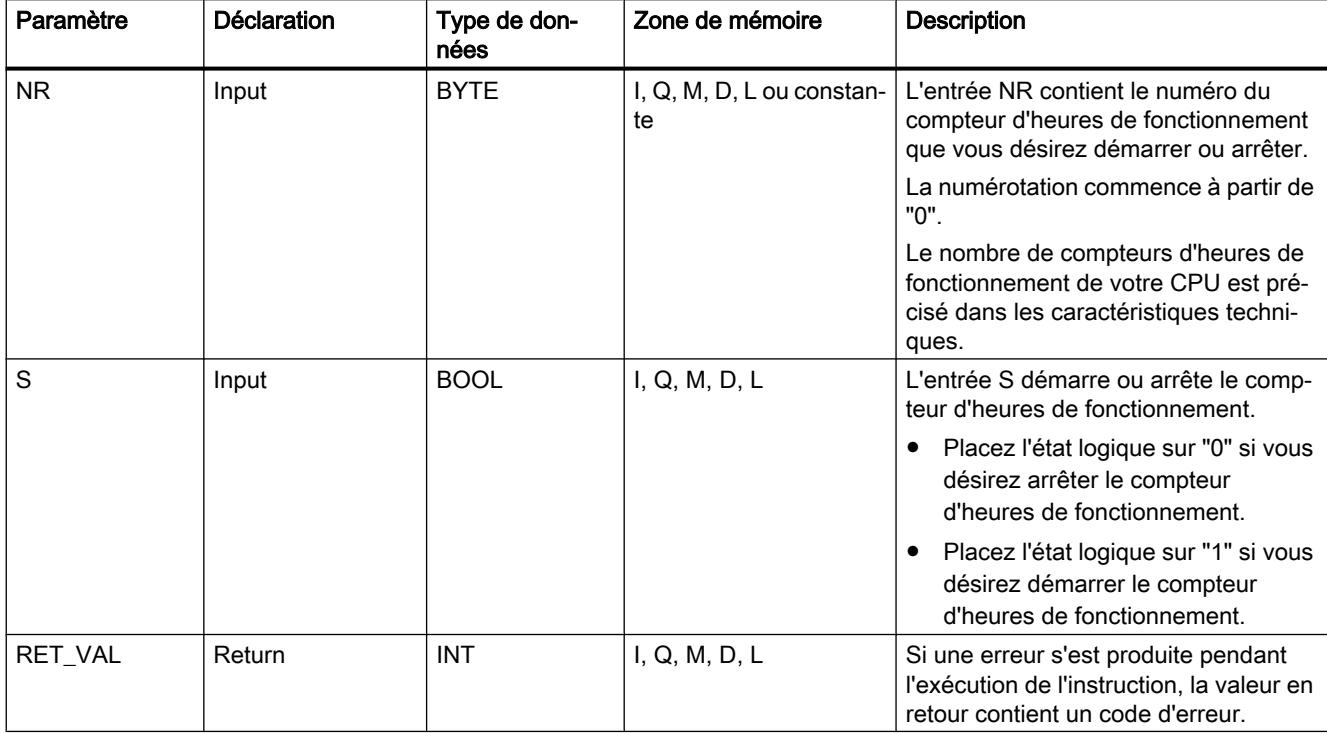

Le tableau suivant énumère les paramètres de l'instruction "CTRL\_RTM" :

Vous trouverez plus d'informations sur les types de données valides sous "[Présentation des](#page-3794-0)  [types de données valides](#page-3794-0) (Page [231\)](#page-3794-0)".

# Paramètre RET\_VAL

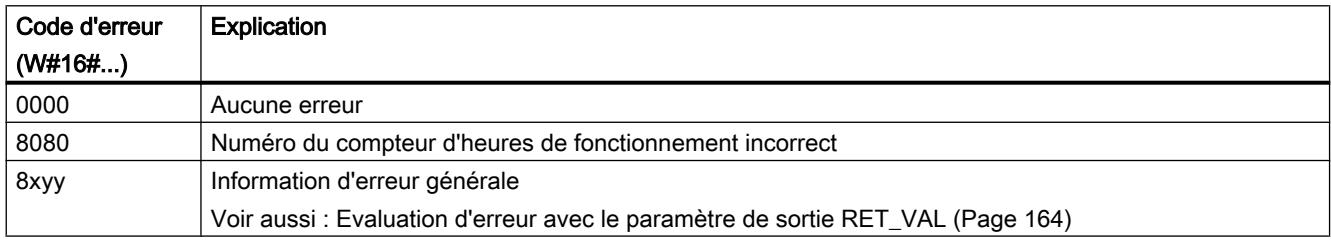

# READ\_RTM : Lire le compteur d'heures de fonctionnement

## **Description**

Utilisez l'instruction pour lire le compteur d'heures de fonctionnement. L'instruction fournit les données de départ : le nombre actuel d'heures de fonctionnement et l'état du compteur, c'està-dire "arrêté" ou "compte".

Si le compteur d'heures de fonctionnement marche pendant plus de 32767 heures, il s'immobilise à 32767 et lance le message d'erreur "Débordement".

# Paramètres

La table suivante indique les paramètres de l'instruction "READ\_RTM" :

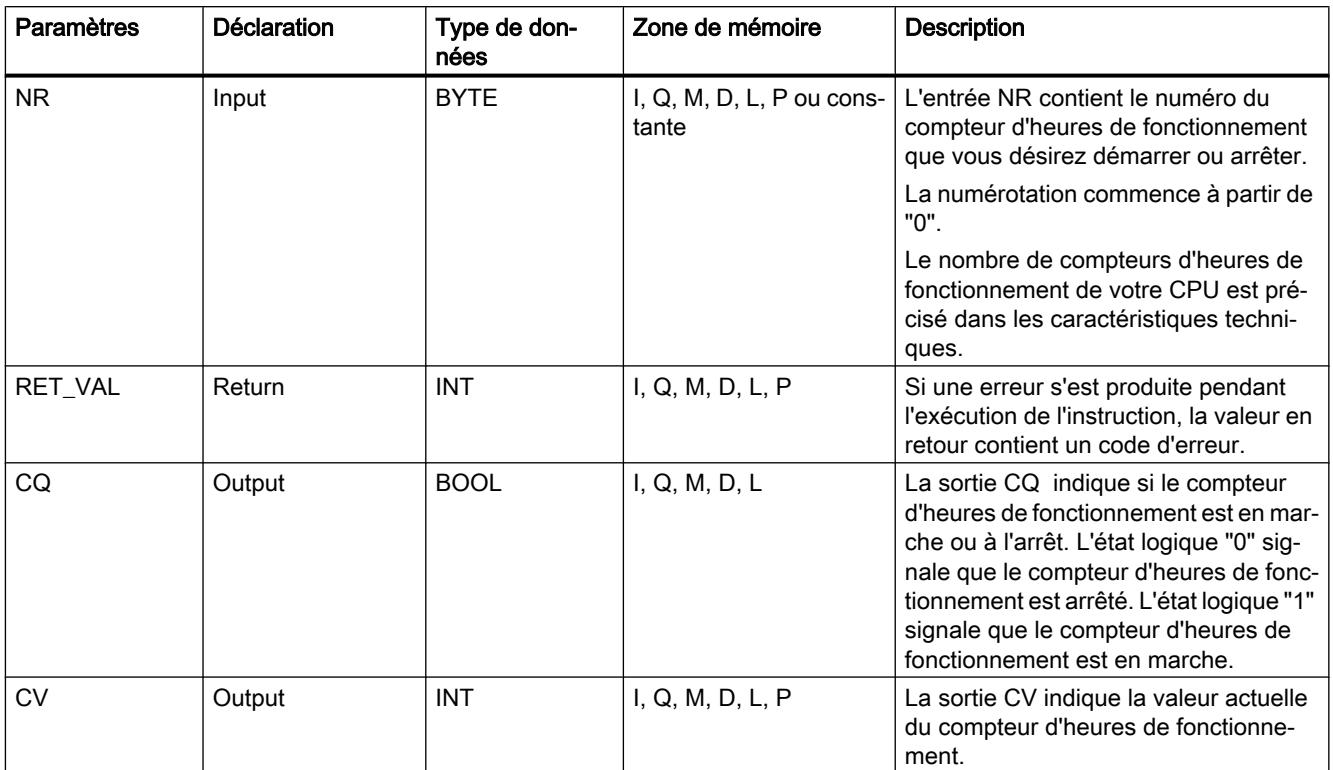

Vous trouverez des informations plus détaillées sur les types de données valides sous ["Présentation des types de données valides](#page-3794-0) (Page [231\)](#page-3794-0)".

# Paramètre RET\_VAL

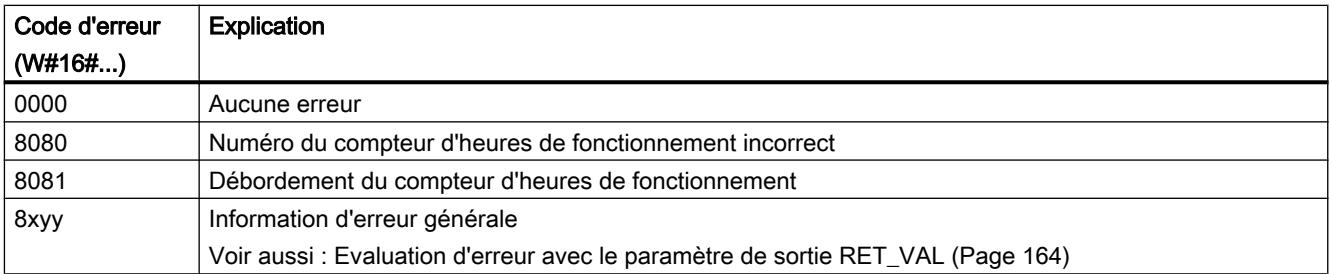

## Heure locale

## LOC\_TIME : Calculer l'heure locale

#### **Description**

L'instruction permet de calculer l'heure locale à partir de l'état de l'horloge et de l'heure de la CPU. Elle fonctionne uniquement avec les CPU S7-400. L'instruction peut être appelée dans les OB de chaque niveau de priorité.

## Mode de travail

"LOC\_TIME" utilise l'instruction ["RDSYSST](#page-8688-0) (Page [5125](#page-8688-0))" au niveau interne pour lire l'heure du module, la valeur de correction avec son signe ainsi que l'identificateur d'heure d'été à partir de l'état actuel de l'horloge de la CPU. Les erreurs de "[RDSYSST](#page-8688-0) (Page [5125\)](#page-8688-0)" clôturent le bloc. Les erreurs affichées sont transmises à RET\_VAL.

La valeur de correction est le nombre de demi-heures entre l'heure de base et l'heure locale. Elle est de plus identifiée comme heure d'hiver ou heure d'été.

Si la CPU n'a pas d'état d'horloge valide, "LOC\_TIME" se termine par une erreur.

Après la lecture réussie de l'état d'horloge, la différence de temps déterminée à l'aide de la valeur de correction est ajoutée à l'heure du module et émise à la sortie LT .

La sortie SUMMER reprend la valeur du bit de l'heure d'été / de l'été d'hiver enregistrée dans l'état d'horloge.

## Paramètres

La table suivante indique les paramètres de l'instruction "LOC\_TIME" :

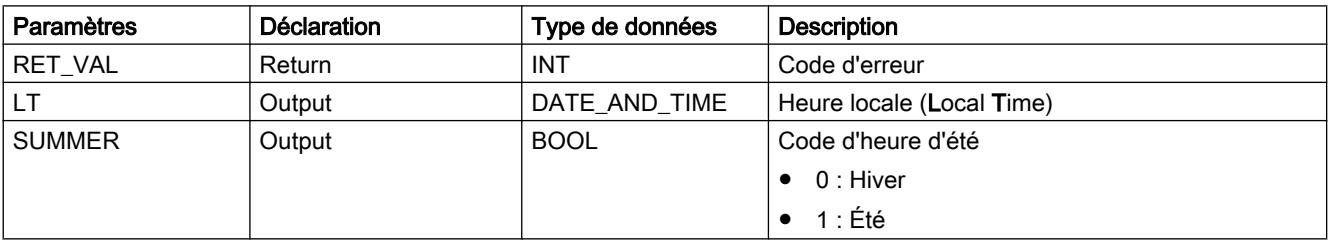

Vous trouverez des informations plus détaillées sur les types de données valides sous ["Présentation des types de données valides](#page-3794-0) (Page [231\)](#page-3794-0)".

## Paramètres RET\_VAL, LT et SUMMER

Le tableau suivant affiche les valeurs de sortie et les erreurs de "LOC\_TIME":

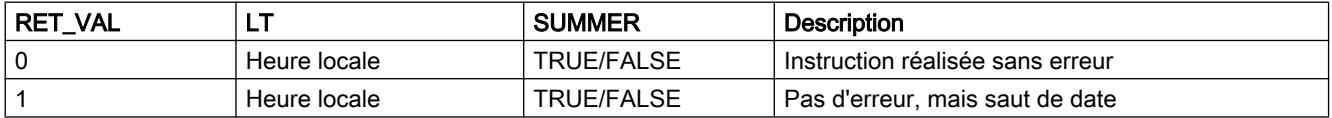

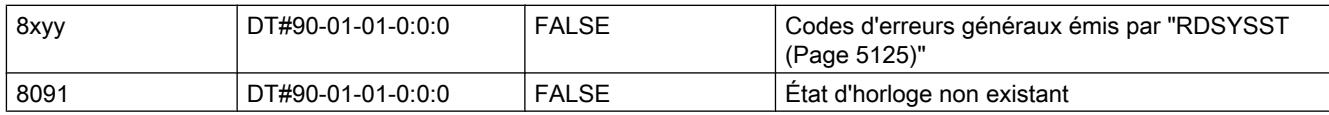

# BT\_LT : Calculer l'heure locale à partir de l'heure de base

## **Description**

L'instruction calcule l'heure locale par rapport à l'heure de base qui a été prescrite à l'entrée.

L'heure de base enregistrée à l'entrée BT est convertie en heure locale à l'aide des données qui sont enregistrées dans un bloc de données (DB), pour être transmise à la sortie LT .

Le bloc de données (DB) renferme en unités de 30 minutes la différence entre l'heure de base et l'heure locale et la différence entre l'heure d'été et l'heure d'hiver.

Si un débordement de la date apparaît lors du calcul, ce dernier est marqué par une valeur en retour spéciale.

L'instruction "BT\_LT" peut être appelée dans les blocs d'organisation de chaque classe de priorité.

## Paramètres

Le tableau suivant indique les paramètres de l'instruction "BT\_LT" :

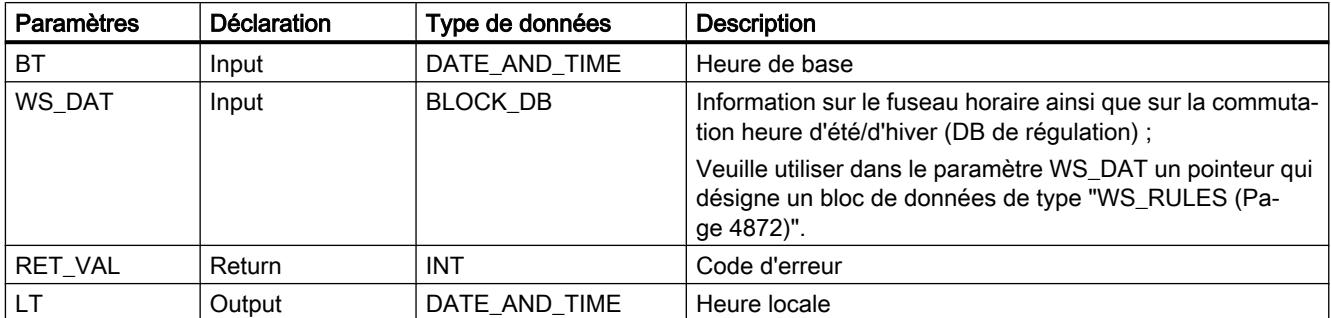

Vous trouverez des informations plus détaillées sur les types de données valides sous ["Présentation des types de données valides](#page-3794-0) (Page [231\)](#page-3794-0)".

#### Remarque

Les paramètres de type de données BLOCK\_DB ne peuvent être transmis qu'aux appels FB, mais pas aux appels FC.

# Paramètres RET\_VAL et LT

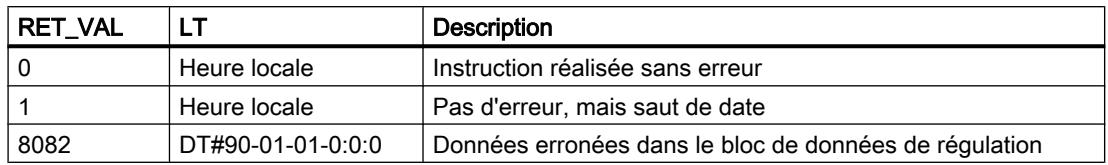

Le tableau suivant montre les valeurs de sortie de "BT\_LT" :

# LT\_BT : Calculer l'heure de base à partir de l'heure locale

## **Description**

L'instruction calcule l'heure de base par rapport à l'heure locale qui a été prescrite à l'entrée.

L'heure locale entrée à l'entrée LTest convertie en heure de base à l'aide des données qui sont enregistrées dans un bloc de données (DB), pour être transmise à la sortie BT.

Le bloc de données (DB) renferme en unités de 30 minutes la différence entre l'heure de base et l'heure locale et la différence entre l'heure d'été et l'heure d'hiver. Si un débordement de la date apparaît lors du calcul, ce dernier est marqué par une valeur en retour spéciale.

Particularités lors du passage de l'heure d'été et de l'heure d'hiver :

- Lors du passage de l'heure d'hiver à l'heure d'été, l'heure locale est avancée d'une heure. Cela signifie que l'heure située entre les deux ne sera pas traversée. Pour une heure LTsituée à l'intérieur de cette heure, la "LT\_BT" "pensera" en heure d'été. Ceci sera signalé avec une valeur en retour de 4 ou 5.
- Lors du passage de l'heure d'été à l'heure d'hiver, l'heure locale est retardée d'une heure. Cela signifie que cette heure sera traversée deux fois ("heure double"). (CET utilise la désignation 2A et 2B).

Pour une heure LTsituée à l'intérieur de cette heure, il n'est pas possible de faire une représentation exacte à partir de l'heure de base.

"LT\_BT" aura comme paramètre d'entrée une LT et doit décider avant la conversion en BTsi la valeur est en été ou en hiver. Dans le cas où la LTse trouverait à l'intérieur de l'heure double, la LTest interprétée comme heure d'hiver. Ceci sera signalé avec une valeur en retour de 2 ou 3.

L'instruction "LT\_BT" peut être appelée dans les blocs d'organisation de chaque classe de priorité.

# Paramètres

Le tableau suivant indique les paramètres de l'instruction "LT\_BT" :

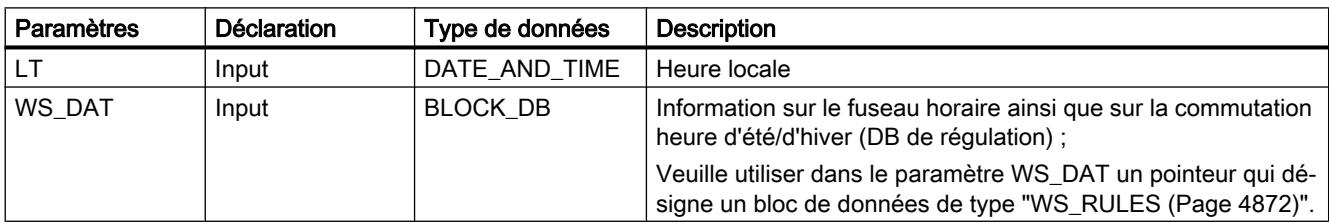

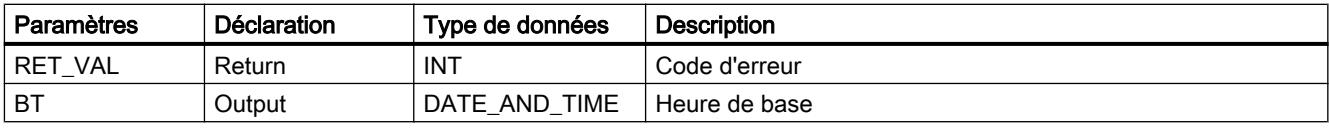

Vous trouverez des informations plus détaillées sur les types de données valides sous ["Présentation des types de données valides](#page-3794-0) (Page [231\)](#page-3794-0)".

#### **Remarque**

Les paramètres de type de données BLOCK DB ne peuvent être transmis qu'aux appels FB, mais pas aux appels FC.

## Paramètres RET\_VAL et BT

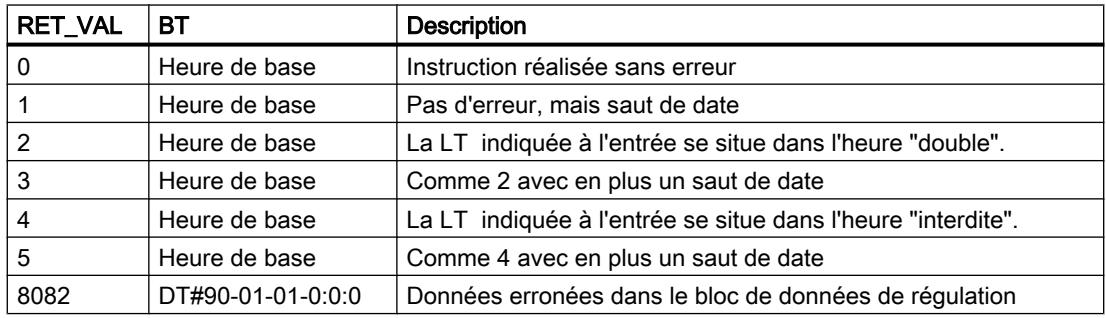

Le tableau suivant montre les valeurs de sortie de "LT\_BT" :

## S\_LTINT : Alarme horaire heure locale

## **Description**

L'instruction permet de régler l'alarme horaire désirée à une heure donnée. Cette heure est indiquée en heure locale.

L'heure locale indiquée à l'entrée LTest convertie en heure de base à l'aide de la règle enregistrée dans un bloc de données (DB).

Le bloc de données (DB) renferme en unités de 30 minutes la différence entre l'heure de base et l'heure locale et la différence entre l'heure d'été et l'heure d'hiver. Avec l'heure de base calculée, l'OB de l'alarme de l'heure est paramétrée et activé. Si un débordement de la date apparaît lors du calcul, ce dernier est marqué par une valeur en retour spéciale.
Particularités lors du passage de l'heure d'été et de l'heure d'hiver :

- Lors du passage de l'heure d'hiver à l'heure d'été, l'heure locale est avancée d'une heure. Cela signifie que l'heure située entre les deux ne sera pas traversée. Pour une heure LTsituée à l'intérieur de cette heure, la "S\_LTINT" "pensera" en heure d'été. Ceci sera signalé avec une valeur en retour (RET\_VAL) de 4 ou 5.
- Lors du passage de l'heure d'été à l'heure d'hiver, l'heure locale est retardée d'une heure. Cela signifie que cette heure sera traversée deux fois ("heure double"). (CET utilise la désignation 2A et 2B). Pour une heure LTsituée à l'intérieur de cette heure, il n'est pas possible de faire une représentation exacte à partir de l'heure de base. "S\_LTINT" aura comme paramètre d'entrée une LT et doit décider avant la conversion en BTsi la valeur est en été ou en hiver. Dans le cas où la LTse trouverait à l'intérieur de l'heure double, la LTest interprétée comme heure d'hiver. Ceci sera signalé avec une valeur en retour (RET\_VAL) de 2 ou 3.

L'instruction "S\_LTINT" peut être appelée dans les blocs d'organisation de chaque classe de priorité.

### Paramètres

Le tableau suivant indique les paramètres de l'instruction "S\_LTINT" :

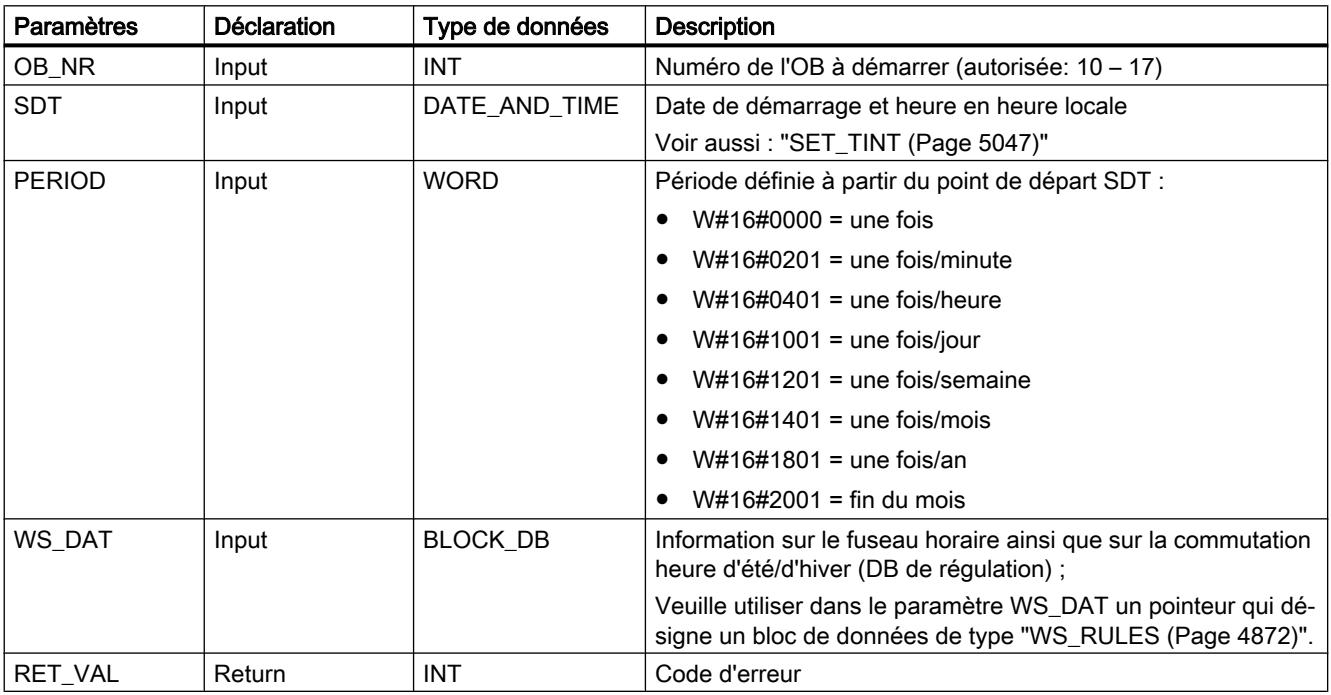

Vous trouverez des informations plus détaillées sur les types de données valides sous ["Présentation des types de données valides](#page-3794-0) (Page [231\)](#page-3794-0)".

#### Remarque

Les paramètres de type de données BLOCK\_DB ne peuvent être transmis qu'aux appels FB, et non pas aux appels FC.

# Paramètre RET\_VAL

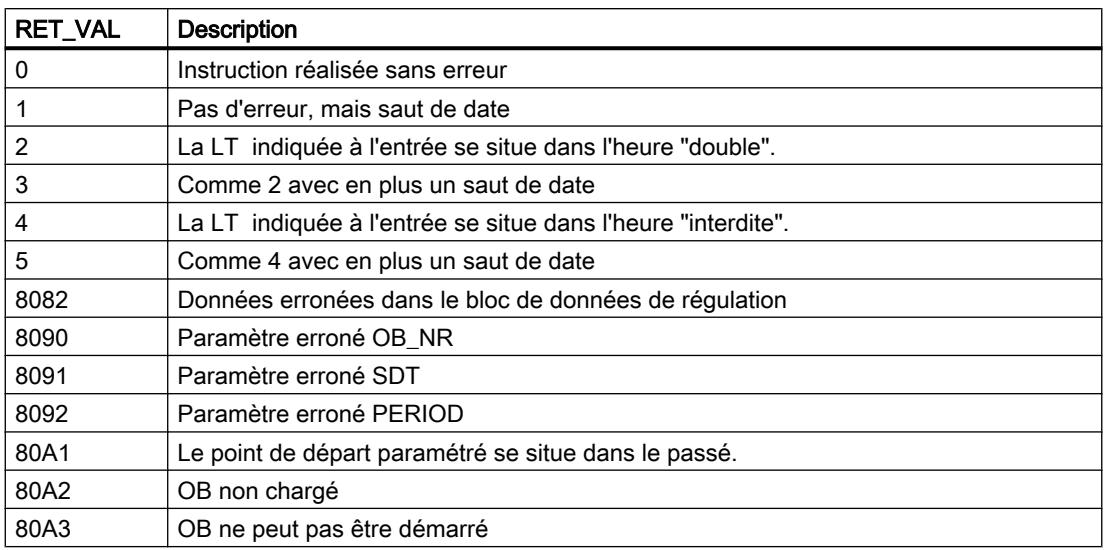

# SET\_SW : Passage à l'heure d'été/d'hiver sans état d'horloge

# **Description**

L'instruction supporte la commutation heure d'été/heure d'hiver dans les CPU qui ne disposent pas de l'état d'horloge. A cette fin, l'instruction "SET\_SW" règle l'heure de la CPU en fonction de l'heure actuelle et des règles de commutation définis dans le bloc de données de règles.

"SET\_SW" est appelée une seule fois avec la même instance dans le bloc d'organisation OB1 et dans un bloc d'organisation de l'alarme horaire. Dans le bloc d'organisation de l'alarme horaire, les paramètres de l'instruction "SET\_SW" ne sont pas connectés. A l'entrée WS\_DAT, on indique le bloc de données (DB) qui contient la règle de début et de fin de l'heure d'été.

La figure suivante affiche le diagramme temporel sur lequel est basée la fonction de "SET\_SW" :

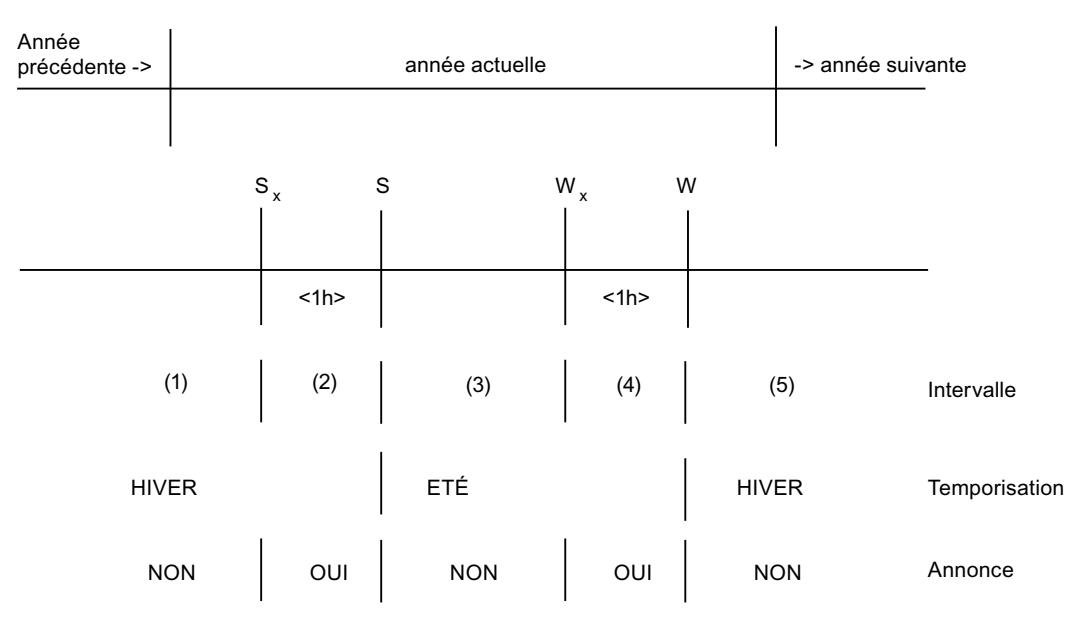

Le système définit quatre moments de commutation  $(S_A, S, W_A, W)$ . Leur position exacte découle des règles du bloc de données de règles. Les heures d'annonce se situent une heure avant les moments de commutation et signalent la commutation imminente.

En cas de front montant à l'entrée REQ, la commutation heure d'été/d'hiver est initialisée et activée. Elle reste valide tant que REQ = 1 est activée.

Pour changer d'heure, "SET\_SW" paramètre et active le bloc d'organisation d'alarme horaire indiqué avec le moment de commutation le plus proche en mode "unique". Ensuite, ce bloc d'organisation d'alarme horaire reprend le contrôle. Au moment donné, il modifie l'heure de la CPU en fonction du moment d'appel actuel et se paramètre/s'active lui-même de nouveau avec le moment de commutation en attente respectivement le plus proche.

Si l'heure actuelle se trouve dans l'intervalle (3), le bloc d'organisation de l'alarme horaire est paramétré avec l'heure de déclenchement  $W_A$  ("annonce de l'heure d'hiver").

En cas de front descendant sur REQ, la commutation heure d'été/d'hiver est désactivée.

### Paramètres

Le tableau suivant indique les paramètres de l'instruction "SET\_SW" :

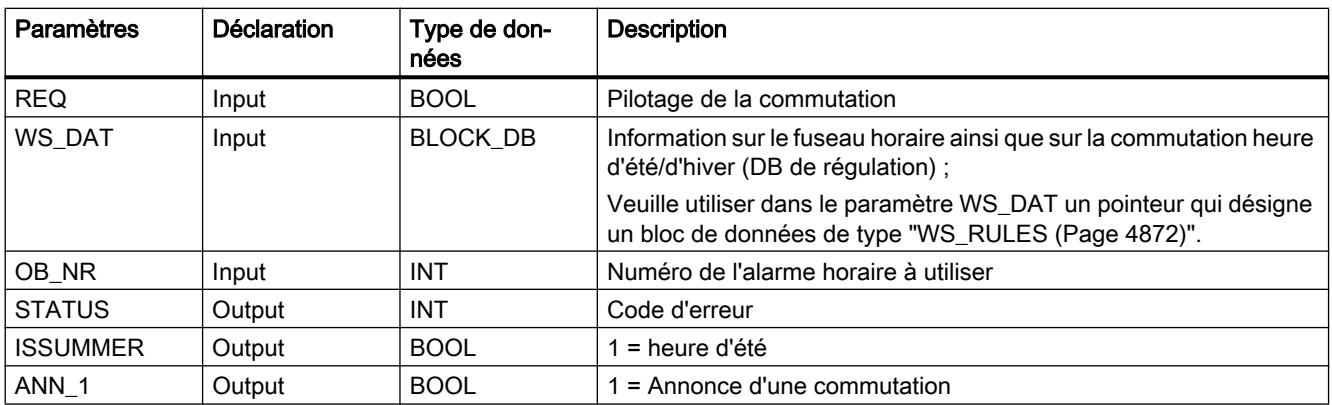

Vous trouverez des informations plus détaillées sur les types de données valides sous ["Présentation des types de données valides](#page-3794-0) (Page [231\)](#page-3794-0)".

#### Remarque

Les paramètres de type de données BLOCK\_DB ne peuvent être transmis qu'aux appels FB, mais pas aux appels FC.

# Paramètre STATUS

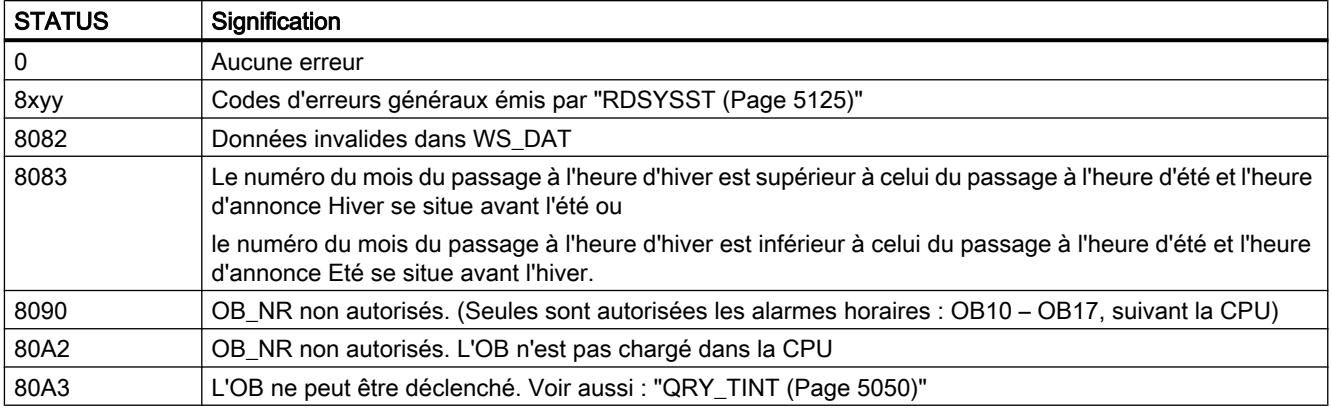

# Domaine d'application

"SET\_SW" peut être utilisée dans les CPU sans état d'horloge. Les CPU avec état d'horloge utilisent "[SET\\_SW\\_S](#page-8428-0) (Page [4865\)](#page-8428-0)".

# Blocs d'organisation appelant

"SET\_SW" doit être appelé avec la même instance dans les blocs d'organisation suivants :

#### ● OB1 (programme cyclique) :

"SET\_SW" évalue l'entrée REQ. En cas de front montant sur REQ et en fonction du moment actuel, il règle l'heure de déclenchement de l'alarme horaire indiquée sur le moment de commutation le plus proche des 4 heures de commutation possibles et active l'alarme horaire avec l'identificateur "unique". L'alarme horaire est déclenchée lorsque ce moment heure est atteint.

### • OB1x (alarme horaire) :

L'OB1x a été activé parce qu'une heure de commutation a été atteinte. "SET\_SW" règle l'heure de la CPU en fonction de l'heure actuelle (heure d'été !), se paramètre sur l'heure de commutation la plus proche et l'active. Dans la section (5), il se règle sur l'heure de notification de l'heure d'été  $(S_A)$  de l'année suivante.

"SET\_SW" ne doit pas être instancié plusieurs fois.

Les instructions suivantes vous permettent d'interroger, de paramétrer, d'activer et de supprimer l'alarme horaire : ["QRY\\_TINT](#page-8613-0) (Page [5050\)](#page-8613-0)", "[SET\\_TINT](#page-8610-0) (Page [5047\)](#page-8610-0)", ["ACT\\_TINT](#page-8612-0) (Page [5049\)](#page-8612-0)", "[CAN\\_TINT](#page-8611-0) (Page [5048\)](#page-8611-0)"

### <span id="page-8428-0"></span>Remarque

Un changement de l'heure de la CPU, par exemple par PG, SET SW étant activée (REQ = 1) est uniquement autorisé sans prendre des mesures supplémentaires particulières si l'heure n'est pas modifiée au-delà d'un des moments de commutation.

Si l'un des moments de commutation est ignoré lors du réglage de l'horloge, vous devez désactiver la commutation heure d'été/d'hiver avant de procéder au réglage avec REQ = 0, puis redémarrer après le réglage effectué avec REQ = 1.

Lors du réglage de l'heure de la CPU, vous devez bien entendu penser à régler l'heure d'été en été.

# SET\_SW\_S : Placer l'heure d'été/d'hiver avec état d'horloge

## **Description**

L'instruction supporte la commutation heure d'été/heure d'hiver dans les CPU qui disposent d'un état d'horloge. A cette fin, l'instruction "SET\_SW\_S" règle l'état d'horloge conformément au moment actuel et aux règles de commutation définies dans le DB de règles.

"SET\_SW\_S" est appelée avec la même instance dans l'OB1 et dans un OB d'alarme horaire OB 1x. Dans le bloc d'organisation de l'alarme horaire, les paramètres de l'instruction "SET\_SW\_S" ne sont pas connectés. A l'entrée WS\_DAT, on indique le bloc de données (DB) qui contient la règle de début et de fin de l'heure d'été.

La figure suivante affiche le diagramme temporel sur lequel est basée la fonction de "SET\_SW\_S" :

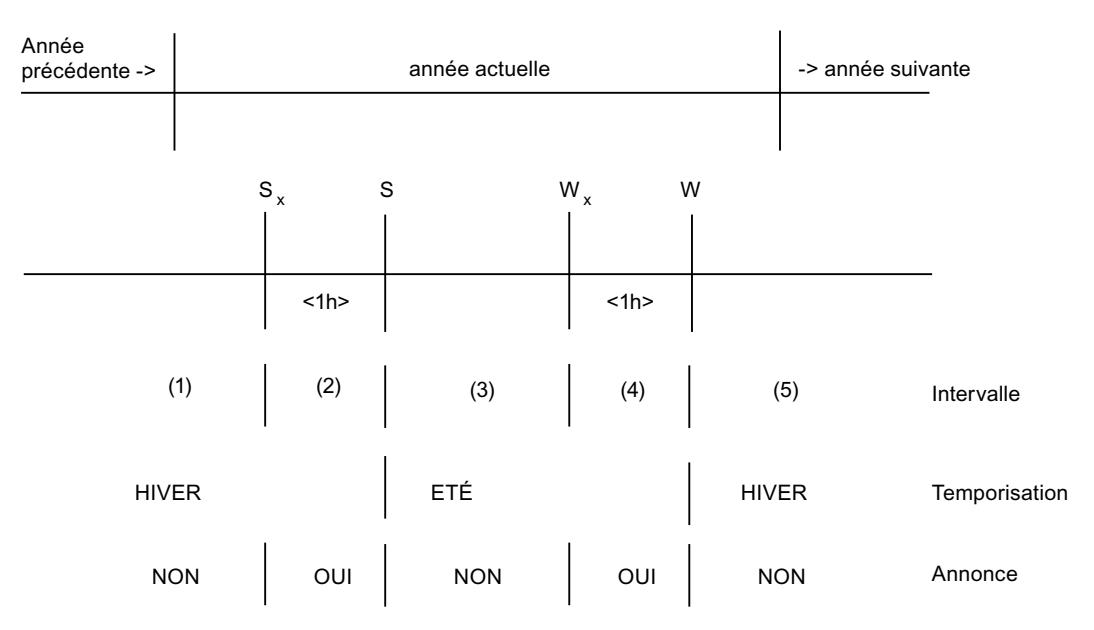

Le système définit quatre moments de commutation  $(S_A, S, W_A, W)$ . Leur position exacte découle des règles du bloc de données de règles. Les heures d'annonce se situent 1 heure avant les moments de commutation et signalent la commutation imminente.

En cas de front montant à l'entrée REQ, la commutation heure d'été/d'hiver est initialisée et activée. Elle reste valide tant que REQ = 1 est activée.

Pour changer d'heure, "SET\_SW\_S" paramètre et active le bloc d'organisation d'alarme horaire indiqué avec le moment de commutation le plus proche en mode "unique". Ensuite, ce bloc d'organisation d'alarme horaire reprend le contrôle. Au moment donné, il modifie l'heure et l'état de l'horloge de la CPU en fonction du moment d'appel actuel et se paramètre/s'active lui-même de nouveau avec le moment de commutation en attente respectivement le plus proche.

Exemple : Si l'heure actuelle se trouve dans la plage (3), le bloc d'organisation de l'alarme horaire est paramétré avec l'heure de déclenchement WA ("annonce de l'heure d'hiver").

En cas de front descendant sur REQ, la commutation heure d'été/d'hiver est désactivée.

## Paramètres

Le tableau suivant indique les paramètres de l'instruction "SET\_SW\_S" :

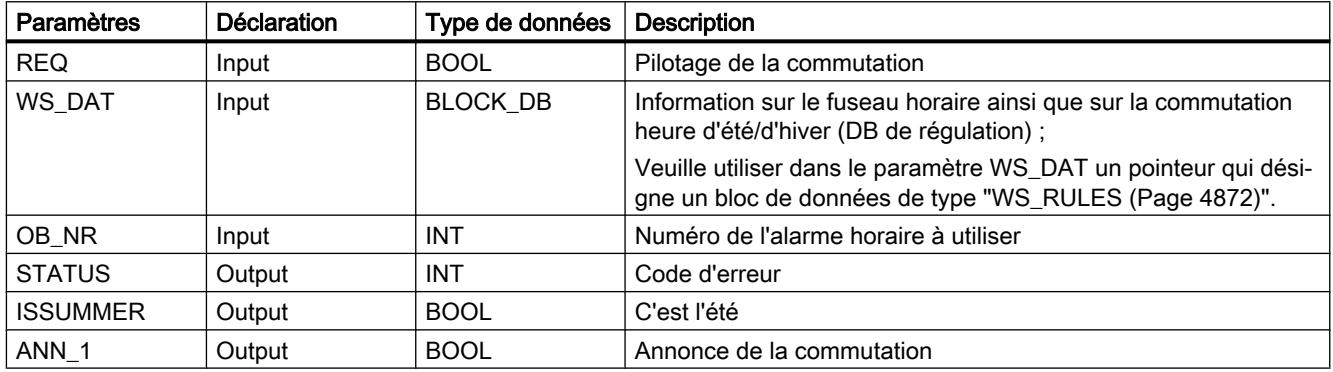

Vous trouverez des informations plus détaillées sur les types de données valides sous ["Présentation des types de données valides](#page-3794-0) (Page [231\)](#page-3794-0)".

### **Remarque**

Les paramètres de type de données BLOCK\_DB ne peuvent être transmis qu'aux appels FB, mais pas aux appels FC.

# Paramètre STATUS

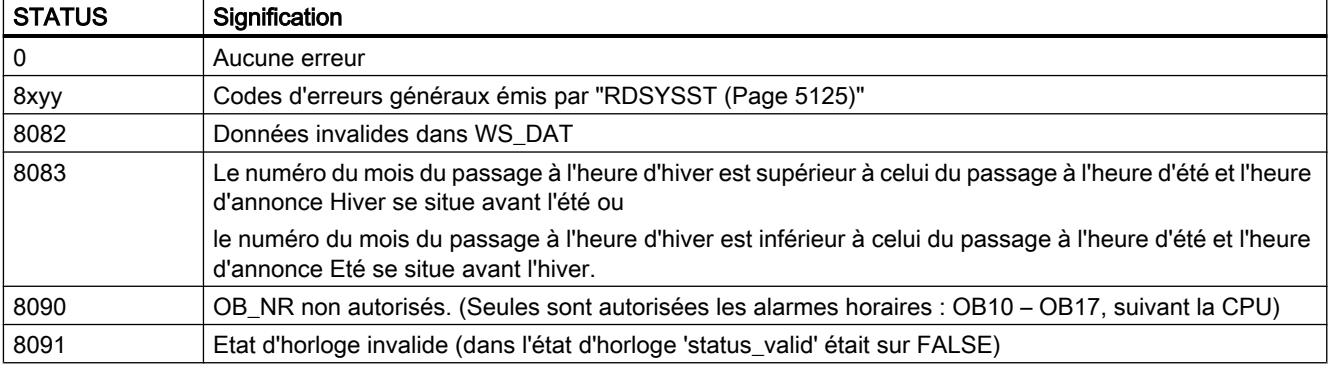

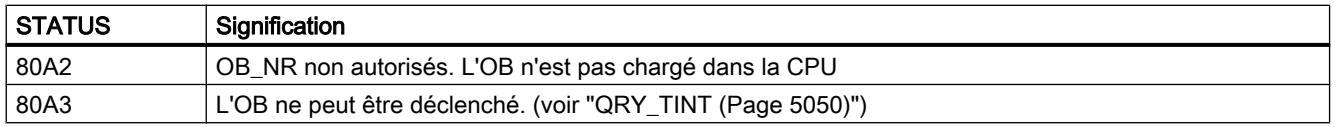

## Domaine d'application

"SET\_SW\_S" peut être utilisée dans les CPU avec un état d'horloge.

### Blocs d'organisation appelant

"SET\_SW\_S" doit être appelé avec la même instance dans les blocs d'organisation suivants :

● OB1 (programme cyclique) :

"SET\_SW\_S" évalue l'entrée REQ. En cas de front montant sur REQ et en fonction du moment actuel, il règle l'heure de déclenchement de l'alarme horaire indiquée sur le moment de commutation le plus proche des 4 heures de commutation possibles et active l'alarme horaire avec l'identificateur "unique". L'alarme horaire est donc déclenchée lorsque ce moment est atteint.

### ● OB1x (alarme horaire) :

L'OB1x a été activé parce qu'une heure de commutation a été atteinte. "SET\_SW\_S" règle l'heure et l'état d'horloge de la CPU en fonction de l'heure actuelle (heure d'été !), se paramètre sur l'heure de commutation la plus proche et l'active. Dans la section (5), il se règle sur l'heure de notification de l'heure d'été de l'année suivante.

"SET\_SW\_S" ne doit pas être instancié plusieurs fois.

Les instructions suivantes vous permettent d'interroger, de paramétrer, d'activer et de supprimer l'alarme horaire : ["QRY\\_TINT](#page-8613-0) (Page [5050\)](#page-8613-0)", "[SET\\_TINT](#page-8610-0) (Page [5047\)](#page-8610-0)", ["ACT\\_TINT](#page-8612-0) (Page [5049\)](#page-8612-0)", "[CAN\\_TINT](#page-8611-0) (Page [5048\)](#page-8611-0)"

### Remarque

Un changement de l'heure de la CPU, par exemple par PG, SET\_SW\_S étant activée (REQ = 1) est uniquement autorisé sans prendre des mesures supplémentaires particulières si l'heure n'est pas modifiée au-delà d'un des moments de commutation.

Si l'un des moments de commutation est ignoré lors du réglage de l'horloge, vous devez désactiver la commutation heure d'été/d'hiver avant de procéder au réglage avec REQ = 0 , puis redémarrer après le réglage effectué avec REQ = 1 .

Lorsque vous réglez l'heure de la CPU et l'état de l'horloge, veillez à placer l'identificateur de l'heure d'été ou l'identificateur des heures d'annonce en fonction du fait de savoir si vous réglez l'heure d'été ou l'heure d'hiver.

# TIMESTMP : Transmettre les messages horodatés

## **Description**

L'instruction transmet les messages horodatés d'une IM153-2 dans son bloc de données d'instance. Les données y sont disponibles pour un traitement ultérieur par le programme utilisateur.

#### ● IM153-2

L'IM153-2 détecte les variations de signaux TOR (explication Tout ou rien), leur affecte un horodatage et stocke ces informations dans des enregistrements de 20 messages au maximum. Il émet des messages spéciaux pour certains événements précis. Lorsqu'un enregistrement est prêt à être transféré, l'IM153-2 déclenche une alarme de processus.

#### Appel dans l'OB d'alarme de processus

"L'instruction TIMESTMPlit les informations de déclenchement du OB d'alarme de processus et sauvegarde les informations concernant l'horodatage dans une mémoire tampon circulaire en vue d'un traitement ultérieur. "TIMESTMP" peut sauvegarder les données de 17 alarmes de processus au maximum.

### ● Appel dans l'OB cycle :

Lors du traitement cyclique, l'instruction lit "TIMESTMP" l'enregistrement à transférer à l'aide de l'instruction ["RD\\_REC](#page-8491-0) (Page [4928\)](#page-8491-0)" (lire l'enregistrement) et l'enregistre dans le tampon de messages MESSAGE. S'il faut transférer plusieurs enregistrements, c'est le plus ancien qui est lu en premier. Si le bit TIMECONV est placé à l'entrée, l'instruction "TIMESTMP" convertit tous les horodatages au format ISP en format DATE\_AND\_TIME (DT).

Lorsque le paramètre est BUFRDY = TRUE, les messages enregistrés dans le tampon de messages sont disponibles pour un traitement par le programme utilisateur et ils peuvent, par exemple, être envoyés à un destinataire (unité C-C, imprimante). Le nombre de messages présents est indiqué dans le paramètre MSG\_QTY. Après le traitement, le programme utilisateur doit réinitialiser BUFRDY afin de libérer le tampon de messages pour d'autres messages.

Le paramètre BUFNOTREAD affiche le nombre d'alarmes de processus reçues pour lesquelles l'instruction TIMESTMP" n'a encore lu aucun enregistrement à partir de la IM153-2 . Pour BUFNOTREAD = 15 , tous les enregistrements de IM153-2 sont complétés. L'IM153-2 ne détecte alors pas d'autres modifications de signal. Les autres enregistrements, générés par l'IM153-2 suite à une modification de signaux binaires, sont perdus. Le paramètre MSGLOST (perte d'alarme) est mis à "1".

### Paramètres

La table suivante indique les paramètres de l'instruction "TIMESTMP" :

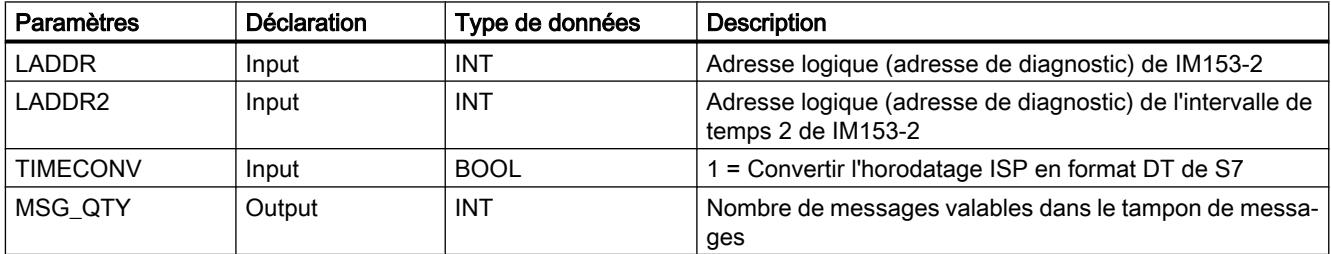

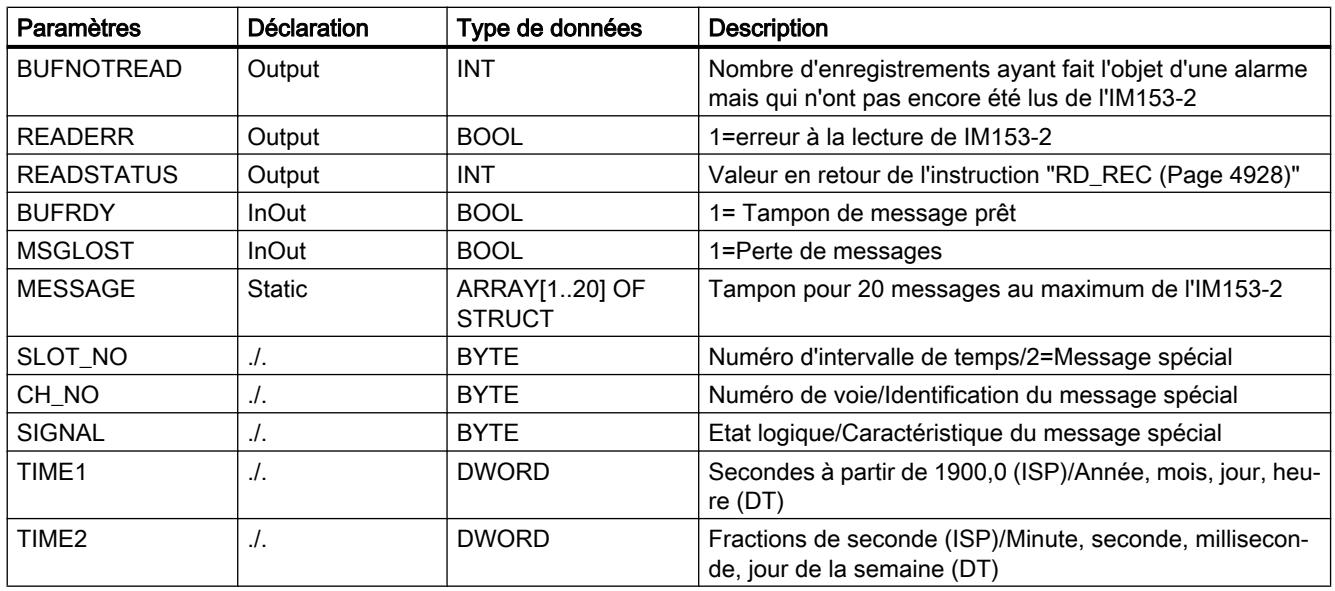

Vous trouverez des informations plus détaillées sur les types de données valides sous ["Présentation des types de données valides](#page-3794-0) (Page [231\)](#page-3794-0)".

### Configuration du matériel

Vous pouvez uniquement utiliser l'instruction TIMESTMP dans les configurations qui supportent la transmission de l'heure et l'horodatage de signaux binaires. Ce sont les suivants :

- les CPU
	- CPU 4xx avec CP443-5 pour la transmission des télégrammes d'heures (à partir de 6GK7443-5DX02-0XE0) ou
	- CPU 4xx avec transmission des télégrammes d'heures (par exemple, CPU416-2 DP à partir de la version de microprogramme 3.0)
- Périphérie décentralisée
	- Coupleur IM153-2apte à la redondance avec horodatage (à partir de 6ES7153-2AA02, version de microprogramme V1.2.3 (version 10)) Ou :

IM153-2 FO apte à la redondance avec interface fibre optique intégrée (à partir de 6ES7153-2AB01, version de firmware V1.2.3 (version 9))

– Saisie numérique SM321 (6ES7321-7BH00-0AB0) séparation de potentiel 16 DI, DC 24V, alarme de processus, diagnostic Ou :

Saisie numérique SM321 (6ES7321-7TH00-0AB0) séparation de potentiel 16 DI, DC 24 V, NAMUR, apte au diagnostic, avec fonctions de gestion technique centralisée N'utilisez l'horodatage que pour les signaux binaires sélectionnés et qui sont importants pour votre application. Pour ne pas surcharger le réseau PROFIBUS-DP et le IM153-2, il est recommandé de répartir éventuellement ces signaux sur plusieurs IM153-2 respectivement également sur plusieurs stations.

# Configuration du logiciel

Blocs d'organisation appelant

"TIMESTMP" doit être appelé avec la même instance dans les blocs d'organisations suivants (OB), les paramètres pouvant uniquement être approvisionnés et éliminés dans le programme cyclique :

- OB1 (programme cyclique) ou de manière alternative un OB d'alarme cyclique (OB30 à OB38)
- OB86 (défaillance de châssis)
- OB100 (Mise en route) Si vous utilisez d'autres blocs d'organisation de mise en route (OB101, OB102), vous devez également y appeler "TIMESTMP".
- OB40 ou s'il peut être sélectionné dans la configuration du matériel, également un autre OB d'alarme de processus (OB41 à OB47)
- Adressage
	- Veuillez utiliser pour chaque IM153-2 une instance propre de "TIMESTMP". Veuillez inscrire à l'entrée LADDR l'adresse logique paramétrée dans la configuration du matériel (adresse de diagnostic) de la IM153-2.
	- Si vous utilisez le maître DP en mode de fonctionnement "compatible avec S7", indiquez à l'entrée LADDR2 la même valeur que pour LADDR. Si vous utilisez le mode de fonctionnement "DPV1", indiquez au niveau du paramètre LADDR2 l'adresse de diagnostic de l'emplacement 2 de IM153-2.
	- Si vous modifiez les adresses pendant le fonctionnement, l'instruction "TIMESTMP" efface les données d'alarme de processus sauvegardées jusque-là.

# Traitement des erreurs

Si "TIMESTMP" a détecté des erreurs irréparables lors de la lecture d'un enregistrement, "TIMESTMP" règle le paramètre READERR sur TRUE. Pour une analyse ultérieure, on a à sa disposition la valeur en retour de l'instruction WR\_USMSG dans le paramètre READSTATUS . Comme "TIMESTMP" lit éventuellement un autre enregistrement dans le cadre du cycle suivant, READERR et READSTATUS ne sont valides que pour un cycle. C'est la raison pour laquelle, vous devriez prévoir dans le programme utilisateur une évaluation correspondante.

En cas de lecture d'enregistrements pendant la panne du maître DB, l'instruction "TIMESTMP" READERR = TRUE et READSTATUS =80B2h émet le message ("L'emplacement configuré n'est pas occupé.").

# Comportement à la mise en route IM153-2

A la mise en route/au redémarrage/au démarrage à froid, la IM153-2 transmet une nouvelle fois des alarmes de processus pour les enregistrement qui étaient occupés avant le démarrage mais qui n'ont pas été encore récupérés.

Dans le premier enregistrement libre, la IM153-2 inscrit les messages suivants :

- Message spécial "Début des données de mise en route"
- Changements de signaux qui se sont produits juste avant un ARRET de la CPU ("entrant" ou "partant" selon le front paramétré)
- Etat de signal actuel pour tous les signaux binaires à horodater ("entrant" ou "partant" en fonction du front paramétré)
- Message spécial "Fin des données de mise en route"

#### Comportement à la mise en route "TIMESTMP"

Si l'instruction "TIMESTMP" est appelée dans un OB de mise en route (OB100, OB101, OB102), l'instruction "TIMESTMP" supprime toutes les données d'alarme sauvegardées du processus et réinitialise BUFRDY . Si l'on connaît encore des enregistrements en état d'alarme qui n'ont pas encore été lus, l'instruction "TIMESTMP place " MSGLOST (perte de message) sur TRUE. Le programme utilisateur doit de nouveau MSGLOST procéder à une réinitialisation.

#### Comportement de "TIMESTMP" dans OB86 (défaillance de module)

Si l'instruction "TIMESTMP" est appelée dans OB86 et si l'événement provient du coupleur correspondant IM153-2, l'instruction "TIMESTMP"réagit comme à la mise en route. C'est par exemple le cas en cas de défaillance et de retour du module IM153-2 et de retour du maître DP.

## **Redondance**

Sur les systèmes H équipés de deux IM153-2, il existe une redondance au niveau de l'horodatage dans les cas de figure suivants :

- La communication entre les deux IM153-2 passe par le bus K.
- L'actualisation de l'IM153-2 actif et de l'IM153-2 passif a été exécutée sans erreur.

Lors de la commutation entre l'IM153-2 actif et l'IM153-2 passif, l'horodatage est interrompu. La période d'interruption est affichée par le message spécial "Commutation en cas de redondance début/fin".

En général, le module actif transmet au module passif IM153-2 l'état actuel de la périphérie. Si cette communication est perturbée, le système lance le message spécial "Perte d'informations pour cause de redondance entrante". Dès que la communication est de nouveau possible entre l'IM153-2 actif et l'IM 153-2 passif , le système émet le message spécial "Perte d'informations pour cause de redondance disparaissante". Une synchronisation aprèscoup n'est pas possible car une commutation à l'état défectueux de l'IM153-2 entraîne une perte des messages.

#### Structure du tampon de messages

Le tampon de messages contient un enregistrement de l'IM153-2. L'interprétation de l'horodatage dépend du réglage du paramètre TIMECONV .

## <span id="page-8435-0"></span>Formats temporels de "TIMESTMP"

Si l'entrée est TIMECONV = TRUE , tous les horodatages sont enregistrés dans le type de données DATE\_AND\_TIME (format DCB) :

La table suivante décrit la structure du type de données DATE\_AND\_TIME :

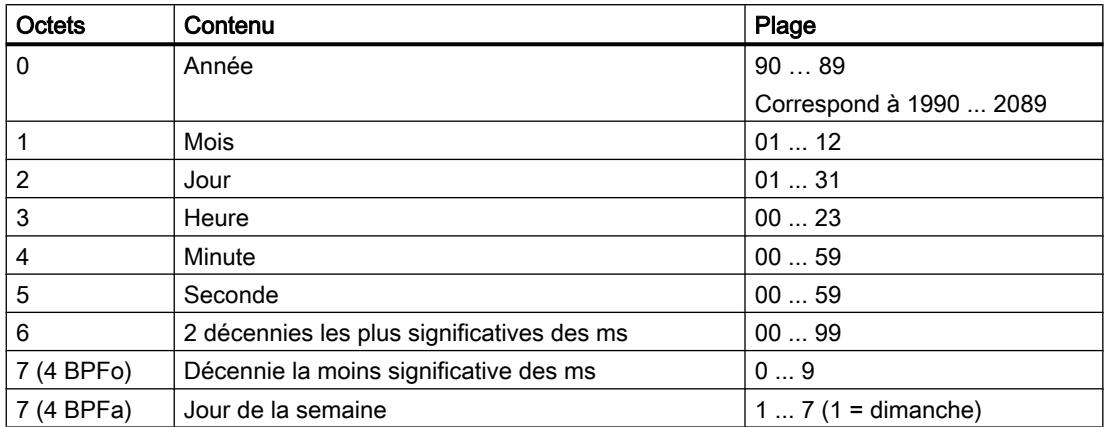

Si l'entrée est TIMECONV = FALSE , tous les horodatages sont enregistrés au format ISP (2 mots doubles).

La table suivante montre la répartition des octets :

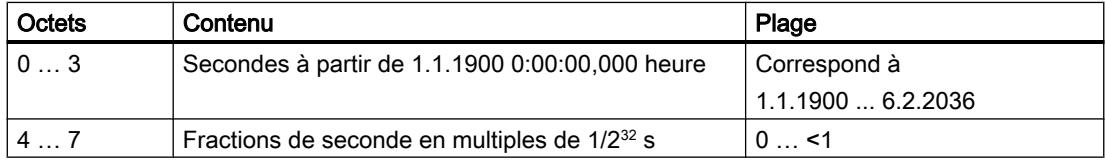

La conversion de temps est valable dans la plage de dates couverte en commun par les formats de temps, c'est-à-dire du 1.1.1990 au 6.2.2036 inclus.

### WS\_RULES : DB de régulation pour la conversion de l'heure de base en heure locale

# Bloc de donnnées de type "WS\_RULES"

Un bloc de données de type "WS\_RULES" a la structure suivante :

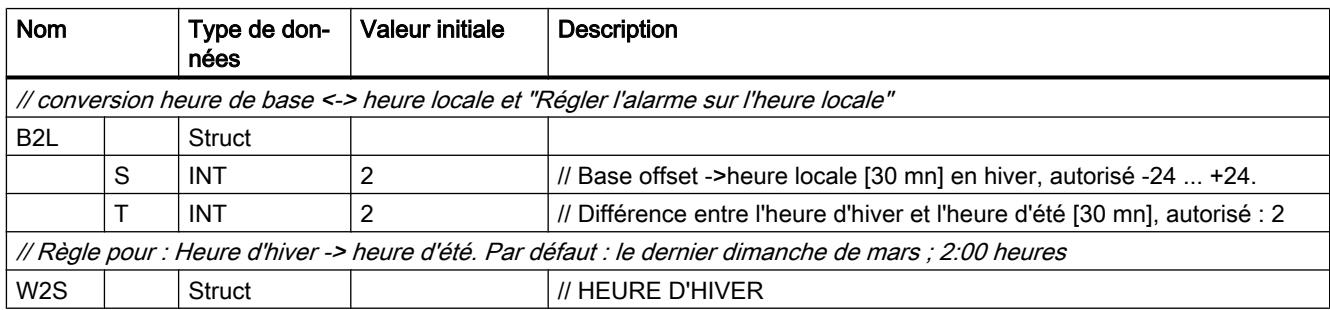

4.2 Motion Control

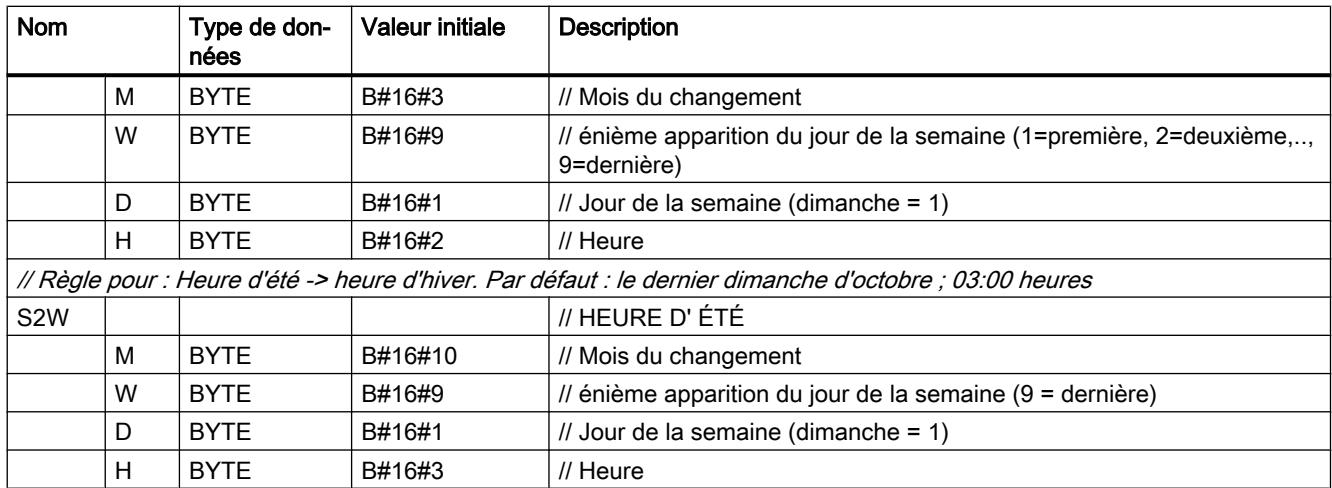

#### Remarque

### Créer un bloc de données du type "WS\_RULES"

Vous pouvez créer un bloc de données de type "WS\_RULES" en sélectionnant "WS\_RULES" comme type à la création du nouveau DB.

#### Remarque

Tous les paramètres en format BYTE sont interprétés comme valeurs DCB (décimal codé binaire). W2S doit être indiqué en heure d'hiver et S2W doit être indiqué en heure d'été. Dans l'Union europénne, la détermination des moments de commutation heure d'été/heure d'hiver à l'aide d'une règle est obligatoire depuis l'année 2002.

# 4.2.3.2 String + Char

### S\_COMP : Comparer les chaînes de caractères

### **Description**

L'instruction compare les contenus de deux variables en format STRING et émet le résultat de la comparaison comme valeur en retour. Les variables à comparer sont connectées aux entrées IN1 et IN2 . Les paramètres d'entrée peuvent uniquement recevoir une variable définie de manière symbolique.

Sélectionnez la condition de comparaison via la boîte d'instruction. Si la condition de comparaison (par exemple, supérieur ou égal) est remplie, on place au niveau du paramètre de sortie OUT l'état du signal sur "1".

4.2 Motion Control

Il est possible d'utiliser les conditions de comparaison suivantes :

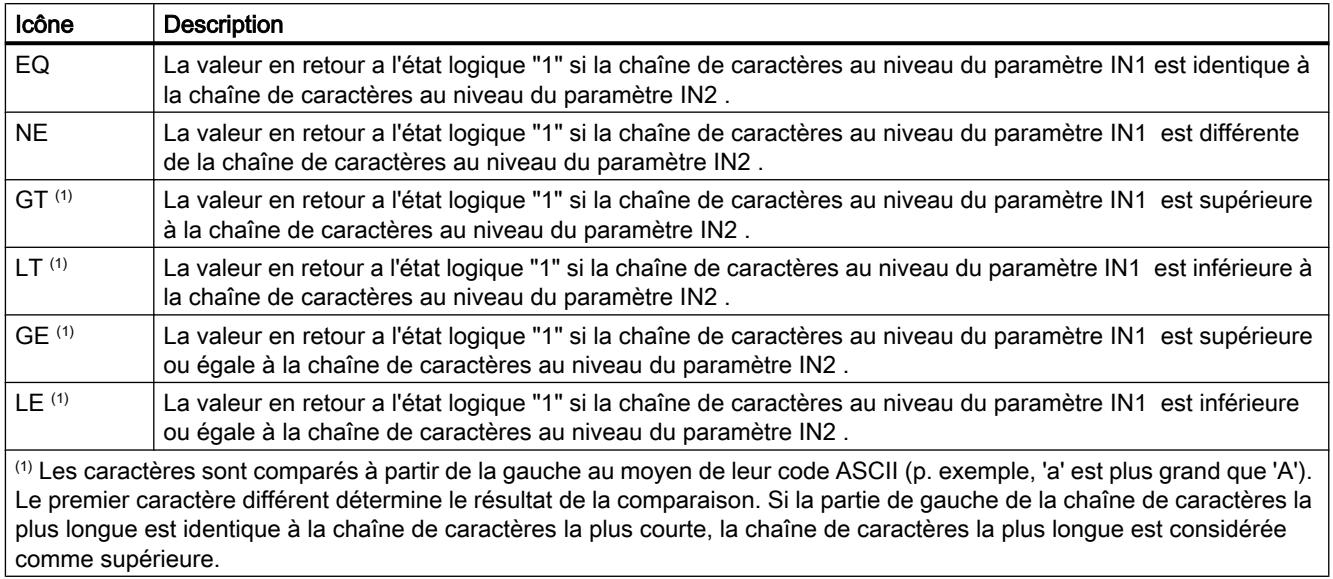

# Paramètres

La table suivante indique les paramètres de l'instruction "S\_COMP" :

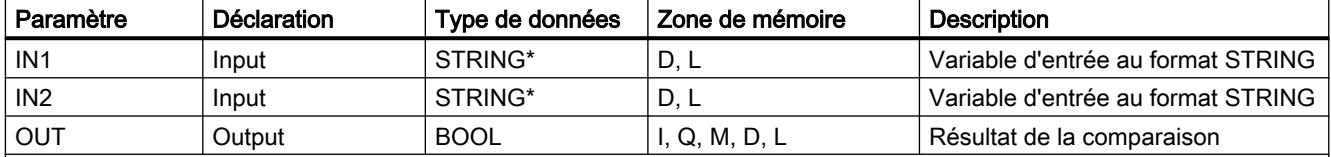

\* Définissez la longueur maximale de la chaîne de caractères si vous utilisez le type de données STRING pour une variable temporaire dans la déclaration d'interface (pour plus d'informations, référez-vous à la description du type de données).

> Vous trouverez des informations plus détaillées sur les types de données valides sous ["Présentation des types de données valides](#page-3794-0) (Page [231\)](#page-3794-0)".

# S\_CONV : Convertir la chaîne de caractères

### **Description**

L'instruction vous permet de convertir la valeur à l'entrée IN au format de données que vous avez indiqué à la sortie OUT. Cette instruction vous permet de convertir les chaînes de caractères en nombres entiers ou en nombres à virgule flottante ou des nombres entiers et des nombres à virgule flottante en chaînes de caractères.

#### Remarque

#### Conversions explicites dans SCL

Pour plus d'informations et pour connaitre les spécificités de SCL pour les conversions explicites, référez-vous à :

● [Conversions explicites](#page-4120-0) (Page [557](#page-4120-0))

## Conversion d'une chaîne de caractères en nombres entiers et en nombres à virgule flottante.

Il existe les modes de conversion d'une chaîne de caractères en nombres entiers et en nombres à virgule flottante :

- Conversion d'une chaîne de caractères en une variable au format INT. Le premier caractère de la chaîne de caractères peut être un signe ou un chiffre, les caractères suivants devant se composer de chiffres. Si la longueur de la chaîne de caractères est égale à zéro ou supérieure à 6 ou si la chaîne des caractères contient des caractères non autorisés, le système n'effectue pas de conversion et le bit BR est placé sur "0". Si le résultat de la conversion ne se situe pas dans la plage de valeurs INT, le résultat est limité à la valeur correspondante et le résultat binaire BR est mis à "0".
- Conversion d'une chaîne de caractères en une variable au format DINT. Le premier caractère de la chaîne de caractères peut être un signe ou un chiffre, les caractères suivants devant se composer de chiffres. Si la longueur de la chaîne de caractères est égale à zéro ou supérieure à 11 ou si la chaîne des caractères contient des caractères non autorisés, le système n'effectue pas de conversion et le bit BR est placé sur "0". Si le résultat de la conversion ne se situe pas dans la plage de valeurs DINT, le résultat est limité à la valeur correspondante et le résultat binaire BR est mis à "0".
- Conversion d'une chaîne de caractères en une variable au format REAL. La chaîne de caractères doit avoir le format suivant : ±v.nnnnnnnE±xx
	- $\pm$  = signe
	- $v = 1$  chiffre avant la virgule
	- n = 7 chiffres après la virgule
	- $x = 2$  positions pour l'exposant

Si la longueur de la chaîne de caractères est inférieure à 14 ou si elle n'est pas structurée ainsi que cela est montré ci-dessus, le système n'effectue pas de conversion et le bit BR est placé sur "0". Si le résultat de la conversion ne se situe pas dans la plage de valeurs REAL, le résultat est limité à la valeur correspondante et le résultat binaire BR est mis à "0".

## Conversion d'un nombre entier et d'un nombre à virgule flottante en une chaîne de caractères.

Il existe les conversions suivantes de nombres entiers et de nombres à virgule flottante en une chaîne de caractères :

- Conversion d'une variable au format INT en une chaîne de caractères. La chaîne de caractères est représentée avec un signe de tête. Si la variable indiquée dans le paramètre de la valeur de retour est trop courte, le système n'effectue pas de conversion et le bit BR est placé sur "0". Le paramètre de sortie peut uniquement recevoir une variable définie de manière symbolique.
- Conversion d'une variable au format DINT en une chaîne de caractères. La chaîne de caractères est représentée avec un signe de tête. Si la variable indiquée dans le paramètre de la valeur de retour est trop courte, le système n'effectue pas de conversion et le bit BR est placé sur "0". Le paramètre de sortie peut uniquement recevoir une variable définie de manière symbolique.
- Conversion d'une variable au format REAL en une chaîne de caractères. La chaîne de caractères est représentée avec 14 positions : ±v.nnnnnnnE±xx
	- $\pm$  = signe
	- $v = 1$  chiffre avant la virgule
	- n = 7 chiffres après la virgule
	- $x = 2$  positions pour l'exposant

Si la variable indiquée dans le paramètre de la valeur de retour est trop courte ou s'il n'existe pas au niveau du paramètre IN de nombre à virgule flottante valide, le système n'effectue pas de conversion et le bit BR est placé sur "0". Le paramètre de sortie peut uniquement recevoir une variable définie de manière symbolique.

### Paramètres

Les tables suivantes indiquent les paramètres de l'instruction "S\_CONV":

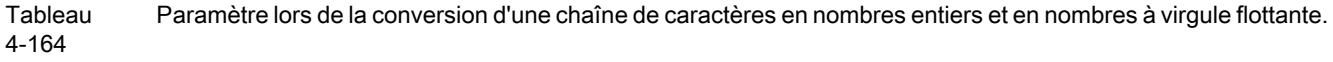

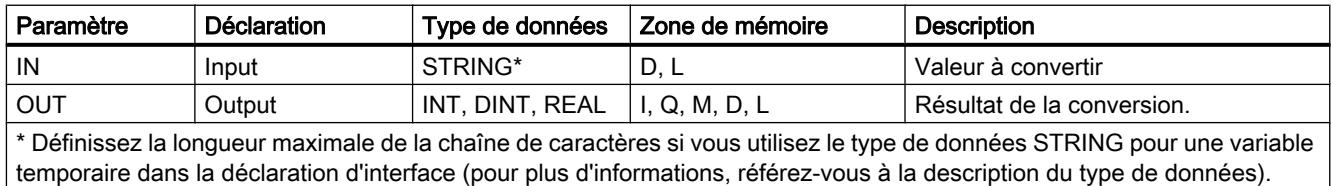

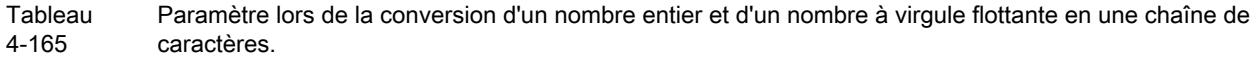

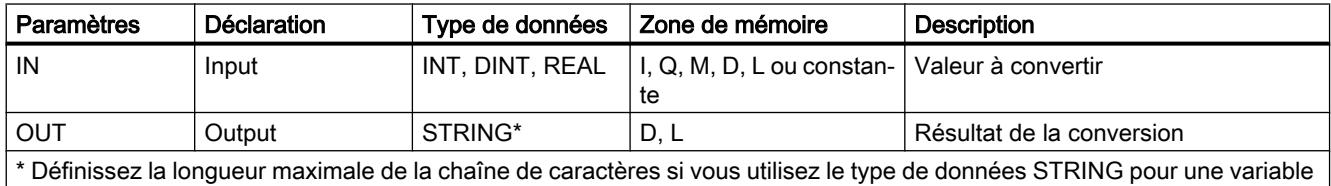

temporaire dans la déclaration d'interface (pour plus d'informations, référez-vous à la description du type de données).

Pour plus d'informations sur les types de données valides, référez-vous à ["Présentation des](#page-3794-0)  [types de données valides](#page-3794-0) (Page [231\)](#page-3794-0)".

### ATH : Convertir la chaîne de caractères ASCII en nombre hexadécimal

#### **Description**

L'instruction vous permet de convertir la chaîne de caractères ASCII indiquée à l'entrée IN en nombre hexadécimal. Le résultat de la conversion est enregistré à l'adresse indiquée par le paramètre OUT .

- Le nombre de caractères ASCII à convertir est défini à l'aide du paramètre N.
- Vous pouvez au maximum convertir65 535 caractères ASCII valides.
- Seuls les chiffres de 0 à 9 et les lettres majuscules de A à F peuvent être interprétés. Les autres caractères sont convertis en zéros.

Comme un caractère ASCII a besoin de 8 bits et qu'un nombre hexadécimal a uniquement besoin de 4 bits, le mot édité est moitié moins long que le mot entré. Après leur conversion, les caractères ASCII sont placés à la sortie dans le même ordre qu'à la lecture. S'il s'agit d'un nombre impair de caractères ASCII, le nombre hexadécimal dans le demi-octet placé à droite du dernier nombre hexadécimal converti est complété par des zéros.

En cas de détection d'un caractère ASCII non valide, celui-ci est transformé en "0" et un message d'erreur est généré au paramètre RET\_VAL.

### Paramètres

La table suivante indique les paramètres de l'instruction "ATH" :

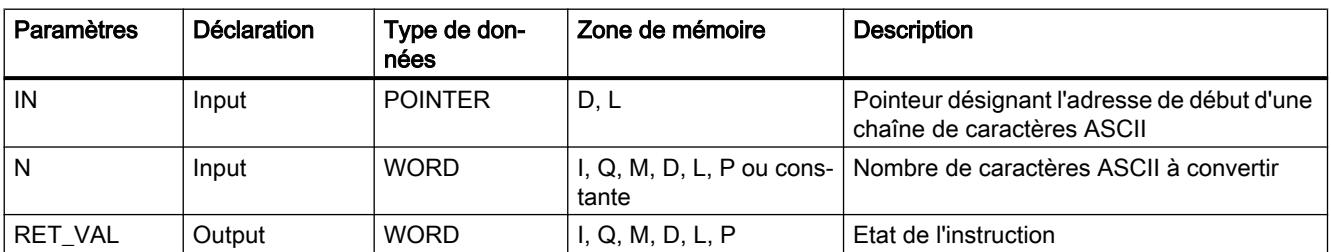

### 4.2 Motion Control

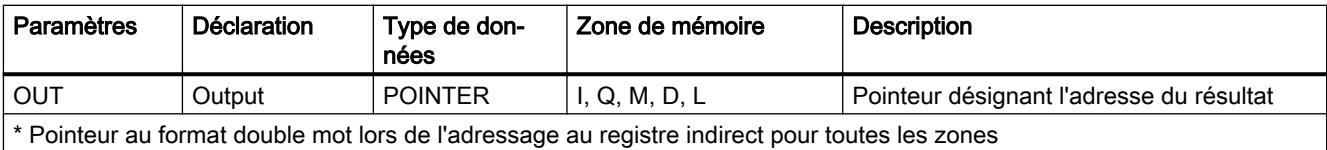

Vous trouverez plus d'informations sur les types de données valides sous "[Présentation des](#page-3794-0)  [types de données valides](#page-3794-0) (Page [231](#page-3794-0))".

# Paramètre RET\_VAL

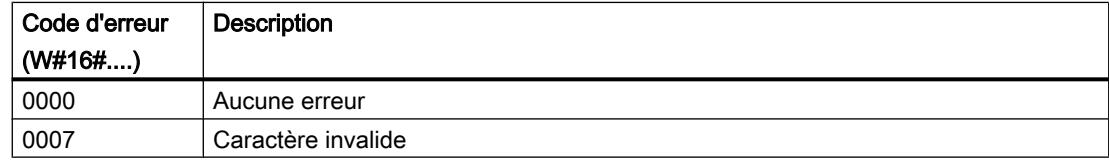

### Exemple

Si l'état logique à l'entrée est E 0.0 = 1 (activé), l'instruction est exécutée. Le paramètre d'entrée N = 5 indique que cinq caractères ASCII doivent être convertis. Les caractères ASCII sont enregistrés dans le bloc de données 1 qui commence à l'adresse qui est indiquée par le pointeur IN : DB1.DBX10.0. La chaîne de caractères est transmise à l'adresse qui est indiquée par le pointeur OUT : Début à DB2.DBX0.0 (bloc de données 2). Comme on est ici en présence d'un nombre impair de caractères ASCII, le dernier chiffre hexadécimal ne contient que des zéros dans le demi-octet de droite, ce qui permet d'obtenir la valeur hexadécimale 0xC0.

Si l'instruction a été exécutée sans erreurs, RET\_VAL prend la valeur W#16#0000.

Le tableau suivant montre des exemples de conversion de chaîne de caractères ASCII en nombre hexadécimal.

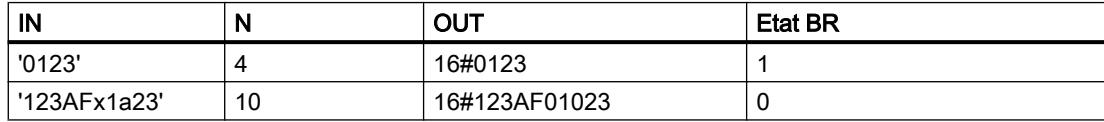

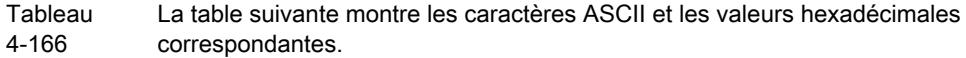

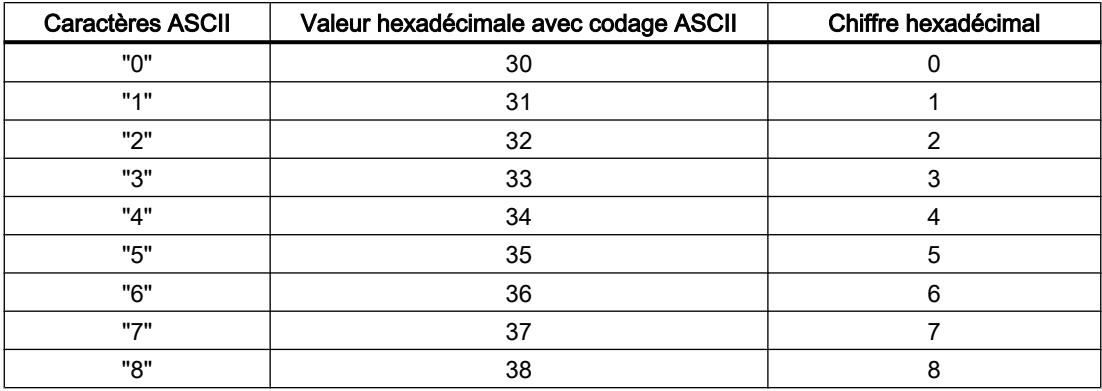

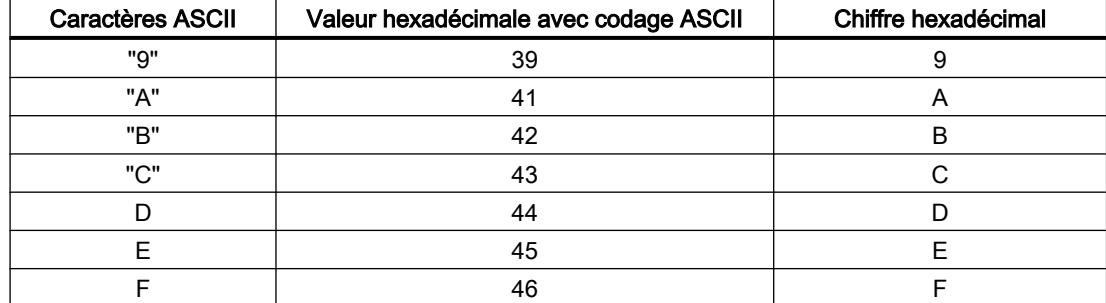

### HTA : Convertir le nombre hexadécimal en chaîne de caractères ASCII

#### **Description**

L'instruction vous permet de convertir le nombre hexadécimal indiqué à l'entrée IN en une chaîne de caractères ASCII. Le résultat de la conversion est enregistré à l'adresse indiquée sur le paramètre OUT .

Le nombre d'octets hexadécimaux à convertir est défini à l'aide du paramètre N. Comme un caractère ASCII a besoin de 8 bits et qu'un nombre hexadécimal a uniquement besoin de 4 bits, la valeur éditée est deux fois plus longue que la valeur entrée. Chaque demi-octet du nombre hexadécimal est converti en un caractère, l'ordre initial étant conservé.

La chaîne de caractères ASCII peut au maximum contenir 65 635 caractères. Le résultat de la conversion est représenté avec les chiffres 0 à 9 et les lettres majuscules A à F.

L'instruction n'identifie pas de conditions d'erreur.

### Paramètres

La table suivante indique les paramètres de l'instruction "HTA" :

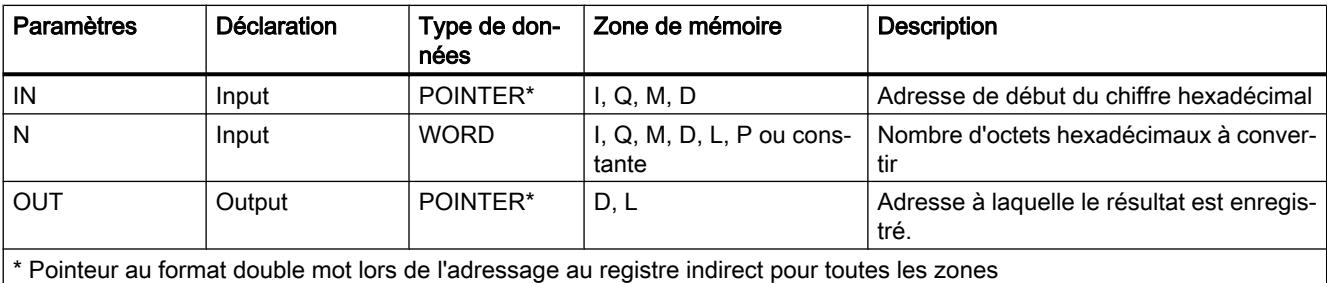

Vous trouverez plus d'informations sur les types de données valides sous "[Présentation des](#page-3794-0)  [types de données valides](#page-3794-0) (Page [231\)](#page-3794-0)".

## Exemple

Si l'état logique à l'entrée est E 0.0 = 1 (activé), l'instruction est exécutée. Le paramètre d'entrée N = 3 indique que trois caractères hexadécimaux doivent être convertis. Les octets hexadécimaux sont enregistrés dans le bloc de données 1 qui commence à l'adresse qui est indiquée par le pointeur IN : DB1.DBX10.0. La chaîne de caractères est transmise à l'adresse qui est indiquée par le pointeur OUT : Début à DB2.DBX0.0 (bloc de données 2).

La table suivante montre des exemples de conversion de nombres hexadécimaux en chaînes de caractères ASCII :

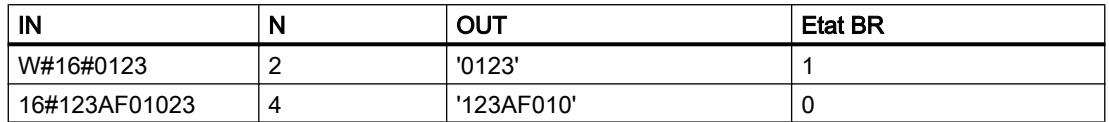

La table suivante montre les caractères ASCII et les valeurs hexadécimales correspondantes :

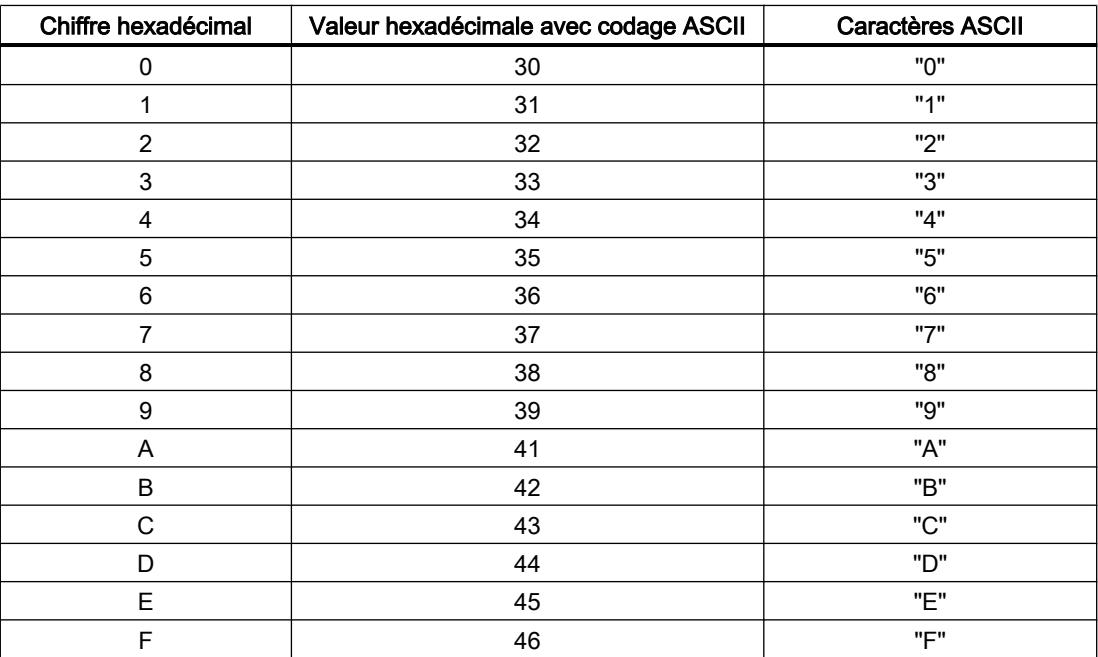

# Autres instructions

# LEN : Déterminer la longueur d'une chaîne de caractères

### **Description**

L'instruction détermine la longueur actuelle d'une chaîne de caractères (nombre de caractères valides) sous forme de valeur en retour.

Une variable STRING contient deux longueurs :

- La longueur maximale (elle est prescrite entre crochets lors de la définition des variables)
- La longueur actuelle : c'est le nombre de caractères actuellement valides

La longueur actuelle est inférieure ou égale à la longueur maximale. Le nombre d'octets attribués par une chaîne de caractères est supérieur de 2 à la longueur maximale. La longueur d'une chaîne vide ('') est égale à zéro. La longueur maximale est égale à 254. L'instruction ne signale aucune erreur.

### Paramètres

La table suivante indique les paramètres de l'instruction "LEN" :

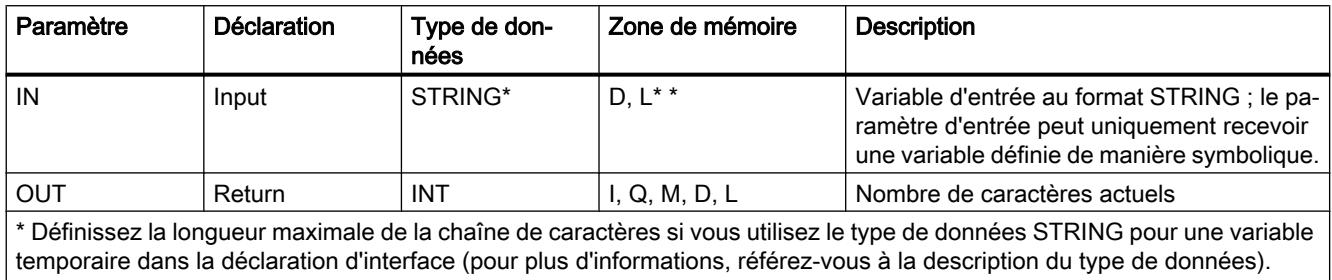

\*\* Pour SCL : Utilisation de constantes également possible.

Vous trouverez des informations plus détaillées sur les types de données valides sous ["Présentation des types de données valides](#page-3794-0) (Page [231\)](#page-3794-0)".

### CONCAT : Concaténer les chaînes de caractères

#### **Description**

L'instruction regroupe deux variables STRING pour en faire une chaîne de caractères. Si la chaîne de caractères résultante est plus longue que la variable définie au niveau du paramètre de sortie, la chaîne de caractères résultante est limitée à la longueur maximale configurée et le bit BR est placé sur "0".

### Paramètres

La table suivante indique les paramètres de l'instruction "CONCAT" : Les paramètres peuvent uniquement recevoir une variable définie de manière symbolique.

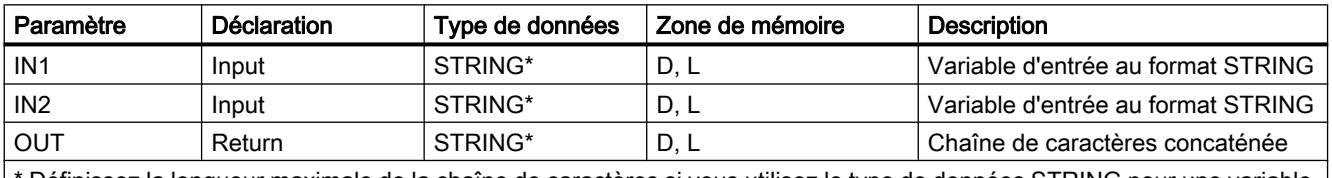

Définissez la longueur maximale de la chaîne de caractères si vous utilisez le type de données STRING pour une variable temporaire dans la déclaration d'interface (pour plus d'informations, référez-vous à la description du type de données).

> Vous trouverez des informations plus détaillées sur les types de données valides sous ["Présentation des types de données valides](#page-3794-0) (Page [231\)](#page-3794-0)".

# LEFT : Lire les caractères de gauche d'une chaîne de caractères

## **Description**

L'instruction fournit les premiers caractères L d'une chaîne de caractères.

- Si L est supérieure à la longueur actuelle de la variable STRING, la valeur d'entrée est renvoyée.
- Pour L = 0 et une valeur d'entrée qui se présente sous forme de chaîne vide, une chaîne vide sera renvoyée.
- Si L est négatif, le système édite une chaîne vide et le bit BR est placé sur "0".

# Paramètres

La table suivante indique les paramètres de l'instruction "LEFT" : Le paramètre IN et la valeur en retour RET\_VAL peuvent uniquement recevoir une variable définie de manière symbolique.

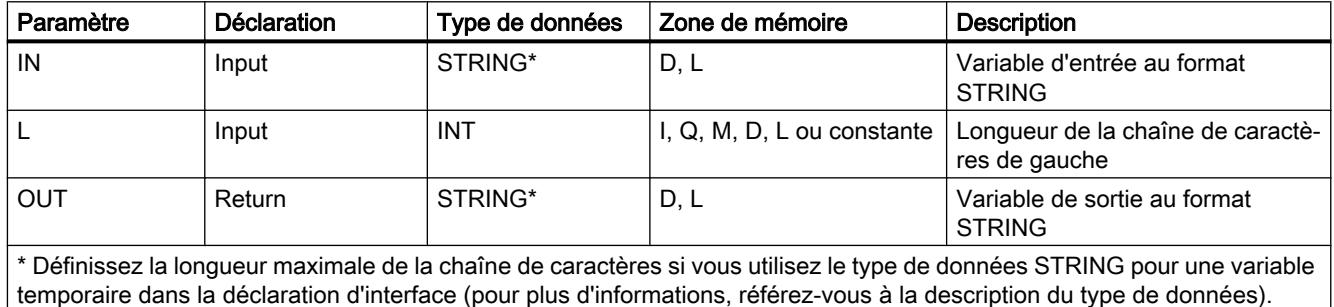

Vous trouverez des informations plus détaillées sur les types de données valides sous

["Présentation des types de données valides](#page-3794-0) (Page [231\)](#page-3794-0)".

# RIGHT : Lire les caractères de droite d'une chaîne de caractères

# **Description**

L'instruction fournit les derniers caractères L d'une chaîne de caractères.

- Si L est supérieure à la longueur actuelle de la variable STRING, la valeur d'entrée est renvoyée.
- Si L est négatif, le système édite une chaîne vide et le résultat binaire BR est placé sur "0".
- Pour L = 0 et une valeur d'entrée qui se présente sous forme de chaîne vide, une chaîne vide sera renvoyée.

## Paramètres

La table suivante indique les paramètres de l'instruction "RIGHT" : Le paramètre IN et la valeur en retour RET\_VAL peuvent uniquement recevoir une variable définie de manière symbolique.

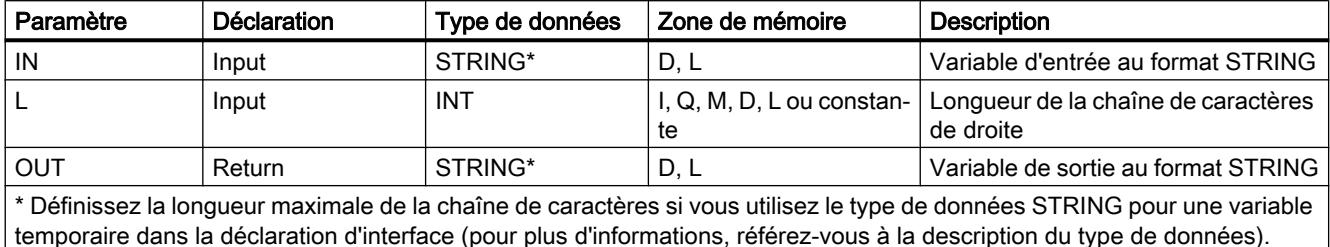

Vous trouverez des informations plus détaillées sur les types de données valides sous ["Présentation des types de données valides](#page-3794-0) (Page [231\)](#page-3794-0)".

#### MID : Lire les caractères médians d'une chaîne de caractères

#### **Description**

L'instruction fournit la partie médiane d'une chaîne de caractères (caractères L à partir du P. inclus).

- Si la somme de L et (P-1) est supérieure à la longueur actuelle de la variable STRING, le système fournit une chaîne de caractères à partir du caractère P jusqu'à la fin de la valeur d'entrée.
- Dans tous les autres cas (P se situe en-dehors de la longueur actuelle, P et/ou L est égal à zéro ou est négatif), le système émet une chaîne vide et place le bit BR sur "0".

#### Paramètres

La table suivante indique les paramètres de l'instruction "MID" : Le paramètre IN et la valeur en retour RET\_VAL peuvent uniquement recevoir une variable définie de manière symbolique.

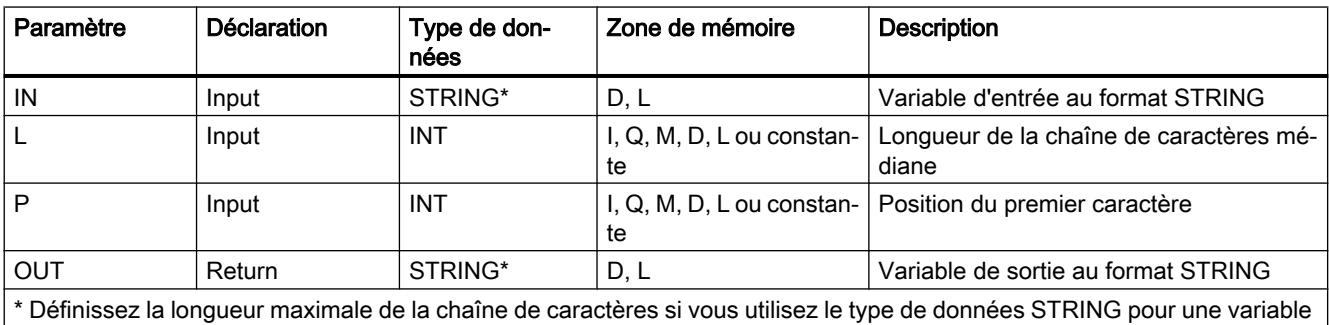

temporaire dans la déclaration d'interface (pour plus d'informations, référez-vous à la description du type de données).

Vous trouverez des informations plus détaillées sur les types de données valides sous ["Présentation des types de données valides](#page-3794-0) (Page [231\)](#page-3794-0)".

# DELETE : Supprimer des caractères dans la chaîne de caractères

## **Description**

Dans une chaîne de caractères, l'instruction supprime L les caractères à partir du caractère P. (inclus).

- Si L et/ou P est égal à zéro ou si P est supérieur á la longueur de la chaîne de caractères d'entrée, la chaîne de caractères d'entrée est fournie en résultat.
- Si la somme de L et de P est supérieure à la chaîne de caractères entrante, le système supprime tout jusqu'à la fin de la chaîne de caractères.
- Si L et/ou P est négatif, le système édite une chaîne vide et le bit BR est placé sur "0".

#### Paramètres

La table suivante indique les paramètres de l'instruction "DELETE" : Le paramètre d'entrée IN et le paramètre de sortie RET\_VAL peuvent uniquement recevoir une variable définie de manière symbolique.

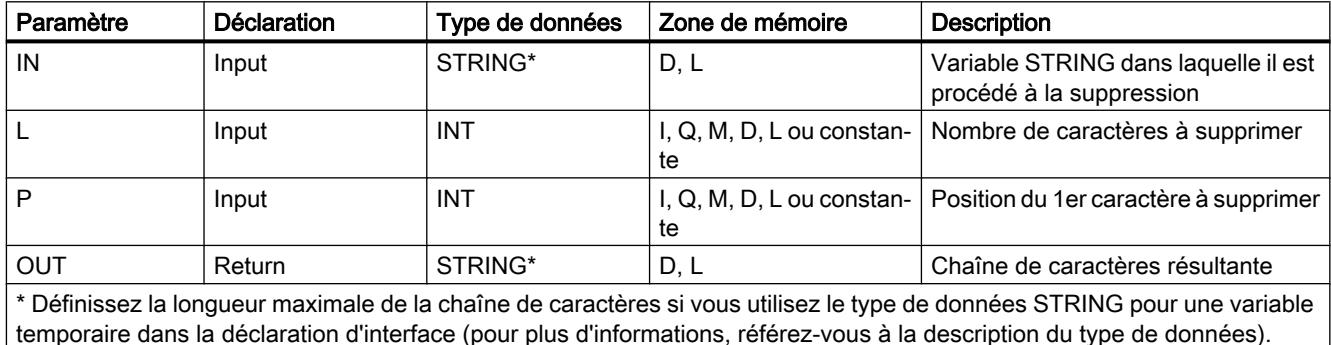

Vous trouverez des informations plus détaillées sur les types de données valides sous ["Présentation des types de données valides](#page-3794-0) (Page [231\)](#page-3794-0)".

### INSERT : Insérer des caractères dans une chaîne de caractères

### **Description**

L'instruction insère la chaîne de caractères du paramètre IN2 dans la chaîne de caractères du paramètre IN1 après le caractère P .

- Si P est égal à zéro, la deuxième chaîne de caractères est insérée avant la première.
- Si P est supérieur à la longueur actuelle de la première chaîne de caractères, la deuxième chaîne de caractères est ajoutée à la première.
- Si P est négatif, le système édite une chaîne vide et le bit BR est placé sur "0".

Le bit BR est placé sur "0" si la chaîne de caractères résultante est plus longue que la variable indiquée au niveau du paramètre de sortie ; dans ce cas, la chaîne de caractères résultante est limitée à la longueur maximale configurée.

### Paramètres

La table suivante indique les paramètres de l'instruction "INSERT" : Les paramètres d'entrée IN1et IN2 et le paramètre de sortie peuvent recevoir une variable définie de manière symbolique.

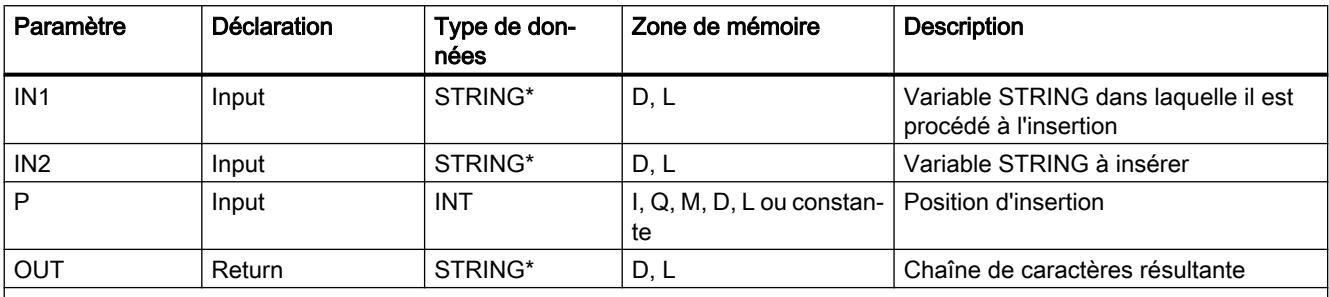

\* Définissez la longueur maximale de la chaîne de caractères si vous utilisez le type de données STRING pour une variable temporaire dans la déclaration d'interface (pour plus d'informations, référez-vous à la description du type de données).

> Vous trouverez des informations plus détaillées sur les types de données valides sous ["Présentation des types de données valides](#page-3794-0) (Page [231\)](#page-3794-0)".

### REPLACE : Remplacer des caractères dans une chaîne de caractères

### **Description**

L'instruction remplace le nombre de caractères L de la première chaîne de caractères (IN1) à partir du caractère P. (y compris) par la deuxième chaîne de caractères complète (IN2).

- Si L est égal à zéro et si P différent de zéro, la première chaîne de caractères est renvoyée.
- Si L est égal à zéro et si P est égal à zéro, la deuxième chaîne de caractères est placée avant la première chaîne de caractères.
- Si L est différent de zéro et si P est égal à zéro ou un, le système effectue le remplacement à partir du 1er caractère (y compris).
- Si P se trouve en dehors de la première chaîne de caractères, la deuxième chaîne de caractères est ajoutée à la première chaîne.
- Si L et/ou P est négatif, le système émet une chaîne vide et le bit BR est défini sur "0". Le bit BR est placé sur "0" si la chaîne de caractères résultante est plus longue que la variable indiquée au niveau du paramètre de sortie ; dans ce cas, la chaîne de caractères résultante est limitée à la longueur maximale configurée.

# Paramètres

La table suivante indique les paramètres de l'instruction "REPLACE" : Les paramètres d'entrée IN1et IN2 et le paramètre de sortie peuvent recevoir une variable définie de manière symbolique.

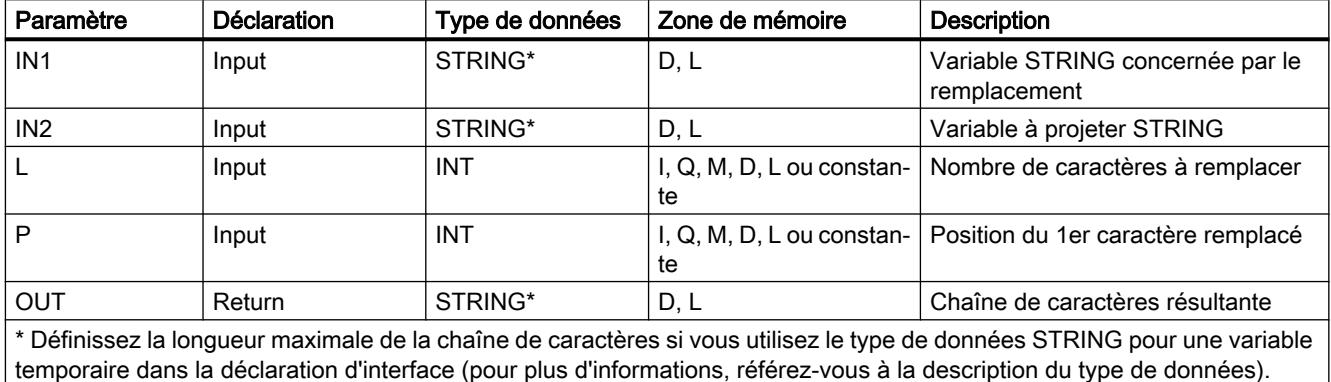

Vous trouverez des informations plus détaillées sur les types de données valides sous ["Présentation des types de données valides](#page-3794-0) (Page [231\)](#page-3794-0)".

## FIND : Trouver des caractères dans une chaîne de caractères

# Description IND

L'instruction fournit la position de la deuxième chaîne de caractères (IN2) dans la première chaîne (IN1). La recherche commence à gauche. La première apparition de la chaîne de caractères est signalée.

Si la deuxième chaîne de caractères ne se trouve pas dans la première, le système lance un zéro. L'instruction ne signale aucune erreur.

### Paramètres

La table suivante indique les paramètres de l'instruction "FIND" : Les paramètres d'entrée IN1 et IN2 ne peuvent recevoir qu'une seule variable définie de manière symbolique.

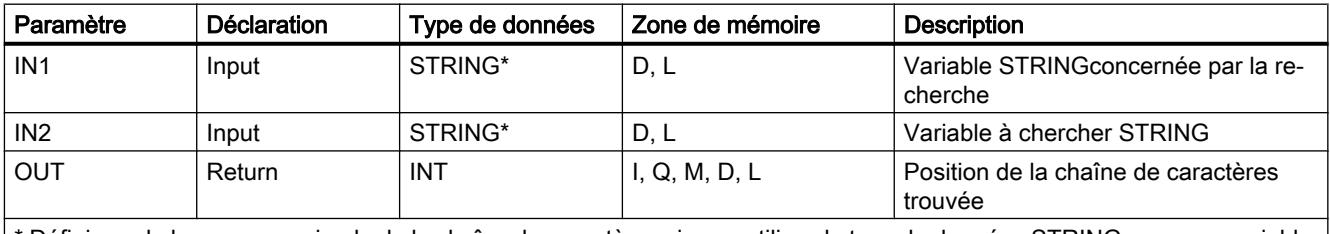

\* Définissez la longueur maximale de la chaîne de caractères si vous utilisez le type de données STRING pour une variable temporaire dans la déclaration d'interface (pour plus d'informations, référez-vous à la description du type de données).

> Vous trouverez des informations plus détaillées sur les types de données valides sous ["Présentation des types de données valides](#page-3794-0) (Page [231\)](#page-3794-0)".

# <span id="page-8450-0"></span>4.2.3.3 Mémoire image

### UPDAT\_PI : Actualiser la mémoire image des entrées

### **Description**

Cette instruction vous permet d'actualiser la mémoire image OB1 (= mémoire image partielle 0) des entrées ou d'une mémoire image partielle des entrées définie par projection.

Si vous avez projeté la signalisation répétée de toutes les erreurs d'accès périphériques comme procédé de signalisation pour la mise à niveau de la mémoire image côté système, le système réalise toujours la mise à jour de la mémoire image sélectionnée.

Sinon, cette mise à niveau ne sera réalisée que si la mémoire image partielle sélectionnée n'est pas actualisée par le système, c'est-à-dire

- si vous n'avez pas affecté cette mémoire image partielle à un OB d'alarme, ou
- si vous avez sélectionné la mémoire image partielle 0 et arrêté la mise à jour de la mémoire image partielle de l'OB 1 (par projection).

#### **Remarque**

Chaque adresse logique que vous avez affecté par projection à une mémoire image partielle des entrées, ne fait plus partie de la mémoire image OB1 des entrées. Une mémoire image partielle, que vous mettez à niveau avec "UPDAT\_PI", ne doit pas être actualisée simultanément avec l'instruction ["SYNC\\_PI](#page-8452-0) (Page [4889](#page-8452-0))".

La transmission côté système de la mémoire image partielle OB1 des entrées et des mémoires image partielles des entrées que vous avez affectées à un OB d'alarme, est réalisée indépendamment des appelsUPDAT\_PI.

### Paramètres

La table suivante indique les paramètres de l'instruction "UPDAT\_PI" :

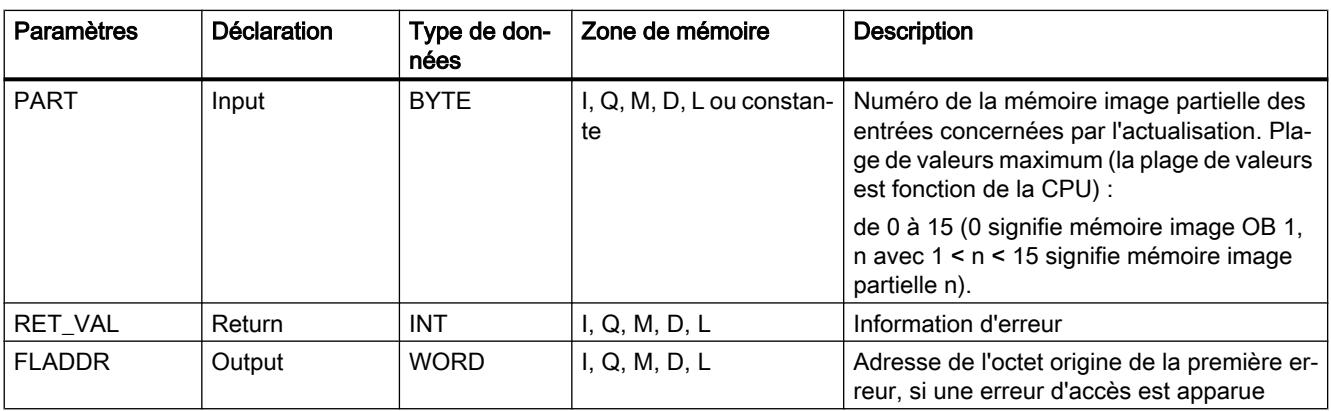

Vous trouverez des informations plus détaillées sur les types de données valides sous ["Présentation des types de données valides](#page-3794-0) (Page [231\)](#page-3794-0)".

# <span id="page-8451-0"></span>Paramètre RET\_VAL

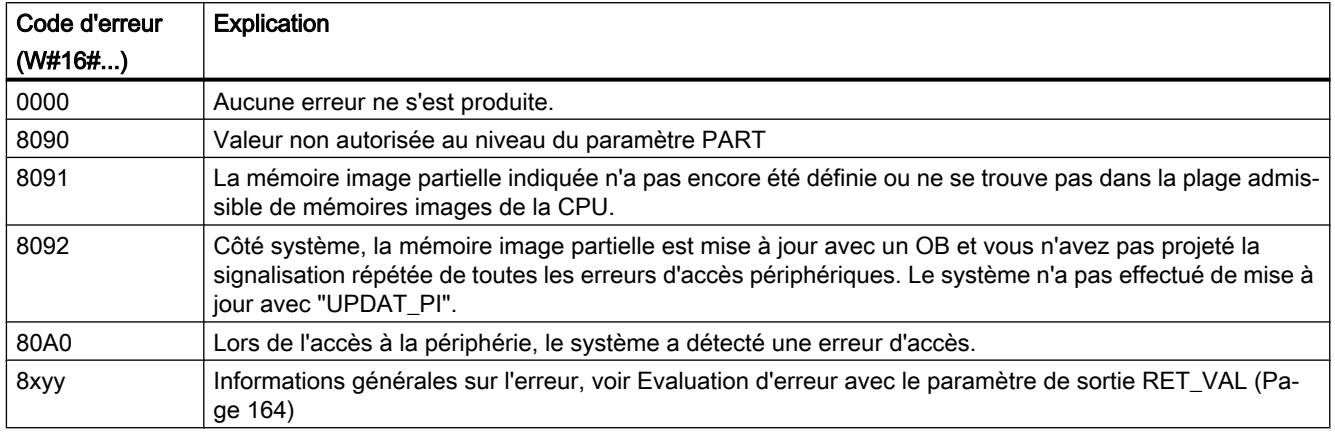

#### Remarque

Si vous utilisez l'instruction pour les mémoires image partielles des esclaves DP normés, pour lesquelles vous avez défini des plages cohérentes supérieures à 32 octets, les codes d'erreur de l'instruction ["DPRD\\_DAT](#page-8498-0) (Page [4935](#page-8498-0))" sont également possibles.

# UPDAT\_PO : Actualiser la mémoire image des sorties

### **Description**

L'instruction vous permet de transmettre les états logiques de la mémoire image OB1 (=mémoire image partielle 0) des sorties ou d'une mémoire image partielle des sorties définie par projection, aux modules de sortie.

Si vous avez défini une plage de cohérence pour la mémoire image partielle sélectionnée, les données correspondantes sont transmises de manière cohérente au module périphérique correspondant.

### Remarque

Chaque adresse logique que vous avez affectée par projection à une mémoire image partielle des sorties, ne fait plus partirez de la mémoire image OB1 des sorties. Les sorties que vous mettez à niveau avec "UPDAT\_PO", ne doivent pas être actualisées simultanément avec l'instruction ["SYNC\\_PO](#page-8454-0) (Page [4891](#page-8454-0))".

La mise à jour côté système de la mémoire image partielle OB1 des sorties et des mémoires image partielles des sorties que vous avez affectées à un OB d'alarme, est réalisée indépendamment des appels "UPDAT\_PO".

# <span id="page-8452-0"></span>Paramètres

Paramètres | Déclaration | Type de données Zone de mémoire | Description PART Input BYTE I, Q, M, D, L ou constante Numéro de la mémoire image partielle des sorties à transférer. Plage de valeurs maximum (la plage de va‐ leurs est fonction de la CPU) : 0 à 15. (0 signifie mémoire image OB 1, n avec 1 < n < 15 signifie mémoire image partielle n) RET\_VAL Return | INT | I, Q, M, D, L | Information d'erreur FLADDR | Output | WORD | I, Q, M, D, L | Adresse de l'octet origine de la première erreur, si une erreur d'accès est apparue

La table suivante indique les paramètres de l'instruction "UPDAT\_PO" :

Vous trouverez des informations plus détaillées sur les types de données valides sous ["Présentation des types de données valides](#page-3794-0) (Page [231\)](#page-3794-0)".

# Paramètre RET\_VAL

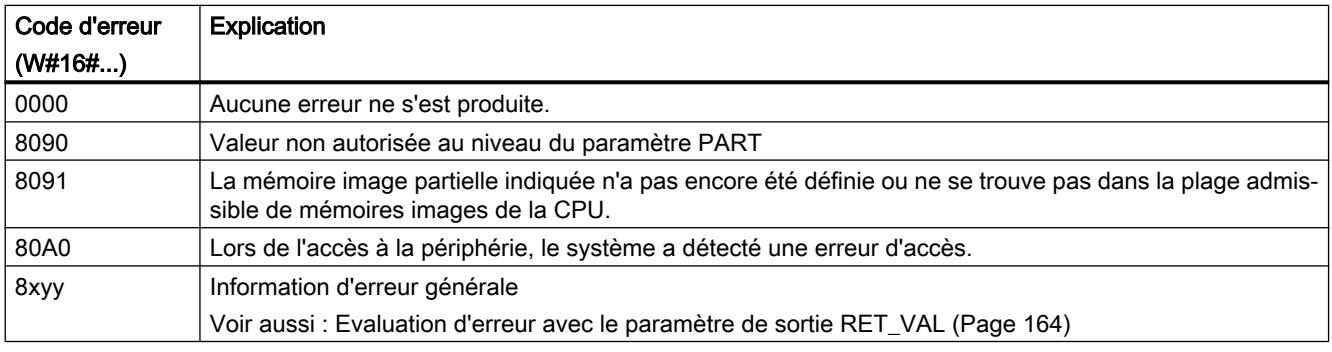

#### Remarque

Si vous utilisez l'instruction pour les mémoires image partielles des esclaves DP normés, pour lesquelles vous avez défini des plages cohérentes supérieures à 32 octets, les codes d'erreur de l'instruction "[DPWR\\_DAT](#page-8501-0) (Page [4938\)](#page-8501-0)" sont également possibles.

### SYNC\_PI : Synchroniser la mémoire image des entrées

### **Description**

L'instruction "SYNC\_PI" vous permet de faire une actualisation isochrone d'une mémoire image partielle des entrées. Cette instruction permet à un programme utilisateur relié à un cycle DP ou à une cadence d'émission PN d'actualiser les données d'entrée se trouvant dans une mémoire image partielle des entrées de manière isochrone et cohérente.

4.2 Motion Control

# Appel

"SYNC\_PI" peut être interrompu et ne peut être appelé que dans les OB 61, 62, 63 et 64.

### Remarque

L'instruction "SYNC\_PI" ne peut être appelée dans les OBs 61 à 64 que si vous avez affecté la mémoire image partielle concernée à l'OB correspondant dans la configuration matérielle.

Une mémoire image partielle que vous actualisez avec "SYNC\_PI", ne peut être actualisée simultanément avec l'instruction ["UPDAT\\_PI](#page-8450-0) (Page [4887](#page-8450-0))".

# Paramètres

Le tableau suivant indique les paramètres de l'instruction "SYNC\_PI" :

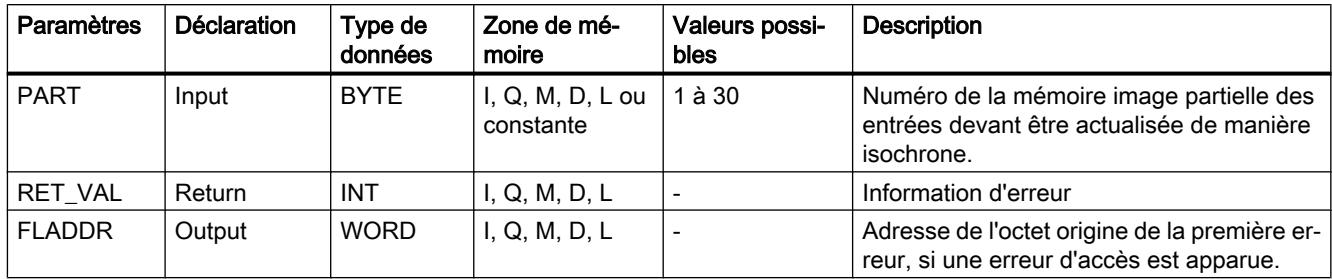

Vous trouverez des informations plus détaillées sur les types de données valides sous ["Présentation des types de données valides](#page-3794-0) (Page [231\)](#page-3794-0)".

# Paramètre RET\_VAL

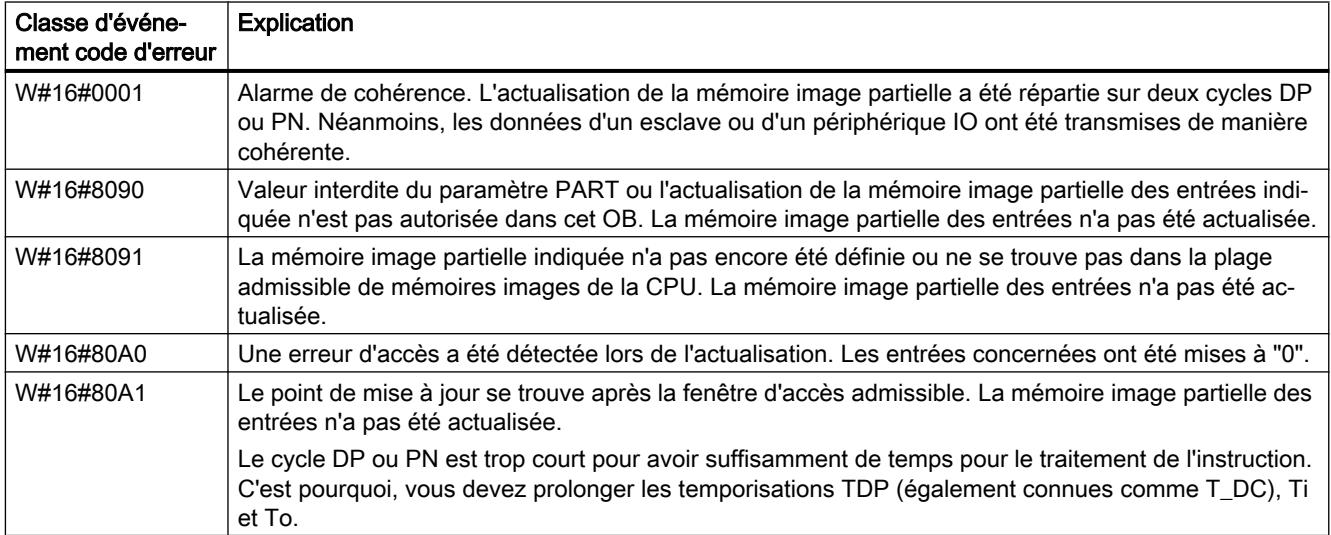

<span id="page-8454-0"></span>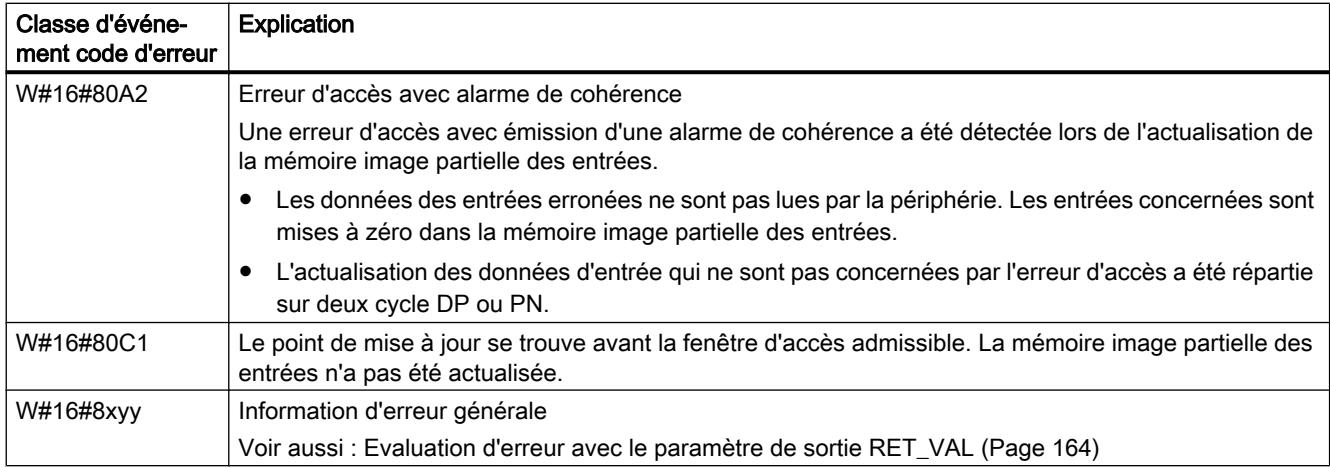

#### Remarque

Si vous utilisez l'instruction "SYNC\_PI" pour les mémoires image partielles des esclaves DP normés pour lesquelles vous avez défini des plages cohérentes supérieures à 32 octets, les codes d'erreur de l'instruction ["DPRD\\_DAT](#page-8498-0) (Page [4935\)](#page-8498-0)" sont également possibles.

# SYNC\_PO : Synchroniser la mémoire image des sorties

### **Description**

L'instruction "SYNC\_PO" vous permet de faire une actualisation isochrone d'une mémoire image partielle des sorties. Cette instruction permet à un programme utilisateur lié à un cycle DP ou à un cycle d'émission PN d'actualiser les données d'entrée saisies dans une mémoire image partielle des sorties de manière isochrone et cohérente.

#### Appel

"SYNC\_PO" peut être interrompu et ne peut être appelé que dans les OBs 61, 62, 63 et 64.

#### Remarque

L'instruction "SYNC\_PO" ne peut être appelée dans les OBs 61 à 64 que si vous avez affecté la mémoire image partielle concernée à l'OB correspondant dans la configuration matérielle.

Une mémoire image partielle que actualisez avec "SYNC\_PO", ne peut être actualisée simultanément avec l'instruction ["UPDAT\\_PO](#page-8451-0) (Page [4888](#page-8451-0))".

# Paramètres

Le tableau suivant indique les paramètres de l'instruction "SYNC\_PO" :

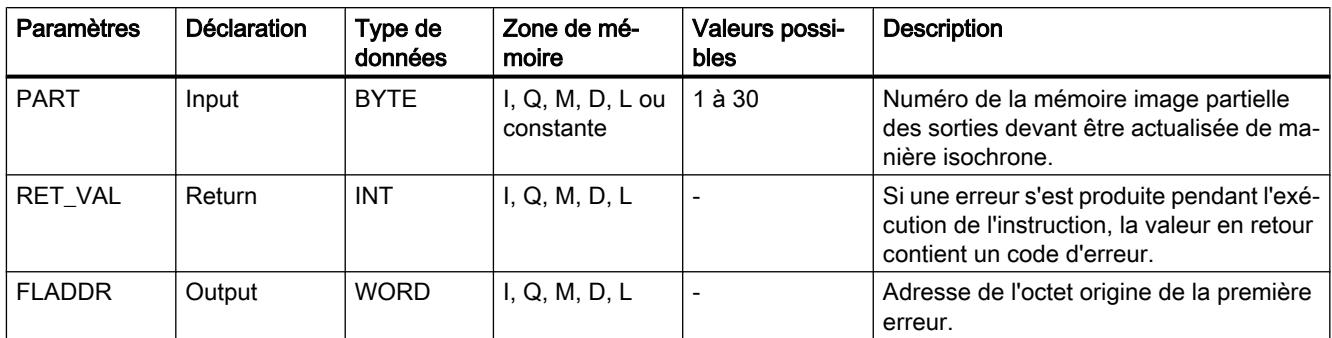

Vous trouverez des informations plus détaillées sur les types de données valides sous ["Présentation des types de données valides](#page-3794-0) (Page [231\)](#page-3794-0)".

# Paramètre RET\_VAL

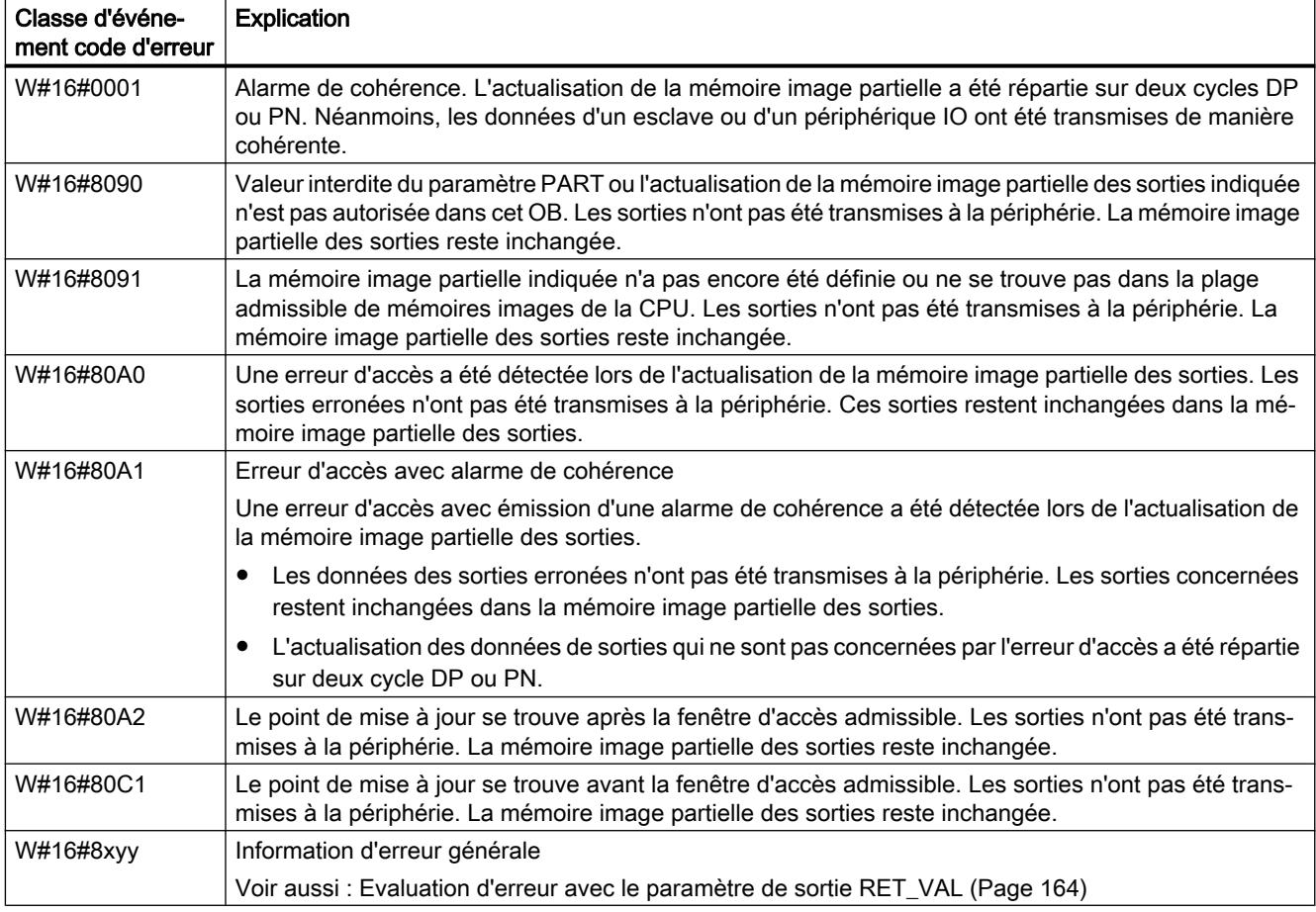

#### Remarque

Si vous utilisez l'instruction "SYNC\_PO" pour les mémoires image partielles des esclaves DP norme, pour lesquelles vous avez défini des plages cohérentes supérieures à 32 octets, les codes d'erreur de l'instruction ["DPWR\\_DAT](#page-8501-0) (Page [4938](#page-8501-0))" sont également possibles.

### 4.2.3.4 Périphérie décentralisée

#### RDREC : Lire l'enregistrement

#### **Description**

L'instruction permet de lire l'enregistrement avec le numéro INDEX du composant adressé à l'aide de ID . Cela peut être un module embroché de manière centralisée ou un composant décentralisé (PROFIBUS DP ou PROFINET IO).

Avec MLEN , vous pouvez indiquer le nombre maximal d'octets que vous désirez lire. C'est pourquoi, la plage cible RECORD devrait avoir une longueur minimale de MLEN octets.

La valeur TRUE du paramètre de sortie VALID indique que l'enregistrement a bien été transféré dans la zone cible RECORD . Dans ce cas, le paramètre de sortie LEN contient la longueur des données lues en octets.

Dans le cas où une erreur serait apparue lors de la transmission de l'enregistrement, ceci est affiché via le paramètre de sortie ERROR . Dans ce cas, c'est le paramètre de sortie STATUS qui contient l'information sur l'erreur.

#### Remarque

Si un esclave DPV1 est configuré par le fichier GSD (GSD à partir de la révision 3) et si l'interface DP du maître DP est paramétrée sur "compatible avec S7", il n'est pas autorisé de lire dans le programme utilisateur des enregistrements avec "RDREC" de modules E/A. Dans ce cas, le maître DP adresse le mauvais emplacement (emplacement configuré + 3).

Solution : Commuter l'interface du maître DP sur "DPV1".

#### Remarque

L'interface de l'instruction "RDREC" est identique à celle du FB "RDREC" défini dans la norme "PROFIBUS and PROFINET Guideline Communication Function Blocks on PROFIBUS DP and PROFINET IO".

### Mode de travail

"RDREC" est une instruction à exécution asynchrone, c'est-à-dire dont l'exécution s'étend sur plusieurs appels. Vous démarrez la transmission de l'enregistrement en appelant l'instruction "RDREC " avec REQ = 1.

Le paramètre de sortie BUSY et les deux octets du milieu du paramètre de sortie STATUS indiquent l'état de l'ordre. Les deux octets du milieu de STATUS correspondent au paramètre de sortie RET\_VAL des instructions fonctionnant en mode asynchrone.

Voir aussi [:Différence entre les instructions à exécution synchrone et asynchrone](#page-7370-0) (Page [3807](#page-7370-0)).

La transmission de l'enregistrement est terminée lorsque le paramètre de sortie BUSY a pris la valeur FALSE .

La zone cible ne doit pas être modifiée, que ce soit dans sa longueur ou son contenu, tant que la transmission de données est en cours.

# Paramètres

La table suivante indique les paramètres de l'instruction "RDREC" :

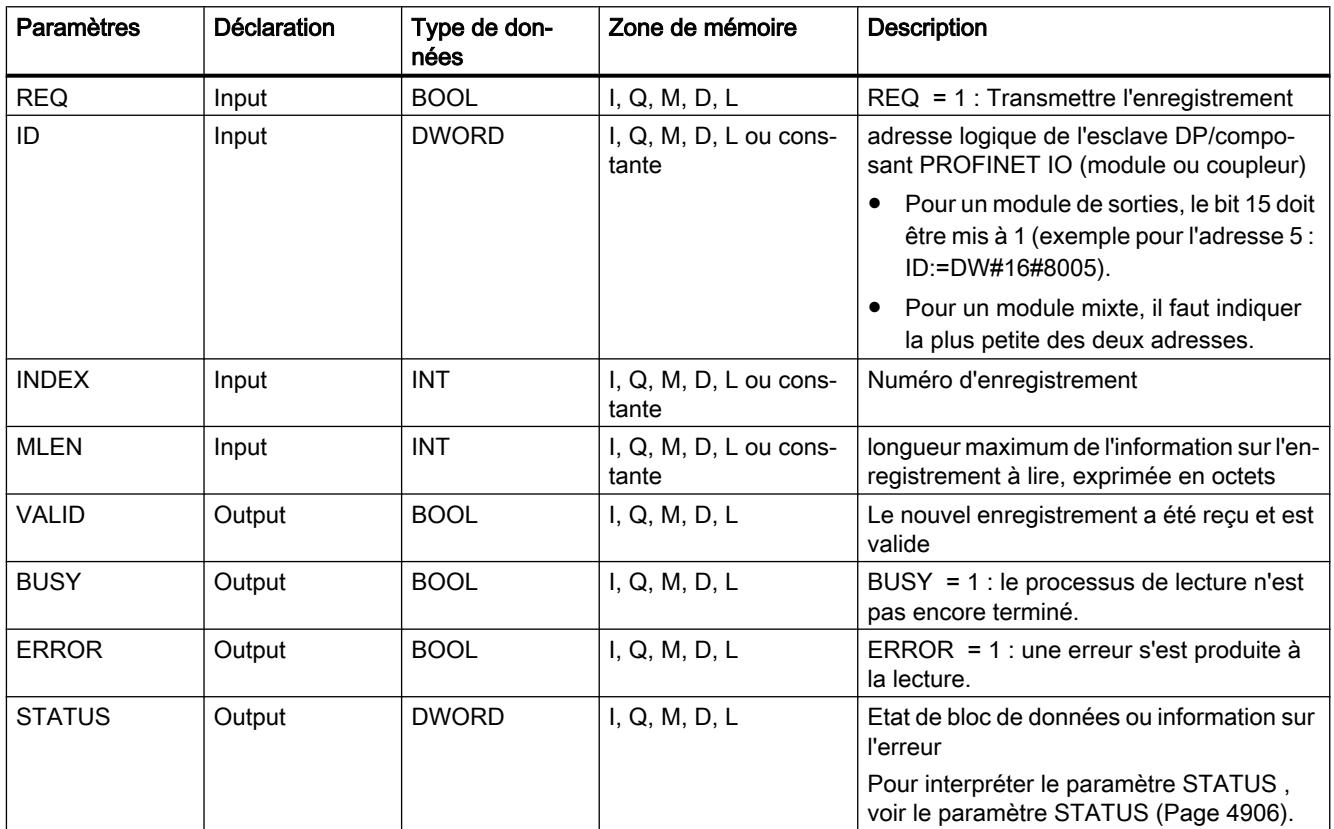

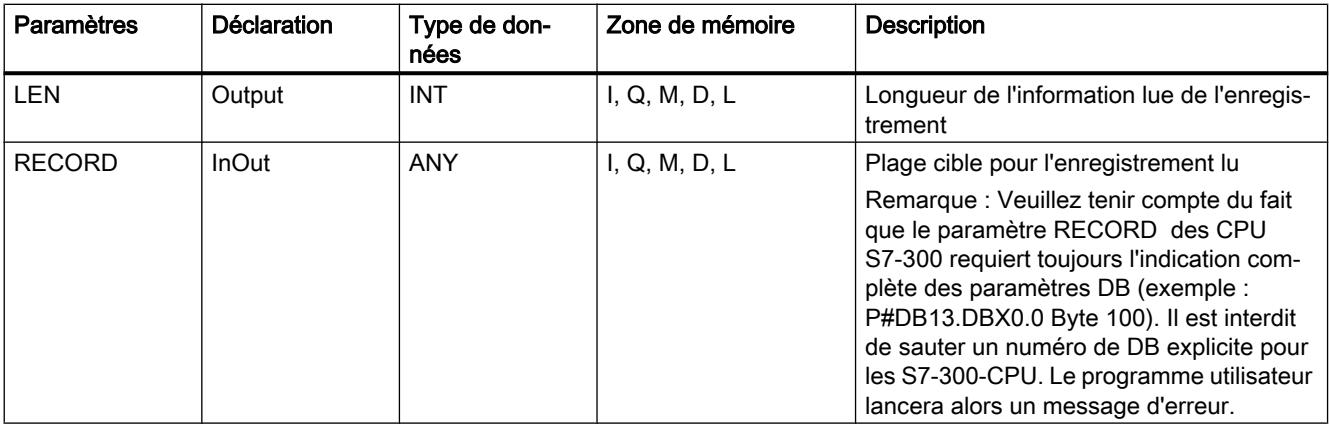

Vous trouverez des informations plus détaillées sur les types de données valides sous ["Présentation des types de données valides](#page-3794-0) (Page [231\)](#page-3794-0)".

#### Remarque

Si vous utilisez l'instruction pour lire un enregistrement sur PROFINET IO, les valeurs négatives des paramètres INDEX, MLEN et LEN sont interprétées comme nombre entier de 16 bit sans signe.

### WRREC : Ecrire l'enregistrement

#### **Description**

L'instruction vous permet de transmettre l'enregistrement RECORD au composant contacté via ID. Cela peut être un module embroché de manière centralisée ou un composant décentralisé (PROFIBUS DP ou PROFINET IO).

LEN (masqué) vous permet de prédéfinir la longueur en octets de l'enregistrement à transférer. C'est pourquoi, la plage source RECORD devrait avoir une longueur de LEN octets minimum.

La valeur TRUE du paramètre de sortie DONE indique que l'enregistrement a bien été transmis.

Dans le cas où une erreur serait apparue lors de la transmission de l'enregistrement, ceci est affiché via le paramètre de sortie ERROR . Dans ce cas, c'est le paramètre de sortie STATUS qui contient l'information sur l'erreur.

#### Remarque

Si un esclave DPV1 est configuré par le fichier GSD (GSD à partir de la révision 3) et si l'interface DP du maître DP est paramétrée sur "compatible avec S7", il n'est pas autorisé d'écrire dans le programme utilisateur des enregistrements avec "WRREC" au niveau des modules d'E/S. Dans ce cas, le maître DP adresse le mauvais emplacement (emplacement configuré + 3).

Solution : Commuter l'interface du maître DP sur "DPV1".

#### Remarque

L'interface de l'instruction "WRREC" est identique à celle de l'instruction "WRREC" définie dans la norme "PROFIBUS and PROFINET Guideline Communication Function Blocks on PROFIBUS DP and PROFINET IO".

### Mode de travail

"WRREC" est une instruction à exécution asynchrone, c'est-à-dire dont l'exécution s'étend sur plusieurs appels. Vous démarrez la transmission de l'enregistrement en appelant l'instruction "WRREC" avec REQ = 1.

Le paramètre de sortie BUSY et les deux octets du milieu du paramètre de sortie STATUS indiquent l'état de l'ordre. Les deux octets du milieu de STATUS correspondent au paramètre de sortie RET\_VAL des instructions fonctionnant en mode asynchrone.

Voir aussi : [Différence entre les instructions à exécution synchrone et asynchrone](#page-7370-0) (Page [3807](#page-7370-0)).

Pensez à affecter au paramètre effectif de RECORD la même valeur que pour les appels de "WRREC" affectés au même ordre. Même chose pour les paramètres effectifs de LEN.

La transmission de l'enregistrement est terminée lorsque le paramètre de sortie BUSY a pris la valeur FALSE .

### Paramètres

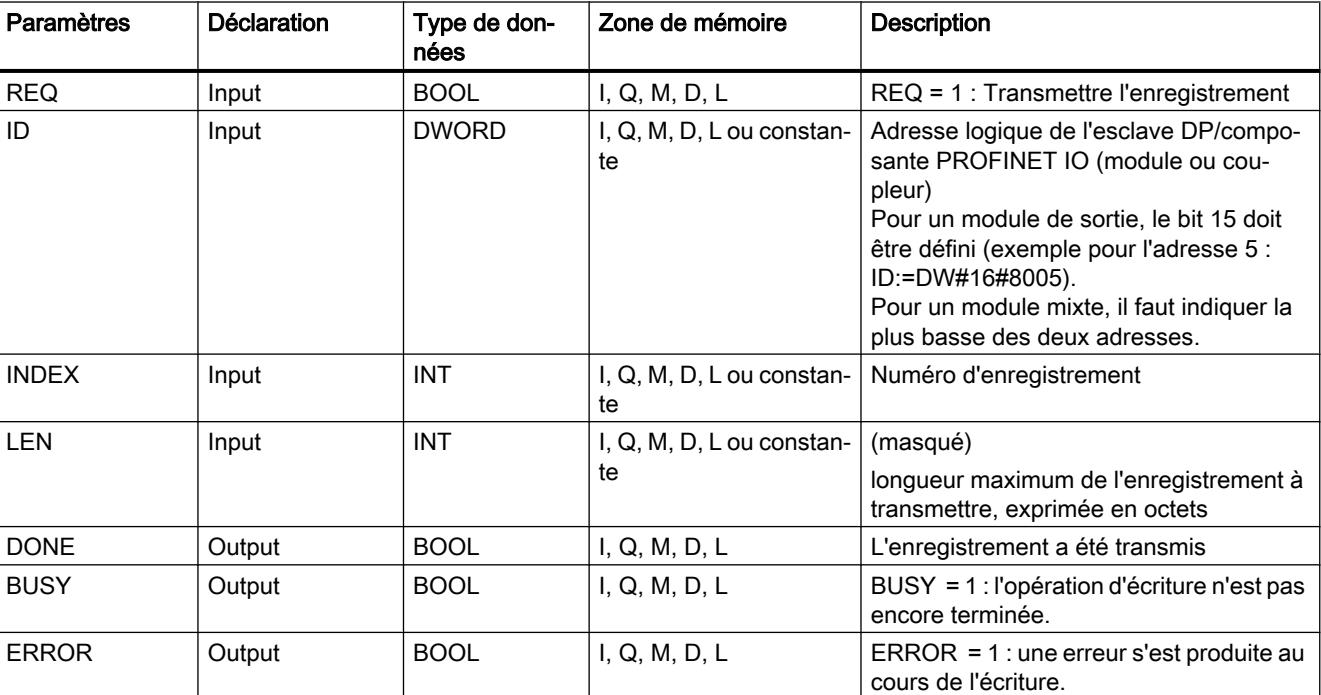

La table suivante indique les paramètres de l'instruction "WRREC" :
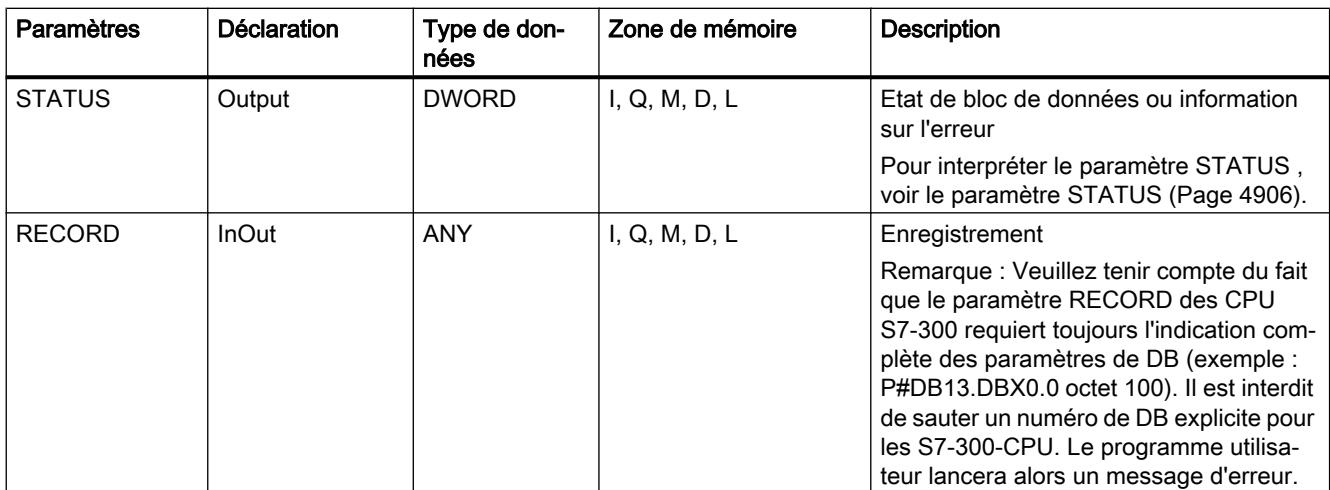

Vous trouverez plus d'informations sur les types de données valides sous "[Présentation des](#page-3794-0)  [types de données valides](#page-3794-0) (Page [231\)](#page-3794-0)".

#### Remarque

Si vous utilisez l'instruction pour écrire un enregistrement sur PROFINET IO, les valeurs négatives des paramètres INDEX et LEN sont interprétées comme nombre entier de 16 bit sans signe.

## GETIO : Lire la mémoire image

#### **Description**

Cette instruction vous permet de lire toutes les entrées d'un esclave DP norme/périphérique PROFINET IO de manière cohérente. L'instruction appelle l'instruction ["DPRD\\_DAT](#page-8498-0) (Page [4935](#page-8498-0))". Si la transmission des données est exempte d'erreurs, les données lues sont transmises dans la plage cible définie par INPUTS .

La plage de destination doit avoir la même longueur que la valeur projetée pour le composant sélectionné.

Pour un esclave DP norme de structure modulaire ou avec plusieurs indicatifs DP, un appel "GETIO" ne vous permet d'accéder qu'aux données d'un composant/indicatif DP à l'adresse de début projetée.

# Paramètres

La table suivante indique les paramètres de l'instruction "GETIO" :

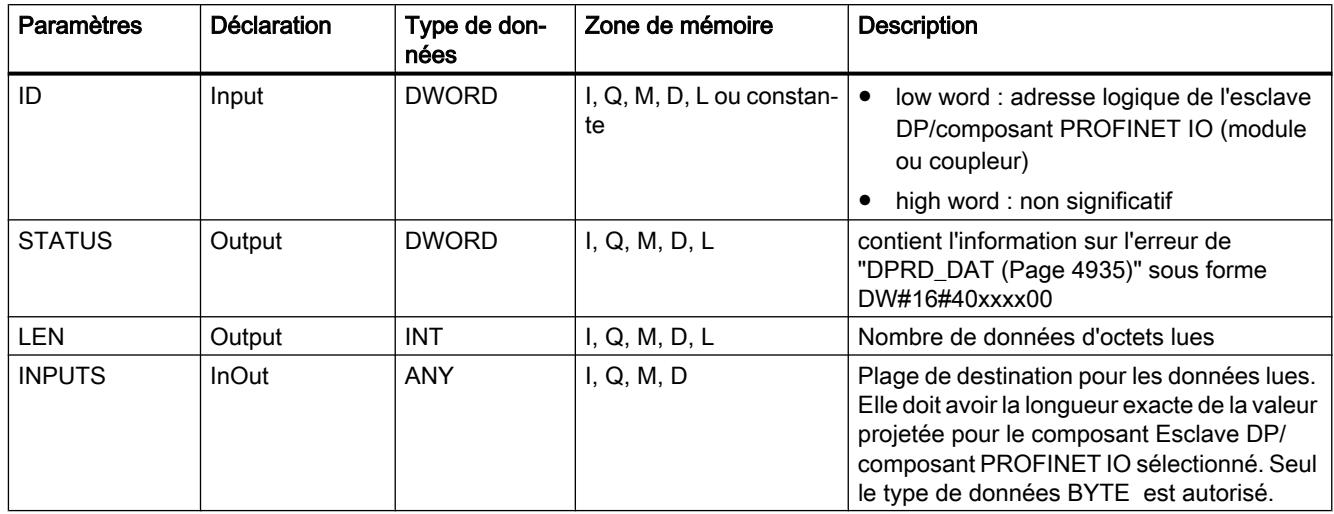

Vous trouverez des informations plus détaillées sur les types de données valides sous ["Présentation des types de données valides](#page-3794-0) (Page [231\)](#page-3794-0)".

## Paramètre STATUS

Voir aussi : [DPRD\\_DAT : Lire des données cohérentes d'un esclave DP norme](#page-8498-0) (Page [4935\)](#page-8498-0).

# SETIO : Transférer la mémoire image

## **Description**

L'instruction "SETIO" vous permet de transférer les données de la plage source définie par OUTPUTS de manière cohérente dans l'esclave DP norme/périphérique PROFINET IO adressé et éventuellement dans la mémoire image (si vous avez projeté la plage d'adresse concernée de l'esclave DP norme dans une mémoire image comme plage cohérente). "SETIO" appelle alors l'instruction ["DPWR\\_DAT](#page-8501-0) (Page [4938](#page-8501-0))".

La plage source doit avoir la même longueur que celle qui a été projetée pour le composant sélectionné.

Pour un esclave DP norme de structure modulaire ou avec plusieurs indicatifs DP, un appel "SETIO" ne vous permet d'accéder qu'à un composant/indicatif DP de l'esclave DP.

# Paramètres

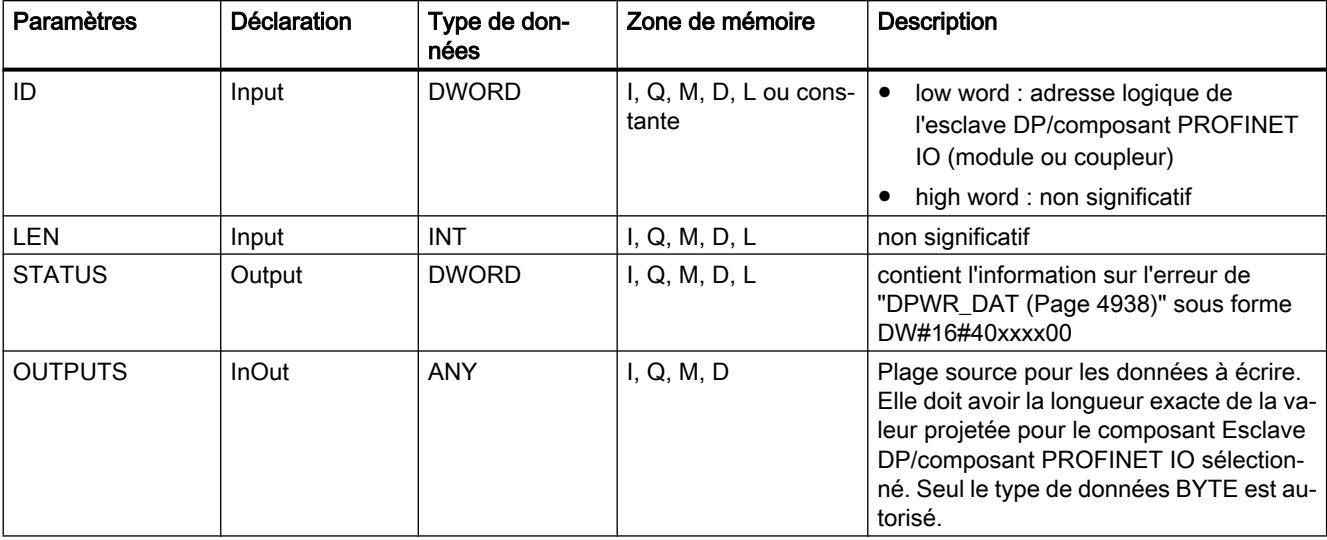

La table suivante indique les paramètres de l'instruction "SETIO" :

Vous trouverez des informations plus détaillées sur les types de données valides sous ["Présentation des types de données valides](#page-3794-0) (Page [231\)](#page-3794-0)".

# Paramètre STATUS

Voir aussi : [DPWR\\_DAT : Ecrire des données cohérentes dans un esclave DP norme](#page-8501-0) (Page [4938](#page-8501-0)).

# GETIO\_PART : Lire la zone de mémoire image

## **Description**

L'instruction "GETIO\_PART" vous permet de lire de manière cohérente une partie de la zone de mémoire image affectée à un esclave DP normé / périphérique PROFINET IO. "GETIO\_PART" appelle l'instruction "UBLKMOV".

#### Remarque

Vous devez affecter une zone de mémoire image partielle des entrées à l'OB, dans lequel "GETIO\_PART" est appelé. Avant d'appeler "GETIO\_PART", vous devez continuer d'enregistrer l'esclave DP norme correspondant ou le périphérique PROFINET IO dans cette zone de mémoire image partielle des entrées. Si votre CPU ne connaît pas de zones de mémoires d'image ou si vous désirez appeler "GETIO\_PART" dans OB 1, vous devez enregistrer l'esclave DP norme ou le périphérique PROFINET IO correspondant dans la mémoire image des entrées, avant d'appeler "GETIO\_PART".

Utilisez les paramètres OFFSET et LEN pour définir le sous-ensemble de la zone de mémoire image à lire pour l'ID du composant adressé.

- Dans le cas où le transfert des données aurait eu lieu sans erreur, ERROR a la valeur FALSE, et les données lues sont enregistrées dans la plage de destination définie par INPUTS.
- Dans le cas où une erreur serait apparue pendant le transfert des données, ERROR a la valeur TRUE, et STATUS reçoit les informations sur l'erreur par "UBLKMOV".
- Si la plage de destination (paramètre INPUTS) est inférieure à LEN, le nombre d'octets transmis correspond à la capacité de INPUTS. ERROR a la valeur FALSE. Si la plage de destination est supérieure à LEN, les premiers octets LEN de la zone cible sont écrits. ERROR a la valeur FALSE.

### **Remarque**

"GETIO\_PART" vérifie dans la mémoire image des entrées qu'il n'y a pas de limite entre les données rattachées à divers composants PROFIBUS-DP ou PROFINET-IO. C'est pourquoi, vous devez vous-mêmes veiller à ce que la zone de la mémoire image définie par OFFSET et LEN appartient à un composant. La lecture des composants ne peut pas être garantie pour les systèmes futurs et peut entraver la transmission sur les systèmes des autres fabricants.

# Paramètres

La table suivante indique les paramètres de l'instruction "GETIO\_PART" :

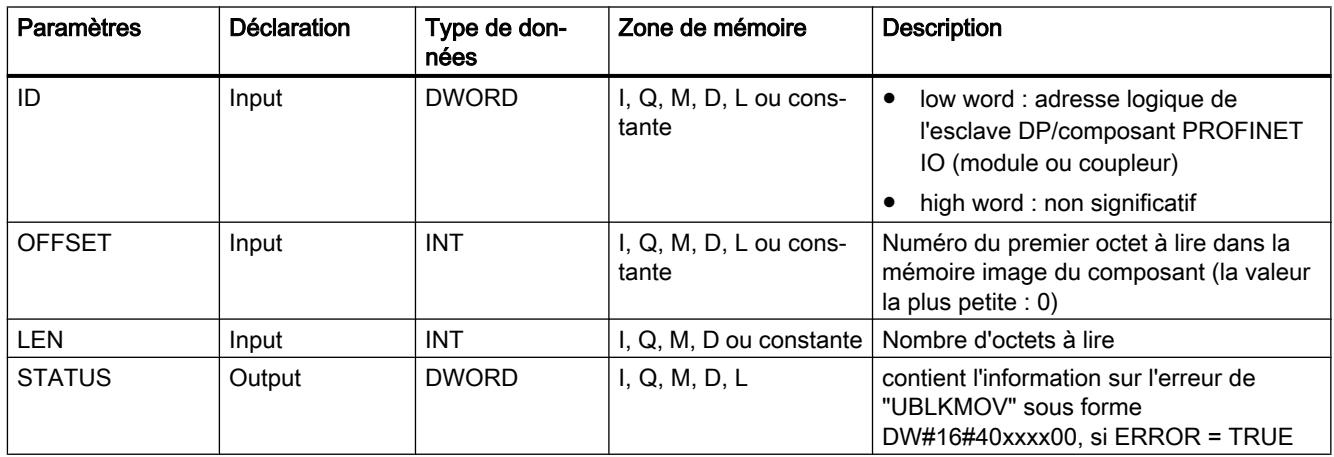

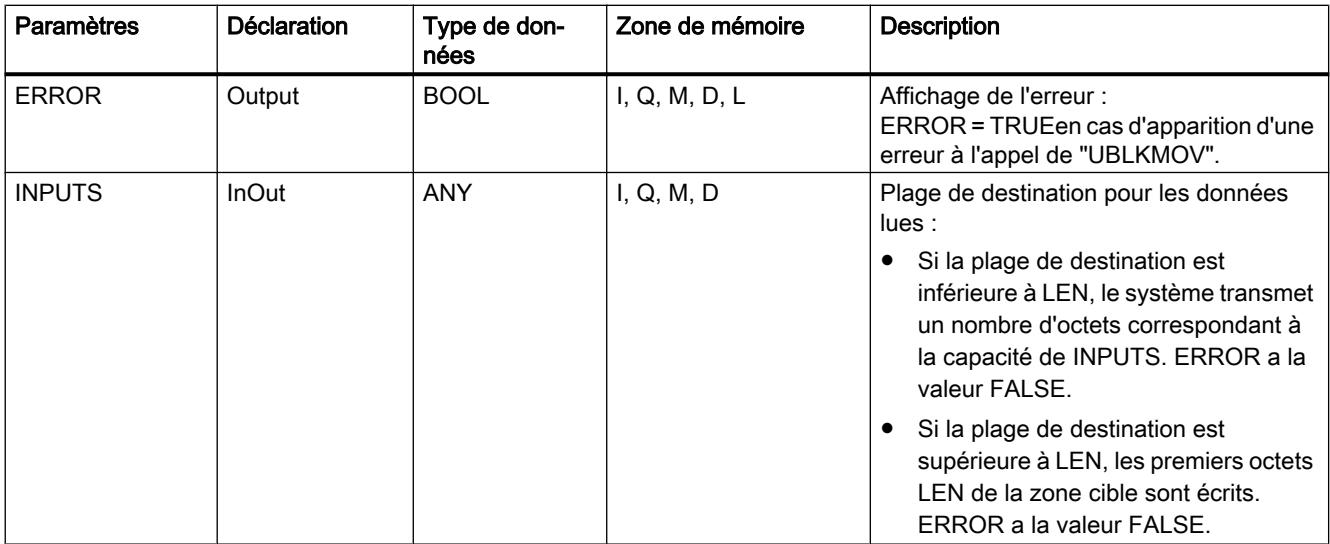

Vous trouverez des informations plus détaillées sur les types de données valides sous ["Présentation des types de données valides](#page-3794-0) (Page [231\)](#page-3794-0)".

## Paramètres STATUS et ERROR

Voir l'instruction "UBLKMOV".

## SETIO\_PART : Transférer la zone de mémoire image

#### **Description**

L'instruction "SETIO\_PART" vous permet de transmettre les données en provenance de la plage source définie par OUTPUTS de manière cohérente dans une partie de la zone de la mémoire image appartenant à un esclave DP norme / périphérique PROFINET IO. "SETIO\_PART" appelle l'instruction "UBLKMOV".

#### Remarque

Vous devez affecter une zone de mémoire image des sorties à l'OB, dans lequel "SETIO\_PART" est appelé. Avant d'appeler "SETIO\_PART", vous devez continuer d'enregistrer l'esclave DP norme correspondant ou le périphérique PROFINET IO dans cette zone de mémoire image partielle des sorties. Si votre CPU ne connaît pas de zones de mémoires d'image ou si vous désirez appeler "SETIO\_PART" dans OB 1, vous devez enregistrer l'esclave DP norme ou le périphérique PROFINET IO correspondant dans la mémoire image des sorties, avant d'appeler "SETIO\_PART".

Utilisez les paramètres OFFSET et LEN pour définir le sous-ensemble de la zone de mémoire image à décrire pour l'ID du composant adressé.

- Dans la cas où le transfert des données aurait eu lieu sans erreur, ERROR a la valeur FALSE.
- Dans le cas où une erreur serait apparue pendant le transfert des données, ERROR a la valeur TRUE, et STATUS reçoit les informations sur l'erreur par "UBLKMOV".
- Si la plage source (paramètre OUTPUTS) est inférieure à LEN, le nombre d'octets transmis correspond à la capacité de OUTPUTS. ERROR a la valeur FALSE. Si la plage source est supérieure à LEN, les premiers octets LEN en provenance de OUTPUTS sont transmis. ERROR a la valeur FALSE.

### **Remarque**

"SETIO\_PART" vérifie dans la mémoire image des sorties qu'il n'y a pas de limite entre les données rattachées à divers composants PROFIBUS-DP ou PROFINET-IO. C'est pourquoi, vous devez vous-mêmes veiller à ce que la zone de la mémoire image définie par OFFSET et LEN appartient à un composant. L'écriture des composants ne peut pas être garantie pour les systèmes futurs et peut entraver la transmission sur les systèmes des autres fabricants.

## Paramètres

La table suivante indique les paramètres de l'instruction "SETIO\_PART" :

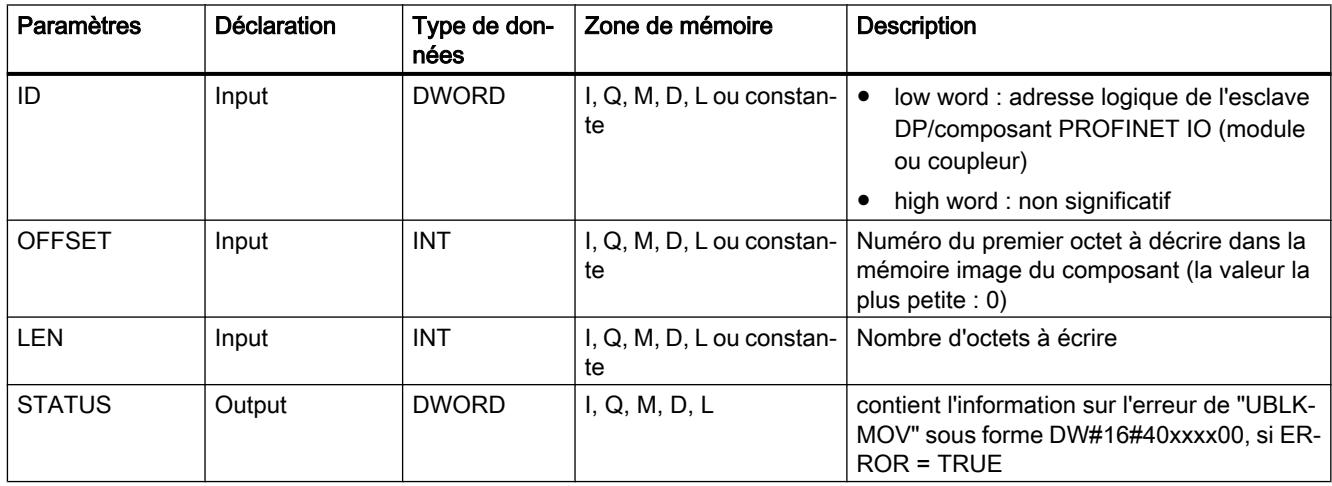

<span id="page-8466-0"></span>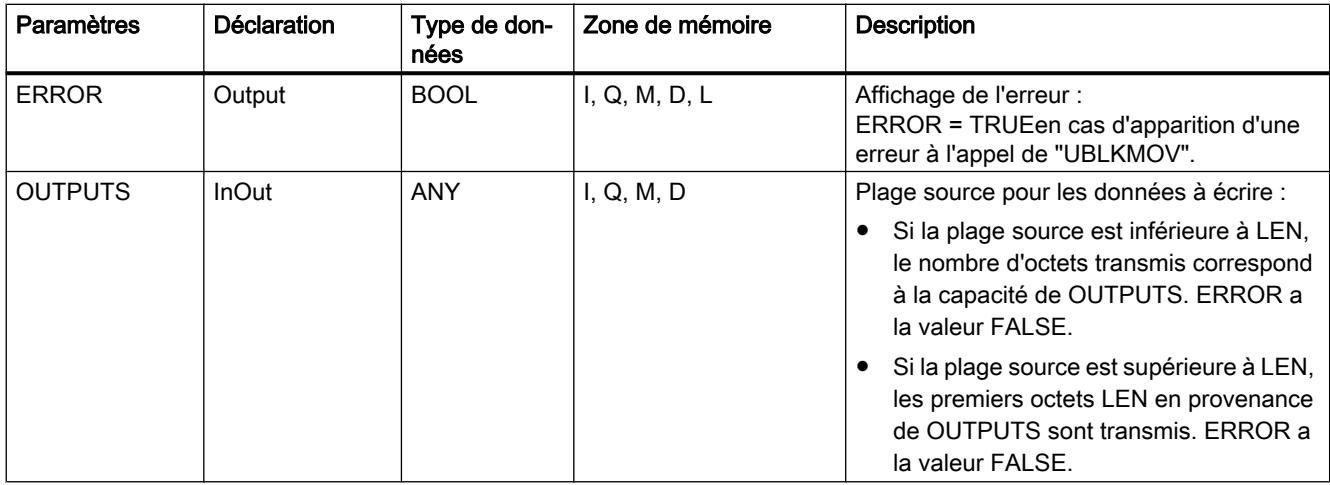

Vous trouverez des informations plus détaillées sur les types de données valides sous ["Présentation des types de données valides](#page-3794-0) (Page [231\)](#page-3794-0)".

## Paramètres STATUS et ERROR

Voir l'instruction "UBLKMOV".

## RALRM : Recevoir l'alarme

### Description de RALRM

#### **Description**

L'instruction reçoit une alarme avec les informations nécessaires d'un module périphérique (structure centrale) ou d'un composant d'un esclave DP ou d'un périphérique PROFINET IO et met ces informations à disposition de ses paramètres de sortie.

Les informations contenues dans les paramètres de sortie contiennent les informations de démarrage de l'OB appelé et les informations en provenance de la source d'alarme.

N'appelez l'instruction que dans l'OB de l'alarme démarré par le système d'exploitation de la CPU en raison de l'alarme périphérique à analyser.

#### **Remarque**

Si vous appelez l'instruction dans un OB, dont l'événement de démarrage ne correspond pas à une alarme périphérique, l'instruction vous fournira moins d'informations sur les sorties.

Veillez à utiliser différents DBs d'instance lorsque vous appelez l'instruction dans OBs. Si vous évaluez les données résultant d'un appel "RALRM" situé en dehors de l'OB correspondant, il est recommandé d'utiliser un DB d'instance séparé par événement de démarrage OB.

#### Remarque

L'interface de l'instruction "RALRM" est identique à celle du FB "RALRM" défini dans la norme "PROFIBUS and PROFINET Guideline Communication Function Blocks on PROFIBUS DP and PROFINET IO".

# Appel de "RALRM"

Vous pouvez appeler l'instruction dans trois différents modes de fonctionnement (MODE) qui sont expliqués dans le tableau suivant.

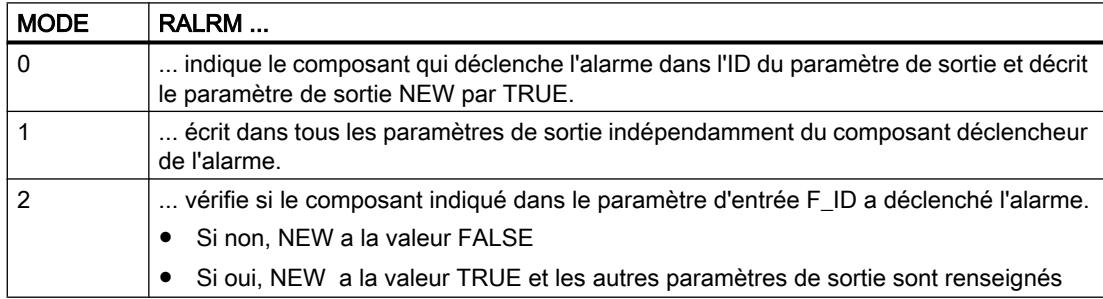

## Paramètres

La table suivante indique les paramètres de l'instruction "RALRM" :

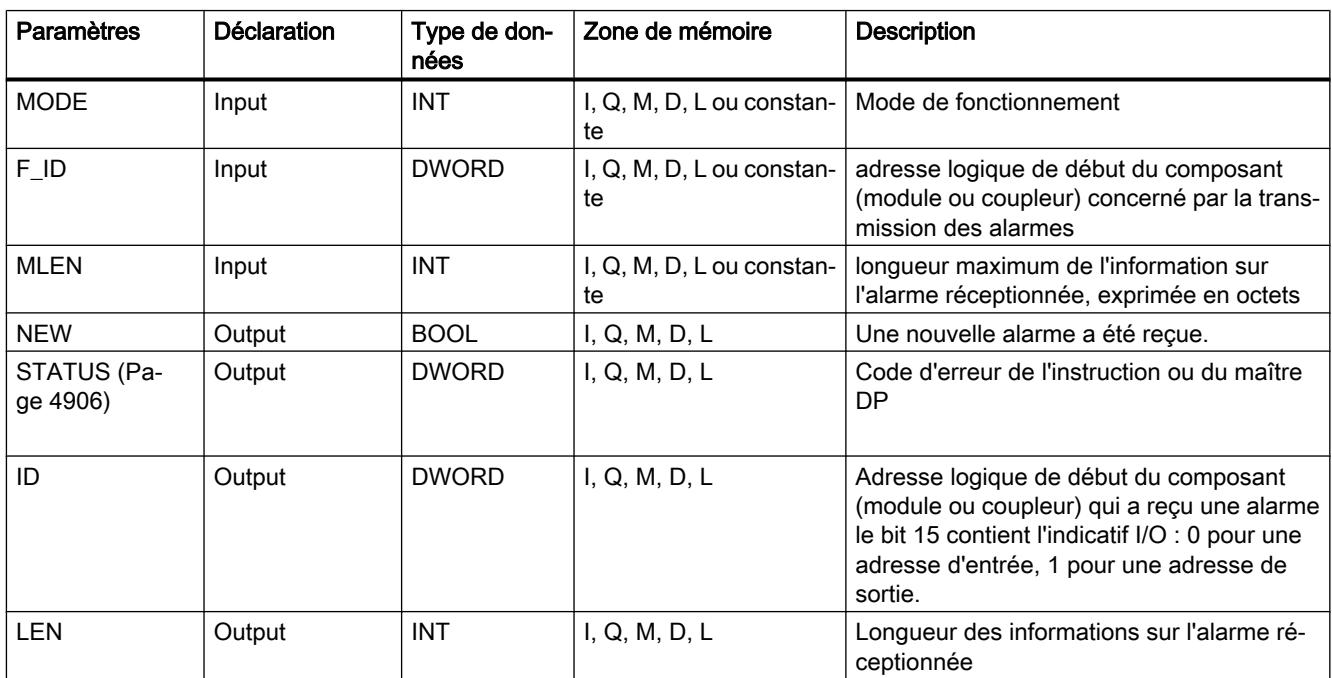

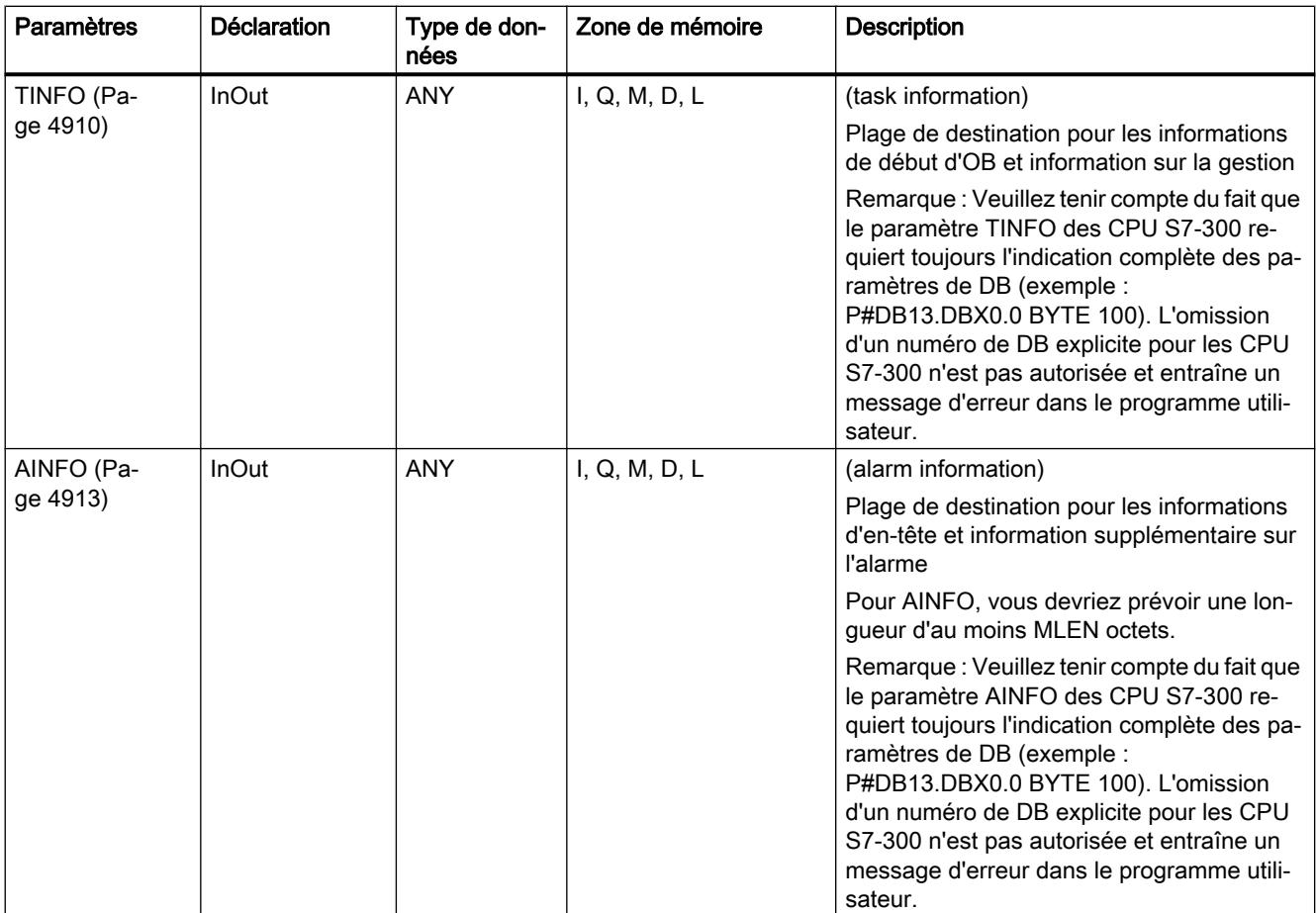

Vous trouverez plus d'informations sur les types de données valides sous "[Présentation des](#page-3794-0)  [types de données valides](#page-3794-0) (Page [231\)](#page-3794-0)".

### Remarque

Si vous choisissez une plage de destination TINFO ou AINFO trop courte, l'instruction ne peut pas enregistrer la totalité de l'information.

Voir aussi : [Zone cible TINFO et AINFO](#page-8484-0) (Page [4921\)](#page-8484-0).

# <span id="page-8469-0"></span>Paramètre STATUS

# Structure du paramètre STATUS

Le paramètre de sortie STATUS contient des informations sur les erreurs. S'il est interprété comme ARRAY[1...4] OF BYTE , les informations sur les erreurs ont la structure suivante :

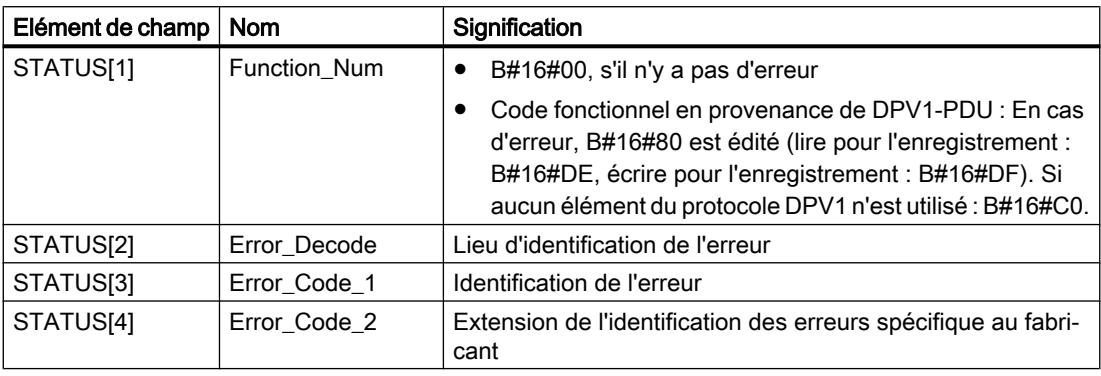

# Elément de champ STATUS[2]

STATUS[2] peut avoir les valeurs suivantes :

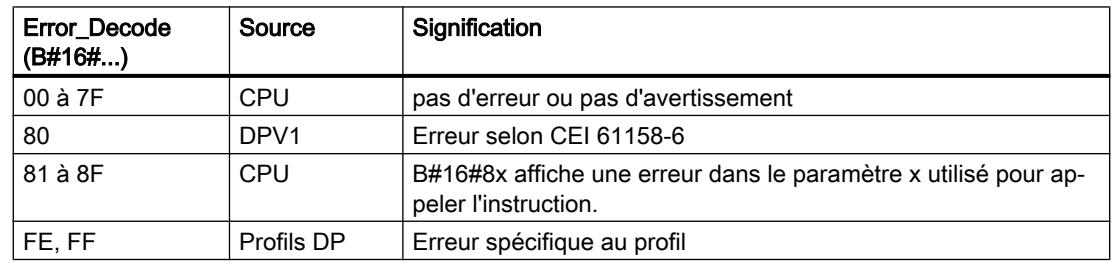

# Elément de champ STATUS[3]

STATUS[3] peut avoir les valeurs suivantes :

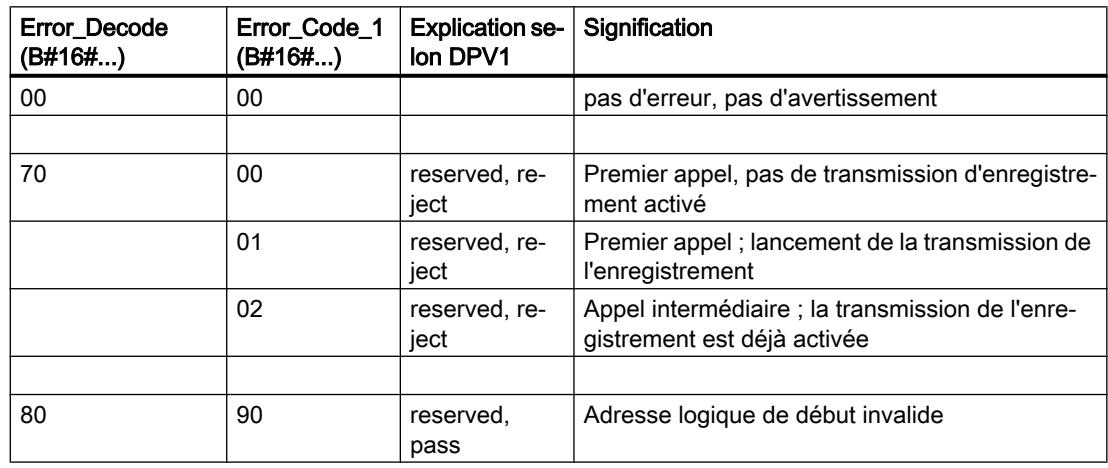

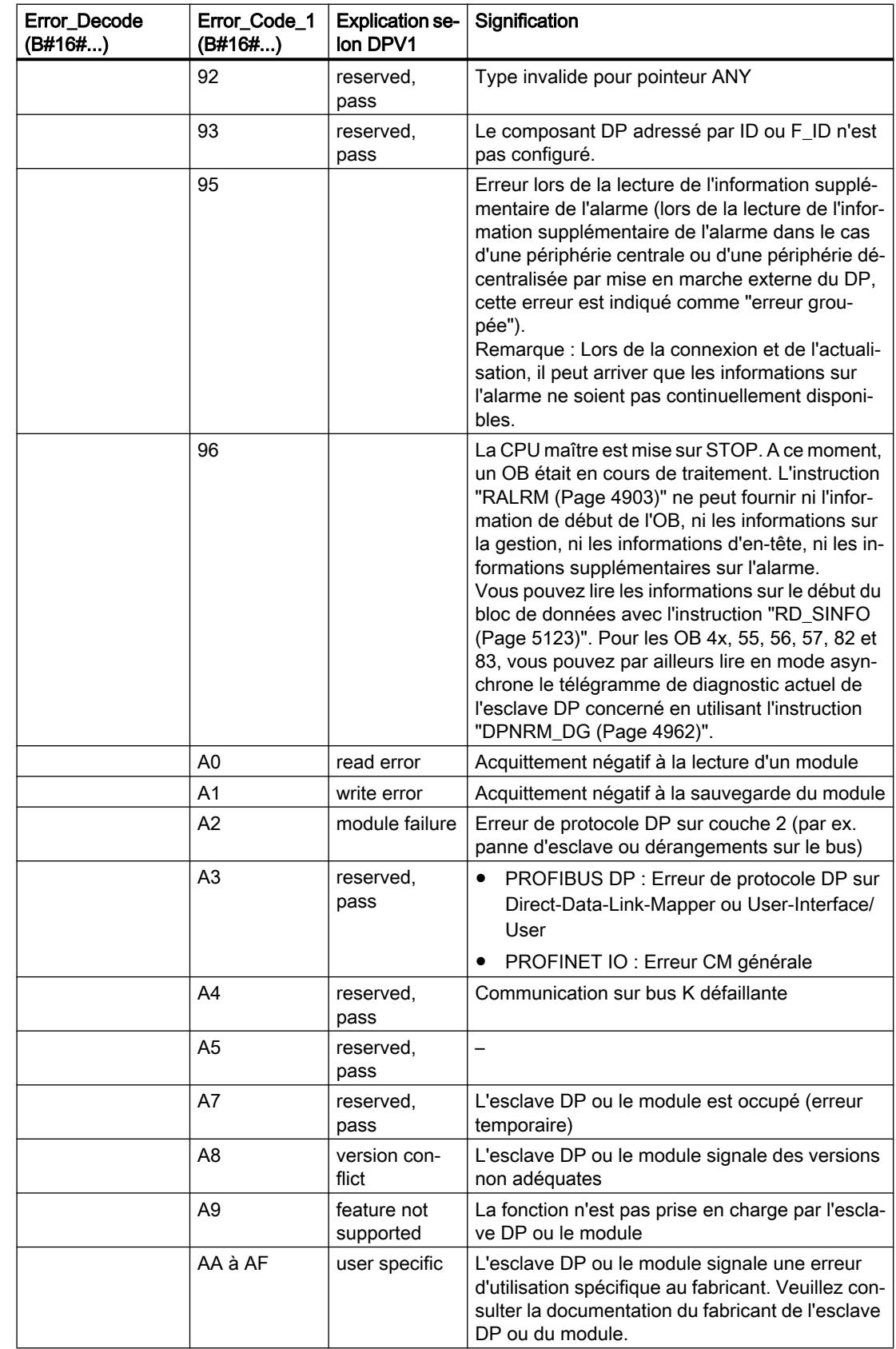

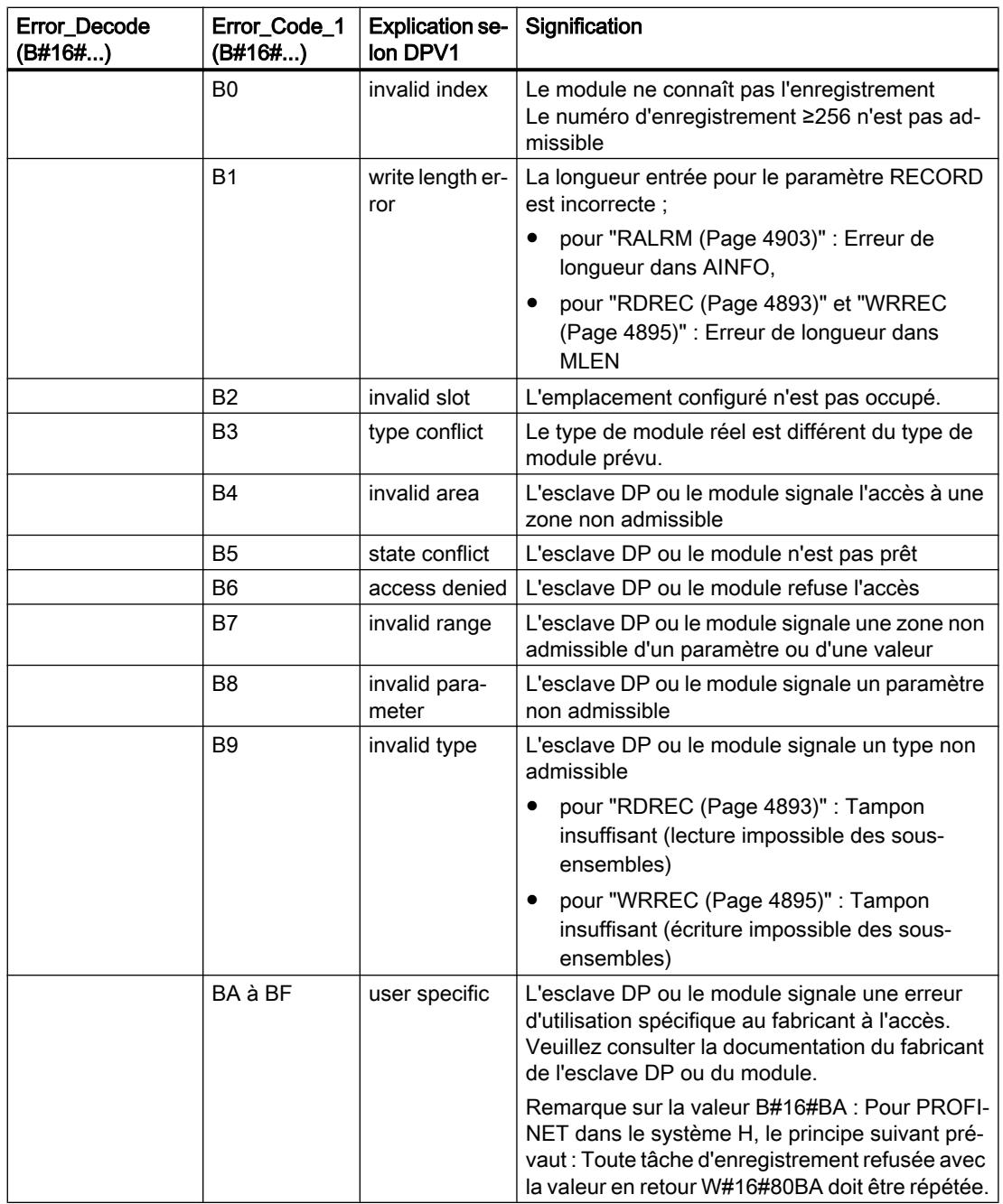

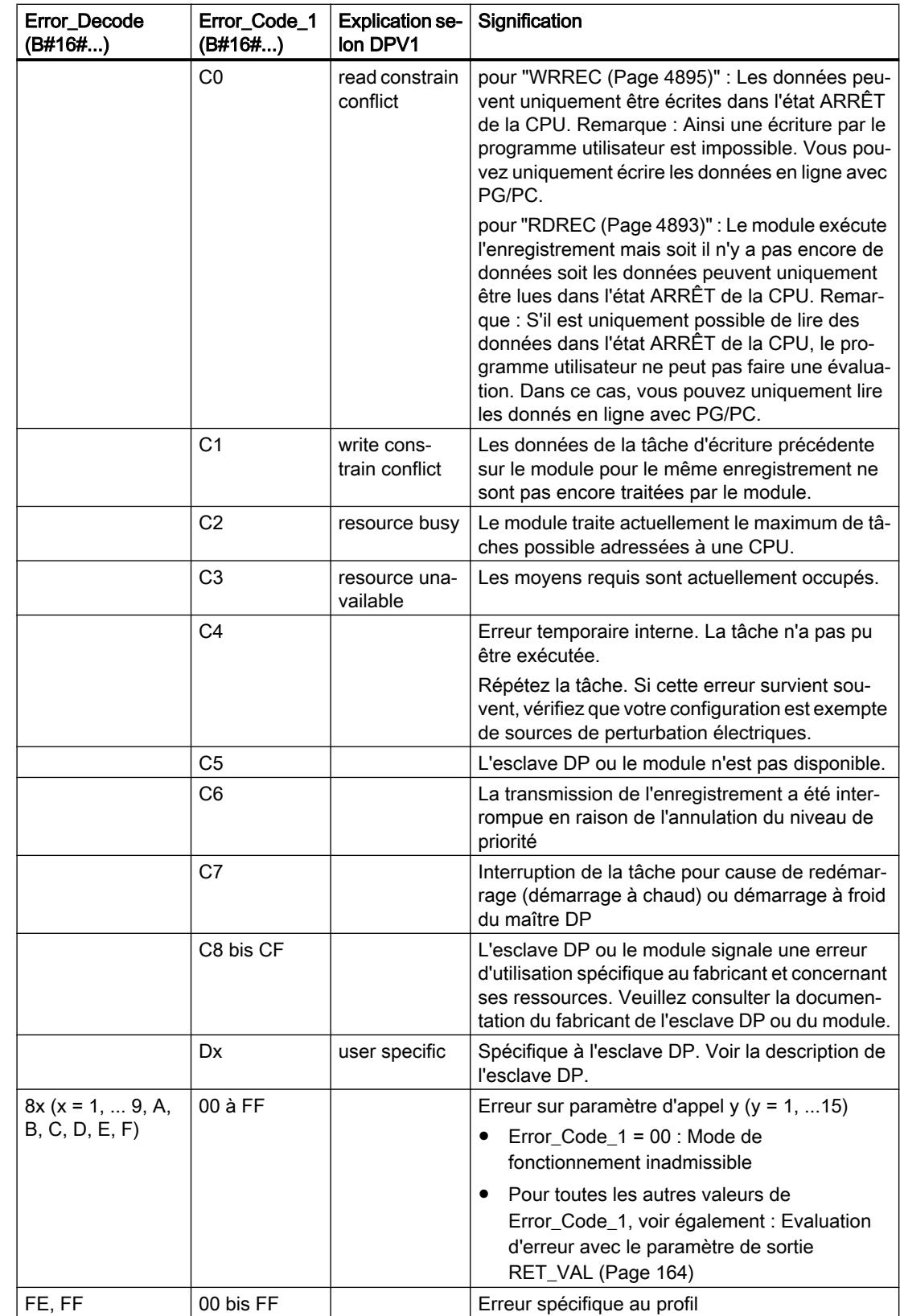

# <span id="page-8473-0"></span>Elément de champ STATUS[4]

STATUS[4] ; pour les erreurs DPV1 est transmis par le maître DP à la CPU et à l'instruction. S'il n'y a pas d'erreur DPV1, la valeur est mise à 0 avec les exceptions suivantes pour les instructions ["RDREC](#page-8456-0) (Page [4893\)](#page-8456-0)" et "[WRREC](#page-8458-0) (Page [4895](#page-8458-0))" :

- STATUS[4] contient la longueur de la plage de destination définie par RECORD, si LEN > longueur de la zone cible définie par RECORD
- STATUS[4]=LEN, si la longueur réelle de l'enregistrement < LEN < longueur de la plage de destination définie parRECORD
- STATUS[4]=0, si STATUS[4] devait être défini comme étant supérieur à > 255

Sur PROFINET IO, STATUS[4] contient la valeur 0.

# Paramètre TINFO

## Structure des données de la zone cible TINFO

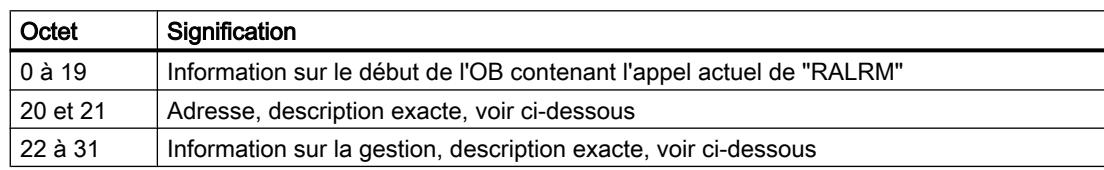

## Structure de l'adresse (octet 20 et 21)

L'adresse contient :

● pour une structure centrale, le numéro de châssis (0-31).

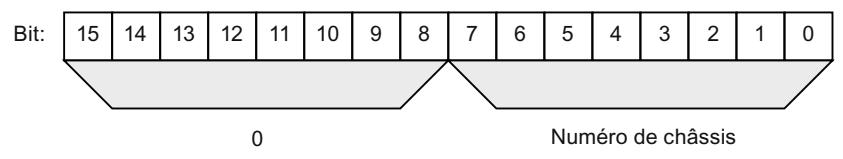

- pour une structure décentralisée avec PROFIBUS DP
	- l'ID du réseau maître DP (1-32)
	- le numéro de station (0-127).

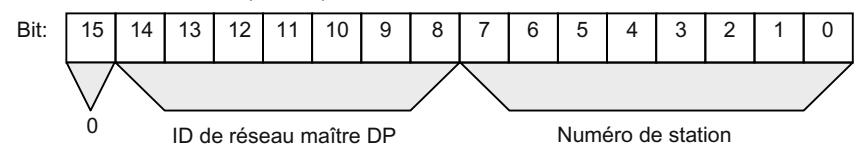

- pour une structure décentralisée avec PROFINET IO
	- les deux dernières positions de l'ID du réseau PROFINET IO (0-15). Pour conserver l'ID du réseau PROFINET IO dans son intégralité, vous devez ajouter 100 (décimal).
	- le numéro de station (0-2047).

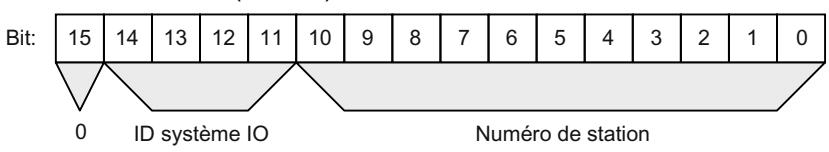

## Structure de l'information de la gestion, octet 20 à 25

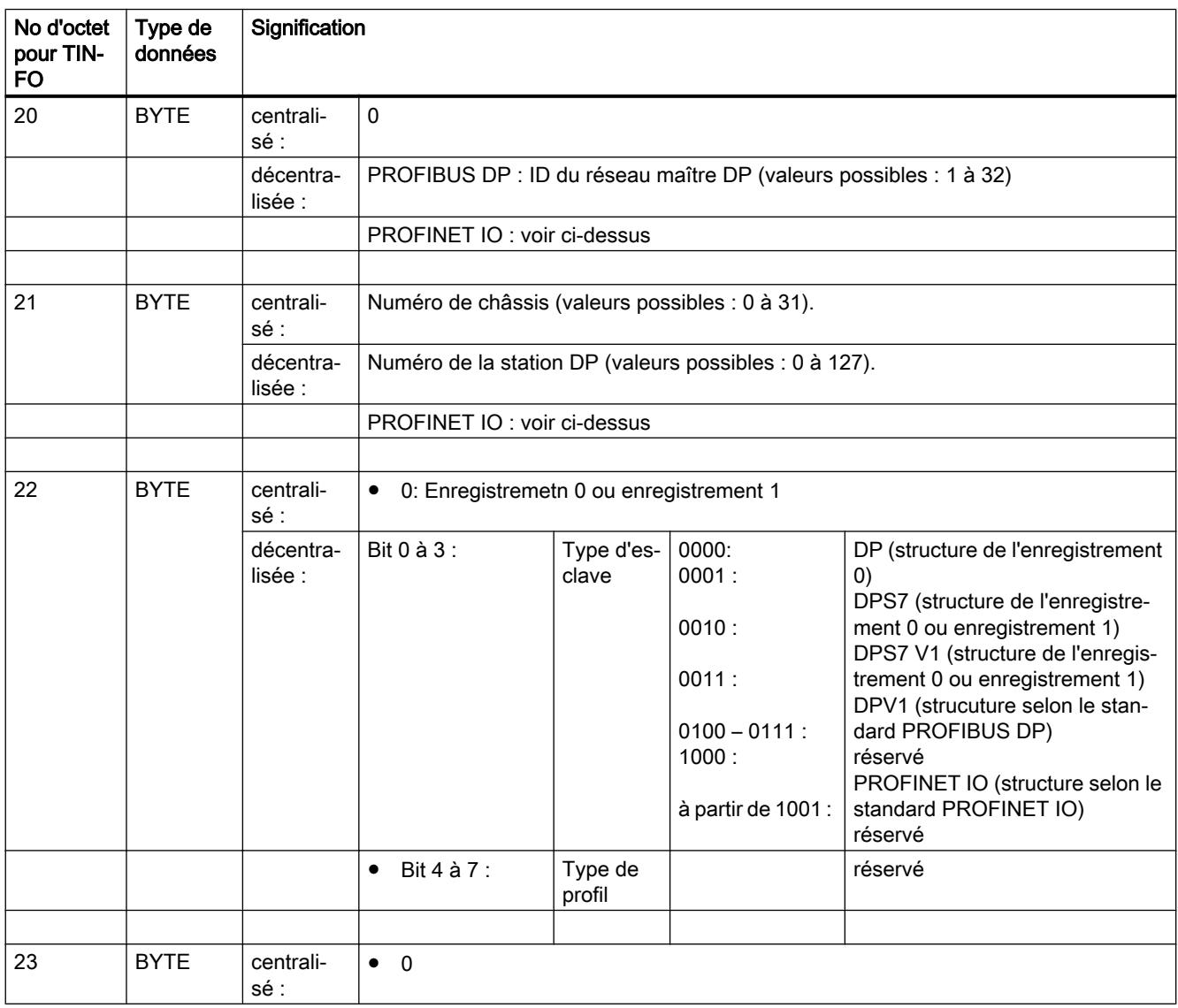

4.2 Motion Control

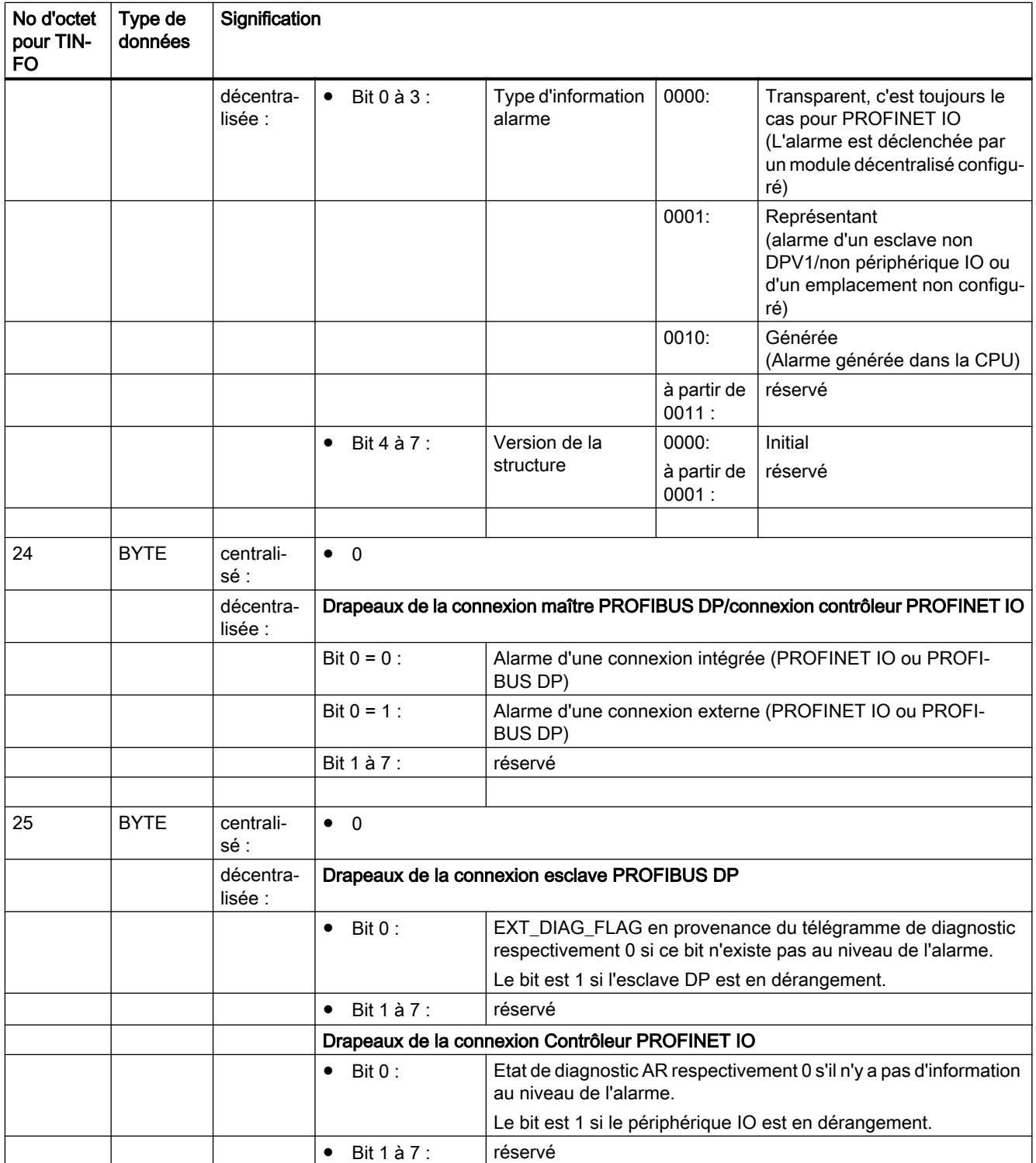

ı

# <span id="page-8476-0"></span>Structure des informations de la gestion, octet 26 à 27 pour le PROFIBUS et la structure centralisée

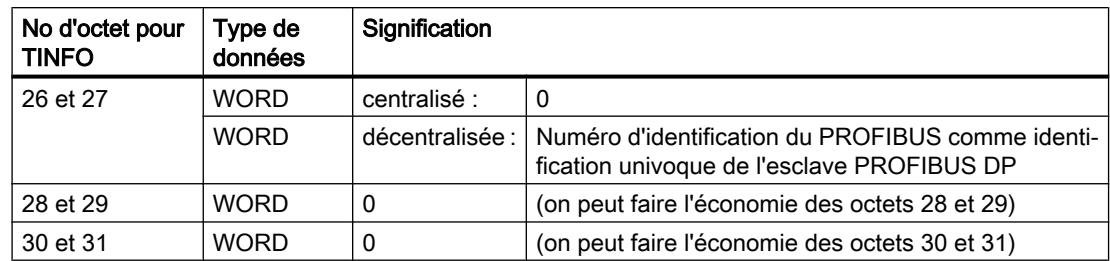

# Structure de l'information de la gestion, octet 26 à 31 au niveau de PROFINET IO

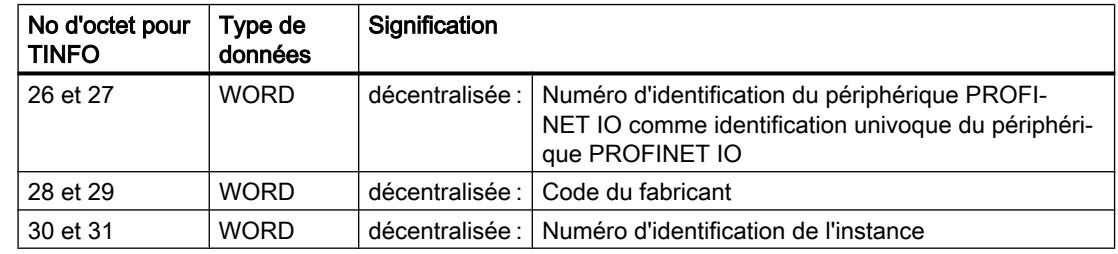

# Paramètre AINFO

## Structure des données de la zone cible AINFO pour les alarmes de DP PROFIBUS ou de la périphérie décentralisée

Vous trouverez ci-dessous les indications concernant IO PROFINET.

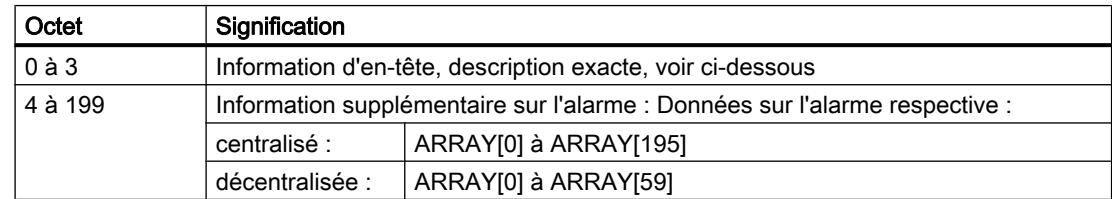

# Structure des informations d'en-tête pour les alarmes du DP PROFIBUS ou de la périphérie centralisée

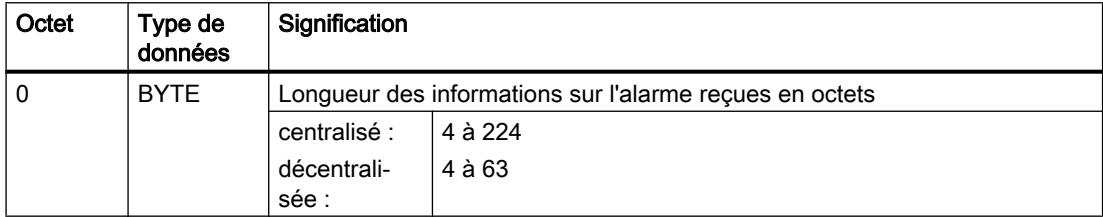

4.2 Motion Control

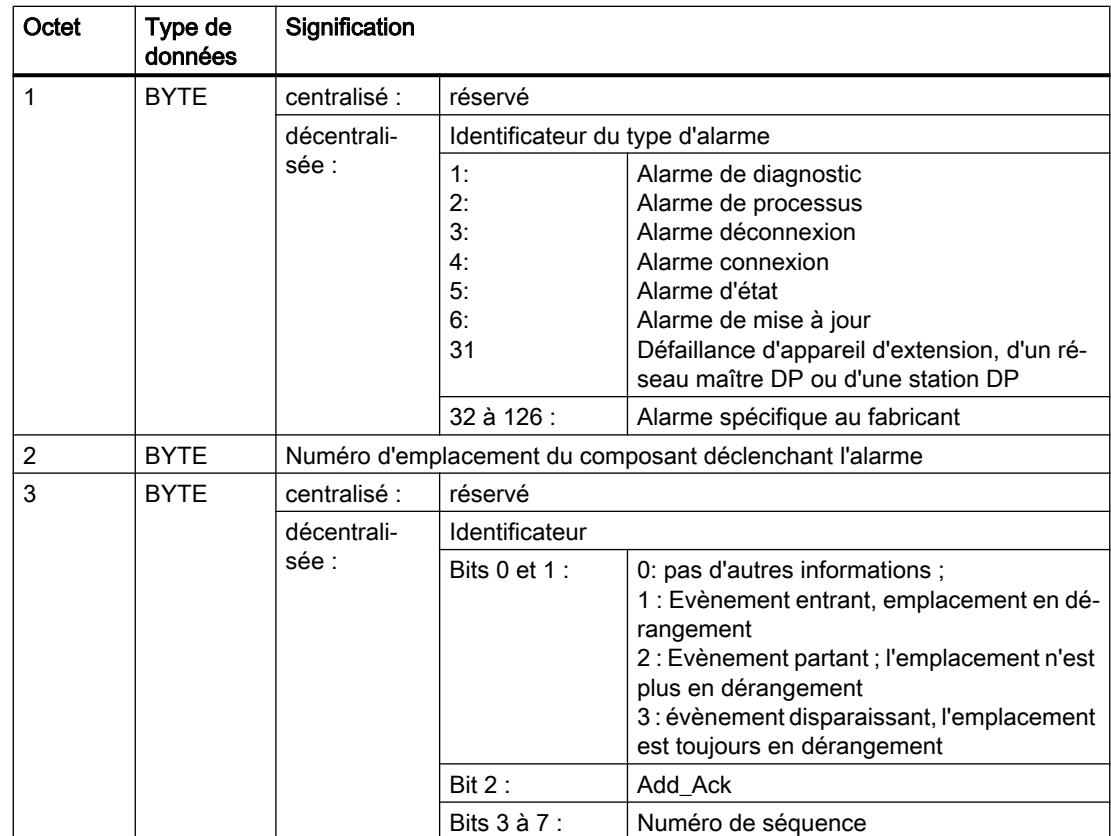

# Structure des données de la zone cible AINFO pour les alarmes de IO PROFINET

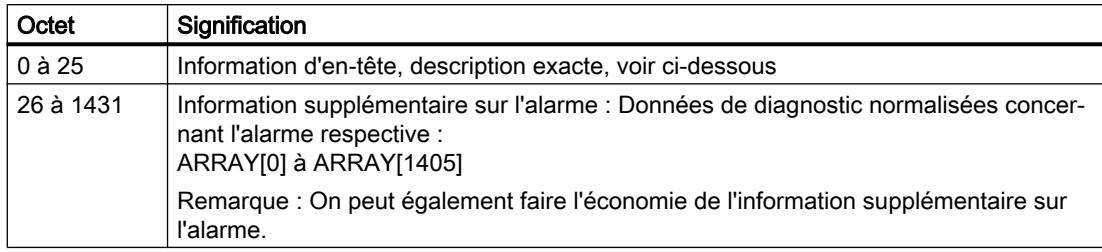

# Structure des informations d'en-tête pour les alarmes de IO PROFINET

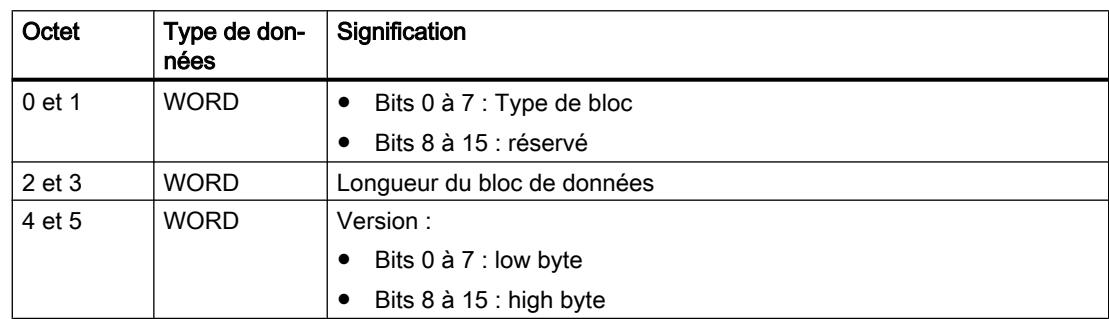

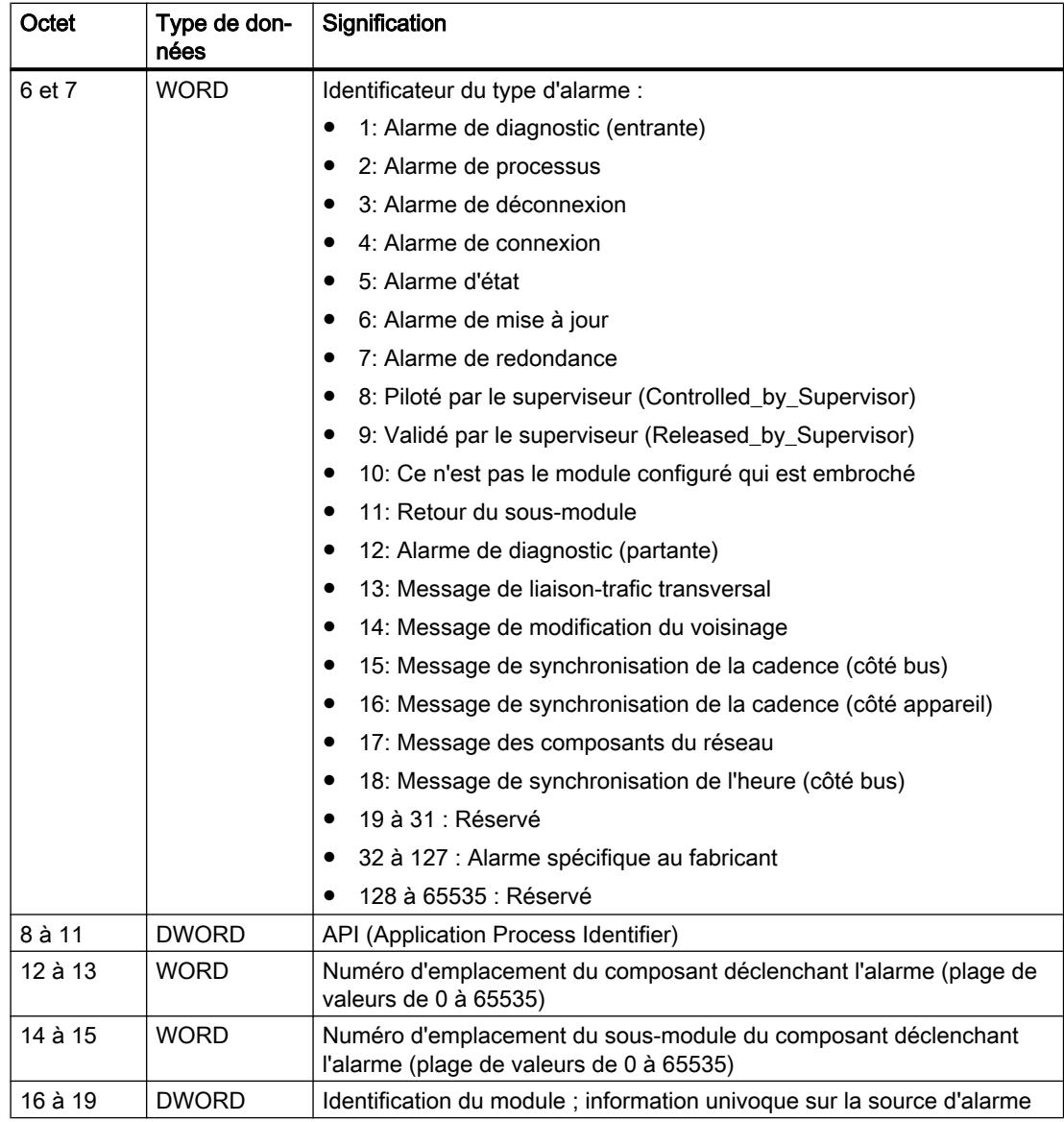

4.2 Motion Control

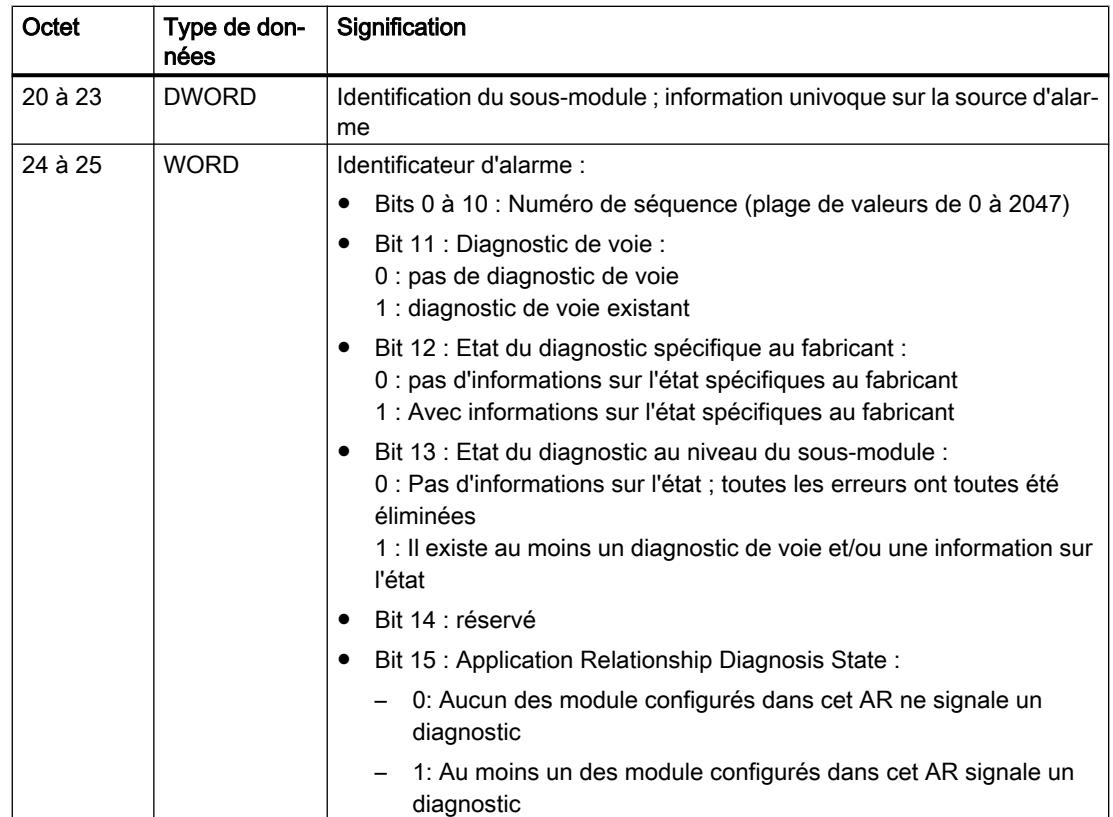

# Structure des informations suppémentaires sur les alarmes de IO PROFINET

Les informations supplémentaires sur l'alarme au niveau de IO PROFINET dépendent de l'identificateur du format. Elles peuvent être composées de plusieurs blocs de données dotés du même identificateur de format ou dotés d'un identificateur de format différent. Les identificateurs de format suivants sont possibles :

● W#16#0000 à W#16#7FFF : Diagnostic spécifique au fabricant

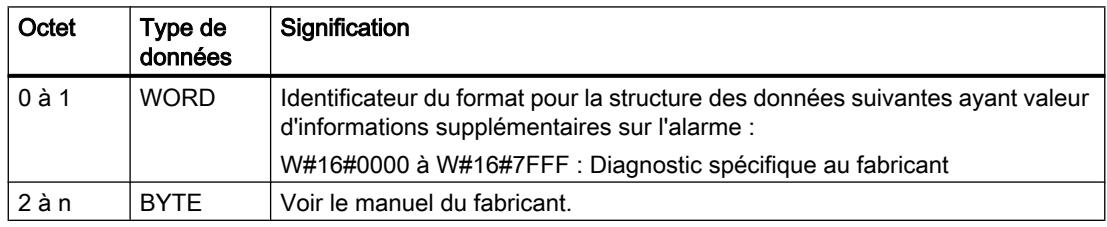

● W#16#8000 : Diagnostic de voie

Le diagnostic de voie est édité dans des blocs de respectivement 6 octets. Les informations supplémentaires sur l'alarme (sans identificateur de format) sont uniquement éditées pour les voies en dérangement.

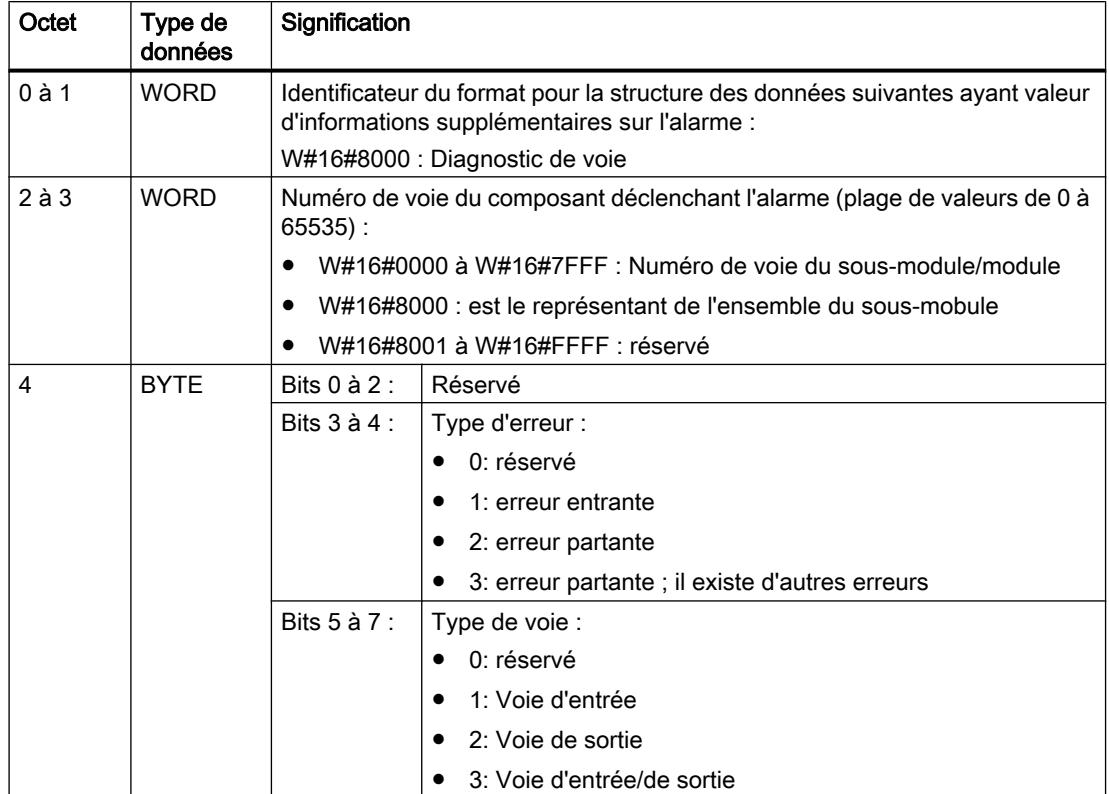

4.2 Motion Control

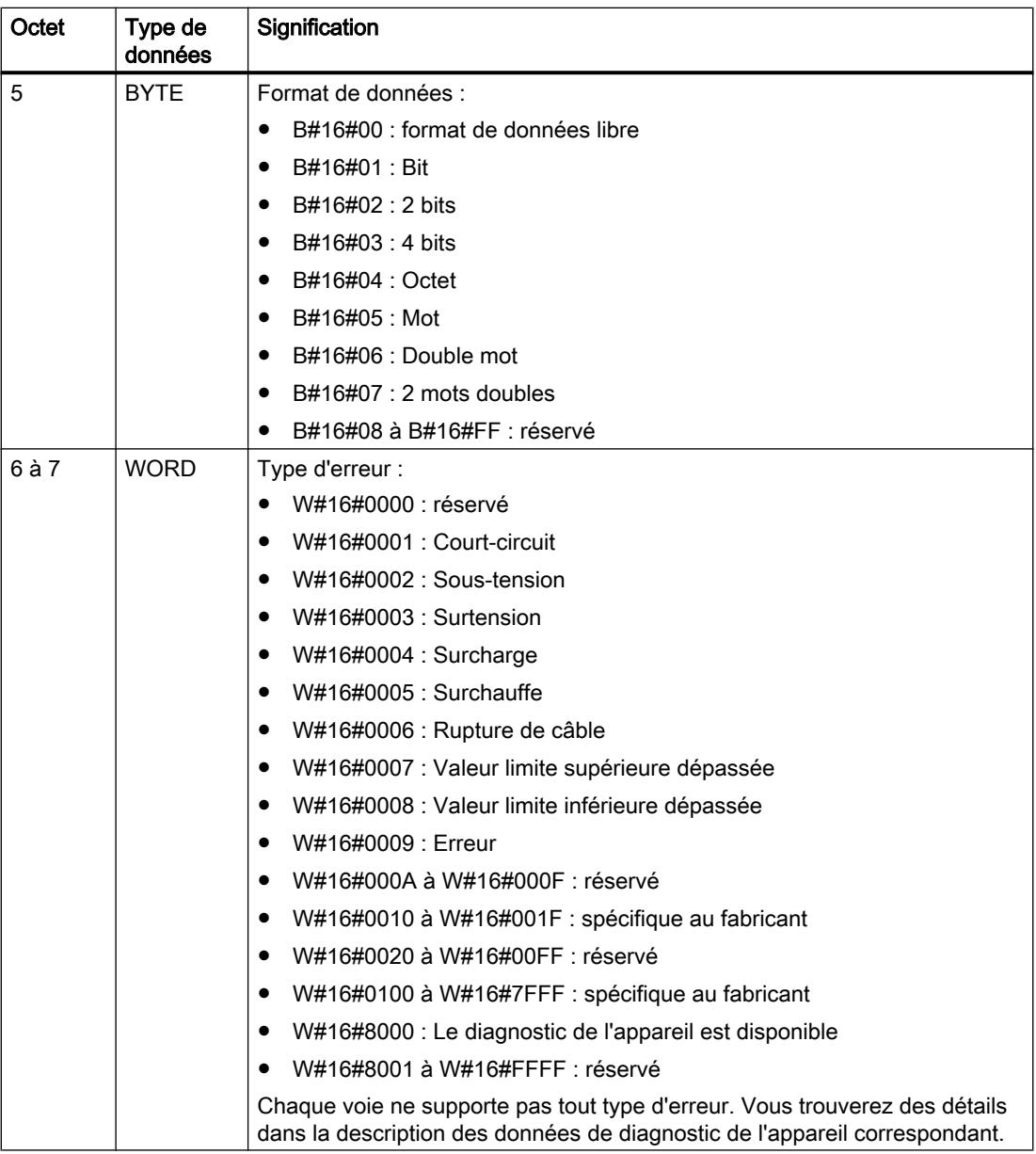

## Remarque

La partie "Numéro de voie" au type d'erreur peut apparaître 0 à n fois.

# W#16#8001

W#16#8001: MULTIPLE (on transmet différents types d'informations sur le diagnostic)

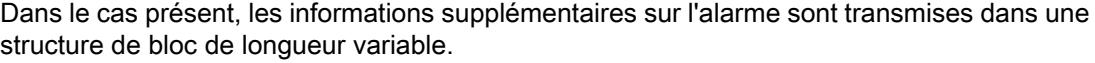

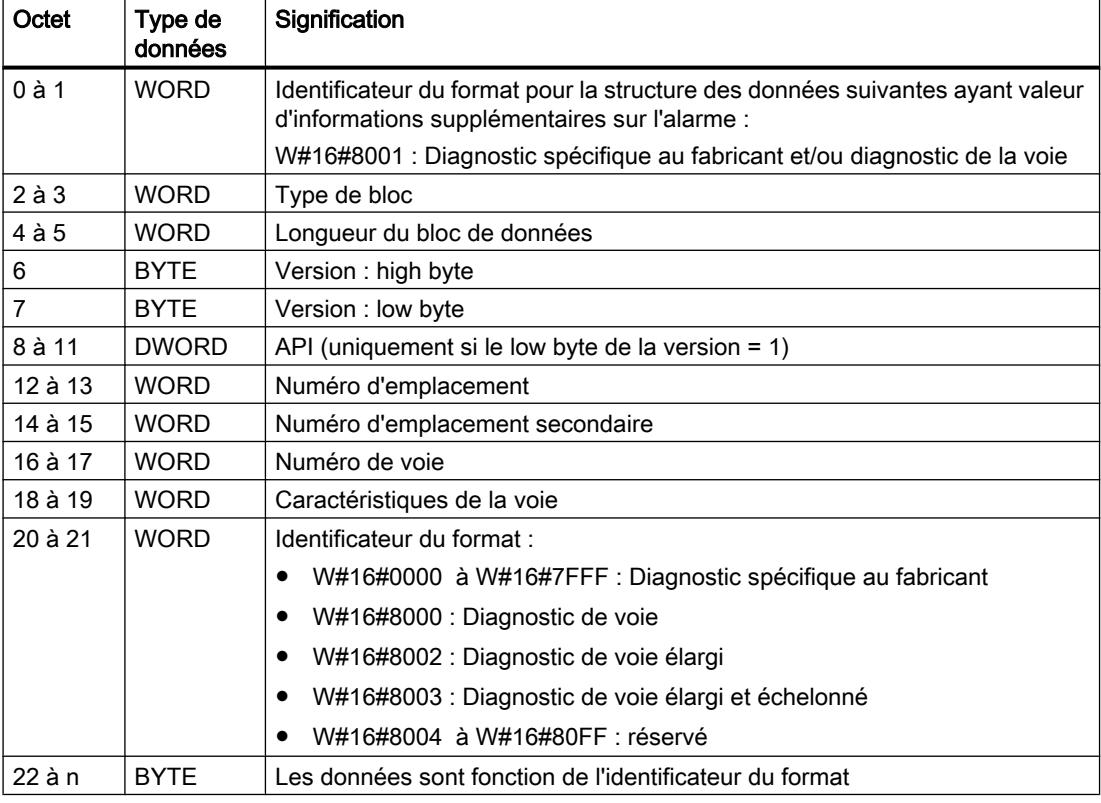

## Remarque

La partie à partir du "type de bloc de données" peut apparaître 1 à n fois.

## W#16#8002

W#16#8002 : Diagnostic de voie élargi

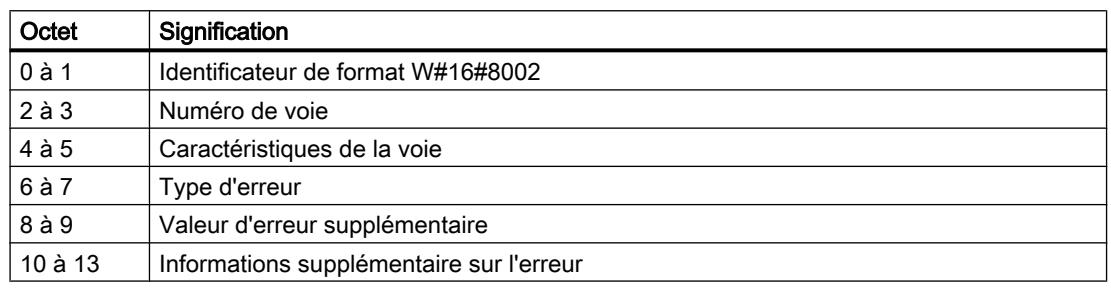

4.2 Motion Control

# W#16#8003

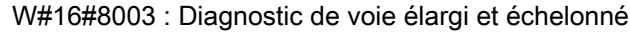

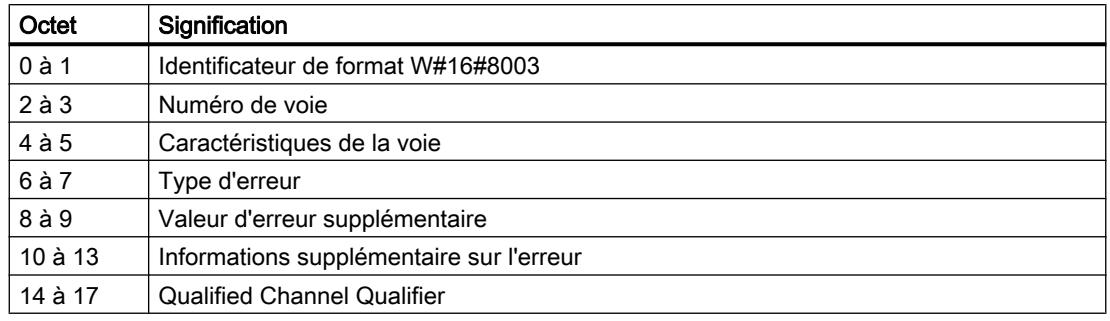

## W#16#8100

W#16#8100 : Informations sur la maintenance

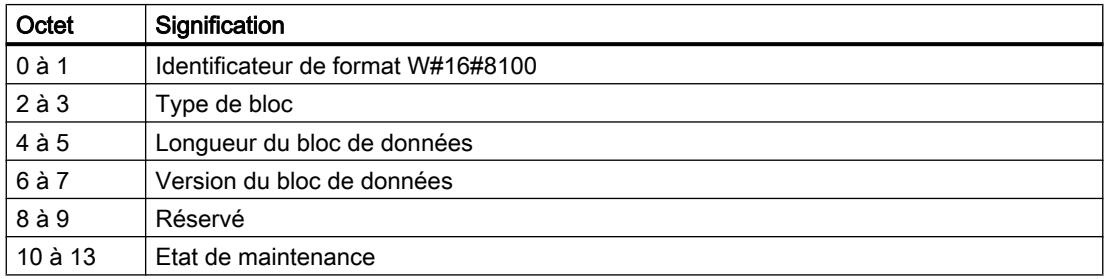

#### Remarque

Veuillez consulter pour de plus amples informations sur la structure des informations supplémentaires de l'alarme le Manuel de programmation SIMATIC PROFINET IO De PROFIBUS DP à PROFINET IO et la version actuelle de la norme CEI 61158-6-10-1.

# <span id="page-8484-0"></span>Zone cible TINFO et AINFO

# Zone cible TINFO et AINFO

En fonction du bloc d'organisation respectif dans lequel l'appel de l'instruction "RALRM" est appelé, les zones cibles TINFO etAINFO ne sont décrites que partiellement. Vous pouvez voir dans la table suivante quelles sont les informations qui sont respectivement enregistrées.

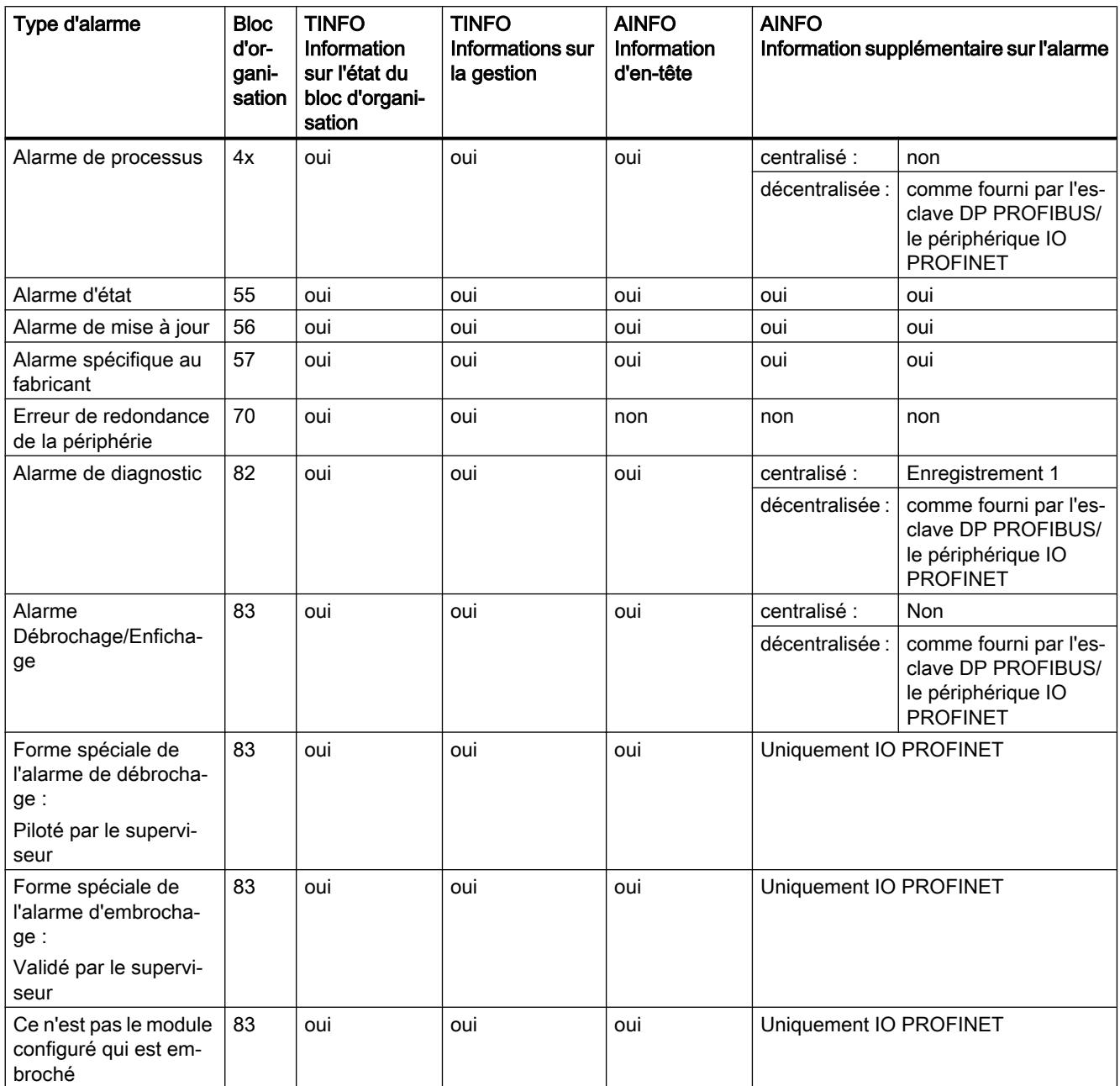

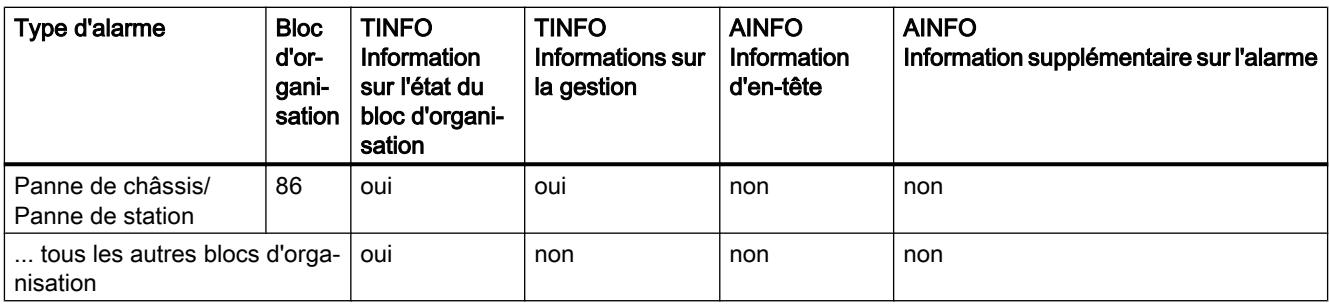

# D\_ACT\_DP : Activer / Désactiver les esclaves DP

## **Description**

A l'aide de l'instruction "D\_ACT\_DP", vous pouvez déactiver ou activer de manière ciblée des esclaves DP configurés/des périphériques PROFINET IO configurés. Vous pouvez par ailleurs déterminé pour chaque esclave DP utilisé respectivement pour chaque périphérique PROFINET IO si ce composant est actuellement activé ou désactivé.

Si à l'aide de l'instruction vous désactivez un transfert du réseau de type IE/PB Link PN IO, tous les esclaves PROFIBUS DP rattachés sont désactivés. Ces pannes sont signalées.

L'instruction ne s'applique pas aux appareils de champ PA PROFIBUS qui sont raccordés à un réseau maître DP via un lien DP/PA.

### **Remarque**

Tant qu'une ou plusieurs tâches "D\_ACT\_DP" sont activées, vous ne pouvez pas charger de configuration modifiée de la PG dans la CPU (dans le cadre de CiR). Pendant le chargement d'une configuration modifiée de la PG dans la CPU en cours de fonctionnement (CiR), la CPU refuse d'activer une tâche "D\_ACT\_DP".

Pour le traitement d'une tâche de désactivation respectivement d'activation, il faut toujours passer plusieurs fois le point de contrôle du cycle. C'est la raison pour laquelle vous ne pouvez pas attendre la fin d'une telle tâche dans une boucle programmée.

# Paramètres

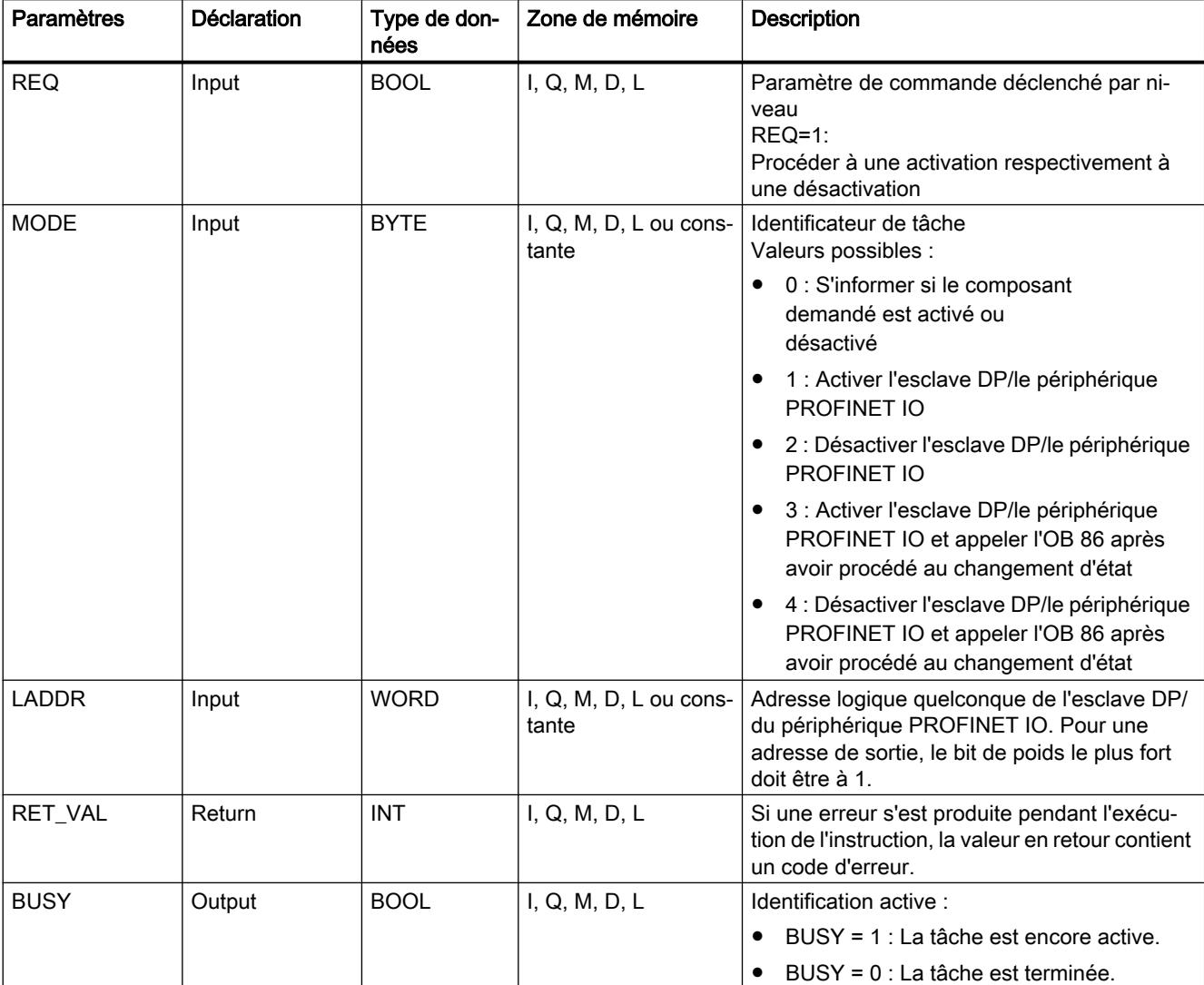

La table suivante indique les paramètres de l'instruction "D\_ACT\_DP" :

Vous trouverez des informations plus détaillées sur les types de données valides sous ["Présentation des types de données valides](#page-3794-0) (Page [231\)](#page-3794-0)".

# Paramètre RET\_VAL

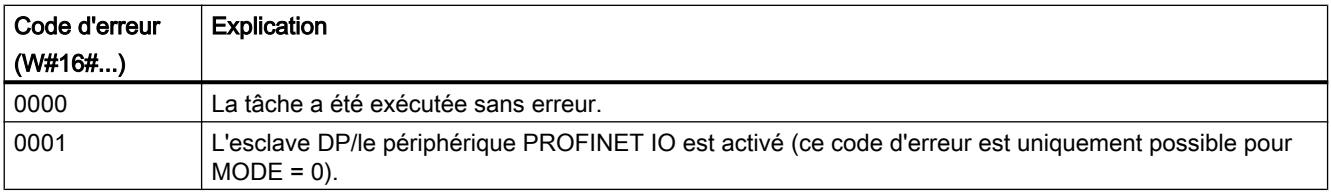

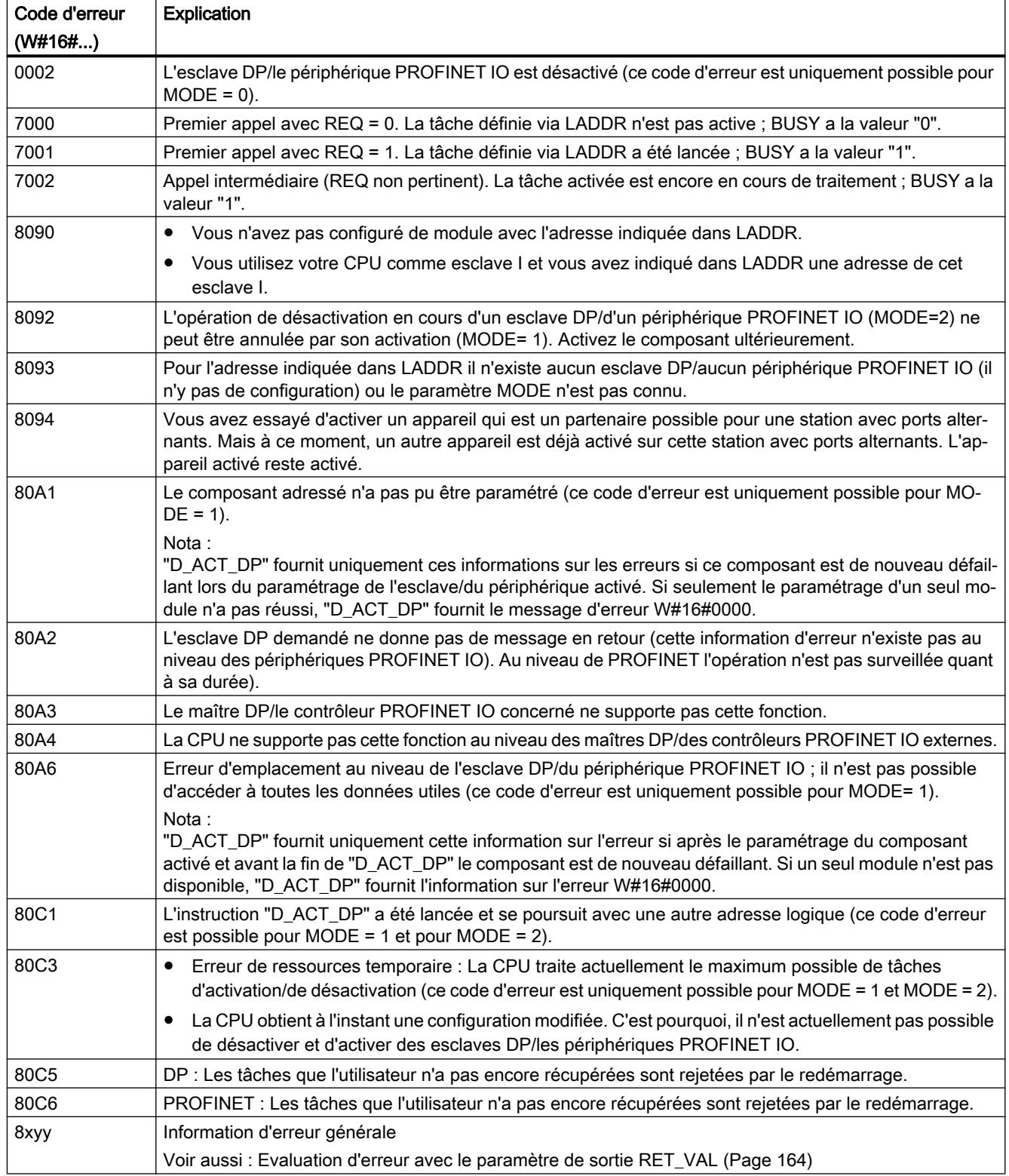

## Domaine d'application

Si dans une CPU vous configurez des esclaves DP/des périphériques PROFINET IO qui n'existent pas réellement ou qui ne sont pas actuellement nécessaires, la CPU a néanmoins régulièrement recours à ces esclaves DP/ces périphériques PROFINET IO. Après leur désactivation, les autres accès de la CPU sont bloqués. Au niveau du PROFIBUS DP, ceci permet d'atteindre le cycle de bus DP le plus rapide possible et les évènements d'erreurs correspondants n'apparaissent plus.

## Exemples

Dans le cadre de la production de machines en série, le constructeur dispose d'un grand nombre d'options en termes de machines. Et pourtant, chaque machine livrée ne contient qu'une combinaison individuelle d'options sélectionnées.

Toutes les options machines possibles sont configurées par le fabricant comme esclaves DP/ périphériques PROFINET IO afin de pouvoir créer et suivre un programme utilisateur commun à toutes les options possibles. Avec "D\_ACT\_DP" vous pouvez lors de la mise en route de la machine désactiver tous les esclaves DP/tous les périphériques PROFINET IO qui n'existent pas.

On a une situation similaire pour les machines-outils qui sont certes équipées de nombreux outils mais qui n'en utilisent qu'un nombre réduit à un moment donné. Ici, les outils sont réalisés comme esclaves DP/périphériques PROFINET IO. A l'aide de "D\_ACT\_DP" le programme utilisateur active les outils actuellement requis et désactive les outils seulement utilisés plus tard.

#### Mode de travail

"D\_ACT\_DP" est une instruction à exécution asynchrone, c'est-à-dire dont l'exécution s'étend sur plusieurs appels. Vous lancez la tâche en appelant "D\_ACT\_DP" avec REQ=1.

Les paramètres de sortie RET\_VAL et BUSY indiquent l'état de la tâche.

Voir aussi : [Différence entre les instructions à exécution synchrone et asynchrone](#page-7370-0) (Page [3807](#page-7370-0)).

#### Identification d'une tâche

Si vous avez déclenché une tâche de désactivation respectivement d'activation et que vous appelez à nouveau "D\_ACT\_DP" avant que celle-ci ne soit finalisée, le comportement ultérieur de l'instruction dépend de manière décisive si nouvel appel correspond à la même tâche. Si le paramètre d'entrée LADDR est identique, cet appel est considéré comme un appel consécutif.

## Désactiver les esclaves DP/périphériques PROFINET IO

Si vous désactivez un esclave DP respectivement un périphérique PROFINET IO avec "D\_ACT\_DP", ses sorties du processus sont placées sur les valeurs de rechange configurées respectivement sur 0 (état sûr). Le maître DP/le contrôleur PROFINET IO correspondant n'excite plus cette composante. Les esclaves DP/les périphériques PROFINET IO désactivés sont signalés au niveau des DEL d'erreur du maître DP/du périphérique PROFINET IO ou de la CPU comme n'étant pas en dérangement ou n'étant pas manquants.

La mémoire image des entrées d'esclaves DP/de périphériques PROFINET IO désactivés est mise à jour avec 0, c'est-à-dire qu'elle est traitée comme des esclaves DP/des périphériques PROFINET IO en dérangement.

Si dans votre programme vous accédez au moyen d'un accès direct aux données utiles d'un esclave DP/d'un périphérique PROFINET IO désactivé au préalable, l'OB de l'erreur d'accès à la périphérie (OB 122) est appelé et l'évènement de démarrage correspondant est enregistré dans le tampon de diagnostic. Si vous accédez à un esclave DP désactivé respectivement à un périphérique PROFINET IO désactivé à l'aide d'une instruction (par exemple "[RD\\_REC](#page-8491-0) (Page [4928](#page-8491-0))")', vous recevez dans RET\_VAL la même information sur l'erreur que pour un esclave DP/un périphérique PROFINET IO non disponible.

Le fait de désactiver un esclave DP/un périphérique PROFINET IO n'entraîne pas le lancement de l'erreur de l'OB de déroulement du programme (OB 85) même si ses entrées respectivement ses sorties font partie en termes de système de la mémoire image à actualiser. Il n'est pas davantage procédé à une entrée dans le tampon de diagnostic.

Que la désactivation d'un esclave DP/d'un périphérique PROFINET IO entraîne le démarrage de l'OB de panne de châssis (OB 86) et qu'elle ait pour conséquence une entrée dans le tampon de diagnostic ou non dépend du paramètre MODE :

- MODE = 2 : pas de démarrage de l'OB 86 et pas d'entrée dans le tampon de diagnostic
- MODE = 4 : démarrage de l'OB 86 et entrée dans le tampon de diagnostic

En cas de dérangement au niveau d'une station DP/d'une station PNIO après que vous l'ayez désactivée avec "D\_ACT\_DP", la panne n'est pas reconnu par le système d'exploitation. C'est pourquoi, il ne se produit ni un démarrage de l'OB 86 ni une entrée dans le tampon de diagnostic.

Pour le PROFIBUS DP la règle est la suivante : si vous souhaitez désactiver des esclaves DP qui participent au trafic transversal en tant qu'émetteurs, il est recommandé de désactiver dans un premier temps les récepteurs (co-écouteurs) qui entendent quelles données d'entrée l'émetteur envoie à son maître DP. Ce n'est qu'ensuite que vous désactivez l'émetteur.

# Activer les esclaves DP/les périphériques PROFINET IO

Si vous réactivez un esclave DP respectivement un périphérique PROFINET IO avec "D\_ACT\_DP", ce composant est configuré et paramétré par le maître DP/le périphérique PROFINET IO correspondant (comme pour le retour d'une station DP/d'une station PROFINET IO en dérangement). L'activation est terminée lorsque le composant peut transmettre des données utiles.

Le fait de désactiver un esclave DP/un périphérique PROFINET IO n'entraîne pas le lancement d'un OB d'erreur de déroulement du programme (OB 85) même si ses entrées respectivement ses sorties font partie en termes de système de la mémoire image à actualiser. Il n'est pas davantage procédé à une entrée dans le tampon de diagnostic.

Que la désactivation d'un esclave DP/d'un périphérique PROFINET IO entraîne le démarrage de l'OB de panne de châssis (OB 86) et qu'elle ait pour conséquence une entrée dans le tampon de diagnostic ou non dépend du paramètre MODE :

- MODE = 1 : pas de démarrage de l'OB 86 et pas d'entrée dans le tampon de diagnostic
- MODE = 3 : démarrage de l'OB 86 et entrée dans le tampon de diagnostic

Si vous essayez d'activer un esclave DP désactivé, celui-ci étant séparé physiquement du bus DP, avec "D\_ACT\_DP", l'instruction fournit après environ une minute le code

d'erreurW#16#80A2 et l'esclave DP reste désactivé. Si la liaison avec le bus DP est rétablie plus tard, vous devez de nouveau réactiver l'esclave avec "D\_ACT\_DP".

Si vous essayez d'activer un périphérique PROFINET IO qui est séparé physiquement du bus PN, "D\_ACT\_DP" reste actif. Il n'y pas d'interruption automatique après une durée définie comme pour les esclaves DP. Vous devez interrompre vous-même la tâche en cours.

### **Remarque**

L'activation d'un esclave DP/d'un périphérique PROFINET IO peut durer un certain temps. Si vous souhaitez annuler une tâche d'activation en cours, vous devez lancer "D\_ACT\_DP" avec la même valeur pour LADDR et MODE = 2. Vous répétez l'appel de "D\_ACT\_DP" avec MODE  $=$  2 jusqu'à ce que l'annulation effective de la tâche d'activation soit signalée via RET\_VAL =  $\mathbf{0}$ .

Si vous souhaitez activer des esclaves DP qui participent au trafic transversal, il est recommandé d'activer dans un premier temps les émetteurs et ensuite les récepteurs (coécouteurs).

## Mise en route de la CPU

Dans les différents types de mise en route, le système d'exploitation de la CPU affiche le comportement suivant au niveau des esclaves DP/des périphériques PROFINET IO :

- Dans les modes de mise en route Démarrage à froid et Redémarrage (démarrage à chaud), les esclaves/les périphériques désactivés sont réactivés automatiquement.
	- Pour S7-400 : L'activation des esclaves DP/des périphériques PROFINET IO peut durer un certain temps. Dans ce cas, la CPU est malgré tout mise en route et il se produit des erreurs d'accès à la périphérie jusqu'à la finalisation de l'activation. La réaction de la CPU dépend du paramétrage (appel de l'OB 85 en cas d'erreur d'accès à la périphérie) et du programme dans l'OB 85. Vous ne pouvez pas rejeter ces erreurs d'accès à la périphérie.
	- Pour S7-300 : L'activation des esclaves DP/des périphériques PROFINET IO peut durer un certain temps. Dans ce cas, la CPU attend que les esclaves DP/les périphériques PROFINET IO aient été activés. Le temps d'attente maximum pour activer les esclaves DP/les périphériques PROFINET IO est d'environ 1 minute. Au cours de cette période, il n'y a pas d'erreur d'accès à la périphérie.
- Dans le cadre du type de mise en route Redémarrage, l'état d'activation des esclaves/des périphériques reste inchangé : Les esclaves/les périphériques activés restent activés et les esclaves/les périphériques désactivés restent désactivés.

Après la mise en route de la CPU, la CPU tente de manière cyclique de prendre contact avec tous les esclaves/tous les périphériques configurés et non désactives qui ne sont pas disponibles ou qui ne répondent pas.

#### Remarque

Le système ne supporte pas l'appel de "D\_ACT\_DP" dans les blocs d'organisation de mise en route.

# <span id="page-8491-0"></span>Autres instructions

# RD\_REC : Lire l'enregistrement dans la périphérie

## **Description**

L'instruction vous permet de lire l'enregistrement avec le numéro RECNUM du module adressé. Vous démarrez l'opération de lecture en plaçant "1" REQ sur le paramètre d'entrée au moment de l'appel. S'il a été possible d'exécuter immédiatement l'opération de lecture, l'instruction au niveau du paramètre de sortie BUSY renvoie la valeur "0". Si BUSY a la valeur "1", l'opération de lecture n'a pas encore été finalisée.

Voir aussi : [Différence entre les instructions à exécution synchrone et asynchrone](#page-7370-0) (Page [3807](#page-7370-0)). Après une transmission de données exempte d'erreurs, l'enregistrement lu est inscrit dans la zone cible définie par RECORD .

### Remarque

Si vous lisez un enregistrement dont le numéro est supérieur à un à partir d'un FM ou d'un CP que vous avez achetés avant le mois de février 1997 (désigné ci-après comme "anciens modules"), "RD\_REC" a un comportement différent que dans le cas d'un nouveau module. Ce cas spécial est traité dans la section "Utilisation d'anciens FM S7-300 et d'anciens CP pour No DS >1" (voir ci-dessous).

Si un esclave DPV1 est configuré par le fichier GSD (GSD à partir de la révision 3) et si l'interface DP du maître DP est paramétrée sur "compatible avec S7", il n'est pas autorisé de lire dans le programme utilisateur des enregistrements avec "RD\_REC" de modules E/S. Dans ce cas, le maître DP adresse le mauvais emplacement (emplacement configuré + 3).

Solution : Commuter l'interface du maître DP sur "DPV1".

## Paramètres

La table suivante indique les paramètres de l'instruction "RD\_REC" :

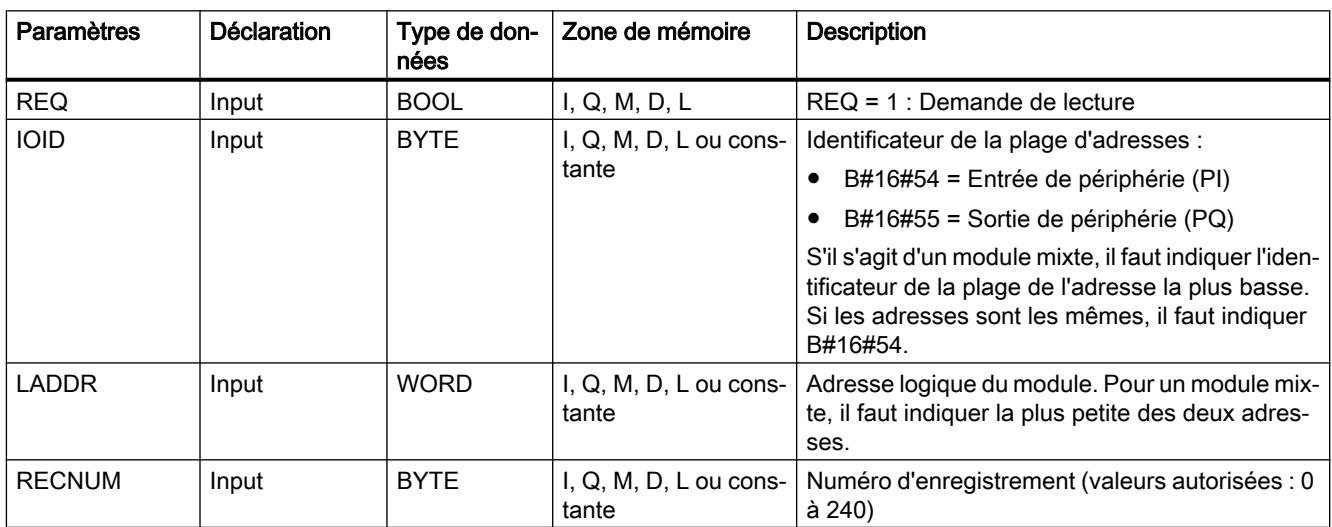

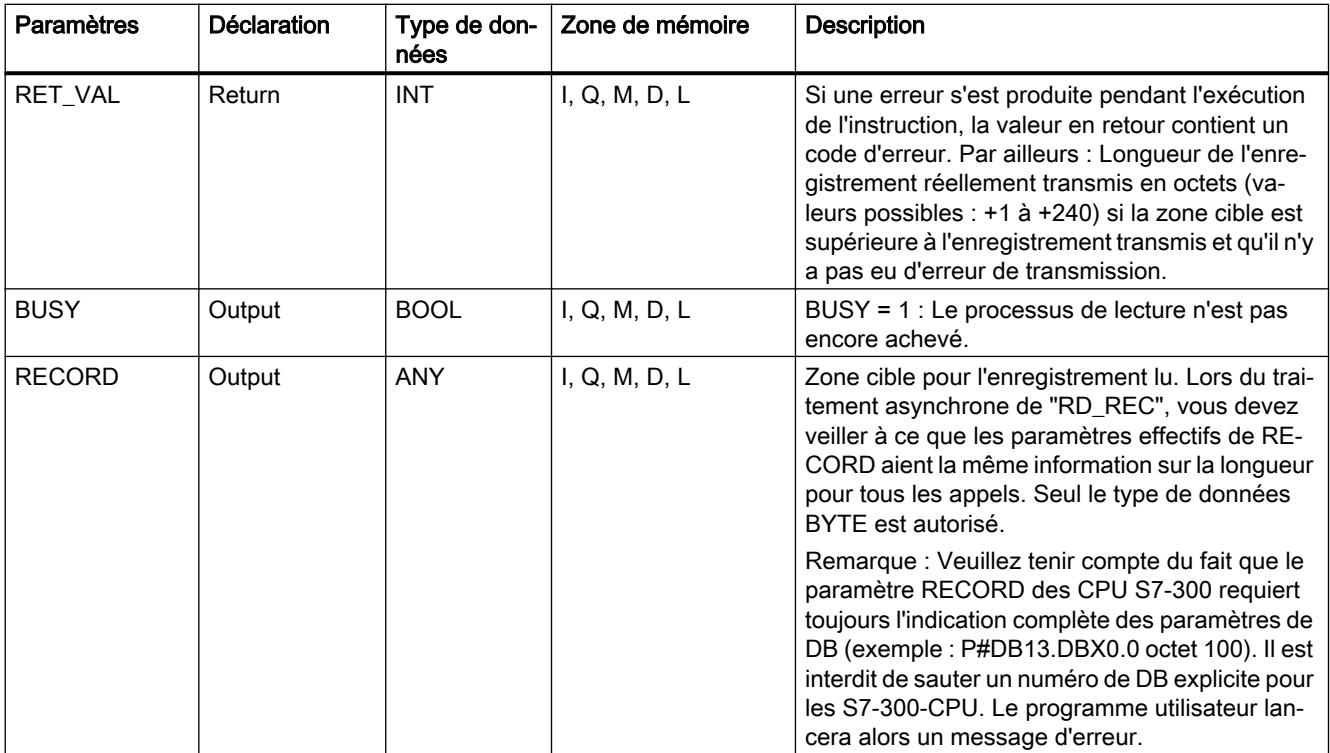

Vous trouverez des informations plus détaillées sur les types de données valides sous ["Présentation des types de données valides](#page-3794-0) (Page [231\)](#page-3794-0)".

## Paramètre RECORD

#### Remarque

Si vous voulez être certain que c'est toujours l'ensemble de l'enregistrement qui est lu, sélectionnez une zone cible d'une longueur de 241 octets. Si les données sont transmises sans erreur, la longueur réelle de l'enregistrement est inscrite dans RET\_VAL .

# Utilisation d'anciens S7-300-FM ou d'anciens CP pour un No. d'enregistrement >1

Si vous souhaitez lire un enregistrement à partir d'une ancienne S7-300-FM ou d'un ancien S7-300 CP avec l'instruction "RD\_REC", le numéro de l'enregistrement étant supérieur à un, vous devez tenir compte des faits suivants :

- Si la longueur de la zone cible est supérieure à la longueur réelle de l'enregistrement souhaité, les données ne seront pas entrées dans RECORD. RET\_VAL a pour valeur W#16#80B1.
- Si la longueur de la zone cible est inférieure à la longueur réelle de l'enregistrement souhaité, CPU lit, à partir du début de l'enregistrement, un nombre d'octets correspondant à la longueur indiquée dans RECORD et l'enregistre dans RECORD . RET\_VAL est mis à "0".
- Si la longueur indiquée par RECORD est égale à la longueur réelle de l'enregistrement demandé, la CPU lit l'enregistrement demandé et l'enregistre dans RECORD . RET\_VAL est mis à "0".

## Paramètre RET\_VAL

- Si une erreur s'est produite pendant le traitement de la fonction, la valeur en retour contient un code d'erreur.
- Si aucune erreur n'est apparue pendant la transmission, RET\_VAL contient la valeur
	- 0, si l'ensemble de la zone cible contient les données provenant de l'enregistrement sélectionné (l'enregistrement peut cependant être incomplet).
	- la longueur de l'enregistrement réellement transmis, exprimée en octets (valeurs possibles : +1 à +240) si la zone cible est supérieure à l'enregistrement transmis.

#### **Remarque**

S'il devait se produire l'erreur générale W#16#8745, cela signifie uniquement que le système ne pouvait pas accéder à au moins un octet lors de l'écriture dans la mémoire image. L'enregistrement a été lu proprement par le module et a été inscrit dans la zone de sauvegarde E/S.

Dans le cas des informations "réelles" sur les erreurs (codes d'erreur W#16#8xyz) de la table suivante, il faut distinguer deux cas :

● Erreur temporaire (codes d'erreurs W#16#80A2 à 80A4, 80Cx) : Dans le cas de ce type d'erreur, il est possible que l'erreur soit éliminée sans intervention de votre part, c'est-à-dire qu'il est recommandé de rappeler l'instruction, le cas échéant plusieurs fois).

Exemple d'erreur temporaire : Les moyens d'exploitation requis sont actuellement occupés (W#16#80C3).

Erreurs permanentes (codes d'erreur W#16#809x, 80A0, 80A1, 80Bx) : Ici, l'erreur ne peut être éliminée sans votre intervention. Il est seulement judicieux de procéder à un nouvel appel de l'instruction lorsque vous avez éliminé l'erreur. Exemple d'erreur permanente : Longueur incorrecte enregistrée dans RECORD (W#16#80B1).

### Remarque

Si vous transmettez avec "[WR-REC](#page-8496-0) (Page [4933](#page-8496-0))" des enregistrements à un esclave DPV1 ou si vous lisez des enregistrements à partir d'un esclave DPV1 avec RD\_REC et que celuici fonctionne en mode DPV1, le maître DP évalue l'information sur l'erreur reçue de l'esclave de la manière suivante :

Si l'information sur l'erreur se trouve dans les plages de W#16#8000 à W#16#80FF ou de W#16#F000 à W#16#FFFF, le maître DP transmet l'information sur l'erreur à l'instruction. Si elle se trouve en dehors de la plage, il transmet la valeur W#16#80A2 à l'instruction et suspend l'esclave.

Pour la description des informations sur les erreurs provenant d'esclaves DPV1, voir STATUS[3] [Paramètre STATUS](#page-8469-0) (Page [4906\)](#page-8469-0).

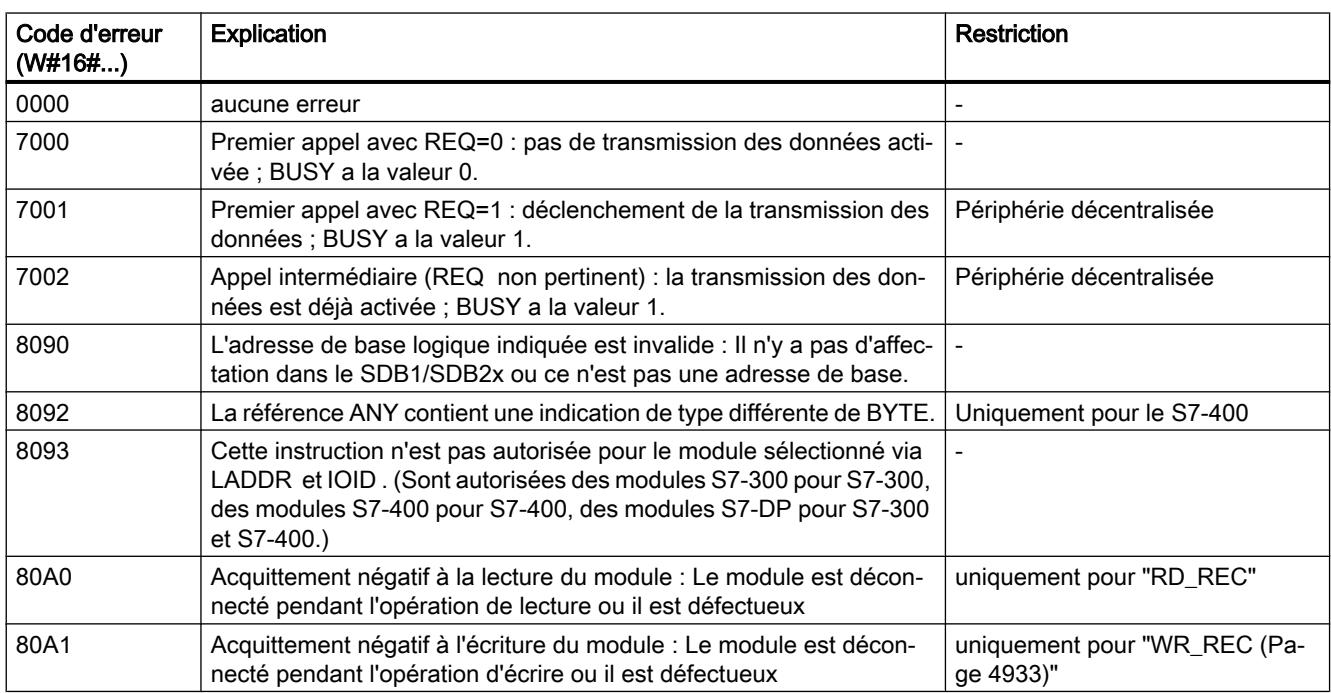

# Paramètres RET\_VAL pour WR\_REC et RD\_REC

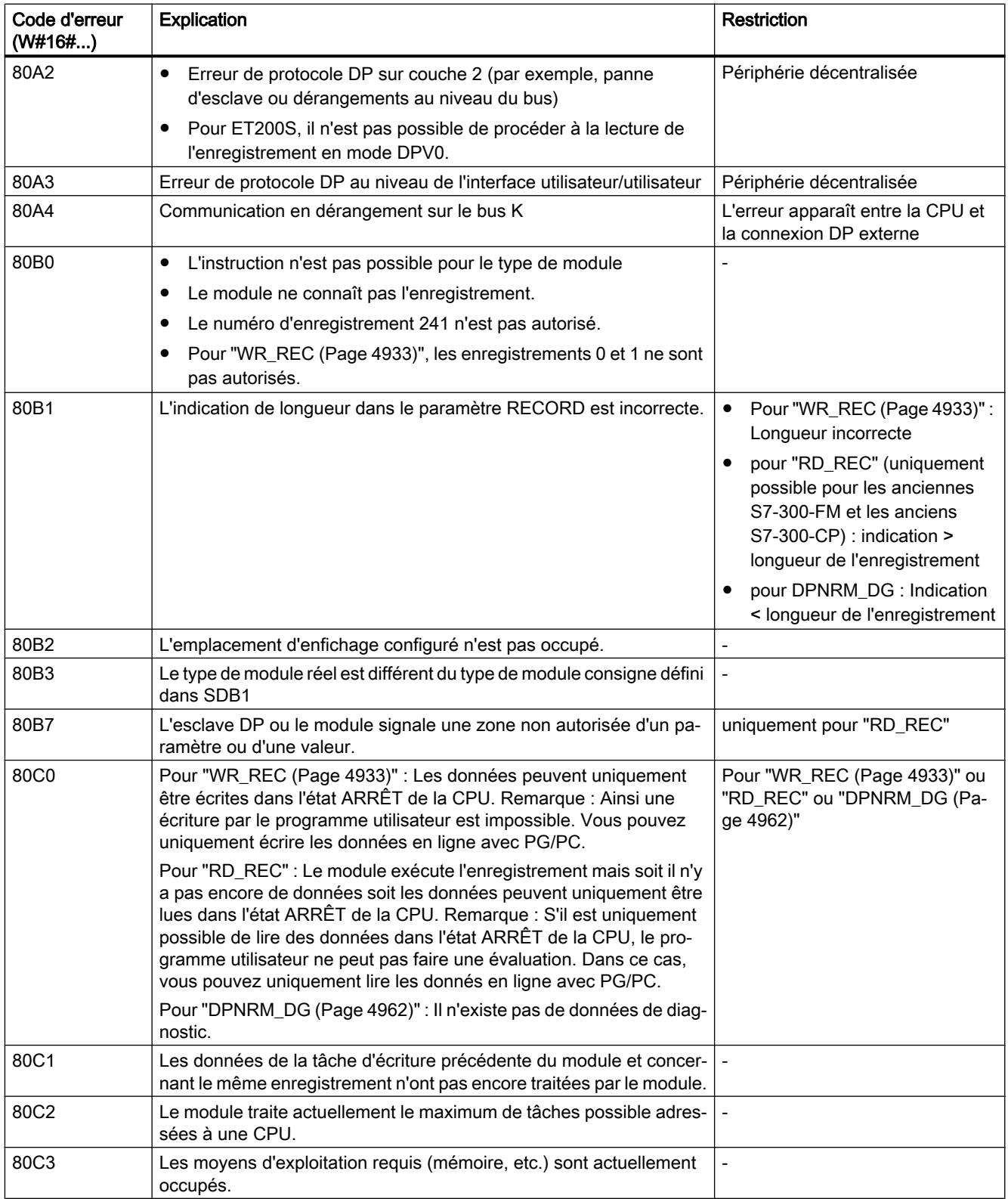
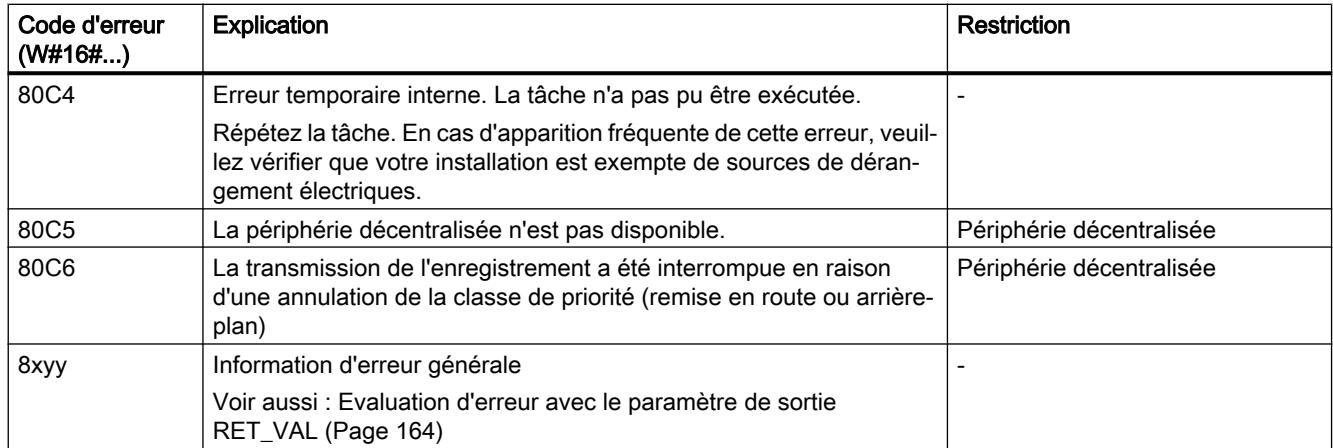

## WR\_REC : Ecrire l'enregistrement dans la périphérie

### **Description**

L'instruction "WR\_REC" vous permet de transmettre l'enregistrement RECORD au module adressé.

Vous démarrez l'opération d'écriture en plaçant "1" REQ sur le paramètre d'entrée au moment de l'appel. S'il a été possible d'exécuter immédiatement l'opération d'écriture, l'instruction au niveau du paramètre de sortie BUSY renvoie la valeur "0". Si BUSY a la valeur "1", l'opération d'écriture n'est pas encore terminée.

### Remarque

Si un esclave DPV1 est configuré par le fichier GSD (GSD à partir de la révision 3) et si l'interface DP du maître DP est paramétrée sur "compatible avec S7", il n'est pas autorisé d'écrire dans le programme utilisateur des enregistrements avec "WR\_REC" au niveau des modules d'E/S. Dans ce cas, le maître DP adresse le mauvais emplacement (emplacement configuré + 3).

Solution : Commuter l'interface du maître DP sur "DPV1".

4.2 Motion Control

# Paramètres

La table suivante indique les paramètres de l'instruction "WR\_REC" :

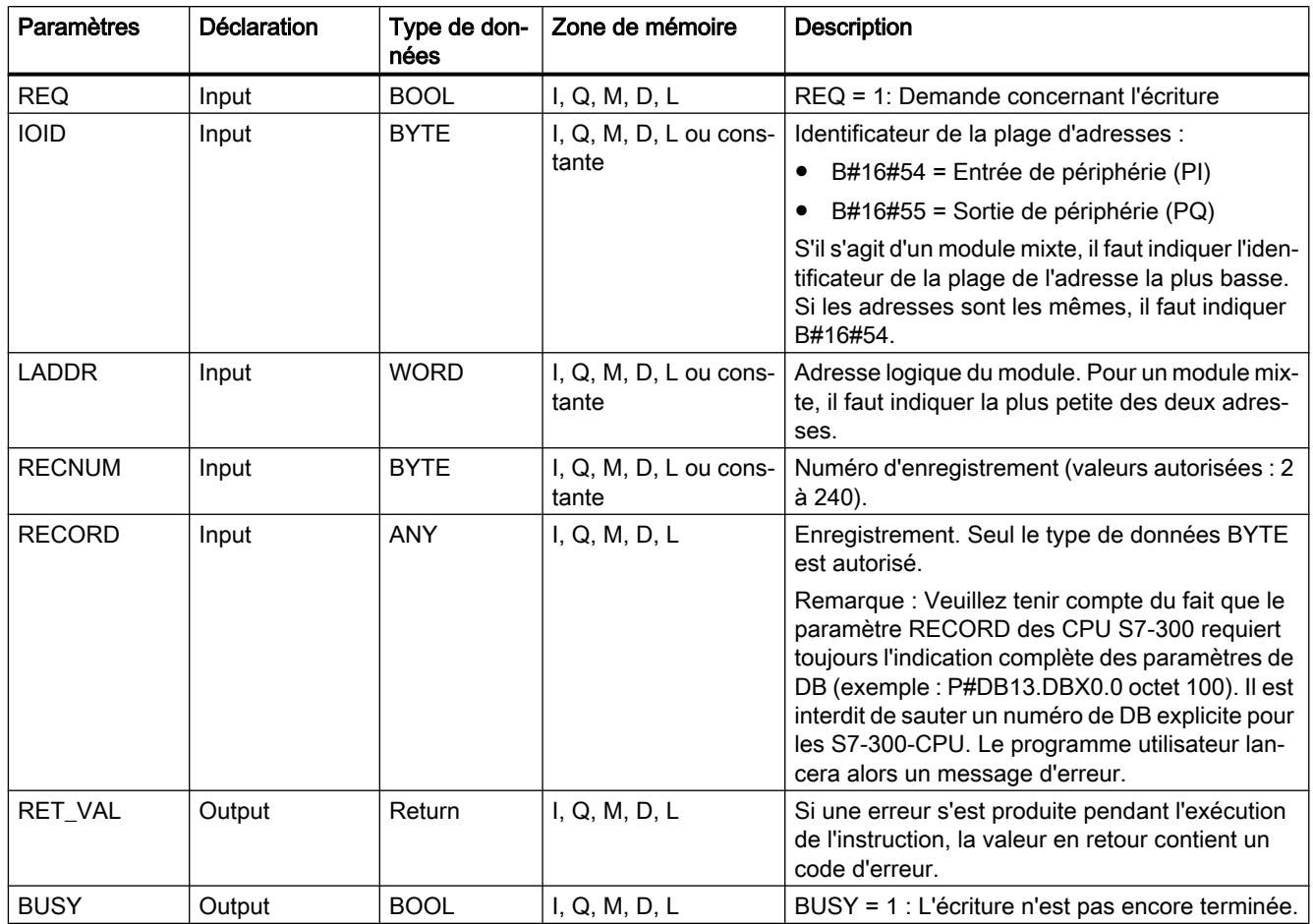

Vous trouverez des informations plus détaillées sur les types de données valides sous ["Présentation des types de données valides](#page-3794-0) (Page [231\)](#page-3794-0)".

# Paramètre RECORD

Les données à transmettre sont lues à partir du paramètre RECORD au premier appel. Si la transmission de l'enregistrement dure plus longtemps qu'un appel, le contenu du paramètre RECORD n'est plus pertinent lors des appels consécutifs de l'instruction, les appels se rapportant à la même tâche.

### <span id="page-8498-0"></span>Paramètre RET\_VAL

Voir aussi : [RD\\_REC : Lire l'enregistrement dans la périphérie](#page-8491-0) (Page [4928\)](#page-8491-0)

#### **Remarque**

Si l'erreur générale W#16#8544 se produit, cela signifie uniquement que l'accès à au moins un octet de la zone de mémoire E/S contenant l'enregistrement était bloqué. La transmission des données a été poursuivie.

#### Voir aussi

[Différence entre les instructions à exécution synchrone et asynchrone](#page-7370-0) (Page [3807\)](#page-7370-0)

### DPRD\_DAT : Lire des données cohérentes d'un esclave DP norme

#### **Description**

L'instruction "DPRD\_DAT" vous permet de lire les données cohérentes d'un esclave DP norme/ d'un périphérique PROFINET IO, la longueur maximale faisant l'objet des règles suivantes :

- La longueur maximale est indiquée dans la documentation de votre CPU.
- Si la transmission des données est exempte d'erreurs, les données lues sont transmises dans la plage cible définie par RECORD.

La plage cible doit avoir la même longueur que celle que vous avez configurée pour le module sélectionné. Pour un esclave DP norme doté d'une structure modulaire respectivement avec plusieurs codes DP, vous pouvez avec un appel "DPRD\_DAT" uniquement accéder aux données d'un module/au code DP à l'adresse de début configurée.

#### Remarque

Une CPU de types S7-300/400 prend en charge jusqu'à 64 octets de données cohérentes. Pour les plages de données cohérentes supérieures à 4 octets, vous devez utiliser l'instruction "DPRD\_DAT". Si nécessaire, cette instruction peut également être utilisée pour une plage de données à partir d'1 octet. En cas d'erreur d'accès, le code d'erreur W#16#8090 est signalé.

4.2 Motion Control

# Paramètres

Le tableau suivant indique les paramètres de l'instruction "DPRD\_DAT" :

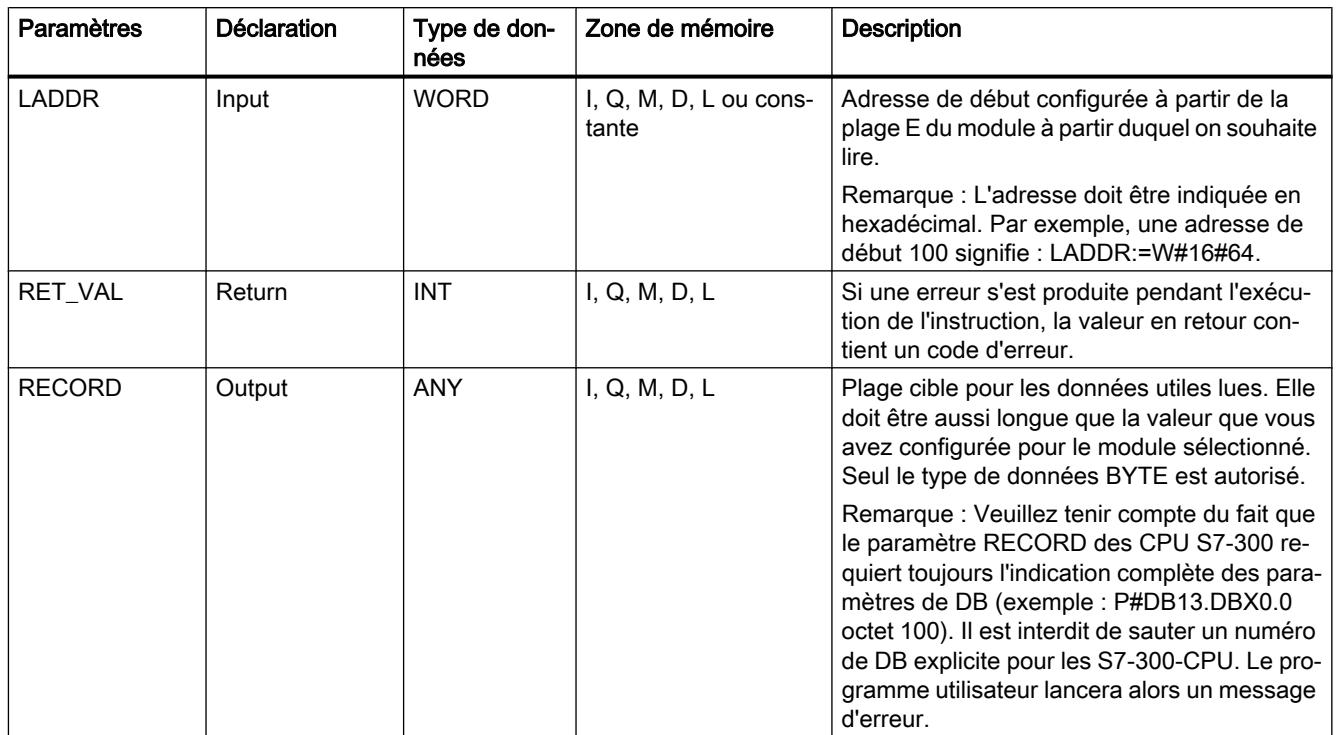

Vous trouverez des informations plus détaillées sur les types de données valides sous ["Présentation des types de données valides](#page-3794-0) (Page [231\)](#page-3794-0)".

# Paramètre RET\_VAL

### Remarque

Si vous avez recours à des esclaves DPV1, le maître DP peut transmettre des informations d'erreurs de ces esclaves à l'instruction. Pour la description de ces informations sur les erreurs, voir STATUS[3] [Paramètre STATUS](#page-8469-0) (Page [4906](#page-8469-0)).

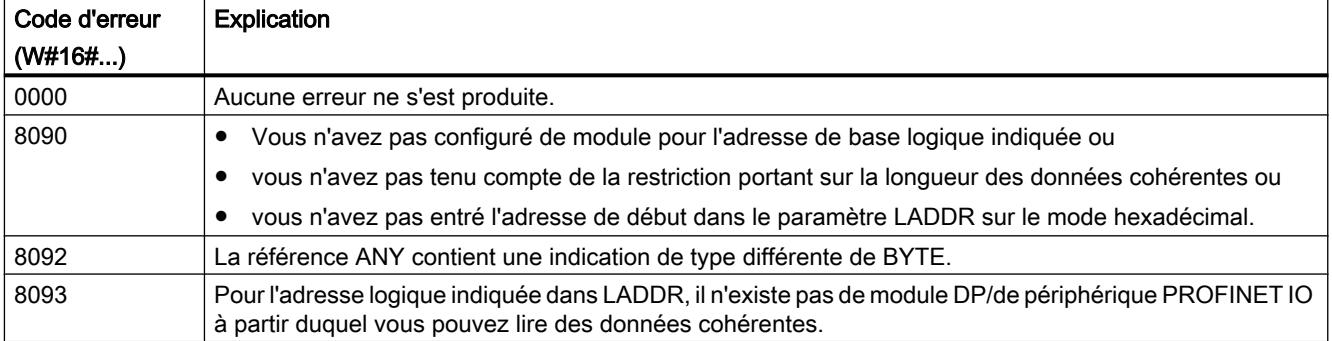

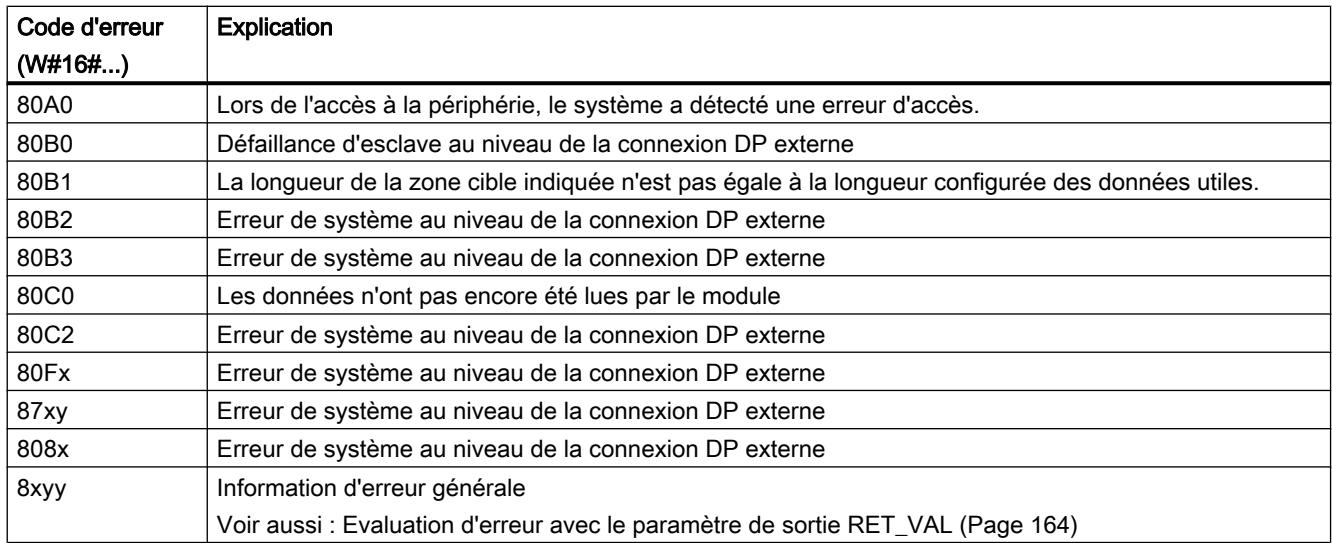

### Domaine d'application

Vous avez besoin de "DPRD\_DAT" car avec les ordres de chargement qui ont accès à la périphérie respectivement à la mémoire image des entrées vous ne pouvez lire que maximum quatre octets de manière cohérente.

#### Remarque

Vous pouvez, le cas échéant, également lire des données cohérentes via la mémoire image des entrées.

- Dans la documentation correspondante, vous pouvez voir si votre CPU S7-300 maîtrise cette fonctionnalité.
- Toutes les CPU S7-400 maîtrisent cette fonctionnalité.

# PRUDENCE

### Accès à la périphérie

Lors de l'utilisation de "DPRD\_DAT", vous devez éviter d'accéder aux plages périphériques auxquelles des mémoires images partielles sont affectées avec une liaison OB6x (alarmes isochrones).

### Cohérence des données

Voir aussi : Section [Cohérence des données](#page-9410-0) (Page [5847\)](#page-9410-0).

## <span id="page-8501-0"></span>DPWR\_DAT : Ecrire des données cohérentes dans un esclave DP norme

### **Description**

L'instruction vous permet de transmettre les données dans RECORD de manière cohérente à l'esclave DP norme adressé/au périphérique PROFINET IO adressé et, le cas échéant, dans la mémoire image, à savoir si vous avez configuré dans une mémoire image la plage d'adresses concernée de l'esclave DP norme comme plage cohérente.

Pour la longueur maximale des données à transmettre, la règle est la suivante : La longueur maximale est indiquée dans la documentation de votre CPU. La transmission des données est synchrone, c'est-à-dire qu'à la fin de l'instruction, l'opération d'écriture est terminée.

La plage source doit avoir la même longueur que celle que vous avez configurée pour le module sélectionné. Pour un esclave DP norme doté d'une structure modulaire, vous pouvez uniquement accéder à un module de l'esclave DP.

#### Remarque

Une CPU de types S7-1200/1500 prend en charge jusqu'à 64 octets de données cohérentes. Pour les plages de données cohérentes supérieures à 4 octets, vous devez écrire les données dans un module ou un appareil par l'intermédiaire de l'instruction "DPWR\_DAT". Si nécessaire, cette instruction peut également être utilisée pour une plage de données à partir d'1 octet. En cas d'erreur d'accès, le code d'erreur W#16#8090 est signalé.

# Paramètres

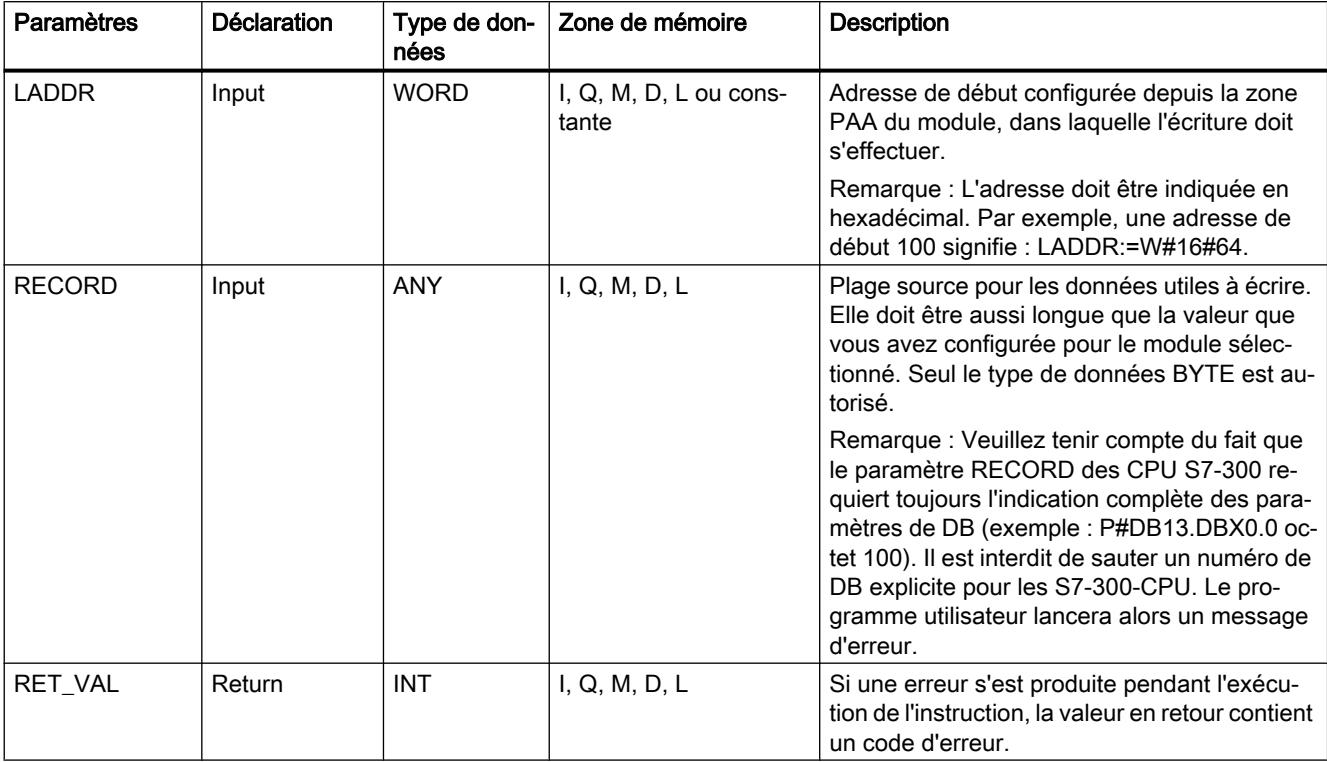

Le tableau suivant indique les paramètres de l'instruction "DPWR\_DAT" :

Vous trouverez des informations plus détaillées sur les types de données valides sous ["Présentation des types de données valides](#page-3794-0) (Page [231\)](#page-3794-0)".

# Paramètre RET\_VAL

#### Remarque

Si vous avez recours à des esclaves DPV1, le maître DP peut transmettre des informations d'erreurs de ces esclaves à l'instruction. Pour la description de ces informations sur les erreurs, voir STATUS[3] [Paramètre STATUS](#page-8469-0) (Page [4906](#page-8469-0)).

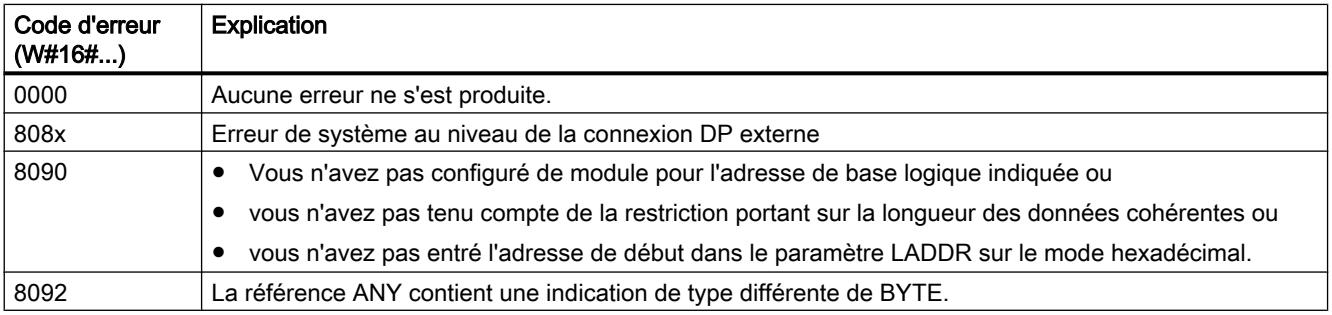

4.2 Motion Control

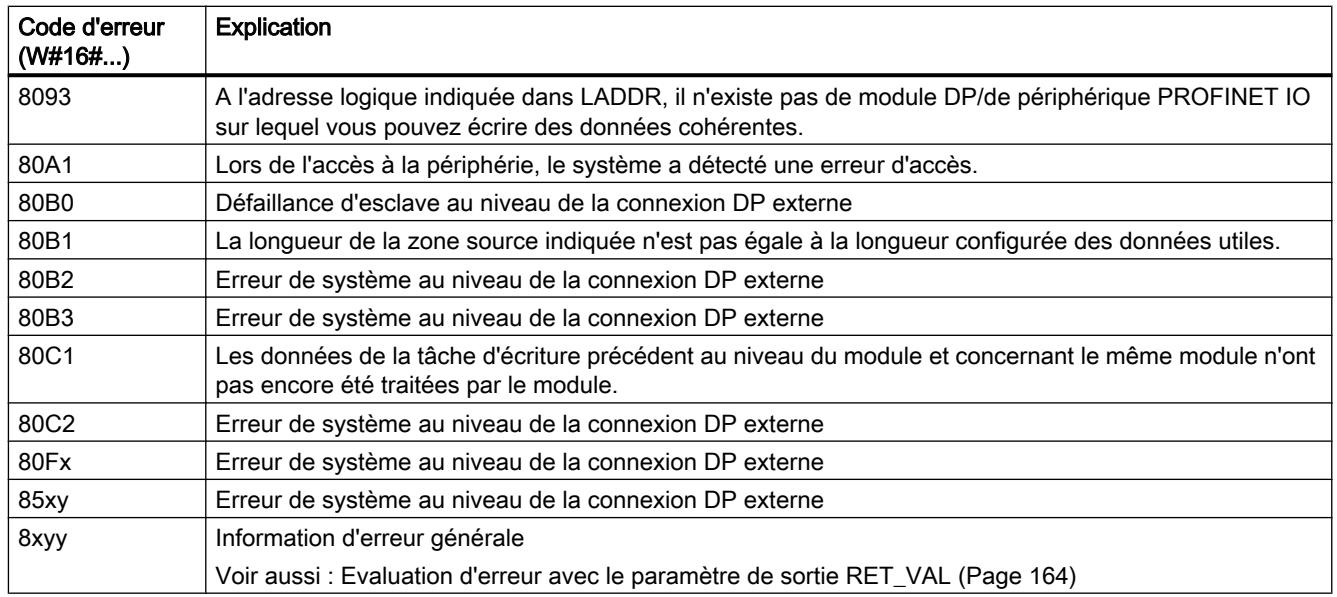

### Domaine d'application

Vous avez besoin de l'instruction "DPWR\_DAT" car avec les ordres de transfert qui ont accès à la périphérie respectivement à la mémoire image des sorties, vous pouvez au maximum écrire quatre octets de manière cohérente.

### Remarque

Vous pouvez, le cas échéant, également écrire des données cohérentes via la mémoire image des sorties.

Dans la documentation correspondante, vous pouvez voir si votre CPU S7-300 maîtrise cette fonctionnalité.

- Toutes les CPU S7-400 maîtrisent cette fonctionnalité.
- Lors de l'écriture de données cohérentes, vous ne devez pas utiliser ces deux possibilités simultanément : Utilisez ou bien "DPWR\_DAT" ou bien l'écriture via la mémoire image des sorties.

# PRUDENCE

### Accès à la périphérie

Lors de l'utilisation de "DPWR\_DAT", vous devez éviter d'accéder aux plages périphériques auxquelles des mémoires images partielles sont affectées avec une liaison OB6x (alarmes isochrones).

## Cohérence des données

Voir aussi : [Cohérence des données](#page-9410-0) (Page [5847](#page-9410-0)).

### iDevice / iSlave

### RCVREC : Recevoir l'enregistrement

### **Description**

Un périphérique I (I-Device) peut recevoir un enregistrement envoyé par le contrôleur de rang supérieur. La réception a lieu dans le programme utilisateur avec l'instruction "RCVREC" (receive record).

L'instruction a les modes de fonctionnement suivants :

- Vérifier que le périphérique I possède une demande de réception d'un enregistrement.
- Mise à disposition de l'enregistrement sur les paramètres de sortie.
- Envoyer une réponse au contrôleur de rang supérieur.

Vous déterminez les modes de fonctionnement qu'exécute l'instruction à l'aide du paramètre d'entrée MODE (voir ci-dessous).

Le périphérique I doit se trouver dans l'état de fonctionnement MARCHE ou dans l'état de fonctionnement MISE EN ROUTE.

Avec MLEN, vous définissez le nombre maximum d'octets que vous souhaitez recevoir. C'est pourquoi, la plage cible RECORD devrait avoir une longueur minimale de MLEN octets.

Lorsqu'un enregistrement a été reçu (MODE=1 ou MODE=2), le paramètre de sortie NEW indique que l'enregistrement a été sauvegardé dans RECORD. Veillez à ce que RECORD ait une longueur suffisante. Le paramètre de sortie LEN contient la longueur réelle de l'enregistrement reçu, exprimée en octets.

Pour la réponse positive envoyée au contrôleur de rang supérieur, décrivez CODE1 et CODE2 avec zéro. Si l'enregistrement reçu doit être refusé, entrez dans CODE1 la valeur Error Code 1 et dans CODE2 la valeur Error Code 2 de la réponse négative valeur communiquée au contrôleur de rang supérieur.

#### Remarque

Si le périphérique I a reçu une demande pour la réception d'un enregistrement, vous devez avoir reconnu l'arrivée de cette demande en l'espace d'une durée déterminée. Après la reconnaissance, vous devez avoir envoyé au contrôleur de rang supérieur une réponse au cours de la même durée. Dans le cas contraire, une erreur de Timeout apparaît sur le périphérique I, cette erreur ayant pour conséquence que le système d'exploitation du périphérique I envoie une réponse négative au contrôleur de rang supérieur. La durée définie est précisée dans les caractéristiques techniques de votre CPU.

Après l'apparition d'une erreur, le paramètre de sortie STATUS contient l'information d'erreur.

# Modes de fonctionnement

Vous définissez le mode de fonctionnement de l'instruction "RCVREC" à l'aide du paramètre d'entrée MODE. Il est expliqué dans la table suivante.

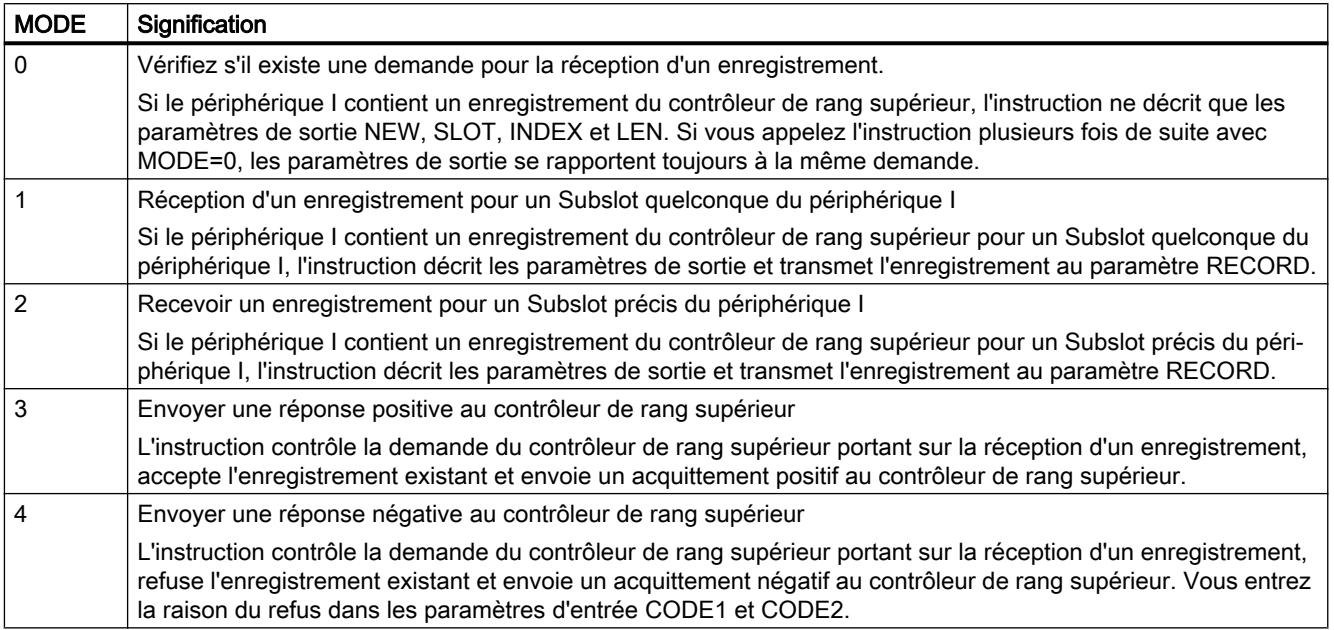

### Remarque

Après l'arrivée d'un enregistrement (NEW=1), vous devez encore appeler "RCVREC" deux fois afin d'assurer son traitement intégral. Vous devez respecter l'ordre suivant :

- Premier appel avec MODE=1 ou MODE=2
- Deuxième appel avec MODE=3 ou MODE=4

## Paramètres

Le tableau suivant indique les paramètres de l'instruction "RCVREC" :

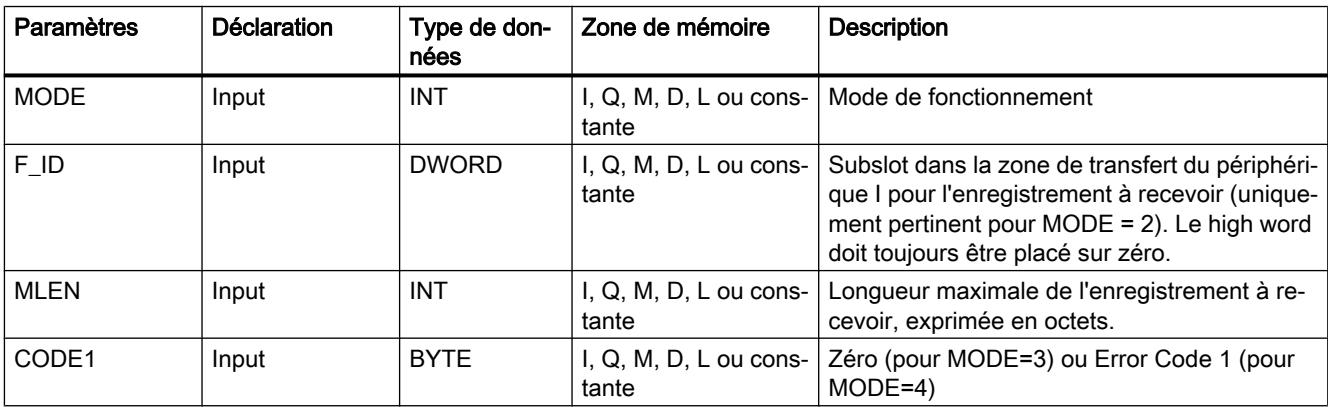

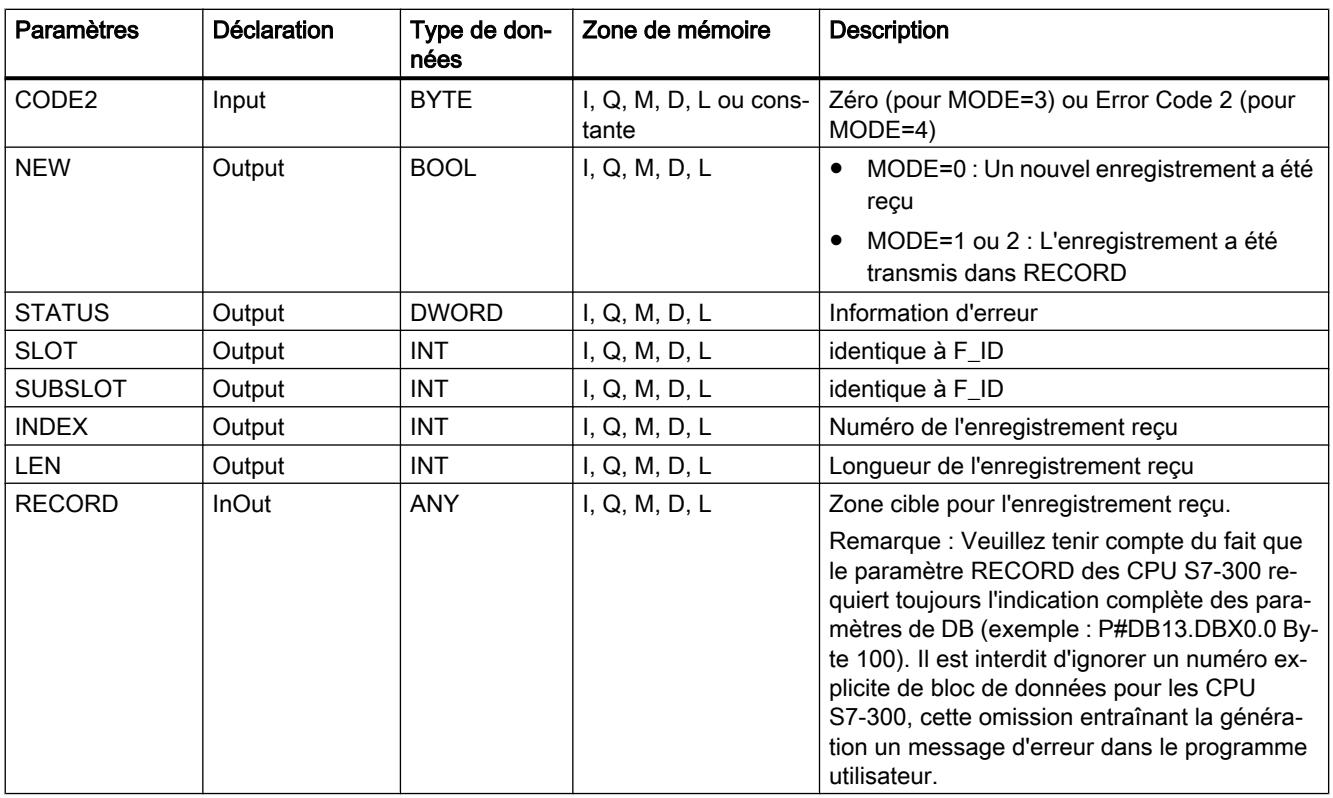

Vous trouverez des informations plus détaillées sur les types de données valides sous ["Présentation des types de données valides](#page-3794-0) (Page [231\)](#page-3794-0)".

## Paramètre STATUS

Pour interpréter le paramètre STATUS, voir la section : [Paramètre STATUS](#page-8469-0) (Page [4906\)](#page-8469-0)

### PRVREC : Mettre l'enregistrement à disposition

### **Description**

Un périphérique I peut recevoir du contrôleur de rang supérieur une demande portant sur la mise à disposition d'un enregistrement. La mise à disposition a lieu dans le programme utilisateur avec l'instruction "PRVREC" (provide record).

L'instruction a les modes de fonctionnement suivants :

- vérifier si le périphérique I dispose d'une demande de mise à disposition d'un enregistrement.
- Transmission de l'enregistrement demandé au contrôleur de rang supérieur.
- Envoyer une réponse au contrôleur de rang supérieur.

Vous déterminez les modes de fonctionnement qu'exécute l'instruction à l'aide du paramètre d'entrée MODE (voir ci-dessous).

Le périphérique I doit se trouver dans l'état de fonctionnement MARCHE ou dans l'état de fonctionnement MISE EN ROUTE.

Avec LEN, vous prescrivez le nombre maximum d'octets que doit avoir l'enregistrement à envoyer. C'est pourquoi, la plage cible RECORD devrait avoir une longueur minimale de LEN octets.

S'il existe une demande de mettre à disposition un enregistrement (MODE=0), le paramètre de sortie NEW est placé sur TRUE.

Si la requête de mise à disposition d'un enregistrement est acceptée, entrez zéro pour la réponse positive adressée au contrôleur de rang supérieur RECORD avec l'enregistrement demandé et CODE1 et CODE2. Si la demande pour la mise à disposition d'un enregistrement doit être refusée, vous entrez dans CODE1 la valeur Error Code 1 et dans CODE2 la valeur Error Code 2 de la réponse négative communiquée au contrôleur de rang supérieur.

#### **Remarque**

Si le périphérique I a reçu une demande pour la mise à disposition d'un enregistrement, vous devez avoir reconnu l'arrivée de cette demande en l'espace d'une durée déterminée. Après la reconnaissance, vous devez avoir envoyé au contrôleur de rang supérieur une réponse au cours de la même durée. Dans le cas contraire, une erreur de Timeout apparaît sur le périphérique I, cette erreur ayant pour conséquence que le système d'exploitation du périphérique I envoie une réponse négative au contrôleur de rang supérieur. La durée définie est précisée dans les caractéristiques techniques de votre CPU.

Après l'apparition d'une erreur, le paramètre de sortie STATUS contient l'information d'erreur.

### Modes de fonctionnement

Vous définissez le mode de fonctionnement de l'instruction "PRVREC" à l'aide du paramètre d'entrée MODE. Il est expliqué dans la table suivante.

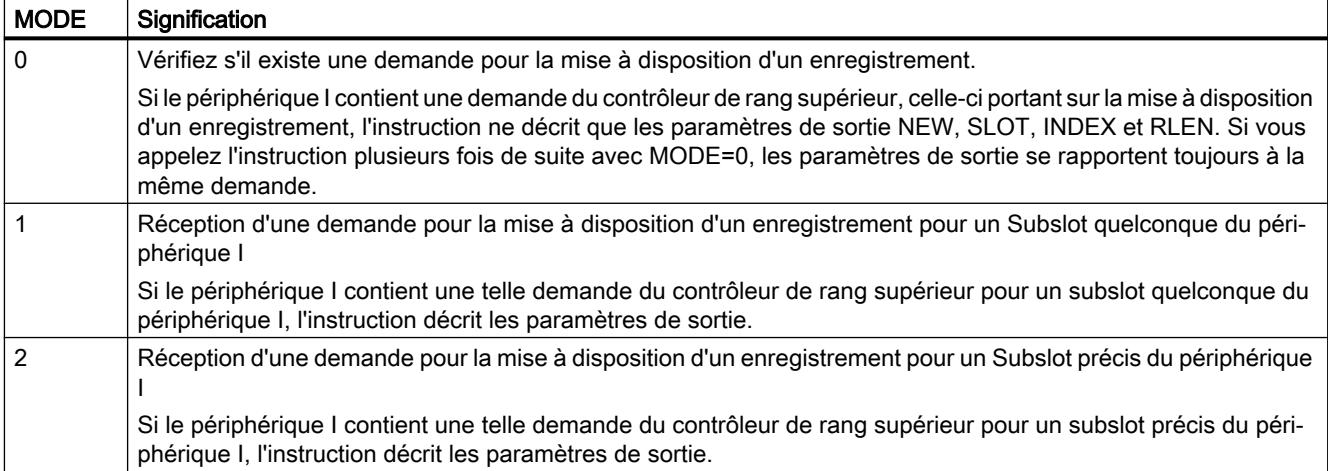

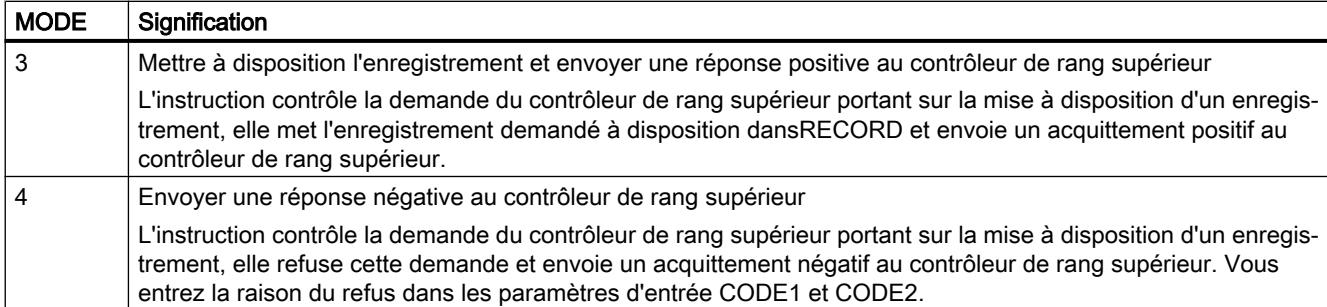

#### Remarque

Après l'arrivée de la demande (NEW=1), vous devez encore appeler deux fois l'instruction afin de garantir son traitement intégral. Vous devez respecter l'ordre suivant :

- Premier appel avec MODE=1 ou MODE=2
- Deuxième appel avec MODE=3 ou MODE=4

## Paramètres

Le tableau suivant indique les paramètres de l'instruction "PRVREC" :

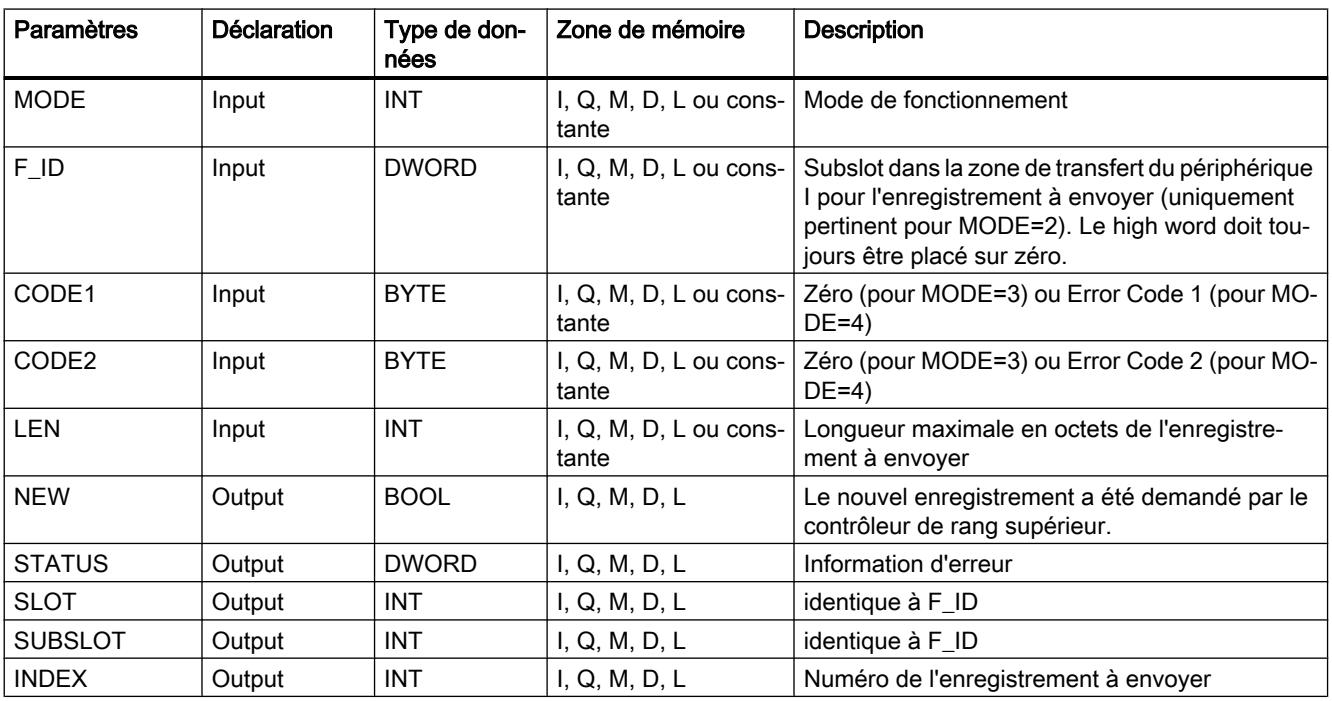

4.2 Motion Control

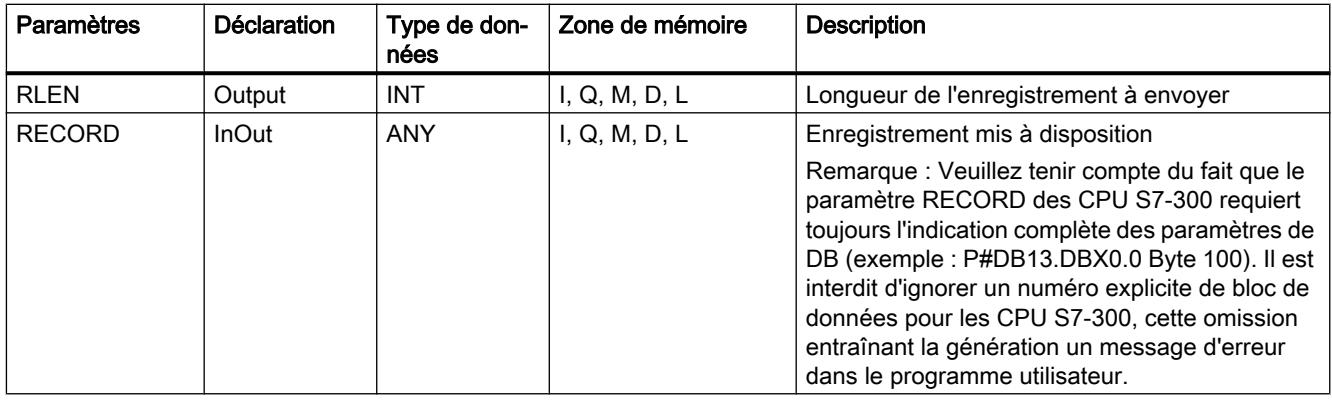

Vous trouverez des informations plus détaillées sur les types de données valides sous ["Présentation des types de données valides](#page-3794-0) (Page [231\)](#page-3794-0)".

### Paramètre STATUS

Pour interpréter le paramètre STATUS, voir la section : [Paramètre STATUS](#page-8469-0) (Page [4906\)](#page-8469-0)

## SALRM : Emettre l'alarme

### Description de SALRM

### **Description**

L'instruction vous permet d'envoyer à partir du programme utilisateur d'un esclave intelligent une alarme d'un emplacement dans la zone de transfert (emplacement virtuel) au maître DP correspondant. Cette opération entraîne le déclenchement du bloc d'organisation correspondant au niveau du maître DP.

Vous pouvez ajouter à l'alarme des informations supplémentaires spécifiques à l'alarme. Au niveau du maître DP, vous pouvez lire l'intégralité des informations supplémentaires avec l'instruction.

L'instruction ne peut être utilisée qu'en mode compatible avec S7.

- DP : Le maître insère l'esclave I à l'aide d'un fichier GSD.
- Compatible avec S7 : L'esclave I est lié à un maître par configuration.

#### Remarque

L'interface de l'instruction "SALRM" est identique à celle du FB "SALRM" défini dans la norme "PROFIBUS and PROFINET Guideline Communication Function Blocks on PROFIBUS DP and PROFINET IO".

### Mode de travail

L'instruction "SALRM" est une instruction à exécution asynchrone, c'est-à-dire que le traitement s'étend sur plusieurs appels. Vous déclenchez le transfert de l'alarme en appelant l'instruction avec REQ = 1.

Le processus d'émission est activé jusqu'à ce que le traitement de l'alarme soit acquitté ou interrompu par le maître DP.

Le paramètre de sortie BUSY et les octets 2 et 3 du paramètre de sortie STATUS indiquent l'état de la tâche. Les octets 2 et 3 de STATUS correspondent au paramètre de sortie RET\_VAL des instructions fonctionnant en mode asynchrone.

Voir aussi : [Différence entre les instructions à exécution synchrone et asynchrone](#page-7370-0) (Page [3807](#page-7370-0)).

La transmission de l'alarme est terminée lorsque le paramètre de sortie BUSY a accepté la valeur FALSE .

### Identification de la tâche

Si vous avez déclenché l'envoi d'une alarme au maître DP à l'aide de l'instruction "SALRM" et si vous appelez une nouvelle fois cette instruction avant de terminer la tâche en cours, le comportement ultérieur de l'instruction dépend du fait de savoir si le nouvel appel correspond à la même tâche.

Si les paramètres ID et ATYPE correspondent à une tâche qui n'a pas encore été finalisée, l'appel est considéré comme appel consécutif.

### Paramètres

La table suivante indique les paramètres de l'instruction "SALRM" :

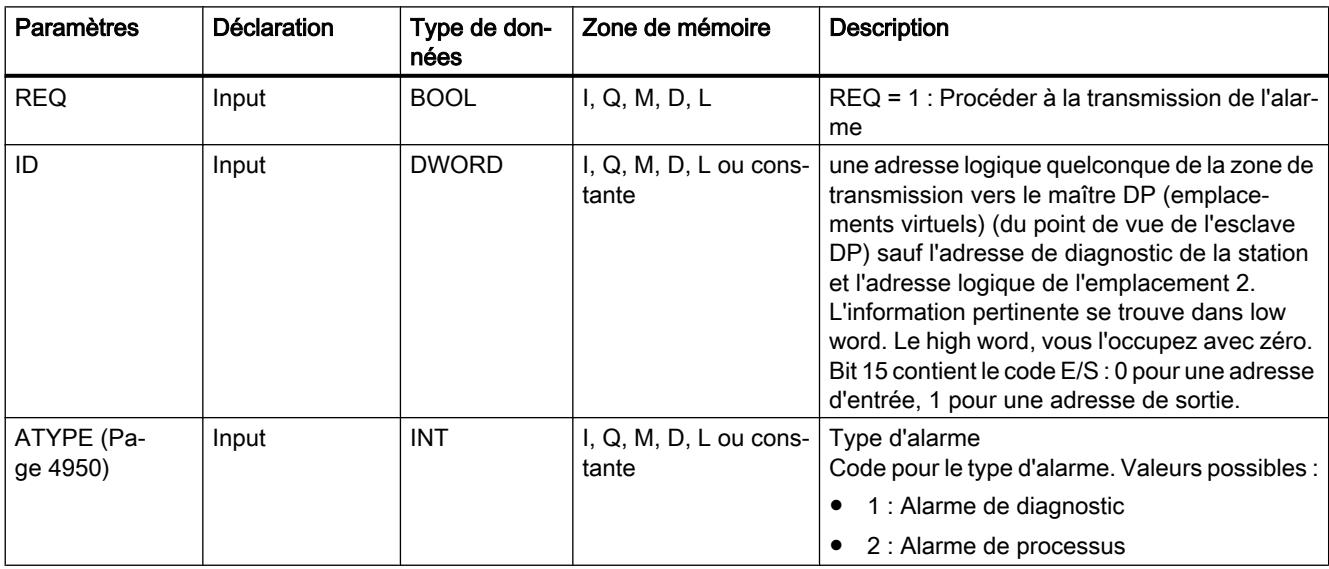

4.2 Motion Control

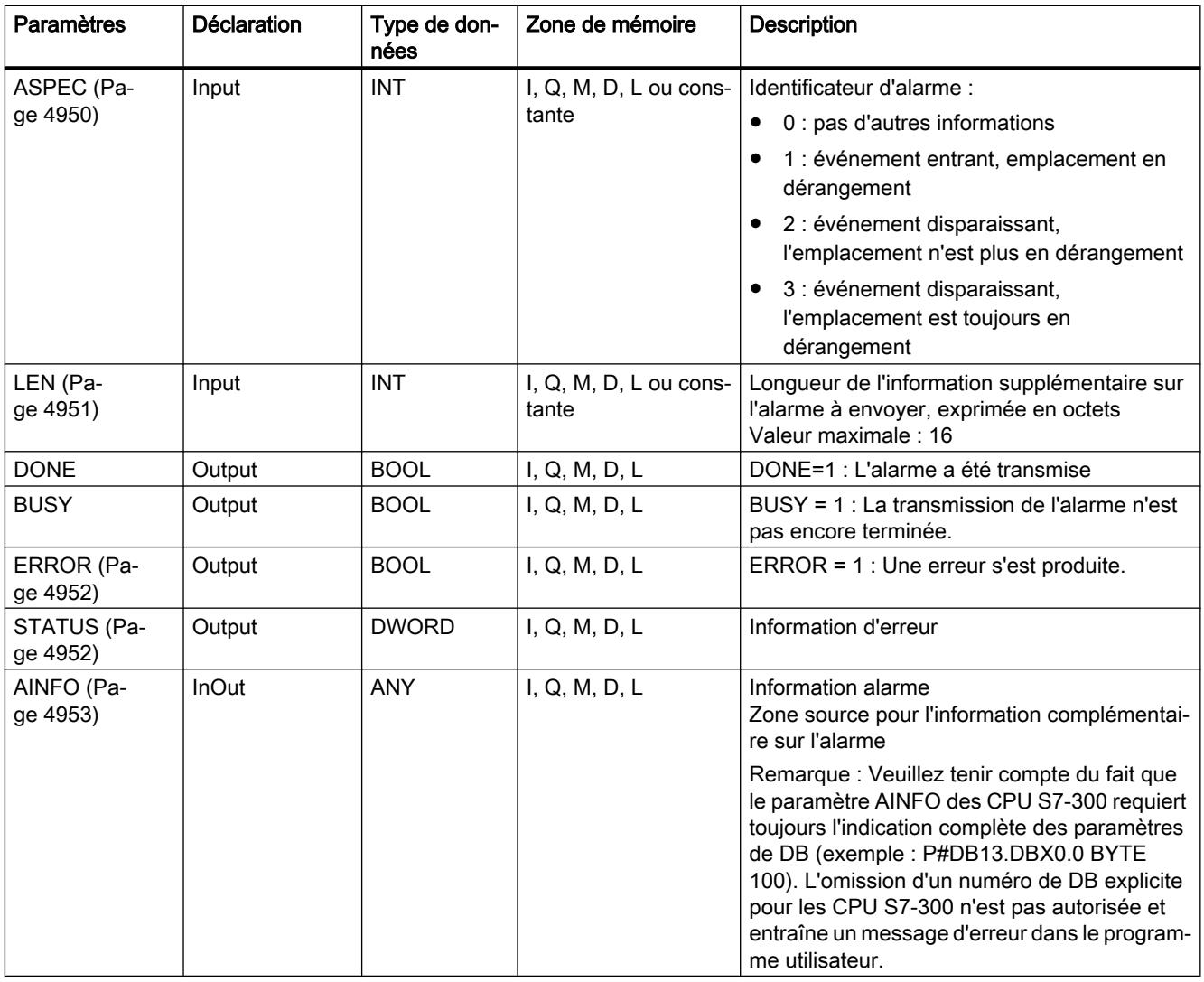

Vous trouverez plus d'informations sur les types de données valides sous "[Présentation des](#page-3794-0)  [types de données valides](#page-3794-0) (Page [231](#page-3794-0))".

### Impact de l'appel "SALRM" sur l'information concernant l'état des modules et les DEL d'erreurs groupées (SF)

Comme chaque CPU, un esclave intelligent a enregistré les propriétés de ses emplacements dans l'information complémentaire portant sur les modules.

Voir aussi : [ID SZL W#16#xy91 - Information d'état du module](#page-8730-0) (Page [5167](#page-8730-0)).

Si vous envoyez une alarme de diagnostic avec "SALRM", le système d'exploitation de l'esclave intelligent influence l'information sur l'état des modules pour l'esclave local et la DEL SF à l'aide du bit 0 dans l'octet 0 de AINFO (Ce bit est interprété comme 'Module défaillant' dans les informations d'état). Au niveau de l'esclave I, il n'est cependant pas procédé à une entrée dans le tampon de diagnostic et on ne déclenche pas de bloc d'organisation d'alarme de diagnostic.

### Cohérence des informations sur l'état des modules entre le maître DP et l'esclave I

Nous allons dans la suite examiner différents scénarios et leur impact sur les informations relatives à l'état des modules :

- Retour de la station ; au niveau du maître DP et de l'esclave I, cette opération a pour conséquence le démarrage du bloc d'organisation 86 L'information sur l'état des modules est influencée aussi bien au niveau de l'esclave I qu'au niveau du maître S7 (Le "module en dérangement" est remis sur zéro). Si du point de vue de l'utilisateur, l'esclave I est en dérangement après un retour de la station, vous devez les signaler par un appel de "SALRM" au maître DP.
- Transition ARRÊT-MARCHE du maître DP, celle-ci étant suivie du démarrage du bloc d'organisation 82 au niveau de l'esclave I Les informations sur l'état des modules restent inchangées au niveau de l'esclave I. Le maître DP réinitialise le bit "Module en dérangement" dans l'information correspondante relative à l'état des modules.

 Pour assurer la cohérence des informations sur l'état du module entre le maître DP et l'esclave I dans un mode compatible avec S7, vous devez réagir au niveau de l'esclave I de la façon suivante :

- Pour chaque emplacement virtuel non défectueux, vous envoyez via "SALRM" une alarme de diagnostic partante au maître DP.
- Pour chaque emplacement virtuel défectueux, vous envoyez via "SALRM" une alarme de diagnostic entrante au maître DP.
- Transition ARRÊT-MARCHE de l'esclave I, celle-ci ayant pour conséquence le démarrage du bloc d'organisation 82 au niveau du maître DP Au niveau du maître DP, l'information sur l'état du module reste inchangée, l'information au niveau de l'esclave I étant remise à zéro ("Module en dérangement" est remis à zéro). Pour assurer la cohérence des informations sur l'état du module entre le maître DP et l'esclave I, vous devez réagir au niveau de l'esclave I de la façon suivante :
	- Pour chaque emplacement virtuel non défectueux, vous envoyez via "SALRM" une alarme de diagnostic partante au maître DP.
	- Pour chaque emplacement virtuel défectueux, vous envoyez via "SALRM" une alarme de diagnostic entrante au maître DP.

#### Remarque

Comme "SALRM" fonctionne en mode asynchrone, les appels "SALRM" ne peuvent être terminés dans les bloc d'organisation de démarrage, c'est-à-dire que vous devez les terminer dans le programme cyclique.

Toutes les différences citées ci-dessus, existant entre les informations sur l'état du module au niveau du maître et de l'esclave I ne peuvent apparaître que dans les emplacements qui sont activées avec des alarmes de diagnostic par "SALRM". Cela signifie à son tour que les solutions décrites ne sont donc nécessaires que pour de tels emplacements.

# <span id="page-8513-0"></span>Paramètre ATYPE

## Paramètre ATYPE

La table suivante indique pour toutes les valeurs autorisées de ATYPE quel bloc d'organisation est lancé dans le maître DP correspondant et dans quel mode DP le type d'alarme respectif est autorisé.

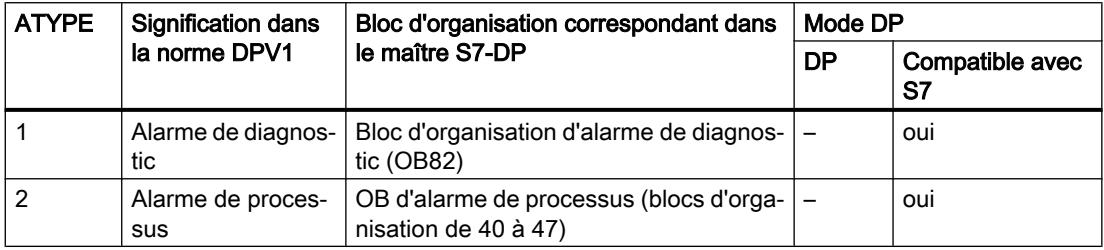

#### Remarque

En sus de la table présentée ci-dessus, l'utilisation des types d'alarme peut être limitée par le maître DP.

### Dépendance du type d'alarme de l'état de fonctionnement d'un maître S7

Pour un esclave en mode compatible avec S7 (utilisé sur un maître S7), les alarmes de processus et de diagnostic ne peuvent être envoyées que si le maître DP correspondant se trouve dans l'état de fonctionnement MARCHE (DP : Operate) : Si le maître DP se trouve dans l'état de fonctionnement ARRÊT (DP : Clear), l'alarme est retenue et "SALRM" fournit l'information d'erreur W#16#80C8. Vous êtes vous-même responsable pour rattraper l'envoi de l'alarme à un moment ultérieur.

## Paramètre ASPEC

### Paramètre ASPEC

Selon la norme, ce paramètre affiche l'état de diagnostic de l'emplacement virtuel. C'est pourquoi vous ne devez affecter à ASPEC une valeur différente de zéro qu'à l'émisssion d'une alarme de diagnostic.

Comme dans l'information supplémentaire sur l'alarme S-7 du diagnostic d'alarme (enregistrement 0), on dispose d'une information entrante/partante (voir les données de diagnostic > Main Byte 0 Bit 0), vous devez décrire dans l'octet 0 de l'information supplémentaire le bit 0 (perturbation des modules) de la façon suivante :

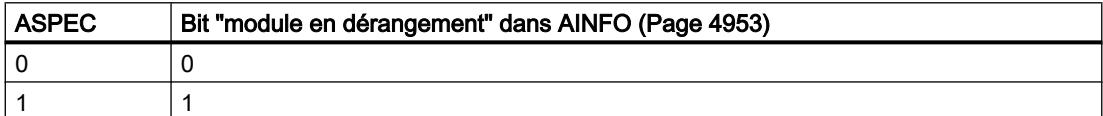

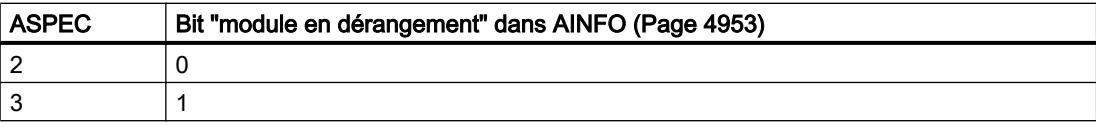

### <span id="page-8514-0"></span>Paramètre LEN

## Paramètre LEN

Dans LEN, vous entrez la longueur des informations supplémentaires sur l'alarme à envoyer, exprimée en octets. La plage de valeurs maximale autorisée est située entre 0 et 16.

La table suivante indique pour tous les types d'alarme possibles les valeurs qui sont autorisées pour LEN dans les différents modes d'un esclave intelligent.

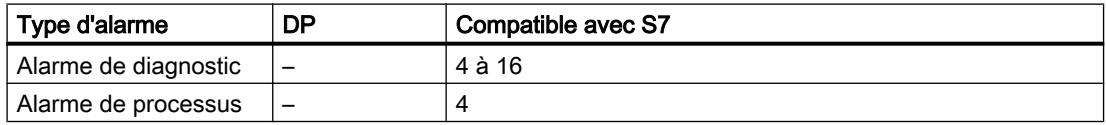

La table suivante décrit la réaction est affichée par "SALRM" si vous affectez à LEN une valeur autre que la longueur de [AINFO](#page-8516-0) (Page [4953\)](#page-8516-0) dans BYTE.

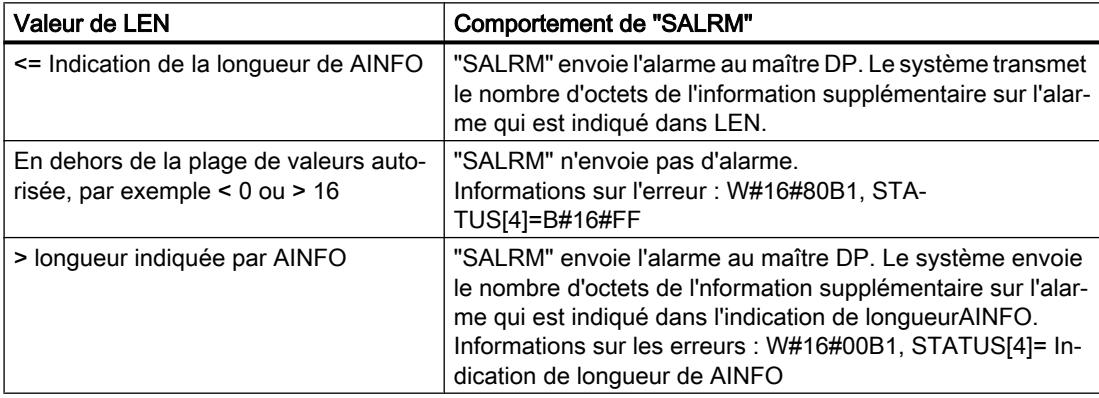

# <span id="page-8515-0"></span>Paramètres STATUS et ERROR

## Paramètres STATUS et ERROR

Le paramètre de sortie STATUS contient des informations sur les erreurs. S'il est interprété comme ARRAY[1 ... 4] OF BYTE, les informations sur les erreurs ont la structure suivante :

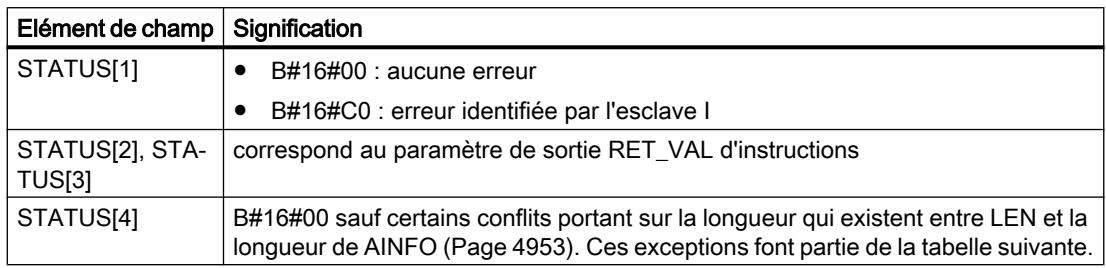

La tabelle suivante contient toutes les informations spécifiques sur les erreurs de "SALRM".

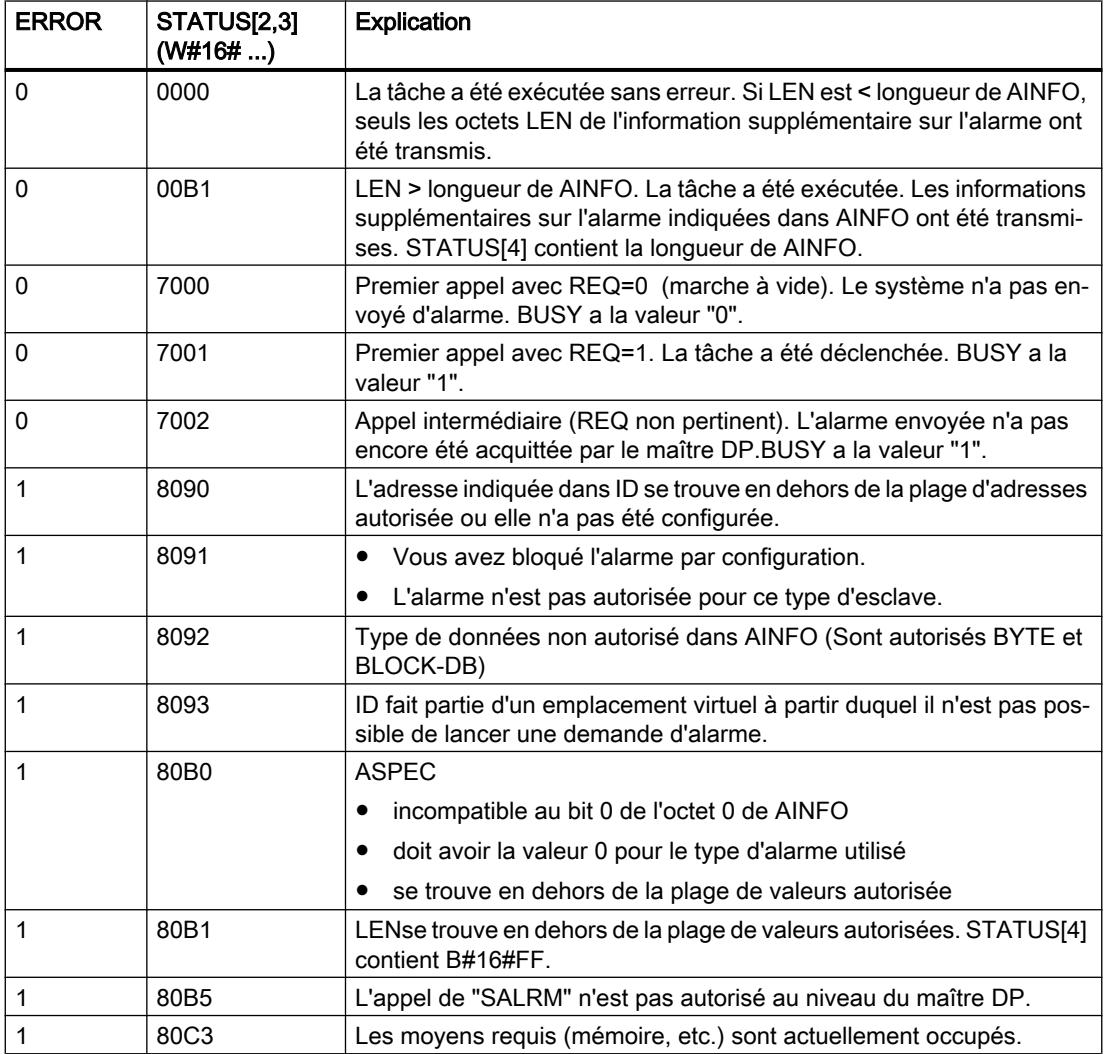

4.2 Motion Control

<span id="page-8516-0"></span>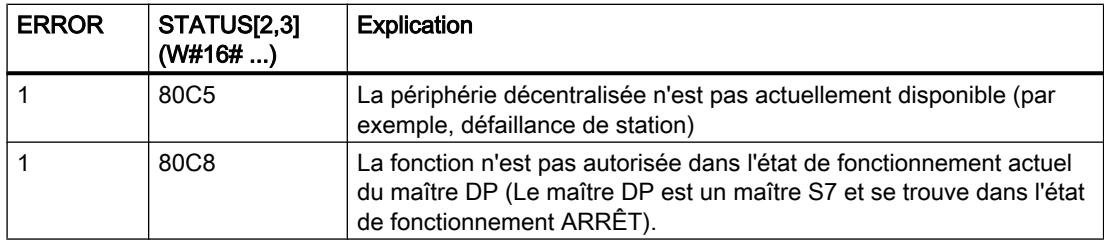

### Paramètre AINFO

### Paramètre AINFO

Le paramètre AINFO est la zone source des informations supplémentaires sur l'alarme. Du point de vue de l'esclave intelligent, vous pouvez décrire cette plage avec des valeurs quelconques. Mais si vous utilisez un maître DP appartenant à la palette S7, les informations supplémentaires envoyées avec l'alarme doivent correspondre aux conventions S7.

Si vous envoyez une alarme de diagnostic [\(ATYPE](#page-8513-0) (Page [4950](#page-8513-0)) = 1), vous êtes vous-même responsable pour affectation judicieuse de l'enregistrement 0 et, le cas échéant, de l'enregistrement 1.

La table suivante fournit une proposition pour une affectation conforme à S7. Dans le cadre de cette démarche, le placement du bit "Module en dérangement " (voir ci-dessus) a déjà été effectué. Sauf le bit cité, la proposition correspond à l'affectation par défaut (qui a lieu après NETZEIN (réseau activé), après une transition ARRÊT-MARCHE de l'esclave intelligent ou un retour de la station).

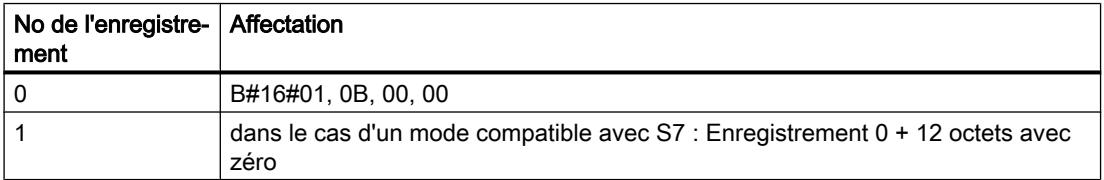

#### Pour plus d'informations...

Voir aussi : [Structure des données de diagnostic](#page-8636-0) (Page [5073\)](#page-8636-0).

### **PROFIBUS**

### DP\_PRAL : Déclencher une alarme de processus en provenance de l'esclave DP norme

### **Description**

Cette instruction vous permet de déclencher une alarme de processus au niveau du maître DP correspondant à partir du programme utilisateur d'un esclave intelligent. Cette opération entraîne le démarrage du bloc d'organisation 40 au niveau du maître DP.

A l'aide du paramètre d'entrée AL\_INFO , vous pouvez caractériser la cause de l'alarme de processus que vous avez demandée. Cet identificateur d'alarme est transmis au maître DP et peut être évalué par vous au niveau du bloc d'organisation 40 (variable OB40\_POINT\_ADDR).

L'alarme de processus demandée est déterminée de manière univoque par les paramètres d'entrée IOID et LADDR . Pour chaque plage d'adresses configurée dans la mémoire de transfert, vous pouvez à n'importe quel moment déclencher avec précision une alarme de processus.

## Mode de travail

"DP\_PRAL" est une instruction à exécution asynchrone, c'est-à-dire que l'exécution s'étend sur plusieurs appels. Vous lancez la demande d'alarme de processus en appelant "DP\_PRAL" avec REQ=1.

Les paramètres de sortie RET\_VAL et BUSY indiquent l'état de la tâche.

Voir aussi : [Différence entre les instructions à exécution synchrone et asynchrone](#page-7370-0) (Page [3807](#page-7370-0)).

La tâche est finalisée lorsque le traitement du bloc d'organisation 40 au niveau du maître DP est terminé.

#### **Remarque**

Si vous utilisez l'esclave DP comme esclave norme, la tâche est finalisée dès que le télégramme de diagnostic a été récupéré par le maître DP.

### Identification d'une tâche

Les paramètres d'entrée IOID et LADDR déterminent clairement une tâche.

Si vous avez appelé l'instruction "DP\_PRAL" au niveau de l'esclave DP et que vous appelez une nouvelle fois cette instruction avant que le maître DP n'ait acquitté l'alarme du processus demandée, le comportement ultérieur de l'instruction dépend de manière décisive du fait de savoir si le nouveau appel correspond à la même tâche. Si les paramètres IOID et LADDR coïncident avec une tâche qui n'a pas encore été finalisée, l'appel est interprété par la valeur du paramètre comme appel consécutif, et ce indépendamment de la valeur du paramètre AL\_INFO et dans RET\_VAL , on inscrit la valeur W#16#7002 .

# Paramètres

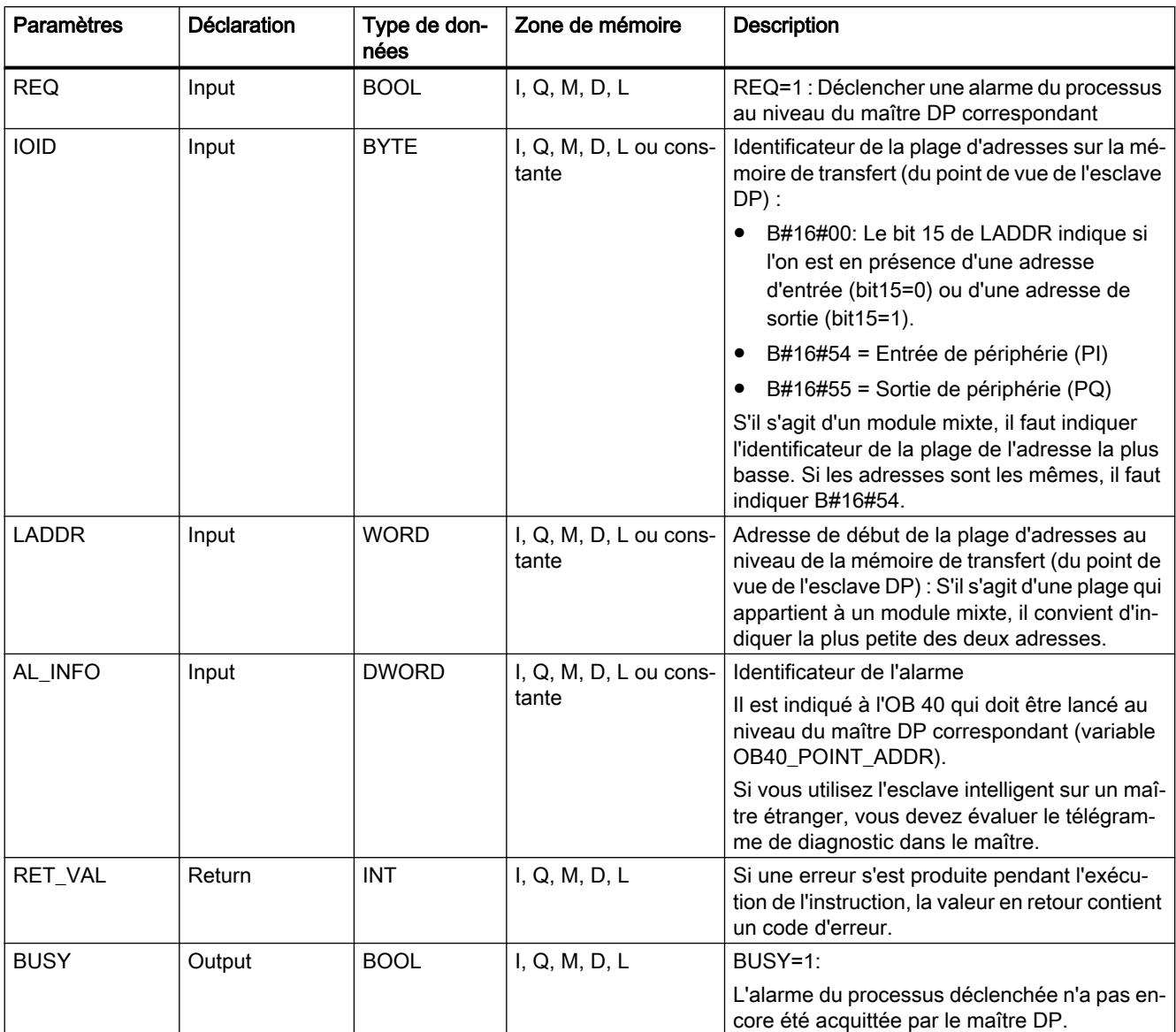

La table suivante indique les paramètres de l'instruction "DP\_PRAL" :

Vous trouverez des informations plus détaillées sur les types de données valides sous ["Présentation des types de données valides](#page-3794-0) (Page [231\)](#page-3794-0)".

# Paramètre RET\_VAL

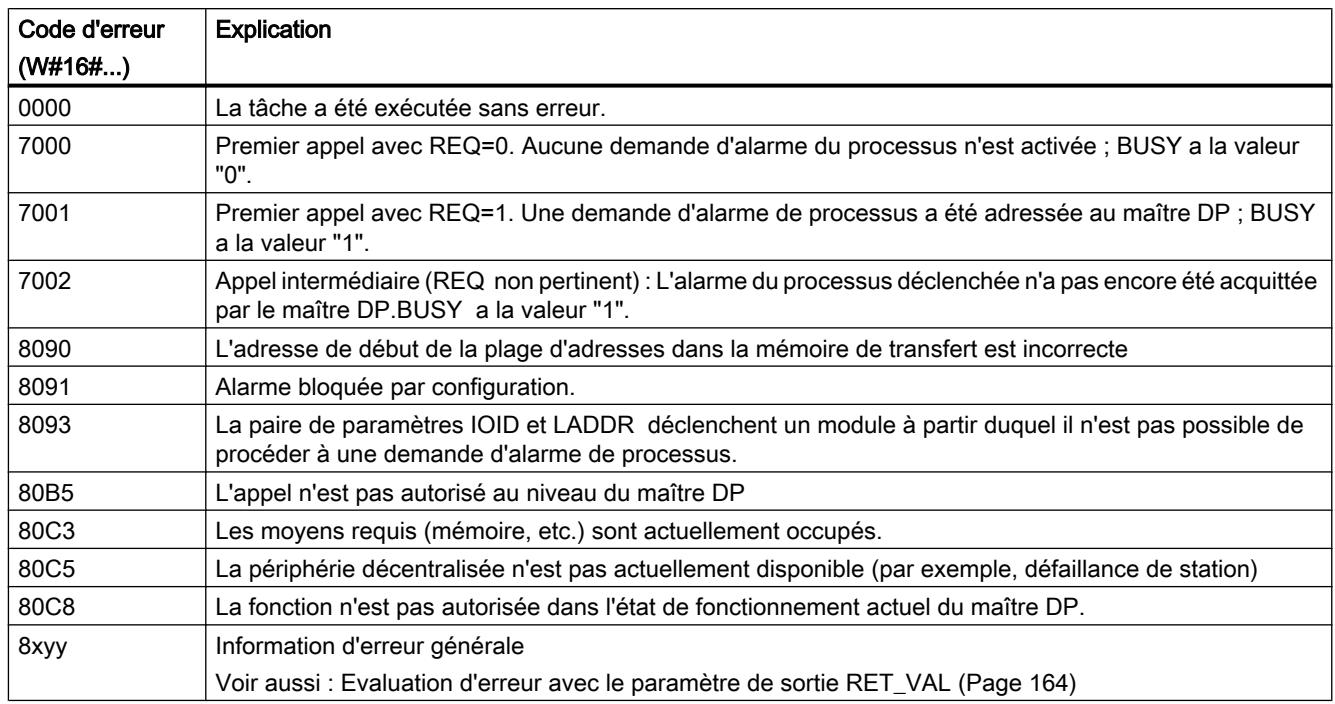

# DPSYC\_FR : Synchroniser les esclaves DP / Geler les entrées

## **Description**

Cette instruction vous permet de synchroniser un ou plusieurs groupes d'esclaves DP.

A cette fin, vous devez envoyer une des commandes suivantes ou une combinaison de commandes aux groupes concernés :

- SYNC (émission et gelée simultanées des états de sortie au niveau des esclaves DP)
- UNSYNC (annule de nouveau la commande SYNC)
- FREEZE (Geler les états d'entrée au niveau des esclaves DP et lecture des entrées gelées)
- UNFREEZE (annule de nouveau la commande FREEZE)

Avant d'envoyer les commande citées ci-dessus, vous devez au préalable avoir réparti les esclaves DP en groupes (par configuration). Vous devez savoir quel esclave DP est affecté à quel groupe avec quel numéro et quelles caractéristiques les différentes groupes possèdent en termes de SYNC-/FREEZE de comportement.

### Remarque

Veuillez tenir compte du fait que les commandes SYNC et FREEZE gardent également leur validité lors d'un redémarrage/d'un démarrage à froid.

Veuillez également tenir compte du fait qu'il n'est possible d'activer à un moment qu'une commande SYNC-/UNSYNC respectivement uniquement une tâche FREEZE/UNFREEZE.

### Mode de travail

"DPSYC\_FR" est une instruction à exécution asynchrone, c'est-à-dire que l'exécution s'étend sur plusieurs appels. Vous lancez la tâche en appelant "DPSYC\_FR" avec REQ=1.

Les paramètres de sortie RET\_VAL et BUSY indiquent l'état de la tâche.

Voir aussi : [Différence entre les instructions à exécution synchrone et asynchrone](#page-7370-0) (Page [3807](#page-7370-0)).

### Identification d'une tâche

Si vous avez déclenché une SYNC-/FREEZE tâche et que vous appelez une nouvelle fois "DPSYC\_FR" avant que celle-ci n'ait été finalisée, le comportement ultérieur de l'instruction dépend de manière décisive du fait de savoir si le nouveau appel correspond à la même tâche. Si les paramètres d'entrée LADDR, GROUP et MODE sont identiques, cet appel est considéré comme un appel consécutif.

#### Description des sorties des modules DP

La description des sorties des modules DP est lancée par les

- commandes de transfert sur la périphérie DP,
- l'écriture de la mémoire image des sorties dans les modules (par le système d'exploitation à la fin du bloc d'organisation 1 ou en appelant l'instruction ["UPDAT\\_PO](#page-8451-0) (Page [4888](#page-8451-0))"),
- Appel de l'instruction ["DPWR\\_DAT](#page-8501-0) (Page [4938](#page-8501-0))".

Normalement, le maître DP transmet les données de sortie de manière cyclique (dans le cycle du bus PROFIBUS DP) aux sorties de l'esclave DP.

Si vous souhaitez émettre certaines données de sortie, celles-ci pouvant être réparties sur plusieurs esclaves, de manière parfaitement simultanée sur les sorties du processus, veuillez à l'aide de l'instruction "DPSYC\_FR" envoyer la commande SYNC au maître DP correspondant.

### Quel est l'impact de SYNC ?

La commande SYNC permet de commuter les esclaves DP des groupes cités dans le mode Sync, c'est-à-dire que le maître DP transmet les données de sortie actuelles et demande aux esclaves DP concernés de geler les sorties. Dans le cas des télégrammes de sortie suivants, les esclaves DP enregistrent les données de sortie dans un tampon interne, l'état des sorties restant inchangé.

Après chaque commande SYNC, les esclaves DP des groupes sélectionnés transfèrent les données de sortie de leur tampon interne aux sorties vers le processus.

Les sorties ne sont remises à jour de manière cyclique que si vous désactivez la commande UNSYNC à l'aide de l'instruction "DPSYC\_FR".

#### Remarque

Si au moment de la commande des esclaves DP du/des groupe(s) sélectionné(s) ne sont pas connectés au réseau ou s'ils sont défaillants, ils ne sont pas commutés en mode SYNC. Cette situation n'est pas communiquée par la valeur en retour de l'instruction.

### Lecture des entrées des modules DP

Les données d'entrée des modules DP sont lues

- avec les commandes de chargement sur la périphérie DP,
- lors de la mise à jour de la mémoire image des entrées (par le système d'exploitation au début du bloc d'organisation 1 ou en appelant l'instruction "[UPDAT\\_PI](#page-8450-0) (Page [4887](#page-8450-0))"),
- en appelant l'instruction "DPRD DAT (Page [4935\)](#page-8498-0)".

Normalement, le maître DP reçoit ces données d'entrée de manière cyclique (dans le cycle du bus PROFIBUS DP) par ses esclaves DP et les met à disposition de la CPU.

Si plusieurs caractéristiques qui sont réparties sur plusieurs esclaves doivent être lues par exactement le même processus, vous devez envoyer à l'aide de l'instruction "DPSYC\_FR" la commande FREEZE au maître DP correspondant.

### Quel est l'impact de FREEZE ?

A l'aide de la commande FREEZE, les esclaves DP concernés sont commutés en mode Freeze, c'est-à-dire que le maître DP demande aux esclaves DP concernés de geler l'état actuel des entrées. Ensuite, il transmet les données gelées à la zone d'entrée de la CPU.

Après chaque commande FREEZE, les esclaves DP gèlent de nouveau l'état des entrées.

Le maître DP ne reçoit de manière cyclique l'état actuel entrées que si vous désactivez la commande UNFREEZE à l'aide de l'instruction "DPSYC\_FR".

#### Remarque

Si au moment de la commande envoyé des esclaves DP du/des groupe(s) sélectionné(s) ne sont pas connectés au réseau ou s'ils sont défaillants, ils ne sont pas commutés en mode Freeze. Cette situation n'est pas communiquée par la valeur en retour de l'instruction.

#### Cohérence des données

En raison du fonctionnement asynchrone et de la possibilité d'une interruption par des classes de priorité supérieures, vous devez veiller lors de l'utilisation de l'instruction "DPSYC\_FR" à ce que les mémoires images soient cohérentes par rapport aux entrées et sorties réelles de la périphérie.

Ceci est garanti si vous respectez l'une des règles de cohérence énumérées ci-après :

- Définissez pour les sorties "SYNC" et les entrées "FREEZE" des mémoires images partielles appropriées (uniquement possible au niveau de S7-400). Appelez l'instruction ["UPDAT\\_PO](#page-8451-0) (Page [4888\)](#page-8451-0)" directement avant le premier appel respectif d'une tâche SYNC. Appelez l'instruction "[UPDAT\\_PI](#page-8450-0) (Page [4887\)](#page-8450-0)" directement après le dernier appel respectif d'une tâche FREEZE.
- De manière alternative : Veuillez utiliser pour les sorties concernées par une tâche SYNC et pour les entrées concernées par une tâche FREEZE que les accès directs à la périphérie. Dans le cadre d'une tâche en cours SYNC, vous devez pas écrire sur les tâches concernées et dans le cadre d'une tâche FREEZE, vous ne devez pas lire les entrées concernées.

## Utilisation de DPWR\_DAT et DPRD\_DAT

Si vous utilisez l'instruction "[DPWR\\_DAT](#page-8501-0) (Page [4938\)](#page-8501-0)", vous devez avoir terminé cette instruction avant d'envoyer une tâche SYNC pour les sorties correspondantes.

Si vous utilisez l'instruction "[DPRD\\_DAT](#page-8498-0) (Page [4935\)](#page-8498-0)", cette instruction doit être terminée avant d'envoyer une tâche pour les entrées correspondantes FREEZE.

### Mise en route et "DPSYC\_FR"

L'utilisateur porte seul la responsabilité pour la désactivation les de commandes SYNC et FREEZE au niveau des blocs d'organisation de mise en route.

Si les sorties d'un ou de plusieurs groupes doivent déjà fonctionner en mode SYNC au moment de la mise en route du programme utilisateur, vous devez initialiser ces sorties à la mise en route et traiter entièrement l'instruction "DPSYC\_FR" avec la commande SYNC.

Si les entrées d'un ou de plusieurs groupes doivent déjà fonctionner en mode FREEZE au moment de la mise en route du programme utilisateur, vous devez entièrement traiter l'instruction "DPSYC\_FR" lors de la mise en route de ces entrées avec la commande FREEZE.

### Paramètres

La table suivante indique les paramètres de l'instruction "DPSYC\_FR" :

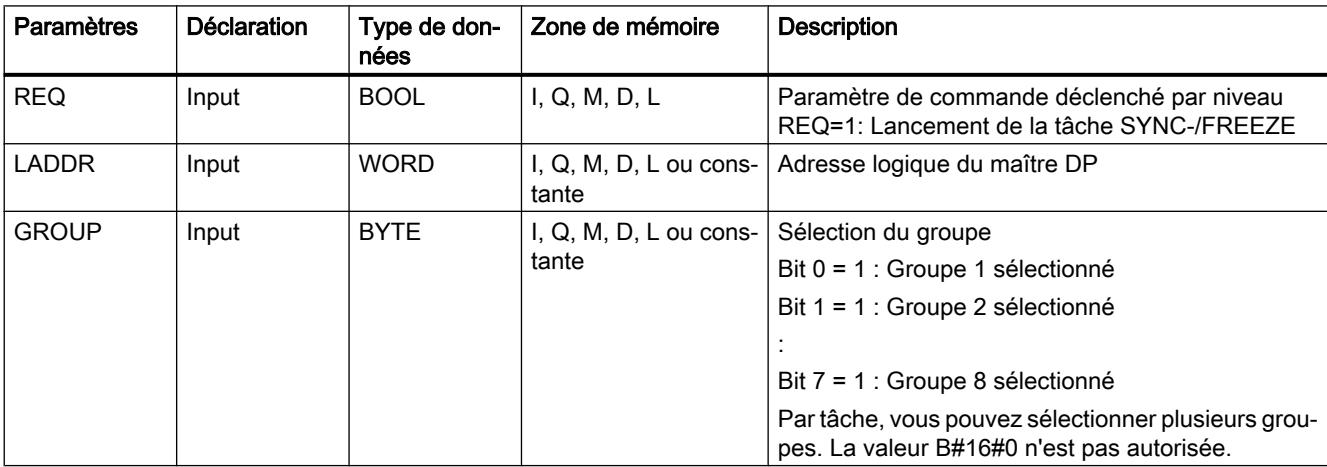

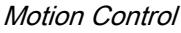

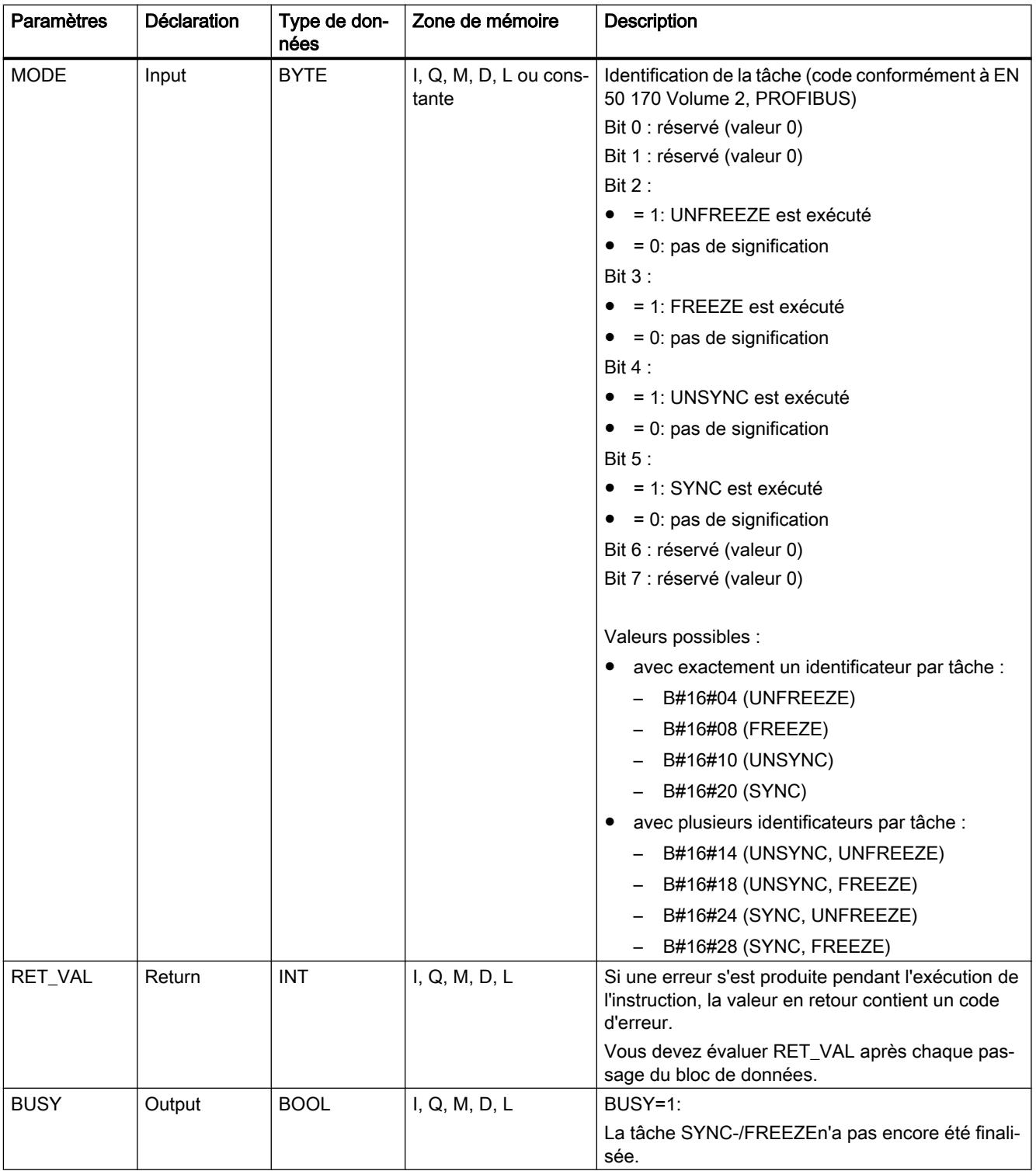

Vous trouverez des informations plus détaillées sur les types de données valides sous ["Présentation des types de données valides](#page-3794-0) (Page [231\)](#page-3794-0)".

# Paramètre RET\_VAL

### Remarque

Si vous avez recours à des esclaves DPV1, le maître DP peut transmettre des informations d'erreurs de ces esclaves à l'instruction. Pour la description de ces informations d'erreurs, voir STATUS[3], Paramètre [STATUS](#page-8469-0) (Page [4906](#page-8469-0)).

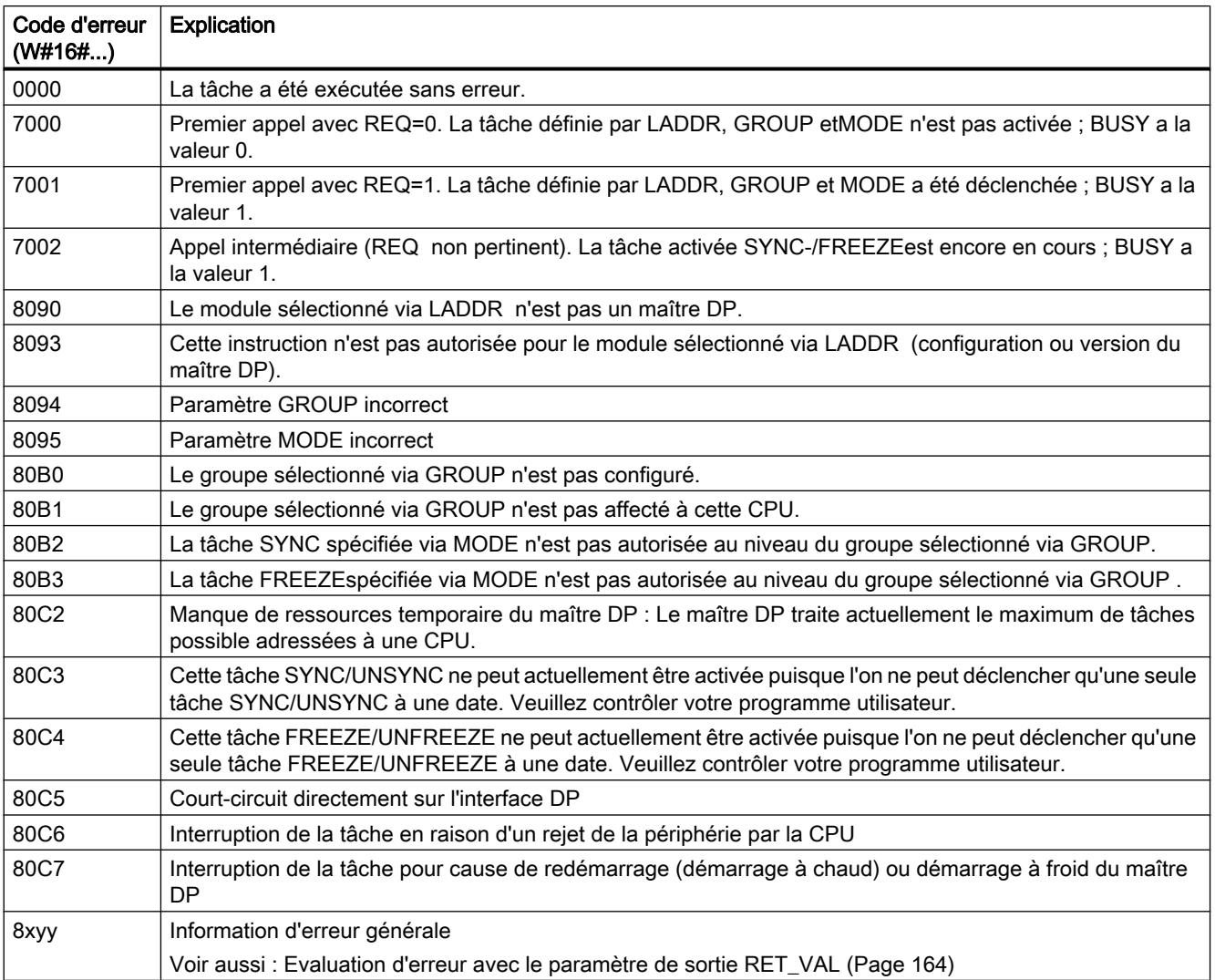

# <span id="page-8525-0"></span>DPNRM\_DG : Lire les données de diagnostic d'un esclave DP

### **Description**

L'instruction "DPNRM\_DG" vous permet de lire les données de diagnostic actuelles d'un esclave DP dans la forme définie selon la norme EN 50 170 volume 2, PROFIBUS. Après un transfert de données exempt d'erreur, les données lues sont inscrites dans la zone cible définie par RECORD.

La structure principale du diagnostic esclave est indiquée dans la table suivante. Pour de plus amples informations, consultez les manuels des esclaves DP.

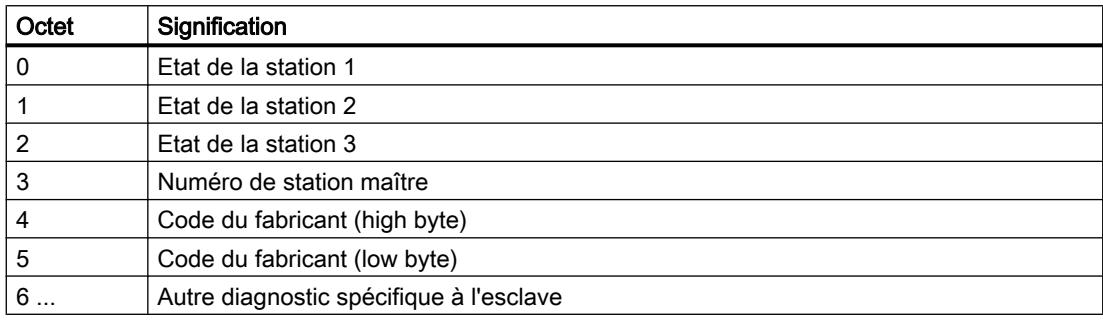

### Mode de fonctionnement

L'opération de lecture est exécutée de manière asynchrone, c'est-à-dire qu'elle peut s'étaler sur plusieurs appels. Les paramètres de sortie RET\_VAL et BUSY indiquent l'état de la tâche.

Voir aussi : [Différence entre les instructions à exécution synchrone et asynchrone](#page-7370-0) (Page [3807](#page-7370-0)).

## Appel

Vous démarrez l'opération de lecture en appliquant "1" au paramètre d'entrée REQ lors de l'appel de l'instruction.

### Paramètres

La table suivante indique les paramètres de l'instruction "DPNRM\_DG" :

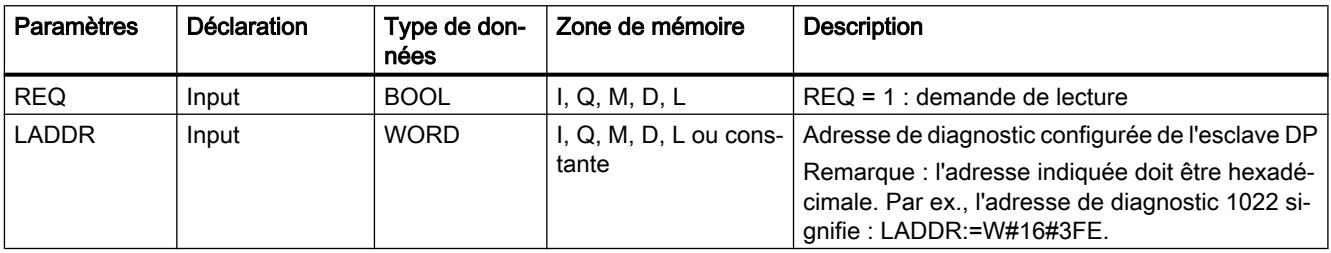

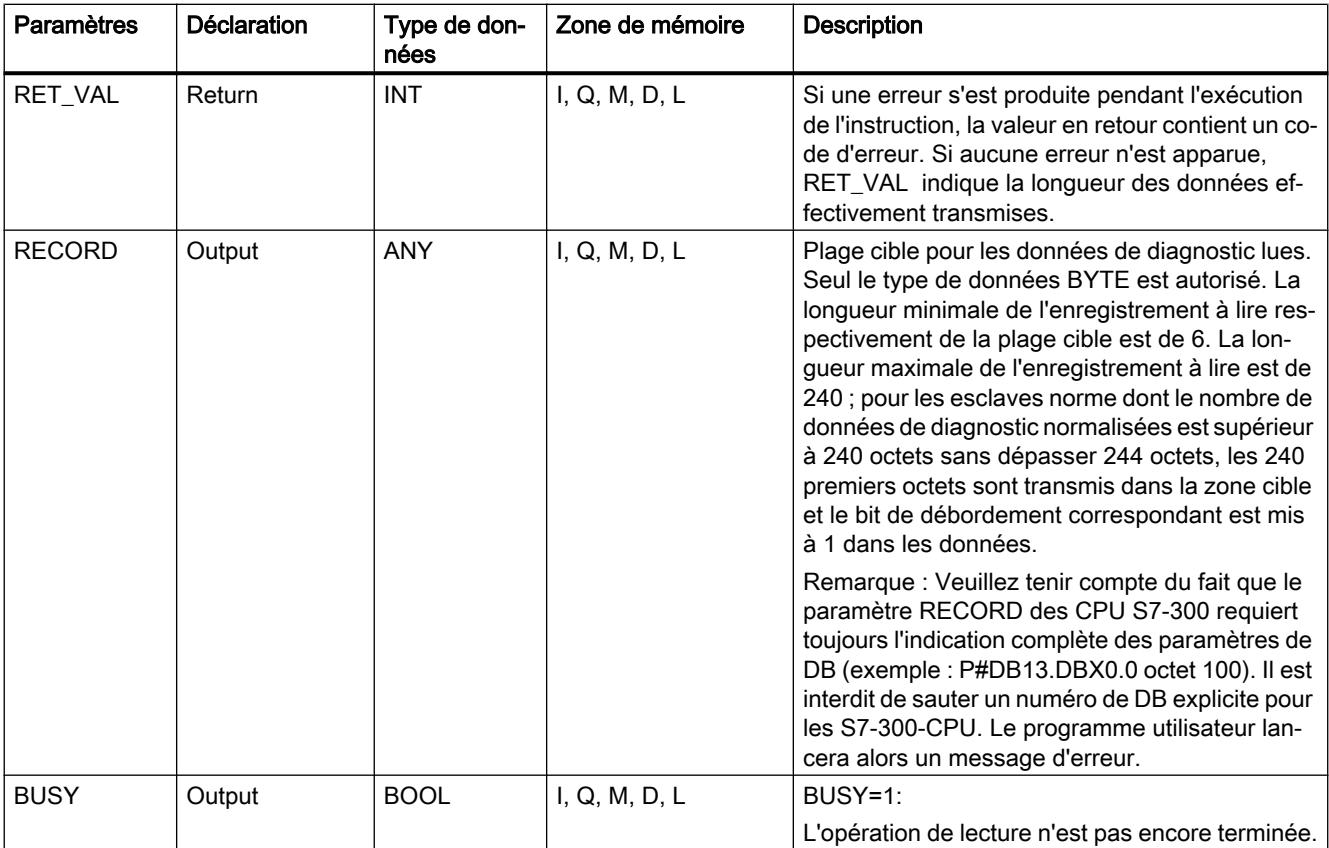

Vous trouverez plus d'informations sur les types de données valides sous "[Présentation des](#page-3794-0)  [types de données valides](#page-3794-0) (Page [231\)](#page-3794-0)".

Vous trouverez des informations sur la conversion du type de données dans les différents langages de programmation sous ["Présentation de la conversion de type de données](#page-3897-0)  (Page [334\)](#page-3897-0)".

### Paramètre RECORD

La CPU évalue la longueur réelle des données de diagnostic lues :

Si la longueur indiquée par RECORD

- est inférieure au nombre de données fournies, les données sont rejetées et l'information d'erreur correspondante est entrée dans RET\_VAL.
- est supérieure ou égale au nombre de données fournies, les données sont reprises dans la zone cible et la longueur réelle est enregistrée comme valeur positive dans RET\_VAL.

#### Remarque

Vous devez veiller à ce que les paramètres effectifs de RECORD concordent pour tous les appels qui font partie d'une tâche.

Une tâche est clairement déterminée par le paramètre d'entrée LADDR.

## Paramètre RET\_VAL

- Si une erreur s'est produite pendant le traitement de la fonction, la valeur en retour contient un code d'erreur.
- Si la transmission a eu lieu sans erreur, RET\_VAL contient la longueur des données lues, exprimée en octets, sous forme de nombre positif.

#### Remarque

Au niveau d'un esclave DP, le nombre de données lues dépend de son diagnostic.

Pour faire une évaluation des informations d'erreur du paramètre RET\_VAL , voir [Evaluation](#page-3727-0)  [d'erreur avec le paramètre de sortie RET\\_VAL](#page-3727-0) (Page [164](#page-3727-0)). Vous y trouverez également les informations générales sur les erreurs des instructions. Les informations spécifiques sur l'erreur de "DPNRM\_DG" sont un sous-ensemble des informations sur les erreurs de ["RD\\_REC](#page-8491-0) (Page [4928](#page-8491-0))".

#### Esclaves norme avec plus de 240 octets de données de diagnostic

Pour les esclaves normés pour lesquels le nombre de données de diagnostic normées se situe entre 241 et 244 octets, vous devez tenir compte des faits suivants :

Si la longueur indiquée par RECORD

- est inférieure à 240 octets, les données sont rejetées et l'information d'erreur correspondante est entrée dans RET\_VAL.
- est supérieure ou égale à 240 octets, les 240 premiers octets des données de diagnostic normalisées sont transmis dans la zone cible et le bit de débordement correspondant est mis à 1 dans les données.

### Ressources du système pour S7-400

Lors de l'appel de "DPNRM\_DG" lié à une tâche qui pour le moment n'est pas traitée, ce sont des ressources de la CPU (mémoire) qui sont occupées au niveau du S7-400. Vous pouvez appeler "DPNRM\_DG" selon des intervalles très courts pour plusieurs esclaves DP si vous ne dépassez pas le nombre maximum de tâches "DPNRM\_DG" activées "simultanément" défini pour votre CPU.

Dans le cas de plusieurs tâches activées "simultanément", le système fait en sorte que toutes les tâches sont exécutées et qu'il n'y a pas d'influence mutuelle.

Lorsque la limite des ressources du système est atteinte, vous êtes informés dans RET\_VAL. Dans ce cas, répétez la tâche.

#### Voir aussi

[Présentation de la conversion de type de données](#page-3897-0) (Page [334\)](#page-3897-0)

## DP\_TOPOL : Calculer la topologie du réseau maître DP

### **Description**

L'instruction vous permet de lancer la détermination de la topologie pour un réseau maître DP sélectionné. A l'appel de l'instruction, tous les répétiteurs de diagnostic sont activés au niveau d'un réseau maître DP.

#### **Remarque**

La topologie peut uniquement être établie à un moment déterminé pour un réseau maître DP.

La détermination de la topologie est la condition pour un affichage détaillé du lieu de l'erreur si des d'erreurs de câblage devaient survenir. Effectuez après l'assemblage et après chaque changement de la structure physique d'un réseau maître DP une nouvelle fois la détermination de la topologie à l'aide de l'instruction "DP\_TOPOL".

On entend par modification de la structure physique :

- la modification des longueurs de câbles
- l'ajout ou le retrait d'abonnés ou de composants dotés d'une fonction de répétition
- la modification d'adresses d'abonnés

Si un répétiteur de diagnostic signale une erreur, "DP\_TOPOL" décrit les sorties DPR et DPRI pour la durée d'un passage "DP\_TOPOL". Si plusieurs répétiteurs de diagnostic du réseau maître DP signalent des erreurs, "DP\_TOPOL" écrit dans DPR et DPRI des informations au premier répétiteur de diagnostic qui a signalé des erreurs. Vous pouvez lire les informations complètes sur le diagnostic avec l'instruction "[DPNRM\\_DG](#page-8525-0) (Page [4962](#page-8525-0))" ou sur PG. Si aucun répétiteur de diagnostic ne signale une erreur, les sorties DPR et DPRI ont la valeur NULL.

Si vous souhaitez de nouveau déclencher la détermination de la topologie après l'apparition d'une erreur, vous devez d'abord remettre "DP\_TOPOL" à zéro. Pour ce faire, appelez "DP\_TOPOL" avec REQ=0 et R=1.

### Mode de fonctionnement

"DP\_TOPOL" est une instruction à exécution asynchrone, c.-à-d. que son exécution s'étend sur plusieurs appels. Vous lancez la détermination de la topologie du bus en appelant "DP\_TOPOL" avec REQ=1 . Si vous souhaitez annuler l'opération, appelez "DP\_TOPOL" avec  $R=1$ .

Les paramètres de sortie RET\_VAL et BUSY indiquent l'état de la tâche.

Voir aussi : [Différence entre les instructions à exécution synchrone et asynchrone](#page-7370-0) (Page [3807](#page-7370-0)).

#### Remarque

La détermination de la topologie peut durer quelques minutes.

## Identification d'une tâche

Le paramètre d'entrée DP\_ID définit clairement une tâche.

Si vous avez appelé "DP\_TOPOL" et que vous appelez de nouveau cette instruction avant de finaliser la détermination de la topologie, le comportement ultérieur de l'instruction dépend du fait de savoir si le nouveau appel correspond à la même tâche : Si le paramètre DP\_ID coïncide avec une tâche qui n'a pas encore été finalisée, l'appel est interprété comme un appel consécutif et dans RET\_VAL, le système entre la valeur W#16#7002. Si en revanche il s'agit d'une autre tâche, la CPU la refuse.

## Paramètres

Le tableau suivant énumère les paramètres de l'instruction "DP\_TOPOL" :

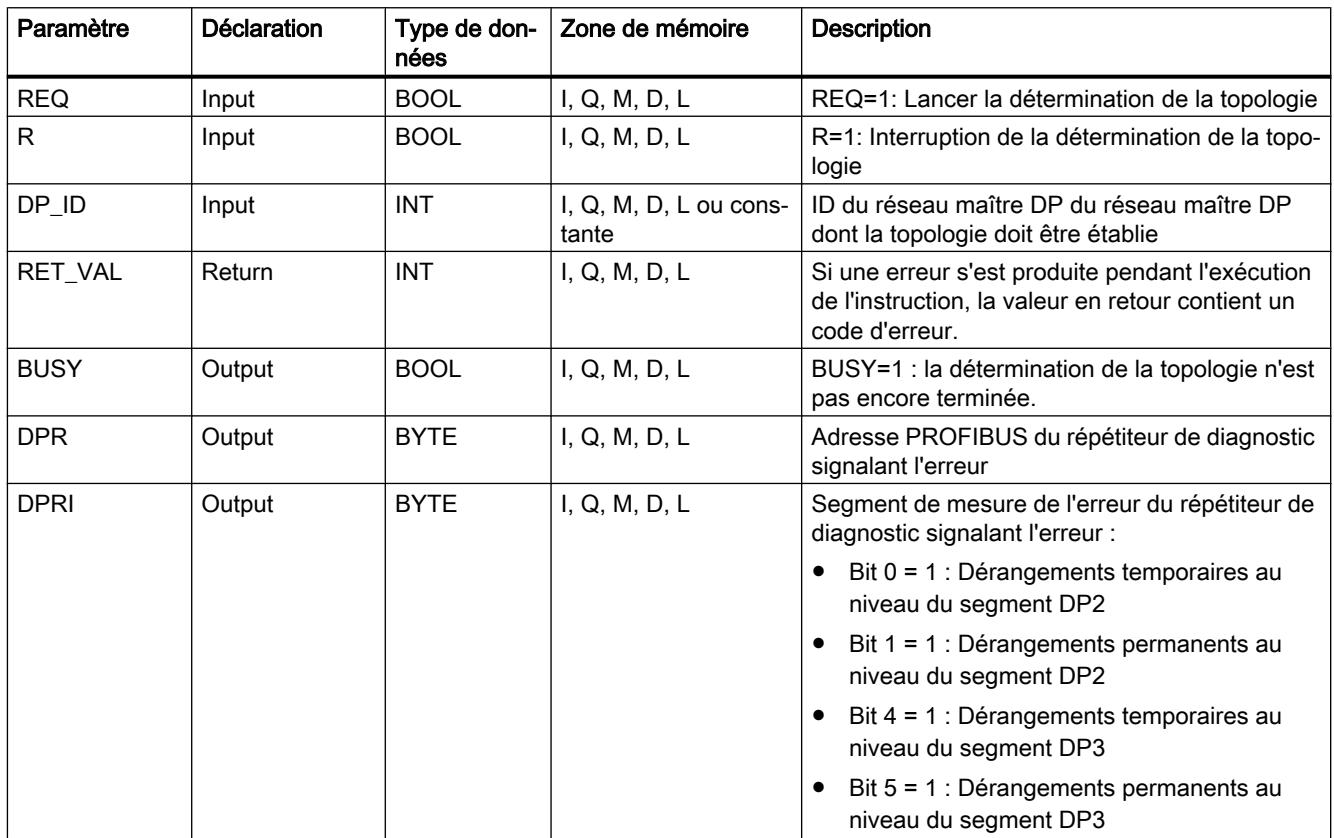

Vous trouverez plus d'informations sur les types de données valides sous "[Présentation des](#page-3794-0)  [types de données valides](#page-3794-0) (Page [231](#page-3794-0))".

## Paramètre RET\_VAL

Dans le cas des informations "réelles" sur les erreurs (codes d'erreur W#16#8xyz) de la table suivante, il faut distinguer deux cas :

- Erreurs temporaires (codes d'erreur W#16#80A2 à 80A4, 80C3, 80C5) : Dans le cas de ce type d'erreur, il est possible que l'erreur soit éliminée sans intervention de votre part, c'est-à-dire qu'il est recommandé d'appeler de nouveau "DP\_TOPOL". Exemple d'erreur temporaire : Les ressources requises sont actuellement utilisées (W#16#80C3).
- Erreurs permanentes (codes d'erreur W#16#8082, 80B0, 80B2) : Ici, l'erreur ne peut être éliminée sans votre intervention. Il est recommandé de refaire uniquement l'appel de "DP\_TOPOL" lorsque vous avez éliminé l'erreur. Exemple d'erreur permanente : Maître DP/ CPU ne supporte pas ce service. (W#16#80B0).

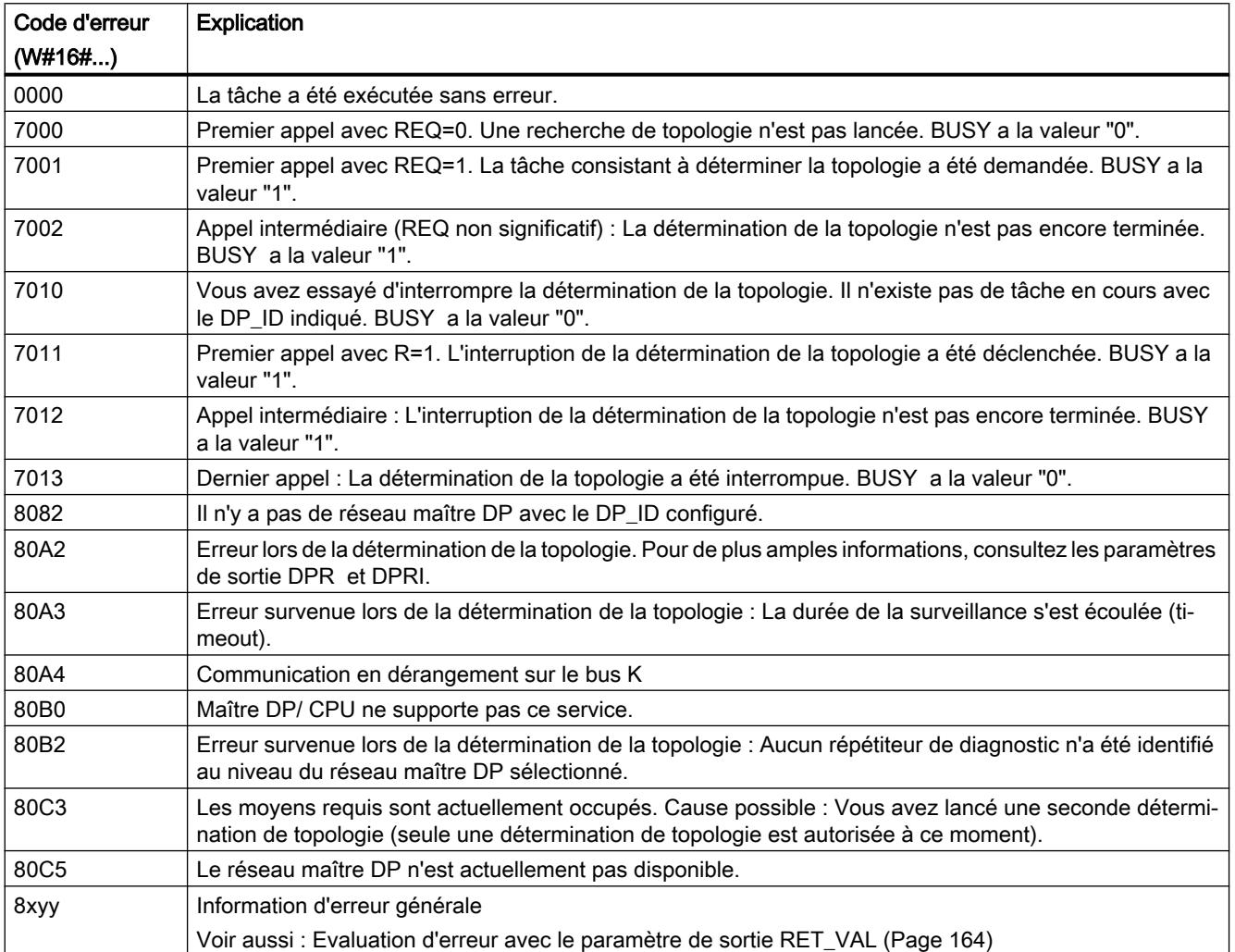

# ASi

# ASi\_3422 : Commande du comportement de maître AS-i

## **Description**

L'instruction "ASi\_3422" est nécessaire à l'utilisation du mode de fonctionnement "Fonctionnement élargi" sur CP 342-2. Le fonctionnement élargi permet de procéder à une commande intégrale du comportement maître via le programme utilisateur. L'accès aux entrées et aux sorties continue à s'effectuer comme dans le cadre du fonctionnement par défaut de CP 342-2.

Les appels d'ordres adressés au CP342-2 sont réalisés depuis le programme utilisateur, via l'instruction. A cette fin, vous spécifiez un appel d'ordres dans un tampon émetteur puis vous lancez la tâche.

L'instruction "ASi\_3422" transmet l'appel de commande au CP342-2. A la fin de la tâche, l'état de la tâche est transmis et les réponses possibles sont mises à disposition dans un tampon de réception.

## Appel

L'instruction doit être appelée de manière cyclique pour chaque CP342-2 existant. Seule une tâche peut être traitée par CP342-2 à un moment donné. Une tâche en cours de réalisation ne peut être interrompue et la durée de la réalisation n'est pas contrôlée par l'instruction. L'exécution de l'instruction "ASi\_3422" ne peut être interrompue. C'est pourquoi, les appels ne doivent pas être programmés sur les niveaux de déroulement des programmes qui s'interrompent mutuellement (par exemple, par un appel dans l'OB 1 et dans l'OB 35).

Aménagez le traitement des ordres dans le programme utilisateur de la façon suivante :

- 1. Lors d'un redémarrage du programme utilisateur S7, appelez "ASi\_3422" une seule fois à l'aide de la valeur de paramètre STARTUP = TRUE.
- 2. Dans le programme utilisateur, spécifiez l'appel d'ordres dans un tampon d'émission. Transmettez ce tampon d'émission avec le paramètre d'appel SEND. Pour de plus amples informations sur l'interface de commande du CP et les commandes des esclaves AS-i, veuillez vous référer à la documentation du processeur de communication.
- 3. Selon le type d'ordre, vous pouvez avoir besoin d'un tampon réponse. Transmettez ce tampon réponse avec le paramètre d'appel RECV. Pour les informations sur l'état, le tampon réponse n'est pas nécessaire au niveau de cette interface.
- 4. Activez la tâche à l'aide du paramètre ACT=1.
- 5. Ensuite, interrogez les paramètres DONE, ERROR et STATUS.
# Paramètres

Le tableau suivant énumère les paramètres de l'instruction "ASi\_3422" :

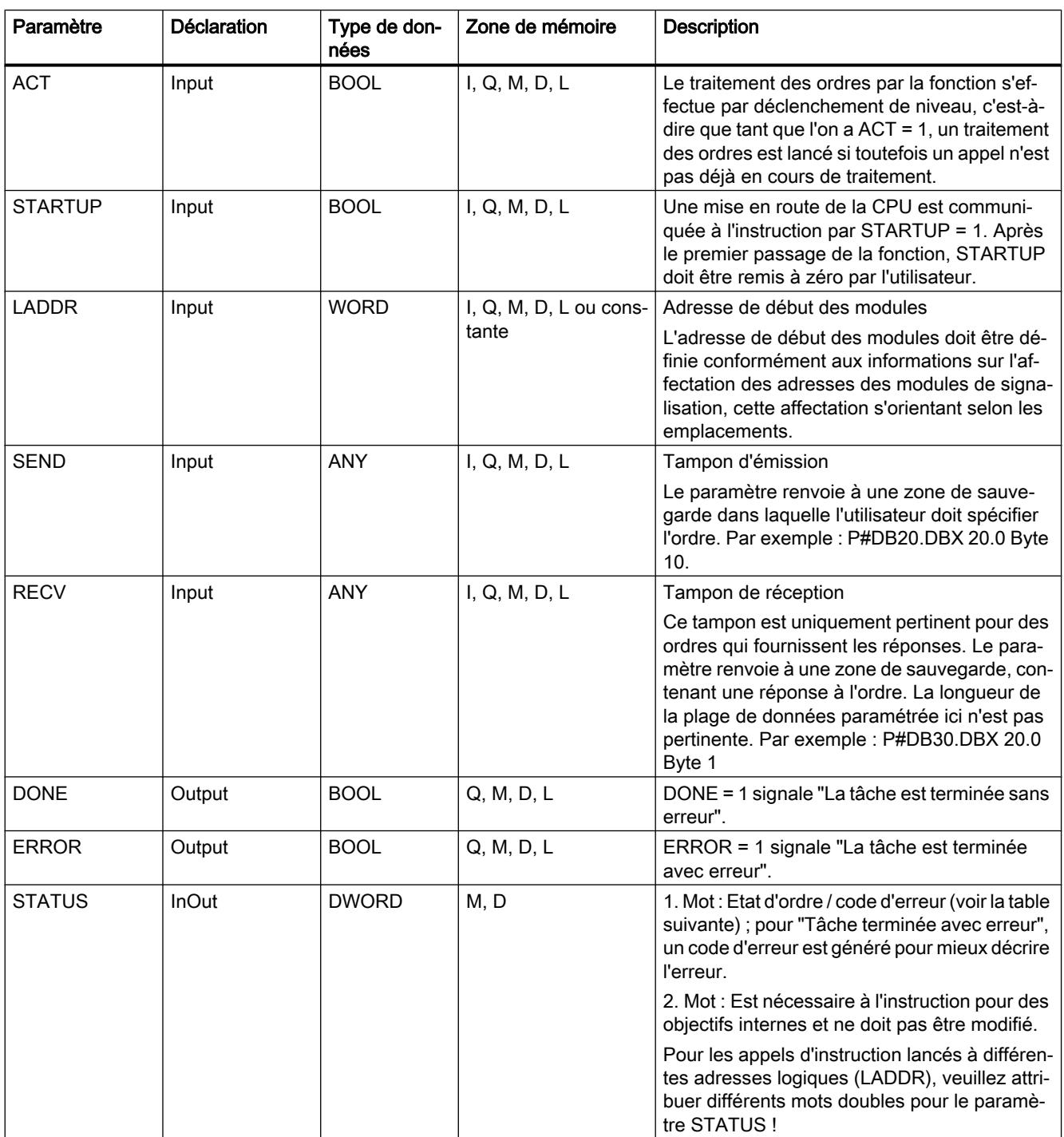

Vous trouverez plus d'informations sur les types de données valides sous "[Présentation des](#page-3794-0)  [types de données valides](#page-3794-0) (Page [231\)](#page-3794-0)".

# Paramètre LADDR

L'adresse de début de cette zones d'adresses est déterminée par l'emplacement du CP 342-2.

Le CP 342-2 occupe 16 octets d'entrée et 16 octets de sortie dans la plage d'adresses E/S du dispositif d'automatisation S7 (plage analogique d'AS). Dans la plage d'adresses de 16 octets du CP 342-2, 31 x 4 bits sont occupés pour les données esclave AS-i. Les 4 bits restants sont réservés à des applications ultérieures.

# Paramètres DONE, ERROR et STATUS

S'il se produit une erreur lors du traitement de la fonction, le système affiche, outre les informations ci-dessus dans ERROR etSTATUS dans le bit BR un "0". Les bits BR sont interrogés différemment dans les programmes utilisateur CONT et LIST :

- CONT : interrogation via le paramètre de sortie ENO
- LIST : interrogation directe du bit BR

La table suivante contient les affichages possibles dans le 1er mot de STATUS en fonction de DONE et ERROR.

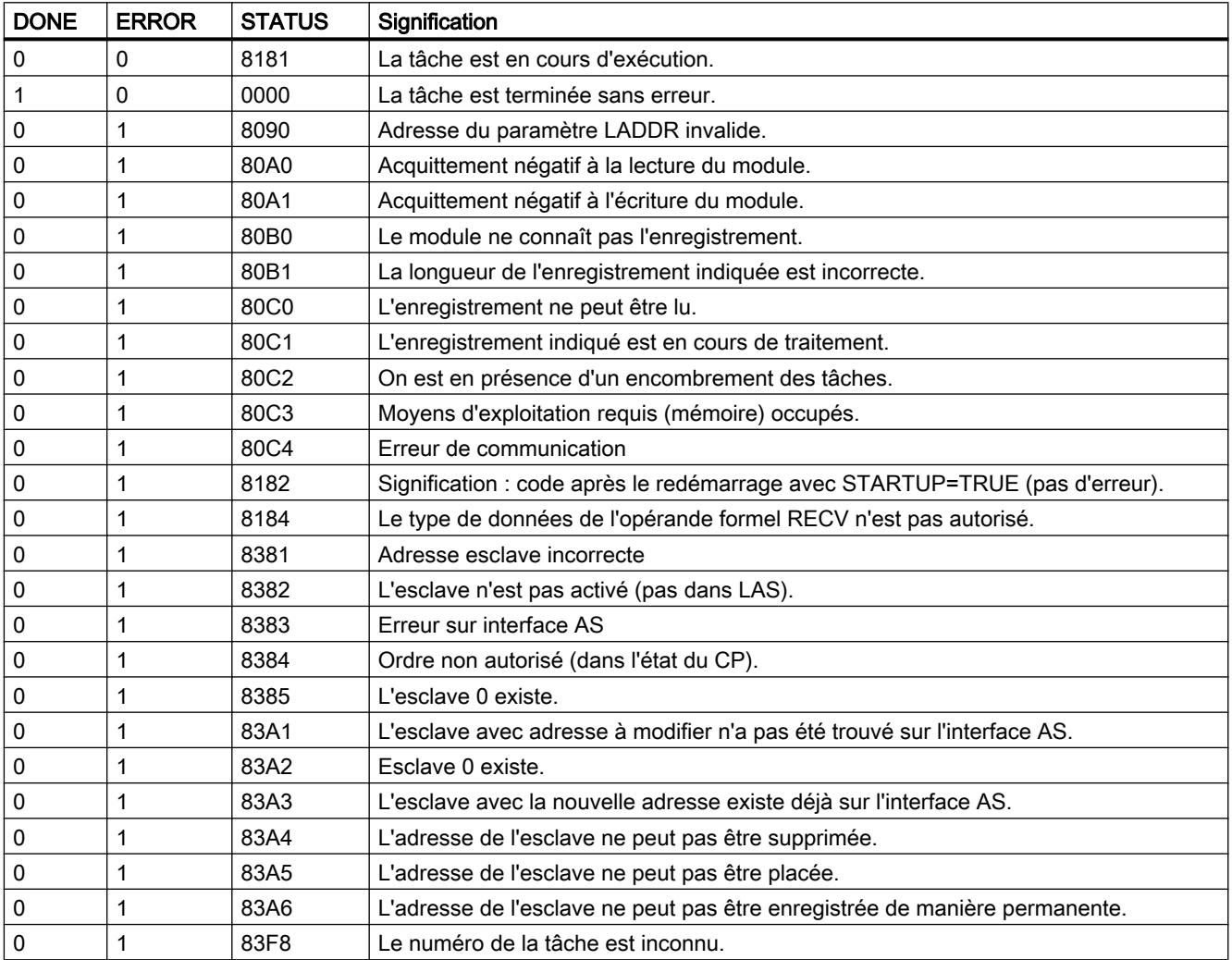

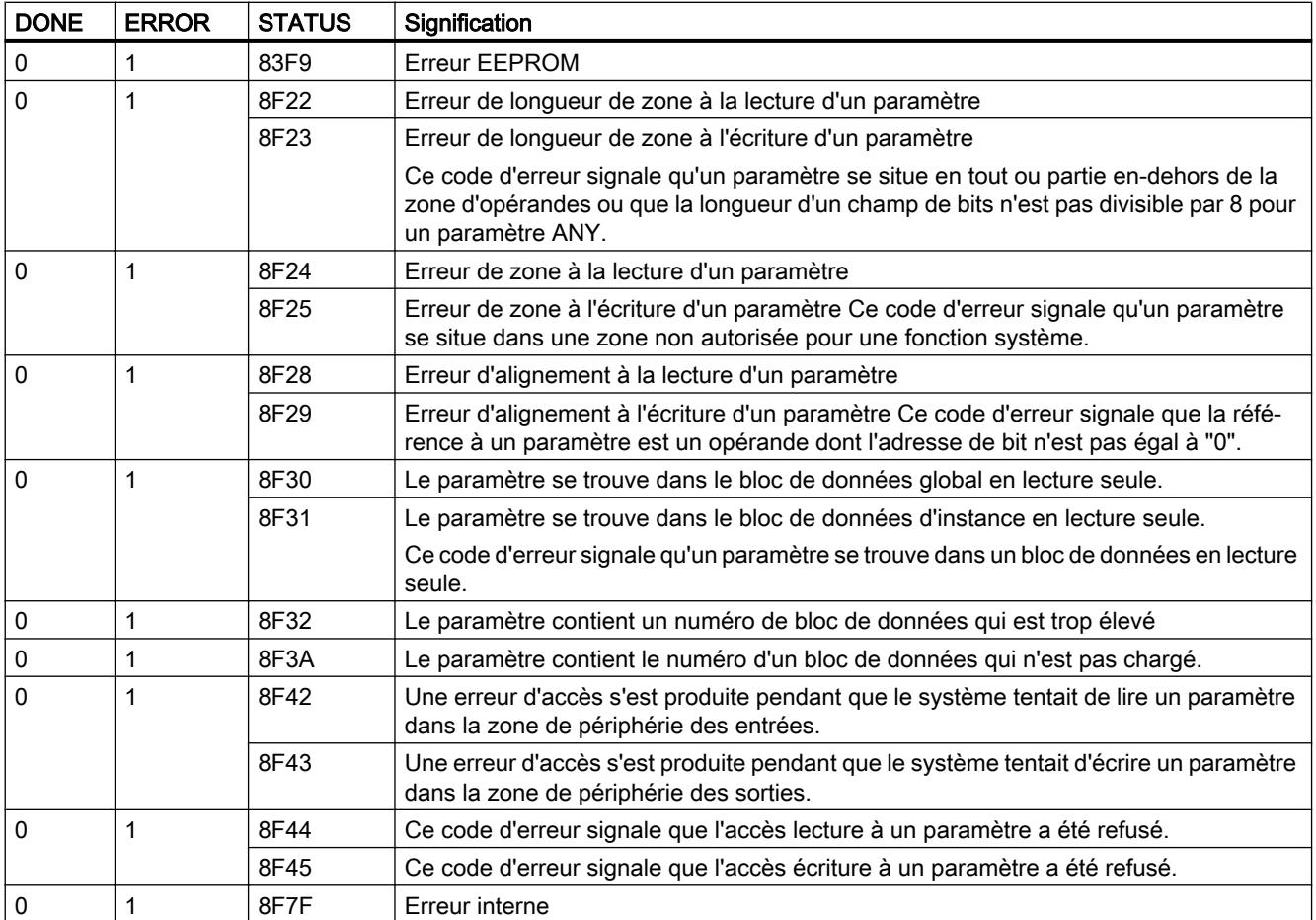

### ASI\_CTRL : Commande du comportement de maître AS-i

### Description ASI\_CTRL

#### **Description**

L'instruction "ASI\_CTRL" permet de commander le comportement du maître AS-i via le programme utilisateur. L'instruction traite le protocole de commande de manière autonome et permet également le paramétrage sur maîtres AS-i SIMATIC et la lecture de données d'information. Les possibilités et méthodes de travail de l'interface de commande sont décrites dans le manuel du maître AS-i.

Sont pris en charge non seulement les maîtres AS-i centralisés mais aussi les maîtres AS-i décentralisés via PROFIBUS DP. Combinaisons avec PROFINET IO également (exemple : IE/PB Link PN IO) possibles.

La vue suivante montre schématiquement la fonctionnalité de l'instruction "ASI\_CTRL" :

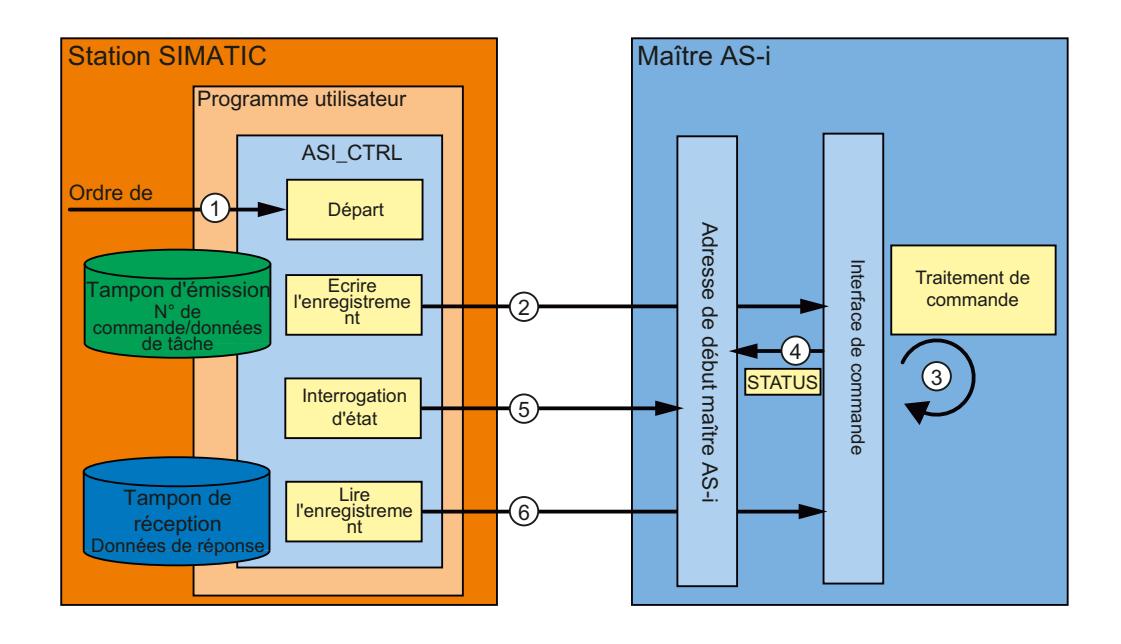

- ① Début du traitement au paramètre REQ.
- ② La programme transmet la commande souhaitée via l'instruction "RDREC" au maître AS-i.
- ③ Le maître AS-i traite la commande.
- ④ L'état actuel du maître AS-i est stocké dans la plage d'entrée des données binaires (adresse de base logique).
- ⑤ L'instruction "ASI\_CTRL" interroge les 4 bits d'état de manière cyclique et les évalue.
- ⑥ Une fois le traitement de la commande terminé, la tâche de commande est fermée via "RDREC". Dans le champ de données "RDREC" se trouvent les données de réponse de la commande ou d'autres informations d'état, suivant la commande.

### Dépendances entre les versions des instructions

La version V1.3 de l'instruction "ASI\_CTRL" nécessite la version V1.1 de l'instruction "WRREC".

La version V1.2 de l'instruction "ASI\_CTRL" nécessite la version V1.1 de l'instruction "WRREC".

## Différences dans l'appel de commande pour IE/AS-i Link et CP ou DP/AS-i Links

Il existe des différences importantes dans la manière de procéder à un échange de commande entre une commande et un maître AS-i.

- Pour IE/AS-i Link (PROFINET), l'interface d'enregistrement est utilisée. Les différentes commandes sont appelées soit par "Ecrire enregistrement" (instruction "WRREC") ou par "Lire enregistrement" (instruction "RDREC") par différents numéros d'enregistrement.
- S7-300-CP et DP/AS-i Links (PROFIBUS) utilisent l'interface de commande. Toutes les commandes sont appelées via une paire jumelée "Ecrire enregistrement" (instruction "WRREC") et "Lire enregistrement" (instruction "RDREC") par le numéro d'enregistrement 2. Le type de la commande est défini par le contenu des données lors de la tâche d'écriture.

### Changements par rapport à l'instruction "ASi\_3422"

L'instruction "ASI\_CTRL" est une version remaniée de l'instruction ["ASi\\_3422](#page-8531-0) (Page [4968\)](#page-8531-0)" et présente des améliorations en matière de fonctionnalité et de compatibilité. Les changements suivants ont été effectués :

- Les instructions "[WR\\_REC](#page-8496-0) (Page [4933\)](#page-8496-0)" et ["RD\\_REC](#page-8491-0) (Page [4928](#page-8491-0))" ont été remplacées par les instructions ["RDREC](#page-8456-0) (Page [4893\)](#page-8456-0)" et ["WRREC](#page-8458-0) (Page [4895\)](#page-8458-0)" pour écrire et lire des enregistrements de diagnostic. Elles sont identiques dans leur fonction, mais prennent en charge le transfert de données via PROFINET IO.
- Le type de bloc de l'instruction a été converti de fonction (FC) en bloc fonctionnel (FB). "ASI CTRL" dispose d'un bloc de données d'instance et est compatible avec la multiinstance.
- La dénomination des paramètres formels "ASI\_CTRL" est conforme aux blocs système SIMATIC. Le paramètre d'entrée STARTUP n'existe pas. La définition du paramètre STATUS a été référencée sur les instructions "[RDREC](#page-8456-0) (Page [4893\)](#page-8456-0)" et ["WRREC](#page-8458-0) (Page [4895\)](#page-8458-0)". De plus, les identificateurs d'état pour le paramètre DONE et le nouveau paramètre BUSY ont été adaptés.

### Mode de fonctionnement de l'instruction "ASI\_CTRL"

L'instruction "ASI\_CTRL" est un bloc fonctionnel à exécution asynchrone, autrement dit le traitement s'étend sur plusieurs appels.

- Une tâche est démarrée avec REQ = TRUE.
- Les paramètres de sortie BUSY et les deux octets médians du paramètre de sortie STATUS affichent l'état de la tâche.
- Pendant un traitement de tâche, le paramètre BUSY est consigné. Lors d'un premier appel,  $STATUS$  contient la valeur 00700100 $\mu$ . Pour tous les autres appels faisant partie de cette tâche, la valeur est 00700200<sub>H</sub>. Une fois la tâche terminée, le résultat est spécifié aux paramètres DONE ou ERROR.
	- Si aucune erreur n'est survenue, DONE est indiqué. Dans le cas de tâches avec données de réponse du maître AS-i, celles-ci sont placées dans le tampon de réception indiqué. Dans ce cas, la quantité de données fournies est de plus affichée en octets dans le paramètre STATUS. Dans STATUS, la valeur  $00000000<sub>H</sub>$  est indiquée dans le cas de tâches sans données de réponse.
	- Si une erreur survient pendant l'exécution de la tâche, ERROR est indiqué. Dans ce cas, le contenu du tampon de réception n'est pas valide. Un code erreur est indiqué dans le paramètre STATUS pour une description plus détaillée de l'erreur survenue.

### Nombre d'appels de commande

Si vous utilisez l'instruction "ASI\_CTRL" pour confier des commandes, vous ne devez pas transmettre en même temps d'autre commandes via "[RDREC](#page-8456-0) (Page [4893\)](#page-8456-0)" et ["WRREC](#page-8458-0)  (Page [4895](#page-8458-0))" au même maître AS-i. Ceci vaut également pour les appels de commande multiples au maître AS-i.

L'exécution de l'instruction "ASI\_CTRL" ne peut être interrompue. C'est pourquoi, les appels ne doivent pas être programmés sur les niveaux de déroulement des programmes qui s'interrompent mutuellement (par exemple, par un appel dans l'OB 1 et dans l'OB 35).

#### Paramètres

Le tableau suivant énumère les paramètres de l'instruction "ASI\_CTRL" :

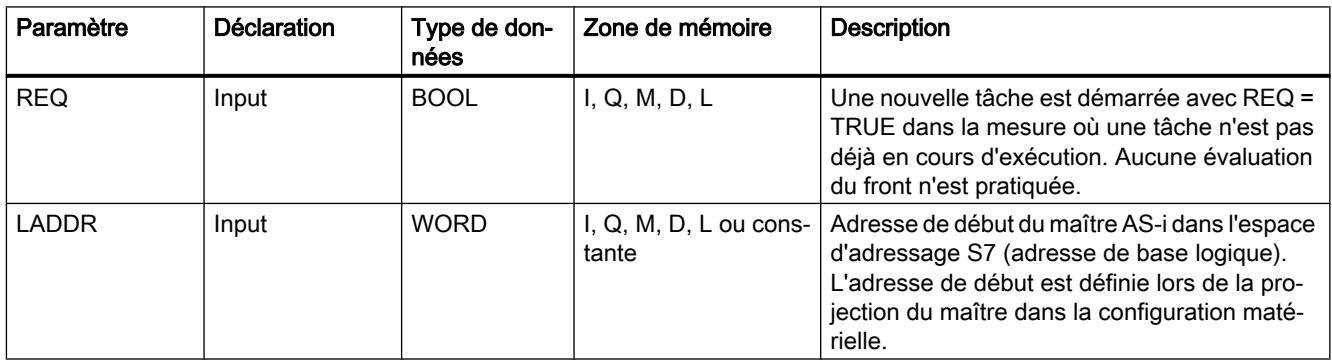

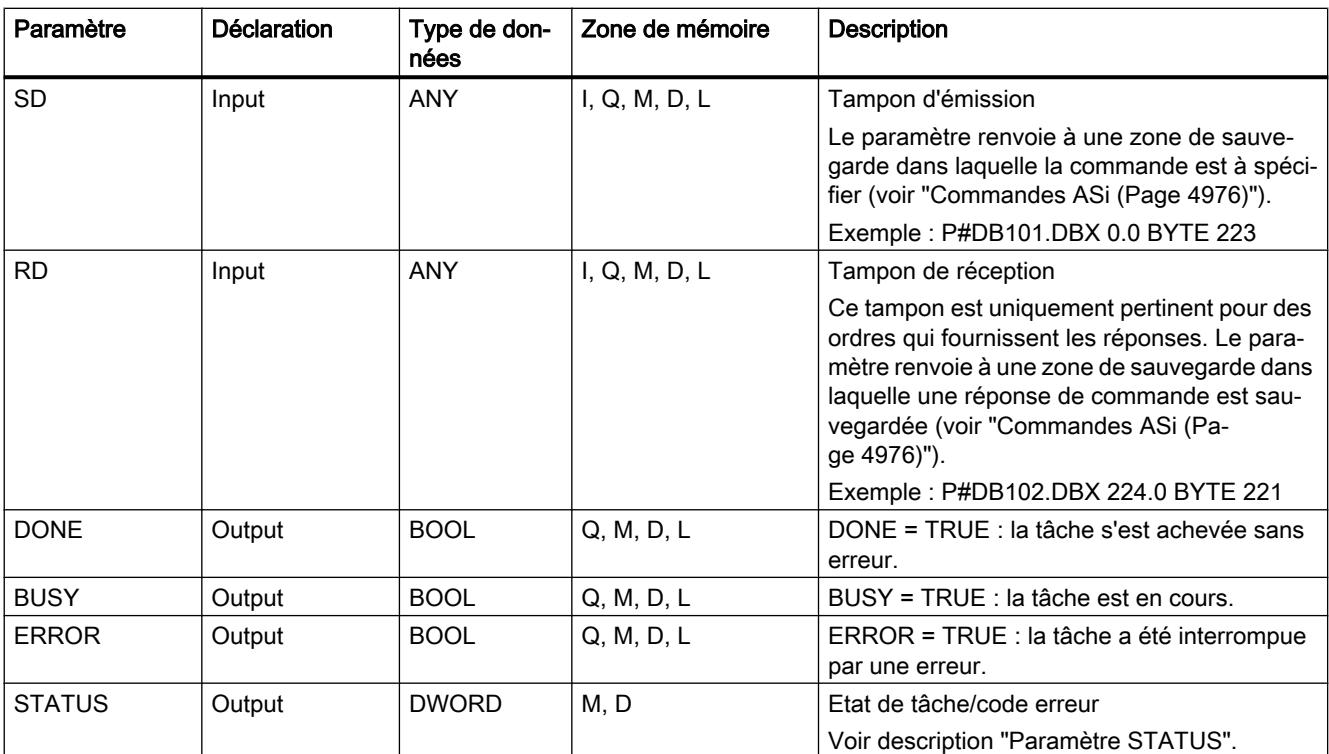

Vous trouverez plus d'informations sur les types de données valides sous "[Présentation des](#page-3794-0)  [types de données valides](#page-3794-0) (Page [231\)](#page-3794-0)".

#### Remarque

#### Paramètres LADDR, SD et RD

Les paramètres LADDR, SD et RD ne doivent être modifiés dans aucun passage de bloc pendant une exécution de tâche, ils doivent au contraire demeurer constants.

### Paramètre STATUS

Le tableau suivant contient les affichages possibles de STATUS en fonction de DONE et ERROR.

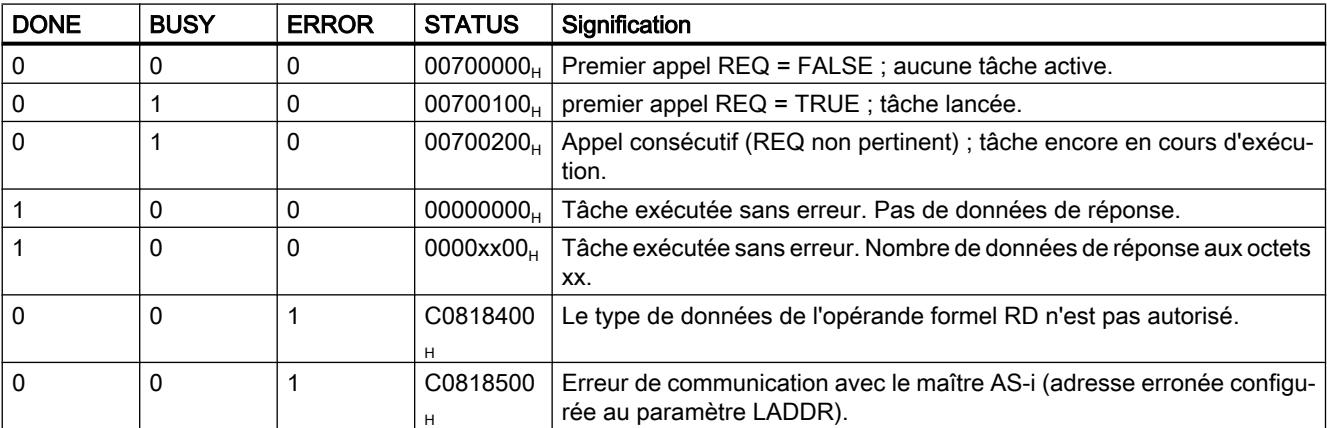

<span id="page-8539-0"></span>4.2 Motion Control

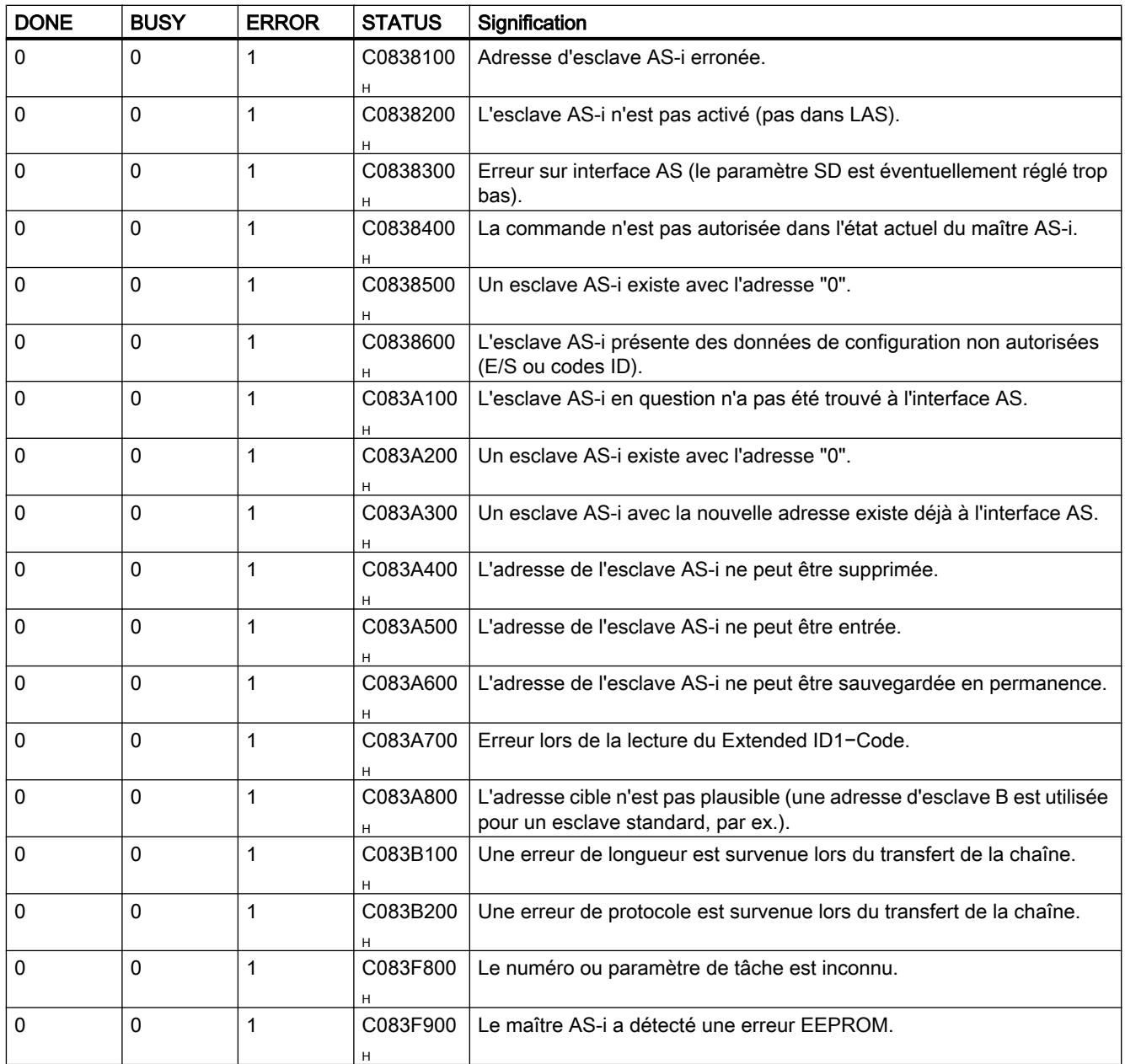

# Commandes ASi

# **Description**

L'interface de commande permet d'échanger des données de paramétrage et d'information entre commande et maître AS-i.

Avec ces commandes

- la fonctionnalité complète du profil de maître M4 est mise à la disposition de la spécification de maître AS-i.
- Le maître AS-i peut être entièrement configuré par la commande.

#### **Remarque**

#### Commandes AS-i prises en charge

Le manuel du maître AS-i respectif contient les commandes AS-i prises en charge et une description détaillée.

#### Structure commune du tampon d'émission

Le tableau suivant montre la structure commune du tampon d'émission pour des commandes et données de tâche. La zone destinée au numéro de commande doit toujours être occupée. Le nombre d'octets dédiés aux données de tâche est indiqué dans la description de la commande correspondante (voir la documentation du maître AS-i). "q" correspond à l'adresse de début du tampon d'émission.

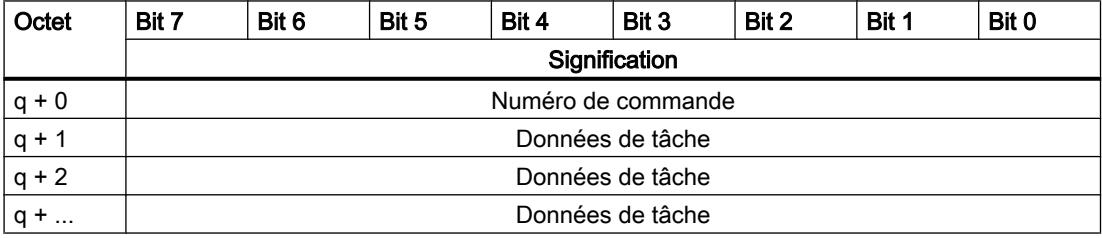

#### Structure commune du tampon de réception

Le tableau suivant montre la structure commune du tampon de réception pour les données de réponse à la commande. Le nombre d'octets dédié aux données de réponse dépend de la commande en question. Certaines commandes ne fournissent pas de données de réponse et requièrent donc seulement l'indication d'un tampon de réception virtuel, qui ne contiendra pas de données. "n" correspond à l'adresse de début du tampon de réception.

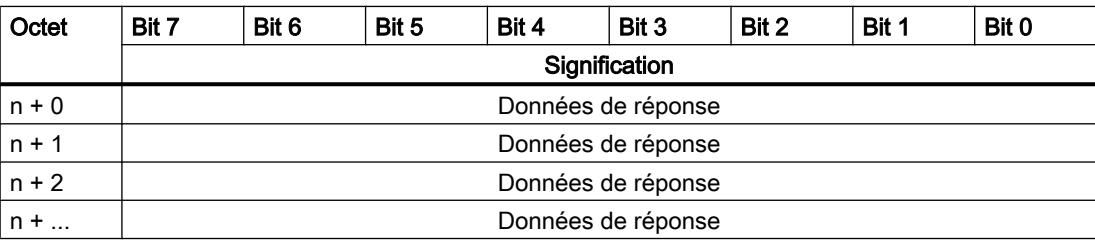

#### IMPORTANT

#### Possibilité d'écraser des zones de mémoire

Si le tampon de réception de l'instruction "ASI\_CTRL" est trop court, des zones de mémoire contiguës seront éventuellement écrasées. L'indication de longueur dans le pointeur ANY du paramètre RD n'est pas pertinente pour l'appel de l'instruction "ASI\_CTRL". La longueur nécessaire du tampon de réception est indiquée dans la description de la commande.

Ce qui suit vaut pour les numéros de commande  $39_H$ ,  $41_H$ ,  $42_H$ ,  $43_H$  et  $44_H$ :

Le tampon de réception doit avoir une longueur de 221 octets (octet 0 à 220), et ce même si la commande renvoie moins de données. Les octets les plus élevés contenus dans le tampon de réception sont éventuellement écrasés avec des valeurs nulles par le maître AS-i, selon la commande.

## Commandes AS-i

Le tableau suivant donne une sélection de commandes AS-i possibles.

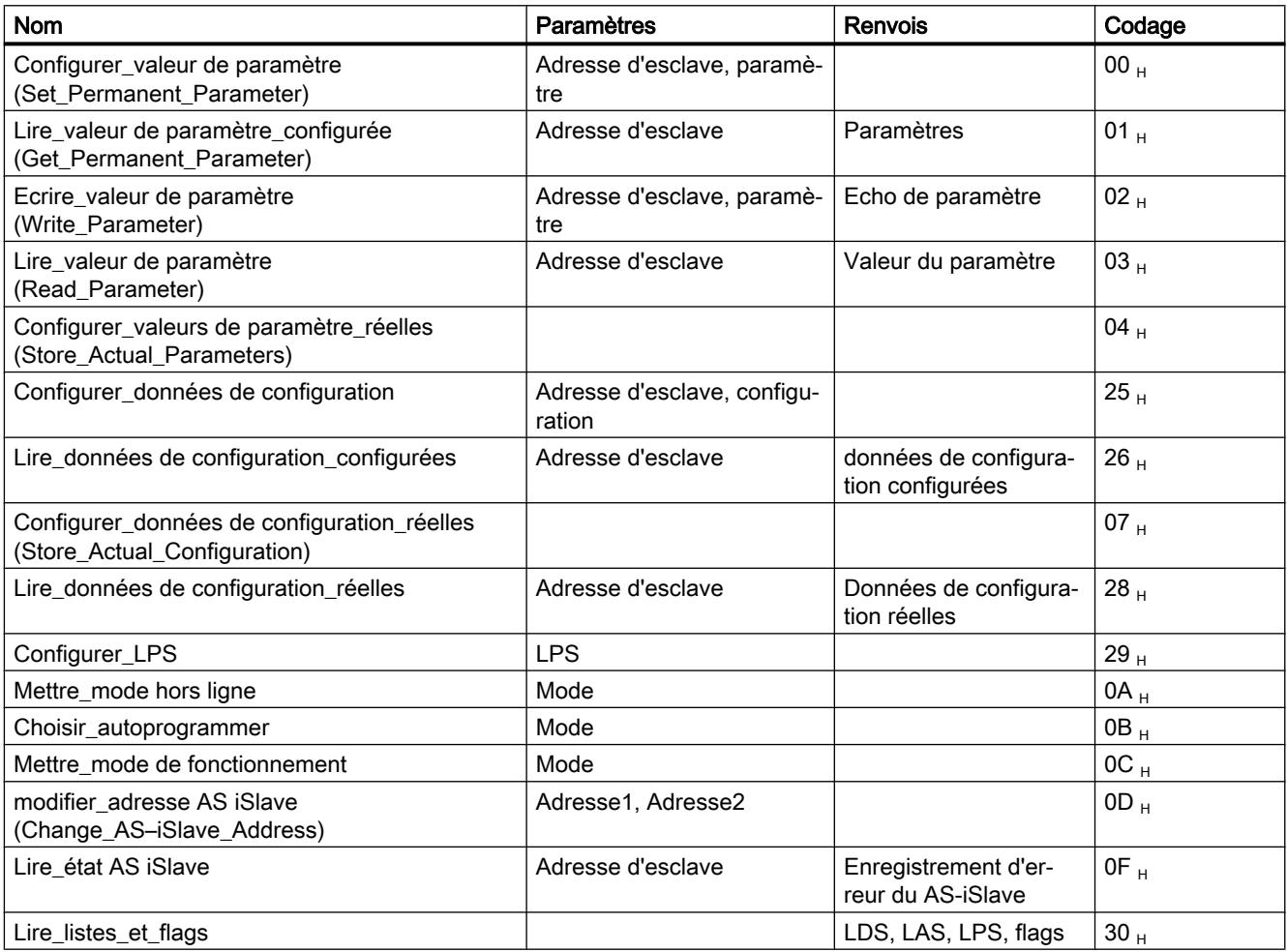

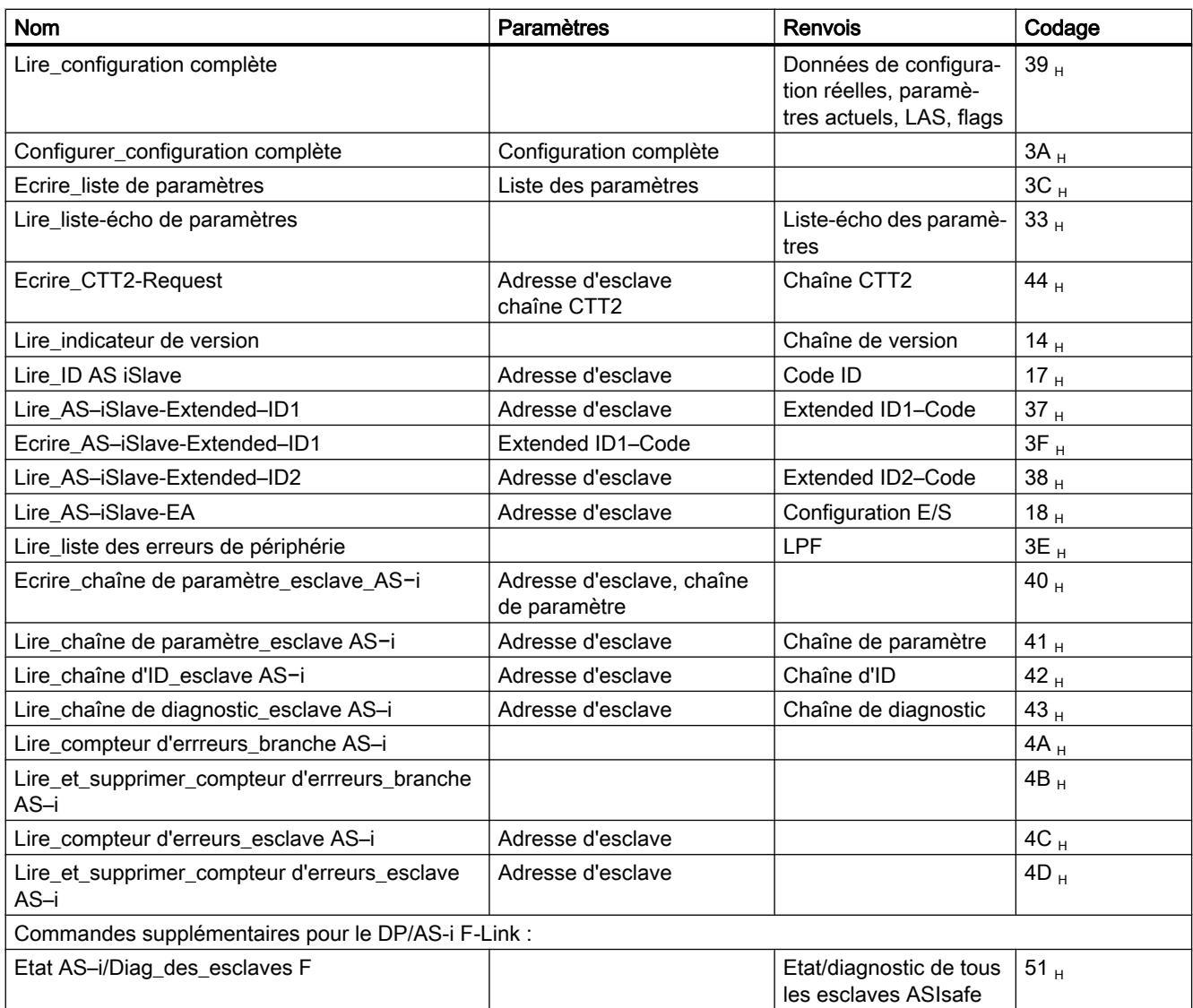

#### **Remarque**

#### Réinitialisation de l'interface de commande du maître AS-i

Une autre commande non indiquée dans le tableau est la commande 77 H. Cette commande permet de réinitialiser l'interface de commande du maître AS-i. Ceci est interrompu dans le cas où le maître AS-i en question est occupé avec une autre commande à cet instant.

A partir de la version V2.1.20 de DP/AS-i LINK Advanced, la commande 0E  $_H$  est également proposée. Cet appel permet de bloquer ou débloquer la fonction de surveillance de mise à la terre d'une branche.

# 4.2.3.5 PROFIenergy

#### Description de PROFIenergy

#### **PROFIenergy**

PROFIenergy est un profil non spécifique du fabricant ni de l'appareil pour la gestion de l'énergie avec PROFINET. PROFIenergy permet de coordonner et d'éteindre de manière centralisée des appareils afin de réduire la consommation d'électricité pendant les arrêts de production ou des interruptions non prévues.

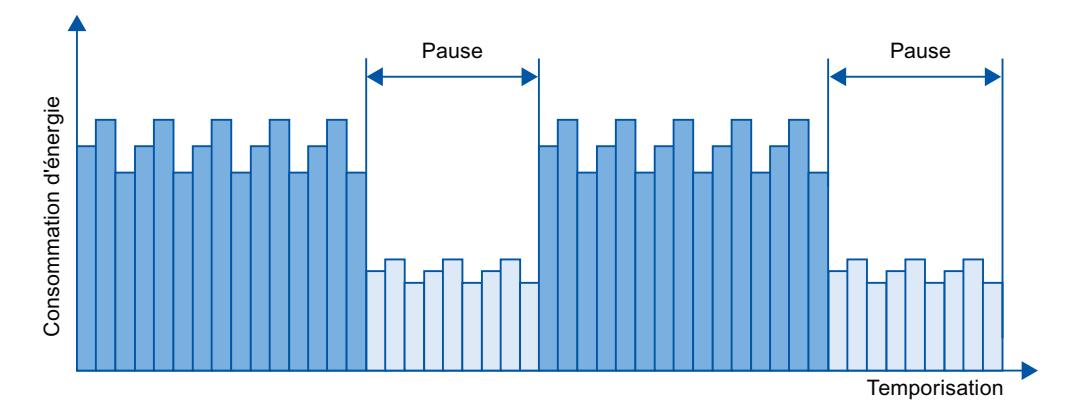

Les appareils PROFINET ou blocs de puissance sont éteints via des commandes spéciales dans le programme utilisateur du contrôleur PROFINET IO. Aucun matériel supplémentaire n'est nécessaire. Les commandes PROFIenergy sont interprétées directement par les appareils PROFINET.

### Contrôleur PROFIenergy (contrôleur PE)

Le contrôleur PE est un API qui active ou désactive l'état de repos chez des appareils subordonnés. Certaines composantes d'une production voire des chaînes de production entières sont éteintes ou réactivées via le programme utilisateur. Des commandes (par ex. "Start\_Pause" ou "End\_Pause") sont désactivées via des instructions correspondantes (blocs fonctionnels) sur l'appareil subordonné. Les commandes sont envoyées via le protocole de communication PROFINET.

### Entité PROFIenergy (entité PE)

L'entité PE reçoit les commandes PROFIenergy de la commande PE et exécute les commandes en conséquence (p.ex. en renvoyant une valeur de mesure ou en activant un mode économie d'énergie). La conversion de l'entité PE en périphérique compatible PROFIenergy dépend de l'appareil et du fabricant.

L'entité PE peut être p.ex. convertie :

- Dans le proxy d'un module : Les commandes PE sont valables respectivement pour le module adressé et le cas échéant pour les modules subordonnés.
- Dans le proxy d'un groupe de modules : Les commandes PE sont valables respectivement pour plusieurs modules du groupe de modules.

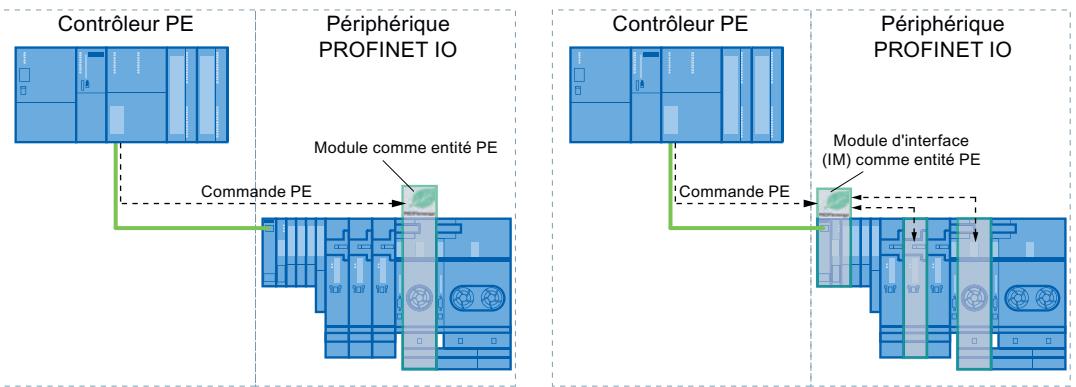

Dans un module sans fonction proxy, dans le réseau : Les commandes PE sont dans ce cas valables uniquement pour le module respectif.

#### Instructions PROFIenergy

- Instructions pour contrôleur IO
	- L'instruction ["PE\\_START\\_END](#page-8545-0) (Page [4982](#page-8545-0))" permet d'activer ou désactiver l'état de repos des appareils PROFINET de la manière la plus simple qui soit (commandes PROFIenergy "Start\_Pause" et "End\_Pause"). Cela est obtenu par le biais de fronts montants et descendants dans l'instruction.
	- L'instruction ["PE\\_CMD](#page-8549-0) (Page [4986](#page-8549-0))" sert à transmettre toutes les commandes PROFIenergy, y compris "Start\_Pause" et "End\_Pause". D'autres commandes permettent en outre d'interroger par ex. l'état actuel des appareils PROFINET ou le comportement pendant les arrêts.
	- L'instruction ["PE\\_DS3\\_Write\\_ET200S](#page-8554-0) (Page [4991](#page-8554-0))" permet de définir les réglages de comportement connectif à 8 emplacements maxi de l'ET 200S. L'instruction ne fait pas partie des instructions PROFIenergy, mais complète les fonctions PROFIenergy pour un ET 200S.
- **Instruction pour iDevices**

L'instruction ["PE\\_I\\_DEV](#page-8579-0) (Page [5016](#page-8579-0))" sert à exécuter PROFIenergy sur iDevices également. L'instruction reçoit des commandes PROFIenergy sur le iDevice et les transmet au programme utilisateur pour leur traitement. Une fois la commande traitée, le programme utilisateur rappelle l'instruction "[PE\\_I\\_DEV](#page-8579-0) (Page [5016](#page-8579-0))" afin d'envoyer l'acquittement au contrôleur IO. Pour ces réponses, un bloc auxiliaire correspondant, disponible pour chaque commande, fournit les données de réponse à l'instruction ["PE\\_I\\_DEV](#page-8579-0) (Page [5016\)](#page-8579-0)".

### <span id="page-8545-0"></span>Commandes PROFIenergy (commandes PE)

Des commandes PE sont envoyées par le contrôleur PE à l'entité PE. La commande PE peut être soit une commande de contrôle pour commuter une entité PE en mode économie d'énergie ou une commande pour lire un état ou une valeur mesurée :

- Commandes PE pour le contrôle PROFlenergy prend en charge deux commandes de contrôle, celles-ci pouvant être exécutées soit à l'aide de l'instruction "PE\_Start\_End (Page 4982)" ou de l'instruction ["PE\\_CMD](#page-8549-0) (Page [4986\)](#page-8549-0)" :
	- Start\_Pause : démarrer un mode économie d'énergie approprié (PE Energy-saving mode)
	- End\_Pause : mettre à l'arrêt le mode économie d'énergie (passer en mode PE ready to operate)
- Commandes PE pour lire un état ou une valeur mesurée Via les commandes d'état suivantes, l'instruction "[PE\\_CMD](#page-8549-0) (Page [4986](#page-8549-0))" permet à la commande de lire certaines informations supplémentaires sur l'état :
	- PE\_Identify : lire quelles commandes PE sont supportées par l'entité PE.
	- PEM\_Status : lire le mode actuellement activé d'une entité PE (par ex. PE ready to operate).
	- Query\_Modes : spécification d'une vue d'ensemble de tous les modes économie d'énergie supportés, y compris les informations sur la durée et la consommation d'énergie
	- Query\_Measurement : édition des valeurs mesurées d'une entité PE

#### Exemples d'application

Des exemples d'utilisation des instructions PROFIenergy sont disponibles dans Industry Online Support sous la rubrique "PROFIenergy - économiser l'énergie avec SIMATIC S7 ([http://](http://support.automation.siemens.com/WW/view/fr/41986454) [support.automation.siemens.com/WW/view/fr/41986454](http://support.automation.siemens.com/WW/view/fr/41986454))".

#### Voir aussi

Service et Support (<http://support.automation.siemens.com/>)

#### Contrôleur IO

# PE\_START\_END : Démarrer et arrêter le mode économie d'énergie

### **Description**

L'instruction "PE\_START\_END" sert à démarrer et arrêter la pause d'économie d'énergie pour l'entité PE indiquée (par ex. l'ET 200S).

L'instruction "PE\_START\_END" est utilisée dans le contrôleur PE, de préférence quand seuls des appareils de terrain sur lesquels aucune donnée d'énergie ne doit être lue sont reliés aux périphériques PE affectés. L'instruction ["PE\\_CMD](#page-8549-0) (Page [4986\)](#page-8549-0)" peut également être utilisée pour lire les données d'énergie.

Les modes hibernation sont configurés dans le programme utilisateur de la commande PE. Une fois "PE\_START\_END" exécuté, le mode hibernation effectivement adopté est signalé en retour par l'entité PE et spécifié au paramètre PE\_MODE\_ID.

#### Tâches d'écriture et de lecture de l'instruction "PE\_START\_END"

L'instruction "PE\_START\_END" envoie en interne au moyen de ["WRREC](#page-8458-0) (Page [4895\)](#page-8458-0)" un ordre PROFIenergy en tant que tâche d'écriture à l'entité PE. "PE\_START\_END" attend ensuite l'acquittement de l'entité PE. L'enregistrement d'acquittement est lu pour ce faire toutes les 100 millisecondes avec l'instruction "[RDREC](#page-8456-0) (Page [4893\)](#page-8456-0)". La tâche de lecture est répétée pendant 10 secondes toutes les 100 millisecondes tant qu'aucun acquittement provenant de l'entité PE n'a été reçu. Les données de réponse de l'entité PE sont également lues avec l'instruction "[RDREC](#page-8456-0) (Page [4893\)](#page-8456-0)".

La figure suivante montre le diagramme séquentiel des tâches d'écriture et de lecture :

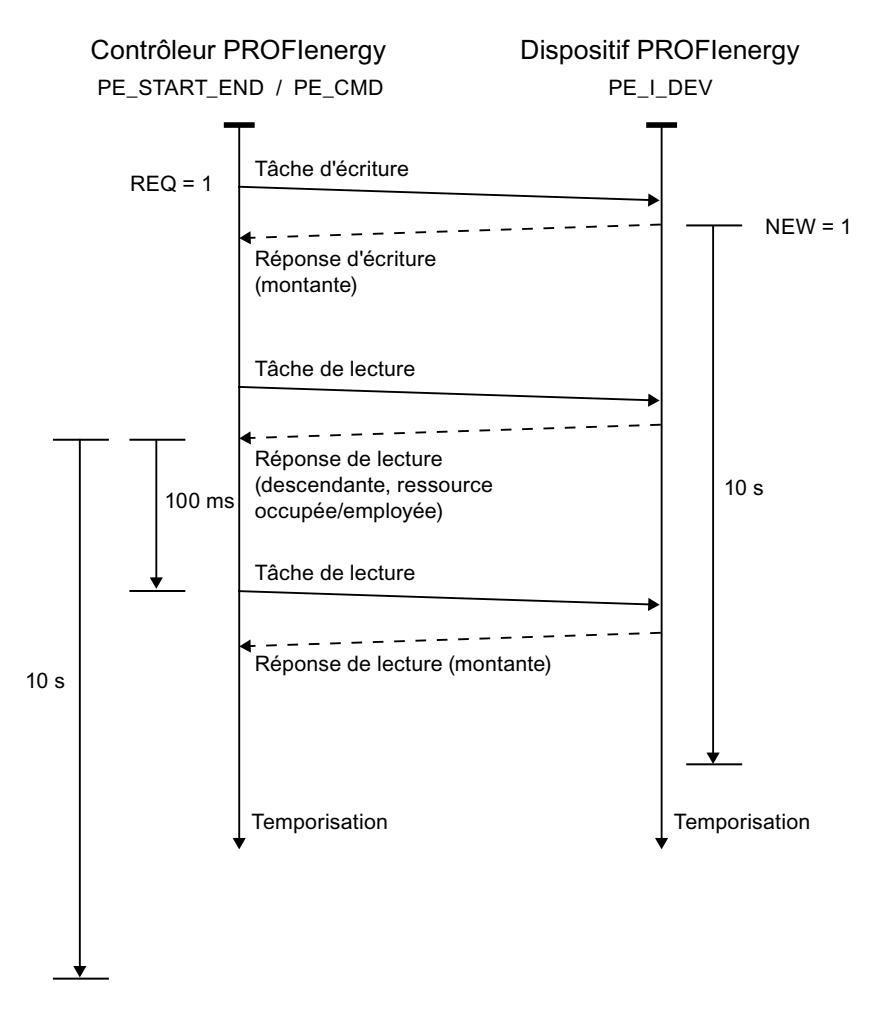

# Paramètres

Le tableau suivant énumère les paramètres de l'instruction "PE\_START\_END" :

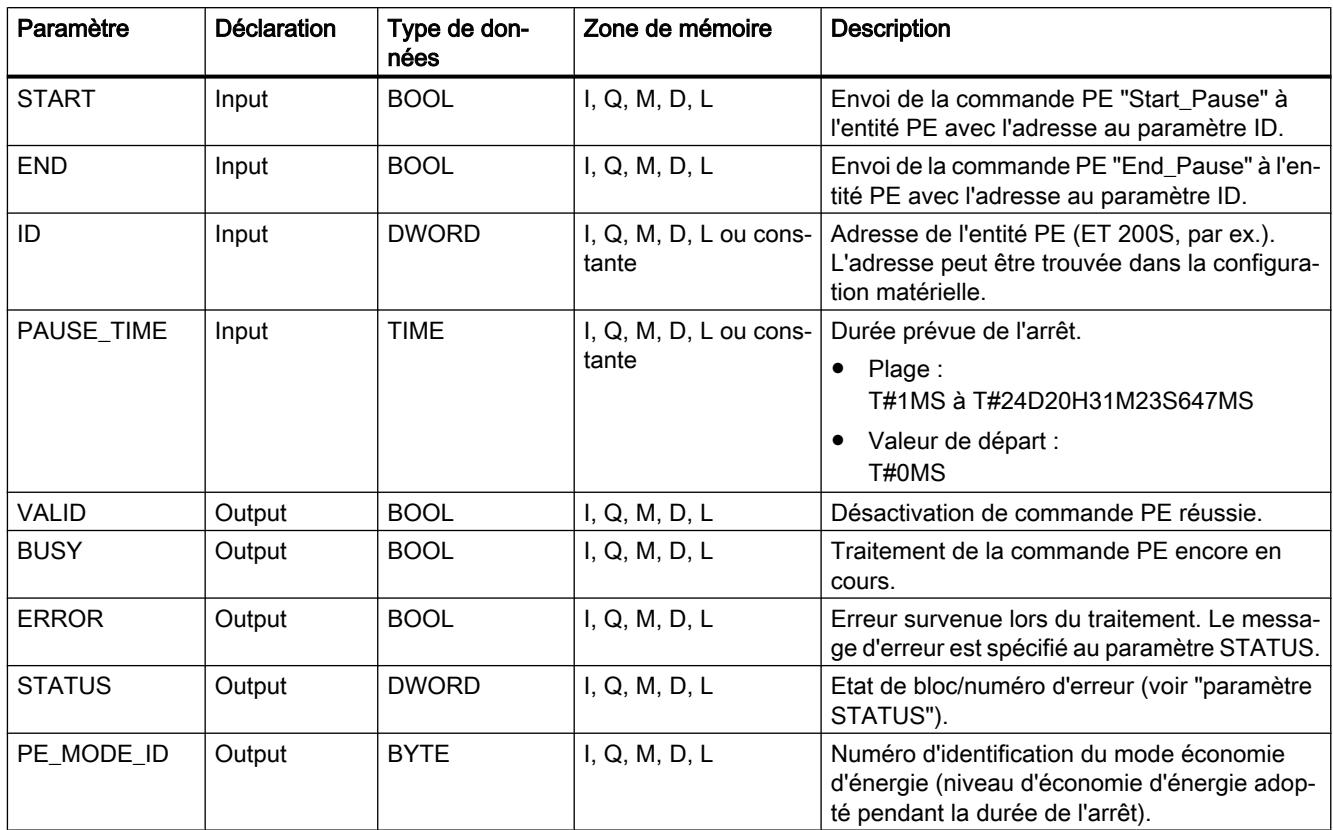

Vous trouverez plus d'informations sur les types de données valides sous "[Présentation des](#page-3794-0)  [types de données valides](#page-3794-0) (Page [231](#page-3794-0))".

### Paramètre PAUSE\_TIME

Le paramètre PAUSE TIME prescrit la durée de la pause économe d'énergie à l'entité PE. Dans l'entité PE, il est vérifié que la durée prescrite de la pause est suffisamment longue et peut être appliquée. La durée minimum (Time\_min\_Pause) de la pause doit être supérieure à la somme des temporisations nécessaires à l'appareil pour passer en mode économie d'énergie (Time\_to\_Pause) et repasser en mode de fonctionnement (Time\_to\_Operate).

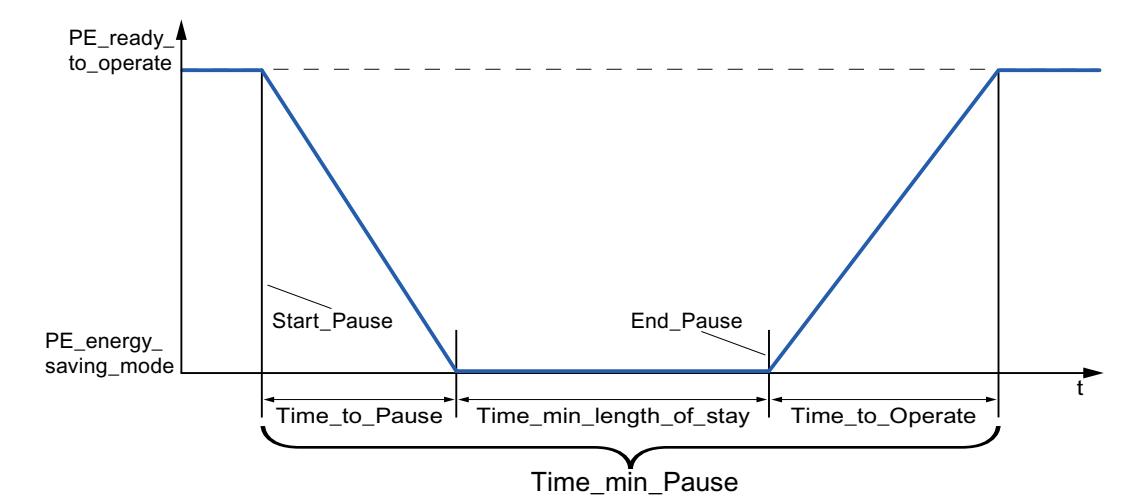

Pour l'ET 200S, il est vérifié que la durée de pause prévue est supérieure ou égale à la durée de pause minimum (PM-E\_Pause\_Min) consignée dans l'ET 200S. Celle-ci est toujours de 10 secondes. Si une pause plus petite est utilisée, les blocs de puissance (PM-E) de l'ET 200S restent allumés.

Aucun redémarrage automatique n'intervient une fois le temps de pause écoulé, le module demeure dans l'état ETEINT jusqu'à ce que l'ordre "END" soit donné. Un redémarrage non coordonné susceptible de provoquer des pics de surcharge non désirés est ainsi évité.

# Paramètre STATUS

Les informations d'erreur sont spécifiées au paramètre de sortie STATUS. S'il est interprété comme ARRAY[1...4] of BYTE, l'information d'erreur a la structure suivante :

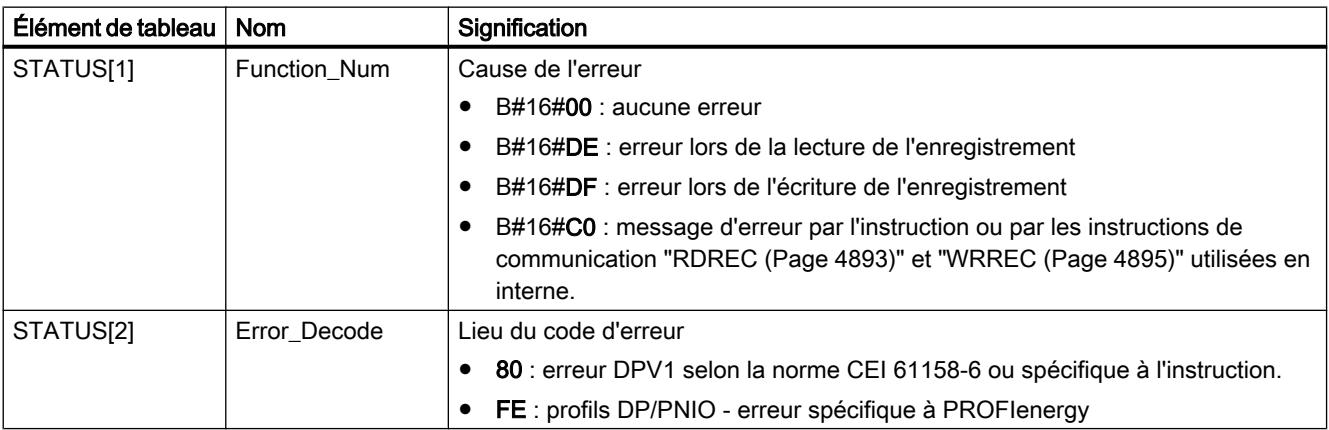

<span id="page-8549-0"></span>4.2 Motion Control

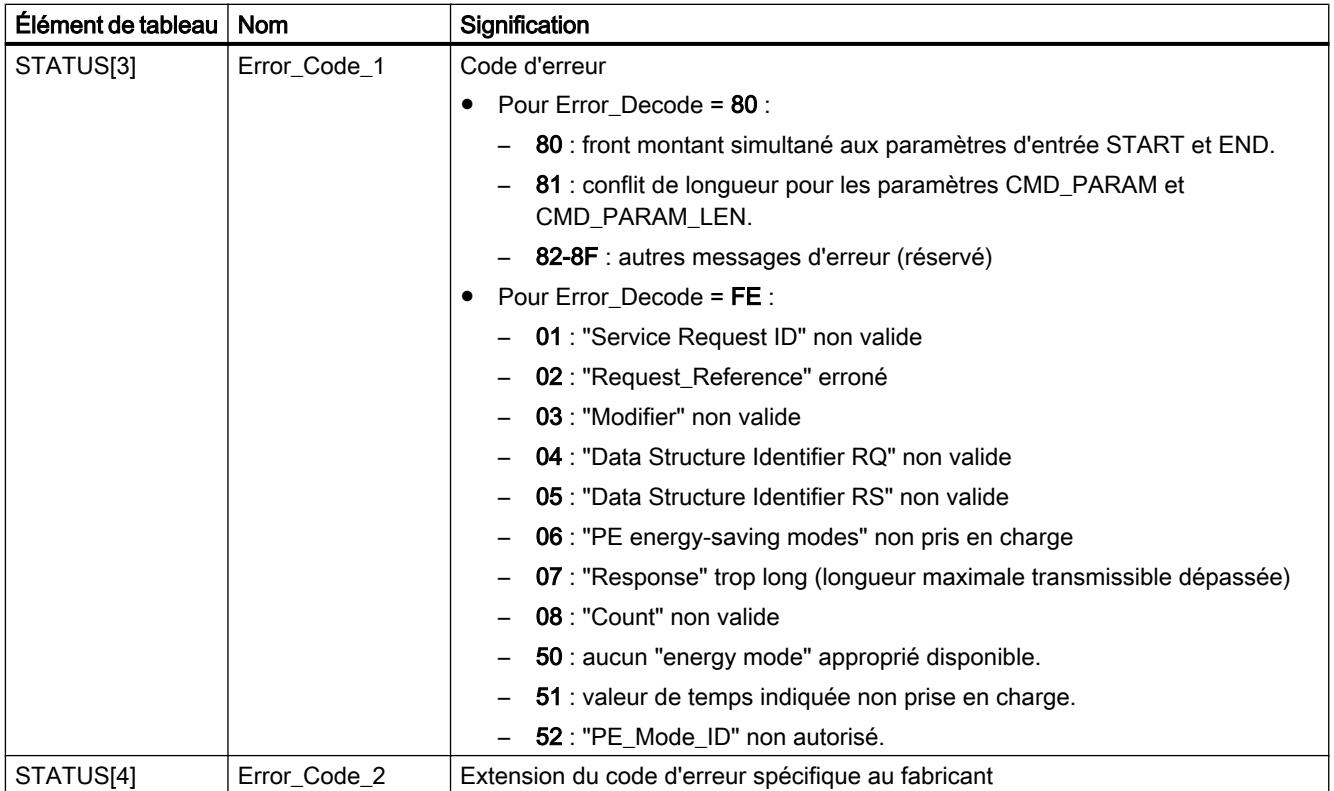

#### **Remarque**

#### Messages d'erreur des instructions RDREC et WRREC

L'instruction "PE\_START\_END" utilise les instructions ["WRREC](#page-8458-0) (Page [4895\)](#page-8458-0)" et "[RDREC](#page-8456-0) (Page [4893](#page-8456-0))" pour la communication. Des messages d'erreur de ces instructions sont fournis en conséquence dans les éléments de tableau STATUS[1] à STATUS[4].

Pour la signification des codes d'erreur des instructions ["WRREC](#page-8458-0) (Page [4895](#page-8458-0))" et "[RDREC](#page-8456-0) (Page [4893](#page-8456-0))", voir la description du paramètre [STATUS](#page-8469-0) (Page [4906](#page-8469-0)) correspondant.

### PE\_CMD : Démarrer et arrêter le mode économie d'énergie/lire les informations d'état

#### **Description**

L'instruction "PE\_CMD" est utilisée dans le contrôleur PE et déclenche une pause d'économie d'énergie dans l'entité PE ou met fin à une pause. D'autres informations et valeurs de mesure d'énergie provenant d'une entité PE peuvent être par ailleurs lues avec "PE\_CMD".

L'instruction peut être utilisée de préférence pour des contrôleurs PE dont les périphériques PE affectés sont reliés aux appareils de terrain, à partir desquels des valeurs de mesure d'énergie doivent être lues. Si ce n'est pas le cas, l'instruction "[PE\\_START\\_END](#page-8545-0) (Page [4982\)](#page-8545-0)" peut également être utilisée pour démarrer et arrêter les pauses.

#### Transmission des commandes PROFIenergy (commandes PE)

L'instruction "PE\_CMD" transmet une commande PROFIenergy à une entité PE.

L'instruction peut aussi être utilisée si le profil PROFIenergy est ultérieurement étendu à d'autres commandes. Les commandes utilisables d'après le profil PROFIenergy actuel sont énumérées dans la description des paramètres CMD et CMD\_MODIFIER (voir tableau "Paramètres CMD et CMD\_MODIFIER").

- Des "Service\_Request\_IDs" définis sont affectés aux différentes commandes PE transmises avec l'instruction à l'entité PE. Les Service\_Request\_IDs 01...05 et 16 sont affectés au paramètre CMD.
- Le paramètre CMD\_MODIFIER permet de mieux spécifier les commandes PE 04 (Query\_Modes) et 16 (Query\_Measurement).
- Des valeurs supplémentaires sont transmises au paramètre CMD\_PARA pour certaines commandes PE (voir description des différentes commandes PE). Le paramètre CMD\_PARA\_LEN définit la longueur des données au paramètre CMD\_PARA.

Les commandes sont transmises sans test de plausibilité. Les données de réponse de l'entité PE sont sauvegardées dans la plage de données adressée par pointeur ANY dénommée RESPONSE\_DATA (les contenus des télégrammes de réponse sont indiqués dans les descriptions de la commande PE respective).

### Tâches d'écriture et de lecture de l'instruction "PE\_CMD"

L'instruction "PE\_CMD" envoie au moyen de "[WRREC](#page-8458-0) (Page [4895](#page-8458-0))" un ordre PROFIenergy en tant que tâche d'écriture à l'entité PE. "PE\_CMD" attend ensuite l'acquittement de l'entité PE. L'enregistrement d'acquittement est lu pour ce faire toutes les 100 millisecondes avec l'instruction "[RDREC](#page-8456-0) (Page [4893\)](#page-8456-0)". La tâche de lecture est répétée pendant 10 secondes toutes les 100 millisecondes tant qu'aucun acquittement provenant de l'entité PE n'a été reçu. Les données de réponse de l'entité PE sont également lues avec l'instruction ["RDREC](#page-8456-0)  (Page [4893](#page-8456-0))".

La figure suivante montre le diagramme séquentiel des tâches d'écriture et de lecture :

4.2 Motion Control

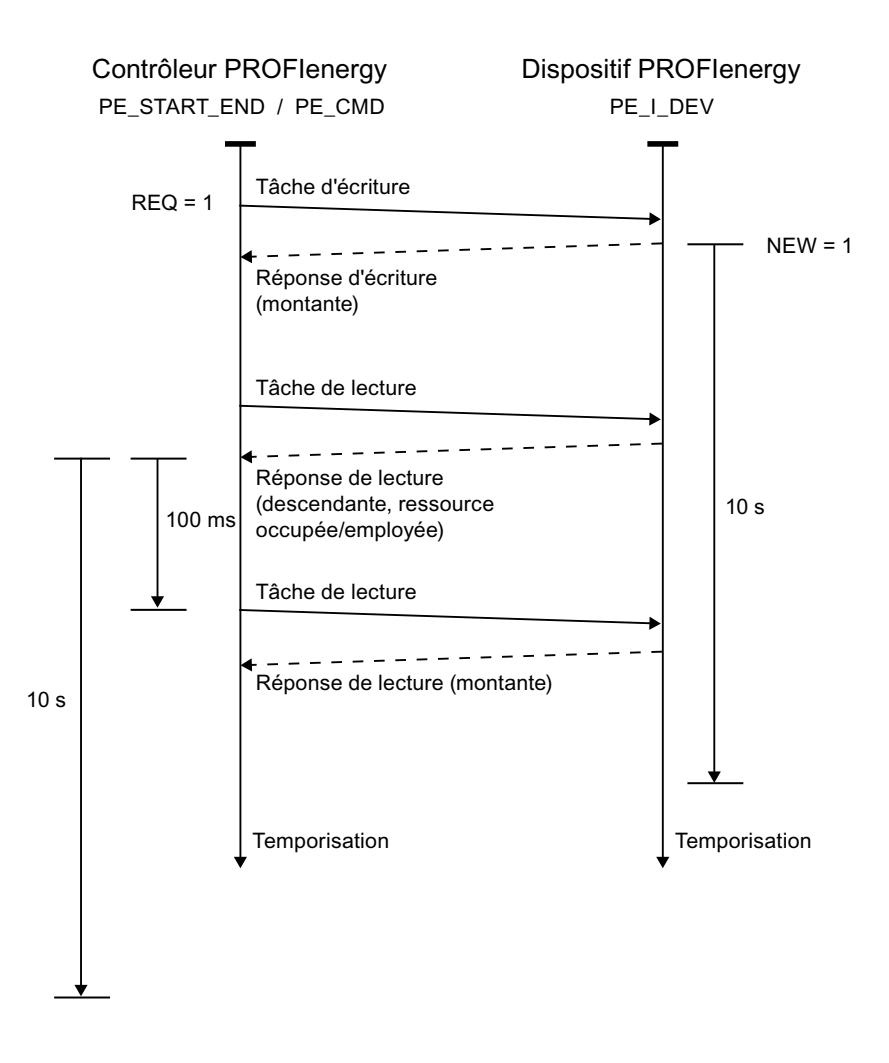

## Paramètres

Le tableau suivant énumère les paramètres de l'instruction "PE\_CMD" :

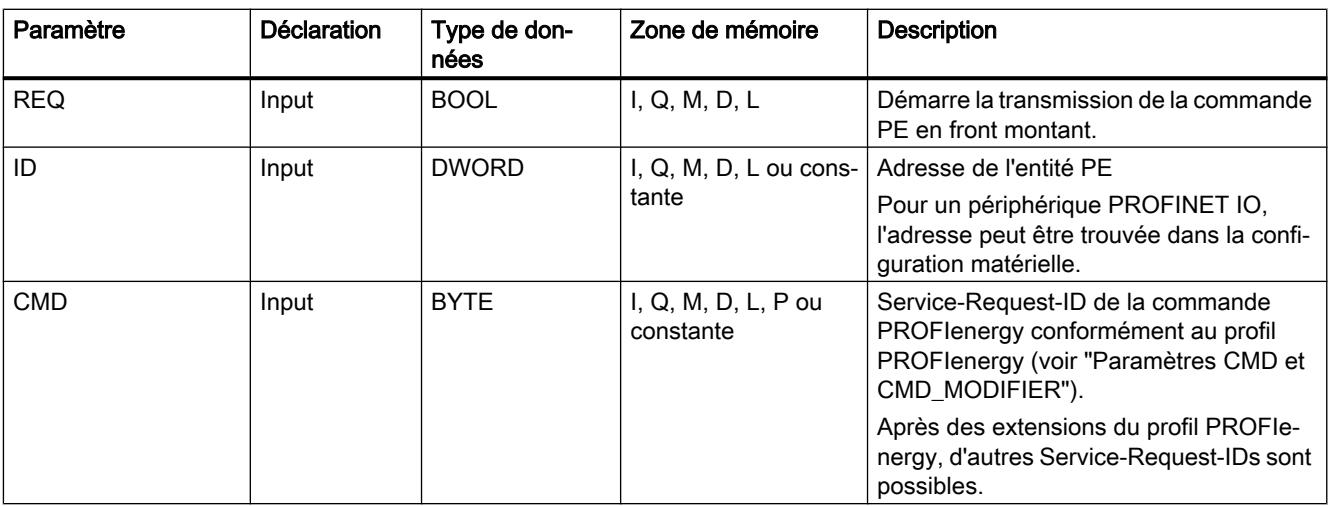

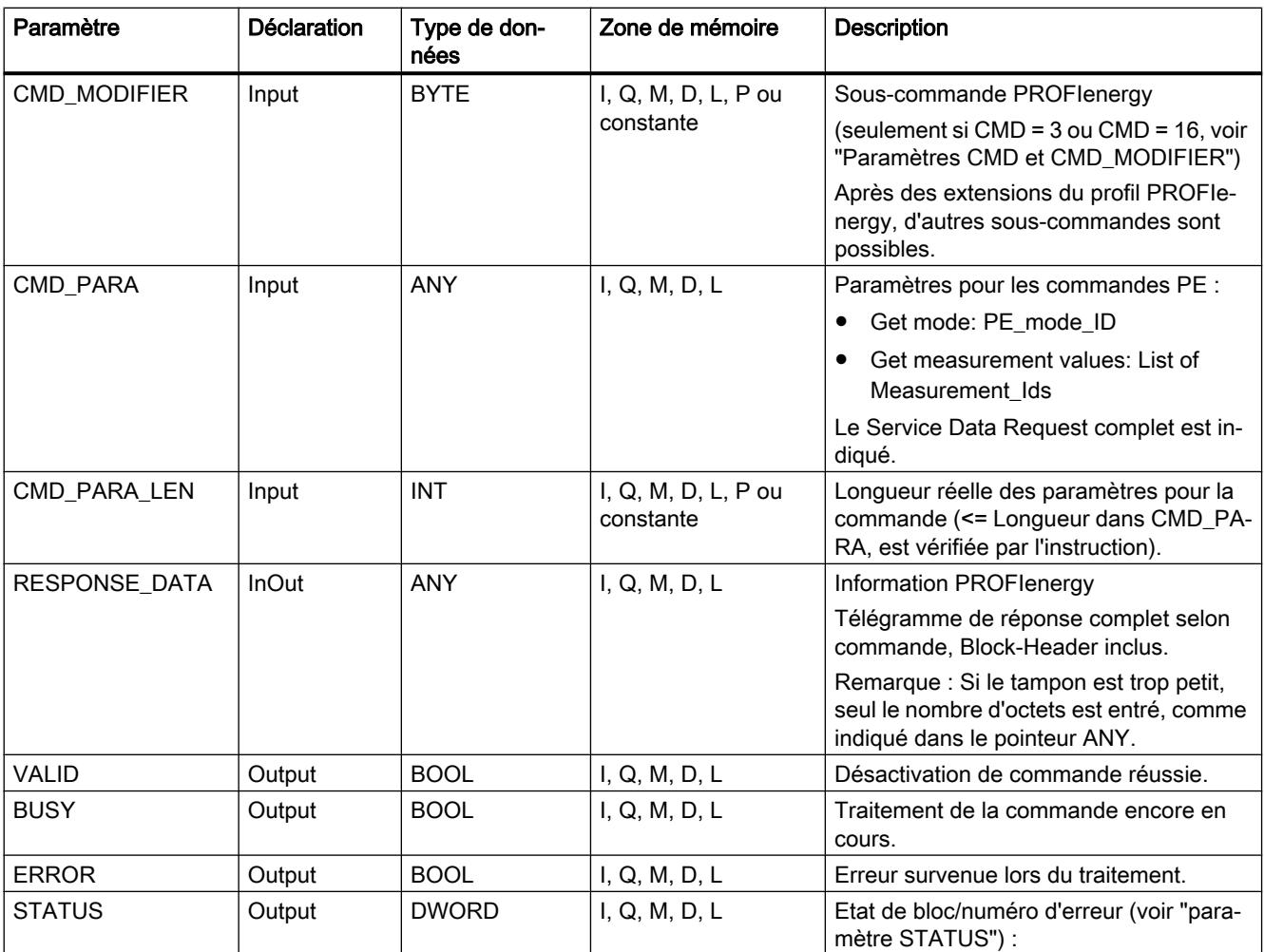

Vous trouverez plus d'informations sur les types de données valides sous "[Présentation des](#page-3794-0)  [types de données valides](#page-3794-0) (Page [231\)](#page-3794-0)".

# Paramètres CMD et CMD\_MODIFIER

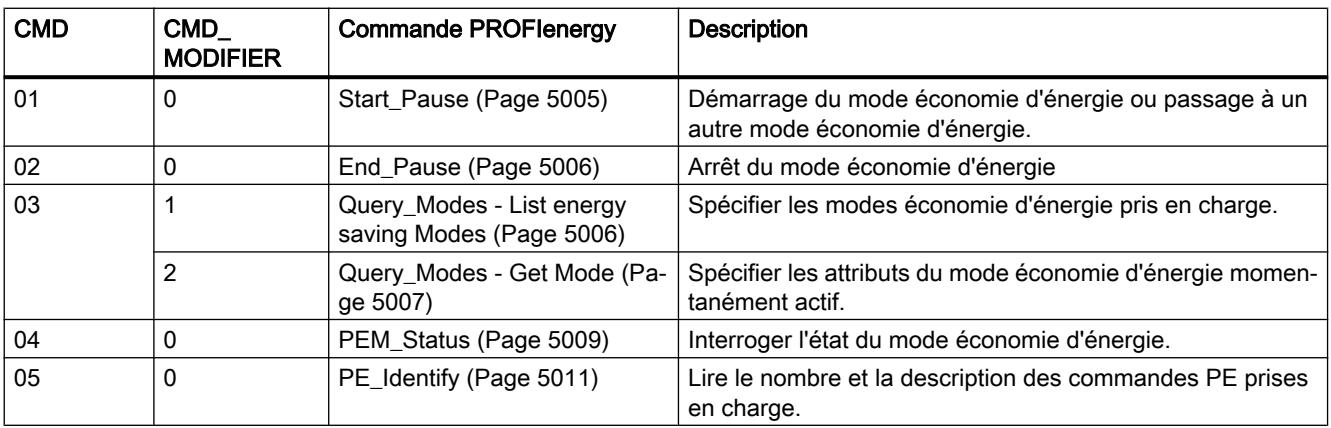

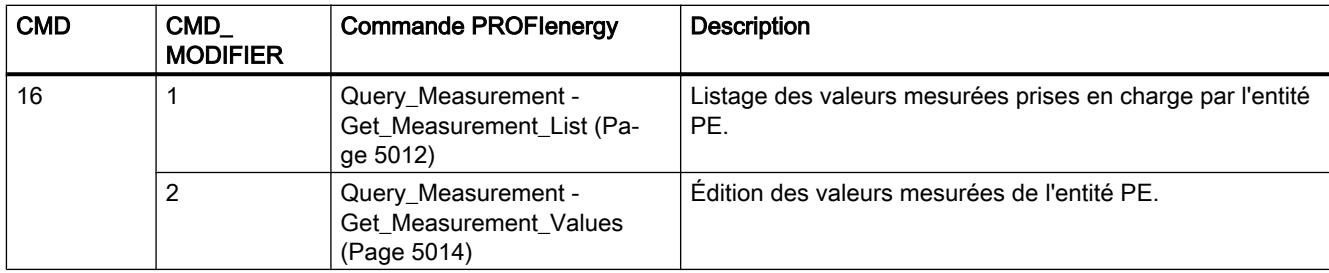

# Paramètre STATUS

Les informations d'erreur sont spécifiées au paramètre de sortie STATUS. S'il est interprété comme ARRAY[1...4] of BYTE, l'information d'erreur a la structure suivante :

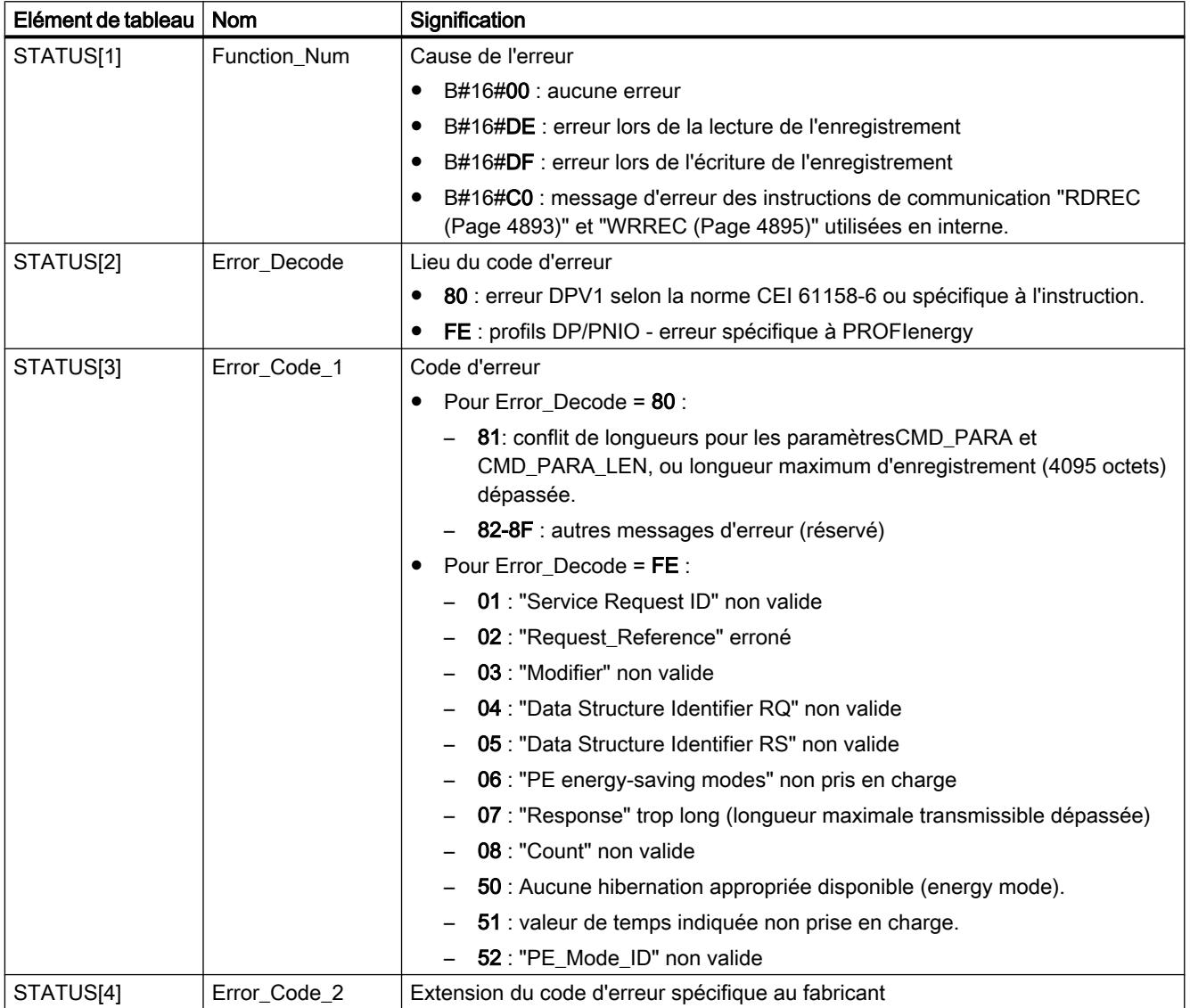

#### <span id="page-8554-0"></span>**Remarque**

#### Messages d'erreur des instructions RDREC et WRREC

L'instruction "PE\_CMD" utilise les instructions ["WRREC](#page-8458-0) (Page [4895\)](#page-8458-0)" et "[RDREC](#page-8456-0)  (Page [4893](#page-8456-0))" pour la communication. Des messages d'erreur de ces instructions sont fournis en conséquence dans les éléments de tableau STATUS[1] à STATUS[4].

Pour la signification des codes d'erreur des instructions ["WRREC](#page-8458-0) (Page [4895\)](#page-8458-0)" et "[RDREC](#page-8456-0) (Page [4893](#page-8456-0))", voir la description du paramètre [STATUS](#page-8469-0) (Page [4906\)](#page-8469-0) correspondant.

### PE\_DS3\_Write\_ET200S : Réglage du comportement de commutation des blocs de puissance

#### **Description**

L'instruction "PE\_DS3\_Write\_ET200S" envoie les principaux réglages pour le comportement de commutation des modules d'alimentation à l'ET 200S. L'instruction "PE\_DS3\_Write\_ET200S" permet de définir le comportement de commutation pour 8 emplacements maxi de l'ET 200S (par ex. pour des modules d'alimentation).

#### Remarque

Cette instruction ne fait pas partie du profil PROFIenergy, mais complète des fonctions spécifiques à SIMATIC.

#### Paramètres

Le tableau suivant énumère les paramètres de l'instruction "PE\_DS3\_Write\_ET200S" :

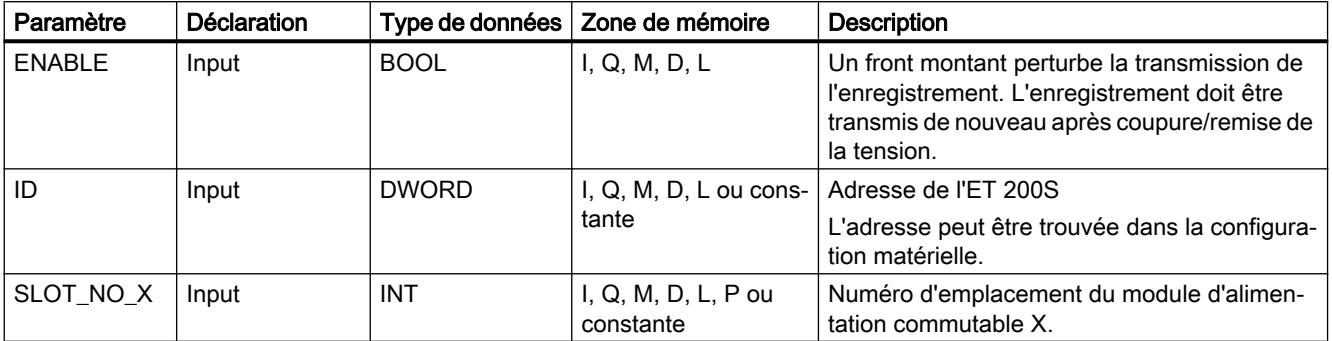

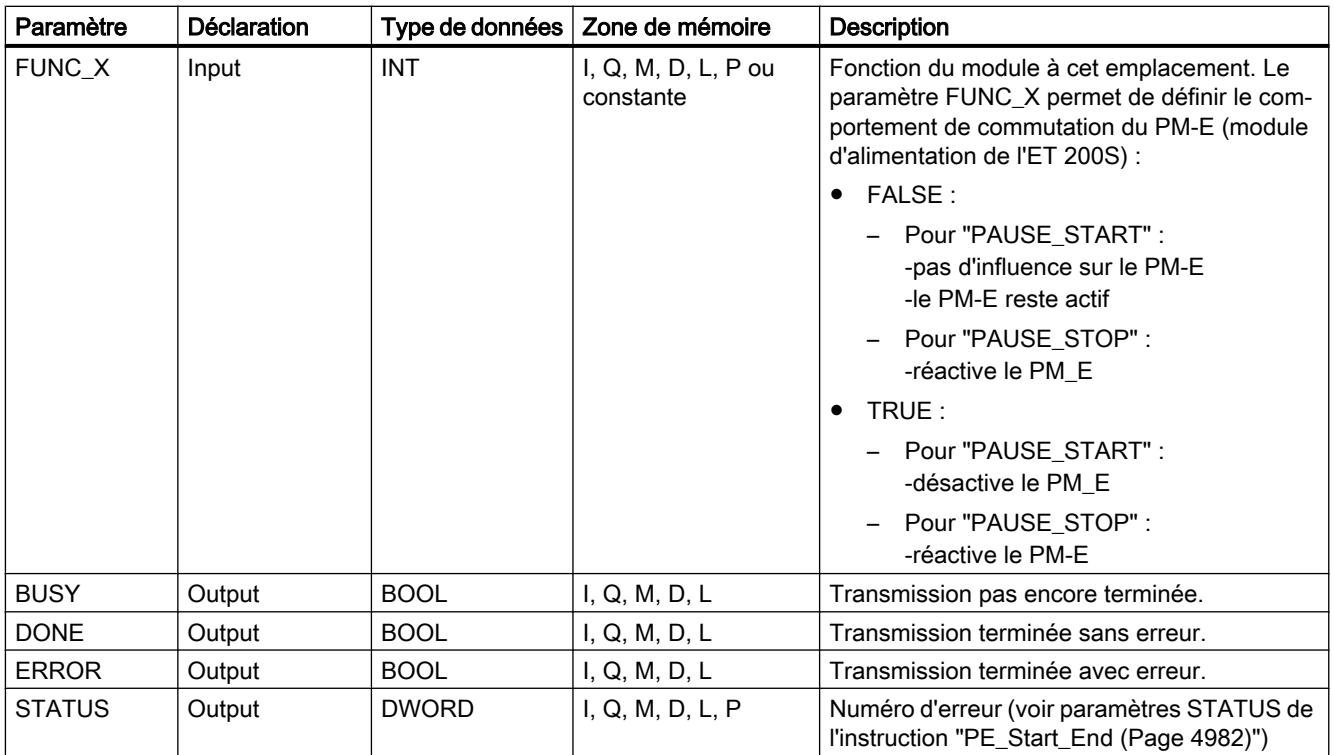

Vous trouverez plus d'informations sur les types de données valides sous "[Présentation des](#page-3794-0)  [types de données valides](#page-3794-0) (Page [231](#page-3794-0))".

### PE\_WOL : Démarrer et arrêter le mode économie d'énergie via WakeOnLan

### Description PE\_WOL

#### **Description**

L'instruction "PE\_WOL" envoie les commandes PROFIenergy "Start\_Pause" et "End\_Pause" à plusieurs appareils compatibles avec PROFIenergy dans le réseau PROFINET IO.

Cette instruction permet de coordonner plusieurs périphériques PE, à condition qu'ils prennent en charge la fonction "Wake On LAN" via une liaison UDP.

L'instruction "PE\_WOL" n'est exécutable que sur une CPU à interface Ethernet intégrée. Cette CPU doit être en mesure de charger des blocs d'une taille de 40 Ko environ. Vous ne pouvez pas utiliser ce bloc avec des réseaux PROFINET IO si ces derniers sont couplés au moyen d'un CP Ethernet.

L'instruction "PE\_WOL" est traitée de manière asynchrone.

#### Définition : Wake On LAN

La fonction Wake On LAN permet à des appareils de traitement de données de reprendre le travail à partir d'un état presque désactivé, par réception d'un paquet Ethernet spécial.

Pour que cette méthode puisse fonctionner, il faut que l'appareil de traitement de données dispose d'un contrôleur de réseau équipé pour recevoir un tel paquet.

Ce paquet (appelé Magic Packet™) a un format spécial. Il contient 15 fois l'adresse MAC de l'adaptateur de réseau.

#### Sélection des périphériques

La sélection des périphériques s'effectue via le bloc de données utilisateur au paramètre PENERGY. Le DB utilisateur contient la base de données pour le traitement de plusieurs périphériques.

Avant l'initialisation de "PE\_WOL", vous devez enregistrer au moins les informations suivantes dans le DB utilisateur :

- ID du système PROFINET IO
- Données de la liaison à utiliser pour "Wake On LAN"
- Numéro du port à utiliser pour "Wake On LAN"
- Pour chaque périphérique
	- Temps de pause (PauseTime)
	- Commutez le périphérique dans le mode PE\_SLEEP\_MODE (EnableSleep)

Utilisez le paramètre COM\_RST pour initialiser l'instruction "PE\_WOL". Après l'initialisation, les tâches enregistrées dans le DB utilisateur sont traitées successivement.

L'exemple de la figure suivante montre comment la commande PE "Start\_Pause" est envoyée à plusieurs périphériques.

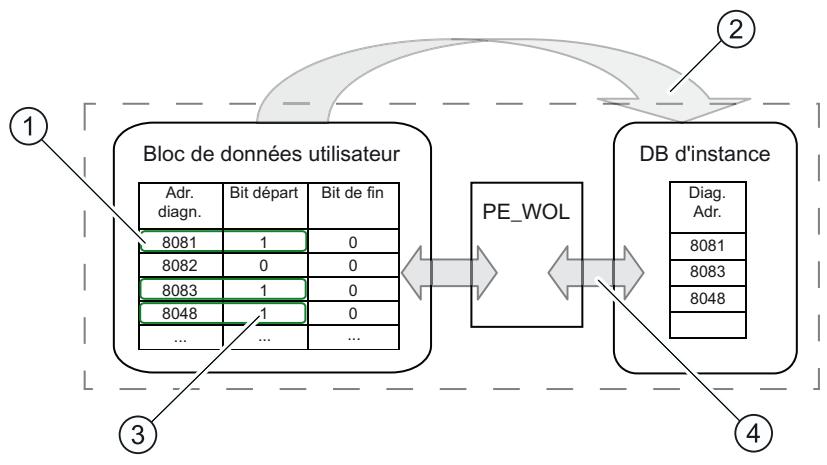

- (1) Étape 1 : Le bit "CmdStartPause" des périphériques à couper est mis à "1" par l'utilisateur.
- (2) Étape 2 : Les adresses de diagnostic des périphériques à couper (CmdStartPause = "1") sont intégrées dans la file d'attente.
- (3) Étape 3 : Le bit "CmdStartPause" est automatiquement mis à "0" après que les tâches ont été intégrées.
- (4) Étape 4 : L'instruction "PE\_WOL" exécute les tâches dès que celles-ci sont intégrées.

Les paramètres START et END permettent d'envoyer une commande PROFIenergy "CmdStartPause" ou "CmdEndPause" pour tous les appareils détectés dans le réseau PROFINET IO.

Le paramètre STATUS fournit l'état d'exécution ainsi que les erreurs qui peuvent se produire lors de l'exécution de la tâche.

### Utilisation de l'instruction via le DB utilisateur

L'utilisation de l'instruction "PE\_WOL" s'effectue exclusivement via le DB utilisateur. Le déroulement en est le suivant :

- 1. Sélection de la commande à exécuter pour un périphérique :
	- START\_PAUSE ("CmdStartPause" dans le DB utilisateur)
	- ENDE\_PAUSE ("CmdEndPause" dans le DB utilisateur)
	- UPDATE\_STATUS ("CmdUpdateStatus" dans le DB utilisateur)
- 2. Mise à "1" du bit d'actualisation ("Update" dans l'en-tête du DB utilisateur) Veiller à laisser s'écouler au moins un cycle de CPU avec un "Update" = False entre deux actualisations, sans quoi la détection de fronts ne peut pas être assurée.

### Priorité des commandes PE

La figure suivante montre le déroulement chronologique des trois commandes possibles.

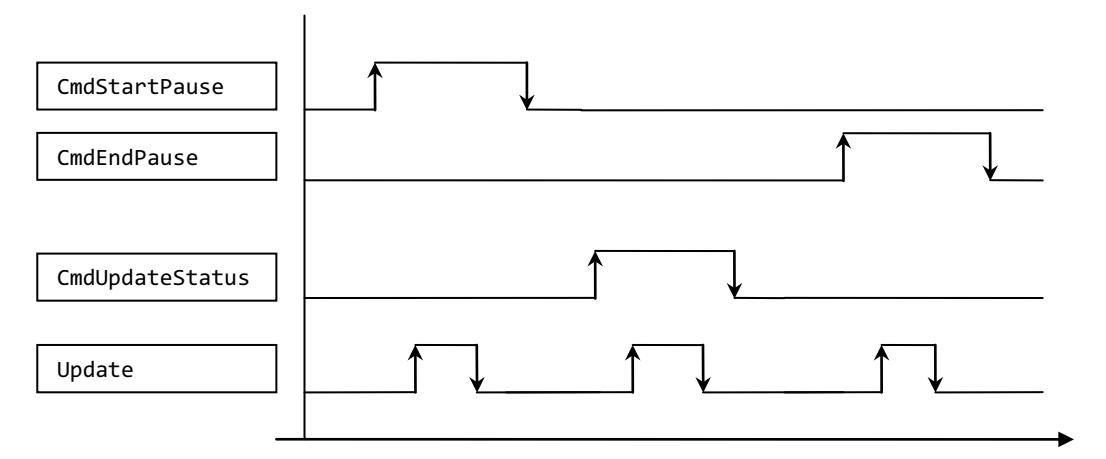

Celles-ci sont exécutées successivement, indépendamment du fait que l'appel de la commande précédente respective a été effectué avec succès ou s'est achevé sur une erreur.

Lorsque "CmdEndPause" et "CmdUpdateStatus", par exemple, sont mises à "1" simultanément, une seule commande est exécutée. Les commandes à l'intérieur du bloc sont classées par priorité :

- La commande "CmdStartPause" a la priorité la plus élevée et est, à ce titre, toujours exécutée quand elle est sélectionnée.
- La commande "CmdEndPause" a la seconde plus haute priorité.
- La commande "CmdUpdateStatus" a la plus basse priorité.

Lorsque toutes les commandes sont mises à "1" en même temps, celles qui ne sont pas exécutées demeurent présélectionnées. Dans ce cas, le front montant suivant exécute la commande suivante.

### Paramètres

Le tableau suivant énumère les paramètres de l'instruction "PE\_WOL" :

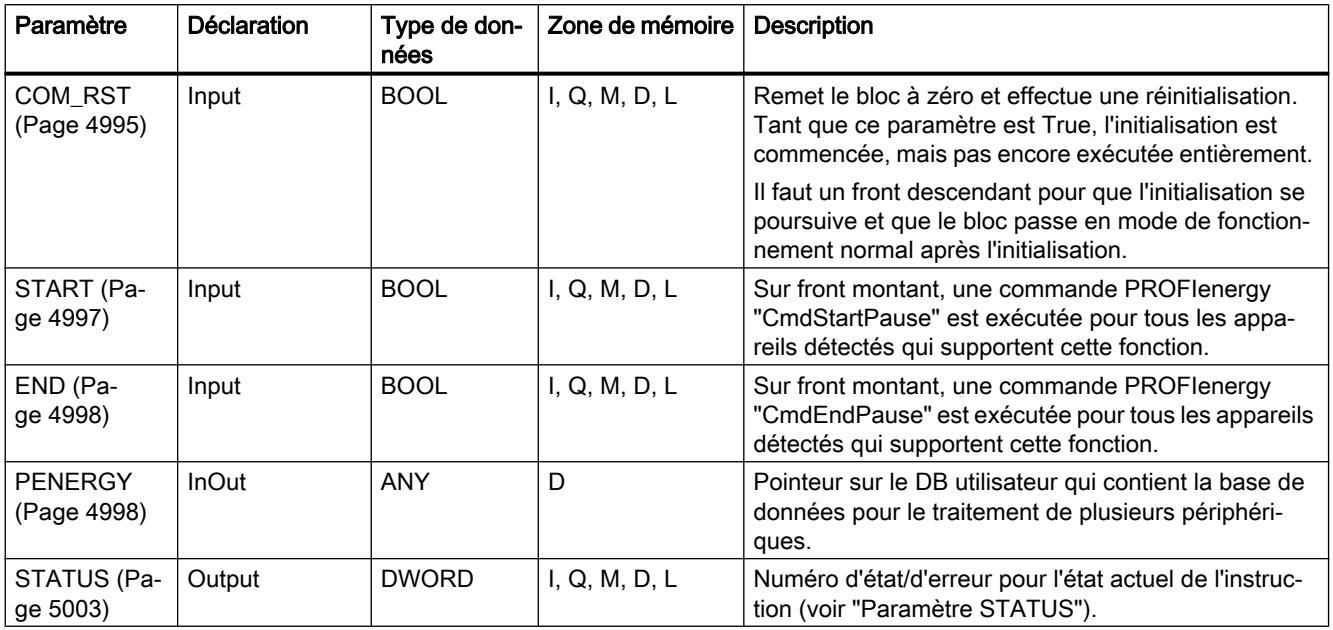

Vous trouverez plus d'informations sur les types de données valides sous "[Présentation des](#page-3794-0)  [types de données valides](#page-3794-0) (Page [231\)](#page-3794-0)".

# Paramètre COM\_RST

#### Déroulement de la routine d'initialisation

Utilisez le paramètre COM\_RST pour lancer l'initialisation de l'instruction "PE\_WOL".

Le diagramme séquentiel suivant montre la routine d'initialisation.

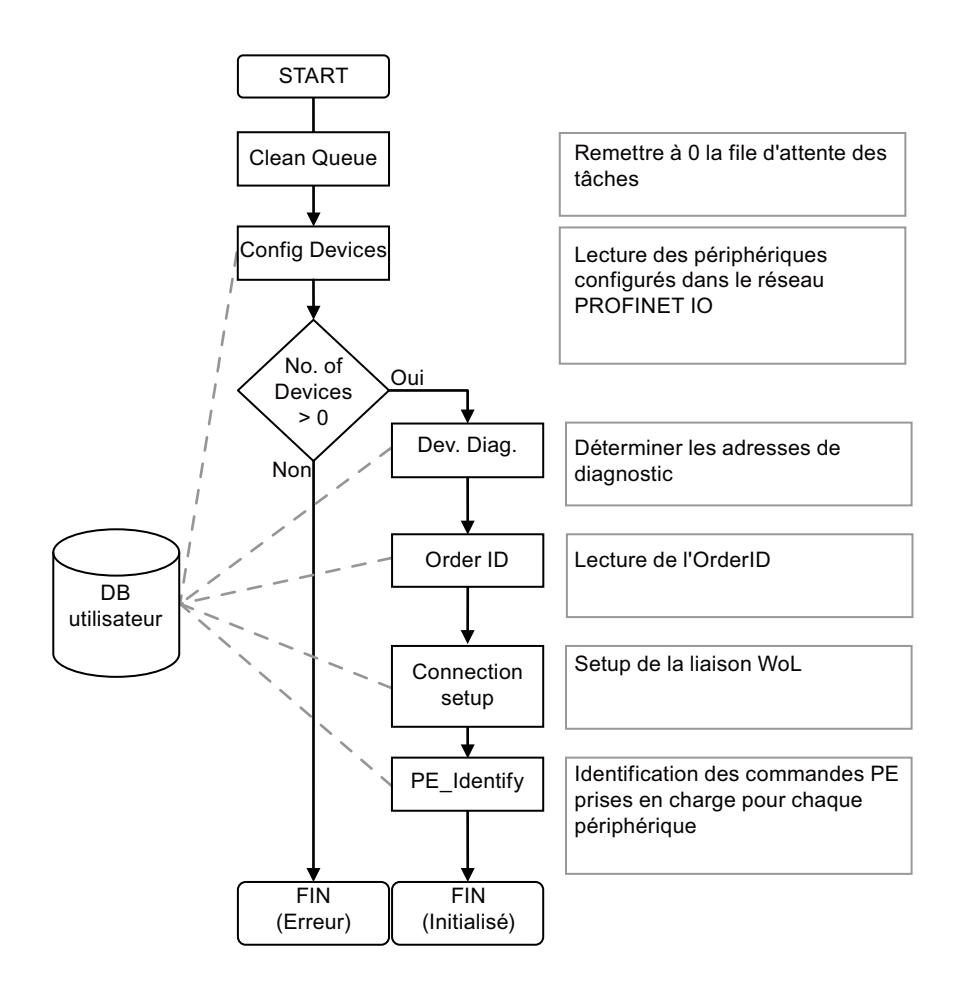

# <span id="page-8560-0"></span>Paramètre START

## Déroulement de la commande CmdStartPause

Le diagramme séquentiel suivant montre les fonctions utilisées en interne en interaction avec un périphérique lors de l'exécution de la commande CmdStartPause.

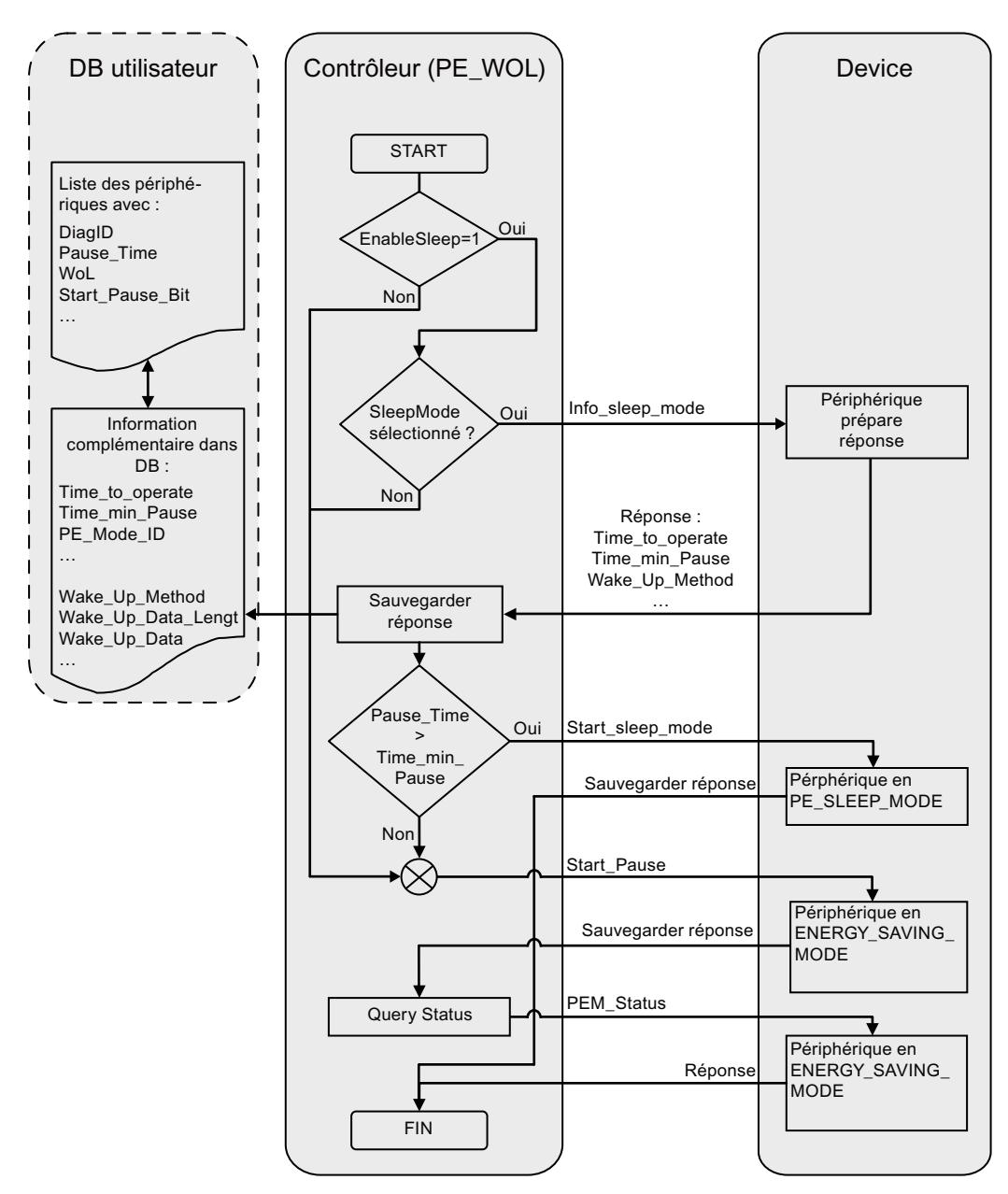

# <span id="page-8561-0"></span>Paramètre END

# Déroulement de la commande CmdEndPause

Le diagramme séquentiel suivant montre les fonctions utilisées en interne en interaction avec un périphérique lors de l'exécution de la commande CmdEndPause.

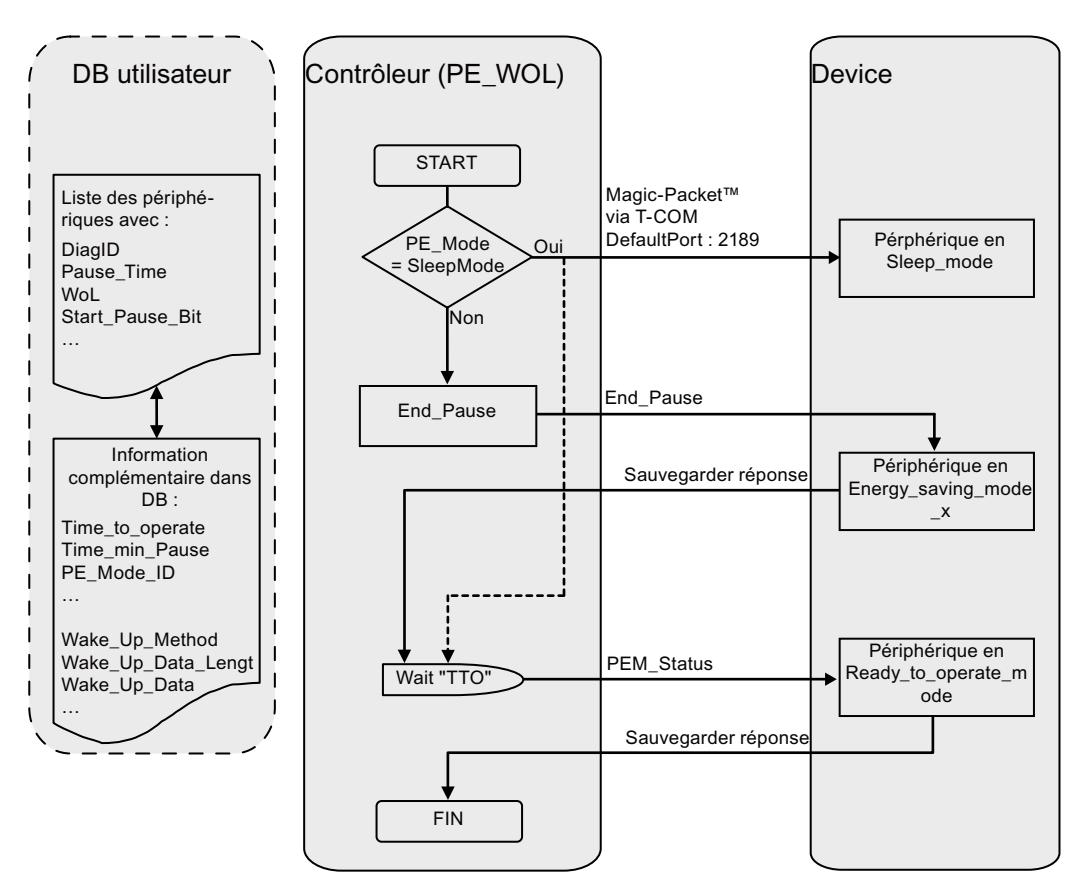

# Paramètre PENERGY

### Bloc de données au paramètre PENERGY

Le DB utilisateur pour l'instruction PROFIenergy "PE\_WOL" représente une base de données pour le traitement de plusieurs périphériques.

De manière générale, ce bloc de données est divisé en deux parties : A savoir :

- En-tête de 110 octets (Header)
- Partie périphérique pour 256 périphériques au plus avec 100 octets chacun (Device). Ces octets contiennent :
	- des données spécifiques au périphérique (Device)
	- des données spécifiques à PROFIenergy (PE)
	- des données du traitement de tâche (Task)
	- des données utilisateur (UserData)

Les différentes parties ont une longueur déterminée qui est constante. Elles donnent au total une taille constante de 25.746 octets pour le bloc de données.

#### Paramètre de liaison "Connection"

L'instruction "PE\_WOL" réserve une ressource de liaison de la zone "Open User Communication". Cette dernière est utilisée comme liaison UDP. Pour cela, il faut définir les paramètres suivants dans le bloc de données :

- ID de liaison (paramètre "Connection.id") L'ID de liaison est un nombre entier compris entre 1 et 32. La valeur par défaut est 31. Elle sert à identifier les ressources de communication affectées par le firmware, comme les tampons d'envoi et de réception. Il faut attribuer une ID de liaison univoque dans toute la CPU.
- Numéro de port utilisé pour la fonction "Wake On LAN" (paramètre "Header.PortNo") Numéro du port UDP via lequel un paquet "Wake On LAN" est envoyé. Ces numéros de port font partie des ressources de communication qui sont identifiées et mises à disposition par le firmware au moyen de l'ID de liaison. La valeur par défaut de 2189 utilisée ici pour le port n'est pas affectée actuellement par l'IANA. Le numéro de port est transmis sur la configuration de liaison. Ceci a une influence sur les paramètres "Connection.local\_tsap\_id[1]" et "Connection.rem\_tsap\_id[1]".
- ID d'interface (paramètre "Connection.local device id") L'ID d'interface fait également partie de la description de liaison. Cette ID identifie l'interface d'une CPU à utiliser pour cette liaison. Plusieurs valeurs valides sont possibles. Mais il faut les adapter à la CPU et à l'interface utilisées :
	- B#16#01 pour CPU ET200S ou WinAC RTX avec interface Ethernet dans sousemplacement IF1
	- B#16#02 pour CPU 315(F)-2PN/DP ou CPU 317(F)-2PN/DP
	- B#16#03 pour CPU 319(F)-2PN/DP
	- B#16#05 pour CPU 41x(F)-3PN/DP
	- B#16#06 pour WinAC RTX avec interface Ethernet dans sous-emplacement IF2
	- B#16#0B pour WinAC RTX avec interface Ethernet dans sous-emplacement IF3
	- B#16#0F pour WinAC RTX avec interface Ethernet dans sous-emplacement IF4

# Composition du bloc de données

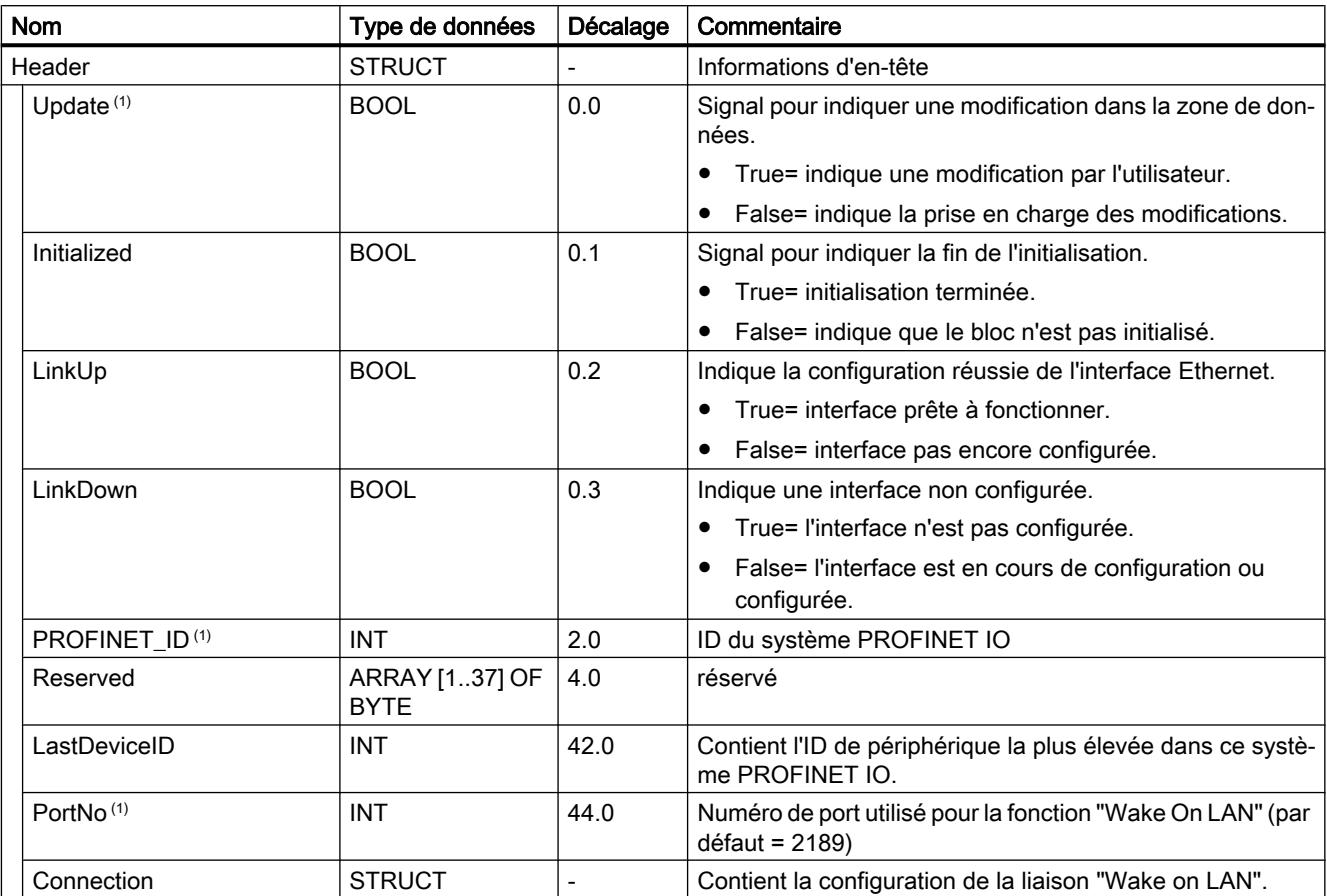

Le bloc de données est composé comme suit :

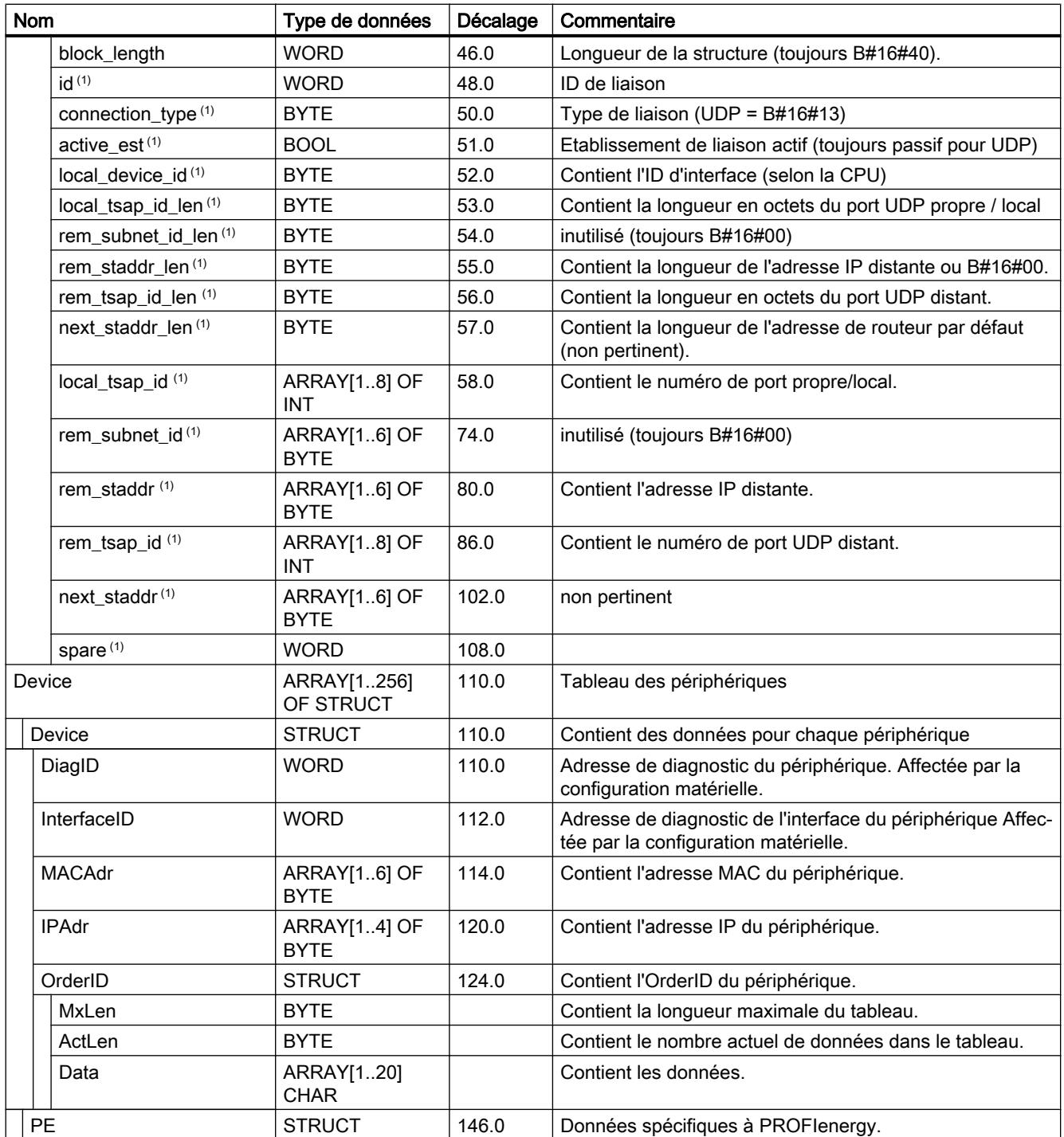

4.2 Motion Control

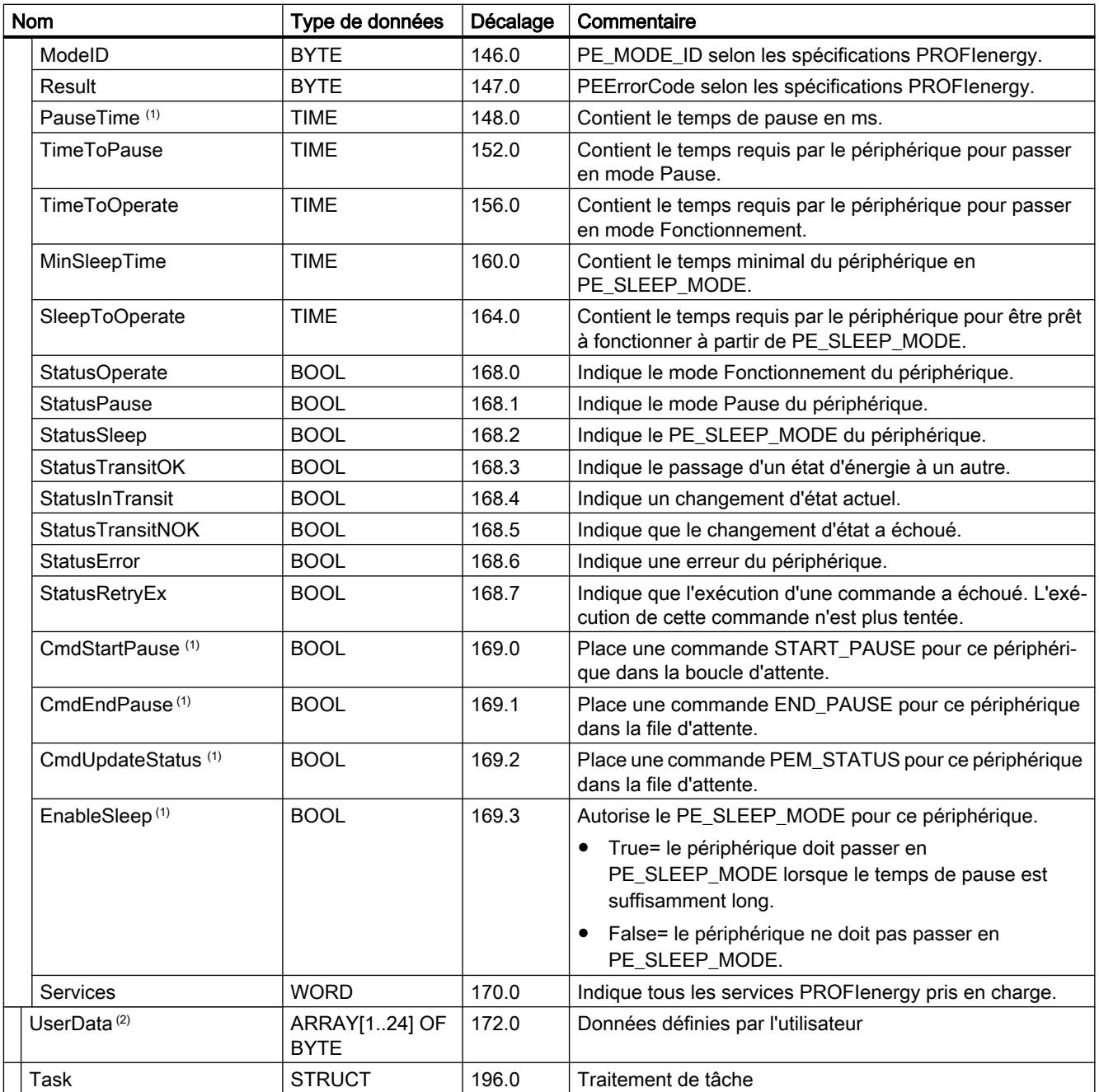

<span id="page-8566-0"></span>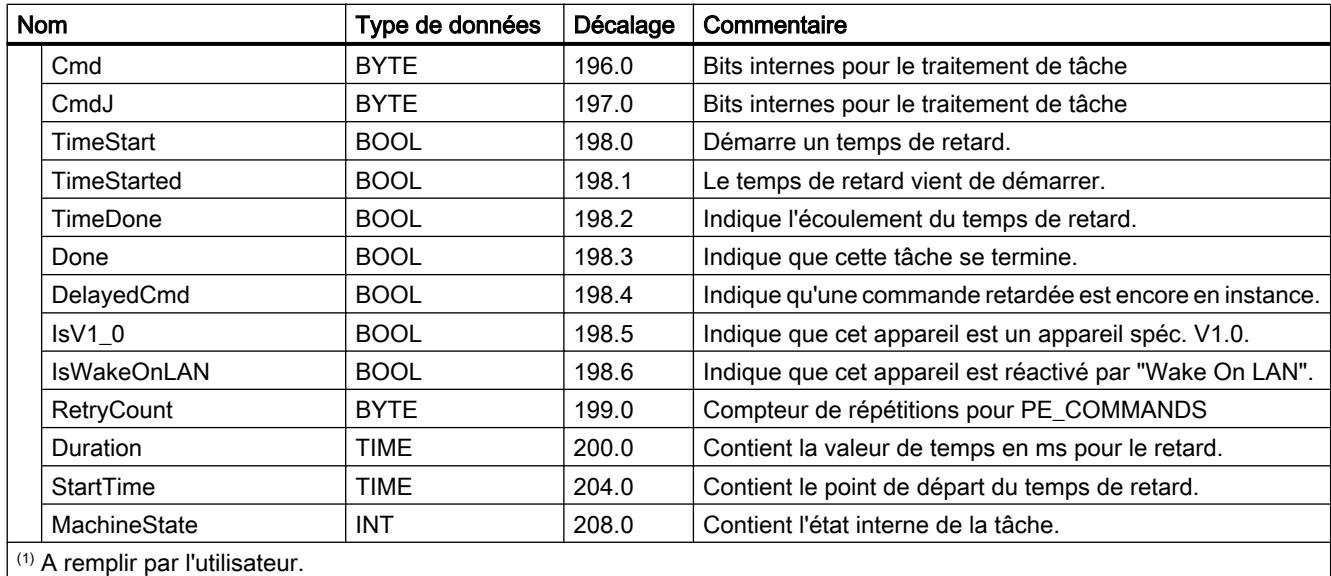

(2) Utilisable à volonté par l'utilisateur.

# Paramètre STATUS

#### Paramètre STATUS

La valeur de sortie au paramètre STATUS est divisée en trois plages :

- bits 31 à 24 : MESSAGE
- Bit 23 à 16 : LOCATION
- Bit 15 à 0 : INFORMATION

Vous trouverez la signification des différents codes d'erreur de ces trois plages dans les tableaux ci-dessous :

Tableau Valeurs possibles pour MESSAGE

4-167

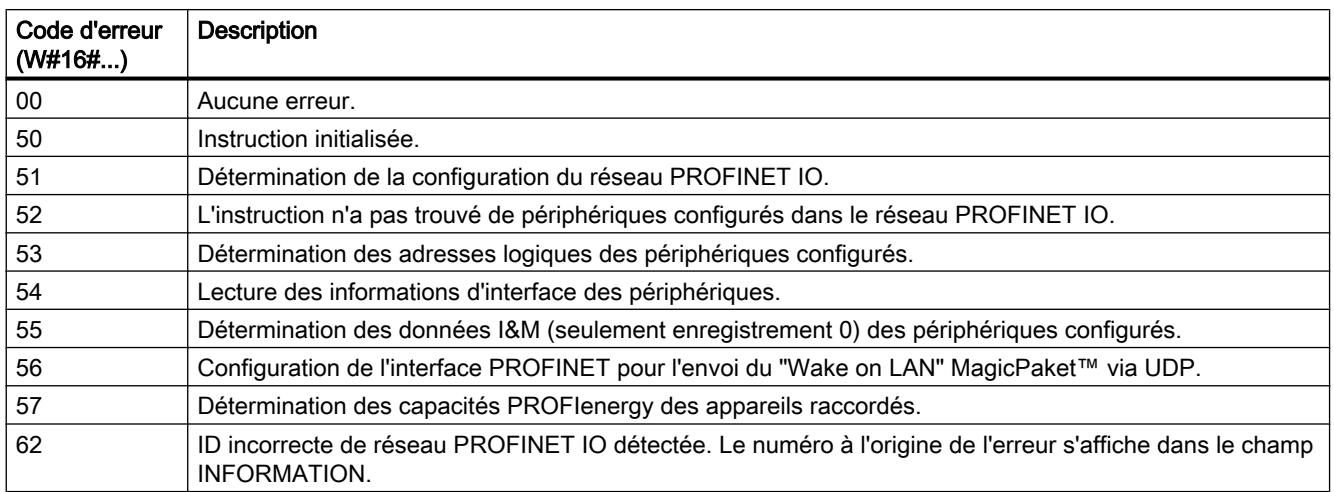

4.2 Motion Control

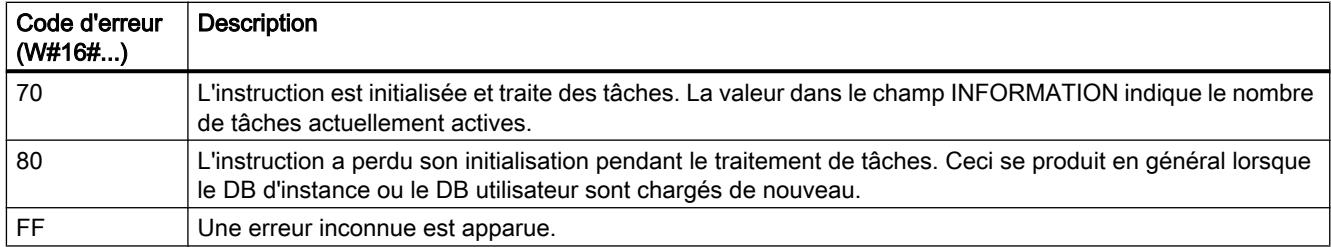

#### Tableau Valeurs possibles pour LOCATION

4-168

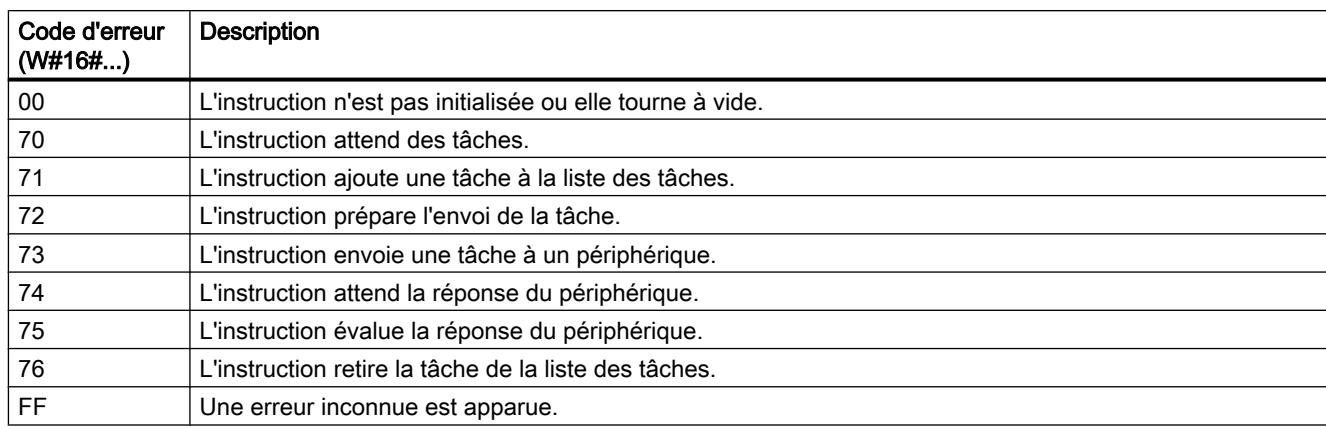

#### Tableau Valeurs possibles pour INFORMATION

4-169

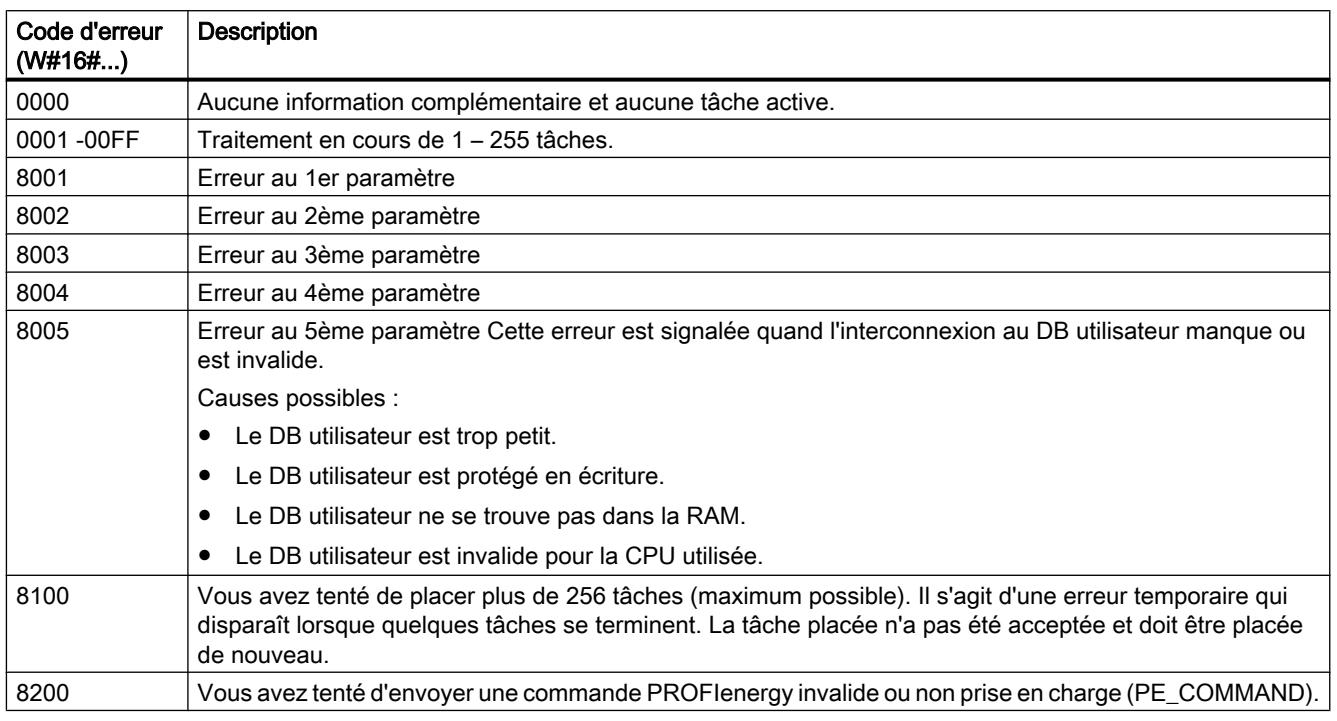
<span id="page-8568-0"></span>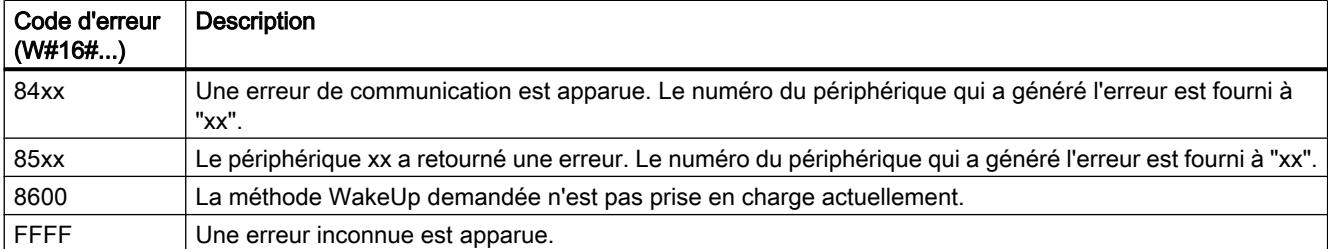

### Commandes PROFIenergy

### Ordre PE "Start\_Pause"

#### **Description**

La commande PE "Start\_Pause" permet de démarrer le mode économie d'énergie dans l'entité PE. La commande Start\_Pause peut être utilisée pour :

- Commuter l'entité PE de l'état "prêt à fonctionner" (PE\_ready\_to\_operate) dans un mode économie d'énergie (PE\_energy\_saving\_mode).
- Commuter l'entité PE d'un mode économie d'énergie à un autre. La consommation d'énergie peut augmenter ou baisser grâce à la commutation du mode économie d'énergie.

#### Appel de la commande PE "Start\_Pause"

L'appel de la commande "Start\_Pause" avec l'instruction "[PE\\_CMD](#page-8549-0) (Page [4986\)](#page-8549-0)" se fait avec les paramètres suivants :

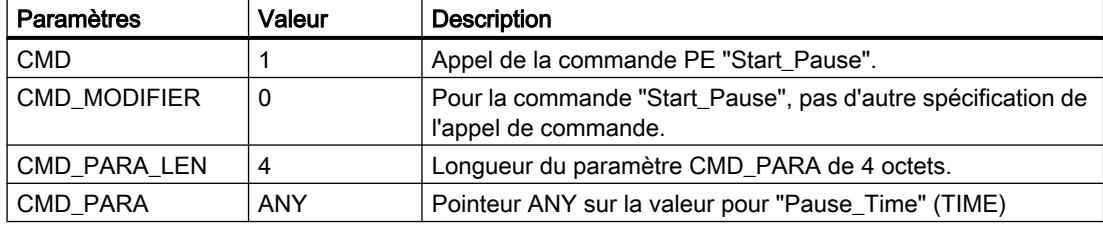

#### Télégramme de réponse (Service Data Response)

Les données suivantes du télégramme de réponse de l'entité PE sont décrites dans le bloc référencé au paramètre RESPONSE\_DATA (voir instruction ["PE\\_CMD](#page-8549-0) (Page [4986\)](#page-8549-0)") :

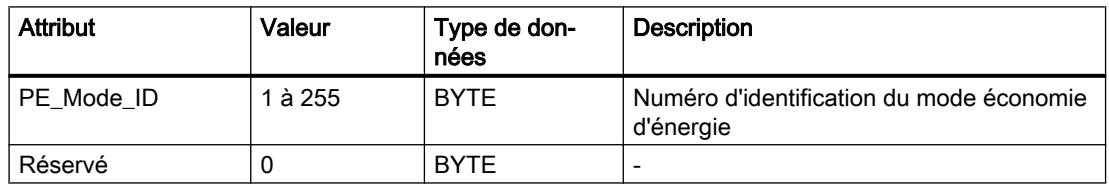

# <span id="page-8569-0"></span>Ordre PE "End\_Pause"

### **Description**

La commande PE "End\_Pause" permet de stopper le mode économie d'énergie de l'entité PE.

### Appel de la commande PE "End\_Pause"

L'appel de la commande "End\_Pause" avec l'instruction "[PE\\_CMD](#page-8549-0) (Page [4986\)](#page-8549-0)" se fait avec les paramètres suivants :

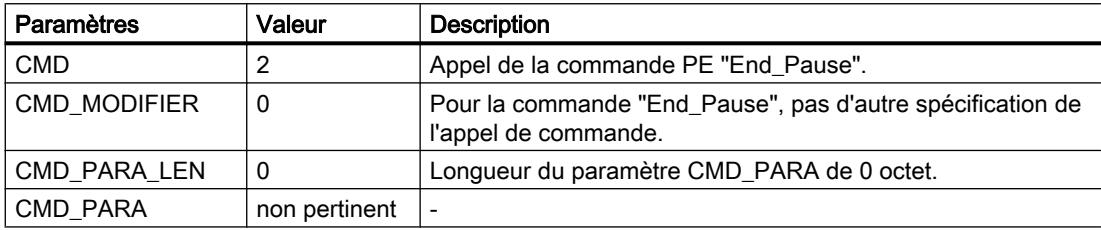

### Télégramme de réponse (Service Data Response)

Les données suivantes du télégramme de réponse de l'entité PE sont décrites dans le bloc référencé au paramètre RESPONSE\_DATA (voir "[PE\\_CMD](#page-8549-0) (Page [4986](#page-8549-0))") :

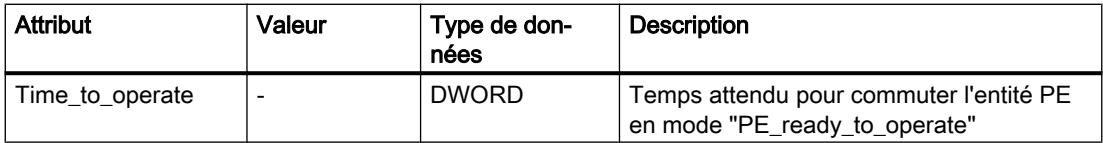

# Ordre PE "Query\_modes" - "List\_Energy\_Saving\_Modes"

### **Description**

La commande PE "Query\_modes" et la sous-commande (Modifier) "List\_Energy\_Saving\_Modes" permettent de spécifier tous les modes économie d'énergie (PE\_Mode\_ID) pris en charge par l'entité PE.

Le résultat de l'appel est décrit dans le bloc référencé via le paramètre RESPONSE\_DATA sous la forme d'un télégramme de réponse.

## <span id="page-8570-0"></span>Appel de la commande PE "Query\_modes" - "List\_Energy\_Saving\_Modes"

L'appel de la commande "List\_Energy\_Saving\_Modes" avec l'instruction "[PE\\_CMD](#page-8549-0) (Page [4986](#page-8549-0))" se fait avec les paramètres suivants :

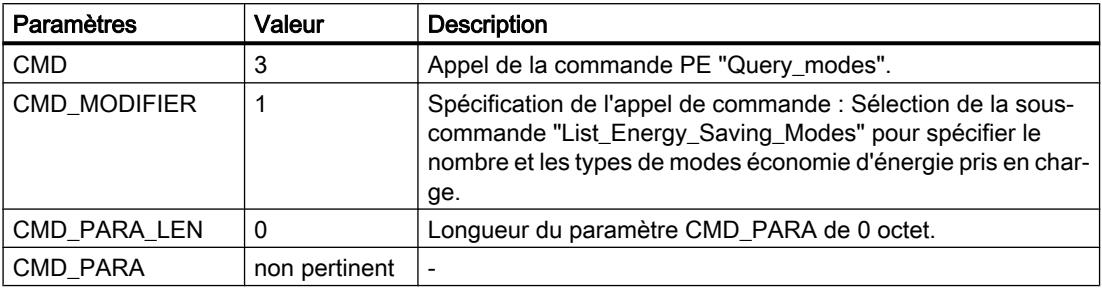

### Télégramme de réponse (Service Data Response)

Les données suivantes du télégramme de réponse de l'entité PE sont décrites dans le bloc référencé au paramètre RESPONSE\_DATA (voir "[PE\\_CMD](#page-8549-0) (Page [4986](#page-8549-0))") :

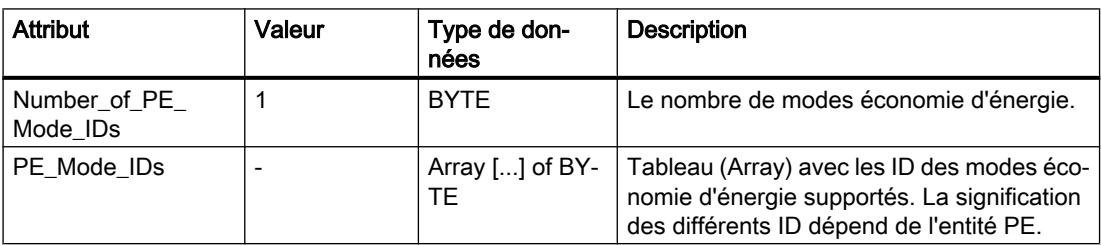

# Ordre PE "Query\_modes" - "Get\_Mode"

#### **Description**

La commande PE "Query\_modes" et la sous-commande (Modifier) "Get\_Mode" permettent de spécifier les attributs du mode économie d'énergie momentanément activé.

#### Appel de la commande PE "Query\_modes" - "Get\_Mode"

L'appel de la commande avec l'instruction "PE\_CMD" s'effectue avec les paramètres suivants :

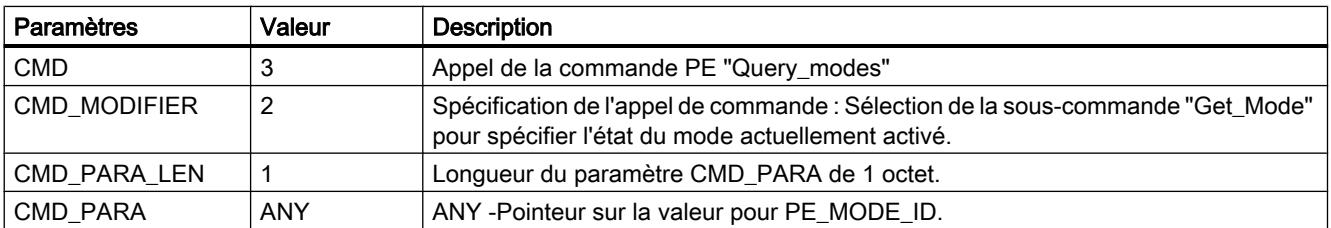

# Télégramme de réponse (Service Data Response)

Les données suivantes du télégramme de réponse de l'entité PE sont décrites dans le bloc référencé au paramètre RESPONSE\_DATA (voir "[PE\\_CMD](#page-8549-0) (Page [4986](#page-8549-0))") :

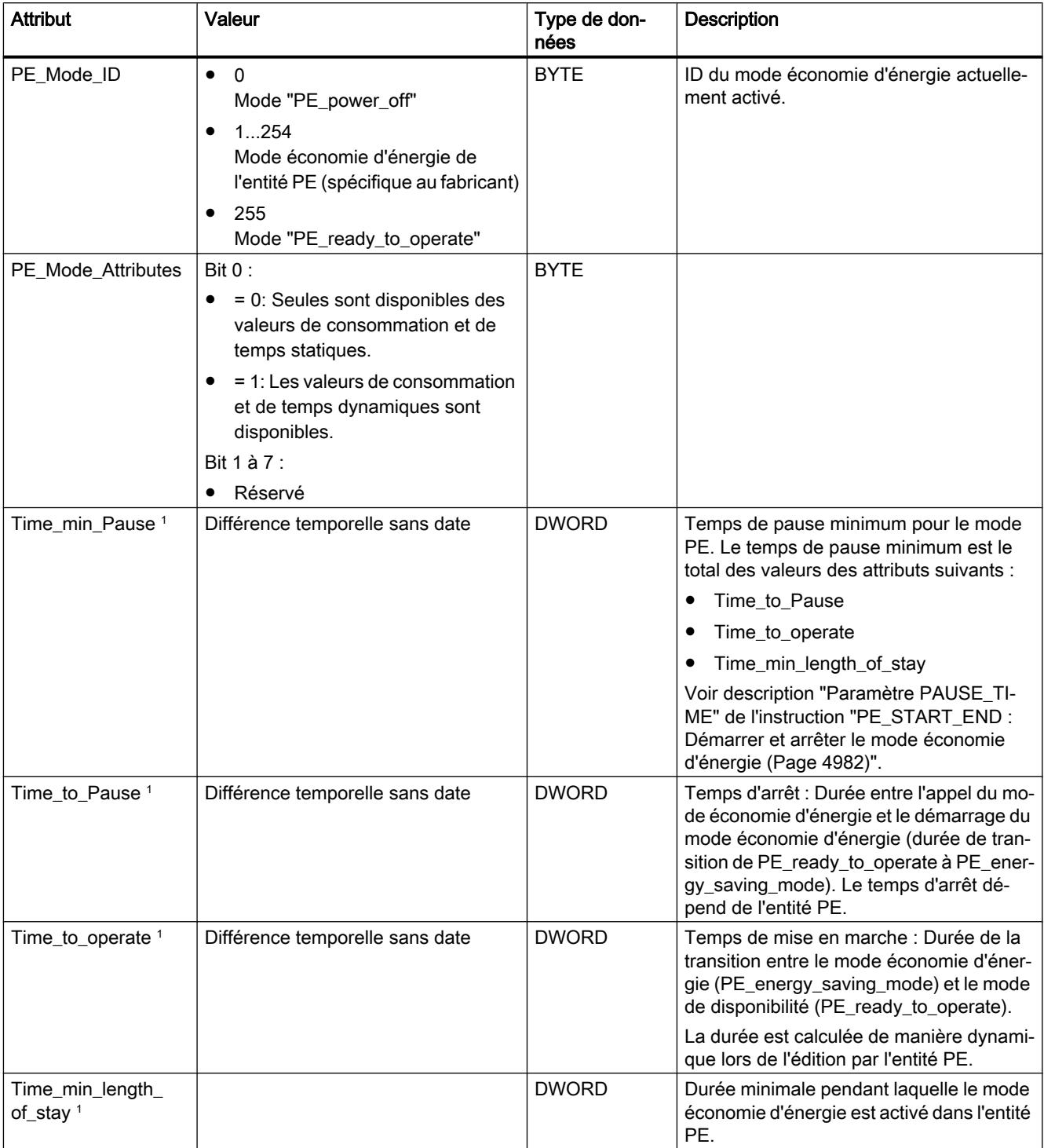

<span id="page-8572-0"></span>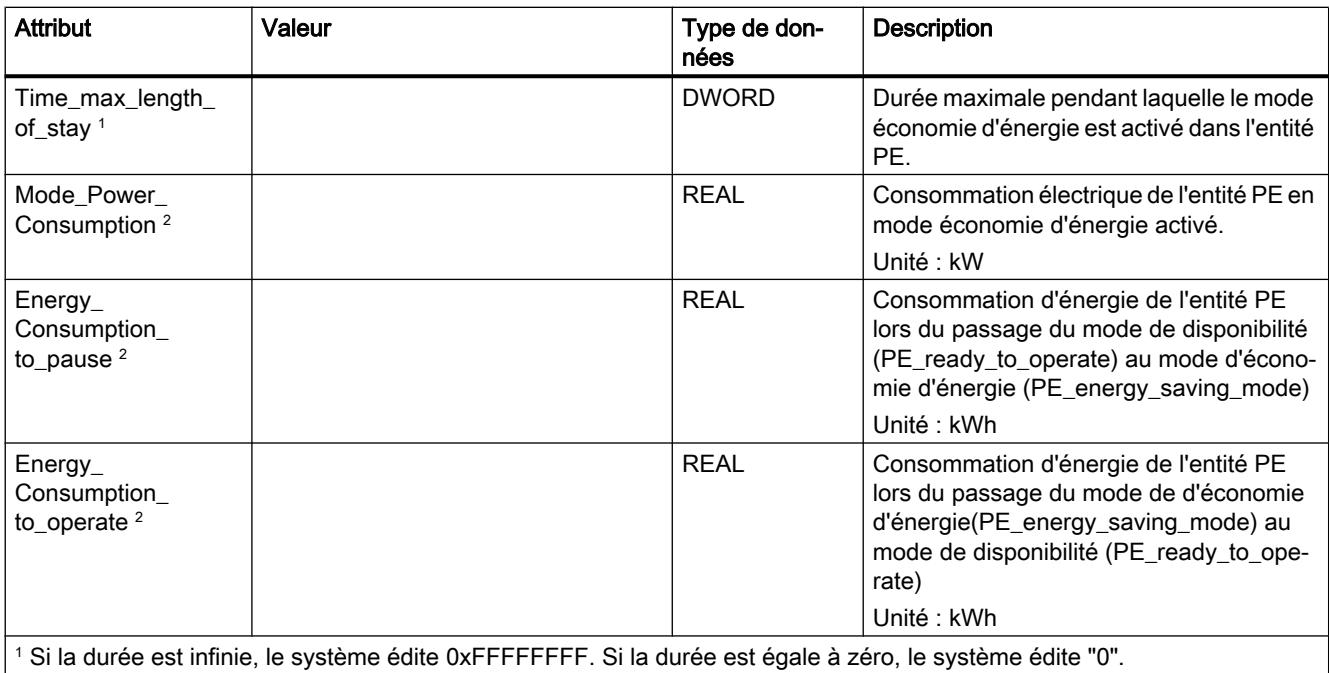

<sup>2</sup>Si les données relatives à la consommation d'énergie et d'électricité ne sont pas définies par l'entité PE, la valeur éditée est "0,0".

# Ordre PE "PEM\_Status"

### **Description**

La commande PE "PEM\_Status" permet d'interroger l'état d'un mode économie d'énergie momentanément actif d'une entité PE.

### Appel de la commande PE "PEM\_Status"

L'appel de la commande "PEM\_Status" avec l'instruction "PE\_CMD" s'effectue avec les paramètres suivants :

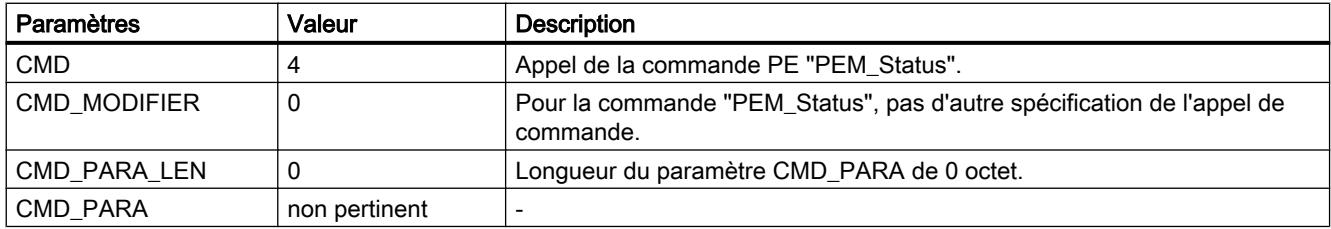

# Télégramme de réponse (Service Data Response)

Les données suivantes du télégramme de réponse de l'entité PE sont décrites dans le bloc référencé au paramètre RESPONSE\_DATA (voir "[PE\\_CMD](#page-8549-0) (Page [4986](#page-8549-0))") :

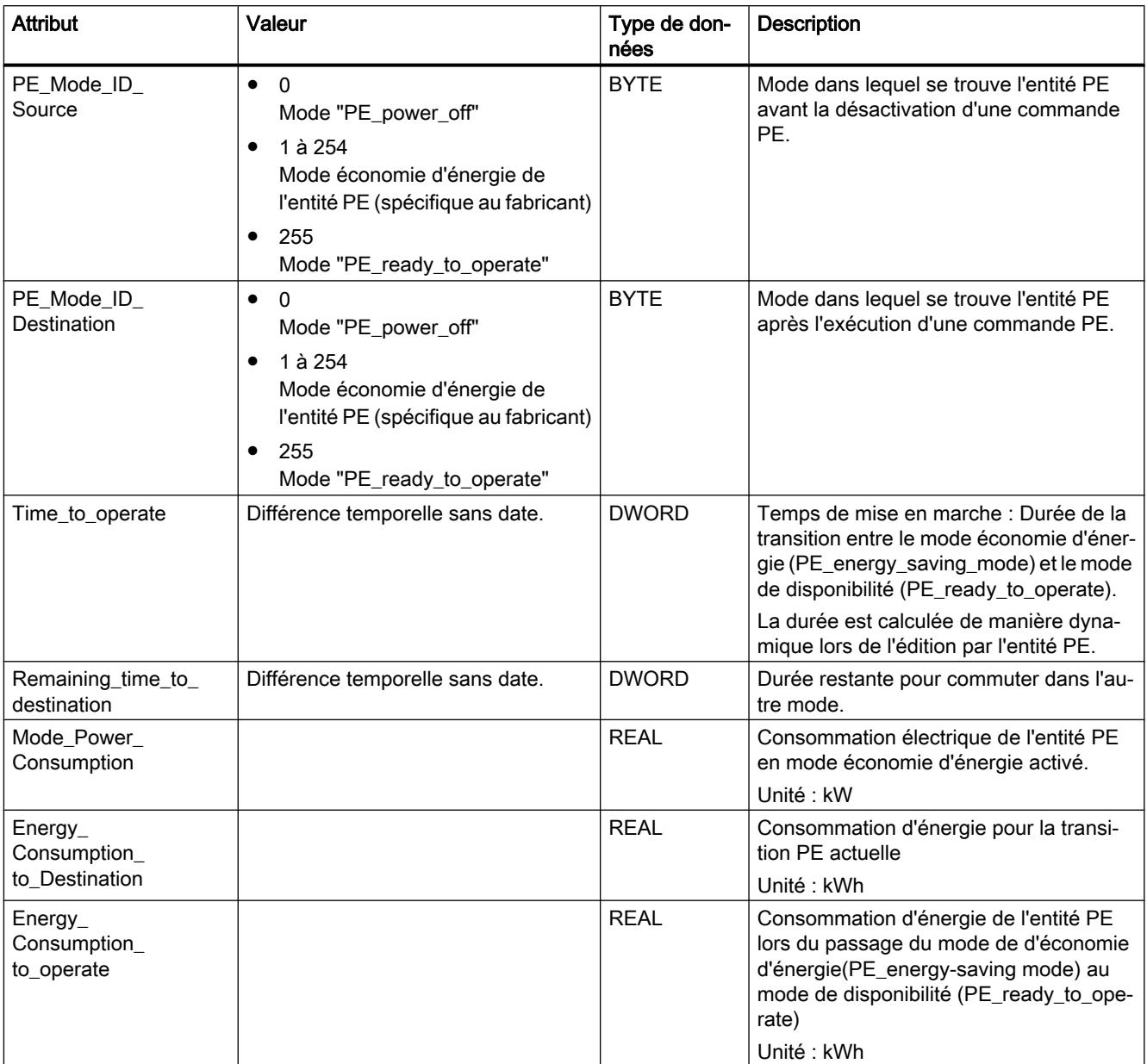

## <span id="page-8574-0"></span>Ordre PE "PE\_Identify"

### **Description**

La commande PE "PE\_Identify" permet de lire le nombre et la description des commandes PE prises en charge par l'entité PE. Les commandes prises en charge et leur nombre dépendent de l'entité PE. PE\_Identify étant elle-même une commande PE, au moins trois commandes prises en charge sont spécifiées en cas de réponse positive : Start\_Pause, End\_Pause et PE\_Identify.

### Appel de la commande PE "PE\_Identify"

L'appel de la commande "PE\_Identify" avec l'instruction "[PE\\_CMD](#page-8549-0) (Page [4986](#page-8549-0))" s'effectue avec les paramètres suivants :

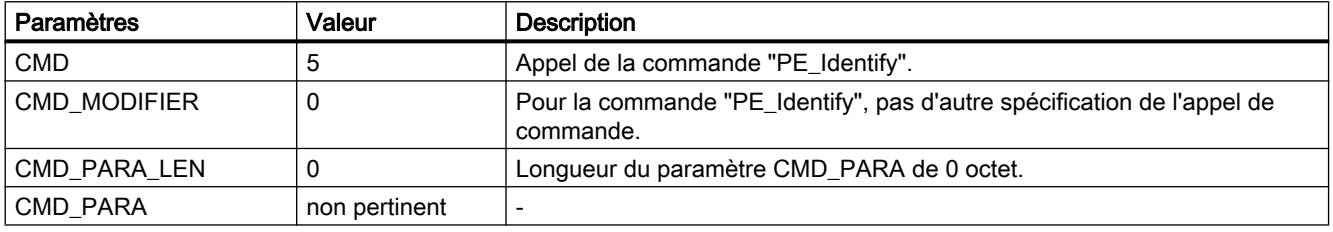

### Télégramme de réponse (Service Data Response)

Les données suivantes du télégramme de réponse de l'entité PE sont décrites dans le bloc référencé au paramètre RESPONSE\_DATA (voir "[PE\\_CMD](#page-8549-0) (Page [4986](#page-8549-0))") :

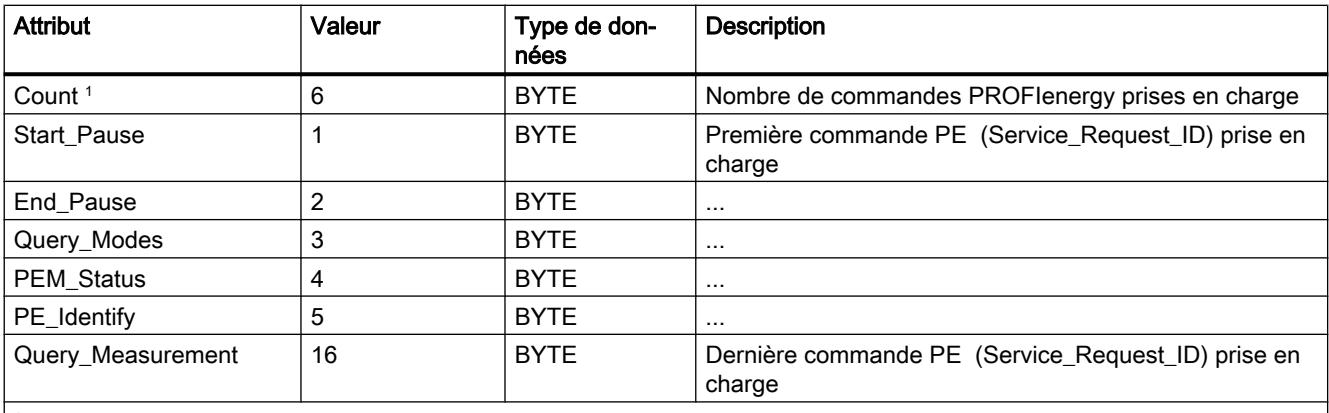

<sup>1</sup>Le nombre de commandes prises en charge est spécifique au fabricant et dépend de l'entité PE utilisée. Les valeurs indiquées constituent un exemple de télégramme de réponse quand les 6 commandes PE sont toutes prises en charge.

# <span id="page-8575-0"></span>Ordre PE "Query\_Measurement" - "Get\_Measurement\_list"

## **Description**

La commande PE "Query\_Measurement" et la sous-commande (Modifier) "Get\_measurement\_list" permettent de demander quelles valeurs mesurées sont prises en charge par l'entité PE. Les valeurs mesurées prises en charge sont consignées sous forme de liste dans le bloc référencé via le paramètre RESPONSE\_DATA.

# Appel de la commande PE "Query\_Measurement" - "Get\_Measurement\_list"

L'appel de la commande avec l'instruction "[PE\\_CMD](#page-8549-0) (Page [4986\)](#page-8549-0)" s'effectue avec les paramètres suivants :

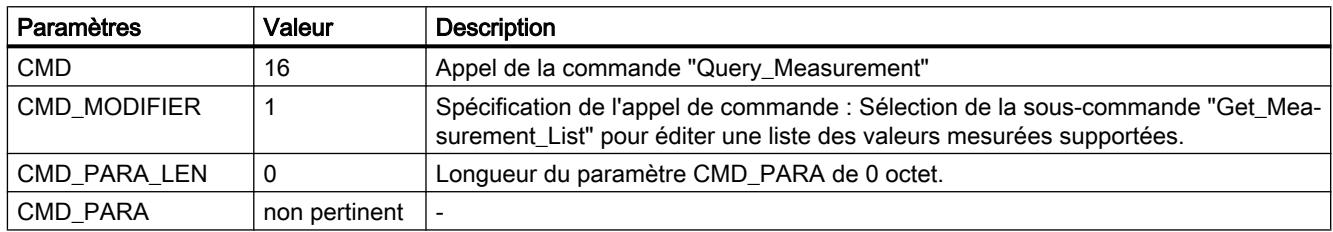

# Télégramme de réponse (Service Data Response)

Les données suivantes du télégramme de réponse de l'entité PE sont décrites dans le bloc référencé au paramètre RESPONSE\_DATA (voir "[PE\\_CMD](#page-8549-0) (Page [4986](#page-8549-0))") :

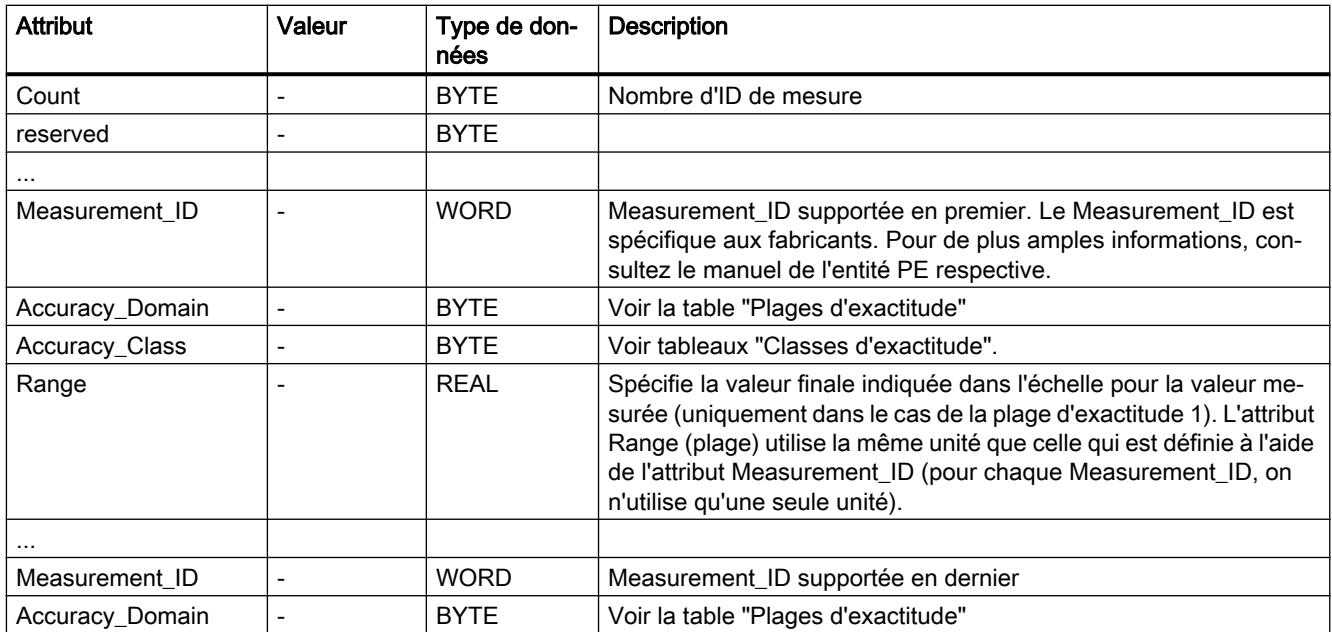

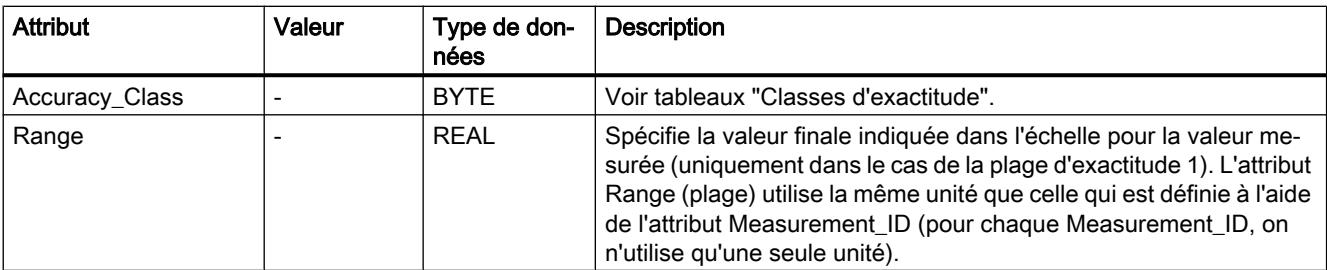

# Plages d'exactitude

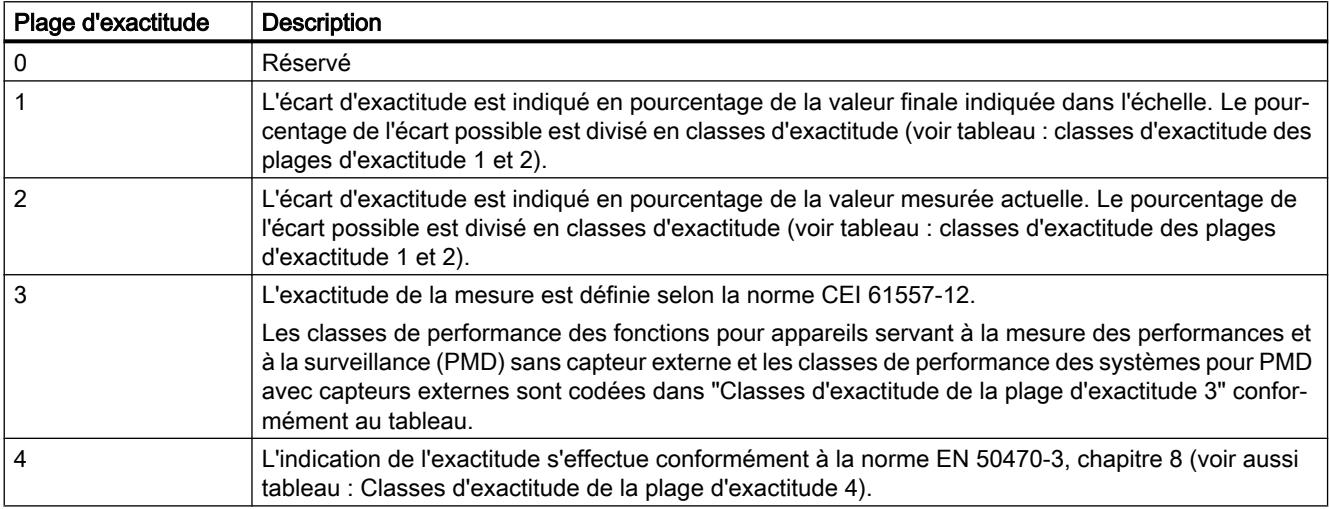

## Classes d'exactitude

Tableau Classes d'exactitude des plages d'exactitude 1 et 2

4-170

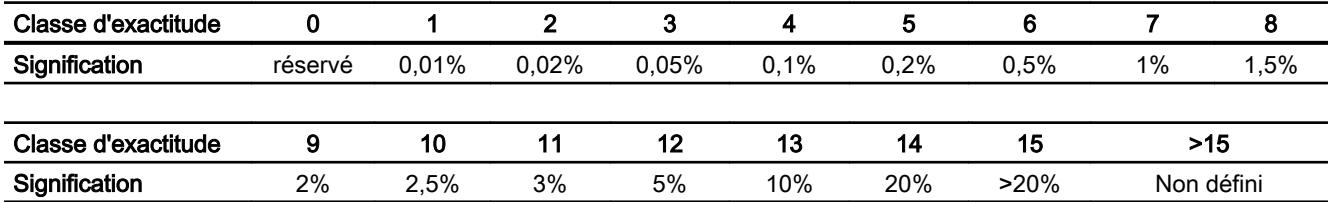

#### Tableau 4-171 Classes d'exactitude de la plage d'exactitude 3

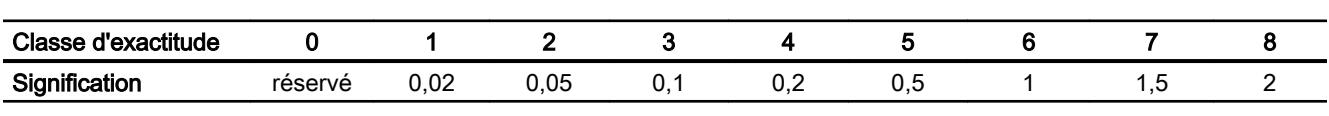

<span id="page-8577-0"></span>4.2 Motion Control

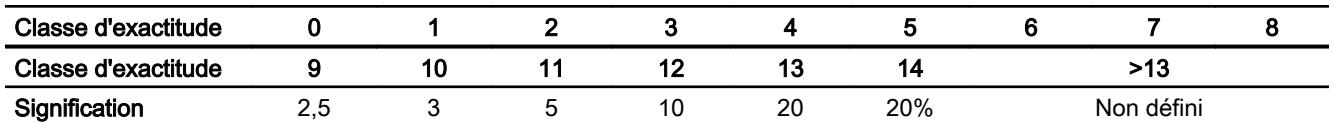

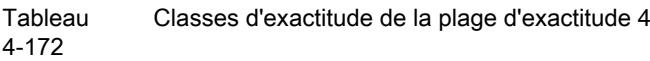

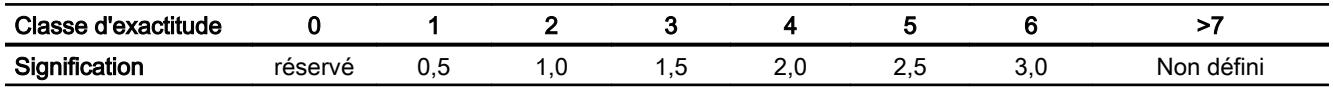

### Ordre PE "Query\_Measurement" - "Get\_Measurement\_values"

#### **Description**

La commande PE "Query\_Measurement" et la sous-commande (Modifier) "Get\_measurement\_values" permettent de spécifier les valeurs mesurées prises en charge par l'entité PE. Les valeurs mesurées sont consignées sous forme de liste dans le bloc référencé via le paramètre RESPONSE\_DATA.

### Appel de la commande PE "Query\_Measurement" - "Get\_Measurement\_values"

L'appel de la commande avec l'instruction "[PE\\_CMD](#page-8549-0) (Page [4986\)](#page-8549-0)" s'effectue avec les paramètres suivants :

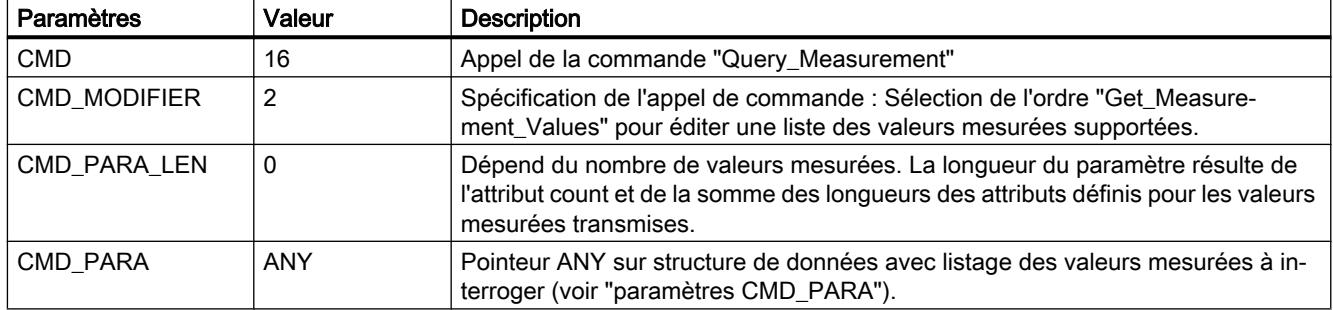

### Paramètres CMD\_PARA

La structure indiquée par le pointeur ANY au paramètre CMD\_PARA doit avoir la structure suivante :

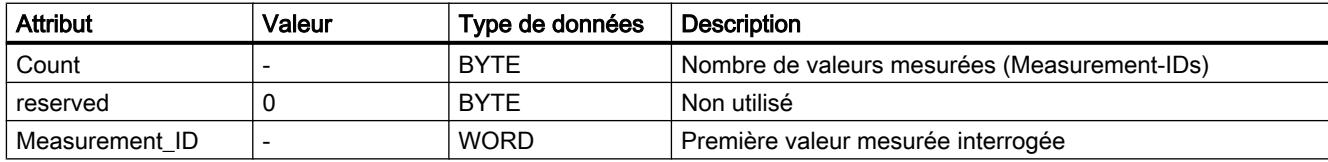

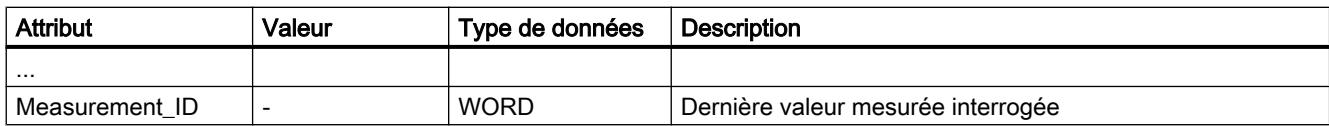

# Télégramme de réponse (Service Data Response)

Les données suivantes du télégramme de réponse de l'entité PE sont décrites dans le bloc référencé au paramètre RESPONSE\_DATA (voir "[PE\\_CMD](#page-8549-0) (Page [4986](#page-8549-0))") :

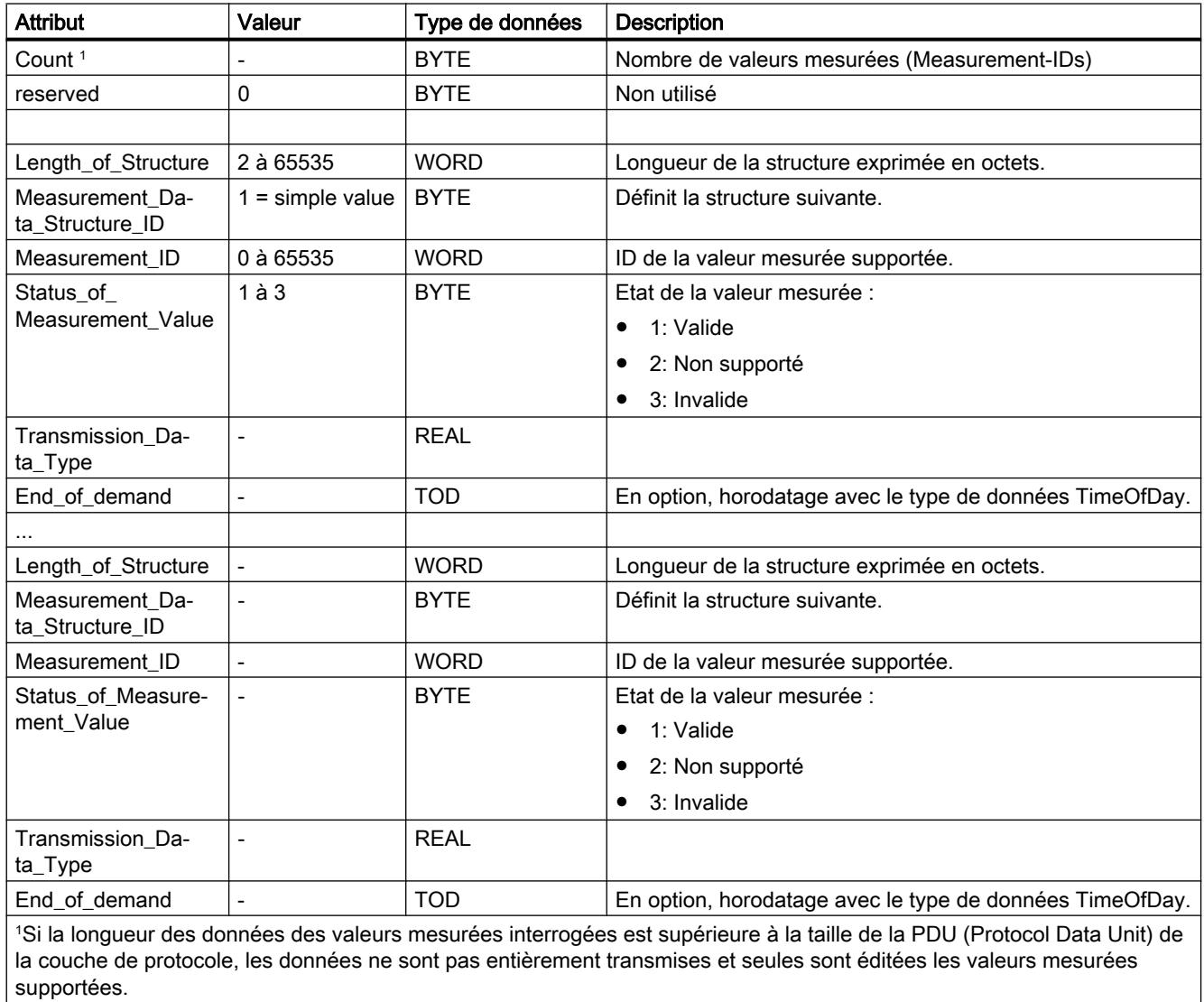

# <span id="page-8579-0"></span>iDevice/iSlave

# PE\_I\_DEV : Gérer les commandes PROFIenergy dans le iDevice

### **Description**

L'instruction "PE\_I\_DEV" est utilisée pour exécuter le profil PROFIenergy dans le périphérique IO intelligent (iDevice). Ce qui est réalisé par le firmware dans un périphérique IO compatible PROFIenergy normal, par ex. l'ET 200S, est pris en charge par l'instruction "PE\_I\_DEV" et les blocs auxiliaires correspondants dans l'iDevice :

- L'instruction "PE\_I\_DEV" est appelée de manière cyclique par le programme utilisateur du iDevice et reçoit toutes les commandes PROFIenergy.
- La réponse PROFIenergy est générée par paramétrage d'un bloc auxiliaire. La réaction pendant la pause est librement programmable. Les données de réponse doivent être mises en moins de 10 secondes à disposition, sinon le "Stateconflict 0x80B5" survient au paramètre STATUS de l'instruction dans le contrôleur IO.

Aucune connaissance explicite de la norme PROFIenergy n'est nécessaire pour utiliser l'instruction.

### Blocs auxiliaires PROFIenergy (blocs auxiliaires PE)

Vous générez le télégramme de réponse via les blocs auxiliaires PE. Vous entrez pour ce faire les données de réponse (en langage clair) aux paramètres d'entrée du bloc respectif.

- A chaque commande PROFIenergy correspond un bloc auxiliaire pour une réponse positive :
	- Commande PE "Start\_Pause" : [PE\\_Start\\_RSP](#page-8583-0) (Page [5020\)](#page-8583-0)
	- Commande PE "End\_Pause" : [PE\\_End\\_RSP](#page-8585-0) (Page [5022](#page-8585-0))
	- Commande PE "Query\_modes" "List\_Energy\_Saving\_Modes" : [PE\\_List\\_Modes\\_RSP](#page-8586-0) (Page [5023\)](#page-8586-0)
	- Commande PE "Query\_modes" "Get\_Mode" : [PE\\_Get\\_Mode\\_RSP](#page-8587-0) (Page [5024\)](#page-8587-0)
	- Commande PE "PEM\_Status" : [PE\\_PEM\\_Status\\_RSP](#page-8589-0) (Page [5026](#page-8589-0))
	- Commande PE "PE\_Identify" : [PE\\_Identify\\_RSP](#page-8591-0) (Page [5028](#page-8591-0))
	- Commande PE "Query\_Measurement" "Get\_Measurement\_list" : [PE\\_Measurement\\_List\\_RSP](#page-8593-0) (Page [5030\)](#page-8593-0)
	- Commande PE "Query\_Measurement" "Get\_Measurement\_values" : [PE\\_Measurement\\_Value\\_RSP](#page-8594-0) (Page [5031](#page-8594-0))
- Quelle que soit la commande PROFIenergy, il existe un bloc auxiliaire commun pour une réponse négative (voir [PE\\_Error\\_RSP](#page-8582-0) (Page [5019](#page-8582-0))).

### Connexion des blocs auxiliaires

Instruction "PE\_I\_DEV" et blocs auxiliaires sont réglés ensemble. Les paramètres sont en partie simplement connectés. Le graphique suivant montre lesquels des paramètres doivent être connectés.

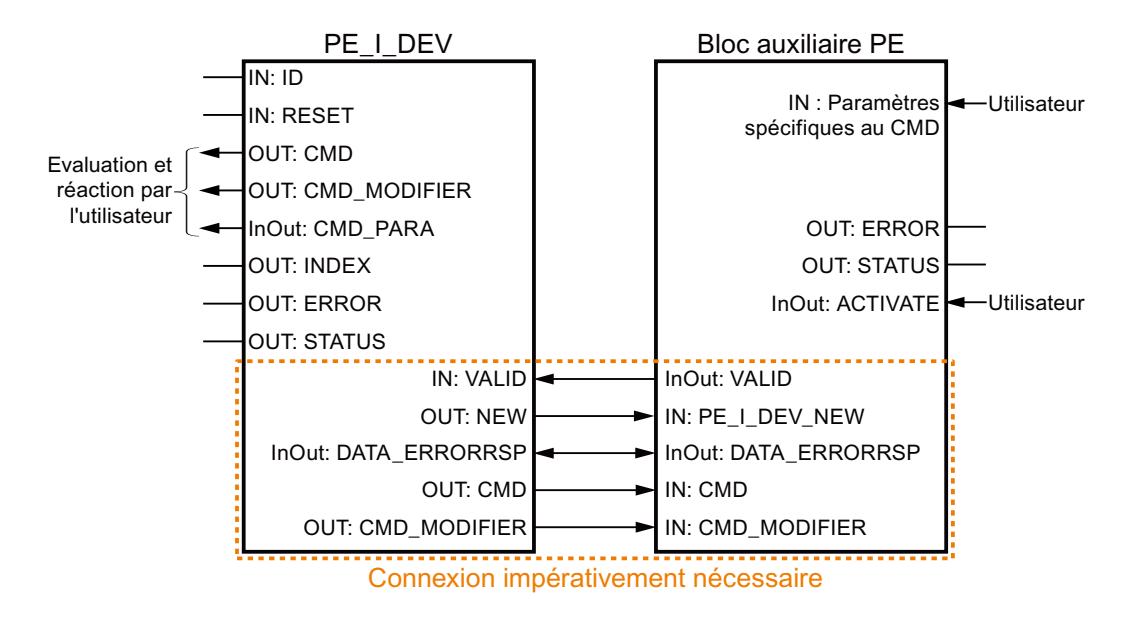

### Paramètres

Le tableau suivant énumère les paramètres de l'instruction "PE\_I\_DEV" :

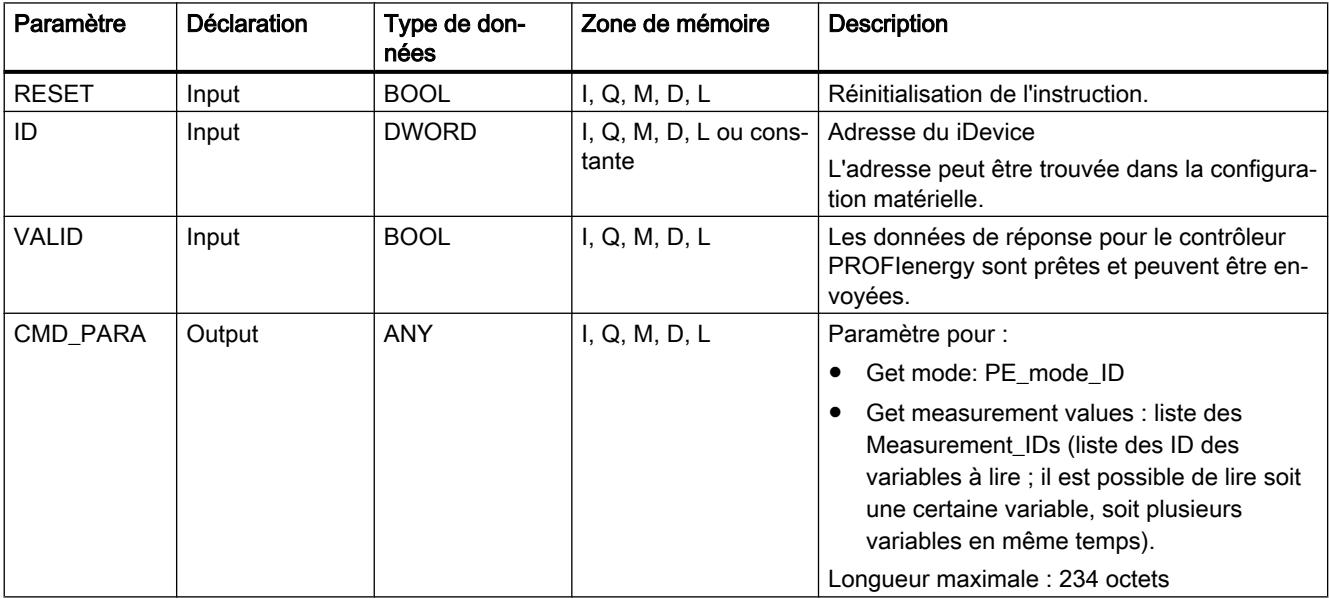

4.2 Motion Control

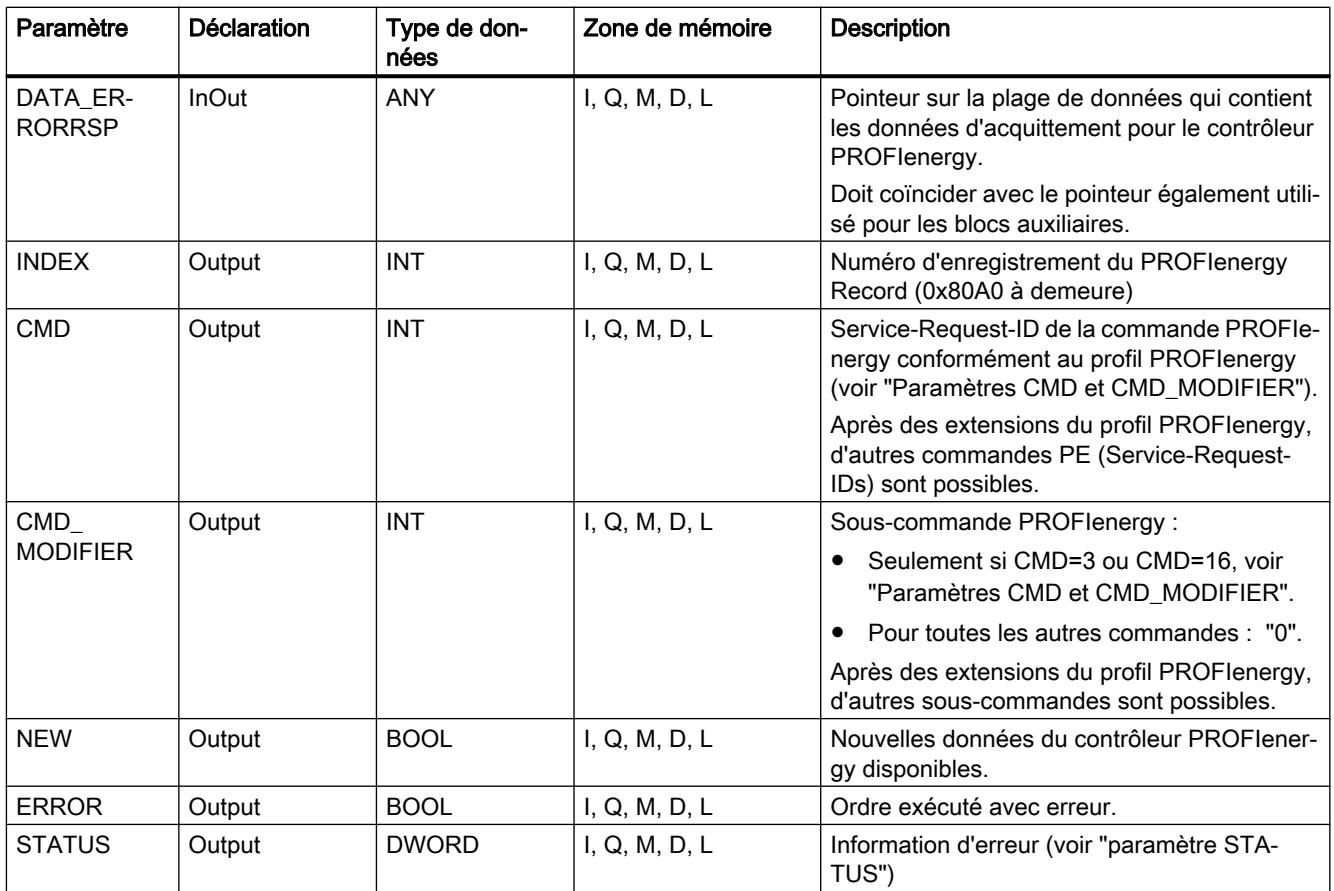

Vous trouverez plus d'informations sur les types de données valides sous "[Présentation des](#page-3794-0)  [types de données valides](#page-3794-0) (Page [231](#page-3794-0))".

# Paramètres CMD et CMD\_MODIFIER

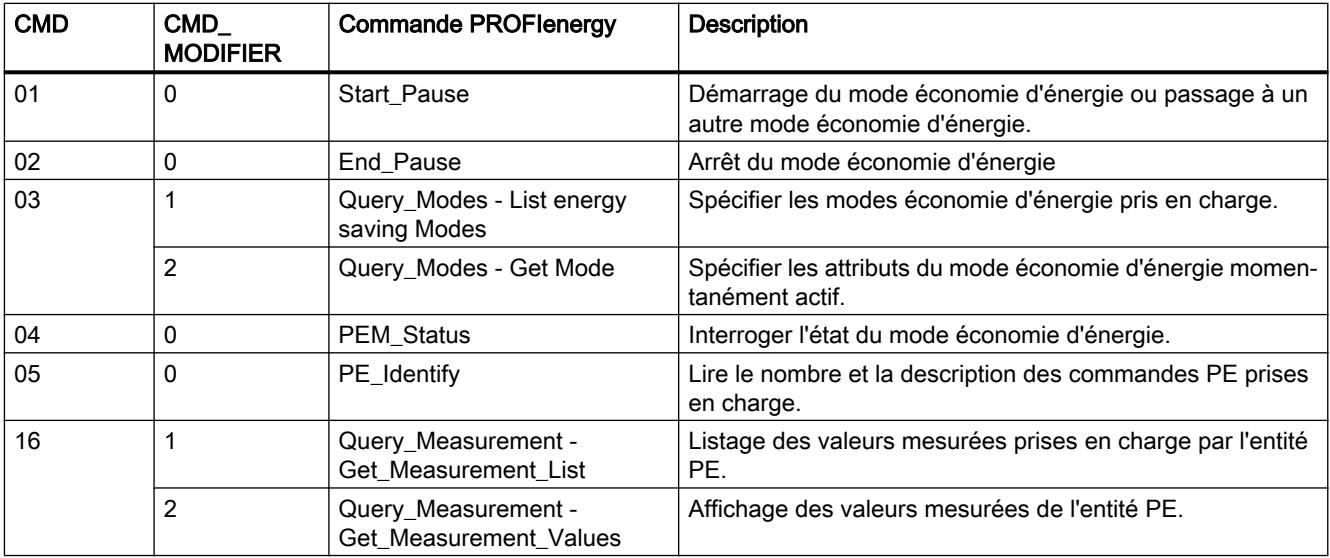

## <span id="page-8582-0"></span>Paramètre STATUS

Les informations d'erreur sont spécifiées au paramètre de sortie STATUS. S'il est interprété comme ARRAY[1...4] of BYTE, l'information d'erreur a la structure suivante :

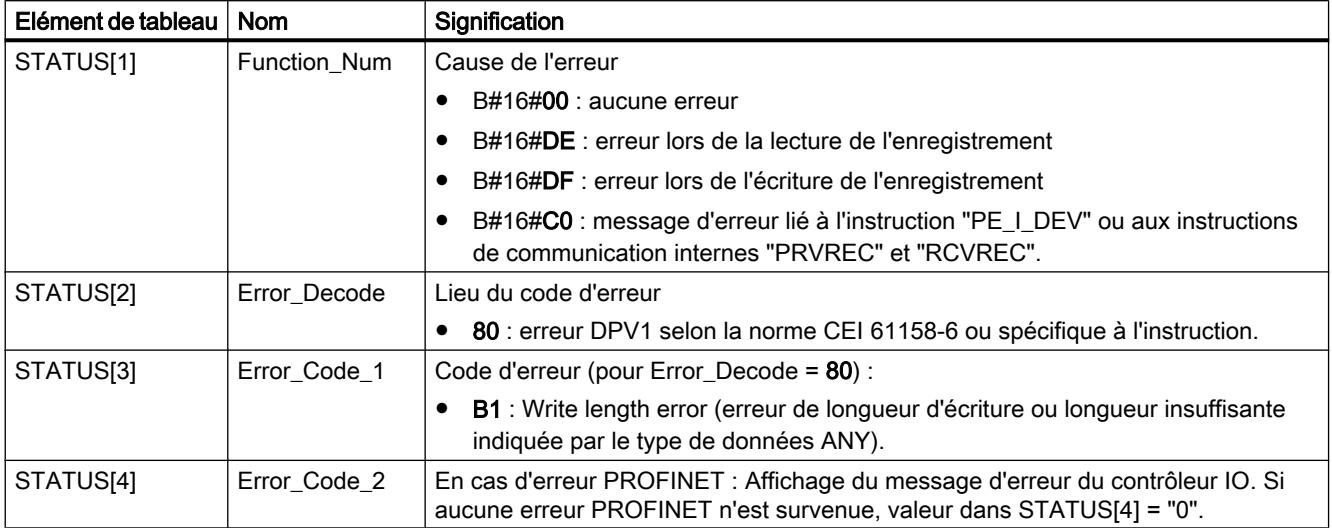

#### Remarque

#### Messages d'erreur des instructions "PRVREC" et "RCVREC"

L'instruction "PE\_I\_DEV" utilise les instructions "[PRVREC](#page-8506-0) (Page [4943](#page-8506-0))" et ["RCVREC](#page-8504-0)  (Page [4941](#page-8504-0))" pour la communication. Des messages d'erreur de ces instructions sont fournis en conséquence dans les éléments de tableau STATUS[1] à STATUS[4].

Pour la signification des codes d'erreur des instructions "PRVREC" et "RCVREC", voir la description du paramètre [STATUS](#page-8469-0) (Page [4906](#page-8469-0)) correspondant.

#### Voir aussi

[RDREC : Lire l'enregistrement](#page-8456-0) (Page [4893](#page-8456-0)) [WRREC : Ecrire l'enregistrement](#page-8458-0) (Page [4895](#page-8458-0))

### Blocs auxiliaires de l'instruction PE\_I\_DEV

#### PE\_Error\_RSP : Générer une réponse négative à une commande

#### **Description**

Le bloc auxiliaire "PE\_Error\_RSP" (Response with failure) génère une réponse négative si la commande demandée n'est pas prise en charge, définitivement ou temporairement. La réponse est générée indépendamment de la commande demandée.

# <span id="page-8583-0"></span>Paramètres

Le tableau suivant contient les paramètres du bloc auxiliaire "PE\_Error\_RSP" :

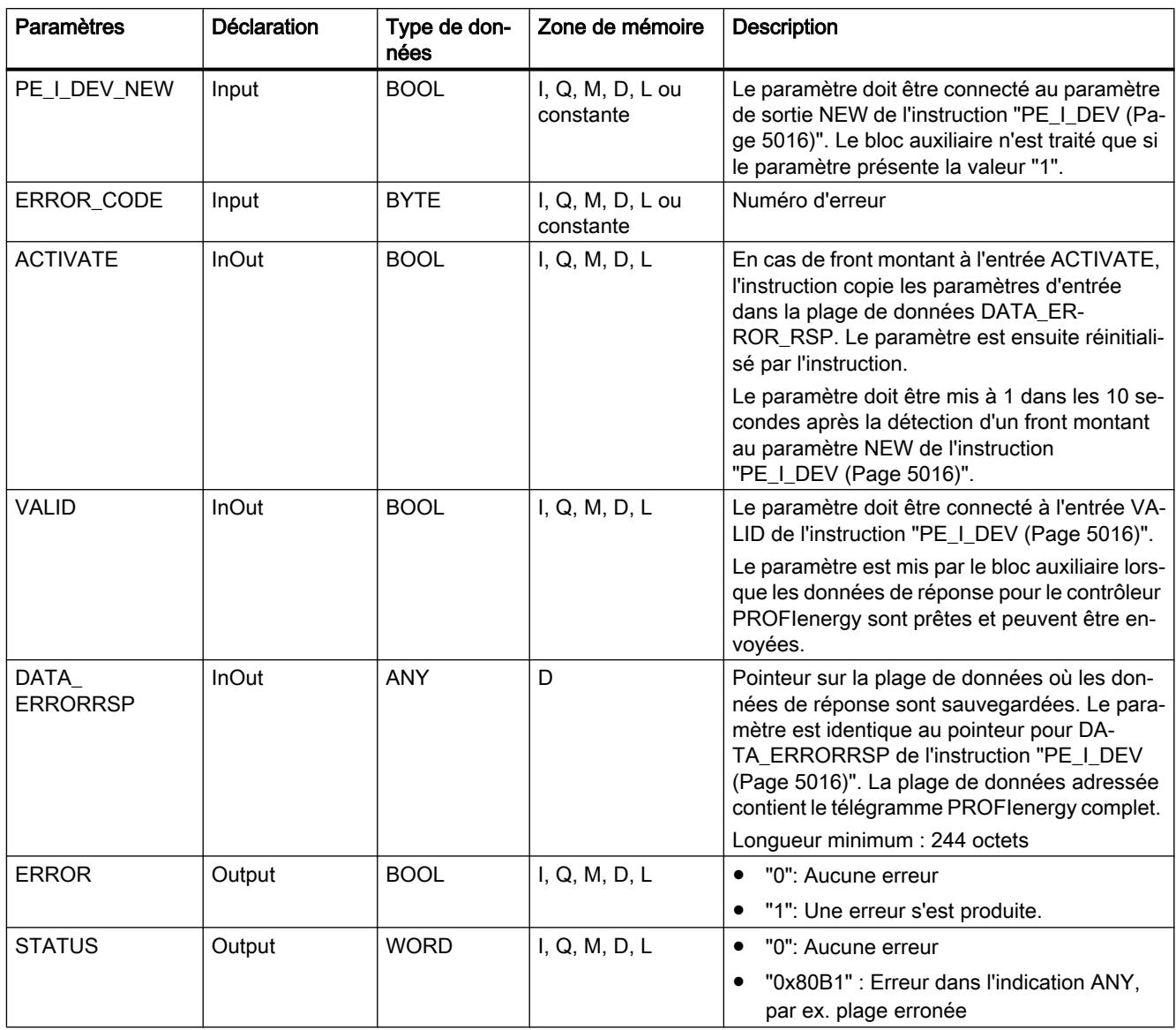

Vous trouverez plus d'informations sur les types de données valides sous "[Présentation des](#page-3794-0)  [types de données valides](#page-3794-0) (Page [231](#page-3794-0))".

### PE\_Start\_RSP : Générer une réponse à une commande de démarrage de pause

### **Description**

Le bloc auxiliaire "PE\_Start\_RSP" (Démarrer pause) génère la réponse à la commande PE [Start\\_Pause](#page-8568-0) (Page [5005](#page-8568-0)). L'instruction donne en retour l'état d'économie d'énergie adopté par l'appareil (paramètre PE\_MODE\_ID).

Si vous réagissez différemment selon la longueur des pauses, vous pouvez le signaler en retour via l'état d'économie d'énergie adopté (PE\_Mode\_ID = 1 pour une courte pause, PE\_Mode\_ID = 2 pour une pause plus longue, etc.).

### Paramètres

Le tableau suivant contient les paramètres du bloc auxiliaire "PE\_Start\_RSP" :

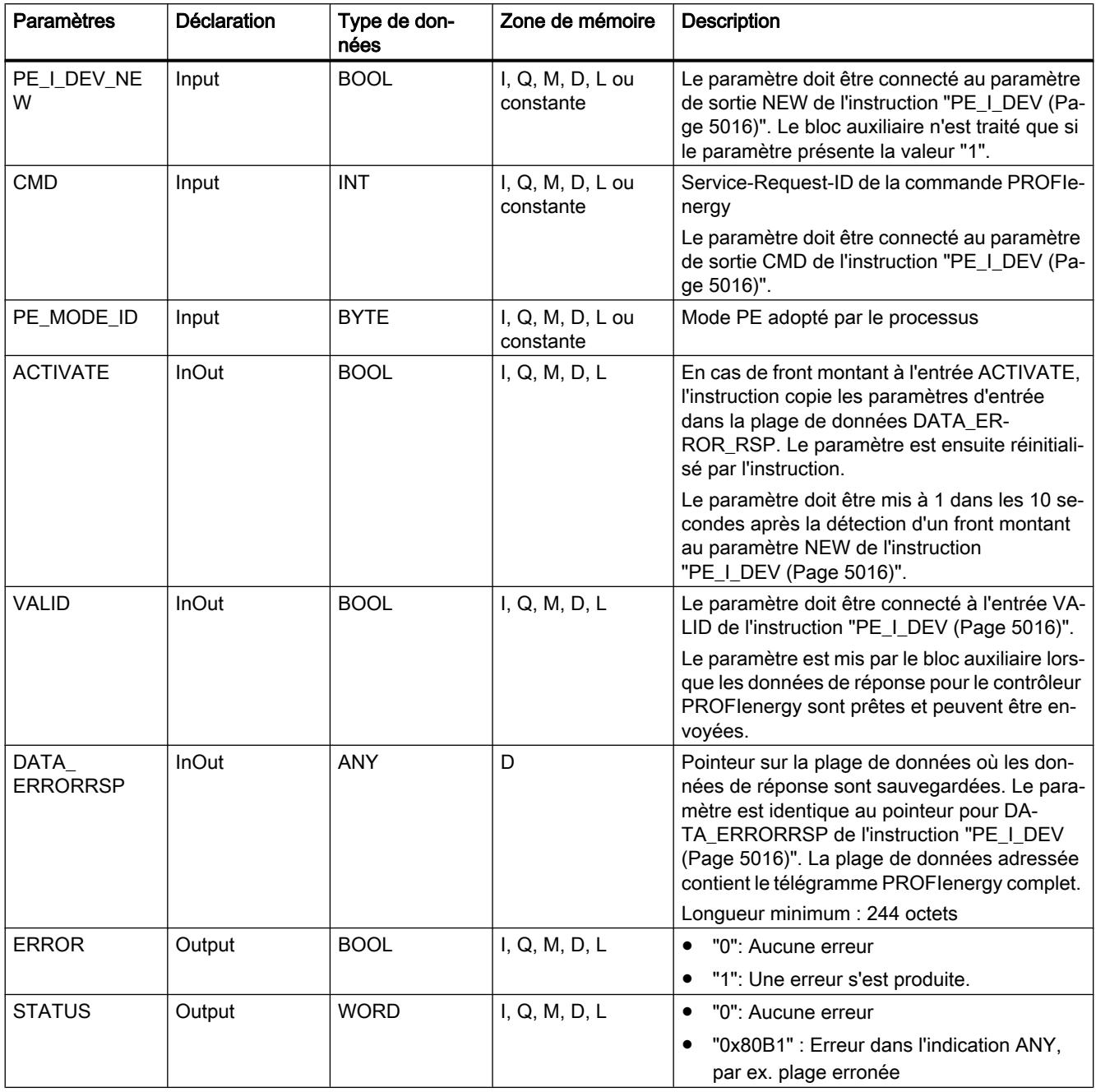

Vous trouverez plus d'informations sur les types de données valides sous "[Présentation des](#page-3794-0)  [types de données valides](#page-3794-0) (Page [231\)](#page-3794-0)".

# <span id="page-8585-0"></span>PE\_End\_RSP : Générer une réponse à une commande de fin de pause

### **Description**

Le bloc auxiliaire "PE\_End\_RSP" génère la réponse à la commande PE [End\\_Pause](#page-8569-0) (Page [5006](#page-8569-0)). La durée nécessaire pour passer de l'état de fonctionnement actuel à l'état de fonctionnement "Ready\_To\_Operate" est indiquée en retour comme réponse.

### Paramètres

Le tableau suivant contient les paramètres du bloc auxiliaire "PE\_End\_RSP" :

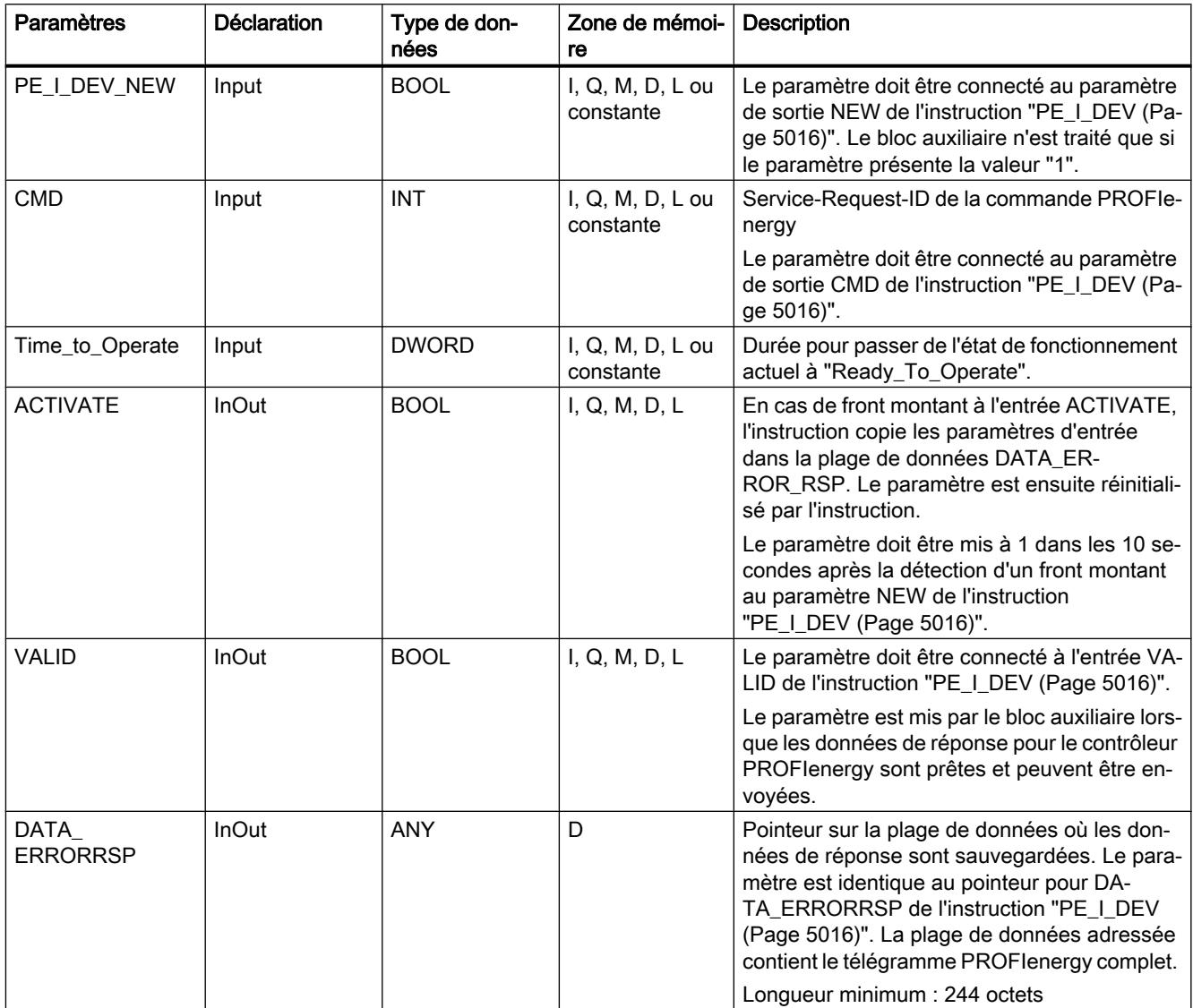

<span id="page-8586-0"></span>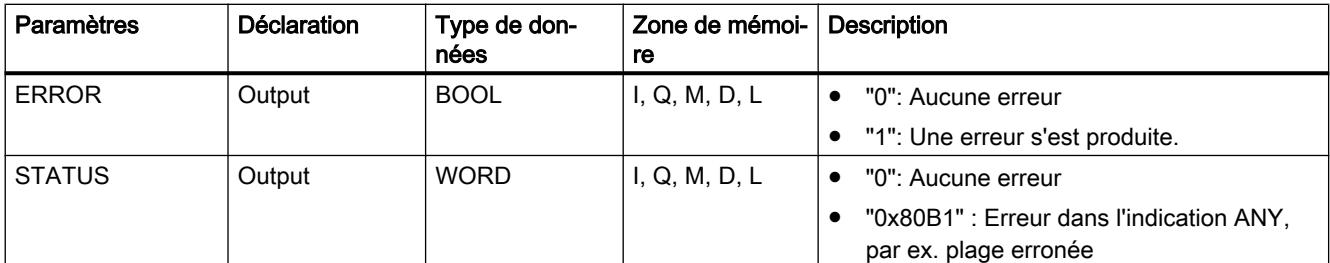

Vous trouverez plus d'informations sur les types de données valides sous "[Présentation des](#page-3794-0)  [types de données valides](#page-3794-0) (Page [231\)](#page-3794-0)".

### PE\_List\_Modes\_RSP : Générer des modes économie d'énergie interrogés comme réponse.

#### **Description**

Le bloc auxiliaire "PE\_List\_Modes\_RSP" génère la réponse à la commande PE [List\\_Energy\\_Saving\\_Modes](#page-8569-0) (Page [5006](#page-8569-0)). La réponse générée contient le nombre et les ID des états d'économie d'énergie pris en charge.

### Paramètres

Le tableau suivant contient les paramètres du bloc auxiliaire "PE\_List\_Modes\_RSP" :

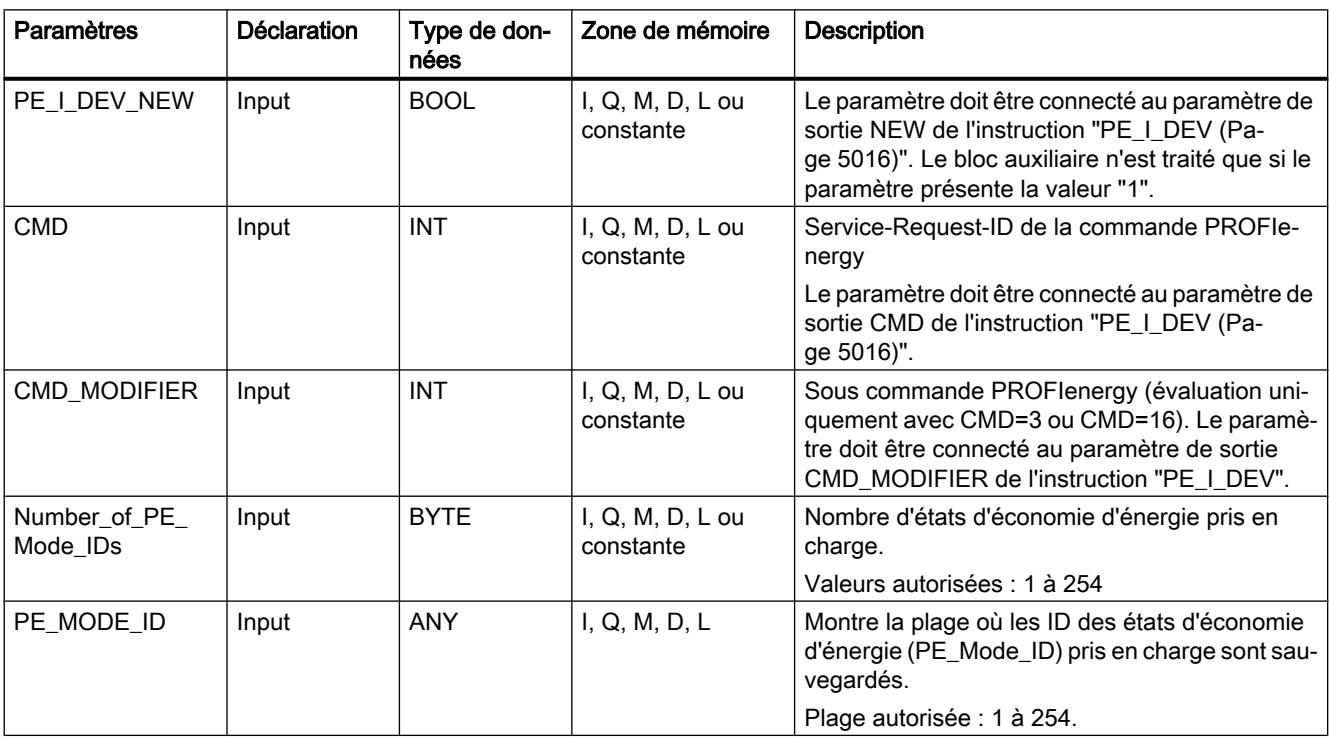

<span id="page-8587-0"></span>4.2 Motion Control

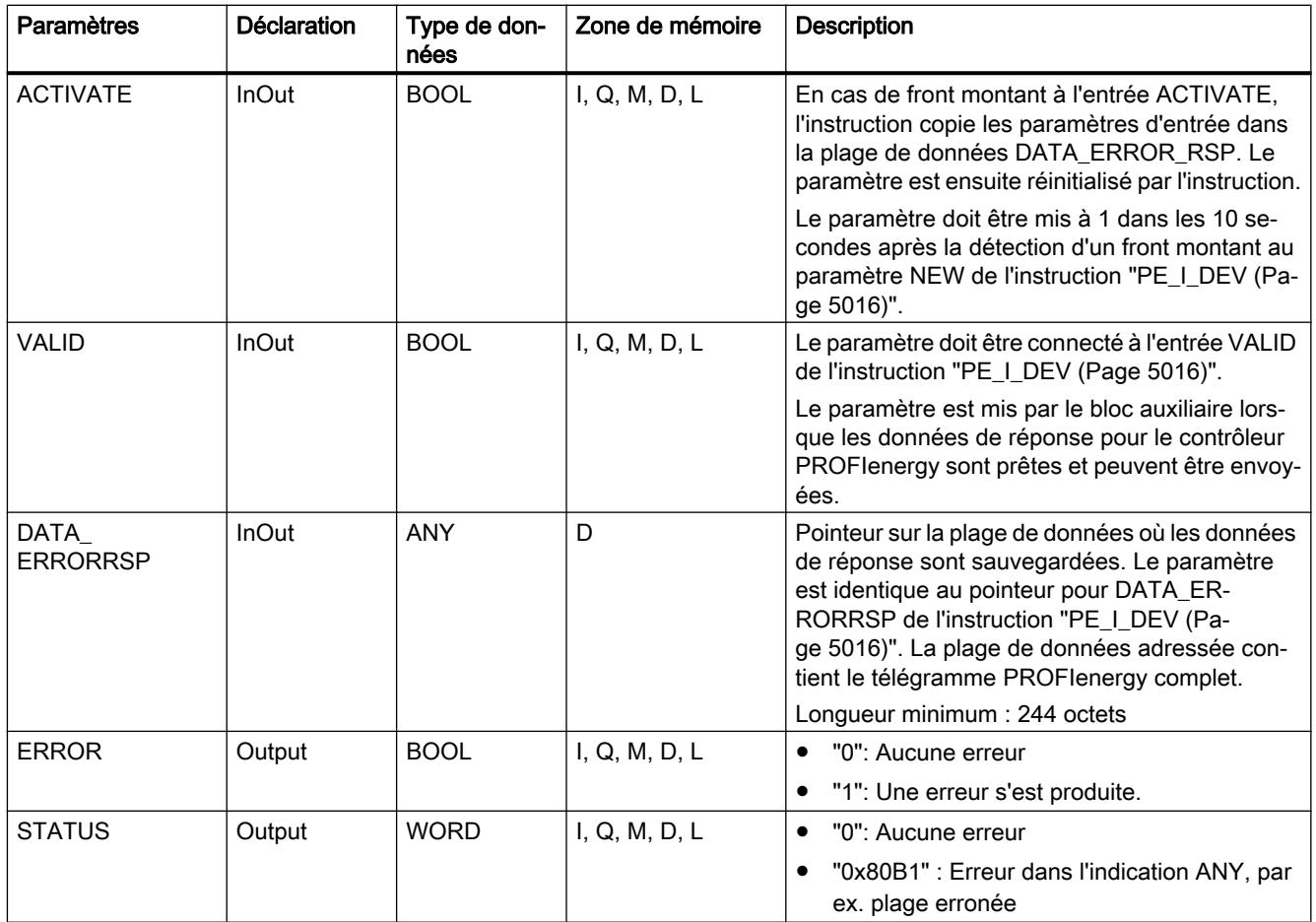

Vous trouverez plus d'informations sur les types de données valides sous "[Présentation des](#page-3794-0)  [types de données valides](#page-3794-0) (Page [231](#page-3794-0))".

### PE\_Get\_Mode\_RSP : Générer des données d'énergie interrogées comme réponse.

### **Description**

Le bloc auxiliaire "PE\_Get\_Mode\_RSP" génère la réponse à la commande PE [Get\\_Mode](#page-8570-0)  (Page [5007](#page-8570-0)). La réponse contient les temps et les données de performance et d'énergie d'un certain état d'économie d'énergie.

# Paramètres

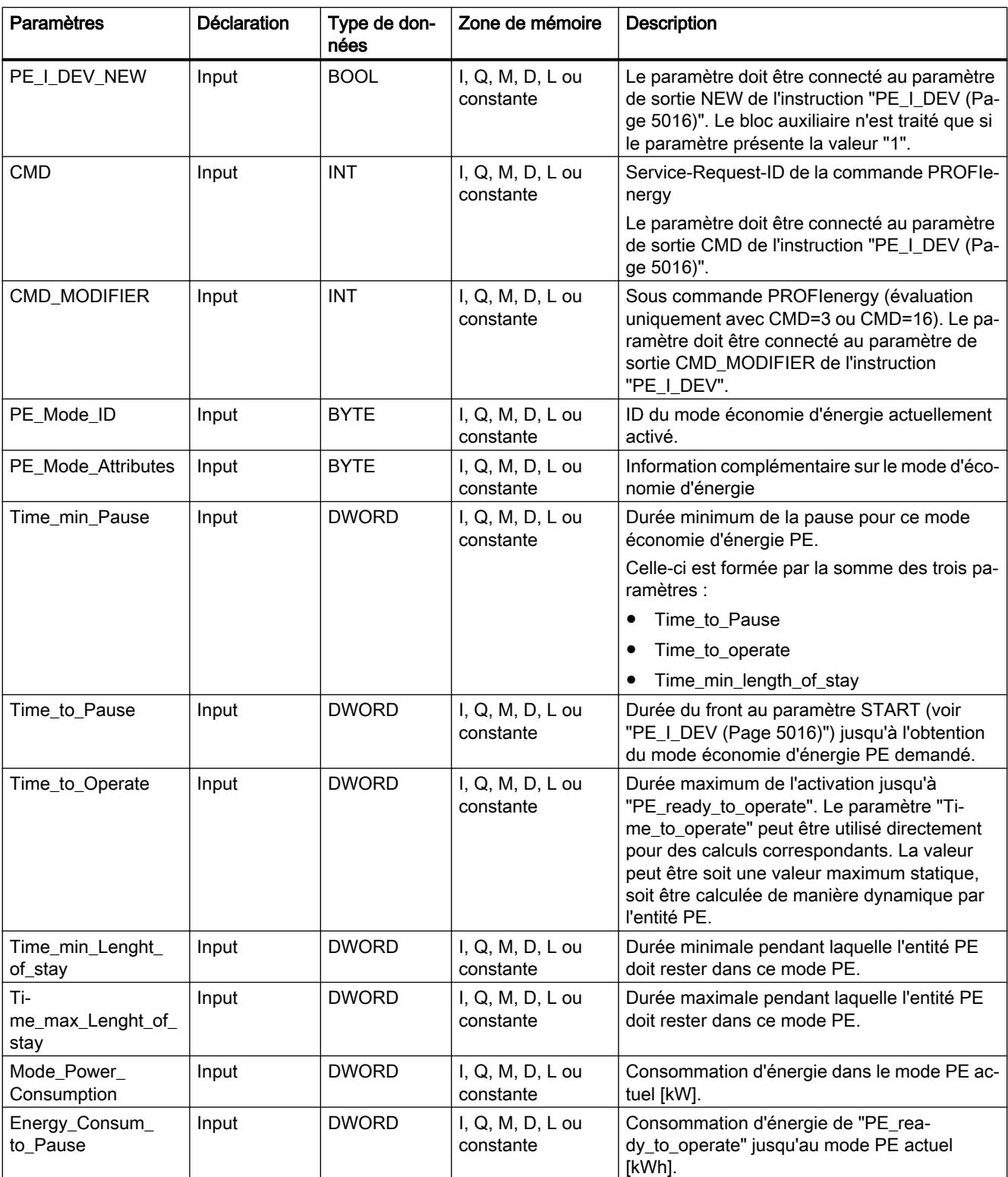

Le tableau suivant contient les paramètres du bloc auxiliaire "PE\_Get\_Mode\_RSP" :

<span id="page-8589-0"></span>4.2 Motion Control

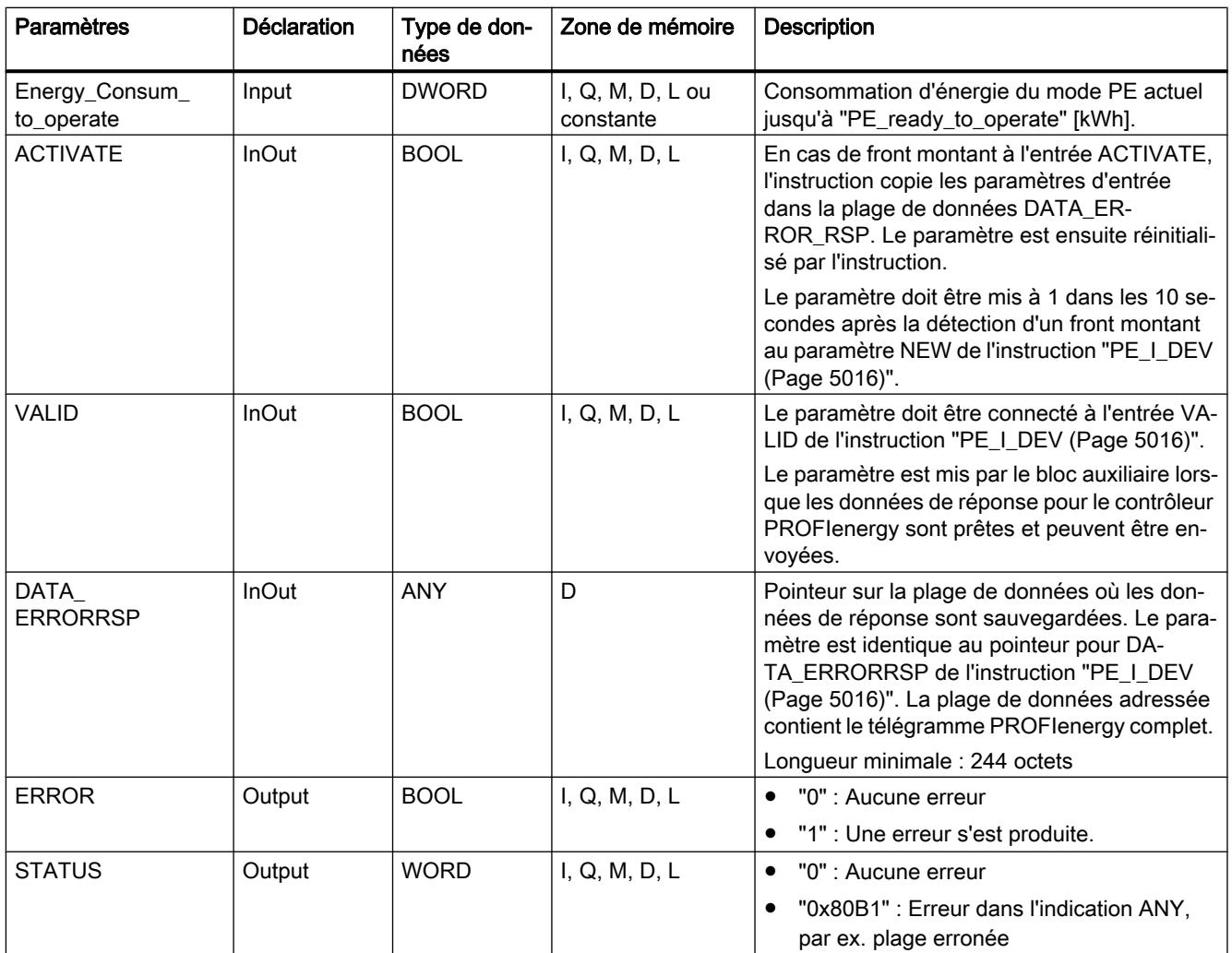

Vous trouverez plus d'informations sur les types de données valides sous "[Présentation des](#page-3794-0)  [types de données valides](#page-3794-0) (Page [231](#page-3794-0))".

# PE\_PEM\_Status\_RSP : Générer un PEM-Status comme réponse

### **Description**

Le bloc auxiliaire "PE\_PEM\_Status\_RSP" génère la réponse à la commande PE [PEM\\_Status](#page-8572-0) (Page [5009](#page-8572-0)).

# Paramètres

Paramètres | Déclaration | Type de données Zone de mémoire | Description PE\_I\_DEV\_NEW | Input | BOOL | I, Q, M, D, L ou constante Le paramètre doit être connecté au paramètre de sortie NEW de l'instruction "[PE\\_I\\_DEV](#page-8579-0) (Page [5016](#page-8579-0))". Le bloc auxiliaire n'est traité que si le paramètre présente la valeur "1". CMD | Input | INT | I, Q, M, D, L ou constante Service-Request-ID de la commande PROFIe‐ nergy Le paramètre doit être connecté au paramètre de sortie CMD de l'instruction ["PE\\_I\\_DEV](#page-8579-0) (Page [5016](#page-8579-0))". PE\_MODE\_ID Source  $Input$  BYTE  $\vert$  I, Q, M, D, L ou constante Source et Destination pour PEM\_STATUS. Valeurs : ● 0x00: PE\_POWER\_OFF 0x01 – 0xFE: spécifique au fabricant 0xFF: PE\_READY\_TO\_OPERATE PE\_MODE\_ID **Destination**  $Input$  BYTE  $\vert$  I, Q, M, D, L ou constante Time\_to\_Operate<sup>1</sup>  $Input$  DWORD  $\vert I, Q, M, D, L$  ou constante Durée maximum de l'activation jusqu'à "PE\_rea‐ dy\_to\_operate". "Time to operate" peut être utilisé directement pour des calculs correspondants. La valeur peut être soit une valeur maximum statique, soit être calculée de manière dynamique par l'entité PE. Remaining\_time\_ to destination<sup>1</sup>  $Input$  DWORD  $\vert I, Q, M, D, L$  ou constante Facultatif : Temps restant jusqu'au mode PE de‐ mandé. Valeur dynamique ou valeur maximum statique Mode\_Power\_ Consumption<sup>2</sup>  $Input$  DWORD  $\vert I, Q, M, D, L$  ou constante Consommation d'énergie dans le mode PE ac‐ tuel [kW]. Energy\_ Consumption\_ to\_Destination<sup>2</sup>  $Input$  DWORD  $\vert I, Q, M, D, L$  ou constante Consommation d'énergie jusqu'au mode PE de‐ mandé [kWh]. Energy\_ Consumption\_ to\_operate<sup>2</sup>  $Input$  DWORD  $|I, Q, M, D, L$  ou constante Consommation d'énergie du mode PE actuel jus‐ qu'à "PE\_ready\_to\_operate" [kWh]. ACTIVATE | InOut | BOOL | I, Q, M, D, L | En cas de front montant à l'entrée ACTIVATE, l'instruction copie les paramètres d'entrée dans la plage de données DATA\_ERROR\_RSP. Le paramètre est ensuite réinitialisé par l'instruction. Le paramètre doit être mis à 1 dans les 10 secondes après la détection d'un front montant au paramètre NEW de l'instruction "[PE\\_I\\_DEV](#page-8579-0) (Pa‐ ge [5016](#page-8579-0))". VALID | InOut | BOOL | I, Q, M, D, L | Le paramètre doit être connecté à l'entrée VALID de l'instruction "[PE\\_I\\_DEV](#page-8579-0) (Page [5016\)](#page-8579-0)". Le paramètre est mis par le bloc auxiliaire lors‐ que les données de réponse pour le contrôleur PROFIenergy sont prêtes et peuvent être envoy‐ ées.

Le tableau suivant contient les paramètres du bloc auxiliaire "PE\_PEM\_Status\_RSP" :

<span id="page-8591-0"></span>4.2 Motion Control

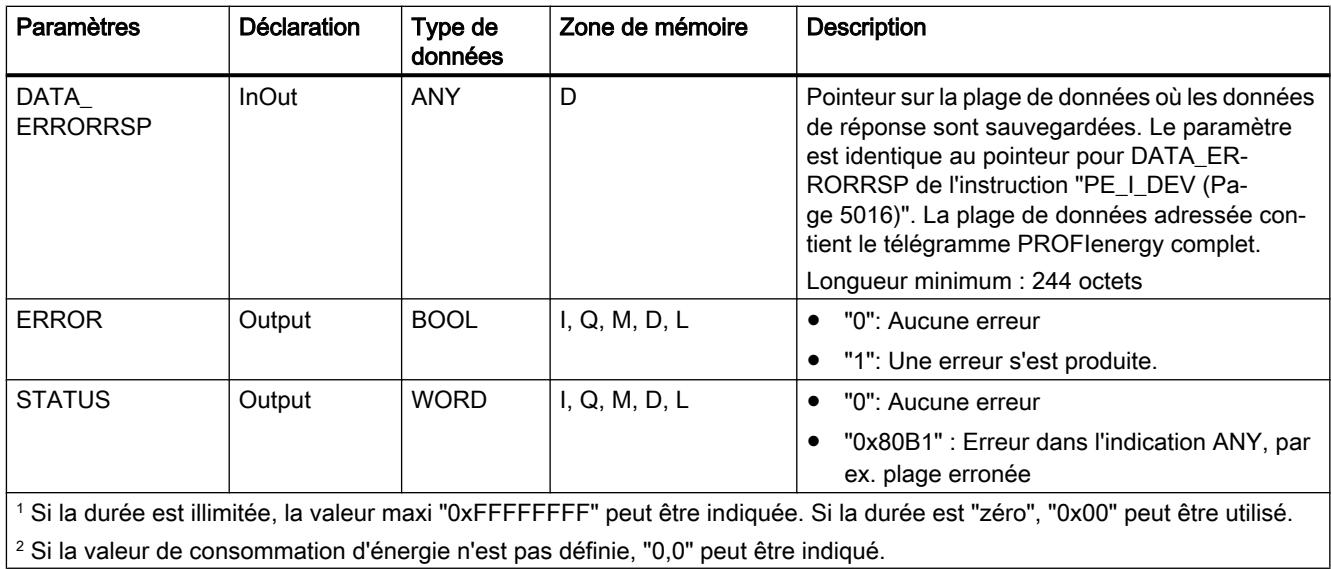

Vous trouverez plus d'informations sur les types de données valides sous "[Présentation des](#page-3794-0)  [types de données valides](#page-3794-0) (Page [231](#page-3794-0))".

## PE\_Identify\_RSP : Générer des commandes PROFIenergy comme réponse

### **Description**

Le bloc auxiliaire "PE\_Identify\_RSP" génère la réponse à la commande PE [PE\\_Identify](#page-8574-0) (Page [5011](#page-8574-0)). Dans la réponse à la commande, vous indiquez quelles commandes PROFIenergy sont prises en charge. A noter que PE\_IDENTIFY est elle-même une commande PE et indiquée comme telle dans la réponse.

### Paramètres

Le tableau suivant contient les paramètres du bloc auxiliaire "PE\_Identify\_RSP" :

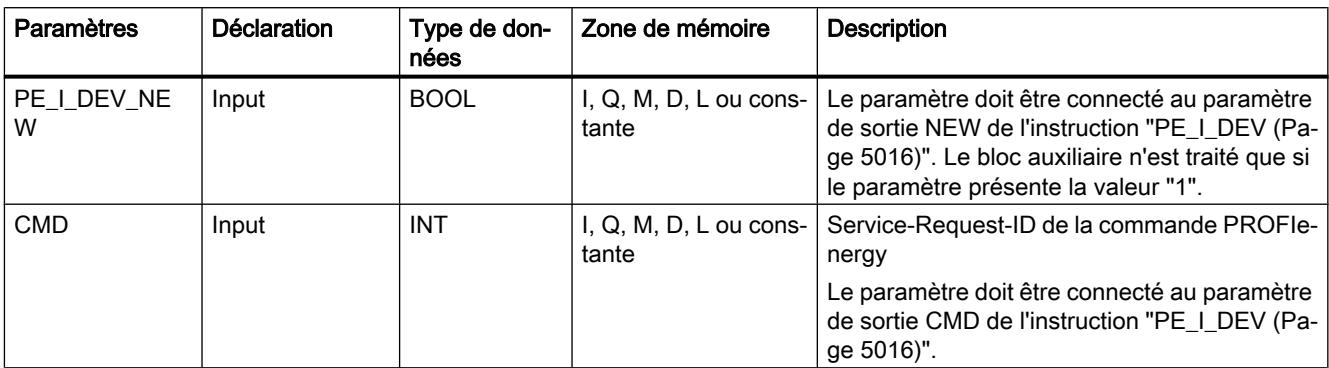

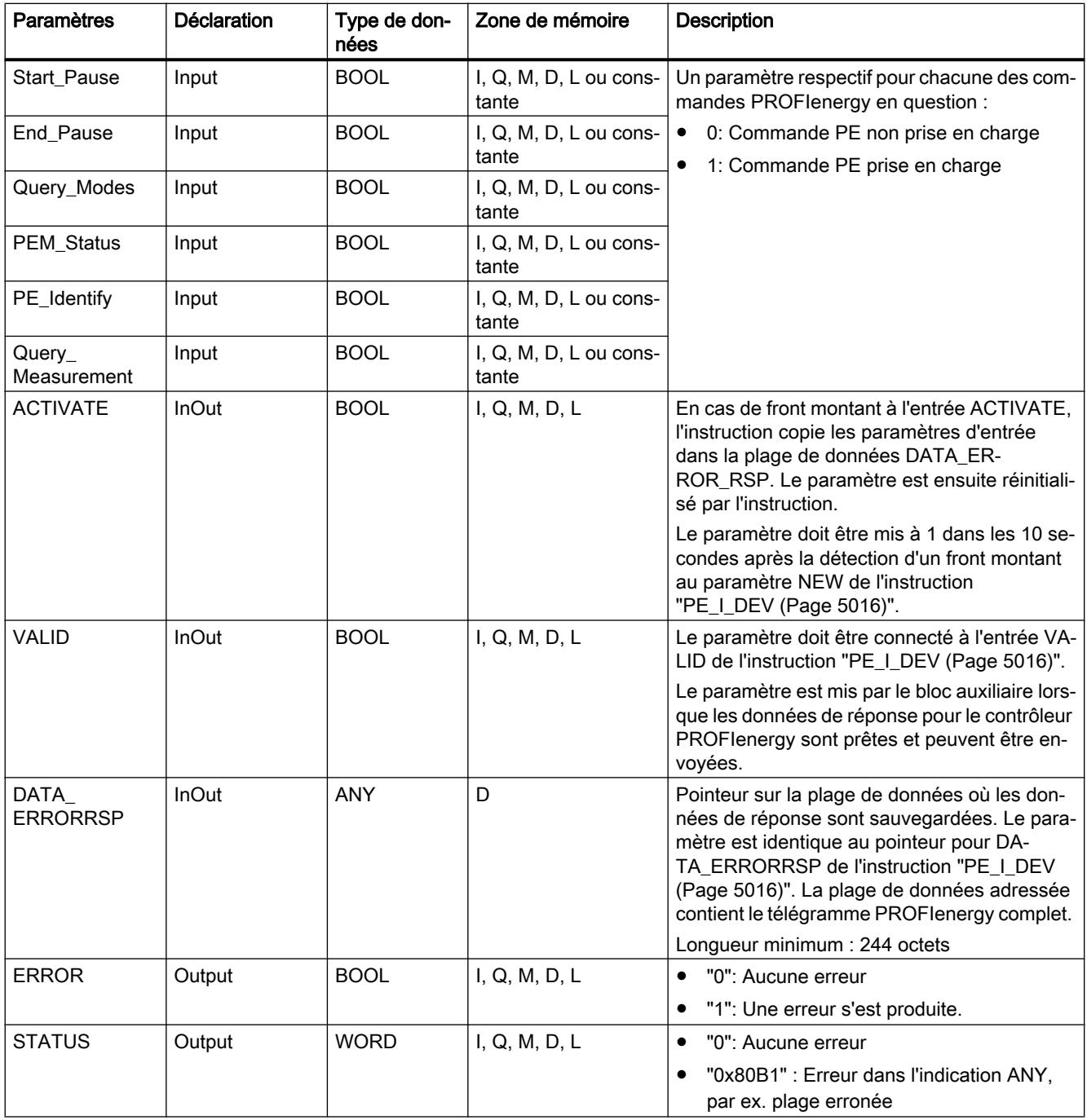

Vous trouverez plus d'informations sur les types de données valides sous "[Présentation des](#page-3794-0)  [types de données valides](#page-3794-0) (Page [231\)](#page-3794-0)".

# <span id="page-8593-0"></span>PE\_Measurement\_List\_RSP : Générer une liste des valeurs mesurées prises en charge comme réponse

## **Description**

Le bloc auxiliaire "PE\_Measurement\_List\_RSP" génère la réponse à la commande PE [Get\\_measurement\\_list](#page-8575-0) (Page [5012](#page-8575-0)). Vous indiquez dans la réponse quelles valeurs mesurées (Measurement-IDs) sont prises en charge.

## Paramètres

Le tableau suivant contient les paramètres du bloc auxiliaire "PE\_Measurement\_List\_RSP" :

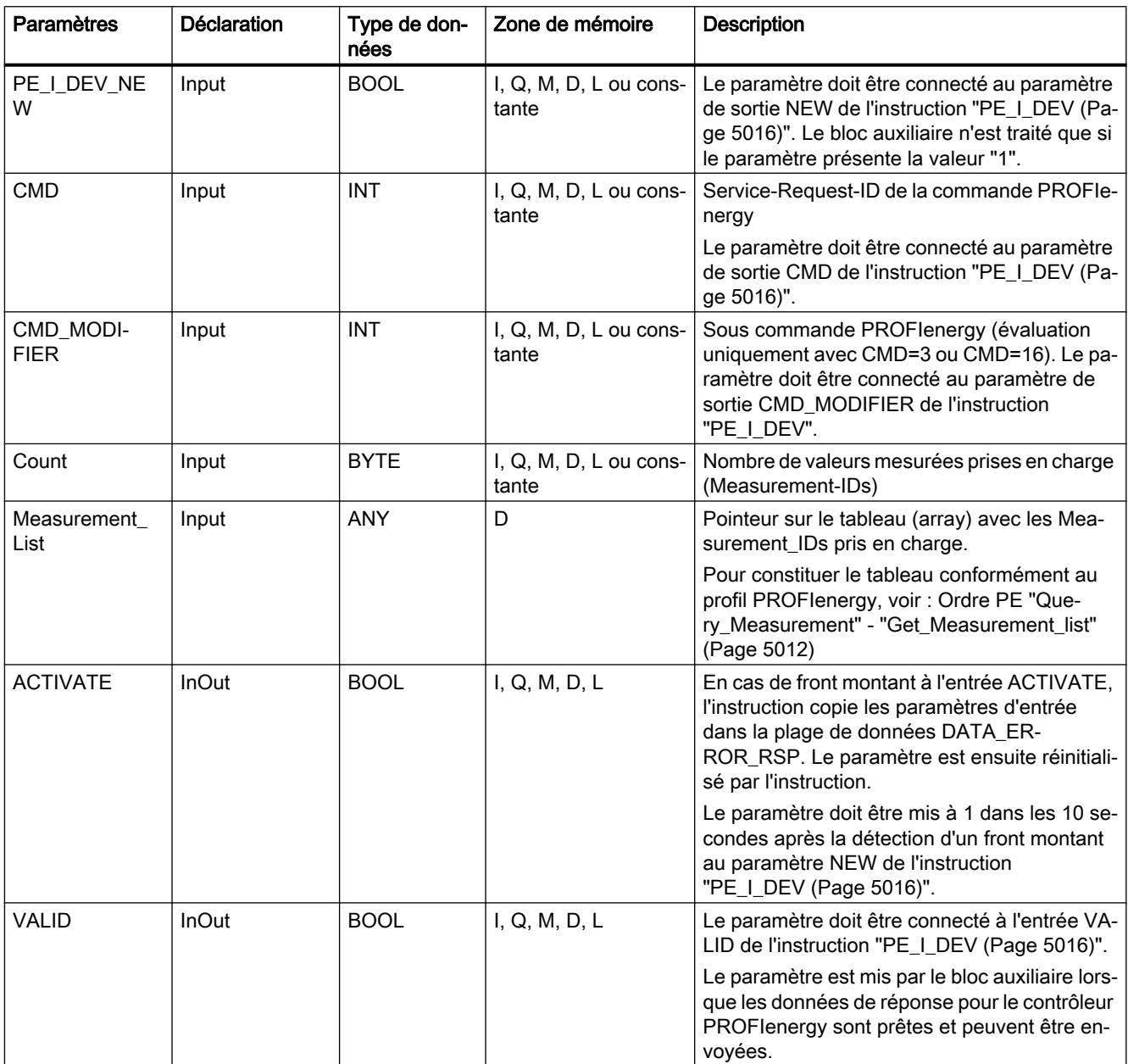

<span id="page-8594-0"></span>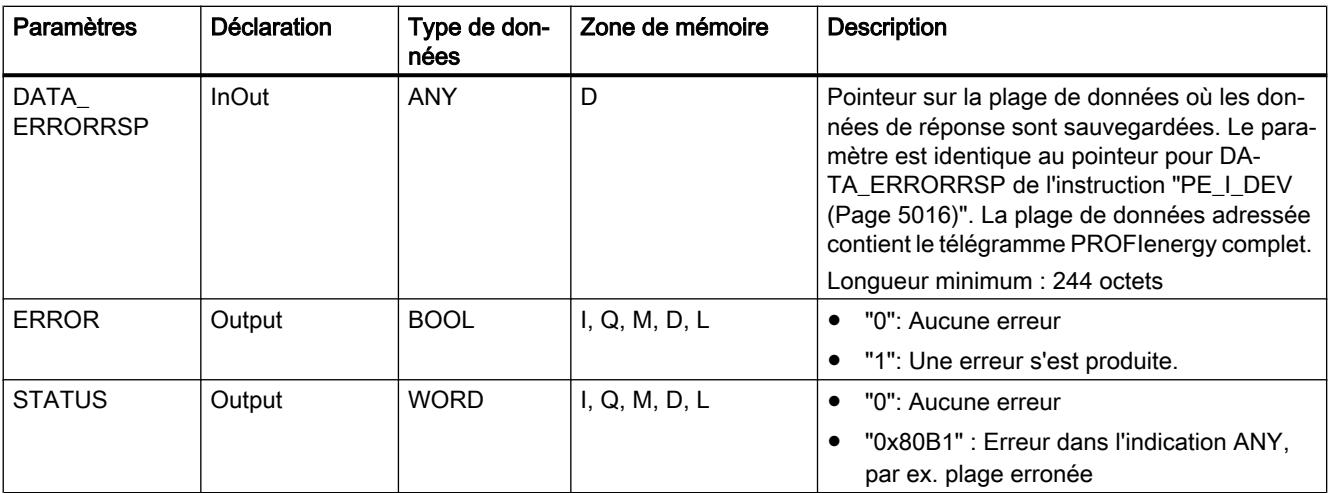

Vous trouverez plus d'informations sur les types de données valides sous "[Présentation des](#page-3794-0)  [types de données valides](#page-3794-0) (Page [231\)](#page-3794-0)".

#### PE\_Measurement\_Value\_RSP : Générer des valeurs mesurées demandées comme réponse

### **Description**

Le bloc auxiliaire "PE\_Measurement\_Value\_RSP" génère la réponse à la commande PE [Get\\_measurement\\_values](#page-8577-0) (Page [5014](#page-8577-0)). Vous indiquez en retour les valeurs des valeurs mesurées demandées dans la réponse.

#### Paramètres

Le tableau suivant contient les paramètres du bloc auxiliaire "PE\_Measurement\_Value\_RSP" :

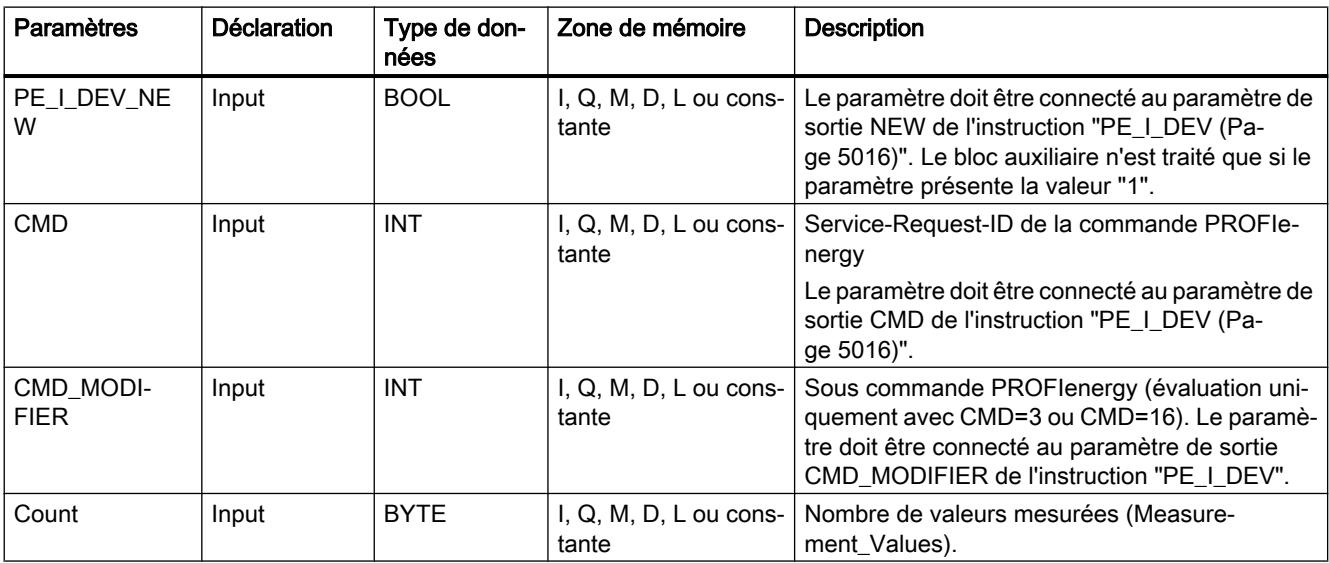

4.2 Motion Control

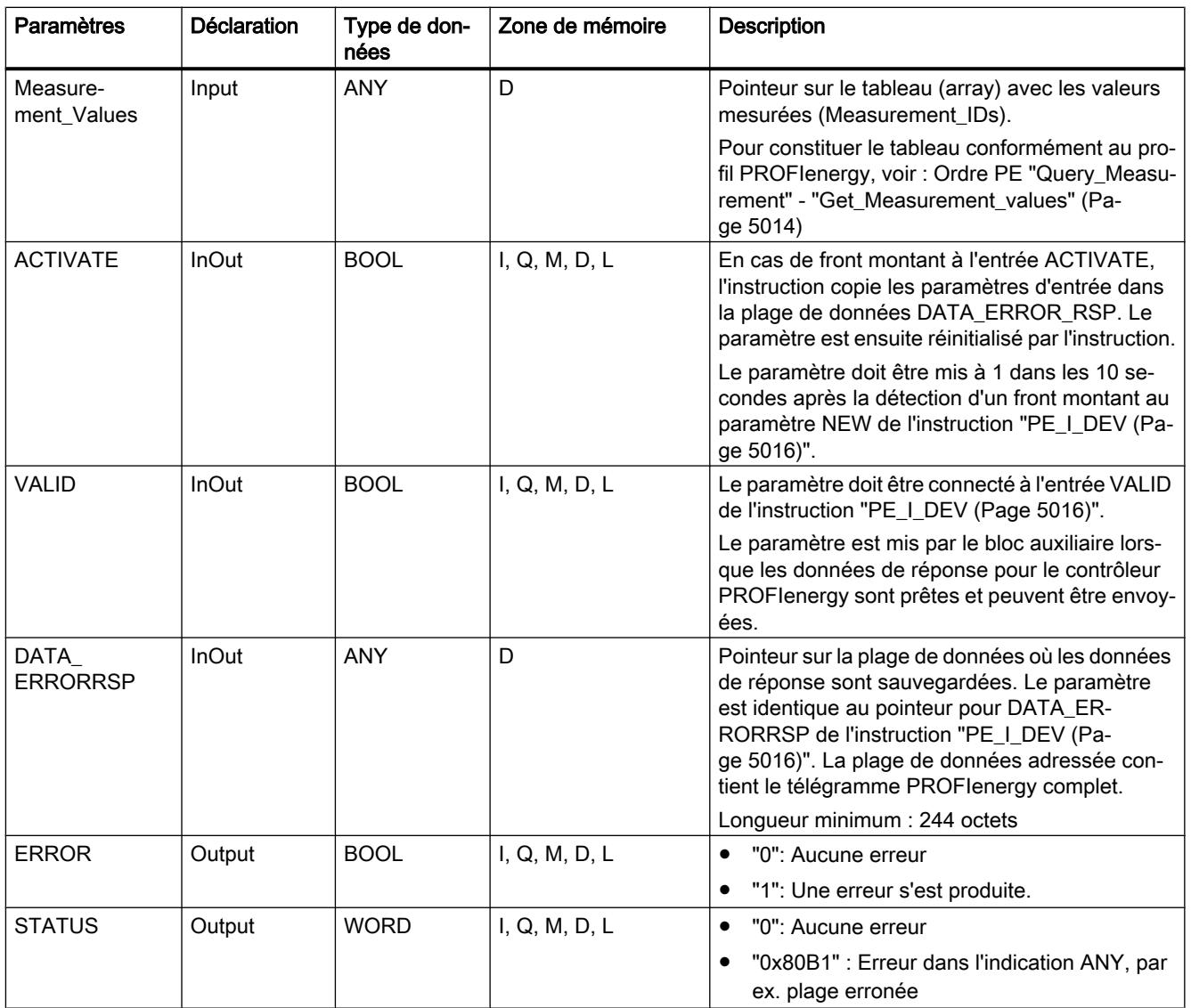

Vous trouverez plus d'informations sur les types de données valides sous "[Présentation des](#page-3794-0)  [types de données valides](#page-3794-0) (Page [231](#page-3794-0))".

### 4.2.3.6 Paramétrage des modules

#### Ecrire et lire les enregistrements

#### Principe

Il existe des modules qui disposent d'une zone de données système, à laquelle vous n'accédez qu'en mode d'écriture depuis votre programme. Cette zone contient des enregistrements numérotés de 0 à maximum 240. Les modules ne disposent pas tous de la totalité des enregistrements (voir la table suivante).

Par ailleurs, les modules peuvent également avoir une zone de données système, à laquelle vous n'accédez qu'en mode de lecture depuis votre programme. Cette zone contient des enregistrements numérotés de 0 à maximum 240. Les modules ne disposent pas tous de la totalité des enregistrements.

#### **Remarque**

Il existe des modules qui disposent des deux zones de données système. Il s'agit ici de zones physiquement différentes qui n'ont en commun que la répartitition logique en enregistrements.

#### Zone de données système réservée à l'écriture

La table suivante décrit la structure de la zone de données système réservée à l'écriture. Il indique la taille maximum des différents enregistrements et les instructions qui permettent de les écrire.

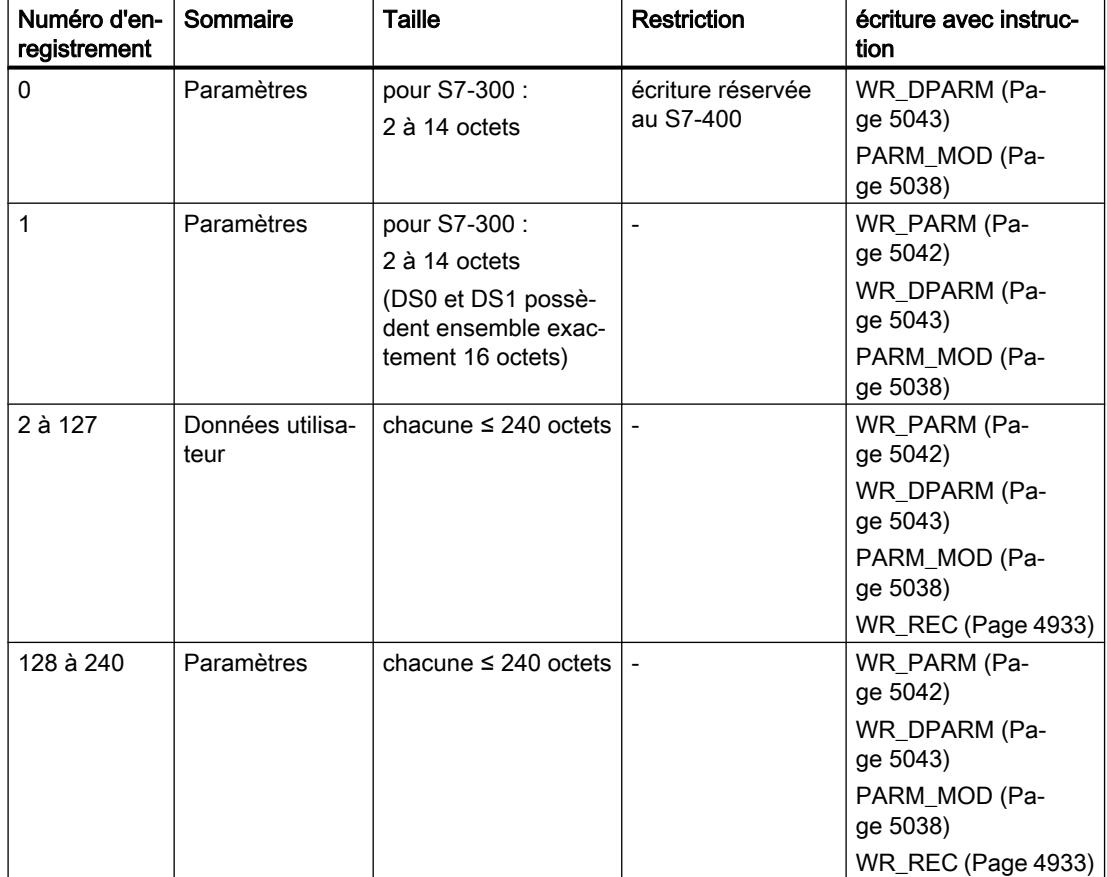

### Zone de données système réservée à la lecture

La table suivante décrit la structure de la zone de données système réservée à la lecture. Il indique la taille maximum des différents enregistrements et les instructions qui permettent de les lire.

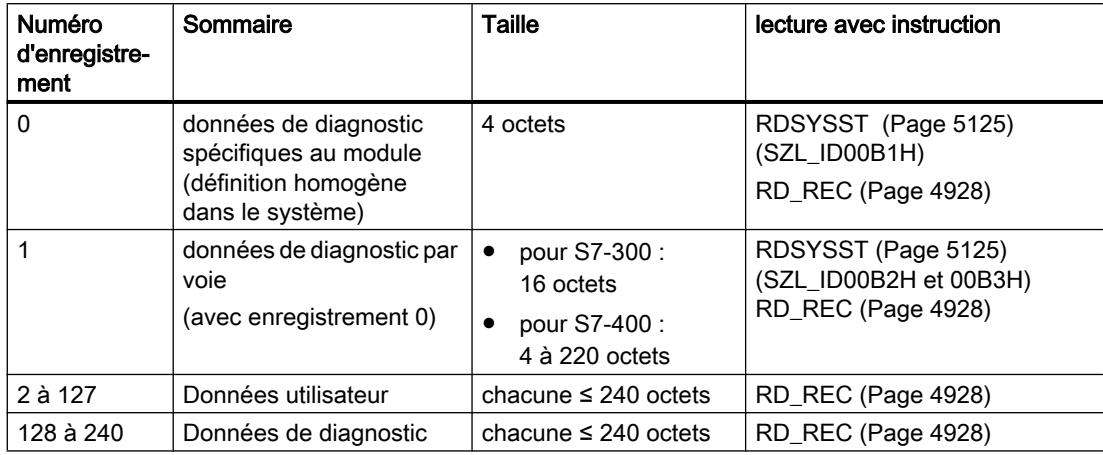

#### Ressources du système

Si vous transmettez successivement plusieurs enregistrements asynchrones, le système fait en sorte que toutes les tâches sont exécutées et qu'il n'y a pas d'influence mutuelle.

Lorsque la limite des ressources du système est atteinte, vous êtes informés dans RET\_VAL. Les erreurs temporaires peuvent être éliminées en répétant la tâche.

Le nombre maximum de tâches d'un type d'instruction activées "simultanément" est fonction de la CPU.

### RD\_DPAR : Lire l'enregistrement dans le module

#### **Description**

L'instruction vous permet de lire l'enregistrement avec le numéro INDEX de la composante adressée via les données système configurées. Cela peut être un module embroché de manière centralisée ou un composant décentralisé (PROFIBUS DP ou PROFINET IO).

La valeur TRUE du paramètre de sortie VALID indique que l'enregistrement a bien été transféré dans la zone cible RECORD. Dans ce cas, le paramètre de sortie LEN contient la longueur des données lues en octets.

Dans le cas où une erreur serait apparue lors de la transmission de l'enregistrement, ceci est affiché via le paramètre de sortie ERROR . Dans ce cas, c'est le paramètre de sortie STATUS qui contient l'information sur l'erreur.

### Mode de travail

L'instruction "RD\_DPAR" est une instruction à exécution asynchrone, c'est-à-dire que le traitement s'étend sur plusieurs appels. Vous démarrez la transmission de l'enregistrement en appelant l'instruction "RD\_DPAR" avec REQ = 1.

Le paramètre de sortie BUSY et les octets 2 et 3 du paramètre de sortie STATUS indiquent l'état de la tâche. Les octets 2 et 3 de STATUS correspondent au paramètre de sortie RET\_VAL des instructions fonctionnant en mode asynchrone.

Voir aussi : [Différence entre les instructions à exécution synchrone et asynchrone](#page-7370-0) (Page [3807](#page-7370-0)).

La transmission de l'enregistrement est terminée lorsque le paramètre de sortie BUSY a pris la valeur FALSE.

### Paramètres

Paramètres | Déclaration | Type de données Zone de mémoire | Description REQ | Input | BOOL | I, Q, M, D, L | REQ = 1 : Demande de lecture LADDR | Input | WORD | I, Q, M, D, L ou constante une adresse logique quelconque du module, Dans le bit 15, vous indiquez s'il s'agit d'une adresse d'entrée (bit 15 = 0) ou d'une adresse de sortie (bit 15= 1).  $INDEX$  | Input | INT | I, Q, M, D, L ou constante Numéro d'enregistrement VALID | Output | BOOL | | | Q, M, D, L | Le nouvel enregistrement a été reçu et est valide BUSY | Output | BOOL | | Q, M, D, L | BUSY = 1 : La tâche n'est pas encore terminée. ERROR | Output | BOOL | I, Q, M, D, L | ERROR = 1 : Une erreur s'est produite à la lecture. STATUS  $\vert$  Output  $\vert$  DWORD  $\vert$  I, Q, M, D, L  $\vert$  dentificateur d'appel (octets 2 et 3) ou code d'erreur ● Octet 1 : B#16#00, s'il n'y a pas d'erreur. Sinon, code de fonction du DPV1-PDU : En cas d'erreur de lecture d'enregistrement B#16#DE, en cas d'erreur d'écriture d'enregistrement B#16#DF. Si aucun élément du protocole DPV1 n'est utilisé : B#16#C0. ● Octet 4 : Extension de l'identification des erreurs spécifique au fabricant

La table suivante indique les paramètres de l'instruction "RD\_DPAR" :

4.2 Motion Control

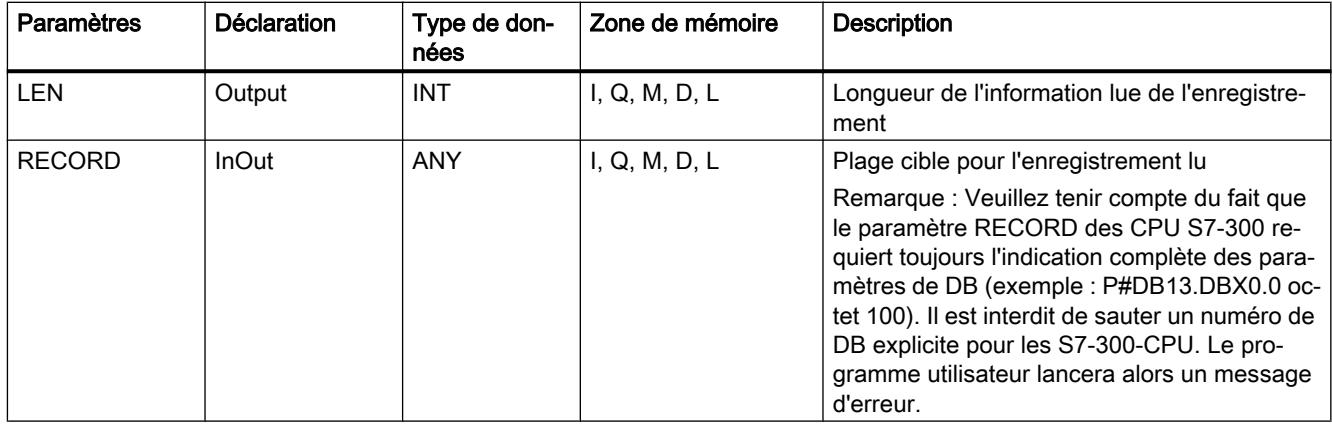

Vous trouverez des informations plus détaillées sur les types de données valides sous ["Présentation des types de données valides](#page-3794-0) (Page [231\)](#page-3794-0)".

### Paramètres ERROR et STATUS

Voir aussi : [PARM\\_MOD : Transférer les enregistrements d'un module](#page-8601-0) (Page [5038\)](#page-8601-0).

### RD\_DPARA : Lire l'enregistrement dans le module de manière asynchrone

#### **Description**

L'instruction vous permet de lire à partir des données système configurées l'enregistrement avec le numéro RECNUM d'un module sélectionné. L'enregistrement lu est entré dans la zone cible définie à l'aide du paramètre RECORD .

#### Mode de travail

L'instruction "RD\_DPARA" est une instruction à exécution asynchrone, c'est-à-dire que le traitement s'étend sur plusieurs appels. Vous démarrez la tâche en appelant l'instruction avec  $REQ = 1$ .

Les paramètres de sortie RET\_VAL et BUSY indiquent l'état de la tâche.

Voir aussi : [Différence entre les instructions à exécution synchrone et asynchrone](#page-7370-0) (Page [3807](#page-7370-0)).

# Paramètres

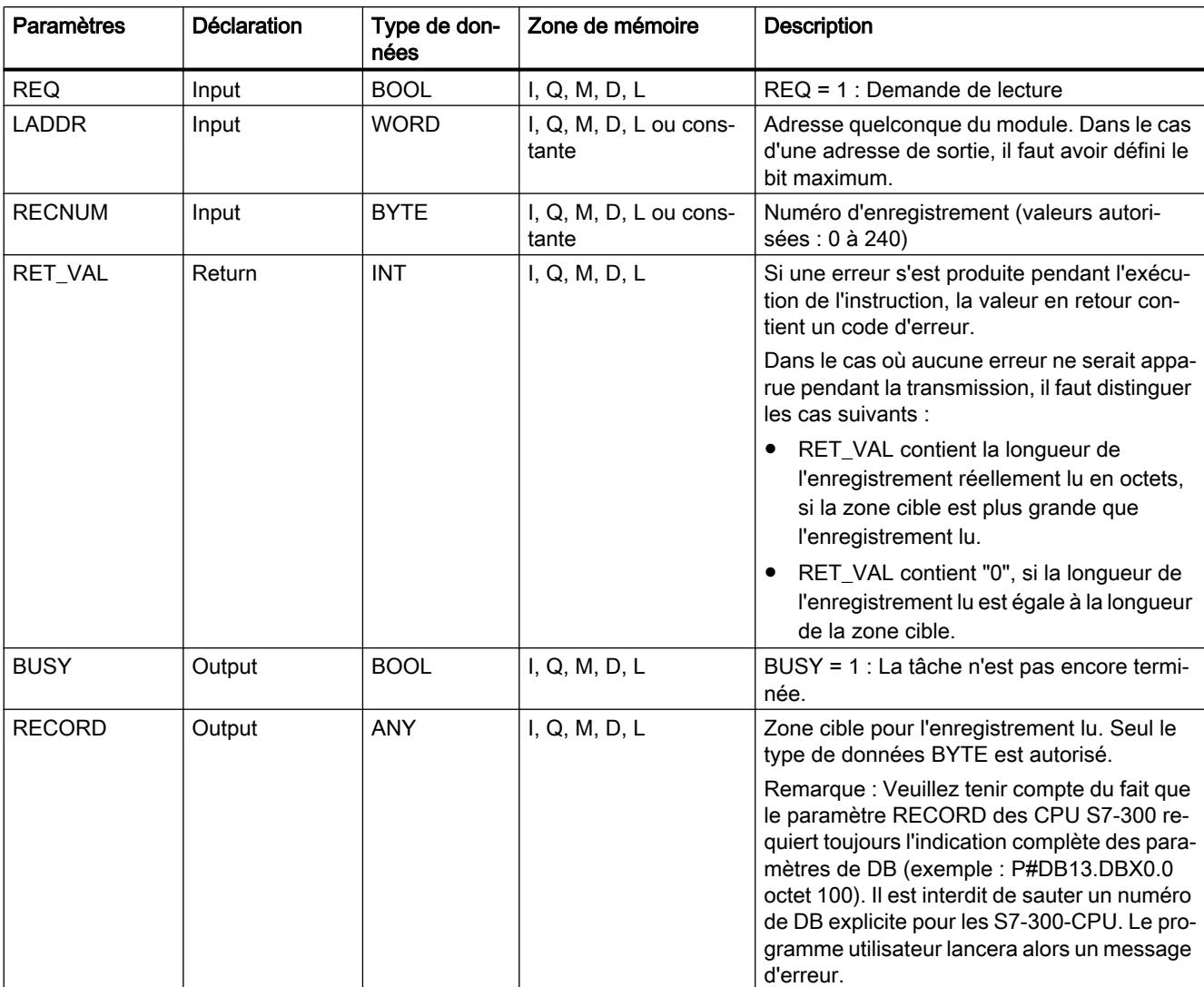

La table suivante indique les paramètres de l'instruction "RD\_DPARA" :

Vous trouverez des informations plus détaillées sur les types de données valides sous ["Présentation des types de données valides](#page-3794-0) (Page [231\)](#page-3794-0)".

# Paramètre RET\_VAL

Voir aussi : [PARM\\_MOD : Transférer les enregistrements d'un module](#page-8601-0) (Page [5038](#page-8601-0)).

# <span id="page-8601-0"></span>PARM\_MOD : Transférer les enregistrements d'un module

### **Description**

L'instruction "PARM\_MOD" vous permet de transmettre dans le module tous les enregistrements d'un module configuré. Ici, il est importe peu de savoir si les enregistrements sont statiques ou dynamiques.

### Paramètres

La table suivante indique les paramètres de l'instruction "PARM\_MOD" :

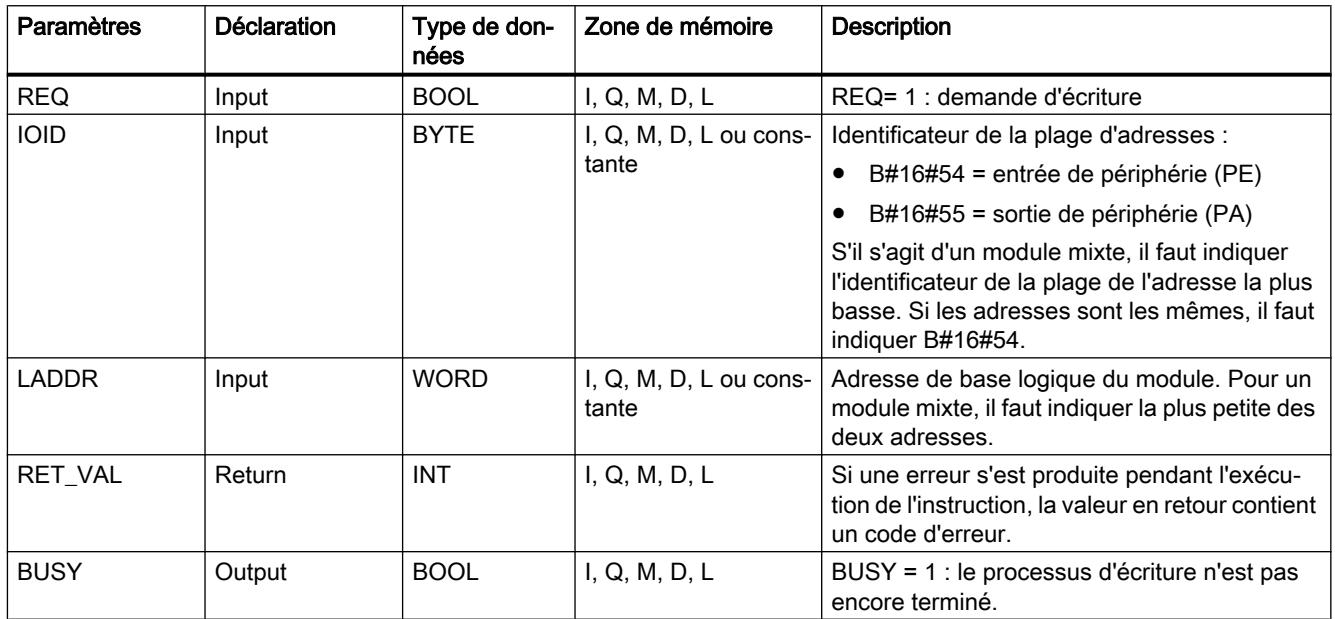

Vous trouverez des informations plus détaillées sur les types de données valides sous ["Présentation des types de données valides](#page-3794-0) (Page [231\)](#page-3794-0)".

#### Informations d'erreur

Dans le cas des informations "réelles" sur l'erreur (codes d'erreur W#16#8xyz), il faut distinguer deux cas de figure :

● Erreur temporaire (codes d'erreurs W#16#80A2 à 80A4, 80Cx) :

Dans le cas de ce type d'erreur, il est possible que l'erreur soit éliminée sans intervention de votre part, c'est-à-dire qu'il est recommandé de rappeler l'instruction, le cas échéant plusieurs fois).

Exemple d'erreur temporaire : Les moyens d'exploitation requis sont actuellement occupés (W#16#80C3).

● Erreurs permanentes (codes d'erreur W#16#809x, 80A1, 80Bx, 80Dx) : Ici, l'erreur ne peut être éliminée sans votre intervention. Il est recommandé de refaire l'appel que lorsque vous avez éliminé l'erreur. Exemple d'erreur permanente : Longueur incorrecte de l'enregistrement à transmettre(W#16#80B1).

#### **Remarque**

Si vous utilisez une des instructions WR\_PARM, WR\_DPARM ou PARM\_MOD pour transmettre des enregistrements à un esclave DPV1 et que ce dernier fonctionne en mode DPV1, le maître DP évalue les informations sur l'erreur en provenance de l'esclave comme suit :

Si l'information sur l'erreur se trouve dans les plages de W#16#8000 à W#16#80FF ou de W#16#F000 à W#16#FFFF, le maître DP transmet l'information sur l'erreur à l'instruction. Si elle se trouve en dehors de la plage, il transmet la valeur W#16#80A2 à l'instruction et suspend l'esclave.

Affichages pour les instructions ["RD\\_DPARM](#page-8604-0) (Page [5041\)](#page-8604-0)", ["WR\\_PARM](#page-8605-0) (Page [5042\)](#page-8605-0)", ["WR\\_DPARM](#page-8606-0) (Page [5043\)](#page-8606-0)" et "PARM\_MOD"

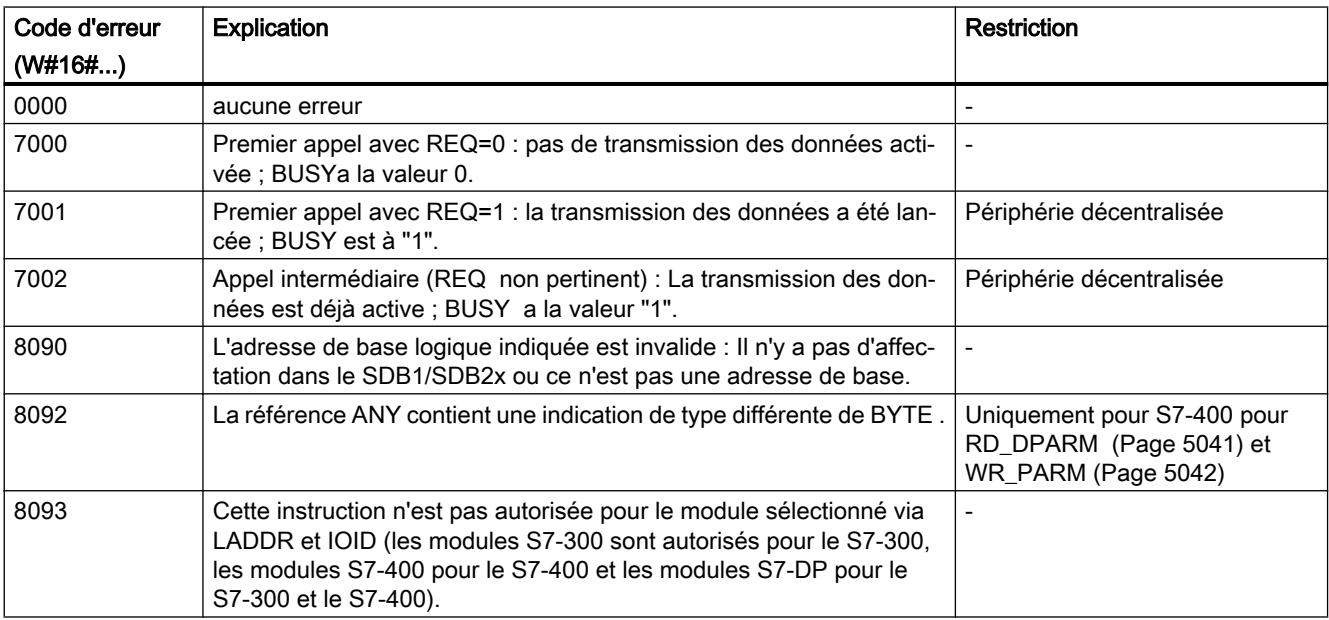

# Paramètre RET\_VAL

4.2 Motion Control

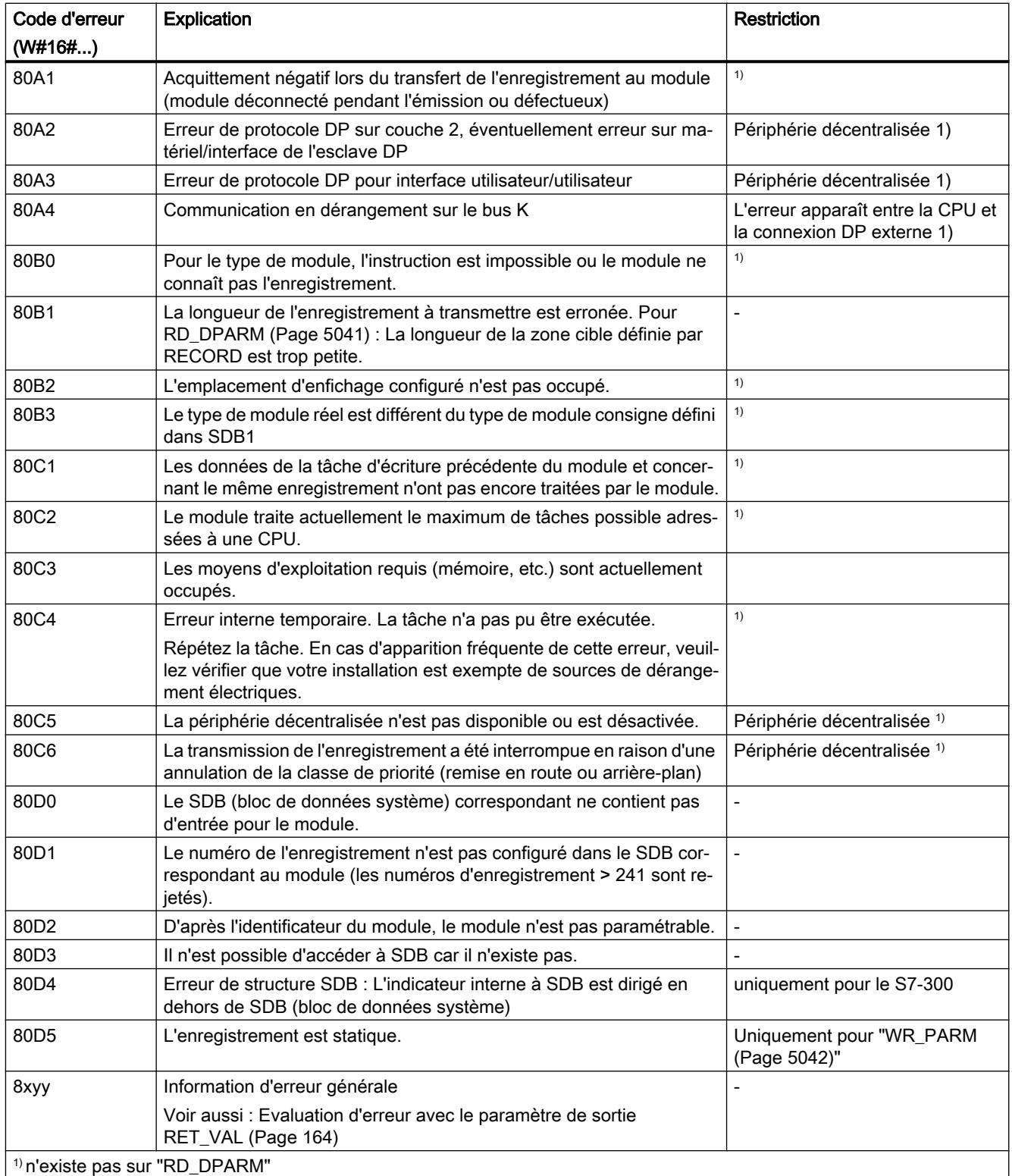
## Voir aussi

[Différence entre les instructions à exécution synchrone et asynchrone](#page-7370-0) (Page [3807\)](#page-7370-0)

## RD\_DPARM : Lire un enregistrement à partir des données système configurées

#### **Description**

L'instruction vous permet de lire à partir des données du système l'enregistrement avec le numéro RECNUM du module adressé. L'enregistrement lu est entré dans la zone cible définie à l'aide du paramètre RECORD.

# Paramètres

La table suivante indique les paramètres de l'instruction "RD\_DPARM" :

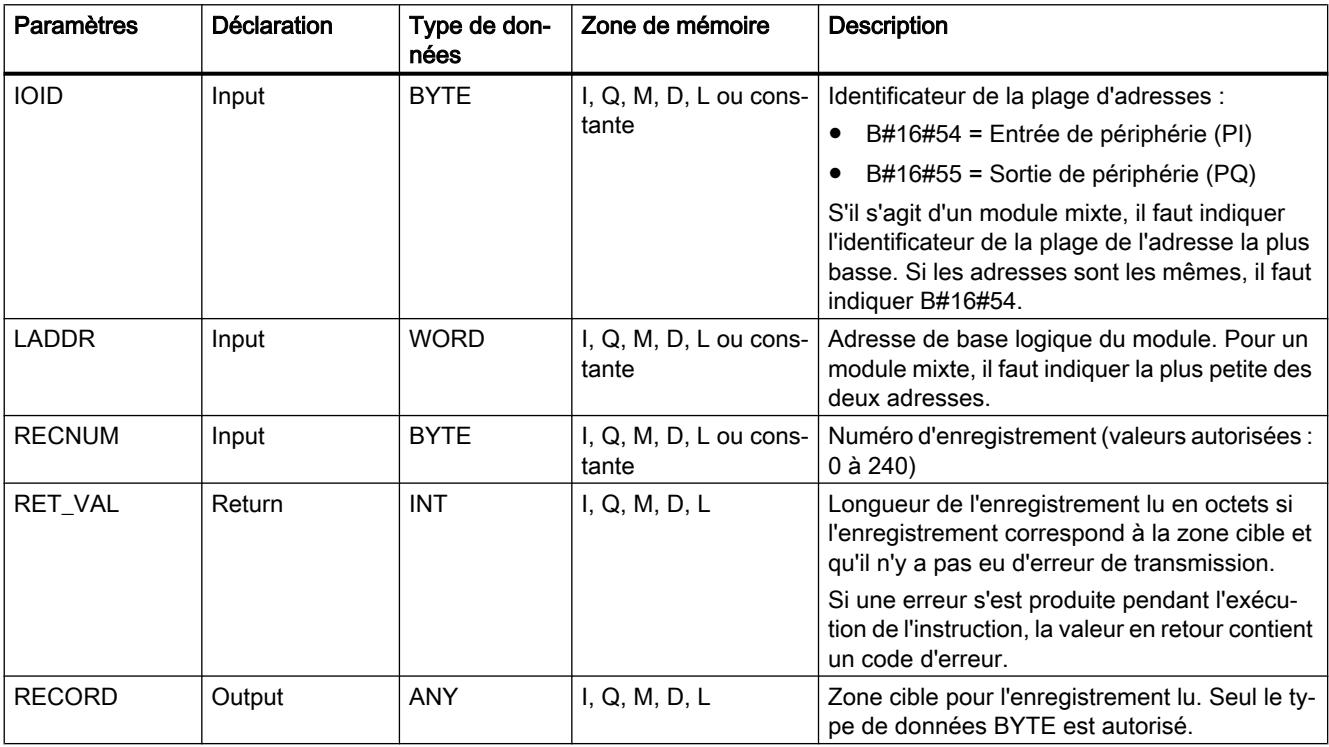

Vous trouverez des informations plus détaillées sur les types de données valides sous ["Présentation des types de données valides](#page-3794-0) (Page [231\)](#page-3794-0)".

#### Paramètre RET\_VAL

Voir aussi : [PARM\\_MOD : Transférer les enregistrements d'un module](#page-8601-0) (Page [5038](#page-8601-0)).

# WR\_PARM : Ecrire l'enregistrement dans le module

## **Description**

L'instruction vous permet de transmettre l'enregistrement RECORD au module adressé. Les paramètres transmis au module n'écrasent pas les paramètres créés par configuration.

### **Conditions**

L'enregistrement à transmettre ne doit pas être statique. Les informations indiquant quels enregistrements d'un module sont statiques se trouvent dans la description du module.

# Paramètres

La table suivante indique les paramètres de l'instruction "WR\_PARM" :

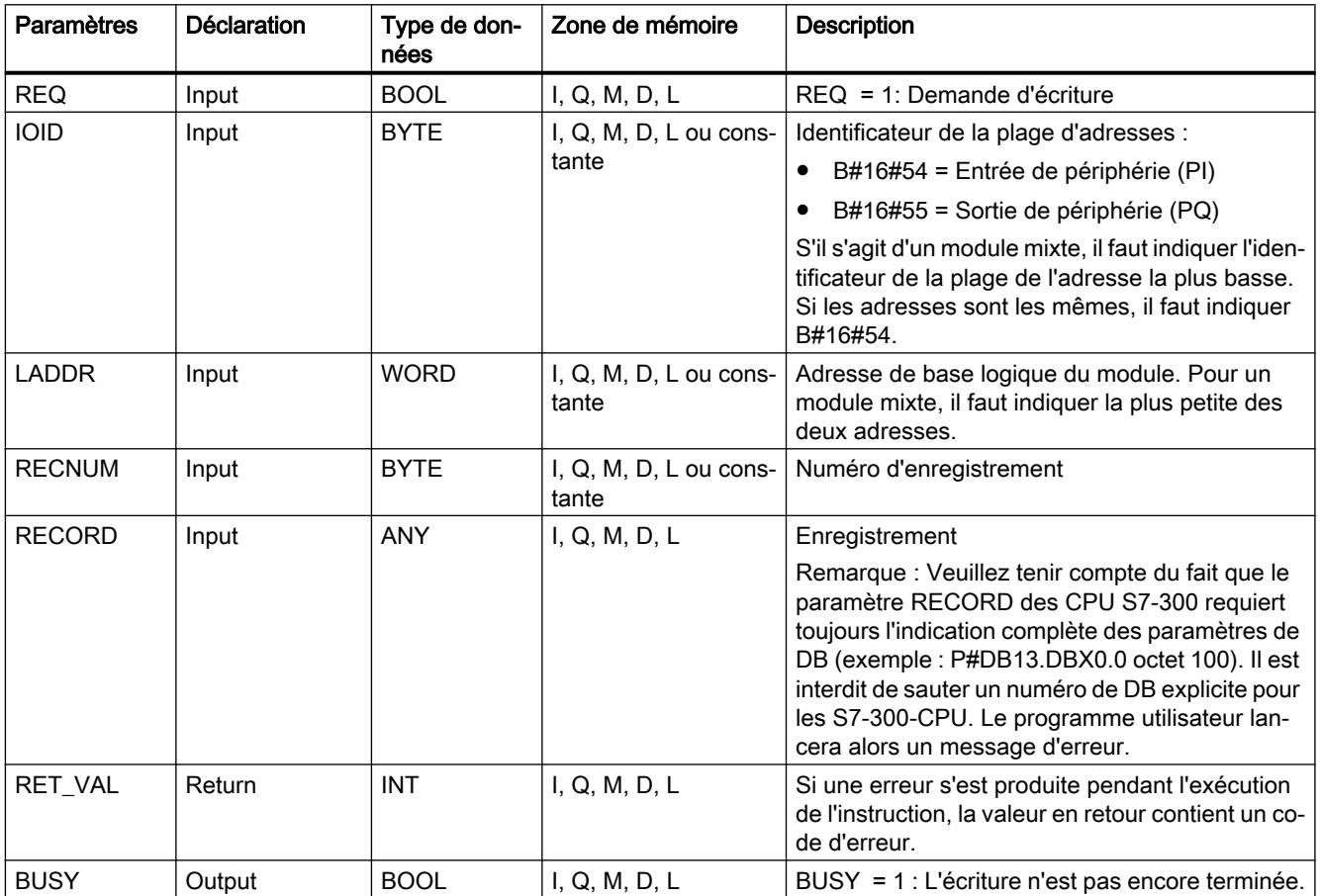

Vous trouverez des informations plus détaillées sur les types de données valides sous ["Présentation des types de données valides](#page-3794-0) (Page [231\)](#page-3794-0)".

# Paramètre RECORD

Les données à transmettre sont lues à partir du paramètre RECORD au premier appel. Si la transmission de l'enregistrement dure plus longtemps qu'un appel, le contenu du paramètre RECORD n'est plus pertinent lors des appels consécutifs de l'instruction, les appels se rapportant à la même tâche.

## Paramètre RET\_VAL

Voir aussi : [PARM\\_MOD : Transférer les enregistrements d'un module](#page-8601-0) (Page [5038](#page-8601-0)).

#### **Remarque**

#### Uniquement pour le S7-400

Si l'erreur générale W#16#8544 se produit, cela signifie uniquement que l'accès à au moins un octet de la zone de mémoire E/S contenant l'enregistrement était bloqué. La transmission des données a été poursuivie.

### Voir aussi

[Différence entre les instructions à exécution synchrone et asynchrone](#page-7370-0) (Page [3807\)](#page-7370-0)

#### WR\_DPARM : Transférer l'enregistrement

#### **Description**

L'instruction vous permet de transmettre l'enregistrement avec le numéro RECNUM à partir des données de configuration au module adressé. Ici, il n'est pas important de savoir si l'enregistrement est statique ou dynamique.

#### Paramètres

La table suivante indique les paramètres de l'instruction "WR\_DPARM" :

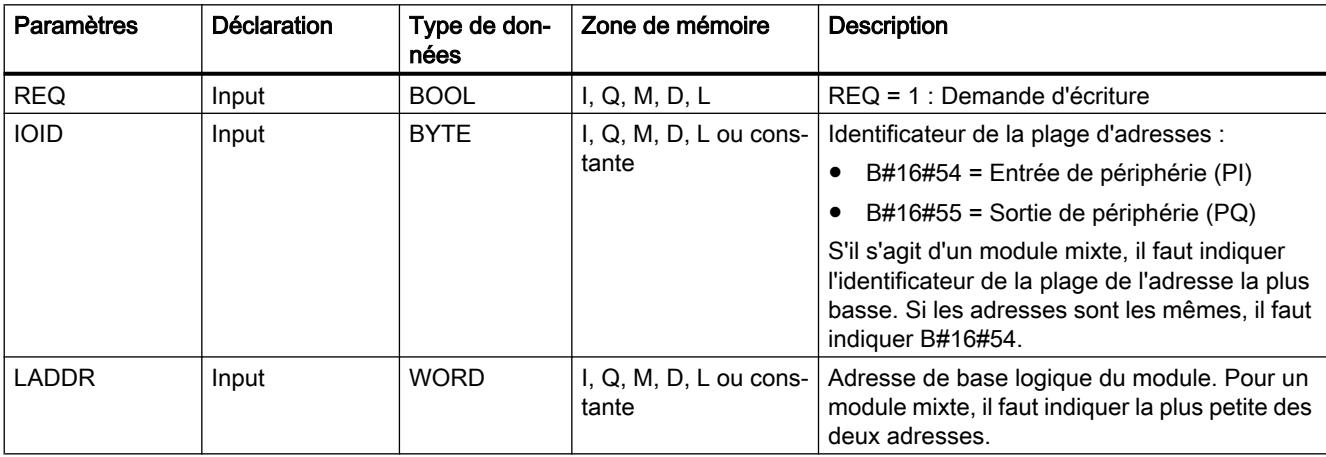

#### 4.2 Motion Control

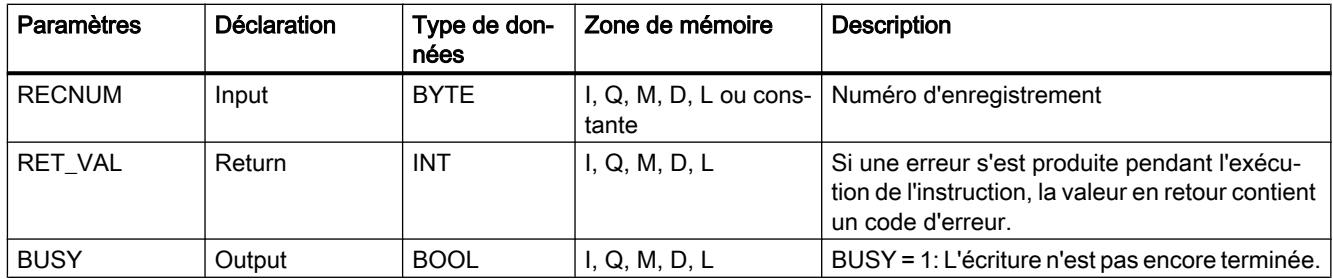

Vous trouverez des informations plus détaillées sur les types de données valides sous ["Présentation des types de données valides](#page-3794-0) (Page [231\)](#page-3794-0)".

## Paramètre RET\_VAL

Voir aussi : [PARM\\_MOD : Transférer les enregistrements d'un module](#page-8601-0) (Page [5038\)](#page-8601-0).

#### Voir aussi

[Différence entre les instructions à exécution synchrone et asynchrone](#page-7370-0) (Page [3807\)](#page-7370-0)

#### 4.2.3.7 Alarme

#### Alarme horaire

# Utilisation des instructions SET\_TINT, CAN\_TINT, ACT\_TINT, QRY\_TINT

#### Définition

Une alarme horaire est à l'origine de l'appel commandé par l'heure d'un bloc d'organisation de l'alarme horaire.

#### Conditions pour l'appel

Pour pouvoir appeler un bloc d'organisation d'alarme horaire à partir du système d'exploitation, il faut remplir les conditions suivantes :

- Le bloc d'organisation d'alarme horaire doit être paramétré (date et heure de démarrage, version)
	- Par configuration ou
	- avec l'instruction "[SET\\_TINT](#page-8610-0) (Page [5047\)](#page-8610-0)" dans le programme utilisateur.
- Le bloc d'organisation d'alarme horaire doit être activé
	- Par configuration ou
	- avec l'instruction "[ACT\\_TINT](#page-8612-0) (Page [5049\)](#page-8612-0)" dans le programme utilisateur.
- Le bloc d'organisation d'alarme horaire ne doit pas être désactivé via la configuration.
- Le bloc d'organisation de l'alarme horaire doit être disponible dans la CPU.
- Si elles sont paramétrées à l'aide de l'instruction ["ACT\\_TINT](#page-8612-0) (Page [5049](#page-8612-0))", la date et l'heure de démarrage ne doivent pas être périmées en cas d'exécution unique ; dans le cas d'une exécution périodique, le bloc d'organisation d'alarme horaire est appelé pour la période suivante écoulée (point de démarrage + multiple de la durée de la période).

#### Remarque

Vous pouvez paramétrer l'alarme horaire avec l'outil de configuration et l'activer dans le programme utilisateur (["ACT\\_TINT](#page-8612-0) (Page [5049\)](#page-8612-0)").

# Finalité des instructions "SET\_TINT", "CAN\_TINT", "ACT\_TINT" et "QRY\_TINT"

Vous utilisez les instructions pour définir les

- les alarmes horaires ("[SET\\_TINT](#page-8610-0) (Page [5047\)](#page-8610-0)")
- et pour les annuler (["CAN\\_TINT](#page-8611-0) (Page [5048](#page-8611-0))")
- , pour les activer ("[ACT\\_TINT](#page-8612-0) (Page [5049\)](#page-8612-0)")
- , pour les interroger "[QRY\\_TINT](#page-8613-0) (Page [5050](#page-8613-0))")

#### Impact sur l'alarme horaire

La table suivante montre l'impact qu'on des situations données sur l'alarme horaire.

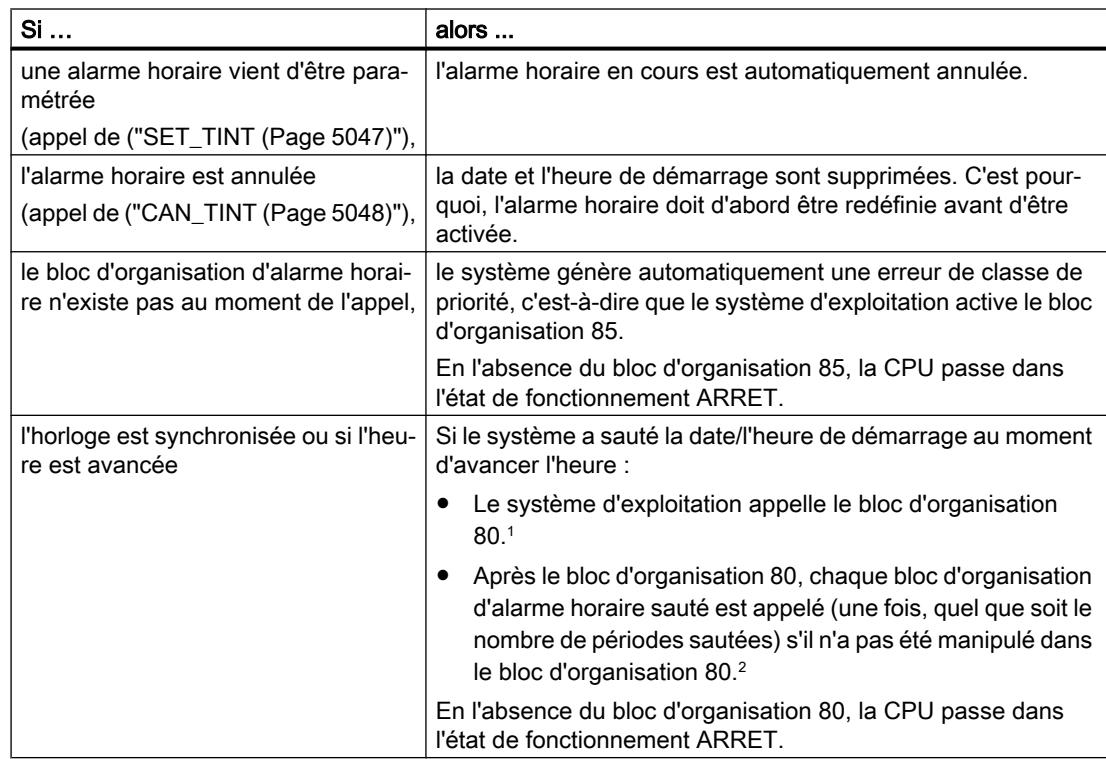

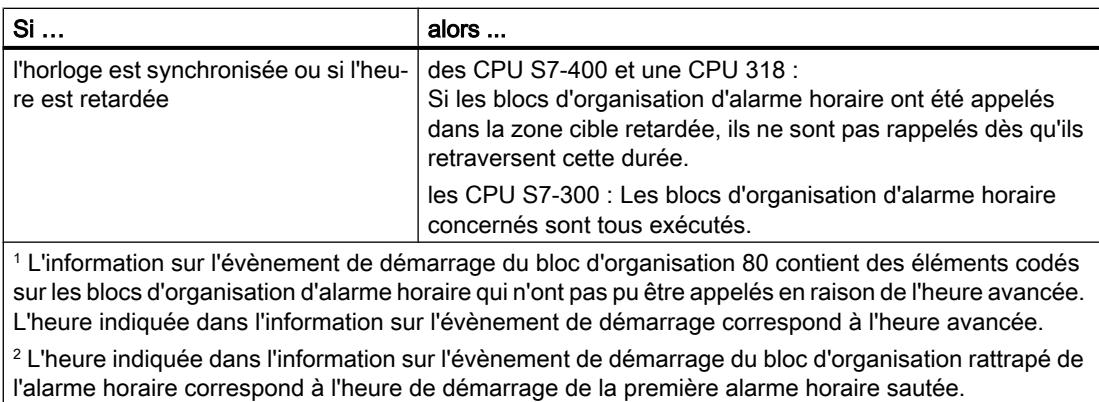

# Comportement en cas de redémarrage (démarrage à chaud) ou de démarrage à froid

En cas de redémarrage (démarrage à chaud) et de démarrage à froid, tous les paramètres de l'alarme horaire définis dans le programme utilisateur via les instructions sont supprimés. Sont dès lors valides les paramètres définis par configuration.

# Exécution du bloc d'organisation d'alarme horaire

La table suivante montre les différentes conséquences du paramètre "Exécution". Ce paramètre doit être défini par configuration ou avec l'instruction "[SET\\_TINT](#page-8610-0) (Page [5047\)](#page-8610-0)" (paramètre d'entrée PERIOD).

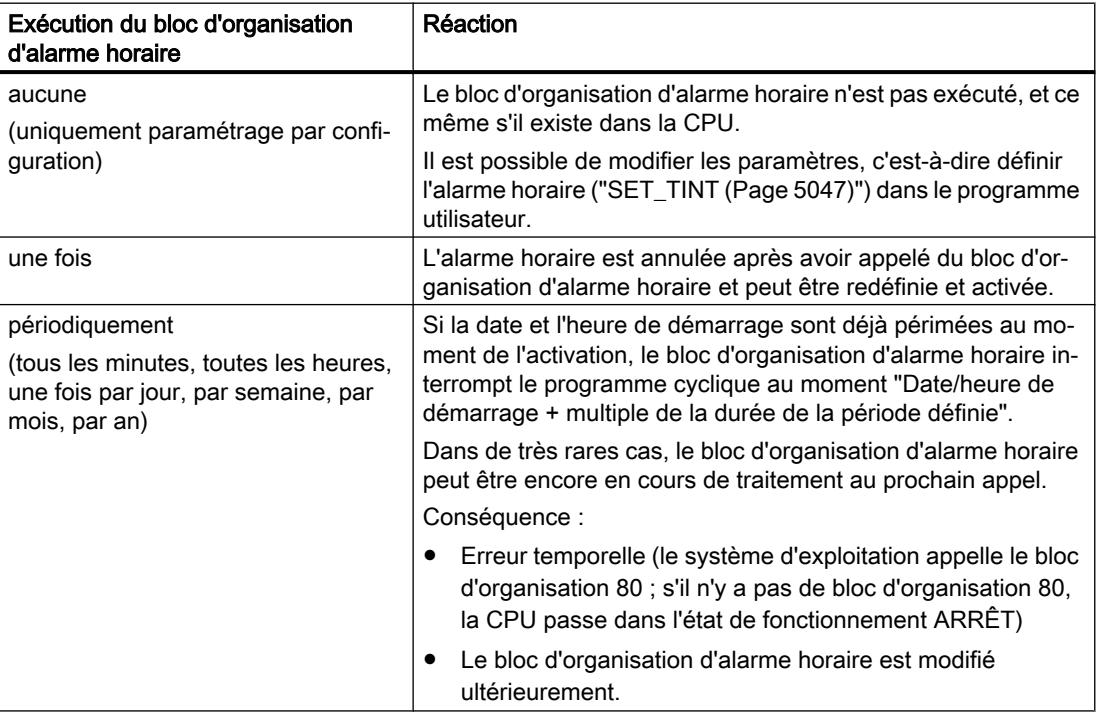

# <span id="page-8610-0"></span>SET\_TINT : Définir une alarme horaire

#### **Description**

L'instruction vous permet de paramétrer la date et l'heure de démarrage des blocs d'organisation d'alarme horaire. Dans le cas de l'heure de démarrage, vos indications de secondes et de millisecondes sont ignorées et placées sur "0".

## Paramètres

La table suivante indique les paramètres de l'instruction "SET\_TINT" :

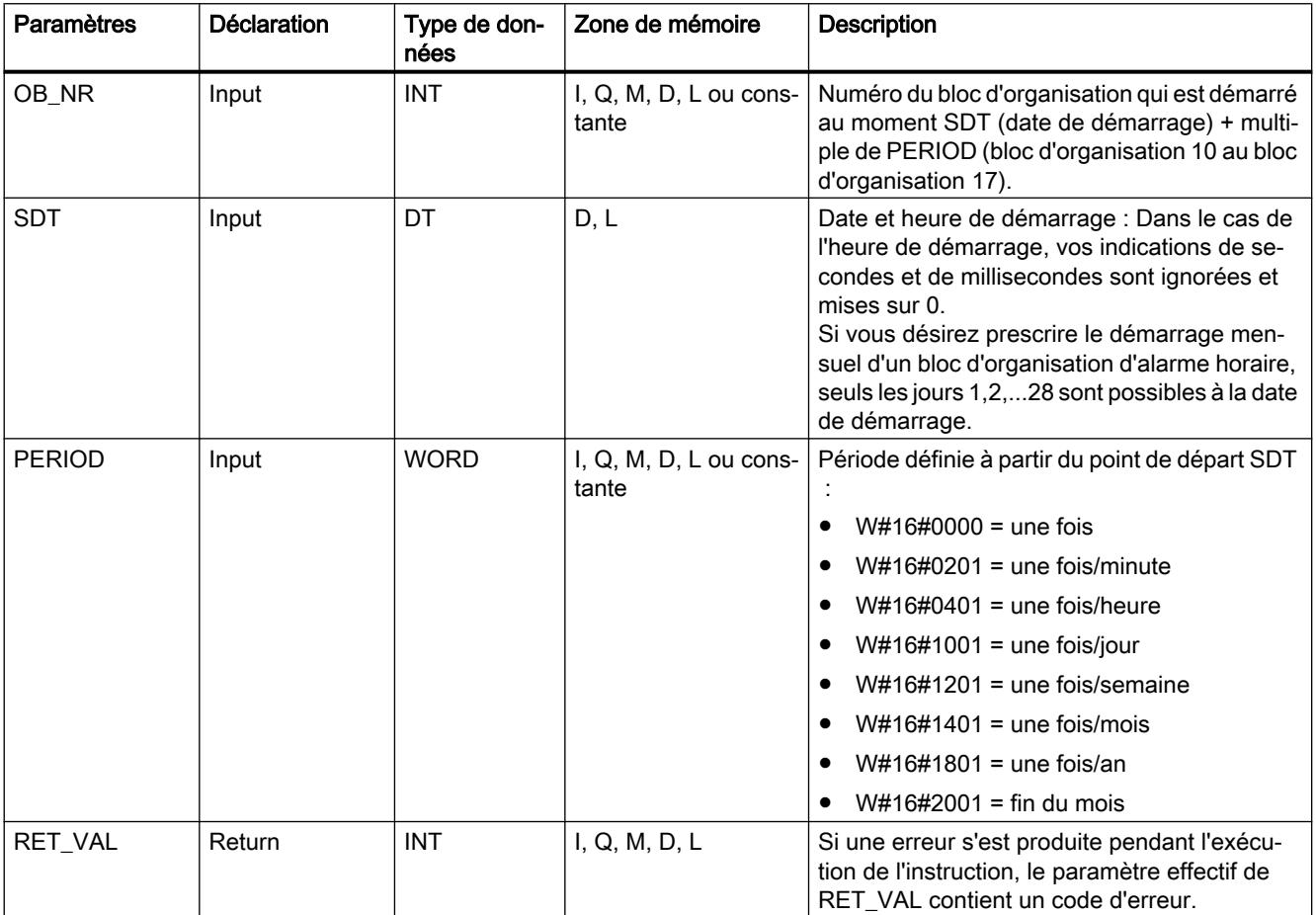

Vous trouverez des informations plus détaillées sur les types de données valides sous ["Présentation des types de données valides](#page-3794-0) (Page [231\)](#page-3794-0)".

# <span id="page-8611-0"></span>Paramètre RET\_VAL

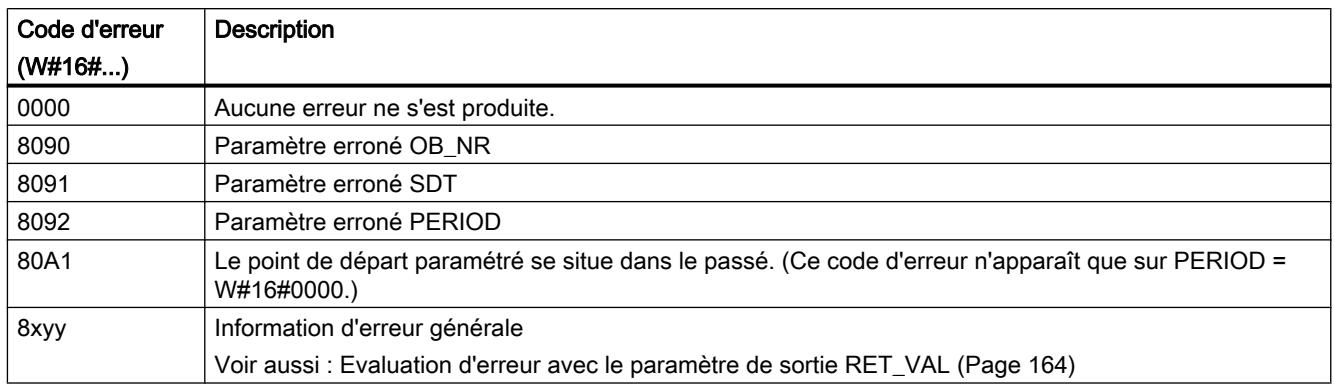

# CAN\_TINT : Annuler l'alarme horaire

# **Description**

L'instruction CAN\_TINT vous permet de supprimer la date et l'heure de déclenchement d'un bloc d'organisation d'alarme horaire donné. L'alarme horaire est ainsi désactivée et le bloc d'organisation n'est plus appelé.

Si vous souhaitez de nouveau utiliser l'alarme horaire, vous devez au préalable à nouveau paramétrer l'heure de déclenchement (instruction "[SET\\_TINT](#page-8610-0) (Page [5047](#page-8610-0))") et ensuite activer l'alarme horaire (instruction ["ACT\\_TINT](#page-8612-0) (Page [5049\)](#page-8612-0)").

# Paramètres

La table suivante indique les paramètres de l'instruction "CAN\_TINT" :

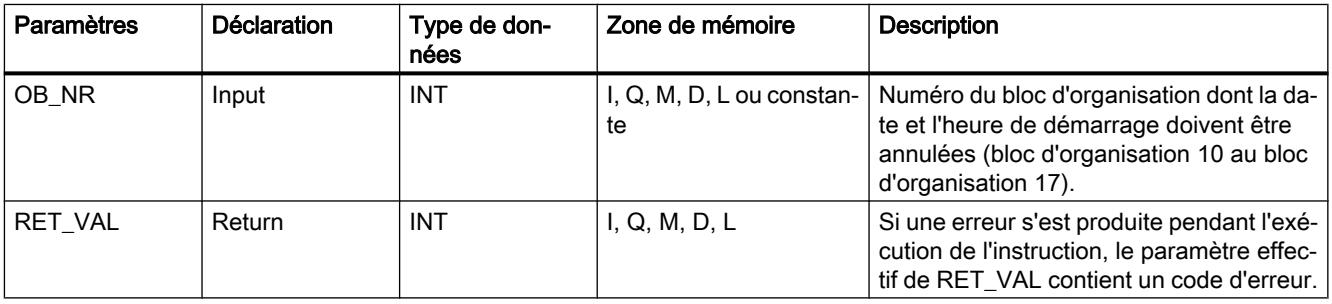

Vous trouverez des informations plus détaillées sur les types de données valides sous ["Présentation des types de données valides](#page-3794-0) (Page [231\)](#page-3794-0)".

# <span id="page-8612-0"></span>Paramètre RET\_VAL

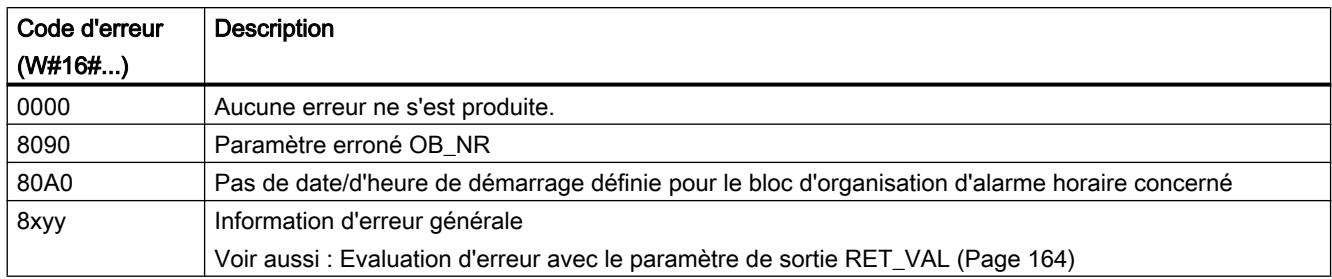

# ACT\_TINT : Activer alarme horaire

# **Description**

L'instruction vous permet d'activer un bloc d'organisation d'alarme horaire.

## Paramètres

La table suivante indique les paramètres de l'instruction "ACT\_TINT" :

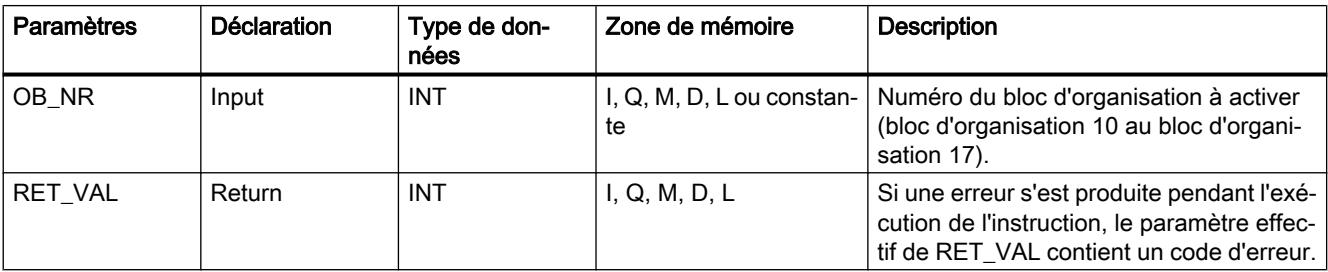

Vous trouverez des informations plus détaillées sur les types de données valides sous ["Présentation des types de données valides](#page-3794-0) (Page [231\)](#page-3794-0)".

# Paramètre RET\_VAL

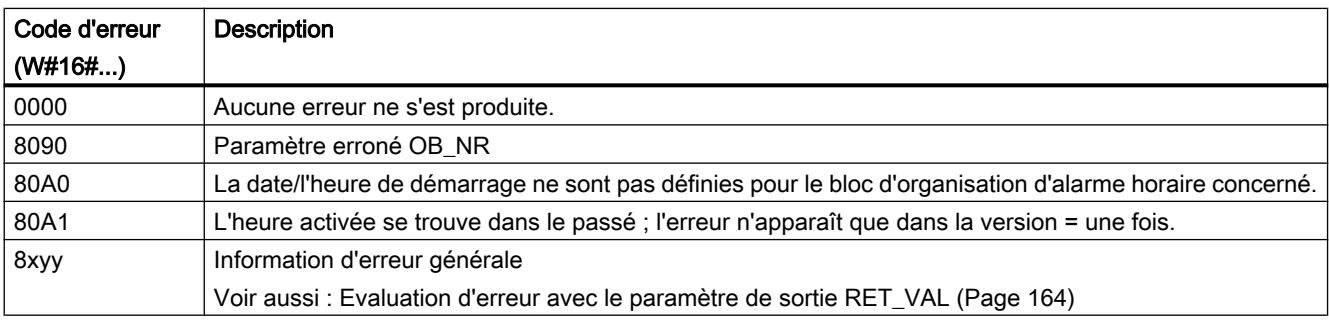

# <span id="page-8613-0"></span>QRY\_TINT : Interroger l'état de l'alarme horaire

# **Description**

L'instruction vous permet d'afficher l'état d'un bloc d'organisation d'alarme horaire sur le paramètre de sortie STATUS .

## Paramètres

La table suivante indique les paramètres de l'instruction "QRY\_TINT" :

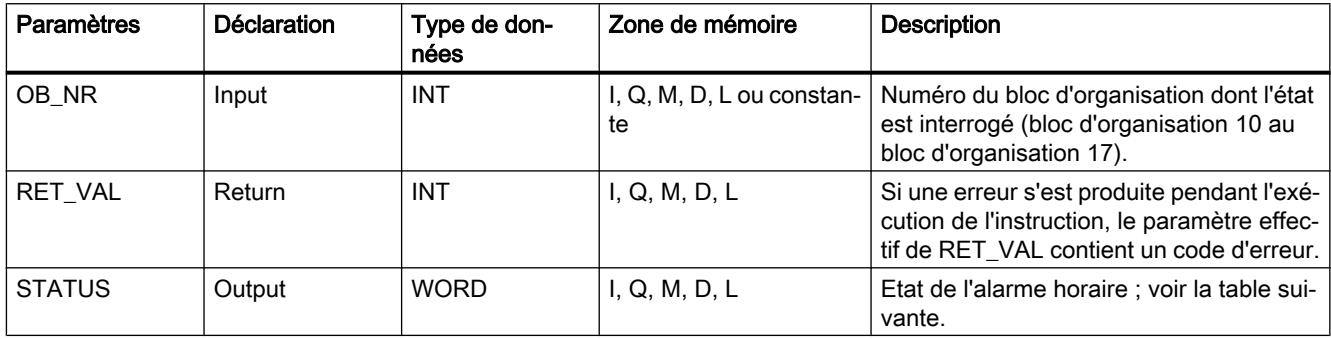

Vous trouverez des informations plus détaillées sur les types de données valides sous ["Présentation des types de données valides](#page-3794-0) (Page [231\)](#page-3794-0)".

# Paramètre STATUS

#### Remarque

Si RET\_VAL contient une valeur différente de zéro, il ne faut pas exploiter STATUS.

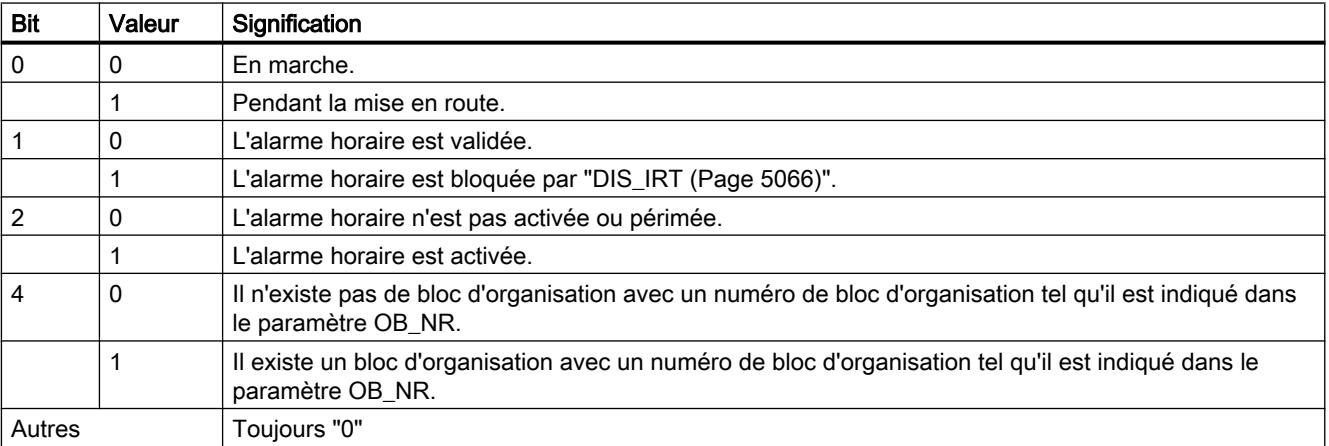

# Paramètre RET\_VAL

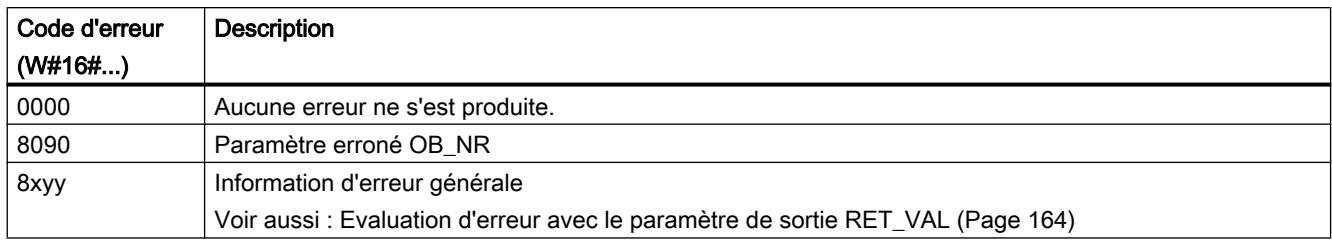

# Alarme temporisée

## Utilisation d'alarmes temporisées

## Définition

Après que vous avez appelé l'instruction ["SRT\\_DINT](#page-8616-0) (Page [5053](#page-8616-0))", le système d'exploitation génère une alarme après écoulement de la temporisation paramétrée, c'est-à-dire que le bloc d'organisation d'alarme temporisée paramétrée est appelé.

# Conditions pour l'appel

Pour pouvoir appeler une alarme temporisée à partir du système d'exploitation, il faut remplir les conditions suivantes :

- Le bloc d'organisation d'alarme temporisée doit être démarré avec l'instruction ["SRT\\_DINT](#page-8616-0) (Page [5053](#page-8616-0))".
- Le bloc d'organisation d'alarme temporisée ne doit pas être désactivé par configuration.
- Le bloc d'organisation d'alarme temporisée doit être disponible dans la CPU.

# Objectif des instructions "SRT\_DINT", "CAN\_DINT" et "QRY\_DINT"

Vous utilisez les instructions pour démarrer les alarmes temporisées

- ●("[SRT\\_DINT](#page-8616-0) (Page [5053\)](#page-8616-0)")
- et pour les annuler (["CAN\\_DINT](#page-8617-0) (Page [5054](#page-8617-0))")
- , pour les interroger "[QRY\\_DINT](#page-8617-0) (Page [5054](#page-8617-0))")

# Conséquences sur l'alarme temporisée

La table suivante montre les conséquences qu'ont des situations données sur l'alarme temporisée.

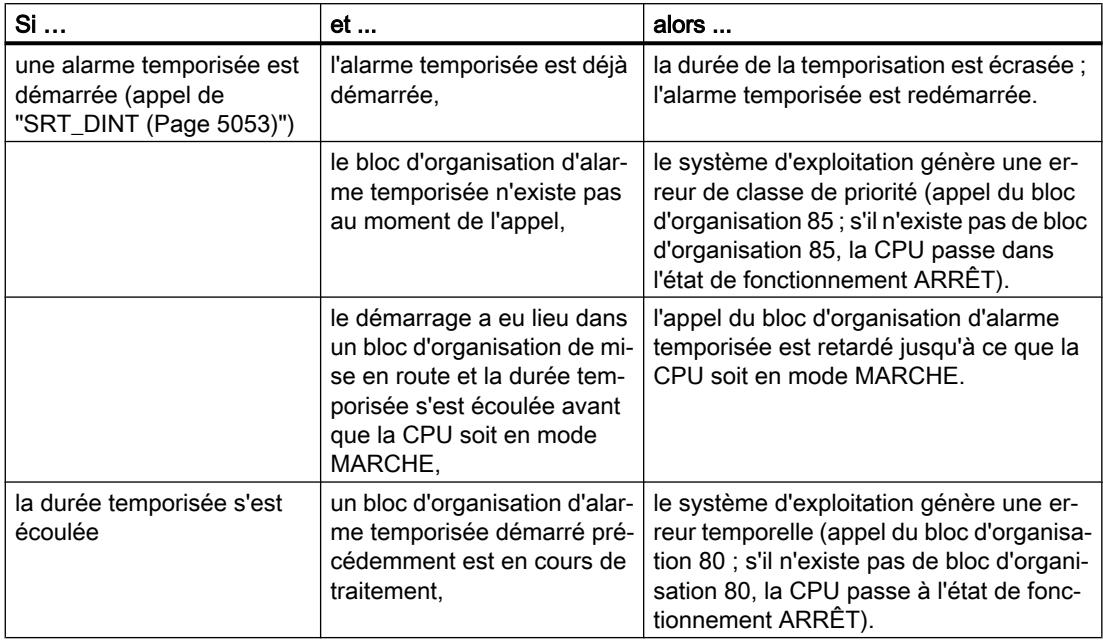

# Comportement en cas de redémarrage (démarrage à chaud) et de démarrage à froid

En cas de redémarrage (démarrage à chaud) et de démarrage à froid, tous les paramètres de l'alarme temporisée définis dans le programme utilisateur via les instructions sont supprimés.

#### Démarrage dans un bloc d'organisation de mise en route

Une alarme temporisée peut être démarrée dans un bloc d'organisation de mise en route. Pour appeler le bloc d'organisation d'alarme temporisée, deux conditions doivent être remplies :

- La durée temporisée s'est écoulée.
- La CPU est dans l'état de fonctionnement MARCHE.

Lorsque la durée temporisée s'est écoulée et que la CPU ne se trouve pas encore dans l'état de fonctionnement MARCHE, l'appel du bloc d'organisation d'alarme temporisée est retardé jusqu'à ce que la CPU soit dans l'état de fonctionnement MARCHE. Le bloc d'organisation d'alarme temporisée est alors appelé avant la première instruction dans le bloc d'organisation Main[OB 1] (principale).

# <span id="page-8616-0"></span>SRT\_DINT : Déclencher l'alarme temporisée

#### **Description**

L'instruction vous permet de démarrer une alarme temporisée qui appelle un bloc d'organisation d'alarme temporisée après écoulement de la temporisation paramétrée (paramètre DTIME).

Le paramètre SIGN permet de fournir une identification spécifique à l'utilisateur afin de caractériser le début de l'alarme temporisée. Les valeurs de DTIME et SIGN réapparaissent dans les informations sur les événements de démarrage du bloc d'organisation indiqué lorsqu'il est exécuté.

La durée entre l'appel de l'instruction "SRT\_DINT" et le démarrage du bloc d'organisation d'alarme temporisée est au maximum inférieure d'une milliseconde au temps paramétré, à condition qu'aucun événement d'interruption ne vient retarder l'appel.

### Paramètres

La table suivante indique les paramètres de l'instruction "SRT\_DINT" :

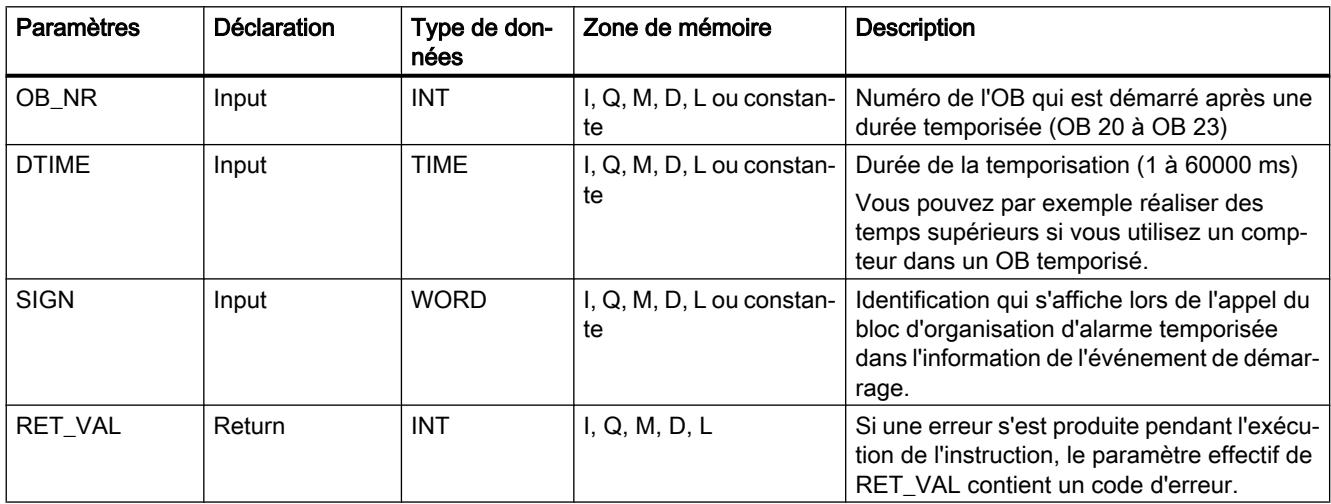

Vous trouverez des informations plus détaillées sur les types de données valides sous ["Présentation des types de données valides](#page-3794-0) (Page [231\)](#page-3794-0)".

#### Paramètre RET\_VAL

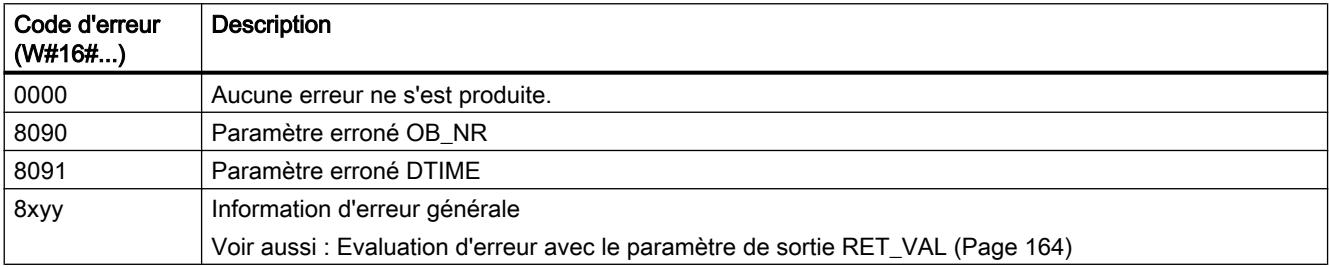

# <span id="page-8617-0"></span>CAN\_DINT : Annuler l'alarme temporisée

# **Description**

L'instruction vous permet d'annuler une alarme temporisée déjà démarrée (voir "[SRT\\_DINT](#page-8616-0) (Page [5053](#page-8616-0))"). Dès lors, l'OB d'alarme temporisée n'est pas appelé.

## Paramètres

La table suivante indique les paramètres de l'instruction "CAN\_DINT" :

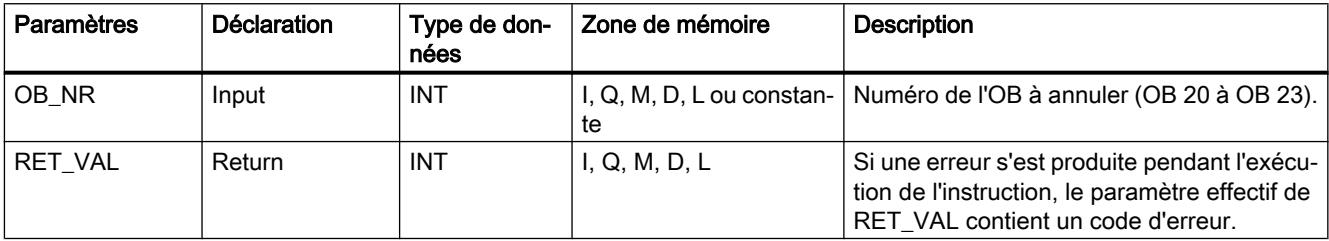

Vous trouverez des informations plus détaillées sur les types de données valides sous ["Présentation des types de données valides](#page-3794-0) (Page [231\)](#page-3794-0)".

## Paramètre RET\_VAL

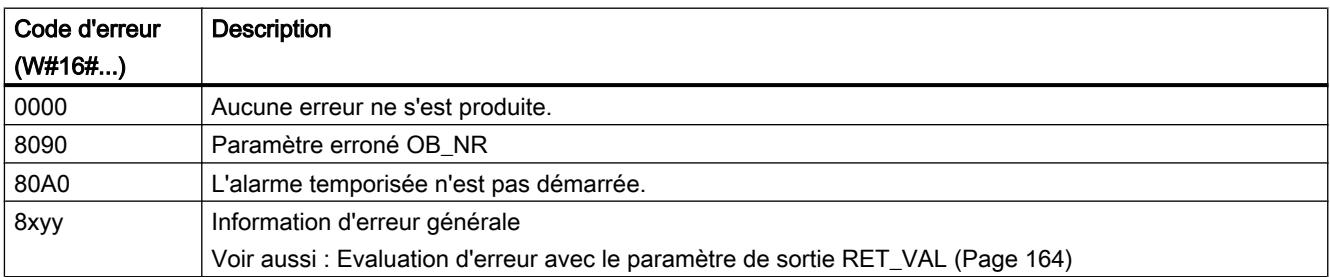

# QRY\_DINT : Interroger l'état d'une alarme temporisée

# **Description**

L'instruction vous permet d'interroger l'état d'une alarme temporisée. Les alarmes temporisées sont gérées par les OB 20 à OB 23.

# Paramètres

Paramètres | Déclaration | Type de données Zone de mémoire | Description OB\_NR Input INT I, Q, M, D, L ou constante Numéro de l'OB dont l'état est interrogé (OB 20 à OB 23). RET\_VAL Return | INT | I, Q, M, D, L Si une erreur s'est produite pendant l'exécution de l'instruction, le paramètre effectif de RET\_VAL contient un code d'erreur. STATUS | Output | WORD | I, Q, M, D, L | Etat de l'alarme temporisée ; voir la table suivante.

La table suivante indique les paramètres de l'instruction "QRY\_DINT" :

Vous trouverez des informations plus détaillées sur les types de données valides sous ["Présentation des types de données valides](#page-3794-0) (Page [231\)](#page-3794-0)".

# Paramètre STATUS

#### Remarque

Si RET\_VAL contient une valeur différente de zéro, il ne faut pas exploiter STATUS.

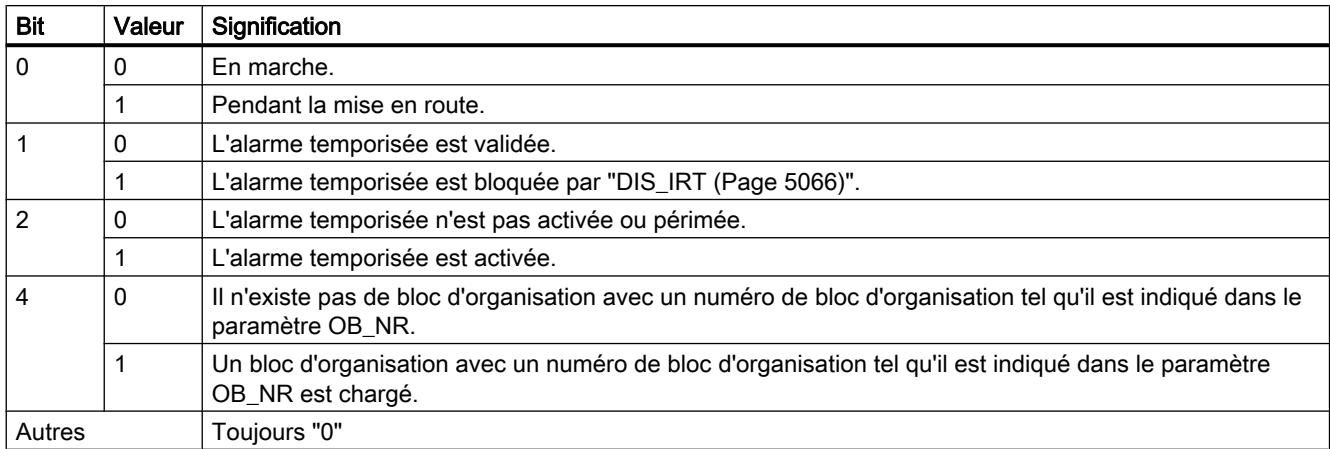

# Paramètre RET\_VAL

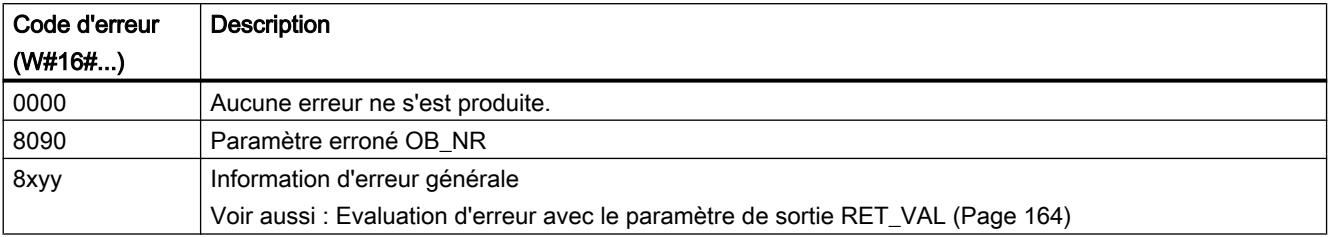

# <span id="page-8619-0"></span>Evénements d'erreurs synchrones

#### Masquer les évènements d'erreur synchrones

#### Introduction

Les évènements d'erreur synchrone sont des évènements d'erreur de programmation et d'accès. De tels évènements d'erreur apparaissent à la suite d'une programmation réalisée avec des zones ou des numéros d'opérandes incorrects ou de mauvaises adresses. Masquer ces évènements d'erreurs, signifie :

- Les évènements d'erreurs masqués ne déclenchent pas de bloc d'organisation d'erreur et n'entraînent pas de réaction de rechange programmée.
- parmi les erreurs masquées, la CPU "retient" les erreurs qui sont apparues dans un registre d'état des évènements.

Le masquage s'effectue par l'appel de l'instruction "[MSK\\_FLT](#page-8625-0) (Page [5062\)](#page-8625-0)".

Démasquerdes évèrnements d'erreurs signifie annuler un masquage réalisé précédemment et supprimer le bit correspondant dans le régistre d'état des évènements de la classe de priorité actuel. Le masquage est annulé

- en appelant l'instruction "[DMSK\\_FLT](#page-8626-0) (Page [5063\)](#page-8626-0)".
- lorsque la classe de priorité actuelle est terminée (uniquement pour S7-400).

Si un évènement d'erreur apparaît après son démasquage, le système d'exploitation lance le bloc d'organisation d'erreur correspondant. Pour la réaction à des erreurs de programmation, programmez le bloc d'organisation 121 et le bloc d'organisation 122 pour la réaction à des erreurs d'accès.

Vous pouvez lire les évènements d'erreurs masqués et apparus avec l'instruction ["READ\\_ERR](#page-8627-0) (Page [5064](#page-8627-0))".

#### Remarque

Indépendamment du masquage ou du démasquage des évènements d'erreur, S7-300 enregistre l'évènement d'erreur dans le tampon de diagnostic, sauf CPU 318, et la DEL d'erreurs groupées de la CPU s'allume.

#### Traitement général des erreurs

A l'apparition d'erreurs de programmation et d'accès dans un programme utilisateur, vous pouvez réagir de plusieurs manières :

- Vous pouvez programmer un bloc d'organisation d'erreur et le système d'exploitation appelle alors ce bloc d'organisation d'erreur dès l'apparition d'un évènement d'erreur correspondant.
- Vous pouvez bloquer individuellement l'appel du bloc d'organisation d'erreur pour chaque classe de priorité. Dans ce cas, la CPU ne va pas à l'ARRET si une erreur correspondante apparaît dans la classe de priorité. La CPU enregistre les erreurs apparues dans un registre d'état des évènements. Cette saisie ne vous permet cependant pas d'identifier la date et la fréquence de ces erreurs.

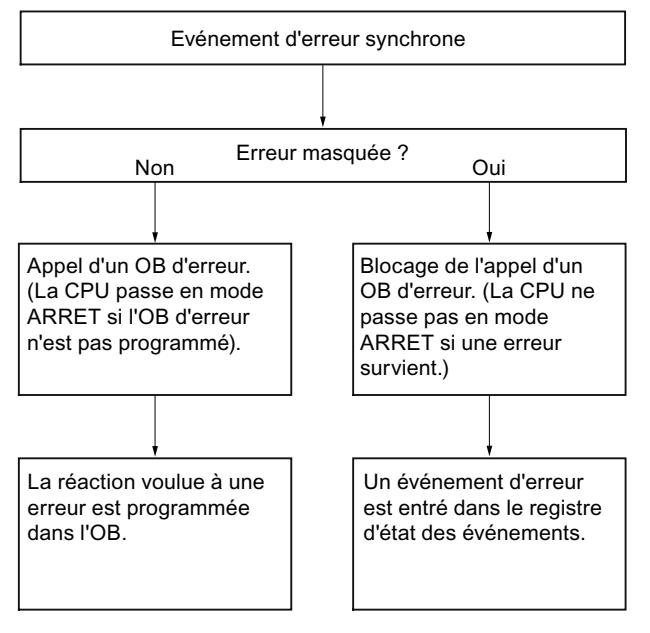

#### Masque d'erreur

Les évènements d'erreur synchrones sont affectés à un certain profil binaire, à savoir le Masque d'erreur. Vous retrouverez ce masque d'erreur dans les paramètres d'entrée et de sortie des instructions "[MSK\\_FLT](#page-8625-0) (Page [5062\)](#page-8625-0)", "[DMSK\\_FLT](#page-8626-0) (Page [5063\)](#page-8626-0)", "[READ\\_ERR](#page-8627-0)  (Page [5064](#page-8627-0))".

Parmi les évènements d'erreur synchrones, on distingue entre les erreurs de programmation et d'accès, que vous pouvez masquer dans deux masques d'erreur. Vous trouverez les masques d'erreurs respectives dans les figures suivantes.

### Masque d'erreur de programmation

La figure suivante vous montre le profil binaire du masque d'erreur défini pour les erreurs de programmation. Le masque des erreurs de programmation se trouve dans les paramètres "PRGFLT\_..." (voir ci-après "Erreur de programmation, Low-Word" ou "Erreur de programmation, High-Word").

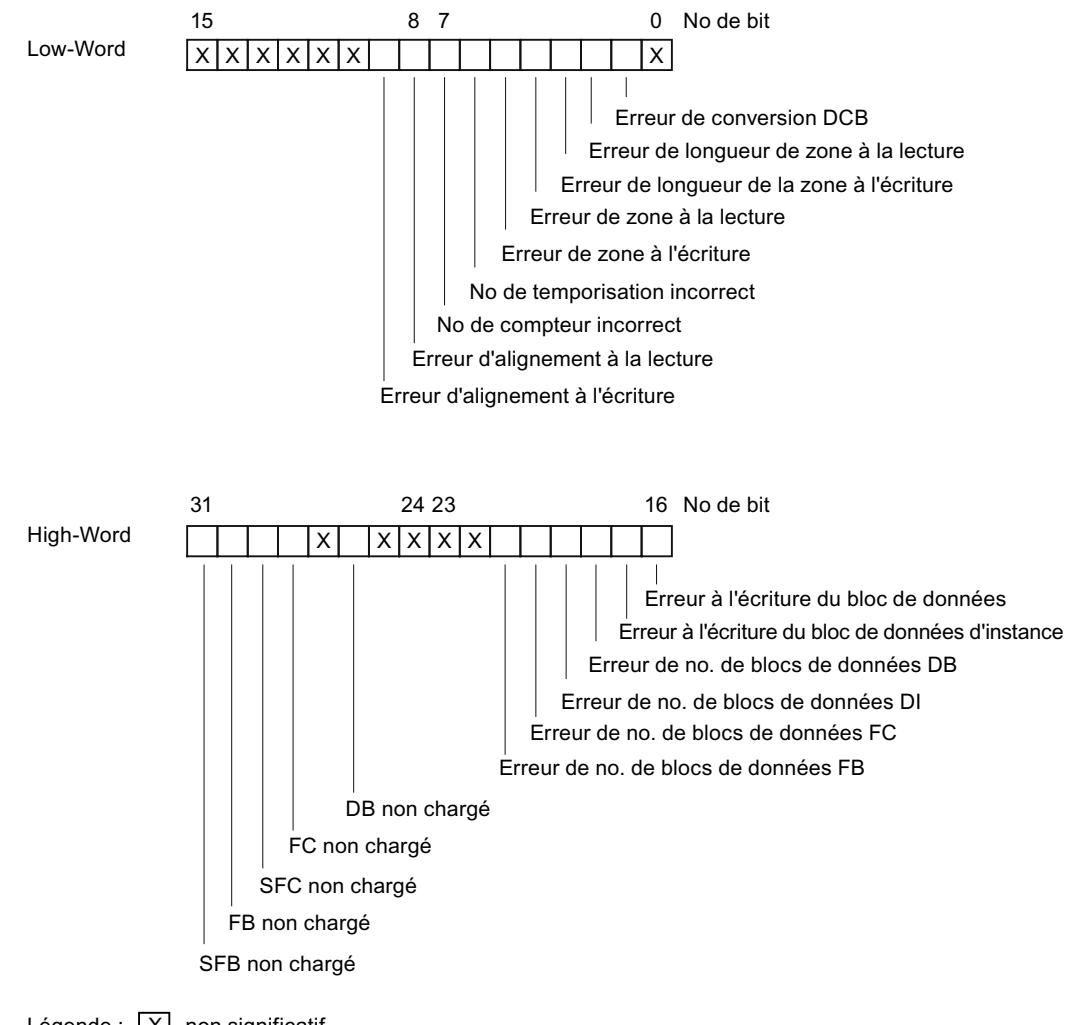

 $L$ égende :  $|X|$  non significatif

# Bits non pertinents

Dans la figure du haut, x signifie pour les ...

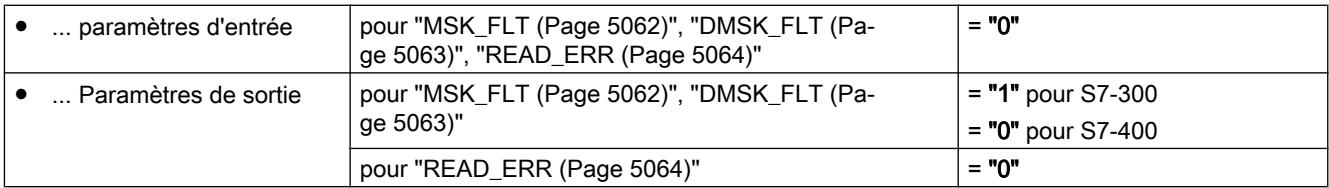

#### Masque d'erreur d'accès pour toutes les CPU

La figure suivante vous montre pour toutes les CPU le profil binaire du masque d'erreur défini pour les erreurs d'accès. Le masque d'erreur pour les erreurs d'accès se trouve dans les paramètres ACCFLT\_...

Vous trouverez une explication des erreurs d'accès dans les tableaux suivants (voir cidessous).

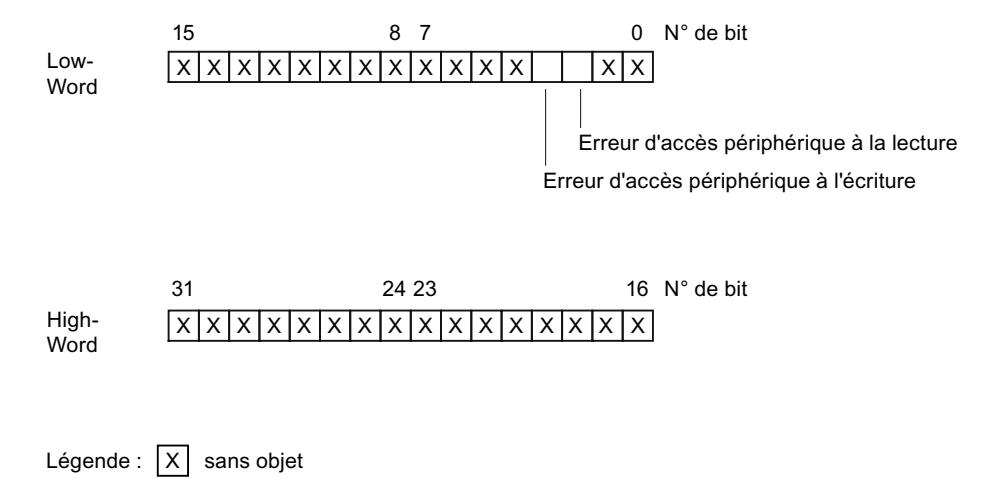

#### Exemple

La figure suivante vous montre pour toutes les CPU, l'aspect du Low Word du masque d'erreur défini pour toutes les erreurs d'accès avec toutes les erreurs masquées.

- le paramètre d'entrée pour "[MSK\\_FLT](#page-8625-0) (Page [5062\)](#page-8625-0)"
- le paramètre de sortie pour ["MSK\\_FLT](#page-8625-0) (Page [5062](#page-8625-0))"

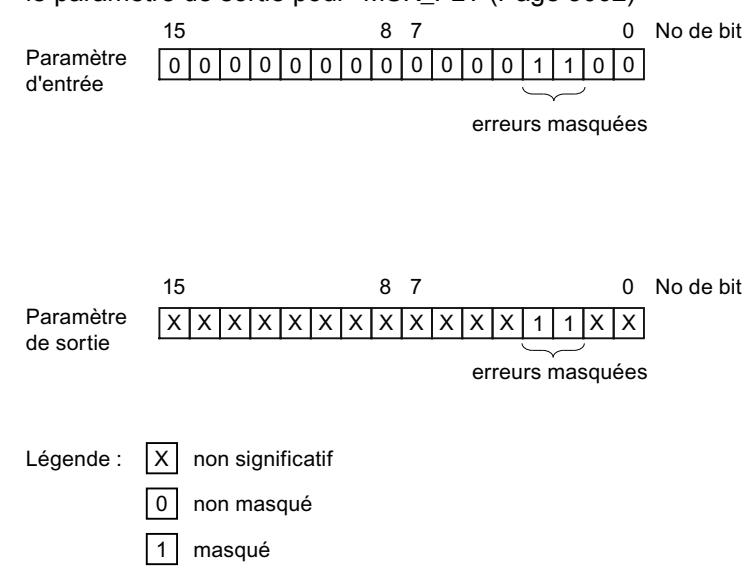

# Erreur de programmation Low-Word

La table suivante contient les erreurs qui sont affectés au Low-Word du masque d'erreur défini pour les erreurs de programmation. Les possibles causes d'erreur sont rattachées aux erreurs respectives.

Possibles causes d'erreur pour des erreurs de programmation, Low-Word

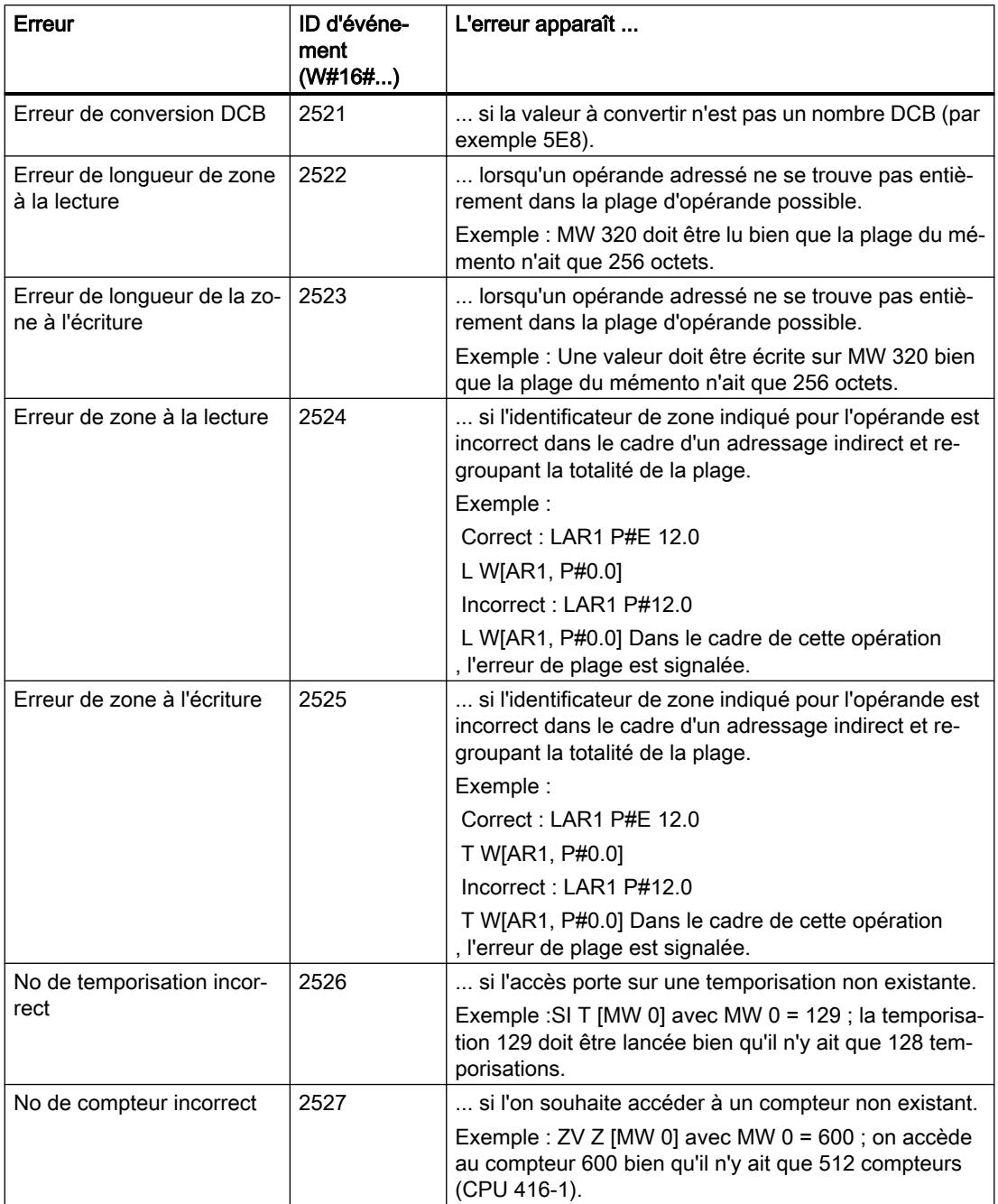

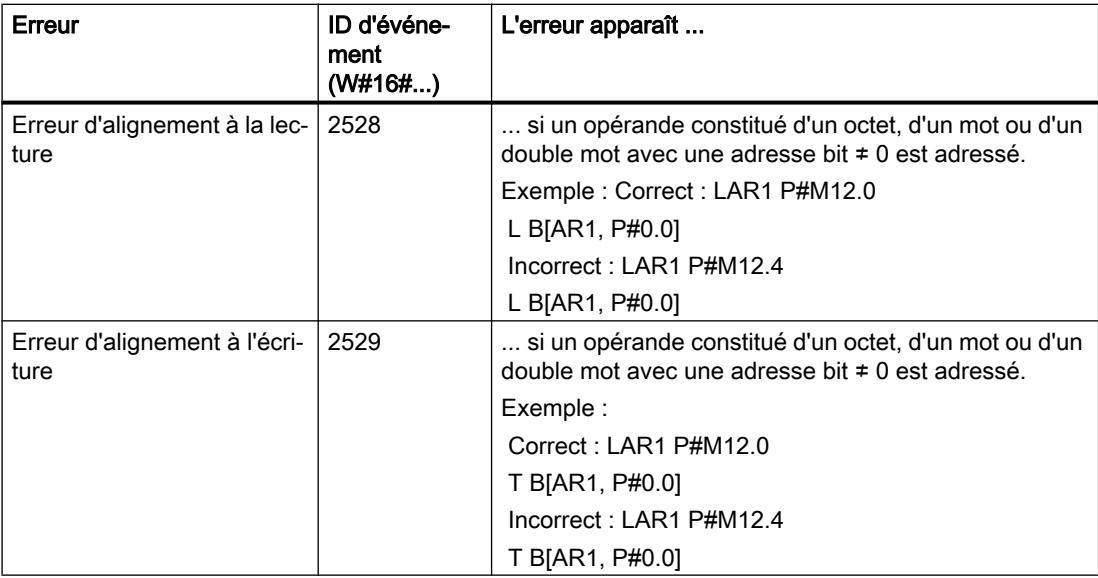

# Erreur de programmation High-Word

La table suivante contient les erreurs qui sont affectés au High-Word du masque d'erreur défini pour les erreurs de programmation. Les possibles causes d'erreur sont rattachées aux erreurs respectives.

Possibles causes d'erreur pour des erreurs de programmation, High-Word

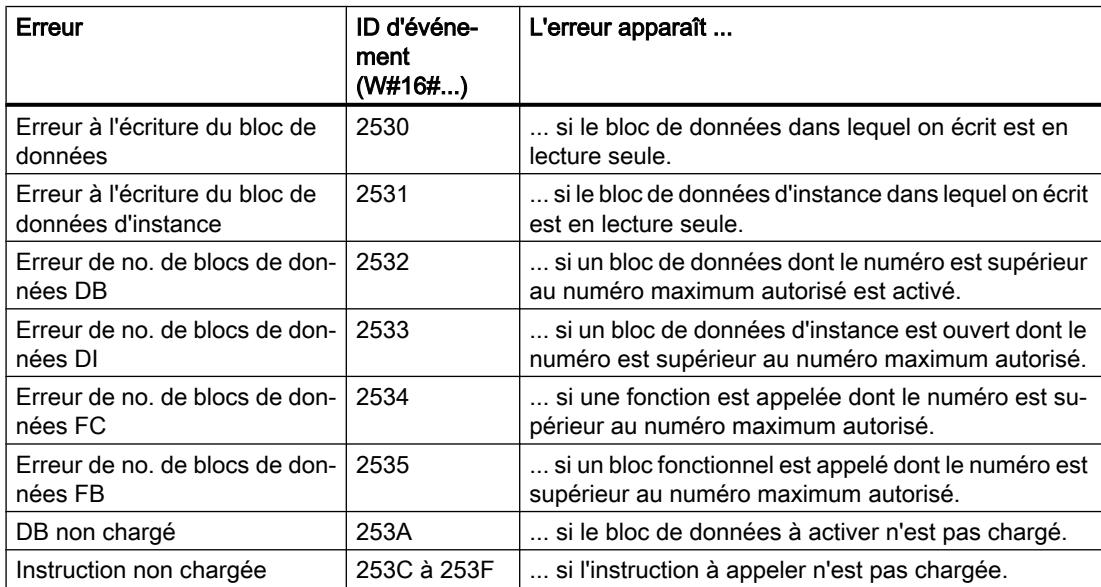

# <span id="page-8625-0"></span>Erreur d'accès

La table suivante contient pour toutes les CPU les erreurs qui sont affectées au masque d'erreur défini pour des erreurs d'accès. Les possibles causes d'erreur sont rattachées aux erreurs respectives.

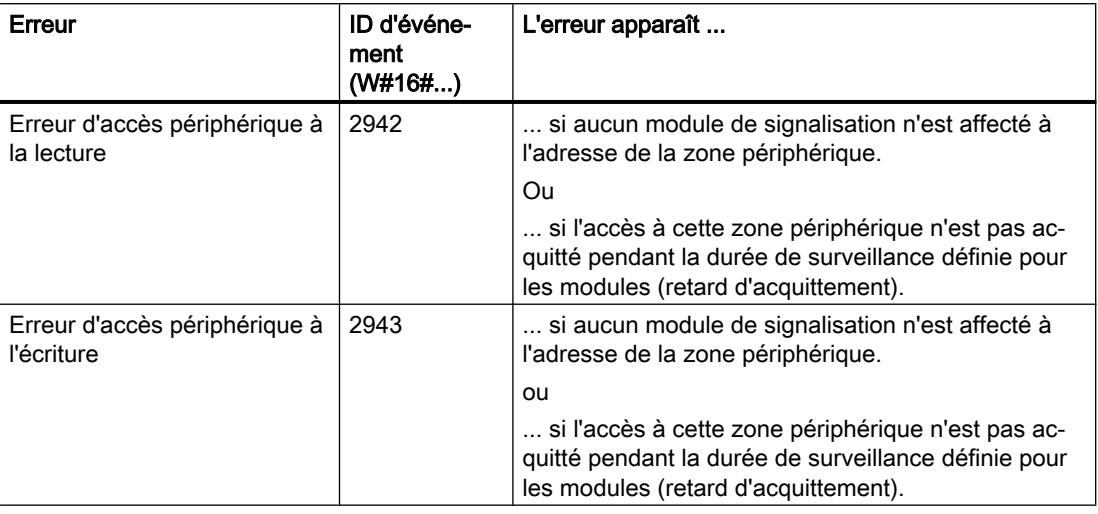

# MSK\_FLT : Masquer les évènements d'erreur synchrones

# **Description**

L'instruction sert à commander la réaction de la CPU face aux événements d'erreur synchrones. Pour ce faire, masquez les événements d'erreur synchrones correspondants (pour les masques d'erreur, voir [Masquer les évènements d'erreur synchrones](#page-8619-0) (Page [5056\)](#page-8619-0)). L'appel de "MSK\_FLT", vous permet de masquer les événements d'erreur synchrones dans la classe de priorité actuelle.

Si, dans les paramètres d'entrée, vous mettez différents bits des masques d'erreur synchrones à "1", d'autres bits préalablement mis à "1" restent à "1". Vous obtenez de nouveaux masques d'erreur que vous pouvez lire via les paramètres de sortie. Les événements d'erreur synchrones que vous avez masqués, n'appellent pas d'OB, mais sont entrés dans un seul registre d'état des événements. Vous pouvez lire le registre d'état des événements avec l'instruction "[READ\\_ERR](#page-8627-0) (Page [5064\)](#page-8627-0)".

# Paramètres

La table suivante indique les paramètres de l'instruction "MSK\_FLT" :

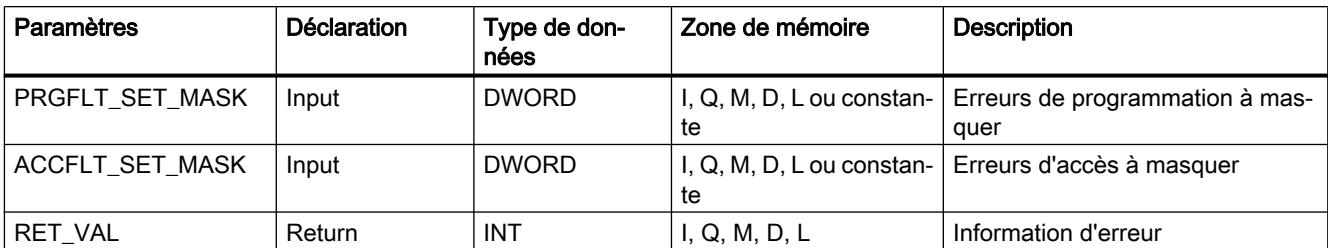

<span id="page-8626-0"></span>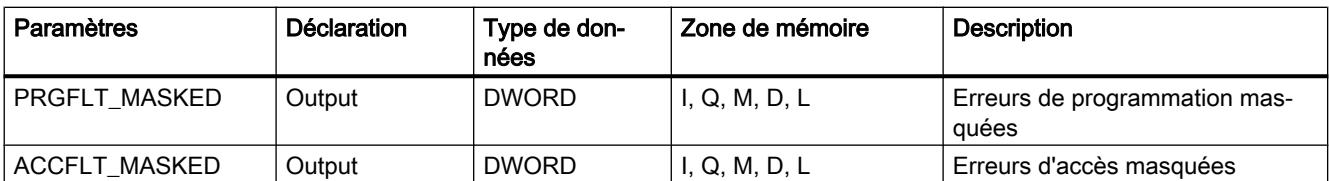

Vous trouverez des informations plus détaillées sur les types de données valides sous ["Présentation des types de données valides](#page-3794-0) (Page [231\)](#page-3794-0)".

## Paramètre RET\_VAL

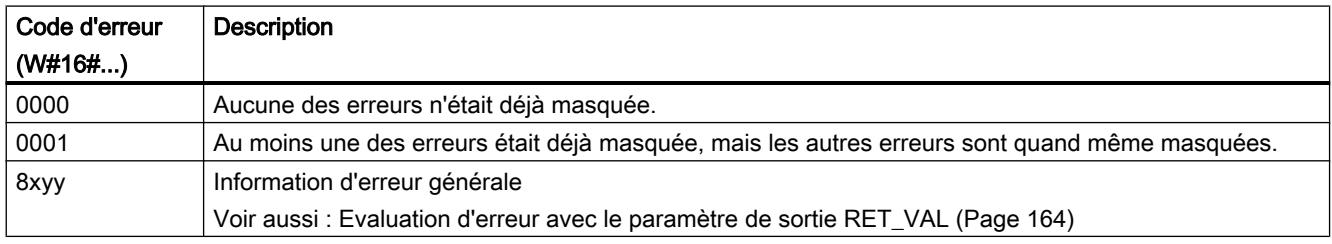

## DMSK\_FLT : Démasquer les événements d'erreur synchrones

#### **Description**

L'instruction vous permet de démasquer les événements d'erreur masqués avec "[MSK\\_FLT](#page-8625-0) (Page [5062\)](#page-8625-0)". Pour ce faire, vous devez mettre les bits correspondants des masques d'erreurs sur "1" dans les paramètres d'entrée. L'appel de "DMSK\_FLT" vous permet de démasquer les événements d'erreur synchrones correspondants de la classe de priorité actuelle. Dans le même temps, les entrées interrogées sont supprimées du registre d'état des événements. Vous pouvez lire les nouveaux masques d'erreurs via les paramètres de sortie.

## Paramètres

La table suivante indique les paramètres de l'instruction "DMSK\_FLT" :

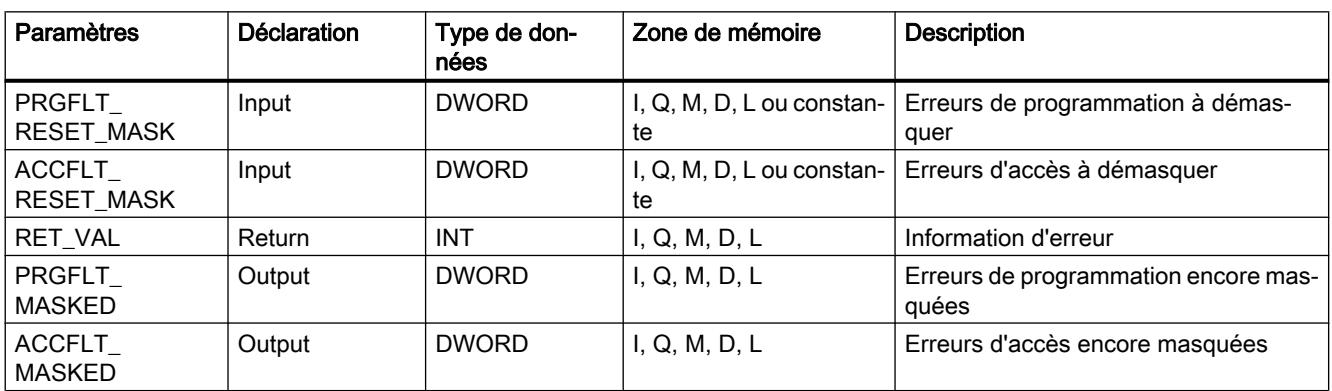

Vous trouverez des informations plus détaillées sur les types de données valides sous ["Présentation des types de données valides](#page-3794-0) (Page [231\)](#page-3794-0)".

# <span id="page-8627-0"></span>Paramètre RET\_VAL

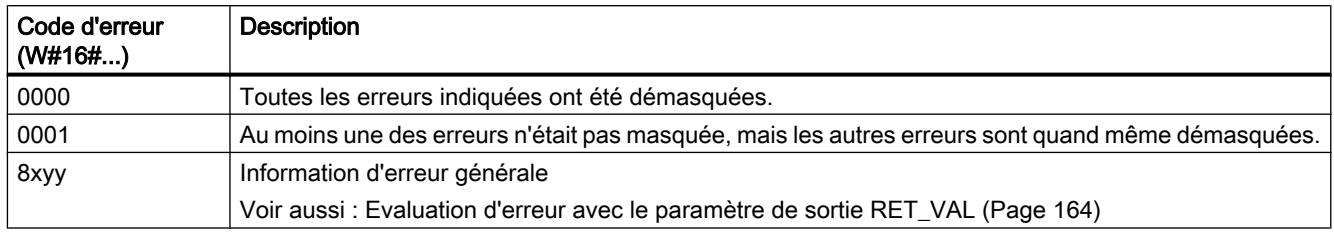

# READ\_ERR : Lire le registre d'état des événements

## **Description**

L'instruction vous permet de lire le registre d'état des événements. Le registre d'état des événements correspond dans sa structure aux masques d'erreurs d'accès et de programmation que vous pouvez programmer comme paramètres d'entrée avec ["MSK\\_FLT](#page-8625-0)  (Page [5062](#page-8625-0))" et "[DMSK\\_FLT](#page-8626-0) (Page [5063\)](#page-8626-0)".

Vous saisissez dans les paramètres d'entrée, les événements d'erreur synchrones que vous souhaitez interroger à partir du registre d'état des événements. L'appel de "READ\_ERR" vous permet de lire les entrées souhaitées à partir du registre d'état des événements et de les effacer dans le même temps.

Le registre d'état des événements vous précise les erreurs synchrones masquées qui sont survenues au moins une fois dans la classe de priorité actuelle. Un bit mis à 1 signifie que l'erreur synchrone masquée correspondante est survenue au moins une fois.

# Paramètres

La table suivante indique les paramètres de l'instruction "READ\_ERR" :

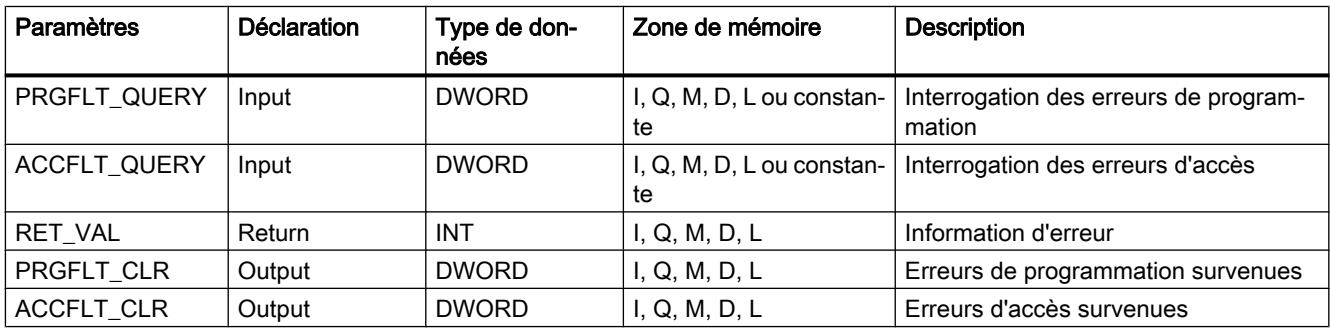

Vous trouverez des informations plus détaillées sur les types de données valides sous ["Présentation des types de données valides](#page-3794-0) (Page [231\)](#page-3794-0)".

# Paramètre RET\_VAL

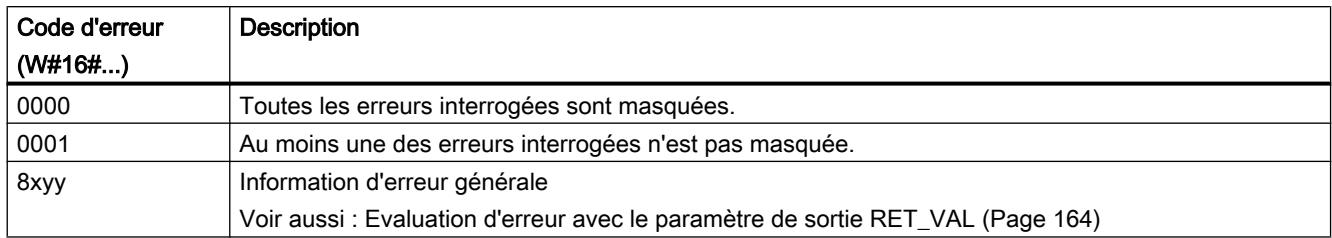

# Événements d'erreurs asynchrones

## Retarder et inhiber les événements d'alarme et d'erreurs asynchrones

# Objectif des instructions "DIS\_IRT", "EN\_IRT", "DIS\_AIRT", "EN\_AIRT"

Grâce à ces instructions, le traitement des alarmes et des événements d'erreur asynchrones est :

- inhibé au cours des cycles CPU suivants avec "[DIS\\_IRT](#page-8629-0) (Page [5066](#page-8629-0))" ou bien
- les classes de priorité supérieures sont retardées jusqu'à la fin de l'OB avec ["DIS\\_AIRT](#page-8629-0)  (Page [5066\)](#page-8629-0)" et
- à nouveau validés avec "[EN\\_IRT](#page-8631-0) (Page [5068](#page-8631-0))" ou ["EN\\_AIRT](#page-8633-0) (Page [5070\)](#page-8633-0)".

Le traitement d'alarmes et d'événements d'erreur asynchrones est programmé dans le programme utilisateur. Pour ce faire, vous devez programmer les OB correspondants.

# Avantage des instructions "DIS\_AIRT" et "EN\_AIRT"

La temporisation d'événements d'alarme et d'erreurs asynchrones de priorité supérieure avec l'instruction ["DIS\\_AIRT](#page-8633-0) (Page [5070](#page-8633-0))" et la validation avec l'instruction ["EN\\_AIRT](#page-8633-0) (Page [5070\)](#page-8633-0)" présente l'avantage suivant :

Le nombre de temporisations d'alarmes est compté par la CPU. Une temporisation des événements d'alarme et d'erreurs asynchrones que vous avez programmée ne peut être annulée par des FC standard appelés, si des évènements d'alarme et d'erreurs asynchrones sont également inhibés et à nouveau validés dans ces FC standard.

# Classes d'alarme

Les alarmes sont subdivisées en différentes classes d'alarme. Le tableau suivant comprend toutes les classes d'alarme et les OB correspondants.

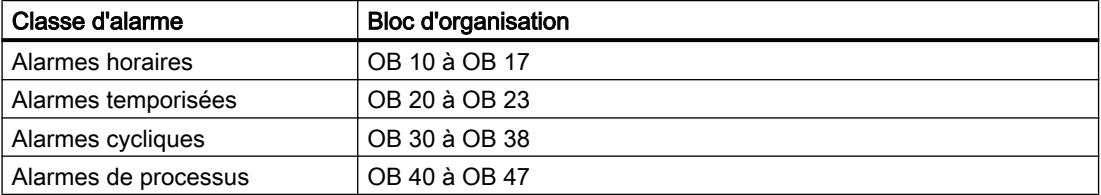

<span id="page-8629-0"></span>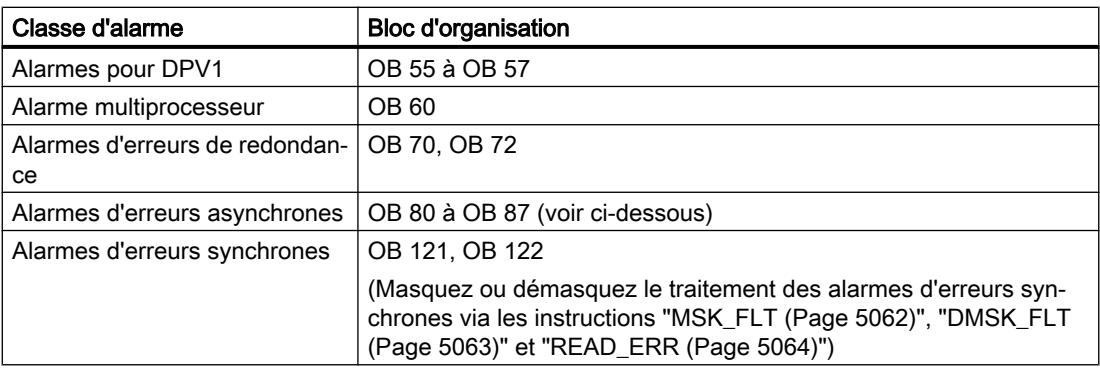

## Événements d'erreur asynchrones

Le tableau suivant comprend tous les événements d'erreur asynchrones auxquels vous pouvez réagir avec un OB correspondant dans le programme utilisateur.

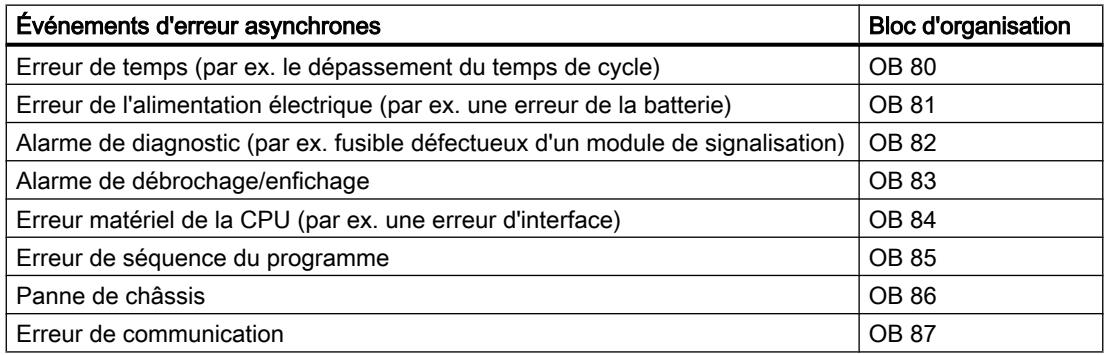

# DIS\_IRT : Inhiber les événements d'alarme et d'erreurs asynchrones

# **Description**

L'instruction vous permet d'inhiber le traitement de nouveaux événements d'alarmes et d'erreurs asynchrones. Inhiber signifie qu'en cas d'événement d'alarme et d'erreurs asynchrones, le système d'exploitation de la CPU

- n'appelle ni OB d'alarme et/ou OB d'erreur asynchrone,
- ni la réaction définie en cas d'OB d'alarme ou d'OB d'erreur asynchrone non programmé.

L'inhibition du traitement d'événements d'alarmes ou d'erreurs asynchrones demeure valide au-delà de toutes les classes de priorité. L'inhibition ne peut être annulée qu'avec l'instruction ["EN\\_IRT](#page-8631-0) (Page [5068\)](#page-8631-0)" et ce même en cas de redémarrage (démarrage à chaud) et de démarrage à froid.

Le système d'exploitation entrera l'événement d'alarme ou d'erreur asynchrone survenu dans le tampon de diagnostic en fonction de votre paramètre d'entrée choisiMODE.

### Remarque

Veuillez noter que lors de la programmation de l'instruction "DIS\_IRT", toutes les alarmes entrantes sont rejetées !

## Paramètres

La table suivante indique les paramètres de l'instruction "DIS\_IRT" :

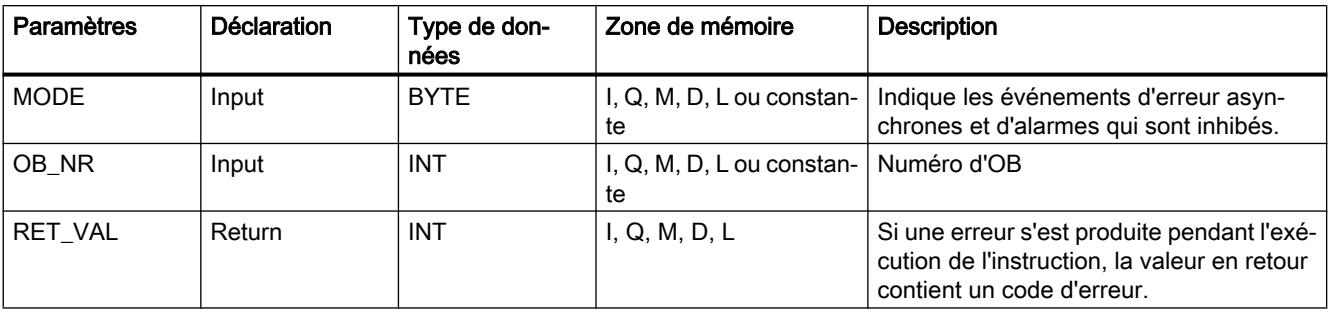

Vous trouverez des informations plus détaillées sur les types de données valides sous ["Présentation des types de données valides](#page-3794-0) (Page [231\)](#page-3794-0)".

#### Paramètre MODE

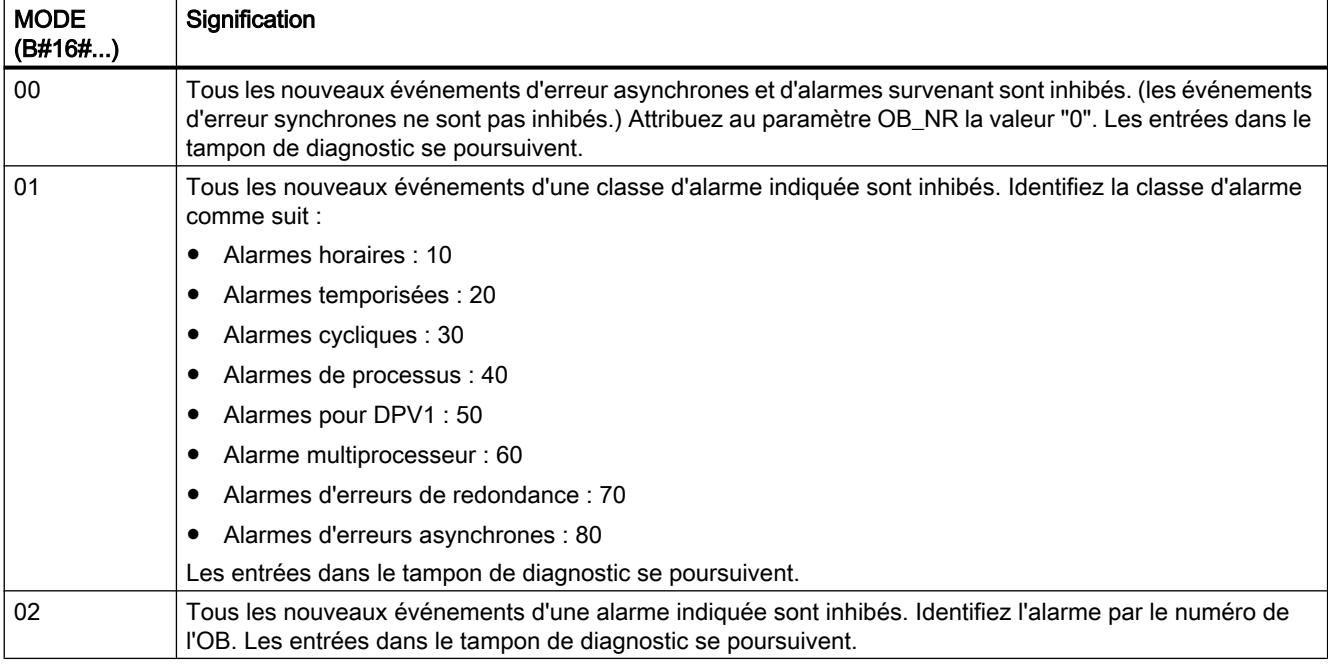

#### <span id="page-8631-0"></span>4.2 Motion Control

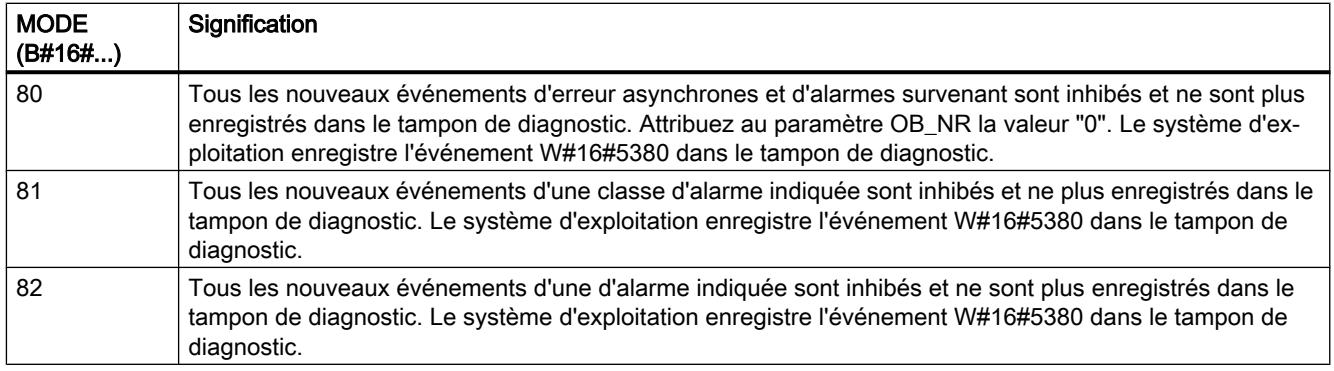

# Paramètre RET\_VAL

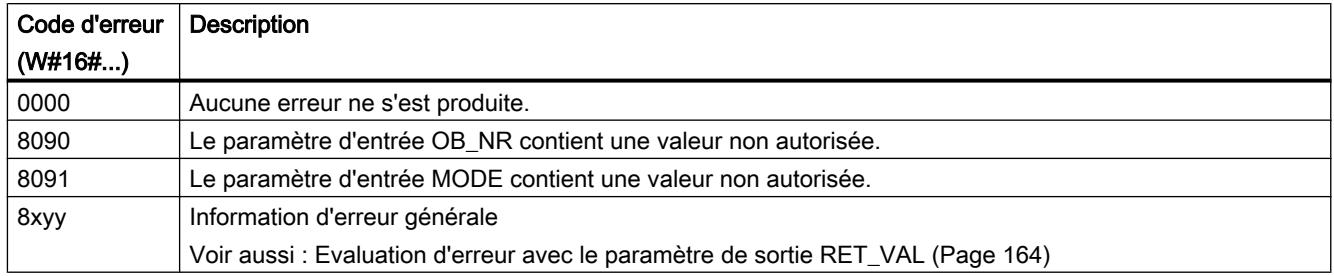

# EN\_IRT : Valider les événements d'alarme et d'erreurs asynchrones

### **Description**

L'instruction vous permet de revalider le traitement de nouveaux événements d'erreurs asynchrones et d'alarmes inhibés avec l'instruction ["DIS\\_IRT](#page-8629-0) (Page [5066\)](#page-8629-0)". Valider signifie qu'en cas d'événement d'alarme et d'erreur asynchrone, le système d'exploitation de la CPU

- appelle un OB d'alarme ou un OB d'erreur asynchrone ou
- déclenche la réaction définie en cas d'OB d'alarme ou d'OB d'erreur asynchrone non programmé.

# Paramètres

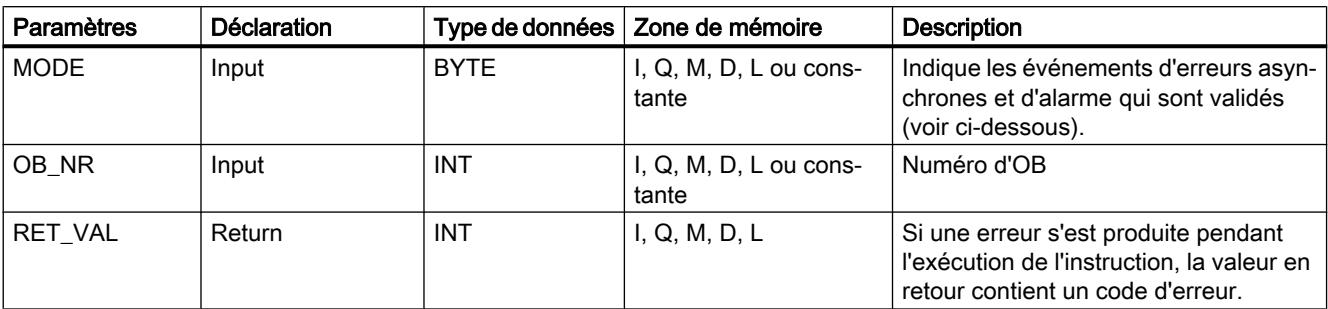

La table suivante indique les paramètres de l'instruction "EN\_IRT" :

Vous trouverez des informations plus détaillées sur les types de données valides sous ["Présentation des types de données valides](#page-3794-0) (Page [231\)](#page-3794-0)".

# Paramètre MODE

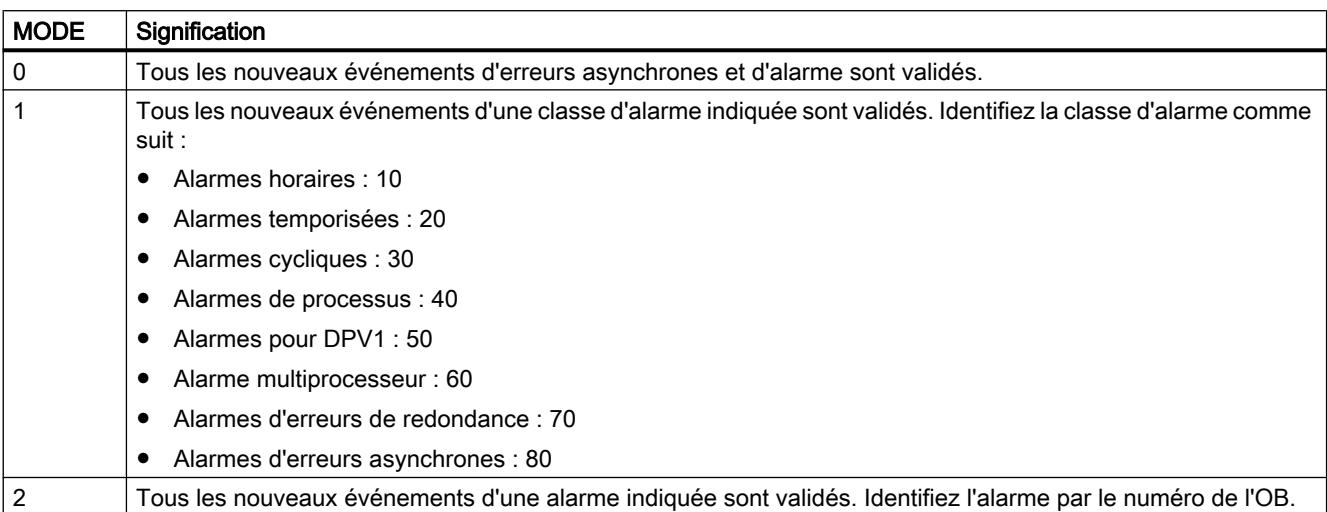

# Paramètre RET\_VAL

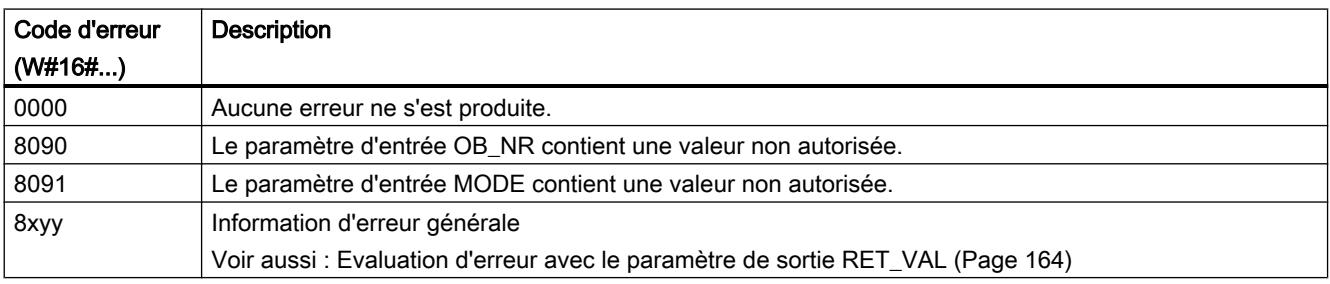

# <span id="page-8633-0"></span>DIS\_AIRT : Retarder le traitement d'événements d'alarme et d'erreurs asynchrones de priorité supérieure

# **Description**

L'instruction vous permet de retarder le traitement d'OB d'alarmes et d'OB d'erreurs asynchrones, dont la priorité est supérieure à celle de l'OB actuel. Vous pouvez appeler l'instruction "DIS\_AIRT" plusieurs fois dans un OB. Les appels de l'instruction sont comptés par le système d'exploitation. La temporisation du traitement est valable jusqu'à ce que vous annuliez avec l'instruction"EN\_AIRT (Page 5070)" chaque traitement d'OB d'alarmes et d'OB d'erreurs asynchrones retardé avec "DIS\_AIRT" ou que l'OB actuel soit exécuté.

Les événements d'erreurs asynchrones ou d'alarmes en attente sont traités dès que la temporisation du traitement a été annulée avec l'instruction "EN\_AIRT (Page 5070)" ou que le traitement de l'OB actuel est achevé.

# Paramètres

La table suivante indique les paramètres de l'instruction "DIS\_AIRT" :

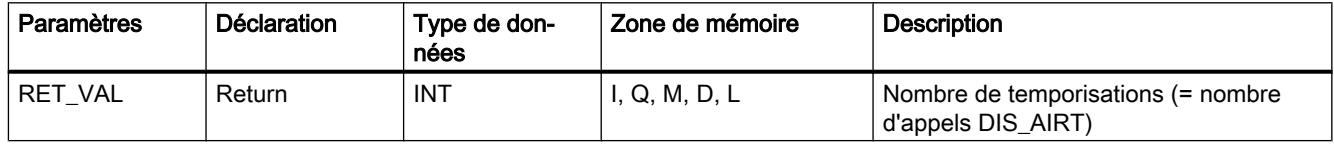

Vous trouverez des informations plus détaillées sur les types de données valides sous ["Présentation des types de données valides](#page-3794-0) (Page [231\)](#page-3794-0)".

# Paramètre RET\_VAL

Le tableau suivant contient la valeur en retour de "DIS\_AIRT", communiquée au moyen du paramètre RET\_VAL .

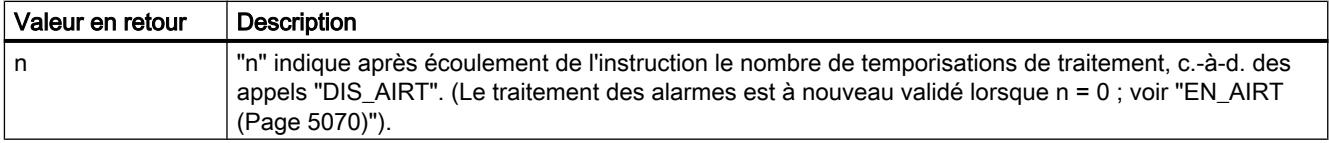

# EN\_AIRT : Valider le traitement d'événements d'alarme et d'erreurs asynchrones de priorité supérieure

#### **Description**

L'instruction vous permet de revalider le traitement d'événements d'erreurs asynchrones et d'alarmes de priorité supérieure retardé avec "DIS\_AIRT (Page 5070)". Pour ce faire, vous devez quitter chaque temporisation de traitement individuellement avec l'instruction "EN\_AIRT".

## Exemple

À titre d'exemple, si vous avez temporisé 5 fois des alarmes au moyen de 5 appels ["DIS\\_AIRT](#page-8633-0) (Page [5070](#page-8633-0))", vous devez également annuler chacune de ces temporisations d'alarmes au moyen de 5 appels "EN\_AIRT".

#### Paramètres

La table suivante indique les paramètres de l'instruction "EN\_AIRT" :

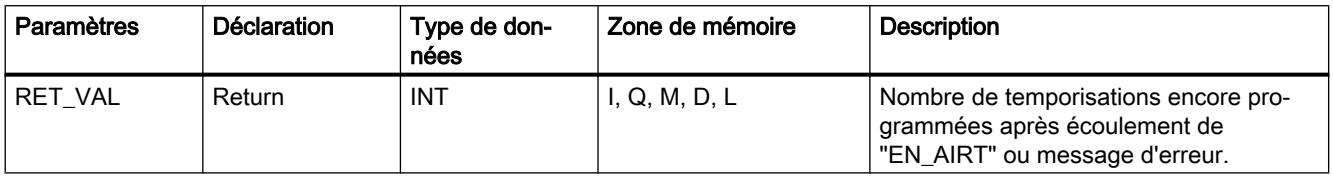

Vous trouverez des informations plus détaillées sur les types de données valides sous ["Présentation des types de données valides](#page-3794-0) (Page [231\)](#page-3794-0)".

# Paramètre RET\_VAL

L'évaluation des informations d'erreur du paramètre RET\_VAL est décrite au chapitre [Evaluation d'erreur avec le paramètre de sortie RET\\_VAL](#page-3727-0) (Page [164](#page-3727-0)). Dans ce chapitre vous trouverez également les informations d'erreur générales des instructions. Le tableau suivant comprend la valeur en retour et l'information d'erreur spécifiques à "EN\_AIRT", pouvant être communiquées au moyen du paramètre RET\_VAL .

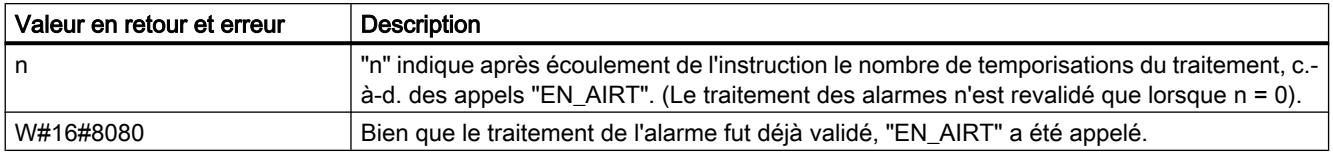

#### Evénements multiprocesseur

# MP\_ALM : Alarme multiprocesseur

#### **Description**

L'appel de l'instruction déclenche une alarme multiprocesseur chez le multiprocesseur. Ceci entraîne le démarrage synchronisé de l'OB 60 sur toutes les CPU correspondantes. Lors de l'exploitation sur un seul processeur et dans un châssis segmenté, l'OB 60 n'est lancé que sur la CPU concernée par l'appel de l'instruction.

Avec le paramètre d'entrée JOB , vous pouvez identifier la cause de l'alarme multiprocesseur que vous avez demandée. Cette identification de tâche est transférée à toutes les CPU correspondantes et vous pouvez l'évaluer dans l'OB de l'alarme multiprocesseur (OB 60).

Vous pouvez appeler l'instruction à tout point de votre programme. L'appel n'étant cependant recommandé qu'à l'état MARCHE, l'alarme multiprocesseur est désactivée lors de l'appel à l'état MISE EN ROUTE. Ceci vous est communiqué par le biais d'une valeur de fonction.

## Paramètres

La table suivante indique les paramètres de l'instruction "MP\_ALM" :

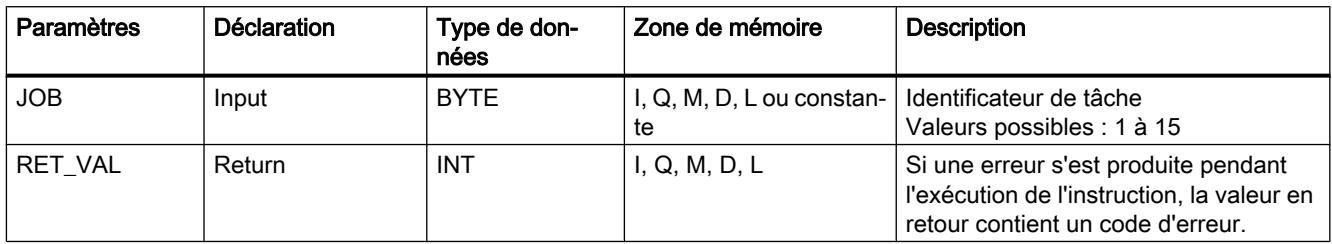

Vous trouverez des informations plus détaillées sur les types de données valides sous ["Présentation des types de données valides](#page-3794-0) (Page [231\)](#page-3794-0)".

# Paramètre RET\_VAL

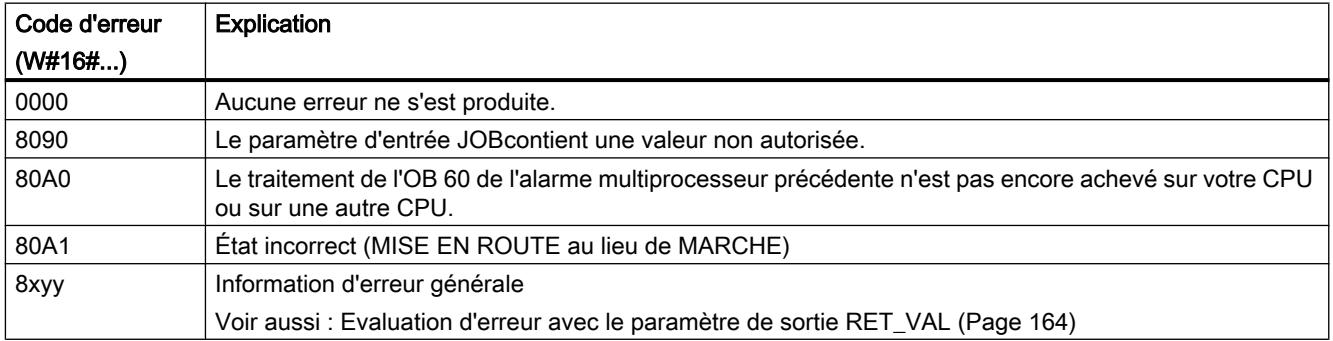

# 4.2.3.8 Messages

#### Structure des données de diagnostic

### Enregistrement 0 et 1 des données système

Les données de diagnostic d'un module se trouvent dans les enregistrements 0 et 1 de la plage des données système, voir [Ecrire et lire les enregistrements](#page-8595-0) (Page [5032\)](#page-8595-0):

- L'enregistrement 0 comprend des données de diagnostic de 4 octets qui décrivent l'état actuel d'un module de signalisation.
- L'enregistrement 1 comprend :
	- les données de diagnostic de 4 octets qui se trouvent également dans l'enregistrement 0 et
	- les données de diagnostic spécifiques au module.

#### Structure et contenu des données de diagnostic

Le tableau suivant décrit la structure et le contenu des différents octets des données de diagnostic. De manière générale : lorsqu'une erreur se produit, le bit correspondant est mis sur "1".

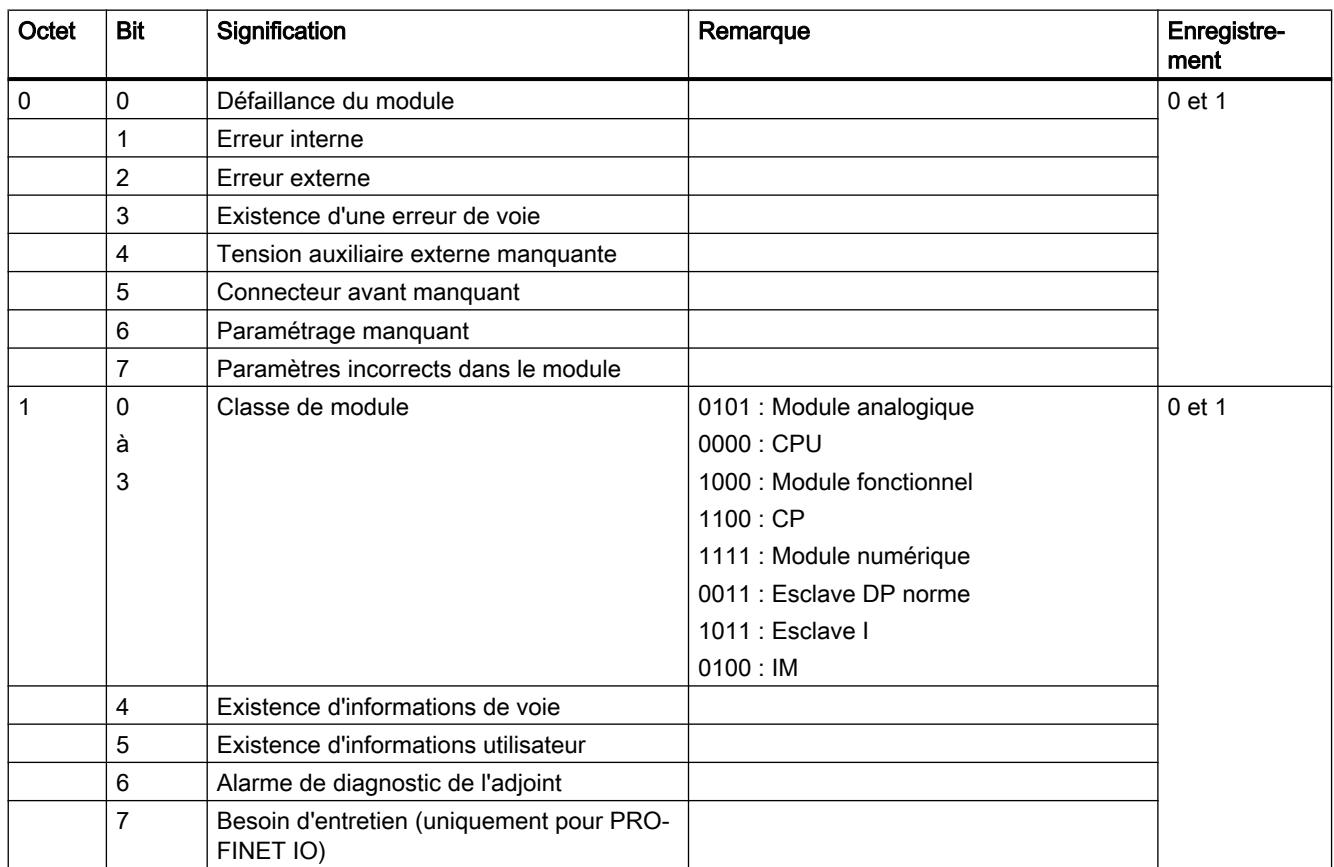

4.2 Motion Control

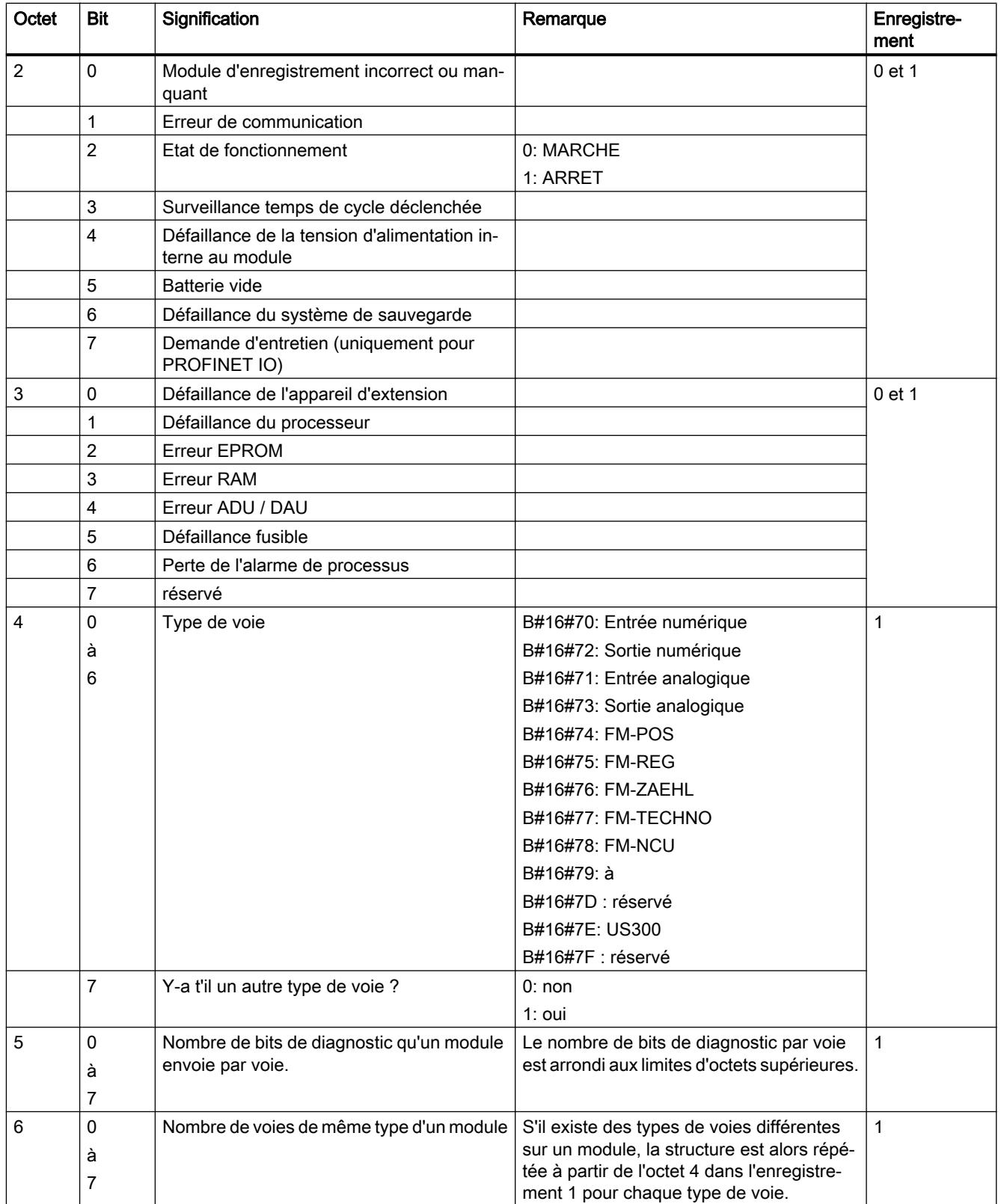

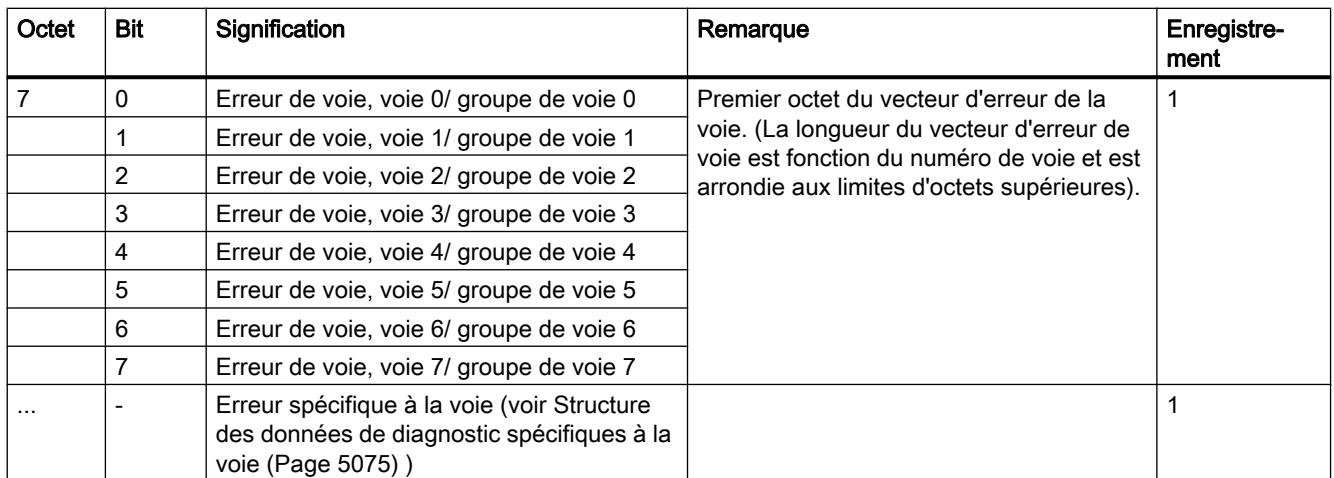

## Structure des données de diagnostic spécifiques à la voie

#### Erreurs spécifiques à la voie

Pour chaque voie du module, les erreurs spécifiques à la voie sont affichées à partir de l'octet se trouvant juste après le vecteur d'erreur de voie. Le chapitre suivant présente la structure du diagnostic spécifique à la voie pour les différents types de voie. Pour l'affectation de bit, on a :

- $\bullet$  1 = Erreur
- $\bullet$  0 = pas d'erreur

## Voie d'entrée analogique

Octet de diagnostic pour une voie d'entrée analogique

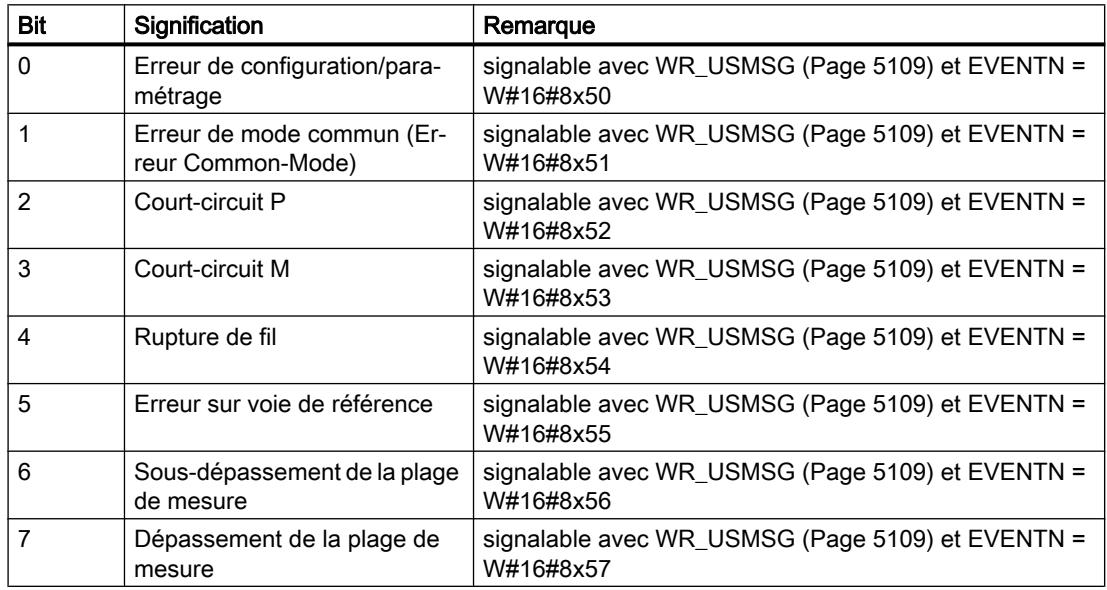

4.2 Motion Control

# Voie de sortie analogique

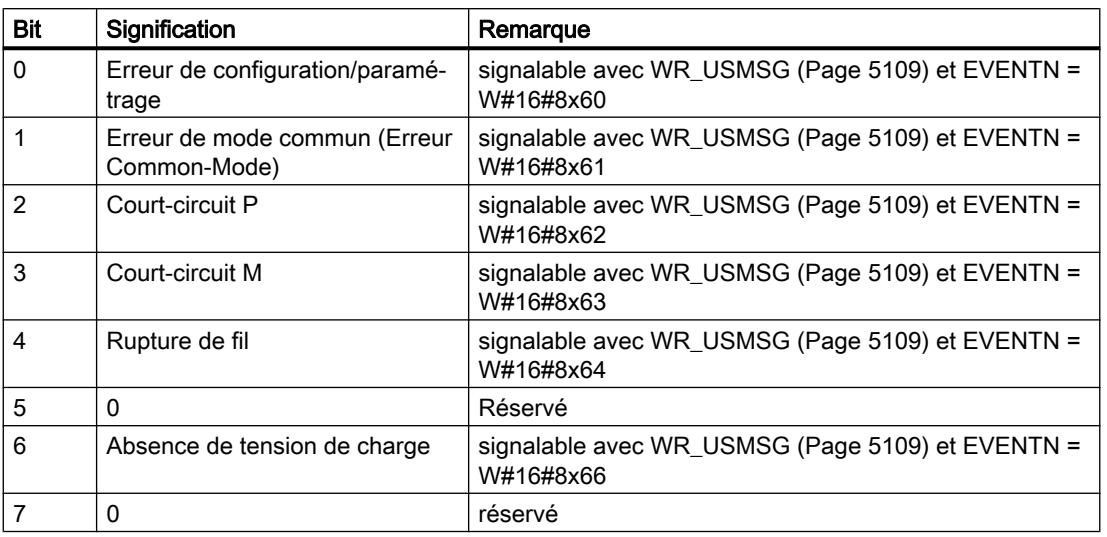

Octet de diagnostic pour une voie de sortie analogique

# Voie d'entrée numérique

Octet de diagnostic pour une voie d'entrée numérique

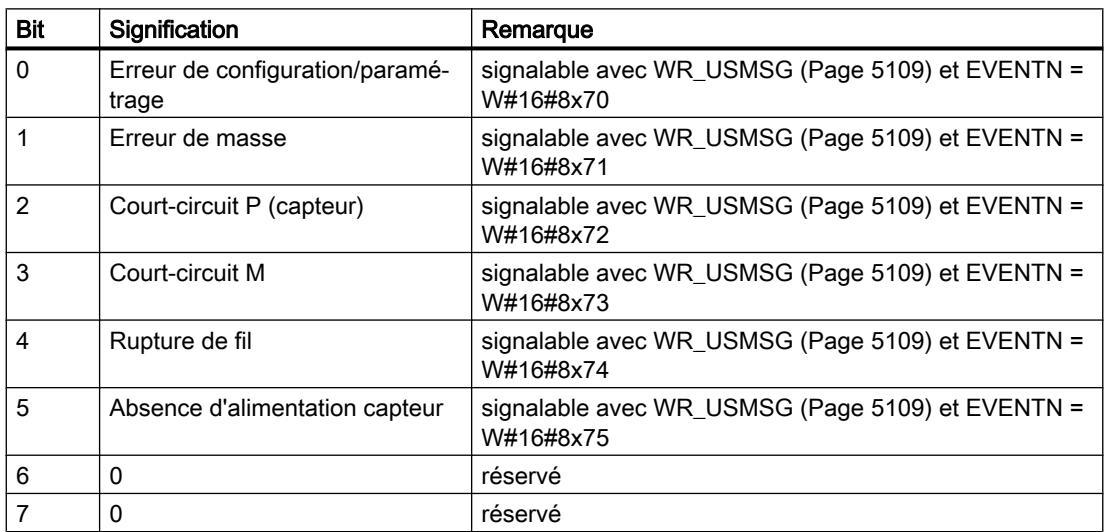

## Voie de sortie numérique

Octet de diagnostic pour une voie de sortie numérique

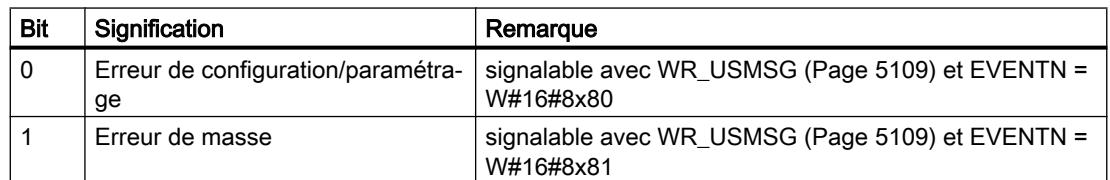
<span id="page-8640-0"></span>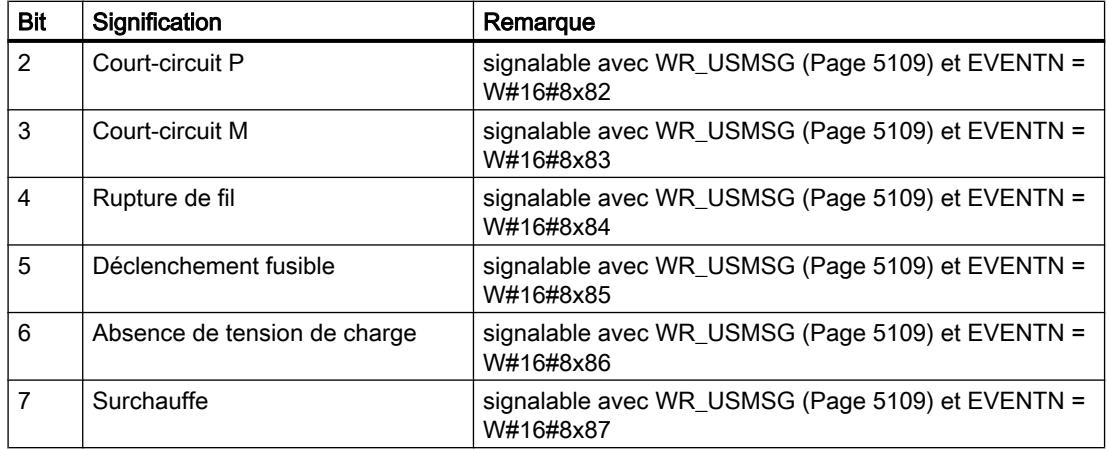

## Instructions pour la génération de messages API avec bloc de données d'instance

## Initiation à la génération d'alarmes API avec des instructions

#### Instructions pour la génération d'alarmes se rapportant à un bloc de données

Vous générez une alarme API en appelant l'une des instructions suivantes dans votre programme :

- ["NOTIFY](#page-8651-0) (Page [5088\)](#page-8651-0)"
- ● ["NOTIFY\\_8P](#page-8644-0) (Page [5081\)](#page-8644-0)"
- ● ["ALARM](#page-8654-0) (Page [5091](#page-8654-0))"
- ● ["ALARM\\_8](#page-8646-0) (Page [5083\)](#page-8646-0)"
- ● ["ALARM\\_8P](#page-8648-0) (Page [5085\)](#page-8648-0)"

Ces instructions ont les propriétés suivantes :

- À "[NOTIFY](#page-8651-0) (Page [5088\)](#page-8651-0)" et ["NOTIFY\\_8P](#page-8644-0) (Page [5081\)](#page-8644-0)", chaque changement de signal 0 > 1 ou 1 > 0 reconnu lors de l'appel entraîne l'envoi d'une alarme.
- De même pour ["ALARM](#page-8654-0) (Page [5091](#page-8654-0))", ["ALARM\\_8](#page-8646-0) (Page [5083\)](#page-8646-0)" et ["ALARM\\_8P](#page-8648-0)  (Page [5085\)](#page-8648-0)", si la signalisation déclenchée par acquittement est inactive, chaque changement de signal détecté lors de l'appel entraîne l'envoi d'une alarme. En revanche, si vous avez activé la signalisation déclenchée par acquittement, un changement de signal détecté n'entraîne pas toujours l'envoi d'une alarme (pour plus de détails, voir ci-dessous). Dans ce cas, une alarme envoyée n'est pas affichée dans la vue des alarmes.

- Après le passage du bloc de données, les variables (entrées SD i) sont entièrement enregistrées et attribuées à l'alarme (voir "Paramètres d'envoi et de réception" dans [Paramètres communs aux instructions de la communication S7](#page-9412-0) (Page [5849\)](#page-9412-0).) Pour ce qui est de la cohérence par rapport à des classes de priorité supérieures, les variables doivent répondre aux exigences suivantes : Chaque variable SD\_i est en soit cohérente.
- Les paramètres d'état DONE, ERROR et STATUS vous permettent de surveiller l'état de traitement du bloc de données (voir "Paramètres d'état" dans [Paramètres communs aux](#page-9412-0)  [instructions de la communication S7](#page-9412-0) (Page [5849](#page-9412-0))).

## Remarque

Les paramètres ID et EV ID ne sont évalués qu'au premier appel du bloc de données (paramètres effectifs ou valeurs prédéfinies de l'instance).

## Enregistrement d'afficheurs

Condition pour que les instructions envoient un message pour générer des alarmes API à la reconnaissance d'un changement de signal, est qu'au moins un afficheur se soit enregistré pour les alarmes API. En l'absence d'enregistrement, le paramètre STATUS fournit la valeur "1".

## Enregistrement de changements de signaux

Une mémoire de signalisation avec 2 emplacements de mémoire est disponible par instance d'une instruction de signalisation.

Dans un premier temps, cette mémoire de signalisation est vide. Dès que l'instruction détecte un changement de signal à l'entrée SIG ou à l'une des entrées SIG\_1, ... SIG\_8, celui-ci est saisi dans le premier emplacement de mémoire. Il reste occupé jusqu'à ce que le message correspondant soit envoyé.

Le prochain changement de signal détecté à l'entrée SIG ou à l'une des entrées SIG 1, ... SIG\_8 est alors saisi dans le deuxième emplacement de la mémoire. Si le premier

emplacement est encore occupé et que d'autres changements de signal suivent, le deuxième emplacement de la mémoire de signalisation est toujours écrasé.

Cette perte de message vous est indiquée via les paramètres de sortie ERROR et STATUS (ERROR=0, STATUS=11). En outre, les afficheurs enregistrés reçoivent une notification à ce sujet avec le prochain message pouvant être envoyé.

Si le premier emplacement de mémoire se libère, le deuxième emplacement de mémoire est transféré au premier. Ceci permet au deuxième emplacement de mémoire de se libérer à nouveau.

## Signalisation par acquittement déclenché

Afin de réduire le nombre total de signalisations dans votre installation, vous pouvez utiliser le procédé de signalisation par acquittement déclenché pour les instructions "[ALARM](#page-8654-0) (Page [5091](#page-8654-0))", ["ALARM\\_8](#page-8646-0) (Page [5083\)](#page-8646-0)" et ["ALARM\\_8P](#page-8648-0) (Page [5085](#page-8648-0))".

Ce procédé est basé sur le principe selon lequel, après génération d'un message entrant (changement de signal de 0 à 1) pour un signal, aucun autre message n'est généré pour ce signal tant que vous ne l'avez pas acquitté sur un afficheur. Le prochain message affiché après acquittement sur un afficheur est un message sortant (changement de signal de 1 à 0).

Finalement, le cycle de signalisation reprend à nouveau avec un message entrant (changement de signal de 0 à 1) devant être acquitté. De cette manière, vous pouvez contrôler la signalisation des changements de signaux via l'afficheur (excepté le message sortant).

Vous définissez le procédé de signalisation (signalisation par acquittement déclenché actif ou inactif) pour les instructions ["ALARM](#page-8654-0) (Page [5091](#page-8654-0))", ["ALARM\\_8](#page-8646-0) (Page [5083\)](#page-8646-0)" et "[ALARM\\_8P](#page-8648-0)  (Page [5085](#page-8648-0))" lors de la configuration pour toute la CPU.

Afin que l'évaluation des messages au sein de votre installation soit homogène, assurez-vous lorsque vous utilisez la signalisation par acquittement déclenché, que tous les afficheurs maîtrisent ce procédé.

#### **Remarque**

(Pour l'utilisation d'afficheurs ne maîtrisant pas la signalisation par acquittement déclenché.)

Si vous avez activé la signalisation par acquittement déclenché dans votre CPU, celle-ci n'envoie les messages qu'aux afficheurs maîtrisant ce procédé de signalisation. Si aucun afficheur ne maîtrise la signalisation par acquittement déclenché, la CPU n'enverra alors aucun message. Cela vous sera indiqué une seule fois avec ERROR=1 et STATUS=1.

## Acquittement des messages avec les instructions "ALARM", "ALARM\_8" et "ALARM\_8P"

Le concept d'acquittement central et mis en œuvre, c.-à-d. que lorsque vous avez acquitté un message sur un afficheur, cette information d'acquittement est tout d'abord envoyée à la CPU générant les messages. À partir de là, l'information d'acquittement est distribuée à tous les participants enregistrés à cet effet.

Vous acquittez toujours un signal et non un message individuel. Si par exemple plusieurs fronts montants d'un signal ont été signalés et que vous acquittez l'événement entrant, tous les évènements apparus précédents ayant le même numéro de message sont considérés comme étant acquittés.

## Affichage d'acquittement

Les instructions "[NOTIFY](#page-8651-0) (Page [5088\)](#page-8651-0)" et ["NOTIFY\\_8P](#page-8644-0) (Page [5081](#page-8644-0))" ne possèdent pas d'affichage d'acquittement. Avec ["ALARM](#page-8654-0) (Page [5091](#page-8654-0))", vous retrouvez l'état d'acquittement dans les paramètres de sortie ACK\_UP et ACK\_DN, avec "[ALARM\\_8P](#page-8648-0) (Page [5085\)](#page-8648-0)" et ["ALARM\\_8](#page-8646-0) (Page [5083\)](#page-8646-0)" dans les paramètres de sortie ACK\_STATE. Ces sorties sont actualisées au moment de l'appel du blocde données, si le paramètre de commande EN\_R a la valeur "1".

#### Inhiber et valider des messages par le biais d'une instruction ou d'un afficheur

Il peut être judicieux de suspendre des messages, p. ex. lors de mesures de transformation effectuées dans votre installation. Vous avez ainsi la possibilité d'inhiber ou de revalider des messages à partir d'un afficheur ou de votre programme. L'inhibition / la validation vaut pour tous les participants s'étant enregistrés pour le message correspondant. L'inhibition demeure active tant que vous n'avez pas revalider le message correspondant.

Si vous avez inhiber des messages, cela vous est indiqué via les paramètres de sortie ERROR et STATUS (ERROR = 1, STATUS = 21).

## Besoin en mémoire des instructions pour la génération de messages se rapportant à un bloc de données

Les instructions pour la génération d'alarmes API nécessitent de manière générale un tampon de données de communication dépendant d'une variable dans la mémoire vive de la CPU (zone code). La taille de la mémoire occupée figure dans le tableau suivant.

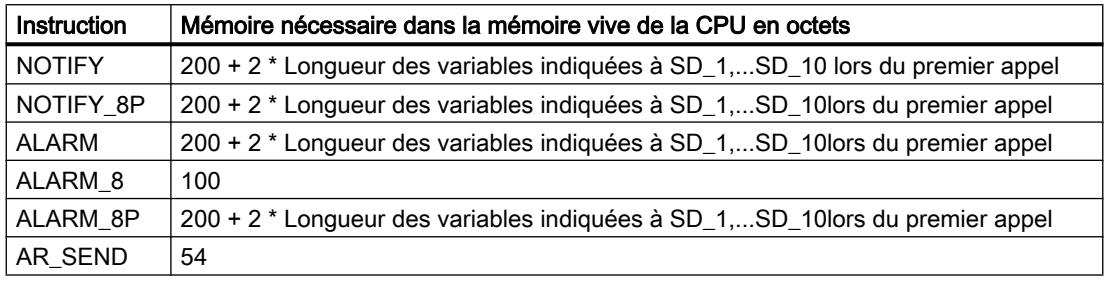

#### Nombre de données transmissibles

Le nombre de données transmissibles via les variables SD i des instructions "[NOTIFY](#page-8651-0)" (Page [5088](#page-8651-0))", ["NOTIFY\\_8P](#page-8644-0) (Page [5081\)](#page-8644-0)", "[ALARM](#page-8654-0) (Page [5091\)](#page-8654-0)" et "[ALARM\\_8P](#page-8648-0)  (Page [5085](#page-8648-0))" ne doit pas dépasser une longueur maximale. Cette longueur maximale de données se calcule comme suit :

maxleng =

```
min (pdu local, pdu distant) - diff - 4 * Nombre de paramètres SD i utilisés
```
Sachant que :

- min (pdu\_local, pdu\_distant) est la valeur la plus petite des chiffres pdu\_local et pdu\_distant
- pdu\_local la longueur maximale des blocs de données de la propre CPU (voir Caractéristiques techniques de votre CPU)
- pdu distant est la longueur maximale des blocs de données des afficheurs
- diff = 48, si la signalisation par acquittement déclenché est active, et 44, si elle est inactive

## Exemple

Une CPU 414-2 envoie des messages via Industrial Ethernet à l'IHM. La signalisation par acquittement déclenché est active.

À cet effet, les variables SD\_1, SD\_2 et SD\_3 sont utilisées.

pdu  $local = 480$  octets, pdu distant  $= 480$  octets,

Nombre de paramètres SD\_i utilisés : 3

Sachant que :

maxleng = min (480, 480) - 44 - 4 \* 3 = 480 - 44 - 12 = 424

La longueur de données maximale transmissible par instruction est donc de 424 octets.

## <span id="page-8644-0"></span>NOTIFY\_8P : Signaler jusqu'à 8 changements de signal

## **Description**

L'instruction "NOTIFY\_8P" est l'extension de "[NOTIFY](#page-8651-0) (Page [5088\)](#page-8651-0)" sur huit signaux.

Une alarme est générée si un changement de signal est détecté sur au moins un signal. Une alarme est toujours générée au premier appel de "NOTIFY\_8P". Il n'existe pour les huit signaux qu'un numéro d'alarme commun, séparé en huit alarmes partielles dans l'afficheur.

Une mémoire de signalisation avec 2 emplacements est disponible par instance de NOTIFY\_8P". Pour plus de détails sur la mise en mémoire intermédiaire de changements de signal, voir la rubrique [Initiation à la génération d'alarmes API avec des instructions](#page-8640-0) (Page [5077](#page-8640-0)).

## **Remarque**

Malgré la perte de signalisation, les deux derniers changements de signal de chaque signal sont communiqués à l'afficheur.

# **ATTENTION**

## Appel de "NOTIFY\_8P"

Avant d'appeler "NOTIFY\_8P" dans un système d'automatisation, vous devez vous assurer que tous les afficheurs connectés connaissent ce bloc de données. Si vous ne respectez pas cette consigne, la communication entre le système d'automatisation et les afficheurs connectés sera interrompue. Cela a pour effet que vous ne pourrez plus joindre votre installation avec les afficheurs connectés.

## Paramètres

Le tableau suivant indique les paramètres de l'instruction "NOTIFY\_8P" :

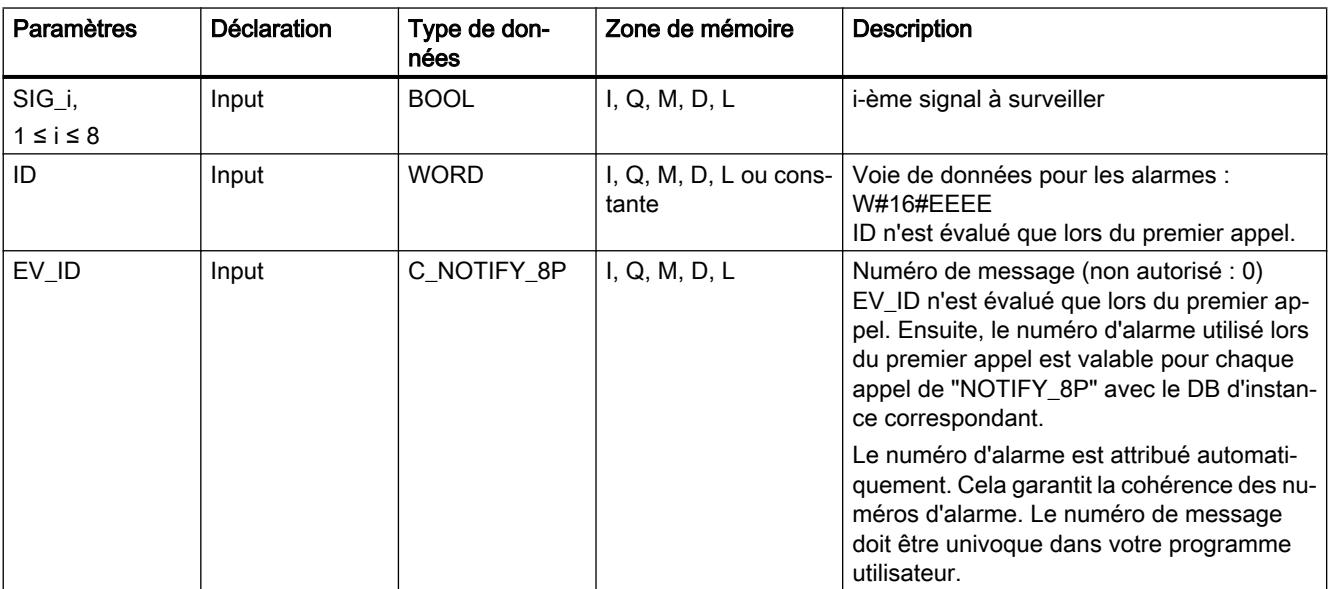

4.2 Motion Control

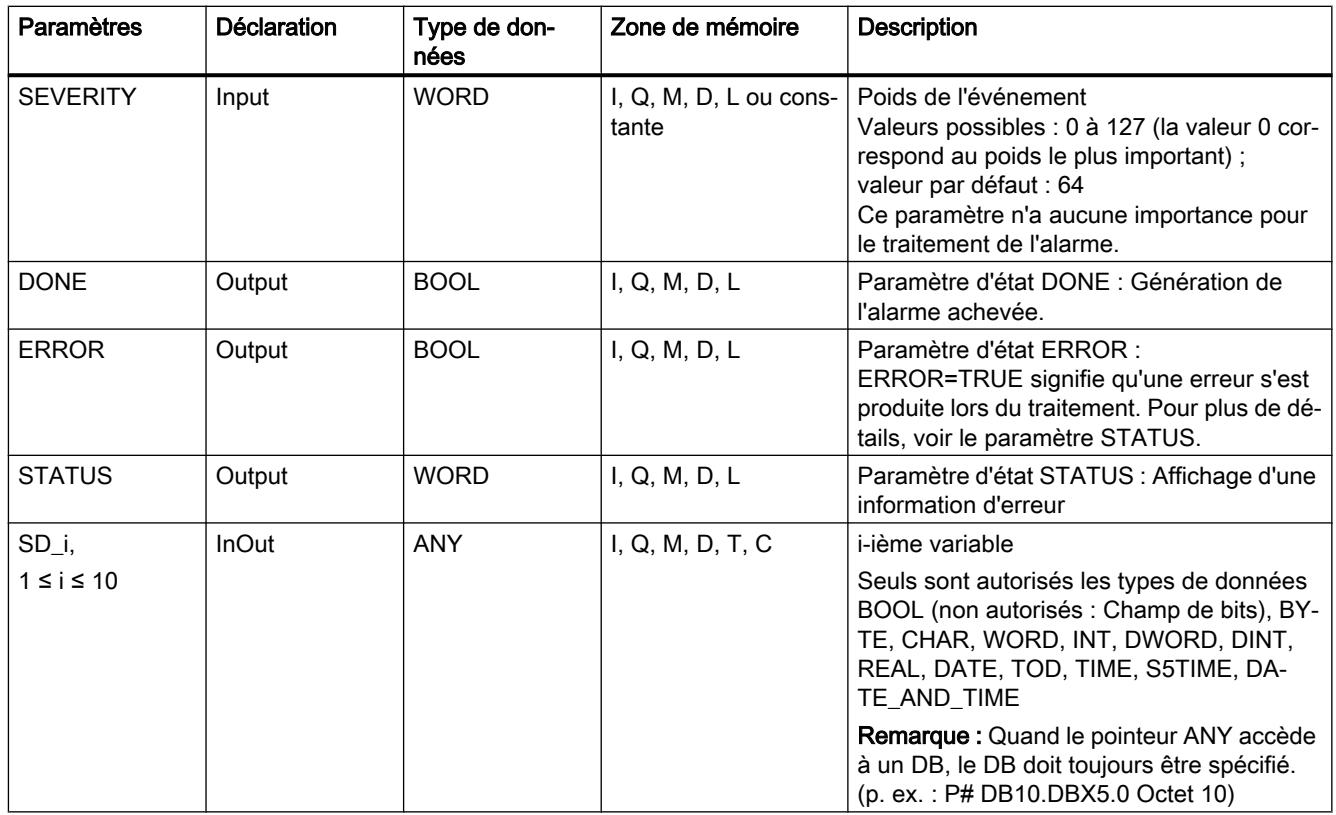

Vous trouverez plus d'informations sur les types de données valides sous "[Présentation des](#page-3794-0)  [types de données valides](#page-3794-0) (Page [231](#page-3794-0))".

# Paramètres ERROR et STATUS

Le tableau suivant présente toutes les informations d'erreur spécifiques de l'instruction "NOTIFY\_8P", susceptibles d'être communiquées au moyen des paramètres ERROR et STATUS .

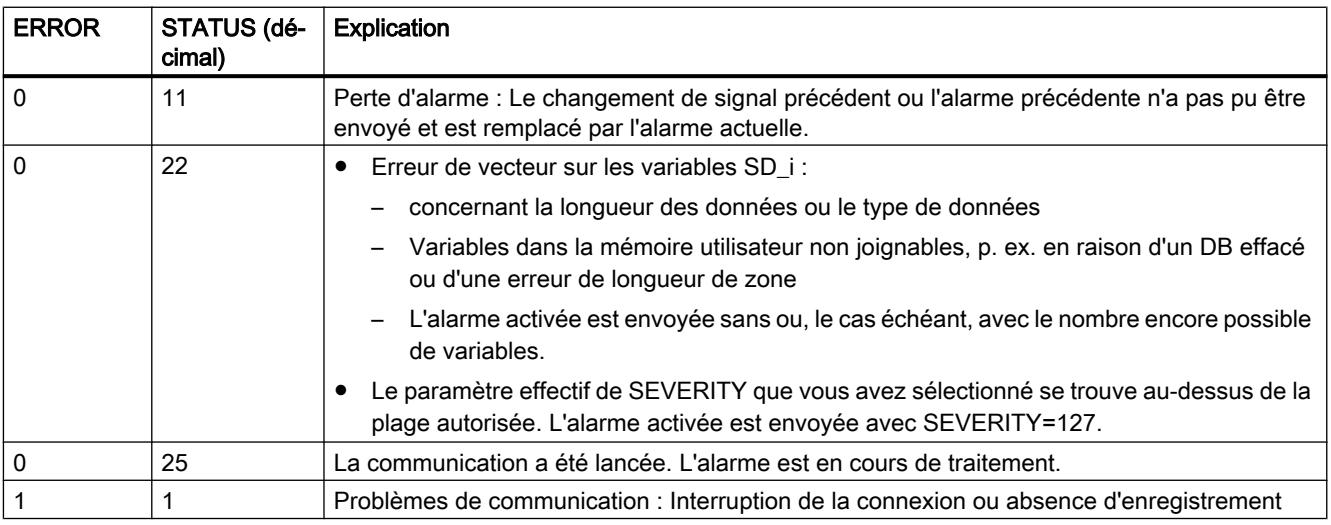

<span id="page-8646-0"></span>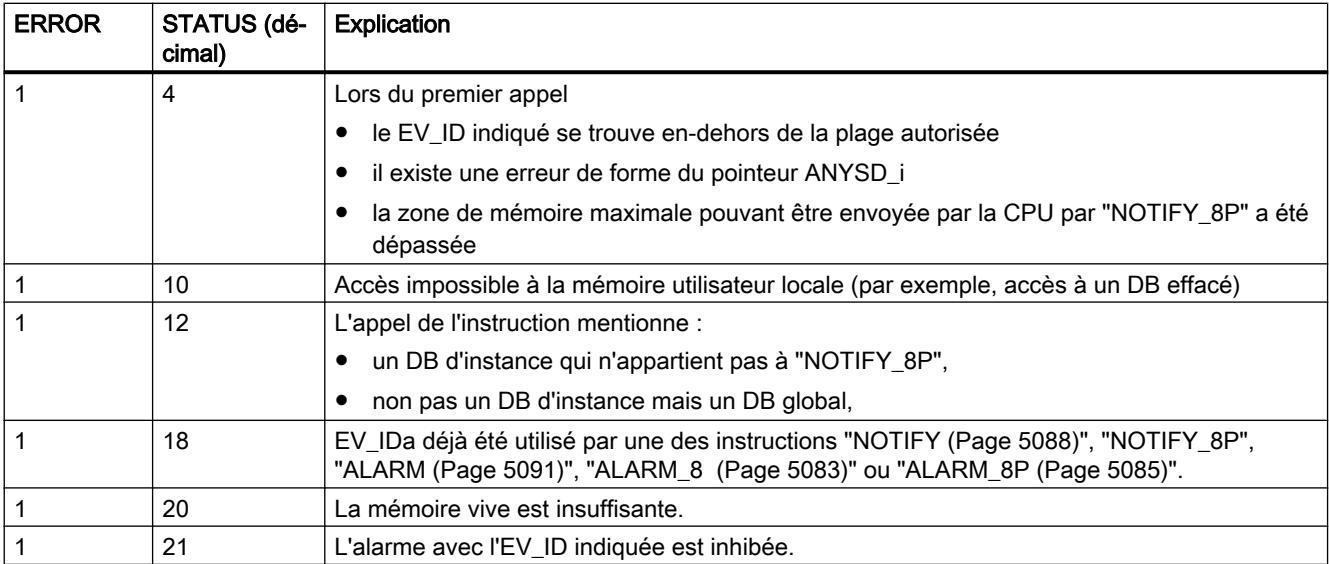

## Voir aussi

[Créer des alarmes de programme](#page-10698-0) (Page [7135](#page-10698-0))

## ALARM\_8 : Générer les messages API sans variables pour huit signaux

## **Description**

L'instruction est, excepté l'absence de variables SD\_1, ..., SD\_10, identique à l'instruction ["NOTIFY\\_8P](#page-8644-0) (Page [5081\)](#page-8644-0)".

## Paramètres

Le tableau suivant énumère les paramètres de l'instruction "ALARM\_8" :

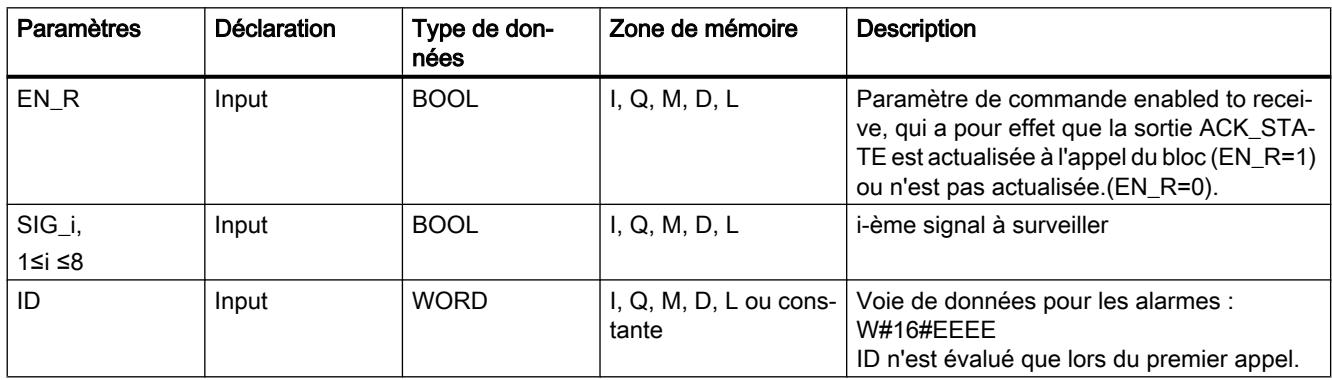

4.2 Motion Control

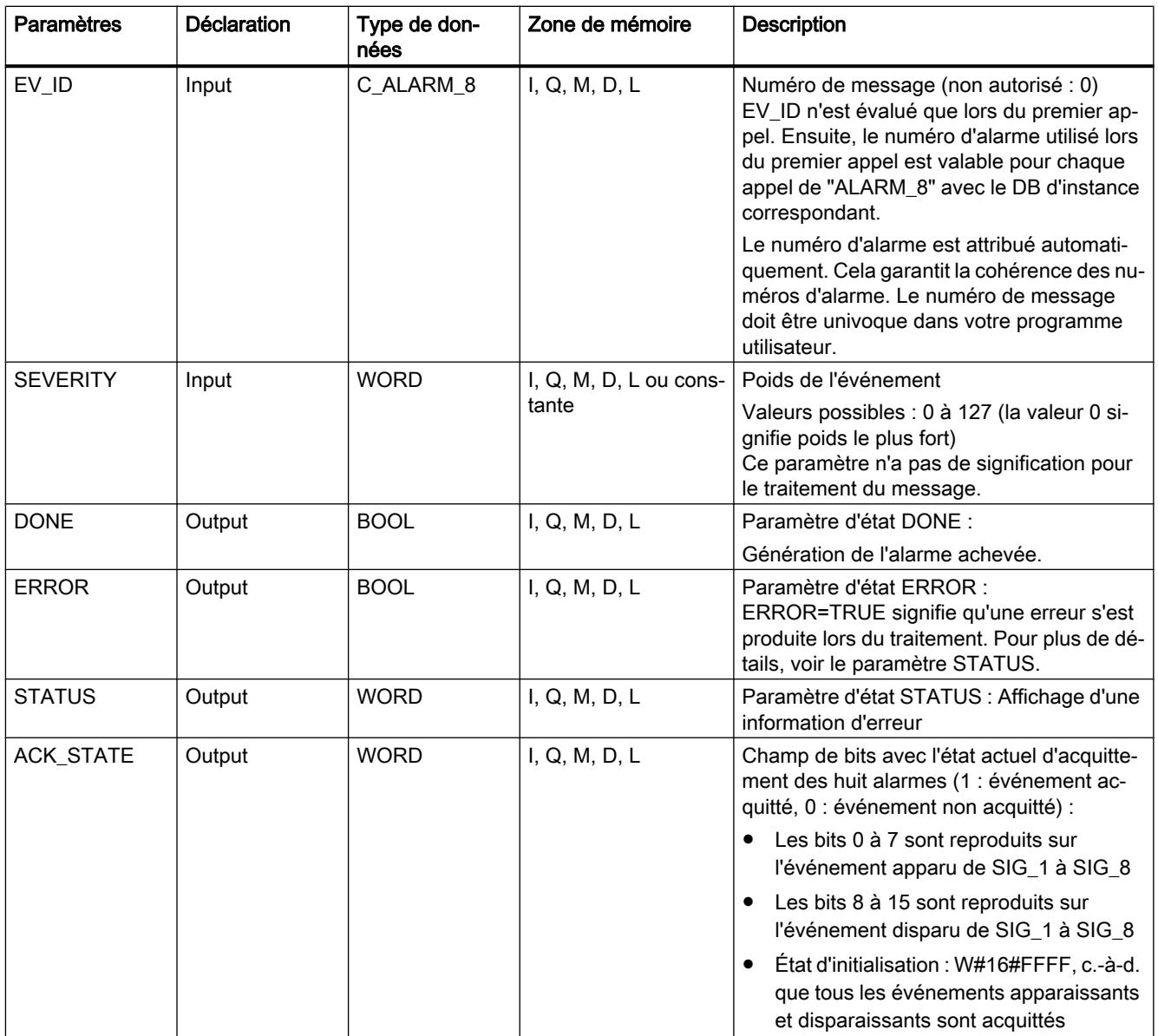

Vous trouverez plus d'informations sur les types de données valides sous "[Présentation des](#page-3794-0)  [types de données valides](#page-3794-0) (Page [231](#page-3794-0))".

## <span id="page-8648-0"></span>Paramètres ERROR et STATUS

Le tableau suivant présente toutes les informations d'erreur spécifiques de l'instruction "ALARM\_8", susceptibles d'être communiquées au moyen des paramètres ERROR et STATUS .

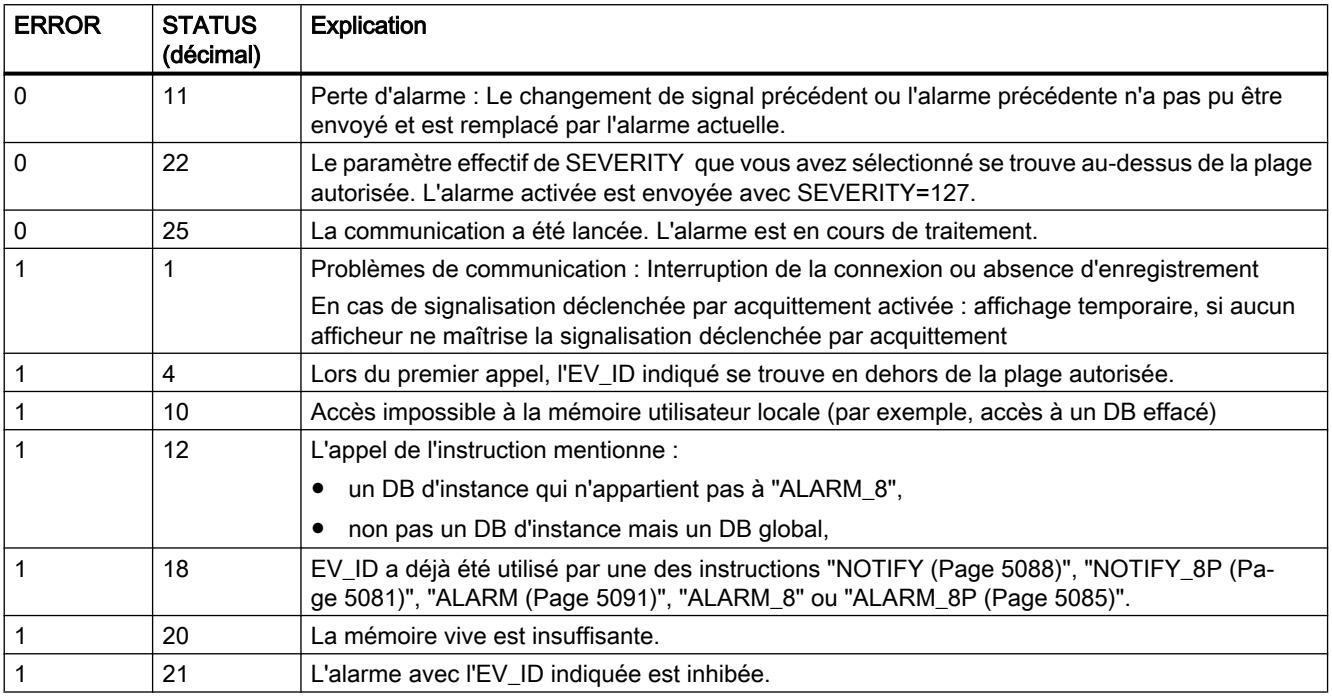

#### Remarque

Après le premier appel, tous les bits de la sortie ACK\_STATEsont à un, et les valeurs du passé des entrées SIG\_i, 1 ≤ i ≤ 8 sont acceptées à 0.

## Voir aussi

[Créer des alarmes de programme](#page-10698-0) (Page [7135](#page-10698-0))

## ALARM\_8P : Générer les messages API avec variables pour huit signaux

## **Description**

L'instruction est l'extension de "[ALARM](#page-8654-0) (Page [5091\)](#page-8654-0)" sur huit signaux.

Si vous n'avez pas activé le procédé de signalisation par acquittement déclenché, une alarme est toujours générée si un changement de signal a été détecté sur au moins un signal (Exception : Une alarme est toujours générée au premier appel.). Il n'existe pour les huit signaux qu'un numéro d'alarme commun réparti en huit alarmes partielles dans l'afficheur. Vous pouvez acquitter chaque alarme partielle individuellement ou plusieurs alarmes partielles à la fois.

Les paramètres de sortie ACK\_STATEvous permettent de poursuivre le traitement de l'état d'acquittement des différentes alarmes dans votre programme. Si vous inhibez ou validez une alarme d'une instruction "ALARM\_8P", cela concerne toujours l'instruction "ALARM\_8P" dans son ensemble. L'inhibition ou la validation de signaux individuels n'est pas possible.

Une mémoire de signalisation avec deux emplacements est disponible par instance de ALARM\_8P". Pour plus de détails sur la mise en mémoire intermédiaire de changements de signal, voir la rubrique [Initiation à la génération d'alarmes API avec des instructions](#page-8640-0) (Page [5077](#page-8640-0)).

## Paramètres

Le tableau suivant énumère les paramètres de l'instruction "ALARM\_8P" :

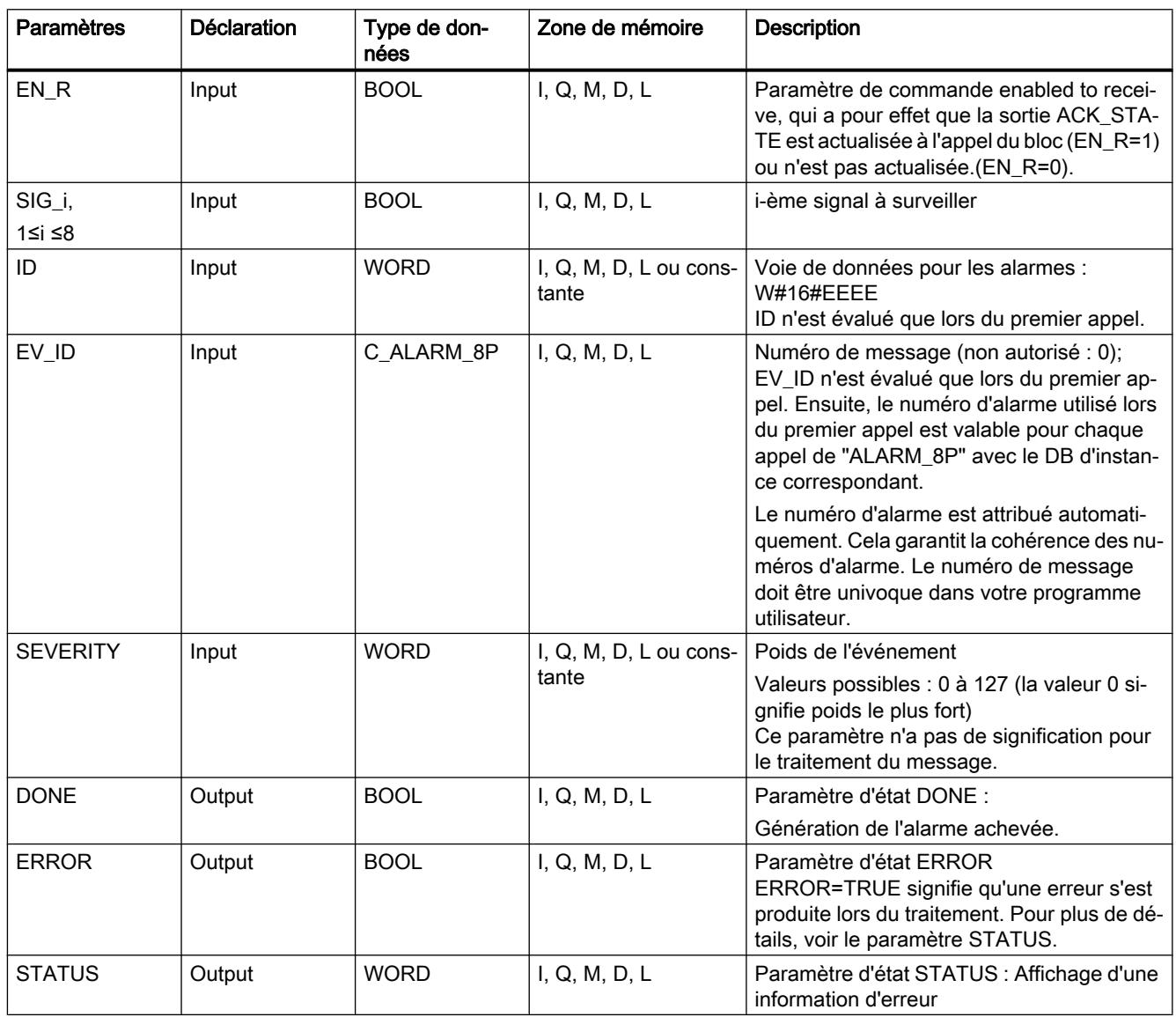

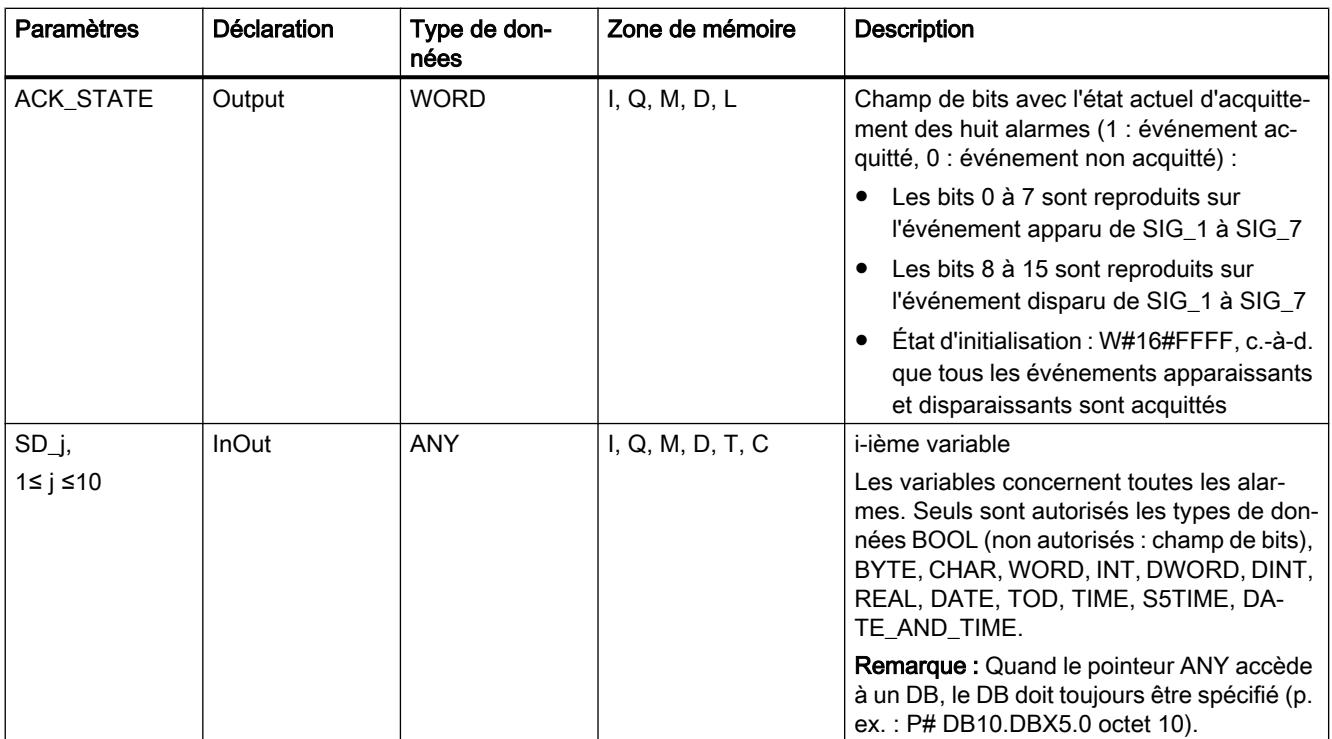

Vous trouverez plus d'informations sur les types de données valides sous "[Présentation des](#page-3794-0)  [types de données valides](#page-3794-0) (Page [231\)](#page-3794-0)".

# Paramètres ERROR et STATUS

Le tableau suivant présente toutes les informations d'erreur spécifiques de l'instruction "ALARM\_8P", susceptibles d'être communiquées au moyen des paramètres ERROR et STATUS.

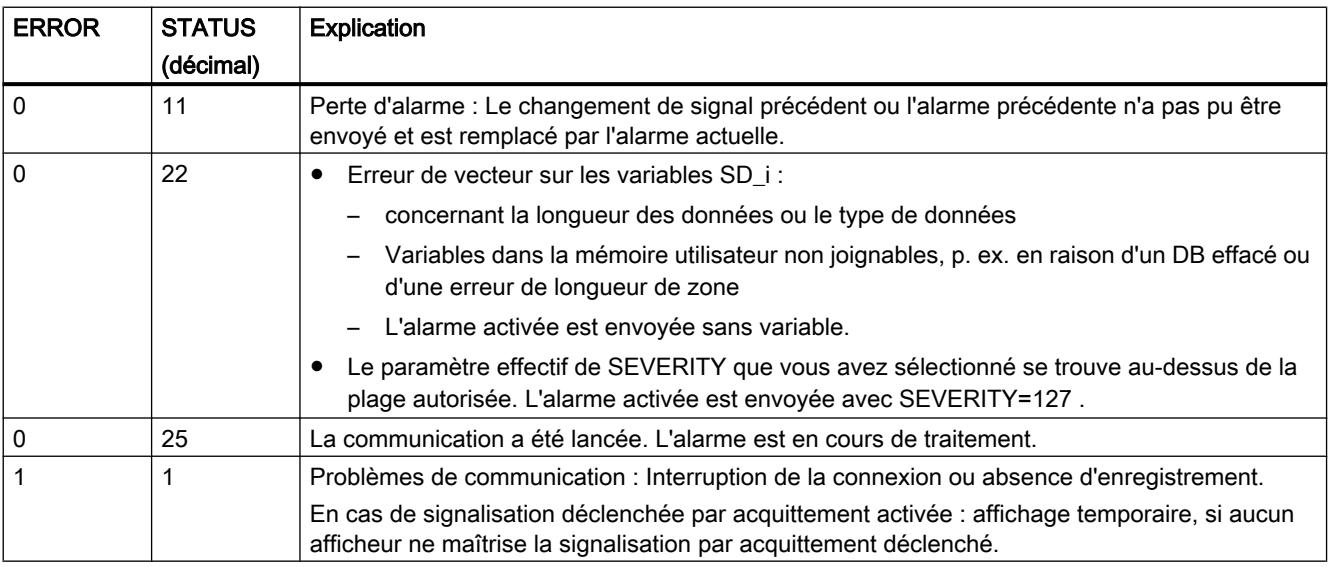

<span id="page-8651-0"></span>4.2 Motion Control

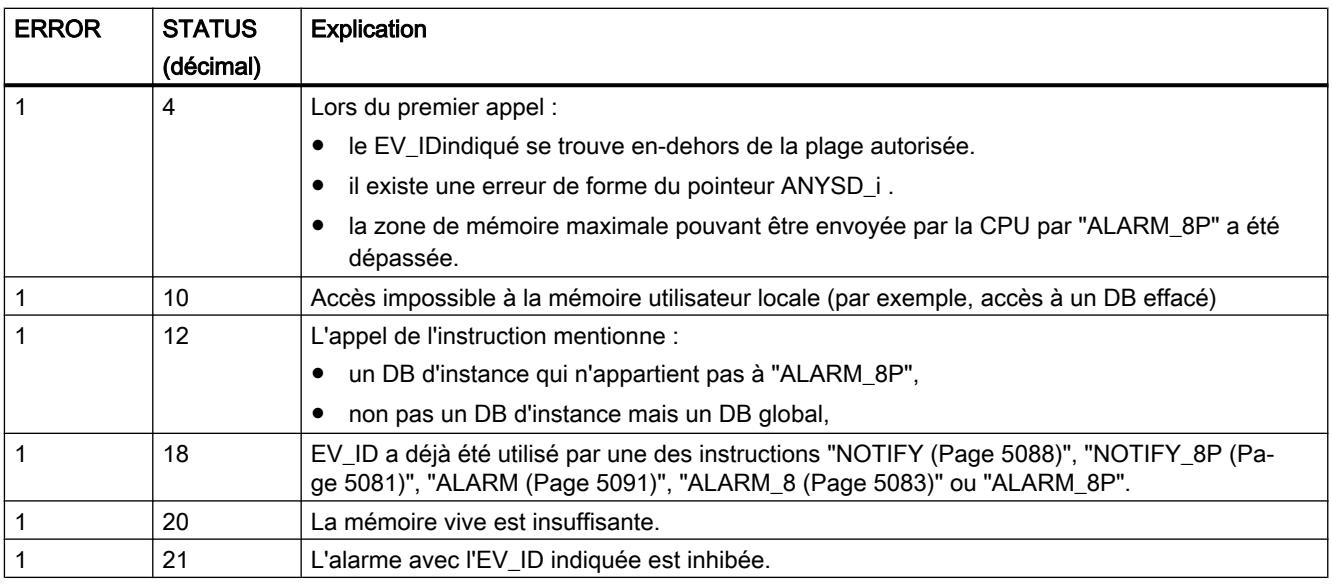

#### Remarque

Après le premier appel, tous les bits de la sortie ACK\_STATEsont à un, et les valeurs du passé des entrées SIG\_i, 1< i < 8, sont acceptées à "0".

#### Voir aussi

[Créer des alarmes de programme](#page-10698-0) (Page [7135](#page-10698-0))

## NOTIFY : Signaler un changement de signal

## **Description**

L'instruction surveille un signal. Elle génère aussi bien à front montant (événement entrant) qu'à front descendant (événement sortant) un message auquel vous pouvez adjoindre jusqu'à dix variables. Le message est envoyé à tous les abonnés enregistrés à cet effet. Lors du premier appel, une alarme avec l'état logique actuel est envoyée.

Les variables sont recensées au moment de l'évaluation des fronts et attribuées au message.

Une mémoire de signalisation avec 2 emplacements de mémoire est disponible par instance de l'instruction. Pour plus de détails sur la mise en mémoire intermédiaire de changements de signaux, voir [Initiation à la génération d'alarmes API avec des instructions](#page-8640-0) (Page [5077](#page-8640-0)).

L'instruction "NOTIFY" correspond à la norme CEI 1131-5.

# Paramètres

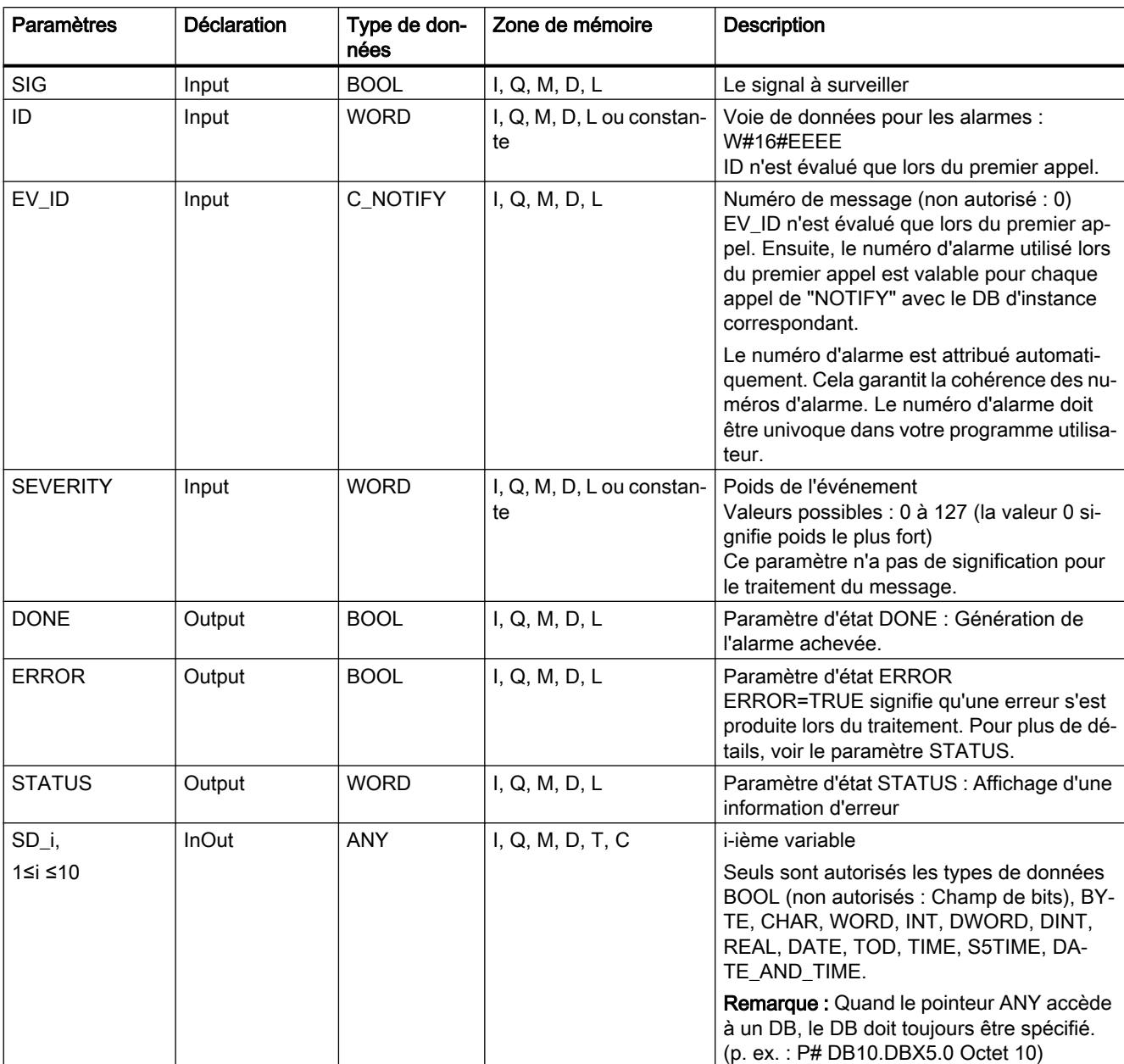

La table suivante indique les paramètres de l'instruction "NOTIFY" :

Vous trouverez plus d'informations sur les types de données valides sous "[Présentation des](#page-3794-0)  [types de données valides](#page-3794-0) (Page [231\)](#page-3794-0)".

# Paramètres ERROR et STATUS

Le tableau suivant présente toutes les informations d'erreur spécifiques pouvant être envoyées via les paramètres ERROR et STATUS .

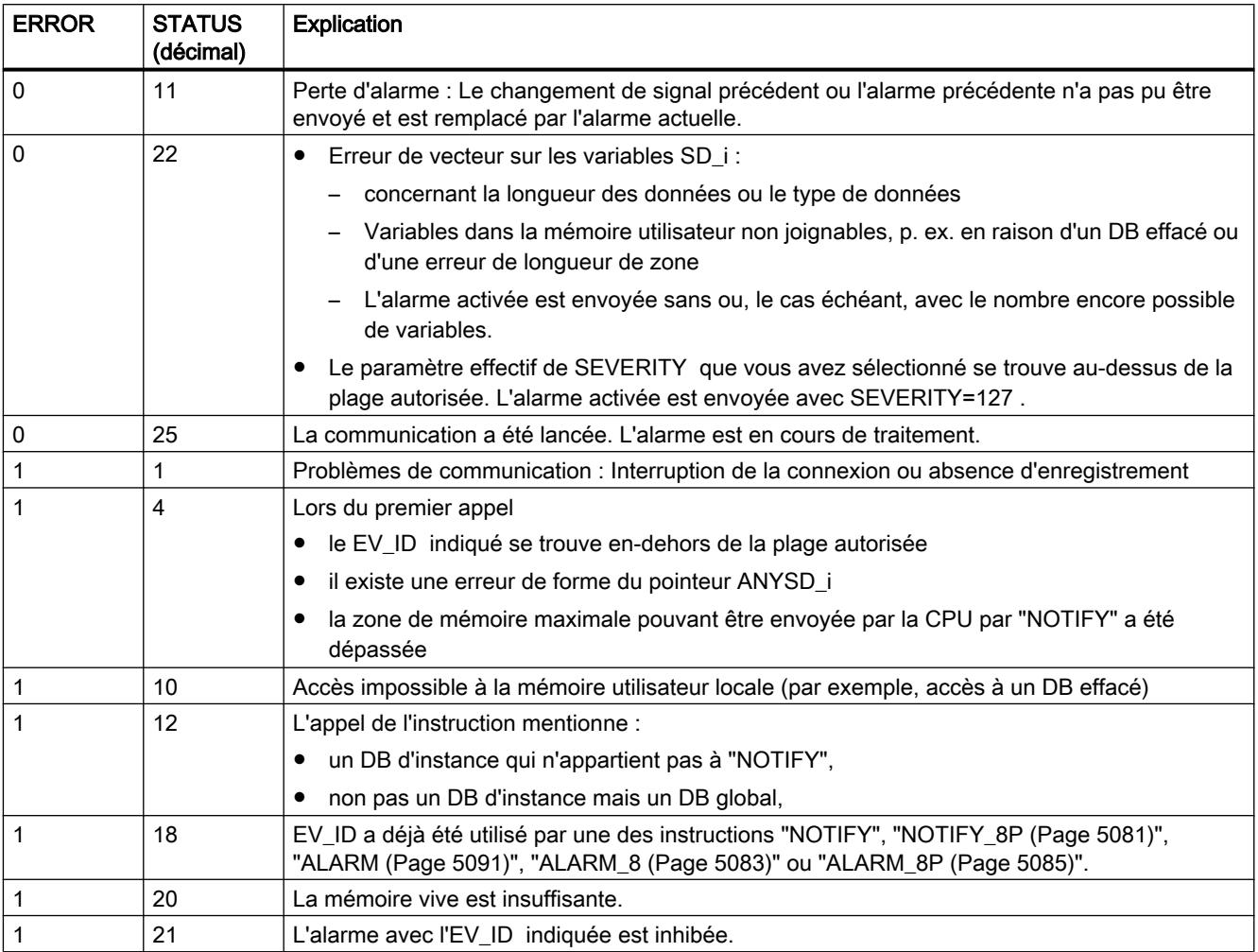

## Voir aussi

[Créer des alarmes de programme](#page-10698-0) (Page [7135](#page-10698-0))

## <span id="page-8654-0"></span>ALARM : Générer les messages API avec affichage d'acquittement

## **Description**

L'instruction surveille un signal.

- Mode standard (c.-à-d. que la signalisation déclenchée par acquittement est désactivée) : Le bloc génère aussi bien à front montant (événement entrant) qu'à front descendant (événement sortant) une alarme à laquelle vous pouvez adjoindre jusqu'à dix variables.
- Signalisation déclenchée par acquittement activée : Le bloc de données ne génère plus d'autres alarmes après génération de l'alarme entrante pour le signal, tant que n'avez pas acquitté cette alarme entrante sur un afficheur.

Voir aussi : [Initiation à la génération d'alarmes API avec des instructions](#page-8640-0) (Page [5077\)](#page-8640-0).

Le message est envoyé à tous les abonnés enregistrés à cet effet.

Lors du premier appel, une alarme avec l'état logique actuel est envoyée.

La sortie ACK\_UP est réinitialisée en présence d'un front montant. Elle est mise à un lorsque votre acquittement de l'événement entrant est arrivé auprès d'un afficheur enregistré.

Il en va de même pour la sortie ACK\_DN : La sortie est réinitialisée en présence d'un front descendant. Elle est mise à un lorsque votre acquittement de l'événement sortant est arrivé auprès d'un afficheur enregistré. Une fois votre acquittement arrivé auprès d'un afficheur enregistré, l'information d'acquittement est transférée à tous les abonnés enregistrés.

Une mémoire de signalisation avec deux emplacements est disponible par instance de l'instruction "ALARM". Pour plus de détails sur la mise en mémoire intermédiaire de changements de signal, voir la rubrique "Enregistrement du changement de signal" dans [Initiation à la génération d'alarmes API avec des instructions](#page-8640-0) (Page [5077](#page-8640-0)).

L'instruction "ALARM" correspond à la norme CEI 1131-5.

## Paramètres

Le tableau suivant énumère les paramètres de l'instruction "ALARM" :

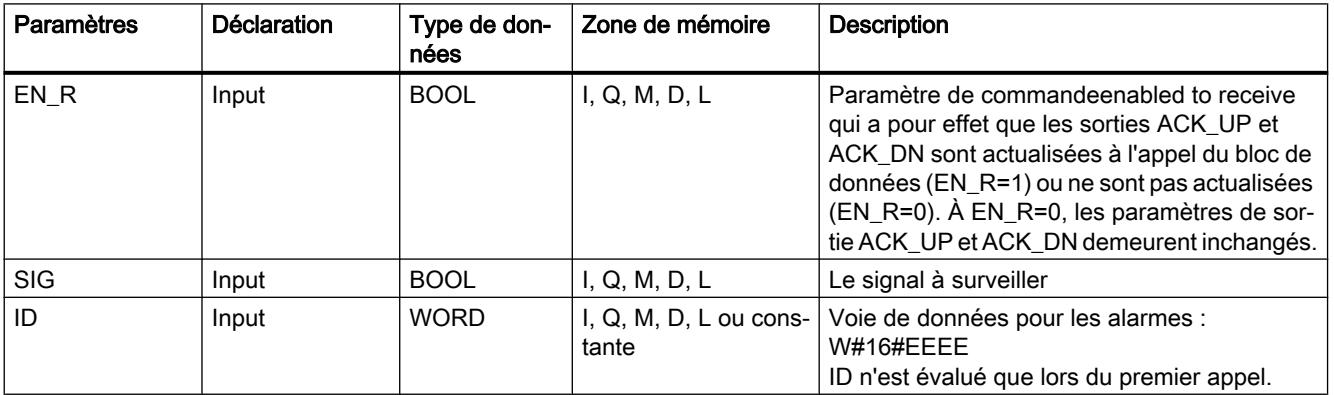

4.2 Motion Control

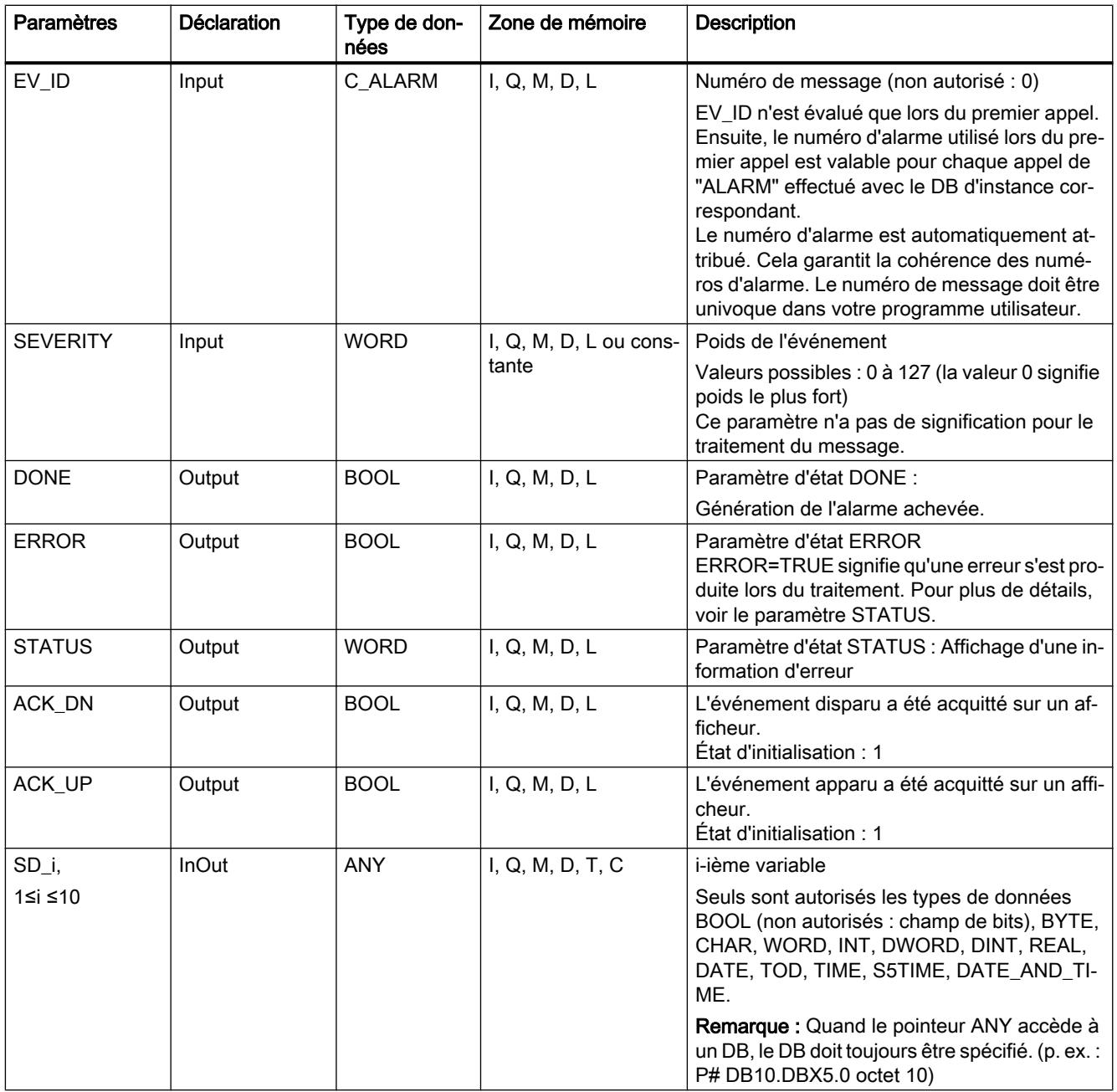

Vous trouverez plus d'informations sur les types de données valides sous "[Présentation des](#page-3794-0)  [types de données valides](#page-3794-0) (Page [231](#page-3794-0))".

# Paramètres ERROR et STATUS

Le tableau suivant présente toutes les informations d'erreur spécifiques de l'instruction "ALARM", susceptibles d'être communiquées au moyen des paramètres ERROR et STATUS .

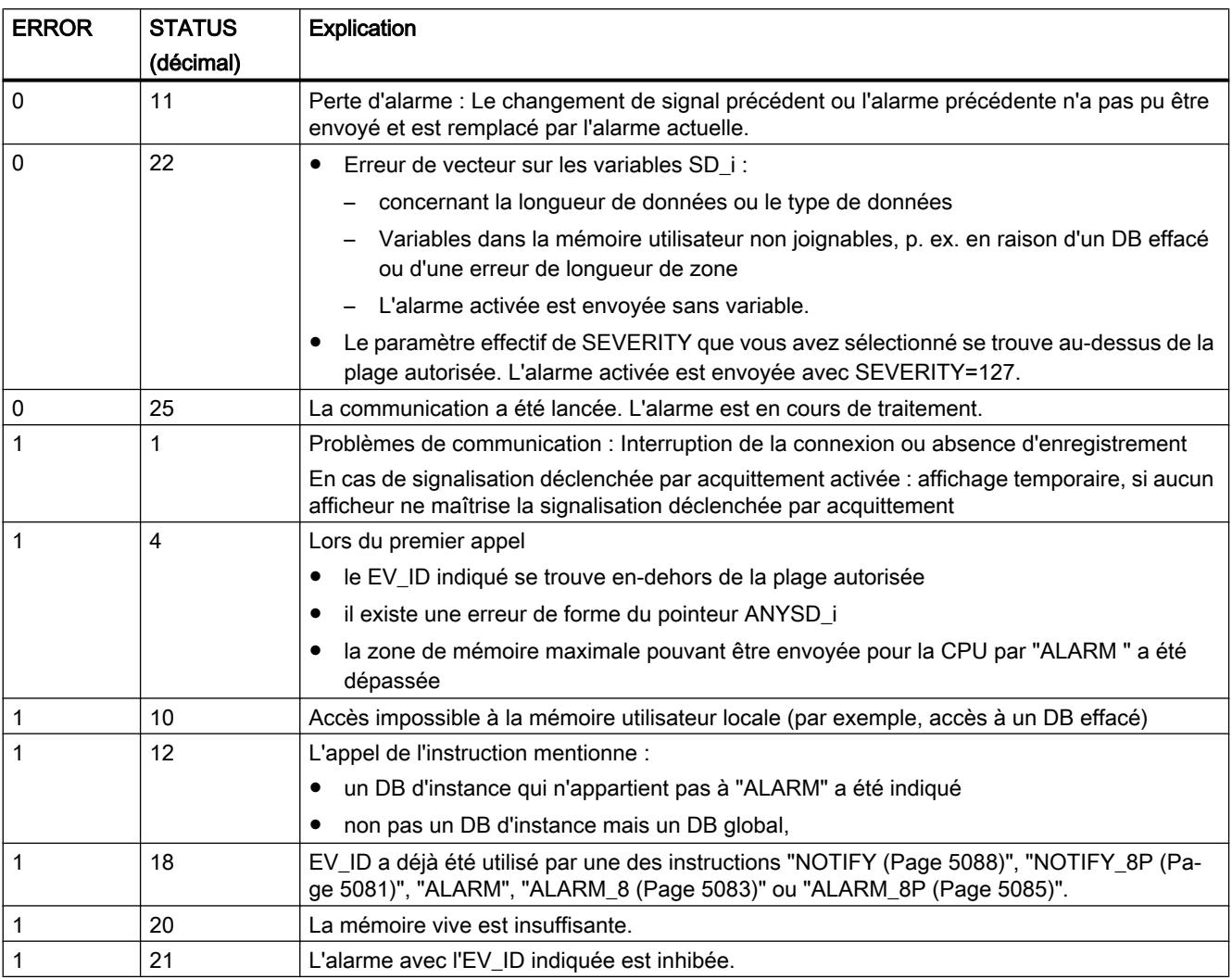

#### Remarque

Après le premier appel, les sorties ACK\_UP et ACK\_DN ont la valeur "1", et la valeur du passé de l'entrée SIG est acceptée à "0".

## Voir aussi

[Créer des alarmes de programme](#page-10698-0) (Page [7135](#page-10698-0))

## Instructions pour la génération d'alarmes API sans DB d'instance

## Comportement au démarrage des instructions pour la génération d'alarmes API

## Comportement au redémarrage (au démarrage à chaud)

Au redémarrage (démarrage à chaud), les DB d'instance des instructions nécessaires à la génération des alarmes API sont décalés dans l'état non initialisé. Les paramètres effectifs mémorisés dans les DB d'instance restent inchangés. Au prochain appel du bloc, les paramètres ID et EV\_ID sont à nouveau évalués.

#### Comportement au démarrage à froid

Au démarrage à froid, les contenus des DB d'instance des instructions nécessaires à la génération d'alarmes API sont mis aux valeurs de départ.

#### Comportement au redémarrage

Au redémarrage, les instructions nécessaires à la génération des alarmes API agissent comme des blocs fonctionnels utilisateur extensibles. Vous poursuivez au point d'interruption.

#### Comportement après un effacement général

Un effacement général entraîne toujours l'interruption de toutes les connexions, de sorte que plus aucun des participants n'est enregistré pour des alarmes. Le programme utilisateur est effacé. Si vous avez enfiché une carte FLASH, les éléments du programme significatifs pour la séquence sont rechargés dans la CPU à partir de ce support et la CPU exécute un nouveau démarrage (démarrage à chaud) ou un démarrage à froid (implicitement toujours un démarrage à froid, puisqu'après un effacement général toutes les données utilisateur sont initialisées).

## Comportement incorrect des instructions pour la génération d'alarmes API

#### Interruption de liaison

Les liaisons affectées aux instances sont surveillées pour détecter une interruption. En cas d'interruption de la connexion, le participant concerné est effacé de la liste interne de la CPU des participants enregistrés pour les alarmes API. Les messages encore en attente pour ce participant sont effacés.

Si encore d'autres participants sont enregistrés après une interruption de la connexion, ceuxci continuent de recevoir des alarmes. C'est seulement lorsque les connexions vers tous les participants enregistrés sont interrompues que les instructions n'envoient plus rien. Un affichage aux paramètres de sortie ERROR et STATUS (ERROR = 1, STATUS = 1) est alors exécuté.

## Interface d'erreur avec le programme utilisateur

Si une erreur se produit lors du traitement d'une instruction pour la génération d'alarmes API, le paramètre de sortie ERROR est mis à "1" et la détection de l'erreur correspondante est entrée dans le paramètre de sortie STATUS. Vous pouvez évaluer ces informations d'erreur dans votre programme.

Exemples d'erreurs possibles :

- Envoi impossible en raison d'un manque de ressource
- Erreur lors de l'accès à un des signaux à surveiller

#### Initiation à la génération d'alarmes API avec des instructions

#### Instructions pour la génération d'alarmes API

Vous pouvez générer une alarme API avec les instructions suivantes :

- ● ["ALARM\\_SQ](#page-8664-0) (Page [5101\)](#page-8664-0)"
- ● ["ALARM\\_S](#page-8661-0) (Page [5098](#page-8661-0))"
- ● ["ALARM\\_DQ](#page-8668-0) (Page [5105](#page-8668-0))"
- ● ["ALARM\\_D](#page-8666-0) (Page [5103\)](#page-8666-0)"

Ces instructions ont les propriétés suivantes :

- Les alarmes API envoyées par ["ALARM\\_SQ](#page-8664-0) (Page [5101\)](#page-8664-0)" et ["ALARM\\_DQ](#page-8668-0) (Page [5105](#page-8668-0))" avec l'état logique "1" peuvent être acquittées à partir d'un afficheur enregistré. Les alarmes API de ["ALARM\\_S"](#page-8661-0) (Page [5098](#page-8661-0)) et ["ALARM\\_D](#page-8666-0) (Page [5103](#page-8666-0))" sont toujours implicitement acquittées.
- Chaque appel génère une alarme API et non pas un changement de front détecté.
- Après le passage du bloc, la variable SD est entièrement enregistrée et affectée à l'alarme API.

Pour ce qui est de la cohérence par rapport à des classes de priorité supérieures, on a pour la variable : Sont cohérents :

- les types de données simples (bit, octet, mot et double mot),
- un tableau du type de données octet jusqu'à une longueur maximale spécifique à la CPU

## ALARM\_SC

Avec l'instruction "[ALARM\\_SC](#page-8670-0) (Page [5107\)](#page-8670-0)", vous pouvez

- définir l'état d'acquittement de la dernière "alarme entrante" et l'état logique lors du dernier appel de "[ALARM\\_SQ](#page-8664-0) (Page [5101\)](#page-8664-0)" / "[ALARM\\_DQ](#page-8668-0) (Page [5105\)](#page-8668-0)" et
- l'état logique lors du dernier appel de ["ALARM\\_S](#page-8661-0) (Page [5098](#page-8661-0))" / ["ALARM\\_D](#page-8666-0) (Page [5103](#page-8666-0))".

## Enregistrement d'afficheurs

Pour que les instructions chargées de générer des alarmes API envoient une alarme API lors de l'appel, au moins un afficheur doit être enregistré pour les alarmes API.

#### Mise en tampon de messages

Afin de ne perdre, si possible, aucune alarme API si le système de communication est soumis à de hautes contraintes, les instructions ["ALARM\\_SQ](#page-8664-0) (Page [5101](#page-8664-0))", "[ALARM\\_S](#page-8661-0) (Page [5098\)](#page-8661-0)", ["ALARM\\_DQ](#page-8668-0) (Page [5105](#page-8668-0))" et ["ALARM\\_D](#page-8666-0) (Page [5103\)](#page-8666-0)" peuvent chacune mettre deux messages en mémoire intermédiaire.

Si des alarmes API sont tout de même perdues, cela vous est communiqué via RET\_VAL. Les afficheurs enregistrés en seront informés avec la prochaine alarme API envoyée.

## Acquittement du message avec "ALARM\_SQ" et "ALARM\_DQ"

Si vous avez acquitté une "alarme entrante" sur un afficheur, cette information d'acquittement est d'abord envoyée à la CPU ayant généré l'alarme. À partir de là, l'information d'acquittement est distribuée à tous les participants enregistrés à cet effet.

## Inhiber et valider des alarmes

Vous ne pouvez pas inhiber puis revalider des alarmes API que vous avez générées avec ["ALARM\\_SQ](#page-8664-0) (Page [5101](#page-8664-0))", ["ALARM\\_S](#page-8661-0) (Page [5098](#page-8661-0))", ["ALARM\\_DQ](#page-8668-0) (Page [5105](#page-8668-0))" ou ["ALARM\\_D](#page-8666-0) (Page [5103](#page-8666-0))".

## Modifications de votre programme comprenant des appels "ALARM\_SQ" / "ALARM\_S"

#### Remarque

Lors du chargement d'un bloc déjà présent dans la CPU avec des appels ["ALARM\\_SQ](#page-8664-0) (Page [5101](#page-8664-0))" / ["ALARM\\_S](#page-8661-0) (Page [5098](#page-8661-0))", il est possible que le bloc ait annulé une alarme API entrante mais que le nouveau bloc n'annule pas d'alarme API sortante correspondante. Ainsi, cette alarme reste bloquée dans la mémoire des messages interne de la CPU. Cet état peut également survenir si vous effacez des blocs avec des appels "[ALARM\\_SQ](#page-8664-0) (Page [5101](#page-8664-0))" / ["ALARM\\_S](#page-8661-0) (Page [5098\)](#page-8661-0)".

Vous pouvez supprimer ce genre d'alarmes API de la mémoire de messages interne de la CPU en mettant la CPU dans l'état ARRÊT et en exécutant ensuite un redémarrage (démarrage à chaud) ou un démarrage à froid.

## Modifications de votre programme comprenant des appels "ALARM\_DQ" / "ALARM\_D"

Même si votre programme contient des appels "[ALARM\\_DQ](#page-8668-0) (Page [5105](#page-8668-0))" et/ou "[ALARM\\_D](#page-8666-0) (Page [5103](#page-8666-0))", des alarmes API peuvent rester bloquées dans la mémoire de signalisation interne avec les modifications de programme décrites ci-dessus et ainsi occuper durablement les ressources du système.

Contrairement aux ressources du système qui ont été occupées par des appels ["ALARM\\_SQ](#page-8664-0) (Page [5101\)](#page-8664-0)" / ["ALARM\\_S](#page-8661-0) (Page [5098](#page-8661-0))", vous pouvez revalider les ressources du système qui sont occupées par des appels "[ALARM\\_DQ](#page-8668-0) (Page [5105\)](#page-8668-0)" / "[ALARM\\_D](#page-8666-0) (Page [5103](#page-8666-0))", sans devoir mettre votre CPU dans l'état ARRÊT. Cela est possible en utilisant l'instruction ["DEL\\_SI](#page-8684-0) (Page [5121](#page-8684-0))". Avant de valider les ressources dynamiquement occupées par l'appel de "DEL\_SI", il peut s'avérer judicieux de lire des informations relatives aux ressources de votre CPU actuellement occupées dynamiquement au moyen de l'instruction "READ\_SI" (voir instruction "[READ\\_SI](#page-8681-0) (Page [5118\)](#page-8681-0)").

## Nombre de données transmissibles

Le nombre de données transmissibles via la variable SD des instructions "[ALARM\\_S](#page-8661-0) (Page [5098](#page-8661-0))", ["ALARM\\_SQ](#page-8664-0) (Page [5101\)](#page-8664-0)", "[ALARM\\_D](#page-8666-0) (Page [5103\)](#page-8666-0)" et ["ALARM\\_DQ](#page-8668-0)  (Page [5105](#page-8668-0))" ne doit pas dépasser une longueur maximale. Cette longueur maximale de données se calcule comme suit :

maxleng = min (pdu\_local, pdu\_distant) - 48

Sachant que :

- pdu\_local la longueur maximale des blocs de données de la propre CPU (SZL\_ID W#16#0131, INDEX 1, variable pdu)
- pdu distant est la longueur maximale des blocs de données des afficheurs

#### Exemple

Une CPU 414-2 envoie des alarmes à une PG 760 (via MPI).

pdu\_local = 480 octets, pdu\_distant = 480 octets,

Sachant que :

maxleng = min (480, 480) - 48 = 480 - 48 = 432

La longueur de données maximale transmissible par instruction est donc de 432 octets.

# <span id="page-8661-0"></span>ALARM\_S : Générer un message d'alarme

## **Description**

L'instruction génère à chaque appel un message auquel vous pouvez adjoindre une variable. Le message est envoyé à tous les abonnés enregistrés à cet effet. L'instruction vous met donc à disposition un mécanisme de signalisation simple. Vous devez veiller à n'appeler l'instruction que lorsque la valeur du signal SIG déclenchant le message est inversée par rapport au dernier appel. Si ce n'est pas le cas, cela vous est indiqué par RET\_VAL et aucun message n'est envoyé. Lors du tout premier appel, vous devez vous assurer que l'entrée SIG est à "1". Sinon vous obtiendrez une information d'erreur via RET\_VAL et aucun message ne sera envoyé.

#### **Remarque**

Dans les nouveaux programmes à créer, vous ne devriez plus qu'utiliser l'instruction ["ALARM\\_D](#page-8666-0) (Page [5103](#page-8666-0))" (dans la mesure où votre CPU prend en charge cette instruction), car ces derniers offrent des possibilités améliorées de gestion des ressources du système.

#### Affectation des ressources du système

Lors de la génération du message, le système d'exploitation affecte une ressource du système pour la durée d'un cycle de signalisation.

Le cycle de signalisation s'étend de l'appel avec SIG=1 jusqu'au nouvel appel avec SIG=0. Si une surcharge ou une suppression du bloc générant l'alarme a lieu durant le cycle de signalisation, la ressource du système correspondante demeure affectée jusqu'au prochain démarrage (démarrage à chaud).

## Acquittement du message

Les messages que vous avez envoyés avec "ALARM\_S" sont toujours acquittés implicitement. L'état du signal lors du dernier appel de "ALARM\_S" peut être déterminé à l'aide de ["ALARM\\_SC](#page-8670-0) (Page [5107\)](#page-8670-0)".

## Mise en mémoire intermédiaire d'états logiques

L'instruction "ALARM\_S" affecte les ressources du système. Les deux derniers états logiques y compris l'horodatage et la variable entre autres y sont mis en mémoire intermédiaire. Si l'appel de "ALARM\_S" a lieu à un moment où les états logiques des deux derniers appels "valides" ne sont pas encore envoyés (surplus de signaux), l'état actuel et le dernier état logique sont rejetés et un identifiant de débordement est mis dans la mémoire intermédiaire. Au prochain moment opportun, l'avant-dernier signal y compris l'identifiant de débordement sont envoyés.

Exemple :

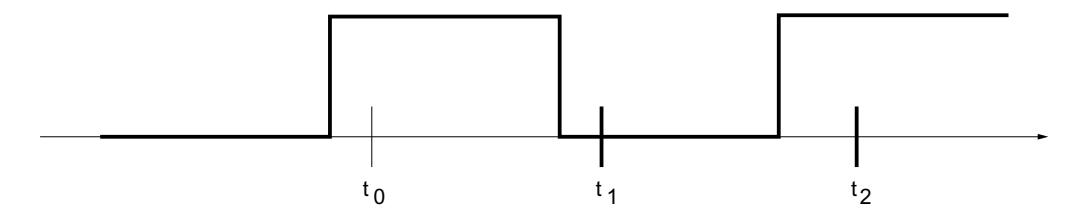

Si  ${\rm t_0},\,{\rm t_{\rm l}}$  et  ${\rm t_2}$  correspondent aux moments d'appel de "ALARM\_S". Si les états logiques de  ${\rm t_0}$  et  $\mathsf{t}_\mathsf{1}$  ne sont pas encore envoyés au moment  $\mathsf{t}_\mathsf{2}$ , les états logiques de  $\mathsf{t}_\mathsf{1}$  et  $\mathsf{t}_\mathsf{2}$  sont rejetés et l'identifiant de débordement prend l'état logique  $\mathfrak{t}_0.$ 

## Débordement d'instances

Si le nombre d'appels de "ALARM\_S" est supérieur au nombre maximum de ressources du système de votre CPU, une saturation de la ressource (débordement d'instances) peut se produire. Cela vous est indiqué aussi bien par une information d'erreur dans RET\_VAL que par les afficheurs enregistrés.

Le nombre maximum d'appels de "ALARM\_S" dépend de la CPU.

## Paramètres

La table suivante indique les paramètres de l'instruction "ALARM\_S" :

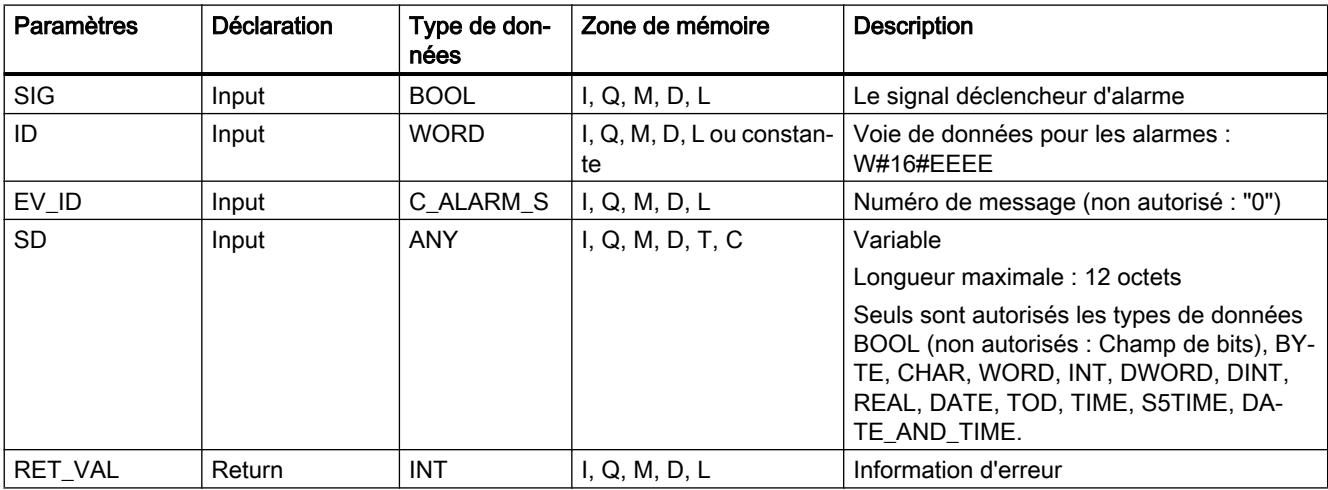

Vous trouverez plus d'informations sur les types de données valides sous "[Présentation des](#page-3794-0)  [types de données valides](#page-3794-0) (Page [231\)](#page-3794-0)".

# Paramètre RET\_VAL

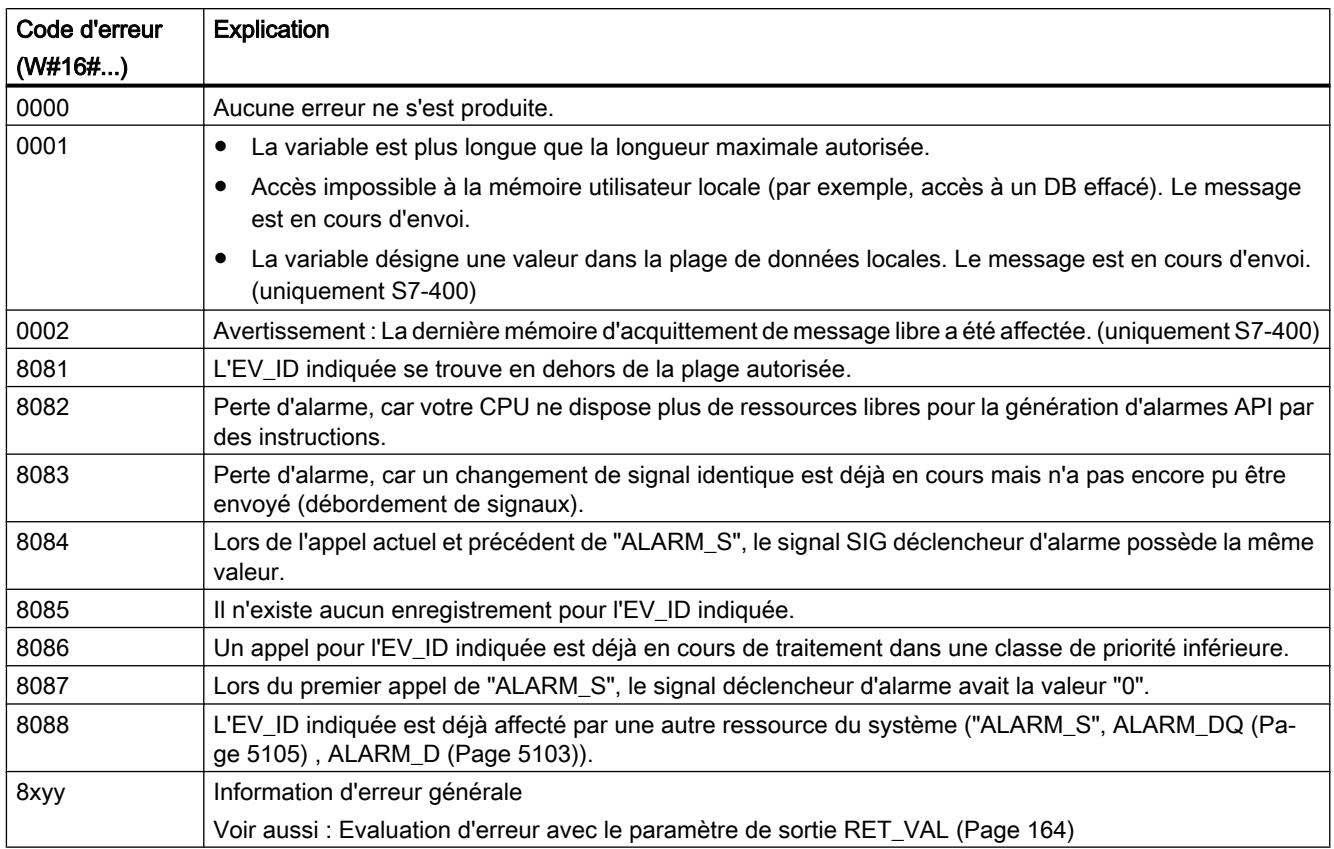

# Voir aussi

[Créer des alarmes de programme](#page-10698-0) (Page [7135](#page-10698-0))

## <span id="page-8664-0"></span>ALARM\_SQ : Générer un message d'alarme avec acquittement

## **Description**

L'instruction génère à chaque appel un message auquel vous pouvez adjoindre une variable. Le message est envoyé à tous les abonnés enregistrés à cet effet. "ALARM\_SQ" vous fournit donc un mécanisme de signalisation simple. Veillez à n'appeler "ALARM\_SQ" que lorsque la valeur du signal SIG déclenchant le message est inversée par rapport au dernier appel. Si ce n'est pas le cas, cela vous est indiqué par RET\_VAL et aucun message n'est envoyé. Lors du tout premier appel de "ALARM\_SQ", vous devez vous assurer que l'entrée SIG est à "1". Sinon vous obtiendrez une information d'erreur via RET\_VAL et aucun message ne sera envoyé.

#### **Remarque**

Dans les nouveaux programmes à créer, vous ne devriez plus qu'utiliser l'instruction ["ALARM\\_DQ](#page-8668-0) (Page [5105\)](#page-8668-0)" (dans la mesure où votre CPU prend en charge cette instruction), car ces derniers offrent des possibilités améliorées de gestion des ressources du système.

## Affectation des ressources du système

Lors de la génération de l'alarme avec "ALARM\_SQ", le système d'exploitation affecte une ressource du système pour la durée d'un cycle de signalisation.

Avec "ALARM\_SQ", le cycle de signalisation s'étend de l'appel avec SIG=1 jusqu'au nouvel appel avec SIG=0. À cette durée s'ajoute, le cas échéant, la durée jusqu'à l'acquittement du signal apparaissant par un des afficheurs enregistrés.

Si une surcharge ou une suppression du bloc générant l'alarme a lieu durant le cycle de signalisation, la ressource du système correspondante demeure affectée jusqu'au prochain démarrage (démarrage à chaud).

## Acquittement du message

Vous pouvez acquitter les messages avec l'état logique "1" envoyés par "ALARM\_SQ" sur un afficheur enregistré. Vous pouvez déterminer l'état d'acquittement des derniers "messages entrants" et l'état logique lors du dernier appel de "ALARM\_SQ" à l'aide de l'instruction ["ALARM\\_SC](#page-8670-0) (Page [5107](#page-8670-0))".

## Mise en mémoire intermédiaire d'états logiques

"ALARM\_SQ" affecte des ressources du système. Les deux derniers états logiques y compris l'horodatage et la variable entre autres y sont mis en mémoire intermédiaire. Si l'appel de "ALARM\_SQ" a lieu à un moment où les états logiques des deux derniers appels "valides" ne sont pas encore envoyés (surplus de signaux), l'état actuel et le dernier état logique sont rejetés et un identifiant de débordement est mis dans la mémoire intermédiaire. Au prochain moment opportun, l'avant-dernier signal y compris l'identifiant de débordement sont envoyés.

Exemple :

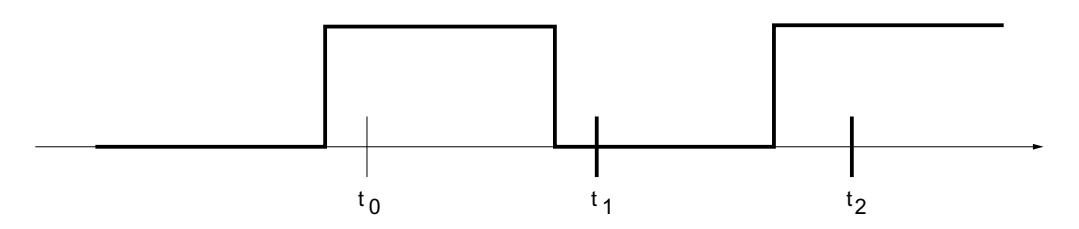

Si t $_{\rm 0}$ , t $_{\rm 1}$  et t $_{\rm 2}$  correspondent aux moments d'appel de "ALARM\_SQ". Si les états logiques de t $_{\rm 0}$ et t<sub>1</sub> ne sont pas encore envoyés au moment t<sub>2</sub>, les états logiques de t<sub>1</sub> et t<sub>2</sub> sont rejetés et l'identifiant de débordement prend l'état logique  $\mathfrak{t}_0$ .

## Débordement d'instances

Si le nombre d'appels de "ALARM\_SQ" est supérieur au nombre maximum de ressources du système de votre CPU, une saturation de la ressource (débordement d'instances) peut se produire. Cela vous est indiqué aussi bien par une information d'erreur dans RET\_VAL que par les afficheurs enregistrés.

Le nombre maximum d'appels de "ALARM\_SQ" dépend de la CPU.

## Paramètres

La table suivante indique les paramètres de l'instruction "ALARM\_SQ" :

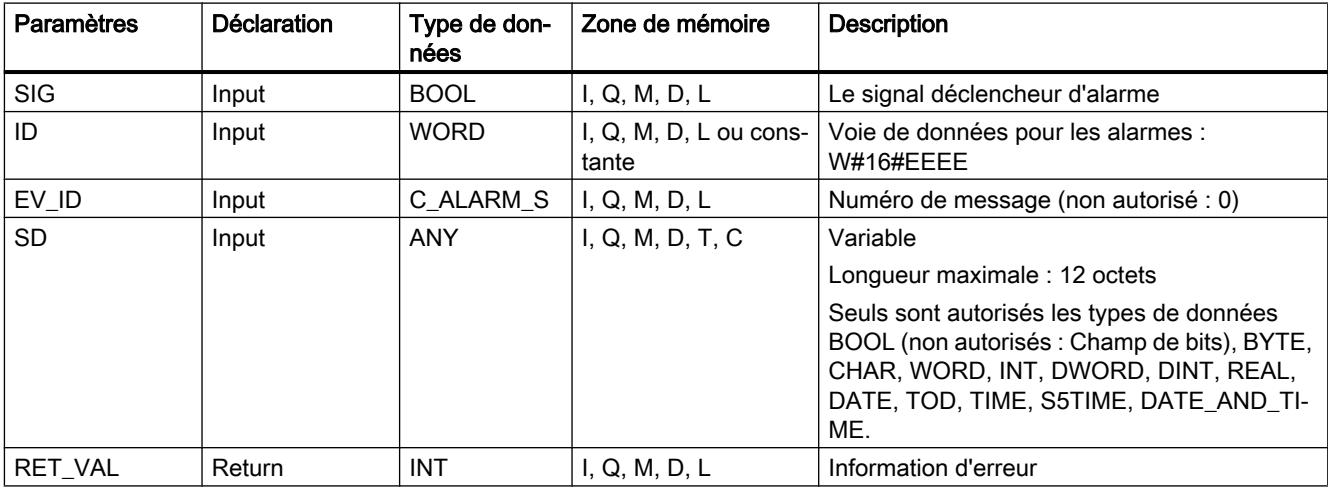

Vous trouverez plus d'informations sur les types de données valides sous "[Présentation des](#page-3794-0)  [types de données valides](#page-3794-0) (Page [231](#page-3794-0))".

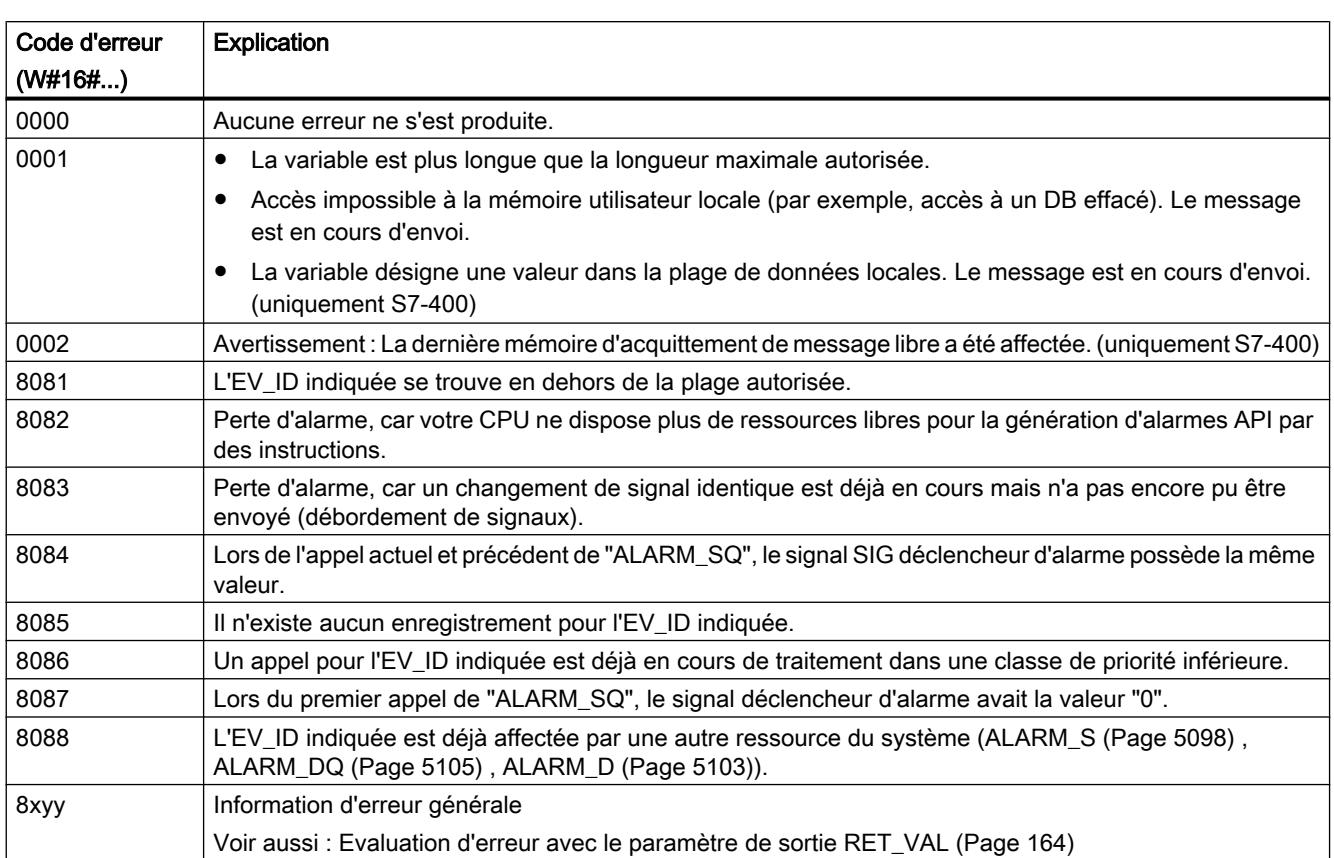

# <span id="page-8666-0"></span>Paramètre RET\_VAL

## Voir aussi

[Créer des alarmes de programme](#page-10698-0) (Page [7135](#page-10698-0))

# ALARM\_D : Générer automatiquement des messages API acquittés

## **Description**

L'instruction génère à chaque appel une alarme API à laquelle vous pouvez adjoindre une variable. C'est en cela qu'elle coïncide avec l'instruction "[ALARM\\_S](#page-8661-0) (Page [5098\)](#page-8661-0)".

Lors de la génération de l'alarme avec "ALARM\_D", le système d'exploitation affecte une ressource du système pour la durée d'un cycle de signalisation.

Avec "ALARM\_D", le cycle de signalisation s'étend de l'appel avec SIG=1 jusqu'au nouvel appel avec SIG=0. Si une surcharge ou une suppression du bloc générant l'alarme a lieu durant le cycle de signalisation, la ressource du système correspondante demeure affectée jusqu'au prochain démarrage (démarrage à chaud).

Cette fonctionnalité supplémentaire de "ALARM\_D" par rapport à ["ALARM\\_S](#page-8661-0) (Page [5098\)](#page-8661-0)" consiste en ce que vous puissiez gérer ces ressources du système affectées.

- À l'aide de READ\_SI, vous pouvez lire des informations concernant des ressources du système affectées.
- Avec DEL\_SI, vous pouvez revalider des ressources du système affectées. Cela aune importance particulière lorsque les ressources du système sont affectées de manière durable. Une ressource du système actuellement affectée demeure p. ex. occupée jusqu'au prochain démarrage (démarrage à chaud), lorsqu'elle efface un appel FB lors d'une modification du programme et que ce dernier contient des appels "ALARM\_D". Lorsque vous rechargez un FB avec des appels "ALARM\_D" lors d'une modification de programme, il est possible que "ALARM\_D" ne génèrent plus d'alarmes API.

L'instruction "ALARM\_D" possède un paramètre de plus que l'instruction ["ALARM\\_S](#page-8661-0) (Page [5098](#page-8661-0))", à savoir l'entrée CMP\_ID. Avec cette entrée, vous affectez les alarmes API générées par l'instruction "ALARM\_D" à des zones logiques, p. ex. des parties de l'installation. Si vous appelez "ALARM\_D" dans un FB, vous avez la possibilité d'affecter "CMP\_ID" avec le numéro du DB d'instance correspondant.

## Paramètres

La table suivante indique les paramètres de l'instruction "ALARM\_D" :

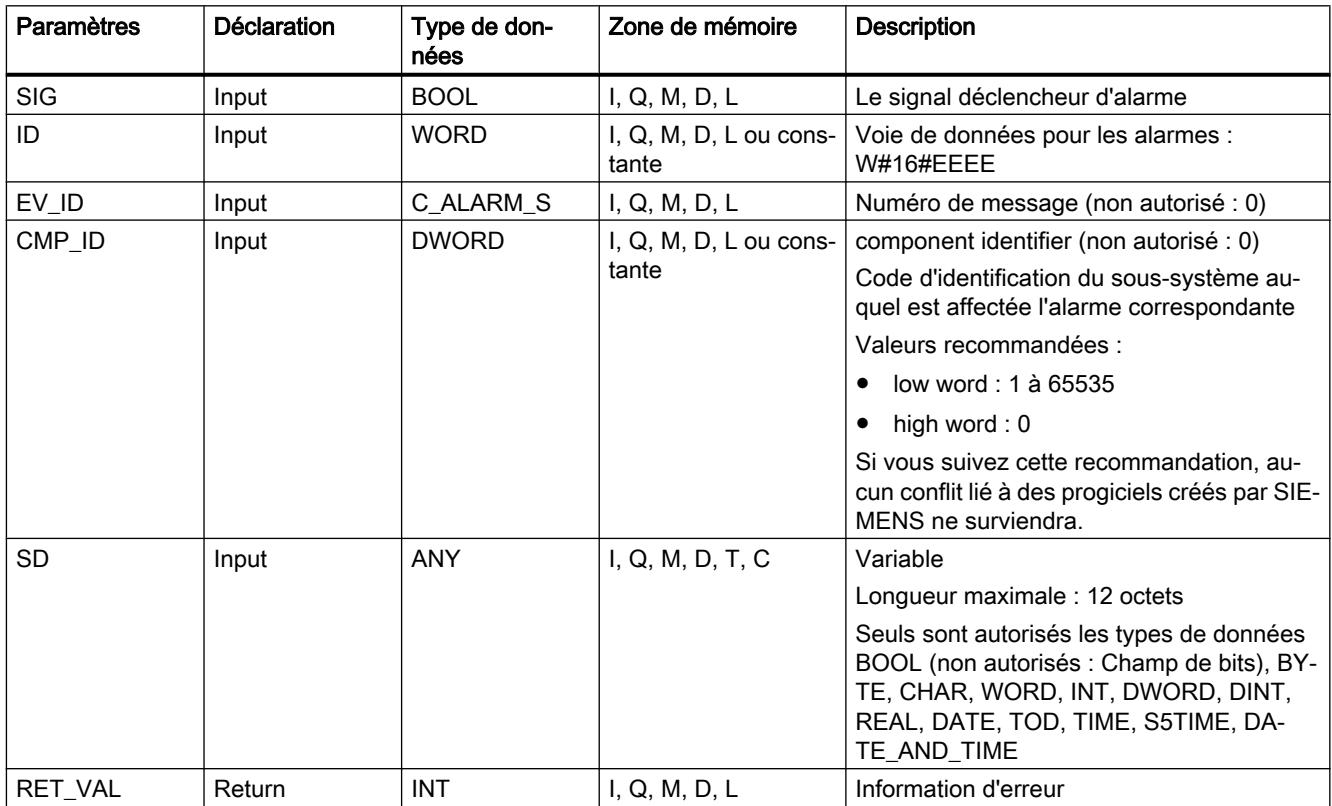

Vous trouverez plus d'informations sur les types de données valides sous "[Présentation des](#page-3794-0)  [types de données valides](#page-3794-0) (Page [231](#page-3794-0))".

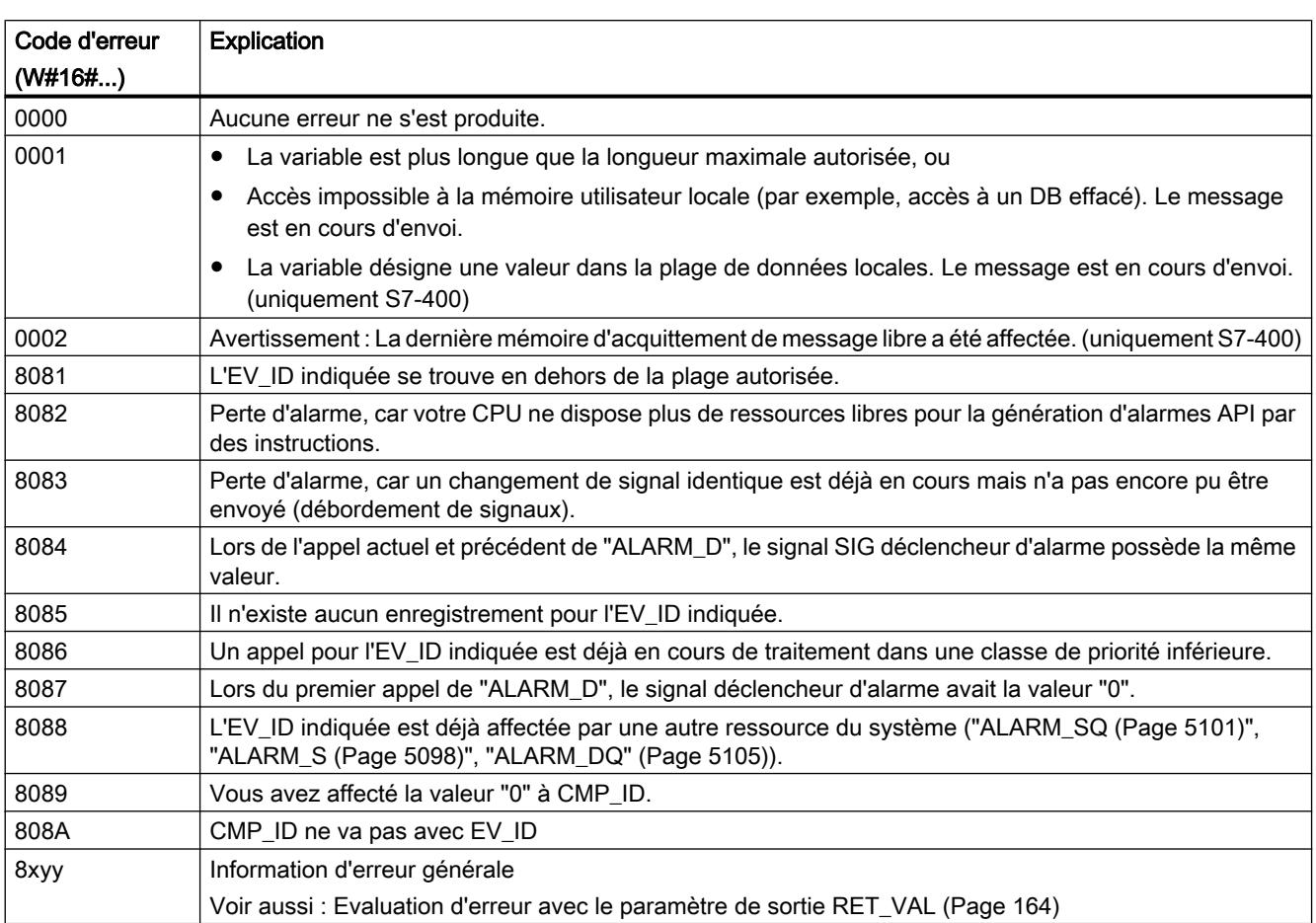

# <span id="page-8668-0"></span>Paramètre RET\_VAL

## Voir aussi

[Créer des alarmes de programme](#page-10698-0) (Page [7135](#page-10698-0))

# ALARM\_DQ : Générer des messages API acquittables

## **Description**

L'instruction "ALARM\_DQ" génère à chaque appel une alarme à laquelle vous pouvez adjoindre une variable. C'est en cela qu'elle coïncide avec l'instruction ["ALARM\\_SQ](#page-8664-0) (Page [5101](#page-8664-0))".

Lors de la génération de l'alarme avec "ALARM\_DQ", le système d'exploitation affecte une ressource du système pour la durée d'un cycle de signalisation.

Avec "ALARM\_DQ", le cycle de signalisation s'étend de l'appel avec SIG=1 jusqu'au nouvel appel avec SIG=0. À cette durée s'ajoute, le cas échéant, la durée jusqu'à l'acquittement du signal apparaissant par un des afficheurs enregistrés.

Si une surcharge ou une suppression du bloc générant l'alarme a lieu durant le cycle de signalisation, la ressource du système correspondante demeure affectée jusqu'au prochain démarrage (démarrage à chaud).

"ALARM\_DQ" présente, par rapport à "[ALARM\\_S](#page-8664-0) (Page [5101\)](#page-8664-0)", la fonctionnalité supplémentaire consistant à permettre la gestion des ressources système affectées.

- Vous pouvez lire des informations sur les ressources système affectées à l'aide de ["READ\\_SI](#page-8681-0) (Page [5118\)](#page-8681-0)".
- ● ["DEL\\_SI](#page-8684-0) (Page [5121\)](#page-8684-0)" permet de libérer des ressources système affectées. Cela aune importance particulière lorsque les ressources du système sont affectées de manière durable. Une ressource du système actuellement affectée demeure p. ex. occupée jusqu'au prochain démarrage (démarrage à chaud), lorsque vous effacez un appel FB lors de la modification du programme et que ce FB contient des appels "ALARM\_DQ". Lorsque vous rechargez un FB avec des appels "ALARM\_DQ" lors d'une modification de programme, il est possible que "ALARM\_DQ" ne génère plus d'alarmes.

L'instruction "ALARM\_DQ" possède un paramètre de plus que les instructions "[ALARM\\_SQ](#page-8664-0) (Page [5101](#page-8664-0))", à savoir l'entrée CMP\_ID. Avec cette entrée, vous affectez les alarmes générées par les instructions "ALARM\_DQ" à des zones logiques, p. ex. des parties de l'installation. Si vous appelez "ALARM\_DQ" dans un FB, vous avez la possibilité d'affecter "CMP\_ID" avec le numéro du DB d'instance correspondant.

## Paramètres

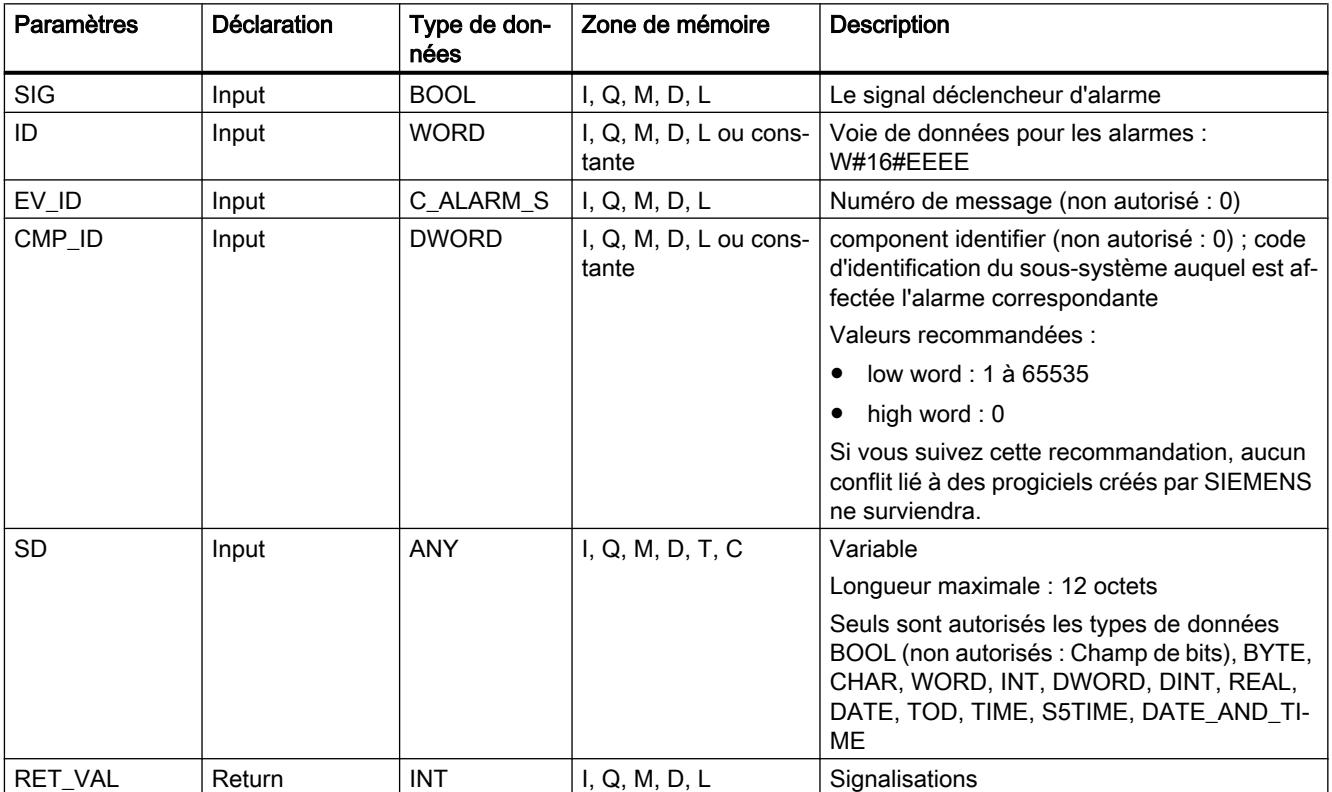

La table suivante indique les paramètres de l'instruction "ALARM\_DQ" :

Vous trouverez plus d'informations sur les types de données valides sous "[Présentation des](#page-3794-0)  [types de données valides](#page-3794-0) (Page [231\)](#page-3794-0)".

# <span id="page-8670-0"></span>Paramètre RET\_VAL

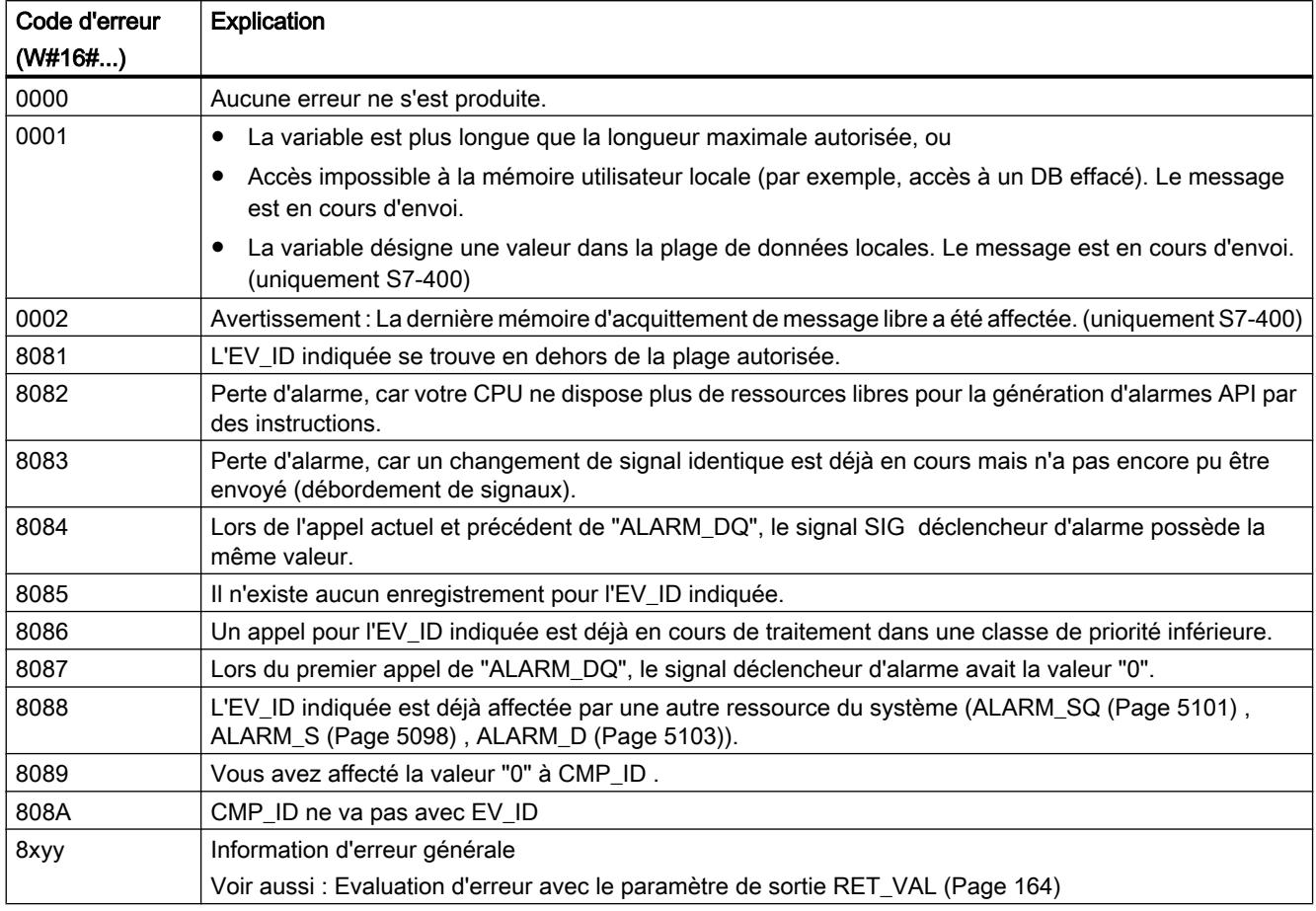

## Voir aussi

[Créer des alarmes de programme](#page-10698-0) (Page [7135](#page-10698-0))

## ALARM\_SC : Déterminer l'état d'acquittement du dernier message ALARM\_SQ apparaissant

## **Description**

L'instruction vous permet :

- de définir l'état d'acquittement de la dernière alarme "[ALARM\\_SQ](#page-8664-0) (Page [5101](#page-8664-0))" / ["ALARM\\_DQ](#page-8668-0) (Page [5105](#page-8668-0))" entrante et l'état du signal déclencheur d'alarme lors du dernier appel de "[ALARM\\_SQ](#page-8664-0) (Page [5101\)](#page-8664-0)" / "[ALARM\\_DQ](#page-8668-0) (Page [5105](#page-8668-0))" et
- l'état du signal déclencheur d'alarme lors du dernier appel de "[ALARM\\_S](#page-8661-0) (Page [5098](#page-8661-0))" / ["ALARM\\_D](#page-8666-0) (Page [5103\)](#page-8666-0)".

. L'alarme ou le signal est clairement référencé par le numéro d'alarme que vous avez prédéfini, au cas où vous auriez affecté les numéros d'alarme à l'aide de la configuration des alarmes.

L'instruction accède à la mémoire temporairement affectée des instructions "[ALARM\\_SQ](#page-8664-0)  (Page [5101](#page-8664-0))", ["ALARM\\_S](#page-8661-0) (Page [5098\)](#page-8661-0)", "[ALARM\\_DQ](#page-8668-0) (Page [5105\)](#page-8668-0)" et ["ALARM\\_D](#page-8666-0)  (Page [5103](#page-8666-0))".

## Paramètres

La table suivante indique les paramètres de l'instruction "ALARM\_SC" :

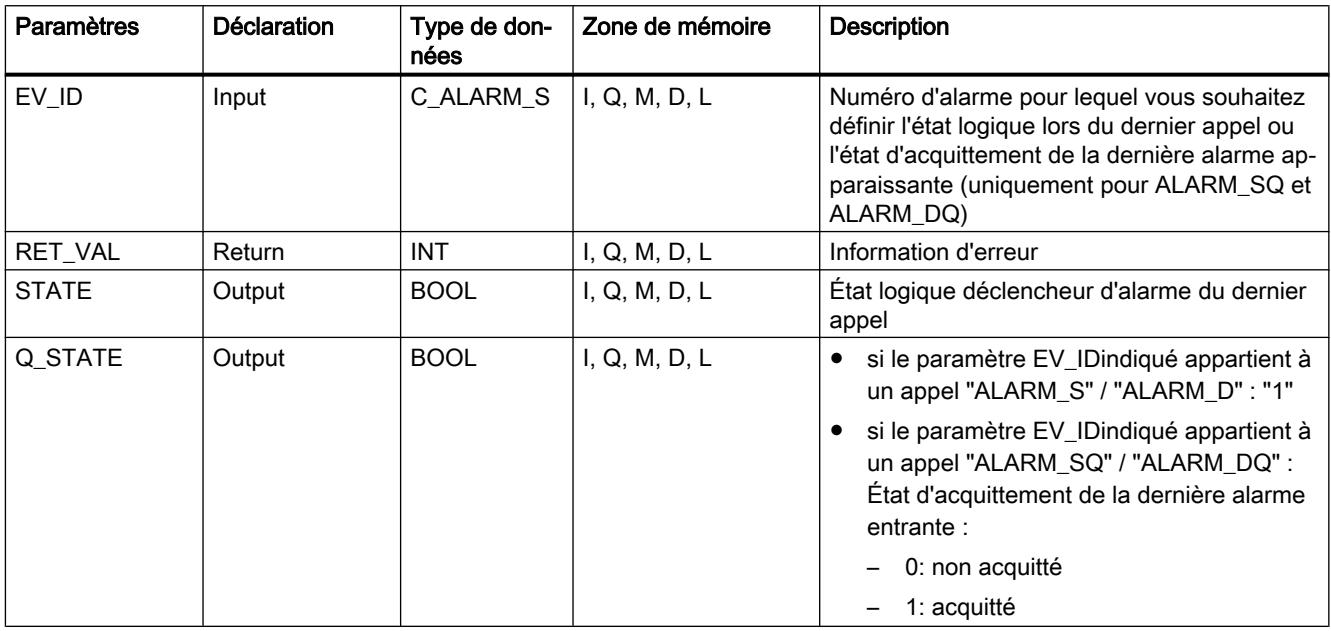

Vous trouverez plus d'informations sur les types de données valides sous "[Présentation des](#page-3794-0)  [types de données valides](#page-3794-0) (Page [231](#page-3794-0))".

# Paramètre RET\_VAL

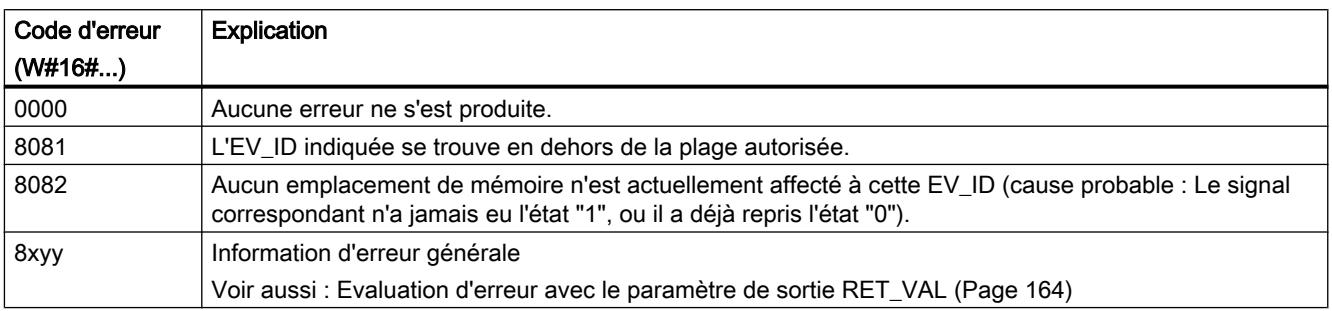

## Voir aussi

[Créer des alarmes de programme](#page-10698-0) (Page [7135](#page-10698-0))

## <span id="page-8672-0"></span>WR\_USMSG : Écrire l'événement de diagnostic utilisateur dans le tampon de diagnostic

## **Description**

L'instruction permet d'écrire un événement de diagnostic utilisateur dans le tampon de diagnostic. En outre, vous pouvez envoyer l'alarme de diagnostic utilisateur correspondante à tous les abonnés enregistrés à cet effet (par affectation du paramètre d'entrée SEND = TRUE). En cas d'erreur, le paramètre de sortie RET\_VAL envoie l'information d'erreur.

## Envoyer un message de diagnostic utilisateur

Un événement de diagnostic utilisateur est entré avec l'instruction dans le tampon de diagnostic. En outre, vous pouvez envoyer l'alarme de diagnostic utilisateur correspondante à tous les abonnés enregistrés à cet effet (par affectation du paramètre d'entrée SEND = TRUE). L'alarme de diagnostic utilisateur est alors écrite dans le tampon d'envoi et envoyée automatiquement aux abonnés enregistrés à cet effet.

Vous pouvez vérifier s'il est actuellement possible d'envoyer des messages de diagnostic utilisateur. Pour ce faire, appelez l'instruction ["RDSYSST](#page-8688-0) (Page [5125\)](#page-8688-0)" avec les paramètres SZL\_ID = W#16#0132 etINDEX = W#16#0005. Le quatrième mot de l'enregistrement fourni indique si l'envoi est actuellement possible (1) ou non (0).

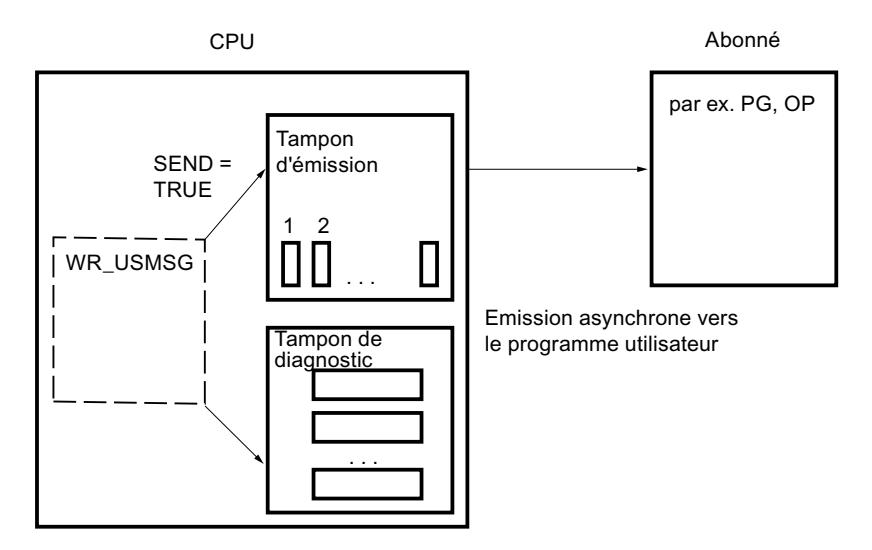

## Tampon d'envoi plein

L'entrée du message de diagnostic utilisateur dans le tampon d'envoi ne peut avoir lieu que si le tampon d'envoi n'est pas plein. Le nombre d'entrée possibles dans le tampon d'envoi dépend du type de la CPU.

Lorsque le tampon d'envoi est plein,

- l'événement de diagnostic est quand même entré dans le tampon de diagnostic
- le paramètre RET\_VAL indique que le tampon d'envoi est plein. (RET\_VAL = W#16#8092).

## Abonné non enregistré

Si une alarme de diagnostic utilisateur doit être envoyée (SEND = TRUE) et qu'aucun abonné n'est enregistré,

- l'événement de diagnostic utilisateur est quand même entré dans le tampon de diagnostic
- le paramètre RET\_VAL indique qu'aucun abonné n'est enregistré (W#16#0091 ou W#16#8091. La valeur W#16#8091 apparaît sur les sorties plus anciennes de la CPU).

## Structure d'une entrée

Une entrée du tampon de diagnostic est structurée en interne de la manière suivante :

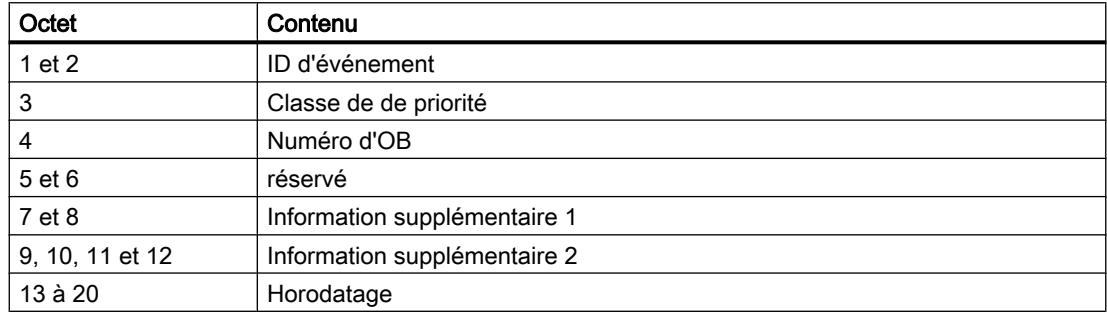

## ID d'événement

Une ID d'événement est attribuée à chaque événement.

## Information complémentaire

L'information supplémentaire contient des informations supplémentaires concernant l'événement. Ces informations supplémentaires peuvent avoir un contenu différent pour chaque événement. Si vous générez un événement de diagnostic utilisateur, vous pouvez définir vous-même le contenu de ces entrées.

Si vous envoyez un message de diagnostic utilisateur, vous pouvez intégrer les informations supplémentaires en tant que variables dans texte du message (spécifique à l'ID d'événement).

## Horodatage

L'horodatage est de type Date\_and\_Time.

## Paramètres

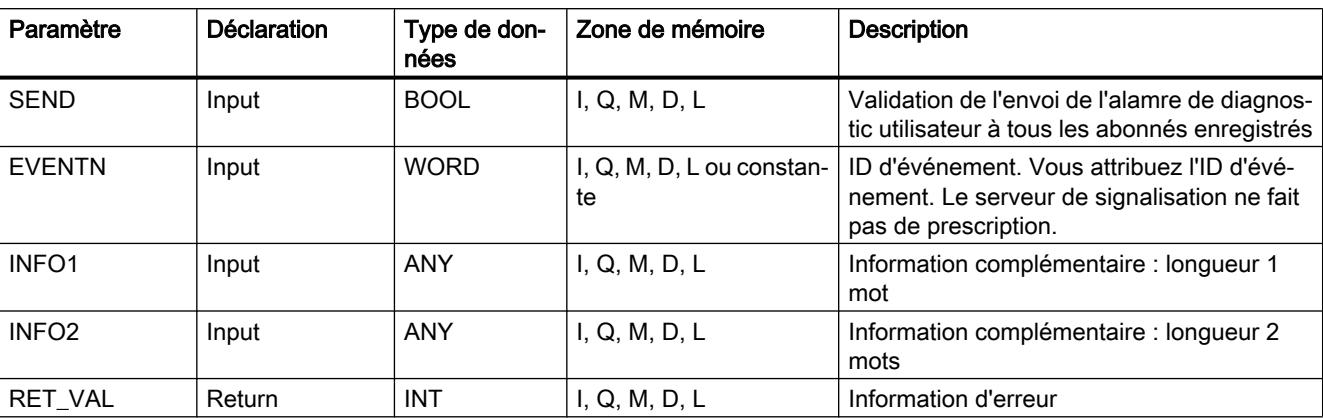

Le tableau suivant énumère les paramètres de l'instruction "WR\_USMSG" :

Vous trouverez plus d'informations sur les types de données valides sous "[Présentation des](#page-3794-0)  [types de données valides](#page-3794-0) (Page [231\)](#page-3794-0)".

## Paramètre SEND

Avec SEND = TRUE , l'alarme de diagnostic utilisateur est envoyée à tous les abonnés enregistrés pour cela. L'envoi n'est réalisé que si au moins un abonné est enregistré et que le tampon d'envoi n'est pas plein. L'envoi est réalisé de manière asynchrone par rapport au programme utilisateur.

## Paramètre EVENTN

Le paramètre EVENTN contient l'ID d'événement de l'événement utilisateur. Vous pouvez entrer des ID d'événement de type W#16#8xyz , W#16#9xyz, W#16#Axyz, W#16#Bxyz.

Les ID de type W#16#8xyz et W#16#9xyz appartiennent à des événements prédéfinis, les ID de type W#16#Axyz et W#16#Bxyz à des événements librement définis.

Un événement entrant est identifié par  $x = 1$ ; un événement sortant par  $x = 0$ . Pour les événements de la classe A et B, on a : yz est le numéro de message attribué au message correspondant dans la configuration de message sous forme hexadécimale.

## Paramètre INFO1

Le paramètre INFO1 comprend une information d'une longueur d'un mot. Les types de données suivants sont admis pour INFO1 :

- WORD
- INT
- ARRAY [0...1] OF CHAR

Vous pouvez intégrer le paramètre INFO1 en tant que variable au texte du message pour ajouter des informations actuelles.

## Paramètre INFO2

Le paramètre INFO2 comprend une information d'une longueur de deux mots. Les types de données suivants sont admis pour INFO2 :

- DWORD
- **DINT**
- REAL
- TIME
- ARRAY [0...3] OF CHAR

Vous pouvez intégrer le paramètre INFO2 en tant que variable au texte du message pour ajouter des informations actuelles.

## Paramètre RET\_VAL

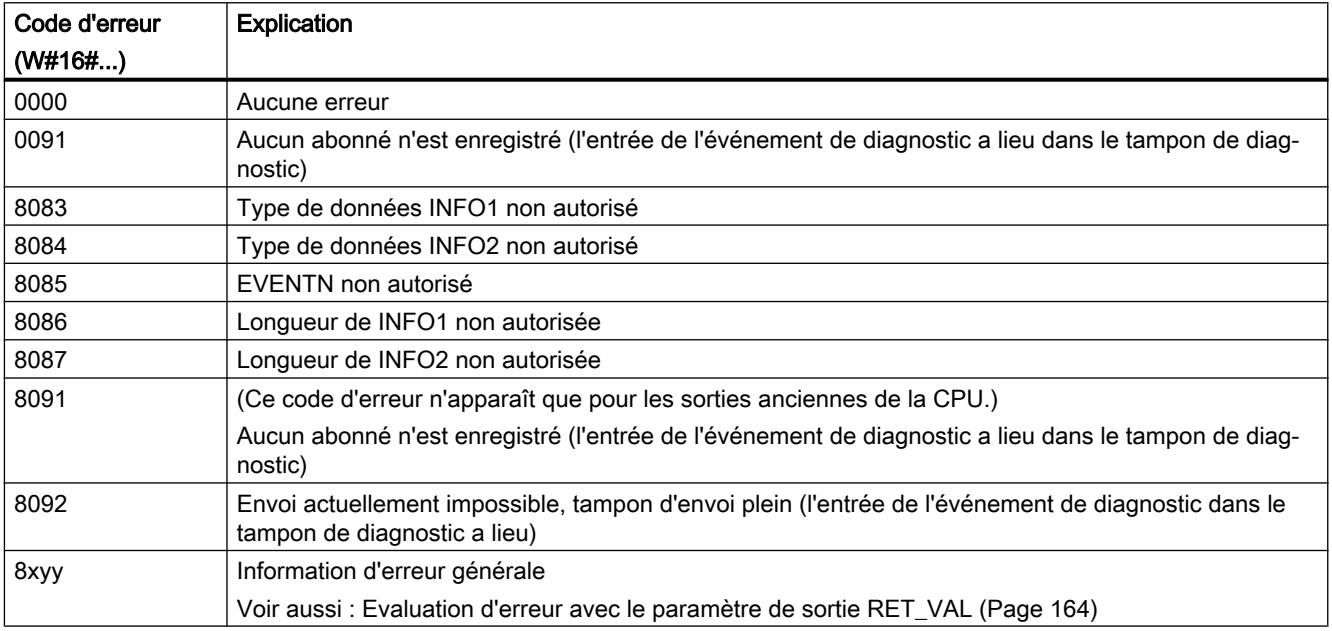

## AR\_SEND : Envoyer les données d'archives

## **Description**

L'instruction envoie des données d'archive aux systèmes de surveillance et de commande enregistrés à cet effet. Ces derniers communiquent les numéros d'archive pertinents dans le télégramme d'enregistrement de la CPU. Les données d'archive peuvent atteindre une taille de 65 534 octets selon la mémoire vive de la CPU et la zone d'opérande utilisée. Lors de la structuration des données d'archive, vous devez respecter les prescriptions du système de surveillance et de commande.

L'envoi est activé par l'appel du bloc avec un front positif à l'entrée de commande REQ. L'adresse de début des données d'archive à envoyer est prédéfinie par SD\_1, la longueur du
bloc de données quant à elle par LEN. L'envoi des données est exécuté de manière asynchrone au traitement du programme utilisateur. L'achèvement correct de l'envoi est signalé par la valeur "1" au paramètre d'état DONE. Un front montant à l'entrée de commande R provoque l'annulation de l'envoi de données en cours.

# Paramètres

Le tableau suivant énumère les paramètres de l'instruction "AR\_SEND" :

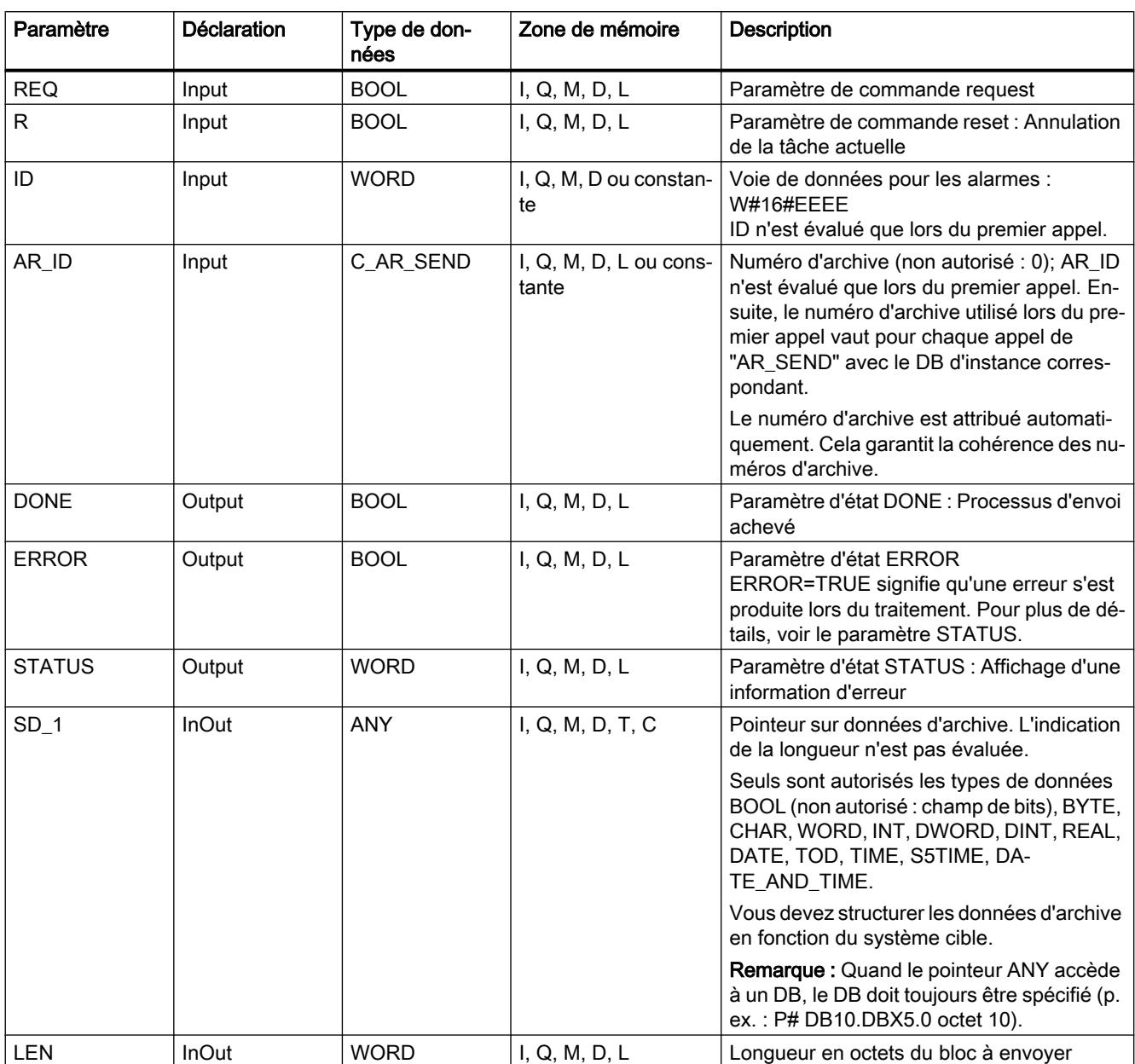

Vous trouverez plus d'informations sur les types de données valides sous "[Présentation des](#page-3794-0)  [types de données valides](#page-3794-0) (Page [231\)](#page-3794-0)".

# Paramètres ERROR et STATUS

Le tableau suivant présente toutes les informations d'erreur spécifiques pouvant être envoyées via les paramètres ERROR et STATUS .

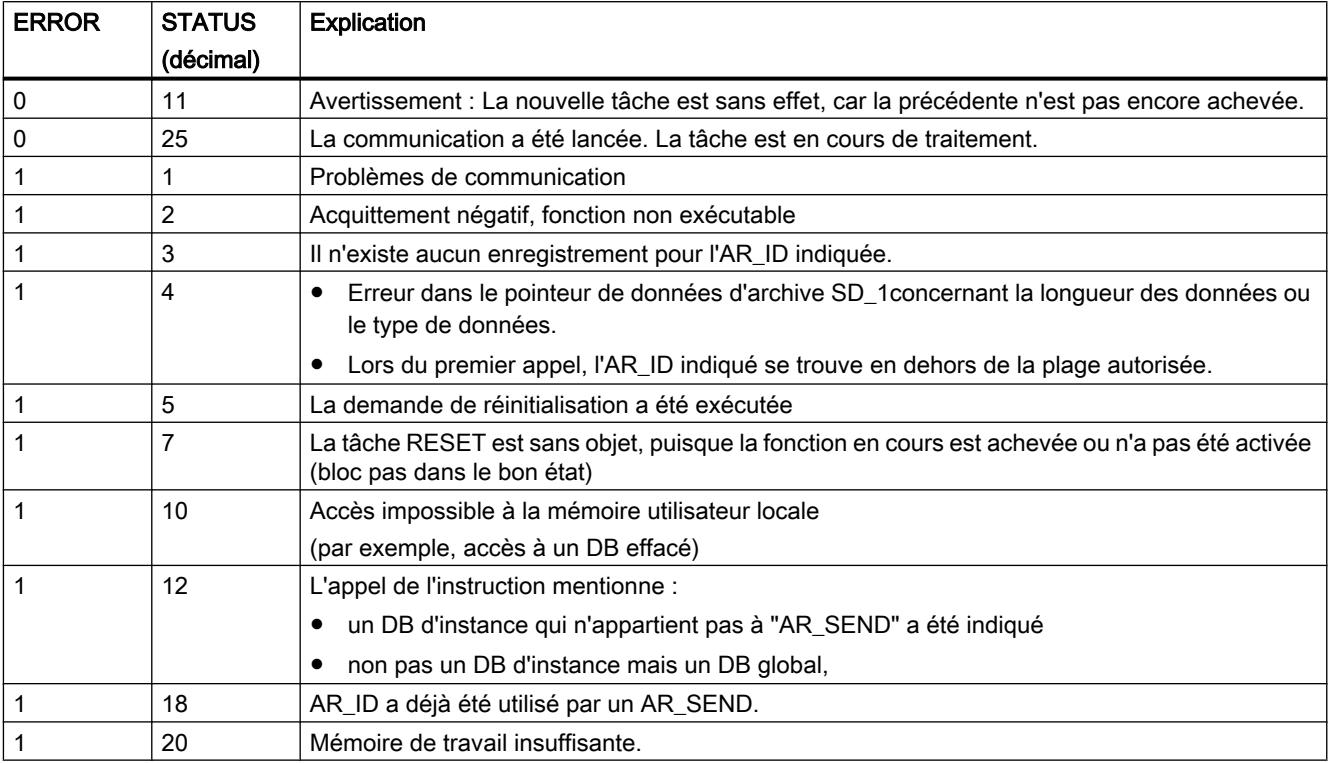

## Cohérence des données

Pour garantir la cohérence des données, vous ne devez écrire à nouveau dans la partie actuellement utilisée de la zone d'émission SD\_1 que lorsque l'opération d'émission en cours est achevée. C'est le cas quand le paramètre d'état DONE prend la valeur 1.

# Autres

# EN\_MSG : Valider les messages API

## **Description**

L'instruction vous permet de revalider des alarmes API inhibées. Vous pouvez avoir exécuté l'inhibition à partir d'un afficheur ou avec "[DIS\\_MSG](#page-8679-0) (Page [5116\)](#page-8679-0)".

Vous définissez les alarmes à valider via les paramètres d'entrée MODE et MESGN. Le bon démarrage d'un processus de validation avec l'instruction suppose qu'aucun autre processus de validation n'est actuellement actif.

Vous lancez le processus de validation en mettant le paramètre d'entrée REQ sur "1" lors de l'appel.

## Mode de travail

Le processus de validation est exécuté de manière asynchrone, c.-à-d. qu'il peut s'étendre sur plusieurs appels de l'instruction (voir aussi [Différence entre les instructions à exécution](#page-7370-0)  [synchrone et asynchrone](#page-7370-0) (Page [3807\)](#page-7370-0)) :

- Au premier appel (REQ =1), l'instruction vérifie les paramètres d'entrée et tente de programmer les ressources du système nécessaires. Dans le meilleur des cas, l'entrée a lieu dans RET\_VAL W#16#7001, BUSY est mis à 1 et la validation est lancée. Sinon, l'information d'erreur correspondante est entrée dans RET\_VAL et la tâche est clôturée. BUSY ne doit dans ce cas pas être évalué.
- En cas d'éventuels appels intermédiaires, l'entrée a lieu dans RET\_VAL W#16#7002 (la tâche est encore traitée par la CPU), et BUSY est mis à 1. Un appel intermédiaire n'influence pas la tâche en cours d'exécution.
- En l'absence d'erreur, W#16#0000 est inscrit dans RET\_VAL lors du dernier appel. BUSY est alors mis à "0". En cas d'erreur, l'information d'erreur est entrée dans RET\_VAL et BUSY ne doit pas être évalué.

## Paramètres

La table suivante indique les paramètres de l'instruction "EN\_MSG" :

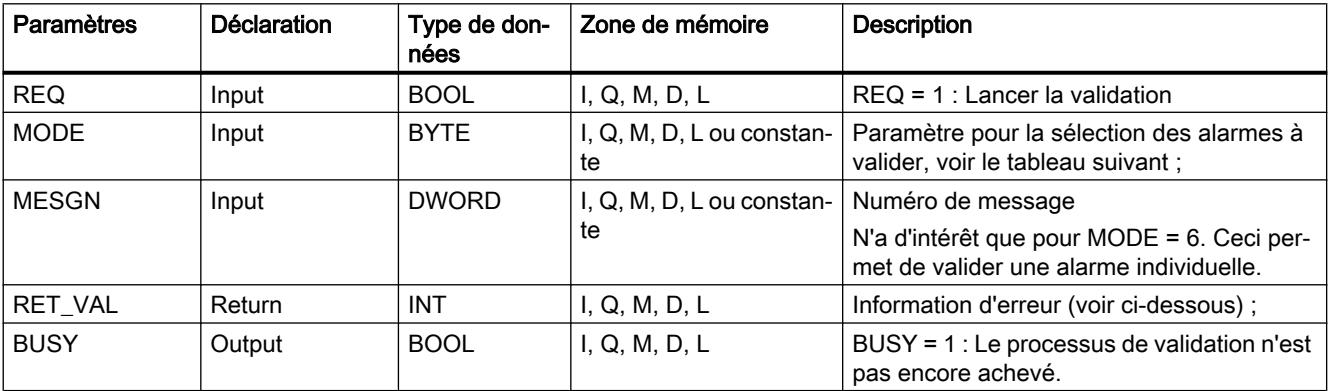

Vous trouverez des informations plus détaillées sur les types de données valides sous ["Présentation des types de données valides](#page-3794-0) (Page [231\)](#page-3794-0)".

# Paramètre MODE

Le tableau suivant énumère les valeurs autorisées du paramètre d'entrée MODE .

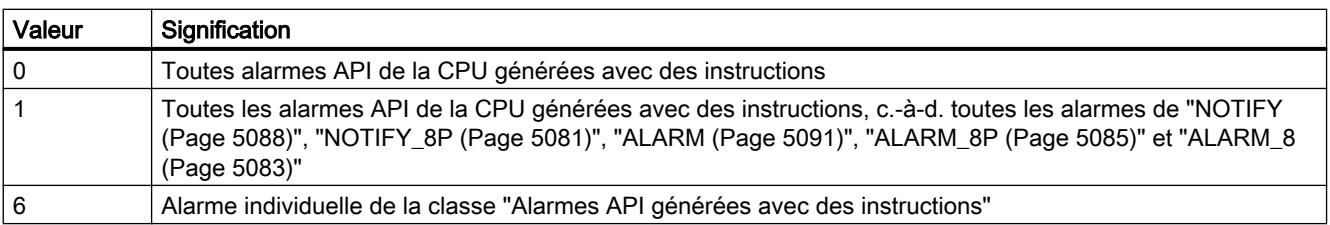

# <span id="page-8679-0"></span>Paramètre RET\_VAL

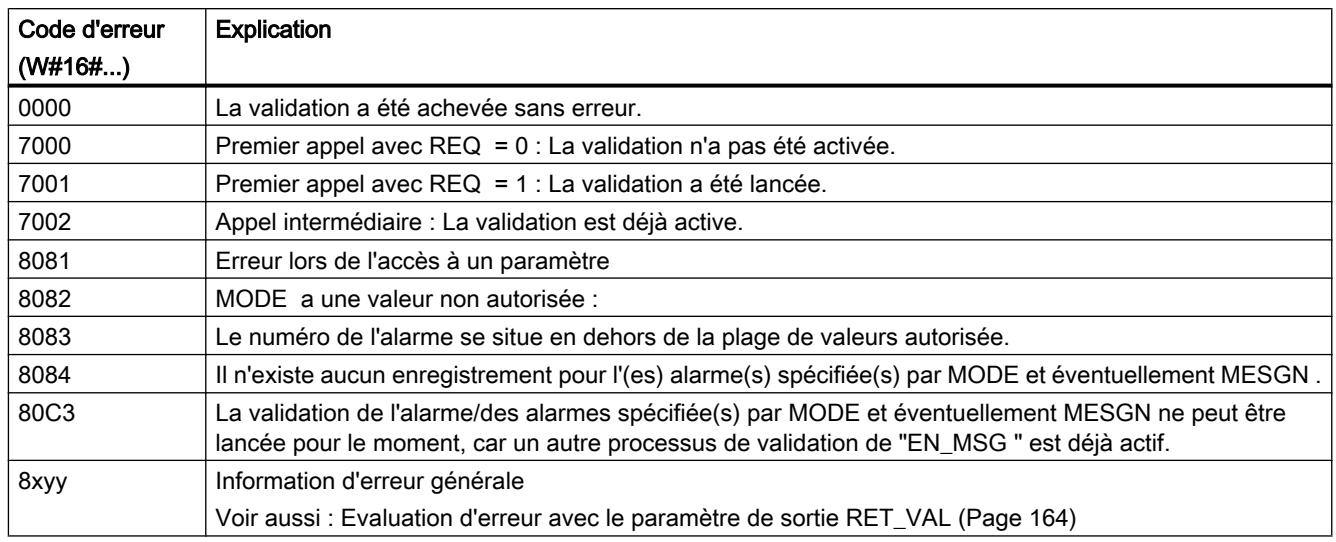

# DIS\_MSG : Inhiber les messages API

# **Description**

Cette instruction vous permet d'inhiber les alarmes API que vous avez générées avec des instructions. Vous définissez les alarmes à inhiber via les paramètres d'entrée MODEet MESGN. Condition pour le bon démarrage d'un processus d'inhibition avec l'instruction "DIS\_MSG" est qu'aucun autre processus d'inhibition de "DIS\_MSG" n'est momentanément activé.

Les alarmes, qui à l'appel de "DIS\_MSG" sont déjà préparées pour être envoyées, mais qui se trouvent encore dans un tampon interne, ne sont plus concernées par l'inhibition, c.-à-d. qu'elles seront envoyées.

L'inhibition de la transmission de l'alarme vous est communiquée dans les sorties ERROR et STATUS des instructions "[NOTIFY](#page-8651-0) (Page [5088\)](#page-8651-0)", "[NOTIFY\\_8P](#page-8648-0) (Page [5085](#page-8648-0))", ["ALARM](#page-8654-0)  (Page [5091](#page-8654-0))", ["ALARM\\_8P](#page-8648-0) (Page [5085](#page-8648-0))" et "[ALARM\\_8](#page-8646-0) (Page [5083](#page-8646-0))".

Lors de l'appel de "DIS\_MSG", vous lancez le processus en mettant le paramètre d'entrée REQ à "1".

## Mode de travail

Le processus d'inhibition est exécuté de manière asynchrone, c.-à-d. qu'il peut s'étendre sur plusieurs appels (voir aussi [Différence entre les instructions à exécution synchrone et](#page-7370-0)  [asynchrone](#page-7370-0) (Page [3807\)](#page-7370-0)) :

- Au premier appel (REQ =1) "DIS\_MSG" vérifie les paramètres d'entrée et tente de programmer les ressources du système nécessaires. Dans le meilleur des cas, l'entrée a lieu dans RET\_VALW#16#7001, BUSYest mis à 1 et l'inhibition est lancée. Sinon, l'information d'erreur correspondante est entrée dans RET\_VAL et la tâche est achevée. BUSYne doit dans ce cas pas être évalué.
- En cas d'éventuels appels intermédiaires, l'entrée a lieu dans RET\_VALW#16#7002 (la tâche est encore traitée par la CPU), et BUSY est mis à 1. Un appel intermédiaire n'influence pas la tâche en cours d'exécution.
- Lors du dernier appel, l'entrée a lieu dans RET\_VALW#16#0000 au cas où il n'y aurait pas d'erreur. Dans ce cas, BUSY est décrit avec "0". En cas d'erreur, l'information d'erreur est entrée dans RET\_VAL et BUSY ne doit pas être évalué.

## Paramètres

La table suivante indique les paramètres de l'instruction "DIS\_MSG" :

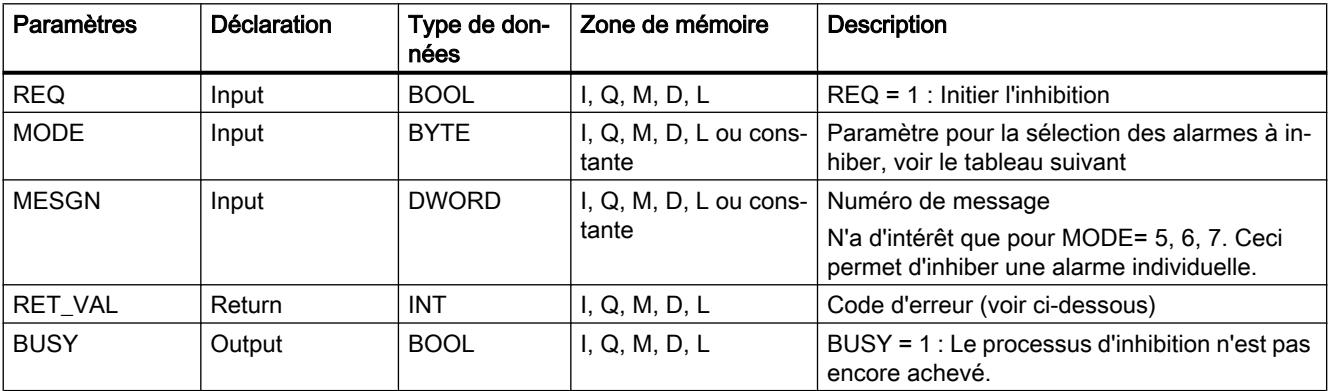

Vous trouverez des informations plus détaillées sur les types de données valides sous ["Présentation des types de données valides](#page-3794-0) (Page [231\)](#page-3794-0)".

# Paramètre MODE

Le tableau suivant énumère les valeurs autorisées du paramètre d'entrée MODE .

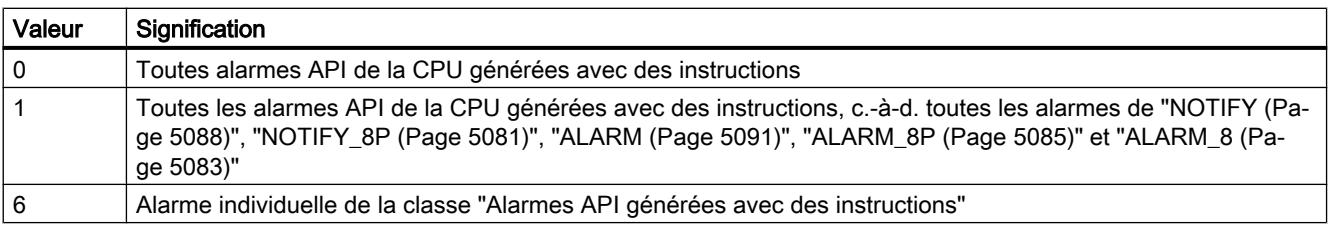

# Paramètre RET\_VAL

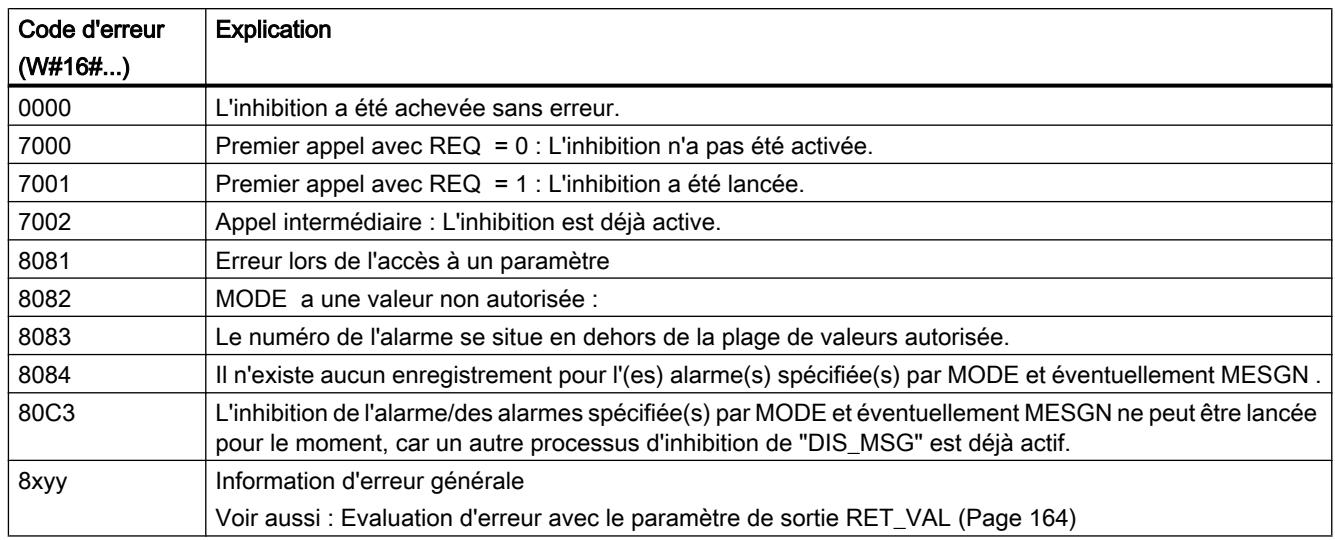

# READ\_SI : Lire les ressources système à affectation dynamique

## Formation de ressources système à affectation dynamique lors de la génération de messages avec les instructions "ALARM\_DQ" et "ALARM\_D"

Lors de la génération de messages avec "[ALARM\\_DQ](#page-8668-0) (Page [5105\)](#page-8668-0)" et ["ALARM\\_D](#page-8666-0)  (Page [5103](#page-8666-0))", le système d'exploitation affecte temporairement un emplacement dans la mémoire du système.

Si vous effacez p. ex. un FB présent dans la CPU avec les appels "[ALARM\\_DQ](#page-8668-0) (Page [5105](#page-8668-0))" ou ["ALARM\\_D](#page-8666-0) (Page [5103](#page-8666-0))", il est possible que les ressources système correspondantes demeurent durablement affectées. Si vous rechargez le FB avec les appels "[ALARM\\_DQ](#page-8668-0) (Page [5105](#page-8668-0))" ou ["ALARM\\_D](#page-8666-0) (Page [5103\)](#page-8666-0)", il est possible que les instructions "[ALARM\\_DQ](#page-8668-0) (Page [5105](#page-8668-0))" et "[ALARM\\_D](#page-8666-0) (Page [5103\)](#page-8666-0)" ne soient plus traitées correctement.

# **Description**

Avec l'instruction "READ\_SI", vous pouvez lire les ressources système actuellement utilisées et qui, lors de la génération de messages, ont été affectées avec ["ALARM\\_DQ](#page-8668-0) (Page [5105\)](#page-8668-0)" et ["ALARM\\_D](#page-8666-0) (Page [5103](#page-8666-0))". Cela se produit par le biais des valeurs de EV\_ID et CMP\_ID utilisées à cet emplacement. Celles-ci sont transmises à l'instruction "READ\_SI" dans le paramètre SI\_ID .

L'instruction "READ\_SI" possède 4 modes opératoires possibles expliqués dans le tableau suivant. Le mode opératoire souhaité se règle via le paramètre MODE.

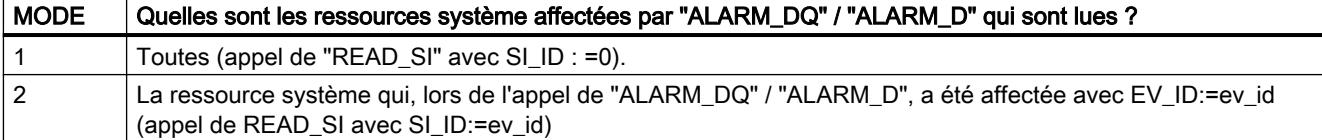

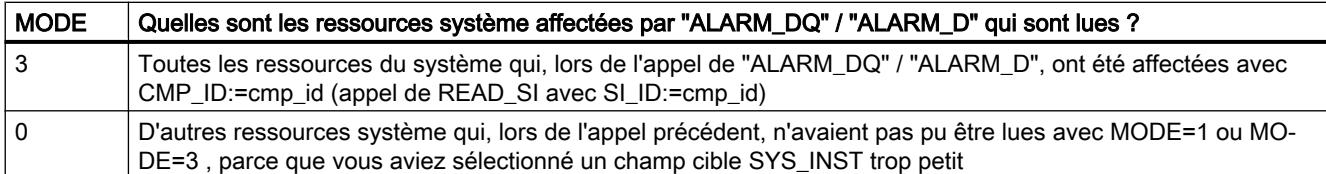

## Mode de travail

Si, lors de l'appel de READ\_SI avec MODE=1 ou MODE=3, vous avez sélectionné une zone cible SYS\_INST suffisamment grande, celle-ci contiendra après l'appel, le contenu de toutes les ressources système sélectionnées via le paramètre MODE qui sont actuellement affectées.

Si actuellement un nombre très élevé de ressources système est affecté, le temps d'exécution le sera également. En cas de forte sollicitation de votre CPU, le temps de surveillance du cycle maximum configuré peut être dépassé.

Vous pouvez contourner ces problèmes de temps de la manière suivante : Sélectionnez une zone cible SYS\_INST relativement petite. Si l'instruction n'est pas en mesure d'entrer toutes les ressources système devant être lues dans SYS\_INST, cela vous sera communiqué via RET\_VAL=W#16#0001. Appelez alors READ\_SI avec MODE=0et la même SI\_ID que pour l'appel précédent jusqu'à ce que RET\_VAL prenne la valeur W#16#0000.

#### Remarque

Le système d'exploitation ne procédant pas à une coordination des appels READ\_SI appartenant à une tâche de lecture, vous devriez exécuter tous les appels de READ\_SI dans une seule et même classe de priorité.

4.2 Motion Control

# Paramètres

La table suivante indique les paramètres de l'instruction "READ\_SI" :

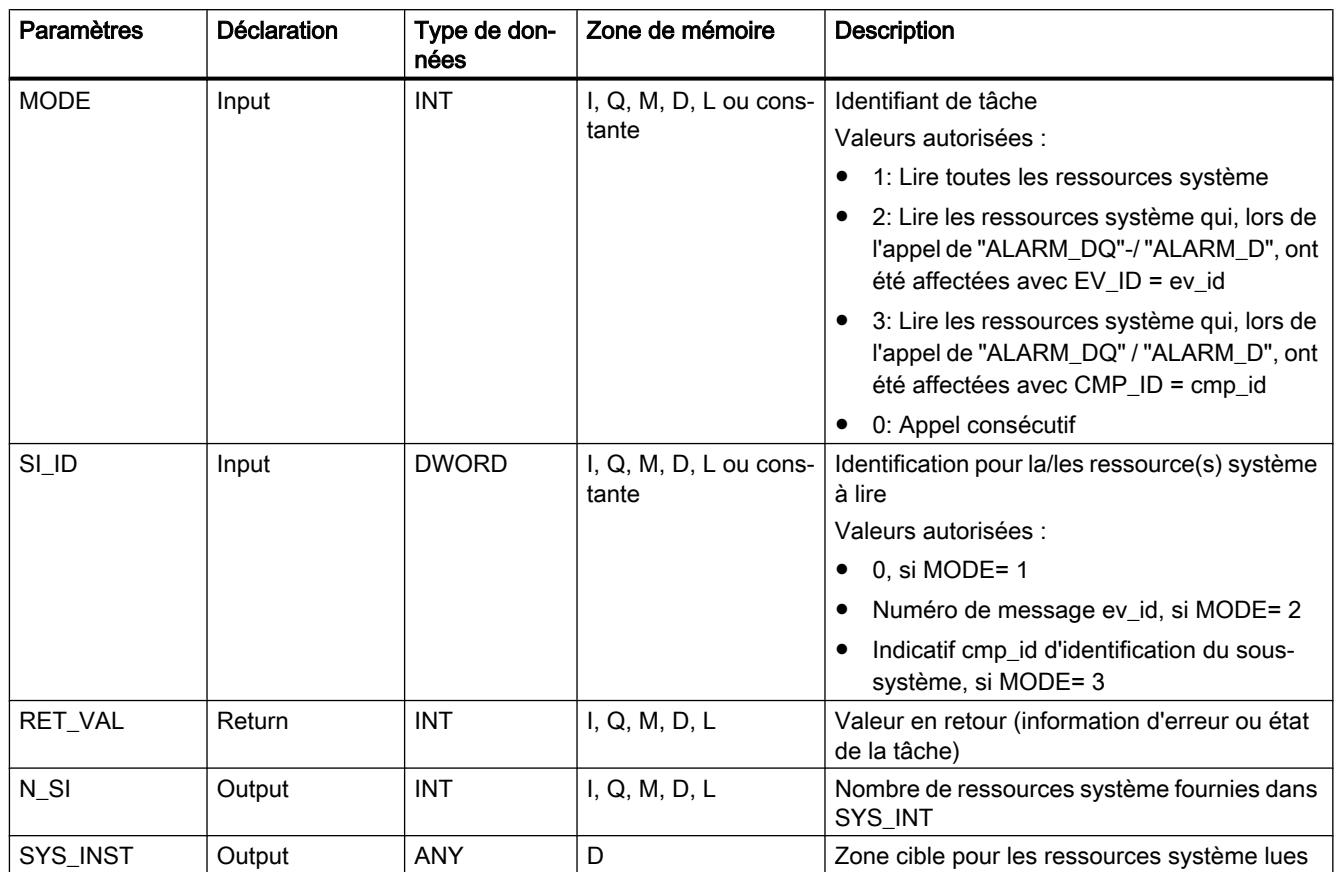

Vous trouverez des informations plus détaillées sur les types de données valides sous ["Présentation des types de données valides](#page-3794-0) (Page [231\)](#page-3794-0)".

# Paramètre RET\_VAL

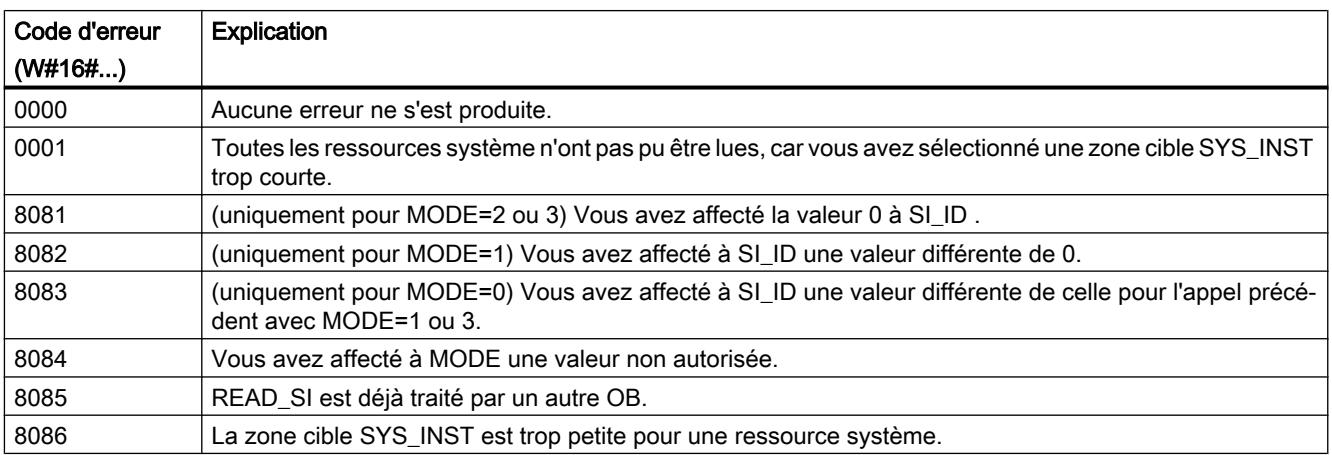

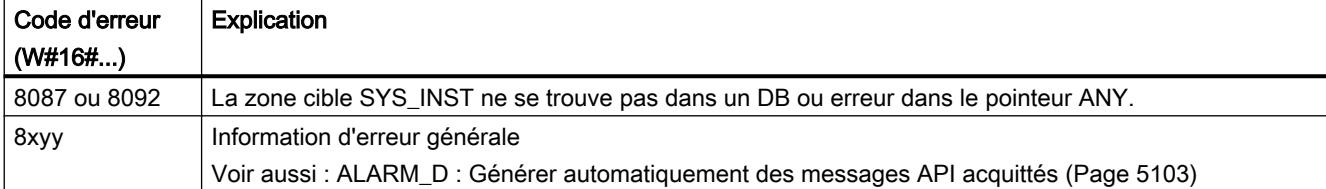

# Paramètre zone cible, configuration SYS\_INST

La zone cible pour les ressources système affectées et lues doit se trouver dans un DB. Définissez la zone cible de manière appropriée en tant que champ de structures, sachant qu'une structure est composée de la manière suivante :

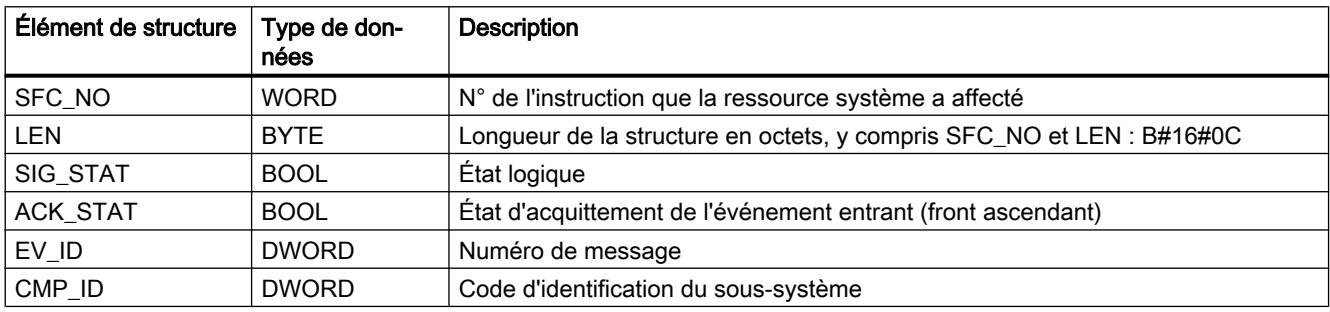

## DEL\_SI : Supprimer les ressources système à affectation dynamique

## Formation de ressources système à affectation dynamique lors de la génération de messages avec les instructions "ALARM\_DQ" et "ALARM\_D"

Lors de la génération de messages avec ["ALARM\\_DQ](#page-8668-0) (Page [5105](#page-8668-0))" et ["ALARM\\_D](#page-8666-0) (Page [5103](#page-8666-0))", le système d'exploitation affecte temporairement un emplacement dans la mémoire du système.

Si vous effacez p. ex. un FB présent dans la CPU avec les appels ["ALARM\\_DQ](#page-8668-0) (Page [5105](#page-8668-0))" ou ["ALARM\\_D](#page-8666-0) (Page [5103](#page-8666-0))", il est possible que les ressources système correspondantes demeurent durablement affectées. Si vous rechargez le FB avec les appels "[ALARM\\_DQ](#page-8668-0) (Page [5105](#page-8668-0))" -/ "[ALARM\\_D](#page-8666-0) (Page [5103\)](#page-8666-0)", il est possible que "[ALARM\\_DQ](#page-8668-0) (Page [5105\)](#page-8668-0)" et ["ALARM\\_D](#page-8666-0) (Page [5103](#page-8666-0))" ne soient plus traitées correctement.

## **Description**

Avec l'instruction "DEL\_SI", vous pouvez effacer des ressources système actuellement utilisées.

"DEL\_SI" possède trois modes opératoires possibles expliqués dans le tableau suivant. Le mode opératoire souhaité se règle via le paramètre MODE .

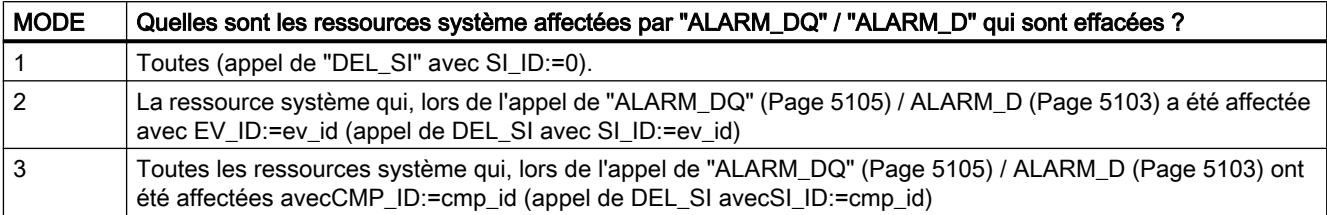

# Paramètres

La table suivante indique les paramètres de l'instruction "DEL SI" :

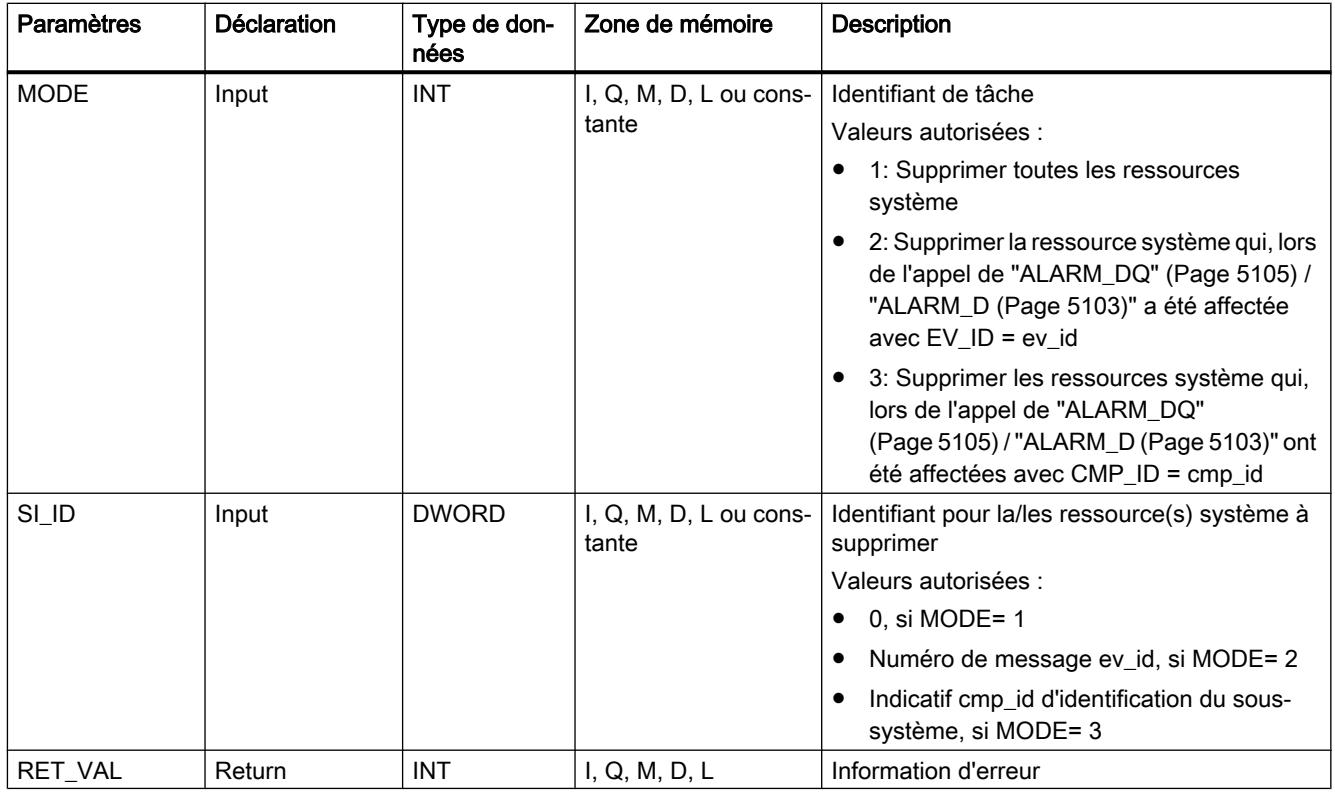

Vous trouverez des informations plus détaillées sur les types de données valides sous ["Présentation des types de données valides](#page-3794-0) (Page [231\)](#page-3794-0)".

# Paramètre RET\_VAL

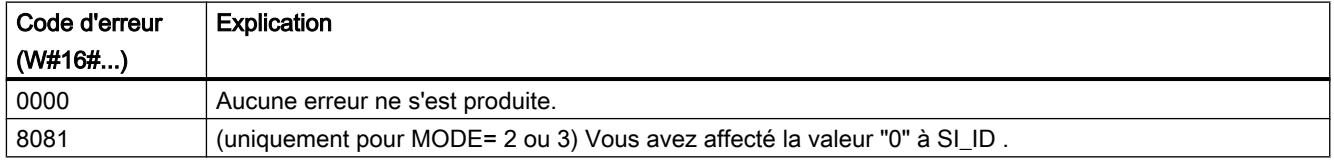

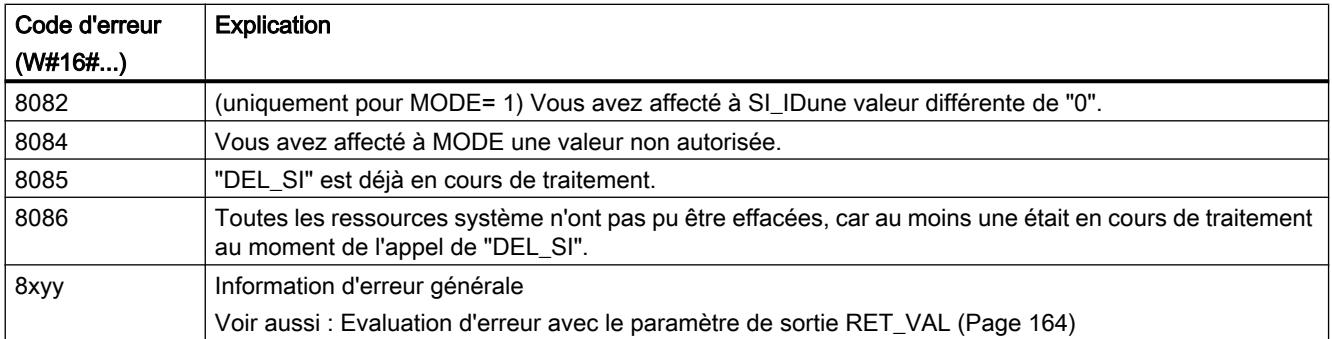

# 4.2.3.9 Diagnostic

## RD\_SINFO : Lire l'information de déclenchement de l'OB actuel

## **Description**

Cette instruction vous permet de lire l'information de déclenchement :

- du dernier OB appelé, dont le traitement n'est pas encore complètement achevé
- du dernier OB de mise en route déclenché

Les deux informations de déclenchement ne contiennent pas d'horodatage. Si l'appel a lieu dans l'OB 100, l'OB 101 ou l'OB 102, deux informations de départ identiques sont renvoyées.

## Paramètres

La table suivante indique les paramètres de l'instruction "RD\_SINFO" :

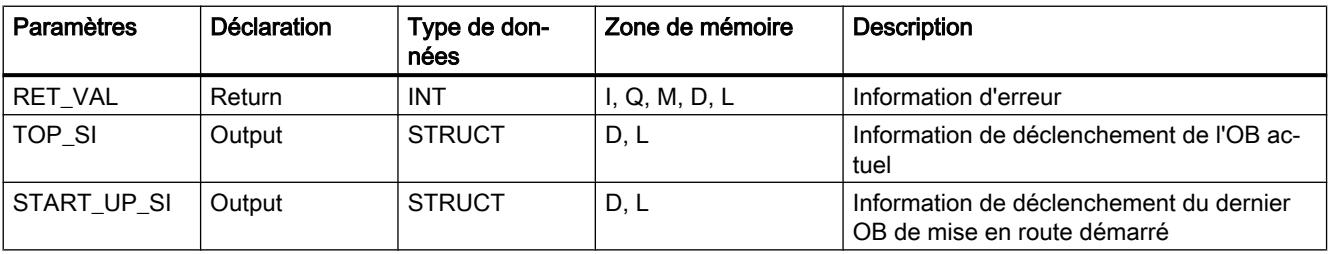

Vous trouverez des informations plus détaillées sur les types de données valides sous ["Présentation des types de données valides](#page-3794-0) (Page [231\)](#page-3794-0)".

L'instruction ne fournit en retour que des informations d'erreur générales et non spécifiques. Les informations d'erreur et leur évaluation sont décrites sous le paramètre de sortie "RET\_VAL".

Voir aussi : [Evaluation d'erreur avec le paramètre de sortie RET\\_VAL](#page-3727-0) (Page [164](#page-3727-0)).

# Paramètres TOP\_SI et START\_UP\_SI

Les paramètres de sortie TOP\_SI et START\_UP\_SI ont deux structures de configuration identique. Leur configuration est représentée dans le tableau suivant.

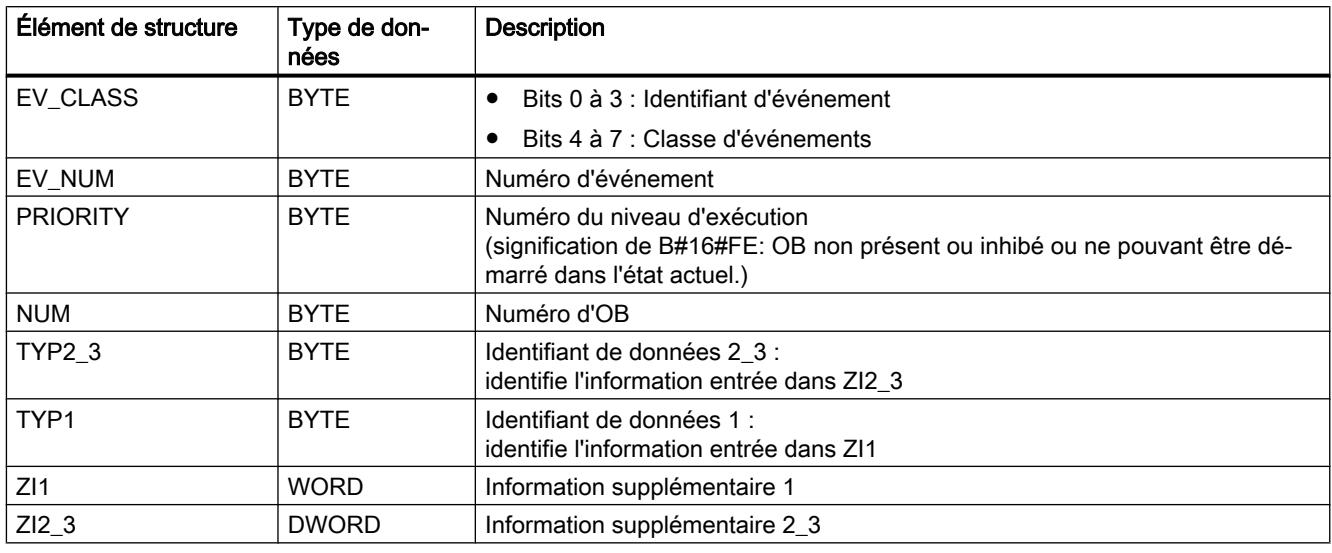

#### Remarque

Les éléments de structure indiqués dans le tableau ci-dessus correspondent exactement aux variables temporaires d'un OB.

Il est à noter que les variables temporaires des différents OB peuvent porter des noms différents et appartenir à un type de données différent. En outre, il est à noter que l'interface d'appel des OB comprend également la date et l'heure auxquelles l'OB a été demandé.

Les bits 4 à 7 de l'élément de structure EV\_CLASS comprennent la classe d'événement. Les valeurs suivantes sont possibles :

- 1: Événements de déclenchement d'OB standard
- 2: Événements de déclenchement d'OB. d'erreur synchrone
- 3: Événements de déclenchement d'OB. d'erreur asynchrone

L'élément structurel PRIORITY fournit la classe de priorité correspondant à l'OB actuel.

Outre ces deux éléments, NUM a une importance non négligeable. NUM comprend le numéro de l'OB actuel et du dernier OB de déclenchement démarré.

### Exemple

Le dernier OB appelé, qui n'a pas encore été complètement traité, que ce soit l'OB 80, le dernier OB de déclenchement démarré, ou l'OB 100.

<span id="page-8688-0"></span>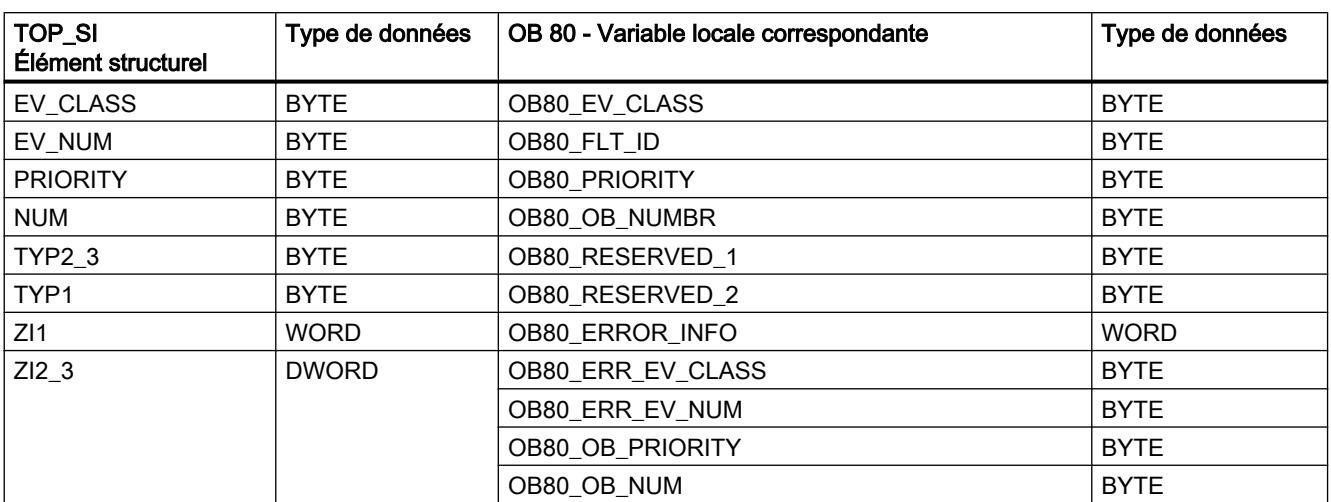

Le tableau suivant indique l'affectation entre les éléments structurels du paramètre TOP\_SI de l'instruction "RD\_SINFO" et des variables locales correspondantes de l'OB 80.

Le tableau suivant indique l'affectation entre les éléments structurels du paramètre START\_UP\_SI de l'instruction "RD\_SINFO" et des variables locales correspondantes de l'OB 100.

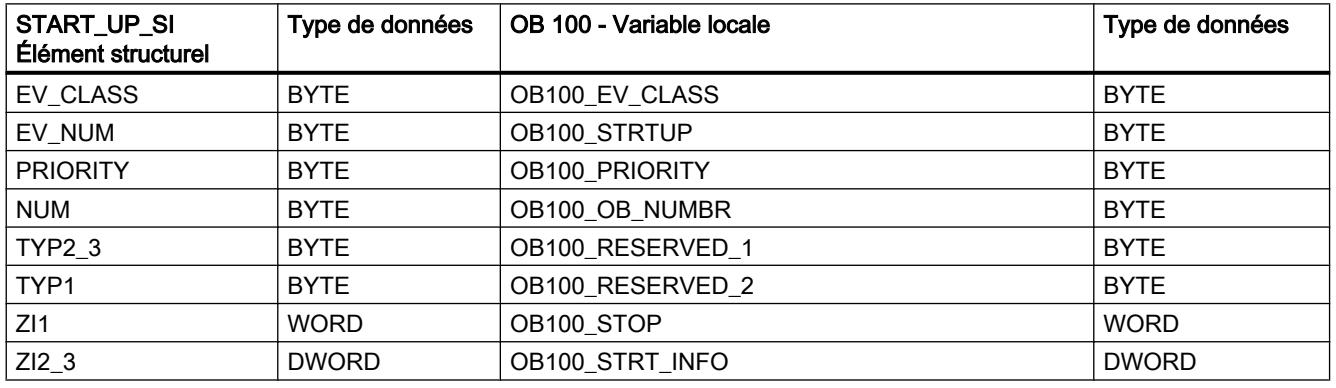

## RDSYSST : Lire la liste d'états système

## **Description**

L'instruction vous permet de lire une liste partielle des listes d'états système (SZL) ou un extrait de liste partielle de SZL.

Vous lancez le processus de lecture en définissant à l'appel de "RDSYSST" le paramètre d'entrée REQ sur "1". S'il a été possible d'exécuter immédiatement l'opération de lecture,

l'instruction au niveau du paramètre de sortie BUSY renvoie la valeur "0". Si BUSY a la valeur "1", l'opération de lecture n'a pas encore été finalisée.

#### Remarque

Si vous appelez l'instruction "RDSYSST" dans l'OB d'alarme de diagnostic avec SZL‑IDW#16#00B1, W#16#00B2 ou W#16#00B3 et accédez au module qui a mis l'alarme de diagnostic à disposions, le processus de lecture est immédiatement exécuté.

Avec "RDSYSST", seuls les enregistrements complets sont transmis.

## Ressources du système

Si vous lancez plusieurs processus de lecture à exécution asynchrone (les tâches avec paramètres SZL\_IDW#16#00B4 et W#16#4C91et W#16#4092et W#16#4292et W#16#4692 et éventuellement W#16#00B1et W#16#00B3) à la suite, le système d'exploitation garantit que toutes les tâches sont exécutées et qu'aucune influence réciproque ne se produit. Lorsque la limite des ressources du système est atteinte, vous en êtes informé dans RET\_VAL. L'erreur temporaire peut être éliminée par une répétition de la tâche.

Le nombre maximal de tâches d'instruction "simultanément" actives est fonction de la CPU.

#### Remarque

Pour les CPU S7-400, 432 octets maximum peuvent être transférés vers la zone cible par le biais de l'instruction "RDSYSST".

## Paramètres

Le tableau suivant énumère les paramètres de l'instruction "RDSYSST" :

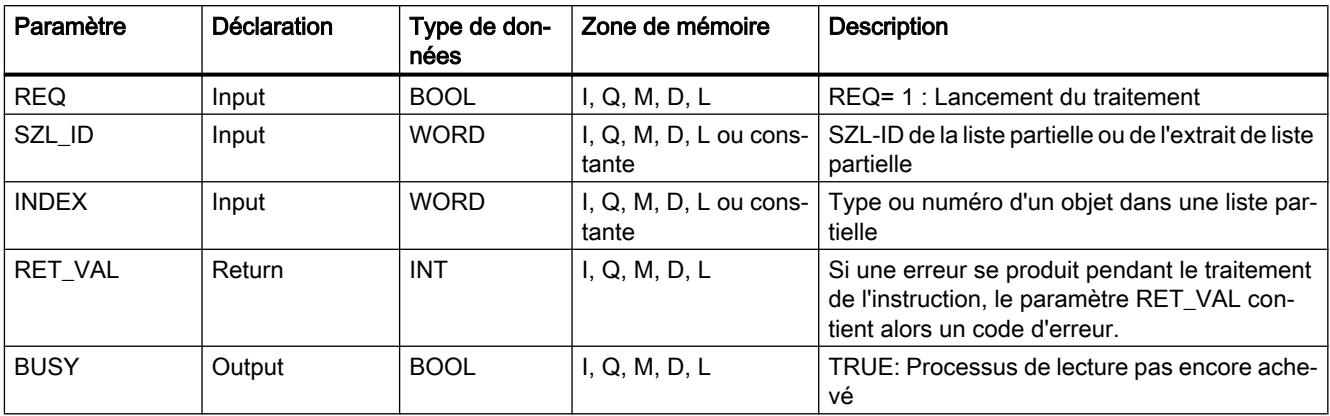

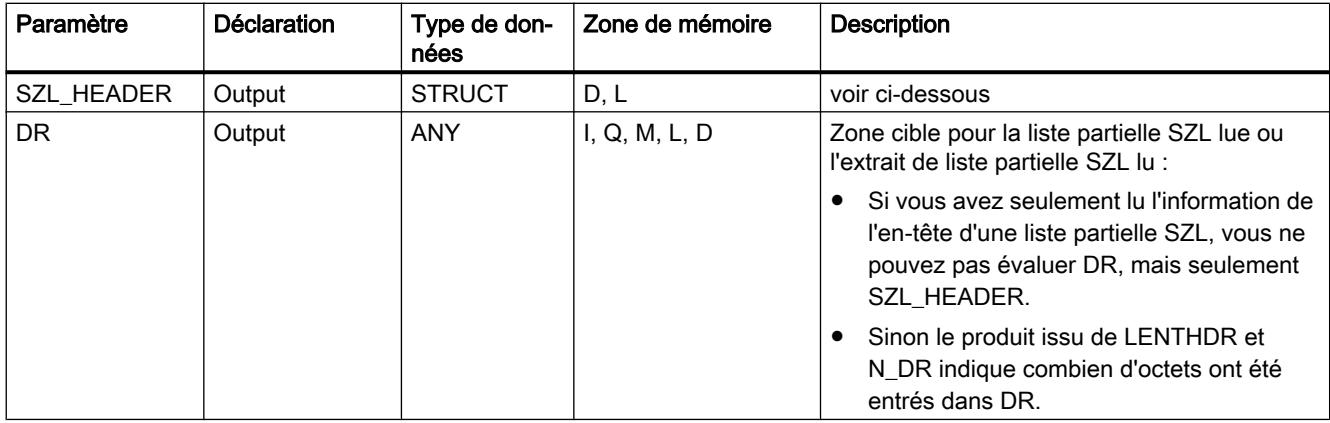

Vous trouverez plus d'informations sur les types de données valides sous "[Présentation des](#page-3794-0)  [types de données valides](#page-3794-0) (Page [231\)](#page-3794-0)".

## Paramètre SZL\_HEADER

Le paramètre SZL\_HEADER est une structure définie de la manière suivante :

SZL HEADER: STRUCT LENTHDR: WORD N\_DR: WORD END\_STRUCT

LENTHDR est la longueur d'un enregistrement de la liste partielle SZL ou de l'extrait de la liste partielle SZL.

- Si vous avez seulement lu l'information de l'en-tête d'une liste partielle SZL, N\_DR comprend le nombre d'enregistrements correspondants.
- Sinon, N\_DR comprend le nombre d'enregistrements transmis dans la zone cible.

## Paramètre RET\_VAL

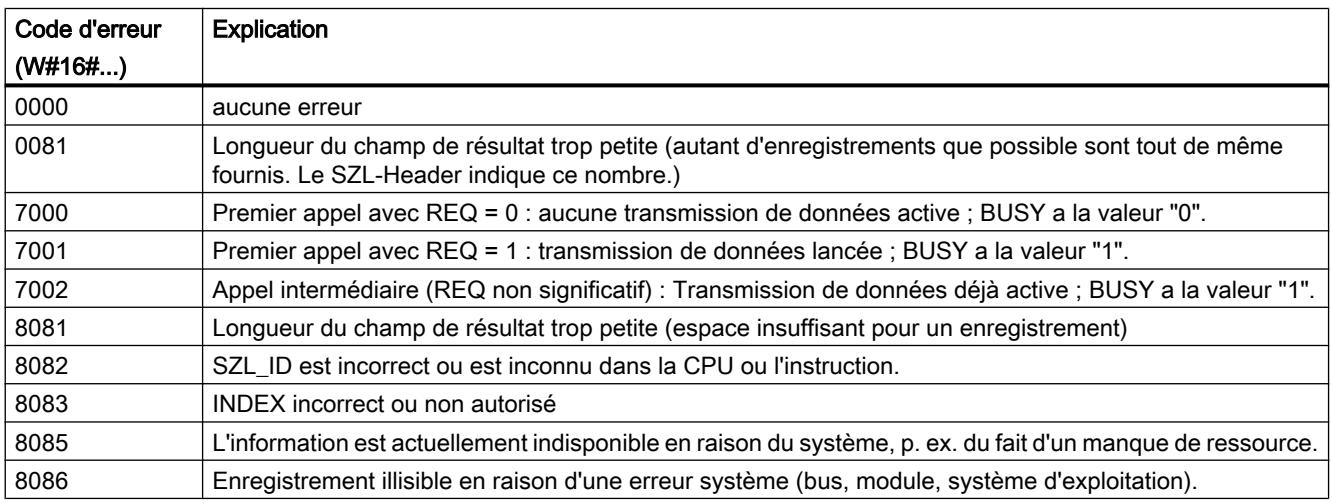

4.2 Motion Control

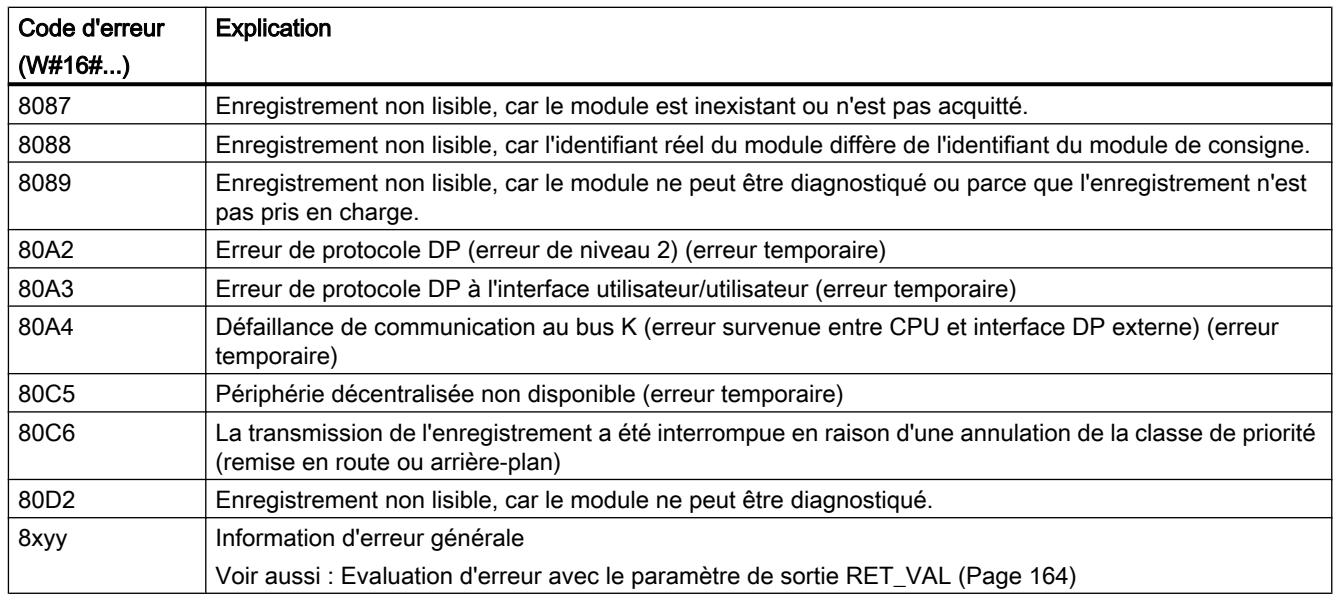

# Paramètre SZL\_ID

#### Remarque

### Listes partielles lisibles des S7-CPU

- Les listes partielles de S7-300 lisibles via "RDSYSST" figurent dans la liste d'opérations correspondante.
- Les listes partielles de S7-400 lisibles via "RDSYSST" sont indiquées dans le tableau suivant.

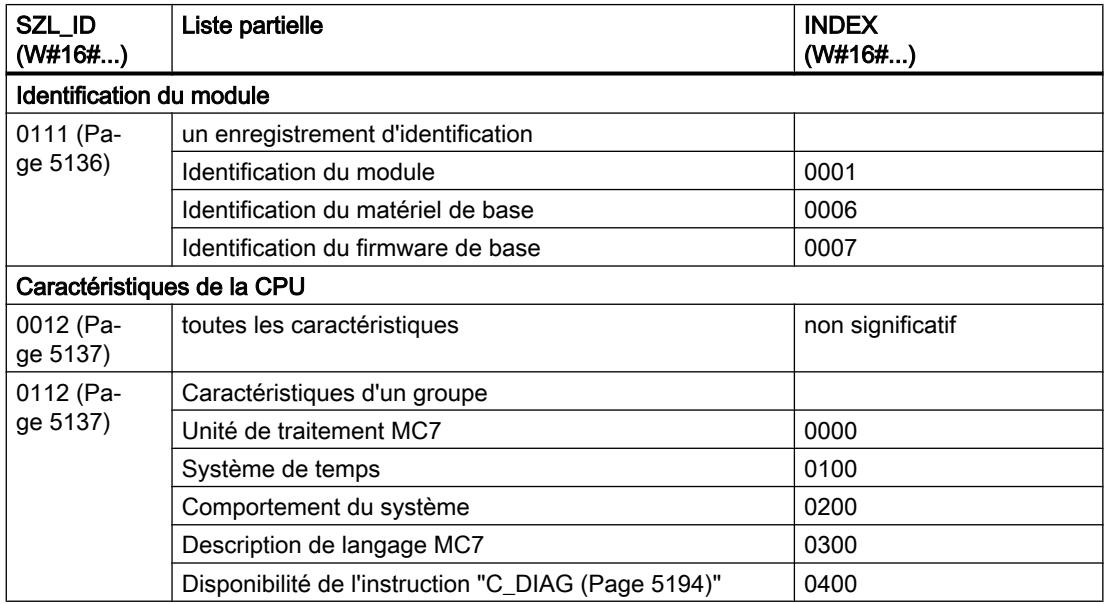

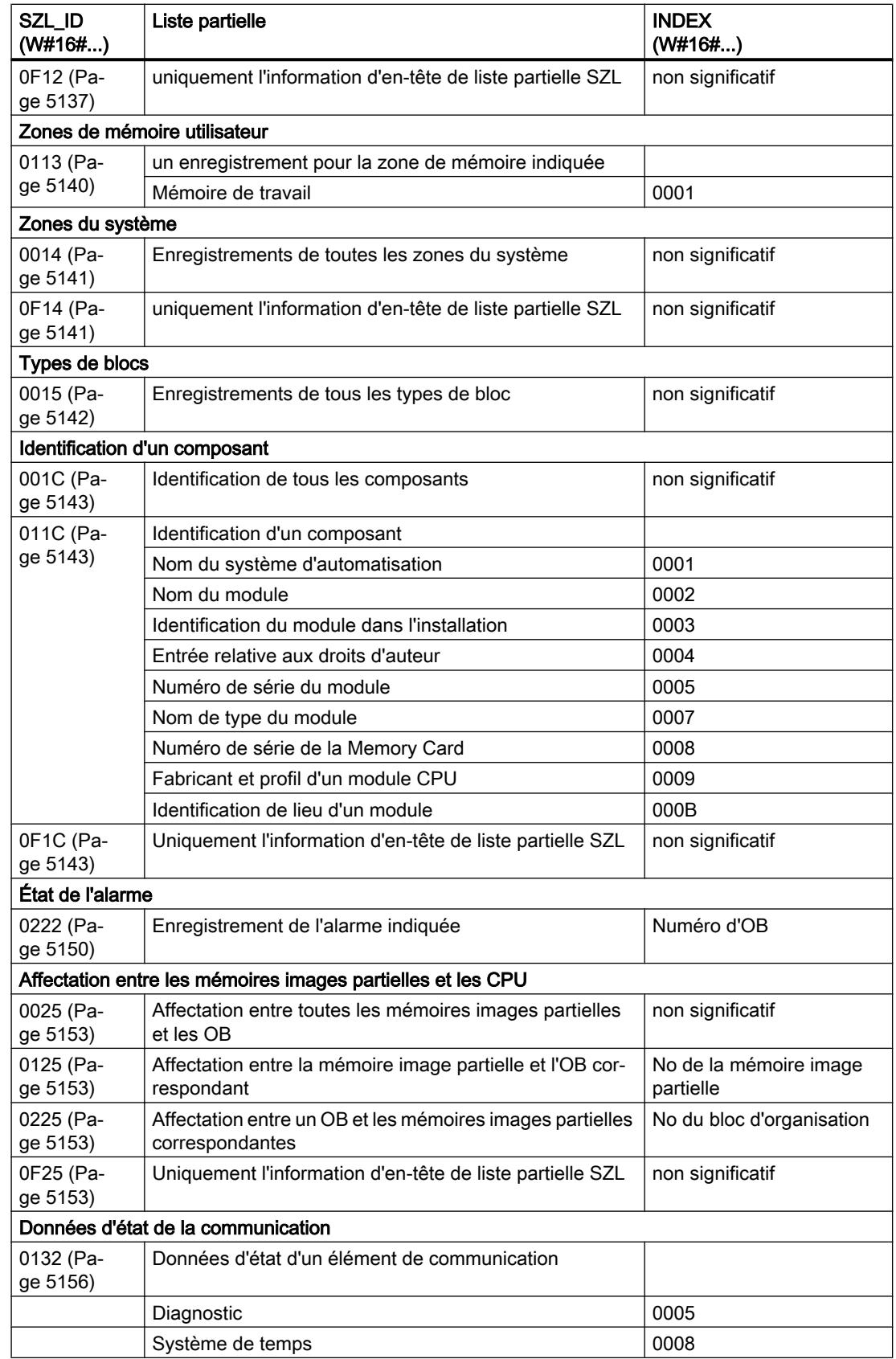

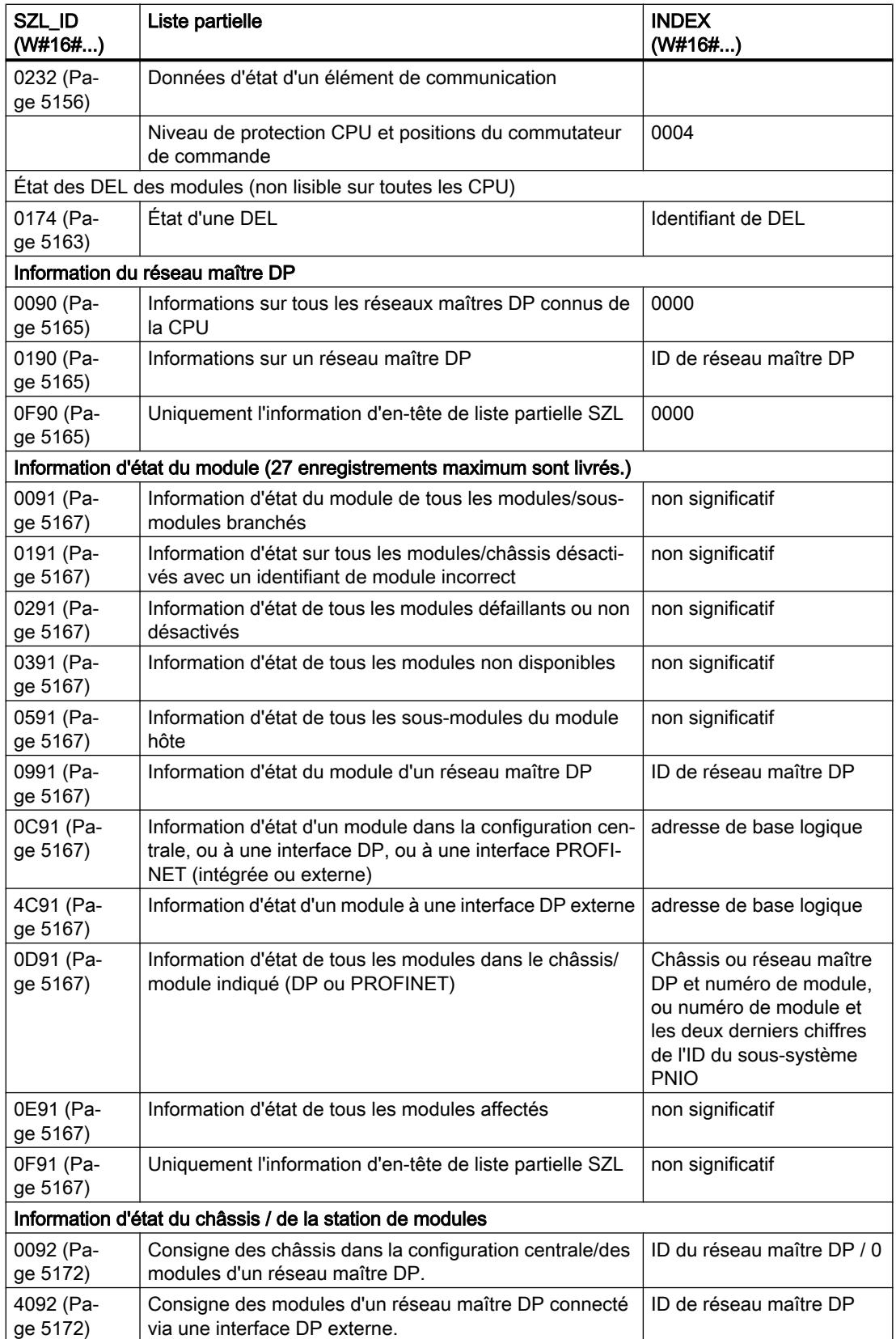

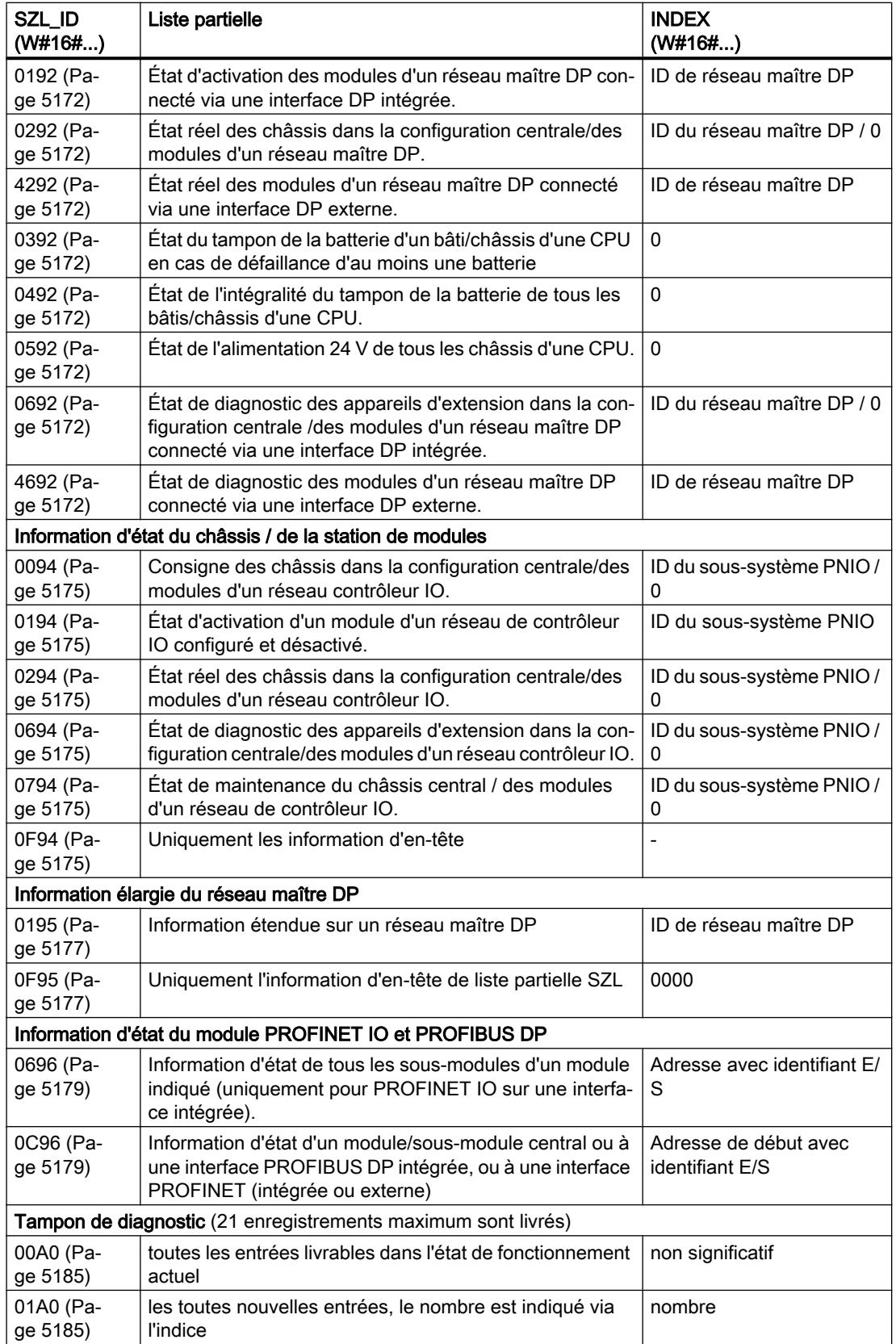

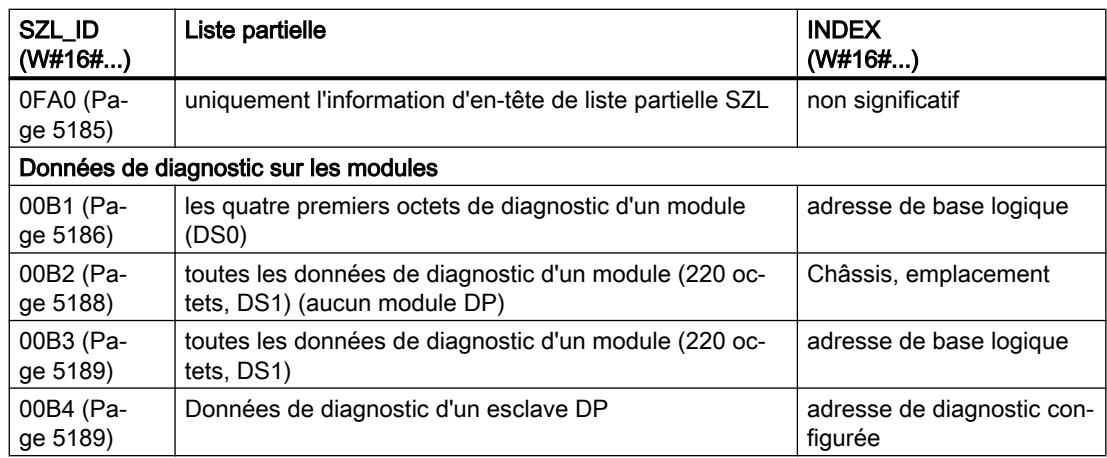

## Voir aussi

[Différence entre les instructions à exécution synchrone et asynchrone](#page-7370-0) (Page [3807\)](#page-7370-0)

## Liste d'états système

## Vue d'ensemble de la liste d'états système (SZL)

## Définition : Liste d'états système

La liste d'états système décrit l'état actuel d'un système d'automatisation. Les fonctions de recherche peuvent uniquement lire le contenu de la SZL (liste d'états système) pas le modifier. Les listes partielles sont des listes virtuelles, c'est-à-dire qu'elles ne sont constituées par le système d'exploitation des modules centraux que sur demande.

Vous ne pouvez lire qu'une seule liste partielle à la fois via "[RDSYSST](#page-8688-0) (Page [5125](#page-8688-0))". Ici sont décrites les listes partielles de la liste d'états du système pouvant être lues au moyen de ["RDSYSST](#page-8688-0) (Page [5125\)](#page-8688-0)" dans le programme utilisateur et dont les renseignements renvoient à

- à des CPU ou
- à des modules dont les listes partielles ne sont pas spécifiques à un module (p. exemple, le ID SZL W#16#00B1, W#16#00B2, W#16#00B3).

Vous trouverez des listes partielles spécifiques à des modules, par exemple pour les CP et les FM, dans la description respective du module.

## Sommaire

La liste d'états système contient les informations sur :

- les données système
- l'information d'état du module dans la CPU
- Données de diagnostic sur les modules
- Tampon de diagnostic

### les données système

Les données système sont des données d'identification fermes ou paramétrées d'une CPU. Elles décrivent les caractéristiques de puissance suivantes :

- l'organisation de la CPU
- l'état des classes de priorité
- la communication.

# Information d'état du module

L'information d'état du module décrit l'état actuel des composants surveillés par le diagnostic du système.

## Données de diagnostic sur les modules

Les modules aptes au diagnostic, affectés à une CPU possèdent des données de diagnostic qui sont sauvegardées sur les modules eux-mêmes.

#### Tampon de diagnostic

Le tampon de diagnostic contient des entrées de diagnostic classées dans l'ordre de leur apparition.

## Organisation d'une liste partielle SZL

#### Notions élémentaires

Vous pouvez lire une liste partielle ou un extrait de liste partielle avec "[RDSYSST](#page-8688-0) (Page [5125\)](#page-8688-0)". Vous déterminez via les paramètres SZL\_ID (ID liste d'états système) et INDEX ce que vous souhaitez lire.

#### **Structure**

Une liste partielle se compose

- d'une en-tête et
- d'enregistrements.

4.2 Motion Control

# En-tête

L'en-tête d'une liste partielle se compose de :

- SZL-ID
- INDEX
- la longueur d'un enregistrement de cette liste partielle exprimée en octets
- du nombre d'enregistrements que contient cette liste partielle.

## Index

Pour certaines listes partielles ou certains extraits de liste partielle, il est nécessaire d'indiquer un identificateur de type d'objet ou un numéro d'objet. A cette fin, on utilise l'index. S'il n'est pas nécessaire pour une demande de renseignements, son contenu n'est pas pertinent.

# **Enregistrements**

Un enregistrement d'une liste partielle a une certaine longueur. Celle-ci dépend des informations sauvegardées dans la liste partielle. La manière dont les mots de données sont occupés dans un enregistrement dépend également de la liste partielle.

# ID SZL

# SZL-ID (ID liste d'états système)

Chaque liste partielle dans la liste d'états système possède un numéro. L'édition d'une liste partielle peut être complète ou partielle. Les extraits de liste partielle possibles sont fermement définis et sont à leur tour marqués par un numéro. L'SZL-ID est composé du numéro de la liste partielle et du numéro de l'extrait de la liste partielle ainsi que de la classe du module.

# **Structure**

L'SZL-ID a un mot de longueur. Il est structuré de la manière suivante :

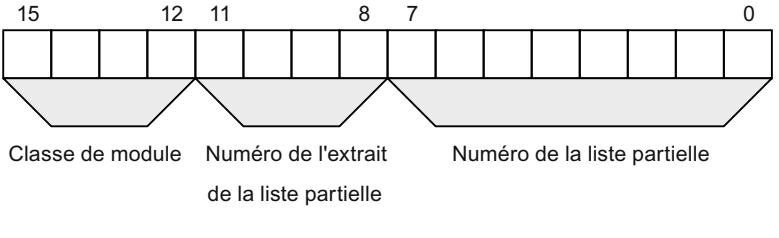

Figure 4-8 Structure de l'SZL-ID

## Classe de module

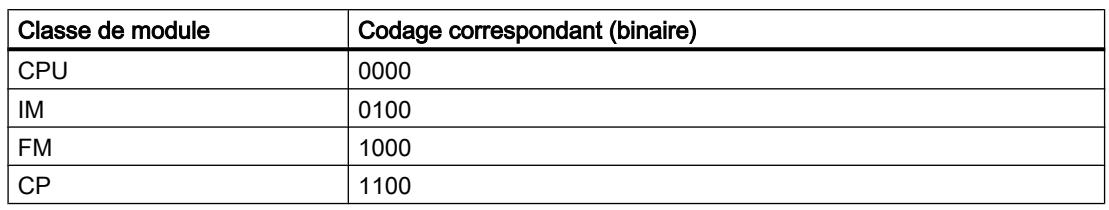

Exemples de classes de modules :

## Numéro de l'extrait de la liste partielle

Les numéros des extraits de liste partielle et leur signification dépendent de la liste partielle respective. Via le numéro de l'extrait de la liste partielle, vous indiquez quel sous-ensemble d'une liste partielle vous souhaitez lire.

#### Numéro de la liste partielle

Via le numéro de la liste partielle, vous indiquez quelle liste partielle de la liste d'états système vous souhaitez lire.

## Listes partielles SZL possibles

#### Subset

Dans un module, il n'y a toujours qu'un seul sous-ensemble de toutes les listes partielles possibles qui est disponible. Le fait de savoir quelles listes partielles sont disponibles dépend du module.

## Listes partielles SZL possibles

La table suivante présente toutes les listes partielles possibles avec leur numéro correspondant dans l'SZL-ID (ID liste d'états système).

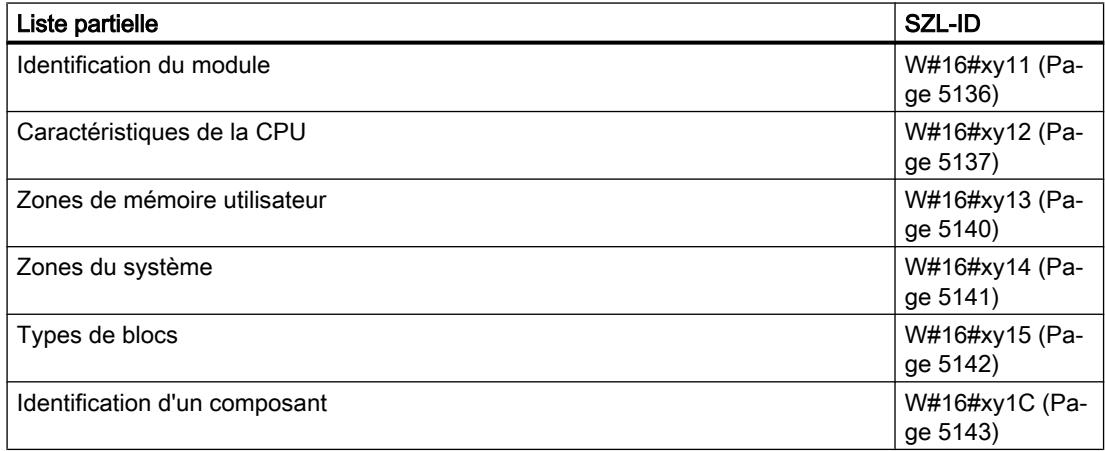

<span id="page-8699-0"></span>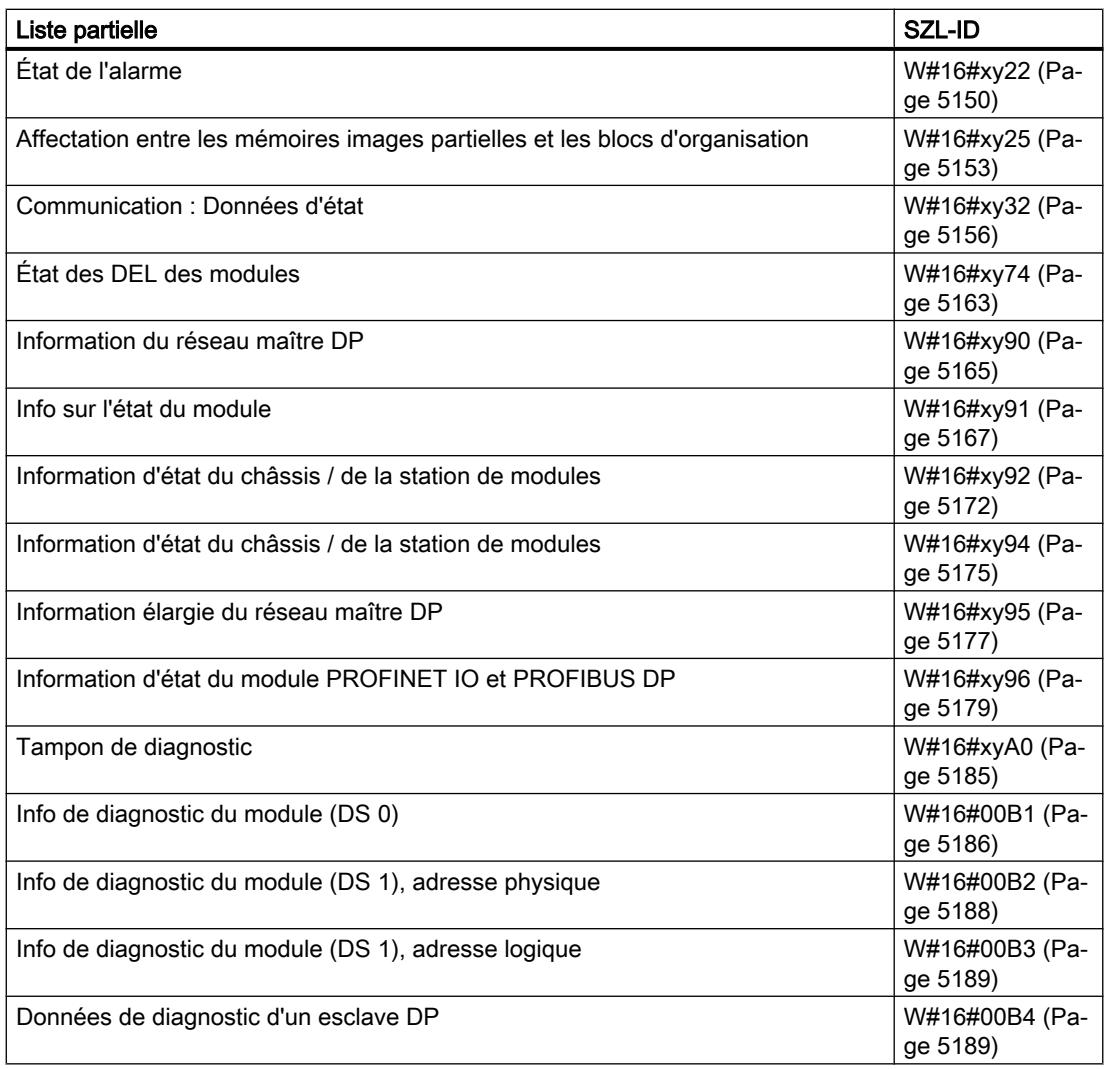

# ID SZL W#16#xy11 - Identification de modules

# Finalité

Vous obtenez via la liste partielle avec la SZL-ID (ID liste d'états système) W#16#xy11 l'identification des modules.

## <span id="page-8700-0"></span>En-tête

L'en-tête de la SZL avec la SZL-IDW#16#xy11 est structurée de la façon suivante :

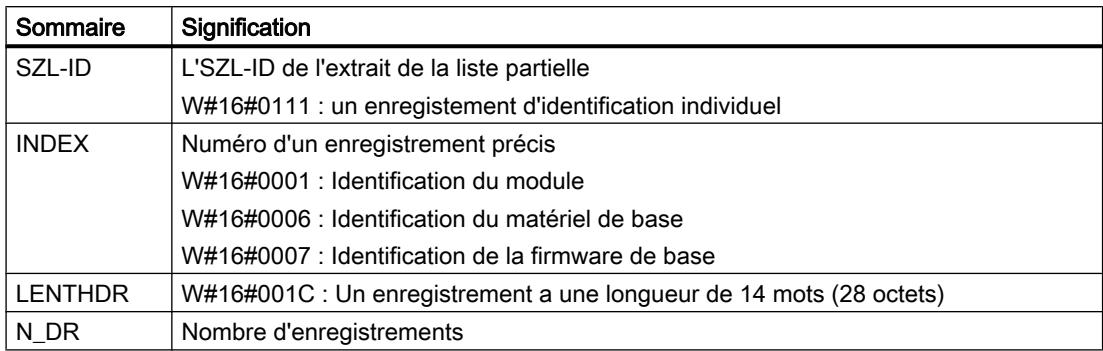

## Enregistrement

Un enregistrement de la SZL avec la SZL-IDW#16#xy11 est structuré de la façon suivante :

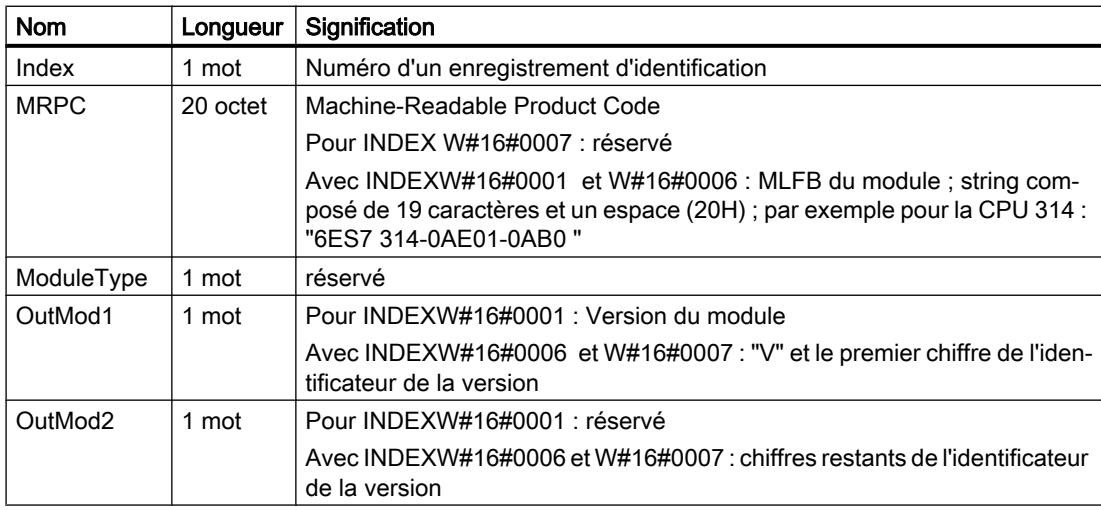

# ID SZL W#16#xy12 - Caractéristiques de la CPU

## But

Les modules du type de modules CPU possèdent une série de caractéristiques faisant largement au matériel. Un identificateur est affecté à chacune de ces caractéristiques. Vous obtenez via la liste partielle avec la SZL-ID (ID liste d'états système) W#16#xy12 les caractéristiques du module.

4.2 Motion Control

# En-tête

L'en-tête de la liste partielle avec la SZL-IDW#16#xy12 est structurée de la façon suivante :

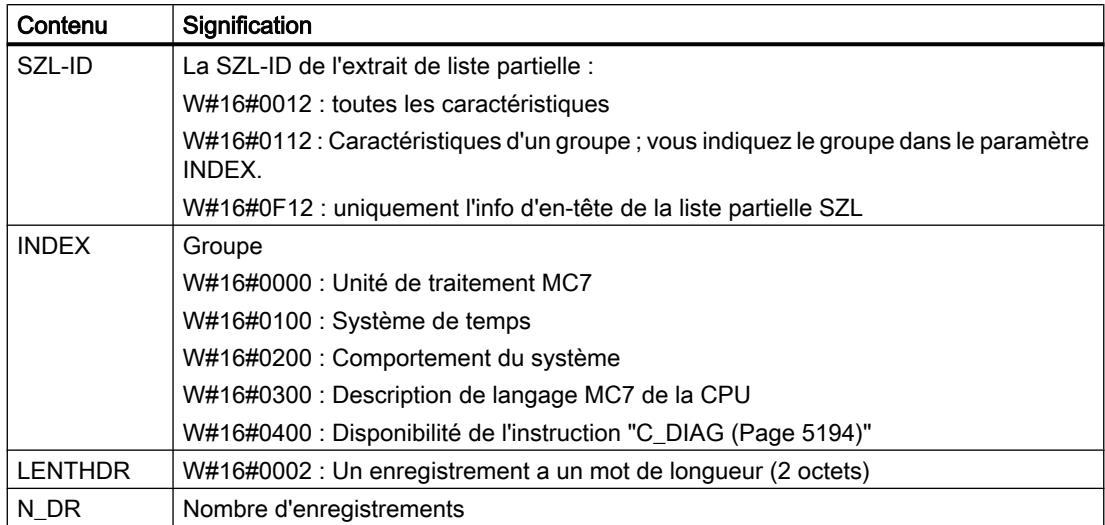

# Enregistrement

Un enregistrement de la liste partielle avec la SZL-IDW#16#xy12 a un mot de longueur. Un identificateur de caractéristique est sauvegardé pour chacune des caractéristiques existantes. Un identificateur de caractéristique a un mot de longueur.

## Remarque

Tous les enregistrements pertinents pour votre CPU sont édités. Ils se suivent sans solution de continuité.

# Identificateur de caractéristique

La table suivante contient tous les identificateurs de caractéristiques.

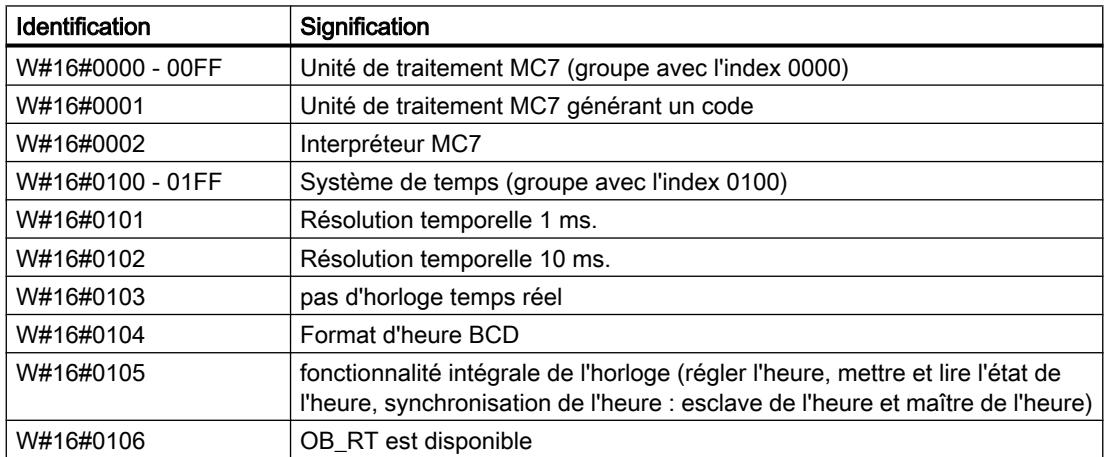

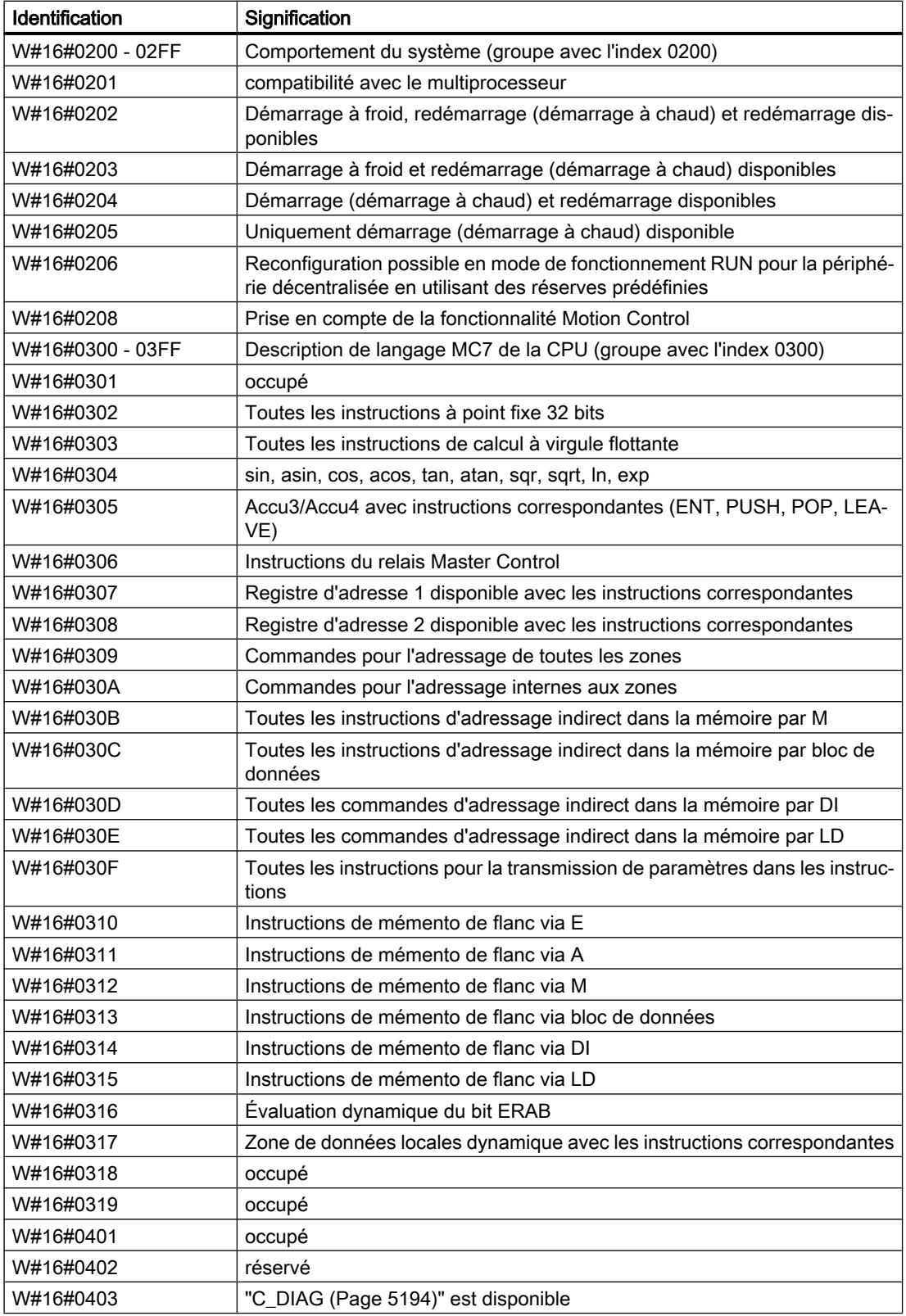

# <span id="page-8703-0"></span>ID SZL W#16#xy13 - Zones de mémoire utilisateur

## Finalité

Vous obtenez via la liste partielle avec la SZL-ID (ID liste d'états système) W#16#xy13 des informations sur les zones de mémoire du module.

## En-tête

L'en-tête de la liste partielle avec la SZL-IDW#16#xy13 est structurée de la façon suivante :

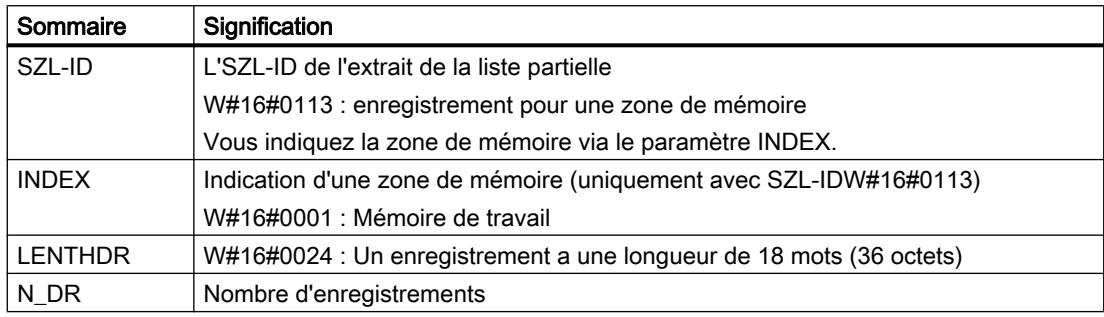

## **Enregistrement**

Un enregistrement de la liste partielle avec la SZL-IDW#16#xy13 est organisé de la manière suivante :

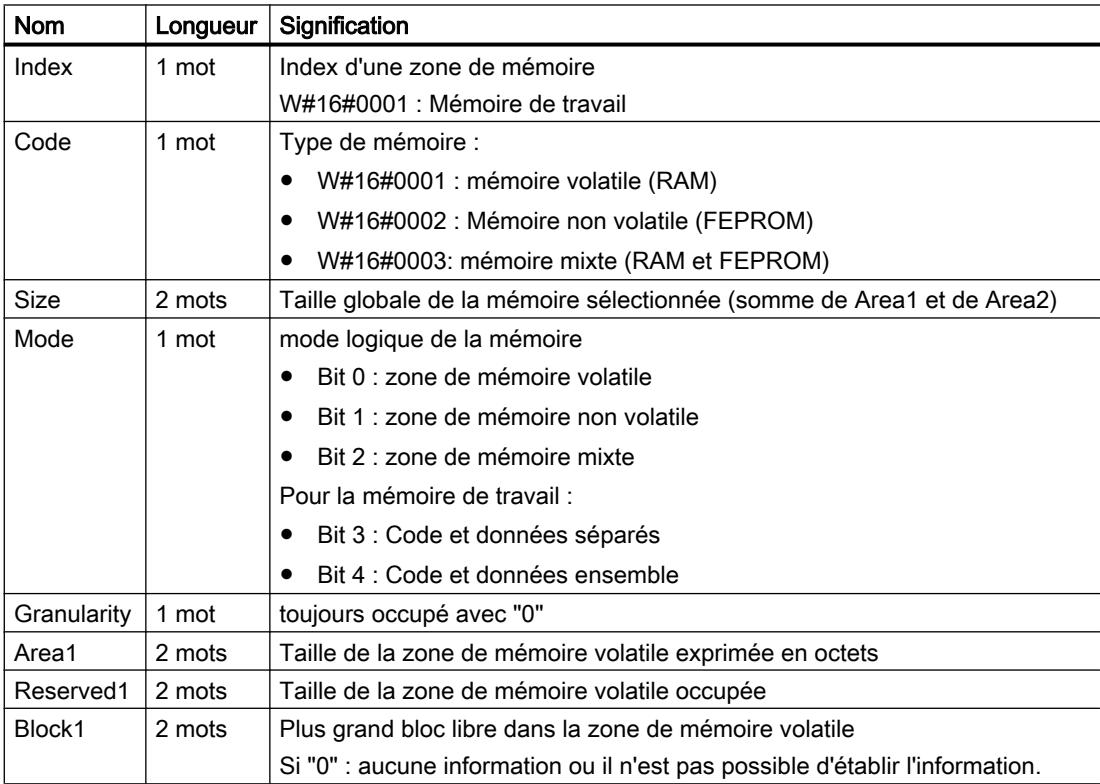

4.2 Motion Control

<span id="page-8704-0"></span>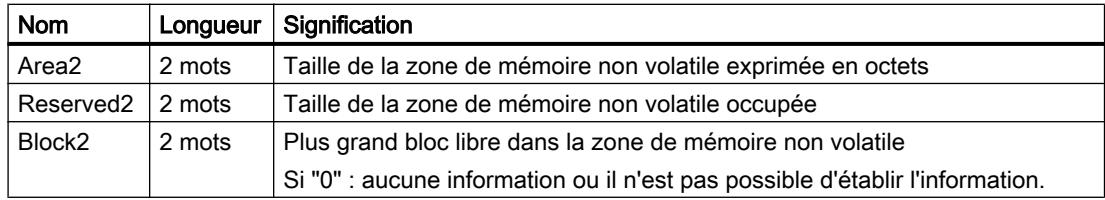

# ID SZL W#16#xy14 - Zones du système

## Finalité

Vous obtenez via la liste partielle avec la SZL-ID (ID liste d'états système) W#16#xy14 des informations sur les zones du système du module.

## En-tête

L'en-tête de la liste partielle avec la SZL-IDW#16#xy14 est structurée de la façon suivante :

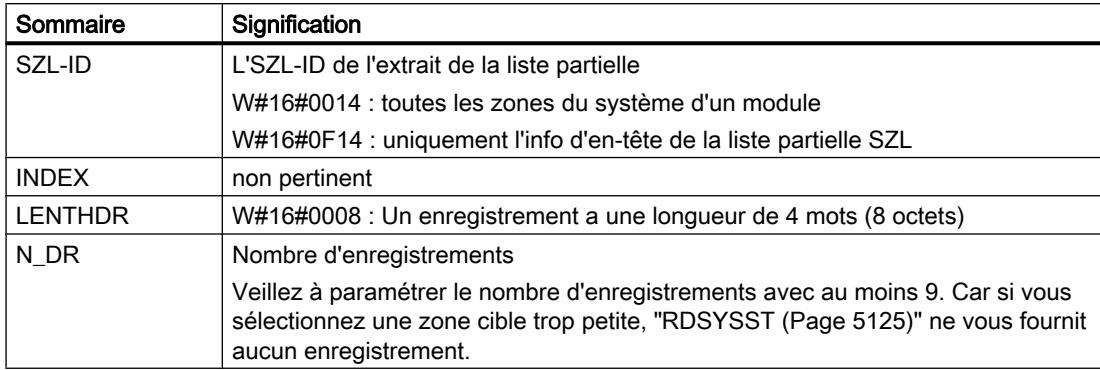

# <span id="page-8705-0"></span>Enregistrement

Un enregistrement de la liste partielle avec la SZL-IDW#16#xy14 est organisé de la manière suivante :

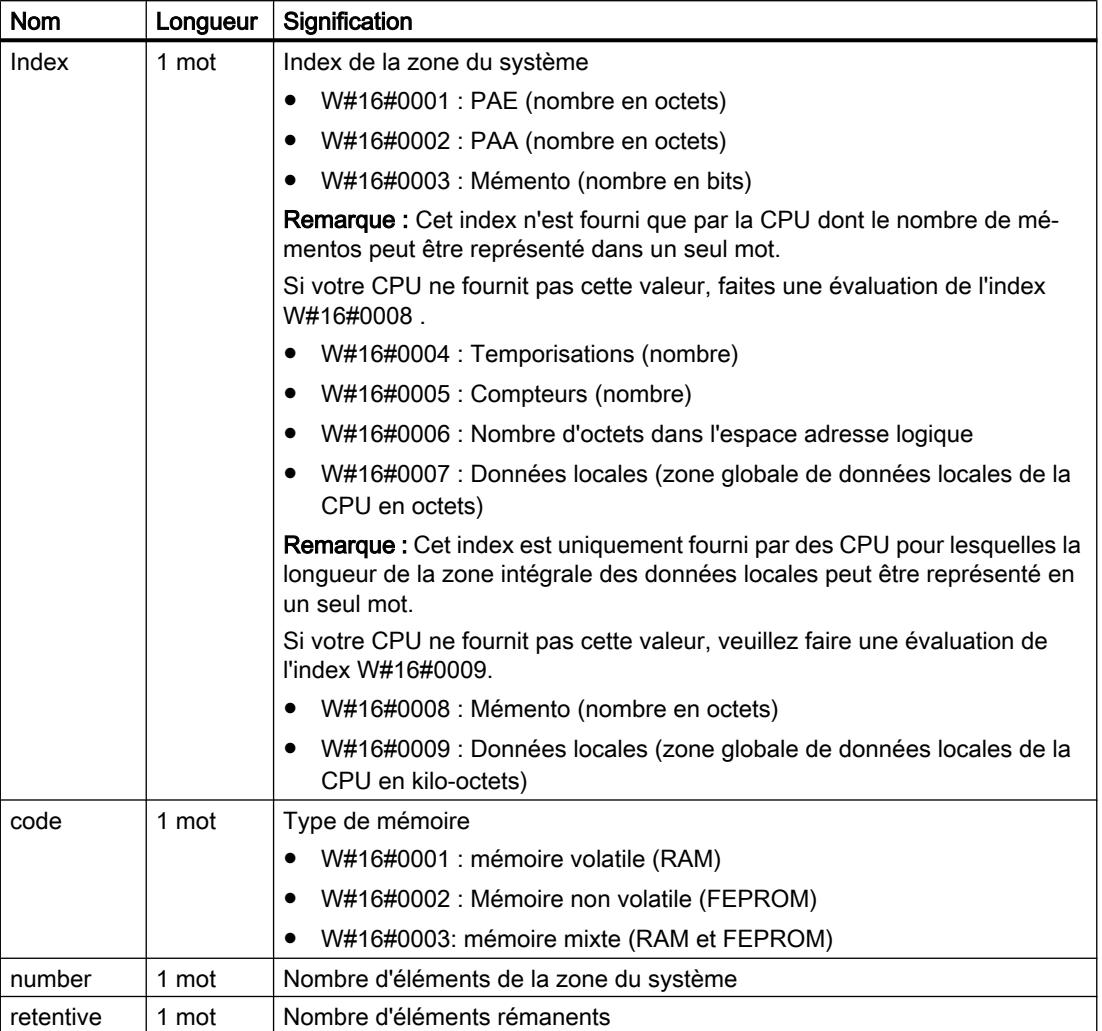

# ID SZL W#16#xy15 - Types de blocs

# Finalité

Vous obtenez via la liste partielle avec la SZL-ID (ID liste d'états système) W#16#xy15 les types de blocs existant dans un module.

# <span id="page-8706-0"></span>En-tête

L'en-tête de la liste partielle avec la SZL-IDW#16#xy15 est structurée de la façon suivante :

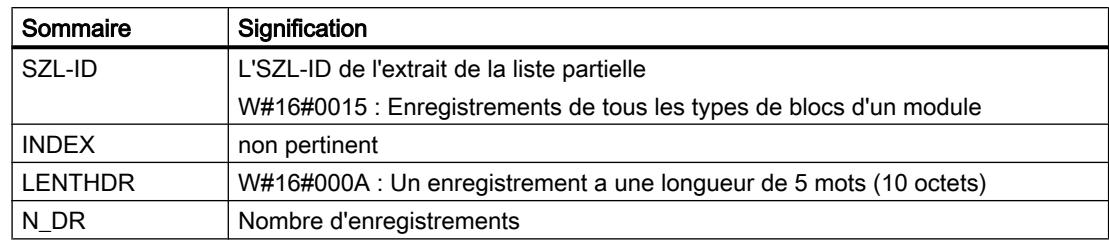

## **Enregistrement**

Un enregistrement de la liste partielle avec la SZL-IDW#16#xy15 est organisé de la manière suivante :

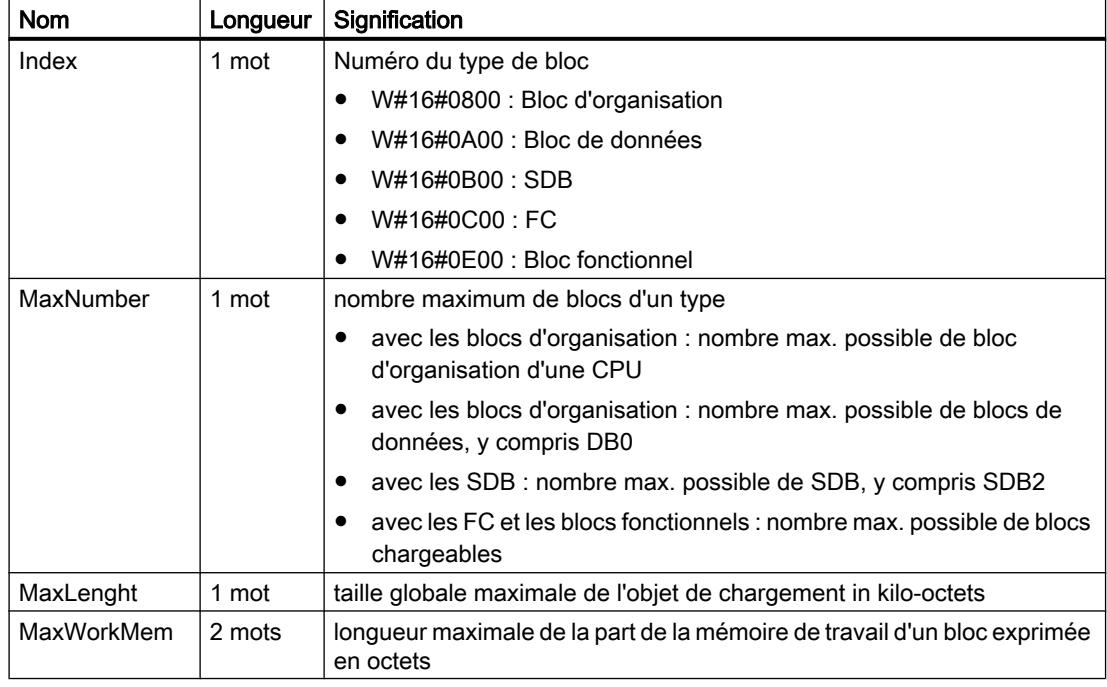

# ID SZL W#16#xy1C - Identification d'un composant

## Finalité

Vous pouvez identifier la CPU respectivement le système d'automatisation via la liste partielle avec la SZL-ID (ID liste d'états système) W#16#xy1C.

4.2 Motion Control

# En-tête

L'en-tête de la liste partielle avec la SZL-IDW#16#xy1C est structurée de la façon suivante :

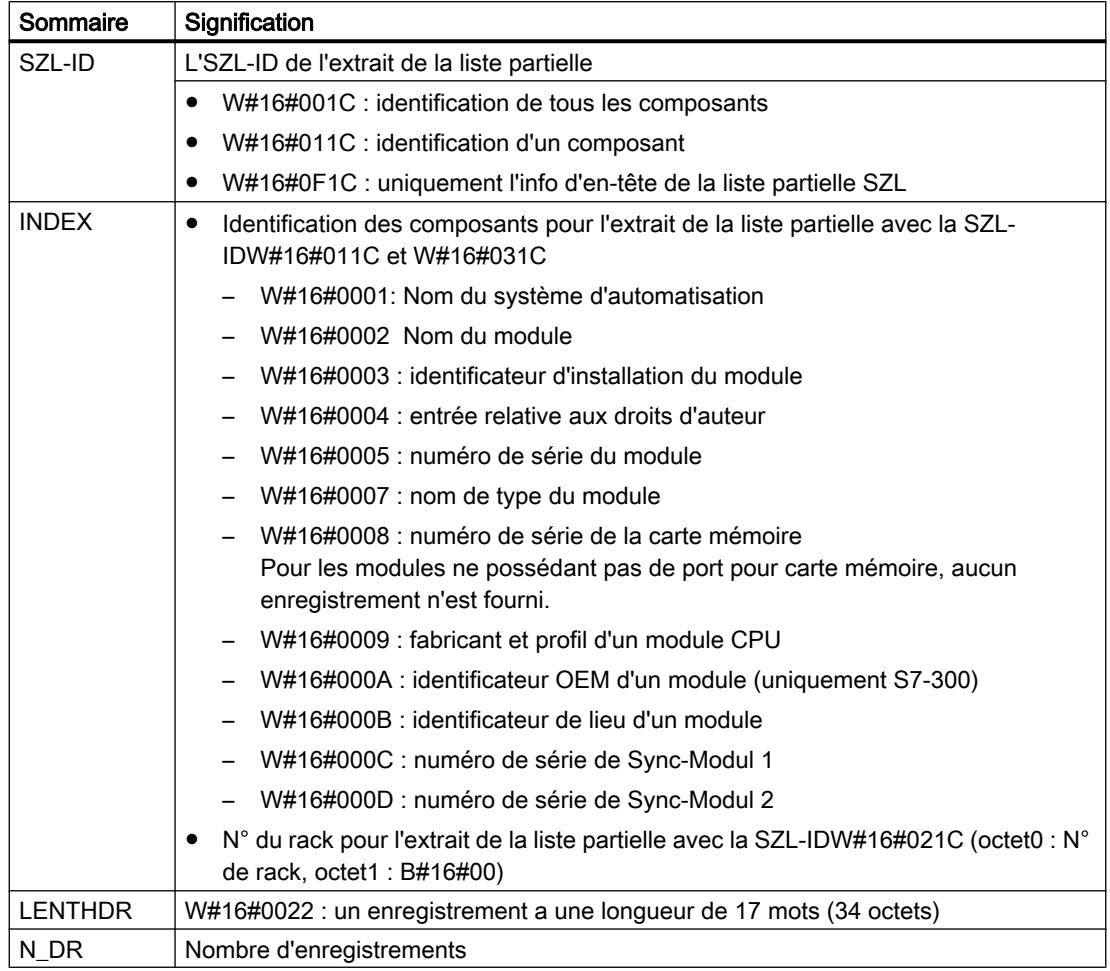

# Enregistrement

Un enregistrement de la liste partielle avec la SZL-IDW#16#xy1C est organisé de la manière suivante :

# INDEX = W#16#0001

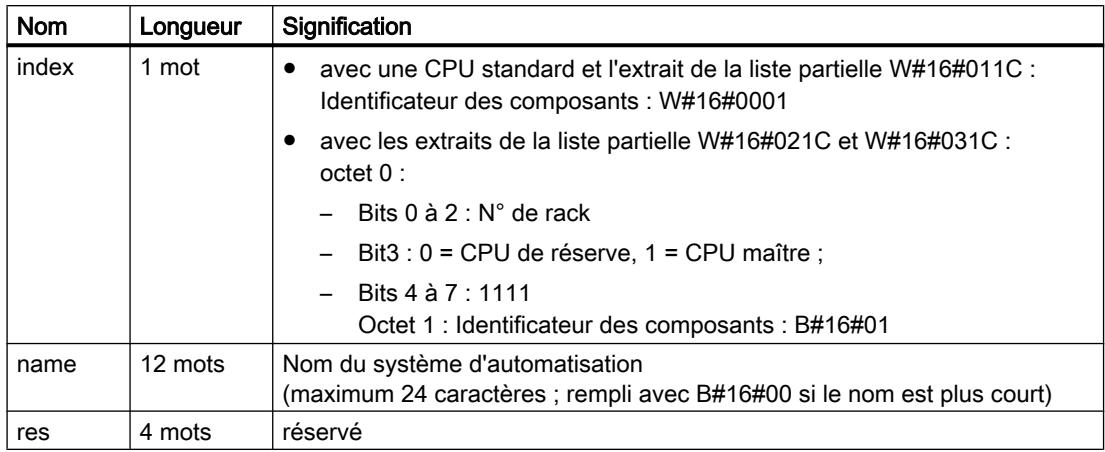

# INDEX = W#16#0002

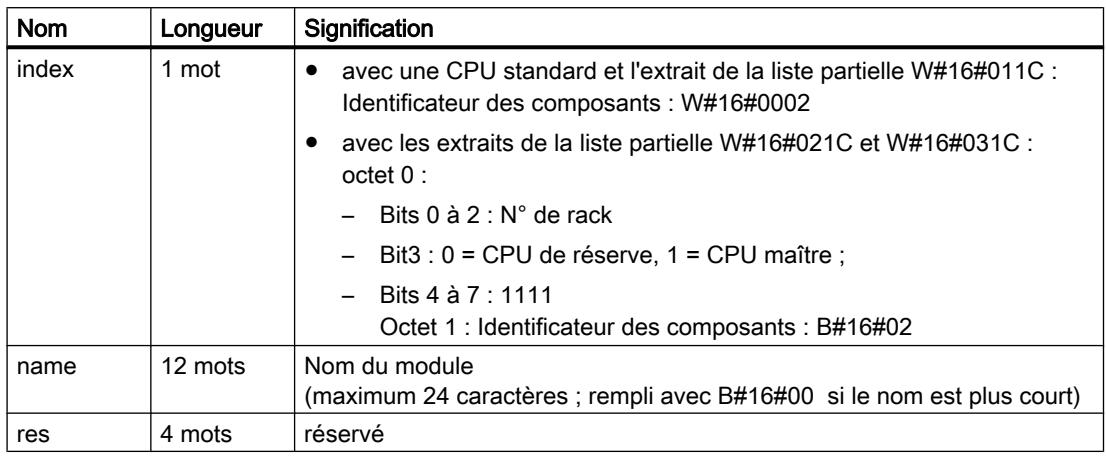

# INDEX = W#16#0003

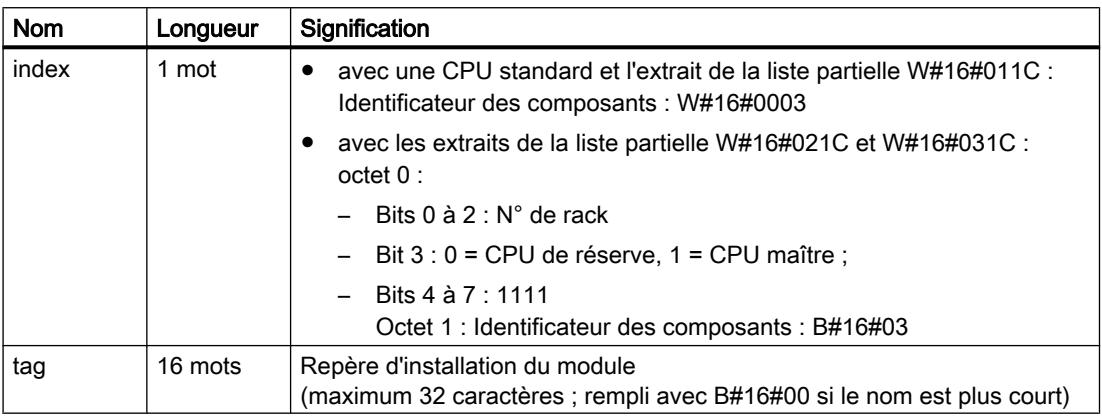

# INDEX = W#16#0004

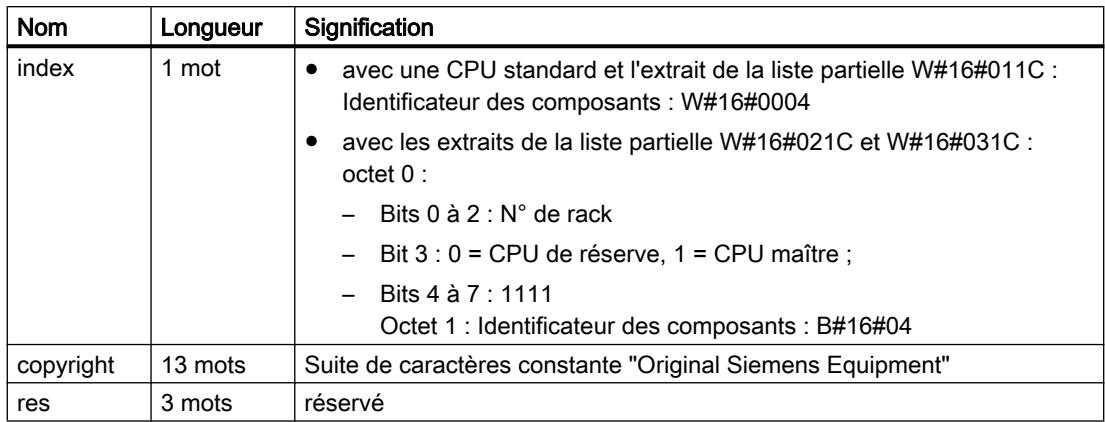

# INDEX = W#16#0005

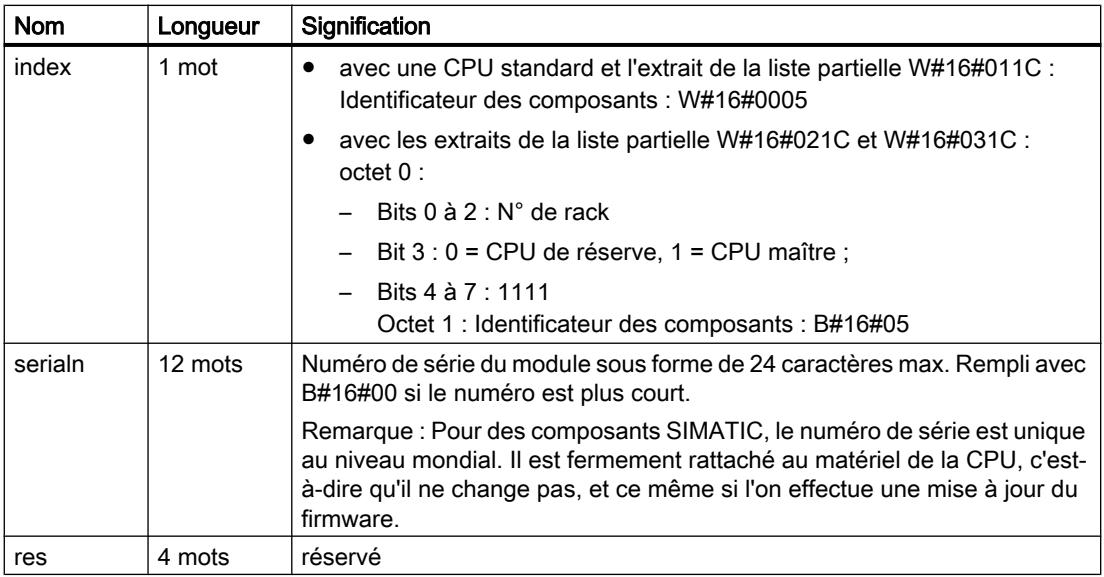

# INDEX = W#16#0007

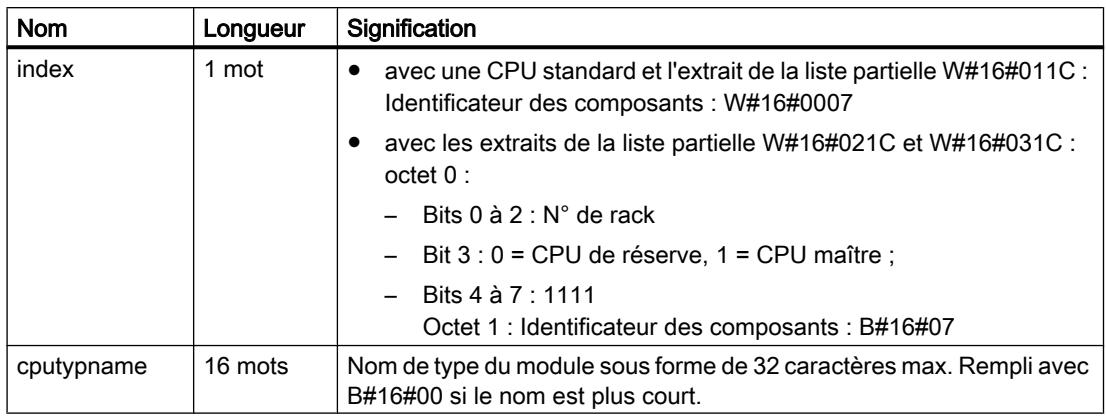

# INDEX = W#16#0008

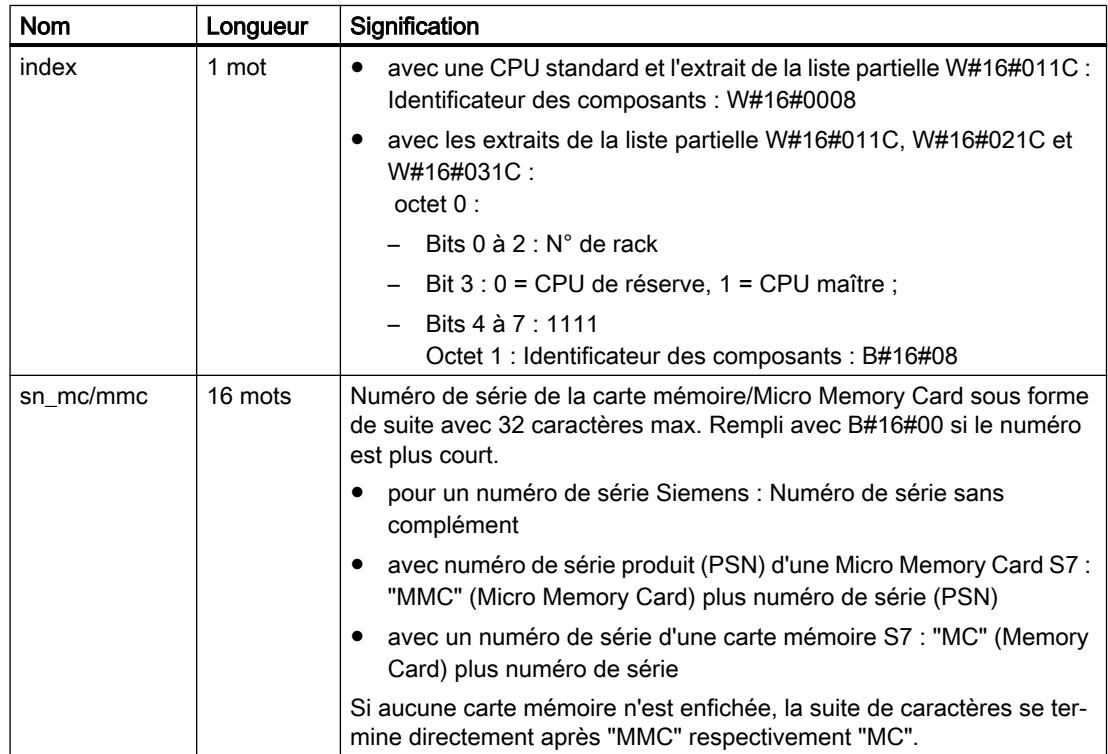

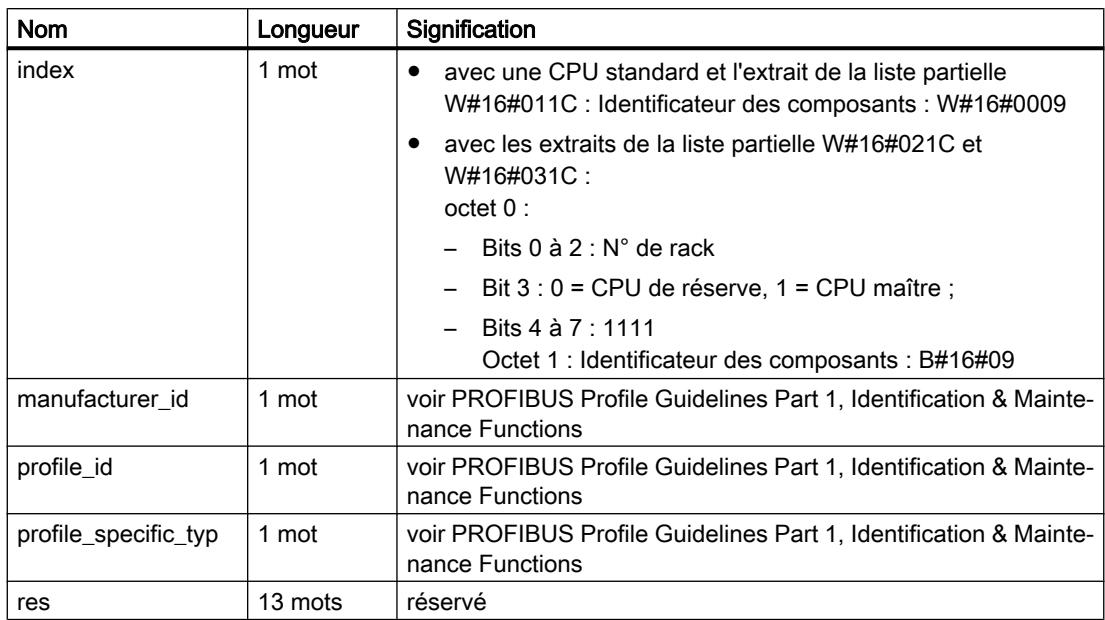

# INDEX = W#16#0009

# INDEX = W#16#000A

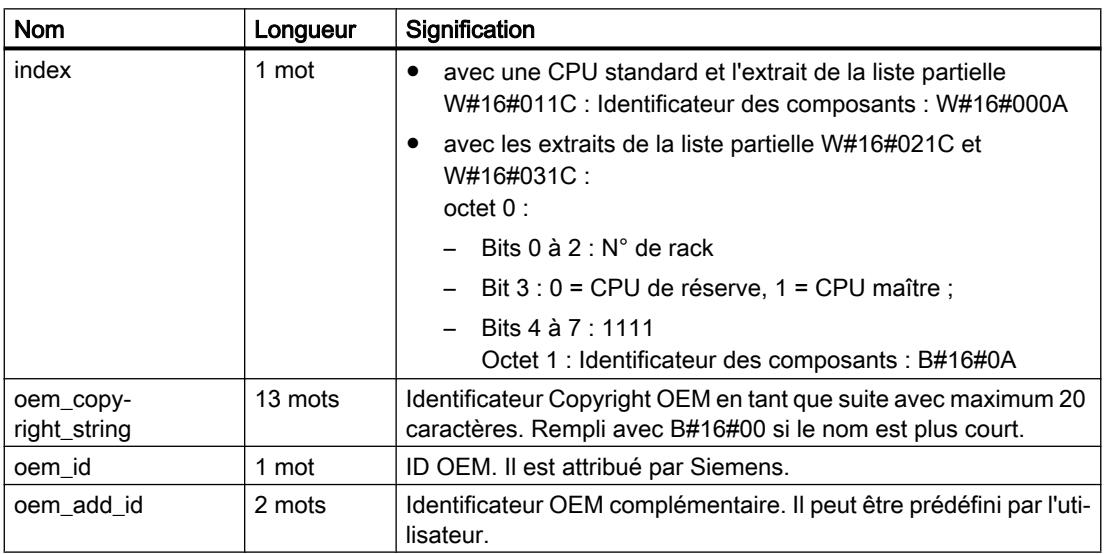
# INDEX = W#16#000B

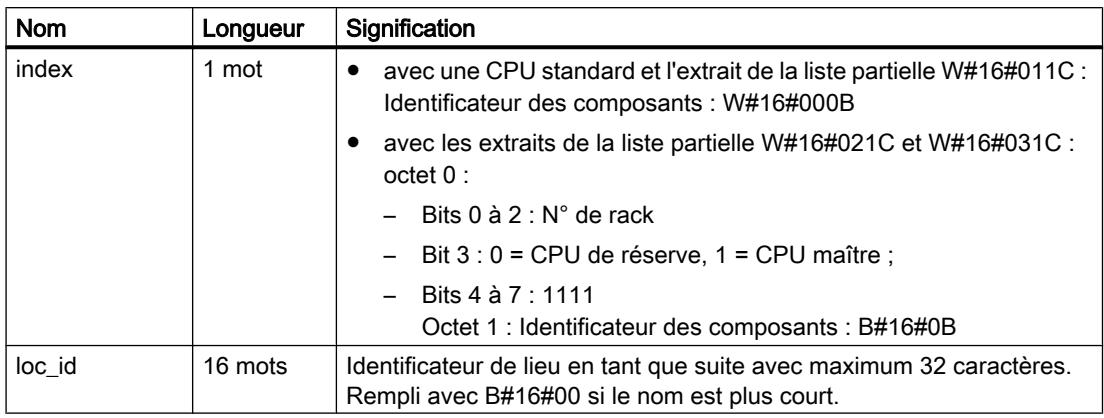

### INDEX = W#16#000C

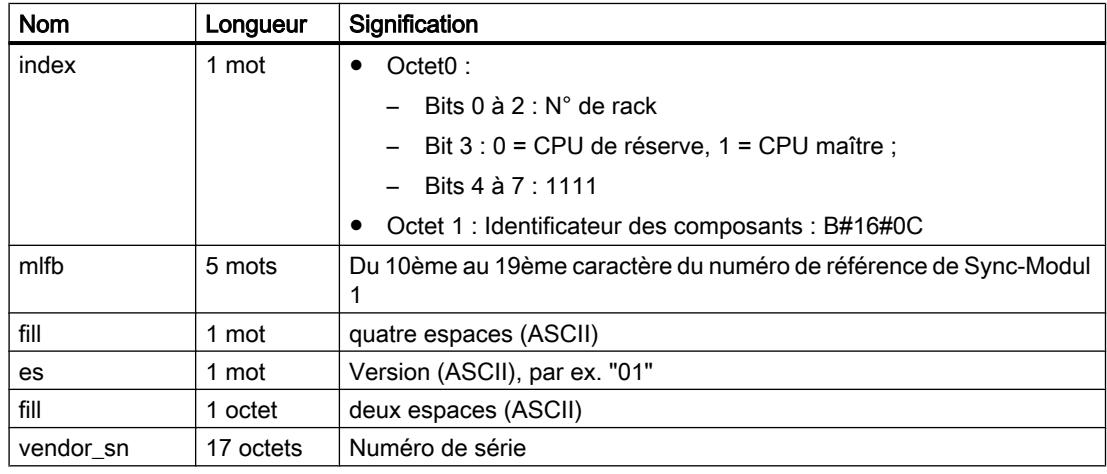

### Remarque

Si le Sync-Modul 1 n'est pas présent ou pas identifiable, l'enregistrement après la variable "index" contient B#16#00.

### INDEX = W#16#000D

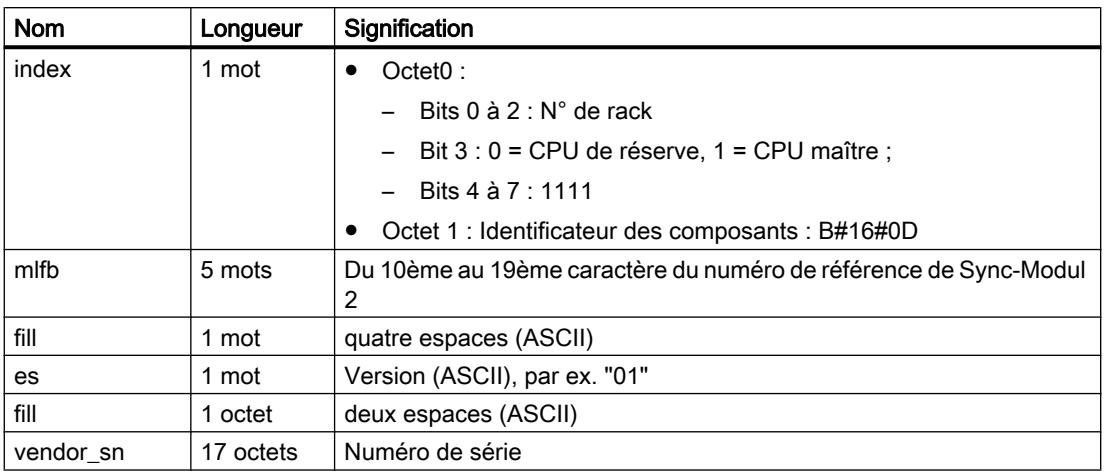

### Remarque

Si le Sync-Modul 2 n'est pas présent ou pas identifiable, l'enregistrement après la variable "index" contient B#16#00.

# ID SZL W#16#xy22 - Etat d'alarme

But

Vous obtenez via la liste partielle avec la SZL-ID (ID liste d'états système) W#16#xy22 des informations sur l'état actuel du traitement et de la génération de l'alarme du module.

# En-tête

L'en-tête de la liste partielle avec la SZL-IDW#16#xy22 est structurée de la façon suivante :

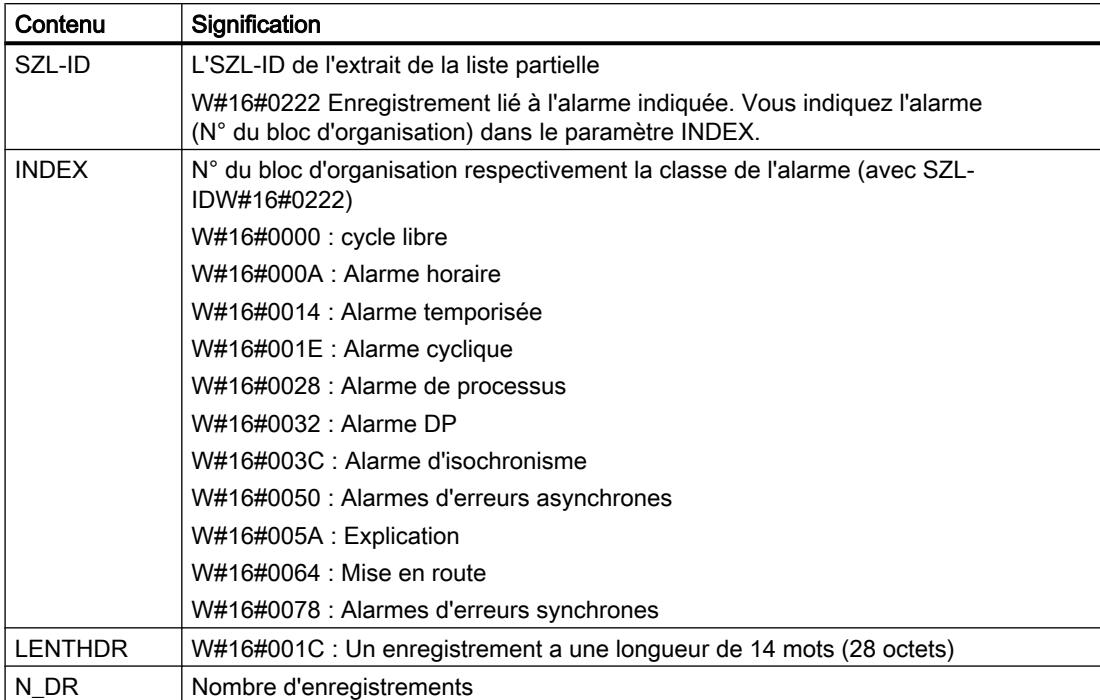

# Enregistrement

Un enregistrement de la liste partielle avec la SZL-IDW#16#xy22 est organisé de la manière suivante :

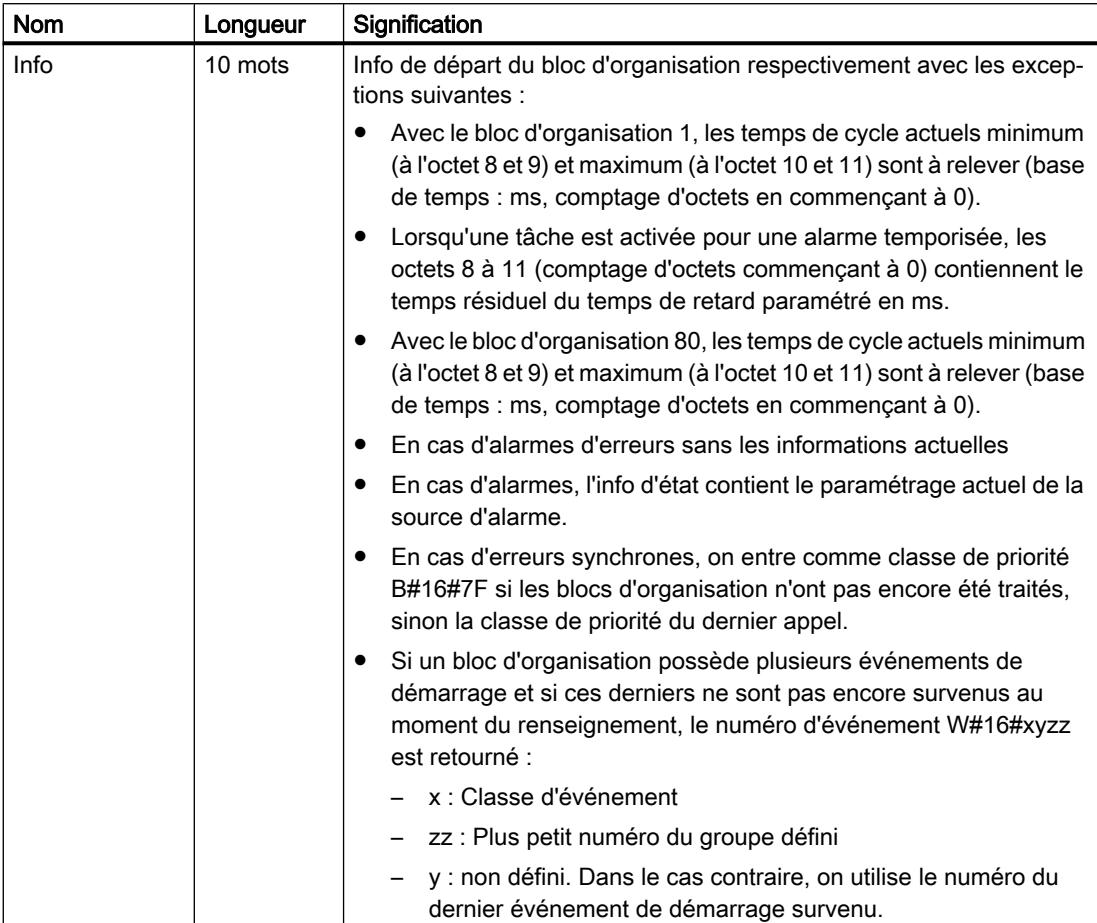

4.2 Motion Control

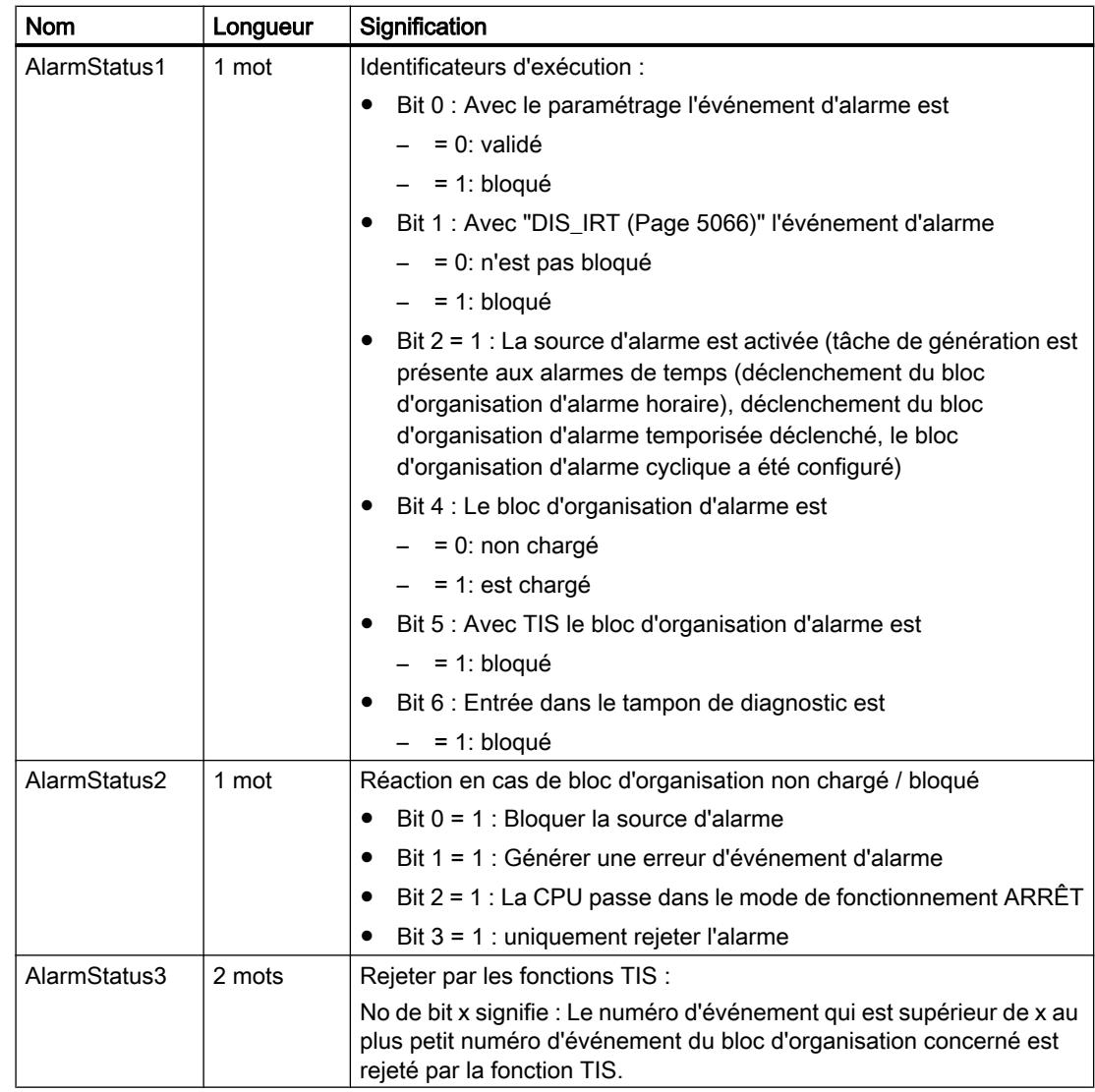

# ID SZL W#16#xy25 - Affectation entre des mémoires images partielles et des blocs d'organisation

Finalité

Vous obtenez via la liste partielle avec la SZL-ID (ID liste d'états système) W#16#xy25 l'affectation entre des mémoires images partielles et des blocs d'organisation.

La liste partielle donne des renseignements sur

- les mémoires images partielles que vous avez affectées à différents blocs d'organisation en vue de procéder à l'actualisation du système
- les mémoires images partielles que vous avez affectées à différents blocs d'organisation d'alarme isochrones (blocs d'organisation 61 à 64). Ici, l'actualisation de la mémoire image partielle a lieu par l'appel des instructions "[SYNC\\_PI](#page-8452-0) (Page [4889](#page-8452-0))" et "[SYNC\\_PO](#page-8454-0)  (Page [4891](#page-8454-0))".

Vous obtenez l'affectation entre les réseaux maîtres DP et les blocs d'organisation d'alarme synchrone de cycle via la [SZL W#16#xy95](#page-8740-0) (Page [5177\)](#page-8740-0).

# En-tête

L'en-tête de la liste partielle avec la SZL-IDW#16#xy25 est structurée de la façon suivante :

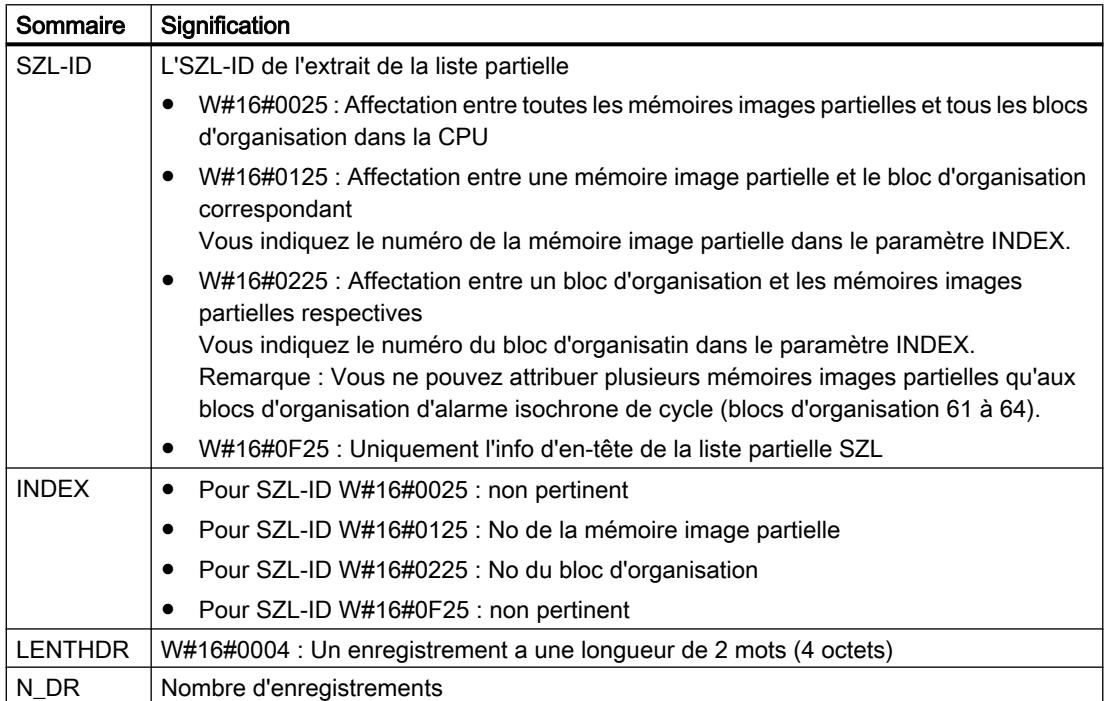

### **Enregistrement**

Un enregistrement de l'extrait de la liste partielle avec la SZL-IDW#16#xy25 est structurée de la façon suivante :

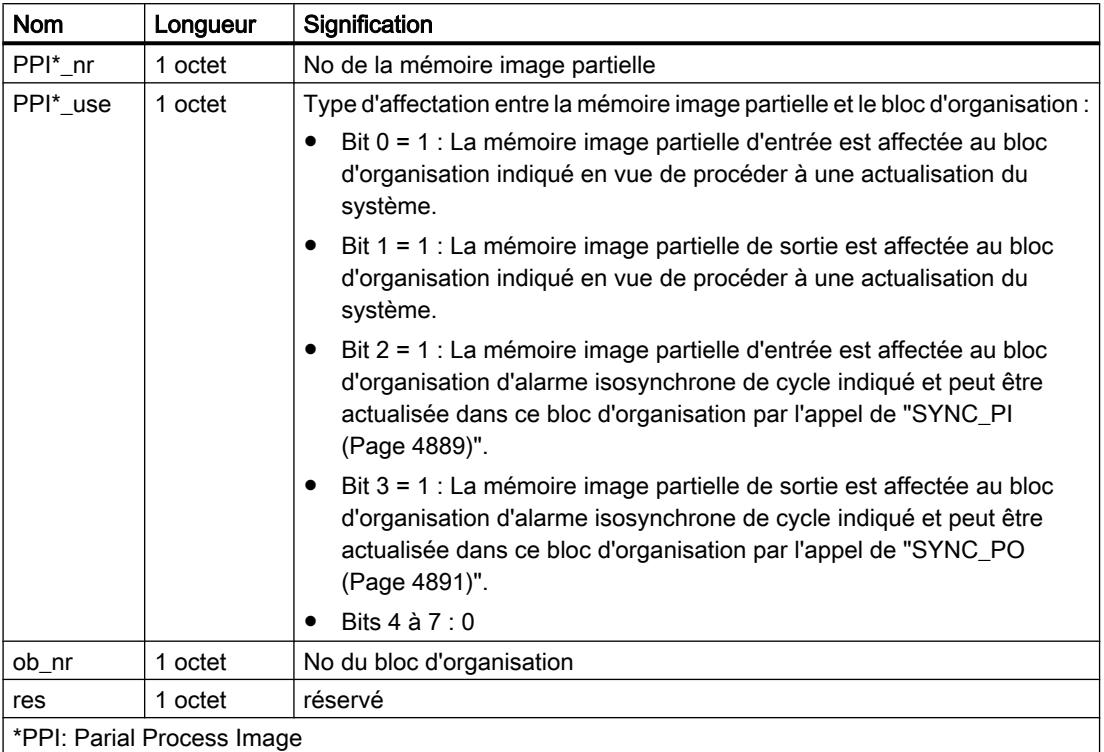

### Extraits de la liste partielle

- Extrait de la liste partielle avec SZL-ID = W#16#0025 : Les enregistrements de toutes les mémoires images partielles que vous avez affectés à un bloc d'organisation dans le cadre de la configuration, sont fournis par ordre croissant. Avec des mémoires images partielles sans affectation de bloc d'organisation, ob\_nr a la valeur zéro. Aucun enregistrement n'est fourni avec les mémoires images partielles.
- Extrait de la liste partielle avec SZL-ID = W#16#0125 : Si lors de la configuration, vous avez affecté un bloc d'organisation à la mémoire image partielle déclenchée, un enregistrement est fourni. Si vous n'avez pas affecté de bloc d'organisation, aucun enregistrement n'est fourni.

#### **Remarque**

Le bloc d'organisation 1 est fermement affecté à la mémoire image partielle 0. À la demande de renseignements sur la mémoire image partielle 0, vous obtiendrez donc toujours un enregistrement.

● Extrait de la liste partielle avec SZL-ID = W#16#0225 :

Un enregistrement est fourni à chaque mémoire image partielle qui est affectée au bloc d'organisation déclenché. Si lors de la configuration, vous n'avez pas affecté de mémoire image partielle au bloc d'organisation déclenché, aucun enregistrement n'est fourni.

#### **Remarque**

Plusieurs mémoires images partielles peuvent être affectées aux blocs d'organisation d'alarme isosynchrone de cycle. Dans ce cas, plusieurs enregistrements sont fournis.

● Extrait de la liste partielle avec SZL-ID = W#16#0F25 : Comme nombre, on fournit le nombre maximum possible d'enregistrements.

### Exemples concernant la signification d'enregistrements

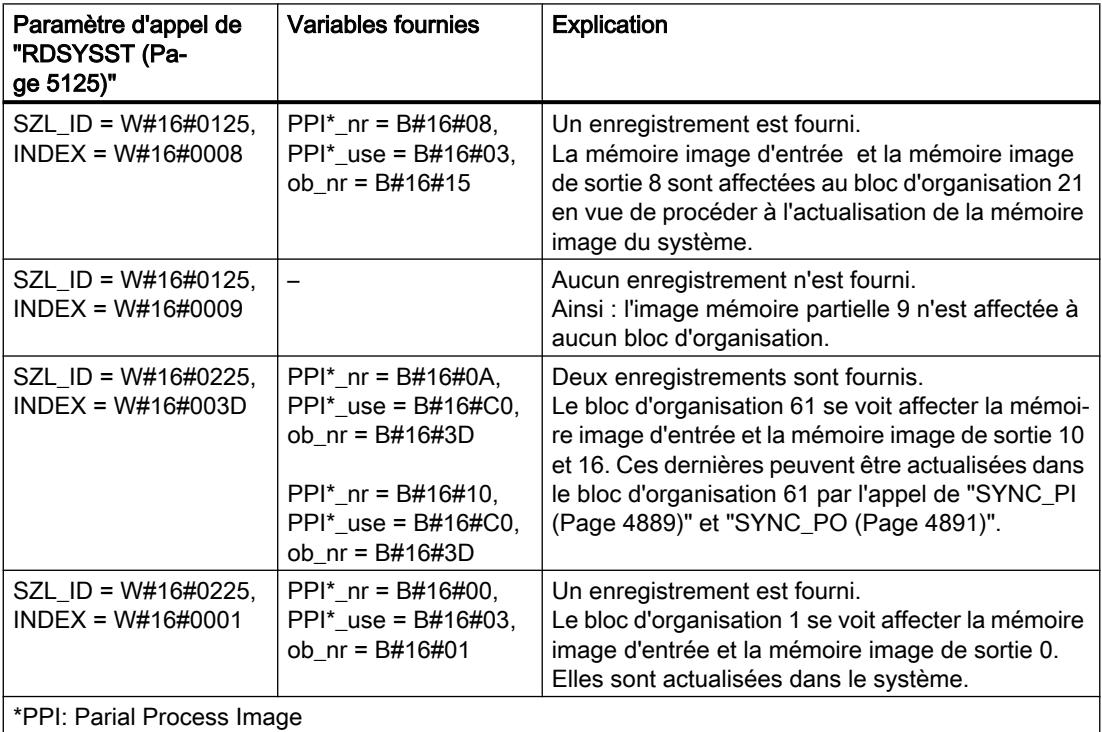

# ID SZL W#16#xy32 - Données d'état de communication

# ID SZL W#16#xy32 - Données d'état de communication

# Finalité

Vous obtenez via la liste partielle avec la SZL-IDW#16#xy32 les données d'état de communication du module.

### En-tête

L'en-tête de la liste partielle avec la SZL-IDW#16#xy32 est structurée de la façon suivante :

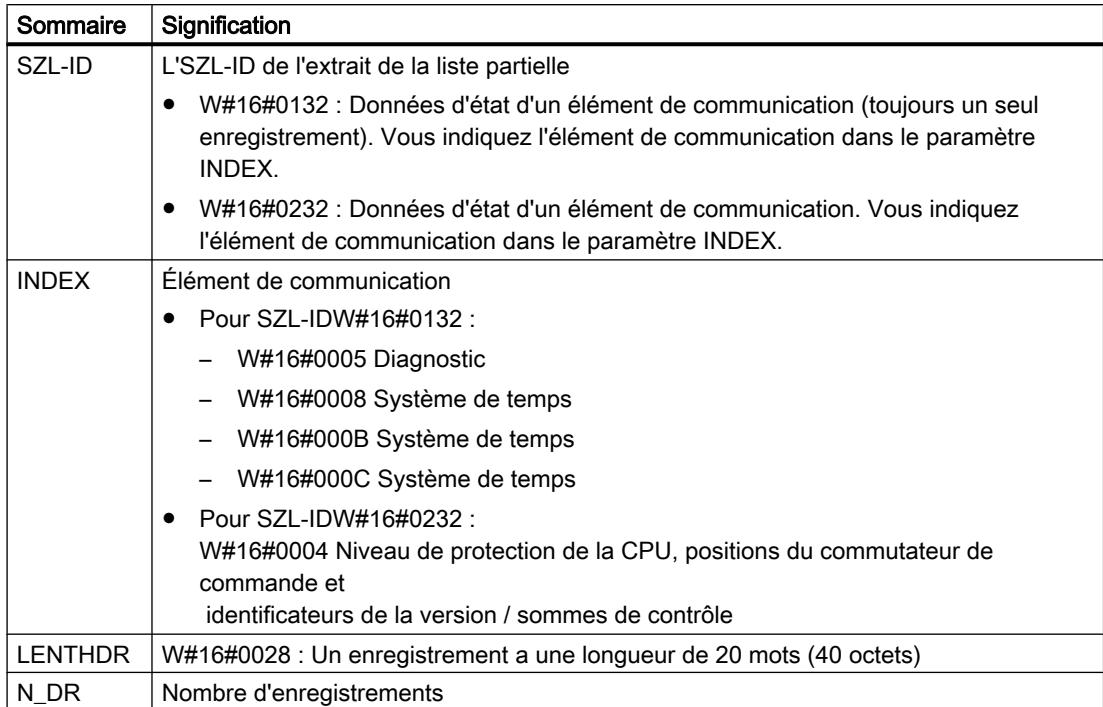

### **Enregistrement**

Un enregistrement de la liste partielle avec la SZL-IDW#16#0132 a un toujours une longueur de 20 mots. Les enregistrements sont occupés différemment. L'occupation dépend du paramètre INDEX, c'est-à-dire qu'elle dépend du fait de savoir à quel élément de communication l'enregistrement appartient.

### Enregistrement de l'extrait de la liste partielle avec l'ID SZL W#16#0132 Index W#16#0005

### Sommaire

L'extrait de la liste partielle avec la SZL-IDW#16#0132 et le IndexW#16#0005 contient les informations sur l'état de diagnostic du module.

# **Enregistrement**

Un enregistrement de l'extrait de liste partielle avec la SZL-IDW#16#0132 et le IndexW#16#0005 est structuré de la manière suivante :

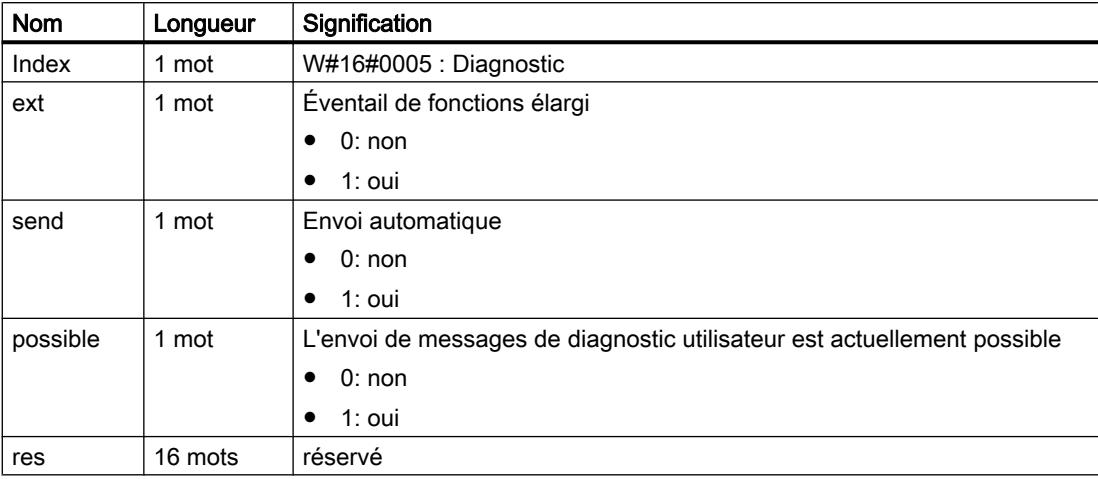

# Enregistrement de l'extrait de la liste partielle avec l'ID SZL W#16#0132 Index W#16#0008

### Sommaire

L'extrait de la liste partielle avec la SZL-IDW#16#0132 et le IndexW#16#0008 contient des informations sur l'état du système de temps du module.

# **Enregistrement**

Un enregistrement de l'extrait de liste partielle avec la SZL-IDW#16#0132 et le IndexW#16#0008 est structuré de la manière suivante :

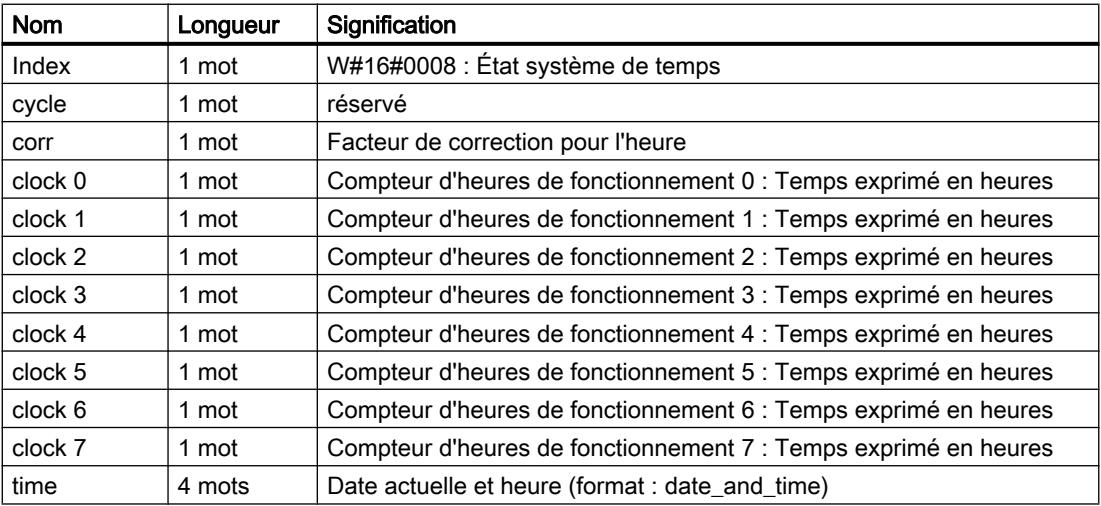

4.2 Motion Control

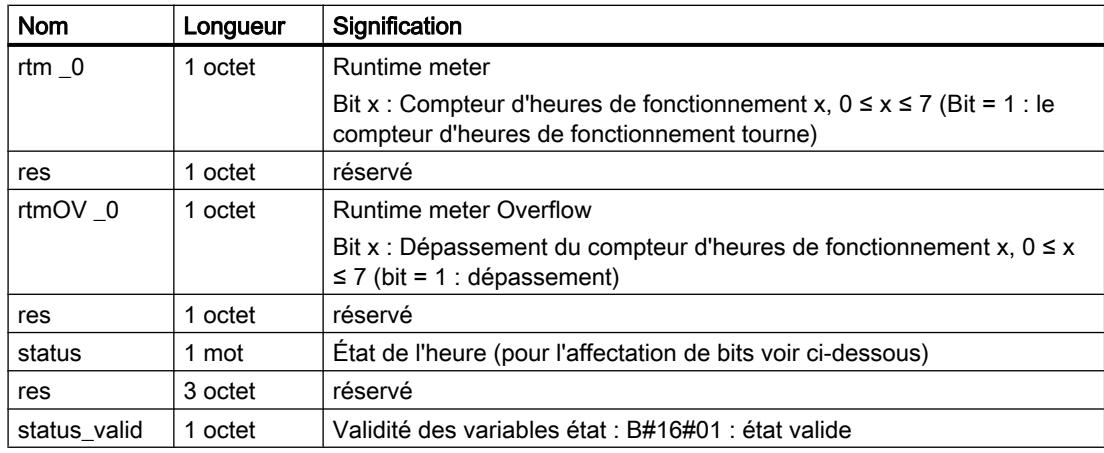

# État de l'heure (état)

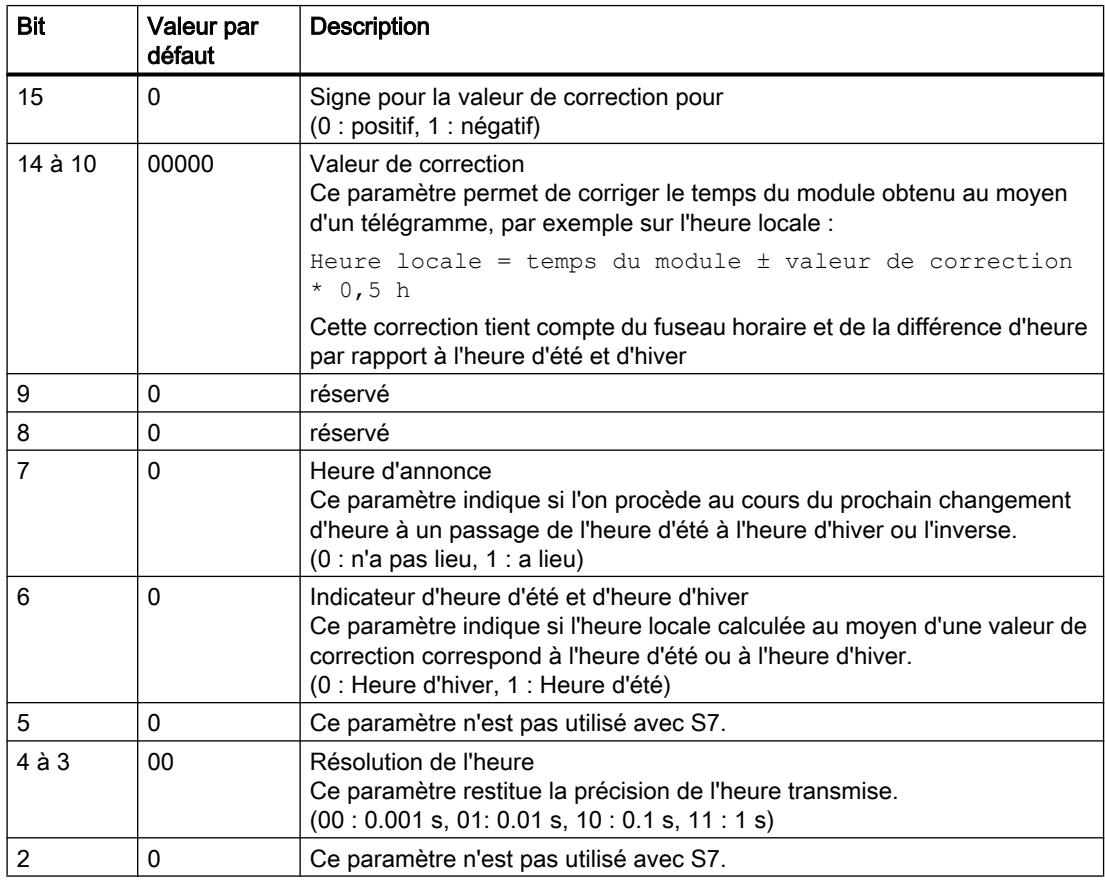

4.2 Motion Control

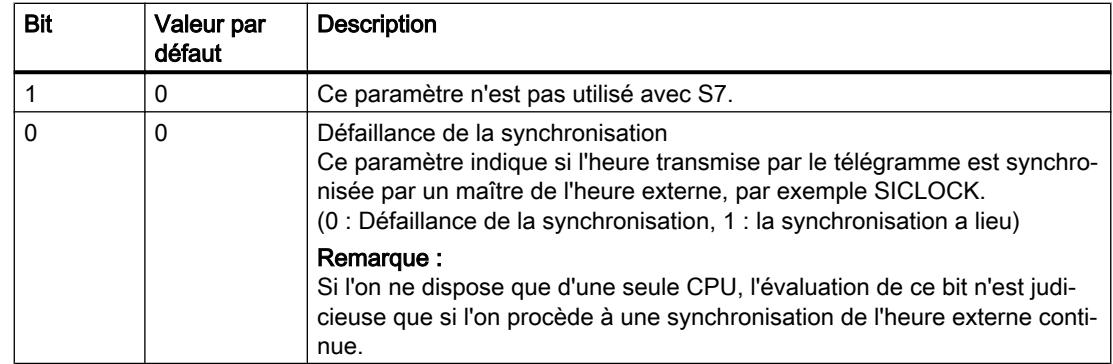

# Enregistrement de l'extrait de la liste partielle avec l'ID SZL W#16#0132 Index W#16#000B

### Sommaire

L'extrait de liste partielle avec la SZL-IDW#16#0132 et le IndexW#16#000B contient des informations sur l'état des compteurs d'heures de fonctionnement 32-bit, numéro 0 à 7 du module.

### Remarque

Dans l'extrait de la liste partielle avec la SZL-IDW#16#0132 et le IndexW#16#0008, ces compteurs d'heures de fonctionnement sont affichés comme compteurs d'heures de fonctionnement 16 bits.

Ainsi vous pouvez continuer à utiliser des programmes qui ont été développés pour une CPU avec des compteurs d'heures de fonctionnement 16 bits et qui utilisent l'extrait de la liste partielle avec la SZL-IDW#16#0132 et le IndexW#16#0008.

# **Enregistrement**

Un enregistrement de l'extrait de la liste partielle avec la SZL-IDW#16#0132 et l'index W#16#000B est structuré de la façon suivante :

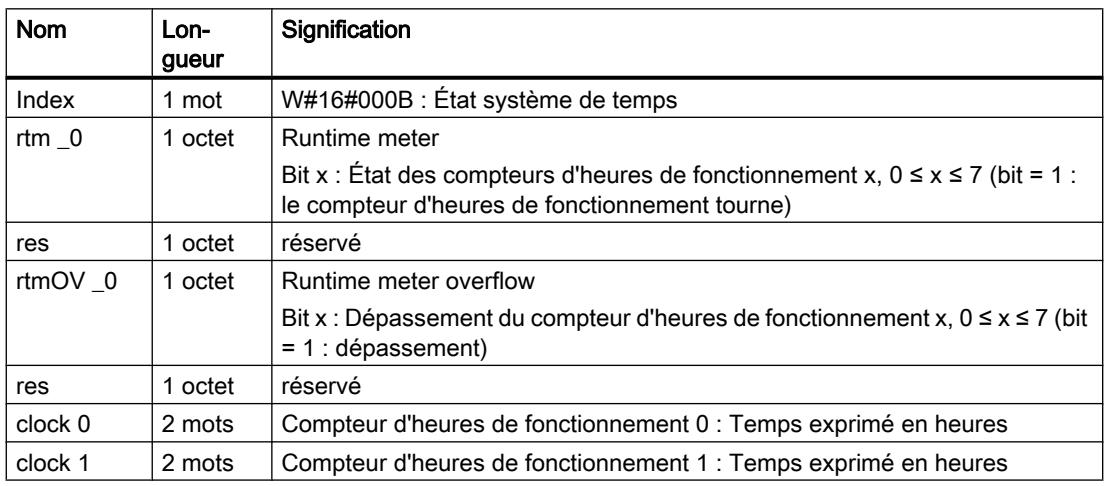

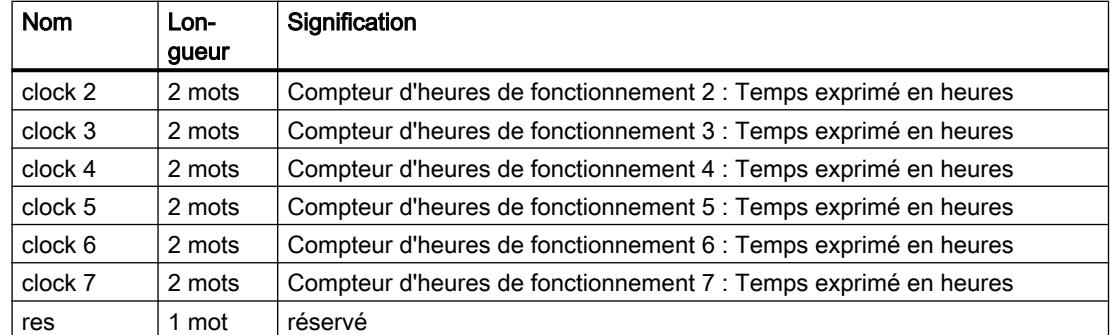

# Enregistrement de l'extrait de liste partielle avec l'ID SZL W#16#0132 Index W#16#000C

### Sommaire

L'extrait de liste partielle avec la SZL-IDW#16#0132 et le INDEXW#16#000C contient des informations sur l'état des compteurs d'heures de fonctionnement 32-bit, numéro 8 à 15 du module.

# Enregistrement

Un enregistrement de l'extrait de liste partielle avec la SZL-IDW#16#0132 et le INDEXW#16#000C est structuré de la manière suivante :

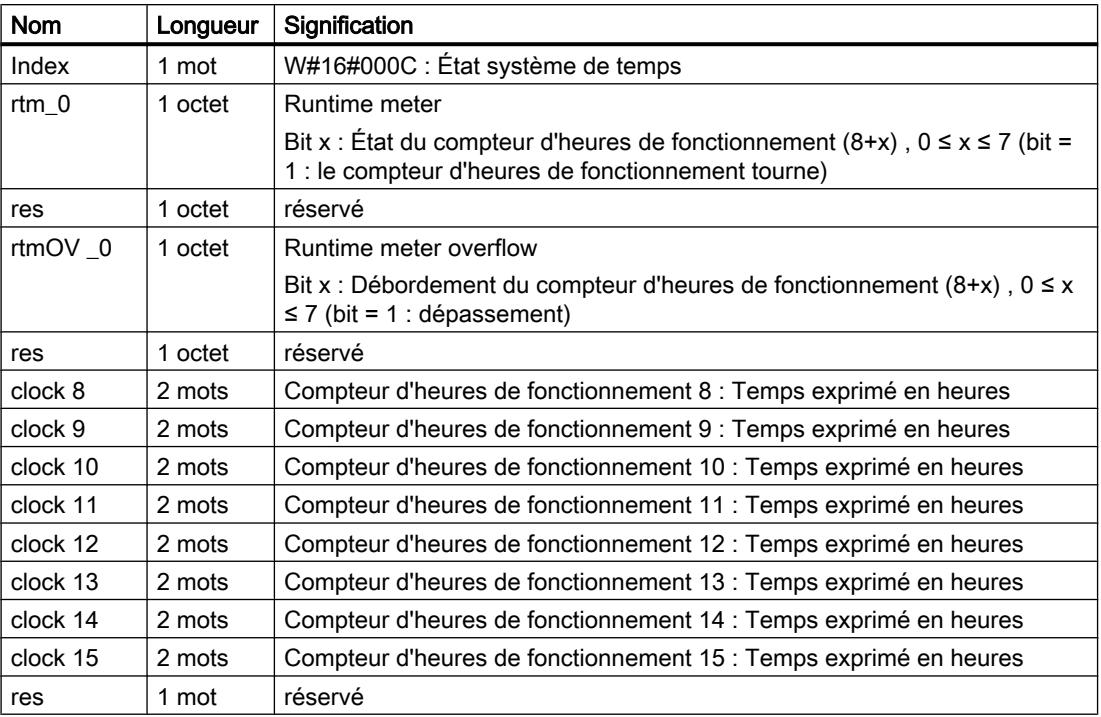

# Enregistrement de l'extrait de liste partielle avec l'ID SZL W#16#0232 Index W#16#0004

### **Contenu**

L'extrait de liste partielle avec la SZL-IDW#16#0232 et l'Index W#16#0004, contient des informations sur le niveau de protection de la CPU, les positions du commutateur de commande et les sommes de contrôle de la configuration matérielle et du programme utilisateur.

### **Enregistrement**

Un enregistrement de l'extrait de liste partielle avec la SZL-IDW#16#0232 et le Index W#16#0004 est structuré de la manière suivante :

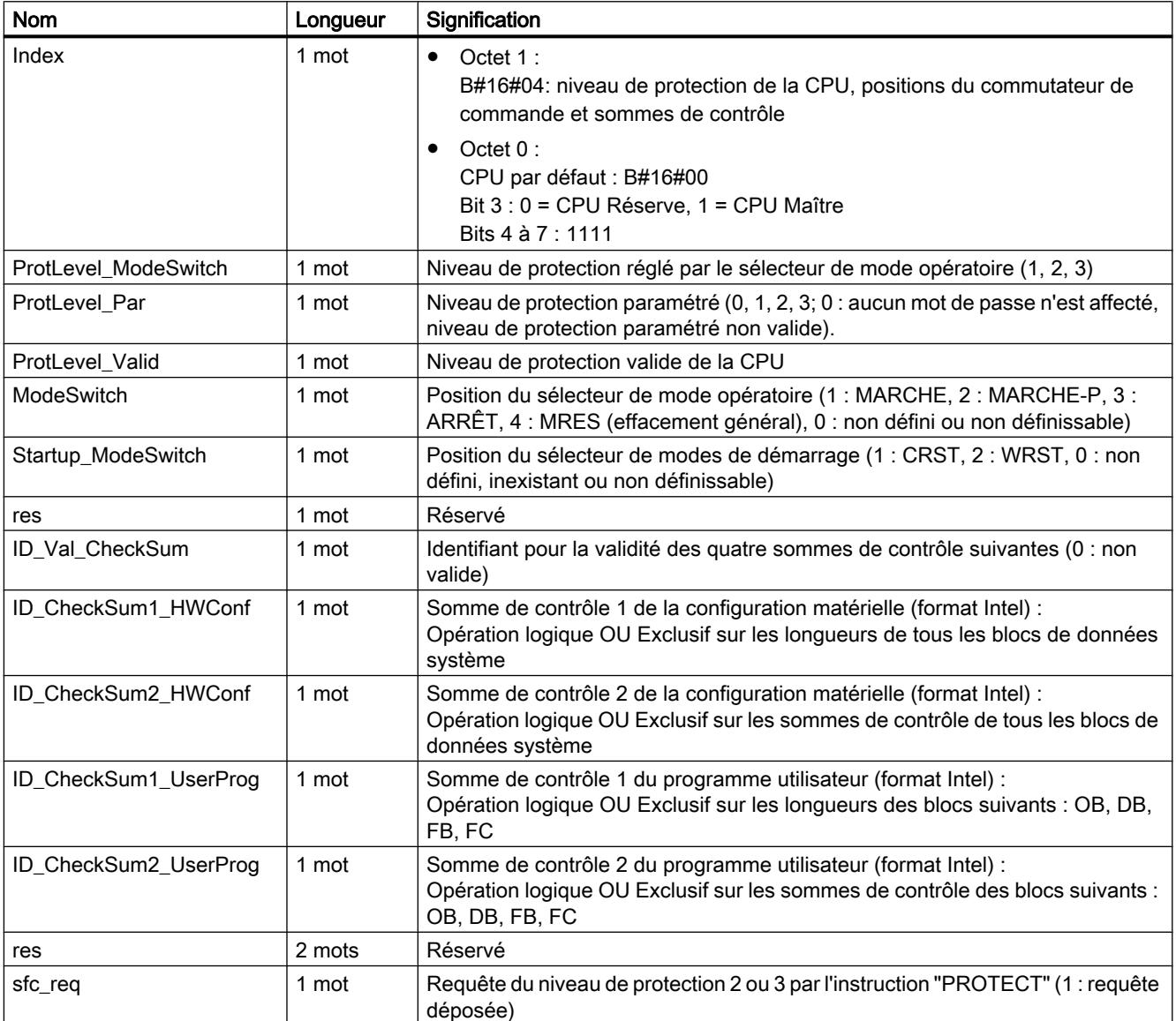

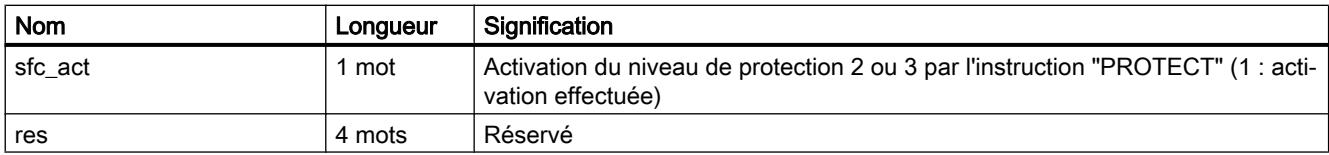

# ID SZL W#16#xy74 - État des DEL des modules

# Finalité

Sur les CPU par défaut (si présente), vous obtenez via la liste partielle appelée avec la SZL-ID W#16#xy74 l'état des DEL du module.

4.2 Motion Control

# En-tête

L'en-tête de la liste partielle avec la SZL-ID W#16#xy74 se présente comme suit :

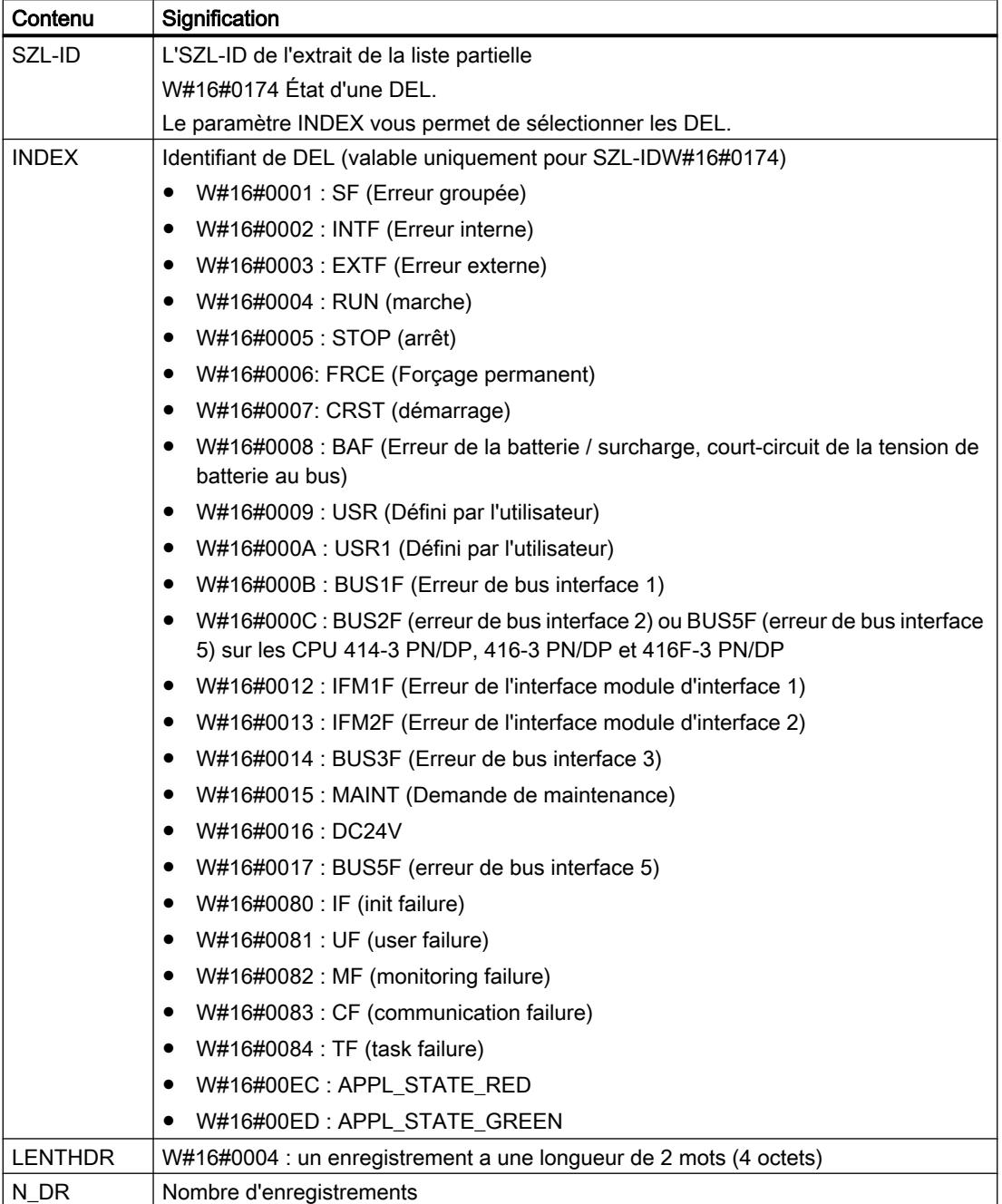

# **Enregistrement**

Un enregistrement de la liste partielle avec la SZL-ID W#16#xy74 est organisé de la manière suivante :

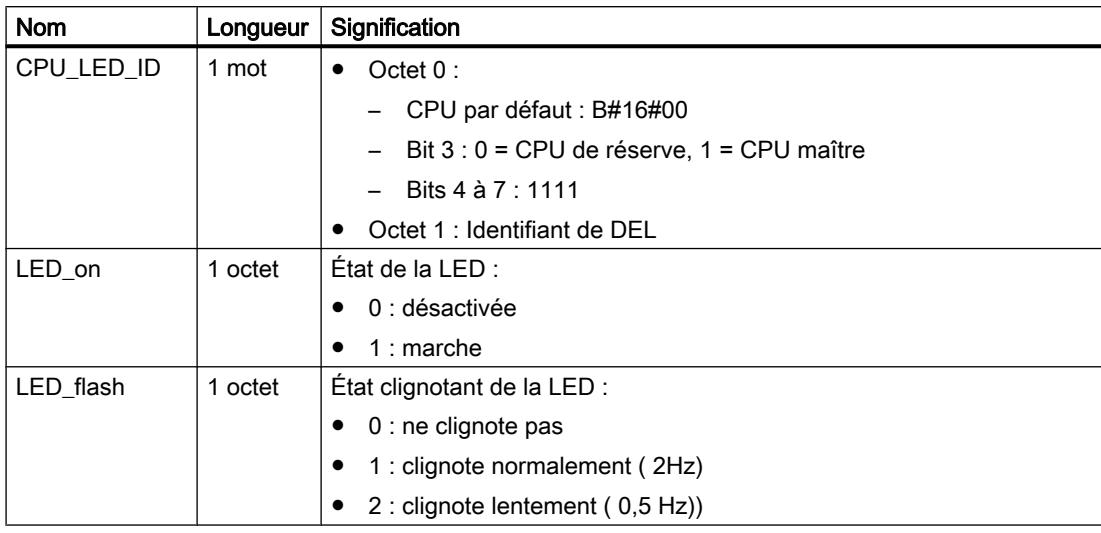

# ID SZL W#16#xy90 - Information du réseau maître DP

### But

Vous obtenez via la liste partielle appelée avec la SZL-IDW#16#xy90 l'information d'état sur tous les réseaux maîtres DP connus de la CPU.

# En-tête

L'en-tête de la liste partielle avec la SZL-IDW#16#xy90 est organisée de la manière suivante :

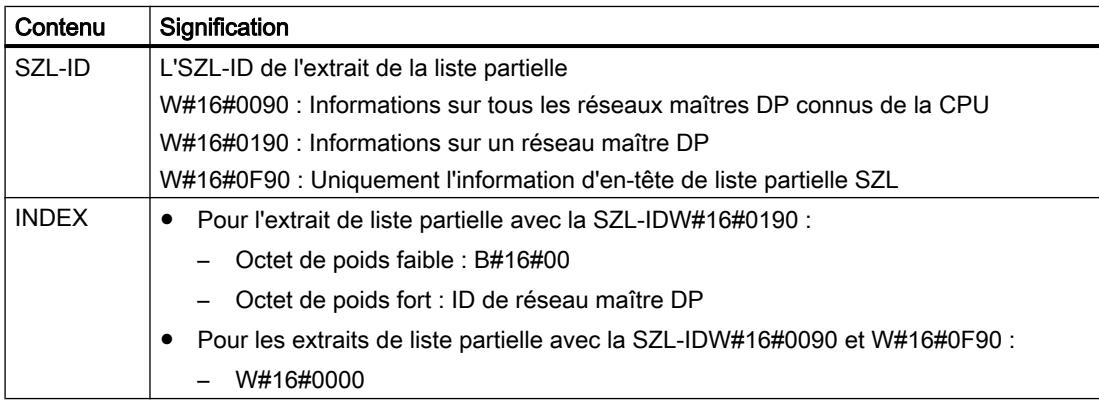

### 4.2 Motion Control

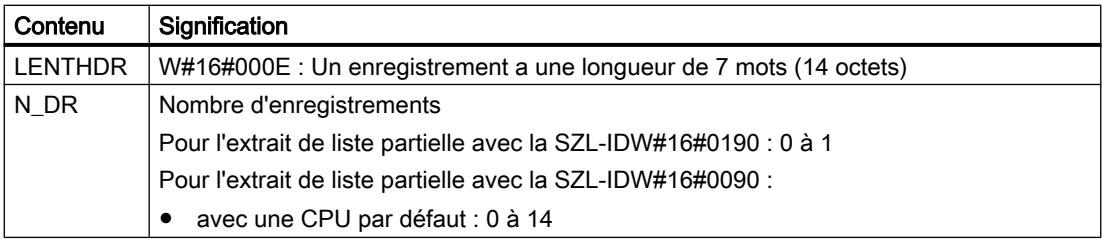

# Enregistrement

Un enregistrement de la liste partielle avec la IDW#16#xy90 est organisé de la manière suivante :

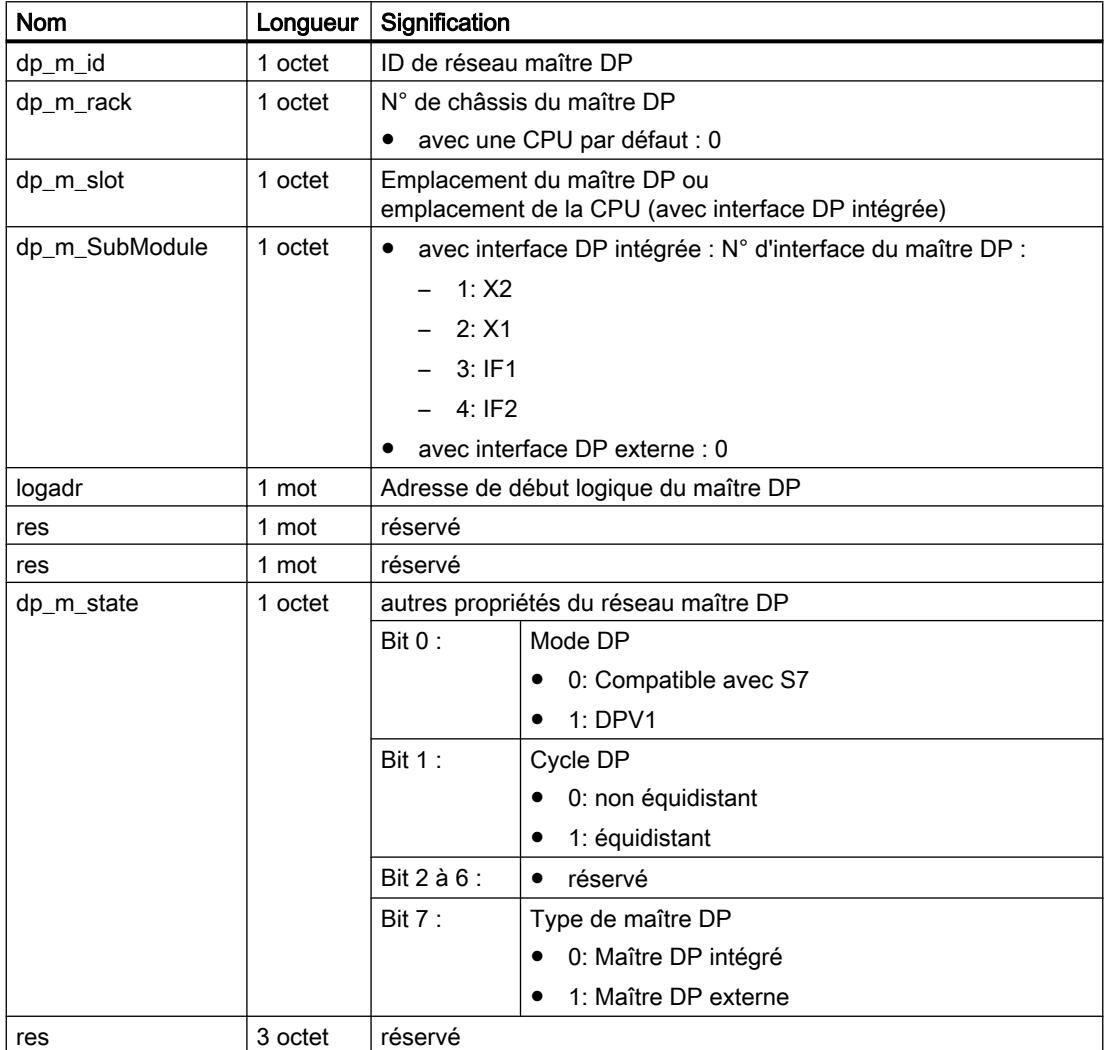

# <span id="page-8730-0"></span>ID SZL W#16#xy91 - Information d'état du module

# Finalité

Vous obtenez via la liste partielle appelée avec la SZL-ID W#16#xy91 l'information d'état sur tous les modules affectés à la CPU.

#### Remarque

L'évaluation de la SZL-ID W#16#xy91pour un module avec des adresses compactées (ET 200S) n'est pas possible.

# En-tête

L'en-tête de la liste partielle avec la SZL-ID W#16#xy91 se présente comme suit :

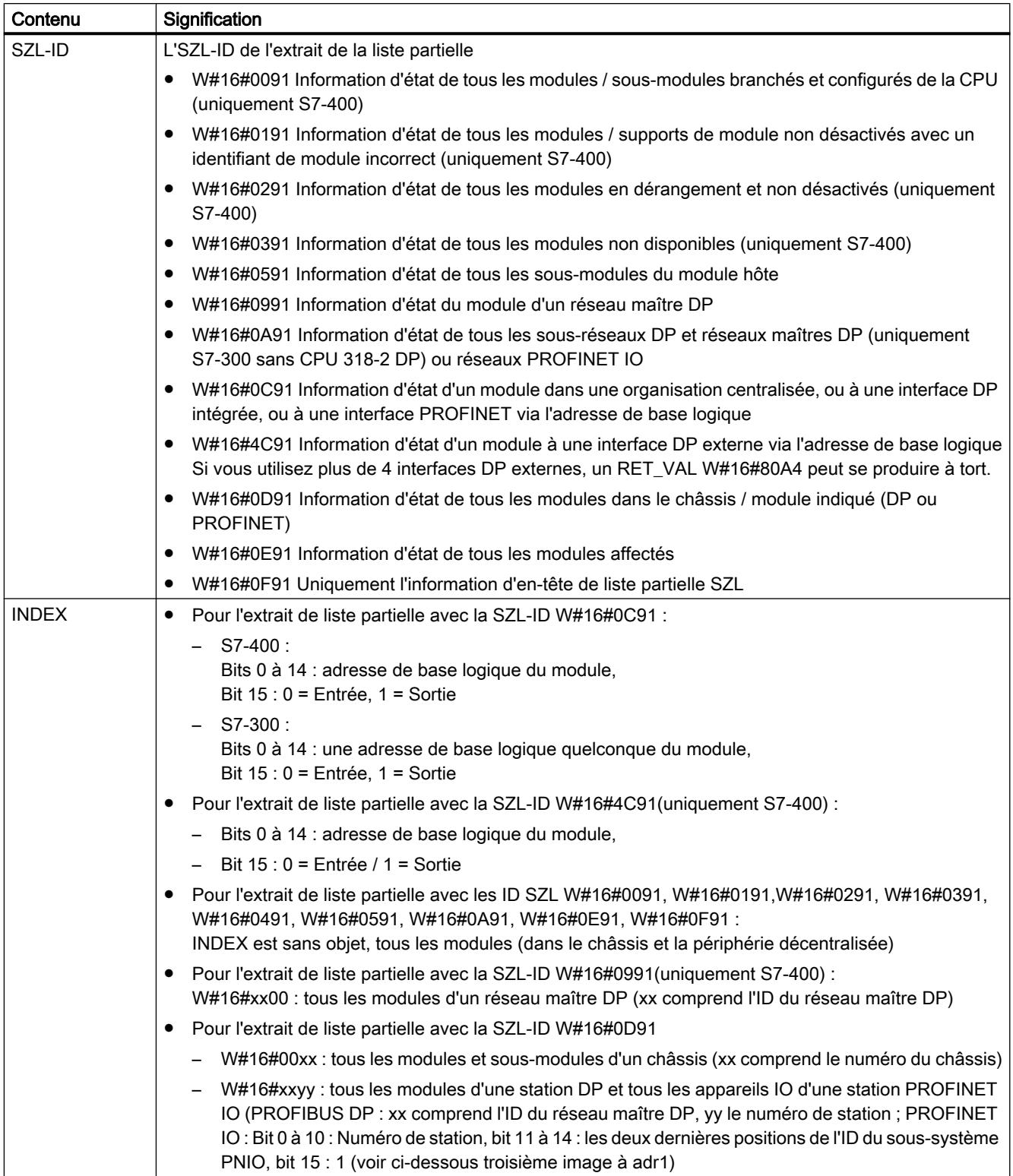

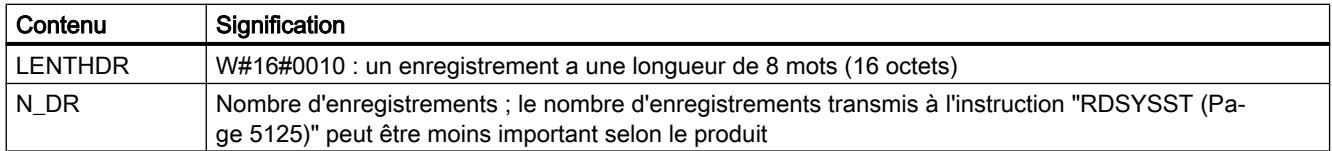

Avec W#16#0091, W#16#0191 et W#16#0F91, 2 enregistrements supplémentaires sont fournis par châssis :

- un enregistrement pour l'alimentation électrique, s'il existe et est configuré et
- un enregistrement pour le châssis.

L'ordre des enregistrements d'une organisation centralisée est le suivant : PS, Emplacement1, Emplacement 2,..., Emplacement 18, châssis.

Un enregistrement de la liste partielle avec la ID W#16#xy91 est organisé de la manière suivante :

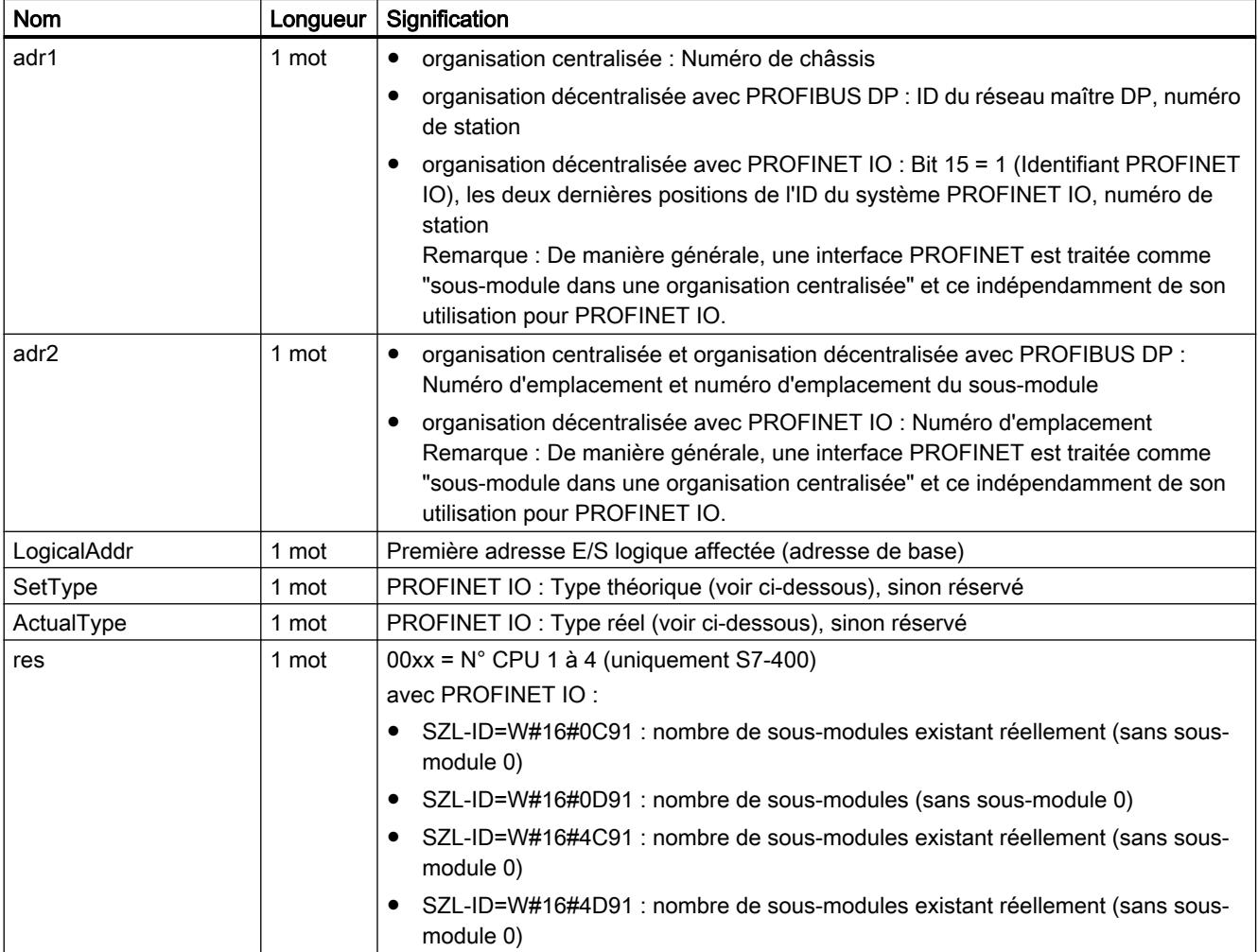

### 4.2 Motion Control

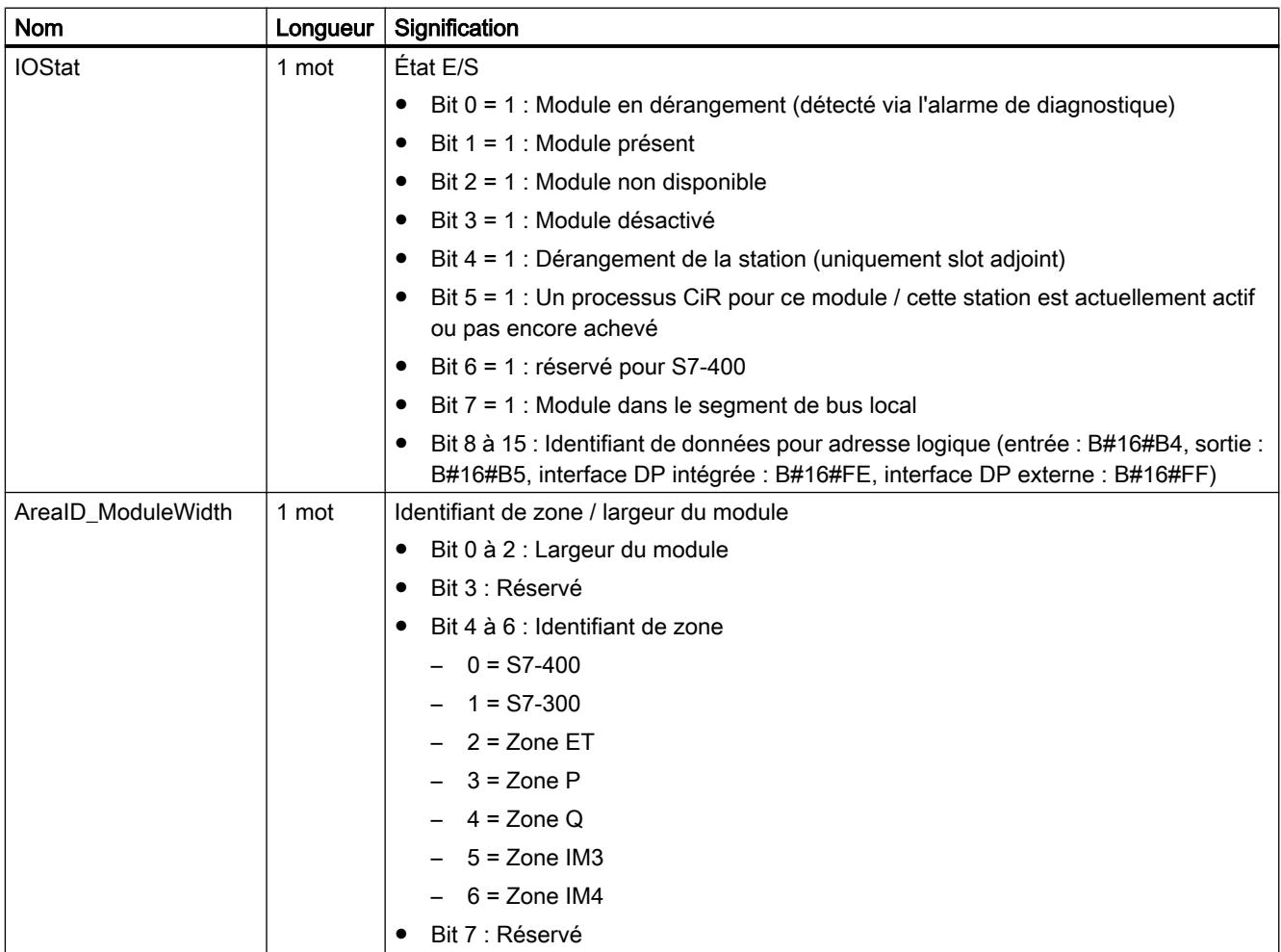

Pour certains modules, les valeurs suivantes sont représentées dans l'enregistrement :

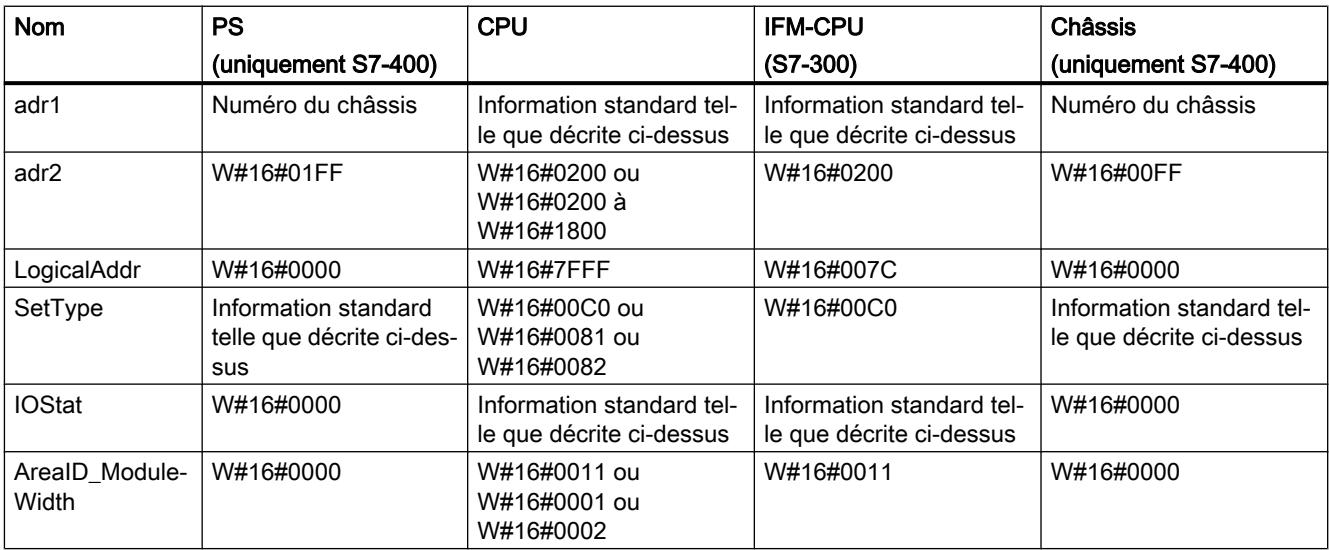

# Paramètre adr1

Le paramètre adr1 comprend :

pour une structure centrale, le numéro de châssis (0-31).

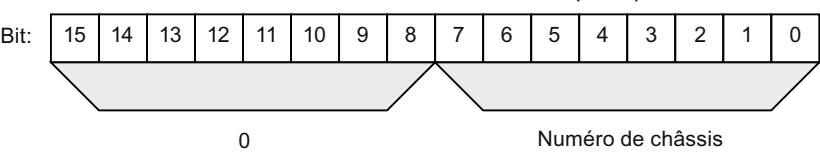

- pour une structure décentralisée avec PROFIBUS DP
	- l'ID du réseau maître DP (1-32)
	- le numéro de station (0-127).

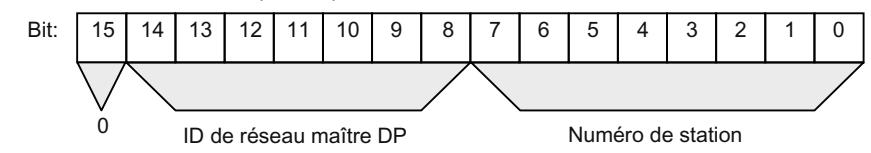

- pour une structure décentralisée avec PROFINET IO
	- bit d'identification pour PROFINET IO (bit 15)
	- les deux dernières positions de l'ID du réseau PROFINET IO (0-15). Pour conserver l'ID du réseau PROFINET IO dans son intégralité, vous devez ajouter 100 (décimal).
	- le numéro de station (0-2047).

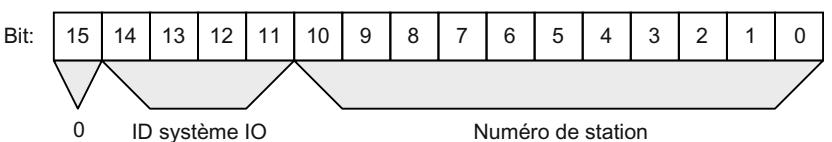

# Paramètre adr2

Le paramètre adr2 comprend :

● pour une organisation centralisée et une organisation décentralisée avec PROFIBUS DP, le numéro d'emplacement et le numéro d'emplacement du sous-module.

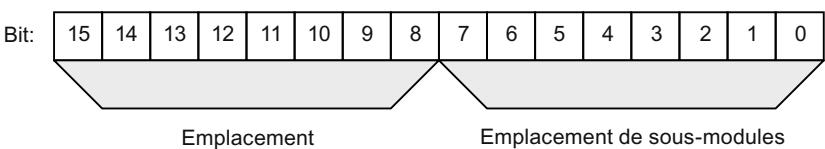

pour une organisation décentralisée avec PROFINET IO, le numéro de l'emplacement.

# Le type théorique (SetType) et réel (ActualType) du paramètre pour PROFINET IO

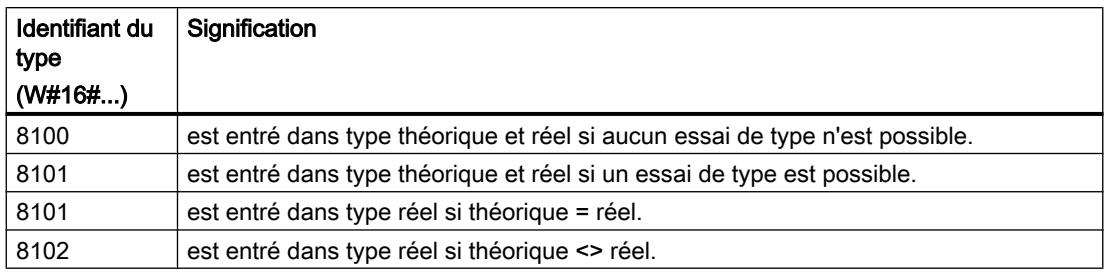

# ID SZL W#16#xy92 - Information d'état du châssis / de la station

### But

Vous obtenez via la liste partielle appelée avec la SZL-IDW#16#xy92, des renseignements sur l'organisation théorique et réelle de châssis avec une organisation centralisée et de stations d'un réseau maître DP.

# Lire de SZL au moyen de "RDSYSST" avec une CPU S7-400

Si vous lisez la liste partielle avec "[RDSYSST](#page-8688-0) (Page [5125\)](#page-8688-0)", vous devez impérativement veiller à ce que les paramètresSZL\_ID et INDEX de "[RDSYSST](#page-8688-0) (Page [5125\)](#page-8688-0)" coïncident.

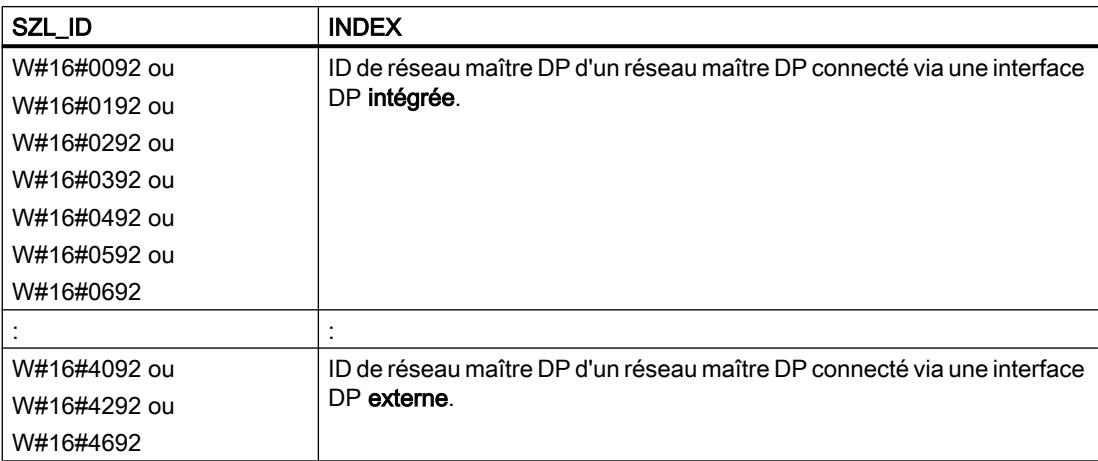

# En-tête

L'en-tête de la liste partielle avec la SZL-IDW#16#xy92 est organisée de la manière suivante :

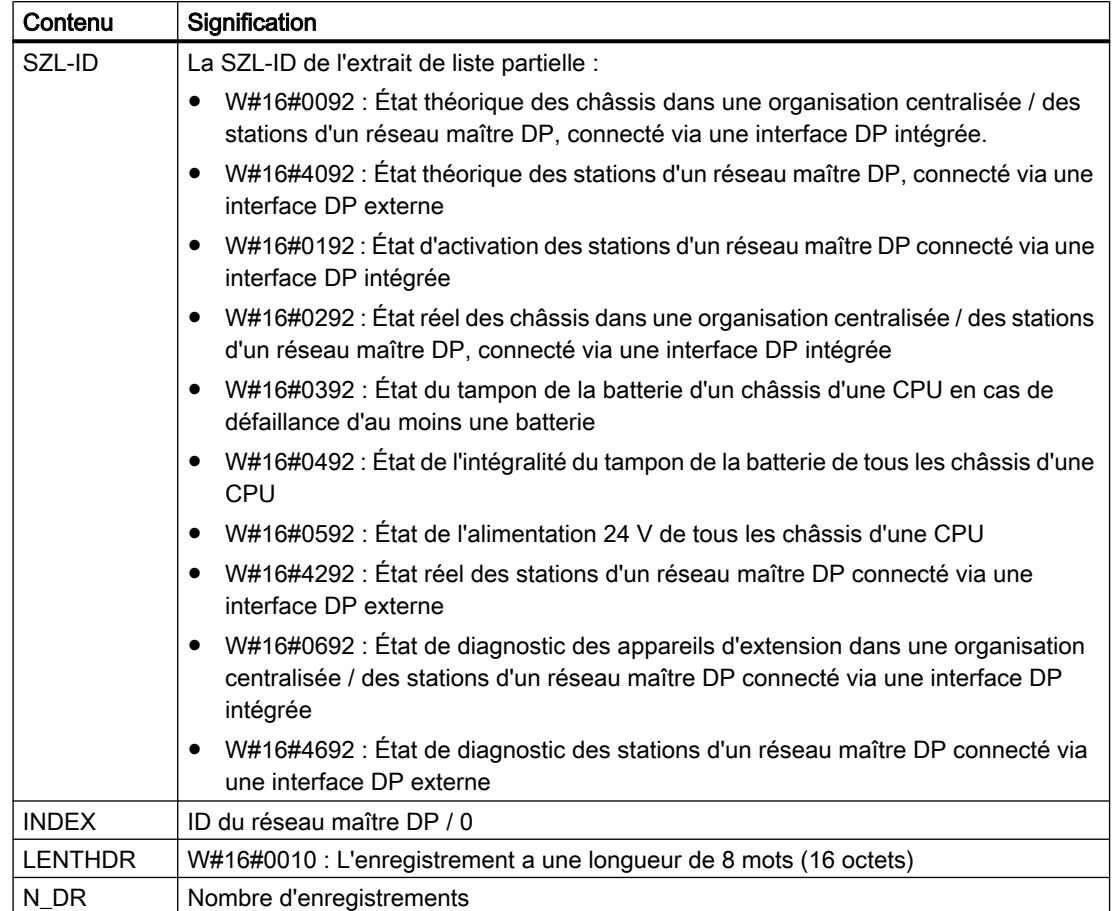

# Enregistrement

Un enregistrement de la liste partielle avec la IDW#16#xy92 est organisé de la manière suivante :

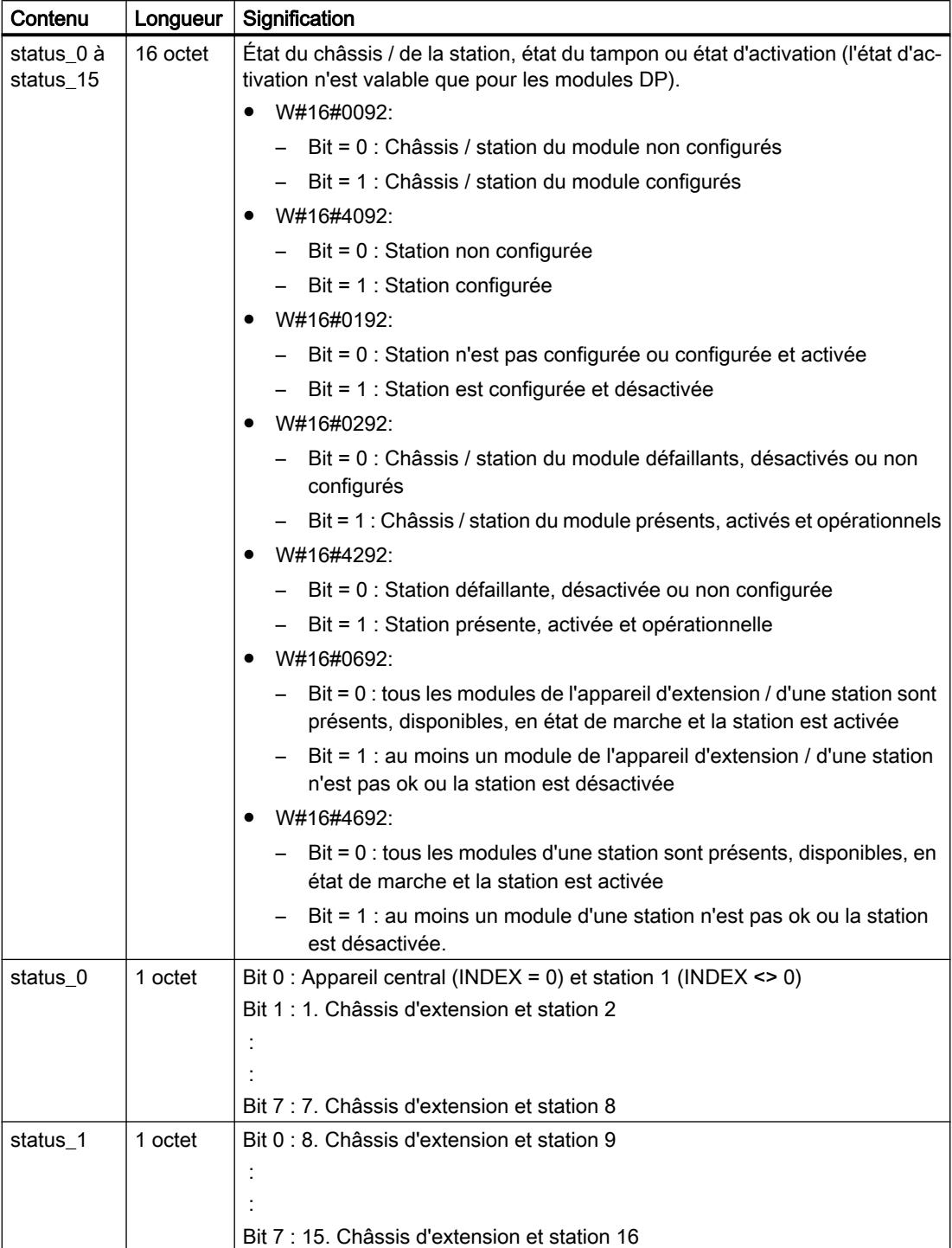

4.2 Motion Control

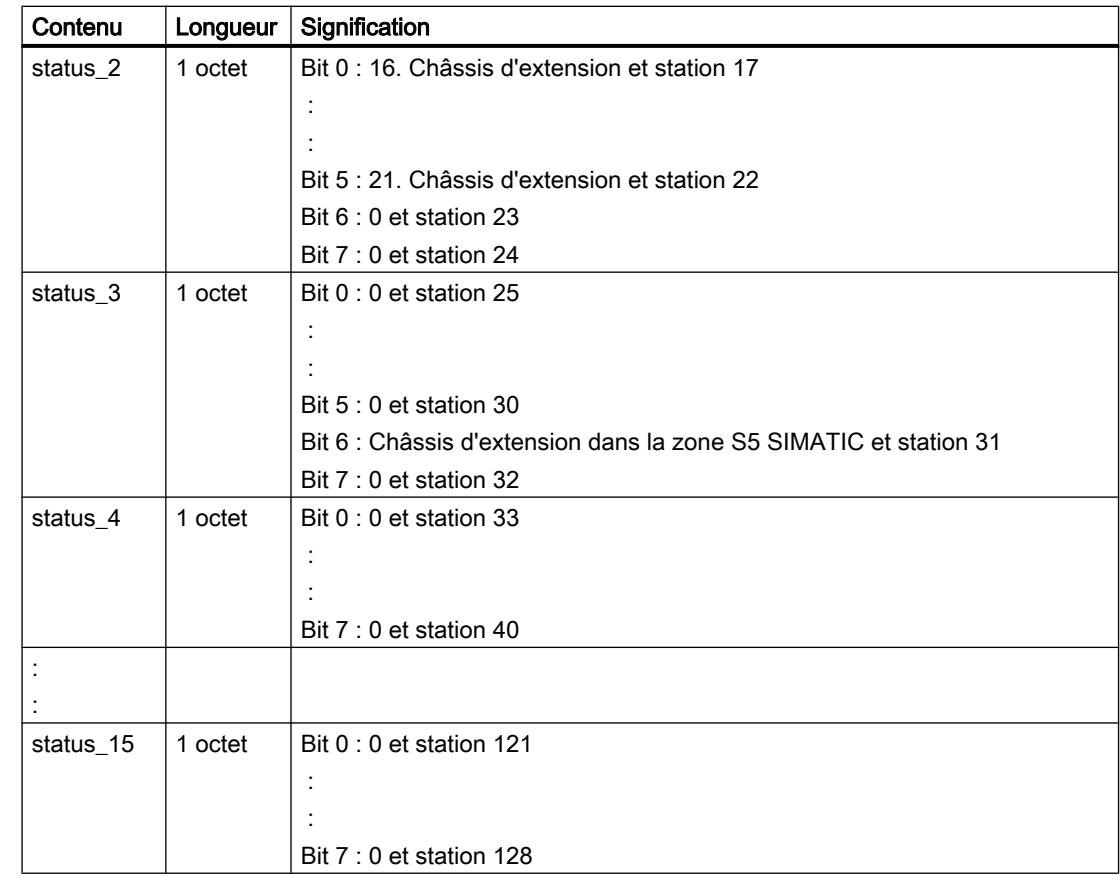

# ID SZL W#16#0x94 - Information d'état du châssis / de la station

# Objet

Vous obtenez via la liste partielle appelée avec la SZL-IDW#16#0x94, des renseignements sur l'organisation théorique et réelle de châssis avec une structure centralisée et de stations d'un réseau maître DP PROFIBUS / réseau contrôleur PROFINET IO.

4.2 Motion Control

# En-tête

L'en-tête de la liste partielle avec la SZL-IDW#16#0y94 se présente comme suit :

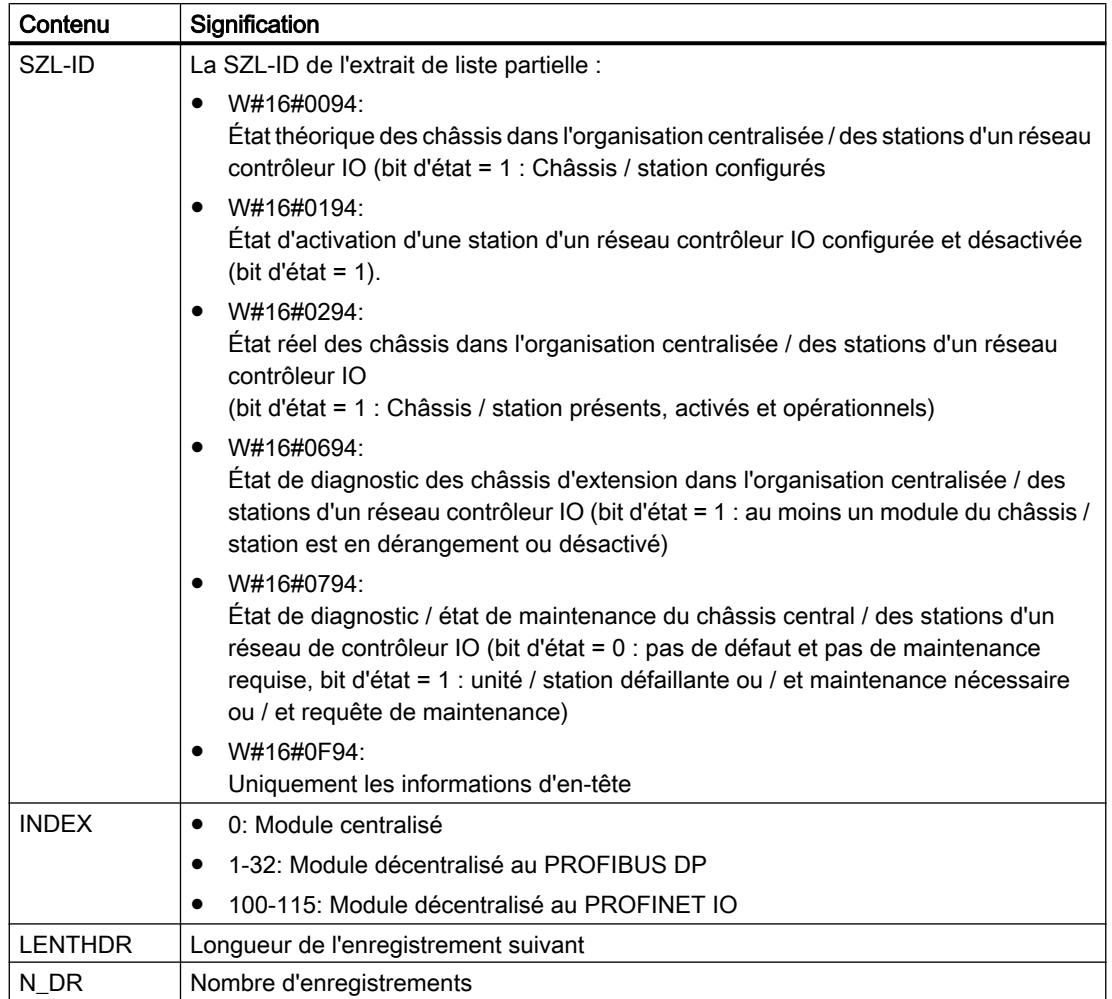

# Enregistrement

Un enregistrement de la liste partielle avec la IDW#16#0y94 est organisé de la manière suivante :

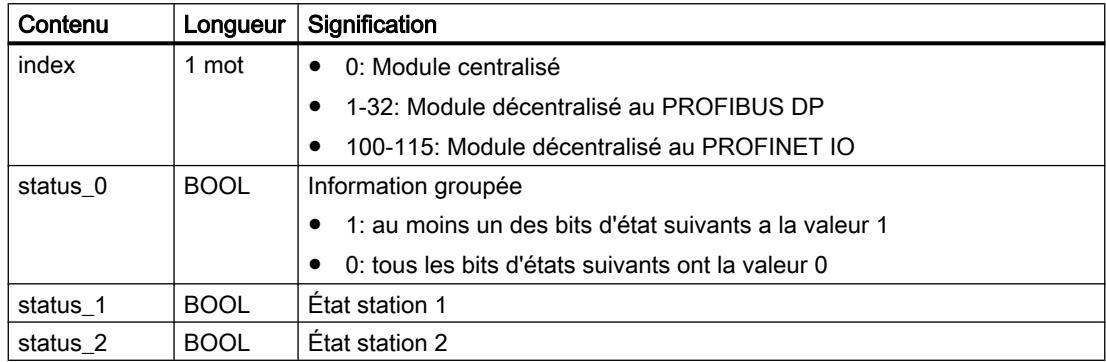

<span id="page-8740-0"></span>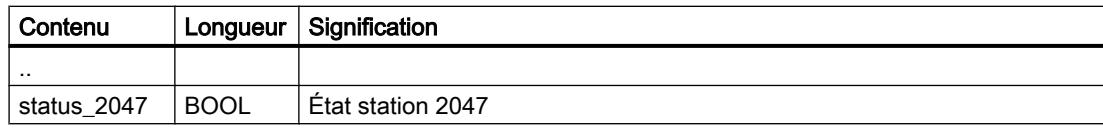

Un bit d'état de châssis / stations / périphériques non configurés a la valeur "0".

#### **Remarque**

#### Importante différence par rapport à la précédente SZL-IDW#16#xy92

Par rapport à la précédente SZL-IDW#16#xy92, les données sont décalées d'un bit, du fait que le bit status\_0 sert d'information groupée.

### ID SZL W#16#xy95 - Information étendue du réseau maître DP / du système PROFINET IO

#### But

Vous obtenez via la liste partielle appelée avec la SZL-IDW#16#xy95 l'information d'état étendue sur tous les réseaux maîtres DP / réseaux PROFINET IO connus de la CPU. Par rapport à la liste partielle avec l'SZL-IDW#16#xy90, elle contient des informations supplémentaires sur l'isochronisme d'un réseau maître DP.

### En-tête

L'en-tête de la liste partielle avec la SZL-IDW#16#xy95 se présente comme suit :

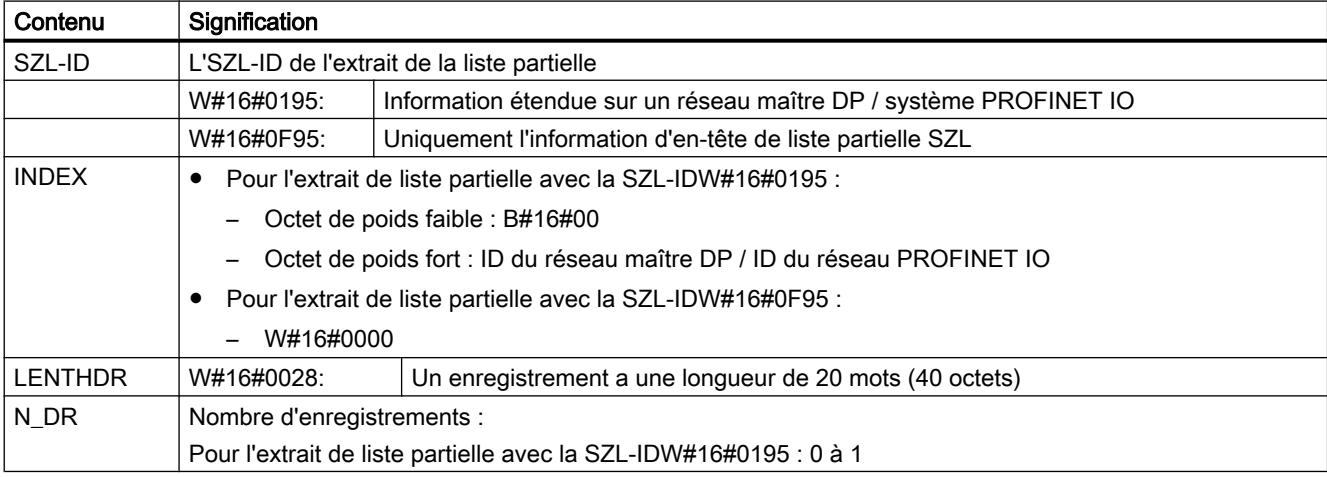

# Enregistrement

Un enregistrement de la liste partielle avec la IDW#16#xy95 est organisé de la manière suivante :

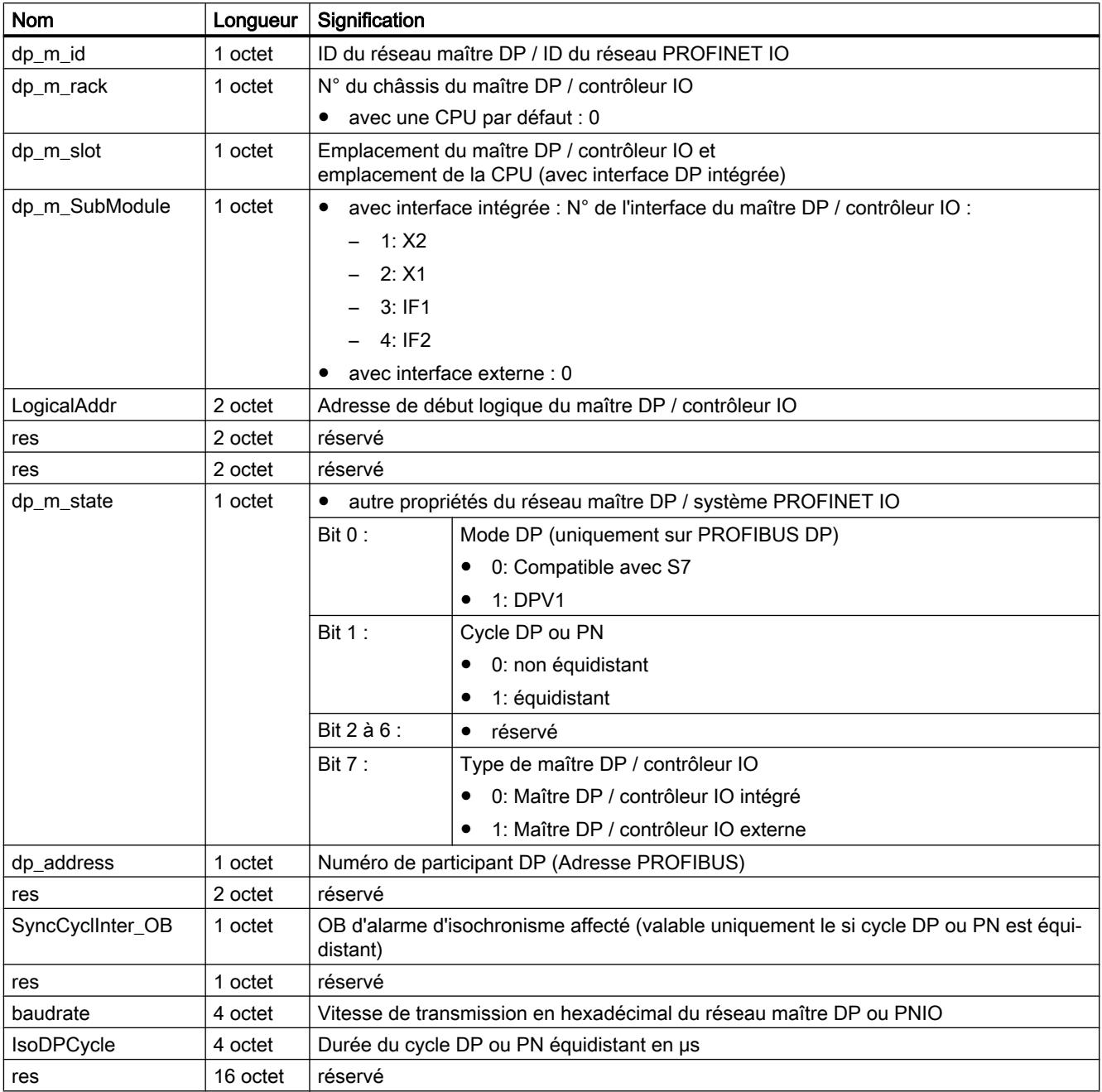

# ID SZL W#16#xy96 - Information d'état du module PROFINET IO et PROFIBUS DP

### Objet

Vous obtenez via la liste partielle appelée avec la SZL-IDW#16#xy96 l'information d'état sur tous les modules affectés à la CPU.

En complément de SZL-ID[W#16#xy91](#page-8730-0) (Page [5167\)](#page-8730-0), vous obtenez via la liste partielle appelée avec la SZL-IDW#16#xy96 des données d'état supplémentaires sur des modules et des sousmodules.

Ainsi, vous obtenez aussi bien des informations spécifiques PROFINET IO que des informations sur des modules PROFIBUS DP et des modules centralisés.

#### En-tête

L'en-tête de la liste partielle avec la SZL-IDW#16#xy96 se présente comme suit :

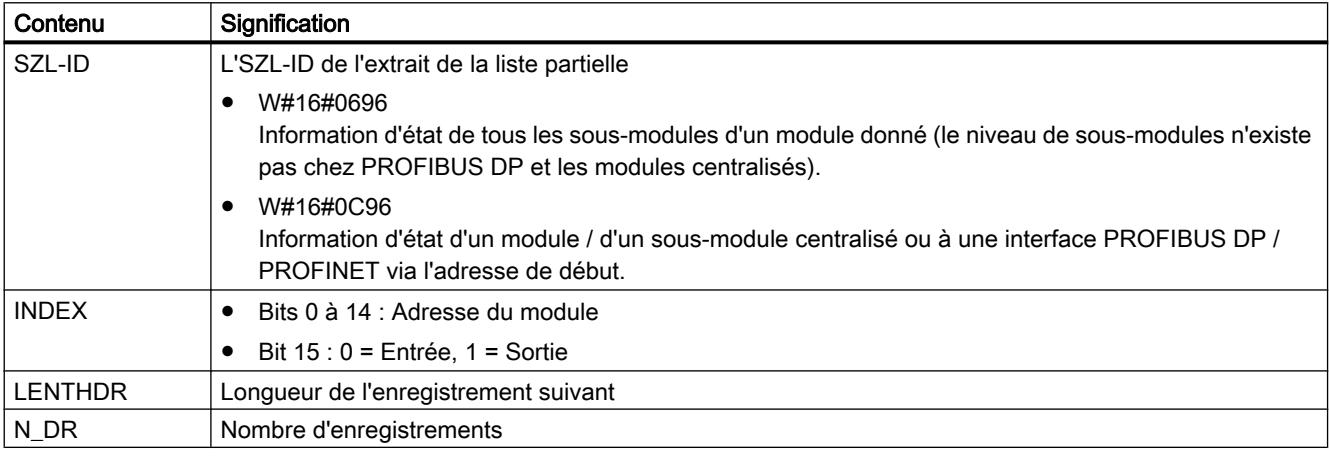

### **Enregistrement**

Un enregistrement de la liste partielle avec la IDW#16#xy96 est organisé de la manière suivante :

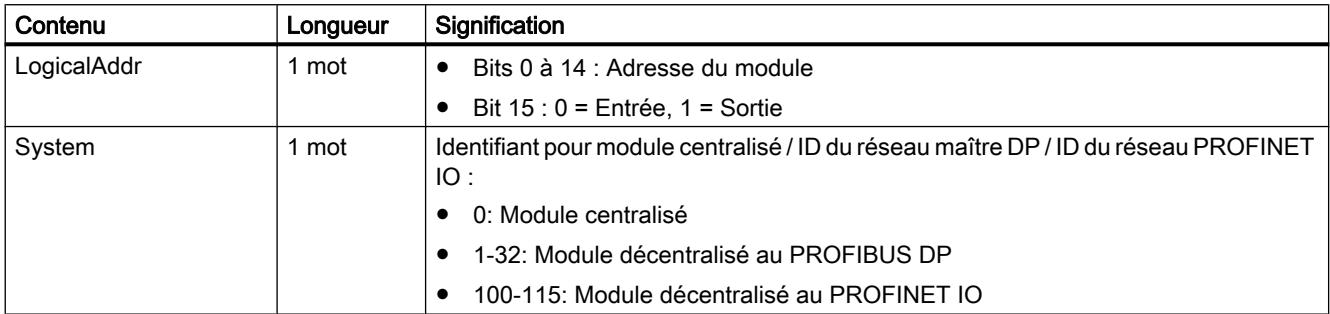

### 4.2 Motion Control

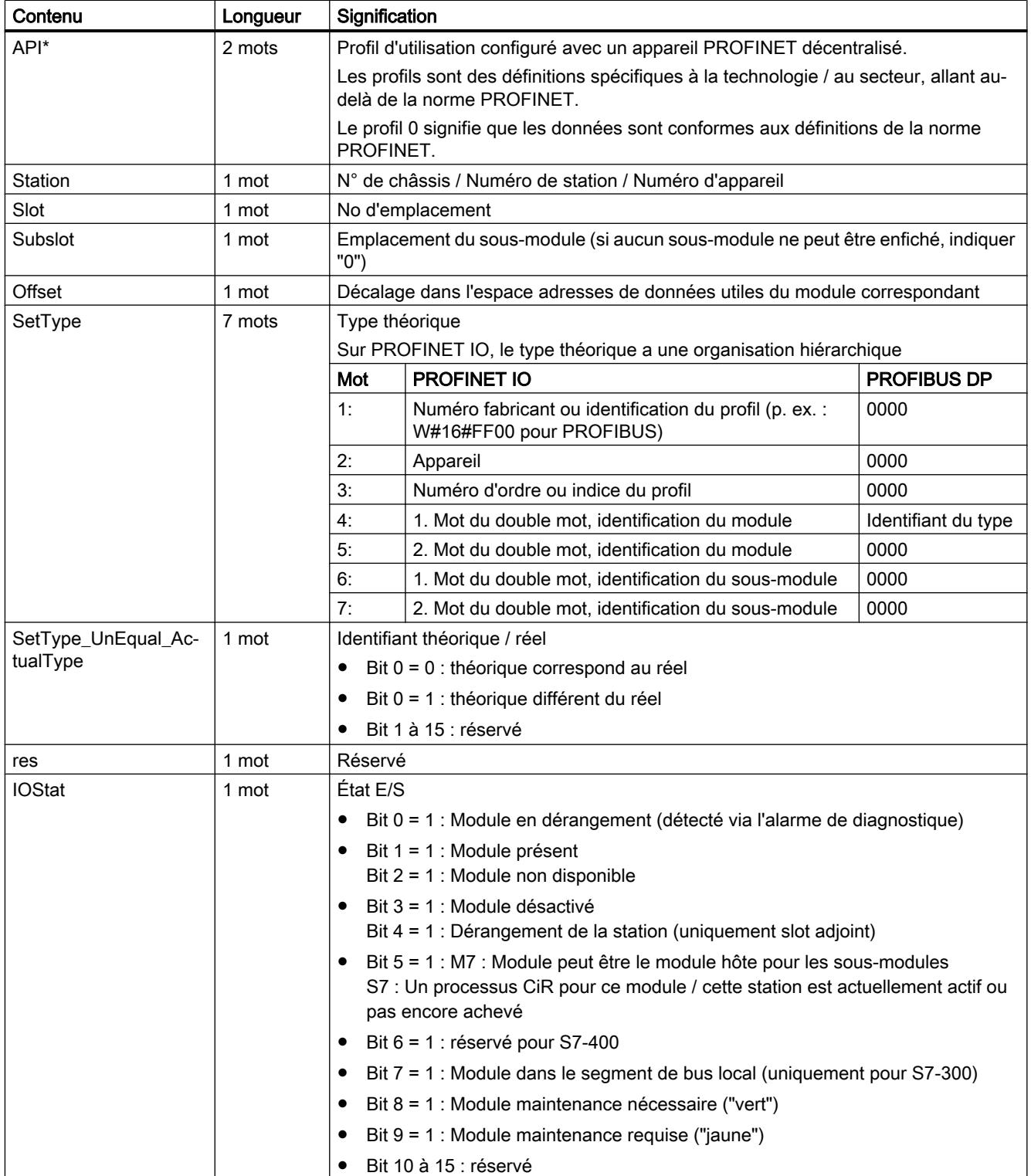

4.2 Motion Control

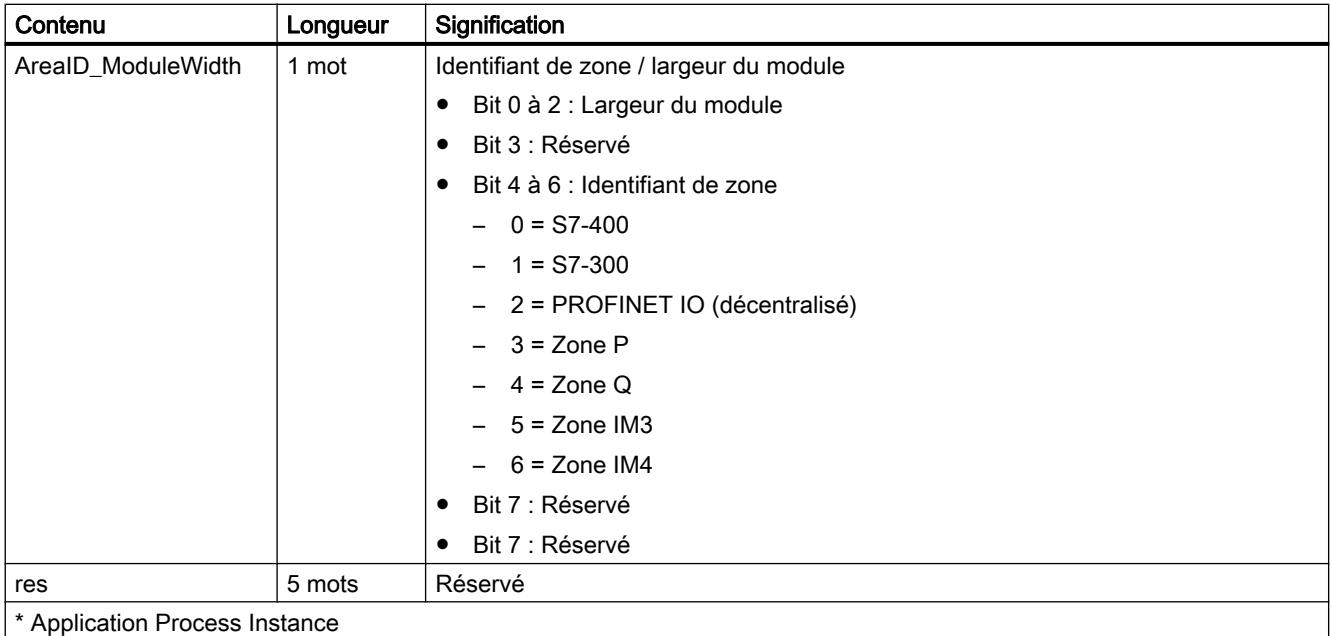

### Liste partielle avec la SZL-IDW#16#0696 pour modules sur le PROFIBUS DP

Le message d'erreur "Niveau de sous-modules inexistant" apparaît.

# SZL-ID W#16#xy9C - Informations de la station avec ports alternants (PROFINET IO)

### Objet

La liste partielle avec la SZL-ID W#16#xy9C fournit des informations sur les stations avec ports alternants configurées et sur leurs périphériques IO.

Les stations avec ports alternants sont des périphériques IO qui gèrent le groupe. Un groupe se compose d'un ou de plusieurs périphériques IO. Chaque périphérique IO est affecté de manière univoque à un port d'une station avec ports alternants.

En cas de station avec ports alternants, tous les périphériques IO appartenant au groupe actif à cet instant sont désactivés avant que les périphériques IO appartenant au nouveau groupe soient activés. La désactivation et l'activation sont effectuées via l'instruction ["D\\_ACT\\_DP](#page-8485-0)  (Page [4922](#page-8485-0))".

4.2 Motion Control

# En-tête

L'en-tête de la liste partielle avec la SZL-ID W#16#xy9C se présente comme suit :

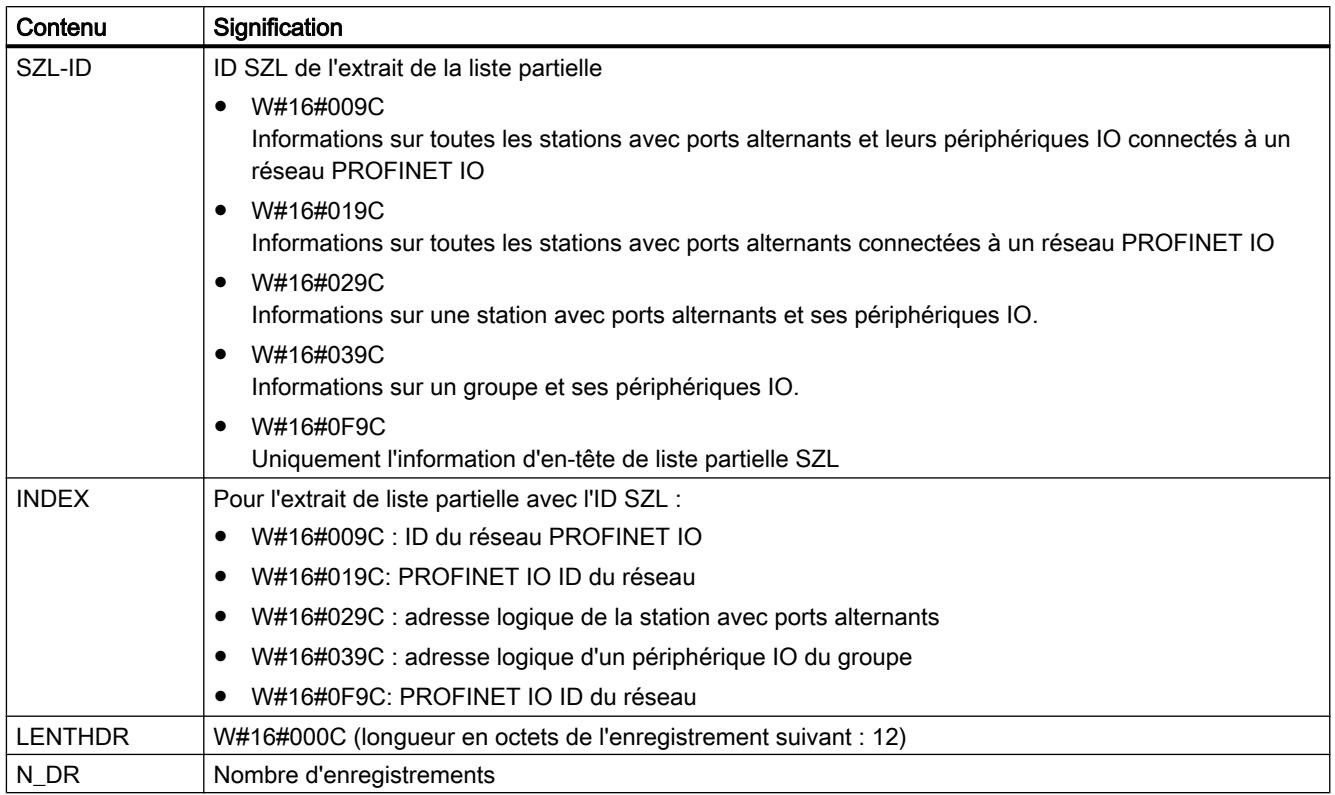

# Enregistrement

Un enregistrement de la liste partielle avec le SZL-ID W#16#xy9C se présente comme suit :

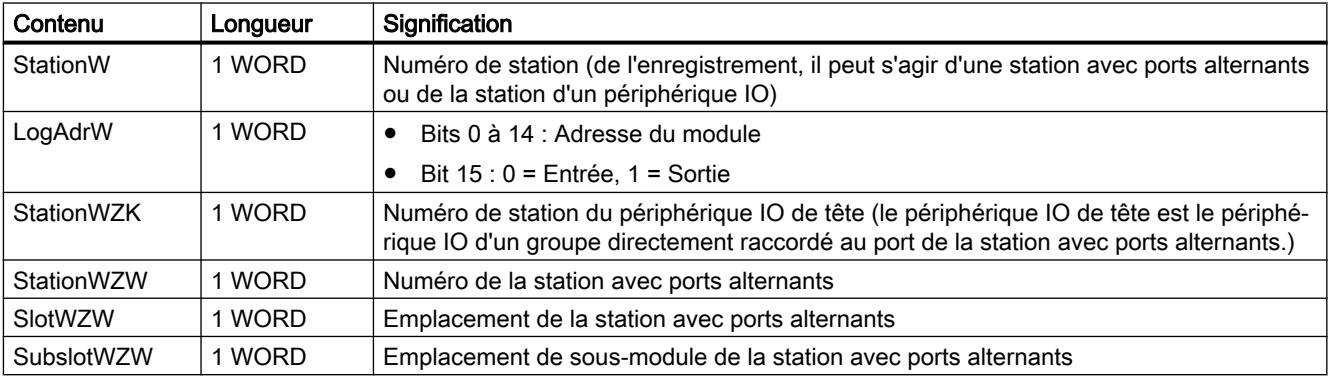

### Remarque

Si une station avec ports alternants possède plusieurs périphériques IO qui gèrent des ports, un enregistrement est délivré pour chaque port.

### Exemple

L'utilisation des diverses listes partielles est illustrée par l'exemple ci-après.

Deux stations avec ports alternants (IOD 3 et IOD 10), dont les périphériques IO ont la structure ci-après, sont connectées à un segment du réseau PROFINET IO :

- Station avec ports alternants IOD 3 (IO-Device 3) avec les trois ports suivants connectées au port de stations avec ports alternants 2 :
	- périphérique IO 1 (IOD 4, IOD 5 et IOD 6)
	- périphérique IO 2 (IOD 7)
	- périphérique IO 3 (IOD 8 et IOD 9)
- Station avec ports alternants IOD 10 avec deux ports de station avec ports alternants dont chacun possède deux périphériques IO.
	- Port de station avec ports alternants 3 : périphérique IO 1 (IOD 11 et IOD 12), périphérique IO 2 (IOD 13)
	- Port de station avec ports alternants 4 : périphérique IO 1 (IOD 14, IOD 15 et IOD 16), ports 2 (IOD 17 et IOD 18)

On obtient ainsi la structure suivante :

Motion Control

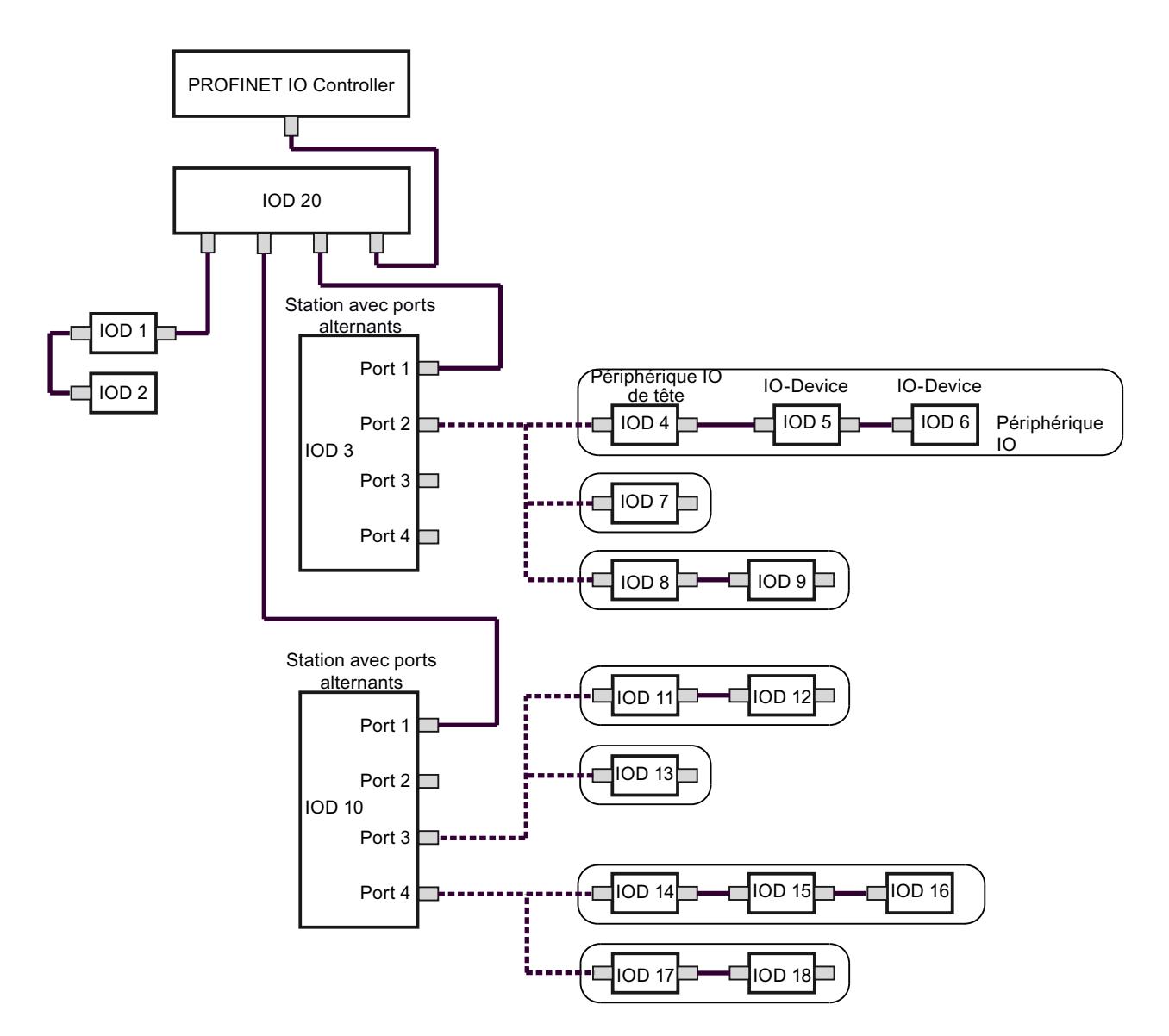

Les listes partielles de SZL fournissent des enregistrements pour les périphériques IO (IO-Devices) suivants :

- L'extrait de liste partielle avec le SZL-ID W#16#009C (index : ID de réseau PROFINET IO) : délivre 17 enregistrements pour les périphériques (IO-Devices) suivants:
	- Station avec ports alternants : IOD 3, IOD 10 (pour port 3) et IOD 10 (pour port 4)
	- Périphériques IO : IOD 4, IOD 5, IOD 6, IOD 7, IOD 8, IOD 9, IOD 11, IOD 12, IOD 13, IOD 14, IOD 15, IOD 16, IOD 17 et IOD 18
- L'extrait de liste partielle avec le SZL-ID W#16#019C (index : ID de réseau PROFINET IO) : délivre 3 enregistrements pour les périphériques (IO-Devices) suivants:
	- Station avec ports alternants : IOD 3, IOD 10 (pour port 3) et IOD 10 (pour port 4)
	- Périphériques IO : aucun
- L'extrait de liste partielle avec le SZL-ID W#16#029C (index : adresse de l'IOD 3) : délivre 3 enregistrements pour les périphériques (IO-Devices) suivants:
	- Station avec ports alternants : IOD 3
	- Périphériques IO : IOD 4, IOD 5, IOD 6, IOD 7, IOD 8 et IOD 9
- L'extrait de liste partielle avec le SZL-ID W#16#029C (index : adresse de l'IOD 10) : délivre 10 enregistrements pour les périphériques (IO-Devices) suivants:
	- Station avec ports alternants : IOD 10 (pour port 3) et IOD 10 (pour port 4)
	- Périphériques IO : IOD 11, IOD 12, IOD 13, IOD 14, IOD 15, IOD 16, IOD 17 et IOD 18
- L'extrait de liste partielle avec le SZL-ID W#16#039C (index : adresse logique de l'IOD 4) : délivre 3 enregistrements pour les périphériques (IO-Devices) suivants: (ceci vaut également par analogie pour l'adresse logique de l'IOD 5 et de l'IOD 6)
	- Station avec ports alternants : aucun
	- Périphériques IO : IOD 4, IOD 5 et IOD 6
- L'extrait de liste partielle avec le SZL-ID W#16#039C (index : adresse logique de l'IOD 13) : délivre un enregistrements pour les périphériques (IO-Devices) suivants:
	- Station avec ports alternants : aucun
	- Périphériques IO : IOD 13

#### ID SZL W#16#xyA0 - Tampon de diagnostic

#### **Objet**

Vous obtenez via la liste partielle appelée avec la SZL-IDW#16#xyA0 les entrées dans le tampon de diagnostic du module.

#### Remarque

Les CPU S7-300 fournissent un nombre d'enregistrement au maximum égal au nombre d'entrées de tampon de diagnostic affiché en mode MARCHE (valeur par défaut : 10). 10). Les CPU S7-400 fournissent au maximum 21 enregistrements.

4.2 Motion Control

## En-tête

L'en-tête de la liste partielle avec la SZL-IDW#16#xyA0 se présente comme suit :

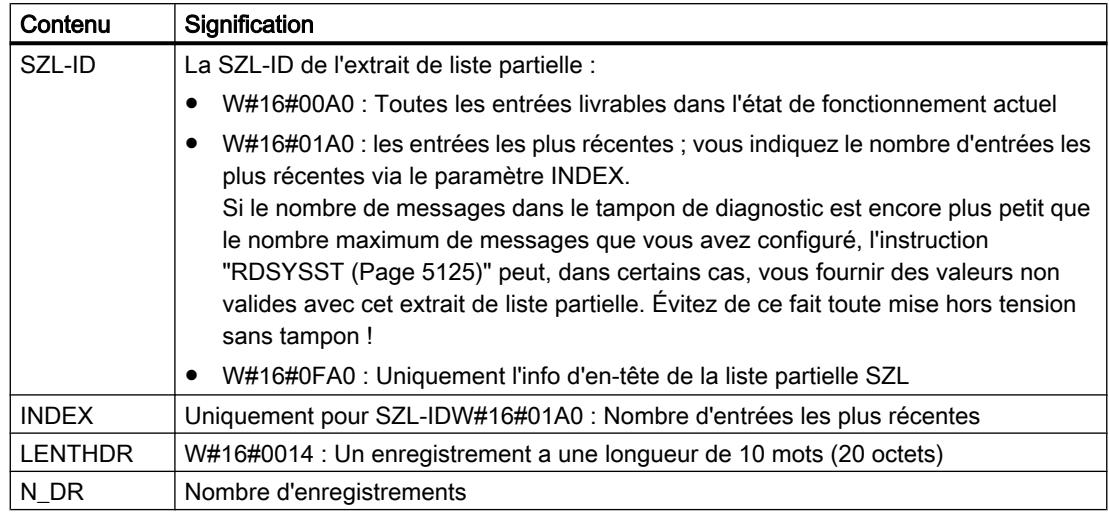

## **Enregistrement**

Un enregistrement de la liste partielle avec la SZL-IDW#16#xyA0 est organisé de la manière suivante :

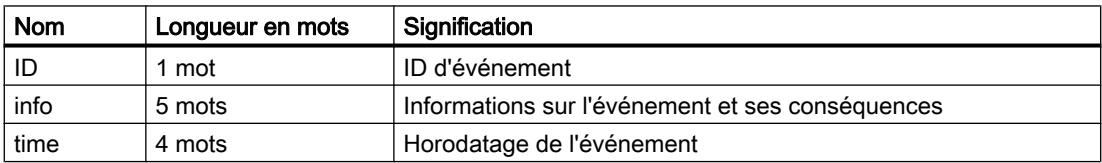

## Tampon de diagnostic

Vous trouverez d'autres informations sur les événements dans le tampon de diagnostic, dans l'aide contextuelle de l'événement affiché.

# ID SZL W#16#00B1 - Info de diagnostic du module

## But

Via la liste partielle appelée avec la SZL-IDW#16#00B1, vous obtenez les quatre premiers octets de diagnostic d'un module apte au diagnostic.

En-tête

L'en-tête de la liste partielle avec la SZL-IDW#16#00B1 est organisée de la manière suivante :

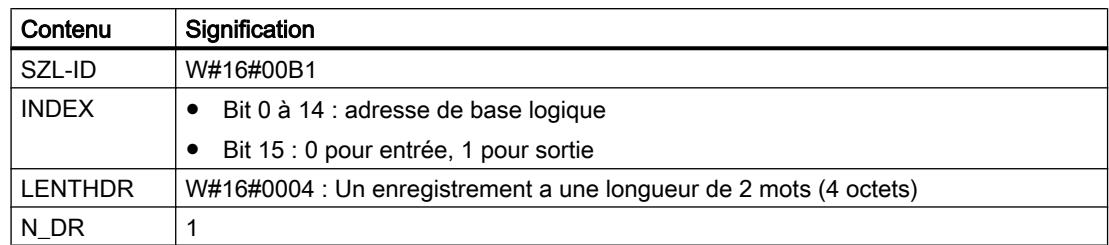

# Enregistrement

Un enregistrement de la liste partielle avec la SZL-IDW#16#00B1 est organisé de la manière suivante :

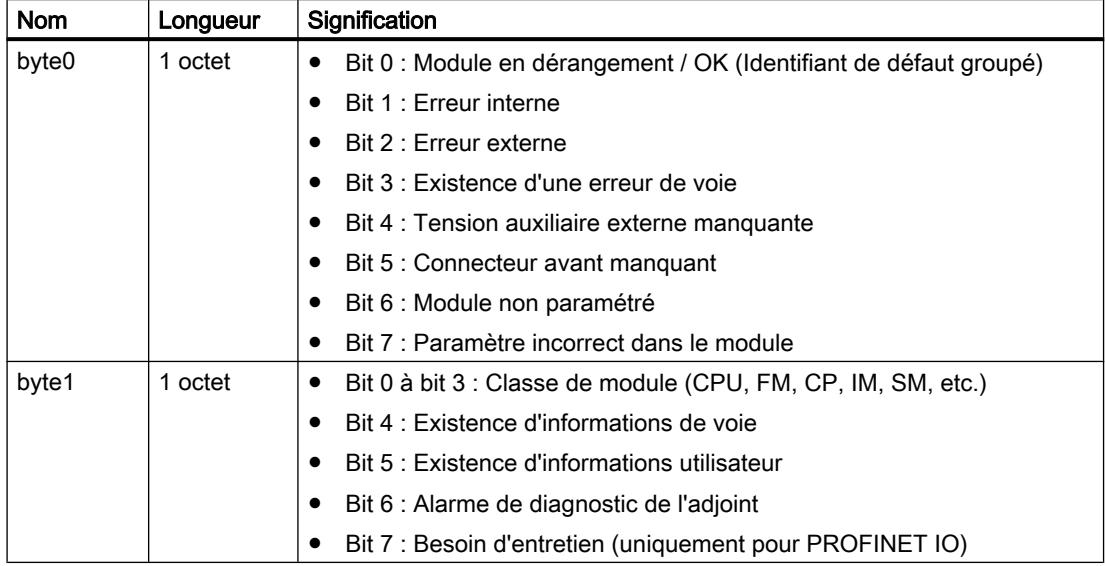

4.2 Motion Control

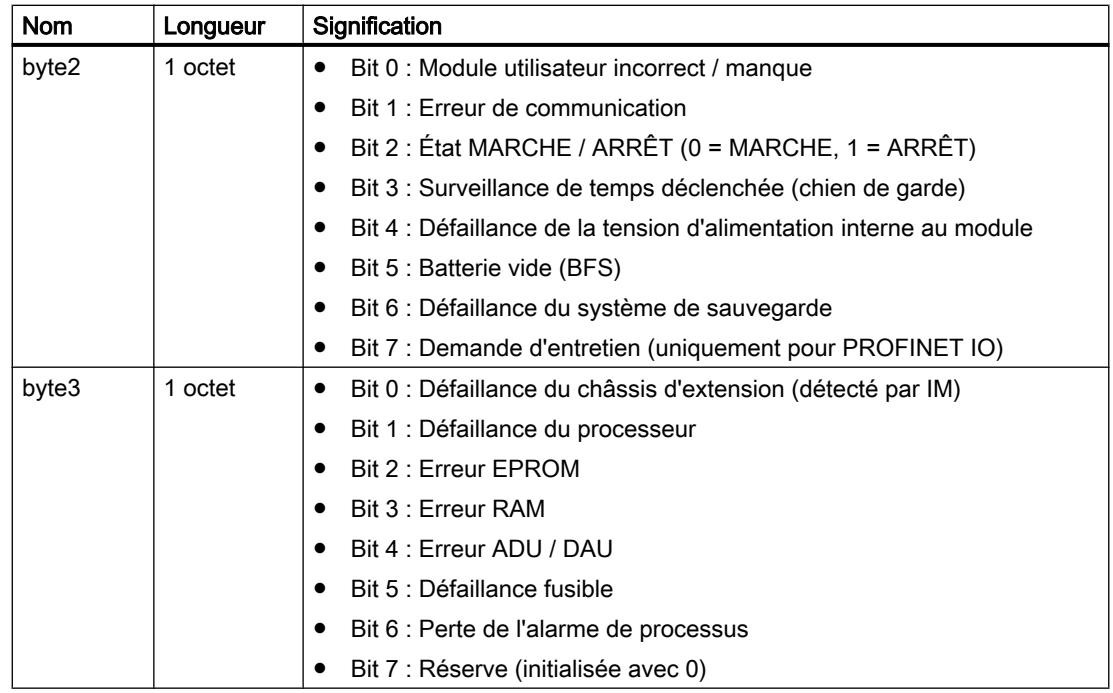

## ID SZL W#16#00B2 - Enregistrement de données de diagnostic 1 via l'adresse physique

#### **But**

Vous obtenez via la liste partielle appelée avec la SZL-IDW#16#00B2 l'enregistrement de données de diagnostic 1 d'un module branché centralement (c.-à-d. pas pour DP et les sousmodules). Vous indiquez le module via le châssis et le numéro de l'emplacement.

### En-tête

L'en-tête de la liste partielle avec la SZL-IDW#16#00B2 est organisée de la manière suivante :

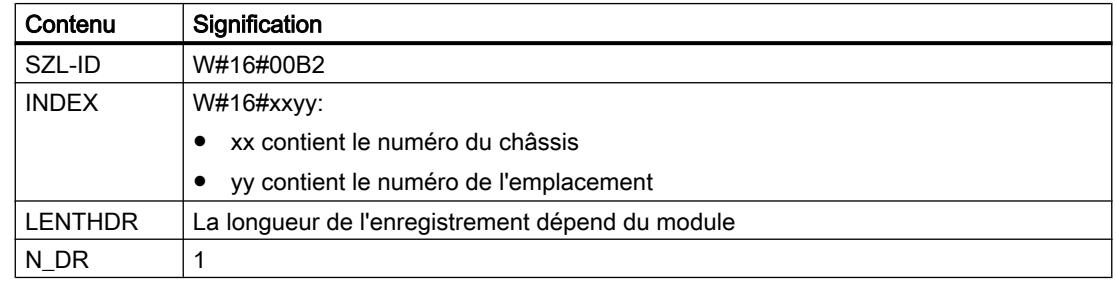

### **Enregistrement**

La taille de l'enregistrement de la liste partielle avec la SZL-IDW#16#00B2 et l'affectation de l'enregistrement dépendent du module. Vous trouverez des informations détaillées à ce sujet dans le manuel du module.

## ID SZL W#16#00B3 - Données de diagnostic du module via l'adresse de base logique

#### But

Via la liste partielle appelée avec la SZL-IDW#16#00B3, vous obtenez toutes les données de diagnostic d'un module. Ces informations sont également disponibles pour DP et les sousmodules. Vous sélectionnez le module par son adresse de base logique.

### En-tête

L'en-tête de la liste partielle avec la SZL-IDW#16#00B3 est organisée de la manière suivante :

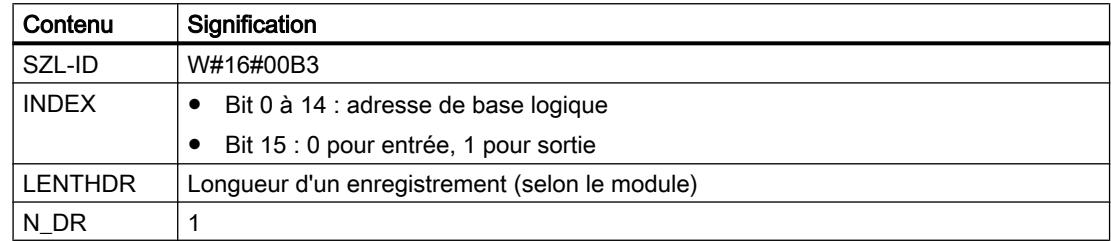

## Enregistrement

La taille de l'enregistrement de la liste partielle avec la SZL-IDW#16#00B3 et son affectation dépendent du module. Vous trouverez des informations détaillées à ce sujet dans le manuel du module.

## ID SZL W#16#00B4 - Données de diagnostic d'un esclave DP

### But

Via la liste partielle appelée avec la SZL-IDW#16#00B4, vous obtenez les données de diagnostic d'un esclave DP. Ces données de diagnostic sont organisées selon EN50 170 Volume 2, PROFIBUS. Vous sélectionnez le module par son adresse de diagnostic configurée.

### En-tête

L'en-tête de la liste partielle avec la SZL-IDW#16#00B4 est structurée de la façon suivante :

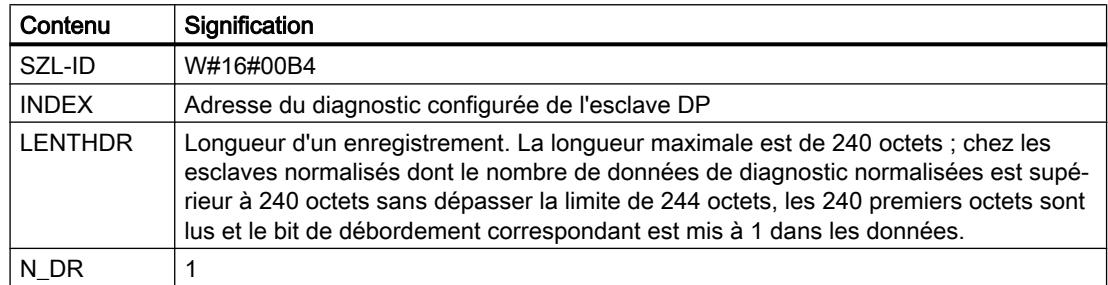

## **Enregistrement**

Un enregistrement de la liste partielle avec la SZL-IDW#16#00B4 est organisé de la manière suivante :

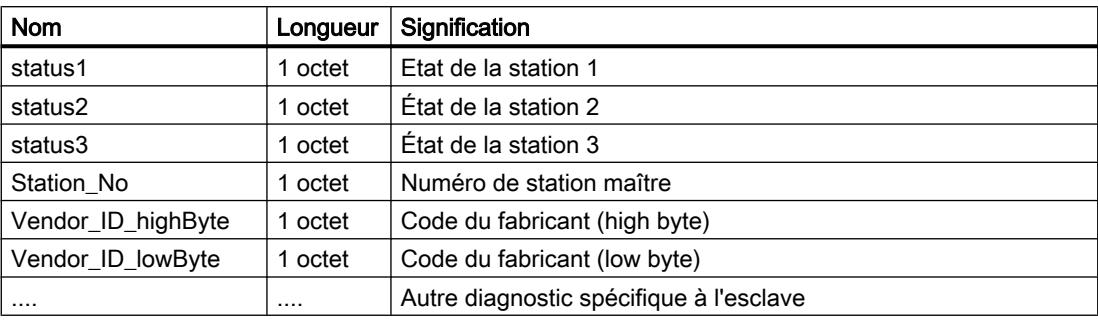

## OB\_RT : Déterminer le temps d'exécution programme OB

### **Description**

L'instruction vous permet de déterminer le temps d'exécution d'OB individuels sur différentes périodes.

#### Remarque

L'instruction fournit les dernières valeurs de temps enregistrées pour l'OB souhaité, qu'il soit actuellement chargé ou non. Les données ne peuvent pas être réinitialisées par une suppression ou une surcharge, mais seulement par un démarrage (démarrage à chaud).

# Paramètres

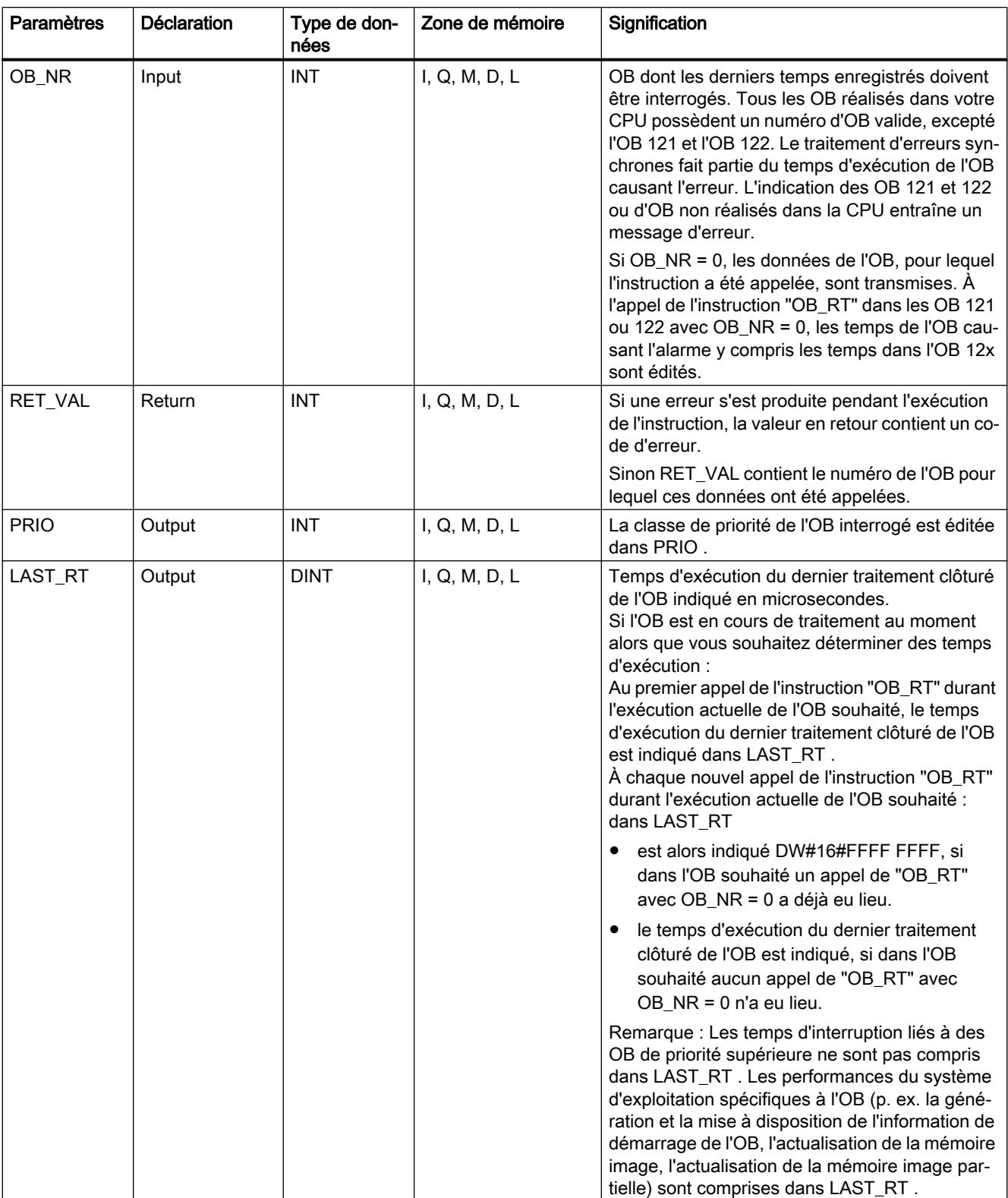

La table suivante indique les paramètres de l'instruction "OB\_RT" :

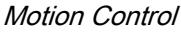

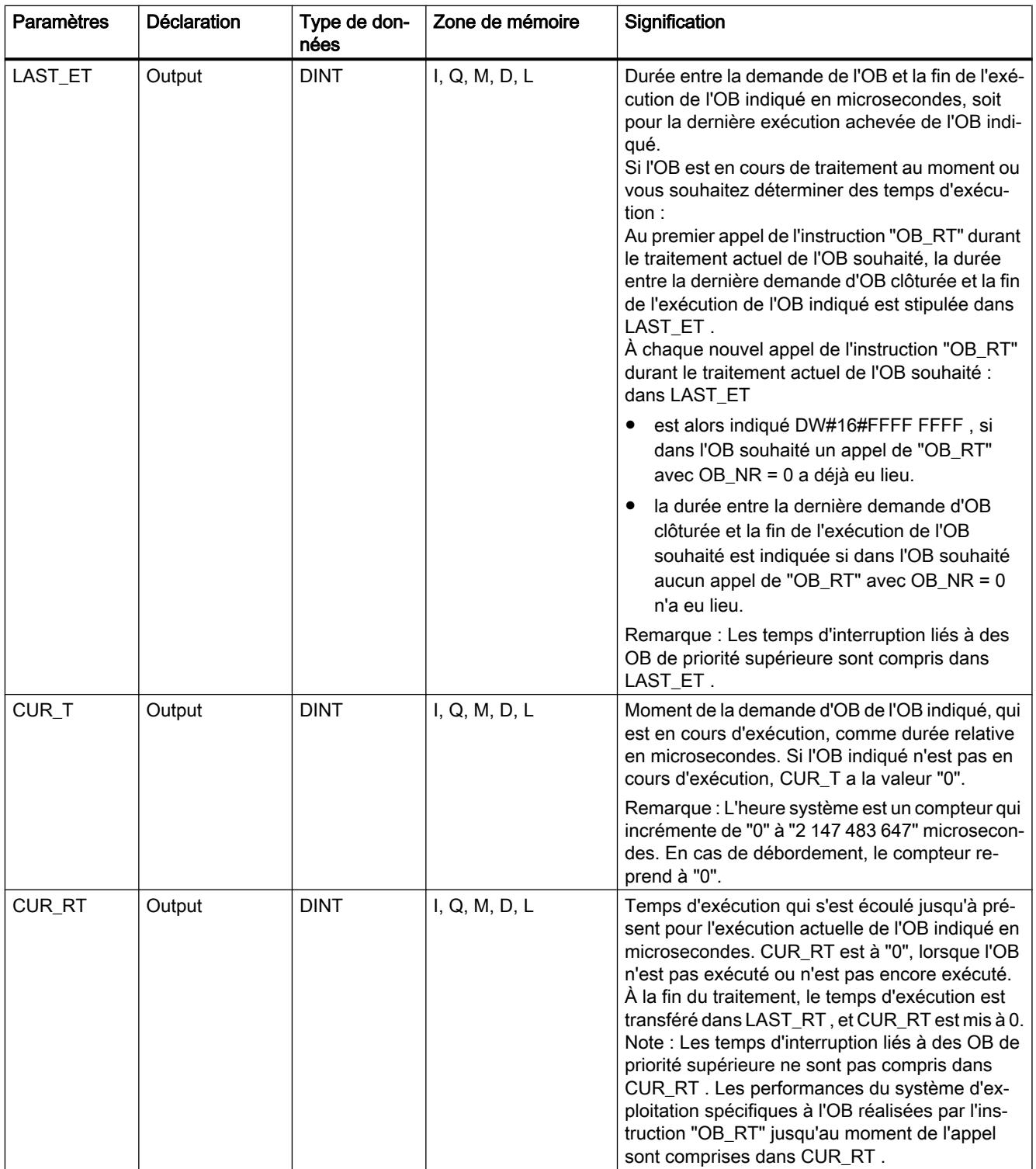

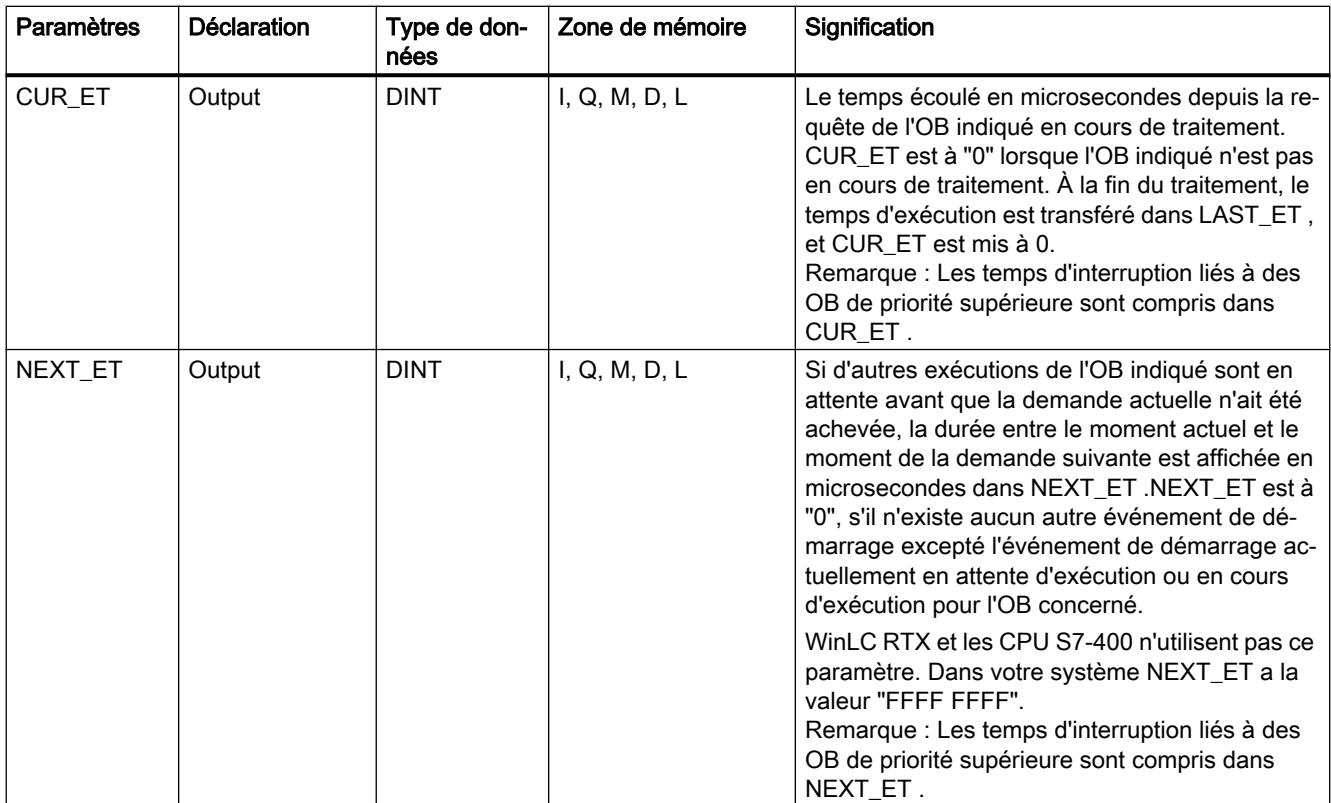

Vous trouverez des informations plus détaillées sur les types de données valides sous ["Présentation des types de données valides](#page-3794-0) (Page [231\)](#page-3794-0)".

Les temps comprennent également les temps d'exécution de traitements d'alarmes d'erreurs synchrones éventuellement imbriqués (OB 121, OB 122).

#### Remarque

Si vous indiquez un n° d'OB dans OB\_NR qui est pris en charge par votre CPU, mais que l'OB correspondant n'a pas encore été appelé par le système d'exploitation ou que vous ne l'avez pas encore chargé dans la CPU, RET\_VAL comprend le n° de l'OB indiqué, PRIO la priorité configurée (ou par défaut) de l'OB indiqué. Les paramètres de temps d'exécution (CUR\_RT, CUR\_ET, LAST\_RT, LAST\_ET, NEXT\_ET) renvoient la valeur initiale DW#16#FFFF FFFF. Avec les modes de démarrage et les changements d'états suivants, les paramètres de temps d'exécution sont remis à leur valeur initiale : démarrage, démarrage à froid, redémarrage.

# Paramètre RET\_VAL

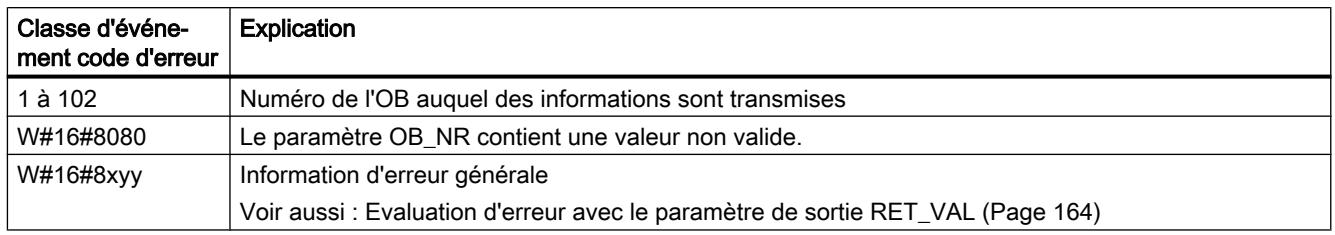

## C\_DIAG : Déterminer l'état actuel de la liaison

## **Description**

Cette instruction vous permet de déterminer l'état actuel de toutes les liaisons S7 et de toutes les liaisons S7 hautement disponibles (et de leur liaisons partielles).

Une évaluation adéquate de ces données de liaison vous permet de reconnaître la défaillance des liaisons S7 et des liaisons S7 hautement disponibles et le cas échéant et de la signaler à un système de commande et d'observation. Les liaisons surveillées peuvent aussi bien concerner des liaisons entre des systèmes d'automatisation que des liaisons entre un système d'automatisation et un système de commande et d'observation.

#### Remarque

Le changement d'état MARCHE -> ARRÊT -> MARCHE d'une CPU n'a aucune influence sur l'état des liaisons configurées. Exception : Lors du changement d'état du système Redondant à l'état système Arrêt d'un module H, pour les liaisons hautement disponibles, les liaisons partielles qui se terminent sur la réserve de la CPU sont supprimées.

À la suite d'une défaillance de réseau en revanche, toutes les liaisons configurées sont rétablies, de sorte que l'état de liaison change.

Au premier appel de l'instruction durant ou après la mise en route, les informations de liaison sont donc différentes, suivant que le dernier état de la CPU était ARRÊT ou DÉFRÉSEAU.

## Mode de travail

L'instruction "C\_DIAG" est une instruction à exécution asynchrone : le traitement peut s'étendre sur plusieurs appels.

Vous lancez la tâche en appelant "C\_DIAG" avec REQ=1.

Si la tâche a pu être exécutée immédiatement, l'instruction fournit au paramètre de sortie BUSY la valeur "0" en retour. Si BUSY a la valeur "1", la tâche est encore en cours de traitement.

## Appel

Afin de reconnaître la défaillance des liaisons S7 et des liaisons S7 hautement disponibles, appelez "C\_DIAG" dans un OB d'alarme cyclique, démarré toutes les 10 secondes par le système d'exploitation.

L'état d'une liaison ne changeant que très rarement en temps normal, il est judicieux, lors de ces appels cycliques, de ne copier les données de liaison dans le programme utilisateur que si elles ont changé par rapport au dernier appel (appel avec MODE=B#16#02, voir ci-dessous).

L'instruction "C\_DIAG" possède quatre modes opératoires possibles expliqués dans le tableau suivant.

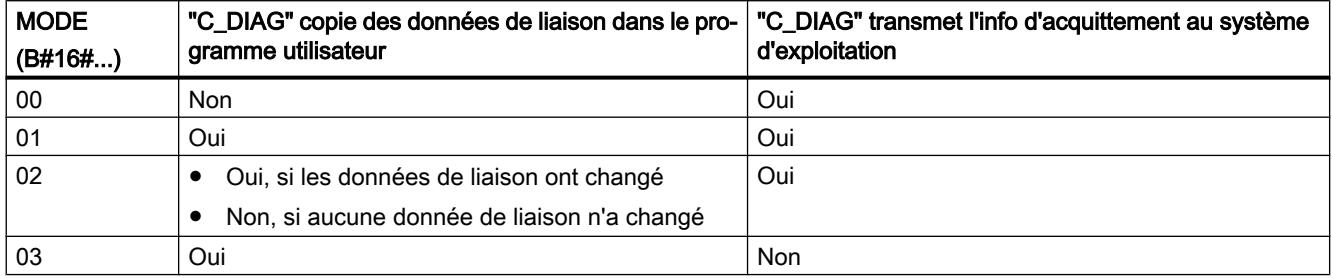

En transmettant l'information d'acquittement au système d'exploitation, les changements d'état des données de liaison survenus depuis le dernier appel de "C\_DIAG" (avec MODE=B#16#00, 01 ou 02) sont acquittés.

#### **Remarque**

Si vous utilisez "C\_DIAG" dans un OB d'alarme cyclique en mode "Copie conditionnelle" (MODE=B#16#02), vous devez vous assurer qu'aucune valeur initiale ne se trouve dans la zone cible après un démarrage à froid de la CPU. Pour ce faire, appelez une fois "C\_DIAG" dans l'OB 102 en mode "Copie inconditionnelle avec acquittement" (MODE=B#16#01).

4.2 Motion Control

# Paramètres

Le tableau suivant indique les paramètres de l'instruction "C\_DIAG" :

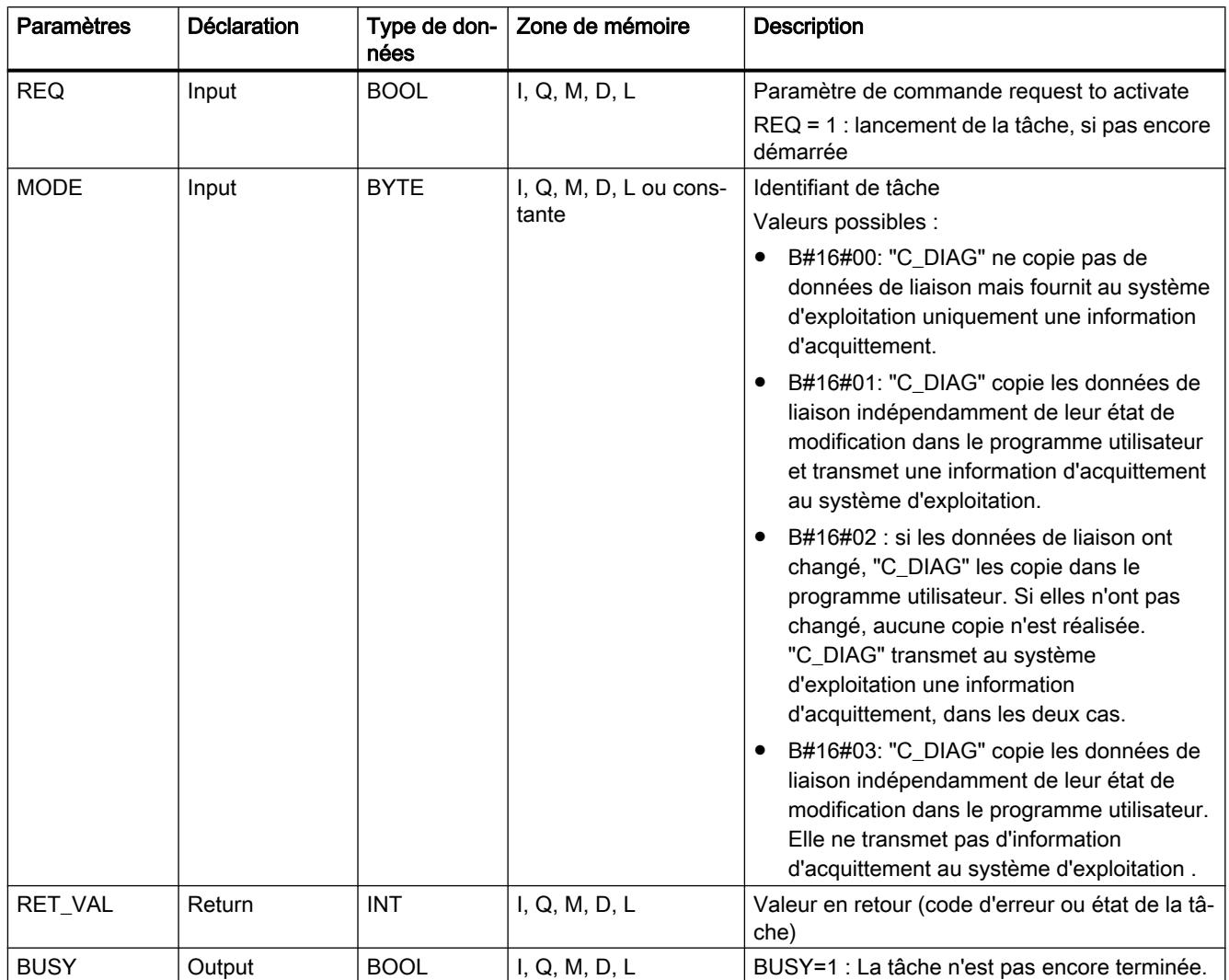

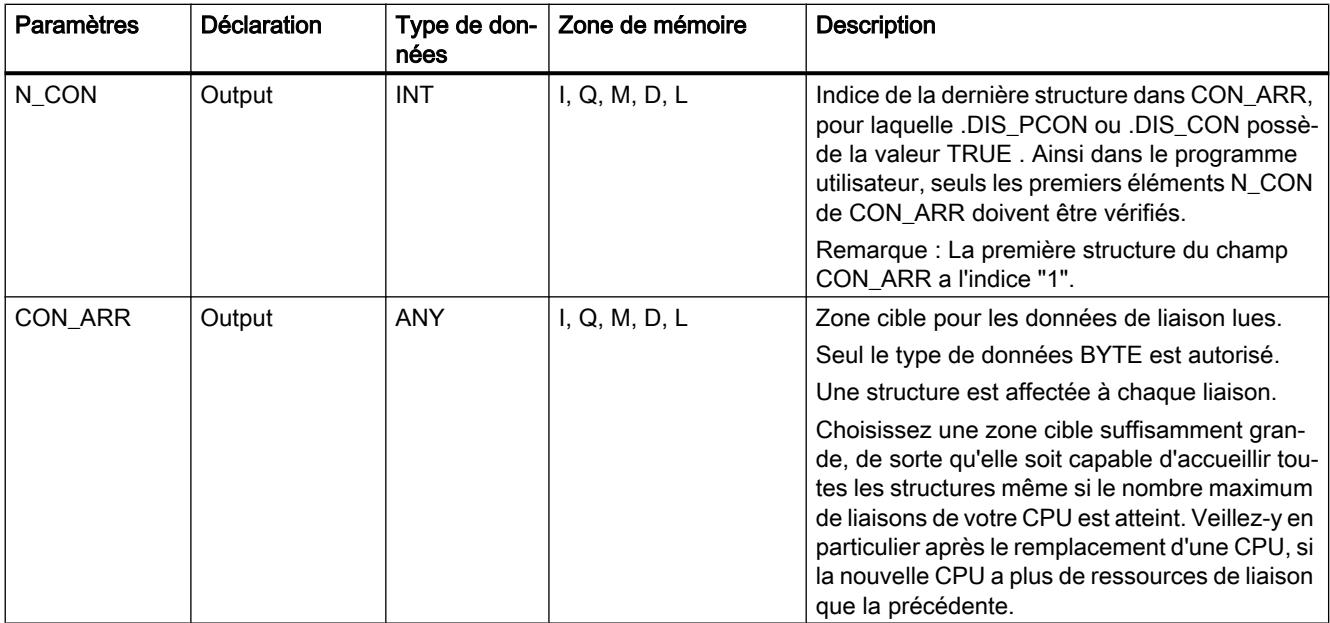

Vous trouverez des informations plus détaillées sur les types de données valides sous ["Présentation des types de données valides](#page-3794-0) (Page [231\)](#page-3794-0)".

### Paramètre CON\_ARR

La zone cible définie pour les données de liaison lues est un champ de structures. Une structure est ainsi affectée à chaque liaison.

Le champ n'a pas besoin d'être affecté dès le départ avec des entrées valides ; il peut y avoir des entrées non valides entre deux entrées valides.

Les liaisons ne sont pas classées par références de liaison.

#### Remarque

Lors de la copie des données de liaison du système d'exploitation vers la zone cible que vous avez sélectionnée, la cohérence des données d'une liaison est garantie.

# Composition d'une structure

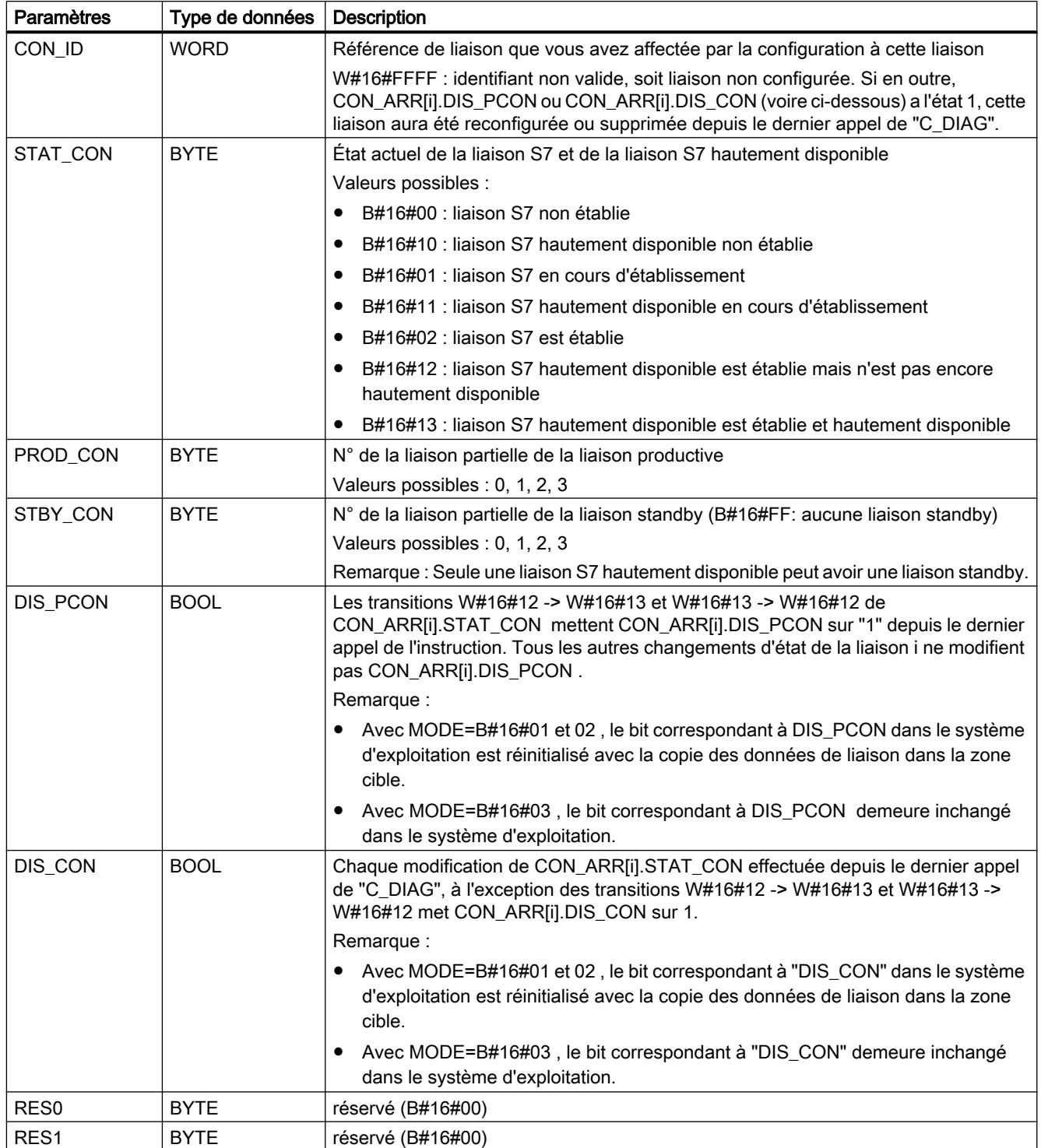

# Paramètre RET\_VAL

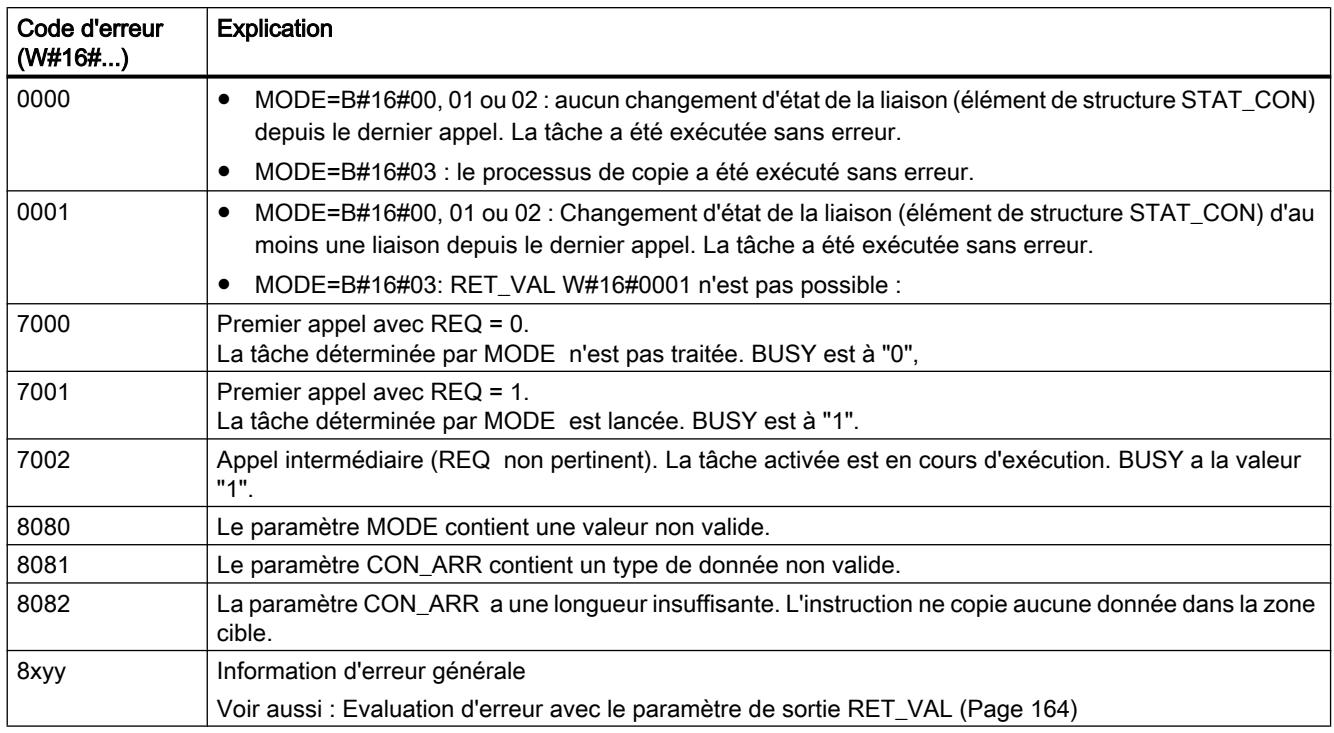

# 4.2.3.10 Fonctions sur bloc de données

## READ\_DBL : Lire dans un bloc de données de la mémoire de chargement

### **Description**

L'instruction vous permet de copier un DB ou une partie d'un DB se trouvant dans la mémoire de chargement (Micro Memory Card) dans la zone de données d'un DB cible. Le DB cible doit être significatif pour la séquence, c.-à-d. qu'il ne doit pas avoir été généré avec l'attribut UNLINKED. Le contenu de la mémoire de chargement n'est pas modifié durant le processus de copie.

Pour garantir la cohérence des données, vous ne devez pas modifier la zone cible durant le traitement de "READ\_DBL" (c.-à-d. tant que le paramètre BUSY est TRUE).

Les restrictions suivantes s'appliquent aux paramètres SRCBLK et DSTBLK :

- Avec un pointeur ANY de type BOOL, la longueur doit être divisible par 8.
- Avec un pointeur ANY de type STRING, la longueur doit être égale à 1.

Vous pouvez, si nécessaire, définir la longueur du DB source avec l'instruction ["TEST\\_DB](#page-8774-0)  (Page [5211](#page-8774-0))".

#### Remarque

READ\_DBL est exécutée de manière asynchrone et ne convient de ce fait pas à la lecture fréquente (ou cyclique) des variables dans la mémoire de chargement.

Une tâche commencée est toujours exécutée jusqu'à la fin. Le code d'erreur W#16#80C3 est livré en retour si vous appelez une nouvelle fois "READ\_DBL" dans une classe de priorité élevée alors que le nombre maximum d'instructions "READ\_DBL" simultanément actives est déjà atteint. Il est de ce fait judicieux de redémarrer immédiatement la tâche de priorité élevée.

### Mode de travail

L'instruction "READ\_DBL" est une instruction à exécution asynchrone, c'est-à-dire que le traitement s'étend sur plusieurs appels. Vous lancez la tâche en appelant "READ\_DBL" avec  $REQ = 1$ .

Les paramètres de sortie RET\_VAL et BUSY indiquent l'état de la tâche.

Voir aussi : [Différence entre les instructions à exécution synchrone et asynchrone](#page-7370-0) (Page [3807](#page-7370-0))

### Paramètres

La table suivante indique les paramètres de l'instruction "READ\_DBL" :

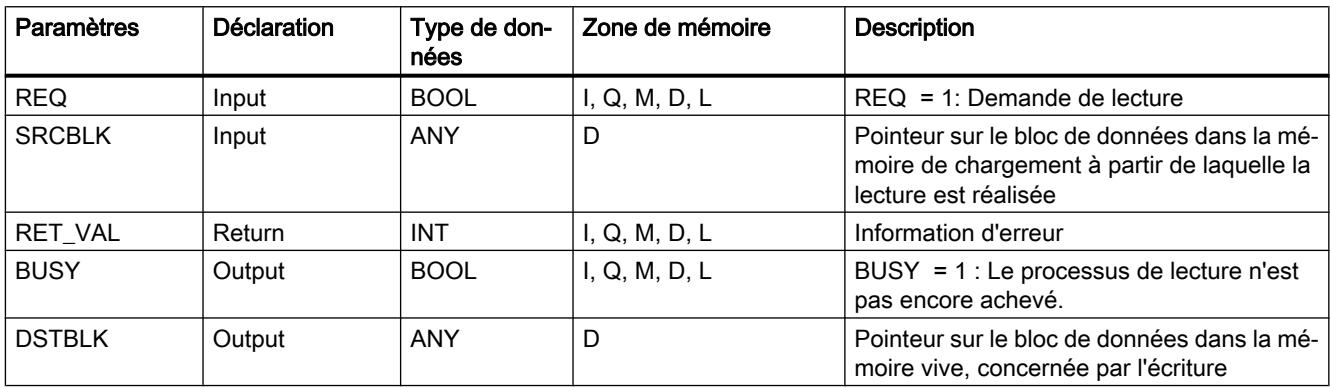

Vous trouverez des informations plus détaillées sur les types de données valides sous ["Présentation des types de données valides](#page-3794-0) (Page [231\)](#page-3794-0)".

# Paramètre RET\_VAL

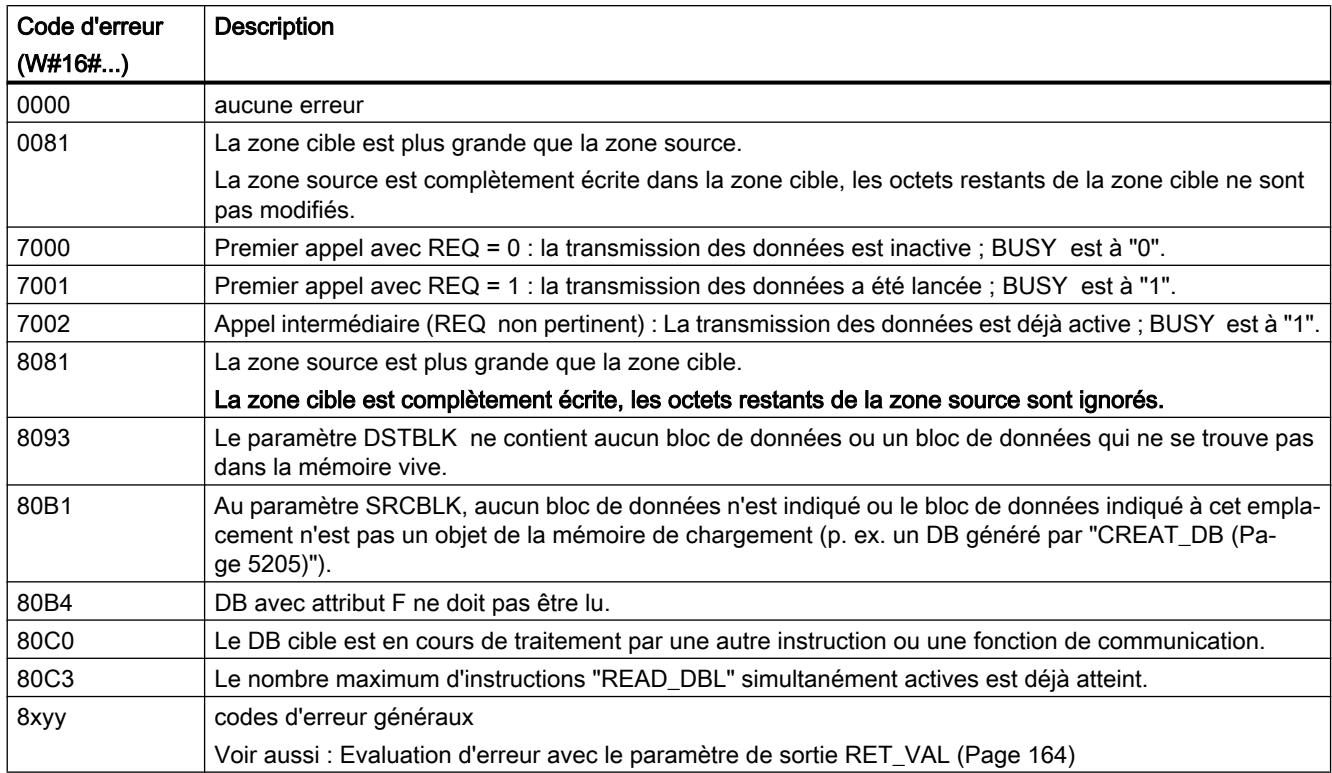

# WRIT\_DBL : Écrire dans un bloc de données dans la mémoire de chargement

## **Description**

L'instruction vous permet de transférer le contenu d'un DB ou d'une zone d'un DB de la mémoire vive vers un DB ou une zone d'un DB de la mémoire de chargement (Micro Memory Card). Le DB source doit être significatif pour la séquence, c.-à-d. qu'il ne doit pas avoir été généré avec l'attribut UNLINKED. Il peut toutefois avoir été généré par l'instruction "CREAT\_DB".

Pour garantir la cohérence des données, vous ne devez pas modifier la zone source durant le traitement de "WRIT\_DBL" (c.-à-d. tant que le paramètre BUSY est TRUE).

Les restrictions suivantes s'appliquent aux paramètres SRCBLK et DSTBLK :

- Avec un pointeur ANY de type BOOL , la longueur doit être divisible par 8.
- Avec un pointeur ANY de type STRING , la longueur doit être égale à 1.

Vous pouvez, si nécessaire, définir la longueur du DB cible avec l'instruction ["TEST\\_DB](#page-8774-0)  (Page [5211](#page-8774-0))".

La "WRIT\_DBL" ne modifie pas la somme de contrôle du programme utilisateur si vous écrivez un DB généré au moyen d'une instruction. En revanche, lors de l'écriture d'un DB chargé, la première écriture de ce DB modifie la somme de contrôle du programme utilisateur.

#### **Remarque**

"WRIT\_DBL" ne convient pas à l'écriture fréquente (ou cyclique) des variables dans la mémoire de chargement, car d'un point de vue technique, le nombre d'accès en écriture possible sur une Micro Memory Card est limité.

## Mode de travail

L'instruction "WRIT\_DBL" est une instruction à exécution asynchrone, c'est-à-dire que le traitement s'étend sur plusieurs appels. Vous lancez la tâche en appelant "WRIT\_DBL" avec  $REQ = 1$ .

Les paramètres de sortie RET\_VAL et BUSY indiquent l'état de la tâche.

Voir aussi : [Différence entre les instructions à exécution synchrone et asynchrone](#page-7370-0) (Page [3807](#page-7370-0))

### Paramètres

La table suivante indique les paramètres de l'instruction "WRIT\_DBL" :

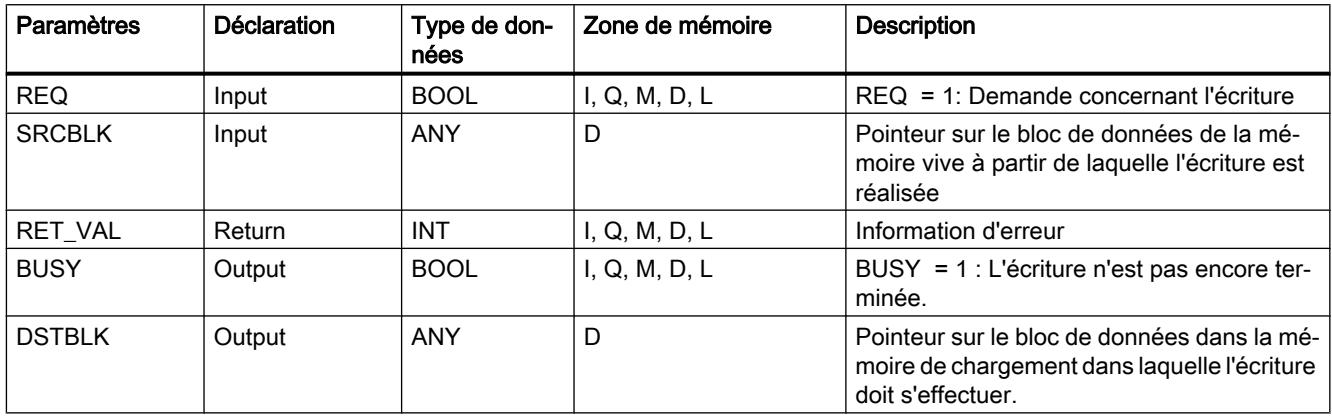

Vous trouverez des informations plus détaillées sur les types de données valides sous ["Présentation des types de données valides](#page-3794-0) (Page [231\)](#page-3794-0)".

# Paramètre RET\_VAL

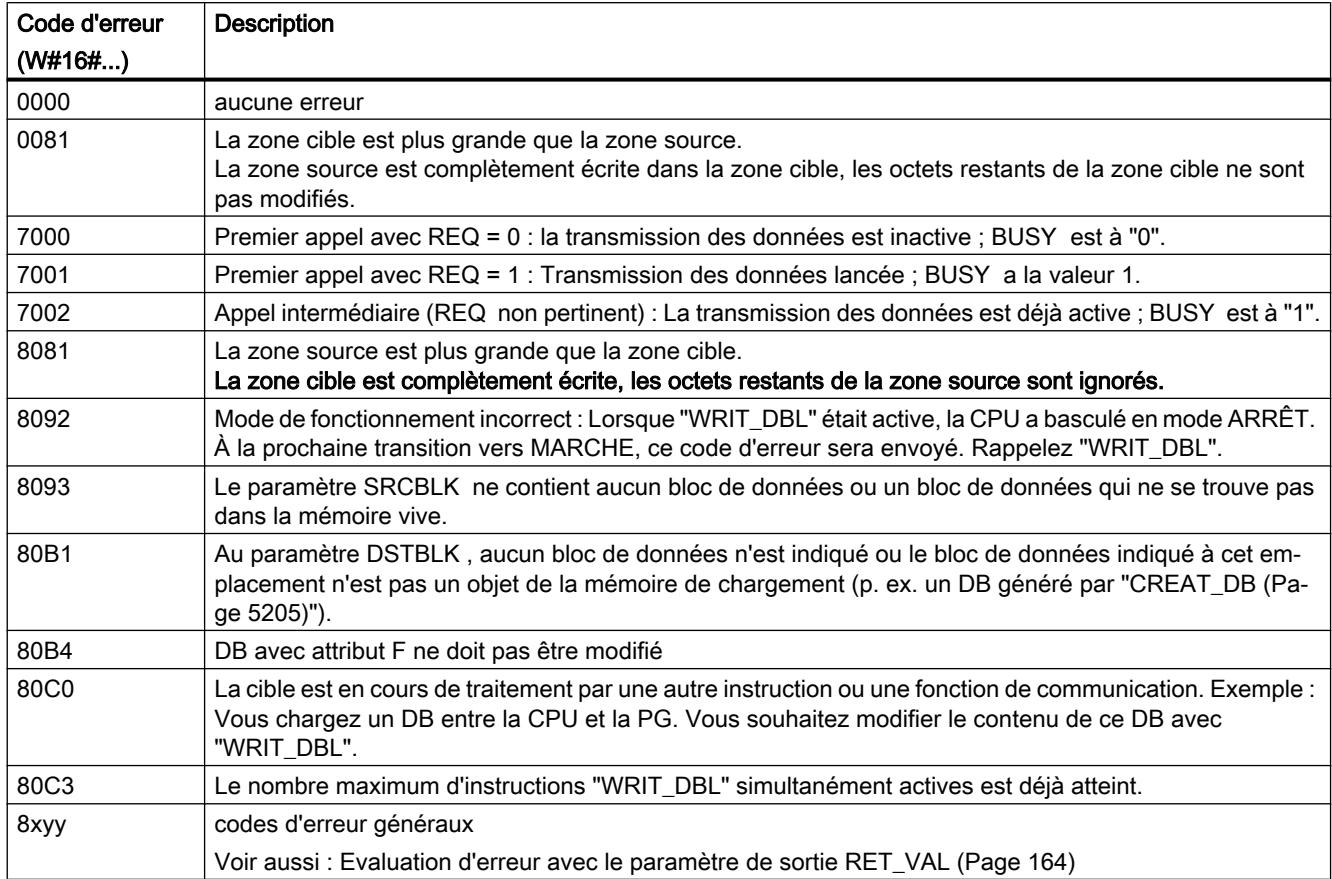

# DEL\_DB : Supprimer le bloc de données

# **Description**

L'instruction vous permet de supprimer un bloc de données se trouvant dans la mémoire vive et le cas échéant dans la mémoire de chargement de la CPU. Le DB à supprimer ne doit être ouvert ni dans le niveau d'exécution actuel, ni dans un niveau d'exécution de priorité inférieure, c.-à-d. qu'il ne doit être entré ni dans un des deux registres de DB, ni dans la pile B.

À l'appel de l'instruction, la CPU démarre sinon l'OB 121. Si l'OB 121 n'est pas présent, la CPU passe à l'ARRÊT ; à S7-300 (exception : CPU 318) le DB est supprimé sans appel de l'OB 121.

### **Remarque**

La suppression du DB d'instance avec "DEL\_DB" n'est pas judicieuse et entraîne toujours des erreurs de programme. Évitez de supprimer des DB d'instance avec "DEL\_DB" !

Le tableau suivant explique quand un DB peut être supprimé avec "DEL\_DB".

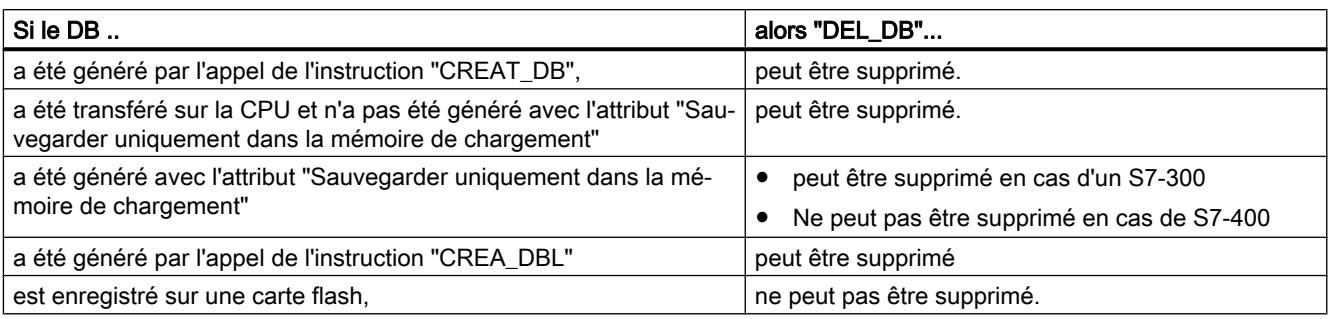

## Interruptibilité

L'instruction peut être interrompue par des niveaux d'exécution de priorité supérieure. Si à cet emplacement, l'instruction est appelée une nouvelle fois, ce deuxième appel est interrompu et dans RET\_VAL est alors entré W#16#8091.

## Paramètres

La table suivante indique les paramètres de l'instruction "DEL\_DB" :

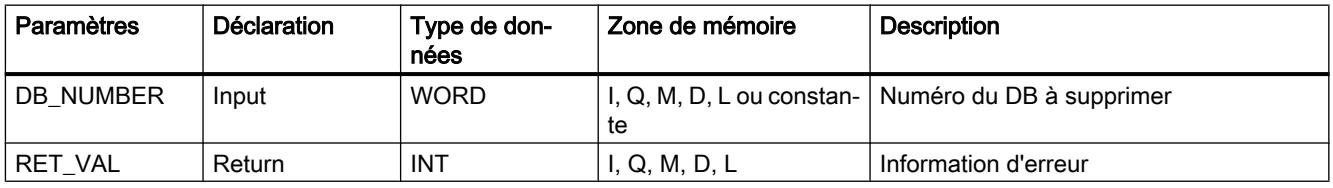

Vous trouverez des informations plus détaillées sur les types de données valides sous ["Présentation des types de données valides](#page-3794-0) (Page [231\)](#page-3794-0)".

## Paramètre RET\_VAL

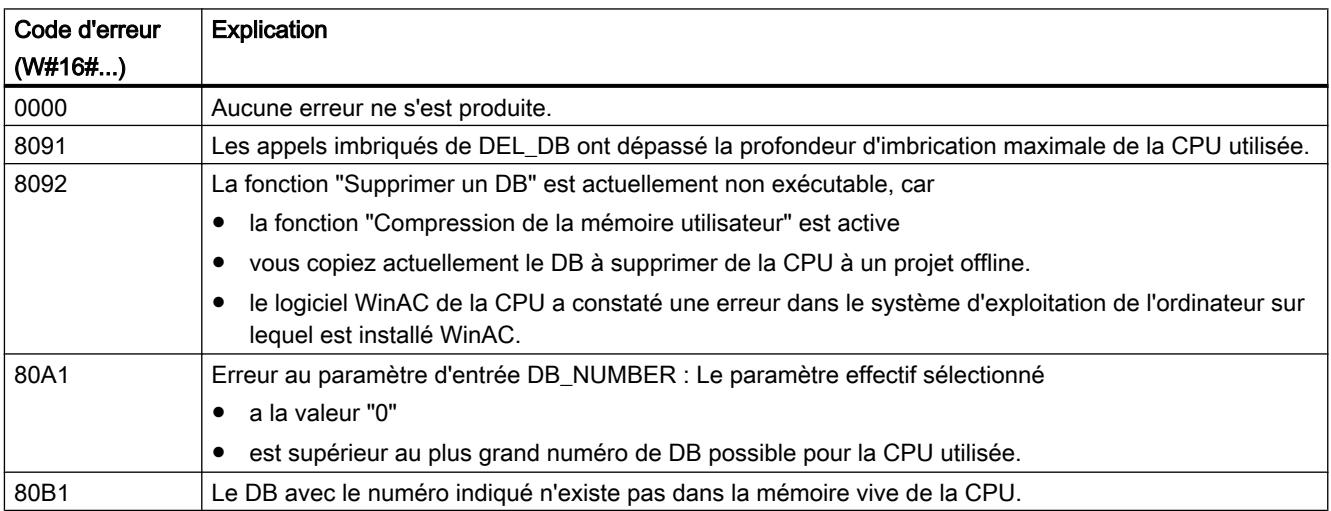

<span id="page-8768-0"></span>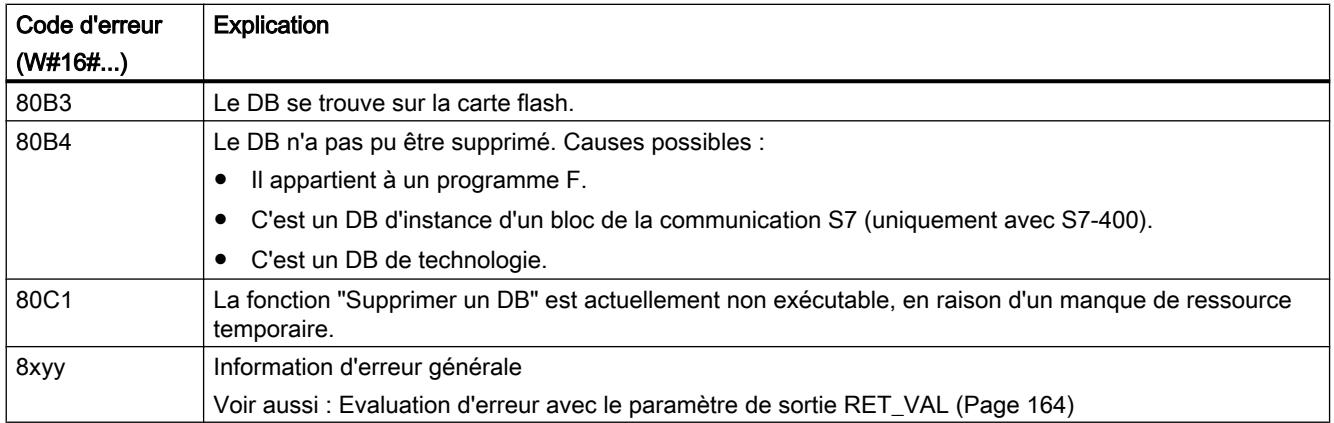

## CREAT\_DB : Créer un bloc de données

#### **Description**

L'instruction vous permet de générer un bloc de données sans valeurs préaffectées dans le programme utilisateur. Au lieu de cela, il contient des données aléatoires. L'instruction génère un bloc de données avec un numéro issu d'une plage donnée ainsi qu'une taille prédéfinie. À partir de la plage donnée, l'instruction affecte le plus petit numéro possible au DB. Générez un DB avec un numéro précis en attribuant le même numéro à la limite supérieure et inférieure de la plage à indiquer. Les numéros des DB déjà contenus dans le programme utilisateur ne peuvent plus être attribués. La longueur du DB doit être un nombre pair.

### Interruptibilité

L'instruction peut être interrompue par des OB de priorité supérieure. Si une instruction "CREAT\_DB" est appelée dans un OB de priorité supérieure, cet appel est rejeté avec le code d'erreur W#16#8091.

## Paramètres

La table suivante indique les paramètres de l'instruction "CREAT\_DB" :

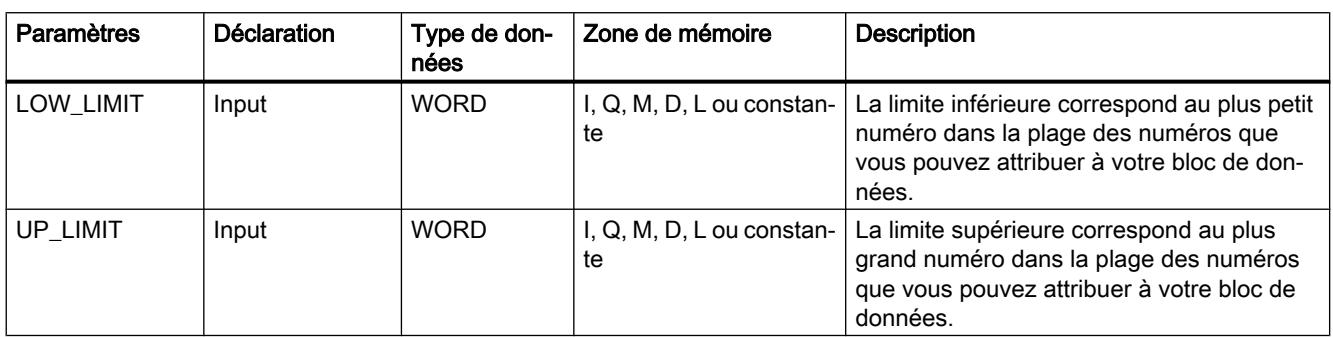

4.2 Motion Control

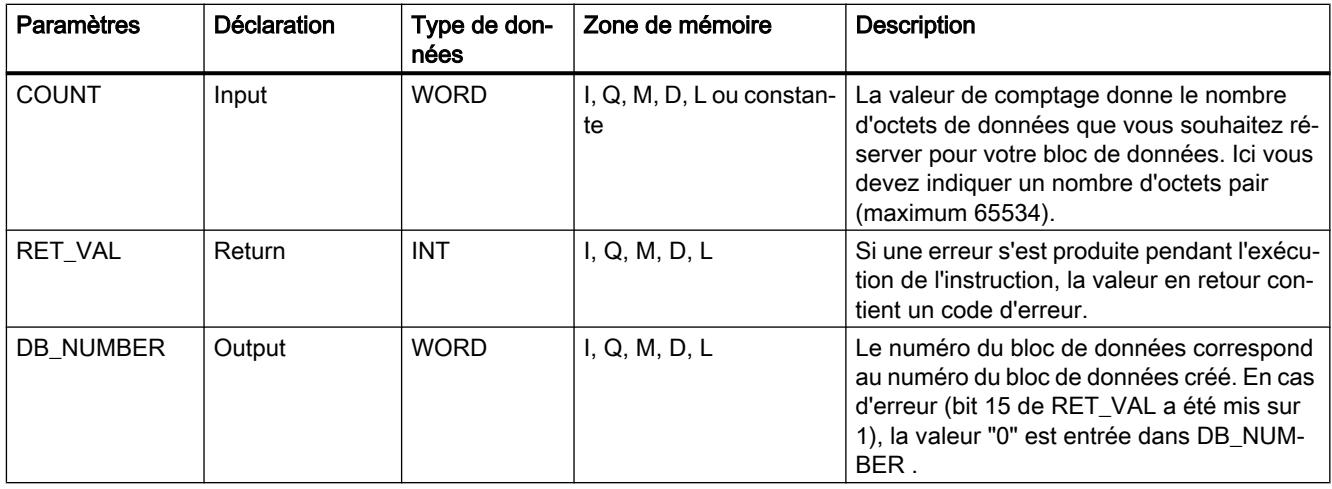

Vous trouverez des informations plus détaillées sur les types de données valides sous ["Présentation des types de données valides](#page-3794-0) (Page [231\)](#page-3794-0)".

# Paramètre RET\_VAL

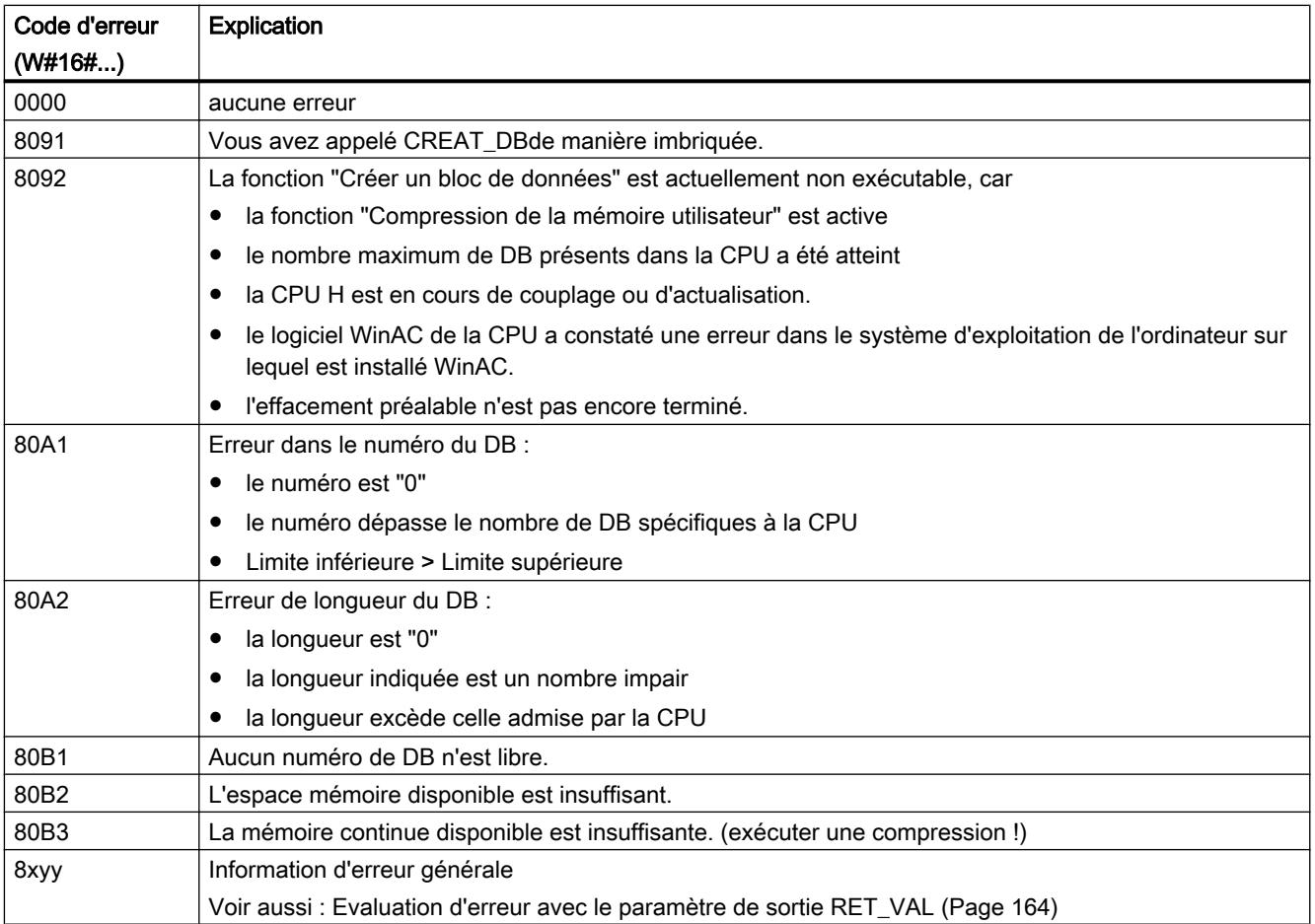

## CREA\_DB : Créer un bloc de données / rémanent

### **Description**

L'instruction vous permet de générer un bloc de données sans valeurs préaffectées dans le programme utilisateur. Au lieu de cela, il contient des données aléatoires. L'instruction génère un bloc de données avec un numéro issu d'une plage donnée ainsi qu'une taille prédéfinie. À partir de la plage donnée, l'instruction affecte le plus petit numéro possible au DB. Générez un DB avec un numéro précis en attribuant le même numéro à la limite supérieure et inférieure de la plage à indiquer. Les numéros des DB déjà contenus dans le programme utilisateur ne peuvent plus être attribués. La longueur du DB doit être un nombre pair.

Selon le choix du paramètre ATTRIB , le DB généré possède la propriété RETAIN ou NON\_RETAIN :

- RETAIN (= rémanent) signifie que le DB est généré dans la partie rémanente de la mémoire vive, en d'autres termes les valeurs momentanées du DB sont conservées après une mise hors/sous tension ou un redémarrage (à chaud).
- NON\_RETAIN (= non rémanent) signifie que le DB est généré dans la partie volatile de la mémoire vive, en d'autres termes les valeurs momentanées du DB sont non définies après une mise hors/sous tension ou un redémarrage (à chaud).

S'il n'est pas possible d'établir une distinction entre mémoire vive rémanente et non rémanente, le paramètre ATTRIB est ignoré, en d'autres termes les valeurs du DB sont conservées après une mise hors/sous tension ou un redémarrage (à chaud).

### Interruptibilité

L'instruction "CREA\_DB" peut être interrompue par des OB de priorité supérieure. Si une instruction "CREA\_DB" est appelée dans un OB de priorité supérieure, cet appel est rejeté avec le code d'erreur W#16#8091 .

### Paramètres

La table suivante indique les paramètres de l'instruction "CREA\_DB" :

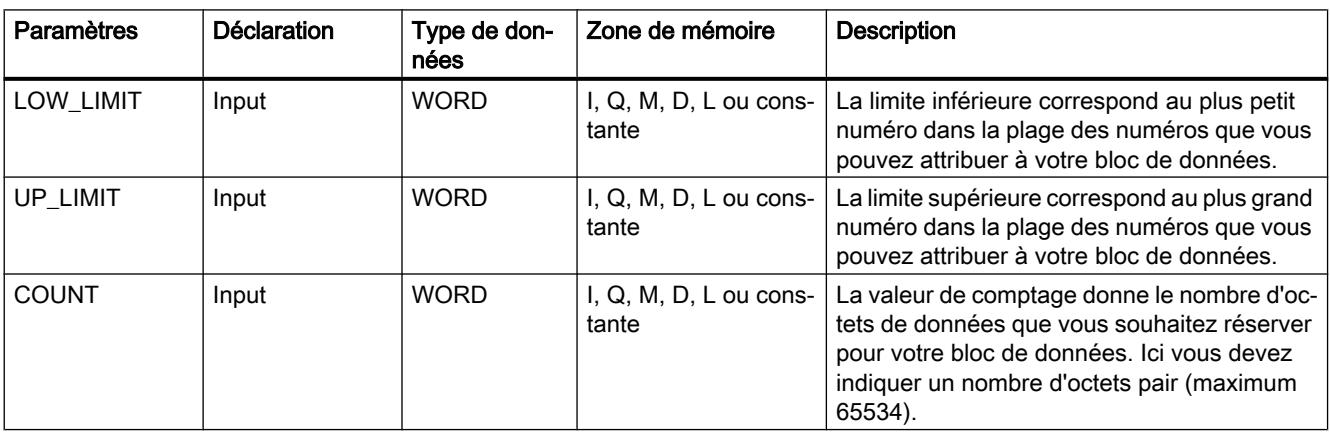

4.2 Motion Control

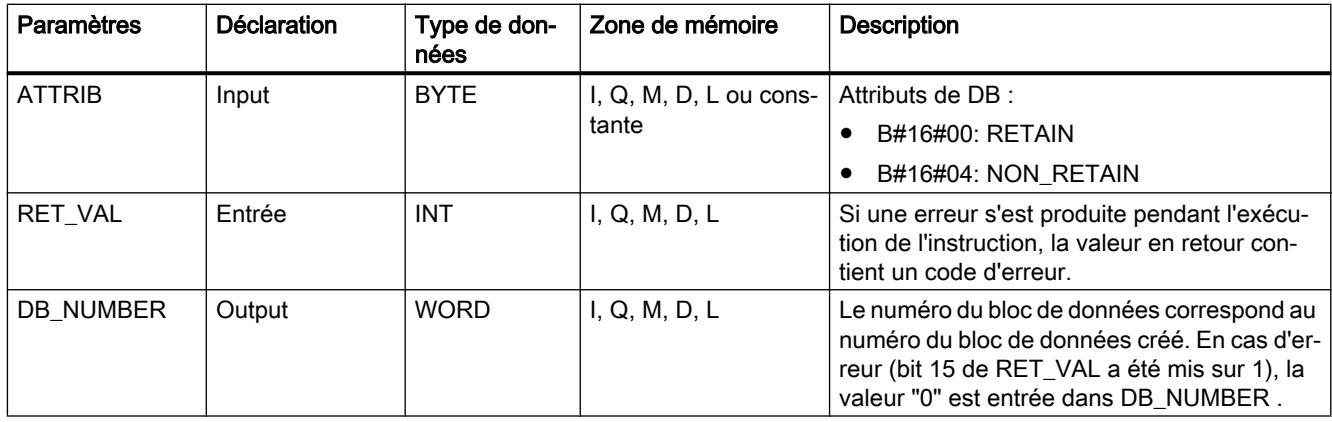

Vous trouverez des informations plus détaillées sur les types de données valides sous ["Présentation des types de données valides](#page-3794-0) (Page [231\)](#page-3794-0)".

# Paramètre RET\_VAL

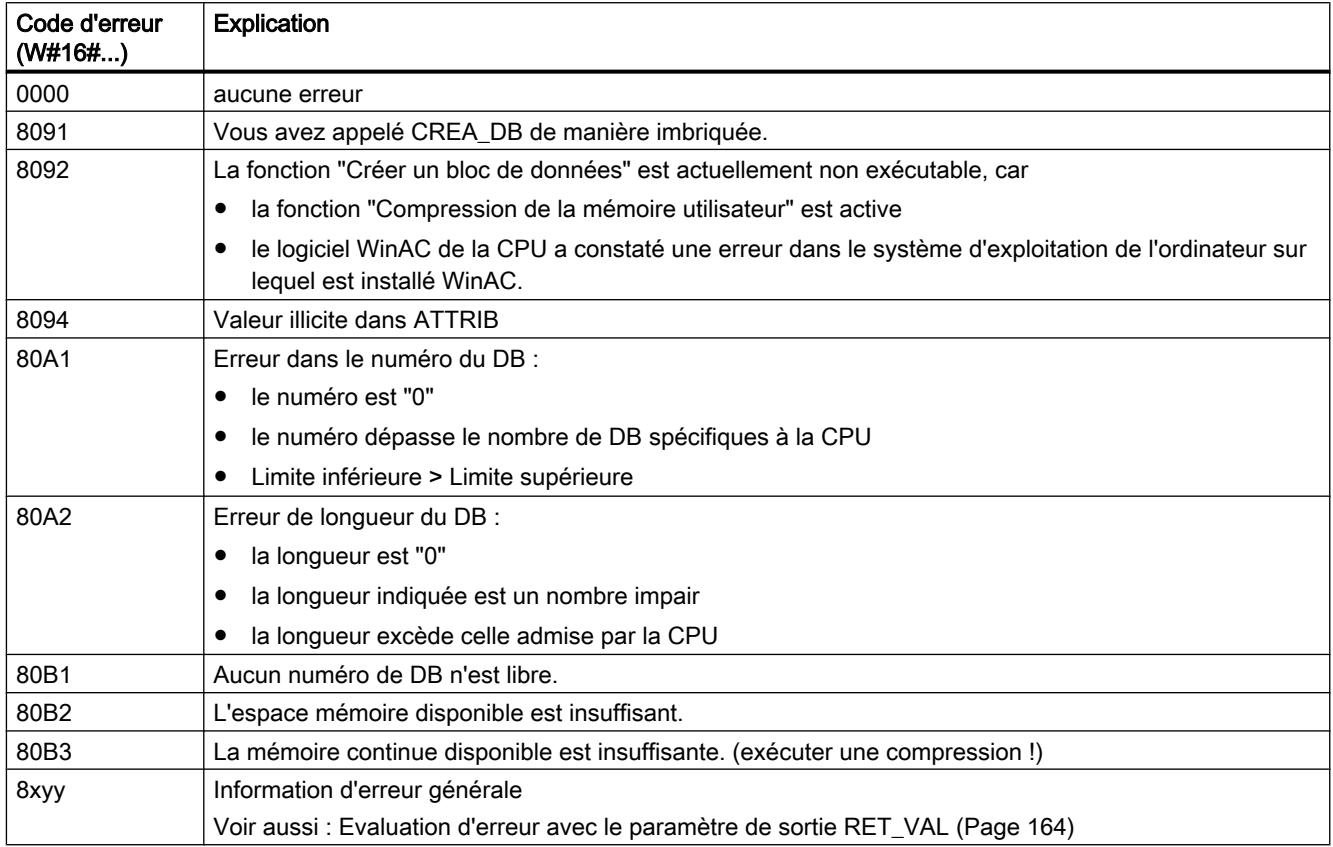

## CREA\_DBL : Créer un bloc de données dans la mémoire de chargement

### **Description**

L'instruction vous permet de générer un nouveau bloc de données dans la mémoire de chargement (Micro Memory Card). L'instruction génère un bloc de données avec un numéro issu d'une plage donnée ainsi qu'une taille prédéfinie. À partir de la plage donnée, l'instruction affecte le plus petit numéro possible au BD. Générez un BD avec un numéro précis en attribuant le même numéro à la limite supérieure et inférieure de la plage à indiquer. Les numéros des BD déjà contenus dans le programme utilisateur ne peuvent plus être attribués. S'il existe déjà un BD portant le même numéro dans la mémoire vive et/ou dans la mémoire de chargement, ou si le BD n'existe que sous forme de variante copiée, l'instruction est quittée et une information d'erreur est générée.

#### **Remarque**

Vous pouvez déterminer si un BD de même numéro existe déjà avec l'instruction ["TEST\\_DB](#page-8774-0)  (Page [5211](#page-8774-0))".

Le BD est écrit avec le contenu de la plage de données, indiqué par le paramètre SRCBLK(source block). Cette plage de données doit être un BD ou une plage issue d'un BD. Pour garantir la cohérence des données, vous ne devez pas modifier cette plage de données durant le traitement de "CREA\_DBL" (c.-à-d. tant que le paramètre BUSY a la valeur TRUE).

Un BD avec l'attribut READ\_ONLYne peut être généré et initialisé que par "CREA\_DBL".

"CREA\_DBL" ne modifie pas la somme de contrôle du programme utilisateur.

### Mode de travail

L'instruction "CREA\_DBL" est une instruction à exécution asynchrone, autrement dit le traitement s'étend sur plusieurs appels. Vous lancez la tâche en appelant "CREA\_DBL" avec REQ=1.

Les paramètres de sortie RET\_VAL et BUSY indiquent l'état de la tâche.

Voir aussi : [Différence entre les instructions à exécution synchrone et asynchrone](#page-7370-0) (Page [3807](#page-7370-0))

### Paramètres

Le tableau suivant indique les paramètres de l'instruction "CREA\_DBL" :

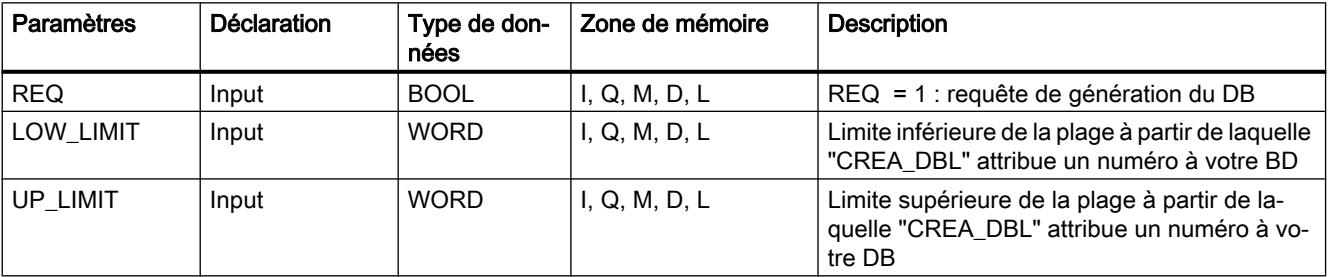

4.2 Motion Control

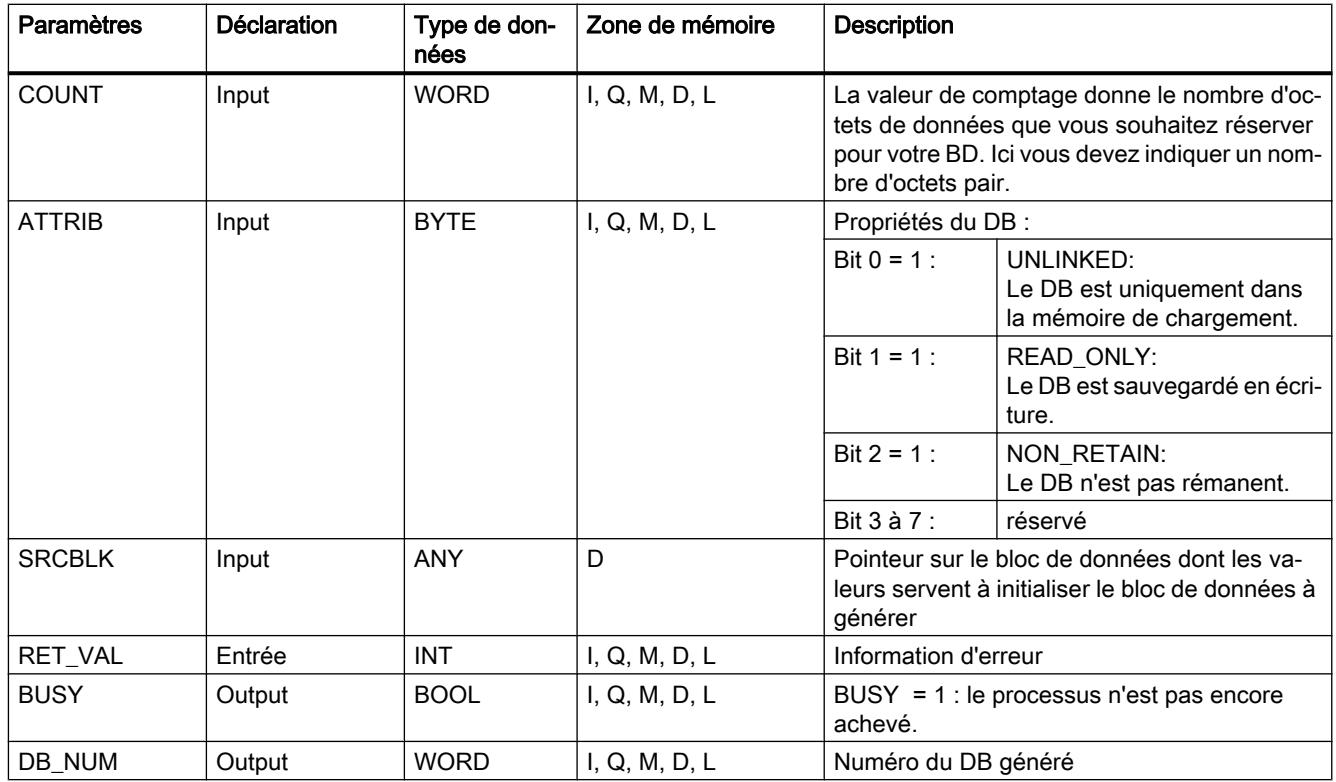

Vous trouverez des informations plus détaillées sur les types de données valides sous ["Présentation des types de données valides](#page-3794-0) (Page [231\)](#page-3794-0)".

# Paramètre RET\_VAL

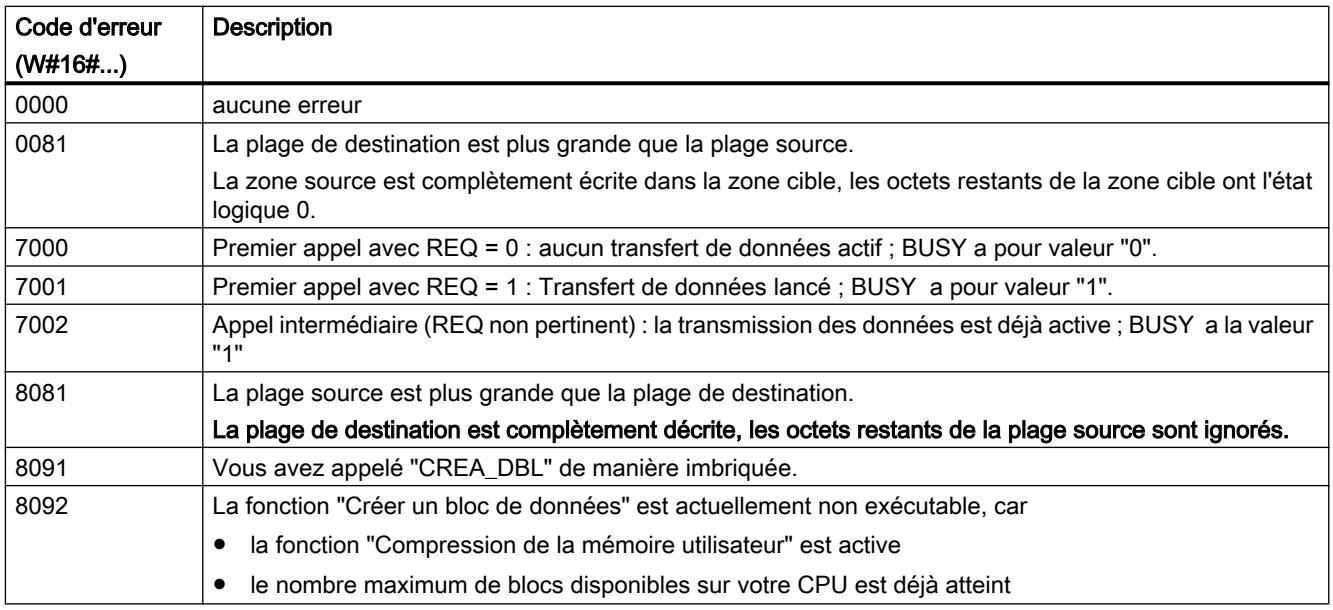

<span id="page-8774-0"></span>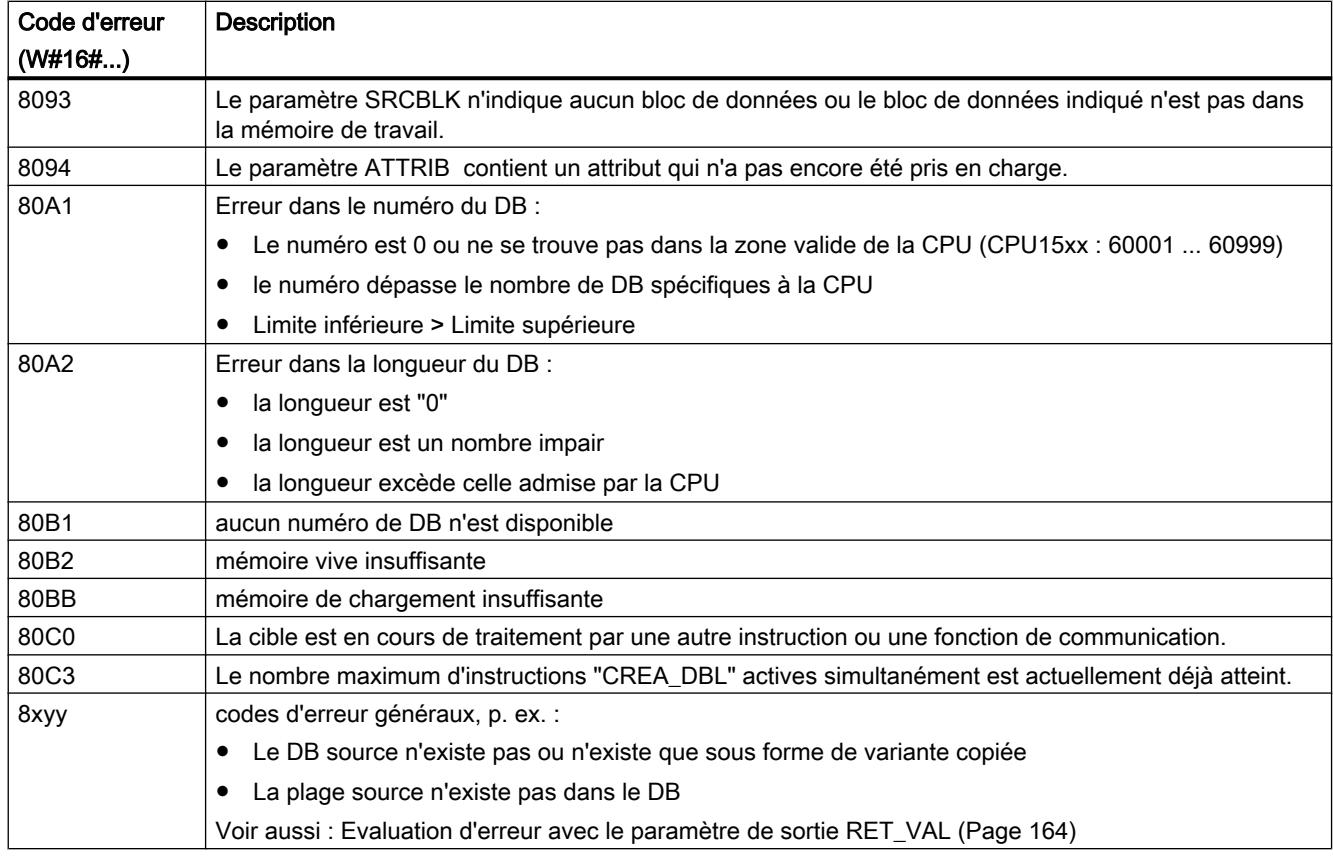

# TEST\_DB : Tester le bloc de données

### **Description**

Cette fonction permet d'obtenir pour un S7-300 des informations sur un bloc dans la mémoire vive ou la mémoire de chargement de la CPU ou pour un S7-400 des informations sur un bloc dans la mémoire vive de la CPU. Pour le DB sélectionné, l'instruction détermine le nombre d'octets de données et contrôle si le DB est sauvegardé en écriture.

### Paramètres

La table suivante indique les paramètres de l'instruction "TEST\_DB" :

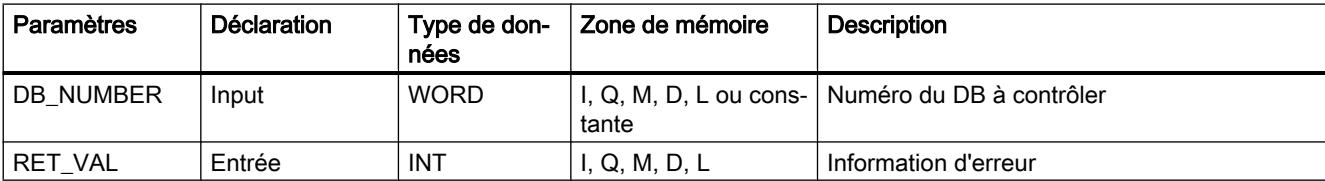

<span id="page-8775-0"></span>4.2 Motion Control

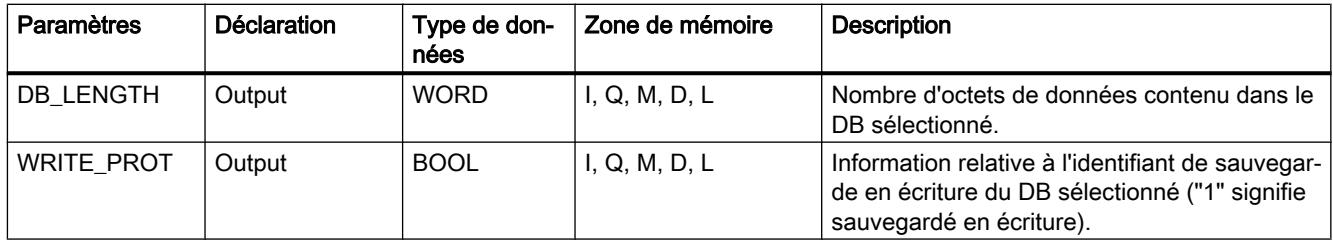

Vous trouverez des informations plus détaillées sur les types de données valides sous ["Présentation des types de données valides](#page-3794-0) (Page [231\)](#page-3794-0)".

## Paramètre RET\_VAL

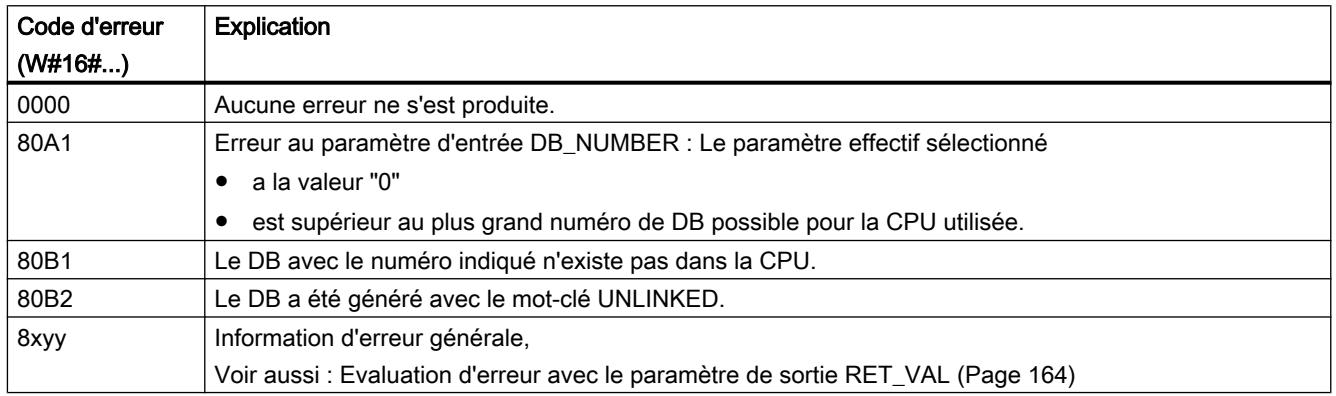

## 4.2.3.11 Fonctions tableau

# ATT : Entrer la valeur dans la table

## **Description**

L'instruction complète le paramètre DATA comme prochaine entrée dans une table et incrémente le nombre d'entrées de 1. La table est composée de mots. L'instruction vous permet de créer des entrées de la table utilisées par "[FIFO](#page-8777-0) (Page [5214\)](#page-8777-0)" et ["LIFO](#page-8781-0) (Page [5218](#page-8781-0))".

- La première entrée de la table ["FIFO](#page-8777-0) (Page [5214\)](#page-8777-0)" ou "[LIFO](#page-8781-0) (Page [5218\)](#page-8781-0)" indique la longueur maximale de la table.
- La deuxième entrée d'une table indique le nombre d'entrées existant.
- La troisième entrée de la table comprend le premier mot de données.

#### Remarque

Lors de la création de la table, vous devez initialiser les deux premières entrées.

## Paramètres

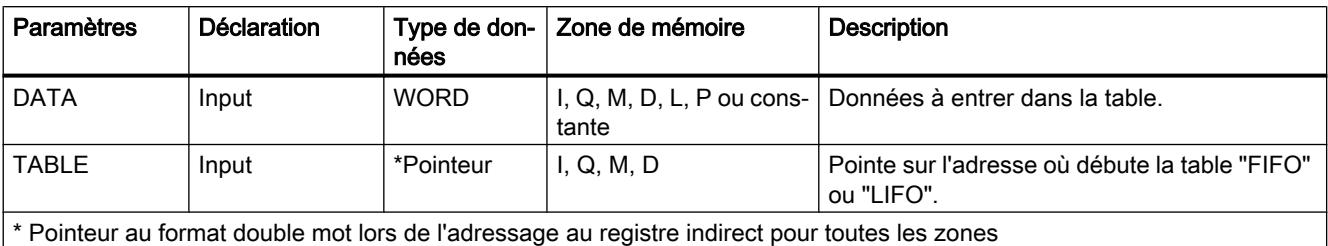

La table suivante indique les paramètres de l'instruction "ATT" :

Vous trouverez des informations plus détaillées sur les types de données valides sous ["Présentation des types de données valides](#page-3794-0) (Page [231\)](#page-3794-0)".

Lorsque le nombre d'entrées est supérieur ou égal à la longueur de la table, les données ne sont pas entrées dans la table et l'état logique de "BR" est mis sur "0".

# Exemple (KOP)

Si l'état du signal à l'entrée est E 0.0 = 1 (activé) alors l'instruction "ATT" est exécutée. Dans cet exemple, DATA est la cinquième entrée de la table et le nombre d'entrées passe de 4 à 5.

Si l'instruction "ATT" est exécutée sans erreur, les états logiques de "ENO" et A 0.0 sont alors mis sur "1".

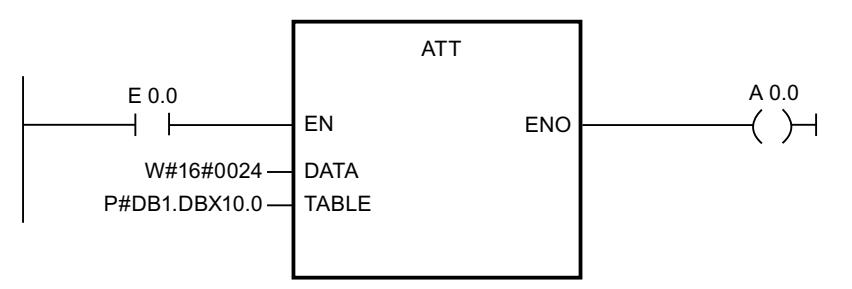

### Avant le traitement :

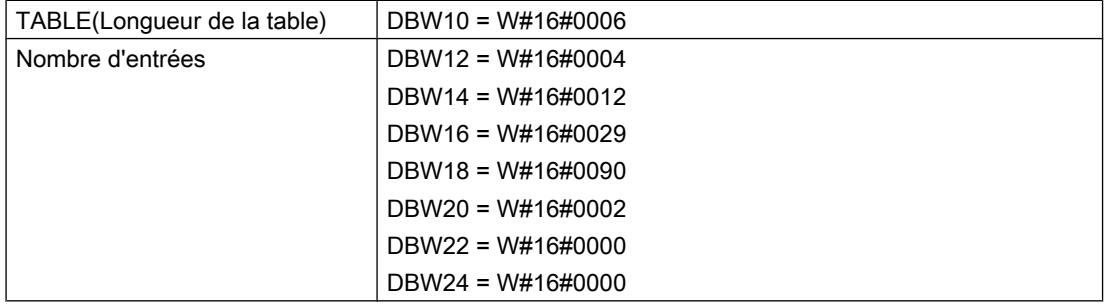

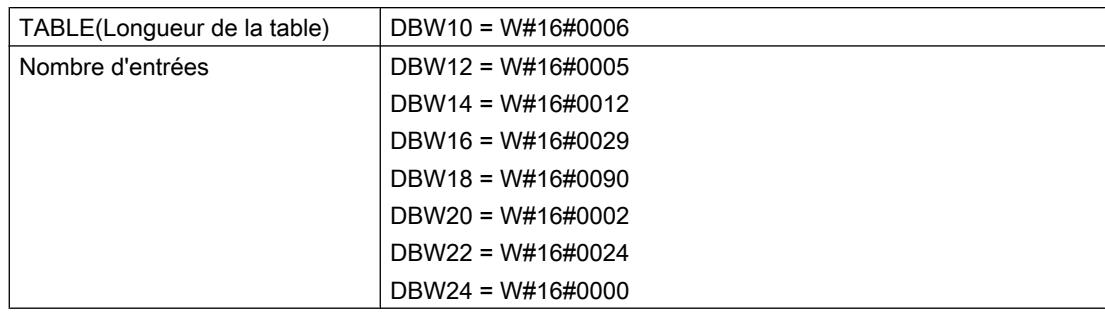

### <span id="page-8777-0"></span>Après le traitement :

## FIFO : Sortir la première valeur de la table

### **Description**

L'instruction édite l'entrée la plus ancienne de la table "FIFO" comme valeur fonctionnelle. Le nombre d'entrées est diminué de 1. S'il existe encore des entrées dans la table, celles-ci sont décalées vers le bas. La table "FIFO" est composée de mots. Vous pouvez entrer avec ["ATT](#page-8775-0)  (Page [5212](#page-8775-0))" des valeurs dans la table "FIFO".

- La première entrée d'une table indique sa longueur maximale.
- La deuxième entrée d'une table indique le nombre d'entrées existant.
- La troisième entrée de la table comprend le premier mot composé de données.

### Paramètres

La table suivante indique les paramètres de l'instruction "FIFO" :

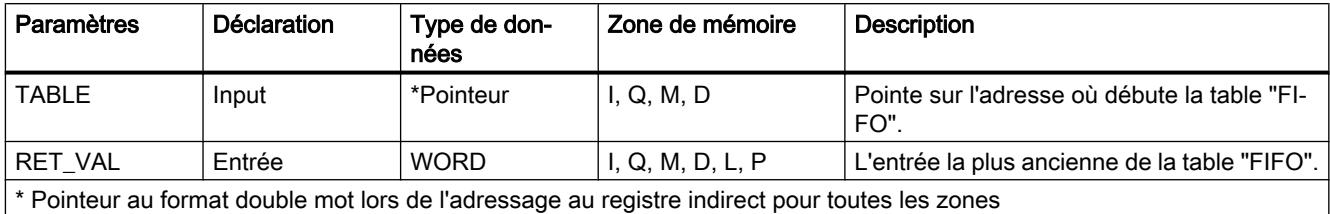

Vous trouverez des informations plus détaillées sur les types de données valides sous ["Présentation des types de données valides](#page-3794-0) (Page [231\)](#page-3794-0)".

## Paramètre RET\_VAL

Si la table "FIFO" est vide (nombre d'entrées = 0), RET\_VAL n'est alors pas modifié et l'état logique de "BR / ENO" est mis sur "0".

# Exemple (CONT)

Si l'état du signal à l'entrée est E 0.0 = 1 (activé) alors "FIFO" est exécutée. Dans cet exemple, l'entrée la plus ancienne de la table est éditée comme valeur fonctionnelle (MW 2.0). Le nombre d'entrées diminue de 5 à 4 et les entrées restantes sont décalées vers le bas de la table.

Si "FIFO" est exécutée sans erreur, les états logiques de ""BR / ENO" et A 0.0 sont alors définis sur "1".

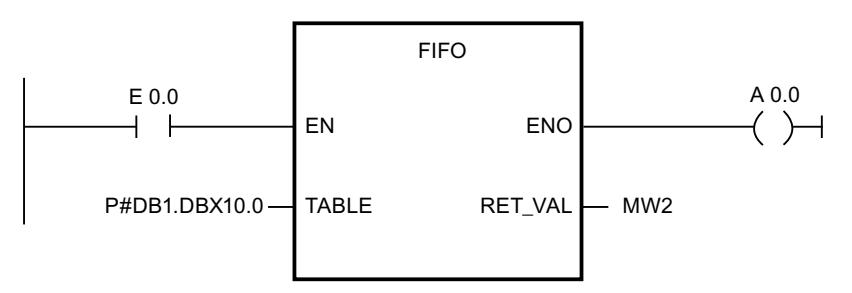

#### Avant le traitement :

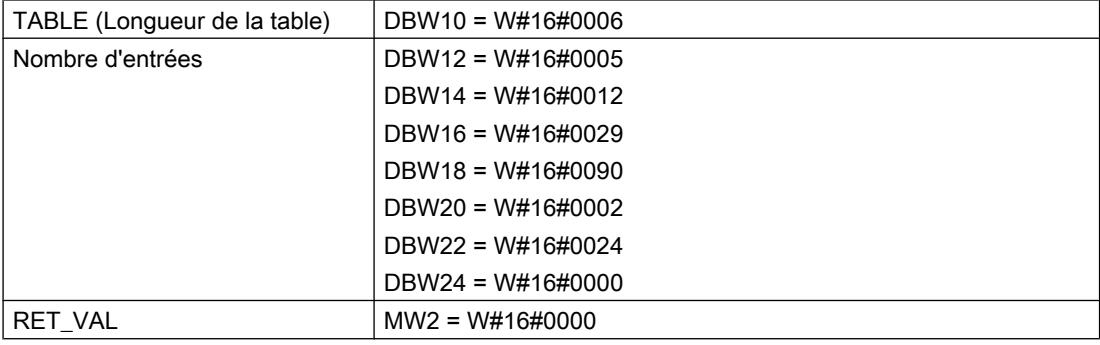

### Après le traitement :

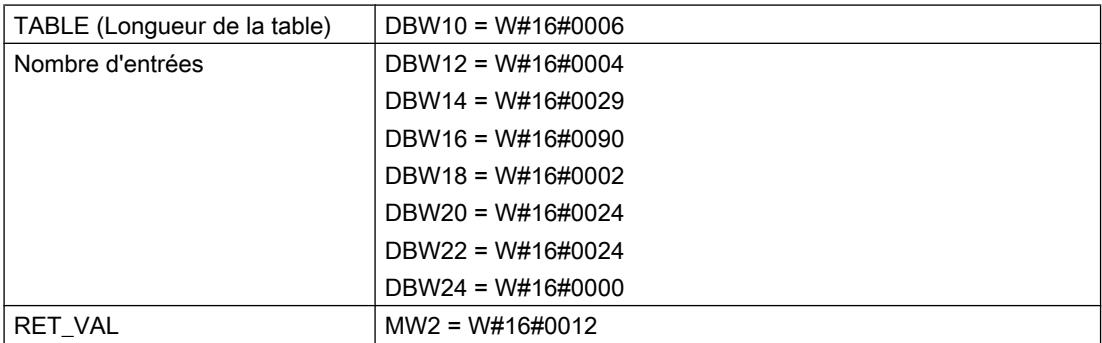

# TBL\_FIND : Rechercher une valeur dans la table

## **Description**

L'instruction vous permet de rechercher des modèles dans la mémoire. L'instruction "TBL\_FIND" exécute une comparaison (paramètre CMD) entre le modèle source (paramètre PATRN) et les entrées de la table source (paramètre SRC). On recherche l'entrée suivante (à partir de l'entrée indiquée par le paramètre INDX) dans la table correspondant aux critères de comparaison. Le numéro de l'entrée est enregistré dans le paramètre INDX. Si aucune correspondance n'est trouvée, le paramètre indique alors INDX au-delà de la fin de la table et la sortie de l'instruction "TBL\_FIND" est désactivée.

- Si CMD = 1, l'instruction "TBL\_FIND" recherche alors la première valeur correspondant à la valeur du paramètre PATRN.
- Si CMD = 2, l'instruction "TBL\_FIND" recherche alors la première valeur ne correspondant pas à la valeur du paramètre PATRN .
- La première entrée de la table indique sa longueur maximale.
- La deuxième entrée de la table contient la première valeur dans la table.

#### Remarque

Vous devez initialiser la première entrée (longueur de la table) dans la table.

### Paramètres

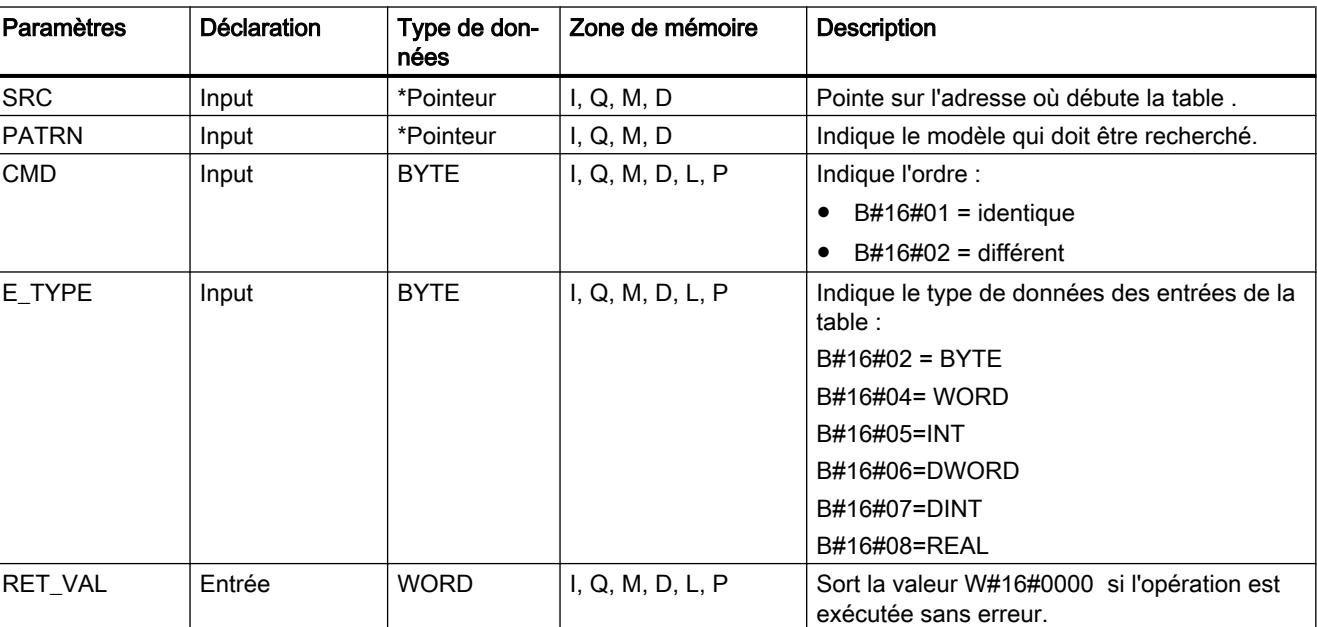

La table suivante indique les paramètres de l'instruction "TBL\_FIND" :

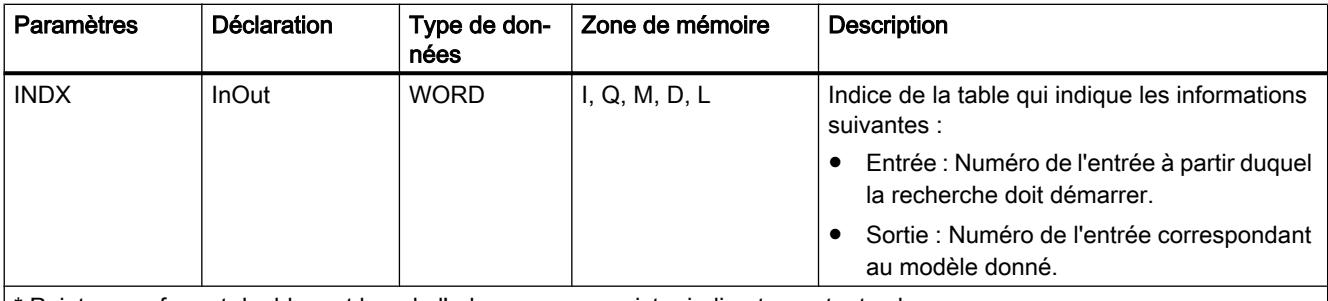

\* Pointeur au format double mot lors de l'adressage au registre indirect pour toutes les zones

Vous trouverez des informations plus détaillées sur les types de données valides sous ["Présentation des types de données valides](#page-3794-0) (Page [231\)](#page-3794-0)".

### Paramètre RET\_VAL

Si une des conditions suivantes survient, les valeurs de la table ne sont alors pas modifiées. L'état logique de "BR / ENO" devient "0" et la valeur en retour est réglée de manière correspondante :

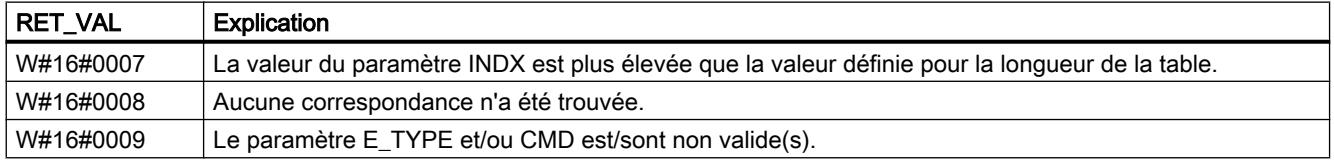

## Exemple (CONT)

Si l'état du signal à l'entrée est E 0.0 = 1 (activé) alors l'instruction "TBL\_FIND" est exécutée. Dans cet exemple, les données sont enregistrées dans la table sous forme de mots qui commencent à l'adresse indiquée par le paramètre SRC , car le paramètre E\_TYPE est sur "4". Ces mots sont comparés au modèle "5555" enregistré dans l'adresse indiquée par le paramètre PATRN . Du fait que CMD = 1, la première valeur du paramètre SRC correspondant au modèle est recherchée. Le paramètre INDX Pointe sur l'adresse où débute la table à laquelle la recherche doit démarrer. Une fois l'opération traitée, le paramètre INDX indique dans la table, le numéro de l'entrée dans laquelle une correspondance avec le modèle a été trouvée.

Si l'instruction "TBL\_FIND" est exécutée sans erreur, les états de signal de ENO et A 0.0 sont mis à "1" et RET\_VAL est mis à la valeur W#16#0000.

L'instruction "MOVE" sert uniquement à réinitialiser la valeur de "MW2" dans chaque cycle.

<span id="page-8781-0"></span>4.2 Motion Control

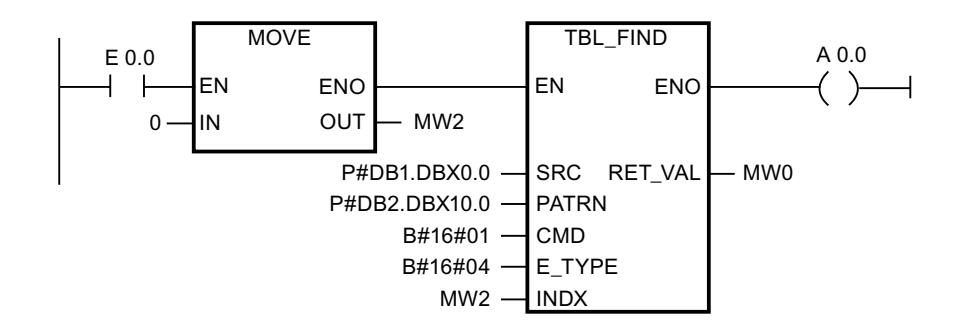

### Avant le traitement :

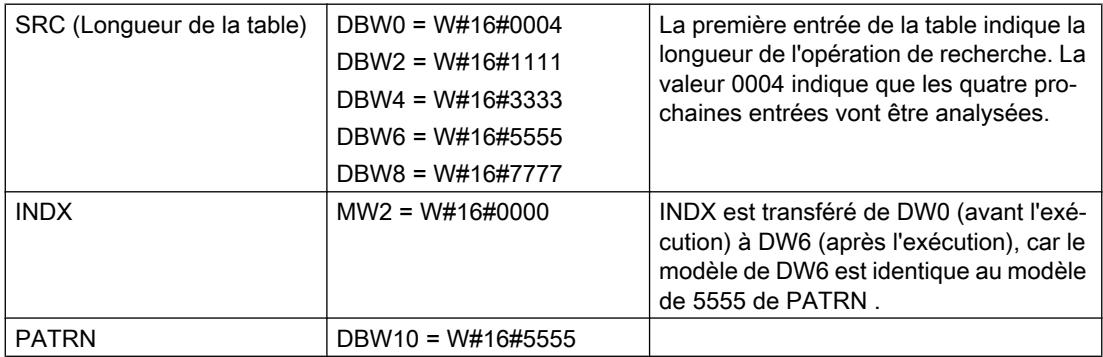

### Après le traitement :

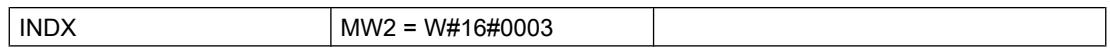

### LIFO : Sortir la dernière valeur de la table

### **Description**

L'instruction sort l'entrée la plus récente de la table "LIFO" en tant que valeur fonctionnelle. Le nombre d'entrées est diminué de 1. La table "LIFO" est composée de mots. Avec l'instruction ["ATT](#page-8775-0) (Page [5212](#page-8775-0))", vous pouvez entrer des valeurs dans la table "LIFO".

- La première entrée de la table indique le nombre maximum autorisé d'entrées dans la table (longueur de la table).
- La deuxième entrée d'une table indique le nombre d'entrées existant.
- La troisième entrée de la table comprend le premier mot de données.

## Paramètres

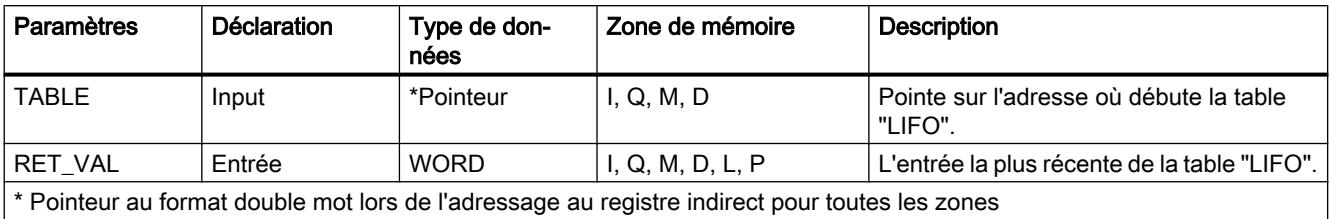

La table suivante indique les paramètres de l'instruction "LIFO" :

Vous trouverez des informations plus détaillées sur les types de données valides sous ["Présentation des types de données valides](#page-3794-0) (Page [231\)](#page-3794-0)".

### Paramètre RET\_VAL

Si la table "LIFO" est vide (nombre d'entrées = 0), RET\_VAL n'est alors pas modifié et l'état logique de "BR / ENO" est mis sur "0".

## Exemple (CONT)

Si l'état du signal à l'entrée est E 0.0 = 1 (activé) alors l'instruction "LIFO" est exécutée. Dans cet exemple, l'entrée la plus récente de la table "LIFO" est éditée comme valeur fonctionnelle (MW 2.0). Le nombre d'entrées passe de 5 à 4.

Si "LIFO" est exécutée sans erreur, les états logiques de "ENO" et A 0.0 sont mis sur "1".

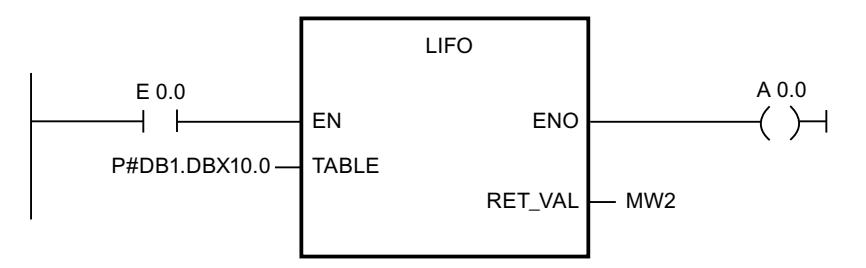

### Avant le traitement :

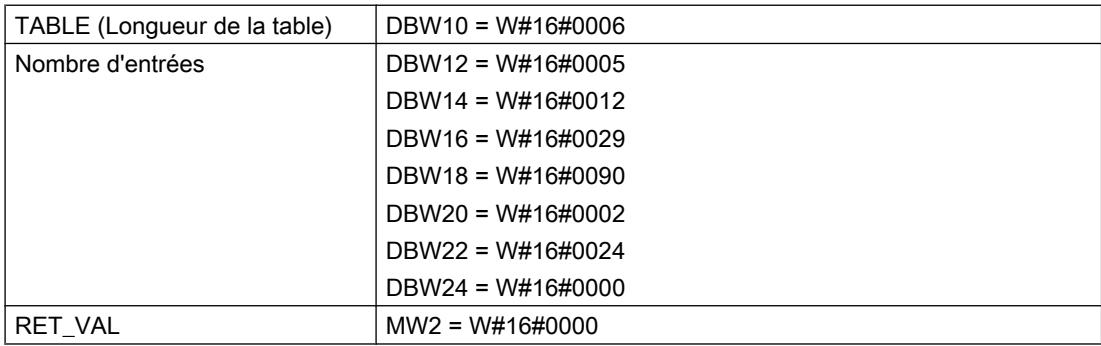

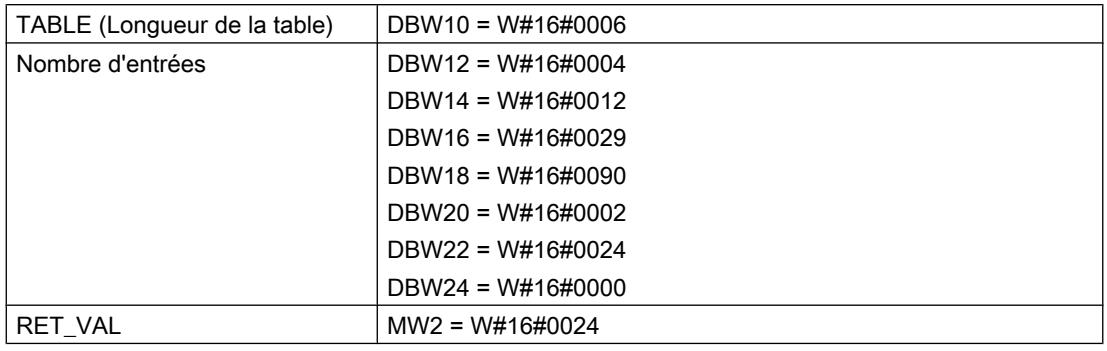

### Après le traitement :

## TBL : Exécuter une opération sur la table

## **Description**

L'instruction exécute l'opération indiquée (paramètre CMD) avec la table source et enregistre le résultat dans la même entrée de la table.

- La première entrée de la table indique le nombre maximum autorisé d'entrées dans la table (longueur de la table).
- La deuxième entrée de la table contient la première valeur dans la table.
- Si le paramètre E\_TYPE est mis sur REAL , la valeur de CMD est alors non valide pour le complément à 1.

### Remarque

Lors de la création de la table, vous devez initialiser la première entrée.

### Paramètres

La table suivante indique les paramètres de l'instruction "TBL" :

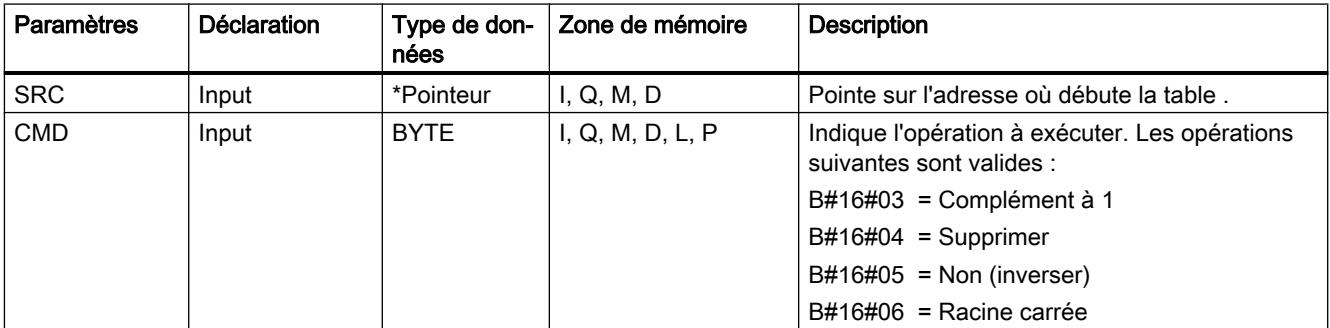
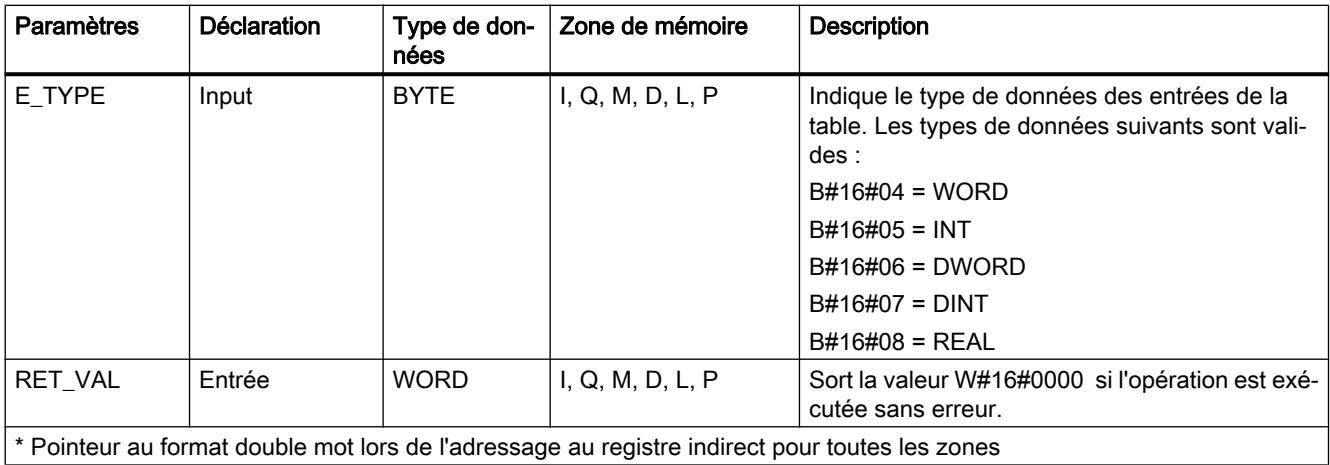

Vous trouverez des informations plus détaillées sur les types de données valides sous ["Présentation des types de données valides](#page-3794-0) (Page [231\)](#page-3794-0)".

### Paramètre RET\_VAL

Si le paramètre CMD ou le paramètre E\_TYPE est non valide et/ou le paramètre CMD et le paramètre E\_TYPE ne coïncident pas, les valeurs de la table ne sont pas modifiées. L'état logique de BR/ENO mis sur "0" et RET\_VAL est mis sur la valeur W#16#0008 .

## Exemple (CONT)

Si l'état du signal à l'entrée est E 0.0 = 1 (activé) alors l'instruction "TBL" est exécutée. Dans cet exemple, le paramètre SRC indique l'adresse du le bloc de données concernée par l'opération. Étant donné que le paramètre E\_TYPE = 4, les données sont enregistrées dans la table, dans les mots qui commencent à l'adresse indiquée par le paramètre SRC. Du fait que CMD = 4 (supprimer), tous les mots de la table sont supprimés (mis sur "0") lorsque l'instruction "TBL" est exécutée. Étant donné que la première entrée de la table indique une longueur de "5", les cinq adresses suivantes de la table sont supprimées.

Si l'instruction "TBL" est exécutée sans erreur, les états logiques de ENO et A 0.0 sont mis sur "1" et RET\_VAL est mis sur la valeur W#16#0000.

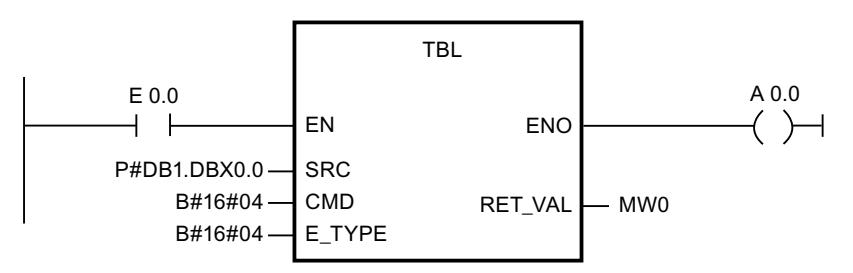

4.2 Motion Control

## Avant le traitement :

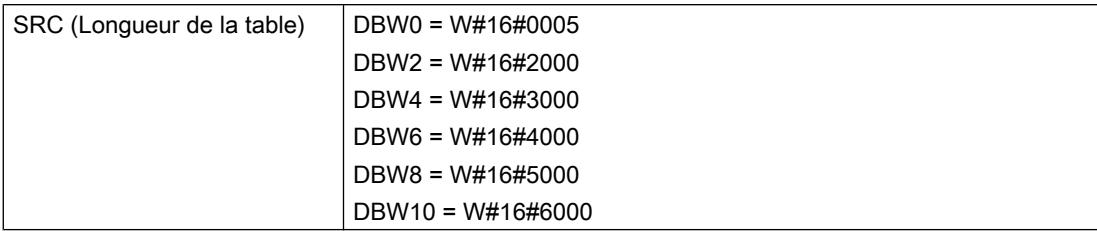

## Après le traitement :

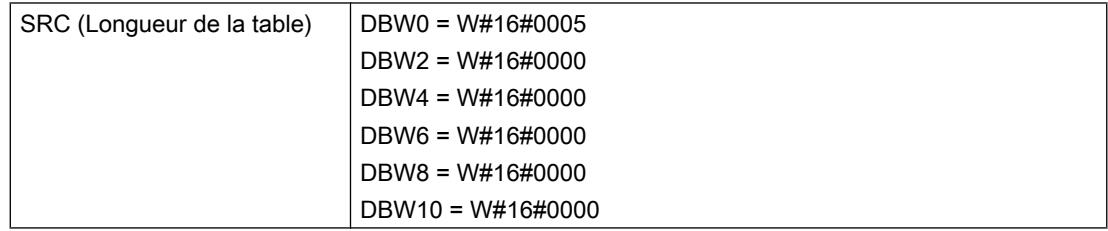

## TBL\_WRD : Copier une valeur de la table

## **Description**

L'instruction "TBL\_WRD" (copier une valeur de la table) copie l'entrée indiquée par le paramètreINDX de la table SRC vers la sortie DEST. Dans le cadre de cette opération, la valeur de INDX est augmentée si la valeur est inférieure à la longueur maximale indiquée dans le premier mot de la table (SRC[0]). Si le paramètre INDX indique la dernière entrée de la table, le bit de la sortie est alors mis sur "0" après le traitement.

- La première entrée de la table indique le nombre maximum autorisé d'entrées dans la table (longueur de la table).
- La deuxième entrée de la table contient la première valeur dans la table.

#### Remarque

Lors de la création de la table, vous devez initialiser la première entrée.

## Paramètres

La table suivante indique les paramètres de l'instruction "TBL\_WRD" :

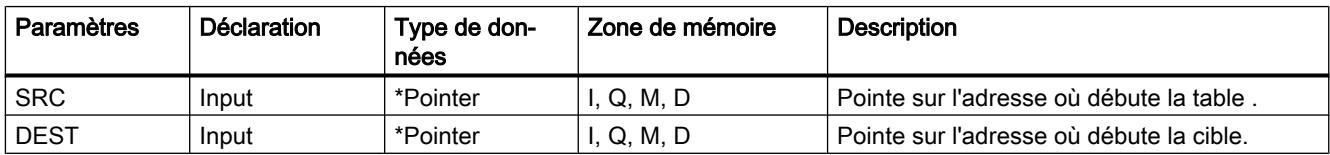

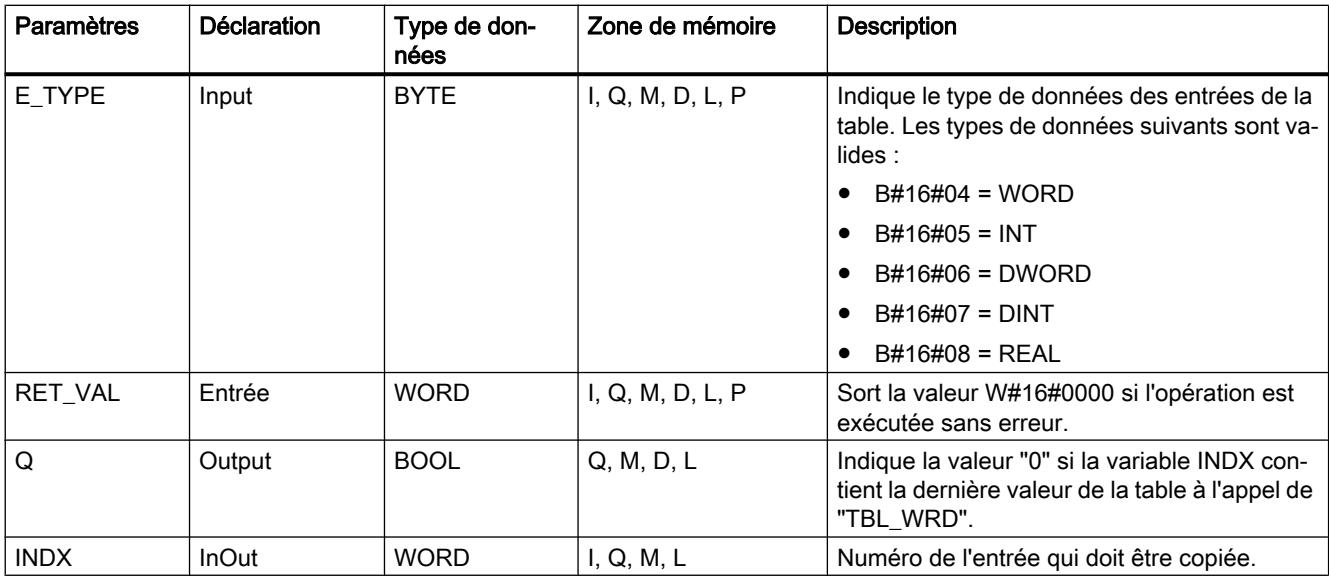

Vous trouverez des informations plus détaillées sur les types de données valides sous ["Présentation des types de données valides](#page-3794-0) (Page [231\)](#page-3794-0)".

### Paramètre RET\_VAL

Si l'une des conditions suivantes survient "TBL\_WRD" n'est pas exécutée. L'état du signal de ENO est mis sur "0" et la valeur du saut de retour est placée de manière correspondante :

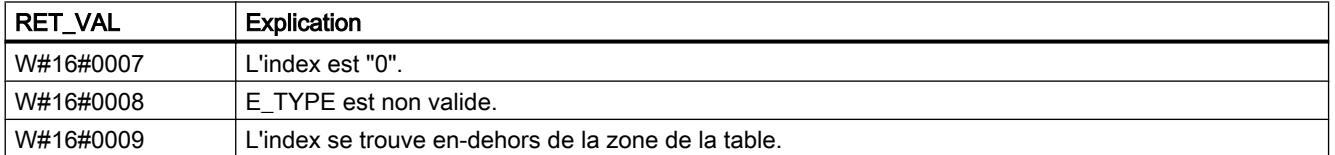

### Exemple

Si l'état du signal à l'entrée est E 0.0 = 1 (activé) alors "TBL\_WRD" est exécutée. Comme dans cet exemple E\_TYPE = 4, un mot de données spécifié par le paramètre SRC est copié dans l'entrée spécifiée par le paramètre DEST. La valeur de INDX désigne l'entrée qui dans la table doit être copiée. Après l'exécution réussie de "TBL\_WRD", la valeur de INDX est automatiquement augmentée d'une entrée. Si le paramètre INDX ne contient pas la dernière entrée de la table lorsque "TBL\_WRD" est appelé, la sortie sur le paramètre est placée sur "1" ENO après le traitement.

Si "TBL\_WRD" est exécutée sans erreur, les états de signal de ENO sont mis sur "1" et RET\_VAL sur la valeur W#16#0000.

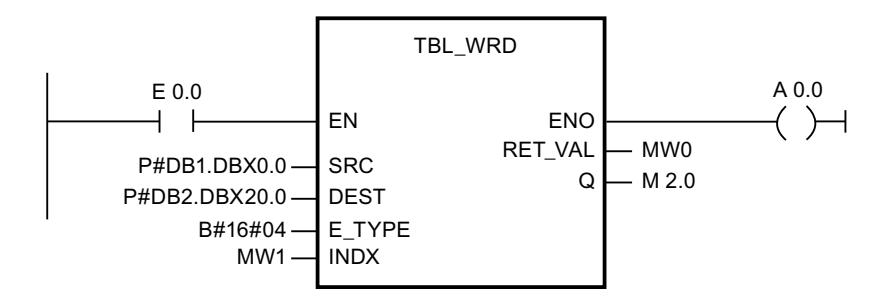

## Avant le traitement :

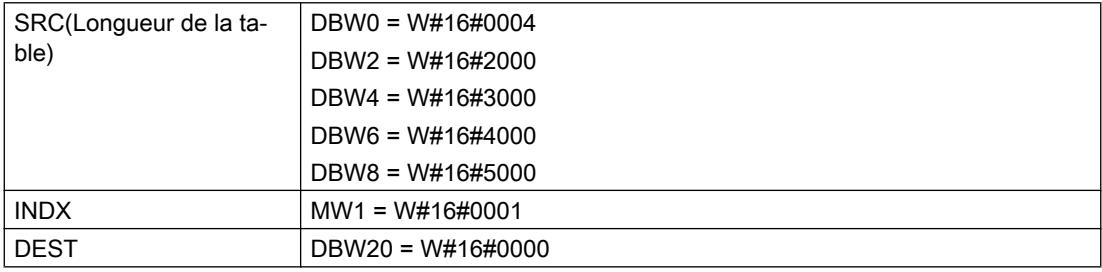

### Avant le traitement :

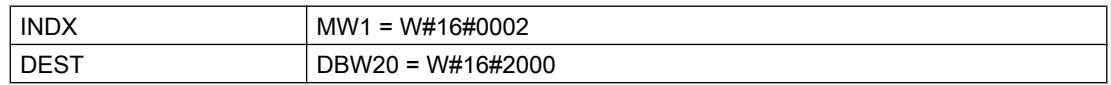

## WRD\_TBL : Lier logiquement valeur et entrée de table puis enregistrer

### **Description**

L'instruction exécute l'opération indiquée (paramètre CMD) avec l'élément source et l'entrée de la table au niveau du décalage qui est indiqué par le paramètre INDX. L'opération est uniquement exécutée tant que le paramètre INDX est inférieur à la longueur de la table qui est enregistrée dans le premier mot dans la table.

- La première entrée de la table indique le nombre maximum autorisé d'entrées dans la table (longueur de la table).
- La deuxième entrée de la table contient la première valeur dans la table.
- Si le paramètre E\_TYPE est du type de données REAL, il ne peut s'agir que de "Transfert" pour le paramètre CMD.

#### Remarque

Lors de la création de la table, vous devez initialiser la première entrée.

# Paramètres

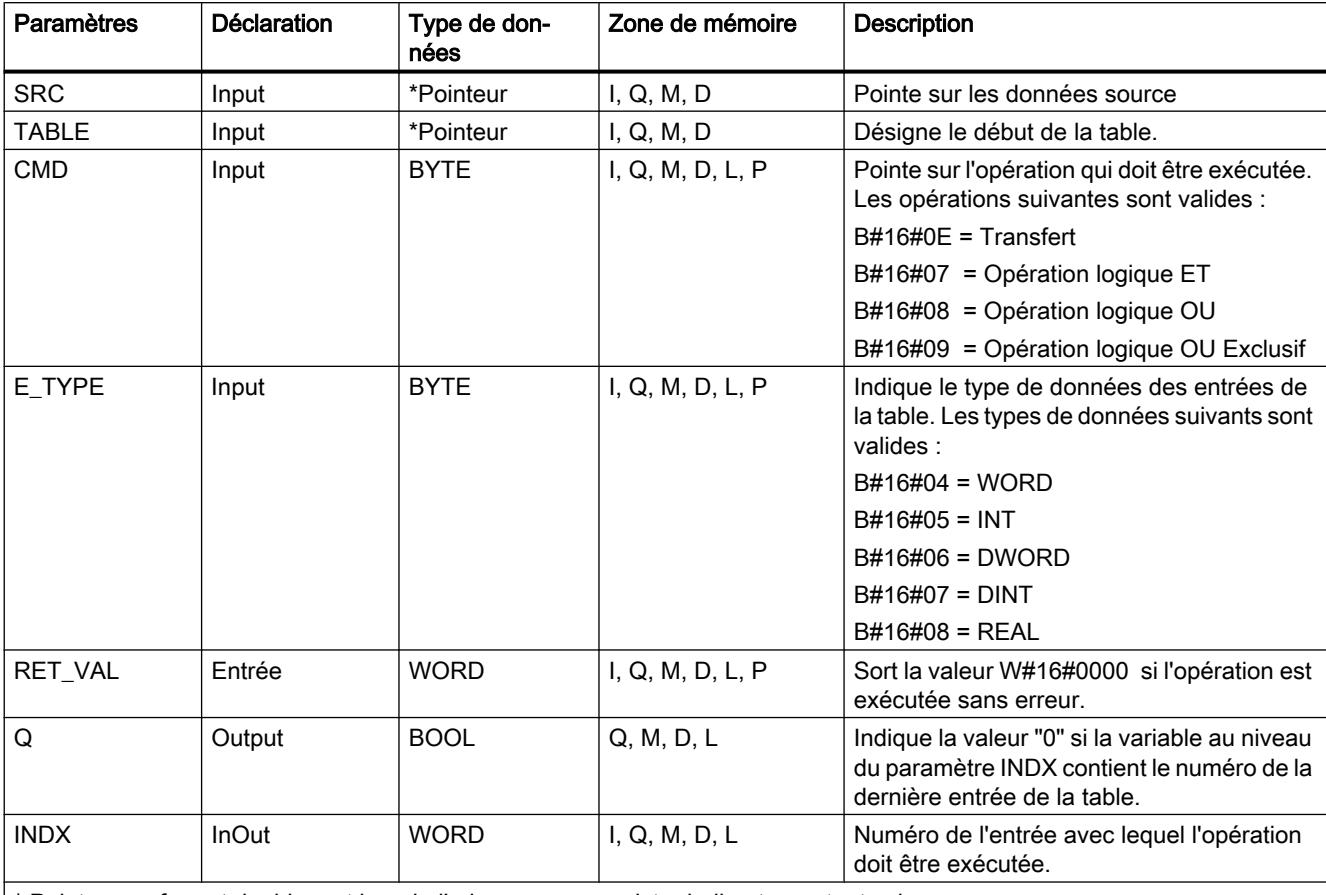

La table suivante indique les paramètres de l'instruction "WRD\_TBL" :

\* Pointeur au format double mot lors de l'adressage au registre indirect pour toutes les zones

Vous trouverez des informations plus détaillées sur les types de données valides sous ["Présentation des types de données valides](#page-3794-0) (Page [231\)](#page-3794-0)".

## Paramètre RET\_VAL

Si l'une des conditions suivantes survient l'instruction "WRD\_TBL" n'est pas exécutée. L'état du signal de ENO est mis sur "0" et la valeur du saut de retour est placée de manière correspondante :

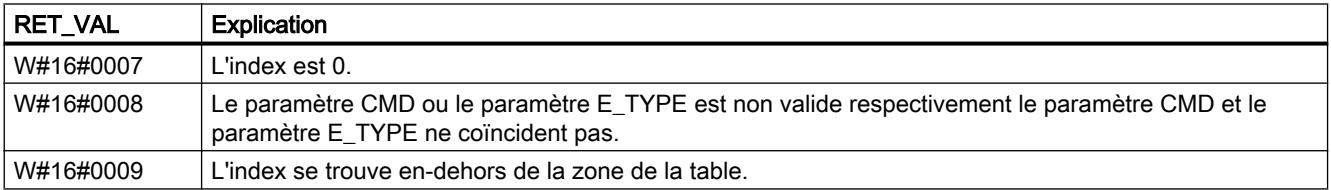

# Exemple (CONT)

Si l'état du signal à l'entrée est E 0.0 = 1 (activé) alors l'instruction "WRD\_TBL" est exécutée. Comme dans cet exemple le paramètre E\_TYPE est "6", le double mot des données est enregistré dans la table à l'adresse que le paramètre TABLE désigne. Le premier mot de la table indique que la table contient trois double mots. La valeur de INDX désigne l'entrée de la table qui doit être traitée. Comme CMD = 8, on exécute une opération logique OU avec la valeur que le paramètre INDX désigne. Puisque INDX = 2 , le deuxième double mot (66665544) est relié logiquement avec l'opération OU à la valeur que désigne le paramètre SRC (11111111). Après le traitement de l'opération, le résultat de l'opération logique OU (77775555) est réécrit dans la table et la valeur deINDX est automatiquement augmentée d'une entrée. Si le paramètre INDX désigne la dernière entrée de la table, le bit de la sortie "A" est mis sur "0" après le traitement de l'opération. Dans cet exemple, la valeur de INDX ne contient pas la dernière entrée dans cette table ; c'est pourquoi la sortie "A" est égale à "1" après le traitement.

Si l'instruction "WRD\_TBL" est exécutée sans erreur, les états de signal de ENO et A 0.0 sont mis sur "1" et RET\_VAL est mis sur la valeur W#16#0000.

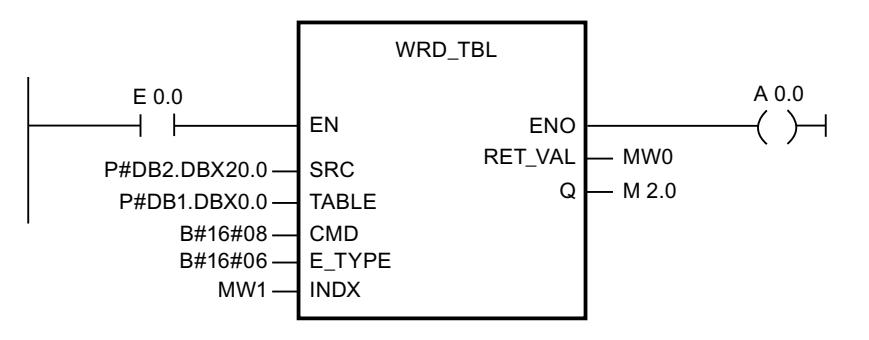

## Avant le traitement :

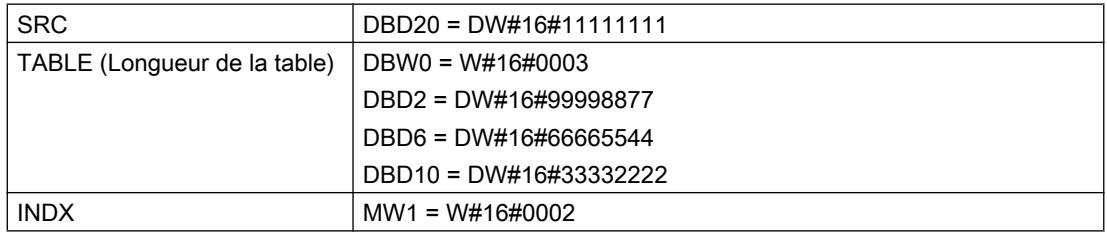

### Après le traitement :

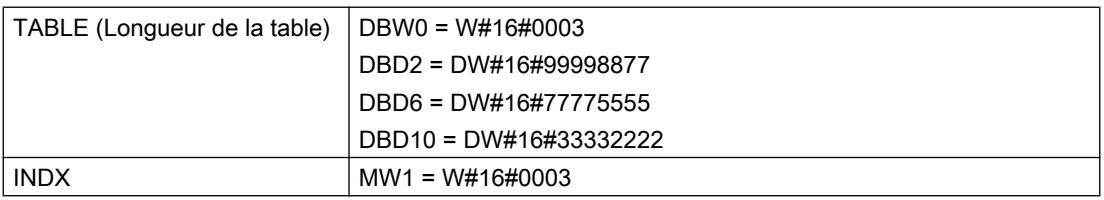

## DEV : Ecart type

## **Description**

L'instruction calcule l'écart standard d'un groupe de valeurs qui sont sauvegardées dans une table (Instruction ["TBL](#page-8783-0) (Page [5220\)](#page-8783-0)"). Le résultat est sauvegardé dans OUT . L'écart standard est calculé à l'aide de la formule suivante :

 $Écart$  par défaut = (N \* TotalQu) - Total<sup>2</sup> N \* (N - 1)

Sachant que :

- Somme = Somme des valeurs dans l'instruction ["TBL](#page-8783-0) (Page [5220](#page-8783-0))"
- N = Nombre de valeurs dans l'instruction ["TBL](#page-8783-0) (Page [5220](#page-8783-0))"
- QuSomme = Somme de toutes les valeurs dans l'instruction ["TBL](#page-8783-0) (Page [5220](#page-8783-0))" au carré

Tous les calculs utilisent des valeurs à virgule flottante IEEE, les types de données étant, si nécessaire, automatiquement convertis par l'instruction "DEV".

- La première entrée dans la table indique le nombre d'entrées dans la table (longueur de la table).
- La deuxième entrée de la table contient la première valeur dans la table.
- La taille des entrées de la table et la valeur calculée (paramètre OUT) sont définies par le paramètre E\_TYPE.

## Paramètres

La table suivante indique les paramètres de l'instruction "DEV" :

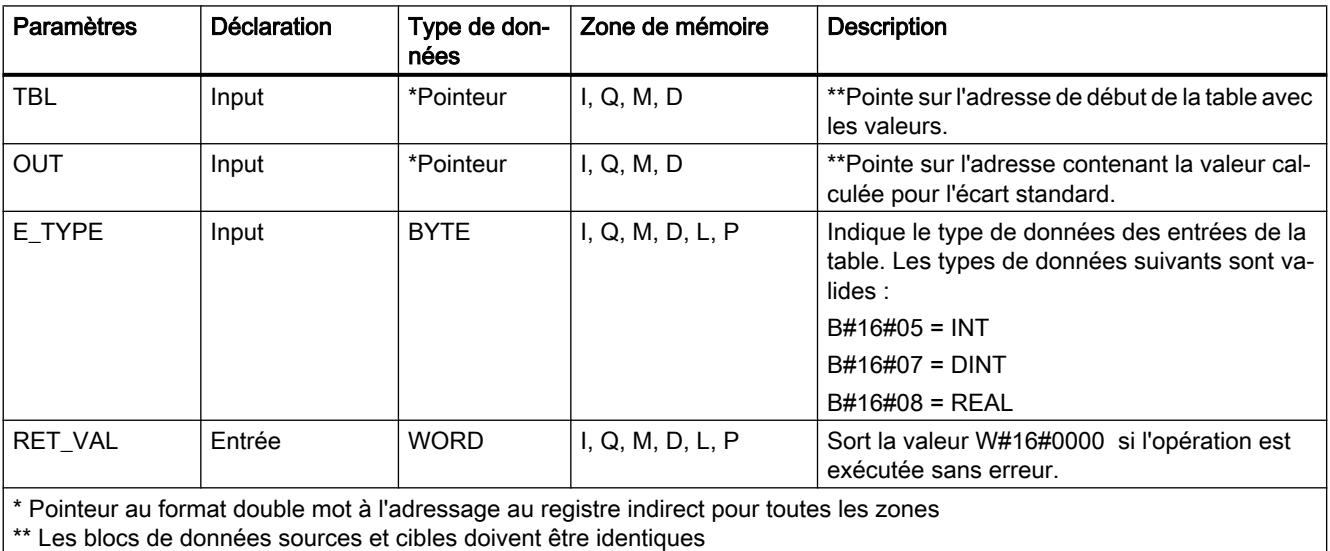

Vous trouverez des informations plus détaillées sur les types de données valides sous ["Présentation des types de données valides](#page-3794-0) (Page [231\)](#page-3794-0)".

## Paramètre RET\_VAL

Si l'une des conditions suivantes survient l'instruction "DEV" n'est pas exécutée. L'état du signal de BR / ENO est placé sur "0" et la valeur de saut de retour est placée de manière correspondante :

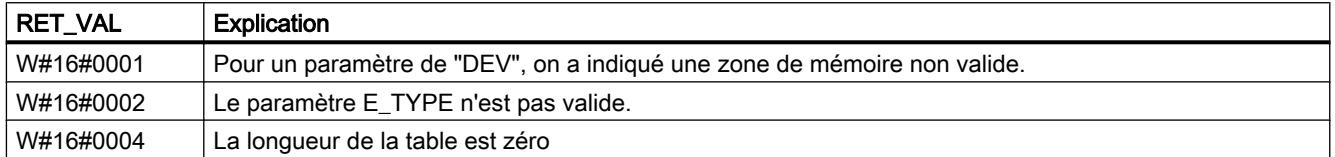

# Exemple (CONT)

Si l'état du signal de l'entrée est E 0.0 = 1 (activé), l'instruction "DEV" est exécutée. Dans cet exemple, il existe 5 valeurs de la table. C'est ce qui est indiqué par le premier mot dans la table. Les valeurs de la table relèvent du type de données REAL. C'est ce qui est indiqué par le paramètre E\_TYPE.

Si "DEV" est exécutée sans erreur, les états de signal de ENO et A 0.0 sont placés sur "1" et RET\_VAL est mis sur W#16#0000.

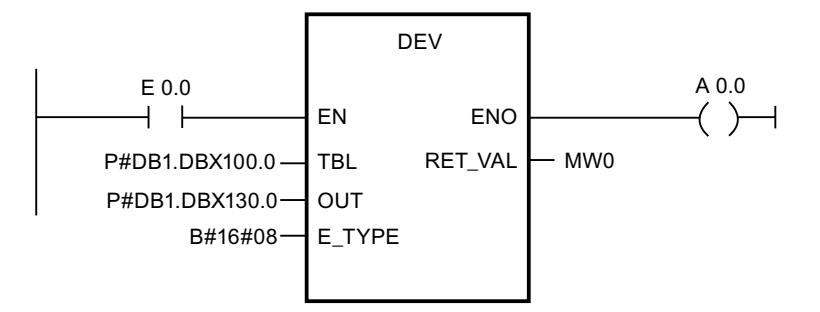

### Avant le traitement :

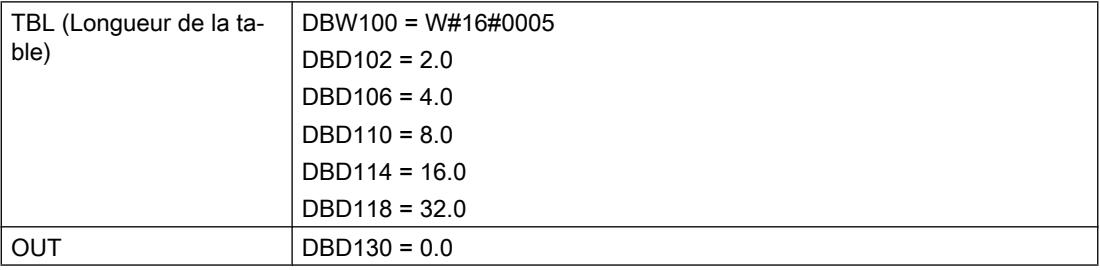

### Après le traitement :

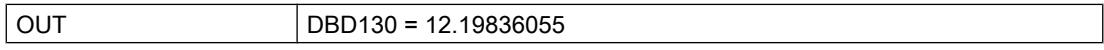

## CDT : Comparer les tables de données corrélées

### **Description**

L'instruction compare une valeur d'entrée (paramètre IN) avec une table déjà existant contenant des valeurs d'entrée (paramètre IN\_TBL) et recherche la première valeur qui est supérieure ou égale à la valeur d'entrée. À l'aide de l'index de la valeur trouvée, la valeur est alors copiée sur la valeur de sortie correspondante (paramètre OUT) dans la table des valeurs de sortie (paramètre OUT\_TBL).

- Les valeurs dans la table de saisie doivent être classées dans un ordre croissant. Cela signifie que la plus petite valeur se trouve dans la première entrée de la table, la plus grande valeur se trouvant dans la dernière entrée de la table.
- La taille de la valeur d'entrée, les valeurs de la table et les valeurs de sortie sont définies par le paramètre E\_TYPE.
- La première entrée dans la table indique le nombre d'entrées de la table (longueur de la table).
- La deuxième entrée de la table contient la première valeur dans la table.
- Le nombre d'entrées doit être identique dans les deux tables et il doit être supérieur à zéro.

#### **Remarque**

Lors de la création des tables, vous devez respectivement initialiser la première entrée.

### Paramètres

La table suivante indique les paramètres de l'instruction "CDT" :

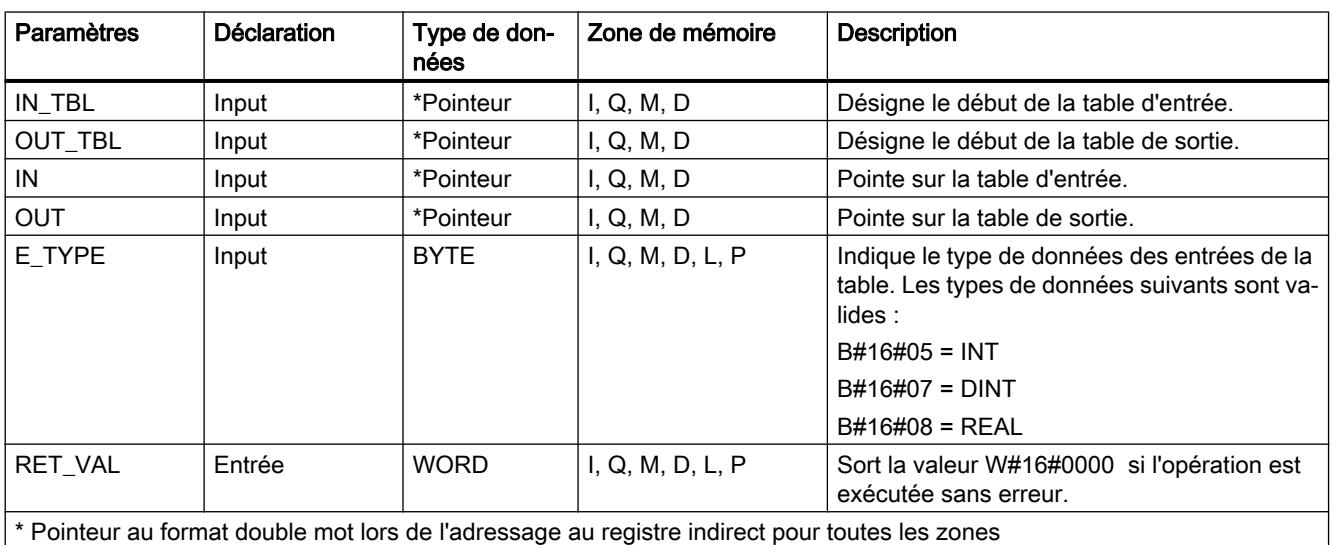

Vous trouverez des informations plus détaillées sur les types de données valides sous ["Présentation des types de données valides](#page-3794-0) (Page [231\)](#page-3794-0)".

# Paramètre RET\_VAL

Si l'une des conditions suivantes survient, CDT n'est pas exécuté. L'état du signal de BR / ENO est placé sur "0" et la valeur de saut de retour est placée de manière correspondante :

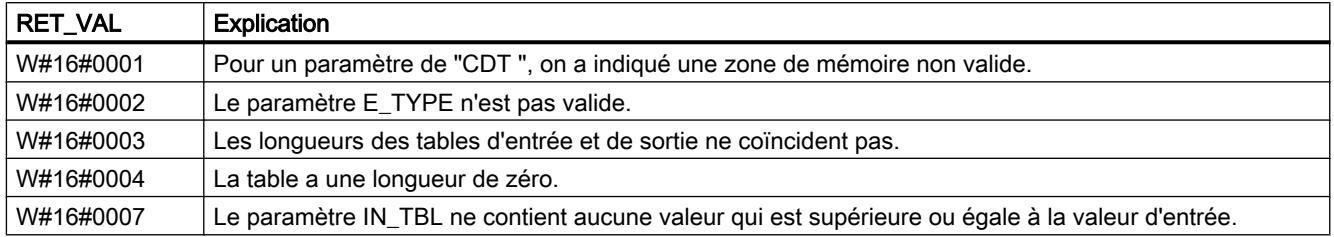

# Exemple (CONT)

Si l'état du signal de l'entrée est E 0.0 = 1 (activé), l'instruction "CDT" est exécutée. Dans cet exemple aussi bien les paramètres IN\_TBL et OUT\_TBLcontiennent respectivement cinq entrées de table. Cela est indiqué par le premier mot de la table respective. Le type de données des valeurs de table est INTEGER. Celui-ci est indiqué par le paramètre E\_TYPE. La valeur du paramètre IN est 22. La valeur du paramètre IN\_TBL qui est supérieure ou égale à "22", est "64 et a l'index "5". La valeur correspondante dans OUT\_TBL est "25". C'est pourquoi la valeur "25" est écrite dans le paramètre OUT.

Si l'instruction "CDT" est exécutée sans erreur, les états de signal de ENO et A 0.0 sont mis sur "1" et RET\_VAL sur W#16#0000 .

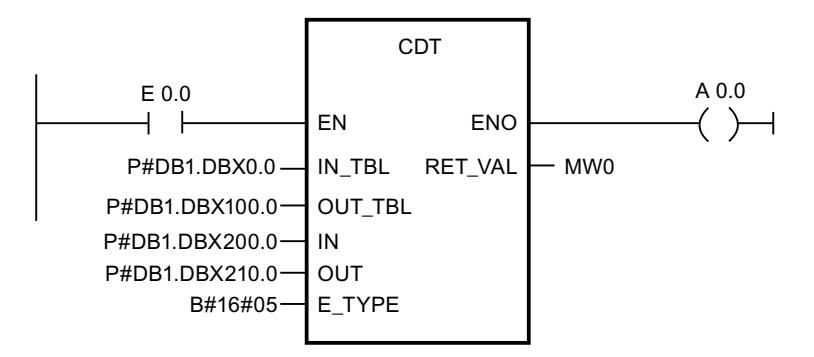

## Avant le traitement :

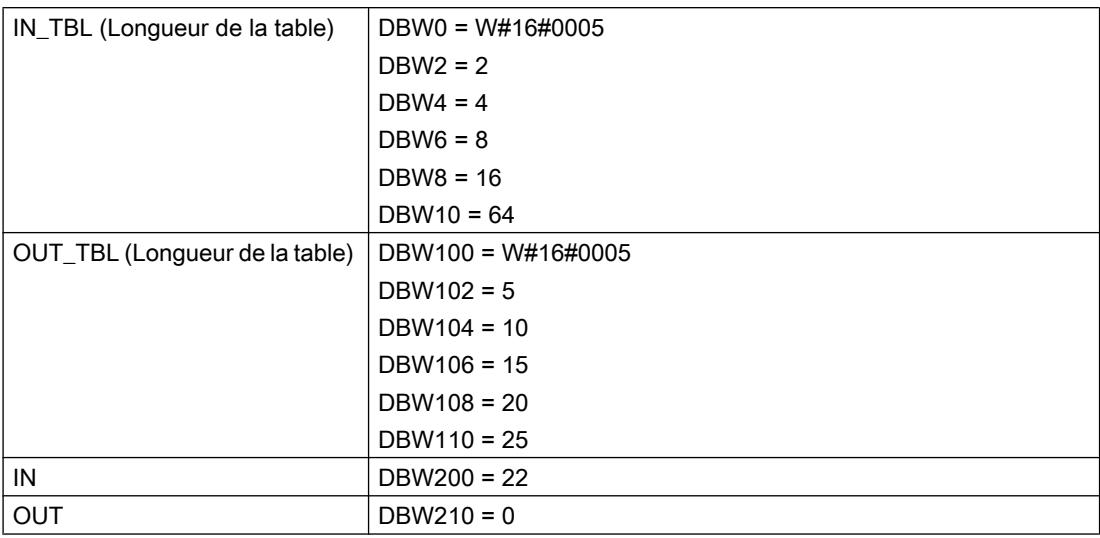

#### Après le traitement :

OUT DBW210 = 25

## TBL\_TBL : Lier logiquement la table

### **Description**

L'instruction exécute la commande indiquée au niveau du paramètre CMD avec les entrées correspondantes des deux tables sources (paramètre TBL1 et TBL2) et inscrit le résultat dans les entrées correspondantes dans la table cible (DEST\_TBL).

- Les type de données INT, DINT et REAL sont uniquement valables pour des opérations arithmétiques.
- La première entrée dans la table indique le nombre d'entrées de la table (longueur de la table).
- Le nombre d'entrées de toutes les tables doit être supérieur ou égal à zéro.

#### **Remarque**

Lors de la création des tables, vous devez respectivement initialiser la première entrée.

```
Motion Control
```
# Paramètres

La table suivante indique les paramètres de l'instruction "TBL\_TBL" :

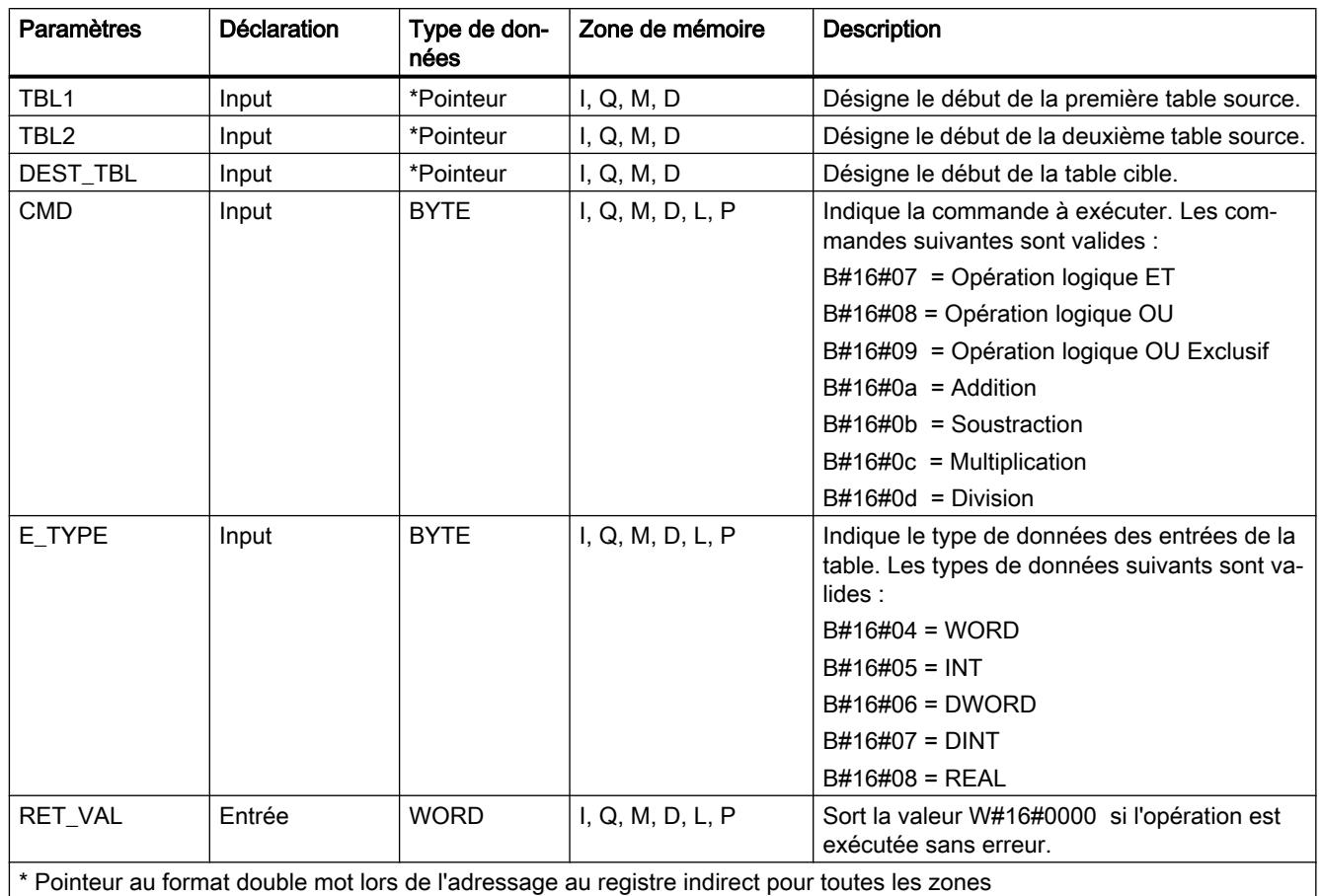

Vous trouverez des informations plus détaillées sur les types de données valides sous ["Présentation des types de données valides](#page-3794-0) (Page [231\)](#page-3794-0)".

# Paramètre RET\_VAL

Si l'une des conditions suivantes survient l'instruction "TBL\_TBL" n'est pas exécutée. L'état du signal de BR / ENO est placé sur "0" et la valeur de saut de retour est placée de manière correspondante :

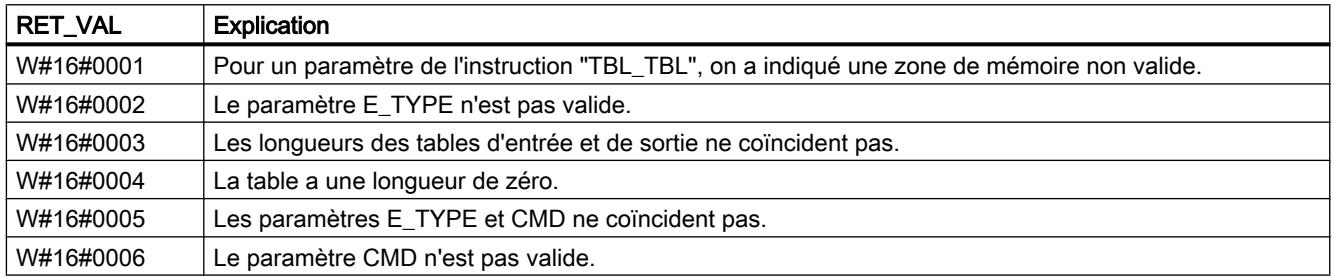

# Exemple (CONT)

Si l'état du signal de l'entrée est E 0.0 = 1 (activé), l'instruction "TBL\_TBL" est exécutée. Dans cet exemple, toutes les tables contiennent respectivement trois entrées de table. Cela est indiqué par le premier mot de la table respective. Le type de données des valeurs de la table est WORD. Cela est indiqué par E\_TYPE. CMD indique la commande avec laquelle TBL1 et TBL2 doivent être liées logiquement.

Si l'instruction "TBL\_TBL" est exécutée sans erreur, les états de signal de ENOet A 0.0 sont placés sur "1" et RET\_VAL est mis sur la valeur W#16#0000.

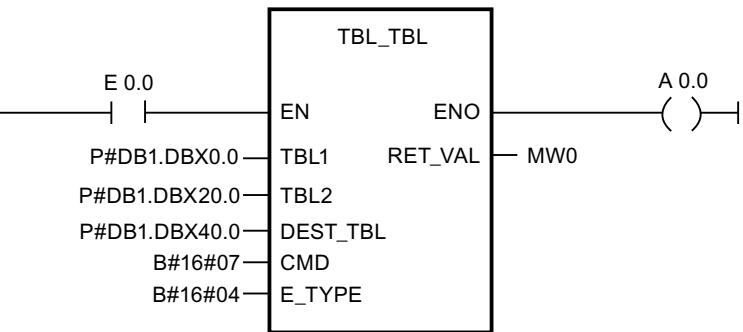

## Avant le traitement :

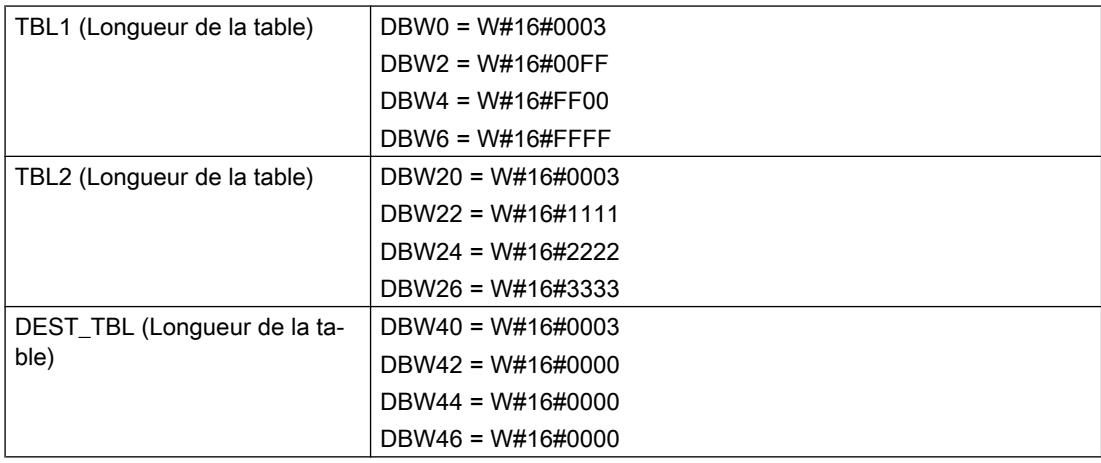

### Après le traitement :

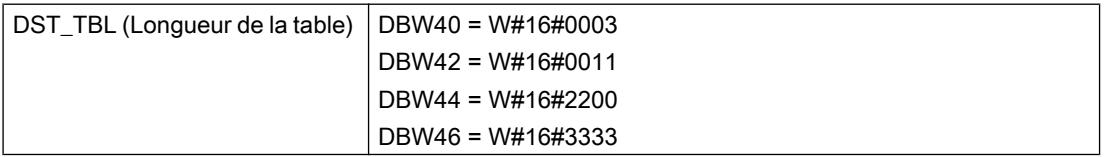

# PACK : Rassembler / Répartir les données de la table

## **Description**

L'instruction transfère les données qui se trouvent entre des adresses quelconques et une table. Le sens du transfert est indiqué par le paramètre DIR . Chaque opération de l'instruction "PACK" traite au maximum cinq blocs avec des données (P\_DATA1 à P\_DATA5). Si le paramètre DIR contient la valeur "à", l'instruction "PACK" transfère des données issues des adresses aux tables indiquées. Si le paramètre DIRcontient la valeur "à partir", les données contenues dans la table sont diffusées aux adresses indiquées.

Les directives suivantes sont à appliquer lors du transfert de données "à" une table :

- Différents bits (BOOL) sont transférés au prochain bit disponible dans la table.
- Les types de données avec 8 bits sont transférés au prochain octet disponible dans la table. Si un octet est inscrit dans la table, les bits non utilisés de l'octet précédent sont occupés avec des zéros par l'octet précédent.
- Les types de données avec 16 et 32 bits sont transférés au prochain mot disponible dans la table. Si un mot est inscrit dans la table, les bits non utilisés sont occupés par des zéros dans le mot précédent.

Les directives suivantes lors du transfert de données "à partir" d'une table :

- Dans une table, il ne faut oublier aucune section.
- Toutes les données indiquées du type de données BOOL sont transférées à partir de la table.
- Les types de données avec 8 bits sont transférés à partir du premier octet disponible dans la table. C'est pourquoi, les bits non utilisés de l'octet précédent dans la table ne sont pas contenus dans l'octet qui est transféré à partir de la table.
- Les types de données avec 16 et 32 bits sont transférés à partir du premier mot disponible dans la table. C'est pourquoi, les bits non utilisés du mot précédent dans la table ne sont pas contenus dans le mot qui est transféré à partir de la table.

Les types de données suivants sont valables pour le pointeur ANY et sont supportés par "PACK" : BOOL, WORD, INT, BYTE, DINT, REAL, CHAR, DWORD.

### Paramètres

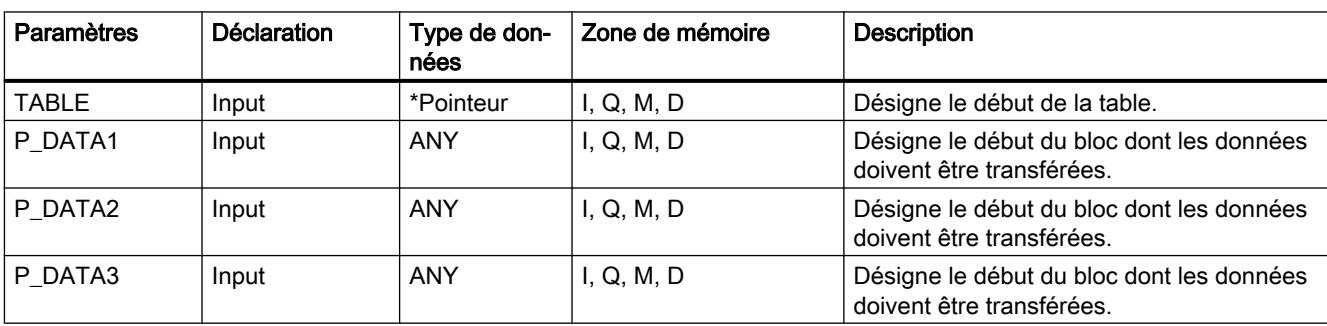

La table suivante indique les paramètres de l'instruction "PACK" :

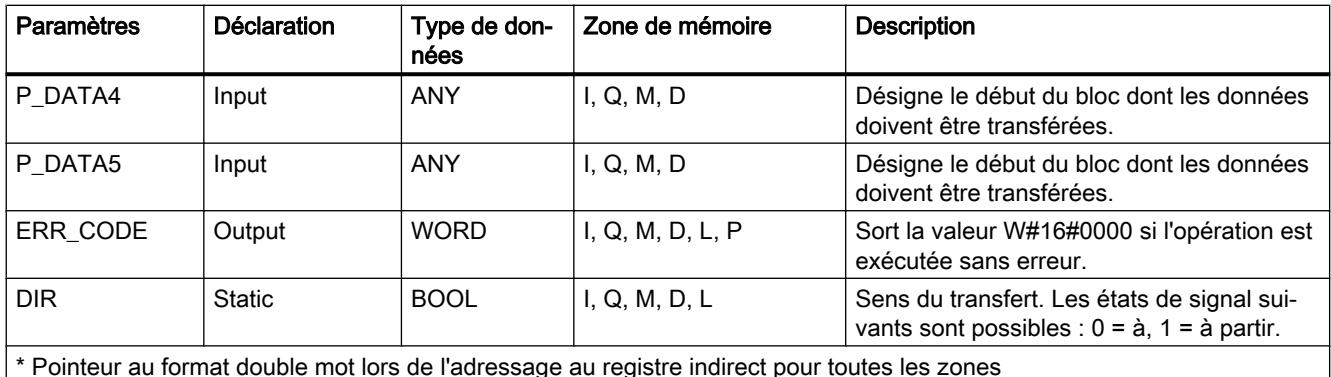

Vous trouverez des informations plus détaillées sur les types de données valides sous ["Présentation des types de données valides](#page-3794-0) (Page [231\)](#page-3794-0)".

### Paramètre RET\_VAL

Si l'une des conditions d'erreur suivantes survient, l'instruction "PACK" n'est pas exécutée. L'état du signal de BR / ENO est mis sur "0" et ERR\_CODE est réglée de manière correspondante :

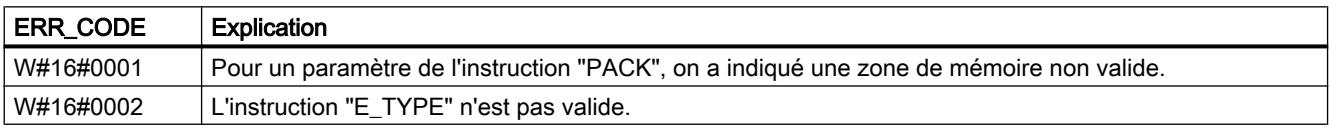

# Exemple (KOP)

Si l'état du signal de l'entrée est E 0.0 = 1 (activé), "PACK" est exécutée. Dans cet exemple, quatre blocs avec des données sont transférés "à" la table.

Si "PACK" est exécutée sans erreur, les états de signal de ENOet A 0.0 sont placés sur "1" et ERR\_CODE est mis sur W#16#0000.

#### **Remarque**

Vous pouvez initialiser des paramètres statiques à l'aide de l'éditeur de blocs de données.

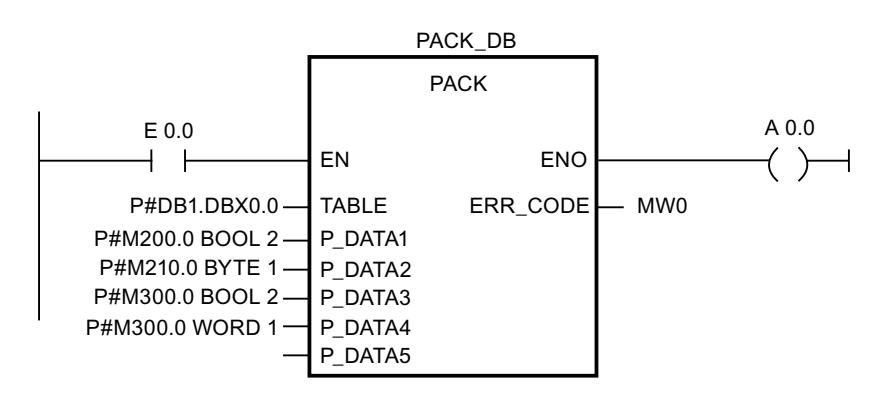

### Avant le traitement :

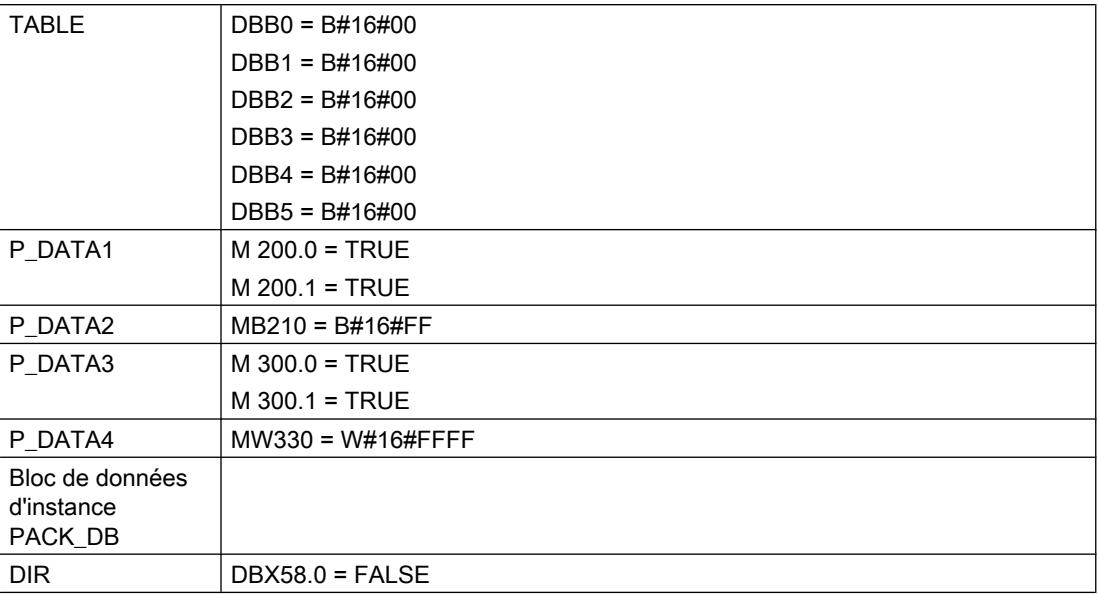

#### Après le traitement :

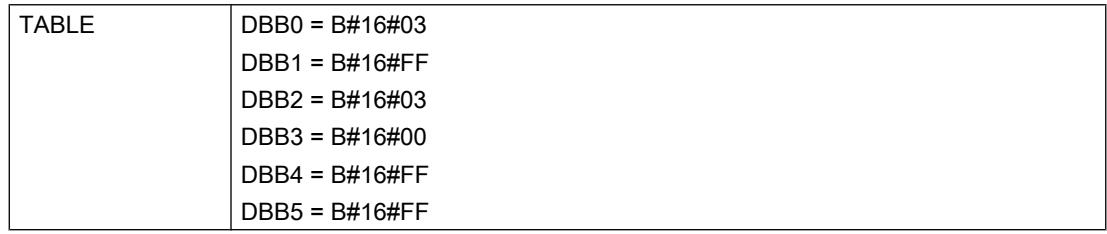

### 4.2.3.12 Adressage

## GEO\_LOG : Déterminer l'adresse de début d'un module

### **Description**

L'emplacement du module respectif est connu via la voie du module d'entrés-sorties. A partir de là, l'instruction "GEO\_LOG" vous permet de déterminer l'adresse de début correspondante du module, c'es-à-dire la plus petite adresse E ou A.

Si vous utilisez l'instruction "GEO\_LOG" sur des modules de puissance ou des modules avec des adresses compactées (ET 200S), l'adresse de diagnostic est renvoyée.

# Paramètres

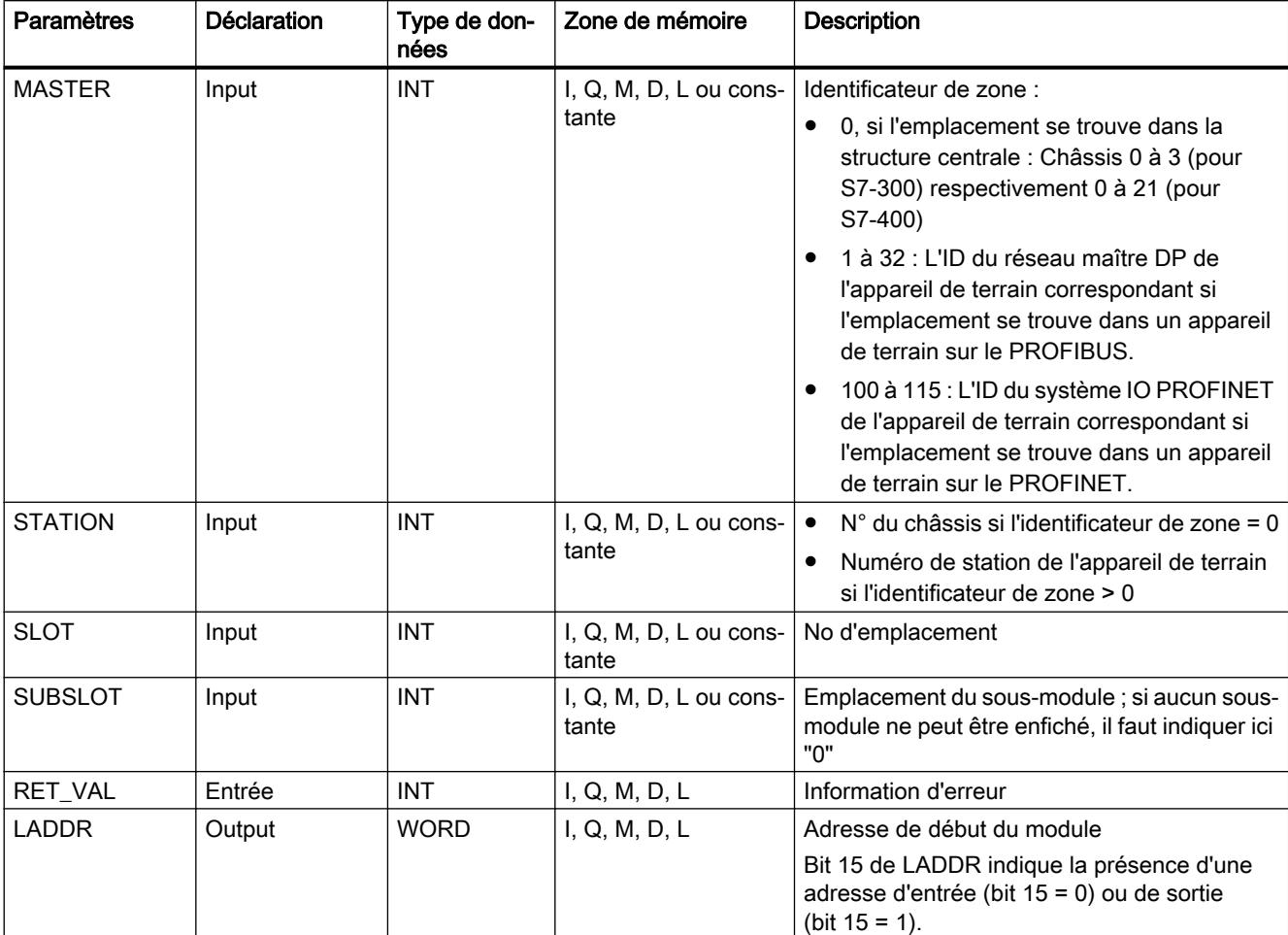

La table suivante indique les paramètres de l'instruction "GEO\_LOG" :

Vous trouverez des informations plus détaillées sur les types de données valides sous ["Présentation des types de données valides](#page-3794-0) (Page [231\)](#page-3794-0)".

# Paramètre RET\_VAL

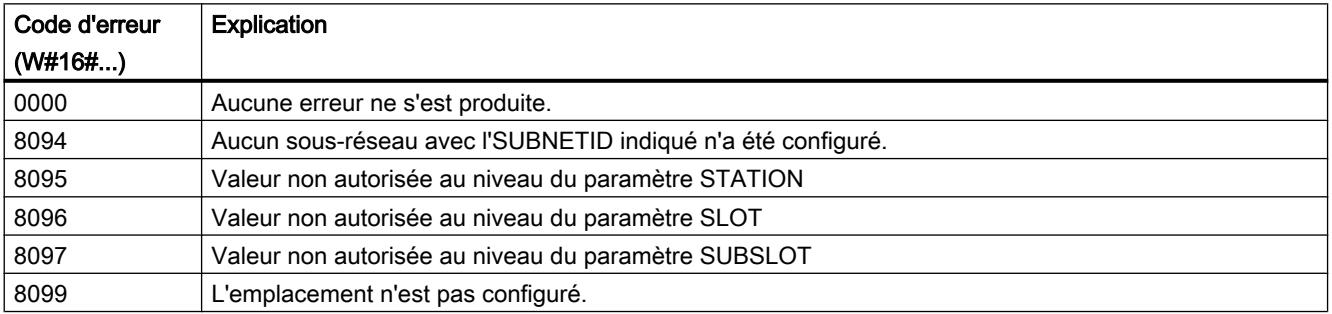

4.2 Motion Control

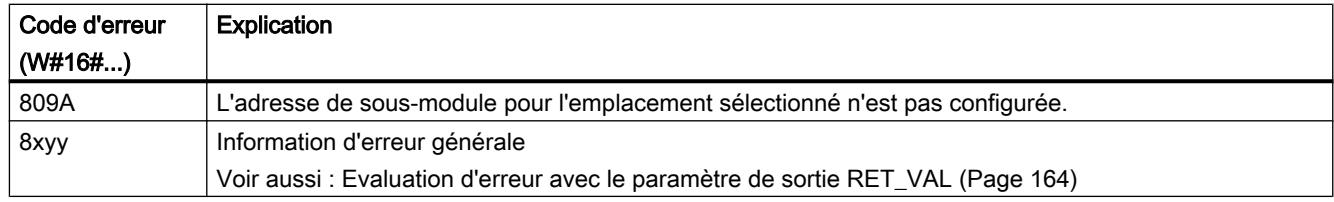

# LOG\_GEO : Déterminer l'emplacement correspondant à une adresse logique

# **Description**

L'instruction vous permet de déterminer l'emplacement de modules correspondant à une adresse logique ainsi que le décalage dans l'espace adresse de données utiles du module.

# Paramètres

La table suivante indique les paramètres de l'instruction "LOG\_GEO" :

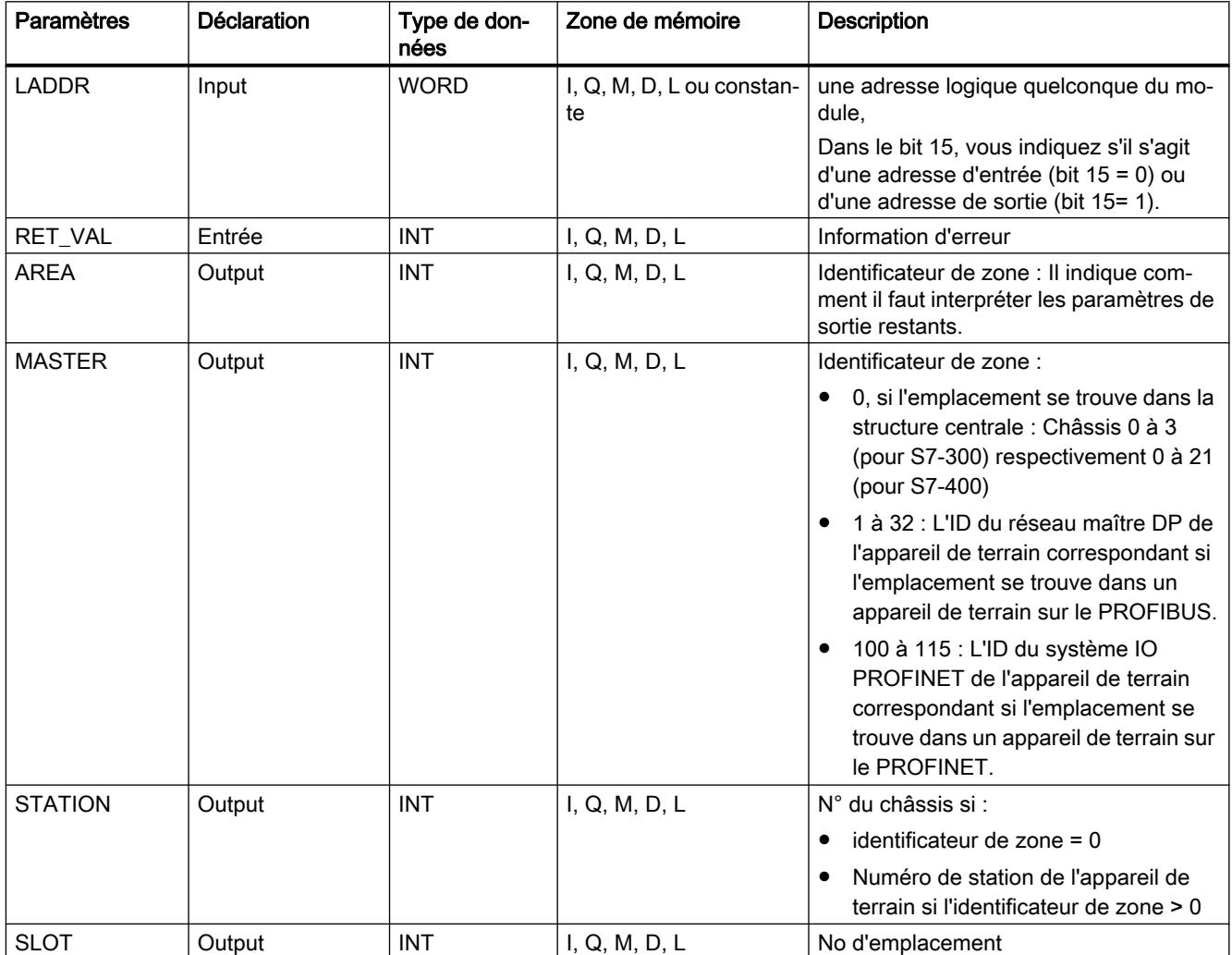

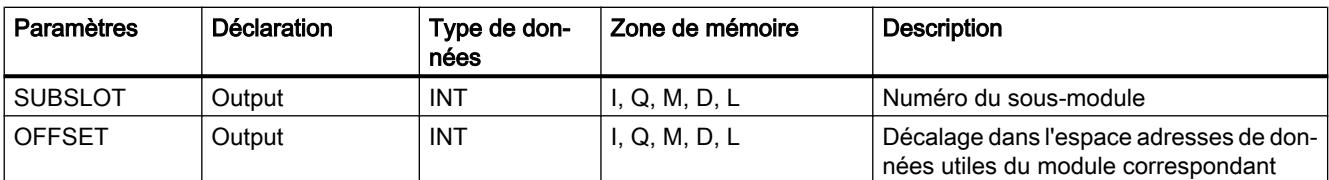

Vous trouverez plus d'informations sur les types de données valides sous "[Présentation des](#page-3794-0)  [types de données valides](#page-3794-0) (Page [231\)](#page-3794-0)".

# Paramètre AREA

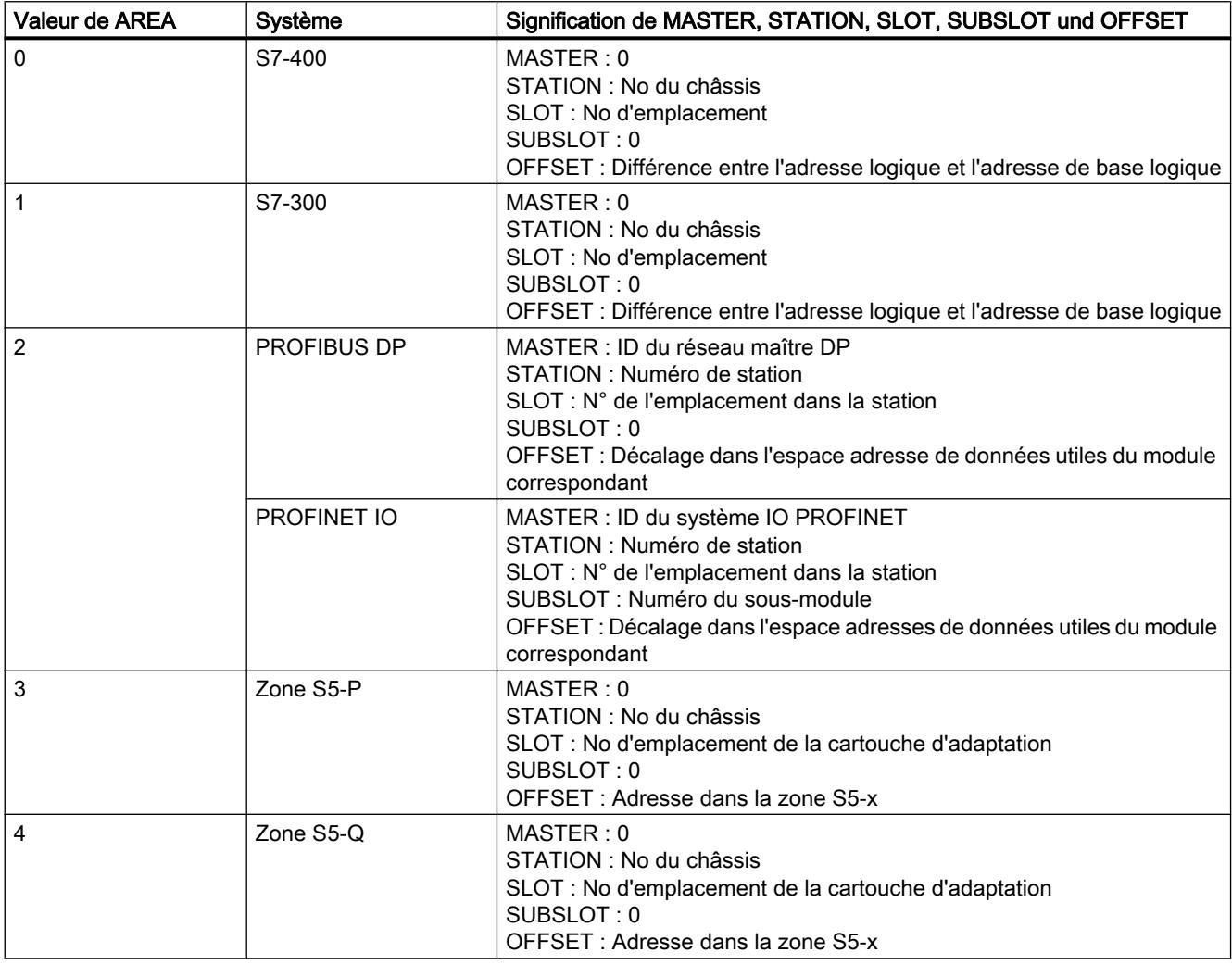

#### 4.2 Motion Control

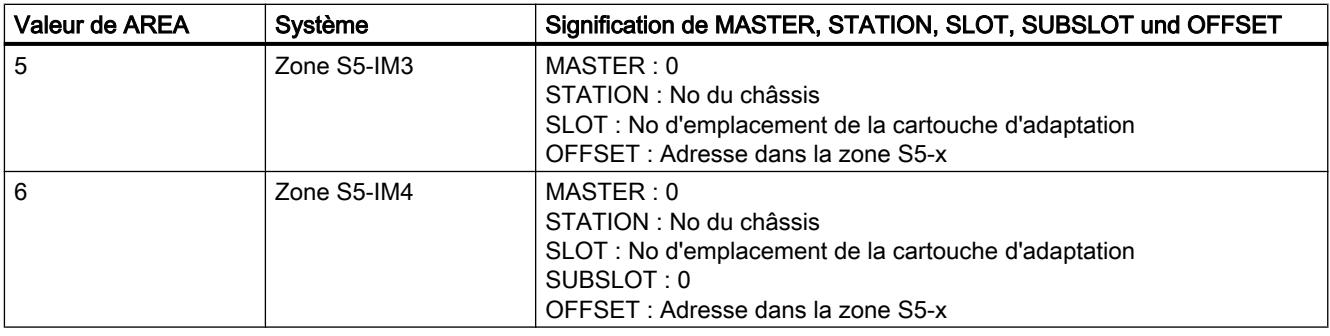

# Paramètre RET\_VAL

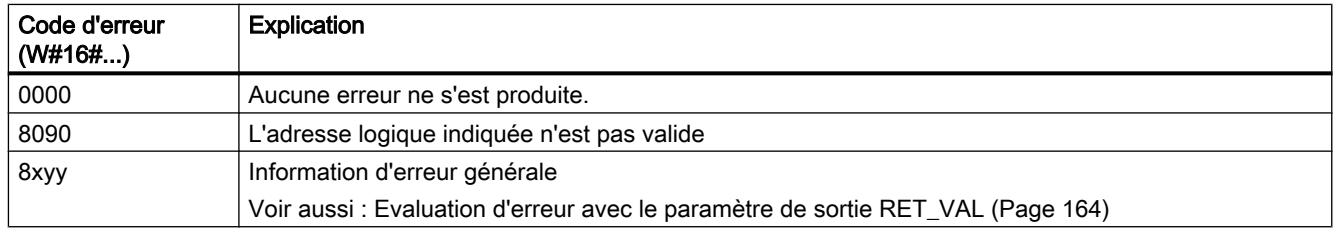

# RD\_LGADR : Déterminer toutes les adresses logiques d'un module

## **Description**

Vous recherchez l'adresse logique d'un module, d'un sous-module central ou d'un sousmodule pour PNIO. Cette instruction permet de déterminer toutes les adresses logiques convenues de ce module ou de ce sous-module. Vous avez configuré au préalable l'affectation d'adresses logiques à des modules ou sous-modules. L'instruction "RD\_LGADR" entre les adresses logiques déterminées dans les paramètres PEADDR et PAADDR par ordre croissant.

### Paramètres

La table suivante indique les paramètres de l'instruction "RD\_LGADR" :

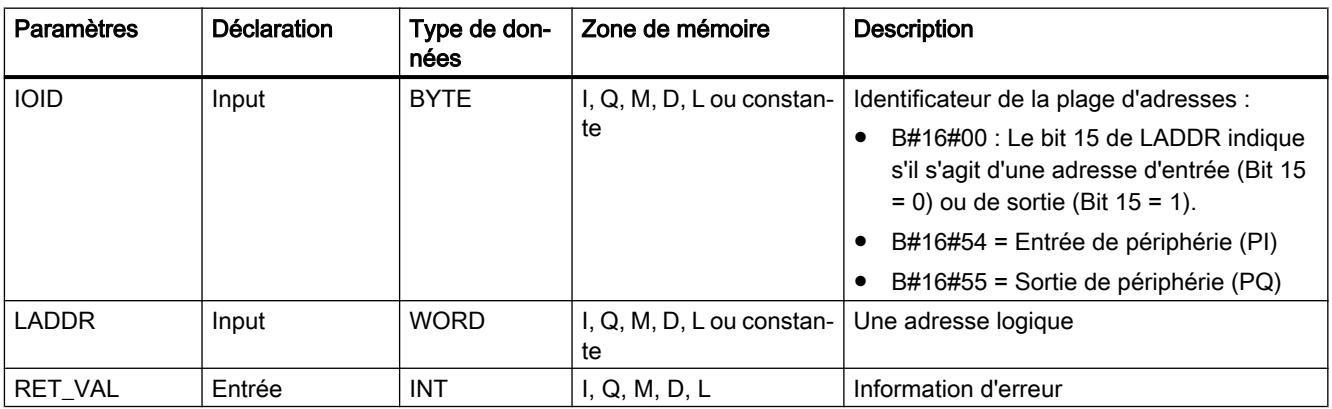

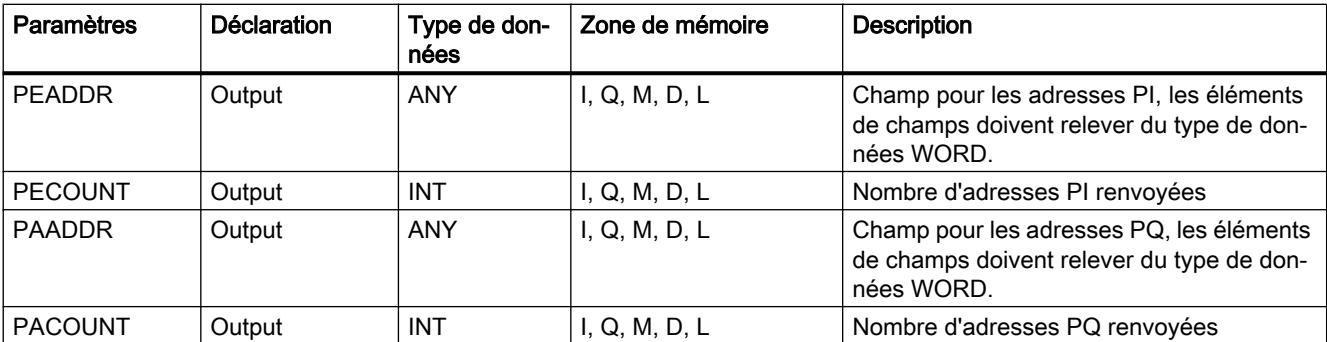

Vous trouverez des informations plus détaillées sur les types de données valides sous ["Présentation des types de données valides](#page-3794-0) (Page [231\)](#page-3794-0)".

## Paramètre RET\_VAL

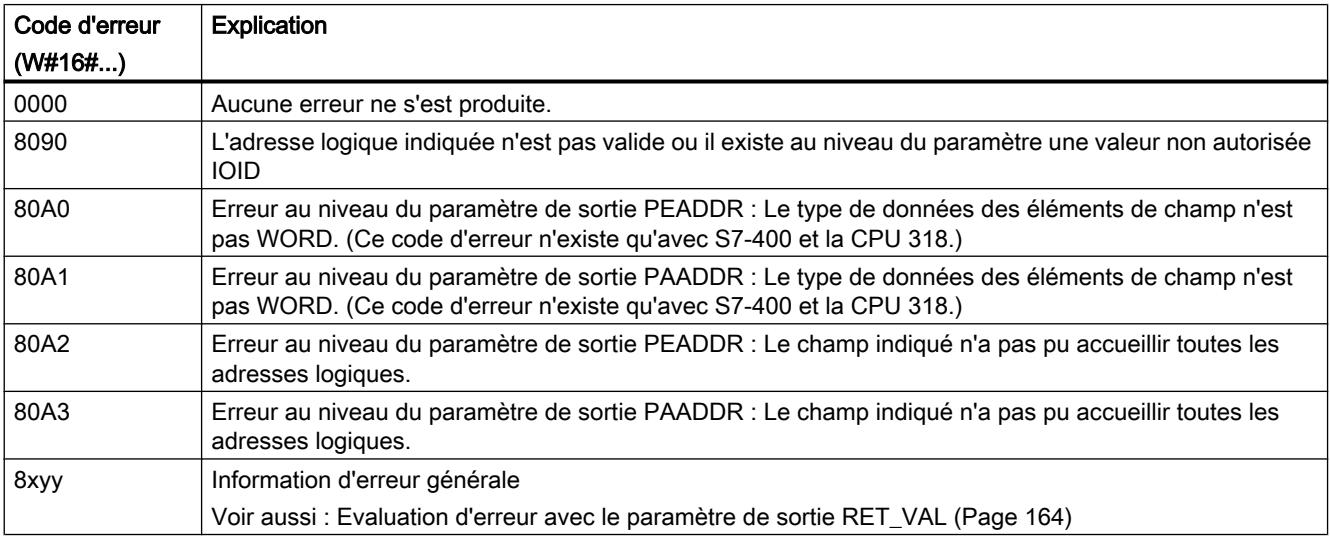

### GADR\_LGC : Déterminer l'adresse logique de base d'un module

### **Description**

L'emplacement du module respectif et le décalage dans l'espace d'adresses des données utiles sont connus via la voie du module d'entrées-sorties. A partir de là, l'instruction "GADR\_LGC" vous permet de déterminer l'adresse de base logique correspondante du module, c'es-à-dire la plus petite adresse E ou A.

Si vous utilisez l'instruction "GADR\_LGC" sur des modules de puissance ou des modules avec des adresses compactées (ET 200S), l'adresse de diagnostic est renvoyée.

4.2 Motion Control

# Paramètres

La table suivante indique les paramètres de l'instruction "GADR\_LGC" :

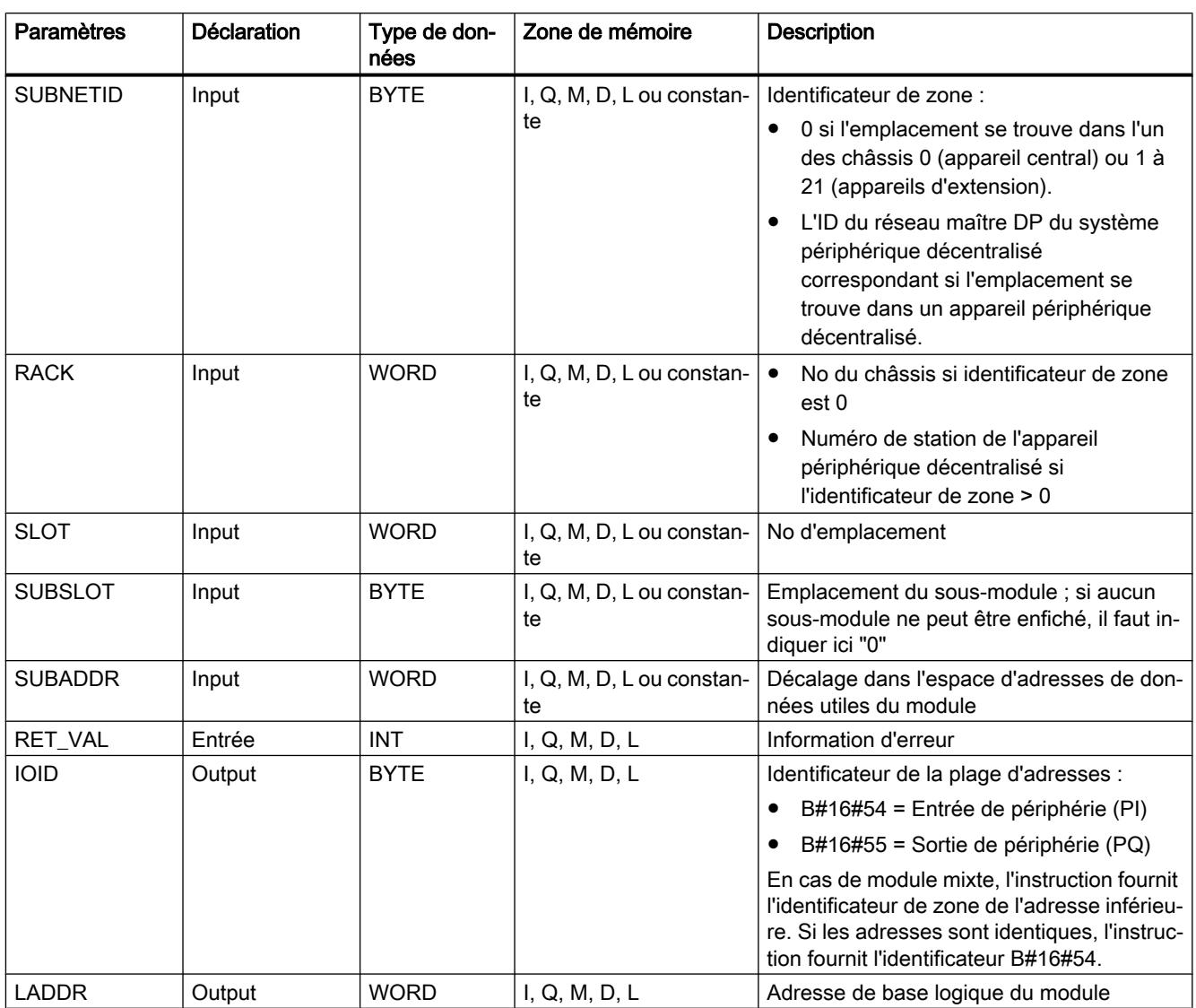

Vous trouverez des informations plus détaillées sur les types de données valides sous ["Présentation des types de données valides](#page-3794-0) (Page [231\)](#page-3794-0)".

# Paramètre RET\_VAL

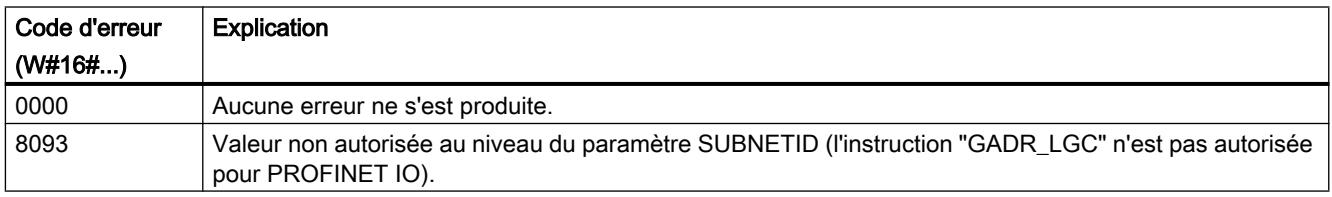

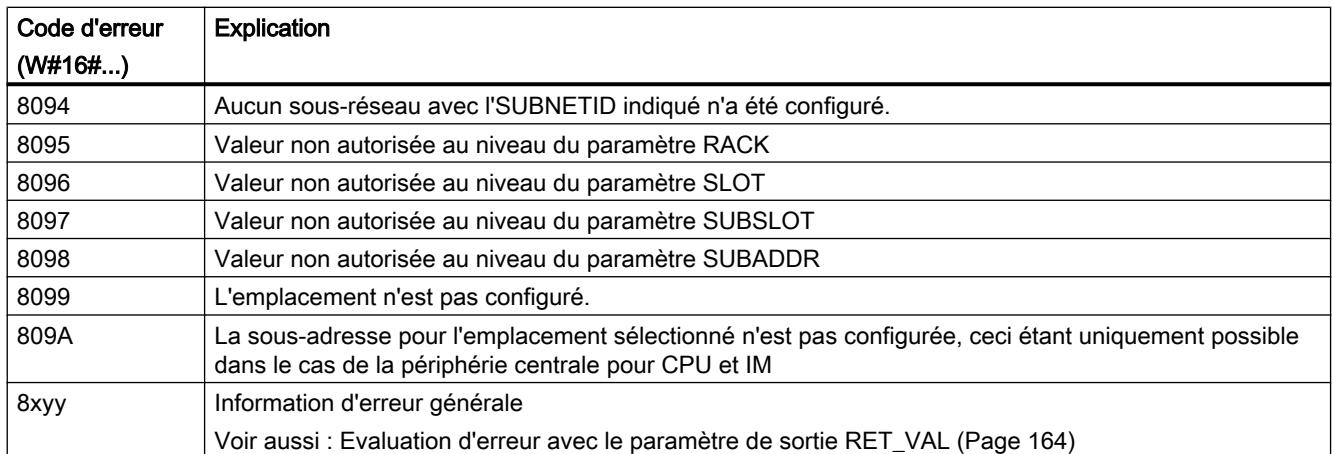

# LGC\_GADR : Déterminer l'emplacement correspondant à une adresse logique

## **Description**

L'instruction vous permet de déterminer l'emplacement de modules correspondant à une adresse logique ainsi que le décalage dans l'espace adresse de données utiles du module.

#### Remarque

L'application de l'instruction "LGC\_GADR" à un module avec des adresses compactées (ET 200S) n'est pas possible.

## Paramètres

La table suivante indique les paramètres de l'instruction "LGC\_GADR" :

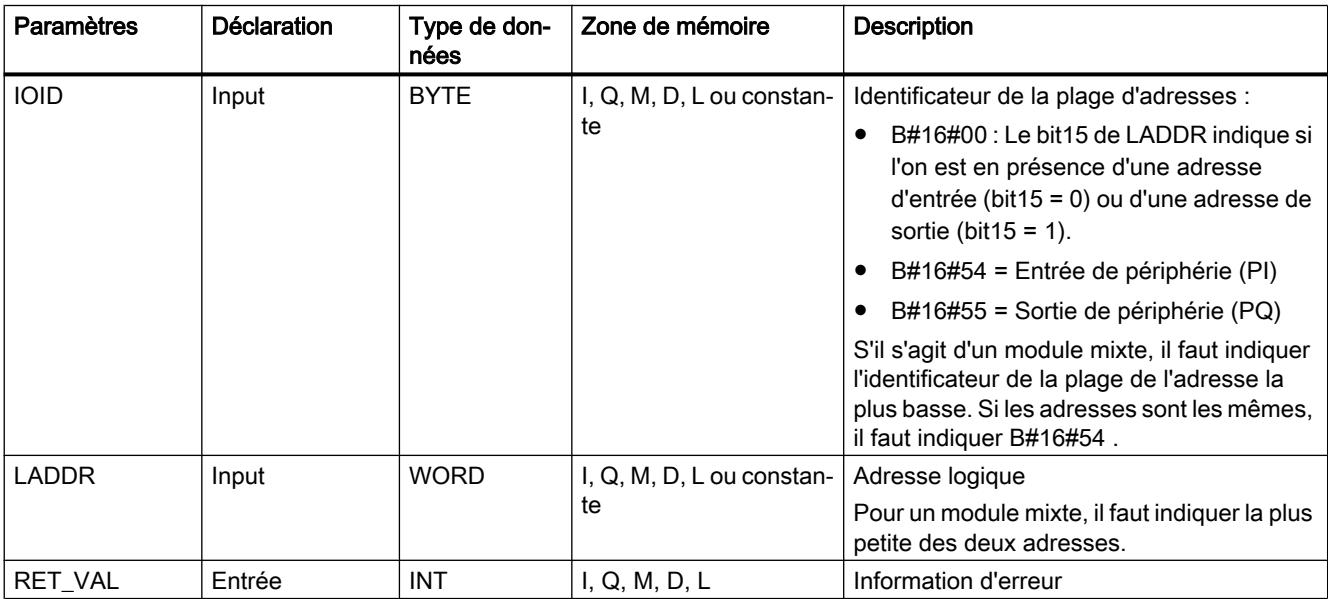

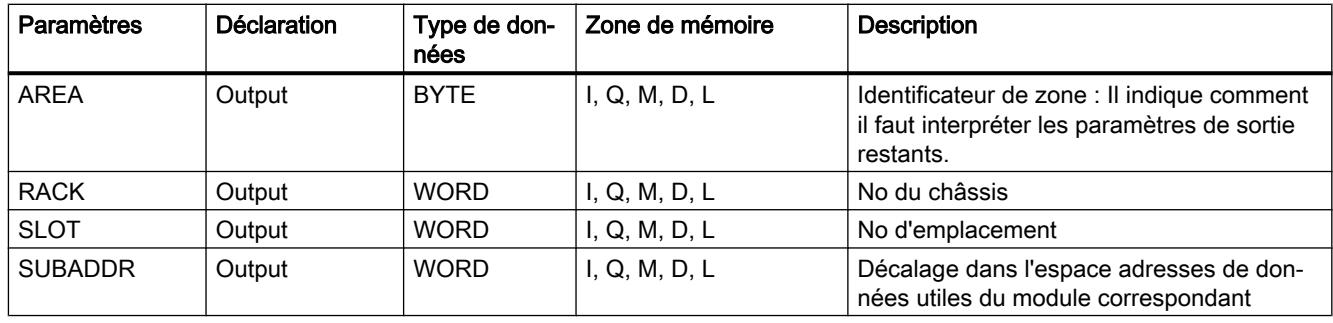

Vous trouverez des informations plus détaillées sur les types de données valides sous ["Présentation des types de données valides](#page-3794-0) (Page [231\)](#page-3794-0)".

#### Remarque

Si vous faites fonctionner un système d'automatisation S7-400H dans un mode de fonctionnement redondant et que lors de l'appel de l'instruction "LGC\_GADR" vous indiquez dans le paramètre LADDR l'adresse logique d'un esclave DP connecté, on livre dans high bye du paramètre RACK l'ID du système maître DP du canal activé. S'il n'existe aucun canal activé, on édite l'ID du système maître DP du système maître DP de la CPU maîtresse.

### Paramètre AREA

Le paramètre de sortie AREA indique comment il faut interpréter les paramètres de sortie RACK, SLOT et SUBADDR . La table suivante illustre cette dépendance.

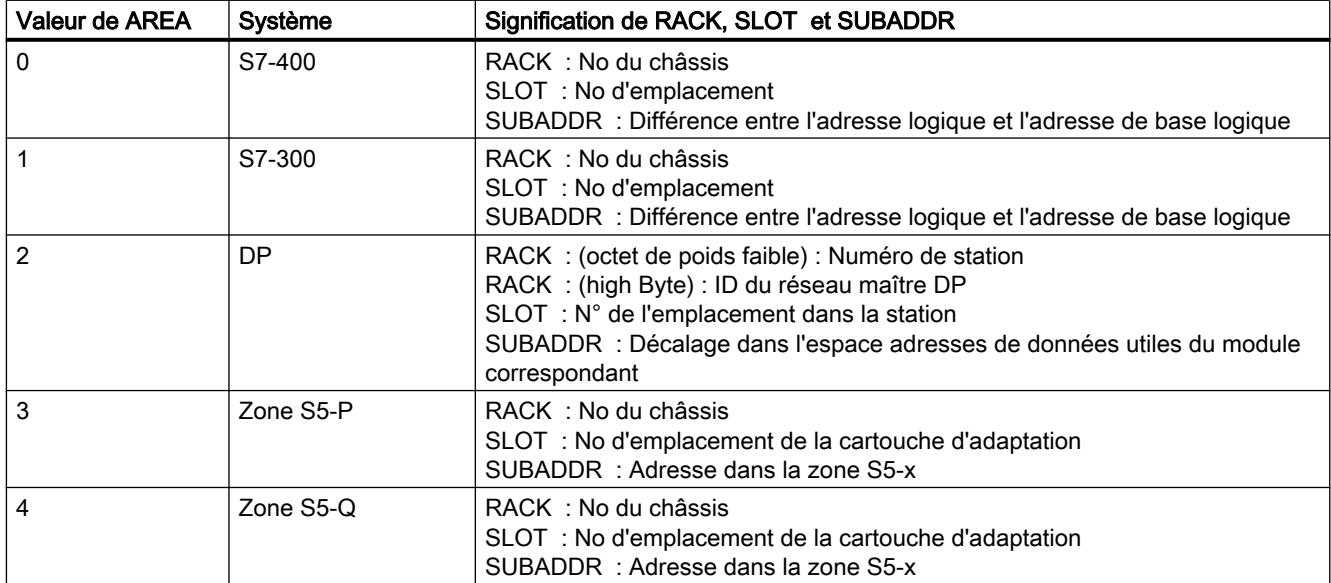

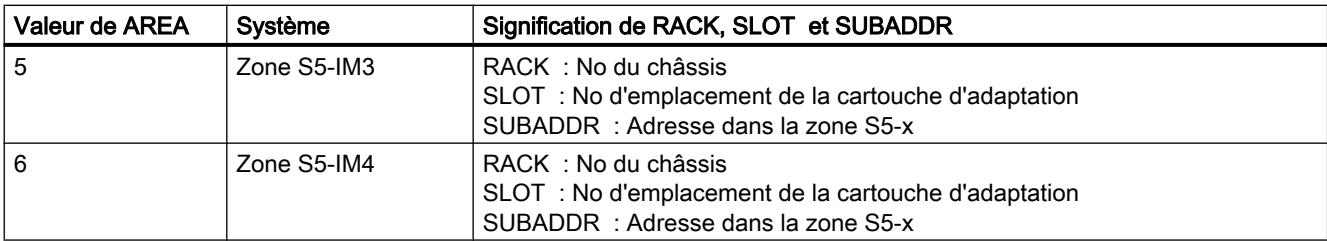

# Paramètre RET\_VAL

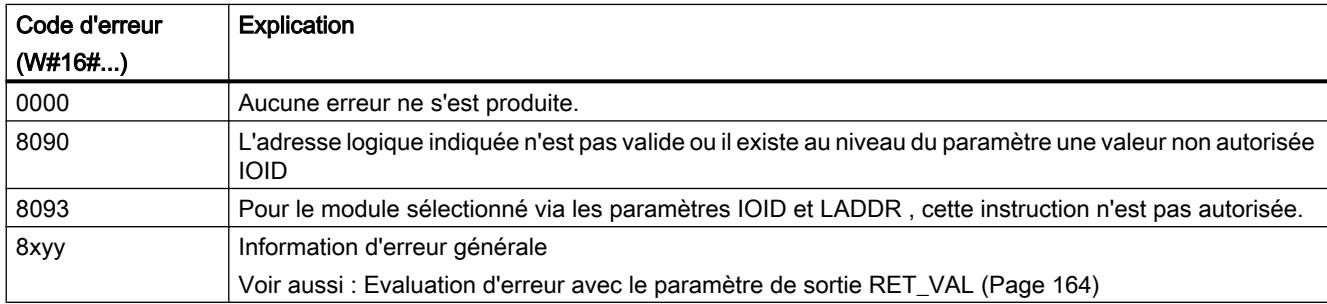

# 4.2.3.13 Autres :

iSlave

## SET\_ADDR : Définir l'adresse de réseau comme iSlave intelligent

### **Description**

Vous pouvez modifier l'adresse MAC d'une interface DP d'un iSlave via l'instruction. L'adressage est réalisé via l'adresse de diagnostic de l'interface DP. Pour le maître DP, l'esclave DP avec l'ancienne adresse disparaît du bus et un esclave DP avec la nouvelle adresse est réceptionné dans le bus.

- Si l'adresse est déjà occupée par un module du réseau DP, les deux esclaves DP disparaissent du réseau.
- Si l'adresse est également utilisée comme adresse MPI pour la connexion d'une PG, l'accès à l'appareil sera éventuellement bloqué. L'information relative à la joignabilité des appareils est affichée dans le dialogue "Abonnées accessibles".

L'adresse du réseau n'est pas écrite dans le SDB (bloc de données du système) et n'est pas chargée dans la mémoire vive. Lors du passage de la CPU à l'ARRÊT et lors d'un démarrage à chaud, l'adresse du réseau est conservée. Après une réinitialisation ou un démarrage à froid, l'adresse initialement configurée est utilisée.

L'instruction ne peut pas être utilisée pour PROFINET IO, du fait que les adresses Ethernet peuvent être définies de manière disjointe au niveau mondial. Si elle est utilisée avec PROFINET IO, le code d'erreur 16#809B est envoyé.

# Mode de travail

L'instruction "SET\_ADDR" est une instruction à exécution asynchrone, autrement dit le traitement s'étend sur plusieurs appels. Vous lancez la tâche en appelant "READ\_DBL" avec REQ =1.

Les paramètres de sortie RET\_VAL et BUSY indiquent l'état de la tâche.

### Paramètres

Le tableau suivant indique les paramètres de l'instruction "SET\_ADDR" :

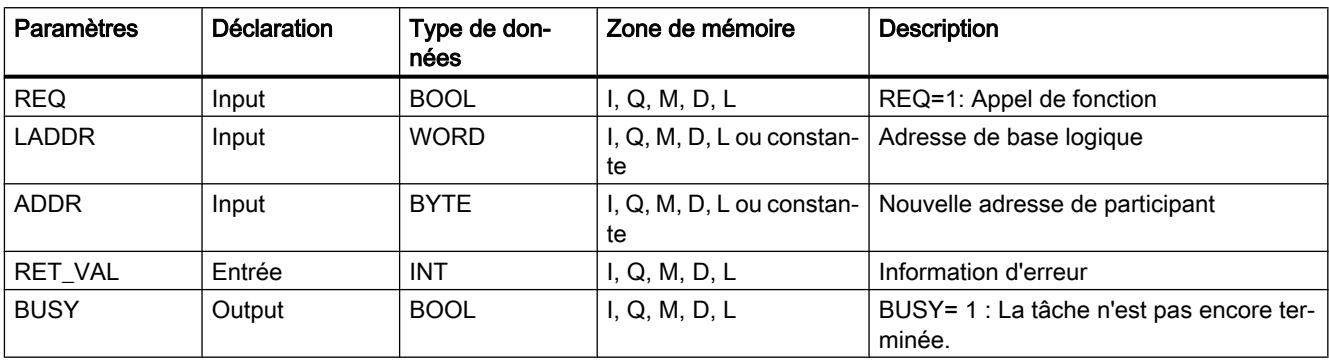

Vous trouverez des informations plus détaillées sur les types de données valides sous ["Présentation des types de données valides](#page-3794-0) (Page [231\)](#page-3794-0)".

## Paramètre RET\_VAL

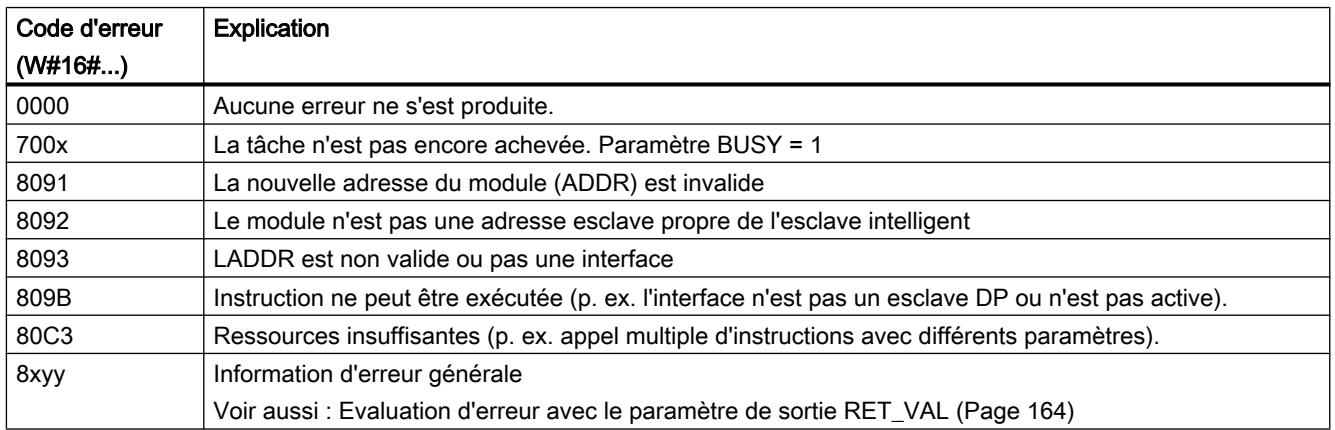

# 4.2.4 Technologie

4.2.4.1 PID Control

### Fonctions de base PID

## CONT\_C

### Description CONT\_C

L'instruction CONT\_C sert à la régulation de processus techniques possédant des grandeurs d'entrée et de sortie continues sur les systèmes d'automatisation SIMATIC S7. En paramétrant ce bloc, vous pouvez activer ou désactiver des fonctions partielles du régulateur PID afin de l'adapter au système réglé. En complément des fonctions de la branche de consigne et de mesure, l'instruction réalise un régulateur PID opérationnel doté d'une sortie continue pour la grandeur réglante et de la possibilité de modifier manuellement la valeur de réglage.

#### Application

Vous pouvez utiliser le régulateur comme régulateur PID de maintien individuel, mais aussi comme régulateur en cascade, de mélange ou de rapport dans des régulations à plusieurs boucles. Sa méthode de travail se base sur l'algorithme PID du régulateur d'échantillonnage à sortie analogique, complété le cas échéant par un étage formateur d'impulsions assurant la formation d'impulsions de sortie modulées en durée pour régulations à deux ou trois positions avec actionneurs proportionnels.

### Appel

L'instruction CONT\_C dispose d'une routine d'initialisation exécutée lorsque le paramètre d'entrée COM\_RST = TRUE. Au moment de l'initialisation, l'intégrateur est mis sur la valeur I\_ITVAL. Toutes les autres sorties sont mises à zéro. Après exécution de la routine d'initialisation, il faut mettre COM\_RST = FALSE.

Les valeurs des blocs de régulation ne sont calculées correctement que si le bloc est appelé à intervalles réguliers. C'est pourquoi il convient d'appeler les blocs de régulation dans un OB d'alarme cyclique (OB 30 à OB 38). Vous spécifiez le temps d'échantillonnage au paramètre CYCLE.

Lorsque vous appelez l'instruction CONT\_C comme DB multiinstance, un objet technologique n'est pas créé. Vous ne disposez pas d'une interface de paramétrage et de mise en service. Vous devez paramétrer CONT\_C directement dans le DB multiinstance et le mettre en service via une table de visualisation.

#### Informations d'erreur

Le mot de signalisation d'erreur RET\_VAL n'est pas évalué par le bloc.

#### Voir aussi

[Différences avec CONT\\_C S7-300/400](#page-6810-0) (Page [3247](#page-6810-0))

## Fonctionnement de CONT\_C

#### Branche de consigne

La consigne est introduite en format à virgule flottante à l'entrée SP\_INT.

### Branche de valeur rélle

La mesure peut être lue en format de périphérie ou en format à virgule flottante. La fonction CRP\_IN convertit la valeur de périphérie PV\_PER en un nombre à virgule flottante compris entre -100 et +100 % selon la règle suivante :

Sortie de CRP\_IN = PV\_PER \* 100 / 27648

La fonction PV\_NORM normalise la sortie de CRP\_IN selon la règle suivante :

Sortie de PV\_NORM = (sortie de CRP\_IN) \*PV\_FAC + PV\_OFF

La valeur par défaut de PV\_FAC est 1 et celle de PV\_OFF est 0.

### Calcul du signal d'écart

La différence entre la consigne et la mesure est appelée signal d'écart. Pour supprimer une légère oscillation continue due à la quantification de la grandeur de réglage (par ex. en cas de modulation de largeur d'impulsion avec PULSEGEN), l'écart de régulation est appliqué à une bande morte (DEADBAND). Lorsque DEADB\_W = 0, la zone morte est désactivée.

### Algorithme PID

L'algorithme PID fonctionne comme un algorithme de position. Les actions proportionnelle, par intégration (INT) et par dérivation (DIF) sont montées en parallèle et peuvent être activées et désactivées individuellement. Ceci permet de paramétrer des régulateurs P, PI, PD et PID. Toutefois, des régulateurs à action I seule peuvent également être paramétrés.

### Mode manuel

Il est possible de commuter entre le mode manuel et le mode automatique. En mode manuel, la grandeur réglante est ajustée en fonction d'une valeur manuelle.

L'intégrateur (INT) est forcé de manière interne à LMN - LMN\_P - DISV et le dérivateur (DIF) est forcé à 0 et égalisé de manière interne. Le passage au mode automatique s'effectue donc sans à-coups.

### Traitement de la grandeur réglante

La valeur de réglage est limitée à des valeurs paramétrables avec la fonction LMNLIMIT. Si la grandeur d'entrée dépasse ces limites, des bits le signalent.

La fonction LMN\_NORM normalise la sortie de LMNLIMIT selon la règle suivante :

LMN = (sortie de LMNLIMIT) \* LMN\_FAC + LMN\_OFF

La valeur par défaut de LMN\_FAC est 1 et celle de LMN\_OFF est 0.

La valeur de réglage est également disponible en format périphérie. La fonction CRP\_OUT convertit la valeur LMN à virgule flottante en une valeur de périphérie d'après la règle suivante :

LMN\_PER = LMN \* 27648 / 100

### Action anticipatrice

Une perturbation additionnelle peut être appliquée à l'entrée DISV.

### Voir aussi

[Différences avec CONT\\_C S7-300/400](#page-6810-0) (Page [3247\)](#page-6810-0)

# Schéma fonctionnel CONT\_C

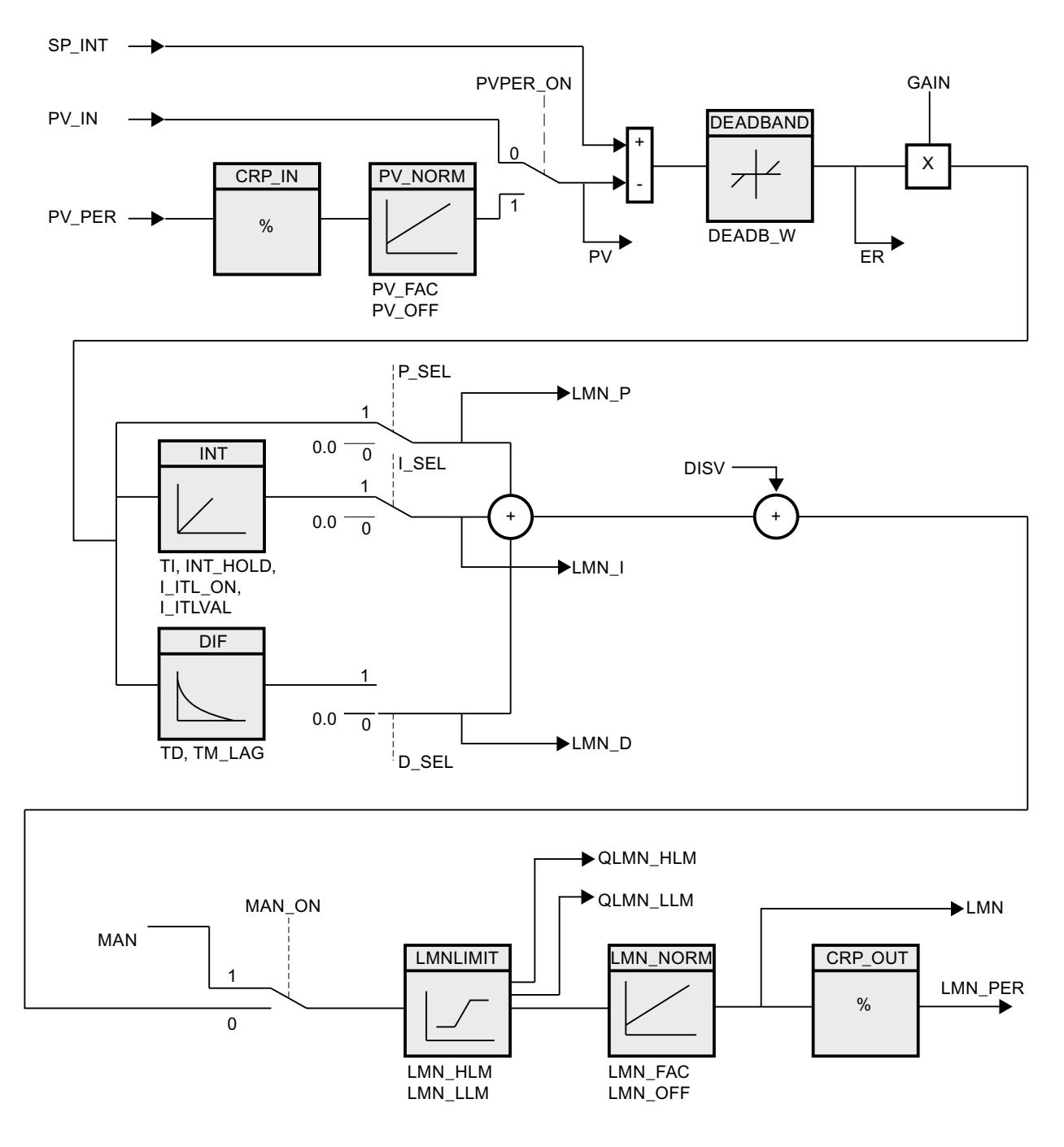

## Voir aussi

[Différences avec CONT\\_C S7-300/400](#page-6810-0) (Page [3247](#page-6810-0))

# Paramètres d'entrée CONT\_C

Tableau 4-173

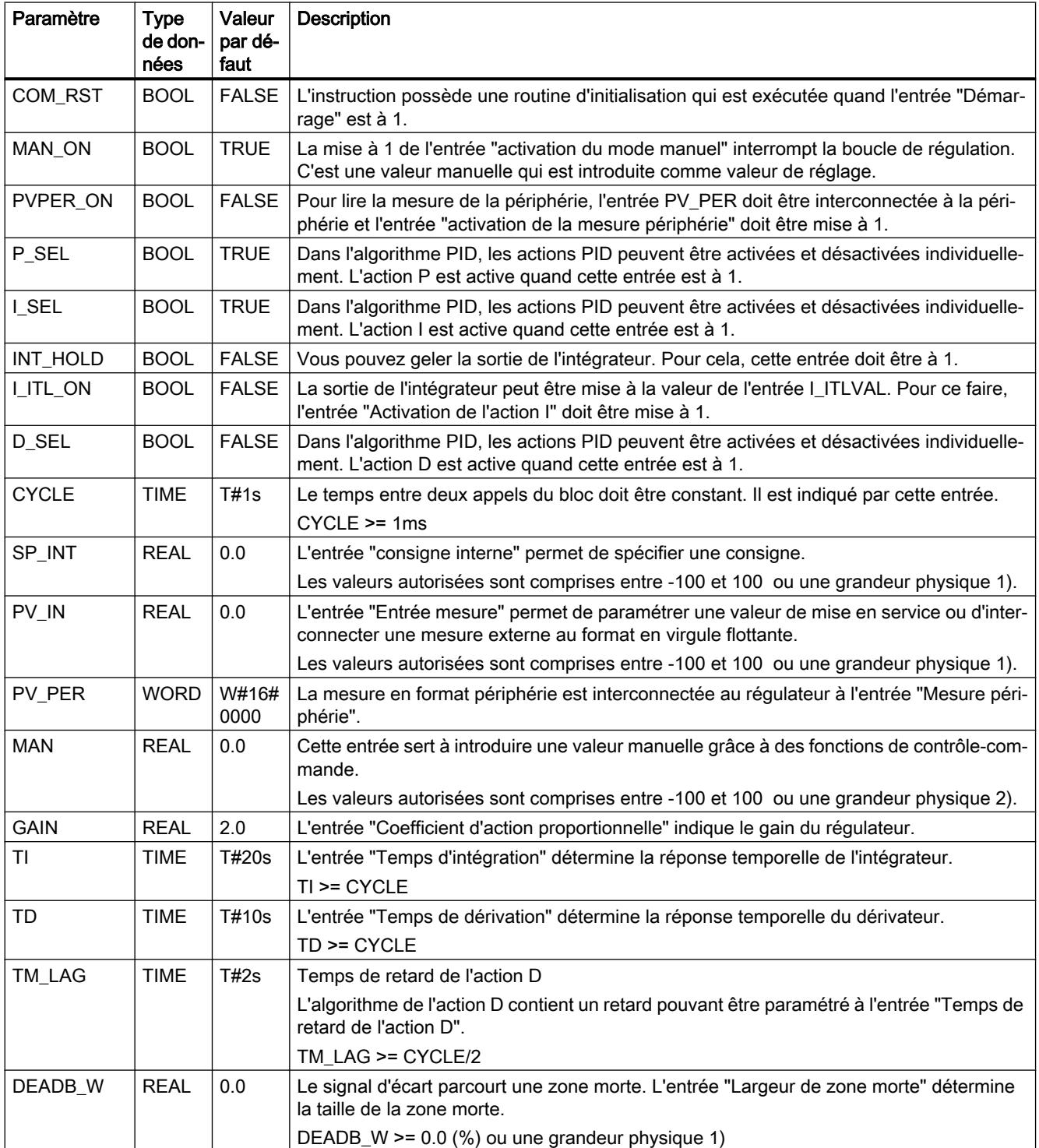

4.2 Motion Control

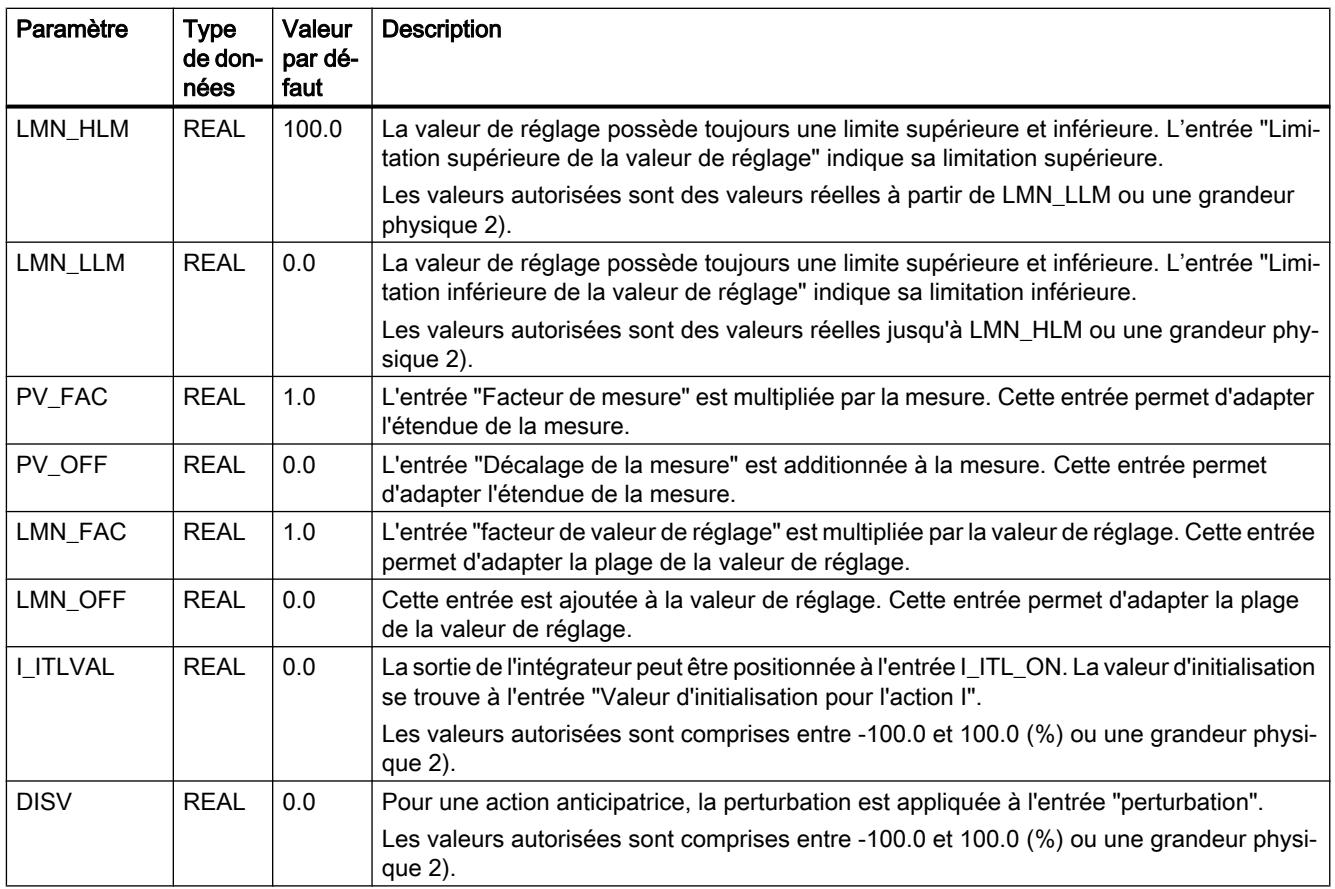

1) Paramètres dans la branche de consigne et de mesure avec la même unité

2) Paramètres dans la branche de valeur de réglage avec la même unité

# Voir aussi

[Différences avec CONT\\_C S7-300/400](#page-6810-0) (Page [3247](#page-6810-0))

# Paramètres de sortie CONT\_C

Tableau

4-174

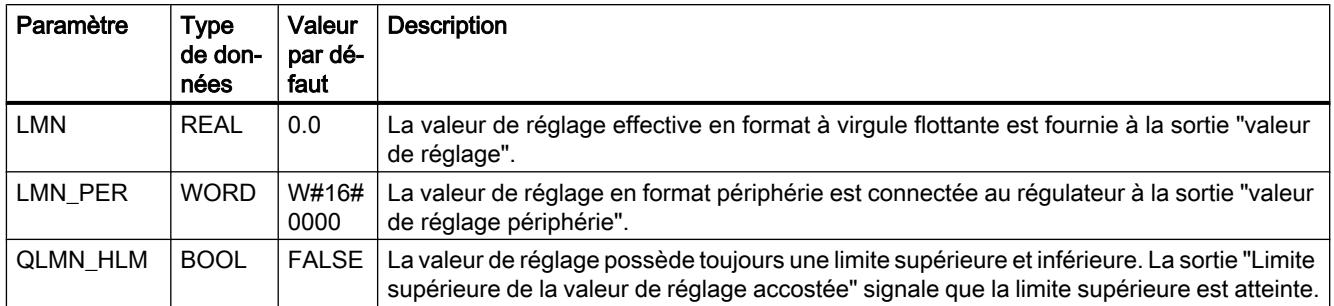

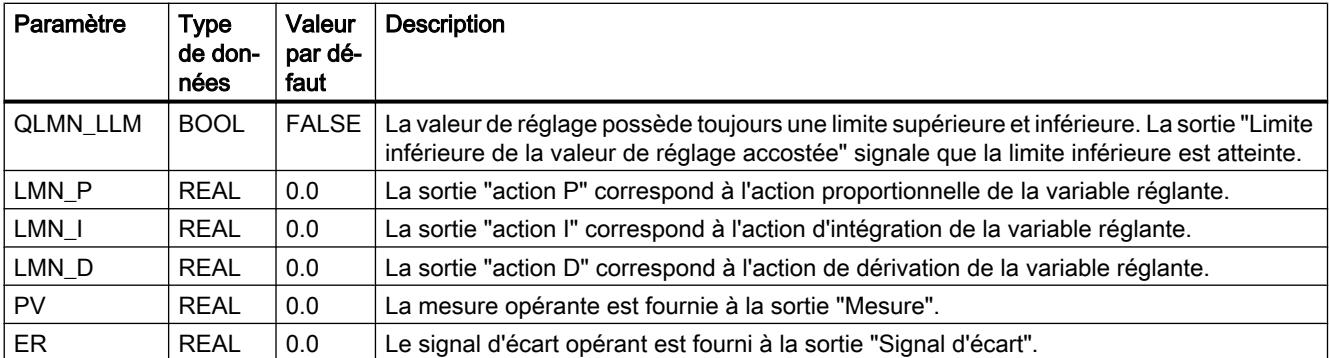

### Voir aussi

[Différences avec CONT\\_C S7-300/400](#page-6810-0) (Page [3247\)](#page-6810-0)

# CONT\_S

# Description CONT\_S

L'instruction CONT\_S sert à la régulation des processus techniques à signaux de sortie binaires de la valeur de réglage pour actionneurs intégrés dans les systèmes d'automatisation SIMATIC S7. En paramétrant ce bloc, vous pouvez activer ou désactiver des fonctions partielles du régulateur pas à pas PI afin de l'adapter au système réglé. En complément des fonctions de la branche de mesure, l'instruction réalise un régulateur PID opérationnel doté d'une sortie de valeur de réglage TOR et de la possibilité de modifier manuellement la valeur de réglage. Ce régulateur pas à pas fonctionne sans signalisation de position.

## Application

Ce régulateur peut être utilisé en tant que régulateur PI individuel à valeur fixe ou dans des boucles de régulation secondaires dans le cadre de concepts de régulation en cascade, de mélange ou de rapport, mais pas en tant que régulateur pilote. Sa méthode de travail se base sur l'algorithme de régulation PI du régulateur d'échantillonnage, complété par les éléments de commande générant le signal de sortie binaire à partir du signal de réglage analogique.

### Appel

L'instruction CONT\_S dispose d'une routine d'initialisation exécutée lorsque le paramètre d'entrée COM\_RST = TRUE. Toutes les sorties sont mises à zéro. Après exécution de la routine d'initialisation, il faut mettre COM\_RST = FALSE.

Les valeurs des blocs de régulation ne sont calculées correctement que si le bloc est appelé à intervalles réguliers. C'est pourquoi il convient d'appeler les blocs de régulation dans un OB d'alarme cyclique (OB 30 à OB 38). Vous spécifiez le temps d'échantillonnage au paramètre CYCLE.

Lorsque vous appelez l'instruction CONT\_S comme DB multiinstance, un objet technologique n'est pas créé. Vous ne disposez pas d'une interface de paramétrage et de mise en service.

Vous devez paramétrer CONT\_S directement dans le DB multiinstance et le mettre en service via une table de visualisation.

#### Informations d'erreur

Le mot de signalisation d'erreur RET VAL n'est pas évalué par le bloc.

#### Voir aussi

[Différences avec CONT\\_S S7-300/400](#page-6810-0) (Page [3247\)](#page-6810-0)

## Fonctionnement CONT\_S

#### Branche de consigne

La consigne est introduite en format à virgule flottante à l'entrée SP\_INT.

### Branche de valeur rélle

La mesure peut être lue en format de périphérie ou en format à virgule flottante. La fonction CRP\_IN convertit la valeur de périphérie PV\_PER en un nombre à virgule flottante compris entre -100 et +100 % selon la règle suivante :

Sortie de CRP\_IN = PV\_PER \* 100 / 27648

La fonction PV\_NORM normalise la sortie de CRP\_IN selon la règle suivante :

Sortie de PV\_NORM = (sortie de CRP\_IN) \* PV\_FAC + PV\_OFF

La valeur par défaut de PV FAC est 1 et celle de PV OFF est 0.

### Calcul du signal d'écart

La différence entre la consigne et la mesure est appelée signal d'écart. Il est appliqué à une zone morte (DEADBAND) pour atténuer une petite oscillation causée par la quantification de grandeur réglante (résolution limitée de la valeur de réglage par la vanne de régulation). Lorsque DEADB W = 0, la zone morte est désactivée.

### Algorithme pas-à-pas PI

L'instruction travaille sans signalisation de position. L'action I de l'algorithme PI et la signalisation théorique de position sont calculées dans un intégrateur (INT) et comparées en tant que valeur de rétroaction à l'action P restante. La différence est transmise à un élément fonctionnel à trois échelons (THREE\_ST) ainsi qu'au formateur des impulsions (PULSEOUT) pour la valve de régulation. La fréquence de commutation du régulateur peut être réduite par l'adaptation du seuil d'action de l'élément fonctionnel à trois échelons.

#### Action anticipatrice

Une perturbation additionnelle peut être appliquée à l'entrée DISV.

## Voir aussi

[Différences avec CONT\\_S S7-300/400](#page-6810-0) (Page [3247\)](#page-6810-0)

# Schéma fonctionnel CONT\_S

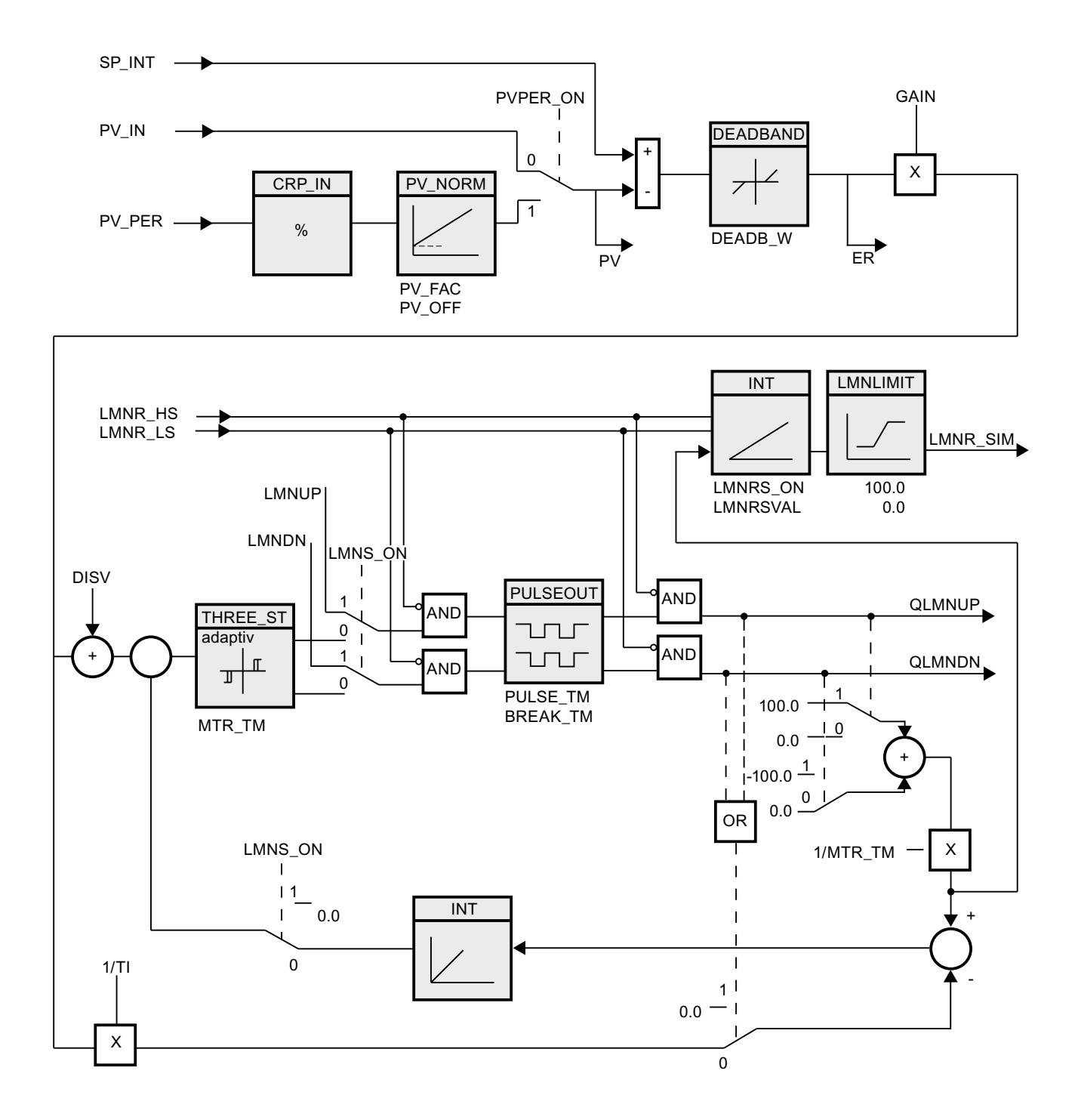

# Voir aussi

[Différences avec CONT\\_S S7-300/400](#page-6810-0) (Page [3247\)](#page-6810-0)

# Paramètres d'entrée CONT\_S

Tableau

4-175

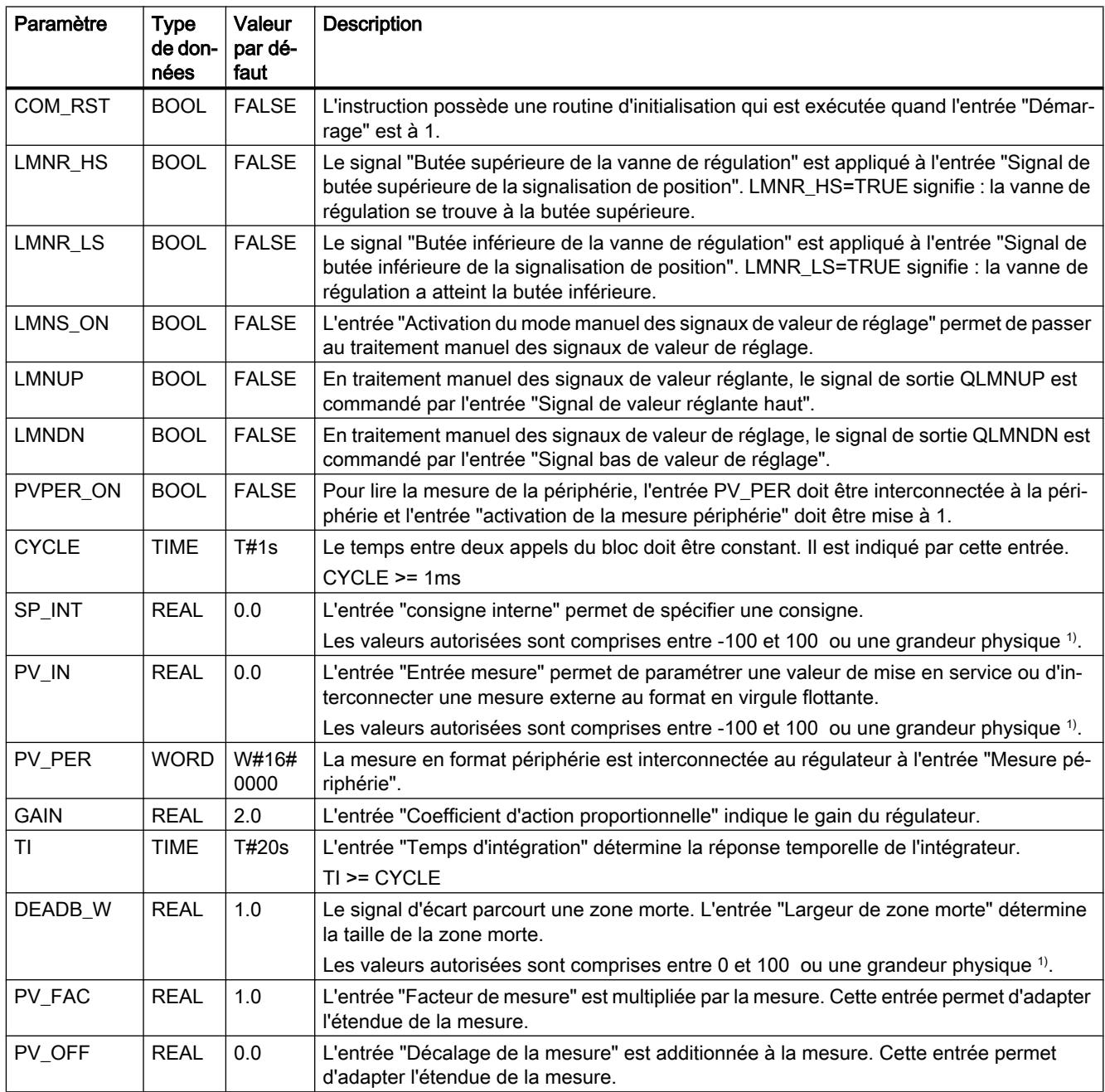
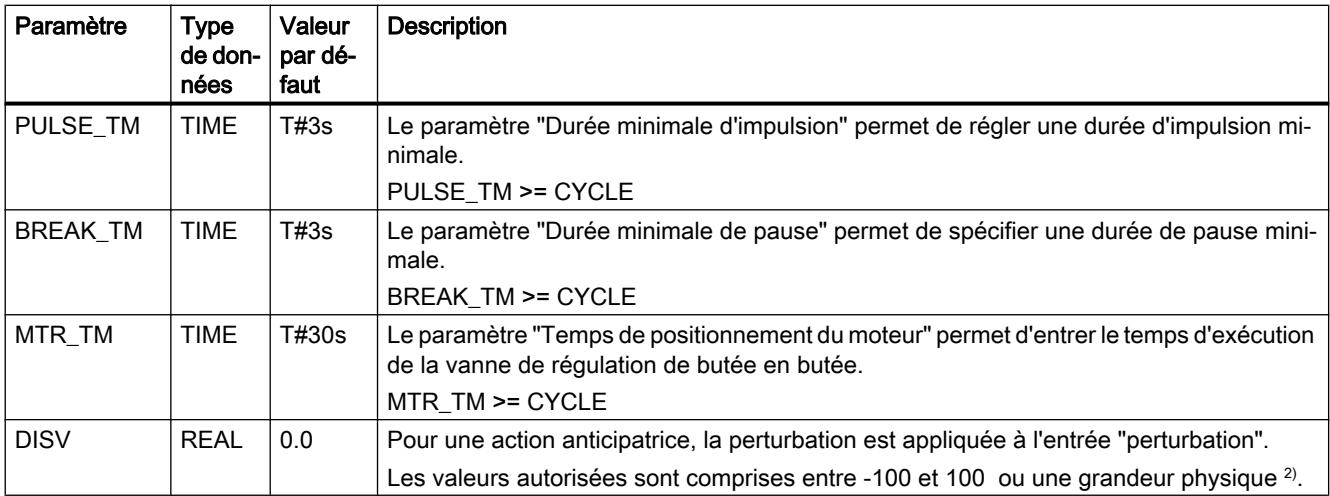

1) Paramètres dans la branche de consigne et de mesure avec la même unité

 $2)$  Paramètres dans la branche de valeur de réglage avec la même unité

## Voir aussi

[Différences avec CONT\\_S S7-300/400](#page-6810-0) (Page [3247\)](#page-6810-0)

# Paramètres de sortie CONT\_S

Tableau 4-176

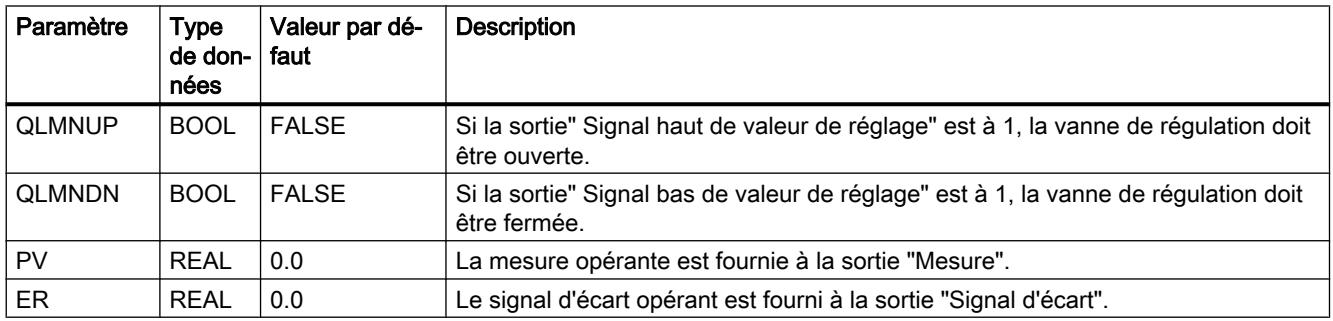

## Voir aussi

[Différences avec CONT\\_S S7-300/400](#page-6810-0) (Page [3247\)](#page-6810-0)

# PULSEGEN

## Description PULSGEN

L'instruction PULSEGEN sert à construire un régulateur PID à sortie d'impulsion pour actionneurs proportionnels. PULSEGEN transforme la grandeur d'entrée INV (= LMN du régulateur PID) en une série d'impulsions de période constante correspondant au cycle d'actualisation de la grandeur d'entrée.

## Application

L'instruction PULSEGEN permet de réaliser des régulateurs PID à une ou deux positions avec modulation de largeur d'impulsion. La fonction est combinée le plus souvent avec le régulateur continu CONT\_C.

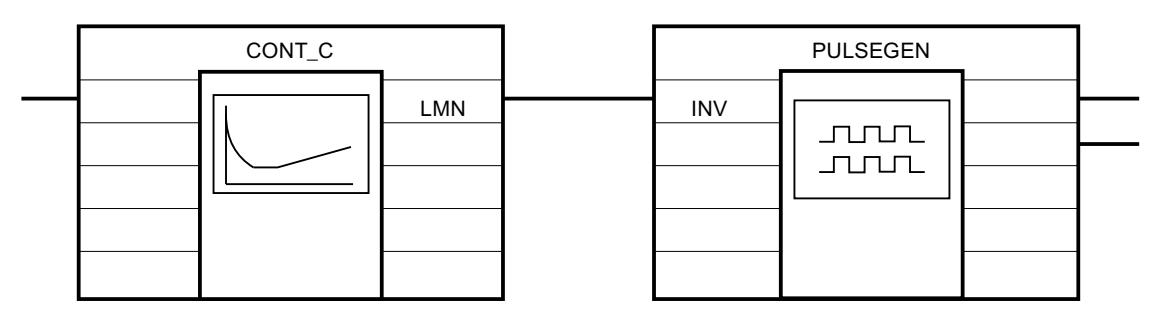

## Appel

L'instruction PULSEGEN dispose d'une routine d'initialisation exécutée lorsque le paramètre d'entrée COM\_RST = TRUE. Toutes les sorties sont mises à zéro. Après exécution de la routine d'initialisation, il faut mettre COM\_RST = FALSE.

Les valeurs du bloc de régulation sont calculées correctement uniquement si le bloc est appelé à intervalles réguliers. C'est pourquoi il convient d'appeler les blocs de régulation dans un OB d'alarme cyclique (OB 30 à OB 38). Vous définissez le temps d'échantillonnage avec le paramètre CYCLE.

## Comportement en cas d'erreur

Le mot de signalisation d'erreur RET\_VAL n'est pas évalué par le bloc.

## Voir aussi

[Différences avec PULSEGEN S7-300/400](#page-6811-0) (Page [3248](#page-6811-0))

## Fonctionnement PULSGEN

## Modulation de la largeur d'impulsion

La durée d'une impulsion par durée de période est proportionnelle au paramètre d'entrée. Mais le cycle paramétré avec PER. TM n'est pas égal au cycle de traitement de l'instruction PULSEGEN. Un cycle PER\_TM se compose de plusieurs cycles de traitement de l'instruction PULSEGEN, le nombre d'appels de "PULSEGEN" par cycle PER\_TM étant représentatif de la précision de la largeur d'impulsion.

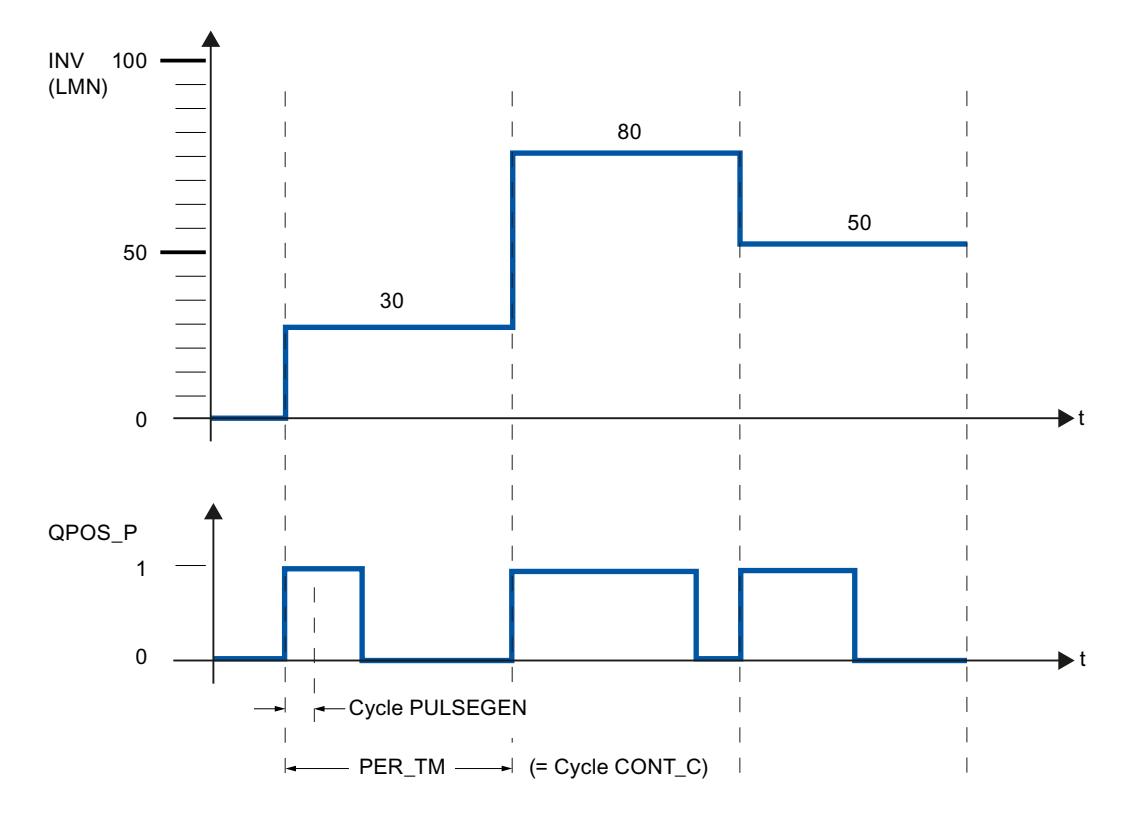

Une grandeur d'entrée de 30 % et 10 appels PULSEGEN par PER\_TM signifient par conséquent :

- "1" à la sortie QPOS\_P pour les trois premiers appels de PULSEGEN (30% de 10 appels),
- "0" à la sortie QPOS\_P pour les sept appels suivants de PULSEGEN (70% de 10 appels).

## Schéma fonctionnel

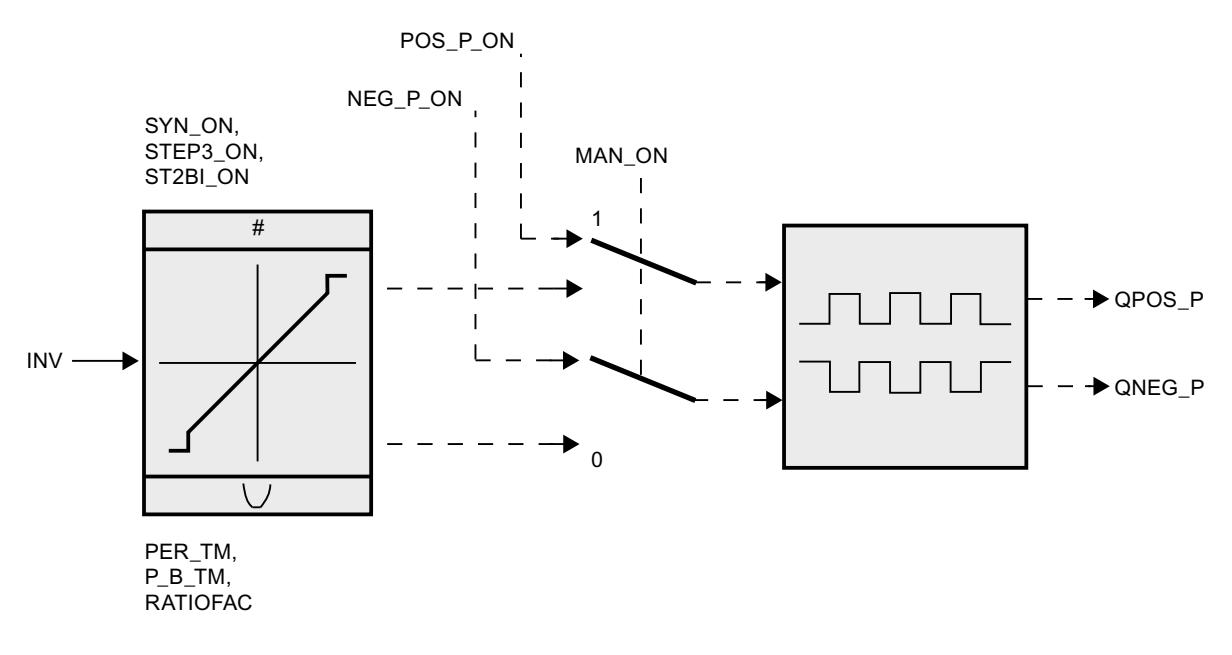

## Précision de la grandeur réglante

Avec un "rapport d'échantillonnage" de 1:10 (appels de CONT\_C par rapport aux appels de PULSEGEN), la précision de la valeur de réglage est limitée à 10% dans cet exemple, c'està-dire que les valeurs d'entrée transmises INV ne peuvent être converties en longueurs d'impulsion sur la sortie QPOS\_P que par pas de 10%.

La précision augmente donc avec le nombre d'appels de PULSEGEN par appel de CONT C.

Si, par exemple, PULSEGEN est appelé 100 fois plus que CONT C, on atteint une résolution de 1% de l'étendue de la valeur de réglage.

#### Remarque

La programmation du rapport des deux types de cycles d'appel incombe à l'utilisateur.

#### Synchronisation automatique

Vous pouvez synchroniser automatiquement la sortie d'impulsion avec le bloc qui met à jour la grandeur de sortie INV (par ex. CONT\_C). De cette manière, vous garantissez qu'une grandeur d'entrée se modifiant sera sortie sous forme d'impulsion le plus rapidement possible.

Le formateur des impulsions exploite toujours la grandeur d'entrée INV à intervalles déterminés par la durée de période PER\_TM et il transforme la valeur en une impulsion de la durée correspondante.

Mais comme INV est calculée le plus souvent dans un niveau d'alarme d'horloge plus lent, il est préférable que le formateur d'impulsions commence le plus vite possible après la mise à jour de INV à transformer la valeur discrète en une impulsion.

A cet effet, le bloc peut synchroniser lui-même le démarrage de la période selon le procédé suivant :

Quand INV a changé et que l'appel de bloc ne se trouve pas dans le premier ou dans les deux derniers cycles d'appel d'une période, une synchronisation est effectuée. La durée d'impulsion est calculée de nouveau et la sortie commence dès le prochain cycle avec une nouvelle période.

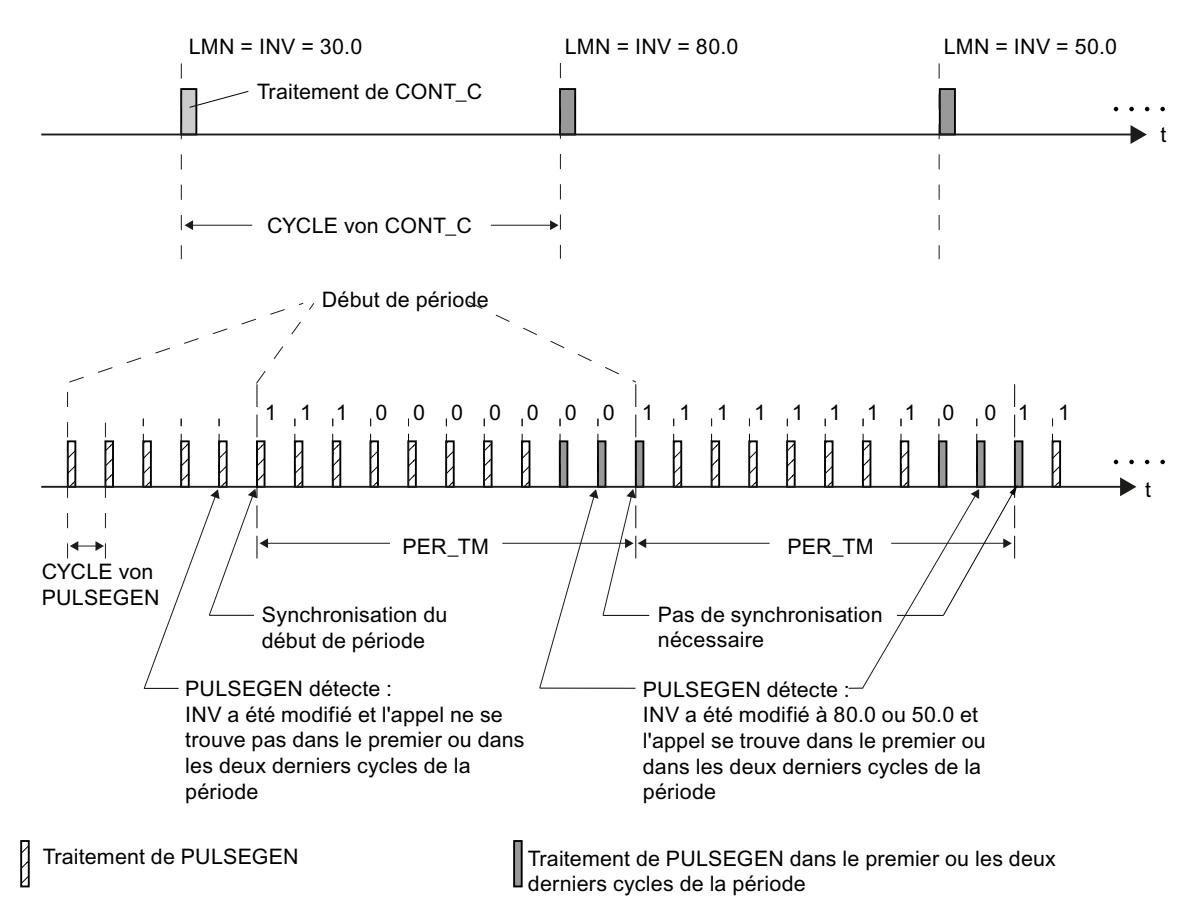

La synchronisation automatique est désactivée si SYN\_ON = FALSE.

#### Remarque

Avec le début de la nouvelle période, l'ancienne valeur de INV (c'est-à-dire de LMN) est transposée de manière plus ou moins précise en le signal d'impulsion, une fois la synchronisation effectuée.

## Voir aussi

[Différences avec PULSEGEN S7-300/400](#page-6811-0) (Page [3248](#page-6811-0))

## Mode de fonctionnement PULSGEN

## Modes de fonctionnement

Selon le paramétrage du formateur d'impulsions, vous pouvez configurer des régulateurs PID avec soit une action à trois positions, soit une sortie à deux positions bipolaire ou unipolaire. Le tableau ci-après montre comment régler les combinaisons de commutateurs pour obtenir les différents modes.

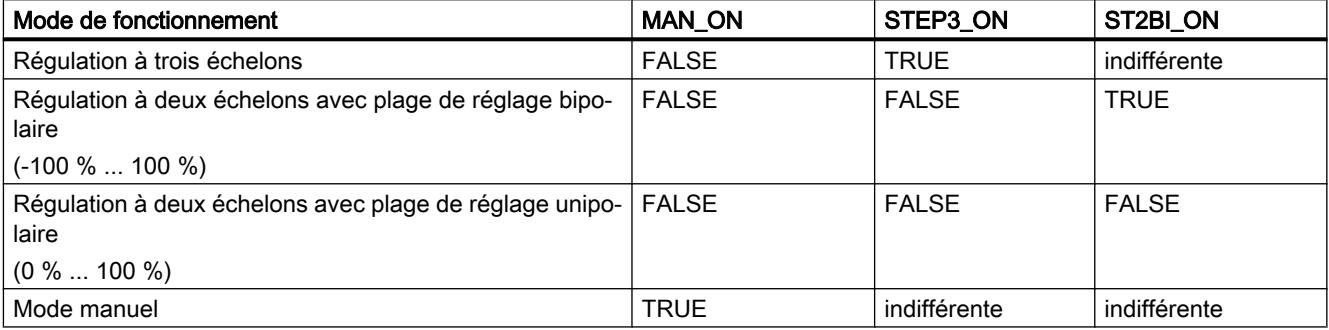

## Mode manuel en régulation à deux ou à trois positions

En mode manuel (MAN\_ON = TRUE), les sorties binaires du régulateur à deux ou à trois positions peuvent être forcées au moyen des signaux POS\_P\_ON et NEG\_P\_ON indépendamment de INV.

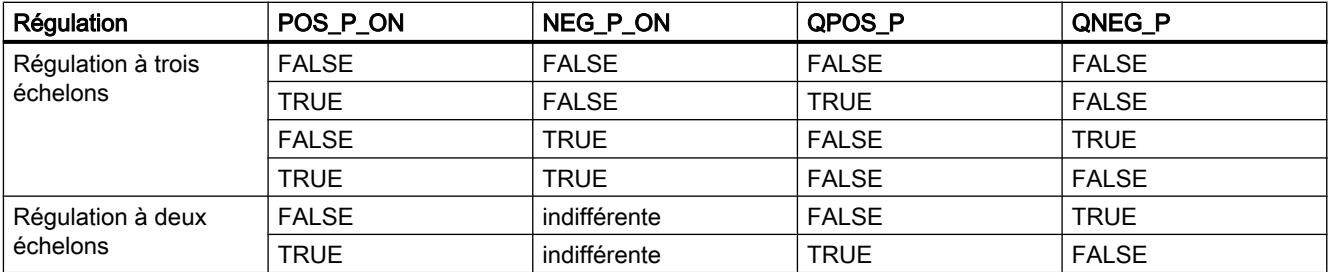

## Voir aussi

[Différences avec PULSEGEN S7-300/400](#page-6811-0) (Page [3248](#page-6811-0))

## Régulation à trois échelons

## Régulation à trois échelons

En mode de fonctionnement "Régulation à trois échelons", il est possible de générer trois états du signal de réglage. A cet effet, les états des sorties binaires QPOS\_P et QNEG\_P sont affectés aux états de fonctionnement respectifs de l'actionneur. Le tableau suivant propose l'exemple d'une régulation thermique :

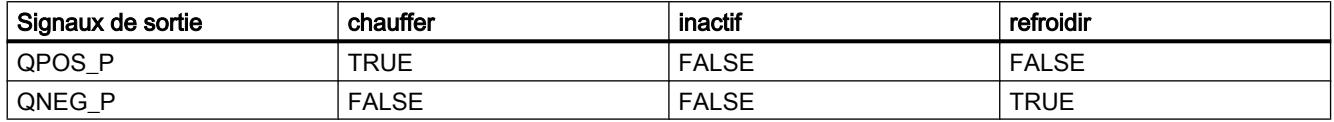

La durée d'impulsion est calculée sur la base de la grandeur d'entrée par l'intermédiaire d'une caractéristique. Le tracé de cette caractéristique est défini par la durée minimum d'impulsion ou de pause et par le facteur de rapport. La valeur usuelle du facteur de rapport est de 1.

Les points d'inflexion des caractéristiques sont causés par la durée d'impulsion minimale et/ ou la durée de pause minimale.

#### Durée d'impulsion minimale ou durée de pause minimale

Une durée d'impulsion minimale et/ou durée de pause minimale P\_B\_TM"minPulseIdleTime" bien paramétrée permet d'empêcher des temps d'activation ou de désactivation courts qui sont susceptibles de limiter la durée de vie des appareillages de commutation et des actionneurs. Les valeurs absolues basses de la grandeur d'entrée LMN, qui créeraient une durée d'impulsion inférieure à P\_B\_TM, sont rejetées. Les grandeurs d'entrée élevées, qui créeraient une durée d'impulsion supérieure à (PER\_TM - P\_B\_TM), sont forcées à 100 % ou à -100 %.

La durée des impulsions positives ou négatives est obtenue en multipliant la grandeur d'entrée (en %) par la période :

Durée impulsion = INV / 100 \* PER\_TM

La figure suivante illustre une caractéristique symétrique du régulateur à trois positions (facteur  $de rapport = 1)$ 

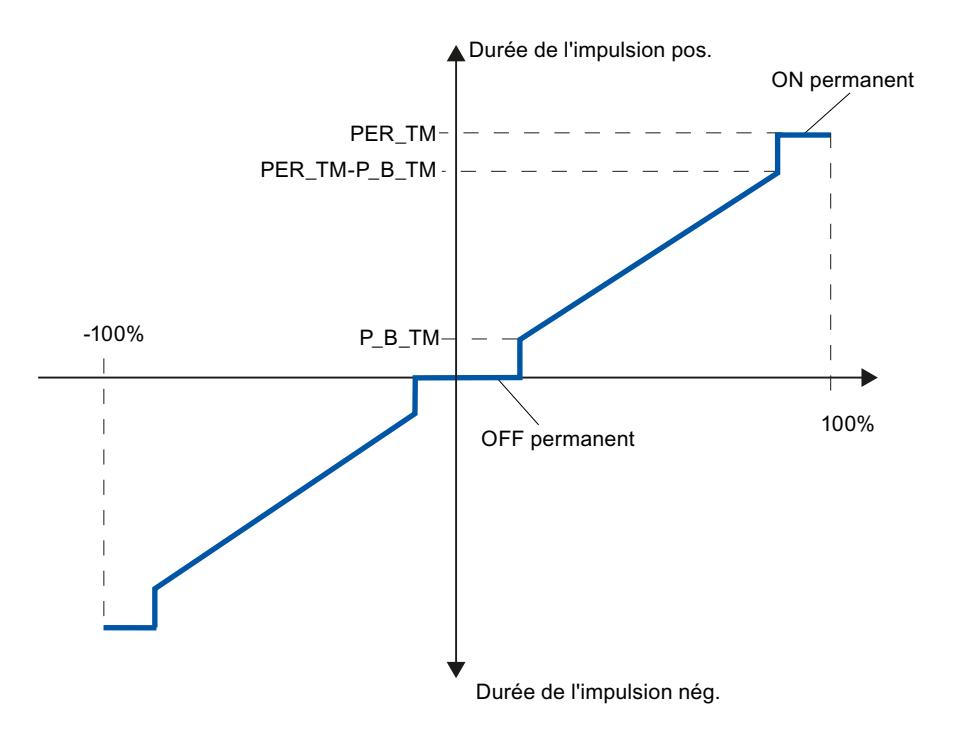

## Régulation à trois échelons asymétrique

Vous pouvez modifier le rapport de la durée des impulsions positives à celle des impulsions négatives grâce au facteur de rapport RATIOFAC. Dans le cas d'un processus thermique, vous pouvez ainsi, par exemple, tenir compte de constantes de temps différentes pour le chauffage et le refroidissement.

#### Facteur de rapport < 1

La durée d'impulsion calculée à la sortie d'impulsion négative, obtenue en multipliant la grandeur d'entrée par la période, est multipliée par le facteur de rapport.

Durée d'impulsion positive = INV /100 \* PER\_TM

Durée d'impulsion négative = INV / 100 \* PER\_TM \* RATIOFAC

La figure suivante illustre une caractéristique asymétrique du régulateur à trois positions  $(factor de rapport = 0.5)$ 

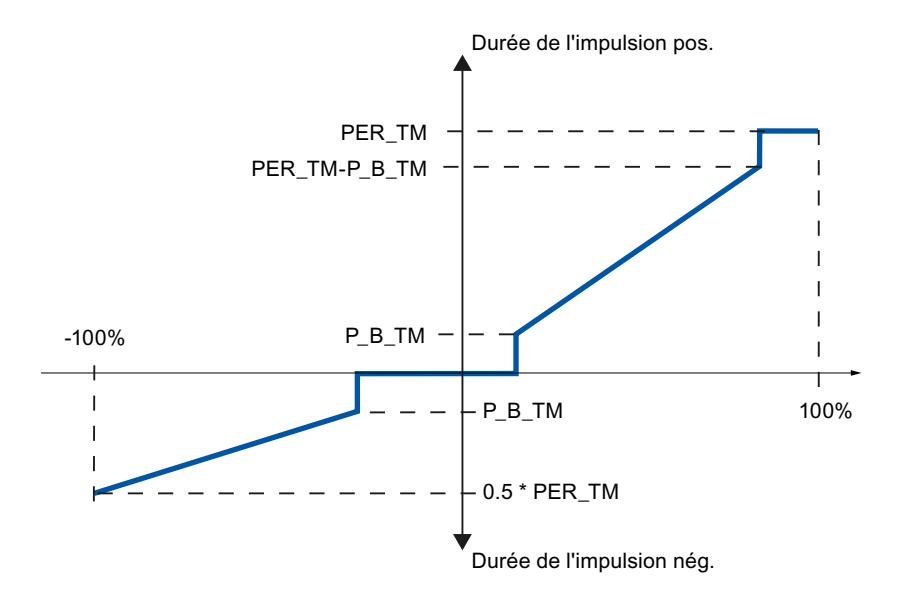

#### Facteur de rapport > 1

La durée d'impulsion calculée à la sortie d'impulsion négative, obtenue en multipliant la grandeur d'entrée par la période, est divisée par le facteur de rapport.

Durée d'impulsion positive = INV / 100 \* PER\_TM / RATIOFAC

Durée d'impulsion négative = INV / 100 \* PER\_TM

### Voir aussi

[Différences avec PULSEGEN S7-300/400](#page-6811-0) (Page [3248](#page-6811-0))

## Régulation à deux échelons

Dans le cas de la régulation à deux positions, seule la sortie d'impulsions positives QPOS\_P de PULSEGEN est reliée à l'actionneur de mise en marche/à l'arrêt concerné. Selon la plage de valeurs de réglage utilisée, le régulateur à deux positions a une plage de valeurs de réglage bipolaire ou unipolaire.

#### Régulation à deux échelons avec plage de grandeur réglante bipolaire (-100%...100%)

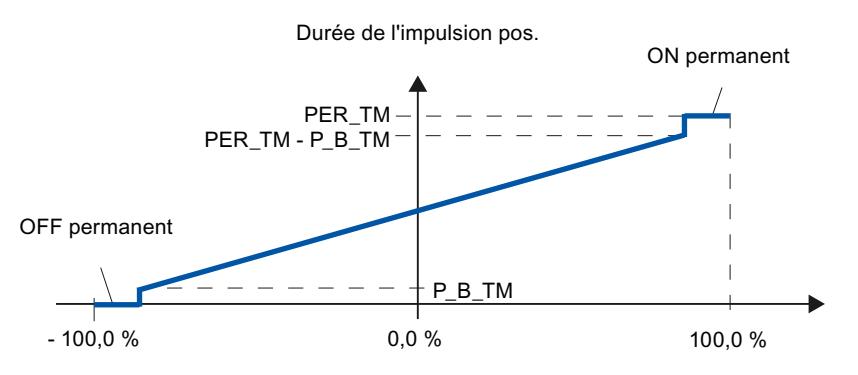

Régulation à deux échelons avec plage de grandeur réglante monopolaire (0 %...100 %)

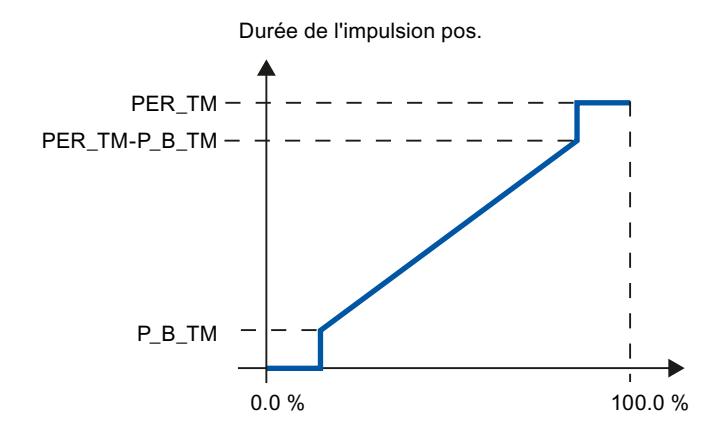

QNEG\_P fournit la sortie inversée au cas où la connexion du régulateur à deux positions dans la boucle de régulation exigerait un signal binaire logiquement inversé pour les impulsions de réglage.

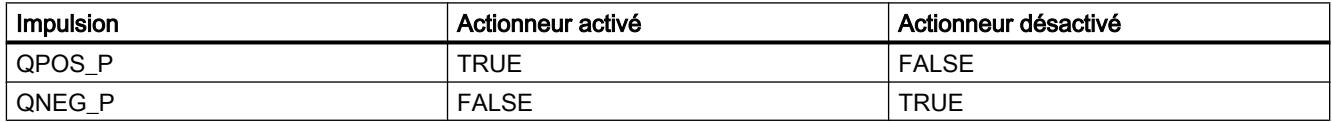

## Voir aussi

[Différences avec PULSEGEN S7-300/400](#page-6811-0) (Page [3248](#page-6811-0))

## Paramètre d'entrée PULSEGEN

Les valeurs des paramètres d'entrée ne sont pas limitées dans le bloc ; les paramètres ne sont pas vérifiés.

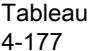

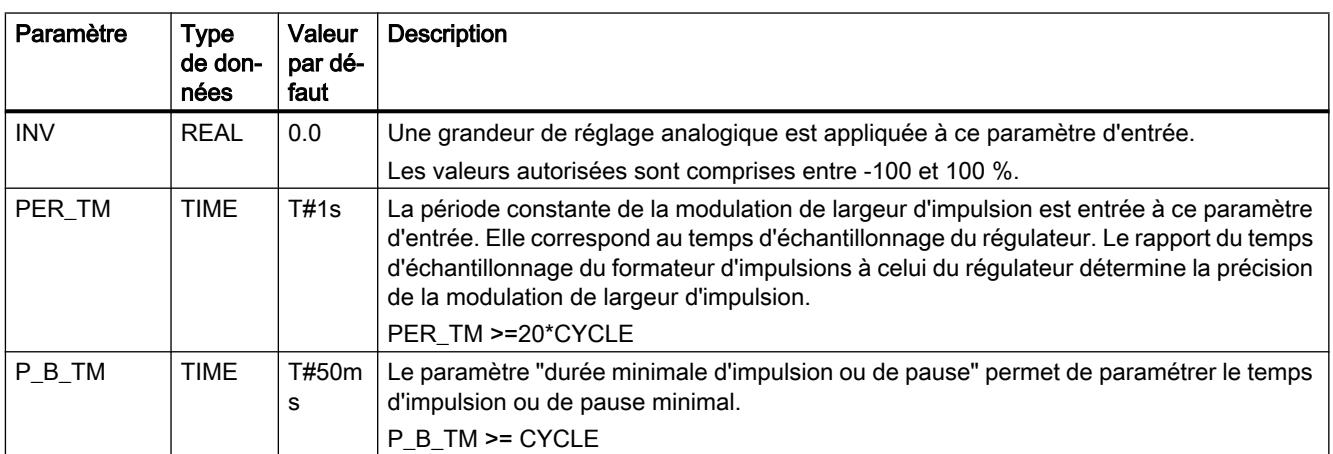

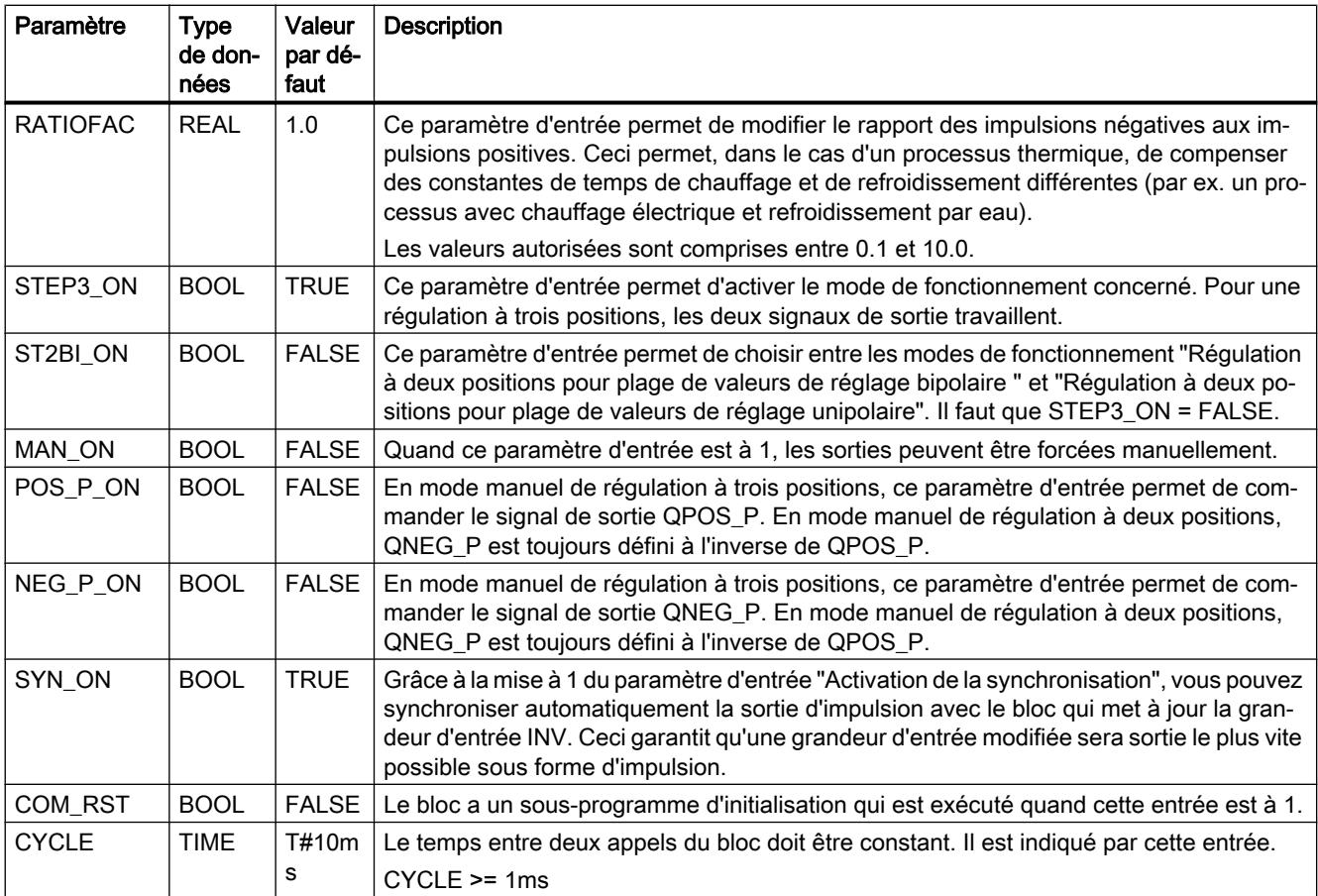

# Voir aussi

[Différences avec PULSEGEN S7-300/400](#page-6811-0) (Page [3248](#page-6811-0))

# Paramètre de sortie PULSEGEN

Tableau 4-178

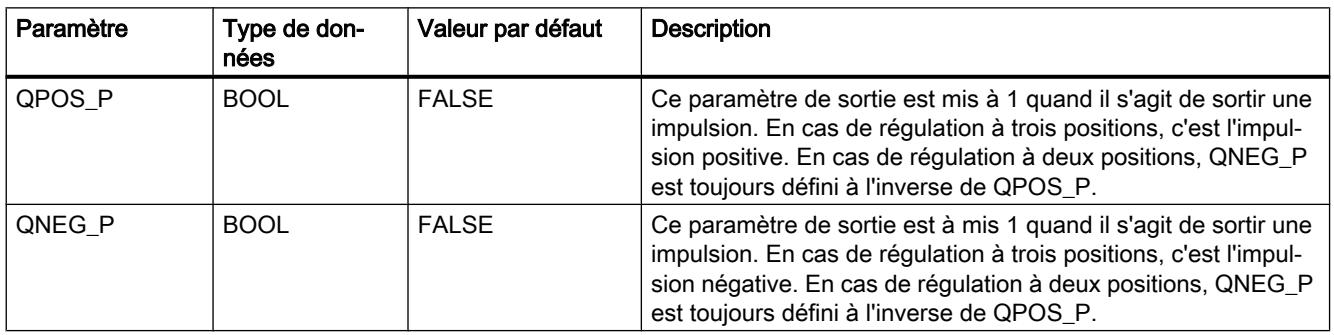

## <span id="page-8831-0"></span>Voir aussi

[Différences avec PULSEGEN S7-300/400](#page-6811-0) (Page [3248](#page-6811-0))

# TCONT\_CP

## Description TCONT\_CP

L'instruction TCONT CP sert à la régulation de processus thermiques au moyen d'une commande continue ou pulsée. Le fonctionnement est basé sur un algorithme de régulation PID complété par des fonctions spécifiques aux processus thermiques. Une plage de régulation et une fonction de réduction de l'action P en cas d'échelon de consigne permettent d'optimiser la thermorégulation.

Grâce à son module d'optimisation, l'instruction est capable de régler elle-même les paramètres PI/PID.

## Application

Il ne dessert qu'un seul actionneur, c'est-à-dire il permet soit uniquement de chauffer soit uniquement de refroidir. Dans le cas d'un processus de refroidissement, vous devez affecter une valeur négative au paramètre GAIN. La conséquence de cette inversion de régulateur est qu'en cas d'augmentation de température par ex., la grandeur réglante LMN et donc la puissance de refroidissement augmentent.

## Appel

L'instruction TCONT CP doit être appelée de manière équidistante. Veuillez utiliser une alarme cyclique (par ex. OB35 pour S7-300).

L'instruction TCONT\_CP dispose d'une routine d'initialisation exécutée lorsque le paramètre d'entrée COM\_RST = TRUE. Au moment de l'initialisation, l'intégrateur est mis sur la valeur I\_ITVAL. Toutes les autres sorties sont mises à zéro. Après la routine d'initialisation, le bloc remet COM\_RST sur FALSE. Si vous souhaitez une initialisation au démarrage de la CPU, appelez le bloc dans l'OB 100 avec COM\_RST = TRUE.

Lorsque vous appelez l'instruction TCONT\_CP comme DB multiinstance, un objet technologique n'est pas créé. Vous ne disposez pas d'une interface de paramétrage et de mise en service. Vous devez paramétrer TCONT\_CP directement dans le DB multiinstance et le mettre en service via une table de visualisation.

## Voir aussi

[Mode de fonctionnement générateur d'impulsion](#page-8841-0) (Page [5278\)](#page-8841-0) [Schéma fonctionnel TCONT\\_CP](#page-8844-0) (Page [5281\)](#page-8844-0) [Différences avec TCONT\\_CP S7-300/400](#page-6811-0) (Page [3248](#page-6811-0))

## <span id="page-8832-0"></span>Fonctionnement TCONT\_CP

### Branche de consigne

La consigne est spécifiée sous forme de valeur physique à virgule flottante ou sous forme de pourcentage à l'entrée SP\_INT. La consigne et la mesure intervenant dans le calcul du signal d'écart doivent avoir la même unité.

## Sélection de la mesure (PVPER\_ON)

Le format de la mesure est choisi en fonction de PVPER\_ON : périphérie ou virgule flottante.

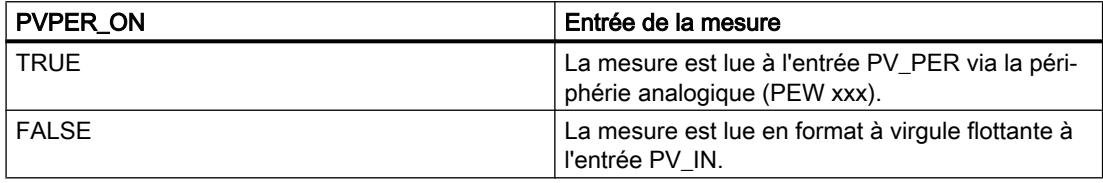

## Conversion du format de la mesure CRP\_IN (PER\_MODE)

La fonction CRP\_IN effectue la conversion de la valeur de périphérie PV\_PER en un format à virgule flottante en fonction du commutateur PER\_MODE en appliquant la règle suivante :

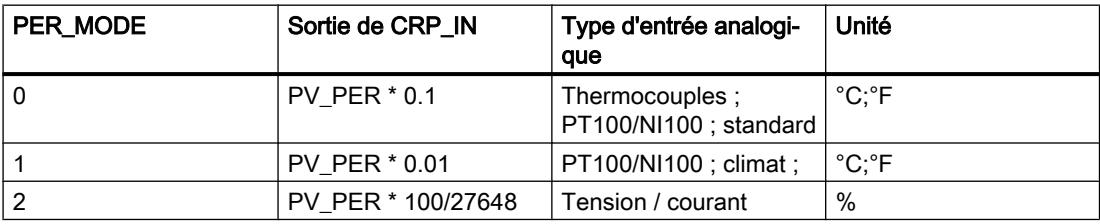

## Normalisation de la mesure PV\_NORM (PF\_FAC, PV\_OFFS)

La fonction PV\_NORM calcule la sortie de CRP\_IN selon la règle suivante :

Sortie de PV\_NORM = (sortie de CRP\_IN) \* PV\_FAC + PV\_OFFS

Domaine d'application de cette règle :

- Conversion de la mesure avec PV\_FAC comme facteur de mesure et PV\_OFFS comme décalage de la mesure
- Normalisation d'une température en pourcentage Vous souhaitez entrer la consigne sous forme de pourcentage et devez à présent convertir la valeur de température mesurée en pourcentage.
- Normalisation d'un pourcentage en température Vous souhaitez entrer la consigne sous forme de la grandeur physique température et devez à présent convertir la valeur de tension/courant mesurée en température.

Calcul des paramètres :

- $\bullet$  PV\_FAC = plage de PV\_NORM/ plage de CRP\_IN;
- PV\_OFFS = UG(PV\_NORM) PV\_FAC \* UG(CRP\_IN); avec UG : Limite inférieure

Les valeurs par défaut (PV\_FAC = 1.0 et PV\_OFFS = 0.0) permettent de désactiver la normalisation. La mesure opérante est fournie à la sortie PV.

#### Remarque

Pour une régulation à impulsions, la mesure doit être transmise au bloc dans l'appel d'impulsion rapide (explication : calcul de la valeur moyenne). Dans le cas contraire, la qualité de la régulation risque de se détériorer.

#### Exemple de normalisation de la mesure

Si vous souhaitez spécifier la consigne sous forme d'un pourcentage et que la plage de températures est comprise entre -20 et 85 °C au niveau de CRP\_IN, vous devez convertir la plage de température en pourcentage.

La figure suivante présente un exemple de conversion de la plage de température -20 à 85 ° à la plage interne 0 à 100 % :

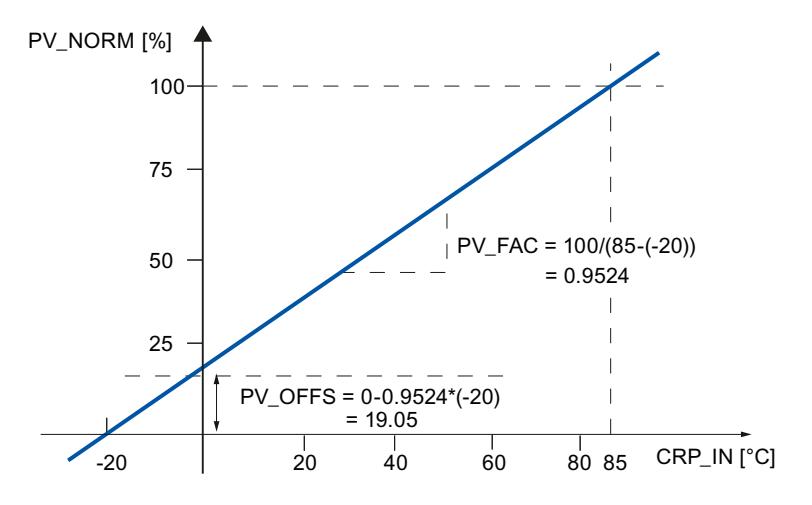

## Calcul du signal d'écart

Le signal d'écart précédant la zone morte correspond à la différence entre la consigne et la mesure.

La consigne et la mesure doivent avoir la même unité.

## Zone morte (DEADB\_W)

Le signal d'écart comprend une zone morte (DEADBAND) qui permet de neutraliser une oscillation continue de faible amplitude due à la quantification des grandeurs réglantes (p. ex. en cas de modulation de largeur d'impulsion PULSEGEN). Lorsque DEADB\_W = 0.0, la zone morte est désactivée. Le signal d'écart effectif est indiqué par le paramètre ER.

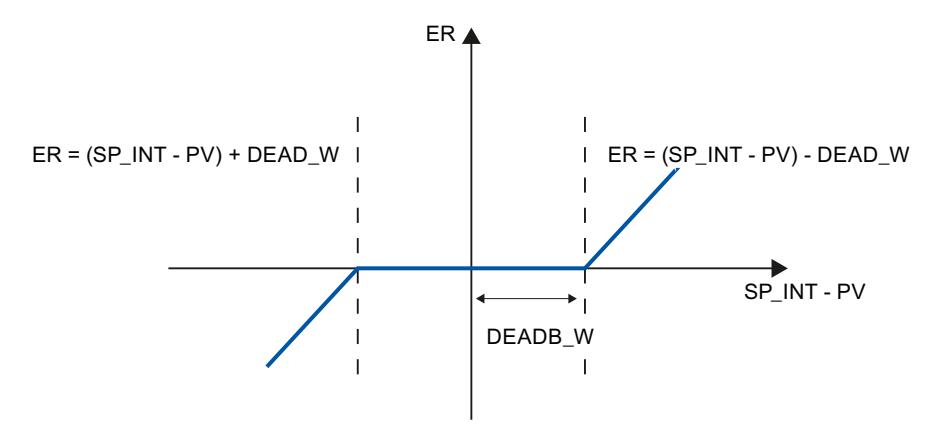

## Algorithme PID

La figure suivante représente le schéma fonctionnel de l'algorithme PID.

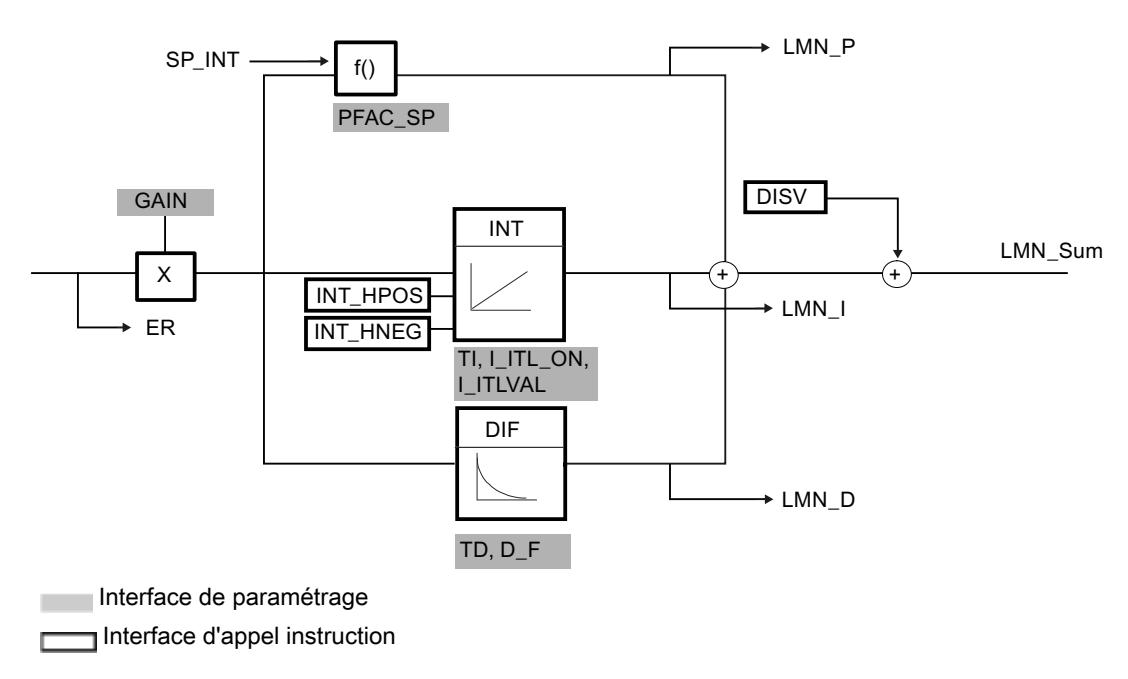

# Algorithme PID (GAIN, TI, TD, D\_F)

L'algorithme PID fonctionne comme un algorithme de position. Les actions proportionnelle, par intégration (INT) et par dérivation (DIF) sont montées en parallèle et peuvent être activées et désactivées individuellement. Il est donc possible de paramétrer des régulateurs P, PI, PD et PID.

La fonction d'optimisation de la régulation prend en charge les régulateurs PI et PID. L'inversion de la régulation s'obtient par un GAIN négatif (refroidissement).

En mettant TI et TD à 0.0, vous obtenez un régulateur P pur au point de fonctionnement. La réponse indicielle dans la plage de temps correspond à :

$$
LMN\_Sum(t) = GAIN*ER(0)(1+\frac{1}{Tl} * t+D_F * e^{\frac{-t}{TD/D_F}}
$$

sachant que :

LMN\_Sum(t) grandeur réglante lors du fonctionnement automatique du régulateur

ER (0) pas du signal d'écart normé

GAIN gain du régulateur

TI temps d'intégration

TD temps de dérivation

D<sub>F</sub> facteur de dérivation

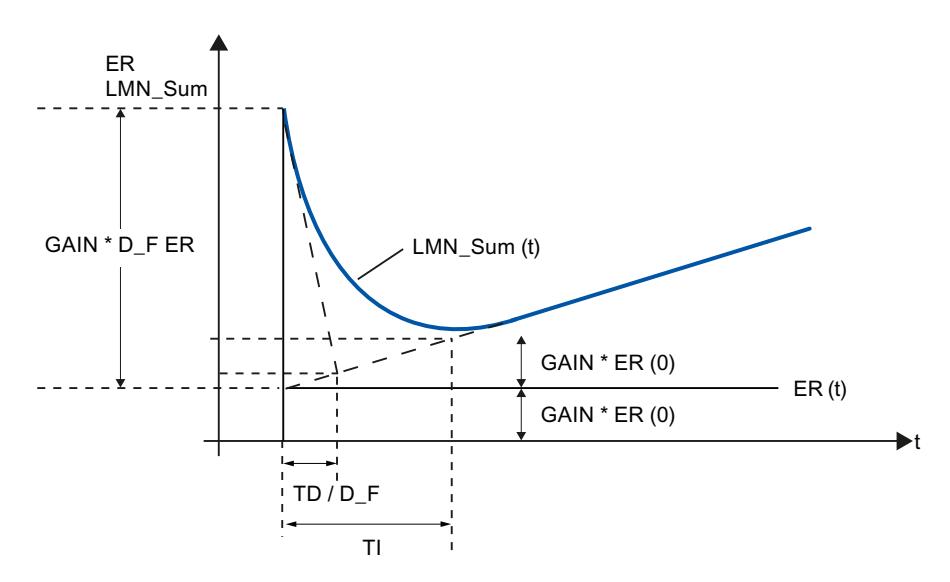

## Intégrateur (TI, I\_ITL\_ON, I\_ITLVAL)

En mode manuel, il correspond à : LMN\_I = LMN - LMN\_P - DISV.

En cas de limitation de la valeur de réglage, l'action I est arrêtée. Elle est à nouveau activée lorsque le signal d'écart rapproche l'action par intégration I de la plage de réglage interne.

Les mesures suivantes permettent également de modifier l'action par intégration I.

- La désactivation de l'action par intégration I du régulateur s'obtient avec TI = 0.0
- Atténuation de l'action proportionnelle P en cas de modification de la consigne
- Plage de régulation
- Les limites de la valeur de réglage peuvent être modifiées en ligne

## Atténuation de l'action proportionnelle P en cas de modification de la consigne (PFAC\_SP)

Pour éviter un dépassement, vous pouvez atténuer l'action proportionnelle P avec le paramètre "Coefficient d'action proportionnelle en cas de modification de la consigne" (PFAC\_SP). PFAC\_SP vous permet de sélectionner toute valeur comprise entre 0.0 et 1.0 pour spécifier l'importance de l'action proportionnelle P en cas de modification de la consigne :

- $\bullet$  PFAC SP = 1.0 : en cas de modification de la consigne, l'action proportionnelle P est totalement opérante
- $\bullet$  PFAC SP = 0.0 : en cas de modification de la consigne, l'action proportionnelle P n'est pas opérante

L'atténuation de l'action P s'obtient par compensation de l'action I.

## Dérivateur (TD, D\_F)

- La désactivation de l'action D du régulateur s'obtient avec TD = 0.0
- Lorsque l'action D est activée, il convient de respecter l'équation suivante : TD =  $0.5$  \* CYCLE \* D\_F

## Paramétrage d'un régulateur P ou PD avec point de fonctionnement

Dans l'interface de paramétrage, désactivez l'action par intégration I (TI = 0.0) et le cas échéant, l'action par dérivation D (TD = 0.0). Effectuez également le paramétrage suivant :

- I\_ITL\_ON = TRUE
- I\_ITLVAL = point de fonctionnement ;

## Action anticipatrice (DISV)

Vous pouvez additionner une grandeur perturbatrice à l'entrée DISV.

# Calcul de la valeur de réglage

La figure suivante représente le schéma fonctionnel du calcul de la valeur de réglage :

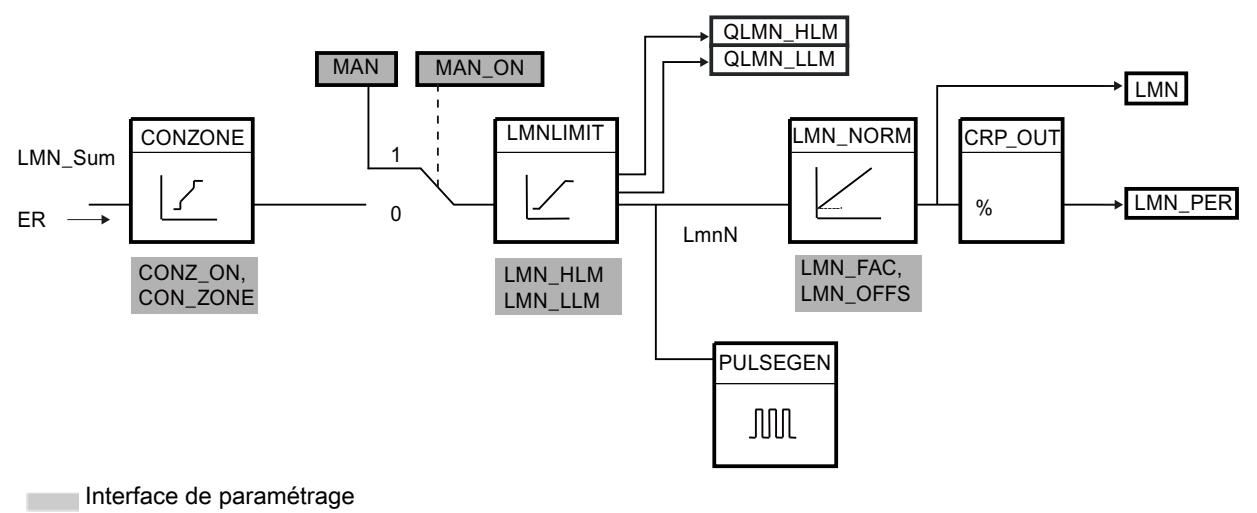

Interface d'appel instruction r

 Interface de paramétrage, interface d'appel instruction г

## Plage de régulation (CONZ\_ON, CON\_ZONE)

Lorsque CONZ ON = TRUE, le régulateur fonctionne avec une plage de régulation. Cela signifie que le régulateur fonctionne d'après l'algorithme suivant :

- Si la mesure PV dépasse la consigne SP\_INT de plus de CON\_ZONE, la valeur LMN\_LLM est fournie comme grandeur réglante.
- Si la mesure PV est inférieure à la consigne SP\_INT de plus de CON\_ZONE, la valeur LMN HLM est fournie comme grandeur réglante.
- Si la mesure PV se situe dans la plage de régulation (CON\_ZONE), la grandeur réglante prend la valeur de l'algorithme PID, LMN\_Sum.

#### **Remarque**

Le changement de la grandeur réglante de LMN\_LLM ou LMN\_HLM sur LMN\_Sum s'effectue en respectant un hystérésis de 20 % de la plage de régulation.

#### Température

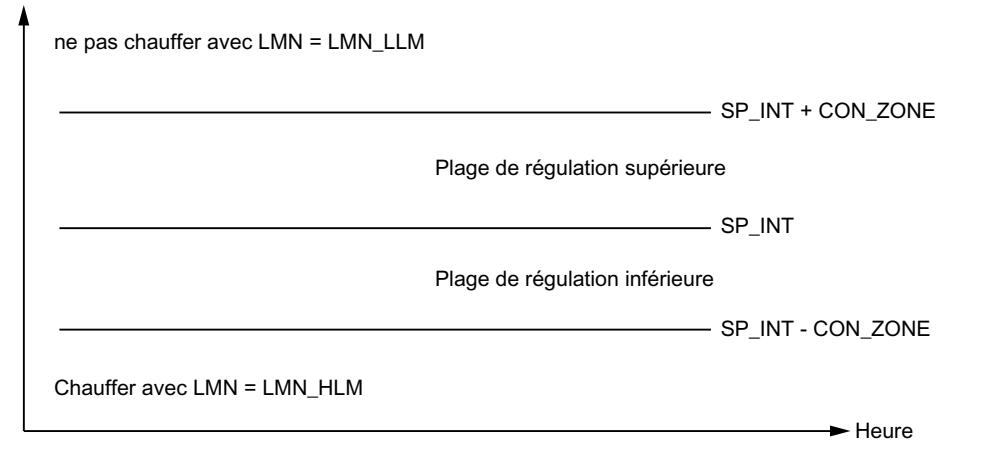

#### Remarque

Avant d'activer manuellement la plage de régulation, assurez-vous que sa largeur n'est pas trop petite. Si tel est le cas, la grandeur réglante et la mesure oscilleront.

#### Avantage de la plage de régulation

À l'entrée dans la plage de régulation, l'action D activée entraîne une réduction très rapide de la grandeur réglante. La plage de régulation n'est donc utile que lorsque l'action D est activée. Sans plage de régulation, seule la réduction de l'action proportionnelle P permettrait de réduire la grandeur réglante. La plage de régulation conduit plus rapidement à un régime transitoire sans sur ou sous-oscillation lorsque la grandeur réglante minimale ou maximale fournie est très éloignée de la grandeur réglante stationnaire qui est requise pour le nouveau point de fonctionnement.

## Mode manuel (MAN\_ON, MAN)

Vous pouvez choisir entre le mode manuel et le mode automatique. En mode manuel, la grandeur réglante est ajustée en fonction d'une valeur manuelle.

L'intégrateur (INT) est forcé de manière interne à LMN - LMN\_P - DISV et le dérivateur (DIF) est forcé à 0 et égalisé de manière interne. Le passage au mode automatique s'effectue donc sans à-coups.

#### **Remarque**

Durant l'optimisation, le paramètre MAN\_ON n'est pas actif.

## Limitation de la valeur de réglage LMNLIMIT (LMN\_HLM, LMN\_LLM)

La fonction LMNLIMIT permet de limiter la valeur de réglage entre LMN\_HLM et LMN\_LLM. Les bits de signalisation QLMN\_HLM et QLMN\_LLM indiquent que les limites sont atteintes.

En cas de limitation de la valeur de réglage, l'action I est arrêtée. Elle est à nouveau activée lorsque le signal d'écart rapproche l'action par intégration I de la plage de réglage interne.

#### Modification en ligne des limites de la valeur de réglage

Lorsque le domaine de la valeur de réglage est réduit et lorsque la nouvelle valeur de réglage illimitée se trouve hors des limites, l'action par intégration I et donc la valeur de réglage sont décalées.

La valeur de réglage est diminuée de la modification de sa limite. Si la valeur de réglage était illimitée avant la modification, elle prend exactement la valeur de la nouvelle limite (dans le cas présent, la description est faite pour la limite supérieure de la valeur de réglage).

## Normalisation de la valeur de réglage LMN\_NORM (LMN\_FAC, LMN\_OFFS)

La fonction LMN\_NORM normalise la valeur de réglage d'après la règle suivante :

LMN = LmnN \* LMN\_FAC + LMN\_OFFS

Domaine d'application de cette règle :

● Conversion de la valeur de réglage avec LMN\_FAC comme facteur de valeur de réglage et LMN\_OFFS comme décalage de valeur de réglage

La valeur de réglage est également disponible en format périphérie. La fonction CRP\_OUT convertit la valeur LMN à virgule flottante en une valeur de périphérie d'après la règle suivante :

#### LMN\_PER = LMN \* 27648/100

Les valeurs par défaut (LMN\_FAC = 1.0 et LMN\_OFFS = 0.0) permettent de désactiver la normalisation. La valeur de réglage effective est fournie à la sortie LMN.

## Sauvegarder les paramètres de régulation SAVE\_PAR

Si vous estimez que les paramètres actuels pourront resservir, enregistrez-les dans des paramètres de structure spécialement prévus à cet effet dans le DB d'instance de l'instruction TCONT\_CP avant de les modifier manuellement. Au cours de l'optimisation du régulateur, les paramètres enregistrés sont remplacés par les valeurs qui étaient valables avant l'optimisation.

PFAC\_SP, GAIN, TI, TD, D\_F, CONZ\_ON et CONZONE sont écrits dans la structure PAR SAVE.

#### Rechargement des paramètres enregistrés du régulateur UNDO\_PAR

Les derniers paramètres de régulation sauvegardés peuvent à nouveau être activés avec cette fonction (uniquement en mode manuel).

## Changement entre les paramètres PI et PID, LOAD\_PID (PID\_ON)

Après une optimisation, les paramètres PI et PID sont enregistrés dans les structures PI\_CON et PID\_CON. En mode manuel, vous pouvez remplacer les paramètres actifs par les paramètres PI ou PID avec LOAD PID et en fonction de PID ON.

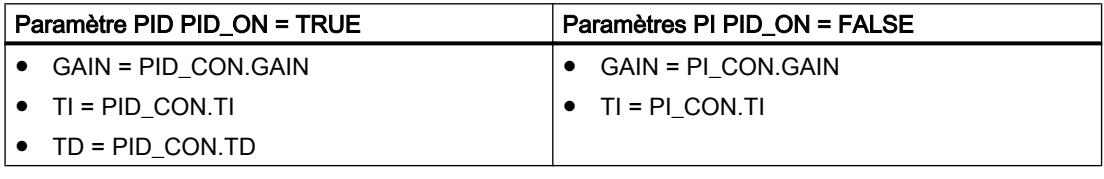

#### Remarque

Les paramètres du régulateur ne peuvent être restitués avec UNDO PAR ou LOAD PID que si le gain du régulateur est différent de zéro :

les paramètres de LOAD\_PID ne peuvent être copiés qu'à condition que GAIN <> 0 (paramètres provenant des jeux PI ou PID). Ceci permet de tenir compte du cas où aucune optimisation n'a été faite ainsi que de l'absence éventuelle de paramètres PID. Si PID\_ON = TRUE et PID.GAIN = FALSE, PID\_ON prend la valeur FALSE et les paramètres PI sont copiés.

- D\_F, PFAC\_SP sont présélectionnés automatiquement du fait de l'optimisation. Elles peuvent ensuite être modifiées par l'utilisateur. LOAD\_PID ne modifie pas ces paramètres.
- Avec LOAD PID, la plage de régulation est systématiquement recalculée (CON\_ZONE = 250/GAIN), même si CONZ\_ON = FALSE.

## Voir aussi

[Mode de fonctionnement générateur d'impulsion](#page-8841-0) (Page [5278\)](#page-8841-0) [Schéma fonctionnel TCONT\\_CP](#page-8844-0) (Page [5281](#page-8844-0)) [Différences avec TCONT\\_CP S7-300/400](#page-6811-0) (Page [3248](#page-6811-0))

## <span id="page-8841-0"></span>Mode de fonctionnement générateur d'impulsion

La fonction PULSEGEN convertit la valeur de réglage analogique LmnN par la modulation de la largeur d'impulsion en une série d'impulsions de période.PER\_TM. PULSEGEN est activé avec PULSE\_ON = TRUE et traité dans le cycle CYCLE\_P.

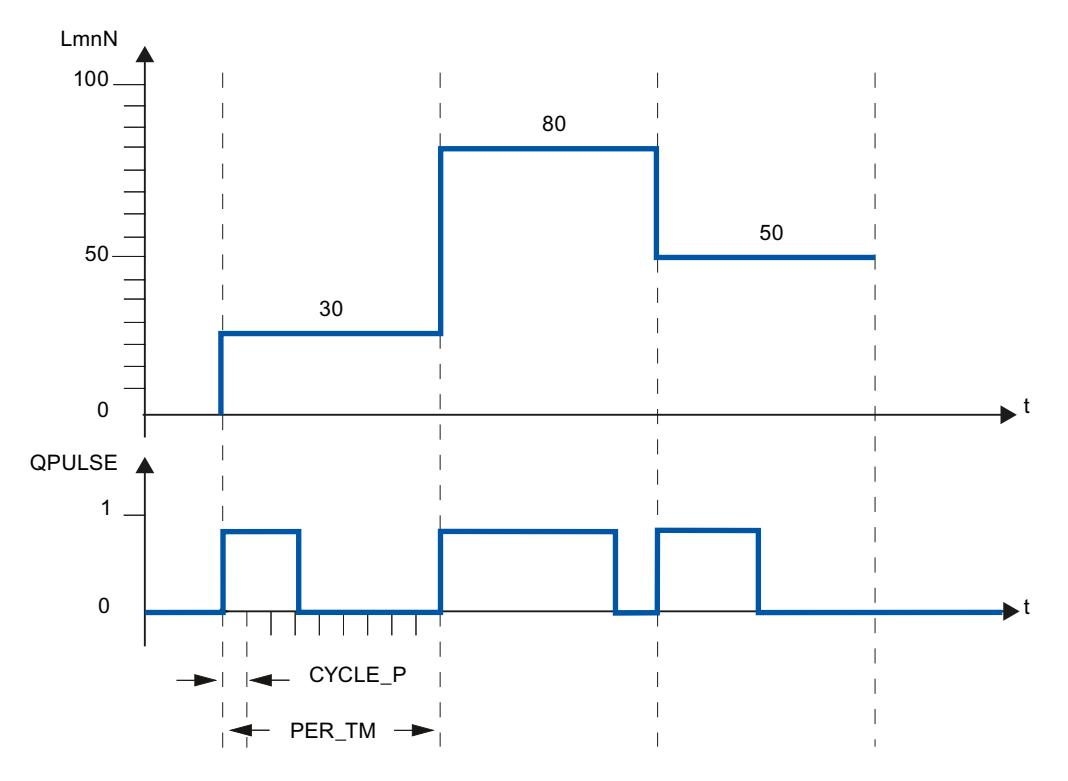

Une valeur de réglage LmnN = 30 % et 10 appels PULSEGEN par PER\_TM signifient par conséquent :

- TRUE sur la sortie QPULSE pour les trois premiers appels du PULSEGEN (30 % de 10 appels)
- FALSE sur la sortie QPULSE pour les sept appels suivants du PULSEGEN (70 % de 10 appels)

La durée d'une impulsion par période est proportionnelle à la valeur de réglage et se calcule de la manière suivante :

Durée d'impulsion = PER\_TM \* LmnN /100

En raison de la suppression de la durée d'impulsion minimale et/ou de la durée de pause minimale, le début et la fin de la caractéristique de déformation ont des points d'inflexion.

La figure suivante représente la régulation à deux échelons avec plage de réglage unipolaire (de 0 à 100 %) :

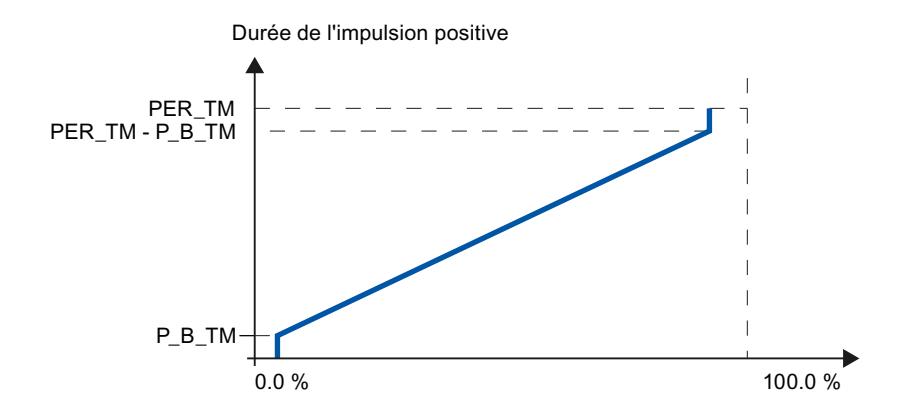

#### Durée d'impulsion minimale et/ou durée de pause minimale (P\_B\_TM)

De brèves durées d'activation ou de désactivation compromettent la longévité des éléments logiques et servocommandes. On peut l'éviter en paramétrant une durée d'impulsion minimale et/ou une durée de pause minimale P\_B\_TM.

Les valeurs absolues basses de la grandeur d'entrée LmnN, qui créeraient une durée d'impulsion inférieure à P\_B\_TM, sont rejetées.

Les grandeurs d'entrée élevées, qui créeraient une durée d'impulsion supérieure à PER\_TM - P\_B\_TM, sont mises sur 100 %. Cette mesure permet de réduire la dynamique de la mise en forme d'impulsions.

Consignes recommandées pour la durée d'impulsion minimale et/ou la durée de pause minimale : P\_B\_TM  $\leq$  0,1 \* PER\_TM.

Les points d'inflexion des caractéristiques dans la figure ci-dessus sont causés par la durée d'impulsion minimale et/ou la durée de pause minimale.

La figure suivante représente le comportement de la sortie d'impulsion :

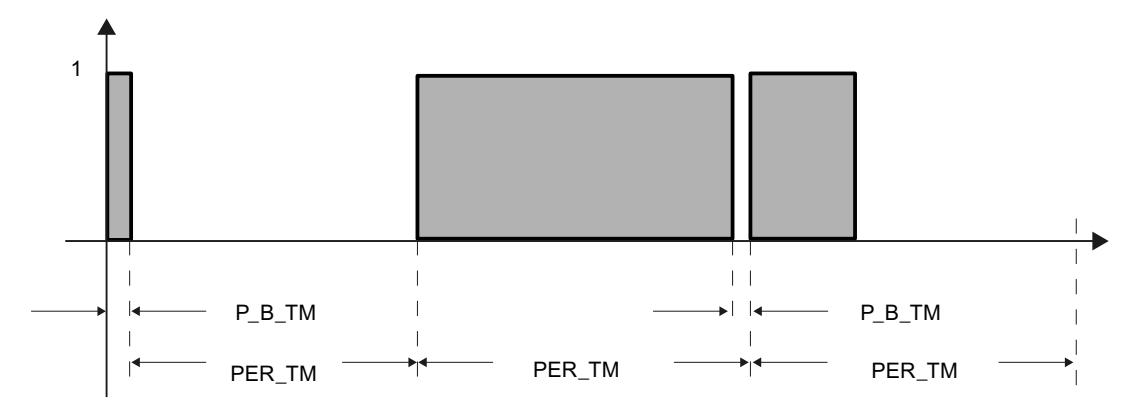

#### Précision de la mise en forme d'impulsions

Plus la largeur d'impulsions CYCLE\_P est petite par rapport à la période PER\_TM, plus la modulation de largeur d'impulsions est précise. Pour obtenir une régulation suffisamment précise, il est conseillé de respecter le rapport suivant :

CYCLE\_P ≤ PER\_TM/50

Ainsi, la valeur de réglage est convertie en impulsions avec une résolution de  $\leq 2$  %.

#### Remarque

Si vous appelez le régulateur pendant le cycle du formateur d'impulsions, vous devez tenir compte du fait suivant :

En cas d'appel du régulateur pendant le cycle du formateur d'impulsions, la mesure moyenne est calculée, Ceci peut avoir pour conséquence une divergence sur la sortie PV des valeurs de celles sur l'entrée PV\_IN et/ou PV\_PER. Si vous souhaitez réaliser une consigne suiveuse, vous devez enregistrer la mesure au paramètre d'entrée PV\_IN au moment des appels du traitement global de régulation ((QC\_ACT = TRUE)). Pour les appels intermédiaires du formateur d'impulsions, vous affectez cette mesure enregistrée aux paramètres d'entrée PV\_IN et SP\_INT.

## Voir aussi

[Description TCONT\\_CP](#page-8831-0) (Page [5268](#page-8831-0)) [Fonctionnement TCONT\\_CP](#page-8832-0) (Page [5269\)](#page-8832-0) [Schéma fonctionnel TCONT\\_CP](#page-8844-0) (Page [5281\)](#page-8844-0) [Paramètres d'entrée TCONT\\_CP](#page-8845-0) (Page [5282](#page-8845-0)) [Paramètre de sortie TCONT\\_CP](#page-8846-0) (Page [5283\)](#page-8846-0) [Paramètres d'entrée/sortie TCONT\\_CP](#page-8847-0) (Page [5284\)](#page-8847-0) [Variables statiques TCONT\\_CP](#page-8847-0) (Page [5284\)](#page-8847-0) [Paramètres STATUS\\_H](#page-8852-0) (Page [5289](#page-8852-0)) [Paramètre STATUS\\_D](#page-8853-0) (Page [5290](#page-8853-0)) [Différences avec TCONT\\_CP S7-300/400](#page-6811-0) (Page [3248](#page-6811-0))

# <span id="page-8844-0"></span>Schéma fonctionnel TCONT\_CP

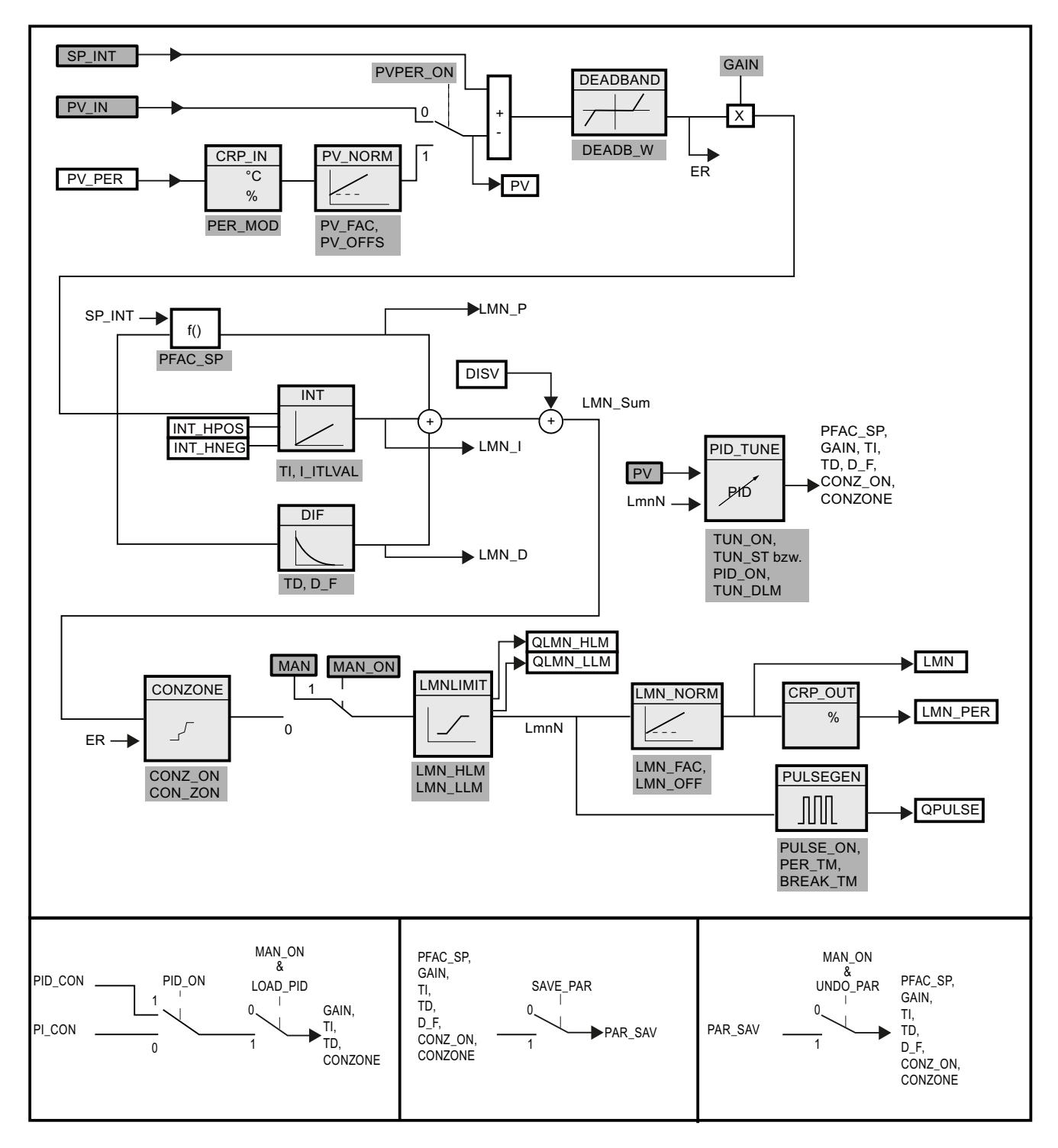

<span id="page-8845-0"></span>4.2 Motion Control

## Voir aussi

[Description TCONT\\_CP](#page-8831-0) (Page [5268](#page-8831-0)) [Fonctionnement TCONT\\_CP](#page-8832-0) (Page [5269\)](#page-8832-0) [Mode de fonctionnement générateur d'impulsion](#page-8841-0) (Page [5278\)](#page-8841-0) Paramètres d'entrée TCONT\_CP (Page 5282) [Paramètre de sortie TCONT\\_CP](#page-8846-0) (Page [5283\)](#page-8846-0) [Paramètres d'entrée/sortie TCONT\\_CP](#page-8847-0) (Page [5284\)](#page-8847-0) [Variables statiques TCONT\\_CP](#page-8847-0) (Page [5284\)](#page-8847-0) [Paramètres STATUS\\_H](#page-8852-0) (Page [5289](#page-8852-0)) [Paramètre STATUS\\_D](#page-8853-0) (Page [5290](#page-8853-0)) [Différences avec TCONT\\_CP S7-300/400](#page-6811-0) (Page [3248](#page-6811-0))

# Paramètres d'entrée TCONT\_CP

Tableau 4-179

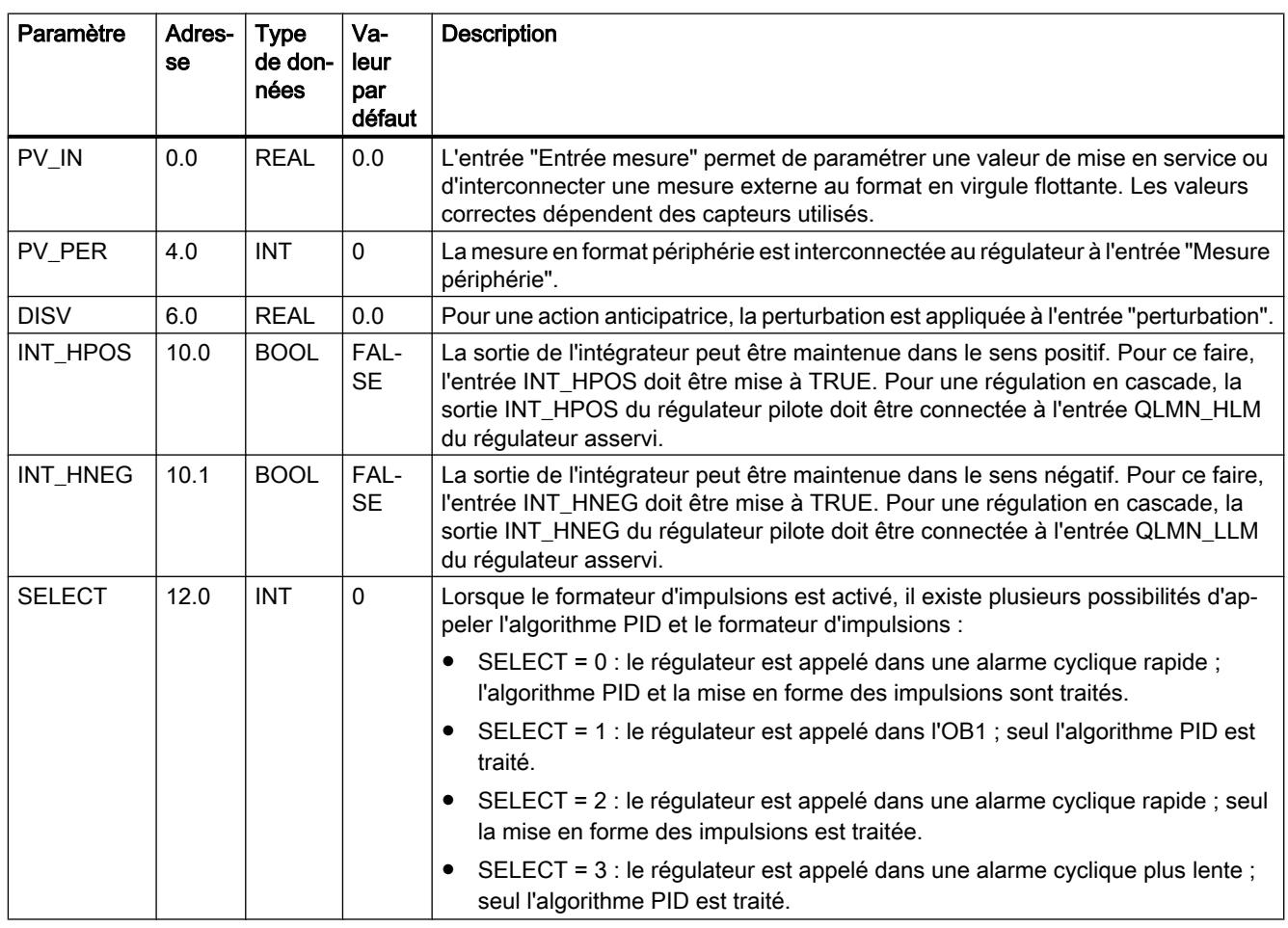

## <span id="page-8846-0"></span>Voir aussi

[Mode de fonctionnement générateur d'impulsion](#page-8841-0) (Page [5278\)](#page-8841-0) [Schéma fonctionnel TCONT\\_CP](#page-8844-0) (Page [5281](#page-8844-0)) [Différences avec TCONT\\_CP S7-300/400](#page-6811-0) (Page [3248](#page-6811-0))

# Paramètre de sortie TCONT\_CP

Tableau 4-180

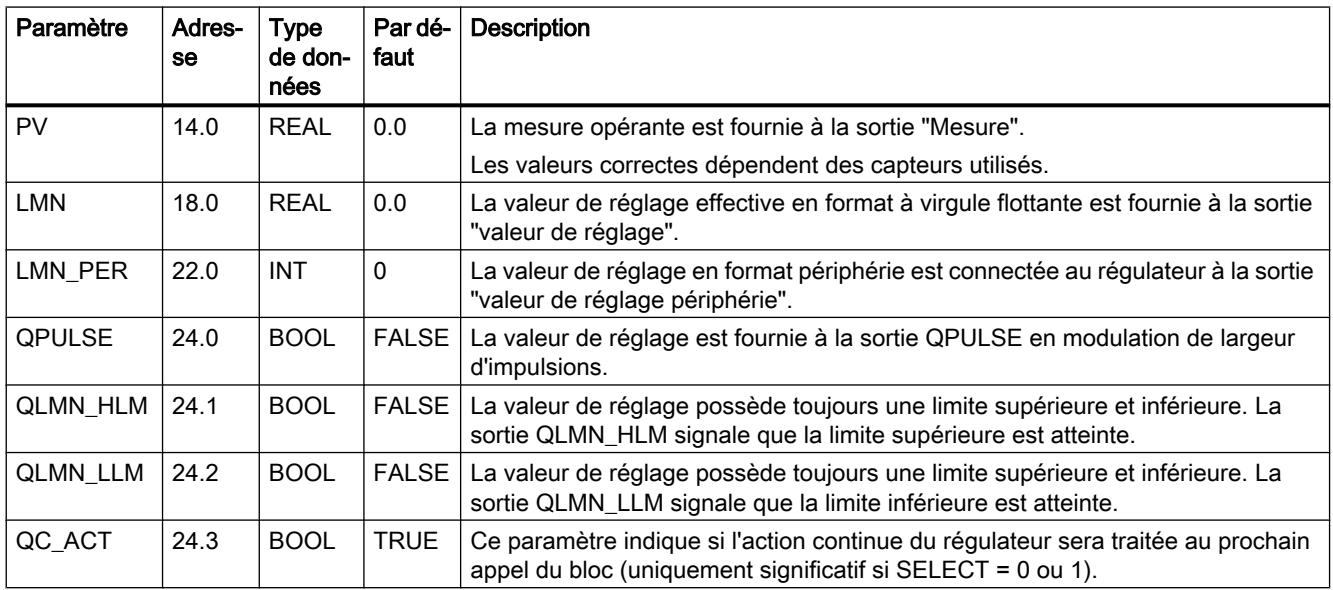

## Voir aussi

[Mode de fonctionnement générateur d'impulsion](#page-8841-0) (Page [5278\)](#page-8841-0)

[Schéma fonctionnel TCONT\\_CP](#page-8844-0) (Page [5281](#page-8844-0))

[Paramètres STATUS\\_H](#page-8852-0) (Page [5289](#page-8852-0))

[Paramètre STATUS\\_D](#page-8853-0) (Page [5290](#page-8853-0))

[Différences avec TCONT\\_CP S7-300/400](#page-6811-0) (Page [3248](#page-6811-0))

# <span id="page-8847-0"></span>Paramètres d'entrée/sortie TCONT\_CP

## Tableau

4-181

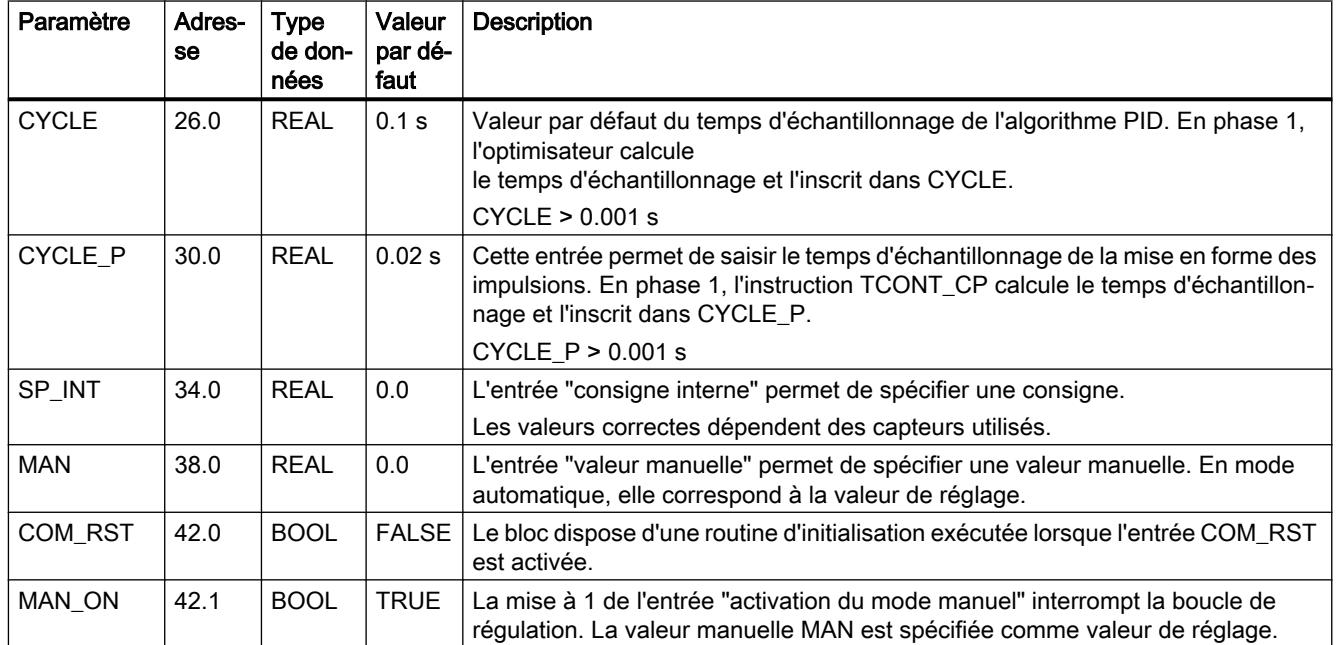

## Voir aussi

[Mode de fonctionnement générateur d'impulsion](#page-8841-0) (Page [5278\)](#page-8841-0) [Schéma fonctionnel TCONT\\_CP](#page-8844-0) (Page [5281\)](#page-8844-0) [Différences avec TCONT\\_CP S7-300/400](#page-6811-0) (Page [3248](#page-6811-0))

# Variables statiques TCONT\_CP

Tableau

4-182

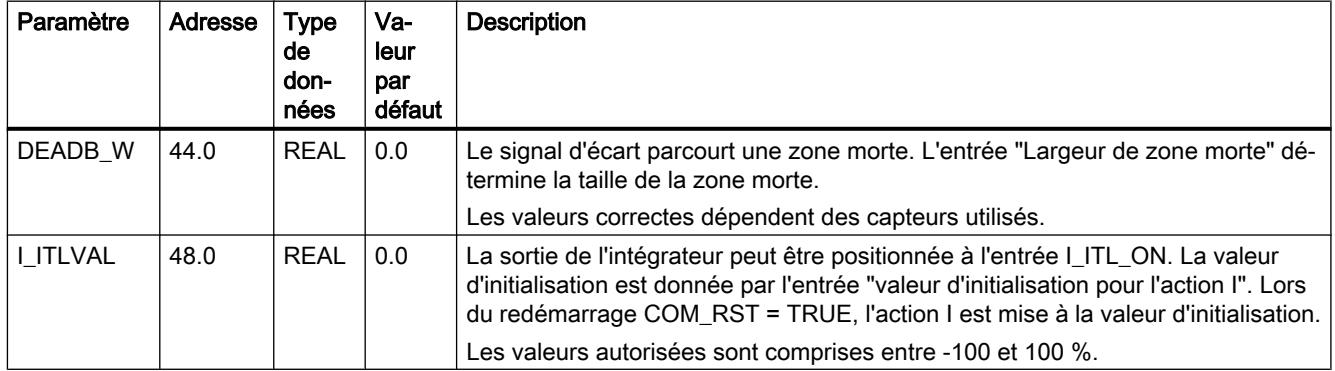

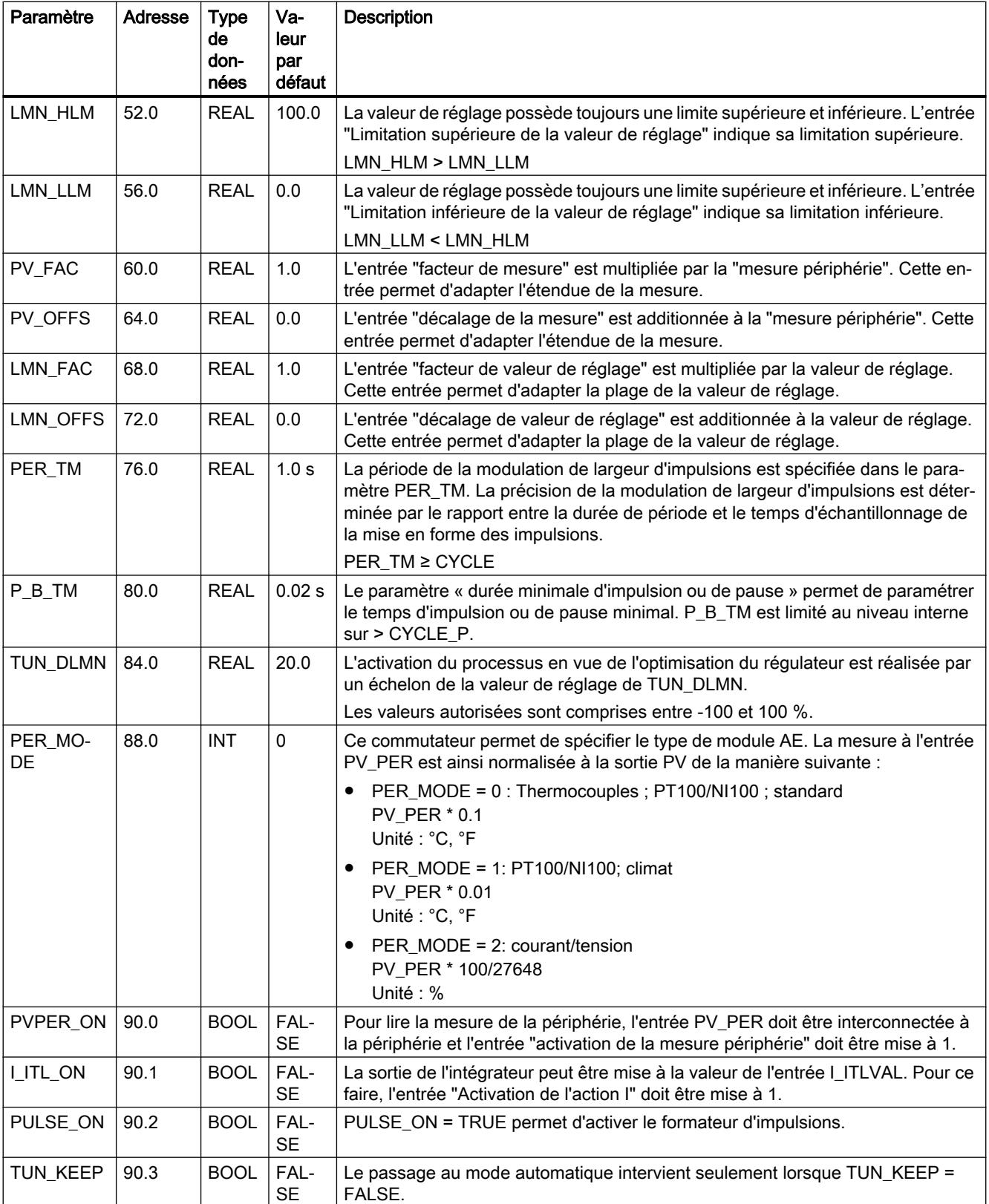

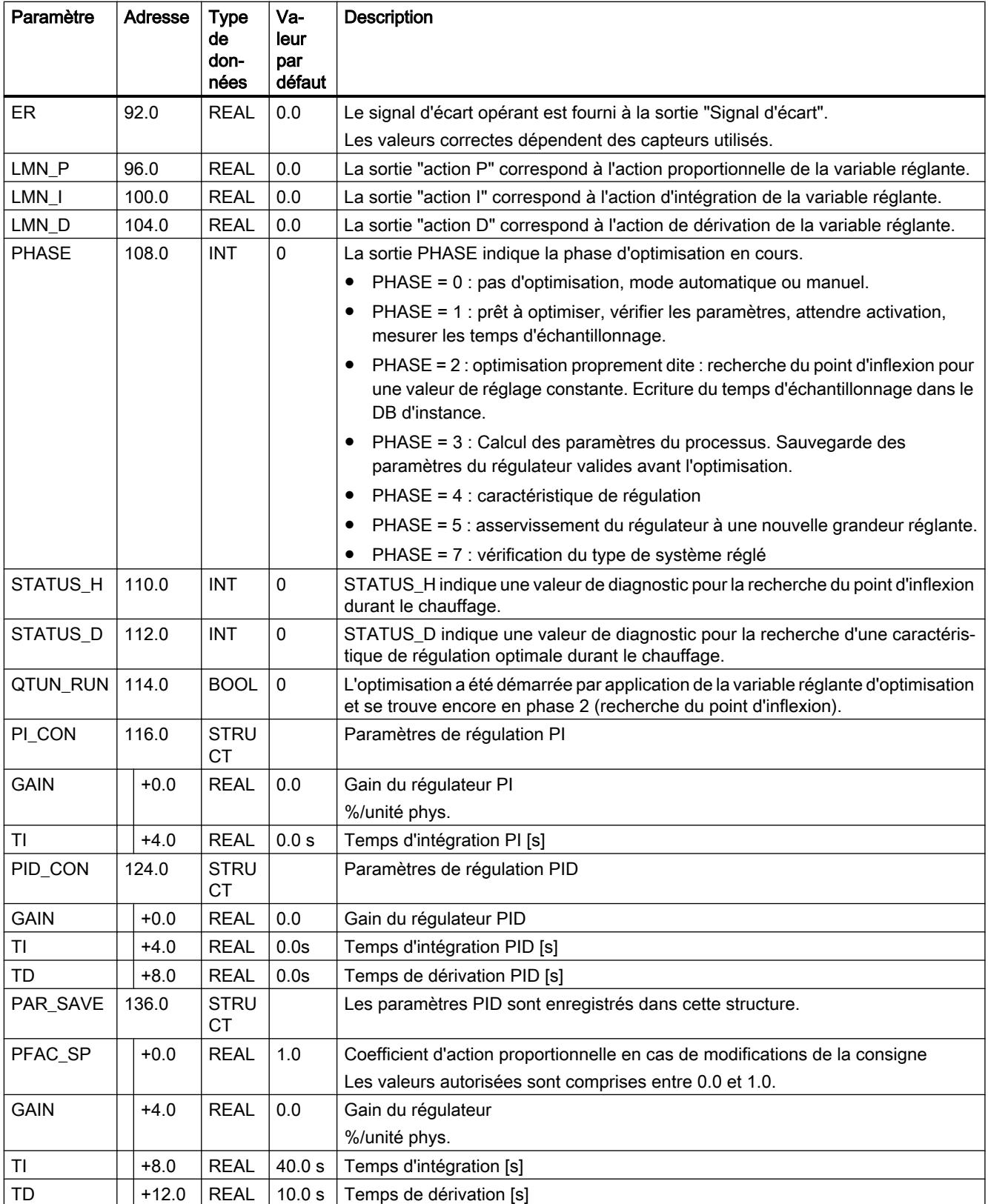

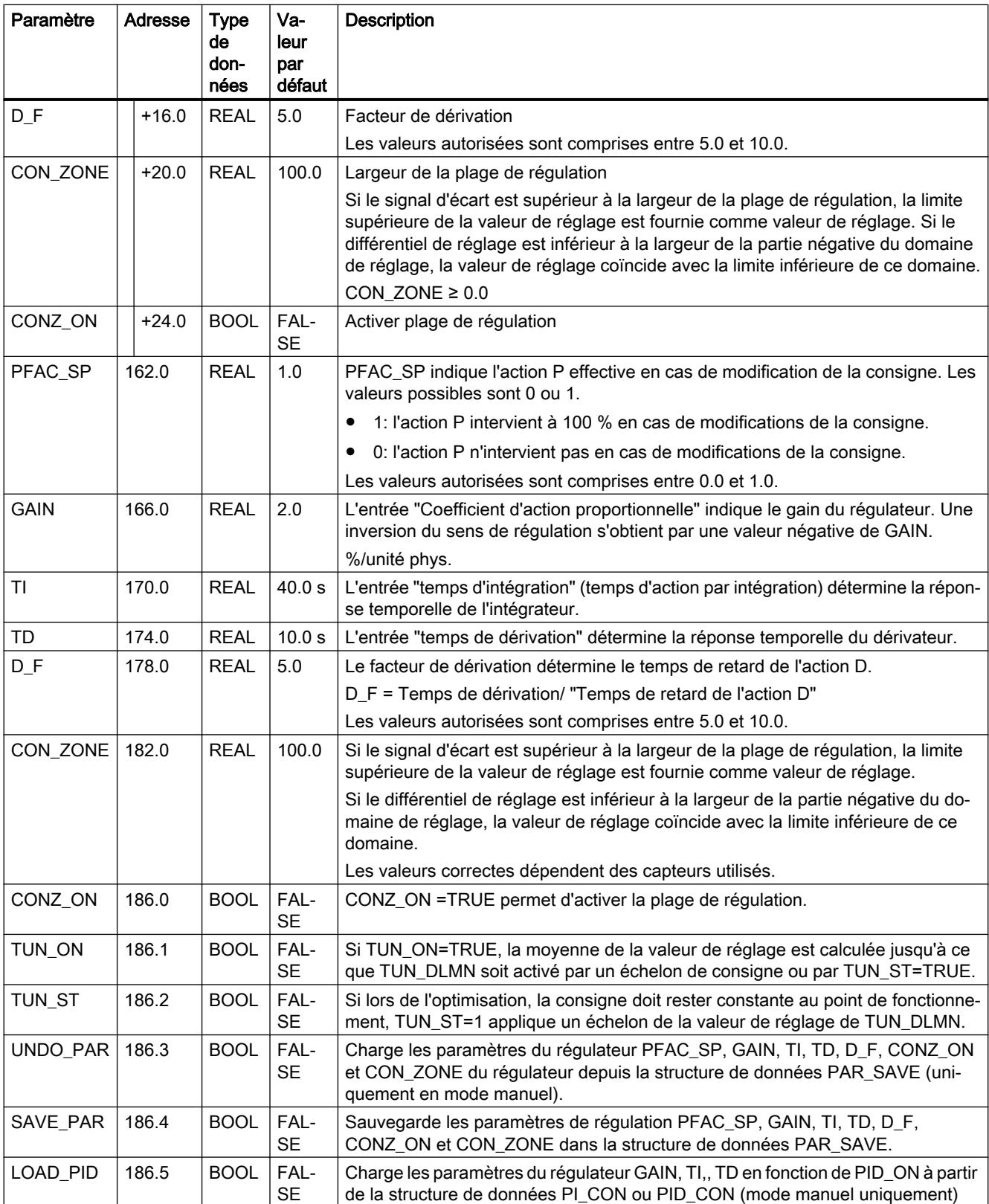

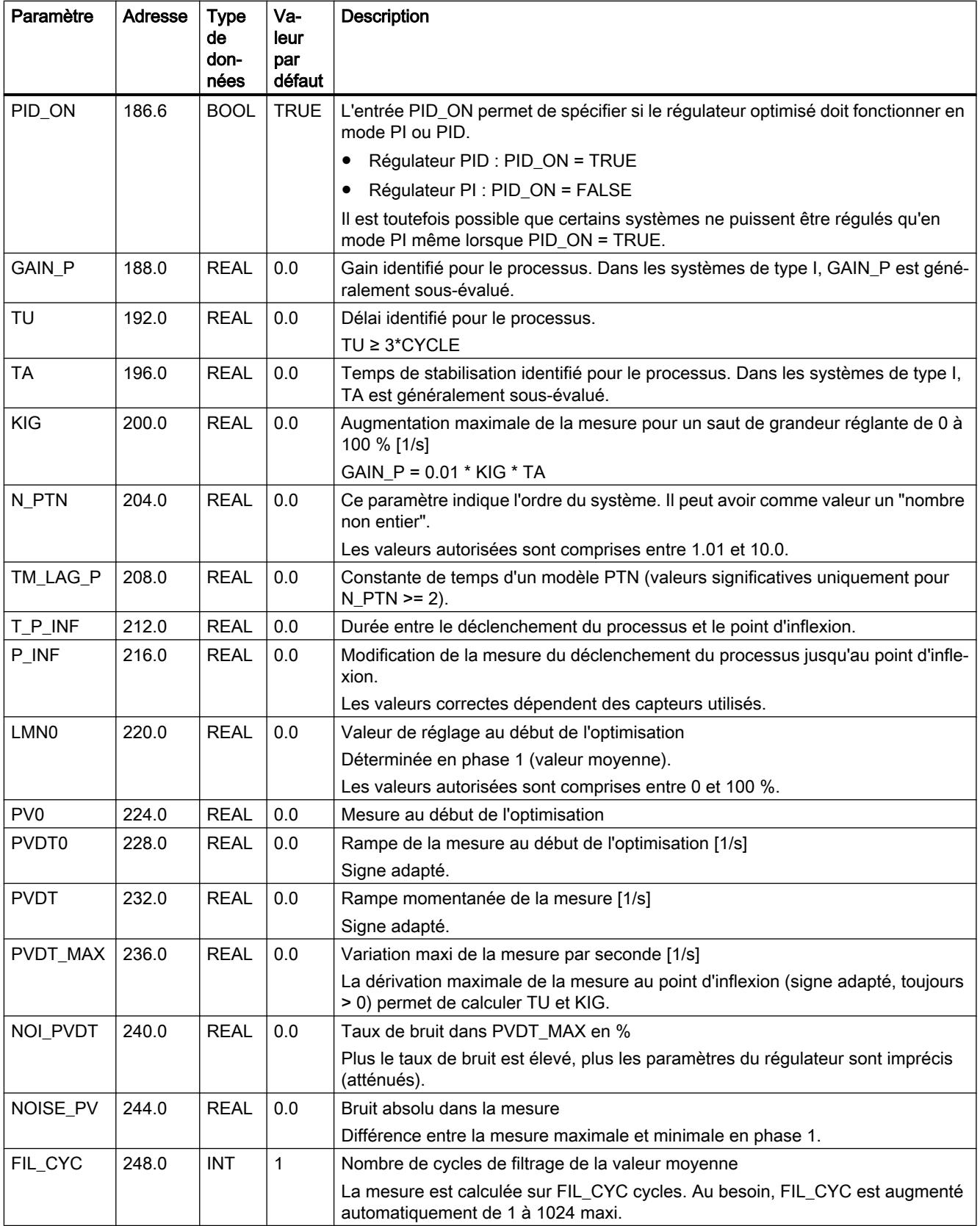

<span id="page-8852-0"></span>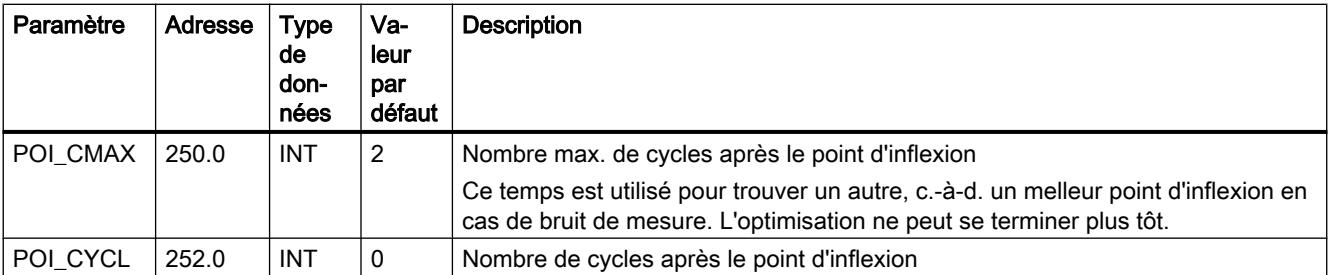

## Voir aussi

[Mode de fonctionnement générateur d'impulsion](#page-8841-0) (Page [5278\)](#page-8841-0) [Schéma fonctionnel TCONT\\_CP](#page-8844-0) (Page [5281](#page-8844-0)) [Différences avec TCONT\\_CP S7-300/400](#page-6811-0) (Page [3248](#page-6811-0))

## Paramètres STATUS\_H

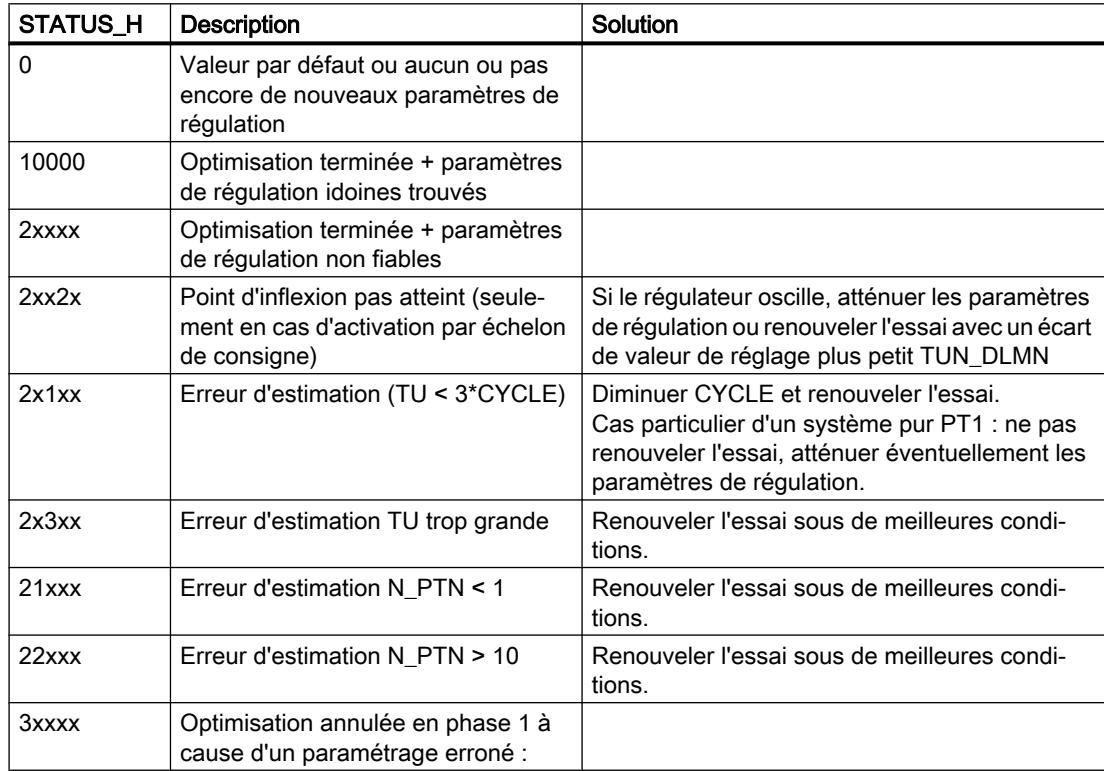

### <span id="page-8853-0"></span>4.2 Motion Control

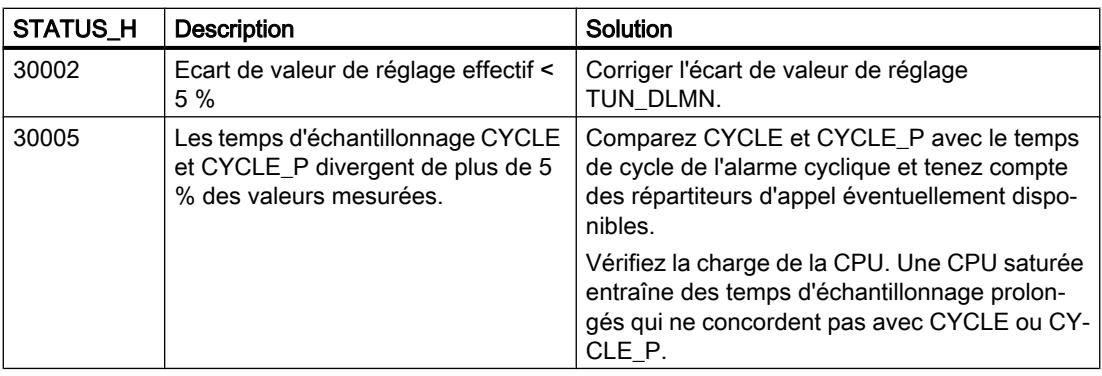

#### Remarque

Si vous interrompez l'optimisation en phase 1 ou 2, STATUS\_H = 0. STATUS\_D affiche toutefois toujours l'état du dernier calcul du régulateur.

Plus la valeur de STATUS\_D est grande, plus le rang du système réglé est élevé, plus le rapport TU/TA est grand et plus les paramètres de régulation sont légers.

## Voir aussi

[Mode de fonctionnement générateur d'impulsion](#page-8841-0) (Page [5278\)](#page-8841-0) [Schéma fonctionnel TCONT\\_CP](#page-8844-0) (Page [5281\)](#page-8844-0) [Différences avec TCONT\\_CP S7-300/400](#page-6811-0) (Page [3248](#page-6811-0))

## Paramètre STATUS\_D

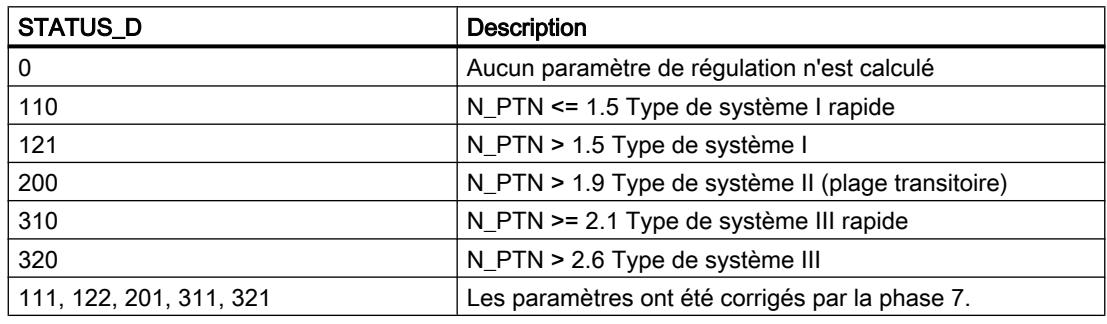

## Remarque

Plus la valeur de STATUS\_D est grande, plus le rang du système réglé est élevé, plus le rapport TU/TA est grand et plus les paramètres de régulation sont légers.

## Voir aussi

[Mode de fonctionnement générateur d'impulsion](#page-8841-0) (Page [5278\)](#page-8841-0) [Schéma fonctionnel TCONT\\_CP](#page-8844-0) (Page [5281](#page-8844-0)) [Différences avec TCONT\\_CP S7-300/400](#page-6811-0) (Page [3248](#page-6811-0))

## TCONT\_S

## Description TCONT\_S

L'instruction TCONT\_S sert à la régulation de processus thermiques techniques à signaux de sortie binaires de la valeur de réglage pour actionneurs à action intégrale, dans les systèmes d'automatisation SIMATIC S7. Son fonctionnement est basé sur l'algorithme de régulation PI du régulateur à échantillonnage. Ce régulateur pas à pas fonctionne sans signalisation de position.

## Application

Vous pouvez également intégrer le régulateur dans un circuit en cascade, comme régulateur de position de niveau inférieur. Vous spécifiez la position de l'actionneur grâce à l'entrée de consigne SP\_INT. Dans ce cas, vous devez mettre l'entrée de mesure et le paramètre TI (temps d'intégration) à zéro. Exemple d'application : réglage de température par régulation d'un système chauffage via commande impulsion-pause ou régulation d'un système de refroidissement via une vanne papillon. La fermeture complète de la vanne intervient lorsque la grandeur réglante (ER\*GAIN) devient négative.

#### Appel

L'instruction TCONT\_S doit être appelée de manière équidistante. Veuillez utiliser une alarme cyclique (par ex. OB35 pour S7-300). Le temps d'échantillonnage est spécifié dans le paramètre CYCLE.

Lorsque vous appelez l'instruction TCONT\_S comme DB multiinstance, un objet technologique n'est pas créé. Vous ne disposez pas d'une interface de paramétrage et de mise en service. Vous devez paramétrer TCONT\_S directement dans le DB multiinstance et le mettre en service via une table de visualisation.

## Temps d'échantillonnage CYCLE

Le temps d'échantillonnage CYCLE doit concorder avec la différence de temps entre deux appels (temps de cycle de l'OB d'alarme cyclique compte tenu des rapports de réduction).

Veillez à ce que le temps d'échantillonnage du régulateur ne soit pas supérieur à 10 % du temps d'intégration du régulateur (TI) calculé. En général, vous devez toutefois régler le temps

d'échantillonnage de manière beaucoup plus faible afin d'assurer la précision requise du régulateur pas à pas.

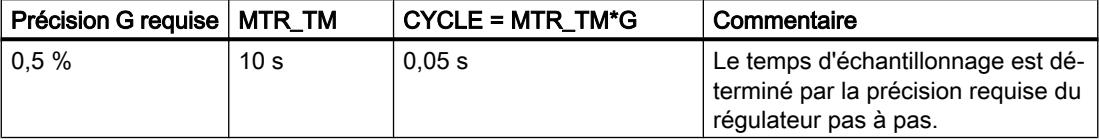

## Démarrage

L'instruction TCONT\_S dispose d'une routine d'initialisation exécutée lorsque le paramètre d'entrée COM\_RST = TRUE. Après la routine d'initialisation, le bloc remet COM\_RST sur FALSE. Toutes les sorties sont mises à leurs valeurs initiales. Si vous souhaitez une initialisation au démarrage de la CPU, appelez le bloc dans l'OB 100 avec COM\_RST = TRUE.

## Voir aussi

[Schéma fonctionnel TCONT\\_S](#page-8859-0) (Page [5296\)](#page-8859-0) [Différences avec TCONT\\_S S7-300/400](#page-6812-0) (Page [3249\)](#page-6812-0)

## Fonctionnement TCONT\_S

## Branche de consigne

La consigne est spécifiée sous forme de valeur physique à virgule flottante ou sous forme de pourcentage à l'entrée SP\_INT. La consigne et la mesure intervenant dans le calcul du signal d'écart doivent avoir la même unité.

## Sélection de la mesure (PVPER\_ON)

Le format de la mesure est choisi en fonction de PVPER ON : périphérie ou virgule flottante.

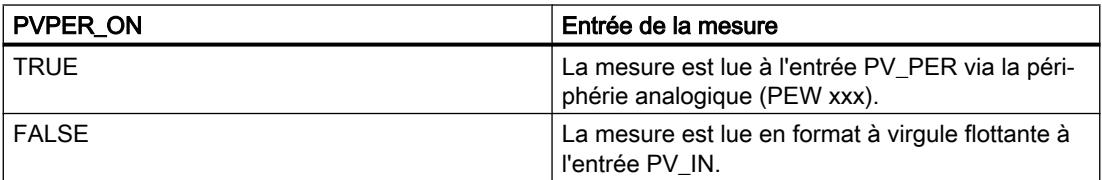
## Conversion du format de la mesure CRP\_IN (PER\_MODE)

La fonction CRP IN effectue la conversion de la valeur de périphérie PV PER en un format à virgule flottante en fonction du commutateur PER\_MODE en appliquant la règle suivante :

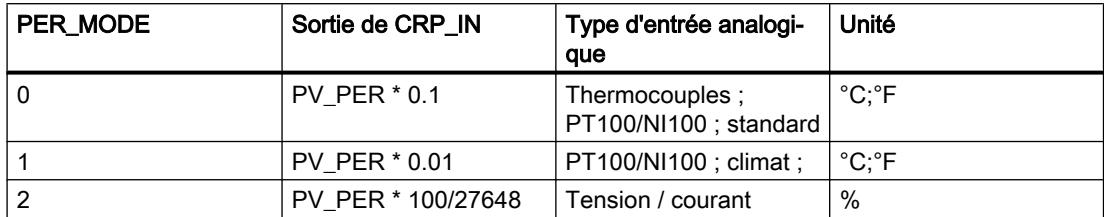

## Normalisation de la mesure PV\_NORM (PF\_FAC, PV\_OFFS)

La fonction PV\_NORM calcule la sortie de CRP\_IN selon la règle suivante :

Sortie de PV\_NORM = (sortie de CRP\_IN) \* PV\_FAC + PV\_OFFS

Domaine d'application de cette règle :

- Conversion de la mesure avec PV\_FAC comme facteur de mesure et PV\_OFFS comme décalage de la mesure
- Normalisation d'une température en pourcentage Vous souhaitez entrer la consigne sous forme de pourcentage et devez à présent convertir la valeur de température mesurée en pourcentage.
- Normalisation d'un pourcentage en température Vous souhaitez entrer la consigne sous forme de la grandeur physique température et devez à présent convertir la valeur de tension/courant mesurée en température.

Calcul des paramètres :

- PV\_FAC = plage de PV\_NORM/ plage de CRP\_IN;
- $\bullet$  PV OFFS = UG(PV\_NORM) PV\_FAC \* UG(CRP\_IN); avec UG : Limite inférieure

Les valeurs par défaut (PV\_FAC = 1.0 et PV\_OFFS = 0.0) permettent de désactiver la normalisation. La mesure opérante est fournie à la sortie PV.

### Exemple de normalisation de la mesure

Si vous souhaitez spécifier la consigne sous forme d'un pourcentage et que la plage de températures est comprise entre -20 et 85 °C au niveau de CRP\_IN, vous devez convertir la plage de température en pourcentage.

La figure suivante présente un exemple de conversion de la plage de température -20 à 85 ° à la plage interne 0 à 100 % :

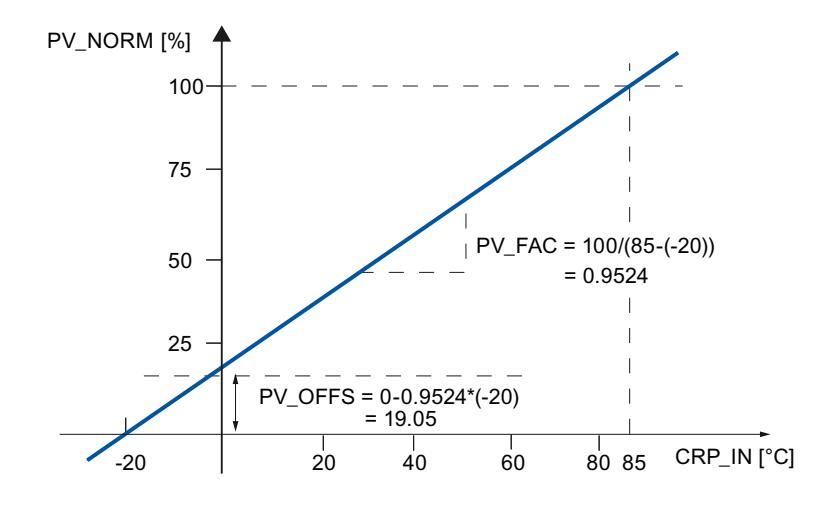

## Calcul du signal d'écart

Le signal d'écart précédant la zone morte correspond à la différence entre la consigne et la mesure.

La consigne et la mesure doivent avoir la même unité.

## Zone morte (DEADB\_W)

Le signal d'écart comprend une zone morte (DEADBAND) qui permet de neutraliser une oscillation continue de faible amplitude due à la quantification des grandeurs réglantes (p. ex. en cas de modulation de largeur d'impulsion PULSEGEN). Lorsque DEADB\_W = 0.0, la zone morte est désactivée.

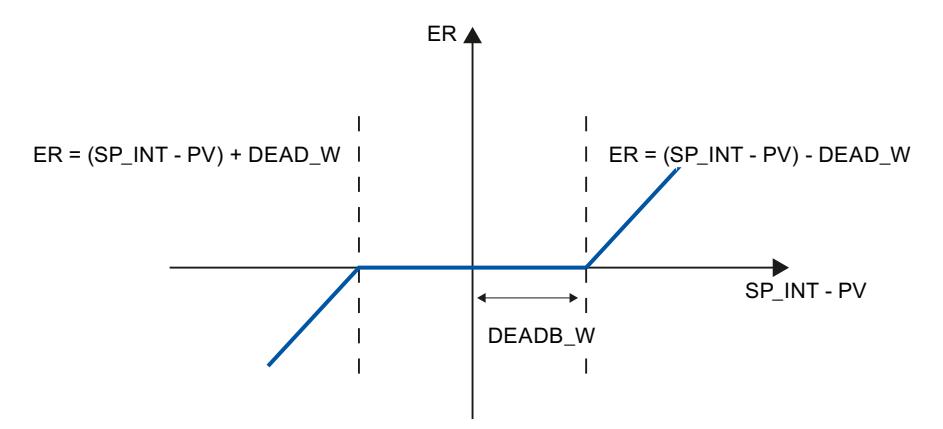

### Algorithme du régulateur PI pas à pas

L'instruction TCONT\_S travaille sans signalisation de position. L'action par intégration I de l'algorithme PI et la signalisation théorique de position sont calculées dans un intégrateur (INT) et comparées, comme valeurs de rétroaction, à l'action proportionnelle P restante. La différence est transmise à un élément fonctionnel à trois échelons (THREE\_ST) ainsi qu'au formateur des impulsions (PULSEOUT) pour la valve de régulation. La fréquence de commutation du régulateur peut être réduite par l'adaptation du seuil d'action de l'élément fonctionnel à trois échelons.

## Atténuation de l'action proportionnelle P en cas de modification de la consigne

Pour éviter un dépassement, vous pouvez atténuer l'action proportionnelle P avec le paramètre "Coefficient d'action proportionnelle en cas de modification de la consigne" (PFAC\_SP). PFAC\_SP permet donc de sélectionner toute valeur comprise entre 0.0 et 1.0 pour spécifier l'importance de l'action proportionnelle P en cas de modification de la consigne :

- PFAC SP = 1.0 : en cas de modification de la consigne, l'action proportionnelle P est totalement opérante
- $\bullet$  PFAC SP = 0.0 : aucune action proportionnelle P

Comme c'est le cas pour le régulateur en continu, une valeur PFAC\_SP < 1.0 peut réduire le dépassement si le temps de marche du moteur MTR\_TM est relativement court par rapport au temps de stabilisation TA et si le rapport TU/TA < 0.2. Lorsque MTR\_TM atteint 20 % de TA, les possibilités d'amélioration sont relativement faibles.

### Action anticipatrice

Une perturbation additionnelle peut être appliquée à l'entrée DISV.

## Mode manuel (LMNS\_ON, LMNUP, LMNDN)

LMNS\_ON permet de commuter entre les modes manuel et automatique. En mode manuel, l'actionneur est arrêté et l'intégrateur (INT) est mis à zéro par le système. LMNUP et LMNDN permettent d'ouvrir et de fermer l'actionneur. Le passage au mode automatique s'accompagne d'à-coups. Le signal d'écart existant produit un échelon de la grandeur réglante interne par l'intermédiaire de GAIN. Mais l'actionneur à action intégrale n'effectue qu'une commande du processus en forme de rampe.

### Voir aussi

[Schéma fonctionnel TCONT\\_S](#page-8859-0) (Page [5296\)](#page-8859-0) [Différences avec TCONT\\_S S7-300/400](#page-6812-0) (Page [3249](#page-6812-0))

# <span id="page-8859-0"></span>Schéma fonctionnel TCONT\_S

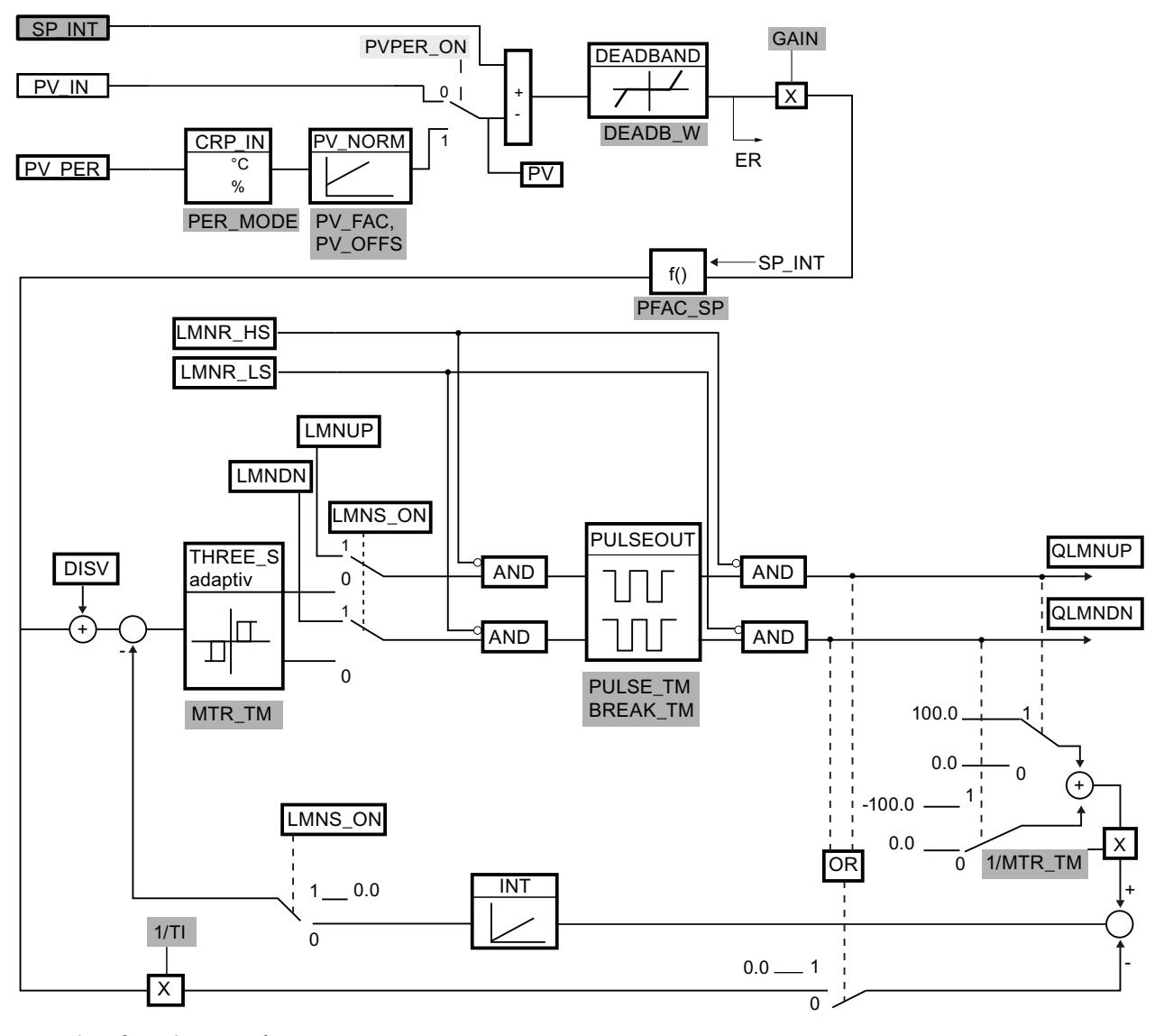

Interface de paramétrage

Interface d'appel instruction

Interface de paramétrage, interface d'appel instruction

### Voir aussi

[Différences avec TCONT\\_S S7-300/400](#page-6812-0) (Page [3249\)](#page-6812-0) [Description TCONT\\_S](#page-8854-0) (Page [5291\)](#page-8854-0) [Fonctionnement TCONT\\_S](#page-8855-0) (Page [5292\)](#page-8855-0) [Paramètres d'entrée TCONT\\_S](#page-8860-0) (Page [5297](#page-8860-0))

<span id="page-8860-0"></span>[Paramètres de sortie TCONT\\_S](#page-8861-0) (Page [5298\)](#page-8861-0) [Paramètres d'entrée/sortie TCONT\\_S](#page-8861-0) (Page [5298\)](#page-8861-0) [Variables statiques TCONT\\_S](#page-8862-0) (Page [5299\)](#page-8862-0)

# Paramètres d'entrée TCONT\_S

Tableau 4-183

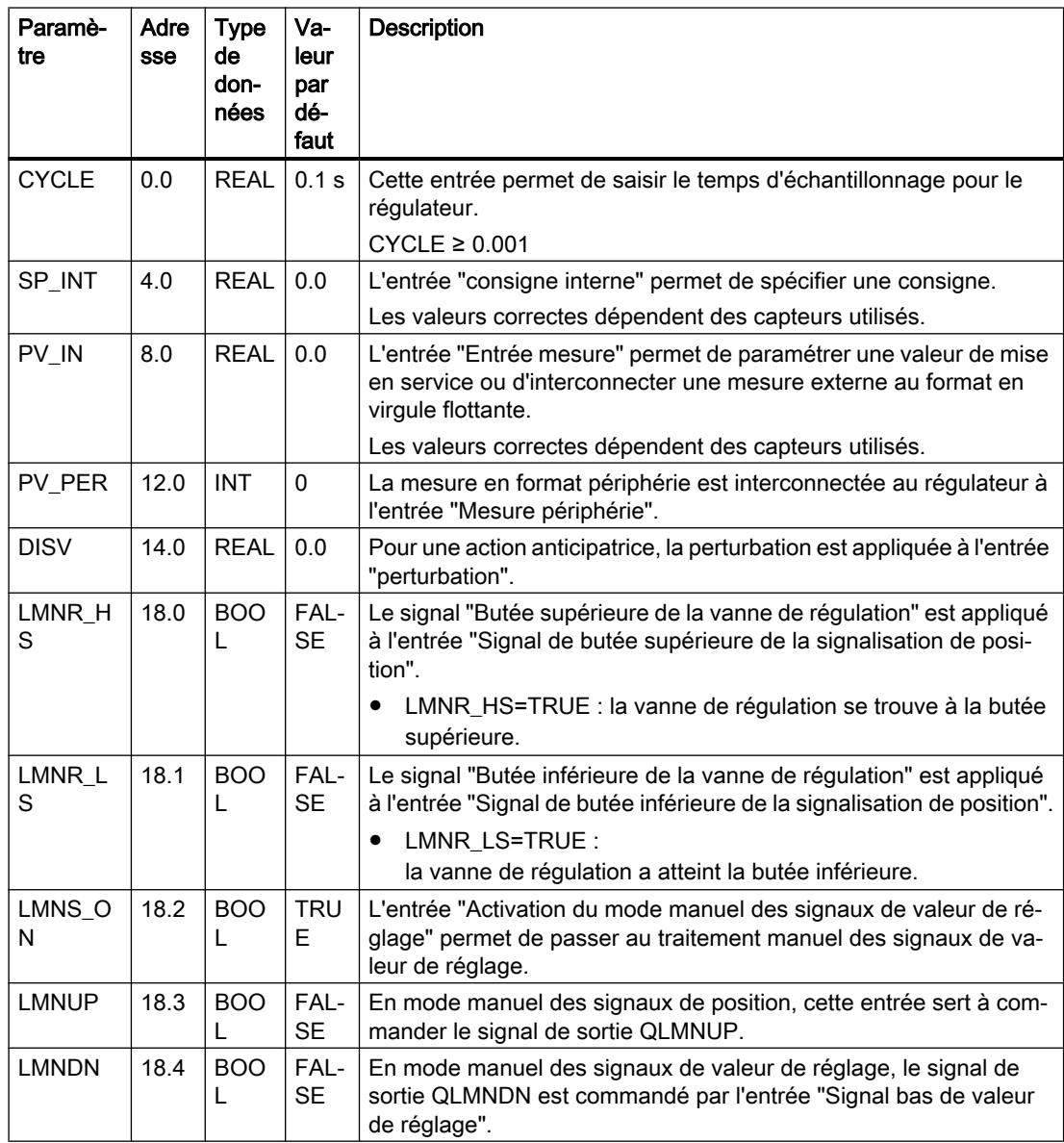

## <span id="page-8861-0"></span>Voir aussi

[Schéma fonctionnel TCONT\\_S](#page-8859-0) (Page [5296\)](#page-8859-0) [Différences avec TCONT\\_S S7-300/400](#page-6812-0) (Page [3249\)](#page-6812-0)

# Paramètres de sortie TCONT\_S

Tableau 4-184

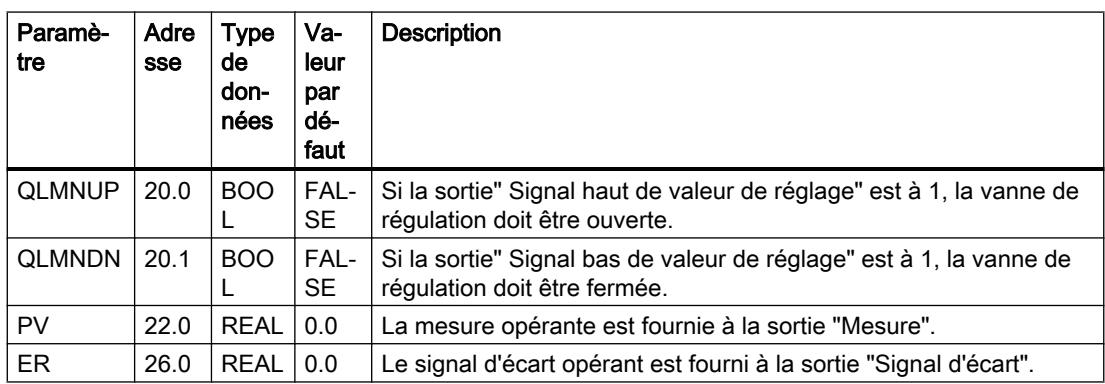

## Voir aussi

[Schéma fonctionnel TCONT\\_S](#page-8859-0) (Page [5296\)](#page-8859-0)

[Différences avec TCONT\\_S S7-300/400](#page-6812-0) (Page [3249\)](#page-6812-0)

## Paramètres d'entrée/sortie TCONT\_S

**Tableau** 4-185

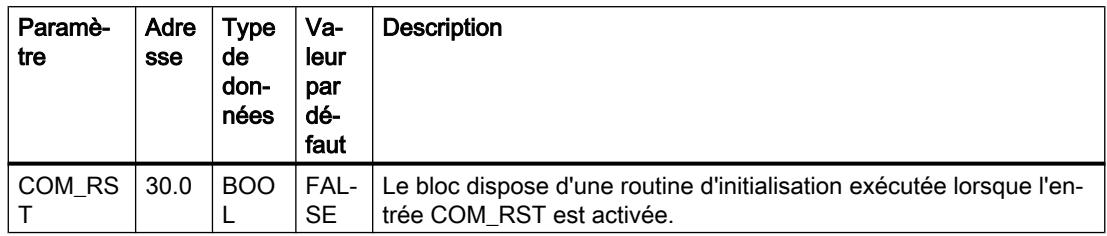

## Voir aussi

[Schéma fonctionnel TCONT\\_S](#page-8859-0) (Page [5296\)](#page-8859-0) [Différences avec TCONT\\_S S7-300/400](#page-6812-0) (Page [3249\)](#page-6812-0)

# <span id="page-8862-0"></span>Variables statiques TCONT\_S

Tableau 4-186

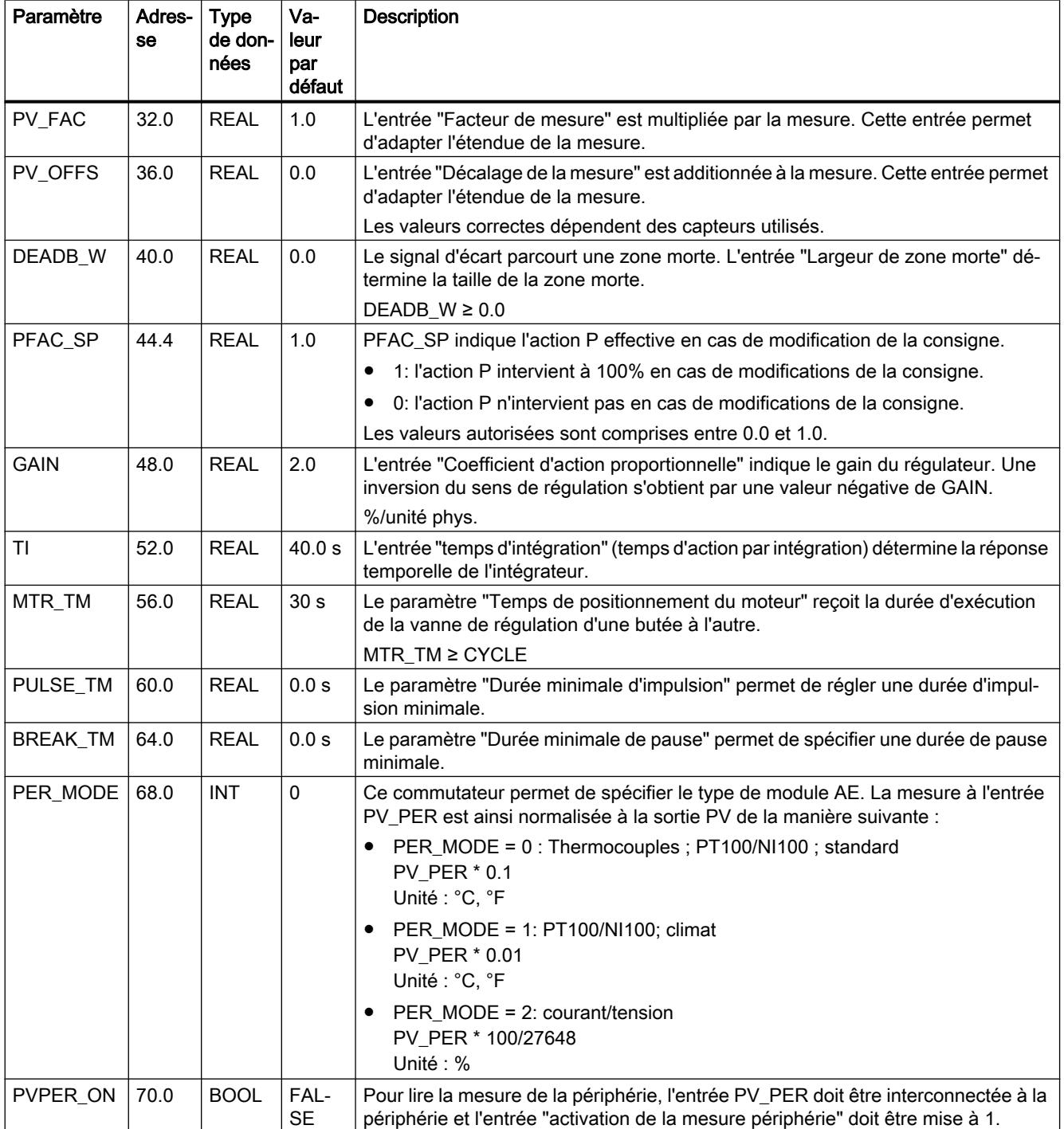

## Voir aussi

[Schéma fonctionnel TCONT\\_S](#page-8859-0) (Page [5296\)](#page-8859-0) [Différences avec TCONT\\_S S7-300/400](#page-6812-0) (Page [3249\)](#page-6812-0)

## Fonctions système intégrées

# CONT\_C\_SF

# CONT\_C\_SF

L'instruction CONT\_C\_SF est intégrée dans les CPU Compact S7-300. L'instruction ne doit pas être transmise lors du chargement dans la CPU S7-300. La fonction correspond à l'instruction CONT\_C.

## Voir aussi

[Description CONT\\_C](#page-8810-0) (Page [5247](#page-8810-0)) [Fonctionnement de CONT\\_C](#page-8811-0) (Page [5248\)](#page-8811-0) [Schéma fonctionnel CONT\\_C](#page-8813-0) (Page [5250](#page-8813-0)) [Paramètres d'entrée CONT\\_C](#page-8814-0) (Page [5251\)](#page-8814-0) [Paramètres de sortie CONT\\_C](#page-8815-0) (Page [5252](#page-8815-0))

# CONT\_S\_SF

# CONT\_S\_SF

L'instruction CONT\_S\_SF est intégrée dans les CPU Compact S7-300. L'instruction ne doit pas être transmise lors du chargement dans la CPU S7-300. La fonction correspond à l'instruction CONT\_S.

## Voir aussi

[Description CONT\\_S](#page-8816-0) (Page [5253\)](#page-8816-0) [Fonctionnement CONT\\_S](#page-8817-0) (Page [5254\)](#page-8817-0) [Schéma fonctionnel CONT\\_S](#page-8818-0) (Page [5255\)](#page-8818-0) [Paramètres d'entrée CONT\\_S](#page-8819-0) (Page [5256](#page-8819-0)) [Paramètres de sortie CONT\\_S](#page-8820-0) (Page [5257\)](#page-8820-0)

# <span id="page-8864-0"></span>PULSEGEN\_SF

## PULSEGEN\_SF

L'instruction PULSEGEN\_SF est intégrée dans les CPU Compact S7-300. L'instruction ne doit pas être transmise lors du chargement dans la CPU S7-300. La fonction correspond à l'instruction PULSEGEN.

## Voir aussi

[Description PULSGEN](#page-8821-0) (Page [5258\)](#page-8821-0) [Fonctionnement PULSGEN](#page-8822-0) (Page [5259](#page-8822-0)) [Mode de fonctionnement PULSGEN](#page-8825-0) (Page [5262\)](#page-8825-0) [Régulation à trois échelons](#page-8826-0) (Page [5263\)](#page-8826-0) [Régulation à deux échelons](#page-8828-0) (Page [5265\)](#page-8828-0) [Paramètre d'entrée PULSEGEN](#page-8829-0) (Page [5266\)](#page-8829-0) [Paramètre de sortie PULSEGEN](#page-8830-0) (Page [5267](#page-8830-0))

## PID Self Tuner

## TUN\_EC

## Description TUN\_EC

L'instruction TUN\_EC sert à régler un régulateur PID continu. Vous interconnectez TUN\_EC avec l'une des instructions suivantes, selon le régulateur :

- FM 355 C, régulateur à impulsions FM 355 C, régulateur à impulsions FM 455 C ou FM 455 S
	- PID\_FM
- Fonctions de base PID
	- CONT C avec ou sans PULSEGEN
- Standard PID Control (progiciel optionnel PID Professional)
	- PID\_CP
- Modular PID Control (progiciel optionnel PID Professional)
	- PID
	- LMNGEN\_C

### Appel

L'appel de l'instruction TUN\_EC s'effectue durant l'intervalle de temps constant du temps de cycle de l'OB appelant (de préférence dans un OB d'alarme cyclique).

### 4.2 Motion Control

Pour ADAPT1ST = TRUE , le sous-programme d'initialisation de l'instruction TUN\_EC est exécuté. Les paramètres par défauts suivants sont définis à cet effet :

- Passage en mode régulateur PI. Les paramètres de PI\_CON sont transmis au régulateur. Si les paramètres PI\_CON.GAIN et PI\_CON.TI ont chacun la valeur 0,0, ils prennent par défaut la valeur PI\_CON.GAIN = 1,5 et PI\_CON.TI = 3600,0 s.
- PROCESS.GAIN = 999.0
- $\bullet$  RATIOFAC = 1.0
- $\bullet$  STATUS H = 0; STATUS D = 0; STATUS C = 0

### Remarque

Sauf volonté expresse, ne **pas** appeler TUN\_ES au démarrage (démarrage à chaud) de la CPU dans sa phase d'initialisation, comme c'est le cas pour les autres instructions, sinon tous les paramètres de process seront perdus.

Lorsque vous appelez l'instruction TUN\_EC comme DB multiinstance, un objet technologique n'est pas créé. Vous ne disposez pas d'interface de mise en service. Vous devez mettre en service TUN EC via une table de visualisation.

### Temps d'échantillonnage CYCLE

Vous spécifiez le temps d'échantillonnage au paramètre CYCLE. Veillez à ce que le temps d'échantillonnage ne soit pas supérieur à 10 % du temps d'intégration du régulateur calculé. Il doit concorder avec la différence de temps entre deux appels (temps de cycle de l'OB d'alarme cyclique compte tenu des rapports de réduction).

Pour une identification fiable des paramètres de process, la constante de temps la plus basse du process (temps de retard) doit être échantillonnée 10 à 20 fois.

En liaison avec les modules de régulation FM355/455, le temps d'échantillonnage de TUN\_EC doit être a peu près égal au temps de cycle résultant du régulateur sur le FM (Paramétrage >Paramètres du module).

### Comportement en cas d'erreur

Le mot de signalisation d'erreur RET\_VAL n'est pas évalué par le bloc.

### Voir aussi

- [Fonctionnement TUN\\_EC](#page-8868-0) (Page [5305\)](#page-8868-0)
- [Paramètres d'entrée TUN\\_EC](#page-8873-0) (Page [5310\)](#page-8873-0)
- [Paramètre de sortie TUN\\_EC](#page-8875-0) (Page [5312](#page-8875-0))

[Paramètres d'entrée/sortie TUN\\_EC](#page-8877-0) (Page [5314\)](#page-8877-0)

[Paramètre TUN\\_EC.PHASE](#page-8879-0) (Page [5316\)](#page-8879-0)

[Paramètre TUN\\_EC.STATUS\\_H](#page-8881-0) (Page [5318](#page-8881-0))

[Paramètre TUN\\_EC.STATUS\\_C](#page-8882-0) (Page [5319](#page-8882-0))

[Paramètre TUN\\_EC.STATUS\\_D](#page-8883-0) (Page [5320](#page-8883-0))

## Domaine d'application TUN\_EC

Le Self-Tuner est particulièrement utile dans les cas suivants :

- régulation de température et aussi
- régulation de niveau et
- régulations de débit

Dans le cas de la régulation de débit, il convient de distinguer si seule la vanne de régulation doit être réglée ou si celle-ci est suivie par un processus avec décalage. Dans le cas de la vanne de régulation simple, le self-tuner n'est pas utilisable.

### Spécificités du processus

Le processus doit satisfaire aux conditions suivantes :

### Régime transitoire asymptotique stable avec décalage

Après un échelon de la grandeur réglante, la mesure doit passer à un état stationnaire. Les processus, qui affichent d'ores et déjà un comportement oscillatoire sans régulation, ainsi que les systèmes sans stabilisation (intégrateur au sein du système), sont donc exclus.

### Délais pas trop grands

Le domaine d'application est spécifié sur la base du rapport entre le délai  $\mathfrak{t}_{\mathsf{u}}$  et le temps de stabilisation t<sub>a</sub>. Le délai comprend également le cas échéant un temps mort. Le réglage initial ou l'adaptation est conçu de préférence pour la zone  $\mathfrak{t}_\mathsf{u}$  < 1/10  $\mathfrak{t}_\mathsf{a}$ , intervalle dans lequel se trouvent la plupart des thermorégulations.

Pour la plage de délais très importants 1/10  $t_a < t_u <$  1/3  $t_a$ , il est généralement possible de concevoir un régulateur PI valable.

### Comportement suffisamment linéaire sur une plage de travail suffisamment grande

Cela signifie que les effets non linéaires au sein de cette plage de travail sont négligeables tant pour l'identification que pour le fonctionnement normal de régulation. Il est toutefois possible de procéder à une nouvelle identification du processus lors du changement du point de fonctionnement, si l'adaptation est de nouveau effectuée au sein d'un petit environnement du nouveau point de fonctionnement et que, pendant cette adaptation, la non-linéarité n'est pas traversée.

Si certaines non-linéarités statiques (par ex. caractéristiques d'une vanne) sont connues, il est utile en tout cas de la compenser d'emblée par un tracé en polygone afin de linéariser le comportement du processus.

### Effets perturbateurs réduits dans les processus thermiques

Les effets perturbateurs comme le transfert de chaleur sur les zones avoisinantes ou l'augmentation ou la baisse de température du fait de changements d'état de la matière ne doivent pas perturber trop fortement le processus thermique global. Le cas échéant, une adaptation au point de fonctionnement est nécessaire. Par ex. lors de l'optimisation des zones d'une extrudeuse, toutes les zones doivent être chauffées simultanément.

### ● Qualité des signaux de mesure

Les signaux de mesure doivent être de qualité suffisante, c'est-à-dire que le rapport entre le signal perturbateur et le signal utile doit être suffisamment faible.

### Gains du processus pas trop importants

Les gains du processus ne doivent pas être trop importants. Il n'est pas nécessaire de normaliser les mesures. Le gain K peut aussi le cas échéant posséder des unités physiques, p.ex.

K =∆PV/ $\triangle$ LMN, [K]= °C/ %

La caractéristique de régulation définitive s'appuie sur un calcul du gain K et peut donc en principe compenser toute valeur de K. Dans la phase d'apprentissage cependant, K est d'abord inconnu et les suroscillations sont inévitables en cas de combinaison extrême de gain et de hauteur d'échelon. En réduisant le paramètre LHLM\_TUN durant le chauffage ou en augmentant LLLM\_TUN durant le refroidissement, on réduit aussi les suroscillations.

## Caractéristiques requises pour les process avec vannes de régulation à action intégrale

Dans le cas des process avec vannes de régulation à action intégrale, d'autres conditions sont requises en plus de celles précédemment énoncées :

Le temps de marche du moteur de la vanne de régulation doit être inférieur au temps requis pour trouver un point d'inflexion après un échelon de la valeur de réglage (voir figure Réponse du process). Si ce n'est pas le cas, on a généralement affaire à une régulation de débit dans laquelle une seule vanne agit comme élément dominant du process. Dans ce cas, la mise en œuvre du Self-Tuner n'est pas recommandée. Vous pouvez alors régler manuellement le régulateur PI pas à pas en utilisant la formule approximative suivante :

GAIN = 1, TI = Temps de positionnement du moteur

## Voir aussi

[Fonctionnement TUN\\_EC](#page-8868-0) (Page [5305\)](#page-8868-0) [Paramètres d'entrée TUN\\_EC](#page-8873-0) (Page [5310\)](#page-8873-0) [Paramètre de sortie TUN\\_EC](#page-8875-0) (Page [5312](#page-8875-0)) [Paramètres d'entrée/sortie TUN\\_EC](#page-8877-0) (Page [5314\)](#page-8877-0) [Paramètre TUN\\_EC.PHASE](#page-8879-0) (Page [5316\)](#page-8879-0) [Paramètre TUN\\_EC.STATUS\\_H](#page-8881-0) (Page [5318](#page-8881-0)) [Paramètre TUN\\_EC.STATUS\\_C](#page-8882-0) (Page [5319](#page-8882-0)) [Paramètre TUN\\_EC.STATUS\\_D](#page-8883-0) (Page [5320](#page-8883-0))

## <span id="page-8868-0"></span>Fonctionnement TUN\_EC

Pour la commande et l'optimisation du régulateur, TUN\_EC dispose des fonctions suivantes :

### ● Mode manuel

Le Self-Tuner force le passage du régulateur en mode manuel et lui transmet ses paramètres manuels.

Commutation Manuel/Automatique avec spécification prédictive de la valeur de réglage

Après une optimisation réussie, en désactivant le mode manuel, le Self-Tuner peut faire basculer le régulateur en mode automatique en appliquant une valeur de réglage prédictive qui facilite un réglage rapide sur la valeur de consigne Ce type de commutation s'accompagne d'à-coup. Vous pouvez également régler le Self-Tuner pour obtenir une commutation sans à-coup.

### Optimisation du régulateur

Lors de l'optimisation du régulateur, on identifie en premier lieu le système. En fonction de la caractéristique du système, une caractéristique de régulation est mise en place. C'est sur cette base que sont calculés, puis activés les paramètres de régulation.

### – Réglage initial

Le réglage initial n'a lieu que pour un échelon de consigne positif. En règle générale, on l'utilise lors de la première mise en service ou en cas de modification significative du comportement du système.

### – Optimisation fine

En cas de changement du point de fonctionnement ou de modification du comportement du process, le régulateur peut être optimisé a posteriori en ligne pendant un échelon de consigne positif.

### – Optimisation du refroidissement

Pour les régulateurs qui fonctionnement avec deux actionneurs en opposition (p.ex. pour la régulation thermique : actionneur de chauffe et actionneur de refroidissement), le Self-Tuner détermine pendant un échelon de consigne négatif le comportement des gains de process en tenant compte de l'effet du deuxième actionneur (dans notre exemple : l'effet de l'actionneur de refroidissement).

### Optimisation du comportement en asservissement

La caractéristique de régulation est conçue par principe pour réagir de manière optimale aux perturbations. Les paramètres inhérents entraîneraient des dépassements de 10 à 20 % de la hauteur d'échelon en cas d'échelons de consigne.

La plage de régulation apporte une première solution au problème. Pour optimiser le comportement dans le cas d'échelons de consigne importants, le Self-Tuner calcule une largeur de plage de régulation. Dans cette plage, le régulateur est actif. En dehors de cette plage, le Self-Tuner pilote le régulateur avec sa variable réglante maximale ou minimale. La décomposition de structure apporte une autre solution. Ici, on place les actions P ou D dans la chaîne de réaction. De cette manière, la modification de la consigne ne s'applique que sur l'action I du régulateur.

Si la décomposition de la structure n'est pas possible pour un régulateur donné ou si la plage de régulation ne fonctionne pas, il est possible d'activer la fonction suivante pour optimiser le comportement en asservissement :

### Changement de structure :

désactivation provisoire de l'action I ou de la spécification prédictive de la valeur de réglage pour les échelons de consigne positifs importants. Cette fonction n'agit pas lorsque la plage de régulation est activée.

### ● Enregistrement des paramètres de régulation

Si vous estimez que les paramètres actuels pourront resservir, enregistrez-les dans des paramètres spécialement prévus à cet effet dans le DB d'instance du Self-Tuner avant de les modifier manuellement. Au cours de l'optimisation du régulateur, les paramètres enregistrés sont remplacés par les valeurs qui étaient valables avant l'optimisation.

# ● Rechargement des paramètres de régulation enregistrés

Les derniers paramètres de régulation sauvegardés peuvent à nouveau être activés avec cette fonction.

### ● Modification des paramètres de régulation

Si vous voulez configurer vous-même des paramètres de régulation, vous pouvez les définir via dans le DB d'instance du Self-Tuner via des paramètres spéciaux et les transmettre au régulateur à l'aide de cette fonction.

## Activation des fonctions

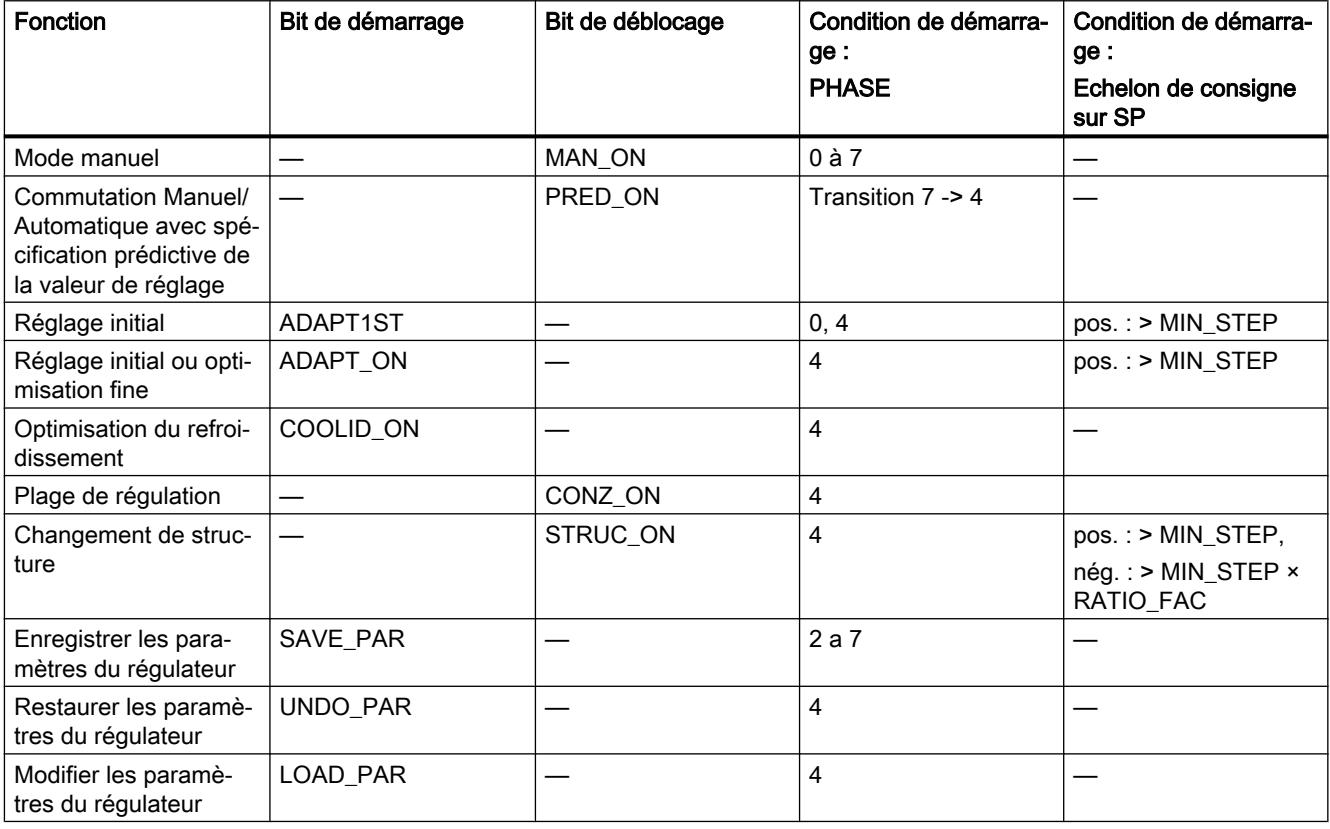

### Remarque

Les bits de démarrage sont remis à 0 une fois que la fonction est démarrée, les bits de validation restent à 1.

## Voir aussi

[Description TUN\\_EC](#page-8864-0) (Page [5301](#page-8864-0)) [Paramètres d'entrée TUN\\_EC](#page-8873-0) (Page [5310\)](#page-8873-0) [Paramètre de sortie TUN\\_EC](#page-8875-0) (Page [5312](#page-8875-0)) [Paramètres d'entrée/sortie TUN\\_EC](#page-8877-0) (Page [5314\)](#page-8877-0) [Paramètre TUN\\_EC.PHASE](#page-8879-0) (Page [5316\)](#page-8879-0) [Paramètre TUN\\_EC.STATUS\\_H](#page-8881-0) (Page [5318\)](#page-8881-0) [Paramètre TUN\\_EC.STATUS\\_C](#page-8882-0) (Page [5319\)](#page-8882-0) [Paramètre TUN\\_EC.STATUS\\_D](#page-8883-0) (Page [5320\)](#page-8883-0)

## Plage de régulation et changement de structure

## Plage de régulation

Le Self-Tuner fonctionne avec une plage de régulation. Cela signifie que le régulateur fonctionne d'après l'algorithme suivant :

- Si le signal d'écart est supérieur à CON\_ZONE, le chauffage est poussé à sa puissance maximale.
- Si le signal d'écart est inférieur à (-CON\_ZONE) × RATIOFAC, le refroidissement est poussé à sa puissance maximale.

Pour l'optimisation préalable ou l'optimisation fine, une plage de régulation CON\_ZONE est déterminée par le Self-Tuner et activée pour le type de process adapté : CONZ\_ON = TRUE. Vous pouvez modifier la plage de régulation en mode régulation ou la désactiver totalement (avec CONZ\_ON = FALSE).

Température

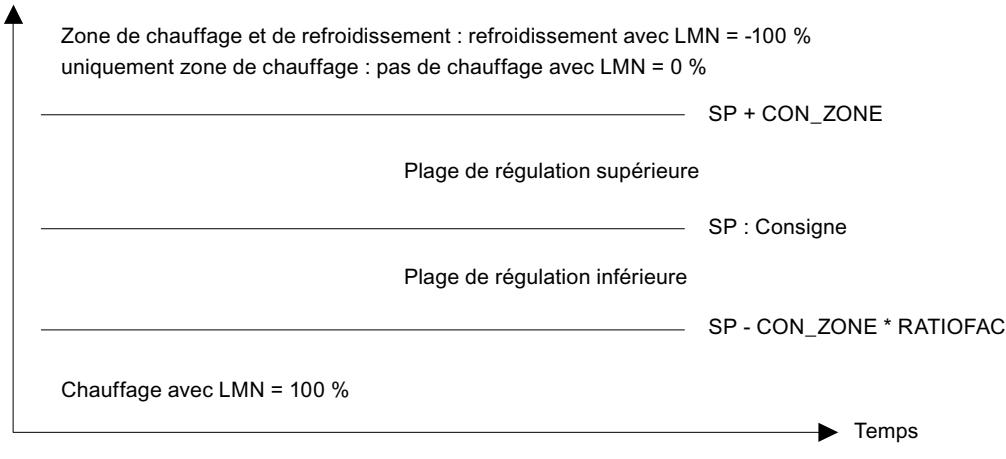

Si la plage de régulation est activée (CONZ\_ON = TRUE), le changement de structure STRUC\_ON n'est pas effectif.

### Remarque

Dans le cas d'une caractéristique de régulation séparée avec un temps de retard important, c'est-à-dire si après l'adaptation STATUS\_D = 3, aucune plage de régulation n'est déterminée.

Avant d'activer manuellement la plage de régulation, assurez-vous que sa largeur n'est pas trop petite. Si tel est le cas, la grandeur réglante et la mesure oscilleront.

## Décomposition de structure

La décomposition de structure est une fonction du régulateur. En mode régulation avec décomposition de structure, les actions P et D sont placées dans la chaîne de réaction, c'esta-dire qu'une modification de consigne s'applique uniquement sur l'action I du régulateur. En présence d'échelons de consigne, aucun échelon de valeur réglante n'apparaît, mais la valeur réglante évolue sous forme de rampe. La réponse aux perturbations reste alors inchangée.

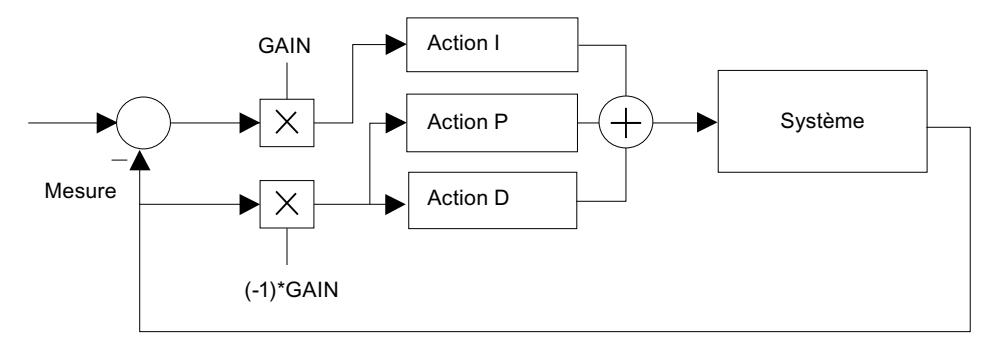

Figure 4-9 Mode régulation avec décomposition de structure

En mode régulation sans décomposition de structure, les actions P et D sont placées comme l'action I dans le signal d'écart. Dans ce mode de fonctionnement, vous pouvez sélectionner un changement de structure (STRUC\_ON = TRUE).

Le mode régulation avec décomposition de structure est possible dans les logiciels de régulation suivants :

- FM 355/455
- **Standard PID Control**
- **Modular PID Control**

### Remarque

Dans le régulateur simple PID Control de STEP 7-Basis et dans la CPU 314 IFM, seul le mode régulation sans décomposition de structure est possible. Aucune autre alternative n'étant possible, il convient alors de choisir l'option Changement de structure.

## Changement de structure lorsque les actions P et D sont dans le signal d'écart.

Par défaut, le changement de structure est désactivé. Cette option ne doit être choisie que si aucune autre alternative n'est proposée, par ex. Plage de régulation ou Décomposition de structure.

Si la plage de régulation est activée (CONZ\_ON = TRUE), le changement de structure STRUC\_ON n'est pas effectif.

STRUC\_ON = TRUE permet d'activer le changement de structure. En fonction du gain total du circuit (produit du gain de process et du gain de régulation), le bloc choisit automatiquement entre deux mesures de commande :

- Action I temporairement désactivée, régulation P(D) : En cas d'échelon de consigne positif ≥ MIN\_STEP l'action I du régulateur est momentanément désactivée et le gain est légèrement augmenté, on a donc un régulateur purement P(D). A l'approche de la consigne, l'action I est réactivée et le gain est réduit à nouveau (PHASE = 5).
- Spécification prédictive temporaire de la valeur réglante : Les systèmes avec un temps de retard important se laissent mal réguler en mode P(D). C'est pourquoi après un échelon de consigne positif ≥ MIN\_STEP, la grandeur réglante stationnaire requise pour la nouvelle consigne est émise sous forme de constante. A proximité de la consigne, il y a à nouveau permutation sans à-coup vers le mode PI ou PID. Ceci donne un comportement certes lent, mais sans suroscillation (PHASE =  $6$ ).

### **Remarque**

Si vous n'obtenez pas de bons résultats avec des échelons de consigne positifs (p. ex. pour les procédures de chauffage) avec le changement de structure (régime transitoire lent), vous pouvez désactiver le changement de structure avec STRUC\_ON = FALSE, à condition de permettre l'apparition de petites suroscillations.

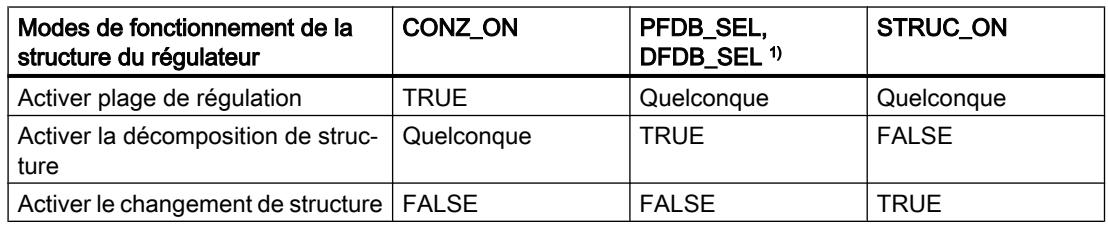

<span id="page-8873-0"></span><sup>1)</sup> Paramètres de régulation PFDB\_SEL, DFDB\_SEL : Pour CONT\_C, ces paramètres sont absents. Ceci correspond au paramétrage PFDB\_SEL = DFDB\_SEL = FALSE (sans décomposition de structure).

### **Remarque**

### Remarques sur le choix des modes de fonctionnement :

- Le Self-Tuner calcule une plage de régulation et l'active automatiquement si le rapport entre les deux constantes de temps du process est f = TM\_LAG1 / TM\_LAG2 > 10.
- En cas d'échelons dans la plage de régulation, la décomposition de structure par défaut s'applique si le régulateur le permet.
- Si vous voulez réguler rapidement de petits échelons de consigne dans la plage de régulation et que vous pouvez tolérer des petites suroscillations, désactivez la décomposition de structure. Exemple chiffré : Plage de régulation 20 °C ; puis apparition de suroscillations d'environ

10 % à 20 % du pas de l'échelon (< 20 °C), soit moins de 2 à 4 °C.

- Même si le process ne tolère pas de plage de régulation ou si vous l'avez désactivée, la décomposition de structure bloque les suroscillations quelle que soit la grandeur des échelons de consigne. Les temps de montée seront cependant légèrement plus longs qu'avec la plage de régulation.
- Si le process ne tolère pas de plage de régulation et si le régulateur ne tolère pas de décomposition de structure, activez le changement de structure. Le changement de structure ne doit pas être activé en même temps que la décomposition de structure.

# Paramètres d'entrée TUN\_EC

**Tableau** 

4-187

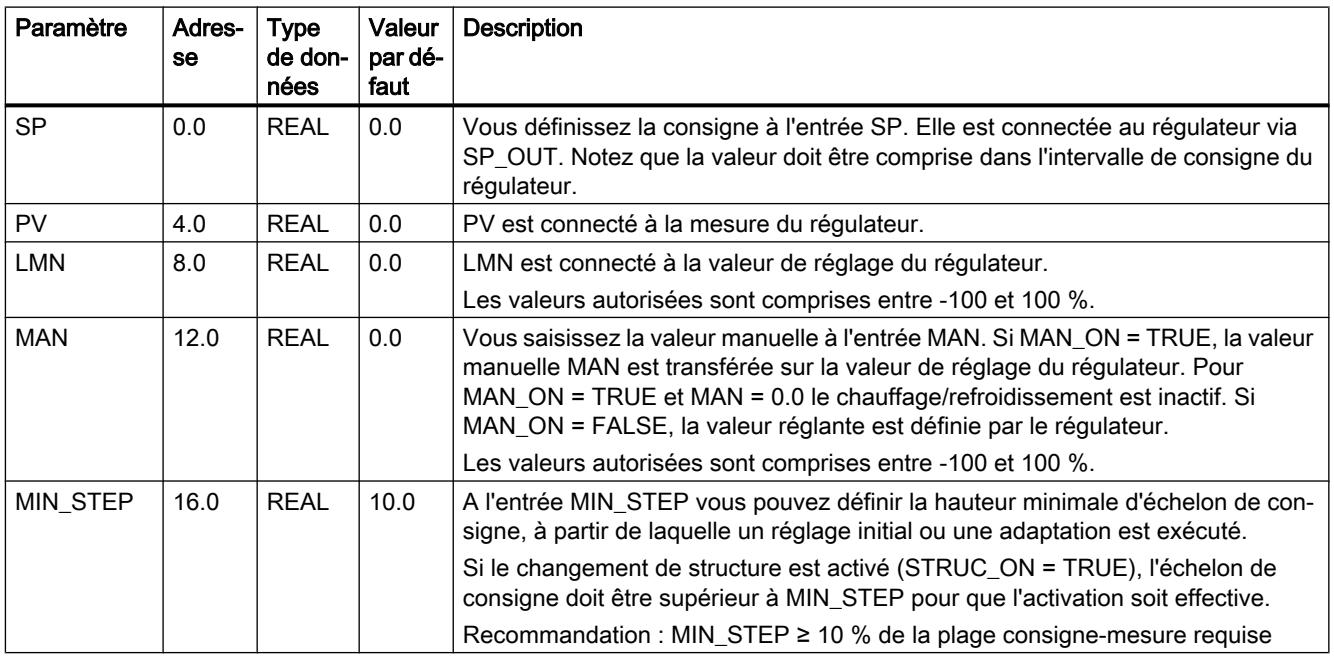

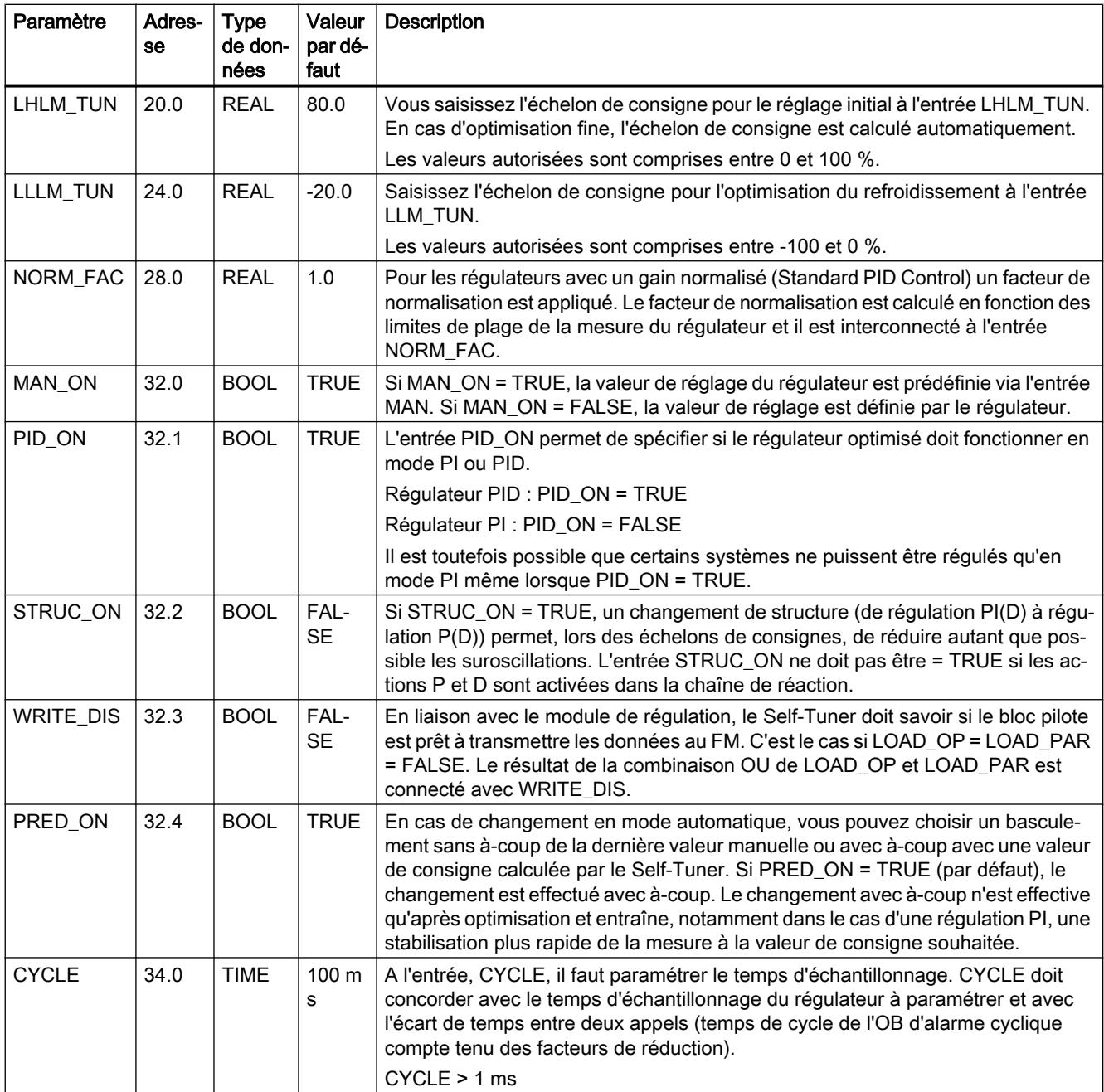

# Voir aussi

[Description TUN\\_EC](#page-8864-0) (Page [5301](#page-8864-0)) [Fonctionnement TUN\\_EC](#page-8868-0) (Page [5305](#page-8868-0)) [Paramètre de sortie TUN\\_EC](#page-8875-0) (Page [5312](#page-8875-0)) [Paramètres d'entrée/sortie TUN\\_EC](#page-8877-0) (Page [5314\)](#page-8877-0) [Paramètre TUN\\_EC.PHASE](#page-8879-0) (Page [5316\)](#page-8879-0)

<span id="page-8875-0"></span>[Paramètre TUN\\_EC.STATUS\\_H](#page-8881-0) (Page [5318](#page-8881-0)) [Paramètre TUN\\_EC.STATUS\\_C](#page-8882-0) (Page [5319](#page-8882-0)) [Paramètre TUN\\_EC.STATUS\\_D](#page-8883-0) (Page [5320](#page-8883-0))

# Paramètre de sortie TUN\_EC

Tableau

4-188

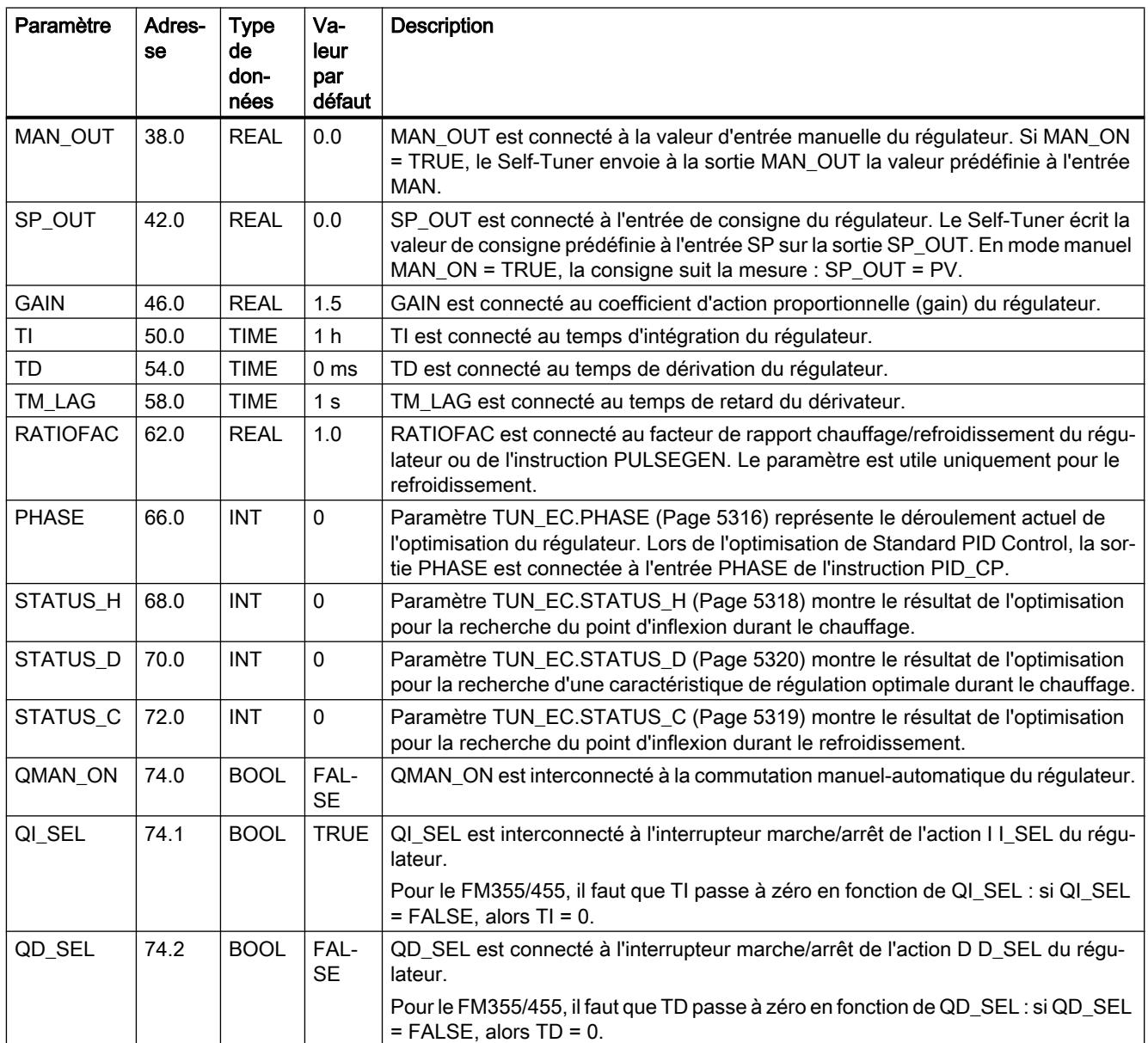

### 4.2 Motion Control

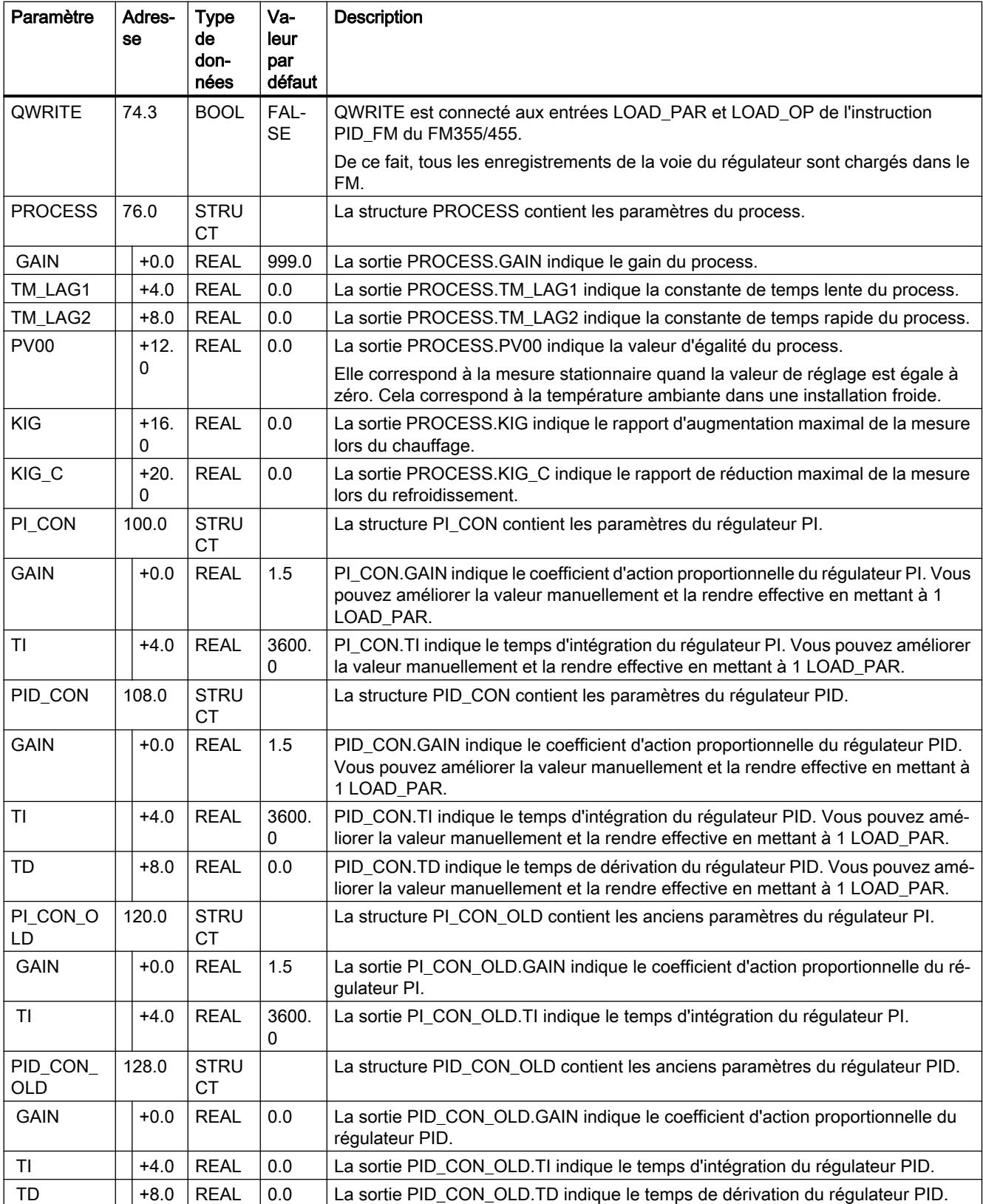

<span id="page-8877-0"></span>4.2 Motion Control

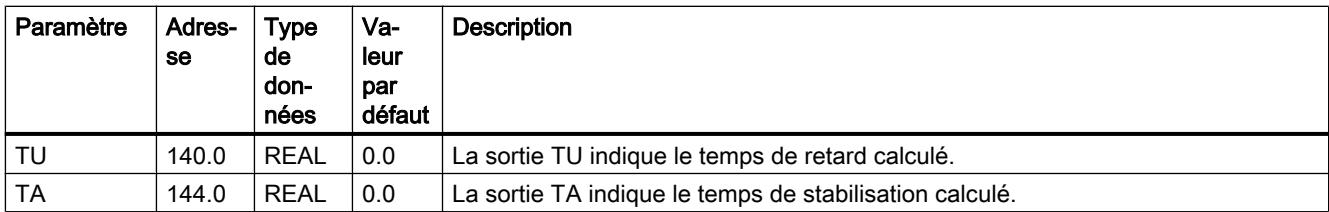

## Voir aussi

[Description TUN\\_EC](#page-8864-0) (Page [5301](#page-8864-0)) [Fonctionnement TUN\\_EC](#page-8868-0) (Page [5305\)](#page-8868-0) [Paramètres d'entrée TUN\\_EC](#page-8873-0) (Page [5310\)](#page-8873-0) Paramètres d'entrée/sortie TUN\_EC (Page 5314)

# Paramètres d'entrée/sortie TUN\_EC

**Tableau** 4-189

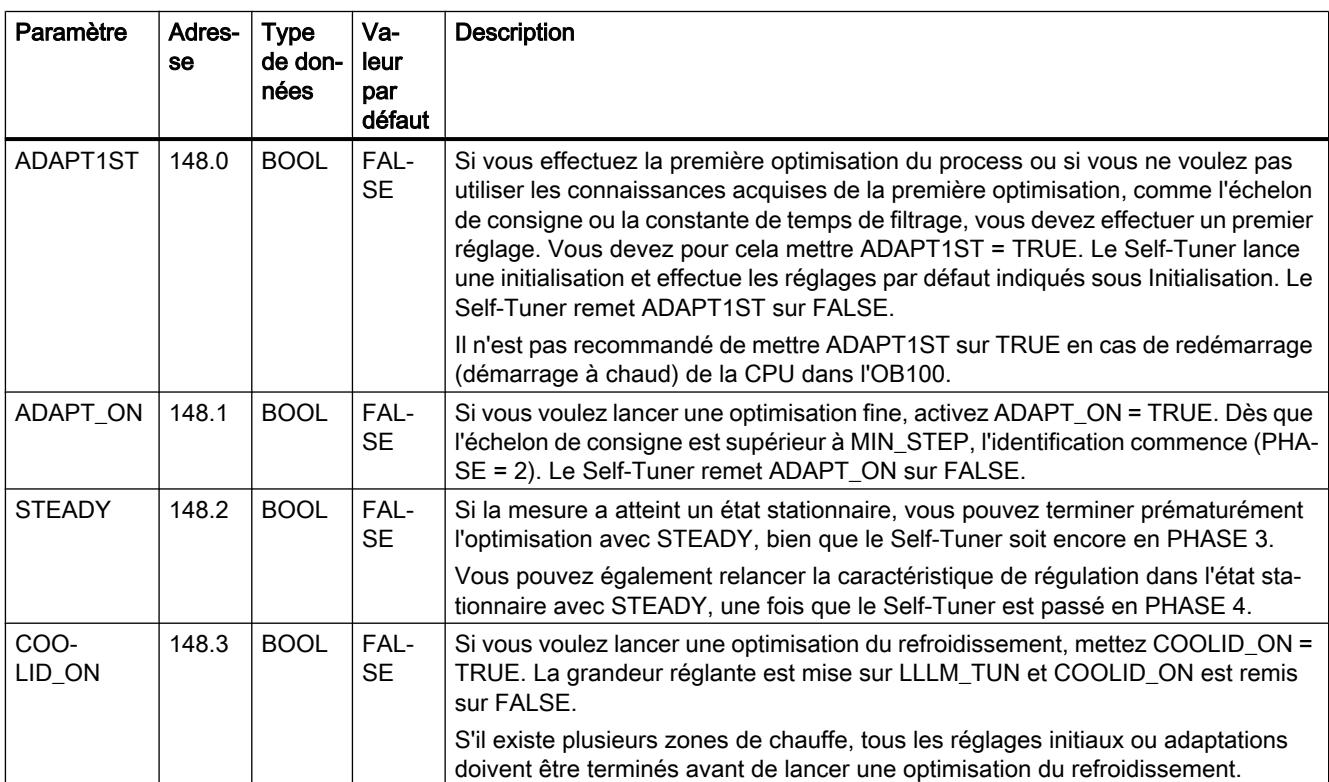

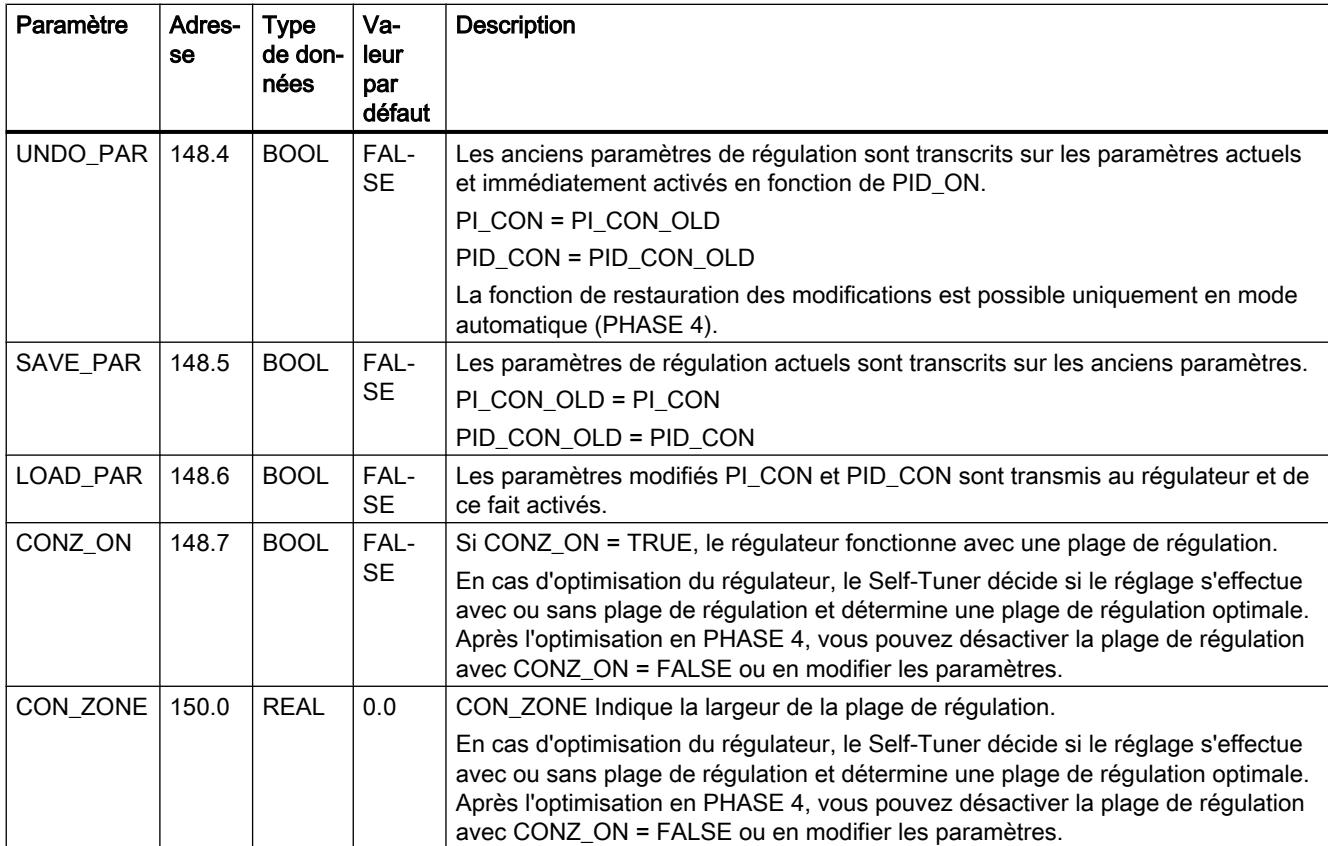

### Voir aussi

[Description TUN\\_EC](#page-8864-0) (Page [5301](#page-8864-0)) [Fonctionnement TUN\\_EC](#page-8868-0) (Page [5305](#page-8868-0)) [Paramètres d'entrée TUN\\_EC](#page-8873-0) (Page [5310\)](#page-8873-0) [Paramètre de sortie TUN\\_EC](#page-8875-0) (Page [5312](#page-8875-0)) [Paramètre TUN\\_EC.PHASE](#page-8879-0) (Page [5316\)](#page-8879-0) [Paramètre TUN\\_EC.STATUS\\_H](#page-8881-0) (Page [5318\)](#page-8881-0)

[Paramètre TUN\\_EC.STATUS\\_C](#page-8882-0) (Page [5319\)](#page-8882-0)

[Paramètre TUN\\_EC.STATUS\\_D](#page-8883-0) (Page [5320\)](#page-8883-0)

# <span id="page-8879-0"></span>Paramètre TUN\_EC.PHASE

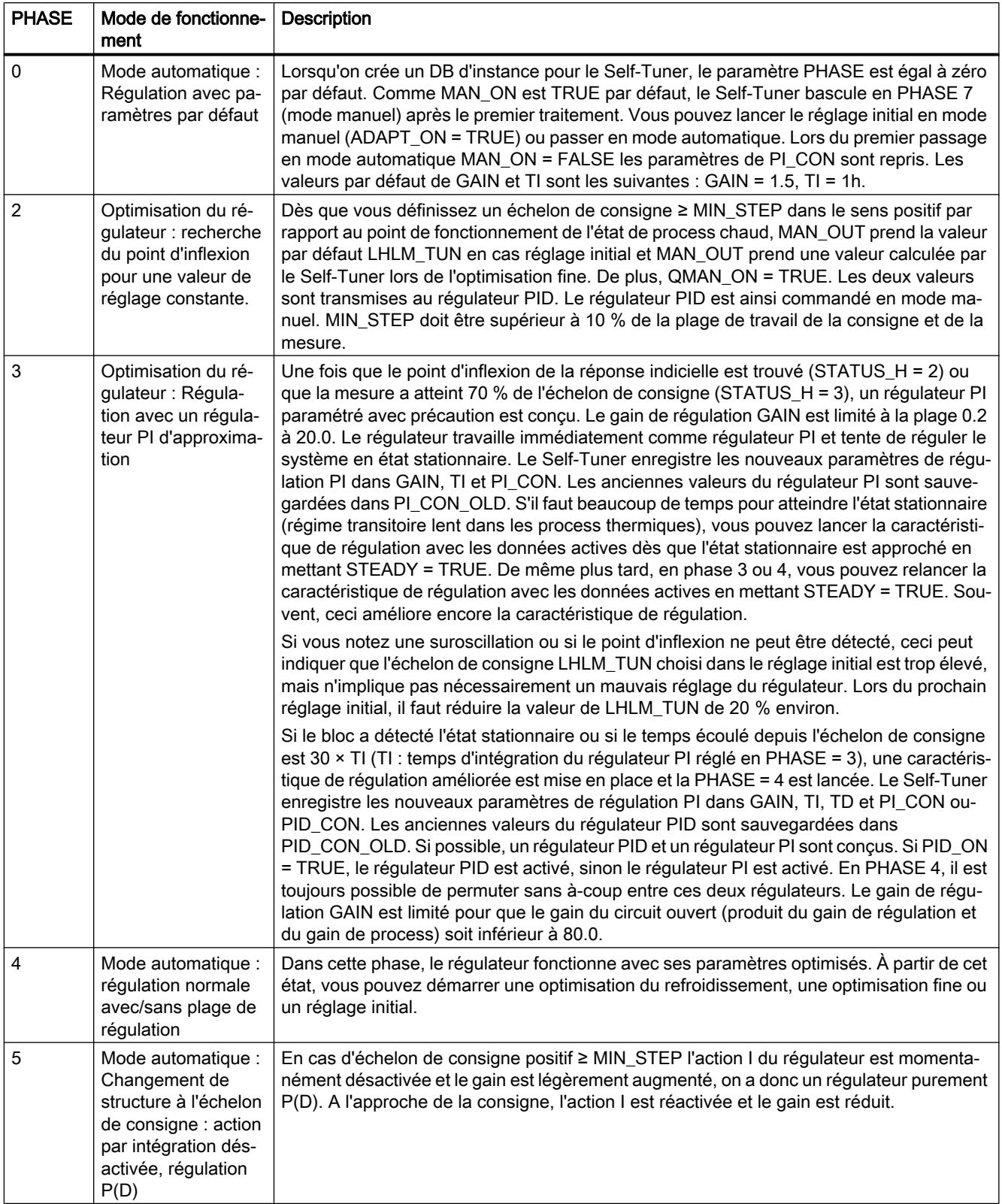

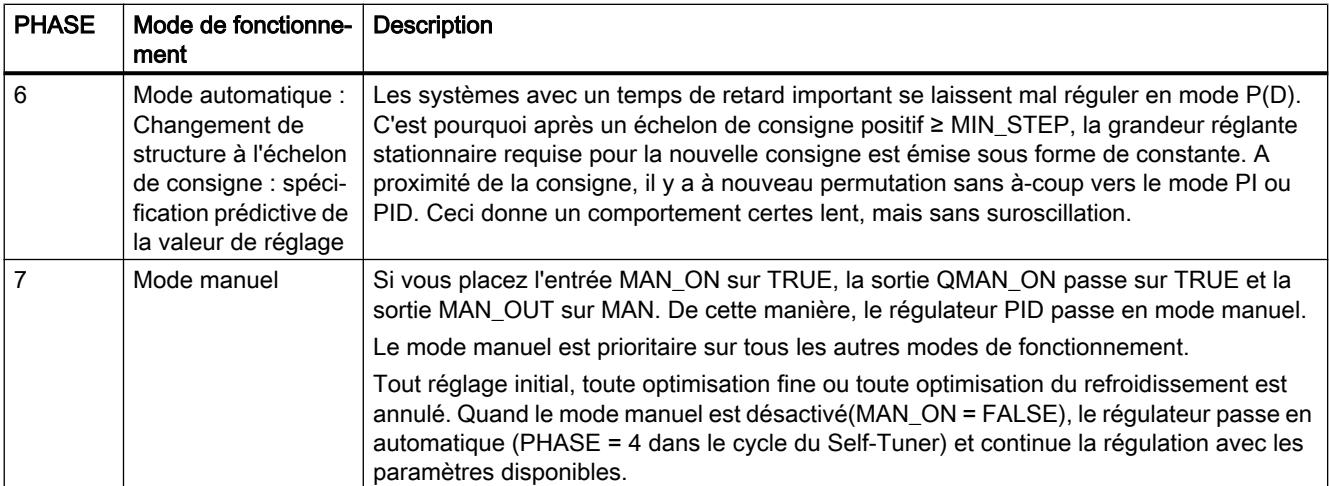

## Phases d'optimisation du chauffage lors du réglage initial

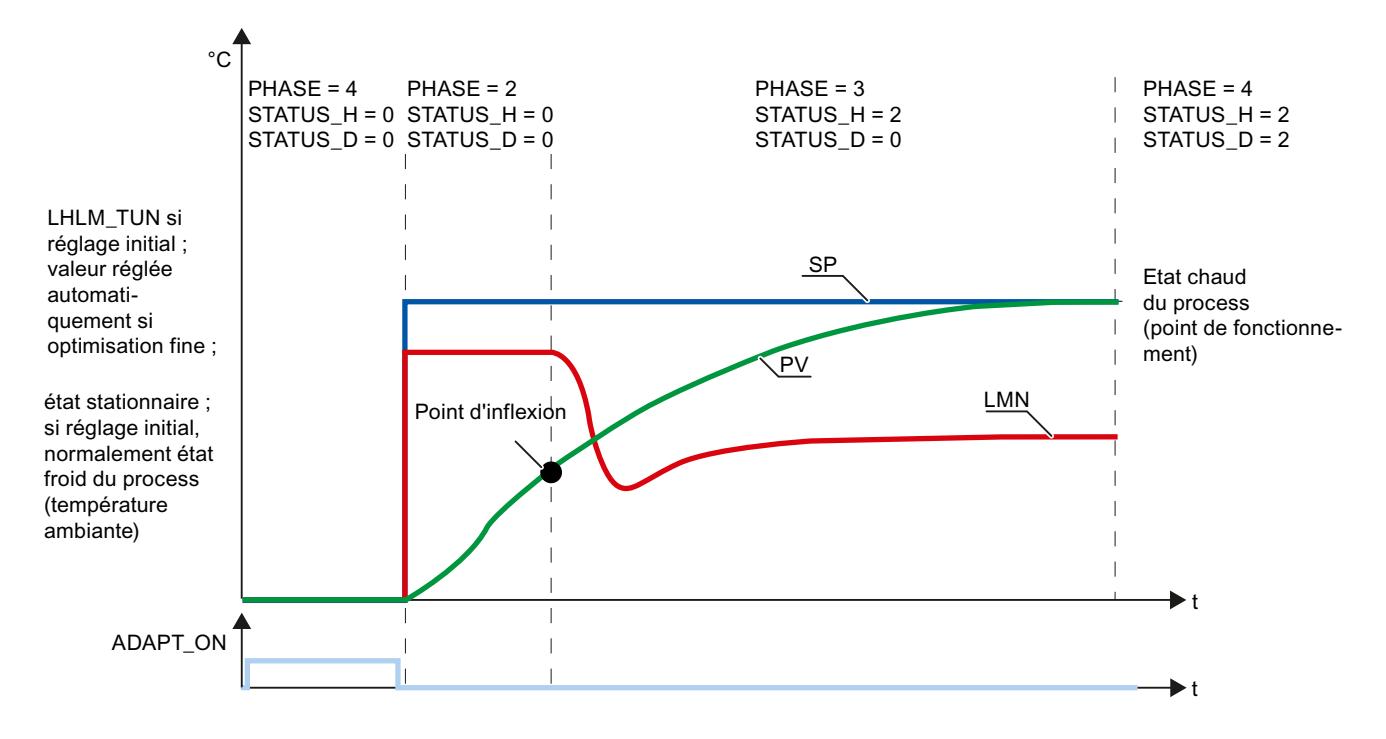

## <span id="page-8881-0"></span>Phases d'une optimisation du refroidissement

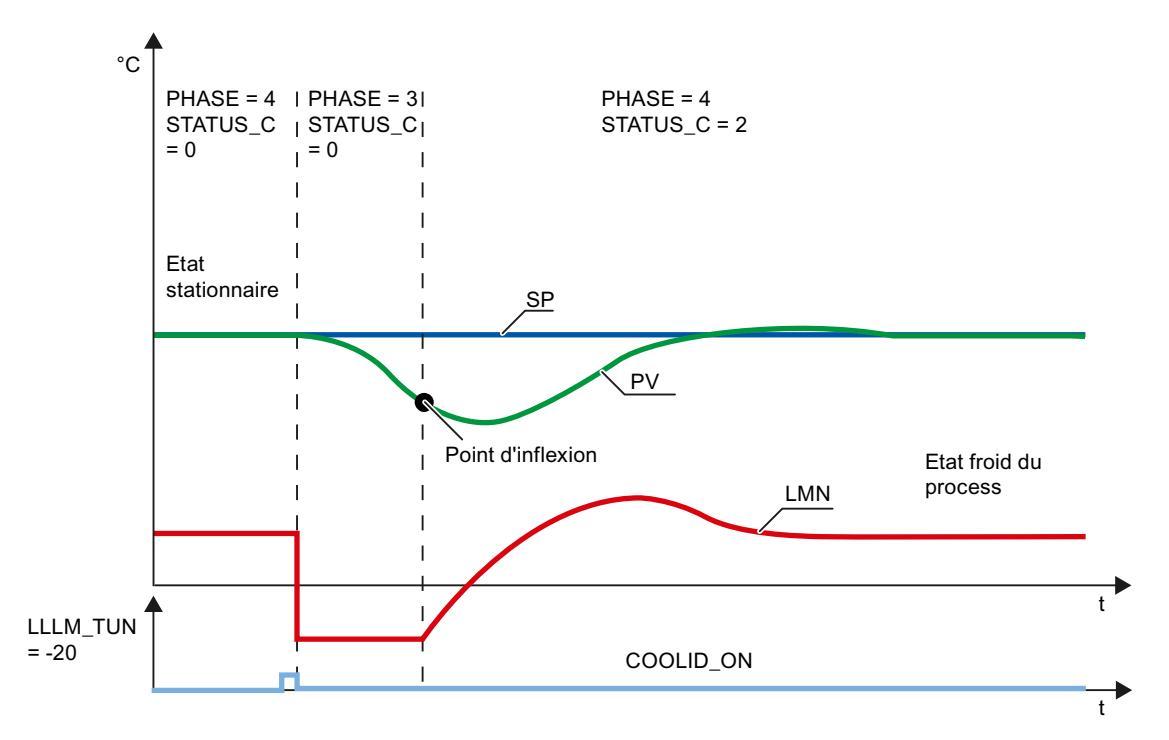

## Voir aussi

[Description TUN\\_EC](#page-8864-0) (Page [5301](#page-8864-0)) [Fonctionnement TUN\\_EC](#page-8868-0) (Page [5305\)](#page-8868-0) [Paramètres d'entrée TUN\\_EC](#page-8873-0) (Page [5310\)](#page-8873-0) [Paramètres d'entrée/sortie TUN\\_EC](#page-8877-0) (Page [5314\)](#page-8877-0) Paramètre TUN\_EC.STATUS\_H (Page 5318) [Paramètre TUN\\_EC.STATUS\\_C](#page-8882-0) (Page [5319](#page-8882-0)) [Paramètre TUN\\_EC.STATUS\\_D](#page-8883-0) (Page [5320](#page-8883-0))

# Paramètre TUN\_EC.STATUS\_H

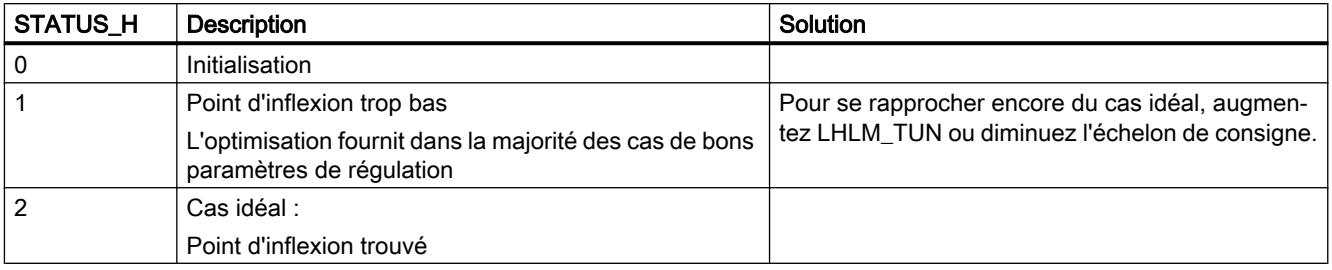

<span id="page-8882-0"></span>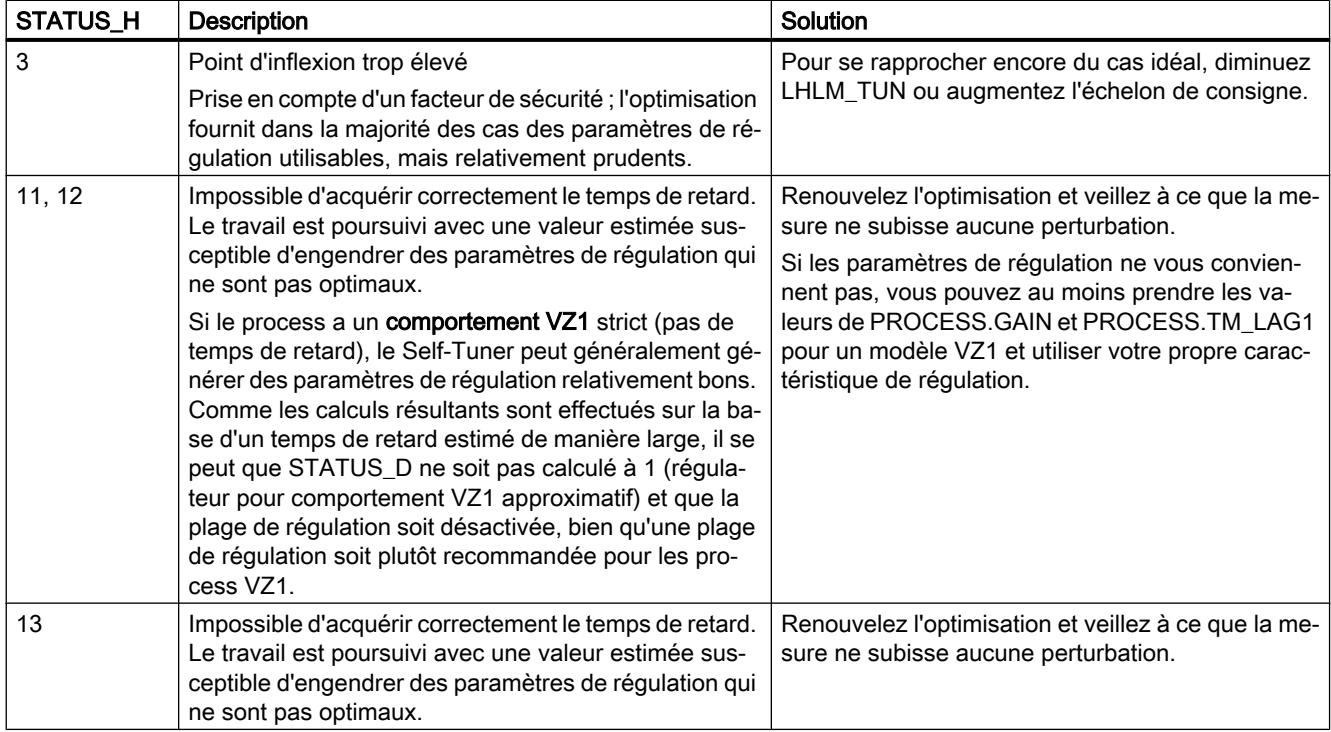

## Voir aussi

[Description TUN\\_EC](#page-8864-0) (Page [5301](#page-8864-0)) [Fonctionnement TUN\\_EC](#page-8868-0) (Page [5305](#page-8868-0)) [Paramètres d'entrée TUN\\_EC](#page-8873-0) (Page [5310\)](#page-8873-0) [Paramètres d'entrée/sortie TUN\\_EC](#page-8877-0) (Page [5314\)](#page-8877-0) [Paramètre TUN\\_EC.PHASE](#page-8879-0) (Page [5316\)](#page-8879-0) Paramètre TUN\_EC.STATUS\_C (Page 5319) [Paramètre TUN\\_EC.STATUS\\_D](#page-8883-0) (Page [5320\)](#page-8883-0)

# Paramètre TUN\_EC.STATUS\_C

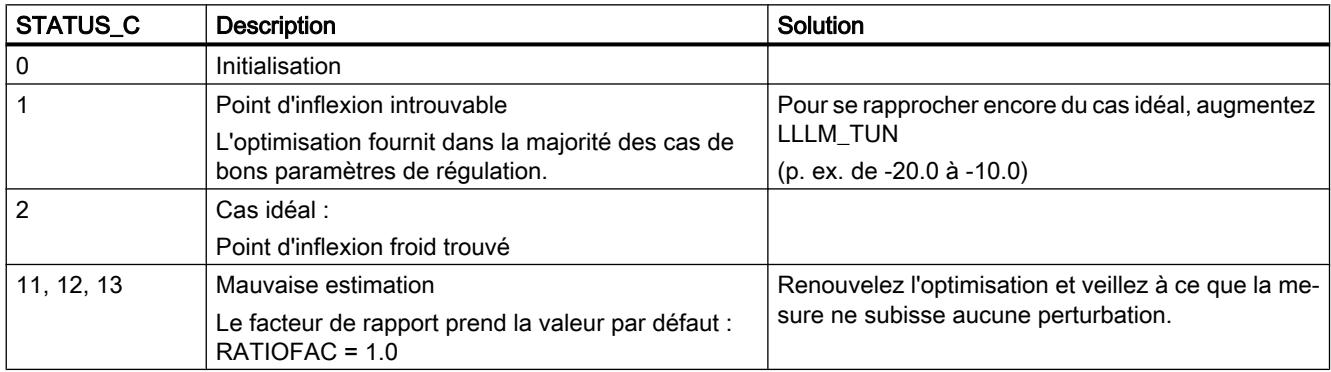

<span id="page-8883-0"></span>4.2 Motion Control

## Voir aussi

[Description TUN\\_EC](#page-8864-0) (Page [5301](#page-8864-0)) [Fonctionnement TUN\\_EC](#page-8868-0) (Page [5305\)](#page-8868-0) [Paramètres d'entrée TUN\\_EC](#page-8873-0) (Page [5310\)](#page-8873-0) [Paramètres d'entrée/sortie TUN\\_EC](#page-8877-0) (Page [5314\)](#page-8877-0) [Paramètre TUN\\_EC.PHASE](#page-8879-0) (Page [5316\)](#page-8879-0) [Paramètre TUN\\_EC.STATUS\\_H](#page-8881-0) (Page [5318](#page-8881-0)) Paramètre TUN\_EC.STATUS\_D (Page 5320)

# Paramètre TUN\_EC.STATUS\_D

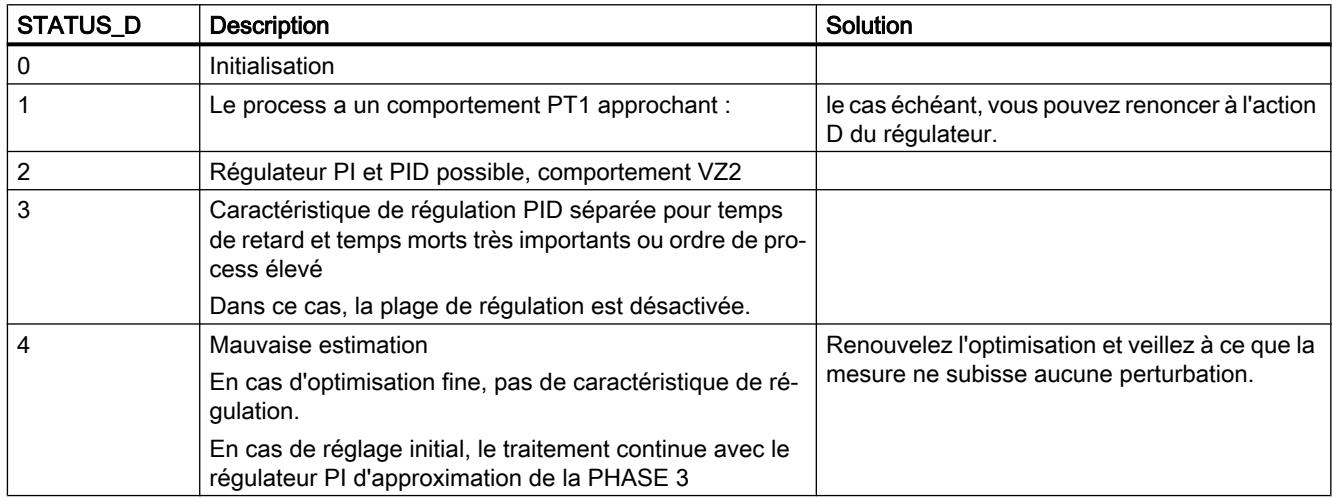

## Voir aussi

[Description TUN\\_EC](#page-8864-0) (Page [5301](#page-8864-0))

[Fonctionnement TUN\\_EC](#page-8868-0) (Page [5305\)](#page-8868-0)

[Paramètres d'entrée TUN\\_EC](#page-8873-0) (Page [5310\)](#page-8873-0)

[Paramètres d'entrée/sortie TUN\\_EC](#page-8877-0) (Page [5314\)](#page-8877-0)

[Paramètre TUN\\_EC.PHASE](#page-8879-0) (Page [5316\)](#page-8879-0)

[Paramètre TUN\\_EC.STATUS\\_H](#page-8881-0) (Page [5318](#page-8881-0))

[Paramètre TUN\\_EC.STATUS\\_C](#page-8882-0) (Page [5319](#page-8882-0))

# <span id="page-8884-0"></span>TUN\_ES

## Description TUN\_ES

L'instruction TUN\_ES sert au réglage initial d'un régulateur PID pas à pas. Vous interconnectez TUN\_ES avec l'une des instructions suivantes, selon le régulateur :

- FM 355 S ou FM 455 S
	- PID\_FM
- Fonctions de base PID
	- CONT\_S
	- TCONT\_S
- Standard PID Control (progiciel optionnel PID Professional)
	- PID\_ES
- Modular PID Control (progiciel optionnel PID Professional)
	- PID
	- LMNGEN\_S

## Appel

L'appel de l'instruction TUN\_ES s'effectue durant l'intervalle de temps constant du temps de cycle de l'OB appelant (de préférence dans un OB d'alarme cyclique).

Pour ADAPT1ST = TRUE , le sous-programme d'initialisation de l'instruction TUN\_ES est exécuté. Les paramètres par défauts suivants sont définis à cet effet :

- Passage en mode régulateur PI. Les paramètres de PI\_CON sont transmis au régulateur. Si les paramètres PI\_CON.GAIN et PI\_CON.TI ont chacun la valeur 0,0, ils prennent par défaut la valeur PI\_CON.GAIN = 1,5 et PI\_CON.TI = 3600,0 s.
- PROCESS.GAIN = 999.0
- $\bullet$  STATUS\_H = 0; STATUS\_D = 0

### Remarque

Sauf volonté expresse, ne pas appeler TUN\_ES au démarrage (démarrage à chaud) de la CPU dans sa phase d'initialisation, comme c'est le cas pour les autres instructions, sinon tous les paramètres de process seront perdus.

Lorsque vous appelez l'instruction TUN\_ES comme DB multiinstance, un objet technologique n'est pas créé. Vous ne disposez pas d'interface de mise en service. Vous devez mettre en service TUN EC via une table de visualisation.

## Temps d'échantillonnage CYCLE

Vous spécifiez le temps d'échantillonnage au paramètre CYCLE. Veillez à ce que le temps d'échantillonnage ne soit pas supérieur à 10 % du temps d'intégration du régulateur calculé. De plus, le temps d'échantillonnage ne doit pas être supérieur à 1 % du temps de positionnement du moteur, afin d'obtenir une résolution de la signalisation de position d'au moins 1 %. Vous pouvez régler le temps d'échantillonnage au paramètre CYCLE de l'instruction TUN\_ES et du régulateur. Il doit concorder avec la différence de temps entre deux appels (temps de cycle de l'OB d'alarme cyclique compte tenu des rapports de réduction).

En liaison avec les modules de régulation FM355/455, le temps d'échantillonnage de TUN\_ES doit être a peu près égal au temps de cycle résultant du régulateur sur le FM (Paramétrage >Paramètres de module).

### Comportement en cas d'erreur

Le mot de signalisation d'erreur RET\_VAL n'est pas évalué par le bloc.

## Voir aussi

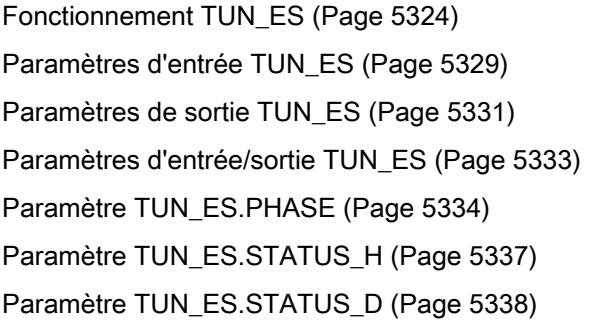

## Domaine d'application TUN\_ES

Le Self-Tuner est particulièrement utile dans les cas suivants :

- régulation de température et aussi
- régulation de niveau et
- régulations de débit

Dans le cas de la régulation de débit, il convient de distinguer si seule la vanne de régulation doit être réglée ou si celle-ci est suivie par un processus avec décalage. Dans le cas de la vanne de régulation simple, le self-tuner n'est pas utilisable.

### Spécificités du processus

Le processus doit satisfaire aux conditions suivantes :

### Régime transitoire asymptotique stable avec décalage

Après un échelon de la grandeur réglante, la mesure doit passer à un état stationnaire. Les processus, qui affichent d'ores et déjà un comportement oscillatoire sans régulation, ainsi que les systèmes sans stabilisation (intégrateur au sein du système), sont donc exclus.

### Délais pas trop grands

Le domaine d'application est spécifié sur la base du rapport entre le délai  $\mathfrak{t}_{\mathsf{u}}$  et le temps de stabilisation t<sub>a</sub>. Le délai comprend également le cas échéant un temps mort. Le réglage initial ou l'adaptation est conçu de préférence pour la zone  $\mathfrak{t}_\mathsf{u}$  < 1/10  $\mathfrak{t}_\mathsf{a}$ , intervalle dans lequel se trouvent la plupart des thermorégulations.

Pour la plage de délais très importants 1/10  $t_a < t_u <$  1/3  $t_a$ , il est généralement possible de concevoir un régulateur PI valable.

### ● Comportement suffisamment linéaire sur une plage de travail suffisamment grande

Cela signifie que les effets non linéaires au sein de cette plage de travail sont négligeables tant pour l'identification que pour le fonctionnement normal de régulation. Il est toutefois possible de procéder à une nouvelle identification du processus lors du changement du point de fonctionnement, si l'adaptation est de nouveau effectuée au sein d'un petit environnement du nouveau point de fonctionnement et que, pendant cette adaptation, la non-linéarité n'est pas traversée.

Si certaines non-linéarités statiques (par ex. caractéristiques d'une vanne) sont connues, il est utile en tout cas de la compenser d'emblée par un tracé en polygone afin de linéariser le comportement du processus.

### Effets perturbateurs réduits dans les processus thermiques

Les effets perturbateurs comme le transfert de chaleur sur les zones avoisinantes ou l'augmentation ou la baisse de température du fait de changements d'état de la matière ne doivent pas perturber trop fortement le processus thermique global. Le cas échéant, une adaptation au point de fonctionnement est nécessaire. Par ex. lors de l'optimisation des zones d'une extrudeuse, toutes les zones doivent être chauffées simultanément.

### Qualité des signaux de mesure

Les signaux de mesure doivent être de qualité suffisante, c'est-à-dire que le rapport entre le signal perturbateur et le signal utile doit être suffisamment faible.

### Gains du processus pas trop importants

Les gains du processus ne doivent pas être trop importants. Il n'est pas nécessaire de normaliser les mesures. Le gain K peut aussi le cas échéant posséder des unités physiques, p.ex.

### K =∆PV/ $\triangle$ LMN, [K]= °C/ %

La caractéristique de régulation définitive s'appuie sur un calcul du gain K et peut donc en principe compenser toute valeur de K. Dans la phase d'apprentissage cependant, K est d'abord inconnu et les suroscillations sont inévitables en cas de combinaison extrême de gain et de hauteur d'échelon. En réduisant le paramètre LHLM\_TUN durant le chauffage ou en augmentant LLLM\_TUN durant le refroidissement, on réduit aussi les suroscillations.

### Caractéristiques requises pour les process avec vannes de régulation à action intégrale

Dans le cas des process avec vannes de régulation à action intégrale, d'autres conditions sont requises en plus de celles précédemment énoncées :

<span id="page-8887-0"></span>Le temps de marche du moteur de la vanne de régulation doit être inférieur au temps requis pour trouver un point d'inflexion après un échelon de la valeur de réglage (voir figure Réponse du process). Si ce n'est pas le cas, on a généralement affaire à une régulation de débit dans laquelle une seule vanne agit comme élément dominant du process. Dans ce cas, la mise en œuvre du Self-Tuner n'est pas recommandée. Vous pouvez alors régler manuellement le régulateur PI pas à pas en utilisant la formule approximative suivante :

GAIN = 1, TI = Temps de positionnement du moteur

## Voir aussi

Fonctionnement TUN\_ES (Page 5324) [Paramètres d'entrée TUN\\_ES](#page-8892-0) (Page [5329](#page-8892-0)) [Paramètres de sortie TUN\\_ES](#page-8894-0) (Page [5331\)](#page-8894-0) [Paramètres d'entrée/sortie TUN\\_ES](#page-8896-0) (Page [5333](#page-8896-0)) [Paramètre TUN\\_ES.PHASE](#page-8897-0) (Page [5334](#page-8897-0)) [Paramètre TUN\\_ES.STATUS\\_H](#page-8900-0) (Page [5337\)](#page-8900-0) [Paramètre TUN\\_ES.STATUS\\_D](#page-8901-0) (Page [5338\)](#page-8901-0)

## Fonctionnement TUN\_ES

Pour la commande et l'optimisation du régulateur, TUN\_ES dispose des fonctions suivantes :

### ● Mode manuel

Le Self-Tuner force le passage du régulateur en mode manuel et lui transmet ses paramètres manuels. Pour les régulateurs pas à pas avec signalisation de position, vous pouvez spécifier la valeur manuelle au format décimal et des signaux de valeur manuelle comme ouvert/fermé. Pour les régulateurs pas à pas sans signalisation de position, vous pouvez spécifier uniquement les signaux de valeur manuelle.

### Optimisation du régulateur

Lors de l'optimisation du régulateur, on mesure en premier lieu le temps de course de l'actionneur, puis on identifie le système. En fonction de la caractéristique du système, une caractéristique de régulation est mise en place. C'est sur cette base que sont calculés, puis activés les paramètres de régulation.

### – Réglage initial

Le réglage initial n'a lieu que pour un échelon de consigne positif. En règle générale, on l'utilise lors de la première mise en service ou en cas de modification significative du comportement du système.

### – Optimisation fine

En cas de changement du point de fonctionnement ou de modification du comportement du process, le régulateur peut être optimisé a posteriori en ligne pendant un échelon de consigne positif. L'optimisation fine est réalisable uniquement pour les régulateurs pas à pas avec signalisation de position.

### Optimisation du comportement en asservissement

La caractéristique de régulation est conçue par principe pour réagir de manière optimale aux perturbations. Les paramètres inhérents entraîneraient des dépassements de 10 à 20 % du pas en cas d'échelons de consigne.

La décomposition de structure apporte une première solution. Ici, on place les actions P ou D dans la chaîne de réaction. De cette manière, la modification de la consigne ne s'applique que sur l'action I du régulateur. La décomposition de structure est applicable uniquement aux régulateurs pas à pas avec signalisation de position.

Si la décomposition de la structure n'est pas possible pour un régulateur donné, il est possible d'activer la fonction suivante pour optimiser le comportement en asservissement :

### Changement de structure

Passage pratiquement à une régulation P(D) ou spécification prédictive de la valeur de réglage pour les échelons de consigne positifs. Pour les régulateurs pas à pas sans signalisation de position, seul le passage pratiquement à une régulation P(D) est possible.

### Enregistrement des paramètres de régulation

Si vous estimez que les paramètres actuels pourront resservir, enregistrez-les dans des paramètres spécialement prévus à cet effet dans le DB d'instance du Self-Tuner avant de les modifier manuellement. Au cours de l'optimisation du régulateur, les paramètres enregistrés sont remplacés par les valeurs qui étaient valables avant l'optimisation.

### Rechargement des paramètres de régulation enregistrés

Les derniers paramètres de régulation sauvegardés peuvent à nouveau être activés avec cette fonction.

### Modification des paramètres de régulation

Si vous voulez configurer vous-même des paramètres de régulation, vous pouvez les définir via dans le DB d'instance du Self-Tuner via des paramètres spéciaux et les transmettre au régulateur à l'aide de cette fonction.

TUN\_ES ne permet d'exécuter aucune optimisation du refroidissement ni aucun mode plage de régulation.

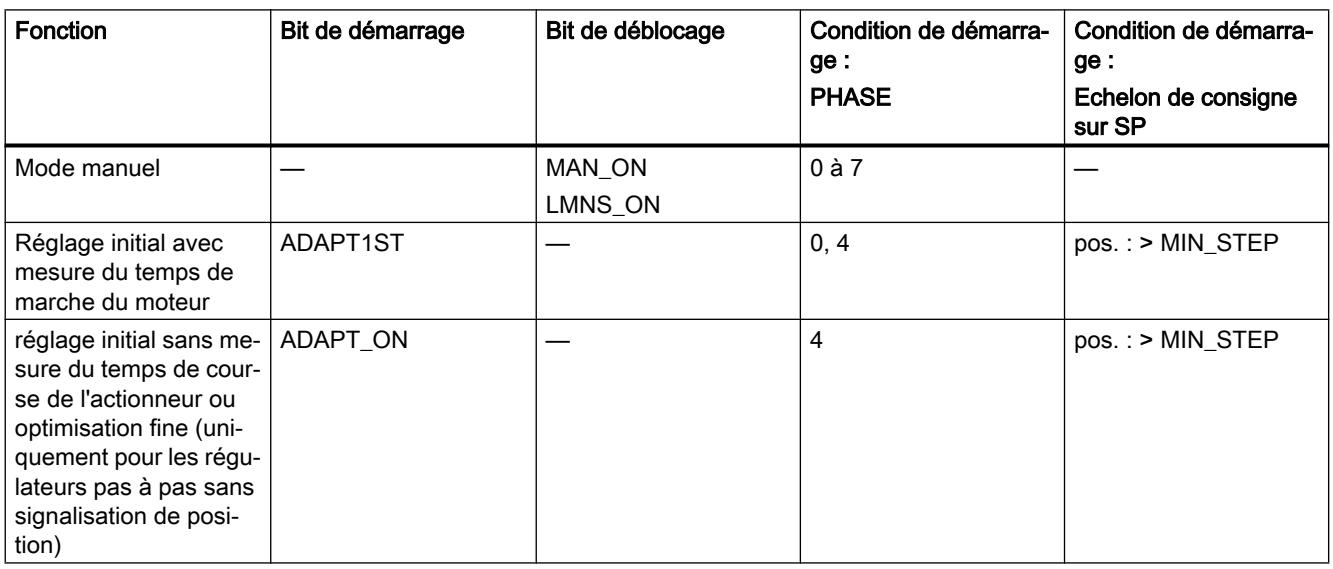

## Activation des fonctions

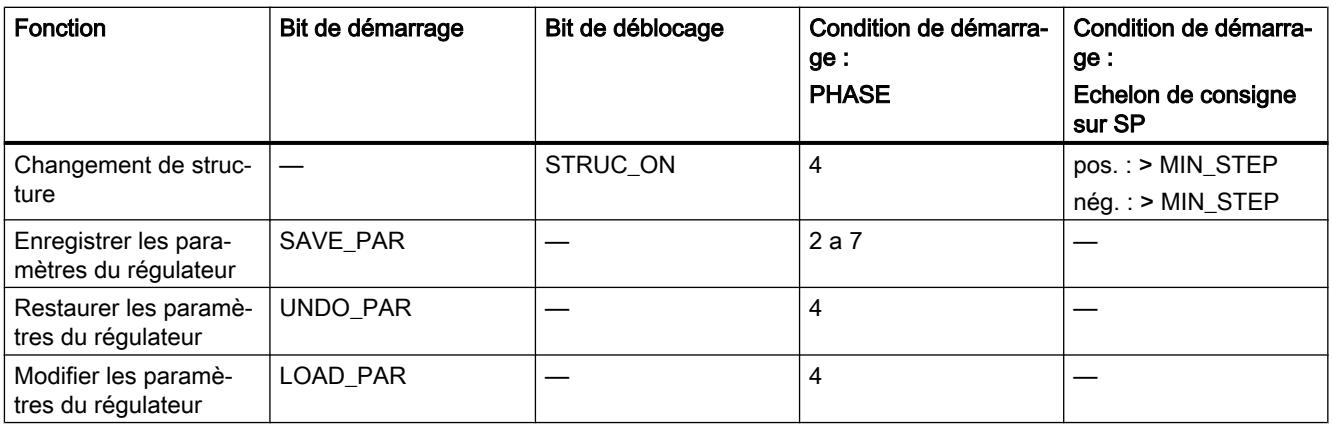

### Remarque

Les bits de démarrage sont remis à 0 une fois que la fonction est démarrée, les bits de validation restent à 1.

## Voir aussi

```
Description TUN_ES (Page 5321)
Paramètres d'entrée TUN_ES (Page 5329)
Paramètres de sortie TUN_ES (Page 5331)
Paramètres d'entrée/sortie TUN_ES (Page 5333)
Paramètre TUN_ES.PHASE (Page 5334)
Paramètre TUN_ES.STATUS_H (Page 5337)
Paramètre TUN_ES.STATUS_D (Page 5338)
```
## Changement de structure

## Décomposition de structure

La décomposition de structure est une fonction du régulateur. En mode régulation avec décomposition de structure, les actions P et D sont placées dans la chaîne de réaction, c'esta-dire qu'une modification de consigne s'applique uniquement sur l'action I du régulateur. En présence d'échelons de consigne, aucun échelon de valeur réglante n'apparaît, mais la valeur réglante évolue sous forme de rampe.

La réponse aux perturbations reste alors inchangée.

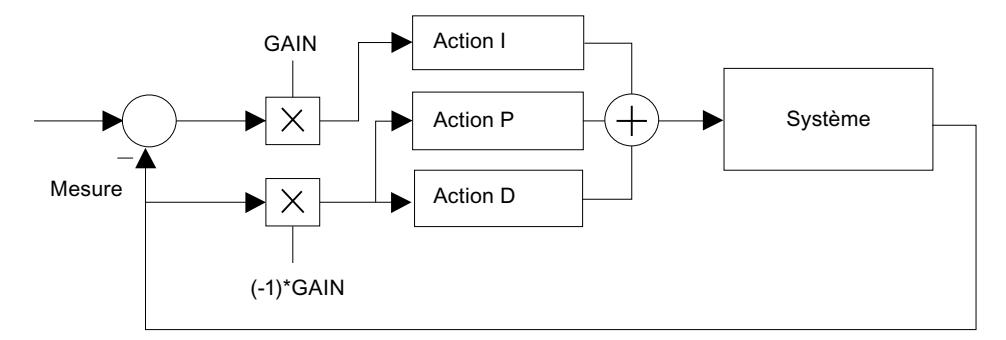

Figure 4-10 Mode régulation avec décomposition de structure

En mode régulation sans décomposition de structure, les actions P et D sont placées comme l'action I dans le signal d'écart. Dans ce mode de fonctionnement, vous pouvez sélectionner un changement de structure (STRUC\_ON = TRUE).

Le mode régulation avec décomposition de structure est possible dans les logiciels de régulation suivants :

- FM355/455
- Standard PID Control
- Modular PID Control

### Remarque

- S'il n'existe pas de signalisation de position de la vanne de régulation, vous ne devez pas utiliser la décomposition de structure. Cela signifie que vous devez laisser les actions P et D dans le signal d'écart.
- En mode régulation avec décomposition de structure, la zone morte est pratiquement sans effet dans le signal d'écart.
- Avec CONT\_S et TCONT\_S, seul le mode régulation sans décomposition de structure est possible.

## Changement de structure lorsque les actions P et D sont dans le signal d'écart.

Par défaut, le changement de structure est désactivé. Cette option ne doit être choisie que si la décomposition de structure n'est pas disponible. STRUC\_ON = TRUE permet d'activer le changement de structure. En fonction du gain total du circuit (produit du gain de process et du gain de régulation), le bloc choisit automatiquement entre deux mesures de commande :

- Augmenter temporairement l'action I, régulation quasi P(D) : En cas d'échelon de consigne positif ≥ ≥ MIN\_STEP l'action I du régulateur est fortement accrue momentanément et le gain est légèrement réduit, on a donc un régulateur quasi P(D). A l'approche de la consigne, les valeurs de départ de l'action I et du gain sont rétablies  $(PHASE = 5)$ .
- Spécification prédictive temporaire de la valeur réglante :

Les systèmes avec un temps de retard important se laissent mal réguler en mode P(D). C'est pourquoi après un échelon de consigne positif ≥ MIN\_STEP, la grandeur réglante stationnaire requise pour la nouvelle consigne est émise sous forme de constante. A proximité de la consigne, il y a à nouveau permutation sans à-coup vers le mode PI ou PID. Ceci donne un comportement certes lent, mais sans suroscillation (PHASE =  $6$ ).

### Remarque

Pour la régulation pas à pas sans signalisation de position, seule la première mesure de commande est possible (PHASE = 5).

Si vous n'obtenez pas de bons résultats avec des échelons de consigne positifs (p. ex. pour les procédures de chauffage) avec le changement de structure (régime transitoire lent), vous pouvez désactiver le changement de structure avec STRUC\_ON = FALSE, à condition de permettre l'apparition de petites suroscillations.

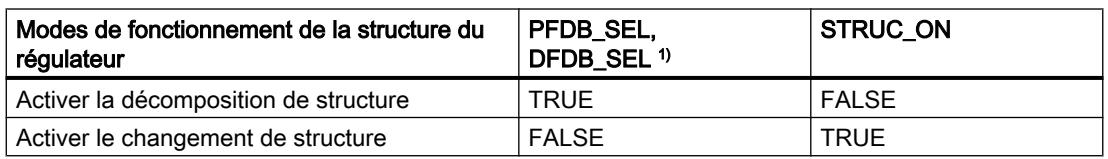

<sup>1)</sup> Paramètres de régulation PFDB\_SEL, DFDB\_SEL : Pour CONT\_S, ces paramètres sont absents. Ceci correspond au paramétrage PFDB\_SEL = DFDB\_SEL = FALSE (sans décomposition de structure).

### **Remarque**

- En présence d'échelons de consigne, la décomposition de structure bloque une suroscillation de la grandeur réglée. Si possible, choisissez la décomposition de structure.
- Si le régulateur ne tolère pas de décomposition de structure, activez le changement de structure. Le changement de structure ne doit pas être activé en même temps que la décomposition de structure. Si vous voulez obtenir une régulation plus rapide avec des échelons de consigne positifs et si vous pouvez tolérer de petites suroscillations, vous pouvez désactiver la décomposition de structure.
# <span id="page-8892-0"></span>Paramètres d'entrée TUN\_ES

Tableau 4-190

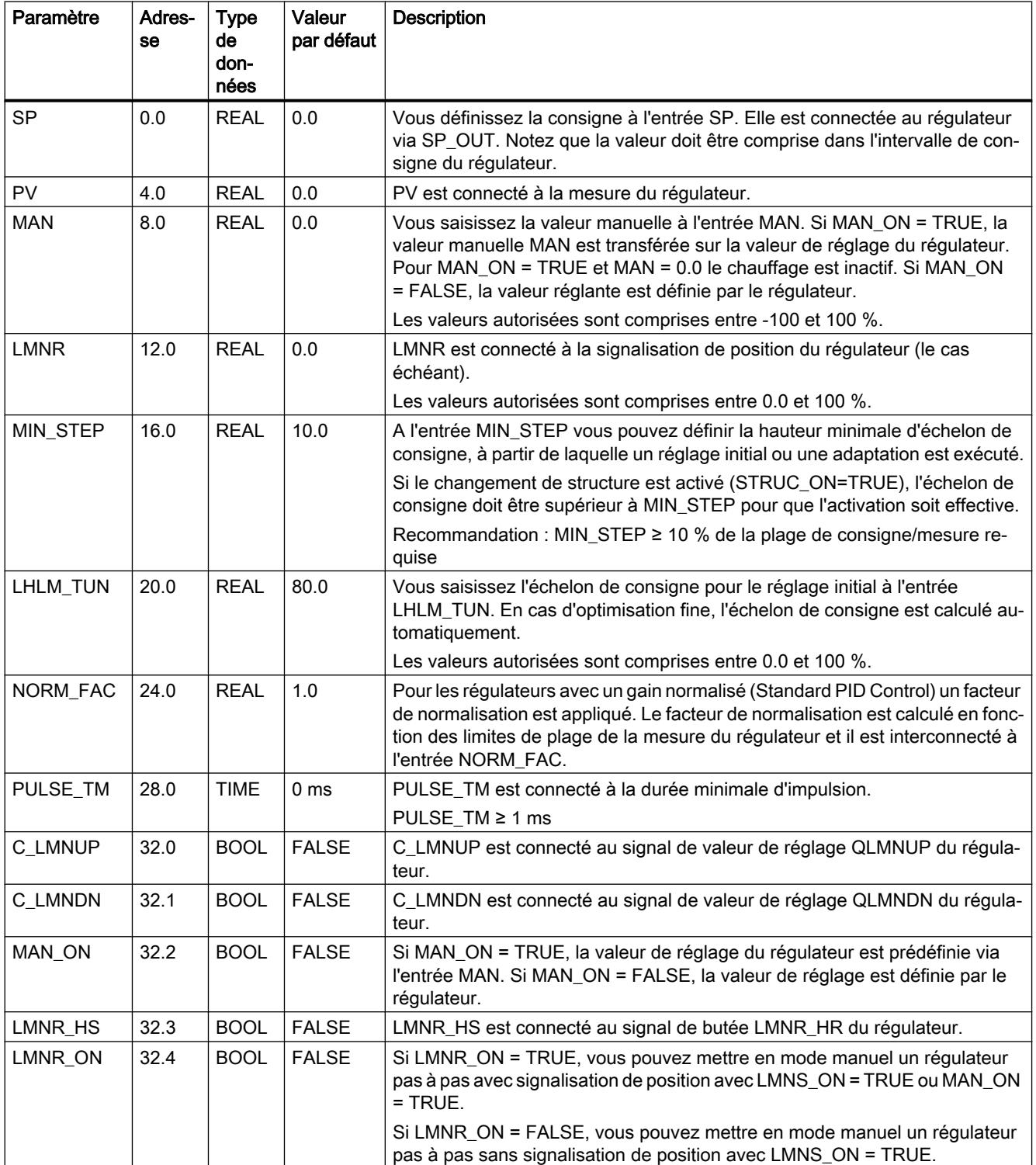

4.2 Motion Control

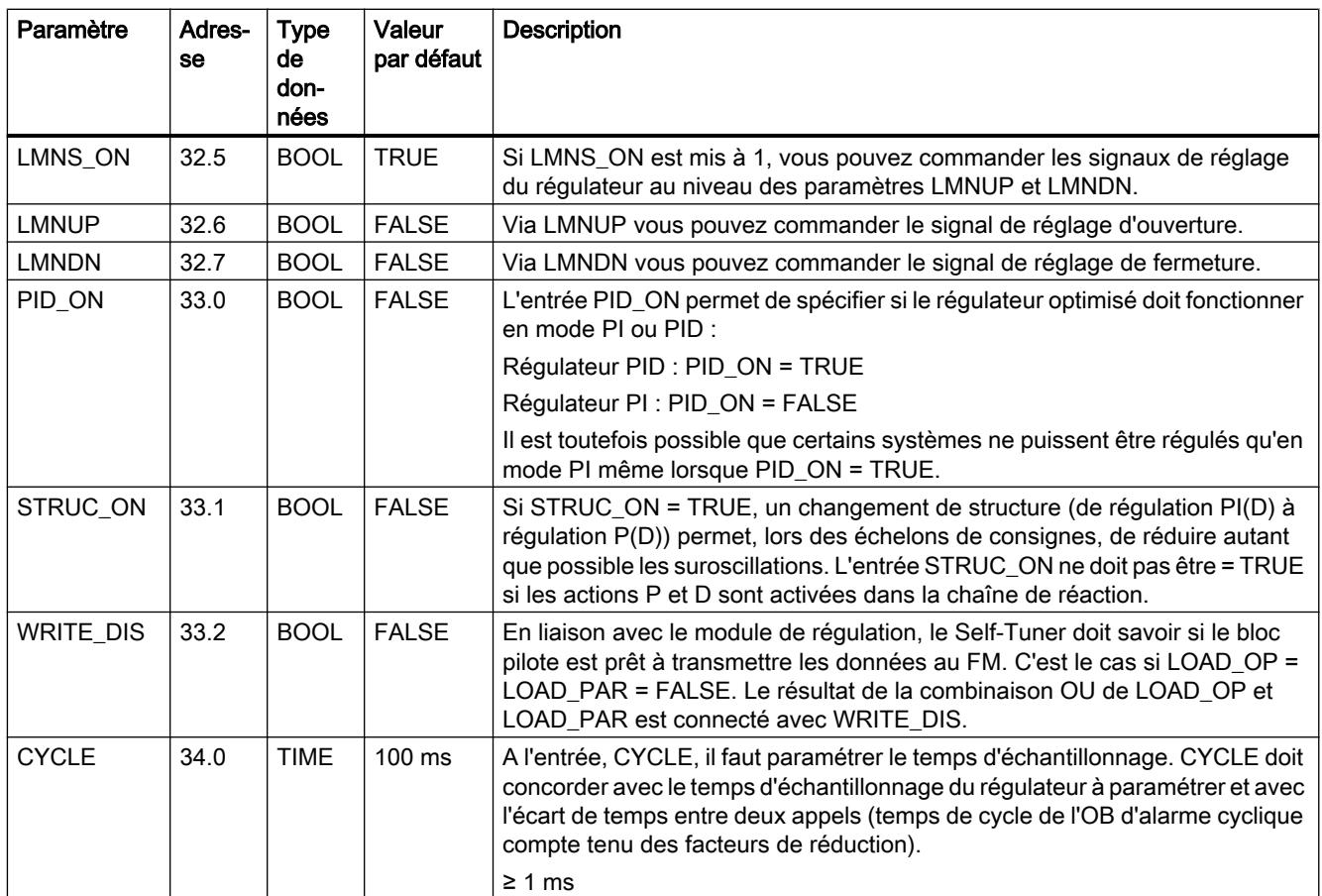

## Voir aussi

[Description TUN\\_ES](#page-8884-0) (Page [5321\)](#page-8884-0)

[Fonctionnement TUN\\_ES](#page-8887-0) (Page [5324](#page-8887-0))

[Paramètres de sortie TUN\\_ES](#page-8894-0) (Page [5331\)](#page-8894-0)

[Paramètres d'entrée/sortie TUN\\_ES](#page-8896-0) (Page [5333](#page-8896-0))

[Paramètre TUN\\_ES.PHASE](#page-8897-0) (Page [5334](#page-8897-0))

[Paramètre TUN\\_ES.STATUS\\_H](#page-8900-0) (Page [5337\)](#page-8900-0)

[Paramètre TUN\\_ES.STATUS\\_D](#page-8901-0) (Page [5338\)](#page-8901-0)

# <span id="page-8894-0"></span>Paramètres de sortie TUN\_ES

Tableau 4-191

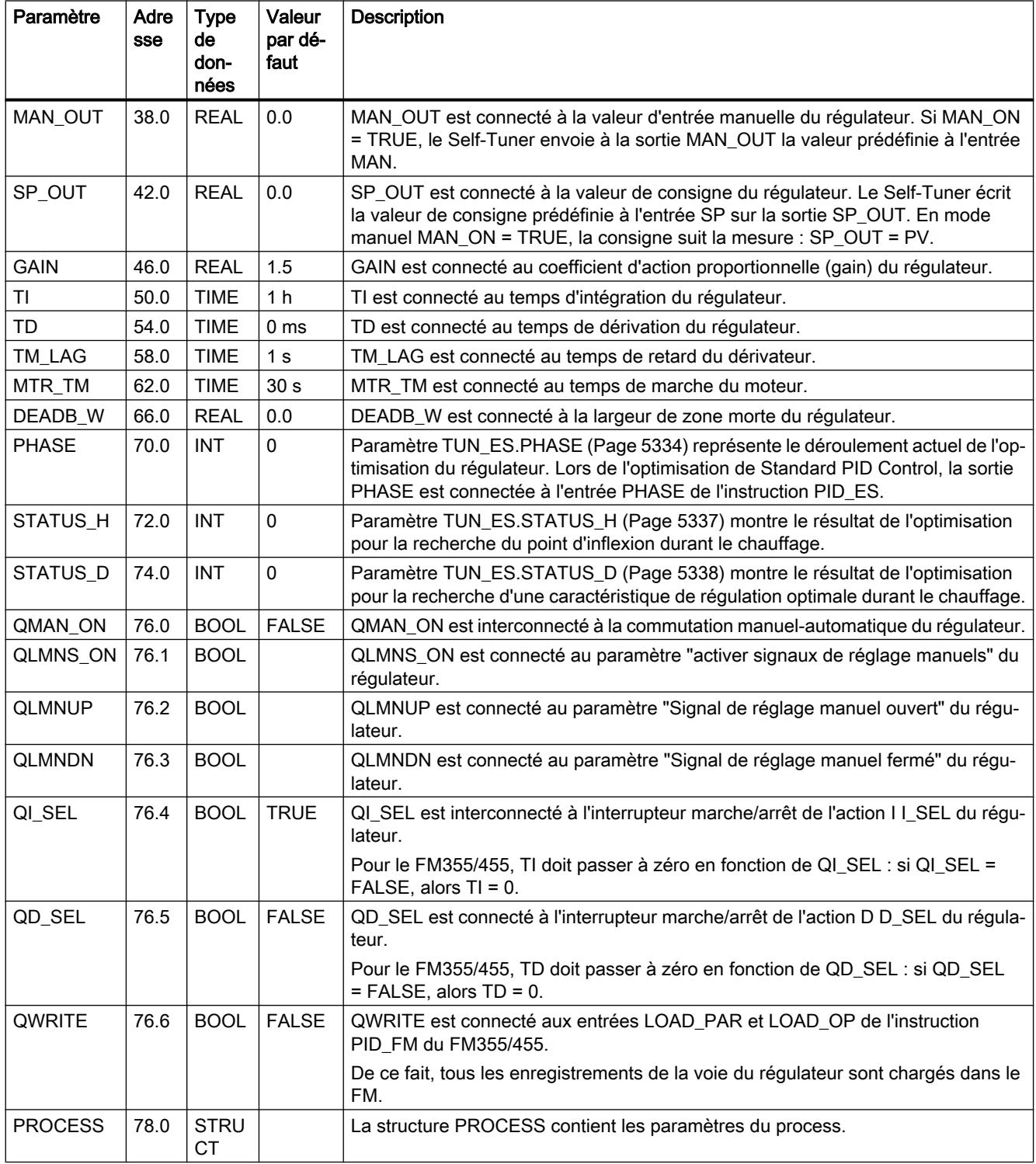

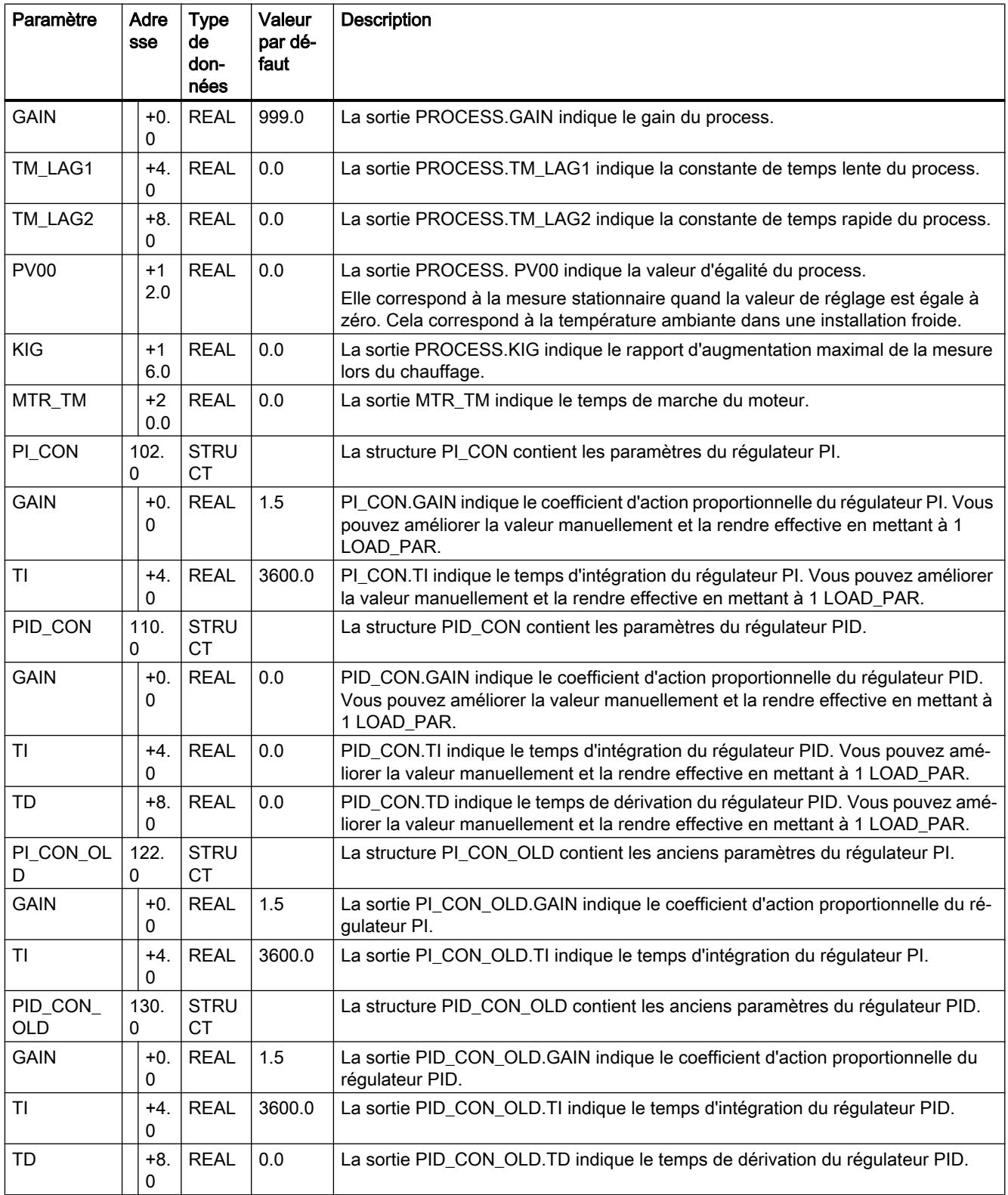

<span id="page-8896-0"></span>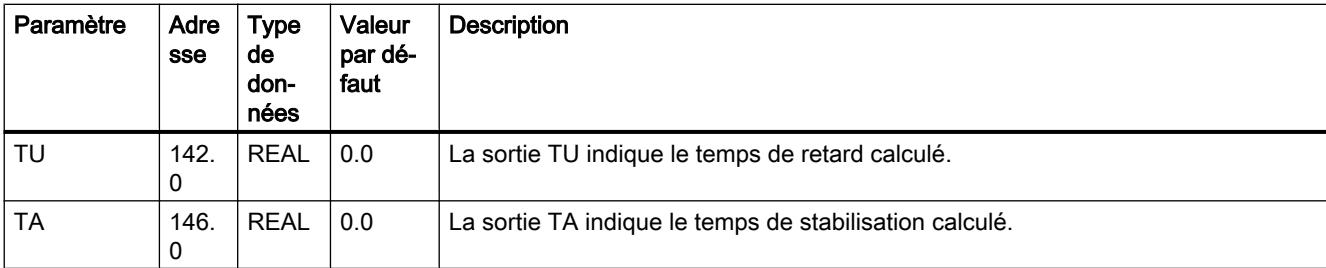

## Voir aussi

[Description TUN\\_ES](#page-8884-0) (Page [5321\)](#page-8884-0) [Fonctionnement TUN\\_ES](#page-8887-0) (Page [5324\)](#page-8887-0) [Paramètres d'entrée TUN\\_ES](#page-8892-0) (Page [5329](#page-8892-0)) Paramètres d'entrée/sortie TUN\_ES (Page 5333)

# Paramètres d'entrée/sortie TUN\_ES

Tableau 4-192

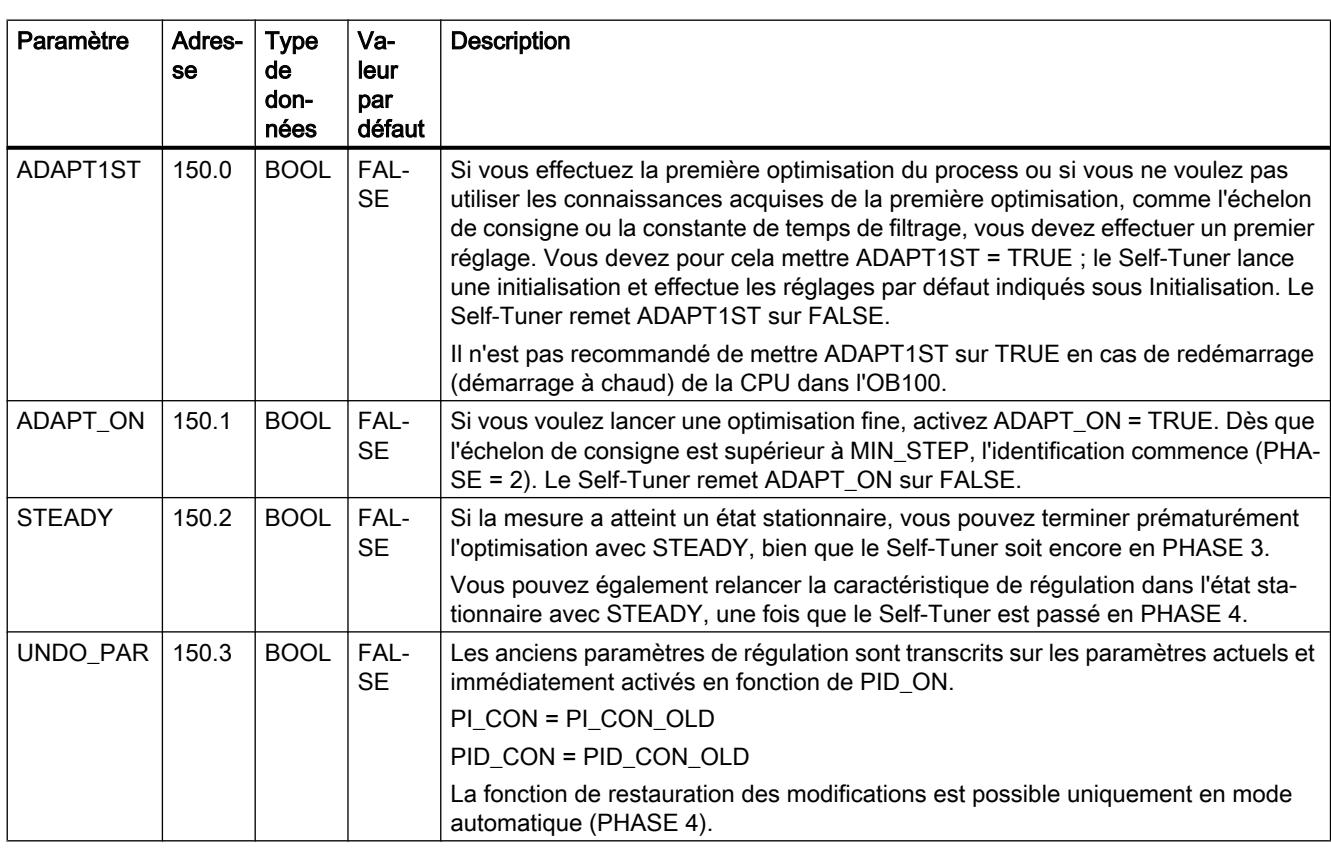

```
Motion Control
```
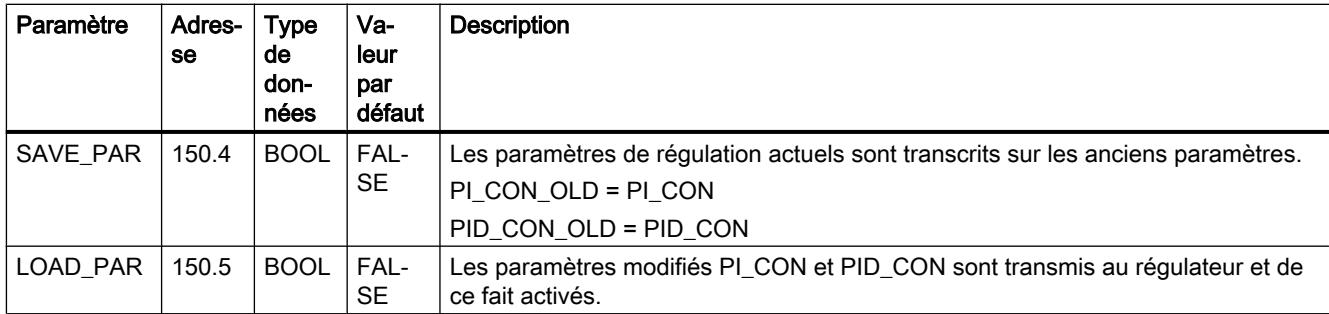

## Voir aussi

[Description TUN\\_ES](#page-8884-0) (Page [5321\)](#page-8884-0) [Fonctionnement TUN\\_ES](#page-8887-0) (Page [5324](#page-8887-0)) [Paramètres d'entrée TUN\\_ES](#page-8892-0) (Page [5329\)](#page-8892-0) [Paramètres de sortie TUN\\_ES](#page-8894-0) (Page [5331\)](#page-8894-0) Paramètre TUN\_ES.PHASE (Page 5334) [Paramètre TUN\\_ES.STATUS\\_H](#page-8900-0) (Page [5337\)](#page-8900-0) [Paramètre TUN\\_ES.STATUS\\_D](#page-8901-0) (Page [5338\)](#page-8901-0)

# Paramètre TUN\_ES.PHASE

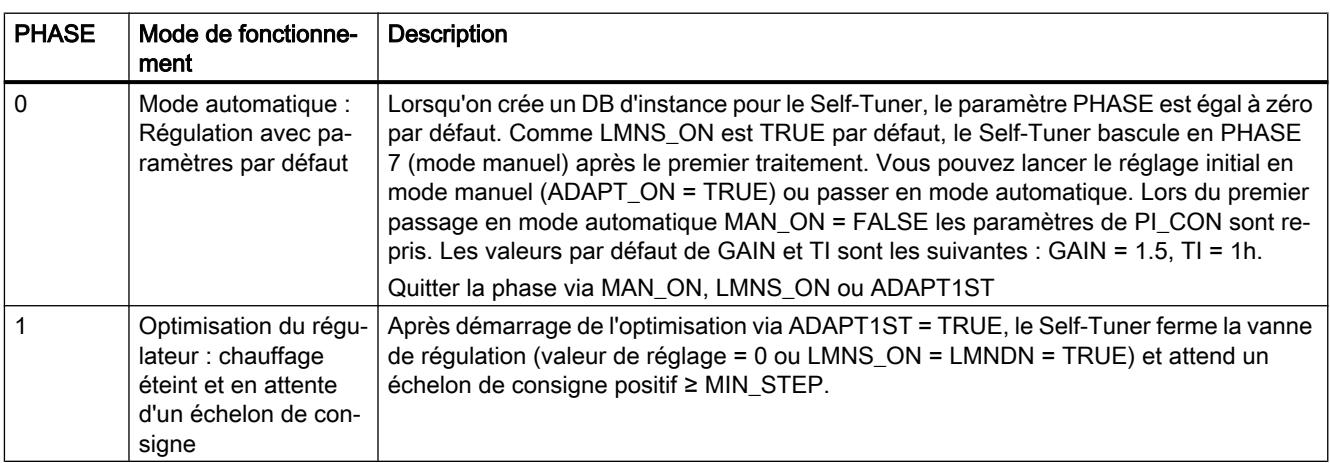

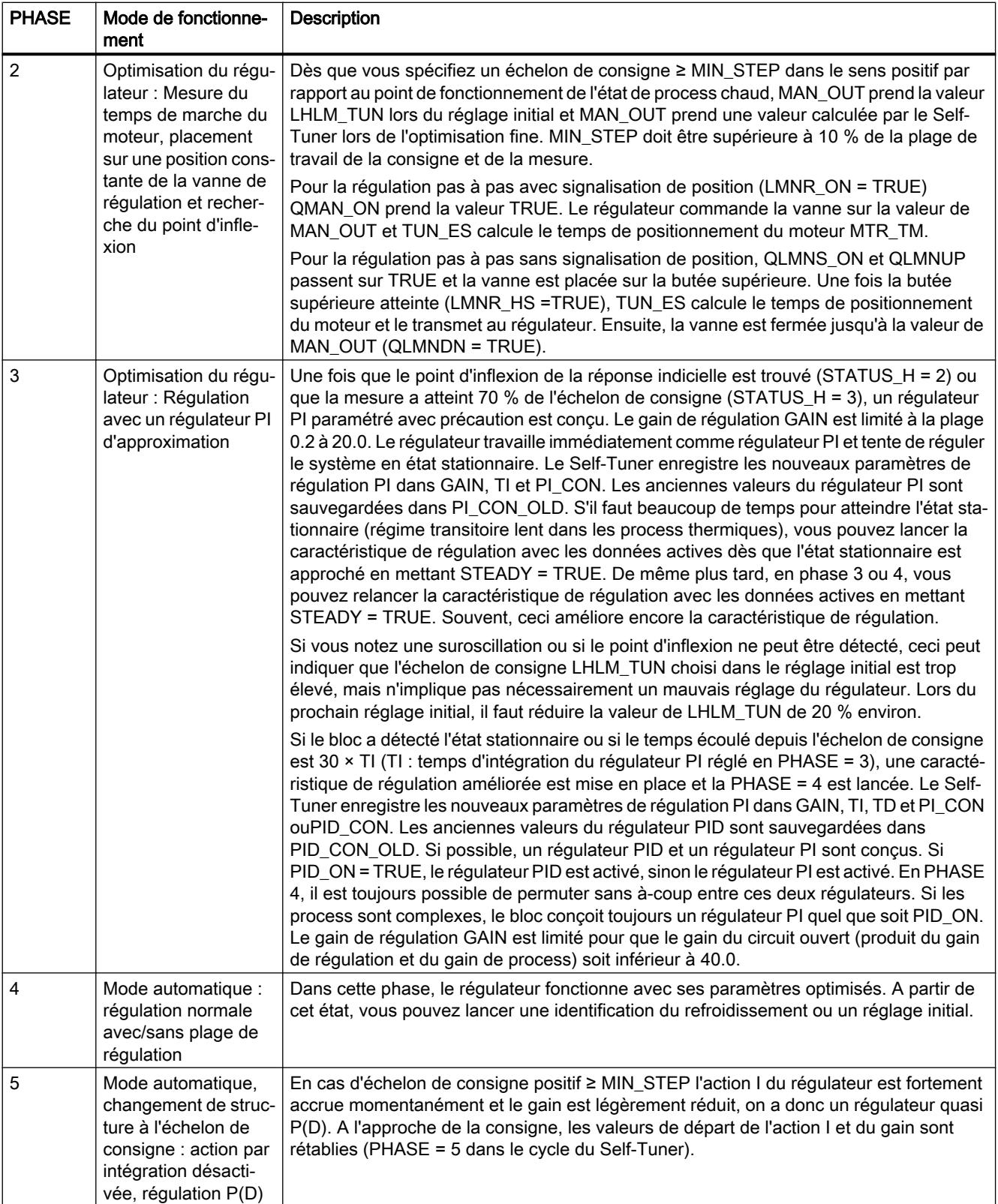

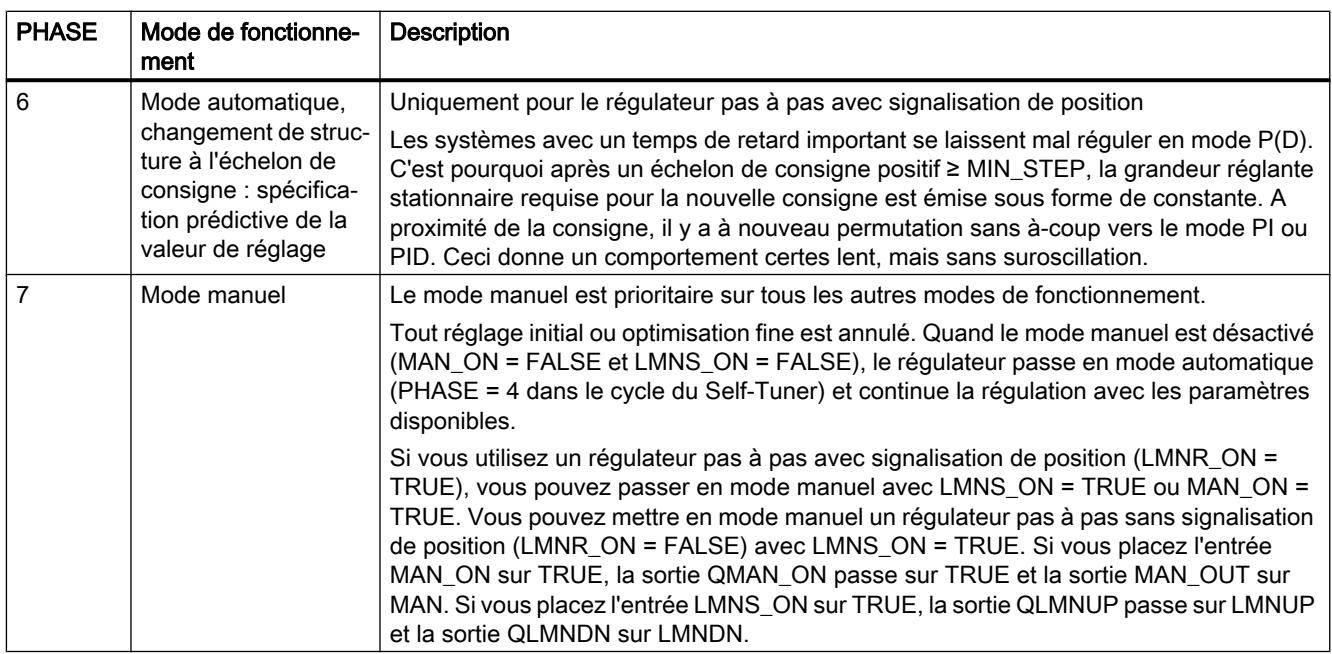

## Optimisation du chauffage pour un régulateur pas à pas sans signalisation de position

La figure présente les étapes des phases de réglage initial avec mesure de temps de marche du moteur.

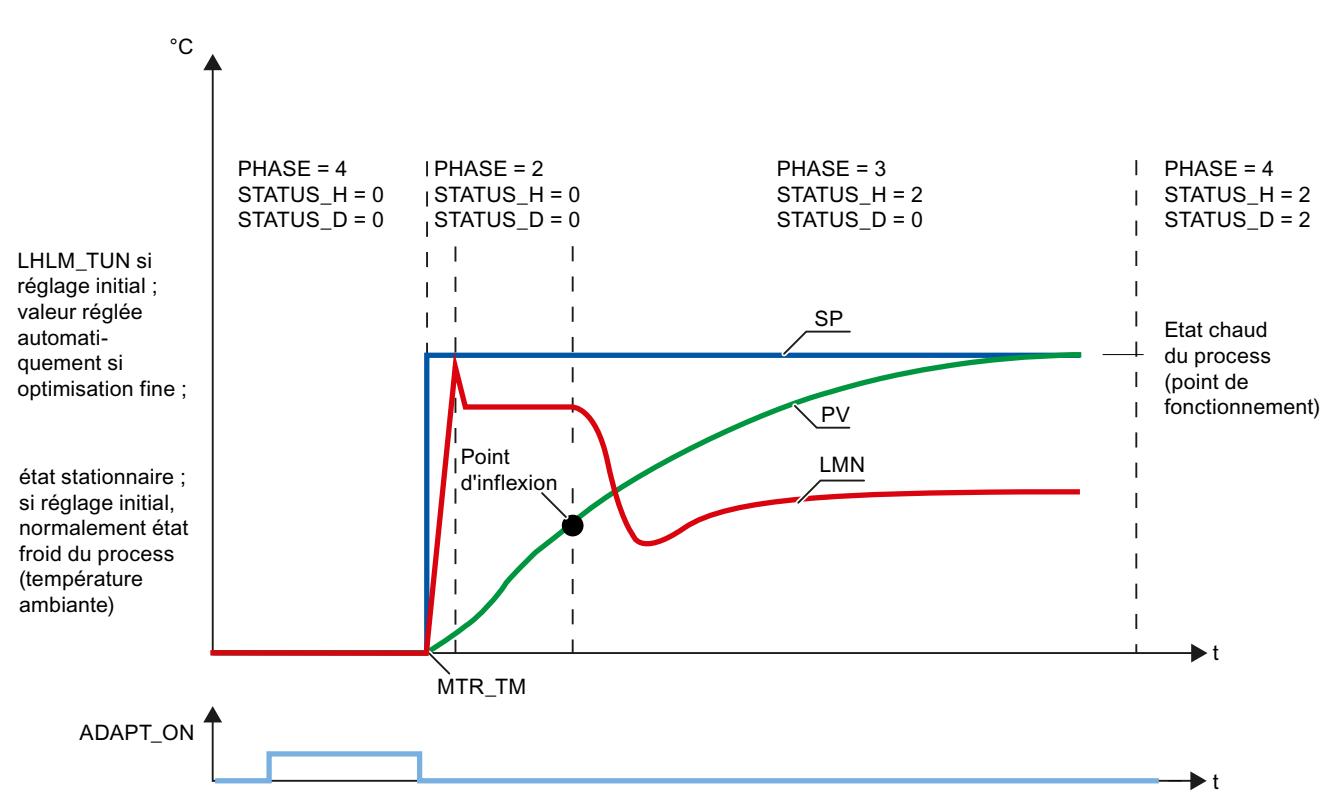

## <span id="page-8900-0"></span>Voir aussi

[Description TUN\\_ES](#page-8884-0) (Page [5321\)](#page-8884-0) [Fonctionnement TUN\\_ES](#page-8887-0) (Page [5324\)](#page-8887-0) [Paramètres d'entrée TUN\\_ES](#page-8892-0) (Page [5329](#page-8892-0)) [Paramètres d'entrée/sortie TUN\\_ES](#page-8896-0) (Page [5333](#page-8896-0)) Paramètre TUN\_ES.STATUS\_H (Page 5337) [Paramètre TUN\\_ES.STATUS\\_D](#page-8901-0) (Page [5338](#page-8901-0))

## Paramètre TUN\_ES.STATUS\_H

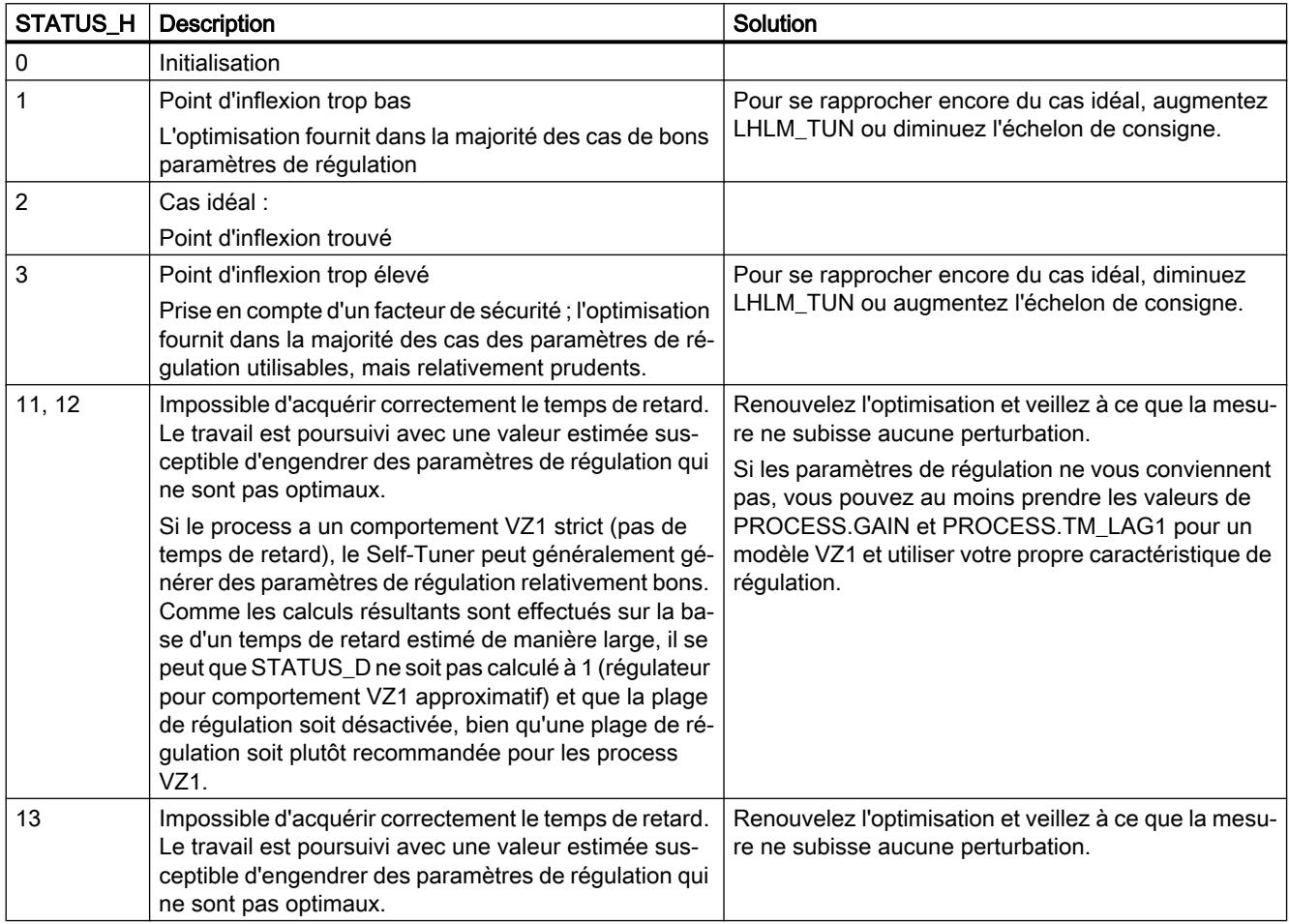

## Voir aussi

[Description TUN\\_ES](#page-8884-0) (Page [5321\)](#page-8884-0)

[Fonctionnement TUN\\_ES](#page-8887-0) (Page [5324\)](#page-8887-0)

[Paramètres d'entrée TUN\\_ES](#page-8892-0) (Page [5329](#page-8892-0))

[Paramètres d'entrée/sortie TUN\\_ES](#page-8896-0) (Page [5333](#page-8896-0))

[Paramètre TUN\\_ES.PHASE](#page-8897-0) (Page [5334](#page-8897-0)) Paramètre TUN\_ES.STATUS\_D (Page 5338)

## <span id="page-8901-0"></span>Paramètre TUN\_ES.STATUS\_D

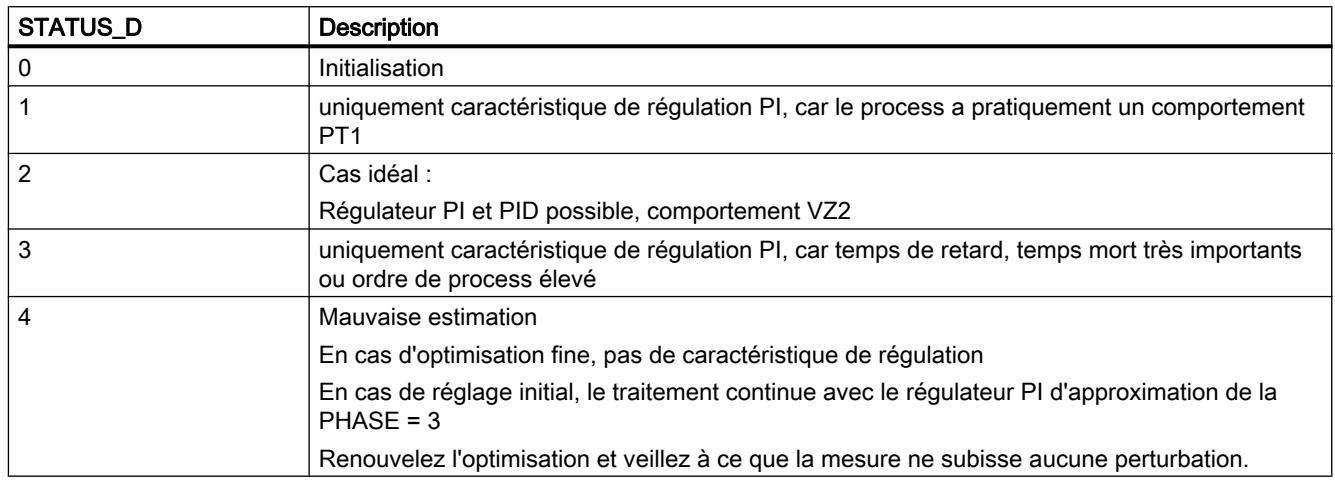

### Voir aussi

[Description TUN\\_ES](#page-8884-0) (Page [5321\)](#page-8884-0) [Fonctionnement TUN\\_ES](#page-8887-0) (Page [5324](#page-8887-0)) [Paramètres d'entrée TUN\\_ES](#page-8892-0) (Page [5329\)](#page-8892-0) [Paramètres d'entrée/sortie TUN\\_ES](#page-8896-0) (Page [5333](#page-8896-0)) [Paramètre TUN\\_ES.PHASE](#page-8897-0) (Page [5334](#page-8897-0)) [Paramètre TUN\\_ES.STATUS\\_H](#page-8900-0) (Page [5337\)](#page-8900-0)

## Standard PID Control

## Caractéristiques techniques des instructions

## Charge de la CPU

La performance de la régulation et par conséquent la rapidité de traitement de boucles de régulation concrètes dépend uniquement de la performance de la CPU utilisée. Les points de repère suivants permettent d'évaluer la charge d'une CPU donnée au moyen de l'installation de Standard PID Control :

- Pour un nombre quelconque de régulateurs, l'instruction ne doit exister qu'une seule fois dans la mémoire utilisateur de la CPU.
- Il vous faut un DB avec env. 0,5 Ko par régulateur
- Aucun besoin de capacité de mémoire pour une pile des données locales
- Les alarmes ne sont pas retardées par PID\_CP ou PID\_ES.
- Données de référence pour les durées d'exécution typiques (temps de traitement) des modules en cas de paramétrage conforme aux valeurs par défaut en mode de fonctionnement normal :

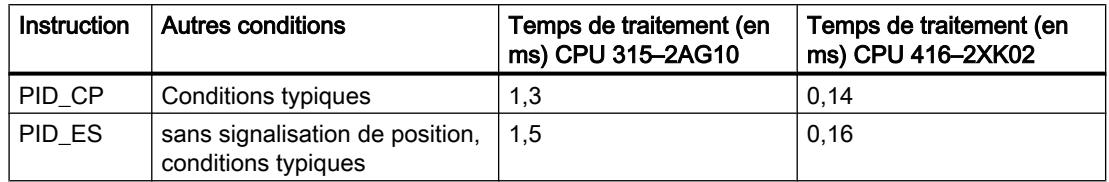

#### Occupation de la mémoire vive

La taille du domaine requis au sein de la mémoire utilisateur et, par conséquent, le nombre de boucles de réglage pouvant en théorie être installées en raison de la capacité disponible, sont indiqués dans le tableau suivant :

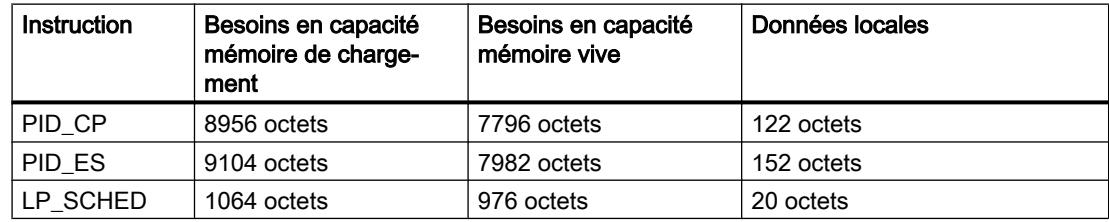

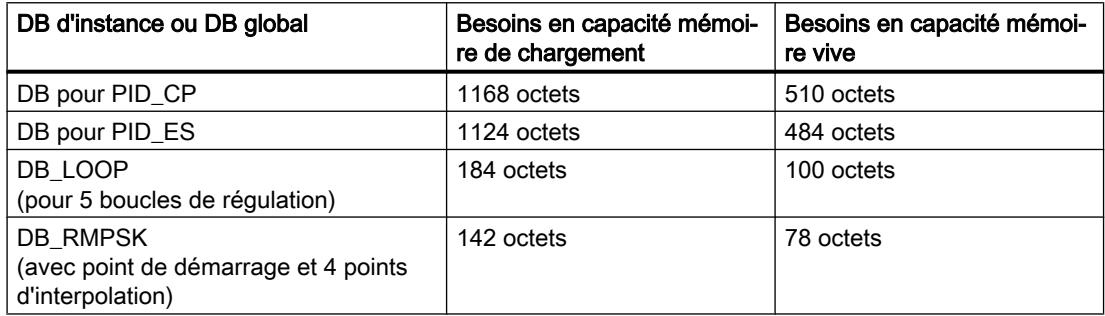

### Temps d'échantillonnage

Le plus petit temps d'échantillonnage paramétrable dépend de la classe de puissance de la CPU utilisée.

#### **Remarque**

La précision de calcul limitée restreint le temps d'échantillonnage réalisable vers le bas. Plus le temps d'échantillonnage diminue, plus les valeurs numériques des constantes des algorithmes sont petites, ce qui peut entraîner un calcul erroné de la grandeur réglante.

Recommandation :

- S7-300 : Temps d'échantillonnage ≥ 20 ms
- S7-400 : Temps d'échantillonnage ≥ 5 ms

# PID CP

## Description de PID\_CP

En complément des fonctions dans la branche de consigne et de mesure, l'instruction réalise un régulateur PID opérationnel doté d'une sortie continue pour la grandeur réglante et de la possibilité de modifier manuellement la valeur de réglage. Des parties de fonctions peuvent être activées ou désactivées.

L'instruction permet de réguler des processus et installations techniques avec des grandeurs d'entrée et de sortie continues dans les systèmes d'automatisation SIMATIC S7. Vous pouvez régler des systèmes lents (températures, niveaux, etc.) comme des systèmes très rapides (débits, vitesses, etc.).

Vous pouvez utiliser le régulateur comme régulateur de maintien individuel, mais aussi comme régulateur en cascade, de mélange ou de rapport dans des régulations à plusieurs boucles.

## Démarrage

PID\_CP dispose d'une routine d'initialisation exécutée lorsque le paramètre d'entrée COM\_RST = TRUE est mis à 1.

Lors du démarrage, l'action I est paramétrée à la valeur d'initialisation I\_ITLVAL et fournie à la sortie LMN\_I. En cas d'appel dans un niveau d'alarme cyclique, il continue à travailler à partir de cette valeur.

En cas de programmateur temporel activé, les intervalles de temps DB\_NBR PI[0 ... NBR\_PTS].TMV entre les points d'interpolation sont additionnés et le temps total T\_TM et le temps restant total RT\_TM sont affichés à la sortie. Si PI[n].TMV est modifié en ligne ou si TM\_CONT et TM\_SNBR sont renseignés par défaut, le temps total et le temps restant total de la courbe de consigne sont modifiés. Comme le calcul de T\_TM et RS\_TM pour un grand nombre de points d'interpolation accroît de manière importante le temps de traitement de la fonction RMP\_SOAK, il n'est effectué qu'après le démarrage ou si TUPDT\_ON = TRUE.

Toutes les autres sorties sont forcées à leur valeur par défaut.

### Redémarrage

En cas de redémarrage, l'état de fonctionnement en vigueur au moment de l'interruption est pris en compte. La régulation continue d'utiliser les valeurs calculées au moment de l'interruption.

#### Appel

L'instruction PID\_CP doit être appelée de manière équidistante. Veuillez utiliser une alarme cyclique (par ex. OB35).

Lorsque vous appelez l'instruction PID\_CP comme DB multi-instance, un objet technologique n'est pas créé. Vous ne disposez pas d'une interface de paramétrage et de mise en service. Vous devez paramétrer PID\_CP directement dans le DB multi-instance et le mettre en service via une table de visualisation.

## Génération du signal d'écart PID\_CP

Les fonctions suivantes sont toujours actives et ne peuvent être désactivées.

- Limitation de la consigne SP\_LIMIT,
- Surveillance du dépassement des valeurs absolues PV\_ALARM par la mesure
- Surveillance du dépassement de la grandeur de la vitesse de variation ROCALARM par la mesure
- Surveillance du dépassement des valeurs absolues ER\_ALARM par le signal d'écart
- Limitation du signal de sortie LMNLIMIT

Les valeurs par défaut sont sélectionnées de façon à permettre un fonctionnement sans adaptation individuelle. Afin d'obtenir des résultats de régulateur satisfaisants, vous devez toujours adapter les paramètres de ces fonctions au processus correspondant.

#### Mise en forme de la mesure

La mesure est normalisée à la grandeur physique.

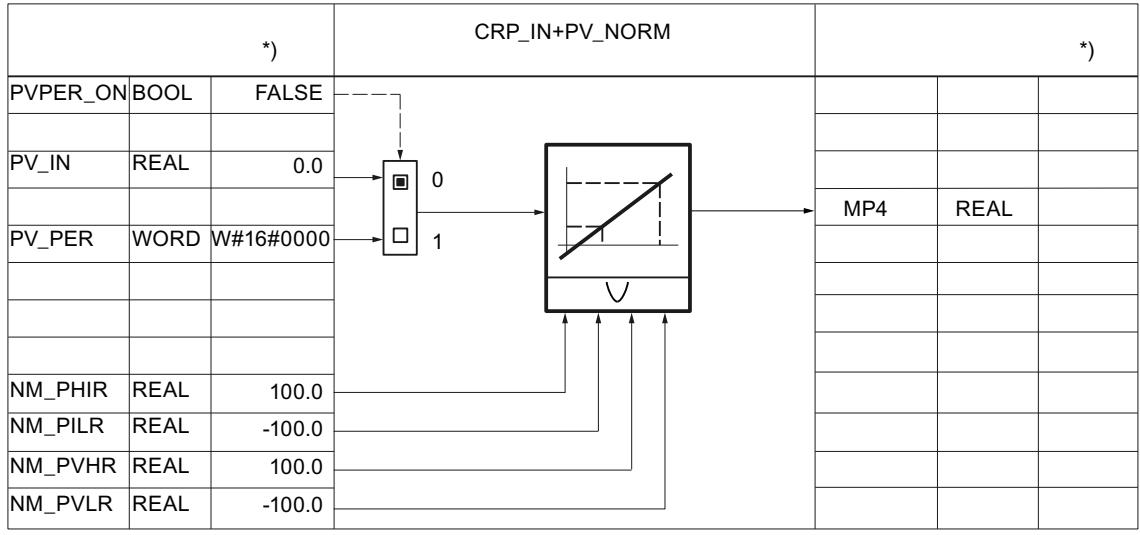

\*) Valeur par défaut lors de la création de l'objet technologique

La mesure peut être lissée avec un retard du premier ordre.

### AUTOHOTSPOT

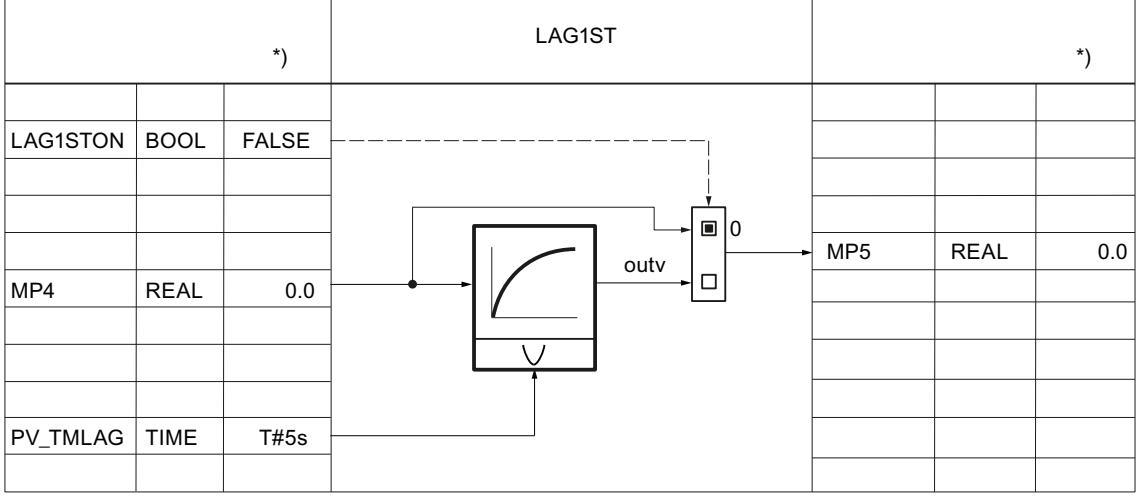

La mesure peut être linéarisée avec la racine carrée. Pour cela, les paramètres suivants sont nécessaires :

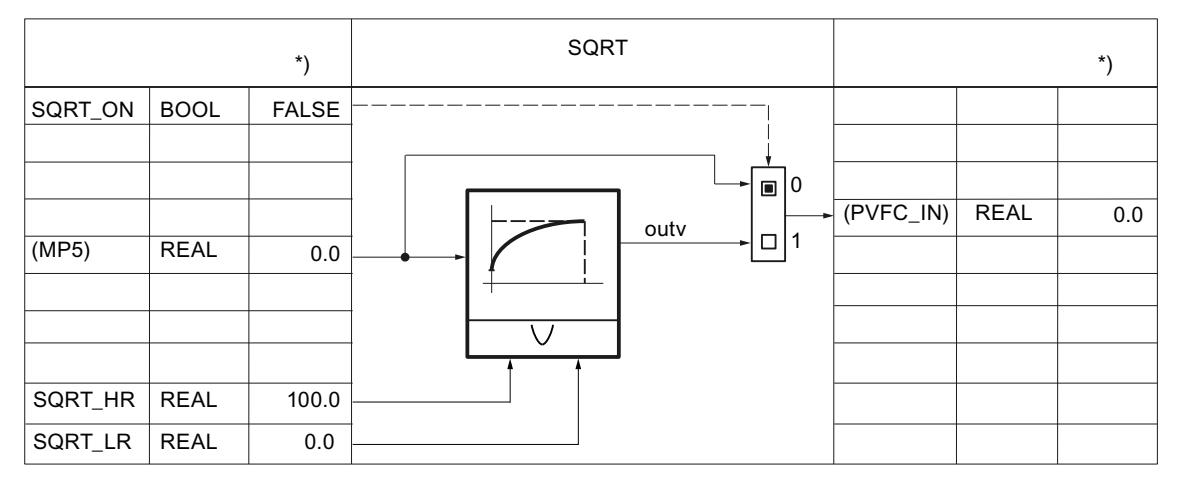

La mesure peut être mise en forme avec une fonction utilisateur. Pour cela, les paramètres suivants sont nécessaires : L'interconnexion doit être programmée dans la FC utilisateur.

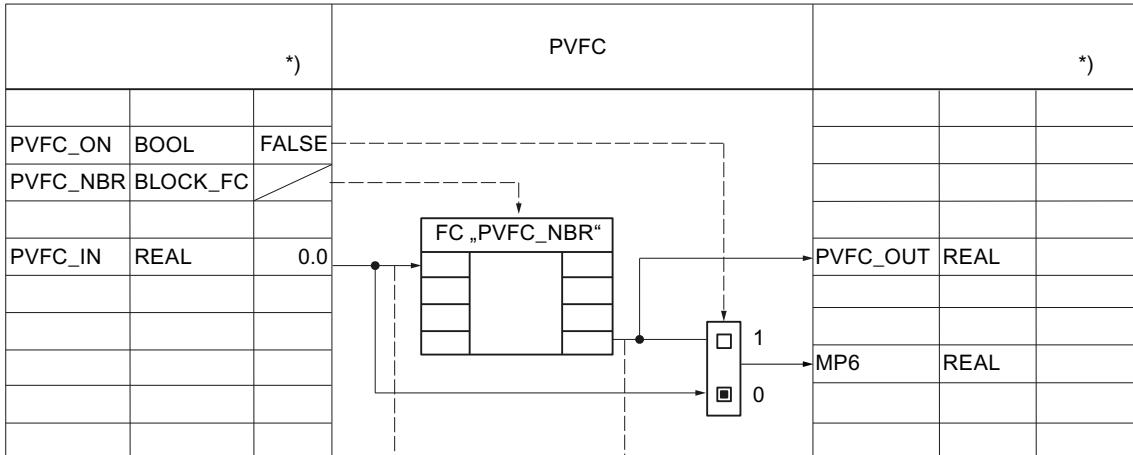

#### AUTOHOTSPOT

Le dépassement des limites d'alarme et d'avertissement par la mesure est toujours surveillé au moyen des paramètres suivants.

### 4.2 Motion Control

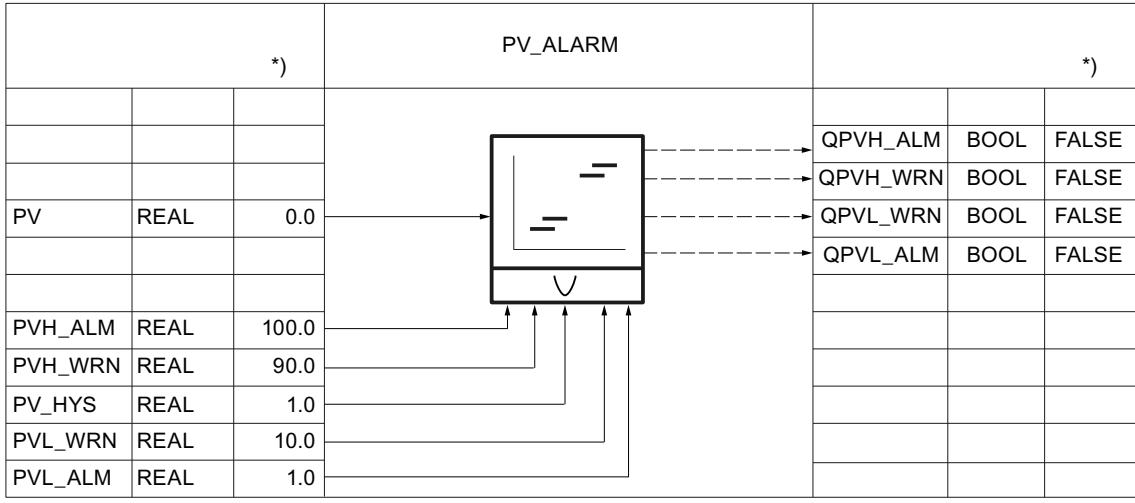

La vitesse de variation de la mesure est toujours limitée au moyen des paramètres suivants. AUTOHOTSPOT

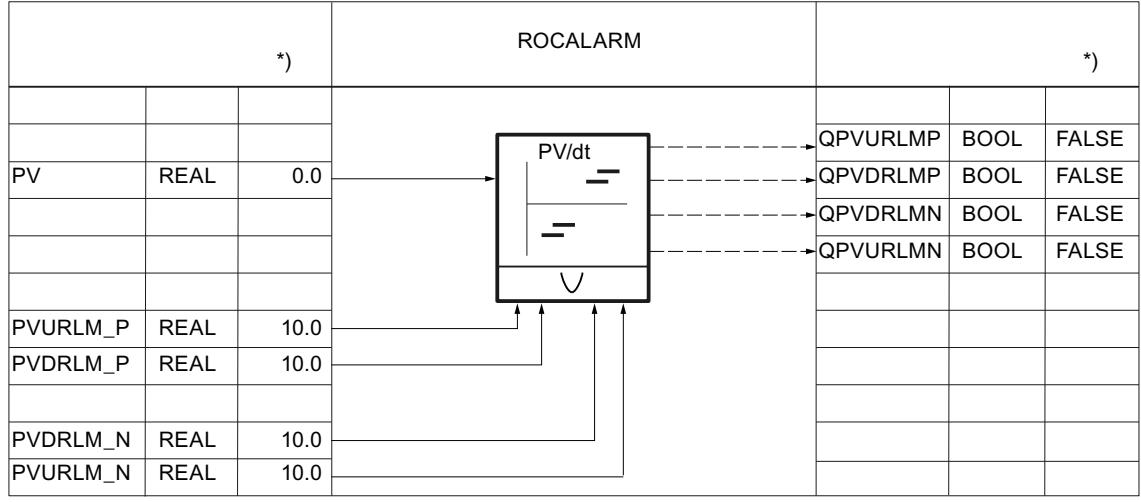

## Mise en forme de la consigne

La consigne interne SP\_IN peut être augmentée ou réduite au moyen des paramètres suivants.

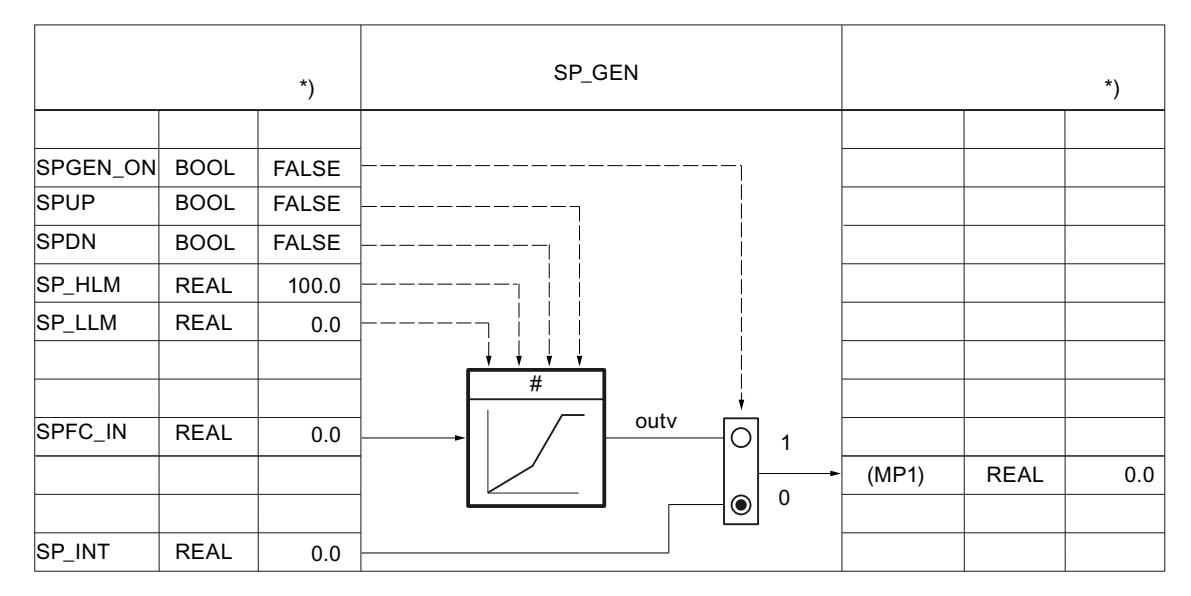

La consigne peut être renseignée par défaut via un programmateur temporel au moyen des paramètres suivants.

#### AUTOHOTSPOT

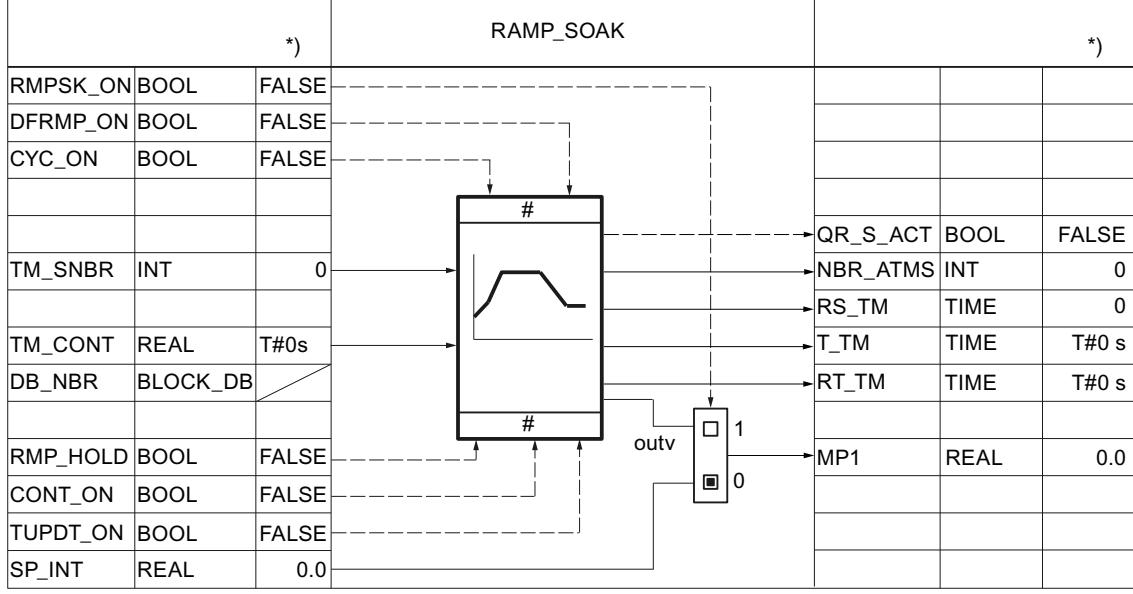

Pour les régulateurs de mélange/rapport, la consigne externe SP\_EXT peut être normalisée au moyen des paramètres suivants.

4.2 Motion Control

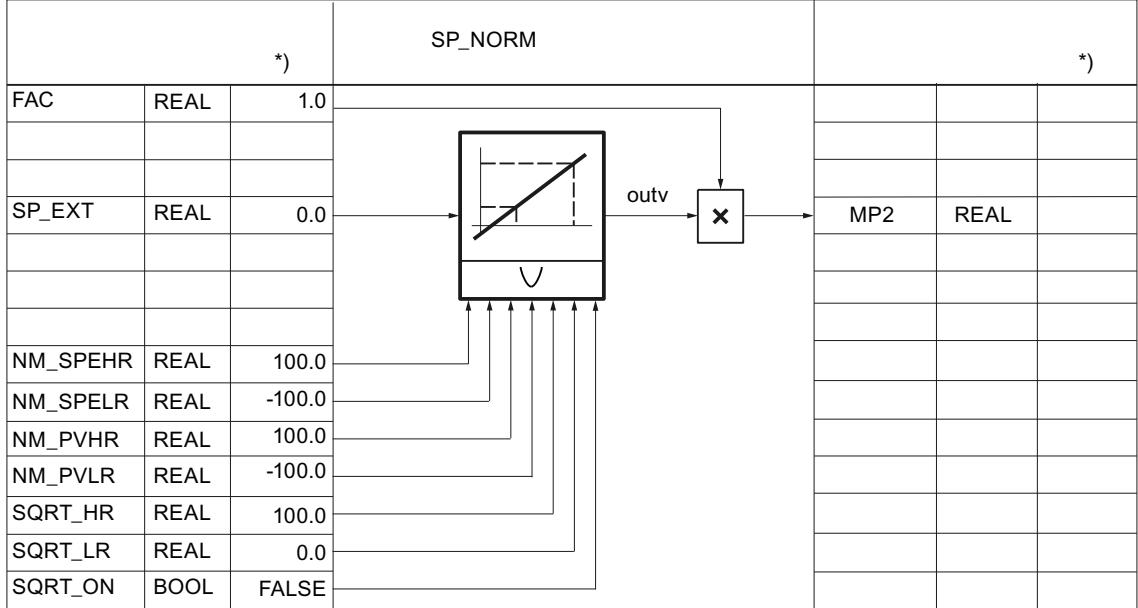

La consigne peut être mise en forme avec une fonction utilisateur. Pour cela, les paramètres suivants sont nécessaires : L'interconnexion doit être programmée dans la FC utilisateur.

La valeur d'entrée SPFC\_IN est un paramètre implicite. Ce dernier peut être observé dans l'outil de configuration via les points de mesure MP1 (SPEXT\_ON = FALSE) ou MP2 (SPEXT\_ON = TRUE). La valeur de sortie est accessible au point de mesure MP3. L'entrée SPFC\_IN est alors transmise à la consigne, si SPFC\_ON =FALSE.

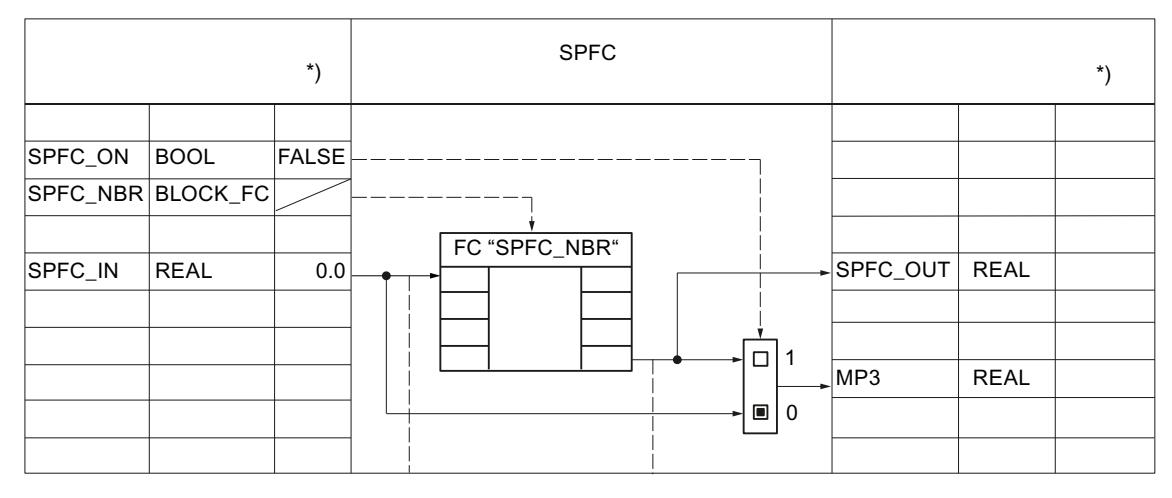

AUTOHOTSPOT

La vitesse de variation de la consigne peut être limitée au moyen des paramètres suivants.

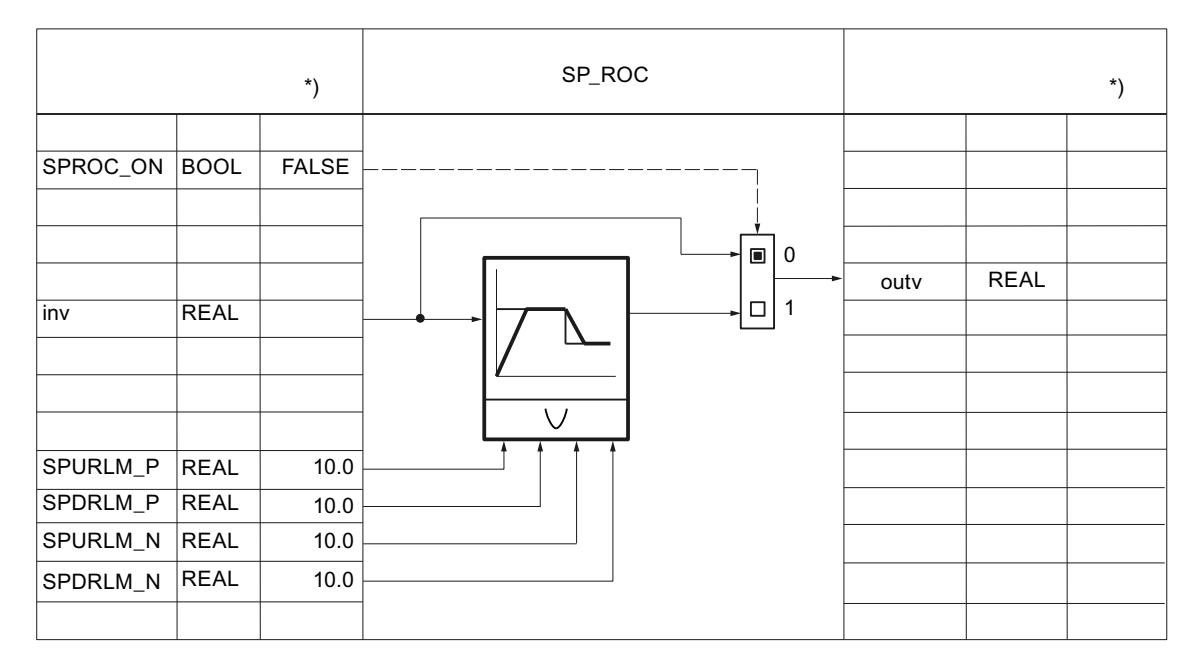

La consigne est toujours soumise à une limite supérieure et inférieure absolue au moyen des paramètres suivants.

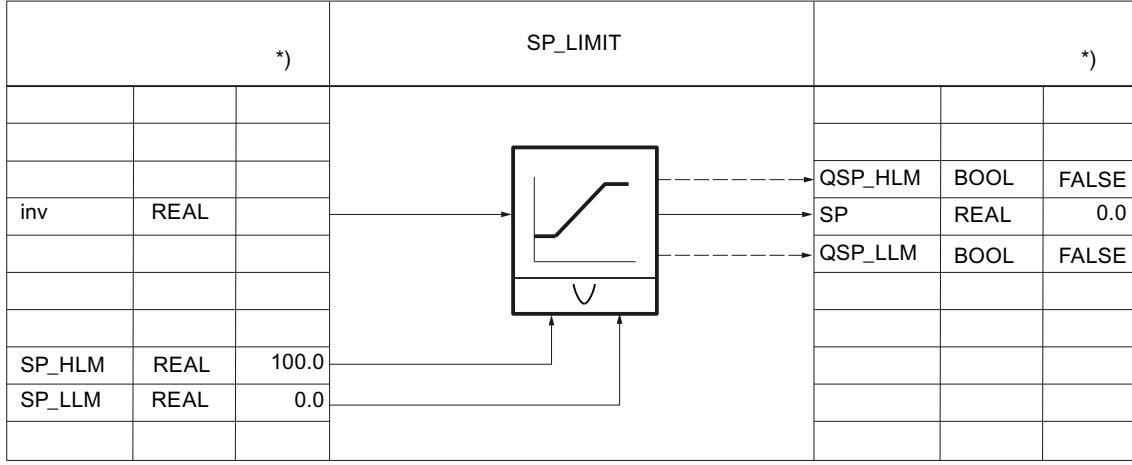

## Génération du signal d'écart

Le signal d'écart peut être dirigé via une zone morte au moyen des paramètres suivants.

#### 4.2 Motion Control

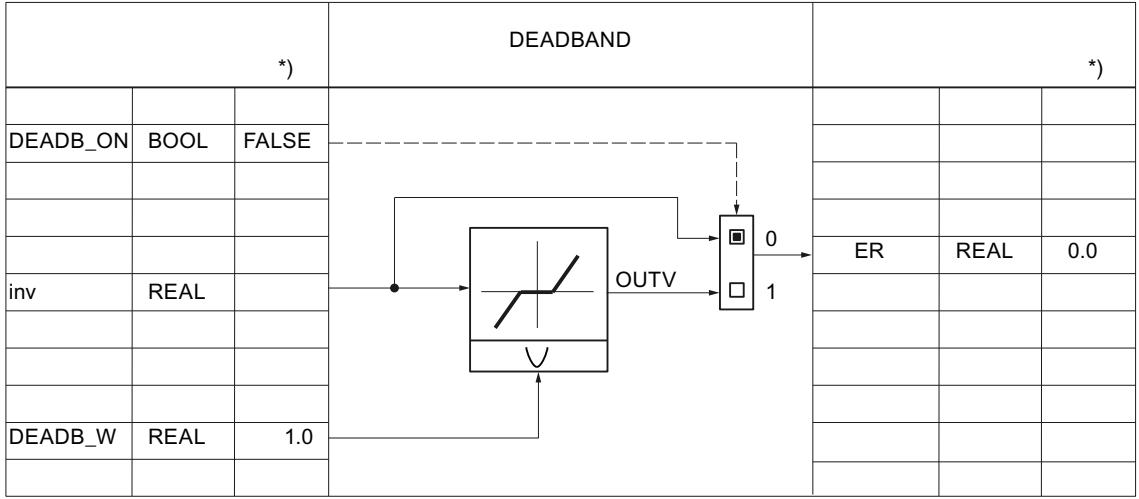

Le dépassement des limites d'alarme et d'avertissement par le signal d'écart est toujours surveillé au moyen des paramètres suivants.

#### AUTOHOTSPOT

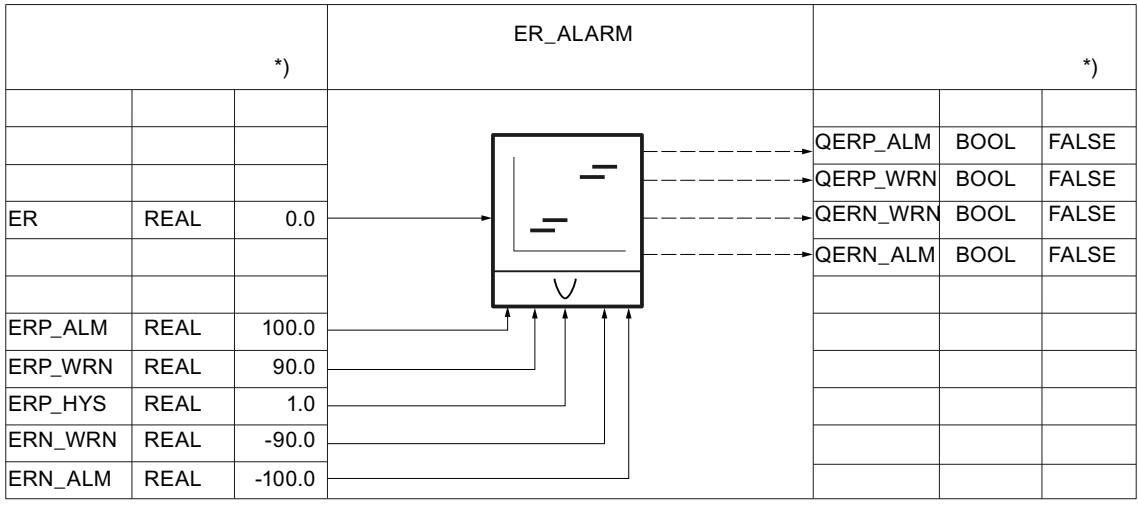

## Algorithme de régulation PID\_CP

## Algorithme de régulation

#### AUTOHOTSPOT

Vous disposez au total de 5 commutateurs pour définir une structure de régulation efficace.

### AUTOHOTSPOT

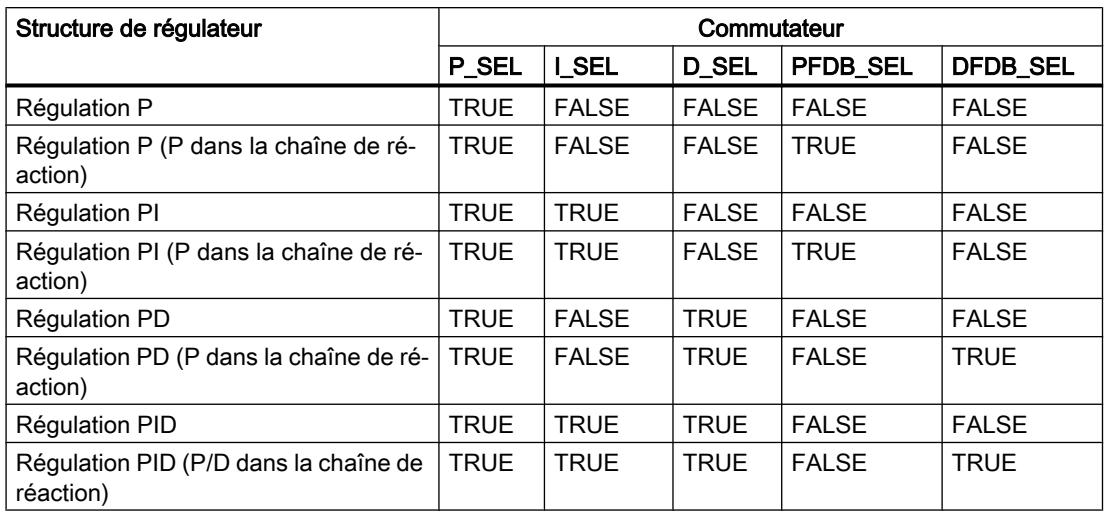

L'action P est déterminée par le gain proportionnel GAIN et peut être observée sur LMN\_P.

## AUTOHOTSPOT

L'action I est calculée avec les paramètres suivants.

#### AUTOHOTSPOT

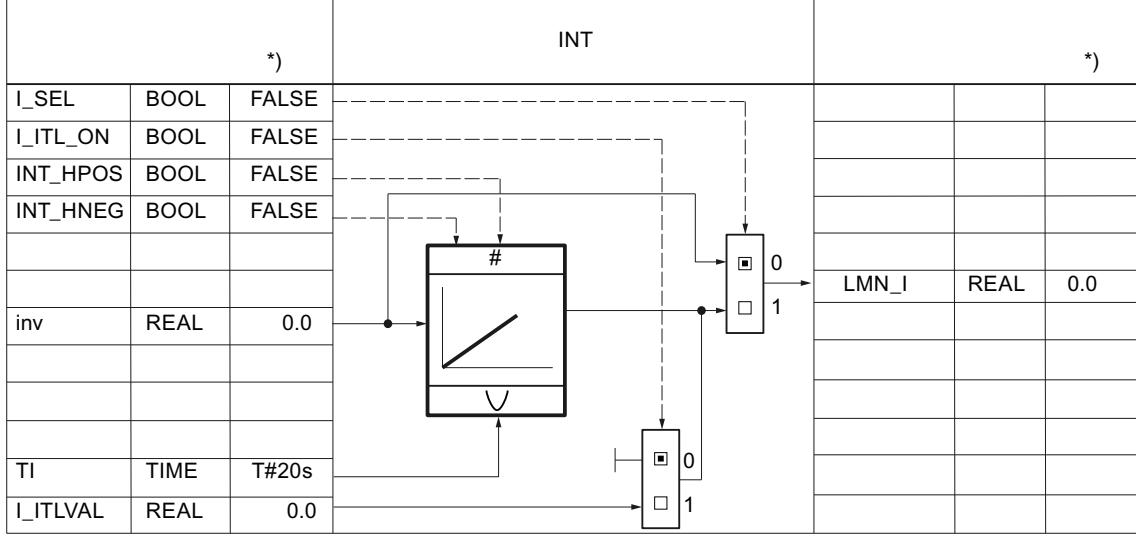

\*) Valeur par défaut lors de la création de l'objet technologique

L'action I est calculée avec les paramètres suivants.

4.2 Motion Control

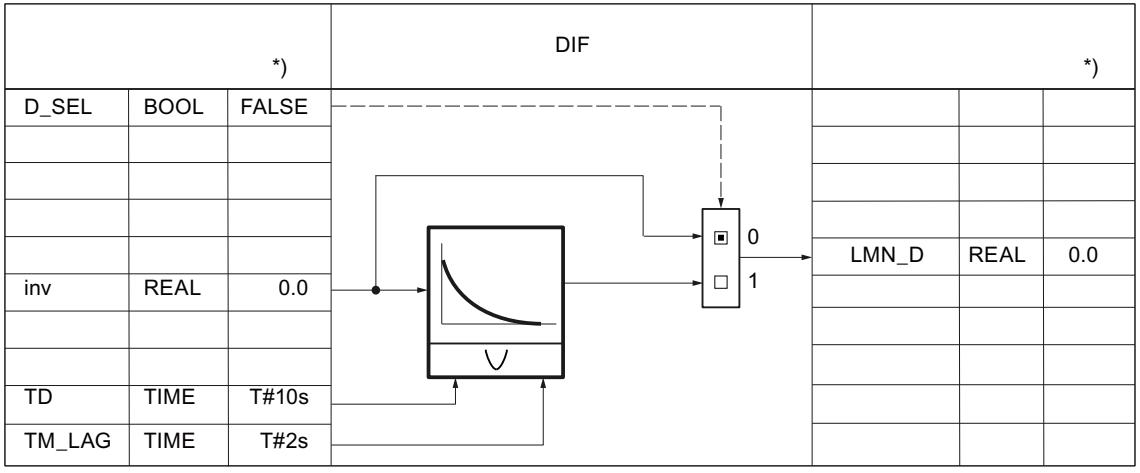

## Valeur réglante PID\_CP

## Valeur réglante continue

L'algorithme de régulation PID génère une valeur réglante analogique, le cas échéant pour compléter un générateur d'impulsions pour former des signaux de sortie modulés en largeur d'impulsion pour la régulation à deux échelons ou à trois échelons.

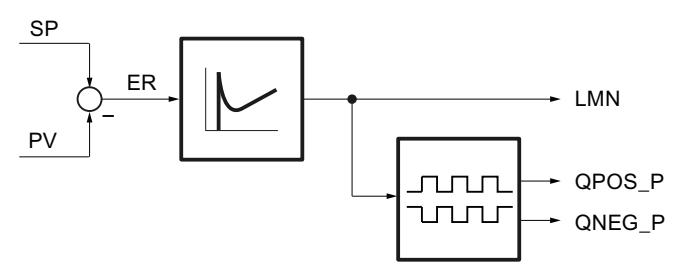

La valeur réglante peut être influencée manuellement avec les paramètres suivants.

4.2 Motion Control

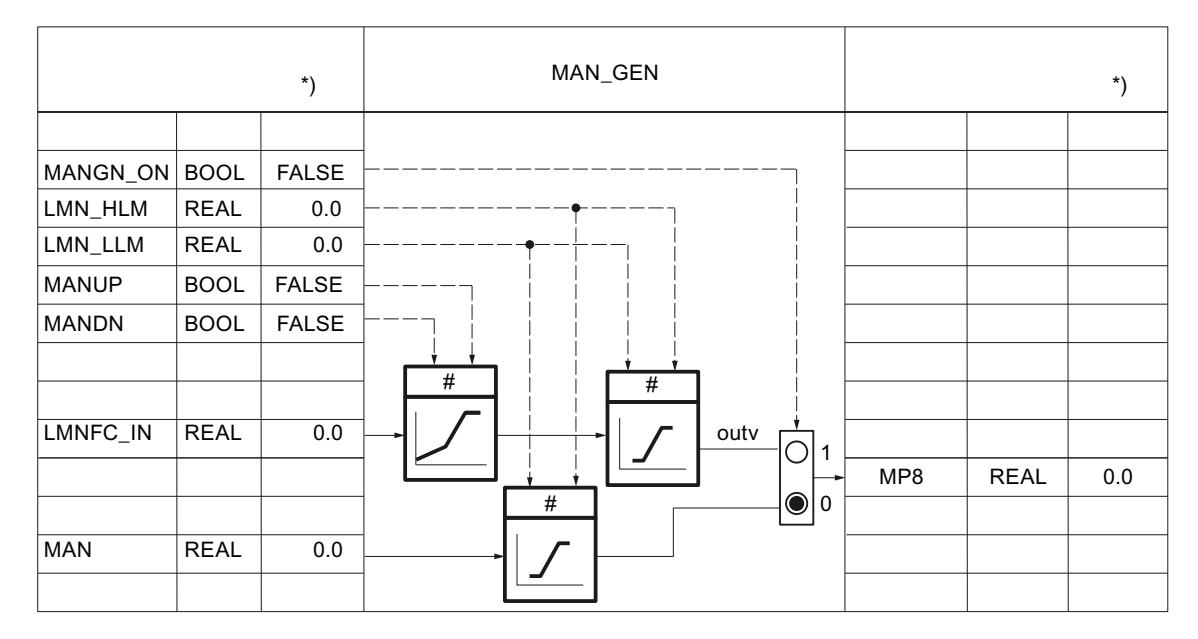

La valeur réglante peut être traitée plus en détail avec une fonction utilisateur. Pour cela, les paramètres suivants sont nécessaires : L'interconnexion doit être programmée dans la FC utilisateur.

AUTOHOTSPOT

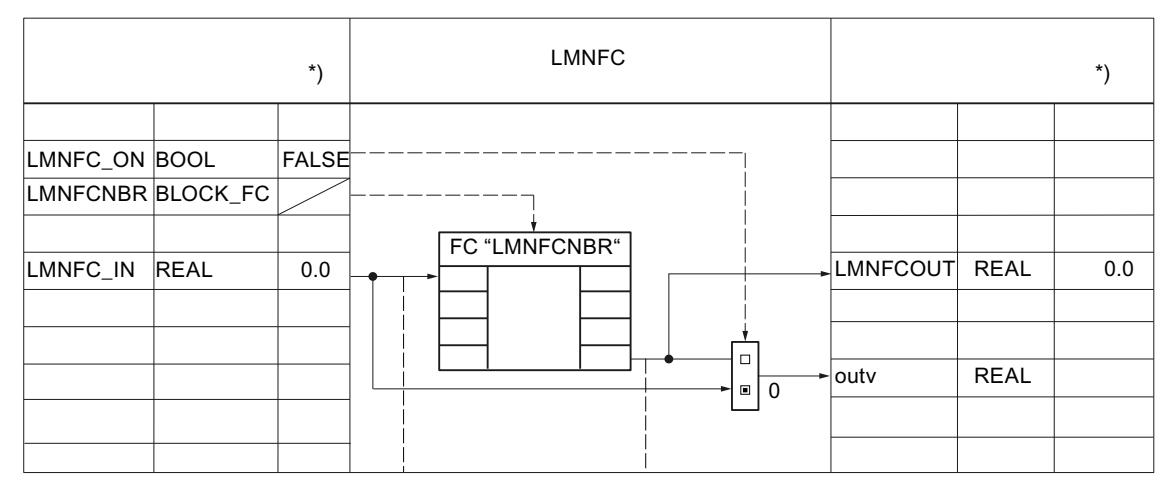

La vitesse de variation de la valeur réglante peut être limitée au moyen des paramètres suivants.

4.2 Motion Control

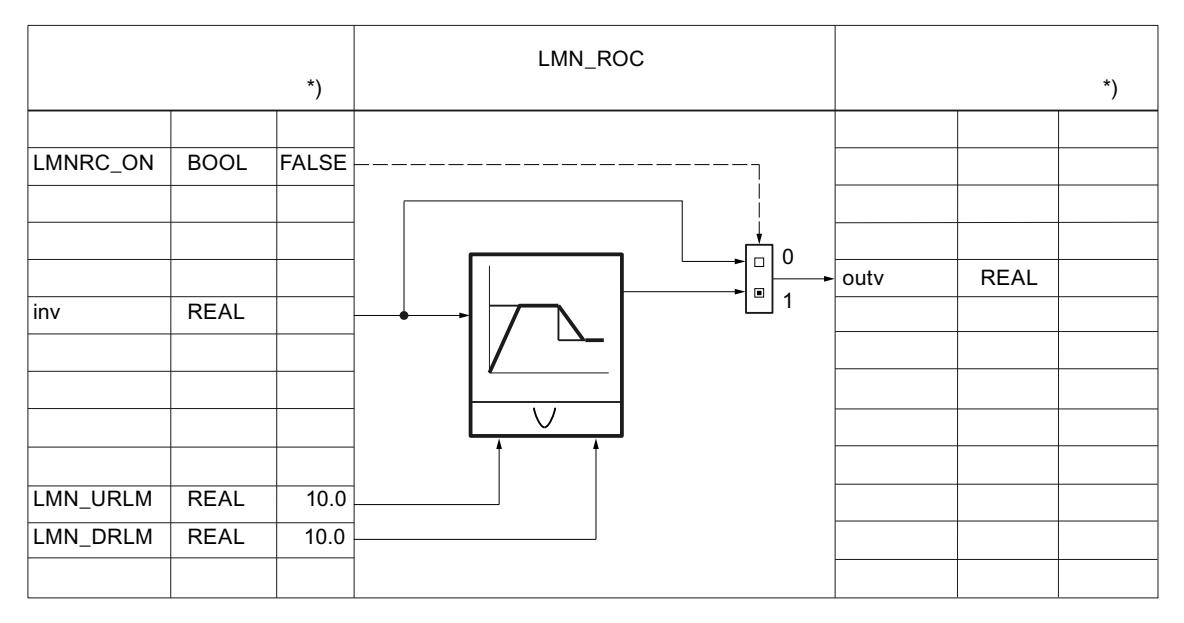

La valeur réglante est toujours soumise à une limite supérieure et inférieure absolue au moyen des paramètres suivants.

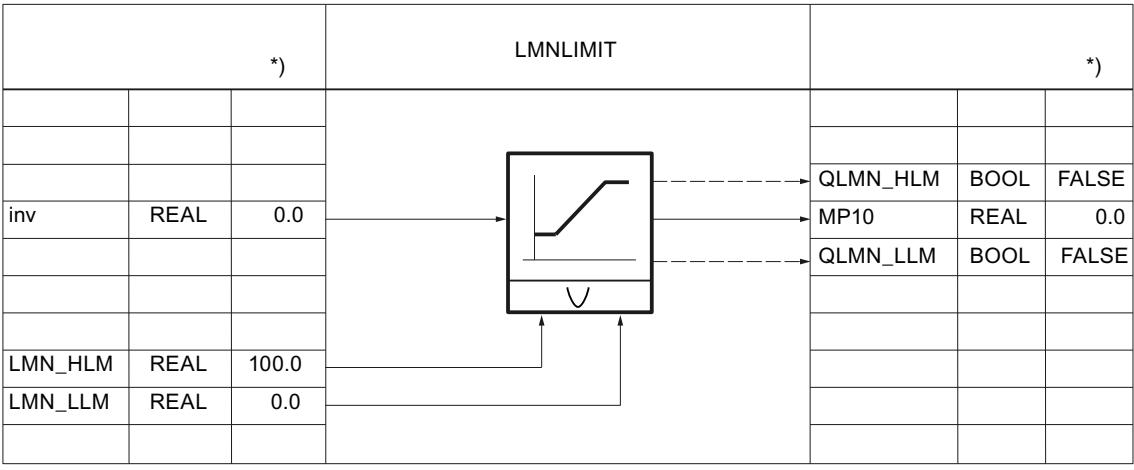

La valeur réglante peut être normalisée sur une grandeur physique au moyen des paramètres suivants.

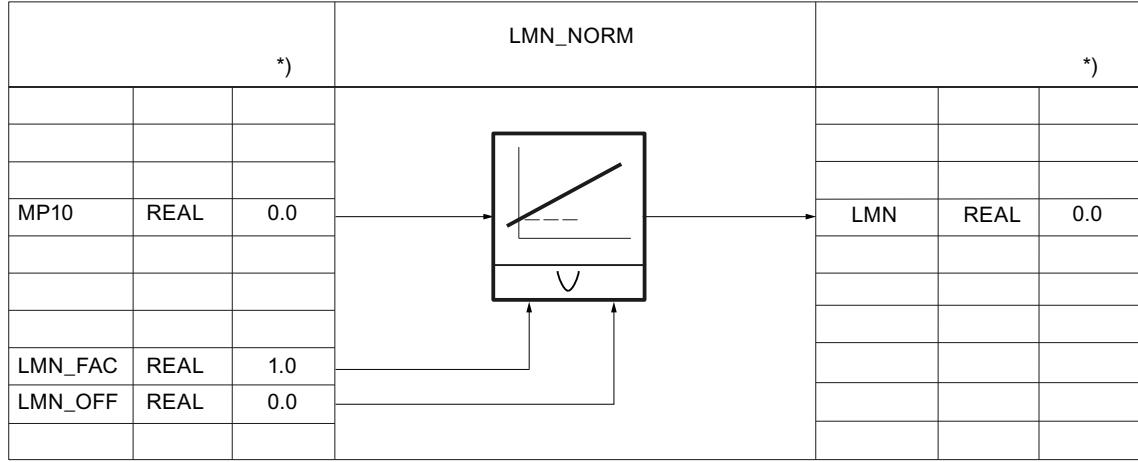

La valeur réglante au format virgule flottante est transformée en format de périphérie. Une vérification de débordement positif/négatif, d'atteinte de la plage de dépassement haut/bas n'est alors pas effectuée. Les types de modules ne sont pas pris en compte.

Le tableau suivant donne un aperçu des plages et valeurs numériques avant et après le traitement.

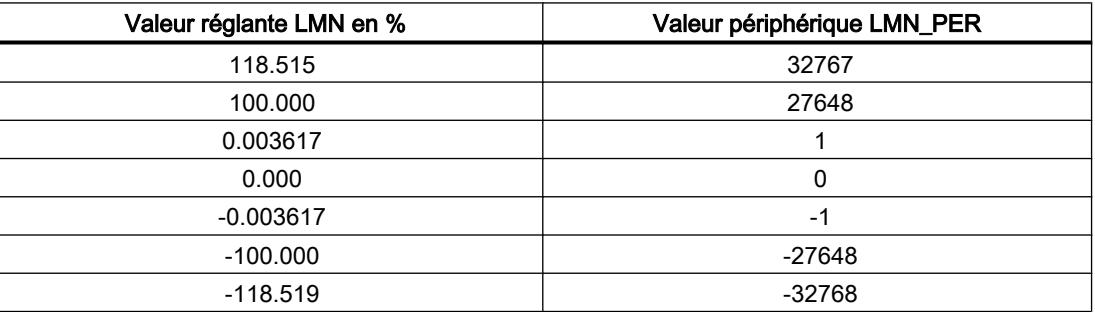

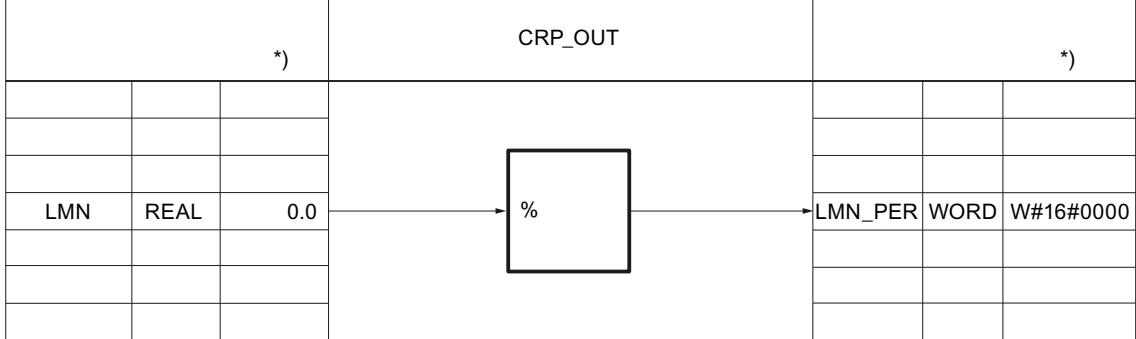

La valeur réglante continue peut être émise comme séquence d'impulsions par le biais d'une modulation de largeur d'impulsion. Pour cela, les paramètres suivants sont nécessaires :

4.2 Motion Control

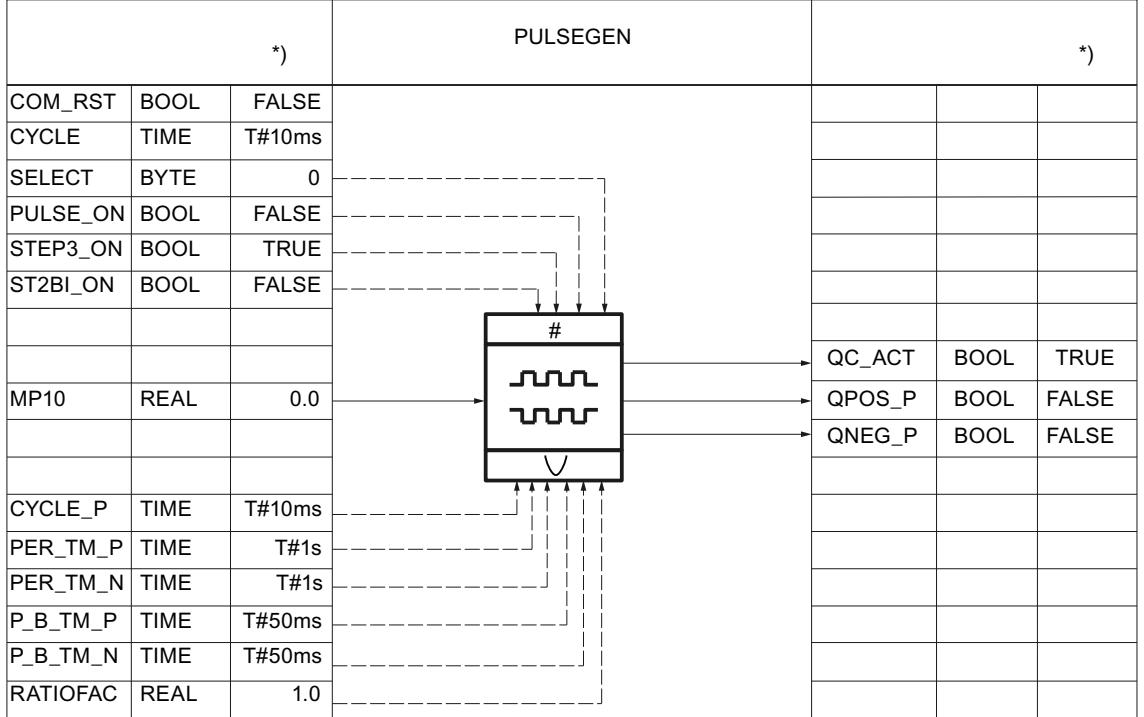

## PID\_CP dans des montages en cascade

#### Dissolution de la cascade de régulateurs

Dans une cascade, plusieurs régulateurs se trouvent en relation. Vous devez donc prendre des mesures pour qu'après la dissolution de la structure en cascade, ce mode cascade puisse de nouveau être repris sans problème à tout moment.

C'est pourquoi un signal QCAS est formé via un opérateur OU dans des régulateurs inférieur et ce depuis les signaux d'état dans la branche de consigne ou de grandeur réglante en cas de régulations en cascade. Ce signal actionne dans les régulateurs inférieurs un commutateur faisant passer les régulateurs en mode suiveur. La grandeur suiveuse est toujours la consigne de la boucle inférieure.

Le passage du mode suiveur au mode automatique a lieu sans à coup, comme lors du passage du mode manuel au mode automatique.

PID\_CP peut être utilisé dans les boucles de régulation supérieures comme régulateur pilote et dans les boucles de régulation inférieures comme régulateur asservi.

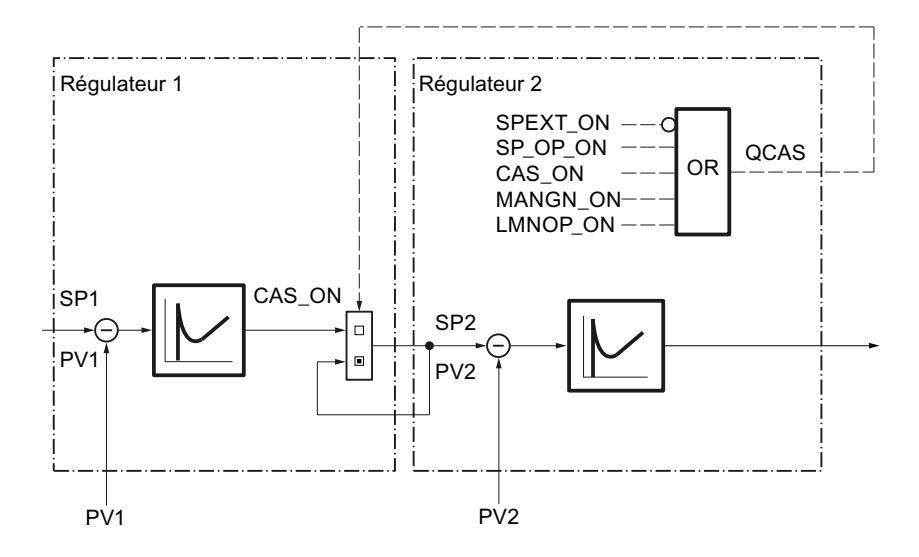

#### Remarque

L'interconnexion de la valeur de réglage du régulateur pilote LMN doit toujours se diriger avec la consigne externe SP\_EXT du régulateur asservi.

## Interconnexion de blocs

La figure suivante illustre le principe de l'interconnexion de régulateurs dans des cascades à plusieurs boucles.

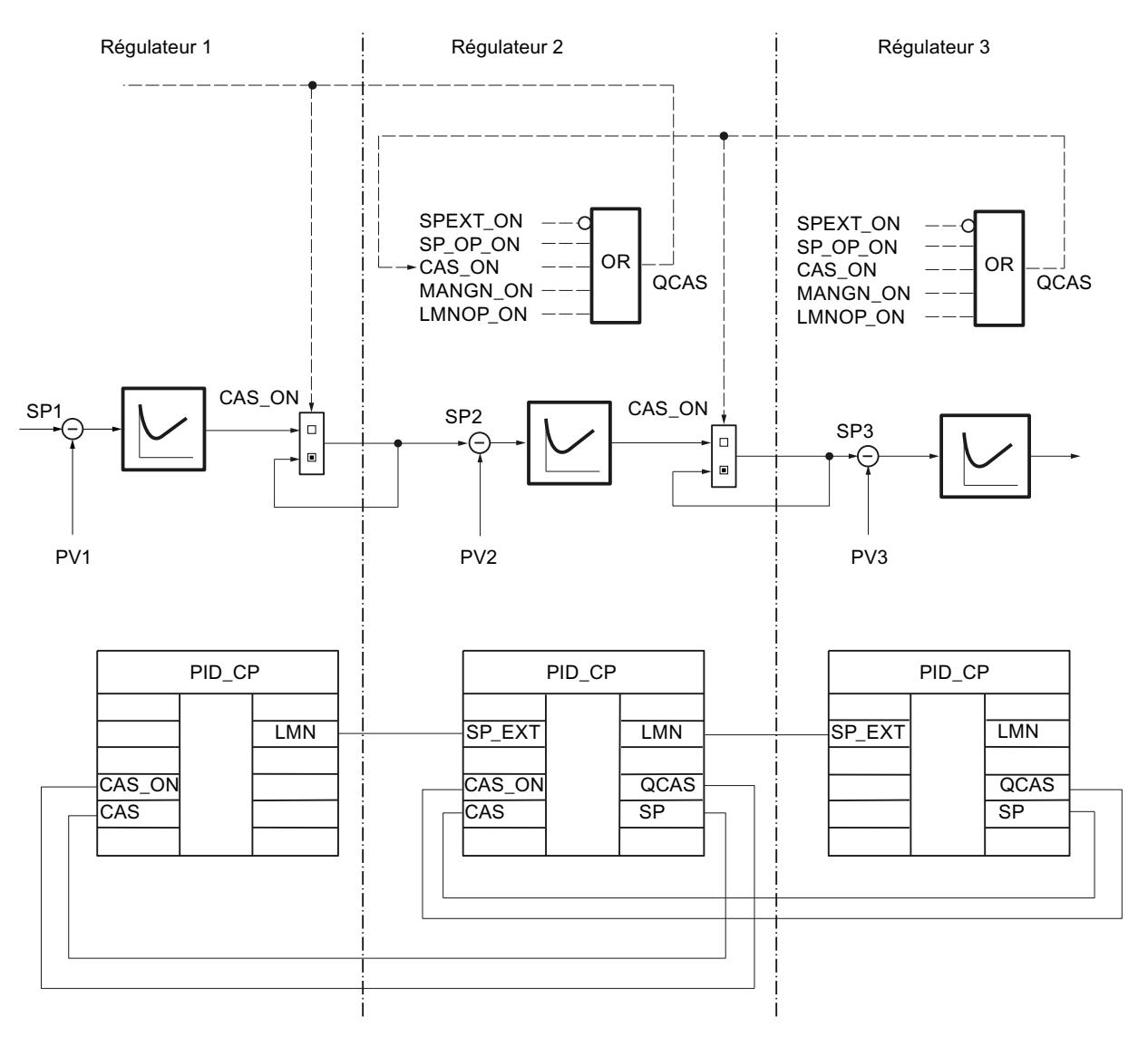

## Paramètres d'entrée de PID\_CP

Tableau

4-193

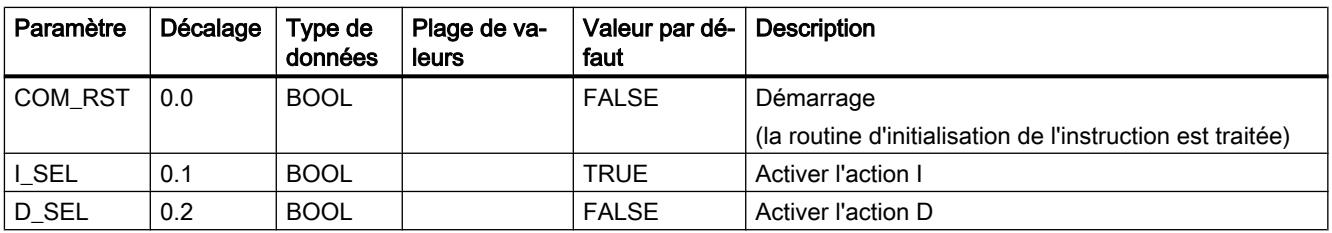

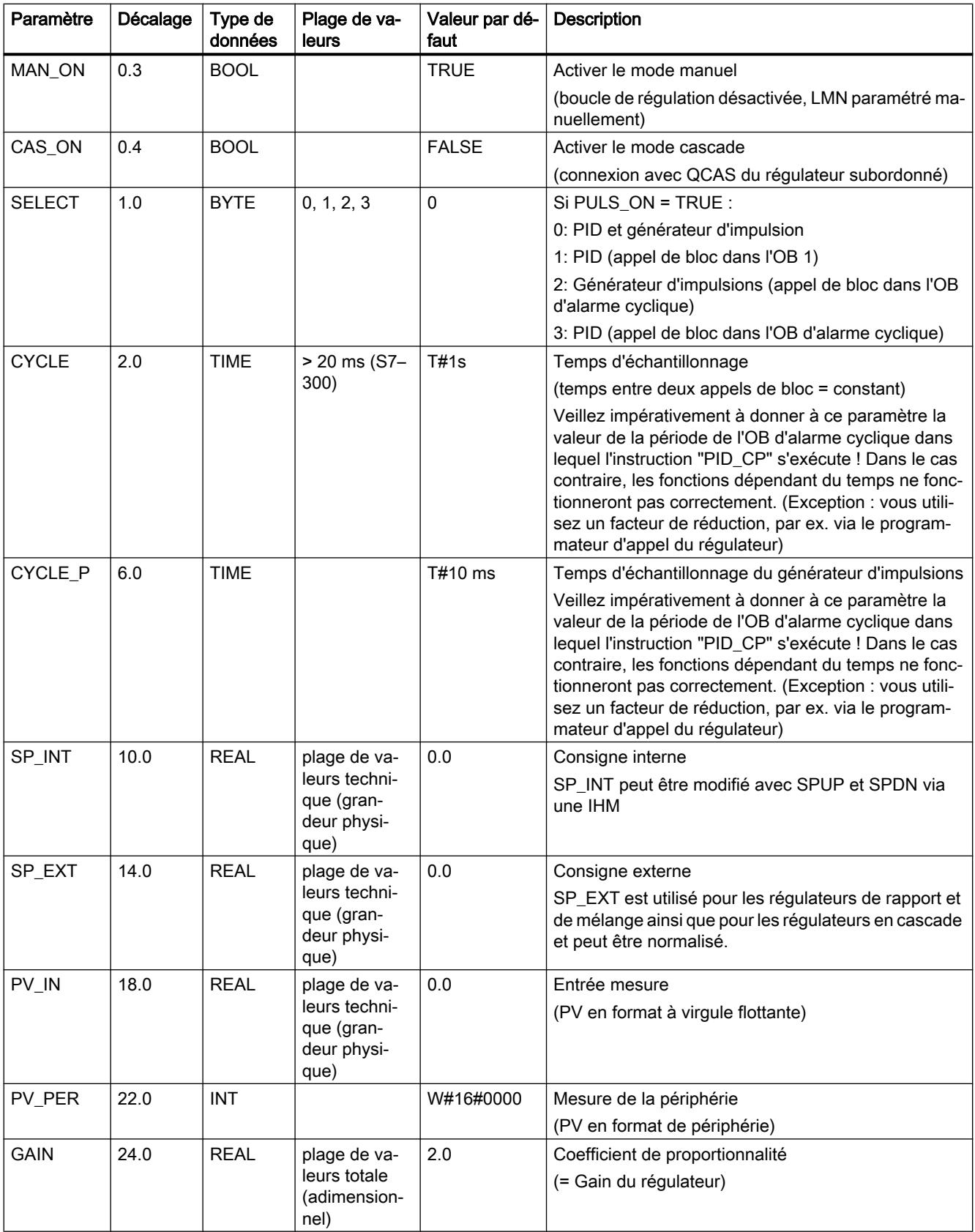

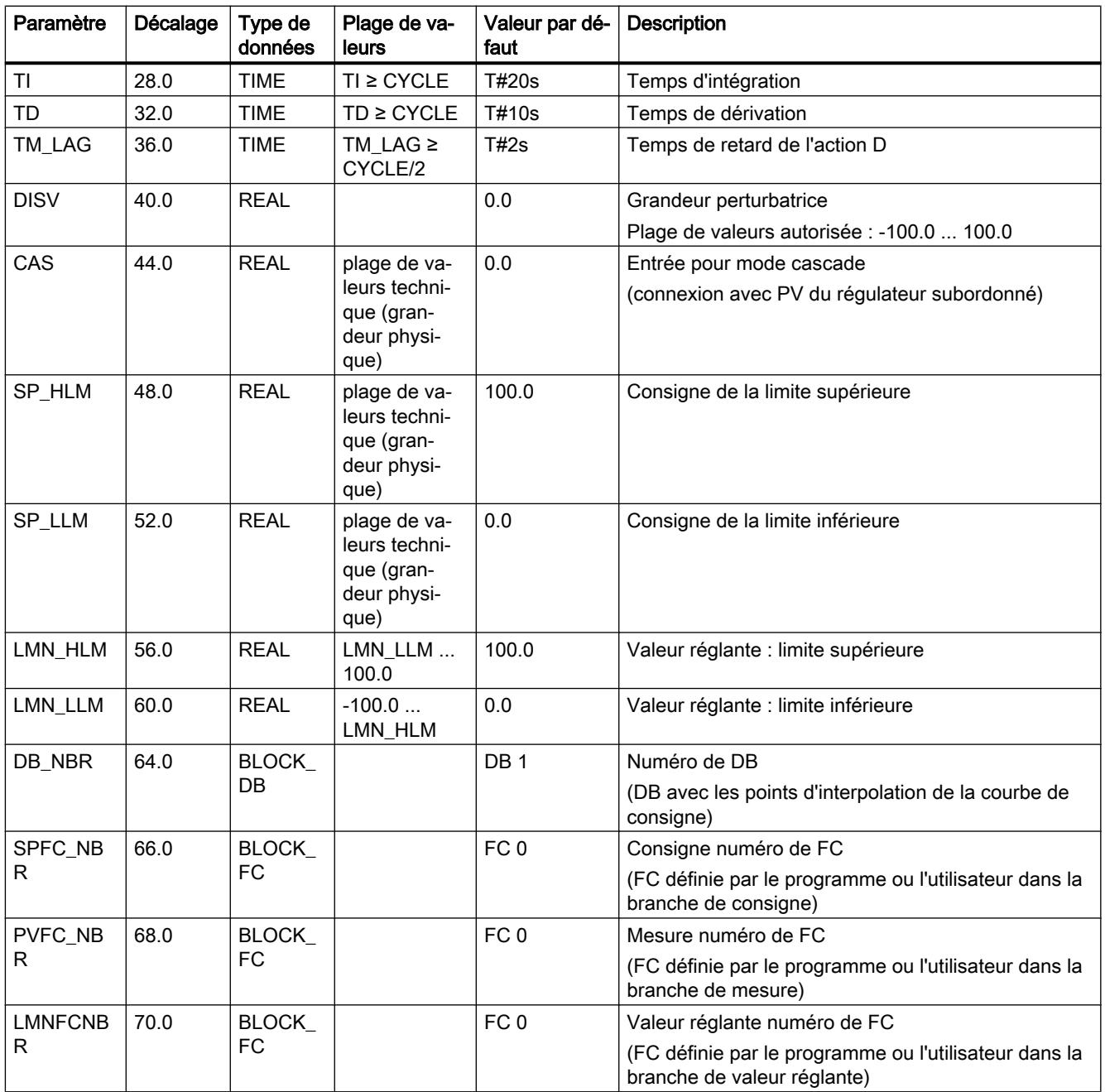

# Paramètres de sortie de PID\_CP

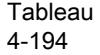

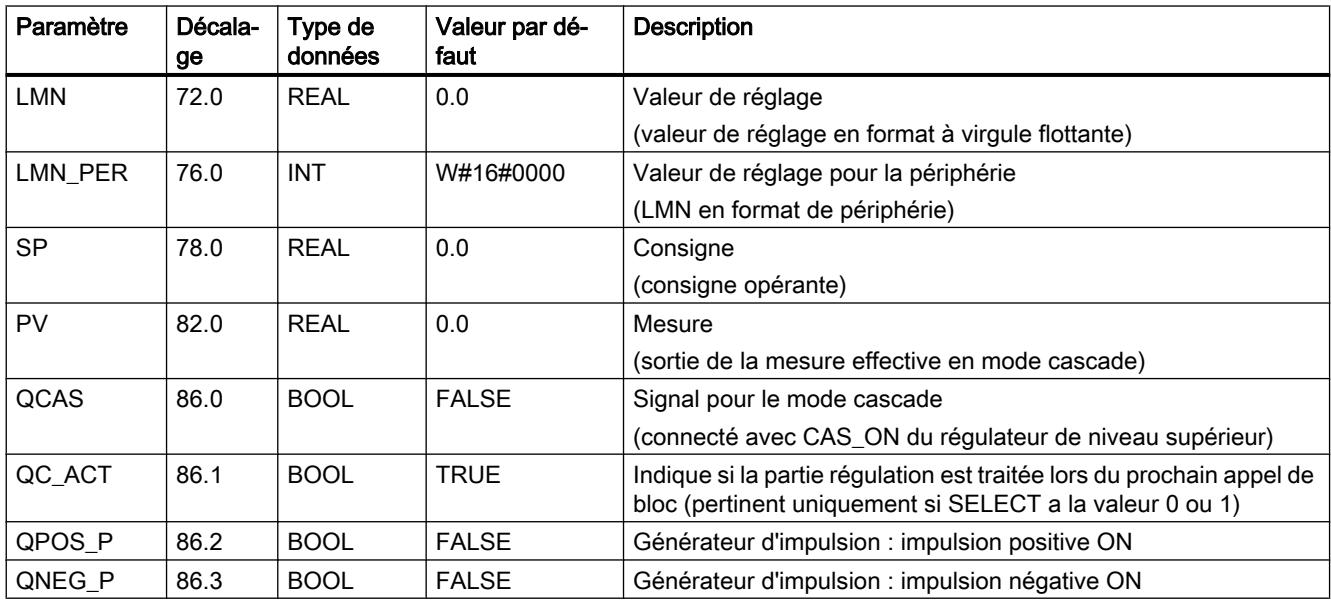

# Paramètres d'entrée/sortie de PID\_CP

Tableau

4-195

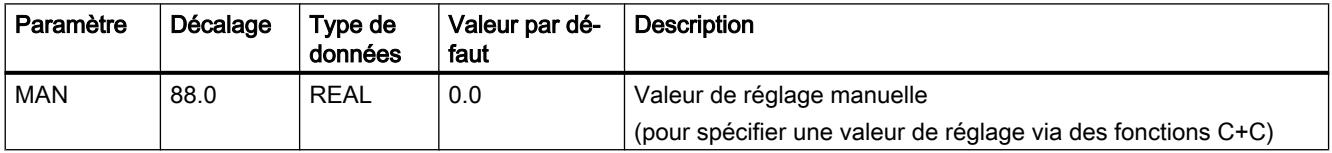

## Variables statiques PID\_CP

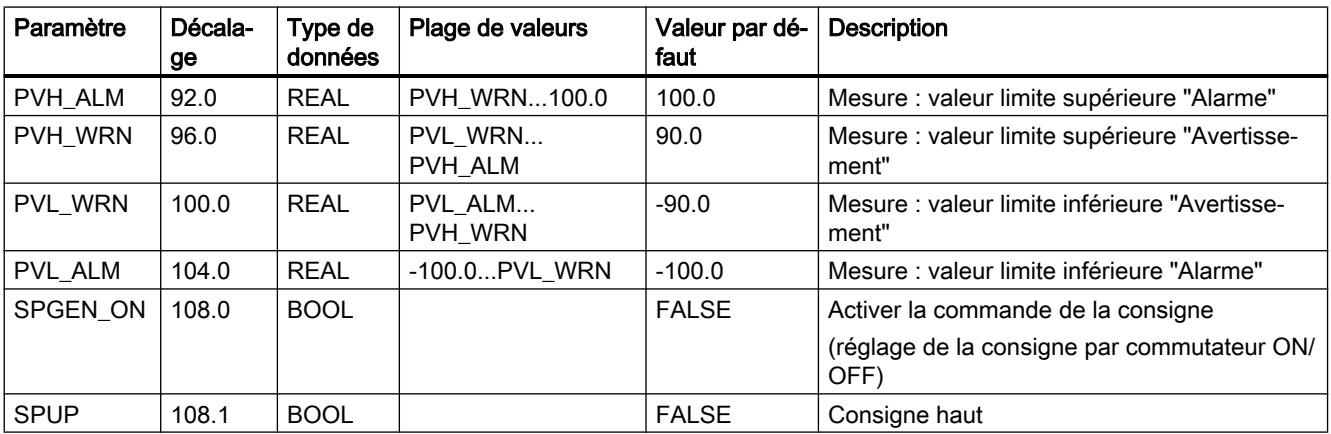

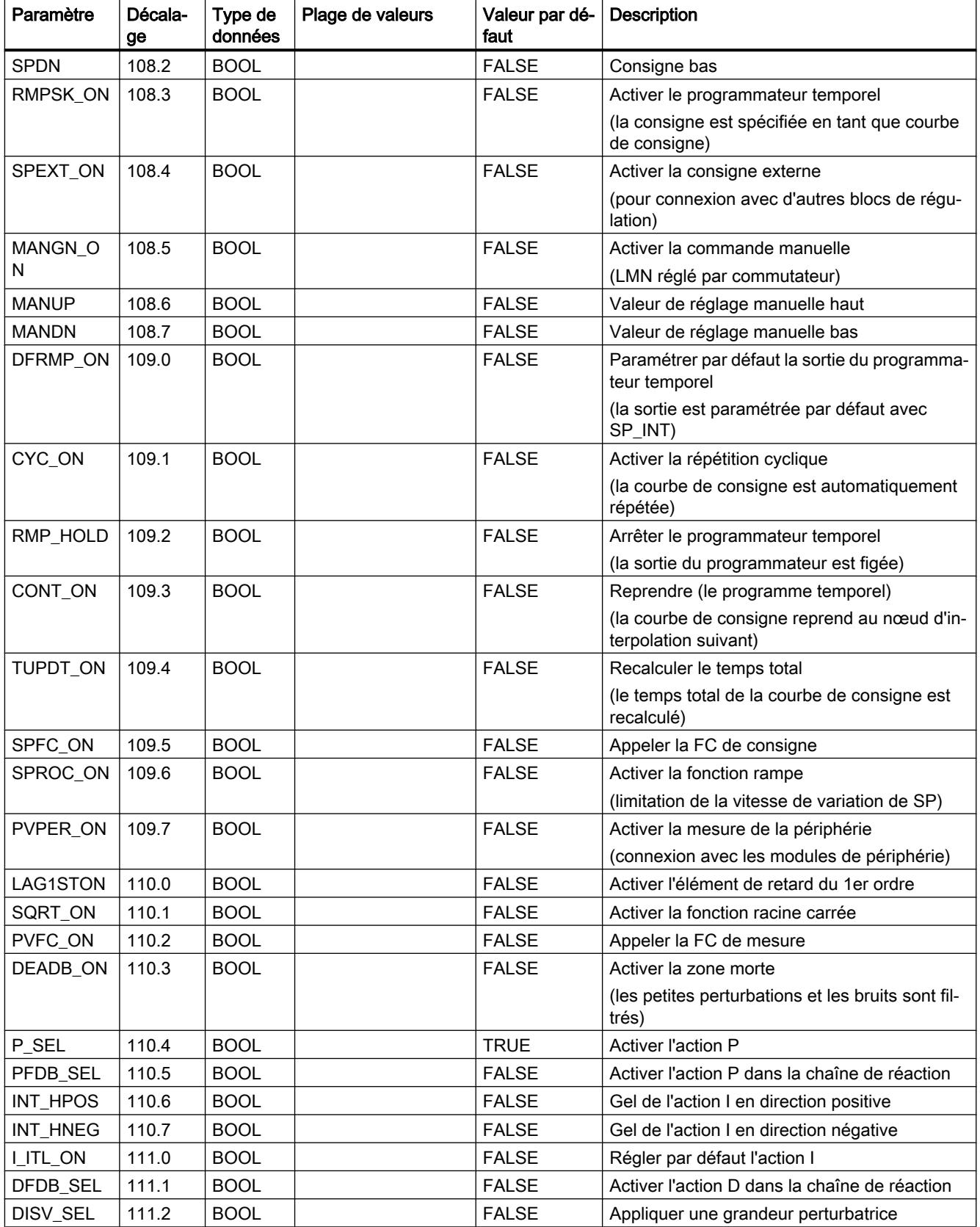

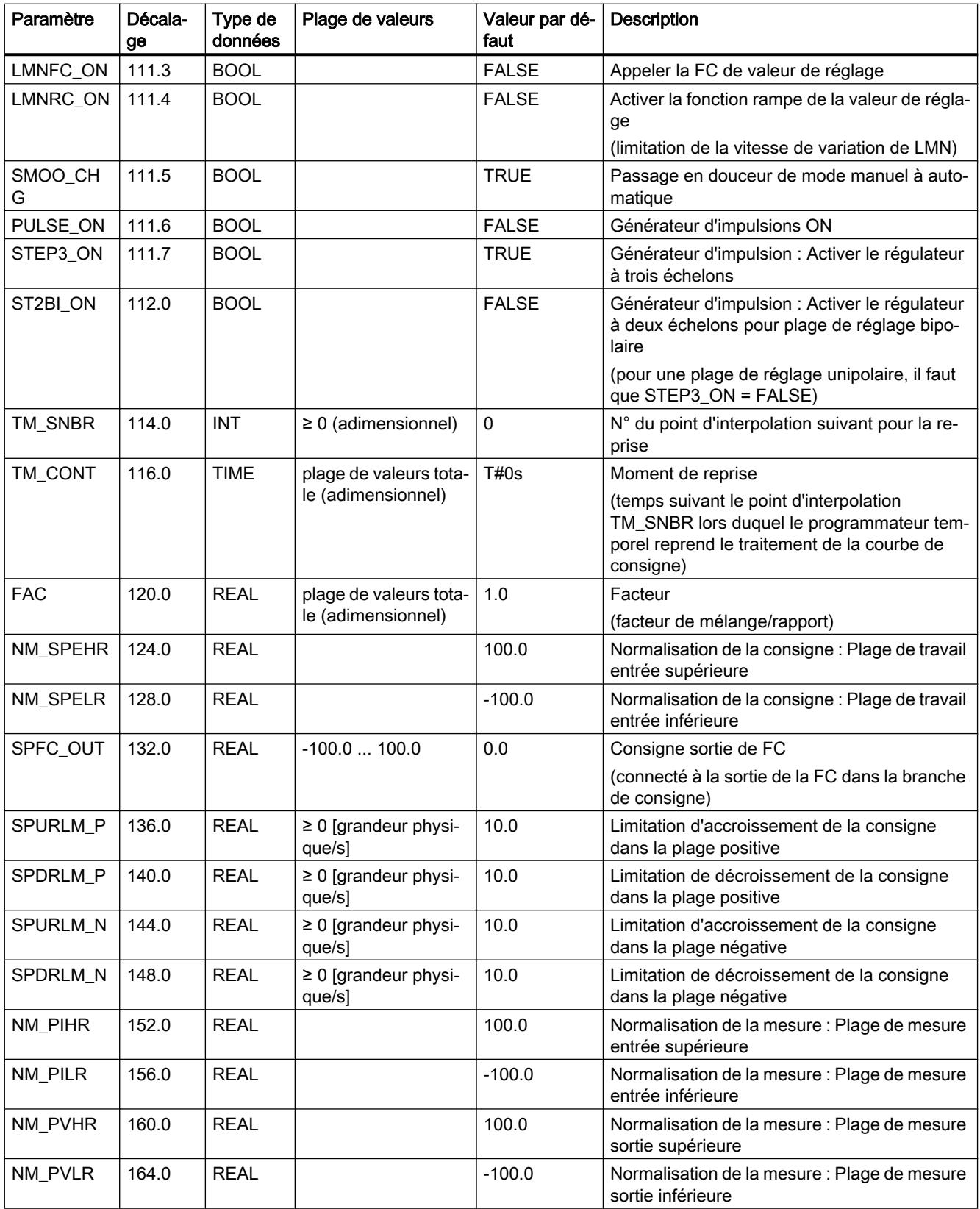

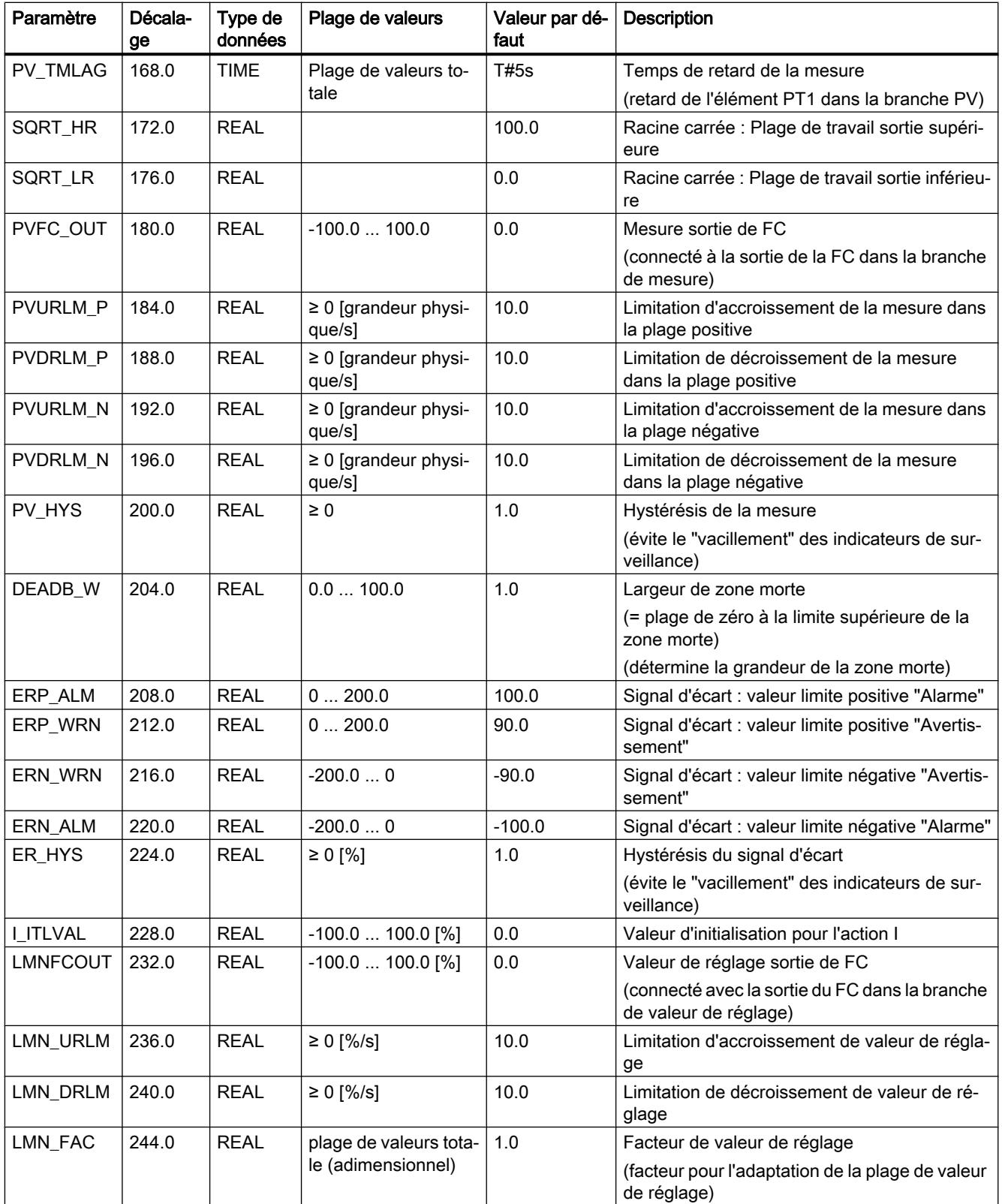

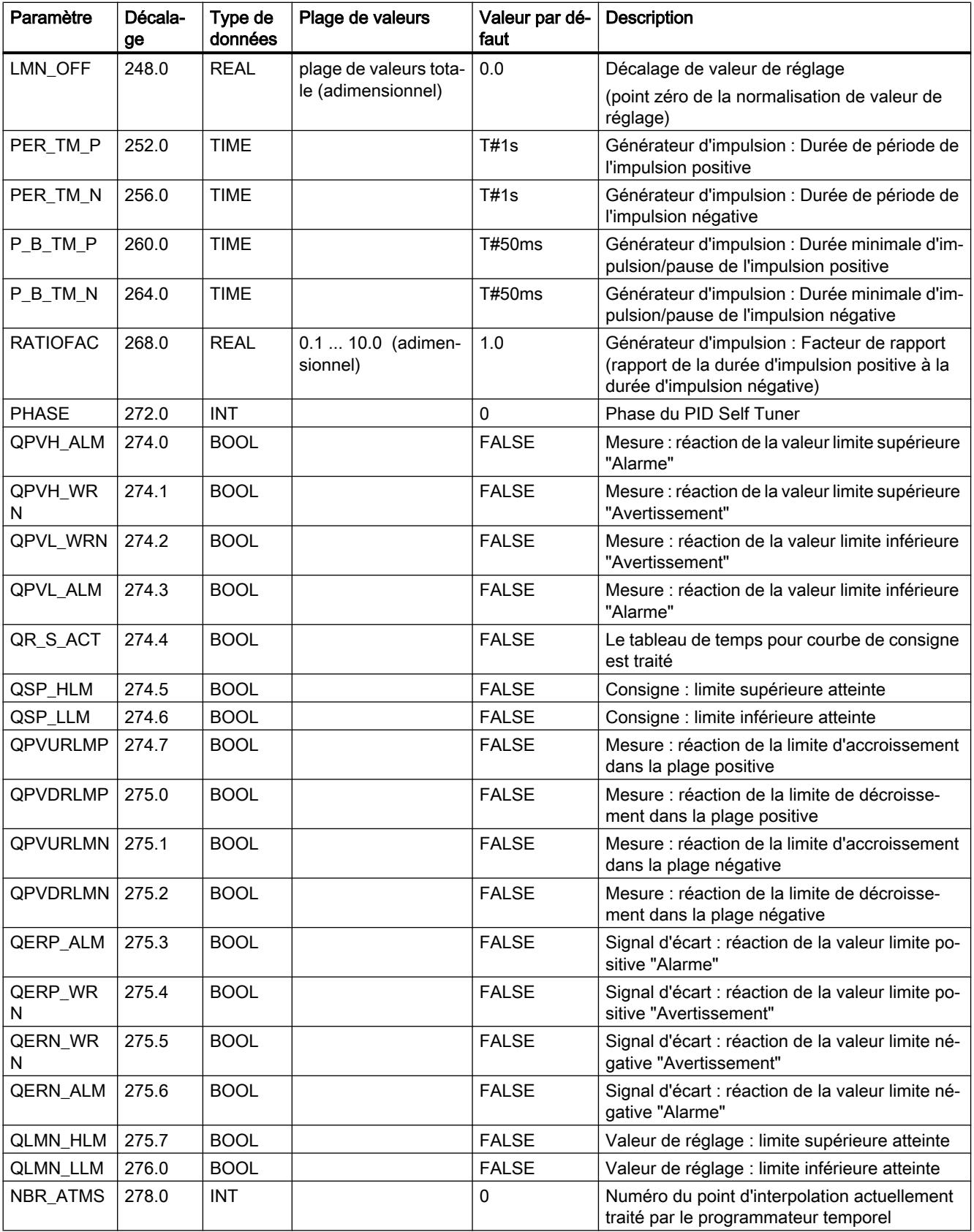

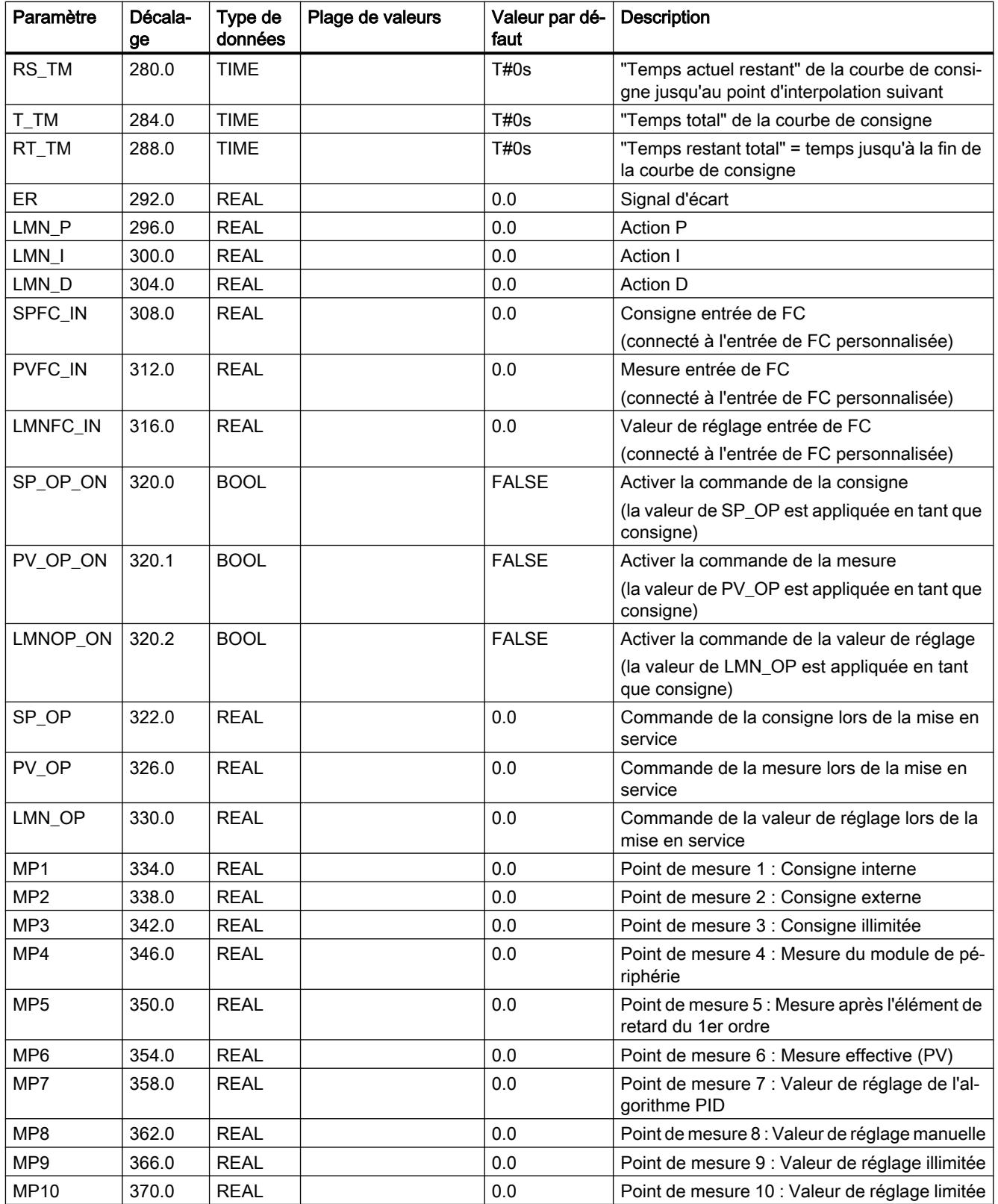
# Schémas fonctionnels PID\_CP

### Représentations de fluence des signaux

Tout comme la représentation des commutateurs dans l'outil de configuration, le point noir dans les mnémoniques de commutateur signifie que le signal de commutation possède la valeur booléenne ci-après (0 = FALSE ou 1 = TRUE) et que la voie du signal est commutée respectivement via ce point. Les signaux de commutation (signaux binaires) sont marqués par des lignes en pointillé.

Cela signifie que la consigne est prédéfinie en valeur absolue via SP\_INT, tout comme pour la saisie de la mesure via PV IN. Un régulateur PI normal avec fonction P dans la branche avant est paramétré comme fonction de régulation. La boucle de régulation est ouverte et la grandeur réglante est influencée dans la plage de % via l'entrée MAN. Toutes les autres fonction sont passives ou, si elles ne sont pas désactivables, non effectives en raison de paramètres "Bord" prédéfinis pour le chronogramme au sein de la plage de mesure ou de travail.

#### Mnémoniques et repères dans les diagrammes de fluence des signaux

Les désignations des grandeurs de processus raccordables sont surlignées. Cela vous permet de reconnaître où la structure de régulation peut être raccordée à la périphérie S7 ou directement aux éléments de mesure ou actionneurs du processus.

Les désignations de paramètres au groupe de lettres "OP" (comme SP\_OP/ SP\_OP\_ON) renvoient à l'intervention réalisable ici par l'outil de configuration de Standard PID Control. L'outil de configuration possède une interface propre pour le bloc fonctionnel du régulateur.

Des grandeurs intermédiaires dans le chronogramme peuvent être observées au moyen des points de mesure marqués par des cercles MP1...MP12. Ces grandeurs intermédiaires sont requises pour synchroniser les valeurs avant la résolution des commutations "sans à-coups" ou pour la vérification des états actuels de la régulation concernée. Les grandeurs de points de mesure dans le traceur de courbe de l'outil de configuration peuvent être représentées (de manière statique ou dynamique).

Pour une meilleure visibilité, les paramètres de réglage et de dimensionnement des phases de traitement (algorithmes) sont indiqués dans les différents blocs fonctionnels. Référez-vous pour cela aux descriptions dans la partie référence et à la représentation des parties de fonctions dans les sections suivantes.

# Adaptation de la consigne

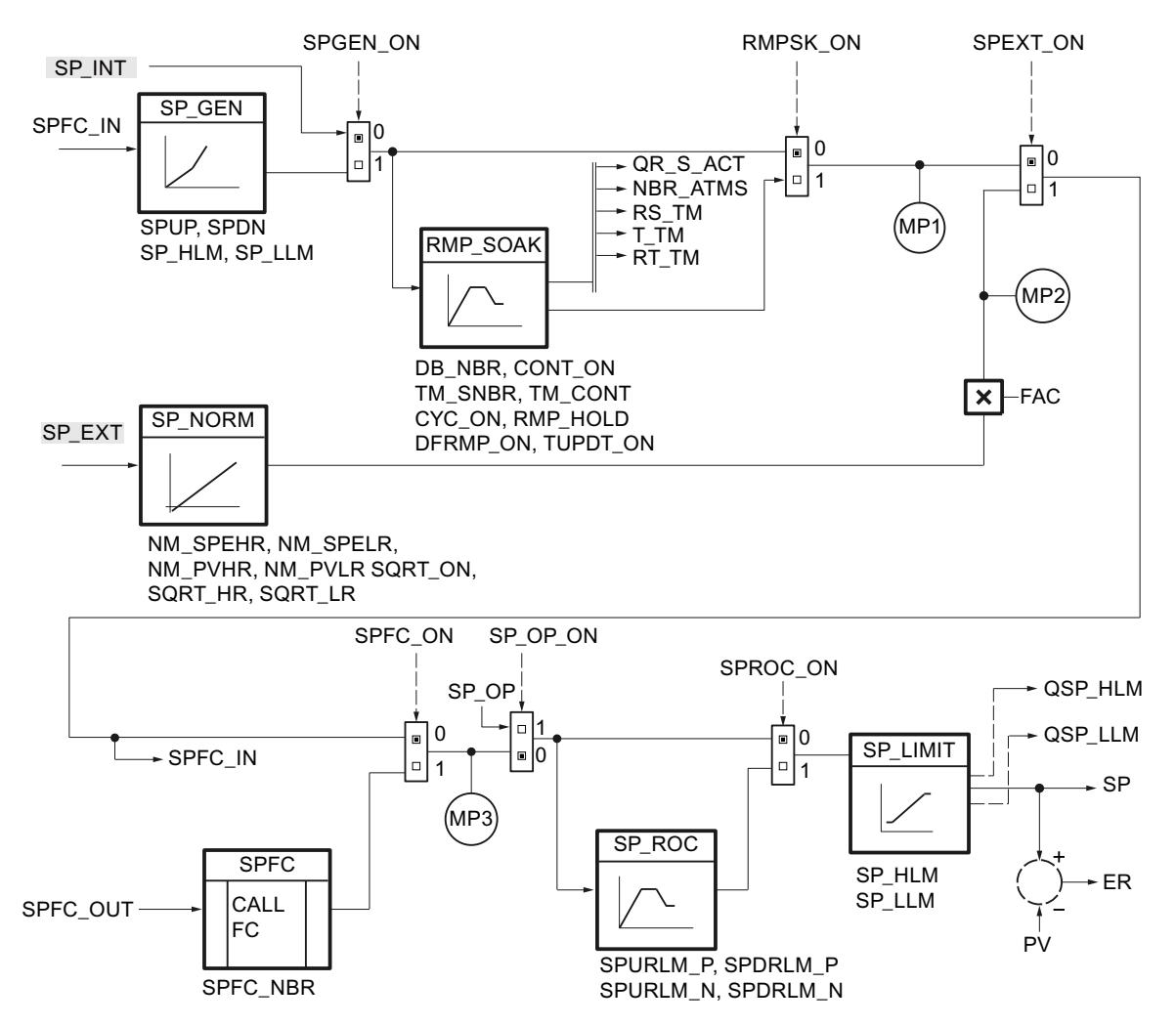

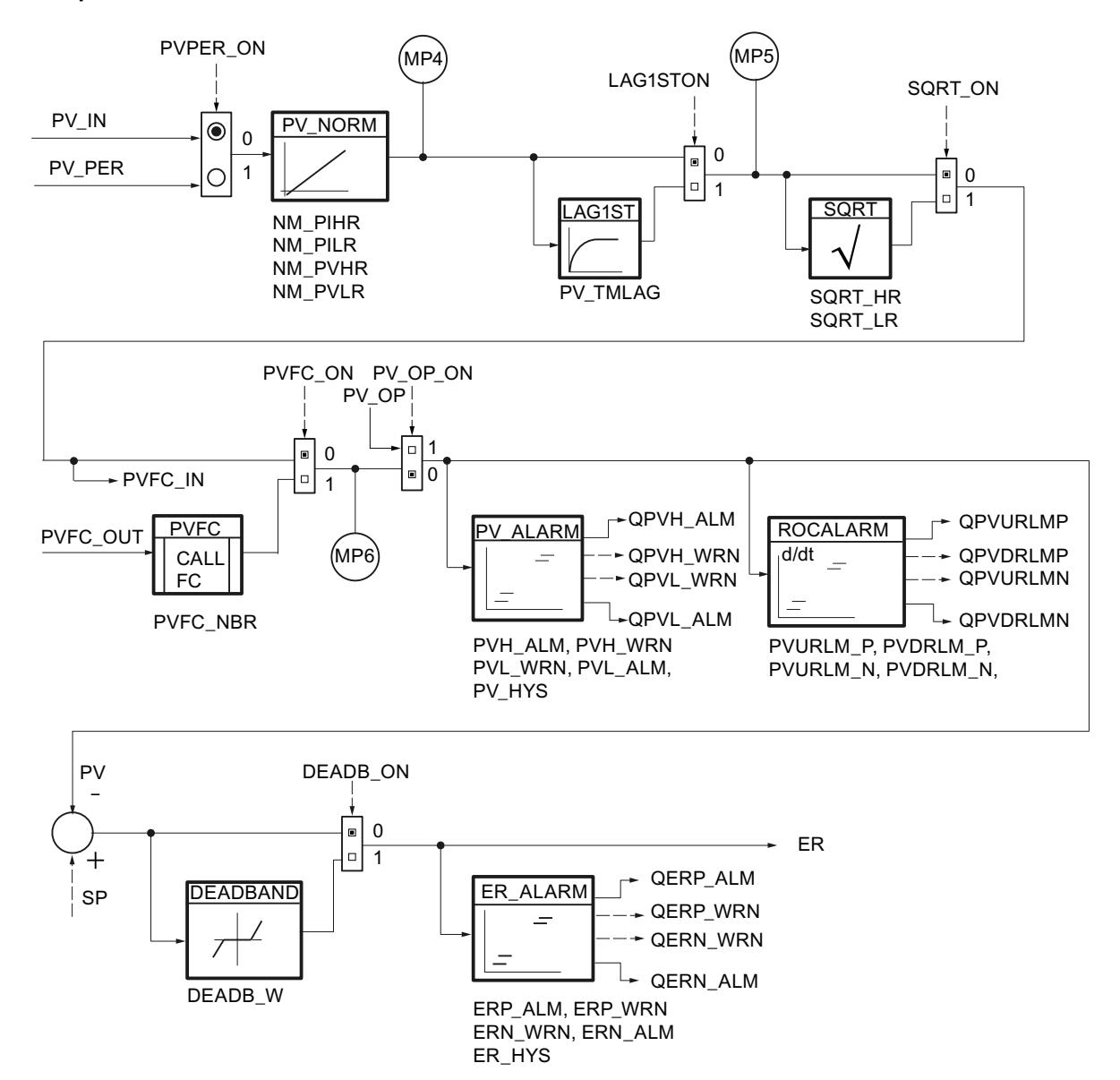

# Adaptation de la mesure

# Algorithme de régulation

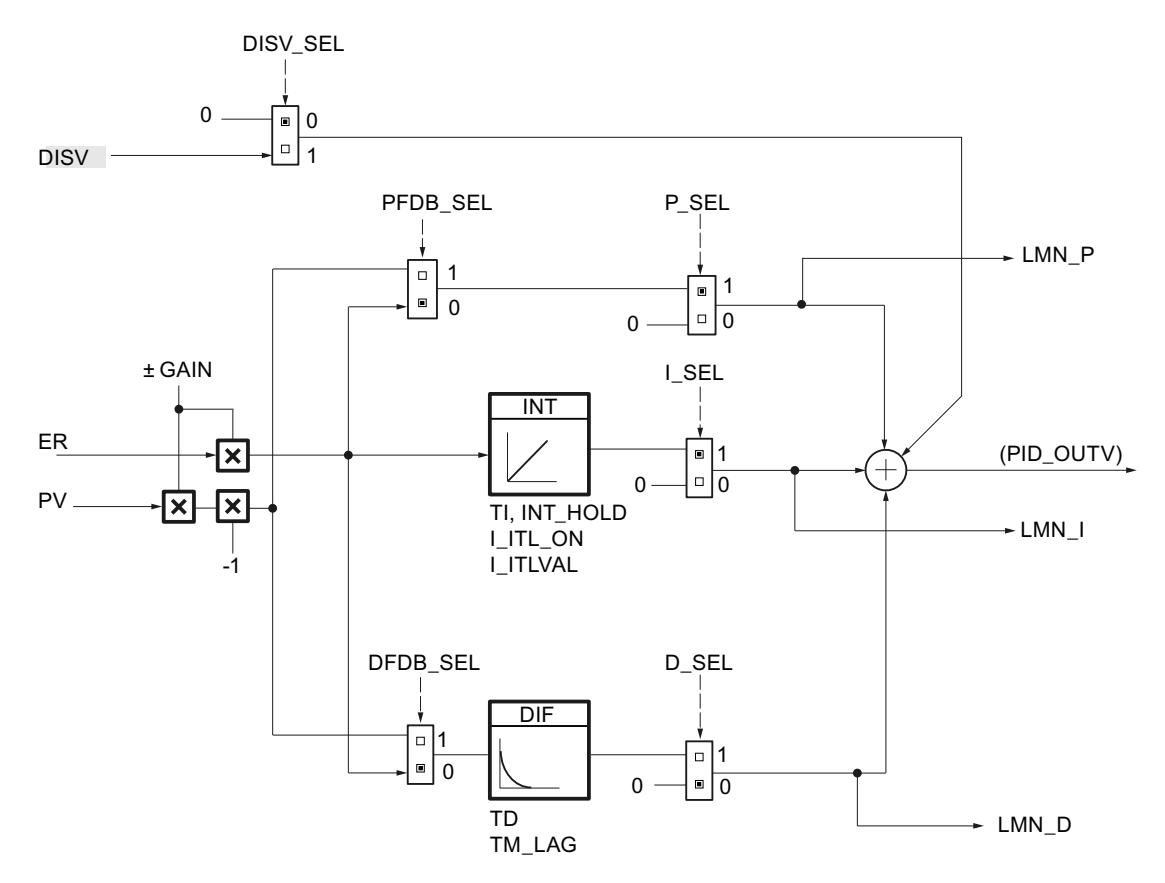

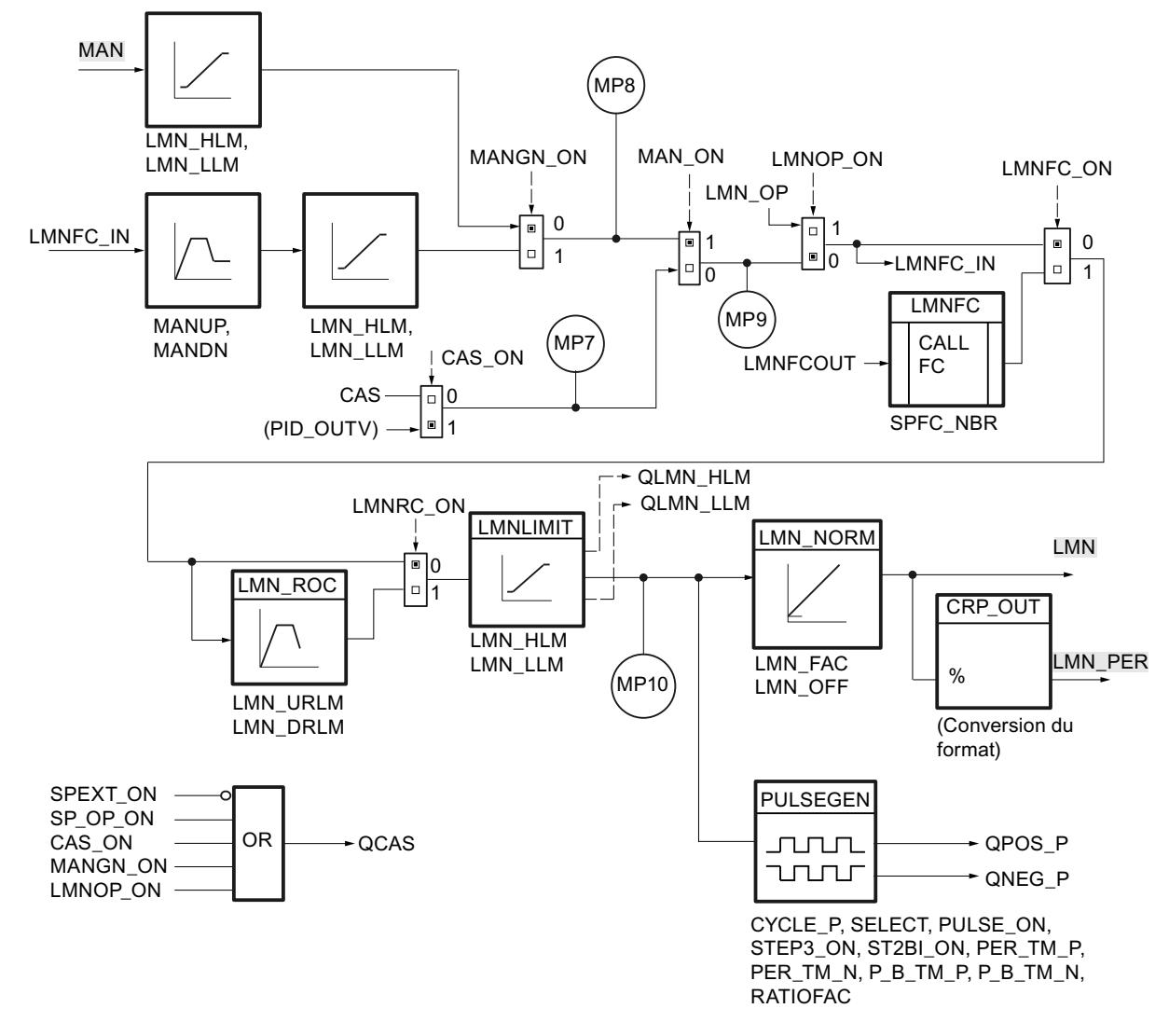

# Traitement de la valeur de réglage analogique

La porte OR génère un signal de validation pour le couplage en cascade en fonction de la combinaison des états de commutation.

# Bloc de données global DB\_RMPSK

#### Remarque

#### Créer soi-même son bloc de données global

Les points d'interpolation pour le programmateur temporel (RMP\_SOAK) sont définis dans un bloc de données global. Ce bloc de données global n'est pas contenu dans la bibliothèque. Vous devez créer vous-même ce bloc de données global selon le schéma suivant, et l'adapter à votre application.

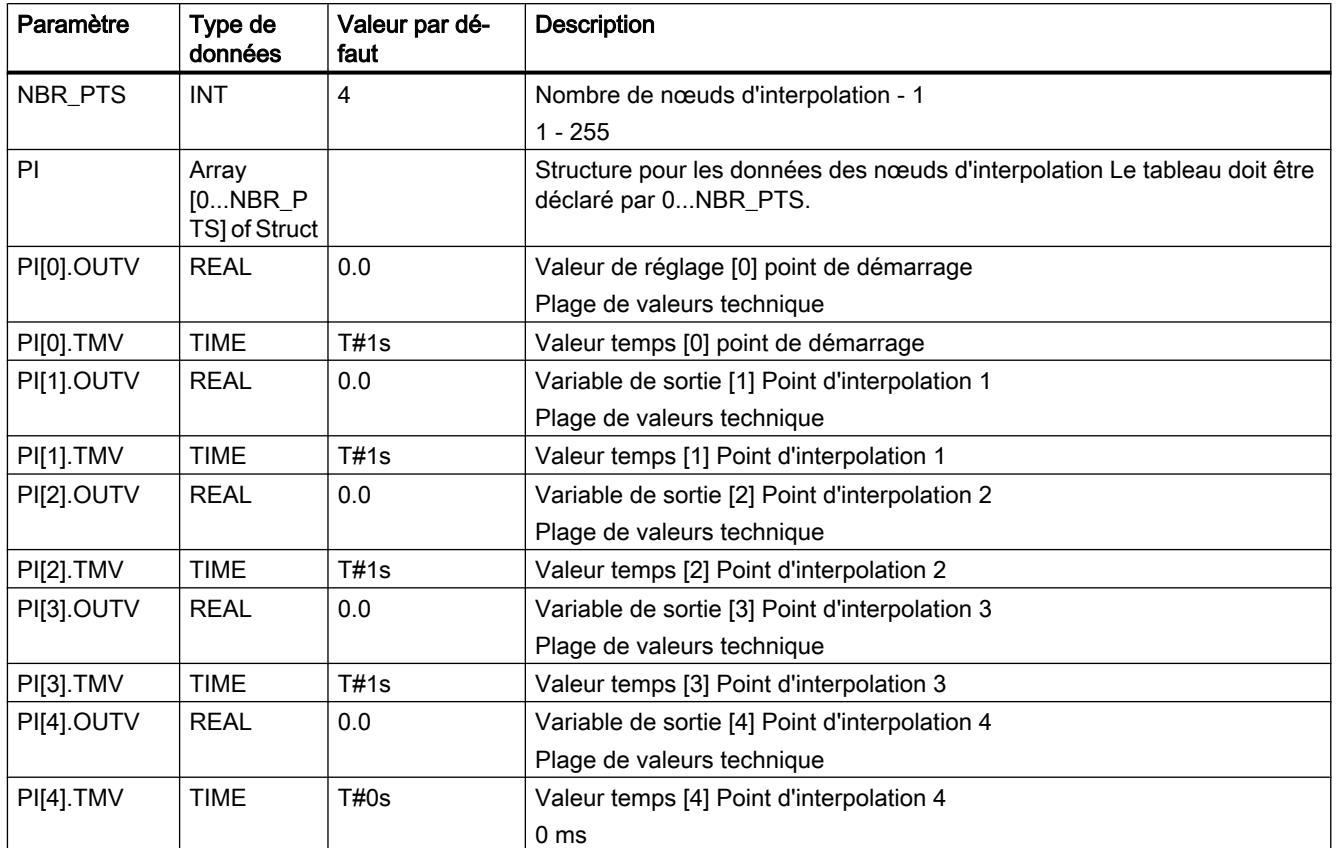

## Générer un bloc de données via un fichier source externe

Vous pouvez également générer le bloc de données global via un fichier source externe.

Procédez de la manière suivante :

- 1. Copiez le texte ci-dessous dans le presse-papiers.
- 2. Ouvrez un éditeur de texte externe.
- 3. Collez le texte du presse-papier dans l'éditeur de texte.
- 4. Enregistrez le fichier avec l'extension de nom de fichier "DB" :
- 5. Dans la navigation de projet de TIA Portal, ouvrez le dossier "Sources externes".
- 6. Double-cliquez sur la commande "Ajouter nouveau fichier externe". La boîte de dialogue "Ouvrir" s'ouvre.
- 7. Naviguez jusqu'au fichier source externe que vous venez de créer et sélectionnez-le.
- 8. Confirmez votre choix en cliquant sur "Ouvrir".
- 9. Sélectionnez le fichier source externe.
- 10.Dans le menu contextuel, sélectionnez la commande "Générer les blocs à partir de la source".

- 11.Un message de confirmation de sécurité vous informe que d'éventuels blocs existants seront écrasés.
- 12.Confirmez votre choix en cliquant sur "OK".

13.Adaptez le bloc de données généré à votre application.

```
DATA_BLOCK "DB_RMPSK"
TITLE = data block ramp soak
{ S7_Optimized_Access := 'FALSE' }
NAME : DB_RMPSK
   STRUCT
       NBR PTS : Int; \frac{1}{2} // number of points (excluding
                                   starting point)
        PI : Array[0..4] of Struct
          OUTV : Real; \frac{1}{2} // output variable
          TMV : Time; \frac{1}{2} // output time value
        END_STRUCT;
   END_STRUCT;
```

```
BEGIN
   NBR PTS := 4;PI[0] . TMV := T#1s;PI[1] . TMV := T#1s;PI[2] . TMV := T#1s;PI[3] . TMV := T#1s;PI[4] . TMV := T#0s;END_DATA_BLOCK
```
### PID\_ES

#### Description de PID\_ES

En complément des fonctions dans la branche de consigne et de mesure, cette instruction réalise un régulateur PID opérationnel doté d'une sortie de valeur de réglage binaire. Il est possible de modifier manuellement la valeur de réglage. Des parties de fonctions peuvent être activées ou désactivées.

L'instruction permet de réguler des processus et installations techniques avec des actionneurs intégrateurs dans les systèmes d'automatisation SIMATIC S7. Vous pouvez régler des systèmes lents (températures, niveaux, etc.) comme des systèmes très rapides (débits, vitesses, etc.).

Vous pouvez utiliser le régulateur comme régulateur de maintien individuel ou dans des boucles de régulation secondaires dans le cadre de concepts de régulation en cascade, de mélange ou de rapport, mais pas en tant que régulateur pilote.

Le traitement du signal dans la branche de consigne/mesure ainsi que lors de la manipulation et de la surveillance du signal d'écart est identique à celui du régulateur continu.

### Démarrage

PID\_ES dispose d'une routine d'initialisation exécutée lorsque le paramètre d'entrée COM\_RST = TRUE est mis à 1.

Lors du démarrage, l'action I est paramétrée à la valeur d'initialisation I\_ITLVAL et fournie à la sortie LMN I. En cas d'appel dans un niveau d'alarme cyclique, il continue à travailler à partir de cette valeur.

En cas de programmateur temporel activé, les intervalles de temps DB\_NBR PI[0 ... NBR\_PTS].TMV entre les points d'interpolation sont additionnés et le temps total T\_TM et le temps restant total RT\_TM sont affichés à la sortie. Si PI[n].TMV est modifié en ligne ou si TM\_CONT et TM\_SNBR sont renseignés par défaut, le temps total et le temps restant total de la courbe de consigne sont modifiés. Comme le calcul de T\_TM et RS\_TM pour un grand nombre de points d'interpolation accroît de manière importante le temps de traitement de la fonction RMP\_SOAK, il n'est effectué qu'après le démarrage ou si TUPDT\_ON = TRUE.

Toutes les autres sorties sont forcées à leur valeur par défaut.

## Redémarrage

En cas de redémarrage, l'état de fonctionnement en vigueur au moment de l'interruption est pris en compte. La régulation continue d'utiliser les valeurs calculées au moment de l'interruption.

### Appel

L'instruction PID ES doit être appelée de manière équidistante. Veuillez utiliser une alarme cyclique (par ex. OB35).

Lorsque vous appelez l'instruction PID\_ES comme DB multi-instance, un objet technologique n'est pas créé. Vous ne disposez pas d'une interface de paramétrage et de mise en service. Vous devez paramétrer PID\_ES directement dans le DB multi-instance et le mettre en service via une table de visualisation.

### Génération du signal d'écart PID\_ES

Les fonctions suivantes sont toujours actives et ne peuvent être désactivées.

- Limitation de la consigne SP\_LIMIT,
- Surveillance du dépassement des valeurs absolues PV\_ALARM par la mesure
- Surveillance du dépassement de la grandeur de la vitesse de variation ROCALARM par la mesure
- Surveillance du dépassement des valeurs absolues ER\_ALARM par le signal d'écart
- Limitation du signal de sortie LMNLIMIT

Les valeurs par défaut sont sélectionnées de façon à permettre un fonctionnement sans adaptation individuelle. Afin d'obtenir des résultats de régulateur satisfaisants, vous devez toujours adapter les paramètres de ces fonctions au processus correspondant.

## Mise en forme de la mesure

La mesure est normalisée à la grandeur physique.

### AUTOHOTSPOT

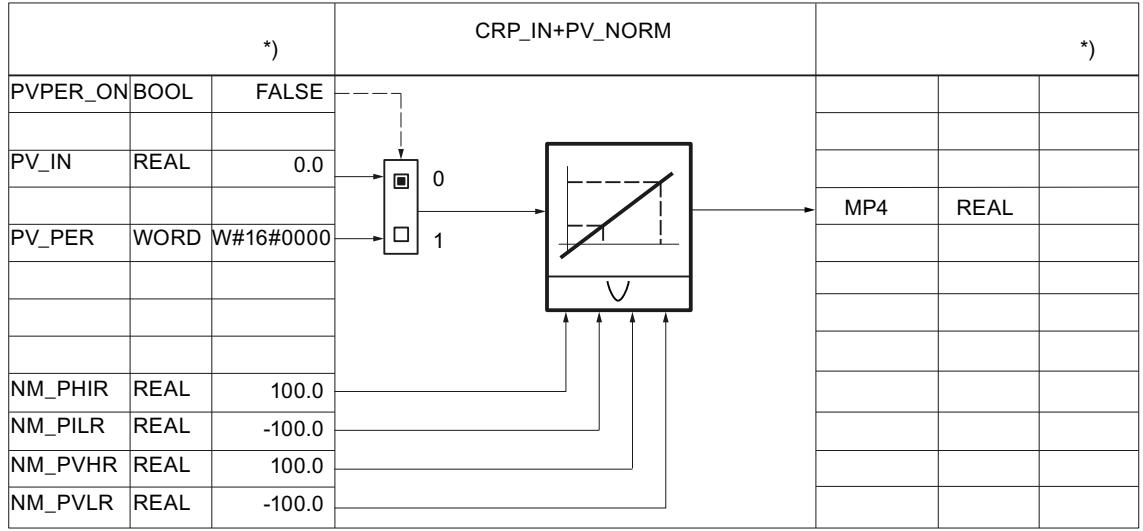

\*) Valeur par défaut lors de la création de l'objet technologique

La mesure peut être lissée avec un retard du premier ordre.

# AUTOHOTSPOT

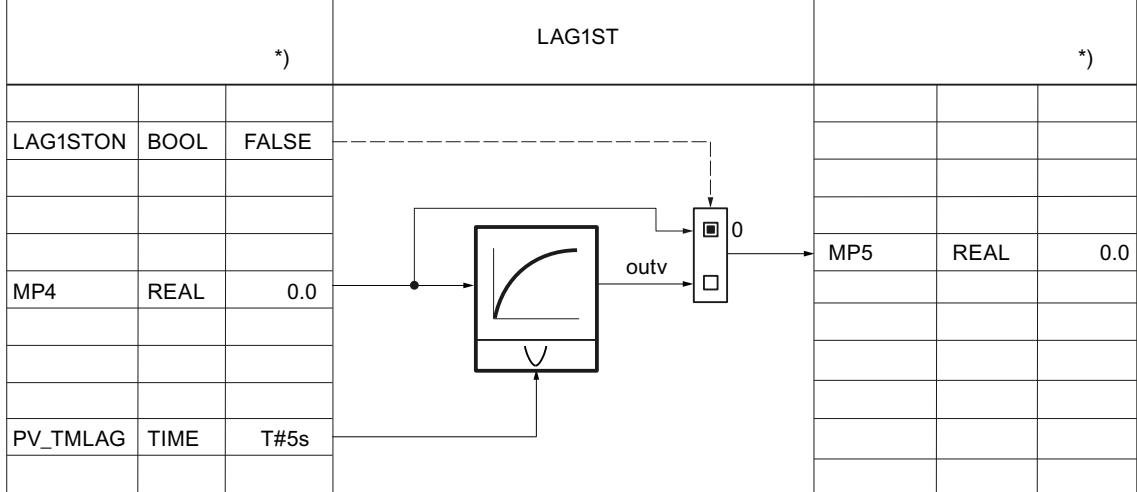

La mesure peut être linéarisée avec la racine carrée. Pour cela, les paramètres suivants sont nécessaires :

### AUTOHOTSPOT

4.2 Motion Control

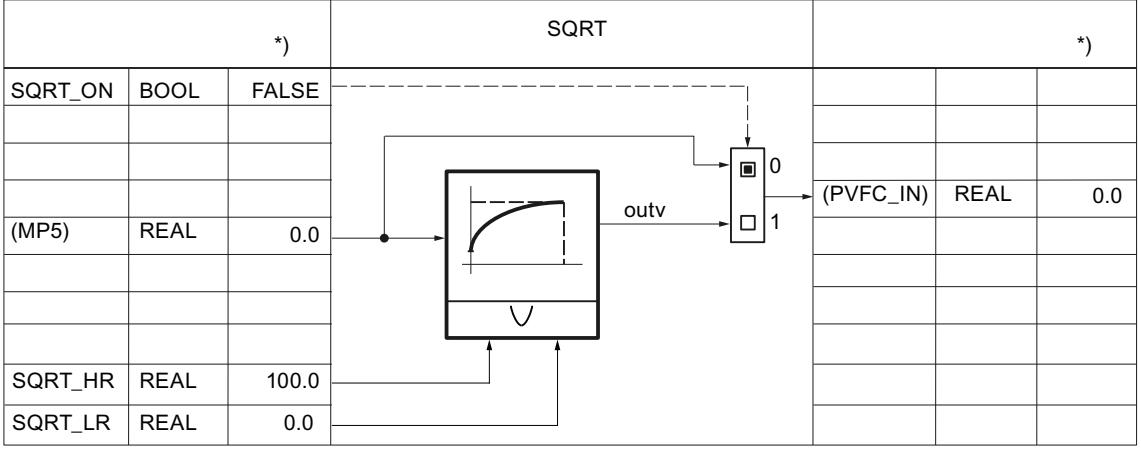

La mesure peut être mise en forme avec une fonction utilisateur. Pour cela, les paramètres suivants sont nécessaires : L'interconnexion doit être programmée dans la FC utilisateur.

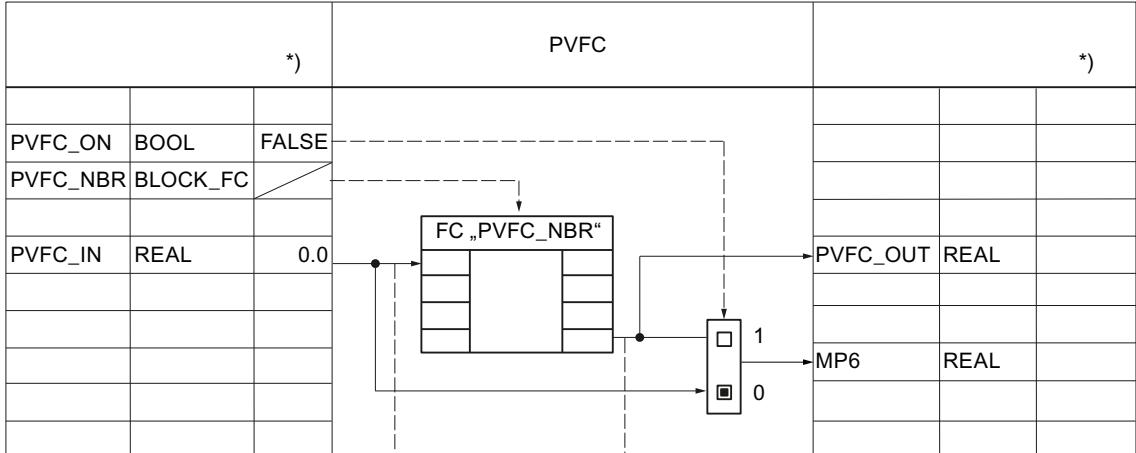

AUTOHOTSPOT

Le dépassement des limites d'alarme et d'avertissement par la mesure est toujours surveillé au moyen des paramètres suivants.

AUTOHOTSPOT

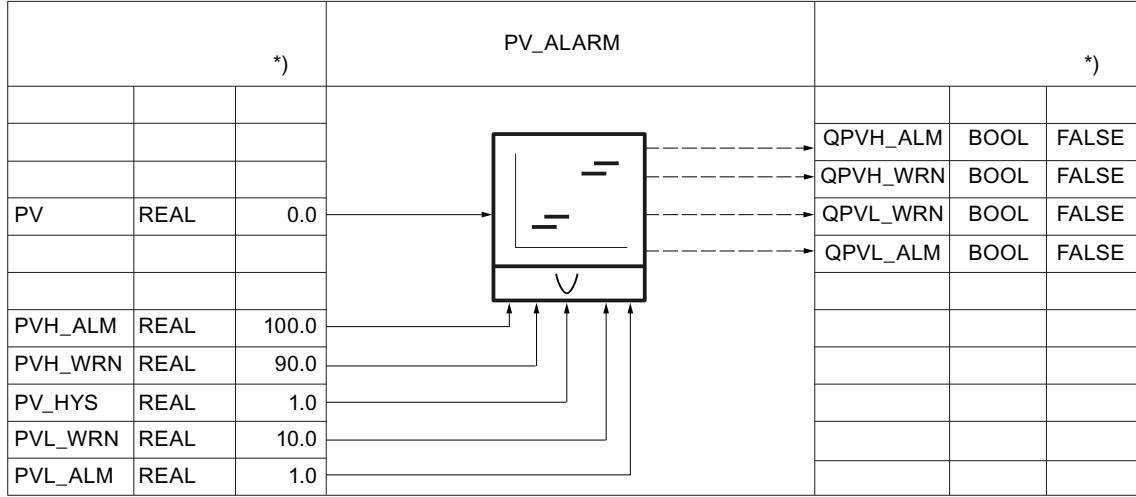

La vitesse de variation de la mesure est toujours limitée au moyen des paramètres suivants. AUTOHOTSPOT

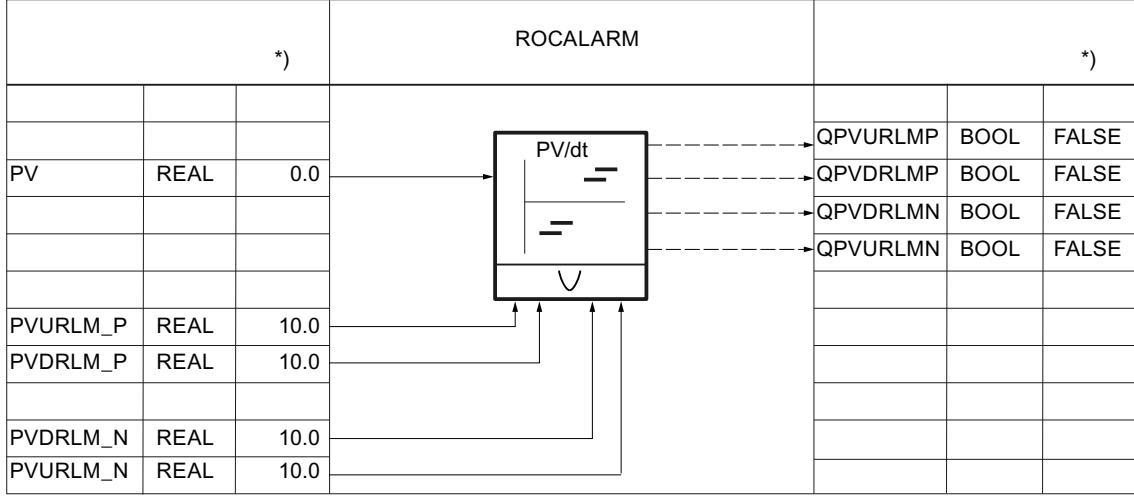

# Mise en forme de la consigne

La consigne interne SP\_IN peut être augmentée ou réduite au moyen des paramètres suivants. AUTOHOTSPOT

4.2 Motion Control

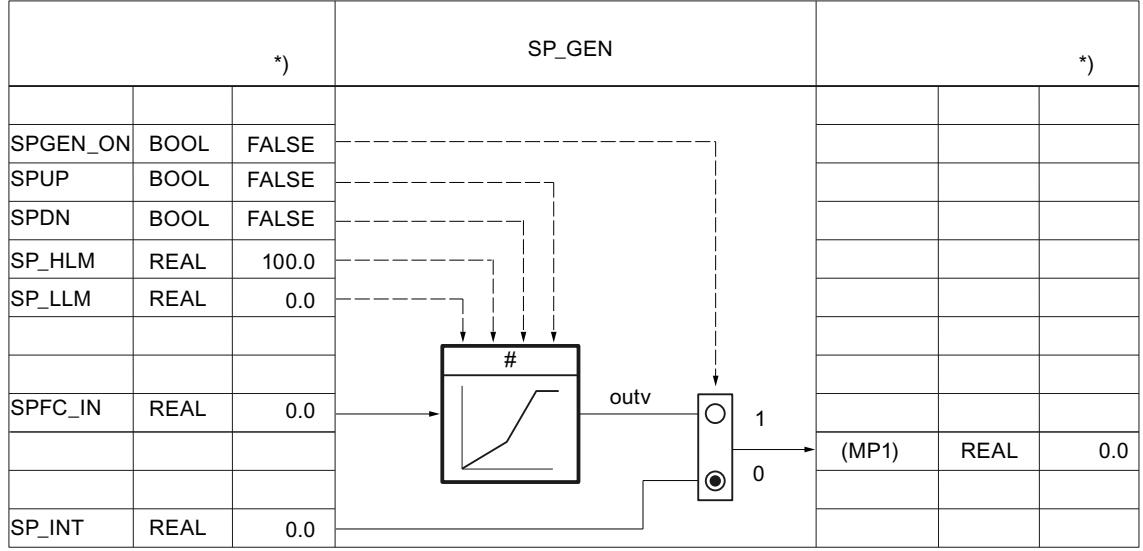

La consigne peut être renseignée par défaut via un programmateur temporel au moyen des paramètres suivants.

## AUTOHOTSPOT

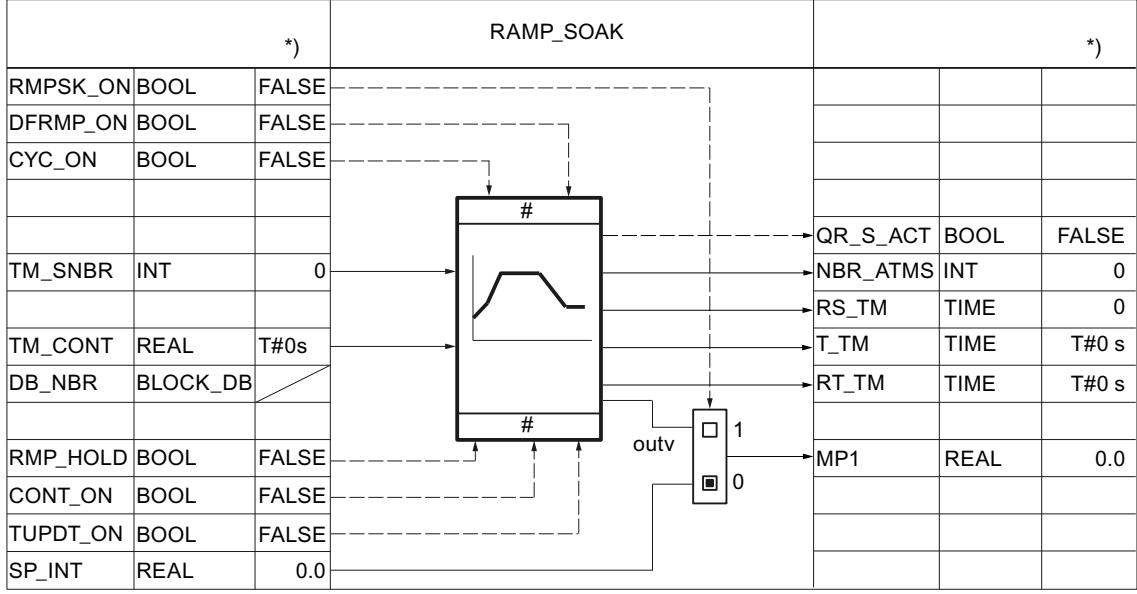

Pour les régulateurs de mélange/rapport, la consigne externe SP\_EXT peut être normalisée au moyen des paramètres suivants.

AUTOHOTSPOT

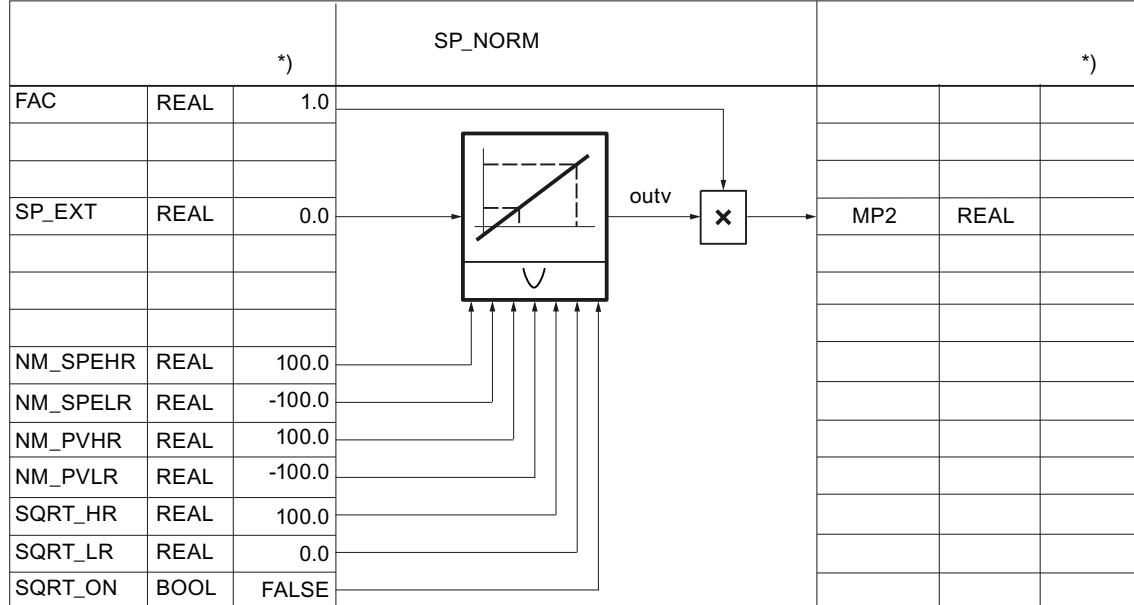

La consigne peut être mise en forme avec une fonction utilisateur. Pour cela, les paramètres suivants sont nécessaires : L'interconnexion doit être programmée dans la FC utilisateur.

La valeur d'entrée SPFC\_IN est un paramètre implicite. Ce dernier peut être observé dans l'outil de configuration via les points de mesure MP1 (SPEXT\_ON = FALSE) ou MP2 (SPEXT\_ON = TRUE). La valeur de sortie est accessible au point de mesure MP3. L'entrée SPFC\_IN est alors transmise à la consigne, si SPFC\_ON =FALSE.

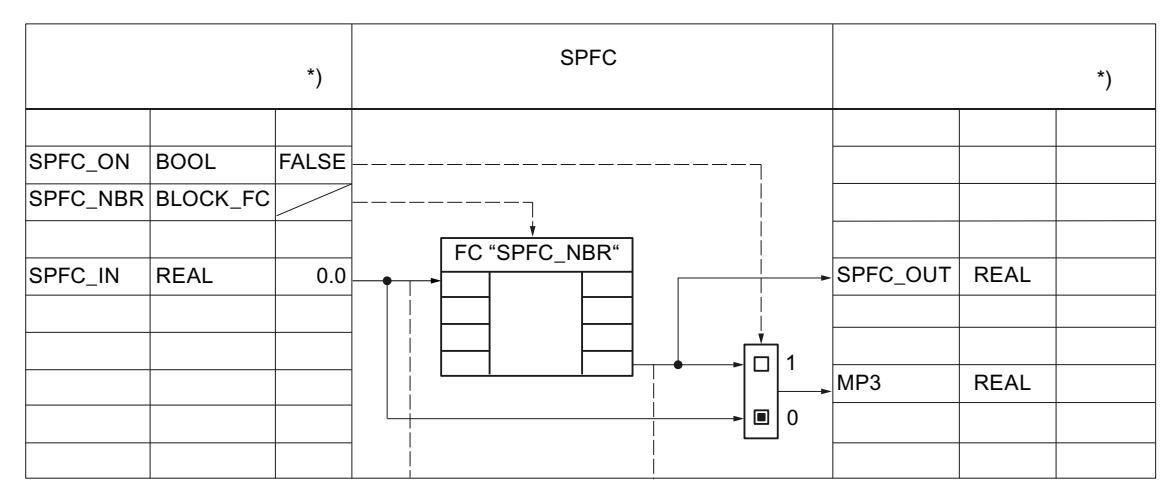

#### AUTOHOTSPOT

La vitesse de variation de la consigne peut être limitée au moyen des paramètres suivants.

4.2 Motion Control

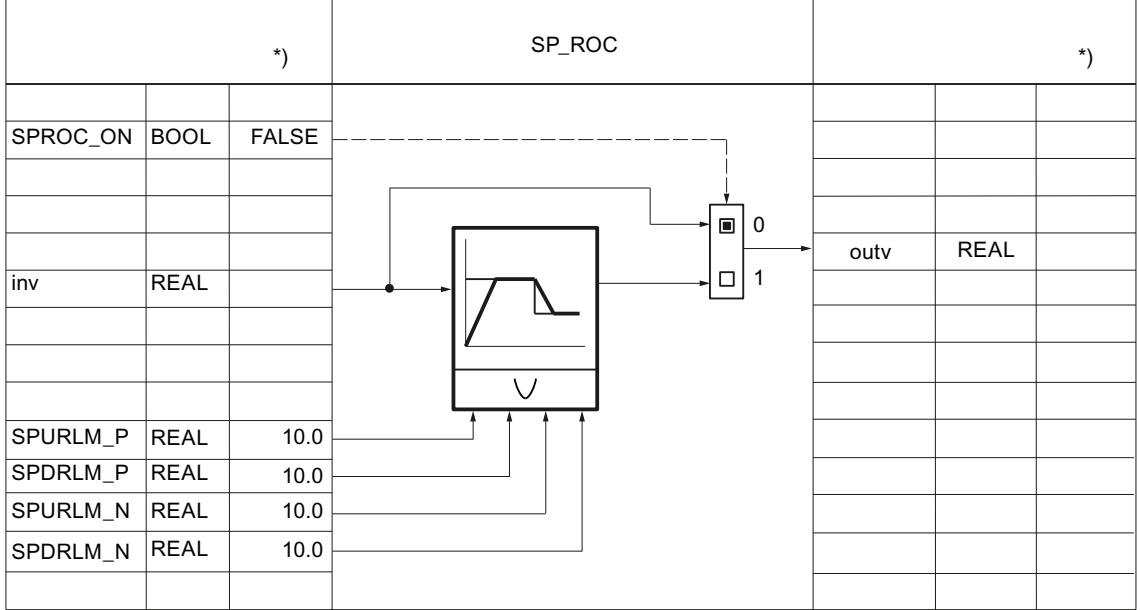

La consigne est toujours soumise à une limite supérieure et inférieure absolue au moyen des paramètres suivants.

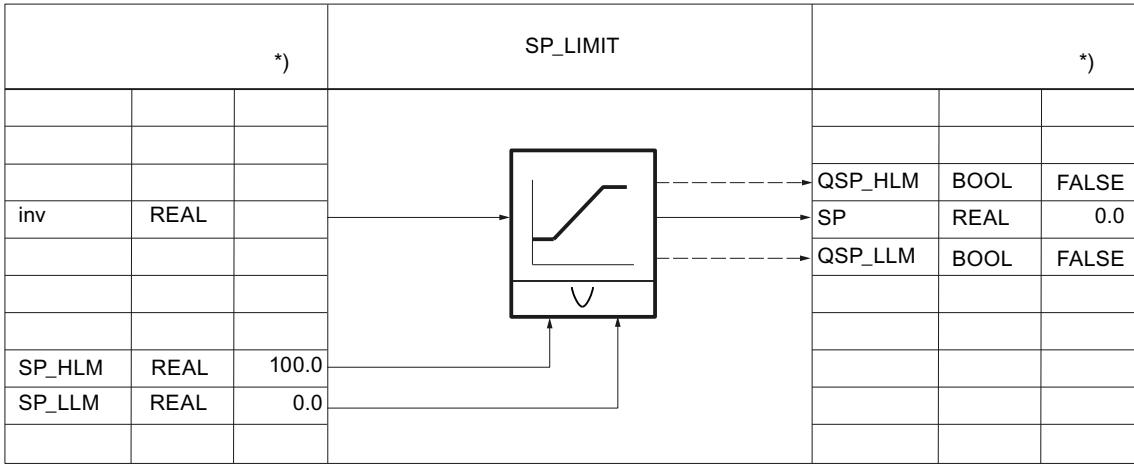

# Génération du signal d'écart

Le signal d'écart peut être dirigé via une zone morte au moyen des paramètres suivants. AUTOHOTSPOT

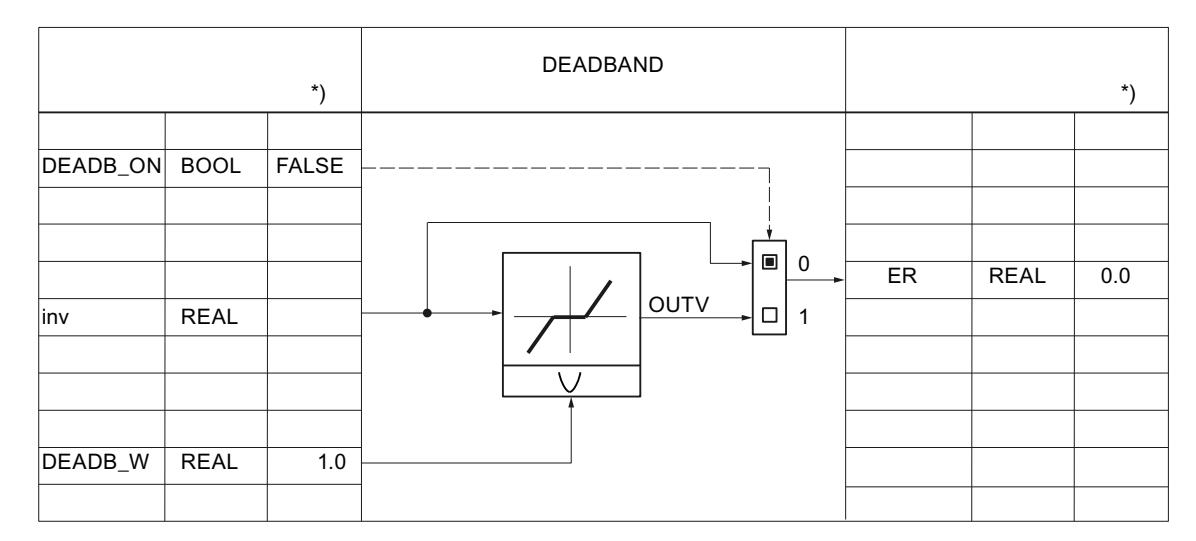

Le dépassement des limites d'alarme et d'avertissement par le signal d'écart est toujours surveillé au moyen des paramètres suivants.

### AUTOHOTSPOT

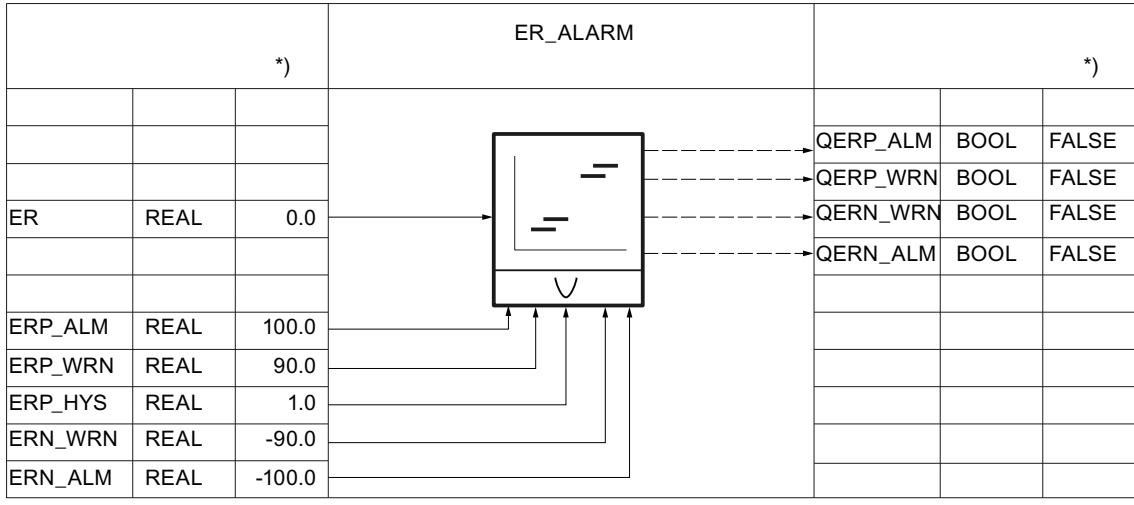

# Algorithme de régulation PID\_ES

# Algorithme de régulation

AUTOHOTSPOT

Vous disposez au total de 5 commutateurs pour définir une structure de régulation efficace.

# AUTOHOTSPOT

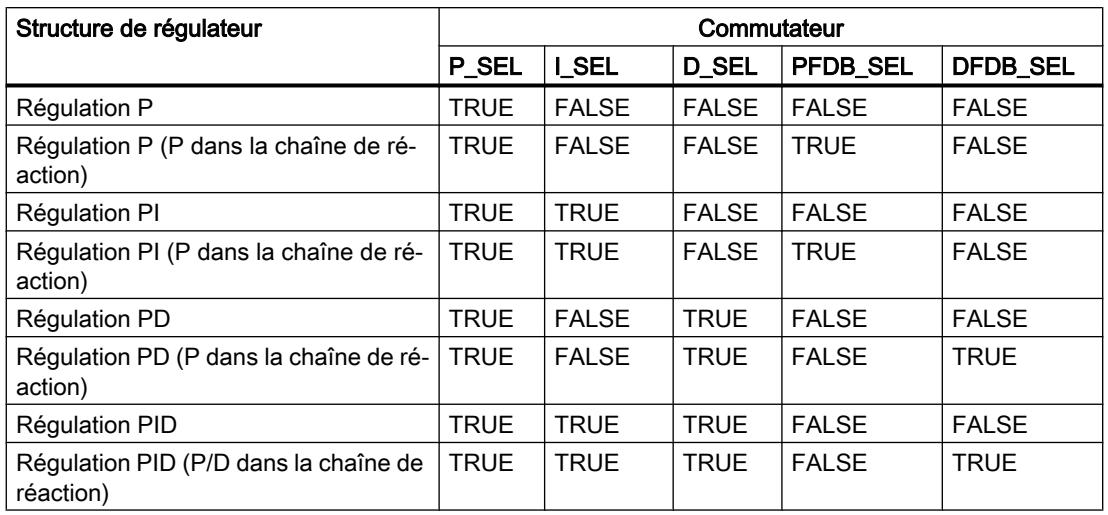

L'action P est déterminée par le gain proportionnel GAIN et peut être observée sur LMN\_P.

# AUTOHOTSPOT

L'action I est calculée avec les paramètres suivants.

### AUTOHOTSPOT

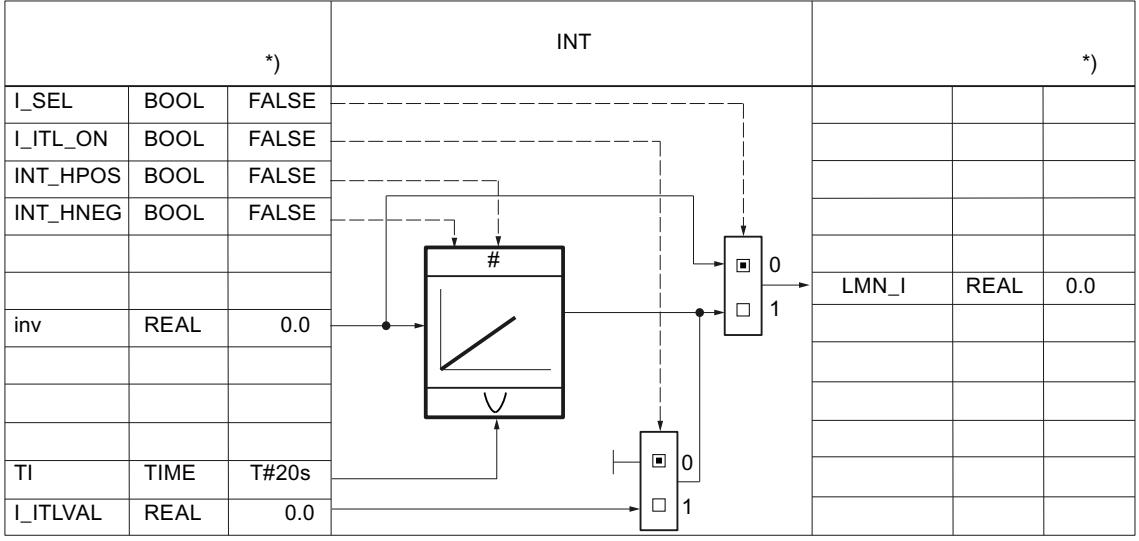

\*) Valeur par défaut lors de la création de l'objet technologique

L'action I est calculée avec les paramètres suivants.

AUTOHOTSPOT

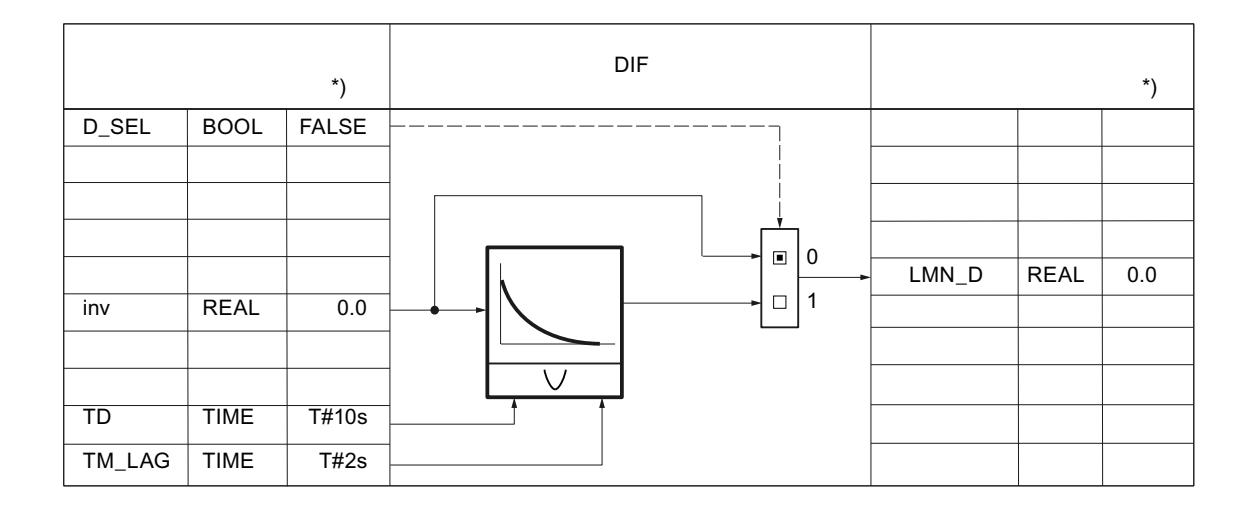

# Valeur réglante PID\_ES

# Normalisation de la signalisation de position

La signalisation de position au format de périphérie est transformée en format virgule flottante. La signalisation de position au format de périphérie peut être visualisée sur le MP10.

Le tableau suivant donne un aperçu des plages et valeurs numériques avant et après le traitement.

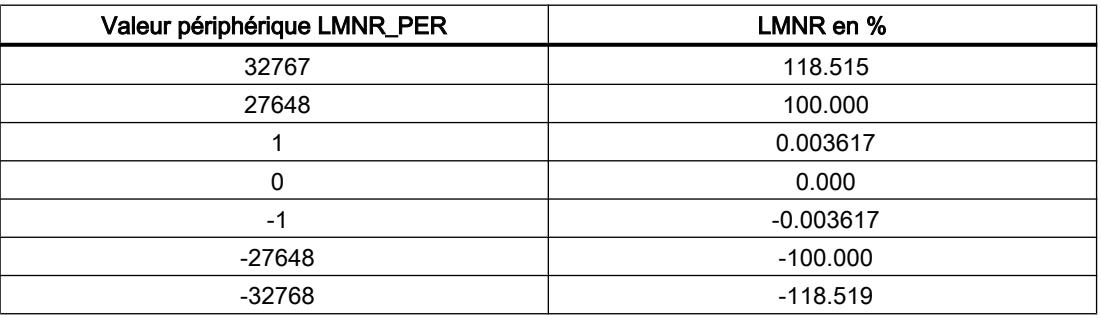

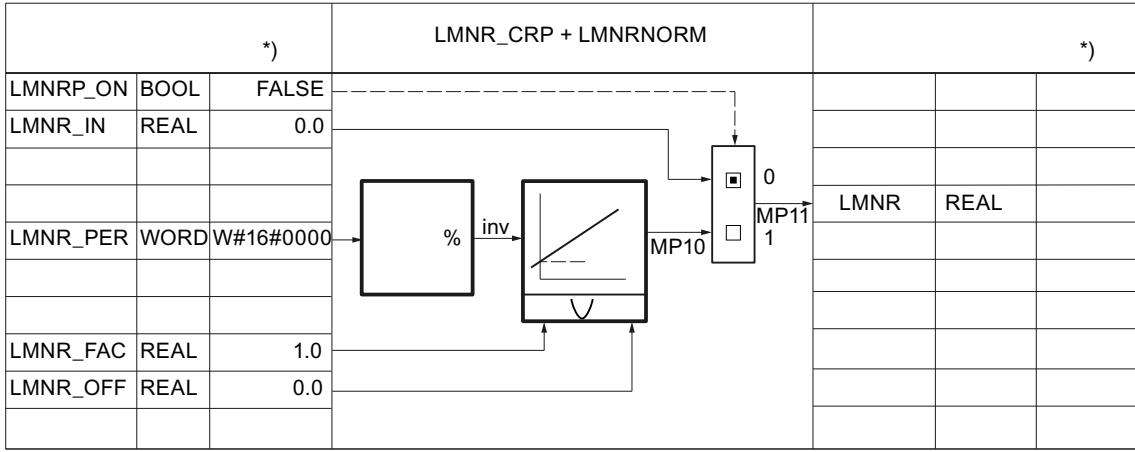

\*) Valeur par défaut lors de la création de l'objet technologique

# Limitation de la valeur réglante

La valeur réglante est toujours soumise à une limite supérieure et inférieure absolue au moyen des paramètres suivants. Le paramètre implicite peut être visualisé sur le MP9.

## AUTOHOTSPOT

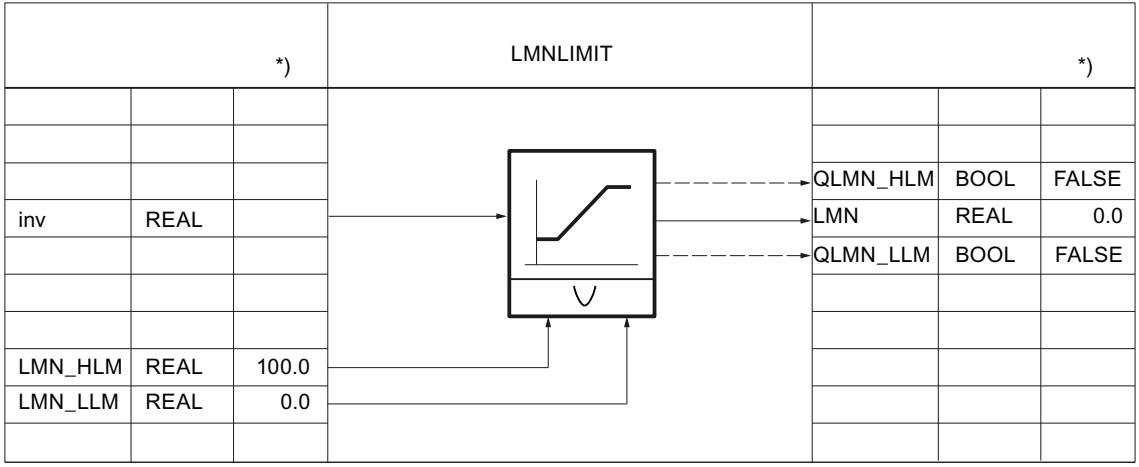

# Régulateur pas à pas avec signalisation de position

Les signaux de réglage sont formés avec les paramètres suivants pour le régulateur pas à pas avec signalisation de position :

### AUTOHOTSPOT

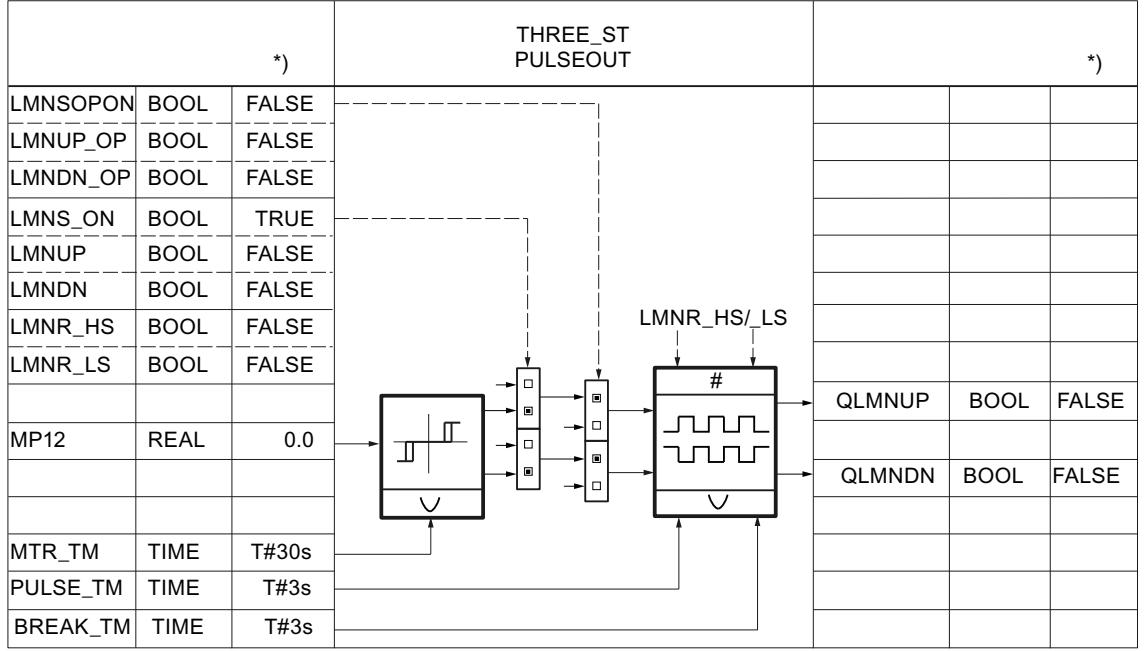

# Régulateur pas à pas sans signalisation de position

La signalisation de position peut être simulée. La simulation de la signalisation de position s'effectue au moyen d'un intégrateur avec le temps de positionnement du moteur MTR\_TM comme constante de temps d'intégration. Dans l'état LMNRS\_ON = FALSE, la valeur de début du paramètre LMNRSVAL est fournie à la sortie des l'intégrateur LMNR\_ SIM. Après commutation à LMNRS\_ON = TRUE, la simulation est lancée avec cette valeur de début.

Si LMNR\_HS = TRUE, l'intégration est arrêtée vers la haut. Si LMNR\_LS = TRUE, elle est arrêtée vers le bas. Aucune synchronisation de la signalisation de position simulée n'est effectuée aux signaux de butée.

### AUTOHOTSPOT

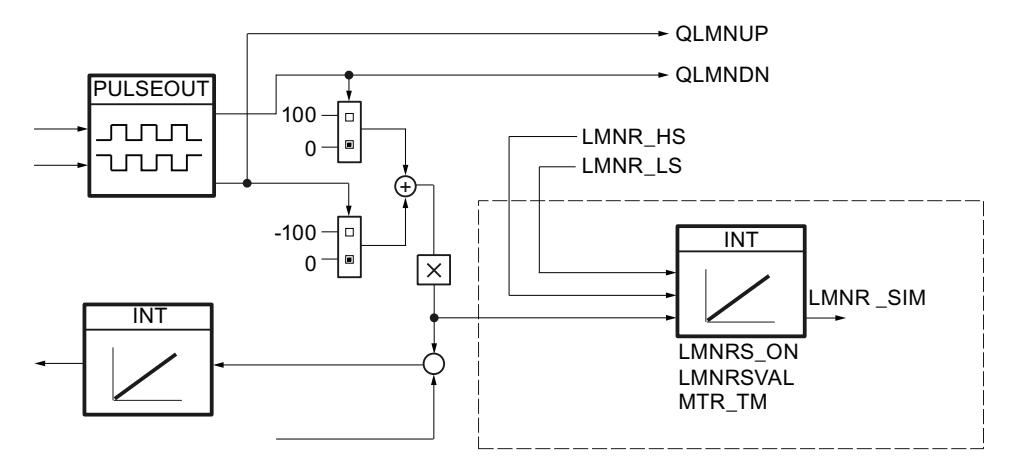

### Remarque

La signalisation de position est seulement simulée. Elle ne doit pas correspondre à la position réelle de l'actionneur. S'il existe une signalisation de position réelle, celle-ci doit être utilisée dans tous les cas.

4.2 Motion Control

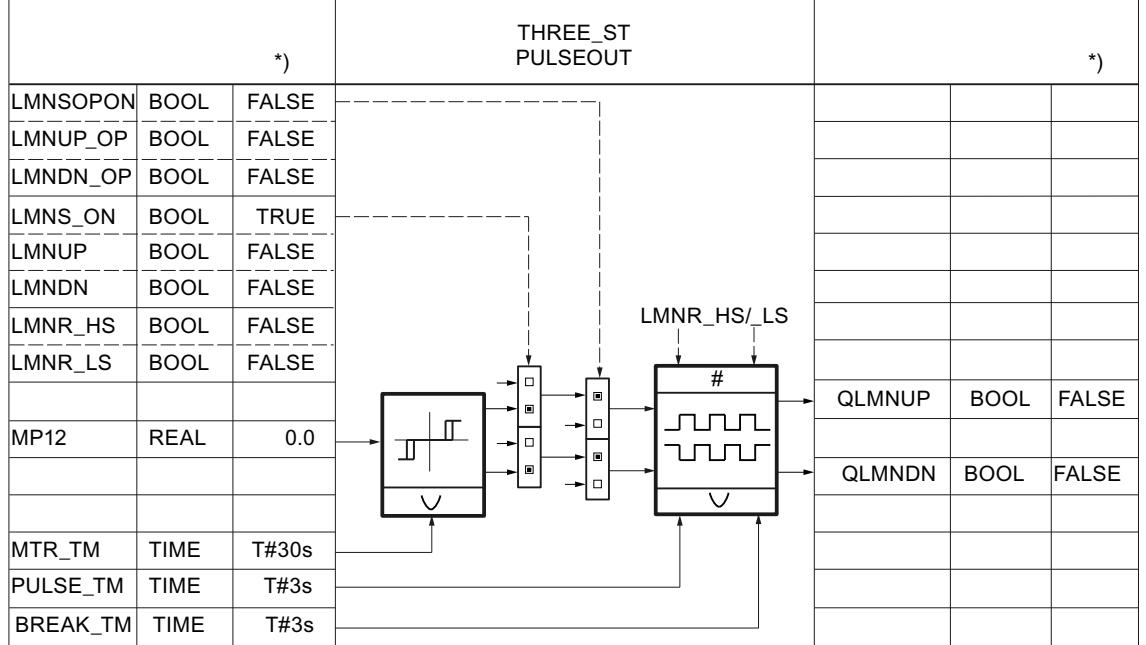

## PID\_ES dans des montages en cascade

### Dissolution de la cascade de régulateurs

Dans une cascade, plusieurs régulateurs se trouvent en relation. Vous devez donc prendre des mesures pour qu'après la dissolution de la structure en cascade, ce mode cascade puisse de nouveau être repris sans problème à tout moment.

C'est pourquoi un signal QCAS est formé via un opérateur OU dans des régulateurs inférieur et ce depuis les signaux d'état dans la branche de consigne ou de grandeur réglante en cas de régulations en cascade. Ce signal actionne dans les régulateurs inférieurs un commutateur faisant passer les régulateurs en mode suiveur. La grandeur suiveuse est toujours la consigne SP de la boucle inférieure.

Le passage du mode suiveur au mode automatique a lieu sans à coup, comme lors du passage du mode manuel au mode automatique.

#### Remarque

PID\_ES ne peut être utilisé dans les montages en cascade que comme régulateur asservi dans les boucles de régulation inférieures.

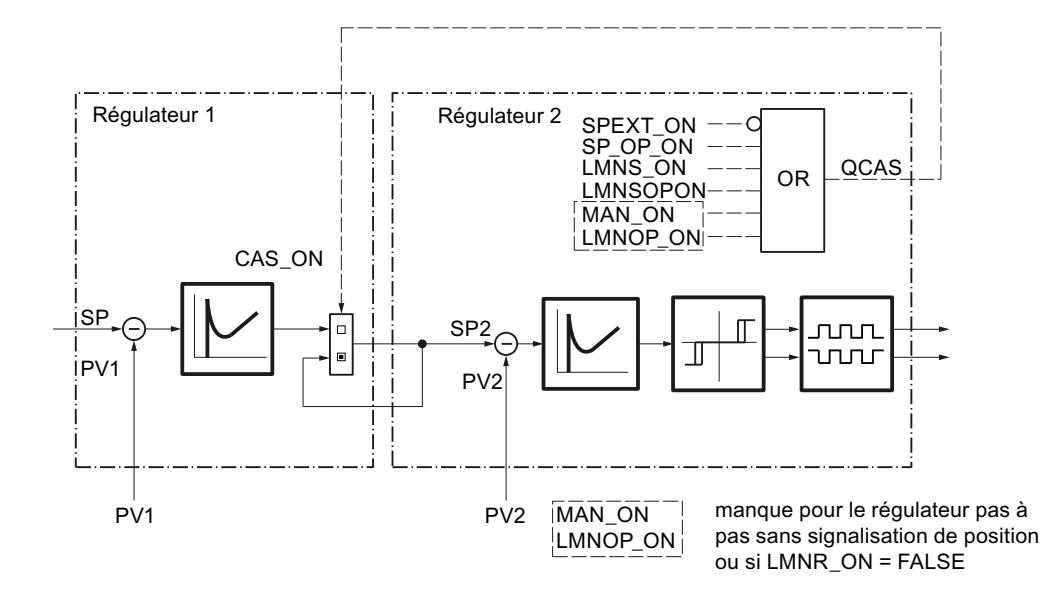

# Interconnexion de blocs

La figure suivante illustre le principe de l'interconnexion de régulateurs dans des cascades à plusieurs boucles.

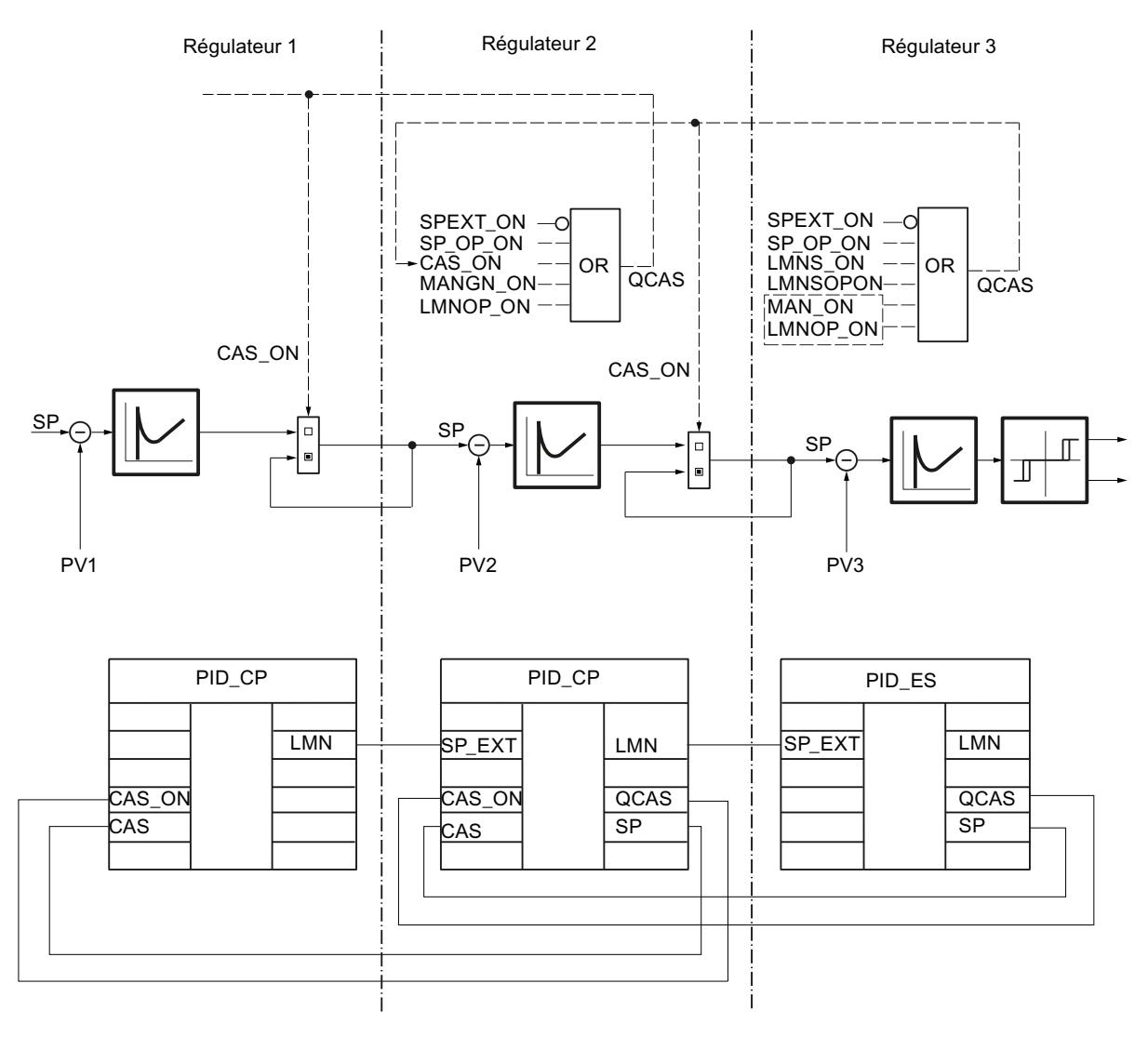

# Paramètres d'entrée de PID\_ES

**Tableau** 4-196

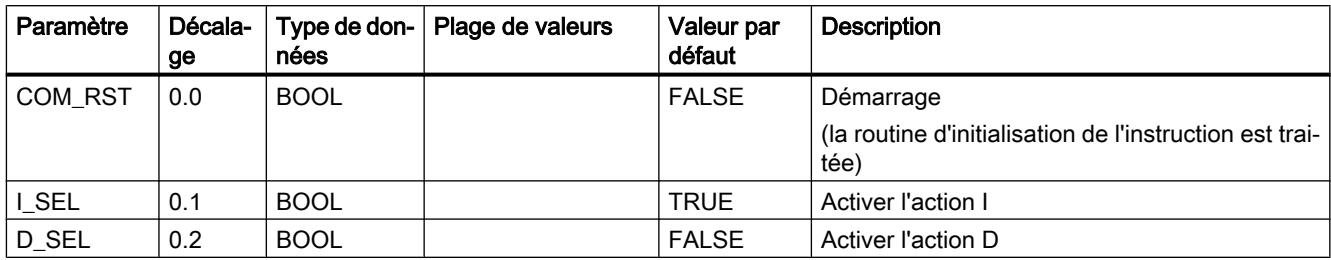

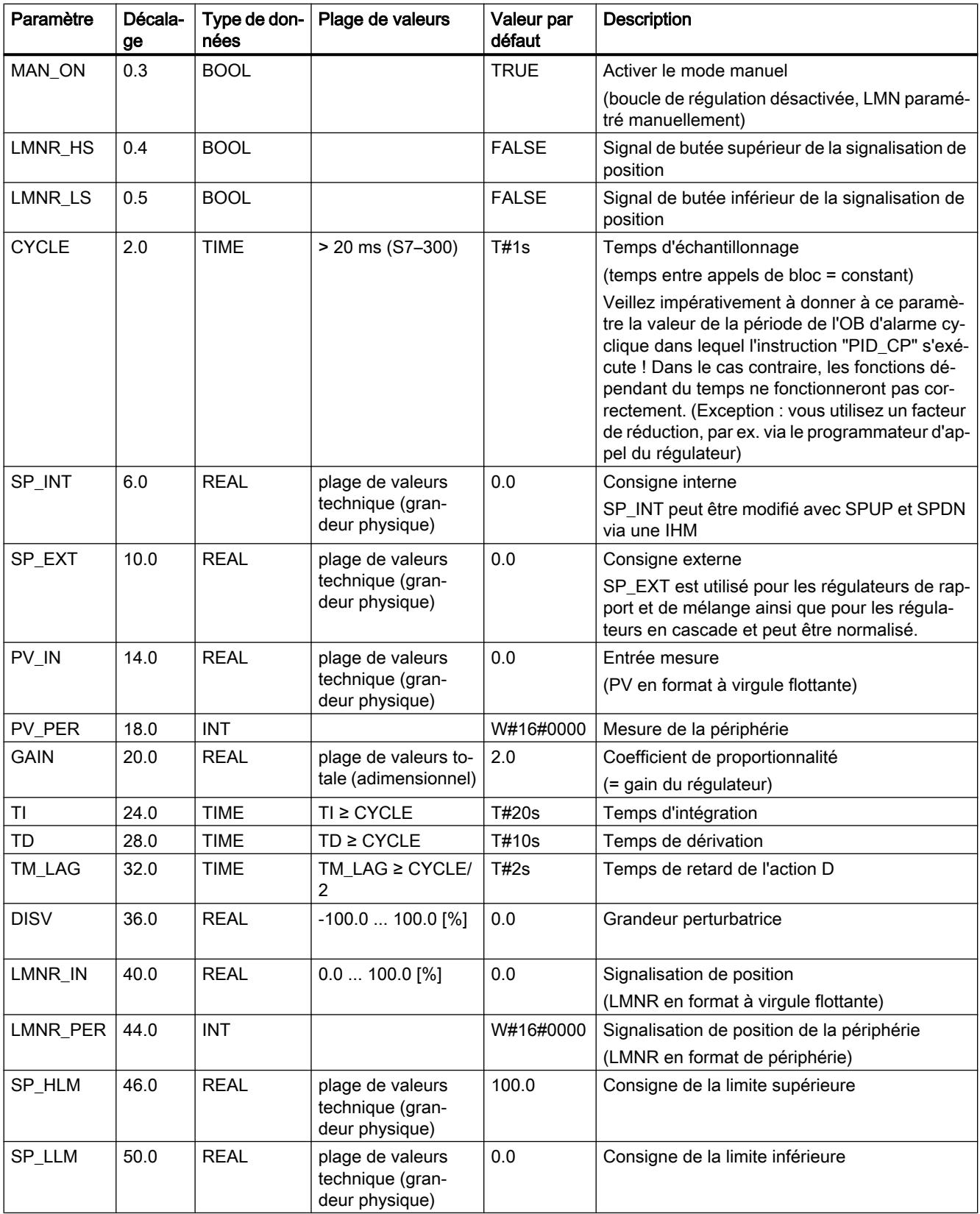

4.2 Motion Control

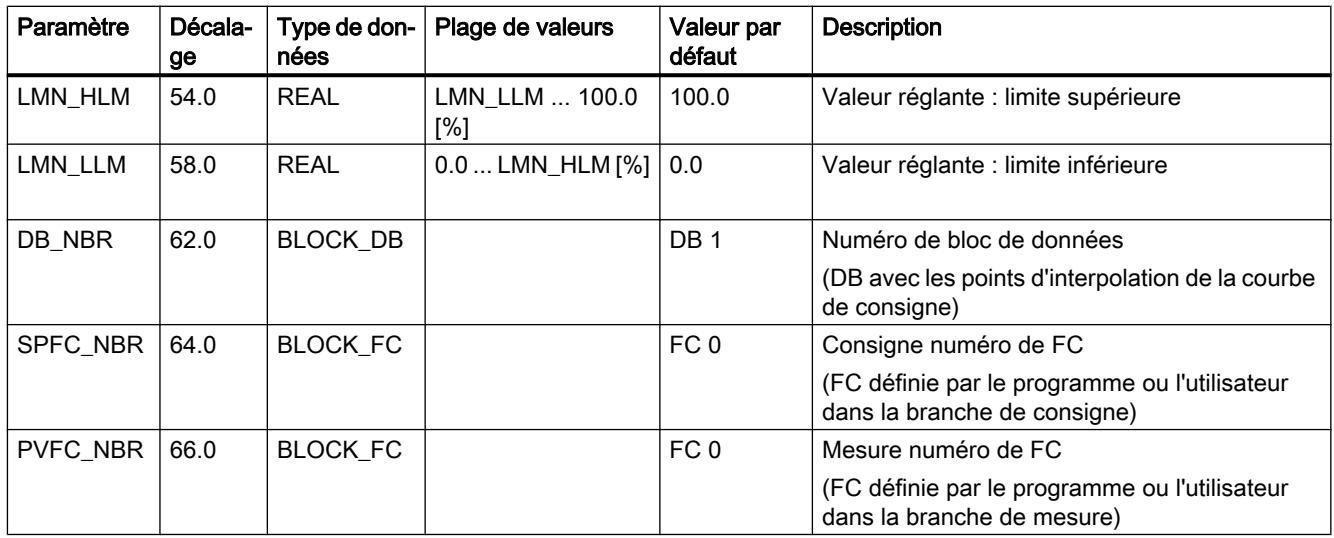

# Paramètres de sortie de PID\_ES

Tableau 4-197

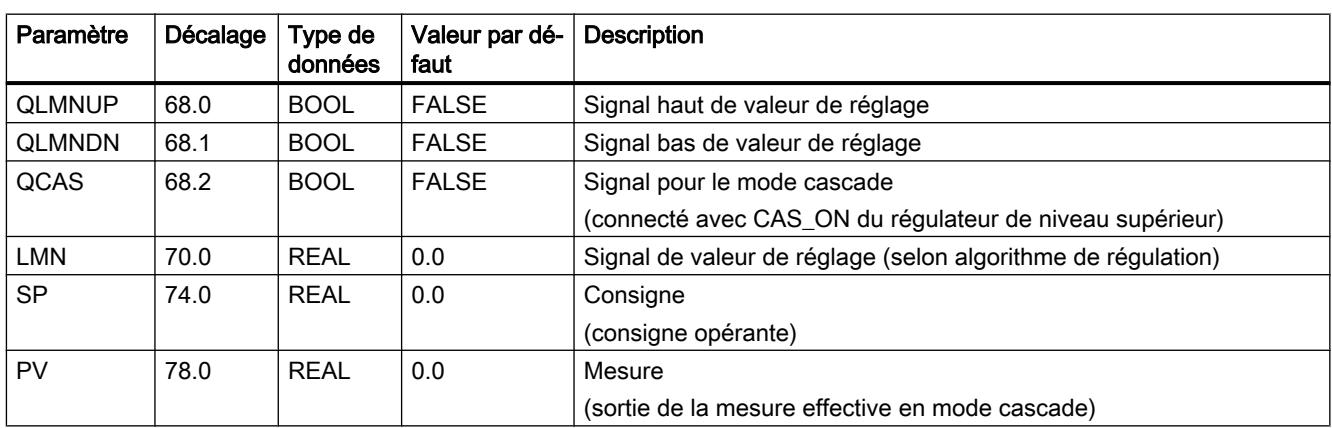

# Paramètres d'entrée/sortie de PID\_ES

Tableau

4-198

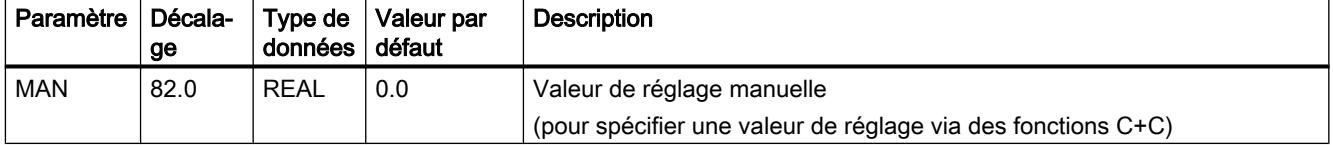

# Variables statiques de PID\_ES

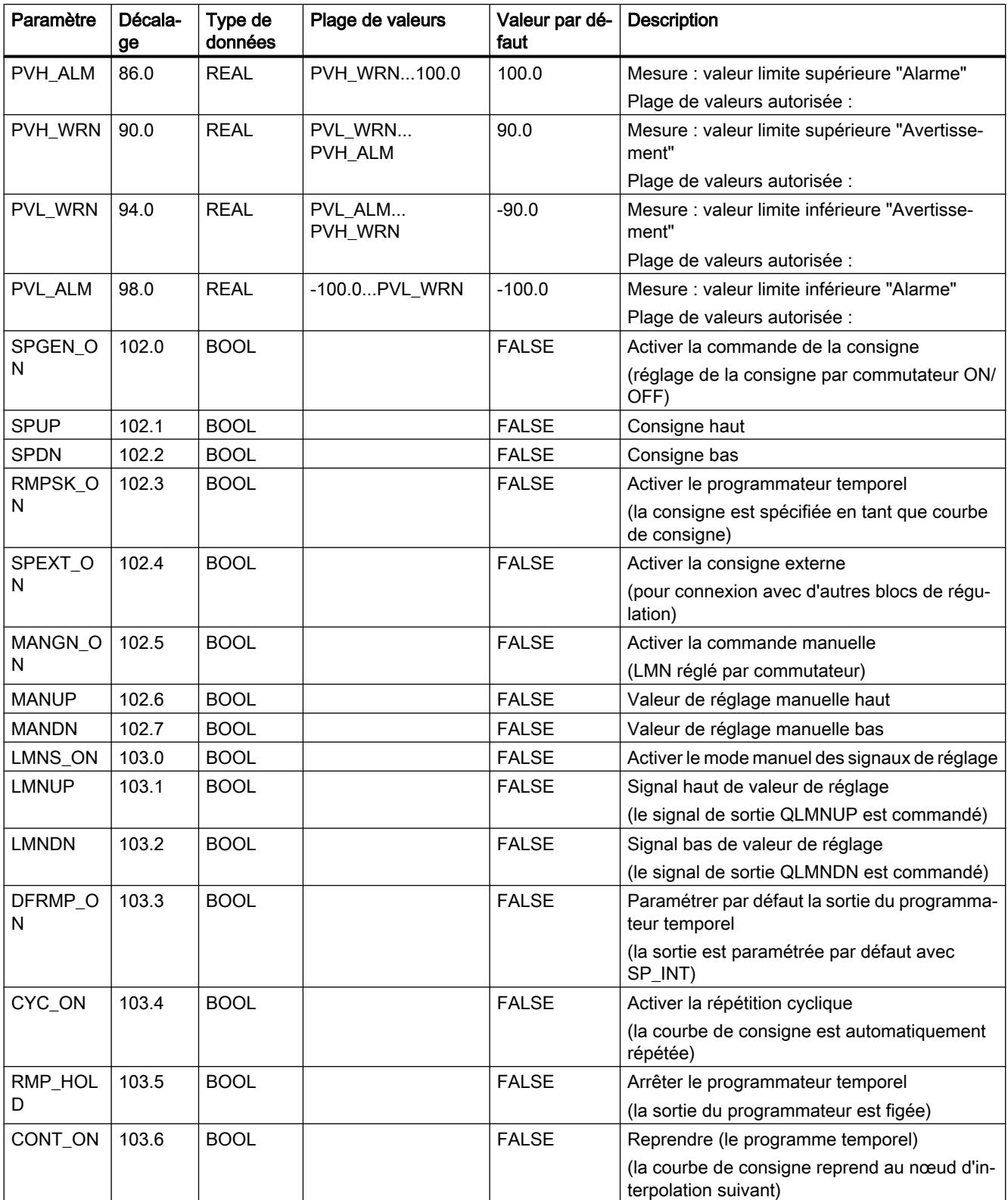

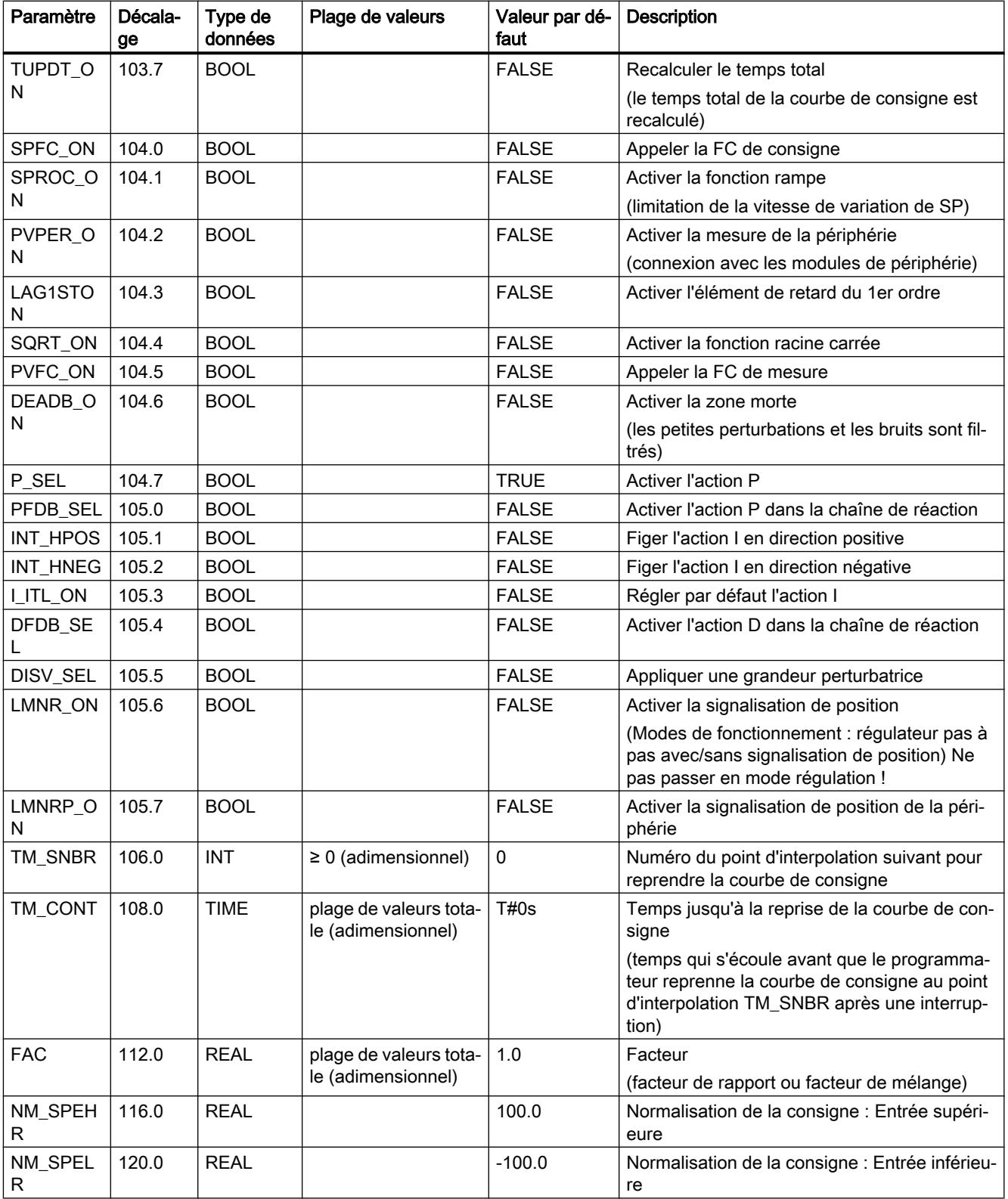

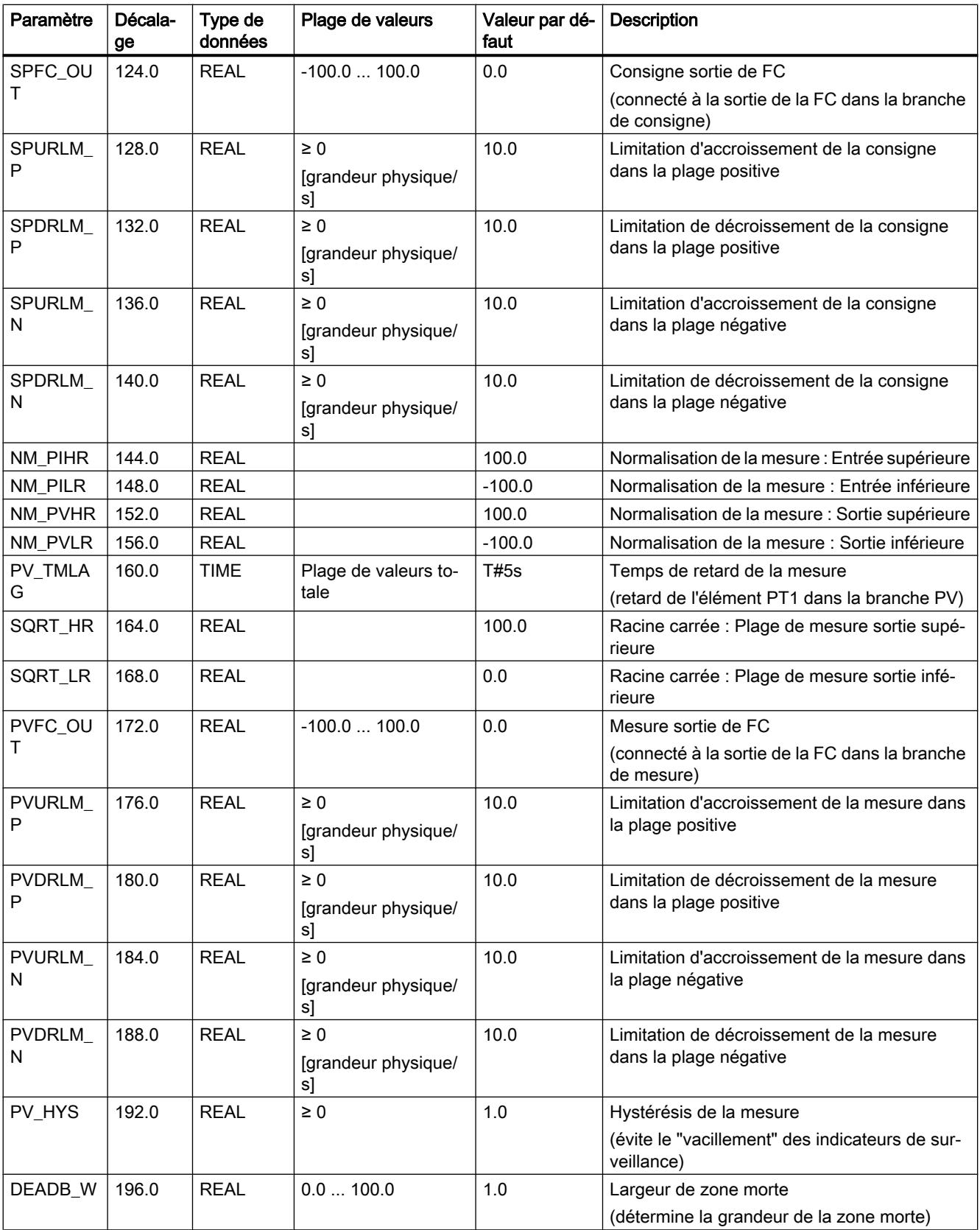

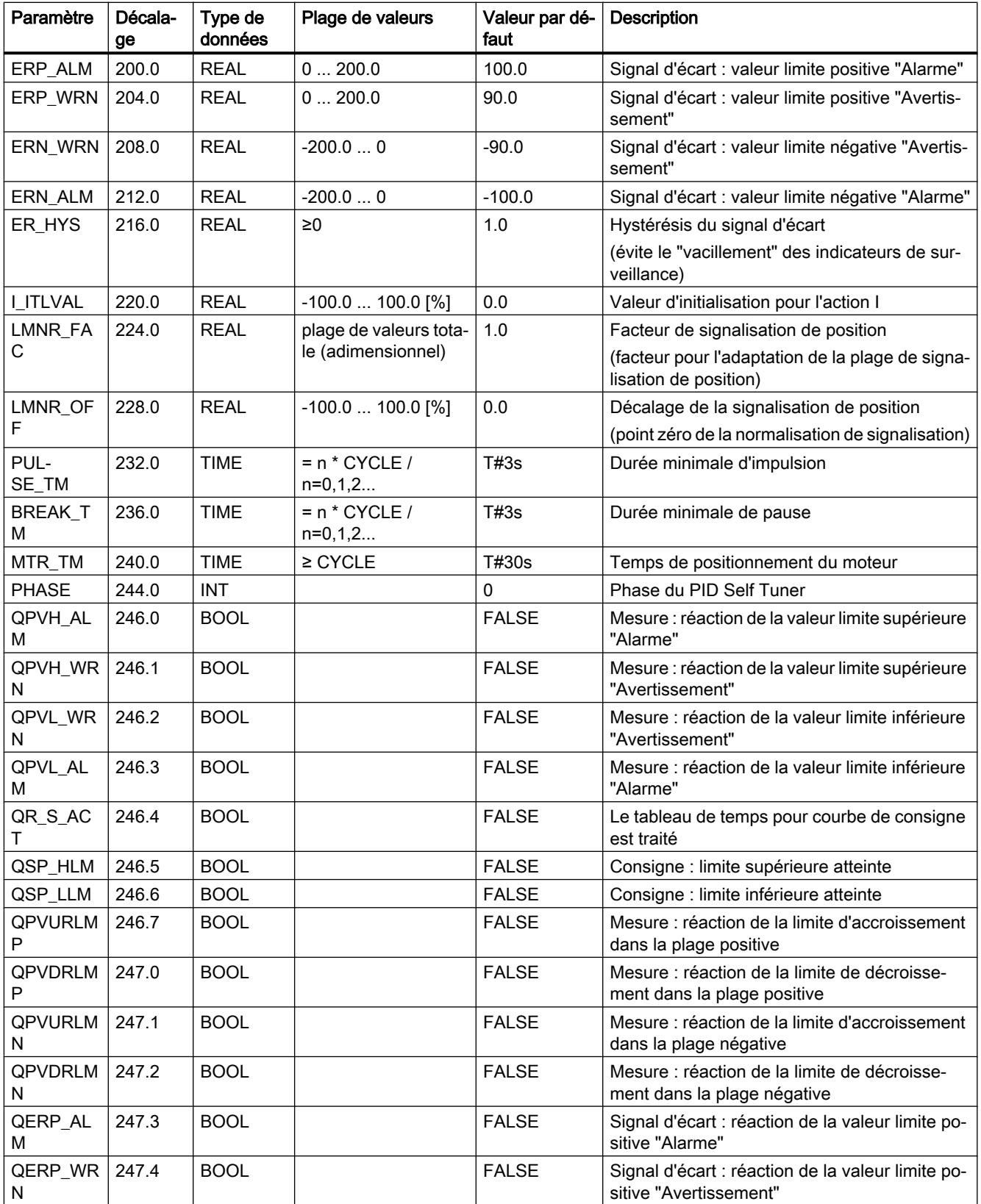

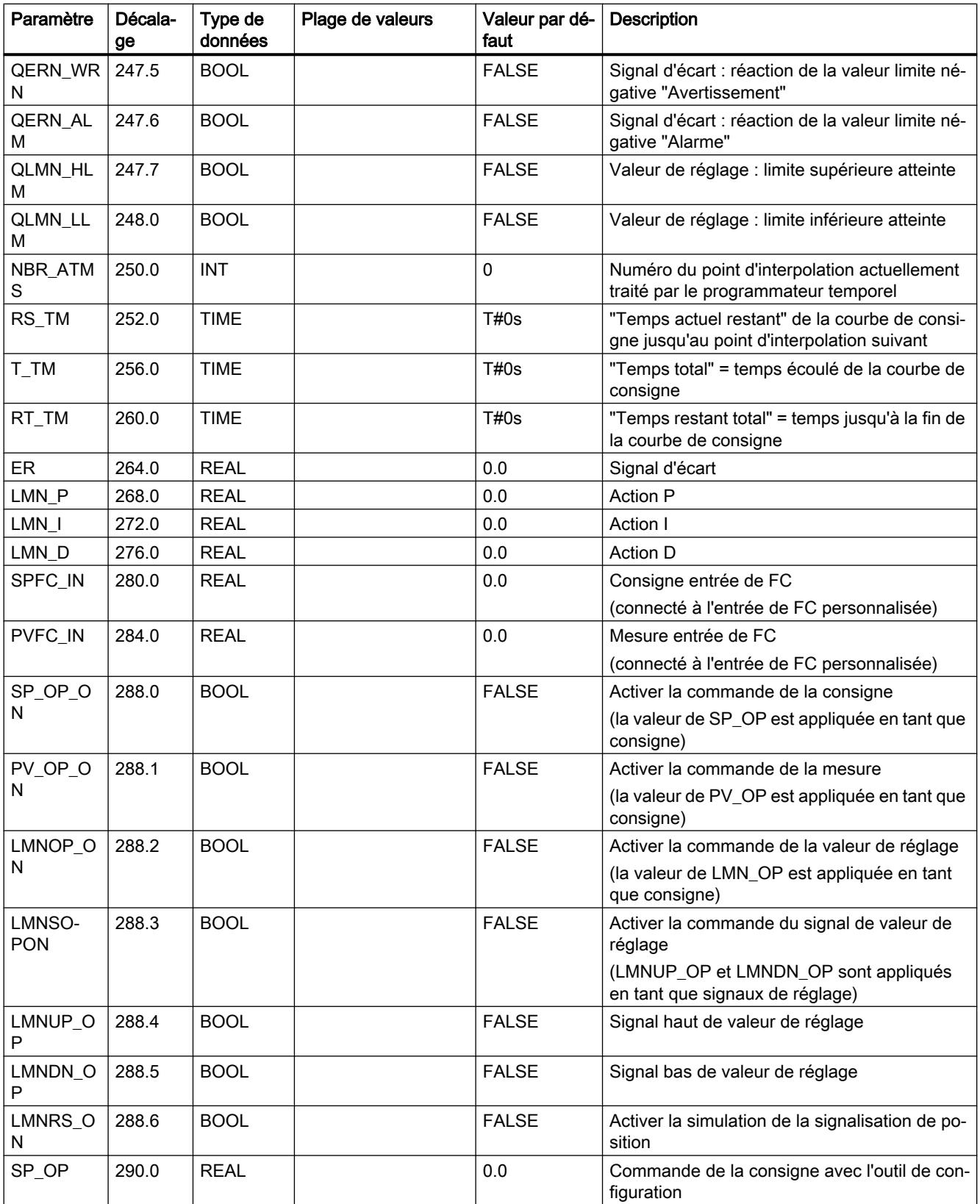

4.2 Motion Control

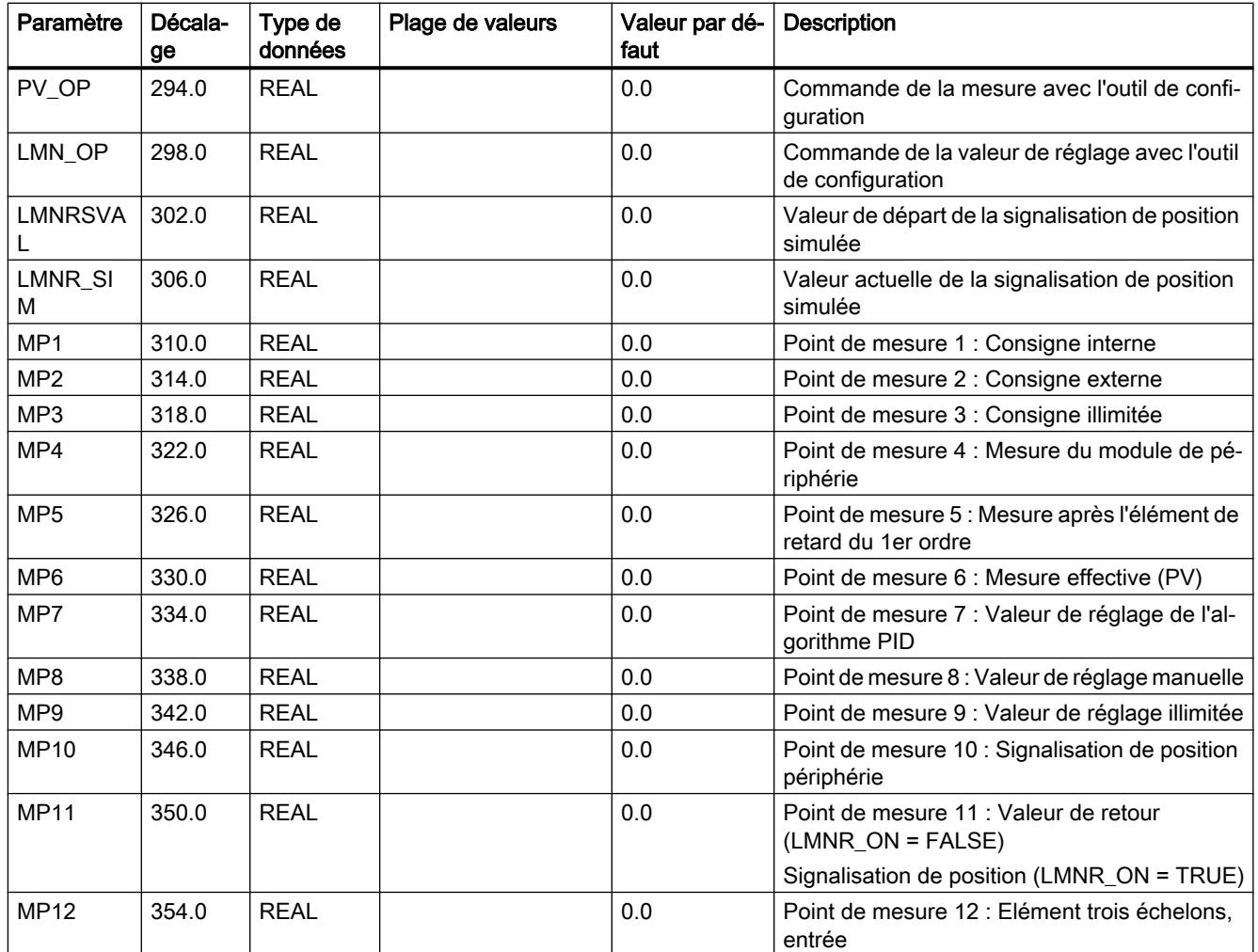

# Schémas fonctionnels PID\_ES

# Représentations de fluence de signaux

Tout comme la représentation des commutateurs dans l'outil de configuration, le point noir dans les mnémoniques de commutateur signifie que le signal de commutation possède la valeur booléenne ci-après (0 = FALSE ou 1 = TRUE) et que la voie du signal est commutée respectivement via ce point. Les signaux de commutation (signaux binaires) sont marqués par des lignes en pointillé.

Cela signifie que la consigne est prédéfinie en valeur absolue via SP\_INT, tout comme pour la saisie de la mesure via PV\_IN. Un régulateur PI normal avec fonction P dans la branche avant est paramétré comme fonction de régulation. La boucle de régulation est ouverte et la grandeur réglante est influencée dans la plage de % via l'entrée MAN. Toutes les autres fonction sont passives ou, si elles ne sont pas désactivables, non effectives en raison de paramètres "Bord" prédéfinis pour le chronogramme au sein de la plage de mesure ou de travail.

## Mnémoniques et repères dans les diagrammes de fluence des signaux

Les désignations des grandeurs de processus raccordables sont surlignées. Cela vous permet de reconnaître où la structure de régulation peut être raccordée à la périphérie S7 ou directement aux éléments de mesure ou actionneurs du processus.

Les désignations de paramètres au groupe de lettres "OP" (comme SP\_OP/ SP\_OP\_ON) renvoient à l'intervention réalisable ici par l'outil de configuration de Standard PID Control. L'outil de configuration possède une interface propre pour le bloc fonctionnel du régulateur.

Des grandeurs intermédiaires dans le chronogramme peuvent être observées au moyen des points de mesure marqués par des cercles MP1...MP12. Ces grandeurs intermédiaires sont requises pour synchroniser les valeurs avant la résolution des commutations "sans à-coups" ou pour la vérification des états actuels de la régulation concernée. Les grandeurs de points de mesure dans le traceur de courbe de l'outil de configuration peuvent être représentées (de manière statique ou dynamique).

Pour une meilleure visibilité, les paramètres de réglage et de dimensionnement des phases de traitement (algorithmes) sont indiqués dans les différents blocs fonctionnels. Référez-vous pour cela aux descriptions dans la partie référence et à la représentation des parties de fonctions dans les sections suivantes.

# Adaptation de la consigne

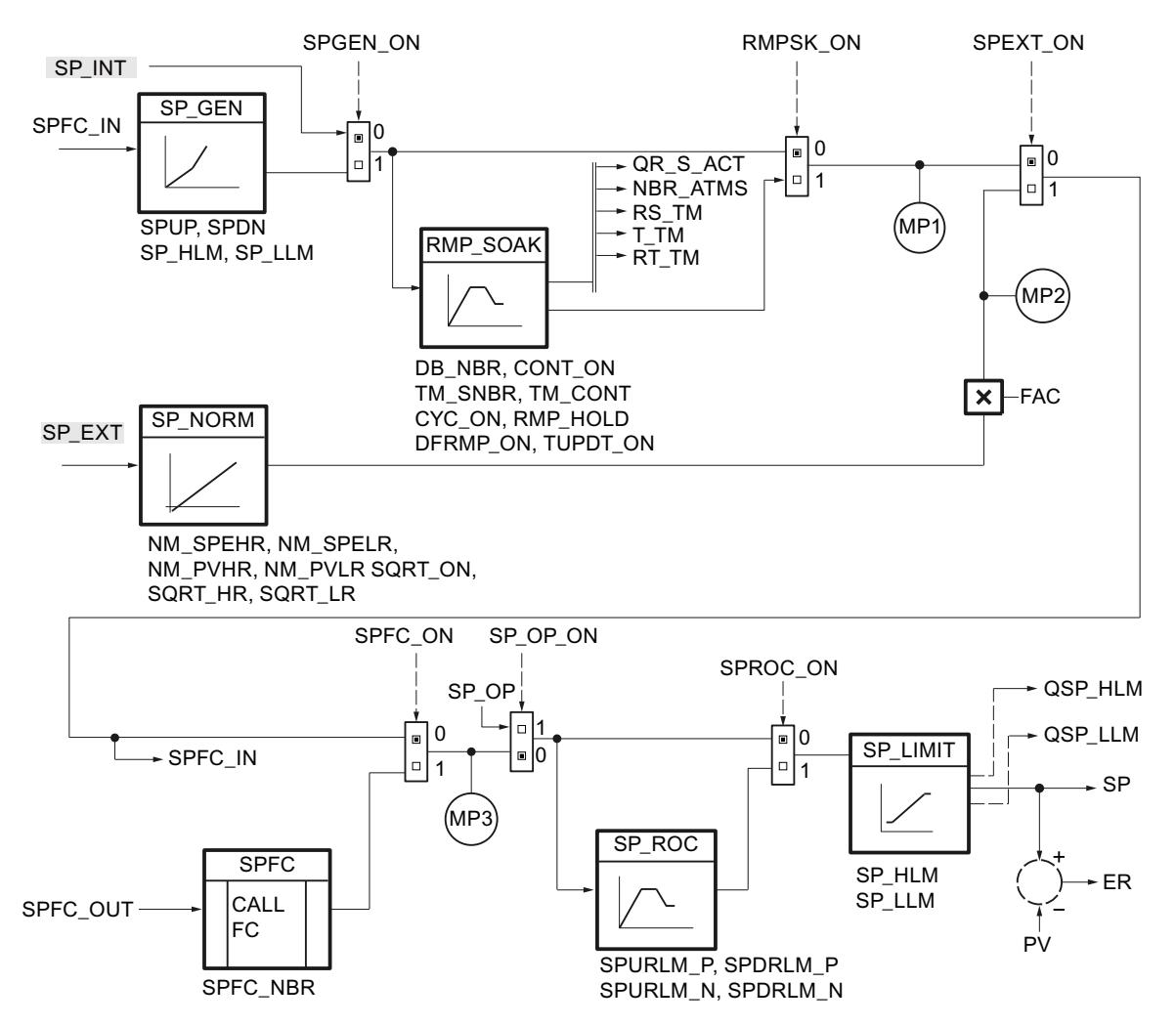

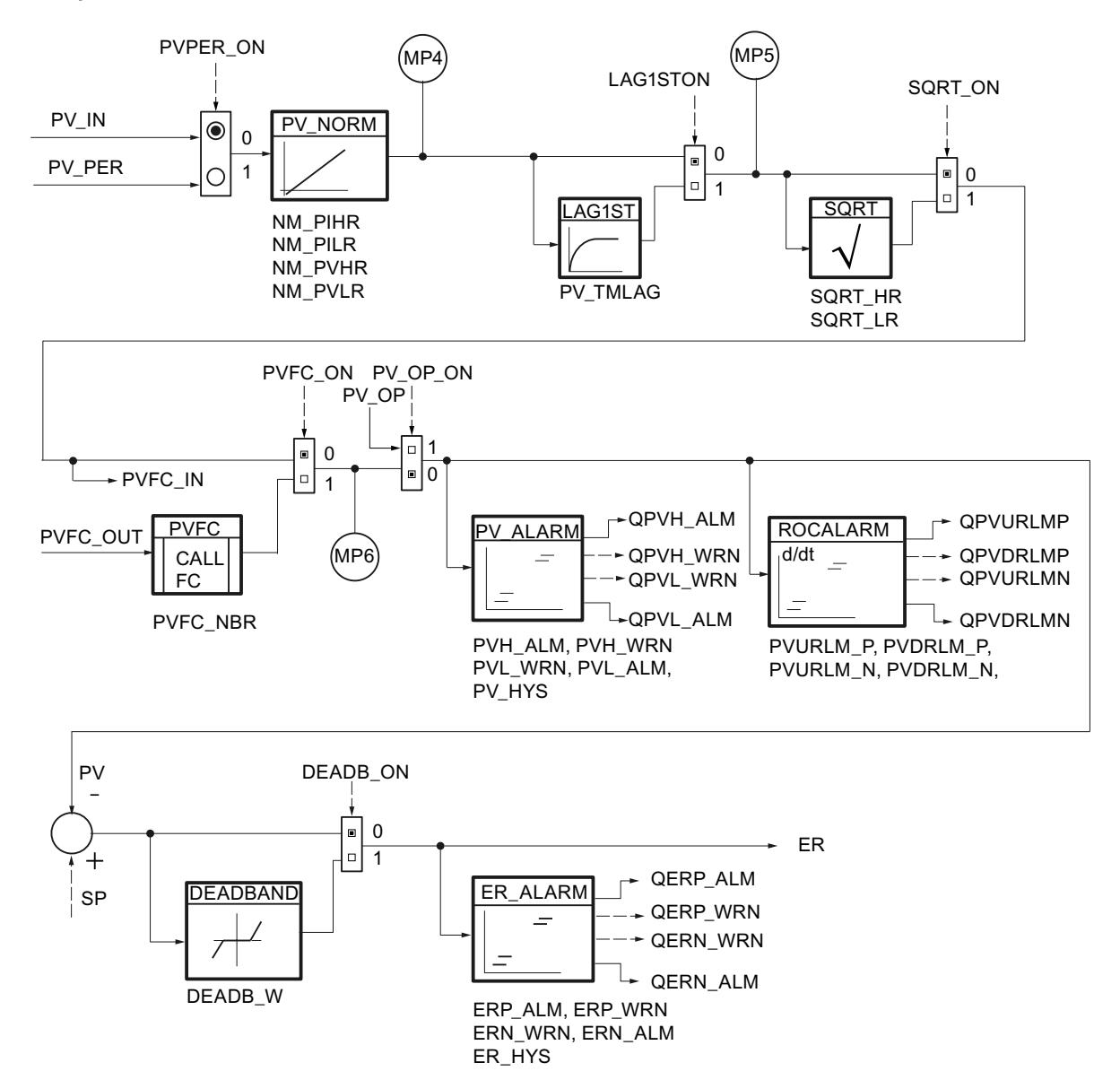

## Adaptation de la mesure

# Algorithme de régulation

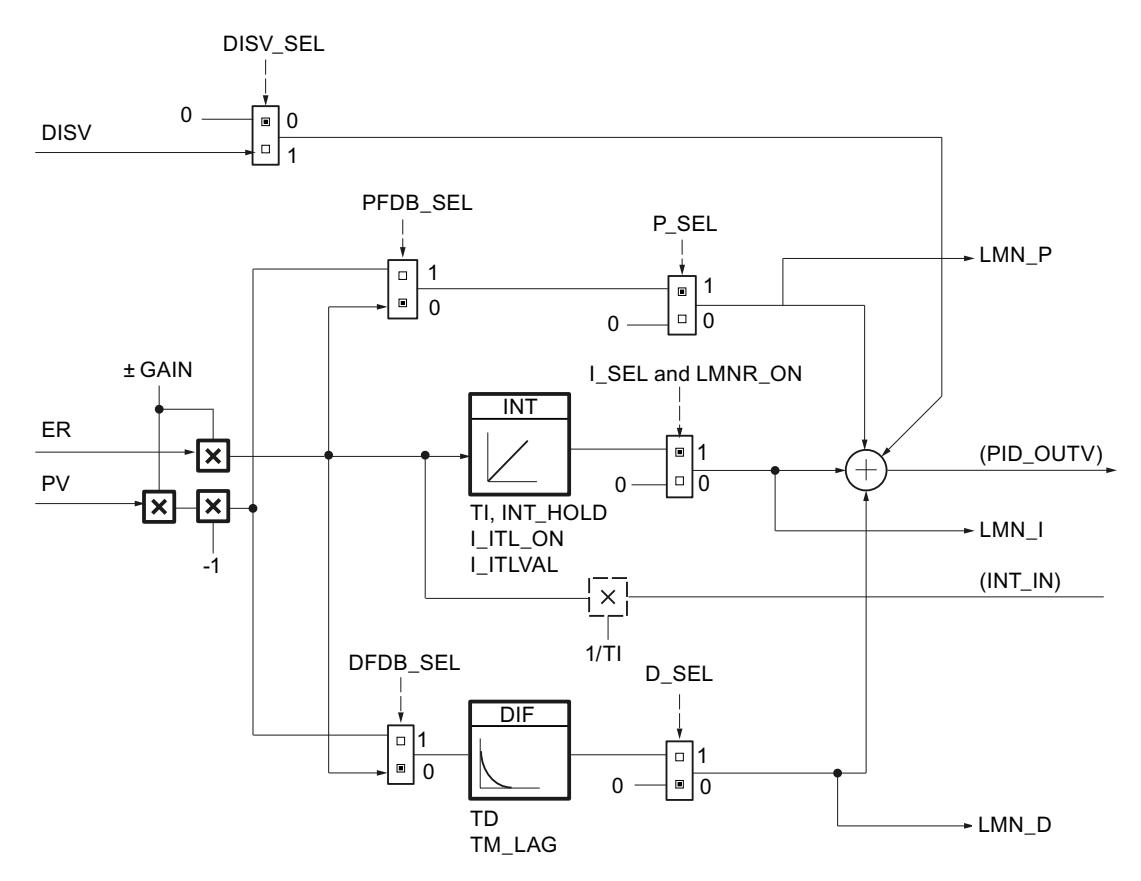

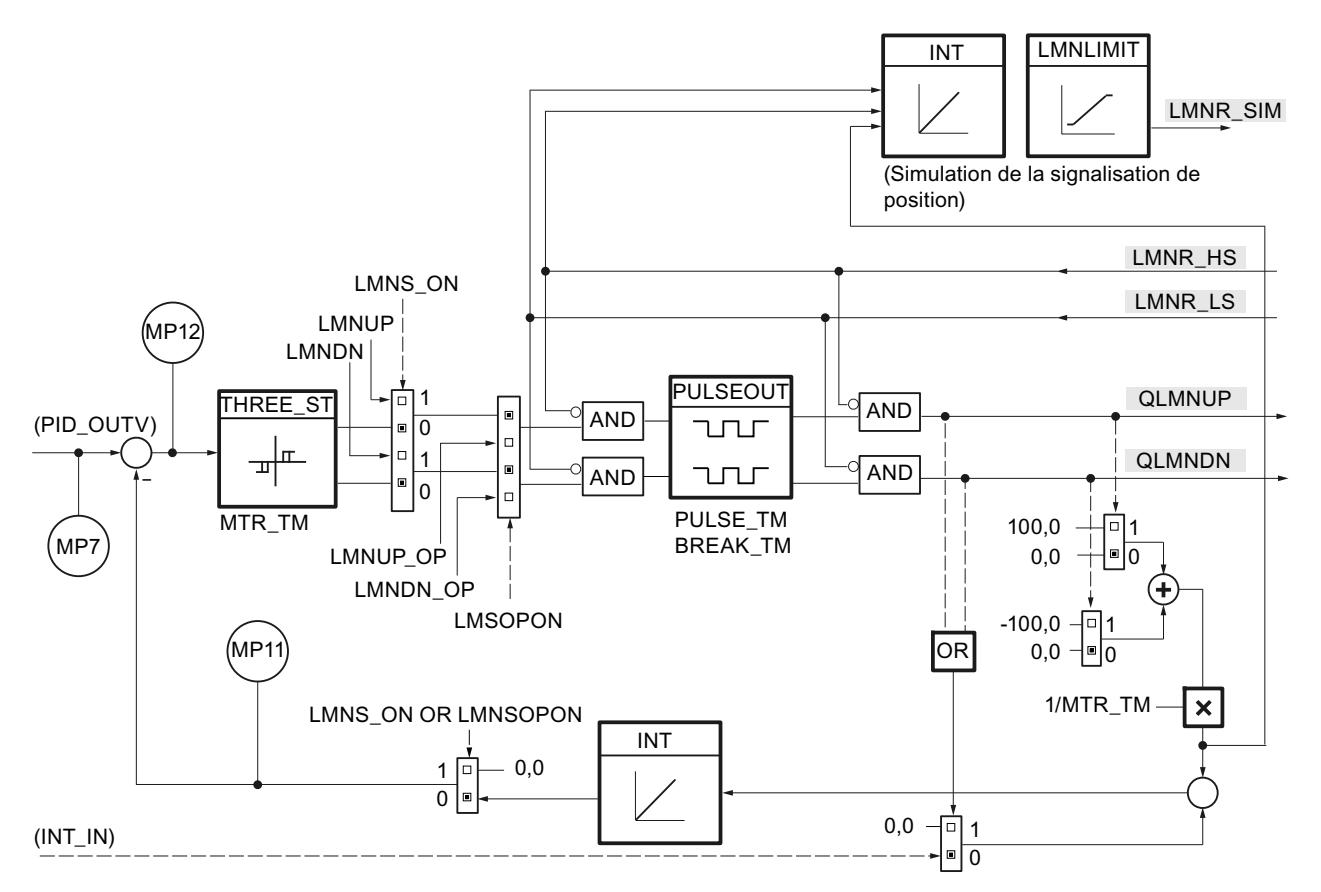

# Régulateur pas à pas sans signalisation de position (LMNR\_ON = FALSE)

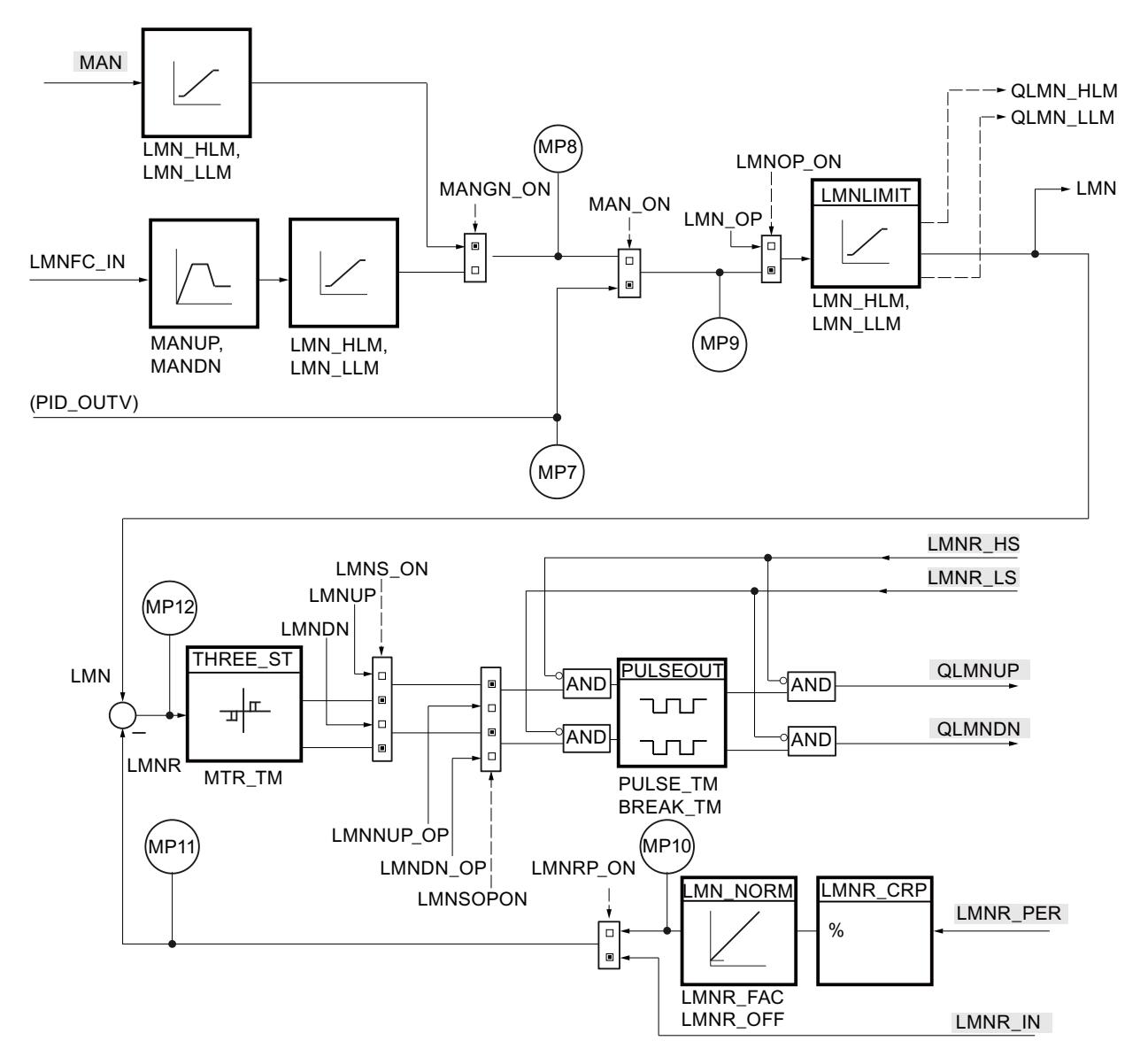

# Régulateur pas à pas avec signalisation de position (LMNR\_ON = TRUE)

# Bloc de données global DB\_RMPSK

#### Remarque

### Créer soi-même son bloc de données global

Les points d'interpolation pour le programmateur temporel (RMP\_SOAK) sont définis dans un bloc de données global. Ce bloc de données global n'est pas contenu dans la bibliothèque. Vous devez créer vous-même ce bloc de données global selon le schéma suivant, et l'adapter à votre application.
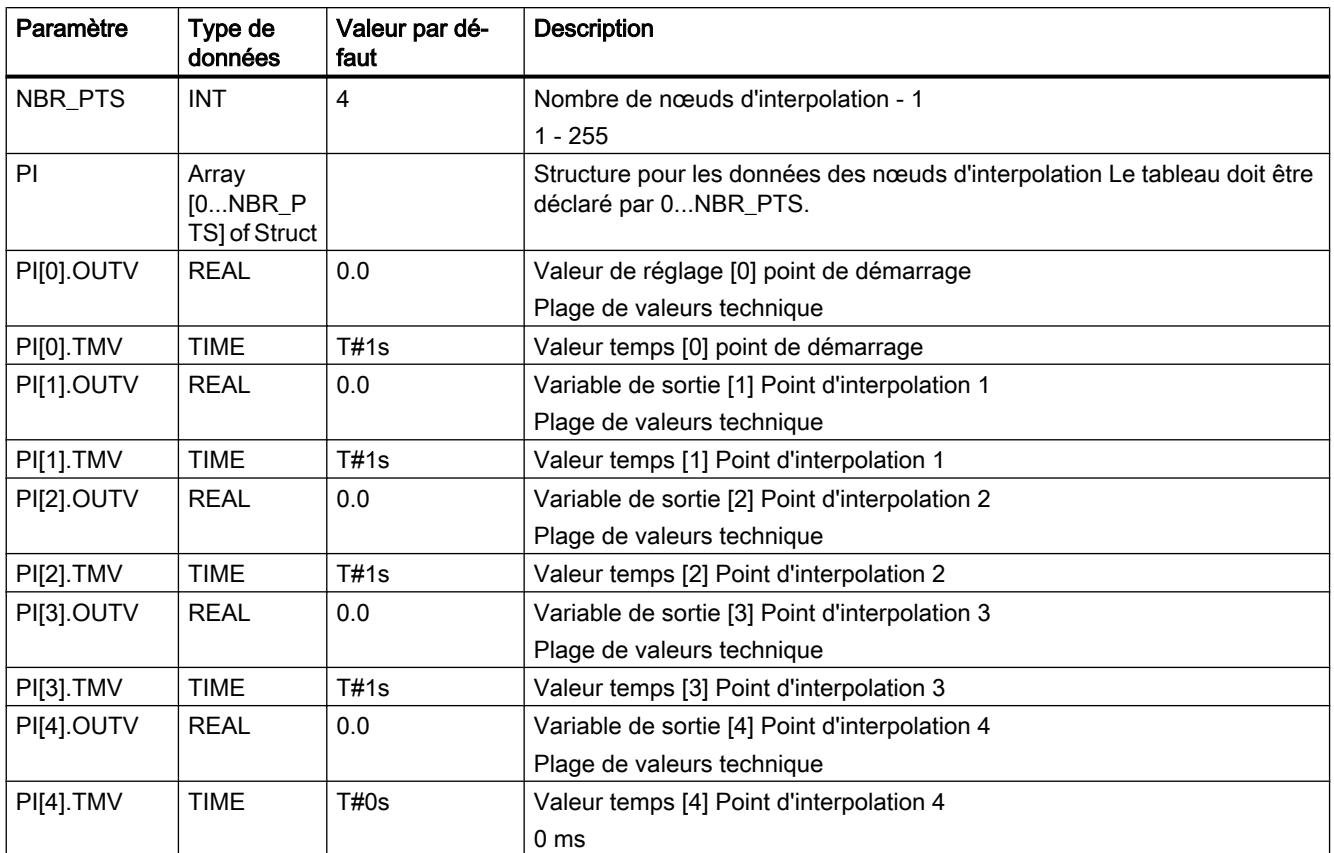

### Générer un bloc de données via un fichier source externe

Vous pouvez également générer le bloc de données global via un fichier source externe. Procédez de la manière suivante :

- 1. Copiez le texte ci-dessous dans le presse-papiers.
- 2. Ouvrez un éditeur de texte externe.
- 3. Collez le texte du presse-papier dans l'éditeur de texte.
- 4. Enregistrez le fichier avec l'extension de nom de fichier "DB" :
- 5. Dans la navigation de projet de TIA Portal, ouvrez le dossier "Sources externes".
- 6. Double-cliquez sur la commande "Ajouter nouveau fichier externe". La boîte de dialogue "Ouvrir" s'ouvre.
- 7. Naviguez jusqu'au fichier source externe que vous venez de créer et sélectionnez-le.
- 8. Confirmez votre choix en cliquant sur "Ouvrir".
- 9. Sélectionnez le fichier source externe.
- 10.Dans le menu contextuel, sélectionnez la commande "Générer les blocs à partir de la source".

- 11.Un message de confirmation de sécurité vous informe que d'éventuels blocs existants seront écrasés.
- 12.Confirmez votre choix en cliquant sur "OK".
- 13.Adaptez le bloc de données généré à votre application.

```
DATA_BLOCK "DB_RMPSK"
TITLE = data block ramp soak
{ S7_Optimized_Access := 'FALSE' }
NAME : DB_RMPSK
   STRUCT
       NBR PTS : Int; \frac{1}{2} // number of points (excluding
                                   starting point)
        PI : Array[0..4] of Struct
          OUTV : Real; \frac{1}{2} // output variable
          TMV : Time; \frac{1}{2} // output time value
        END_STRUCT;
   END_STRUCT;
```

```
BEGIN
   NBR PTS := 4;PI[0] . TMV := T#1s;PI[1] . TMV := T#1s;PI[2] . TMV := T#1s;PI[3] . TMV := T#1s;PI[4].TMV := T#0s;
END_DATA_BLOCK
```
# LP\_SCHED

### Description LP\_SCHED

LP\_SCHED est utilisé lorsque le nombre des alarmes cycliques d'une CPU ne suffit pas à réaliser les (différents) temps d'échantillonnage souhaités. Il permet d'appeler jusqu'à 256 boucles de régulation avec des temps d'échantillonnage s'élevant à un multiple entier de la fréquence d'horloge de l'alarme cyclique.

LP\_SCHED lit les paramètres que vous avez prédéfinis depuis le bloc de données DB\_LOOP, calcule sur cette base les variables nécessaires pour la programmation d'appel et les stocke à nouveau dans le bloc de données DB\_LOOP.

[DB global DB\\_LOOP](#page-8972-0) (Page [5409](#page-8972-0)) n'est pas contenu dans la bibliothèque. Vous devez créer vous-même ce bloc de données global.

#### Remarque

Le bloc ne contrôle pas si un DB global avec numéro DB\_NBR existe réellement, ni si le paramètre GLP\_NBR (numéro de boucle le plus élevé) est adapté à la longueur du bloc. En cas de paramétrage incorrect, la CPU passe en STOP avec le message "Erreur système interne".

#### Appel

**LIST**

Vous devez appeler LP\_SCHED dans un OB d'alarme cyclique avant tous les régulateurs..

Tenez compte du point suivant lors de l'affectation des valeurs aux paramètres d'entrée :

- TM\_BASE : vous indiquez à cette entrée la fréquence d'horloge de l'OB d'alarme cyclique dans lequel l'instruction LP\_SCHED est appelée.
- COM\_RST : lors d'un démarrage de la CPU, vous devez appeler LP\_SCHED une fois avec COM\_RST = TRUE. Dans un mode cyclique (alarme cyclique), vous devez appeler LP\_SCHED avec COM\_RST = FALSE.
- DB\_NBR : à cette entrée, vous indiquez le numéro du bloc de données "DB\_LOOP" auquel LP\_SCHED doit accéder.

Après l'appel de l'instruction LP\_SCHED, vous devez effectuer un appel conditionnel de tous les régulateurs correspondants. L'appel des régulateurs PID\_CP ou PID\_ES ne peut pas avoir lieu par LP\_SCHED, car leurs paramètres d'entrée et de sortie doivent être attribués lors de l'appel des instructions.

Le paragraphe suivant vous montre un exemple d'appel de l'instruction LP\_SCHED et d'appel conditionnel d'un régulateur.

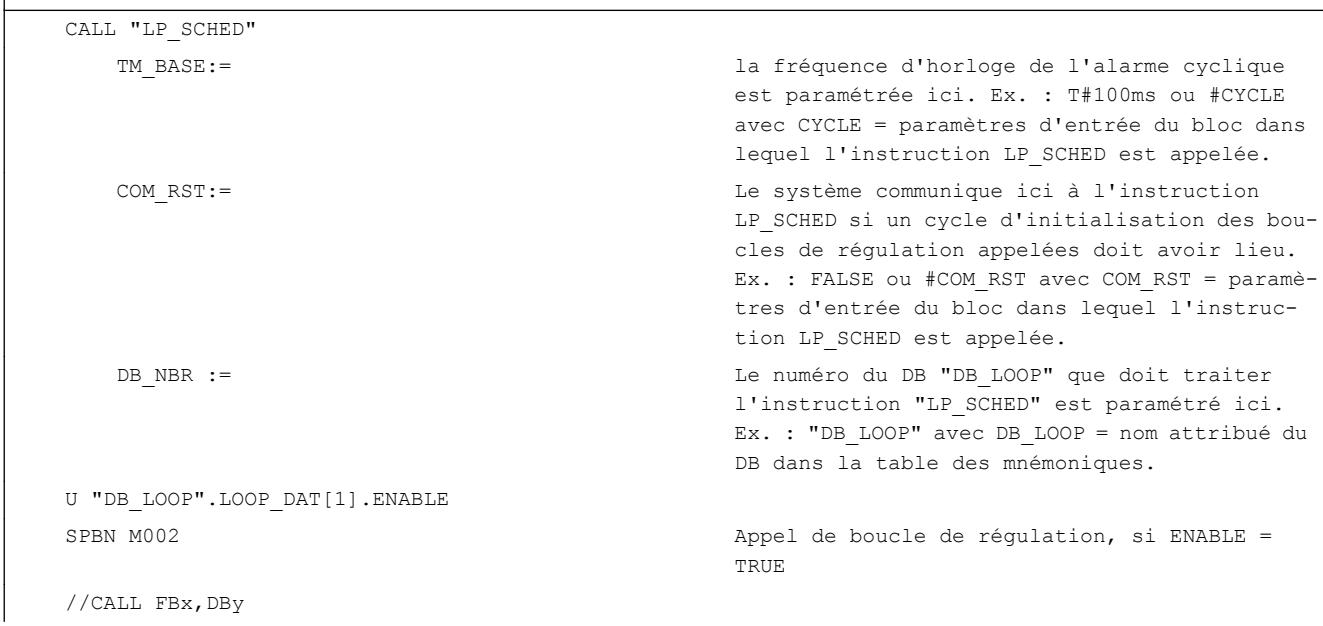

4.2 Motion Control

```
LIST
     //COM_RST:= "DB_LOOP".LOOP_DAT[1].COM_RST
     //CYCLE:= "DB_LOOP".LOOP_DAT[1].CYCLE
   CLB
   = "DB_LOOP".LOOP_DAT[1].ENABLE Remettre à zéro le bit ENABLE
M002 : poursuite du programme, comme l'appel condi-
```
tionnel du prochain FB de boucle de régulation

# Démarrage

Avec COM\_RST = TRUE, les paramètres par défaut suivants sont réglés :

Numéro actuel de boucle de régulation : ALP\_NBR = 0

Les données d'appel de toutes les boucles de réglage jusqu'à GLB\_NBR sont paramétrées comme suit :

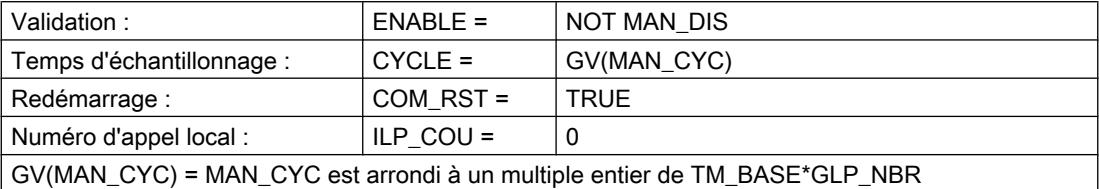

Lors du démarrage de la CPU, vous devez appeler LP\_SCHED depuis l'OB de démarrage en attribuant à l'entrée COM\_RST la valeur TRUE. Effectuez ensuite un appel conditionnel de PID CP ou PID\_ES afin d'initialiser les régulateurs.

Vous devez attribuer à nouveau à COM\_RST la valeur FALSE dans l'OB d'alarme cyclique.

# Méthode LP\_SCHED

### Le traitement d'appel

Le traitement d'un régulateur doit être effectué lorsque le bit ENABLE correspondant dans le bloc de données DB\_LOOP possède la valeur TRUE. Ce bit a été auparavant décrit par LP SCHED. Si le régulateur a été traité, vous devez attribuer au bit ENABLE la valeur FALSE après le traitement.

Lors de l'appel des régulateurs, vous devez interconnecter leurs paramètres d'entrée COM\_RST et CYCLE aux variables COM\_RST[x] et CYCLE[x] du bloc de données DB\_LOOP. CYCLE[x] contient le temps d'échantillonnage réel du régulateur x et est décrit par LP\_SCHED lors de chaque cycle.

Vous pouvez bloquer manuellement l'appel de certains régulateurs pendant le fonctionnement et également remettre à zéro certains régulateurs.

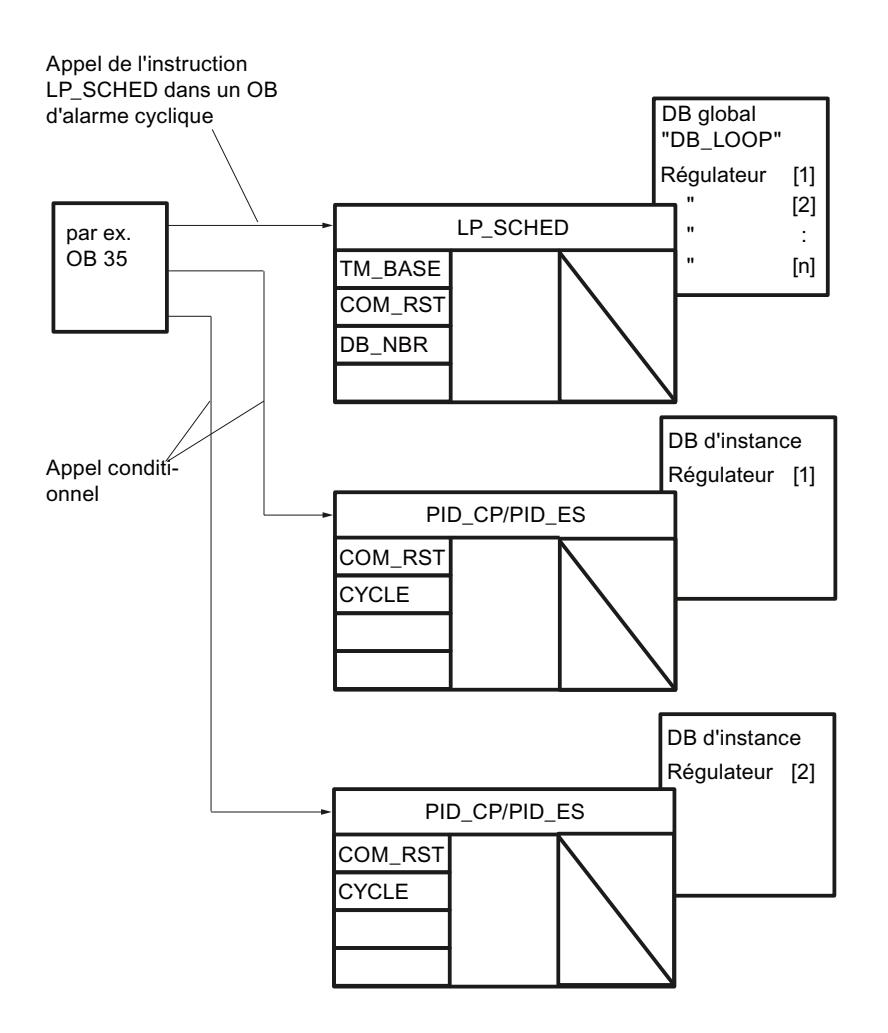

#### Paramétrage du DB DB\_LOOP

Le paramétrage du programme d'appel des régulateurs doit être effectué dans l'éditeur DB.

Vous devez paramétrer les variables suivantes dans le DB DB\_LOOP :

- GLP\_NBR : nombre des régulateurs dont l'appel est géré par LP\_SCHED (max. 256)
- MAN\_CYC[x], x = 1 ... GLP\_NBR : le temps d'échantillonnage que vous souhaitez pour les différents régulateurs. Tenez compte de la condition indiquée ci-dessous pour chaque régulateur pour MAN\_CYC[x]. Le temps d'échantillonnage paramétré ne peut sinon pas être garanti.

Les variables suivantes peuvent être modifiées pendant le fonctionnement :

- MAN\_DIS[x] permet de bloquer l'appel de la boucle de régulation x pendant le fonctionnement.
- MAN\_CRST[x] permet de bloquer le lancement d'un cycle d'initialisation pour la boucle de régulation x pendant le fonctionnement. La modification prendra effet avec le prochain appel de l'instruction LP\_SCHED.

Les variables suivantes sont décrites par LP\_SCHED :

- LP SCHED inscrit dans la variable ENABLE[x] la condition d'appel pour le régulateur x.
- Les variables ALP\_NBR et ILP\_COU[x] sont des variables internes de l'instruction LP\_SCHED. Elles peuvent vous être utiles pour la visualisation.

Les variables COM\_RST[x] et CYCLE[x] sont interconnectées aux paramètres d'entrée COM\_RST et CYCLE des instructions PID\_CP et PID\_ES.

# Temps d'échantillonnage MAN\_CYC[x]

LP\_SCHED peut traiter un régulateur maximum par appel. Le temps

TM\_BASE \* GLP\_NBR s'écoule d'abord jusqu'à ce que le traitement de tous les régulateurs soit terminé. Vous devez donc respecter la condition suivante pour chaque régulateur lors du paramétrage des temps d'échantillonnage souhaités MAN\_CYC[x] :

Le temps d'échantillonnage d'un régulateur x doit être un multiple entier issu du produit de la base de temps et du nombre de régulateurs à traiter.

MAN CYC[x]  $\frac{1}{2}$  GV (TM BASE \* GLP NBR), x = 1, ... GLP NBR

Le temps d'échantillonnage réel CYCLE[x] de la boucle de régulation x est déterminée par LP\_SCHED dans chaque cycle issu de MAN\_CYC[x] de la manière suivante :

- Si vous avez respecté la condition ci-dessus, le temps d'échantillonnage réel CYCLE[x] est identique au temps d'échantillonnage MAN\_CYC[x] que vous avez prédéfini.
- Si non, CYCLE[x] contient le résultat de l'arrondissement de MAN CYC[x] au prochain multiple entier de TM\_BASE \* GLP\_NBR.

### Ajouter d'autres boucles de régulation

Si vous voulez ajouter une ou plusieurs boucles de régulation dans le bloc de données DB\_LOOP, incrémentez la valeur de début pour GLP\_NBR et étendez le tableau LOOP\_DAT[1...GLP\_NBR].

Vérifiez le temps d'échantillonnage souhaité MAN\_CYC[x] pour chaque régulateur. Tenez compte de la condition pour MAN\_CYC.

### Générateur d'impulsions en relation avec LP\_SCHED

Si vous avez activé le générateur d'impulsions pour le régulateur continu PID\_CP, la largeur d'impulsions CYCLE\_P doit être interconnectée au paramètre LOOP\_DAT[x].CYCLE au lieu du paramètre CYCLE.

### Exemple de programmation d'appel

L'exemple suivant montre l'ordre d'appel de 4 boucles de régulation dans un OB d'alarme cyclique. Un régulateur maximum est traité par unité de temps de base TM\_BASE. L'ordre d'appel provient de l'ordre des régulateurs dans le bloc de données DB\_LOOP.

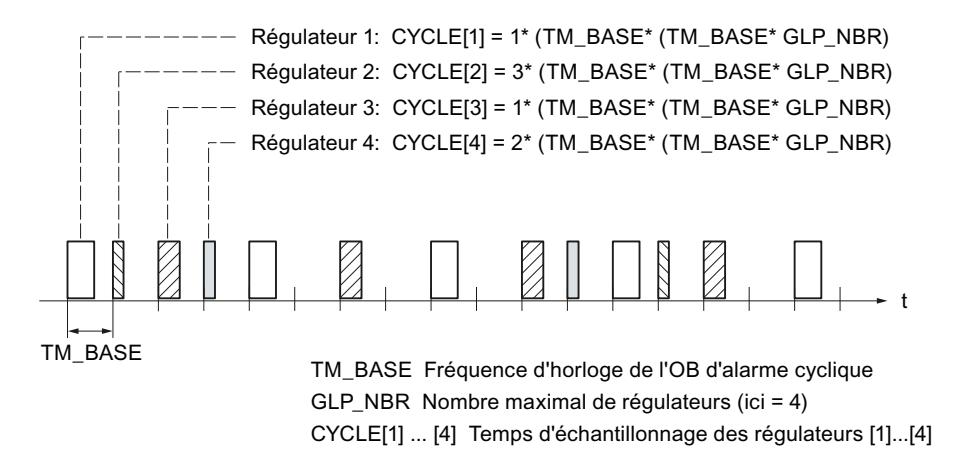

#### Appel de plusieurs régulateurs par cycle

Si plusieurs régulateurs doivent être traités dans un cycle, LP\_SCHED peut être appelé plusieurs fois. Tous les appels de l'instruction LP\_SCHED doivent 1etre effectuées avant l'appel des régulateurs. Vous devez ensuite indiquer sur le paramètre d'entrée TM\_BASE la fréquence d'horloge de l'OB d'alarme cyclique divisée par le nombre des appels de LP\_SCHED.

Exemple : LP\_SCHED est appelé deux fois dans l'OB 35 et ce dernier est traité toutes les 100 ms. Le paramètre d'entrée TM\_BASE doit donc être réglé sur 50 ms.

### Temps d'exécution

Le total des temps d'exécution de l'instruction LP\_SCHED et des régulateurs devant être traités dans un cycle ne doit pas dépasser la fréquence d'horloge de l'OB d'alarme cyclique.

### Commandes pendant le fonctionnement

Les modifications suivantes dans le bloc de données "DB\_LOOP" sont autorisées pendant le fonctionnement si seul le paramètre respectif est modifié et que le bloc de données complet n'est pas chargé sur la CPU :

- Blocage de certains régulateurs La description de la variable MAN\_DIS[x] avec la valeur TRUE permet de bloquer le traitement du régulateur x pendant le fonctionnement. LP\_SCHED ne met plus le bit ENABLE de ce régulateur sur TRUE jusqu'à ce que vous décriviez MAN\_DIS[x] à nouveau par la valeur FALSE.
- Initialisation d'une boucle de régulation La description de la variable MAN\_CRST[x] avec la valeur TRUE permet de redémarrer un régulateur individuel : LP\_SCHED ici la variable COM\_RST[x] avec TRUE lors du prochain traitement du régulateur x. LP\_SCHED décrit les variables MAN\_CRST[x] et COM\_RST[x] avec FALSE lors du traitement suivant le prochain traitement de cette boucle de régulation.
- Modification du temps d'échantillonnage d'une boucle de régulation Vous pouvez modifier le paramètre MAN\_CYC[x] pendant le fonctionnement.

#### Remarque

Si le bloc de données complet DB\_LOOP est rechargé sur la CPU sans démarrage de cette dernière, vous devez prédéfinir par zéro les compteurs de boucles de régulation internes ILP\_COU[x], x = 1, ... GLP\_NBR et le numéro du régulateur actuel ALP\_NBR.

### Visualisation de l'instruction LP\_SCHED

LP SCHED inscrit le numéro du prochain régulateur à traiter dans la variable ALP NBR du bloc de données DB\_LOOP. Le numéro du régulateur résulte du placement de ses données d'appel dans la séquence des entrées dans le bloc de données.

La variable ILP\_COU[x] est le compteur interne. Il contient la durée jusqu'au prochain appel du régulateur correspondant. L'unité de temps de ILP\_COU est le produit issu de la base de temps TM\_BASE et du nombre des régulateurs GLP\_NBR. Si ILP\_COU = 0, LP\_SCHED met à 1 le bit ENABLE du régulateur correspondant.

### Au cas où des boucles de régulation ne sont pas appelées (contre toute attente)

Si LP\_SCHED est appelée, mais que certaines boucles de régulation ne sont pas traitées, cela peut provenir les causes suivantes :

- Le traitement des boucles de régulation pendant le fonctionnement est bloqué par la description de la variable MAN\_DIS[x] avec la valeur TRUE.
- Le nombre des régulateurs devant être traités dans le paramètre GLP\_NBR par LP\_SCHED est trop petit.
- Les temps d'échantillonnage MAN\_CYC[x] des différentes boucles de régulation que vous avez prédéfinis ne peuvent pas être inférieurs au produit issu de la base de temps TM\_BASE et le nombre des régulateurs GLP\_NBR Les régulateurs ne respectant pas cette condition ne sont pas traités.

# <span id="page-8972-0"></span>Paramètres d'entrée de LP\_SCHED

Tableau 4-199

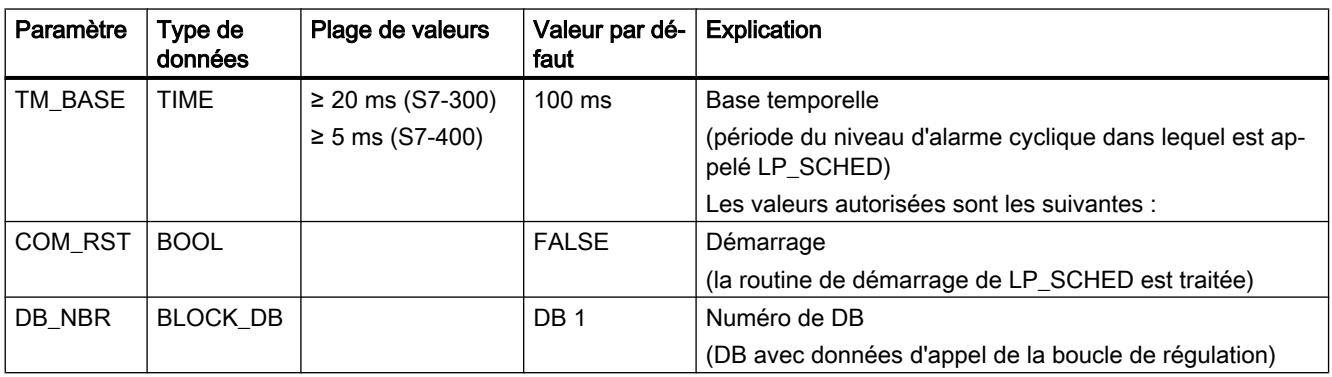

### DB global DB\_LOOP

Les données pour la programmation d'appel avec LP\_SCHED sont définies dans un DB global. Ce bloc de données global n'est pas contenu dans la bibliothèque. Vous devez créer vousmême ce bloc de données global selon le schéma suivant, et l'adapter à votre application.

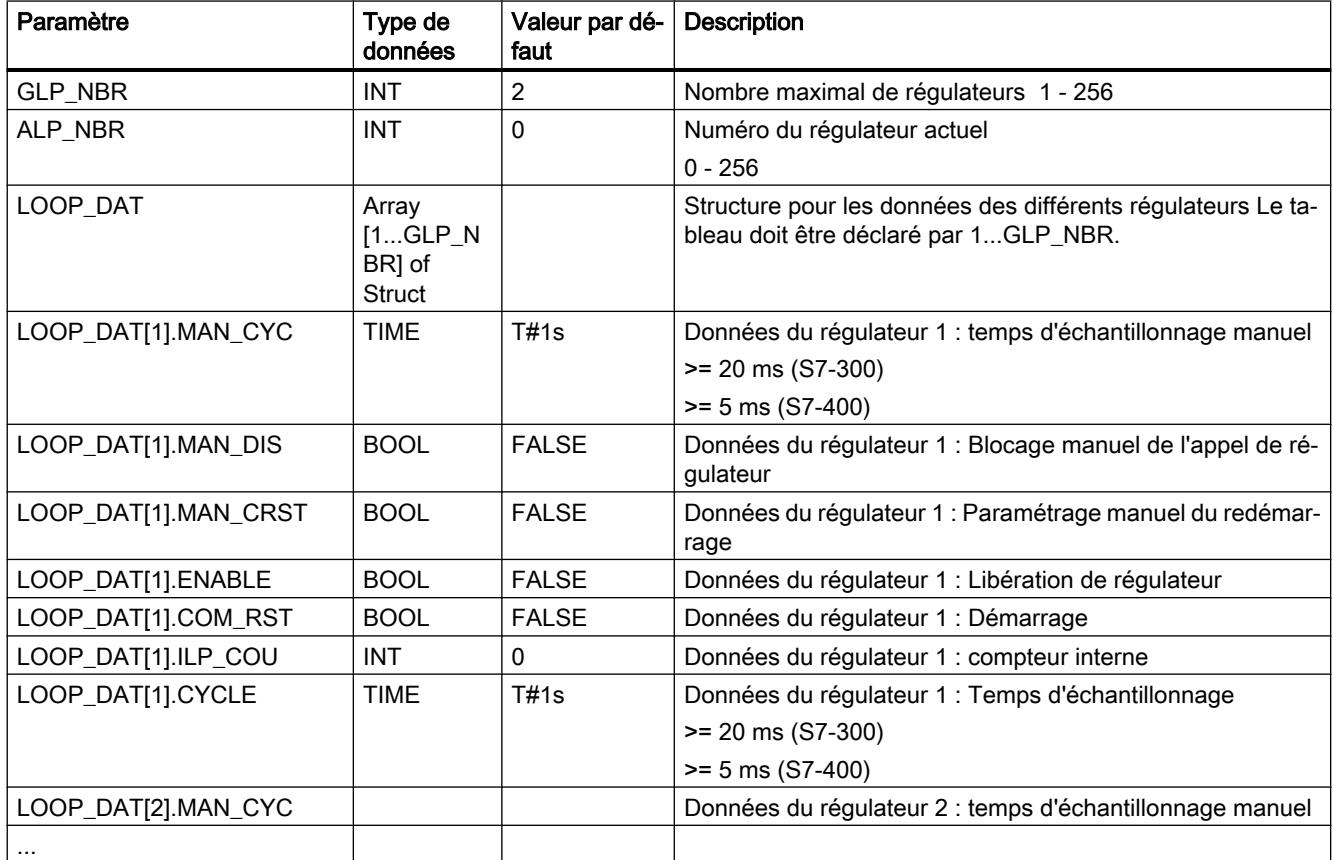

#### 4.2 Motion Control

Vous pouvez également générer le bloc de données global via un fichier source externe. Procédez de la manière suivante :

- 1. Copiez le texte ci-dessous dans le presse-papiers.
- 2. Ouvrez un éditeur de texte externe.
- 3. Collez le texte du presse-papier dans l'éditeur de texte.
- 4. Enregistrez le fichier avec l'extension de nom de fichier "DB" :
- 5. Dans la navigation de projet de TIA Portal, ouvrez le dossier "Sources externes".
- 6. Double-cliquez sur la commande "Ajouter nouveau fichier externe". La boîte de dialogue "Ouvrir" s'ouvre.
- 7. Naviguez jusqu'au fichier source externe que vous venez de créer et sélectionnez-le.
- 8. Confirmez votre choix en cliquant sur "Ouvrir".
- 9. Sélectionnez le fichier source externe.
- 10.Dans le menu contextuel, sélectionnez la commande "Générer les blocs à partir de la source".
- 11.Un message de confirmation de sécurité vous informe que d'éventuels blocs existants seront écrasés.
- 12.Confirmez votre choix en cliquant sur "OK".
- 13.Adaptez le bloc de données généré à votre application.

#### DATA\_BLOCK "DB\_LOOP"

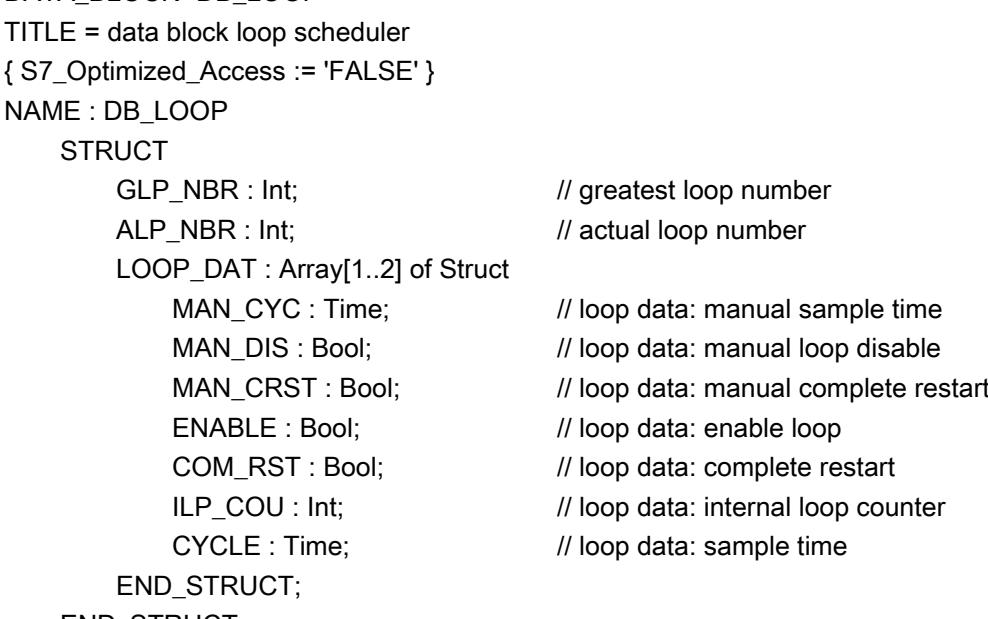

END\_STRUCT;

#### BEGIN

GLP  $NBR := 2$ ; LOOP\_DAT[1].MAN\_CYC := T#1S;

LOOP\_DAT[1].CYCLE := T#1S; LOOP\_DAT[2].MAN\_CYC := T#200MS; LOOP\_DAT[2].CYCLE := T#200MS; END\_DATA\_BLOCK

### Modular PID Control

### Généralités

#### Conventions pour les noms de paramètres et de blocs dans le schéma fonctionnel

Pour les désignations des paramètres, 8 caractères au maximum ont été utilisés.

Les conventions suivantes sont applicables pour la désignation des paramètres :

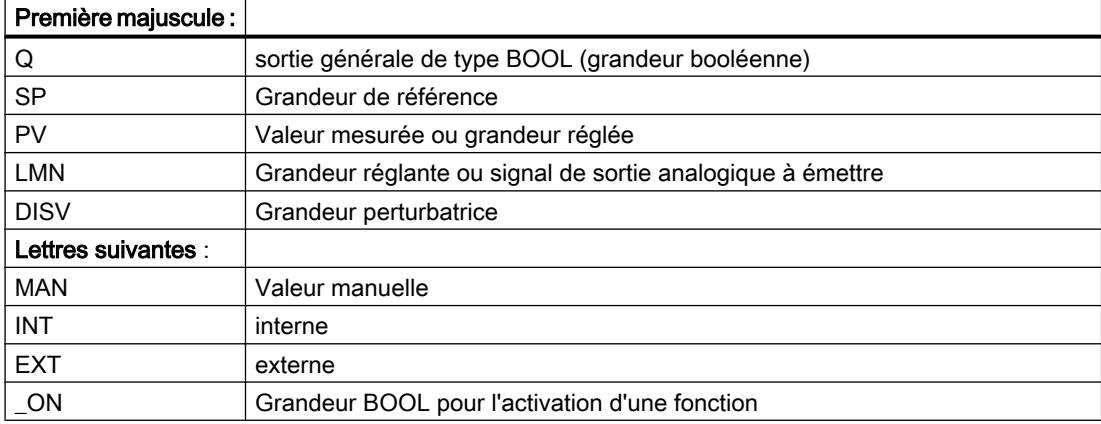

#### Données d'appel

La plupart des instructions de Modular PID Control requièrent des données d'appel spécifiques de la boucle de régulation, telles que bit de démarrage et temps d'échantillonnage. Ces valeurs sont transmises aux entrées COM\_RST et CYCLE.

#### Remarques sur les paramètres de blocs (paramètres d'entrée, de sortie et d'entrée/sortie)

- Valeur par défaut : ce sont les valeurs par défaut lors de la création d'une instance.
- Plage de valeurs : Les valeurs des paramètres d'entrée ne doivent pas dépasser les plages de valeurs autorisées. La plage de valeurs n'est pas contrôlée lorsque le bloc est exécuté. "Plage de valeurs technique" correspond à une grandeur physique dont la valeur doit se situer à env. ±10 <sup>6</sup>.

# A\_DEAD\_B

# Description de A\_DEAD\_B

Pour un régulateur réglé de manière optimale, s'il y a du bruit dans la mesure, la part de bruit agit aussi sur la sortie du régulateur. Cela entraîne une usure accrue de l'actionneur due à une fréquence de commutation élevée (régulateur pas à pas). En réduisant le rapport bruit/ signal, on évite l'oscillation de la sortie de régulateur.

# Fonctionnement

Cette instruction filtre les signaux de perturbation haute fréquence du signal d'écart et crée une zone morte autour du point zéro. Si la grandeur d'entrée se situe dans cette zone, zéro s'affiche à la sortie. La largeur de zone est adaptée automatiquement à l'amplitude du signal de perturbation.

L'instruction réalise la fonction :

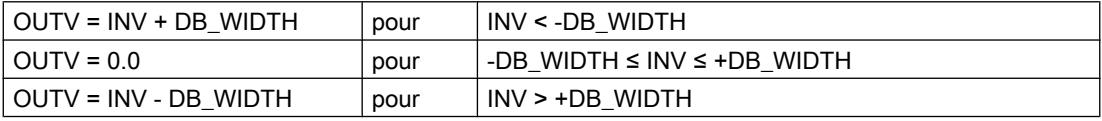

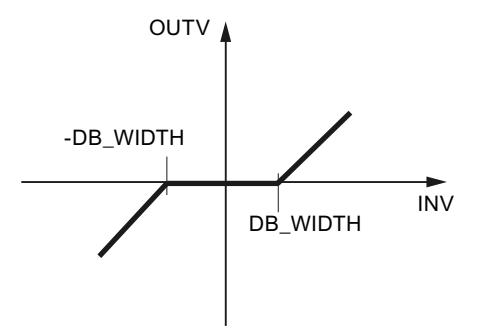

### Adaptation de la zone morte

L'adaptation de la zone morte peut être activée ou désactivée.

● Adaptation OFF

Si l'adaptation est désactivée (ADAPT\_ON = FALSE), la dernière valeur DB\_WIDTH est figée en tant que largeur de zone morte effective DB\_WIDTH.

● Adaptation ON Avec ADAPT ON = TRUE, on peut activer un algorithme d'adaptation qui calcule la largeur de zone morte effective. Ainsi, la largeur de zone morte est adaptée à l'amplitude du signal de bruit, qui perturbe la grandeur d'entrée et ainsi le bruit est supprimé même en cas d'amplitude de bruit fluctuante.

En cas d'appel de bloc acyclique, l'adaptation doit être désactivée (ADAP\_ON = FALSE).

Si l'adaptation est activée lors de la mise en service et que la largeur de zone morte devient stable après un certain temps, l'adaptation peut être désactivée. La largeur de zone morte paramétrée via l'adaptation est maintenue, tant qu'un redémarrage n'est pas réalisé.

### Adaptation ON

Pour des raisons de stabilité, la largeur de zone morte effective DB\_WIDTH est limitée vers le bas à la valeur DB\_WL\_LM paramétrable aux entrées. Si le signal d'entrée INV comportant du bruit de mesure dépasse la largeur de zone morte actuellement paramétrée dans le sens négatif (1), positif (2) puis à nouveau négatif (3) au cours de la période 1/CRIT\_FRQ, la largeur de zone morte effective est augmentée de 0.1.

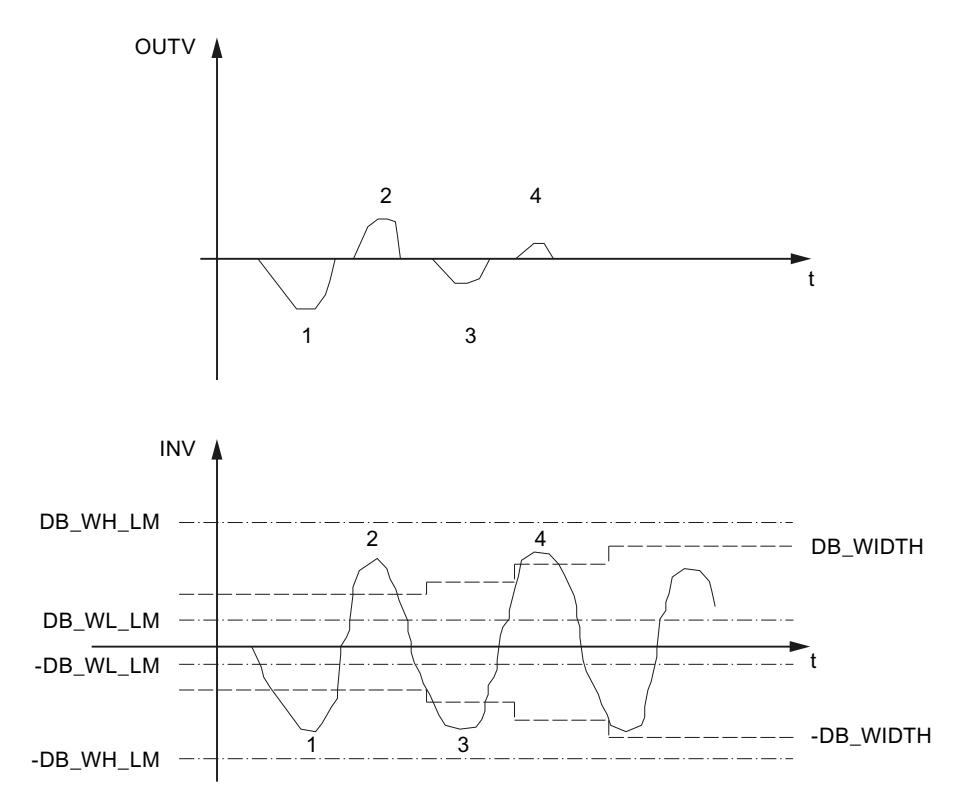

Le processus est appliqué en cas de dépassement positif ou négatif. Pour chaque autre dépassement (3 -> 4) de la largeur de zone morte existante dans la demi-période, elle est à nouveau augmentée de 0.1. Ce processus se répète jusqu'à ce que la largeur de zone morte coïncide avec l'amplitude du bruit de mesure. Pour ne pas éliminer de signaux d'entrée de grandeur quelconque, la largeur de zone morte effective est limitée vers le haut par l'entrée DB\_WH\_LM. Si, par contre, aucun dépassement de la largeur de zone morte ne survient dans le temps RET\_FAC \* 1/CRIT\_FRQ, elle est de nouveau réduite de 0.1.

CRIT\_FRQ indique la fréquence limite à partir de laquelle la part de signal est considérée comme une perturbation. Elle est délimitée en haut et en bas comme suit :

0.01 ≤ CRIT\_FRQ ≤ 1/(3\*CYCLE) avec CYCLE: Temps d'échantillonnage en sec

Le paramètre RET\_FAC détermine le multiple de 1/CRIT\_FRQ selon lequel la largeur de zone morte est à nouveau réduite.

La logique d'adaptation ne fonctionne que si la grandeur d'entrée sans perturbation avoisine zéro.

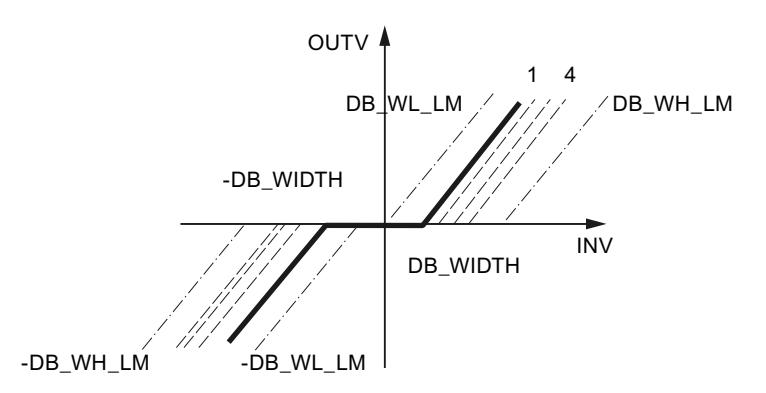

### Démarrage

Au démarrage, on a OUTV=0.0 et la largeur de zone morte effective DB\_WIDTH = DB\_WL\_LM.

### Limitations internes au bloc

Les valeurs des paramètres d'entrée ne sont pas limitées dans l'instruction ; les paramètres ne sont pas vérifiés.

# Paramètres d'entrée de A\_DEAD\_B

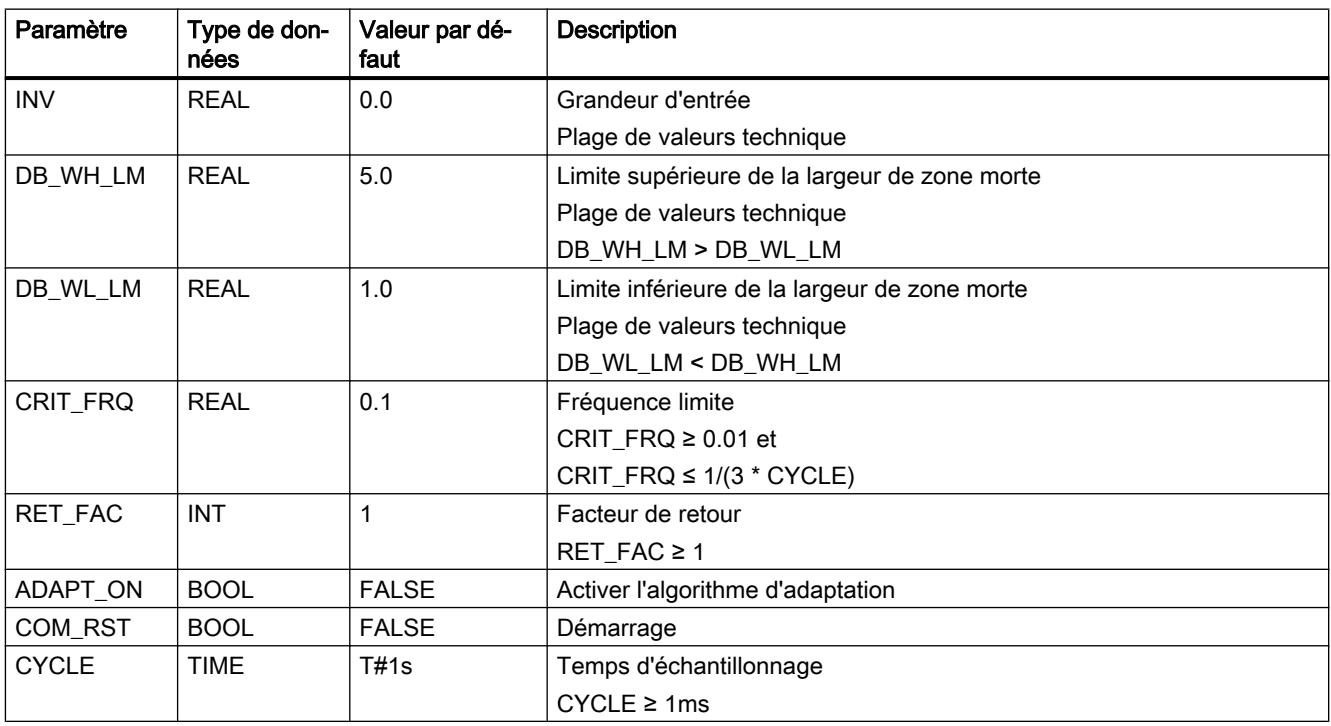

### Paramètres de sortie de A\_DEAD\_B

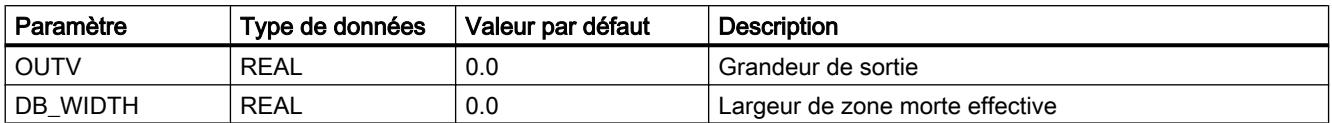

### CRP\_IN

#### Description de CRP\_IN

Cette instruction adapte la plage de valeurs de la périphérie analogique à la représentation interne de la régulation modulaire. Elle peut, par exemple, être appelée dans la branche de mesure.

#### Fonctionnement

CRP\_IN convertit une valeur d'entrée au format de périphérie en une valeur à virgule flottante normalisée de la régulation modulaire.

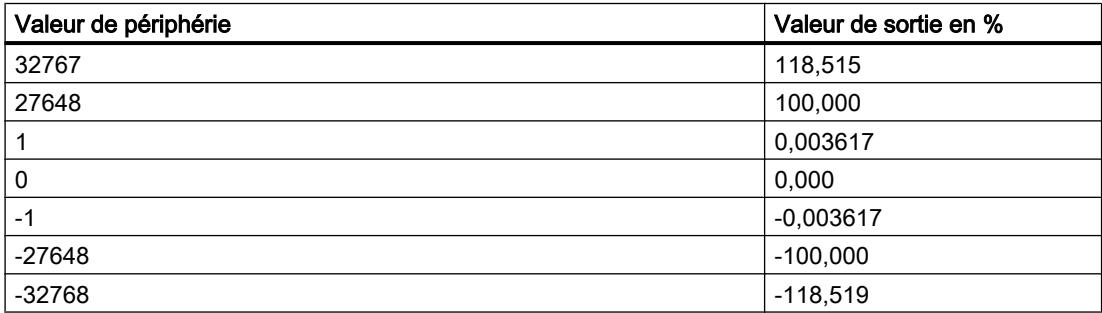

La valeur à virgule flottante peut être adaptée via un facteur de mise à l'échelle et un décalage. La sortie est calculée de la manière suivante :

OUTV = INV\_PER \* 100/27648 \* FACTOR + OFFSET

#### **Remarque**

Aucun contrôle de débordement positif/négatif n'est effectué.

#### Utilisation de la valeur de mise en service

Pour la mise en service, le test ou en cas de défauts de la périphérie, on peut basculer sur une valeur de mise en service. Si START\_ON = TRUE, la valeur dans STARTVAL est fournie à la sortie OUTV.

```
Motion Control
```
# Démarrage

L'instruction n'a pas de routine de démarrage.

### Limitations internes au bloc

Les valeurs des paramètres d'entrée ne sont pas limitées dans l'instruction ; les paramètres ne sont pas vérifiés.

# Paramètres d'entrée de CRP\_IN

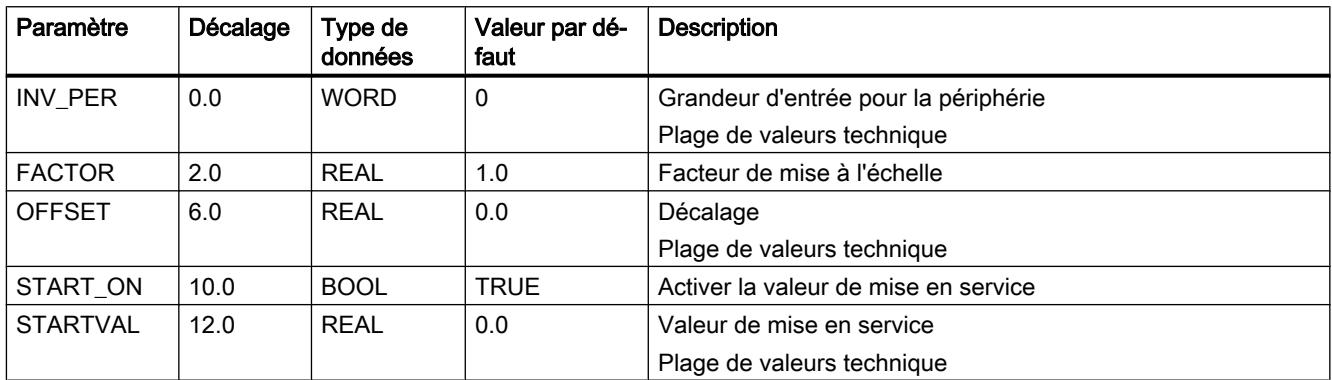

# Paramètres de sortie de CRP\_IN

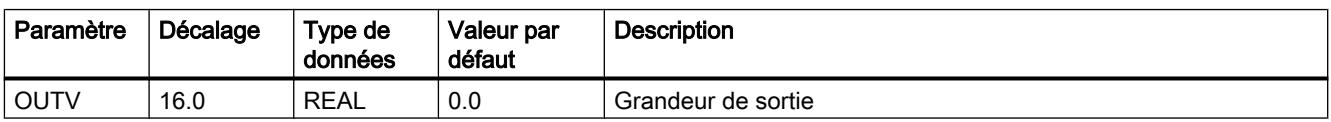

# CRP\_OUT

### Description de CRP\_OUT

Cette instruction adapte une valeur à virgule flottante de la régulation modulaire au format de la périphérie.

#### Fonctionnement

CRP\_OUT convertit une valeur d'entrée (valeur à virgule flottante normalisée de la régulation modulaire) dans le format de la périphérie analogique.

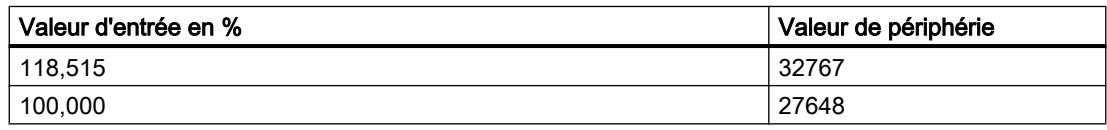

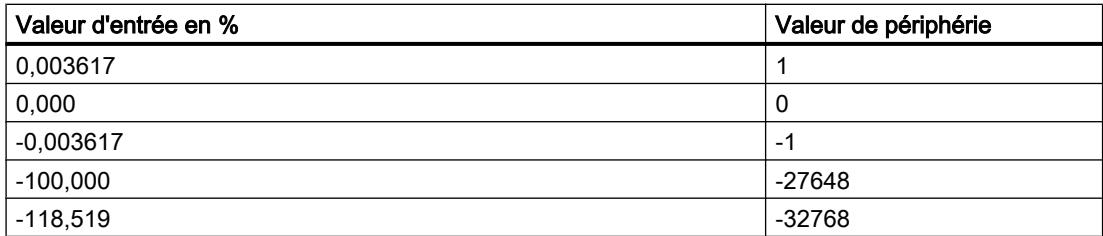

La valeur à virgule flottante peut être adaptée via un facteur de mise à l'échelle et un décalage. La sortie est calculée de la manière suivante :

OUTV\_PER = (INV \* FACTOR + OFFSET) \* 27648/100

#### Remarque

Aucun contrôle de débordement positif/négatif n'est effectué.

#### Démarrage

L'instruction n'a pas de routine de démarrage.

#### Limitations internes au bloc

Les valeurs des paramètres d'entrée ne sont pas limitées dans l'instruction ; les paramètres ne sont pas vérifiés.

# Paramètres d'entrée de CRP\_OUT

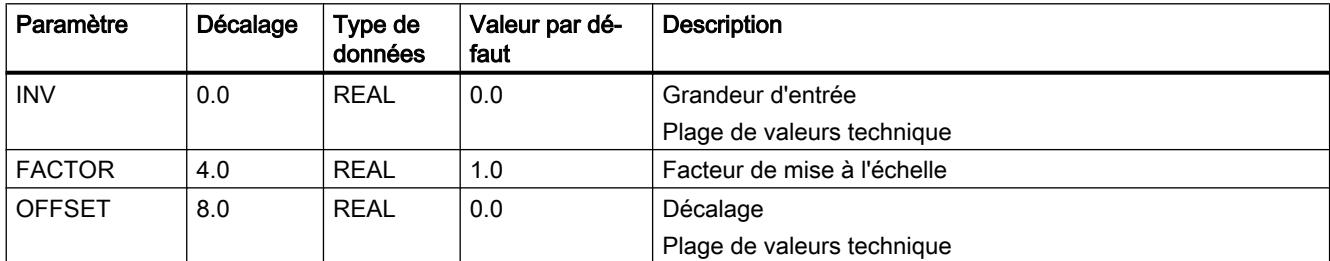

## Paramètres de sortie de CRP\_OUT

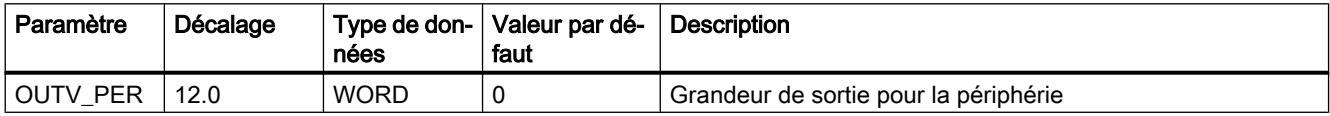

# DEAD\_T

# Description de DEAD\_T

Cette instruction s'utilise dans les régulations de rapport où les composants individuels sont regroupés au moyen de voies de transport de longueur différente.

### Fonctionnement

L'instruction retarde la sortie d'une valeur d'entrée d'un temps paramétrable (temps mort). Des échelons de la valeur de sortie peuvent se produire en cas de modification en ligne du temps mort.

Les valeurs d'entrée sont temporairement sauvegardées dans un DB global.

[Bloc de données global DB\\_DEADT](#page-8983-0) (Page [5420](#page-8983-0)) n'est pas contenu dans la bibliothèque. Vous devez créer vous-même ce bloc de données global.

Le bloc de données global doit contenir un tableau Array  $[0..n<sub>max</sub>]$  of real.

 $n_{max}$  se déduit du temps mort DEAD\_TM et du temps d'échantillonnage CYCLE de l'instruction DEAD\_T. Il faut que :

- DEAD TM soit un multiple entier de CYCLE ;
- $\bullet$  n<sub>max</sub>=DEAD\_TM/CYCLE

Au cycle n, la valeur d'entrée sauvegardée INV[n] est lue dans le bloc de données global et fournie dans OUTV. INV[n] est écrasé par la valeur d'entrée actuelle. Le compteur n est incrémenté de 1. Le compteur est remis à 0 lorsque  $n = n_{max}$ . Vous indiquez le numéro du DB global dans le paramètre d'entrée DB\_NBR.

#### Exemple

Pour un temps d'échantillonnage CYCLE=1s et un temps mort DEAD\_TM=5s, cinq valeurs d'entrée doivent être sauvegardées temporairement. La zone de données doit avoir une longueur de 20 octets.

Les données du DB global sont traitées comme dans une mémoire en anneau.

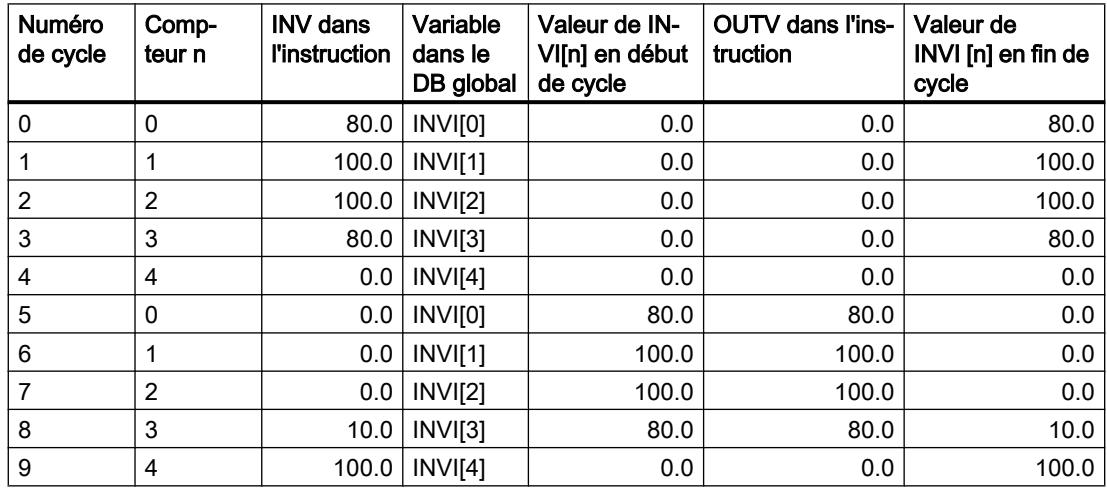

La valeur de INV au cycle 0 est fournie seulement au cycle 5 dans OUTV. Ainsi, pour un temps d'échantillonnage de 1 s, la sortie est retardée d'un temps mort de 5 secondes.

#### Asservissement

Avec TRACK=TRUE, la valeur d'entrée est fournie immédiatement dans OUTV. La sauvegarde intermédiaire des valeurs d'entrée n'est pas interrompue pour que, après désactivation de l'asservissement, les valeurs d'entrée puissent être fournies après le temps mort paramétré. En cas de front descendant de TRACK, OUTV saute à INV[DEAD\_TM].

#### Limitations internes au bloc

Les valeurs des paramètres d'entrée ne sont pas limitées dans l'instruction ; les paramètres ne sont pas vérifiés.

#### Remarque

L'instruction ne vérifie pas si un DB global de numéro DB\_NBR existe réellement, ni si les paramètres DEAD\_TM (temps mort) et CYCLE (temps d'échantillonnage) sont adaptés à la longueur du bloc. En cas de paramétrage erroné, la CPU passe en STOP avec le message "Erreur système interne".

#### Démarrage

Lors d'un démarrage, toutes les valeurs d'entrée sauvegardées sont effacées et on a OUTV=0.0.

#### Paramètres d'entrée de DEAD\_T

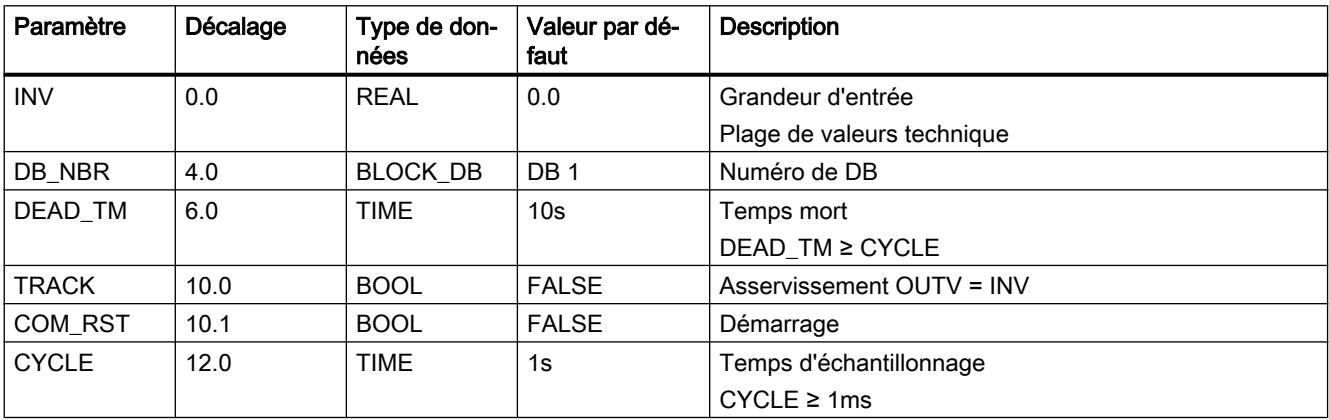

# <span id="page-8983-0"></span>Paramètres de sortie de DEAD\_T

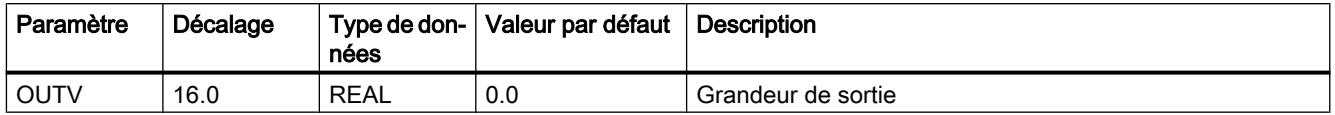

### Bloc de données global DB\_DEADT

Les valeurs d'entrée pour le bloc de retard DEAD\_T sont temporairement sauvegardées dans un bloc de données global. Ce bloc de données global n'est pas contenu dans la bibliothèque. Vous devez créer vous-même ce bloc de données global selon le schéma suivant, et l'adapter à votre application.

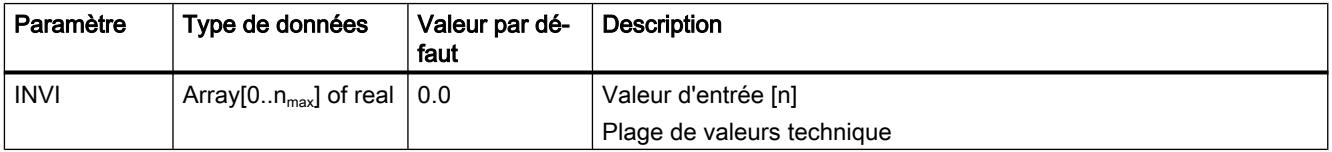

Vous pouvez également générer le bloc de données global via un fichier source externe. Procédez de la manière suivante :

- 1. Copiez le texte ci-dessous dans le presse-papiers.
- 2. Ouvrez un éditeur de texte externe.
- 3. Collez le texte du presse-papier dans l'éditeur de texte.
- 4. Enregistrez le fichier avec l'extension de nom de fichier "DB" :
- 5. Dans la navigation de projet de TIA Portal, ouvrez le dossier "Sources externes".
- 6. Double-cliquez sur la commande "Ajouter nouveau fichier externe". La boîte de dialogue "Ouvrir" s'ouvre.
- 7. Naviguez jusqu'au fichier source externe que vous venez de créer et sélectionnez-le.
- 8. Confirmez votre choix en cliquant sur "Ouvrir".
- 9. Sélectionnez le fichier source externe.
- 10.Dans le menu contextuel, sélectionnez la commande "Générer les blocs à partir de la source".
- 11.Un message de confirmation de sécurité vous informe que d'éventuels blocs existants seront écrasés.
- 12.Confirmez votre choix en cliquant sur "OK".
- 13.Adaptez le bloc de données généré à votre application.

#### DATA\_BLOCK "DB\_DEADT"

TITLE = data block dead time { S7\_Optimized\_Access := 'FALSE' } NAME : DB\_DEADT

**STRUCT**  INVI : Array[0..4] of Real; END\_STRUCT; BEGIN

END\_DATA\_BLOCK

### DEADBAND

### Description de DEADBAND

Pour un régulateur réglé de manière optimale, s'il y a du bruit dans la mesure, la part de bruit agit aussi sur la sortie du régulateur. Cela entraîne une usure accrue de l'actionneur due à une fréquence de commutation élevée (régulateur pas à pas). En réduisant le rapport bruit/ signal, on évite l'oscillation de la sortie de régulateur.

#### Fonctionnement

L'instruction DEADBAND (zone morte) élimine, pour la grandeur d'entrée INV, les petites variations autour d'un point zéro déterminé ; en-dehors de ces variations, la grandeur de sortie OUTV augmente proportionnellement à la grandeur d'entrée. L'instruction réalise la fonction :

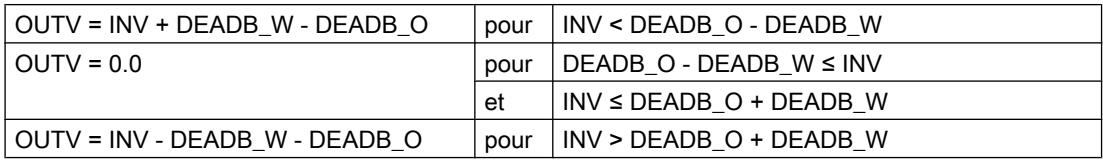

L'altération du signal correspond à la valeur DEADB\_W. Le centre de la zone morte est défini au moyen de DEADB\_O.

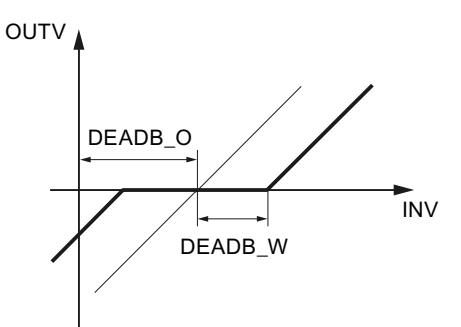

La largeur DEADB W et le décalage DEADB O de la zone morte sont paramétrables. En cas d'utilisation pour le calcul du signal d'écart, on doit avoir DEADB\_O=0.0 comme décalage.

La figure suivante montre le dispositif permettant d'éliminer la part de bruit avec le décalage.

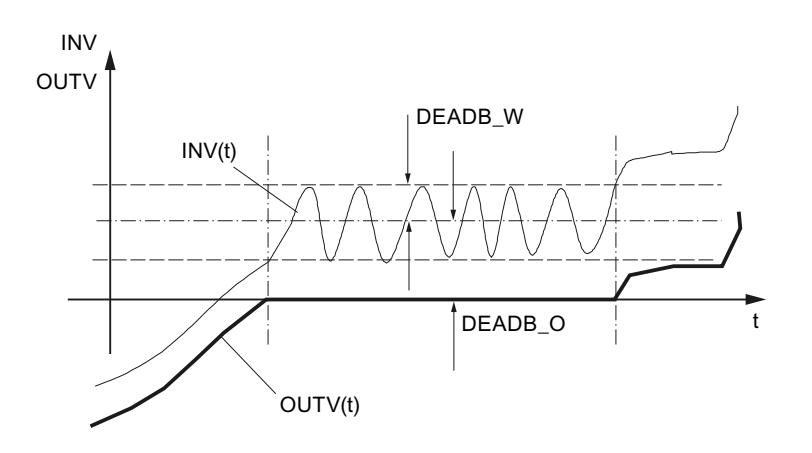

#### Démarrage

L'instruction n'a pas de routine de démarrage.

## Limitations internes au bloc

Les valeurs des paramètres d'entrée ne sont pas limitées dans l'instruction ; les paramètres ne sont pas vérifiés. La largeur de zone morte ne peut prendre que des valeurs positives.

## Paramètres d'entrée de DEADBAND

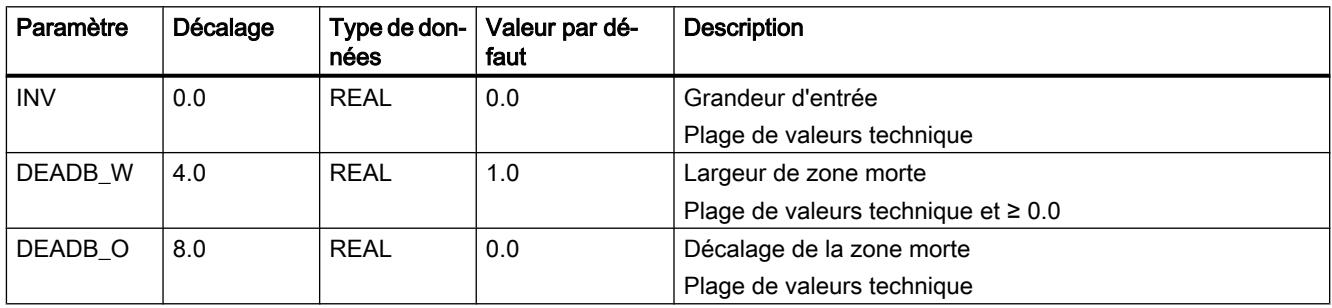

### Paramètres de sortie de DEADBAND

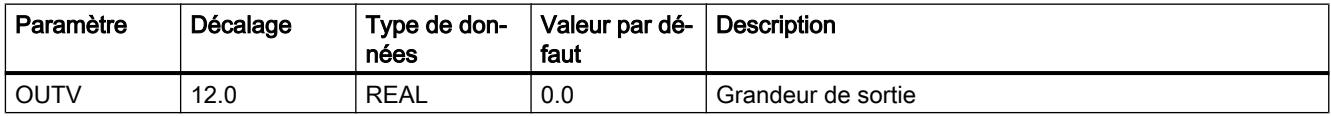

## DIF

#### Description de DIF

Les grandeurs du processus sont dérivées de manière dynamique. Il est ainsi possible de calculer la vitesse à partir du chemin parcouru. Le dérivateur s'utilise pour la compensation de perturbation, la commande pilote et la configuration d'un régulateur.

### Fonctionnement

Cette instruction dérive la grandeur d'entrée selon le temps, lisse le signal avec un élément de retard du 1er ordre et réalise la fonction de transfert suivante dans le domaine de Laplace :

 $\bullet$  OUTV(s) / INV(s) = TD / (1+TM LAG\*s)

La réponse temporelle est déterminée par le temps de dérivation TD et le temps de retard TM\_LAG. Les figures suivantes montrent la réponse indicielle de DIF.

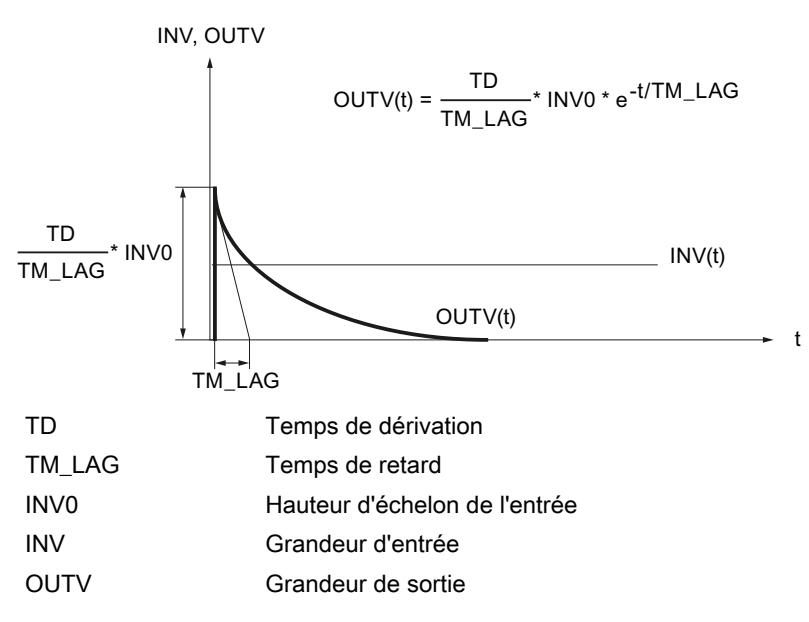

DIF fonctionne sans retard si on a paramétré TM\_LAG ≤CYCLE/2. Un échelon de l'entrée est appliqué à la sortie avec le facteur TD/CYCLE. Après un cycle, la sortie revient à 0.0.

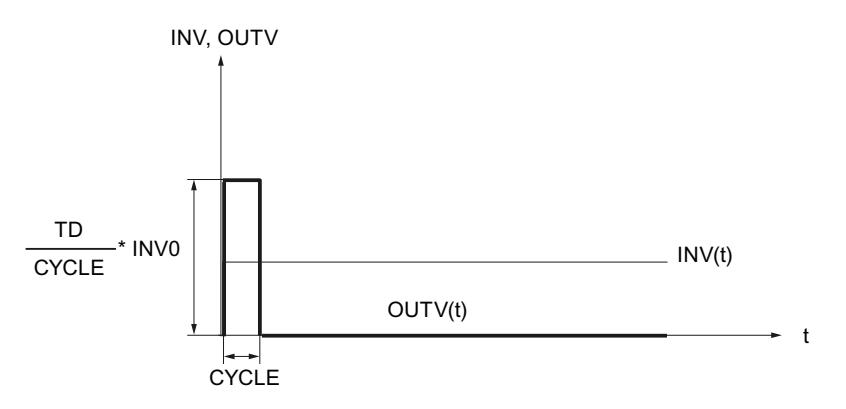

## Limitations internes au bloc

Le temps de dérivation est limité vers le bas au temps d'échantillonnage. Le temps de retard est limité vers le bas au demi-temps d'échantillonnage.

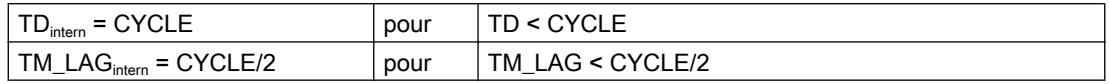

Les autres valeurs des paramètres d'entrée ne sont pas limitées dans l'instruction ; les paramètres ne sont pas vérifiés.

### Démarrage

En cas de démarrage, toutes les sorties de signal sont remises à zéro. Le dérivateur prend par défaut en interne la valeur d'entrée momentanée INV. Le passage en mode normal se fait ainsi sans à-coup pour une grandeur d'entrée qui ne varie pas.

### Paramètres d'entrée de DIF

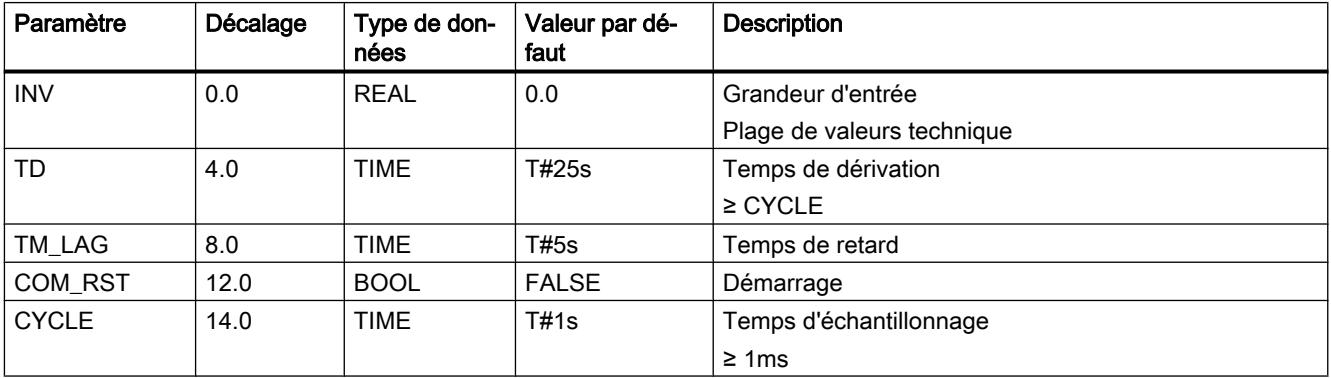

### Paramètres de sortie de DIF

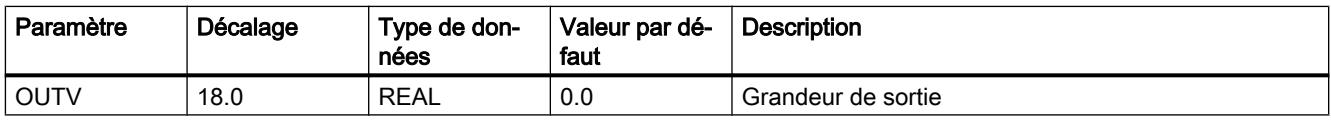

### ERR\_MON

#### Description de ERR\_MON

Cette instruction est utilisée pour le calcul et le contrôle du signal d'écart.

### Fonctionnement

L'instruction calcule le signal d'écart ER = SP - PV et le surveille eu égard aux limites saisies. Une variation de consigne |ΔSP| > SP\_DIFF supprime la réaction du signal de valeur limite ER\_LM pendant un temps de retard paramétrable (TM\_DELAY+TM\_RAMP). Pendant ce temps, ER est contrôlé au moyen de la valeur limite supérieure ER\_LMTD. Si ER\_LMTD est dépassé, on a QER\_LMTD=TRUE. A l'issue du temps de retard, ER\_LMTD est modifié en ER\_LM au moyen d'une rampe. La raideur de la rampe peut être définie au moyen du paramètre TM\_RAMP.

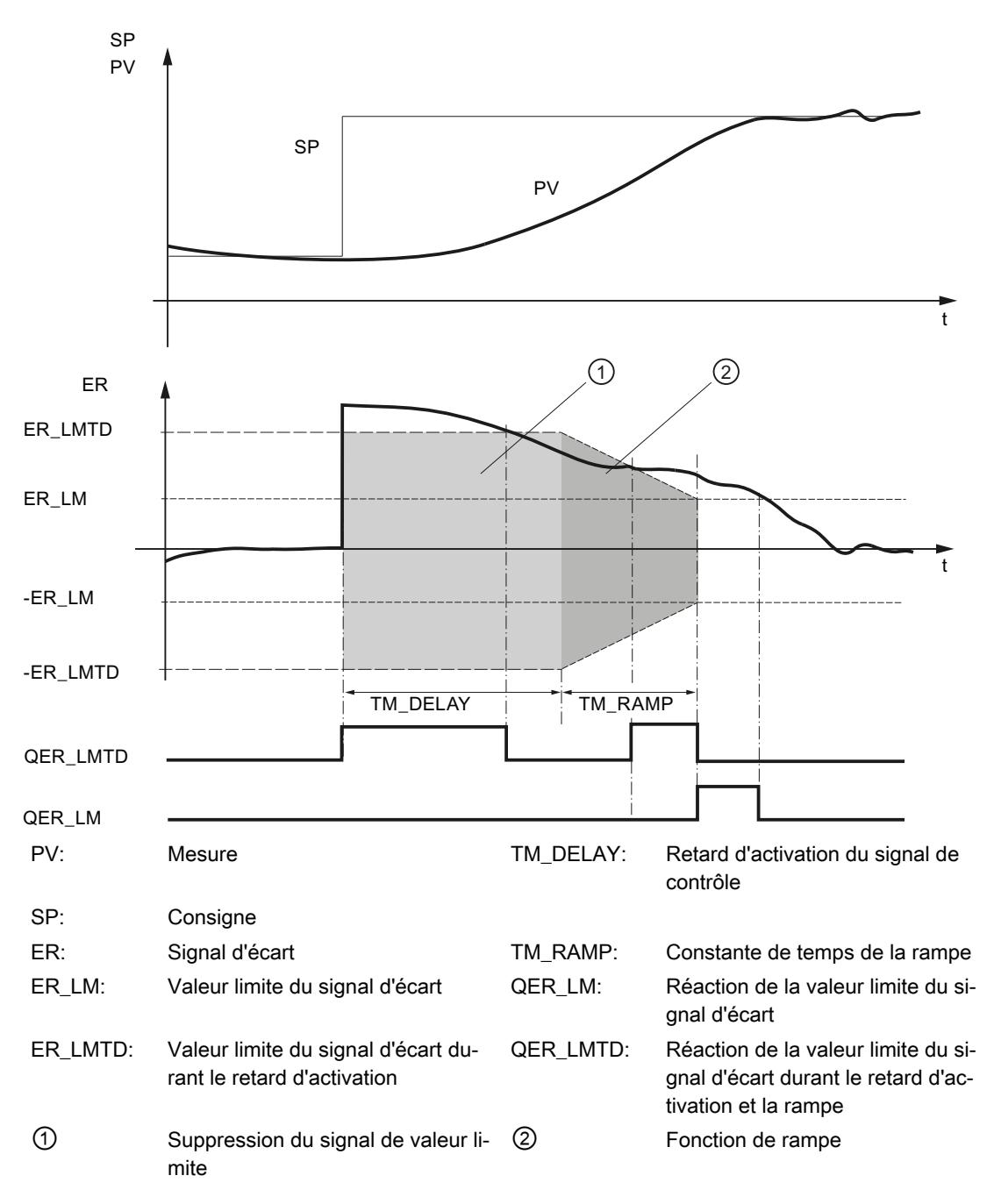

# Démarrage

Lors d'un démarrage, les signaux d'alarme QER\_LM et QER\_LMTD et la sortie de signal d'écart ER sont remis à 0.

# Limitations internes au bloc

Les valeurs des paramètres d'entrée ne sont pas limitées dans l'instruction ; les paramètres ne sont pas vérifiés.

# Paramètres d'entrée de ERR\_MON

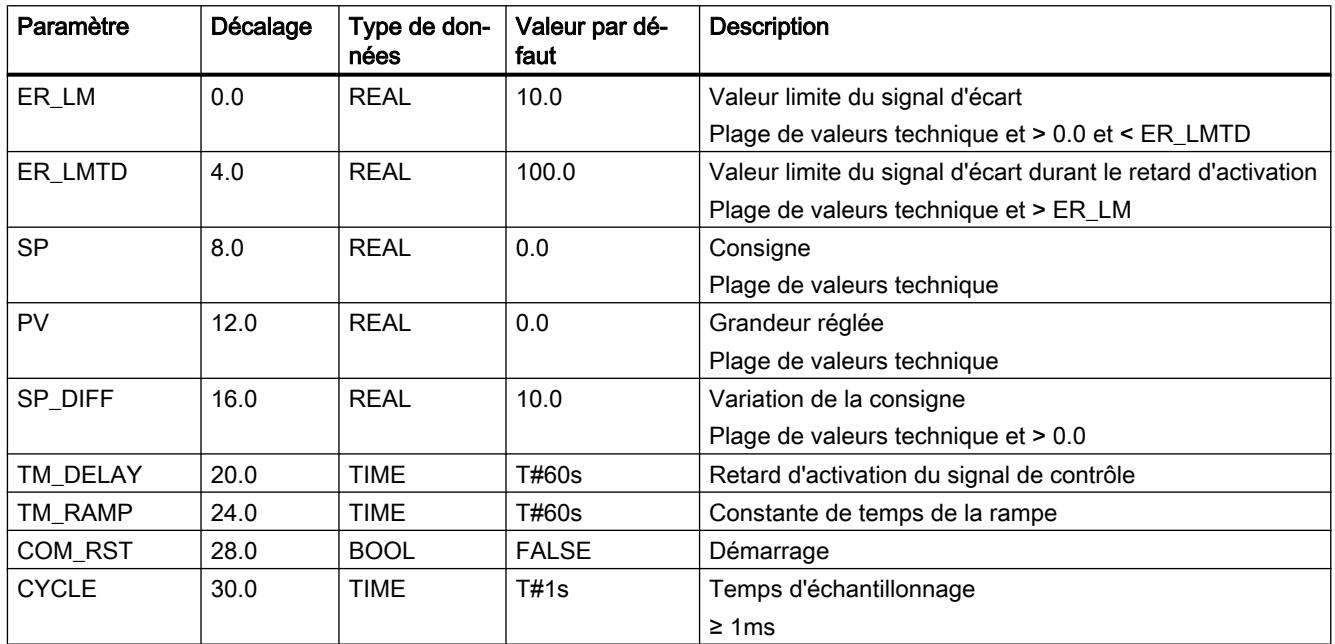

# Paramètres de sortie de ERR\_MON

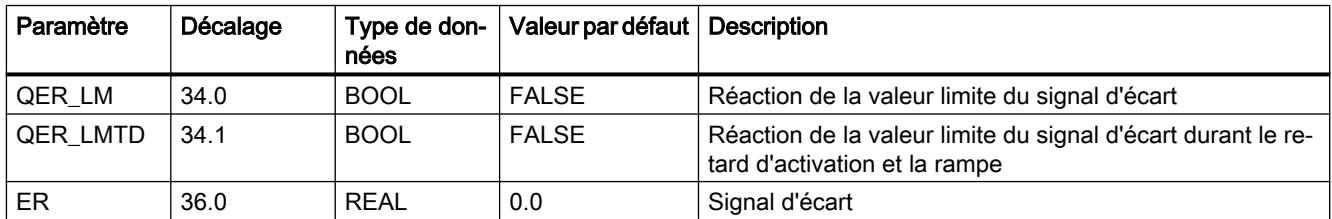

## INTEG

### Description de INTEG

Les grandeurs du processus sont intégrées de manière dynamique. Il est ainsi possible de calculer le chemin parcouru à partir de la vitesse. L'instruction s'utilise pour la configuration d'un régulateur à action I.

### Fonctionnement

Cette instruction intègre la grandeur d'entrée selon le temps et limite l'intégrale à une valeur inférieure et supérieure prédéterminée. La limitation de la grandeur de sortie est indiquée par des bits de signalisation.

L'instruction fonctionne comme suit :

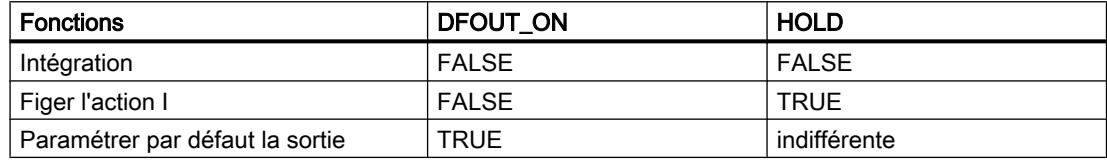

#### ● Intégration

Pour l'intégration, l'instruction réalise la fonction de transfert suivante dans le domaine de Laplace :

 $OUTV(s) / INV(s) = 1 / (TI*s)$ 

La réponse temporelle de l'action I est déterminée par le temps d'intégration TI. La réponse indicielle correspondante est présentée dans la figure suivante.

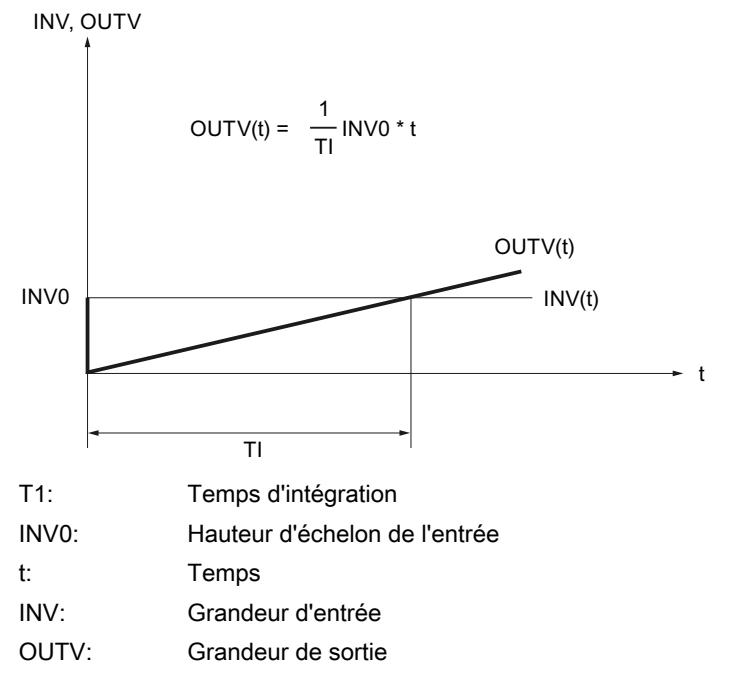

La sortie tout comme la mémoire de l'action I sont limitées dans les paramètres H\_LM et L\_LM. Si la sortie se situe hors de la plage L\_LM...H\_LM , les bits de signalisation QH\_LM ou QL\_LM prennent la valeur TRUE.

#### ● Figer l'intégrateur

Avec HOLD = TRUE, l'action I reste sur sa valeur de sortie momentanée OUTV. En cas de retour à HOLD = FALSE, l'intégration reprend à partir de la valeur de sortie momentanée OUTV.

#### ● Paramétrer par défaut la sortie

Si DFOUT\_ON = TRUE, DF\_OUTV est fourni à la sortie . La limitation est active. Avec DF\_OUTV\_ON = FALSE, l'intégrateur INTEG commence l'intégration à partir de la valeur DF\_OUTV.

La figure suivante montre un exemple avec DFOUT\_ON, HOLD et limitation.

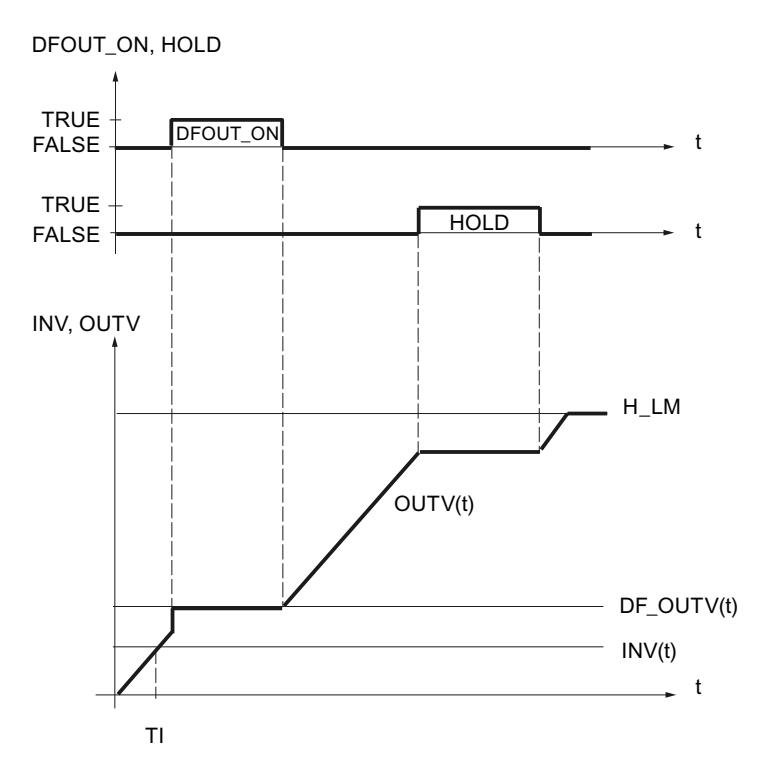

### Démarrage

En cas de démarrage, la sortie OUTV est remise à 0.0. Si DFOUT\_ON = TRUE, DF\_OUTV est fourni en sortie. La limitation de la sortie et son indication sont aussi actifs lors d'un démarrage. Lors du passage en mode normal, l'instruction poursuit l'intégration à partir de OUTV.

Si, lors du démarrage, l'action I doit être démarrée à partir d'un point de fonctionnement déterminé, il faut entrer le point de fonctionnement à l'entrée DF\_OUTV. Il faut paramétrer DFOUT\_ON= TRUE lors de l'appel de l'instruction dans la routine de démarrage et rétablir DFOUT\_ON= FALSE dans le niveau d'alarme cyclique.

### Limitations internes au bloc

Le temps d'intégration est limité vers le bas au temps d'échantillonnage.

 $TI<sub>inter</sub> = CYCLE$  pour  $TI < CYCLE$ 

Les autres valeurs des paramètres d'entrée ne sont pas limitées dans l'instruction ; les paramètres ne sont pas vérifiés.

# Paramètres d'entrée de INTEG

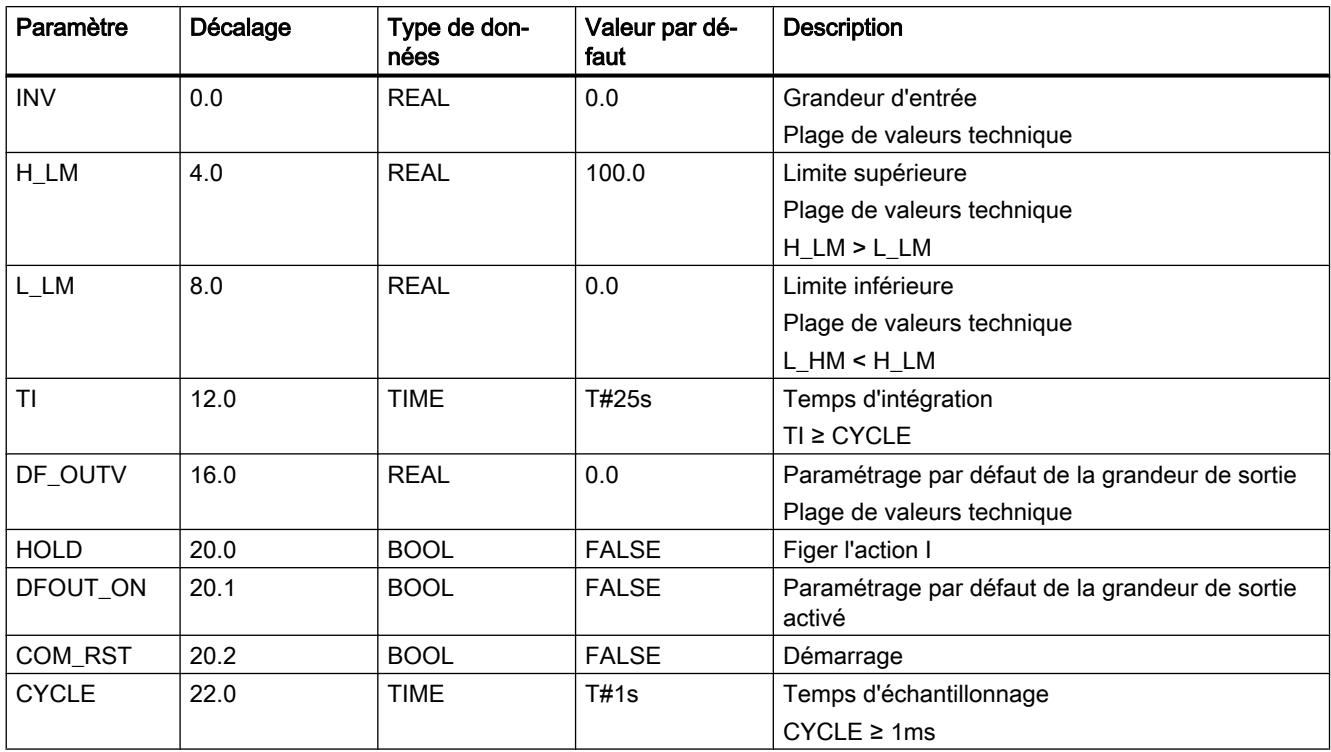

# Paramètres de sortie de INTEG

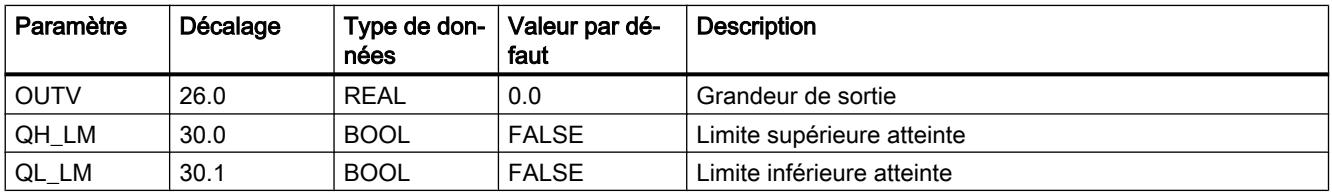

# LAG1ST

# Description de LAG1ST

Cette instruction s'utilise comme élément de retard et de lissage du premier ordre. Le temps de retard est paramétrable.

### Fonctionnement

L'instruction lisse la grandeur d'entrée après le retard du 1er ordre et réalise les fonctions suivantes :

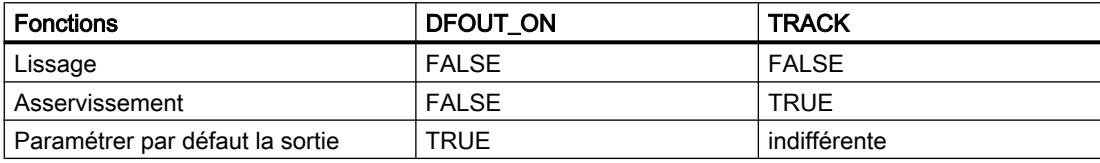

#### ● Lissage

Pour le lissage, l'instruction réalise la fonction de transfert suivante dans le domaine de Laplace :

 $OUTV(s) / INV(s) = 1 / (1+TM_LAG^*s)$ 

La réponse temporelle de l'élément de retard est déterminée par le temps de retard TM\_LAG. La réponse indicielle correspondante est présentée dans la figure suivante.

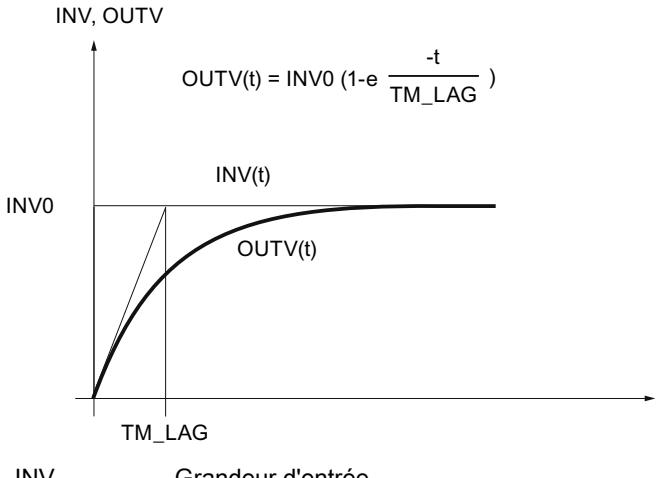

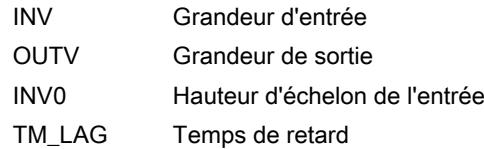

#### ● Asservissement

Avec TRACK = TRUE, la valeur d'entrée INV est transmise à la sortie OUTV.

#### ● Paramétrer par défaut la sortie

Si DFOUT\_ON = TRUE, DF\_OUTV est fourni à la sortie . Avec DF\_OUTV\_ON = FALSE, l'élément de retard effectue le lissage à partir de la valeur DF\_OUTV. La figure suivante montre l'influence de DFOUT\_ON et TRACK.

W

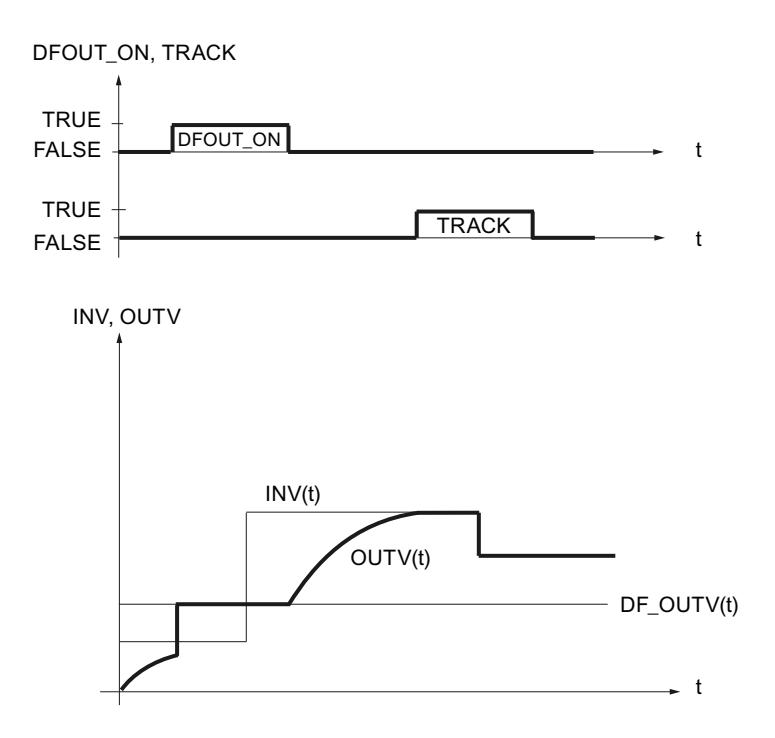

#### Redémarrage

En cas de démarrage, la sortie OUTV est remise à 0.0. Si DFOUT\_ON = TRUE, DF\_OUTV est fourni en sortie. Lors du passage au lissage, l'instruction poursuit le traitement à partir de OUTV.

#### Limitations internes au bloc

Le temps de retard est limité vers le bas au demi-temps d'échantillonnage.

 $TM\_LAG_{inter} = CYCLE/2$  pour  $TM\_LAG < CYCLE/2$ 

Les autres valeurs des paramètres d'entrée ne sont pas limitées dans l'instruction ; les paramètres ne sont pas vérifiés.

#### Paramètres d'entrée de LAG1ST

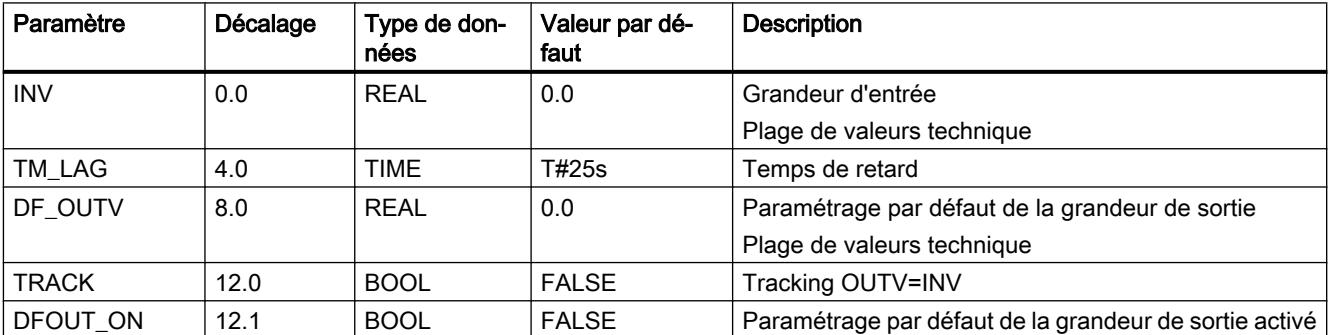

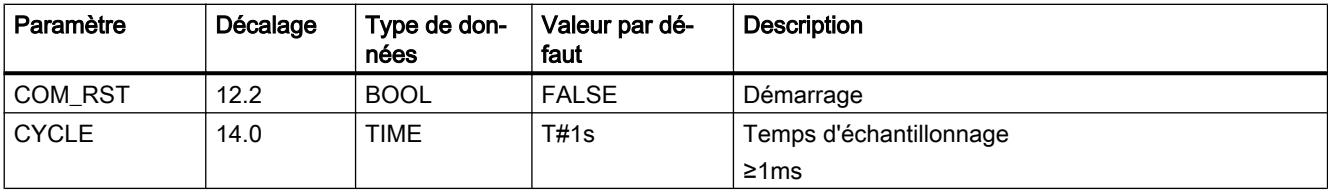

# Paramètres de sortie de LAG1ST

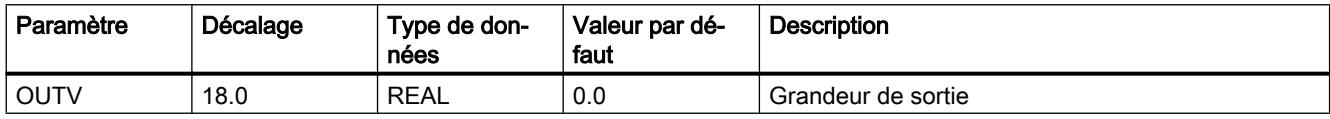

### LAG2ND

### Description de LAG2ND

Cette instruction sert à la simulation de parties de système pour les régulations à commande pilote et les régulations à deux circuits.

### Fonctionnement

L'instruction réalise un élément de retard oscillant du 2ème ordre et comprend les fonctions suivantes :

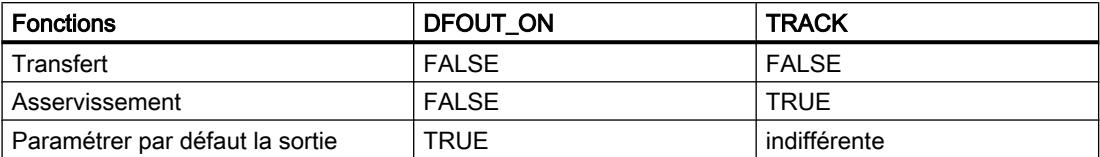

#### ● Transfert

La fonction de transfert dans le domaine de Laplace est : OUTV(s) / INV(s) = TRANCOEF / (1 + 2\*DAM\_COEF\*TM\_CONST\*s + TM\_CONST<sup>2</sup> \*s2) Si DAM\_COEF >= 1 (cas apériodique), l'élément de transmission est représenté dans un montage en série de deux éléments PT1. OUTV(s) / INV(s) = TRANCOEF /  $(1 + T1^*s) * 1 / (1 + T2 * s)$ 

Les constantes de temps sont converties comme suit :

T1 = TM\_CONST (DAM\_COEF +  $\sqrt{\text{DAM\_COEF}^2-1}$ )

 $T2$  = TM\_CONST (DAM\_COEF -  $\sqrt{DAM\_COEF^2-1}$ )

La figure suivante présente le schéma fonctionnel.

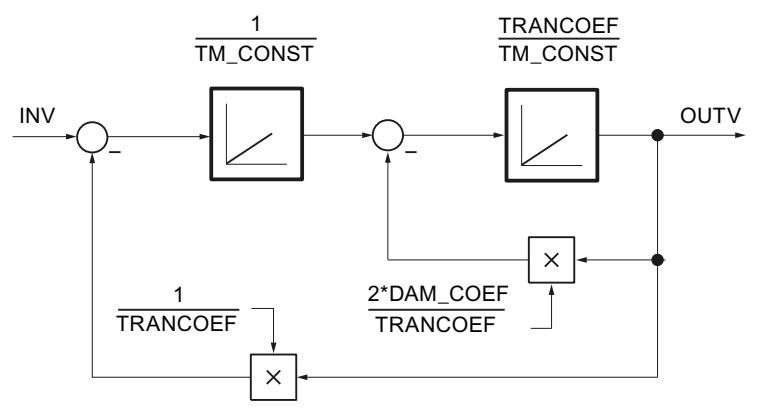

La figure suivante montre la réponse indicielle de l'élément LAG2ND oscillant.

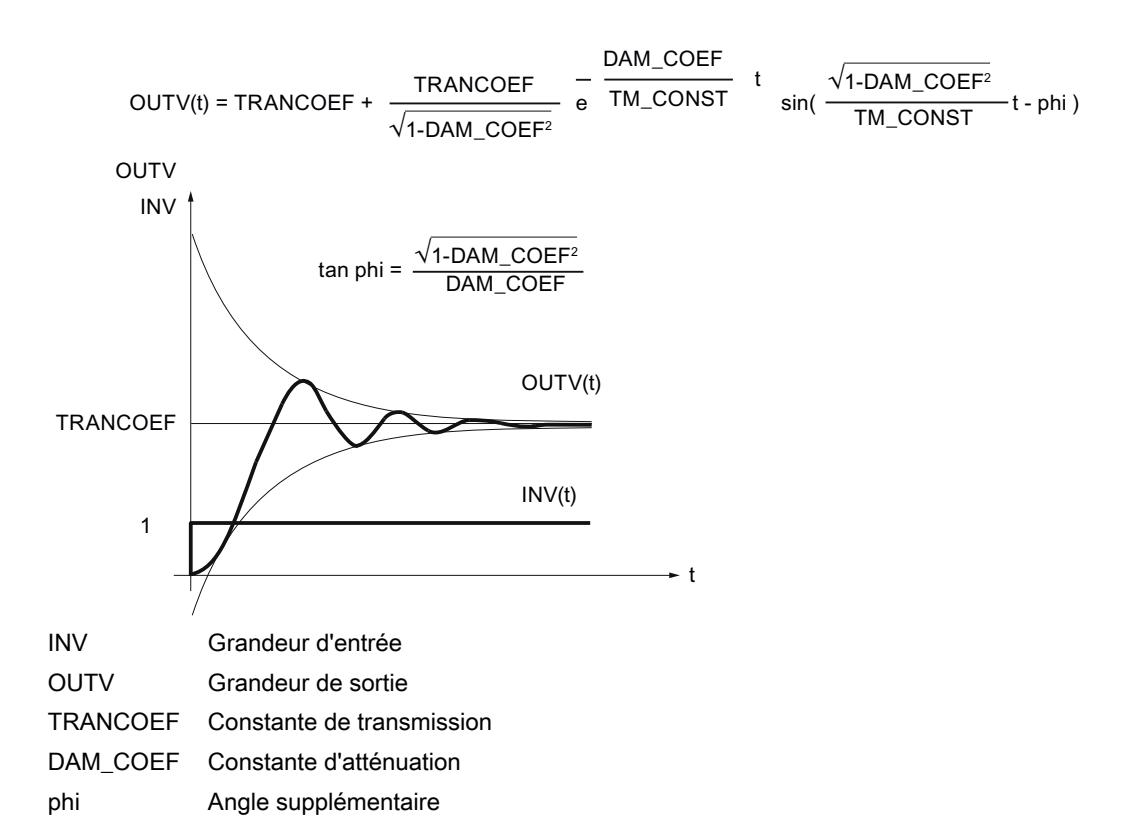

Asservissement

Si TRACK =TRUE, on a OUTV = INV. Les valeurs historiques internes prennent la valeur INV.

● Paramétrer par défaut la sortie

Si DFOUT\_ON =TRUE, DF\_OUTV est fourni en sortie. Les valeurs historiques internes prennent la valeur DF\_OUTV. DFOUT\_ON a une priorité plus élevée que TRACK.

#### Démarrage

En cas de démarrage, la sortie OUTV est mise à 0.0. Si DFOUT\_ON = TRUE, DF\_OUTV est fourni en sortie.

#### Limitations internes au bloc

La constante de temps TM\_CONST est limitée vers le bas au demi-temps d'échantillonnage.

TM\_CONSTintern= CYCLE/2 pour TM\_CONST < CYCLE/2

Les autres valeurs des paramètres d'entrée ne sont pas limitées dans l'instruction ; les paramètres ne sont pas vérifiés.

# Paramètres d'entrée de LAG2ND

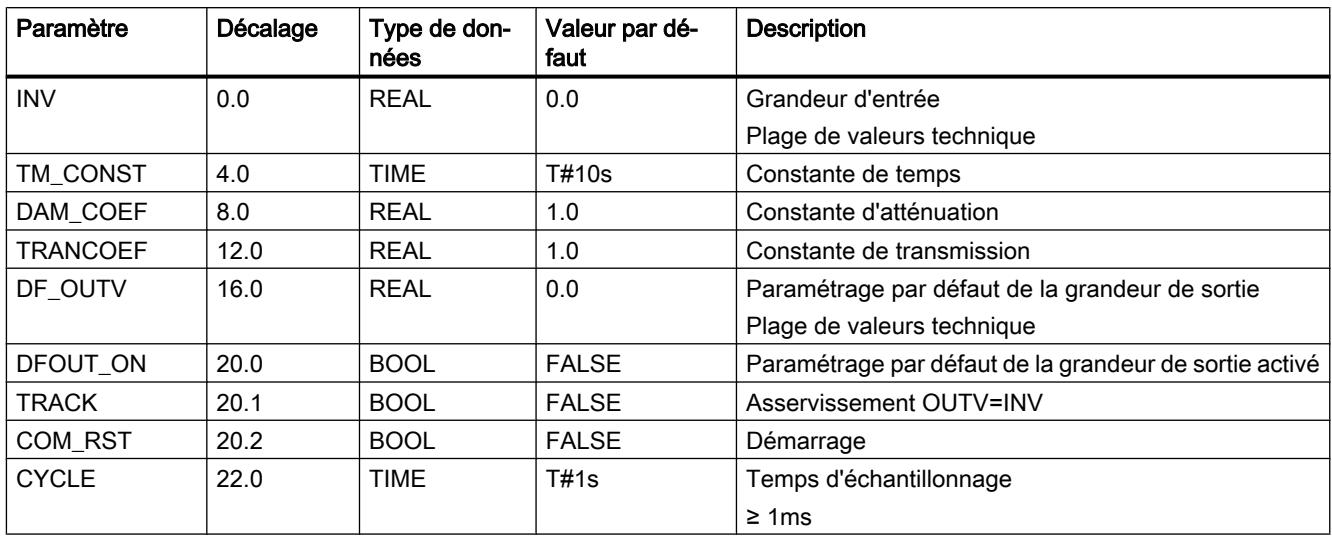

# Paramètres de sortie de LAG2ND

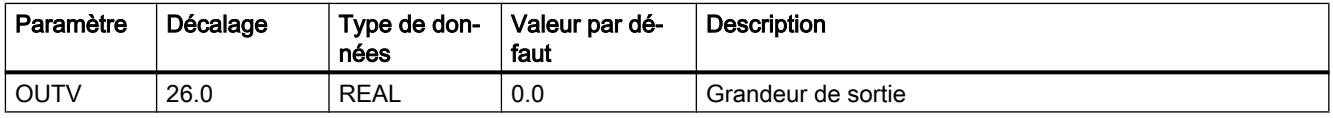

### LIMALARM

### Description de LIMALARM

Lors de régulations, des états de fonctionnement dangereux ou non autorisés peuvent survenir si les variables de processus (par ex.nombre de tours, pression, température, ...) sont dépassées en moins ou en plus. Le dépassement (en plus ou en moins) des limites admissibles doit être détecté et signalé pour que des réponses appropriées soient apportées.

L'instruction surveille le dépassement par la grandeur d'entrée INV de 4 limites paramétrables. Si ces limites sont atteintes ou dépassées, un signal correspondant est édité. Le seuil de déclenchement du signal de dépassement de limite est paramétrable via un hystérésis.

#### Fonctionnement

On définit les limites dans les entrées H\_LM\_ALM, H\_LM\_WRN, L\_LM\_WRN et L\_LM\_ALM. Si la grandeur d'entrée INV dépasse les limites, les bits de signalisation QH\_LMALM, QH\_LMWRN, QL\_LMWRN et QL\_LMALM sont mis à 1. Pour éviter une activation/ désactivation rapide des bits de signalisation, la valeur d'entrée doit en plus surmonter une hystérésis HYS avant que les sorties ne soient mises à 0.

La figure suivante montre le fonctionnement de l'instruction LIMALARM.
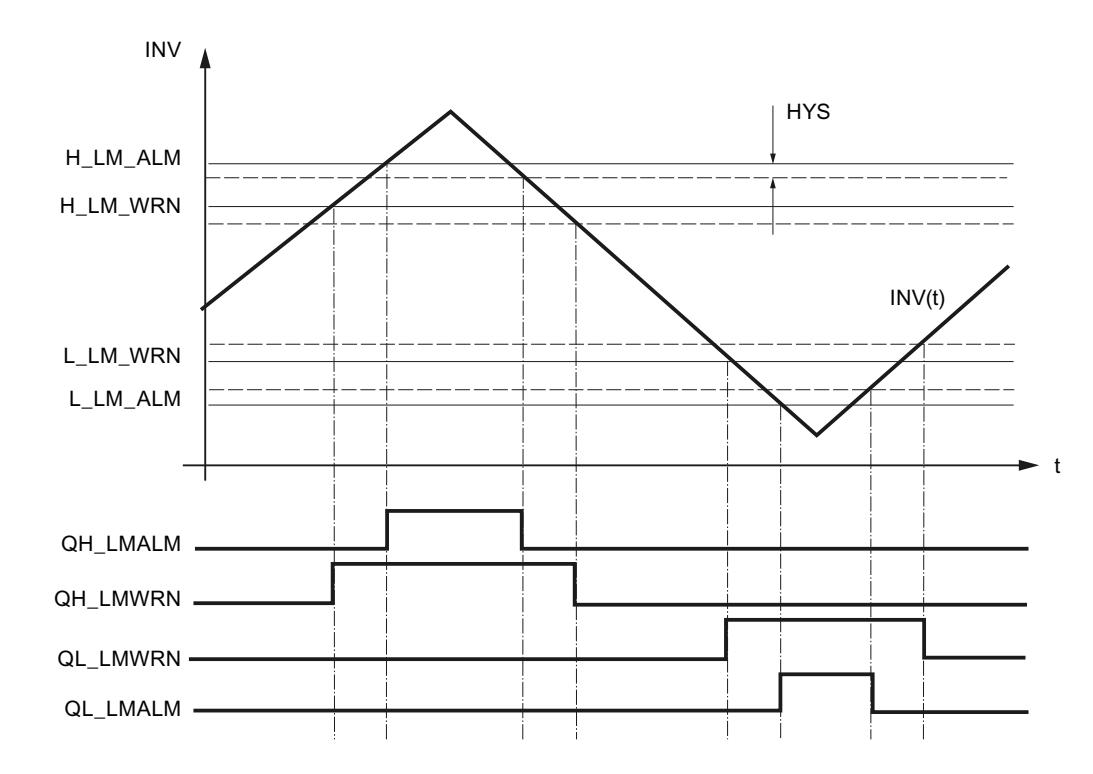

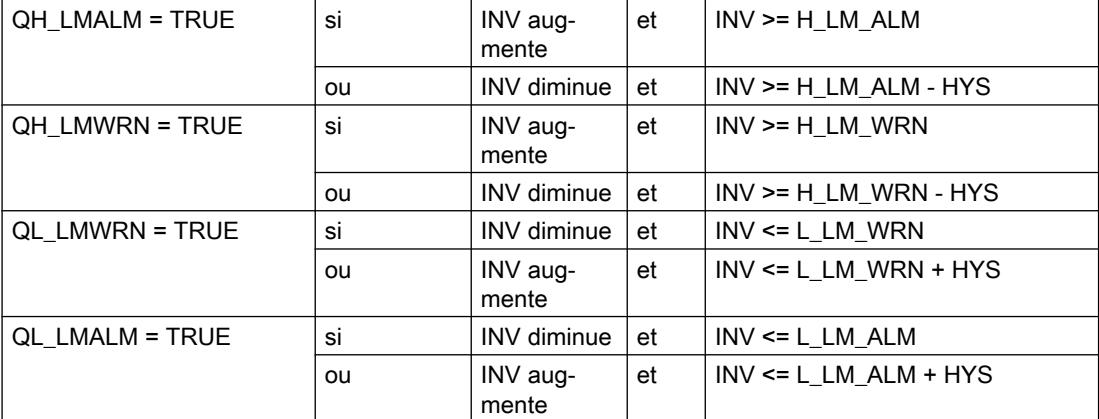

Pour un fonctionnement correct de l'instruction, il faut que :

L\_LM\_ALM < L\_LM\_WRN < H\_LM\_WRN < H\_LM\_ALM

### Démarrage

Lors d'un démarrage, toutes les sorties de signal prennent la valeur FALSE.

# Limitations internes au bloc

Les valeurs des paramètres d'entrée ne sont pas limitées dans l'instruction ; les paramètres ne sont pas vérifiés.

# Paramètres d'entrée de LIMALARM

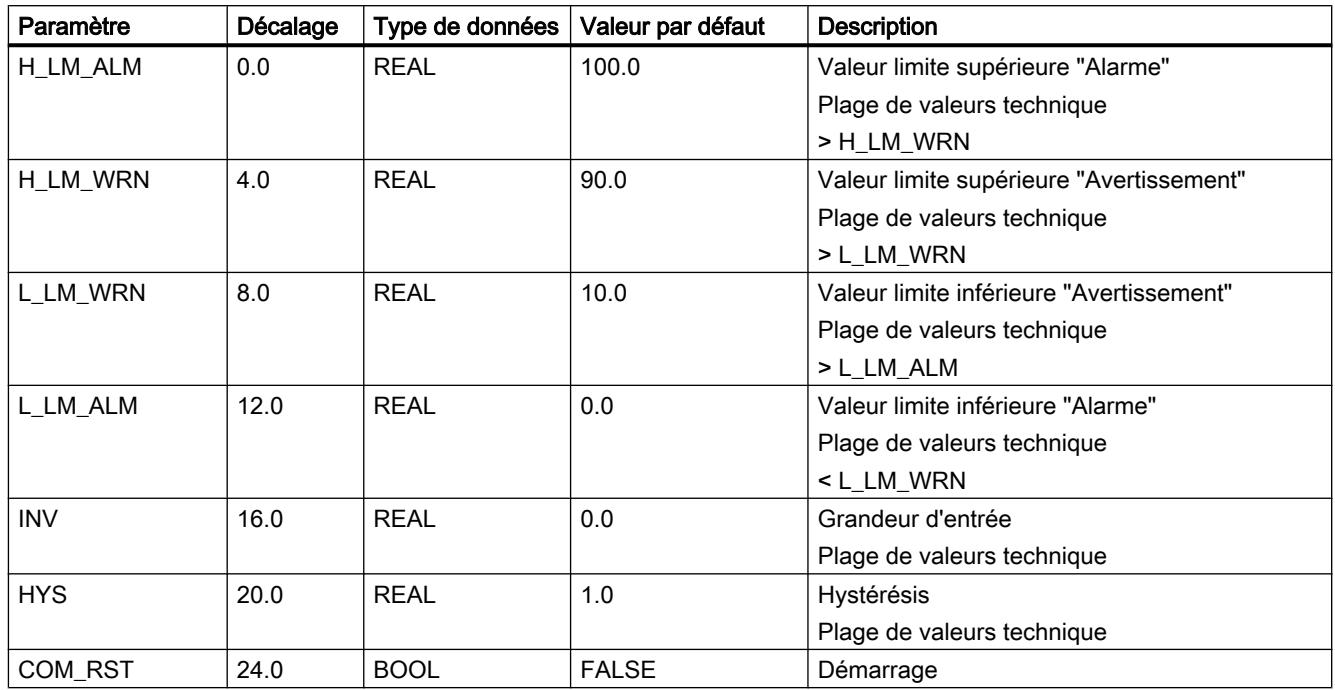

# Paramètres de sortie de LIMALARM

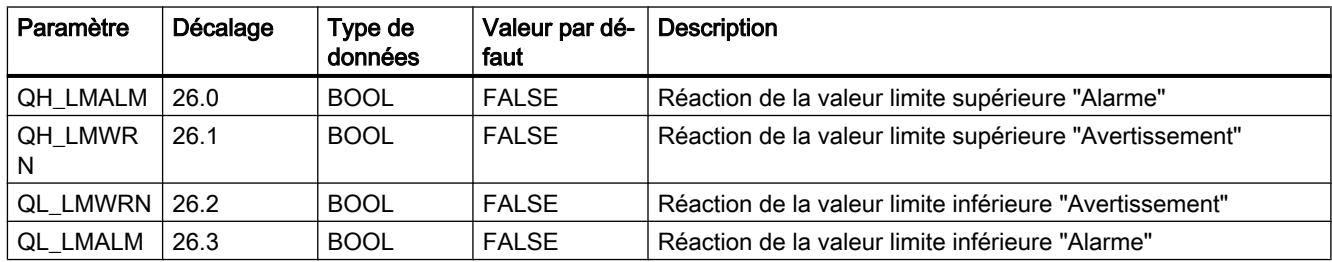

# LIMITER

# Description de LIMITER

En cas de définition dynamique de paramètres (par ex. calcul de valeurs de consigne à partir de variables de processus), ceux-ci peuvent admettre des valeurs non autorisées pour le processus. L'instruction LIMITER permet de maintenir les paramètres dans la plage admissible.

# Fonctionnement

L'instruction restreint la grandeur de sortie OUTV à une limite supérieure H\_LM et inférieure L\_LM paramétrables si la grandeur d'entrée INV se situe en dehors de ces limites. La limitation de OUTV est signalée par les sorties QH\_LM et QL\_LM.

La figure suivante montre le fonctionnement de l'instruction LIMITER.

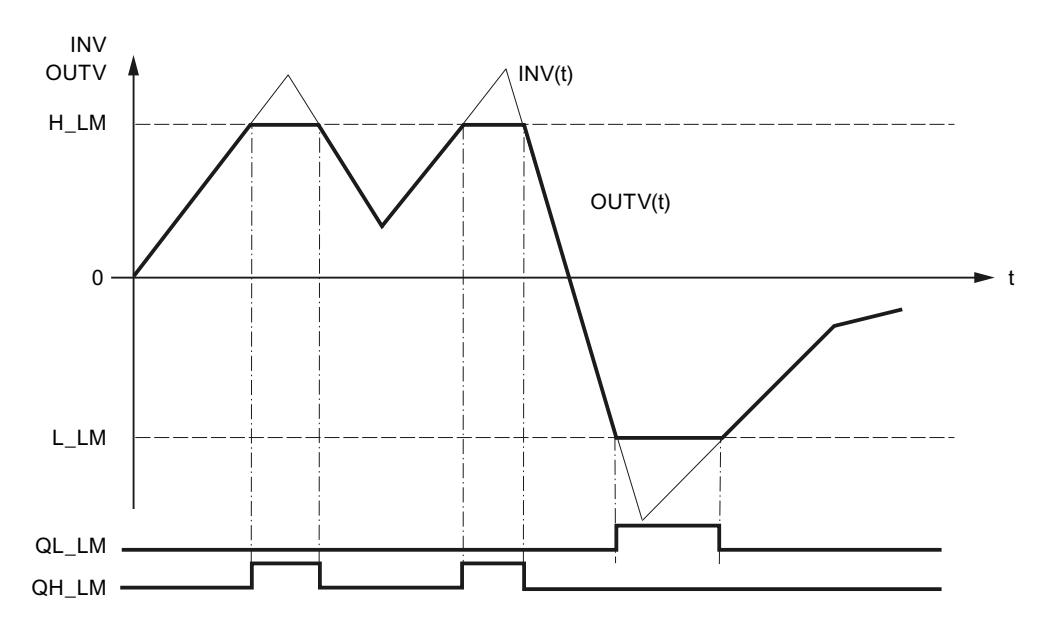

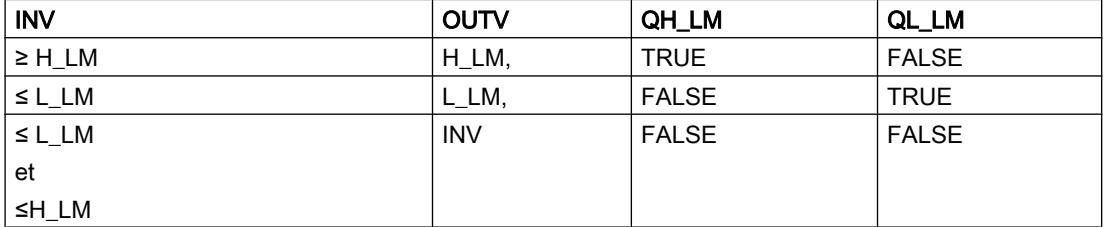

Pour un fonctionnement correct de l'instruction, il faut que :

L\_LM < H\_LM

#### Démarrage

Lors d'un démarrage, toutes les sorties de signal prennent la valeur FALSE ; la sortie OUTV fournit 0.0.

### Limitations internes au bloc

Les valeurs des paramètres d'entrée ne sont pas limitées dans l'instruction ; les paramètres ne sont pas vérifiés.

# Paramètres d'entrée de LIMITER

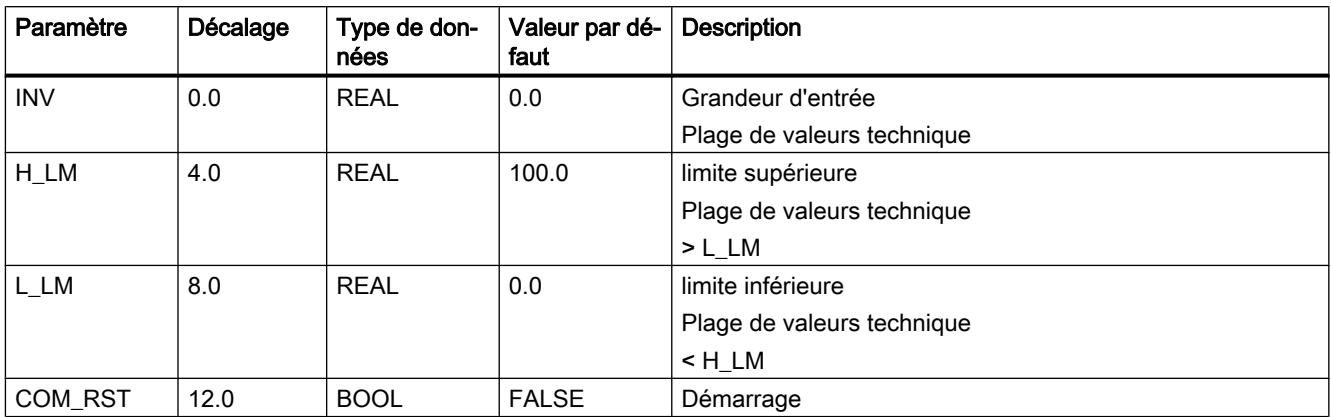

# Paramètres de sortie de LIMITER

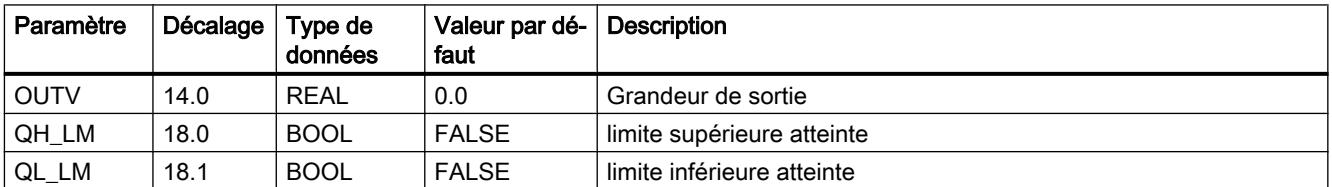

# LMNGEN\_C

# Description de LMNGEN\_C

L'instruction est utilisée pour la configuration d'un régulateur PID continu. Elle calcule la valeur de réglage du régulateur. La valeur de réglage peut être calculée en mode automatique et spécifiée en mode manuel. La valeur manuelle peut être indiquée de manière absolue ou augmentée et diminuée au moyen d'un commutateur. La valeur de réglage et l'incrémentation de la valeur de réglage peuvent être limitées à des valeurs prédéterminées.

### Démarrage

Lors du redémarrage, la valeur par défaut DF\_OUTV est commutée sur la sortie LMN, indépendamment du bit par défaut DFOUT\_ON. La délimitation de la sortie et son affichage sont aussi actifs en cas de redémarrage. Lors du passage en mode normal, l'instruction poursuit le traitement à partir de DF\_OUTV.

Les paramètres de sortie QLMN\_HLM et QLMN\_LLM sont réglés sur FALSE.

### Appel

Alors que l'instruction PID est appelée dans un niveau d'alarme cyclique dont la période est adaptée à la constante de temps dominante du système réglé, l'instruction LMNGEN\_C peut être appelée pour des interventions manuelles dans un niveau d'alarme cyclique plus rapide. La connexion s'effectue avec les paramètres d'entrée/sortie structurés PID\_LMNG et LMNG\_PID.

### Limitations internes au bloc

Les valeurs des paramètres d'entrée ne sont pas limitées dans l'instruction ; les paramètres ne sont pas vérifiés.

### Fonctionnement

L'instruction LMNGEN\_C est toujours utilisée en liaison avec l'instruction PID.

La figure suivante vous montre la connexion du régulateur PID continu.

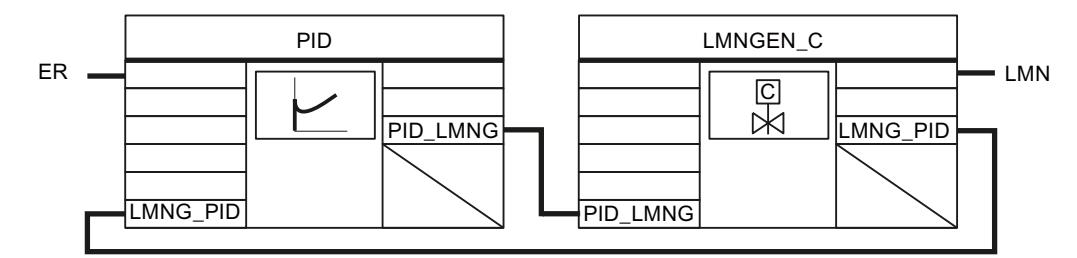

# Fonctionnement de LMNGEN\_C

### Limitation de la valeur de réglage

La valeur de réglage est limitée dans tous les modes de fonctionnement. Vous entrez la limite supérieure de la valeur de réglage dans l'entrée LMN\_HLM et la limite inférieure dans l'entrée LMN\_LLM. La limite supérieure ou inférieure est fournie dans LMN lorsque la valeur de réglage calculée se situe au-dessus ou en dessous de ces valeurs. La limitation de la valeur de réglage à la limite supérieure est signalée dans la sortie QLMN\_HLM et la limitation à la valeur inférieure dans la sortie QLMN\_LLM

### Rampe de valeur de réglage

La rampe de valeur de réglage permet de limiter la vitesse de variation de la valeur de réglage. Vous activez la rampe de valeur de réglage au moyen de LMNRC\_ON=TRUE. Vous indiquez la vitesse de variation maximale pour l'augmentation de la valeur de réglage dans le paramètre d'entrée LMN\_URLM et la vitesse de variation maximale pour la diminution de la valeur de réglage dans le paramètre d'entrée LMN\_DRLM.

# Modes de fonctionnement

Les modes de fonctionnement sont activés et désactivés au moyen des paramètres DFOUT ON, MAN ON et MANGN ON.

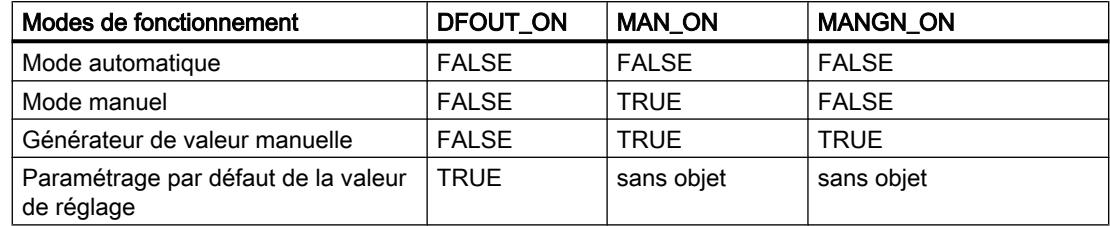

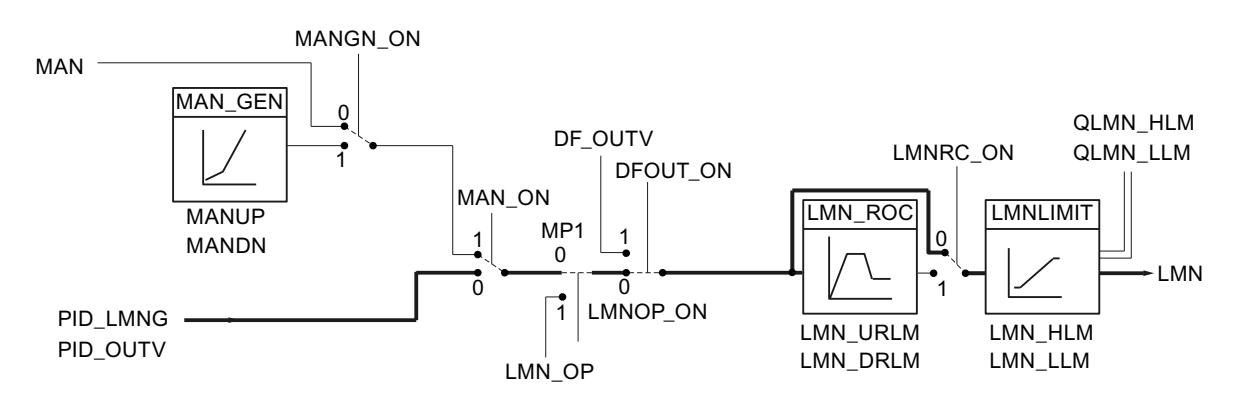

#### Mode automatique

La valeur calculée par l'algorithme PID est utilisée pour déterminer la valeur de réglage LMN. Le passage en mode automatique se fait sans à-coup si la rampe de valeur de réglage est activée (LMNRC\_ON = TRUE).

#### ● Mode manuel

Vous passez en mode manuel avec MAN\_ON = TRUE et interrompez ainsi la boucle de régulation. La valeur manuelle MAN est fournie directement comme valeur de réglage LMN. MAN doit se situer à l'intérieur des limites LMN\_HLM et LMN\_LLM.

### ● Générateur de valeur manuelle

Si en outre MANGN\_ON = TRUE, la valeur de réglage peut être augmentée ou diminuée par le biais des commutateurs MANUP et MANDN. La vitesse de modification de la valeur de réglage dépend des limites :

- Pendant les 3 premières secondes après la mise à 1 de MANUP ou MANDN  $dLMN/dt = (LMNHLM - LMN LLM) / 100 s$
- Puis  $dLMN/dt = (LMNHLM - LMN LLM) / 10 s$

### ● Paramétrage par défaut de la valeur de réglage

Avec DFOUT\_ON = TRUE, la valeur par défaut DF\_OUTV est appliquée à la sortie LMN. Le passage de ou à "Paramétrage par défaut de la valeur de réglage" ne se fait sans àcoup que si la rampe de valeur de réglage est activée (LMNRC\_ON= TRUE).

# Commande via HMI

Vous pouvez influencer la valeur de réglage par le biais d'un dispositif HMI au moyen de variables statiques (voir la figure suivante). Les variables statiques LMN\_OP, LMNOP\_ON et MP1 peuvent, par exemple, être commandées et contrôlées par HMI.

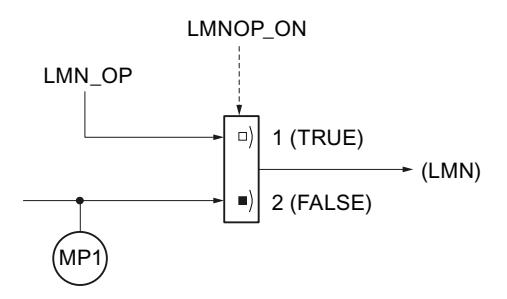

Si LMNOP\_ON a la valeur TRUE, LMN\_OP est transmis à la valeur de réglage LMN. MP1 contient la valeur de réglage qui est traitée par l'instruction LMNGEN\_C.

Si la rampe de valeur de réglage est activée, il est possible de commuter sans à-coup entre les valeurs MP1 et LMN\_OP. LMN est ramené à la valeur MP1 conformément au paramétrage de la rampe.

Les variables statiques modifiées n'ont d'effet sur le processus qu'après transmission à la CPU.

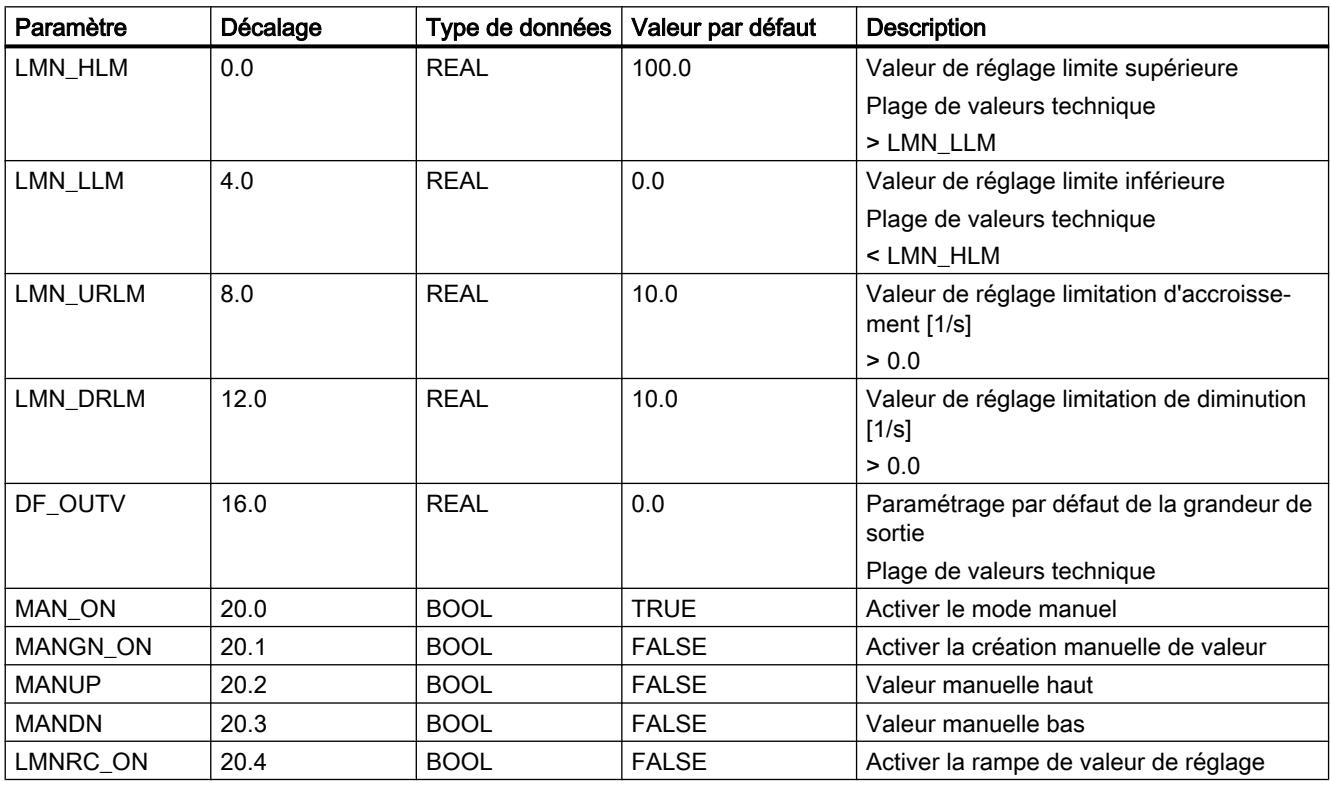

# Paramètres d'entrée de LMNGEN\_C

4.2 Motion Control

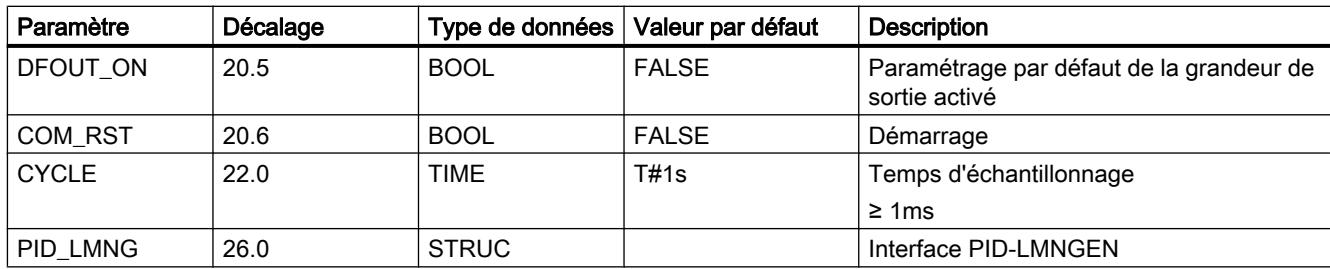

# Paramètres de sortie de LMNGEN\_C

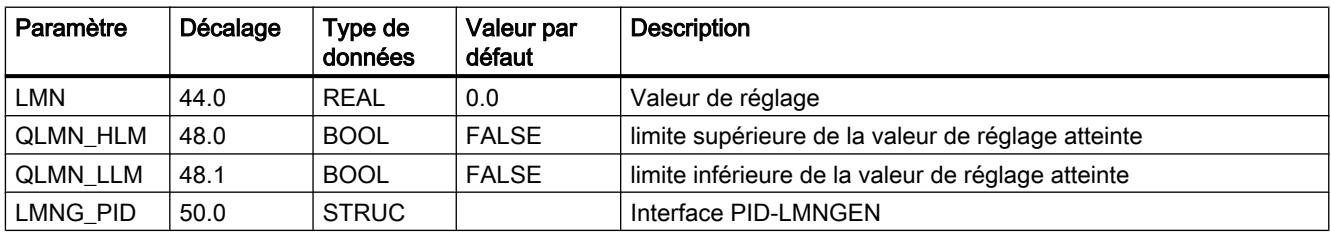

# Paramètres d'entrée/sortie de LMNGEN\_C

Tableau

4-200

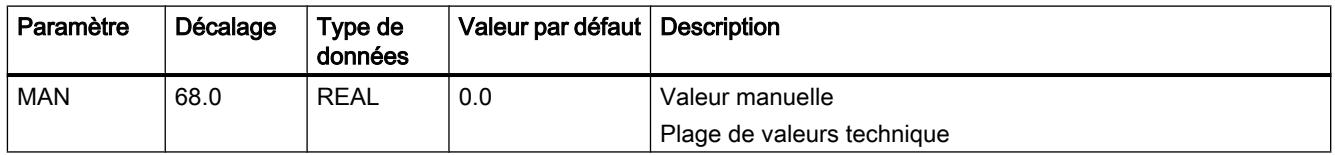

# Variables statiques LMNGEN\_C

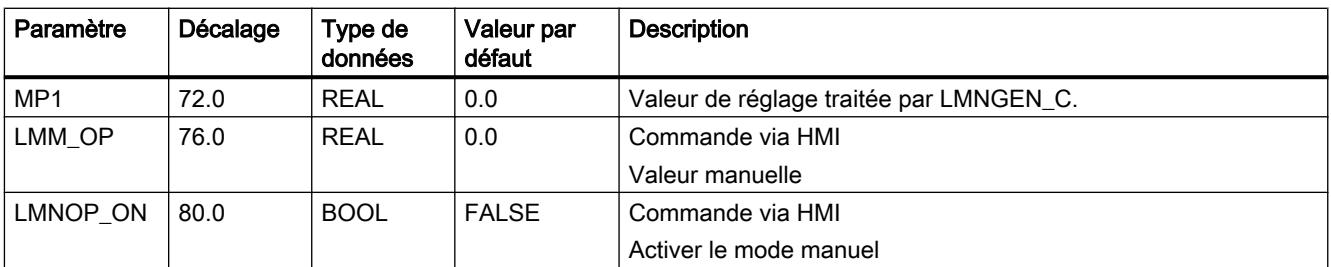

# LMNGEN\_S

# Description de LMNGEN\_S

Cette instruction est utilisée pour la configuration d'un régulateur PID pas à pas pour actionneurs à comportement intégrateur (par ex. vannes motorisées). Elle détermine la valeur de réglage du régulateur. La valeur de réglage peut être calculée en mode automatique et spécifiée en mode manuel. La valeur manuelle peut être indiquée de manière absolue ou augmentée et diminuée au moyen d'un commutateur. La valeur de réglage peut être limitée à des valeurs paramétrables. Le régulateur pas à pas peut fonctionner avec ou sans signalisation de position.

### Démarrage

En cas de démarrage, toutes les sorties de signal sont remises à zéro.

### Appel

Alors que l'instruction PID est appelée dans un niveau d'alarme cyclique dont la période est adaptée à la constante de temps dominante du système réglé, l'instruction LMNGEN\_S peut être appelée pour des interventions manuelles dans un niveau d'alarme cyclique plus rapide. La connexion s'effectue avec les paramètres d'entrée/sortie structurés PID\_LMNG et LMNG\_PID.

### Limitations internes au bloc

Les valeurs des paramètres d'entrée ne sont pas limitées dans l'instruction ; les paramètres ne sont pas vérifiés.

# Fonctionnement

L'instruction LMNGEN\_S est toujours utilisée en liaison avec l'instruction PID.

La figure suivante montre la connexion d'un régulateur pas à pas.

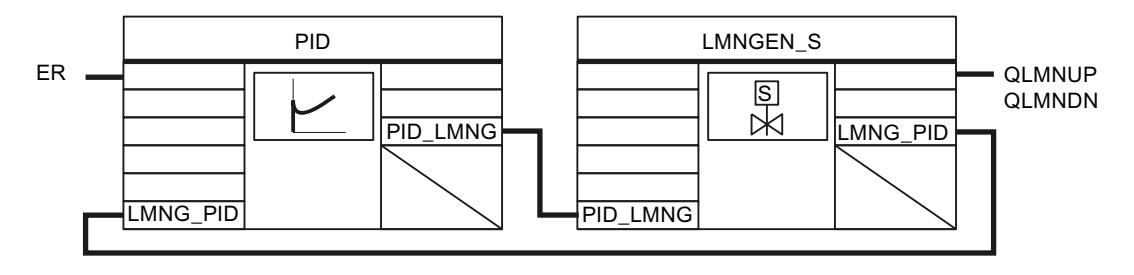

# Fonctionnement de LMNGEN\_S

### Limitation de la valeur de réglage

La valeur de réglage est limitée dans tous les modes de fonctionnement. Vous entrez la limite supérieure de la valeur de réglage dans l'entrée LMN\_HLM et la limite inférieure dans l'entrée LMN\_LLM. La limite supérieure ou inférieure est fournie dans LMN lorsque la valeur de réglage calculée se situe au-dessus ou en dessous de ces valeurs. La limitation de la valeur de réglage à la limite supérieure est signalée dans la sortie QLMN\_HLM et la limitation à la valeur inférieure dans la sortie QLMN\_LLM

### Signaux de butée

Vous connectez les signaux pour la butée supérieure et la butée inférieure de l'actionneur aux paramètres d'entrée LMNR\_HS et LMNR\_LS. Lorsque LMNR\_HS= TRUE, l'ouverture de l'actionneur est stoppée. Lorsque LMNR\_LS= TRUE, la fermeture de l'actionneur est stoppée. Les signaux de sortie QLMNUP et QLMNDN sont inhibés. Les butées de fin sont prises en compte dans tous les modes de fonctionnement.

# **ATTENTION**

En l'absence de signaux de butée, le régulateur ne peut pas détecter une butée de vanne et il peut, par exemple, émettre des signaux d'ouverture de la vanne alors que celle-ci se trouve à la butée supérieure. En l'absence de signaux de butée, les entrées LMNR\_HS et LMNR\_LS doivent être paramétrées à FALSE.

### Régulateur pas à pas avec signalisation de position

Si une signalisation de position est disponible, l'instruction génère, à partir de la différence entre la valeur de réglage et la signalisation de position, les impulsions pour la commande de la vanne de réglage via un élément fonctionnel à trois échelons et un formateur d'impulsions. La fréquence de commutation du régulateur peut être réduite par l'adaptation du seuil d'action de l'élément fonctionnel à trois échelons.

Vous activez la signalisation de position avec LMNR\_ON = TRUE.

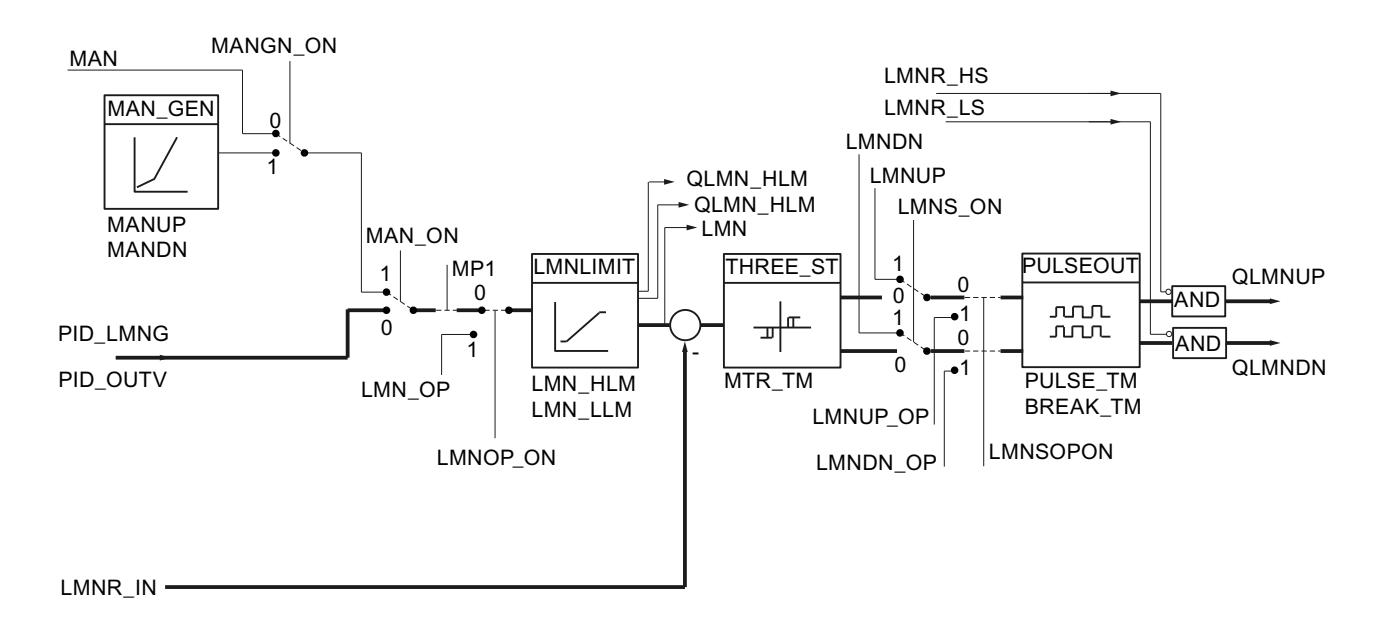

#### Régulateur pas à pas sans signalisation de position

S'il n'y a pas de signalisation de position, l'instruction totalise la différence entre l'action I de l'algorithme PID et une signalisation de position simulée dans un intégrateur et la compare en tant que valeur de rétroaction à l'action PD restante. La différence est transmise à un élément fonctionnel à trois échelons ainsi qu'au formateur des impulsions pour créer l'impulsion pour la commande de la valve de régulation. La fréquence de commutation du régulateur peut être réduite par l'adaptation du seuil de réaction de l'élément fonctionnel à trois échelons.

Vous désactivez la signalisation de position avec LMNR\_ON = FALSE.

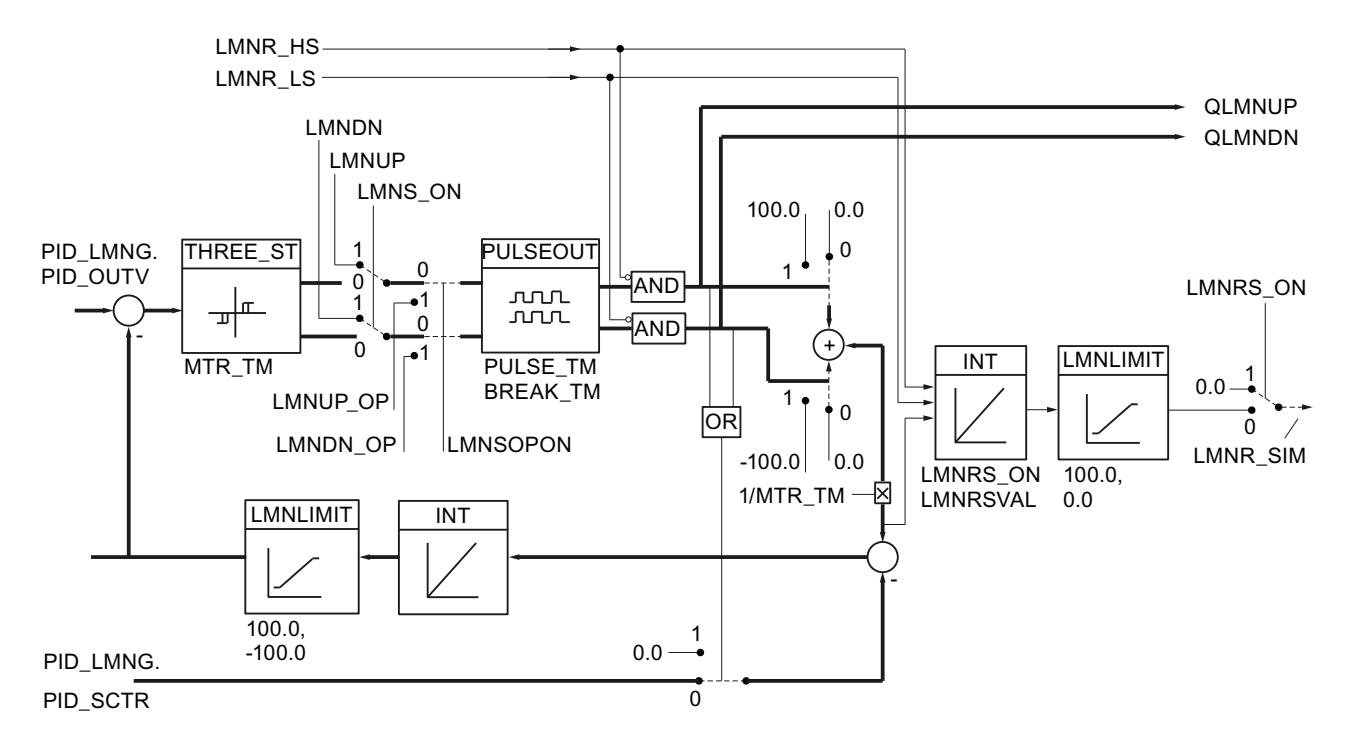

# Modes de fonctionnement

Les modes de fonctionnement sont activés et désactivés au moyen des paramètres LMN\_ON, MAN\_ON et MANGN\_ON.

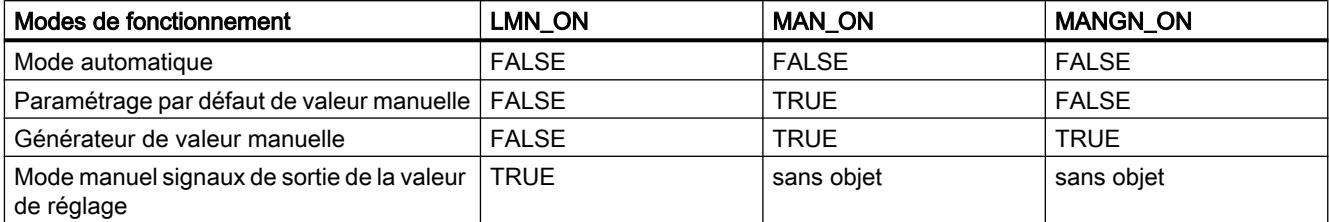

Les modes de fonctionnement Paramétrage par défaut de valeur manuelle et Générateur de valeur manuelle ne sont possibles que pour des régulateurs pas à pas avec signalisation de position. Comme on ne dispose d'aucune information sur la position de la vanne dans un régulateur pas à pas sans signalisation de position, l'actionneur ne peut pas être amené à une valeur manuelle fixe.

#### ● Paramétrage par défaut de valeur manuelle

Vous passez en mode manuel avec MAN\_ON = TRUE et interrompez ainsi la boucle de régulation. La valeur manuelle MAN est fournie directement comme valeur de réglage. MAN doit se situer à l'intérieur des limites LMN\_HLM et LMN\_LLM.

### ● Générateur de valeur manuelle

Si en outre MANGN\_ON = TRUE, la valeur de réglage peut être augmentée ou diminuée par le biais des commutateurs MANUP et MANDN. La vitesse de modification de la valeur de réglage dépend des limites :

- Pendant les 3 premières secondes après la mise à 1 de MANUP ou MANDN dLMN/dt = (LMN\_HLM - LMN\_LLM) / 100 s
- Puis

 $dLMN/dt = (LMN_HLM - LMN_LLM) / 10 s$ 

### ● Mode manuel des signaux de sortie de la valeur de réglage

Si LMNS\_ON = TRUE, les signaux de sortie binaires peuvent être influencés directement. Les sorties de signal de réglage QLMNUP et QLMNDN sont mises à 1 via les commutateurs LMNUP et LMNDN. La durée minimale d'impulsion PULSE\_TM et la durée minimale de pause BREAK\_TM sont prises en compte.

### Mode automatique avec signalisation de position

La valeur PID\_LMNG.PID\_OUTV émise par l'algorithme PID est limitée à des valeurs LMN\_HLM et LMN\_LLM paramétrables. La différence entre la valeur de réglage et la signalisation de position est transmise à un élément fonctionnel trois échelons avec hystérésis. Le seuil de désactivation est calculé à partir du temps de positionnement du moteur. Pour réduire la fréquence d'activation, le seuil de déclenchement peut être adapté. Le formateur d'impulsion PULSEOUT garantit que la durée minimale d'impulsion et la durée minimale de pause sont respectées.

### Mode automatique sans signalisation de position

La différence entre l'action I de l'algorithme PID et une signalisation de position simulée est totalisée dans l'intégrateur INT. L'entrée de l'intégrateur correspond à la différence de 100.0/0.0/ -100.0 (selon l'état des signaux de sortie QLMNUP et QLMNDN), rapporté au temps de positionnement du moteur MTR\_TM, et du signal d'écart multiplié par le gain du régulateur, rapporté au temps d'intégration TI de l'algorithme PID (PID\_LMNG.PID\_SCTR). La sortie de l'intégrateur constitue la valeur de rétroaction qui est comparée avec l'action PD restante de l'algorithme PID (PID\_LMNG.PID\_OUTV). La différence est transmise à un élément fonctionnel à 3 échelons avec hystérésis. Le seuil de désactivation est calculé à partir du temps de positionnement du moteur.

Le seuil de réaction peut être adapté pour réduire la fréquence de commutation. Le formateur d'impulsion PULSEOUT garantit que les durées minimales d'impulsion et de pause sont respectées.

### Simulation de la signalisation de position

# **ATTENTION**

La signalisation de position est seulement simulée. Elle ne doit pas correspondre à la signalisation de position réelle de la vanne de régulation.

S'il existe une signalisation de position réelle, celle-ci doit également être utilisée.

La simulation de la signalisation de position s'effectue au moyen d'un intégrateur avec le temps de positionnement du moteur MTR\_TM comme constante de temps d'intégration. La simulation avec la valeur de départ LMNRSVAL est lancée par un front montant en LMNRS\_ON. Si LMNRS\_ON a la valeur FALSE, le paramètre LMNR\_SIM reçoit la valeur de départ LMNRSVAL.

L'intégration est inhibée vers le haut et le bas par les signaux de butée LMNR\_HS = TRUE et LMNR\_LS = TRUE.

# Commande via HMI

Vous pouvez interrompre la branche de valeur de réglage par le biais d'un dispositif HMI au moyen de variables statiques et spécifier vos propres valeurs de réglage (voir la figure suivante).

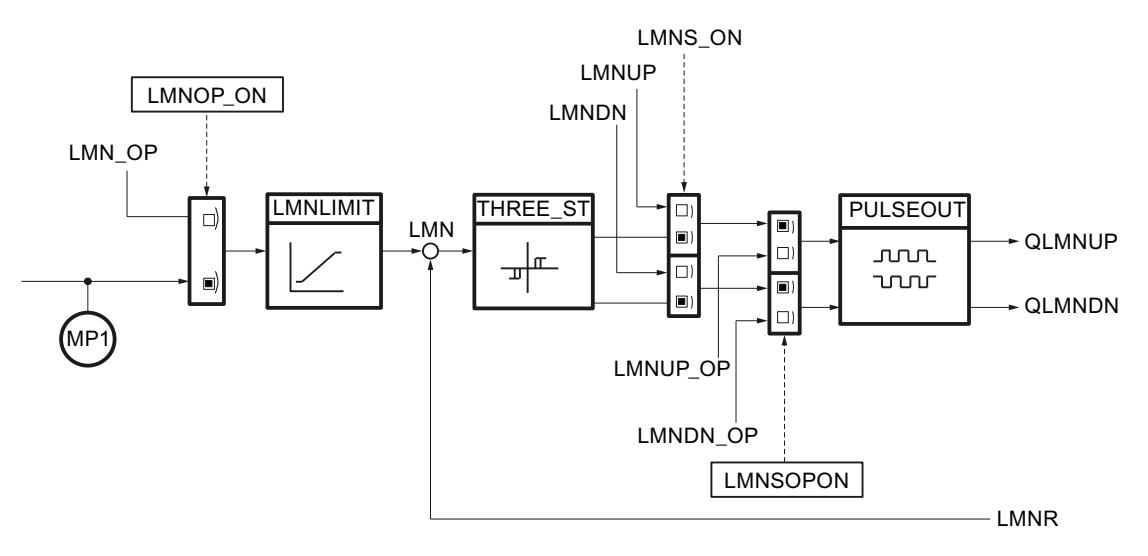

Si LMNOP\_ON a la valeur TRUE, LMN\_OP est transmis à la valeur de réglage LMN. MP1 contient la valeur de réglage qui est traitée par l'instruction LMNGEN\_S.

Si la rampe de valeur de réglage est activée, il est possible de commuter sans à-coup entre les valeurs MP1 et LMN\_OP. LMN est ramené à la valeur MP1 conformément au paramétrage de la rampe.

Si LMNSOPON a la valeur TRUE, vous pouvez augmenter la valeur de réglage avec LMNUP OP et la réduire avec LMNDN OP. Cela vaut pour les régulateurs pas à pas avec ou sans signalisation de position.

Les variables statiques LMNOP\_ON, LMN\_OP, MP1, LMNSOPON, LMNUP\_OP et LMNDN\_OP ne doivent pas être interconnectées et doivent être commandées et contrôlées uniquement via HMI.

Les variables statiques modifiées n'ont d'effet sur le processus qu'après transmission à la CPU.

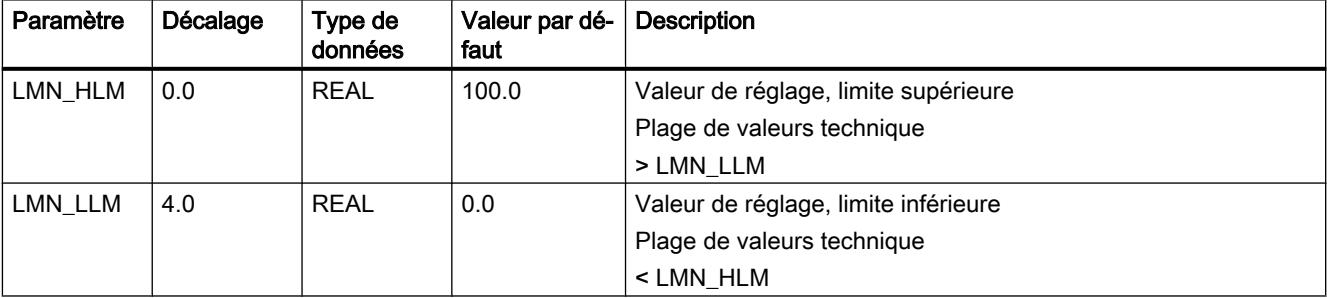

# Paramètres d'entrée de LMNGEN\_S

4.2 Motion Control

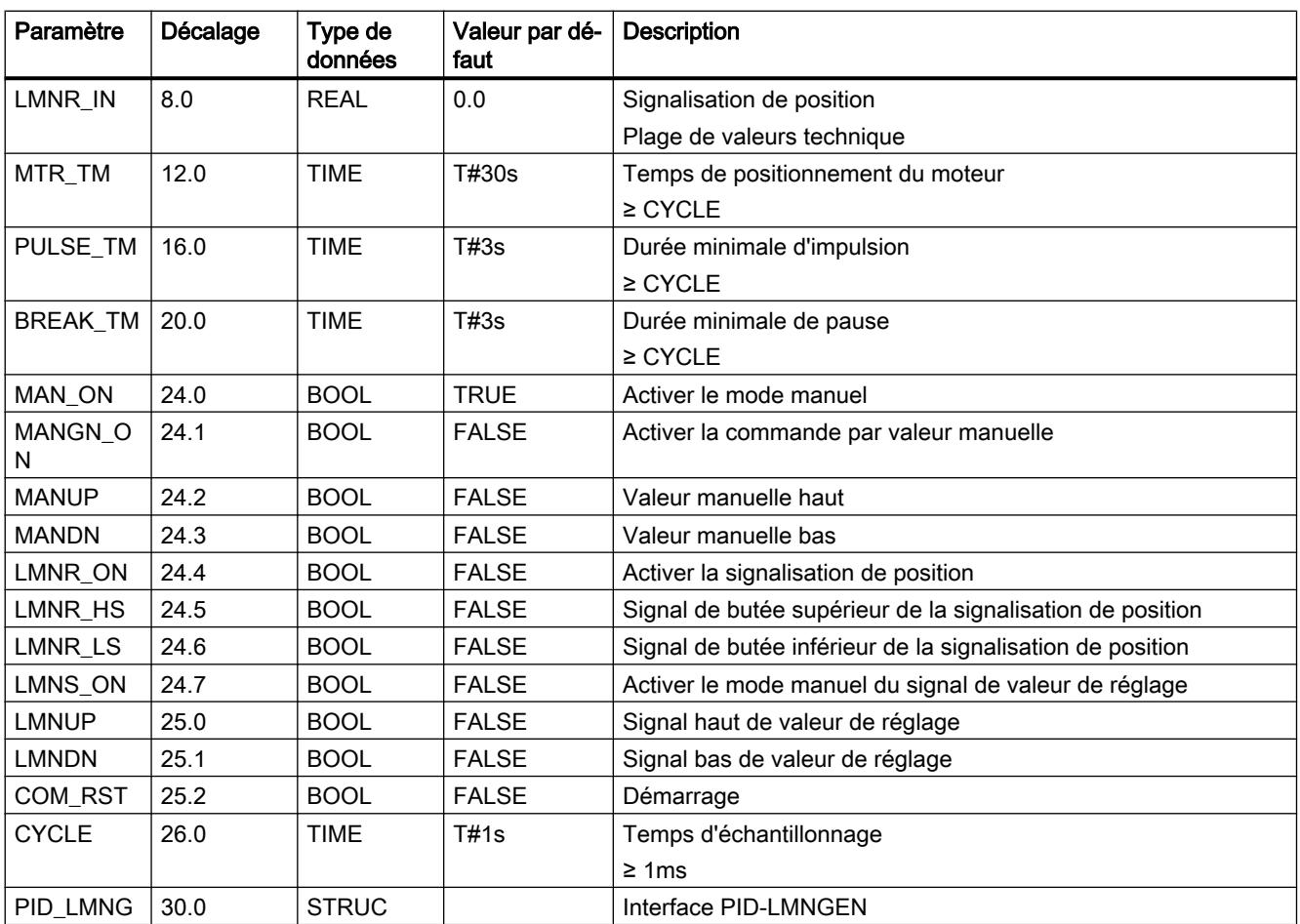

# Paramètres de sortie de LMNGEN\_S

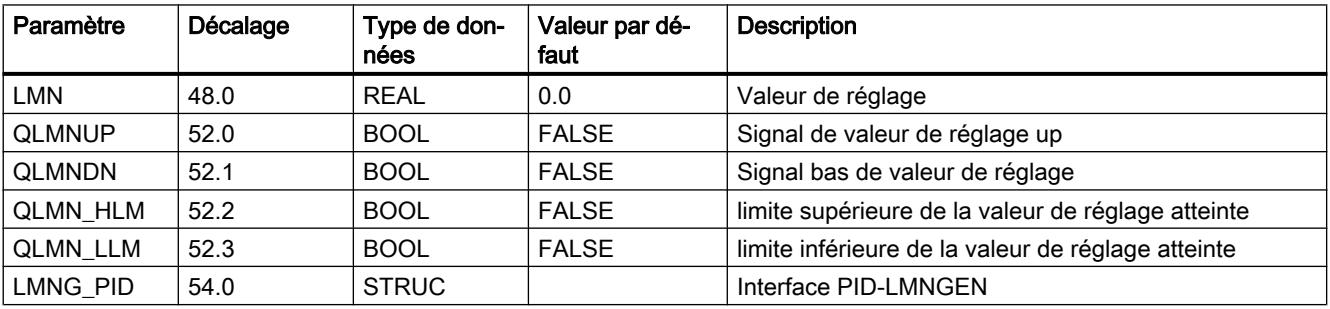

# Paramètres d'entrée/sortie de LMNGEN\_S

Tableau 4-201

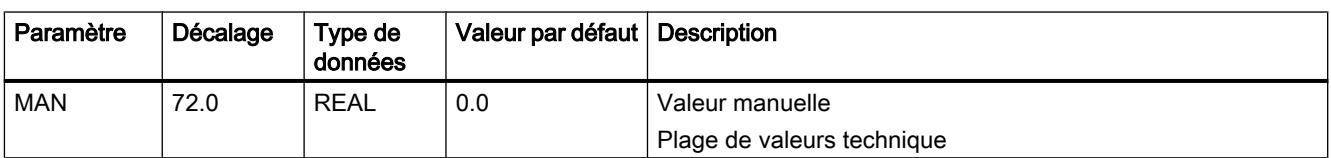

# Variables statiques LMNGEN\_S

Ne modifiez pas les variables qui ne sont pas mentionnées. Elles ne sont utilisées qu'en interne.

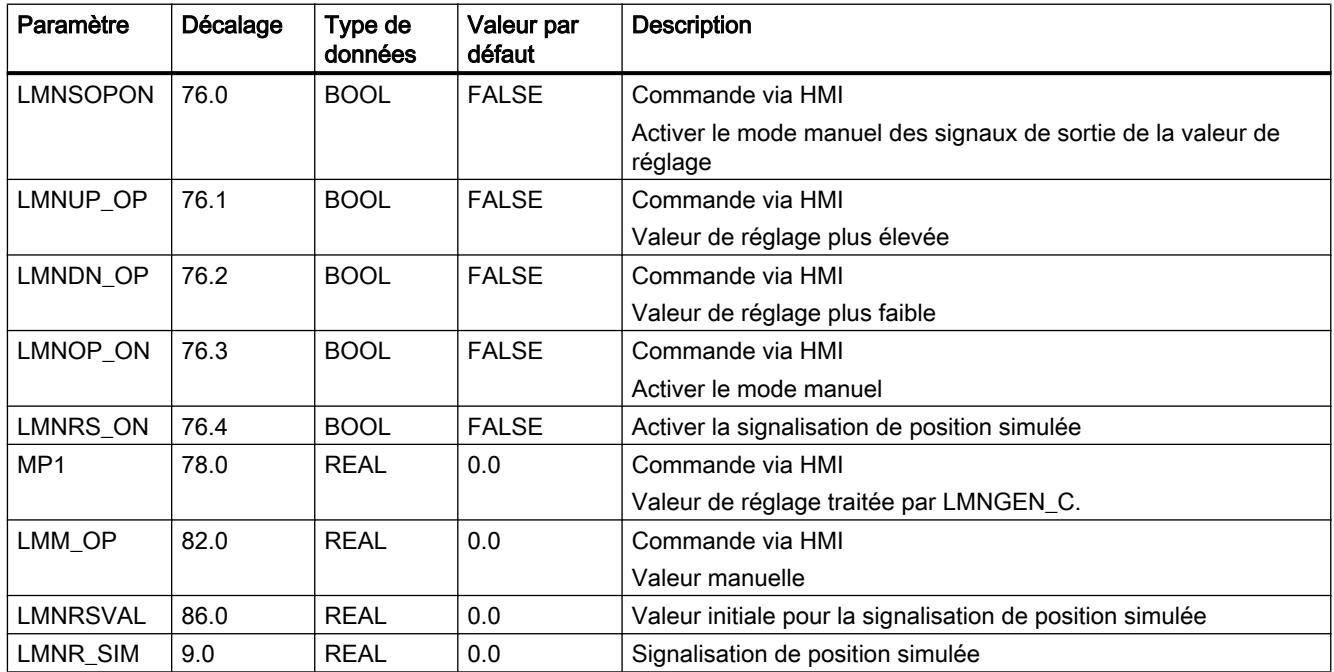

# NONLIN

### Description de NONLIN

L'instruction NONLIN permet d'adapter une valeur d'entrée, par ex la valeur mesurée d'un thermocouple, via une caractéristique prédéterminée (polygone).

### Fonctionnement

NONLIN interpole avec la grandeur d'entrée INV momentanée la grandeur de sortie OUTV correspondante au moyen des points d'interpolation sur un polygone. Les nœuds d'interpolation du polygone sont stockés dans un DB global.

[Bloc de données global DB\\_NONLIN](#page-9018-0) (Page [5455\)](#page-9018-0) n'est pas contenu dans la bibliothèque. Vous devez créer vous-même ce bloc de données global.

#### Remarque

L'instruction ne vérifie pas si un DB global de numéro DB\_NBR existe réellement, ni si le paramètre DB\_NBR. NBR\_PTS (nombre de points d'interpolation) est adapté à la longueur du bloc de données. En cas de paramétrage erroné, la CPU passe en STOP avec le message "Erreur système interne".

L'instruction NONLIN dispose des fonctions suivantes :

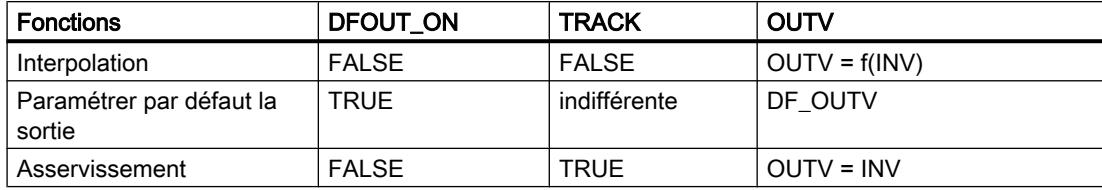

#### **Interpolation**

La figure suivante montre comment la grandeur de sortie OUTV est calculée à partir de la grandeur d'entrée INV.

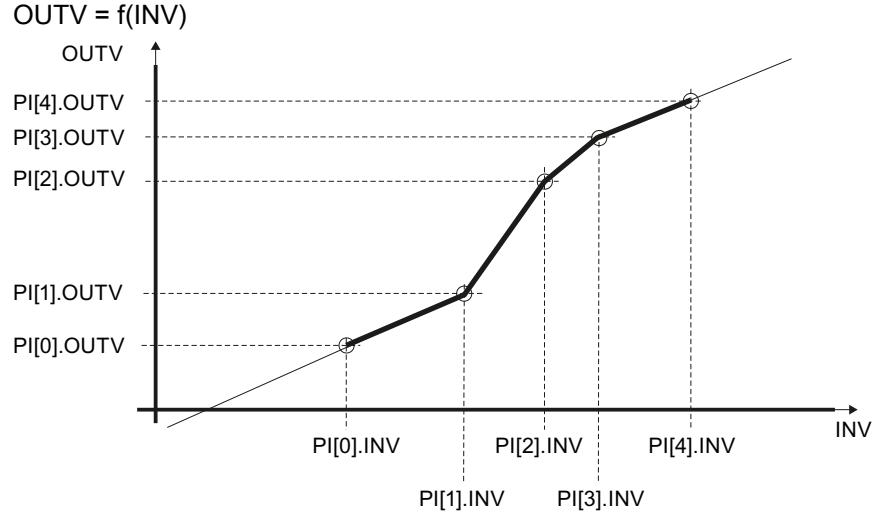

Si la valeur d'entrée se situe sous le nœud d'interpolation 0, on extrapole avec la pente de la paire de nœuds d'interpolation 0/1. Si elle se situe au-dessus du dernier nœud d'interpolation, on extrapole avec la pente de la dernière paire de nœuds d'interpolation. Pour que l'instruction donne un résultat cohérent, les valeurs des points d'interpolation en ordre croissant doivent croître de manière strictement monotone.

#### ● Paramétrer par défaut la sortie

Si DFOUT\_ON = TRUE, DF\_OUTV est fourni à la sortie ; la modification de OUTV s'effectue par saut. Lors du passage à DFOUT\_ON = FALSE, la modification de OUTV s'effectue également de manière discontinue par saut.

#### **Asservissement**

Avec TRACK=TRUE, la valeur d'entrée est fournie directement (OUTV=INV). La modification s'effectue par saut comme pour DFOUT\_ON. TRACK a une priorité inférieure à celle de DFOUT\_ON.

# Démarrage

Lors du démarrage, on a OUTV = 0.0. Si DFOUT\_ON=TRUE, DF\_OUTV est fourni en sortie.

### Limitations internes au bloc

Les valeurs des paramètres d'entrée ne sont pas limitées dans l'instruction ; les paramètres ne sont pas vérifiés.

# <span id="page-9018-0"></span>Paramètres d'entrée de NONLIN

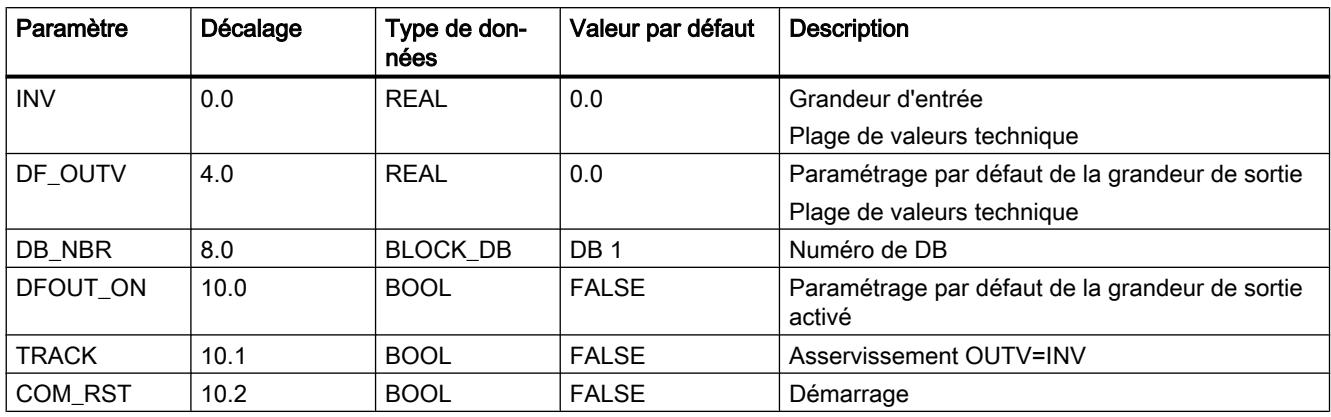

# Paramètres de sortie de NONLIN

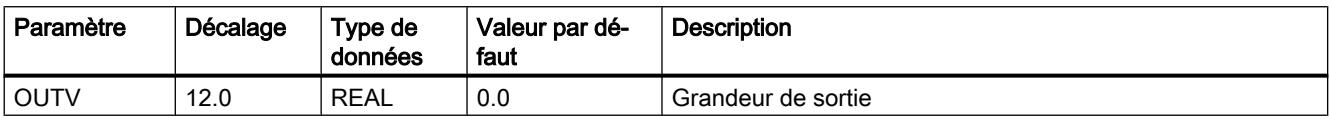

# Bloc de données global DB\_NONLIN

Les nœuds d'interpolation du tracé polygonal pour l'instruction NONLIN sont définis dans un bloc de données global. Ce bloc de données global n'est pas contenu dans la bibliothèque. Vous devez créer vous-même ce bloc de données global selon le schéma suivant, et l'adapter à votre application.

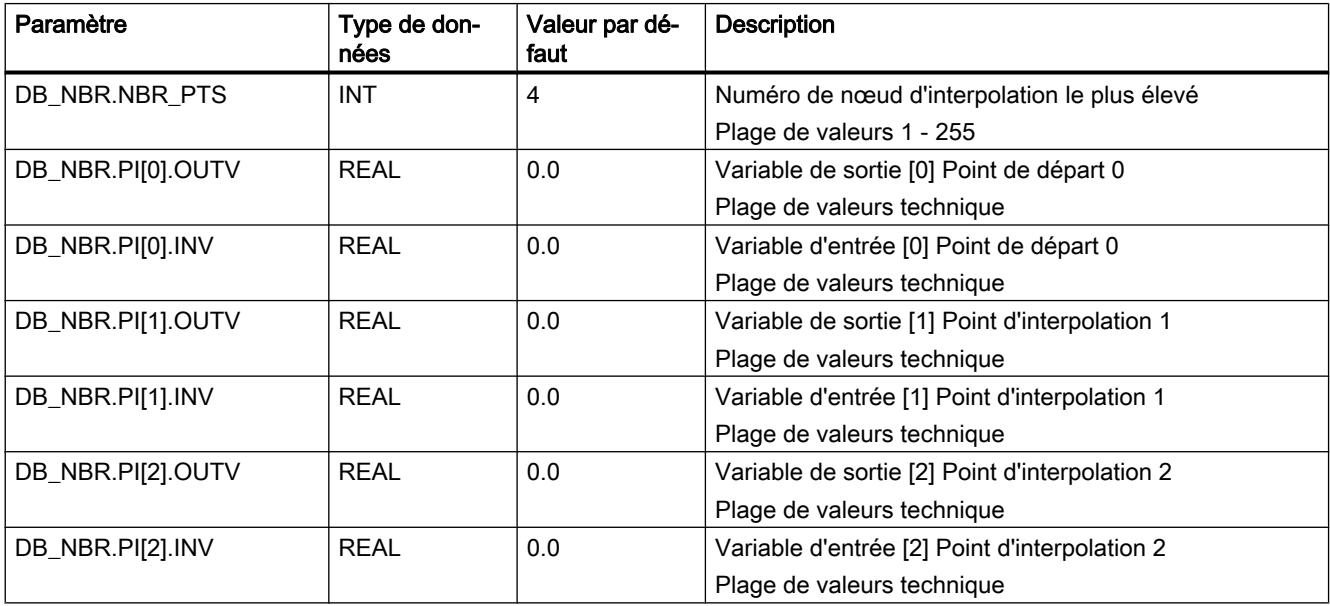

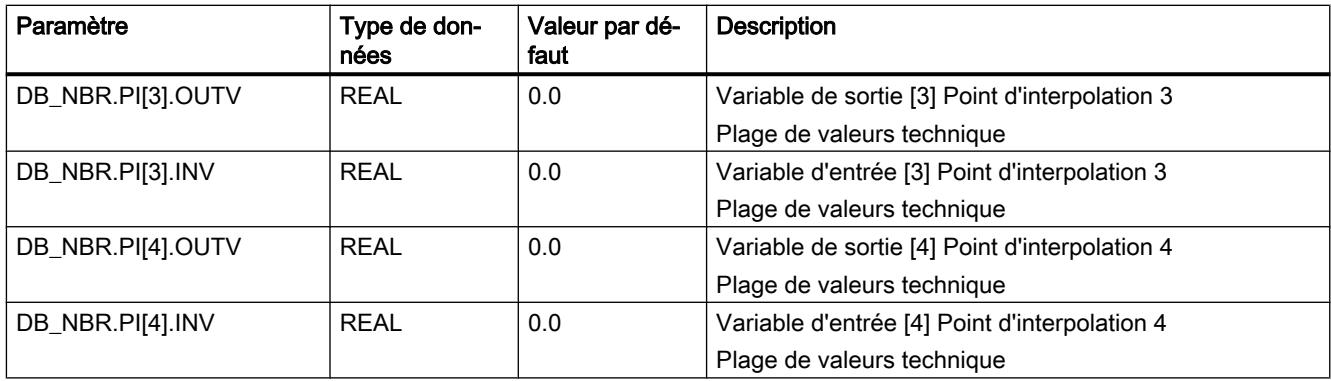

Vous pouvez également générer le bloc de données global via un fichier source externe. Procédez de la manière suivante :

- 1. Copiez le texte ci-dessous dans le presse-papiers.
- 2. Ouvrez un éditeur de texte externe.
- 3. Collez le texte du presse-papier dans l'éditeur de texte.
- 4. Enregistrez le fichier avec l'extension de nom de fichier "DB" :
- 5. Dans la navigation de projet de TIA Portal, ouvrez le dossier "Sources externes".
- 6. Double-cliquez sur la commande "Ajouter nouveau fichier externe". La boîte de dialogue "Ouvrir" s'ouvre.
- 7. Naviguez jusqu'au fichier source externe que vous venez de créer et sélectionnez-le.
- 8. Confirmez votre choix en cliquant sur "Ouvrir".
- 9. Sélectionnez le fichier source externe.
- 10.Dans le menu contextuel, sélectionnez la commande "Générer les blocs à partir de la source".
- 11.Un message de confirmation de sécurité vous informe que d'éventuels blocs existants seront écrasés.
- 12.Confirmez votre choix en cliquant sur "OK".
- 13.Adaptez le bloc de données généré à votre application.

### DATA\_BLOCK "DB\_NONLIN"

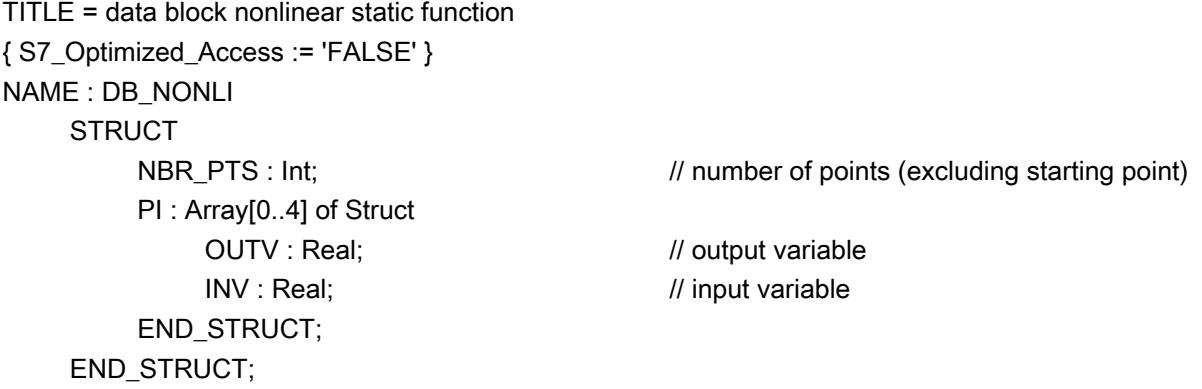

```
BEGIN
    NBR PTS := 4;
     PI[0].OUTV := 1.0;
    PI[0]. INV := 2.0;
     PI[1].OUTV := 2.0;
    PI[1].INV := 3.0; PI[2].OUTV := 4.0;
    PI[2].INV := 4.0;
     PI[3].OUTV := 5.0;
     PI[3].INV := 5.0;
    PI[4].OUTV := 6.0;
    PI[4].INV := 7.0;
END_DATA_BLOCK
```
### NORM

### Description de NORM

Pour les mesures, la valeur fournie par le codeur se trouve souvent dans une plage peu intéressante pour l'utilisateur (par ex. 0 à 10V correspondent à 0 à 1200ºC ou 0 à 10V correspondent à 0 à 3000 trs/min). Grâce à la normalisation de la consigne ou de la mesure, les deux grandeurs du processus se trouvent dans la même plage de valeurs.

# Fonctionnement

L'instruction normalise la grandeur d'entrée en une grandeur de sortie ayant une autre plage de valeurs. La grandeur d'entrée INV est convertie en grandeur de sortie OUTV sur la droite de normalisation. La droite de normalisation est définie par les deux paires de valeurs IN\_LVAL, OUT\_LVAL et IN\_HVAL, OUT\_HVAL.

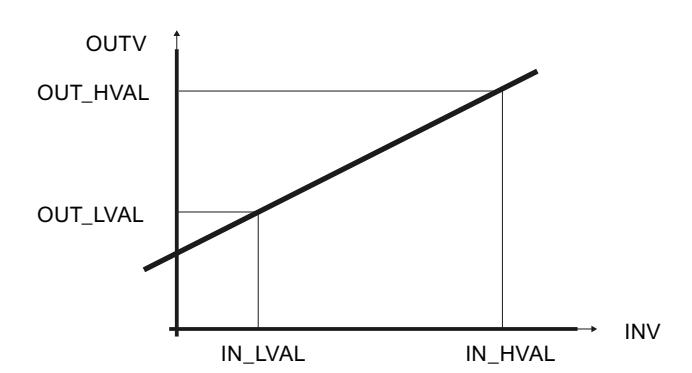

```
Motion Control
```
# Démarrage

L'instruction n'a pas de routine de démarrage.

# Limitations internes au bloc

Les valeurs des paramètres d'entrée ne sont pas limitées dans l'instruction ; les paramètres ne sont pas vérifiés.

# Paramètres d'entrée de NORM

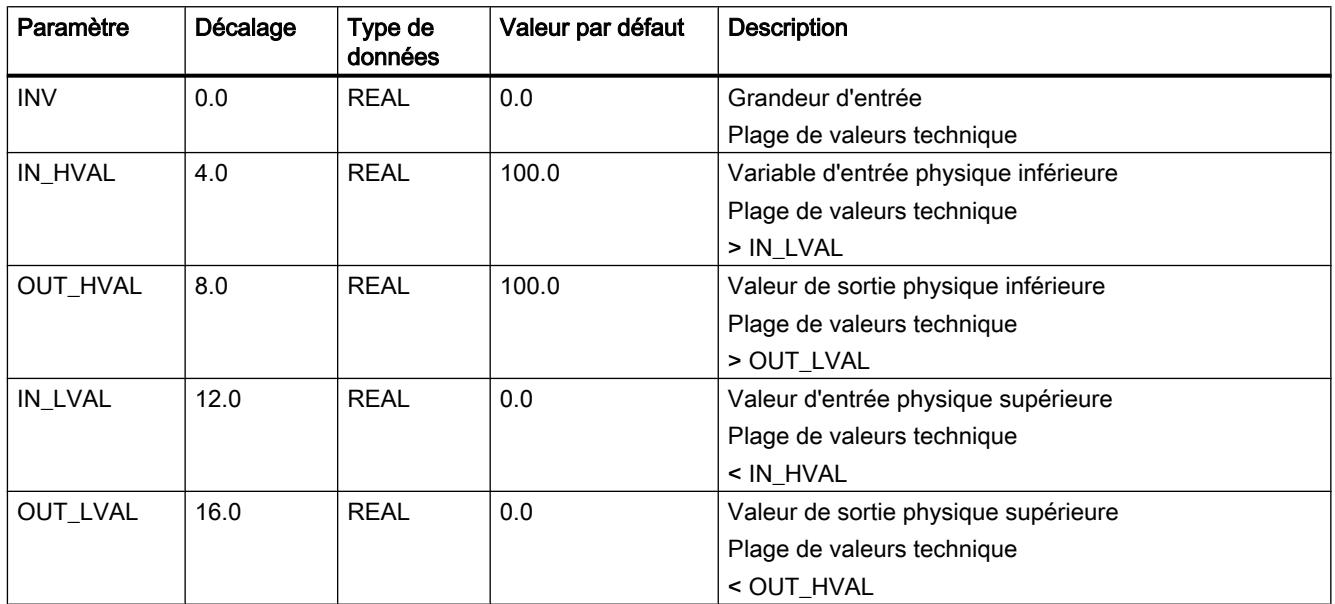

# Paramètres de sortie de NORM

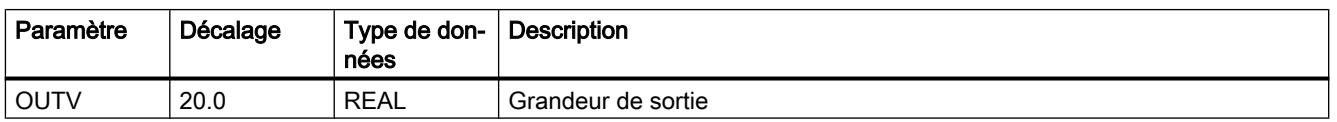

# **OVERRIDE**

# Description de OVERRIDE

Cette instruction sert à la réalisation d'une régulation en mode alternatif (régulation override).

# Fonctionnement

Deux régulateurs PID sont connectés à un actionneur. Pour ce faire, 2 instructions PID sont connectées par le biais de l'instruction OVERRIDE à l'instruction LMNGEN\_C ou LMNGEN\_S. La signalisation de position doit être activée (LMNR\_ON=TRUE) si vous utilisez LMNGEN\_S.

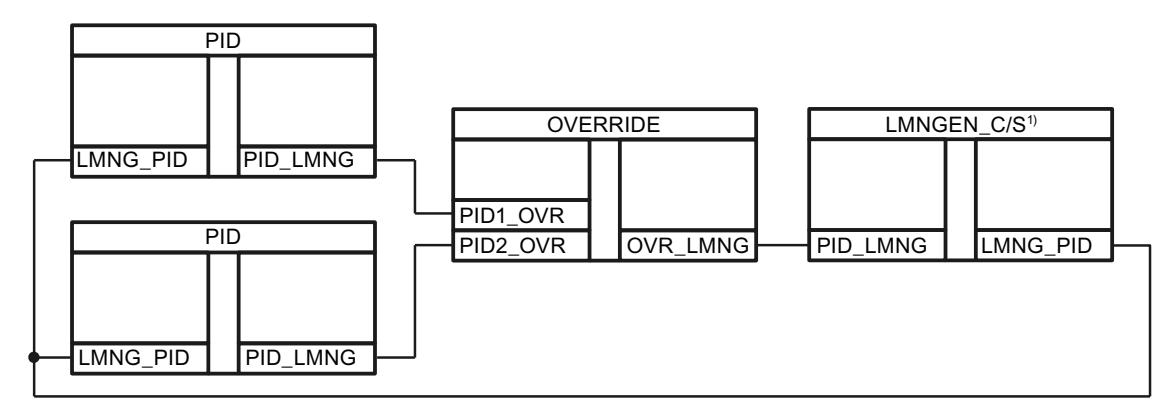

L'instruction compare les valeurs PID1\_OVR et PID2\_OVR.

Elle transmet soit la valeur dans PID1\_OVR, soit la valeur dans PID2\_OVR à LMN\_GEN\_C ou LMN\_GEN\_S.

Si les commutateurs PID1\_ON et PID2\_ON sont différents, la valeur correspondante est transmise. Si les commutateurs PID1\_ON et PID2\_ON sont égaux, la plus grande (OVR\_MODE=FALSE) ou la plus petite (OVR\_MODE=TRUE) des deux valeurs est transmise.

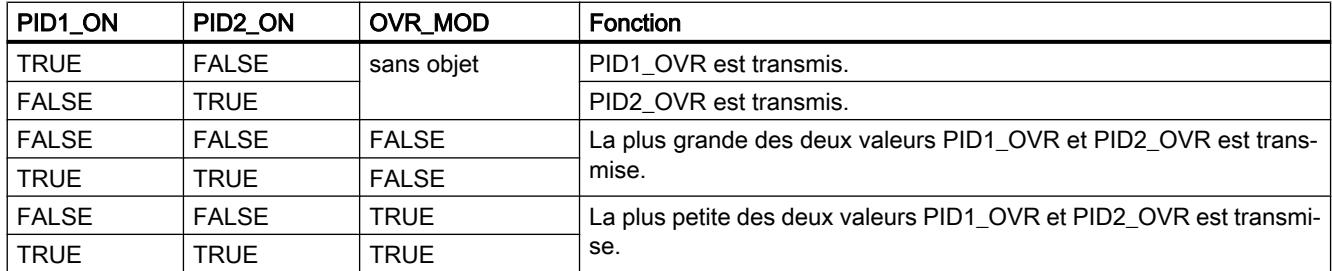

Si PID1\_OVR est transmis, on a QPID1=TRUE ; si PID2\_OVR est transmis, on aQPID2=TRUE.

### **Démarrage**

L'instruction n'a pas de routine de démarrage.

### Limitations internes au bloc

Les valeurs des paramètres d'entrée ne sont pas limitées dans l'instruction ; les paramètres ne sont pas vérifiés.

# Paramètres d'entrée de OVERRIDE

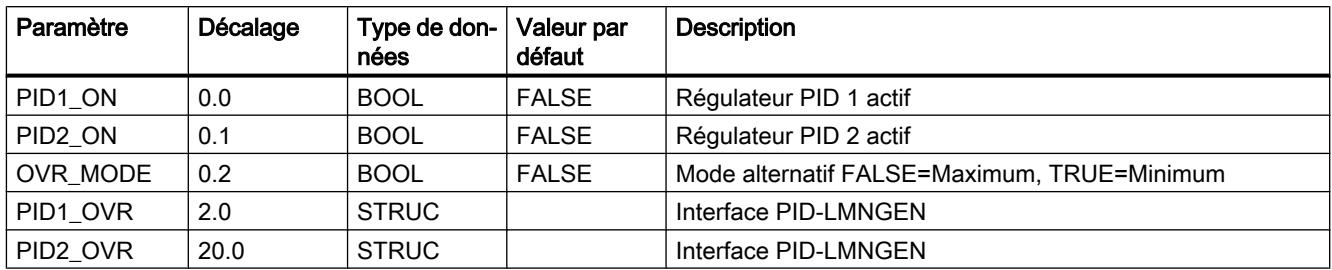

# Paramètres de sortie de OVERRIDE

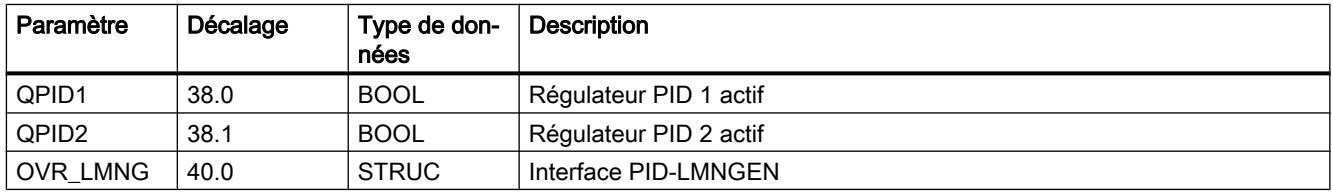

# PARA\_CTL

# Description de PARA\_CTL

On utilise cette instruction pour des structures de régulation avec basculement de paramètres lorsqu'on a besoin de paramètres de régulation optimaux pour différentes zones de travail.

# Fonctionnement

Plusieurs jeux de paramètres de régulation (GAIN, TI, TD et TM\_LAG) peuvent être transmis dans un régulateur PID.

L'un des quatre jeux de paramètres peut être appliqué aux sorties GAIN, TI, TD et TM\_LAG par le biais des commutateurs PSET1\_ON...PSET4\_ON.

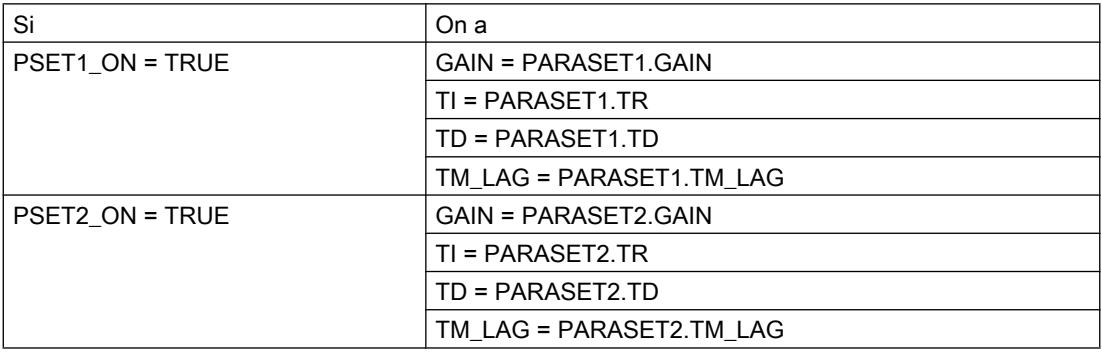

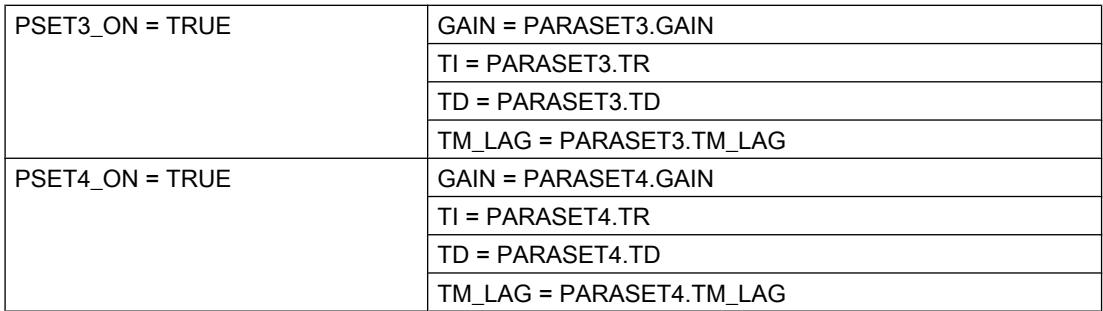

Si 2 commutateurs ou plus sont paramétrés à TRUE, le commutateur ayant le plus petit numéro est prioritaire. Si aucun commutateur n'est paramétré à TRUE, le premier jeu de paramètres est transmis.

Pour assurer une commutation sans à-coup entre les jeux de paramètres, il faut connecter un générateur de rampe (ROC\_LIM) entre les instructions PID et PARA\_CTL pour le paramètre GAIN.

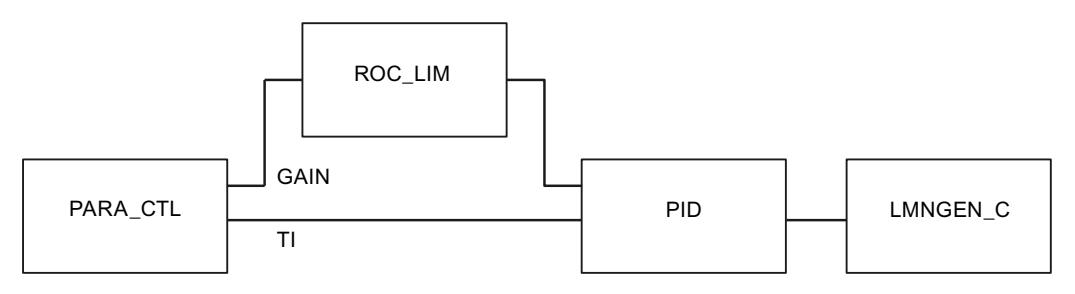

# Démarrage

L'instruction n'a pas de routine de démarrage.

### Limitations internes au bloc

Les valeurs des paramètres d'entrée ne sont pas limitées dans l'instruction ; les paramètres ne sont pas vérifiés.

# Paramètres d'entrée de PARA\_CTL

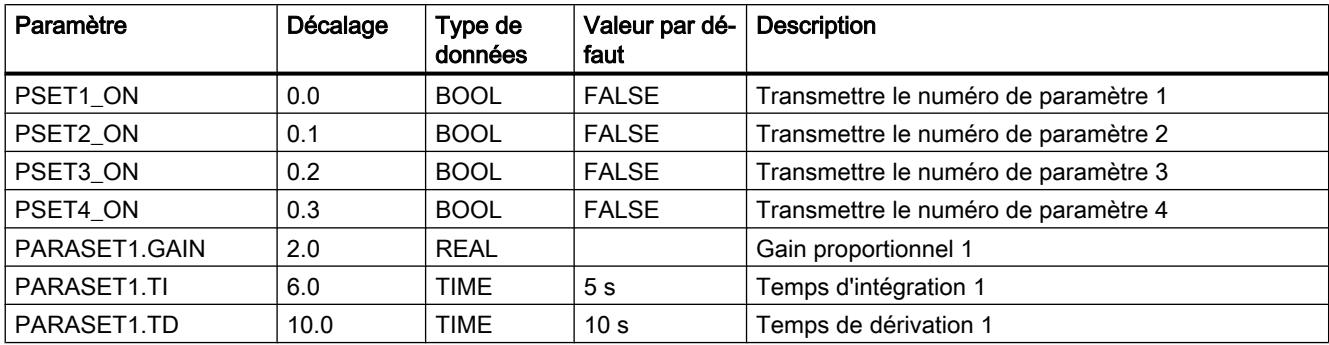

### 4.2 Motion Control

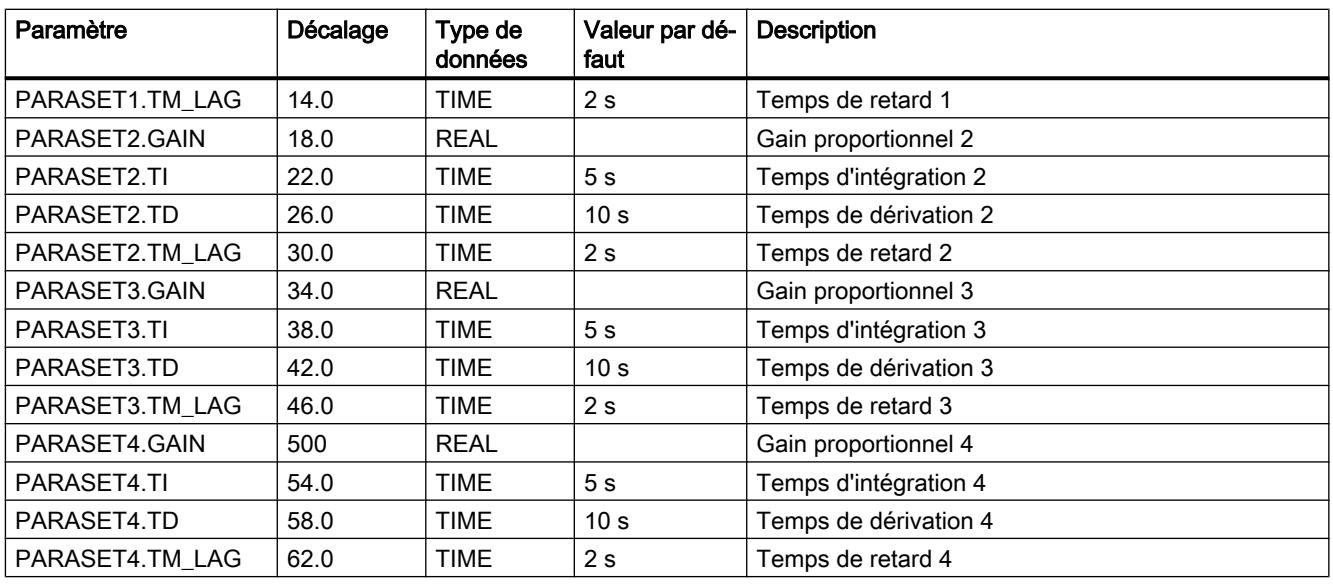

# Paramètres de sortie de PARA\_CTL

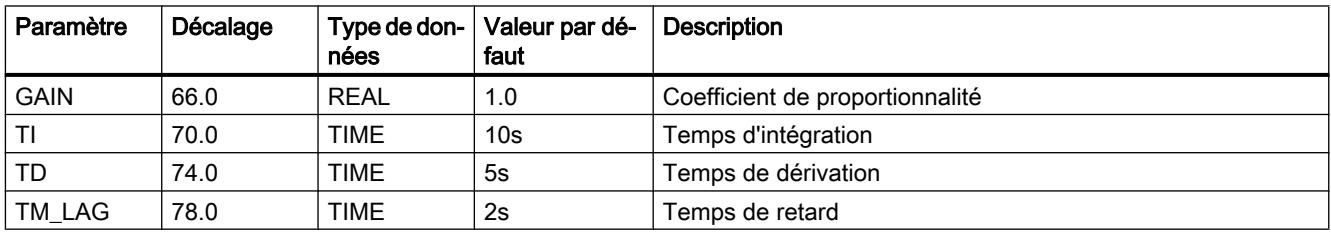

# PID

# Description de PID

Cette instruction contient l'algorithme PID pour la configuration des types de régulateurs suivants :

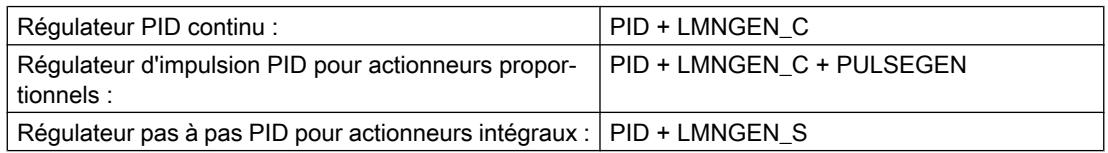

L'instruction réalise l'algorithme PID. Elle est exécutée en structure parallèle pure et agit exclusivement comme algorithme de position. Les actions proportionnelle, intégrale et dérivative peuvent être activées ou désactivées séparément. Ceci permet de paramétrer des régulateurs P, PI, PD et PID.

Les calculs des actions P et D peuvent être placés dans la chaîne de réaction. En transférant les actions P et D dans la chaîne de réaction, la commande s'effectue sans à coup pour une

vitesse identique de compensation des perturbations. On peut en général se passer de l'utilisation systématique d'un intégrateur de valeur de consigne pour éviter les sauts de valeur de consigne.

Alors que l'instruction PID est placée dans un niveau d'alarme cyclique dont la période est adaptée à la constante de temps dominante du système réglé, les instructions de traitement d'actionneur (LMNGEN\_C ou LMNGEN\_S) peuvent se trouver dans un niveau d'alarme cyclique plus rapide.

#### Démarrage

Lors d'un démarrage, tous les paramètres de sortie et d'entrée/sortie prennent par défaut la valeur zéro.

#### Limitations internes au bloc

Le temps d'intégration est limité vers le bas au demi-temps d'échantillonnage.

Le temps de dérivation est limité vers le bas au temps d'échantillonnage.

Le temps de retard est limité vers le bas au demi-temps d'échantillonnage.

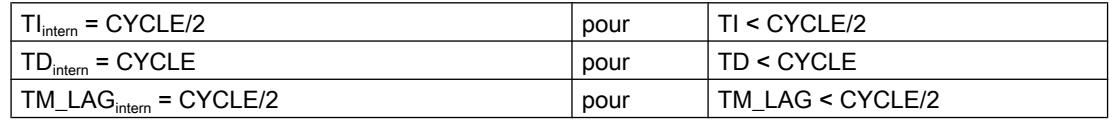

Les autres valeurs des paramètres d'entrée ne sont pas limitées dans l'instruction ; les paramètres ne sont pas vérifiés.

### Fonctionnement de PID

#### Structure de régulateur

Avec les commutateurs P\_SEL, I\_SEL et D\_SEL, les structures de régulateur suivantes sont possibles :

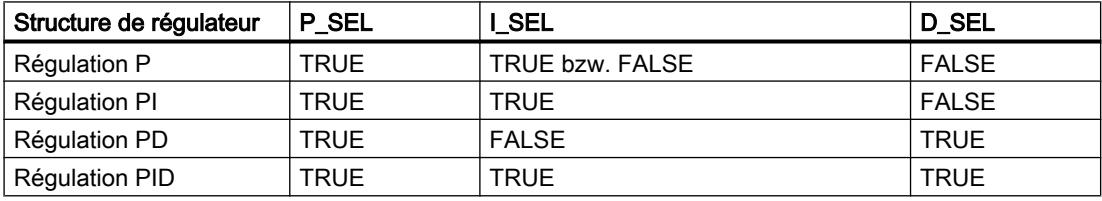

# Schéma fonctionnel de l'algorithme PID

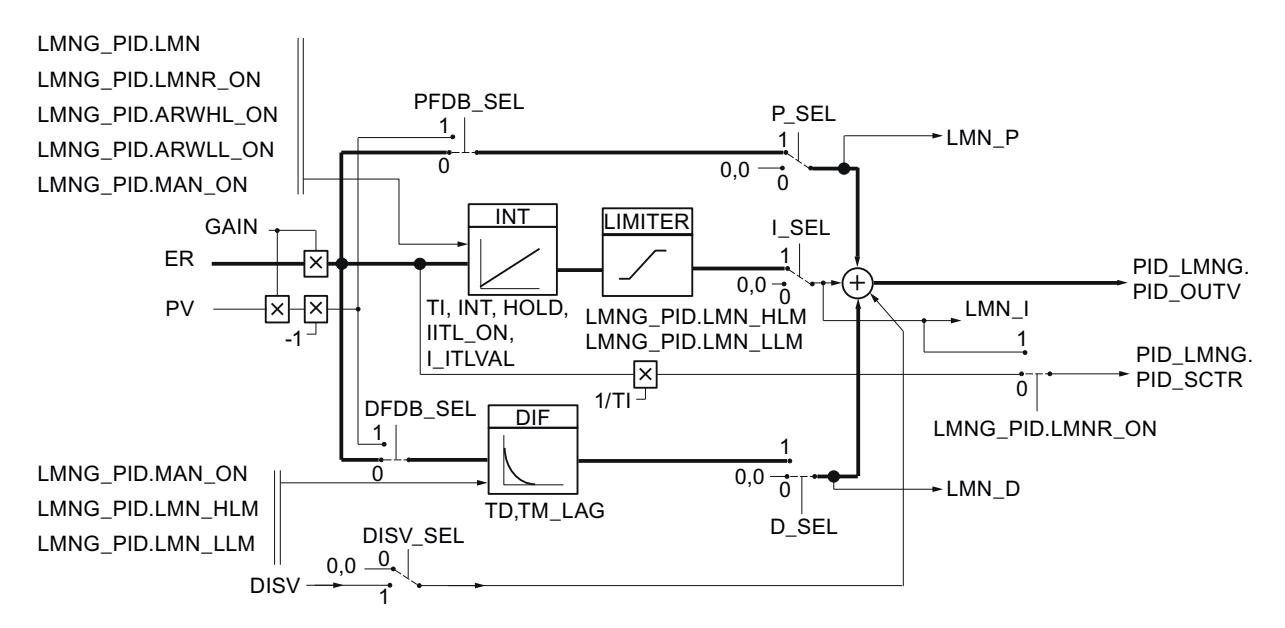

### Action P

L'action P peut au choix être activée ou désactivée avec le commutateur P\_SEL. L'action P représente le produit du signal d'écart ER et du gain proportionnel GAIN. Via le commutateur PFDB\_SEL, elle peut être placée dans la chaîne de réaction. Si l'action P est placée dans la chaîne de réaction, elle s'obtient par le produit de la mesure PV et du gain proportionnel.

### Action I

L'action I peut au choix être activée ou désactivée avec le commutateur I\_SEL. Le comportement temporel est déterminé via le temps d'intégration TI. En mode désactivé, l'action I et la mémoire interne de l'action I sont réglées sur zéro. Avec INT\_HOLD, on peut figer l'action I. Le commutateur I ITL ON vous permet d'affecter la valeur de l'entrée I ITLVAL à l'action I. En cas de limitations de valeur de réglage, l'action I reste sur l'ancienne valeur (Anti reset windup).

Ce qui suit s'applique au régulateur pas-à-pas sans signalisation de position : LMN\_I = 0.0

### Action D

L'action D peut au choix être activée ou désactivée avec le commutateur D\_SEL. Via le commutateur DFDB\_SEL, elle peut être placée dans la chaîne de réaction. La grandeur d'entrée de l'action D est la grandeur réglée PV. Le comportement temporel est déterminé via le temps de dérivation TD.

Les boucles rapides et une action D activée favorisent particulièrement l'apparition d'une oscillation sur le signal de valeur de réglage. Dans ce cas, une amélioration du comportement de régulation est possible avec le retard de 1er ordre intégré dans l'action D. En général, un temps de retard de TM\_LAG suffit pour obtenir le résultat souhaité.

# Action anticipatrice

En plus de la valeur de réglage, une perturbation DISV peut être activée. Via le commutateur DISV\_SEL, elle peut être au choix activée ou désactivée.

# Paramètres d'entrée de PID

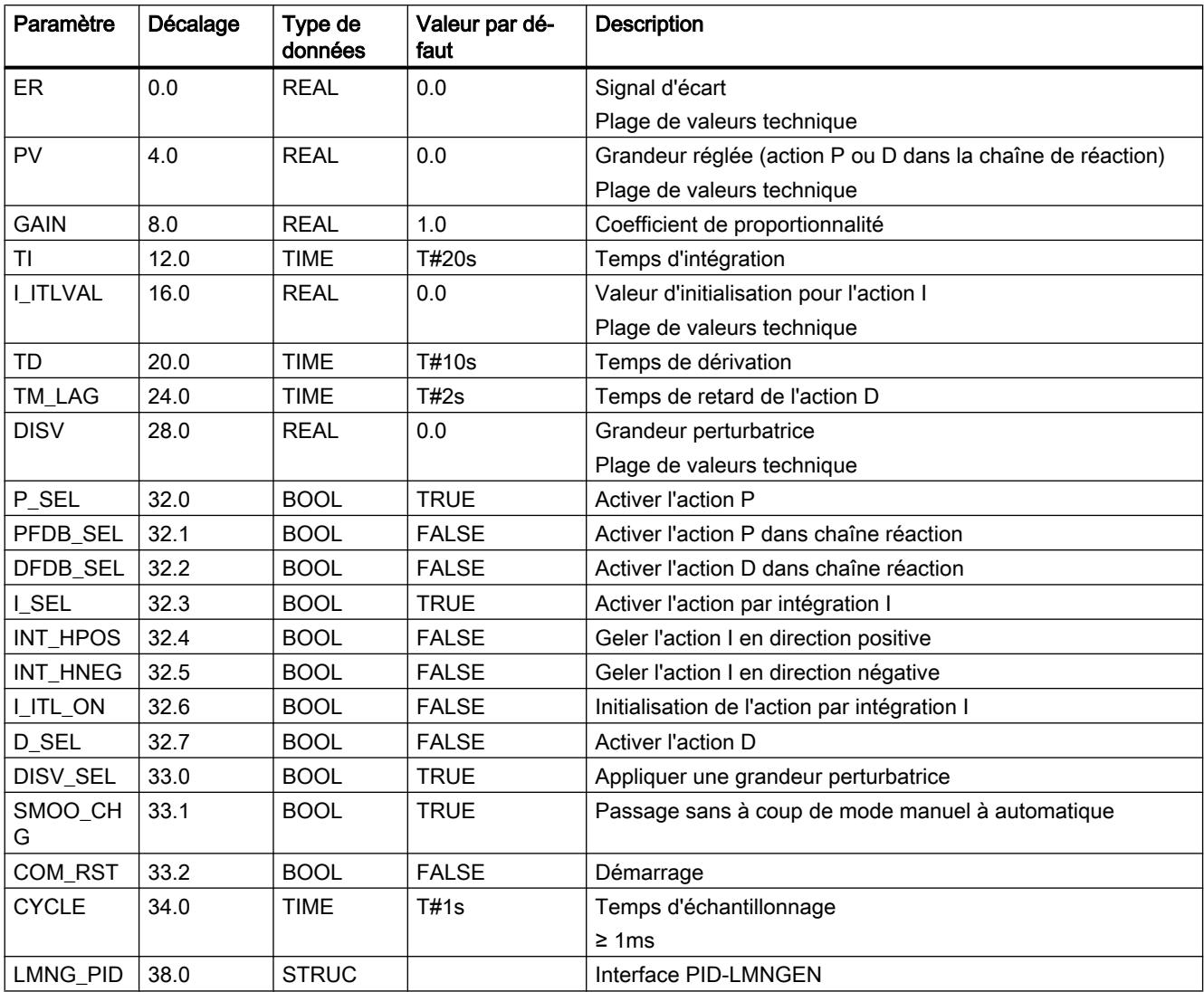

# Paramètres de sortie de PID

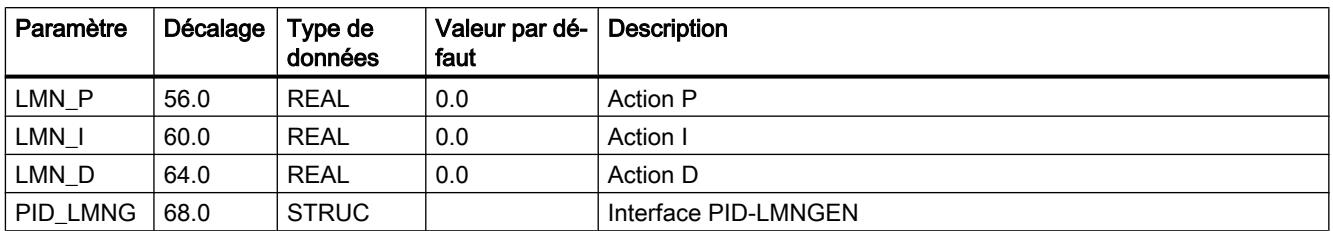

# PULSEGEN\_M

# Description de PULSEGEN\_M

L'instruction PULSEGEN\_M est utilisée pour la configuration d'un régulateur PID à sortie impulsionnelle pour actionneurs à action proportionnelle. L'instruction PULSEGEN\_M permet de réaliser des régulateurs PID à une ou deux positions avec modulation de largeur d'impulsion. L'instruction est combinée le plus souvent avec le régulateur continu PID + LMNGEN\_C.

La figure suivante vous montre la connexion des instructions.

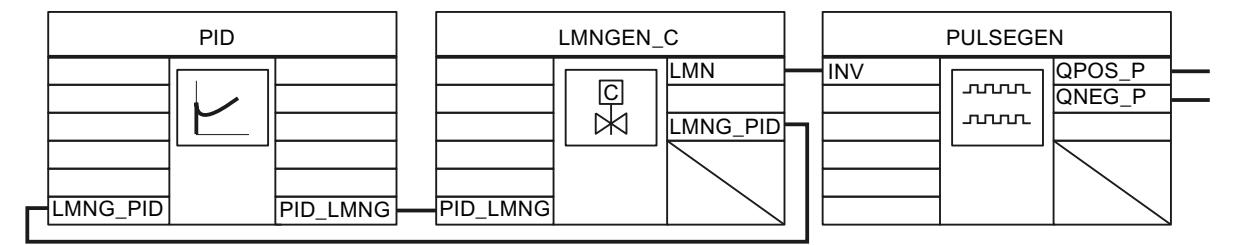

### Démarrage

En cas de démarrage, toutes les sorties de signal sont remises à zéro.

### Limitations internes au bloc

Les valeurs des paramètres d'entrée ne sont pas limitées dans l'instruction ; les paramètres ne sont pas vérifiés.

# Fonctionnement de PULSEGEN\_M

### Modulation de la largeur d'impulsion

PULSEGEN\_M transforme la grandeur d'entrée INV (= LMN du régulateur PID) en une suite d'impulsions par modulation de la largeur d'impulsion avec période constante PER\_TM. Cette période correspond au temps de cycle de mise à jour de la grandeur d'entrée. La durée d'une impulsion par durée de période est proportionnelle au paramètre d'entrée. Mais le cycle paramétré avec PER\_TM n'est pas égal au cycle de traitement de l'instruction PULSEGEN\_M. Un cycle PER\_TM se compose de plusieurs cycles de traitement de l'instruction PULSEGEN\_M, le nombre d'appels de "PULSEGEN\_M" par cycle PER\_TM étant représentatif de la précision de la largeur d'impulsion.

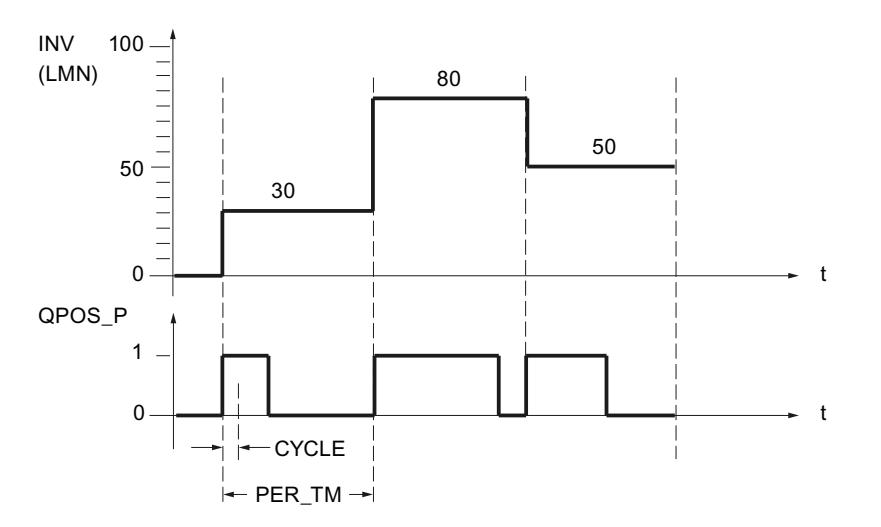

Une grandeur d'entrée de 30 % et 10 appels PULSEGEN par PER\_TM signifient par conséquent :

- "1" à la sortie QPOS\_P pour les trois premiers appels de PULSEGEN\_M (30% de 10 appels),
- "0" à la sortie QPOS P pour les sept appels suivants de PULSEGEN M (70% de 10 appels).

#### Durée d'impulsion minimale ou durée de pause minimale

Une durée d'impulsion minimale et/ou durée de pause minimale P\_B\_TM bien paramétrée permet d'empêcher des temps d'activation ou de désactivation courts susceptibles de limiter la durée des actionneurs. Les valeurs absolues basses de la grandeur d'entrée LMN, qui créeraient une durée d'impulsion inférieure à P\_B\_TM, sont rejetées. Les grandeurs d'entrée élevées, qui créeraient une durée d'impulsion supérieure à (PER\_TM - P\_B\_TM), sont forcées à 100 % ou à -100 %.

La formule suivante doit s'appliquer : P\_B\_TM ≤ 0,1 × PER\_TM

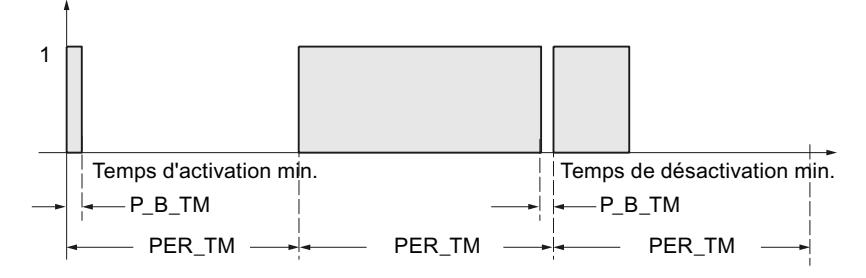

La durée des impulsions positives ou négatives est obtenue en multipliant la grandeur d'entrée (en %) par la période :

Durée impulsion = INV / 100 \* PER\_TM

### Précision de la modulation de largeur d'impulsions

Alors que le régulateur continu PID+LMGEN\_C est placé dans un niveau d'alarme cyclique lent dont la période est adaptée à la constante de temps dominante du système réglé, l'instruction PULSEGEN\_M doit être placée dans un niveau d'alarme cyclique plus rapide.

Avec un "rapport d'échantillonnage" de 1:10 (appels du régulateur par rapport aux appels de PULSEGEN M) la précision de la valeur de réglage est limitée à 10 %, c'est-à-dire que les valeurs d'entrée transmises INV ne peuvent être converties en longueurs d'impulsion sur la sortie QPOS\_P qu'avec une précision de 10 %.

La précision augmente avec le nombre d'appels de PULSEGEN\_M par appel du régulateur.

Plus le niveau d'alarme d'horloge est rapide, plus la valeur de réglage peut être éditée avec précision. Pour un niveau d'alarme d'horloge 100 fois plus rapide, on atteint une résolution de 1 % de la plage de valeur de réglage.

#### Synchronisation automatique

Il est possible de synchroniser automatiquement la sortie d'impulsion avec l'instruction de régulateur. Ainsi, on s'assure qu'une variation de la valeur de grandeur réglante LMN(t) se traduise rapidement par une durée d'impulsion modifiée de manière proportionnelle du signal binaire.

Le formeur d'impulsions évalue toujours à des intervalles correspondant à la période PER\_TM la grandeur d'entrée INV. Mais comme INV est calculée dans un niveau d'alarme d'horloge plus lent, il est préférable que le formeur d'impulsions commence le plus vite possible après la mise à jour de INV à transformer la valeur discrète en une impulsion. A cet effet, l'instruction peut synchroniser elle-même le démarrage de la période selon le procédé suivant : Quand INV a changé et que l'appel de bloc ne se trouve pas dans le premier ou dans les deux derniers cycles d'appel d'une période, une synchronisation est effectuée. La durée d'impulsion est calculée de nouveau et la sortie commence dès le prochain cycle avec une nouvelle période.

La période PER\_TM doit correspondre au temps d'échantillonnage CYCLE du régulateur.

4.2 Motion Control

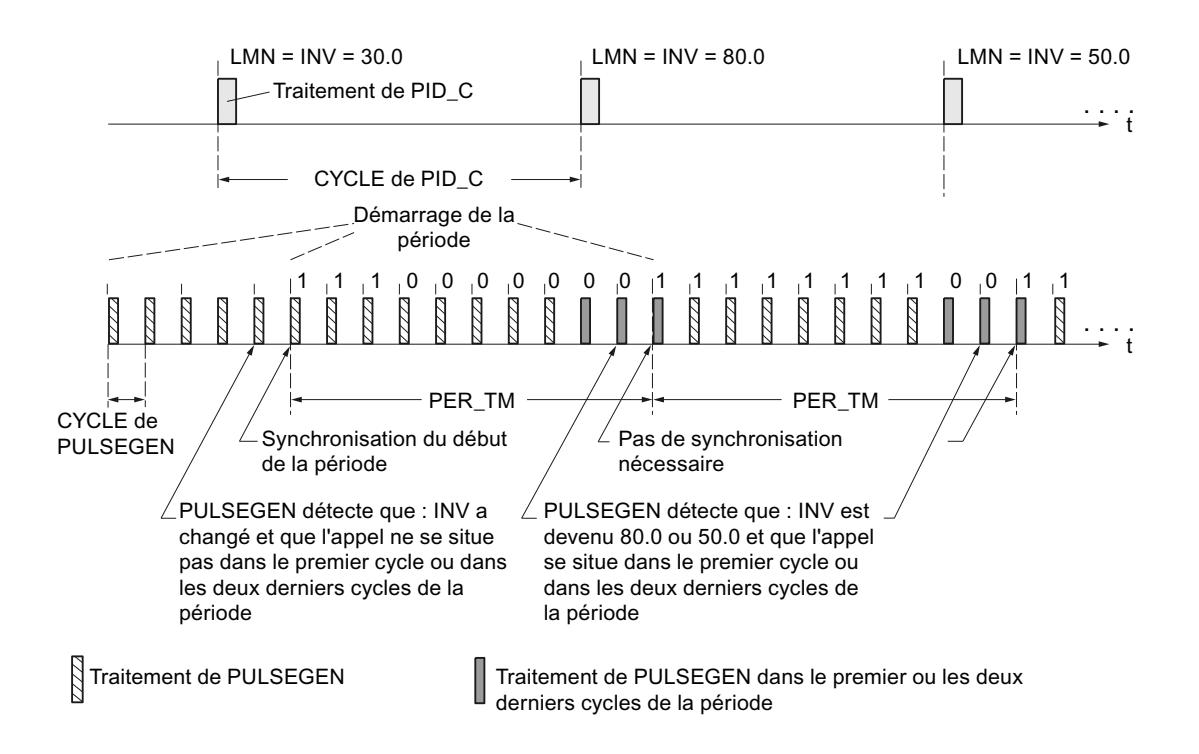

La synchronisation automatique est désactivée si SYN\_ON = FALSE.

#### Remarque

Avec le début de la nouvelle période, l'ancienne valeur de INV (c'est-à-dire de LMN) est transposée de manière plus ou moins précise en signal d'impulsion, une fois la synchronisation effectuée.

# Modes de fonctionnement PULSEGEN\_M

#### Modes de fonctionnement

Selon le paramétrage du formateur d'impulsions, vous pouvez configurer des régulateurs PID avec soit une action à trois positions, soit une sortie à deux positions bipolaire ou unipolaire. Le tableau ci-après montre comment régler les combinaisons de commutateurs pour obtenir les différents modes.

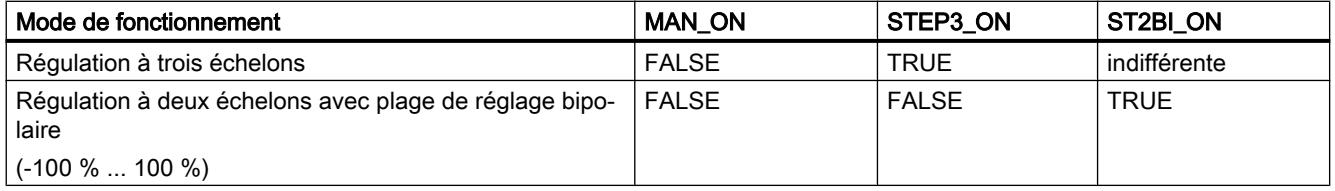

4.2 Motion Control

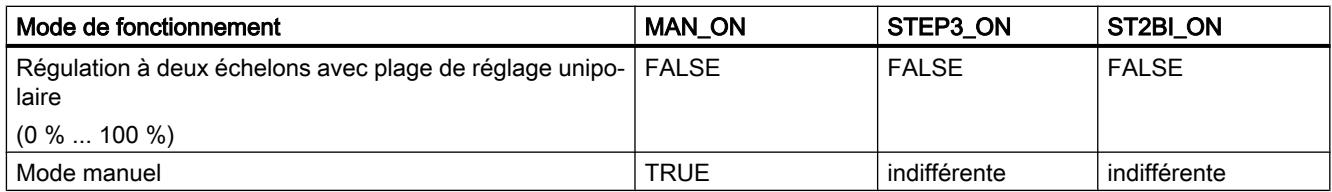

# Mode manuel en régulation à deux ou à trois positions

En mode manuel (MAN\_ON = TRUE), les sorties binaires du régulateur à deux ou à trois positions peuvent être forcées au moyen des signaux POS\_P\_ON et NEG\_P\_ON indépendamment de INV.

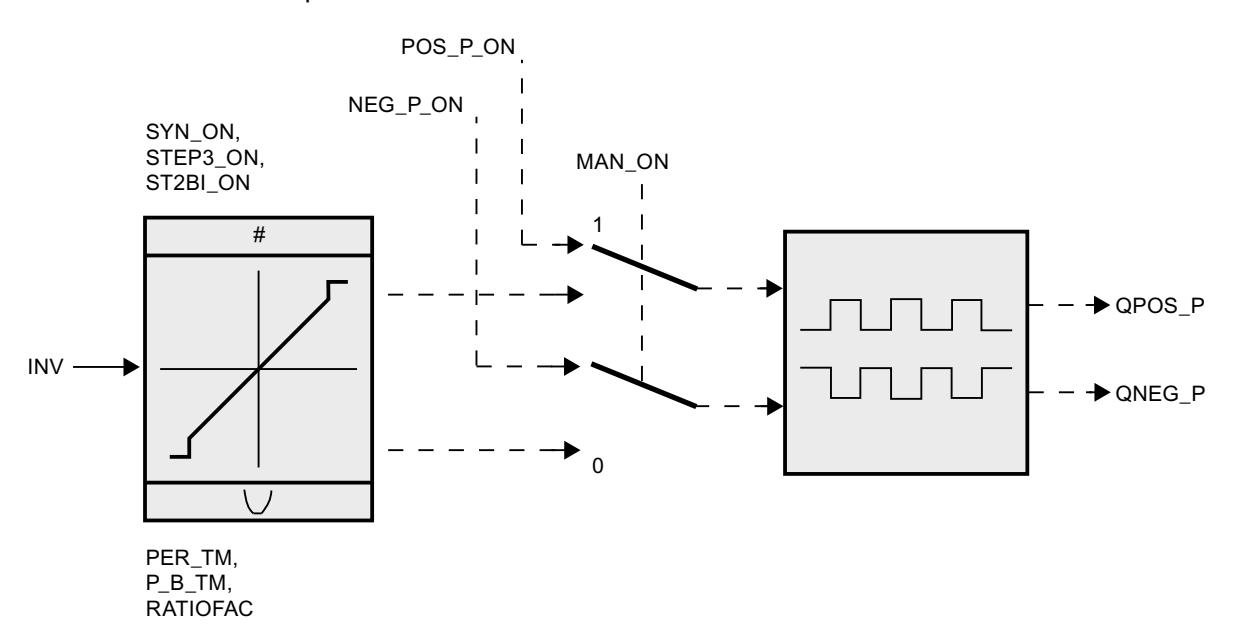

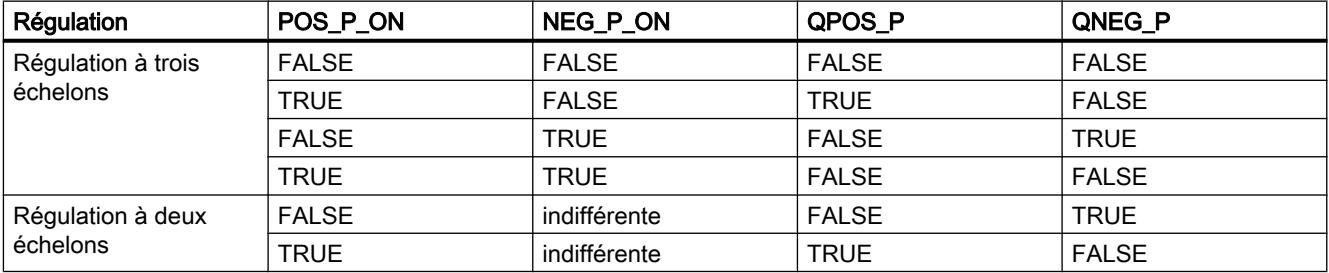

# Régulation à trois échelons PULSEGEN\_M

### Régulation à trois échelons

En mode de fonctionnement "Régulation à trois échelons", trois états du signal de réglage peuvent être générés, p. ex. Plus - Inactif - Moins, Avant - Stop - Arrière, Chauffer - Inactif - Refroidir. A cet effet, les états des sorties binaires QPOS\_P et QNEG\_P sont affectés aux états de fonctionnement respectifs de l'actionneur. Le tableau suivant propose l'exemple d'une régulation thermique :

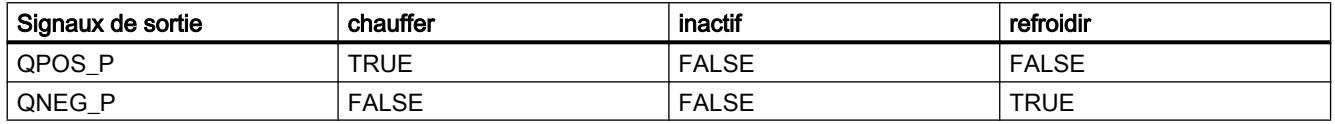

La durée d'impulsion est calculée sur la base de la grandeur d'entrée par l'intermédiaire d'une caractéristique. Le tracé de cette caractéristique est défini par la durée minimum d'impulsion ou de pause et par le facteur de rapport. La valeur normale du facteur de rapport est de 1. Les points d'inflexion des caractéristiques sont dus à la durée d'impulsion minimale et/ou la durée de pause minimale P\_B\_TM.

La figure suivante illustre une caractéristique symétrique du régulateur à trois positions (facteur  $de$  rapport = 1)

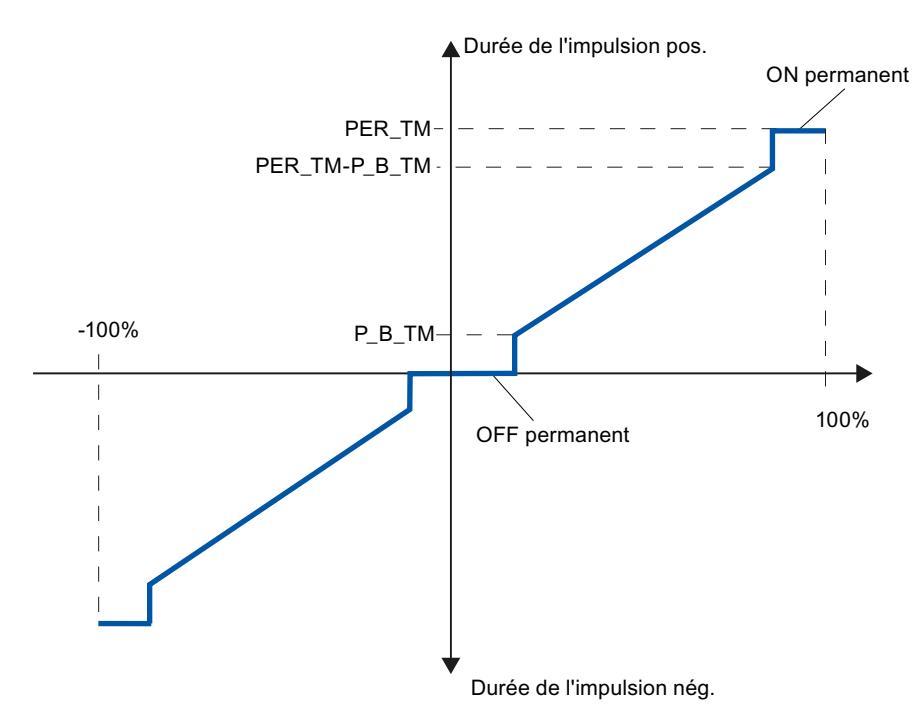

### Régulation à trois échelons asymétrique

Vous pouvez modifier le rapport de la durée des impulsions positives à celle des impulsions négatives grâce au facteur de rapport RATIOFAC. Dans le cas d'un processus thermique, vous pouvez ainsi, par exemple, tenir compte de constantes de temps différentes pour le chauffage et le refroidissement.

#### Facteur de rapport < 1

La durée d'impulsion à la sortie d'impulsion négative, obtenue en multipliant la grandeur d'entrée par la période, est diminuée du facteur de rapport.

Durée d'impulsion positive = INV /100 \* PER\_TM

Durée d'impulsion négative = INV / 100 \* PER\_TM \* RATIOFAC

La durée d'impulsion négative est multipliée par le facteur de rapport.

La figure suivante illustre une caractéristique asymétrique du régulateur à trois positions  $(factor de rapport = 0.5)$ 

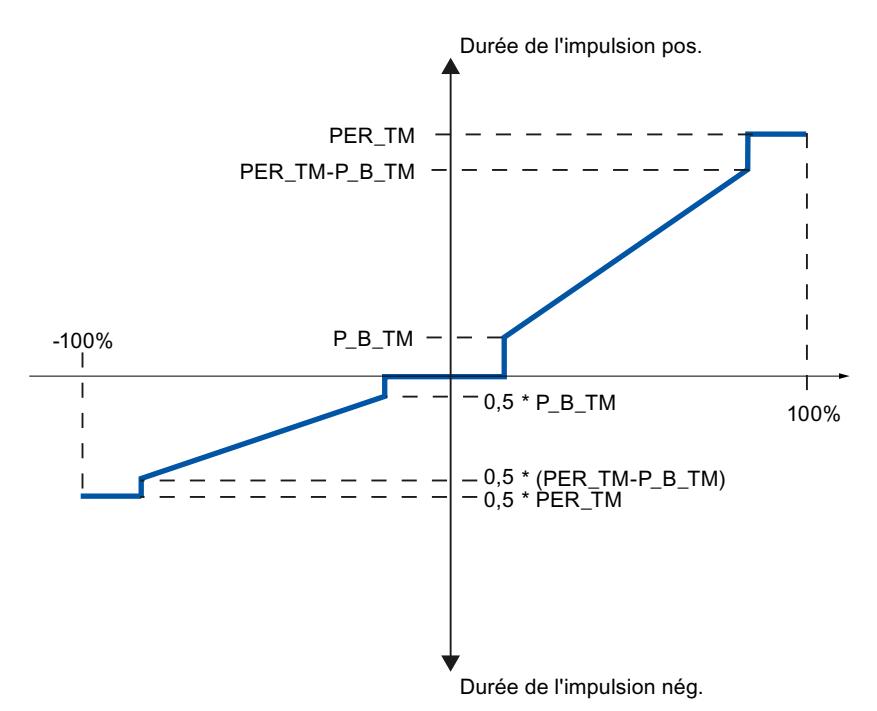

Le facteur de rapport RATIOFAC a une influence sur la durée d'impulsion minimale et/ou la durée de pause minimale. La valeur de seuil pour impulsions négatives est multipliée par le facteur de rapport.

### Facteur de rapport > 1

La durée d'impulsion calculée sur la base du produit de la grandeur d'entrée et de la période à la sortie d'impulsion positive est réduite par multiplication avec le facteur de rapport.

Durée d'impulsion positive = INV / 100 \* PER\_TM / RATIOFAC

Durée d'impulsion négative = INV / 100 \* PER\_TM
Le facteur de rapport RATIOFAC a une influence sur la durée d'impulsion minimale et/ou la durée de pause minimale. La valeur de seuil pour impulsions positives est divisée par le facteur de rapport.

## Régulation à deux positions PULSEGEN\_M

Dans le cas de la régulation à deux positions, seule la sortie d'impulsions positives QPOS\_P de PULSEGEN\_M est reliée à l'actionneur de mise en marche/à l'arrêt concerné. Selon la plage de valeurs de réglage utilisée, le régulateur à deux positions a une plage de valeurs de réglage bipolaire ou unipolaire.

### Régulation à deux échelons avec plage de grandeur réglante bipolaire (-100%...100%)

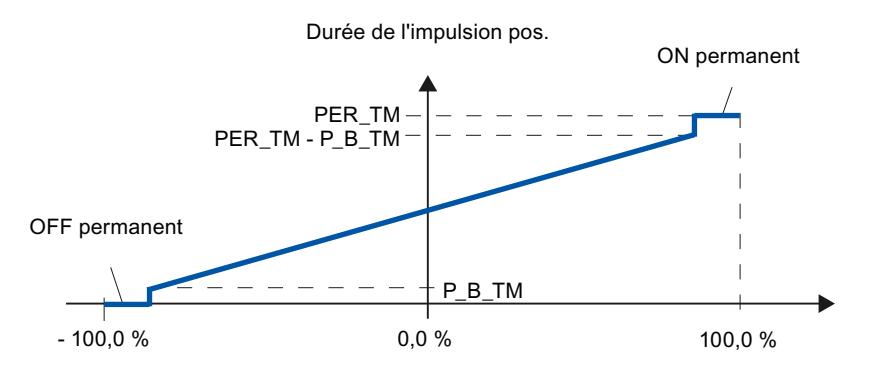

#### Régulation à deux échelons avec plage de grandeur réglante monopolaire (0 %...100 %)

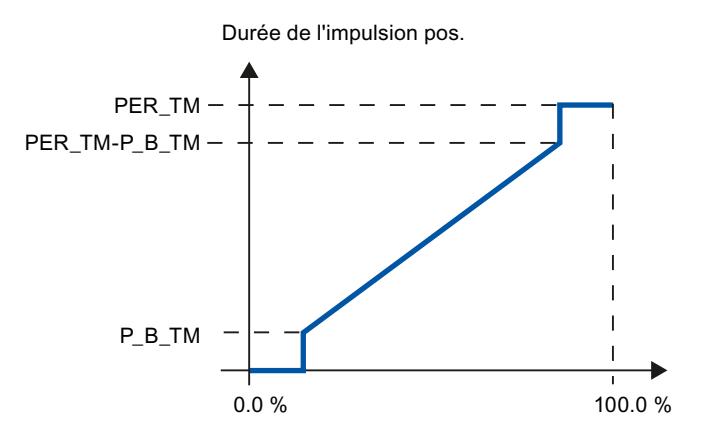

QNEG\_P fournit la sortie inversée au cas où la connexion du régulateur à deux positions dans la boucle de régulation exigerait un signal binaire logiquement inversé pour les impulsions de réglage.

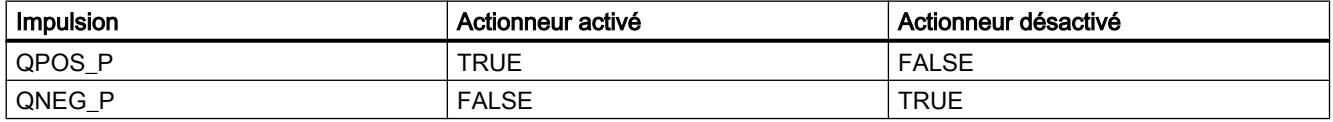

# Paramètres d'entrée de PULSEGEN\_M

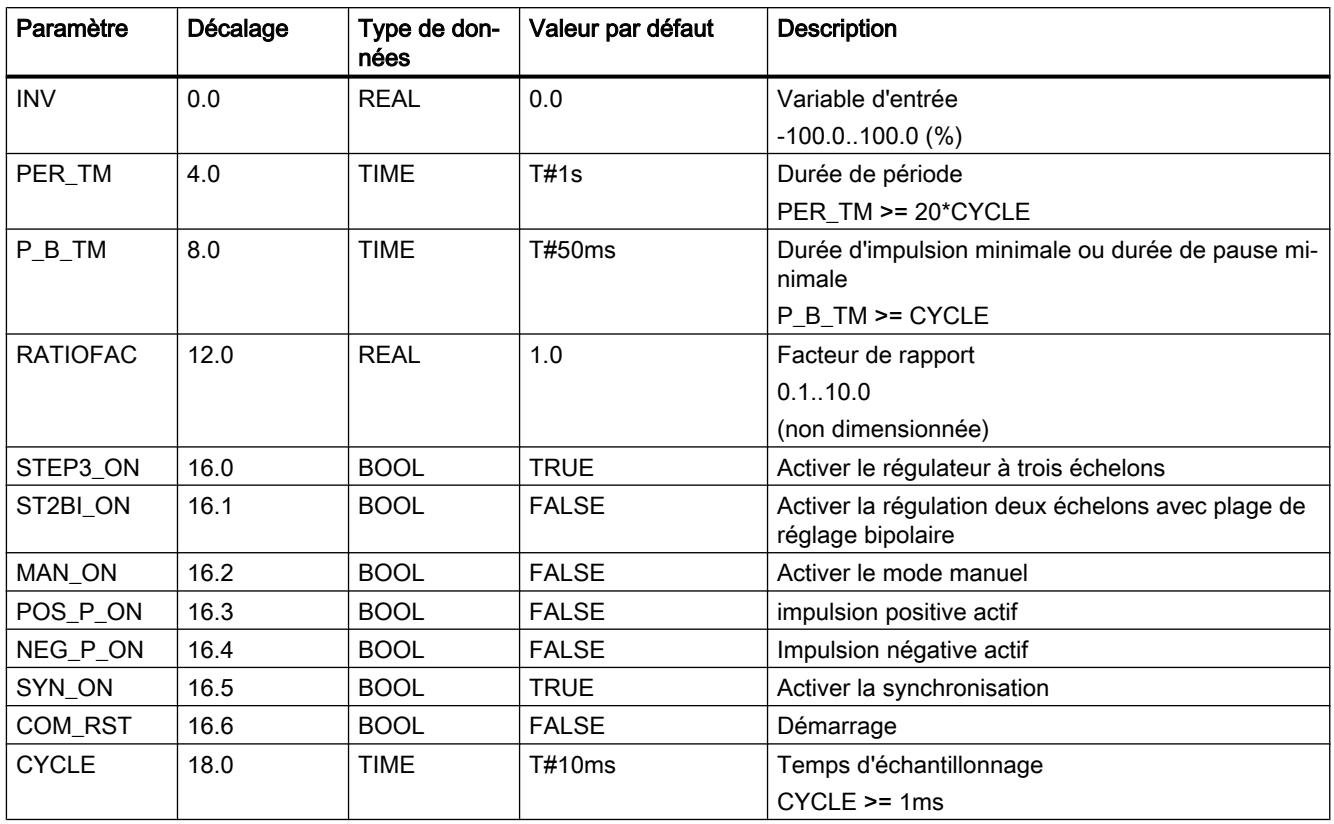

# Paramètres de sortie de PULSEGEN\_M

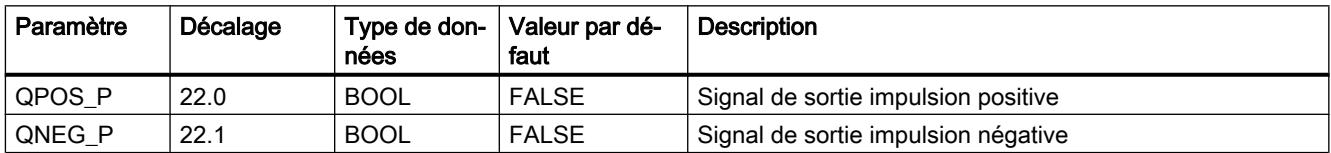

# RMP\_SOAK

# Description de RMP\_SOAK

L'instruction RMP\_SOAK permet essentiellement d'indiquer des consignes différentes en fonction du déroulement temporel du processus.

### Fonctionnement

Vous enregistrez les points d'interpolation de la courbe de consigne dans un bloc de données global. A chaque appel de l'instruction, la consigne valable pour cet instant est fournie.

[Bloc de données global DB\\_RMPSK](#page-9044-0) (Page [5481](#page-9044-0)) n'est pas contenu dans la bibliothèque. Vous devez créer vous-même ce bloc de données global.

Vous entrez le nombre de points d'interpolation dans la variable NBR\_PTS du bloc de données global. Vous indiquez le numéro du DB global dans le paramètre d'entrée DB\_NBR.

Pour chaque point d'interpolation, vous entrez la consigne dans PI[i].OUTV et le temps dans PI[i].TMV.

Exemple de courbe de consigne avec point de démarrage et 6 points d'interpolation

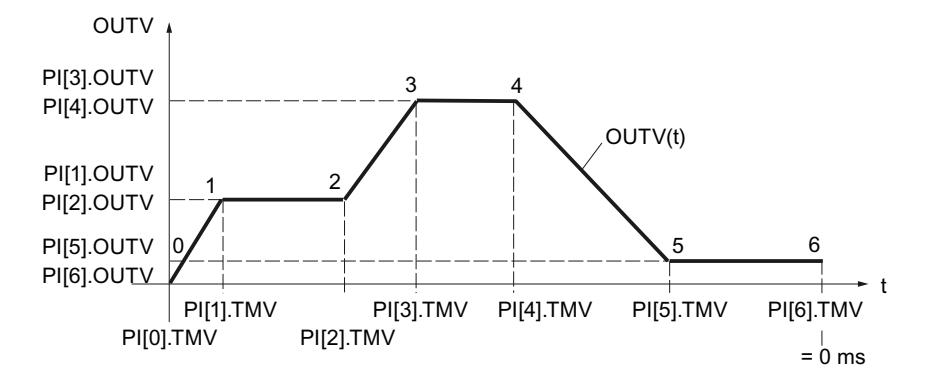

Pour n points d'interpolation, la valeur de temps pour le point d'interpolation n est 0 ms.

La méthode de comptage des valeurs de point d'interpolation et des temps entre point d'interpolation est présentée de manière plus claire dans la figure suivante :

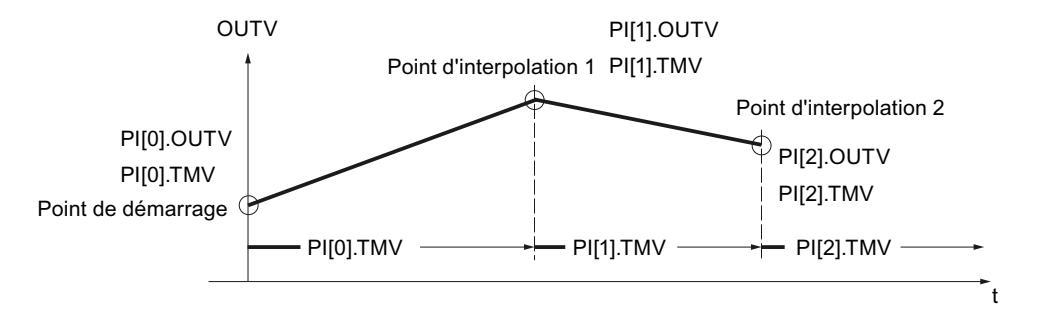

Entre les points d'interpolation, le programmateur temporel exécute une interpolation selon la fonction suivante avec  $0 \le n \le (NBR_PTS - 1)$ :

 $\overline{\text{OUTV(t)}} = \text{PI[n + 1].\text{OUTV}} - \frac{1}{\text{PI[n].\text{TMV}}}$ RS\_TM<br><del>... . ......</del>(PI[n + 1].OUTV - PI[n].OUTV)

#### Remarque

L'instruction ne vérifie pas si un DB global de numéro DB\_NBR existe réellement, ni si le paramètre DB\_NBR.NBR\_PTS (nombre de points d'interpolation) est adapté à la longueur du DB. En cas de paramétrage erroné, la CPU passe en STOP avec le message "Erreur système interne".

## Fonctions du programmateur temporel

L'instruction dispose des fonctions suivantes :

- Activer le programmateur temporel pour exécution unique
- Paramétrer une valeur par défaut à la sortie du programmateur temporel
- Activer le mode cyclique du programmateur temporel
- Arrêter le traitement du programmateur temporel
- Définir l'étape et le temps de traitement (le temps restant RS\_TM et le numéro de point d'interpolation TM\_SNBR sont redéfinis)
- Actualiser le temps de traitement total et le temps restant total

Le tableau suivant présente le poids des entrées de commande pour paramétrer un mode de fonctionnement souhaité :

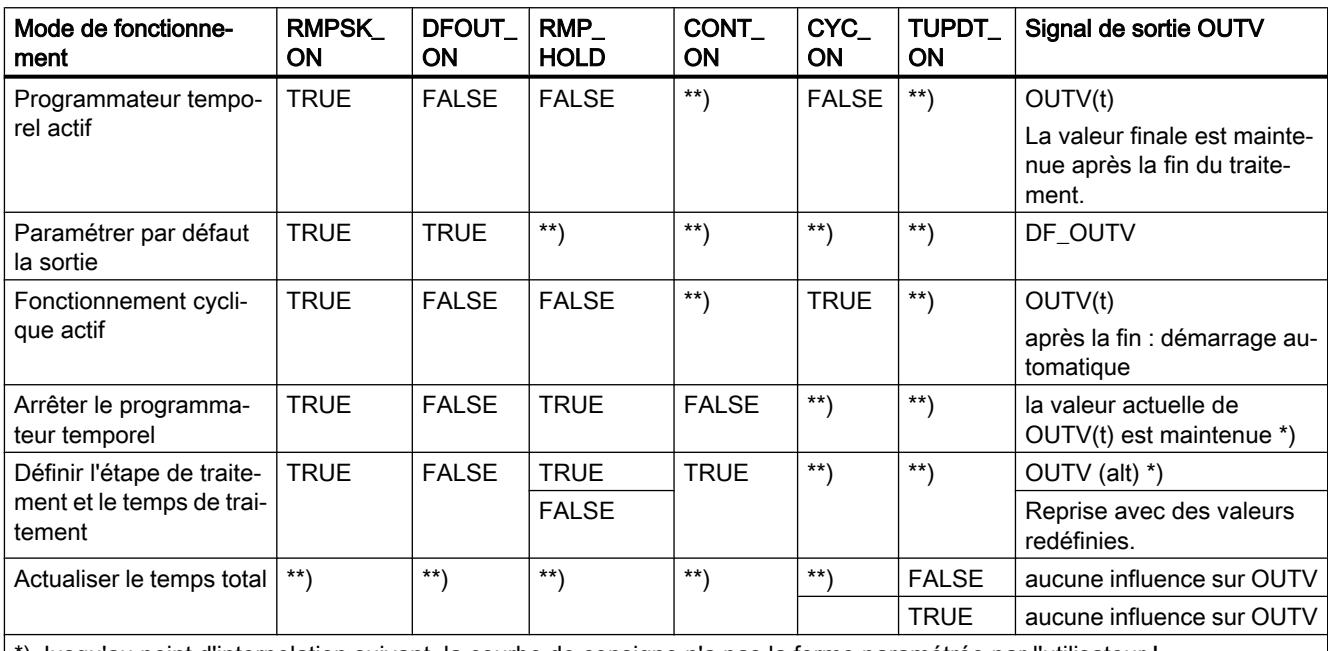

\*) Jusqu'au point d'interpolation suivant, la courbe de consigne n'a pas la forme paramétrée par l'utilisateur !

\*\*) Le mode de fonctionnement sélectionné est exécuté indépendamment de la valeur des signaux de commande dans les champs identifiés par \*\*)

### Démarrage

En cas de démarrage, la sortie OUTV est remise à 0.0. Si DFOUT\_ON=TRUE, DF\_OUTV est fourni en sortie. Les espaces de temps (0 à NBRPTS-1) entre les points d'interpolation 0 à NBRPTS sont additionnés et disponibles sous T\_TM. La sortie QR\_S\_ACT est remise à 0 ; les sorties NBR\_ATMS et RS\_TM sont réglées sur 0.

#### Activation du programmateur temporel

La fonction de programmateur temporel est activé en cas de front montant en RMPSK\_ON. Après avoir atteint le dernier point d'interpolation, la courbe de consigne est terminée. Pour démarrer à nouveau le programmateur temporel, vous devez d'abord paramétrer RMPSK\_ON = FALSE, puis RMPSK\_ON = TRUE.

#### Paramétrer la sortie par défaut, démarrer la courbe de consigne

Si la courbe de consigne doit démarrer à une certaine valeur de sortie, il faut que DFOUT\_ON = TRUE. Dans ce cas, la valeur de signal DF\_OUTV est appliquée à la sortie du programmateur temporel.

#### **Remarque**

Le signal pour la sortie de la consigne constante DFOUT\_ON a une priorité plus élevée que le signal de démarrage pour le programmateur temporel RMPSK\_ON.

Après commutation à DFOUT\_ON = FALSE, OUTV passe de manière linéaire de la consigne paramétrée (DF\_OUTV) à la valeur de sortie du numéro de point d'interpolation actuel PI[NBR\_ATMS].OUTV.

Le traitement de temps interne continue même lorsqu'une consigne fixe est appliquée à la sortie (RMPSK\_ON = TRUE et DFOUT\_ON = TRUE).

Au démarrage de la courbe de consigne avec RMPSK\_ON = TRUE, la consigne fixe DF\_OUTV est fournie jusqu'à ce que DFOUT\_ON passe de TRUE à FALSE après le temps T\*.

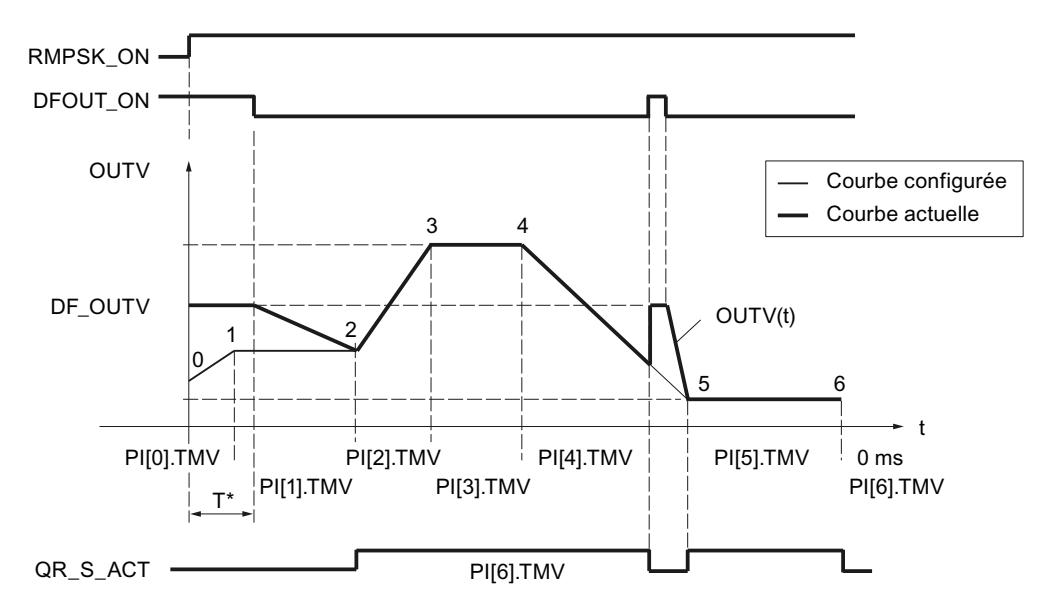

A ce stade, le temps PI[0].TMV et une partie du temps PI[1].TMV se sont écoulés. OUTV est amené de DF\_OUTV à PI[2].OUTV, c.-à-d. à la consigne du point d'interpolation 2.

Ce n'est qu'à partir du point d'interpolation 2 que la courbe de consigne configurée est fournie. La coïncidence entre courbe de consigne configurée et courbe de consigne actuelle est signalée par QR\_S\_ACT = TRUE. En cas de front montant dans DFOUT\_ON pendant le traitement de la courbe de consigne, la valeur fournie OUTV passe sans retard à DF\_OUTV.

## Mode cyclique activé

Si le mode "Répétition cyclique" est activé (CYC\_ON = TRUE), le programmateur temporel revient automatiquement au point de démarrage après la sortie de la dernière valeur de point d'interpolation et commence une nouvelle exécution.

Aucune interpolation n'est effectuée entre le dernier point d'interpolation et le point de démarrage. Pour une transition sans à coup, il faut que : PI[NBR\_PTS].OUTV = PI[0].OUTV.

## Arrêter le programmateur temporel

Si RMP\_HOLD = TRUE, la valeur de la grandeur de sortie (y compris le traitement de temps) est figée. Au retour à RMP\_HOLD = FALSE, le traitement reprend au point d'interruption PI[x].TMV.

Le temps de traitement de la courbe de consigne est prolongé du temps T\*. La courbe de consigne suit l'allure configurée du point de démarrage au front montant en RMP\_HOLD et du point d'interpolation 5\* au point 6\* ; le signal de sortie QR\_S\_ACT a alors la valeur TRUE.

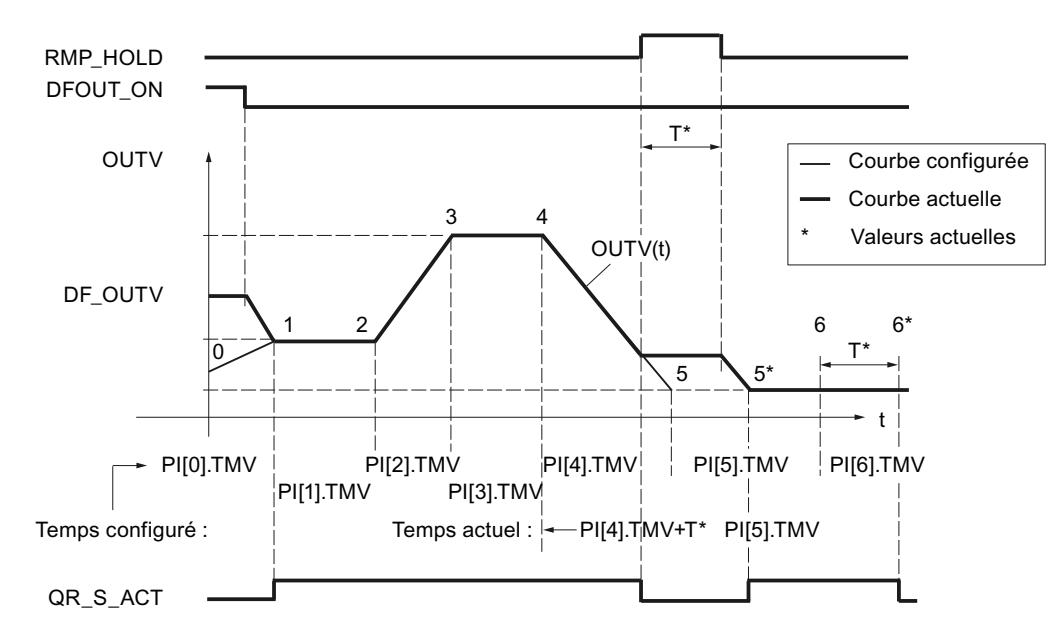

# Spécifier l'étape de traitement et le temps de traitement

Avec CONT ON, une courbe de consigne arrêtée reprend en un point défini. CONT ON n'a pas d'effet si le programmateur temporel n'est pas arrêté.

Si l'entrée de commande pour la poursuite CONT\_ON = TRUE, le programmateur temporel arrêté se poursuit au point d'interpolation TM\_SNBR. TM\_CONT détermine le temps restant dont a besoin le programmateur temporel jusqu'au point d'interpolation TM\_SNBR.

La figure suivante montre l'influence de RMP\_HOLD et CONT\_ON pour

 $TM\_SNBR = 5$  et  $TM\_CONT = T^*$ 

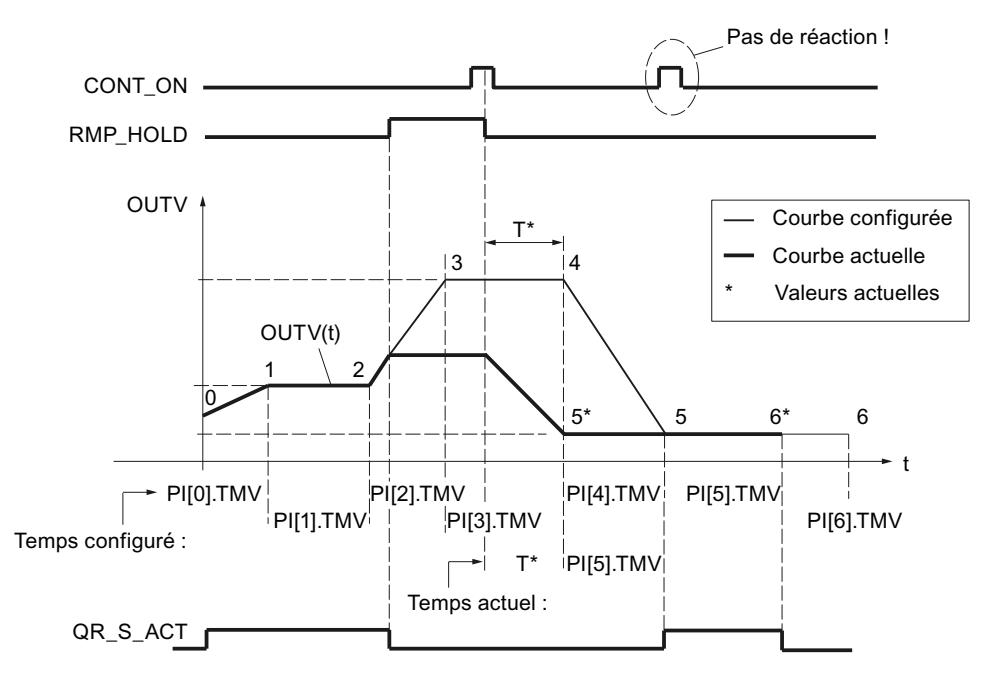

Les points d'interpolation 3 et 4 disparaissent dans ce cycle du programmateur temporel.

Après passage du signal RMP\_HOLD de TRUE à FALSE, l'allure configurée de la courbe n'est à nouveau atteinte qu'à partir du point d'interpolation 5.

#### Actualiser le temps total et le temps restant total

A chaque cycle, le numéro actuel de point d'interpolation NBR\_ATMS, le temps restant actuel jusqu'au point d'interpolation RS\_TM, le temps total T\_TM et le temps restant total jusqu'à la fin de la courbe de consigne RT\_TM sont actualisés.

Si PI[n].TMV est modifié en ligne, le temps total et le temps restant total jusqu'à la fin de la courbe de consigne sont également modifiés. Comme le calcul de T\_TM et RT\_TM pour un grand nombre de points d'interpolation accroît de manière importante le temps de traitement du bloc fonctionnel, il n'est effectué qu'après le démarrage ou si TUPDT\_ON = TRUE. Les intervalles de temps PI[0 ... NBR\_PTS].TMV entre les différents points d'interpolation sont additionnés et indiqués à la sortie "Temps total" T\_TM et "Temps restant total" RT\_TM.

Attention : le calcul des temps totaux requiert une durée de traitement importante de la CPU !

#### Limitations internes au bloc

Les valeurs des paramètres d'entrée ne sont pas limitées dans l'instruction ; les paramètres ne sont pas vérifiés.

# Paramètres d'entrée de RMP\_SOAK

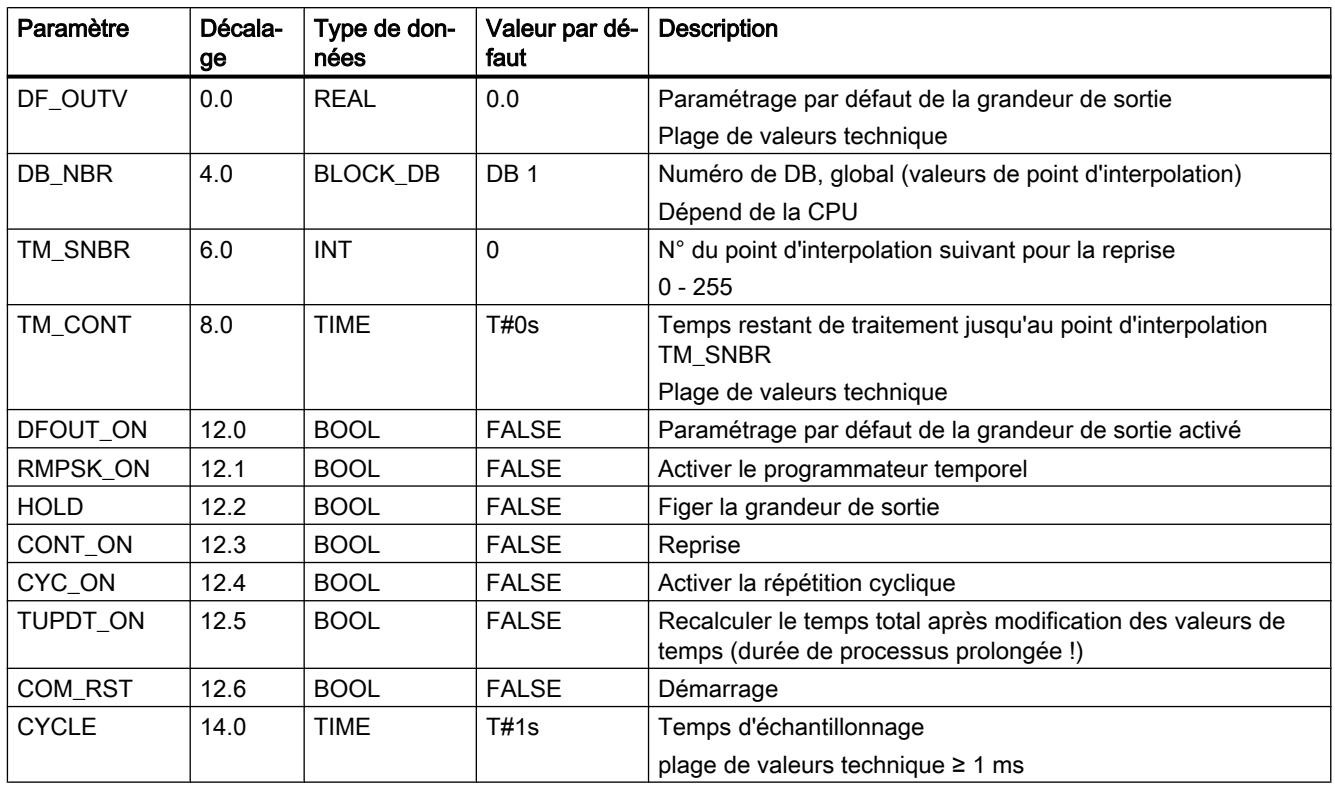

# Paramètres de sortie de RMP\_SOAK

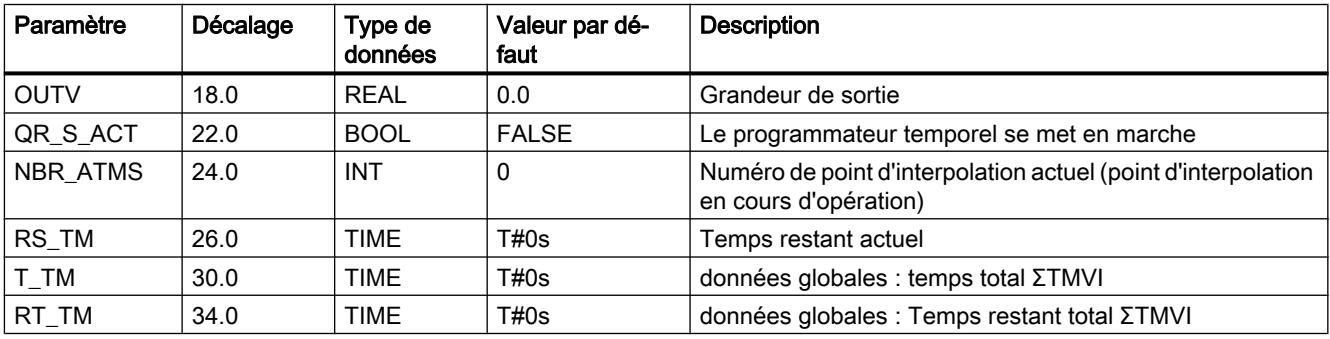

Les nœuds d'interpolation ainsi que le nombre de nœuds d'interpolation NBRPTS sont stockés dans un DB global DB\_NBR. La sortie commence au nœud d'interpolation 0 et se termine au nœud d'interpolation NBR\_PTS.

### <span id="page-9044-0"></span>Bloc de données global DB\_RMPSK

Les points d'interpolation pour le programmateur temporel (RMP\_SOAK) sont définis dans un bloc de données global. Ce bloc de données global n'est pas contenu dans la bibliothèque. Vous devez créer vous-même ce bloc de données global selon le schéma suivant, et l'adapter à votre application.

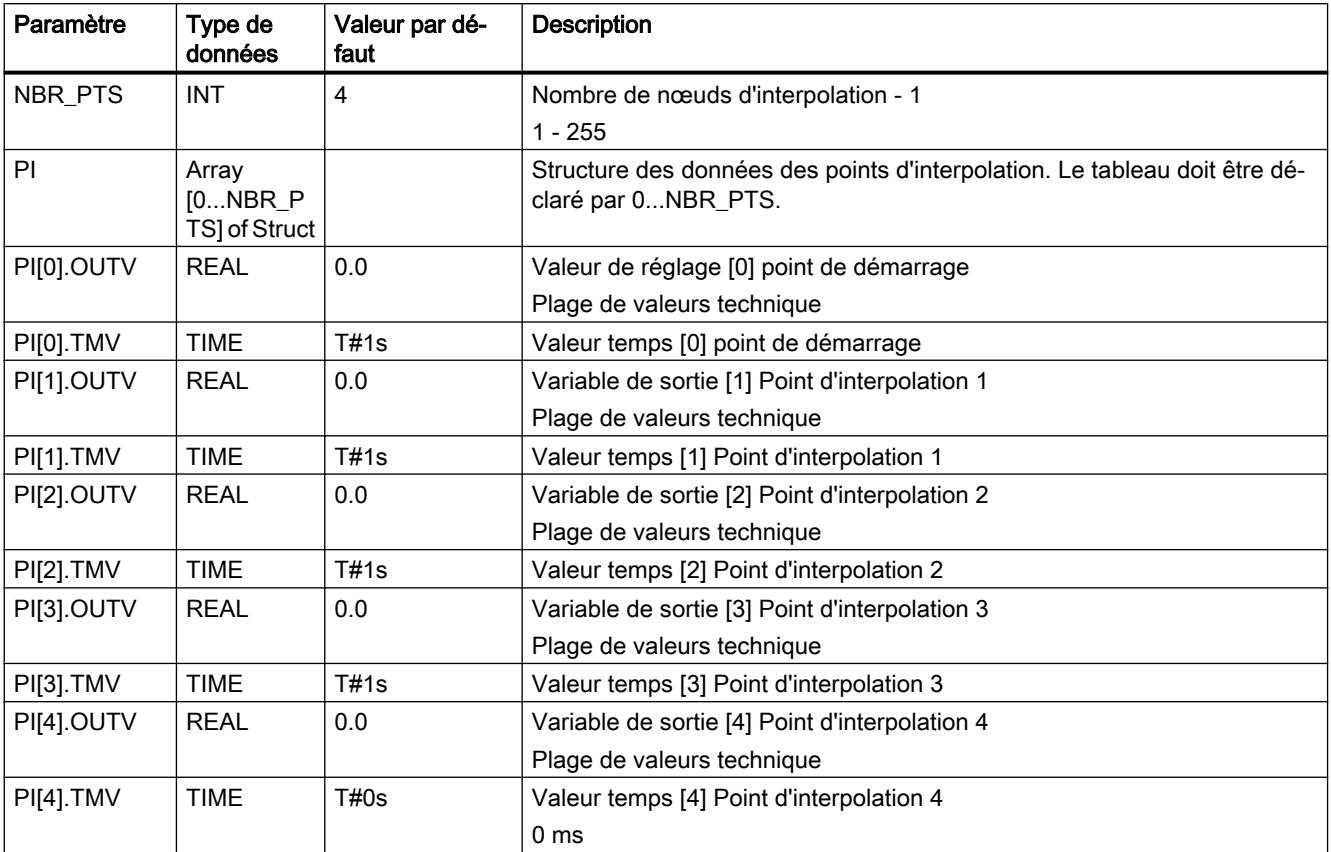

Vous pouvez également générer le bloc de données global via un fichier source externe. Procédez de la manière suivante :

- 1. Copiez le texte ci-dessous dans le presse-papiers.
- 2. Ouvrez un éditeur de texte externe.
- 3. Collez le texte du presse-papier dans l'éditeur de texte.
- 4. Enregistrez le fichier avec l'extension de nom de fichier "DB" :
- 5. Dans la navigation de projet de TIA Portal, ouvrez le dossier "Sources externes".
- 6. Double-cliquez sur la commande "Ajouter nouveau fichier externe". La boîte de dialogue "Ouvrir" s'ouvre.
- 7. Naviguez jusqu'au fichier source externe que vous venez de créer et sélectionnez-le.
- 8. Confirmez votre choix en cliquant sur "Ouvrir".
- 9. Sélectionnez le fichier source externe.

- 10.Dans le menu contextuel, sélectionnez la commande "Générer les blocs à partir de la source".
- 11.Un message de confirmation de sécurité vous informe que d'éventuels blocs existants seront écrasés.
- 12.Confirmez votre choix en cliquant sur "OK".
- 13.Adaptez le bloc de données généré à votre application.

```
DATA_BLOCK "DB_RMPSK"
TITLE = data block ramp soak
{ S7_Optimized_Access := 'FALSE' }
NAME : DB_RMPSK
STRUCT
NBR PTS : Int; // number of points (excluding starting point)
  PI : Array[0..4] of Struct
  OUTV : Real; // output variable
  TMV : Time; // output time value
  END_STRUCT;
  END_STRUCT;
```
#### BEGIN

NBR PTS  $:= 4;$  $PI[0] . TMV := T#1s;$  $PI[1] . TMV := T#1s;$  $PI[2] . TMV := T#1s;$  $PI[3] . TMV := T#1s;$  $PI[4] . TMV := T#0s;$ END\_DATA\_BLOCK

### ROC\_LIM

#### Description de ROC\_LIM

Les fonctions de rampe sont utilisées si le processus n'admet pas de saut d'entrée. C'est par exemple le cas si entre le moteur et le dispositif à mouvoir est connectée une boîte de vitesses, et qu'une augmentation trop rapide du régime du moteur entraînerait une sollicitation trop importante de la boîte. L'instruction limite la vitesse de variation d'une valeur de sortie. De fonction de saut on passe à des fonctions de rampe.

### Fonctionnement

On peut paramétrer pour la plage de valeurs positive et négative de la grandeur d'entrée INV au total quatre rampes qui sont utilisées pour déterminer la grandeur de sortie :

- UPRLM\_P : valeurs croissantes dans la plage positive OUTV > 0 et |OUTV| croissante
- DNRLM P : valeurs décroissantes dans la plage positive OUTV > 0 et |OUTV| décroissante
- UPRLM N : valeurs croissantes dans la plage négative OUTV < 0 et |OUTV| croissante
- DNRLM\_N : valeurs décroissantes dans la plage négative OUTV < 0 et |OUTV| décroissante

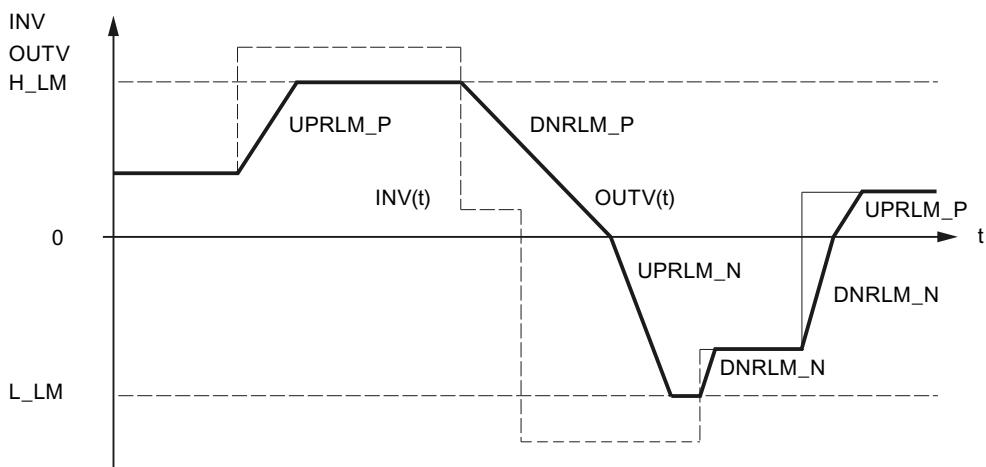

Les valeurs paramétrées des rampes font référence à une augmentation/diminution de la grandeur de sortie par seconde.

Lorsque UPRLM\_P = 10.0 et que |INV| croît, OUTV peut augmenter en 1 s de 10.0 maximum.

Si la grandeur d'entrée croît plus fortement, OUTV augmente de la manière suivante par appel en fonction du temps d'échantillonnage CYCLE :

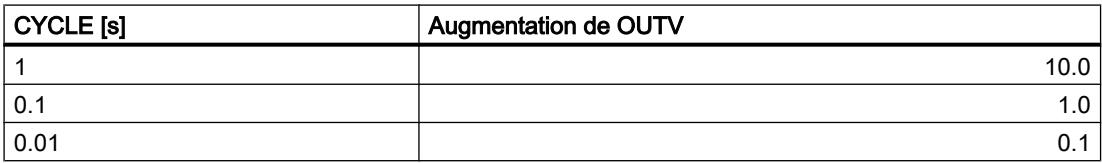

La limitation de la vitesse de variation est indiquée dans QUPRLM\_P, QDNRLM\_P, QUPRLM\_N et QDNRLM\_N.

La grandeur de sortie peut être limitée par H\_LM et L\_LM. Cela est signalé dans QH\_LM et QL\_LM.

# Fonctions de l'instruction

Vous pouvez influer sur le fonctionnement par le biais des paramètres DFOUT\_ON, TRACK et MAN\_ON.

• DFOUT ON = TRUE

Lorsque DFOUT\_ON = TRUE, DF\_OUTV est fourni à la sortie OUTV. OUTV passe de DF\_OUTV à INV en cas de front descendant et OUTV passe de INV à DF\_OUTV en cas de front montant.

● TRACK = TRUE

On doit avoir le bit TRACK = TRUE pour l'asservissement OUTV = INV. Comme la grandeur d'entrée est transmise directement à la grandeur de sortie, les échelons de la grandeur d'entrée sont également présents en sortie.

• MAN ON = TRUE

Vous pouvez commuter sans à-coup entre le mode manuel et le mode automatique avec MAN\_ON = TRUE. Vous devez, à cet effet, insérer l'instruction ROC\_LIM juste devant le signal d'écart dans la branche de consigne. La mesure est connectée à l'entrée PV et le bit manuel/automatique, par exemple LMNGEN\_C.MAN\_ON, à l'entrée MAN\_ON.

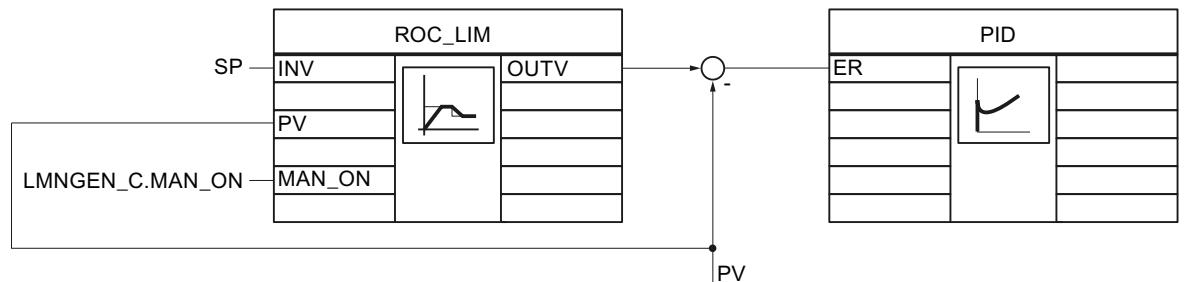

Lors du passage en mode manuel MAN\_ON = TRUE, la valeur à l'entrée PV est transmise immédiatement à la sortie OUTV. Comme la consigne et la mesure sont identiques, le signal d'écart passe à zéro et le régulateur se trouve à l'état de veille stationnaire. Au retour en mode automatique MAN\_ON = FALSE, la sortie OUTV passe par une rampe de la valeur PV momentanée à la valeur d'entrée INV. Cela permet un passage sans à-coup de la structure de régulation du mode manuel au mode automatique.

Les limitations H\_LM et L\_LM sont sans effet lorsque MAN\_ON = TRUE et DFOUT\_ON n'est pas pris en compte.

# Exemple 1

Les sorties de signal ont les allures suivantes lorsque MAN\_ON, TRACK et DFOUT\_ON ont la valeur FALSE .

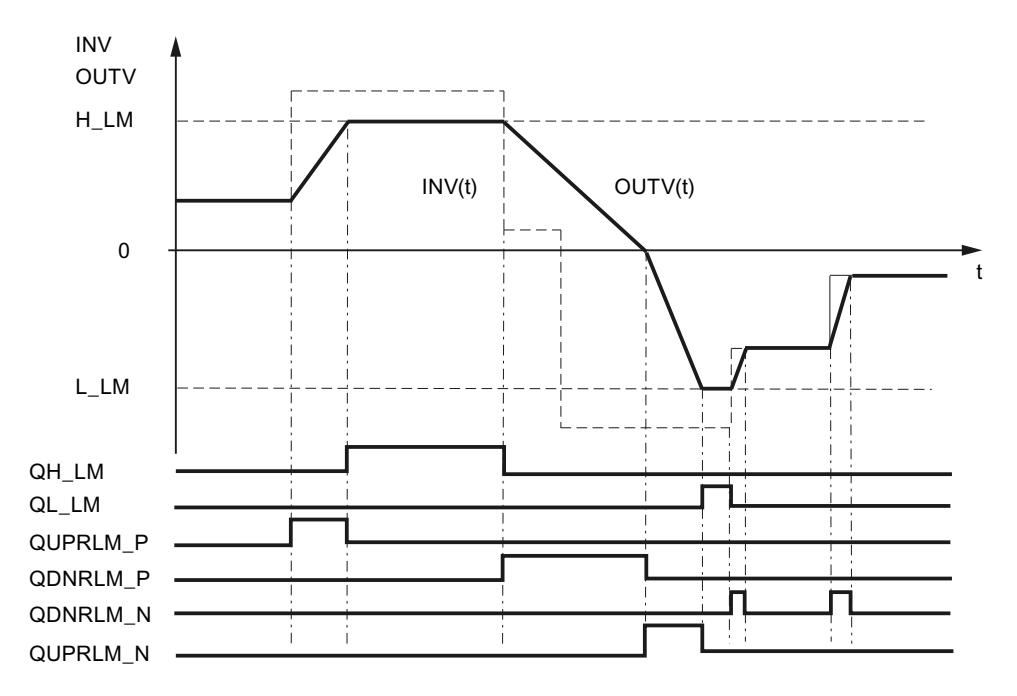

4.2 Motion Control

# Exemple 2

MAN\_ON **TRACK** DFOUT\_ON IN<sub>V</sub> OUTV  $H_L$ M  $INV(t)$ OUTV(t) DF\_OUTV  $\mathbf 0$  $\mathbf{f}$  $PV(t)$ ÷  $L_L$ M Ϊİ  $\perp$  $QH_LLM$  $\frac{1}{1}$ Ť j  $QL_LM$ Li -i QUPRLM\_P QDNRLM\_P Ť Ť. Ϊİ j i  $\overline{\phantom{a}}$  $\mathbf{I}$ QDNRLM\_N Ē  $\overline{\phantom{a}}$ Ĥ QUPRLM\_N

Passage sans à coup automatique/manuel

# Exemple 3

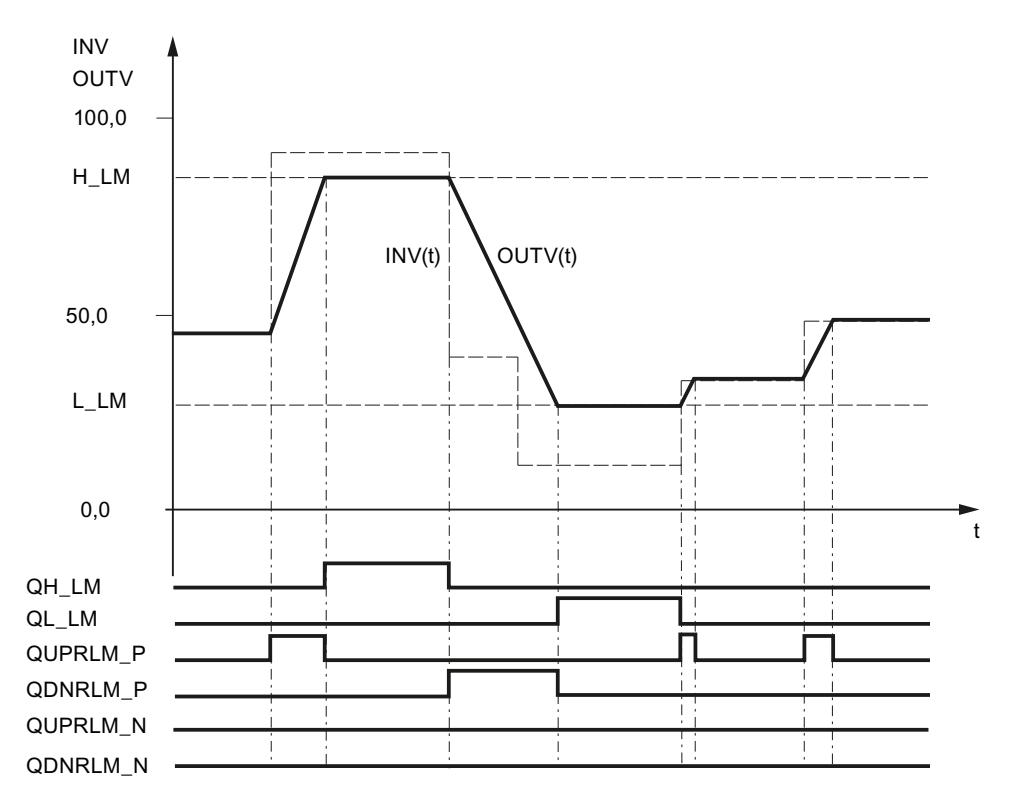

Rampe utilisée uniquement dans la plage de valeurs positive.

## Redémarrage

En cas de démarrage, la sortie OUTV est remise à 0.0. Si DFOUT\_ON = TRUE, DF\_OUTV est fourni en sortie. Toutes les sorties sont réglées sur FALSE.

### Limitations internes au bloc

Les valeurs des paramètres d'entrée ne sont pas limitées dans l'instruction ; les paramètres ne sont pas vérifiés.

## Paramètres d'entrée de ROC\_LIM

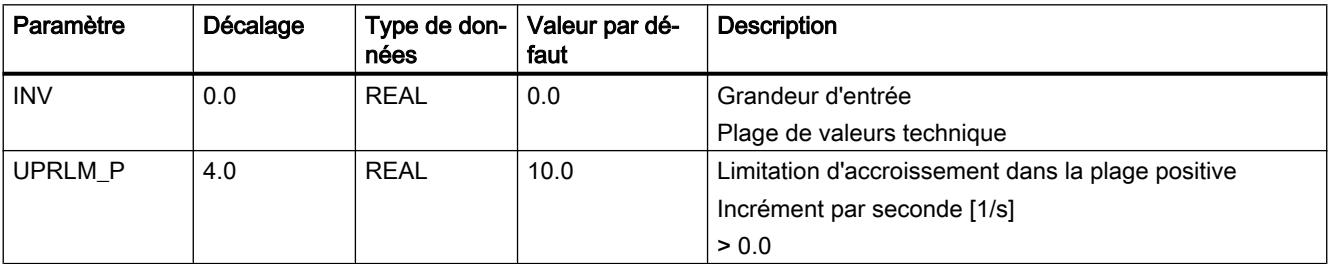

4.2 Motion Control

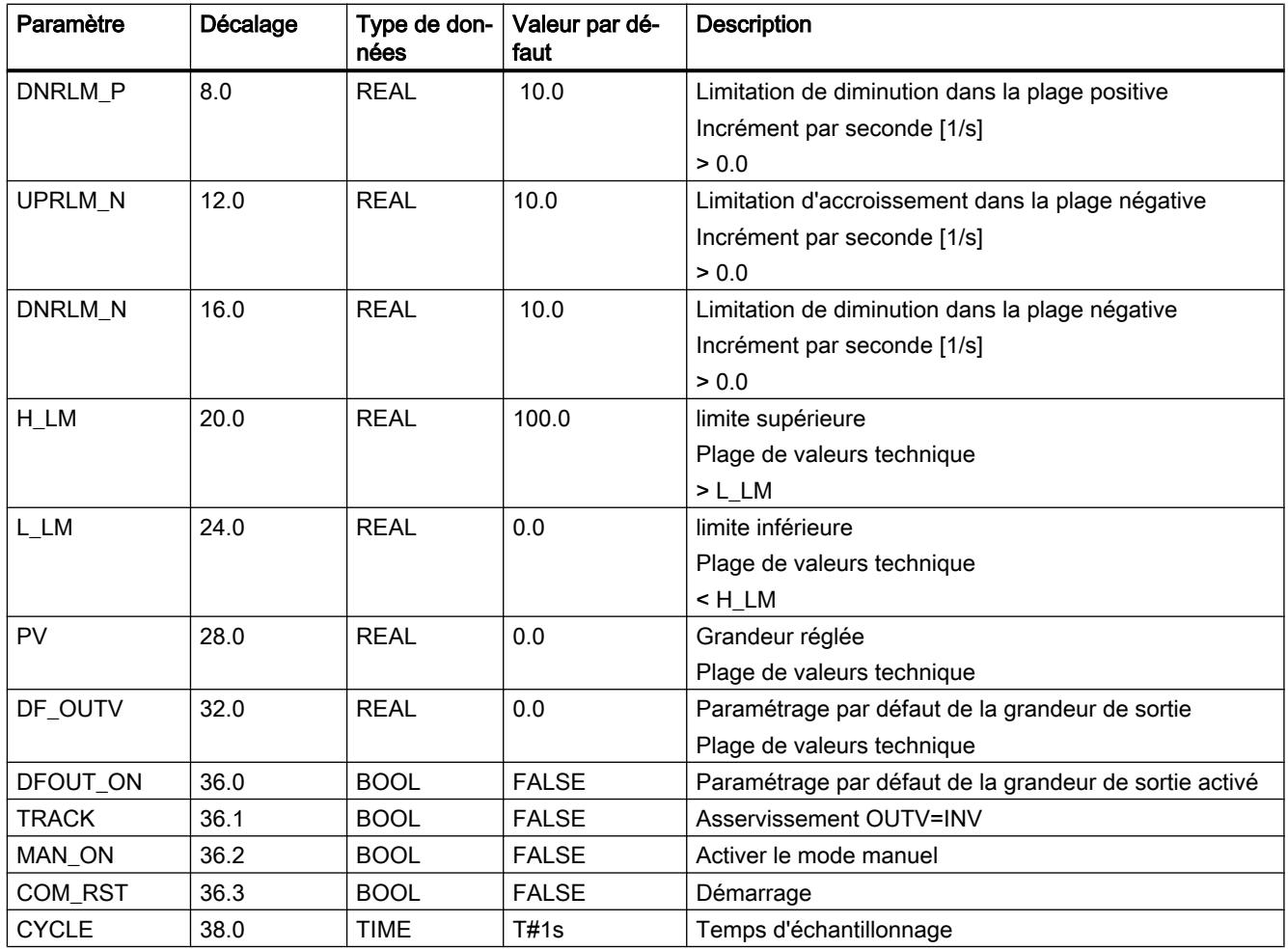

# Paramètres de sortie de ROC\_LIM

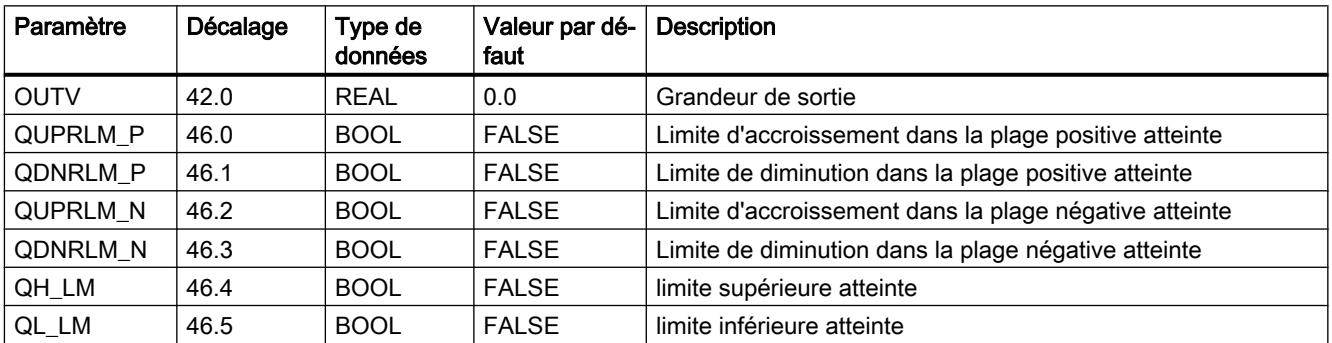

## SCALE\_M

## Description de SCALE\_M

Pour les mesures, la valeur fournie par le capteur se trouve souvent dans une plage peu pratique pour l'utilisateur (par ex. 0 à 10 V correspondent à 0 à 1200 ºC ou 0 à 10 V correspondent à 0 à 3000 trs/min). Avec une adaptation de la consigne ou de la mesure, les deux grandeurs du processus se trouveront dans la même plage de valeurs.

### Fonctionnement

L'instruction normalise une grandeur d'entrée analogique. La grandeur d'entrée analogique INV est convertie en grandeur de sortie OUTV sur la droite de normalisation. La droite de normalisation est définie par la pente (FACTOR) et l'écart (OFFSET) entre OUTV pour INV=0 et l'axe des coordonnées OUTV=0.

#### Formule :

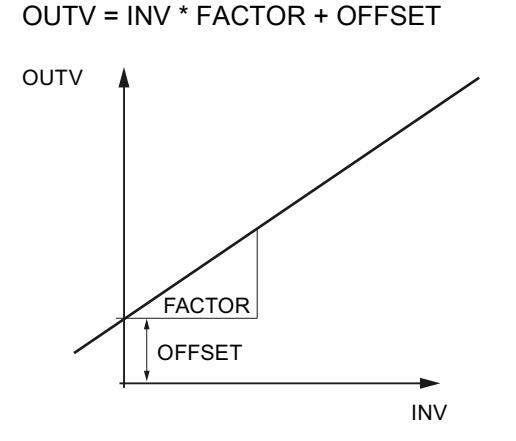

#### Démarrage

L'instruction n'a pas de routine de démarrage.

### Limitations internes au bloc

Les valeurs des paramètres d'entrée ne sont pas limitées dans l'instruction ; les paramètres ne sont pas vérifiés.

# Paramètres d'entrée de SCALE\_M

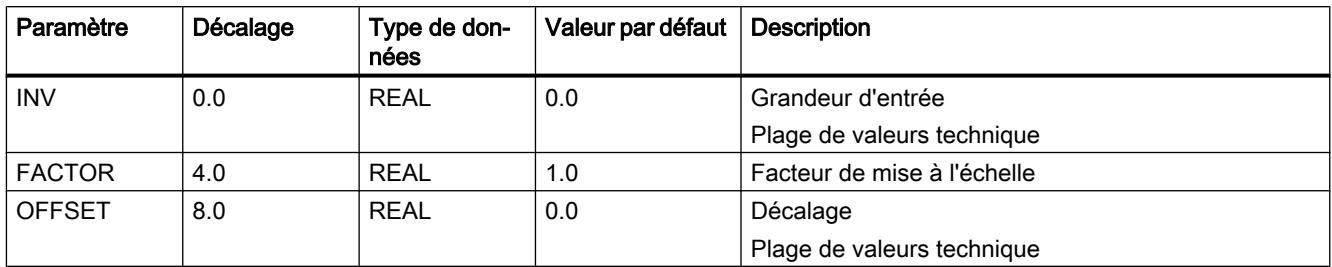

### Paramètres de sortie de SCALE\_M

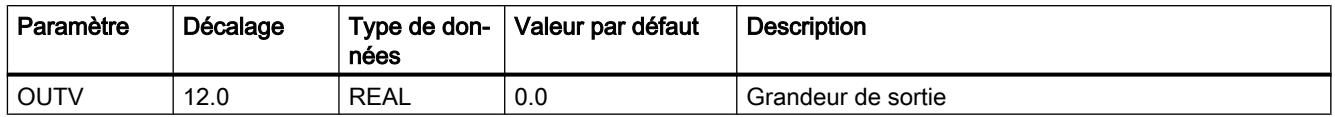

# SP\_GEN

### Description de SP\_GEN

Pour spécifier la consigne manuellement, il est possible de modifier une valeur de sortie au moyen de deux entrées avec l'instruction SP\_GEN. Pour une modification fine, l'instruction doit avoir un temps d'échantillonnage ≤100 ms.

### Fonctionnement

DFOUT\_ON, OUTVUP et OUTVDN ont l'effet suivant sur OUTV :

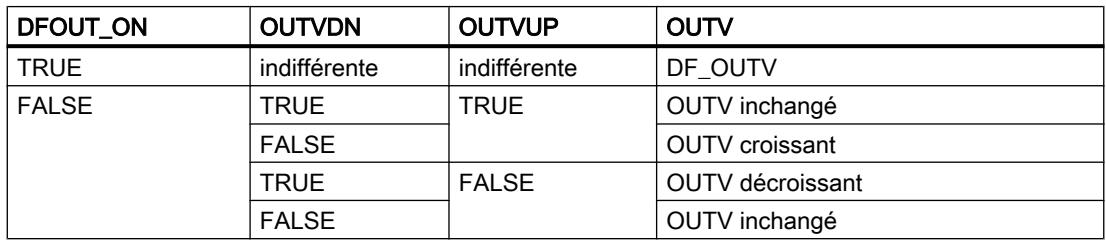

Si DFOUT\_ON = TRUE, DF\_OUTV est fourni à la sortie. La modification de OUTV s'effectue par saut. Le passage à DFOUT\_ON = FALSE est sans à-coup.

L'entrée OUTVUP permet d'accroître la grandeur de sortie OUTV de manière continue à l'intérieur des limites H\_LM et L\_LM et l'entrée OUTVDN de la décroître de manière continue. La vitesse de modification de OUTV dépend des limites.

- Pendant les 3 premières secondes après la mise à 1 de OUTVUP ou OUTVDN, on a : dLMN/dt = (LMN\_HLM - LMN\_LLM) / 100 s
- Puis  $dLMN/dt = (LMNHLM - LMN LLM) / 10 s$

La figure montre la modification de la valeur de sortie par mise à 1 de OUTVUP.

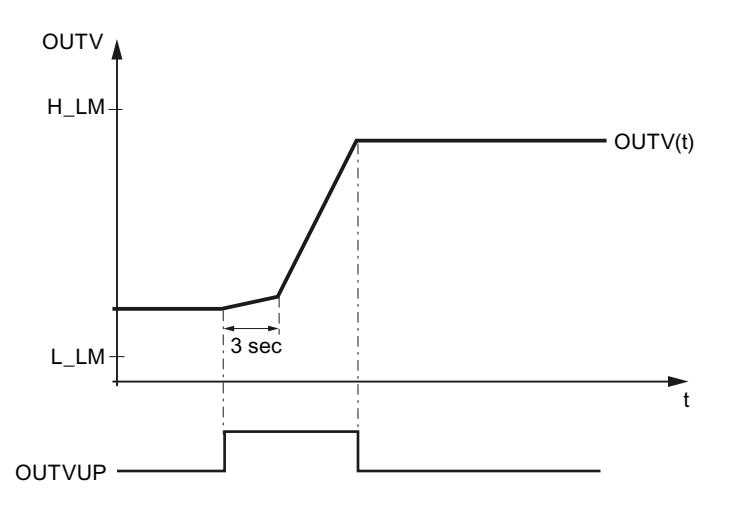

OUTVUP et OUTVDN ne sont exécutés que si DFOUT\_ON = FALSE.

La grandeur de sortie OUTV est limitée par H\_LM et L\_LM. Cela est signalé dans QH\_LM et QL\_LM.

La figure montre comment OUTVUP, OUTVDN et DFOUTV\_ON. influent sur OUTV.

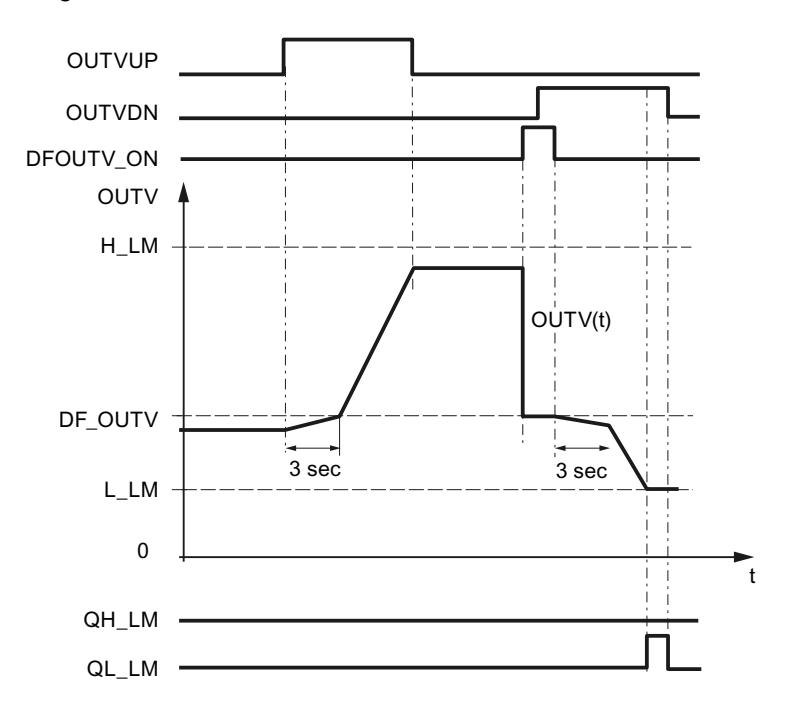

# Démarrage

En cas de démarrage, la sortie OUTV est mise à 0.0. Si DFOUT\_ON = TRUE, DF\_OUTV est fourni en sortie. Les limites sont actives aussi en cas de démarrage.

### Limitations internes au bloc

Aucune valeur n'est limitée dans le bloc ; les paramètres ne sont pas vérifiés.

# Paramètres d'entrée de SP\_GEN

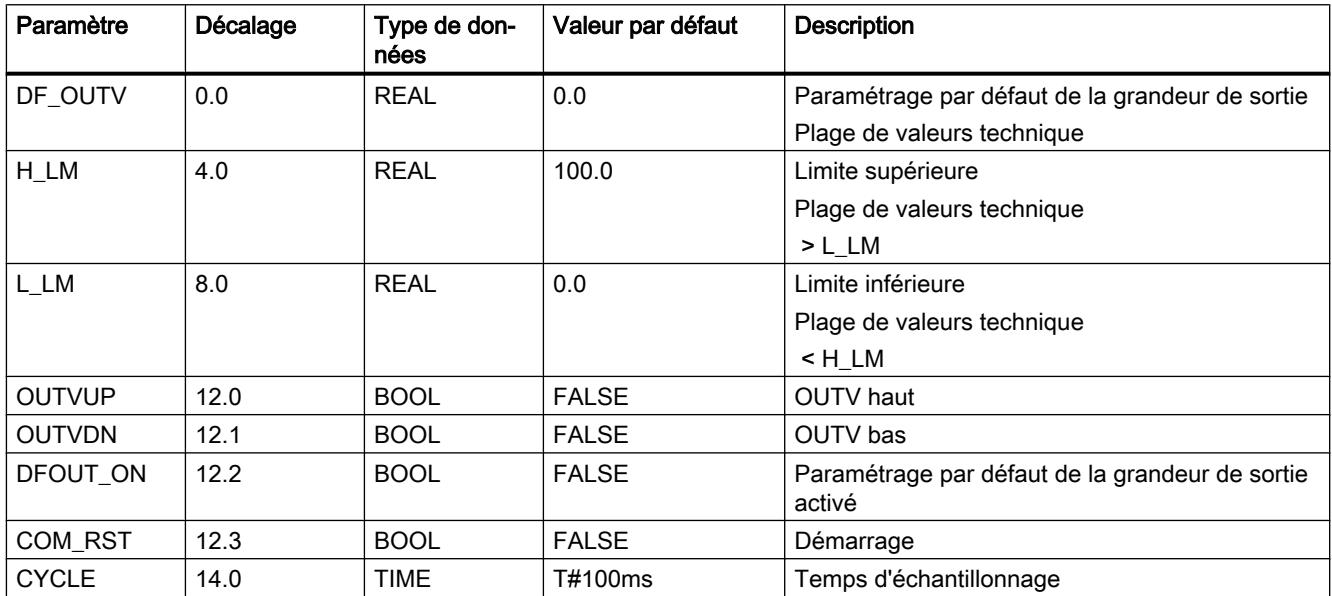

# Paramètres de sortie de SP\_GEN

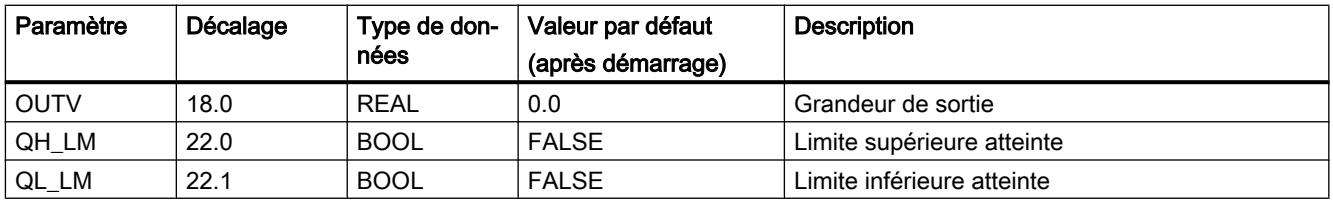

# SPLT\_RAN

## Description de SPLT\_RAN

Cette instruction permet, par exemple, de répartir une régulation de température sur un actionneur pour le refroidissement et un actionneur pour le chauffage.

### Fonctionnement

La valeur de réglage d'un régulateur PID est partagée en plusieurs plages individuelles. L'instruction doit être appelée une fois par plage et connectée à l'un des blocs de traitement de valeur de réglage LMNGEN\_C ou LMNGEN\_S. La signalisation de position doit être activée (LMNR\_ON=TRUE) si vous interconnectez LMNGEN\_S.

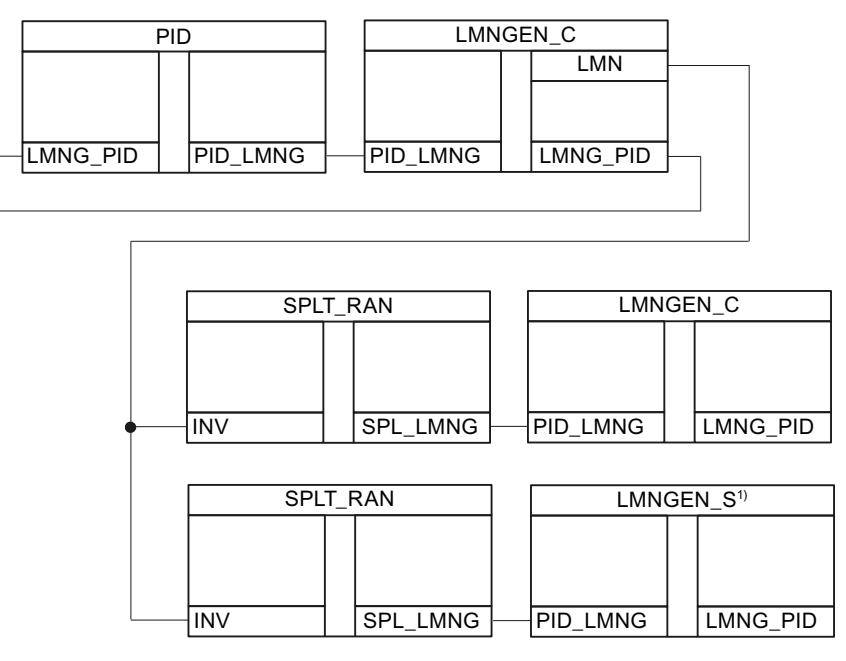

Si la valeur d'entrée INV se situe à l'intérieur de la plage STR\_INV et EDR\_INV, la valeur de sortie SPL\_LMNG.PID\_OUTV est fournie à l'intérieur de la plage STR\_OUTV et EDR\_OUTV. Si INV < STR\_INV,, STR\_OUTV est fourni en sortie. Si INV > STR\_INV,, EDR\_OUTV est fourni en sortie.

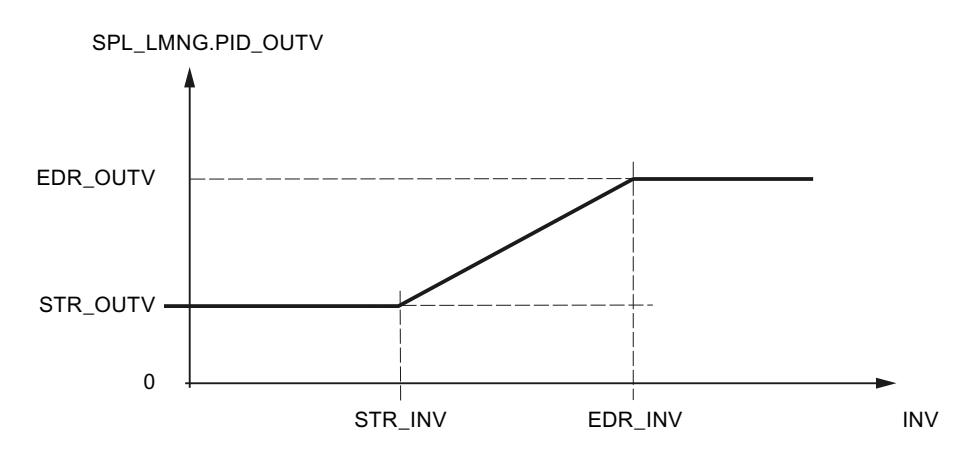

## Démarrage

L'instruction n'a pas de routine de démarrage.

## Limitations internes au bloc

Les valeurs des paramètres d'entrée ne sont pas limitées dans l'instruction ; les paramètres ne sont pas vérifiés.

## Paramètres d'entrée de SPLT\_RAN

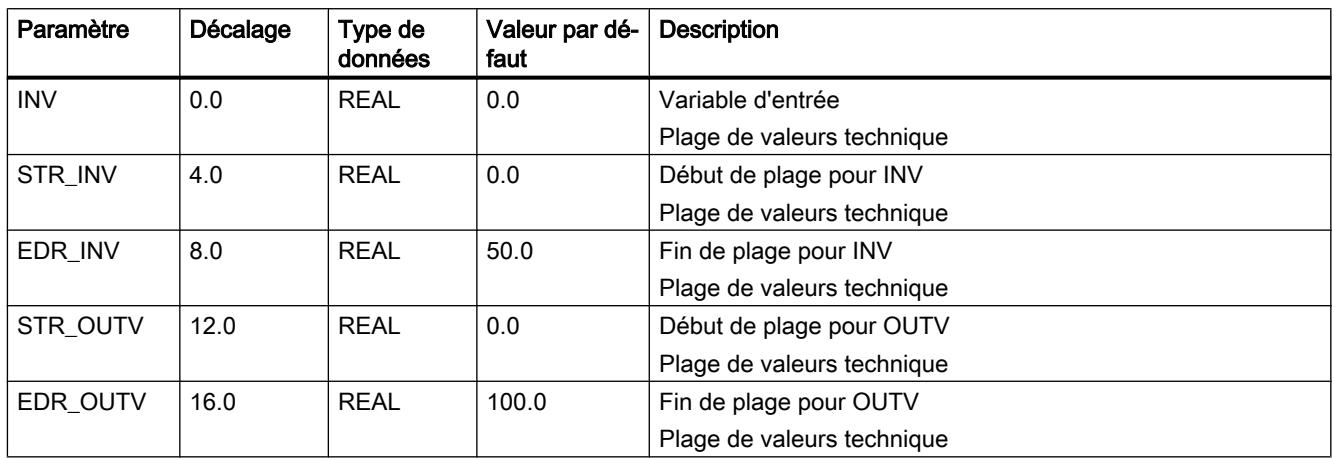

# Paramètres de sortie de SPLT\_RAN

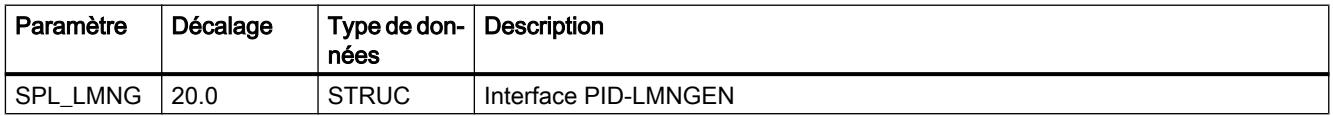

## **SWITCH**

### Description de SWITCH

Cette instruction est utilisée comme multiplexeur d'entrée et/ou sortie de deux grandeurs d'entrée/sortie.

# Fonctionnement

L'instruction commute une valeur parmi deux valeurs d'entrée analogiques sur une valeur parmi deux valeurs de sortie. Les commutateurs INV1\_ON et OUTV1\_ON déterminent le mode de fonctionnement de l'instruction.

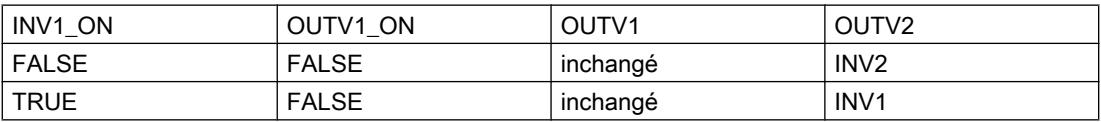

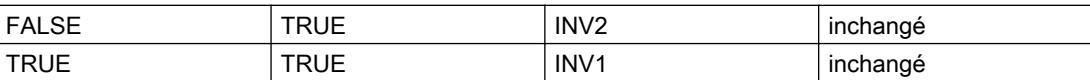

Inchangé signifie que le paramètre de sortie conserve la valeur du dernier cycle.

### Démarrage

En cas de démarrage, on a OUTV1 = 0.0 et OUTV2 = 0.0.

### Limitations internes au bloc

Les valeurs des paramètres d'entrée ne sont pas limitées dans l'instruction ; les paramètres ne sont pas vérifiés.

## Paramètres d'entrée de SWITCH

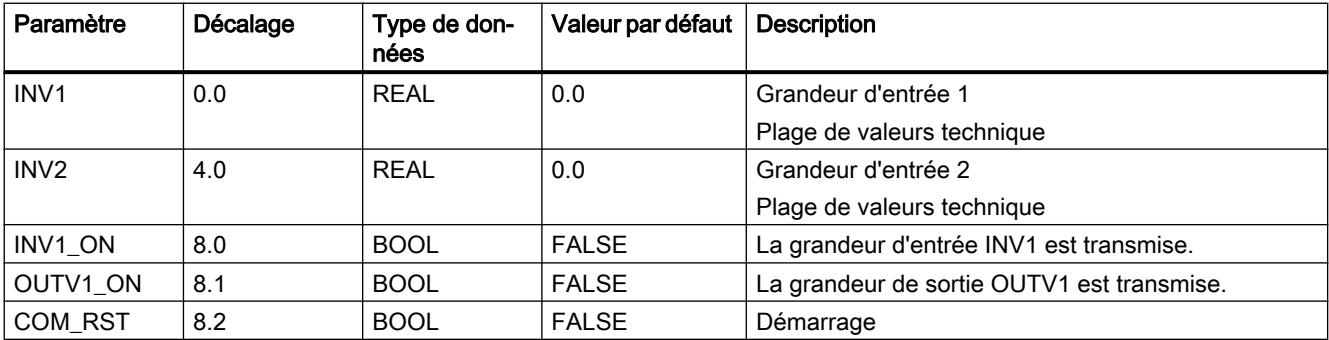

## Paramètres de sortie de SWITCH

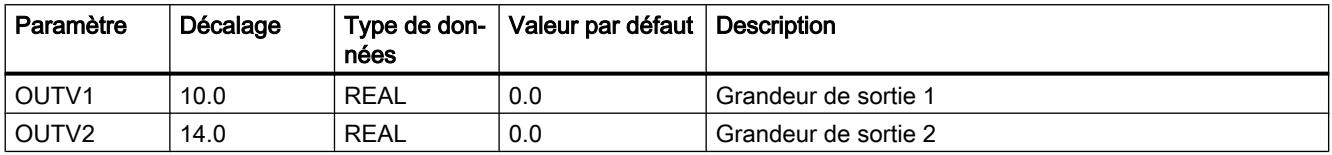

# LP\_SCHED\_M

## Description de LP\_SCHED\_M

Si plusieurs régulateurs avec des temps d'échantillonnage différents doivent être appelés (en particulier des régulateurs inertes avec des temps d'échantillonnage importants), le modèle de classe de priorité concernant les niveaux d'alarme d'horloge utilisables ne suffit pas. Le programmateur d'appel de régulateur (LP\_SCHED) permet, dans un niveau d'alarme d'horloge, d'installer plusieurs régulateurs avec différents temps d'échantillonnage. Les régulateurs sont appelés de manière cyclique selon leur temps d'échantillonnage.

L'utilisation du programmateur d'appel du régulateur n'est pas obligatoire. Les instructions de régulation peuvent être appelées directement depuis l'OB, sans la fonction de programmation d'appel.

La programmation d'appel de plusieurs régulateurs dans un niveau d'alarme d'horloge s'effectue avec l'instruction LP\_SCHED. L'instruction doit être appelée avant toutes les boucles de régulation. Les données pour chaque appel de régulateur se trouvent dans un DB global (DB\_LOOP).

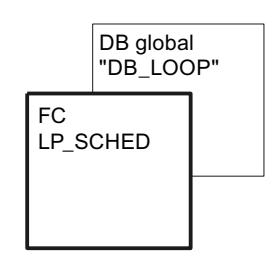

[Bloc de données global DB\\_LOOP](#page-9064-0) (Page [5501\)](#page-9064-0) n'est pas contenu dans la bibliothèque. Vous devez créer vous-même ce bloc de données global.

Le programmateur d'appel du régulateur traite le DB global et définit les bits ENABLE en fonction de la succession et des temps d'échantillonnage paramétrés des régulateurs. La cadence du niveau d'alarme d'horloge est ainsi paramétrée. Les boucles de réglage dans ce niveau d'alarme d'horloge sont appelées et traitées en fonction de leur temps d'échantillonnage paramétré. Après l'appel de bloc, le bit ENABLE doit être rétabli. Les appels de blocs et le rétablissement des bits ENABLE doivent être programmés.

L'appel des boucles de réglage peut être bloqué manuellement. Les boucles de réglage peuvent aussi être réinitialisées (redémarrage).

#### Remarque

L'instruction ne vérifie pas si un DB global de numéro DB\_NBR existe réellement, ni si le paramètre GLP\_NBR (numéro de boucle le plus élevé) est adapté à la longueur du DB. En cas de paramétrage incorrect, la CPU passe en STOP avec le message "Erreur système interne".

# Fonctionnement de LP\_SCHED\_M

## Démarrage

Avec COM\_RST = TRUE, les paramètres par défaut suivants sont réglés :

Numéro actuel de boucle de régulation : ALP\_NBR = 0

Les données d'appel de toutes les boucles de réglage jusqu'à **GLB\_NBR** sont paramétrées comm suit :

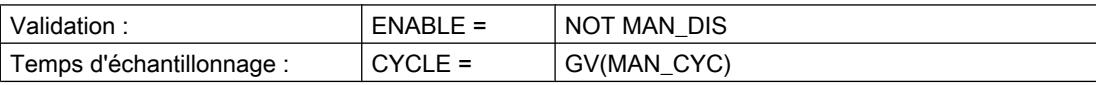

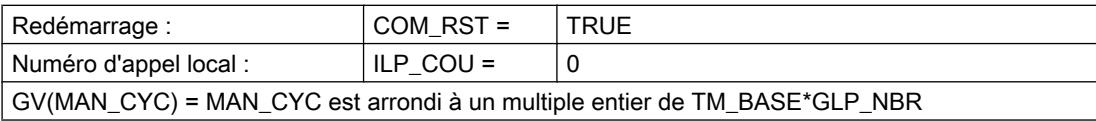

### Appel de boucle de régulation via LP\_SCHED\_M

L'instruction LP\_SCHED est reliée via trois paramètres d'entrée, dans le schéma d'appel de la CPU. A l'entrée TM\_BASE, la cadence du niveau d'alarme d'horloge est indiquée. L'appel de traitement des boucles de réglage affectées s'effectue via un appel de bloc conditionnel depuis un niveau d'alarme d'horloge (par ex. OB 35). Les bits ENABLE dans le DB global sont demandés.

Si l'appel s'effectue depuis le niveau de démarrage, on a l'entrée COM\_RST = TRUE. Dans le niveau d'alarme d'horloge, cet appel doit être rétabli sur FALSE. Le DB global (voir tableau précédent) avec les données temporelles de la boucle de réglage dans le niveau d'alarme d'horloge correspondant est affecté via le paramètre d'entrée DB\_NBR.

### Paramétrage de l'appel de boucle de réglage (DB global)

Le paramétrage du programmateur d'appel de régulateur doit être effectué sans l'aide du logiciel de configuration.

Le DB (DB\_LOOP) contient un paramètre qui détermine le nombre de boucles de régulation qui doivent être traitées dans le niveau d'alarme d'horloge correspondant (max. 256), et un paramètre qui indique la boucle de régulation actuellement traitée :

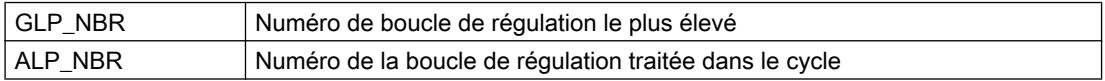

Le numéro de la boucle de régulation résulte du placement de ses données d'appel dans la suite des entrées dans le DB.

Les données d'appel de chaque boucle de régulation se trouvent de manière structurée dans le champ LOOP\_DAT. Si des boucles de régulation doivent être ajoutées, la longueur de champ de LOOP\_DAT doit être adaptée. Pour cela, vous devez dans la vue de déclaration paramétrer le type de données ARRAY. Vous devez, par exemple, entrer ARRAY[1..10] pour 10 boucles de régulation. Vous devez aussi paramétrer dans la vue de données le paramètre GLP\_NBR. Il ne doit jamais dépasser la longueur de champ.

Les paramètres COM\_RST et CYCLE dans les données d'appel doivent être connectés avec les paramètres d'entrée correspondants du FB de la boucle de régulation appelée. Cette connexion doit être programmée par l'utilisateur. Si le paramètre ENABLE est défini, la boucle de régulation correspondante doit être appelée. Après l'appel de régulateur, le bit ENABLE doit être rétabli. L'appel conditionnel de régulateur et le rétablissement du bit ENABLE doivent être programmés par l'utilisateur.

Le paramètre MAN\_CYC/MAN\_DIS/MAN\_CRST réglable manuellement permet de choisir si une boucle de régulation peut être appelée ou non. Ces données d'appel peuvent être

modifiées en ligne, c'est-à-dire en fonctionnement, à condition que seuls les paramètres soient écrasés et que le DB entier ne soit pas généré à nouveau. Cela signifie :

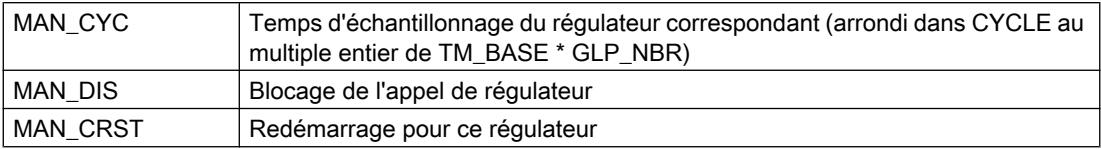

### Le traitement d'appel

La boucle de régulation correspondante est, en fonction de la valeur du signal ENABLE des données d'appel de régulateur, traitée conformément au paramétrage de DB précédent.

Le DB est traité de haut en bas. Par cycle, le programmateur d'appel avance d'un numéro de boucle de régulation (ALP\_NBR) dans la séquence du DB. Le compteur interne ILP\_COU est pour chacune décrémenté de 1. Si ILP\_COU = 0, le programmateur d'appel met à 1 le bit ENABLE de la boucle de régulation correspondante. Le rétablissement du bit ENABLE doit être programmé par l'utilisateur après l'appel de régulateur.

Le paramètre MAN\_CYC est transféré sur CYCLE lors du traitement :

CYCLE = GV (MAN\_CYC), GV = multiple entier

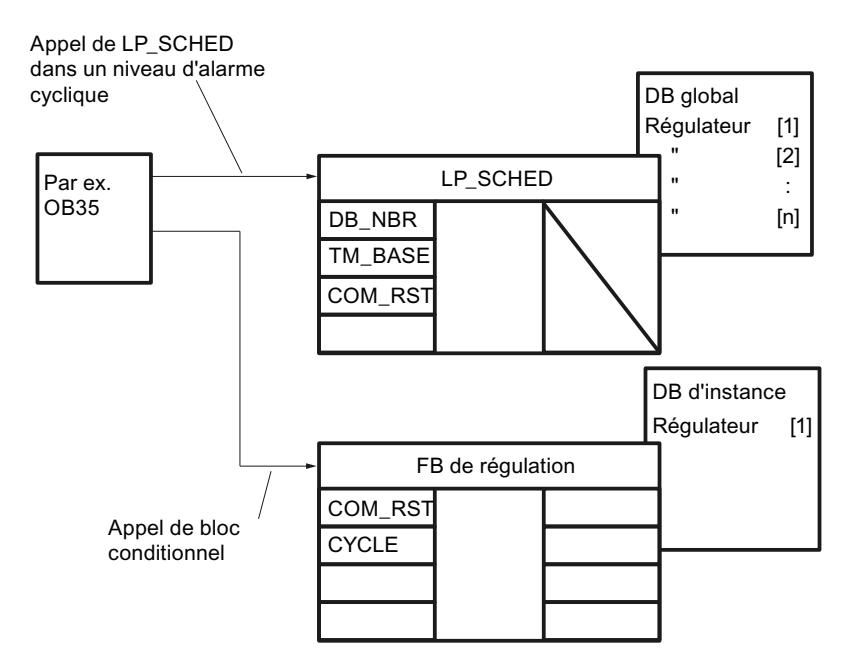

Figure 4-11 Principe de l'appel de régulateur via le programmateur d'appel LP\_SCHED

- Bloquer des boucles de régulation : Si on met le bit "MAN\_DIS" à 1 en effectuant le paramétrage dans le DB, le bit ENABLE est remis à FALSE et la boucle correspondante est exclue du traitement dans le programmateur d'appel.
- Réinitialiser des boucles de régulation (redémarrage) : Si on met le bit "MAN\_CRST" à 1 par paramétrage dans le DB, COM\_RST = TRUE et MAN\_CRST est ensuite remis à 0. La boucle de régulation correspondante est traitée avec sa routine de démarrage. Dans le cycle d'appel suivant, COM\_RST = FALSE est automatiquement rétabli.

#### **Remarque**

Si une boucle de régulation est ajoutée ou supprimée, cad si le DB est à nouveau généré, sans que le programmateur d'appel doive être traité au redémarrage, les compteurs de boucles internes (ILP\_COU[n]) et le paramètre pour le numéro de boucle de régulation actuel ALP\_NBR doivent être réglés par défaut sur zéro.

# Conditions pour l'appel de boucle de régulation via LP\_SCHED

Pour garantir que les intervalles de temps entre les appels d'un régulateur déterminé restent constants, et pour utiliser la CPU avec plus de régularité, une seule boucle de régulation doit être traitée par cadence du niveau d'alarme d'horloge. C'est pourquoi lors du paramétrage des temps d'échantillonnage MAN\_CYC, les conditions suivantes, en relation avec la cadence (TM\_BASE) doivent être respectées :

- Les temps de traitement de chaque boucle de régulation doivent être inférieurs à la cadence (TM\_BASE) du niveau d'alarme d'horloge.
- Le temps d'échantillonnage d'une boucle de régulation (MAN\_CYC) doit être un multiple entier (GV) du produit de la base de temps et du nombre de régulateurs à traiter (GLP\_NBR) : MAN\_CYC = GV (TM\_BASE \* GLP\_NBR)

### Exemple de programmation d'appel

L'exemple suivant montre l'ordre d'appel de 4 boucles de régulation dans un niveau d'alarme d'horloge ( voir figure suivante). Une seule boucle de régulation est traitée par unité de temps. L'ordre d'appel et donc les temps de décalage (VZ1 à VZ5) résultent de l'ordre des données d'appel dans le DB global.

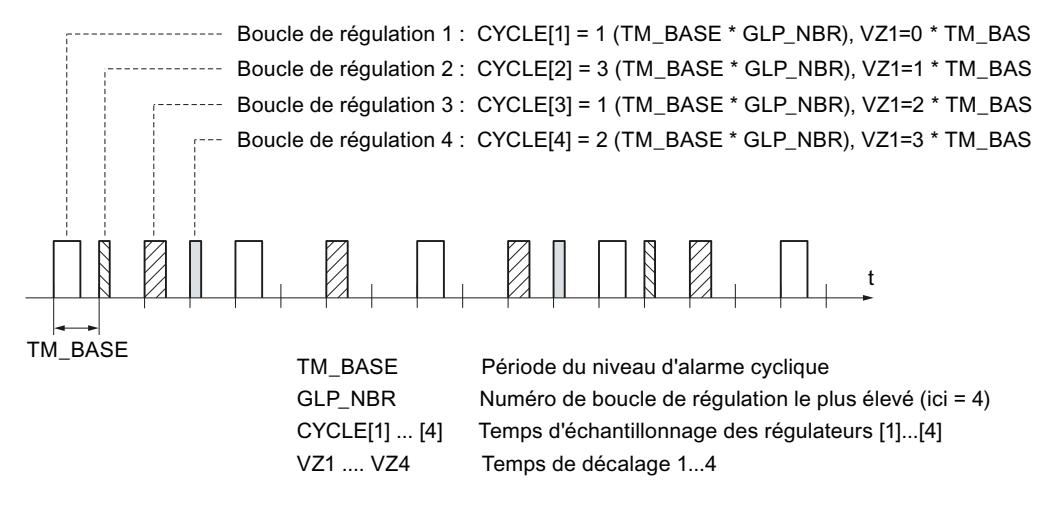

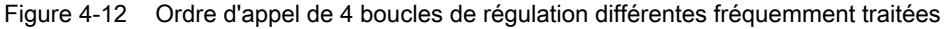

### Limitations internes au bloc

Les valeurs des paramètres d'entrée ne sont pas limitées dans l'instruction ; les paramètres ne sont pas vérifiés.

## Paramètres d'entrée de LP\_SCHED\_M

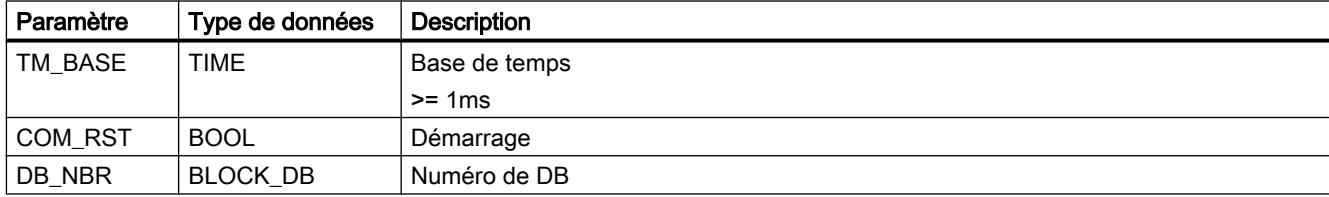

### <span id="page-9064-0"></span>Bloc de données global DB\_LOOP

Les données pour la programmation d'appel avec LP\_SCHED\_M sont définies dans un DB global. Ce bloc de données global n'est pas contenu dans la bibliothèque. Vous devez créer vous-même ce bloc de données global selon le schéma suivant, et l'adapter à votre application.

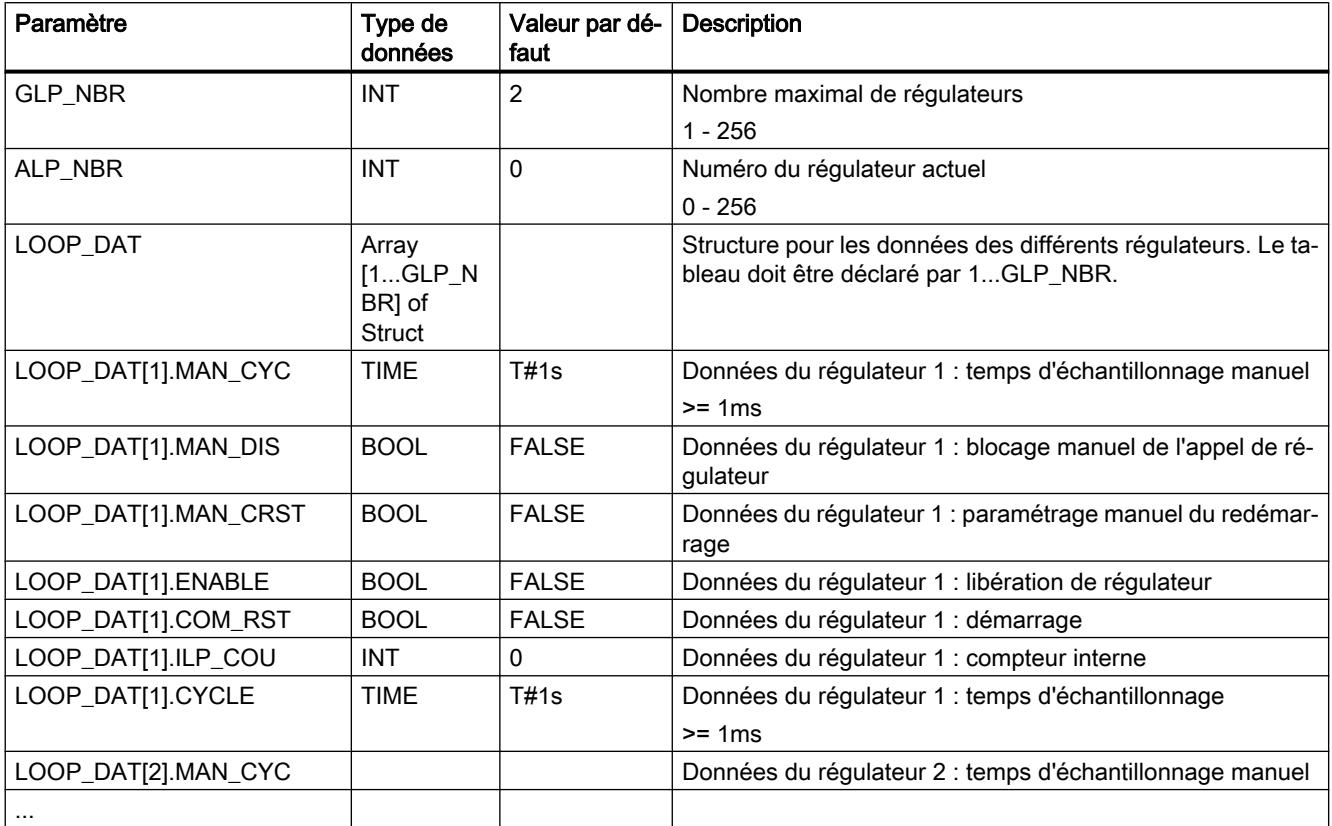

Vous pouvez également générer le bloc de données global via un fichier source externe. Procédez de la manière suivante :

- 1. Copiez le texte ci-dessous dans le presse-papiers.
- 2. Ouvrez un éditeur de texte externe.
- 3. Collez le texte du presse-papier dans l'éditeur de texte.
- 4. Enregistrez le fichier avec l'extension de nom de fichier " .DB" :
- 5. Dans la navigation de projet de TIA Portal, ouvrez le dossier "Sources externes".
- 6. Double-cliquez sur la commande "Ajouter nouveau fichier externe". La boîte de dialogue "Ouvrir" s'ouvre.
- 7. Naviguez jusqu'au fichier source externe que vous venez de créer et sélectionnez-le.
- 8. Confirmez votre choix en cliquant sur "Ouvrir".
- 9. Sélectionnez le fichier source externe.
- 10.Dans le menu contextuel, sélectionnez la commande "Générer les blocs à partir de la source".

- 11.Un message de confirmation de sécurité vous informe que d'éventuels blocs existants seront écrasés.
- 12.Confirmez votre choix en cliquant sur "OK".
- 13.Adaptez le bloc de données généré à votre application.

```
DATA_BLOCK "DB_LOOP"
TITLE = data block loop scheduler
{ S7_Optimized_Access := 'FALSE' }
NAME : DB_LOOP
STRUCT
 GLP NBR : Int; // greatest loop number
 ALP_NBR : Int; // actual loop number
 LOOP DAT : Array[1..2] of Struct
 MAN CYC : Time; // loop data: manual sample time
 MAN DIS : Bool; // loop data: manual loop disable
 MAN CRST : Bool; // loop data: manual complete restart
  ENABLE : Bool; // loop data: enable loop
 COM RST : Bool; // loop data: complete restart
 ILP COU : Int; // loop data: internal loop counter
  CYCLE : Time; // loop data: sample time
  END_STRUCT;
  END_STRUCT;
```
#### BEGIN

```
GLP NBR := 2;LOOP DAT[1]. MAN CYC := T#1S;
LOOP DAT[1].CYCLE := T#1S;
LOOP DAT[2].MAN CYC := T#200MS;
LOOP DAT[2].CYCLE := T#200MS;
```
END\_DATA\_BLOCK

## 4.2.4.2 Motion Control

### Easy Motion Control

MC\_Init

### **Description**

L'instruction MC\_Init prépare l'initialisation de tous les blocs d'un axe en mettant tous les bits du champ de bits "Init.Ix" du DB d'axe à 1 (voir "Initialisation et modifications de paramètres").

### Fonctionnement

L'instruction MC\_Init évite un démarrage involontaire de l'axe en mettant à 1 les signalisations d'erreur "Error" = TRUE et "Err.StoppedMotion" = TRUE dans le DB d'axe. Pour pouvoir déplacer l'axe après l'appel de l'instruction MC\_Init, il vous faut d'abord acquitter les messages d'erreur affichés (voir "Signalisations d'erreur et acquittement d'erreur dans le DB d'axe").

L'instruction MC\_Init contrôle les paramètres dans le DB d'axe. Lorsqu'elle détecte une erreur de paramétrage, les bits "Error" et "Err.ConfigErr" sont mis à 1 dans le DB d'axe pour la signalisation (groupée) d'erreurs et un des bits est mis à 1 dans la structure "ConfigErr" pour la signalisation d'erreur plus détaillée.

Les erreurs de paramétrage ne peuvent pas être acquittées. Vous devez rappeler l'instruction MC\_Init après correction de l'erreur.

Pour plus d'informations sur le concept d'erreur, voir "Signalisations d'erreur et acquittement d'erreur dans le DB d'axe" et "Erreur de paramétrage".

### Appel

### **Remarque**

L'appel de l'instruction MC\_Init n'est autorisé que lorsque l'axe se trouve à l'arrêt.

Effectuez un appel conditionnel de l'instruction MC\_Init dans le même bloc de programme que celui dans lequel vous effectuez l'appel des autres instructions de l'axe concerné. Vous devez appeler l'instruction MC\_Init dans les cas suivants :

- après chaque démarrage de la CPU (OB 100 et OB 101),
- lorsque vous modifiez, sans le logiciel de configuration, un paramètre qui est caractérisé par le symbole suivant dans "Configurer l'objet technologique Axe" :

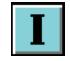

### Remarque

Une fois l'appel exécuté, réinitialisez la condition utilisée pour l'appel de l'instruction MC\_Init. Sinon, les blocs Easy Motion Control se contentent de répéter leur initialisation parce que les bits d'initialisation sont remis à 1 dans le DB d'axe.

## MC\_MoveAbsolute

### **Description**

L'instruction MC\_MoveAbsolute vous permet de déplacer un axe synchronisé jusqu'à la destination absolue spécifiée dans "Position".

### Fonctionnement

Lorsqu'un front positif est détecté sur l'entrée "Execute", l'instruction MC\_MoveAbsolute détermine le sens de déplacement et accélère l'axe dans ce sens. Aussitôt que le point de début du freinage est atteint, l'axe est freiné. La vitesse spécifiée ne doit pas obligatoirement être atteinte lors du déplacement.

#### Particularité pour un axe linéaire :

● Le sens de déplacement est déterminé à partir de la position de consigne au démarrage et de la destination.

#### Particularités pour un axe rotatif :

- A partir de l'état d'arrêt de l'axe, l'instruction MC MoveAbsolute ne permet de déplacer l'axe que d'une distance inférieure à un tour de l'axe rotatif. Utilisez l'instruction [MC\\_MoveRelative](#page-9070-0) (Page [5507\)](#page-9070-0) pour réaliser des positionnements sur plusieurs tours de l'axe rotatif.
- Sélection du sens en cas de démarrage depuis l'état d'arrêt de l'axe :
	- Sens positif : la destination est accostée dans le sens positif.
	- Sens négatif : la destination est accostée dans le sens négatif.
	- Course la plus courte : la destination est accostée dans le sens dans lequel la distance entre le point de départ et la destination est ≤ ½ tour de l'axe rotatif.
- Sélection du sens en cas de reprise d'une course :
	- Sens positif : la destination est accostée dans le sens positif. Si le déplacement s'effectuait jusqu'ici dans le sens négatif, l'axe est freiné et la destination est accostée dans le sens positif. Lorsque la destination est atteinte exactement lors du freinage dans le sens de déplacement négatif, l'axe tourne ensuite d'un tour dans le sens positif.
	- Sens négatif : la destination est accostée dans le sens négatif. Si le déplacement s'effectuait jusqu'ici dans le sens positif, l'axe est freiné et la destination est accostée dans le sens négatif. Lorsque la destination est atteinte exactement lors du freinage dans le sens de déplacement positif, l'axe tourne ensuite d'un tour dans le sens négatif.
	- Course la plus courte : la destination est accostée dans le sens dans lequel la distance entre le point de départ et la destination est ≤ ½ tour de l'axe rotatif. Si la distance de freinage est plus grande, l'axe se déplace dans le sens initial jusqu'à la destination.
	- Si, en raison des paramètres de déplacement que vous avez choisis, la distance de freinage de la course actuelle est supérieure à un tour de l'axe rotatif, l'axe se déplace directement jusqu'à la destination après l'inversion.
	- La course totale entre le point de départ et la destination peut être supérieure à un tour de l'axe rotatif.

### Chronogramme des signaux pour MC\_MoveAbsolute

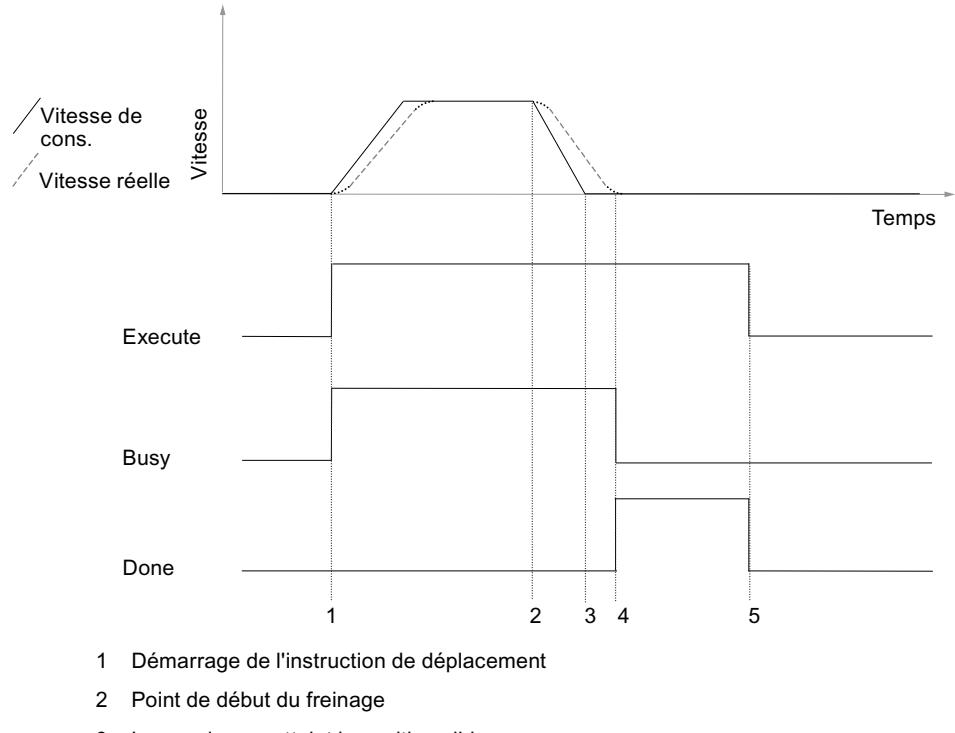

- 3 La consigne a atteint la position cible
- L'axe a atteint la plage de destination  $\overline{4}$
- 5 La remise à 0 de "Execute" remet "Done" à 0. L'opération est terminée. Si "Execute" est remis à 0 avant que la position cible ne soit atteinte, "Done" est mis à 1 pour un cycle lorsque la position cible est atteinte, puis remis à 0.

### Appel

L'instruction est appelée dans un OB d'alarme cyclique (par ex. l'OB 35) ou dans un OB d'alarme d'isochronisme (par ex. l'OB 61). Toutes les instructions EMC d'un axe doivent être appelées dans le même bloc de programme.

### Paramètre

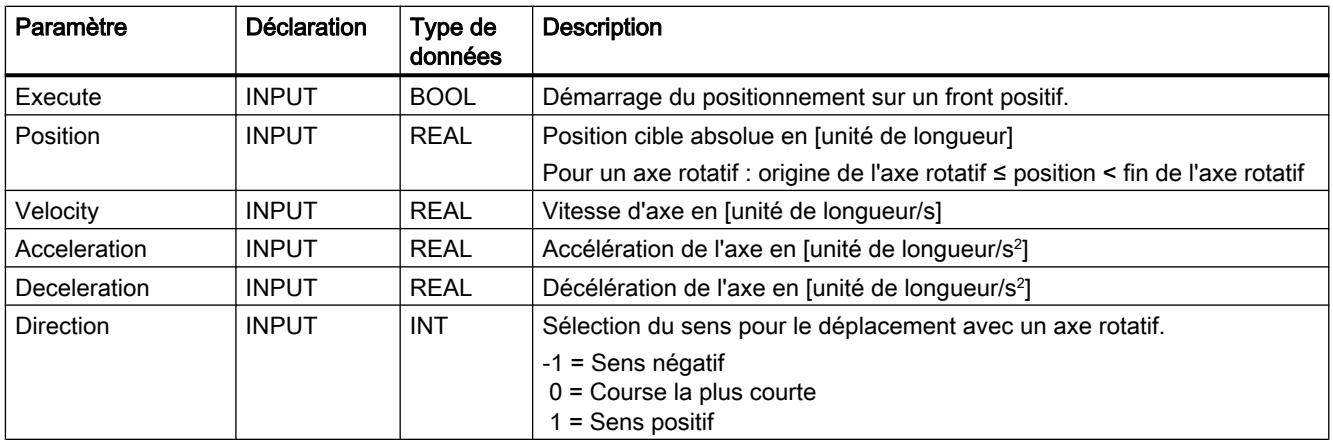

4.2 Motion Control

<span id="page-9070-0"></span>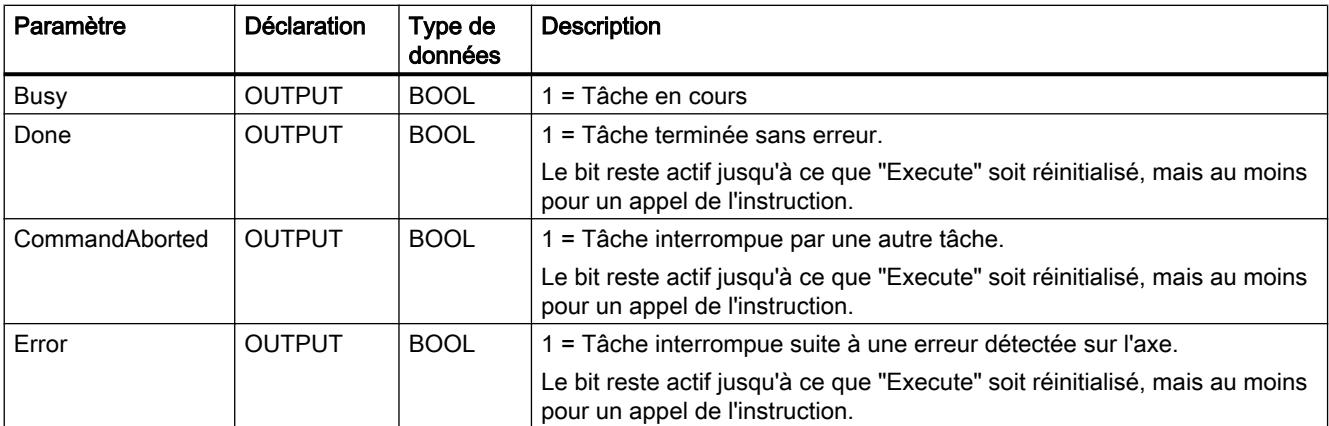

### UDT2

Un type de données UDT2 est listé et réservé dans les propriétés de bloc de MC\_MoveAbsolute. Il n'est pour cette raison pas possible d'utiliser un propre type de données UDT2 dans le même projet. Ceci entraînerait sinon des messages d'erreur et des incohérences dans le projet. Si un type de données UDT2 doit être utilisé, il faut le renommer. Par exemple en UDT3.

## MC\_MoveRelative

### **Description**

L'instruction MC\_MoveRelative vous permet de déplacer un axe selon une distance spécifiée dans "Distance" par rapport à la valeur de consigne lors du démarrage du déplacement. Le signe de "Distance" détermine le sens.

### Fonctionnement

Lorsqu'un front positif est détecté sur l'entrée "Execute", l'instruction MC\_MoveRelative accélère l'axe dans le sens indiqué dans "Distance". Aussitôt que le point de début du freinage est atteint, l'axe est freiné. La vitesse spécifiée ne doit pas obligatoirement être atteinte lors du déplacement. La destination est calculée à partir de la position de consigne au démarrage du déplacement et de la distance à parcourir.

#### Particularité des axes rotatifs :

● La définition de valeurs supérieures à un tour de l'axe rotatif dans "Distance" permet de réaliser des déplacements sur plusieurs tours de l'axe rotatif.

#### Chronogramme des signaux pour MC\_MoveRelative

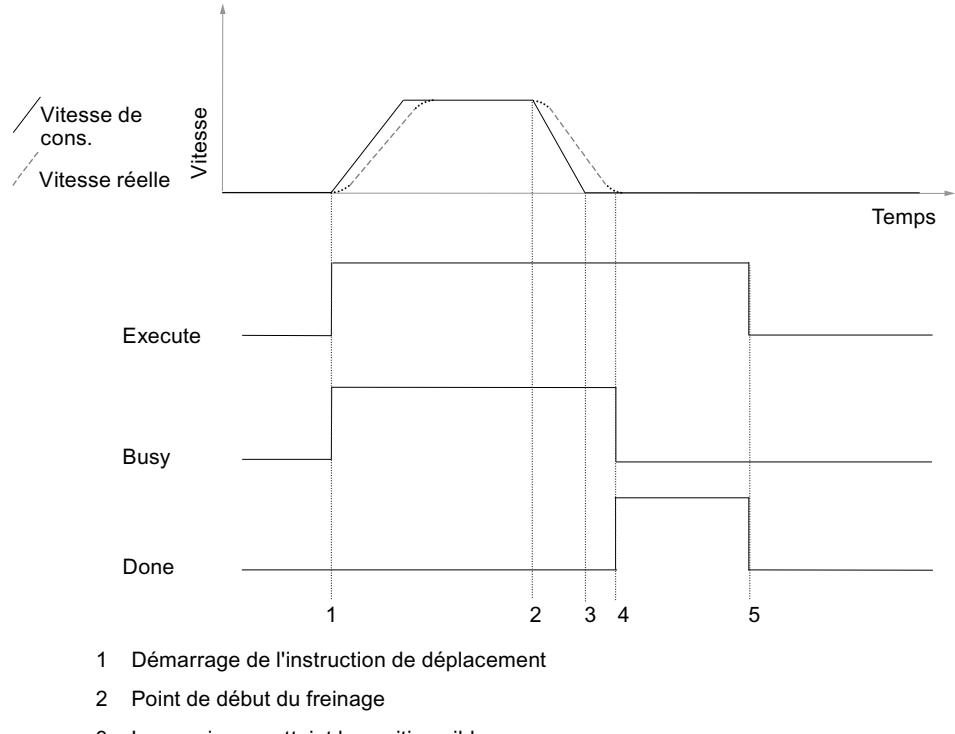

- 3 La consigne a atteint la position cible
- L'axe a atteint la plage de destination  $\overline{4}$
- 5 La remise à 0 de "Execute" remet "Done" à 0. L'opération est terminée. Si "Execute" est remis à 0 avant que la position cible ne soit atteinte, "Done" est mis à 1 pour un cycle lorsque la position cible est atteinte, puis remis à 0.

### Appel

L'instruction est appelée dans un OB d'alarme cyclique (par ex. l'OB 35) ou dans un OB d'alarme d'isochronisme (par ex. l'OB 61). Toutes les instructions EMC d'un axe doivent être appelées dans le même bloc de programme.

### Paramètre

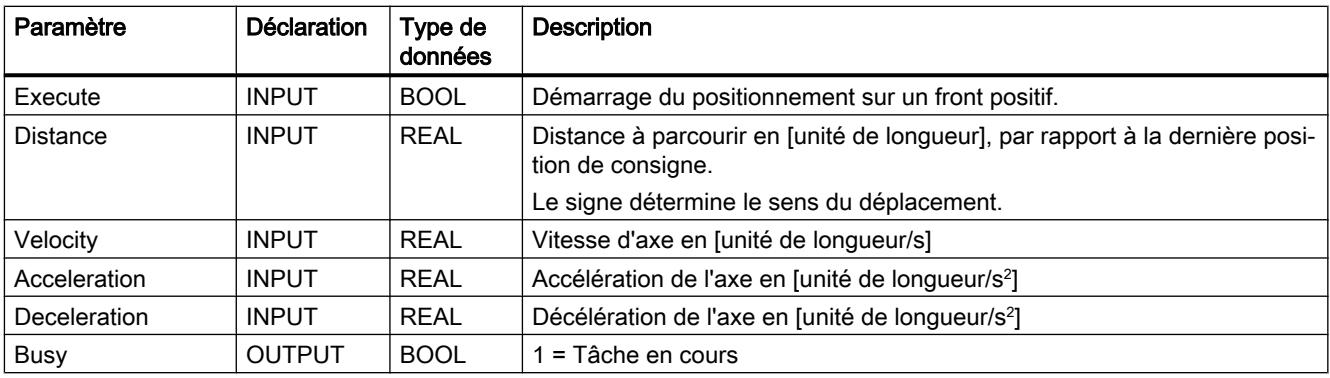
4.2 Motion Control

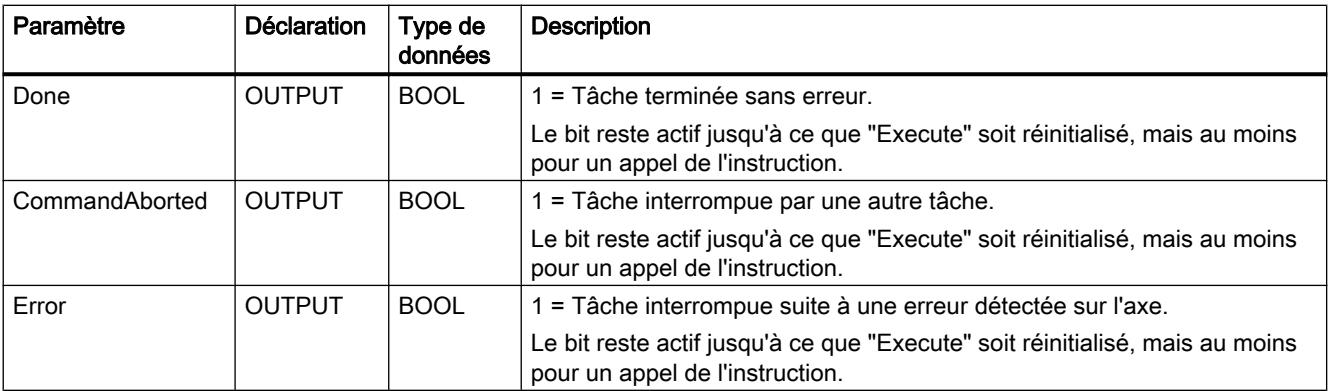

### UDT2

Un type de données UDT2 est listé et réservé dans les propriétés de bloc de MC\_MoveRelative. Il n'est pour cette raison pas possible d'utiliser un propre type de données UDT2 dans le même projet. Ceci entraînerait sinon des messages d'erreur et des incohérences dans le projet. Si un type de données UDT2 doit être utilisé, il faut le renommer. Par exemple en UDT3.

## MC\_MoveJog

### **Description**

L'instruction MC\_MoveJog vous permet de déplacer (en marche par à coups) un axe via deux entrées de sens "JogPos" et "JogNeg" commandées par niveau.

### Fonctionnement

Lorsque vous activez une entrée de sens, MC\_MoveJog accélère d'abord l'axe à la vitesse indiquée. L'axe se déplace dans ce sens tant que l'entrée de sens est à 1. Dès que vous remettez à 0 l'entrée de sens, l'axe est freiné.

Les deux entrées de sens sont exploitées de la manière suivante :

- Tant qu'un sens est sélectionné, l'activation du sens inverse reste sans effet. Aucune erreur n'est générée.
- Pour pouvoir inverser le sens de déplacement pendant un déplacement, mettez la deuxième entrée de sens sur TRUE et, en même temps, l'entrée indiquant de sens initialement choisie sur FALSE.
- Lorsque les deux entrées de sens sont mises à 1 au début d'un déplacement, une erreur de démarrage est générée ("Err.StartErr", voir Erreurs avec arrêt progressif).

#### Particularités pour un axe linéaire :

- En cas de dépassement de la course de déplacement maximale lors d'un déplacement avec un axe linéaire, l'instruction MC\_MoveJog freine l'axe jusqu'à l'arrêt avec un message d'erreur "Err.DistanceErr" qu'il est possible d'acquitter (voir AUTOHOTSPOT). L'axe peut à nouveau être déplacé après acquittement de l'erreur.
- Un axe linéaire non synchronisé n'étant pas surveillé, il peut poursuivre son déplacement sans freiner jusqu'à la limite physique de l'axe. C'est pourquoi, il convient d'arrêter le déplacement assez tôt.

# **ATTENTION**

### Axe linéaire non synchronisé

Il existe un risque de dommages corporels et de dégâts matériels.

Sur un axe linéaire non synchronisé, l'instruction MC\_MoveJog peut déplacer l'axe jusqu'à sa limite physique.

Pour éviter les dommages personnels et les dégâts matériels, veuillez prendre les mesures suivantes :

- Installez un bouton d'ARRET D'URGENCE près de l'ordinateur. C'est la seule manière de garantir que l'installation puisse être désactivée de manière sécurisée en cas de défaillance de l'ordinateur ou du logiciel.
- Installez des fins de course de sécurité agissant directement sur l'étage de puissance de tous les entraînements.
- Assurez-vous que personne n'a accès à la partie de l'installation où des pièces sont en mouvement.
- Un axe linéaire synchronisé est freiné à la fin de la plage de travail et s'immobilise sur le fin de course logiciel. Un message d'erreur "Err.DistanceErr", qu'il est possible d'acquitter, ainsi que le message d'erreur "Err.SWLimitMinExceeded" ou "Err.SWLimitMaxExceeded" est émis. Après acquittement de l'erreur, seul un déplacement en sens inverse est autorisé.

#### Particularité pour un axe rotatif :

● La course de déplacement de l'instruction MC\_MoveJog sur un axe rotatif n'est pas limitée (rotation sans fin).

### Chronogramme des signaux pour MC\_MoveJog

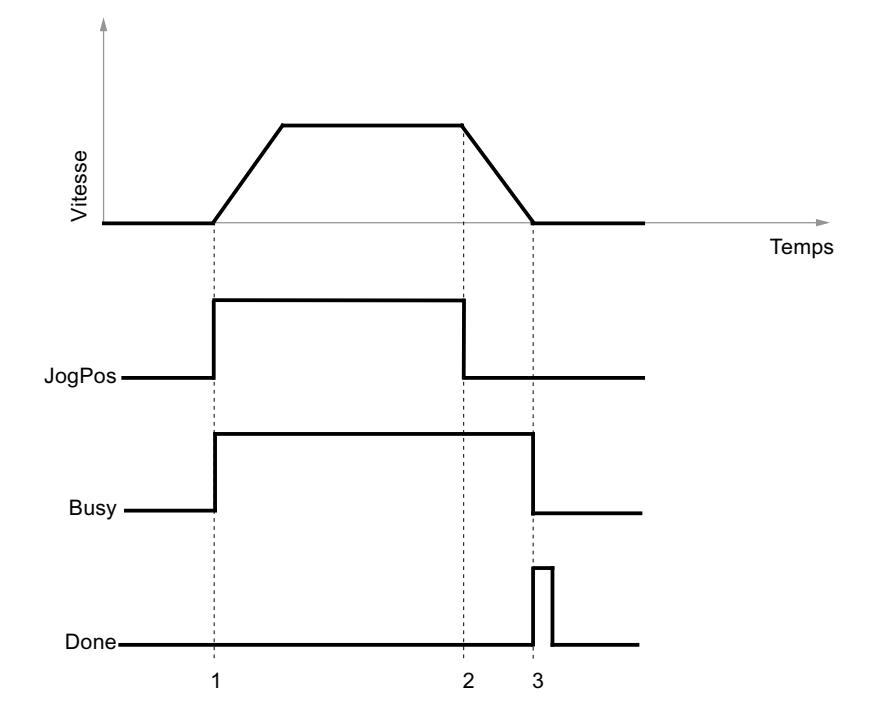

1 Le déplacement est démarré par la mise à 1 de "JogPos".

2 Le déplacement est arrêté par la remise à 0 de "JogPos".

3 L'arrêt de l'axe remet "Busy" à 0 et met "Done" à 1 pour un cycle.

### Appel

L'instruction est appelée dans un OB d'alarme cyclique (par ex. l'OB 35) ou dans un OB d'alarme d'isochronisme (par ex. l'OB 61). Toutes les instructions EMC d'un axe doivent être appelées dans le même bloc de programme.

## Paramètre

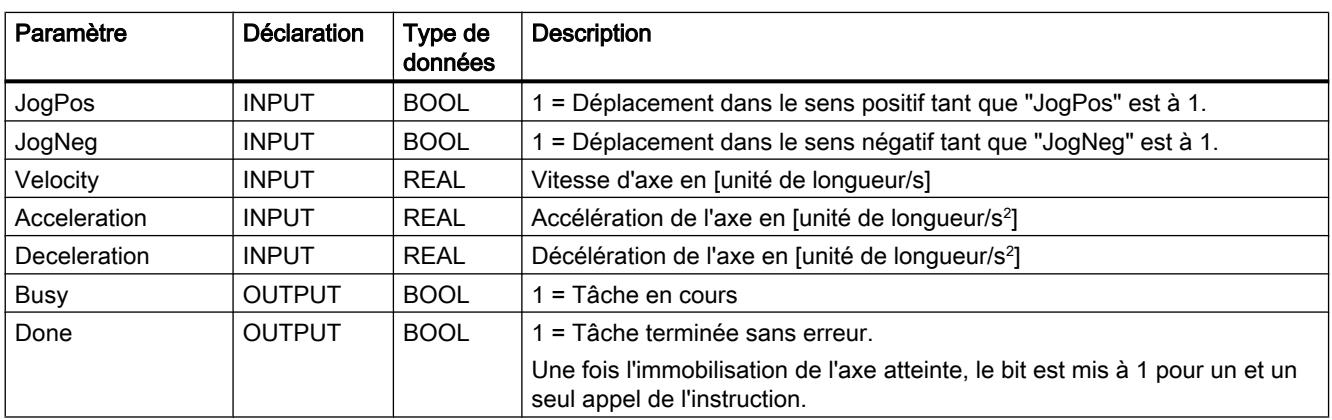

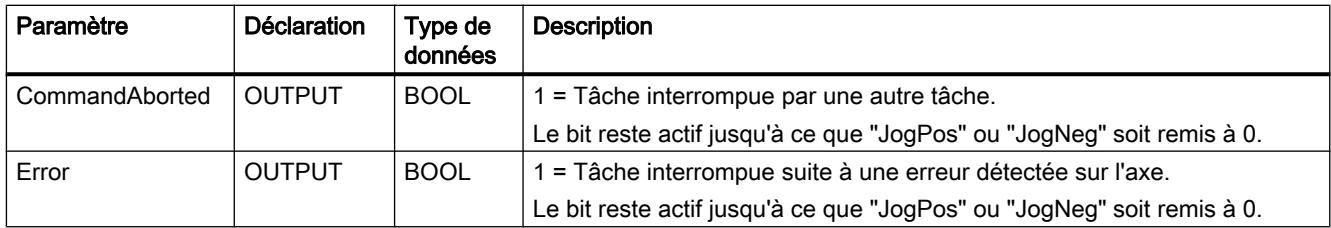

# UDT2

Un type de données UDT2 est listé et réservé dans les propriétés de bloc de MC\_MoveJog. Il n'est pour cette raison pas possible d'utiliser un propre type de données UDT2 dans le même projet. Ceci entraînerait sinon des messages d'erreur et des incohérences dans le projet. Si un type de données UDT2 doit être utilisé, il faut le renommer. Par exemple en UDT3.

# MC\_Home

## **Description**

L'instruction MC\_Home sert à :

- la prise de référence pour un codeur incrémental ("Velocity" > 0),
- la définition du point de référence pour un codeur incrémental et un codeur absolu  $("Velocity" = 0)$

En cas d'utilisation d'un codeur absolu, la définition du point de référence est aussi appelé référencement du codeur absolu.

## Fonctionnement

### Prise de référence ("Velocity" > 0)

Après la mise à 1 de "Execute", l'axe se déplace à la vitesse et dans le sens sélectionnés jusqu'à ce le module de mesure de déplacement et le pilote d'entrée détectent que le point de référence a été atteint. Lorsque le point de référence est atteint, la position réelle actuelle est réglée sur la valeur de "Position" et l'axe est freiné. L'axe est maintenant synchronisé ("Sync" = TRUE), mais il ne se trouve pas sur le point de référence.

En cas de dépassement de la course de déplacement maximale lors de la prise de référence, l'instruction MC\_Home freine l'axe jusqu'à son immobilisation (voir Exécution des mouvements de déplacement) et les signalisations d'erreur "Error" et "Err.DistanceErr" sont mises à 1 (voir Erreurs avec arrêt progressif).

En cas d'arrêt de la prise de référence avant que le point de référence ne soit atteint, l'axe n'est pas synchronisé ("Sync" = FALSE).

L'instruction MC\_Home ne s'arrête pas à la fin de l'axe et n'effectue pas de changement de direction automatique.

## DANGER

Pour le cas où le point de référence n'est pas trouvé, vous devez vous assurer par des mesures appropriées (par ex. interrupteur d'arrêt d'urgence, fin de course de sécurité) que l'axe s'arrête avant la limite physique.

### Définition du point de référence ("Velocity" = 0)

Paramétrez la vitesse "Velocity" sur 0. Après l'activation de "Execute", la position réelle actuelle est réglée sur la valeur de "Position" et, simultanément, le bit d'état "Sync" = TRUE dans le DB d'axe.

Après un remplacement du codeur absolu ou des modifications mécaniques, vous devez effectuer à nouveau la définition du point de référence, même si l'axe est encore synchronisé.

### Remarque

Pour un codeur absolu :

La valeur du codeur au point de référence est enregistrée dans le DB d'axe. C'est pourquoi il convient de transférer le DB d'axe en ligne dans votre gestion des données hors ligne une fois le point de référence défini. Autrement, l'axe n'est plus synchronisé après le chargement du DB dans la CPU.

Veuillez tenir compte des remarques sur le Chargement du DB d'axe.

Chronogramme des signaux pour la prise de référence

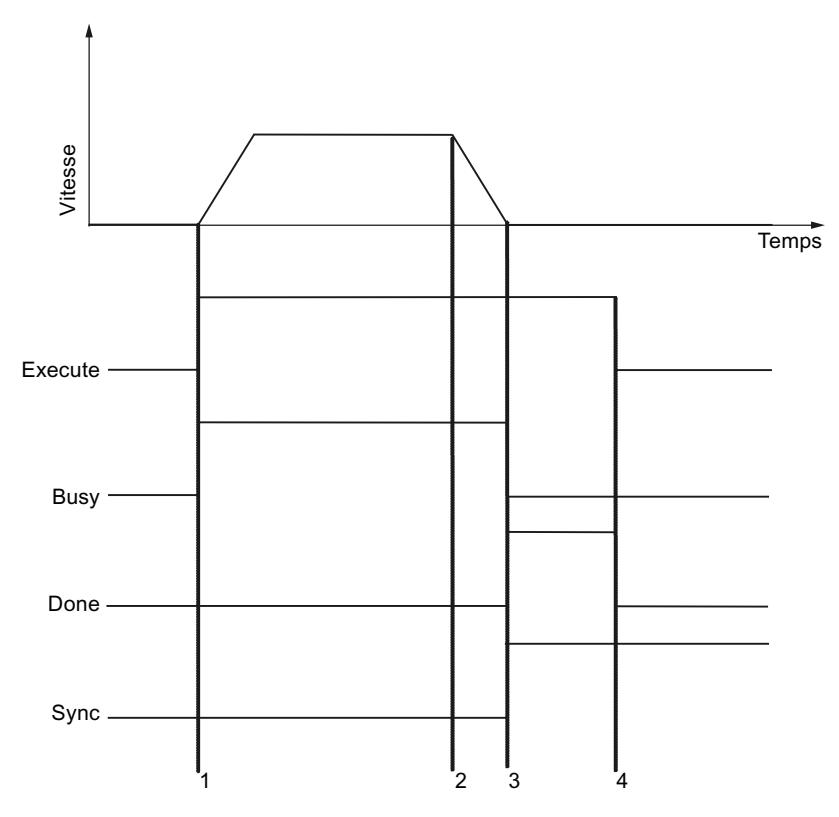

- 1 Démarrage de la prise de référence avec "Execute".
- 2 Point de référence trouvé, l'axe freine.
- 3 L'axe est arrivé à l'arrêt, "Busy" est supprimé et "Done" est mis à 1. L'axe est synchronisé.
- 4 La remise à 0 de "Execute" remet "Done" à 0.

#### Chronogramme des signaux pour la définition du point de référence

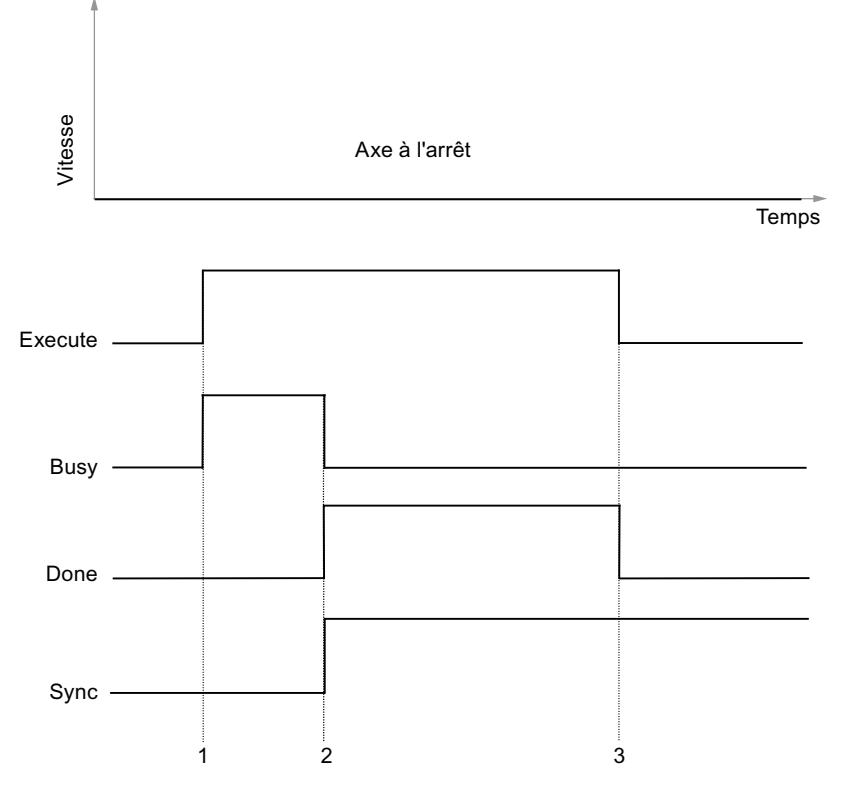

1 Démarrage de la prise de référence ou du référencement du codeur absolu avec "Execute".

- 2 L'axe signale "synchronisé".
- 3 La remise à 0 de "Execute" remet "Done" à 0. L'opération est arrêtée.

### Appel

L'instruction est appelée dans un OB d'alarme cyclique (par ex. l'OB 35) ou dans un OB d'alarme d'isochronisme (par ex. l'OB 61). Toutes les instructions EMC d'un axe doivent être appelées dans le même bloc de programme.

Le démarrage de la prise de référence ou de la définition du point de référence n'est autorisé que si l'axe est à l'arrêt.

# Paramètre

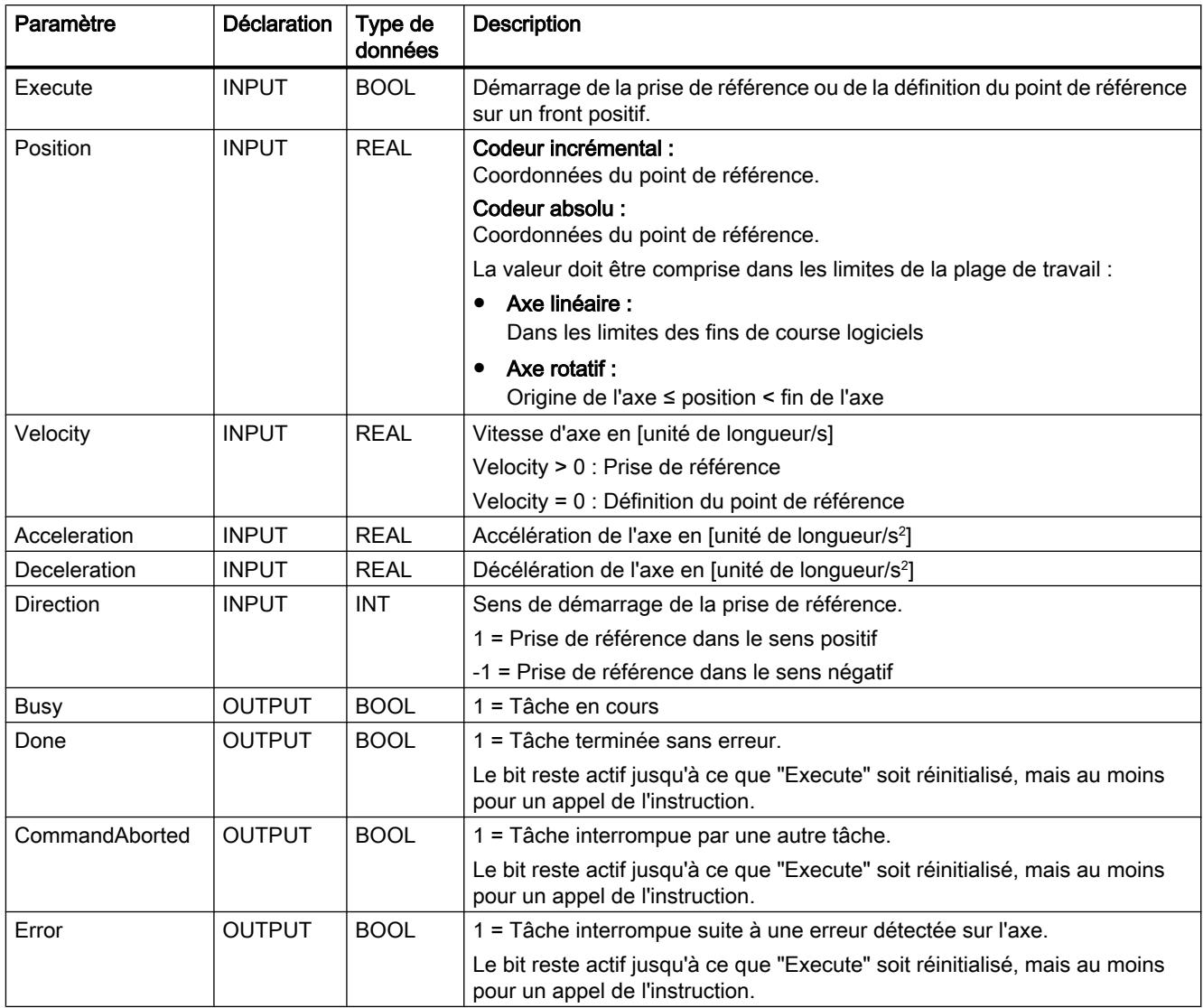

# MC\_StopMotion

# **Description**

L'instruction MC\_StopMotion vous permet d'annuler chaque instruction de déplacement de manière à immobiliser l'axe selon la décélération paramétrée.

Cas d'application typique : annuler un positionnement à un moment quelconque en raison d'un événement extérieur (comme l'ouverture d'un protecteur).

### Fonctionnement

Lorsqu'un front positif est détecté sur l'entrée "Execute", l'instruction MC\_StopMotion prend le contrôle de l'axe qu'il freine jusqu'à l'immobilisation. L'instruction MC\_StopMotion ne peut être interrompue que par une erreur machine , pas par une instruction de déplacement. Une fois l'immobilisation atteinte, vous pouvez lancer un nouveau mouvement de déplacement.

Vous pouvez définir une décélération de votre choix pour l'instruction MC\_StopMotion. Si la décélération est inférieure à celle de l'instruction interrompue, l'axe sera freiné avec la décélération de l'instruction interrompue. Cela permet d'éviter que l'axe ne dépasse la destination de l'instruction interrompue.

Lorsque vous interrompez une course avec destination (MC\_MoveAbsolute,

MC\_MoveRelative) avec l'instruction MC\_StopMotion, celle-ci calcule la distance restante. Une fois l'instruction MC\_StopMotion terminée, la distance restante indique la distance entre la position de consigne actuelle et la destination de l'instruction interrompue. Vous pouvez affecter cette valeur à une instruction MC\_MoveRelative afin de déplacer l'axe jusqu'à la destination initiale après l'interruption.

#### Chronogramme des signaux pour MC\_StopMotion

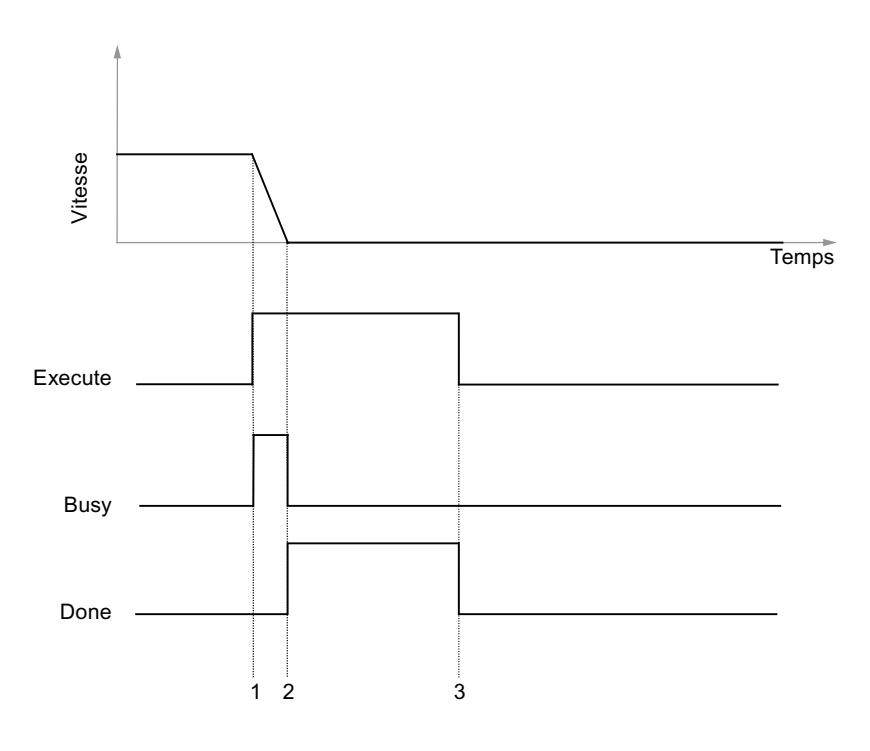

1 L'instruction "Stop" est lancée pendant un déplacement en cours.

2 Lorsque l'arrêt est atteint, MC\_StopMotion met la sortie "Done" à 1.

3 La remise à 0 de "Execute" marque la fin de l'instruction "Stop".

# Appel

L'instruction est appelée dans un OB d'alarme cyclique (par ex. l'OB 35) ou dans un OB d'alarme d'isochronisme (par ex. l'OB 61). Toutes les instructions EMC d'un axe doivent être appelées dans le même bloc de programme.

## Paramètre

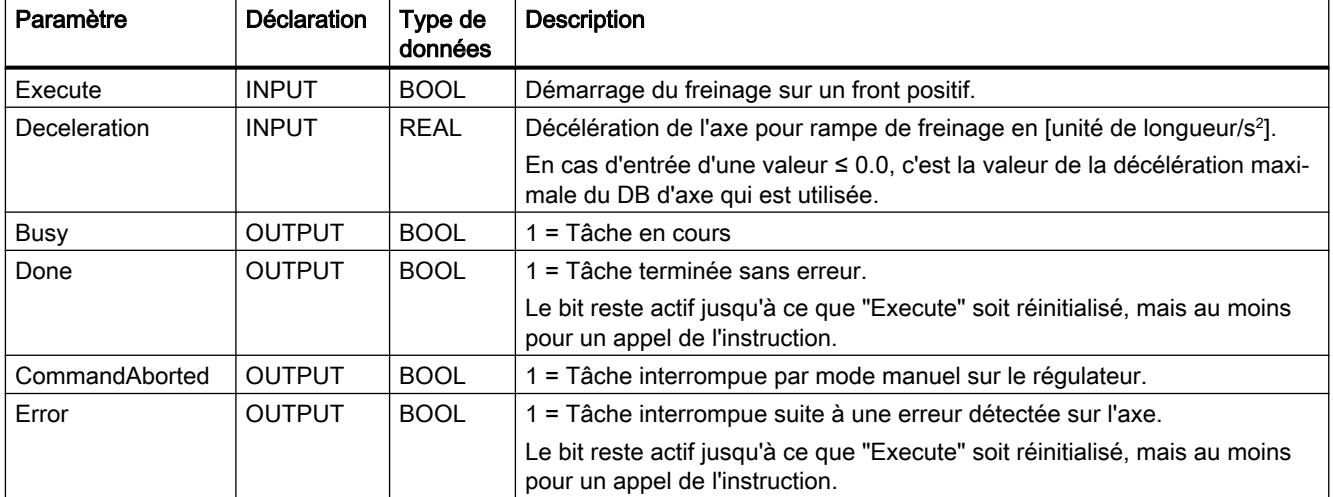

# MC\_Control

## **Description**

L'instruction MC\_Control vous permet de réaliser la régulation de position avec les pilotes d'entrée et de sortie.

L'instruction MC\_Control peut commander les états du régulateur suivants :

- Mode régulation
- Mode poursuite
- Mode manuel

### Mode régulation

L'instruction MC\_Control

- calcule la vitesse de consigne pour le pilote de sortie à partir de la position de consigne d'une instruction de déplacement et de la position réelle du pilote d'entrée,
- surveille
	- l'arrêt,
	- l'arrivée à destination,
	- l'écart de poursuite,
- traite l'acquittement d'erreur (voir Signalisations d'erreur et acquittement d'erreur).

### Mode poursuite

Dans cet état, la position de consigne poursuit la valeur de position réelle. Le mode poursuite est actif quand l'entrée "EnableDrive" = FALSE ou après une erreur de l'axe avec arrêt brutal (voir Signalisations d'erreur et acquittement d'erreur). En mode poursuite, la sortie "DriveEnabled" = FALSE.

### Mode manuel

Dans cet état, c'est la consigne manuelle "ManVelocity" qui est fournie comme vitesse de consigne. Elle est limitée à "MaxVelocity". La position de consigne est ajustée sur la valeur de position réelle.

Cet état s'active et se désactive par "ManEnable".

# **ATTENTION**

Le mode manuel est possible à tout moment, y compris lorsque l'axe se trouve dans l'état d'erreur.

### Fonctionnement

L'algorithme de régulation de l'instruction MC\_Control est un régulateur P, qui est paramétré via le paramètre "Gain du régulateur" ("FactorP").

### Appel

L'instruction est appelée dans un OB d'alarme cyclique (par ex. l'OB 35) ou dans un OB d'alarme d'isochronisme (par ex. l'OB 61). Toutes les instructions EMC d'un axe doivent être appelées dans le même bloc de programme.

Appelez l'instruction MC\_Control une fois par axe, sans condition, dans l'OB sélectionné.

# <span id="page-9083-0"></span>Paramètre

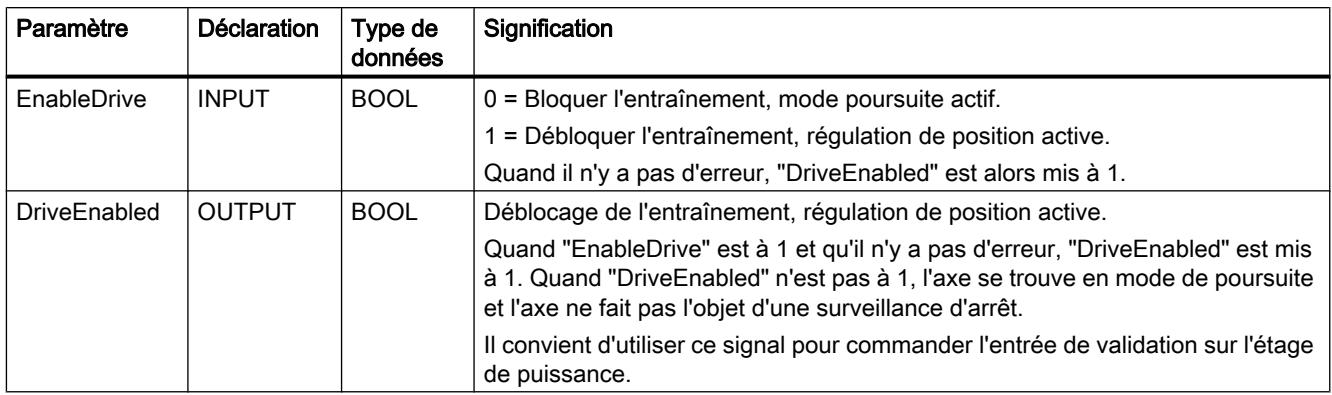

# MC\_Simulation

### **Description**

L'instruction MC\_Simulation vous permet de tester votre programme de déplacement, y compris les blocs pilotes. Vous n'avez pas besoin de périphérie et votre axe n'est pas déplacé.

### Fonctionnement

L'instruction MC\_Simulation réinjecte la valeur de sortie du régulateur sur le pilote d'entrée, en simulant une valeur de codeur correspondant au type de codeur sélectionné dans le DB d'axe.

Pour activer le mode de simulation, mettez le bit "Sim" = TRUE dans le DB d'axe.

Une prise de référence n'est pas possible lorsque la simulation est activée. Lors de la simulation, paramétrez l'entrée "Velocity" de l'instruction MC\_Home à la valeur 0.0. Cela permet de définir le point de référence au lieu d'effectuer une prise de référence.

Effectuer une définition du point de référence lors du mode de simulation modifiera aussi le point de référence de votre axe réel. C'est pourquoi une resynchronisation de votre axe est nécessaire après la désactivation du mode de simulation.

Lors de l'activation et de la désactivation de la simulation, l'axe est amené à l'état d'arrêt avec obligation d'acquittement (voir Erreurs avec arrêt brutal) et tous les bits du champ de bits "Init.Ix" dans le DB d'axe sont mis à 1.

Lorsque le mode de simulation est activé :

- Le pilote de sortie n'envoie aucune valeur à la périphérie.
- Le pilote d'entrée ne lit pas de valeur de codeur de la périphérie.

# DANGER

L'axe doit être à l'arrêt lors de l'activation du mode de simulation.

#### Appel

L'instruction est appelée dans un OB d'alarme cyclique (par ex. l'OB 35) ou dans un OB d'alarme d'isochronisme (par ex. l'OB 61). Toutes les instructions EMC d'un axe doivent être appelées dans le même bloc de programme.

### MC\_GearIn

### **Description**

L'instruction MC\_GearIn vous permet de coupler la vitesse de consigne d'un axe asservi à la vitesse de consigne d'un axe pilote via un facteur de réduction (couplage de valeur de consigne).

#### Fonctionnement

Lorsqu'un front positif est détecté sur l'entrée "Execute", l'instruction MC\_GearIn couple un axe asservi (paramètre "Slave") à la vitesse et à la position de consigne d'un axe pilote (paramètre "Master") via le facteur de réduction réglé . L'instruction est ainsi une instruction de déplacement de l'axe asservi.

Lors d'un déplacement couplé, dans chaque cycle :

- distance parcourue par l'axe asservi à partir de la position de couplage = distance parcourue par l'axe pilote à partir de la position de couplage × facteur de réduction
- vitesse de l'axe asservi = vitesse du réducteur = vitesse de l'axe pilote × facteur de réduction
- accélération de l'axe asservi = accélération de l'axe pilote × facteur de réduction
- décélération de l'axe asservi = décélération de l'axe pilote × facteur de réduction

Pour que l'axe asservi puisse suivre l'axe pilote sans restrictions, prévoyez un coefficient de sécurité de 1,1 pour l'axe asservi lors du réglage des valeurs suivantes. Ces valeurs doivent être admissibles et accessibles :

- $\bullet$  Velocity(axe asservi) = Velocity(axe pilote) × ABS(facteur de réduction) × 1,1
- Acceleration(axe asservi) = Acceleration(axe pilote) × ABS(facteur de réduction) × 1,1
- Deceleration(axe asservi) = Deceleration(axe pilote) × ABS(facteur de réduction) × 1,1

Pour mettre fin au couplage, activez l'instruction d'arrêt ou une instruction de déplacement de votre choix pour l'axe asservi.

Comme les autres instructions de déplacement, l'instruction MC\_GearIn peut relever un déplacement ou être relevée elle-même.

Vous pouvez coupler l'axe asservi à un axe pilote déjà en marche, mais l'axe asservi accélère ou freine automatiquement selon les rampes paramétrées dans l'instruction de réducteur jusqu'à ce que l'axe ait atteint la vitesse du réducteur.

Quand la vitesse du réducteur est atteinte pour la première fois après le démarrage, la sortie "InGear" est mise à 1. Si "Execute" n'est pas à 1 à ce moment-là, "InGear" est activée pour un appel de l'instruction. "InGear" est remis à 0 avec un Execute descendant, en cas d'erreur et de relève du déplacement.

Tant que la vitesse du réducteur peut être atteinte, l'axe asservi se déplace aussi bien en synchronisme de vitesse que de position. La sortie "Coupled" de l'instruction est mise à 1.

Si l'axe asservi ne peut pas atteindre la vitesse du réducteur, il se déplace selon les paramètres de déplacement de l'instruction de réducteur. La sortie "Coupled" de l'instruction est alors remise à 0. Dès que la vitesse du réducteur peut à nouveau être atteinte, l'axe asservi est déplacé conformément à celle-ci. La sortie "Coupled" de l'instruction est mise à 1.

Pendant que l'instruction MC\_GearIn pour l'axe asservi est active, vous pouvez activer une instruction de déplacement quelconque pour l'axe pilote, y compris avec relève d'un déplacement.

Exception : lors du référencement de l'axe pilote, le couplage est annulé avec l'erreur ("Err.MasterErr").

La paramètre d'axe "Override" n'ayant pas de sens pour l'axe asservi, il n'est pas exploité.

#### Particularités lorsque l'axe asservi est un axe linéaire :

- En cas de dépassement de la course de déplacement maximale lors d'un déplacement de réducteur, l'instruction MC\_GearIn freine l'axe asservi jusqu'à l'arrêt avec un message d'erreur "Err.DistanceErr" (voir Exécution des mouvements de déplacement). Le couplage est annulé.
- Un axe linéaire non synchronisé n'étant pas surveillé, il peut poursuivre son déplacement sans freiner jusqu'à la limite physique de l'axe. C'est pourquoi, il convient d'arrêter le déplacement assez tôt.
- Un axe linéaire synchronisé est freiné à la fin de la plage de travail et s'immobilise sur le fin de course logiciel. Le message d'erreur "DistanceErr" ainsi que "Err.SWLimitMinExceeded" ou "Err.SWLimitMaxExceeded" est émis. Le couplage est annulé.

# **ATTENTION**

Il existe un risque de dommages corporels et de dégâts matériels.

Sur un axe linéaire non synchronisé, l'instruction MC\_GearIn peut déplacer l'axe jusqu'à sa limite physique.

Pour éviter les dommages personnels et les dégâts matériels, veuillez prendre les mesures suivantes :

- Installez un bouton d'ARRET D'URGENCE près de l'ordinateur. C'est la seule manière de garantir que l'installation puisse être désactivée de manière sécurisée en cas de défaillance de l'ordinateur ou du logiciel.
- Installez des fins de course de sécurité agissant directement sur l'étage de puissance de tous les entraînements.
- Assurez-vous que personne n'a accès à la partie de l'installation où des pièces sont en mouvement.

#### Particularités lorsque l'axe asservi est un axe rotatif :

● La course de déplacement de l'instruction MC GearIn n'est pas limitée (rotation sans fin).

### Traitement des erreurs

#### Erreur dans l'axe pilote

- Lorsque l'axe pilote détecte des erreurs entraînant un arrêt progressif, il freine. L'axe asservi, accouplé, effectue ce mouvement sans annuler le couplage. Lorsque l'erreur de l'axe pilote est acquittée et que celui-ci poursuit son déplacement, l'axe asservi redémarre aussi.
- Lorsque l'axe pilote détecte des erreurs entraînant un arrêt brutal ou que l'axe pilote est en mode manuel, l'instruction de réducteur freine l'axe asservi et annule le couplage. Elle émet le message d'erreur "Err.MasterErr".

#### Erreur dans l'axe asservi

- Lorsque l'axe asservi détecte des erreurs entraînant un arrêt progressif, l'instruction de réducteur freine l'axe asservi et annule le couplage.
- Lorsque l'axe asservi détecte des erreurs entraînant un arrêt brutal, l'axe asservi est arrêté et le couplage est annulé.
- Le déplacement maximal d'un déplacement couplé pour un axe linéaire est limité à 2<sup>24</sup> incréments ou 2<sup>24</sup> [unité de longueur] En cas de dépassement de cette limite, l'instruction MC\_GearIn freine l'axe asservi, émet le message d'erreur "DistanceErr" qu'il est possible d'acquitter et annule le couplage.

### Erreur dans le couplage

● Si l'axe asservi ne peut pas atteindre la vitesse du réducteur pendant le cycle en cours, il se déplace selon les paramètres de déplacement indiqués dans l'instruction. Cela s'applique notamment au couplage à un axe pilote déjà en marche ainsi qu'au freinage en cas d'erreur.

Le paramètre "Coupled" est remis à 0, mais le couplage n'est pas annulé. Dès que les valeurs requises sont à nouveau atteintes, l'axe asservi est déplacé conformément à cellesci et "Coupled" est mis à 1.

### Interactions entre les instructions pour le réducteur

En cas d'utilisation de l'instruction de réducteur, veuillez tenir compte des points supplémentaires suivants (voir aussi "Structure d'un programme utilisateur") :

- L'axe pilote et l'axe asservi doivent être appelés le même niveau d'exécution.
- L'axe asservi s'oriente avec chaque cycle de traitement aux nouvelles consignes de l'axe pilote. C'est pourquoi, il convient d'appeler les instructions de l'axe asservi après les instructions de l'axe pilote. En particulier, l'instruction de réducteur de l'axe asservi doit être appelée après le régulateur de l'axe pilote. D'autres chronologies d'appel, notamment l'appel imbriqué des instructions des axes pilote et asservi, peuvent générer d'importants écarts de poursuite entre les axes.
- Dans une application isochrone, les données de périphérie des axes pilote et asservi doivent être contenus dans la même mémoire image partielle.

Selon la structure choisie, on obtient l'une des figures suivantes :

4.2 Motion Control

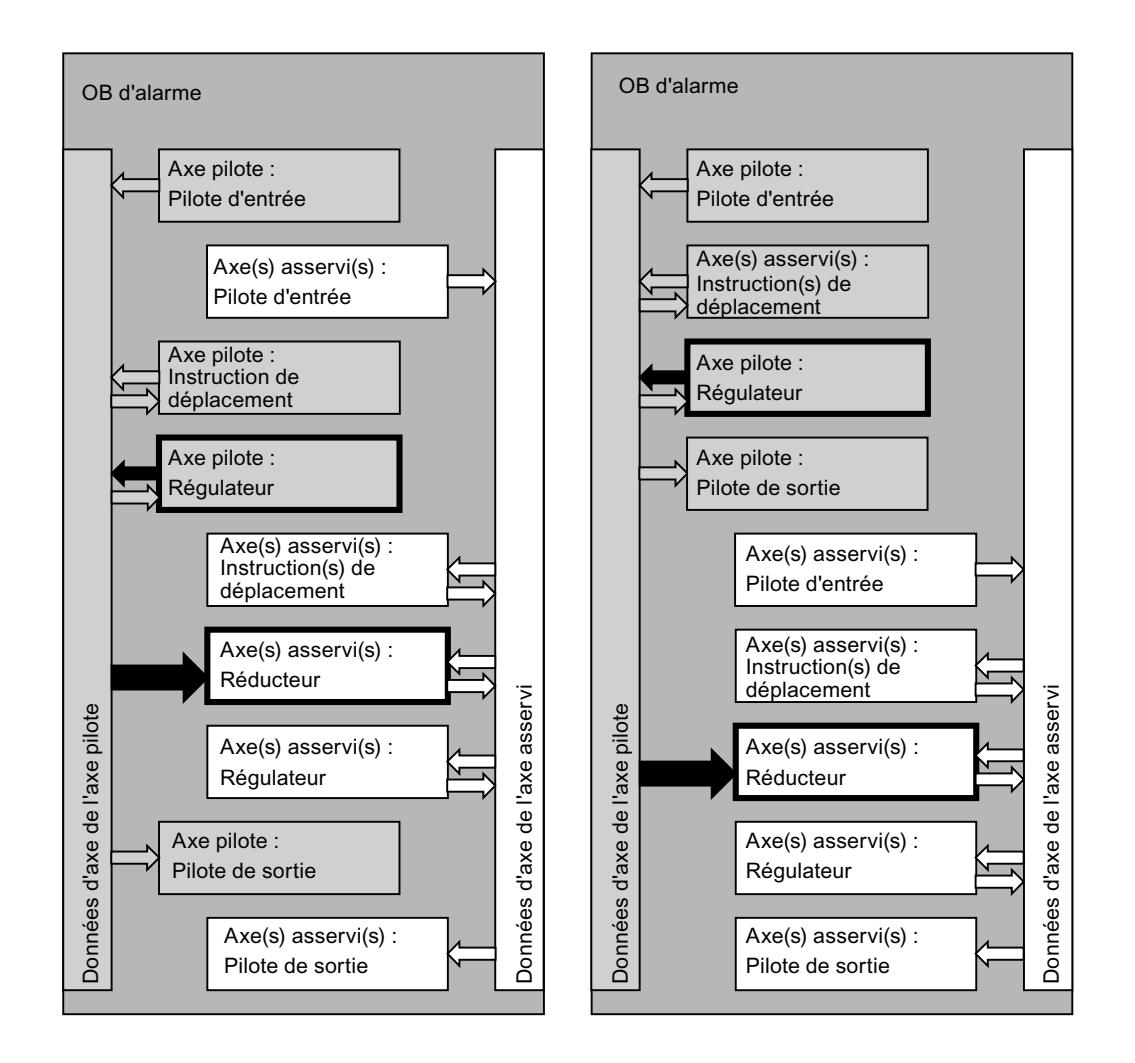

### Chronogramme des signaux

La figure suivante montre comment l'instruction de réducteur reprend le déplacement d'un axe et se couple à un axe pilote en marche. Cet exemple utilise un facteur de réduction de 0,8. L'axe asservi ne peut pas atteindre la vitesse qu'il faut pour respecter ce facteur.

L'axe pilote est à l'arrêt entre  $t = 0.5$  et  $t = 0.72$ . Le couplage est maintenu.

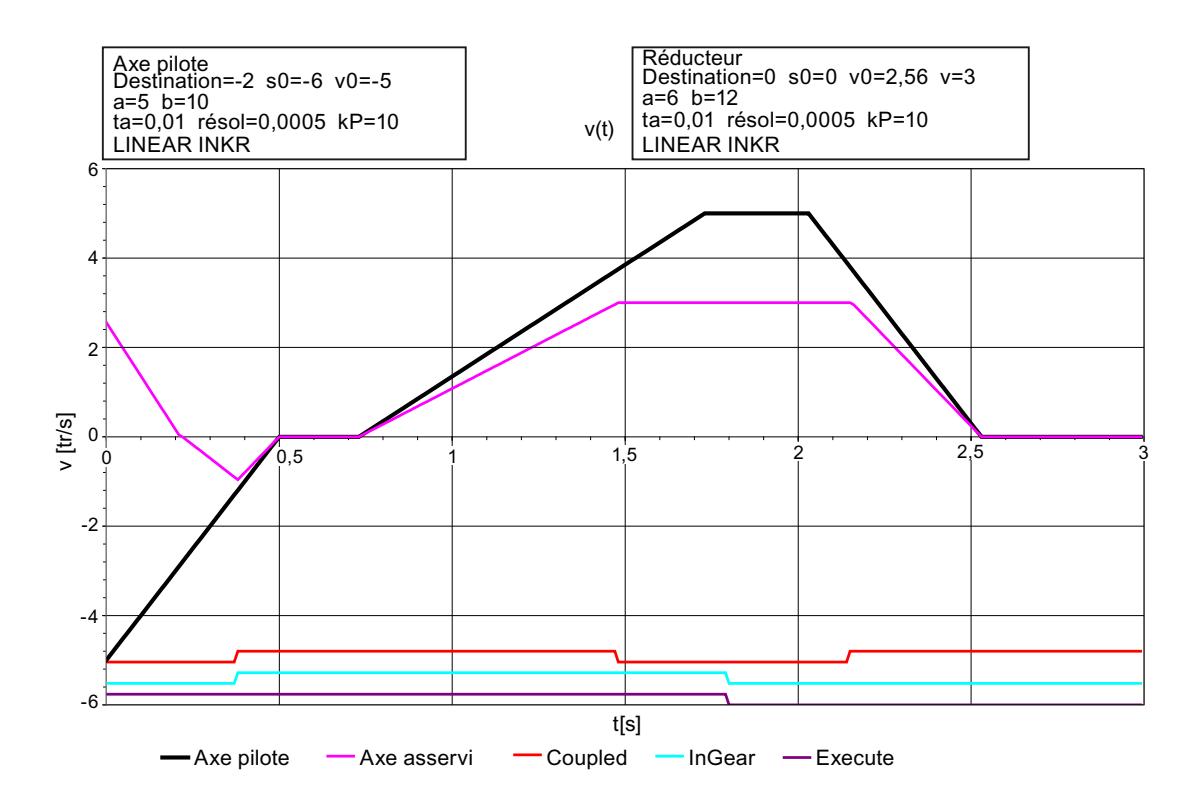

### Appel

L'instruction est appelée dans un OB d'alarme cyclique (par ex. l'OB 35) ou dans un OB d'alarme d'isochronisme (par ex. l'OB 61). Toutes les instructions EMC d'un axe doivent être appelées dans le même bloc de programme.

# Paramètre

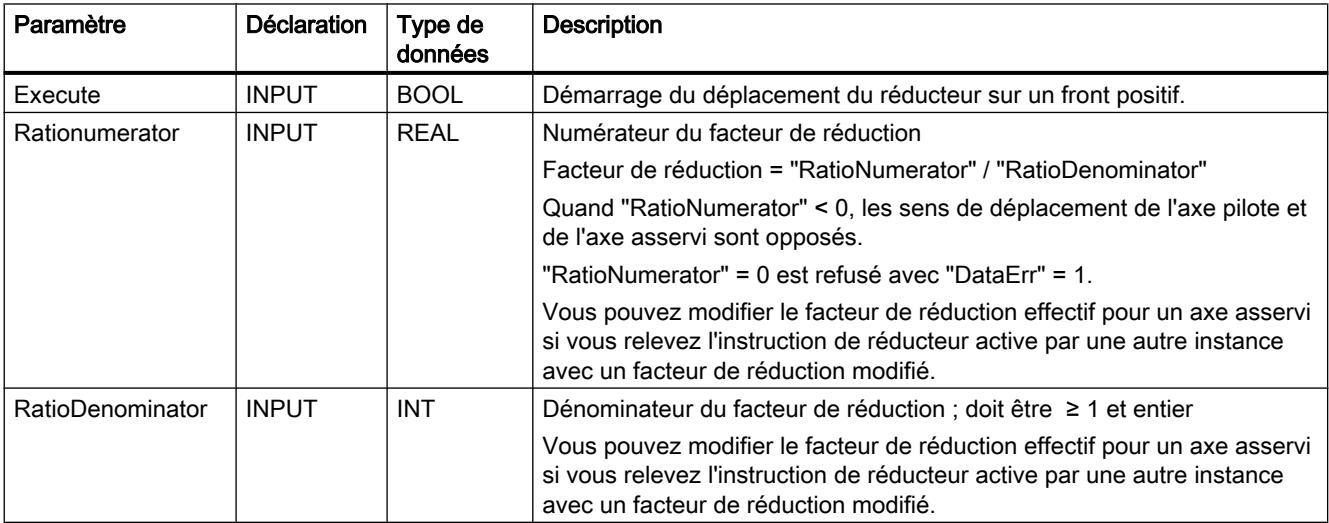

4.2 Motion Control

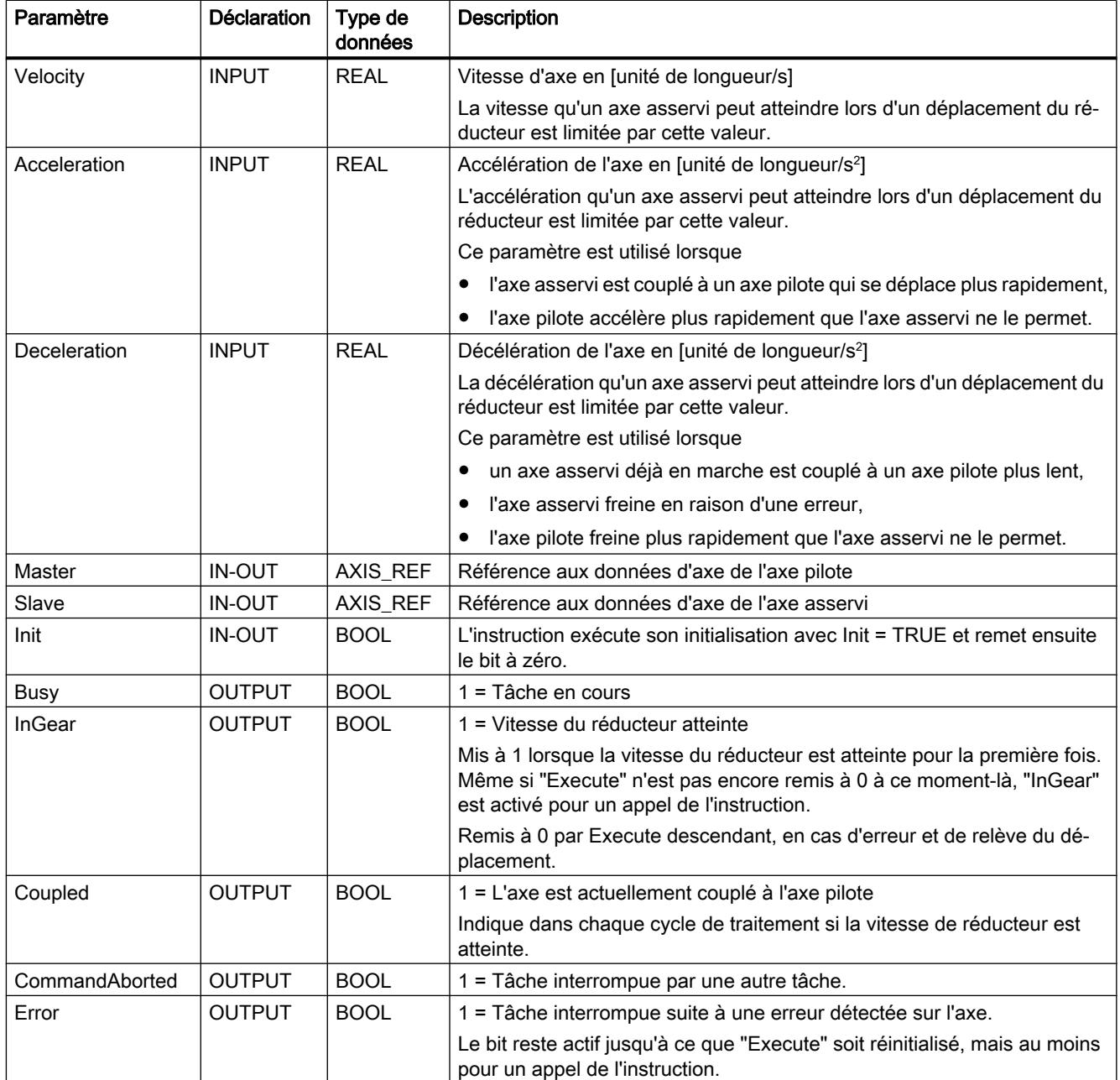

## Pilote d'entrée

# Tâche des pilotes d'entrée

# Tâche

Le pilote d'entrée sert à l'acquisition des positions réelles d'un axe. Il lit la position non normalisée de l'axe et la convertit selon l'unité de longueur sélectionnée.

Des pilotes d'entrée appropriés sont disponibles pour une série de modules de mesure de déplacement. Ils seront décrits individuellement dans ce qui suit. Vous pouvez les adapter à des configurations qui ne sont pas directement prises en charge avec l'instruction [EncoderUniversal](#page-9112-0) (Page [5549](#page-9112-0)).

### Initialisation

- Dans le cas d'un codeur incrémental, la synchronisation avec l'axe est remise à 0 (paramètre "Sync" = FALSE dans les données d'axe). Ensuite, une nouvelle prise de référence ou une définition du point de référence est nécessaire.
- Dans le cas d'un codeur absolu, la synchronisation avec l'axe est maintenue.

### Appel

Le pilote d'entrée d'un axe doit être appelé sans condition.

### Isochronisme

Les pilotes d'entrée prennent en charge le mode isochrone des modules périphériques appropriés. Le pilote reconnaît automatiquement le mode isochrone parce qu'il est appelé dans un OB isochrone.

#### Traitement des erreurs

Il existe les mécanismes de détection d'erreurs suivants :

- Une erreur détectée par le programme utilisateur (p. ex. module débroché ou défaillance de la station) peut être signalée au pilote d'entrée à l'entrée "EncErr". Tant que l'entrée "EncErr" est égale à TRUE, le pilote d'entrée n'accède pas au module de mesure de déplacement.
- Certains modules de mesure de déplacement fournissent des informations d'erreur, qui sont analysées par le pilote d'entrée lui-même.
- D'autres modules de mesure de déplacement fournissent leurs informations d'erreur uniquement via l'alarme de diagnostic et l'enregistrement 1 (DS1). C'est pourquoi il convient de
	- valider l'alarme de diagnostic pour le module dans la configuration matérielle et,
	- comparer, dans l'OB 82, l'adresse fournie dans la donnée locale "OB82\_MDL\_ADDR" avec votre adresse de module. Si les adresses correspondent, mettez le paramètre "ReadDiagErr" du pilote d'entrée sur TRUE (aussi bien pour l'alarme entrante que partante).

Avec "ReadDiagErr" = TRUE, le pilote d'entrée lit l'enregistrement 1 du module via l'instruction RD\_REC et l'écrit dans le paramètre statique "DiagStatus".

Puis il met "ReadDiagErr" = FALSE. La valeur de retour de l'instruction RD\_REC est enregistrée dans le paramètre statique "JobErr".

## Réaction à l'erreur

- En cas d'erreur, les affichages "Error" et "Err.EncoderErr" sont mis à 1 dans le DB d'axe.
- Sur un codeur incrémental le bit d'état "Sync" est toujours mis à 0 dans le DB d'axe.
- Sur un codeur absolu le bit d'état "Sync" n'est jamais mis à 0 dans le DB d'axe.

Veuillez aussi tenir compte des spécificités du traitement d'erreurs dans les chapitres suivants relatifs aux différents pilotes.

Vous trouverez des informations plus détaillées sur la réaction à l'erreur, la signalisation d'erreur et l'acquittement d'erreur au chapitre "Signalisation d'erreur et acquittement d'erreur dans le DB axe".

### Mode de simulation

Tant que le bit Sim dans le DB d'axe est à 1, le pilote d'entrée n'accède pas au module de mesure de déplacement. Les valeurs du codeur sont simulées via l'instruction MC Simulation (Page [5520](#page-9083-0)).

# EncoderIM178

### **Description**

L'instruction EncoderIM178 est contenue dans STEP7 V5.x pour des raisons de compatibilité. Le module IM 178-4 n'est plus commercialisé activement. Autrement, vous pouvez également utiliser l'IM 174 .

IM 178‑4 doit être utilisé avec un numéro de voie et un axe identiques sur le pilote d'entrée et le pilote de sortie parce que certains paramétrages d'adresse se rapportent à ces deux pilotes. Une utilisation mixte avec d'autres pilotes n'est pas possible.

## Paramétrage de l'IM 178‑4 (configuration matérielle)

Dans le catalogue du matériel, sélectionnez IM 178‑4 sous "Périphérie décentralisée". Configurez l'emplacement 4 de l'IM 178‑4 en tant que "4mots SA/12mots EA/Cons. 1mot".

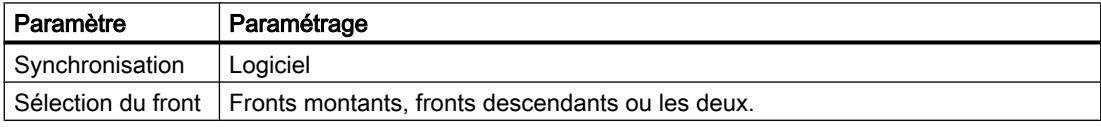

Paramétrez les autres réglages selon le codeur connecté.

## Appel

L'instruction est appelée dans un OB d'alarme cyclique (par ex. l'OB 35) ou dans un OB d'alarme d'isochronisme (par ex. l'OB 61). Toutes les instructions EMC d'un axe doivent être appelées dans le même bloc de programme.

# Paramètre

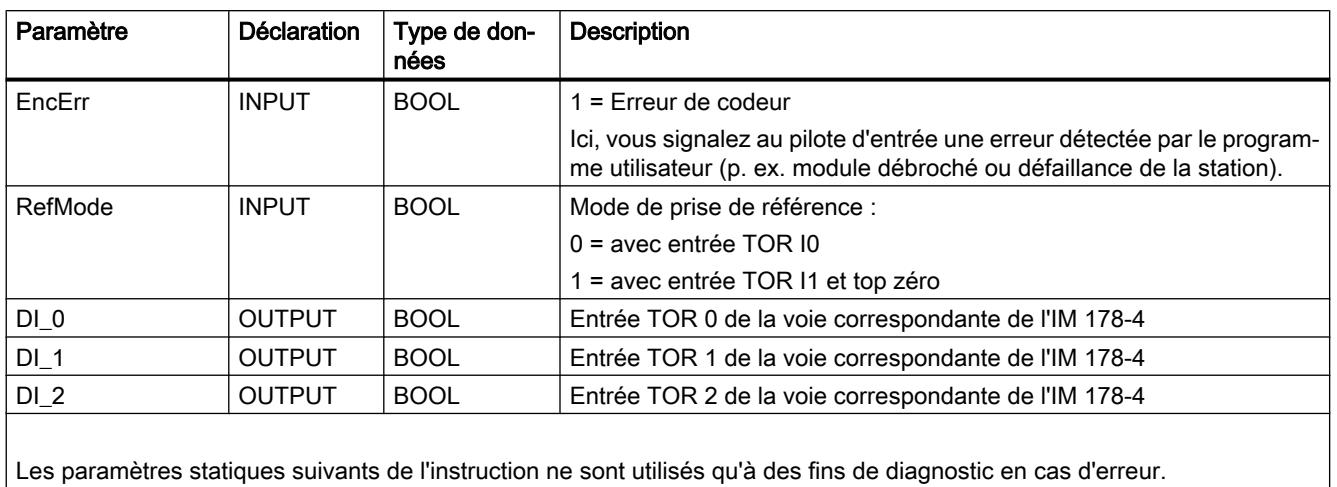

Les paramètres statiques suivants de l'instruction ne sont utilisés qu'à des fins de diagnostic en cas d'erreur.

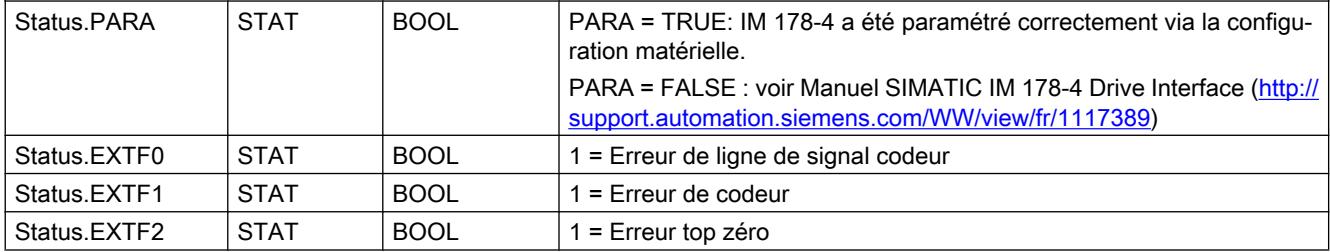

## Synchronisation

La synchronisation se fait suivant deux méthodes :

- par prise de référence (uniquement pour codeurs incrémentaux)
- par définition du point de référence (pour codeurs incrémentaux et absolus)

Connectez la came de référence à l'entrée TOR I0 ou I1 selon les réglages.

Lors d'une prise de référence, l'IM 178-4 peut détecter le point de référence de la manière suivante :

- Dans le cas d'un front descendant ou montant ou des deux fronts à l'entrée TOR I0  $(RefMode = 0).$
- Dans le cas du front montant du premier top zéro après la détection du front descendant à l'entrée TOR I1 (RefMode = 1).

Lorsque l'axe se trouve déjà sur la came de référence au démarrage de la prise de référence, il est référencé à la position actuelle lors de la définition du point de référence.

# Entrées TOR

Les entrées TOR I0 à I2 de la voie sélectionnée de l'IM 178-4 sont affichées dans les paramètres de sortie "DI\_0" à "DI\_2" du pilote d'entrée.

### Traitement des erreurs

En réaction à l'erreur, le pilote d'entrée met les identifications d'erreur "Error" et "Err.EncoderErr" à 1 dans le DB d'axe lorsqu'une erreur est détectée. En cas d'utilisation d'un codeur incrémental, le pilote d'entrée remet le bit d'état "Sync" dans le DB d'axe à 0. Pour des informations plus détaillées, consultez le Manuel SIMATIC IM 178-4 Drive Interface ([http://](http://support.automation.siemens.com/WW/view/fr/1117389) [support.automation.siemens.com/WW/view/fr/1117389\)](http://support.automation.siemens.com/WW/view/fr/1117389).

Vous trouverez des informations plus détaillées sur la réaction à l'erreur, la signalisation d'erreur et l'acquittement d'erreur au chapitre "Signalisation d'erreur et acquittement d'erreur dans le DB axe".

### Acquittement d'erreur

En cas d'activation de l'acquittement d'erreur dans le DB d'axe de Easy Motion Control, les erreurs présentes dans le module, elles aussi, sont acquittées.

## EncoderFM450

### **Description**

L'instruction EncoderFM450 sert à utiliser une voie du module FM 450‑1 comme module de mesure de déplacement pour codeurs incrémentaux Le numéro de voie est paramétré par le biais du DB d'axe.

## Paramétrage du module (configuration matérielle)

Le module FM 450-1 doit être configuré à l'aide des paramètres conformément au tableau suivant.

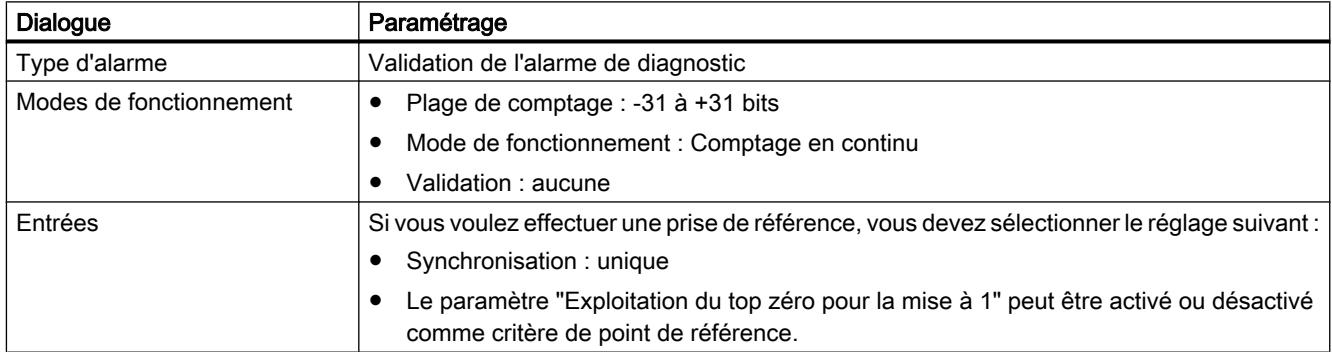

## Appel

L'instruction est appelée dans un OB d'alarme cyclique (par ex. l'OB 35) ou dans un OB d'alarme d'isochronisme (par ex. l'OB 61). Toutes les instructions EMC d'un axe doivent être appelées dans le même bloc de programme.

# Paramètre

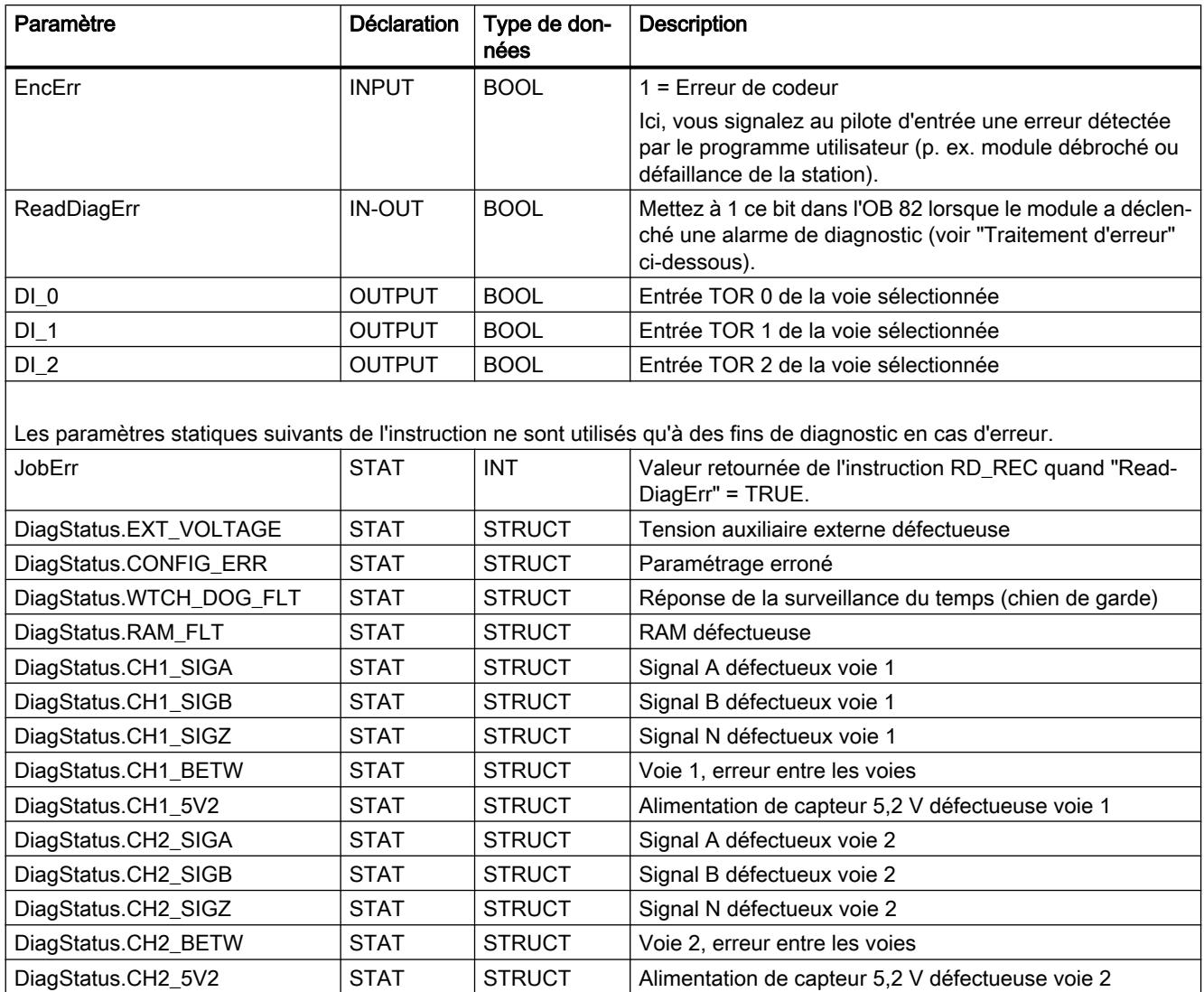

# **Synchronisation**

La synchronisation peut se faire soit

- par prise de référence, soit
- par définition du point de référence.

Connectez la came de référence à l'entrée TOR I2.

Lors d'une prise de référence, le module peut détecter le point de référence de la manière suivante :

- lors d'un front montant à l'entrée TOR I2 ou
- au front montant du top zéro lorsque l'entrée TOR I2 est mise à 1.

Lorsque l'axe se trouve déjà sur la came de référence au démarrage de la prise de référence, il est référencé à la position actuelle lors de la définition du point de référence.

### Entrées TOR

Les entrées TOR I0 à I2 de la voie sélectionnée sont affichées dans les paramètres de sortie "DI\_0" à "DI\_2" du pilote d'entrée.

### Traitement des erreurs

Le module fournit ses informations d'erreur via l'enregistrement 1 (DS1). Dans les cas suivants, le pilote d'entrée lit l'enregistrement 1 du module via l'instruction RD\_REC et l'écrit dans le paramètre statique "DiagStatus" :

- Le pilote d'entrée est initialisé.
- Le module signale qu'il a détecté une erreur.
- Le paramètre d'entrée "ReadDiagErr" du pilote est TRUE.

Ensuite, il met "ReadDiagErr" = FALSE. La valeur retournée de l'instruction RD\_REC est enregistrée dans le paramètre statique "JobErr" (voir Messages JOB\_ERR).

En cas d'inscription d'une signalisation d'erreur dans l'enregistrement 1, le pilote d'entrée met les identifications d'erreur "Error" et "Err.EncoderErr" dans le DB d'axe à TRUE. Le bit d'état "Sync" est mis à FALSE.

Vous trouverez des informations plus détaillées sur la réaction à l'erreur, la signalisation d'erreur et l'acquittement d'erreur au chapitre Signalisation d'erreur et acquittement d'erreur dans le DB axe.

#### Remarque

Si vous utilisez un FM 450‑1 en monocanal, vous devez paramétrer la deuxième voie sur "24 V voie A+B en décalage de phase" comme type de codeur pour éviter qu'elle n'émette de façon cyclique des alarmes de diagnostic (p. ex. pour connexion manquante).

### EncoderET200S1SSI

#### **Description**

L'instruction EncoderET200S1SSI sert à utiliser le module ET 200S 1SSI Fast Mode comme module de mesure de déplacement pour codeurs absolus.

Le pilote peut également être utilisé pour la variante isochrone de ce module.

# Paramétrage du module ET 200S 1SSI Fast Mode (configuration matérielle)

Le pilote d'entrée ne convient qu'au module 1SSI avec le paramètre "Fast Mode" comme mode de fonctionnement. Dans TIA-Portal le "Fast Mode" n'est plus sélectionné via le module mais réglé comme mode de fonctionnement.

Dans le catalogue du matériel, sélectionnez le module sous "Périphérie décentralisée > ET 200S > FM > Mesure du déplacement".

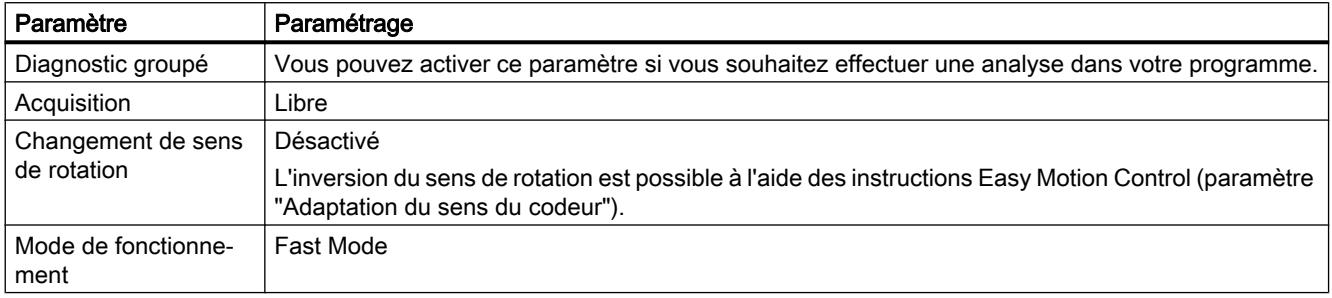

Paramétrez les autres réglages selon le codeur connecté.

### Appel

L'instruction est appelée dans un OB d'alarme cyclique (par ex. l'OB 35) ou dans un OB d'alarme d'isochronisme (par ex. l'OB 61). Toutes les instructions EMC d'un axe doivent être appelées dans le même bloc de programme.

### Paramètre

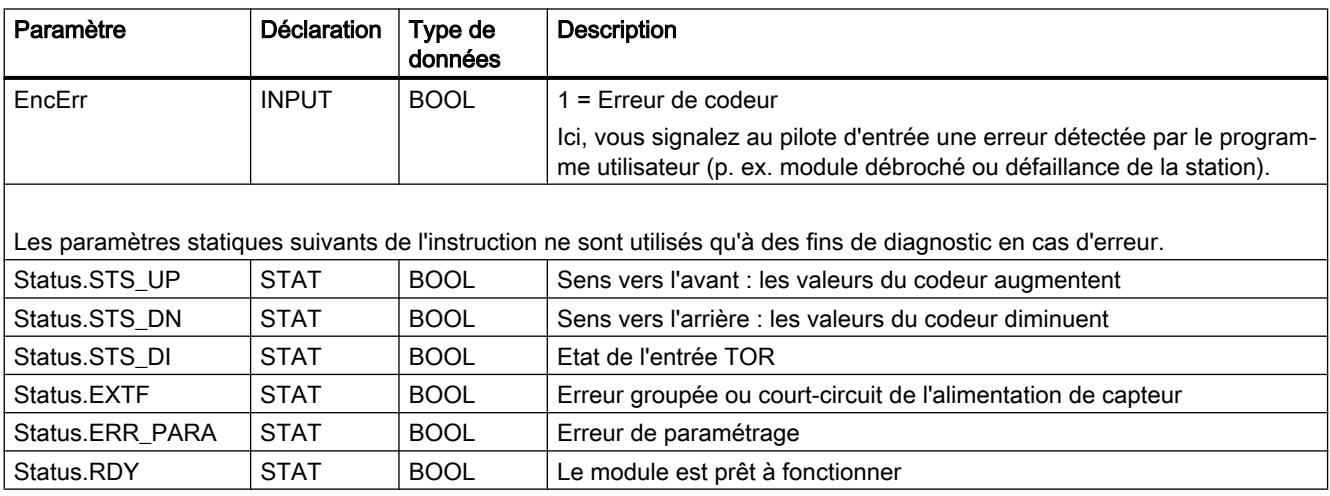

## **Synchronisation**

Le module ET 200S 1SSI Fast Mode n'autorise qu'une synchronisation par définition du point de référence.

### Traitement des erreurs

En cas de détection d'une signalisation d'erreur du module, le pilote d'entrée met les identifications d'erreur "Error" et "Err.EncoderErr" à 1 dans le DB d'axe.

Vous trouverez des informations plus détaillées sur la réaction à l'erreur, la signalisation d'erreur et l'acquittement d'erreur au chapitre Signalisation d'erreur et acquittement d'erreur dans le DB axe.

#### EncoderAbsSensorDP

### **Description**

L'instruction EncoderAbsSensorDP sert à utiliser le codeur absolu SIMODRIVE sensor avec PROFIBUS DP pour l'acquisition de la position.

#### Paramétrage du codeur absolu SIMODRIVE sensor (configuration matérielle)

Dans le catalogue du matériel, sélectionnez le codeur "PROFIBUS DP > ENCODER > SIMODRIVE sensor > Version 2.2 Singleturn ou Version 2.2 Multiturn". Si le SIMODRIVE sensor n'est pas encore disponible, intégrez-le par le biais du fichier GSD correspondant. Vous trouverez alors le codeur dans le dossier "Autres appareils de terrain > PROFIBUS DP > Encoder > Siemens AG > SIMODRIVE sensor".

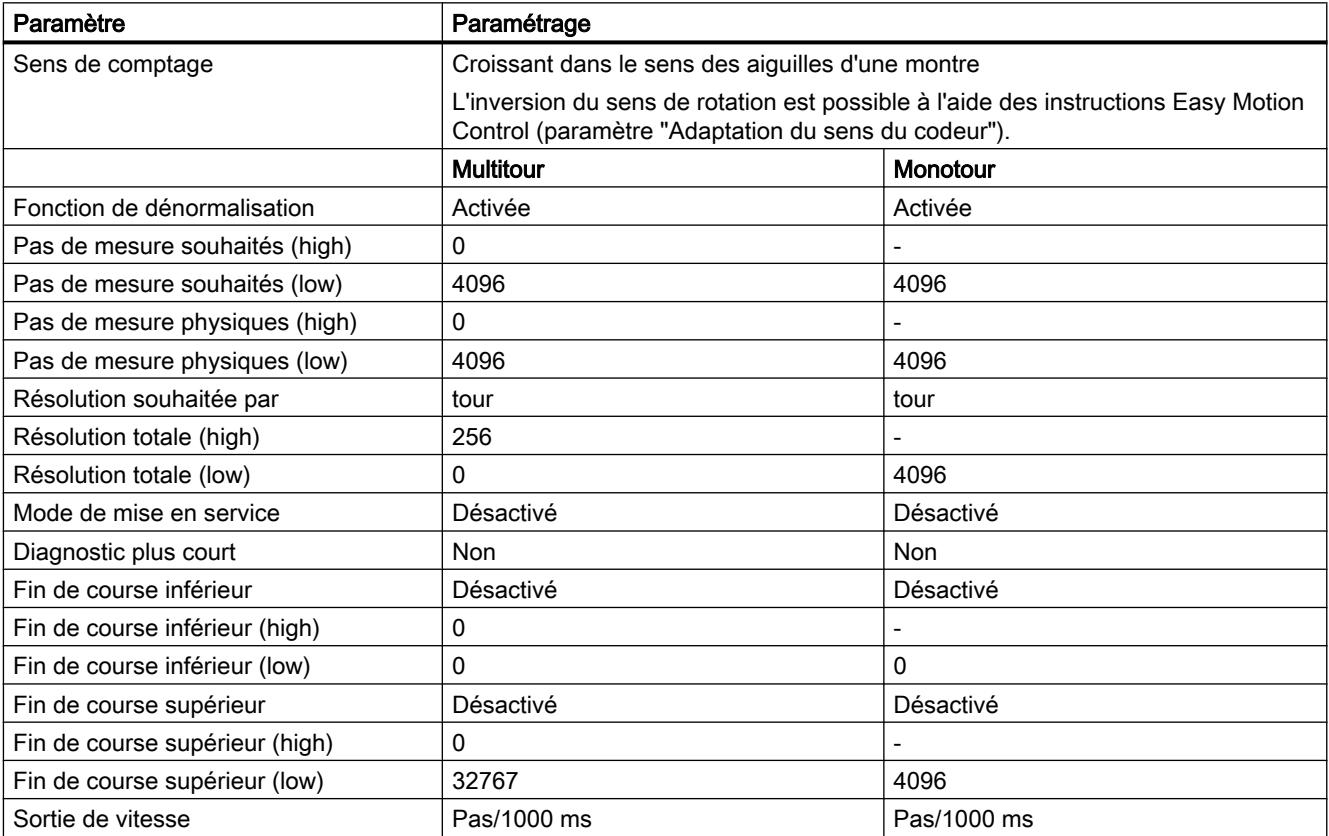

Vous adaptez les valeurs à l'unité de mesure de votre choix avec les instructions de Easy Motion Control. C'est pourquoi le codeur peut être paramétré de manière fixe comme indiqué ci-dessus. Un "apprentissage" du codeur n'est pas nécessaire (voir le Manuel d'utilisation Codeur absolu SIMODRIVE sensor avec PROFIBUS DP [\(http://](http://support.automation.siemens.com/WW/view/en/28813901) [support.automation.siemens.com/WW/view/en/28813901\)](http://support.automation.siemens.com/WW/view/en/28813901)).

Dans le paramètre "Pas par tour de codeur" de Easy Motion Control, entrez 4096 ("StepsPerRev").

### Appel

L'instruction est appelée dans un OB d'alarme cyclique (par ex. l'OB 35) ou dans un OB d'alarme d'isochronisme (par ex. l'OB 61). Toutes les instructions EMC d'un axe doivent être appelées dans le même bloc de programme.

### Paramètre

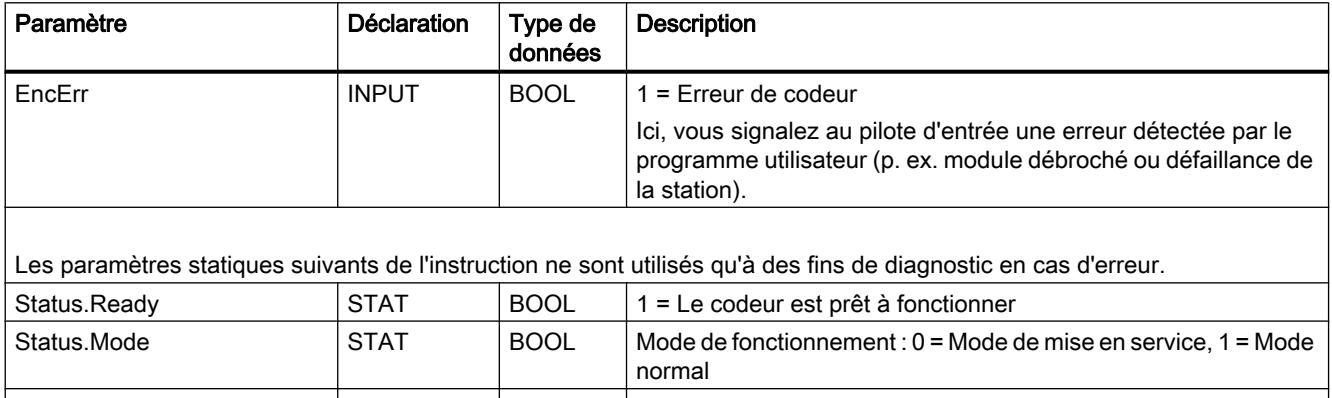

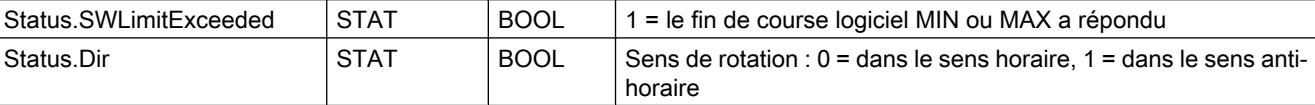

### **Synchronisation**

Le codeur absolu SIMODRIVE sensor n'autorise qu'une synchronisation par définition du point de référence.

### Traitement des erreurs

En cas de détection d'un message d'erreur du codeur, le pilote d'entrée met les identifications d'erreur "Error" et "Err.EncoderErr" à 1 dans le DB d'axe. Vous trouverez des informations plus détaillées sur la réaction à l'erreur, la signalisation d'erreur et l'acquittement d'erreur au chapitre Signalisation d'erreur et acquittement d'erreur dans le DB axe.

# EncoderSM338

## **Description**

L'instruction EncoderSM338 sert à utiliser le SM 338 POS\_INPUT comme module de mesure de déplacement pour codeurs absolus.

Le pilote peut également être utilisé pour la variante isochrone de ce module.

### Paramétrage du SM 338 (configuration matérielle)

La fonction FREEZE doit être désactivée.

En cas de détection de l'état FREEZE à l'entrée du codeur, le pilote d'entrée met les identifications d'erreur "Error" et "Err.EncoderErr" à 1 dans le DB d'axe.

Paramétrez les autres réglages selon le codeur connecté.

### Appel

L'instruction est appelée dans un OB d'alarme cyclique (par ex. l'OB 35) ou dans un OB d'alarme d'isochronisme (par ex. l'OB 61). Toutes les instructions EMC d'un axe doivent être appelées dans le même bloc de programme.

### Paramètre

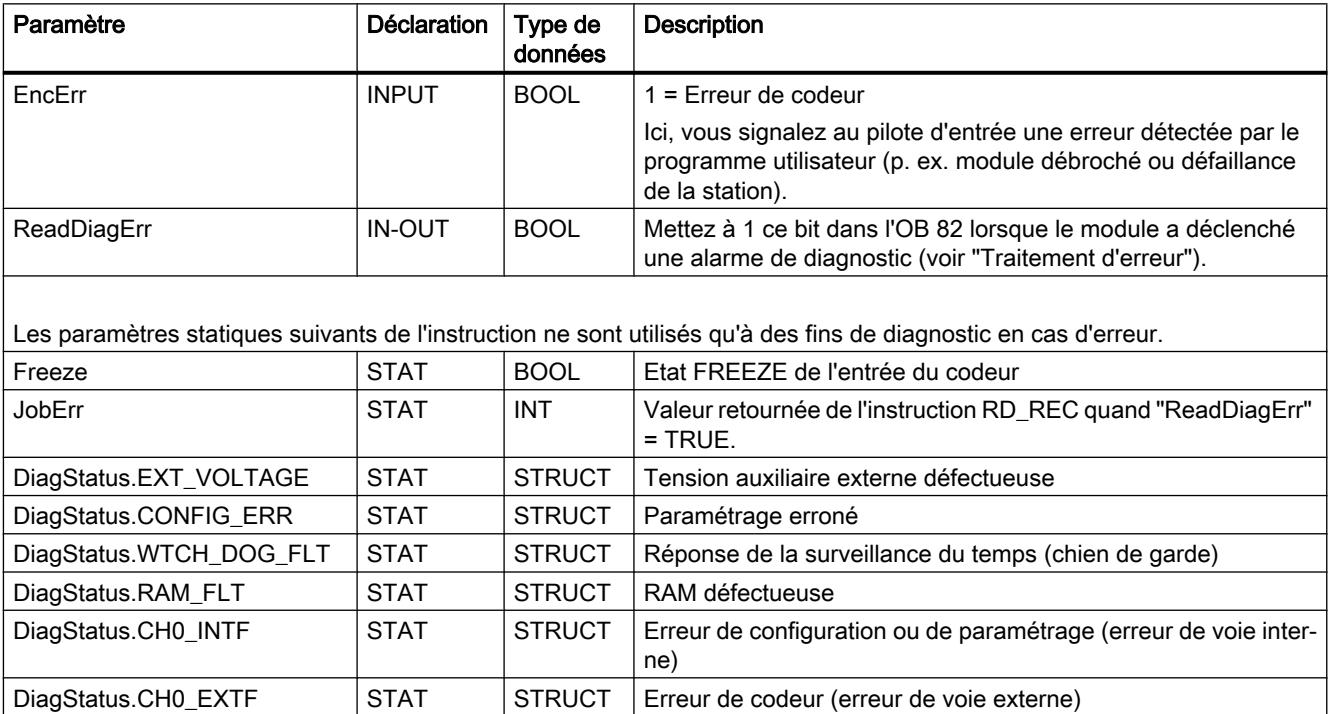

### Synchronisation

Le SM 338 n'autorise qu'une synchronisation par définition du point de référence.

### Traitement des erreurs

Ce module fournit ses informations d'erreur exclusivement via via l'alarme de diagnostic et l'enregistrement 1 (DS1). C'est pourquoi il convient de

- valider l'alarme de diagnostic pour le module dans la configuration matérielle et,
- dans l'OB 82, de comparer l'adresse fournie dans la donnée locale "OB82\_MDL\_ADDR" avec votre adresse de module. Si les adresses correspondent, mettez le paramètre ReadDiagErr du pilote d'entrée à TRUE (aussi bien pour l'alarme entrante que partante). Lorsque "ReadDiagErr" = TRUE, le pilote d'entrée lit l'enregistrement 1 du module via l'instruction RD\_REC et l'écrit dans le paramètre statique "DiagStatus". Ensuite, il met "ReadDiagErr" = FALSE. La valeur retournée de l'instruction RD\_REC est enregistrée dans le paramètre statique "JobErr" (voir Messages JOB\_ERR).

En cas d'inscription d'une signalisation d'erreur dans l'enregistrement 1, le pilote d'entrée met les identifications d'erreur "Error" et "Err.EncoderErr" dans le DB d'axe à TRUE.

Vous trouverez des informations plus détaillées sur la réaction à l'erreur, la signalisation d'erreur et l'acquittement d'erreur au chapitre Signalisation d'erreur et acquittement d'erreur dans le DB axe.

### EncoderET200S1Count

### **Description**

L'instruction EncoderET200S1Count sert à utiliser le module ET 200S 1Count5V ou 1Count24V comme module de mesure de déplacement pour codeurs incrémentaux.

Le pilote peut également être utilisé pour la variante isochrone de ce module.

### Paramétrage du module ET 200S 1Count (configuration matérielle)

Le pilote d'entrée ne convient qu'aux modules "1 Count 5V" ou "1 Count 24V" du catalogue du matériel. Le mode de comptage n'est plus sélectionné via le module mais en tant que mode de fonctionnement.

Dans le catalogue du matériel, sélectionnez le module sous "Périphérie décentralisée > ET 200S > FM > Comptage".

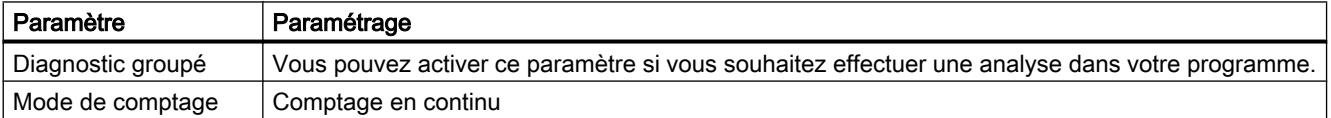

### 4.2 Motion Control

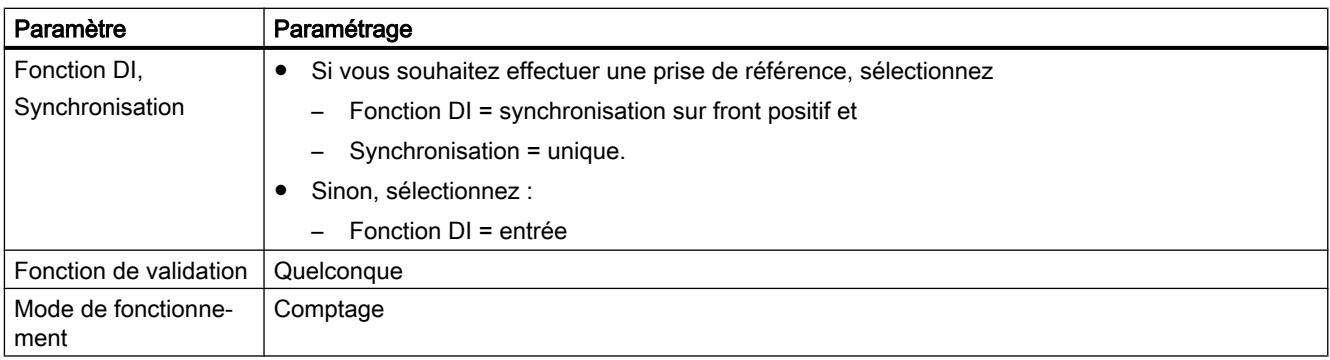

Paramétrez les autres réglages selon le codeur connecté.

## Appel

L'instruction est appelée dans un OB d'alarme cyclique (par ex. l'OB 35) ou dans un OB d'alarme d'isochronisme (par ex. l'OB 61). Toutes les instructions EMC d'un axe doivent être appelées dans le même bloc de programme.

### Paramètre

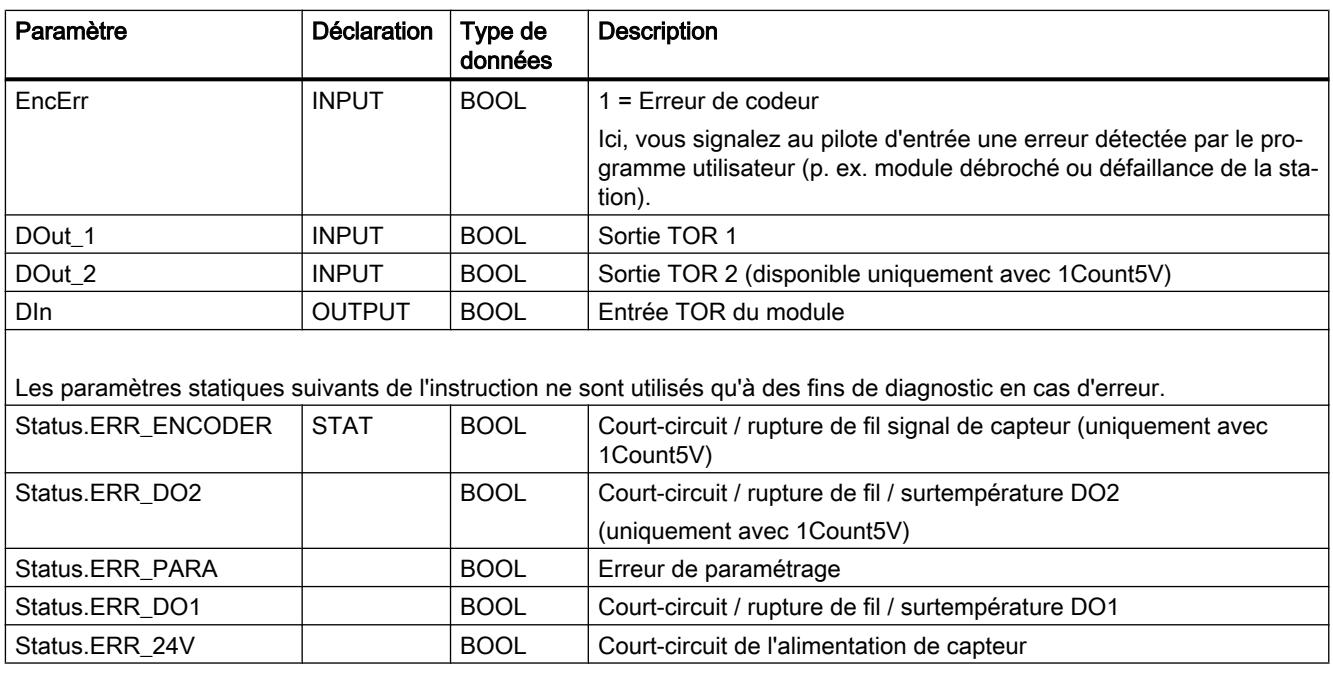

## **Synchronisation**

La synchronisation se fait suivant deux méthodes :

- par prise de référence
- par définition du point de référence

Connectez la came de référence à l'entrée TOR DI.

Lors d'une prise de référence, le module ET 200S 1Count peut détecter un point de référence sur un front montant à l'entrée TOR DI.

Lorsque l'axe se trouve déjà sur la came de référence au démarrage de la prise de référence, il est référencé (comme lors de la définition du point de référence) à la position actuelle.

## Entrée TOR

L'entrée TOR du module est signalée dans le paramètre de sortie "DIn" du pilote d'entrée.

### Sorties TOR

Les sorties TOR peuvent être commandées par les paramètres d'entrée "DOut 1" et "DOut\_2" du pilote d'entrée.

### Traitement des erreurs

En cas de détection d'une signalisation d'erreur du module, le pilote d'entrée met les identifications d'erreur "Error" et "Err.EncoderErr" à 1 dans le DB d'axe et remet à 0 le bit d'état "Sync" dans le DB d'axe.

Vous trouverez des informations plus détaillées sur la réaction à l'erreur, la signalisation d'erreur et l'acquittement d'erreur au chapitre Signalisation d'erreur et acquittement d'erreur dans le DB axe.

### EncoderFM350

#### **Description**

L'instruction EncoderFM350 sert à utiliser le module FM 350‑1 comme module de mesure de déplacement pour codeurs incrémentaux.

Le pilote peut également être utilisé pour la variante isochrone de ce module.

#### Paramétrage du module (configuration matérielle)

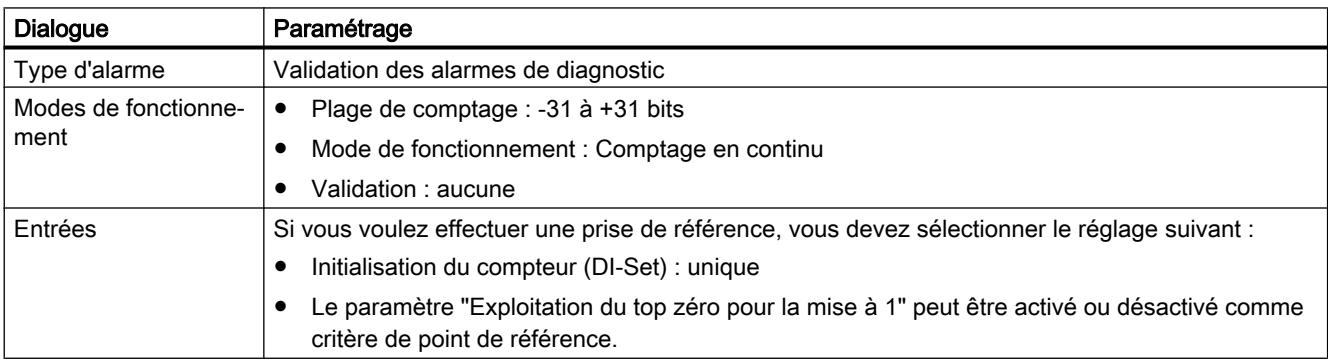

# Appel

L'instruction est appelée dans un OB d'alarme cyclique (par ex. l'OB 35) ou dans un OB d'alarme d'isochronisme (par ex. l'OB 61). Toutes les instructions EMC d'un axe doivent être appelées dans le même bloc de programme.

## Paramètre

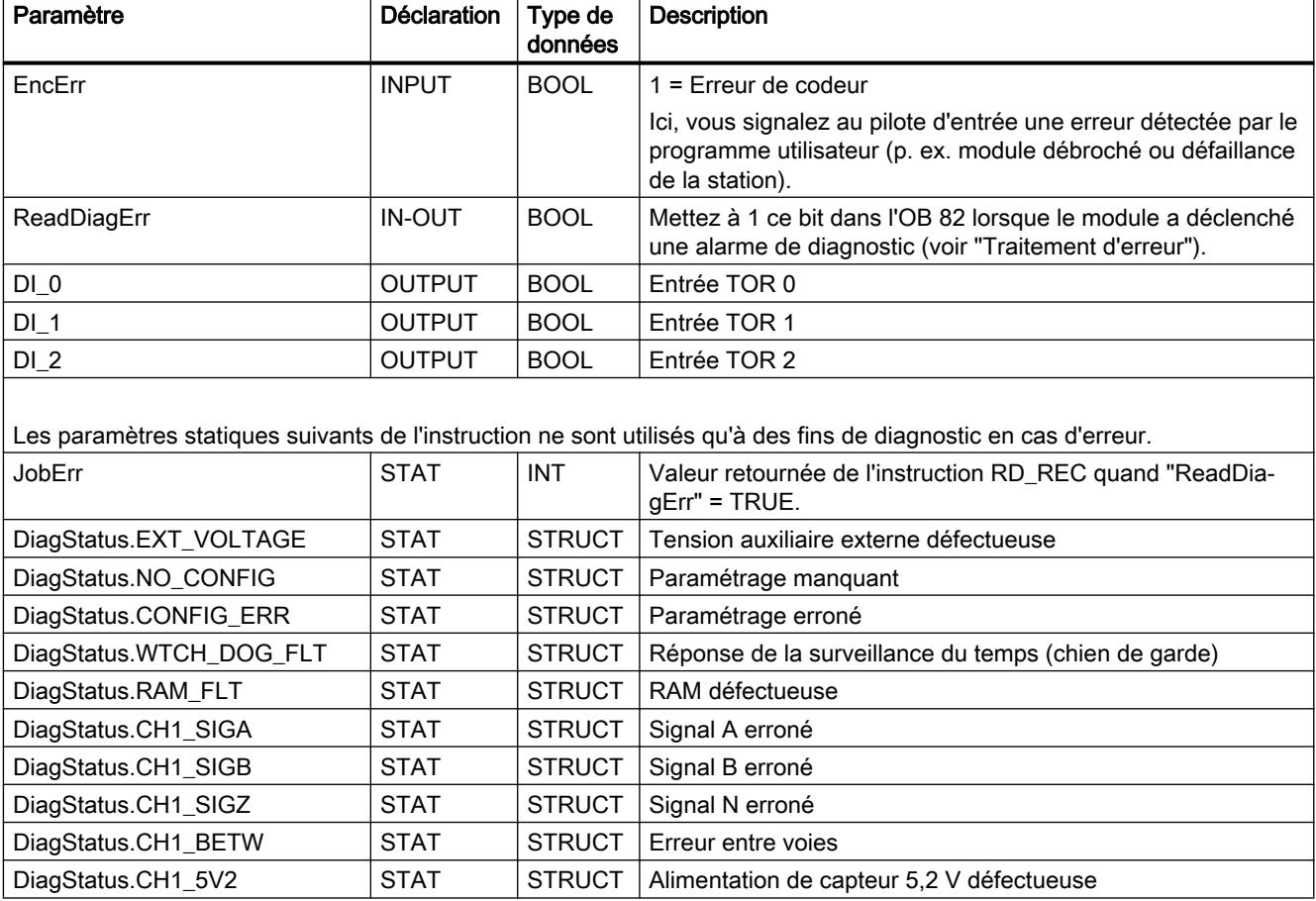

# **Synchronisation**

La synchronisation peut se faire soit

- par prise de référence, soit
- par définition du point de référence.

Connectez la came de référence à l'entrée TOR I2.

Lors d'une prise de référence, le module peut détecter le point de référence de la manière suivante :

- front montant à l'entrée TOR I2
- front montant du top zéro lorsque l'entrée TOR I2 est mise à 1.

Lorsque l'axe se trouve déjà sur la came de référence au démarrage de la prise de référence, il est référencé à la position actuelle lors de la définition du point de référence.

### Entrées TOR

Les entrées TOR I0 à I2 sont affichées dans les paramètres de sortie "DI\_0" à "DI\_2" du pilote d'entrée.

### Traitement des erreurs

Le module fournit ses informations d'erreur via l'enregistrement 1 (DS1). Dans les cas suivants, le pilote d'entrée lit l'enregistrement 1 du module via l'instruction RD\_REC et l'écrit dans le paramètre statique "DiagStatus" :

- Le pilote d'entrée est initialisé.
- Le module signale qu'il a détecté une erreur.
- Le paramètre d'entrée "ReadDiagErr" du pilote est TRUE.

Ensuite, il met "ReadDiagErr" = FALSE. La valeur retournée de l'instruction RD\_REC est enregistrée dans le paramètre statique "JobErr" (voir Messages JOB\_ERR).

En cas d'inscription d'une signalisation d'erreur dans l'enregistrement 1, le pilote d'entrée met les identifications d'erreur "Error" et "Err.EncoderErr" dans le DB d'axe à TRUE. Le bit d'état "Sync" est mis à FALSE.

Vous trouverez des informations plus détaillées sur la réaction à l'erreur, la signalisation d'erreur et l'acquittement d'erreur au chapitre Signalisation d'erreur et acquittement d'erreur dans le DB axe.

# EncoderCPU314C

### **Description**

L'instruction EncoderCPU314C sert au couplage d'une voie de comptage de la CPU 314C pour la mesure de déplacement avec codeurs incrémentaux 24 V.

Jusqu'à 4 voies de comptage peuvent être utilisées.

### Paramétrage de la fonction de comptage de la CPU 314C (configuration matérielle)

Le pilote d'entrée ne convient qu'à une CPU 314C à partir de la version du firmware V2.0.

Pour chaque voie de comptage que vous voulez utiliser, réglez les paramètres suivants dans la boîte de dialogue des propriétés du module à l'emplacement 2.7 (comptage) :

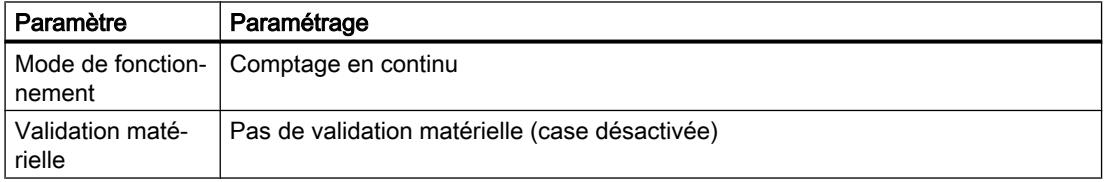

Paramétrez les autres réglages selon le codeur connecté et les exigences de votre application.

Dans les données d'axe, indiquez come paramètre "Adresse de début des entrées du module de mesure de déplacement" ("InputModuleInAddress") l'adresse que vous avez attribuée à la configuration matérielle pour les entrées à l'emplacement 2.7 (comptage). Au paramètre "Adresse de début des sorties du module de mesure de déplacement" ("InputModuleOutAddress"),affectez l'adresse des sorties du compteur.

### Appel

L'instruction est appelée dans un OB d'alarme cyclique (par ex. l'OB 35) ou dans un OB d'alarme d'isochronisme (par ex. l'OB 61). Toutes les instructions EMC d'un axe doivent être appelées dans le même bloc de programme.

### Paramètre

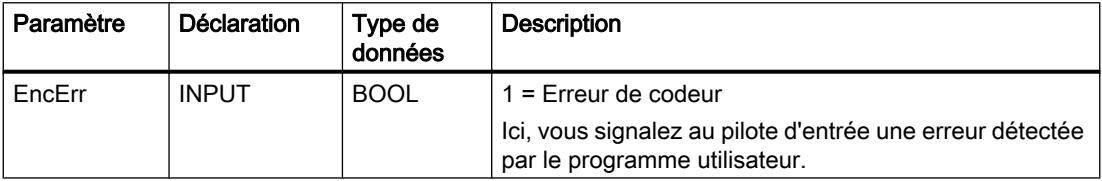

## **Synchronisation**

La synchronisation peut se faire soit

- par prise de référence, soit
- par définition du point de référence.

Connectez la came de référence à l'entrée TOR latch de la voie respective (DI1.4 pour voie 0 à DI1.7 pour voie 3).

Lors d'une prise de référence, la CPU 314C peut détecter un point de référence sur un front montant à l'entrée TOR DI.

Lorsque l'axe se trouve déjà sur la came de référence au démarrage de la prise de référence, il est référencé à la position actuelle lors de la définition du point de référence.

Lors d'une prise de référence, le pilote lit de façon cyclique, entre autres, l'état de la came de référence. Les accès nécessaires à cela prolongent sensiblement le temps d'exécution de l'instruction.

### Fréquence de comptage maximale

#### Remarque

En cas de dépassement de la fréquence de comptage maximale du compteur de la CPU 314C, les valeurs de comptage ne sont pas sorties (voir Instructions de service SIMATIC S7‑300 CPU 31xC Fonctions technologiques [\(http://support.automation.siemens.com/WW/view/fr/](http://support.automation.siemens.com/WW/view/fr/12429336) [12429336](http://support.automation.siemens.com/WW/view/fr/12429336))). L'axe est arrêté avec l'erreur "Dépassement de l'écart de poursuite".

Par conséquent, définissez la vitesse maximale ("MaxVelocity") dans les données d'axe en tenant compte de la fréquence de comptage maximale.

#### Traitement des erreurs

La CPU 314C ne fournit pas d'information d'erreur via le codeur.

### EncoderIM174

### **Description**

L'instruction EncoderIM174 sert à utiliser l'IM 174 comme module de mesure de déplacement pour codeurs incrémentaux et absolus.

L'IM 174 met jusqu'à 4 axes à disposition. Une instruction pilote EncoderIM174 est requise pour chaque axe.

### Paramétrage de l'IM 174 (configuration matérielle)

Insérez un IM 174 dans un PROFIBUS DP isochrone dans votre projet. Vérifiez que les adresses d'entrée/sortie existent dans la mémoire image de la CPU. Corrigez, le cas échéant, les adresses en les adaptant manuellement. Affectez les adresses d'entrée/sortie à une mémoire image partielle. Dans la configuration de la CPU S7, un OB isochrone doit être assigné à la mémoire image partielle.

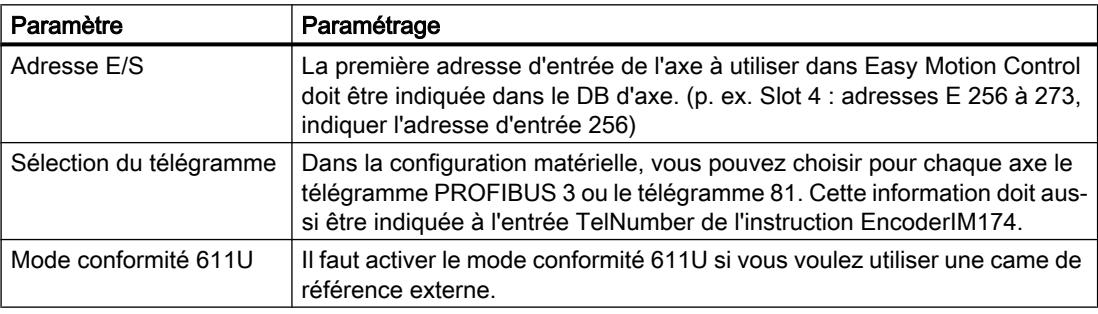

#### Remarque

En cas d'utilisation du télégramme 81, seule les informations de codeur sont transmises par l'IM 174 à la CPU. Le télégramme 81 est utilisé lorsqu'on souhaite lire un seul codeur avec l'IM 174.

Dans ce cas, un pilote de sortie n'est pas nécessaire non plus pour l'IM 174 (OutputIM174).

#### Remarque

Par défaut, la configuration matérielle intègre le module IM 174 comme module isochrone. Le mode isochrone exige que les adresses d'entrée/sortie de l'IM 174 existent dans la mémoire image de la CPU.

Vous trouverez des informations complémentaires sur l'isochronisme sous SIMATIC S7 dans la Description fonctionnelle Mode isochrone [\(http://support.automation.siemens.com/WW/](http://support.automation.siemens.com/WW/view/en/15218045) [view/en/15218045\)](http://support.automation.siemens.com/WW/view/en/15218045).

L'instruction pilote EncoderIM174 exige le mode isochrone comme condition préalable. En cas de non respect de cette consigne, l'instruction n'aura pas accès aux adresses matérielles.

#### Paramétrage de l'IM 174 dans le DB d'axe

L'adresse d'entrée définie pour cet axe dans la configuration matérielle doit être indiquée dans le champ "Adresse de module entrées".

Le pilote d'entrée EncoderIM174 détermine le numéro d'axe pour l'IM 174 en cours de fonctionnement. Celui-ci peut être lu dans les données locales du DB correspondant.

Le pilote d'entrée EncoderIM174 détermine en cours de fonctionnement le temps de cycle programmé dans le PROFIBUS DP isochrone et l'écrit dans le DB d'axe. C'est pourquoi une relecture du DB d'axe modifié à partir de l'automate est vivement conseillée, afin de prendre en compte d'éventuelles modifications.

### Appel

L'instruction est appelée dans un OB d'alarme d'isochronisme (par ex. l'OB 61). Toutes les instructions EMC d'un axe doivent être appelées dans le même bloc de programme.
# Paramètre

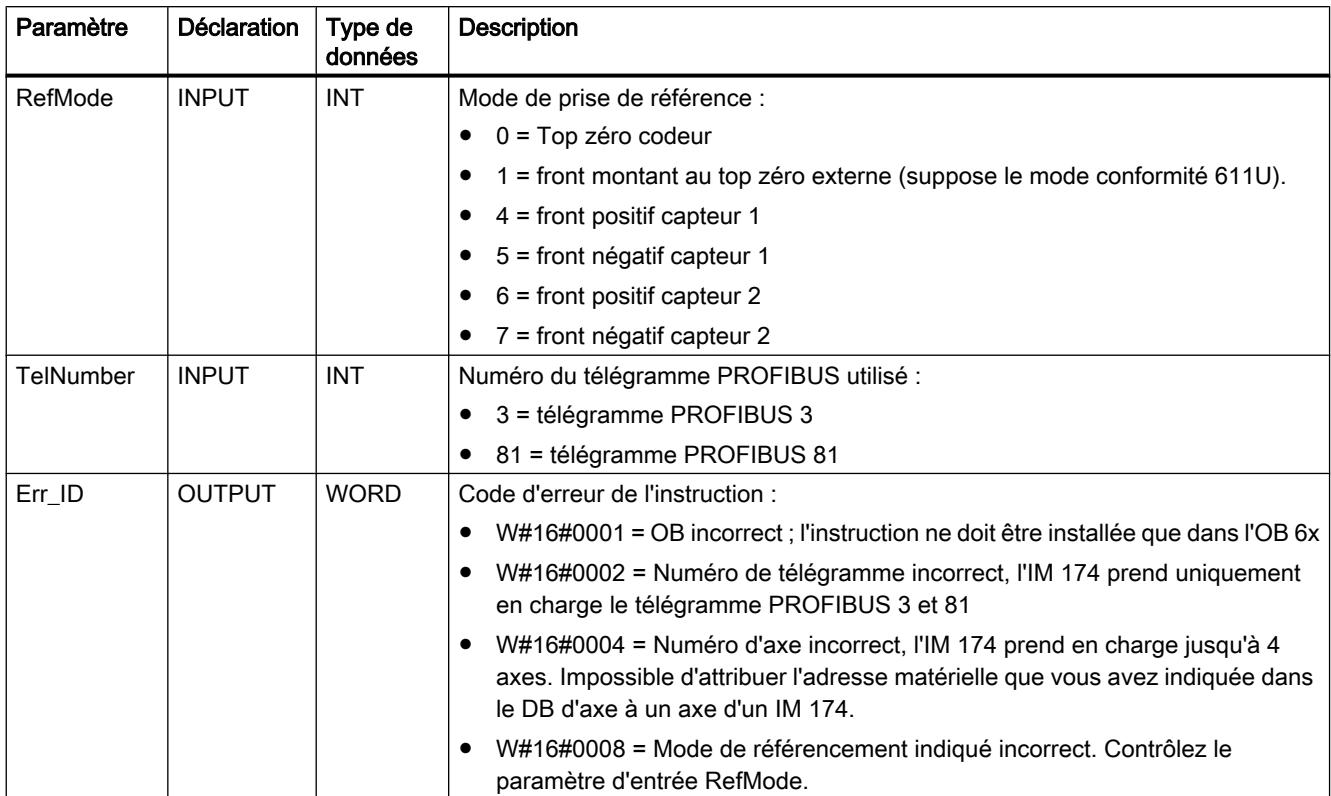

## **Synchronisation**

La synchronisation se fait suivant deux méthodes :

- par prise de référence (uniquement pour codeurs incrémentaux)
- par définition du point de référence (pour codeurs incrémentaux et absolus)

Vous pouvez utiliser deux types de came de référence pour les prises de référence :

- Si vous utilisez un codeur avec top zéro et que vous souhaitez réaliser la prise de référence sur ce point, paramétrez l'entrée "RefMode" = 0. Le mode conformité 611U ne doit pas être activé.
- Si vous souhaitez réaliser la prise de référence sur une came de référence externe (BERO), paramétrez l'entrée "RefMode" = 1. Vous connectez la came de référence externe à l'entrée TOR B1 à B4 en fonction de l'axe utilisé dans votre application. Le mode conformité 611U doit être impérativement activé dans la configuration matérielle.

Les entrées TOR M1 ou M2 doivent être utilisées comme entrées pour les deux capteurs réglables.

Vous trouverez des informations complémentaires dans le Manuel Périphérie décentralisée module PROFIBUS IM 174 ([http://support.automation.siemens.com/WW/view/en/35014863\)](http://support.automation.siemens.com/WW/view/en/35014863).

Lorsque l'axe se trouve déjà sur la came de référence au démarrage de la prise de référence, il est référencé à la position actuelle lors de la définition du point de référence.

#### Traitement des erreurs

En réaction à l'erreur, le pilote d'entrée met les identifications d'erreur "Error" et "Err.EncoderErr" à 1 dans le DB d'axe lorsqu'une erreur est détectée. En cas d'utilisation d'un codeur incrémental, le pilote d'entrée remet le bit d'état "Sync" dans le DB d'axe à 0.

Vous trouverez des informations plus détaillées sur la réaction à l'erreur, la signalisation d'erreur et l'acquittement d'erreur au chapitre Signalisation d'erreur et acquittement d'erreur dans le DB axe.

#### Acquittement d'erreur

En cas d'activation de l'acquittement d'erreur dans le DB d'axe de Easy Motion Control, les erreurs présentes dans le module, elles aussi, sont acquittées.

### EncoderSINAMICS

#### **Description**

L'instruction EncoderSINAMICS sert au couplage d'un entraînement SINAMICS à Easy Motion Control. Le couplage peut s'effectuer au moyen de PROFIBUS DP ou PROFINET IO. Une instruction pilote EncoderSINAMICS est requise pour chaque axe SINAMICS.

#### Outils nécessaires

Pour l'utilisation d'un SINAMICS dans Easy Motion Control et le paramétrage d'un SINAMICS, vous avez besoin des outils suivants :

● L'outil de paramétrage d'entraînement STARTER ou S7‑Technology, y compris SINAMICS Support Package (SSP) actuel

### Paramétrage du SINAMICS (configuration matérielle)

Insérez un entraînement SINAMICS dans un sous-réseau PROFIBUS DP ou PROFINET IO dans votre projet. L'instruction pilote EncoderSINAMICS prend en charge, pour PROFIBUS DP, les télégrammes standard 3, 5, 102 et 105, ainsi que pour PROFINET IO, les télégrammes standard 3 et 102.

Pour pouvoir utiliser la méthode de régulation Dynamic Servo Control (DSC) dans votre application, il vous faut choisir un télégramme approprié (5, 105) et réaliser un couplage isochrone. Cette fonctionnalité DSC n'est pas possible pour l'instant avec PROFINET IO.

Pour le mode isochrone, les adresses d'entrée/sortie doivent existent dans la mémoire image de la CPU. Corrigez, le cas échéant, les adresses en les adaptant manuellement. Affectez les adresses d'entrée/sortie à une mémoire image partielle. Dans la configuration de la CPU S7, un OB isochrone doit être assigné à la mémoire image partielle. Vous trouverez des informations complémentaires sur l'isochronisme sous SIMATIC S7 dans la Description

fonctionnelle Mode isochrone ([http://support.automation.siemens.com/WW/view/en/](http://support.automation.siemens.com/WW/view/en/15218045) [15218045](http://support.automation.siemens.com/WW/view/en/15218045)).

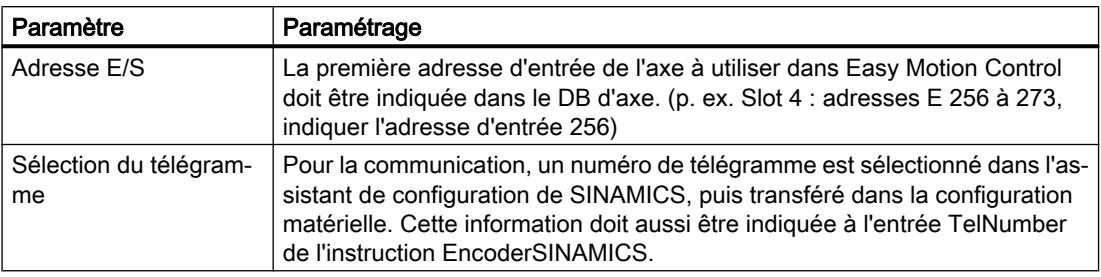

#### Remarque

L'installation standard de TIA-Portal ne prend pas en charge le couplage du SINAMICS à une CPU SIMATIC S7. Vérifiez la disponibilité. Installez, le cas échéant, le fichier GSD requis pour SINAMICS. Les données requises ne sont intégrées qu'après l'installation supplémentaire.

#### Paramétrage du SINAMICS dans le DB d'axe

L'adresse d'entrée définie pour cet axe dans la configuration matérielle doit être indiquée dans le champ "Adresse de module entrées".

Le pilote d'entrée EncoderSINAMICS détermine en cours de fonctionnement le temps de cycle programmé en cas de détection d'un mode équidistant ou isochrone et le copie dans le DB d'axe. C'est pourquoi une relecture du DB d'axe modifié à partir de l'automate est vivement conseillée, afin de prendre en compte d'éventuelles modifications.

#### Appel

L'instruction est appelée dans un OB d'alarme cyclique (par ex. l'OB 35) ou dans un OB d'alarme d'isochronisme (par ex. l'OB 61). Toutes les instructions EMC d'un axe doivent être appelées dans le même bloc de programme.

#### Paramètre

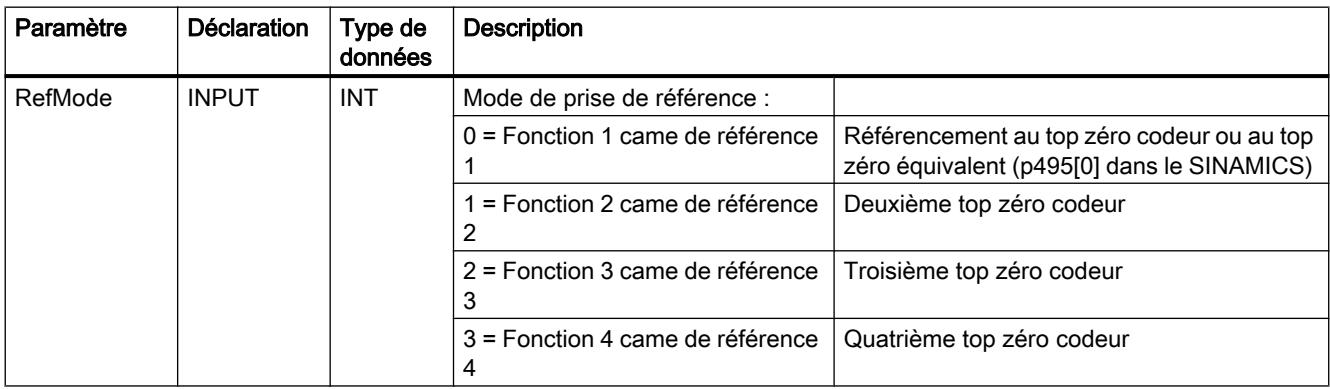

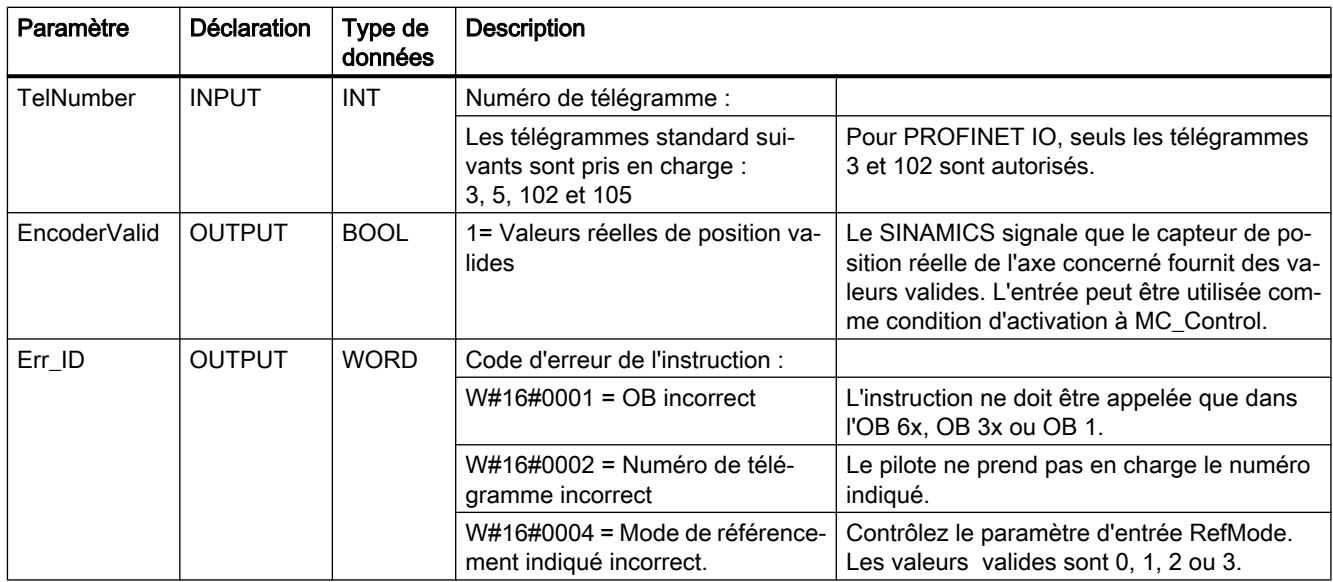

#### Remarque

Le numéro de télégramme sur le pilote d'entrée doit être identique au numéro de télégramme configuré pour le SINAMICS. Dans le cas contraire, une fonctionnalité correcte ne peut pas être garantie. Aucun code d'erreur n'est émis en cas d'une entrée erronée.

## **Synchronisation**

La synchronisation se fait suivant deux méthodes :

- par prise de référence (uniquement pour codeurs incrémentaux)
- par définition du point de référence (pour codeurs incrémentaux et absolus)

Le mode de référencement peut être défini par le paramètre d'entrée "RefMode" sur le pilote d'entrée. Le tableau suivant montre les possibilités disponibles pour Easy Motion Control.

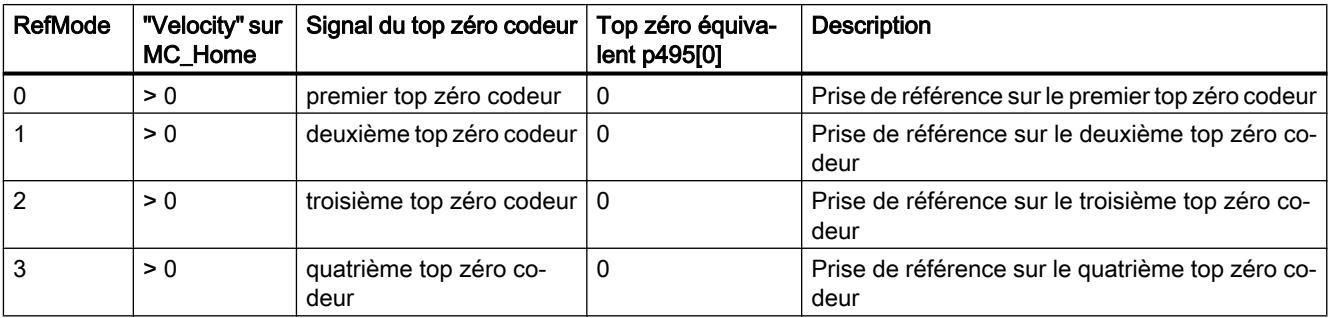

L'entrée sur RefMode permet de commander le mot de commande du codeur vers l'entraînement respectif de manière à réaliser la fonctionnalité souhaitée dans le SINAMICS. Le pilote d'entrée EncoderSINAMICS permet uniquement la prise de référence sur un ou plusieurs top zéro codeur ainsi que sur des top zéro équivalents. Le référencement au vol n'est pas possible. Le référencement au top zéro équivalent n'est possible que si vous réglez dans le SINAMICS la valeur du paramètre p495[0] de l'axe concerné sur une valeur entre 1 et 6. Pour activer une prise de référence, une vitesse de déplacement supérieure à zéro doit être saisie dans l'instruction MC\_HOME.

En cas de saisie d'une vitesse de déplacement égale à zéro, les contenus de l'entrée "RefMode" et du paramètre p495[0] ne sont pas pris en compte.

#### Traitement des erreurs

En réaction à l'erreur, le pilote d'entrée met les identifications d'erreur "Error" et "Err.EncoderErr" à 1 dans le DB d'axe lorsqu'une erreur est détectée. En cas d'utilisation d'un codeur incrémental, le pilote d'entrée remet le bit d'état "Sync" dans le DB d'axe à 0.

Vous trouverez des informations plus détaillées sur la réaction à l'erreur, la signalisation d'erreur et l'acquittement d'erreur au chapitre Signalisation d'erreur et acquittement d'erreur dans le DB axe.

#### Acquittement d'erreur

En cas d'activation de l'acquittement d'erreur dans le DB d'axe de Easy Motion Control, les erreurs présentes dans le module, elles aussi, sont acquittées.

#### EncoderUniversal

#### **Description**

L'instruction EncoderUniversal sert au couplage de modules de mesure de déplacement pour lesquels Easy Motion Control n'offre pas de pilote d'entrée spécifique.

#### Fonctionnement

L'instruction EncoderUniversal attend à son entrée "EncoderValue" une valeur correspondant à la position réelle de votre axe. Elle n'accède pas elle-même à la périphérie. Vous pouvez interconnecter la valeur fournie par votre module de mesure de déplacement directement avec le pilote ou, au besoin, la convertir avant.

Si votre module de mesure de déplacement offre des fonctions spéciales que vous souhaitez utiliser, intégrez cela dans votre programme utilisateur.

#### Paramétrage du module (configuration matérielle)

Choisissez les paramètres en fonction de votre matériel et du codeur utilisé.

#### Appel

L'instruction est appelée dans un OB d'alarme cyclique (par ex. l'OB 35) ou dans un OB d'alarme d'isochronisme (par ex. l'OB 61). Toutes les instructions EMC d'un axe doivent être appelées dans le même bloc de programme.

## Paramètre

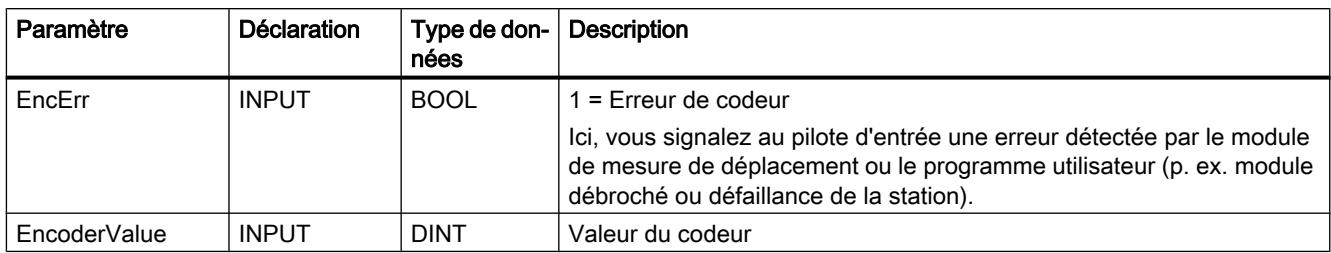

## Synchronisation

L'instruction EncoderUniversal n'autorise qu'une synchronisation par définition du point de référence.

### Traitement des erreurs

Il est conseillé d'acquérir et de traiter dans votre programme utilisateur les erreurs détectées par votre module de mesure de déplacement.

Lorsqu'une erreur influence les fonctions que vous exécutez à l'aide des instructions Easy Motion Control, vous devez intégrer l'erreur concernée via l'entrée "EncErr" dans le traitement d'erreur de Easy Motion Control.

Vous trouverez des informations plus détaillées sur la réaction à l'erreur, la signalisation d'erreur et l'acquittement d'erreur au chapitre Signalisation d'erreur et acquittement d'erreur dans le DB axe.

## Pilote de sortie

## Tâche des pilotes de sortie

### Tâche

Le pilote de sortie sert à la sortie vers le module de sorties connecté de la vitesse de consigne d'un axe calculée par le régulateur. L'instruction convertit la vitesse de [unité de longueur/s] en la plage de valeurs appropriée pour le module de sorties et fournit cette valeur en sortie.

Quand l'entrée "EnableDrive" = FALSE, le pilote de sortie envoie zéro au module de sorties.

### Initialisation

La valeur de sortie est mise à zéro.

## Appel

Le pilote de sortie d'un axe doit être appelé sans condition.

#### Isochronisme

Les pilotes de sortie prennent en charge le mode isochrone des modules périphériques appropriés Le pilote reconnaît automatiquement le mode isochrone parce qu'il est appelé dans un OB isochrone.

#### Traitement des erreurs

Une erreur détectée par le programme utilisateur (p. ex. module débroché ou défaillance de la station) peut être signalée au pilote de sortie, à l'entrée "OutErr". Tant que l'entrée "OutErr" est égale à TRUE, le pilote de sortie n'accède pas au module de sorties.

Quand l'entrée "OutErr" est TRUE, le pilote de sortie met les identifications d'erreur "Error" et "Err.OutputErr" à 1 dans le DB d'axe.

Vous trouverez des informations plus détaillées sur la réaction à l'erreur, la signalisation d'erreur et l'acquittement d'erreur au chapitre Signalisation d'erreur et acquittement d'erreur dans le DB axe.

### Mode de simulation

Tant que le bit "Sim" dans le DB d'axe est à 1, le pilote de sortie n'accède pas au module de sorties (voir l'instruction MC Simulation (Page [5520](#page-9083-0))).

# OutputIM178

#### **Description**

L'instruction OutputIM178 sert à exploiter une voie du module IM 178‑4 comme module de sorties. L'instruction OutputIM178 est contenue dans STEP7 V5.x pour des raisons de compatibilité. Le module IM 178‑4 n'est plus commercialisé activement. Autrement, vous pouvez également utiliser l'IM 174.

L'IM 178‑4 doit être utilisé avec un numéro de voie et un axe identiques sur le pilote d'entrée et le pilote de sortie parce que certains paramétrages d'adresse se rapportent à ces deux pilotes. Une utilisation mixte avec d'autres pilotes n'est pas possible.

## Appel

L'instruction est appelée dans un OB d'alarme d'isochronisme (par ex. l'OB 61). Toutes les instructions EMC d'un axe doivent être appelées dans le même bloc de programme.

# Paramètre

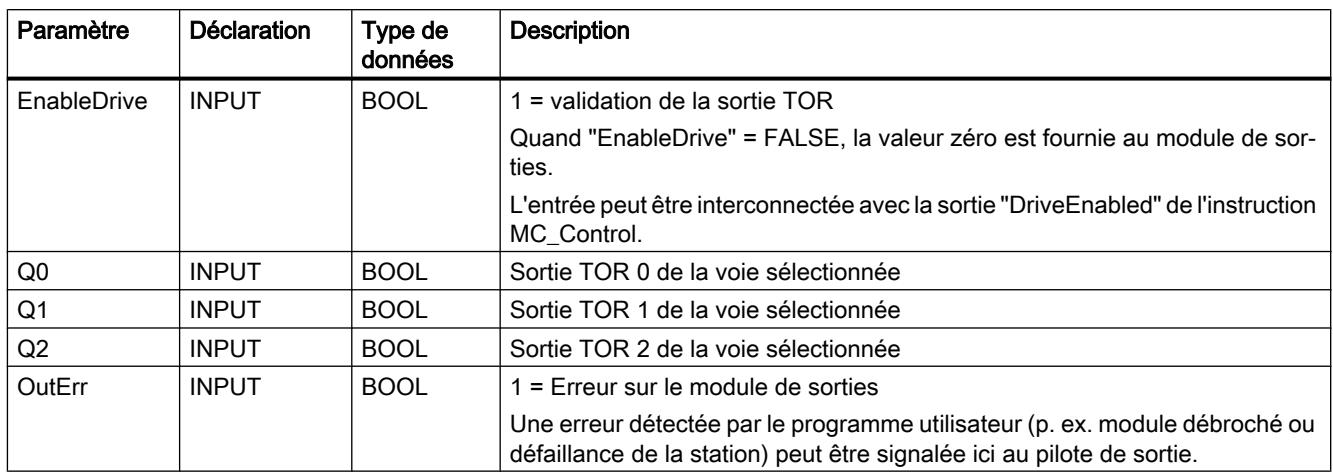

# Sorties TOR

Les sorties TOR "Q0" à "Q2" de la voie sélectionnée de l'IM 178-4 peuvent être commandées via les paramètres d'entrée "Q0" à "Q2" du pilote de sortie.

## OutputSM432

## **Description**

L'instruction OutputSM432 sert à exploiter une voie du SM 432 comme module de sorties.

## Paramétrage du SM 432 (configuration matérielle)

Paramétrez la voie du SM 432 correspondante sur une tension de sortie de ±10 V.

#### Appel

L'instruction est appelée dans un OB d'alarme cyclique (par ex. l'OB 35) ou dans un OB d'alarme d'isochronisme (par ex. l'OB 61). Toutes les instructions EMC d'un axe doivent être appelées dans le même bloc de programme.

# Paramètre

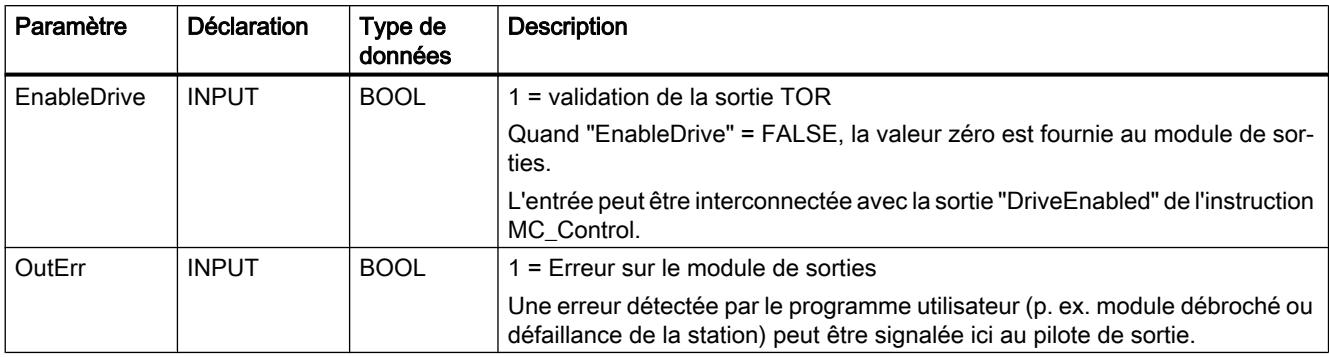

## OutputET200S2AO

#### **Description**

L'instruction OutputET200S2AO sert à exploiter une voie du module de sorties ET 200S 2AO U comme module de sorties.

Le pilote peut également être utilisé pour la variante isochrone de ce module.

### Paramétrage du module de sorties ET 200S 2AO U (configuration matérielle)

Paramétrez la voie du module correspondante sur une tension de sortie de ±10 V.

#### Appel

L'instruction est appelée dans un OB d'alarme cyclique (par ex. l'OB 35) ou dans un OB d'alarme d'isochronisme (par ex. l'OB 61). Toutes les instructions EMC d'un axe doivent être appelées dans le même bloc de programme.

## Paramètre

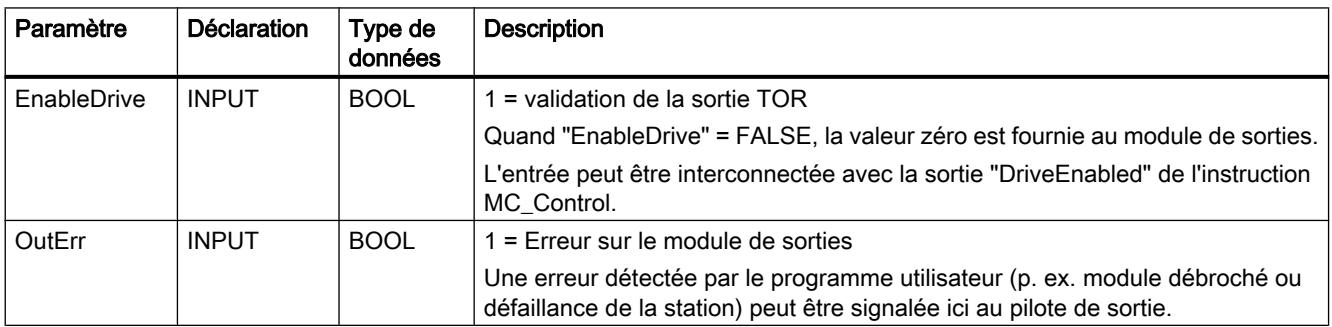

# OutputCPU314C

## **Description**

L'instruction OutputCPU314C sert à exploiter une voie de sortie analogique de la CPU 314C pour une tension de sortie de ±10 V.

## Paramétrage des sorties TOR de la CPU 314C (configuration matérielle)

Paramétrez la voie (sortie TOR) de la CPU 314C correspondante sur une tension de sortie de ±10 V.

Dans les données d'axe, indiquez comme paramètre "Adresse de début des sorties du module de sorties" ("OutputModuleOutAddress") l'adresse que vous avez attribuée dans la configuration matérielle pour les sorties à l'emplacement 2.6 (AI5/AO2). Le paramètre "Adresse de début des entrées du module de sorties" ("OutputModuleInAddress") ne doit pas être renseigné.

Un maximum 2 voies de sortie analogiques sont disponibles, de sorte que vous pouvez exploiter 2 axes intégralement via la CPU 314C.

## Appel

L'instruction est appelée dans un OB d'alarme cyclique (par ex. l'OB 35) ou dans un OB d'alarme d'isochronisme (par ex. l'OB 61). Toutes les instructions EMC d'un axe doivent être appelées dans le même bloc de programme.

## Paramètre

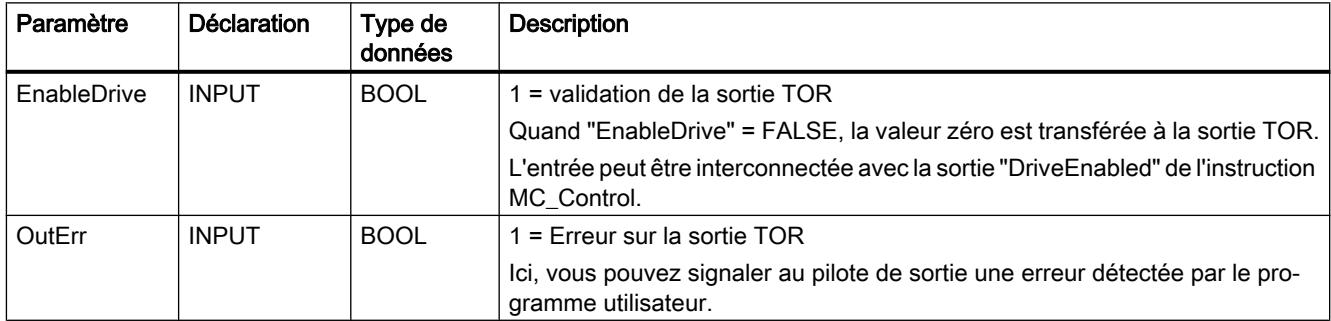

## OutputSM332

#### **Description**

L'instruction OutputSM332 sert à exploiter une voie du SM 332 comme module de sorties. Le pilote peut également être utilisé pour la variante isochrone de ce module.

### Paramétrage du SM 332 (configuration matérielle)

Paramétrez la voie du SM 332 correspondante sur une tension de sortie de ±10 V.

#### Appel

L'instruction est appelée dans un OB d'alarme cyclique (par ex. l'OB 35) ou dans un OB d'alarme d'isochronisme (par ex. l'OB 61). Toutes les instructions EMC d'un axe doivent être appelées dans le même bloc de programme.

### Paramètre

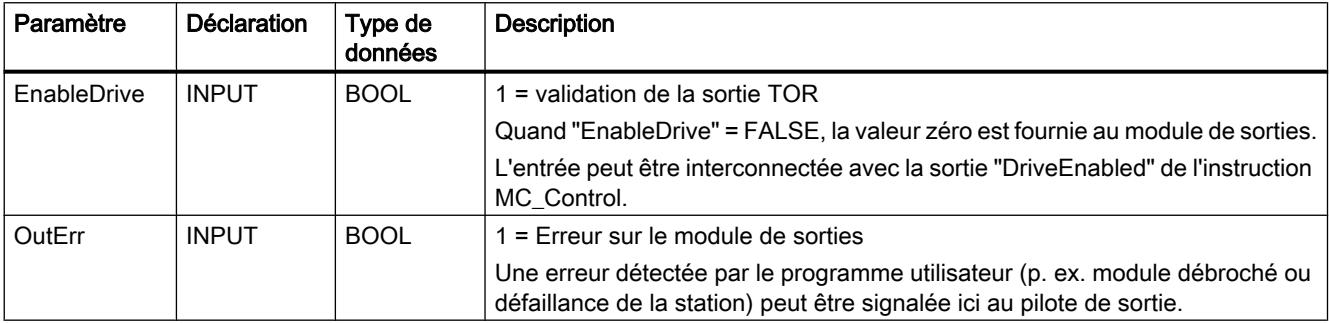

#### **OutputUniversal**

#### **Description**

Grâce à l'instruction OutputUniversal, vous pouvez utiliser un module analogique de votre choix avec les instructions Easy Motion Control.

#### Fonctionnement

L'instruction OutputUniversal calcule, à partir de la vitesse fournie par le régulateur et à l'aide du facteur de proportionnalité "IntAtMaxVelocity", une consigne de vitesse et met celle-ci à votre disposition sur les sorties.

Le pilote lui-même n'accède pas à la périphérie.

"IntAtMaxVelocity" représente la valeur avec laquelle il faut commander votre module de sortie analogique afin que celui-ci fournisse la tension nécessaire au déplacement de l'axe avec "MaxVelocity" (vous avez déjà fixé cette valeur de tension dans le paramètre "DriveInputAtMaxVel").

La courbe caractéristique du pilote passe toujours par zéro et évolue de façon linéaire.

La consigne de vitesse est fournie aussi bien sous la forme d'une valeur entière avec signe qu'en tant que valeur absolue avec un signe séparé.

Si ces valeurs initiales correspondent à votre application, vous pouvez les envoyer directement à la périphérie par le programme utilisateur. Si elles ne correspondent pas exactement, vous pouvez leur apporter un ajustage supplémentaire, toujours par le programme utilisateur, et sortir la valeur ainsi élaborée.

# Appel

L'instruction est appelée dans un OB d'alarme cyclique (par ex. l'OB 35) ou dans un OB d'alarme d'isochronisme (par ex. l'OB 61). Toutes les instructions EMC d'un axe doivent être appelées dans le même bloc de programme.

## Paramètre

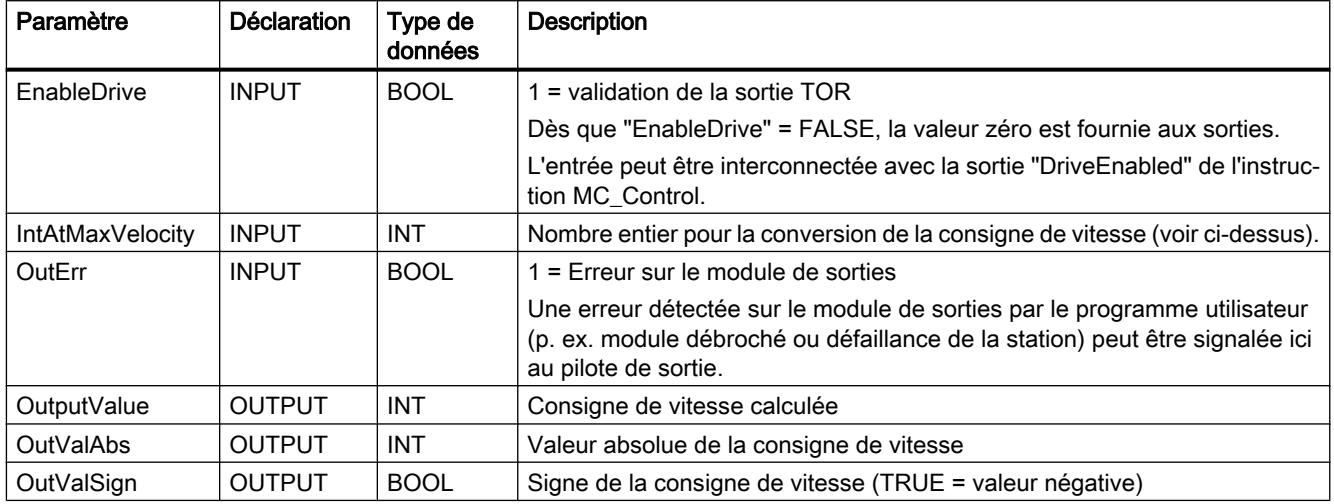

# OutputMM4\_DP

## **Description**

L'instruction OutputMM4\_DP sert à l'utilisation d'un MICROMASTER 4 avec module DP optionnel enfiché.

## Paramétrage de MM4 (configuration matérielle)

Vous trouverez le MICROMASTER 4 dans le catalogue du matériel sous :

"Autres appareils de terrain > PROFIBUS DP > Entraînements > Siemens AG > SIMOVERT > MICROMASTER 4".

Eventuellement, vous devez d'abord installer le fichier GSD correspondant.

Placez le MICROMASTER sur votre réseau maître DP et attribuez l'adresse DP souhaitée. Insérez un module "0 PKW, 2 PZD (PPO3)" aux emplacements 0 et 1. Validez les adresses de périphérie proposées ou choisissez vos propres valeurs.

Transférez les adresses saisies ici dans les paramètres "Adresse de début des sorties du module de sorties" ou "Adresse de début des entrées du module de sorties" dans le DB d'axe de votre axe.

### Paramétrage de MM4

Paramétrez le MICROMASTER selon vos besoins (données de moteur, adresse DP, fonctionnement comme esclave DP, etc.) à l'aide de la documentation MICROMASTER.

La "fréquence de référence" saisie dans le paramètre P2000 doit être enregistrée comme "valeur de référence pour vitesse 100% " ("DriveInputAt100") dans le DB d'axe de votre axe.

#### Appel

L'instruction est appelée dans un OB d'alarme cyclique (par ex. l'OB 35) ou dans un OB d'alarme d'isochronisme (par ex. l'OB 61). Toutes les instructions EMC d'un axe doivent être appelées dans le même bloc de programme.

### Paramètre

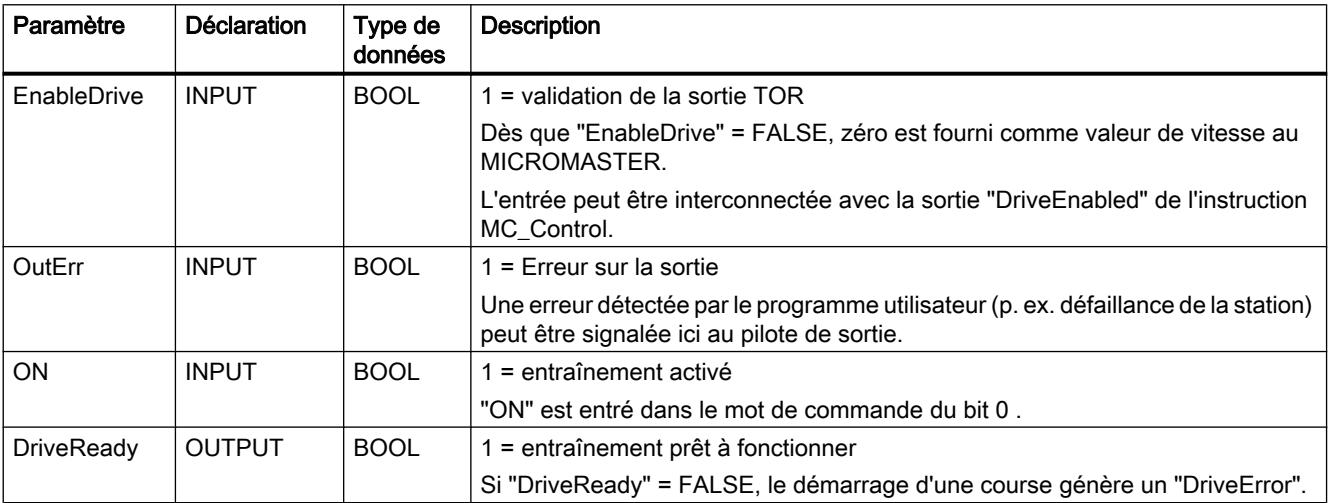

## OutputIM174

#### **Description**

L'instruction OutputIM174 sert à exploiter une voie du module IM 174 comme module de sorties. L'IM 174 met jusqu'à 4 axes à disposition. Une instruction pilote OutputIM174 est requise pour chaque axe configuré avec le télégramme PROFIBUS 3.

#### Paramétrage de l'IM 174 (configuration matérielle)

Vous n'avez besoin du pilote de sortie OutputIM174 que si vous paramétrez un axe avec télégramme PROFIBUS 3. Un pilote de sortie n'est pas nécessaire pour un axe avec télégramme PROFIBUS 81.

Insérez un IM 174 dans un PROFIBUS DP isochrone dans votre projet. Vérifiez que les adresses d'entrée/sortie existent dans la mémoire image de la CPU. Corrigez, le cas échéant, les adresses en les adaptant manuellement. Affectez les adresses d'entrée/sortie à une

mémoire image partielle. Dans la configuration de la CPU S7, un OB isochrone doit être assigné à la mémoire image partielle.

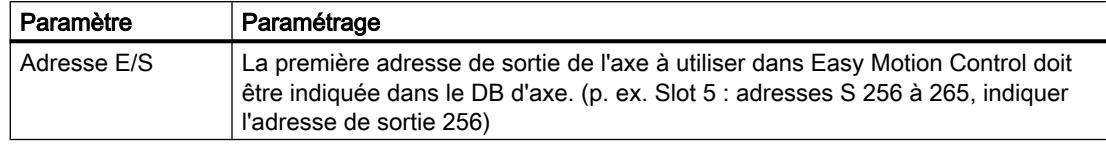

#### **Remarque**

Par défaut, la configuration matérielle intègre le module IM 174 comme module isochrone. Le mode isochrone exige que les adresses d'entrée/sortie de l'IM 174 existent dans la mémoire image de la CPU.

Vous trouverez des informations complémentaires sur l'isochronisme sous SIMATIC S7 dans la Description fonctionnelle Mode isochrone [\(http://support.automation.siemens.com/WW/](http://support.automation.siemens.com/WW/view/en/15218045) [view/en/15218045\)](http://support.automation.siemens.com/WW/view/en/15218045).

L'instruction pilote OutputIM174 exige le mode isochrone comme condition préalable. En cas de non respect de cette consigne, l'instruction n'aura pas accès aux adresses matérielles.

### Paramétrage de l'IM 174 dans le DB d'axe

L'adresse de sortie définie pour cet axe dans la configuration matérielle doit être indiquée dans le champ "Adresse de module sorties".

#### Appel

L'instruction est appelée dans un OB d'alarme d'isochronisme (par ex. l'OB 61). Toutes les instructions EMC d'un axe doivent être appelées dans le même bloc de programme.

## Paramètre

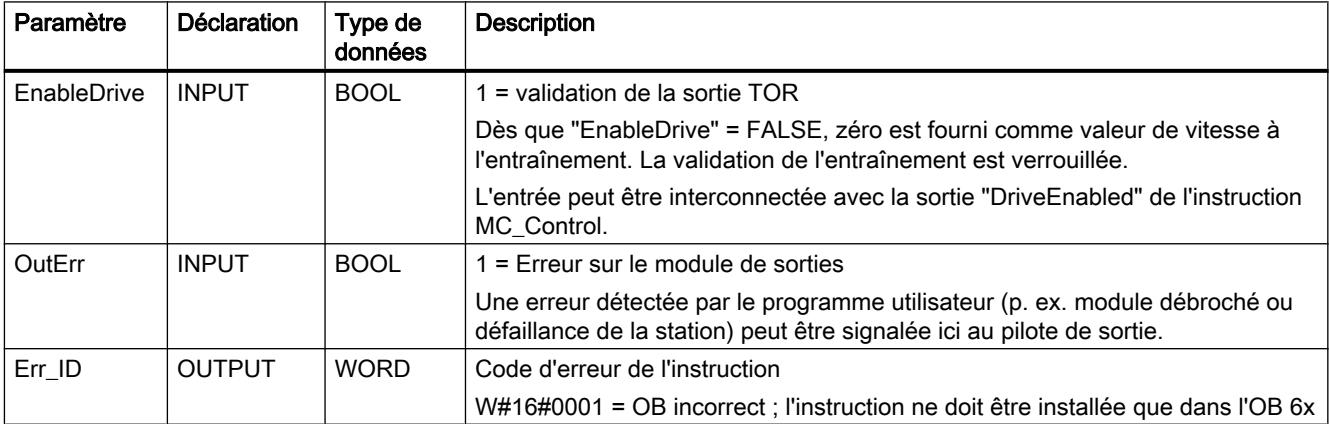

## **OutputSINAMICS**

#### **Description**

L'instruction OutputSINAMICS sert au couplage d'un entraînement SINAMICS à Easy Motion Control. Le couplage peut s'effectuer au moyen de PROFIBUS DP ou PROFINET IO. Une instruction pilote OutputSINAMICS est requise pour chaque axe SINAMICS.

#### Paramétrage du SINAMICS (configuration matérielle)

Insérez un entraînement SINAMICS dans un sous-réseau PROFIBUS DP ou PROFINET IO dans votre projet. L'instruction pilote OutputSINAMICS prend en charge, pour PROFIBUS DP, les télégrammes standard 3, 5, 102 et 105, ainsi que pour PROFINET IO, les télégrammes standard 3 et 102.

Pour pouvoir utiliser la méthode de régulation Dynamic Servo Control (DSC) dans votre application, il vous faut choisir un télégramme approprié (5, 105) et réaliser un couplage isochrone. Cette fonctionnalité DSC n'est pas possible pour l'instant avec PROFINET IO.

Pour le mode isochrone, les adresses d'entrée/sortie doivent existent dans la mémoire image de la CPU. Corrigez, le cas échéant, les adresses en les adaptant manuellement. Affectez les adresses d'entrée/sortie à une mémoire image partielle. Dans la configuration de la CPU S7, un OB isochrone doit être assigné à la mémoire image partielle. Vous trouverez des informations complémentaires sur l'isochronisme sous SIMATIC S7 dans la Description fonctionnelle Mode isochrone ([http://support.automation.siemens.com/WW/view/en/](http://support.automation.siemens.com/WW/view/en/15218045) [15218045](http://support.automation.siemens.com/WW/view/en/15218045)).

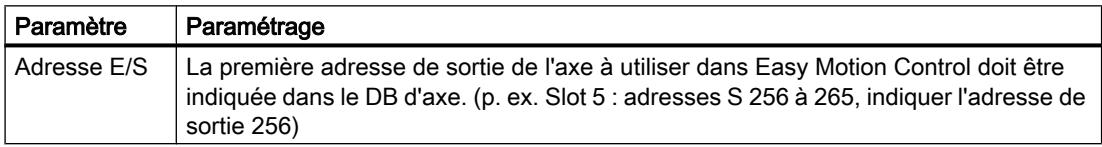

#### Remarque

L'installation standard de TIA-Portal ne prend pas en charge le couplage du SINAMICS à une CPU SIMATIC S7. Vérifiez la disponibilité. Installez, le cas échéant, le fichier GSD requis pour SINAMICS. Les données requises ne sont intégrées qu'après l'installation supplémentaire.

#### Paramétrage du SINAMICS dans le DB d'axe

L'adresse de sortie définie pour cet axe dans la configuration matérielle doit être indiquée dans le champ "Adresse de module sorties". Le numéro de télégramme doit être saisi à nouveau étant donné que le pilote de sortie pourrait également être utilisé seul. Le système vérifie si le numéro de télégramme correspond à celui du pilote d'entrée EncoderSINAMICS correspondant (le cas échéant).

# Activation de l'axe

A chaque module moteur SINAMICS est forcément assignée une alimentation en énergie pour le circuit intermédiaire (un Line Module). Avant l'activation de l'axe à l'entrée "EnableDrive" de l'instruction MC\_Control, il faut s'assurer que l'alimentation centrale en énergie est active. Pour ce faire, le Line Module fournit des informations en retour sur son état de fonctionnement actuel. Analysez les informations en retour requises du Line Module et intégrez celles-ci comme condition d'activation.

Vous trouverez des informations complémentaires dans la Documentation sur les entraînements SINAMICS ([http://www.automation.siemens.com/doconweb\)](http://www.automation.siemens.com/doconweb).

Vous trouverez un exemple d'application de la mise en marche d'un Active Line Module sur le site Internet [\(http://support.automation.siemens.com/WW/view/en/21971603](http://support.automation.siemens.com/WW/view/en/21971603)).

## Arrêt de l'axe - paramétrage du StopMode

#### Arrêt par ralentissement naturel (Coast Stop) (AUS2) – StopMode = 3 :

Ici, la validation de puissance est immédiatement supprimée et l'entraînement s'arrête par ralentissement naturel sans courant. Parallèlement, la commande de frein mécanique est immédiatement activée. Le frein se déclenche et freine activement l'entraînement. Selon la charge appliquée, il s'ensuit une sollicitation mécanique plus élevée du frein.

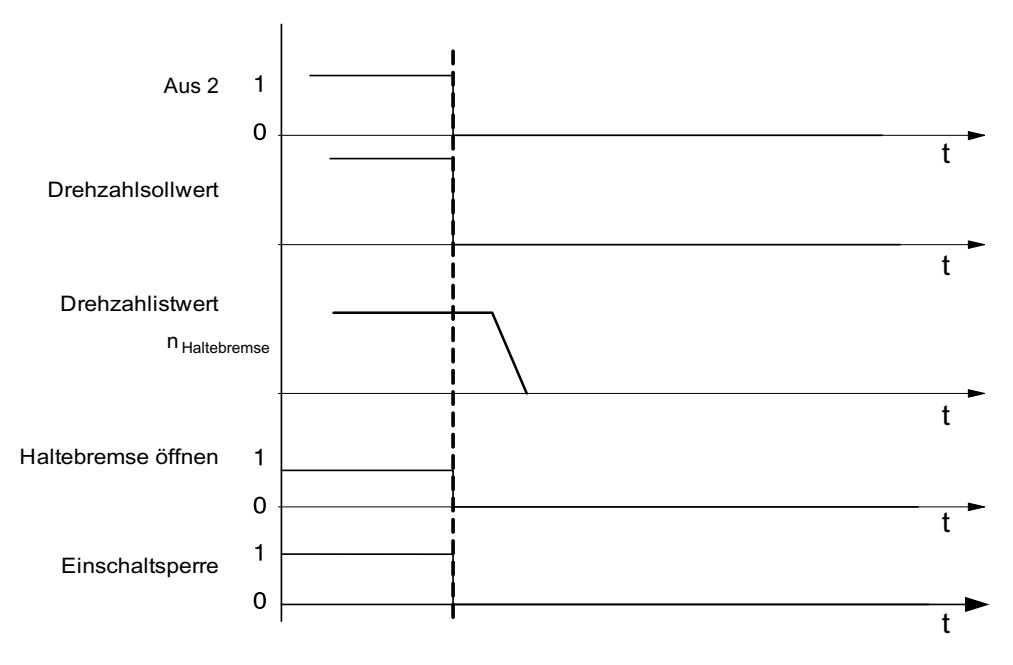

#### Freinage par la rampe (AUS1) – StopMode = 5 :

Ici, le freinage s'effectue selon la rampe du générateur de rampe de l'entraînement. Une fois le seuil de vitesse atteint, le frein d'arrêt se déclenche, puis la validation des impulsions est désactivée après écoulement du temps de fermeture du frein.

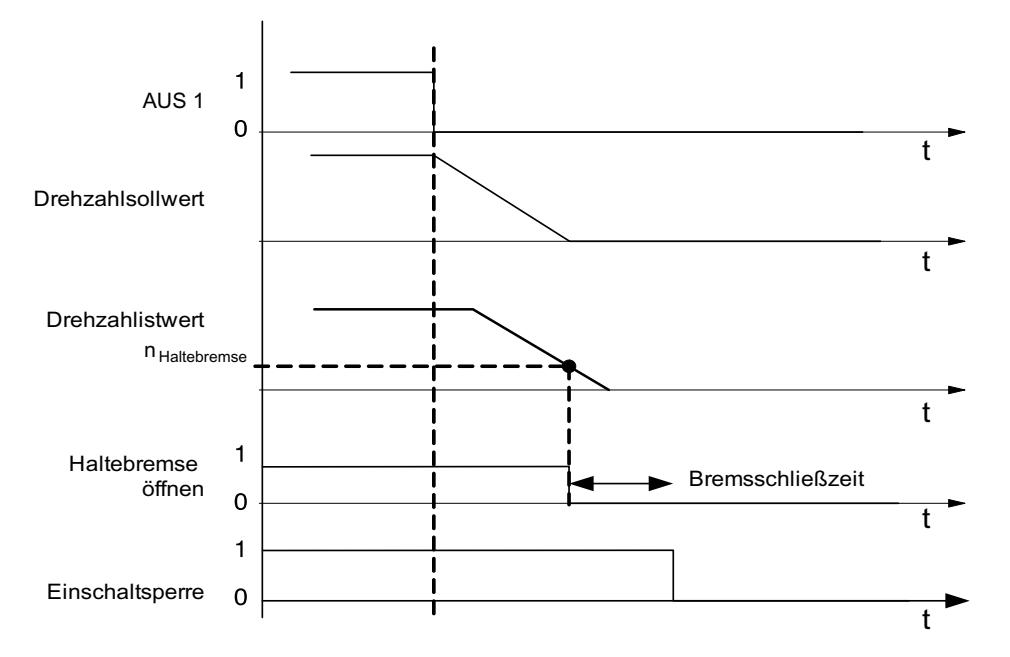

#### Arrêt rapide (AUS3) – StopMode = 6 :

Ici, le freinage s'effectue selon la rampe d'arrêt rapide (arrêt d'urgence) de l'entraînement. Une fois le seuil de vitesse atteint, le frein d'arrêt se déclenche, puis la validation des impulsions est désactivée après écoulement du temps de fermeture du frein.

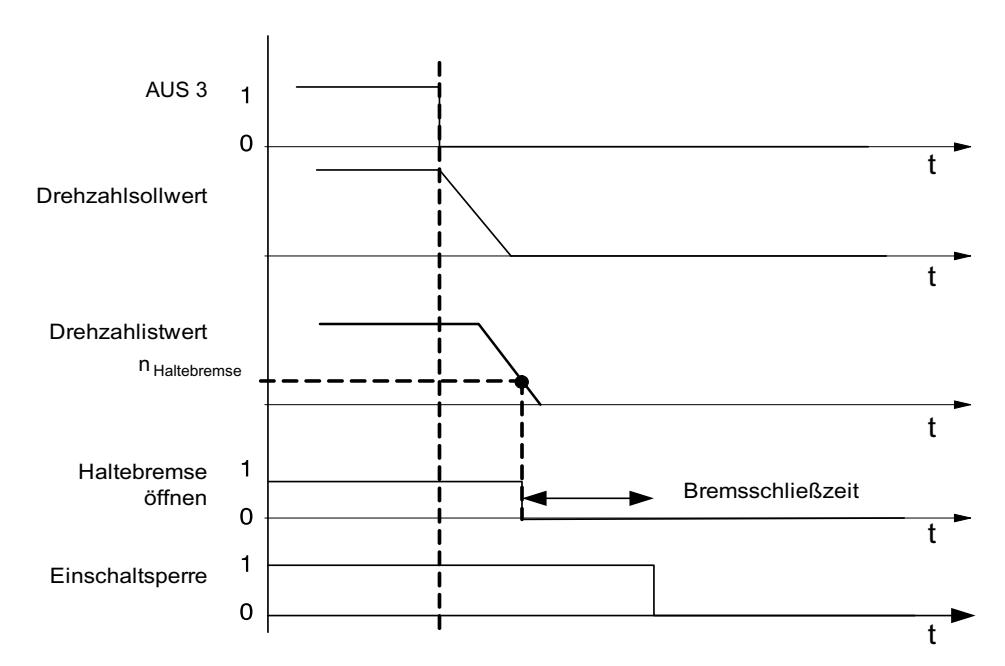

Vous trouverez des informations complémentaires dans l'Information produit SINAMICS 120 [\(http://support.automation.siemens.com/WW/view/en/30119684\)](http://support.automation.siemens.com/WW/view/en/30119684).

# Appel

L'instruction est appelée dans un OB d'alarme cyclique (par ex. l'OB 35) ou dans un OB d'alarme d'isochronisme (par ex. l'OB 61). Toutes les instructions EMC d'un axe doivent être appelées dans le même bloc de programme.

# Paramètre

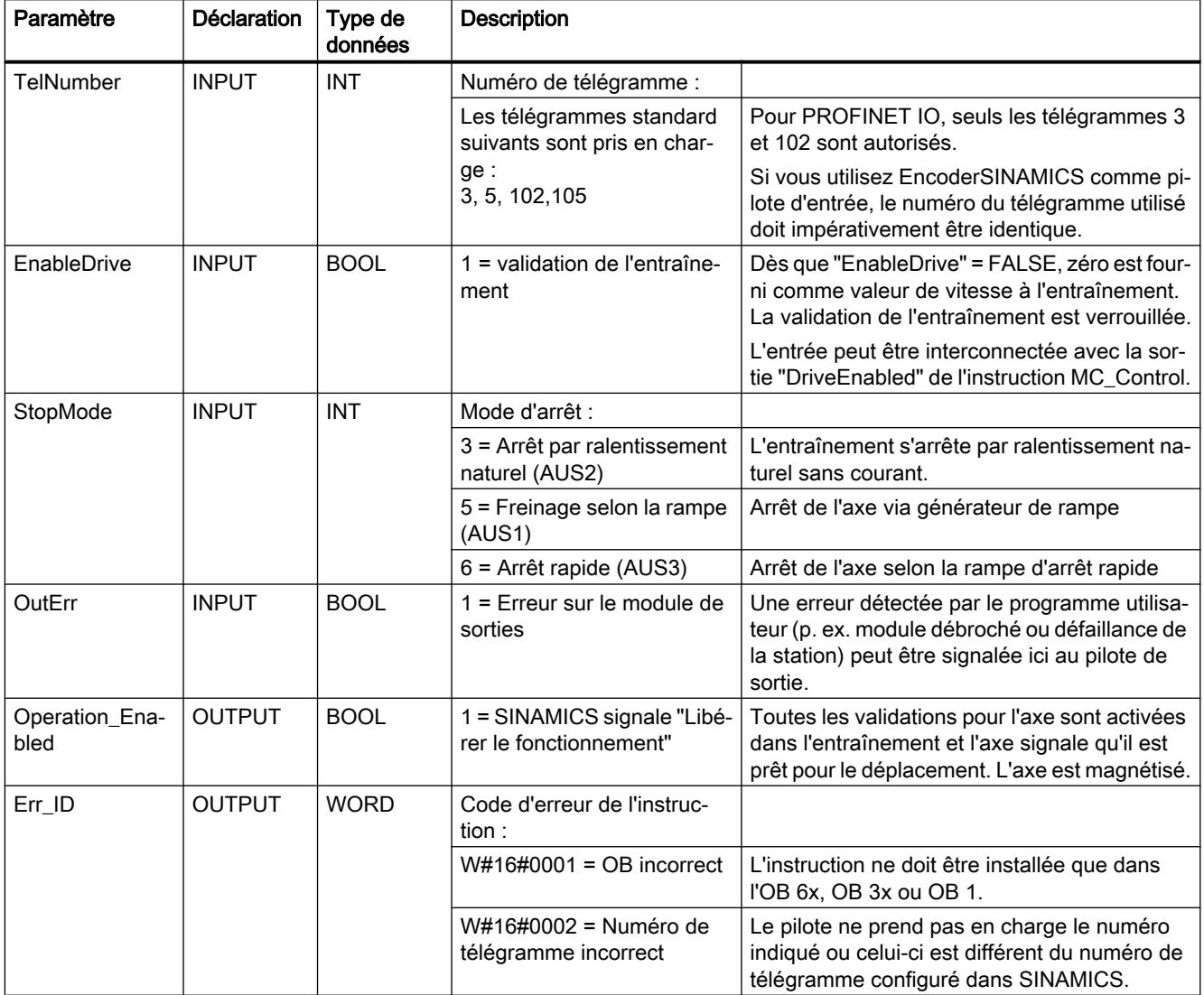

OutErr : un front positif de ces variables désactive l'entraînement (SINAMICS). Pour obtenir une nouvelle activation de l'axe, il faut que OutErr = FALSE et que le message d'erreur ait été acquitté.

Operation\_Enabled : cette variable indique l'état actuel de l'axe dans SINAMICS. Tant que Operation\_Enabled = FALSE, évitez d'activer une tâche de déplacement.

Pour plus d'informations sur le couplage de SINAMICS, visitez notre site Internet [\(http://](http://support.automation.siemens.com/WW/view/en/30119684) [support.automation.siemens.com/WW/view/en/30119684\)](http://support.automation.siemens.com/WW/view/en/30119684).

### Références supplémentaires pour Easy Motion Control

### Bloc de données d'axe (DB d'axe)

#### Tâche

Le DB d'axe représente la gestion des données centralisée de Easy Motion Control. Il contient :

- les paramètres de base qui décrivent l'axe (p. ex. adresses de périphérie),
- les paramètres de la régulation de position, qui sont calculés à partir de ces paramètres de base lors de l'initialisation des instructions EMC,
- les valeurs actuelles de la régulation de position (p. ex. position, états d'erreur, etc.),
- les bits d'initialisation servant à la coordination du démarrage des instructions.

#### **Sommaire**

Le tableau suivant indique le contenu du DB d'axe :

#### **Remarque**

Les données qui ne figurent pas dans ce tableau ne doivent pas être modifiées.

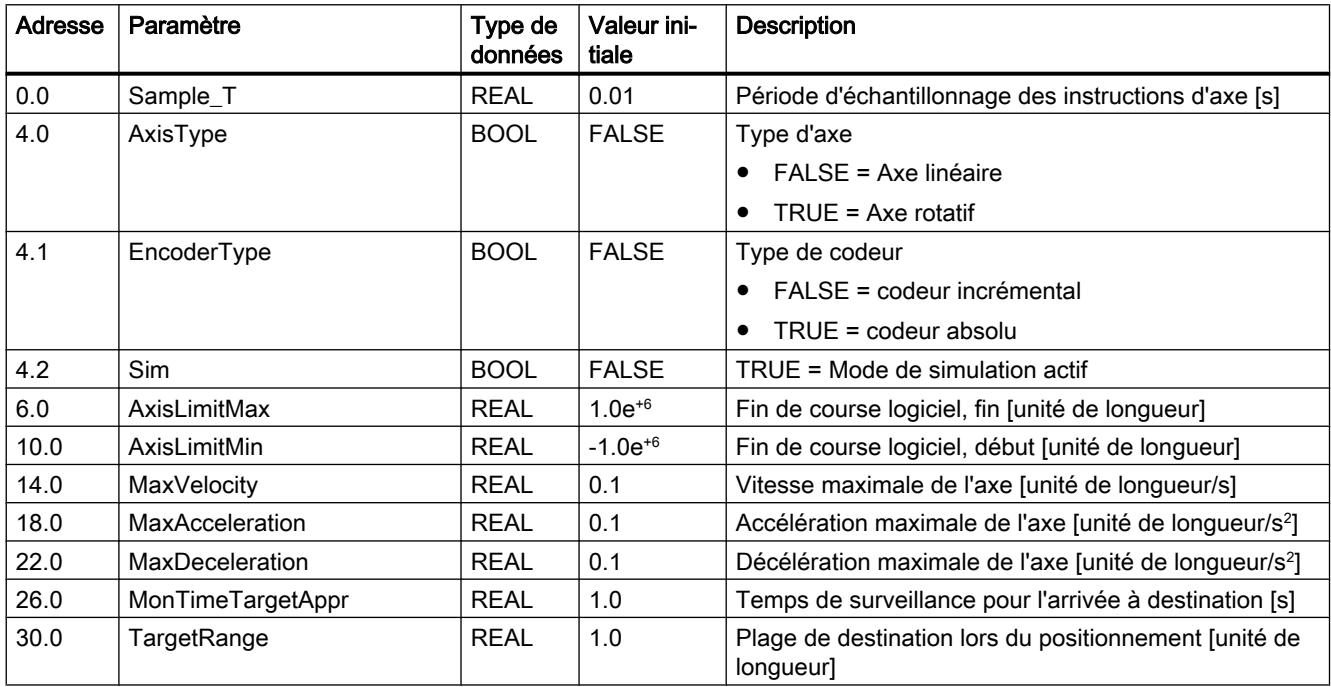

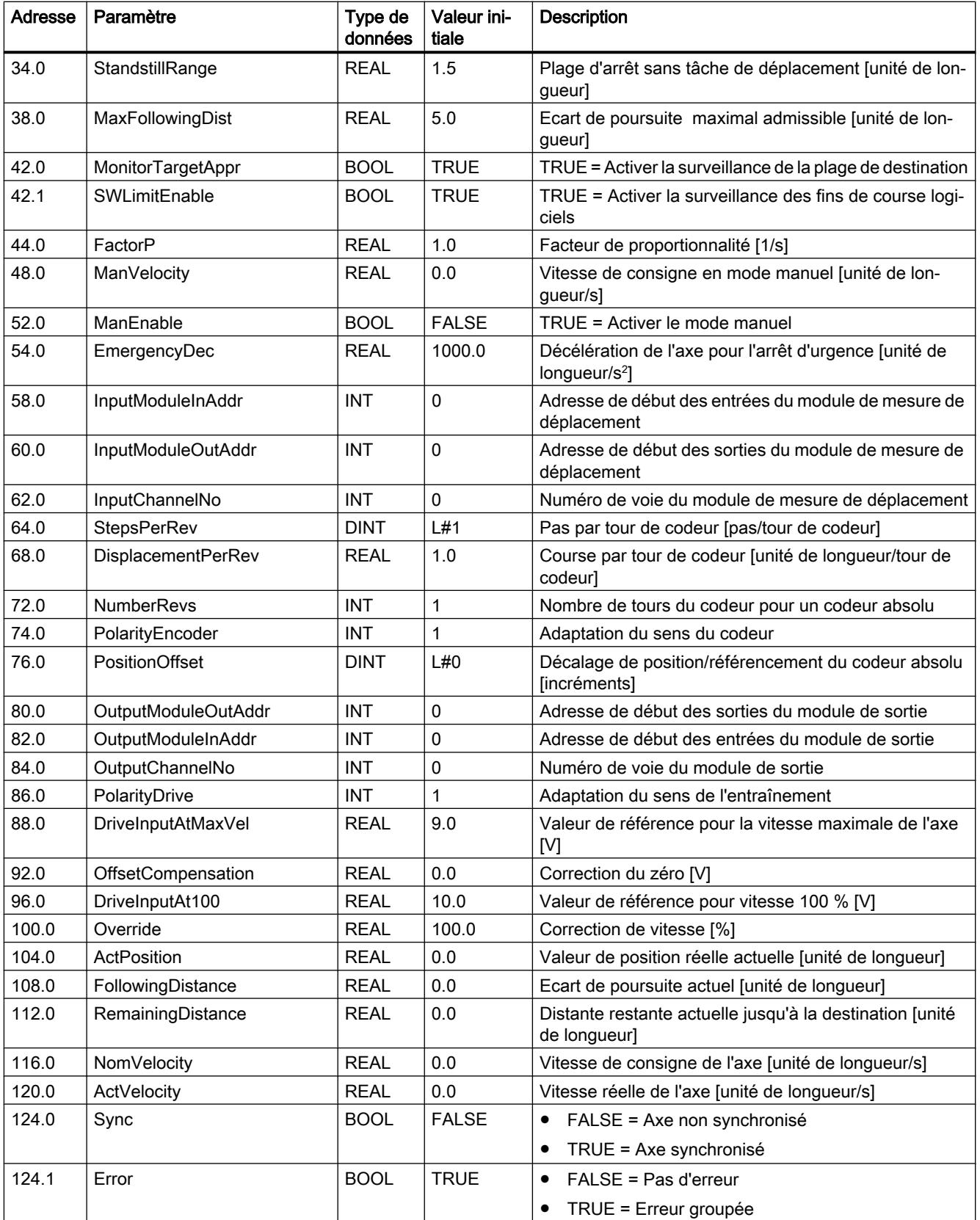

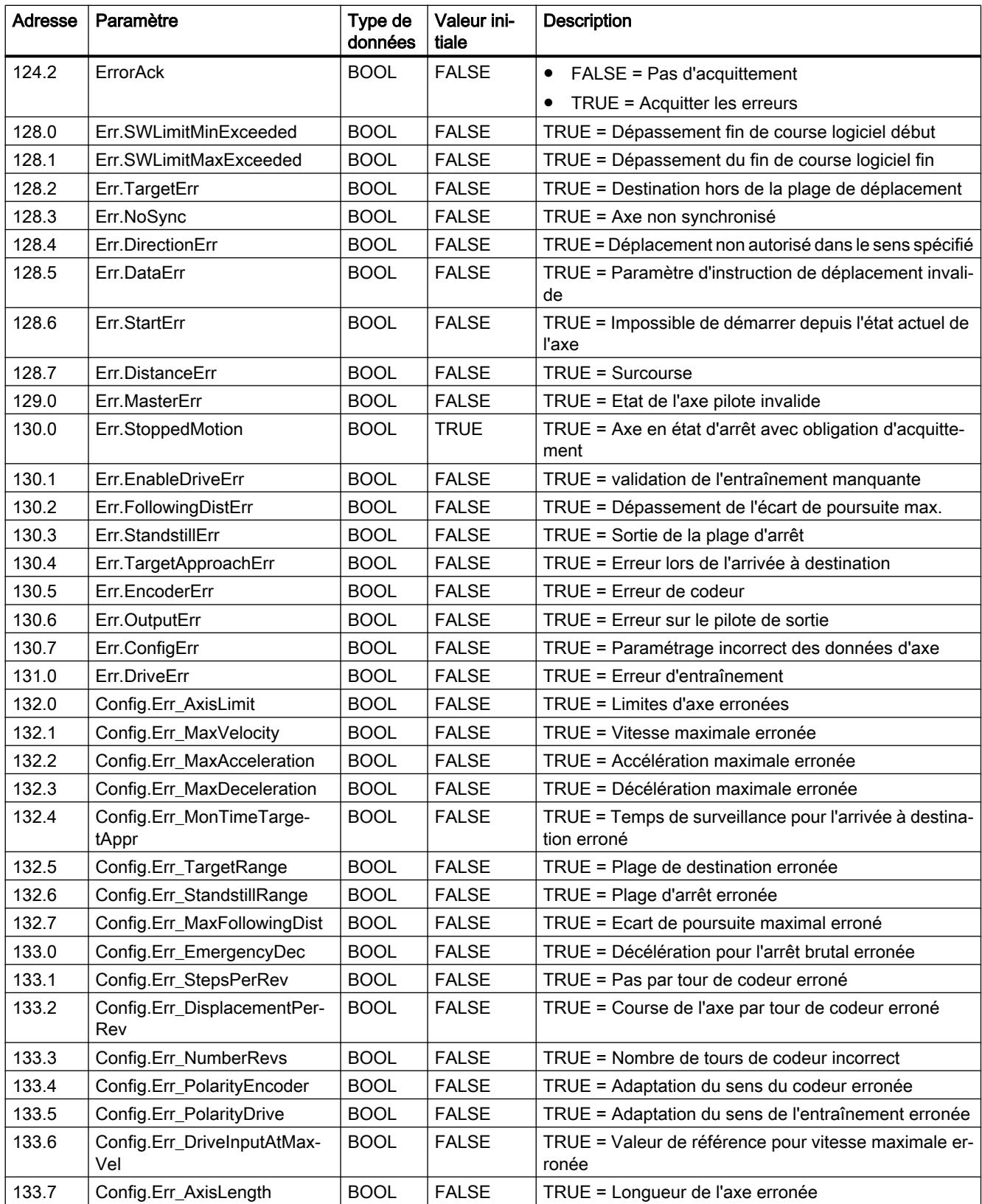

#### <span id="page-9129-0"></span>4.2 Motion Control

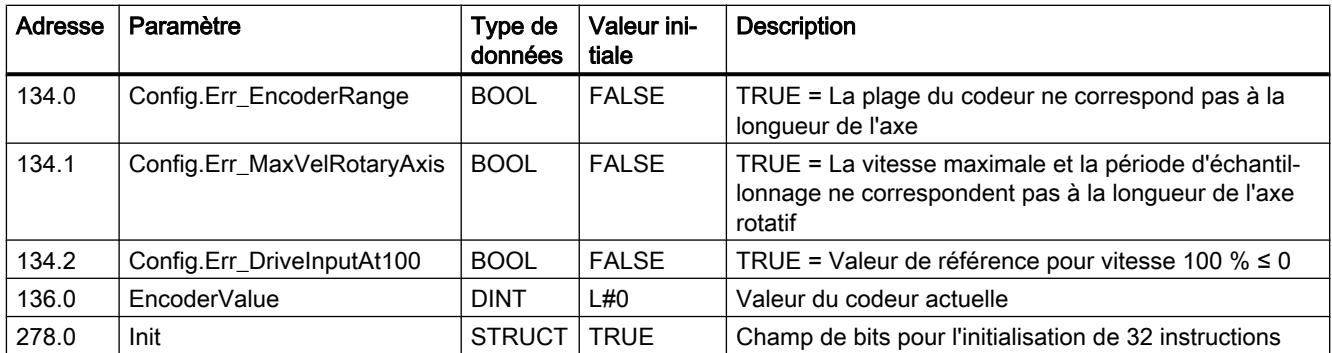

## 4.2.4.3 Modules fonctionnels

## FM x50-1 Comptage

## CNT\_CTRL

### **Description**

L'instruction CNT\_CTRL permet de commander les modes de comptage et de mesure.

Si vous souhaitez utilisez les modifications de paramètres durant le fonctionnement et de mettre à "0" et à "1" les sorties du module de comptage, vous devez alors utilisez l'instruction [CNT\\_CTL1](#page-9131-0) (Page [5568](#page-9131-0)).

#### Mode opératoire

L'instruction CNT\_CTRL travaille uniquement dans un OB sans synchronisme d'horloge. Utilisez l'instruction [CNT\\_CTL1](#page-9131-0) (Page [5568\)](#page-9131-0) ou [CNT\\_CTL2](#page-9134-0) (Page [5571](#page-9134-0)) dans un OB avec synchronisme d'horloge.

Les données nécessaires à l'instruction CNT\_CTRL sont stockées dans le [DB de comptage](#page-9135-0) (Page [5572](#page-9135-0)) de la CPU. L'instruction CNT\_CTRL procède à une transmission cyclique de données de ce DB vers le module de comptage et extrait les données du module de comptage.

## Appel

L'instruction CNT\_CTRL peut être appelée dans le cycle ou encore dans un programme commandé par horloge, une fois pas compteur. L'appel dans un programme d'alarme commandé par événement n'est pas admis.

# Paramètres

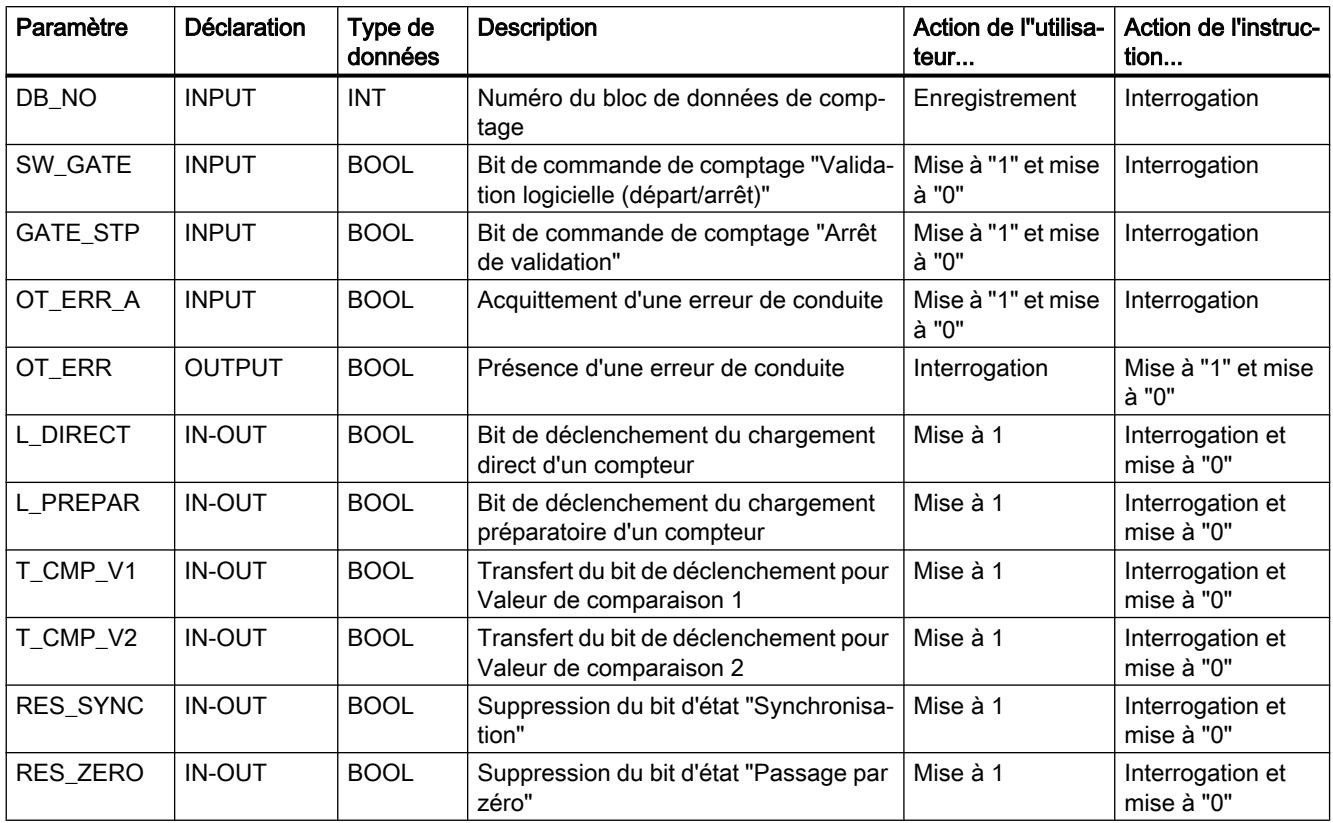

## Traitement des tâches

Vous générez une tâche pour le module de comptage avec les paramètres d'instruction L\_DIRECT, L\_PREPAR, T\_CMP\_V1, T\_CMP\_V2, RES\_SYNC, RES\_ZERO, OT\_ERR\_A et GATE\_STP.

En fonction de la tâche, vous devez saisir la valeur de chargement ou la valeur de comparaison dans le DB de comptage avant l'appel de l'instruction.

Un paramètre de passage mis à "1" (L\_DIRECT, L\_PREPAR, T\_CMP\_V1, T\_CMP\_V2, RES\_SYNC et RES\_ZERO) est supprimé par l'instruction CNT\_CTRL une fois la tâche exécutée.

#### Comportement au démarrage

Dès que l'instruction CNT\_CTRL a détecté un démarrage (CPU ou FM), une tâche en instance est ajournée et le démarrage est acquitté en premier Une tâche déjà lancée n'est exécutée qu'une fois le démarrage effectué et n'est pas perdue.

### <span id="page-9131-0"></span>Comportement en cas d'erreur

Si une erreur de conduite est survenue lors de l'appel de l'instruction, ceci est signalé par le paramètre OT\_ERR. Les informations d'erreur sont alors lisibles dans le DB de comptage (variable OT\_ERR\_B). Le paramètre OT\_ERR\_A permet d'acquitter ensuite l'erreur de conduite. Aucune nouvelle erreur de conduite n'est signalée tant que l'erreur précédente n'a pas été acquittée.

## DIAG\_INF

## **Description**

L'instruction DIAG\_INF lit l'enregistrement DS 1 du module de comptage lorsque le paramètre de lancement est actif (IN\_DIAG = TRUE) et le met à disposition dans le [DB de comptage](#page-9135-0) (Page [5572](#page-9135-0)) (à partir de DW 54).

### Mode opératoire

Le transfert de l'enregistrement s'effectue à l'aide de l'instruction RDSYSST. Le code de retour de l'instruction RET\_VAL est copié dans le paramètre RET\_VAL de de l'instruction DIAG\_INF. Une fois l'instruction DIAG\_INF exécutée, le paramètre de lancement IN\_DIAG est remis à zéro, signalant que le transfert est terminé.

#### Appel

L'instruction DIAG\_INF peut être appelée de façon cyclique et dans le programme d'alarme. Cependant il n'est pas conseillé de l'appeler dans le programme commandé par horloge.

#### Paramètres

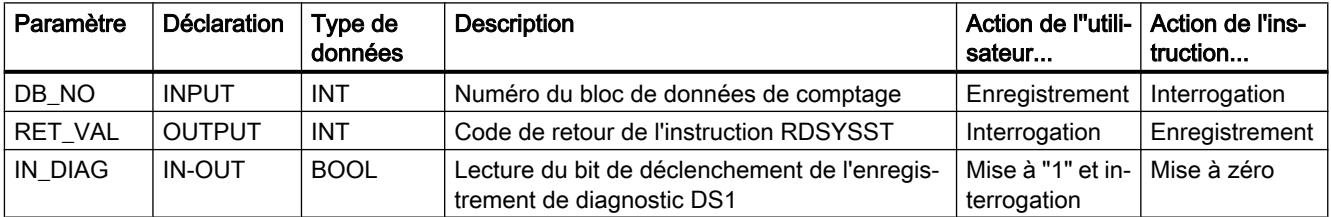

# CNT\_CTL1

## **Description**

L'instruction CNT\_CTL1 permet de commander les modes de comptage et de mesure.

En complément des fonctions de l'instruction CNT\_CTRL, l'instruction CNT\_CTL1 permet de modifier les paramètres durant le fonctionnement et de mettre à "0" et à "1" les sorties du module de comptage.

### Mode opératoire

Les données nécessaires à l'instruction CNT\_CTL1 sont stockées dans le [DB de comptage](#page-9135-0) (Page [5572](#page-9135-0)) de la CPU. L'instruction CNT\_CTL1 procède à une transmission cyclique de données de ce DB vers le module de comptage et extrait les données du module de comptage.

#### Appel

L'instruction CNT\_CTL1 peut être appelée dans le cycle, ou encore dans un OB d'alarme synchrone ou à commande temporelle. L'appel dans un programme d'alarme commandé par événement n'est pas admis.

# Paramètres

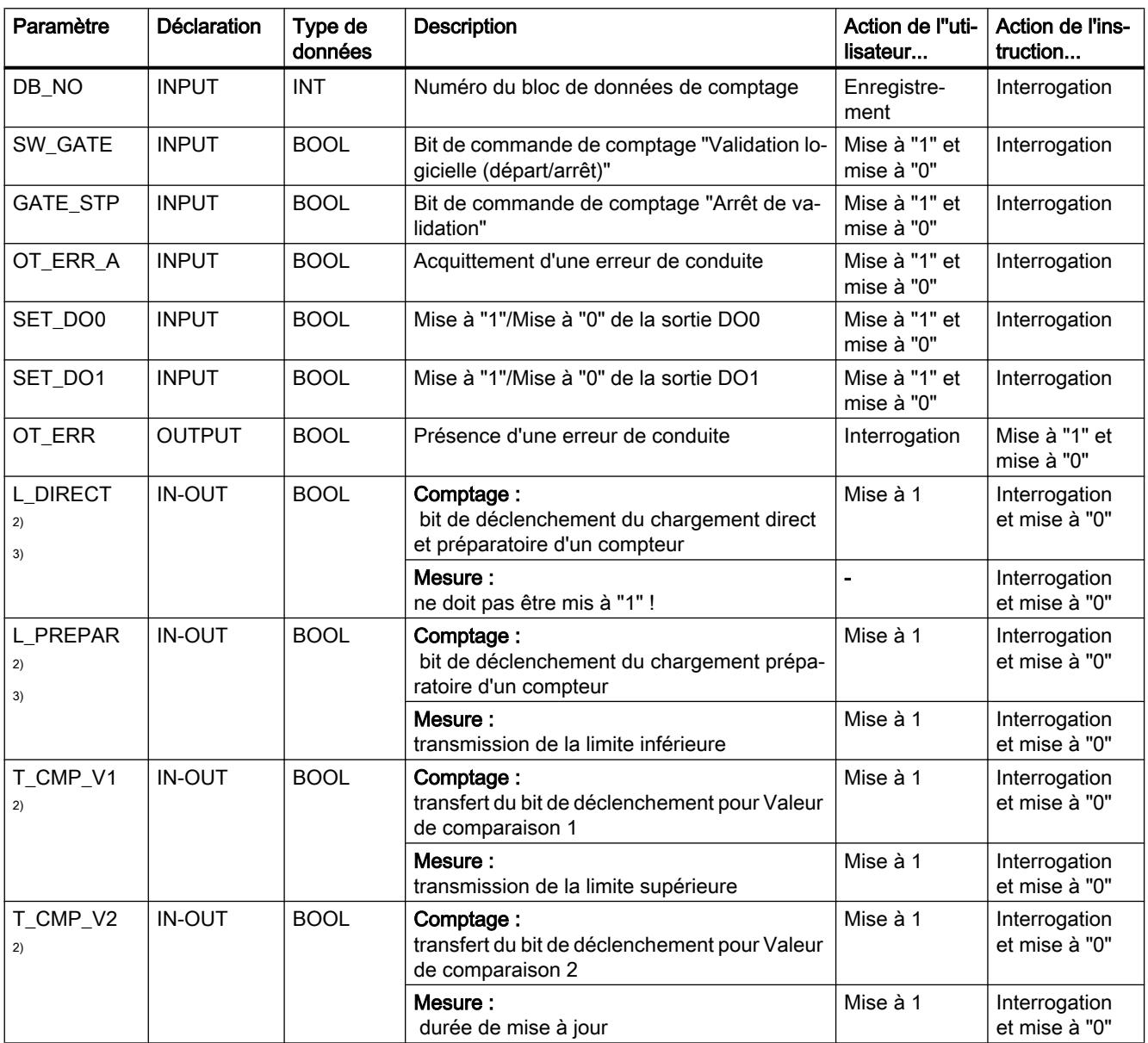

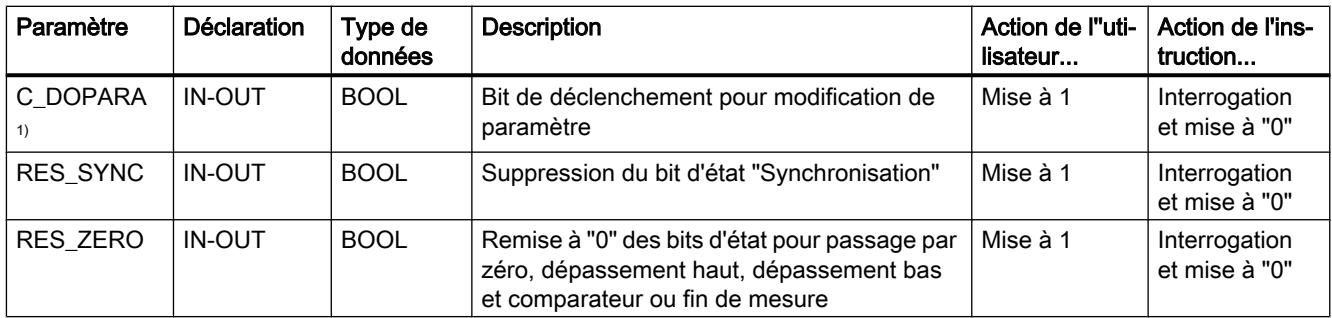

<sup>1)</sup> Vous ne pouvez pas mettre ce paramètre à "1" en même temps que l'un des paramètres L\_DIRECT, L\_PREPAR, T\_CMP\_V1 ou T\_CMP\_V2.

<sup>2)</sup> Vous ne pouvez pas mettre ces paramètres à "1" en même temps que le paramètre C\_DOPARA.

3) Vous ne pouvez pas mettre ces paramètres à "1" simultanément.

### Traitement des tâches

Vous générez une tâche pour le FM x50‑1 avec les paramètres d'instruction L\_DIRECT, L\_PREPAR, T\_CMP\_V1, T\_CMP\_V2, C\_DOPARA, RES\_SYNC, RES\_ZERO et OT\_ERR\_A.

Suivant la tâche, vous devez inscrire les valeurs correspondantes (valeur de chargement, valeurs de comparaison, limite inférieure, limite supérieure, durée de mise à jour) dans le DB de comptage avant l'appel de l'instruction.

Voir aussi :

- Transmission de valeurs avec CNT CTL1 (Page [5578](#page-9141-0))
- ● [Paramètres DB pour la transmission de valeurs \(modes de comptage\)](#page-9142-0) (Page [5579\)](#page-9142-0)
- ● [Paramètres DB pour la transmission de valeurs \(modes de mesure\)](#page-9144-0) (Page [5581](#page-9144-0))

Un paramètre de passage mis à "1" (L\_DIRECT, L\_PREPAR, T\_CMP\_V1, T\_CMP\_V2, C\_DOPARA, RES\_SYNC et RES\_ZERO) est supprimé par l'instruction CNT\_CTL1 une fois la tâche exécutée. Cela vous permet de reconnaître que le FM x50-1 a achevé le traitement de la tâche. Vous pouvez, si nécessaire, intégrer cette information dans votre programme utilisateur.

#### Comportement au démarrage

Dès que l'instruction CNT CTL1 a détecté un démarrage (CPU ou FM), une tâche en instance est ajournée et le démarrage est acquitté en premier Une tâche déjà lancée n'est exécutée qu'une fois le démarrage effectué et n'est pas perdue.

#### Comportement en cas d'erreur

Si une erreur de conduite est survenue lors de l'appel de l'instruction, ceci est signalé par le paramètre OT\_ERR. Les informations d'erreur sont alors lisibles dans le DB de comptage (variable OT\_ERR\_B). Le paramètre OT\_ERR\_A permet d'acquitter ensuite l'erreur de conduite. Aucune nouvelle erreur de conduite n'est signalée tant que l'erreur précédente n'a pas été acquittée.

# <span id="page-9134-0"></span>CNT\_CTL2

#### **Description**

L'instruction CNT\_CTL2 est essentiellement identique à l'instruction [CNT\\_CTL1](#page-9131-0) (Page [5568](#page-9131-0)).

Les différences par rapport à l'instruction CNT CTL1 sont expliquées ci-dessous.

### Mode opératoire

L'instruction CNT\_CTL2 est particulièrement adaptée lorsque vous voulez envoyer rapidement et successivement la même tâche (p. ex. "chargement de la valeur de comparaison") au FM x50‑1. Alors que l'instruction CNT\_CTL1 permet de déclencher une nouvelle tâche au mieux tous les cinq cycles de PROFIBUS DP, l'instruction CNT\_CTL2 le permet tous les deux cycles de PROFIBUS DP.

L'instruction est prête pour une tâche lorsque le bit de déclenchement correspondant est sur 0. L'achèvement d'une tâche n'est pas indiqué de manière particulière.

Si un problème de communication ou une erreur de données ou de conduite survient, on ne peut plus l'affecter à une tâche précise. Dans un tel cas, l'instruction arrête le traitement de la tâche et génère une erreur de conduite acquittable avec l'identification 90. Une fois que vous avez acquitté l'erreur en mettant le paramètre OT\_ERR\_A à "1", les tâches encore en instance sont traitées.

L'acquittement d'une erreur de conduite est accepté lorsque le paramètre OT\_ERR est mis à "0". Pour assurer l'acquittement, laissez le paramètre OT\_ERR\_A à "1" pendant ce temps. Il est judicieux d'attendre que l'acquittement soit accepté avant de déclencher d'autres ordres.

#### Remarque

Vous ne pouvez pas lancer plusieurs transmissions de valeurs simultanément avec l'instruction CNT\_CTL2.

## Appel

L'instruction CNT\_CTL2 travaille uniquement dans un OB avec synchronisme d'horloge.

Si vous appelez l'instruction CNT\_CTL2 dans un OB sans synchronisme d'horloge, elle génère une erreur de conduite portant l'identification 91. Il n'y a pas d'échange de données avec le FM x50‑1.

# <span id="page-9135-0"></span>Autres références pour le module de comptage FM x50-1 V3

#### Bloc de données de comptage

#### Tâche

Le DB de comptage constitue l'interface de données pour la communication entre le programme utilisateur et le FM x50‑1. Il comprend et reprend toutes les données nécessaires pour la commande et pour l'exploitation d'un module.

Avant le paramétrage du module, vous devez fournir les données valables suivantes au DB de comptage.

- Adresse du module (adresse 6.0)
- Adresse de début de la voie (adresse 8.0)
- Longueur de l'interface de données utiles (adresse 12.0)

Vous trouverez dans le manuel du module de comptage un exemple qui vous montre comment réaliser dans l'OB100 le transfert dans le DB de comptage de l'adresse du module, de l'adresse de début de la voie et de la longueur de l'interface de données utiles.

Vous pouvez également entrer automatiquement l'adresse du module via la fonction "Entrer l'adresse du module dans le DB" dans la configuration du FM x50-1.

### **Structure**

Le DB de comptage est subdivisé en différentes zones :

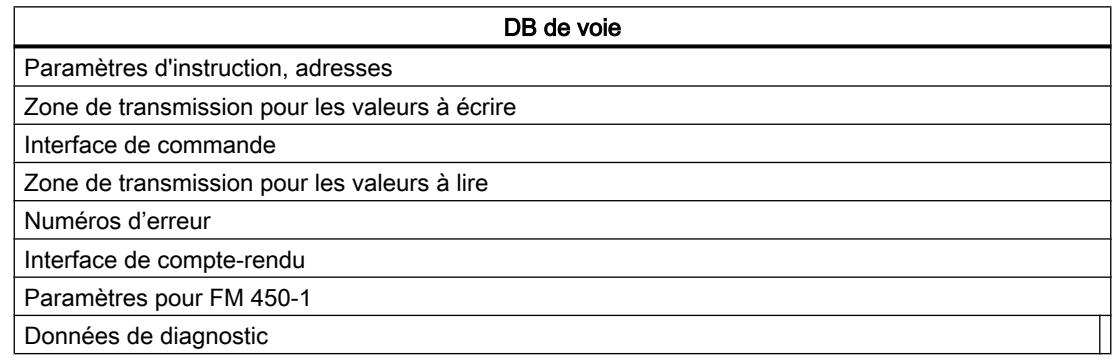

#### **Contenu**

Le tableau suivant indique le contenu du DB de comptage.

#### Remarque

Les données qui ne figurent pas dans ce tableau ne doivent pas être modifiées.

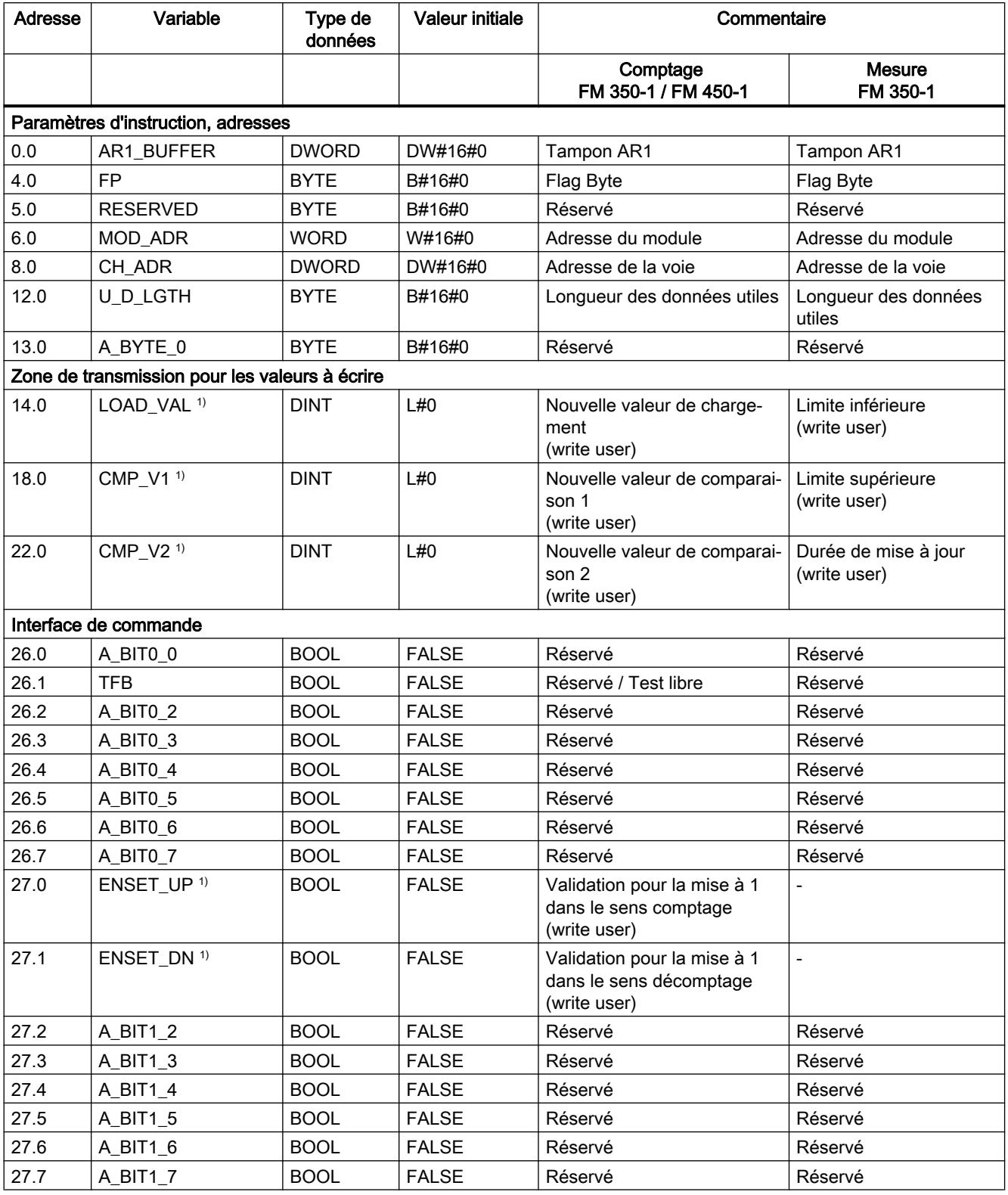

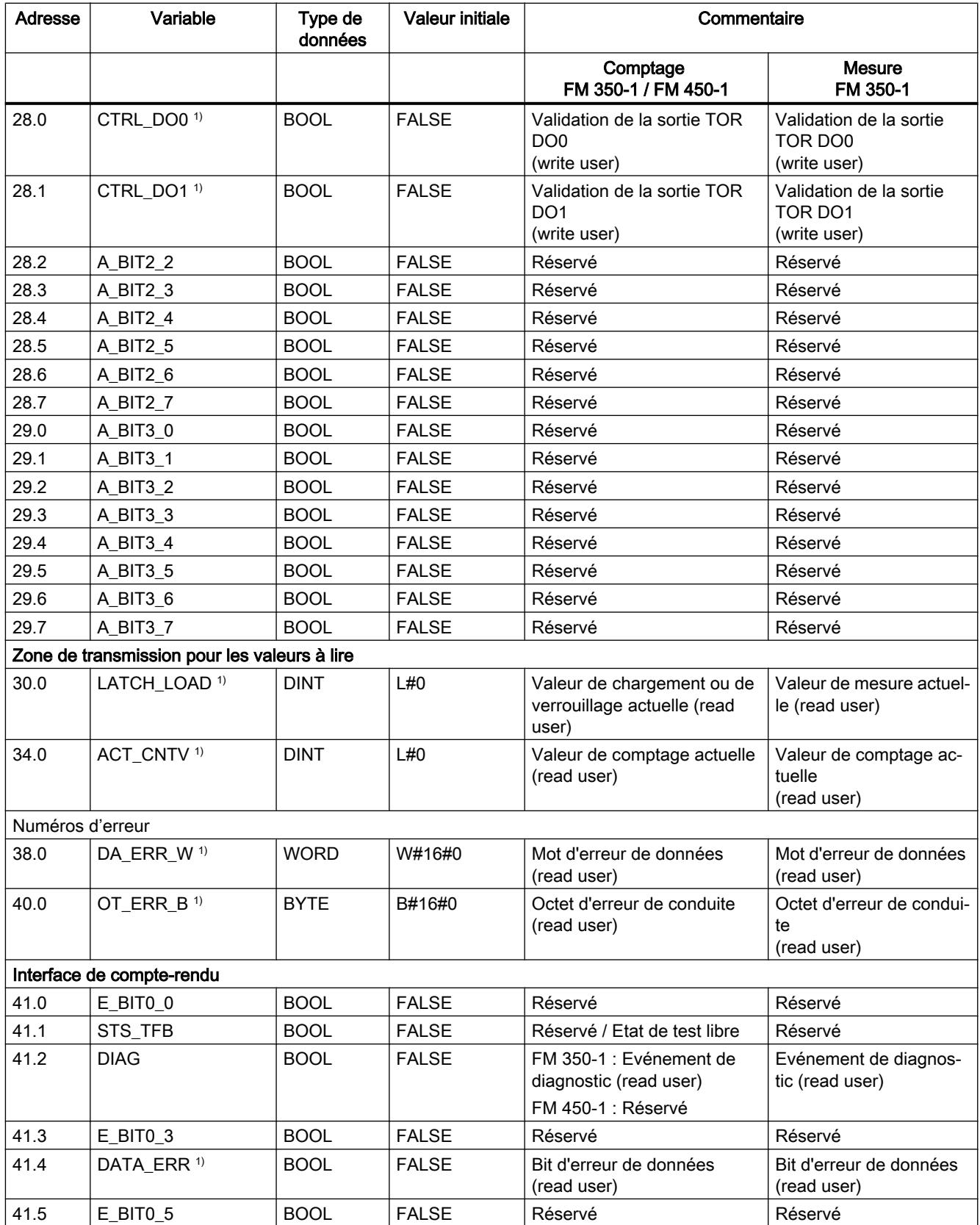

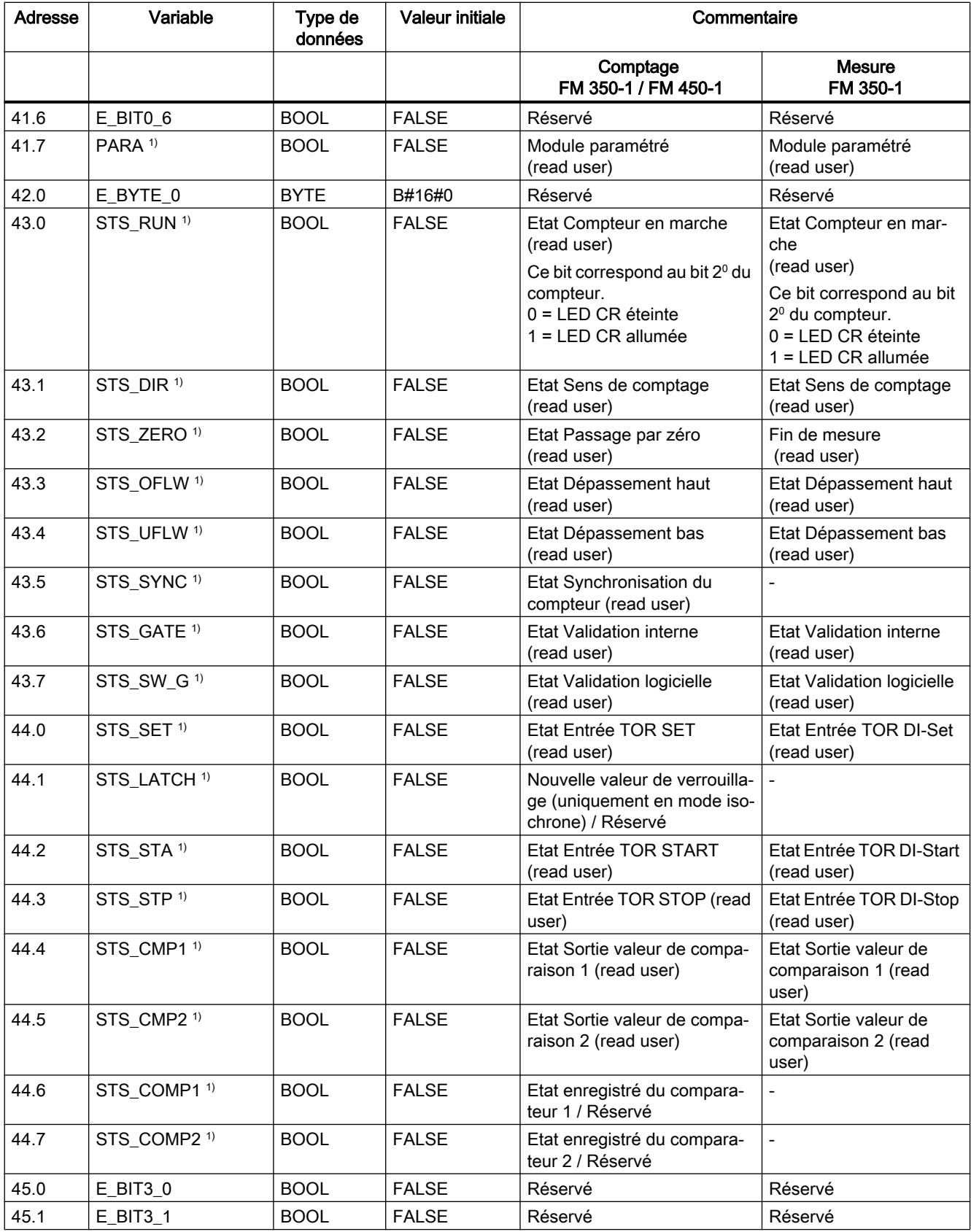

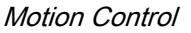

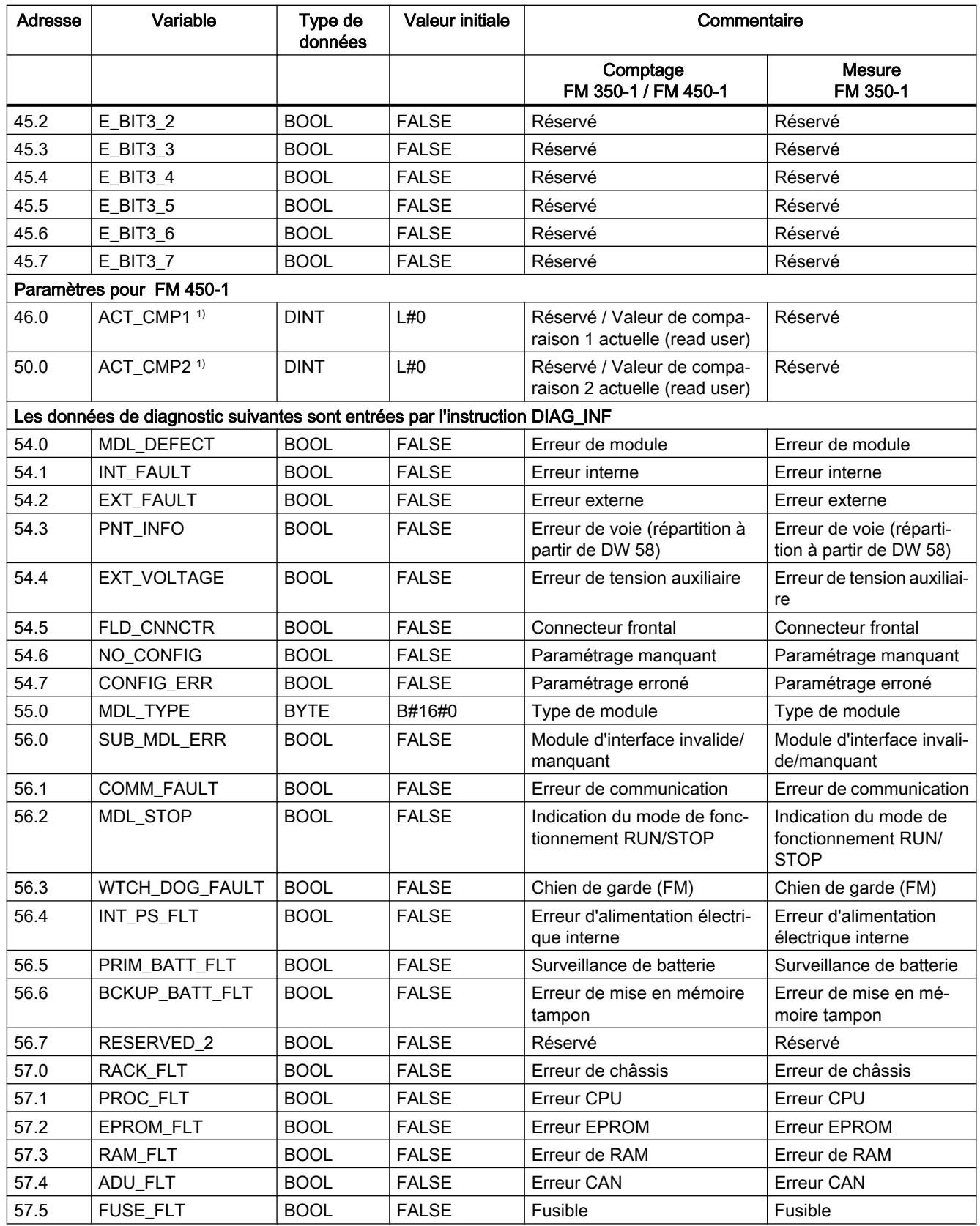

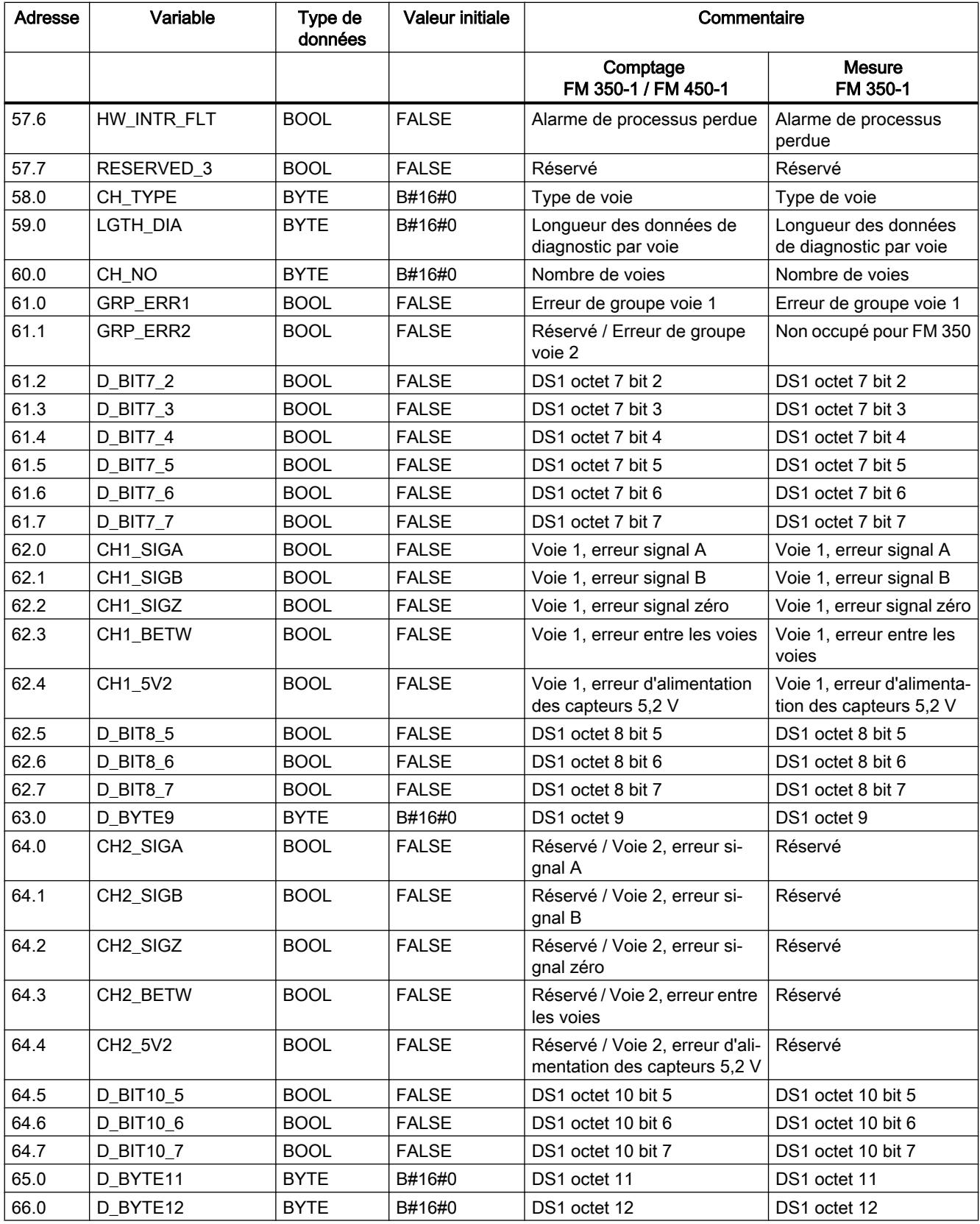

<span id="page-9141-0"></span>4.2 Motion Control

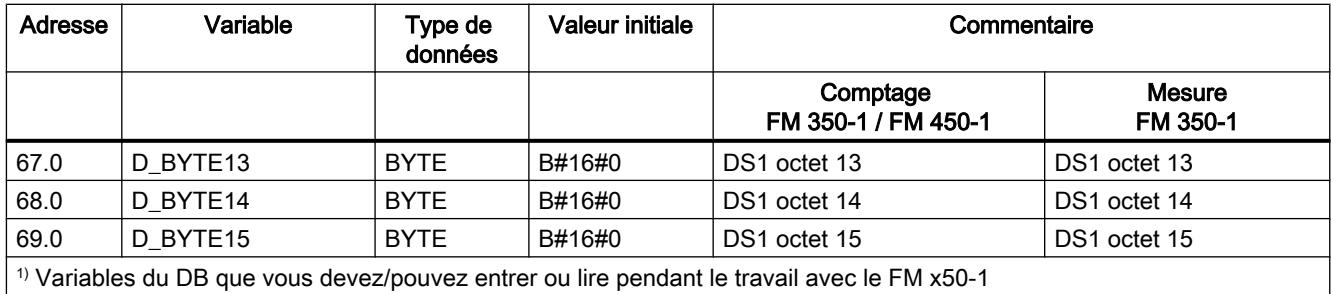

# Transmission de valeurs avec CNT\_CTL1

## Transmission de valeur

Selon le mode de fonctionnement, vous transmettez des valeurs en mettant à 1 les paramètres d'instruction suivants :

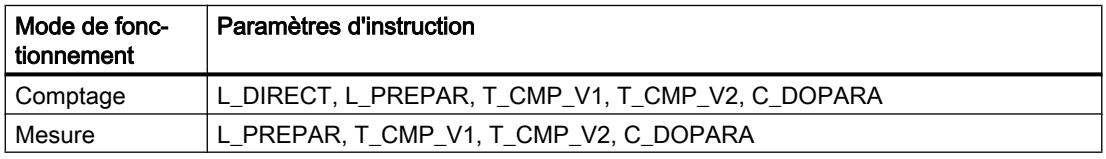

Vous devez auparavant enregistrer les valeurs à transmettre dans le DB.

Voir aussi :

- [Paramètres DB pour la transmission de valeurs \(modes de comptage\)](#page-9142-0) (Page [5579\)](#page-9142-0)
- ● [Paramètres DB pour la transmission de valeurs \(modes de mesure\)](#page-9144-0) (Page [5581](#page-9144-0))

Vous pouvez transmettre plusieurs valeurs simultanément :

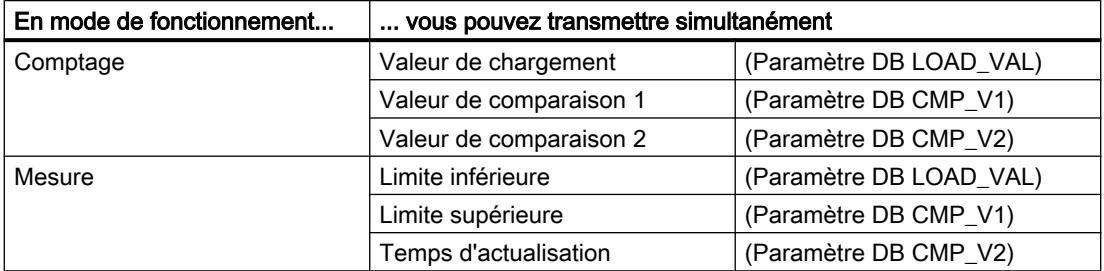

<span id="page-9142-0"></span>Si l'une des valeurs est erronée, il faut acquitter d'abord cette erreur de conduite avec OT\_ERR\_A pour que le FM 350‑1 puisse accepter les autres valeurs. Ensuite, corrigez la valeur refusée avec l'erreur de conduite et transférez-la de nouveau.

#### **Remarque**

Si, avec les paramètres d'instruction L\_DIRECT, L\_PREPAR, T\_CMP\_V1 ou T\_CMP\_V2, vous chargez les valeurs LOAD\_VAL, CMP\_V1 ou CMP\_V2, vous ne pouvez pas modifier en même temps le paramétrage avec le paramètre d'instruction C\_DOPARA.

Cela provoquerait une erreur de conduite OT\_ERR que vous devriez acquitter avec OT\_ERR\_A.

#### Temps nécessaire pour les transmissions de valeurs

Le tableau ci-dessous donne les temps nécessaires pour les transmissions de valeurs :

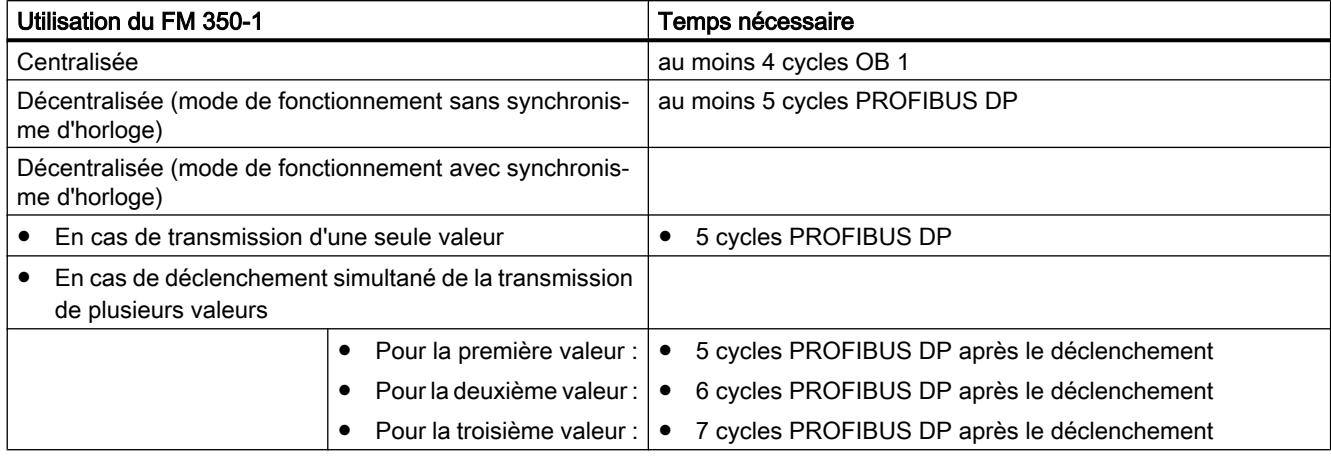

#### Paramètres DB pour la transmission de valeurs (modes de comptage)

#### Préparation

Avant l'appel des instructions [CNT\\_CTRL](#page-9129-0) (Page [5566\)](#page-9129-0), [CNT\\_CTL1](#page-9131-0) (Page [5568](#page-9131-0)) ou [CNT\\_CTL2](#page-9134-0) (Page [5571](#page-9134-0)), vous devez renseigner le bloc de données avec les données valides suivantes :

- adresse du module (adresse DB 6.0)
- adresse de début de la voie (adresse DB 8.0)
- longueur de l'interface de données utiles (adresse DB 12.0)

Ces données doivent être inscrites dans le DB de l'OB 100 à chaque démarrage.

## Paramètres DB pour la transmission de valeurs (modes de comptage)

Le tableau suivant présente la zone du DB dans laquelle vous transmettez les paramètres LOAD\_VAL, CMP\_V1 et CMP\_V2.

Le paramètre LOAD\_VAL (octets 14 à 17) a deux significations :

- Si vous mettez le paramètre d'instruction L\_DIRECT ou L\_PREPAR à "1", LOAD\_VAL est interprété comme valeur de chargement.
- Si vous mettez le paramètre d'instruction C\_DOPARA à "1", vous pouvez définir le comportement des sorties DO0 et DO1 dans l'octet 14, les octets 15 et 16 étant interprétés comme hystérèse et durée d'impulsion.

Vous ne pouvez pas mettre simultanément à "1" les paramètres d'instruction L\_DIRECT, L\_PREPAR et C\_DOPARA.

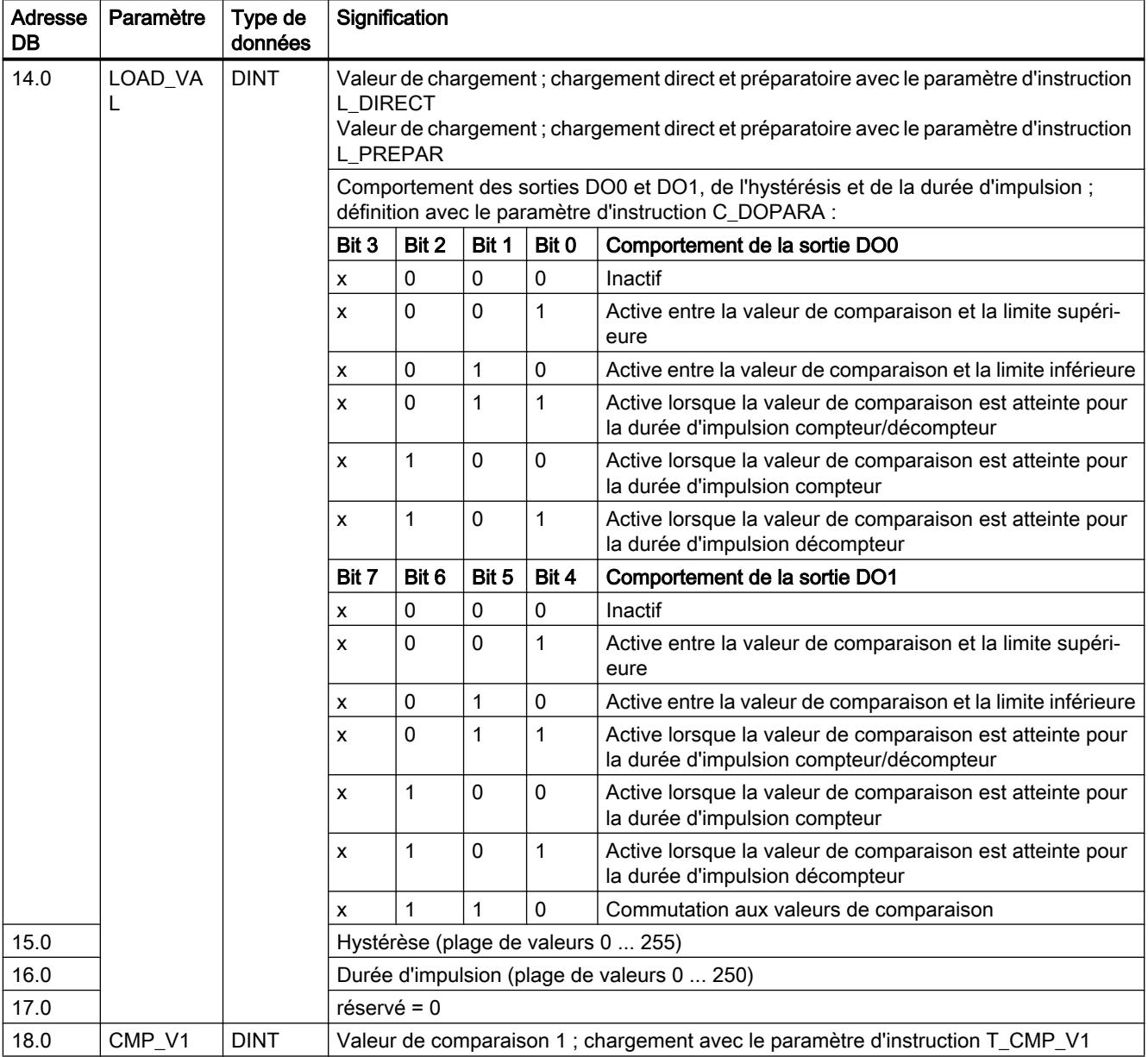
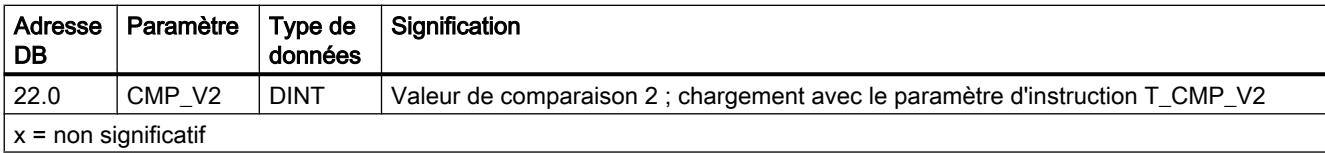

### Paramètres DB pour la transmission de valeurs (modes de mesure)

### Préparation

Avant l'appel des instructions [CNT\\_CTRL](#page-9129-0) (Page [5566\)](#page-9129-0), [CNT\\_CTL1](#page-9131-0) (Page [5568](#page-9131-0)) ou [CNT\\_CTL2](#page-9134-0) (Page [5571](#page-9134-0)), vous devez renseigner le bloc de données avec les données valides suivantes :

- adresse du module (adresse DB 6.0)
- adresse de début de la voie (adresse DB 8.0)
- longueur de l'interface de données utiles (adresse DB 12.0)

Ces données doivent être inscrites dans le DB de l'OB 100 à chaque démarrage.

### Paramètres DB pour la transmission de valeurs (modes de mesure)

Le tableau suivant présente la zone du DB dans laquelle vous transmettez les paramètres LOAD\_VAL, CMP\_V1 et CMP\_V2.

Le paramètre LOAD\_VAL (octets 14 à 17) a deux significations :

- Si vous mettez le paramètre d'instruction L\_PREPAR à "1", LOAD\_VAL est interprété comme limite inférieure.
- Si vous mettez le paramètre d'instruction C\_DOPARA à "1", vous pouvez définir le comportement de la sortie DO0 dans l'octet 14.

4.2 Motion Control

Vous ne pouvez pas mettre simultanément à "1" les paramètres d'instruction L\_PREPAR et C\_DOPARA.

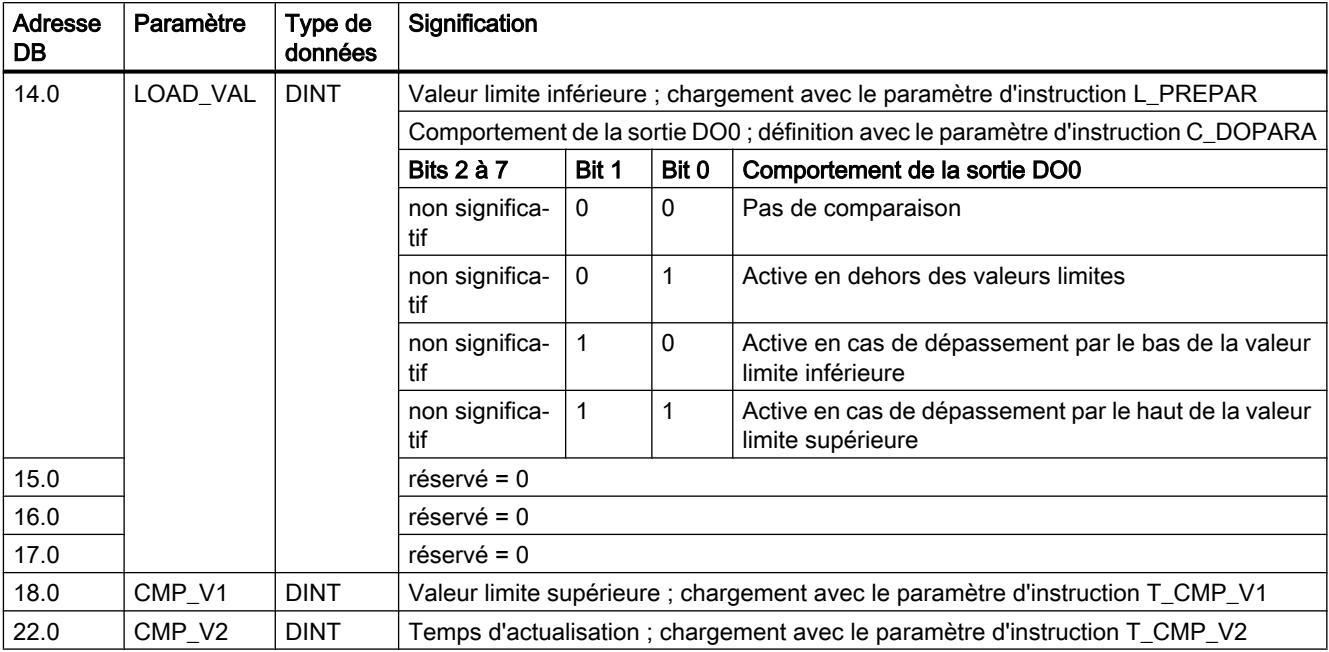

### FM 350-2 Comptage

# CNT2WRPN

#### **Description**

L'instruction CNT2WRPN vous permet de charger les compteurs et les comparateurs du module de comptage à l'aide de tâches d'écriture. Pour cela, vous devez appeler l'instruction CNT2WRPN le cas échéant par module.

Vous n'intégrez l'instruction CNT2WRPN dans votre programme que si vous devez à nouveau charger les compteurs et les comparateurs du module de comptage pendant le fonctionnement.

# Mode opératoire

L'instruction CNT2WRPN exécute la [tâche d'écriture](#page-9157-0) (Page [5594\)](#page-9157-0) (JOB\_WR) du [DB de](#page-9148-0)  [comptage](#page-9148-0) (Page [5585\)](#page-9148-0), transfère les données correspondantes à partir de DB de comptage et affiche l'[état de la tâche d'écriture](#page-9148-0) (Page [5585\)](#page-9148-0). Le système utilise en interne l'instruction WRREC pour la tâche d'écriture et le code de retour est passé à l'instruction WRREC.

# Appel

L'instruction CNT2WRPN peut être appelée dans le cycle ou encore dans un programme commandé par horloge. L'appel dans un programme d'alarme commandé par événement n'est pas admis.

Avant le traitement de tâches d'écriture, vous devez configurer la plage de données lui appartenant avec les valeurs correspondantes. L'exécution de la dernière tâche d'écriture doit être terminée, c'est-à-dire que JOB\_WR.NO (octet de données DBB0) est supprimé dans le [DB de comptage](#page-9148-0) (Page [5585\)](#page-9148-0).

### Paramètres

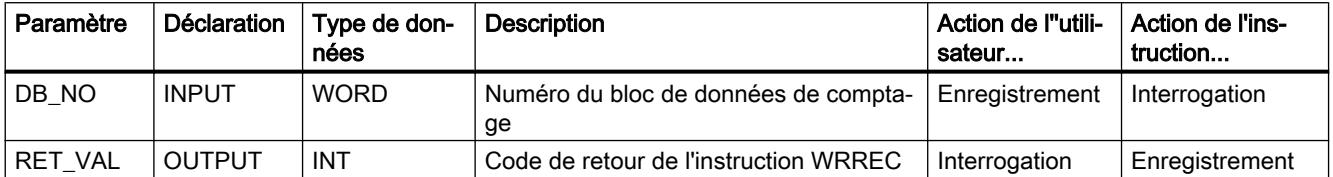

#### Voir aussi

[Etat de la tâche d'écriture](#page-9158-0) (Page [5595](#page-9158-0))

#### CNT2RDPN

#### **Description**

L'instruction CNT2RDPN vous permet de lire les valeurs de comptage et de mesure du module de comptage à l'aide de tâches de lecture. Pour cela, vous appelez l'instruction CNT2RDPN cycliquement une fois par module.

N'intégrez pas l'instruction CNT2RDPN à votre programme utilisateur si vous ne traitez pas de tâches de lecture.

#### Mode opératoire

L'instruction exécute [la tâche de lecture](#page-9159-0) (Page [5596\)](#page-9159-0) (JOB\_RD) à partir du [DB de comptage](#page-9148-0) (Page [5585](#page-9148-0)), transfère les données correspondantes dans le DB de comptage et affiche l'[état](#page-9160-0)  [de la tâche de lecture](#page-9160-0) (Page [5597](#page-9160-0)). Le système utilise en interne l'instruction RDREC pour la tâche de lecture et le code de retour est passé à l'instruction RDREC.

#### Appel

L'instruction CNT2RDPN peut être appelée dans le cycle ou encore dans un programme commandé par horloge. L'appel dans un programme d'alarme commandé par événement n'est pas admis.

L'exécution de la dernière tâche de lecture doit être terminée, c'est-à-dire que JOB\_RD.NO (octet de données DBB2) est supprimé dans le [DB de comptage](#page-9148-0) (Page [5585\)](#page-9148-0).

# Paramètres

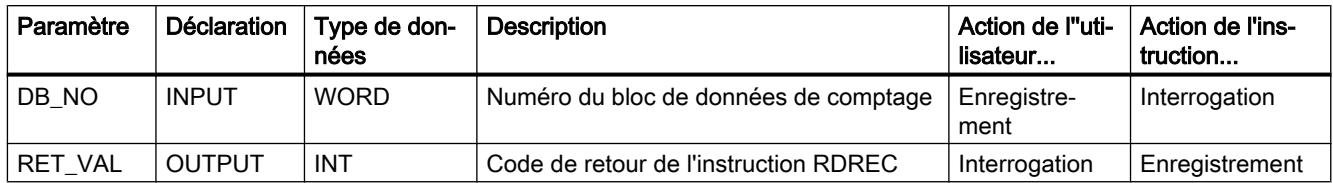

# CNT2\_CTR

# **Description**

L'instruction CNT2\_CTR vous permet de commander les sorties TOR (validation et inhibition) et les validations logicielles du module de comptage. Vous recevez également des informations en retour du module.

# Mode opératoire

L'instruction CNT2\_CTR

- initialise le [DB de comptage](#page-9148-0) (Page [5585\)](#page-9148-0).
- transfère les signaux de commande à partir de DB de comptage (structure [CONTROL\\_SIGNALS](#page-9156-0) (Page [5593](#page-9156-0))) vers le module.
- lit les informations en retour. Les valeurs lues sont archivées par l'instruction du DB de comptage dans la structure [CHECKBACK\\_SIGNALS](#page-9156-0) (Page [5593](#page-9156-0)).

#### Appel

Vous devez appeler cycliquement l'instruction CNT2\_CTR (dans l'OB 1 ou dans les alarmes cycliques) pour chaque module. L'appel dans un programme d'alarme n'est pas autorisé.

Entrez les signaux de commande actuels dans la structure CONTROL\_SIGNALS dans le [DB](#page-9148-0)  [de comptage](#page-9148-0) (Page [5585\)](#page-9148-0) avant l'appel de l'instruction CNT2\_CTR. Après l'appel de l'instruction CNT2\_CTR, les informations en retour sont actualisées dans la structure CHECKBACK\_SIGNALS dans le DB de comptage et vous pouvez les y traiter.

### Paramètres

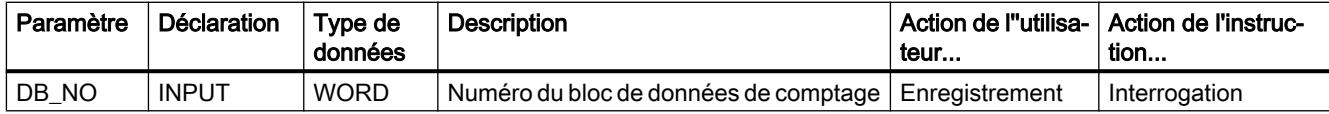

# <span id="page-9148-0"></span>DIAG\_RD

### **Description**

L'instruction DIAG\_RD vous permet en cas d'alarme de diagnostic de charger les données d'alarme de diagnostic dans le DB de comptage.

### Mode opératoire

L'instruction DIAG\_RD lit 16 octets de données de diagnostic du module de comptage et les entre dans le DB de comptage (Page 5585) dans la plage de données DIAGNOSTIC\_IN\_INFO. Les données contiennent l'état de diagnostic du module entier (pour tous les compteurs). L'instruction RDSYSST permet de lire en interne les données de diagnostic. Le code de retour de cette instruction est passé en tant que RET\_VAL.

#### Appel

L'instruction DIAG\_RD ne peut être appelée que dans le programme d'alarme.

#### Paramètres

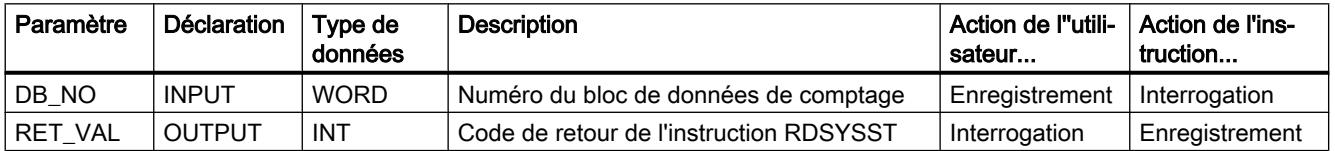

# Autres références pour le module de comptage FM 350-2 V2

#### Bloc de données de comptage

#### Tâche

Le DB de comptage constitue l'interface de données pour la communication entre le programme utilisateur et le FM 350‑2. Il comprend et reprend toutes les données nécessaires pour la commande et pour l'exploitation d'un module.

Avant le paramétrage du module, vous devez fournir les données valables suivantes au DB de comptage.

- Adresse du module (adresse 12.0)
- Adresse de début de la voie (adresse 14.0)
- OFFSET DS (adresse 18.0), fixé à 0

4.2 Motion Control

# **Contenu**

Le tableau suivant indique le contenu du DB de comptage.

### Remarque

Les données qui ne figurent pas dans ce tableau ne doivent pas être modifiées.

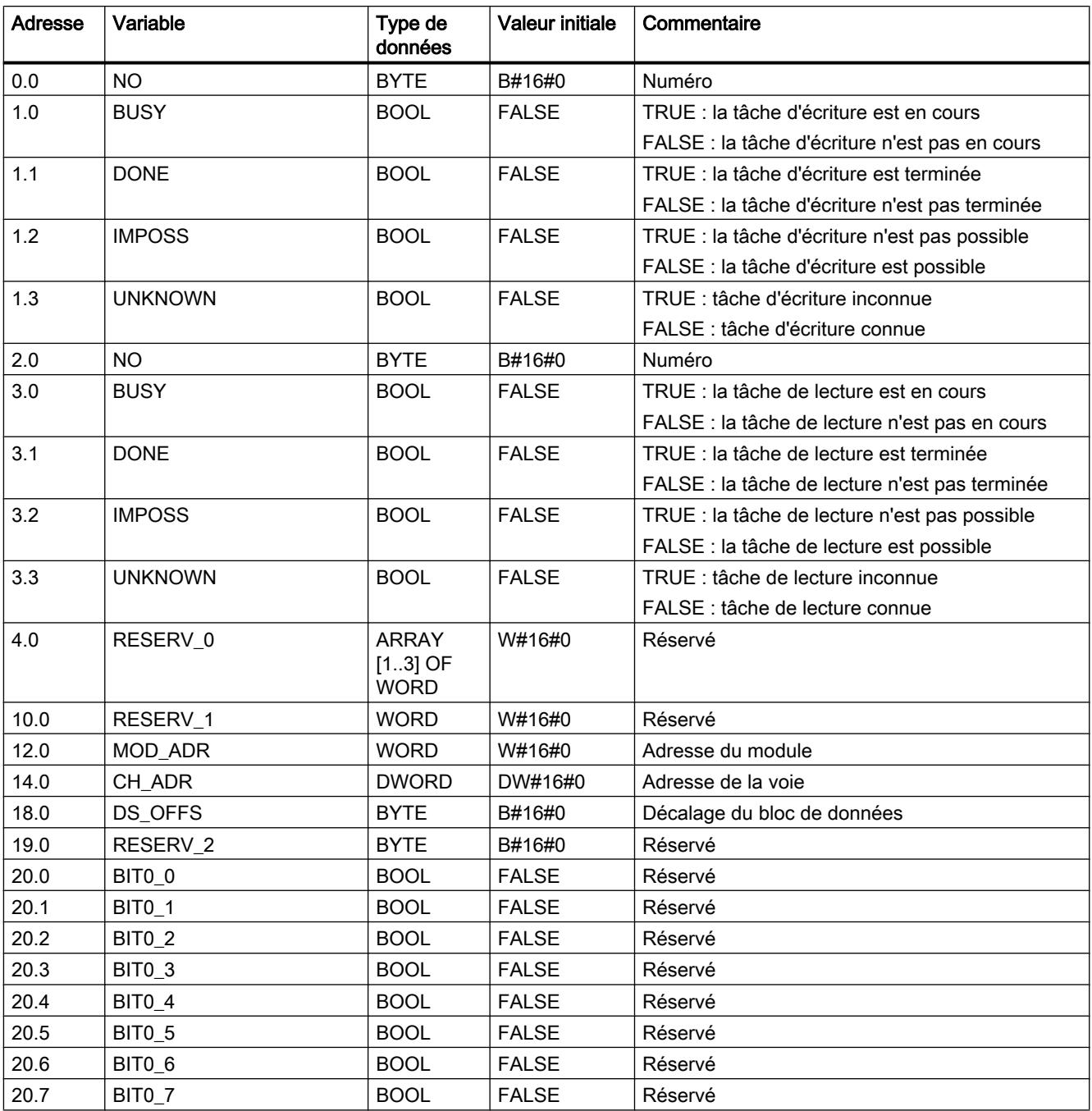

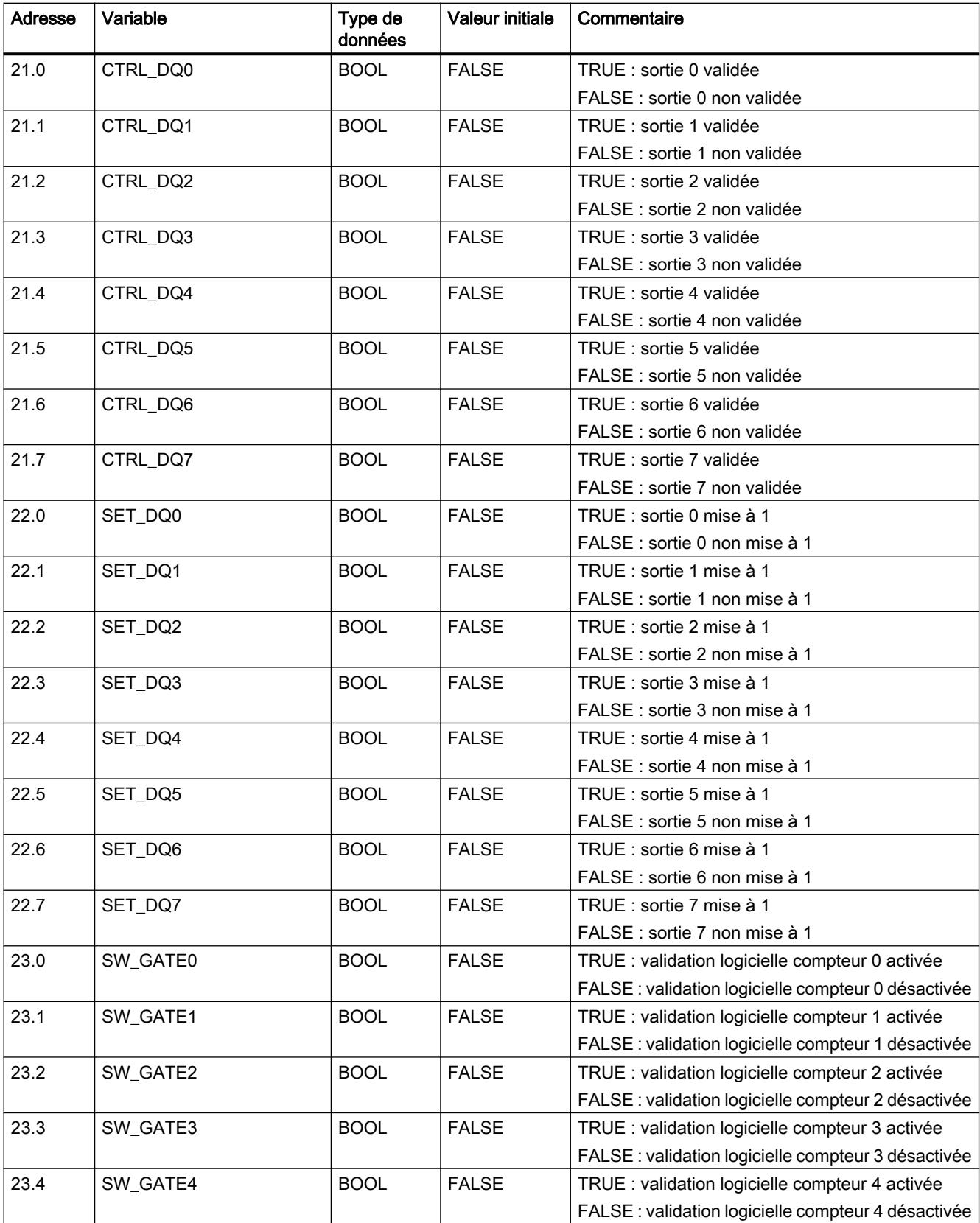

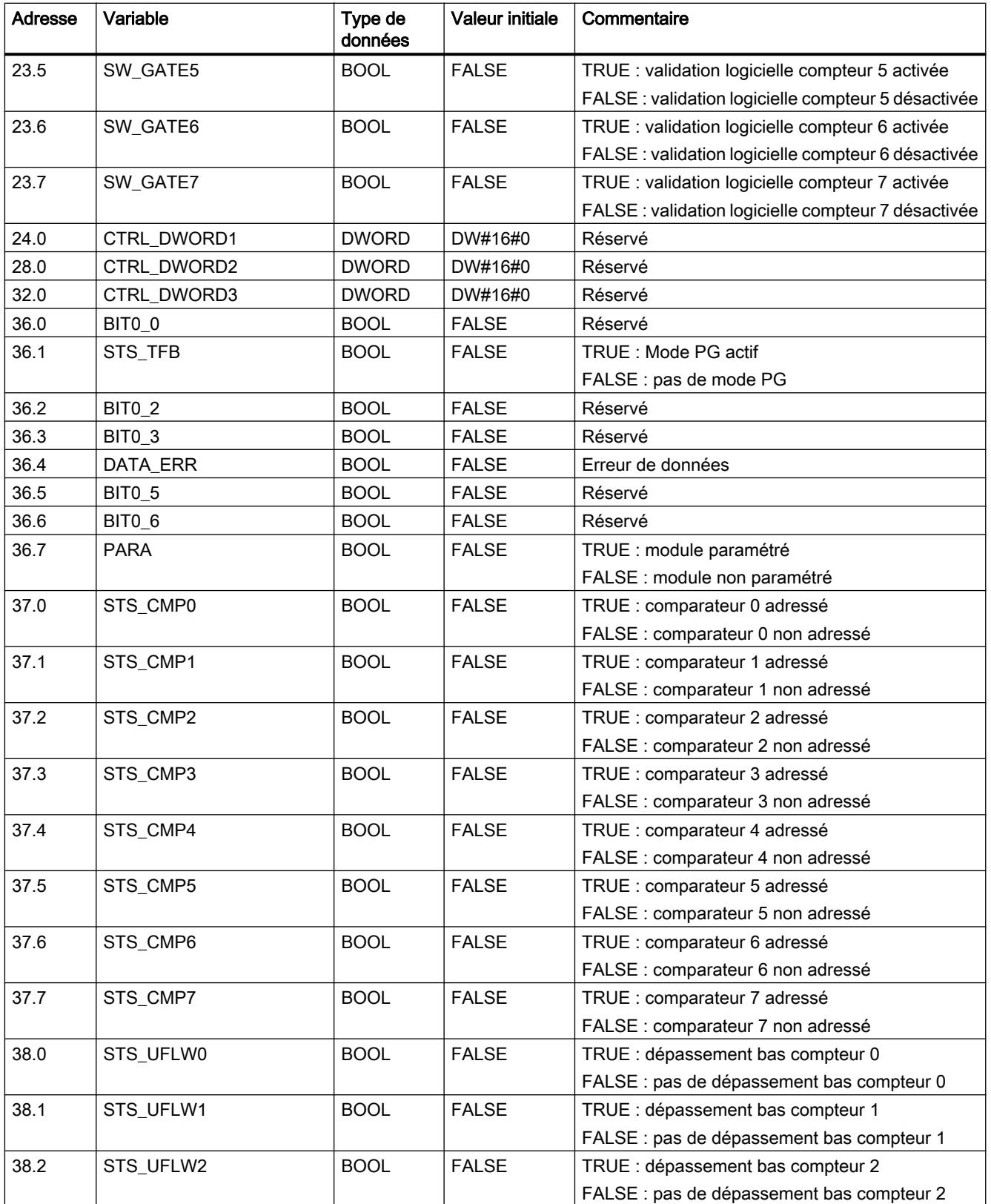

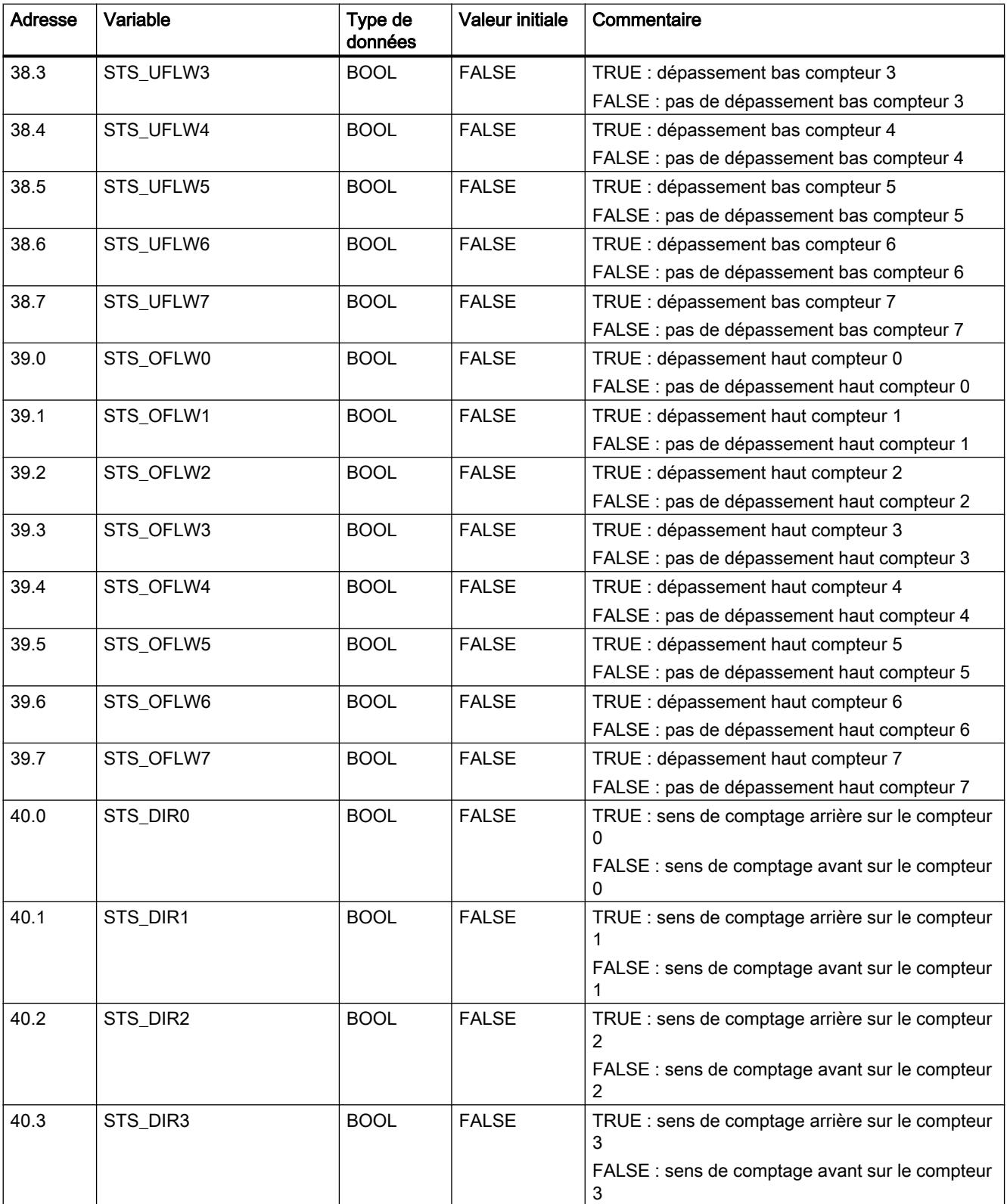

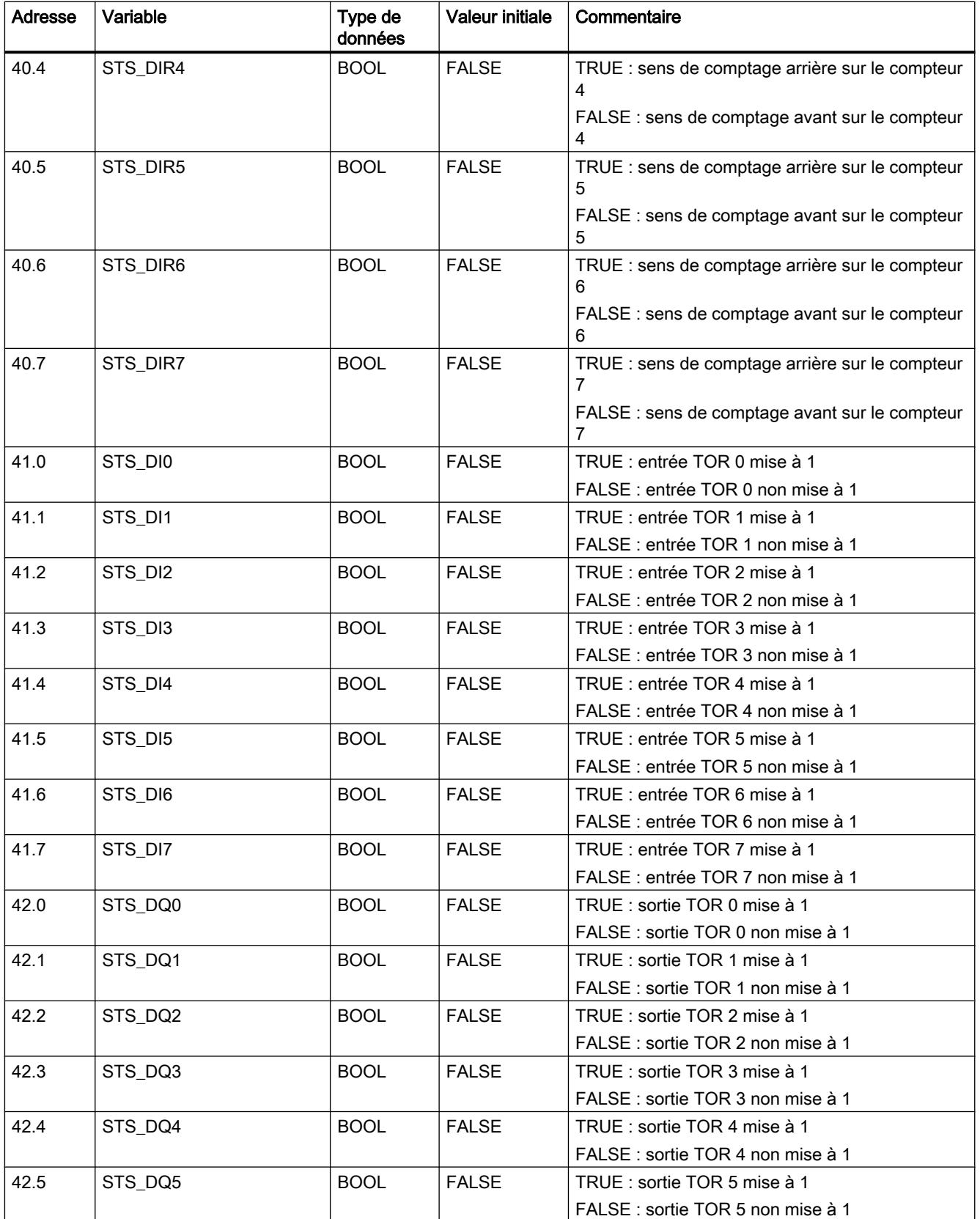

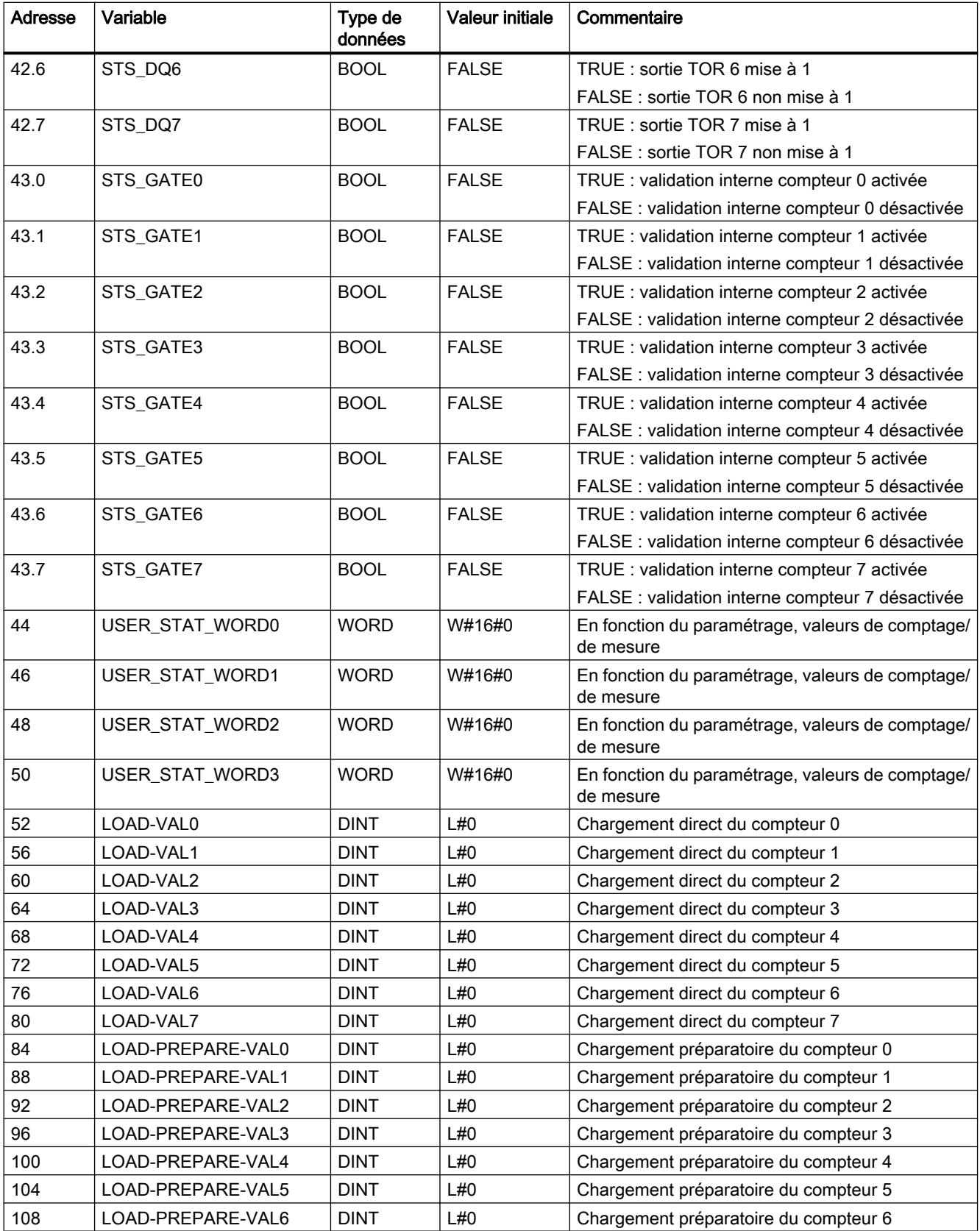

#### Programmation de l'API 5592 Manuel de programmation et d'utilisation, 04/2017

ן

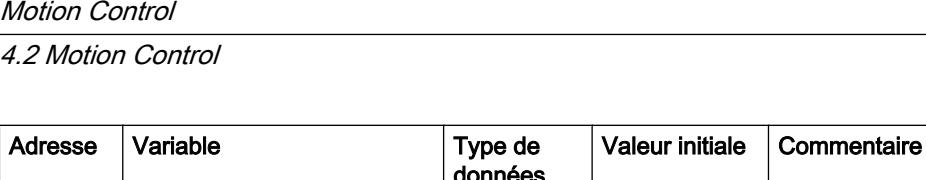

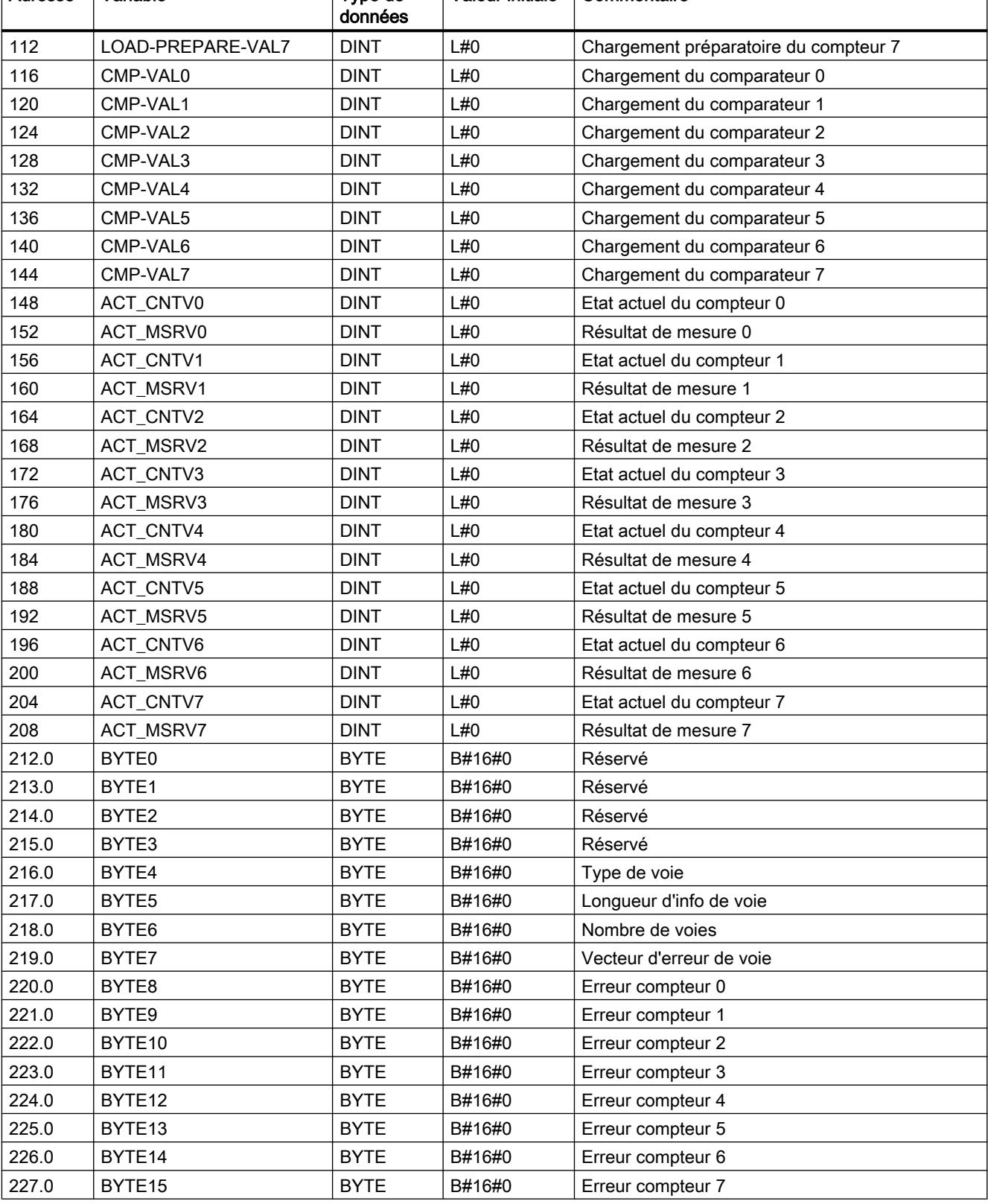

# <span id="page-9156-0"></span>CONTROL\_SIGNALS

# CONTROL\_SIGNALS

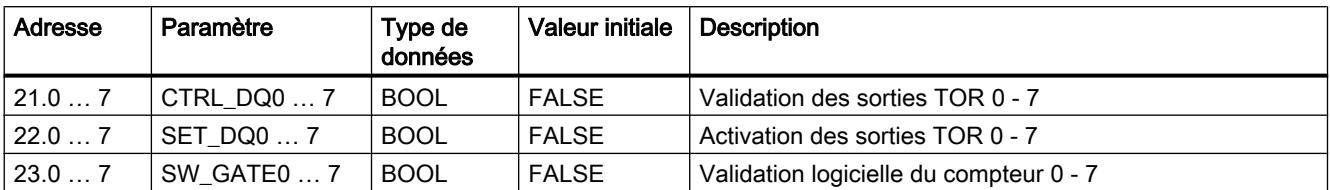

# CHECKBACK\_SIGNALS

# CHECKBACK\_SIGNALS

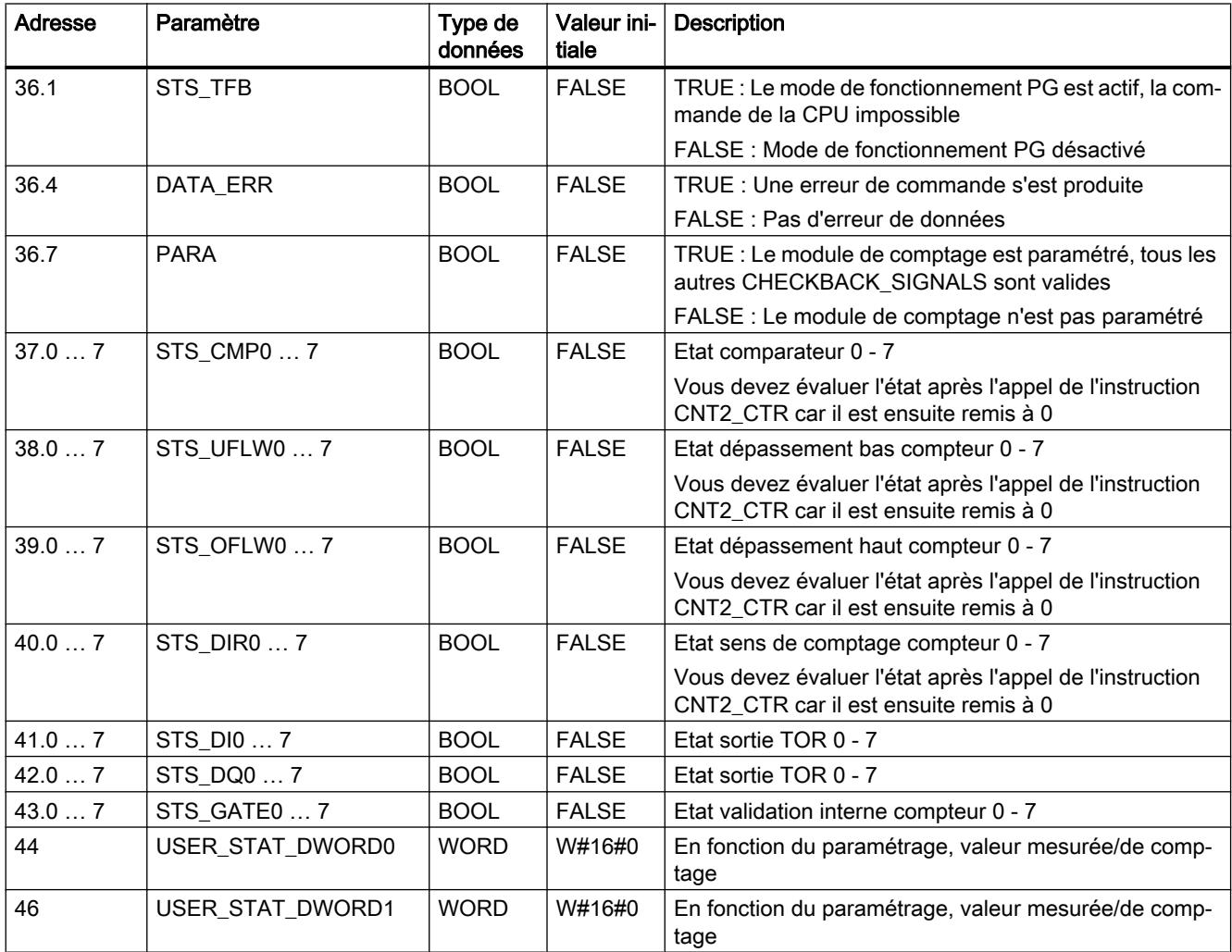

<span id="page-9157-0"></span>4.2 Motion Control

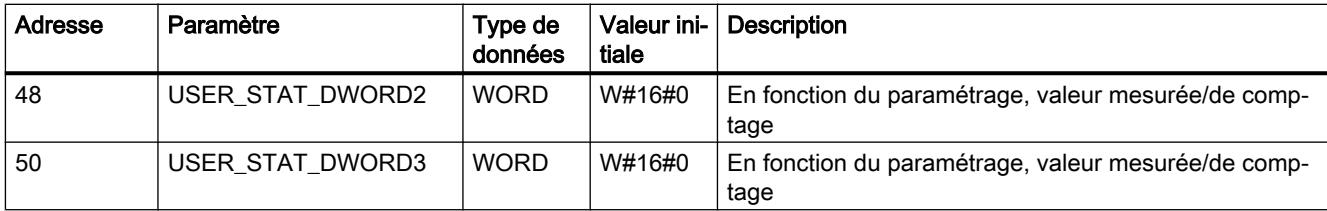

# Tâche d'écriture

# Tâche d'écriture

Vous lancez une nouvelle tâche d'écriture en entrant une tâche d'écriture dans JOB\_WR.NO. Les tâches d'écriture suivantes sont autorisées :

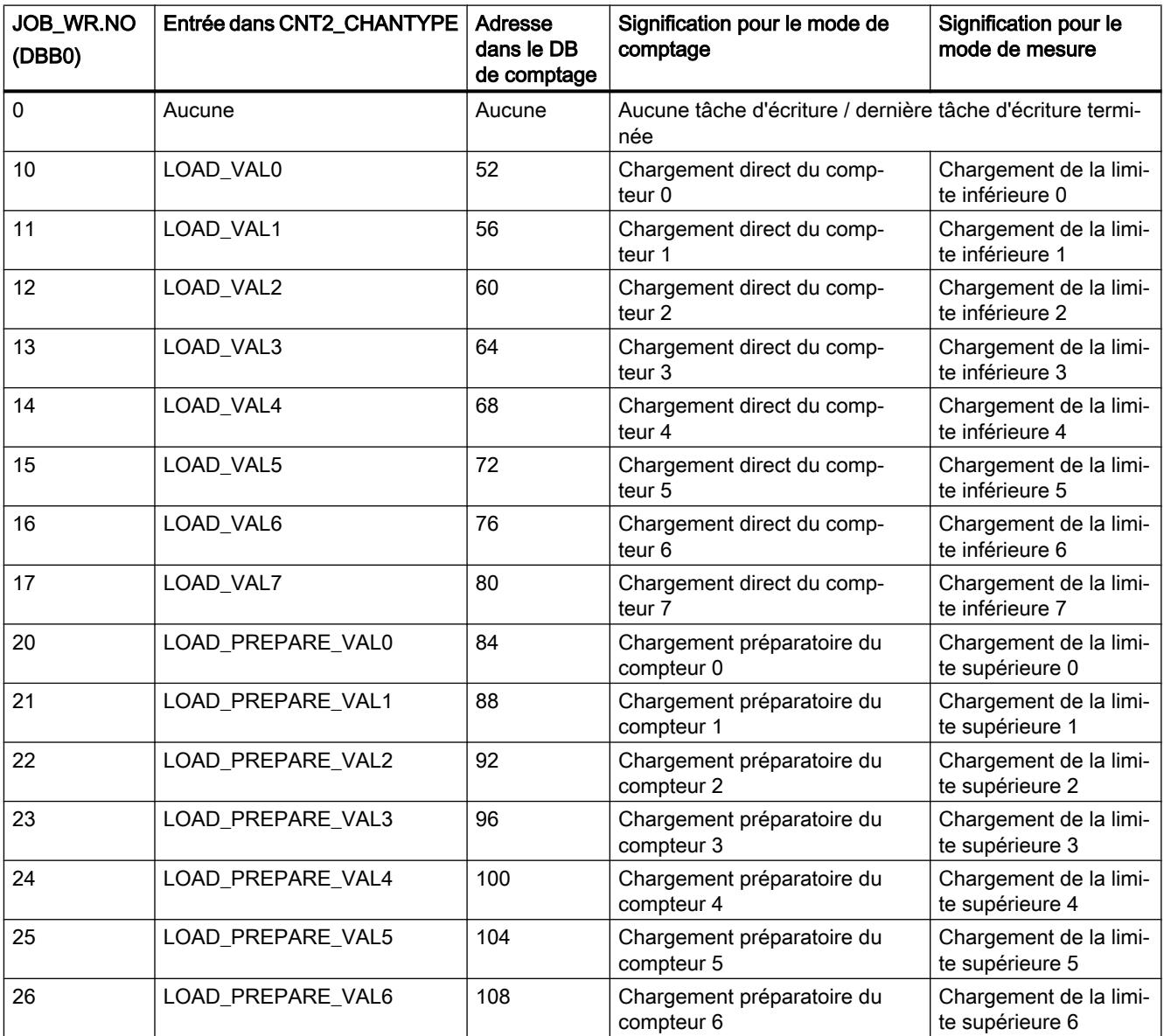

<span id="page-9158-0"></span>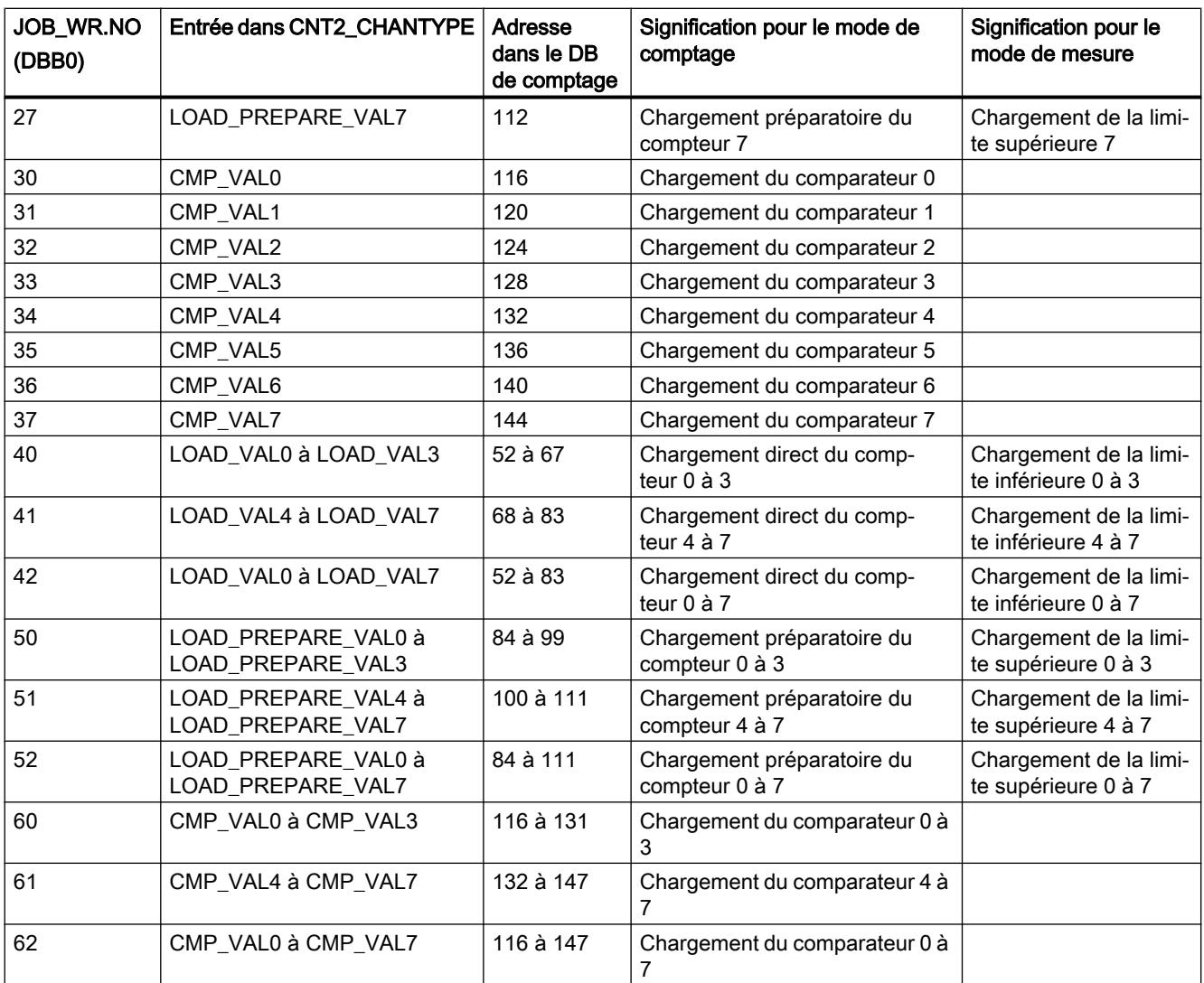

# Etat de la tâche d'écriture

#### Etat d'une tâche d'écriture

L'état d'une tâche d'écriture est indiqué dans le DB de compteur (octet de données DBB1).

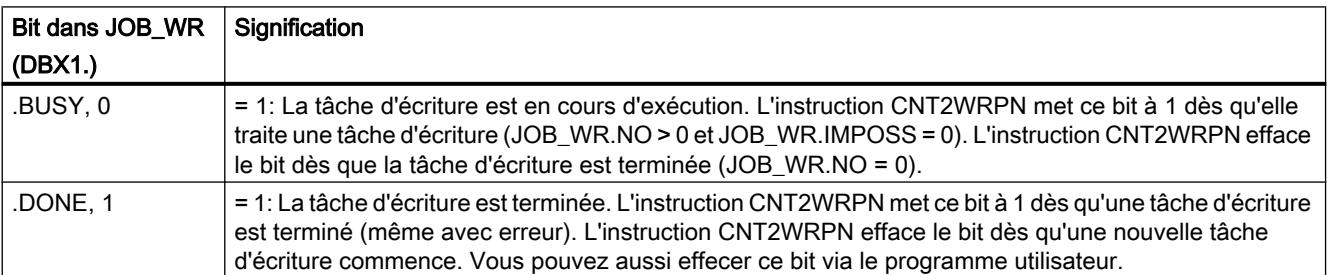

<span id="page-9159-0"></span>4.2 Motion Control

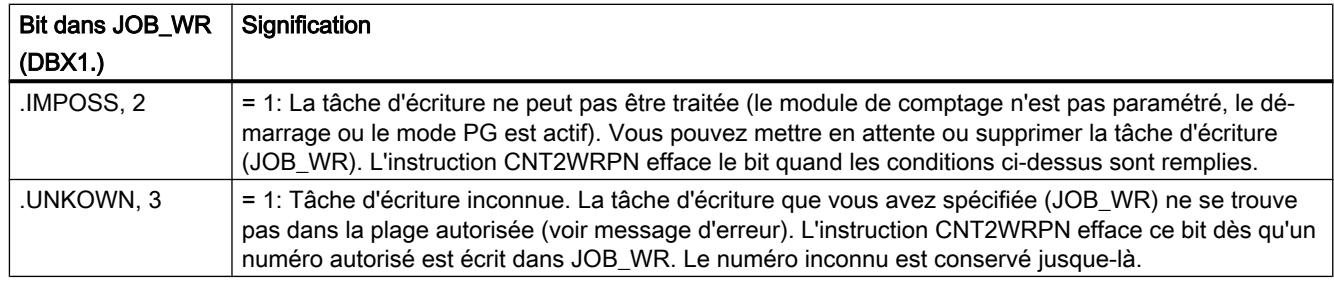

Les erreurs qui se sont produites sont affichées dans le résultat binaire (BIE = 0). Erreurs possibles :

- Tâche d'écriture inconnue (voir JOB\_WR.UNKOWN).
- Erreur lors du transfert de données avec l'instruction WRREC. L'erreur est mise à disposition au paramètre de sortie RET\_VAL.
- Les données transférées sont contrôlées quant à la présence d'erreurs et interprétées par le module. Si une erreur de données se produit, le bit CHECKBACK\_SIGNALS.DATA\_ERR = "1" est activé dans le DB de compteur.

# Tâche de lecture

# Tâche de lecture

Vous déclenchez une nouvelle tâche de lecture en écrivant une tâche de lecture dans JOB\_RD.NO. Les tâches de lecture suivantes sont autorisées :

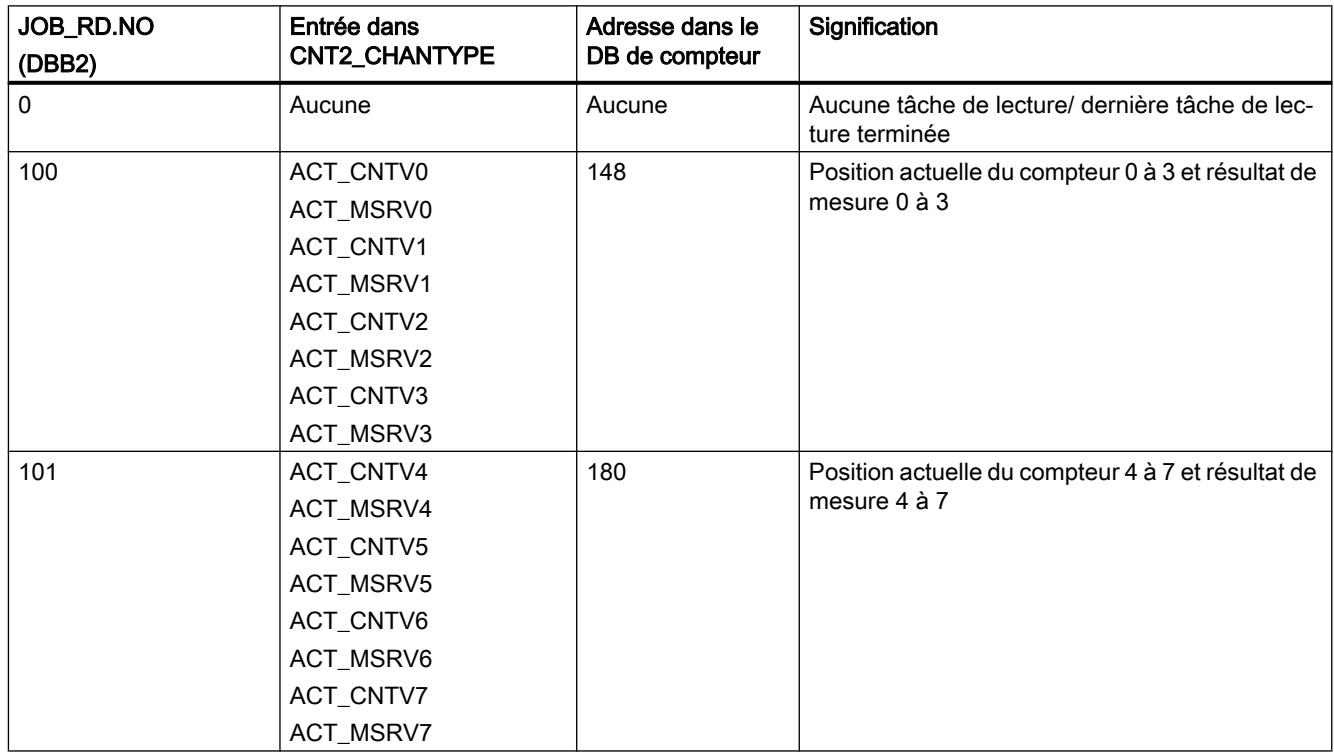

# <span id="page-9160-0"></span>Etat de la tâche de lecture

### Etat d'une tâche de lecture

L'état d'une tâche de lecture est indiqué dans le DB de compteur (octet de données DBB3).

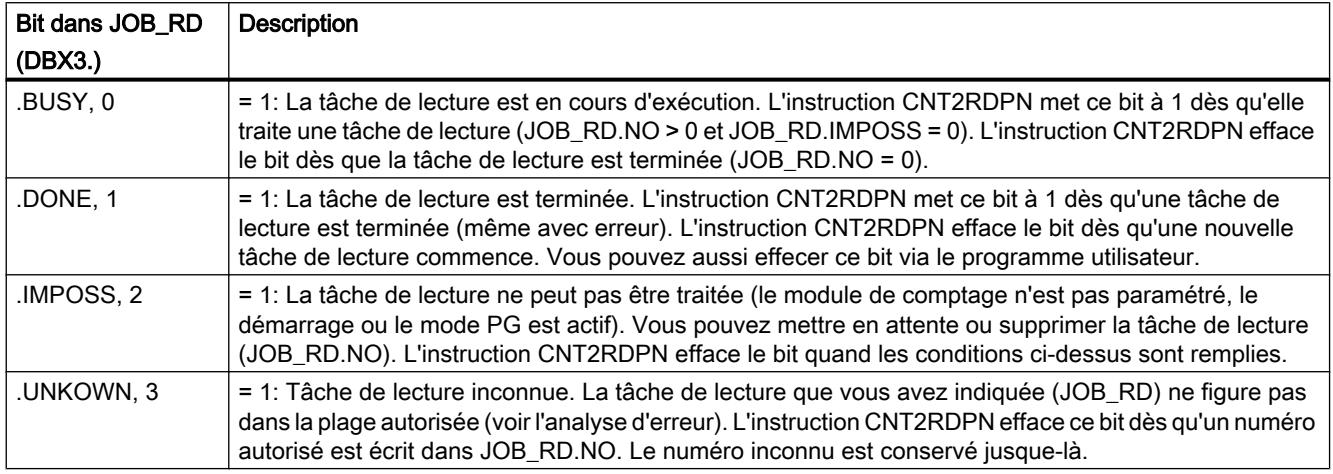

Les erreurs qui se sont produites sont affichées dans le résultat binaire (BIE = 0). Erreurs possibles :

- Tâche de lecture inconnue (voir JOB\_RD.UNKOWN).
- Erreur lors du transfert de données avec l'instruction RDREC. L'erreur est mise à disposition au paramètre de sortie RET\_VAL.

#### FM x51 Positionnement

# ABS\_INIT

#### **Description**

L'instruction ABS\_INIT initialise les données suivantes dans le DB de voie :

- Signaux de commande
- Informations en retour
- Bits lanceur, bits de fin et bits d'erreur des tâches
- Sélecteurs de fonction ainsi que leurs bits de fin et bits d'erreur
- Gestion des tâches pour l'instruction [ABS\\_CTRL](#page-9161-0) (Page [5598](#page-9161-0)) ou [ABS\\_CTRL\\_451](#page-9166-0)  (Page [5603\)](#page-9166-0)

# <span id="page-9161-0"></span>Appel

L'instruction doit être exécutée pour chaque voie après un démarrage, c'est-à-dire mise sous tension d'alimentation du module ou de la CPU. Vous devez donc l'appeler, par exemple, dans l'OB 100 de redémarrage et dans l'OB 83 d'enfichage/débrochage ou durant la phase d'initialisation de votre programme utilisateur. Vous vous assurez ainsi que le programme utilisateur n'accède pas à des données non actuelles après un nouveau démarrage de la CPU ou un démarrage du module.

# Bloc de données utilisé

[DB de voie](#page-9170-0) (Page [5607\)](#page-9170-0) :

L'adresse du module doit être inscrite dans le DB de voie. L'entrée doit être effectuée dans l'OB de démarrage (OB 100).

#### Paramètres

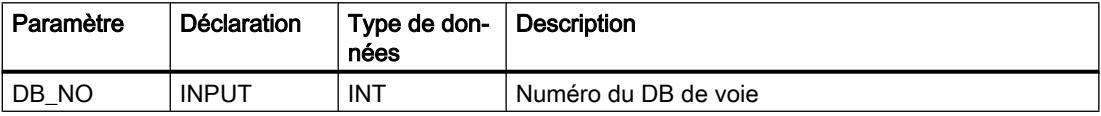

### Valeurs en retour

L'instruction ne fournit pas de valeur en retour.

# ABS\_CTRL

# **Description**

L'instruction ABS\_CTRL vous permet de lire les paramètres de fonctionnement pour chaque voie du module, de paramétrer les voies et de les piloter durant le fonctionnement. Vous utilisez à cet effet des signaux de commande, des informations en retour, des sélecteurs de fonction ainsi que des tâches d'écriture et de lecture.

### Fonctionnement

A chaque appel, l'instruction exécute les activités suivantes :

- Lecture des informations en retour : L'instruction ABS\_CTRL lit toutes les informations en retour pour une voie et les inscrit dans le DB de voie. Puisque les signaux de commande et les tâches ne seront traités qu'ultérieurement, les informations en retour reflètent l'état de la voie avant l'appel de l'instruction.
- Gestion des tâches (Page [5617\)](#page-9180-0) : L'instruction ABS\_CTRL exécute les tâches d'écriture et de lecture et transfère des données entre le DB de voie, le DB de paramètres et le module.
- Ecriture des signaux de commande : Les signaux de commande inscrits dans le DB de voie sont transmis au module.

### Appel

L'instruction ABS\_CTRL doit être appelée de façon cyclique pour chaque voie, dans l'OB 1 par exemple.

Avant d'appeler l'instruction ABS\_CTRL, vous devez saisir dans le DB de voie toutes les données requises pour l'exécution des fonctions envisagées.

#### Blocs de données utilisés

- ● [DB de voie](#page-9170-0) (Page [5607](#page-9170-0)) : Le DB de voie est le DB d'instance de l'instruction ABS\_CTRL. L'adresse du module et le numéro de voie doivent être écrits dans le DB de voie. Des indications erronées peuvent conduire à des erreurs d'accès à la périphérie ou à un accès à un autre module ce qui entraîne une falsification des données.
- ● [DB de paramètres](#page-9177-0) (Page [5614\)](#page-9177-0) : Si vous souhaitez écrire ou lire des paramètres machine à l'aide de tâches, vous devez utiliser un DB de paramètres dont le numéro doit figurer dans le DB de voie.

#### Valeurs en retour

Cette instruction fournit les valeurs en retour suivantes :

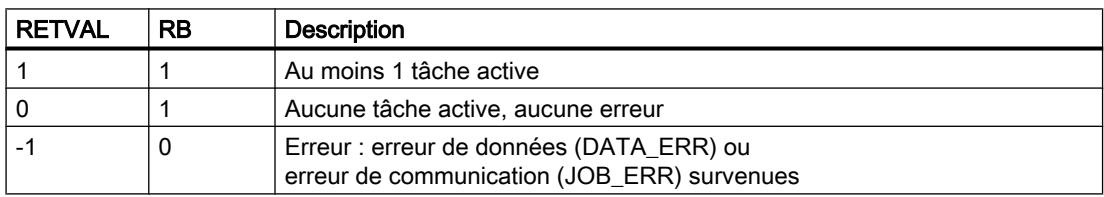

#### Signaux de commande

S'il y a un signal STOP ou une erreur de conduite ou si le déblocage de l'entraînement manque, l'instruction remet les signaux de commande START, DIR\_M et DIR\_P à zéro.

Vous pouvez relancer un déplacement après avoir acquitté l'erreur de conduite avec OT\_ERR\_A=1. Lors de cet acquittement vous ne pouvez pas lancer d'autres tâches ou signaux de commande.

S'il n'y a pas d'erreur de conduite, l'instruction met à 0 l'acquittement pour l'erreur de conduite OT\_ERR\_A.

Quand la voie signale le début du déplacement, l'instruction remet les signaux de démarrage START, DIR\_P et DIR\_M à zéro sauf pour le mode "Manuel à vue".

Si l'axe n'est pas paramétré, l'instruction retient tous les signaux de commande à l'exception de l'acquittement d'erreur de conduite OT\_ERR\_A.

### Tâches et signaux de commande

Vous pouvez lancer plusieurs tâches en même temps, également avec les signaux de commande nécessaires pour le positionnement. Si une tâche d'écriture au moins a été lancée en même temps que les signaux de commande START, DIR\_M ou DIR\_P, l'instruction retient ces signaux de commande jusqu'à ce que les tâches d'écriture soient exécutées.

### Démarrage

Lors du démarrage du module ou de la CPU, appelez l'instruction [ABS\\_INIT](#page-9160-0) (Page [5597\)](#page-9160-0). Les sélecteurs de fonction, entre autres, seront également remis à 0. L'instruction ABS\_CTRL permet d'acquitter le démarrage du module. Pendant ce temps, RETVAL et JOBBUSY = 1.

#### Comportement en cas d'erreur

Quand des données erronées ont été écrites pour une tâche d'écriture, la voie fournit l'information en retour DATA\_ERR = 1 dans le DB de voie. Quand une erreur survient pour une tâche d'écriture ou de lecture lors de la communication avec le module, la cause de l'erreur est rangée dans le paramètre JOB\_ERR dans le DB de voie.

- Erreurs dans une tâche d'écriture : Pour la tâche erronée, le bit de déclenchement est remis à 0 et le bit d'erreur (\_ERR) ainsi que le bit de fin (\_D) sont mis à 1. Pour toutes les tâches d'écriture qui restent à exécuter, le bit de déclenchement est également remis à 0, mais seul le bit d'erreur \_ERR est mis à 1. Les tâches d'écriture qui restent à exécuter sont annulées parce qu'ici des tâches peuvent se compléter l'une l'autre. Le traitement des tâches d'écriture en attente se poursuit. Ce faisant, JOB\_ERR est remis à 1 pour chaque tâche.
- Erreurs dans une tâche de lecture : Pour la tâche erronée, le bit de déclenchement est remis à 0 et le bit d'erreur (\_ERR) ainsi que le bit de fin (\_D) sont mis à 1. Le traitement des tâches de lecture à exécuter est poursuivi. Ce faisant, JOB\_ERR est remis à 1 pour chaque tâche.

# <span id="page-9164-0"></span>**ABS DIAG**

#### **Description**

L'instruction ABS\_DIAG permet d'effectuer la lecture de la mémoire tampon de diagnostic du module et de la rendre disponible pour un affichage dans le système de contrôle-commande ou pour une exploitation que vous avez programmée.

#### Fonctionnement

L'instruction effectue la lecture de la mémoire tampon de diagnostic lorsqu'une nouvelle entrée dans la mémoire tampon de diagnostic est indiquée par l'information en retour DIAG = 1 dans le DB de voie. Après la lecture, le bit DIAG dans le DB de voie est remis à 0 par le module.

#### Appel

L'instruction doit être appelée de façon cyclique, dans l'OB 1 par exemple. Il est interdit de l'appeler en plus dans un OB d'alarme. Deux appels (cycles) au minimum sont requis pour l'exécution complète de l'instruction.

#### Bloc de données utilisé

[DB de diagnostic](#page-9179-0) (Page [5616\)](#page-9179-0) :

Le DB de diagnostic est le DB d'instance de l'instruction ABS\_DIAG. L'adresse du module doit être inscrite dans le DB de diagnostic. L'entrée la plus récente de la mémoire tampon de diagnostic est inscrite dans la structure DIAG[1], l'entrée la plus ancienne dans la structure DIAG[9].

#### Valeurs en retour

L'instruction fournit les valeurs en retour suivantes dans le paramètre RETVAL du DB de diagnostic :

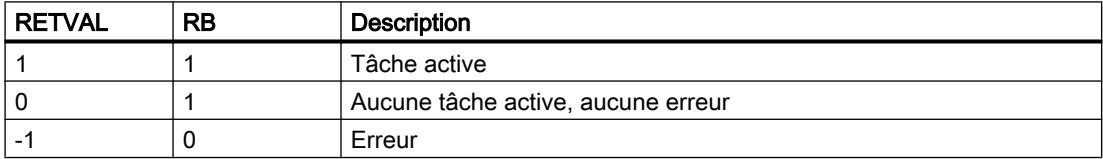

#### Tâches

Si vous mettez à 1 le bit de déclenchement DIAGRD\_EN dans le DB de diagnostic, vous pouvez lire la mémoire tampon de diagnostic indépendamment d'une nouvelle entrée. Lorsque la lecture de la mémoire tampon de diagnostic a eu lieu, le bit de déclenchement est remis à 0.

Exécutez cette tâche après une mise en route de la CPU et une mise en route du module. Vous pouvez ainsi être sûr que le contenu du DB de diagnostic est identique au contenu de

la mémoire tampon de diagnostic du module même si le module n'a pas effectué de nouvelle entrée dans la mémoire tampon de diagnostic.

### Démarrage

Cette instruction n'exécute aucune tâche de démarrage.

#### Comportement en cas d'erreur

En cas d'exécution erronée, vous trouverez la cause de l'erreur dans le paramètre JOB\_ERR du DB de diagnostic.

#### Données de diagnostic

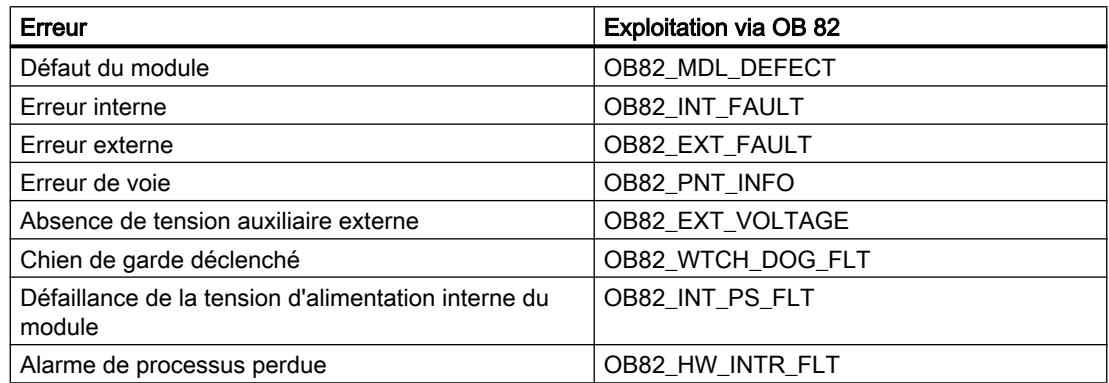

#### Classes d'erreur

Les erreurs possibles sont regroupées dans les classes d'erreur suivantes :

- [Classe d'erreur 1 : erreur de fonctionnement](#page-9186-0) (Page [5623](#page-9186-0))
- ● [Classe d'erreur 2 : erreur de conduite](#page-9187-0) (Page [5624\)](#page-9187-0)
- ● [Classe d'erreur 4 : erreur de données](#page-9188-0) (Page [5625](#page-9188-0))
- ● [Classe d'erreur 5 : erreur de paramètres machine](#page-9189-0) (Page [5626\)](#page-9189-0)
- ● [Classe d'erreur 6 : erreur de table des consignes](#page-9192-0) (Page [5629](#page-9192-0))
- ● [Classe d'erreur 15 : alarme](#page-9192-0) (Page [5629\)](#page-9192-0)
- ● [Classe d'erreur 128 : erreur de diagnostic](#page-9193-0) (Page [5630\)](#page-9193-0)

# <span id="page-9166-0"></span>ABS\_CTRL\_451

#### **Description**

L'instruction ABS\_CTRL\_451 vous permet de lire les paramètres de fonctionnement pour chaque voie du module, de paramétrer les voies et de les piloter durant le fonctionnement. Vous utilisez à cet effet des signaux de commande, des informations en retour, des sélecteurs de fonction ainsi que des tâches d'écriture et de lecture.

#### Fonctionnement

A chaque appel, l'instruction exécute les activités suivantes :

- Lecture des informations en retour : L'instruction ABS\_CTRL\_451 lit toutes les informations en retour pour une voie et les inscrit dans le DB de voie. Puisque les signaux de commande et les tâches ne seront traités qu'ultérieurement, les informations en retour reflètent l'état de la voie avant l'appel de l'instruction.
- ● [Gestion des tâches](#page-9183-0) (Page [5620\)](#page-9183-0) : L'instruction ABS\_CTRL\_451 exécute les tâches d'écriture et de lecture et transfère des données entre le DB de voie, le DB de paramètres et le module.
- Ecriture des signaux de commande : Les signaux de commande inscrits dans le DB de voie sont transmis au module.

#### Appel

L'instruction ABS\_CTRL\_451 doit être appelée de façon cyclique pour chaque voie, dans l'OB 1 par exemple.

Avant d'appeler l'instruction ABS\_CTRL\_451, vous devez saisir dans le DB de voie toutes les données requises pour l'exécution des fonctions envisagées.

#### Blocs de données utilisés

● [DB de voie](#page-9170-0) (Page [5607](#page-9170-0)) :

L'adresse du module et le numéro de voie doivent être écrits dans le DB de voie. Des indications erronées peuvent conduire à des erreurs d'accès à la périphérie ou à un accès à un autre module ce qui entraîne une falsification des données.

● [DB de paramètres](#page-9177-0) (Page [5614\)](#page-9177-0) : Si vous souhaitez écrire ou lire des paramètres machine à l'aide de tâches, vous devez utiliser un DB de paramètres dont le numéro doit figurer dans le DB de voie.

#### Paramètres

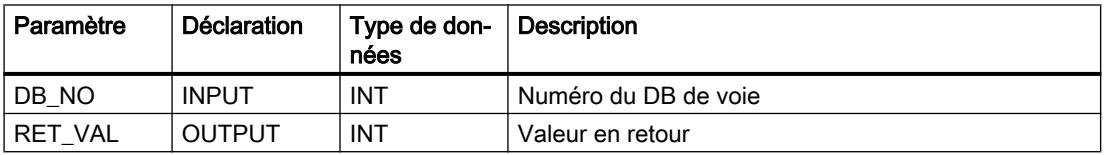

### Valeurs en retour

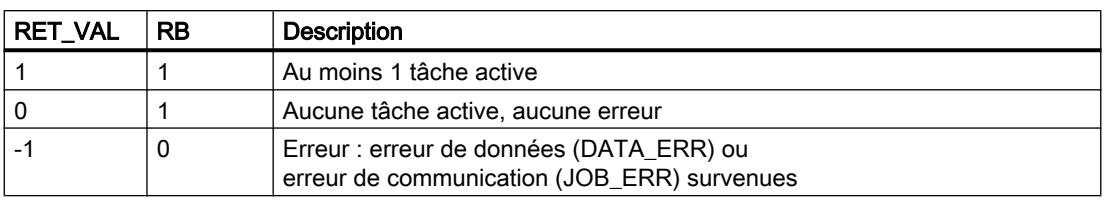

Cette instruction fournit les valeurs en retour suivantes :

#### Signaux de commande

S'il y a un signal STOP ou une erreur de conduite ou si le déblocage de l'entraînement manque, l'instruction remet les signaux de commande START, DIR\_M et DIR\_P à zéro.

Vous pouvez relancer un déplacement après avoir acquitté l'erreur de conduite avec OT\_ERR\_A=1. Lors de cet acquittement vous ne pouvez pas lancer d'autres tâches ou signaux de commande.

S'il n'y a pas d'erreur de conduite, l'instruction met à 0 l'acquittement pour l'erreur de conduite OT\_ERR\_A.

Quand la voie signale le début du déplacement, l'instruction remet les signaux de démarrage START, DIR\_P et DIR\_M à zéro sauf pour le mode "Manuel à vue".

Si l'axe n'est pas paramétré, l'instruction retient tous les signaux de commande à l'exception de l'acquittement d'erreur de conduite OT\_ERR\_A.

#### Tâches et signaux de commande

Vous pouvez lancer plusieurs tâches en même temps, également avec les signaux de commande nécessaires pour le positionnement. Si une tâche d'écriture au moins a été lancée en même temps que les signaux de commande START, DIR\_M ou DIR\_P, l'instruction retient ces signaux de commande jusqu'à ce que les tâches d'écriture soient exécutées.

#### Démarrage

Lors du démarrage du module ou de la CPU, appelez l'instruction [ABS\\_INIT](#page-9160-0) (Page [5597\)](#page-9160-0). Les sélecteurs de fonction, entre autres, seront également remis à 0. L'instruction ABS\_CTRL\_451 permet d'acquitter le démarrage du module. Pendant ce temps, RETVAL et JOBBUSY = 1.

#### <span id="page-9168-0"></span>Comportement en cas d'erreur

Quand des données erronées ont été écrites pour une tâche d'écriture, la voie fournit l'information en retour DATA\_ERR = 1 dans le DB de voie. Quand une erreur survient pour une tâche d'écriture ou de lecture lors de la communication avec le module, la cause de l'erreur est rangée dans le paramètre JOB\_ERR dans le DB de voie.

● Erreurs dans une tâche d'écriture :

Pour la tâche erronée, le bit de déclenchement est remis à 0 et le bit d'erreur (\_ERR) ainsi que le bit de fin (\_D) sont mis à 1. Pour toutes les tâches d'écriture qui restent à exécuter, le bit de déclenchement est également remis à 0, mais seul le bit d'erreur \_ERR est mis à 1. Les tâches d'écriture qui restent à exécuter sont annulées parce qu'ici des tâches peuvent se compléter l'une l'autre.

Le traitement des tâches d'écriture en attente se poursuit. Ce faisant, JOB\_ERR est remis à 1 pour chaque tâche.

● Erreurs dans une tâche de lecture : Pour la tâche erronée, le bit de déclenchement est remis à 0 et le bit d'erreur (\_ERR) ainsi que le bit de fin (\_D) sont mis à 1. Le traitement des tâches de lecture à exécuter est poursuivi. Ce faisant, JOB\_ERR est remis à 1 pour chaque tâche.

# ABS\_DIAG\_451

#### **Description**

L'instruction ABS\_DIAG\_451 permet d'effectuer la lecture de la mémoire tampon de diagnostic du module et de la rendre disponible pour un affichage dans le système de contrôle-commande ou pour une exploitation que vous avez programmée.

#### Mode opératoire

L'instruction effectue la lecture de la mémoire tampon de diagnostic lorsqu'une nouvelle entrée dans la mémoire tampon de diagnostic est indiquée par l'information en retour DIAG = 1 dans le DB de voie. Après la lecture, le bit DIAG dans le DB de voie est remis à 0 par le module.

#### Appel

L'instruction doit être appelée de façon cyclique, dans l'OB 1 par exemple. Il est interdit de l'appeler en plus dans un OB d'alarme. Deux appels (cycles) au minimum sont requis pour l'exécution complète de l'instruction.

#### Bloc de données utilisé

[DB de diagnostic](#page-9179-0) (Page [5616\)](#page-9179-0) :

L'adresse du module doit être inscrite dans le DB de diagnostic. L'entrée la plus récente de la mémoire tampon de diagnostic est inscrite dans la structure DIAG[1], l'entrée la plus ancienne dans la structure DIAG[9].

4.2 Motion Control

# Paramètres

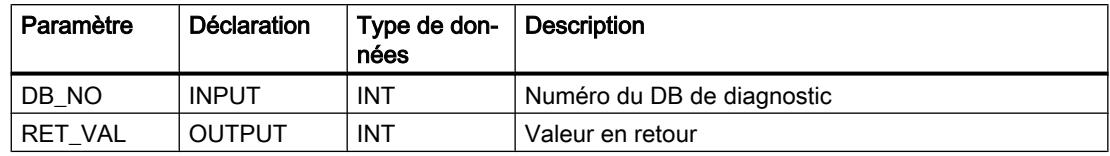

### Valeurs en retour

L'instruction fournit les valeurs en retour suivantes dans le paramètre RET\_VAL du DB de diagnostic :

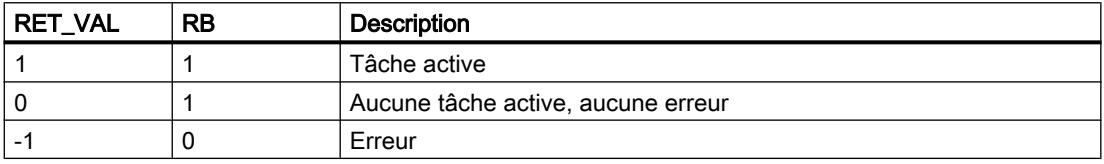

### Tâches

Si vous mettez à 1 le bit de déclenchement DIAGRD\_EN dans le DB de diagnostic, vous pouvez lire la mémoire tampon de diagnostic indépendamment d'une nouvelle entrée. Lorsque la lecture de la mémoire tampon de diagnostic a eu lieu, le bit de déclenchement est remis à  $\mathbf{0}$ .

Exécutez cette tâche après une mise en route de la CPU et une mise en route du module. Vous pouvez ainsi être sûr que le contenu du DB de diagnostic est identique au contenu de la mémoire tampon de diagnostic du module même si le module n'a pas effectué de nouvelle entrée dans la mémoire tampon de diagnostic.

# Démarrage

Cette instruction n'exécute aucune tâche de démarrage.

# Comportement en cas d'erreur

En cas d'exécution erronée, vous trouverez la cause de l'erreur dans le paramètre JOB\_ERR du DB de diagnostic.

# Données de diagnostic

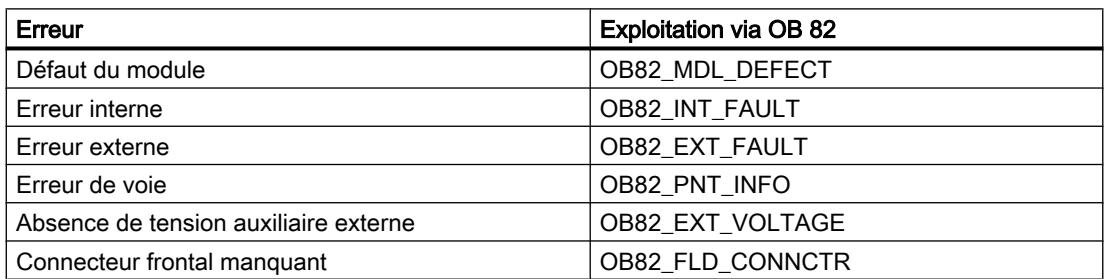

<span id="page-9170-0"></span>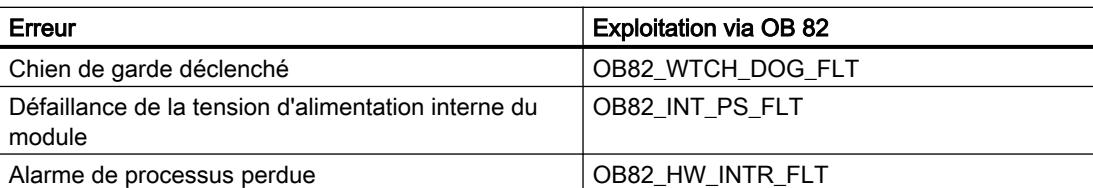

### Classes d'erreur

Les erreurs possibles sont regroupées dans les classes d'erreur suivantes :

- [Classe d'erreur 1 : erreur de fonctionnement](#page-9186-0) (Page [5623](#page-9186-0))
- ● [Classe d'erreur 2 : erreur de conduite](#page-9187-0) (Page [5624\)](#page-9187-0)
- ● [Classe d'erreur 4 : erreur de données](#page-9188-0) (Page [5625](#page-9188-0))
- ● [Classe d'erreur 5 : erreur de paramètres machine](#page-9189-0) (Page [5626](#page-9189-0))
- ● [Classe d'erreur 6 : erreur de table des consignes](#page-9192-0) (Page [5629](#page-9192-0))
- ● [Classe d'erreur 15 : alarme](#page-9192-0) (Page [5629\)](#page-9192-0)
- ● [Classe d'erreur 128 : erreur de diagnostic](#page-9193-0) (Page [5630](#page-9193-0))

### Autres références pour FM x51 ABS V1

### Bloc de données de voie

#### Tâche

Le DB de voie constitue l'interface de données pour la communication entre le programme utilisateur et le FM x51. Il comprend et reprend toutes les données nécessaires pour la commande et pour l'exploitation d'une voie.

#### **Structure**

Le DB de voie est subdivisé en différentes zones :

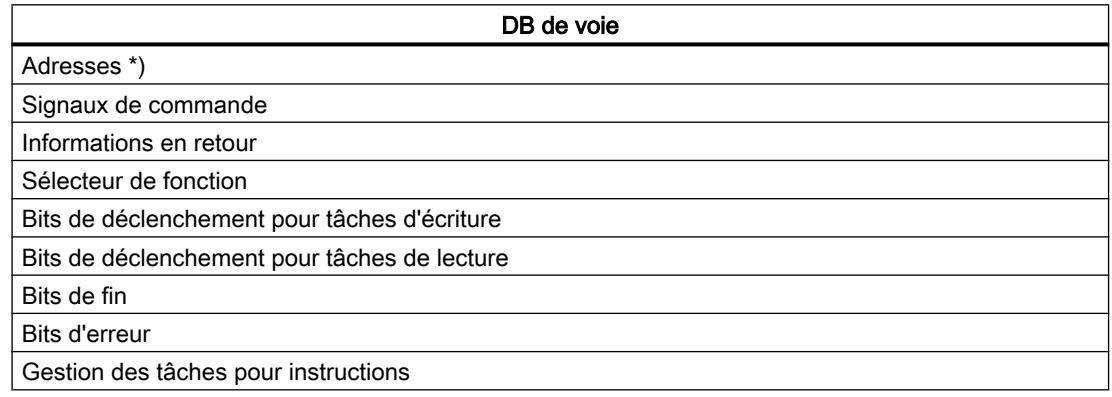

DB de voie

Données relatives aux tâches

\* Vous pouvez inscrire l'adresse du module dans l'interface de paramétrage.

## **Contenu**

La table indique le contenu du DB de voie :

#### Remarque

Les données qui ne figurent pas dans le tableau suivant ne doivent pas être modifiées.

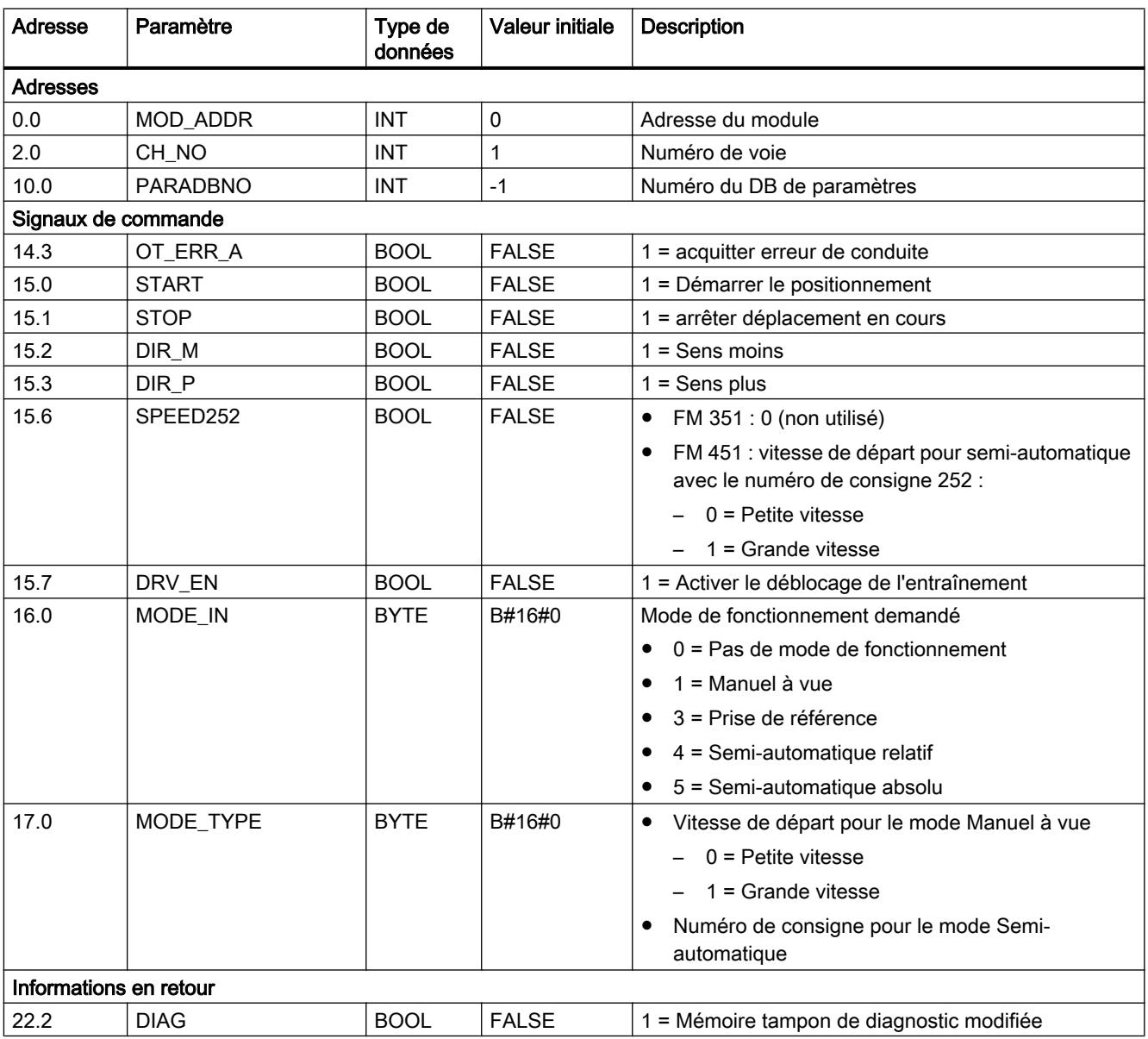

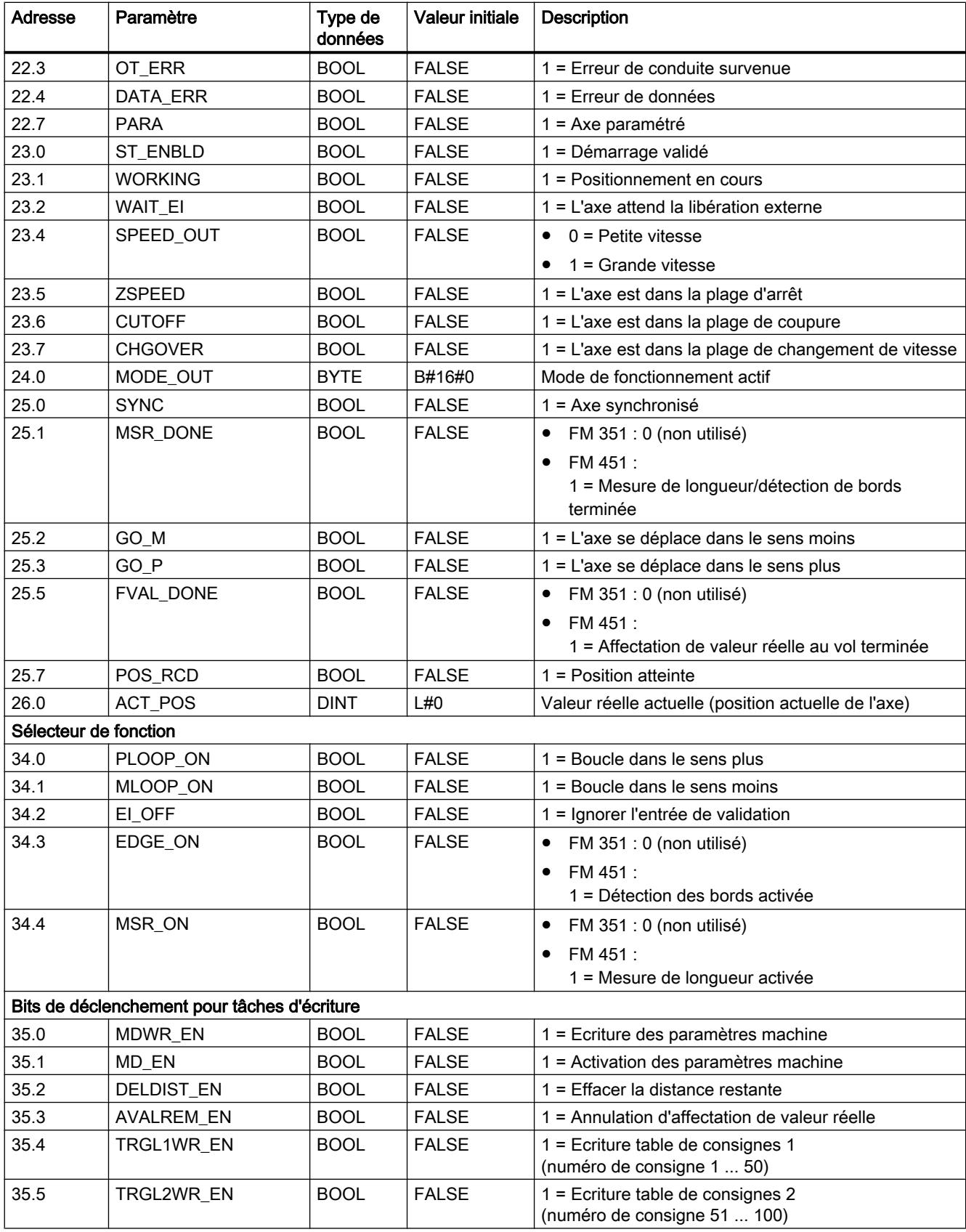

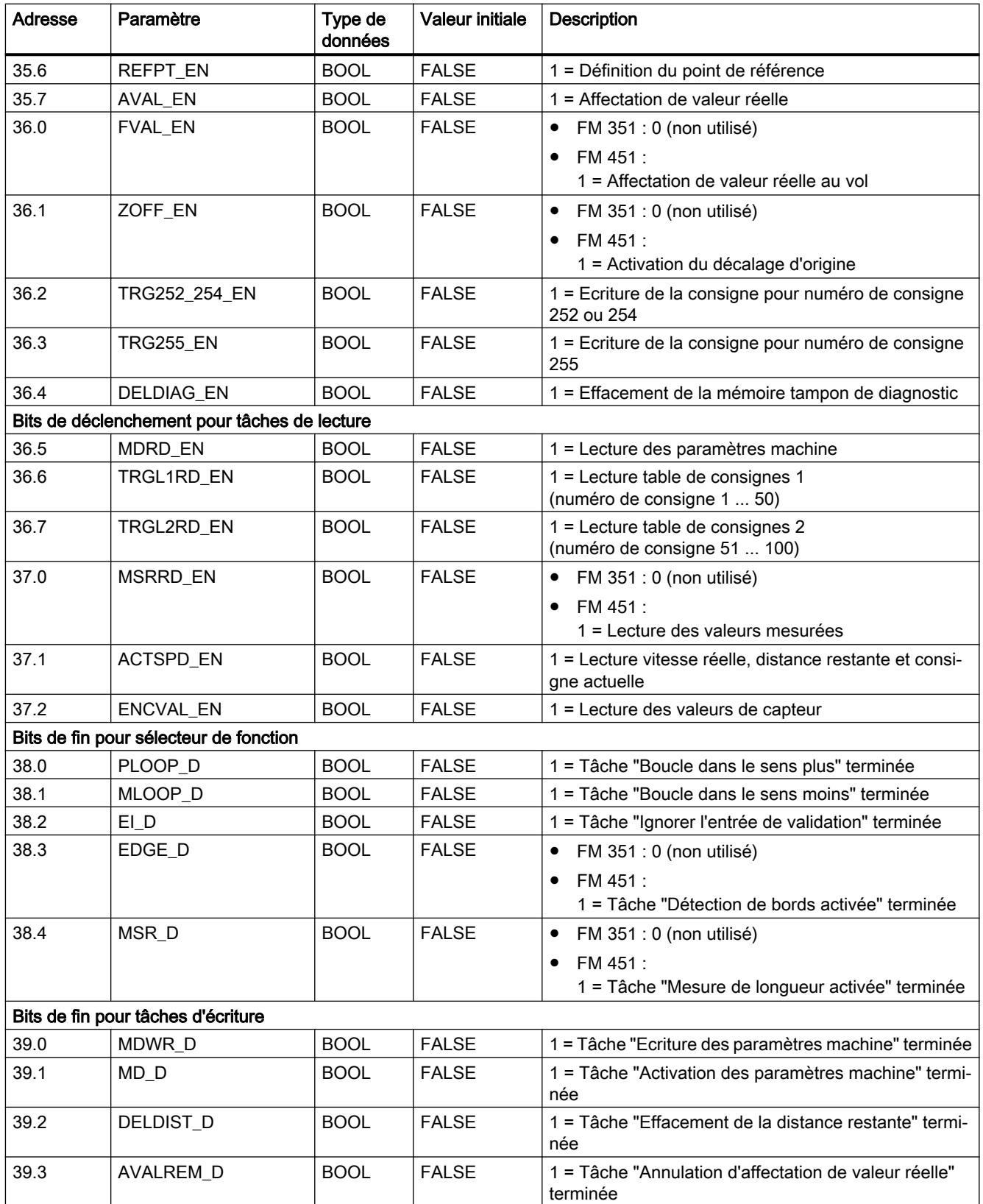

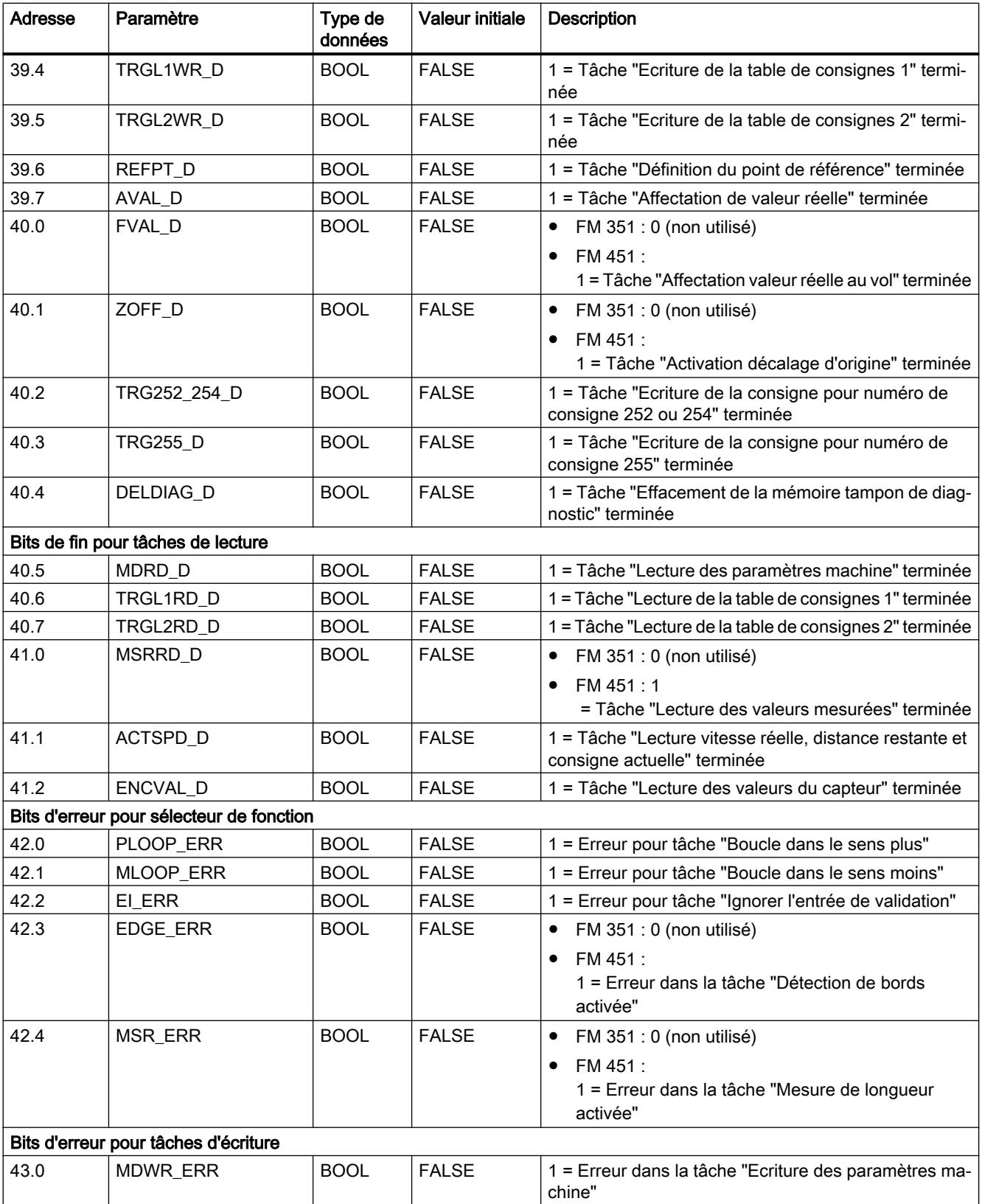

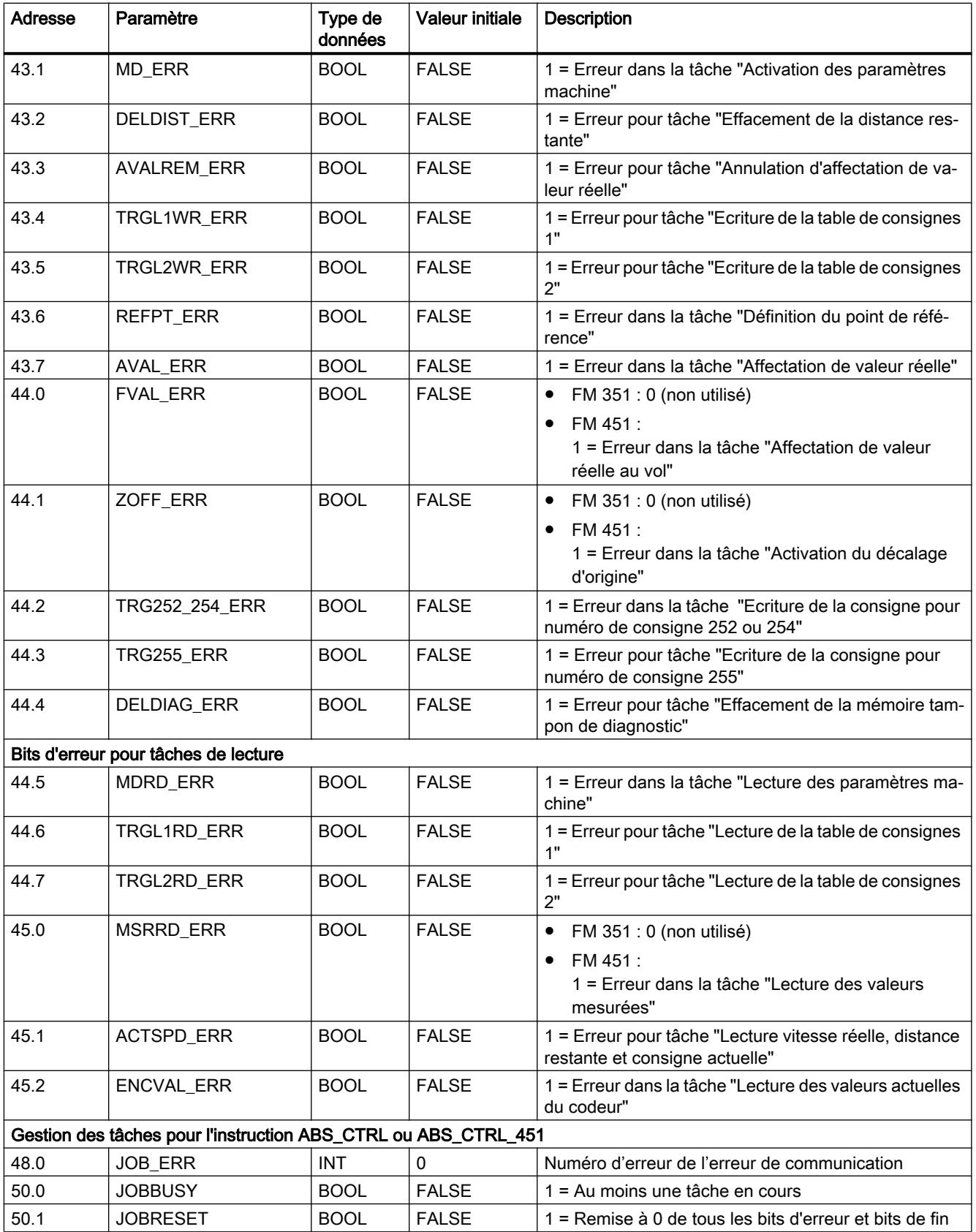

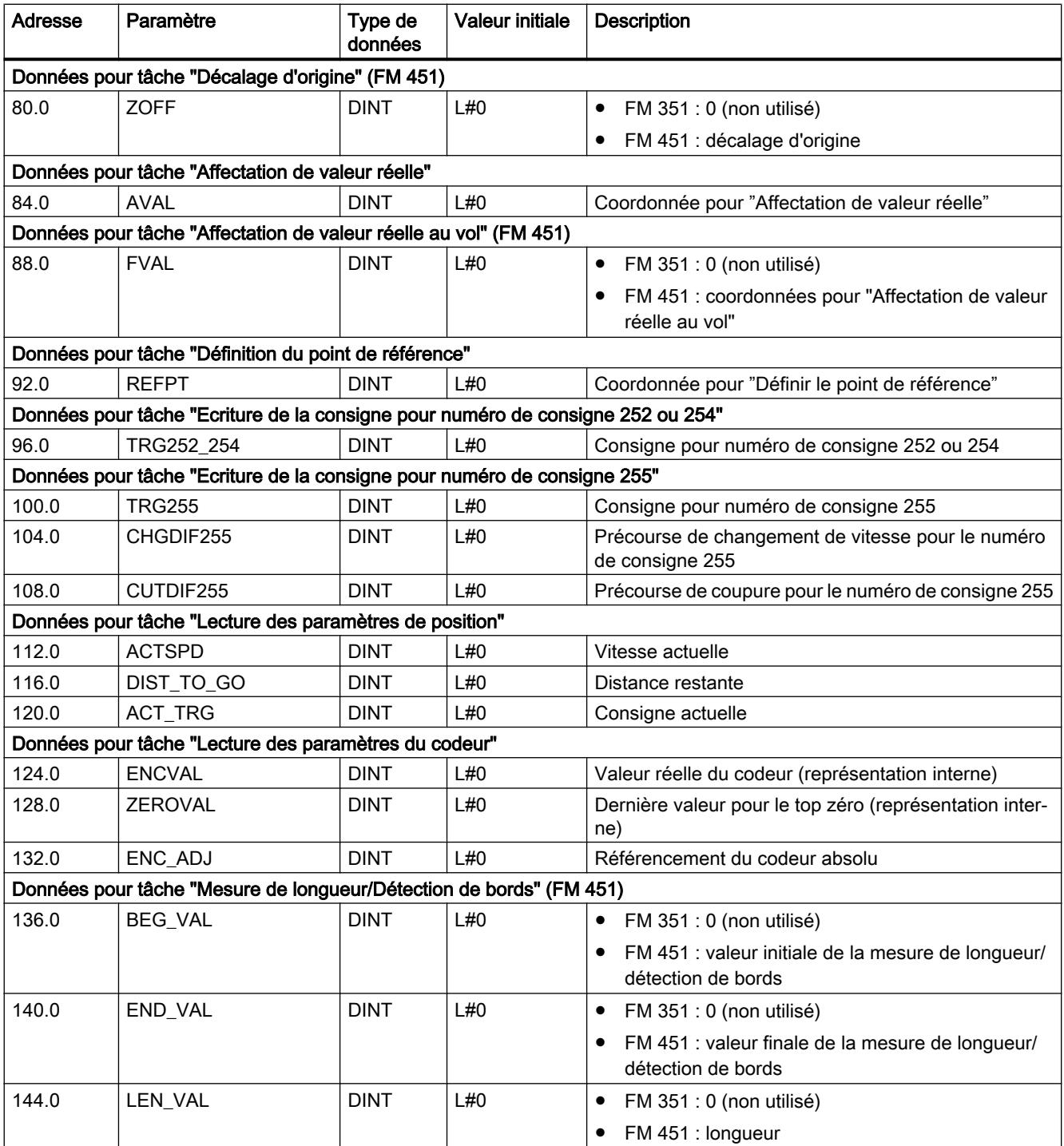

# <span id="page-9177-0"></span>Bloc de données de paramètres

### Tâche

Si vous voulez modifier les paramètres machine et les tables de consignes pendant le fonctionnement, il vous faut un DB de paramètres dans lequel ces données sont déposées. Les paramètres peuvent être modifiés par le programme utilisateur ou par un système de contrôle-commande.

Les paramètres affichés dans l'interface de paramétrage peuvent être exportés dans un DB de paramètres. Vous pouvez aussi importer un DB de paramètres dans l'interface de paramétrage et l'y afficher.

Il peut y avoir pour chaque voie du module plusieurs jeux de données de paramétrage, pour différentes recettes par exemple, sur lesquels vous pouvez commuter par programme.

### **Structure**

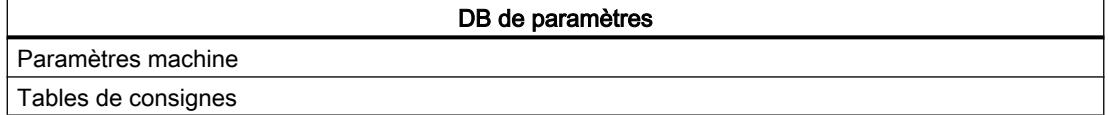

### **Contenu**

La table indique le contenu du DB de paramètres :

#### Remarque

Les données qui ne figurent pas dans le tableau suivant ne doivent pas être modifiées.

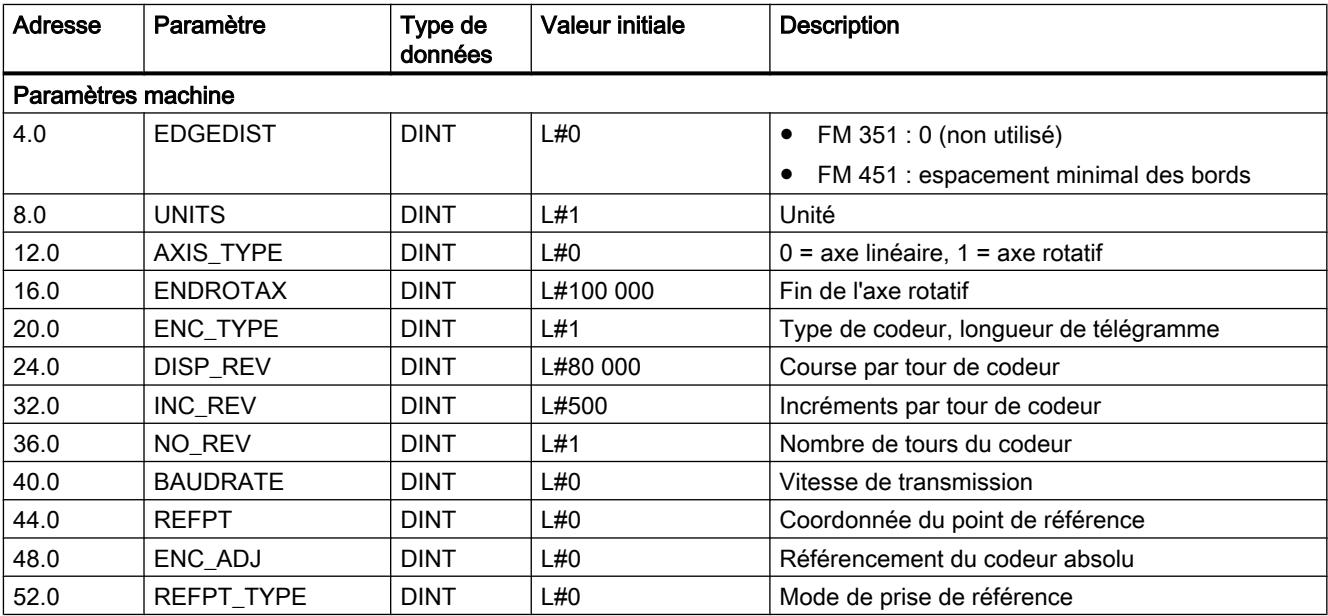

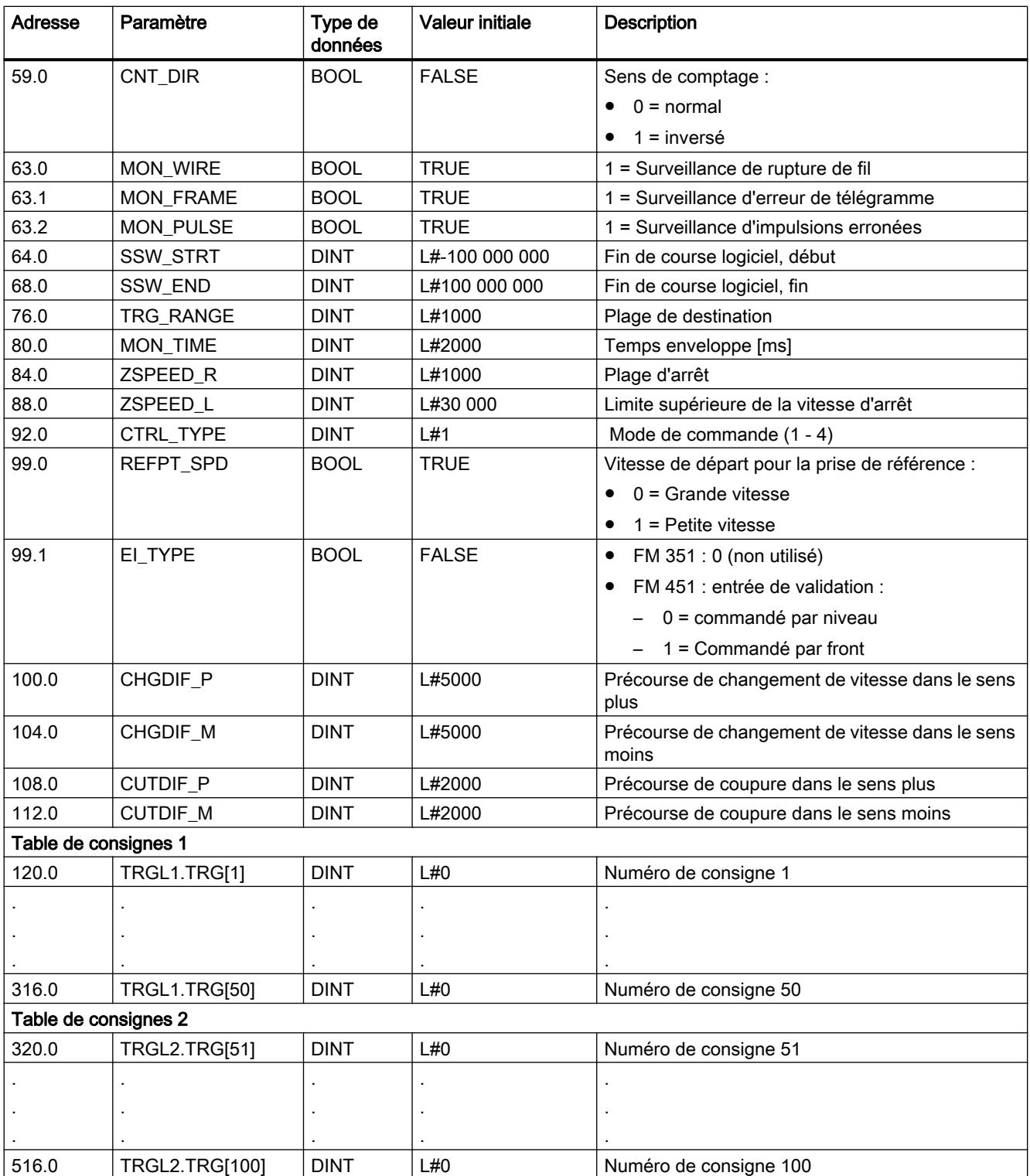

# <span id="page-9179-0"></span>Bloc de données de diagnostic

### Tâche

Le DB de diagnostic permet de stocker des données pour l'instruction [ABS\\_DIAG](#page-9164-0) (Page [5601\)](#page-9164-0) ou [ABS\\_DIAG\\_451](#page-9168-0) (Page [5605](#page-9168-0)). Il contient la mémoire tampon de diagnostic du module et préparée par cette instruction.

# **Structure**

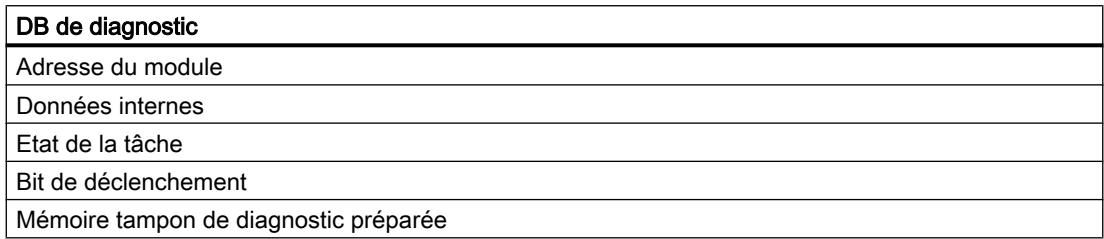

# **Contenu**

La table indique le contenu du DB de diagnostic :

### Remarque

Les données qui ne figurent pas dans le tableau suivant ne doivent pas être modifiées.

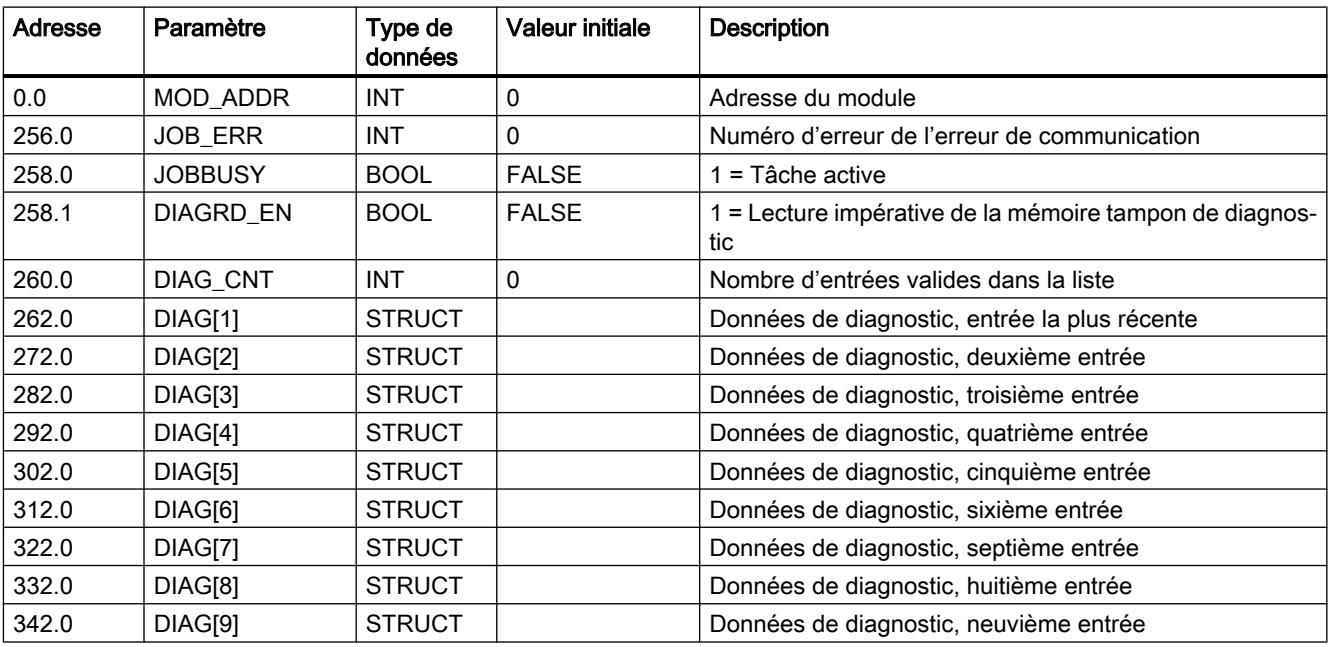
## Structure de l'entrée de diagnostic

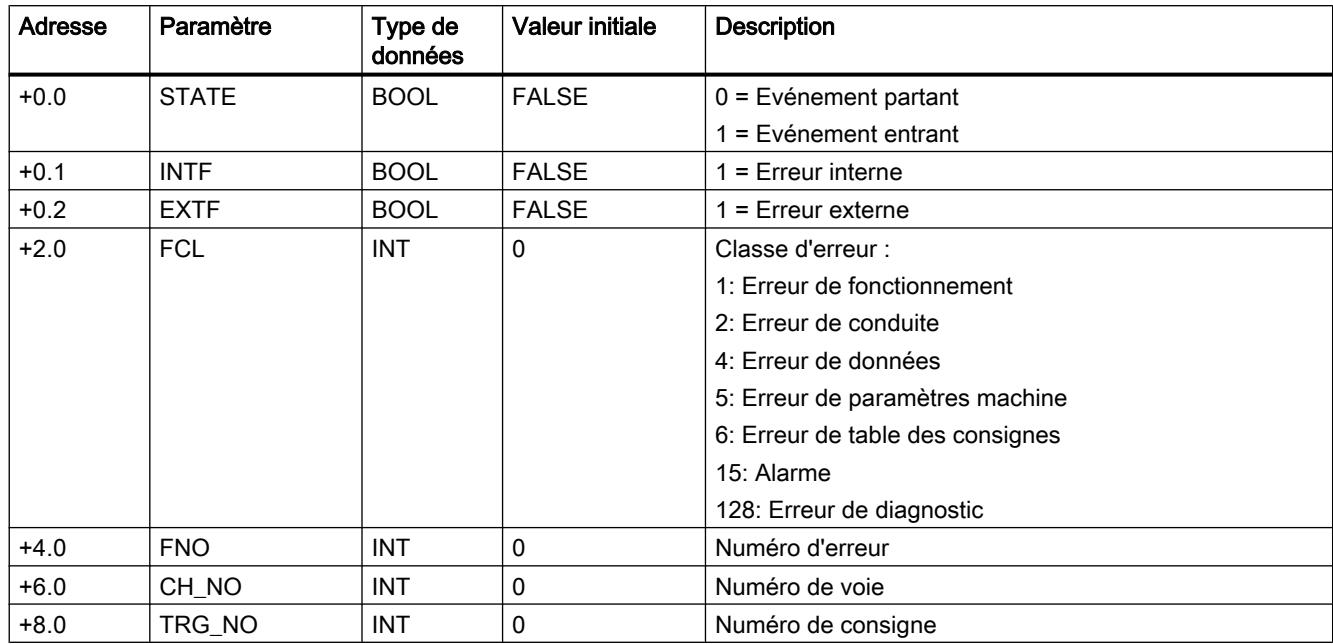

Le tableau suivant montre la structure d'une entrée de diagnostic DIAG[n].

# Gestion des tâches (ABS\_CTRL)

#### Tâches

L'échange de données avec le module au-delà des signaux de commande et des informations en retour est réalisé à l'aide de tâches.

Pour émettre une tâche, vous mettez à 1 le bit de déclenchement correspondant dans le DB de voie et, dans le cas de tâches d'écriture, également les données correspondantes. Appelez ensuite l'instruction [ABS\\_CTRL](#page-9161-0) (Page [5598\)](#page-9161-0) pour exécuter la tâche.

Si vous utilisez le FM 351 en configuration centralisée, une tâche de lecture requiert exactement un cycle. Lorsque vous utilisez le FM 351 de manière décentralisée, plusieurs cycles peuvent être nécessaires pour une tâche de lecture.

Une tâche d'écriture requiert au moins 3 appels ou cycles d'OB en raison des acquittements requis du module.

Une fois la tâche terminée, le bloc remet le bit de déclenchement à zéro. A l'appel suivant de l'instruction, la tâche suivante est déterminée et exécutée.

Pour chaque tâche, il existe non seulement un bit de déclenchement terminé par \_EN pour "enable", mais également un bit de fin et un bit d'erreur. Leur désignation se termine respectivement par \_D pour "done" et par \_ERR pour "error". L'instruction ABS\_CTRL actualise les bits de fin et d'erreur quand l'exécution d'une tâche est terminée. La remise à 0 de ces bits est recommandée après leur exploitation ou avant lancement d'une tâche.

Si vous mettez à 1 le bit JOBRESET, tous les bits de fin et bits d'erreur sont remis à 0 avant l'exécution des tâches restantes. Le bit JOBRESET est ensuite remis à 0.

## Sélecteur de fonction

Les sélecteurs de fonction activent ou désactivent les états de la voie. Une tâche d'écriture des sélecteurs de fonction n'est exécutée que si une position de sélecteur a changé. La position du sélecteur est conservée après l'exécution de la tâche.

Dans un appel de l'instruction ABS\_CTRL, vous pouvez utiliser des sélecteurs de fonction et des tâches en même temps.

Comme les tâches, les sélecteurs de fonction possèdent des bits de déclenchement dont la désignation se termine par \_ON/\_OFF, des bits de fin dont la désignation se termine par \_D et des bits d'erreur dont la désignation se termine par \_ERR.

Pour pouvoir exploiter ces bits de fin et ces bits d'erreur, il est recommandé de les mettre à 0 avant de lancer une tâche pour la modification d'un sélecteur de fonction.

### Ordre d'exécution des tâches

Vous pouvez lancer plusieurs tâches simultanément. Quand aucune tâche n'est active, la gestion des tâches de l'instruction ABS\_CTRL cherche à partir de la tâche MDWR\_EN si des bits de déclenchement sont à 1 ou s'il y a eu des modifications au niveau des sélecteurs de fonction. Si une tâche est trouvée, elle est exécutée. Quand la tâche est terminée, la gestion des tâches cherche la prochaine tâche à exécuter. Quand la dernière tâche ENCVAL\_EN a été explorée, la recherche recommence à la tâche MDWR\_EN. La recherche se répète jusqu'à ce que toutes les tâches aient été exécutées.

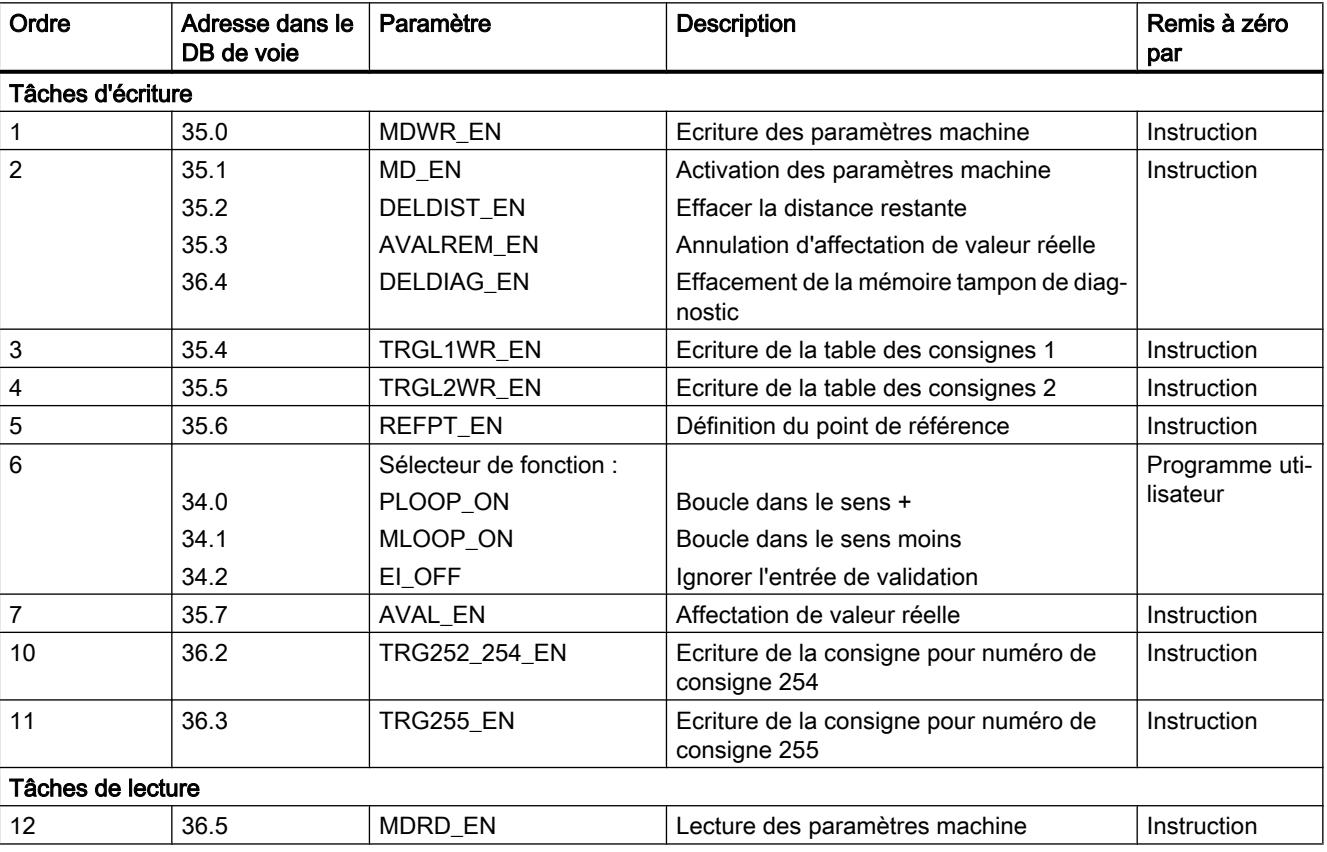

Les tâches sont traitées dans un ordre technologique pertinent :

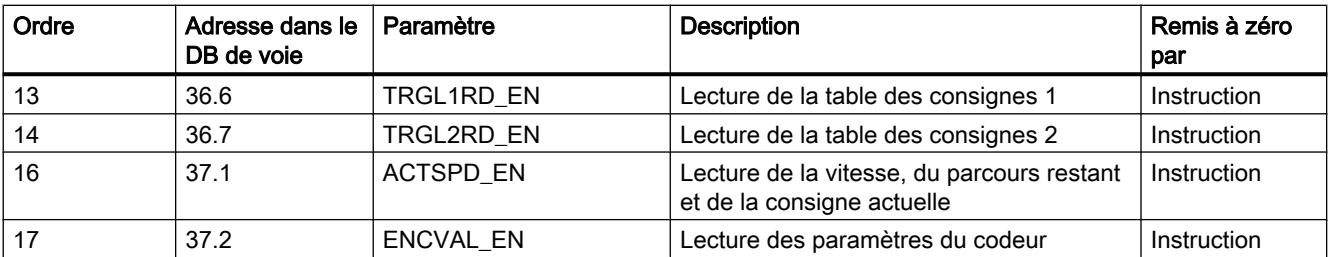

Cet ordre vous permet de lancer un positionnement avec un seul jeu de tâches et de signaux de commande. Les tâches vont de l'écriture et de l'activation des paramètres machine à l'écriture des consignes pour déplacement semi-automatique en passant par le réglage de l'entrée de validation externe.

### Tâches pendant un positionnement en cours

Si elles sont lancées pendant un positionnement, les tâches d'écriture qui figurent dans le tableau suivant sont retenues jusqu'à la fin du positionnement et exécutées seulement lors de l'appel suivant du bloc.

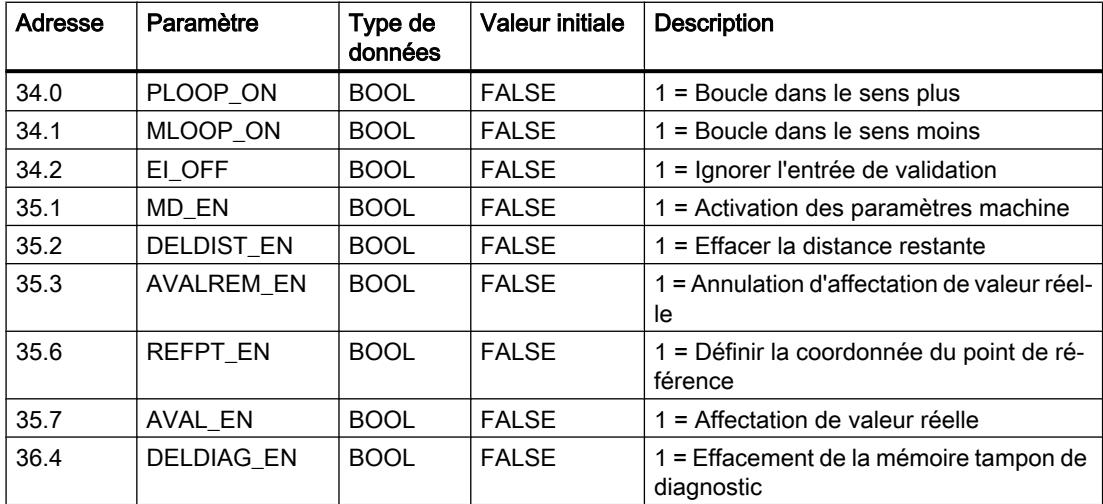

## Etat de la tâche

L'état du traitement de la tâche peut être lu à la valeur en retour RETVAL et au bit d'activité JOBBUSY dans le DB de voie. L'état d'une tâche individuelle peut être exploité au moyen du bit de déclenchement, du bit de fin et du bit d'erreur de cette tâche.

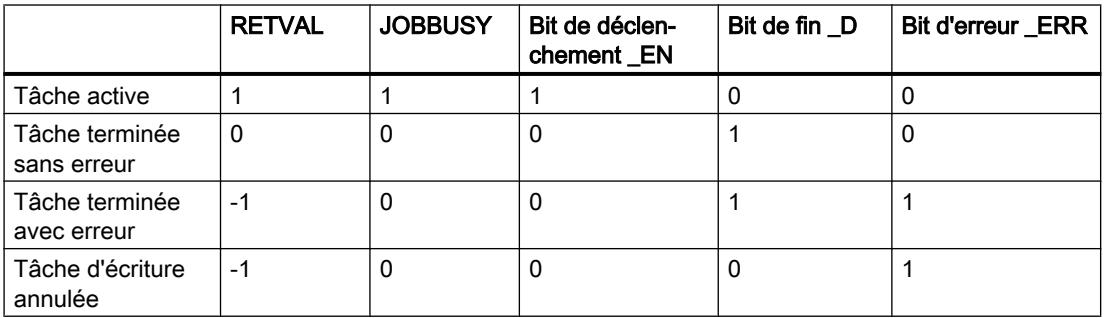

# Gestion des tâches (ABS\_CTRL\_451)

## Tâches

L'échange de données avec le module au-delà des signaux de commande et des informations en retour est réalisé à l'aide de tâches.

Pour émettre une tâche, vous mettez à 1 le bit de déclenchement correspondant dans le DB de voie et, dans le cas de tâches d'écriture, également les données correspondantes. Appelez ensuite l'instruction [ABS\\_CTRL\\_451](#page-9166-0) (Page [5603](#page-9166-0)) pour exécuter la tâche.

Une tâche d'écriture requiert au moins 3 appels ou cycles d'OB en raison des acquittements requis du module. Une tâche de lecture est exécutée immédiatement.

Une fois la tâche terminée, le bloc remet le bit de déclenchement à zéro. A l'appel suivant de l'instruction, la tâche suivante est déterminée et exécutée.

Pour chaque tâche, il existe non seulement un bit de déclenchement terminé par \_EN pour "enable", mais également un bit de fin et un bit d'erreur. Leur désignation se termine respectivement par \_D pour "done" et par \_ERR pour "error". L'instruction ABS\_CTRL\_451 actualise les bits de fin et d'erreur quand l'exécution d'une tâche est terminée. La remise à 0 de ces bits est recommandée après leur exploitation ou avant lancement d'une tâche.

Si vous mettez à 1 le bit JOBRESET, tous les bits de fin et bits d'erreur sont remis à 0 avant l'exécution des tâches restantes. Le bit JOBRESET est ensuite remis à 0.

### Sélecteur de fonction

Les sélecteurs de fonction activent ou désactivent les états de la voie. Une tâche d'écriture des sélecteurs de fonction n'est exécutée que si une position de sélecteur a changé. La position du sélecteur est conservée après l'exécution de la tâche.

Dans un appel de l'instruction ABS CTRL 451, vous pouvez utiliser des sélecteurs de fonction et des tâches en même temps.

Comme les tâches, les sélecteurs de fonction possèdent des bits de déclenchement dont la désignation se termine par \_ON/\_OFF, des bits de fin dont la désignation se termine par \_D et des bits d'erreur dont la désignation se termine par \_ERR.

Pour pouvoir exploiter ces bits de fin et ces bits d'erreur, il est recommandé de les mettre à 0 avant de lancer une tâche pour la modification d'un sélecteur de fonction.

### Ordre d'exécution des tâches

Vous pouvez lancer plusieurs tâches simultanément. Quand aucune tâche n'est active, la gestion des tâches de l'instruction ABS\_CTRL\_451 cherche à partir de la tâche MDWR\_EN si des bits de déclenchement sont à 1 ou s'il y a eu des modifications au niveau des sélecteurs de fonction. Si une tâche est trouvée, elle est exécutée. Quand la tâche est terminée, la gestion des tâches cherche la prochaine tâche à exécuter. Quand la dernière tâche ENCVAL\_EN a été explorée, la recherche recommence à la tâche MDWR\_EN. La recherche se répète jusqu'à ce que toutes les tâches aient été exécutées.

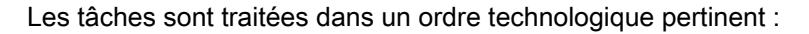

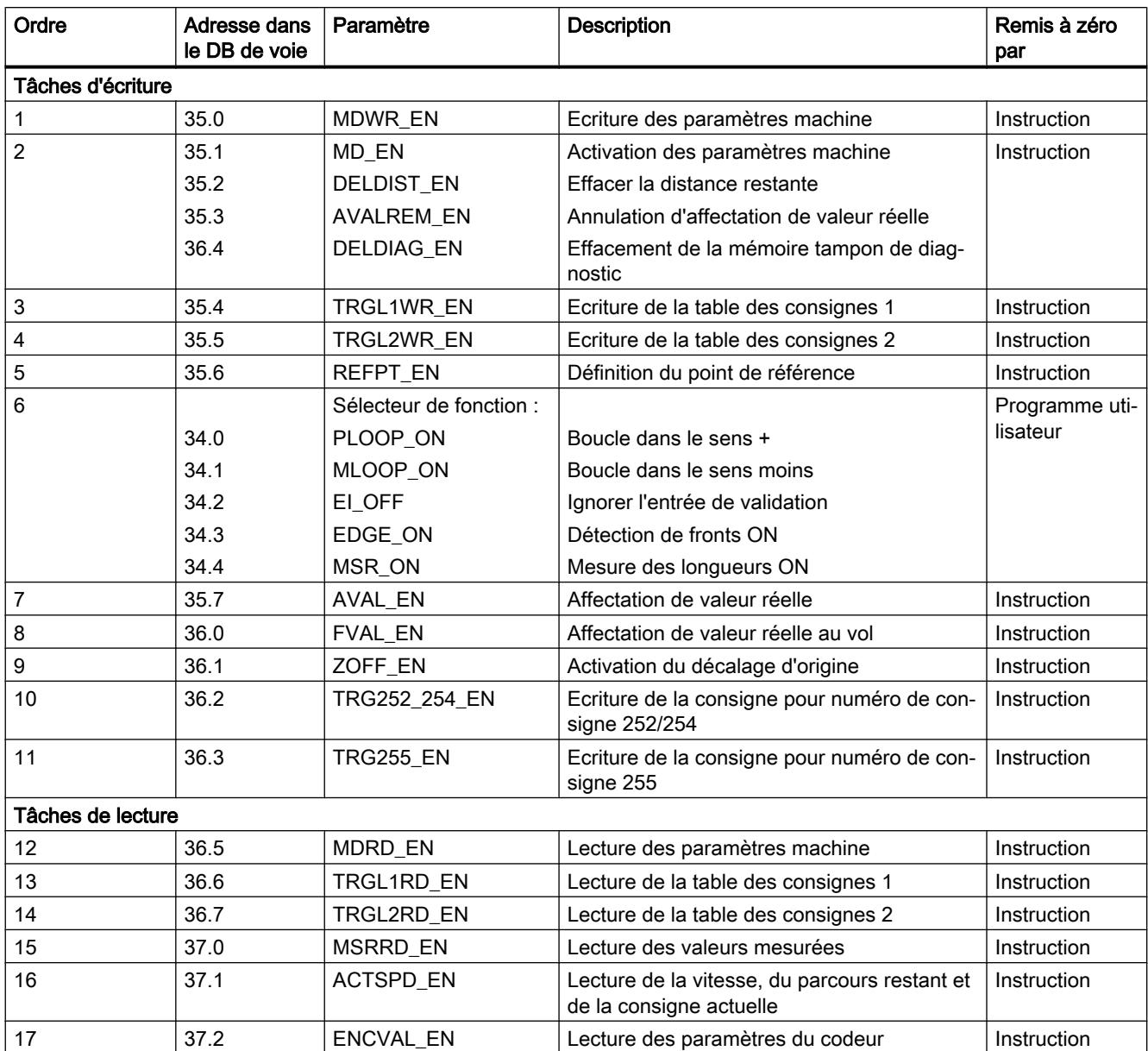

Cet ordre vous permet de lancer un positionnement avec un seul jeu de tâches et de signaux de commande. Les tâches vont de l'écriture et de l'activation des paramètres machine à l'écriture des consignes pour déplacement semi-automatique en passant par le réglage de l'entrée de validation externe.

## Tâches pendant un positionnement en cours

Si elles sont lancées pendant un positionnement, les tâches d'écriture qui figurent dans le tableau suivant sont retenues jusqu'à la fin du positionnement et exécutées seulement lors de l'appel suivant du bloc.

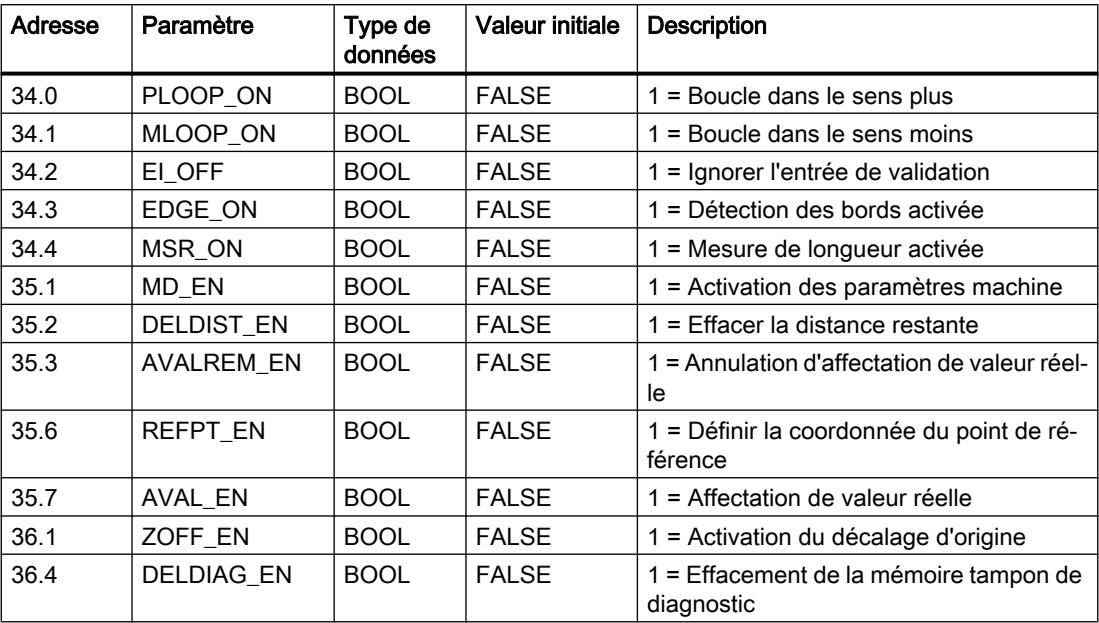

# Etat de la tâche

L'état du traitement de la tâche peut être lu à la valeur en retour RET\_VAL et au bit d'activité JOBBUSY dans le DB de voie. L'état d'une tâche individuelle peut être exploité au moyen du bit de déclenchement, du bit de fin et du bit d'erreur de cette tâche.

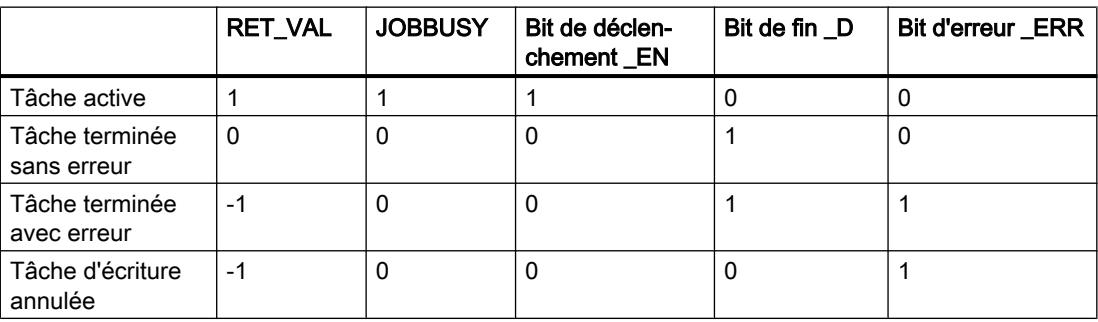

# Classes d'erreur

# Classe d'erreur 1 : Erreur de fonctionnement

## **Description**

Les erreurs de fonctionnement sont détectées de manière asynchrone à une intervention/ commande. Les erreurs de fonctionnement conduisent à un abandon du positionnement, sauf pour le code d'erreur 9 qui entraîne un arrêt contrôlé du positionnement.

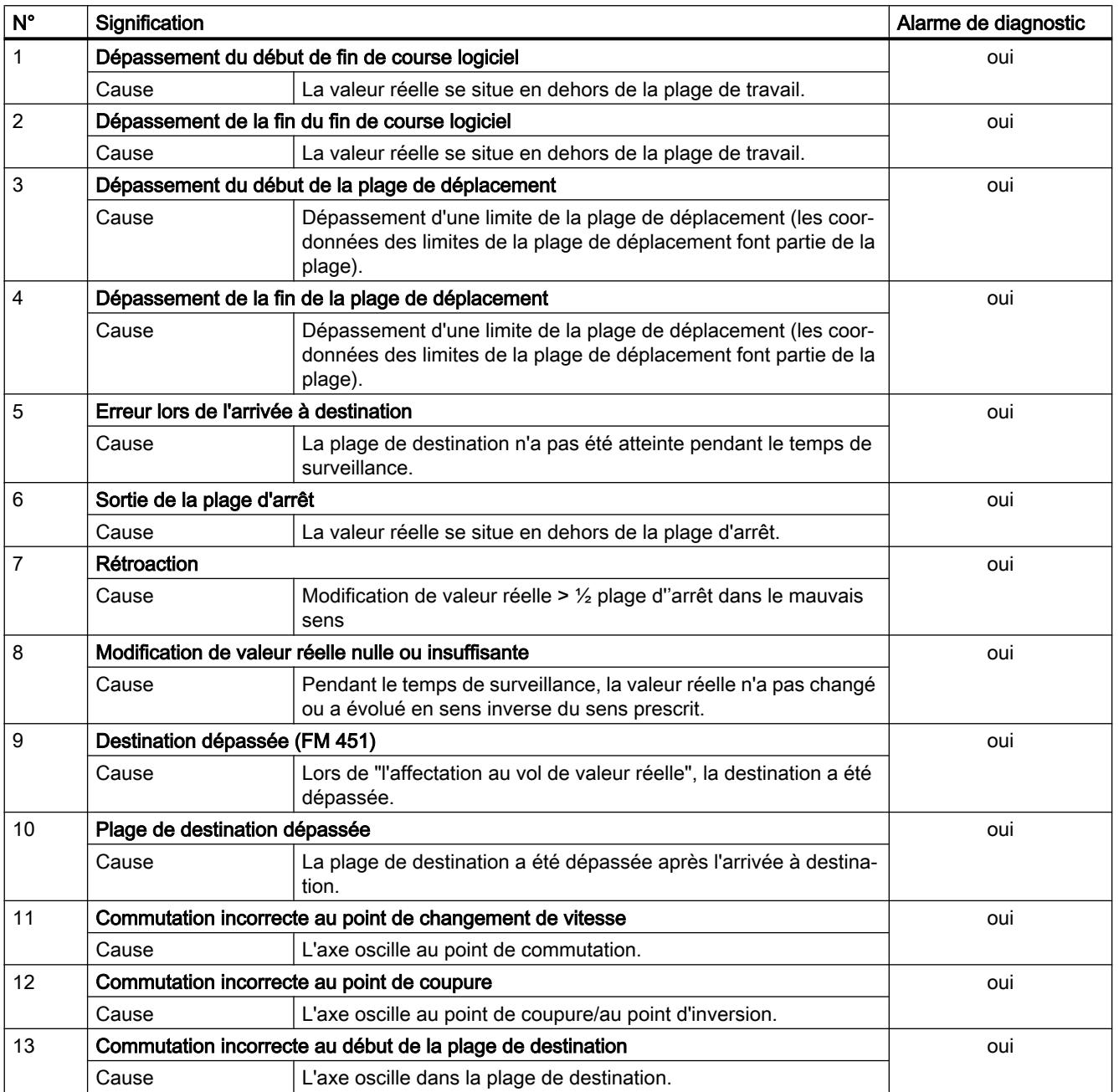

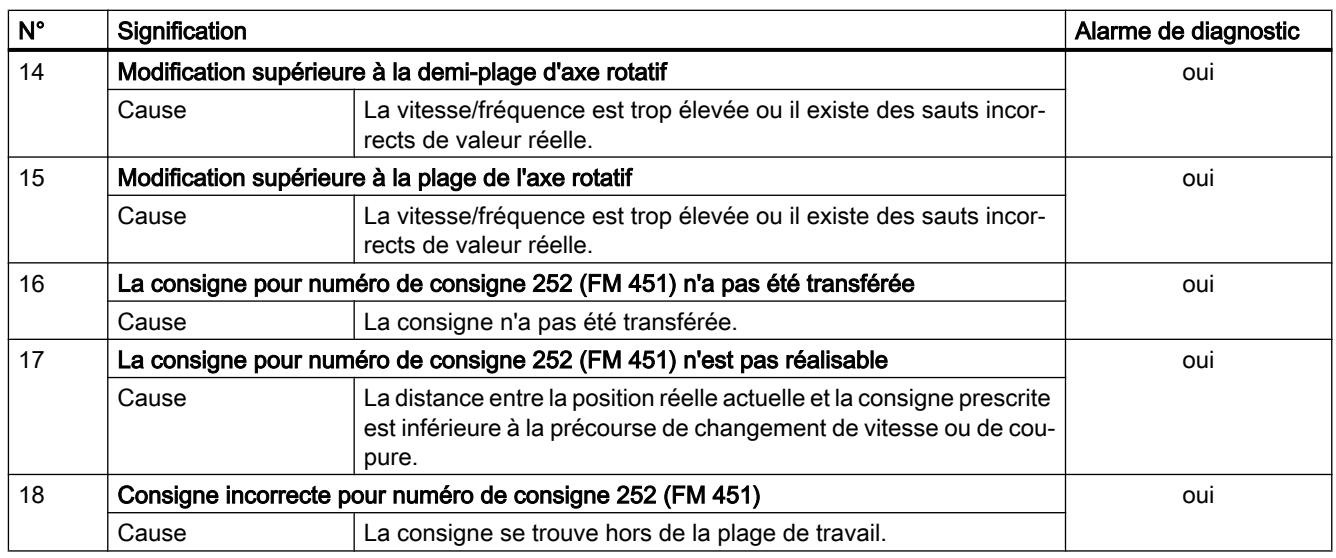

# Classe d'erreur 2 : Erreur de conduite

# **Description**

Les erreurs de conduite sont détectées lors de la modification des signaux de commande dans la plage de données utiles. Elles conduisent à un arrêt contrôlé du positionnement.

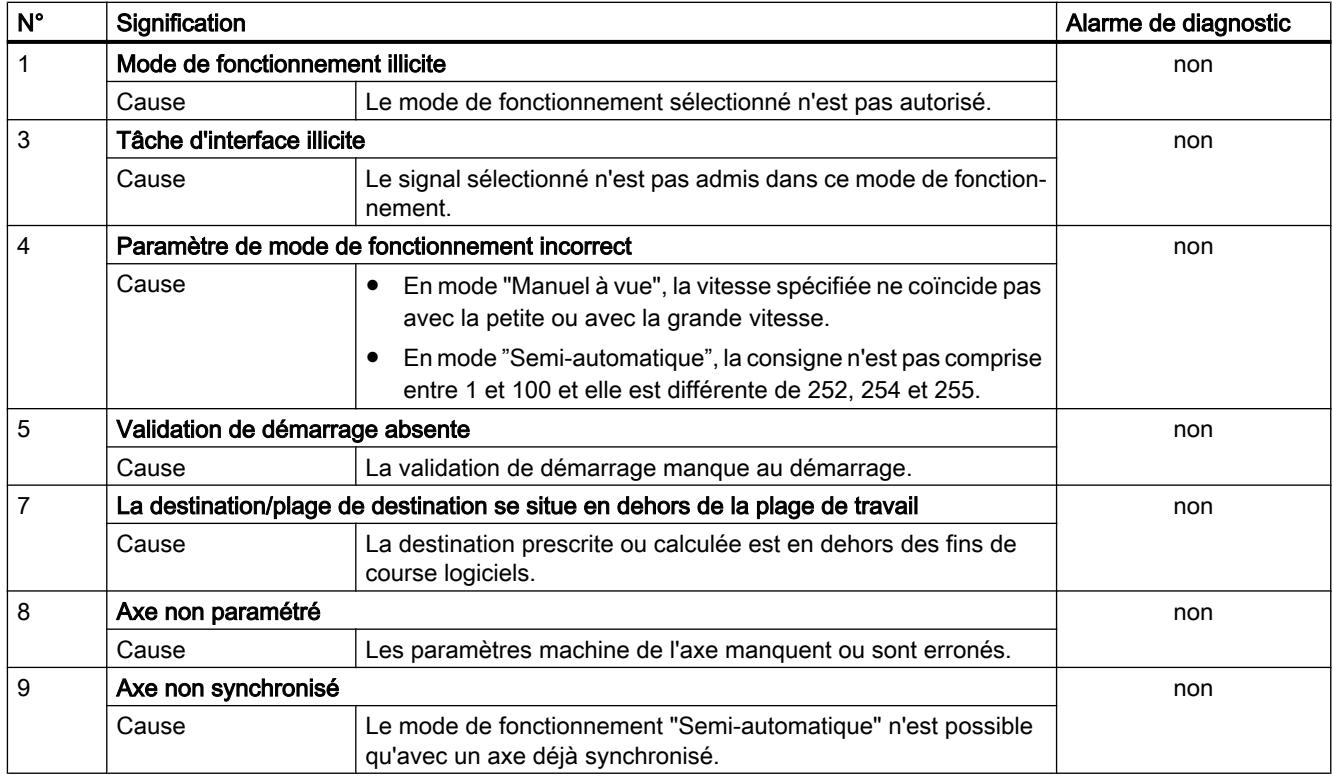

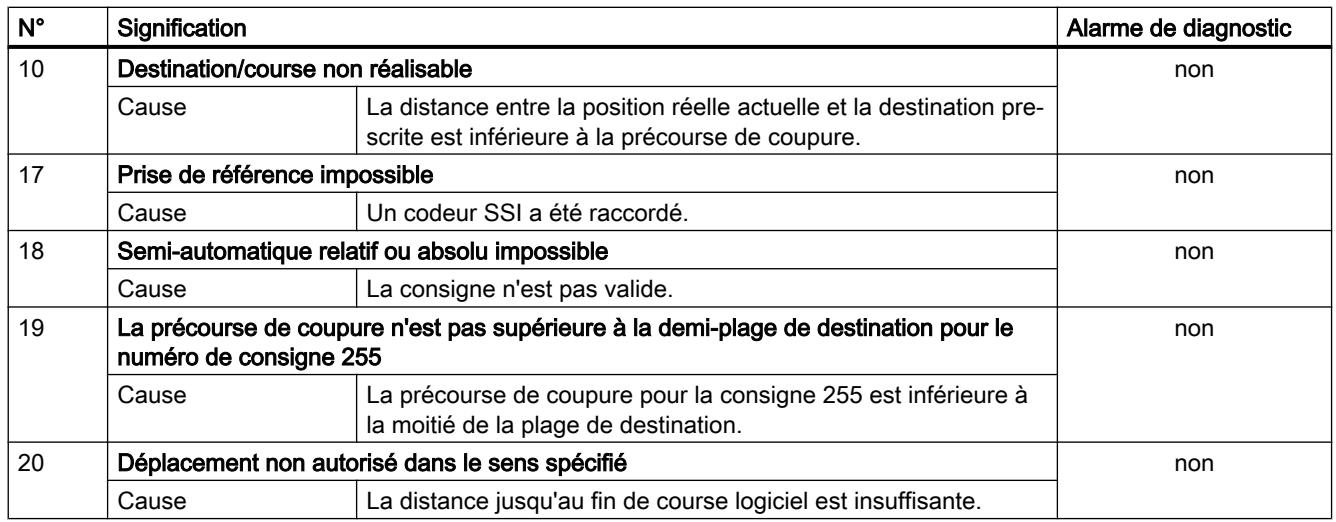

## Classe d'erreur 4 : Erreur de données

# **Description**

Les erreurs de données sont détectées de manière synchrone à une intervention/commande. Elles ne conduisent pas à une réaction.

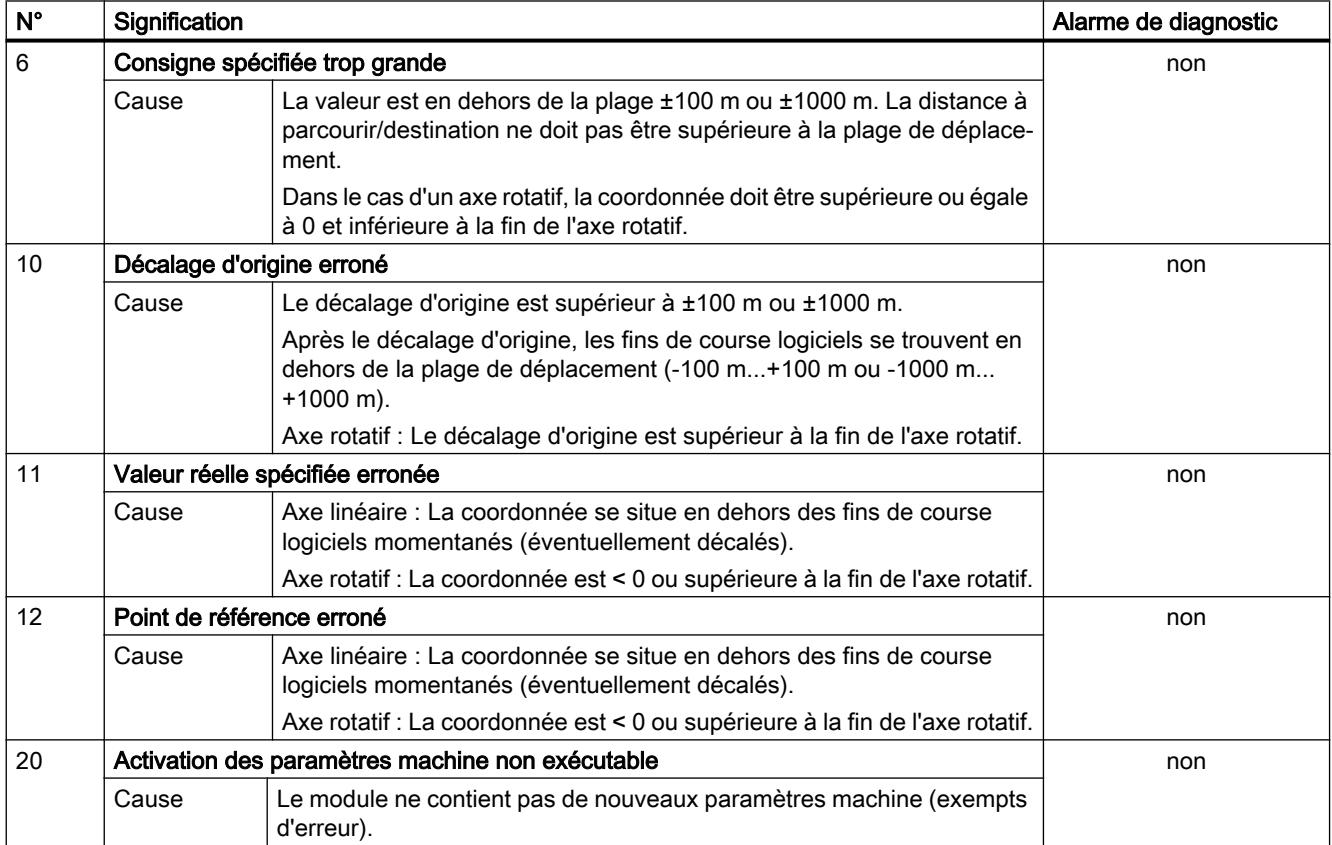

4.2 Motion Control

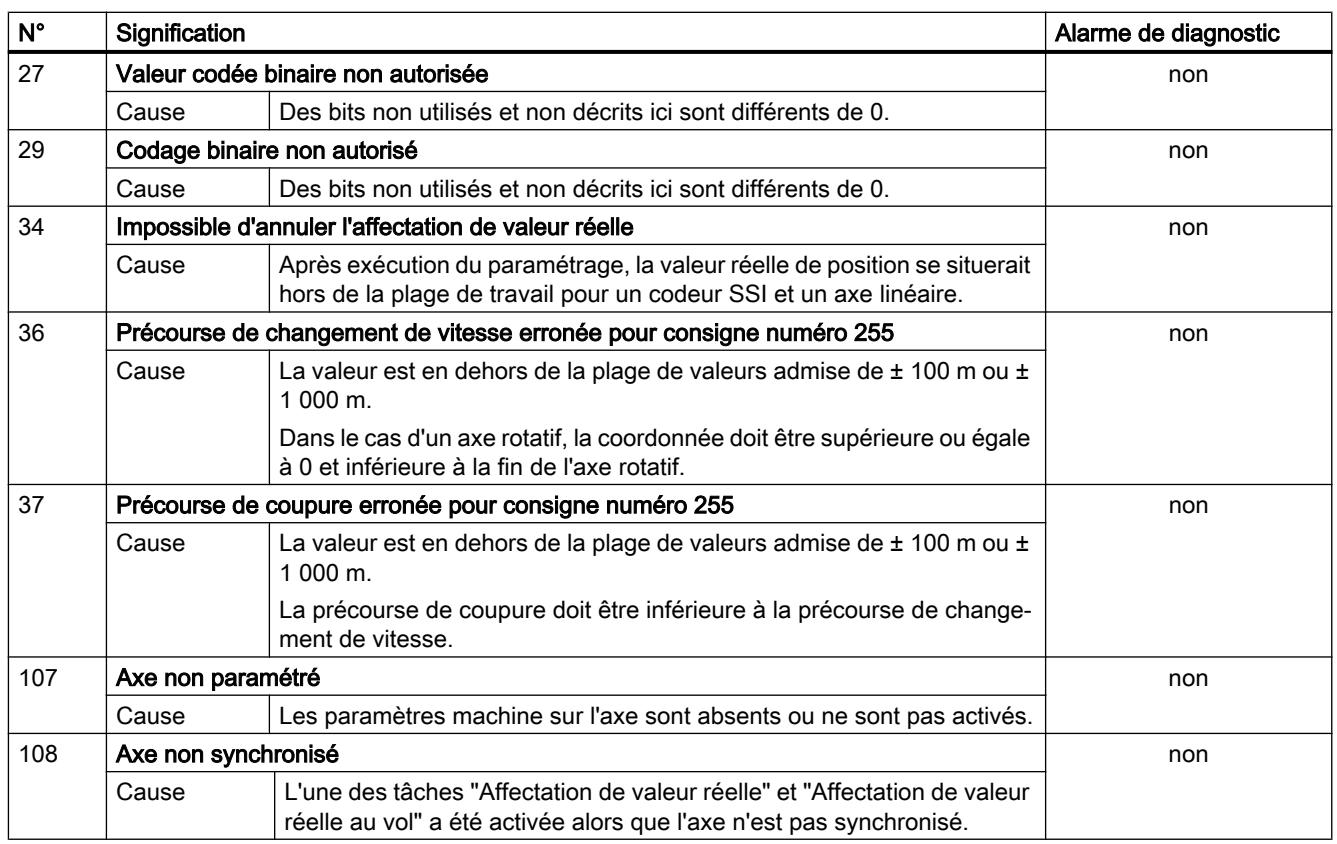

# Classe d'erreur 5 : Erreur de paramètres machine

## **Description**

L'alarme de diagnostic n'est déclenchée qu'en cas de bloc de données système (SDB) erroné. Les erreurs de paramètres machine ne provoquent pas de réaction à l'erreur.

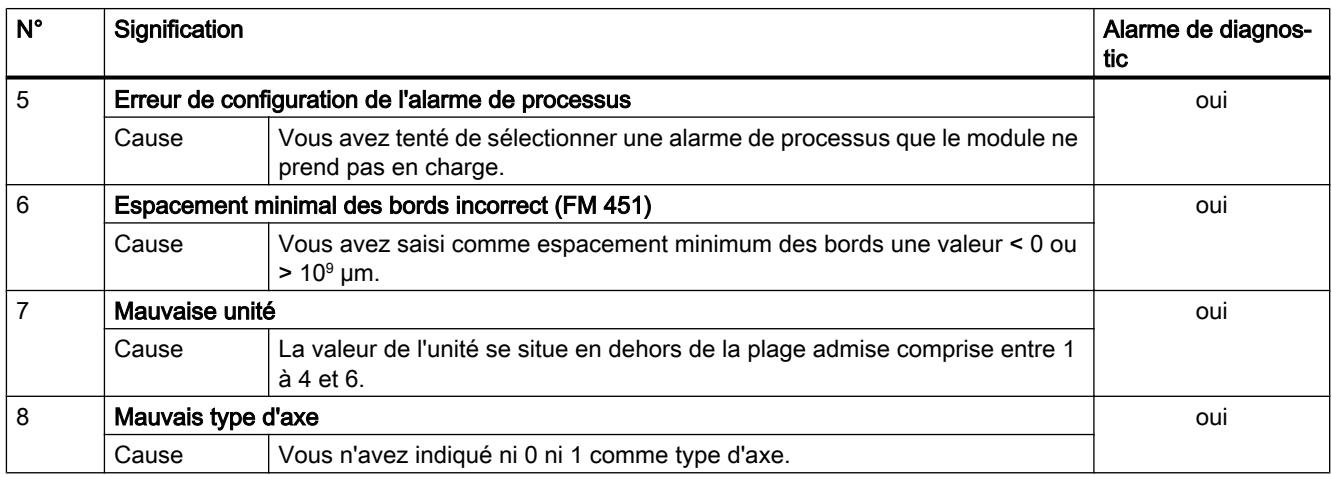

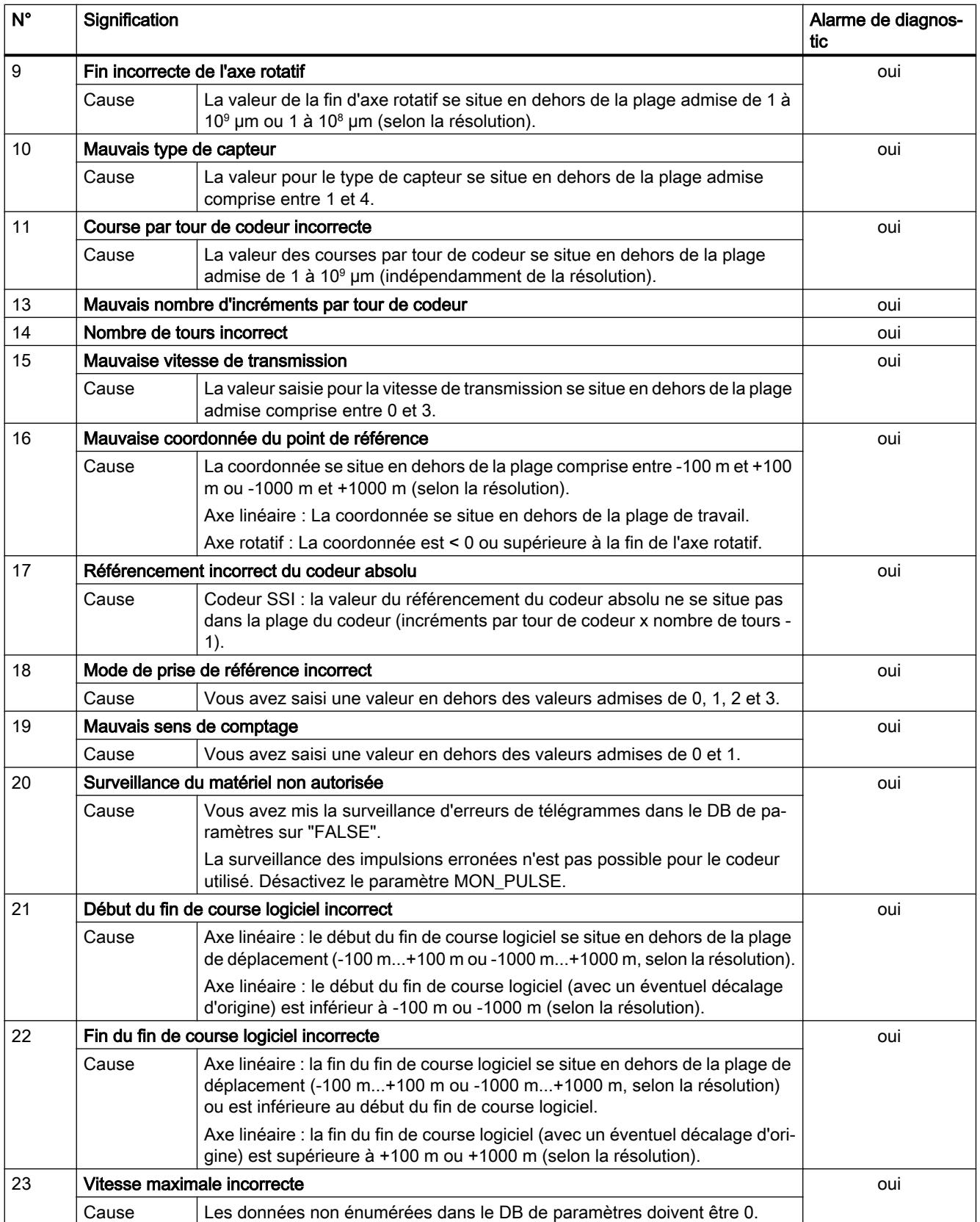

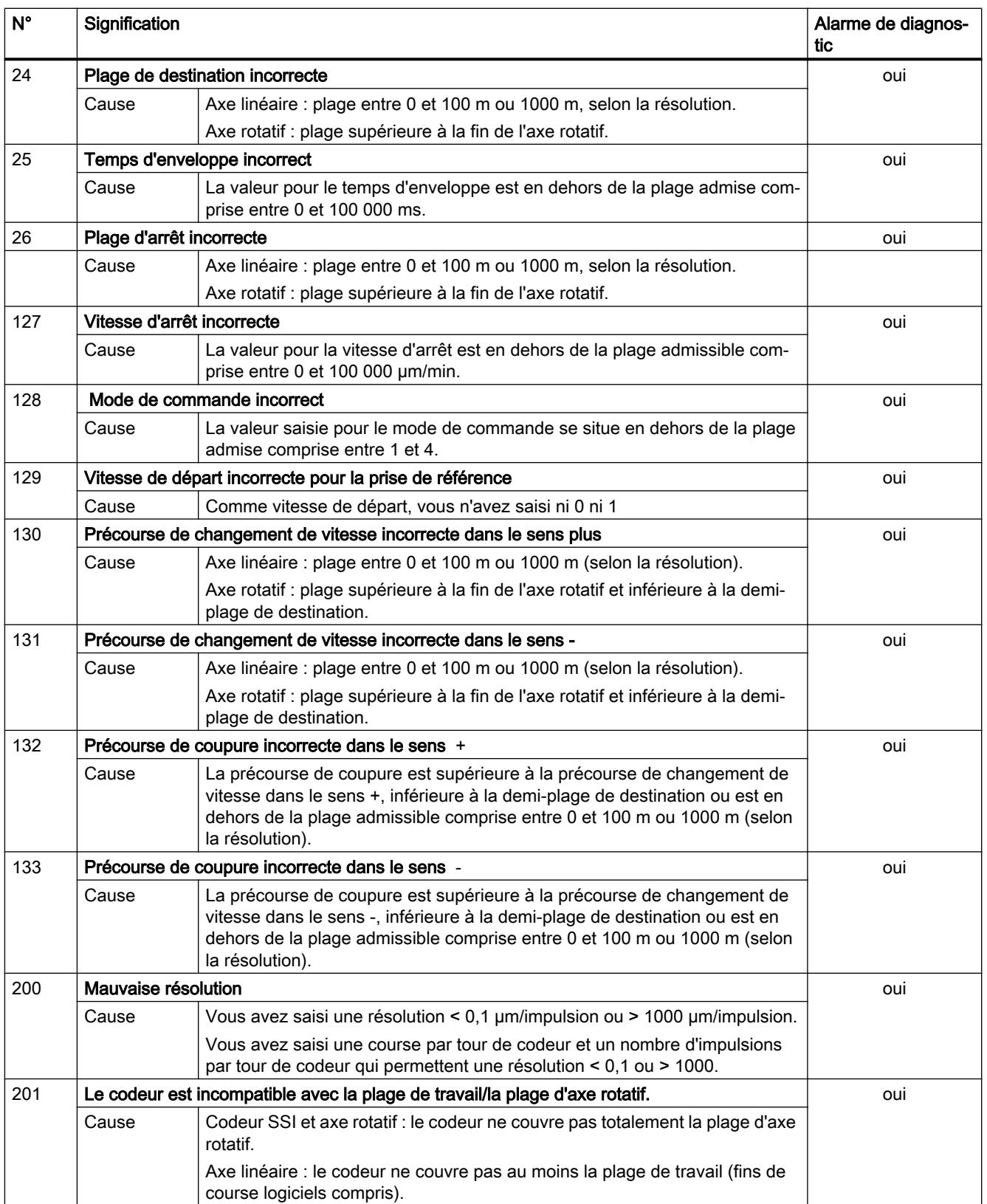

# Classe d'erreur 6 : Erreur de table des consignes

# **Description**

Les erreurs de table des consignes ne provoquent pas de réaction à l'erreur.

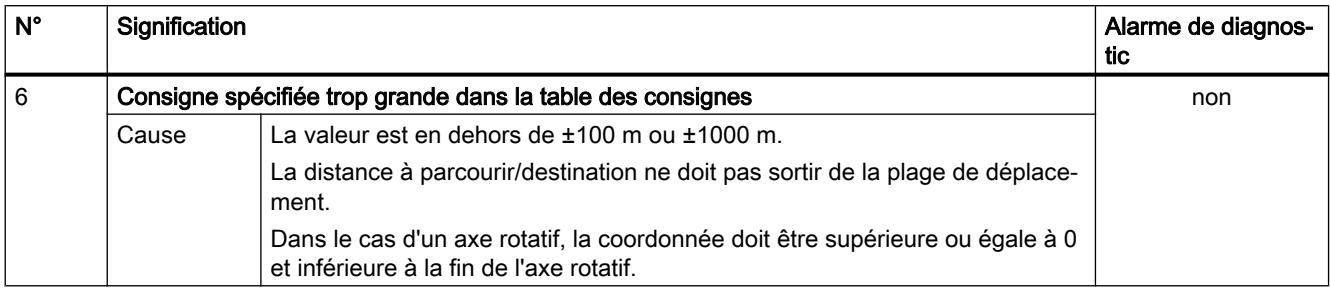

## Classe d'erreur 15 : Alarme

# **Description**

Les alarmes ne provoquent pas de réaction à l'erreur.

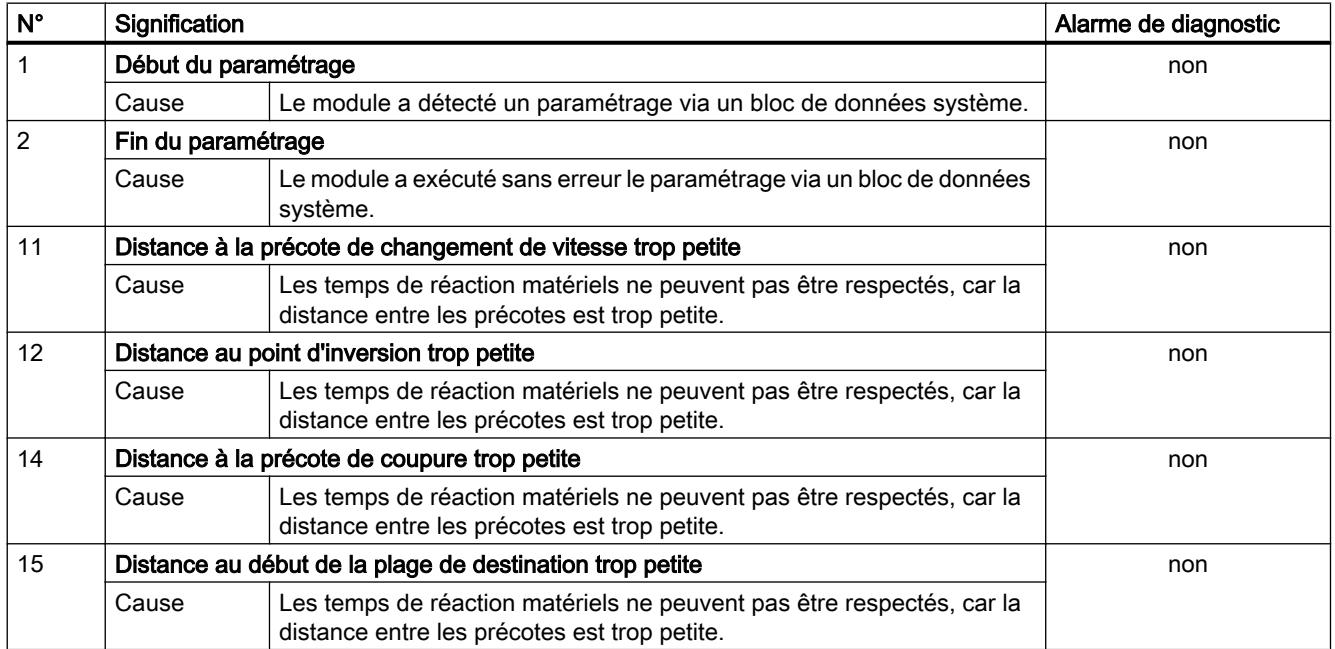

# Classe d'erreur 128 : Erreur de diagnostic

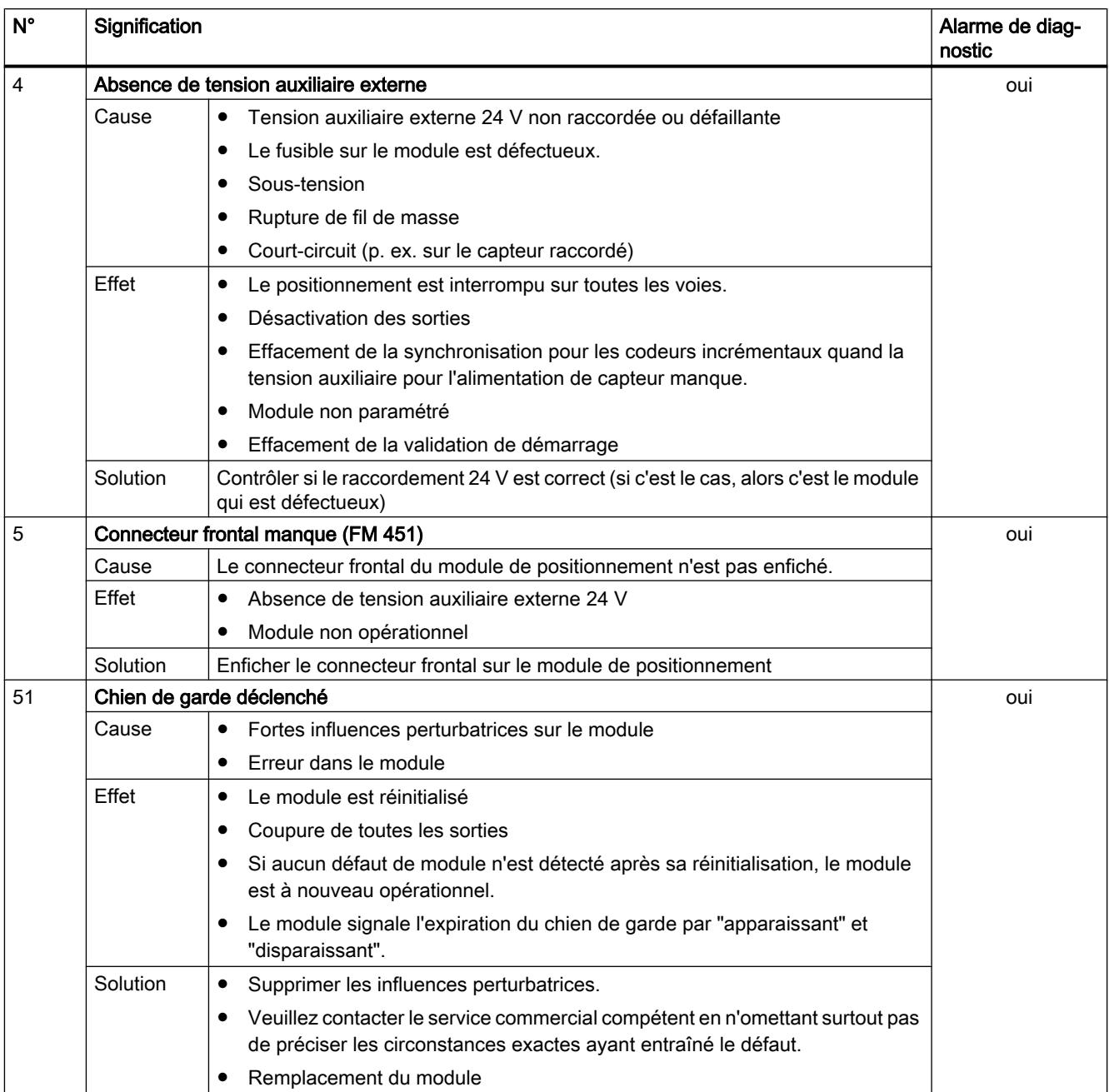

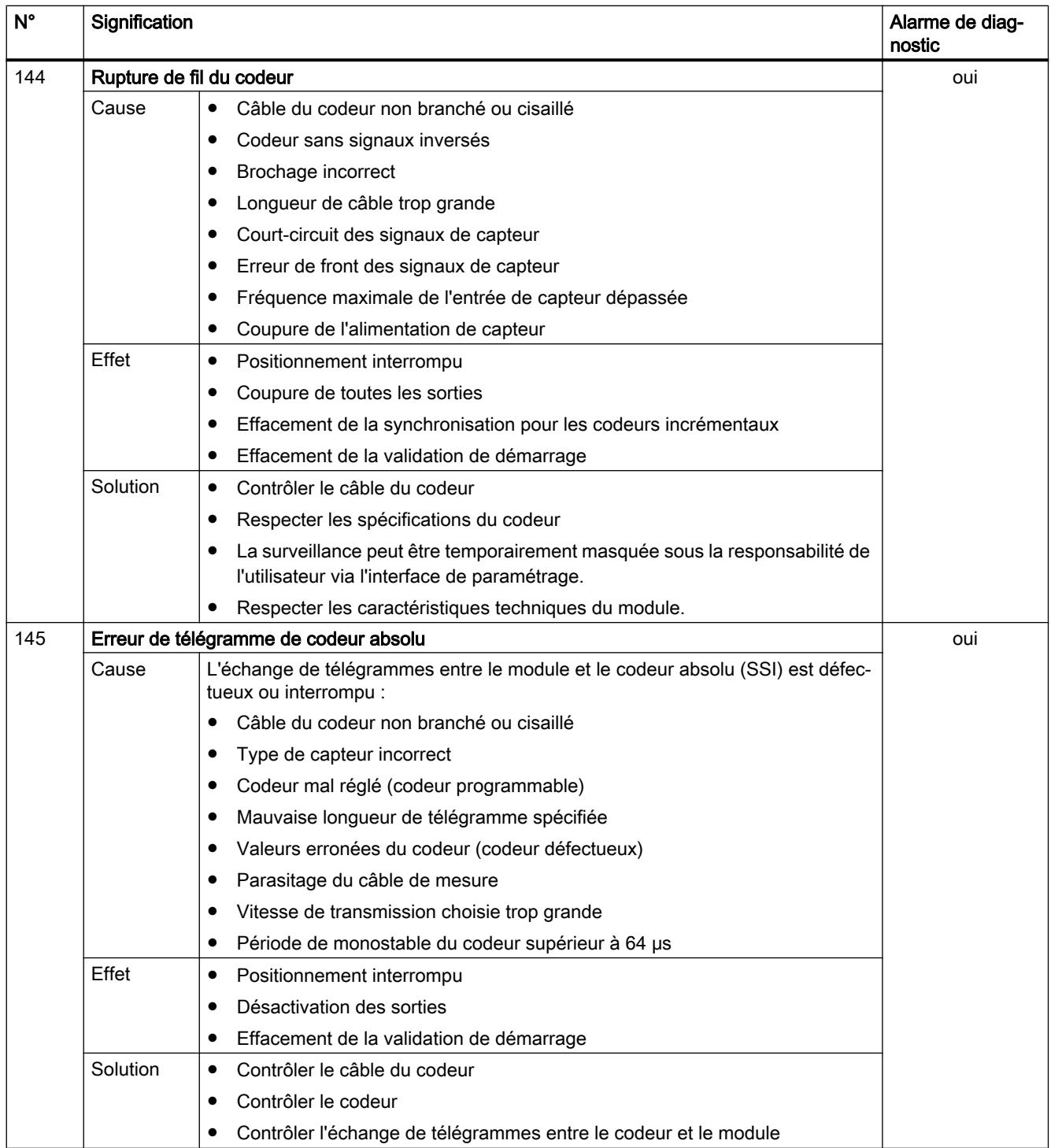

<span id="page-9195-0"></span>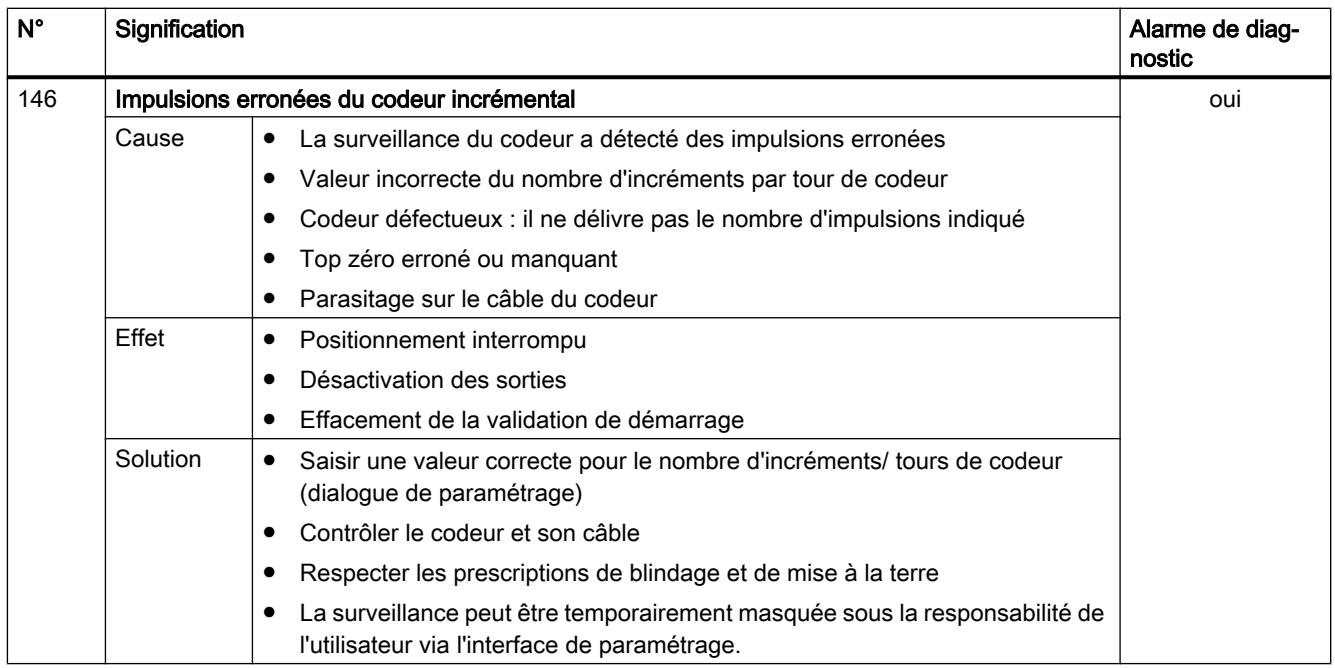

# FM x52 Commande à cames

## CAM\_INIT

### **Description**

L'instruction CAM\_INIT initialise les données suivantes dans le DB de voie :

- Signaux de commande
- Informations en retour
- Bits de déclenchement, bits de fin, bits d'erreur des tâches
- Sélecteurs de fonction ainsi que leurs bits de fin et bits d'erreur
- Gestion des tâches et mémoires tampon internes pour l'instruction [CAM\\_CTRL](#page-9196-0) (Page [5633](#page-9196-0)) ou [CAM\\_CTRL\\_452](#page-9199-0) (Page [5636\)](#page-9199-0)
- Gestion des tâches et mémoires tampon internes pour l'instruction [CAM\\_MSRM\\_452](#page-9203-0) (Page [5640](#page-9203-0)) (uniquement FM 452)

## Appel

L'instruction doit être exécutée après un démarrage (mise sous tension d'alimentation) du module ou de la CPU. Vous devez donc l'intégrer, par exemple dans l'OB de démarrage (OB 100) et dans l'OB d'enfichage/débrochage (OB 83) ou l'appeler durant la phase d'initialisation de votre programme utilisateur. L'adresse du module doit auparavant avoir été écrite dans le DB de l'OB 100. Vous vous assurez ainsi que le programme utilisateur n'accède pas à des données non actuelles après un nouveau démarrage de la CPU ou un démarrage du module.

## <span id="page-9196-0"></span>Paramètres

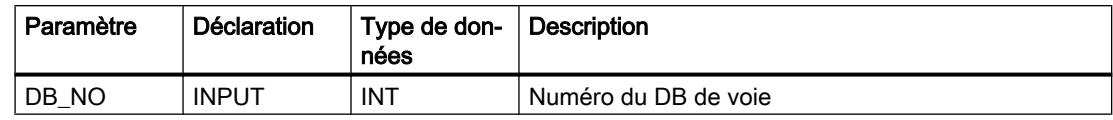

### Valeurs en retour

L'instruction ne fournit pas de valeur en retour.

## CAM\_CTRL

### **Description**

L'instruction CAM\_CTRL vous permet de lire les paramètres de fonctionnement depuis le module, d'initialiser ce dernier et de le piloter durant son fonctionnement. Vous utilisez à cet effet des signaux de commande, des informations en retour, des sélecteurs de fonction ainsi que des tâches d'écriture et de lecture.

## Fonctionnement

A chaque appel, l'instruction exécute les activités suivantes :

- Lecture des informations en retour : L'instruction CAM\_CTRL lit toutes les informations en retour du module et les écrit dans le DB de voie. Puisque les signaux de commande et les tâches ne seront traités qu'ultérieurement, les informations en retour reflètent l'état du module avant l'appel de l'instruction.
- Ecriture des signaux de commande : Les signaux de commande inscrits dans le DB de voie sont transmis au module. La validation du traitement des cames est cependant mise en attente tant que le lancement d'une tâche "Définition du point de référence" ou "Ecriture des paramètres de came" est à 1. L'activation ou la réactivation du traitement des cames est mise en attente durant cet intervalle de temps.
- ● [Gestion des tâches](#page-9216-0) (Page [5653\)](#page-9216-0) : La tâche suivante est exécutée à partir des bits de déclenchement inscrits pour des tâches dans le DB de voie.

### Appel

Cette instruction doit être appelée de manière cyclique.

Avant d'appeler cette instruction, vous devez saisir tous les paramètres requis pour l'exécution des fonctions envisagées dans le DB de voie.

## Blocs de données utilisés

- [DB de voie](#page-9204-0) (Page [5641](#page-9204-0)) : Le DB de voie est le DB d'instance de l'instruction CAM\_CTRL. L'adresse du module doit être inscrite dans le DB de voie...
- ● [DB de paramètres](#page-9212-0) (Page [5649](#page-9212-0)) : Si vous souhaitez écrire ou lire des paramètres machine ou des paramètres de cames à l'aide de tâches, vous devez utiliser un DB de paramètres dont le numéro doit figurer dans le DB de voie. La taille du DB de paramètres doit être suffisante pour le nombre de cames définies.

## Valeurs en retour

L'instruction fournit les valeurs en retour suivantes dans le paramètre RETVAL du DB de voie :

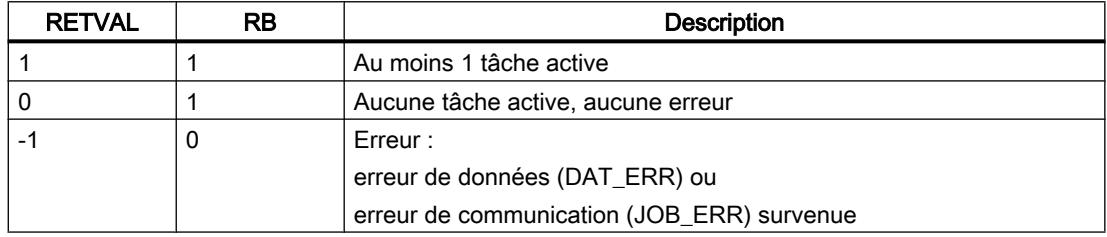

## Démarrage

Lors du démarrage du module ou de la CPU, appelez l'instruction [CAM\\_INIT](#page-9195-0) (Page [5632](#page-9195-0)). Les sélecteurs de fonction, entre autres, seront également remis à 0.

L'instruction CAM\_CTRL permet d'acquitter le démarrage du module. Pendant ce temps, RETVAL et JOBBUSY = 1.

### Comportement en cas d'erreur

Si des données erronées ont été écrites pour une tâche d'écriture, le module fournit l'information en retour DATA\_ERR = 1. Si une erreur de communication avec le module survient lors d'une tâche d'écriture/lecture, la cause de l'erreur est inscrite dans le paramètre JOB\_ERR dans le DB de voie.

- Erreurs dans une tâche d'écriture : Pour la tâche erronée, le bit de déclenchement est remis à 0 et le bit d'erreur (\_ERR) ainsi que le bit de fin (\_D) sont mis à 1. Pour toutes les tâches d'écriture en attente, le bit de déclenchement est également mis à 0 et le bit d'erreur (\_ERR) mis à 1. Le traitement des tâches d'écriture en attente se poursuit. Ce faisant, JOB\_ERR est remis à 1 pour chaque tâche.
- Erreurs dans une tâche de lecture : Pour la tâche erronée, le bit de déclenchement est remis à 0 et le bit d'erreur (\_ERR) ainsi que le bit de fin (\_D) sont mis à 1. Le traitement des tâches de lecture à exécuter est poursuivi. Ce faisant, JOB\_ERR est remis à 1 pour chaque tâche.

## <span id="page-9198-0"></span>CAM\_DIAG

### **Description**

L'instruction CAM\_DIAG permet d'effectuer la lecture de la mémoire tampon de diagnostic du module et de la rendre disponible pour un affichage dans le système de contrôle-commande ou pour une exploitation que vous avez programmée.

### Fonctionnement

L'instruction effectue la lecture de la mémoire tampon de diagnostic lorsqu'une nouvelle entrée y est indiquée par l'information en retour DIAG = 1. Lorsque la lecture a eu lieu, DIAG est remis à 0 par le module.

#### Appel

Cette instruction doit être appelée de manière cyclique. Un appel supplélemtaire dans un programme d'alarme commandé par événement n'est pas admis. Deux appels (cycles) au minimum sont requis pour l'exécution complète de l'instruction.

#### Bloc de données utilisé

[DB de diagnostic](#page-9215-0) (Page [5652\)](#page-9215-0) :

Le DB de diagnostic est le DB d'instance de l'instruction CAM\_DIAG. L'adresse du module doit être inscrite dans le DB de diagnostic. L'entrée doit être effectuée dans l'OB de démarrage (OB 100) ou avant la première utilisation. L'entrée la plus récente de la mémoire tampon de diagnostic est inscrite dans la structure DIAG[1], l'entrée la plus ancienne dans la structure DIAG[4].

#### Valeurs en retour

L'instruction fournit les valeurs en retour suivantes dans le paramètre RETVAL du DB de diagnostic :

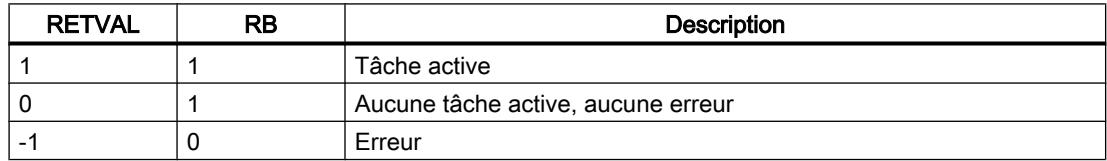

### Tâches

Si vous mettez à 1 le bit de déclenchement DIAGRD\_EN, vous pouvez lire la mémoire tampon de diagnostic indépendamment d'une nouvelle entrée. Lorsque la lecture de la mémoire tampon de diagnostic a eu lieu, le bit de déclenchement est remis à 0.

## <span id="page-9199-0"></span>Démarrage

Cette instruction n'exécute aucune tâche de démarrage.

## Comportement en cas d'erreur

En cas de tâche erronée, vous trouverez la cause de l'erreur dans le paramètre JOB\_ERR du DB de diagnostic.

## Classes d'erreur

Les erreurs possibles sont regroupées dans les classes d'erreur suivantes :

- ● [Classe d'erreur 1 : erreur de fonctionnement](#page-9219-0) (Page [5656](#page-9219-0))
- ● [Classe d'erreur 4 : erreur de données](#page-9220-0) (Page [5657](#page-9220-0))
- ● [Classe d'erreur 5 : erreur de paramètres machine](#page-9221-0) (Page [5658\)](#page-9221-0)
- ● [Classe d'erreur 7 : erreur de paramètres de came](#page-9224-0) (Page [5661](#page-9224-0))
- ● [Classe d'erreur 15 : alarme](#page-9225-0) (Page [5662\)](#page-9225-0)
- ● [Classe d'erreur 128 : erreur de diagnostic](#page-9225-0) (Page [5662\)](#page-9225-0)

# CAM\_CTRL\_452

## **Description**

L'instruction CAM\_CTRL\_452 vous permet de lire les paramètres de fonctionnement depuis le module, d'initialiser ce dernier et de le piloter durant son fonctionnement. Vous utilisez à cet effet des signaux de commande, des informations en retour, des sélecteurs de fonction ainsi que des tâches d'écriture et de lecture.

## Mode opératoire

A chaque appel, l'instruction exécute les activités suivantes :

- Lecture des informations en retour : L'instruction CAM\_CTRL\_452 lit toutes les informations en retour du module et les écrit dans le DB de voie. Puisque les signaux de commande et les tâches ne seront traités qu'ultérieurement, les informations en retour reflètent l'état du module avant l'appel de l'instruction.
- Ecriture des signaux de commande : Les signaux de commande inscrits dans le DB de voie sont transmis au module. La validation du traitement des cames est cependant mise en attente tant que le lancement d'une tâche "Définition du point de référence" ou "Ecriture des paramètres de came" est à 1. L'activation ou la réactivation du traitement des cames est mise en attente durant cet intervalle de temps.
- ● [Gestion des tâches](#page-9218-0) (Page [5655\)](#page-9218-0) : La tâche suivante est exécutée à partir des bits de déclenchement inscrits pour des tâches dans le DB de voie.

### Appel

Cette instruction doit être appelée de manière cyclique.

Avant d'appeler cette instruction, vous devez saisir tous les paramètres requis pour l'exécution des fonctions envisagées dans le DB de voie.

### Blocs de données utilisés

- ● [DB de voie](#page-9204-0) (Page [5641](#page-9204-0)) : L'adresse du module doit être inscrite dans le DB de voie.
- ● [DB de paramètres](#page-9212-0) (Page [5649\)](#page-9212-0) : Si vous souhaitez écrire ou lire des paramètres machine ou des paramètres de cames à l'aide de tâches, vous devez utiliser un DB de paramètres dont le numéro doit figurer dans le DB de voie. La taille du DB de paramètres doit être suffisante pour le nombre de cames définies.

#### Paramètres

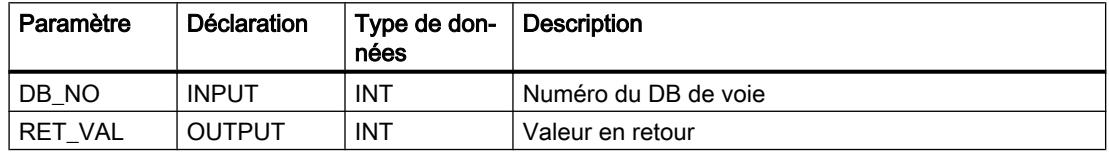

#### Valeurs en retour

L'instruction fournit les valeurs en retour suivantes dans le paramètre RET\_VAL du DB de voie :

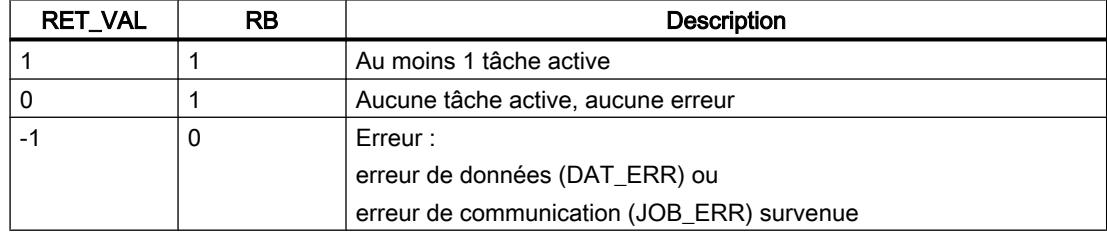

### Démarrage

Lors du démarrage du module ou de la CPU, appelez l'instruction [CAM\\_INIT](#page-9195-0) (Page [5632](#page-9195-0)). Les sélecteurs de fonction, entre autres, seront également remis à 0.

L'instruction CAM\_CTRL\_452 permet d'acquitter le démarrage du module. Pendant ce temps, RET\_VAL et JOBBUSY = 1.

### <span id="page-9201-0"></span>Comportement en cas d'erreur

Si des données erronées ont été écrites pour une tâche d'écriture, le module fournit l'information en retour DATA\_ERR = 1. Si une erreur de communication avec le module survient lors d'une tâche d'écriture/lecture, la cause de l'erreur est inscrite dans le paramètre JOB\_ERR dans le DB de voie.

- Erreurs dans une tâche d'écriture : Pour la tâche erronée, le bit de déclenchement est remis à 0 et le bit d'erreur (\_ERR) ainsi que le bit de fin (\_D) sont mis à 1. Pour toutes les tâches d'écriture en attente, le bit de déclenchement est également mis à 0 et le bit d'erreur (\_ERR) mis à 1. Le traitement des tâches d'écriture en attente se poursuit. Ce faisant, JOB\_ERR est remis à 1 pour chaque tâche.
	- Erreurs dans une tâche de lecture : Pour la tâche erronée, le bit de déclenchement est remis à 0 et le bit d'erreur (\_ERR) ainsi que le bit de fin (\_D) sont mis à 1. Le traitement des tâches de lecture à exécuter est poursuivi. Ce faisant, JOB\_ERR est remis à 1 pour chaque tâche.

# CAM\_DIAG\_452

## **Description**

L'instruction CAM\_DIAG\_452 permet d'effectuer la lecture de la mémoire tampon de diagnostic du module et de la rendre disponible pour un affichage dans le système de contrôle-commande ou pour une exploitation que vous avez programmée.

## Mode opératoire

L'instruction effectue la lecture de la mémoire tampon de diagnostic lorsqu'une nouvelle entrée y est indiquée par l'information en retour DIAG = 1. Lorsque la lecture a eu lieu, DIAG est remis à 0 par le module.

## Appel

Cette instruction doit être appelée de manière cyclique. Un appel supplémentaire dans un OB d'alarme n'est pas autorisé. Deux appels (cycles) au minimum sont requis pour l'exécution complète de l'instruction.

### Bloc de données utilisé

[DB de diagnostic](#page-9215-0) (Page [5652\)](#page-9215-0) :

L'adresse du module doit être inscrite dans le DB de diagnostic. L'entrée la plus récente de la mémoire tampon de diagnostic est inscrite dans la structure DIAG[1], l'entrée la plus ancienne dans la structure DIAG[4].

## Paramètres

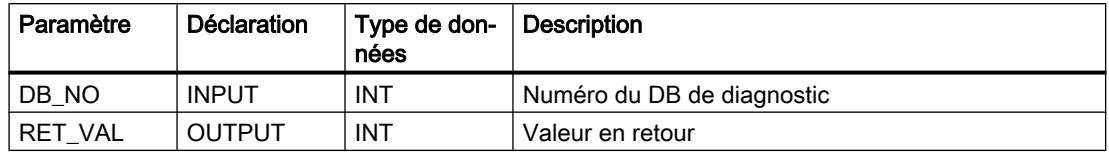

### Valeurs en retour

L'instruction fournit les valeurs en retour suivantes dans le paramètre RET\_VAL du DB de diagnostic :

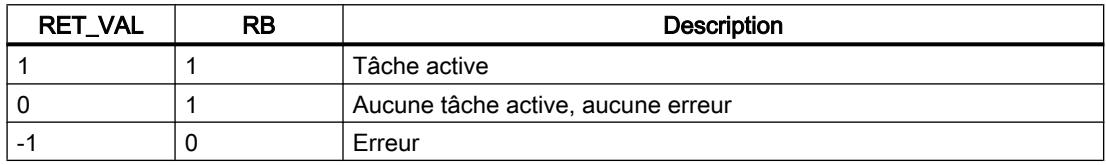

#### Tâches

Si vous mettez à 1 le bit de déclenchement DIAGRD\_EN, vous pouvez lire la mémoire tampon de diagnostic indépendamment d'une nouvelle entrée. Lorsque la lecture de la mémoire tampon de diagnostic a eu lieu, le bit de déclenchement est remis à 0.

### Démarrage

Cette instruction n'exécute aucune tâche de démarrage.

#### Comportement en cas d'erreur

En cas de tâche erronée, vous trouverez la cause de l'erreur dans le paramètre JOB\_ERR du DB de diagnostic.

#### Classes d'erreur

Les erreurs possibles sont regroupées dans les classes d'erreur suivantes :

- ● [Classe d'erreur 1 : erreur de fonctionnement](#page-9219-0) (Page [5656](#page-9219-0))
- ● [Classe d'erreur 4 : erreur de données](#page-9220-0) (Page [5657](#page-9220-0))
- ● [Classe d'erreur 5 : erreur de paramètres machine](#page-9221-0) (Page [5658](#page-9221-0))
- ● [Classe d'erreur 7 : erreur de paramètres de cames](#page-9224-0) (Page [5661\)](#page-9224-0)
- ● [Classe d'erreur 15 : alarme](#page-9225-0) (Page [5662\)](#page-9225-0)
- ● [Classe d'erreur 128 : erreur de diagnostic](#page-9225-0) (Page [5662](#page-9225-0))

# <span id="page-9203-0"></span>CAM\_MSRM\_452

## **Description**

Vous utilisez l'instruction CAM\_MSRM\_452 lorsque vous souhaitez exploiter immédiatement dans l'OB d'alarmes du processus les données d'une mesure de longueurs ou d'une détection de bords d'un FM 452.

## Appel

L'instruction est appelée dans un OB d'alarme de processus (comme OB 40).

## Bloc de données utilisé

[DB de voie](#page-9204-0) (Page [5641\)](#page-9204-0) :

L'adresse du module doit être inscrite dans le DB de voie. L'entrée doit être effectuée dans l'OB de démarrage (OB 100).

# Paramètres

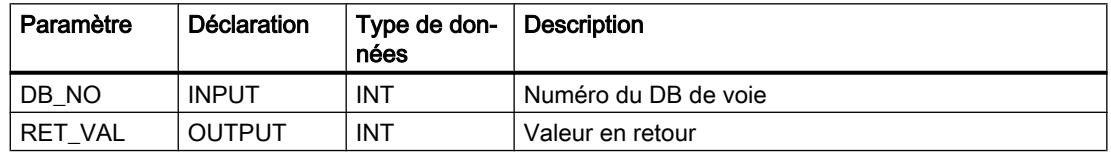

## Valeurs en retour

L'instruction fournit les valeurs en retour suivantes dans le paramètre RET\_VAL du DB de voie :

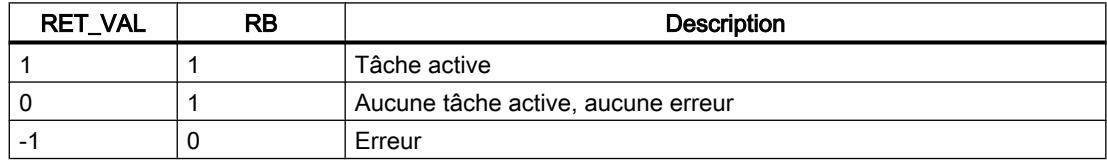

## Résultats de mesure et informations d'état

Les résultats de mesure et les informations d'état figurent dans le DB de voie.

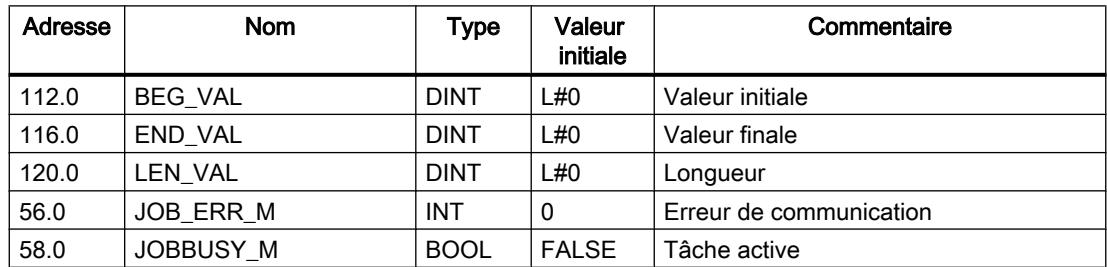

## <span id="page-9204-0"></span>Démarrage

Cette instruction n'exécute aucune tâche de démarrage.

### Comportement en cas d'erreur

En cas de tâche erronée, vous trouverez la cause de l'erreur dans le paramètre JOB\_ERR\_M du DB de voie.

## Autres références pour FM x52 CAM V2

## Bloc de données de voie

### Tâche

Le DB de voie constitue l'interface de données pour la communication entre le programme utilisateur et la boîte à cames électronique FM x52. Il comprend et reprend toutes les données nécessaires pour la commande et pour l'exploitation d'un module.

#### **Structure**

Le DB de voie est subdivisé en différentes zones :

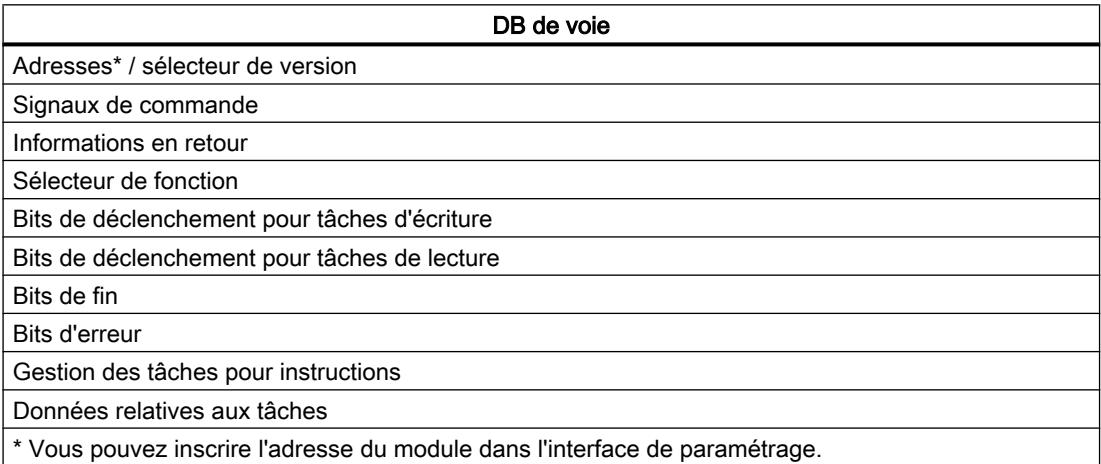

#### **Contenu**

La table indique le contenu du DB de voie :

#### **Remarque**

Les données qui ne figurent pas dans le tableau suivant ne doivent pas être modifiées.

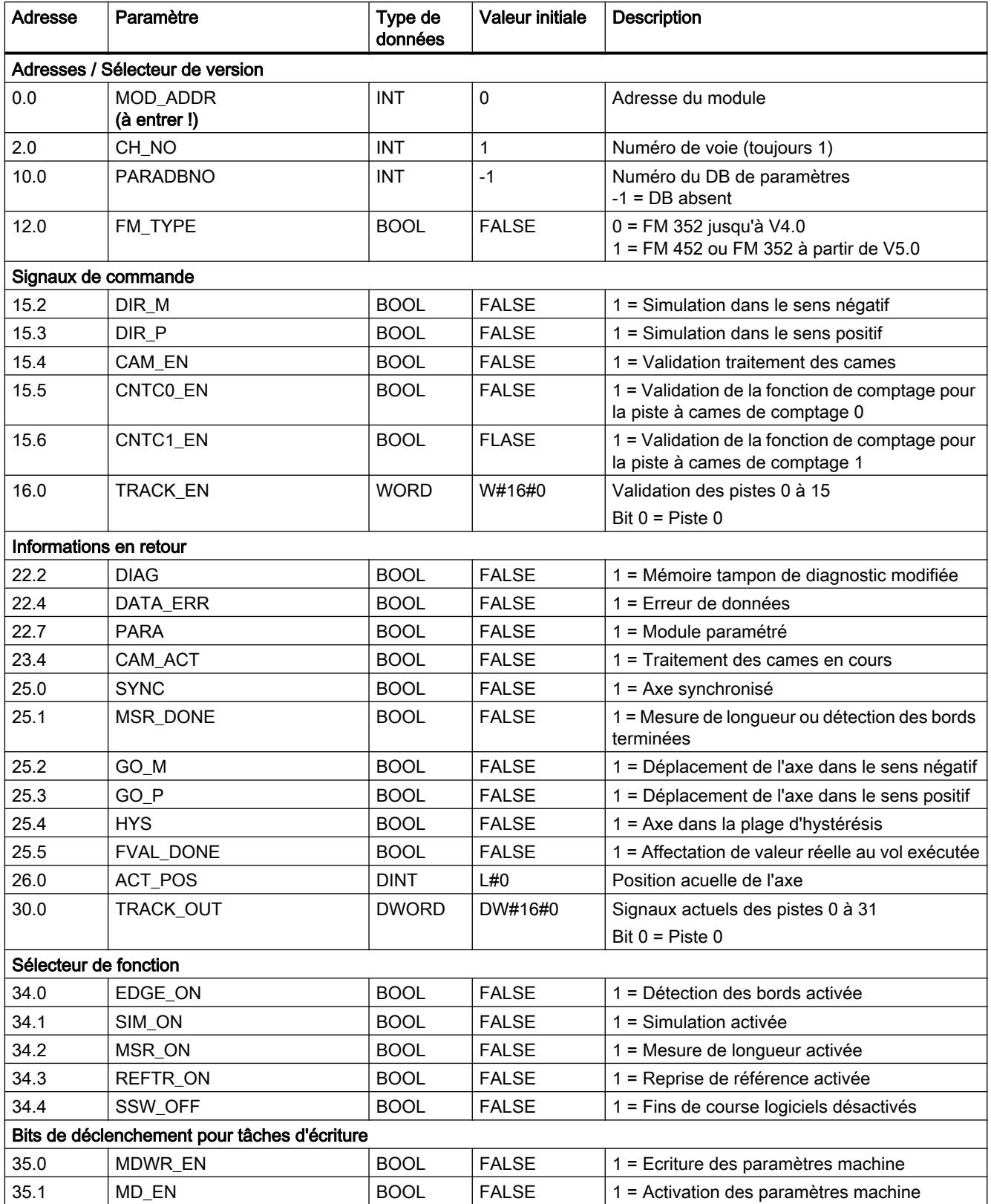

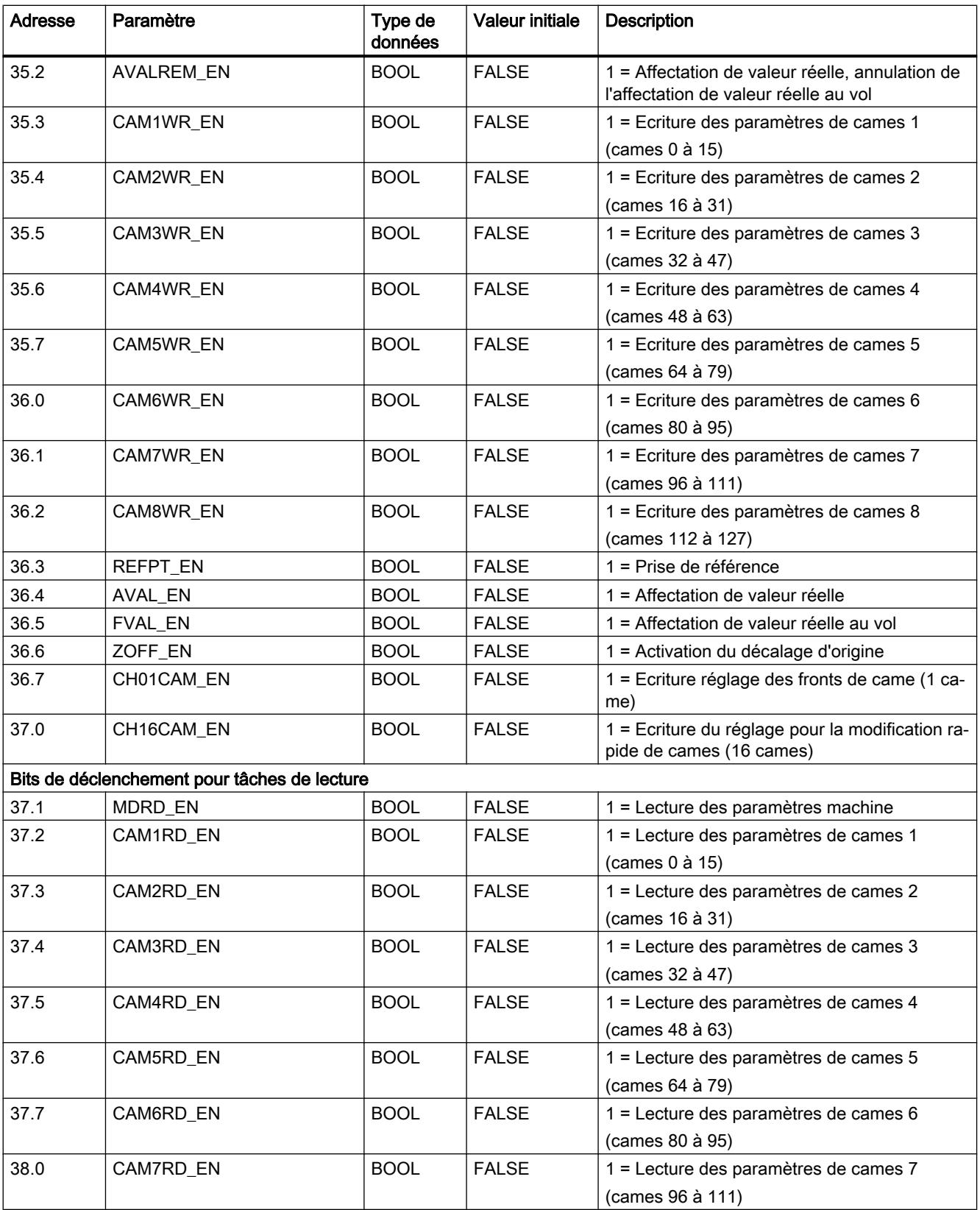

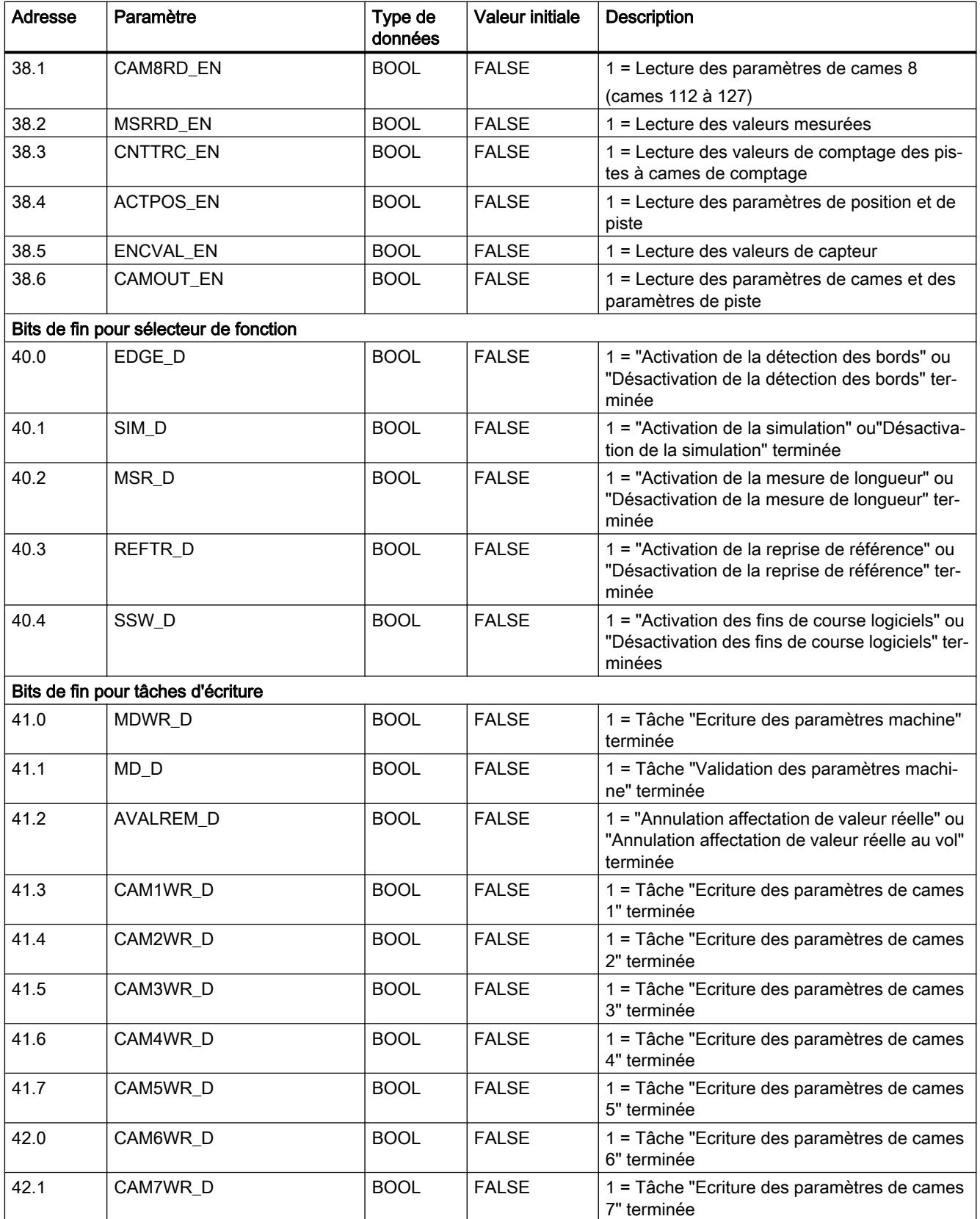

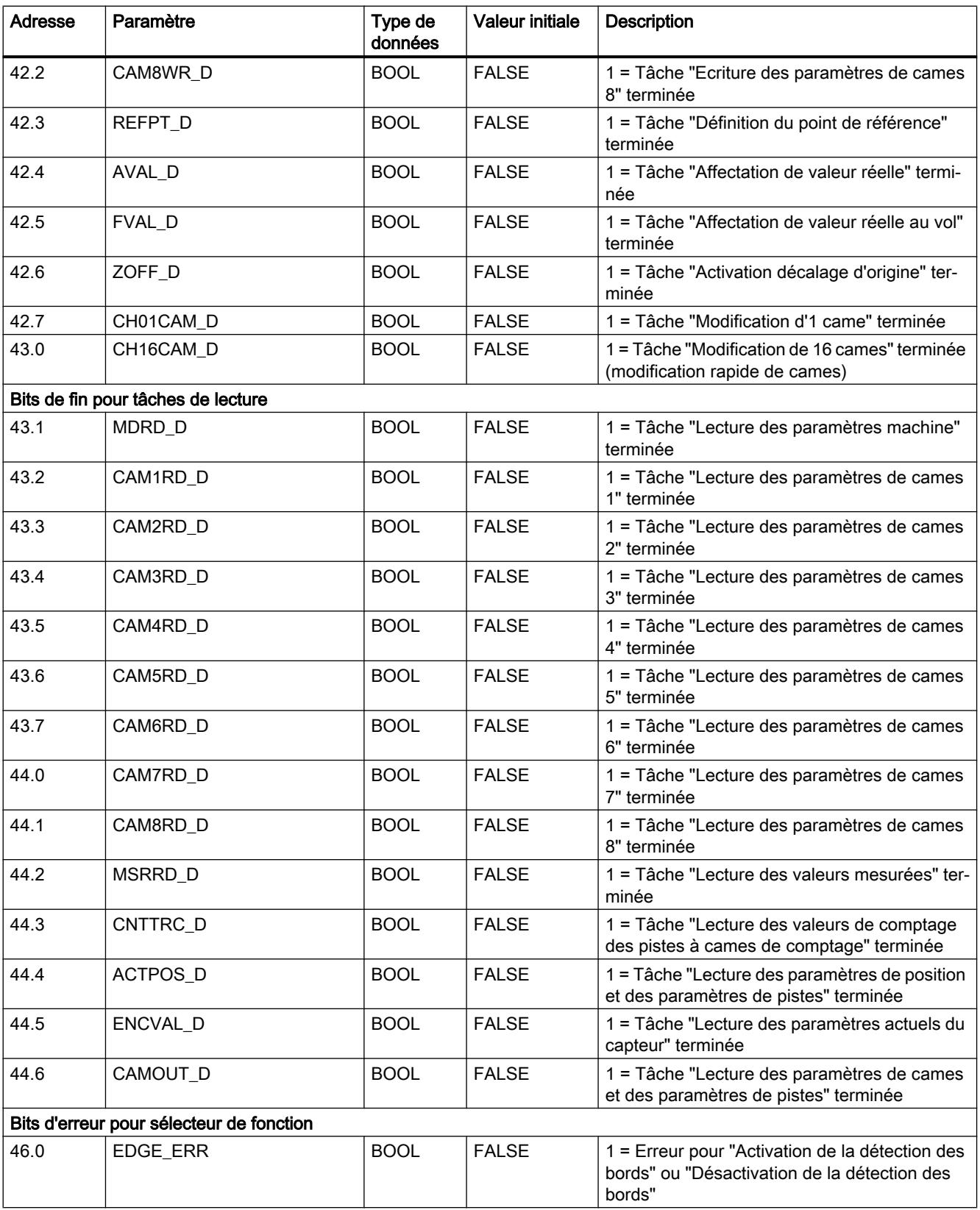

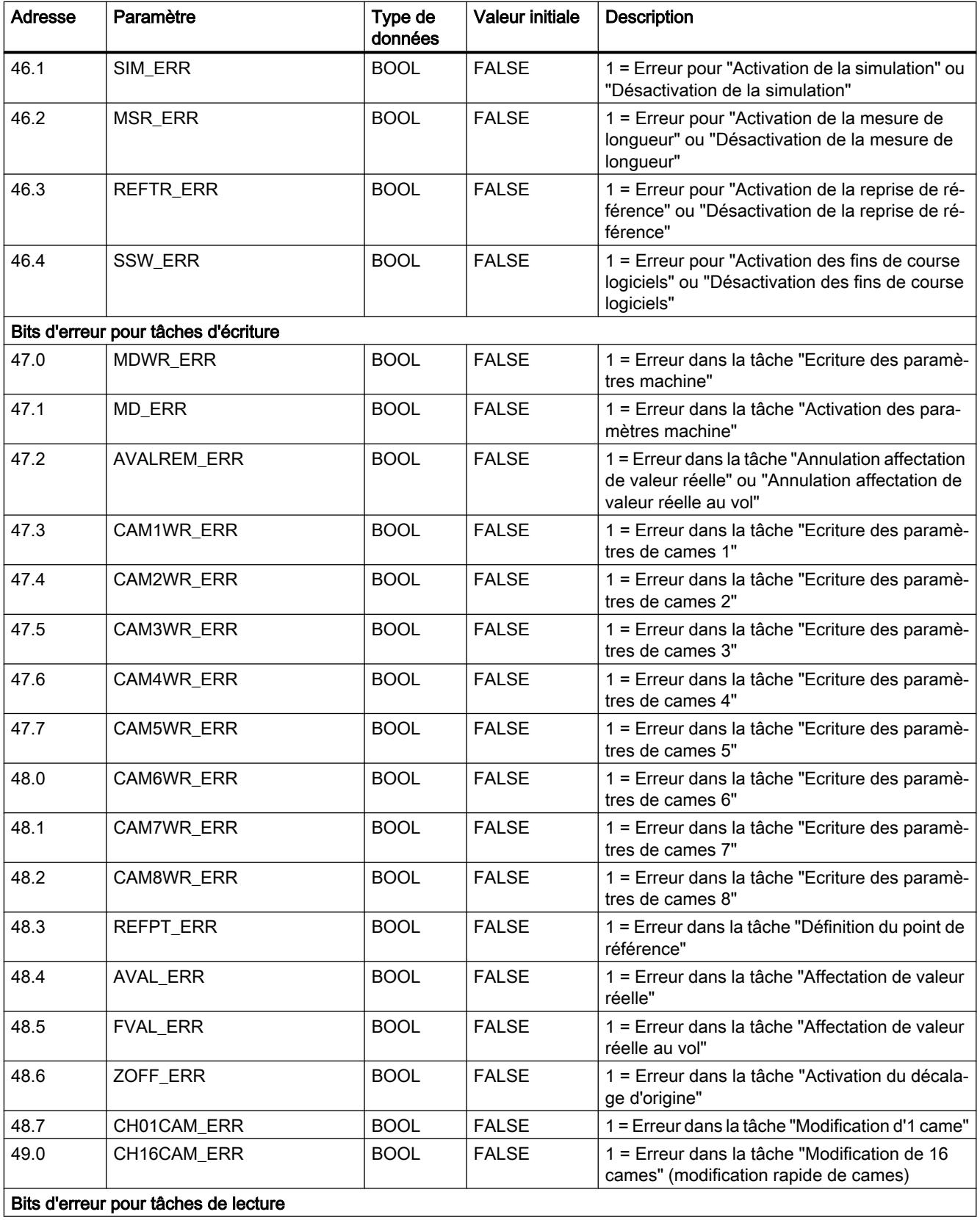

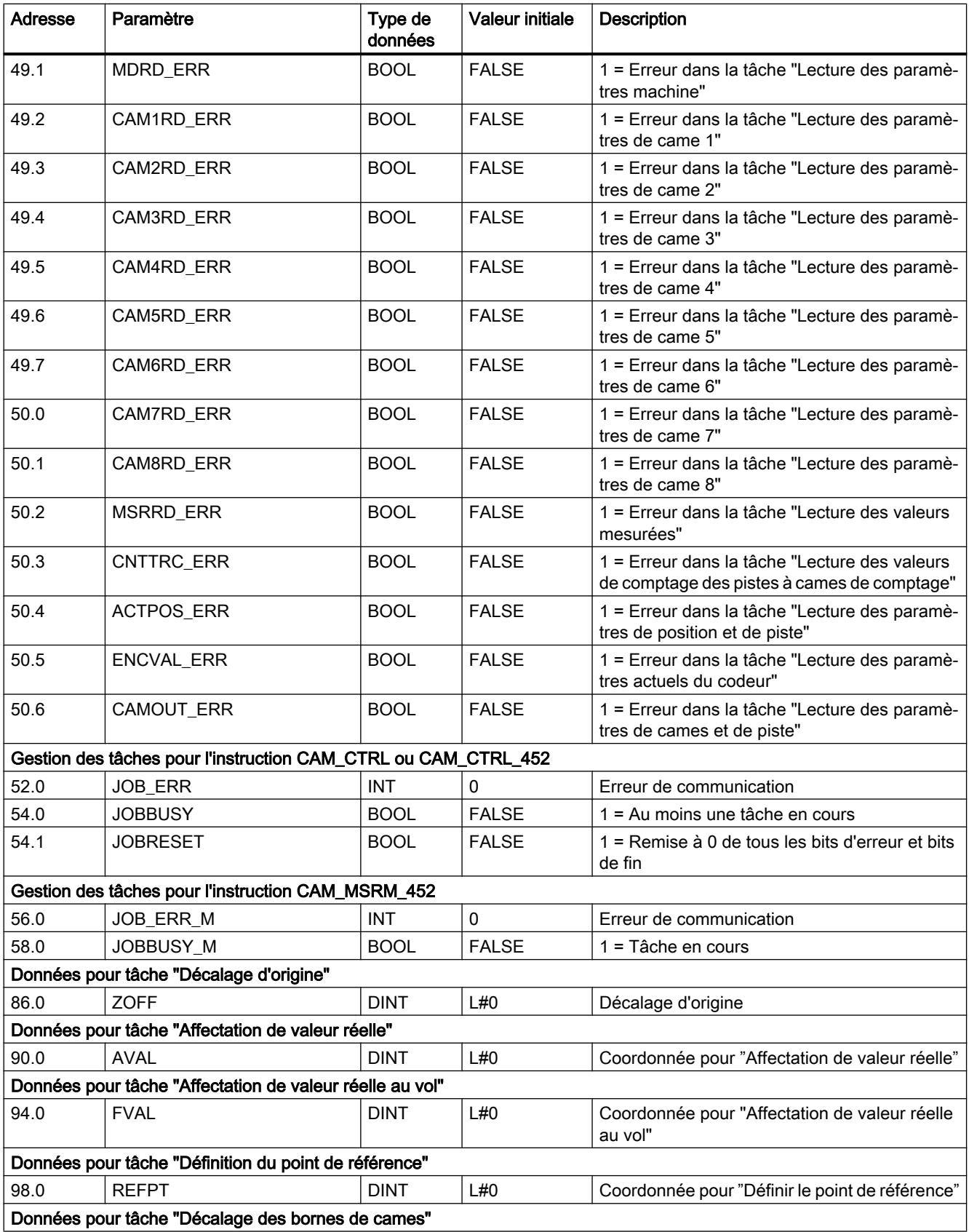

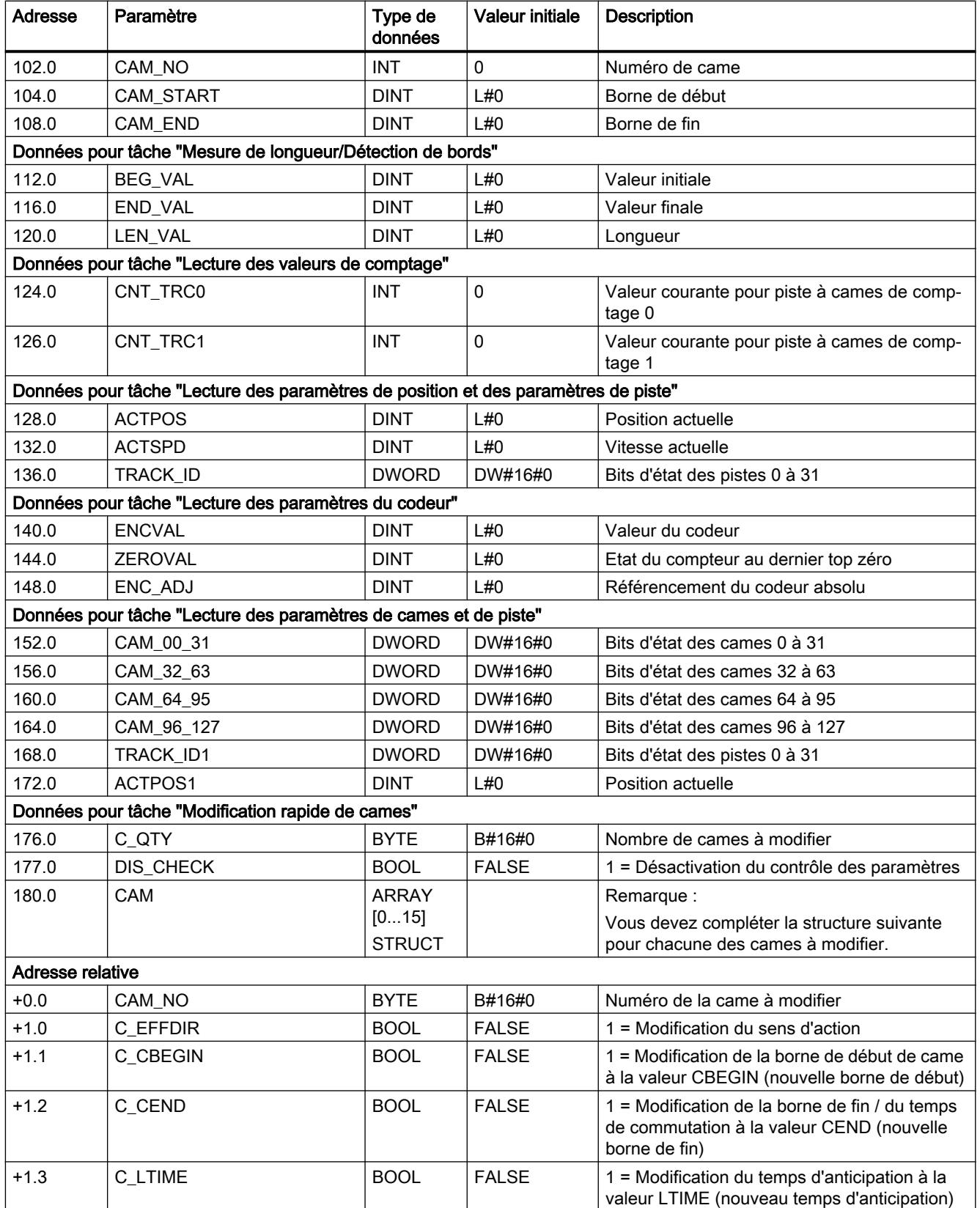

<span id="page-9212-0"></span>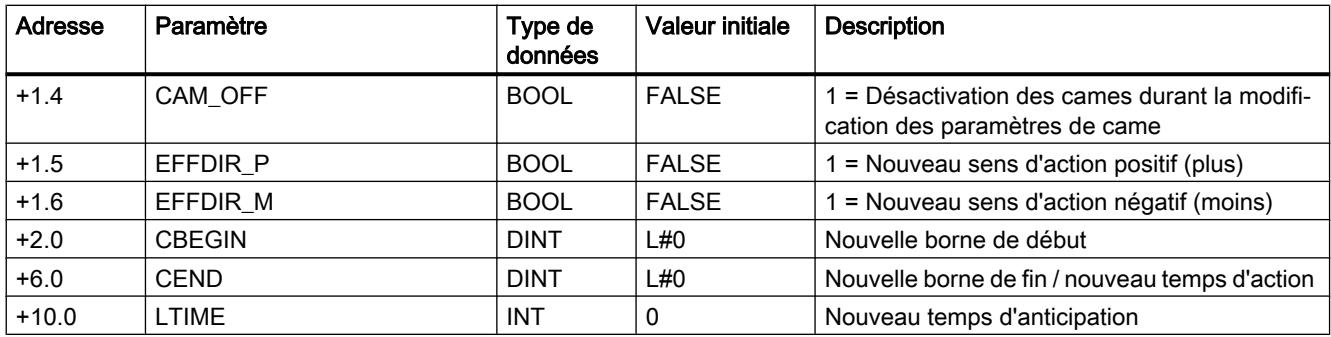

### Bloc de données de paramètres

#### Tâche

Les paramètres machine et paramètres de came sont stockés dans le DB de paramètres. Les paramètres peuvent être modifiés par le programme utilisateur ou par un système de contrôlecommande. Les paramètres modifiés peuvent être importés dans l'interface de paramétrage pour y être affichés. Les paramètres affichés dans l'interface de paramétrage peuvent être exportés dans un DB de paramètres.

Un module peut posséder plusieurs jeux de données de paramétrage (par exemple pour plusieurs recettes), vers lesquels vous pouvez commuter via le programme.

### **Structure**

#### Bloc de données de paramètres

CAM\_P016TYPE (UDT3) Paramètres machine Paramètres des cames 0 à 15 CAM\_P032TYPE (UDT4) Paramètres machine Paramètres des cames 0 à 31 CAM\_P064TYPE (UDT5) Paramètres machine Paramètres des cames 0 à 63 CAM\_P0128TYPE (UDT6) Paramètres machine Paramètres des cames 0 à 127

# **Contenu**

La table indique le contenu du DB de paramètres :

## Remarque

Les données qui ne figurent pas dans le tableau suivant ne doivent pas être modifiées.

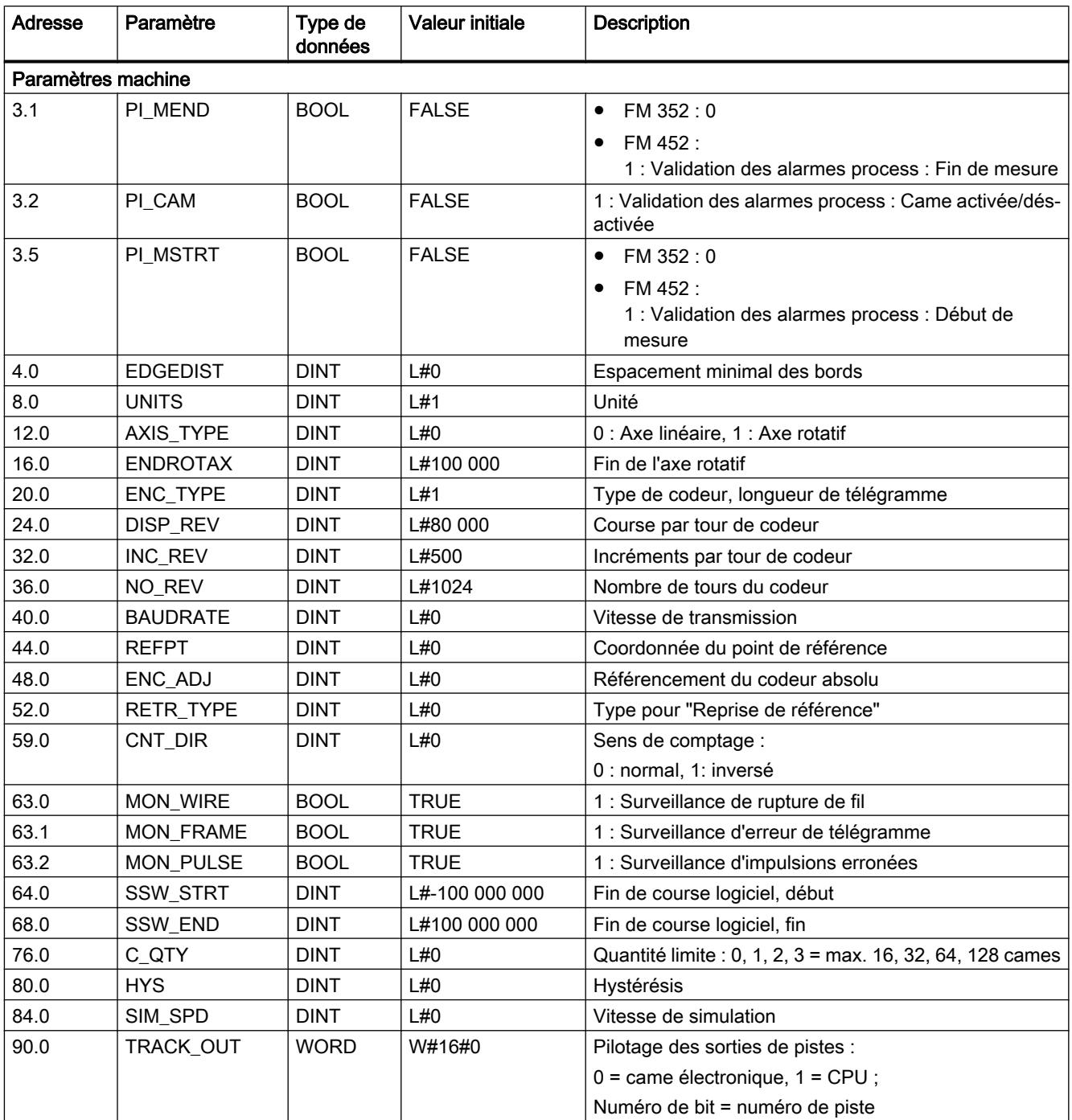

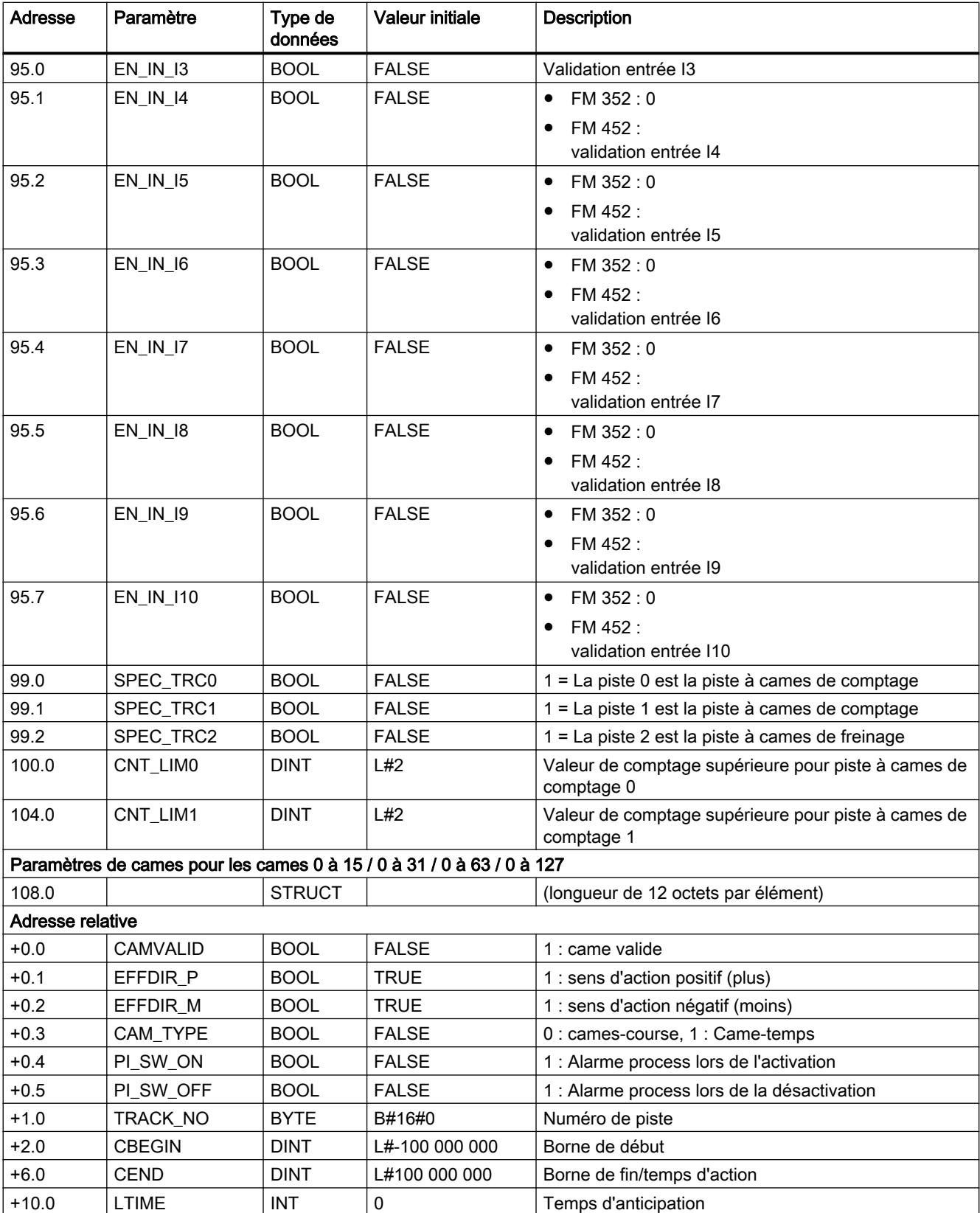

# <span id="page-9215-0"></span>Bloc de données de diagnostic

## Tâche

Le DB de diagnostic permet de stocker des données pour l'instruction [CAM\\_DIAG](#page-9198-0)  (Page [5635](#page-9198-0)) ou [CAM\\_DIAG\\_452](#page-9201-0) (Page [5638](#page-9201-0)). Il contient la mémoire tampon de diagnostic du module et préparée par cette instruction.

# **Structure**

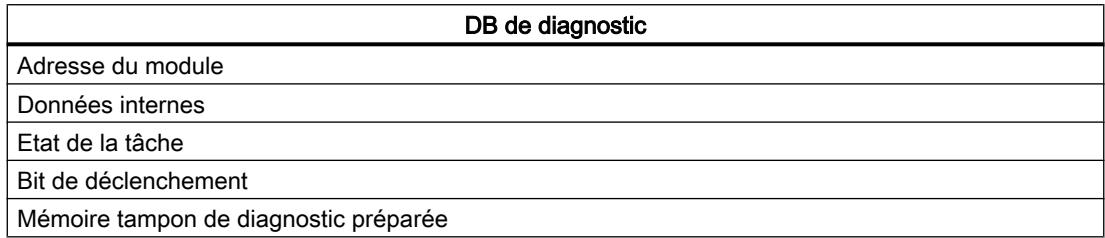

## **Contenu**

La table indique le contenu du DB de diagnostic :

## Remarque

Les données qui ne figurent pas dans le tableau suivant ne doivent pas être modifiées.

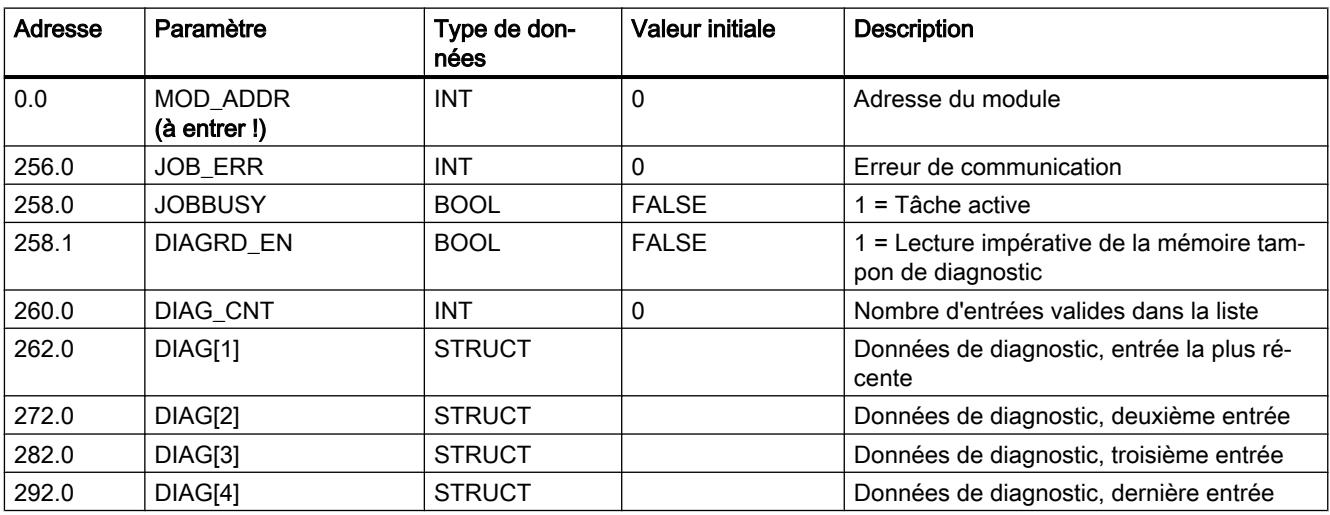
### Structure de l'entrée de diagnostic

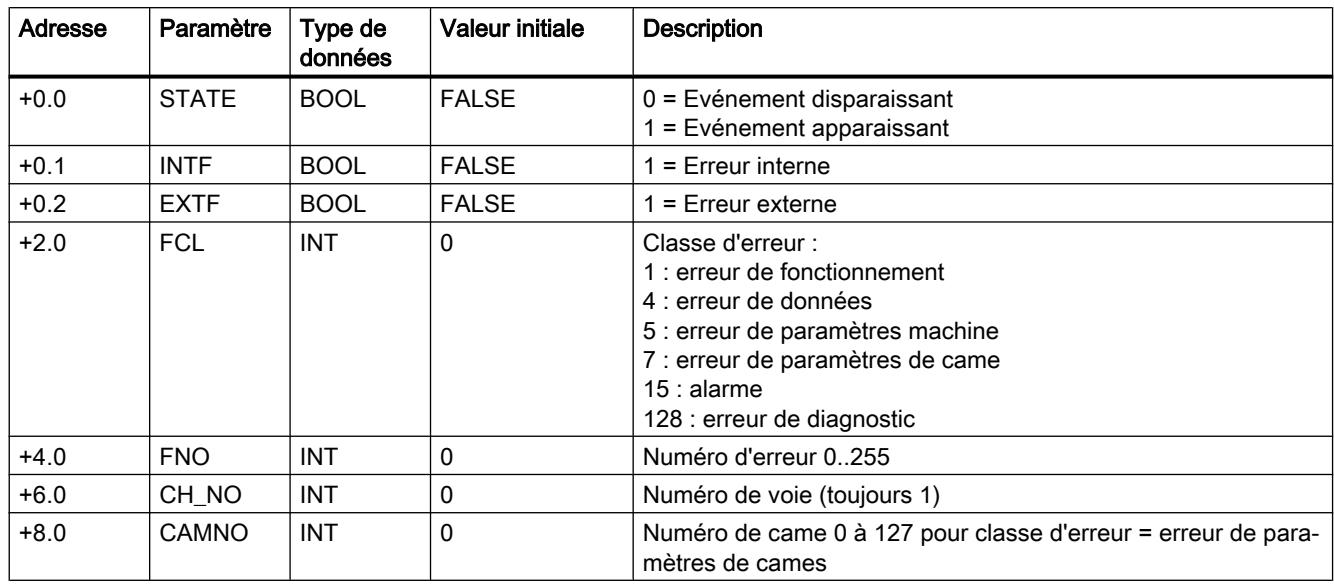

Le tableau suivant montre la structure d'une entrée de diagnostic DIAG[n].

# Gestion des tâches (CAM\_CTRL)

#### Tâches

L'échange de données avec le module au-delà des signaux de commande et des informations en retour est réalisé à l'aide de tâches.

Pour émettre une tâche, vous mettez à 1 le bit de déclenchement correspondant dans le DB de voie et, dans le cas de tâches d'écriture, également les données correspondantes. Appelez ensuite l'instruction [CAM\\_CTRL](#page-9196-0) (Page [5633](#page-9196-0)) pour exécuter la tâche.

Lorsque vous utilisez le module de manière centralisée, une tâche de lecture est exécutée immédiatement. Lorsque vous utilisez le FM 352 de manière décentralisée, plusieurs cycles peuvent être nécessaires pour une tâche de lecture.

Une tâche d'écriture requiert par contre au moins 3 appels (ou cycles OB) en raison des acquittements du module requis. Lorsque vous utilisez le FM 352 de manière décentralisée, plus de 3 appels sont nécessaires pour une tâche d'écriture.

Vous pouvez lancer plusieurs tâches simultanément, y compris avec des signaux de commande. Mise à part la tâche d'écriture des sélecteurs de fonction, les tâches sont traitées dans l'ordre des bits de déclenchement défini dans le DB de voie. Une fois la tâche terminée, le bit de déclenchement est remis à 0. A l'appel suivant de l'instruction, la tâche suivante est déterminée et exécutée.

Pour chaque tâche, il existe non seulement un bit de déclenchement, mais également un bit de fin et un bit d'erreur. Ils se différencient par le suffixe de leur nom :

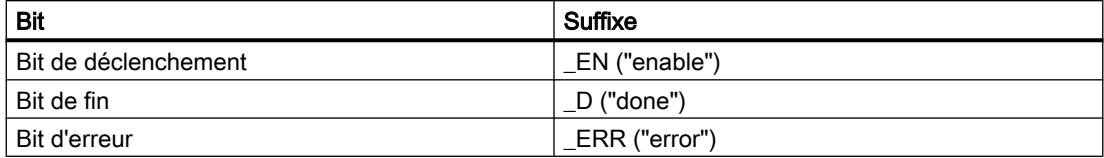

La remise à 0 des bits de fin et d'erreur de la tâche est recommandée après leur exploitation ou avant lancement de cette tâche.

Si vous mettez à 1 le bit JOBRESET, tous les bits de fin et bits d'erreur sont remis à 0 avant l'exécution des tâches restantes. Le bit JOBRESET est ensuite remis à 0.

### Sélecteur de fonction

Les sélecteurs de fonction activent ou désactivent les états du module. Une tâche d'écriture des sélecteurs de fonction n'est exécutée que si une position de sélecteur a changé. La position du sélecteur est conservée après l'exécution de la tâche.

Mesure de longueur et détection des bords ne doivent pas être activées simultanément. C'est pourquoi, l'instruction CAM\_CTRL fait en sorte qu'à l'activation de l'un des sélecteurs de fonction, l'autre soit désactivé. Toutefois, si vous activez simultanément les deux sélecteurs de fonction (0 → 1), c'est la mesure de longueur qui sera activée.

Dans un appel de l'instruction CAM\_CTRL, vous pouvez utiliser des sélecteurs de fonction et des tâches en même temps.

Comme les tâches, les sélecteurs de fonction possèdent des bits de fin dont la désignation se termine par \_D et des bits d'erreur dont la désignation se termine par \_ERR.

Lorsque vous modifiez un sélecteur de fonction, il est recommandé de mettre à 0 ses bits de fin et d'erreur afin que ces derniers puissent être exploités.

### Etat de la tâche

L'état du traitement de la tâche peut être lu à la valeur en retour RETVAL et au bit d'activité JOBBUSY dans le DB de voie. Les bits de déclenchement, de fin et d'erreur signalent l'état d'une tâche.

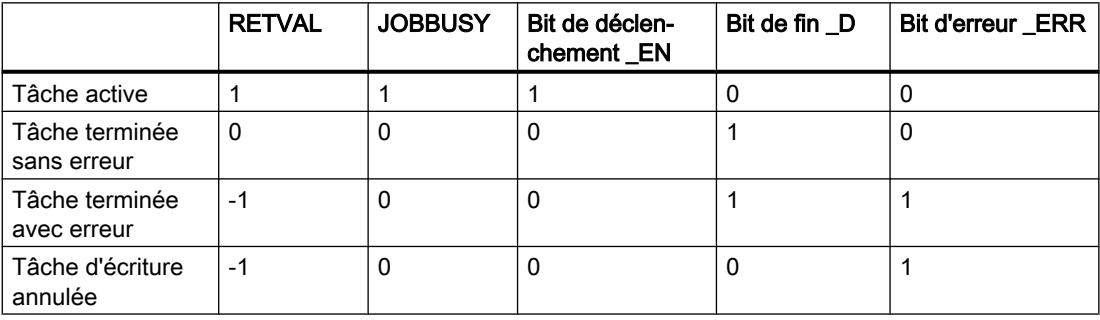

## Gestion des tâches (CAM\_CTRL\_452)

#### Tâches

L'échange de données avec le module au-delà des signaux de commande et des informations en retour est réalisé à l'aide de tâches.

Pour émettre une tâche, vous mettez à 1 le bit de déclenchement correspondant dans le DB de voie et, dans le cas de tâches d'écriture, également les données correspondantes. Appelez ensuite l'instruction [CAM\\_CTRL\\_452](#page-9199-0) (Page [5636\)](#page-9199-0) pour exécuter la tâche.

Une tâche de lecture est exécutée immédiatement. Une tâche d'écriture requiert par contre au moins 3 appels (ou cycles OB) en raison des acquittements du module requis.

Vous pouvez lancer plusieurs tâches simultanément, y compris avec des signaux de commande. Mise à part la tâche d'écriture des sélecteurs de fonction, les tâches sont traitées dans l'ordre des bits de déclenchement défini dans le DB de voie. Une fois la tâche terminée, le bit de déclenchement est remis à 0. A l'appel suivant de l'instruction, la tâche suivante est déterminée et exécutée.

Pour chaque tâche, il existe non seulement un bit de déclenchement, mais également un bit de fin et un bit d'erreur. Ils se différencient par le suffixe de leur nom :

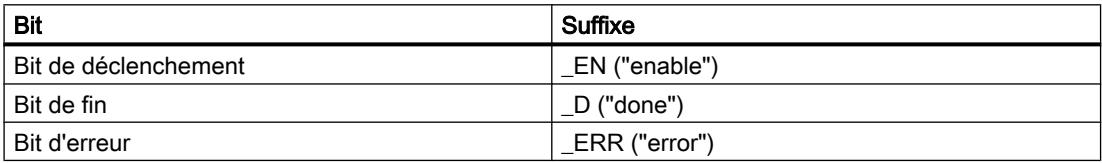

La remise à 0 des bits de fin et d'erreur de la tâche est recommandée après leur exploitation ou avant lancement de cette tâche.

Si vous mettez à 1 le bit JOBRESET, tous les bits de fin et bits d'erreur sont remis à 0 avant l'exécution des tâches restantes. Le bit JOBRESET est ensuite remis à 0.

#### Sélecteur de fonction

Les sélecteurs de fonction activent ou désactivent les états du module. Une tâche d'écriture des sélecteurs de fonction n'est exécutée que si une position de sélecteur a changé. La position du sélecteur est conservée après l'exécution de la tâche.

Mesure de longueur et détection des bords ne doivent pas être activées simultanément. C'est pourquoi, l'instruction CAM\_CTRL\_452 fait en sorte qu'à l'activation de l'un des sélecteurs de fonction, l'autre soit désactivé. Toutefois, si vous activez simultanément les deux sélecteurs de fonction ( $0 \rightarrow 1$ ), c'est la mesure de longueur qui sera activée.

Dans un appel de l'instruction CAM\_CTRL\_452, vous pouvez utiliser des sélecteurs de fonction et des tâches en même temps.

Comme les tâches, les sélecteurs de fonction possèdent des bits de fin dont la désignation se termine par \_D et des bits d'erreur dont la désignation se termine par \_ERR.

Lorsque vous modifiez un sélecteur de fonction, il est recommandé de mettre à 0 ses bits de fin et d'erreur afin que ces derniers puissent être exploités.

## Etat de la tâche

L'état du traitement de la tâche peut être lu à la valeur en retour RET\_VAL et au bit d'activité JOBBUSY dans le DB de voie. Les bits de déclenchement, de fin et d'erreur signalent l'état d'une tâche.

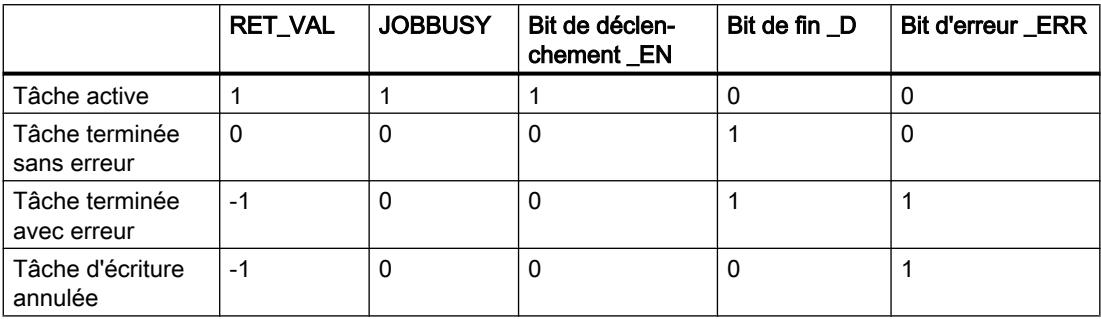

### Classes d'erreur

## Classe d'erreur 1 : Erreur de fonctionnement

### **Description**

Les erreurs de fonctionnement sont détectées de manière asynchrone à une intervention/ commande.

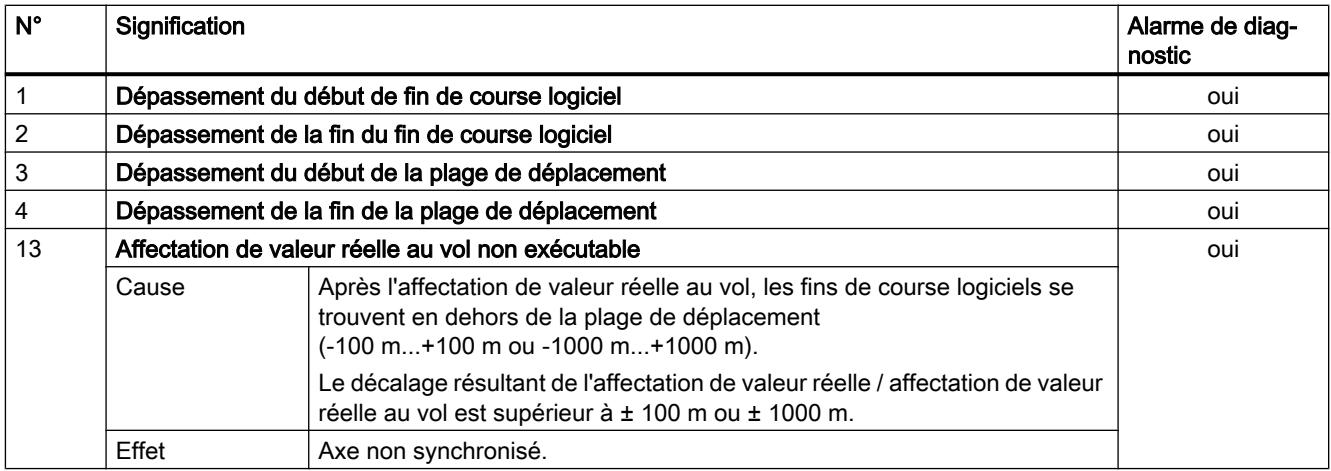

# Classe d'erreur 4 : Erreur de données

# **Description**

Les erreurs de données sont détectées de manière synchrone à une intervention/commande.

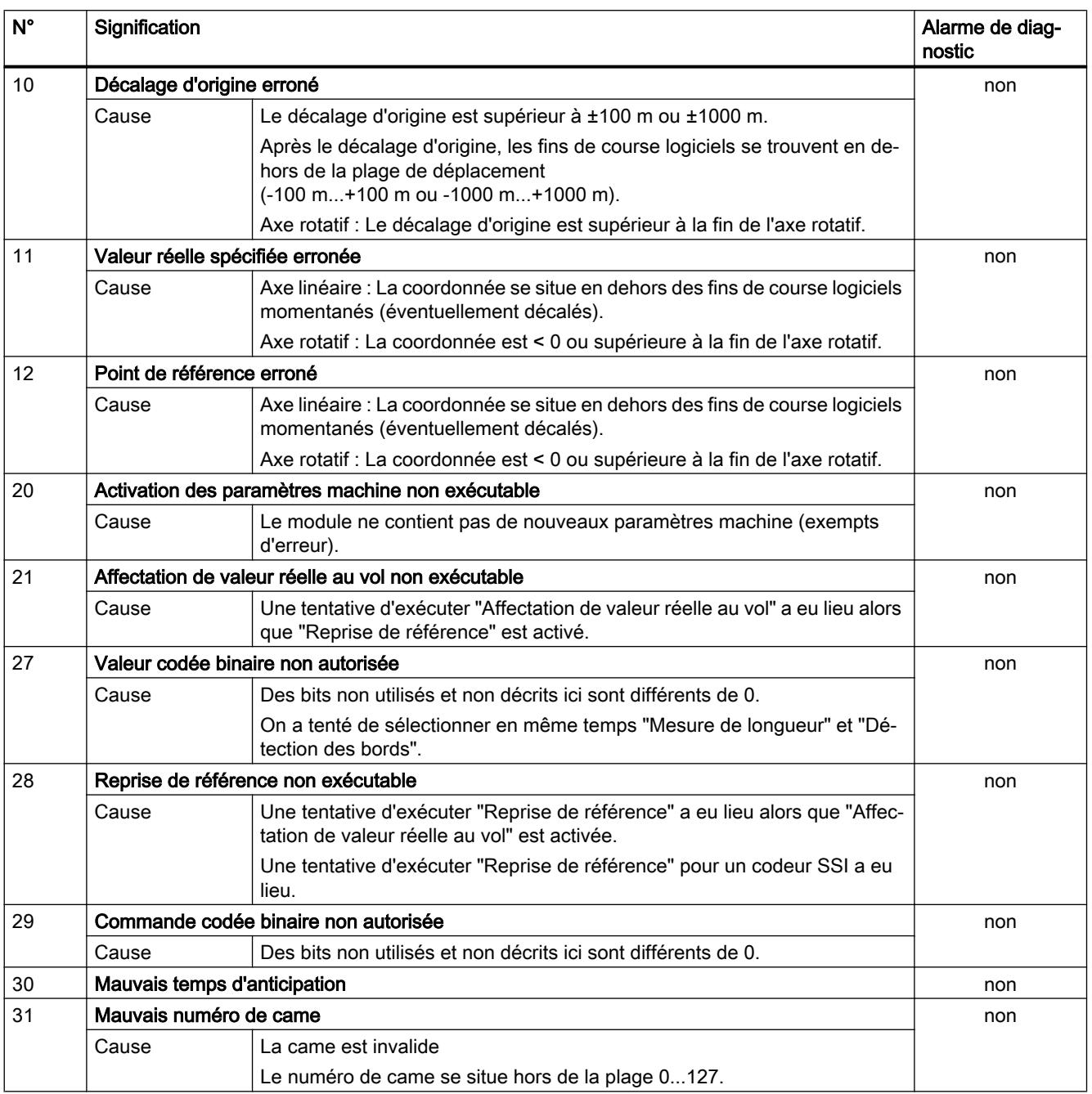

4.2 Motion Control

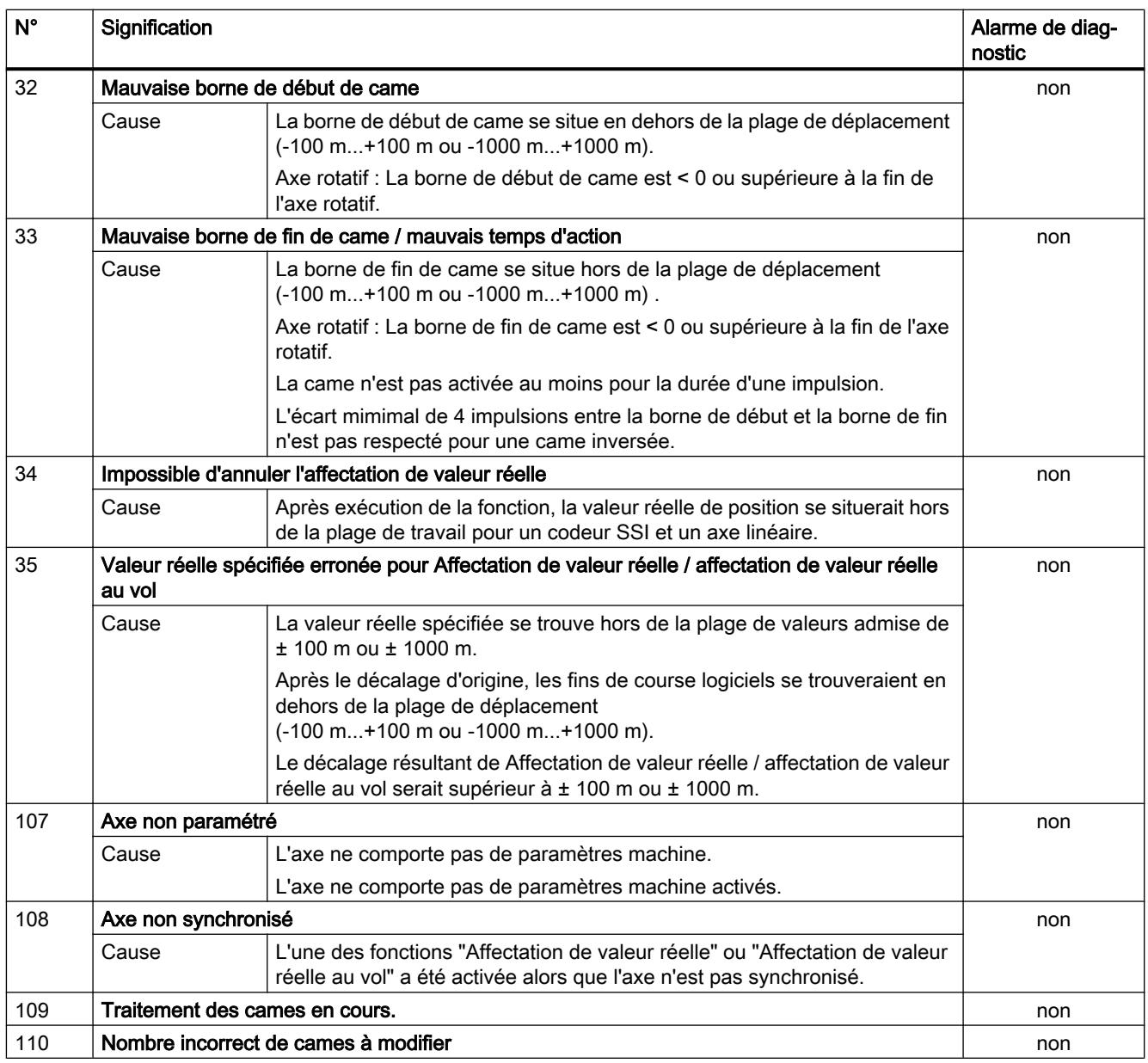

# Classe d'erreur 5 : Erreur de paramètres machine

# **Description**

L'alarme de diagnostic n'est déclenchée qu'en cas de bloc de données système (SDB) erroné.

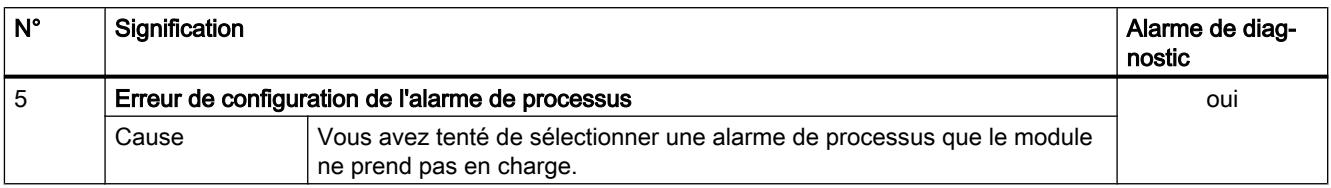

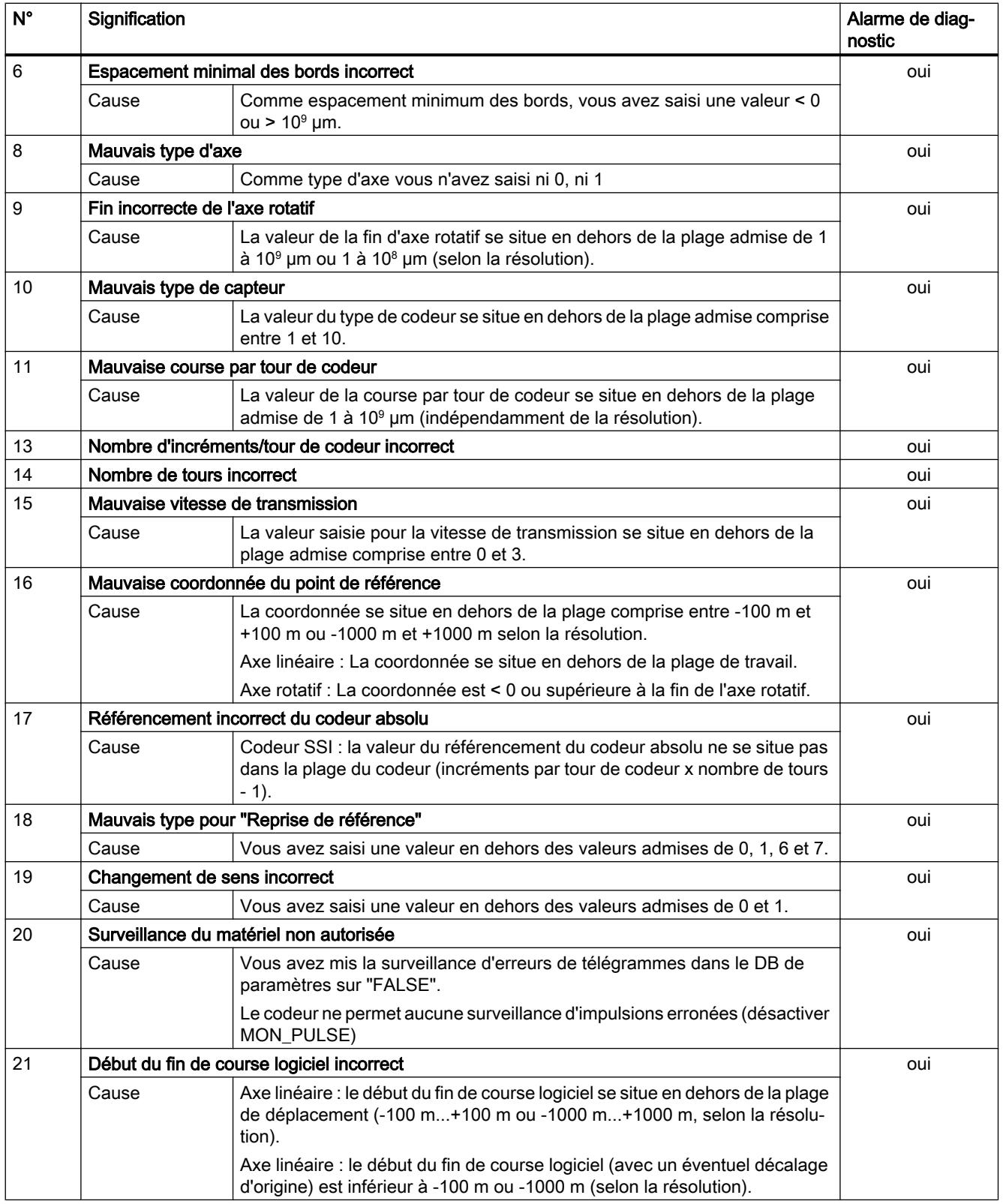

4.2 Motion Control

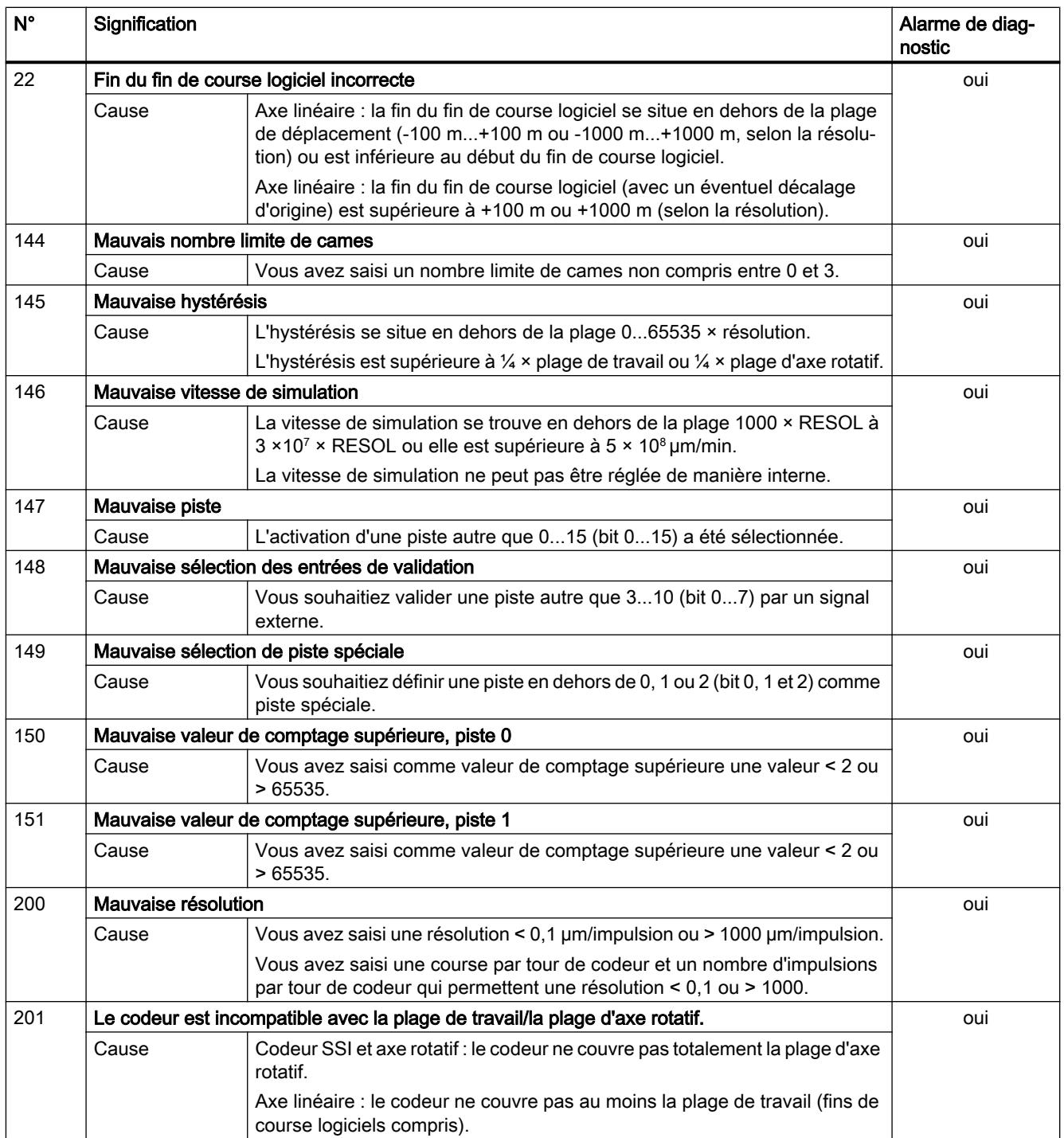

# Classe d'erreur 7 : Erreur de paramètres de came

## **Description**

L'alarme de diagnostic n'est déclenchée qu'en cas de bloc de données système (SDB) erroné.

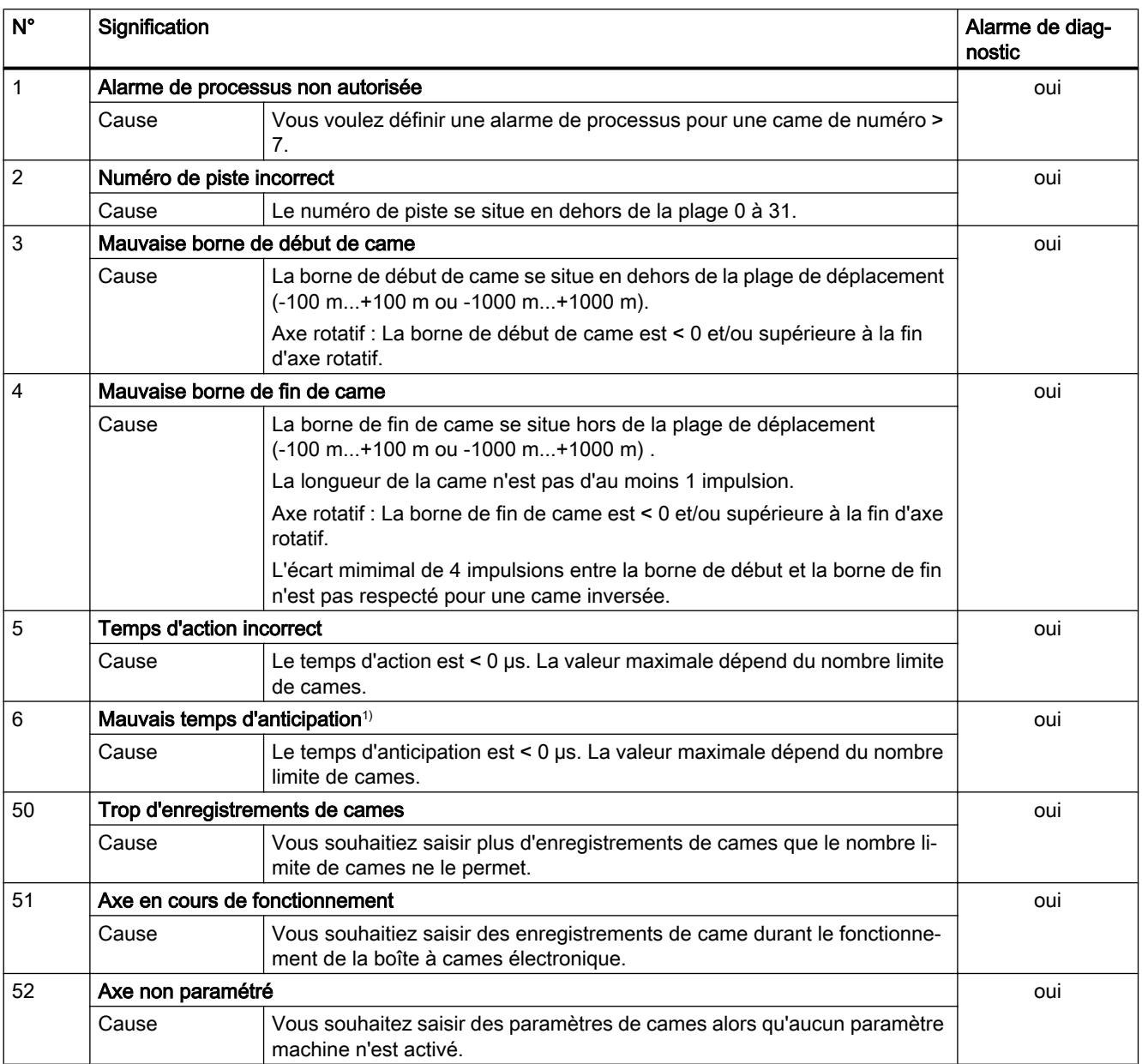

1) Le message d'erreur peut également s'afficher si vous avez paramétré "inversé" comme sens de comptage en liaison avec un codeur absolu (SSI).

# Classe d'erreur 15 : Alarme

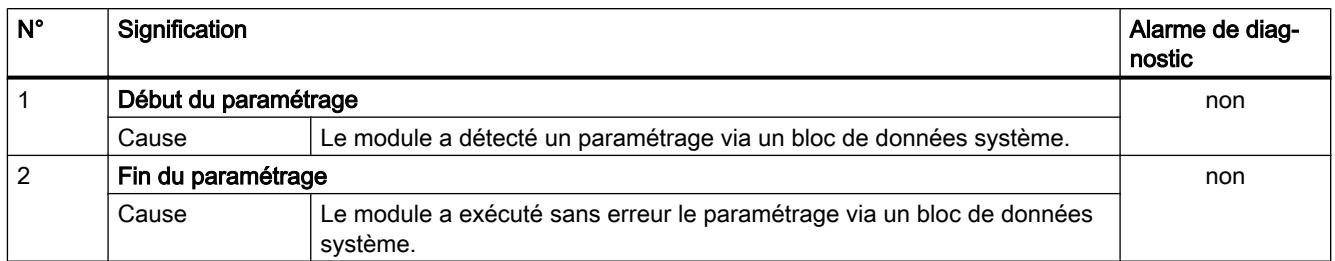

# Classe d'erreur 128 : Erreur de diagnostic

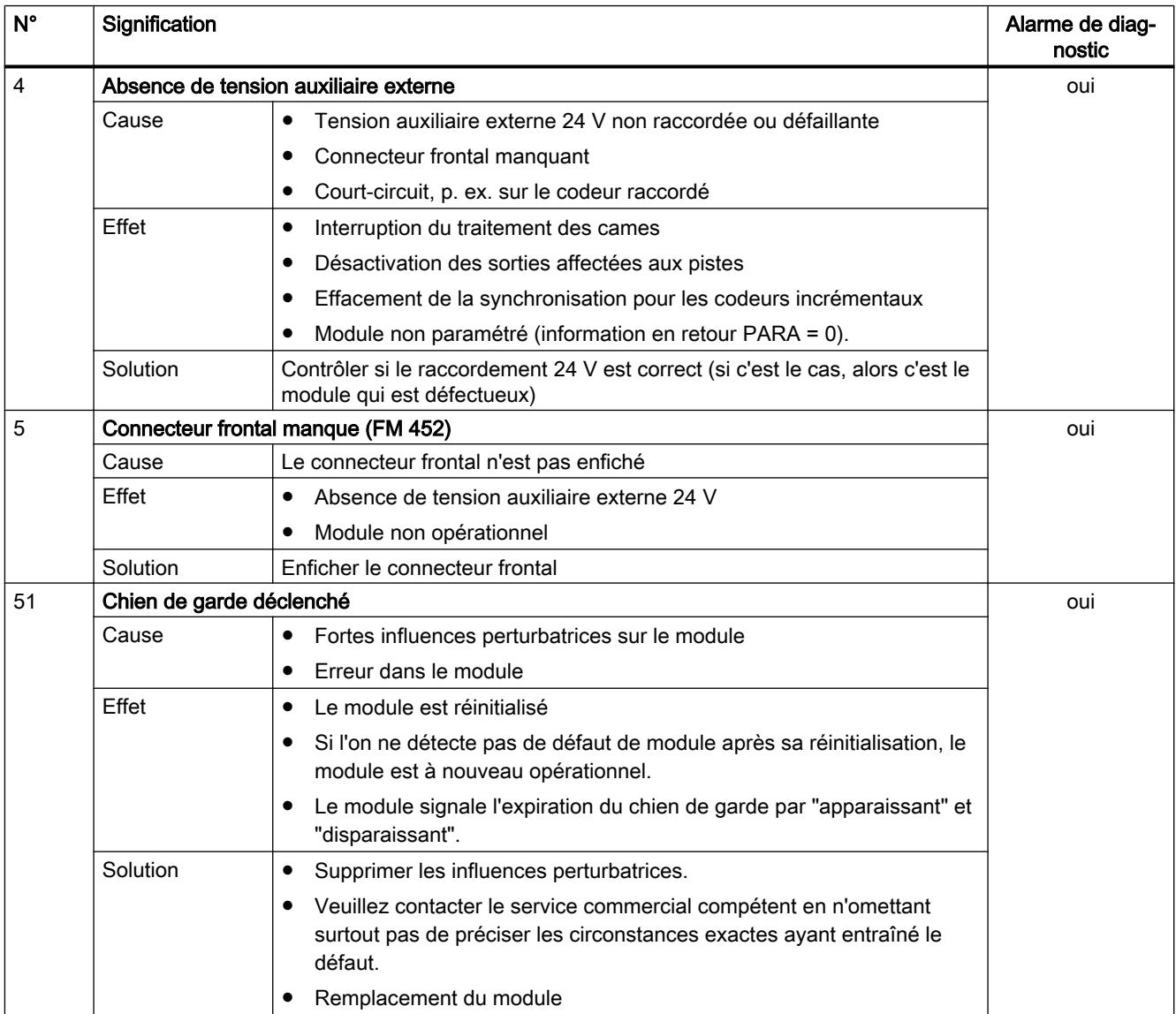

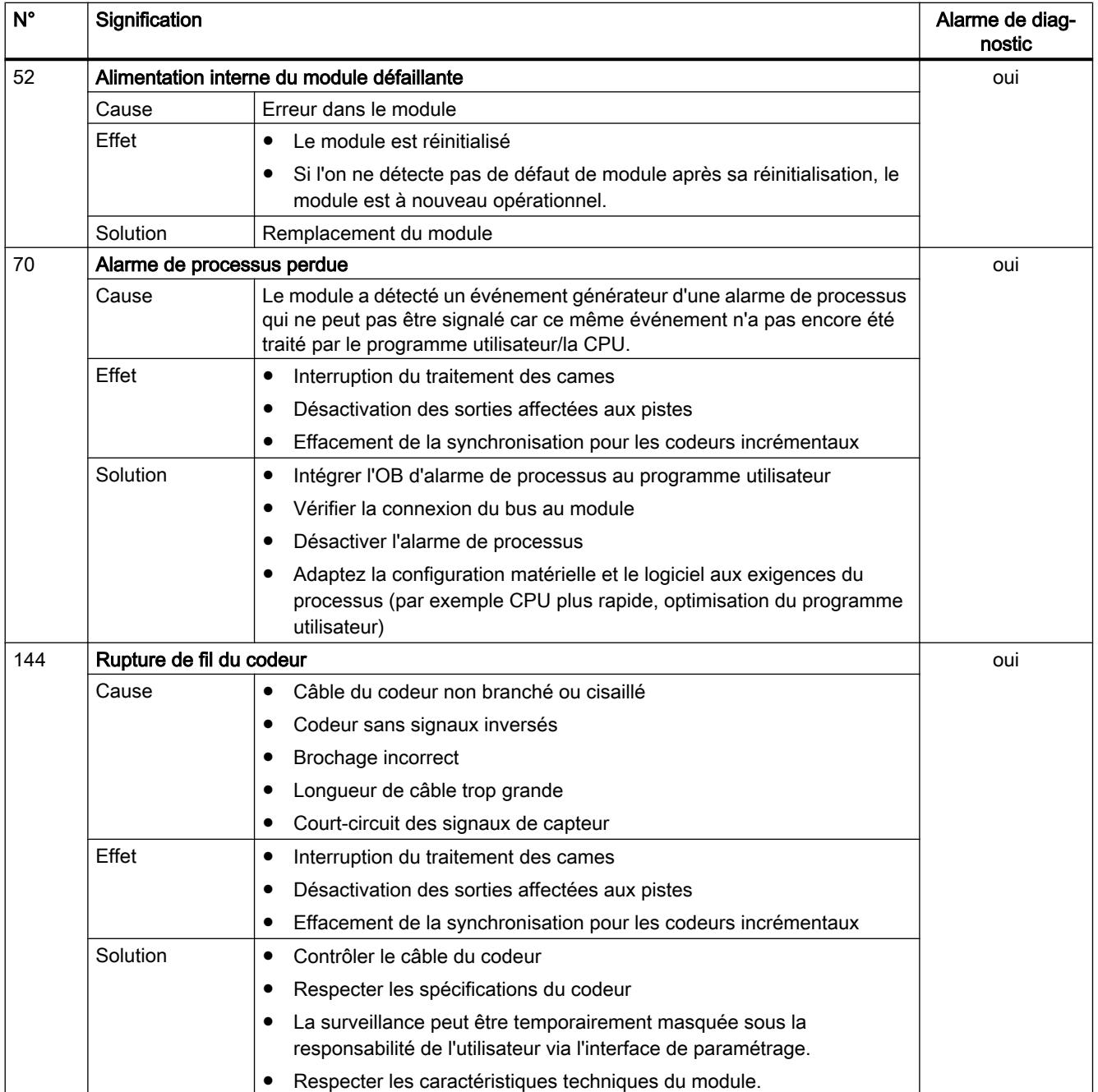

4.2 Motion Control

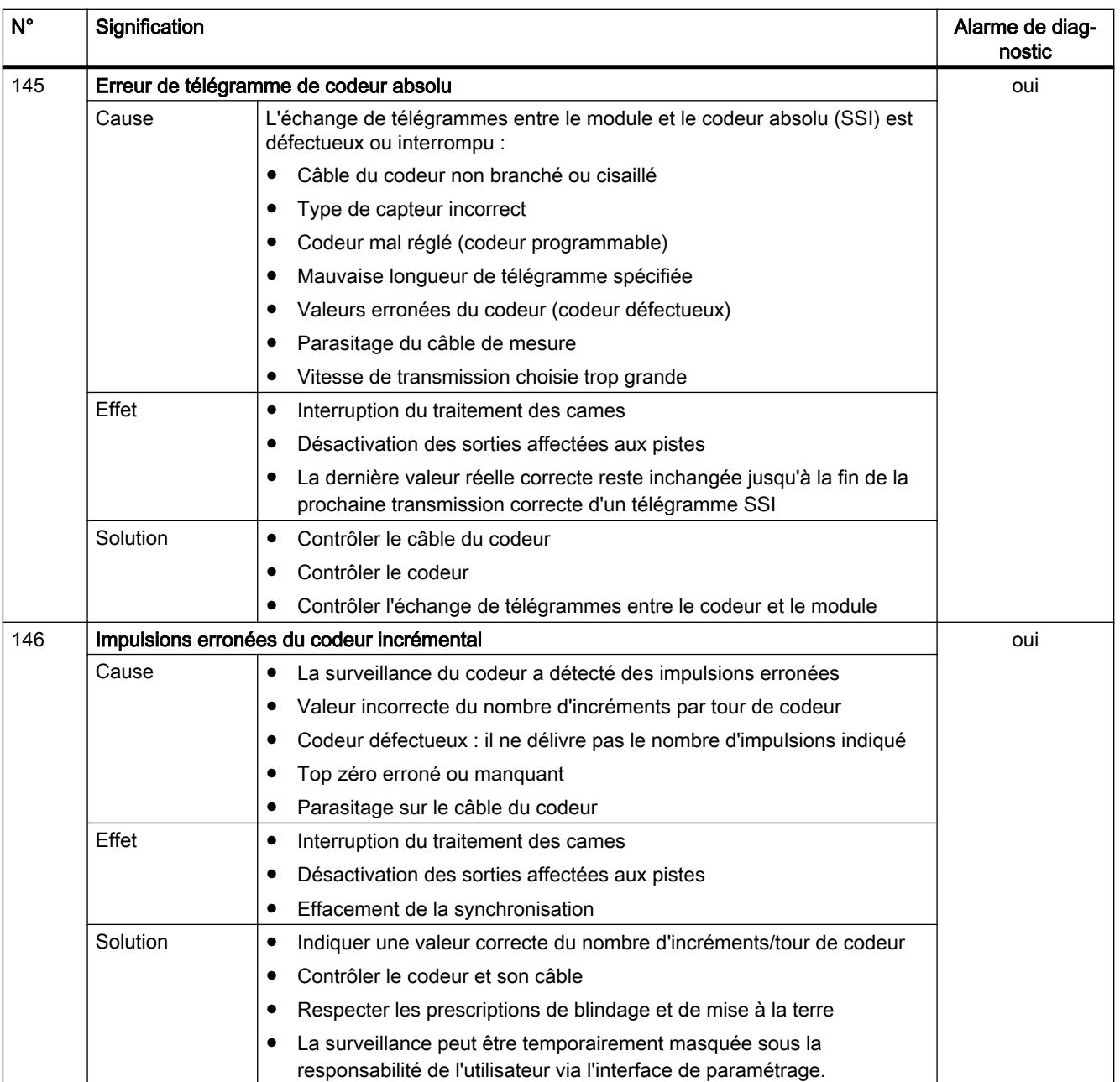

### <span id="page-9228-0"></span>FM 355 PID Control

### PID\_FM

### Description PID\_FM

L'instruction PID FM a les fonctions suivantes pendant le fonctionnement :

- Transférer les paramètres de commande sur le FM 355
- Transférer les paramètres de régulateur sur le FM 355
- Lire les valeurs de process sur le FM 355

Les paramètres de commande sont tous les paramètres d'entrée/sortie se trouvant dans le bloc de données d'instance de l'instruction entre les paramètres op\_par et cont\_par.

Les paramètres de régulateur sont tous les paramètres d'entrée/sortie se trouvant dans le bloc de données d'instance de l'instruction après le paramètre cont\_par.

Les valeurs de process sont tous les paramètres de sortie de l'instruction après le paramètre out\_par.

Les données nécessaires sont stockées dans un DB d'instance sur la CPU. Pour chaque voie de régulateur utilisée, il vous faut un DB d'instance. Après génération d'un DB d'instance, tous les paramètres d'entrée/sortie sont FALSE.

#### Appel

PID\_FM est normalement appelé dans l'OB d'alarme cyclique 35 et a besoin d'une initialisation déclenchée par activation du paramètre COM\_RST = TRUE au démarrage de la CPU. Un appel de l'instruction dans l'OB de démarrage est possible mais pas obligatoire. Après l'initialisation, PID\_FM met le paramètre COM\_RST sur FALSE. Cela peut durer quelques cycles d'appel si le FM 355 est utilisé dans la périphérie décentralisée.

Le PID\_FM doit être appelé dans le même OB que toutes les autres instructions accédant au même FM 355.

Lorsque vous appelez l'instruction PID\_FM comme DB multiinstance, vous ne disposez pas d'une interface de mise en service. Dans ce cas, vous devez mettre le FM 355 en service au moyen d'une table de visualisation.

#### Démarrage

Au démarrage de la CPU et au passage de ARRÊT à MARCHE, les paramètres du FM 355 sont écrasés par les paramètres provenant du SDB de la CPU.

#### Comportement en cas d'erreur

Le paramètre de sortie RET\_VALU contient les 2e et 3e octets du paramètre STATUS des instructions RDREC et WRREC. RET\_VALU peut être analysé si les paramètres READ\_VAR et LOAD\_PAR ne sont pas mis à 0.

Lors de l'appel de l'instruction PID\_FM, une erreur d'accès à la périphérie (PZF) peut se produire si le FM 355 n'est pas connecté ou n'est pas alimenté. Dans ce cas, la CPU se met sur ARRÊT si aucun OB 122 n'est chargé dans la CPU.

### Voir aussi

Fonctionnement PID\_FM (Page 5666)

### Fonctionnement PID\_FM

## Influence des paramètres LOAD\_OP, READ\_VAR et LOAD\_PAR

Lors de l'initialisation, PID\_FM lit les paramètres issus des données système et les enregistre dans son DB d'instance. Le DB d'instance et les données système sont synchronisés.

Le tableau suivant indique comment le fonctionnement de l'instruction est influencé par les paramètres LOAD\_OP, READ\_VAR et LOAD\_PAR

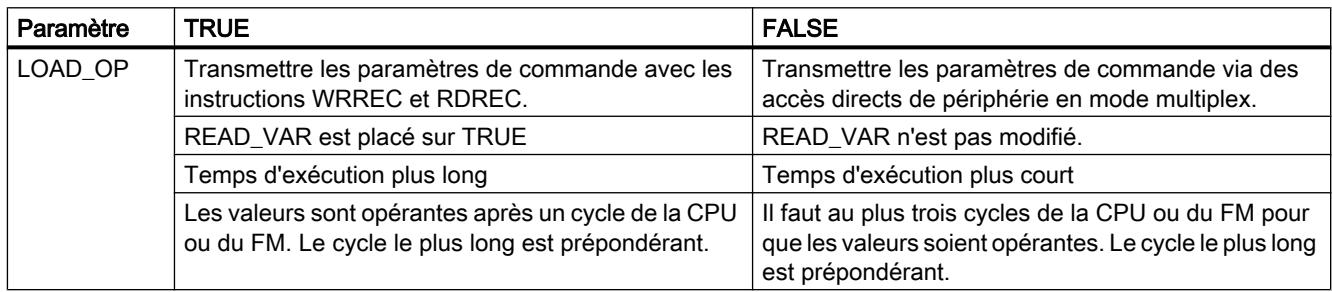

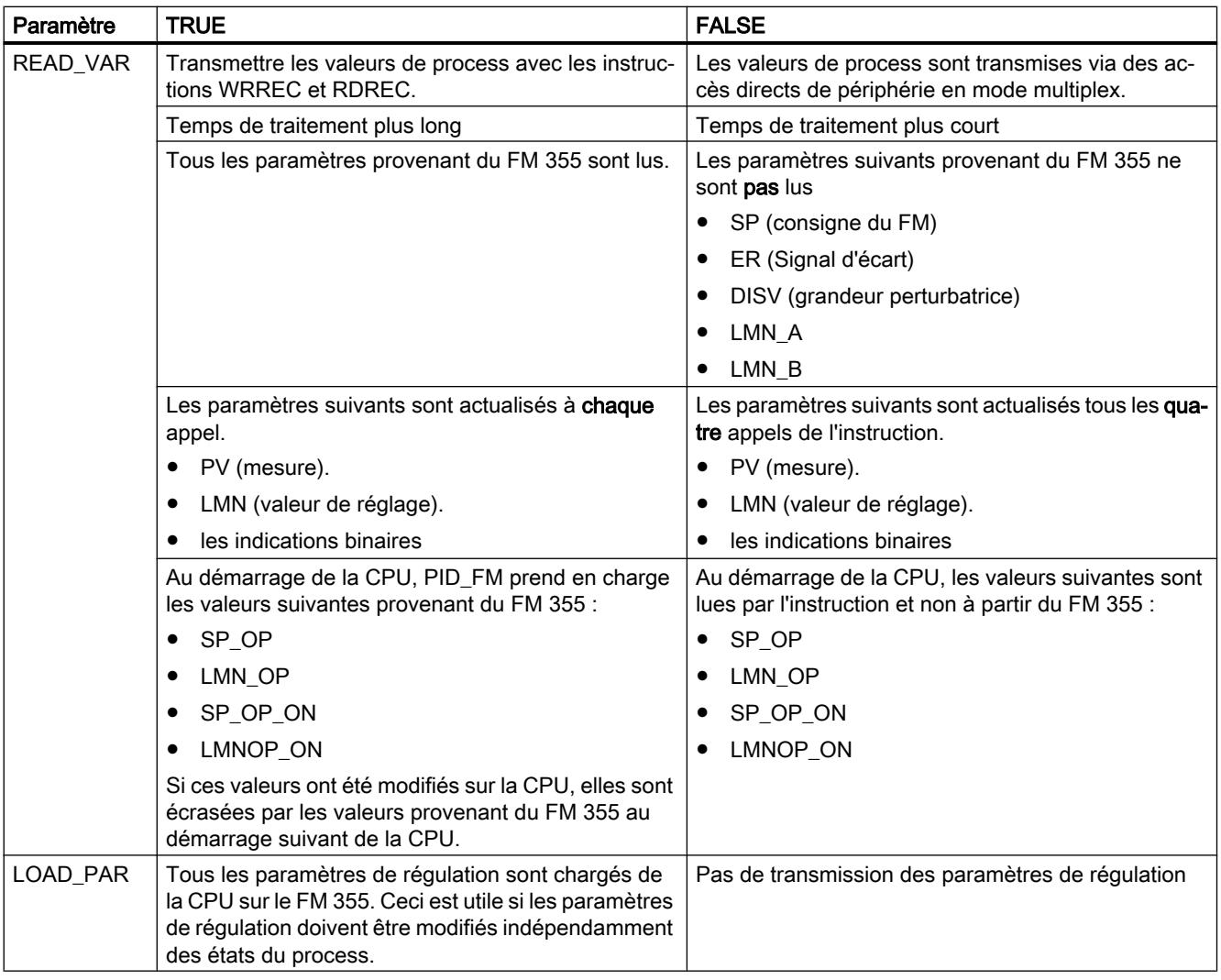

Après la transmission correcte des données, les paramètres LOAD\_OP, READ\_VAR et LOAD\_PAR sont mis sur FALSE.

#### Utilisation dans une périphérie décentralisée

En cas d'emploi du FM 355 dans une périphérie décentralisée, la durée de transmission des données et la mise à zéro des paramètres peuvent s'étendre sur plusieurs cycles d'appel.

#### Particularités de la transmission en mode multiplex

Le multiplexage des données à transmettre lors de l'accès au FM 355 via des accès directs à la périphérie est commandé par PID\_FM. Cette commande de multiplexage par PID\_FM ne fonctionne pas lorsque deux instances de PID\_FM accèdent au même numéro de voie d'un module. Résultat : des paramètres incorrects dans le FM 355 (par exemple consigne et valeur réglage manuelle) et des indications fausses aux paramètres de sortie de l'instruction PID\_FM.

# Mémorisation des paramètres dans l'EEPROM

Un nouveau paramétrage par programme du module régulateur (LOAD\_PAR et LOAD\_OP) à l'aide de l'instruction PID\_FM augmente son temps d'exécution. Les nouveaux paramètres sont toujours immédiatement opérants. Les paramètres de régulation et le paramètre SP\_ER sont en outre enregistrés dans une mémoire non volatile (mémoire EEPROM). Après chaque enregistrement des paramètres dans l'EEPROM, l'enregistrement suivant est retardé de 30 minutes, car la longévité de l'EEPROM est limitée à un certain nombre de réinscriptions. La sauvegarde de nouveaux paramètres dans la mémoire EEPROM est immédiatement possible au retour de la tension d'alimentation.. L'absence d'à-coups lors du reparamétrage du module régulateur par l'instruction PID\_FM dépend du choix des paramètres.

# Temps de traitement PID\_FM

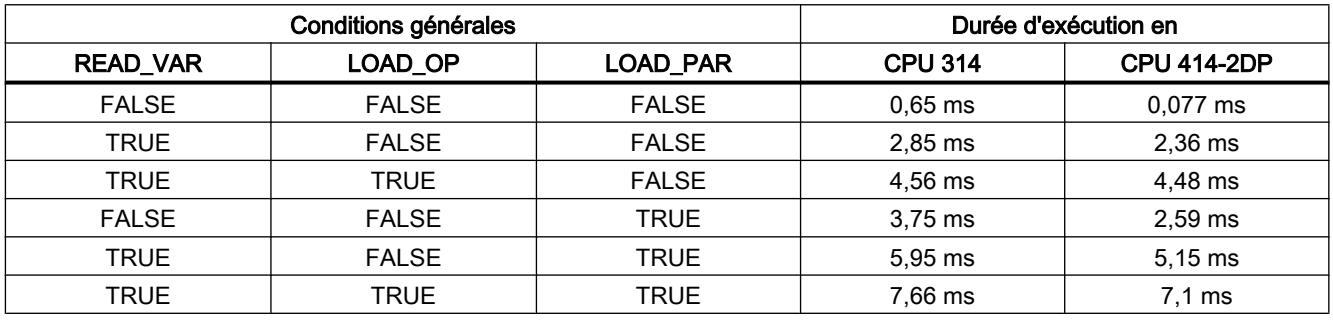

# Voir aussi

[Description PID\\_FM](#page-9228-0) (Page [5665\)](#page-9228-0)

# Paramètres d'entrée PID\_FM

**Tableau** 4-202

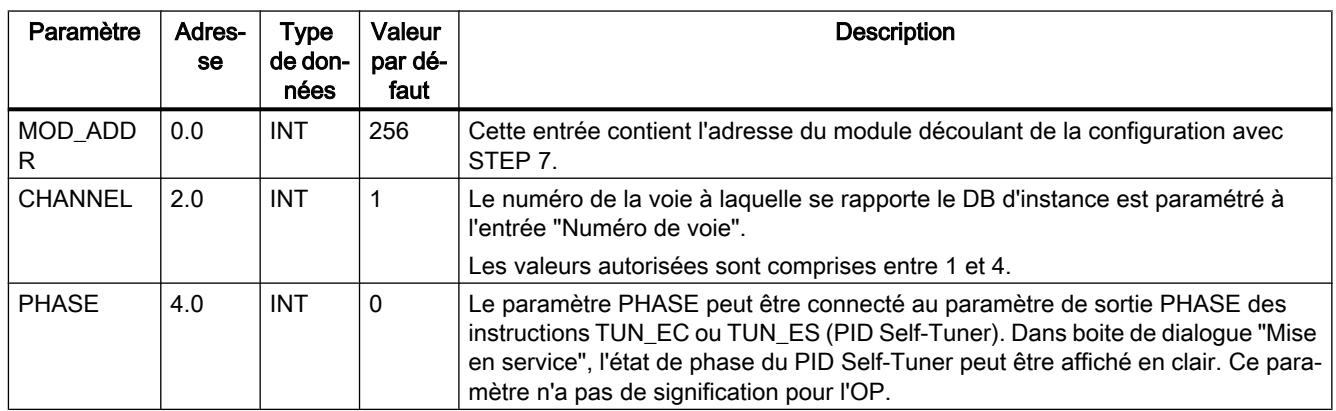

### Voir aussi

[Description PID\\_FM](#page-9228-0) (Page [5665\)](#page-9228-0)

# Paramètre de sortie PID\_FM

Tableau 4-203

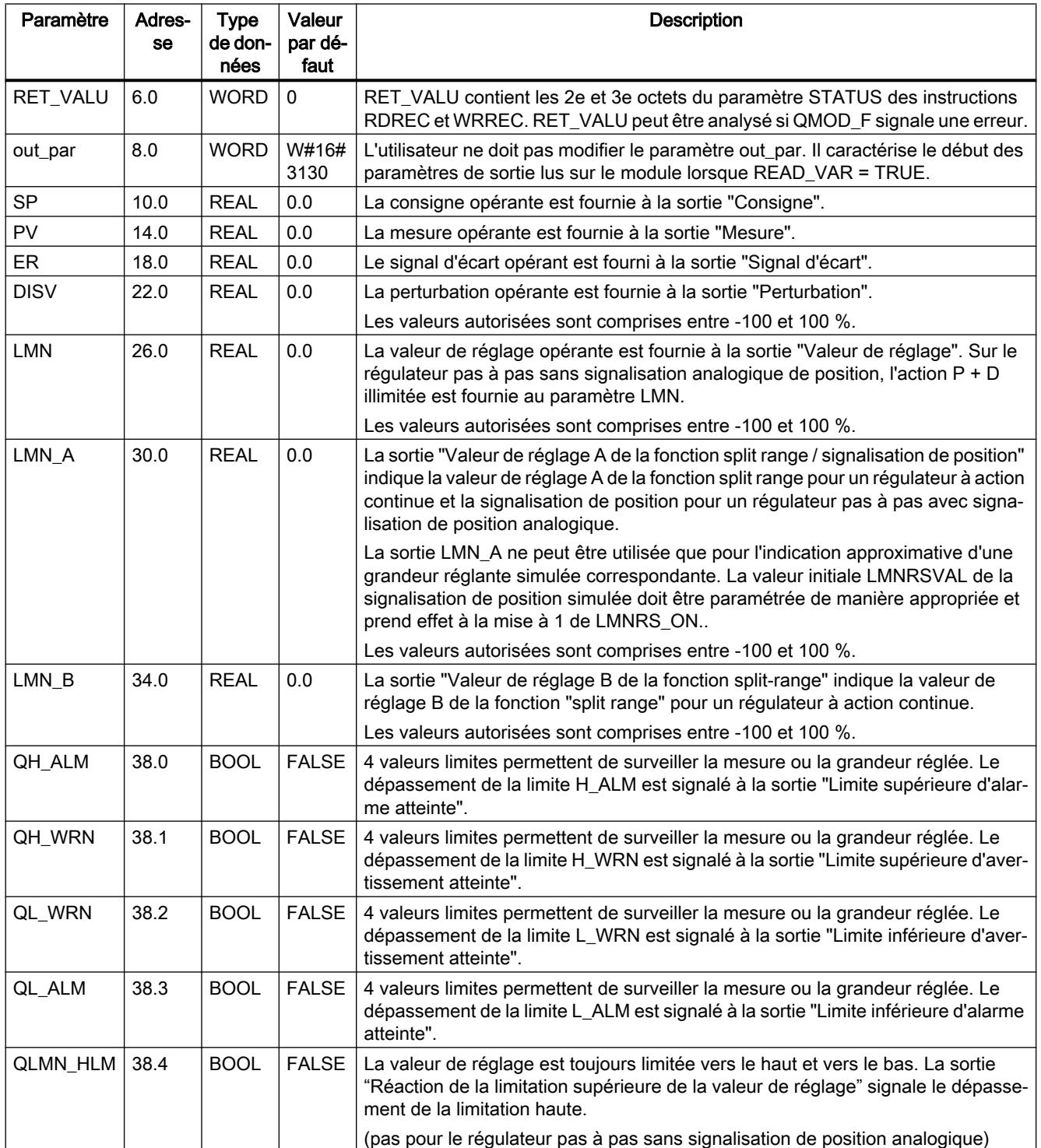

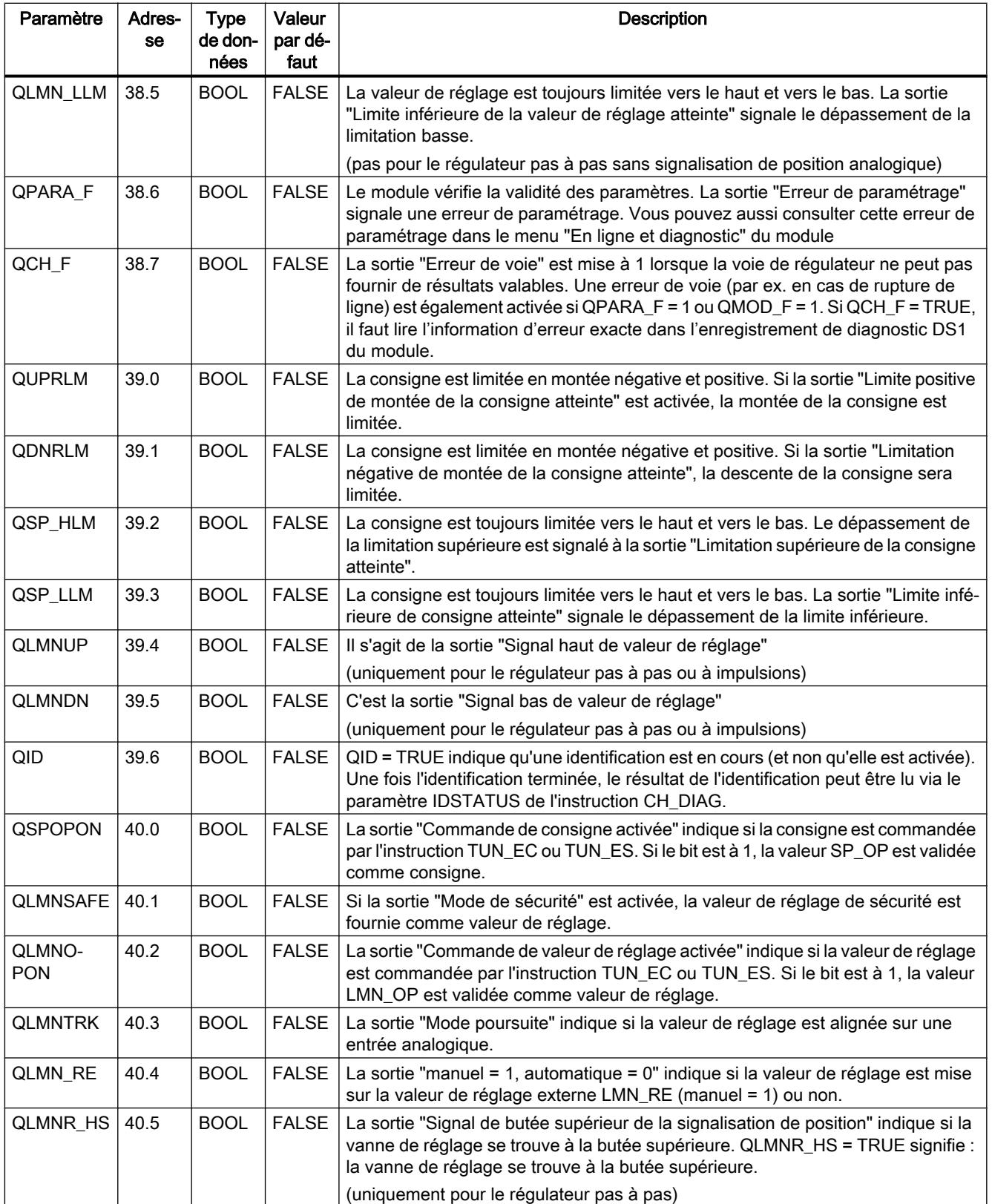

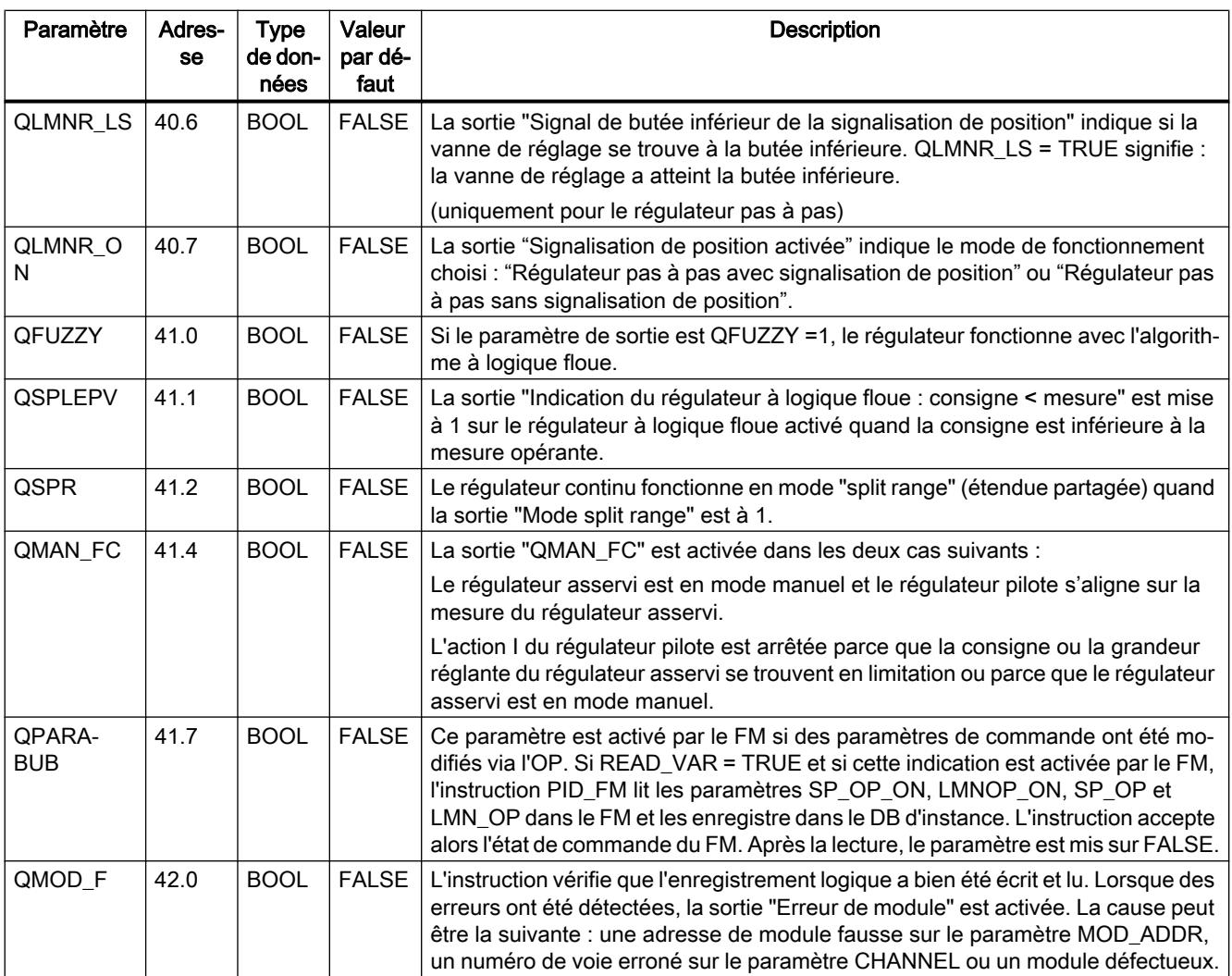

# Voir aussi

[RDREC : Lire l'enregistrement](#page-8456-0) (Page [4893](#page-8456-0))

[WRREC : Ecrire l'enregistrement](#page-8458-0) (Page [4895](#page-8458-0))

# Paramètres d'entrée/sortie PID\_FM

### Tableau

4-204

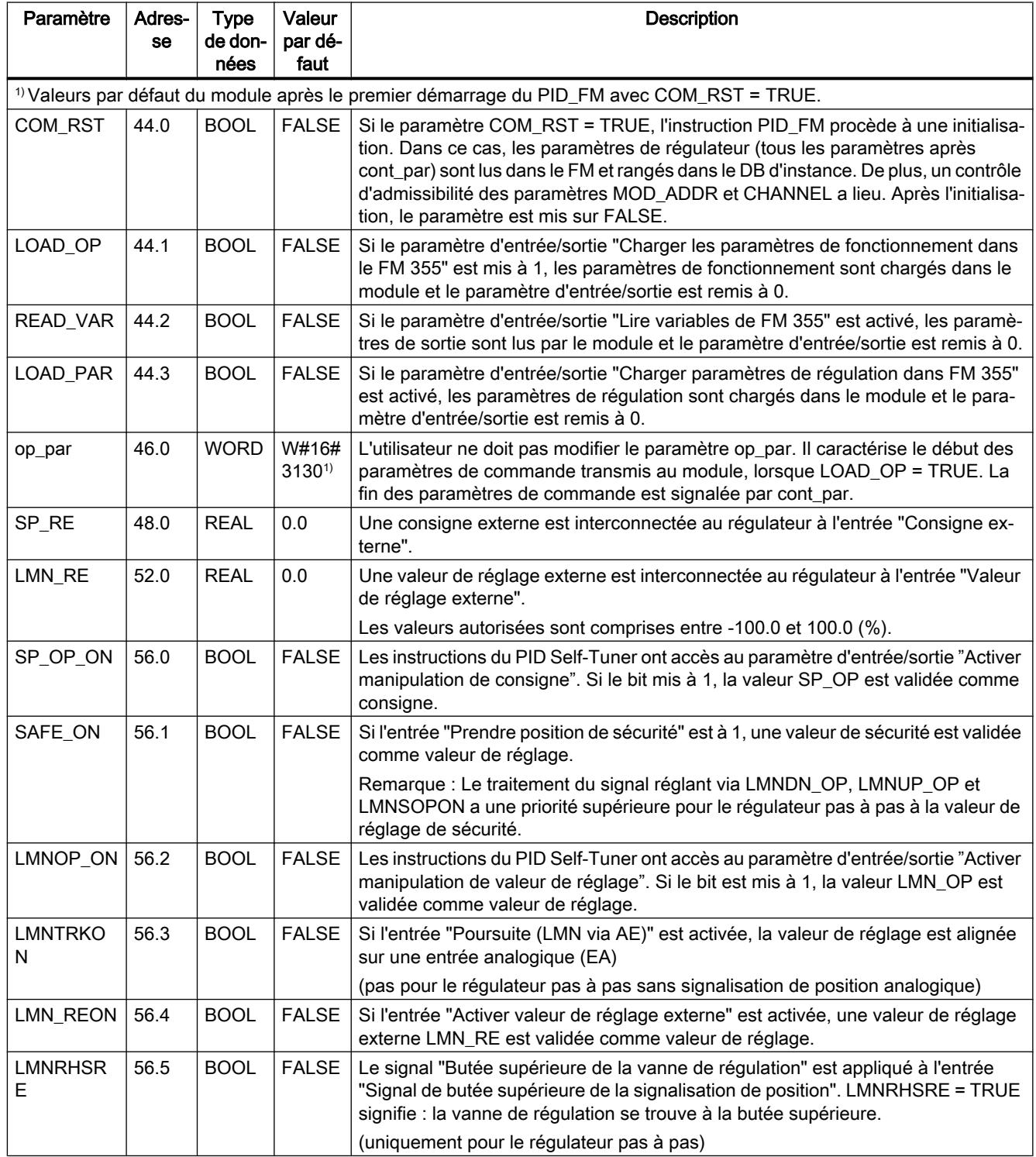

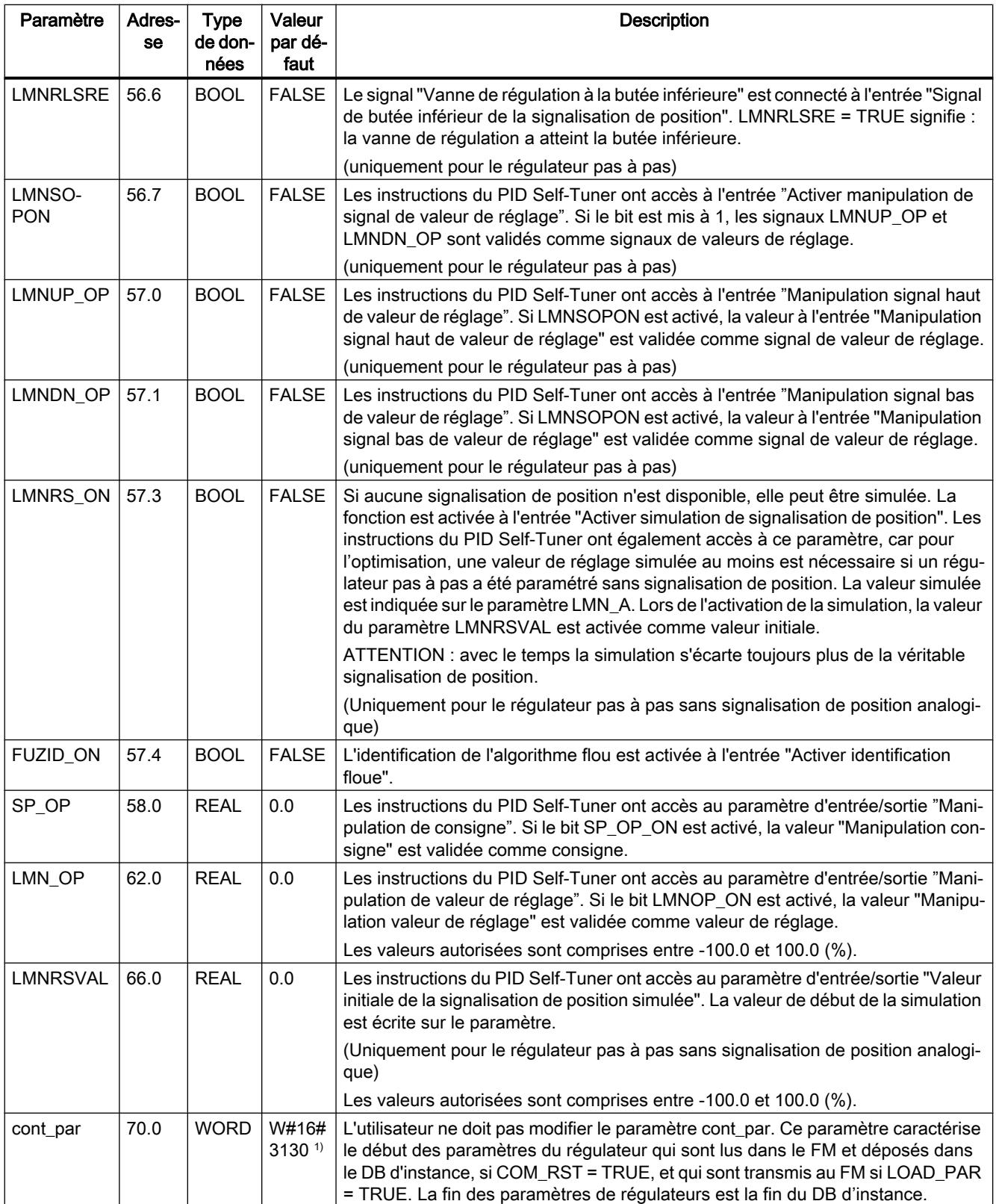

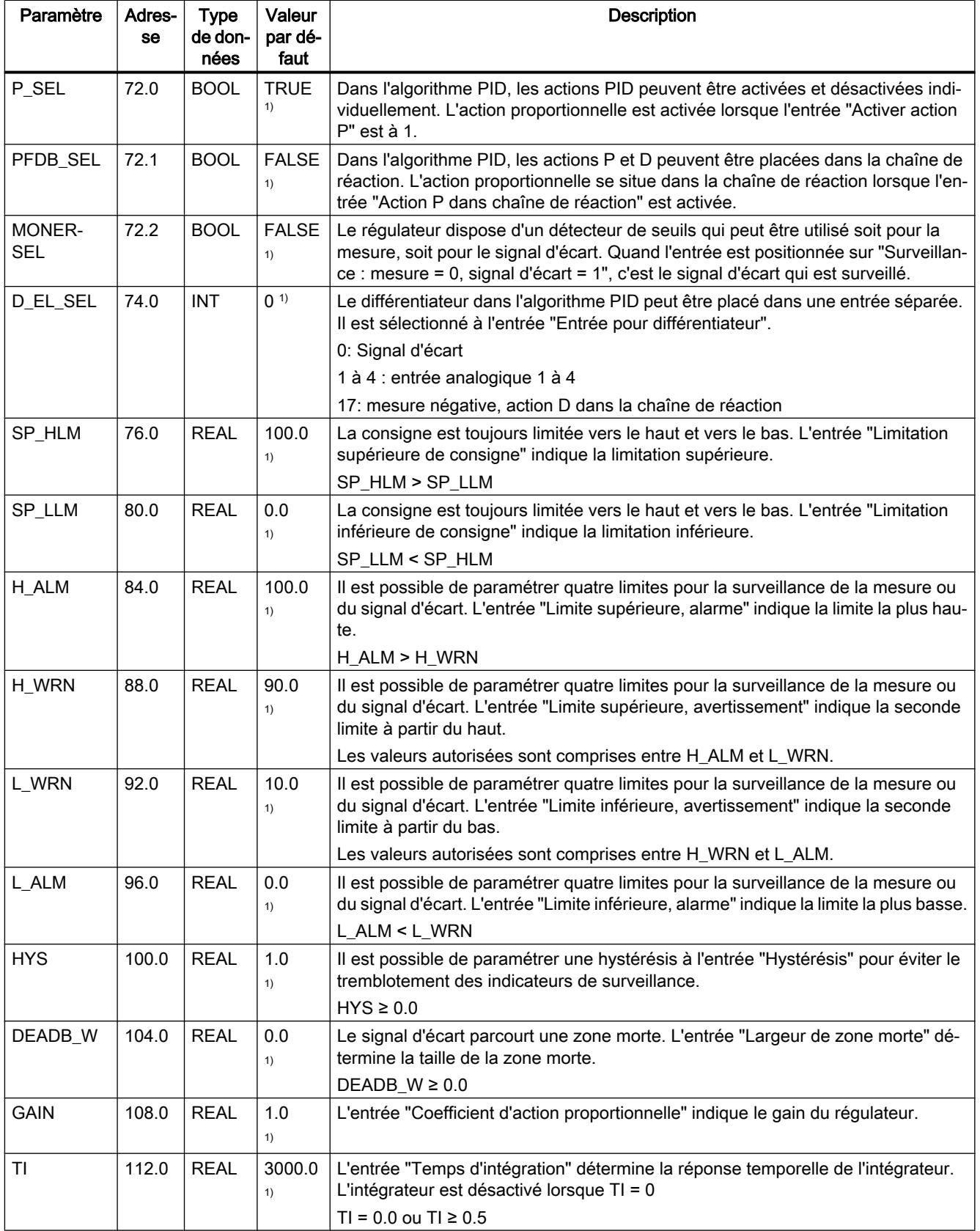

#### 4.2 Motion Control

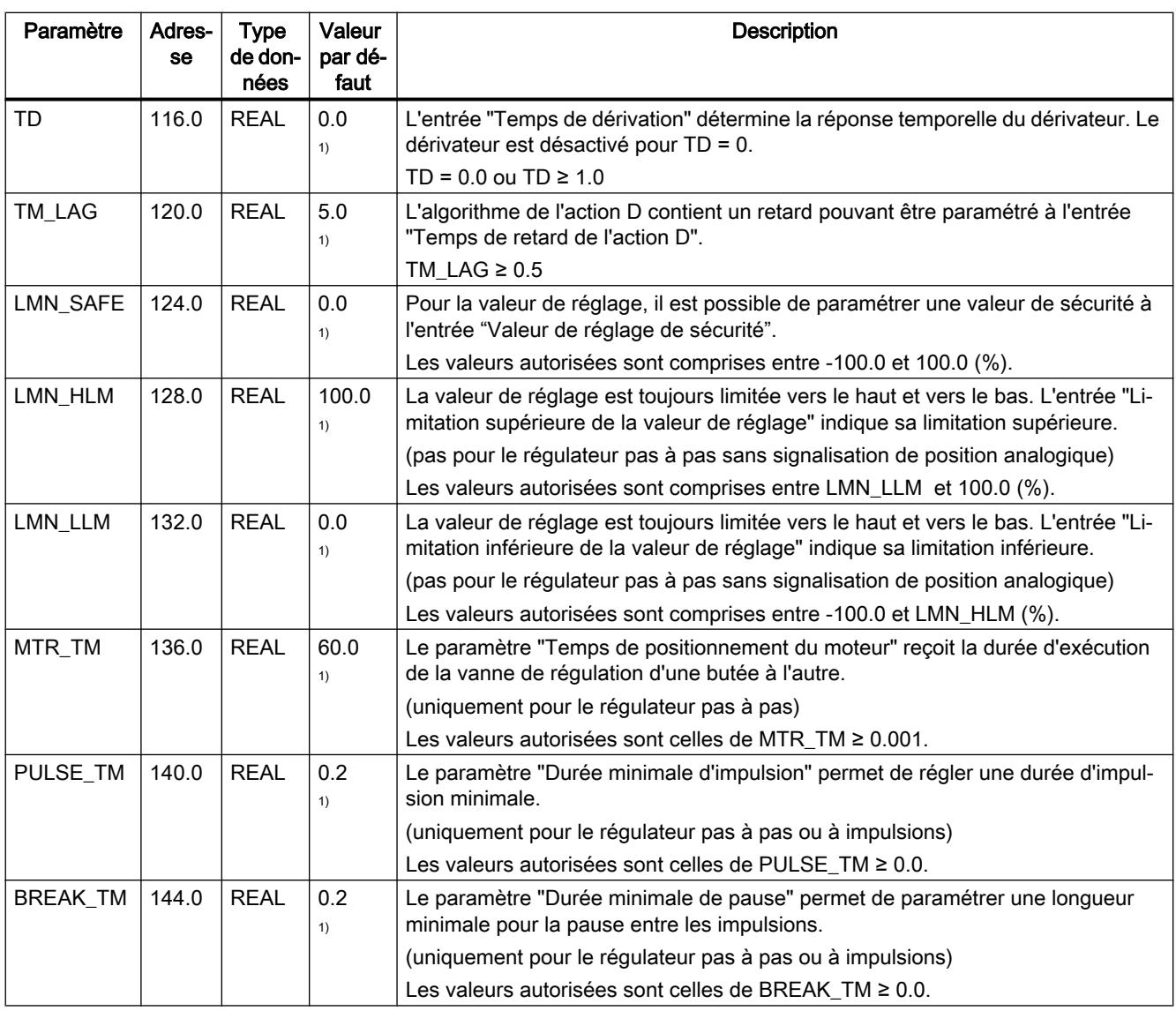

#### Remarque

Lorsque LOAD\_PAR = TRUE, tous les paramètres du régulateur sont chargés durablement dans l'EEPROMdu module FM 355.

Avec LOAD\_OP = TRUE, parmi les paramètres de commande, seule la consigne SP\_RE est chargée durablement dans l'EEPROM du module FM 355. Tous les autres paramètres de fonctionnement prennent la valeur 0 ou FALSE lors de la mise en route du module FM 355.

L'EEPROM du module pourrait être détruite par des écritures trop fréquentes. Pour prévenir ce phénomène, le module retarde toute nouvelle écriture de l'EEPROM pendant un délai de 30 minutes.

#### Voir aussi

[Description PID\\_FM](#page-9228-0) (Page [5665\)](#page-9228-0)

## Schémas fonctionnels PID\_FM

### Vue d'ensemble

Les figures ci-dessous montrent à quels endroits les paramètres de l'instruction PID\_FM agissent.

Les paramètres agissent sur les mêmes points pour le régulateur à trois mesures, le régulateur de rapport/mélange, le régulateur de maintien ou le régulateur à cascade. Ceci est également valable pour les paramètres présents de la même façon sur le régulateur à action continue, sur le régulateur à sortie à impulsions et sur le régulateur pas à pas. C'est pourquoi tous les schémas fonctionnels ne sont pas représentés et tous les paramètres ne sont pas représentés.

Les paramètres de l'instruction PID\_FM sont cependant contenus dans toutes les vues, à l'exception des paramètres MOD\_ADDR, CHANNEL, QMOD\_F, QPARA\_F, QCH\_F, QLMNR\_ON, RET\_VALU, COM\_RST, LOAD\_PAR, READ\_VAR, LOAD\_OP.

### Effet des paramètres d'entrée

Calcul du signal d'écart pour le régulateur de maintien ou le régulateur en cascade

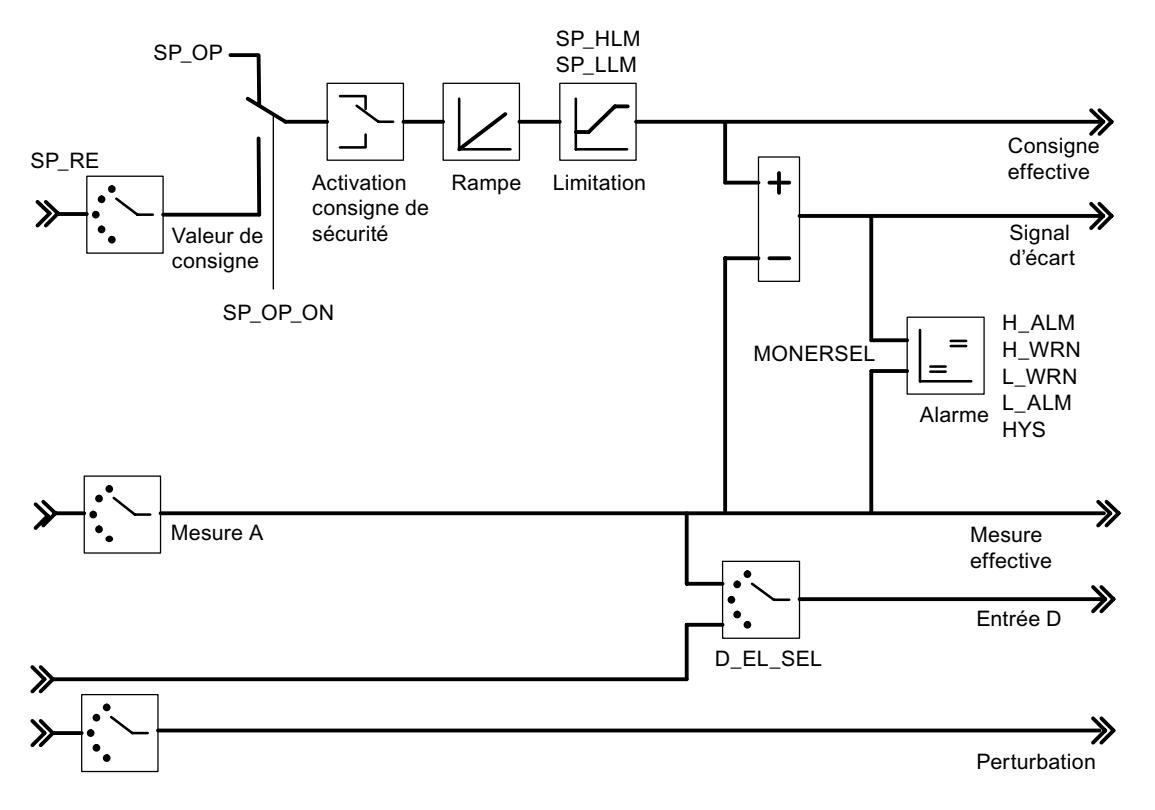

Schéma fonctionnel de l'algorithme de régulation

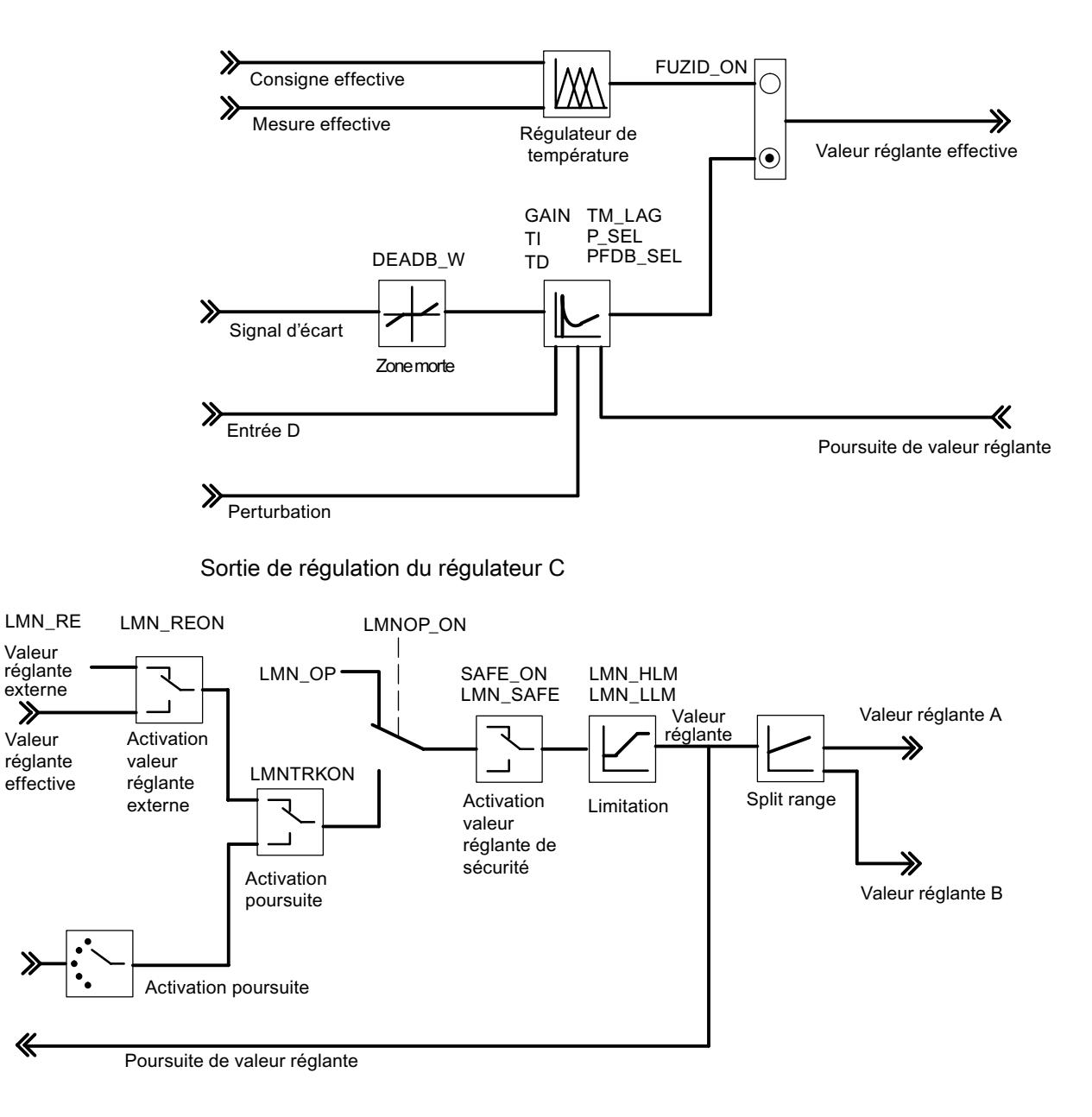

#### Sortie de régulation du régulateur S (mode : régulateur à impulsions)

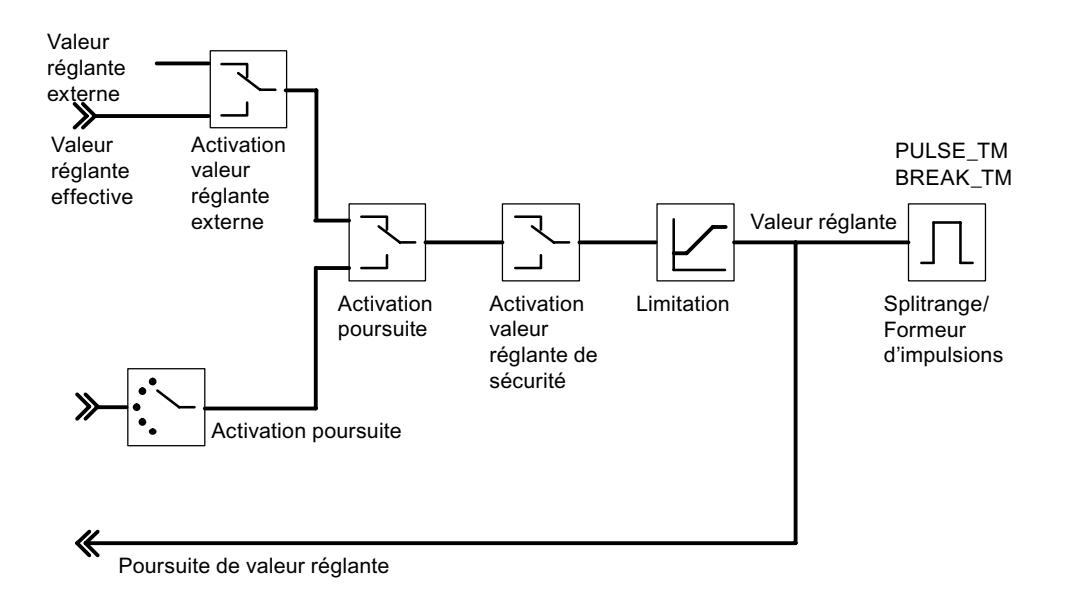

Sortie de régulation du régulateur S (mode : régulateur pas à pas avec signalisation de position)

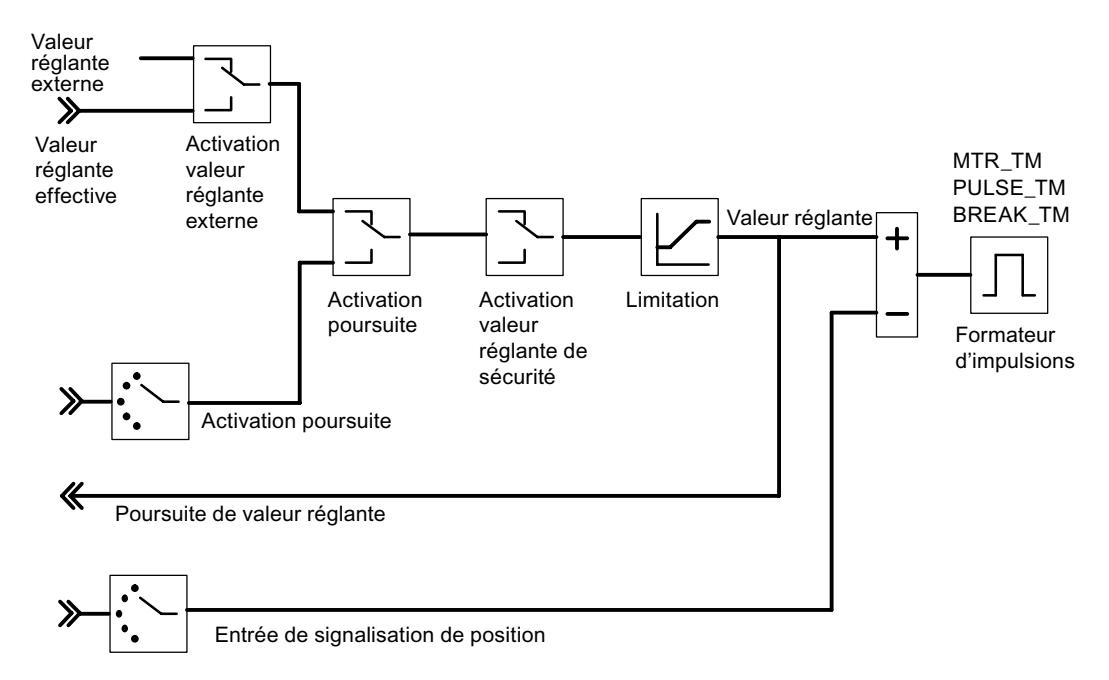

Sortie de régulation du régulateur S (mode : régulateur pas à pas sans signalisation de position)

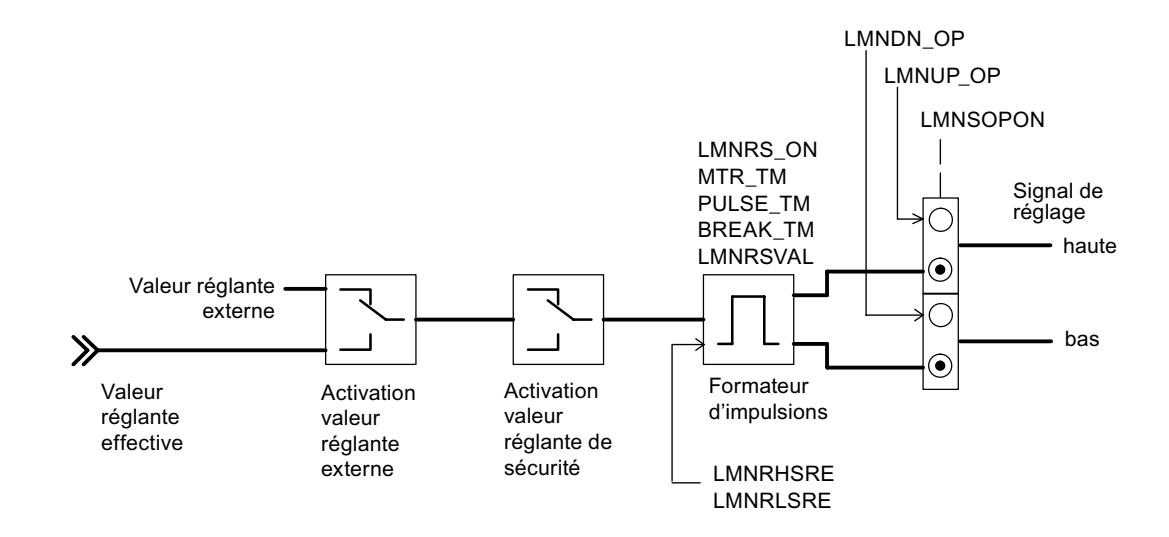

#### Génération des paramètres de sortie

Les figures ci-dessous montrent à quels endroits du module les paramètres de sortie de l'instruction PID\_FM sont générés.

Calcul du signal d'écart pour le régulateur de maintien ou le régulateur en cascade

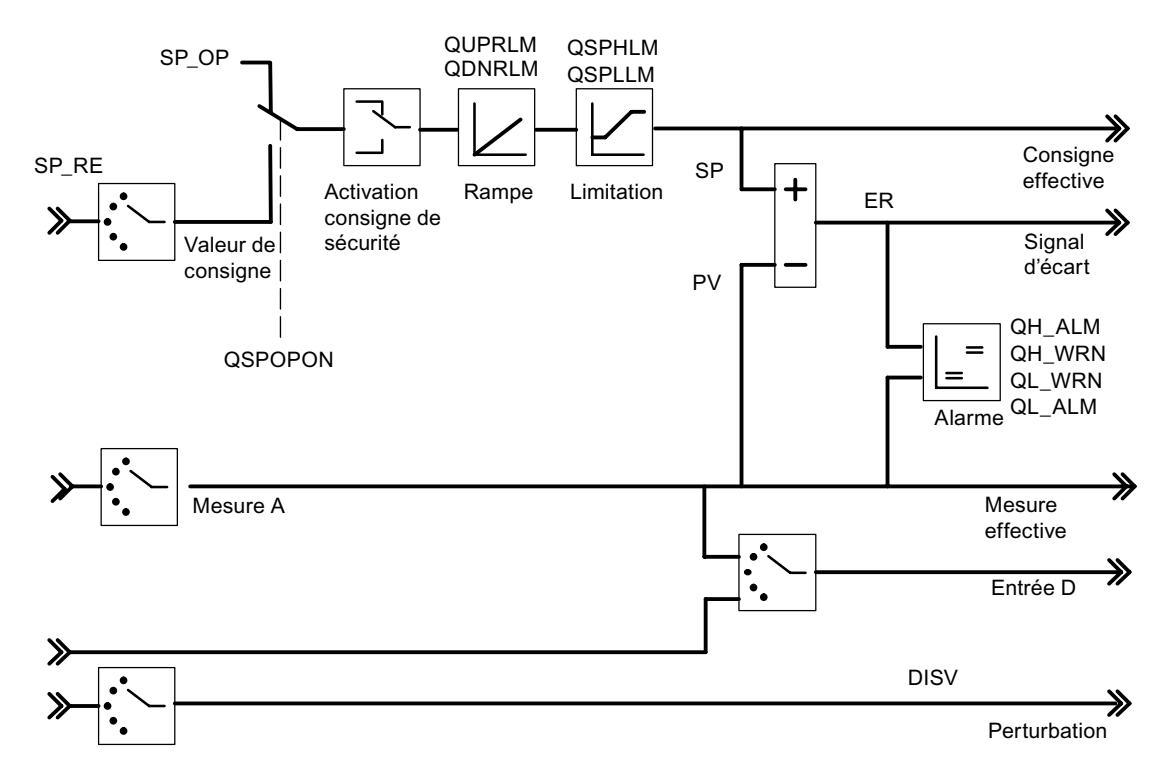

Schéma fonctionnel de l'algorithme de régulation

#### 4.2 Motion Control

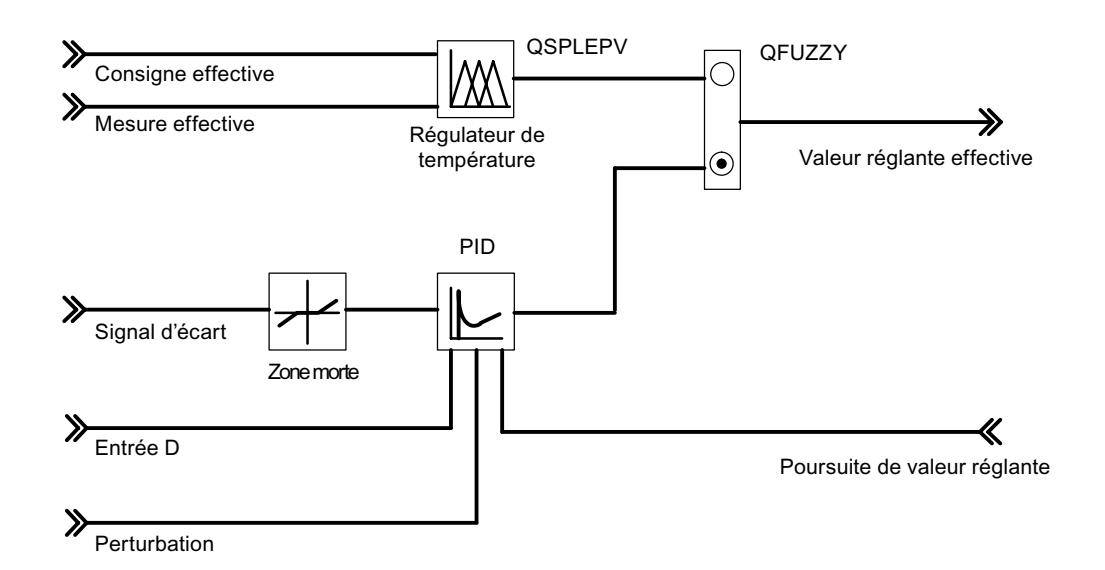

#### Sortie de régulation du régulateur C

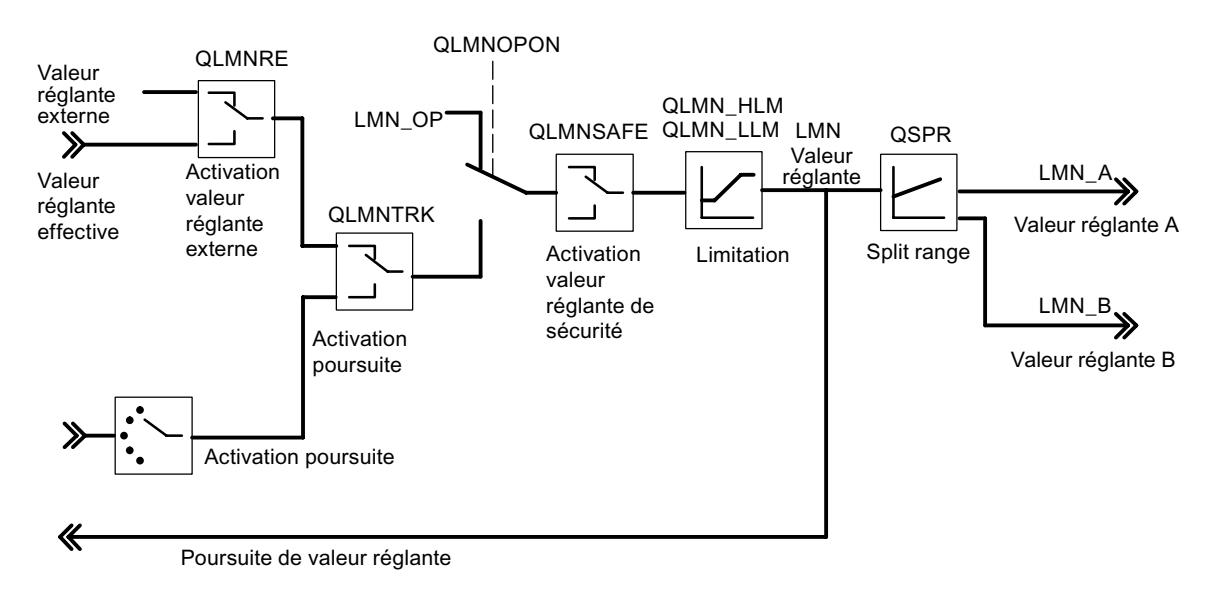

Sortie de régulation du régulateur S (mode : régulateur à impulsions)

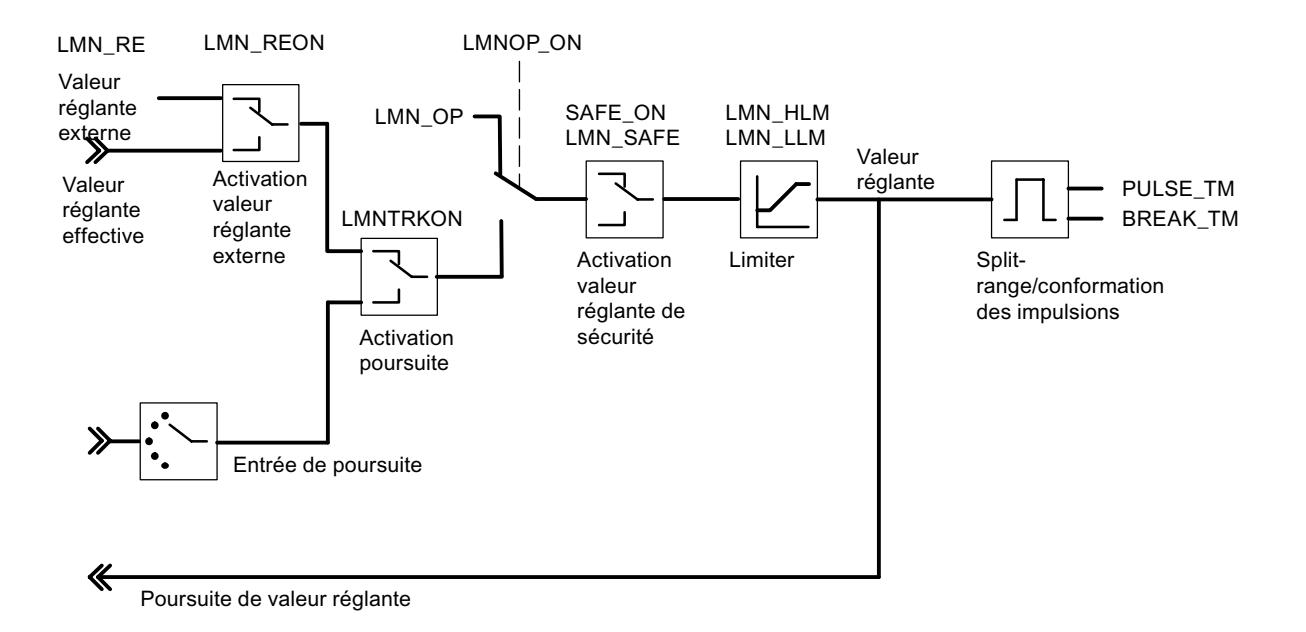

Sortie de régulation du régulateur S (mode : régulateur pas à pas avec signalisation de position)

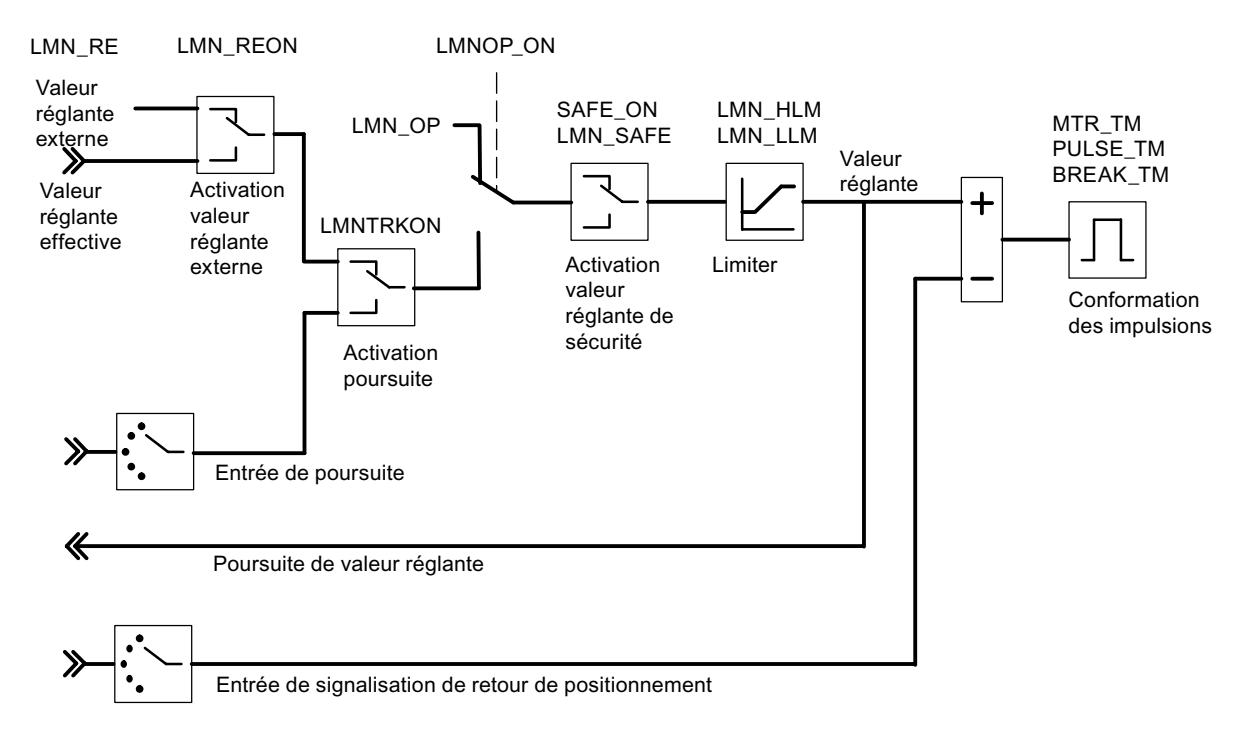

Sortie de régulation du régulateur S (mode : régulateur pas à pas sans signalisation de position)

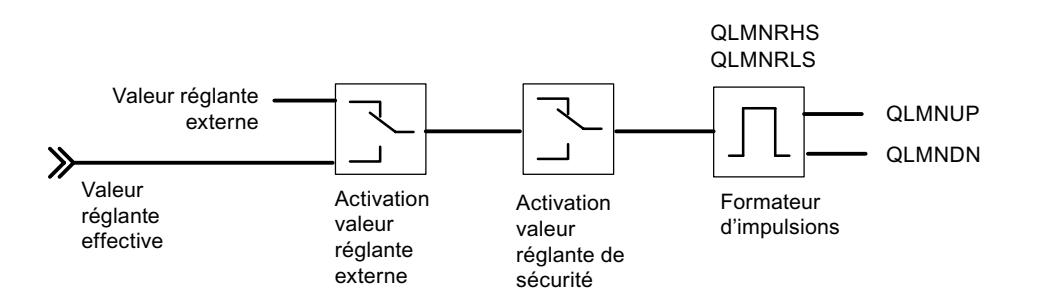

#### Voir aussi

[Description PID\\_FM](#page-9228-0) (Page [5665\)](#page-9228-0)

### FUZ\_355

### Description FUZ\_355

L'instruction FUZ\_355 sert à lire et à écrire les paramètres de régulation du régulateur flou de température du FM 355.

Cette fonction convient aux cas d'application suivants :

- transmission des paramètres de régulateurs déterminés par identification au FM 355 après remplacement des modules
- adaptation du FM 355 à différents systèmes réglés

#### Remarque

Il ne faut pas modifier les paramètres déterminés par une identification du FM 355, car ils sont optimisés pour le système réglé.

### Mode opératoire

Les paramètres READ\_PAR et LOAD\_PAR permettent de piloter le fonctionnement de l'instruction FUZ\_355.

Si READ\_PAR = TRUE, FUZ\_355 lit les paramètres de tous les régulateurs de température du FM 355 et les enregistre dans le DB d'instance. Après lecture des paramètres de régulation de température, FUZ\_355 met le paramètre READ\_PAR sur FALSE.

Si LOAD\_PAR = TRUE, FUZ\_355 écrit les paramètres de tous les régulateurs de température du FM 355 du DB d'instance vers le FM 355. Après transmission des paramètres, FUZ\_355 met le paramètre LOAD\_PAR sur FALSE.

### Appel

Le FUZ\_355 ne requiert aucune initialisation.

En cas d'utilisation du FM 355 dans la périphérie décentralisée, le retour des paramètres READ\_PAR et LOAD\_PAR sur FALSE peut prendre quelques cycles d'appel. C'est pourquoi

l'instruction FUZ\_355 doit être appelée sous conditions tant que READ\_PAR = TRUE ou LOAD\_PAR = TRUE.

Le FUZ\_355 doit être appelé dans le même OB que toutes les autres instructions accédant au même FM 355.

#### Démarrage

Lors du démarrage de la CPU, activez le paramètre LOAD\_PAR de l'instruction FUZ\_355 puis appelez le bloc dans le programme cyclique tant que LOAD\_PAR = TRUE.

### Paramètres d'entrée FB FUZ\_355

**Tableau** 4-205

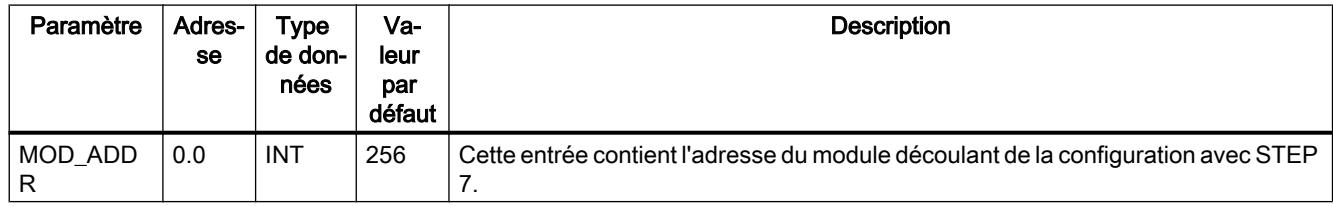

### Paramètres de sortie FB FUZ\_355

Tableau 4-206

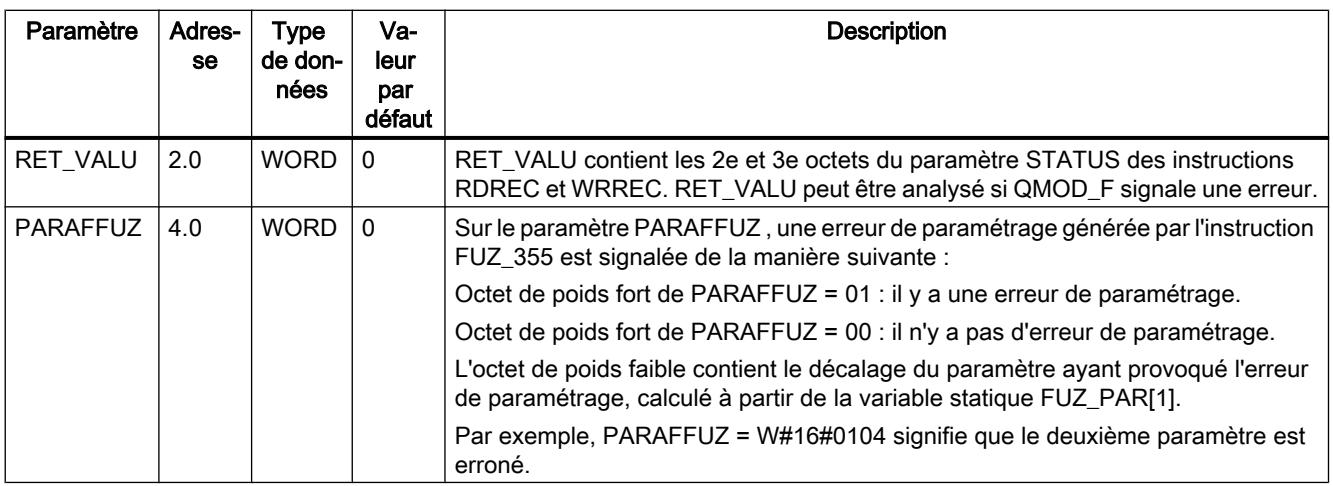

### Voir aussi

[RDREC : Lire l'enregistrement](#page-8456-0) (Page [4893](#page-8456-0))

[WRREC : Ecrire l'enregistrement](#page-8458-0) (Page [4895](#page-8458-0))

## Paramètres d'entrée/sortie FB FUZ\_355

Tableau 4-207

Paramètre Adresse Type de don‐ nées Va‐ leur par défaut **Description** READ PAR  $\vert 6.0 \vert$  BOOL FAL-**SE** Lorsque le paramètre READ\_PAR est activé, les paramètres de logique floue sont lus dans le module et sauvegardés dans des variables statiques du DB d'instance. LOAD PAR  $6.1$  BOOL FAL-**SE** Lorsque le paramètre LOAD PAR est activé, les paramètres de logique floue sont lus à partir des variables statiques du DB d'instance et transmis au module.

### FORCE355

#### Description FORCE355

 L'instruction FORCE355 sert à la simulation (forçage) des valeurs des entrées analogiques et TOR, pour l'assistance à la mise en service.

#### Simulation des valeurs numériques

La simulation des valeurs pour les entrées TOR une à huit est activée via le commutateur S\_DION[ i ], où 1 ≤ i ≤ 8. Spécifiez les valeurs de simulation via les paramètres DI\_SIM[ i ]. Si S\_DION[i] = TRUE, la valeur DI\_SIM[i] est utilisée à la place de la valeur de l'entrée TOR i du module. Les DEL I1 à I8 montrent toujours l'état de l'entrée TOR correspondante, même en cas de simulation.

#### Simulation des valeurs analogiques

La simulation des valeurs analogiques pour les voies 1 à 4 est activée via les commutateurs S\_AION[ i ] ou S\_PVON[ i ], avec  $1 \le i \le 4$ .

Spécifiez les valeurs de simulation des voies 1 à 4 via le paramètre PV\_SIM[ i ].

Vous pouvez activer les valeurs de simulation à deux endroits :

- $\bullet$  S AION[ i ] = TRUE (1 ≤ i ≤ 4) La valeur PV\_SIM[ i ] est utilisée à la place de la valeur de l'entrée analogique i du module.
- $\bullet$  S\_PVON[i] = TRUE (1  $\le i \le 4$ ) La valeur PV\_SIM[ i ] est utilisée à la place de la valeur de l'entrée analogique i du module.

La figure ci-dessous montre à quel endroit la valeur analogique simulée est active.

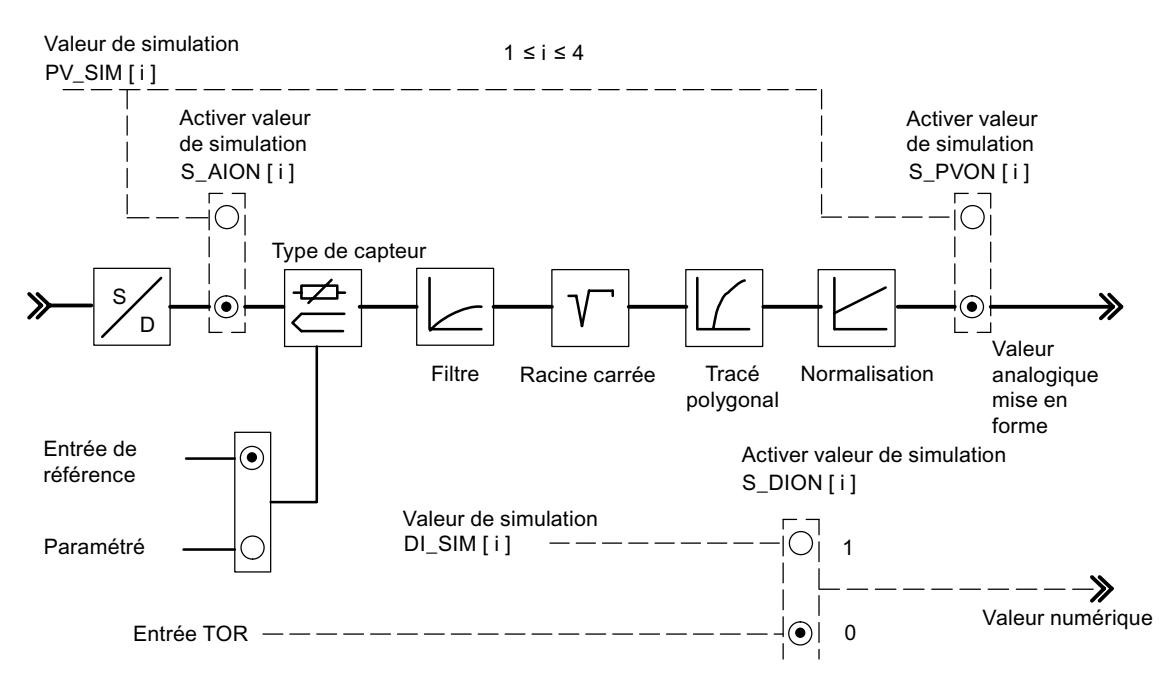

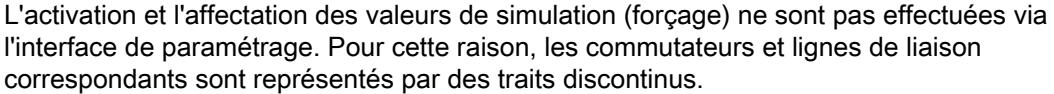

### Appel

FORCE355 n'a pas besoin d'initialisation et est normalement appelé de manière cyclique.

Le FORCE355 doit être appelé dans le même OB que toutes les autres instructions accédant au même FM 355.

### Comportement au démarrage

Lors d'un redémarrage du FM 355 après mise hors tension, les commutateurs de simulation sur le FM 355 sont de nouveau sur FALSE.

# Paramètres d'entrée FORCE355

### Tableau

4-208

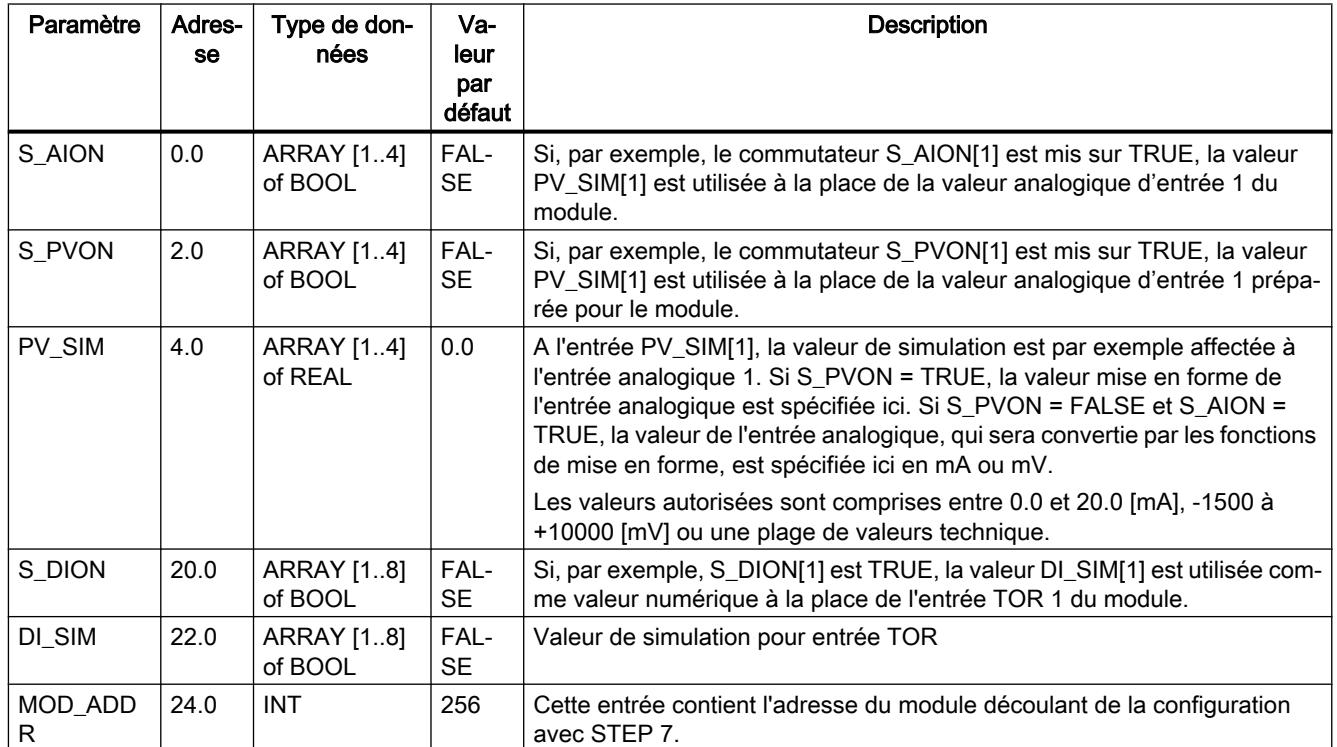

# Paramètres de sortie FORCE355

Tableau 4-209

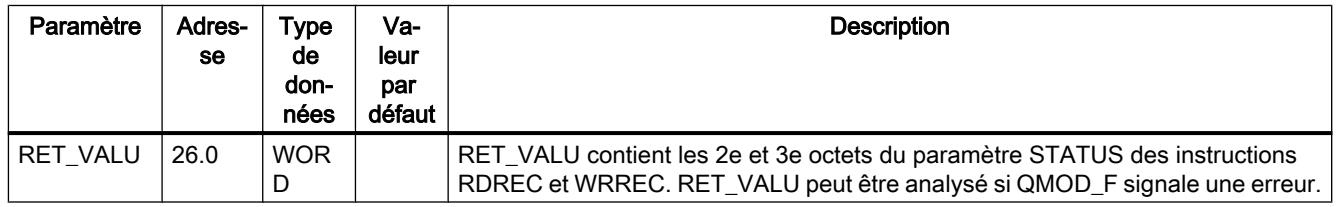

# Voir aussi

[RDREC : Lire l'enregistrement](#page-8456-0) (Page [4893](#page-8456-0))

[WRREC : Ecrire l'enregistrement](#page-8458-0) (Page [4895\)](#page-8458-0)

## READ\_355

### Description READ\_355

 L'instruction READ\_355 sert à la lecture des valeurs des entrées TOR et analogiques, pour l'assistance à la mise en service.

Les valeurs suivantes sont affichées :

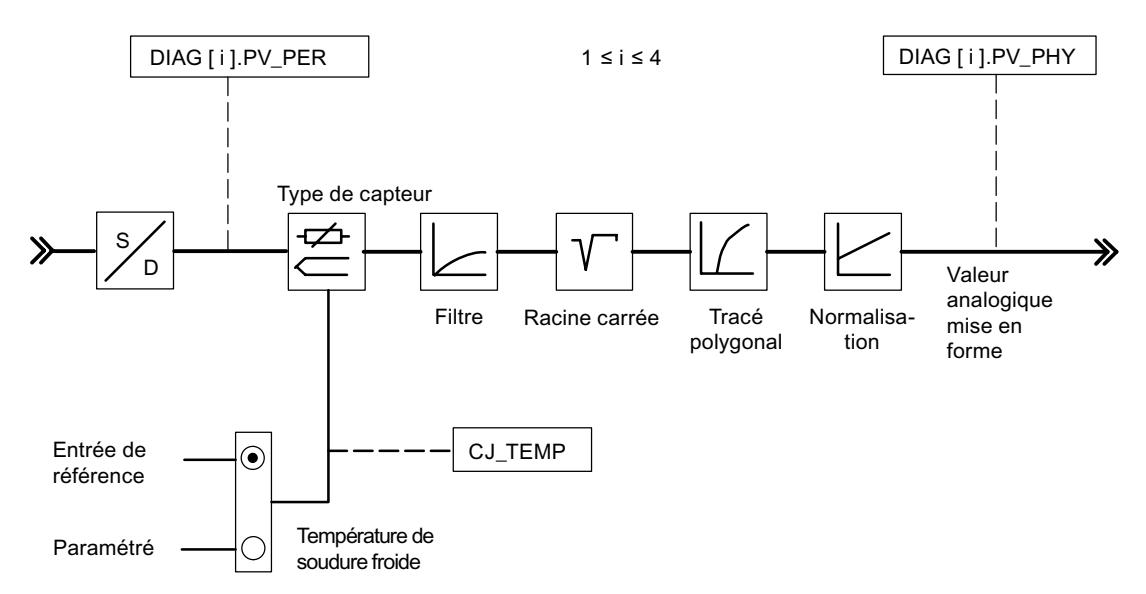

### Appel

READ\_355 n'a pas besoin d'initialisation et est normalement appelé de manière cyclique.

Le READ\_355 doit être appelé dans le même OB que toutes les autres instructions accédant au même FM 355.

### Paramètres d'entrée READ\_355

**Tableau** 4-210

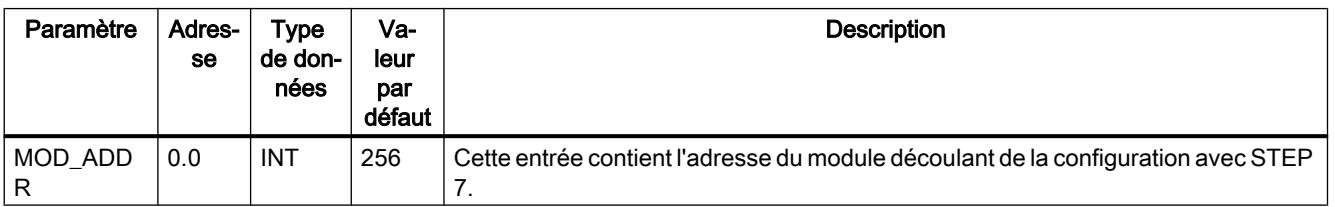

# Paramètres de sortie READ\_355

**Tableau** 

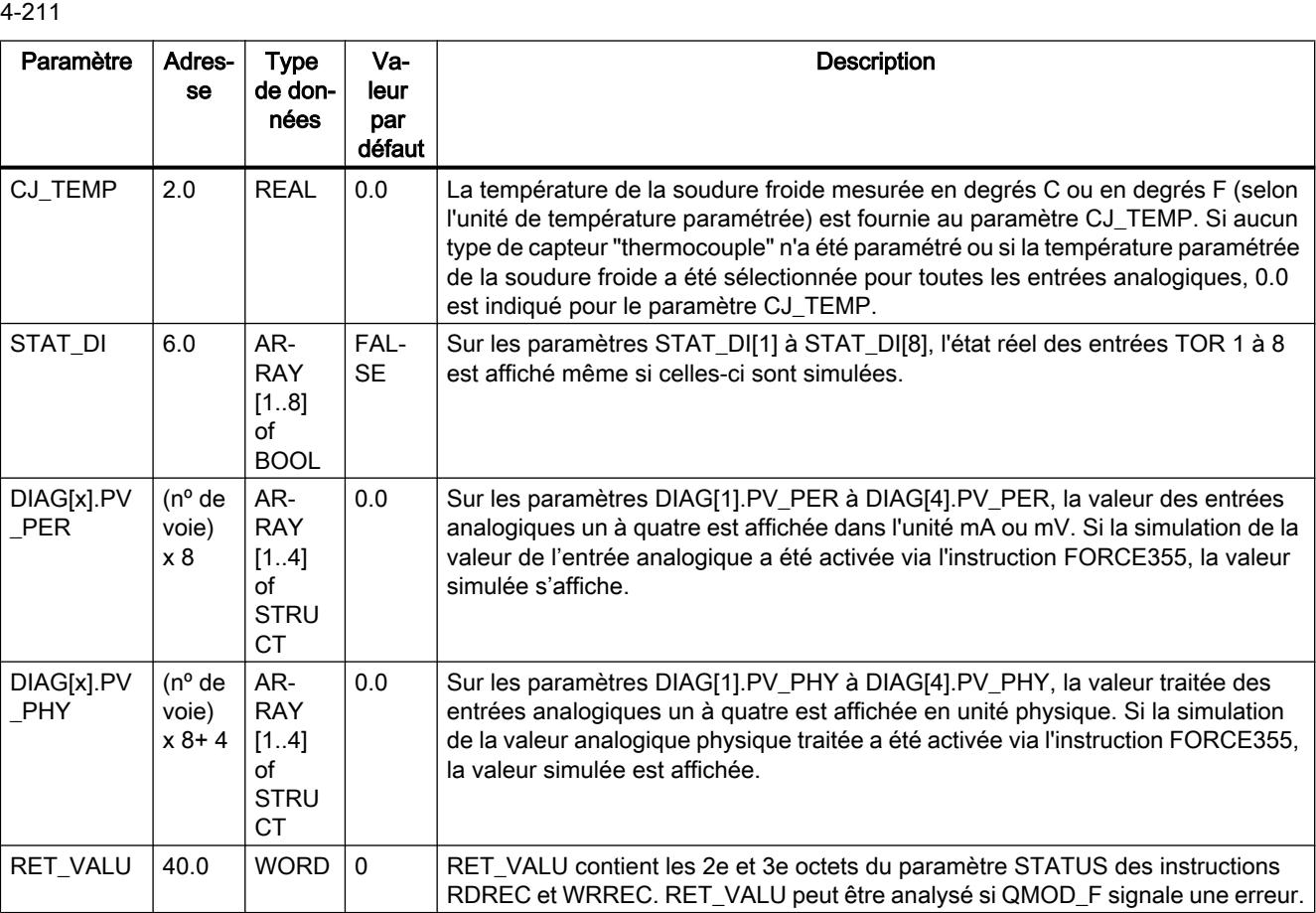

### Voir aussi

[RDREC : Lire l'enregistrement](#page-8456-0) (Page [4893](#page-8456-0)) [WRREC : Ecrire l'enregistrement](#page-8458-0) (Page [4895\)](#page-8458-0)

### CH\_DIAG

## Description CH\_DIAG

 L'instruction CH\_DIAG permet de lire sur le module d'autres variables de diagnostic spécifiques à la voie.

# Appel

CH\_DIAG n'a pas besoin d'initialisation et est normalement appelé de manière cyclique.
Le CH\_DIAG doit être appelé dans le même OB que toutes les autres instructions accédant au même FM 355.

## Paramètres d'entrée CH\_DIAG

Tableau 4-212

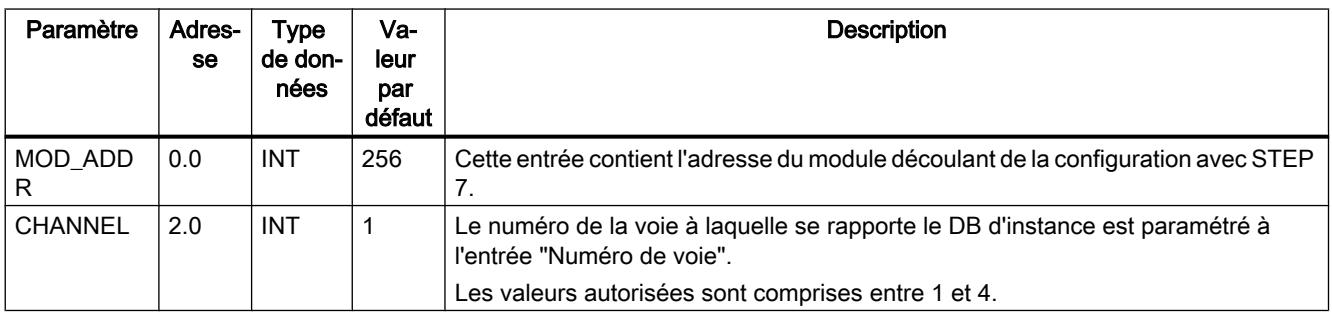

### Voir aussi

[Description CH\\_DIAG](#page-9251-0) (Page [5688\)](#page-9251-0) Paramètres de sortie CH\_DIAG (Page 5689)

[Paramètre IDSTATUS](#page-9253-0) (Page [5690](#page-9253-0))

[Schéma fonctionnel CH\\_DIAG](#page-9254-0) (Page [5691\)](#page-9254-0)

## Paramètres de sortie CH\_DIAG

Tableau 4-213

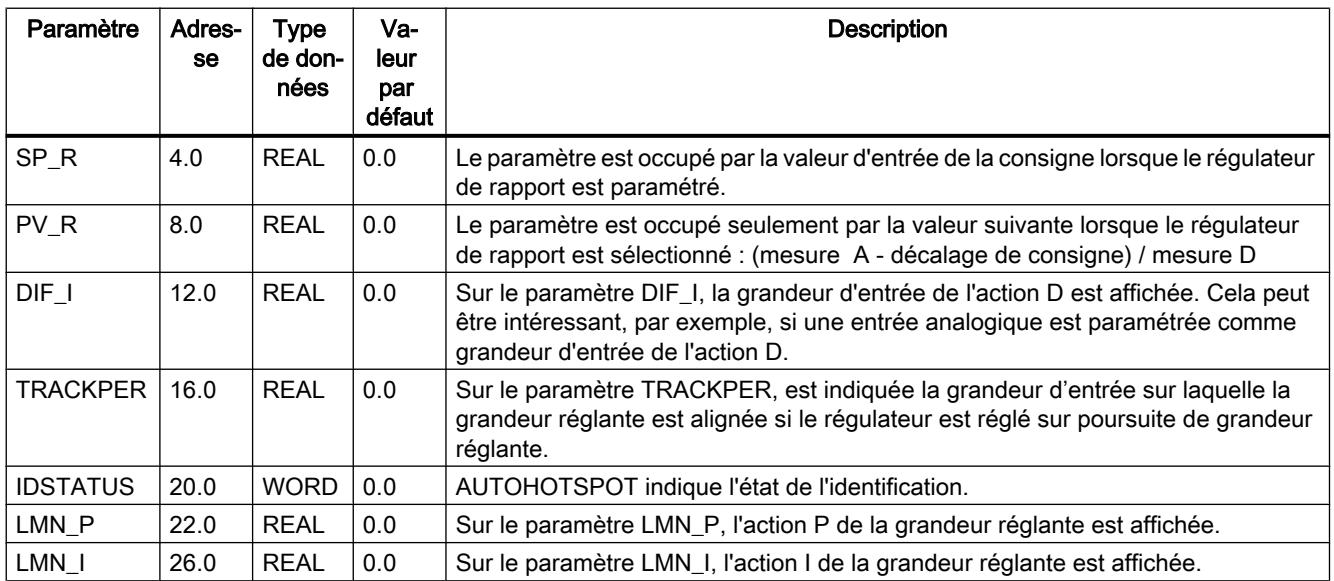

<span id="page-9253-0"></span>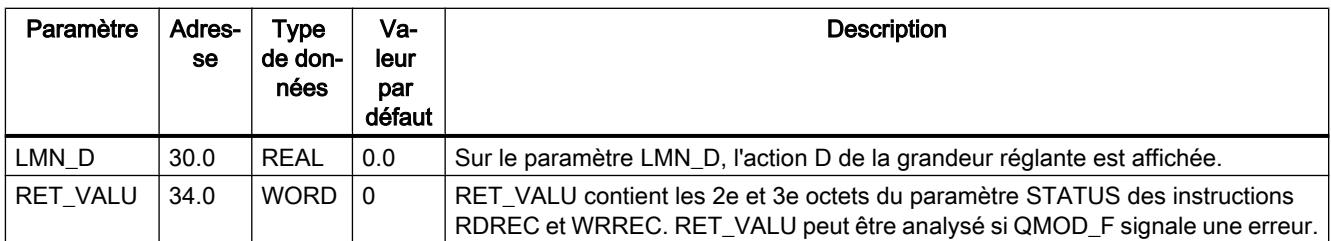

### Voir aussi

[RDREC : Lire l'enregistrement](#page-8456-0) (Page [4893](#page-8456-0))

[WRREC : Ecrire l'enregistrement](#page-8458-0) (Page [4895\)](#page-8458-0)

### Paramètre IDSTATUS

Le paramètre IDSTATUS fournit des informations sur l'état de l'identification et contient les quatre valeurs hexadécimales X, A, I et F.

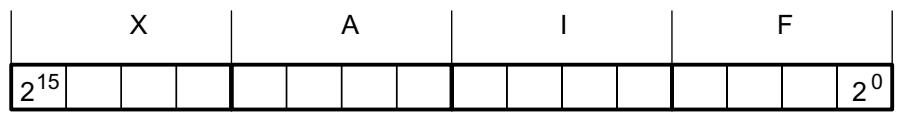

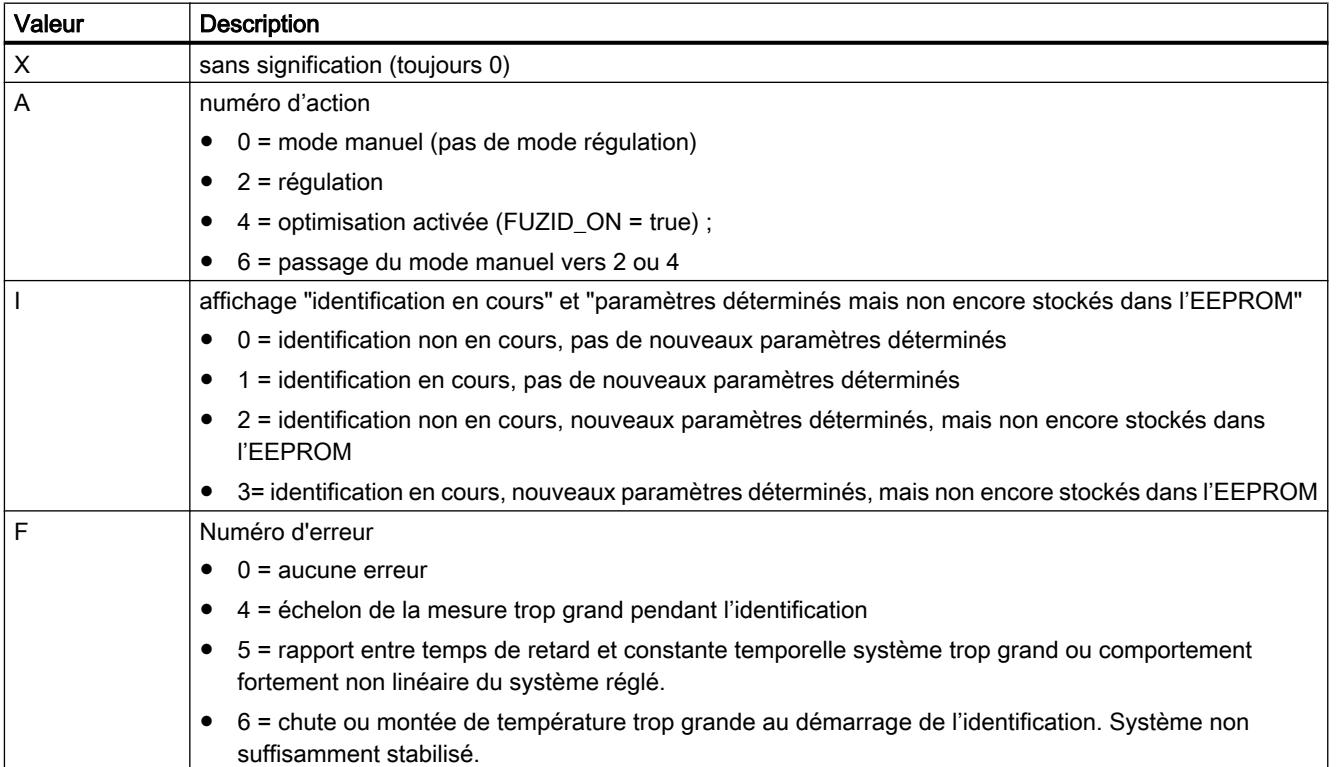

## <span id="page-9254-0"></span>Schéma fonctionnel CH\_DIAG

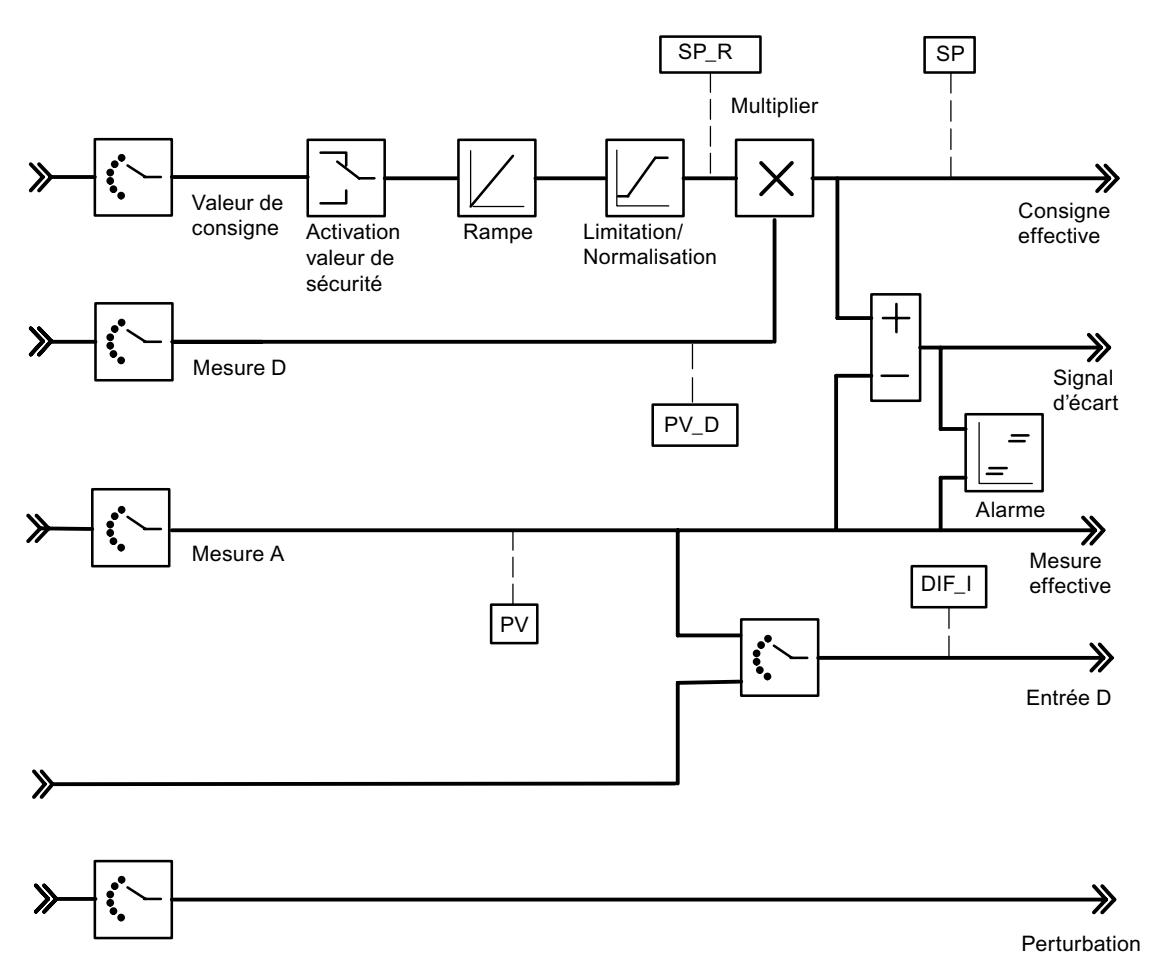

Les valeurs de diagnostic suivantes du signal d'écart sont affichées.

Les valeurs suivantes de l'algorithme de régulation sont affichées.

<span id="page-9255-0"></span>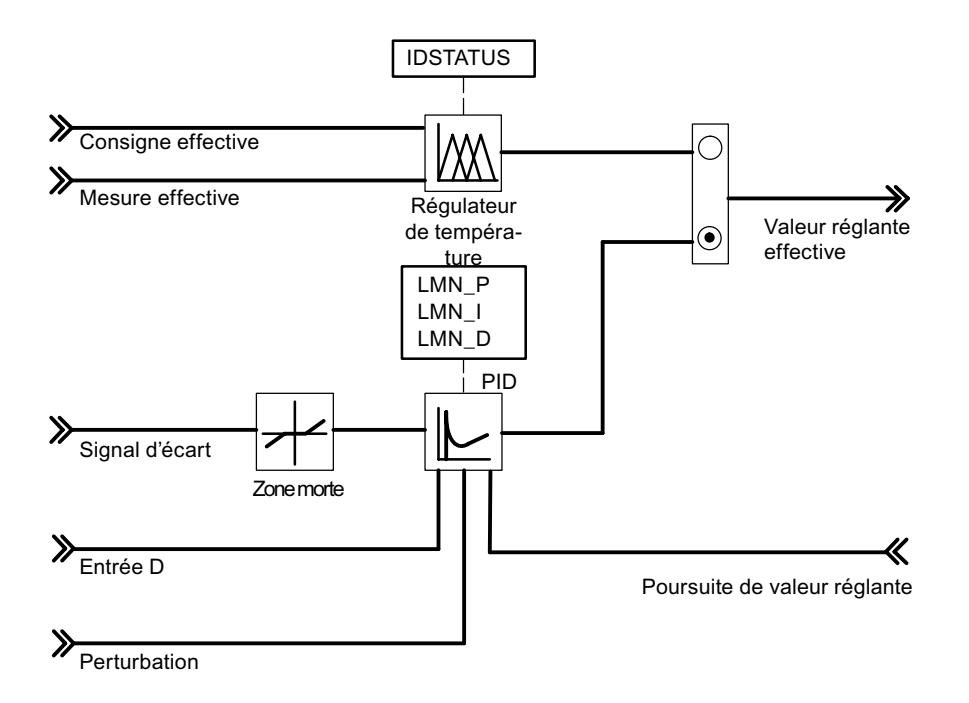

Les valeurs suivantes du régulateur K ou S sont affichées.

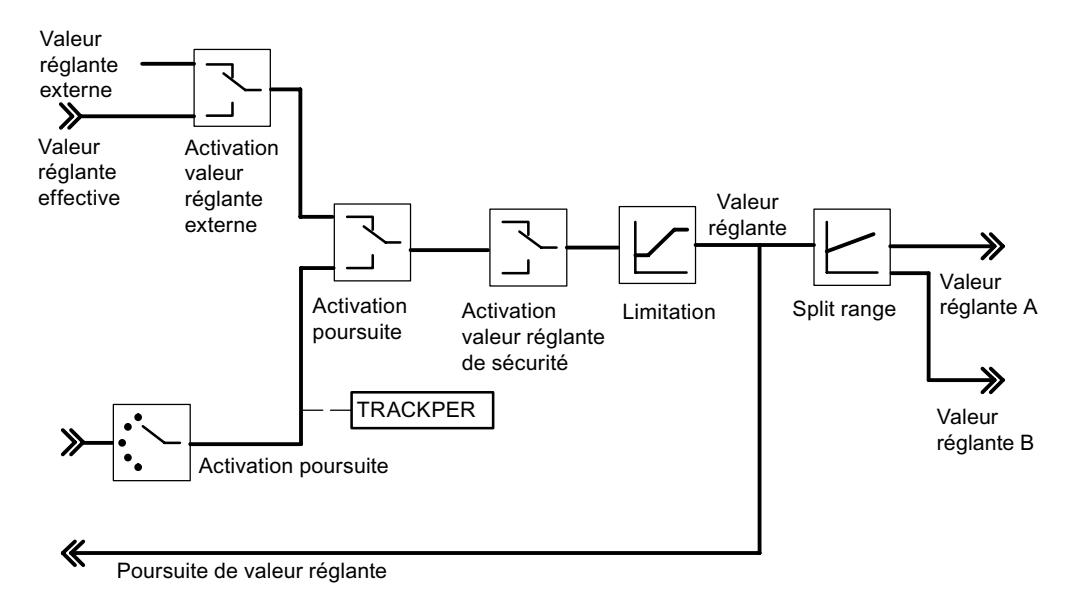

### PID\_PAR

## Description PID\_PAR

L'instruction PID\_PAR sert à la modification en ligne d'autres paramètres qui n'ont pas pu être affectés via PID\_FM. Les paramètres modifiables sont affichés sur le tableau [Paramètres](#page-9258-0)  [modifiables](#page-9258-0) (Page [5695\)](#page-9258-0).

#### Appel

PID\_PAR doit être initialisé. La procédure est lancée automatiquement si les données système (SDB données prédéfinies du FM 355) n'ont encore été jamais lues par l'instruction PID\_PAR. Vous pouvez lancer vous-même l'initialisation qui est lancée habituellement dans l'OB 100, avec COM\_RST=TRUE, car les données système sont transmises au FM 355 après un passage STOP-RUN de la CPU. L'initialisation dure plusieurs cycles. Durant l'initialisation, les données ne sont pas transmises au FM 355 via WRREC. Après l'initialisation, le bloc réinitialise le paramètre COM\_RST.

Pour économiser du temps d'exécution, il convient de ne pas appeler PID\_PAR cycliquement, mais seulement quand il faut modifier des paramètres. COM\_RST doit alors avoir la valeur FALSE.

Le PID\_PAR doit être appelé dans le même OB que toutes les autres instructions accédant au même FM 355.

En cas d'utilisation du FM 355 dans la périphérie décentralisée, la transmission des paramètres au FM 355 peut prendre quelques cycles d'appel. Tant que la transmission n'est pas encore terminée, le paramètre BUSY a la valeur TRUE. Vous devez répéter l'appel de PID\_PAR, jusqu'à ce que BUSY = FALSE et RET\_VALU = 0.

#### Mode opératoire

Lors de l'initialisation, PID\_PAR lit les paramètres issus des données système et les enregistre dans les variables statiques. PID\_PAR modifie une de ces variables REAL et une de ces variables INT par appel. Sur le paramètre d'entrée INDEX\_R ou INDEX\_I, vous saisissez le numéro d'index du paramètre que vous voulez modifier. Vous indiquez les nouvelles valeurs au paramètre d'entrée VALUE\_R ou VALUE\_I. PID\_PAR transfère l'enregistrement complet au FM 355 avec les variables modifiées.

Pour modifier d'autres paramètres, vous devez appeler le même DB d'instance à plusieurs reprises avec COM\_RST = FALSE et avec des numéros d'index différents.

Le paramètre COM\_RST est un paramètre d'entrée, qui n'est pas mis à 0 par PID\_PAR.

#### Remarque

Notez que les paramètres modifiés via PID\_PAR sont écrasés lors du démarrage avec les paramètres issus des données système.

#### **Démarrage**

Au démarrage de la CPU et au passage de ARRÊT à MARCHE, les paramètres du FM 355 sont écrasés par les paramètres provenant du SDB de la CPU.

### <span id="page-9257-0"></span>Exemple

Vous voulez modifier le temps de montée de la rampe pour la grandeur de référence pendant le fonctionnement et utiliser différentes valeurs d'entrée analogiques comme mesure, selon l'état du processus.

- Au démarrage appelez la CPU PID\_PAR avec COM\_RST = TRUE.
- Pour le paramétrage du temps de démarrage de la rampe pour la grandeur de référence sur 10.0, appelez PID\_PAR avec INDEX\_R = 30, VALUE\_R = 10.0 et INDEX\_I = 0.
- Pour le paramétrage de la mesure = valeur d'entrée analogique 4 du module, appelez pendant la marche PID\_PAR avec INDEX\_R = 0, INDEX\_I = 50 et VALUE\_I = 4.

#### Voir aussi

[Paramètres modifiables](#page-9258-0) (Page [5695](#page-9258-0)) Paramètres d'entrée PID\_PAR (Page 5694) [Paramètres de sortie PID\\_PAR](#page-9258-0) (Page [5695\)](#page-9258-0)

### Paramètres d'entrée PID\_PAR

**Tableau** 4-214

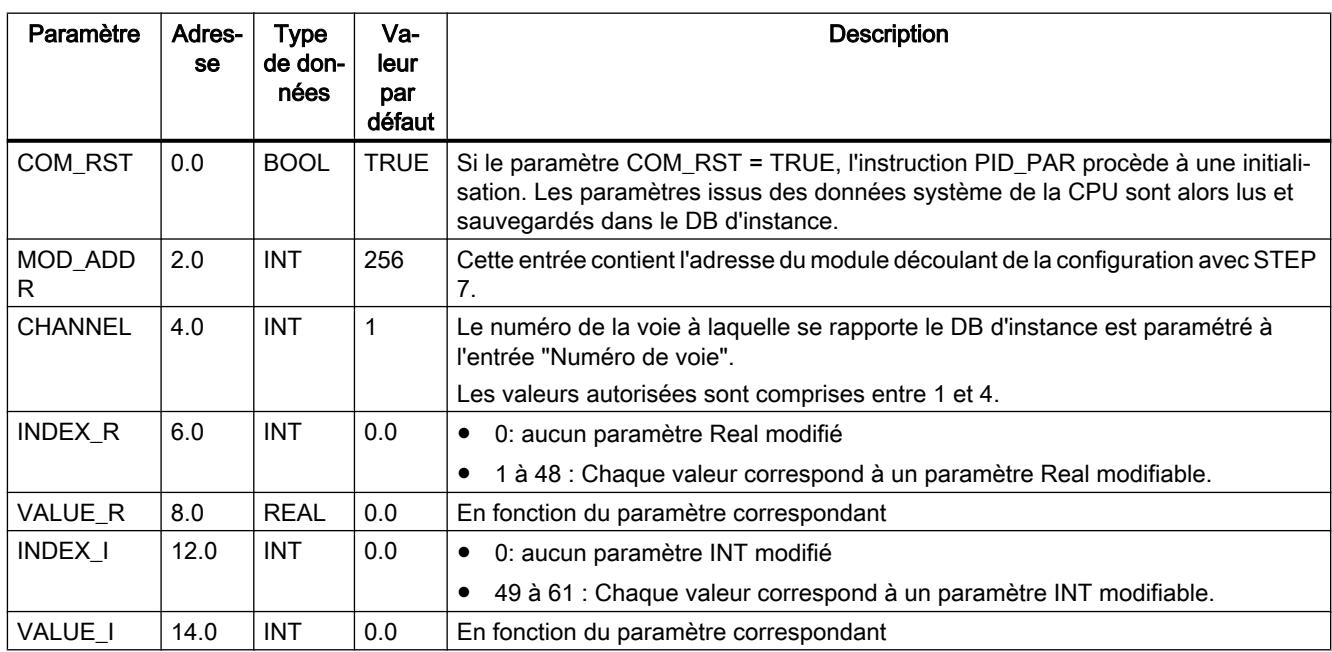

### Voir aussi

[Description PID\\_PAR](#page-9255-0) (Page [5692](#page-9255-0)) [Paramètres de sortie PID\\_PAR](#page-9258-0) (Page [5695\)](#page-9258-0)

# <span id="page-9258-0"></span>Paramètres de sortie PID\_PAR

Tableau 4-215

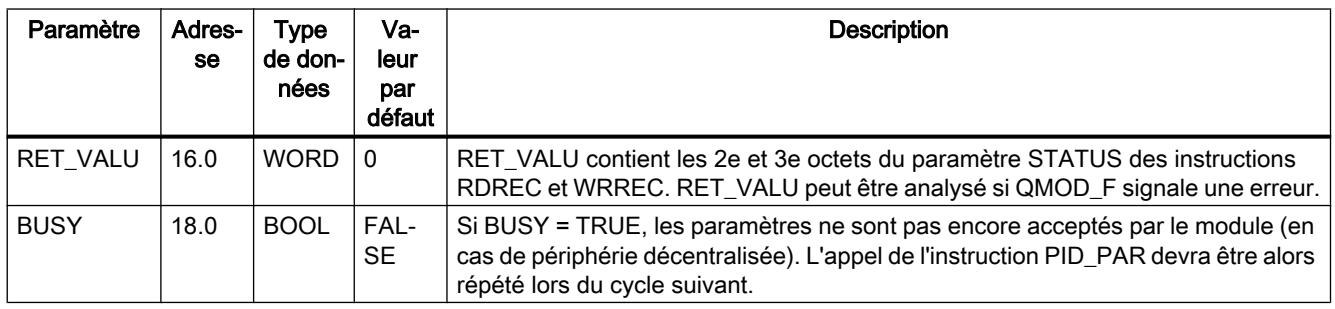

### Voir aussi

[RDREC : Lire l'enregistrement](#page-8456-0) (Page [4893](#page-8456-0))

[WRREC : Ecrire l'enregistrement](#page-8458-0) (Page [4895](#page-8458-0))

### Paramètres modifiables

Tableau 4-216 Liste des paramètres REAL et INT à modifier avec PID\_PAR sur un FM 355

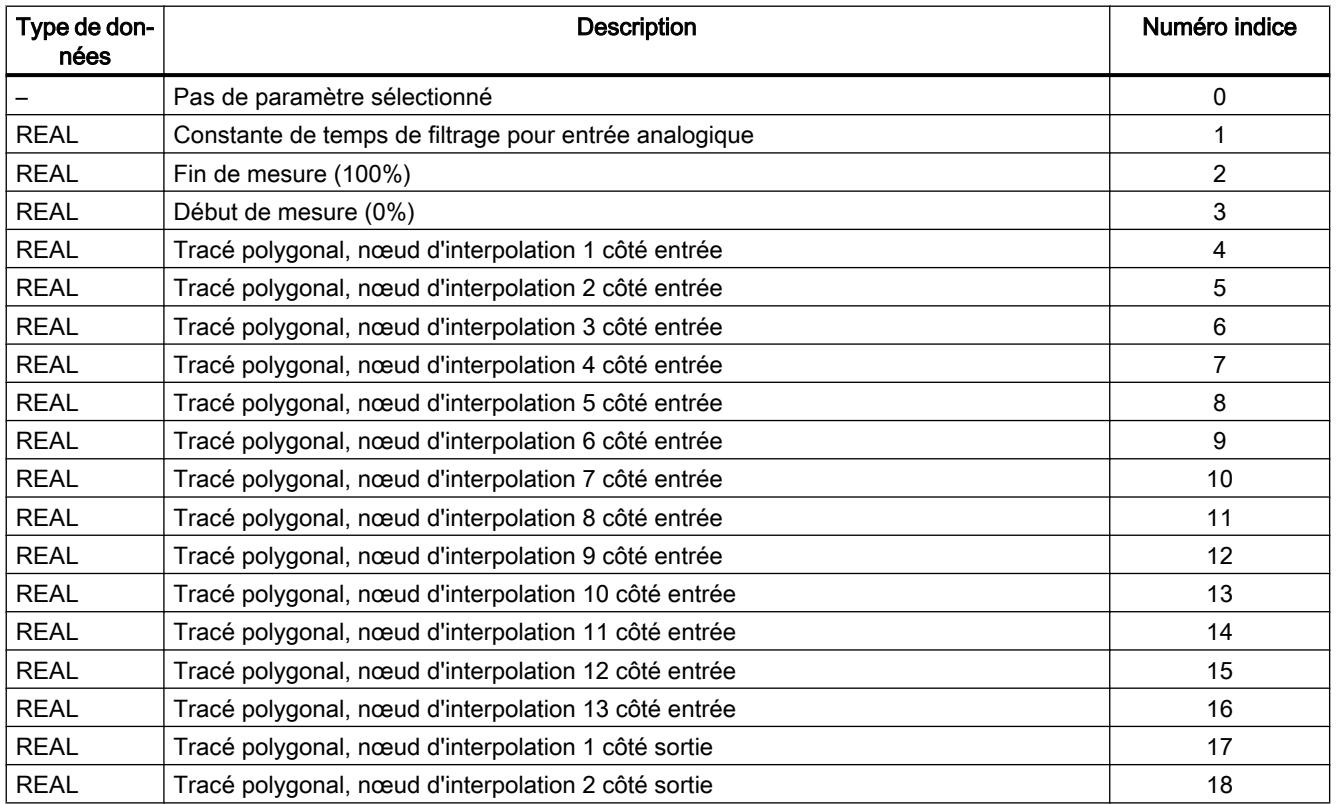

4.2 Motion Control

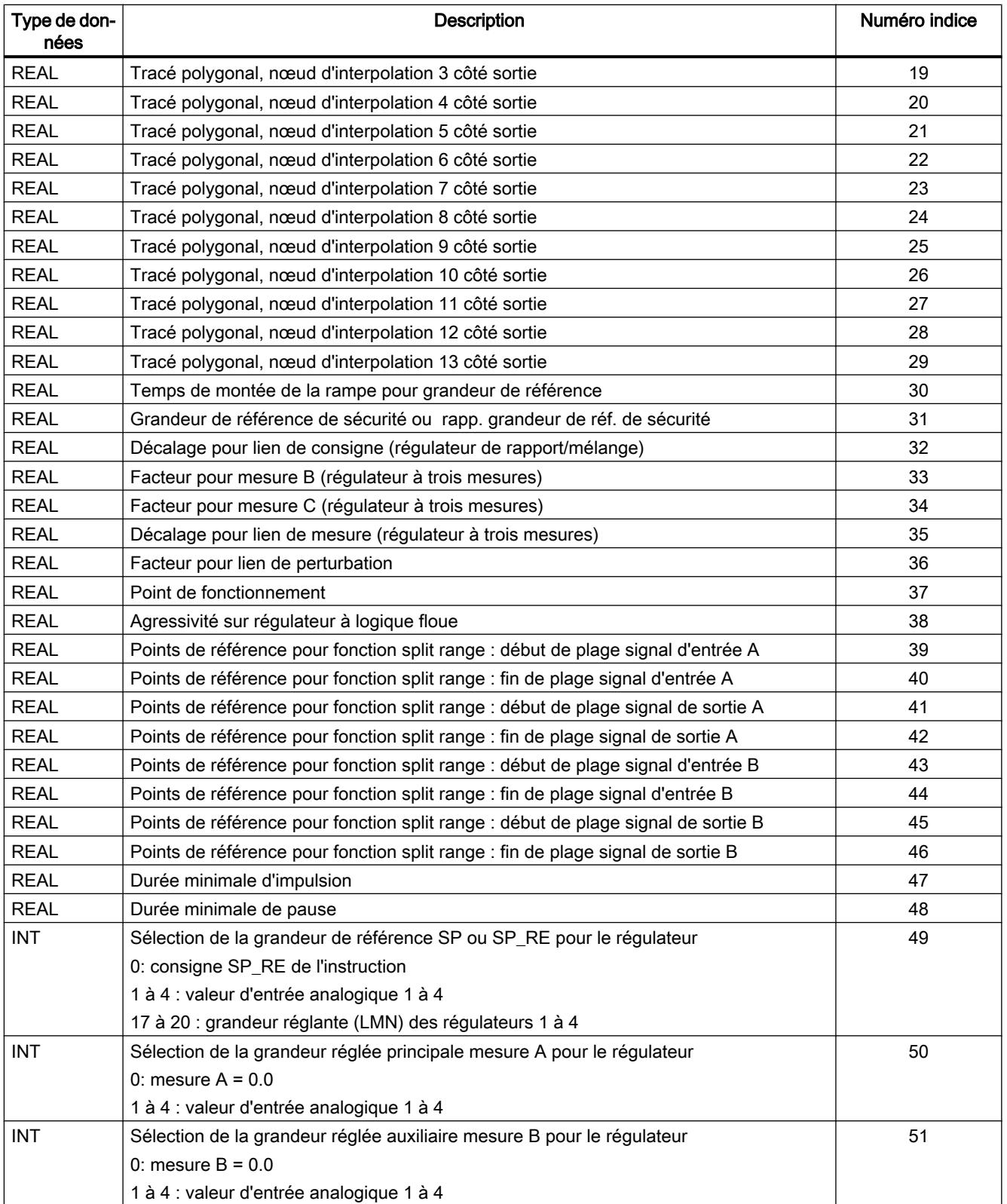

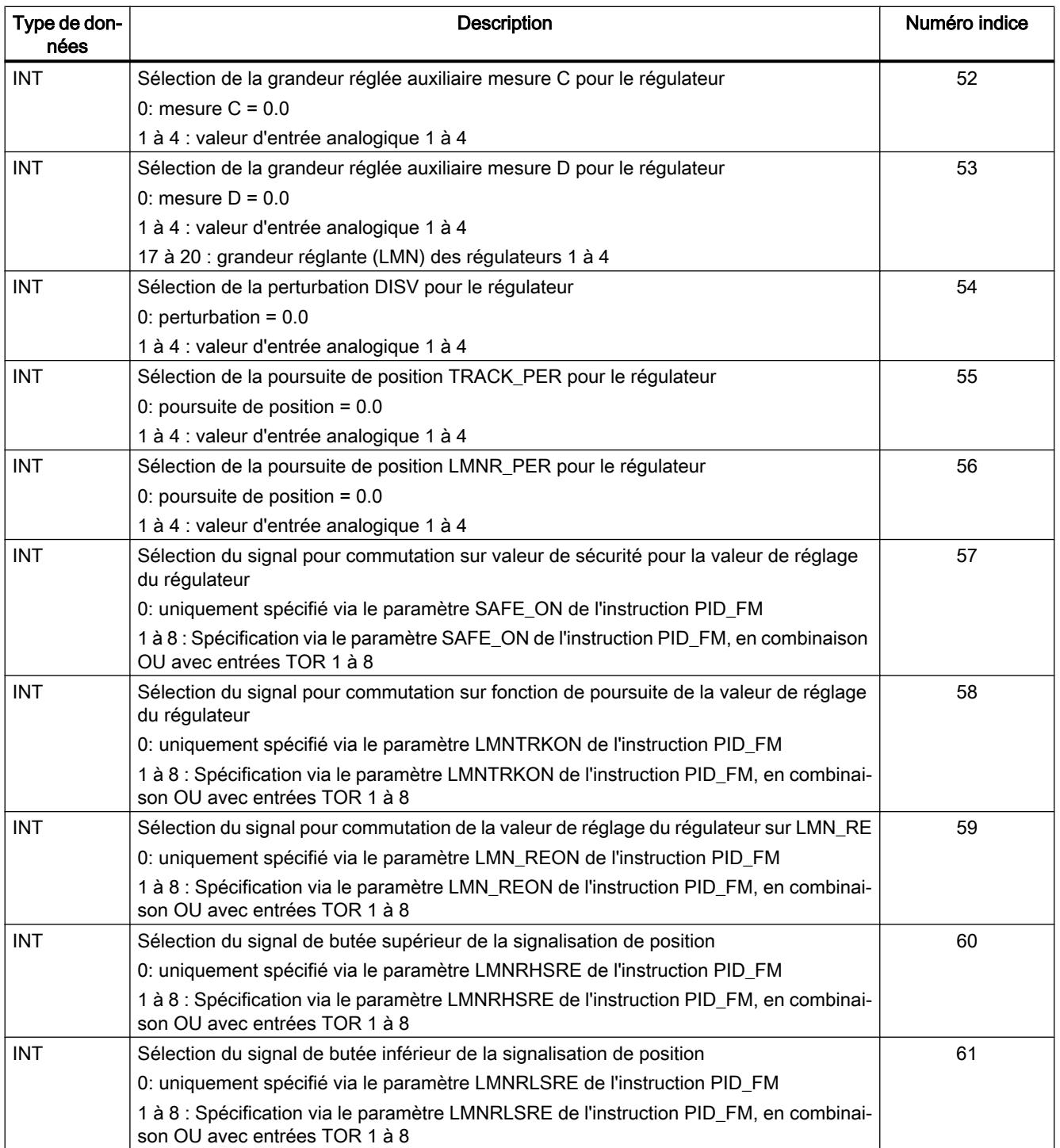

# Voir aussi

[Paramètres d'entrée PID\\_PAR](#page-9257-0) (Page [5694\)](#page-9257-0) [Paramètres de sortie PID\\_PAR](#page-9258-0) (Page [5695](#page-9258-0))

# <span id="page-9261-0"></span>CJ\_T\_PAR

## Description CJ\_T\_PAR

L'instruction CJ\_T\_PAR permet la modification en ligne de la température paramétrée pour la soudure froide. Celle-ci est nécessaire lorsqu'une régulation de température doit fonctionner avec plusieurs FM 355 avec des entrées de thermocouples sans devoir raccorder un Pt 100 à chaque FM 355.

### Appel

CJ\_T\_PAR doit être initialisé. Pour ce faire, il doit être appelé une seule fois lors du démarrage de la CPU avec le paramètre COM\_RST = TRUE.

Normalement, CJ\_T\_PAR est appelé cycliquement. Pour des raisons de temps d'exécution, il convient de mettre alors COM\_RST sur FALSE. Le paramètre COM\_RST est un paramètre d'entrée, qui ne peut pas être remis à 0.

Le CJ\_T\_PAR doit être appelé dans le même OB que toutes les autres instructions accédant au même FM 355.

En cas d'utilisation du FM 355 dans la périphérie décentralisée, la transmission des paramètres au FM 355 peut prendre quelques cycles d'appel. Tant que la transmission n'est pas encore terminée, le paramètre BUSY a la valeur TRUE. Lors de la modification de paramètres, vous devez donc appeler plusieurs fois l'instruction CJ\_T\_PAR, jusqu'à ce que BUSY = FALSE.

#### Exemple

Si par exemple, sur la régulation d'une extrudeuse comportant plus de quatre zones de chauffe, la température de la soudure froide est mesurée avec un FM 355, elle peut être lue via READ\_355 sur le paramètre CJ\_TEMP et paramétrée pour tous les autres FM 355 via CJ\_T\_PAR.

### Voir aussi

[Paramètres d'entrée CJ\\_T\\_PAR](#page-9262-0) (Page [5699](#page-9262-0)) [Paramètres de sortie CJ\\_T\\_PAR](#page-9262-0) (Page [5699\)](#page-9262-0)

# <span id="page-9262-0"></span>Paramètres d'entrée CJ\_T\_PAR

Tableau 4-217

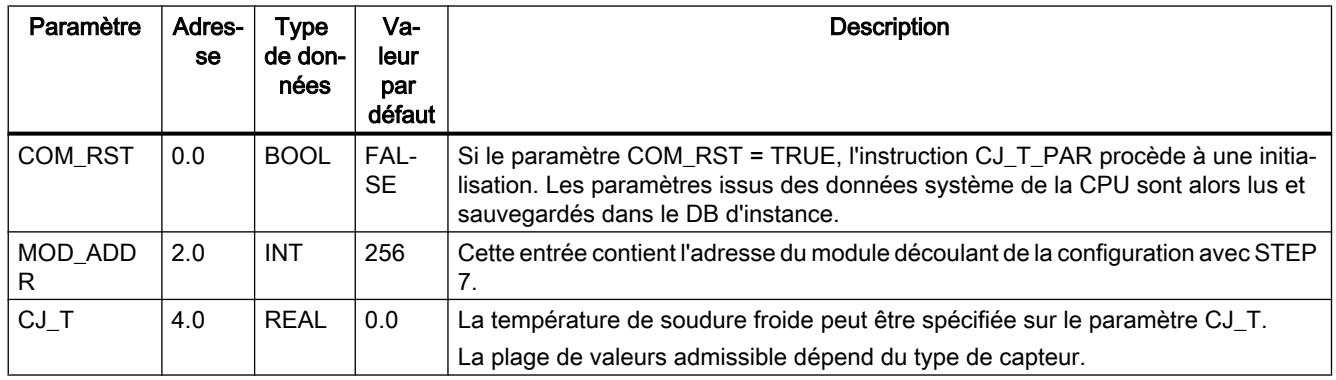

### Voir aussi

[Description CJ\\_T\\_PAR](#page-9261-0) (Page [5698\)](#page-9261-0)

Paramètres de sortie CJ\_T\_PAR (Page 5699)

## Paramètres de sortie CJ\_T\_PAR

Tableau 4-218

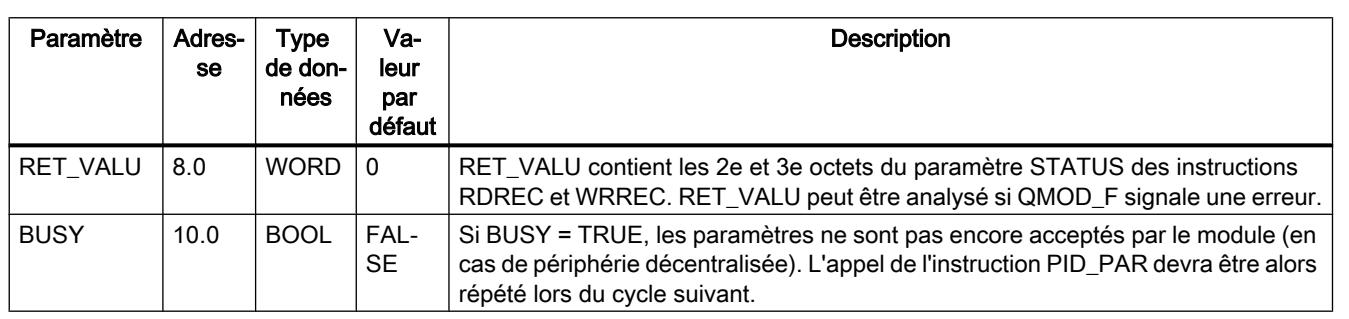

### Voir aussi

[RDREC : Lire l'enregistrement](#page-8456-0) (Page [4893](#page-8456-0))

[WRREC : Ecrire l'enregistrement](#page-8458-0) (Page [4895](#page-8458-0))

## <span id="page-9263-0"></span>DB pour IHM

### Description des DB101 à 104

En cas de défaillance de la CPU, pour commander le FM 355 avec l'OP, vous avez besoin des blocs de données 101 à 104. Via MPI vous pouvez établir au plus trois connexion entre le FM 355 et les OP.

La commande du FM 355 avec l'OP n'est possible qu'à l'état STOP de la CPU ou en cas de panne CPU.

La supervision du FM 355 avec l'OP est toujours possible.

L'interface de variable du FM 355 contient quatre blocs de données numérotés de 101 à 104 pour les voies 1 à 4 du régulateur (voir figure suivante).

#### Remarque

Le contenu des blocs de données 101 à 104 ne reflète pas automatiquement la valeur du paramètre active sur le FM 355. Les paramètres modifiés à l'aide de l'OP ne sont validés qu'après activation des bits de commande LOAD\_PAR ou LOAD\_OP dans le FM 355.

Si vous modifiez un paramètre via l'OP sans activer le bit de commande correspondant, la valeur modifiée se trouvera certes dans le bloc de données, mais le FM 355 continuera à travailler en interne avec l'ancienne valeur, inchangée, du paramètre.

Après activation des bits de commande et application des paramètres dans le FM 355, les bits de commande LOAD\_PAR ou LOAD\_OP sont désactivés par le FM 355.

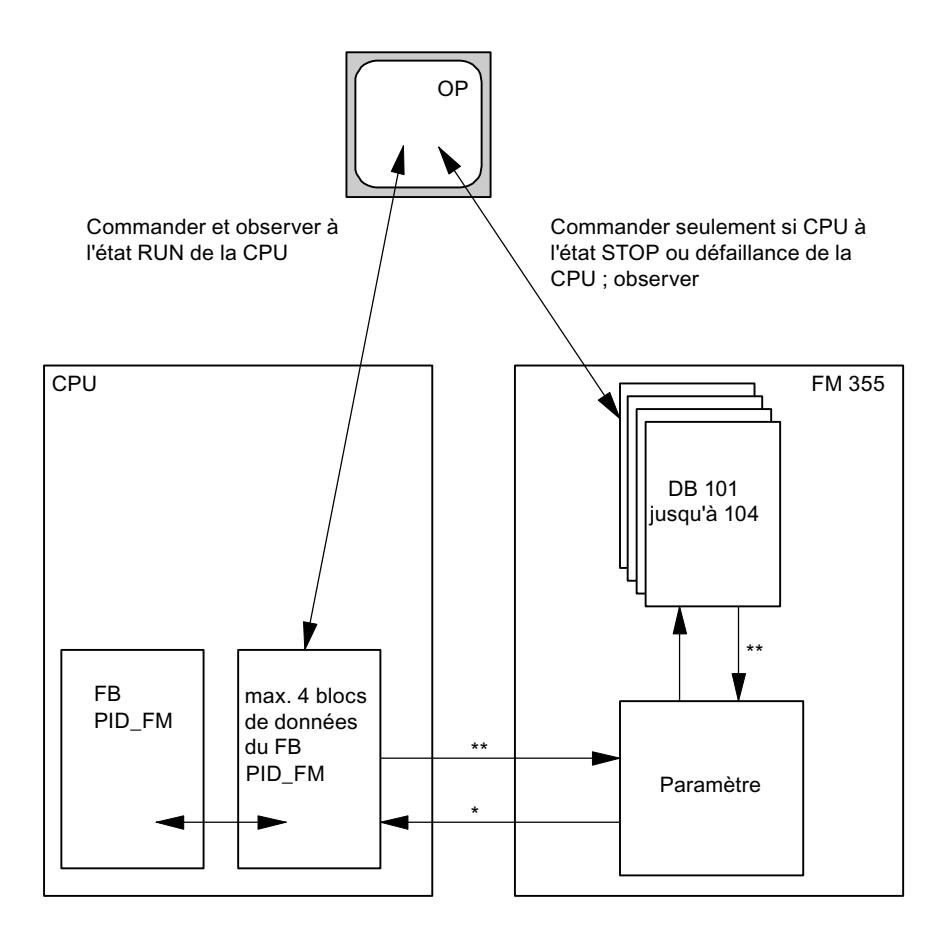

- \* commandé par le paramètre READ\_VAR du DB d'instance
- \*\* commandé par les paramètres LOAD\_OP et LOAD\_PAR

### Voir aussi

[Description PID\\_FM](#page-9228-0) (Page [5665\)](#page-9228-0)

## Paramètres d'entrée DB 101 à 104

Tableau 4-219

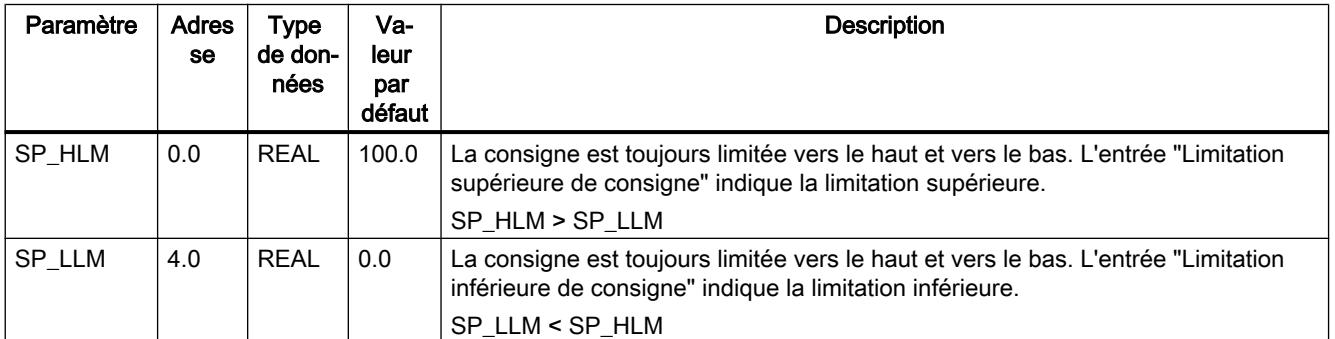

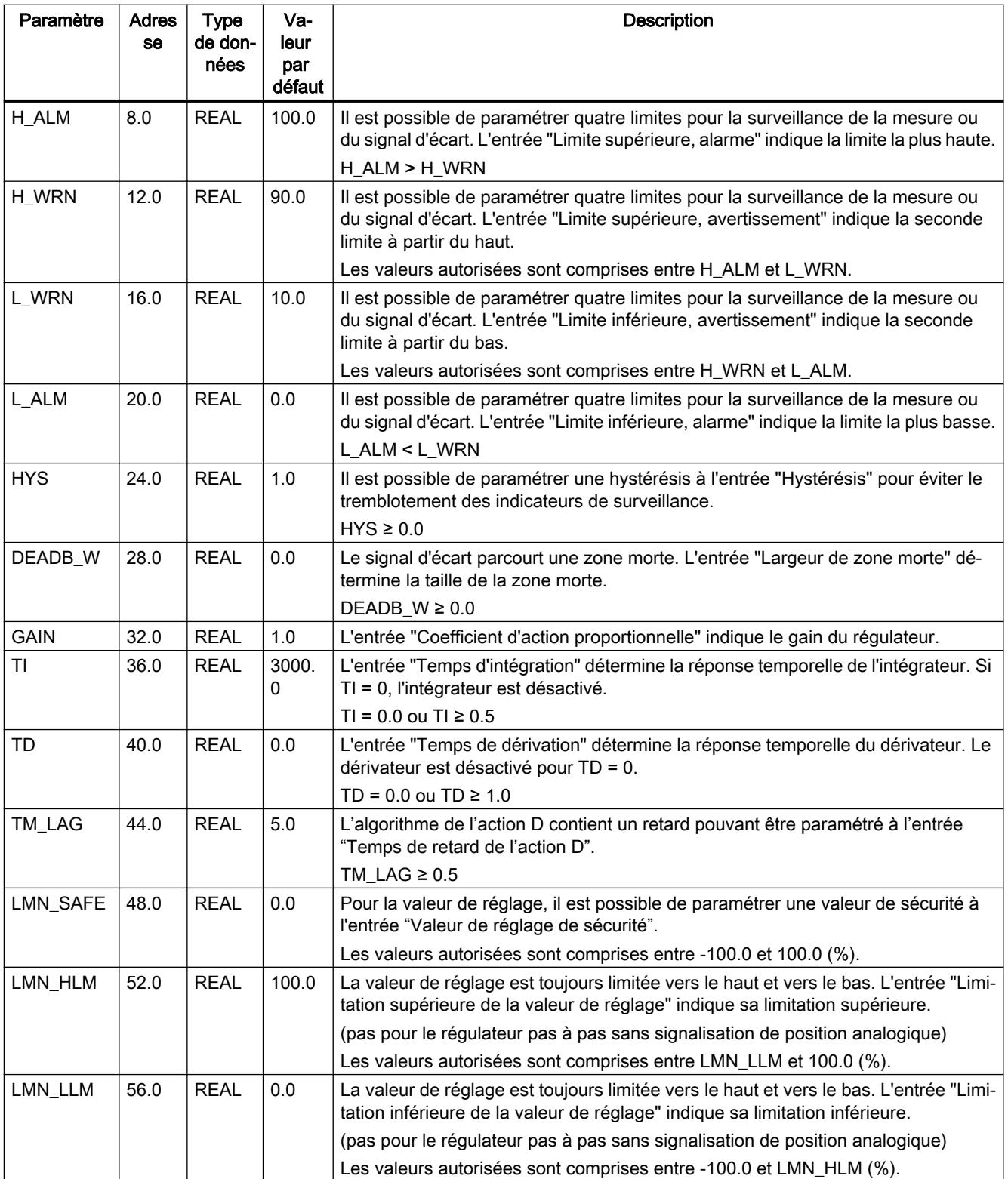

#### 4.2 Motion Control

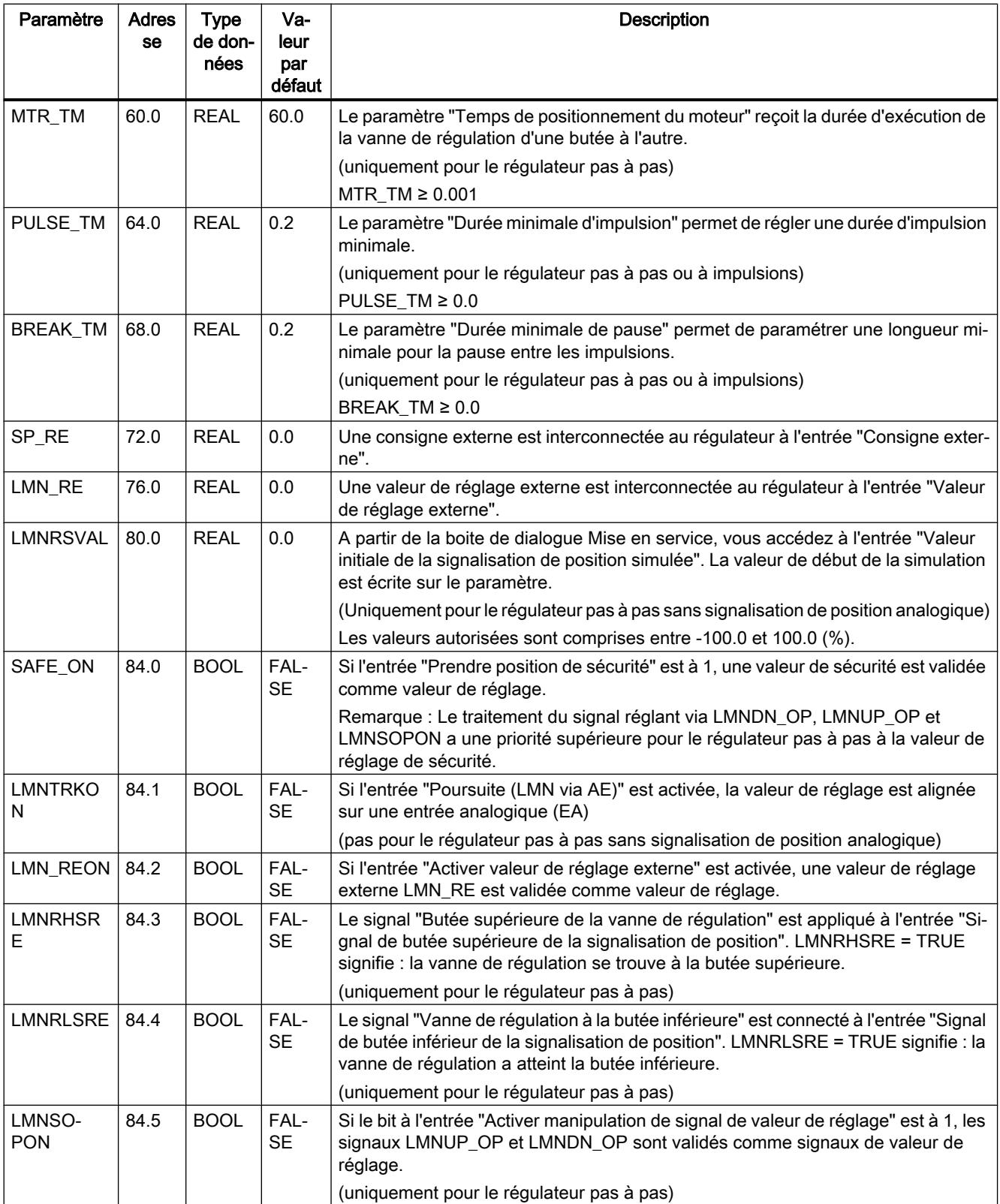

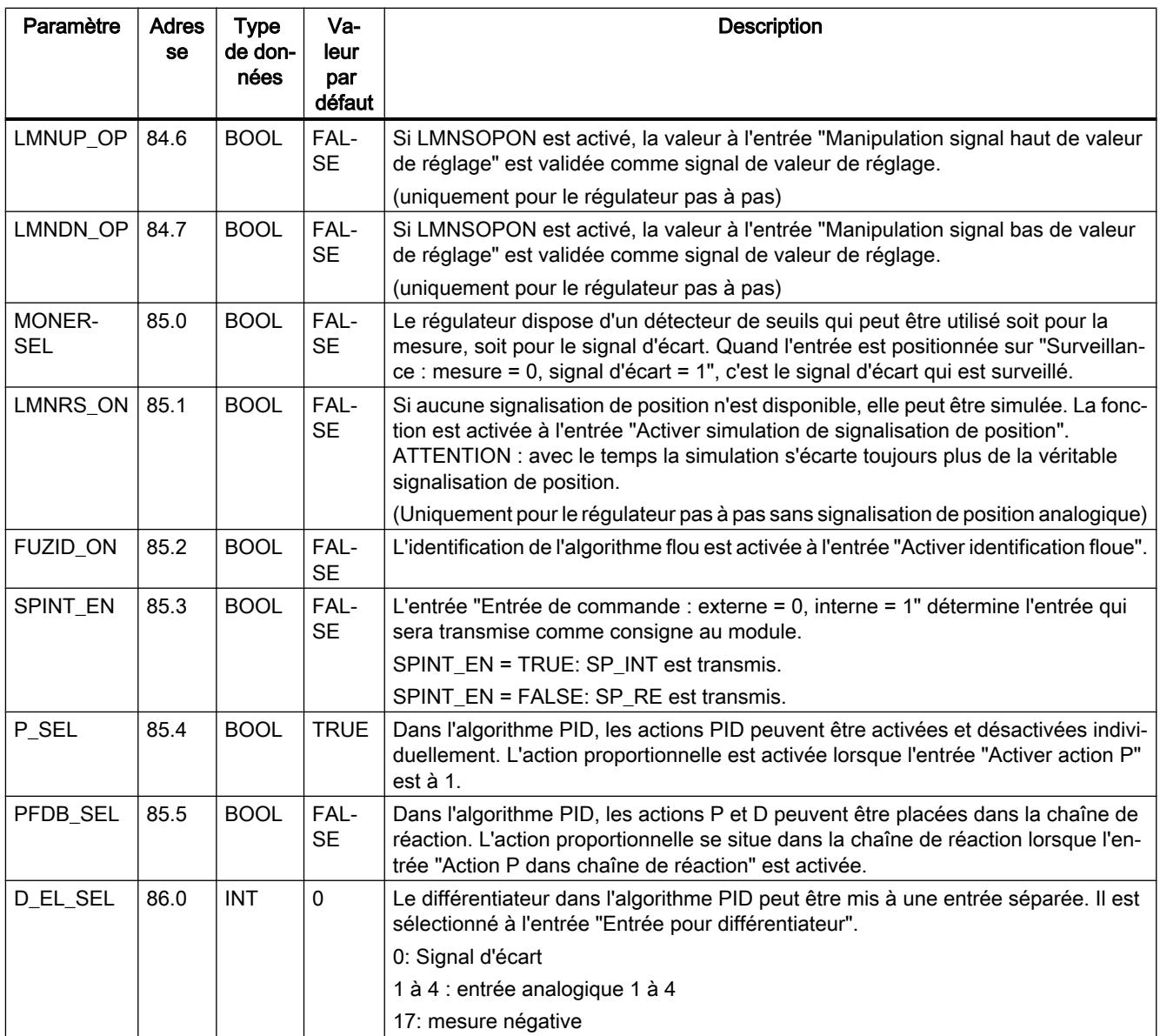

# Voir aussi

[Description PID\\_FM](#page-9228-0) (Page [5665\)](#page-9228-0)

# Paramètres de sortie DB 101 à 104

#### Tableau 4-220

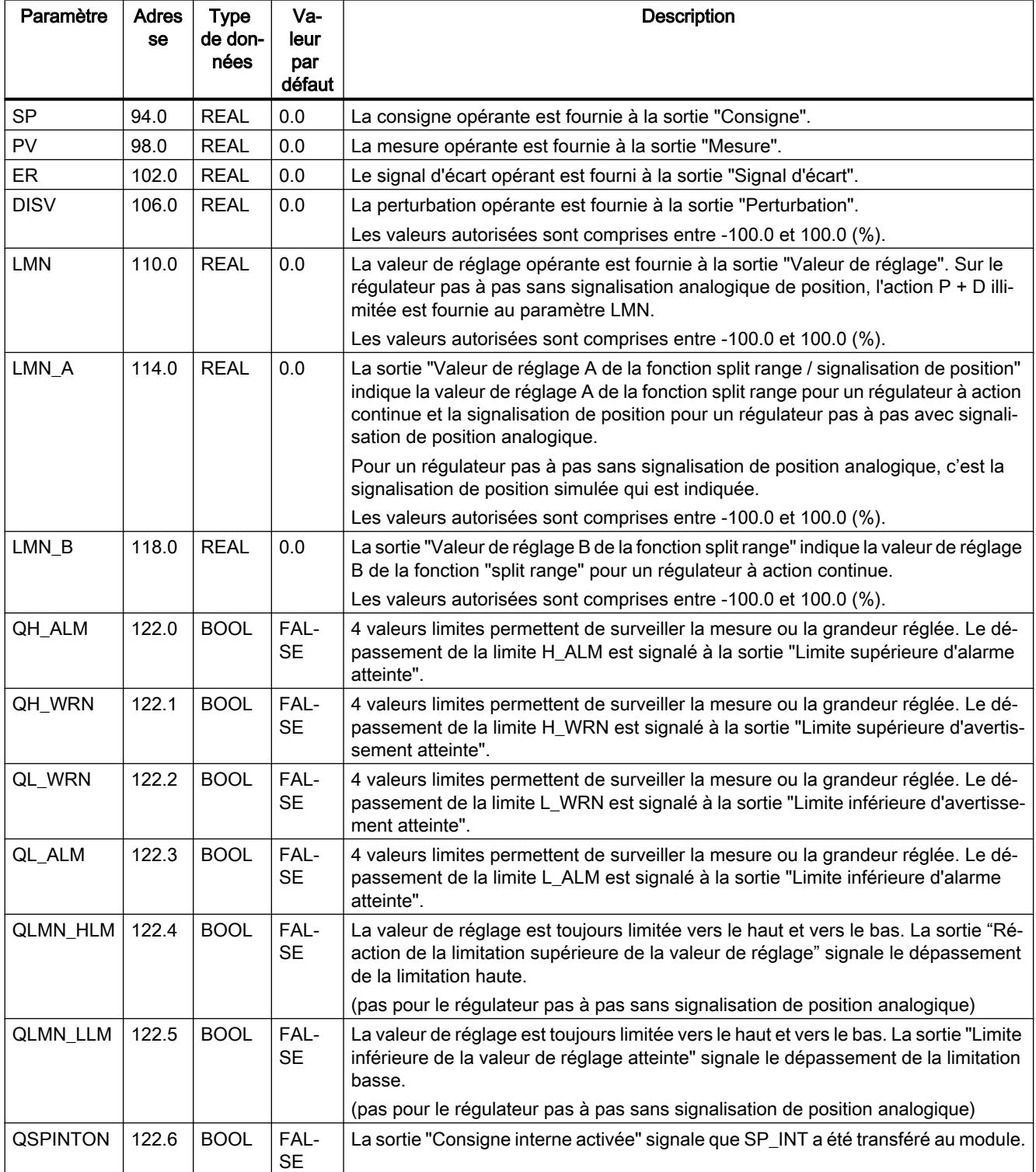

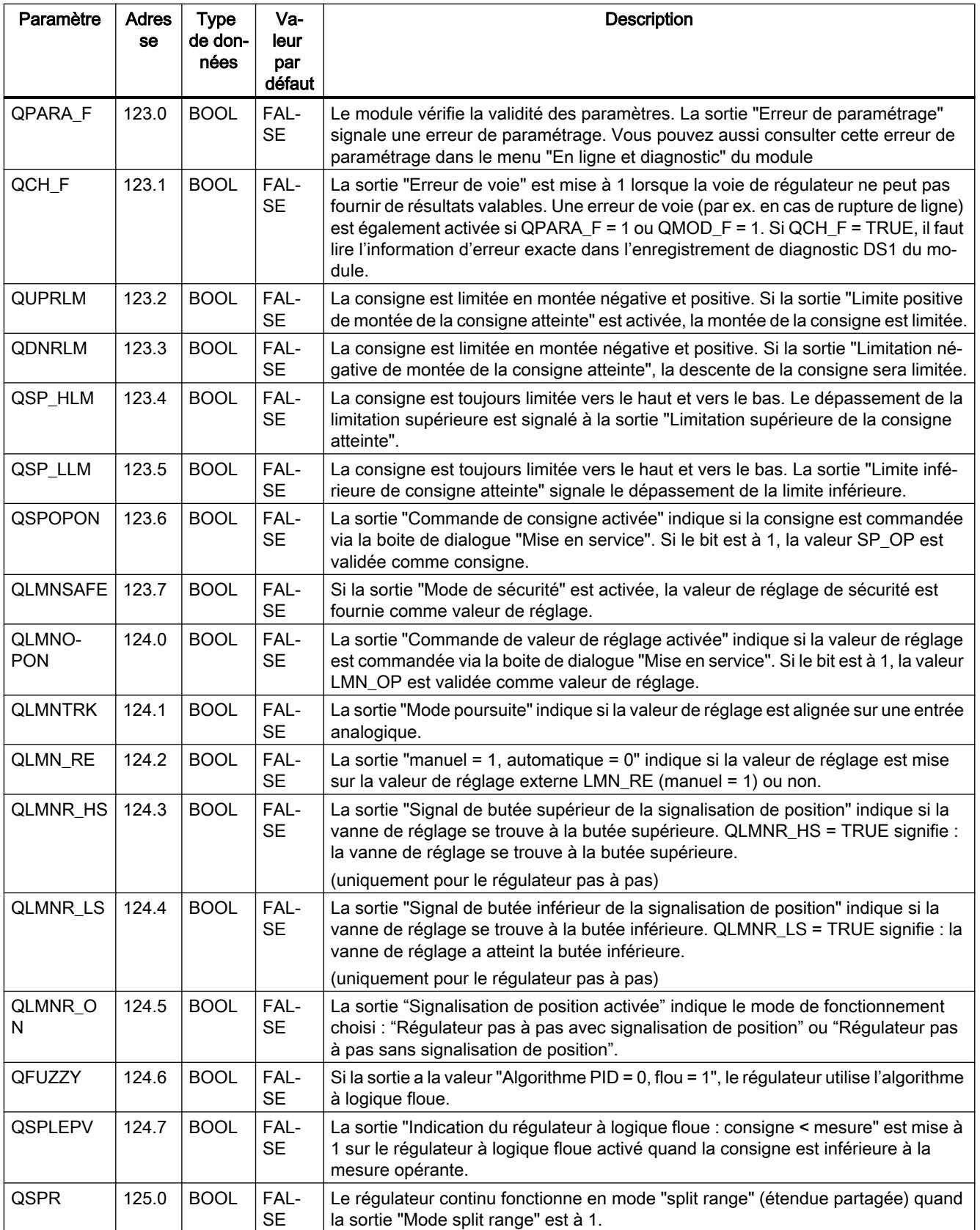

#### 4.2 Motion Control

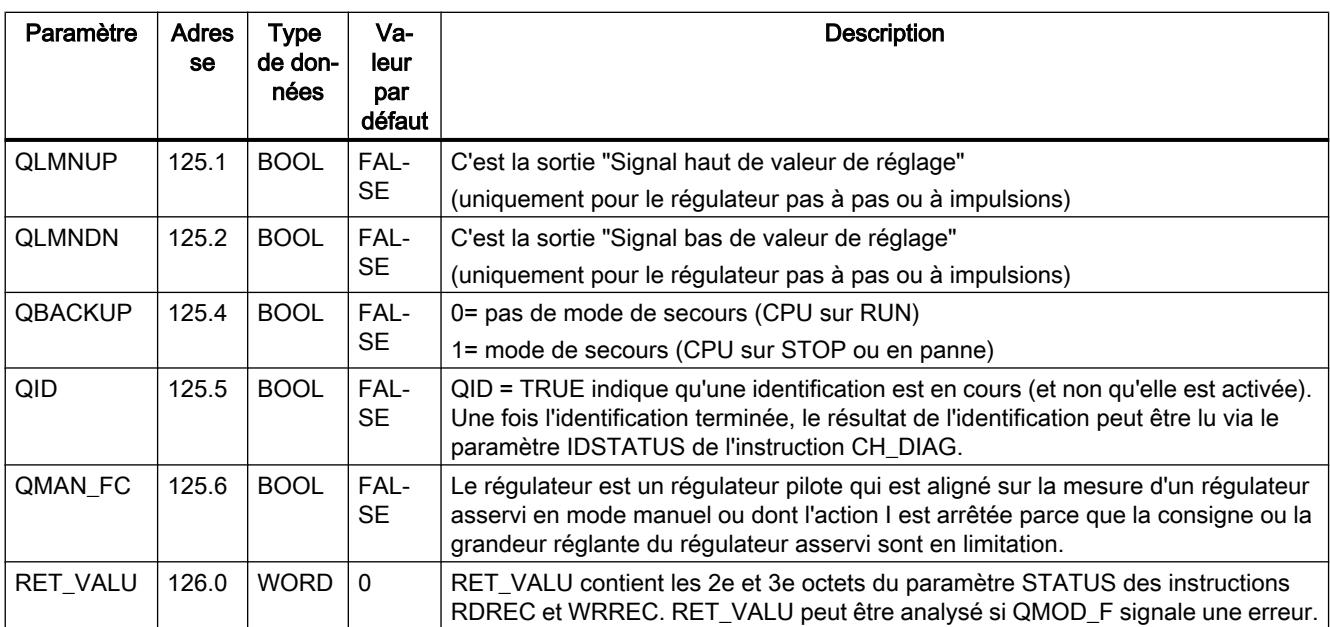

### Voir aussi

[RDREC : Lire l'enregistrement](#page-8456-0) (Page [4893](#page-8456-0)) [WRREC : Ecrire l'enregistrement](#page-8458-0) (Page [4895](#page-8458-0)) [Description PID\\_FM](#page-9228-0) (Page [5665\)](#page-9228-0)

## Paramètres d'entrée/sortie DB 101 à 104

Tableau 4-221

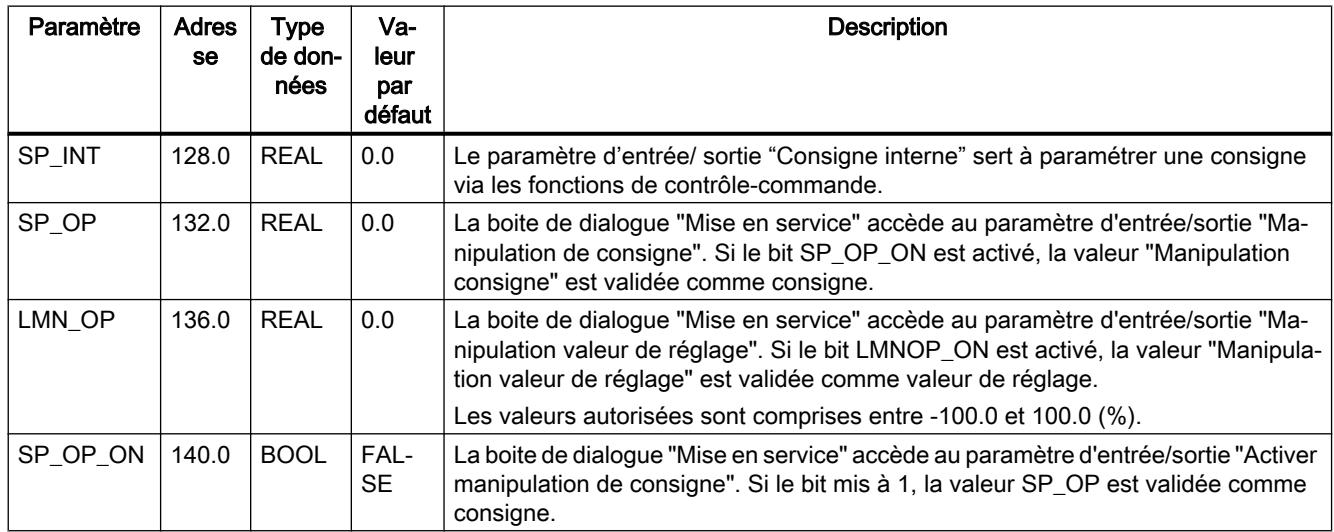

<span id="page-9271-0"></span>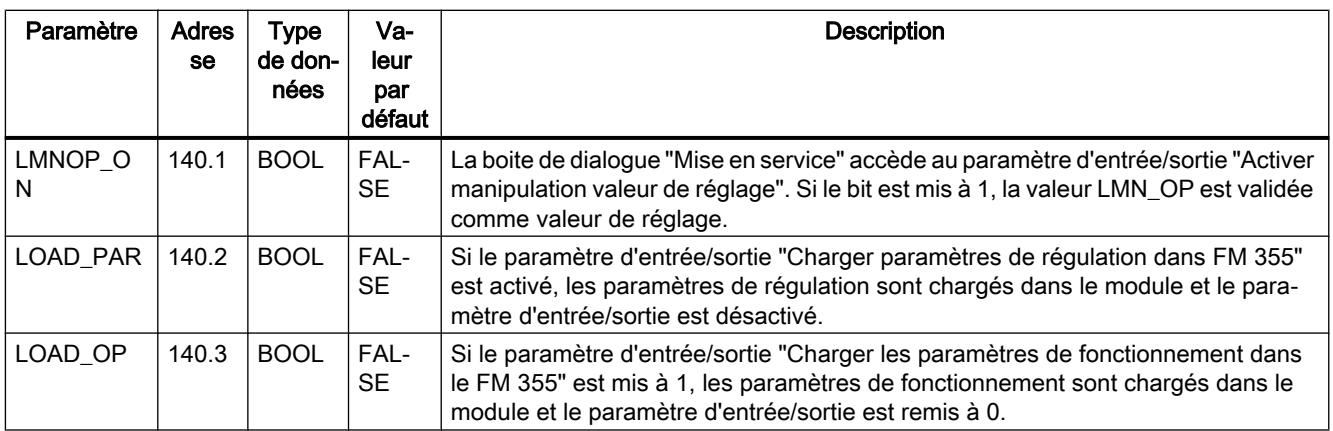

#### Voir aussi

[Description des DB101 à 104](#page-9263-0) (Page [5700](#page-9263-0)) [Description PID\\_FM](#page-9228-0) (Page [5665\)](#page-9228-0)

### FM 355-2 Temperature Control

### FMT\_PID

### Description FMT\_PID

L'instruction FMT\_PID a les fonctions suivantes pendant le fonctionnement :

- Transférer les paramètres de commande sur le FM 355-2
- Transférer les paramètres de régulateur sur le FM 355-2
- Lire les valeurs de process sur le FM 355-2

Toutes les variables statiques du DB d'instance de la structure OP sont des paramètres de commande.

Toutes les variables statiques du DB d'instance de la structure PAR sont des paramètres de régulateur.

Toutes les variables statiques du DB d'instance de la structure OUT sont des paramètres de process.

Les données nécessaires au FMT\_PID sont stockées dans un DB d'instance sur la CPU. Le FMT\_PID effectue une lecture des données dans la CPU du FM 355-2 et une écriture des données vers le FM 355-2, toutes deux commandées par programme.

#### Appel

Le FMT\_PID doit être appelé dans le même OB que toutes les autres instructions accédant au même FM 355-2.

FMT\_PID est appelé dans l'OB d'alarme cyclique. Il a besoin d'une initialisation déclenchée par mise à 1 du paramètre COM\_RST = TRUE au démarrage de la CPU. Après l'initialisation, FMT\_PID met le paramètre COM\_RST sur FALSE.

Lorsque vous appelez l'instruction FMT\_PID comme DB multiinstance, vous ne disposez pas d'une interface de mise en service. Dans ce cas, vous devez mettre le FM 355-2 en service au moyen d'une table de visualisation ou avec l'instruction FMT\_TUN.

#### Appel dans une périphérie décentralisée

En cas de montage distant et d'appel simultané de FMT\_PID et FMT\_TUN, tenez compte des points suivants :

- LOAD\_OP ne peut pas être mis à 1 en même temps sur FMT\_PID et FMT\_TUN.
- READ OUT ne peut pas être mis à 1 en même temps sur FMT PID et FMT TUN.

Motif : Les deux FB accèdent au FM 355-2 via les mêmes enregistrements.

Il convient donc de s'assurer qu'à un instant donné, seul un des deux FB lit ou écrit un enregistrement.

#### **Démarrage**

Au démarrage de la CPU et au passage de ARRÊT à MARCHE, les paramètres du FM 355-2 sont écrasés par les paramètres provenant du SDB de la CPU.

#### Comportement en cas d'erreur

Le paramètre de sortie RET\_VALU contient les 2e et 3e octets du paramètre STATUS des instructions RDREC et WRREC. RET\_VALU peut être analysé si les paramètres READ\_PAR et LOAD\_PAR ne sont pas mis à 0.

Lors de l'appel de l'instruction FMT PID, une erreur d'accès à la périphérie peut se produire si le FM 355-2 n'est pas connecté ou n'est pas alimenté. Dans ce cas, la CPU se met sur ARRÊT si aucun OB 122 n'est chargé dans la CPU.

En cas d'erreur de lecture/écriture sur un enregistrement, QMOD\_F et QCH\_F sont mis à 1. En cas d'erreur de paramétrage, QPAR\_F et QCH\_F sont mis à 1.

#### Voir aussi

[Schémas fonctionnels](#page-9283-0) (Page [5720](#page-9283-0))

#### Fonctionnement FMT\_PID

#### Influence des paramètres LOAD\_OP, READ\_OUT, LOAD\_PAR et READ\_PAR

Lors de l'initialisation, FMT\_PID lit les paramètres issus des données système et les enregistre dans son DB d'instance. Le DB d'instance et les données système sont synchronisés.

La figure suivante montre comment le fonctionnement de l'instruction est influencé par les paramètres LOAD\_OP, READ\_OUT, LOAD\_PAR et READ\_PAR.

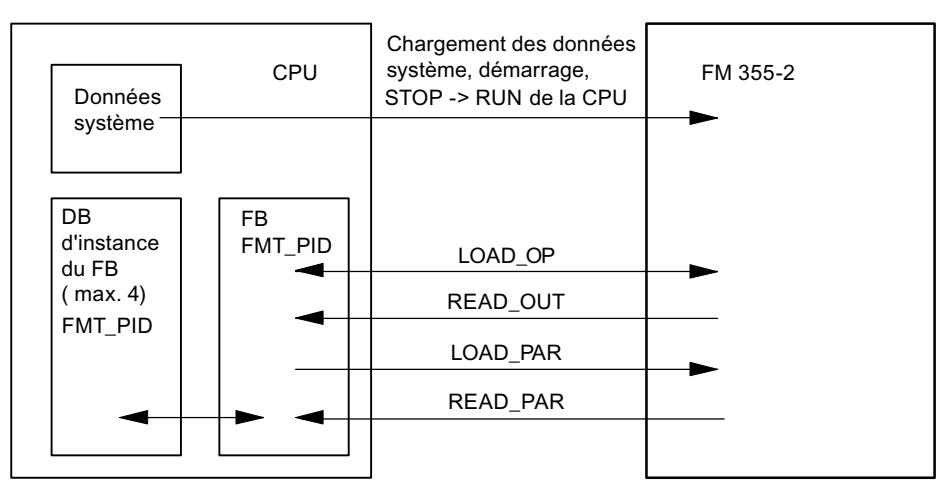

Le tableau suivant contient les informations détaillées en liaison avec les valeurs des paramètres.

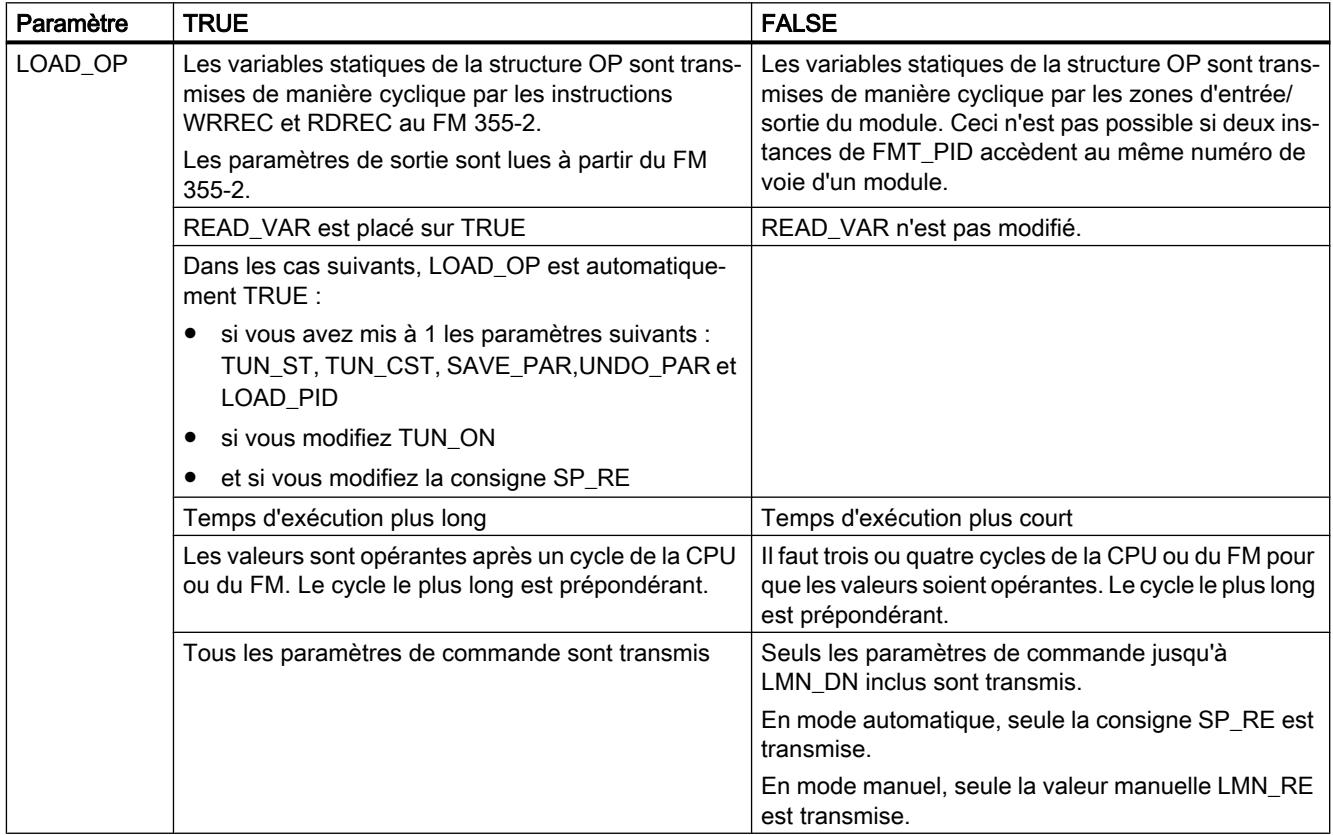

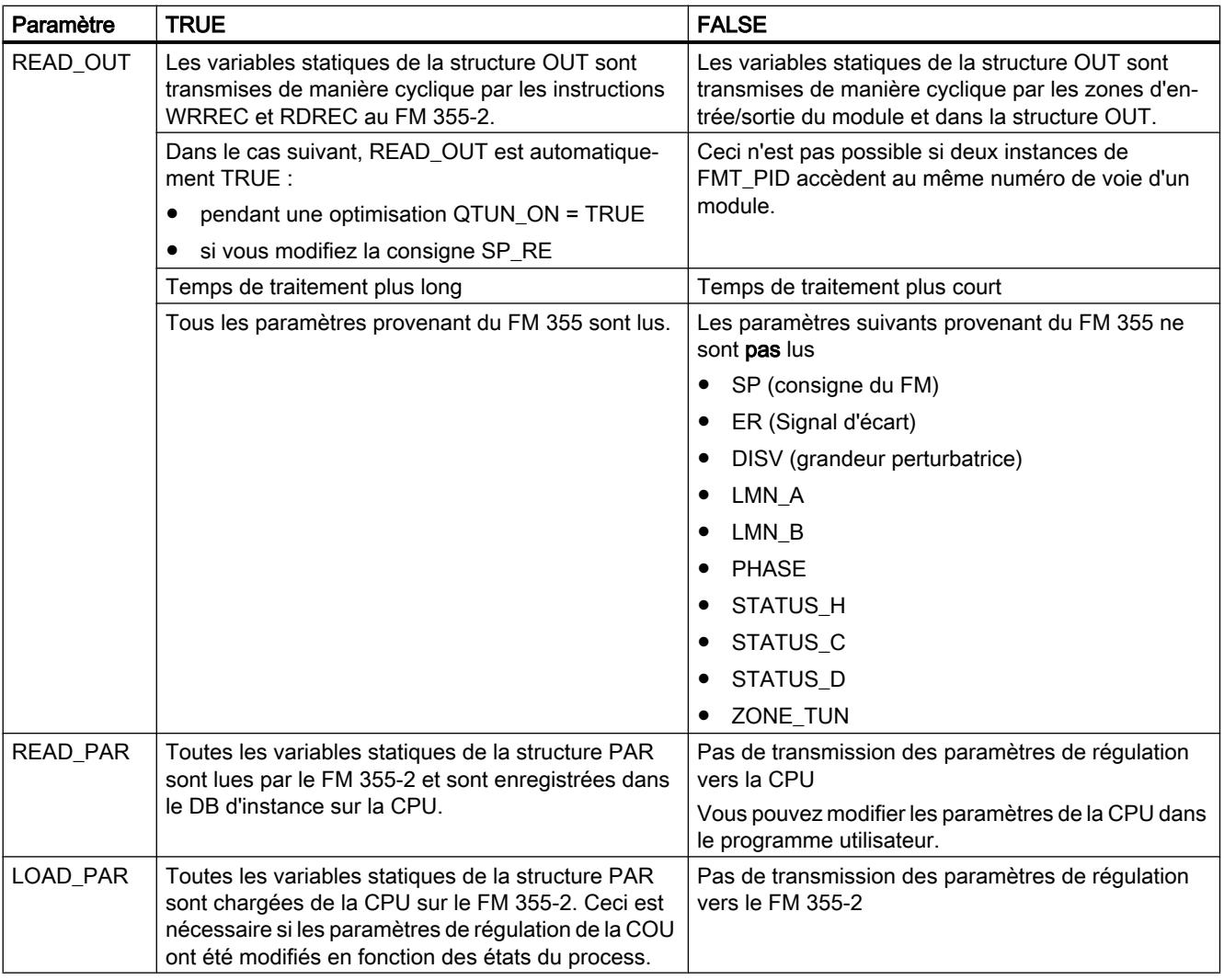

Après la transmission correcte des données, les paramètres LOAD\_OP, READ\_OUT, LOAD\_PAR et READ\_PAR sont remis à FALSE.

### Utilisation dans une périphérie décentralisée

En cas d'emploi du FM 355-2 dans une périphérie décentralisée, la durée de transmission des données et la mise à zéro des paramètres peuvent s'étendre sur plusieurs cycles d'appel.

## Temps de traitement FMT\_PID

En cas de changement de paramétrage par programme (LOAD\_PAR, LOAD\_OP) du FM 355-2 par FMT\_PID le temps d'exécution augmente. Les nouveaux paramètres sont toujours immédiatement opérants.

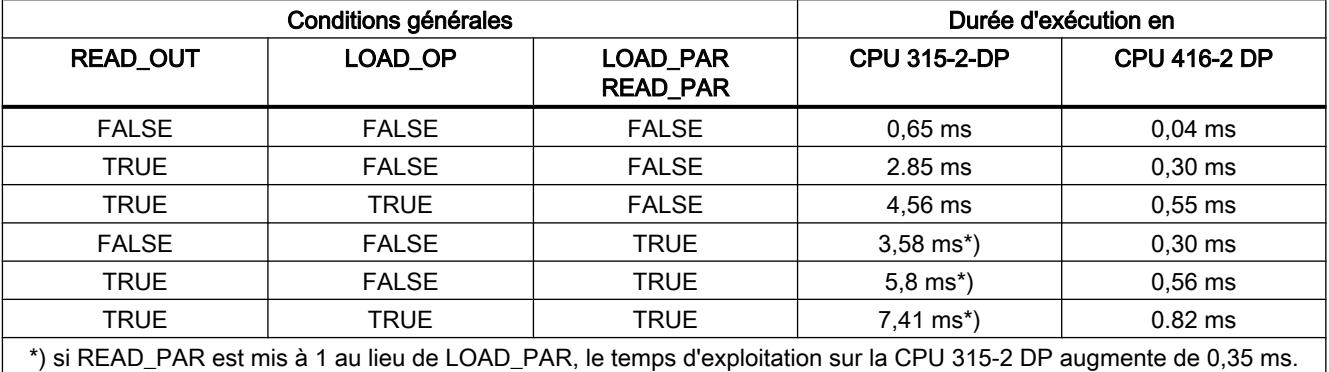

### Voir aussi

[Schémas fonctionnels](#page-9283-0) (Page [5720\)](#page-9283-0)

### Paramètres d'entrée FMT\_PID

Tableau

4-222

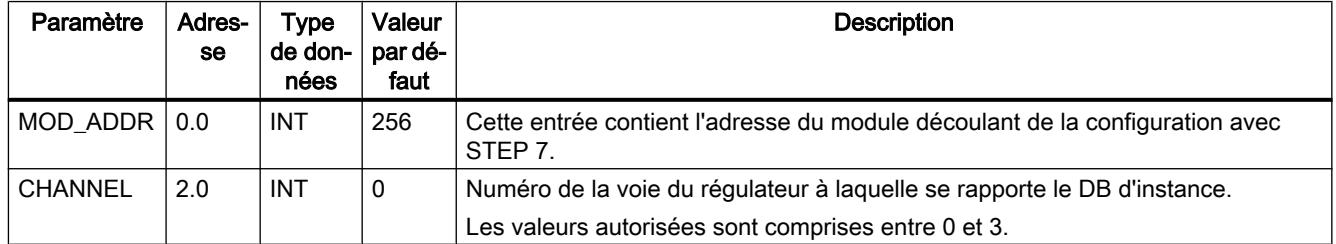

#### Voir aussi

[Schémas fonctionnels](#page-9283-0) (Page [5720\)](#page-9283-0)

# Paramètre de sortie FMT\_PID

Tableau 4-223

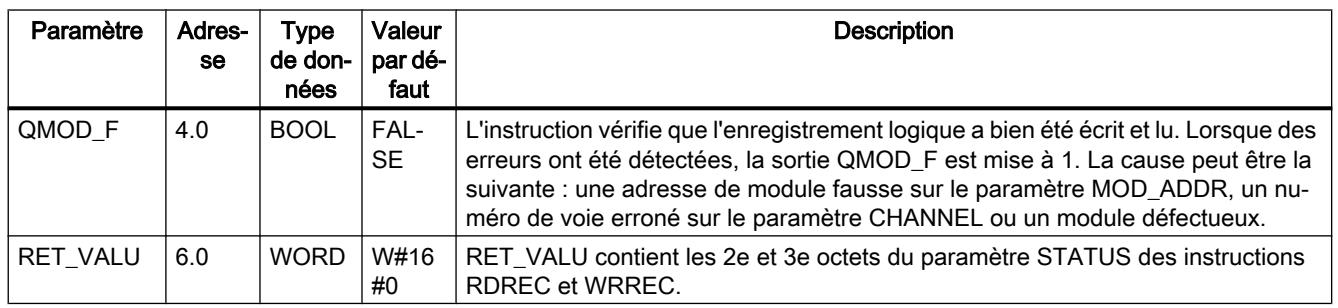

### Voir aussi

[RDREC : Lire l'enregistrement](#page-8456-0) (Page [4893](#page-8456-0))

[WRREC : Ecrire l'enregistrement](#page-8458-0) (Page [4895](#page-8458-0))

## Paramètres d'entrée/sortie FMT\_PID

## Tableau

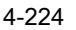

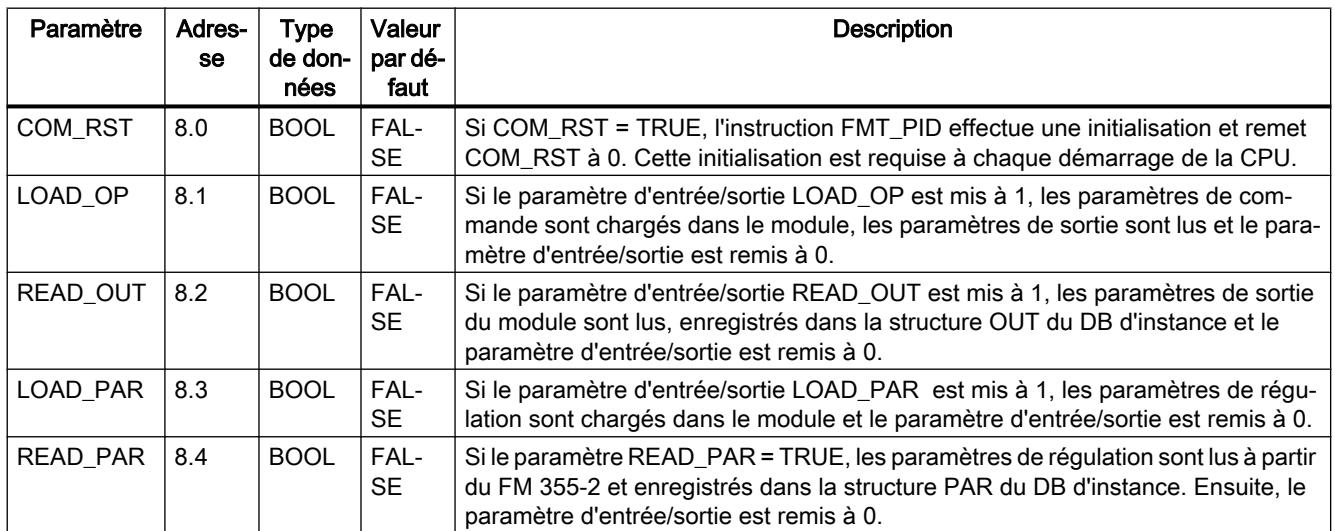

### Voir aussi

[Schémas fonctionnels](#page-9283-0) (Page [5720](#page-9283-0))

# Variables statiques FMT\_PID.OP

Tableau 4-225

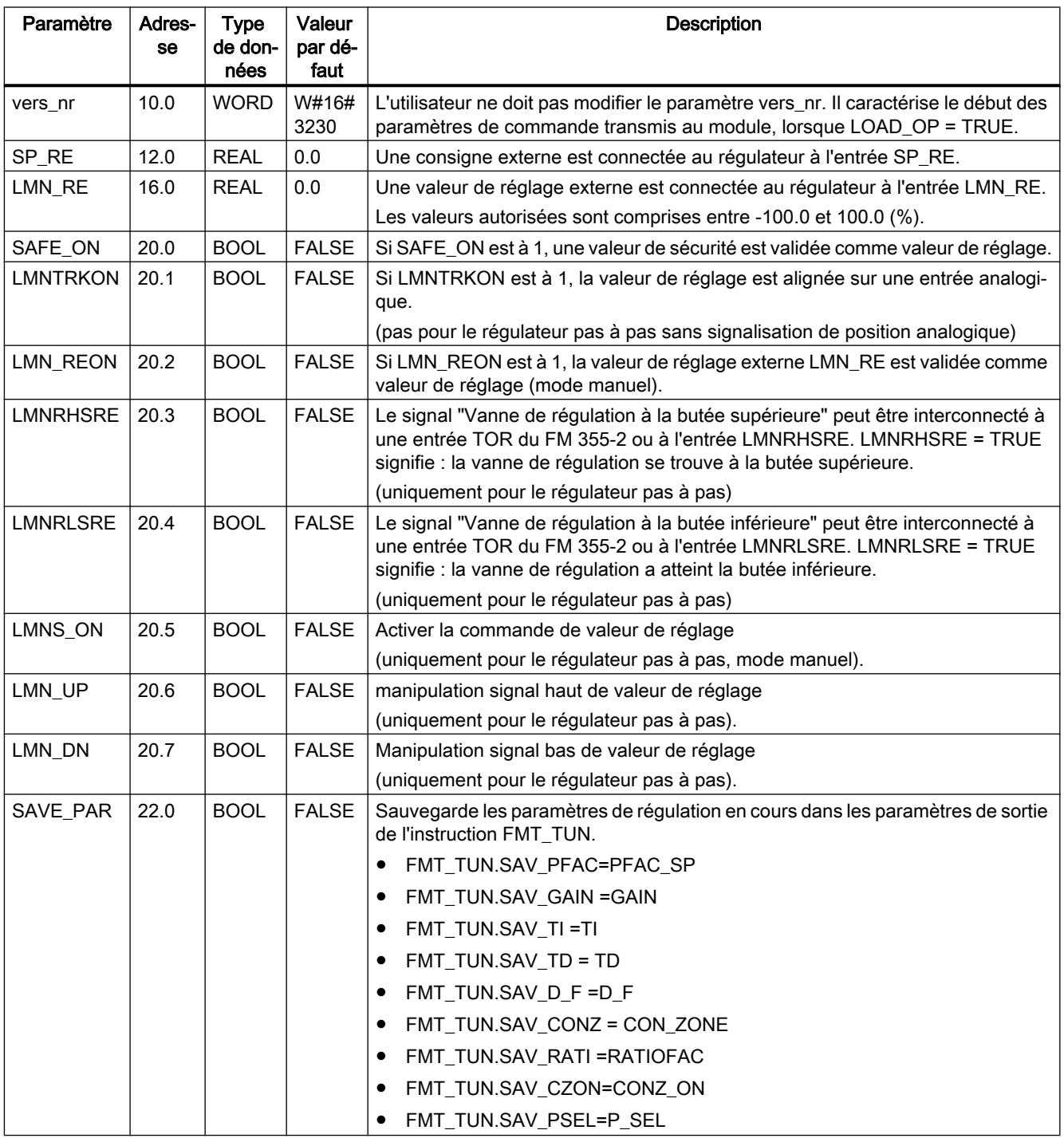

### 4.2 Motion Control

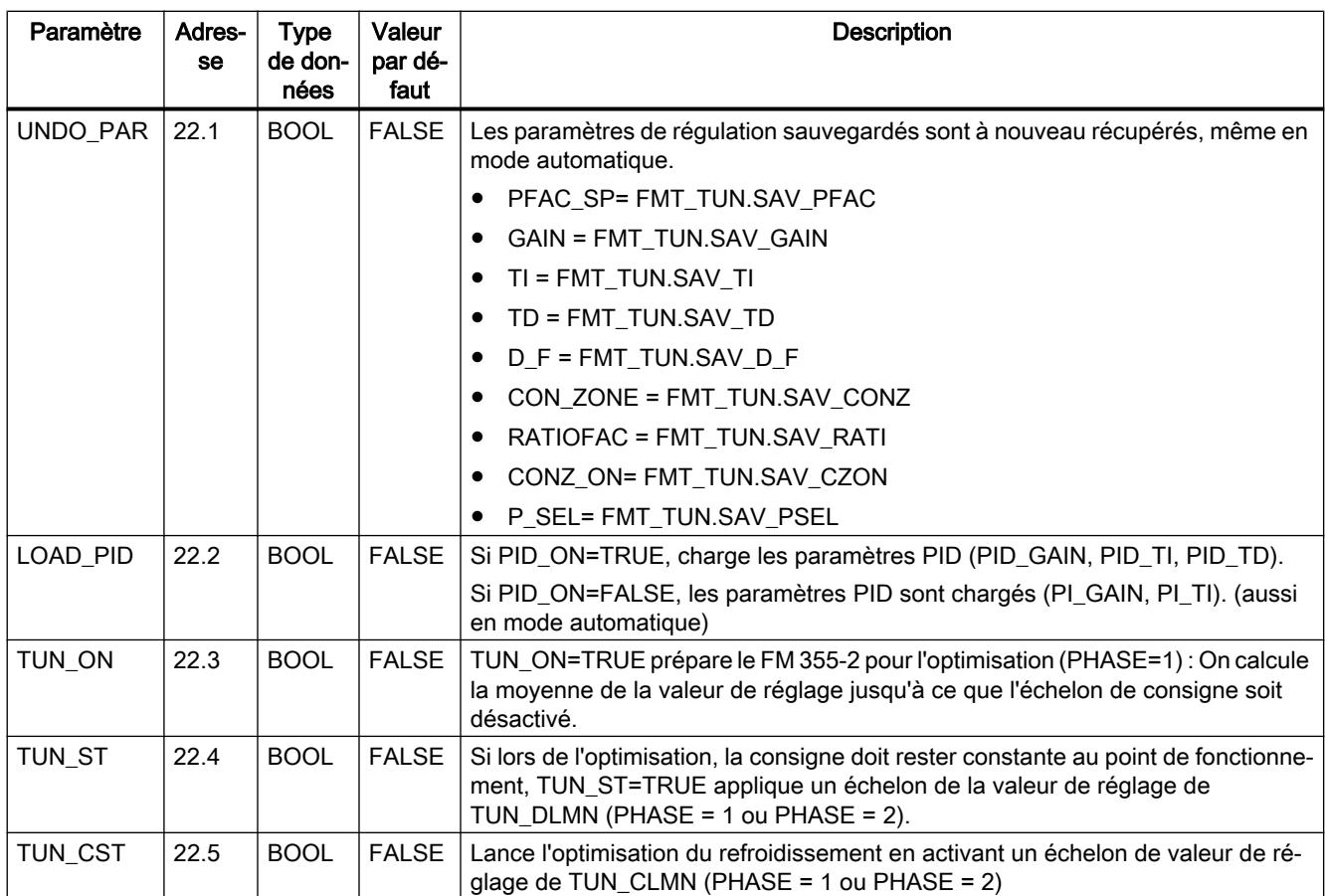

## Voir aussi

[Description FMT\\_PID](#page-9271-0) (Page [5708](#page-9271-0))

[Schémas fonctionnels](#page-9283-0) (Page [5720](#page-9283-0))

## Variables statiques FMT\_PID.PAR

Tableau 4-226

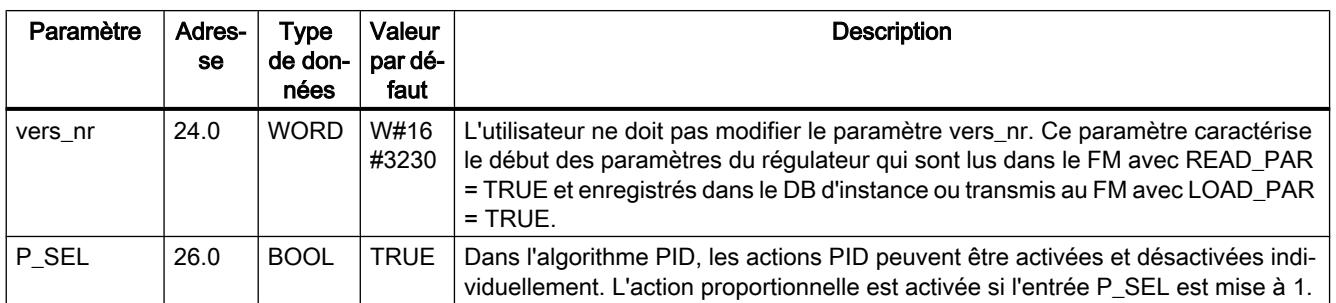

4.2 Motion Control

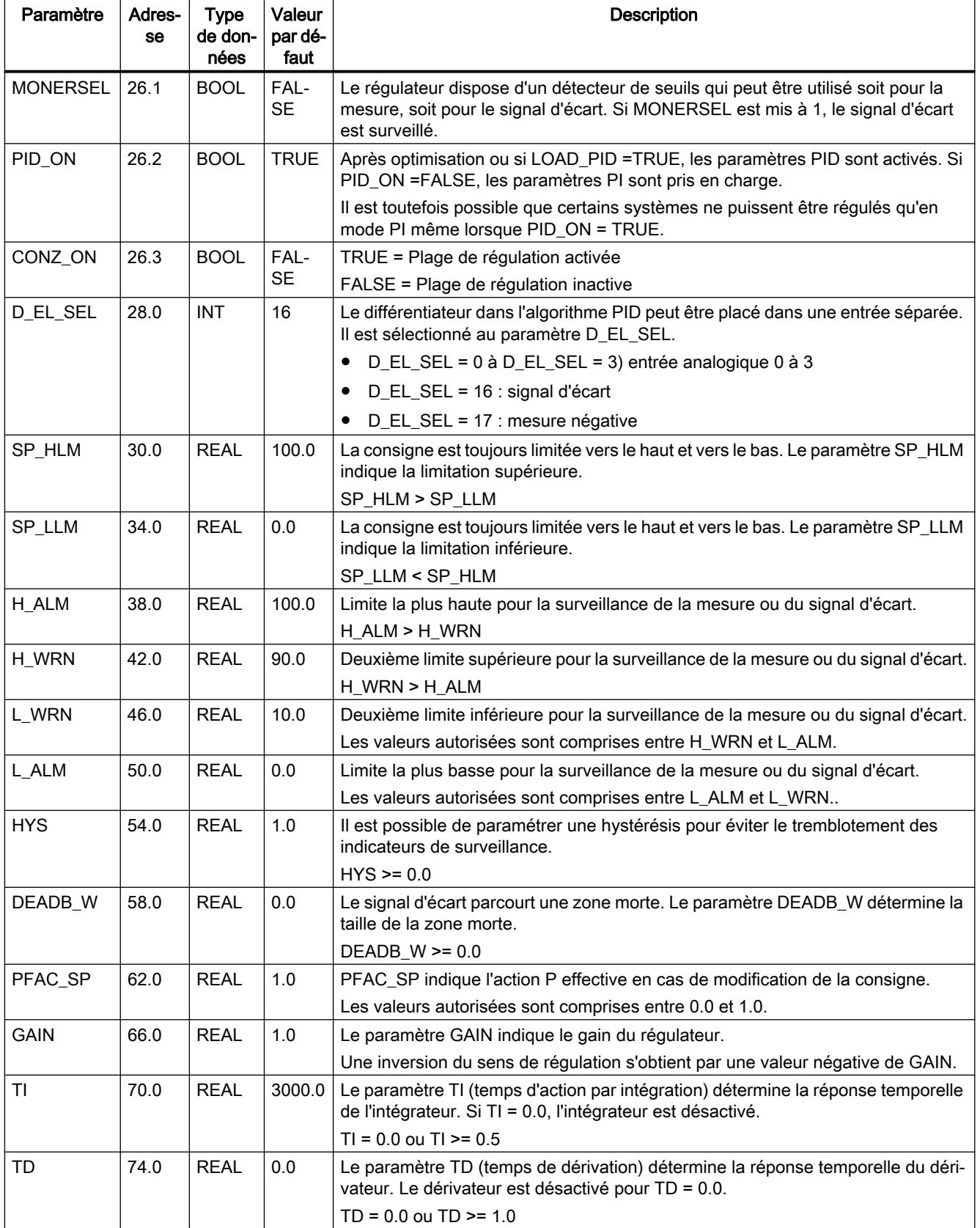

#### 4.2 Motion Control

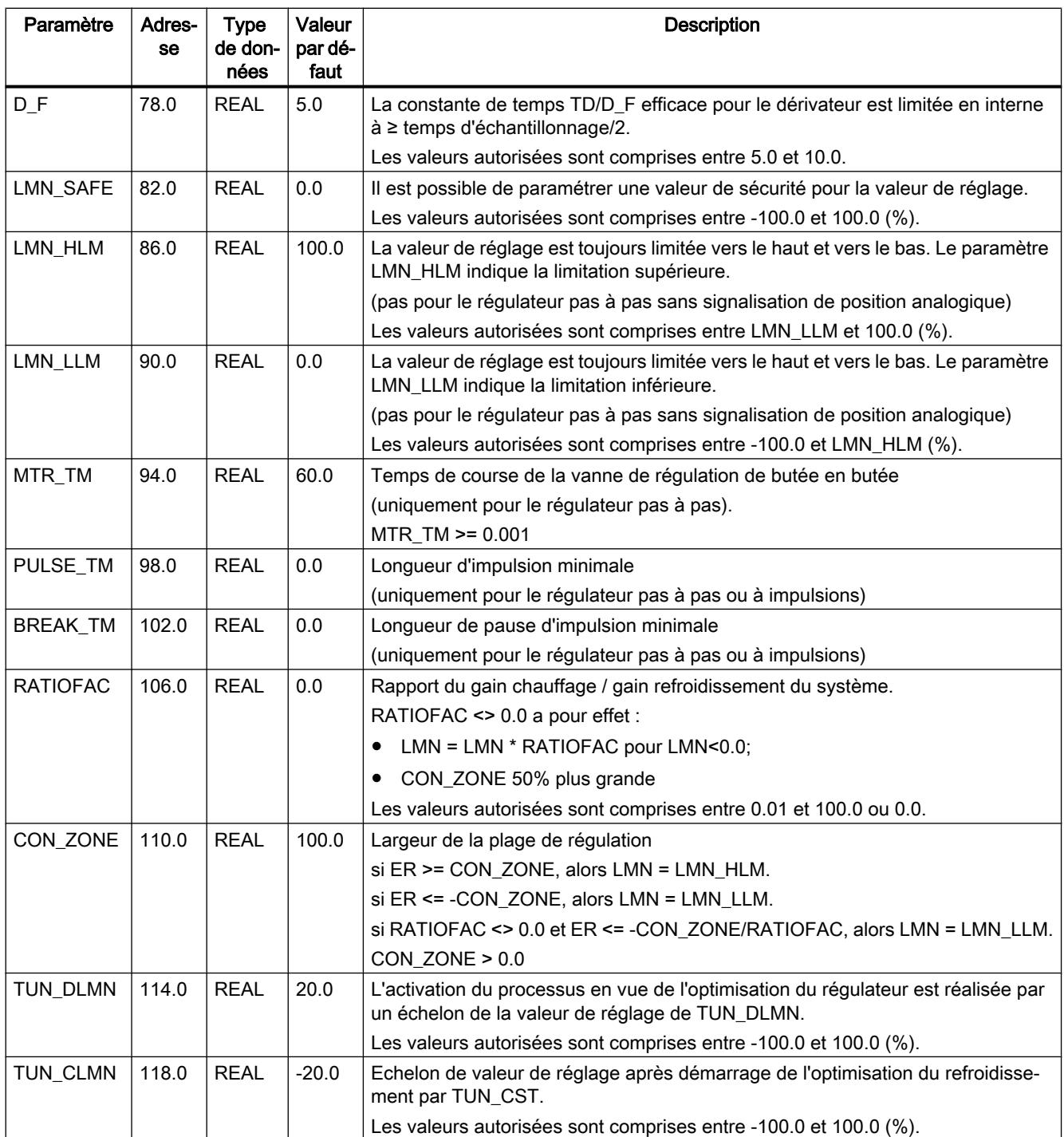

## Voir aussi

[Schémas fonctionnels](#page-9283-0) (Page [5720](#page-9283-0))

# Variables statiques FMT\_PID.OUT

Tableau 4-227

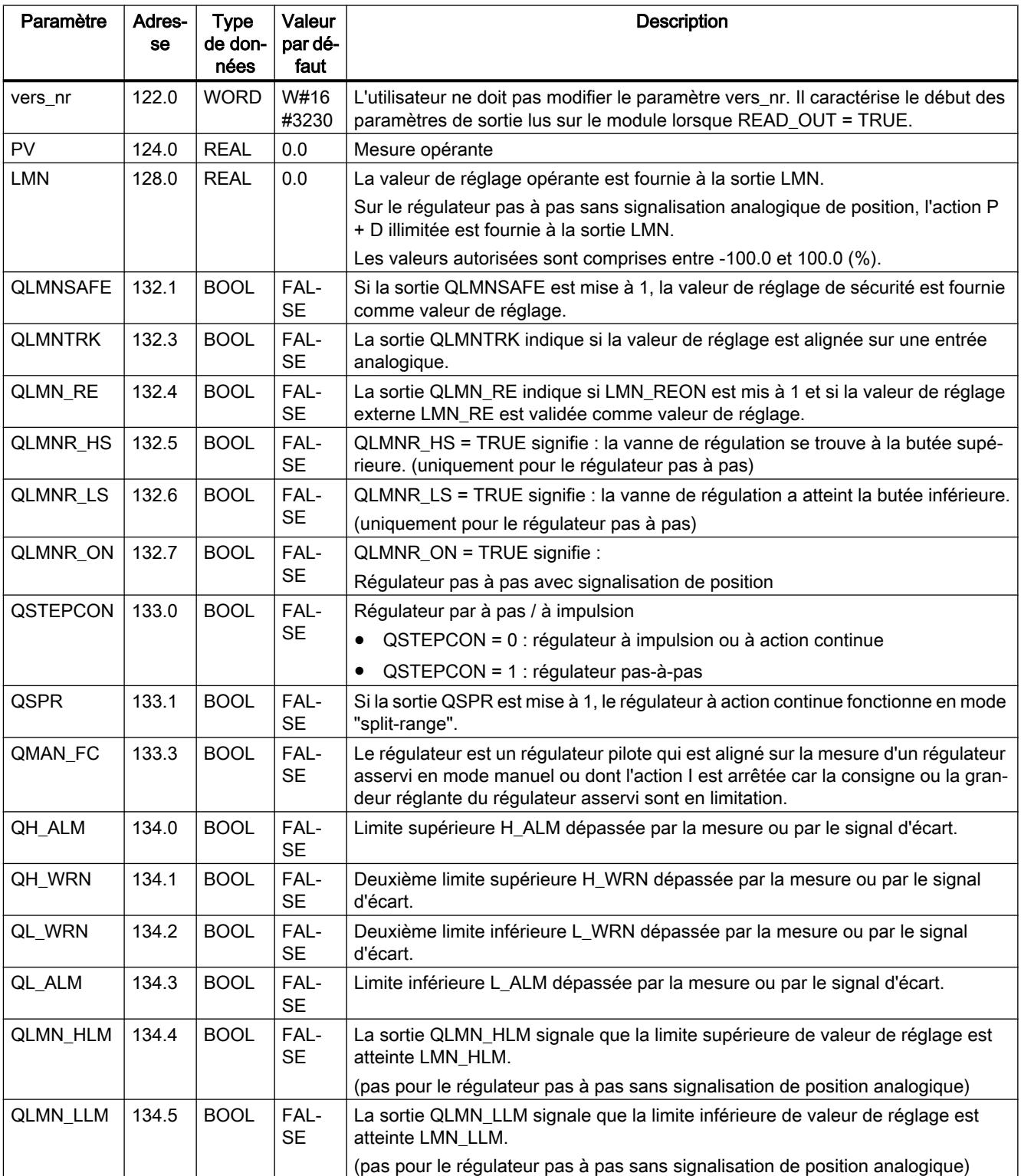

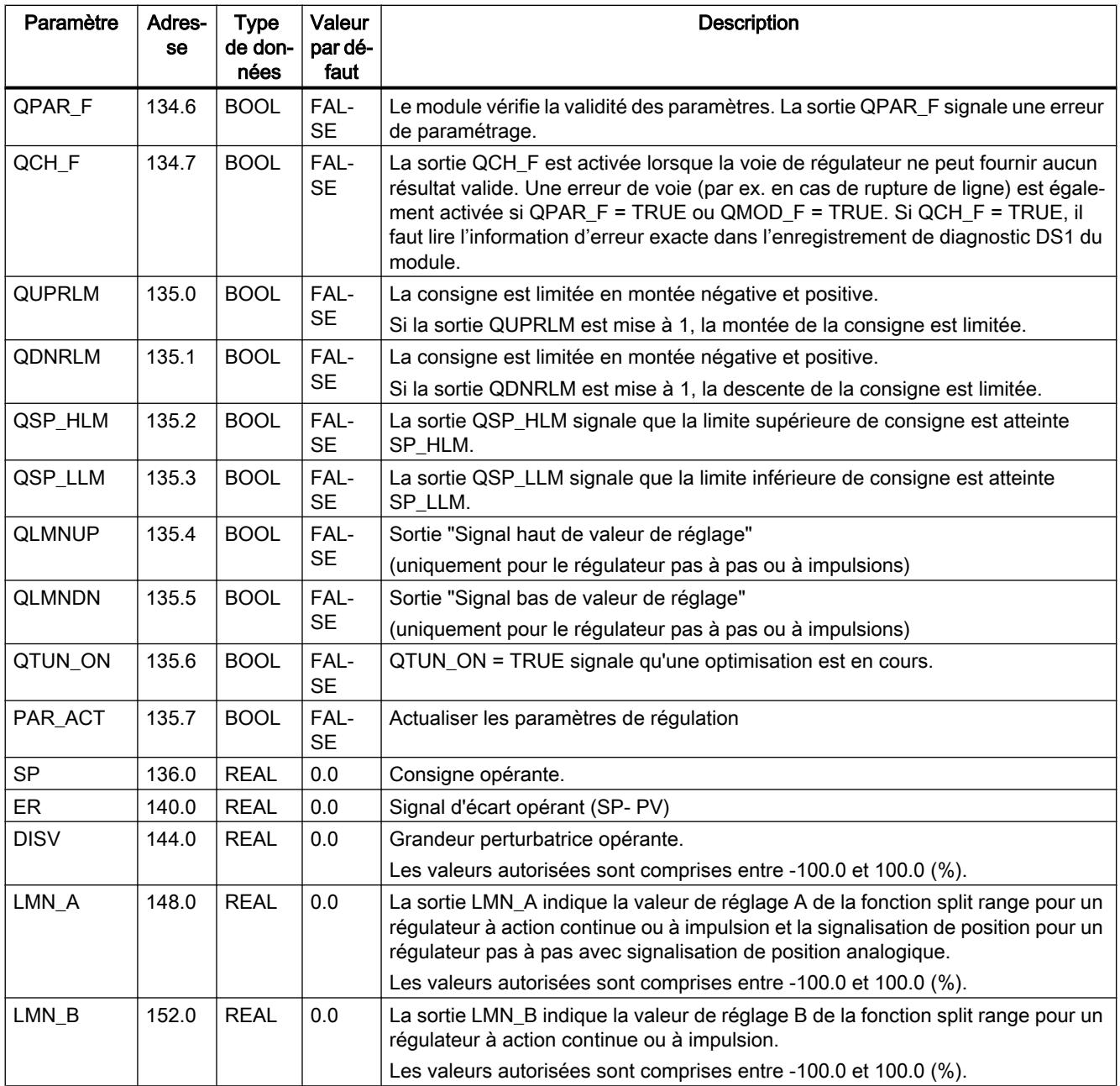

<span id="page-9283-0"></span>4.2 Motion Control

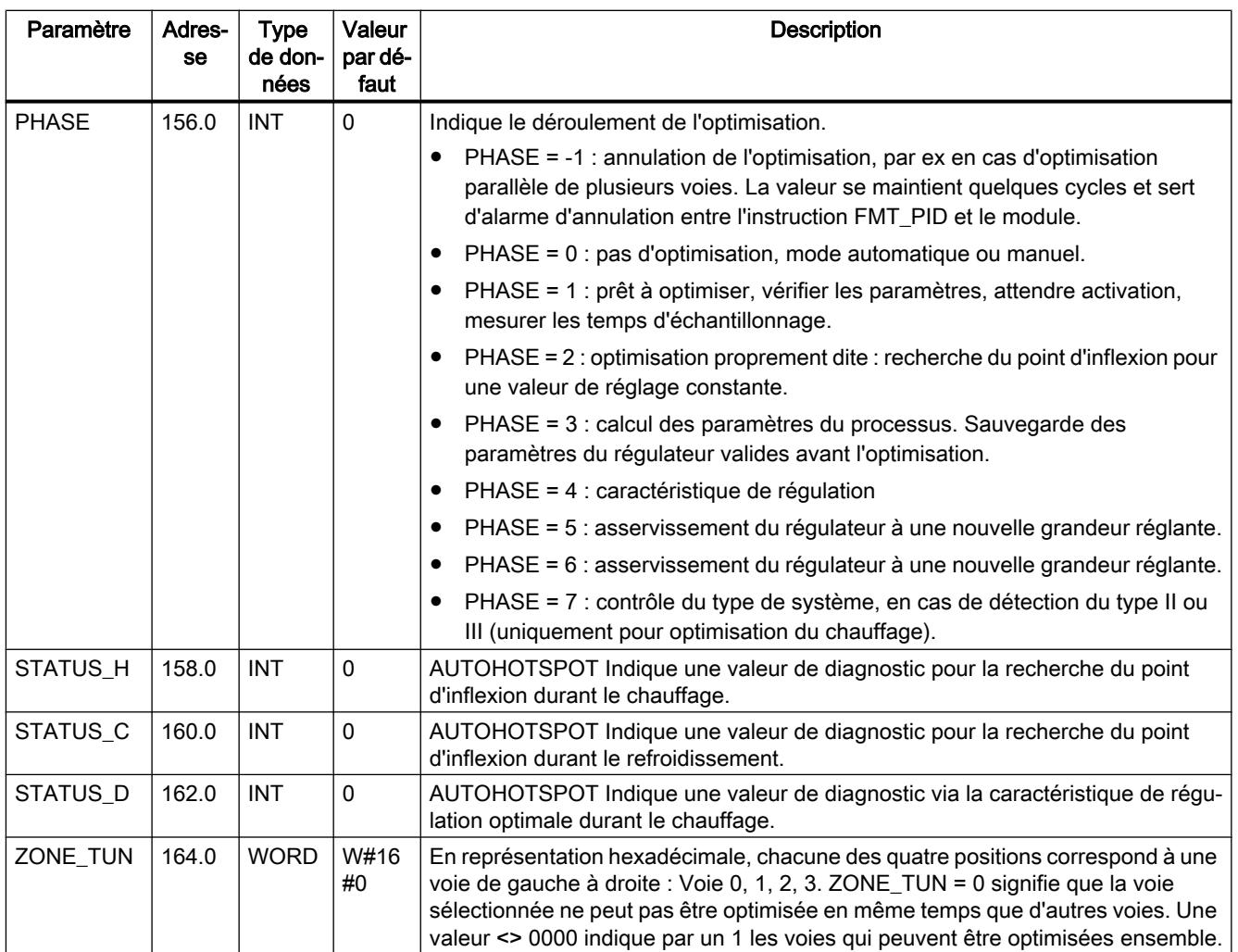

### Voir aussi

Schémas fonctionnels (Page 5720)

## Schémas fonctionnels

### Vue d'ensemble

Les figures ci-dessous montrent à quels endroits les paramètres de l'instruction FMT\_PID agissent.

Avec le régulateur à trois mesures et le régulateur de rapport/mélange, les paramètres agissent sur le même point qu'avec le régulateur de maintien ou le régulateur à cascade. Ceci est également valable pour les paramètres présents de la même façon sur le régulateur à action continue, sur le régulateur à sortie à impulsions et sur le régulateur pas à pas. D'une manière générale, on considère que des boutons identiques contiennent les mêmes paramètres. Pour des raisons de clarté, on n'a donc pas représenté ici tous les schémas de structure et tous les paramètres ne sont pas dessinés sur toutes les figures.

Les paramètres de l'instruction FMT\_PID sont cependant tous dans les vues, à l'exception des paramètres MOD\_ADDR, CHANNEL, QMOD\_F, QPAR\_F, QCH\_F, QLMNR\_ON, RET\_VALU, COM\_RST, LOAD\_PAR, READ\_PAR, READ\_OUT et LOAD\_OP.

Les figures ci-dessous montrent à quels endroits du module les paramètres du FMT\_PID agissent.

#### Effet des paramètres d'entrée

L'illustration ci-dessous montre la formation du signal d'écart avec le régulateur à consigne fixe ou en cascade

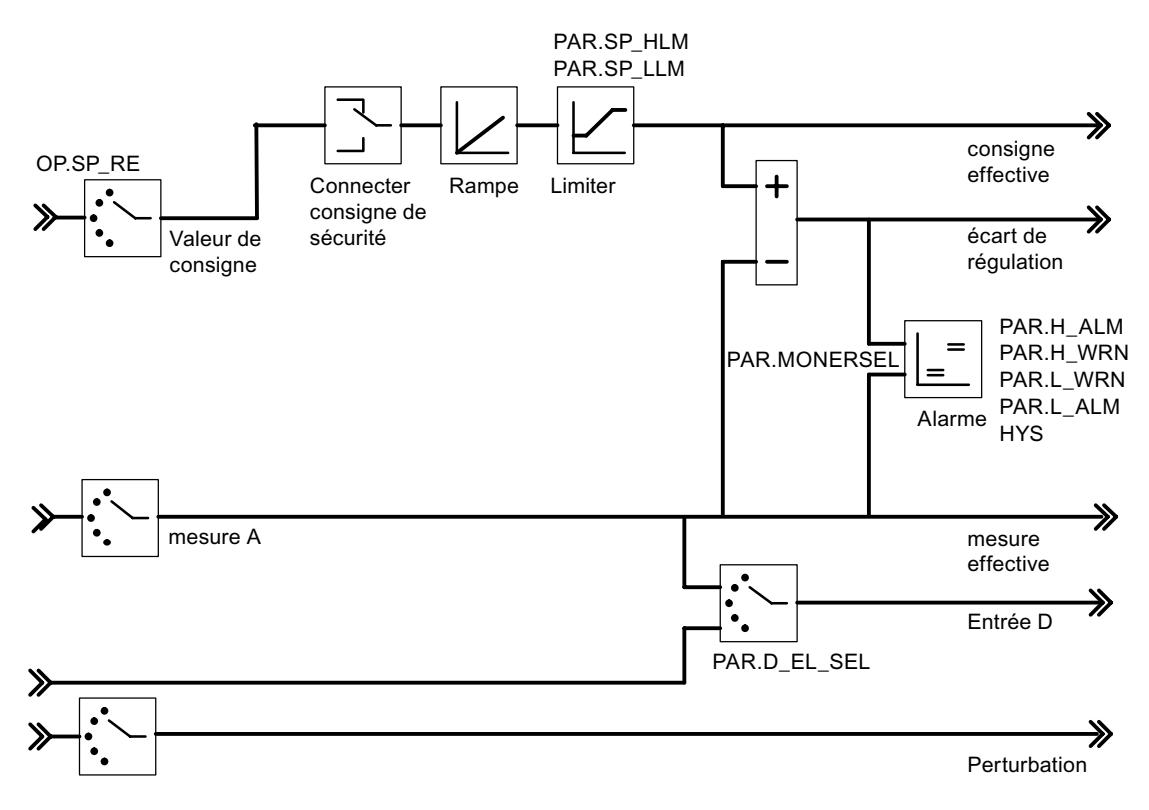

L'illustration ci-dessous montre le schéma de principe de l'algorithme de régulation

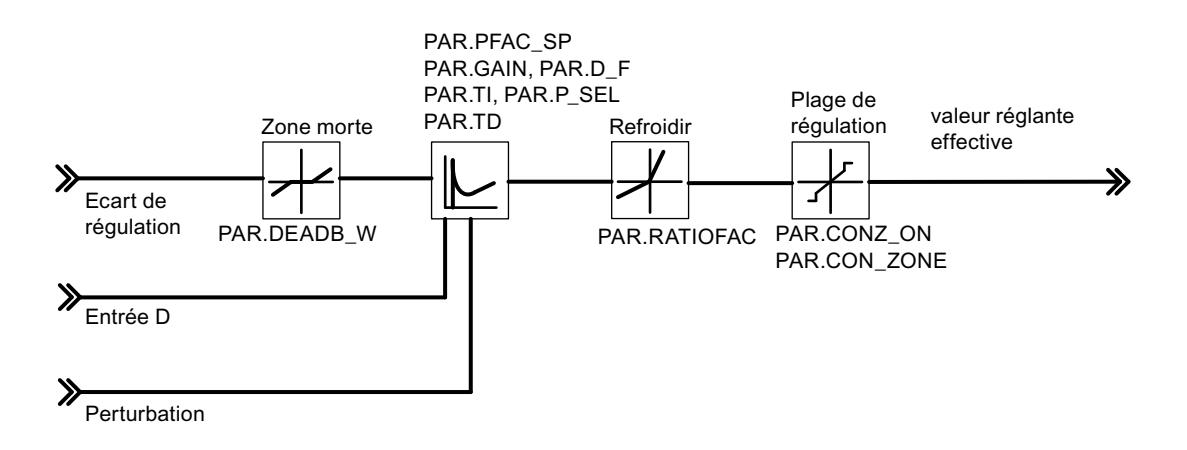

L'illustration ci-dessous montre la sortie du régulateur continu (FM 355-2 C)

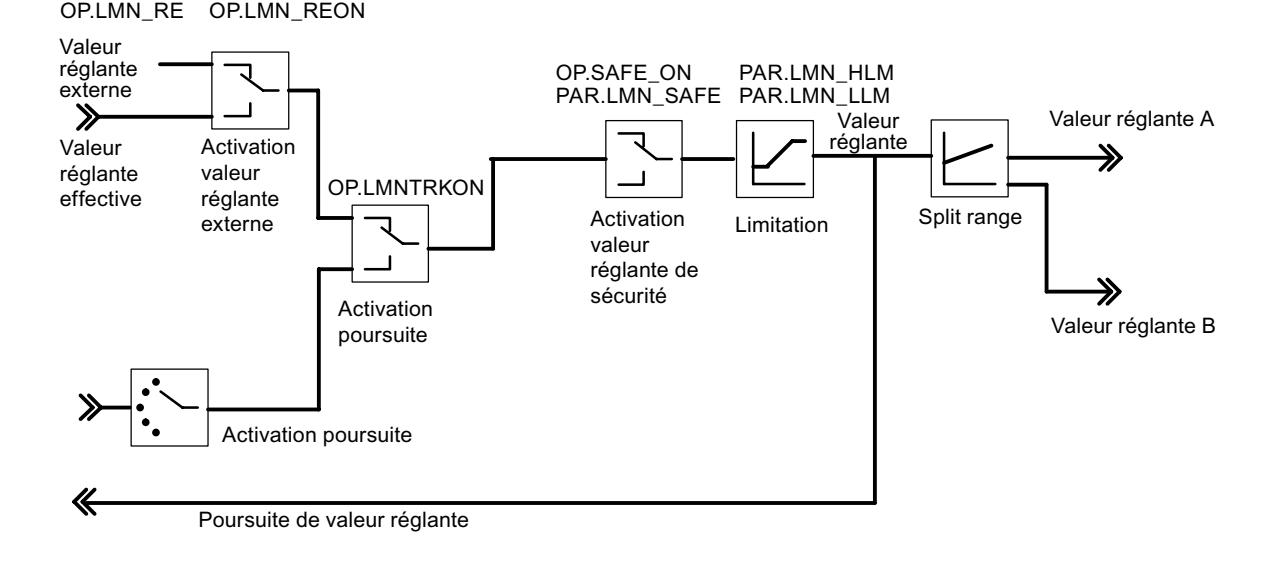

L'illustration ci-dessous montre la sortie du régulateur à impulsions (FM 355-2 S)

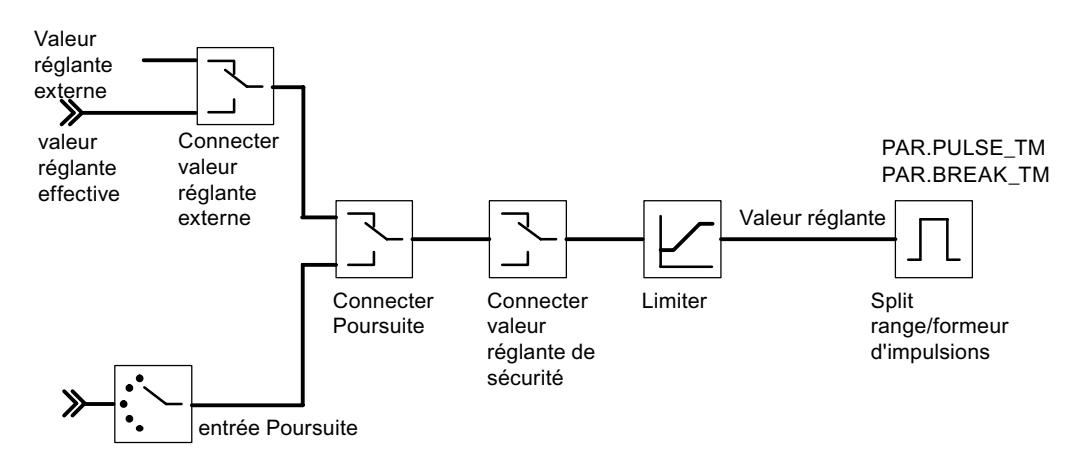

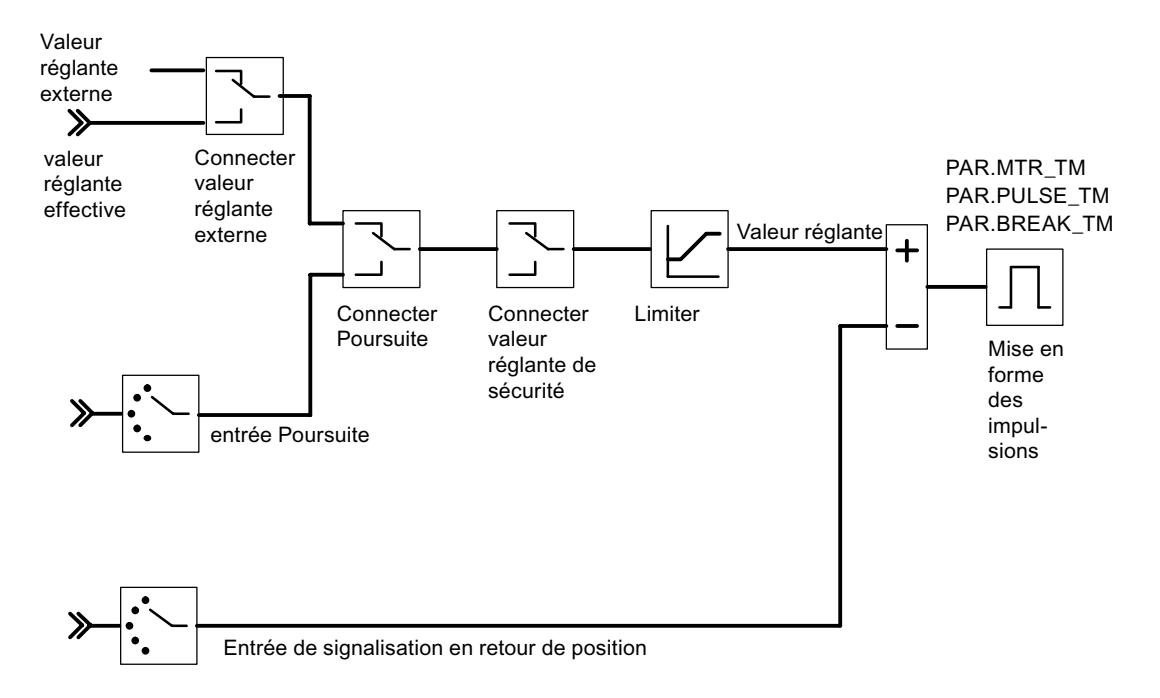

L'illustration ci-dessous montre la sortie du régulateur pas à pas avec signalisation de position (FM 355-2 S)

L'illustration ci-dessous montre la sortie du régulateur pas à pas sans signalisation de position (FM 355-2 S)

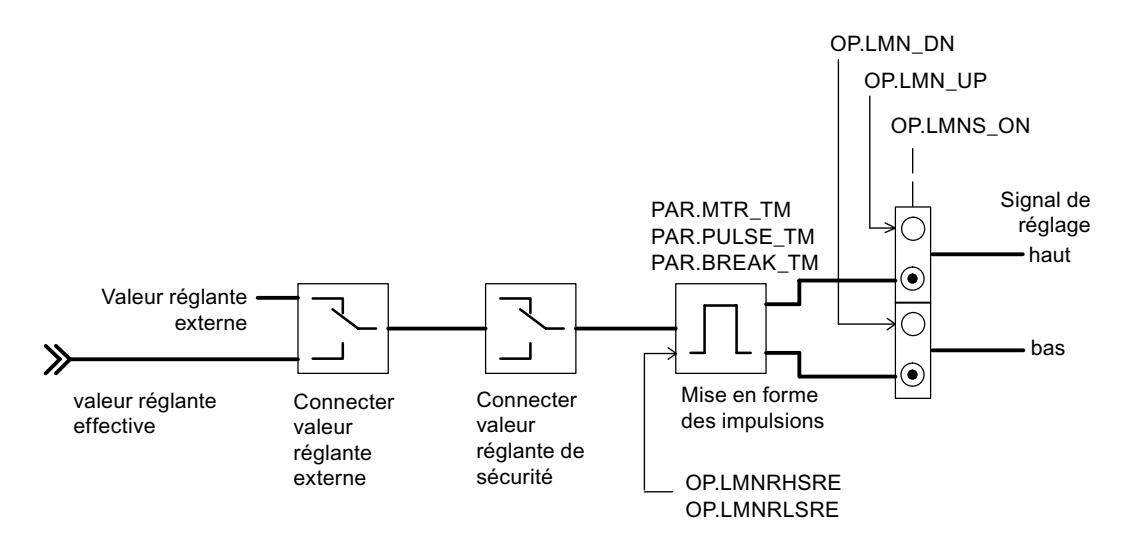

#### Génération des paramètres de sortie

Les figures ci-dessous montrent à quels endroits du module les paramètres de sortie de l'instruction FMT\_PID sont générés.

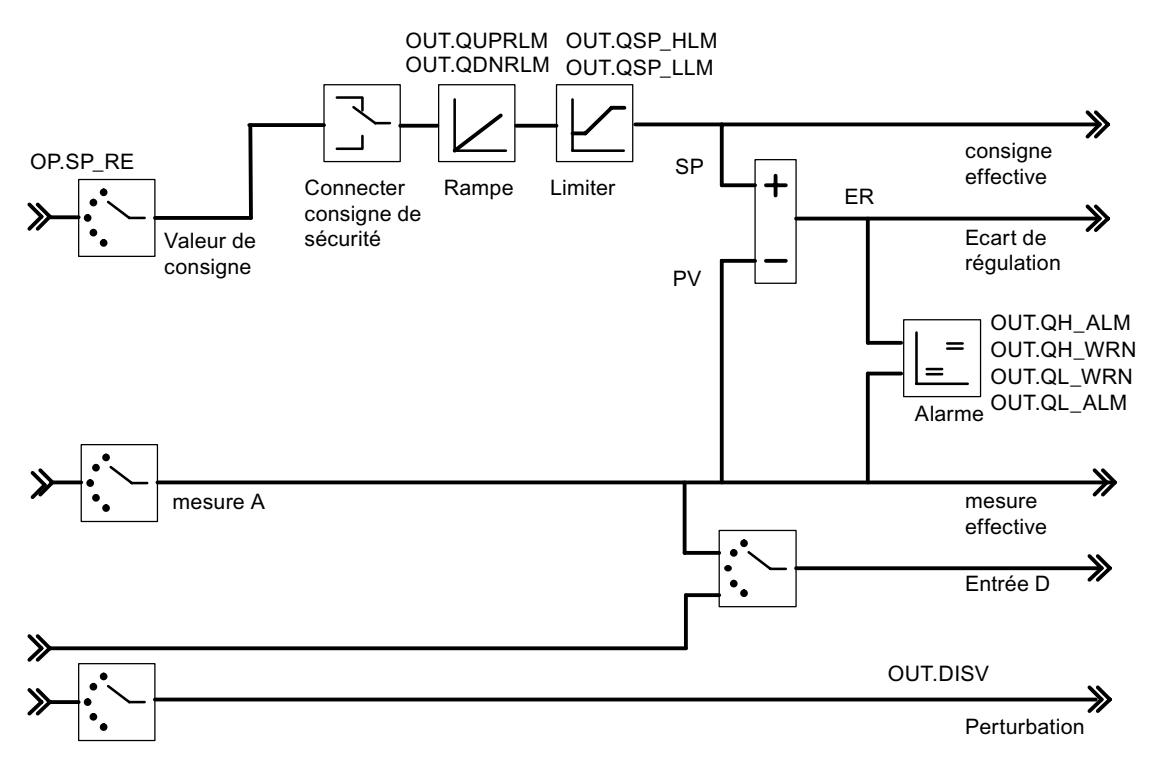

L'illustration ci-dessous montre la formation du signal d'écart avec le régulateur à consigne fixe ou en cascade

L'illustration ci-dessous montre la sortie du régulateur continu (FM 355-2 C)

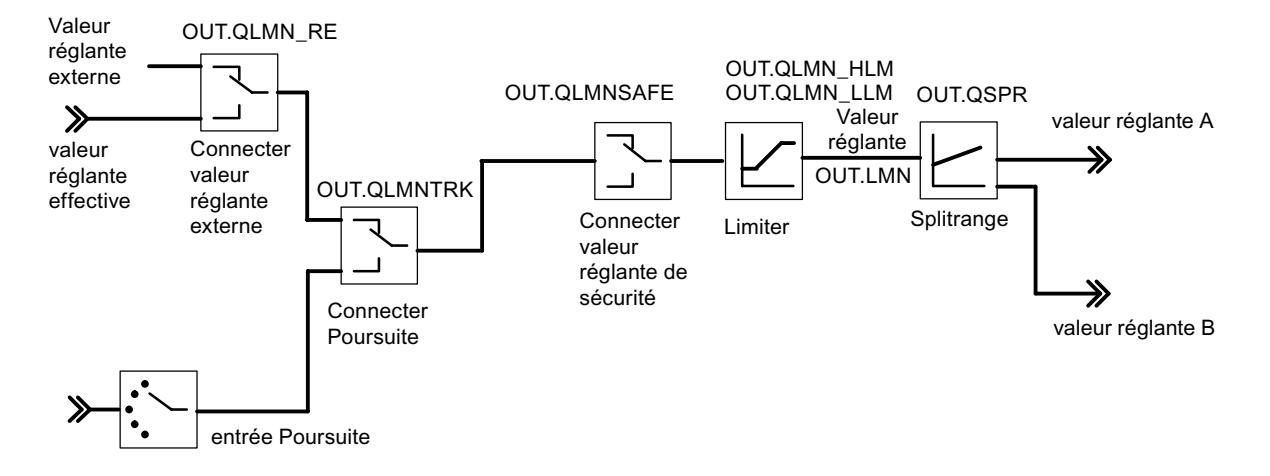

L'illustration ci-dessous montre la sortie du régulateur à impulsions (FM 355-2 S)
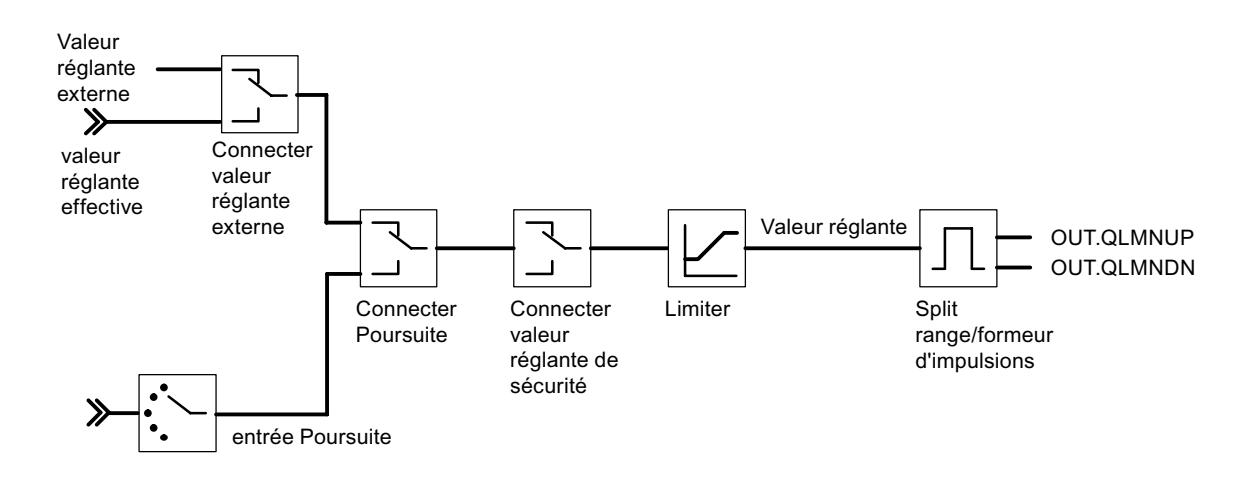

L'illustration ci-dessous montre la sortie du régulateur pas à pas avec signalisation de position (FM 355-2 S)

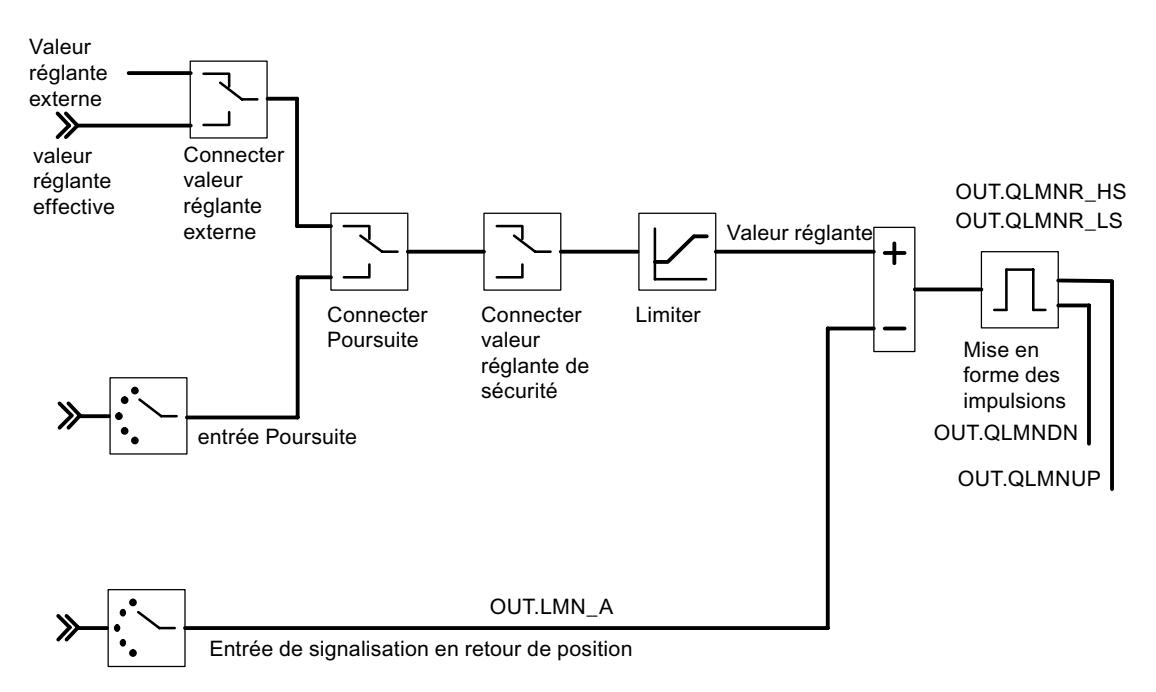

L'illustration ci-dessous montre la sortie du régulateur pas à pas sans signalisation de position (FM 355-2 S)

<span id="page-9289-0"></span>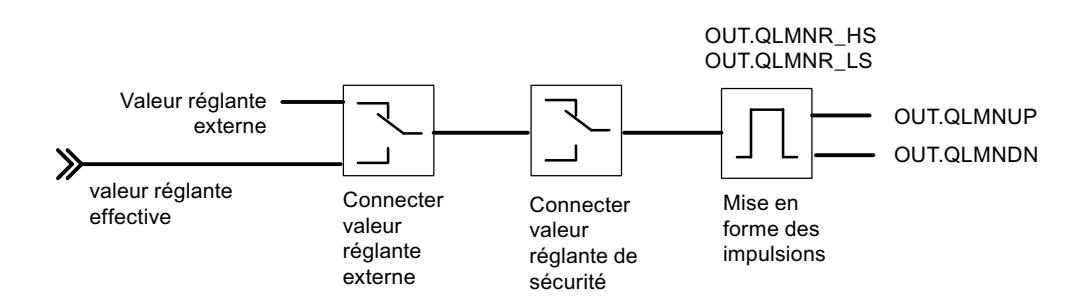

## Voir aussi

[Description FMT\\_PID](#page-9271-0) (Page [5708](#page-9271-0))

# Paramètres STATUS\_H

STATUS\_H indique une valeur de diagnostic pour la recherche du point d'inflexion durant le chauffage.

Si une valeur de diagnostic 2xxxx s'affiche, l'optimisation est terminée, mais les paramètres de régulation sont incertains.

Si une valeur de diagnostic 3xxxx s'affiche, l'optimisation est interrompue (PHASE = 0 et TUN\_ON = FALSE)) et le régulateur repasse dans le mode de fonctionnement précédent.

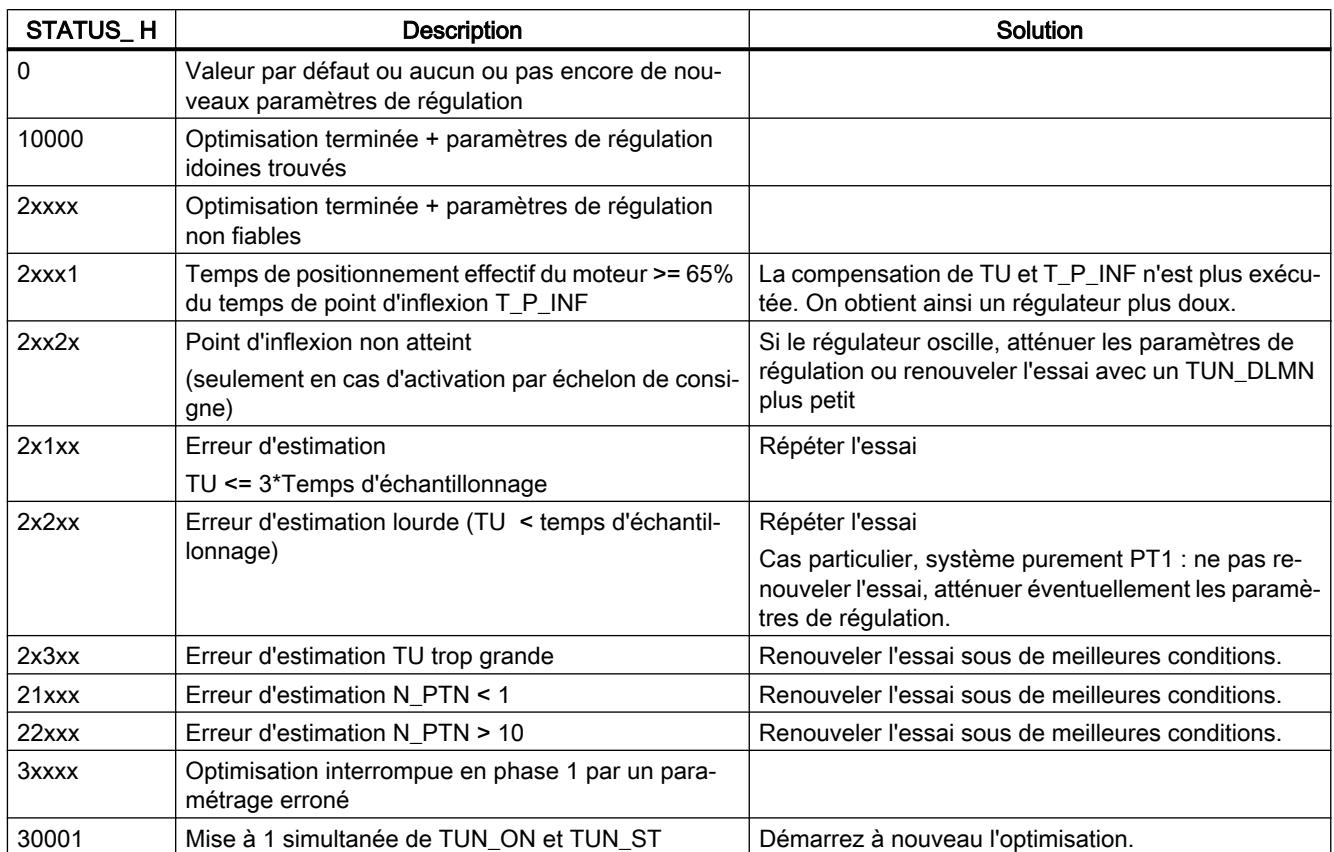

<span id="page-9290-0"></span>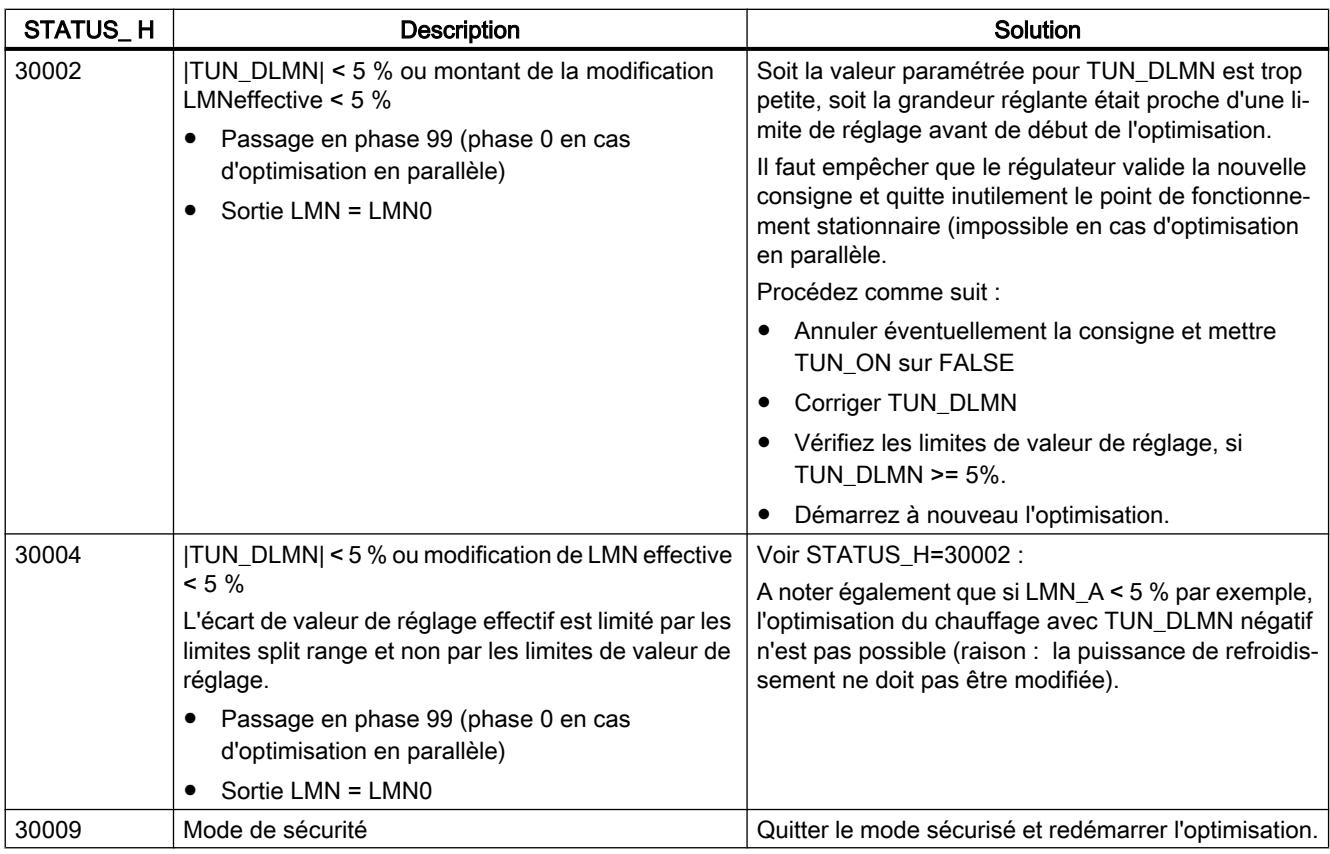

#### Remarque

A la fin de la phase 1, STATUS\_H = 0 est remis à 0.

Si vous interrompez l'optimisation en phase 1 ou 2, STATUS\_H = 0. STATUS\_D affiche toutefois toujours l'état du dernier calcul du régulateur.

### Voir aussi

[Schémas fonctionnels](#page-9283-0) (Page [5720](#page-9283-0))

## Paramètres STATUS\_C

STATUS\_C indique une valeur de diagnostic pour la recherche du point d'inflexion durant le refroidissement.

Si une valeur de diagnostic 2xxxx s'affiche, l'optimisation est terminée, mais les paramètres de régulation sont incertains.

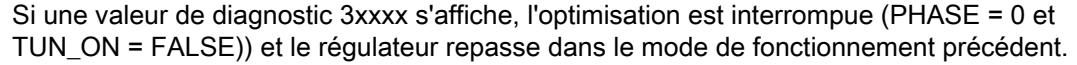

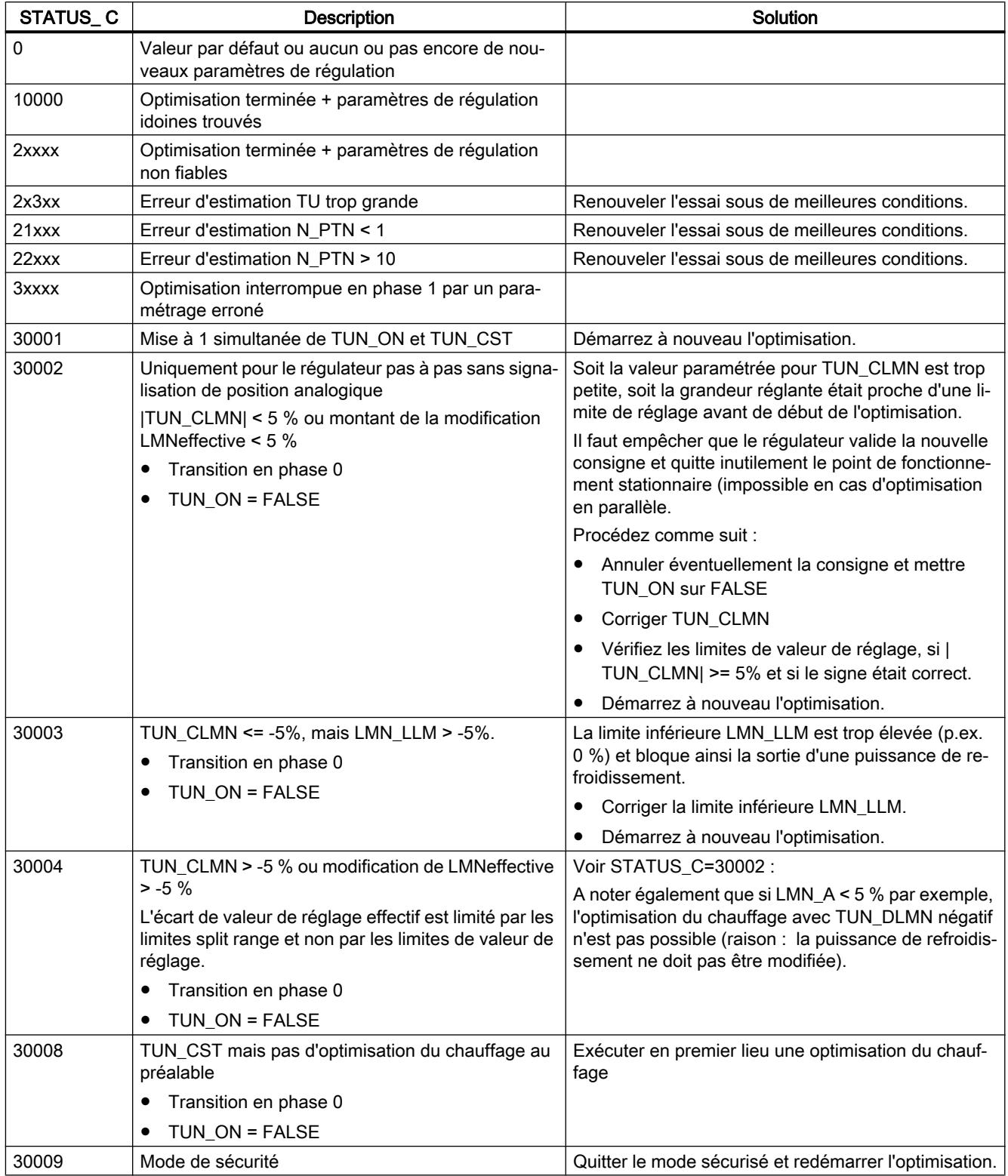

### <span id="page-9292-0"></span>Voir aussi

[Schémas fonctionnels](#page-9283-0) (Page [5720](#page-9283-0))

# Paramètre STATUS\_D

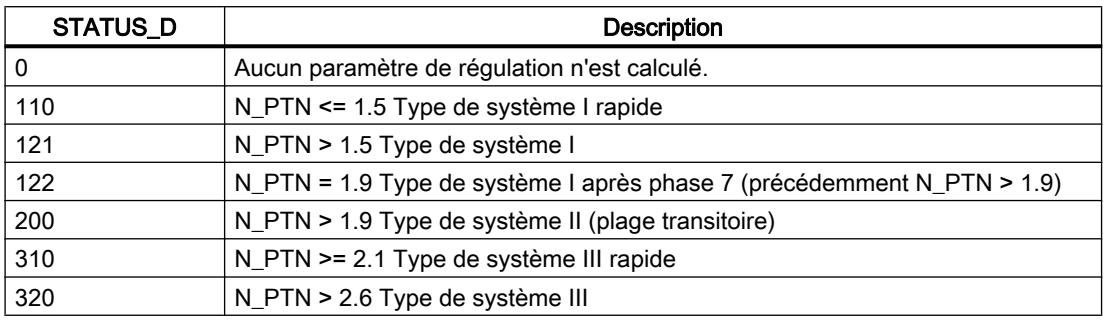

#### Remarque

Si vous interrompez l'optimisation en phase 2, STATUS\_H = 0. STATUS\_D affiche toutefois toujours l'état du dernier calcul du régulateur.

Plus la valeur de STATUS\_D est grande, plus le rang du système réglé est élevé, plus le rapport TU/TA est grand et plus les paramètres de régulation sont légers.

#### Voir aussi

[Schémas fonctionnels](#page-9283-0) (Page [5720](#page-9283-0))

## FMT\_PAR

## Description FMT\_PAR

 L'instruction FMT\_PAR sert à la modification en ligne d'autres paramètres qui n'ont pas pu être affectés via FMT\_PID.

#### Appel

Le FMT\_PAR doit être appelé dans le même OB que toutes les autres instructions accédant au même FM 355-2.

Pour réduire le temps d'exécution, FMT\_PAR ne doit être appelé avec LOAD=TRUE que si des paramètres doivent être modifiés.

#### Mode opératoire

Avec FMT\_PAR, vous pouvez, pour chaque appel, modifier un paramètre REAL et un des paramètres INT.

Sur AUTOHOTSPOT, vous saisissez le numéro d'index du paramètre que vous voulez modifier. Sur le paramètre d'entrée VALUE\_R ou VALUE\_I, vous indiquez les nouvelles valeurs.

Pour modifier plusieurs paramètres, vous devez appeler le même DB d'instance à plusieurs reprises avec LOAD\_PAR = TRUE et avec des numéros d'index différents.

En cas d'utilisation du FM 355-2 dans la périphérie décentralisée, la transmission des paramètres au FM 355-2 peut prendre quelques cycles d'appel. Tant que la transmission n'est pas encore terminée, le paramètre LOAD\_PAR a la valeur TRUE. Lors de la modification de paramètres, vous devez donc appeler plusieurs fois l'instruction FMT\_PAR, jusqu'à ce que LOAD\_PAR = FALSE.

#### **Remarque**

Tenez compte du fait que les paramètres que vous avez modifiés à l'aide du FMT\_PAR sont écrasés au démarrage de la CPU avec les paramètres des données système.

### Exemple

Vous voulez modifier le temps de montée de la rampe pour la grandeur de référence pendant le fonctionnement et utiliser différentes valeurs d'entrée analogiques comme mesure, selon l'état du processus.

- Pour le paramétrage du temps de démarrage de la rampe pour la grandeur de référence sur 10.0, appelez FMT\_PAR avec INDEX = 30 et VALUE\_R = 10.0.
- Pour le paramétrage de la mesure = valeur d'entrée analogique 4 du module, appelez pendant la marche FMT\_PAR avec INDEX = 50 et VALUE  $I = 4$ .

# Paramètres d'entrée FMT\_PAR

**Tableau** 4-228

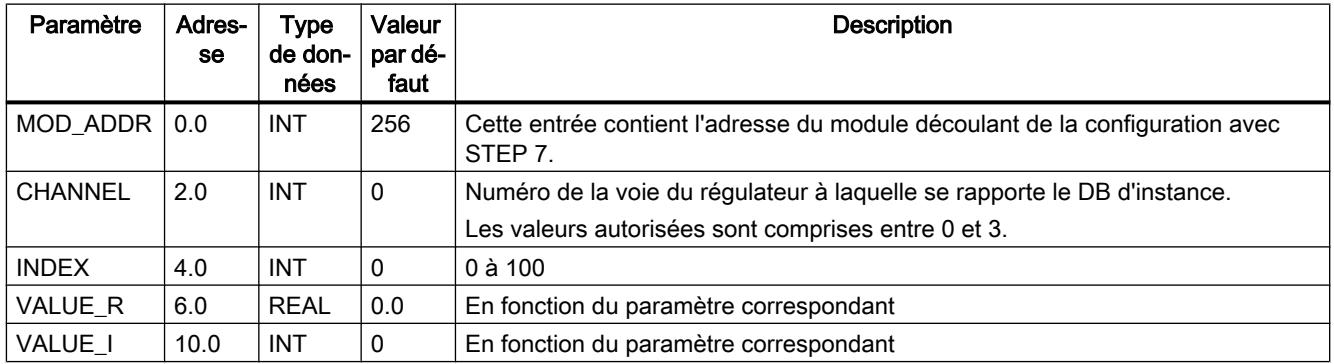

# Paramètres de sortie FMT\_PAR

Tableau 4-229

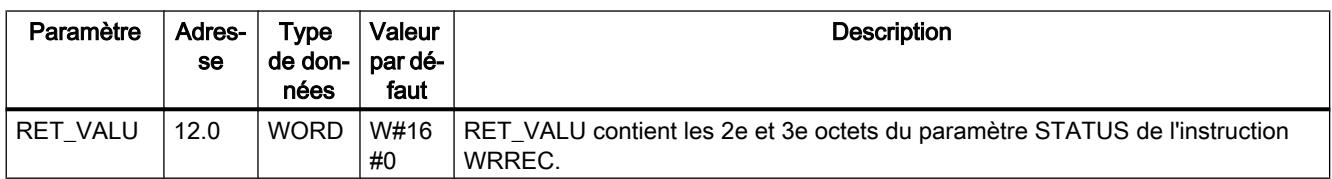

# Voir aussi

[WRREC : Ecrire l'enregistrement](#page-8458-0) (Page [4895](#page-8458-0))

# Paramètres d'entrée/sortie FMT\_PAR

Tableau 4-230

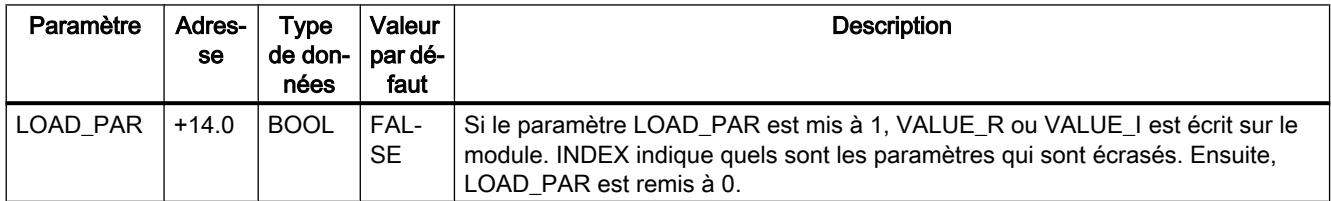

# Paramètre INDEX

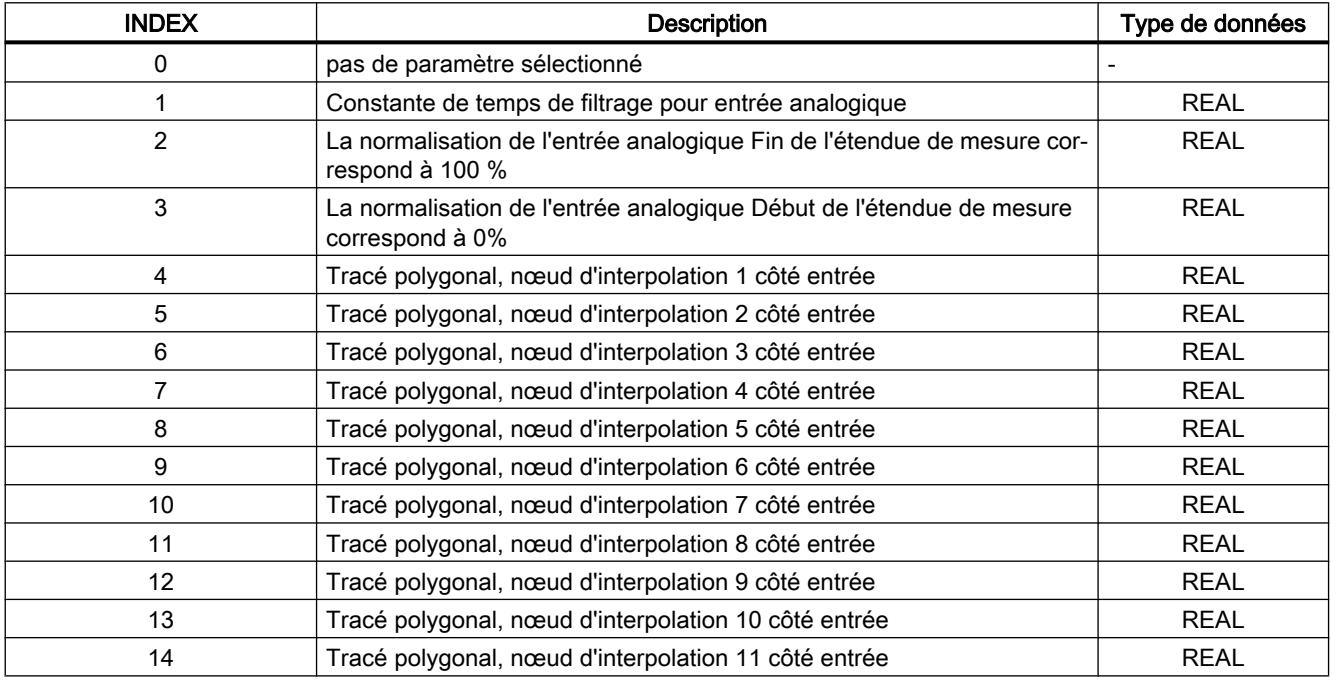

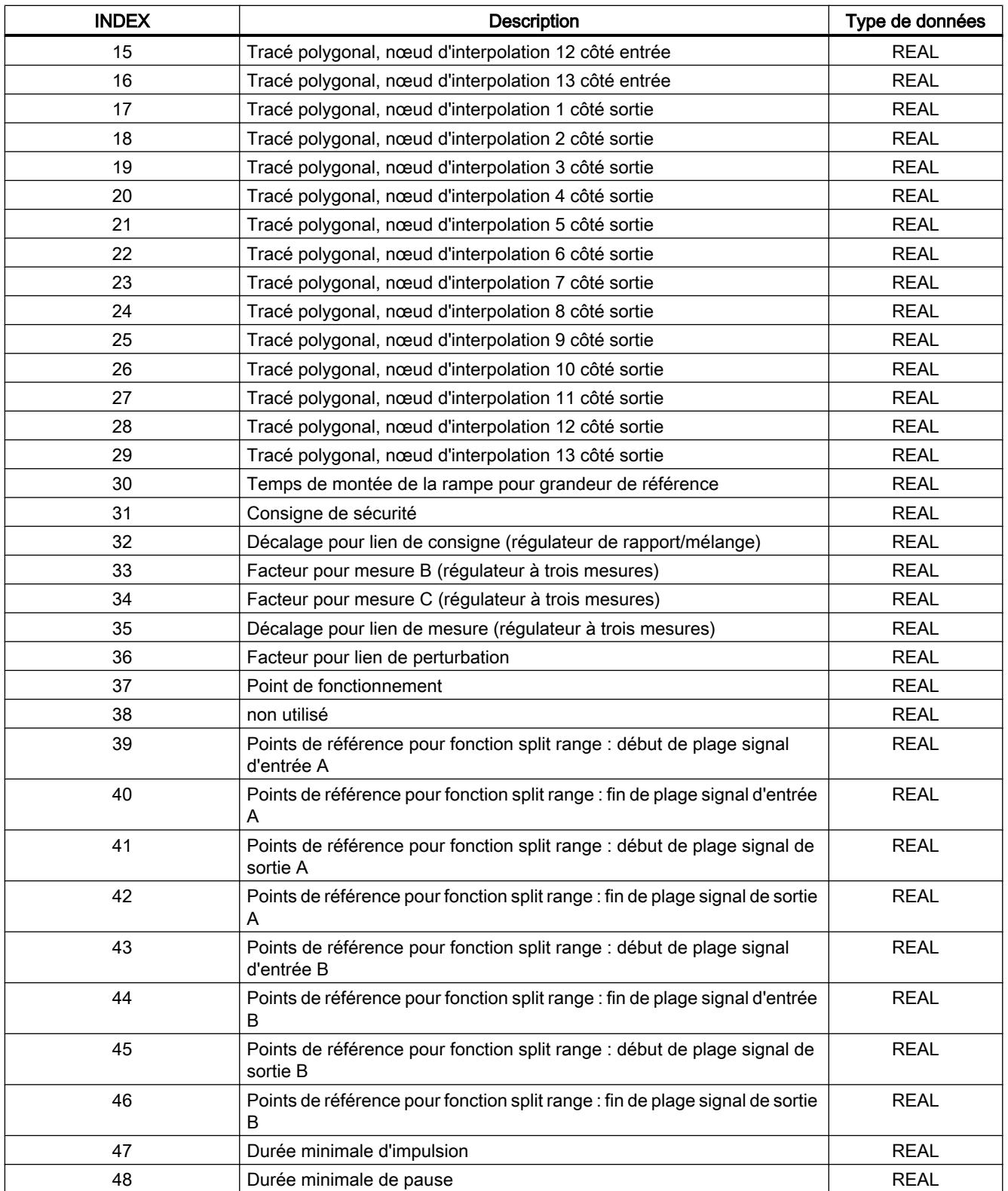

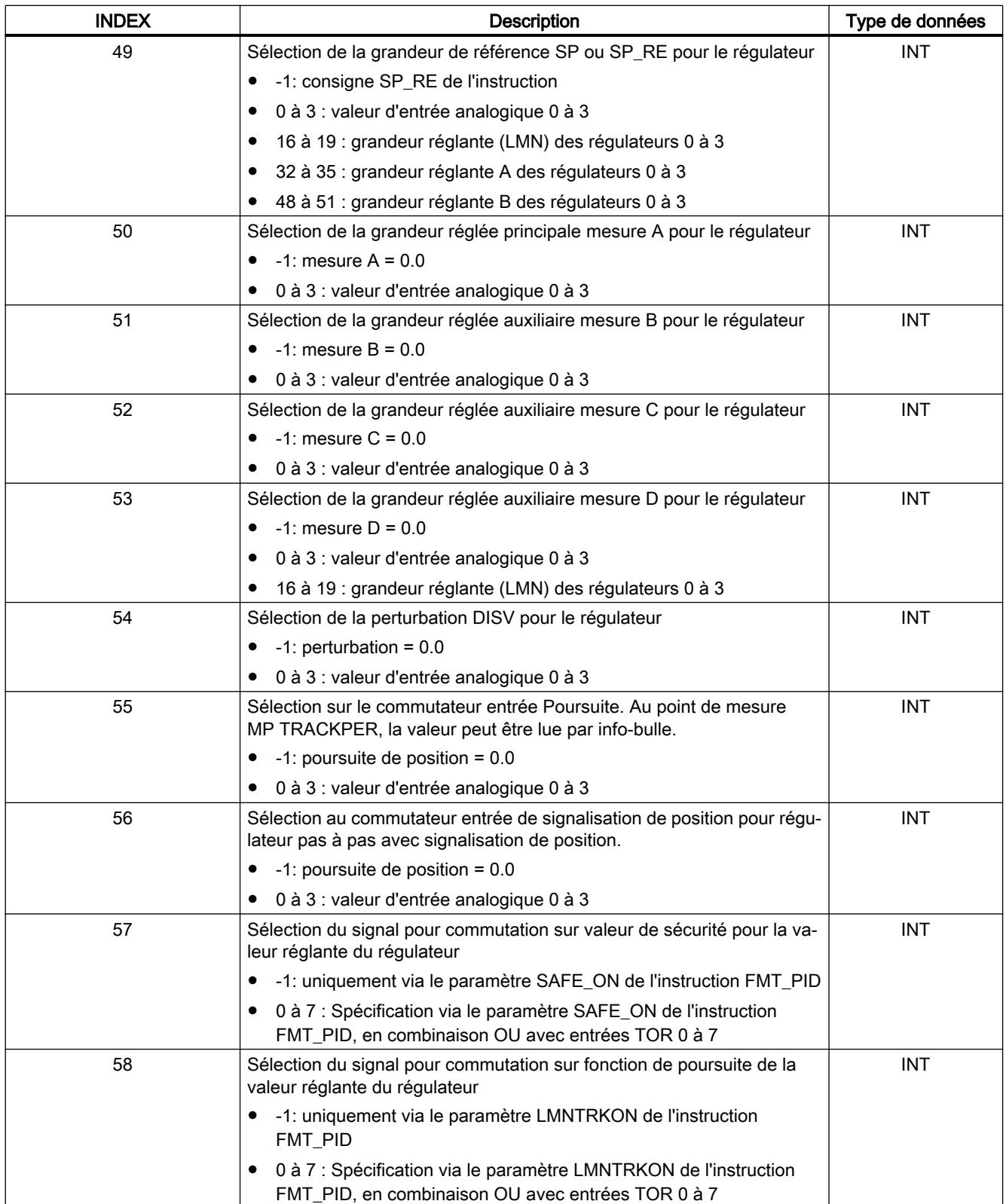

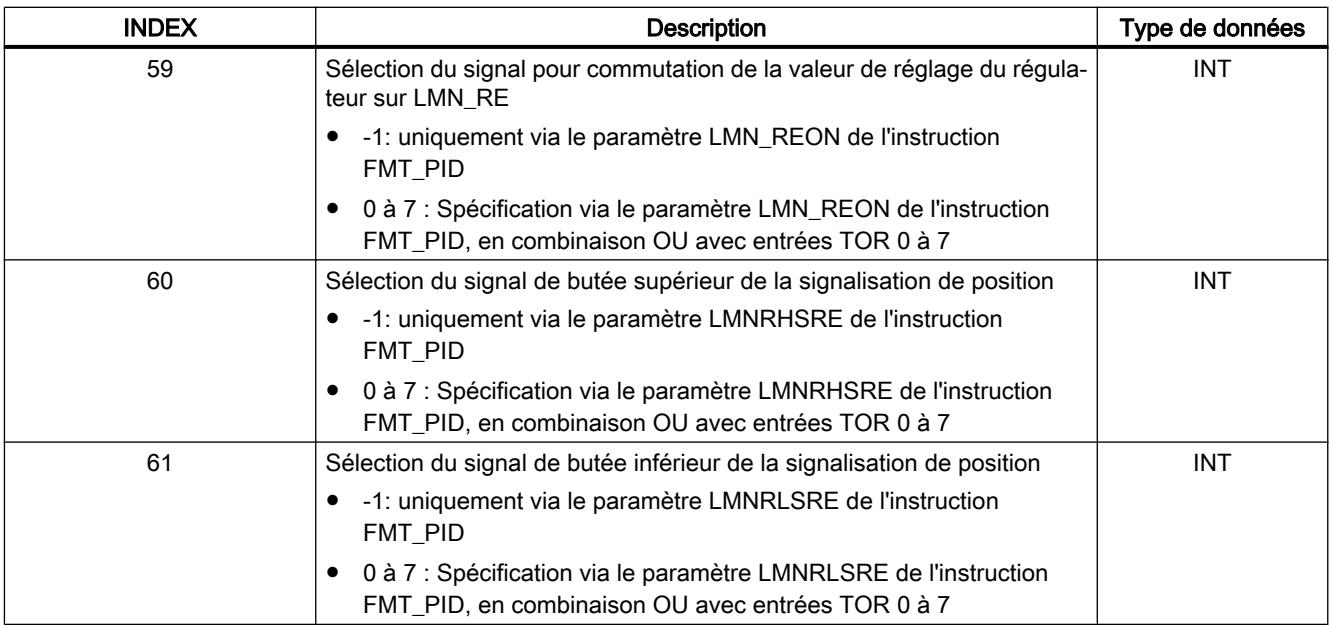

# FMT\_DS1

### Description FMT\_DS1

 Pour la lecture de l'enregistrement de diagnostic DS1, vous disposez de l'instruction FMT\_DS1.

#### Mode opératoire

Si le paramètre READ\_DS1 = TRUE, l'enregistrement de diagnostic DS1 est lu à partir du FM 355-2 et enregistré dans la structure DS1 du DB d'instance. Ensuite, le paramètre d'entrée/ sortie est remis à 0.

Cela n'est judicieux que si le DS0 a signalé une erreur sur une voie.

## Appel

Le FMT\_DS1 doit être appelé dans le même OB que toutes les autres instructions accédant au même FM 355-2.

Le FMT\_DS1 ne requiert aucune initialisation.

Pour toujours obtenir les valeurs de diagnostics les plus récentes, mettez dans l'OB 82 le paramètre READ\_DS1 sur TRUE de manière cyclique.

Après lecture des valeurs de diagnostic, FMT\_DS1 remet le paramètre READ\_DS1 à 0.

# Paramètres d'entrée FMT\_DS1

Tableau 4-231

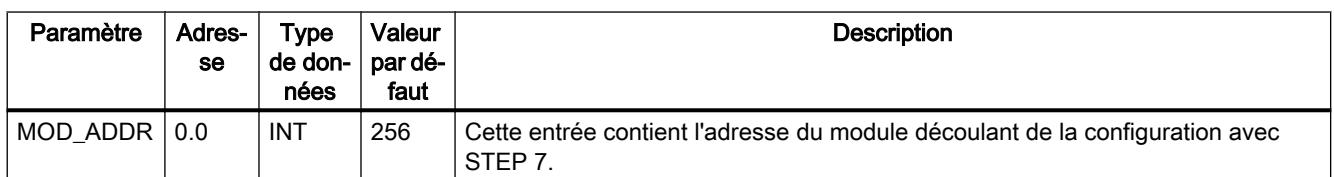

# Paramètres de sortie FMT\_DS1

Tableau

4-232

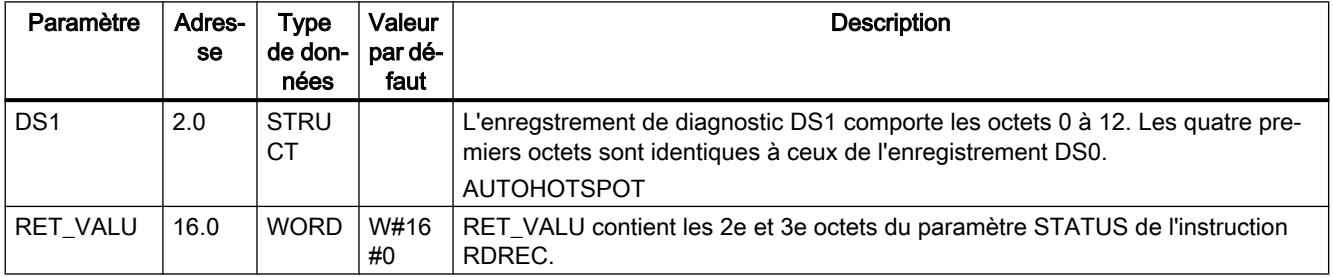

### Voir aussi

[RDREC : Lire l'enregistrement](#page-8456-0) (Page [4893](#page-8456-0))

# Paramètres d'entrée/sortie FMT\_DS1

Tableau 4-233

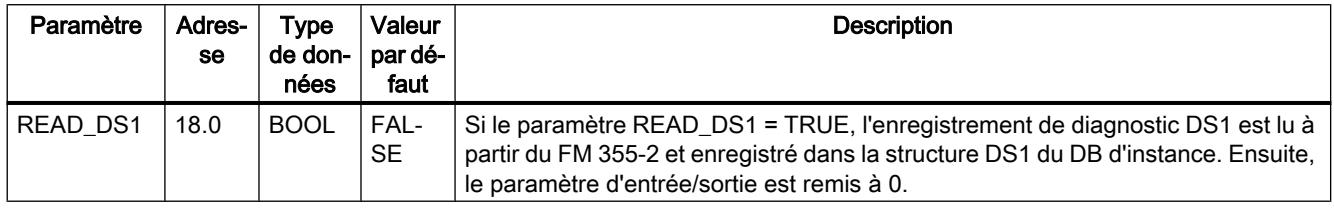

# Affectation du DS1

Le tableau suivant montre l'affectation de l'enregistrement de diagnostic DS1. Les 4 premiers octets sont identiques à ceux de l'enregistrement de diagnostic DS0. Tous les bits ne figurant pas dans le tableau sont sans importance et prennent la valeur "0".

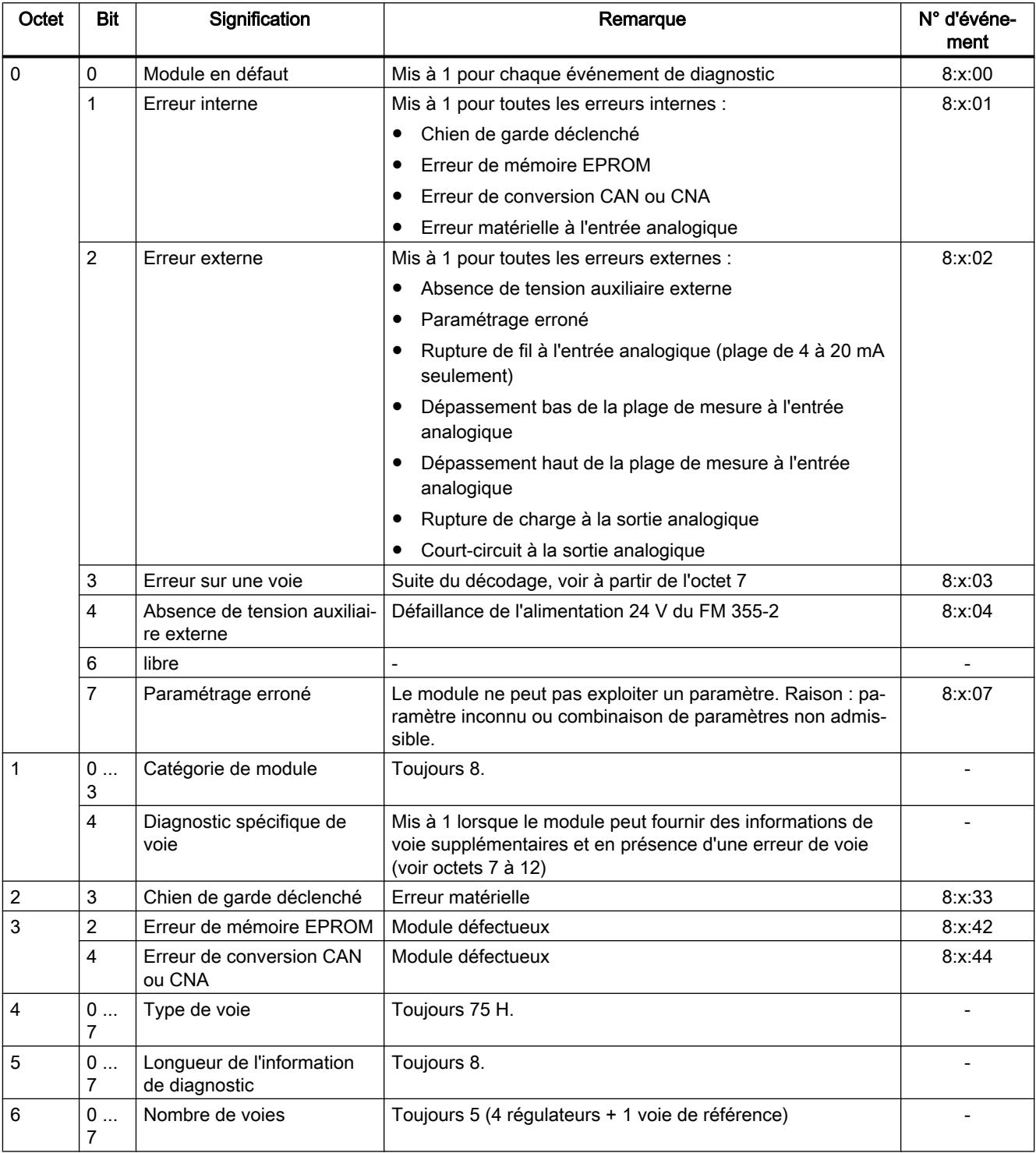

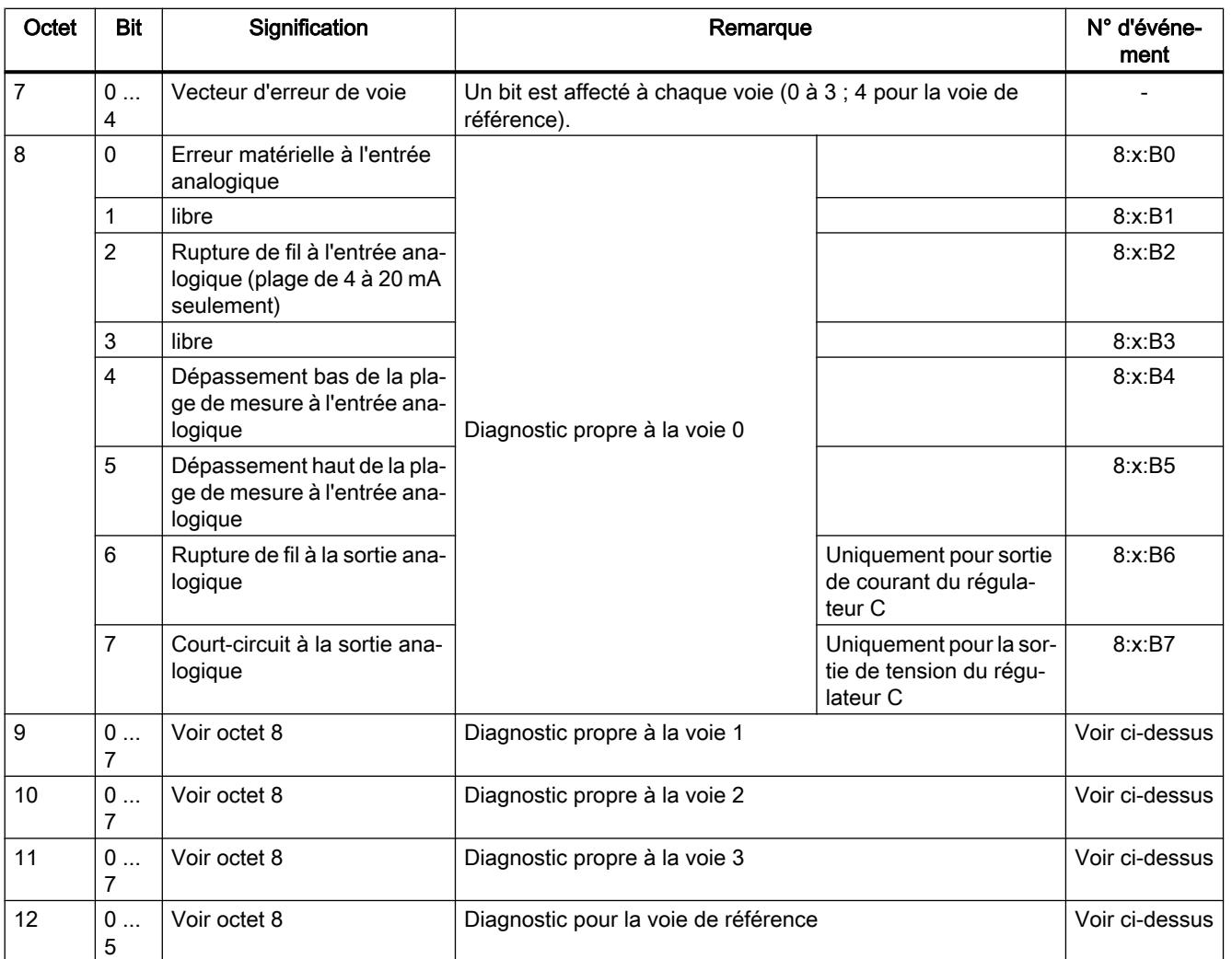

# FMT\_TUN

## Description FMT\_TUN

L'instruction FMT\_TUN permet d'obtenir des informations complémentaires (p. ex. paramètres de régulation sécurisée) pendant l'optimisation du régulateur.

#### Remarque

Pour exécuter une optimisation de régulation, l'instruction FMT\_PID est cependant suffisante. Cette instruction permet de lancer l'optimisation et de consulter les informations d'état.

#### Appel

Le FMT\_TUN doit être appelé dans le même OB que toutes les autres instructions accédant au même FM 355-2.

Le FMT TUN ne requiert aucune initialisation.

Pour toujours obtenir les valeurs les plus récentes, mettez le paramètre READ\_OUT sur TRUE de manière cyclique.

Après lecture des paramètres, FMT\_TUN remet le paramètre READ\_OUT à 0.

## Mode opératoire

Après le chargement des paramètres de régulation avec LOAD\_PAR = TRUE ou des paramètres de commande avec LOAD\_OP = TRUE, les paramètres ne sont pas immédiatement opérants. Il faut attendre la fin du temps de cycle du FM355-2 (selon le nombre de voies, il faut compter jusqu'à 500 ms) pour que les paramètres de régulation puissent être relus avec READ\_PAR ou pour que les paramètres de sortie soient disponibles avec READ\_OUT. Ceci s'applique également après le chargement des données système (transition de la CPU de STOP à RUN) et pour la lecture des paramètres de sortie via FMT\_TUN.

## Appel dans une configuration décentralisée

En cas de montage distant et d'appel concomitant de FMT\_PID et FMT\_TUN, tenez compte des points suivants :

- LOAD OP ne peut pas être mis à 1 simultanément sur FMT\_PID et FMT\_TUN.
- READ OUT ne peut pas être mis à 1 simultanément sur FMT\_PID et FMT\_TUN.

Motif : Les deux instructions accèdent au FM355-2 à partir du même enregistrement. Il convient donc de s'assurer qu'à un instant donné, seul un des deux FB lit ou écrit un enregistrement.

# Paramètres d'entrée FMT\_TUN

**Tableau** 4-234

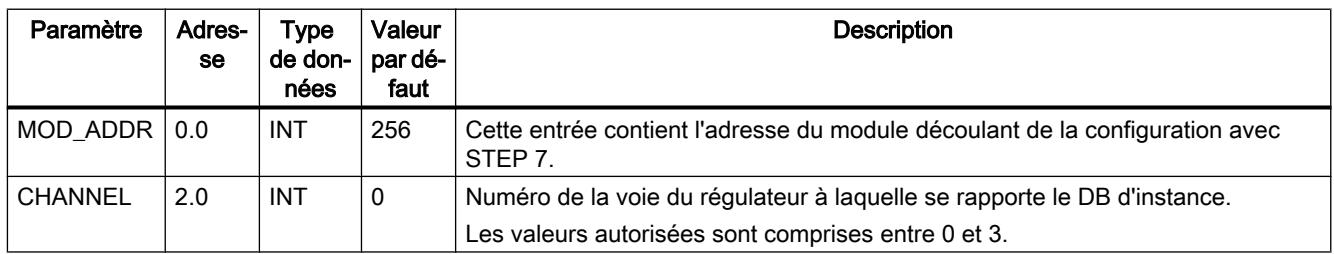

# Paramètres de sortie FMT\_TUN

Tableau 4-235

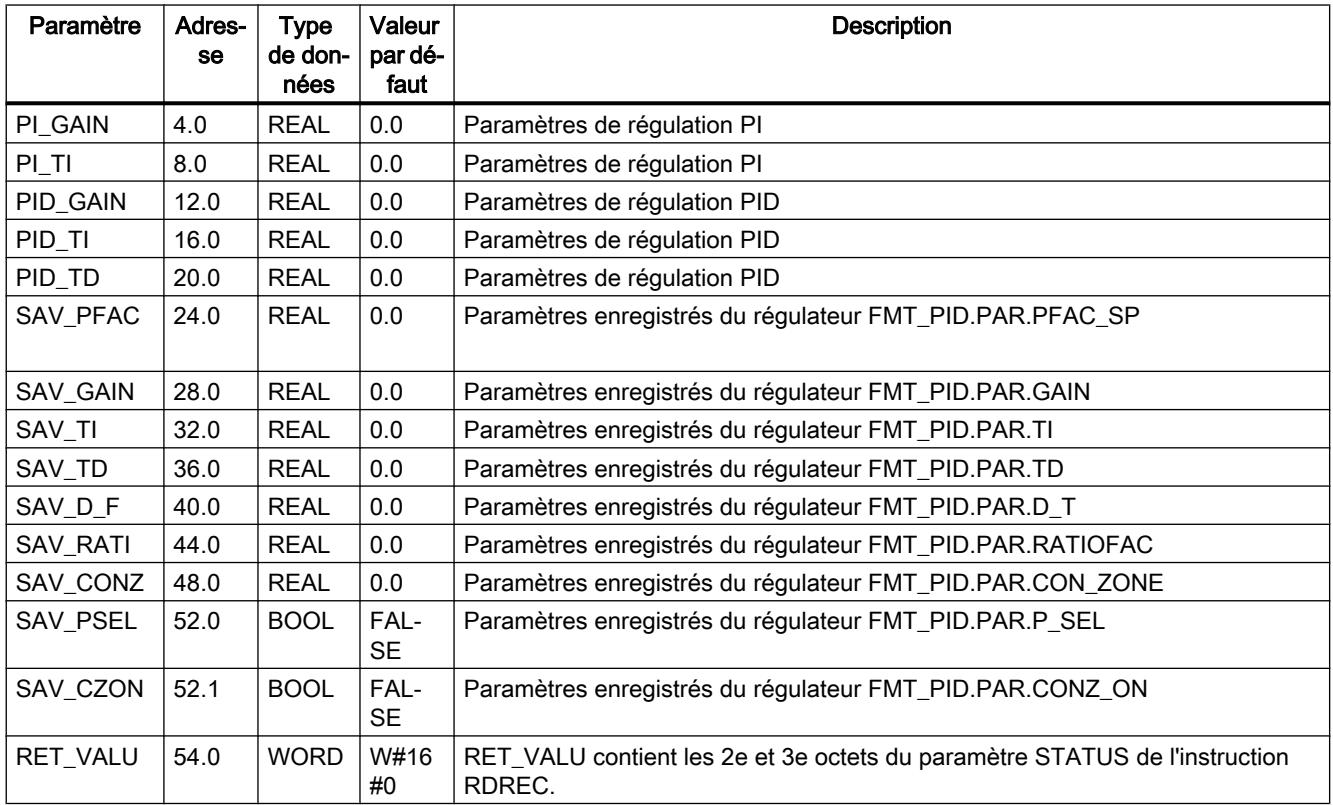

# Voir aussi

[RDREC : Lire l'enregistrement](#page-8456-0) (Page [4893](#page-8456-0))

# Paramètres d'entrée/sortie FMT\_TUN

Tableau 4-236

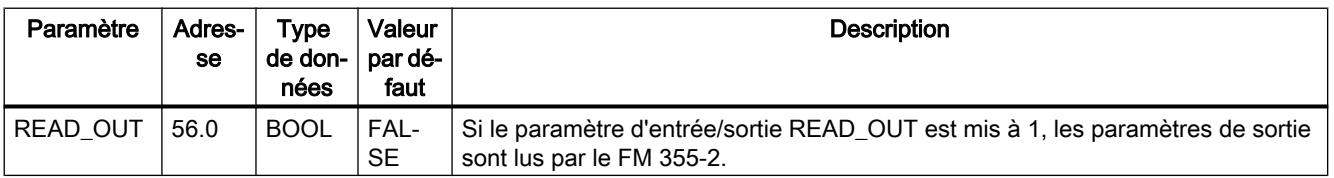

# Variables statiques FMT\_TUN.OUT

## Tableau

4-237

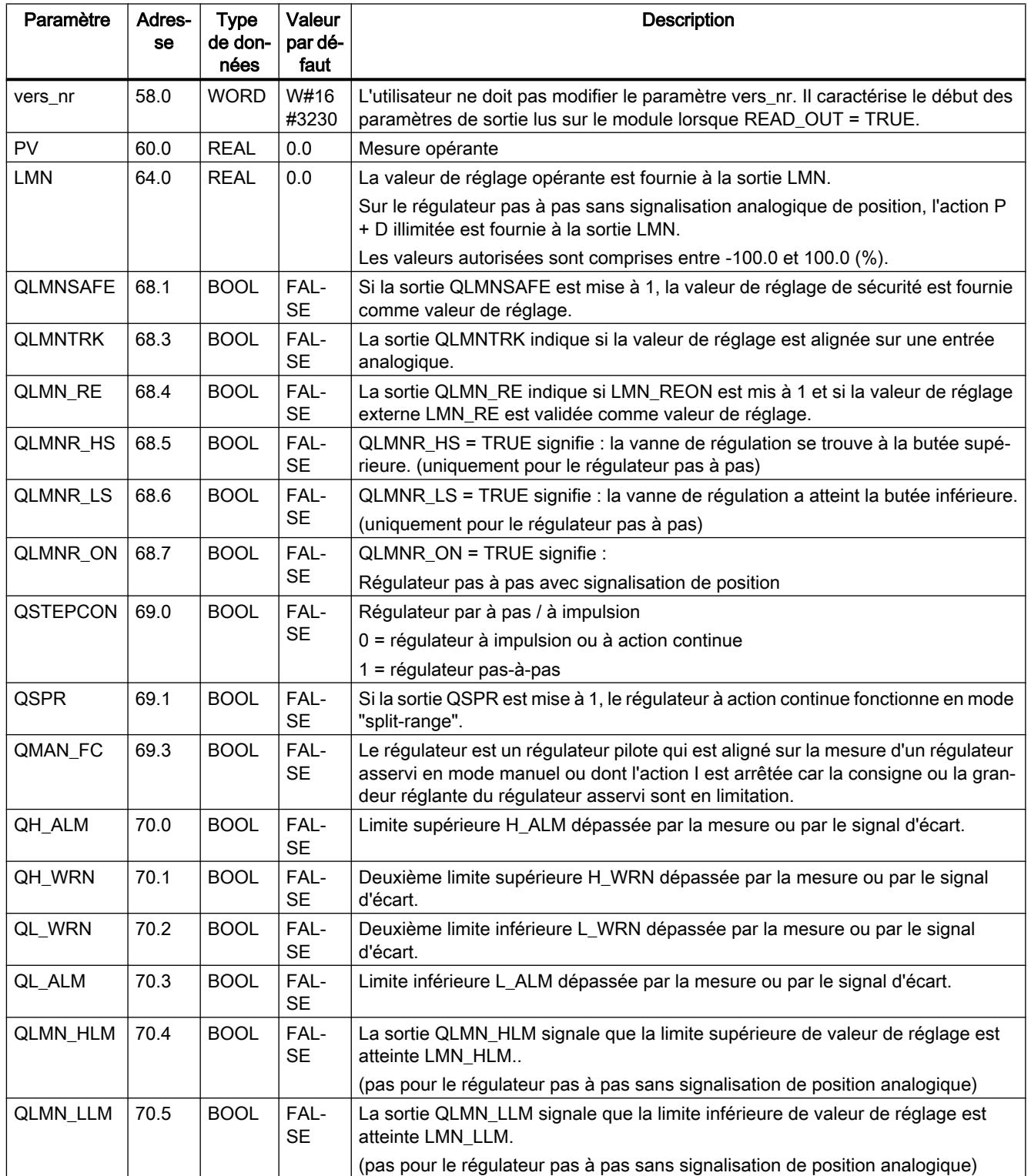

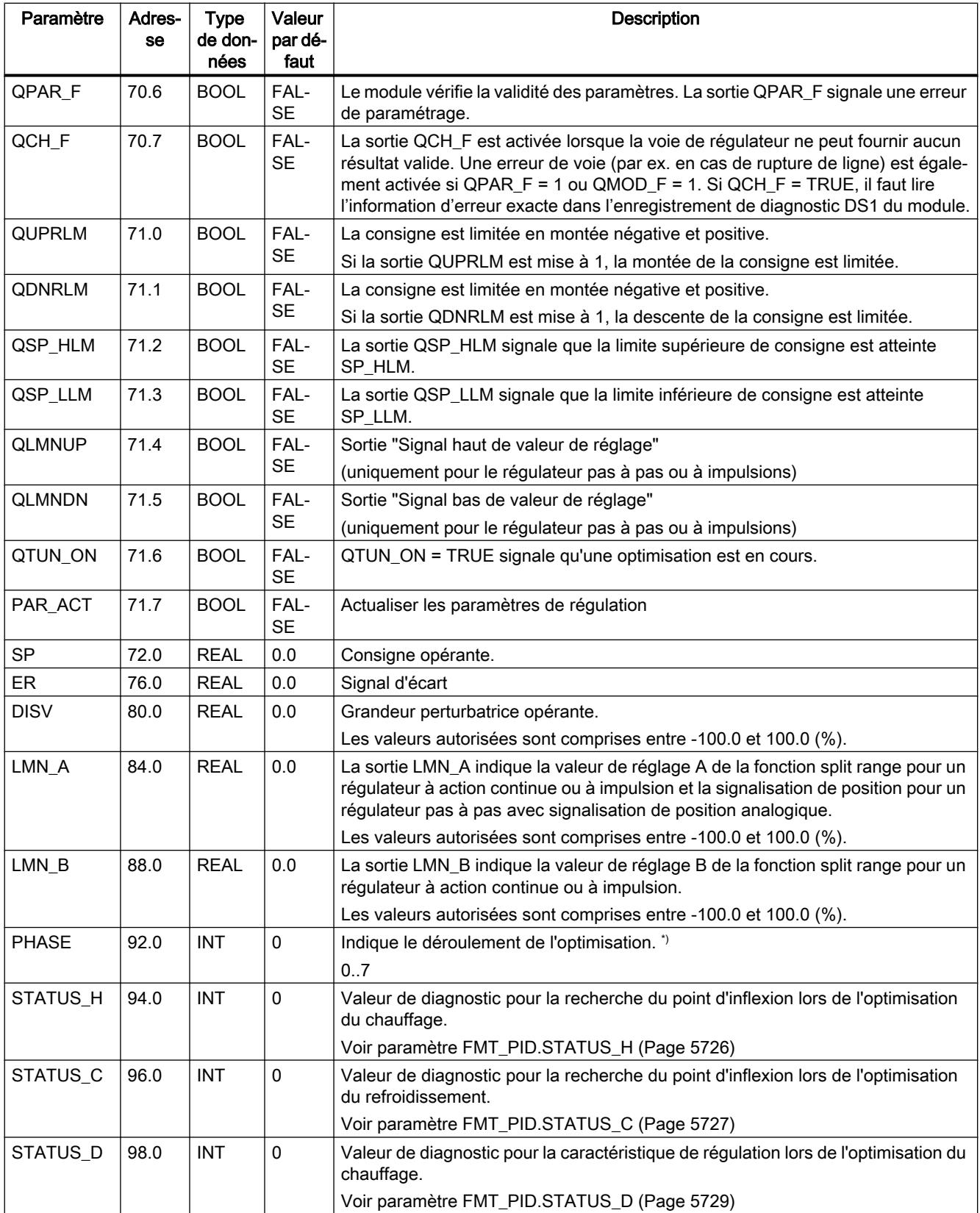

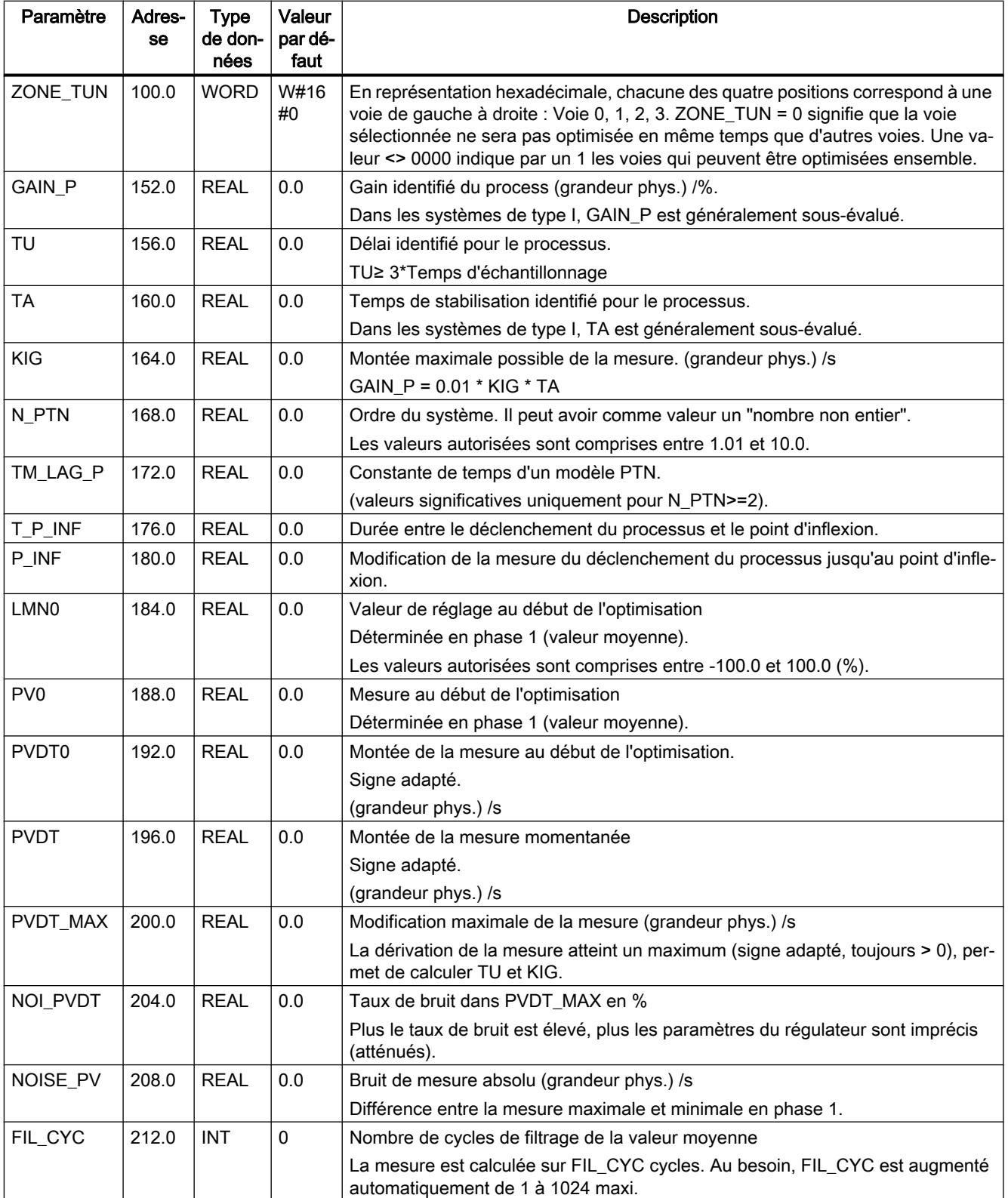

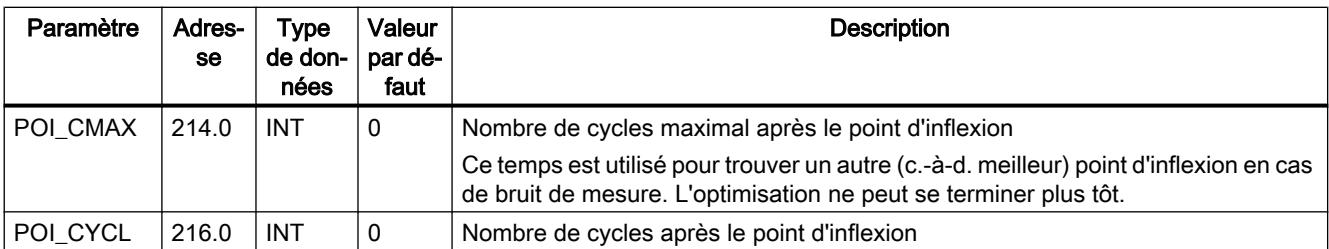

## Voir aussi

[Paramètres STATUS\\_H](#page-9289-0) (Page [5726](#page-9289-0)) [Paramètres STATUS\\_C](#page-9290-0) (Page [5727](#page-9290-0)) [Paramètre STATUS\\_D](#page-9292-0) (Page [5729](#page-9292-0))

# FMT\_PV

### Description FMT\_PV

L'instruction FMT\_PV sert à lire ou écrire les valeurs de process (valeurs d'entrée analogiques et TOR), pour l'assistance à la mise en service.

#### Appel

Le FMT\_PV doit être appelé dans le même OB que toutes les autres instructions accédant au même FM 355-2.

Le FMT PV ne requiert aucune initialisation.

Mettez le paramètre LOAD\_PV sur TRUE de manière cyclique si vous voulez écrire les valeurs de process simulées sur le FM 355-2.

Pour toujours obtenir les valeurs les plus récentes, mettez le paramètre READ\_PV sur TRUE de manière cyclique.

Après écriture ou lecture des valeurs de processFMT\_PV remet le paramètre LOAD\_PV ou READ\_PV à 0.

#### Simulation des valeurs analogiques (LOAD\_PV = TRUE)

La simulation des valeurs analogiques pour les voies 0 à 3 est activée via les commutateurs S\_AION[ i ] ou S\_PVON[ i ], avec 0 ≤ i ≤ 3. La figure ci-dessous montre à quel endroit la valeur analogique simulée est active.

Spécifiez les valeurs de simulation des voies 0 à 3 via le paramètre PV\_SIM[ i ].

Vous pouvez activer les valeurs de simulation à deux endroits :

- $\bullet$  S AION[ i ] = TRUE (0 ≤ i ≤ 3) La valeur PV\_SIM[ i ] est utilisée à la place de la valeur de l'entrée analogique i du module.
- $\bullet$  S PVON[ i ] = TRUE (0 ≤ i ≤ 3) La valeur PV SIM[ i ] est utilisée à la place de la valeur de l'entrée analogique i du module.

# Simulation des valeurs TOR (LOAD\_PV = TRUE)

La simulation des valeurs pour les entrées TOR 0 à 7 est activée via le commutateur S\_DION[ i ], où  $0 \le i \le 7$ .

Spécifiez les valeurs de simulation via les paramètres DI\_SIM[ i ].

 $\bullet$  S DION[ i ] = TRUE (0 ≤ i ≤ 7) La valeur DI\_SIM[ i ] est utilisée à la place de la valeur de l'entrée numérique i du module.

#### Remarque

Les DEL I0 à I7 montrent toujours l'état de l'entrée TOR correspondante, même en cas de simulation.

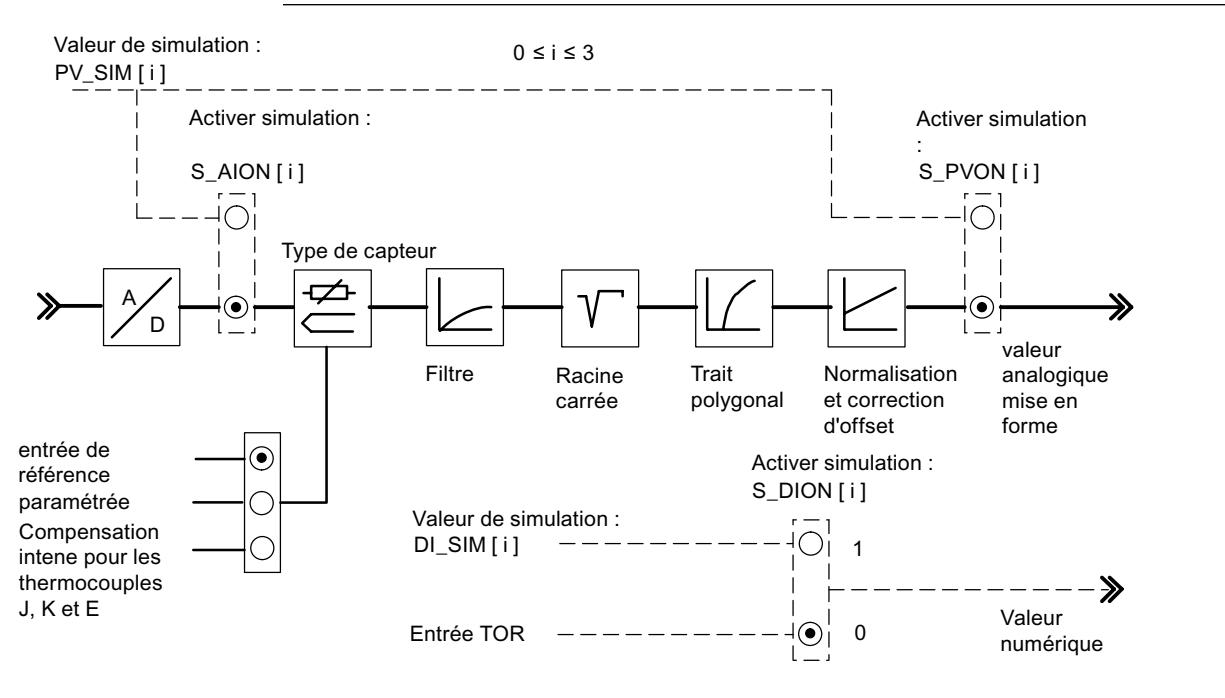

#### Remarque

L'activation et l'affectation des valeurs de simulation (forçage) ne sont pas effectuées via le logiciel de configuration. Pour cette raison, les commutateurs et lignes de liaison correspondants sont représentés par des traits discontinus.

### Affichage des valeurs de process (READ\_PV = TRUE)

Les valeurs suivantes sont affichées :

- Sur les paramètres STAT\_DI[0] à STAT\_DI[7], l'état réel des entrées TOR 0 à 7 est affiché même si celles-ci sont simulées.
- Sur les paramètres DIAG[0].PV\_PER à DIAG[3].PV\_PER, la valeur des entrées analogiques 0 à 3 est affichée dans l'unité mA ou mV. Si la simulation de la valeur de l'entrée analogique a été activée, la valeur simulée s'affiche.
- Sur les paramètres DIAG[0].PV\_PHY à DIAG[3].PV\_PHY, la valeur traitée des entrées analogiques 0 à 3 est affichée en unité physique. Si la simulation de la valeur analogique physique traitée a été activée, la valeur simulée s'affiche.

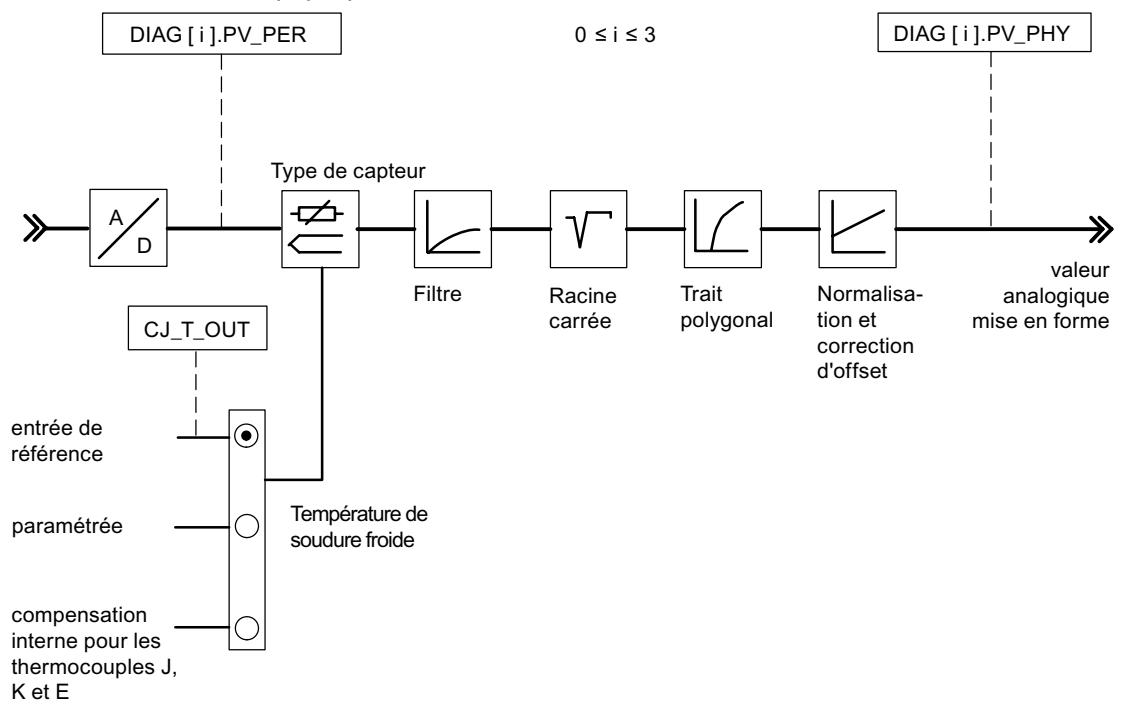

#### Remarque

Si le FM 355-2 est surchargé, l'actualisation des valeurs de process peut être ralentie par rapport à l'instruction FMT\_PID.

#### Démarrage

Lors d'un redémarrage du FM 355-2 après mise hors tension, les commutateurs de simulation sur le FM 355-2 sont de nouveau sur FALSE.

# <span id="page-9309-0"></span>Paramètres d'entrée FMT\_PV

Tableau 4-238

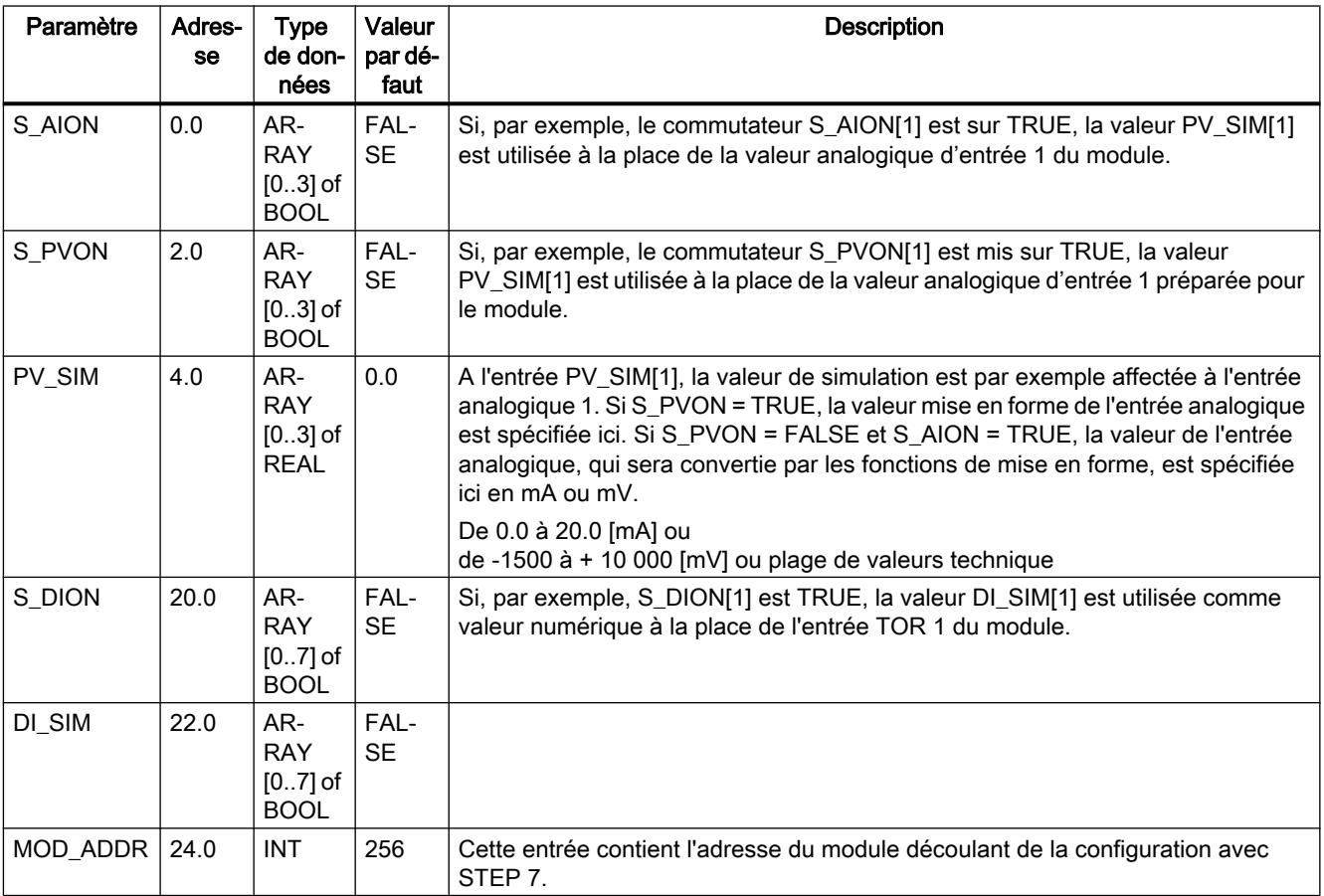

## Voir aussi

[Paramètres de sortie FMT\\_PV](#page-9310-0) (Page [5747\)](#page-9310-0)

[Paramètres d'entrée/sortie FMT\\_PV](#page-9310-0) (Page [5747](#page-9310-0))

# <span id="page-9310-0"></span>Paramètres de sortie FMT\_PV

Tableau 4-239

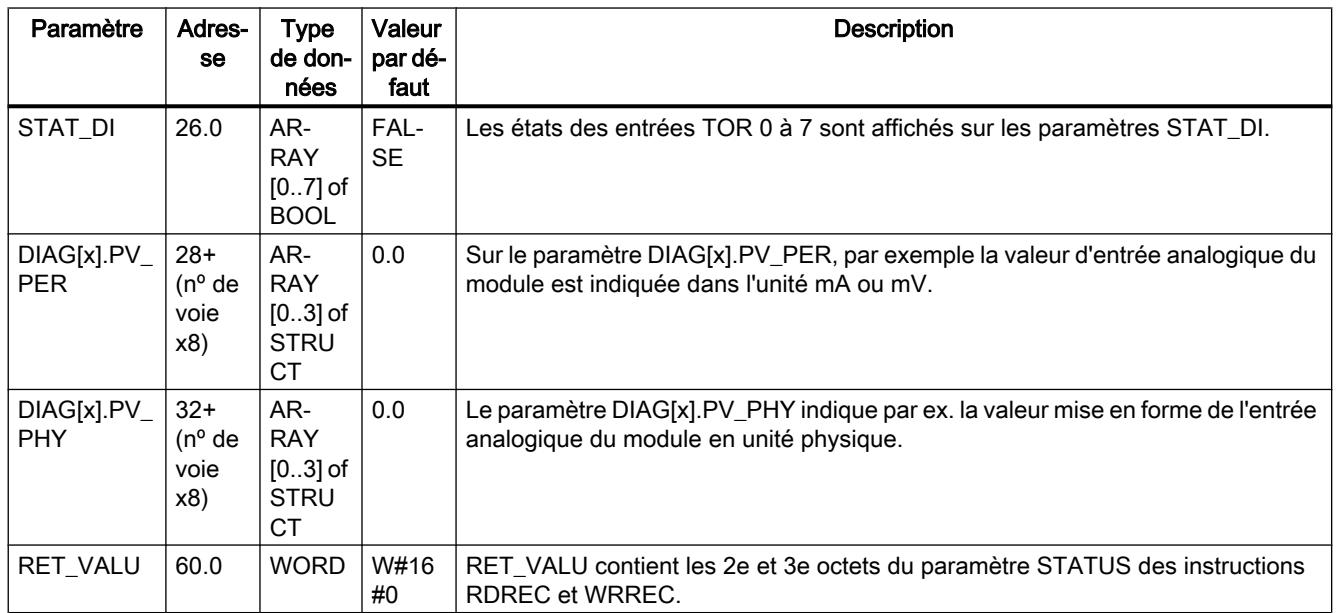

# Voir aussi

[RDREC : Lire l'enregistrement](#page-8456-0) (Page [4893](#page-8456-0))

[WRREC : Ecrire l'enregistrement](#page-8458-0) (Page [4895](#page-8458-0))

# Paramètres d'entrée/sortie FMT\_PV

Tableau 4-240

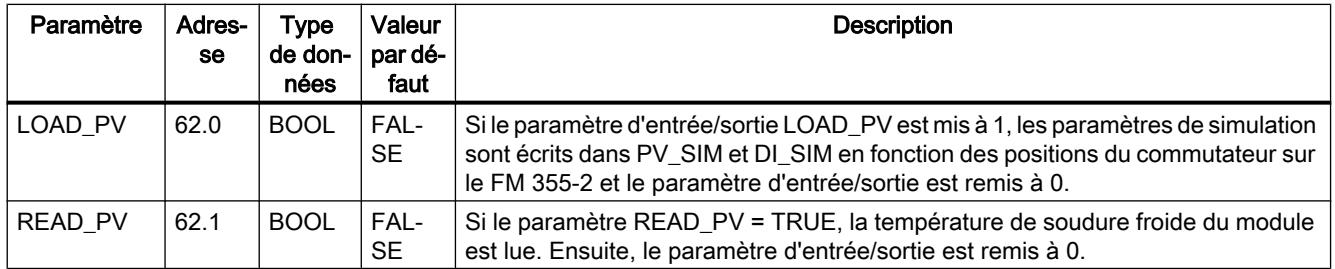

# Voir aussi

[Paramètres d'entrée FMT\\_PV](#page-9309-0) (Page [5746](#page-9309-0))

Paramètres de sortie FMT\_PV (Page 5747)

# FMT\_CJ\_T

# Description FMT\_CJ\_T

L'instruction FMT\_CJ\_T permet de lire la température de soudure froide mesurée et de modifier en ligne la température paramétrée. Celle-ci est nécessaire lorsqu'une régulation de température doit fonctionner avec plusieurs FM 355-2 avec des entrées de thermocouples sans devoir raccorder un Pt 100 à chaque FM 355-2.

# Appel

Le FMT\_PAR doit être appelé dans le même OB que toutes les autres instructions accédant au même FM 355-2.

En cas d'utilisation du FM 355-2 dans la périphérie décentralisée, la transmission des paramètres au FM 355-2 peut prendre quelques cycles d'appel. Tant que la transmission n'est pas encore terminée, le paramètre LOAD\_CJ a la valeur TRUE. Lors de la modification de paramètres, vous devez donc appeler plusieurs fois FMT\_CJ\_T, jusqu'à ce que le bloc mette à 1 LOAD\_CJ = FALSE.

# Mode opératoire

Si par exemple, sur la régulation d'une extrudeuse comportant plus de quatre zones de chauffe, la température de la soudure froide est mesurée avec un FM 355-2, elle peut être lue via le READ\_CJ = TRUE sur le paramètre CJ\_T\_OUT et paramétrée pour tous les autres FM 355-2 via CJ\_TEMP et LOAD\_CJ.

La température de la soudure froide mesurée en degrés C ou en degrés F (selon l'unité de température paramétrée) est fournie au paramètre CJ\_T\_OUT.

Le paramètre CJ\_T\_OUT affiche 0.0 si:

- aucun type de capteur "Thermocouple" n'a été paramétré,
- la température de soudure froide paramétrée a été choisie à toutes les entrées analogiques,
- la compensation interne a été choisie à toutes les entrées analogiques,

# Paramètres d'entrée FMT\_CJ\_T

**Tableau** 4-241

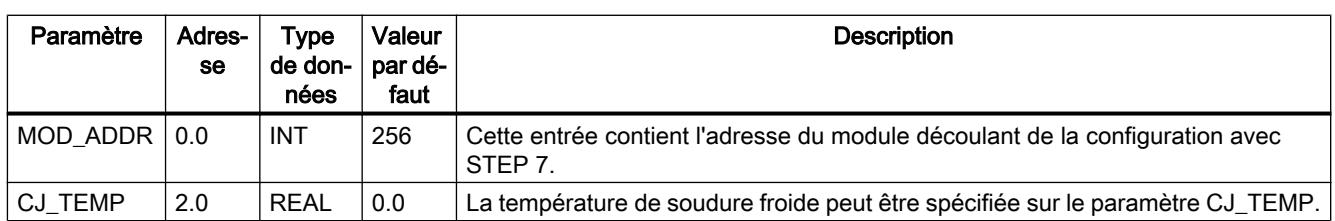

# Paramètres de sortie FMT\_CJ\_T

Tableau 4-242

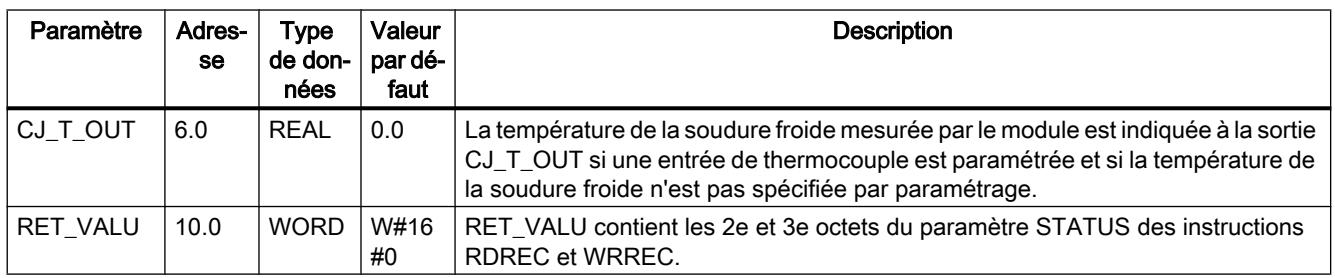

### Voir aussi

[RDREC : Lire l'enregistrement](#page-8456-0) (Page [4893](#page-8456-0))

[WRREC : Ecrire l'enregistrement](#page-8458-0) (Page [4895](#page-8458-0))

# Paramètres d'entrée/sortie FMT\_CJ\_T

**Tableau** 4-243

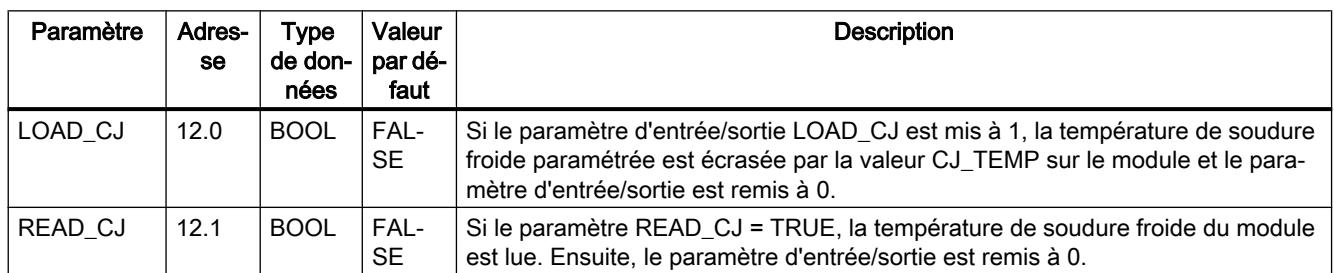

# FM 455 PID Control

# PID\_FM\_455

## Description PID\_FM\_455

L'instruction PID\_FM\_455 a les fonctions suivantes pendant le fonctionnement :

- Transférer les paramètres de commande sur le FM 455
- Transférer les paramètres de régulateur sur le FM 455
- Lire les valeurs de process sur le FM 455

Les paramètres de commande sont tous les paramètres d'entrée/sortie se trouvant dans le bloc de données d'instance de l'instruction entre les paramètres op\_par et cont\_par.

Les paramètres de régulateur sont tous les paramètres d'entrée/sortie se trouvant dans le bloc de données d'instance de l'instruction après le paramètre cont\_par.

Les valeurs de process sont tous les paramètres de sortie de l'instruction après le paramètre out par.

Les données nécessaires sont stockées dans un DB d'instance sur la CPU. Pour chaque voie de régulateur utilisée, il vous faut un DB d'instance. Après génération d'un DB d'instance, tous les paramètres d'entrée/sortie sont FALSE.

### Appel

PID\_FM\_455 est normalement appelé dans l'OB d'alarme cyclique 35 et a besoin d'une initialisation déclenchée par activation du paramètre COM\_RST = TRUE au démarrage de la CPU. Un appel de l'instruction dans l'OB de démarrage est possible mais pas obligatoire. Après l'initialisation, PID\_FM\_455 met le paramètre COM\_RST sur FALSE.

Le PID\_FM\_455 doit être appelé dans le même OB que toutes les autres instructions accédant au même FM 455.

Lorsque vous appelez l'instruction PID\_FM\_455 comme DB multiinstance, vous ne disposez pas d'une interface de mise en service. Dans ce cas, vous devez mettre le FM 455 en service au moyen d'une table de visualisation.

### Démarrage

Au démarrage de la CPU et au passage de ARRÊT à MARCHE, les paramètres du FM 455 sont écrasés par les paramètres provenant du SDB de la CPU.

#### Comportement en cas d'erreur

Le paramètre de sortie RET\_VALU contient la valeur en retour RET\_VAL des instructions RD\_REC et WR\_REC. RET\_VALU peut être analysé si les paramètres READ\_VAR et LOAD\_PAR ne sont pas remis à 0.

Lors de l'appel de l'instruction PID\_FM\_455, une erreur d'accès à la périphérie (PZF) peut se produire si le FM 455 n'est pas connecté ou n'est pas alimenté. Dans ce cas, la CPU se met sur ARRÊT si aucun OB 122 n'est chargé dans la CPU.

## Fonctionnement PID\_FM\_455

## Influence des paramètres LOAD\_OP, READ\_VAR et LOAD\_PAR

Lors de l'initialisation, PID\_FM\_455 lit les paramètres issus des données système et les enregistre dans son DB d'instance. Le DB d'instance et les données système sont synchronisés.

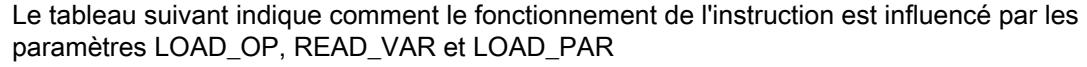

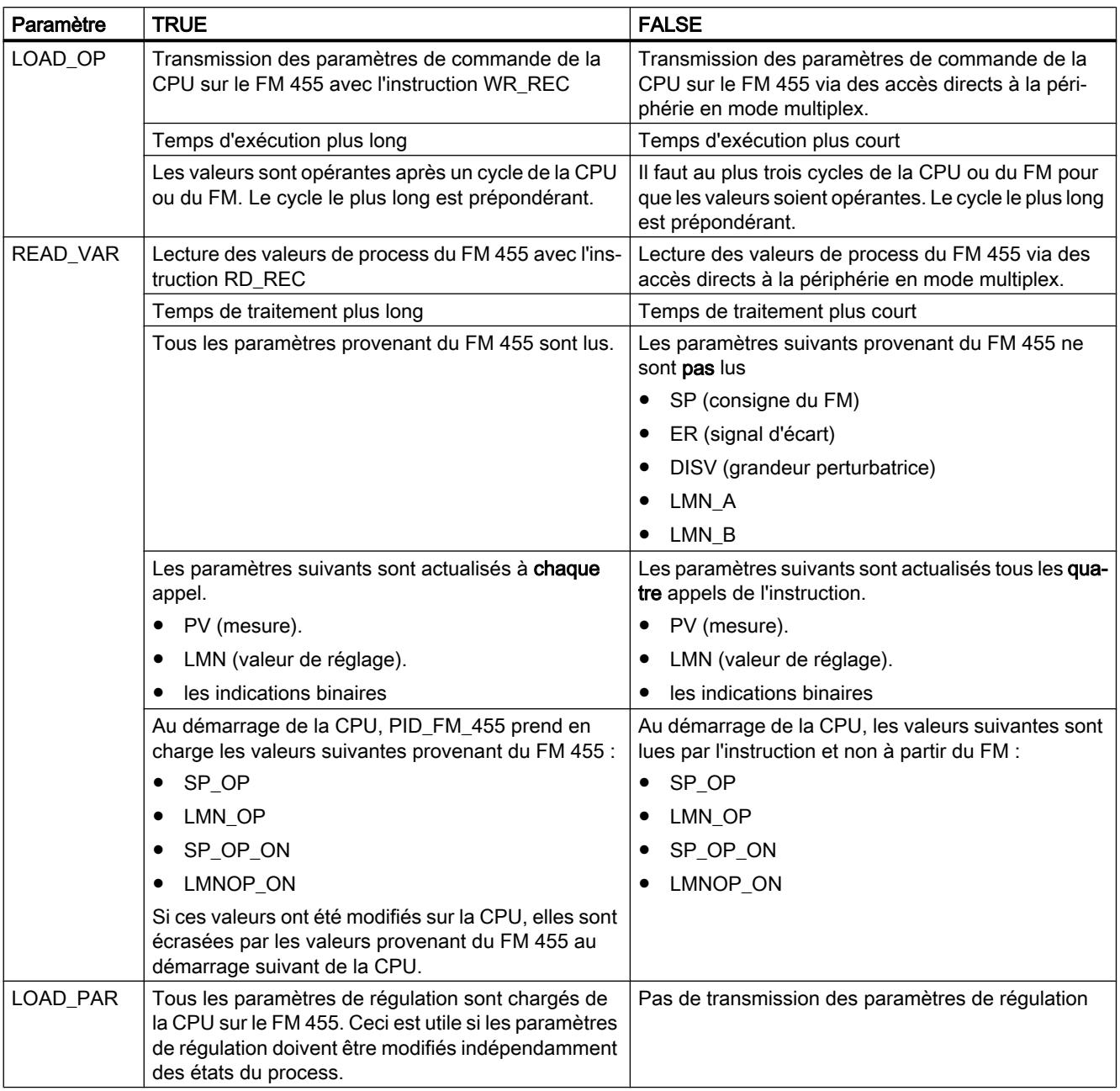

Après la transmission correcte des données, les paramètres LOAD\_OP, READ\_VAR et LOAD\_PAR sont mis sur FALSE.

### Particularités de la transmission en mode multiplex

Le multiplexage des données à transmettre lors de l'accès au FM 455 via des accès directs à la périphérie est commandé par PID\_FM\_455. Cette commande de multiplexage par PID\_FM\_455 ne fonctionne pas lorsque deux instances de PID\_FM\_455 accèdent au même numéro de voie d'un module. Résultat : des paramètres incorrects dans le FM 455 (par exemple consigne et valeur réglage manuelle) et des indications fausses aux paramètres de sortie de l'instruction PID\_FM\_455.

### Mémorisation des paramètres dans l'EEPROM

Un nouveau paramétrage par programme du module régulateur (LOAD\_PAR et LOAD\_OP) à l'aide de l'instruction PID\_FM\_455 augmente son temps d'exécution. Les nouveaux paramètres sont toujours opérants immédiatement et, en outre, ils sont enregistrés dans une mémoire non volatile (mémoire EEPROM). Après chaque enregistrement des paramètres dans l'EEPROM, l'enregistrement suivant est retardé de 30 minutes, car la longévité de l'EEPROM est limitée à un certain nombre de réinscriptions. La sauvegarde de nouveaux paramètres dans la mémoire EEPROM est immédiatement possible au retour de la tension d'alimentation.. L'absence d'à-coups lors du reparamétrage du module régulateur par l'instruction PID\_FM\_455 dépend du choix des paramètres.

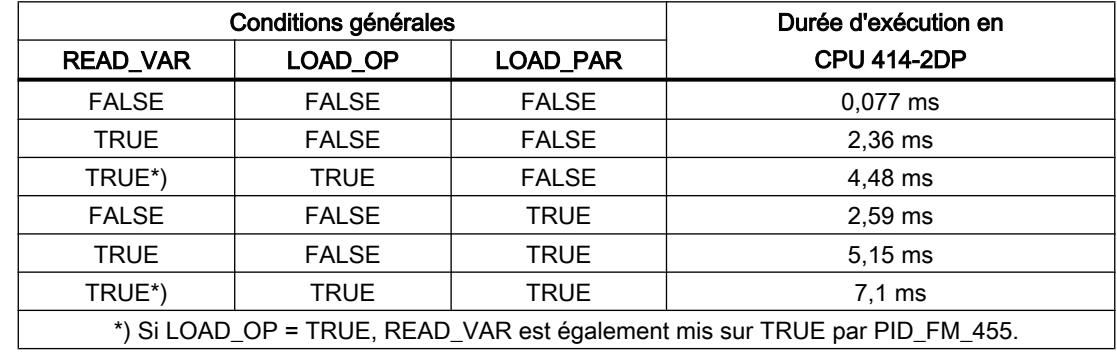

### Temps de traitement PID\_FM\_455

# Paramètres d'entrée PID\_FM\_455

#### Tableau 4-244

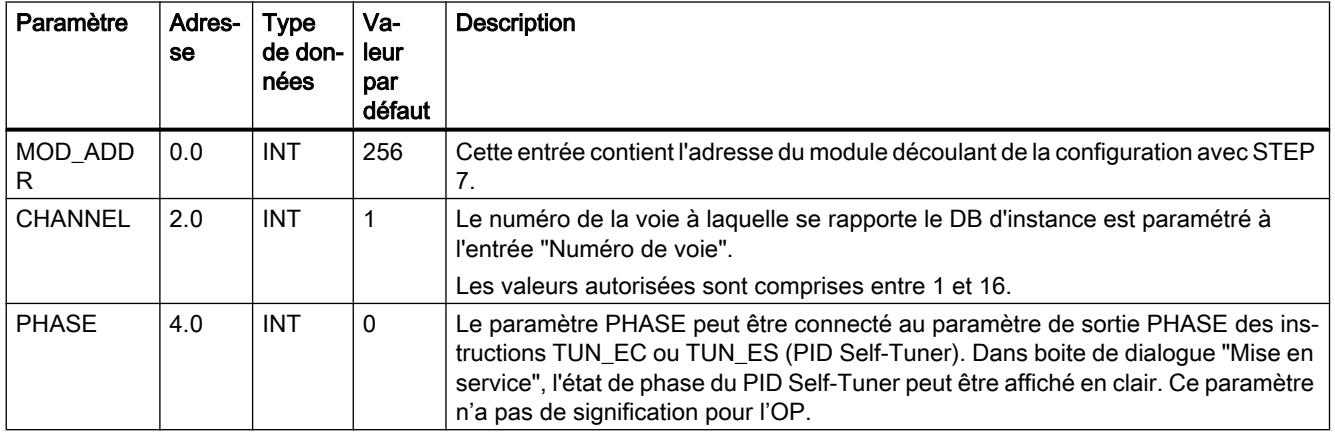

# Paramètres de sortie PID\_FM\_455

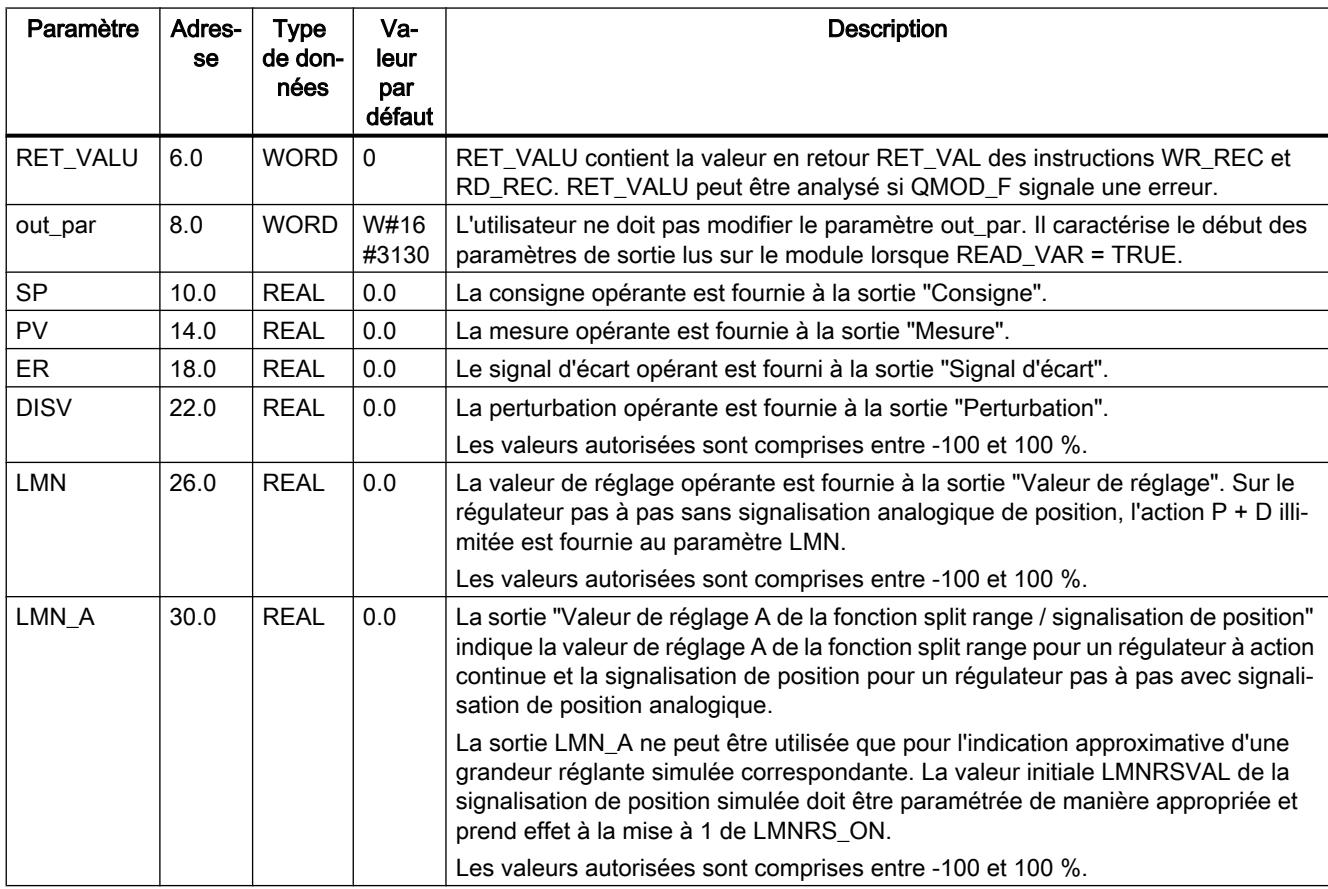

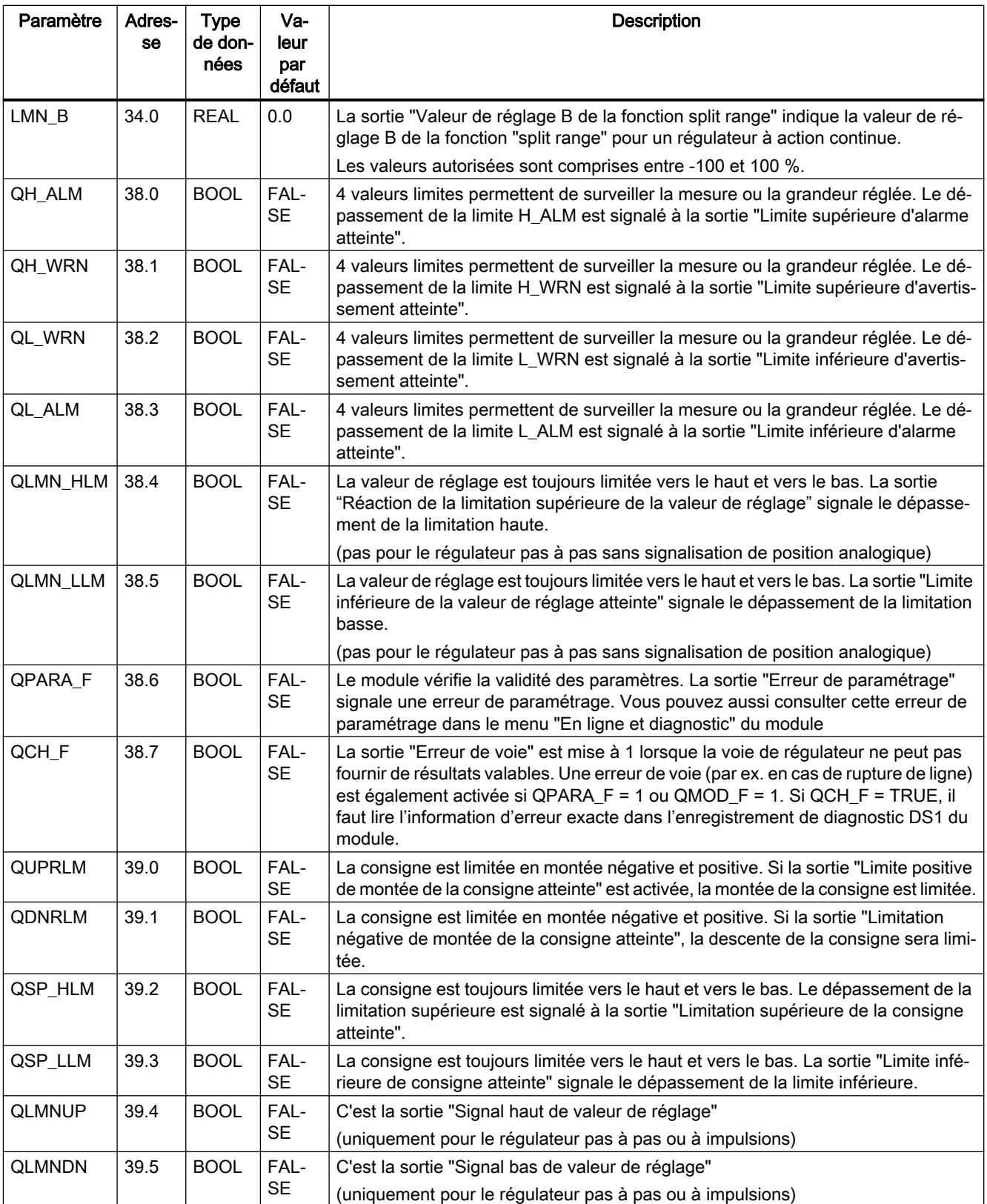

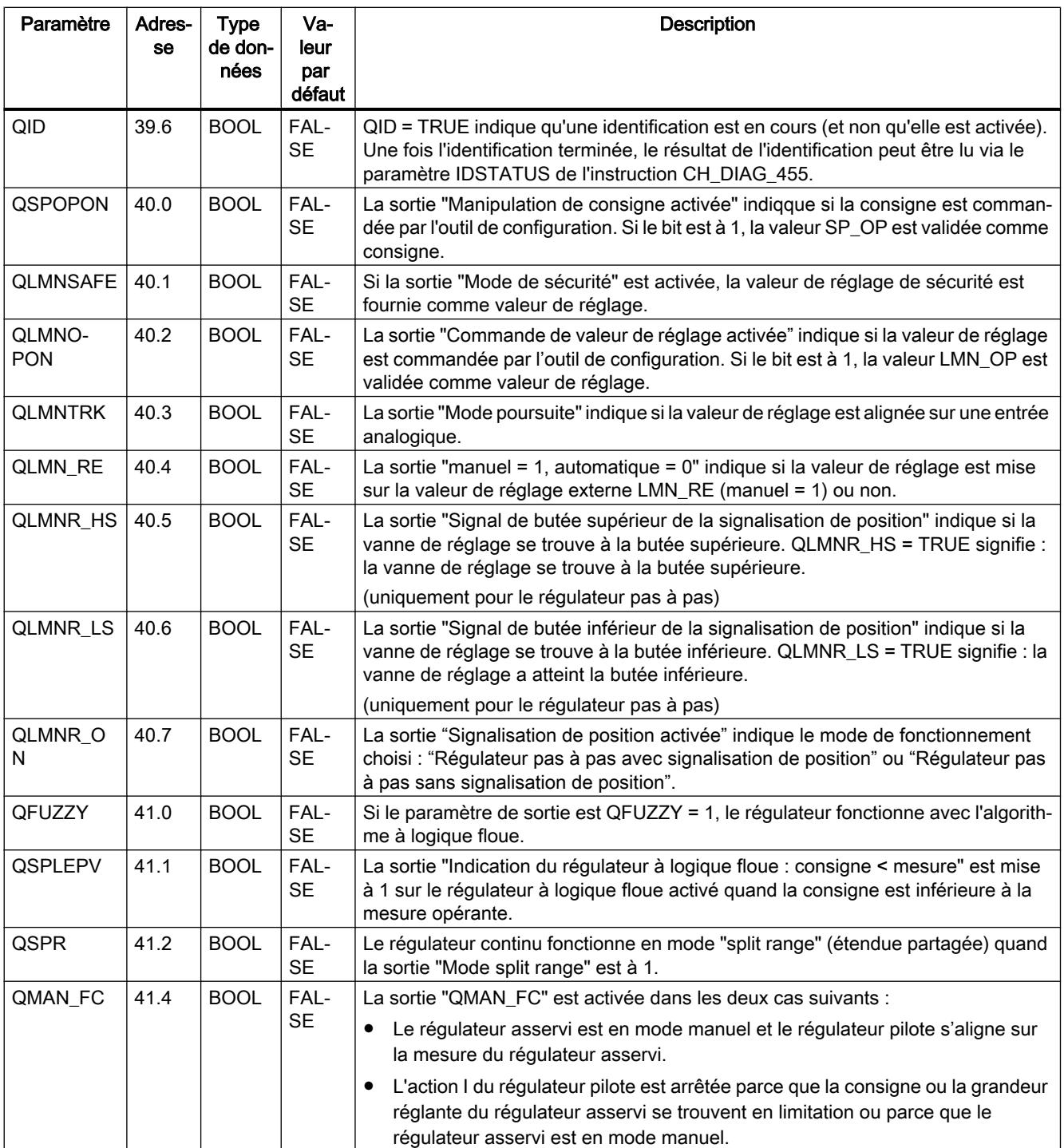

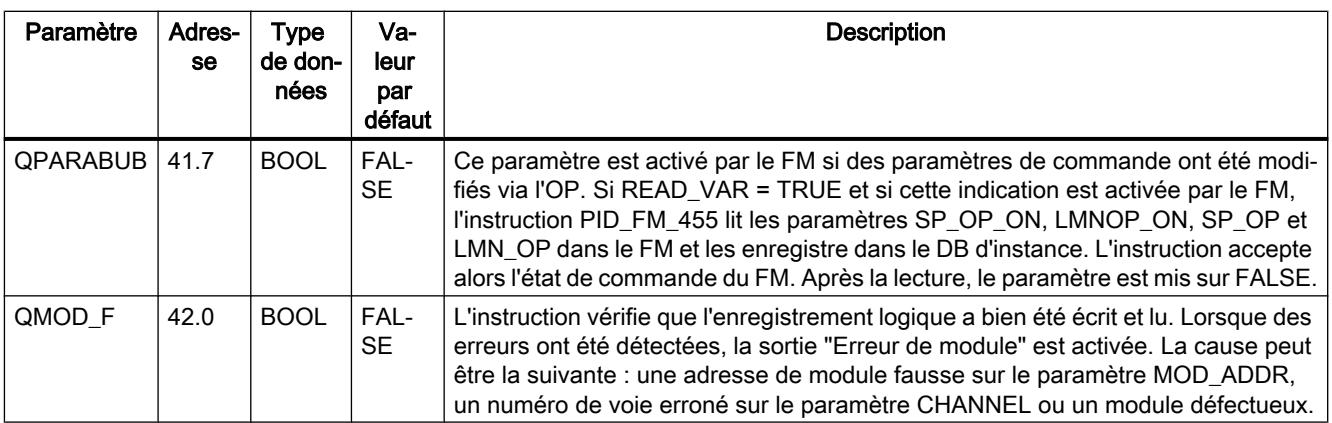

# Voir aussi

[RD\\_REC : Lire l'enregistrement dans la périphérie](#page-8491-0) (Page [4928](#page-8491-0)) [WR\\_REC : Ecrire l'enregistrement dans la périphérie](#page-8496-0) (Page [4933](#page-8496-0))

# Paramètres d'entrée/sortie PID\_FM\_455

# Tableau

4-245

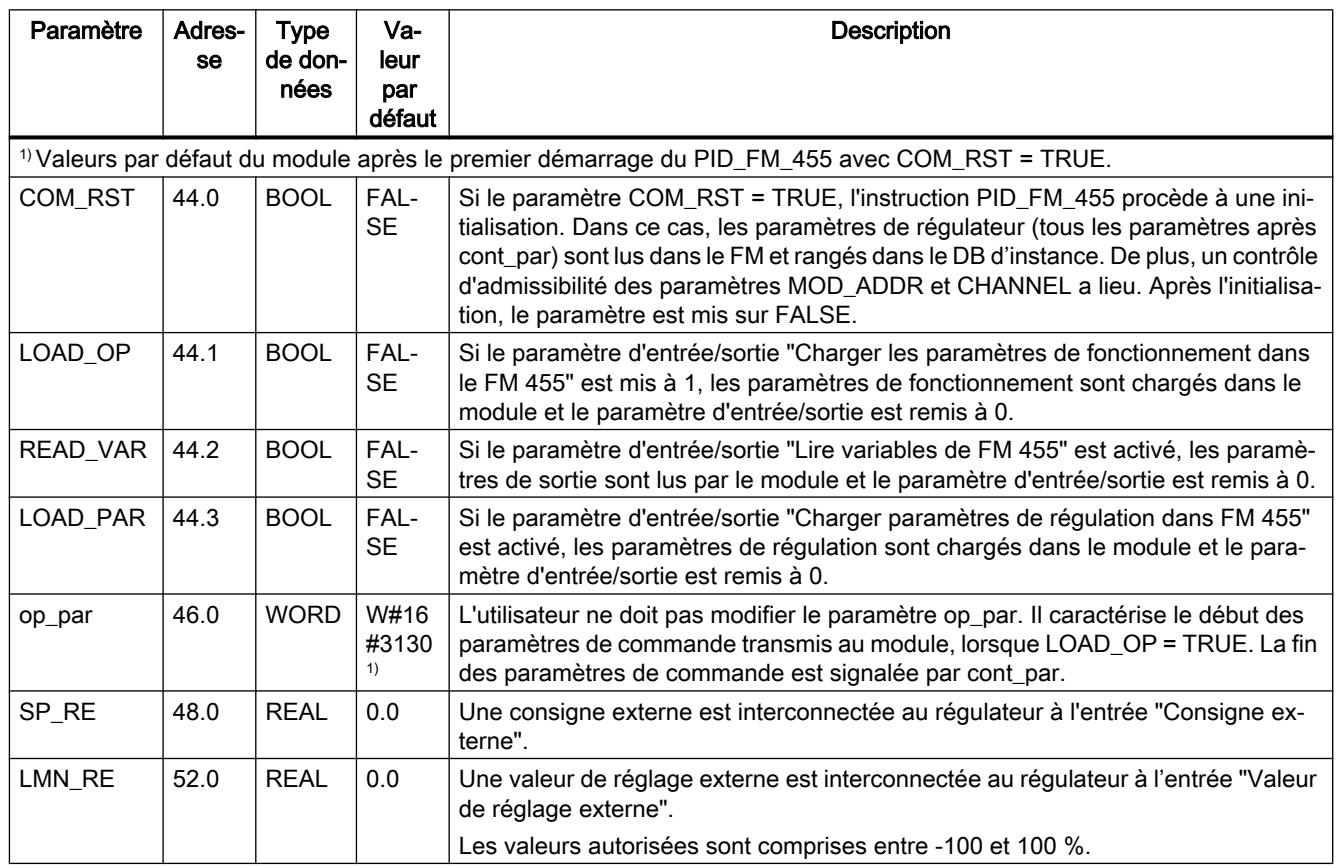

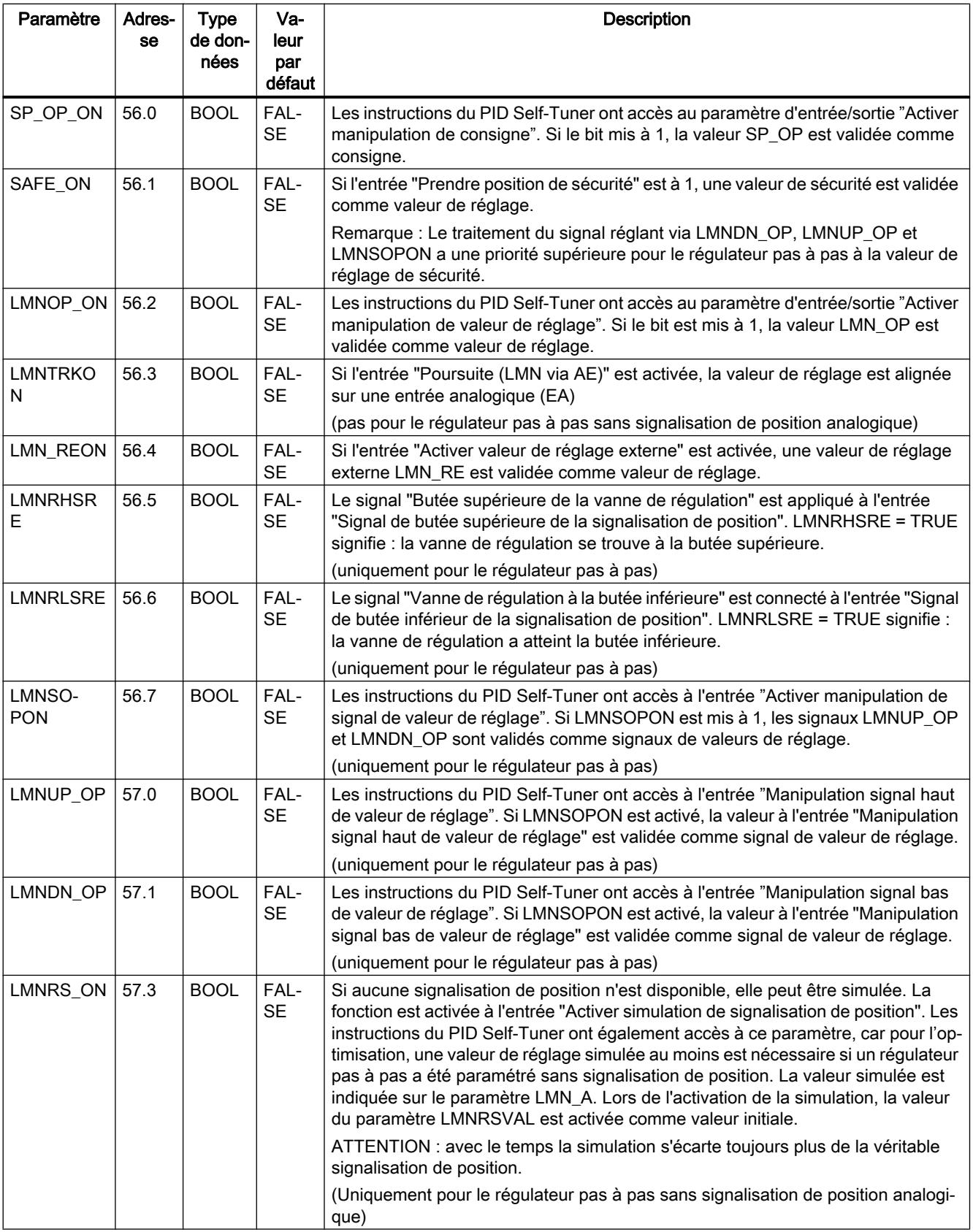

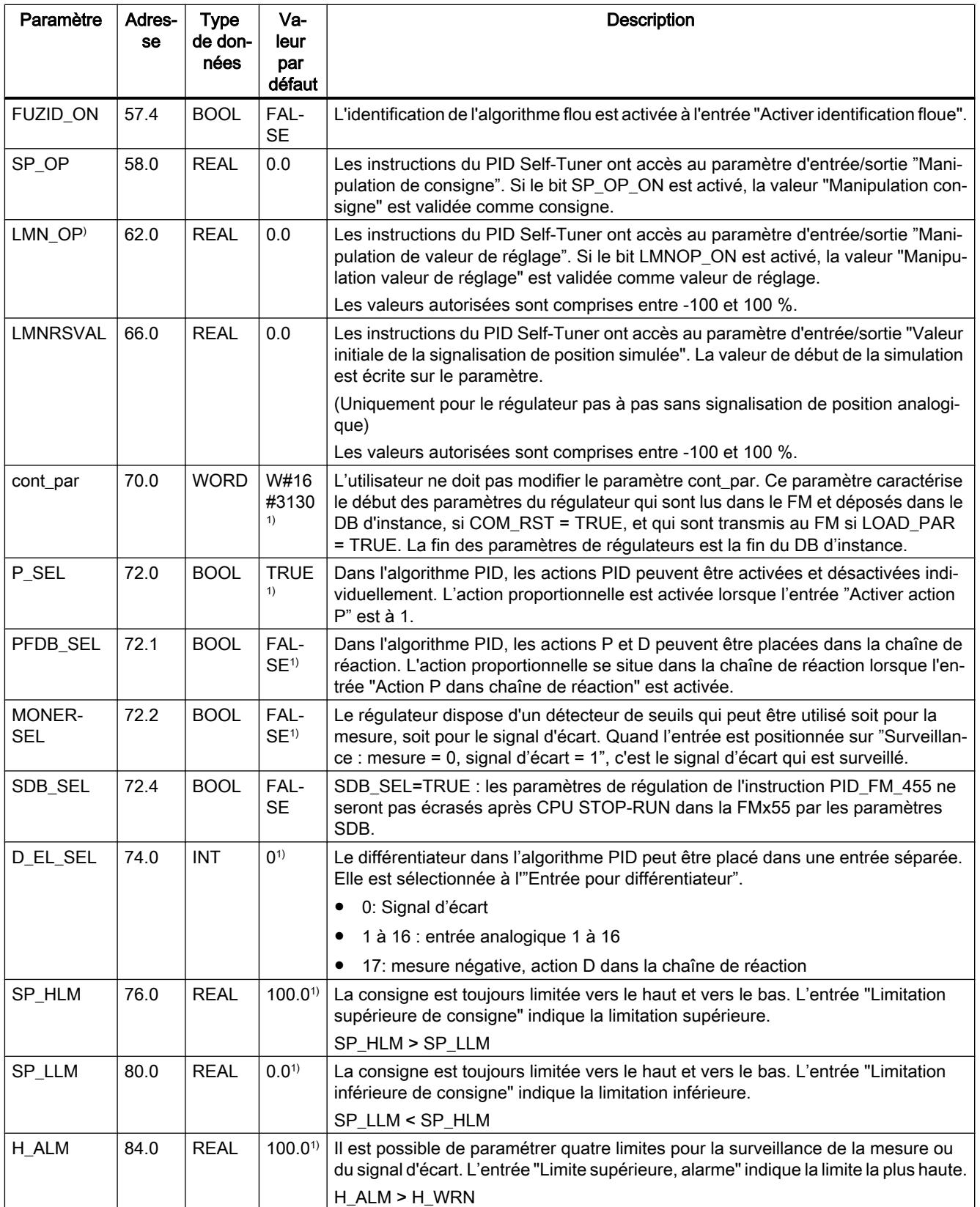

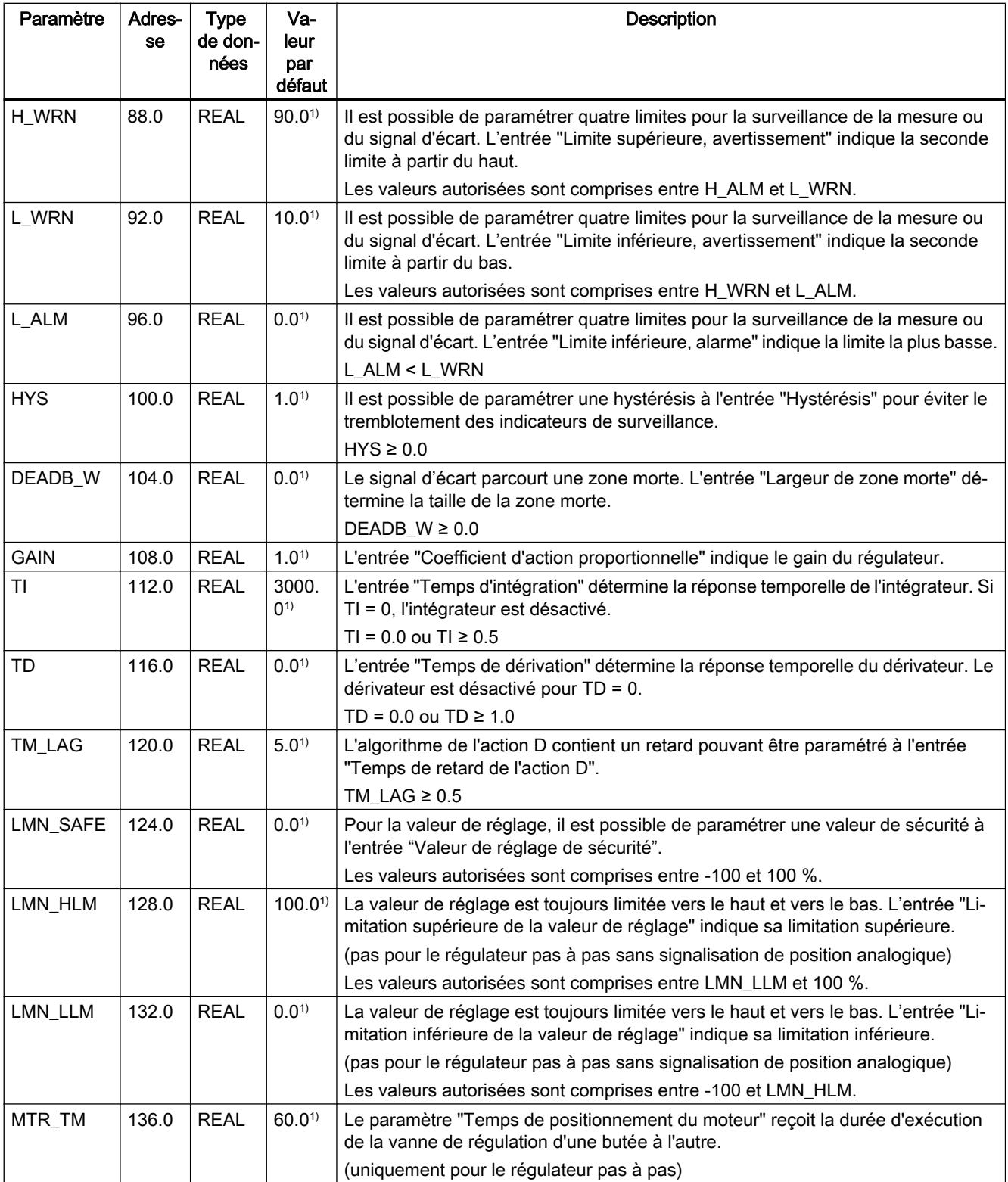

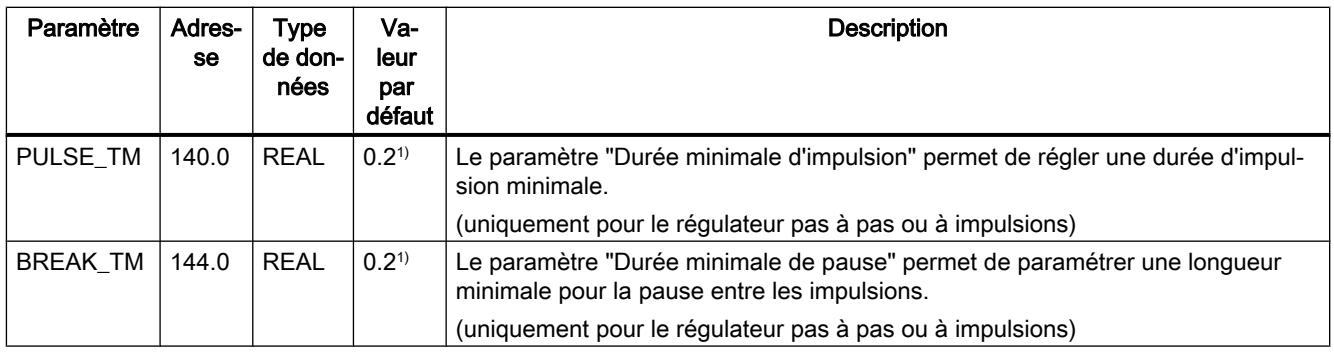

#### Remarque

Lorsque LOAD\_PAR = TRUE, tous les paramètres du régulateur sont chargés durablement dans l'EEPROM du module FM 455.

Avec LOAD\_OP = TRUE, parmi les paramètres de commande, seule la consigne SP\_RE est chargée durablement dans l'EEPROM du module FM 455. Tous les autres paramètres de fonctionnement prennent la valeur 0 ou FALSE lors de la mise en route du module FM 455.

L'EEPROM du module pourrait être détruite par des écritures trop fréquentes. Pour éviter cela, le module retarde toute nouvelle écriture de l'EEPROM de 30 minutes.

## Schémas fonctionnels PID\_FM\_455

#### Vue d'ensemble

Les figures ci-dessous montrent à quels endroits les paramètres de l'instruction PID\_FM\_455 agissent.

Les paramètres agissent sur les mêmes points pour le régulateur à trois mesures, le régulateur de rapport/mélange, le régulateur de maintien ou le régulateur à cascade. Ceci est également valable pour les paramètres présents de la même façon sur le régulateur à action continue, sur le régulateur à sortie à impulsions et sur le régulateur pas à pas. C'est pourquoi tous les schémas fonctionnels ne sont pas représentés et tous les paramètres ne sont pas représentés.

Les paramètres de l'instruction PID\_FM\_455 sont cependant contenus dans toutes les vues, à l'exception des paramètres MOD\_ADDR, CHANNEL, QMOD\_F, QPARA\_F, QCH\_F, QLMNR\_ON, RET\_VALU, COM\_RST, LOAD\_PAR, READ\_VAR, LOAD\_OP.
### Effet des paramètres d'entrée

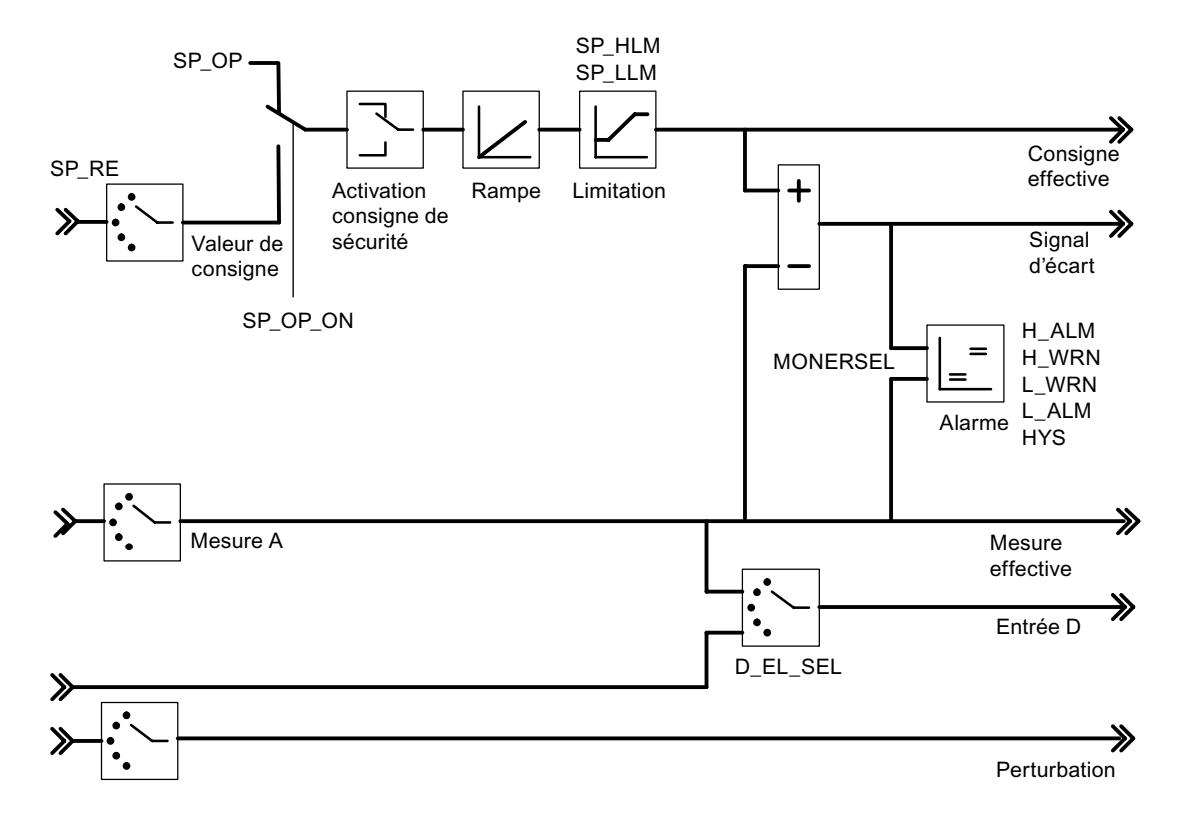

Calcul du signal d'écart pour le régulateur de maintien ou le régulateur en cascade

Schéma fonctionnel de l'algorithme de régulation

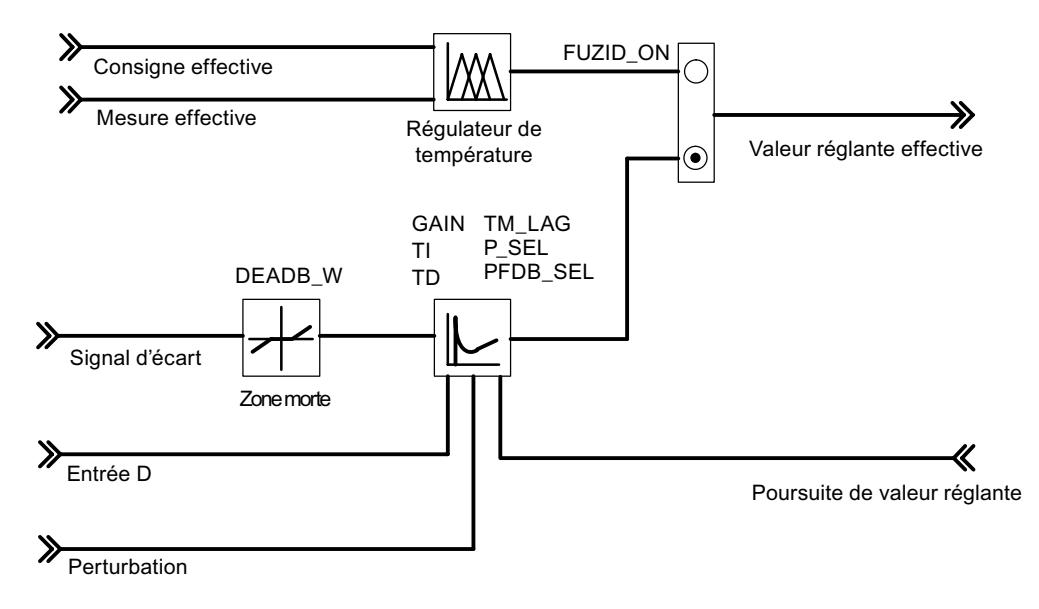

Sortie de régulation du régulateur C

4.2 Motion Control

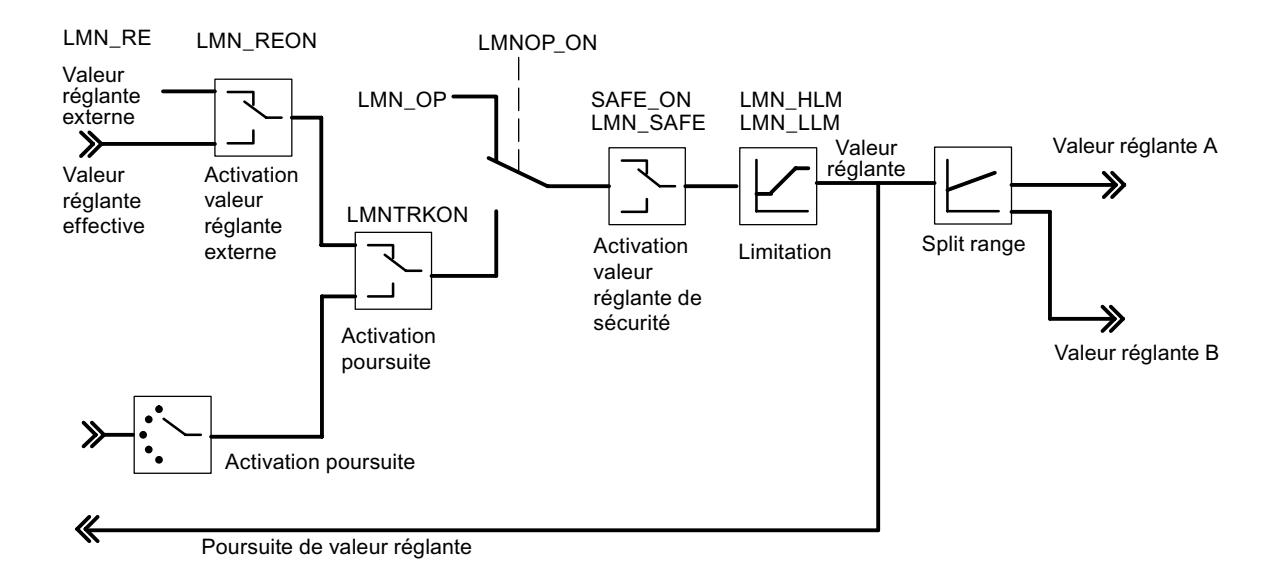

Sortie de régulation du régulateur S (mode : régulateur à impulsions)

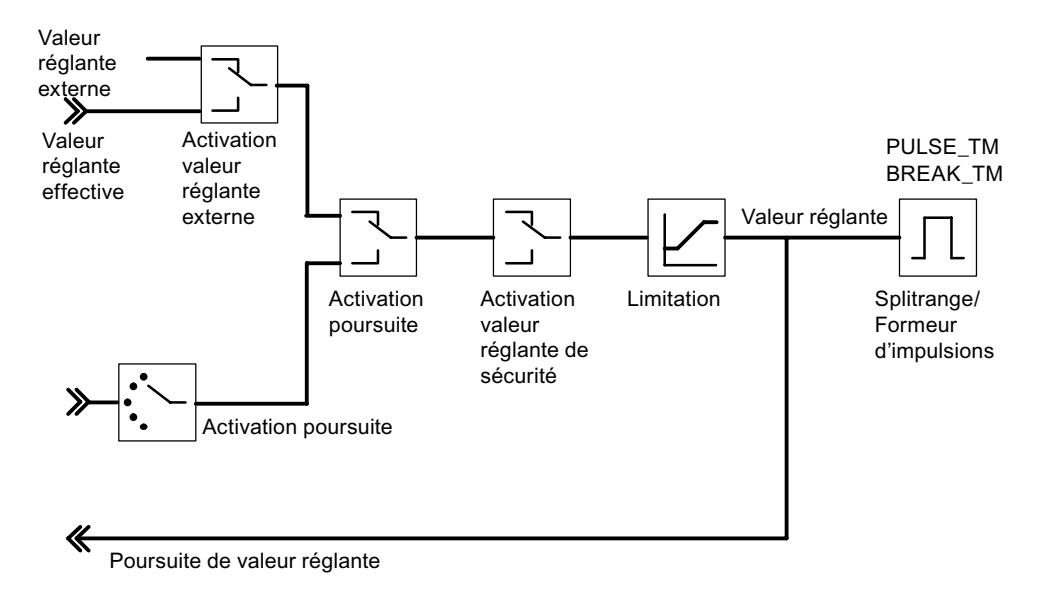

Sortie de régulation du régulateur S (mode : régulateur pas à pas avec signalisation de position)

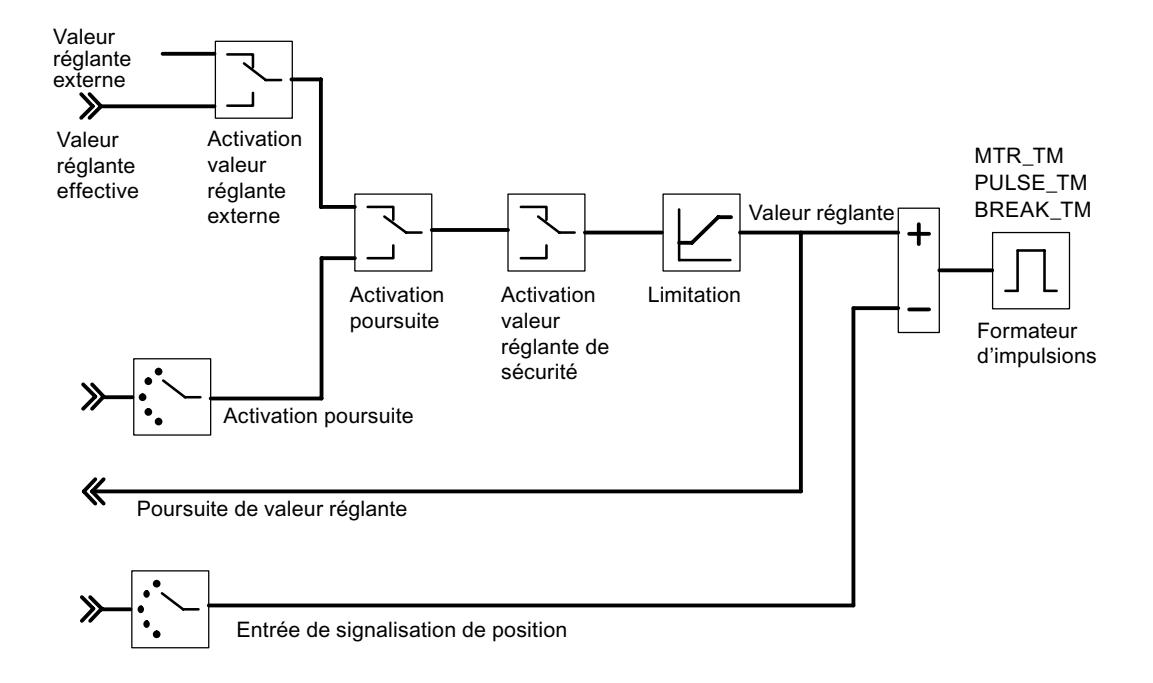

Sortie de régulation du régulateur S (mode : régulateur pas à pas sans signalisation de position)

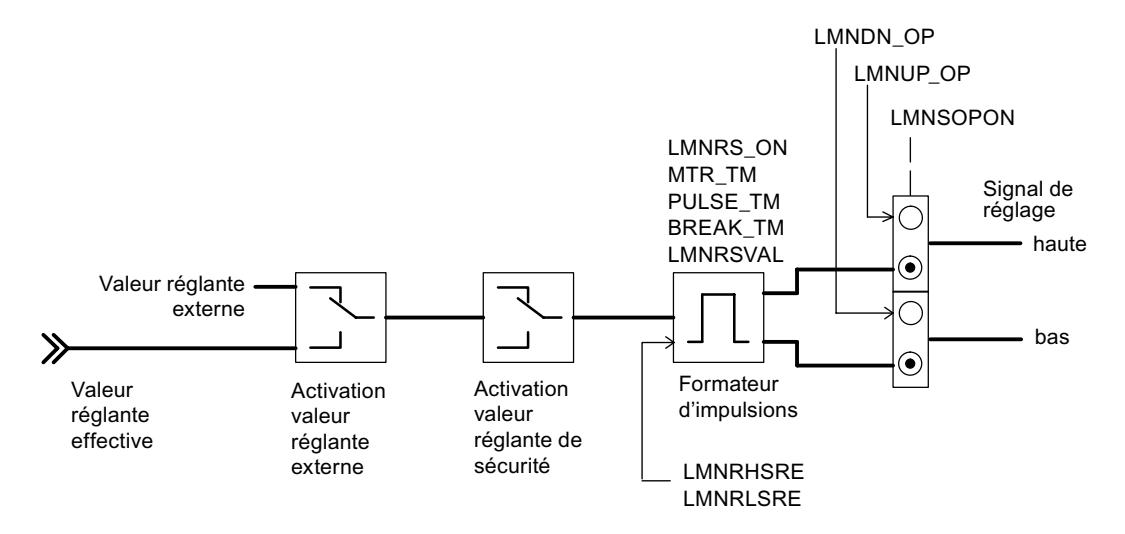

### Génération des paramètres de sortie

Les figures ci-dessous montrent à quels endroits du module les paramètres de sortie de l'instruction PID\_FM\_455 sont générés.

Calcul du signal d'écart pour le régulateur de maintien ou le régulateur en cascade

**Motion Control** 

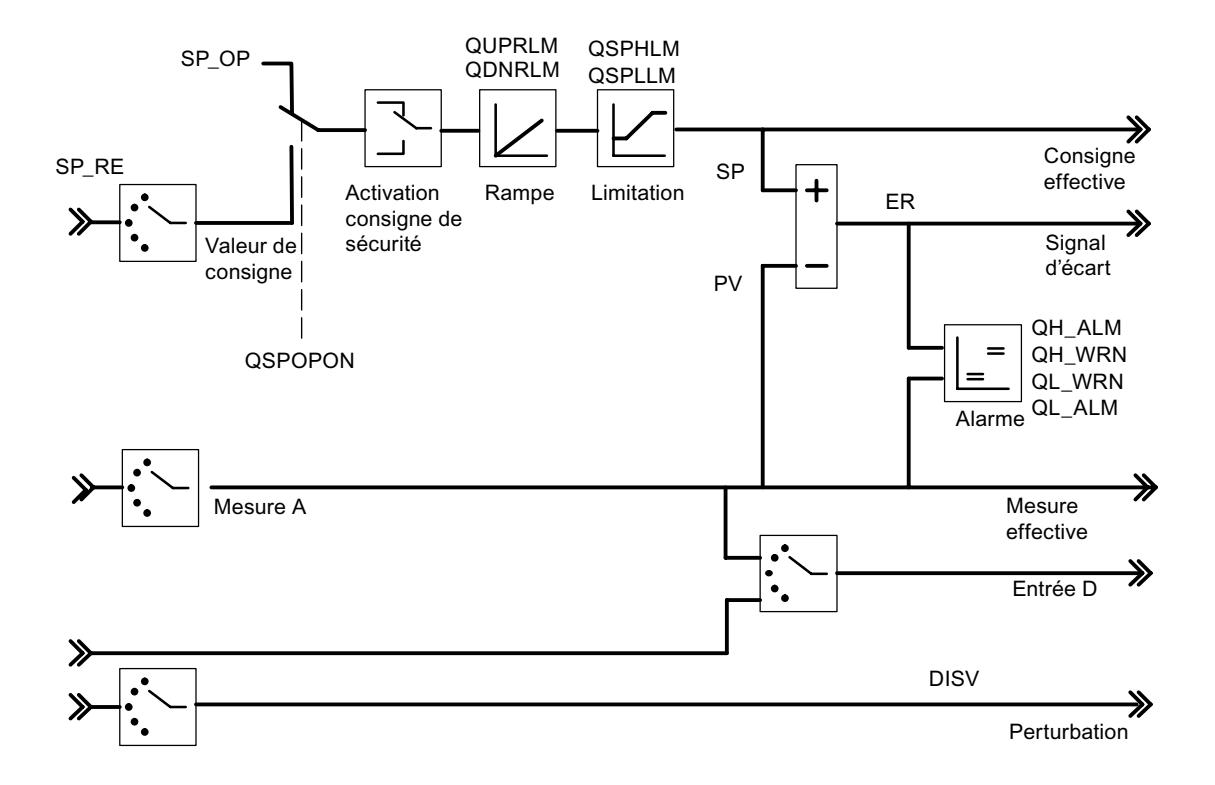

Schéma fonctionnel de l'algorithme de régulation

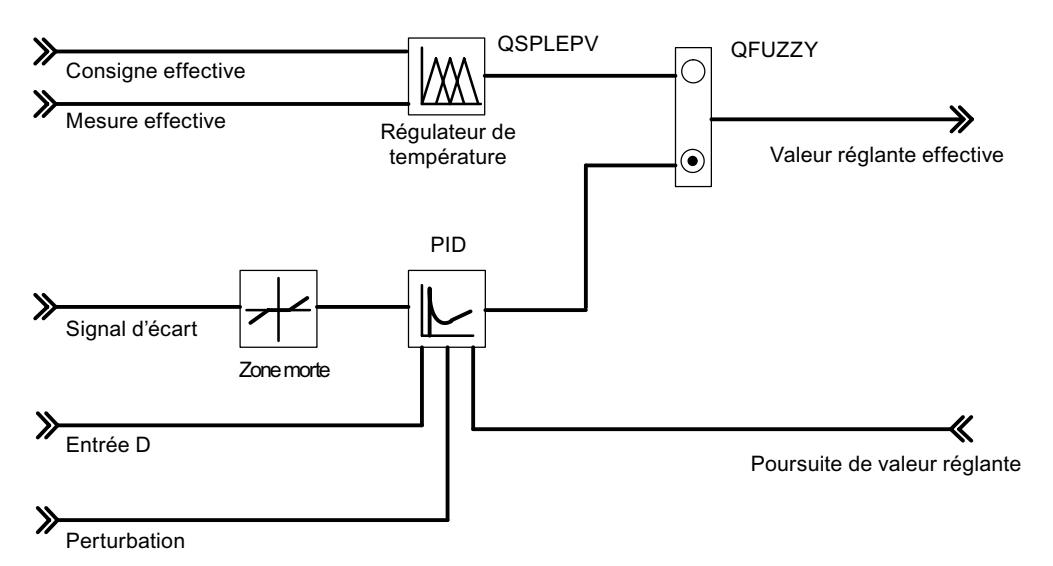

Sortie de régulation du régulateur C

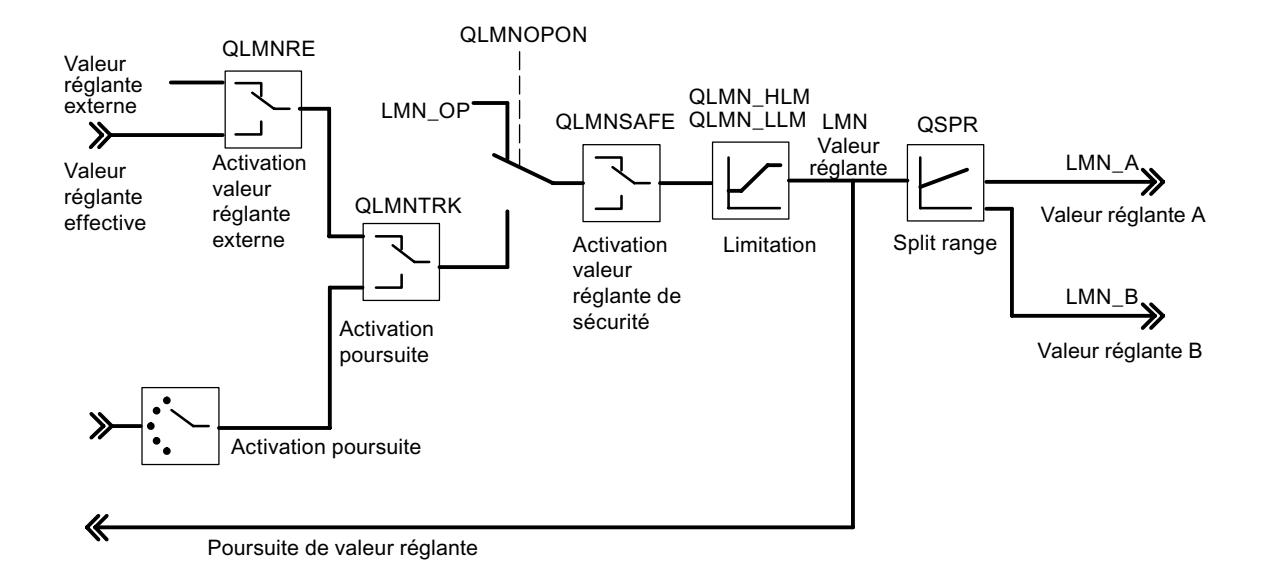

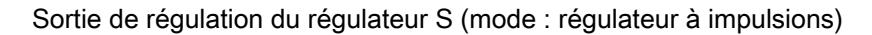

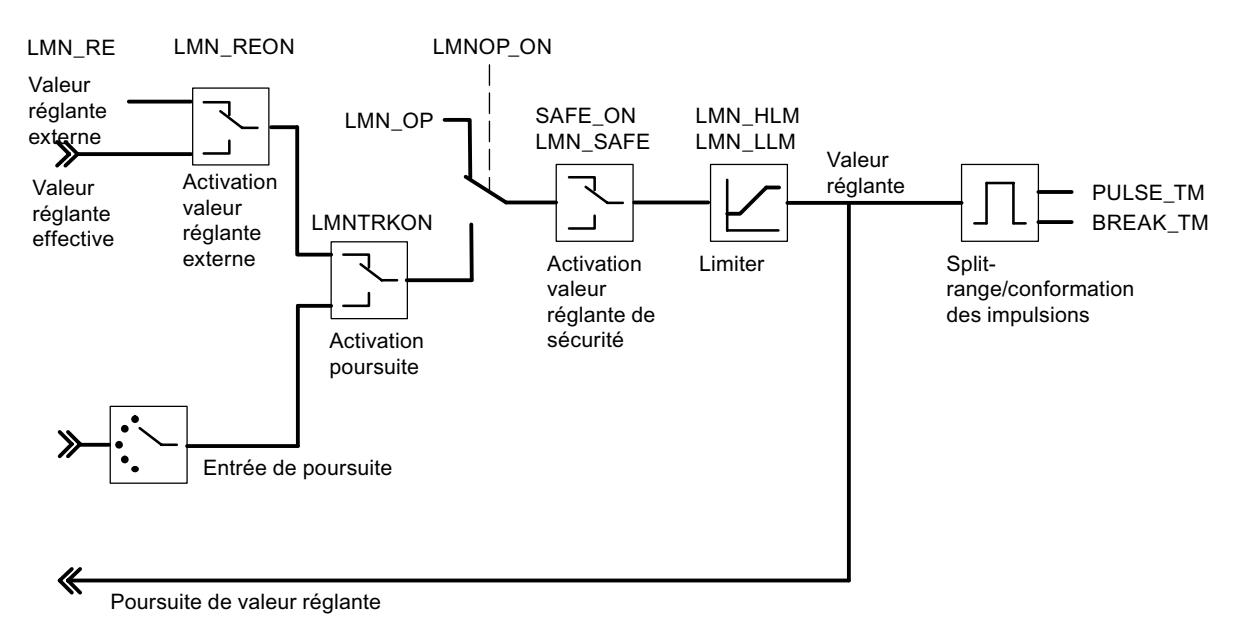

Sortie de régulation du régulateur S (mode : régulateur pas à pas avec signalisation de position)

### 4.2 Motion Control

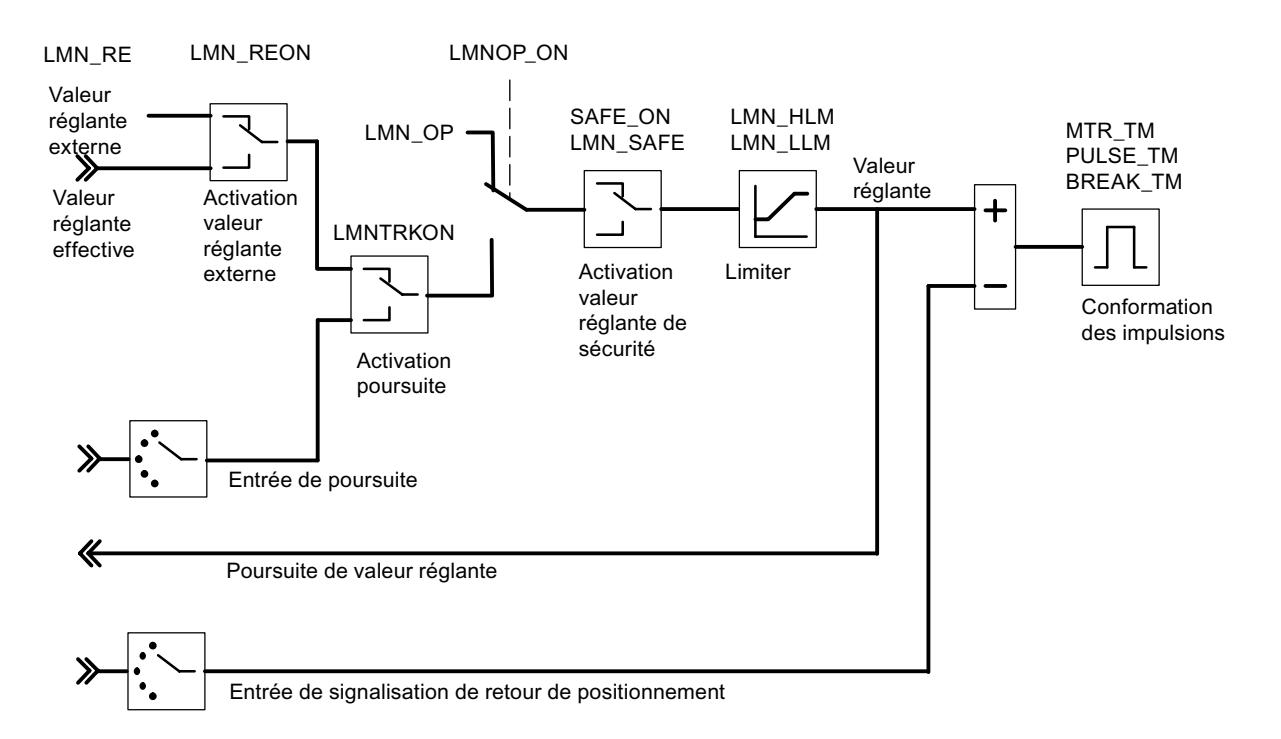

#### Sortie de régulation du régulateur S (mode : régulateur pas à pas sans signalisation de position)

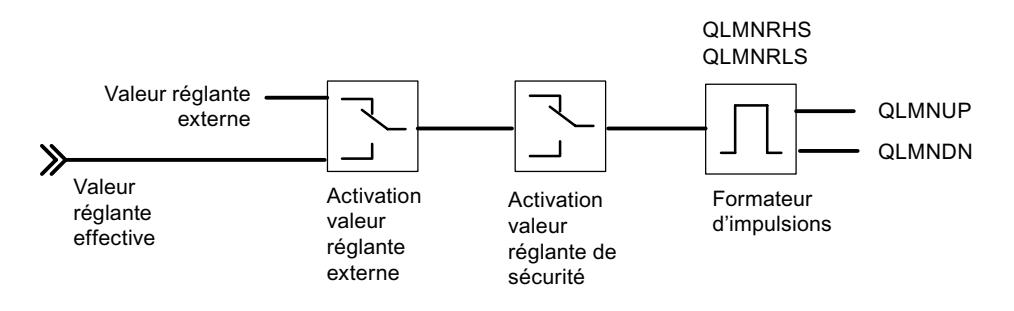

### **FUZ\_455**

### **Description FUZ\_455**

L'instruction FUZ\_455 sert à lire et à écrire les paramètres de régulation du régulateur flou de température du FM 455.

Cette fonction convient aux cas d'application suivants :

- transmission des paramètres de régulateurs déterminés par identification au FM 455 après remplacement des modules
- adaptation du FM 455 à différents systèmes réglés

#### **Remarque**

Il ne faut pas modifier les paramètres déterminés par une identification du FM 455, car ils sont optimisés pour le système réglé.

#### Mode opératoire

Les paramètres READ\_PAR et LOAD\_PAR permettent de piloter le fonctionnement de l'instruction FUZ\_455.

Si READ\_PAR = TRUE, FUZ\_455 lit les paramètres de tous les régulateurs de température du FM 455 et les enregistre dans le DB d'instance. Après lecture des paramètres de régulation de température, FUZ\_455 met le paramètre READ\_PAR sur FALSE.

Si LOAD\_PAR = TRUE, FUZ\_455 écrit les paramètres de tous les régulateurs de température du FM 455 du DB d'instance vers le FM 455. Après transmission des paramètres, FUZ\_455 met le paramètre LOAD\_PAR sur FALSE.

### Appel

Le FUZ 455 ne requiert aucune initialisation.

Le FUZ 455 doit être appelé dans le même OB que toutes les autres instructions accédant au même FM 455.

#### **Démarrage**

Lors du démarrage de la CPU, activez le paramètre LOAD\_PAR de l'instruction FUZ\_455 puis appelez le bloc dans le programme cyclique tant que LOAD\_PAR = TRUE.

### Paramètres d'entrée FUZ\_455

**Tableau** 

4-246

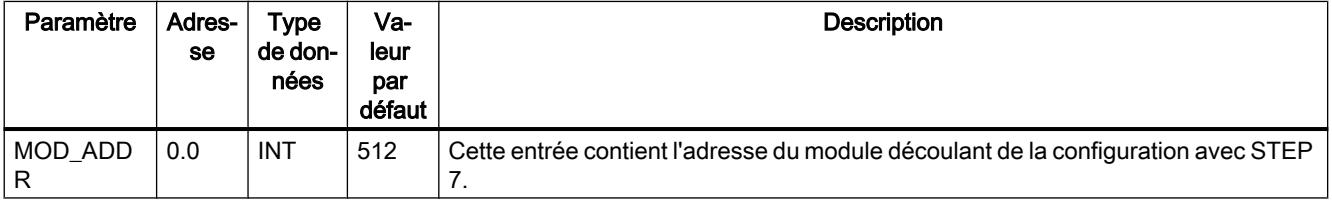

## Paramètres de sortie FUZ\_455

Tableau 4-247

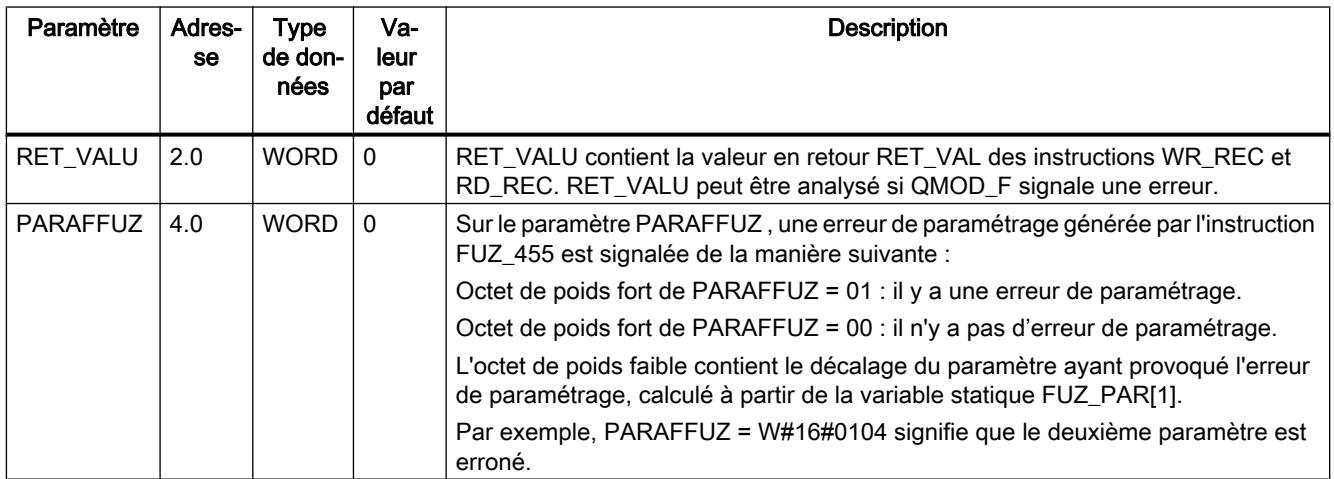

### Voir aussi

[RD\\_REC : Lire l'enregistrement dans la périphérie](#page-8491-0) (Page [4928](#page-8491-0)) [WR\\_REC : Ecrire l'enregistrement dans la périphérie](#page-8496-0) (Page [4933](#page-8496-0))

## Paramètres d'entrée/sortie FUZ\_455

**Tableau** 4-248

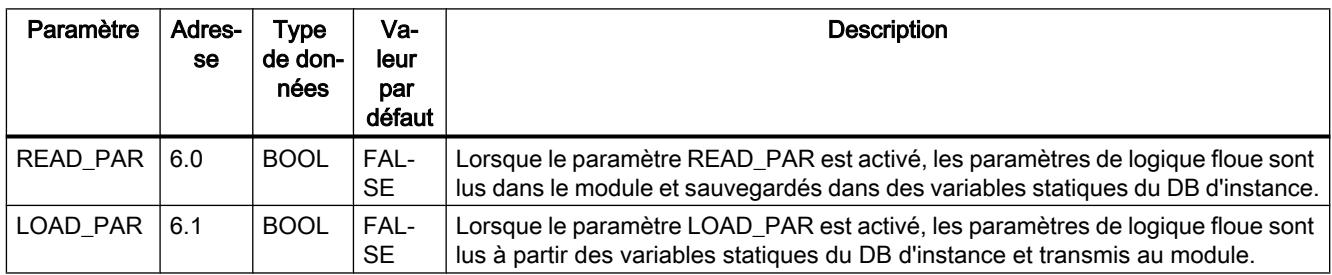

## FORCE455

## Description FORCE455

L'instruction FORCE455 sert à la simulation (forçage) des valeurs des entrées analogiques et TOR, pour l'assistance à la mise en service.

### Simulation des valeurs numériques

La simulation des valeurs pour les entrées TOR 1 à 16 est activée via le commutateur S\_DION[ i ], où 1 ≤ i ≤ 16. Spécifiez les valeurs de simulation via les paramètres DI\_SIM[ i ]. Si S\_DION[i] = TRUE, la valeur DI\_SIM[i] est utilisée à la place de la valeur de l'entrée TOR i du module. Les LED I1 à I16 montrent toujours, y compris en cas de simulation, l'état de l'entrée TOR correspondante.

#### Simulation des valeurs analogiques

La simulation des valeurs analogiques pour les voies 1 à 16 est activée via les commutateurs S\_AION[ $i$ ] ou S\_PVON[ $i$ ], avec  $1 \le i \le 16$ .

Spécifiez les valeurs de simulation des voies 1 à 16 via le paramètre PV\_SIM[ i ].

Vous pouvez activer les valeurs de simulation à deux endroits :

- $\bullet$  S AION[ i ] = TRUE (1 ≤ i ≤ 16) La valeur PV SIM[ i ] est utilisée à la place de la valeur de l'entrée analogique i du module.
- $\bullet$  S PVON[ i ] = TRUE (1 ≤ i ≤ 16) La valeur PV\_SIM[ i ] est utilisée à la place de la valeur de l'entrée analogique i du module.

La figure ci-dessous montre à quel endroit la valeur analogique simulée est active.

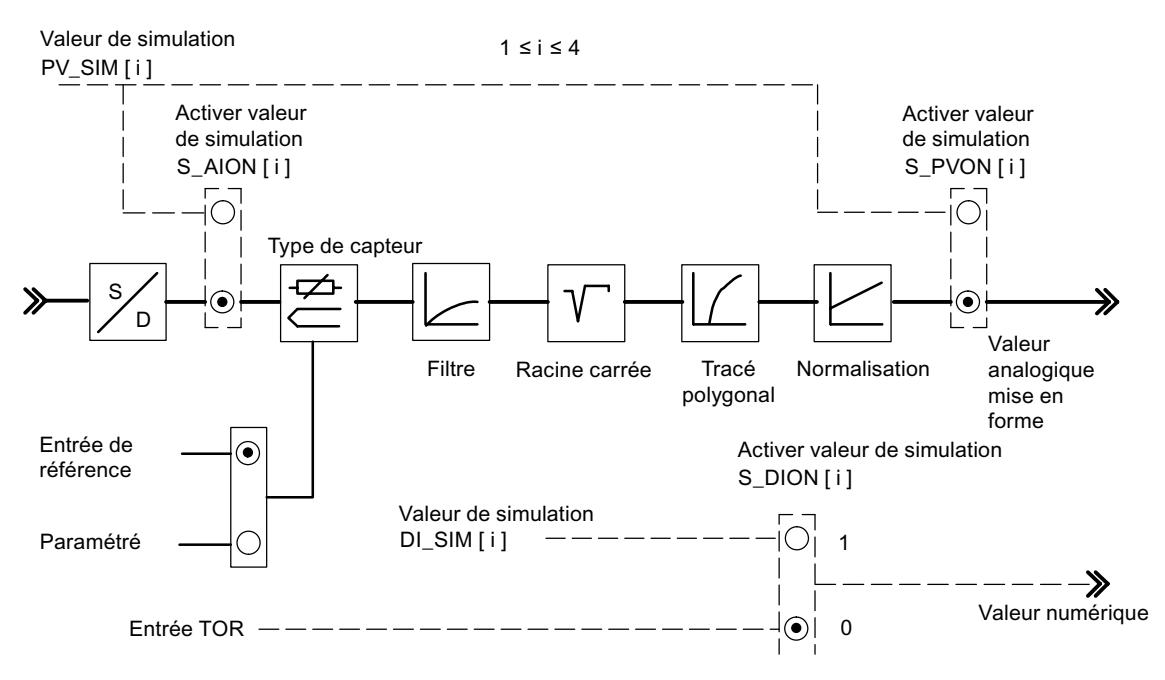

L'activation et l'affectation des valeurs de simulation (forçage) ne sont pas effectuées via l'interface de paramétrage. Pour cette raison, les commutateurs et lignes de liaison correspondants sont représentés par des traits discontinus.

### Appel

FORCE455 n'a pas besoin d'initialisation et est normalement appelé de manière cyclique.

Le FORCE455 doit être appelé dans le même OB que toutes les autres instructions accédant au même FM 455.

### Comportement au démarrage

Lors d'un redémarrage du FM 455 après mise hors tension, les commutateurs de simulation sur le FM 455 sont de nouveau sur FALSE.

## Paramètres d'entrée FORCE455

Tableau

4-249

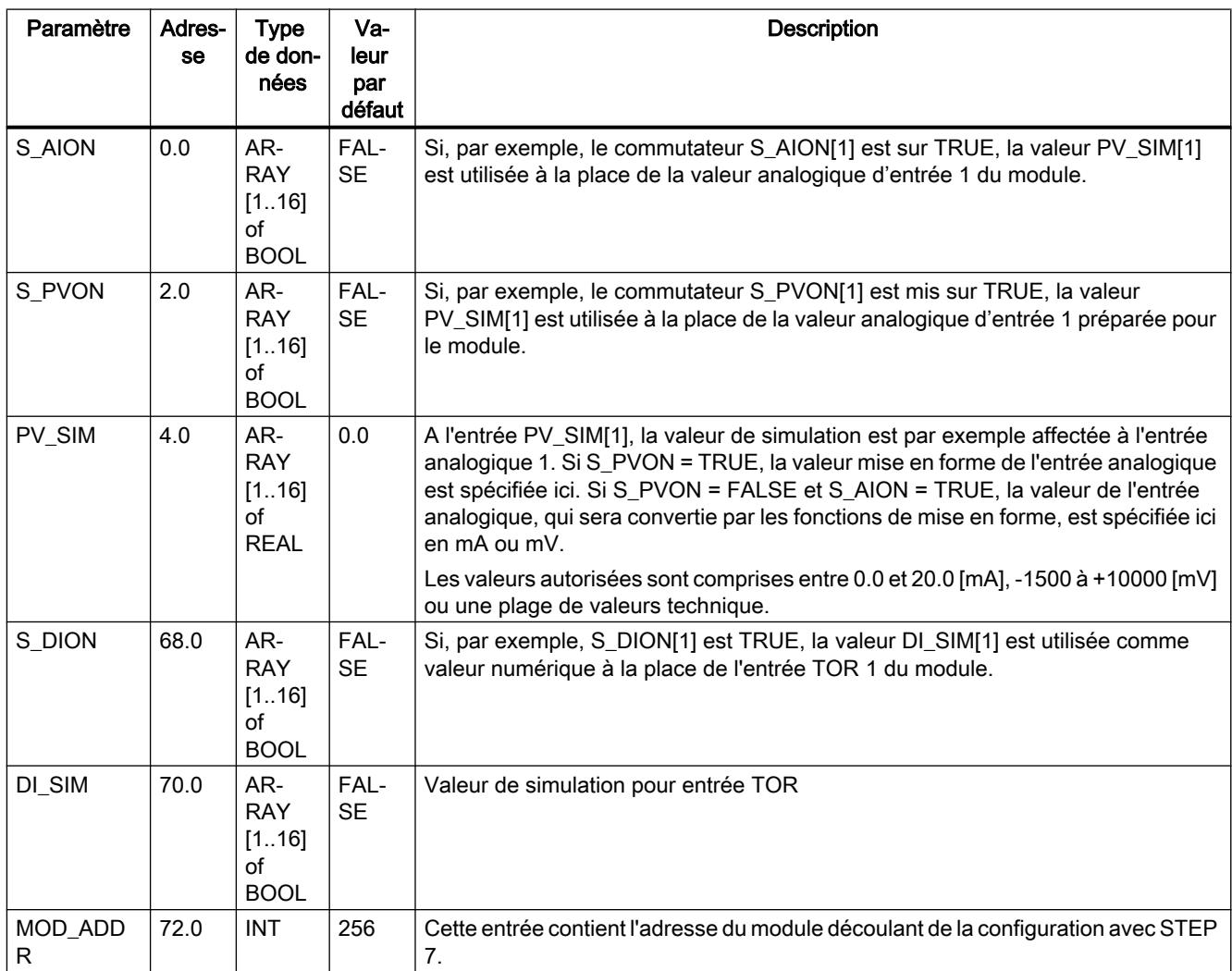

### Paramètres de sortie FORCE455

Tableau  $4 - 250$ 

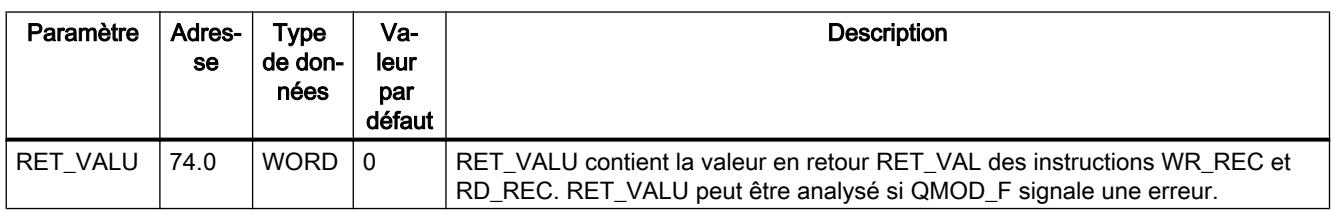

### Voir aussi

RD\_REC : Lire l'enregistrement dans la périphérie (Page 4928)

WR\_REC : Ecrire l'enregistrement dans la périphérie (Page 4933)

### **READ\_455**

### **Description READ\_455**

L'instruction READ\_455 sert à la lecture des valeurs des entrées TOR et analogiques, pour l'assistance à la mise en service.

Les valeurs suivantes sont affichées :

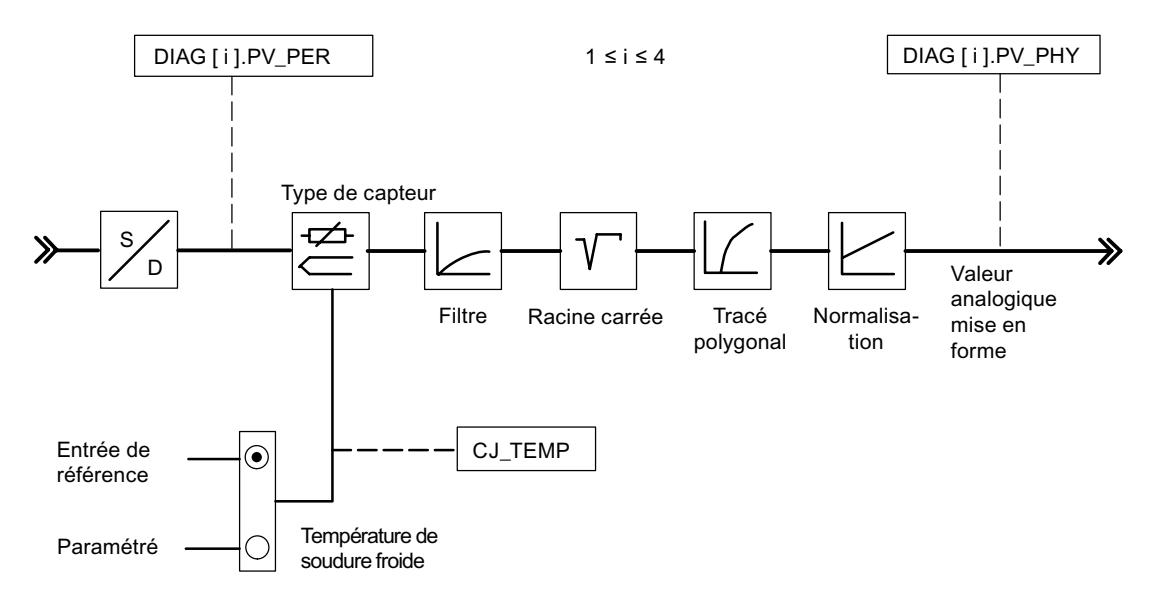

### Appel

READ\_455 n'a pas besoin d'initialisation et est normalement appelé de manière cyclique.

Le READ\_455 doit être appelé dans le même OB que toutes les autres instructions accédant au même FM 455.

### Paramètres d'entrée READ\_455

Tableau 4-251

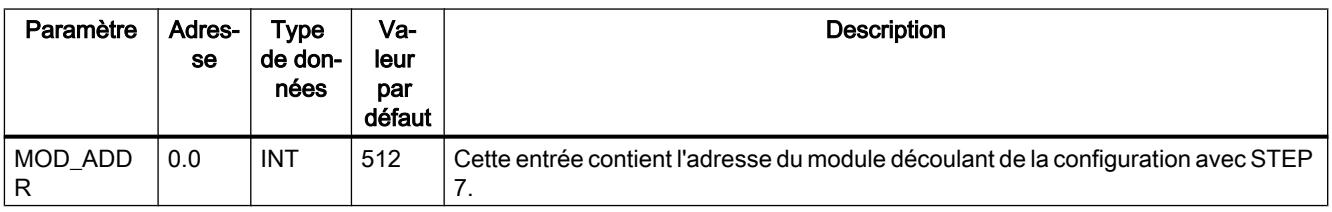

## Paramètres de sortie READ\_455

Tableau 4-252

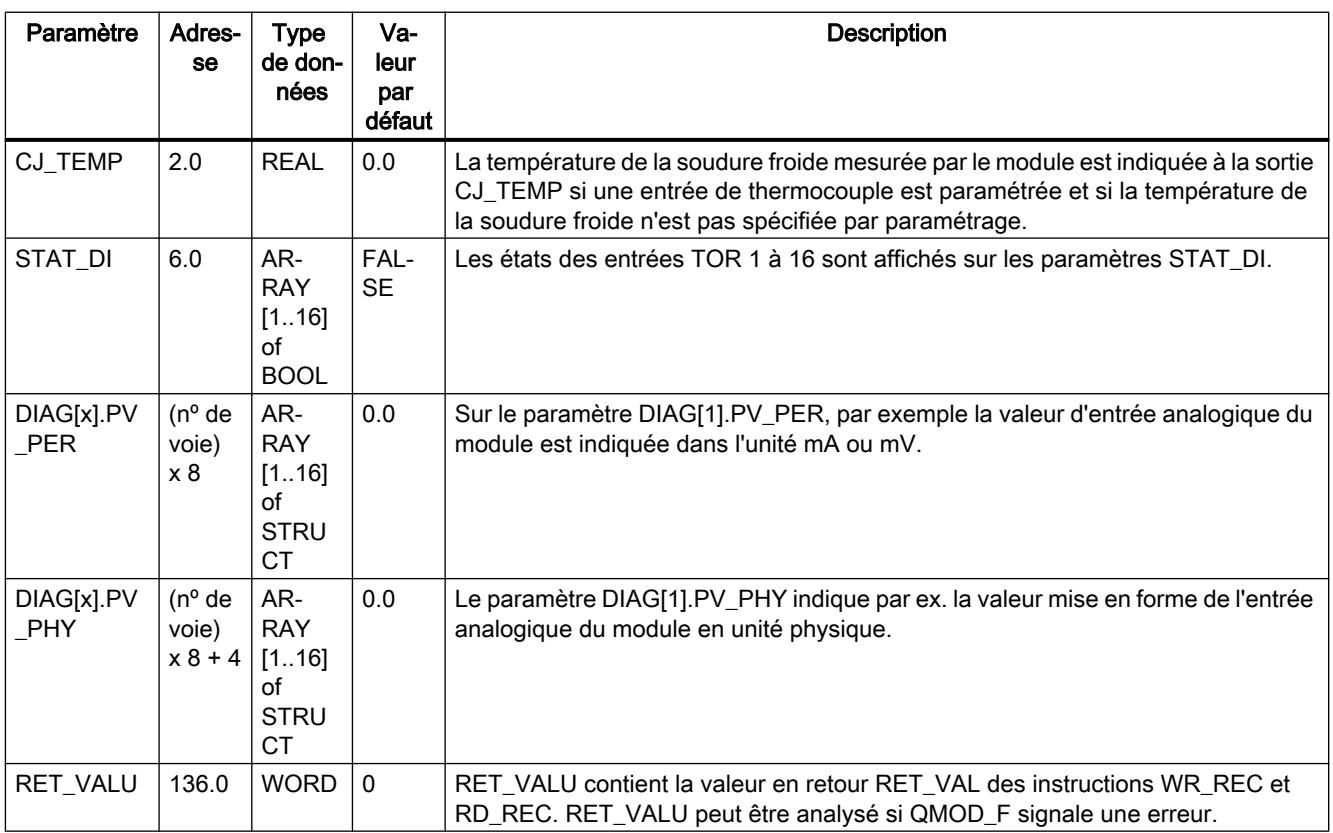

### Voir aussi

[RD\\_REC : Lire l'enregistrement dans la périphérie](#page-8491-0) (Page [4928\)](#page-8491-0) [WR\\_REC : Ecrire l'enregistrement dans la périphérie](#page-8496-0) (Page [4933](#page-8496-0))

### CH\_DIAG\_455

### Description CH\_DIAG\_455

L'instruction CH\_DIAG\_455 permet de lire sur le module d'autres variables de diagnostic spécifiques à la voie.

### Appel

CH\_DIAG\_455 n'a pas besoin d'initialisation et est normalement appelé de manière cyclique.

Le CH\_DIAG\_455 doit être appelé dans le même OB que toutes les autres instructions accédant au même FM 455.

## Paramètres d'entrée CH\_DIAG\_455

**Tableau** 4-253

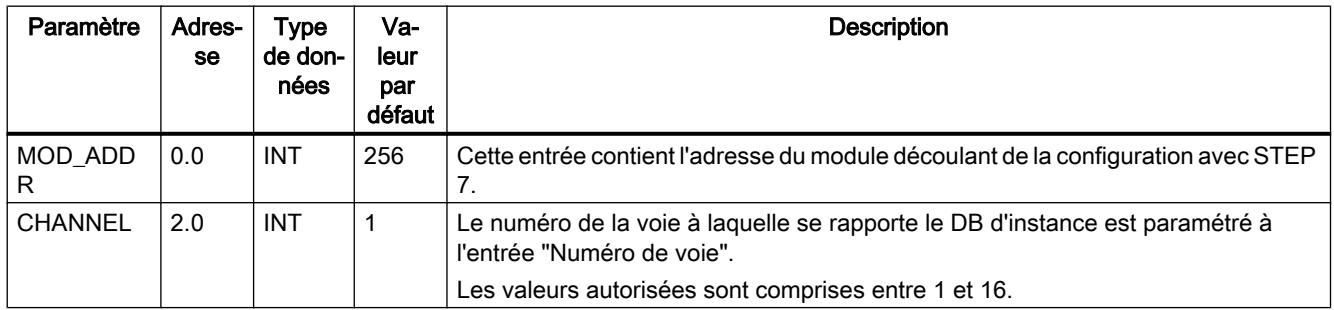

## Paramètres de sortie CH\_DIAG\_455

**Tableau** 4-254

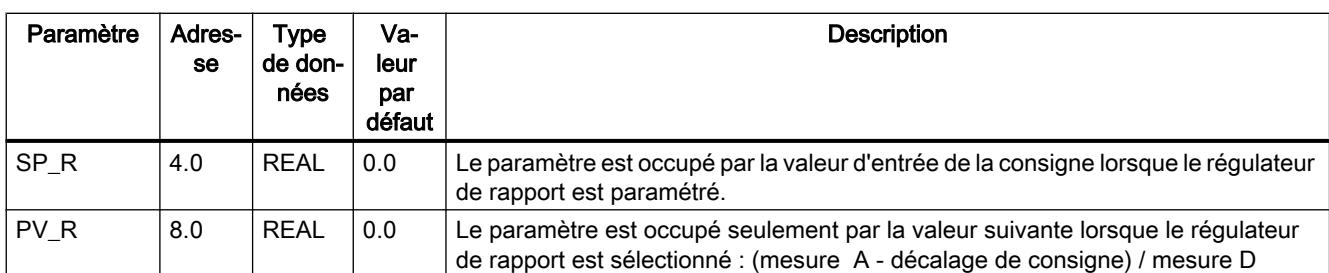

4.2 Motion Control

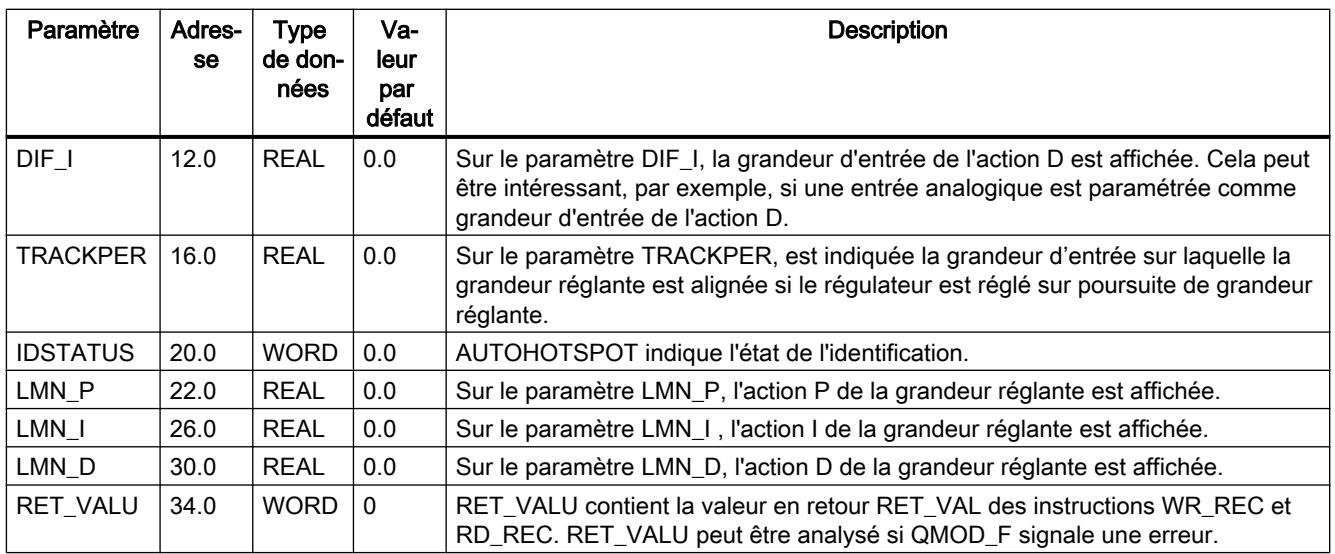

### Voir aussi

[RD\\_REC : Lire l'enregistrement dans la périphérie](#page-8491-0) (Page [4928](#page-8491-0))

[WR\\_REC : Ecrire l'enregistrement dans la périphérie](#page-8496-0) (Page [4933](#page-8496-0))

### Paramètre IDSTATUS

Le paramètre IDSTATUS fournit des informations sur l'état de l'identification et contient les quatre valeurs hexadécimales X, A, I et F.

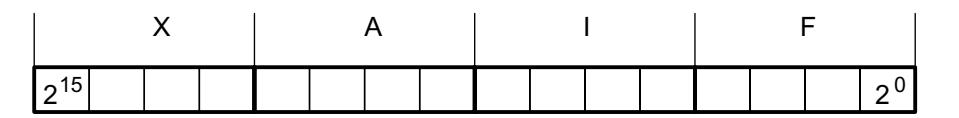

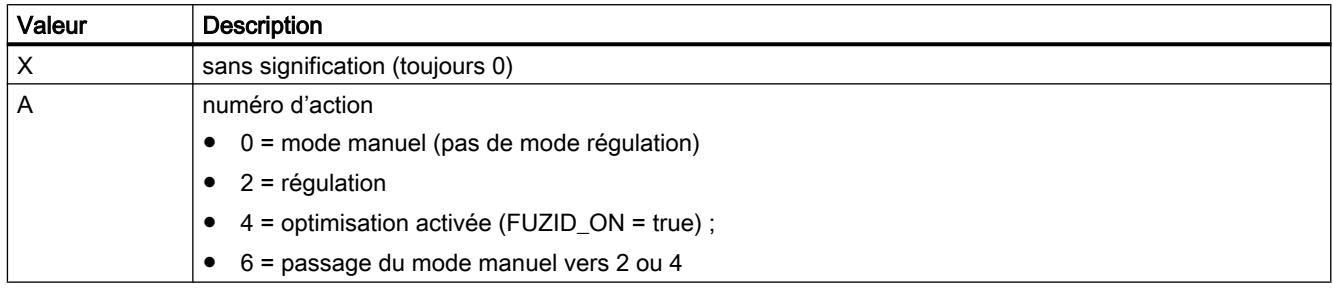

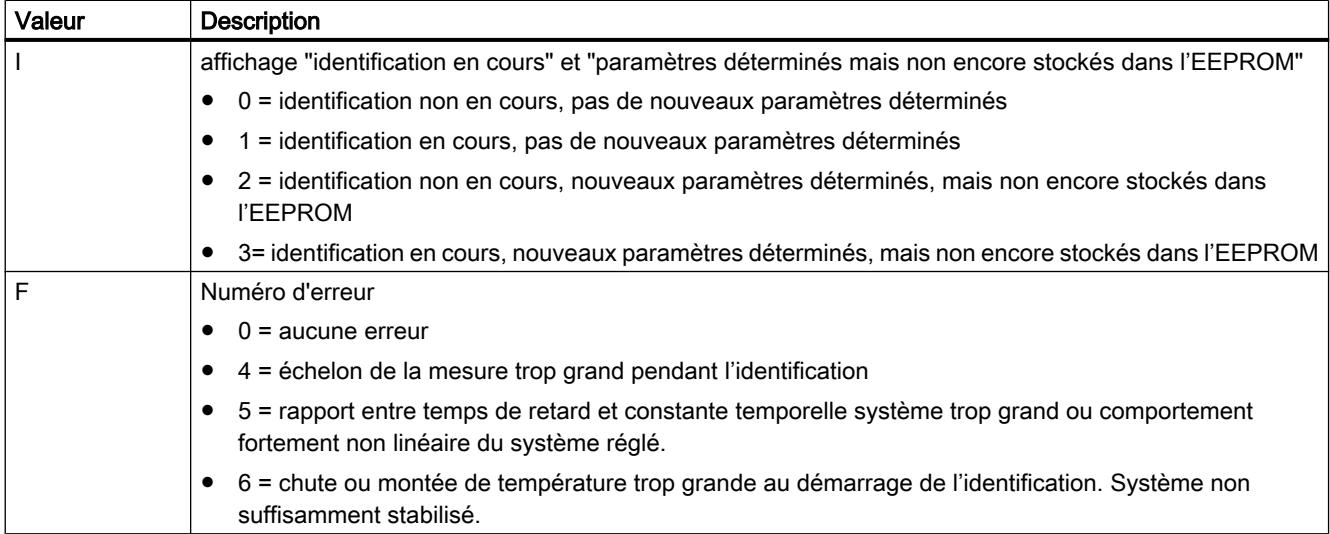

## Schéma fonctionnel CH\_DIAG\_455

## Schéma fonctionnel CH\_DIAG\_455

Les valeurs de diagnostic suivantes du signal d'écart sont affichées.

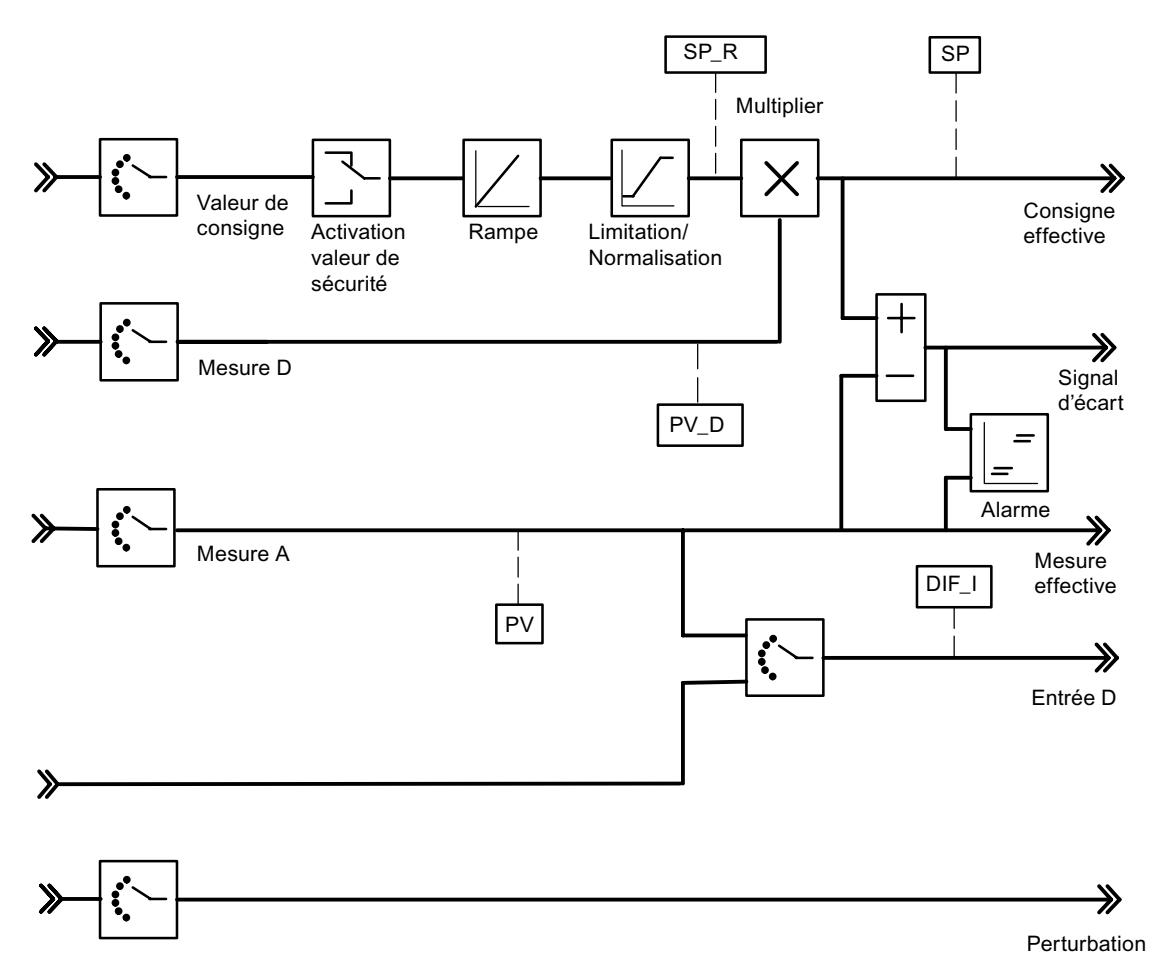

Les valeurs suivantes de l'algorithme de régulation sont affichées.

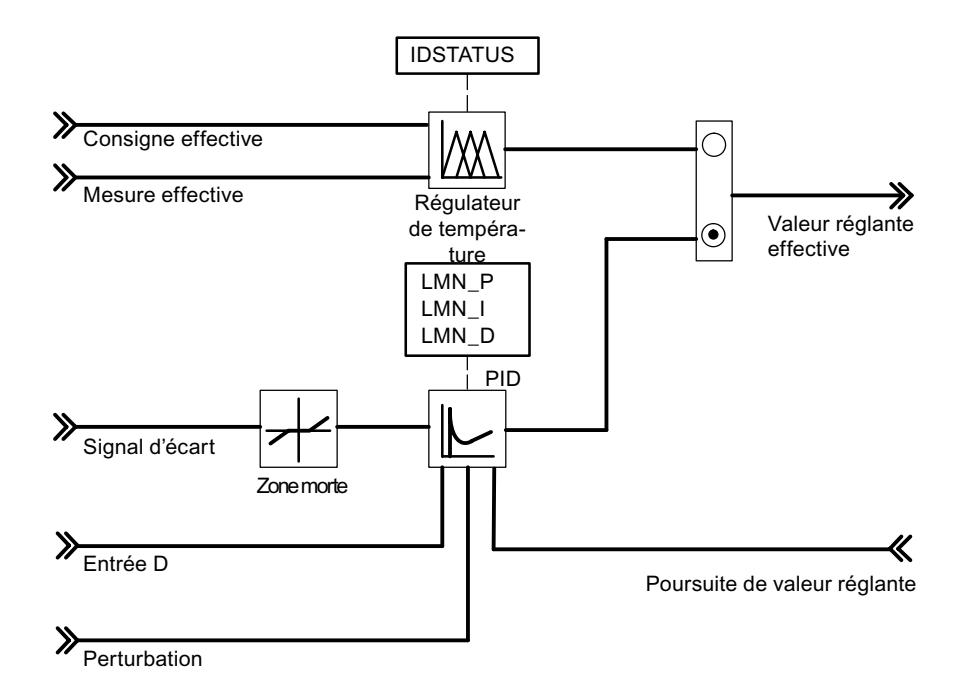

Les valeurs suivantes du régulateur K ou S sont affichées.

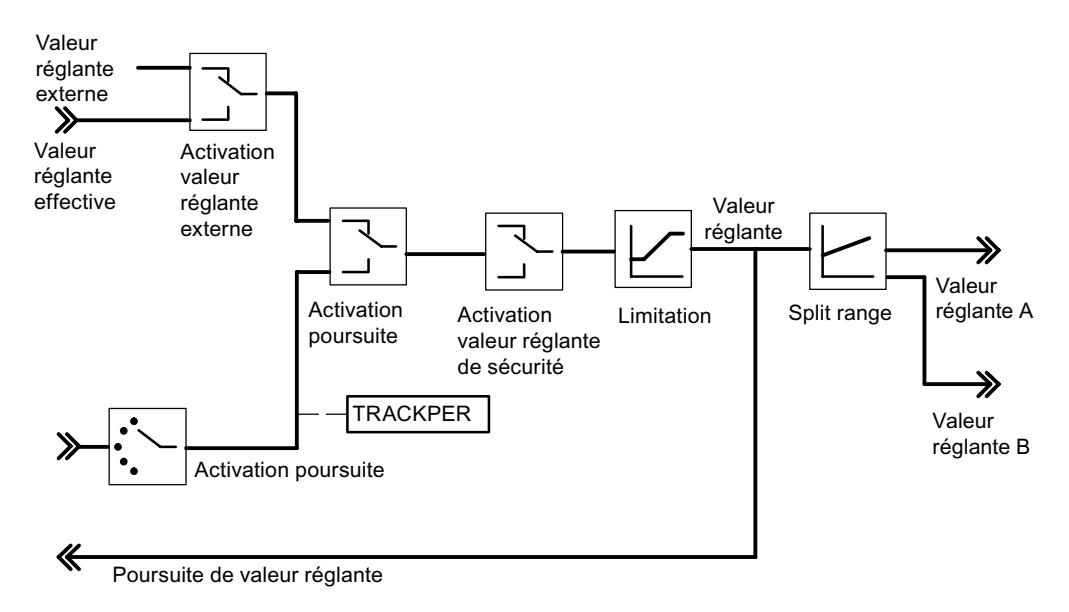

### PID\_PAR\_455

### Description PID\_PAR\_455

L'instruction PID\_PAR\_455 sert à la modification en ligne d'autres paramètres qui n'ont pas pu être affectés via PID\_FM\_455. Les paramètres modifiables sont affichés sur le tableau Paramètres modifiables.

### Appel

PID\_PAR\_455 a besoin d'une initialisation déclenchée par mise à 1 du paramètre COM\_RST = TRUE. Pour économiser du temps d'exécution, il convient de ne pas appeler PID\_PAR\_455 cycliquement, mais seulement quand il faut modifier des paramètres. COM\_RST doit alors avoir la valeur FALSE.

Le PID, PAR, 455 doit être appelé dans le même OB que toutes les autres instructions accédant au même FM 455.

### Mode opératoire

Lors de l'initialisation, PID\_PAR\_455 lit les paramètres issus des données système et les enregistre dans des variables statiques. PID\_PAR\_455 modifie une de ces variables REAL et une de ces variables INT par appel. Sur le paramètre d'entrée INDEX\_R ou INDEX\_I, vous saisissez le numéro d'index du paramètre que vous voulez modifier. Vous indiquez les nouvelles valeurs au paramètre d'entrée VALUE\_R ou VALUE\_I. PID\_PAR\_455 transfère l'enregistrement complet au FM 455 avec les variables modifiées

Pour modifier d'autres paramètres, vous devez appeler le même DB d'instance à plusieurs reprises avec COM\_RST = FALSE et avec des numéros d'index différents.

Le paramètre COM\_RST est un paramètre d'entrée, qui n'est pas mis à 0 par PID\_PAR\_455.

#### Remarque

Notez que les paramètres modifiés via PID\_PAR\_455 sont écrasés lors du démarrage avec les paramètres issus des données système.

### Démarrage

Au démarrage de la CPU et au passage de ARRÊT à MARCHE, les paramètres du FM 455 sont écrasés par les paramètres provenant du SDB de la CPU.

### Exemple

Vous voulez modifier le temps de montée de la rampe pour la grandeur de référence pendant le fonctionnement et utiliser différentes valeurs d'entrée analogiques comme mesure, selon l'état du processus.

- Au démarrage appelez la CPU PID\_PAR\_455 avec COM\_RST = TRUE.
- Pour le paramétrage du temps de démarrage de la rampe pour la grandeur de référence sur 10.0, appelez PID\_PAR\_455 avec INDEX\_R = 30, VALUE\_R = 10.0 et INDEX\_I = 0.
- Pour le paramétrage de la mesure = valeur d'entrée analogique 4 du module, appelez pendant la marche PID\_PAR\_455 avec INDEX\_R = 0, INDEX\_I = 50 et VALUE\_I = 4.

## Paramètres d'entrée PID\_PAR\_455

Tableau 4-255

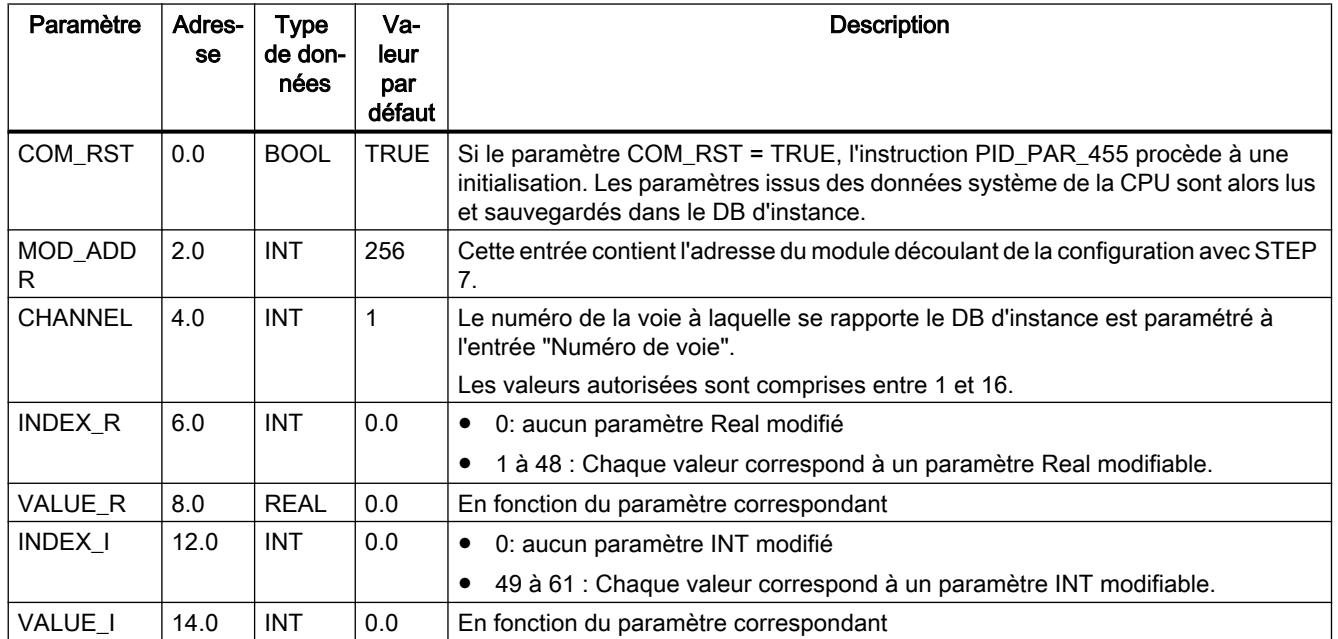

## Paramètres de sortie PID\_PAR\_455

Tableau

4-256

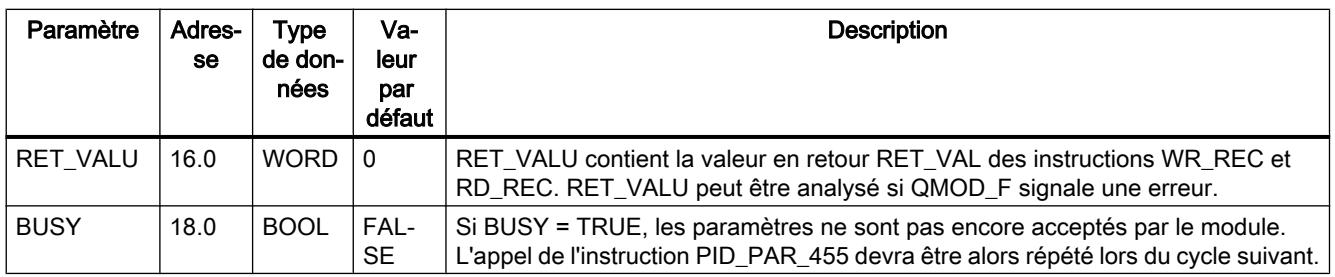

## Voir aussi

[RD\\_REC : Lire l'enregistrement dans la périphérie](#page-8491-0) (Page [4928\)](#page-8491-0)

[WR\\_REC : Ecrire l'enregistrement dans la périphérie](#page-8496-0) (Page [4933](#page-8496-0))

## Paramètres modifiables

#### Tableau 4-257 Liste des paramètres REAL et INT à modifier avec PID\_PAR\_455 sur un FM 455

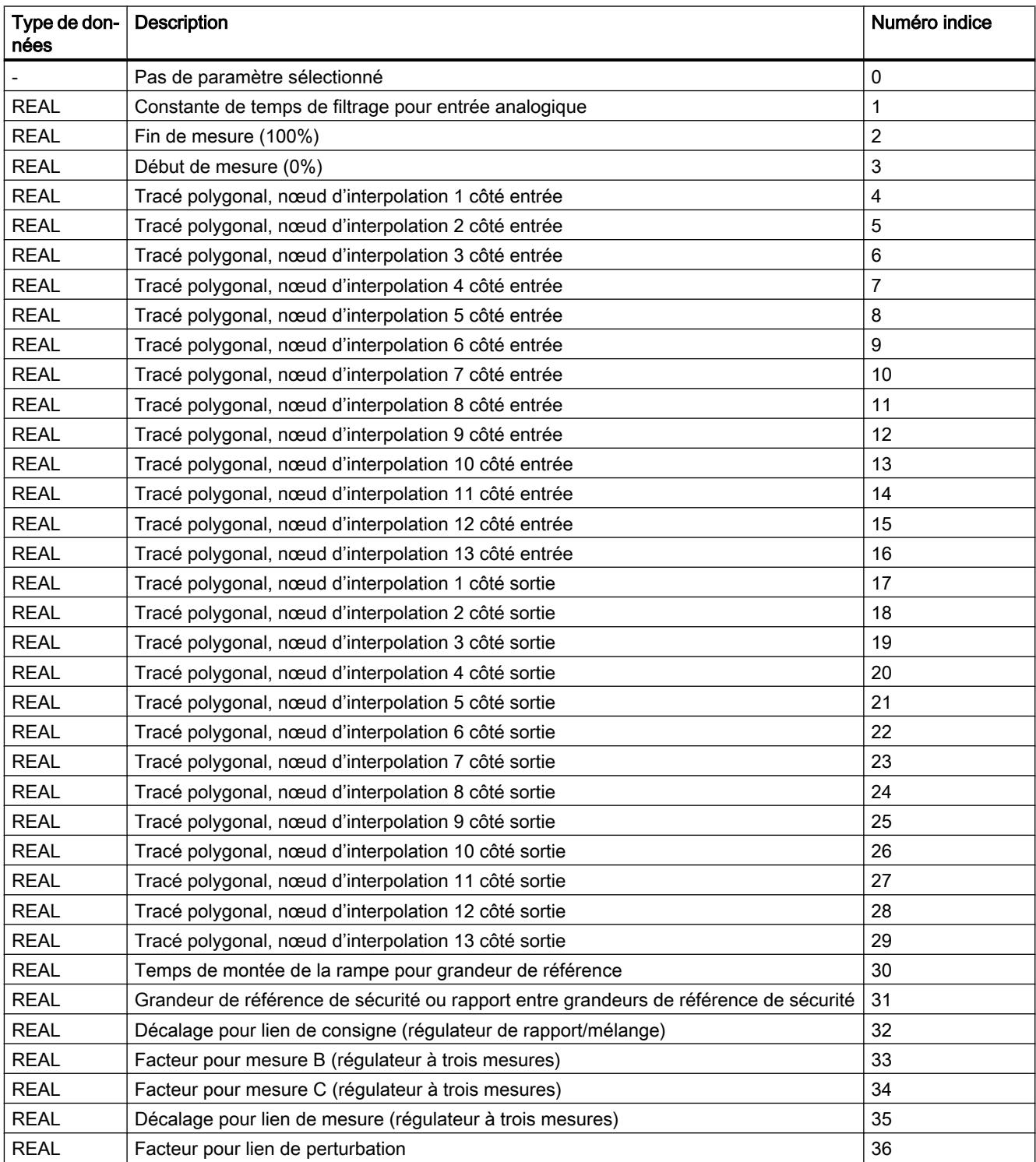

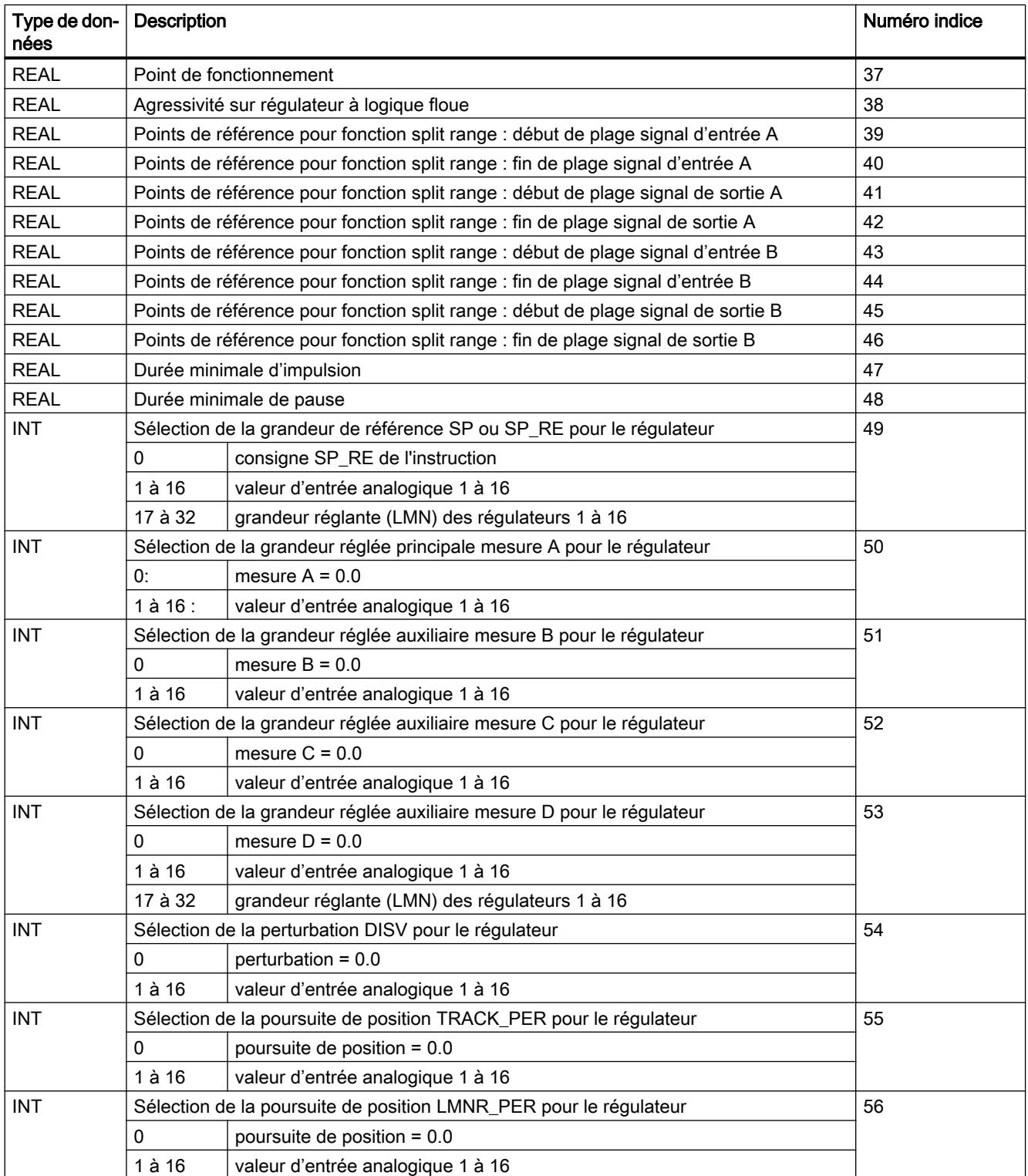

4.2 Motion Control

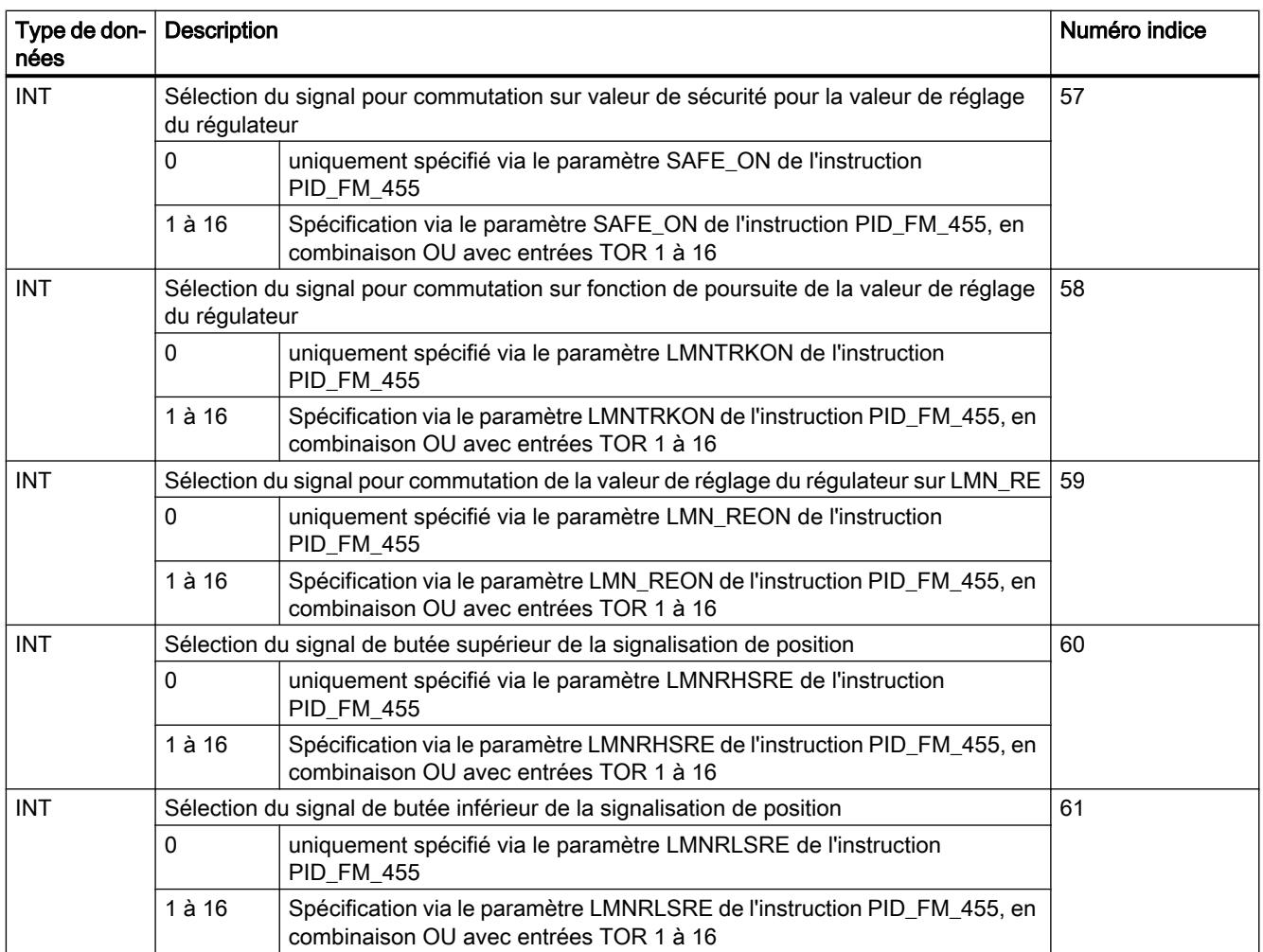

## CJ\_T\_PAR\_455

## Description CJ\_T\_PAR\_455

L'instruction CJ\_T\_PAR\_455 permet la modification en ligne de la température paramétrée pour la soudure froide. Celle-ci est nécessaire lorsqu'une régulation de température doit fonctionner avec plusieurs FM 455 avec des entrées de thermocouples sans devoir raccorder un Pt 100 à chaque FM 455.

## Appel

CJ\_T\_PAR\_455 doit être initialisé. Pour ce faire, il doit être appelé une seule fois lors du démarrage de la CPU avec le paramètre COM\_RST = TRUE.

Normalement, CJ\_T\_PAR\_455 est appelé cycliquement. Pour des raisons de temps d'exécution, il convient de mettre alors COM\_RST sur FALSE. Le paramètre COM\_RST est un paramètre d'entrée, qui ne peut pas être remis à 0.

Le CJ\_T\_PAR\_455 doit être appelé dans le même OB que toutes les autres instructions accédant au même FM 455.

### Exemple

Si par exemple, sur la régulation d'une extrudeuse comportant plus de 16 zones de chauffe, la température de la soudure froide est mesurée avec un FM 455, elle peut être lue via READ\_455 sur le paramètre CJ\_TEMP et paramétrée pour tous les autres FM 455 via CJ\_T\_PAR\_455.

## Paramètres d'entrée CJ\_T\_PAR\_455

**Tableau** 

4-258

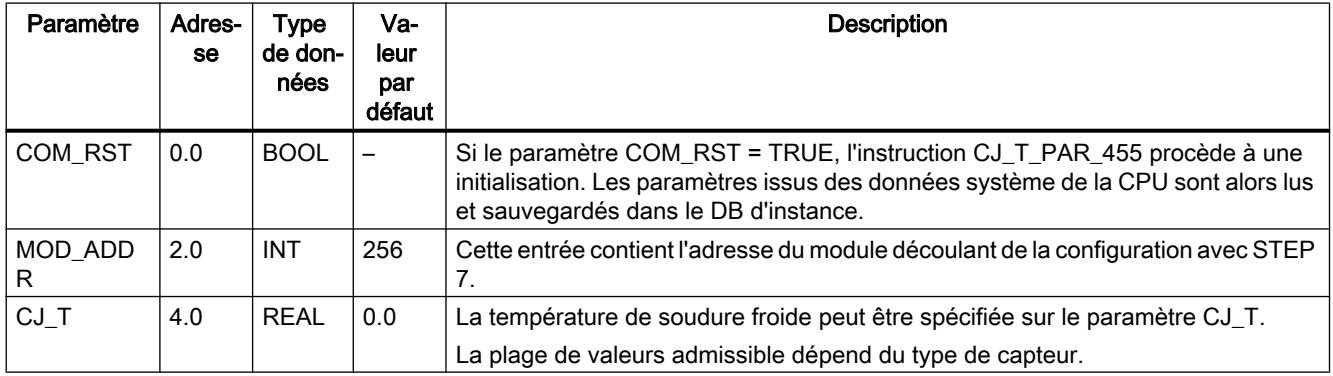

## Paramètres de sortie CJ\_T\_PAR\_455

Tableau

4-259

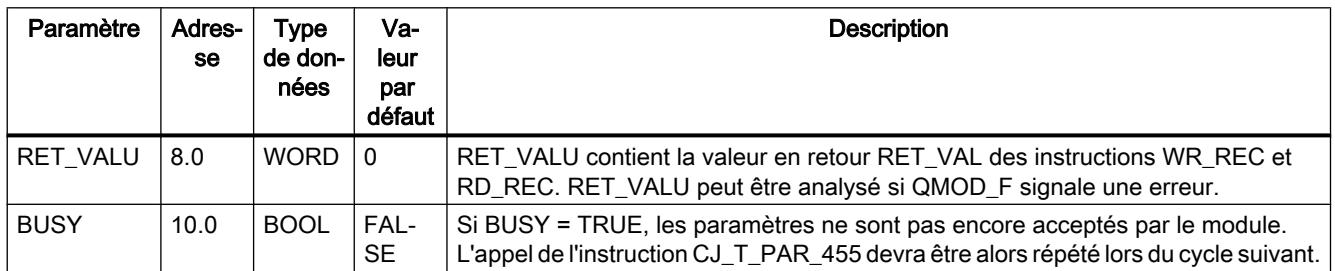

### Voir aussi

[RD\\_REC : Lire l'enregistrement dans la périphérie](#page-8491-0) (Page [4928\)](#page-8491-0) [WR\\_REC : Ecrire l'enregistrement dans la périphérie](#page-8496-0) (Page [4933](#page-8496-0))

## LP\_ZONE

### Description LP\_ZONE

 Afin d'assurer une charge régulière de la CPU et un traitement équidistant de l'instruction ZONE au cours d'une optimisation de régulation, il est indispensable d'utiliser un répartiteur d'appel de régulation LP\_ZONE.

LP\_ZONE veille à ce qu'une et une seule zone soit traitée pour chaque appel de l'OB d'alarme cyclique.

Les temps d'échantillonnage des zones sont calculés par l'instruction LP\_ZONE et transmis aux instances de l'instruction ZONE.

## Appel

LP\_ZONE est appelé dans un OB de démarrage ou d'alarme cyclique. Les instructions LP\_ZONE, ADM\_ZONE et ZONE doivent toutes être appelées sur le même niveau d'alarme cyclique, de préférence directement dans l'OB d'alarme cyclique. Il est interdit de programmer des facteurs de réduction spécifiques pour les blocs.

Après ajout ou suppression d'une zone ou en cas de modification de l'ordre d'exécution, LP\_ZONE doit être initialisé. Pour ce faire, il doit être appelé avec le paramètre COM\_RST = TRUE. Le bit COM\_RST est transmis via l'interface LP\_SCH aux différentes zones et à leur bloc d'administration.

Les numéros de zone NBR\_CALL des instances des instructions ZONE et ADM\_ZONE et les numéros de zone maximales MNR\_CALL de l'instruction LP\_ZONE sont définis automatiquement selon le mécanisme suivant :

Première exécution de l'OB d'alarme cyclique après mise à 1 de COM\_RST de l'instruction LP\_ZONE :

- LP\_ZONE met le compteur d'appels LP\_SCH. CALL\_CNT à 1.
- ZONE et ADM\_ZONE lisent le compteur d'appels et écrivent la valeur sur leur paramètre d'entrée/sortie NBR\_CALL. ZONE augmente de compteur d'appel de 1. ADM\_ZONE le laisse inchangé.

Deuxième exécution de l'OB d'alarme cyclique après mise à 1 de COM\_RST de l'instruction LP\_ZONE :

● LP ZONE lit le compteur d'appels (nombre de toutes les zones) et écrit la valeur sur MNR CALL.

#### Mode opératoire

A chaque appel de l'instruction LP\_ZONE, le paramètre LP\_SCH.CALL\_CNT est incrémenté de 1. Une fois que le compteur a atteint le nombre maximal de zones de MNR\_CALL, il est remis à 1. Lors de l'appel de l'instruction ZONE, il vérifie d'abord le compteur LP\_SCH.CALL\_CNT. S'il correspond à son propre numéro de zone NBR\_CALL, il exécute son programme. Les paramètres MNR\_CALL de l'instruction LP\_ZONE et NBR\_CALL de l'instruction ADM\_ZONE et ZONE sont définis automatiquement par le bloc après le démarrage.

#### Remarque

Connectez le paramètre d'entrée/sortie LP\_SCH des instructions ZONE et ADM\_ZONE à la structure interne LP\_SCH du DB d'instance de l'instruction LP\_ZONE.

Connectez le paramètre d'entrée OB\_EXC\_FREQ de l'instruction LP\_ZONE avec le paramètre temporaire OBxx\_EXC\_FREQ de l'OB d'alarme cyclique.

#### Exemple

L'ordre d'exécution dans l'OB33

OB33

```
 ...
call LP_ZONE, DB_LP_ZONE
 call ADM_ZONE, DB_ADM_ZONE
 call ZONE, DB_ZONE1
 call ZONE, DB_ZONE2
 call ZONE, DB_ZONE3
```
# …

BE

produit le déroulement temporel suivant dans le traitement de zone :

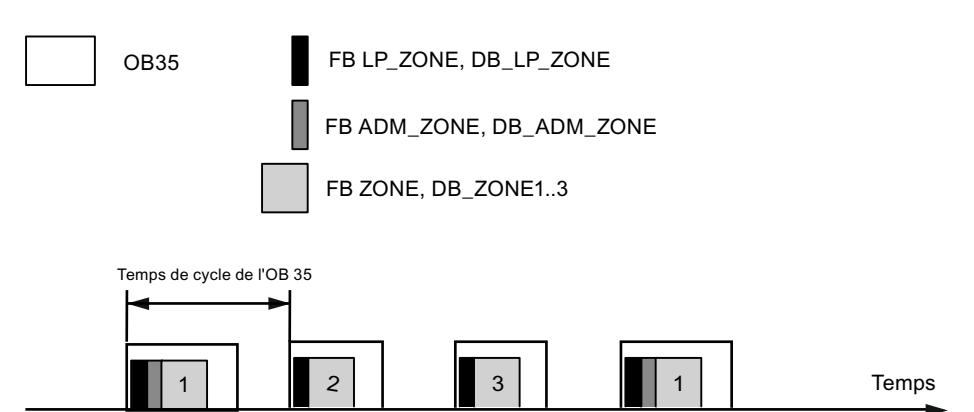

## Paramètre d'entrée LP\_ZONE

Tableau

4-260

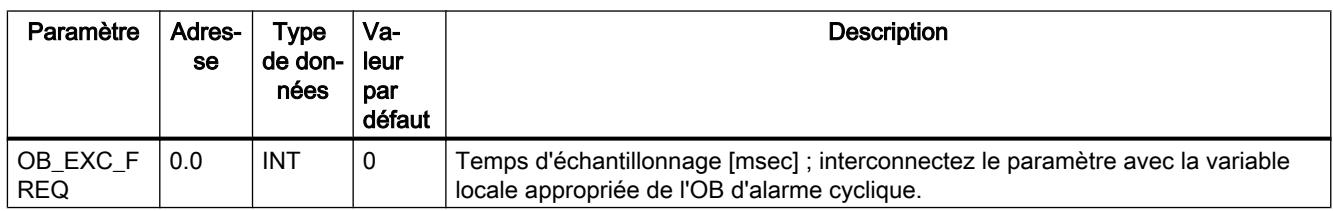

## Paramètres de sortie LP\_ZONE

Tableau

4-261

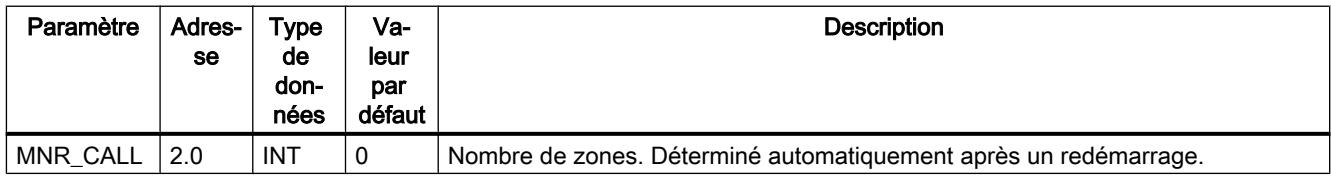

## Paramètres d'entrée/sortie LP\_ZONE

Tableau

4-262

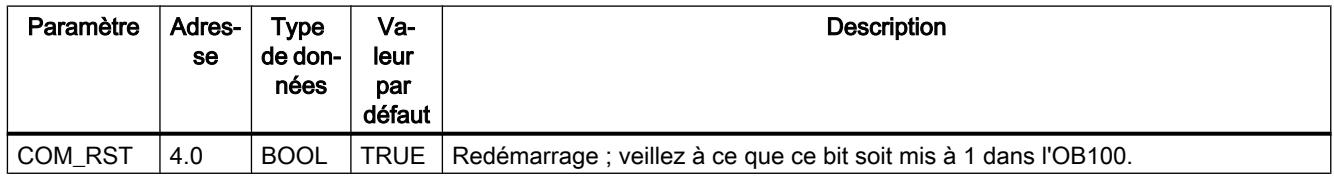

## Variables statiques LP\_ZONE

Tableau

4-263

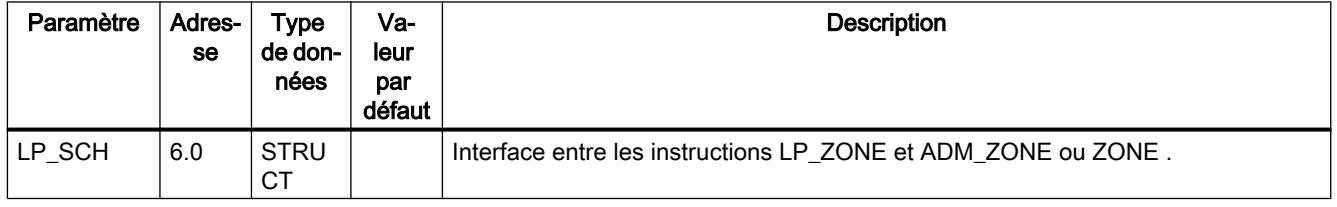

Les paramètres suivants ne doivent pas être utilisés par l'opérateur.

### ADM\_ZONE

### Description ADM\_ZONE

 Dans la pratique, les zones de chauffage ou chauffage/refroidissement sont souvent construites de telle sorte que la chaleur puisse relativement facilement se propager d'une zone à l'autre. Dans ce cas, les zones thermiquement couplées doivent être rassemblées en un groupe. L'instruction ADM\_ZONE gère un groupe de zones chauffage-refroidissement et prend en charge les fonctions suivantes :

- Activer et désactiver le chauffage de toutes les zones
- Activer et désactiver l'optimisation du régulateur
- Signalisation groupée d'une erreur de voie
- Signalisation groupée d'une erreur d'optimisation du régulateur
- Signalisation groupée d'un avertissement d'optimisation du régulateur
- Commande de l'échelon de consigne commun pour l'optimisation du régulateur

#### Appel

Les instructions LP\_ZONE, ADM\_ZONE et ZONE doivent toutes être appelées sur le même niveau d'alarme cyclique, de préférence directement dans l'OB d'alarme cyclique. Il est interdit de programmer des facteurs de réduction spécifiques pour les blocs. Appelez ADM\_ZONE après LP\_ZONE et avant ZONE.

#### Démarrage

Par ex. mettez à 1 le bit de démarrage ADM\_ZONE dans l'OB100 ou dans le premier cycle de l'OB d'alarme cyclique. Les chauffages des différentes zones sont désactivés après le démarrage et toute optimisation en cours est interrompue.

### Mode opératoire

Le programme proprement dit est traité uniquement si la valeur d'appel du compteur d'appels de l'instruction LP\_ZONE est égale au numéro d'appel : LP\_SCH.CALL\_CNT = NBR\_CALL.

#### Activer et désactiver le chauffage de toutes les zones

Une modification du commutateur HEAT\_OFF est transmise sous forme de commande à l'interface ADMIN, puis successivement aux zones à gérer. En l'absence de commande, le résultat est transmis des zones ADMIN.QHEAT\_OFF au paramètre d'entrée/sortie HEAT OFF. Si et seulement si le chauffage est désactivé pour toutes les zones, le commutateur groupé HEAT\_OFF est mis à TRUE.

Toute action de l'utilisateur sur le commutateur HEAT\_OFF est affichée sur le paramètre Done QHO\_DONE. Par défaut, le paramètre est mis à TRUE. En cas d'intervention de l'utilisateur, le paramètre est mis à FALSE. Si le chauffage est activé ou désactivé sur toutes les zones concernées, QHO\_DONE est mis à TRUE.

Le chauffage sur une zone est désactivé lorsque les conditions suivantes s'appliquent : cont  $FM455.QLMN$  RE = TRUE et cont  $FM455.LMN = 0.0$ 

### Activer et désactiver l'optimisation du régulateur de toutes les zones

Une modification du commutateur TUN\_ON est transmise sous forme de commande à l'interface ADMIN, puis successivement aux zones à gérer. En l'absence de commande, le résultat est transmis des zones ADMIN.QTUN\_ON au paramètre d'entrée/sortie TUN\_ON. Si et seulement si l'optimisation est désactivée pour toutes les zones, le commutateur groupé TUN\_ON est mis à FALSE.

### Signalisation groupée d'une erreur de voie

Le bit QCH\_F indique s'il existe une erreur de voie du FM 455 sur au moins une zone. Vérifiez les zones concernées par une erreur de voie. Si QCH F = TRUE, il faut lire l'information d'erreur exacte dans l'enregistrement de diagnostic DS1 du module.

### Signalisation groupée d'une erreur d'optimisation du régulateur

Le bit QTUN\_ERR indique si dans au moins un DB d'instance de l'instruction ZONESTATUS\_H = 3xxxx ou STATUS\_C = 3xxxx. Vérifiez les zones concernées et procédez comme décrit sous AUTOHOTSPOT pour corriger l'erreur.

### Signalisation groupée d'un avertissement d'optimisation du régulateur

Le bit QTUN\_ERR indique si dans au moins un DB d'instance de l'instruction ZONESTATUS\_H = 2xxxx ou STATUS\_C = 2xxxx. Vérifiez les zones concernées et procédez comme décrit sous AUTOHOTSPOT pour corriger l'erreur.

### Commande séquentielle lors de l'optimisation du régulateur

Le bloc d'administration s'assure pendant l'optimisation que l'échelon de consigne s'applique en même temps à toutes les zones du groupe. Une fois que toutes les zones ont trouvé le point d'inflexion, elles passent en phase 7.

### Remarque

Connectez le paramètre d'entrée/sortie ADMIN de l'instruction ZONE à la structure interne ADMIN du DB d'instance de l'instruction ADM\_ZONE.

ADM\_ZONE est toujours utilisé en liaison avec LP\_ZONE.

## Paramètres de sortie ADM\_ZONE

Tableau 4-264

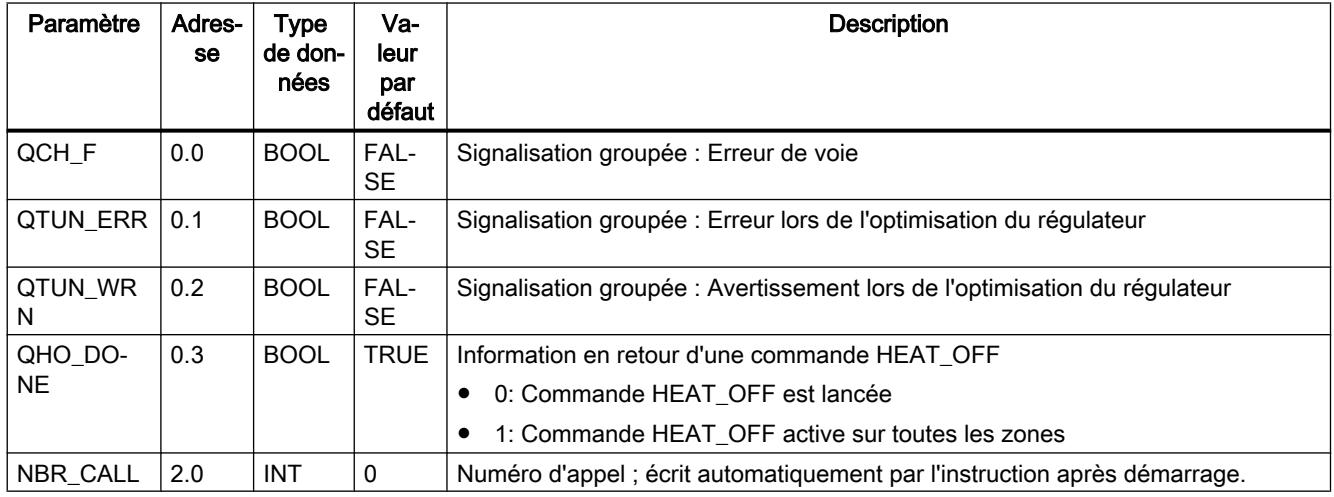

## Paramètres d'entrée/sortie ADM\_ZONE

Tableau

4-265

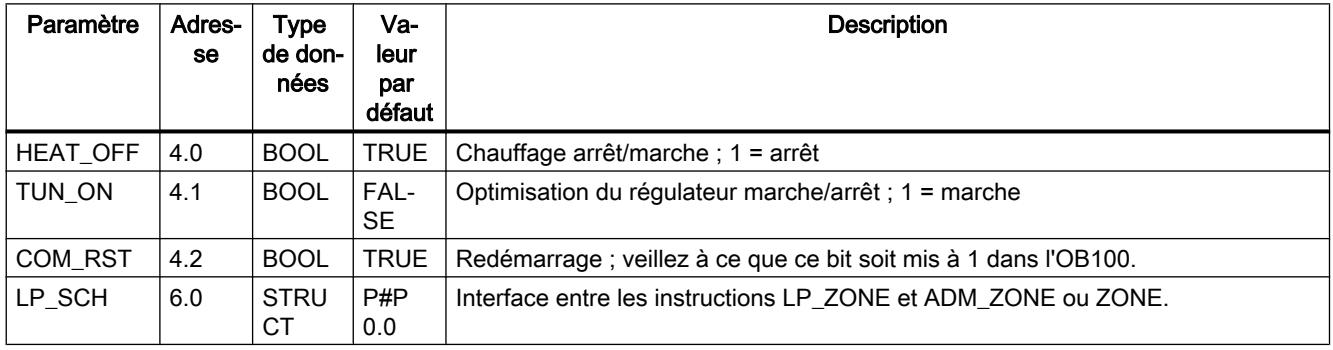

## Variables statiques ADM\_ZONE

Tableau 4-266

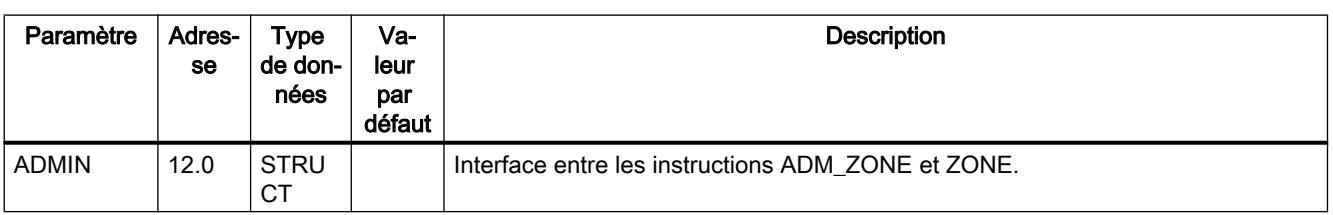

Les paramètres suivants ne doivent pas être utilisés par l'opérateur.

## **ZONE**

### Description ZONE

Le DB d'instance correspondant à l'instruction ZONE contient les données de régulation d'une seule zone de chauffage ou de chauffage-refroidissement. L'instruction ZONE lit et écrit les données sur une voie du FM 455.

Les fonctions de régulation du FM 455 sont complétées par les fonctions suivantes :

- Mode plage de régulation
- Facteur de rapport pour les zones de chauffage-refroidissement
- Optimisation du régulateur

ZONE est particulièrement adapté pour la régulation des zones de chauffage ou de chauffagerefroidissement d'une extrudeuse.

### **Condition**

La voie du FM 455 est paramétrée comme régulateur d'impulsion ou régulateur à action continue.

Les instructions PID\_FM\_455 et PID\_PAR\_455 sont copiées dans le programme utilisateur.

### Appel

Les instructions LP\_ZONE, ADM\_ZONE et ZONE doivent toutes être appelées sur le même niveau d'alarme cyclique, de préférence directement dans l'OB d'alarme cyclique. Il est interdit de programmer des facteurs de réduction spécifiques pour les blocs. Il est important que les zones d'un même groupe soient toujours dans un bloc après l'appel de l'instruction ADM\_ZONE.

### Démarrage

:

Dans l'OB100, mettez le bit de démarrage de ZONE à 1. Si vous utilisez LP\_ZONE, cette opération est automatique.

Les actions suivantes sont exécutées après le lancement de la routine d'initialisation COM\_RST=TRUE

- cont\_FM455.SDB\_SEL = TRUE : les paramètres de régulation SDB cont\_FM455.P\_SEL...cont\_FM455.BREAK\_TM ne sont pas acceptés par le FM 455. Les paramètres effectifs du FM restent valides.
- cont FM455.SP OP ON = FALSE: la consigne SP\_RE prend effet.
- cont FM455.LOAD PAR = TRUE : les paramètres de régulation sont transcrits sur leFM 455 par le DB d'instance.

### Mode opératoire

ZONE contient les instructions PID\_FM\_455 et PID\_PAR\_455 comme instances locales.

A chaque appel, ZONE définit les paramètres cont\_FM455.LOAD\_OP = TRUE et cont\_FM455.READ\_VAR = TRUE. Tous les paramètres de commande (cont\_FM455.SP\_RE...cont\_FM455.LMNRSVAL) et toutes les valeurs de process (cont\_FM455.SP...cont\_FM455.QMOD\_F) sont ainsi actualisées.

Vous pouvez modifier les paramètres de régulation

(cont\_FM455.P\_SEL...cont\_FM455.BREAK\_TM), en modifiant directement sur la CPU la valeur du DB d'instance et mettre le bit cont\_FM455.LOAD\_PAR à 1 pour un cycle. Vous n'avez pas besoin d'un DB auxiliaire. Une fois la transmission terminée, le bit est remis à 0. Après démarrage de la CPU, les paramètres de régulation ne sont pas écrasés par ceux du SDB.

Si vous travaillez sans LP\_ZONE, vous devez mettre le paramètre NBR\_CALL=0.

### Paramètres de l'instruction PID\_FM\_455 modifiables par ZONE

Tableau 4-267 La liste suivante contient les paramètres de l'instruction PID\_FM\_455 qui sont influencés par ZONE :

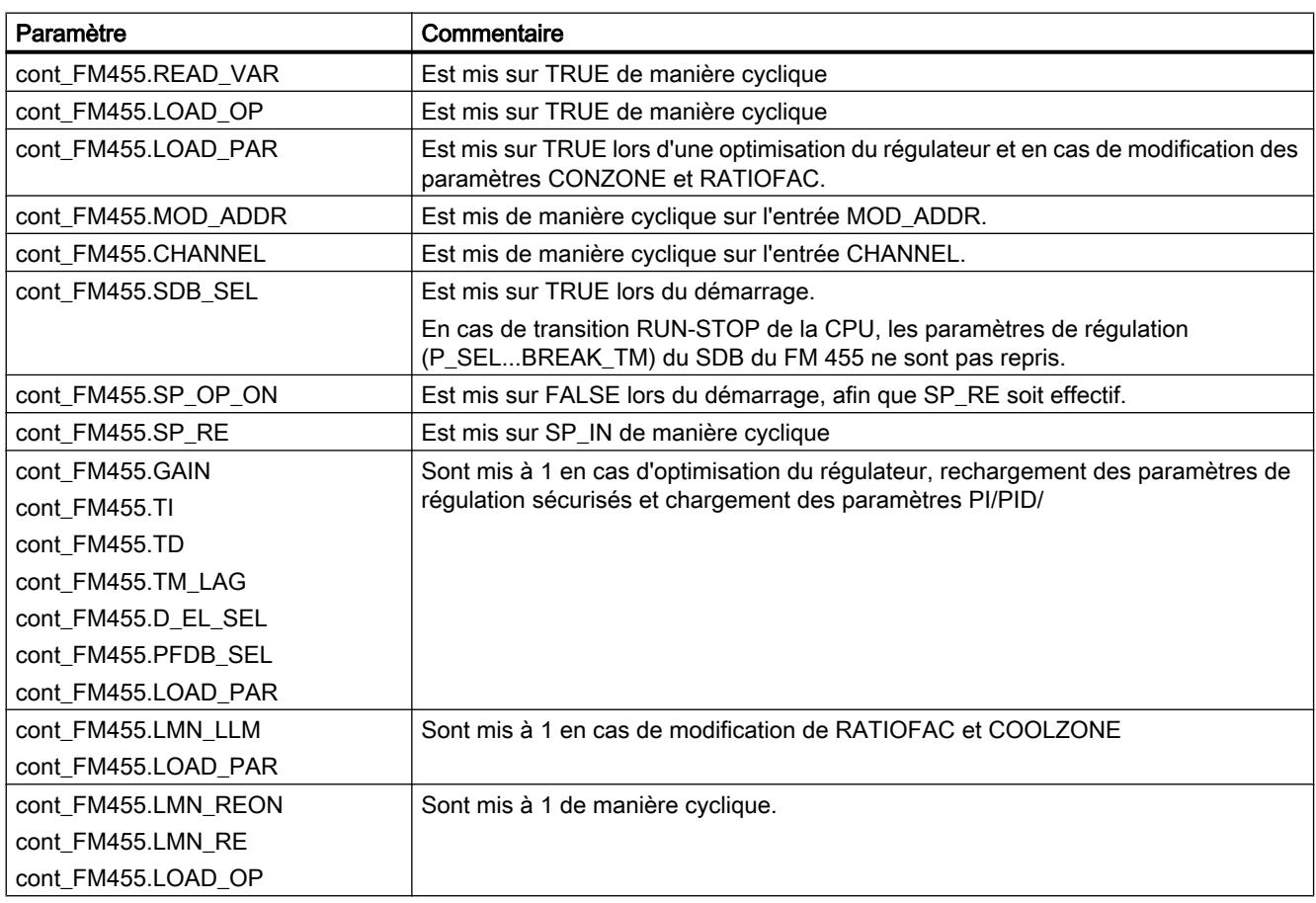

## Paramètres de l'instruction PID\_PAR\_455 modifiables par ZONE

Tableau 4-268 La liste suivante contient les paramètres de l'instruction PID\_PAR\_455, qui sont influencés par ZONE :

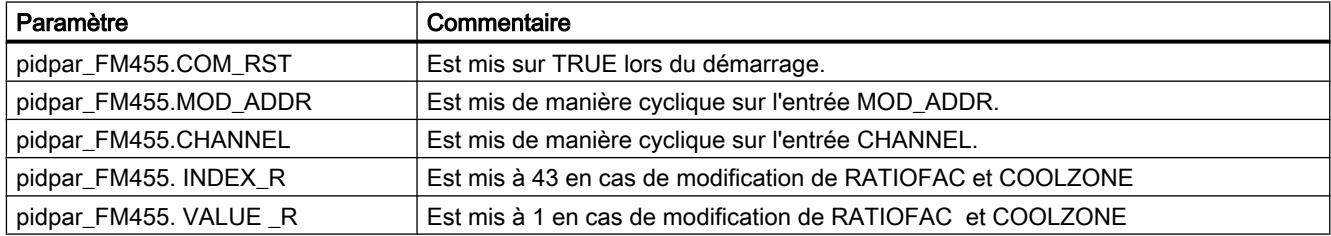

## Paramètres d'entrée ZONE

Tableau

4-269

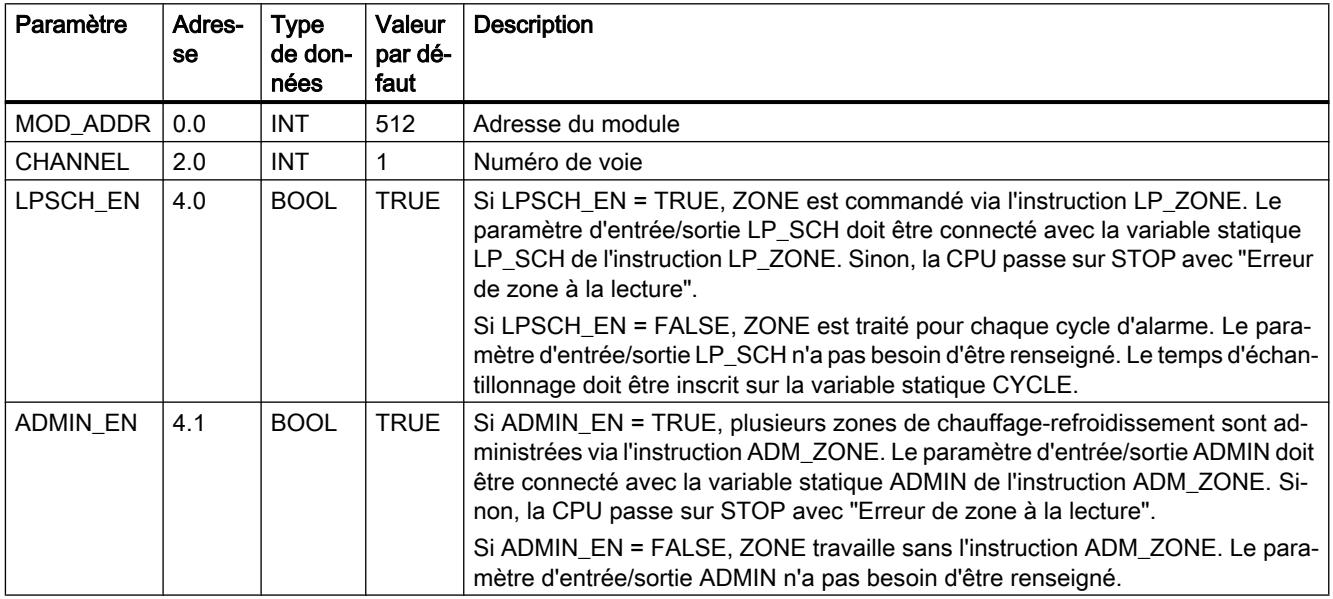

### Paramètres d'entrée/sortie ZONE

**Tableau**  $-1$ 

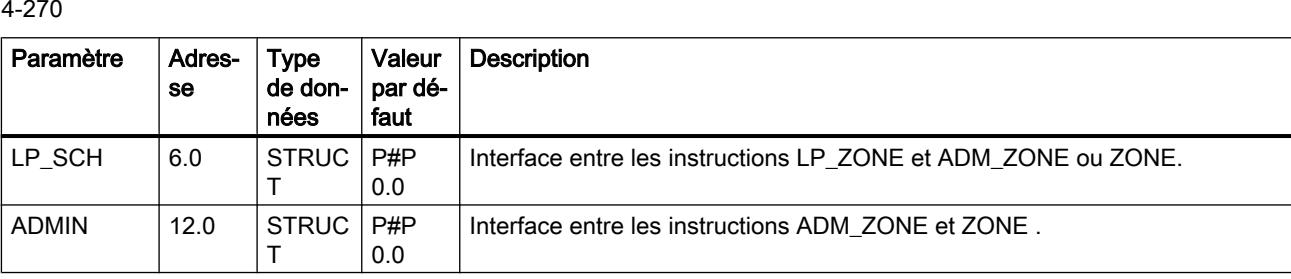

## Variables statiques ZONE

## Tableau

4-271

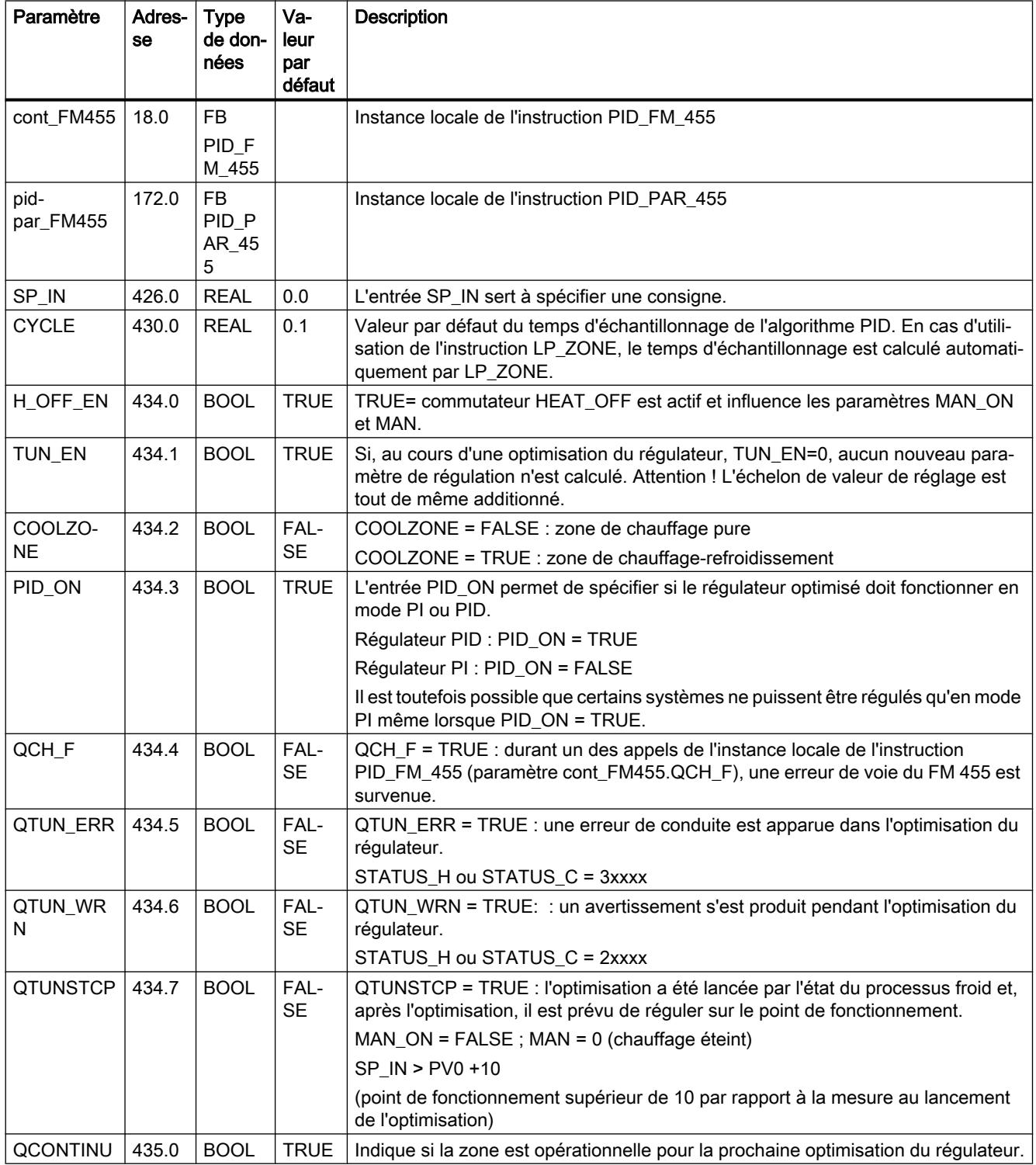

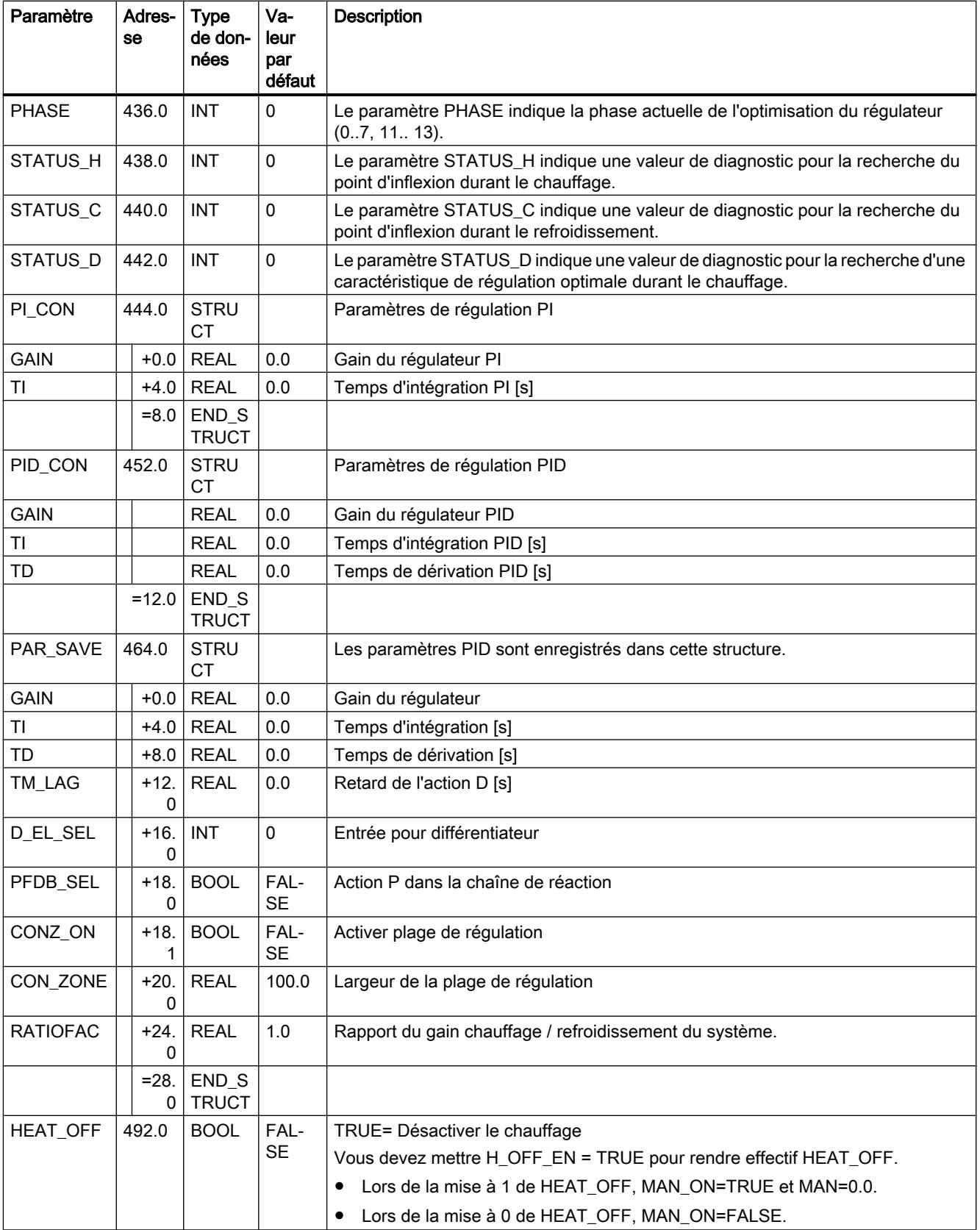

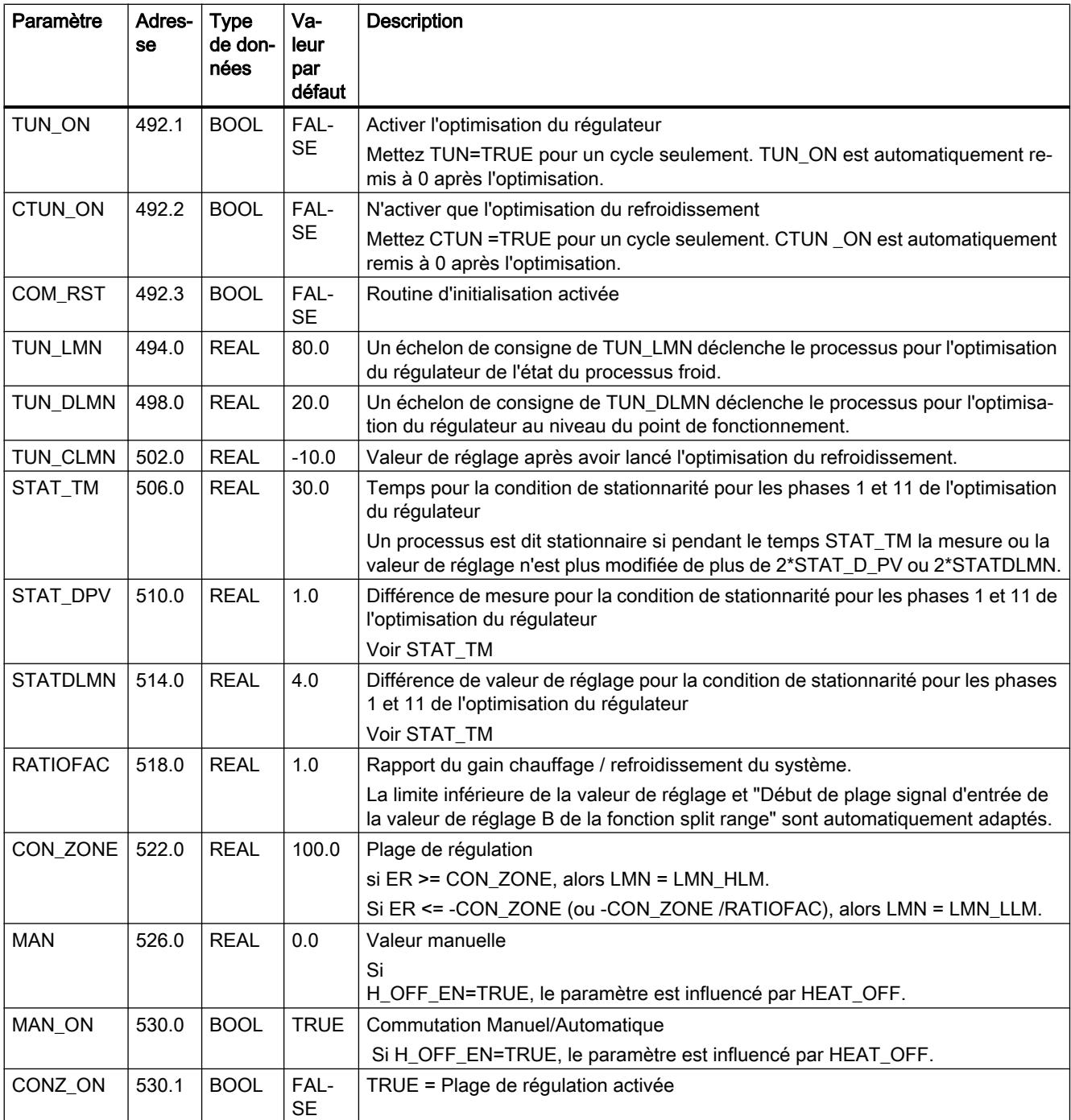

Motion Control

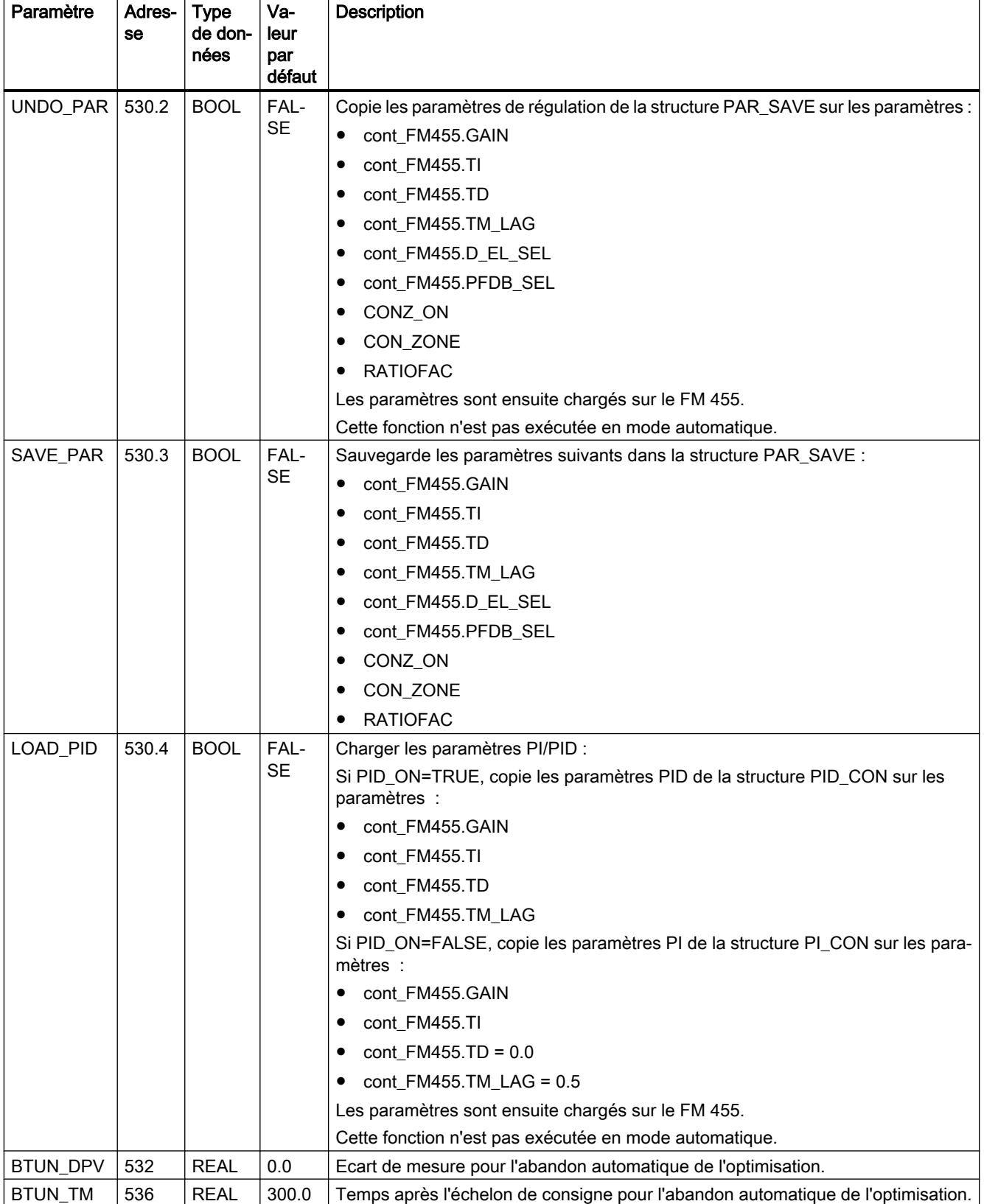
## Variables pour l'optimisation du régulateur ZONE

#### Tableau 4-272

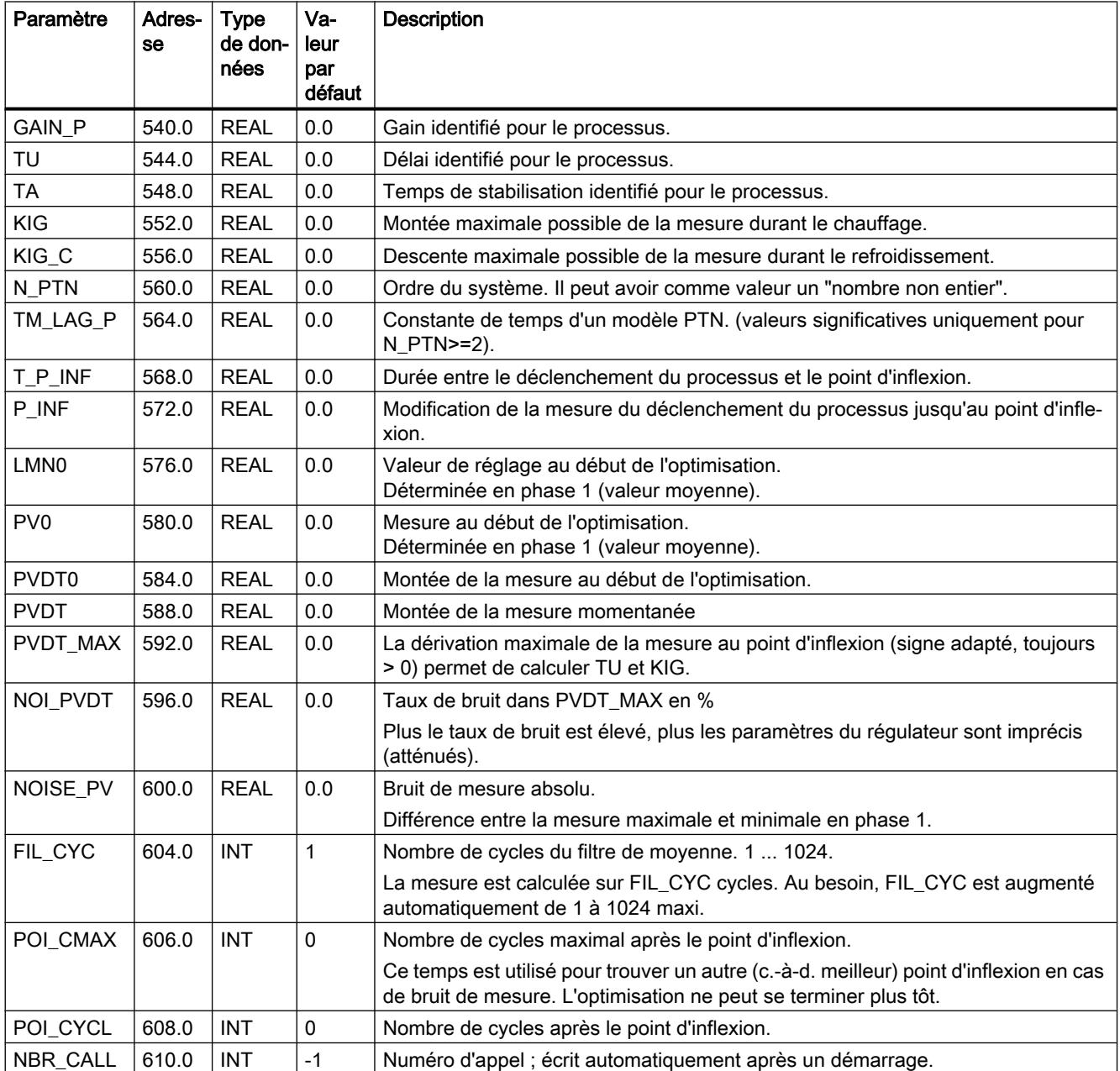

Les paramètres suivants ne doivent pas être utilisés par l'opérateur.

## Paramètres STATUS\_H et STATUS\_C

STATUS\_H indique une valeur de diagnostic pour la recherche du point d'inflexion durant le chauffage, STATUS\_C durant le refroidissement.

```
Motion Control
```
Si une valeur de diagnostic 2xxxx est affichée, QTUN\_WRN = TRUE.

Si une valeur de diagnostic 3xxxx est affichée, QTUN\_ERR = TRUE.

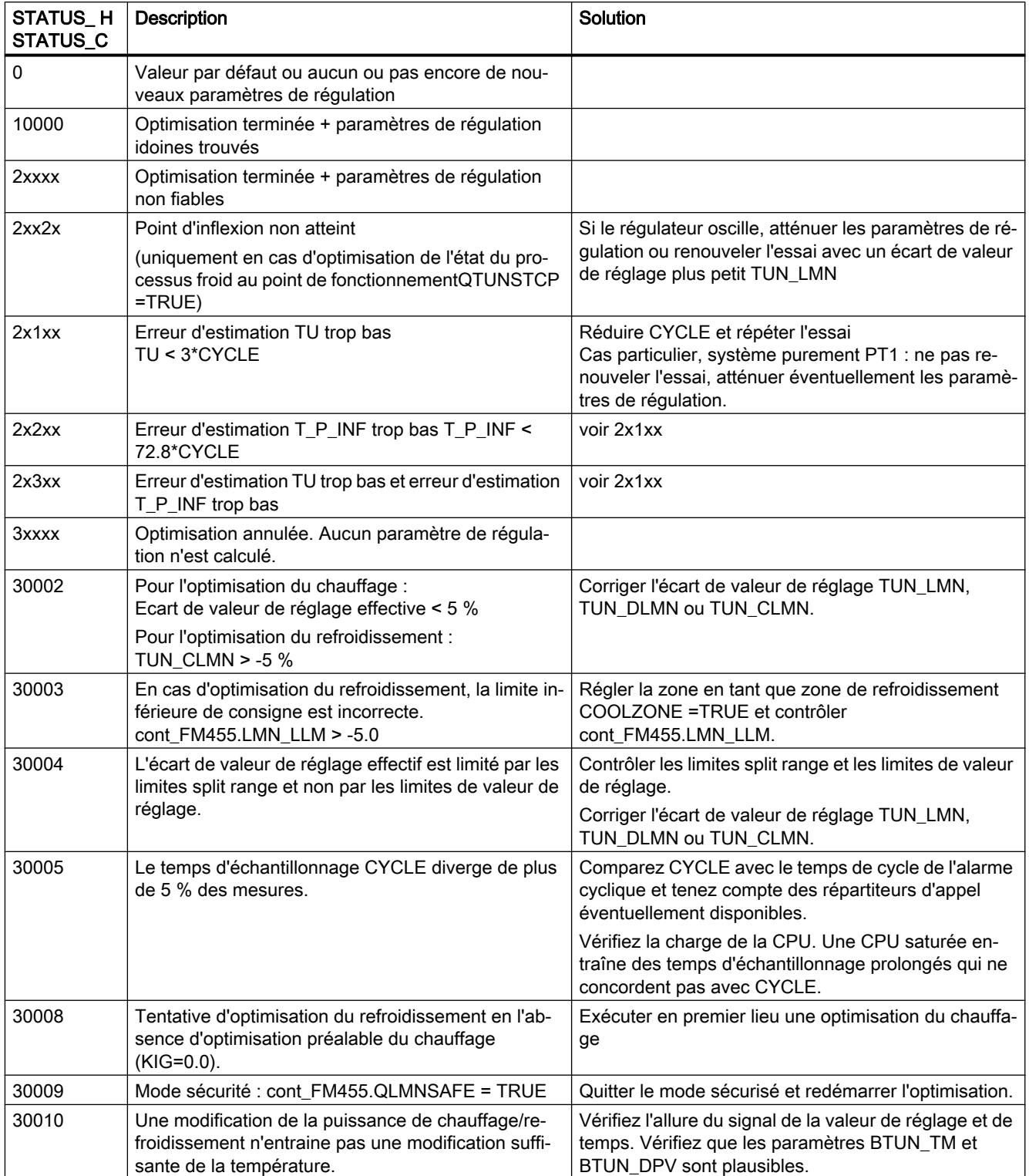

## Voir aussi

[Paramètres de sortie ADM\\_ZONE](#page-9352-0) (Page [5789\)](#page-9352-0)

## Paramètre STATUS\_D

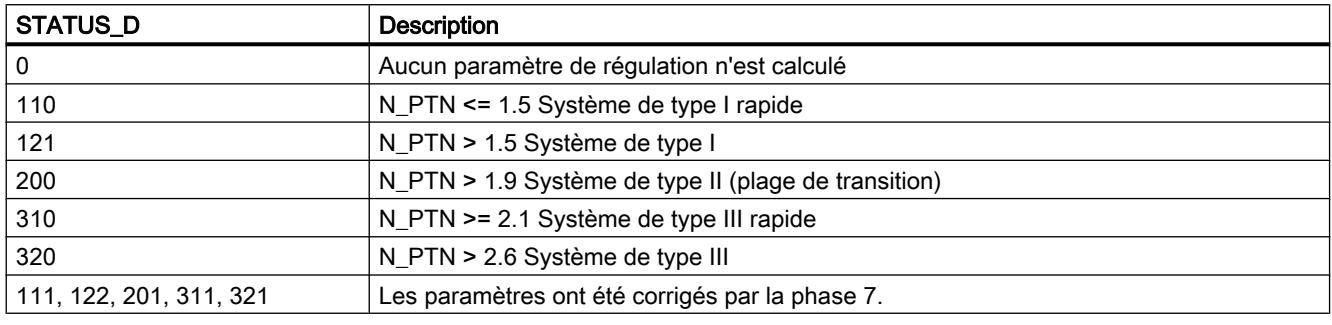

#### Remarque

A la fin de la phase 1, STATUS\_H = 0. Si vous interrompez l'optimisation en phase 2, STATUS\_H = 0. STATUS\_D affiche toutefois toujours l'état du dernier calcul du régulateur.

Plus la valeur de STATUS\_D est grande, plus le système réglé est d'un rang supérieur, plus le rapport TU/TA est grand et plus les paramètres de régulation sont atténués.

## Paramètre PHASE

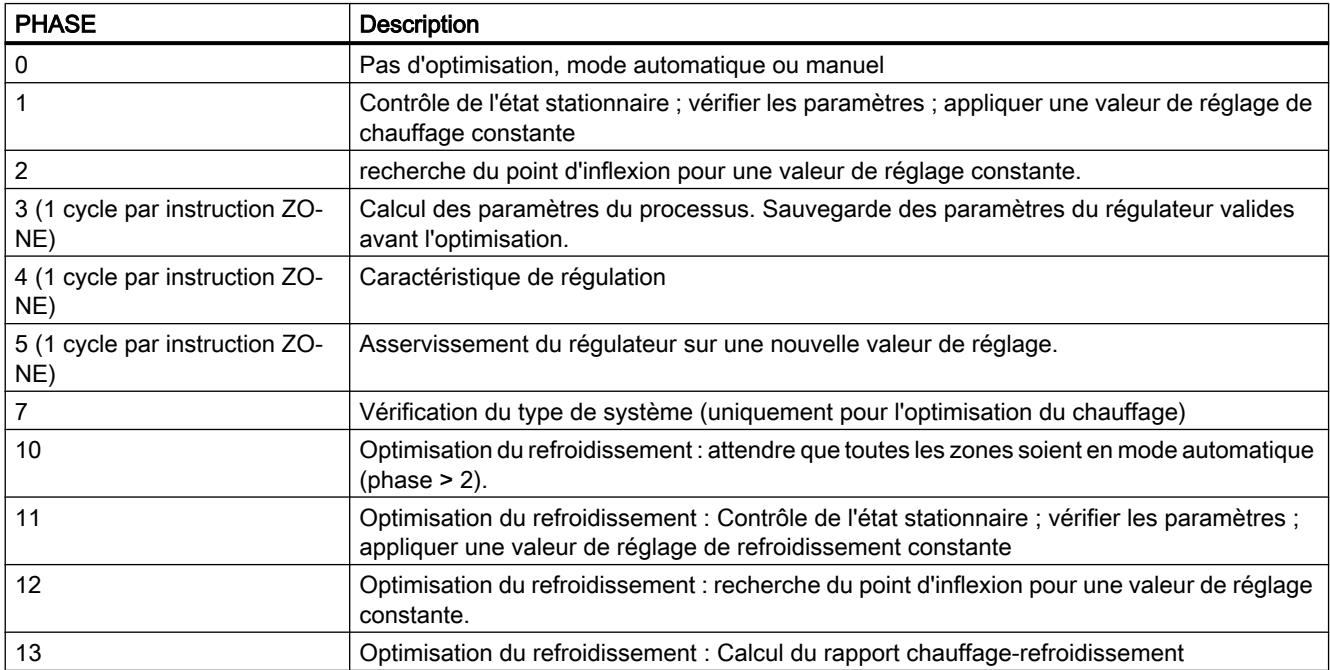

4.2 Motion Control

## Phases d'optimisation du chauffage à la première mise en route

La figure suivante représente les phases d'une optimisation pure du chauffage de la température ambiante au point de fonctionnement :

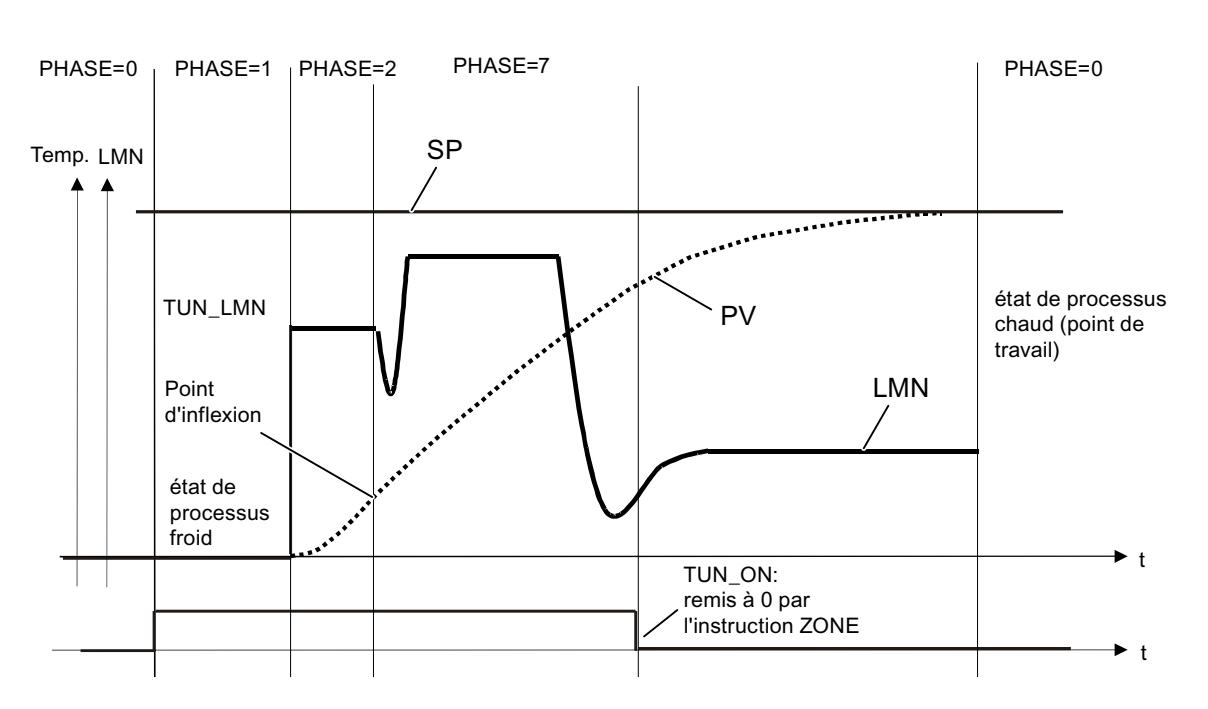

PHASE=3, 4, 5 (un cycle par instruction ZONE)

## Phases de l'optimisation du chauffage au point de fonctionnement

La figure suivante représente les phases d'une optimisation pure du chauffage au point de fonctionnement :

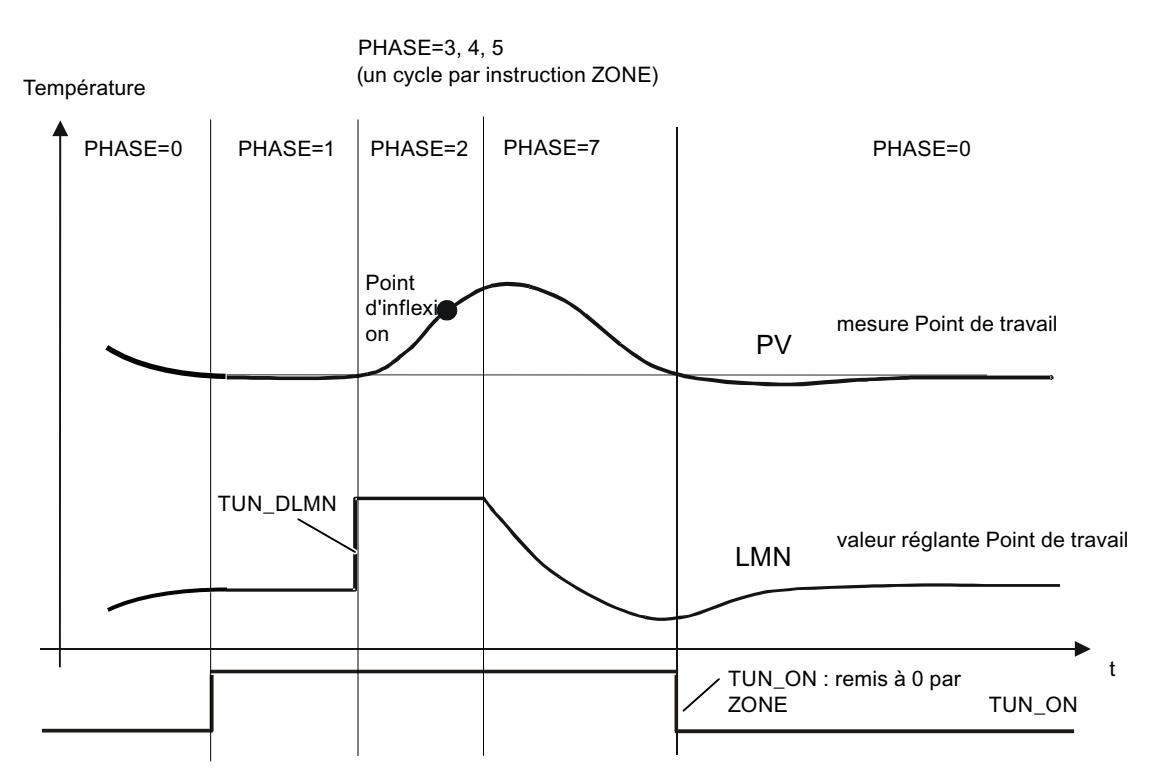

A la fin de l'optimisation, quand l'instruction repasse en phase 0 et met TUN\_ON=FALSE, les paramètres STATUS\_H, STATUS\_C, QTUN\_WRN ou QTUN\_ERR permettent de savoir si l'optimisation s'est déroulée sans erreur.

## DB pour IHM

#### Description des DB101 à 116

En cas de défaillance de la CPU, pour commander le FM 455 avec l'OP, vous avez besoin des blocs de données 101 à 104. Via MPI vous pouvez établir au plus trois connexion entre le FM 455 et les OP.

La commande du FM 455 avec l'OP n'est possible qu'à l'état STOP de la CPU ou en cas de panne CPU.

La supervision du FM 455 avec l'OP est toujours possible.

L'interface des variables du FM 455 contient 16 blocs de données numérotés de 101 à 116 pour les voies 1 à 16 du régulateur (voir figure ci-dessous).

#### Remarque

Le contenu des blocs de données 101 à 116 ne reflète pas automatiquement la valeur du paramètre active sur le FM 455. Les paramètres modifiés à l'aide de l'OP ne sont validés qu'après activation des bits de commande LOAD\_PAR ou LOAD\_OP dans le FM 455.

Si vous modifiez un paramètre via l'OP sans activer le bit de commande correspondant, la valeur modifiée se trouvera certes dans le bloc de données, mais le FM 455 continuera à travailler en interne avec l'ancienne valeur, inchangée, du paramètre.

Après activation des bits de commande et application des paramètres dans le FM 455, les bits de commande LOAD\_PAR ou LOAD\_OP sont désactivés par le FM 455.

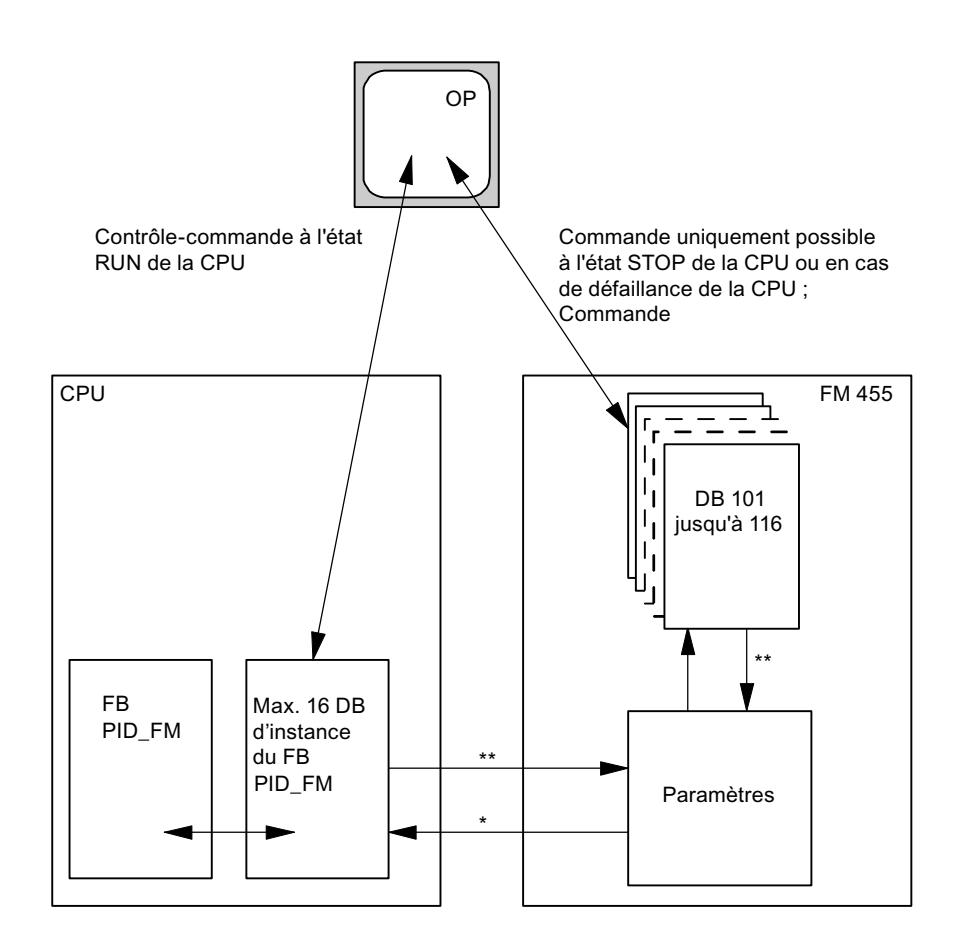

commandé par le paramètre READ\_VAR du DB d'instance

\*\* commandé par les paramètres LOAD\_OP et LOAD\_PAR

## Paramètres d'entrée DB 101 à 116

### Remarque

L'EEPROM du module pourrait être détruite par des écritures trop fréquentes. Pour éviter cela, le module retarde toute nouvelle écriture de 30 minutes.

#### Tableau 4-273

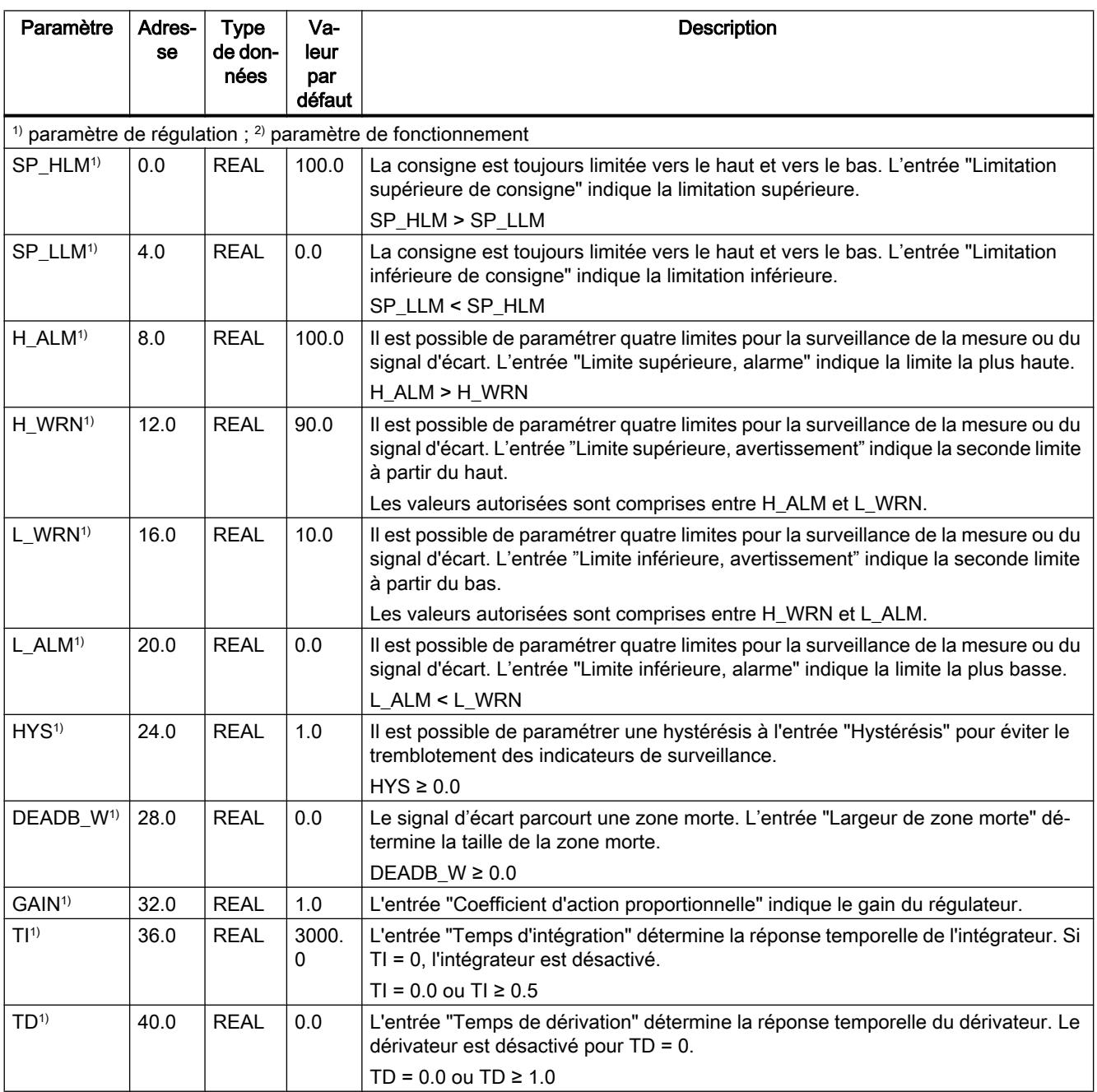

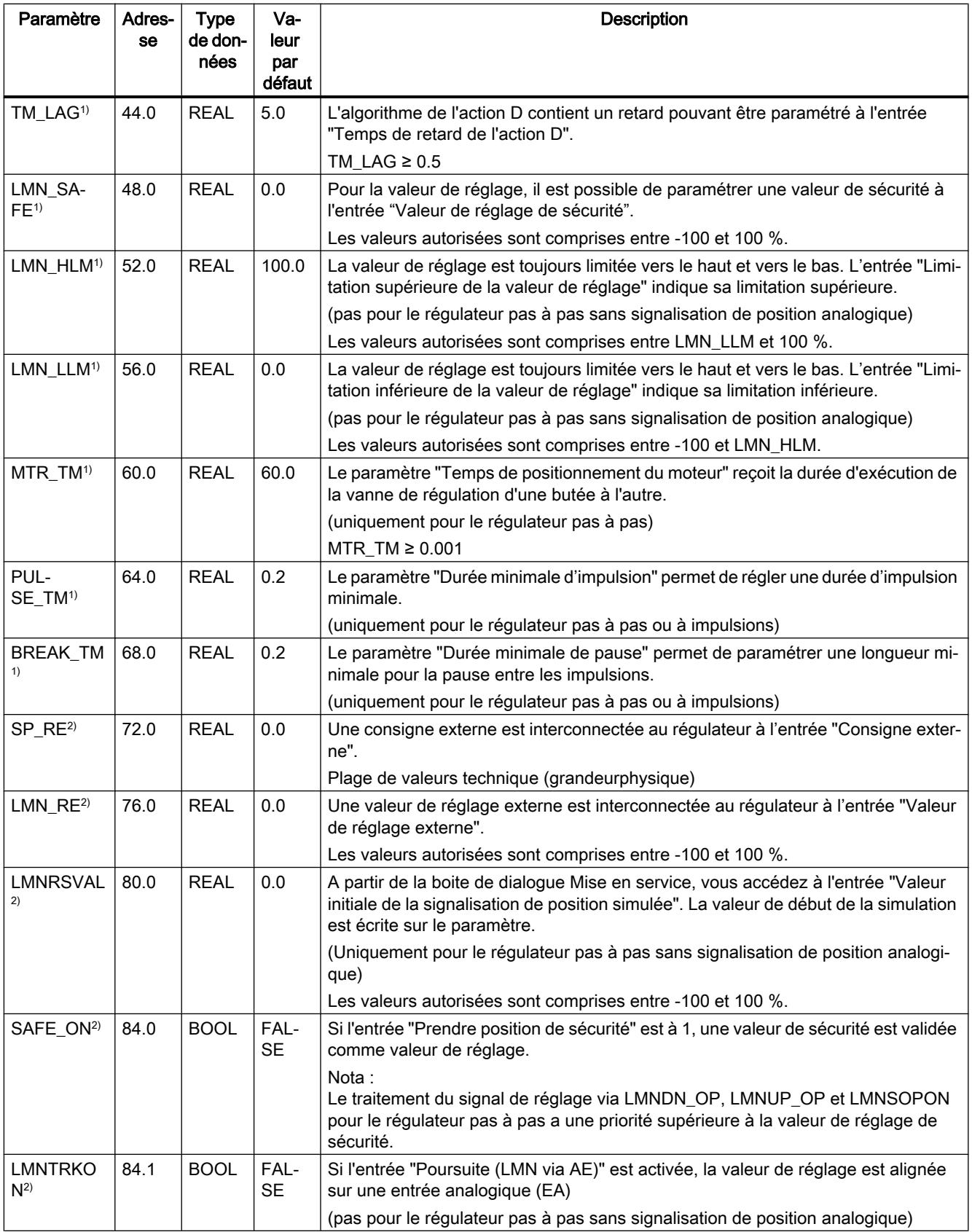

#### 4.2 Motion Control

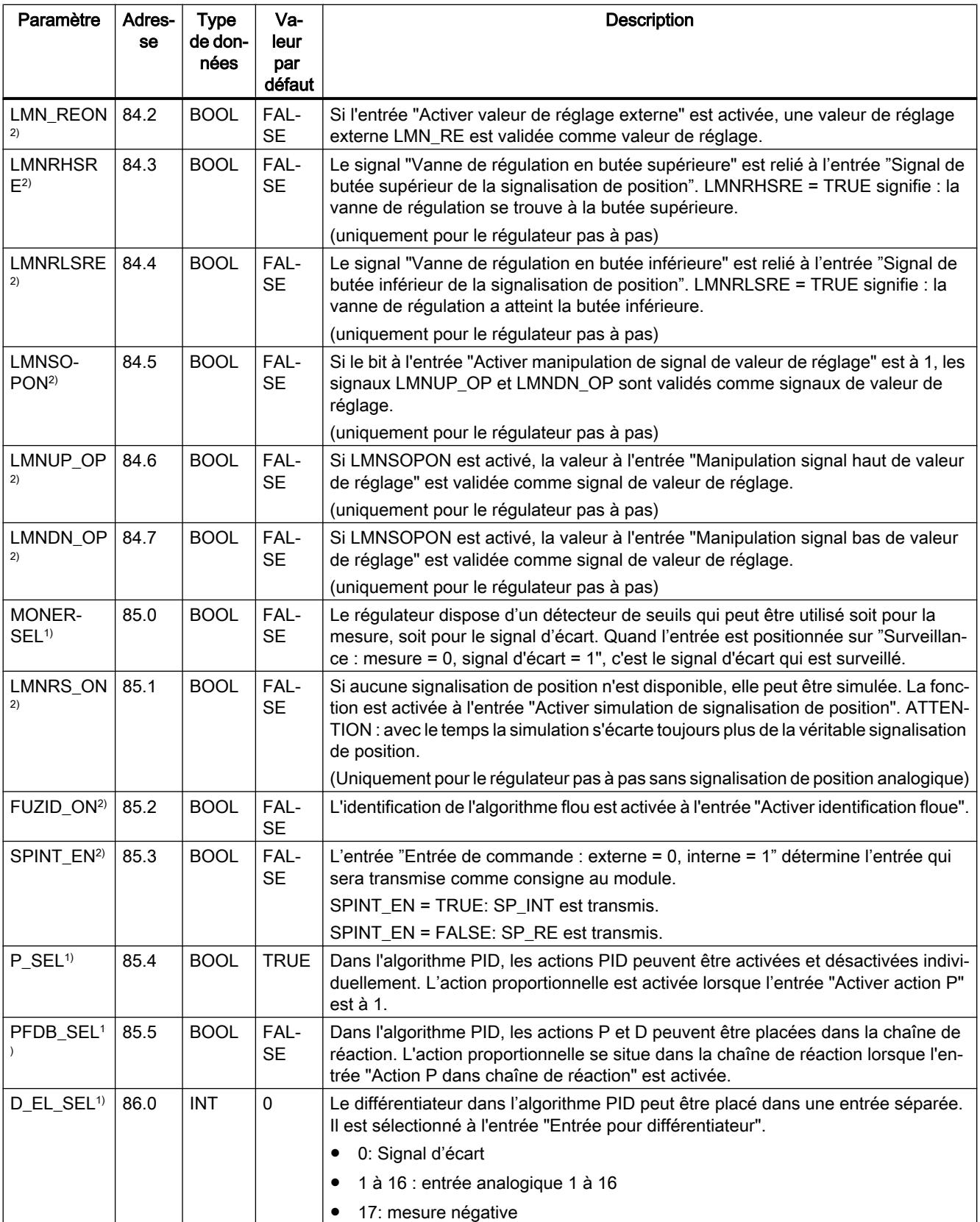

# Paramètres de sortie DB 101 à 116

## Tableau

4-274

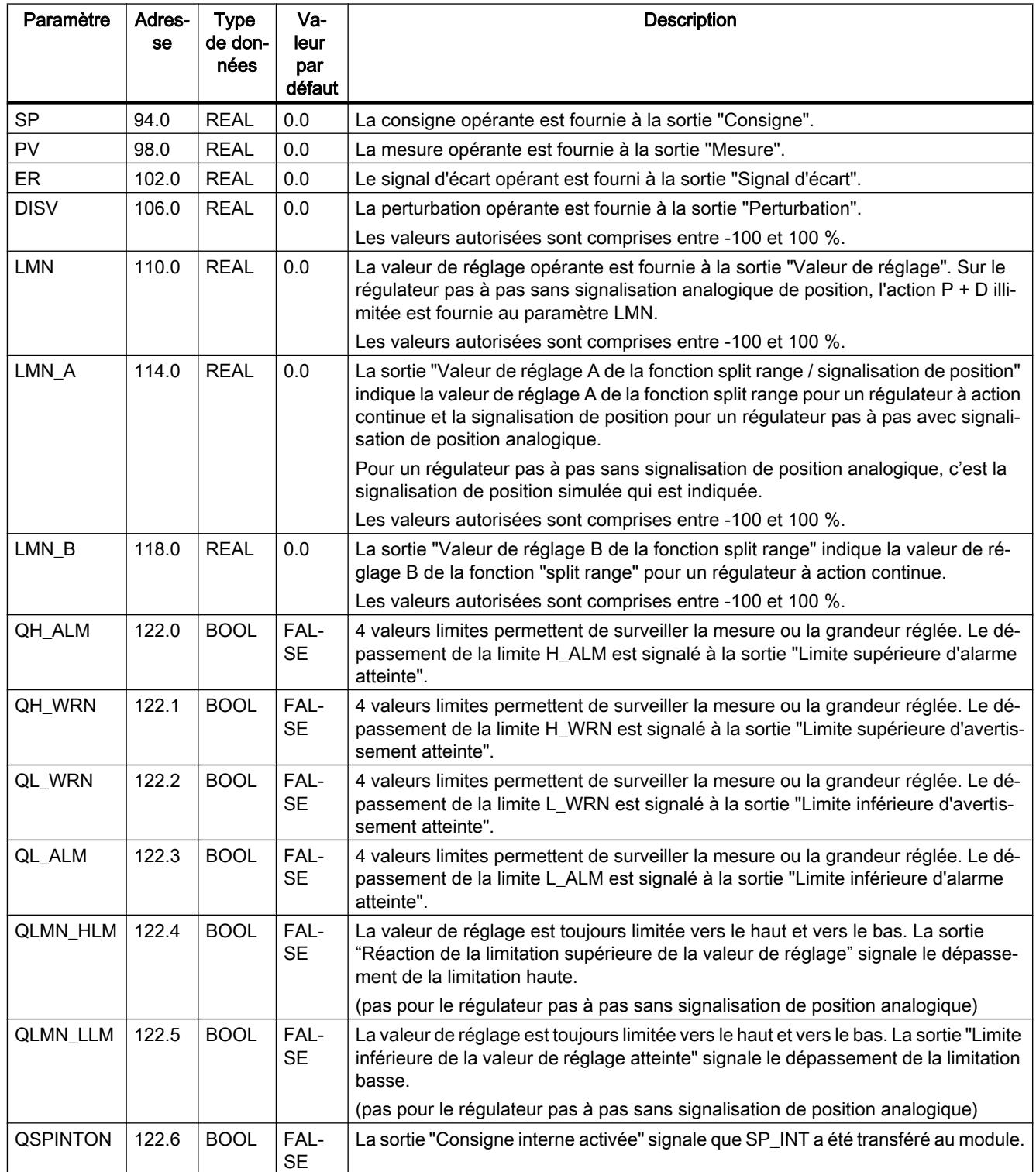

### 4.2 Motion Control

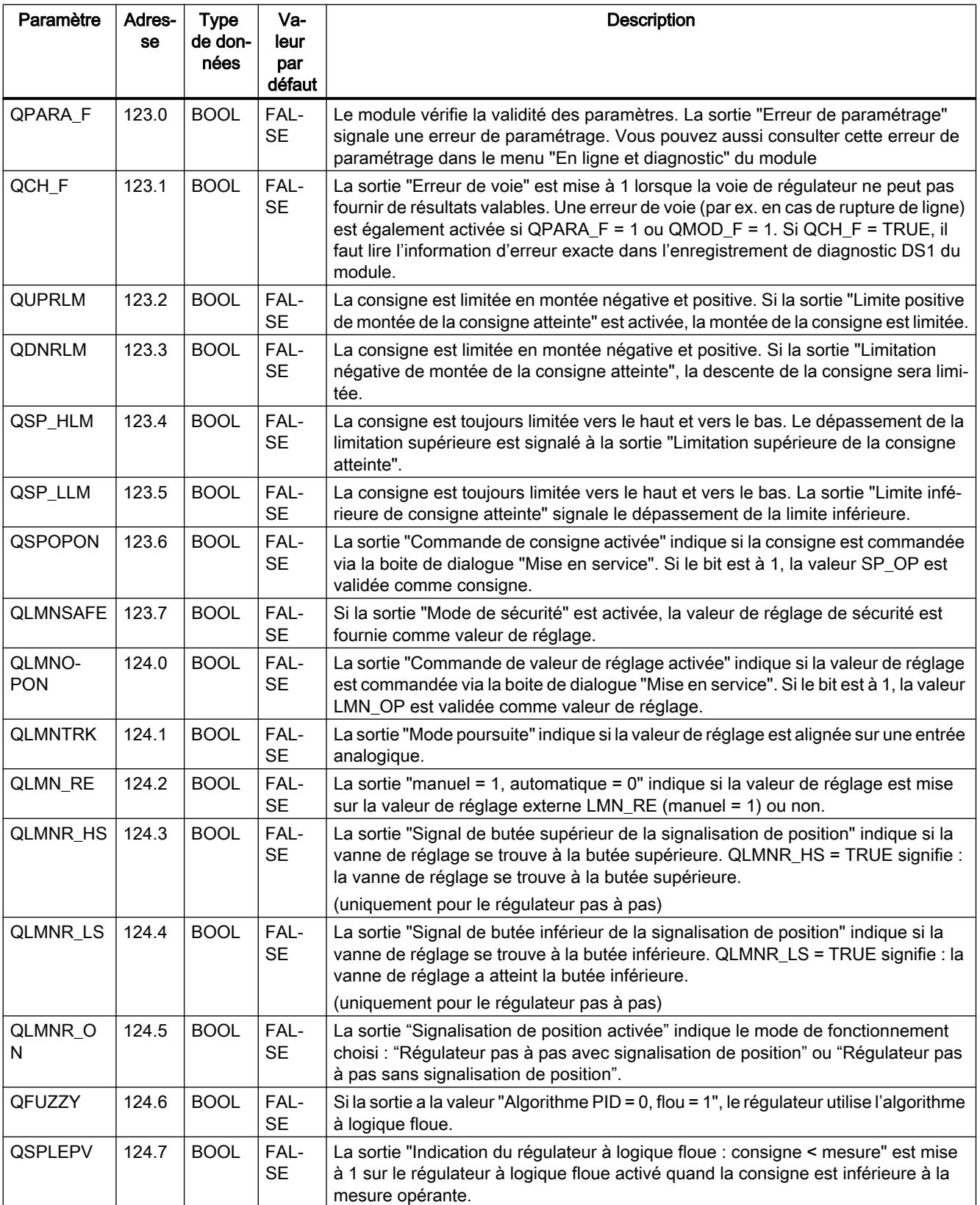

4.2 Motion Control

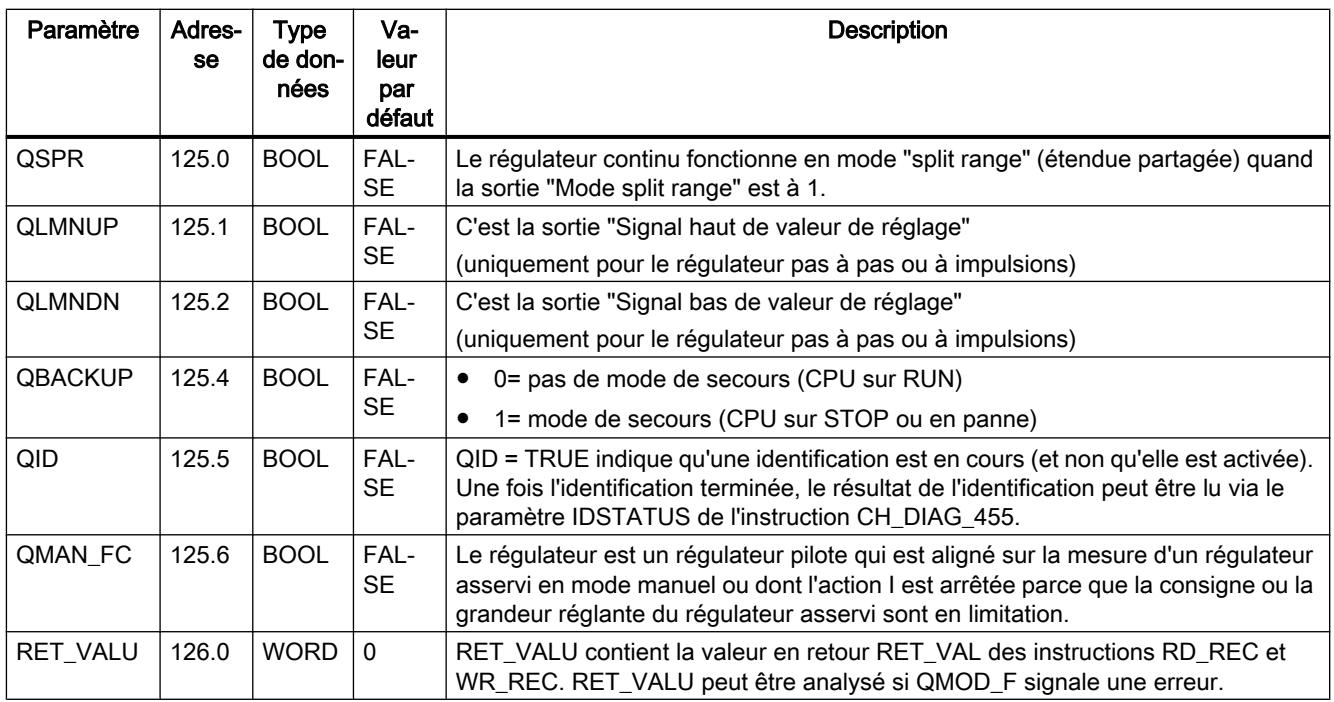

## Voir aussi

[RD\\_REC : Lire l'enregistrement dans la périphérie](#page-8491-0) (Page [4928](#page-8491-0)) [WR\\_REC : Ecrire l'enregistrement dans la périphérie](#page-8496-0) (Page [4933](#page-8496-0))

## Paramètres d'entrée/sortie DB 101 à 116

**Tableau** 4-275

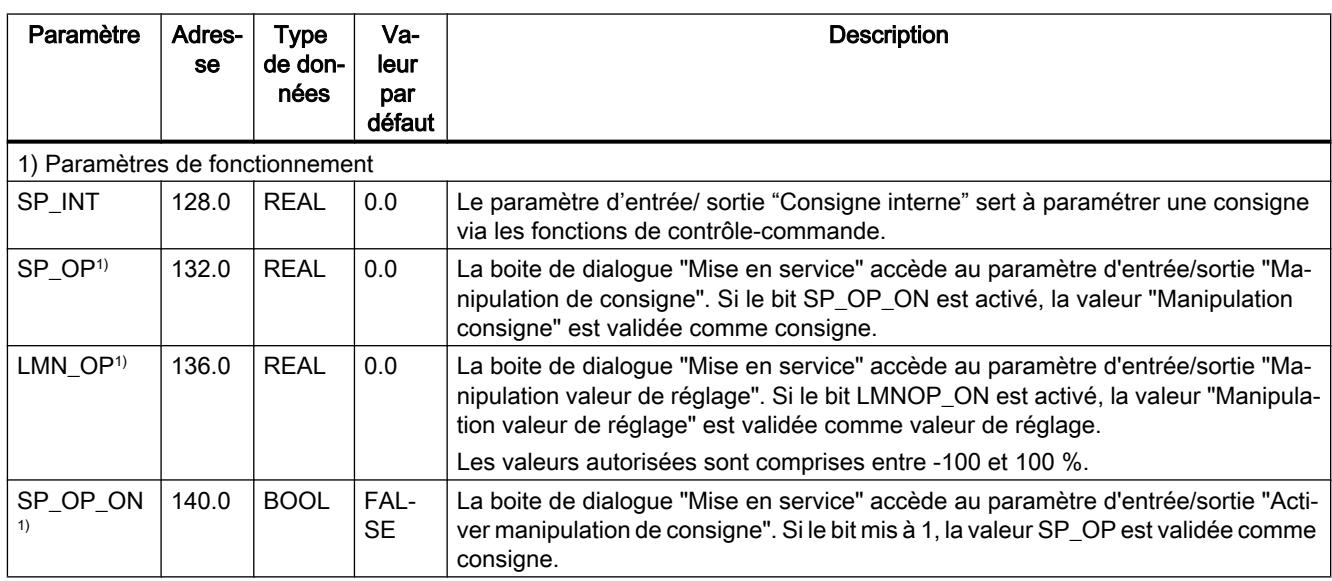

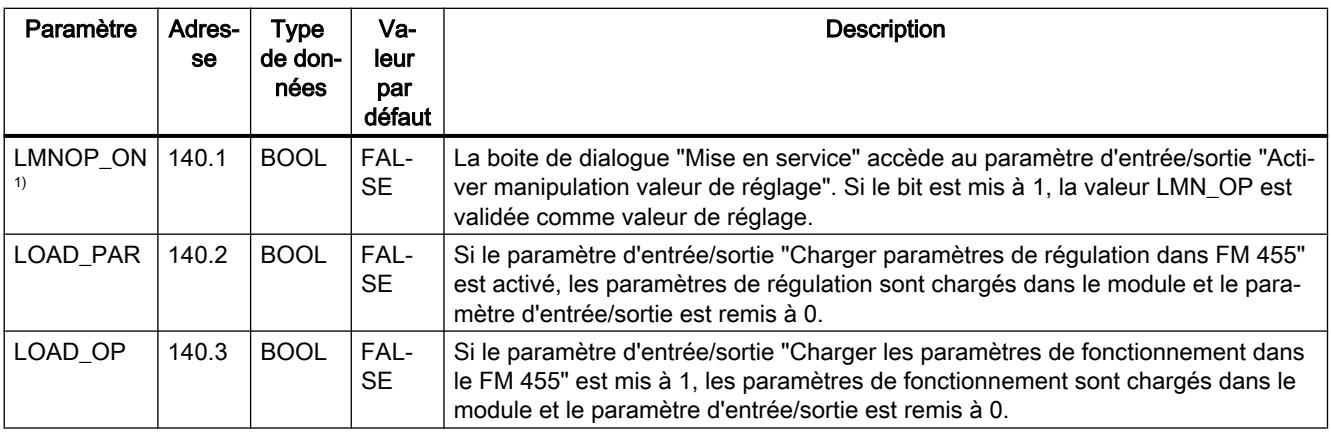

#### Remarque

L'EEPROM du module pourrait être détruite par des écritures trop fréquentes. Pour éviter cela, le module retarde toute nouvelle écriture de l'EEPROM de 30 minutes.

#### 4.2.4.4 Fonctions 300C

#### ANALOG : Positionner par sortie analogique

#### **Description**

Pour commander la fonction de positionnement depuis le programme utilisateur, vous utilisez l'instruction ANALOG.

Une sortie analogique affectée commande la partie puissance avec une tension (signal de tension) comprise entre ±10 V ou un courant (signal de courant) égal à ±20 mA.

- Lorsque la phase d'accélération est terminée (RAM\_UP),destination est d'abord accostée à la vitesse  $(V_{\text{consione}})$ .
- Au point de freinage calculé par la CPU, la décélération (RAMP\_DN)est activée jusqu'au point de changement de vitesse.
- Aussitôt que le point de changement de vitesse est atteint, c'est la petite vitesse qui est activée  $(V_{\text{petite}})$ .
- L'entraînement est désactivé au point de coupure.
- Le point de changement de vitesse et le point de coupure sont déterminés pour chaque destination à atteindre à partir des valeurs Précourse changement de vitesse et Précourse de coupure que vous avez paramétrées. Il est possible de définir une précourse de changement de vitesse et une précourse de coupure différentes pour la course dans le sens positif (sens plus) et celle dans le sens négatif (sens moins).

- La course s'achève (WORKING = FALSE), lorsque le point de coupure est atteint. A partir de ce moment, une nouvelle course peut être démarrée.
- La destination prédéfinie est atteinte (POS\_RCD = TRUE), lorsque la valeur de positionnement réelle a atteint la zone de destination. Si la valeur de positionnement réelle quitte à nouveau la zone de destination, sans qu'une nouvelle course ne soit démarrée, le signal "Position atteinte" n'est pas remis à zéro.

Si la précourse de changement de vitesse est inférieure à la précourse de coupure, une décélération linéaire a lieu à partir du point de freinage, jusqu'à la valeur de consigne 0 de la vitesse.

### Paramètres de base

Les paramètres de l'instruction identiques pour tous les modes de fonctionnement vont être décrits ci-après. Les paramètres spécifiques au mode de fonctionnement seront décrits individuellement pour chaque mode de fonctionnement.

Vous trouverez des informations plus détaillées sur les types de données valides sous ["Présentation des types de données valides](#page-3794-0) (Page [231\)](#page-3794-0)".

## Paramètre

Le tableau suivant indique les paramètres de l'instruction "ANALOG" :

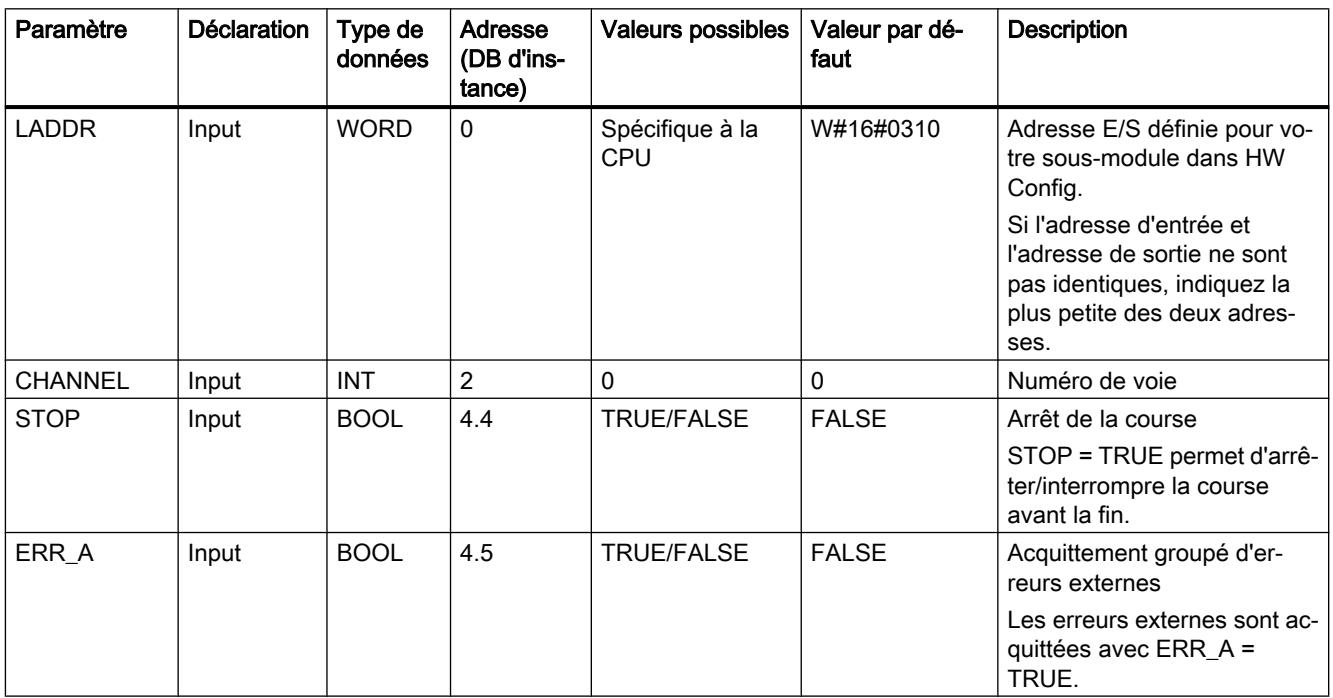

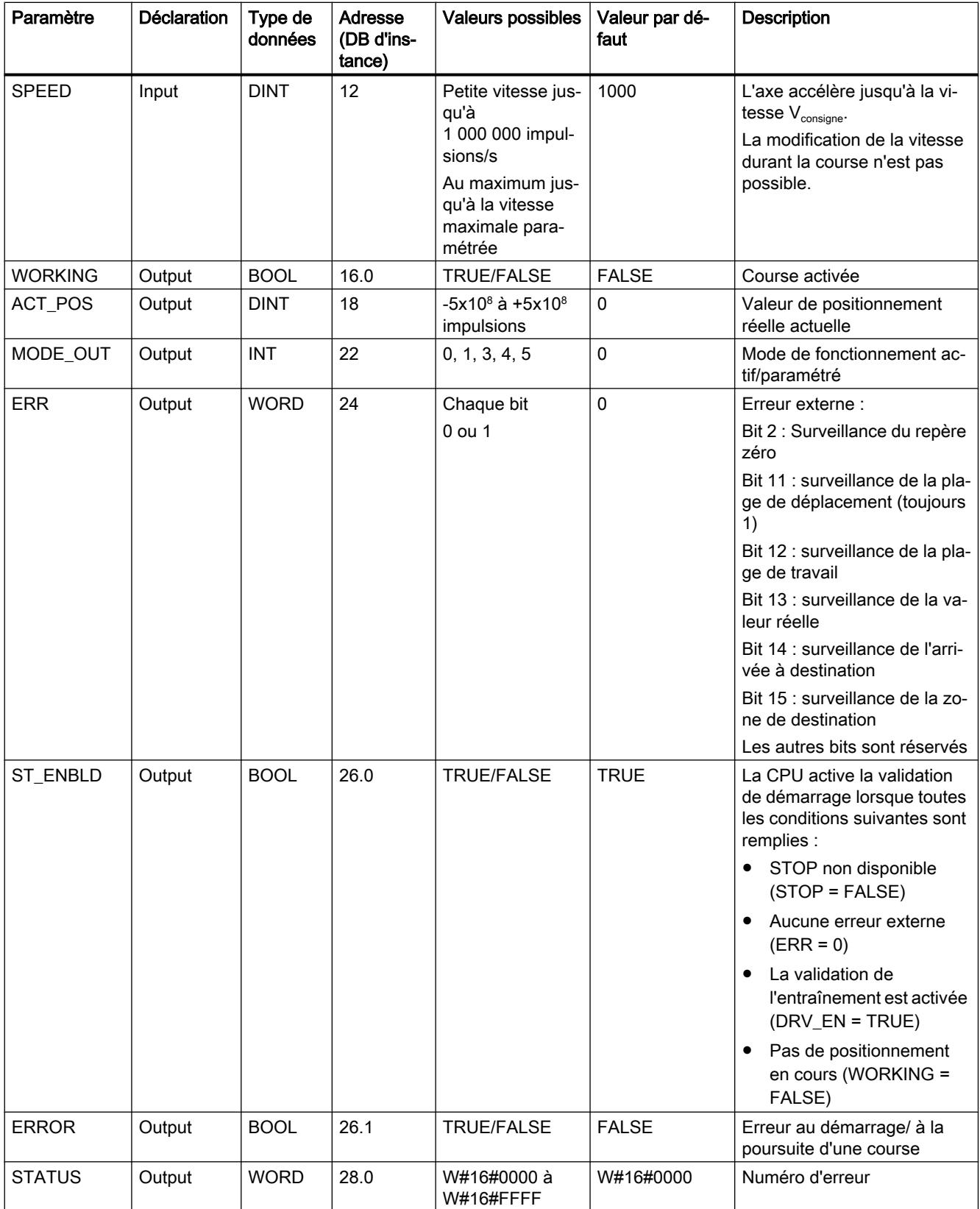

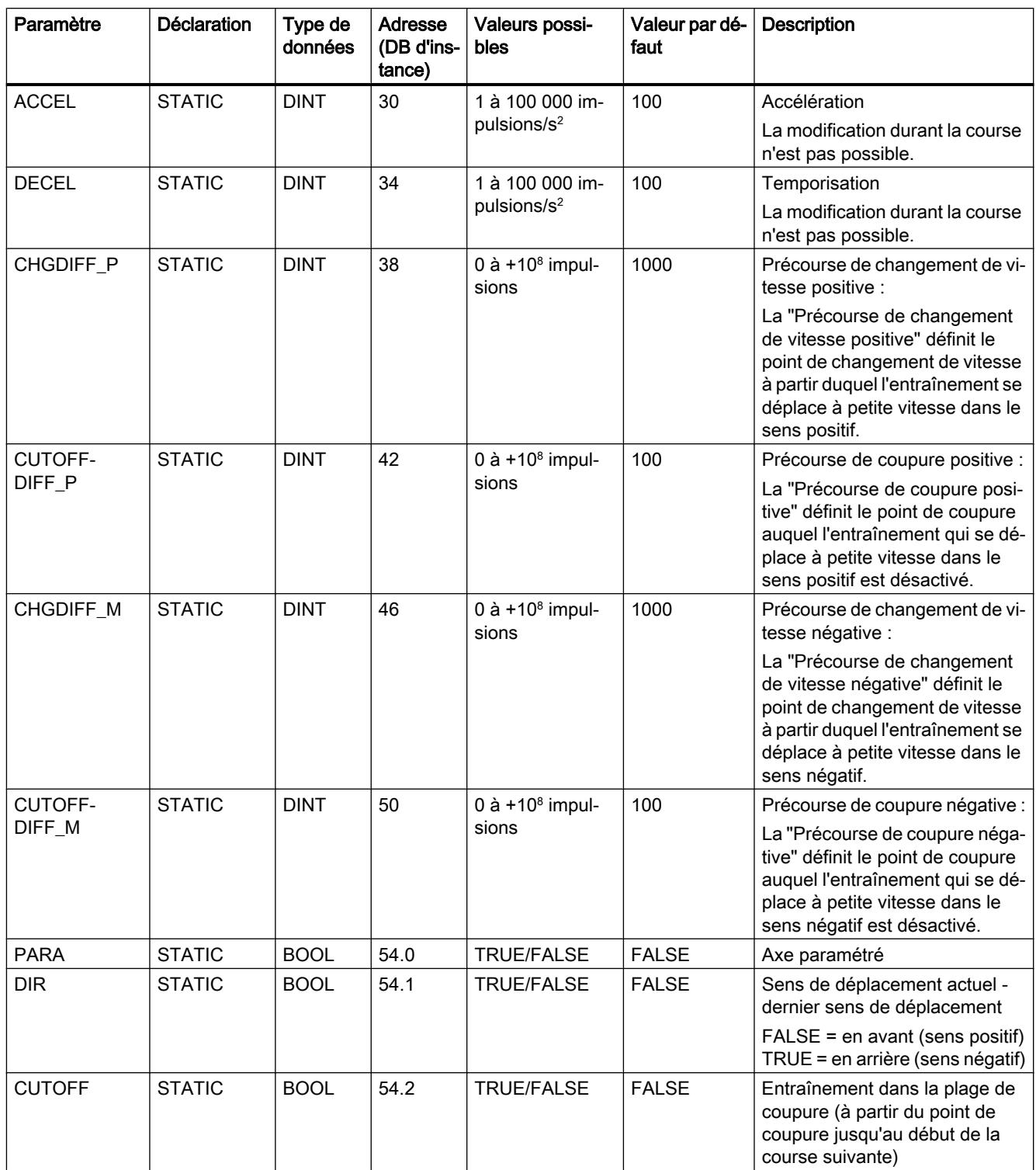

## Paramètres non connectés au bloc (données locales statiques) :

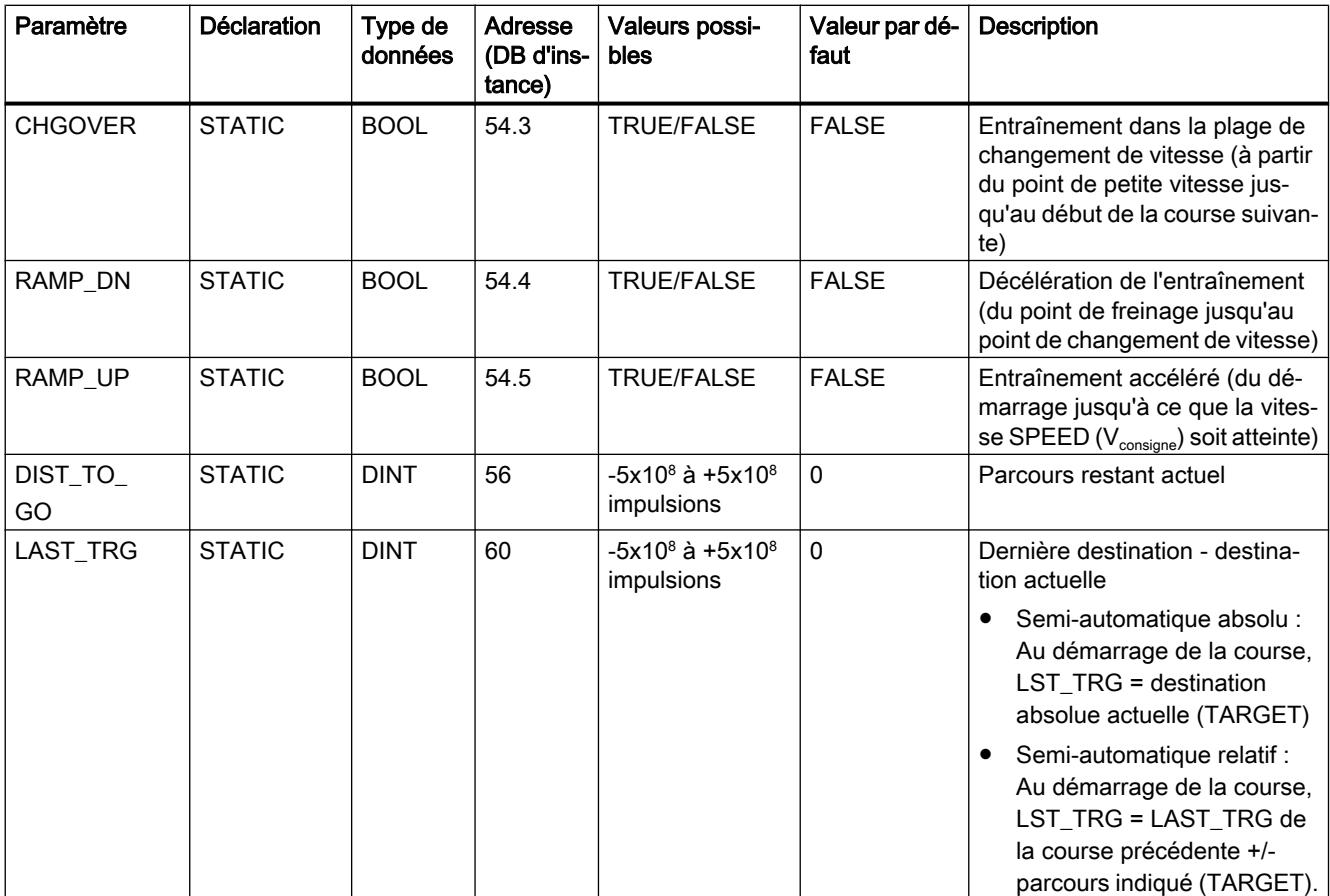

# Paramètres pour le mode "Marche à vue"

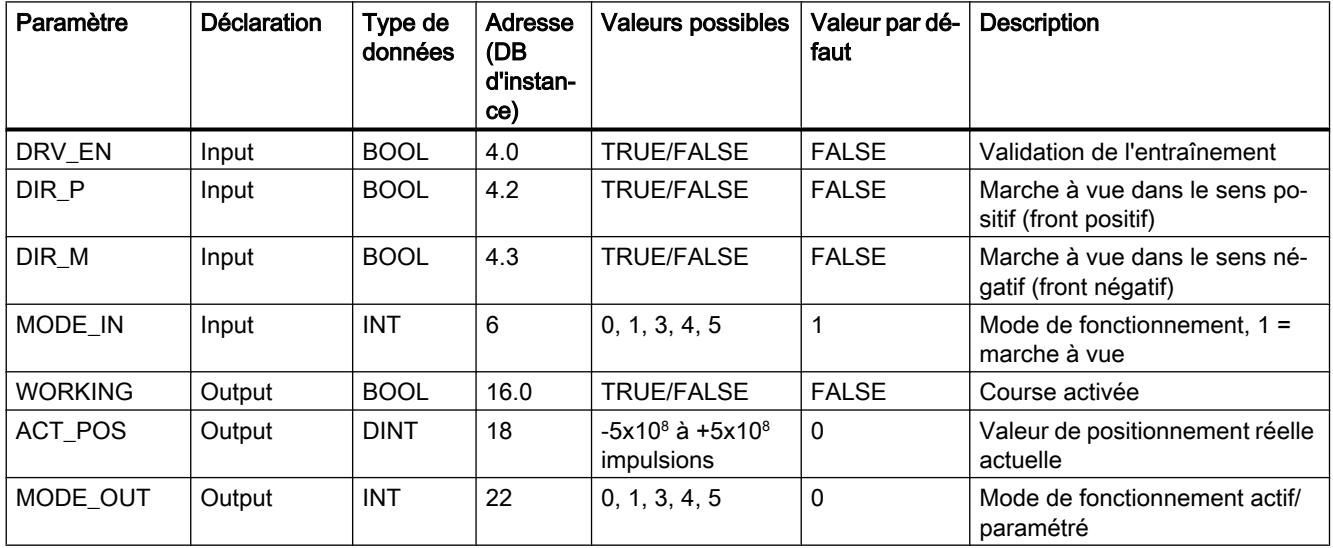

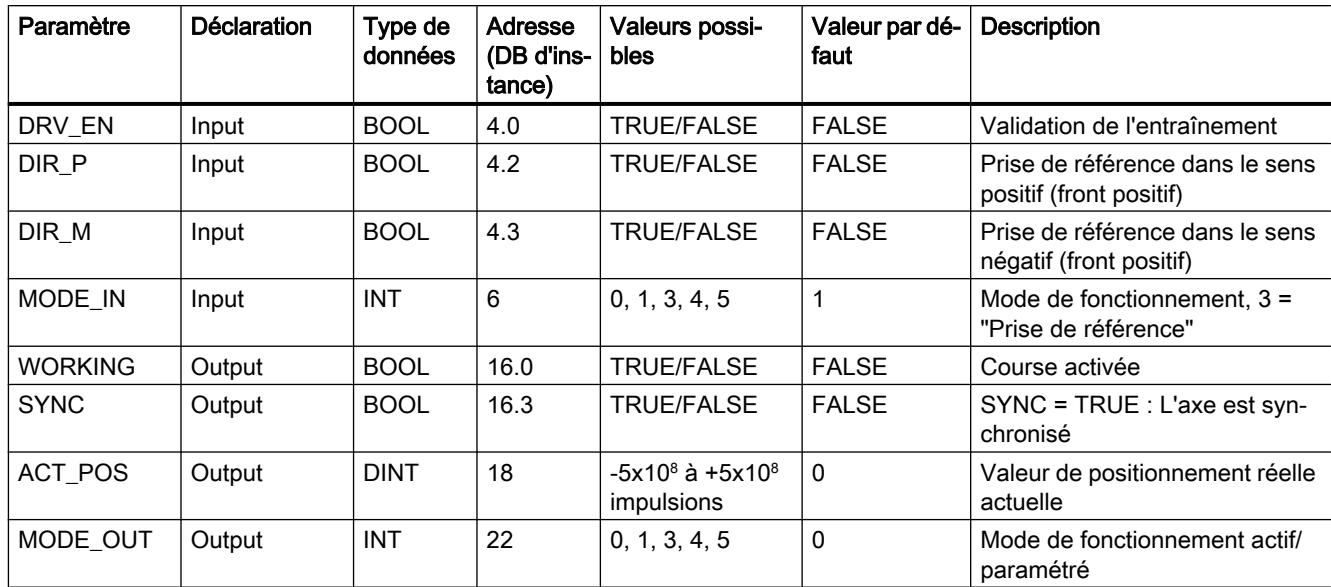

# Paramètres pour le mode "Prise de référence"

# Paramètres pour le mode "Semi-automatique relatif"

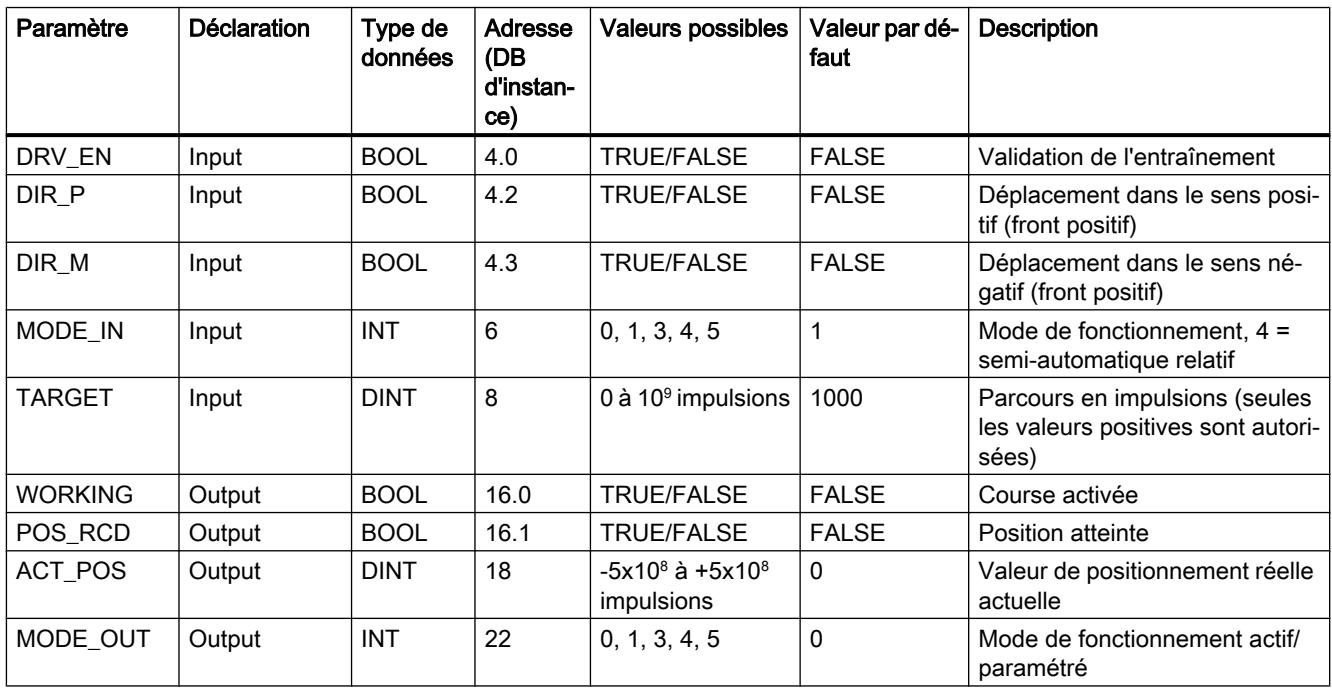

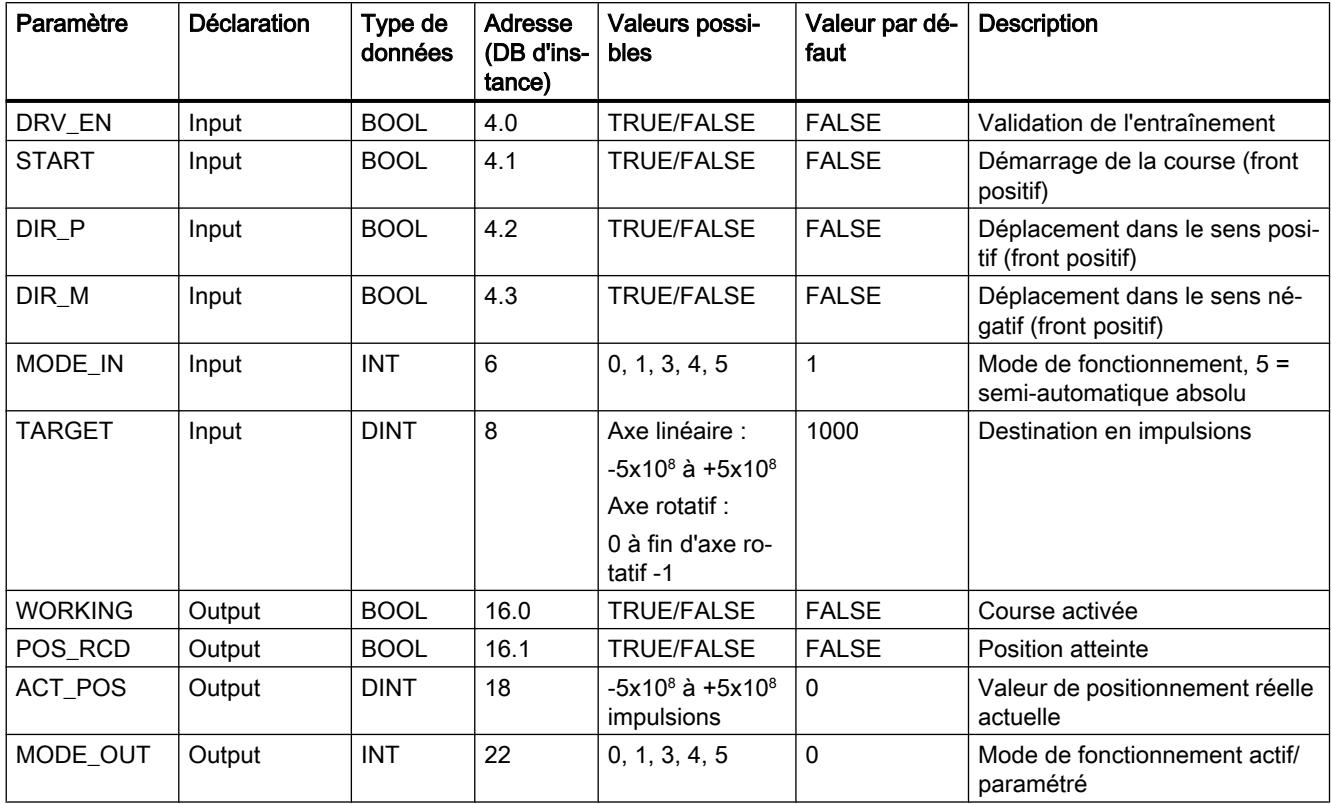

# Paramètres pour le mode "Semi-automatique absolu"

# Paramètres pour la tâche "Définition du point de référence"

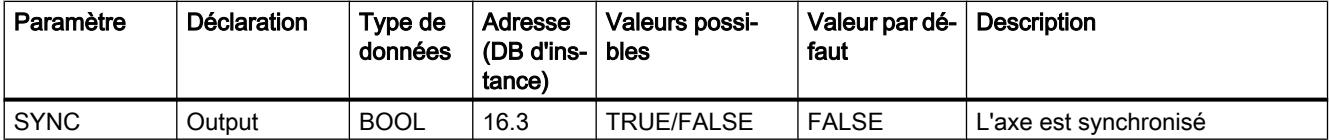

#### Paramètres non connectés au bloc (données locales statiques) :

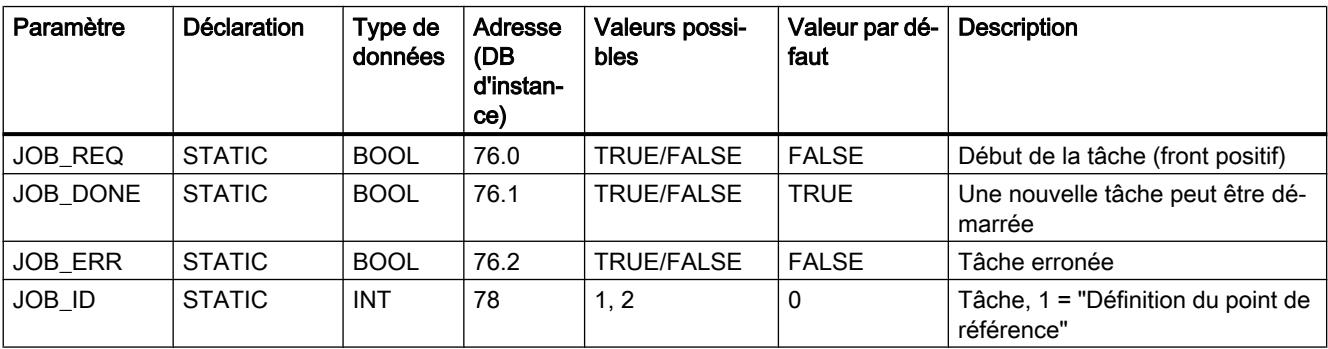

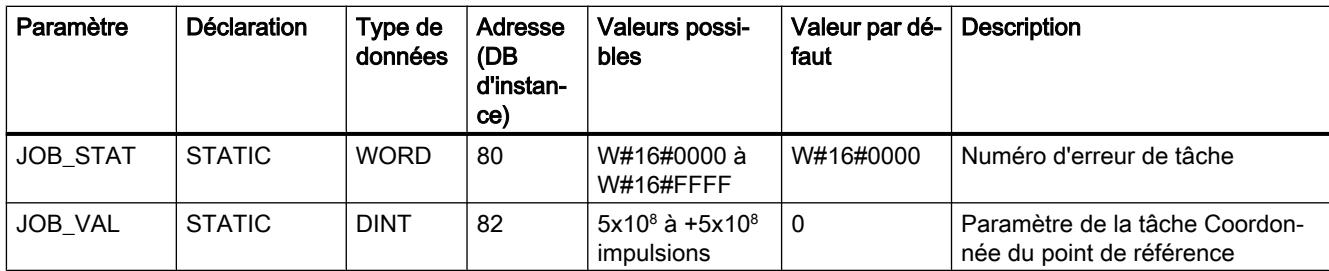

## Paramètres pour la tâche "Effacement du parcours restant"

Paramètres non connectés au bloc (données locales statiques) :

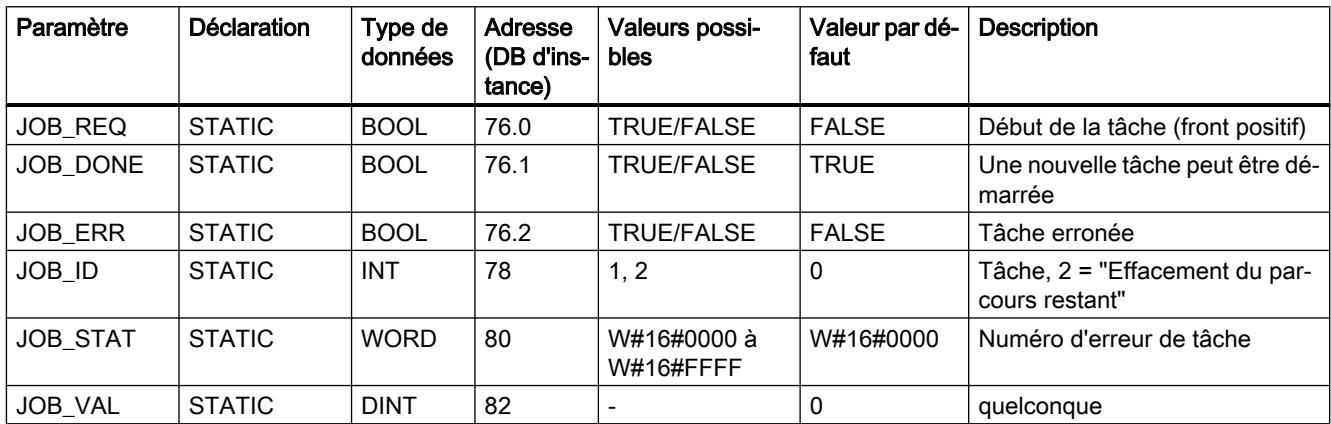

# Paramètres pour la fonction "Mesure de longueur"

La fonction démarre par un front à l'entrée TOR. Il n'y a pas de paramètre d'entrée spécifique.

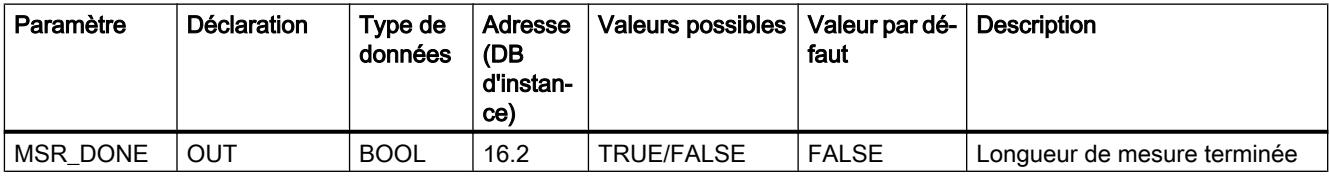

#### Paramètres non connectés au bloc (données locales statiques) :

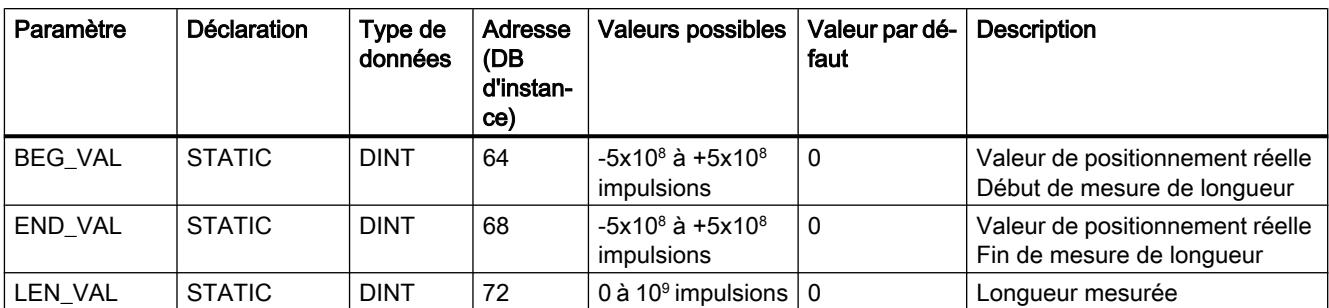

## Paramètres ERROR et STATUS

#### Erreur de mode de fonctionnement (ERROR = TRUE)

Lorsque l'erreur est détectée, le paramètre de sortie ERROR prend la valeur TRUE. Le paramètre STATUS indique la cause de l'erreur.

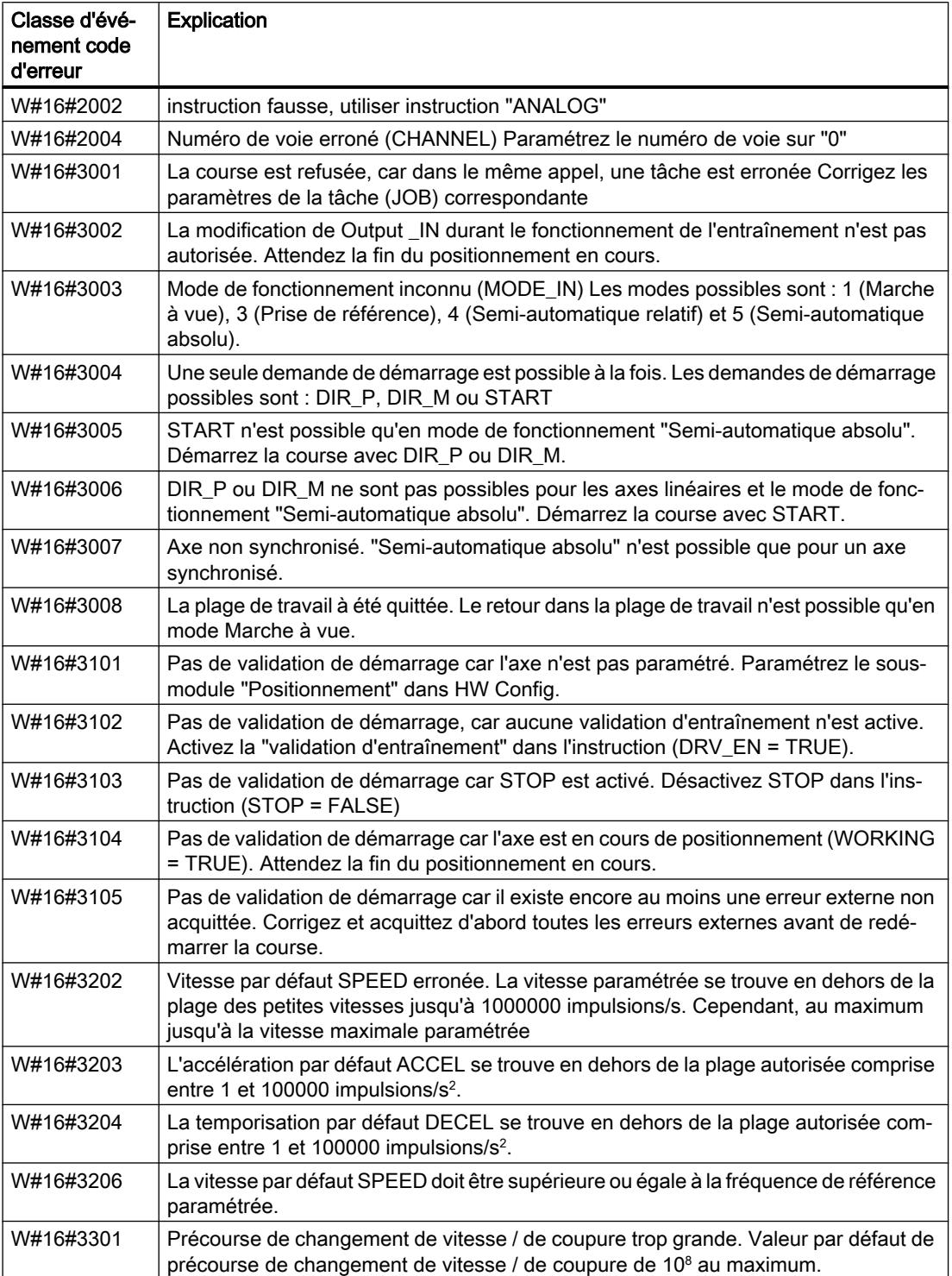

4.2 Motion Control

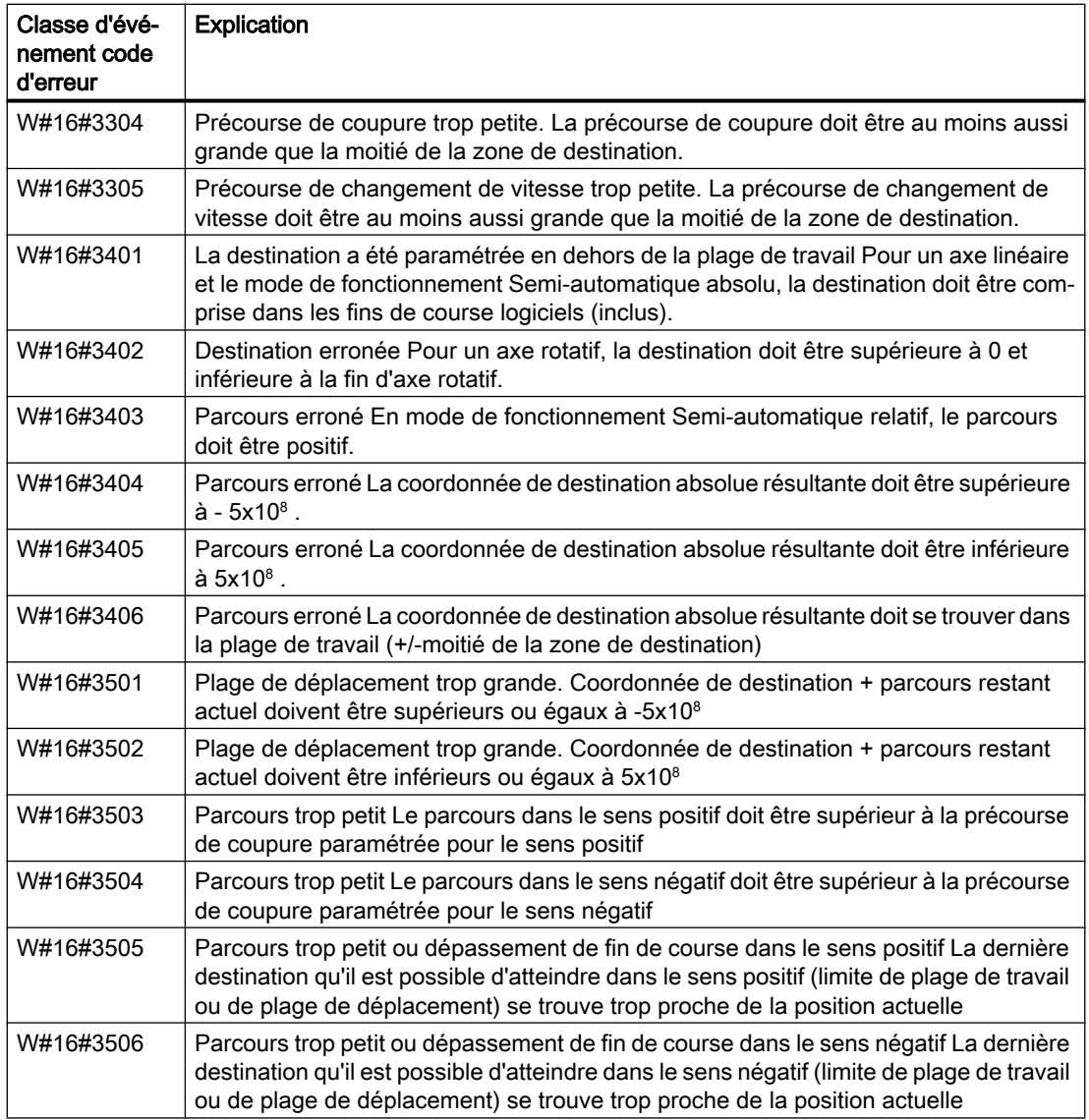

# Erreur de tâche (JOB\_ERR = TRUE)

Lorsque l'erreur est détectée, le paramètre de sortie JOB\_ERR prend la valeur TRUE. Le paramètre JOB\_STAT indique la cause de l'erreur.

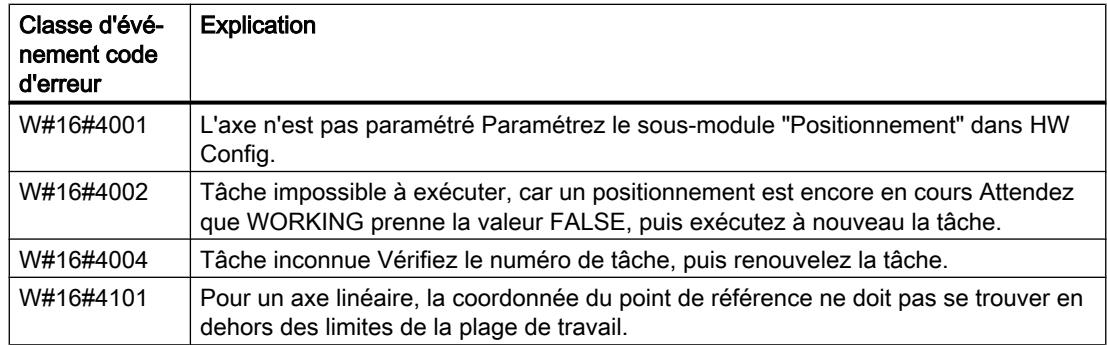

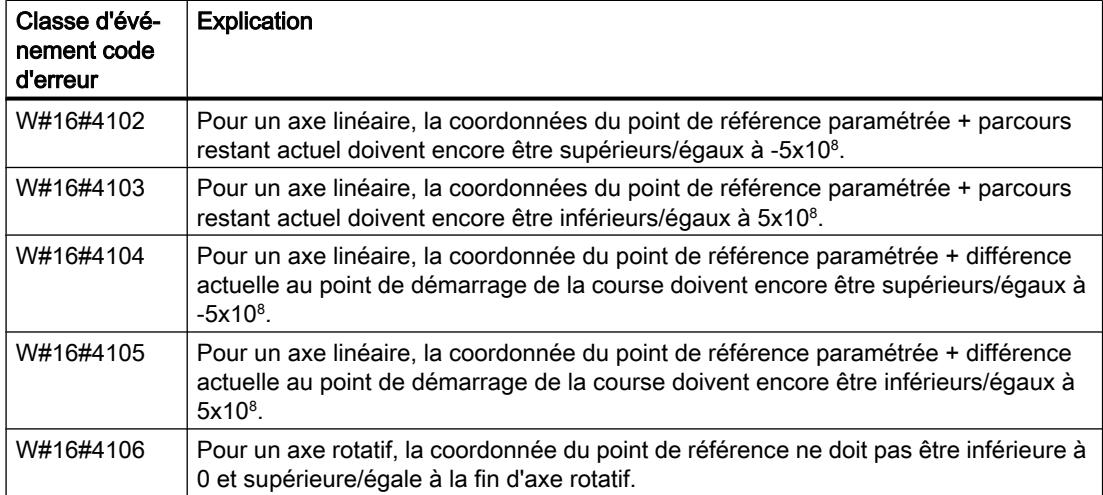

### Erreur externe (ERR)

Du point de vue technologique, des surveillances sont réalisées pour la course, la plage de déplacement et la périphérie raccordée. Vous devez cependant avoir précédemment activé ces surveillances dans les masques de paramétrage "Entraînement", "Axe" et "Capteur".

En cas de réponse de la surveillance, une erreur externe est signalée. Des erreurs externes peuvent se produire à tout moment, quelle que soit la fonction démarrée. Vous devez acquitter les erreurs externes avec ERR\_A = TRUE.

Les erreurs externes sont signalées par activation d'un bit au paramètre ERR (WORD).

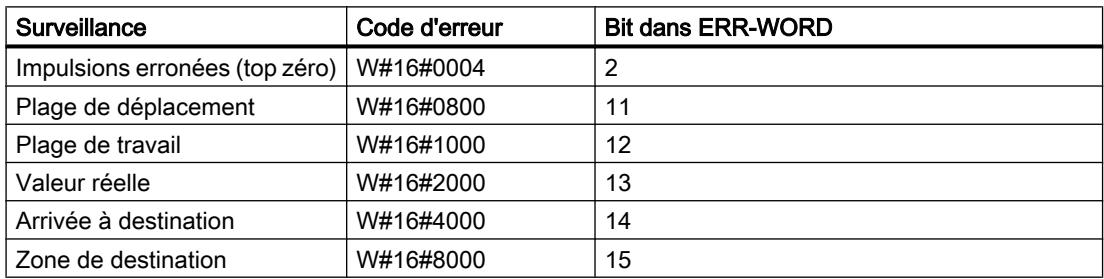

#### Erreurs système

Une erreur système est signalée par RB = FALSE. Une erreur système est déclenchée par une erreur lors de l'écriture/la lecture du DB d'instance ou un appel multiple de l'instruction.

## DIGITAL : Positionner par sortie TOR

#### **Description**

Vous utilisez l'instruction "DIGITAL" pour commander les fonctions de positionnement depuis le programme utilisateur.

Quatre sorties TOR 24 V affectées de manière fixe à l'entraînement commandent l'étage de puissance (vous trouverez des informations à ce sujet dans la document du matériel utilisé). En fonction du type d'activation, les sorties TOR commandent le sens et les niveaux de vitesse (grande / petite).

La détection de position est réalisée au moyen d'un codeur incrémental 24 V asymétrique avec deux signaux déphasés de 90°.

- La destination est d'abord approchée à la vitesse  $(V_{\text{grande}})$ .
- Au point de changement de vitesse, la petite vitesse  $(V_{\text{active}})$  est activée.
- L'entraînement est désactivé au point de coupure.
- Vous déterminez le point de changement de vitesse et le point de coupure via les valeurs des paramètres CHGDIFF\_P/M et CUTOFFDIFF\_P/M. Il est possible de définir une précourse de changement de vitesse et une précourse de coupure différentes pour la course dans le sens positif (sens plus) et celle dans le sens négatif (sens moins).
- La course s'achève (WORKING = FALSE), lorsque le point de coupure est atteint. A partir de ce moment, une nouvelle course peut être démarrée.
- La destination prédéfinie est atteinte (POS RCD = TRUE), lorsque la valeur de positionnement réelle a atteint la zone de destination. Si la valeur de positionnement réelle quitte à nouveau la zone de destination, sans qu'une nouvelle course ne soit démarrée, le signal "Position atteinte" n'est pas remis à zéro.

#### Paramètres de base :

Les paramètres de l'instruction identiques pour tous les modes de fonctionnement vont être décrits ci-après. Les paramètres spécifiques au mode de fonctionnement seront décrits individuellement pour chaque mode de fonctionnement.

Vous trouverez des informations plus détaillées sur les types de données valides sous ["Présentation des types de données valides](#page-3794-0) (Page [231\)](#page-3794-0)".

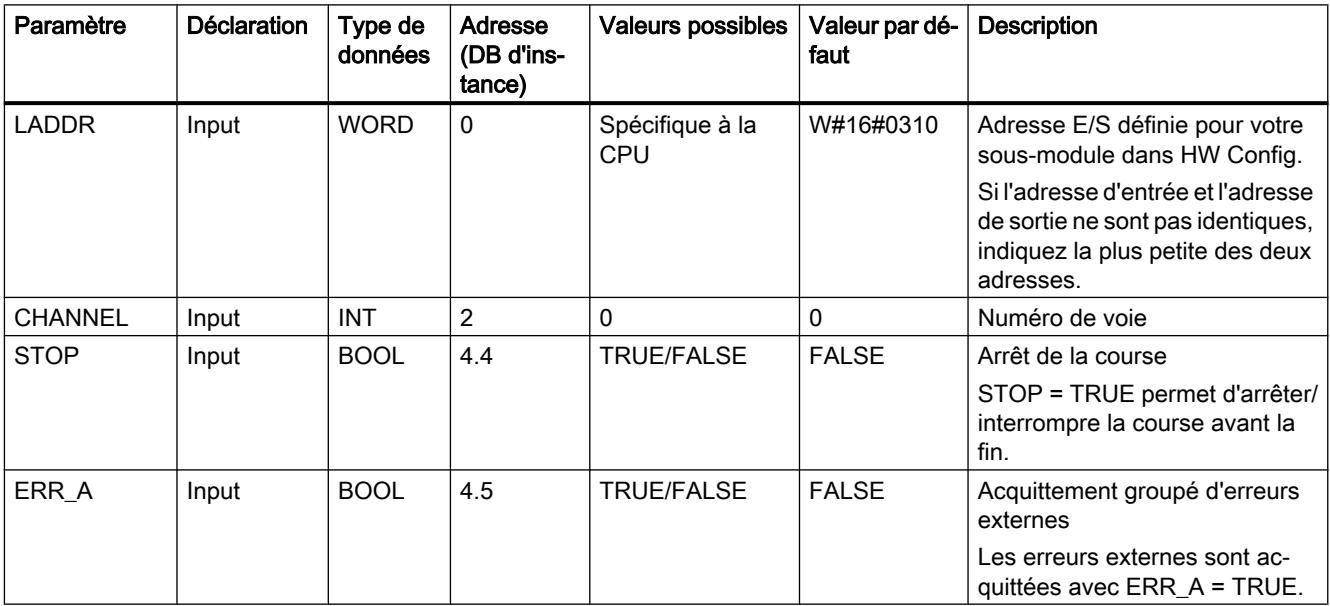

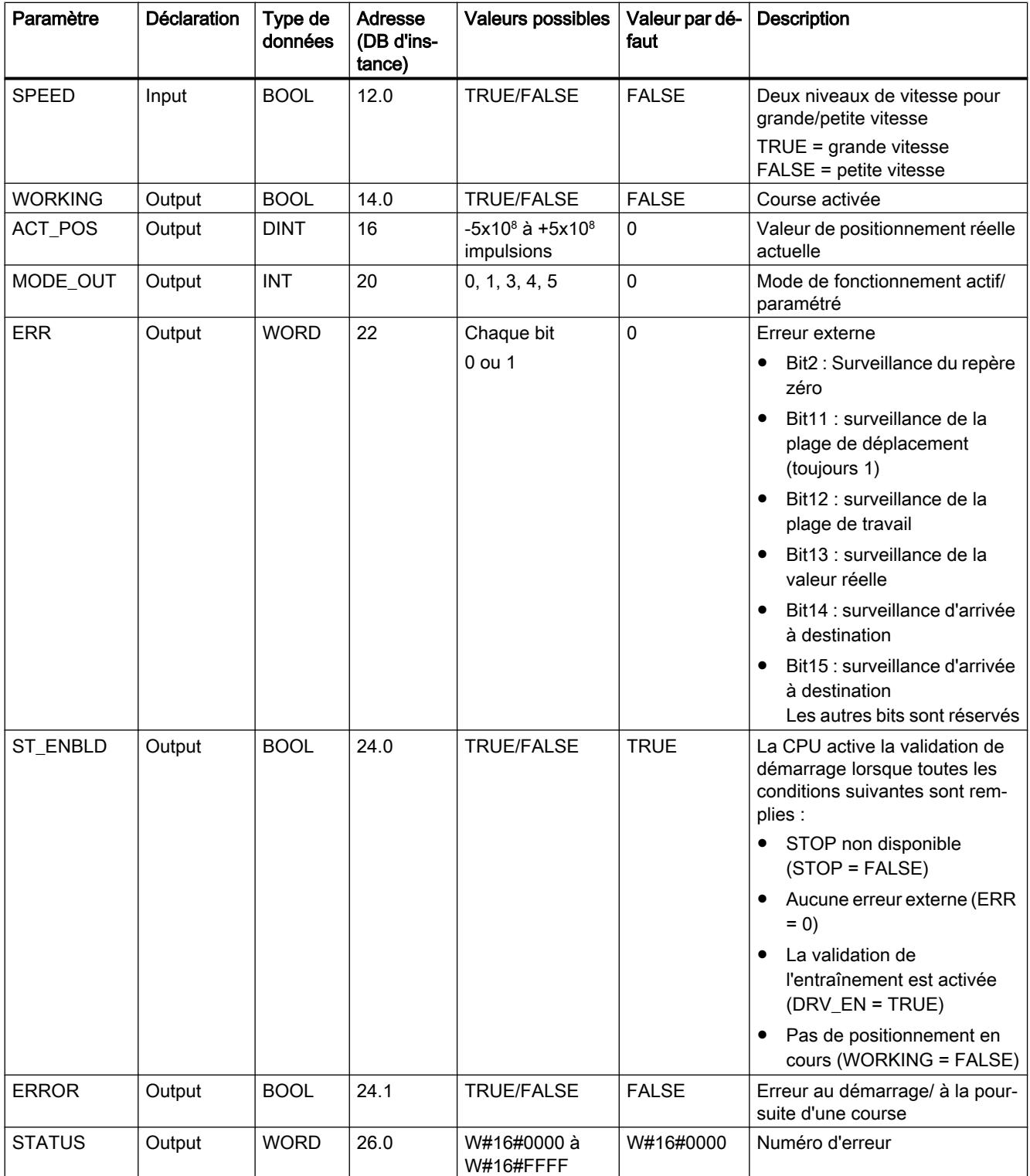

4.2 Motion Control

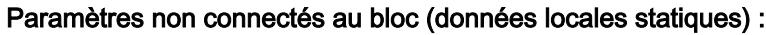

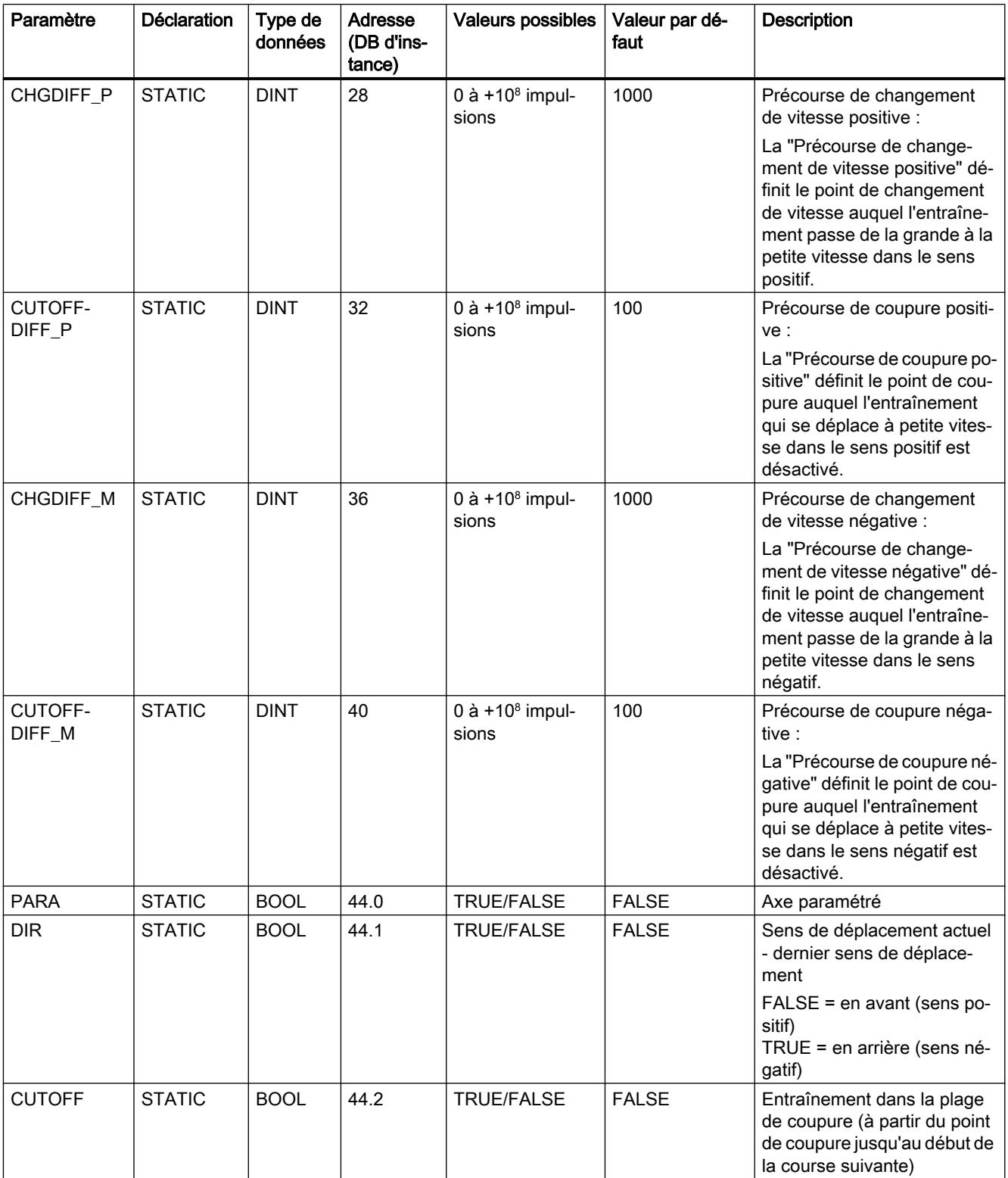

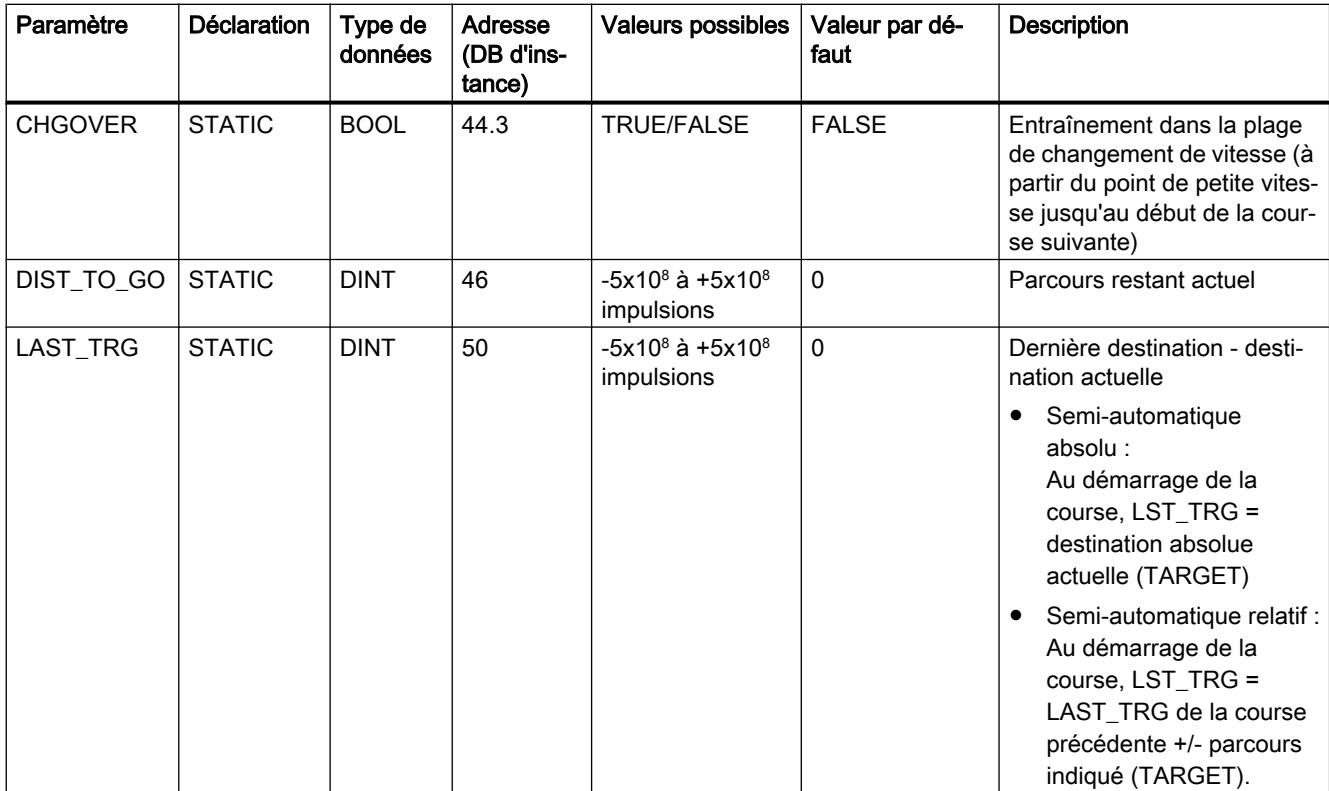

# Paramètres pour le mode "Marche à vue"

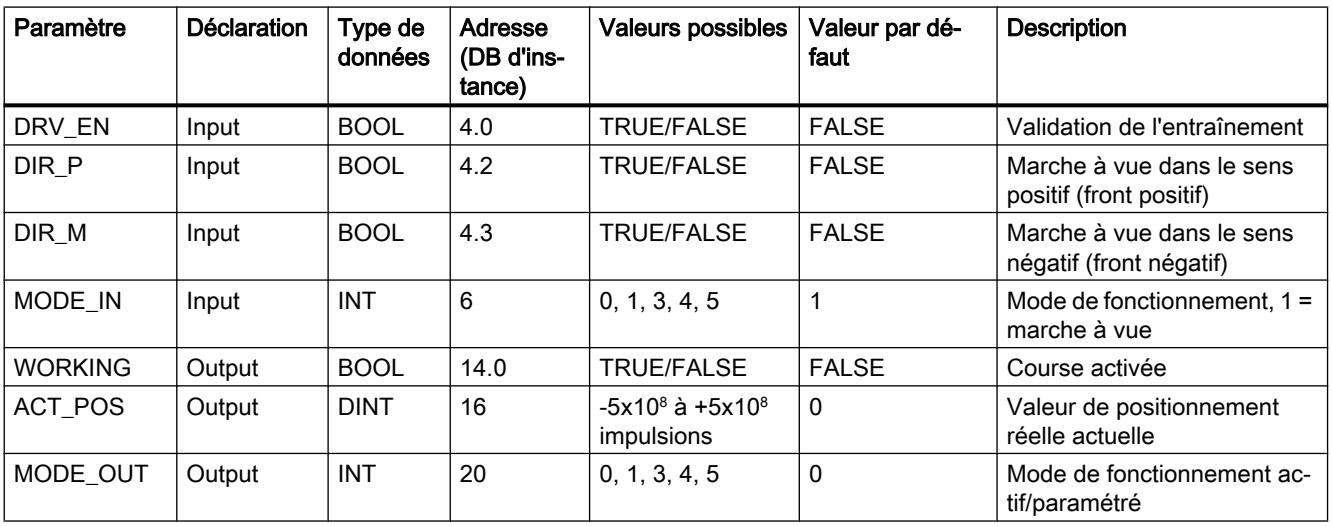

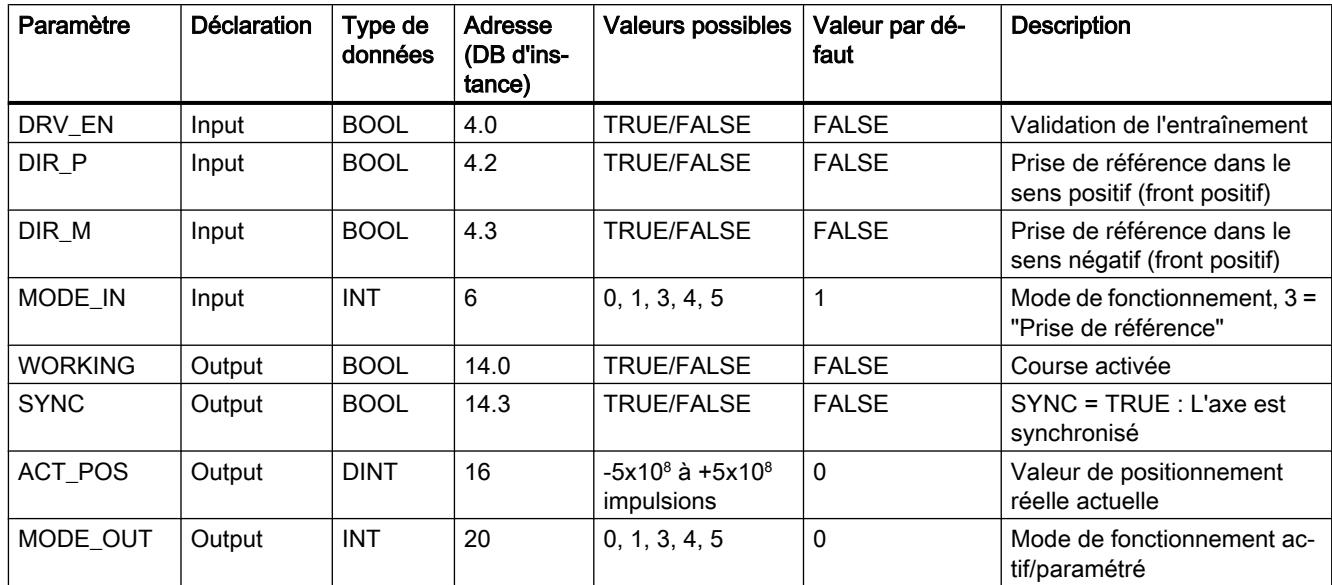

# Paramètres pour le mode "Prise de référence"

## Paramètres pour le mode "Semi-automatique relatif"

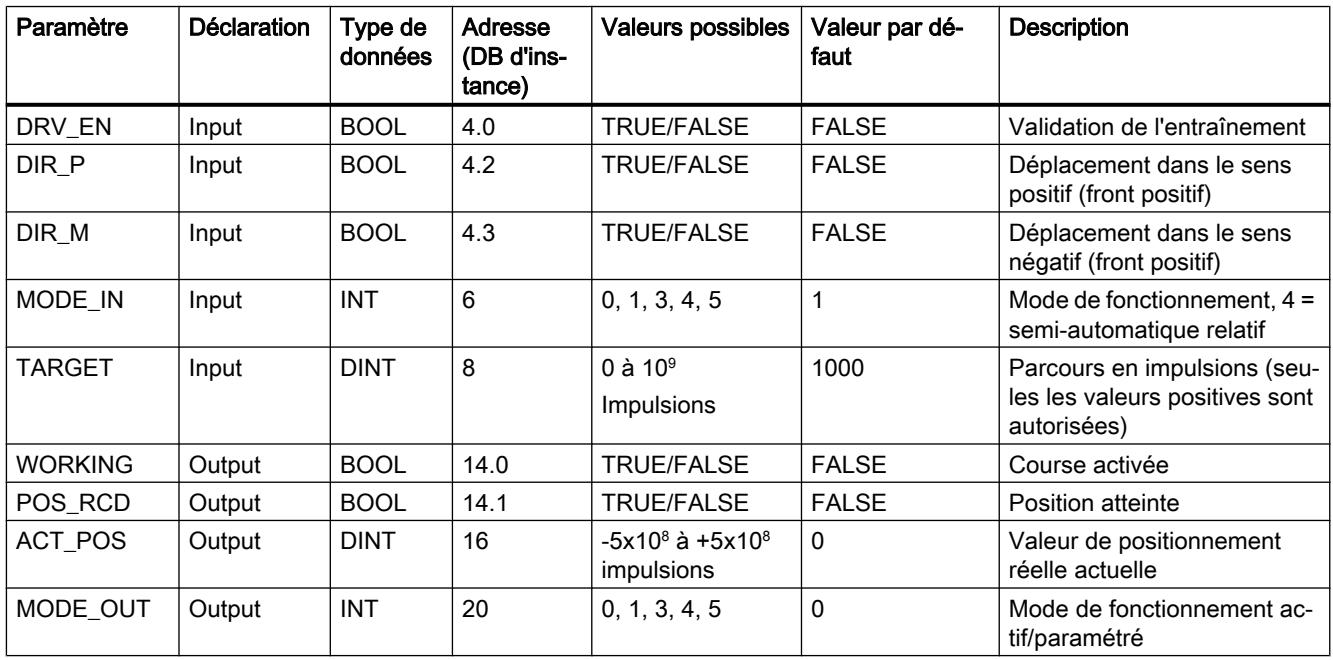

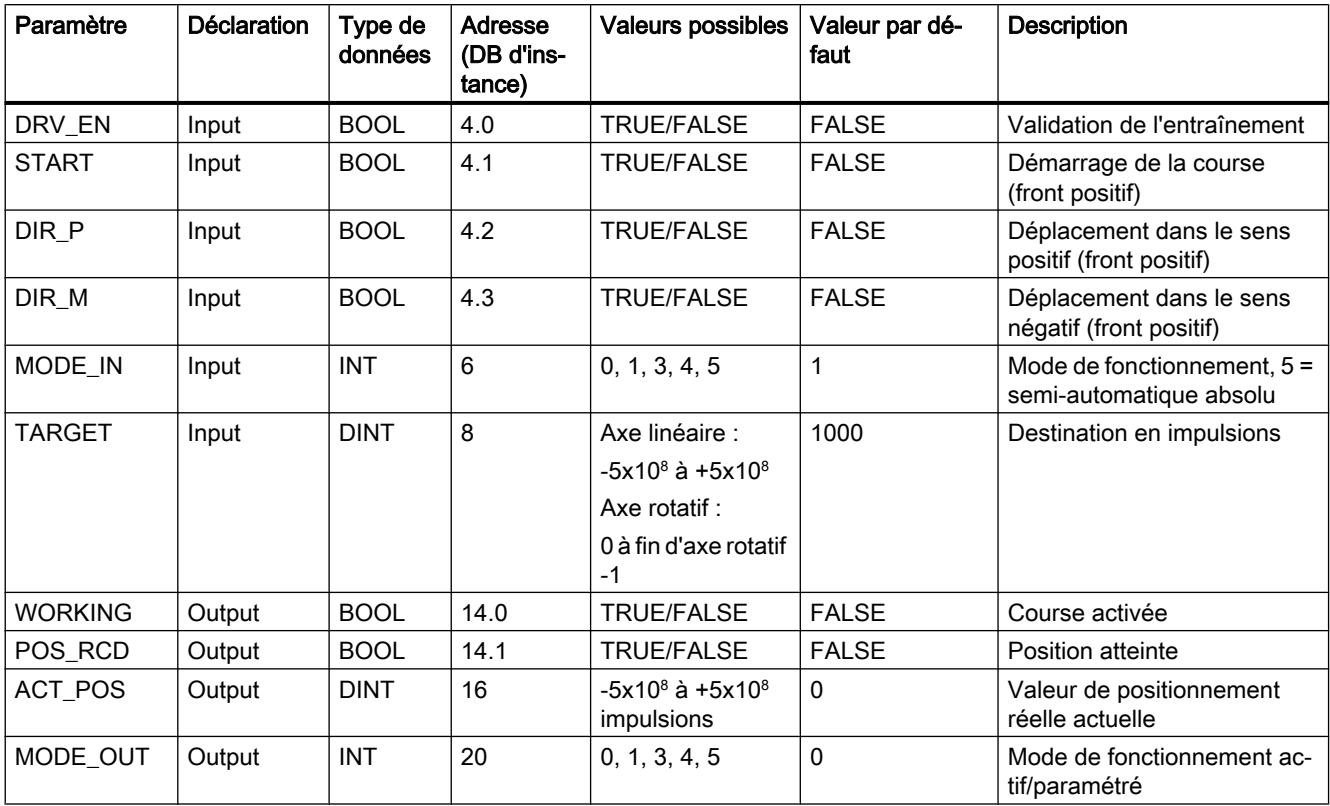

# Paramètres pour le mode "Semi-automatique absolu"

# Paramètres pour la tâche "Définition du point de référence"

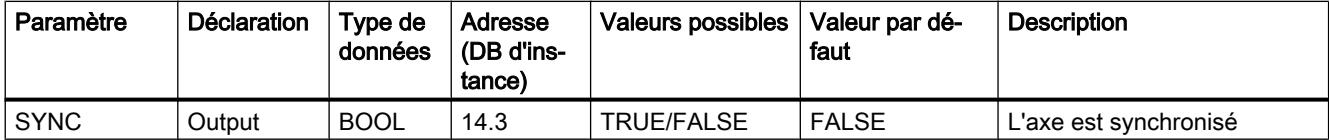

#### Paramètres non connectés au bloc (données locales statiques) :

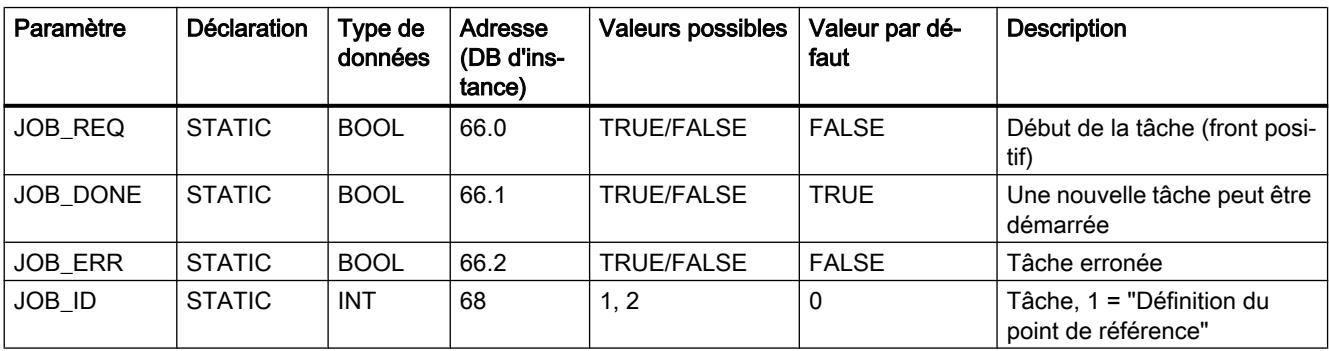

4.2 Motion Control

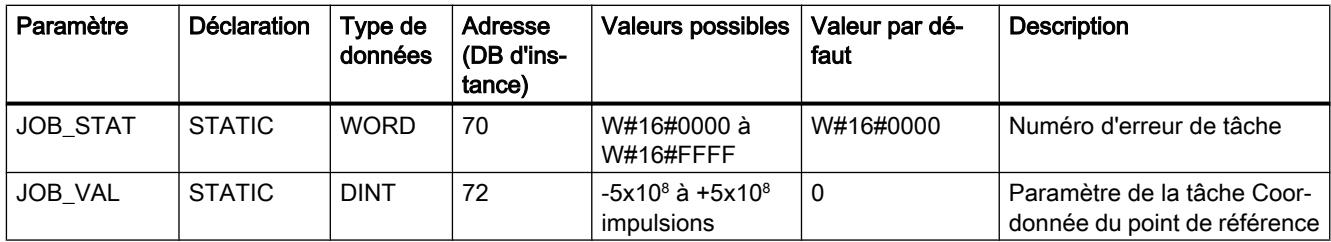

## Paramètres pour la tâche "Effacement du parcours restant"

Paramètres non connectés au bloc (données locales statiques) :

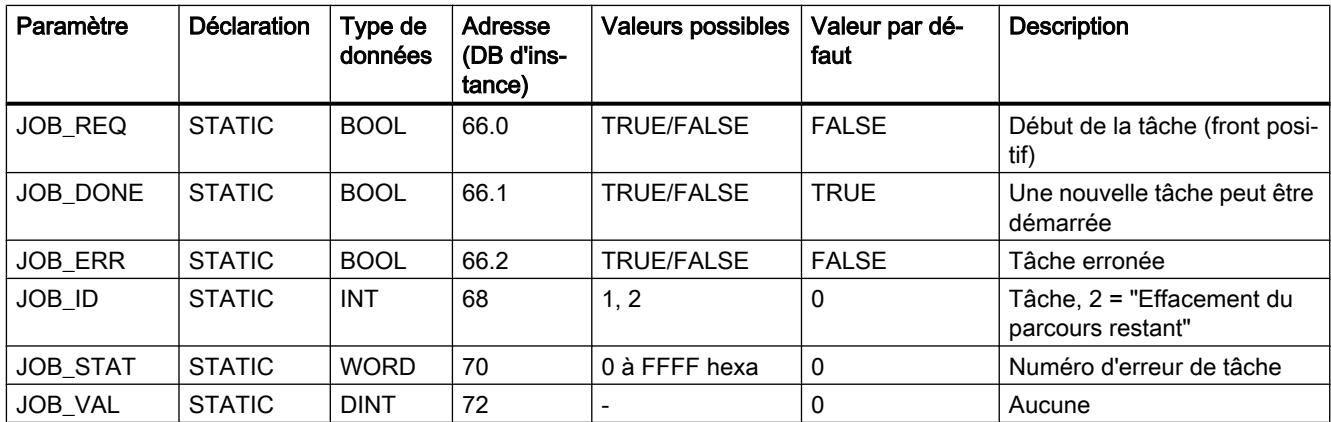

## Paramètres pour la fonction "Mesure de longueur"

La fonction démarre par un front à l'entrée TOR. Il n'y a pas de paramètre d'entrée spécifique.

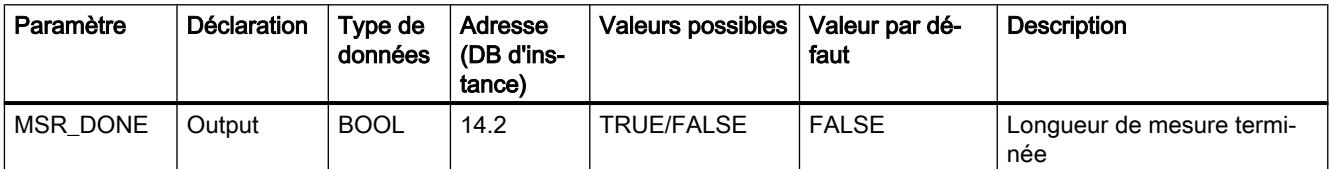

Paramètres non connectés au bloc (données locales statiques) :

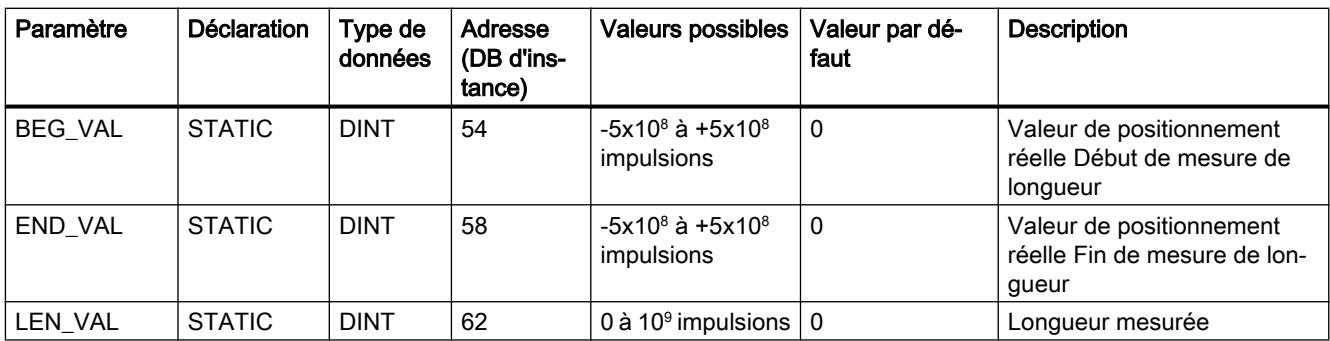

## Paramètres ERROR et STATUS

Lorsque l'erreur est détectée, le paramètre de sortie ERROR prend la valeur TRUE. Le paramètre STATUS indique la cause de l'erreur.

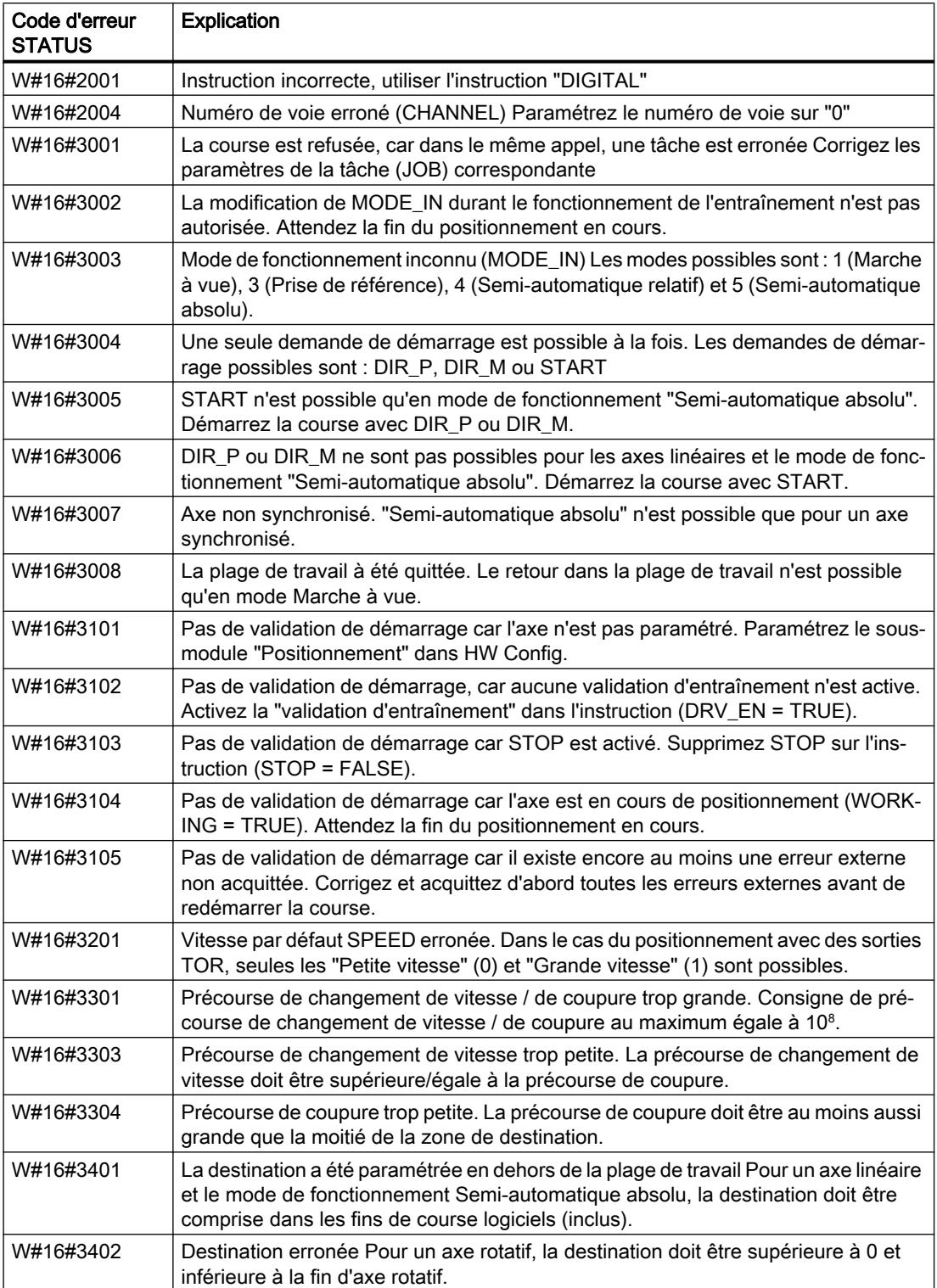

4.2 Motion Control

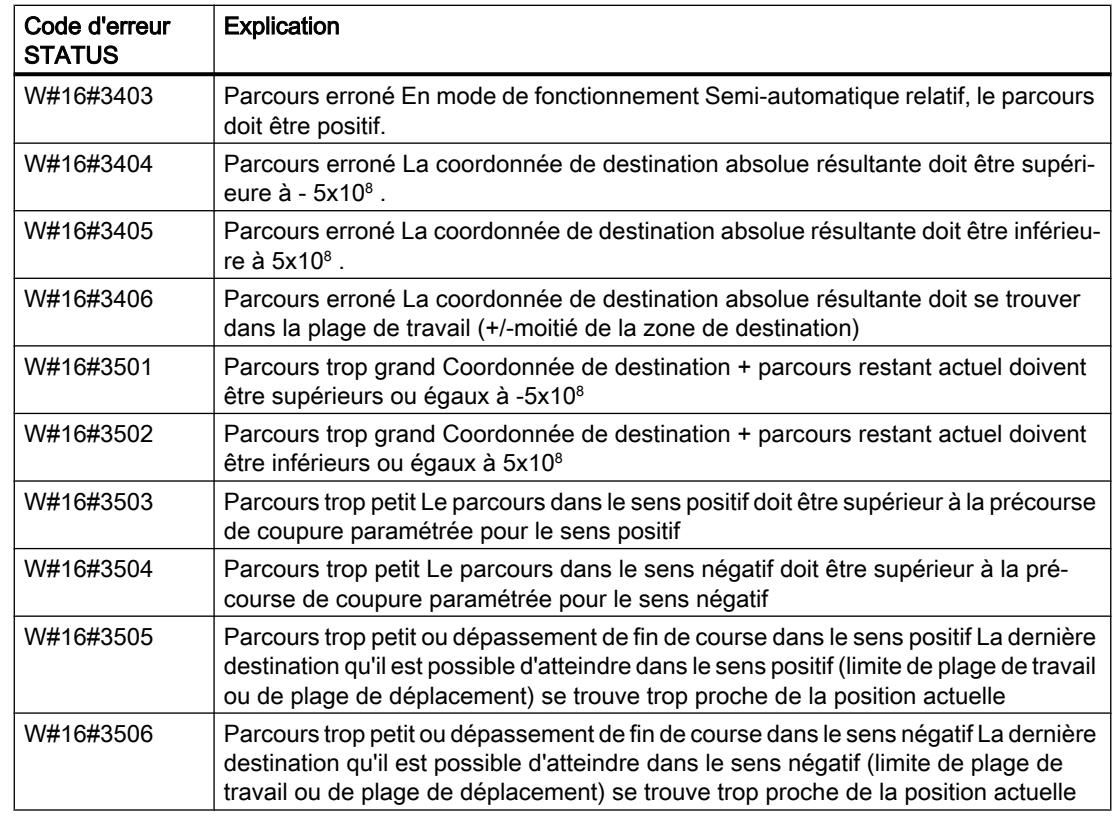

# Erreur de tâche (JOB\_ERR = TRUE)

Lorsque l'erreur est détectée, le paramètre JOB\_ERR prend la valeur TRUE. Le paramètre JOB\_STAT indique la cause de l'erreur.

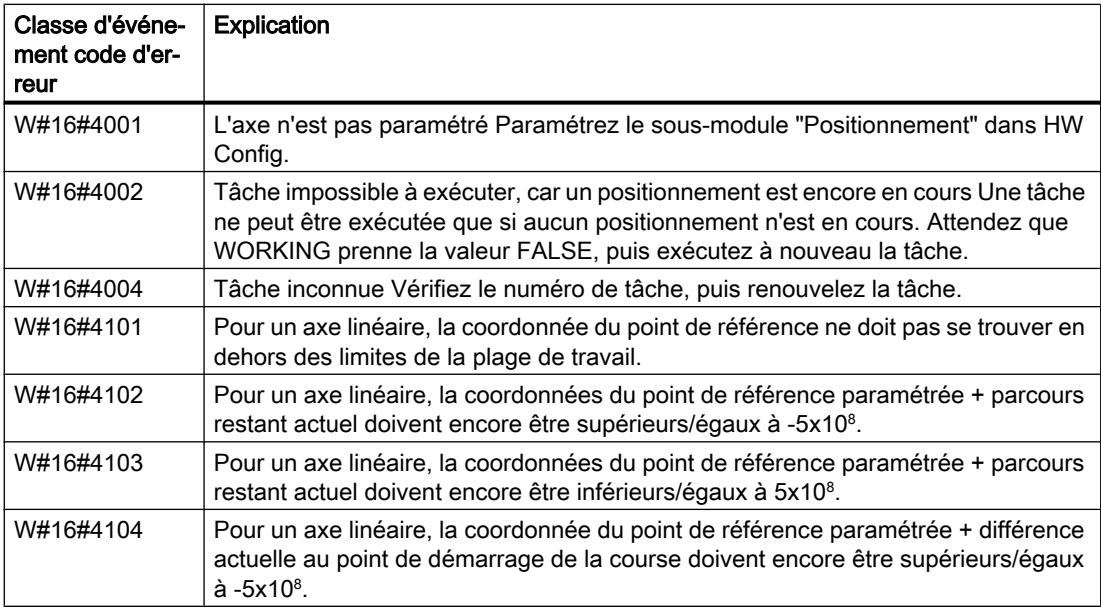

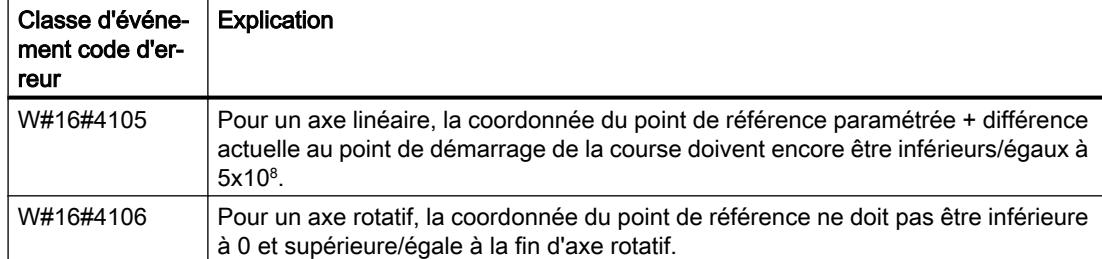

#### Erreur externe (ERR)

Du point de vue technologique, des surveillances sont réalisées pour la course, la plage de déplacement et la périphérie raccordée. Vous devez cependant avoir précédemment activé ces surveillances dans les masques de paramétrage "Entraînement", "Axe" et "Capteur".

En cas de réponse de la surveillance, une erreur externe est signalée. Des erreurs externes peuvent se produire à tout moment, quelle que soit la fonction démarrée. Vous devez acquitter les erreurs externes avec ERR\_A = TRUE.

Les erreurs externes sont signalées par activation d'un bit au paramètre ERR (WORD).

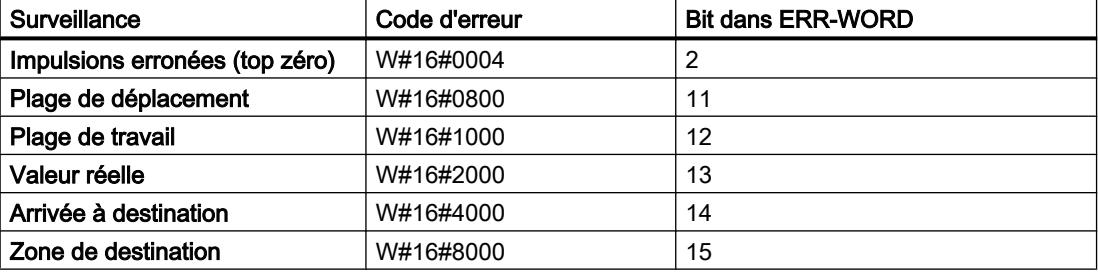

#### Erreurs système

Une erreur système est signalée par RB = FALSE. Une erreur système est déclenchée par une erreur lors de l'écriture/la lecture du DB d'instance ou un appel multiple de l'instruction.

#### COUNT : Commander le compteur

#### **Description**

Pour commander le compteur depuis le programme utilisateur, vous utilisez l'instruction COUNT.

Vous disposez des fonctions suivantes :

- Démarrage/arrêt du compteur au moyen de la validation logicielle SW\_GATE
- Validation/commande de la sortie DO
- Lecture des bits d'état STS\_CMP, STS\_OFLW, STS\_UFLW et STS\_ZP
- Lecture de la valeur actuelle du compteur COUNTVAL

- Tâches de lecture et d'écriture des registres de comptage internes
- Lecture de la durée de période actuelle TIMEVAL

### Paramètre

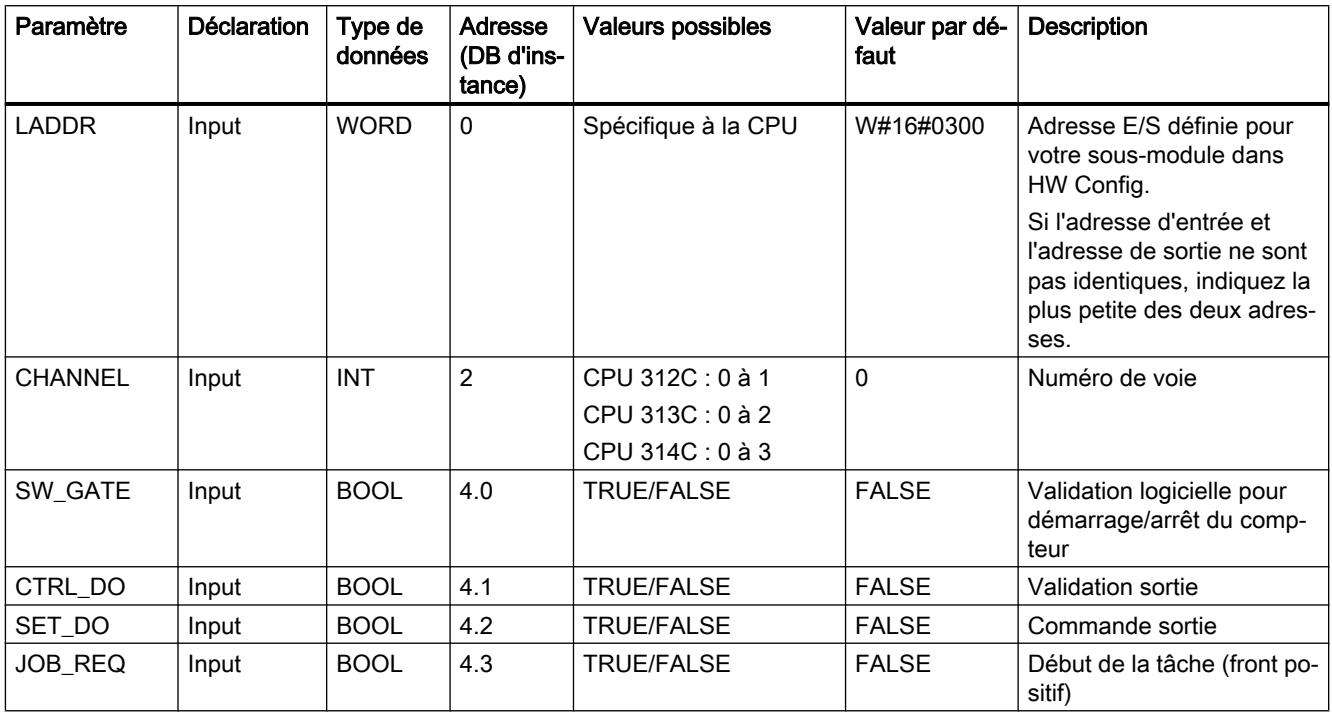

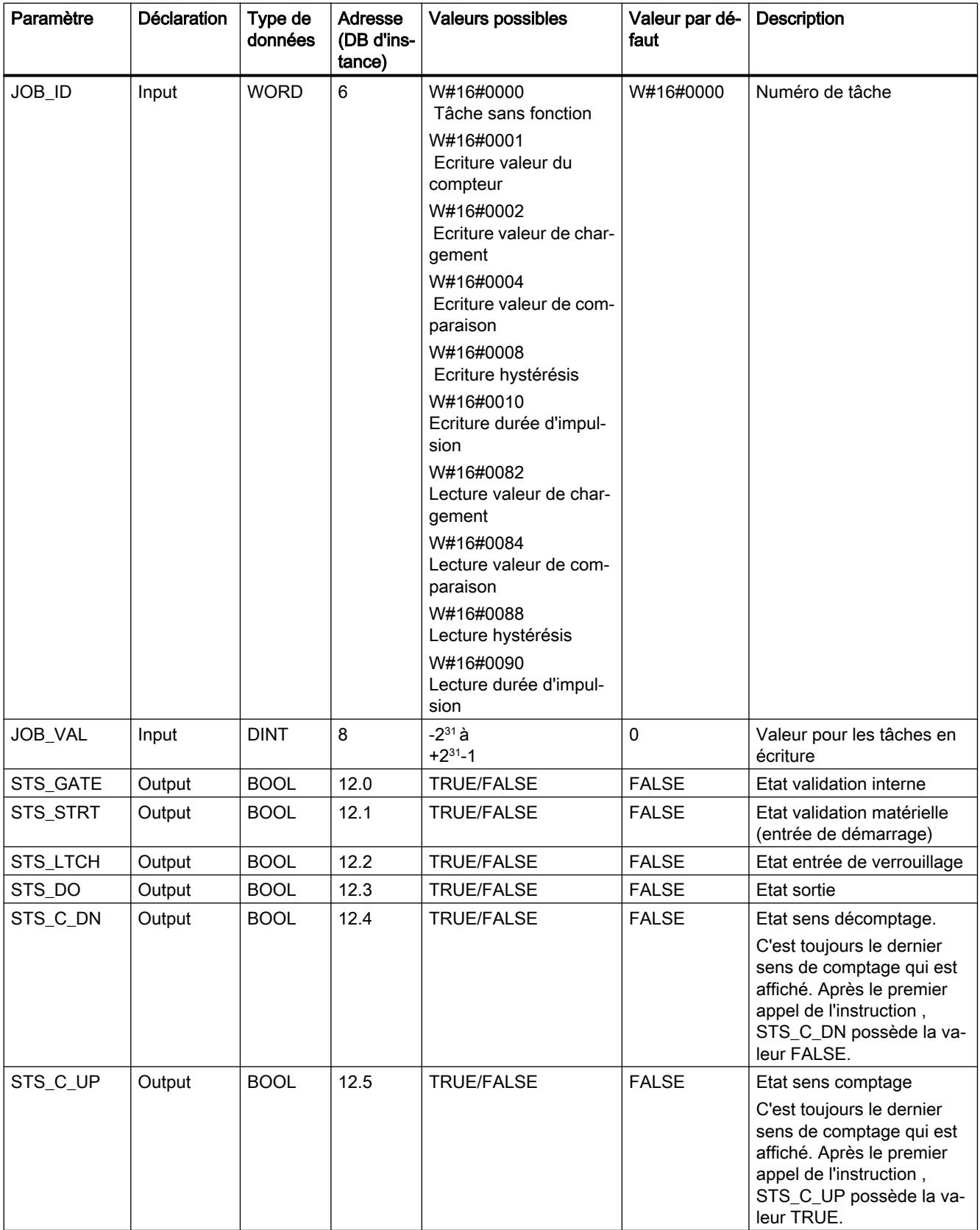

4.2 Motion Control

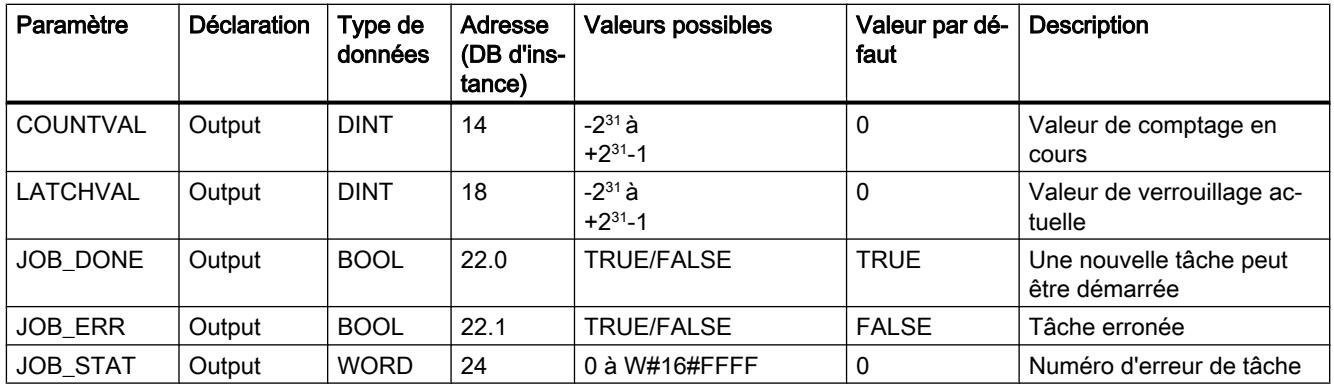

Vous trouverez des informations plus détaillées sur les types de données valides sous ["Présentation des types de données valides](#page-3794-0) (Page [231\)](#page-3794-0)".

#### Remarque

Si vous avez donné au paramètre "Comportement de la sortie" la valeur "Pas de comparaison" via l'interface de paramétrage,

- La sortie sera activée comme une sortie normale
- Les paramètres d'entrée CTRL\_DO et SET\_DO sont inactifs.
- Les bits d'état STS\_DO et STS\_CMP (comparateur d'état dans IDB) restent à zéro.

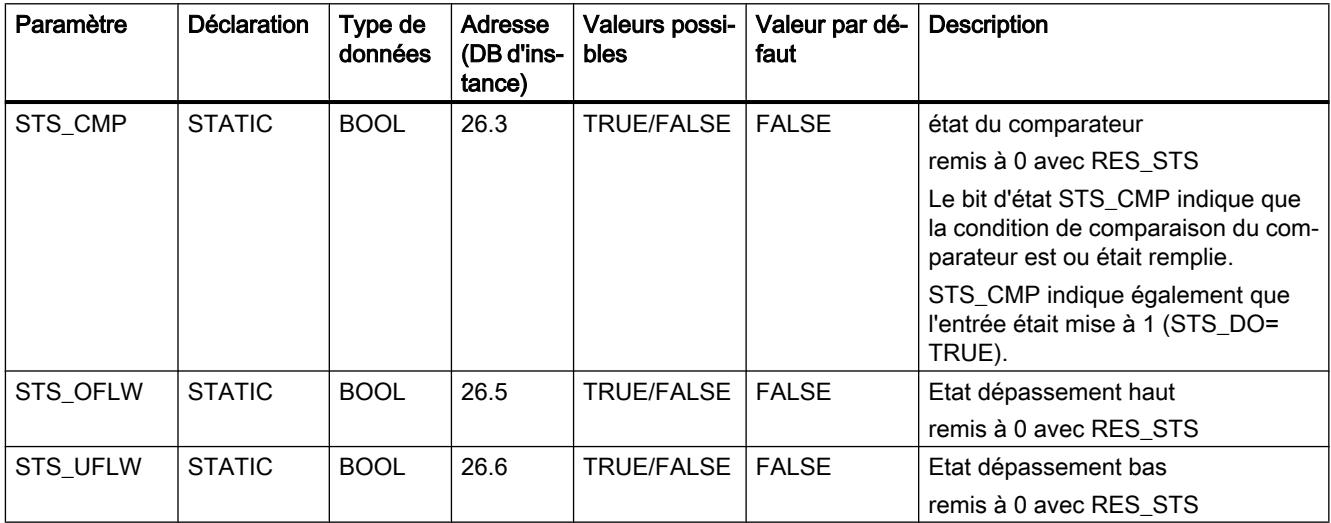

#### Paramètres non connectés au bloc (données locales statiques) :
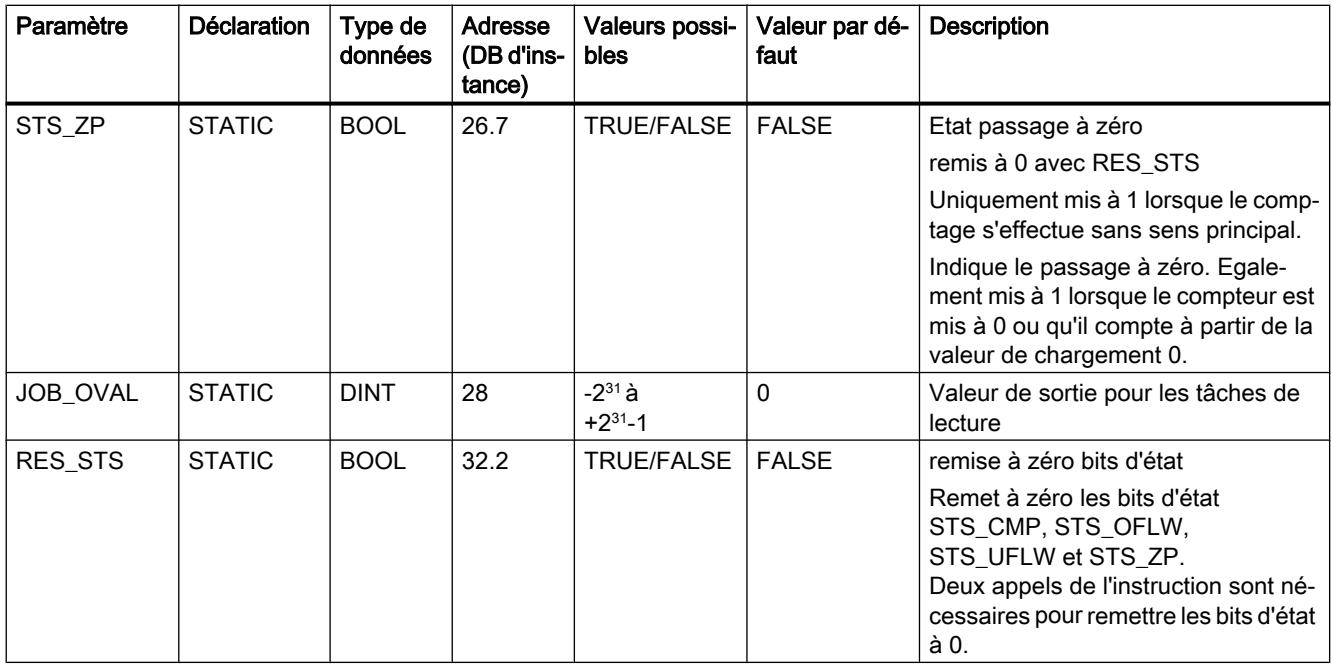

# Paramètres JOB\_ERR et JOB\_STAT

Si une erreur de tâche apparaît, JOB\_ERR = TRUE. La cause précise de l'erreur est alors indiquée dans JOB\_STAT.

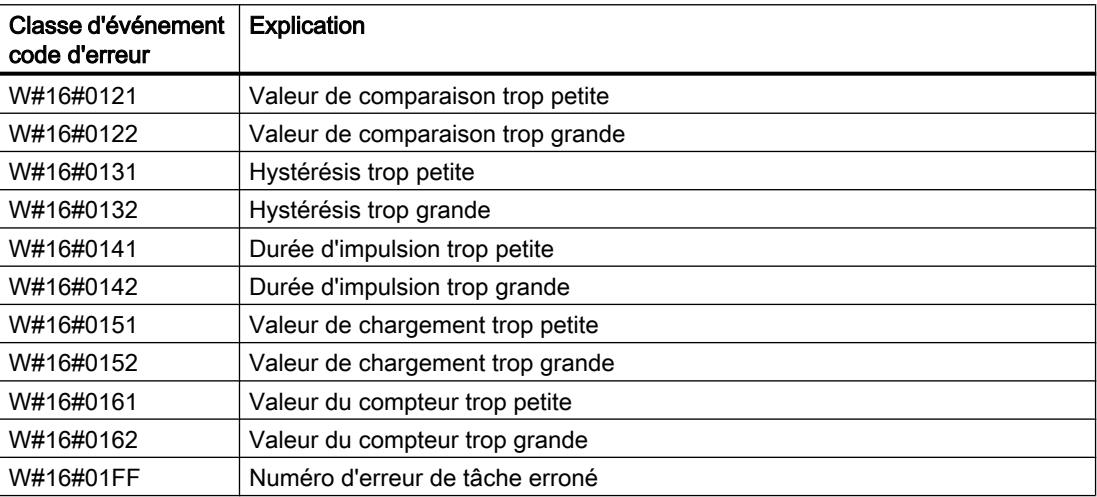

# Erreurs système

Si une erreur système apparaît, RB = FALSE.

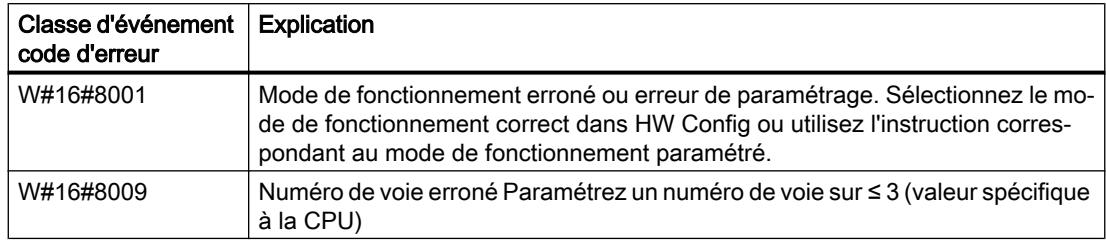

## FREQUENC : Commander le fréquencemètre

## **Description**

Vous utilisez l'instruction FREQUENC pour commander le fréquencemètre depuis le programme utilisateur.

Vous disposez des fonctions suivantes :

- Démarrage/arrêt au moyen de la validation logicielle SW\_GATE
- Validation/commande de la sortie DO
- Lecture des bits d'état STS\_CMP, STS\_OFLW et STS\_UFLW
- Lecture de la valeur de fréquence actuelle MEAS\_VAL
- Tâches de lecture et d'écriture des registres de mesure de fréquence internes

## Paramètre

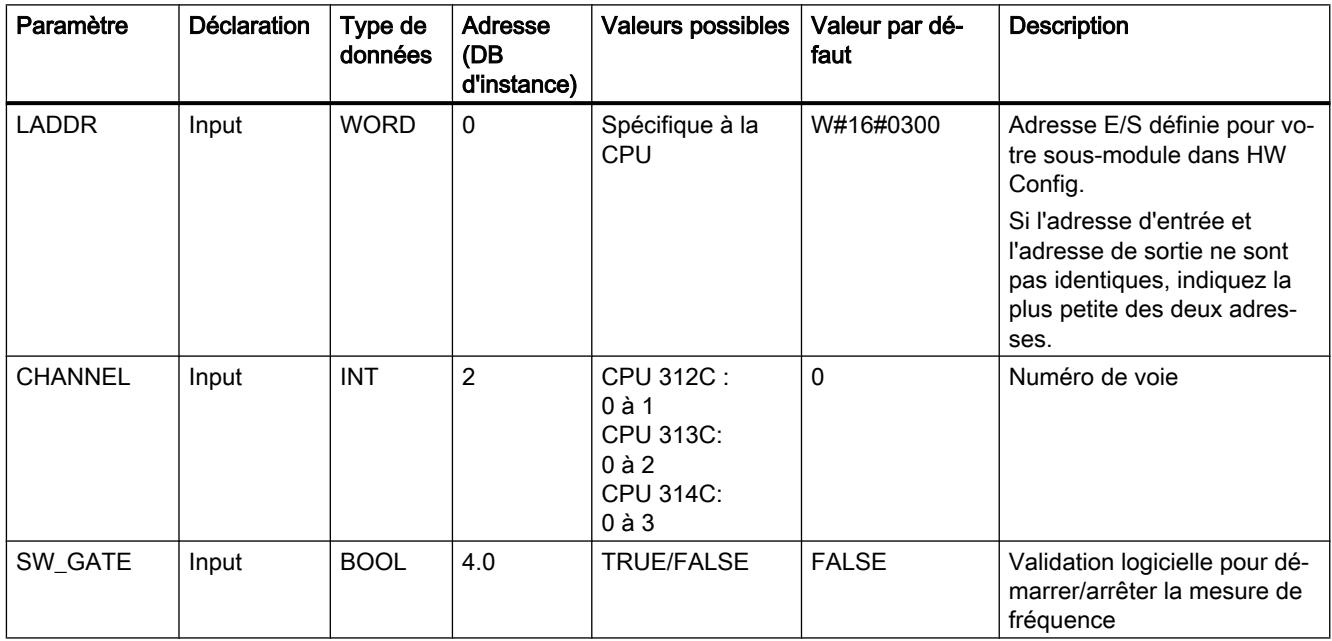

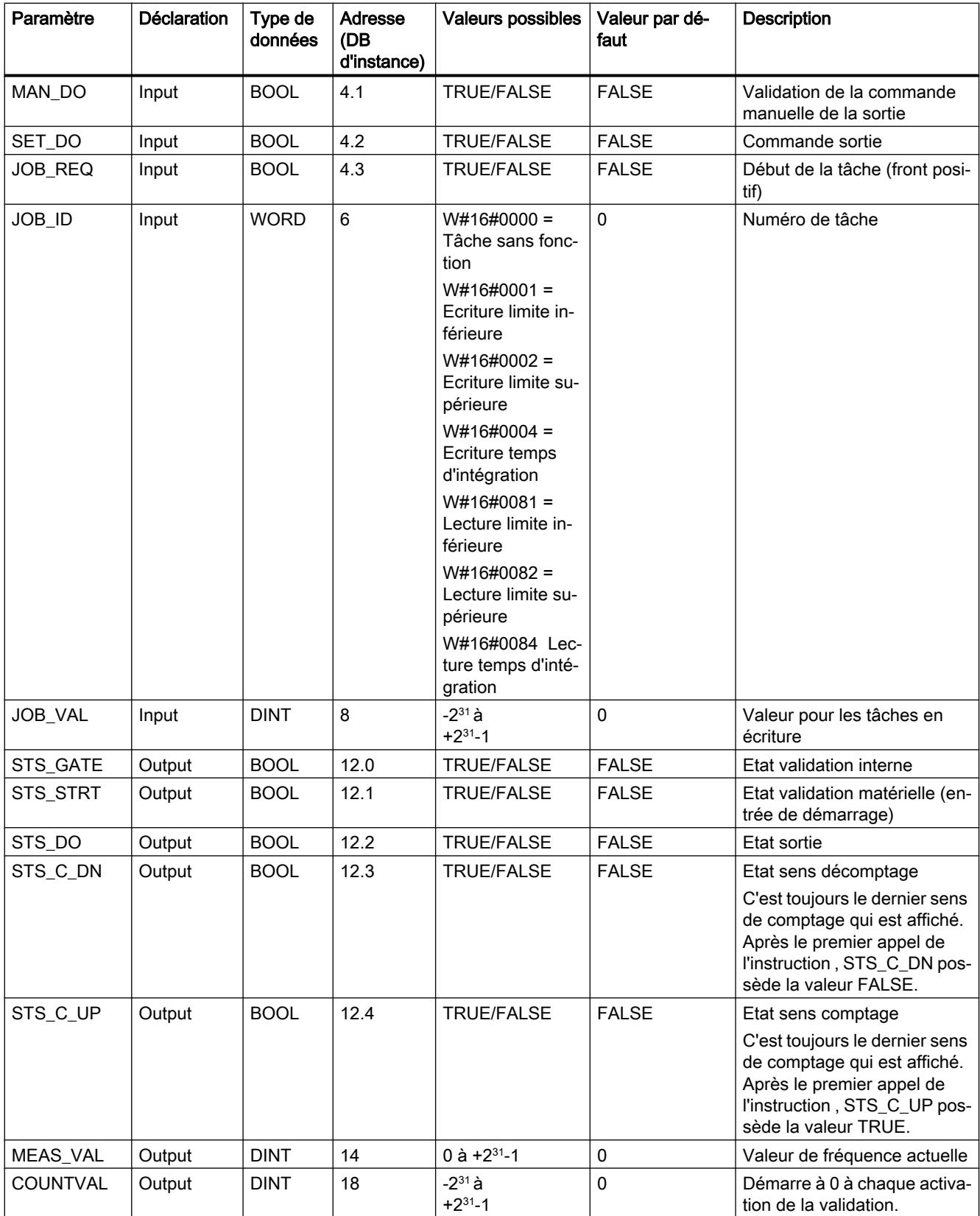

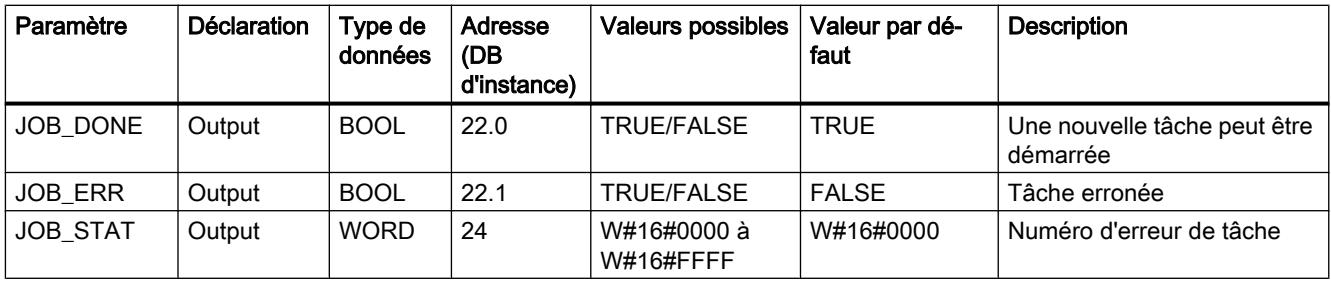

Vous trouverez des informations plus détaillées sur les types de données valides sous ["Présentation des types de données valides](#page-3794-0) (Page [231\)](#page-3794-0)".

#### Remarque

Si vous avez donné au paramètre "Comportement de la sortie" la valeur "Pas de comparaison" via l'interface de paramétrage,

- La sortie sera activée comme une sortie normale
- Les paramètres d'entrée MAN\_DO et SET\_DO sont inactifs.
- Le bit d'état STS\_DO reste à zéro.

Paramètres non connectés au bloc (données locales statiques sans les paramètres réservés RESxx) :

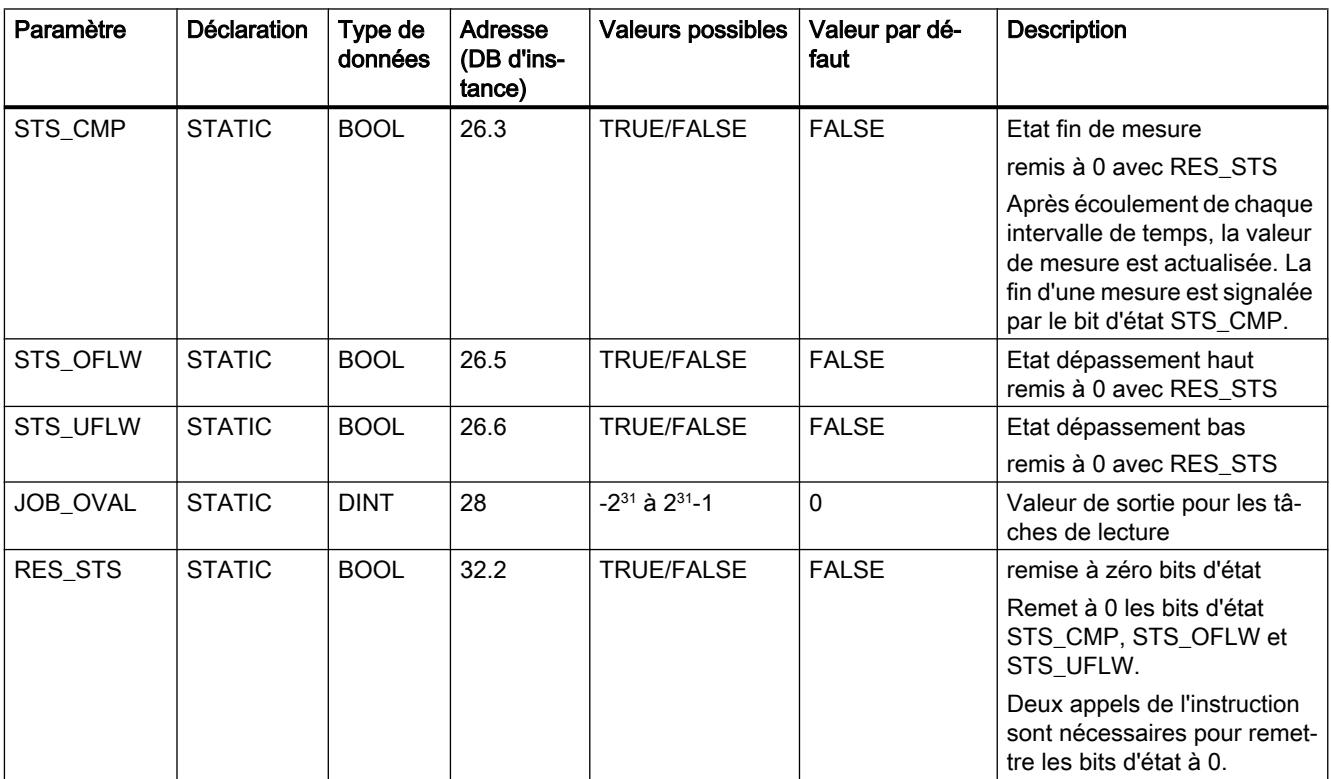

# Paramètres JOB\_ERR et JOB\_STAT

Si une erreur de tâche apparaît, JOB\_ERR = TRUE. La cause précise de l'erreur est alors indiquée dans JOB\_STAT.

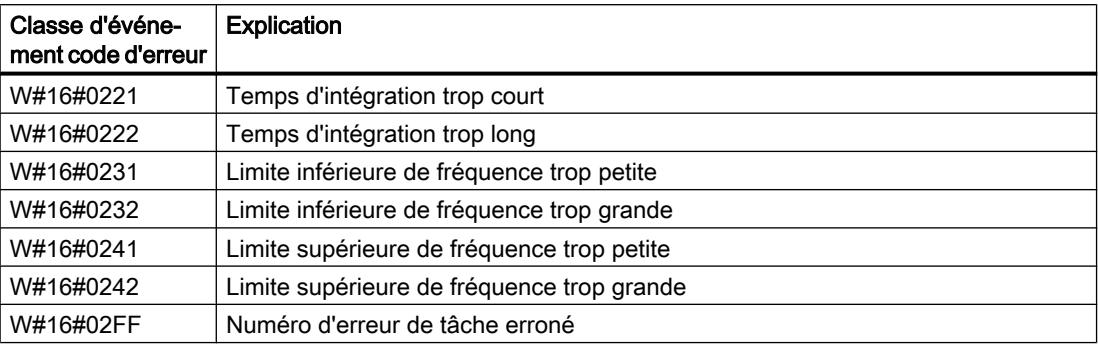

#### Erreurs système

Si une erreur système apparaît, RB = FALSE.

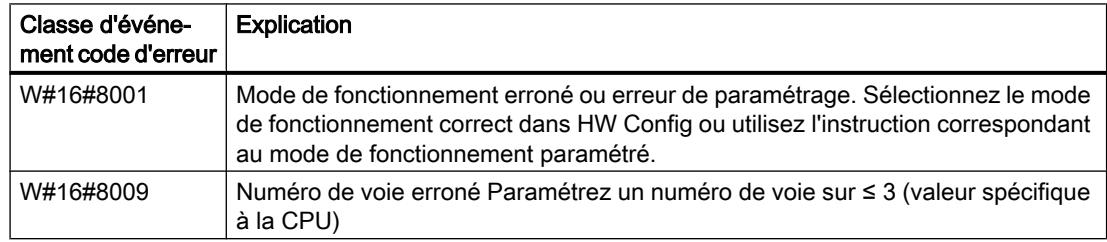

## PULSE : Commander la modulation de largeur d'impulsion

#### **Description**

Pour commander la modulation de largeur d'impulsions depuis le programme utilisateur, vous utilisez l'instruction PULSE.

Vous disposez des fonctions suivantes :

- Démarrage/arrêt au moyen de la validation logicielle SW\_EN
- Validation/commande de la sortie DO
- Lecture des bits d'état STS\_EN, STS\_STRT et STS\_DO
- Saisie de la valeur de sortie
- Tâches de lecture et d'écriture des registres

# Paramètre

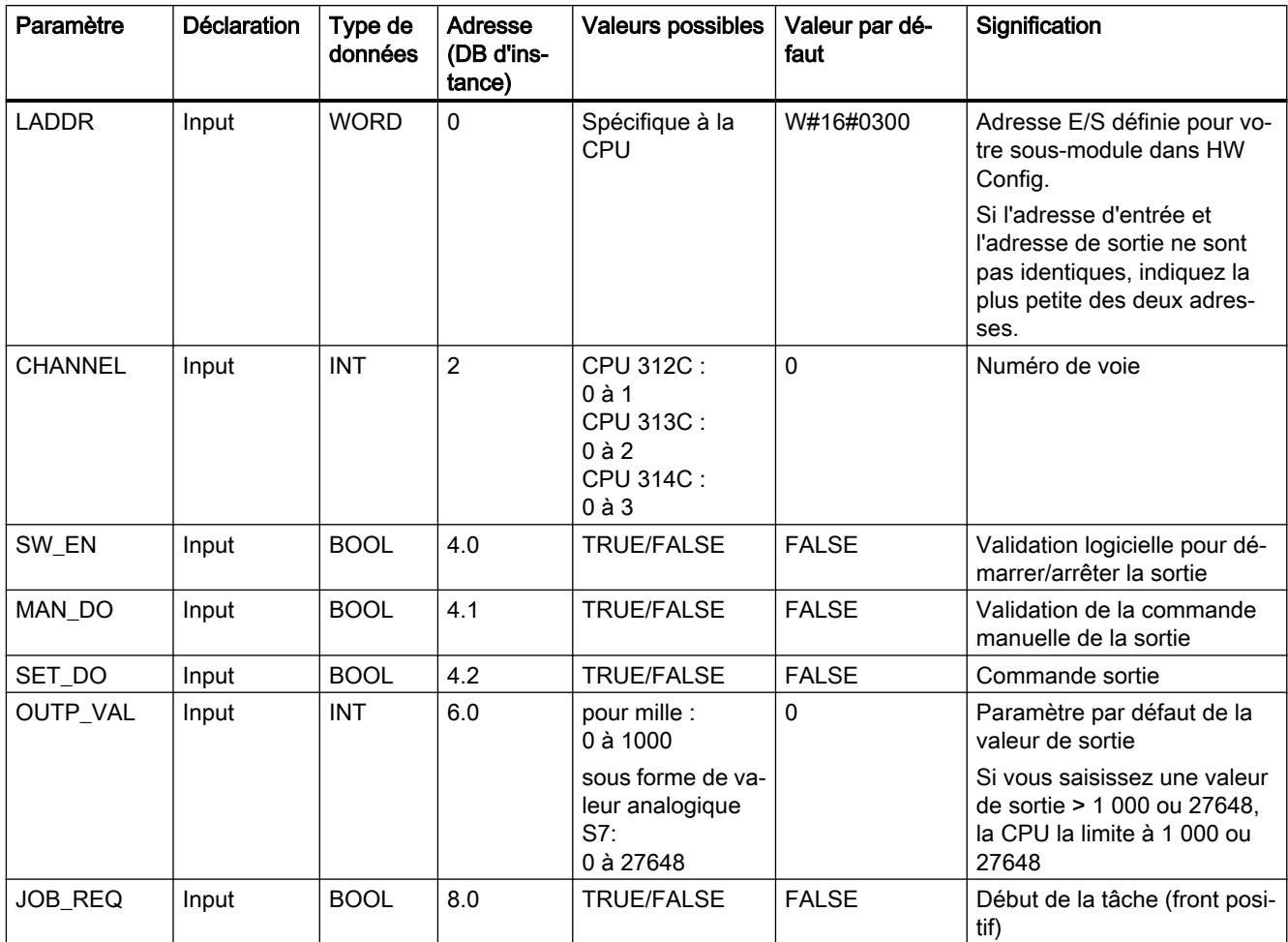

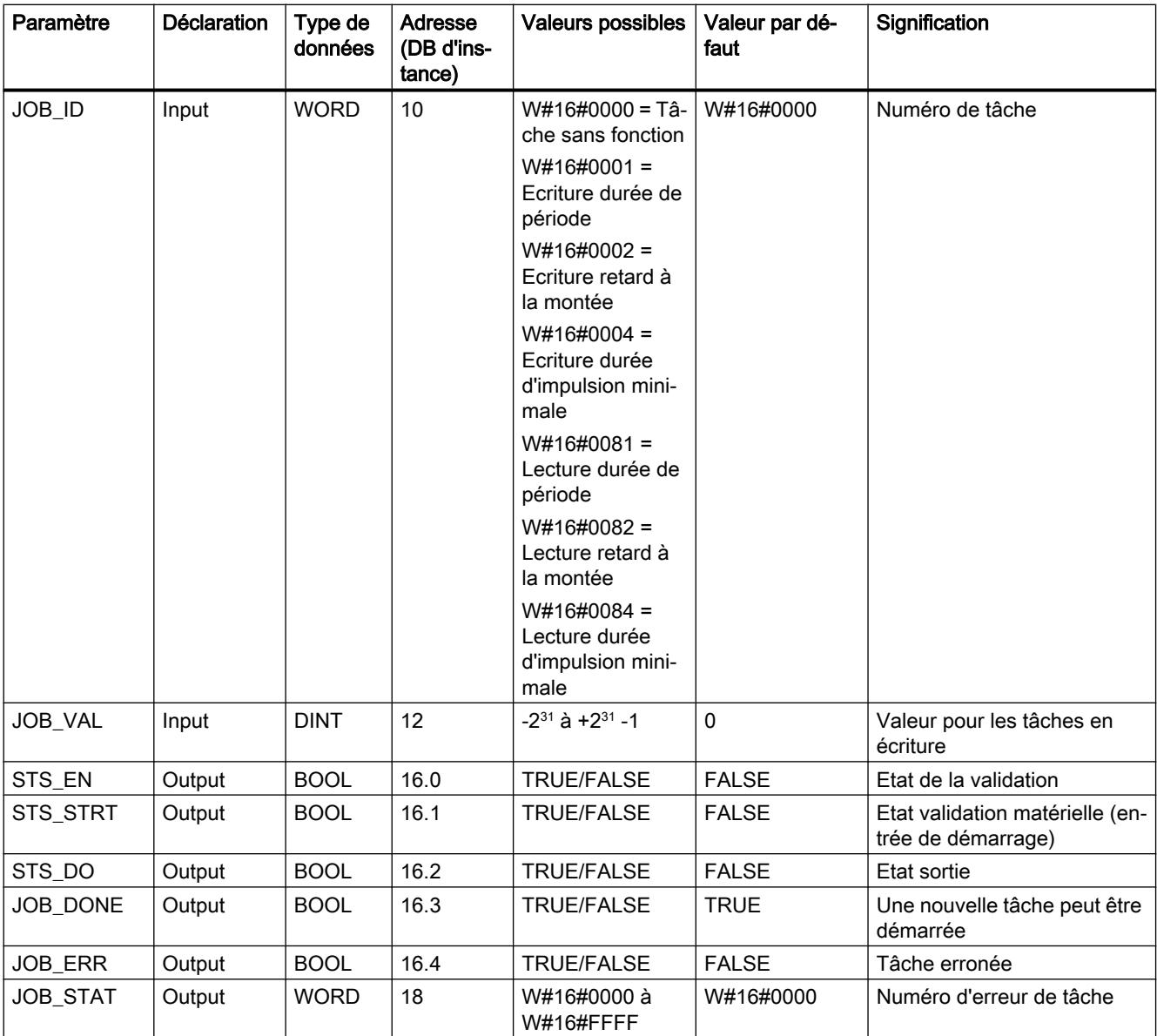

Vous trouverez des informations plus détaillées sur les types de données valides sous ["Présentation des types de données valides](#page-3794-0) (Page [231\)](#page-3794-0)".

## Paramètres non connectés au bloc (données locales statiques) :

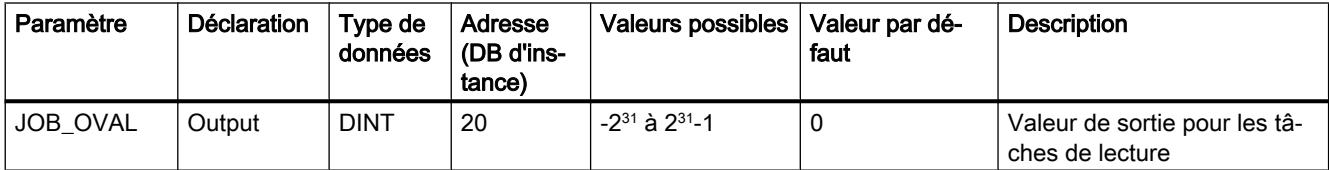

# Paramètres JOB\_ERR et JOB\_STAT

Si une erreur de tâche apparaît, JOB\_ERR = TRUE. La cause précise de l'erreur est alors indiquée dans JOB\_STAT.

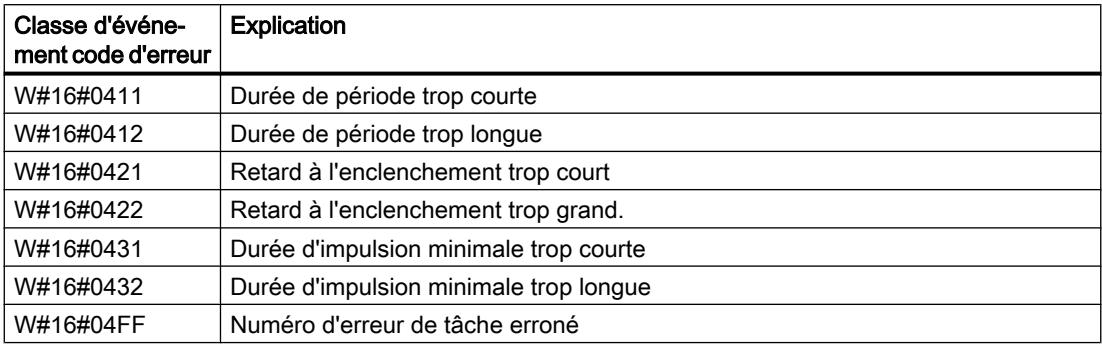

## Erreurs système

Si une erreur système apparaît, RB = FALSE.

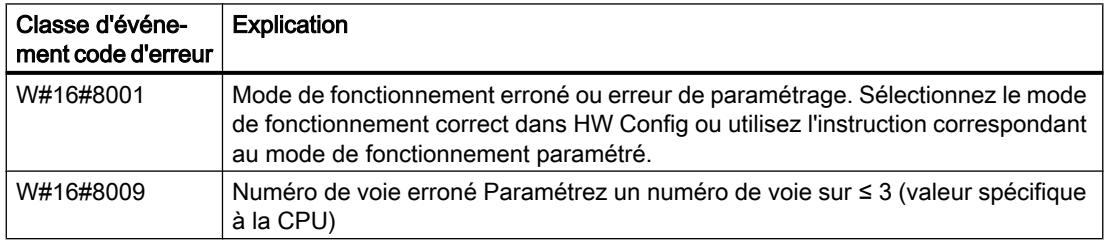

# 4.2.5 Communication

## 4.2.5.1 Informations communes sur les paramètres et les erreurs

## Paramètres communs aux instructions de la communication de base S7

## Paramètre REQ

Le paramètre d'entrée REQ (request to activate) est un paramètre de commande déclenché par niveau. Il sert à lancer la tâche (transmission de données ou interruption de liaison).

- Quand vous appelez l'instruction pour une tâche qui n'est pas actuellement active, vous lancez cette tâche avec REQ=1. S'il n'existe pas encore de liaison au partenaire lors du premier appel d'une instruction, la liaison est établie avant le début de la transmission de données.
- Si vous avez lancé une tâche qui n'est pas encore achevée et que vous appelez de nouveau l'instruction pour cette même tâche, REQ n'est pas évalué par l'instruction.

## Paramètre REQ\_ID (seulement pour "X\_SEND" et "X\_RCV")

Le paramètre d'entrée REQ ID sert à caractériser vos données d'émission. Il est transmis par le système d'exploitation de la CPU émettrice à l'instruction ["X\\_RCV](#page-10028-0) (Page [6466](#page-10028-0))" de la CPU du partenaire de communication.

Vous avez besoin du paramètre REQ\_ID du côté émetteur :

- lorsque vous appelez dans une CPU émettrice plusieurs instructions "[X\\_SEND](#page-10027-0) (Page [6465\)](#page-10027-0)" avec des paramètres REQ\_ID différents pour transmettre les données à un même partenaire ;
- lorsque vous transférez des données de plusieurs CPU émettrices à un même partenaire à l'aide de l'instruction "[X\\_SEND](#page-10027-0) (Page [6465\)](#page-10027-0)".

L'exploitation de REQ\_ID vous permet de ranger les données de réception dans des zones de mémoire différentes.

## Paramètres RET\_VAL et BUSY

Les instructions de la communication de base S7 sont des instructions à exécution asynchrone : l'exécution d'une tâche s'étend sur plusieurs appels. Les paramètres de sortie RET\_VAL et BUSY indiquent l'état de la tâche.

Voir aussi : [Différence entre les instructions à exécution synchrone et asynchrone](#page-7370-0) (Page [3807](#page-7370-0)).

## Paramètre CONT

Le paramètre d'entrée CONT (continue) est un paramètre de commande. Il sert à décider si la liaison au partenaire sera conservée une fois la tâche achevée.

- Si vous indiquez CONT=0 lors du premier appel, la liaison sera interrompue une fois la transmission des données terminée. Elle redevient ainsi disponible pour un échange de données avec un nouveau partenaire. Cette procédure garantit que seules les ressources de liaison actuellement nécessaires sont occupées.
- Si vous indiquez CONT=1 lors du premier appel, la liaison est conservée une fois la transmission de données achevée. Cette procédure est conseillée lorsque vous échangez cycliquement des données entre deux stations, par exemple.

#### Remarque

Une liaison établie avec CONT=1 peut être interrompue explicitement avec "[X\\_ABORT](#page-10037-0)  (Page [6475\)](#page-10037-0)" ou avec "[I\\_ABORT](#page-10020-0) (Page [6458](#page-10020-0))".

# Informations d'erreur des instructions de communication pour liaisons S7 non configurées

## **Signalisations**

Les informations d'erreur "authentiques", présentées dans le tableau suivant, des instructions ["X\\_SEND](#page-10027-0) (Page [6465\)](#page-10027-0)", ["X\\_RCV](#page-10028-0) (Page [6466](#page-10028-0))", "[X\\_GET](#page-10033-0) (Page [6471](#page-10033-0))", "[X\\_PUT](#page-10035-0) (Page [6473\)](#page-10035-0)", ["X\\_ABORT](#page-10037-0) (Page [6475\)](#page-10037-0)", "[I\\_PUT](#page-10018-0) (Page [6456\)](#page-10018-0)", "[I\\_GET](#page-10016-0) (Page [6454\)](#page-10016-0)" et ["I\\_ABORT](#page-10020-0) (Page [6458](#page-10020-0))" peuvent être classées comme suit :

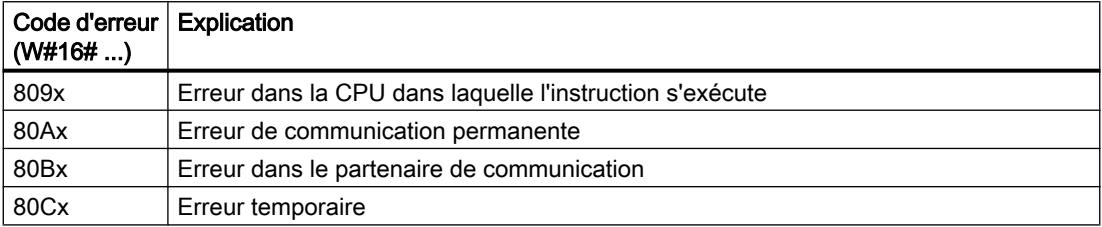

Le tableau suivant contient les informations d'erreur spécifiques des instructions.

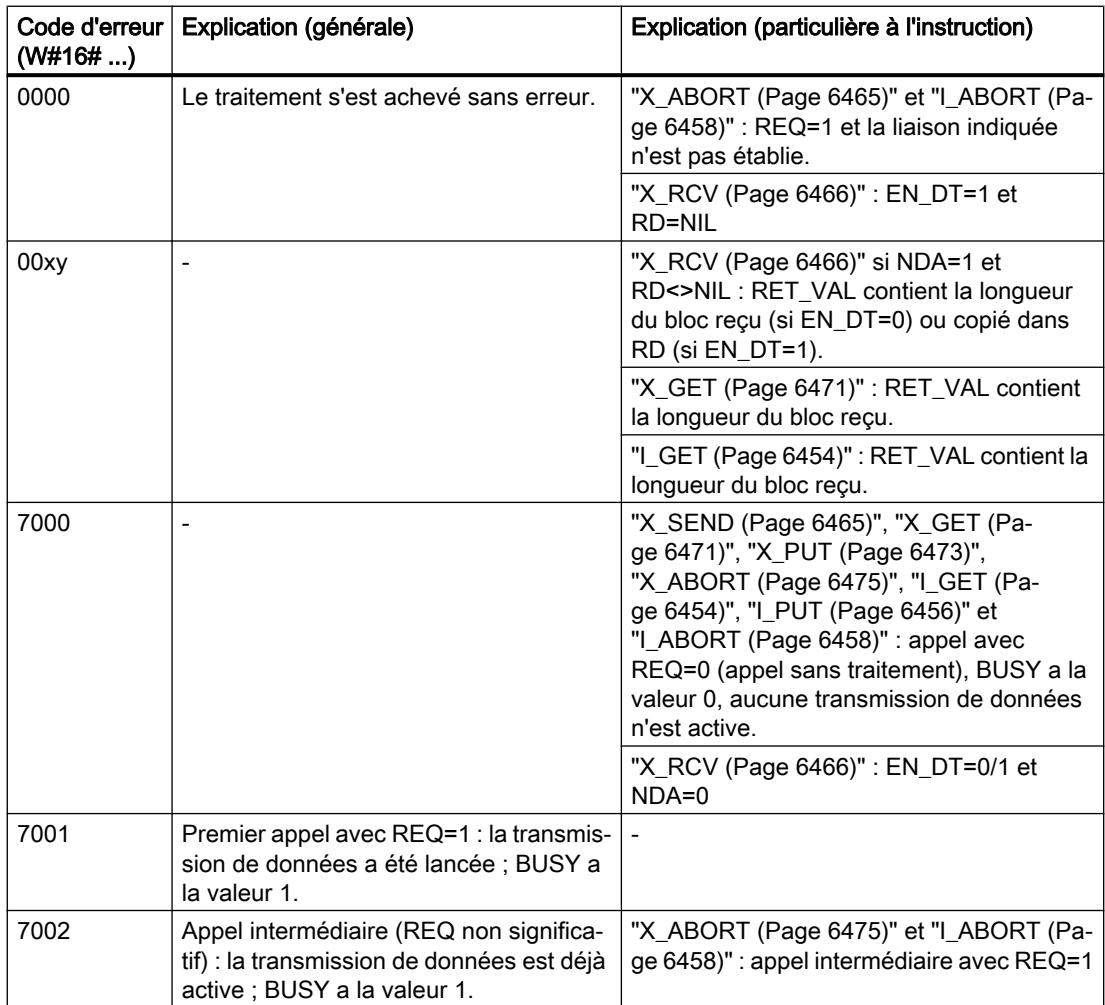

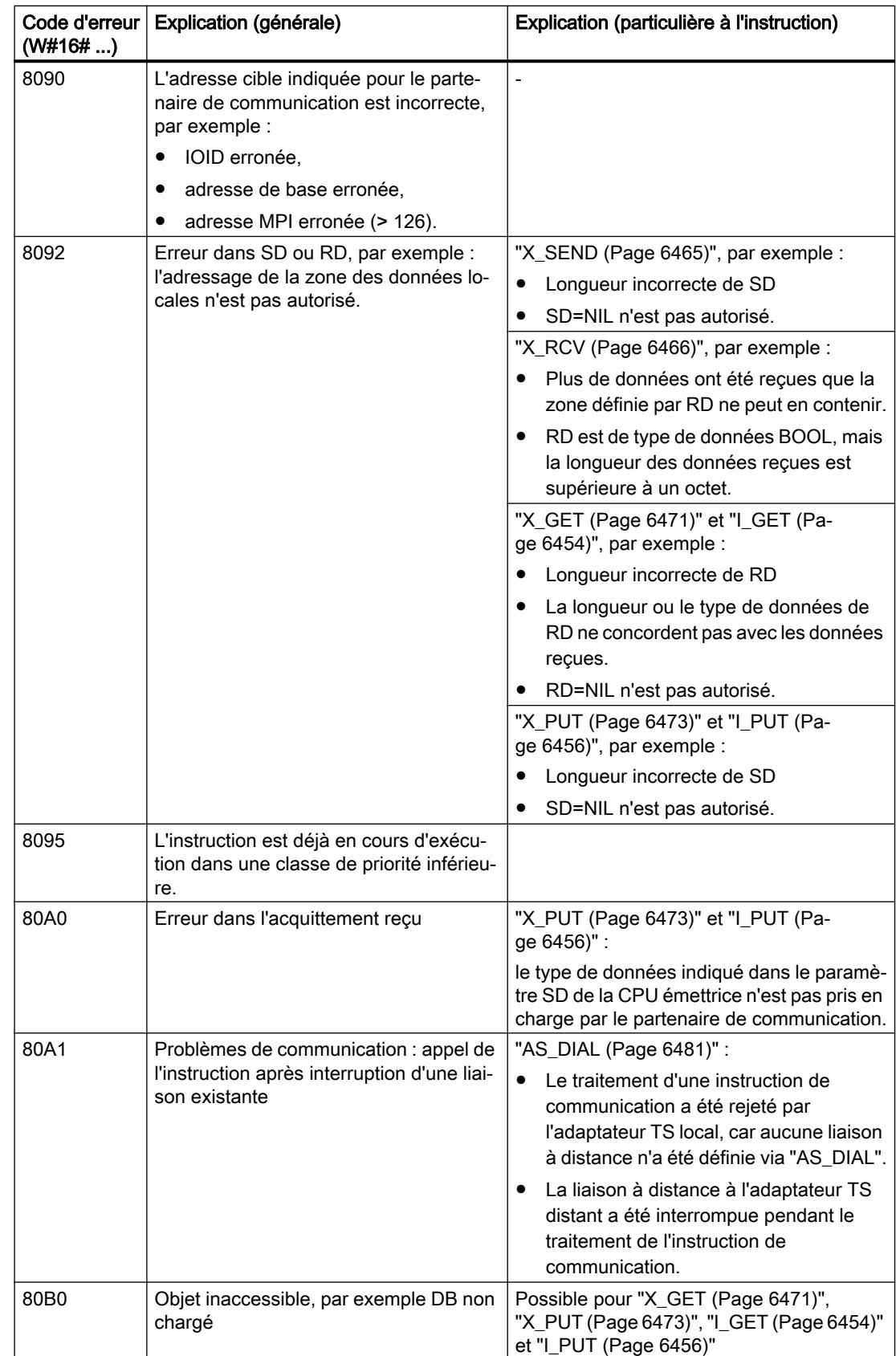

4.2 Motion Control

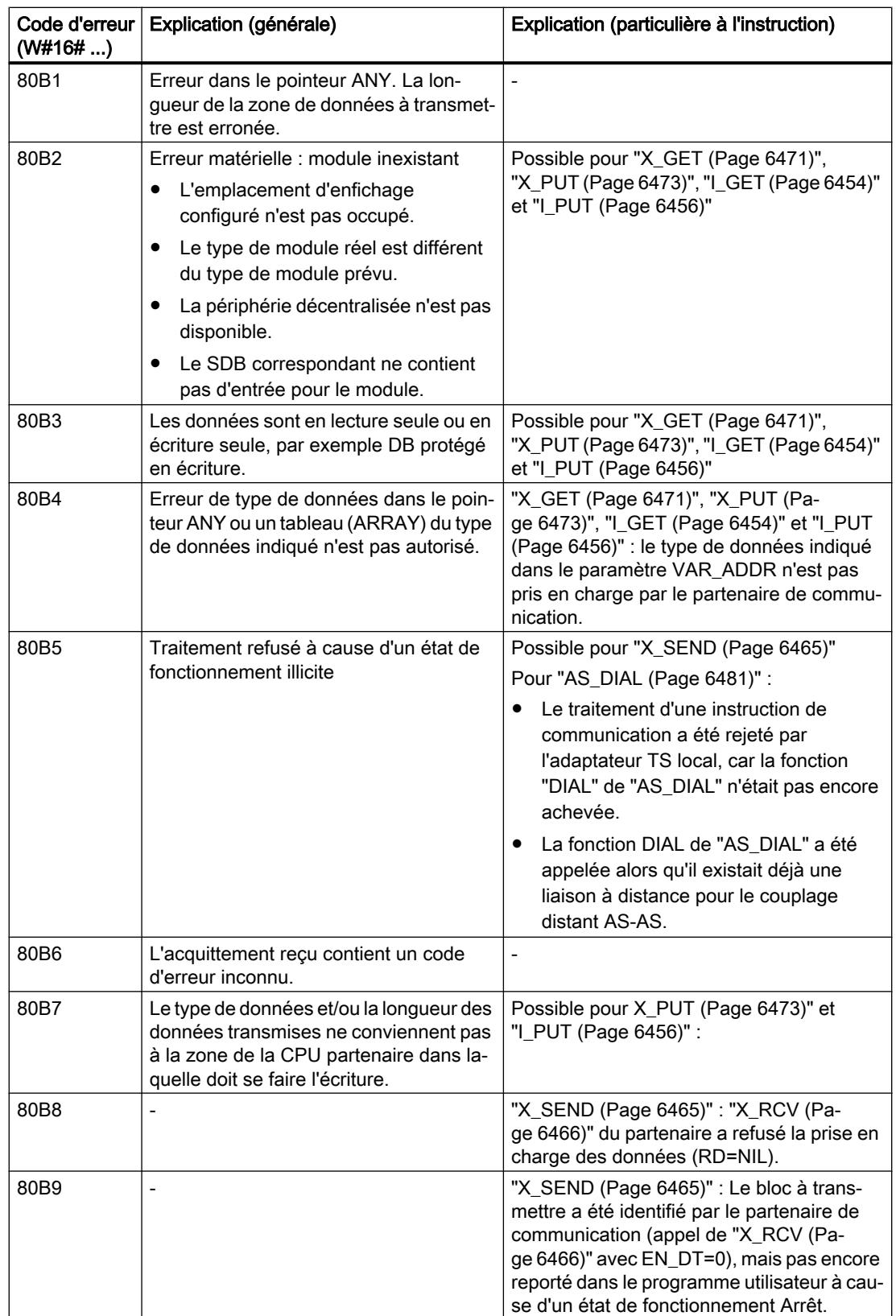

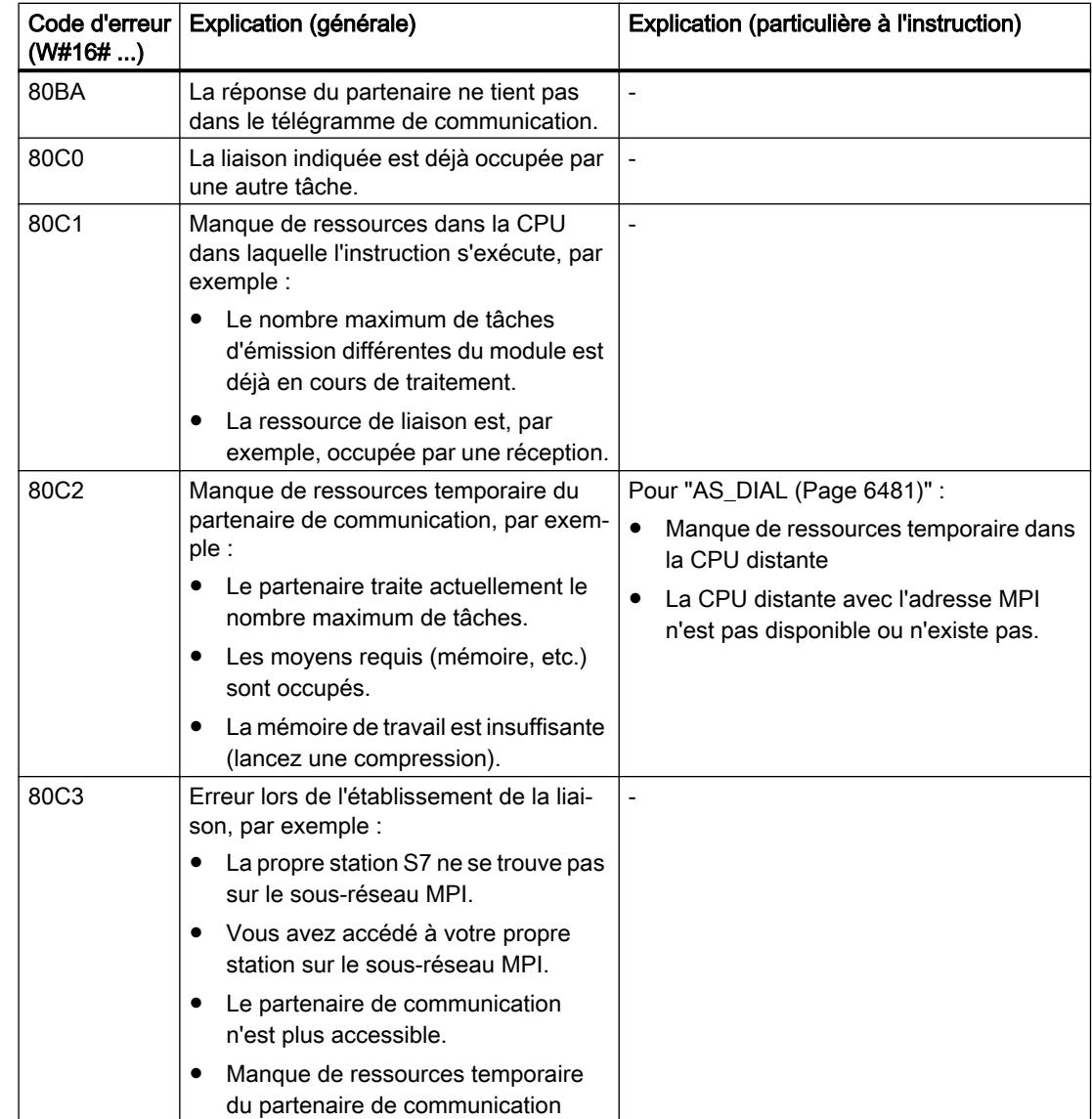

# 4.2.5.2 Communication S7

# Présentation des instructions pour la communication S7

# **Classification**

La configuration d'une liaison est obligatoire pour la communication S7. Les fonctions de communication intégrées sont appelées par le biais d'instructions dans le programme utilisateur.

On peut répartir ces instructions dans les classes suivantes :

- Instructions d'échange de données
- Instructions de modification de l'état de fonctionnement
- Instructions d'interrogation de l'état de fonctionnement
- Respectivement une instruction pour interroger une liaison

#### Remarque

Si votre CPU S7-300 ne comporte pas d'interface Ethernet, vous aurez besoin d'un [CP](#page-9801-0)  [SIMATIC NET](#page-9801-0) (Page [6239](#page-9801-0)) de la gamme S7-300 pour l'exécution des instructions S7-300. Pour plus d'informations, reportez-vous à la documentation correspondante.

#### Instructions d'échange de données

Les instructions de communication pour échange de données servent à l'échange de données entre deux partenaires de communication. Selon qu'il y a une instruction de communication uniquement sur le module local ou à la fois sur le module distant et sur le module local, on parle d'échange de données à sens unique ou d'échange de données à double sens.

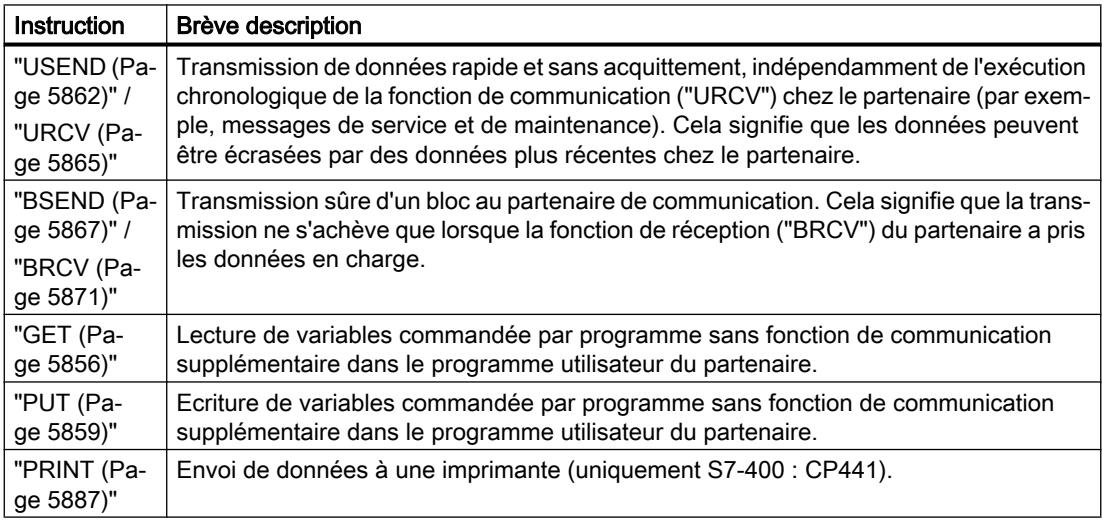

## Instructions de modification de l'état de fonctionnement

Les instructions de modification de l'état de fonctionnement vous permettent de piloter l'état de fonctionnement d'un appareil distant.

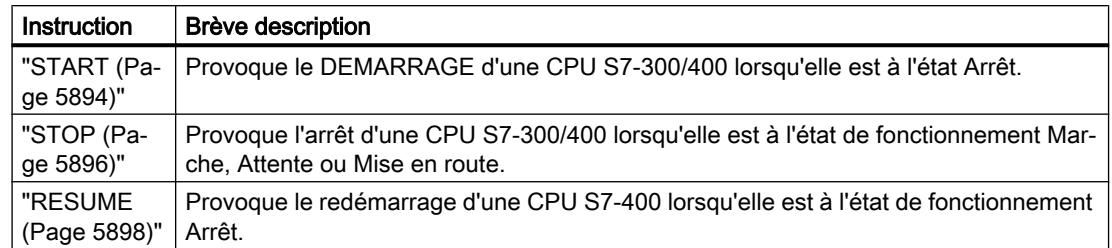

Avec ces instructions, l'échange de données est à sens unique.

## Instructions d'interrogation de l'état de fonctionnement

Les instructions d'interrogation de l'état de fonctionnement vous permettent de recevoir des informations sur l'état de fonctionnement d'un appareil distant.

L'échange de données est à sens unique avec l'instruction "STATUS", il est à double sens avec l'instruction "[USTATUS](#page-9465-0) (Page [5902\)](#page-9465-0)".

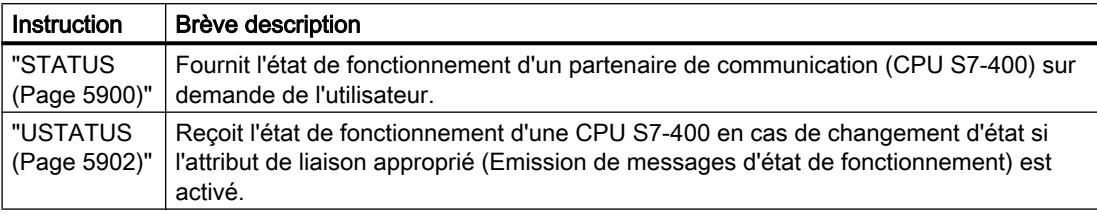

## Instruction d'interrogation de liaison

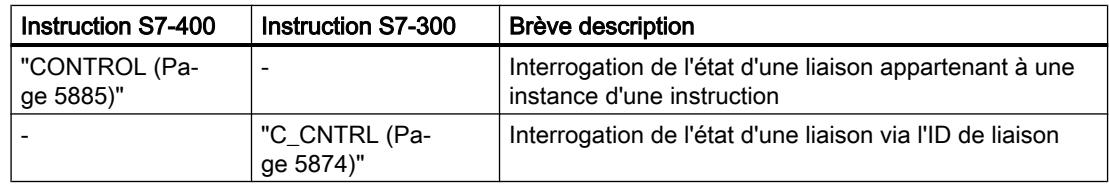

#### **Remarque**

Vous pouvez également diagnostiquer l'état de la liaison en cours avec l'instruction ["C\\_DIAG](#page-8757-0) (Page [5194](#page-8757-0))" (uniquement pour le S7-400).

## Cohérence des données

## Définition

On appelle zone de données cohérentes la taille de la zone de données qui ne peut pas être modifiée simultanément par des processus concurrents. Ainsi, une zone de données qui est plus grande que la zone de données cohérentes peut être faussée en tant qu'ensemble.

Autrement dit, une zone de données formant un tout mais dont la taille dépasse la zone de données cohérentes peut être constituée, à un moment donné, en partie de nouveaux et en partie d'anciens blocs cohérents.

#### Exemple

Une incohérence peut, par exemple, se produire lorsqu'un bloc de communication est interrompu par un OB d'alarme de processus de priorité supérieure. Si le programme utilisateur modifie alors dans cet OB les données qui ont déjà été en partie traitées par le bloc de communication, les données transmises proviendront :

- pour une partie de la période antérieure à l'exécution de l'alarme de processus
- et pour l'autre partie de la période postérieure à l'exécution de l'alarme de processus.

Les données seront donc incohérentes (elles ne formeront plus un tout).

## **Conséquence**

Il ne doit pas y avoir d'interruption lors de la transmission cohérente de grandes quantités de données. Cela peut, par exemple, allonger le temps de réaction de la CPU aux alarmes.

## Cohérence des données avec SIMATIC

- S'il y a dans le programme utilisateur une fonction de communication, "[BSEND](#page-9430-0) (Page [5867](#page-9430-0))" / ["BRCV](#page-9434-0) (Page [5871](#page-9434-0))" par exemple, qui accède à des données communes, il est possible de coordonner l'accès à cette zone de données, par exemple au moyen du paramètre DONE. La cohérence de données des zones de communication qui sont transmises localement avec un bloc de communication peut donc être assurée dans le programme utilisateur.
- Avec les fonctions de communication S7 comme "[PUT](#page-9422-0) (Page [5859](#page-9422-0))" / ["GET](#page-9419-0) (Page [5856](#page-9419-0))" ou en cas d'écriture/lecture via la communication OP, il faut tenir compte de la taille des zones de données cohérentes dès la programmation ou la configuration puisqu'aucun bloc de communication synchronisant les données de communication avec le programme utilisateur n'est présent dans le programme utilisateur de l'appareil cible (serveur).
- Sur le S7-300, les données de communication sont copiées avec cohérence dans la mémoire utilisateur, en blocs de 32 octets, au point de contrôle du cycle du système d'exploitation. La cohérence n'est pas garantie pour les zones de données plus importantes. Si une cohérence de données précise est exigée, les données de communication dans le programme utilisateur ne doivent pas dépasser 32 octets (8 octets selon la version).
- <span id="page-9412-0"></span>● Avec le S7-400 en revanche, les données de communication ne sont pas traitées au point de contrôle du cycle, mais à tranches de temps fixes durant le cycle du programme. Du côté système, la cohérence d'une variable est garantie.
- Il est alors possible d'accéder avec cohérence à ces zones de communication, par exemple depuis un pupitre opérateur (OP) ou depuis une station de contrôle-commande (OS), avec les instructions ["PUT](#page-9422-0) (Page [5859\)](#page-9422-0)" / "[GET](#page-9419-0) (Page [5856\)](#page-9419-0)" ou la fonction de lecture/écriture de variables.

#### Remarque

Vous trouverez plus de détails sur la cohérence des données dans la description de chaque instruction.

## Paramètres communs aux instructions de la communication S7

#### Classification

Suivant leur fonction, on distingue cinq classes de paramètres pour les instructions de la communication S7 :

- 1. Les paramètres de commande servent à activer une instruction.
- 2. Les paramètres d'adressage servent à l'adressage du partenaire de communication distant.
- 3. Les paramètres d'émission pointent sur les zones de données à envoyer au partenaire distant.
- 4. Les paramètres de réception pointent sur les zones de données où écrire les données reçues du partenaire distant.
- 5. Les paramètres d'état servent à contrôler si l'instruction a exécuté sa tâche sans erreur et, le cas échéant, à analyser les erreurs qui se sont produites.

# Paramètres de commande

L'échange de données n'est activé que si les paramètres de commande pertinents ont une valeur précise lors de l'appel de l'instruction (ils sont à 1, par exemple) ou si leur valeur a changé de manière définie depuis le dernier appel (front montant, par exemple).

#### Remarque

#### Premier appel pour le S7-300

Vous devez donner la valeur FALSE au paramètre REQ lors du premier appel.

## Paramètres d'adressage

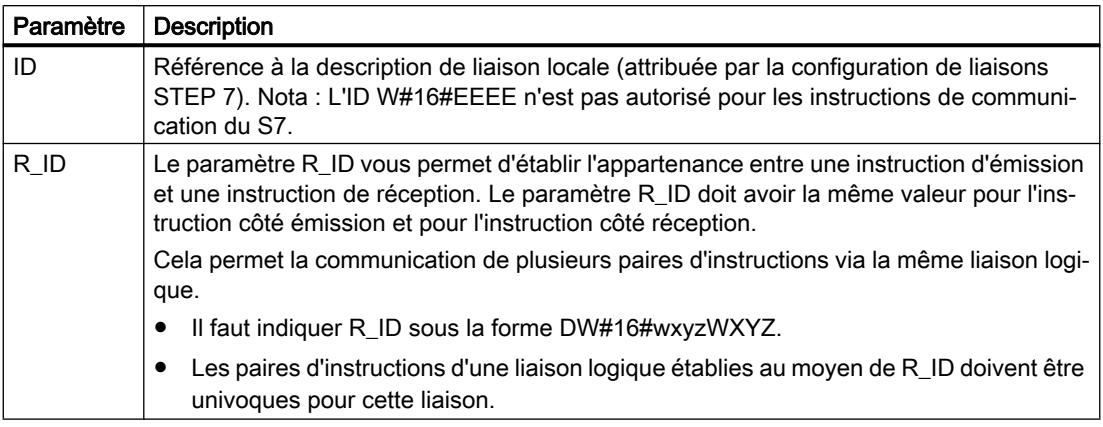

Le paramètre PI\_NAME n'est décrit que pour les instructions concernées (uniquement S7-400).

## Remarque

## Paramètres d'adressage ID et R\_ID

S7-300 : Vous pouvez modifier les paramètres d'adressage ID et R\_ID durant l'exécution. Les nouveaux paramètres entrent en vigueur à chaque nouvelle tâche après achèvement de la tâche précédente.

Vous pouvez économiser des DB d'instance et donc de la mémoire de travail par les moyens suivants :

- 1. Des ID variables vous permettent d'utiliser plusieurs liaisons via un seul bloc de données d'instance.
- 2. Des R\_ID variables vous permettent d'établir avec une seule instance plusieurs appartenances entre paires d'instructions d'émission et de réception pour une tâche.
- 3. Vous pouvez combiner les possibilités 1 et 2.

N'oubliez pas que les nouveaux paramètres n'entrent en vigueur qu'à l'achèvement de la tâche précédente. A l'activation de l'émission, le paramètre R\_ID doit avoir la même valeur pour l'instruction côté émission que pour l'instruction côté réception.

S7-400 : Les paramètres d'adressage ID et R\_ID ne sont évalués qu'au premier appel de l'instruction ou lors du chargement de l'instance (paramètres effectifs ou valeurs prédéfinies de l'instance). Ainsi, la liaison au partenaire distant est définie au premier appel, et ce jusqu'au démarrage à chaud ou à froid suivant.

## Paramètres d'état

Les paramètres d'état vous permettent de contrôler si l'instruction a terminé sa tâche correctement ou si elle s'exécute encore. Ils signalent aussi les erreurs qui se sont produites.

#### **Remarque**

Les paramètres d'état ne sont valables que pendant un cycle, de la première instruction succédant à l'appel de l'instruction jusqu'à l'appel suivant de l'instruction. Par conséquent, vous devez évaluer ces paramètres après chaque exécution de l'instruction.

#### Paramètres d'émission et de réception

Si vous n'utilisez pas tous les paramètres d'émission ou de réception d'une instruction, il faut que le premier paramètre inutilisé soit un pointeur NIL et que les paramètres utilisés se suivent sans intervalles.

#### **Remarque**

#### Premier appel pour le S7-400

Au premier appel, la quantité maximale de données utiles pouvant être transmise pour la tâche est fixée par les pointeurs ANY ; en effet, un tampon de données de communication assurant la cohérence des données est créé dans la mémoire de travail de la CPU. Ce tampon occupe jusqu'à 480 octets en mémoire de travail. Il est conseillé d'exécuter ce premier appel dans l'OB de démarrage à chaud ou à froid lorsque le bloc contenant l'appel de l'instruction n'est pas chargé après coup à l'état de fonctionnement Marche de la CPU.

Lors des appels suivants, vous pouvez envoyer ou recevoir une quantité quelconque de données, qui ne doit toutefois pas dépasser celle du premier appel.

Les instructions "[BSEND](#page-9430-0) (Page [5867](#page-9430-0))" et "[BRCV](#page-9434-0) (Page [5871](#page-9434-0))" constituent une exception à cette règle. Elles permettent de transmettre jusqu'à 64 Ko par tâche.

Pour les instructions de communication à double sens :

- le nombre de paramètres SD\_i et RD\_i utilisés doit être le même du côté émission et du côté réception,
- les types de données des paramètres SD\_i et RD\_i correspondants doivent être identiques du côté émission et du côté réception,
- le nombre de données à envoyer au moyen du paramètre SD i ne doit pas être supérieur à la zone ouverte par le paramètre RD\_i correspondant (ne s'applique pas à ["BSEND](#page-9430-0)  (Page [5867\)](#page-9430-0)" / ["BRCV](#page-9434-0) (Page [5871\)](#page-9434-0)").

Le non-respect des règles citées vous sera signalé par ERROR = 1 et STATUS = 4.

## Taille des données utiles

Avec les instructions ["USEND](#page-9425-0) (Page [5862\)](#page-9425-0)", "[URCV](#page-9428-0) (Page [5865](#page-9428-0))", ["GET](#page-9419-0) (Page [5856](#page-9419-0))" et ["PUT](#page-9422-0) (Page [5859\)](#page-9422-0)", le nombre de données à transmettre ne doit pas dépasser une certaine longueur de données utiles. Cette taille maximale dépend :

- de l'instruction utilisée
- et du partenaire de communication.

Le tableau ci-dessous indique la taille minimum garantie des données utiles pour une instruction avec 1 à 4 variables.

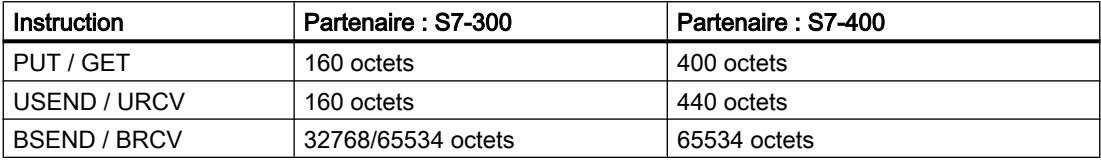

Tenez compte des restrictions concernant la taille des données utiles dans les caractéristiques techniques de la CPU concernée.

## Taille exacte des données utiles

Si la taille de données utiles indiquée ci-avant ne suffit pas, vous pouvez procéder comme suit pour déterminer la longueur maximale exacte des données utiles en octets.

● Consultez d'abord le tableau ci-dessous pour savoir quelle est la taille de bloc utilisée dans la communication :

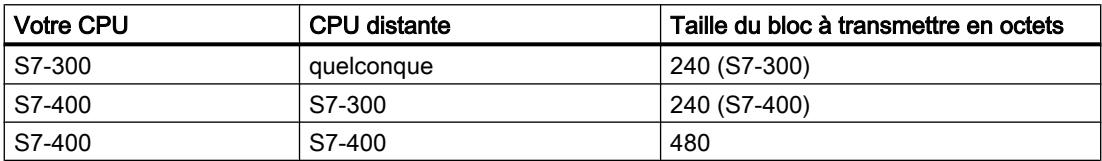

● Le tableau suivant vous donne alors la longueur maximale des données utiles en octets comme somme des paramètres utilisés. Elle est valable pour des longueurs paires des zones SD i, RD i, ADDR i. Pour chaque zone de longueur impaire, la longueur maximale de données utiles décroît d'un octet.

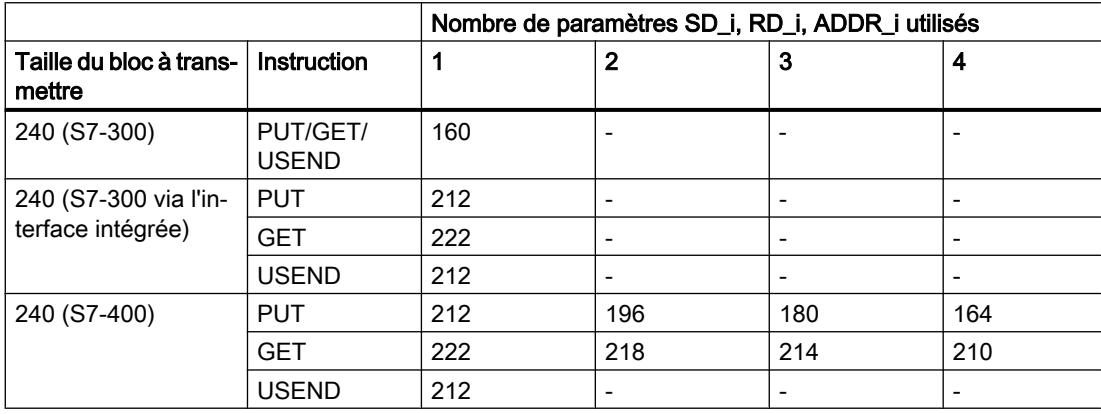

<span id="page-9416-0"></span>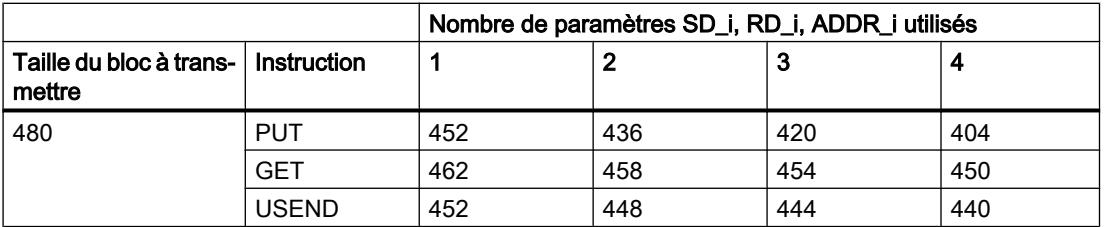

## Comportement au démarrage des instructions de la communication S7

## Conditions requises

On suppose pour le S7-400 :

- que les descriptions de liaison (SDB) existent dans les modules,
- que les liaisons configurées sont établies,
- que, pour chaque instruction, le paramètre effectif de ID correspond à l'ID de liaison configurée.

## Démarrage (démarrage à chaud) et démarrage à froid

Au démarrage (démarrage à chaud) et au démarrage à froid, toutes les instructions sont mises à l'état NO\_INIT. Les paramètres effectifs mémorisés dans les DB d'instance restent inchangés.

## Démarrage (démarrage à chaud) et démarrage à froid pour les instructions d'échange à double sens

En général, avec les instructions d'échange à double sens, les deux modules n'exécutent pas de démarrage à chaud ou à froid simultanément. L'instruction effectue implicitement l'adaptation selon les règles suivantes.

- Les blocs de réception ("[URCV](#page-9428-0) (Page [5865](#page-9428-0))", "[BRCV](#page-9434-0) (Page [5871\)](#page-9434-0)") se comportent comme suit :
	- Si l'instruction a reçu une tâche mais ne l'a pas encore acquittée au moment du démarrage à chaud ou à froid, elle génère un télégramme d'annulation de séquence ("[BRCV](#page-9434-0) (Page [5871](#page-9434-0))") et passe immédiatement à l'état NO\_INIT.
	- Avec ["BRCV](#page-9434-0) (Page [5871\)](#page-9434-0)", il peut arriver qu'un segment de données arrive encore malgré l'émission d'une annulation de séquence. Ce segment de données est alors rejeté au niveau local.
	- Avec ["URCV](#page-9428-0) (Page [5865](#page-9428-0))", le passage à l'état NO\_INIT se produit immédiatement.
- Les blocs d'émission (["USEND](#page-9425-0) (Page [5862\)](#page-9425-0)", "[BSEND](#page-9430-0) (Page [5867\)](#page-9430-0)") se comportent comme suit :
	- Si l'instruction "[BSEND](#page-9430-0) (Page [5867\)](#page-9430-0)" a commencé une séquence de tâches qui n'est pas encore achevée, elle émet une annulation de séquence au démarrage à chaud ou à froid. Elle passe immédiatement après à l'état NO\_INIT. Un acquittement arrivant ultérieurement sera rejeté au niveau local.
	- Si l'instruction ["BSEND](#page-9430-0) (Page [5867\)](#page-9430-0)" a déjà émis ou reçu une annulation de séquence au moment de la demande de démarrage à chaud ou à froid, elle passe aussitôt à l'état NO\_INIT.
	- Dans tous les autres cas et quand l'instruction ne fait qu'envoyer des messages (par exemple, "[USEND](#page-9425-0) (Page [5862](#page-9425-0))"), le traitement local est annulé et l'instruction passe immédiatement à l'état NO\_INIT.

## Démarrage (démarrage à chaud) et démarrage à froid pour les instructions d'échange à sens unique

On suppose que, une fois les liaisons établies, le serveur du partenaire de communication est en état de fonctionner, c'est-à-dire de traiter des tâches ou d'envoyer des messages à tout moment.

Les instructions qui envoient des tâches et attendent des acquittements se comportent comme suit :

- Elles annulent le traitement en cours et passent immédiatement à l'état NO\_INIT. Un acquittement arrivant ultérieurement pour la tâche envoyée avant le démarrage à chaud ou à froid sera rejeté au niveau local.
- Il est possible d'envoyer une nouvelle tâche avant que l'acquittement manquant soit arrivé.

Les instructions qui envoient des messages ou en reçoivent se comportent comme suit :

- Elles annulent le traitement en cours et passent immédiatement à l'état NO\_INIT.
- Avec ["USTATUS](#page-9465-0) (Page [5902](#page-9465-0))", les messages qui arrivent dans les états NO\_INIT et DISABLED sont rejetés au niveau local.

#### Comportement au redémarrage

Les instructions de la communication S7 ne sont mises à l'état NO INIT qu'au démarrage à chaud ou à froid. Il en résulte qu'elles se comportent au redémarrage comme des blocs fonctionnels utilisateur dont l'exécution peut être reprise.

#### Comportement après un effacement général

Un effacement général provoque toujours l'interruption de toutes les liaisons. Le seul type de mise en route possible pour le programme utilisateur après un effacement général étant un démarrage à chaud ou à froid, toutes les instructions de la communication S7 (qui existent encore) sont mises à l'état NO\_INIT et initialisées. En raison de l'interruption des liaisons, les instructions partenaires dans un module qui n'a pas subi d'effacement général passent à l'état IDLE, ENABLED ou DISABLED.

#### Comportement des instructions de la communication S7 en cas d'anomalie

#### Introduction

Le comportement des instructions de la communication S7 en cas d'anomalie est décrit ciaprès pour le S7-400.

#### Interruption de liaison

Les liaisons affectées aux instances d'instruction sont surveillées pour détecter une interruption.

En cas d'interruption de liaison, la réaction de l'instruction dépend de son état interne.

- Si l'interruption de liaison est détectée à l'état IDLE ou ENABLED, l'instruction réagit comme suit :
	- Elle passe à l'état ERROR et émet le code d'erreur "Problèmes de communication" au moyen des paramètres de sortie ERROR et STATUS.
	- A l'appel suivant, elle reprend son état initial et surveille de nouveau la liaison.
- Une instruction qui n'est pas à l'état IDLE ou DISABLED réagit comme suit :
	- Elle interrompt le traitement, passe à l'état ERROR immédiatement ou à l'appel suivant et émet le code d'erreur "Problèmes de communication" au moyen des paramètres de sortie ERROR et STATUS.
	- A l'appel suivant, l'instruction prend l'état IDLE, DISABLED ou ENABLED. Elle surveille de nouveau la liaison dans les états IDLE et ENABLED.

Cette procédure est appliquée même si la liaison a été rétablie entre-temps.

#### Panne de secteur

Une panne de secteur avec sauvegarde et redémarrage provoque l'interruption de toutes les liaisons établies. Tout se passe comme décrit ci-avant pour toutes les instructions concernées.

<span id="page-9419-0"></span>En cas de panne de secteur avec sauvegarde et démarrage à chaud ou à froid automatique, il se passe à la fois ce qui a été décrit pour l'interruption de liaison et ce qui a été dit pour le démarrage à chaud ou à froid.

Dans le cas spécial du démarrage à chaud ou à froid automatique sans sauvegarde pour lequel un effacement général est effectué automatiquement au retour du secteur, les instructions de la communication S7 se comportent comme décrit au paragraphe ["Comportement au démarrage des instructions de la communication S7](#page-9416-0) (Page [5853\)](#page-9416-0)".

## Comportement en cas de changement d'état de fonctionnement

En cas de transition entre les états de fonctionnement Arrêt, Mise en route, Marche et Attente, l'instruction reste dans son état en cours (exception : en cas de démarrage à chaud ou à froid, l'instruction prend l'état NO\_INIT). Cela vaut aussi bien pour les instructions d'échange à sens unique que pour les instructions d'échange à double sens.

## Interface d'erreur avec le programme utilisateur

Quand une erreur apparaît au cours de l'exécution d'une instruction, il y a toujours passage à l'état ERROR ; en même temps, le paramètre de sortie ERROR est mis à 1 et le code d'erreur approprié est inscrit dans le paramètre de sortie STATUS. Vous pouvez évaluer ces informations d'erreur dans votre programme.

Exemples d'erreurs possibles :

- Erreur lors de la collecte de données à émettre
- Erreur lors de la copie des données dans les zones de réception (par exemple, accès à un DB inexistant)
- La longueur de la zone de données envoyée ne correspond pas à la longueur mémorisée pour la zone de réception dans l'instruction partenaire.

## GET : Lire des données dans une CPU distante

## **Description**

Cette instruction vous permet de lire des données dans une CPU distante lorsque la liaison ne s'effectue pas via un CP.

- S7-300 : La lecture a lieu après un front montant à l'entrée REQ. Les paramètres ID, ADDR\_1 et RD\_1 sont pris en compte à chaque front montant de REQ . A la fin d'une tâche, vous pouvez affecter de nouvelles valeurs aux paramètres ID, ADDR\_1 et RD\_1.
- S7-400 : L'instruction est lancée en cas de front montant à l'entrée de commande REQ. Les pointeurs requis désignant les zones où lire les données (ADDR i) sont envoyés à la CPU partenaire.

Le partenaire distant renvoie le contenu des données. Lors de l'appel suivant, les données reçues sont copiées dans les zones de réception configurées (RD\_i). Veillez à ce que les zones définies par les paramètres ADDR\_i et RD\_i concordent en nombre, en longueur et en type de données.

L'achèvement de cette opération est signalé par la valeur 1 dans le paramètre d'état NDR. Pour activer de nouveau une lecture, il faut attendre que la lecture précédente soit achevée.

La CPU distante peut être à l'état Marche ou Arrêt. Si des problèmes d'accès aux données se sont produits pendant la lecture ou si le contrôle du type de données a révélé une erreur, les paramètres ERROR et STATUS émettent des erreurs et des avertissements.

## Paramètres

Le tableau suivant indique les paramètres de l'instruction "GET".

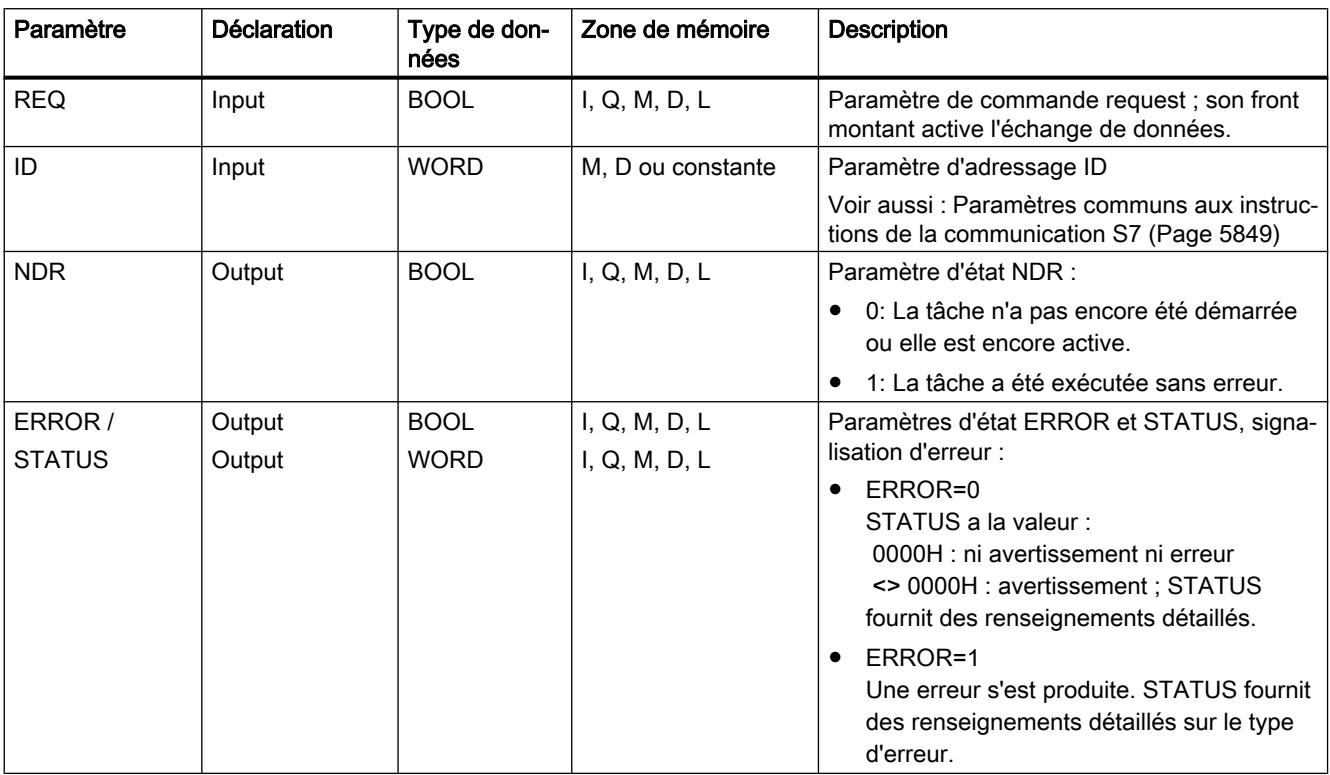

4.2 Motion Control

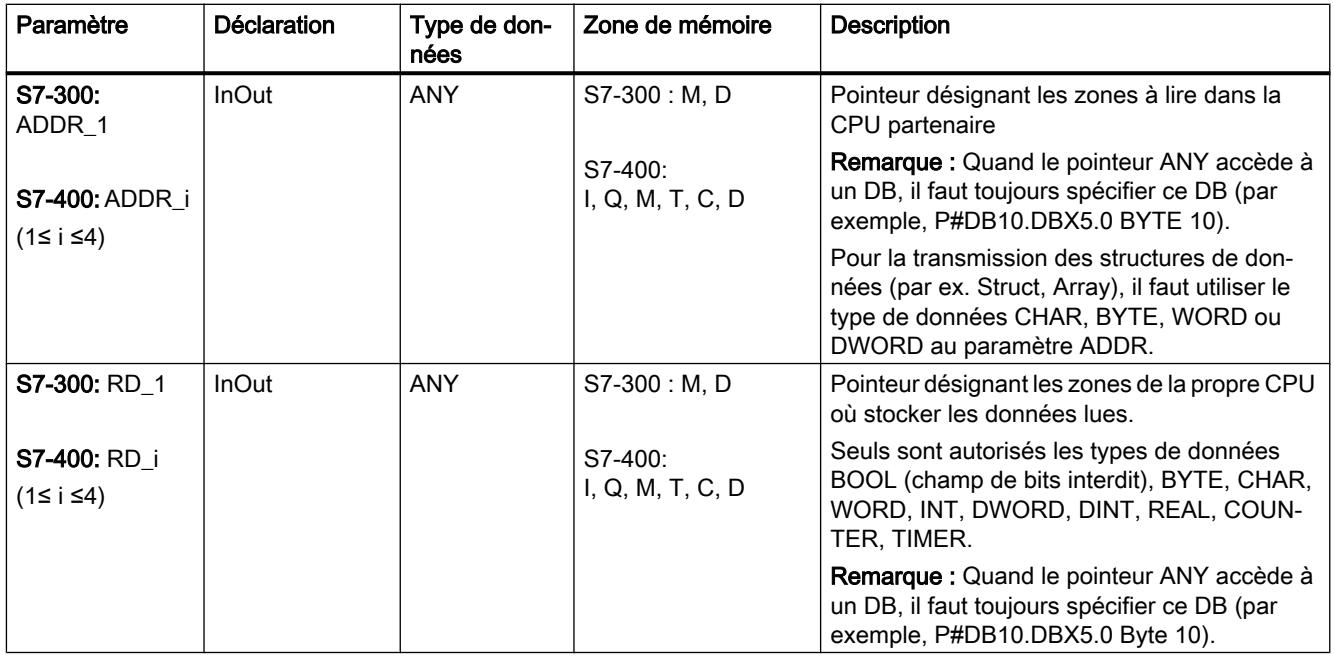

Vous trouverez plus d'informations sur les types de données valides sous "[Présentation des](#page-3794-0)  [types de données valides](#page-3794-0) (Page [231](#page-3794-0))".

## Paramètres ERROR et STATUS

Le tableau suivant présente toutes les informations d'erreur spécifiques de l'instruction "GET", susceptibles d'être communiquées au moyen des paramètres ERROR et STATUS .

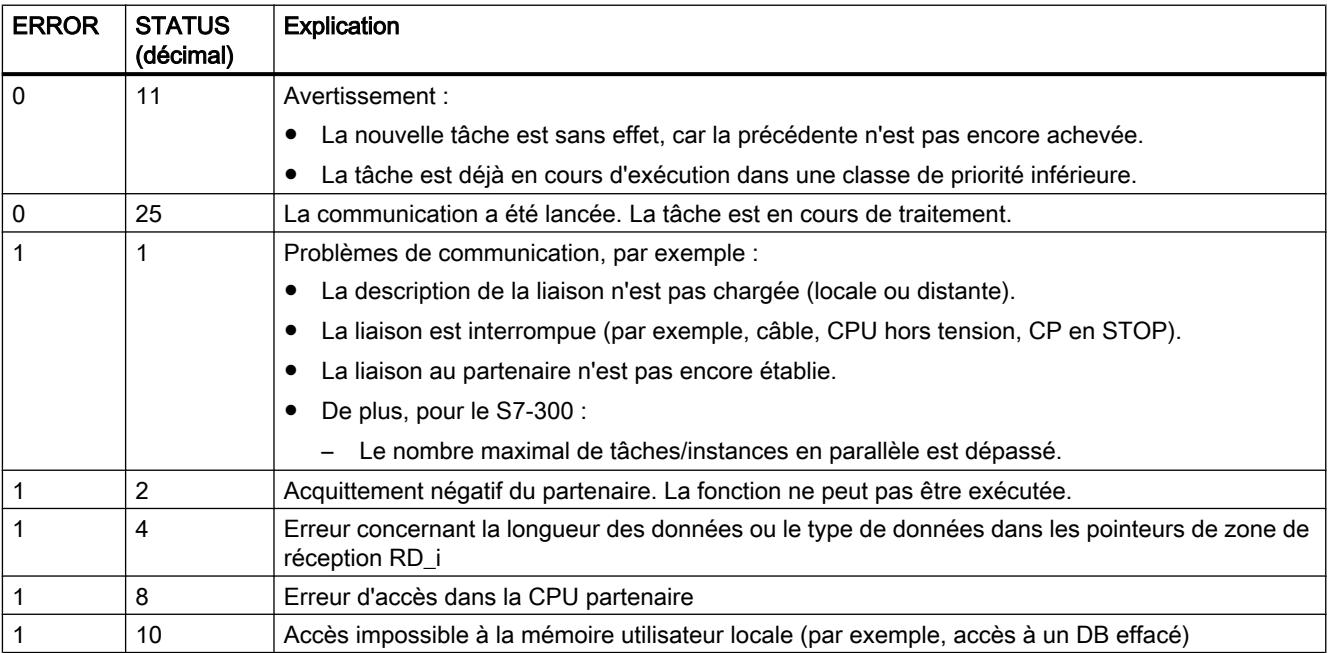

<span id="page-9422-0"></span>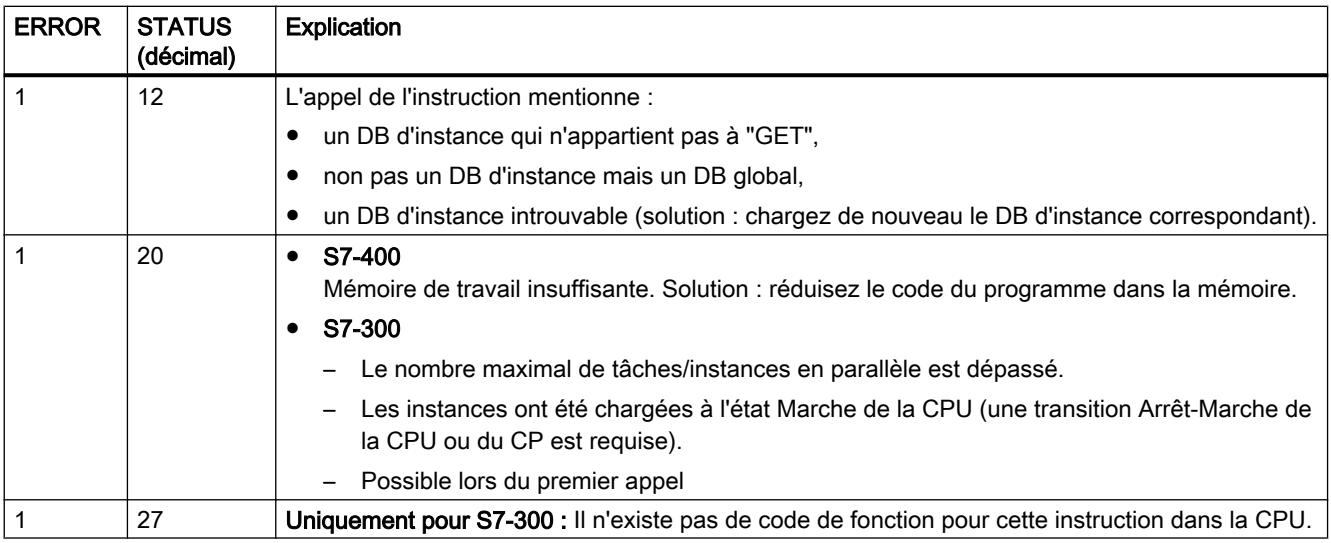

## Cohérence des données

Les données seront reçues avec cohérence si vous tenez compte de la règle suivante :

Exploitez entièrement la partie actuellement utilisée de la zone de réception RD\_i avant d'activer une nouvelle tâche.

## PUT : Ecrire des données dans une CPU distante

#### **Description**

Cette instruction vous permet d'écrire des données dans une CPU distante lorsque la liaison ne s'effectue pas via un CP.

- S7-300 : L'envoi de données a lieu après un front montant à l'entrée REQ. Les paramètres ID, ADDR\_1 et SD\_1 sont pris en compte à chaque front montant de REQ. A la fin d'une tâche, vous pouvez affecter de nouvelles valeurs aux paramètres ID, ADDR\_1 et SD\_1.
- S7-400 : L'instruction est lancée en cas de front montant à l'entrée de commande REQ. Les pointeurs désignant les zones où écrire les données (ADDR\_i) et les données (SD\_i) sont envoyés à la CPU partenaire.

Le partenaire distant stocke les données envoyées aux adresses indiquées et émet un message d'acquittement en retour. Veillez à ce que les zones définies par les paramètres ADDR\_i et SD\_i concordent en nombre, en longueur et en type de données.

La valeur 1 dans le paramètre d'état DONE lors de l'appel suivant indique qu'aucune erreur ne s'est produite. Pour activer de nouveau une écriture, il faut attendre que l'écriture précédente soit achevée.

La CPU distante peut être à l'état Marche ou Arrêt. Si des problèmes d'accès aux données se sont produits pendant l'écriture ou si le contrôle de l'acquittement d'exécution a révélé une erreur, les paramètres ERROR et STATUS émettent des erreurs et des avertissements.

4.2 Motion Control

# Paramètres

Le tableau suivant indique les paramètres de l'instruction "PUT".

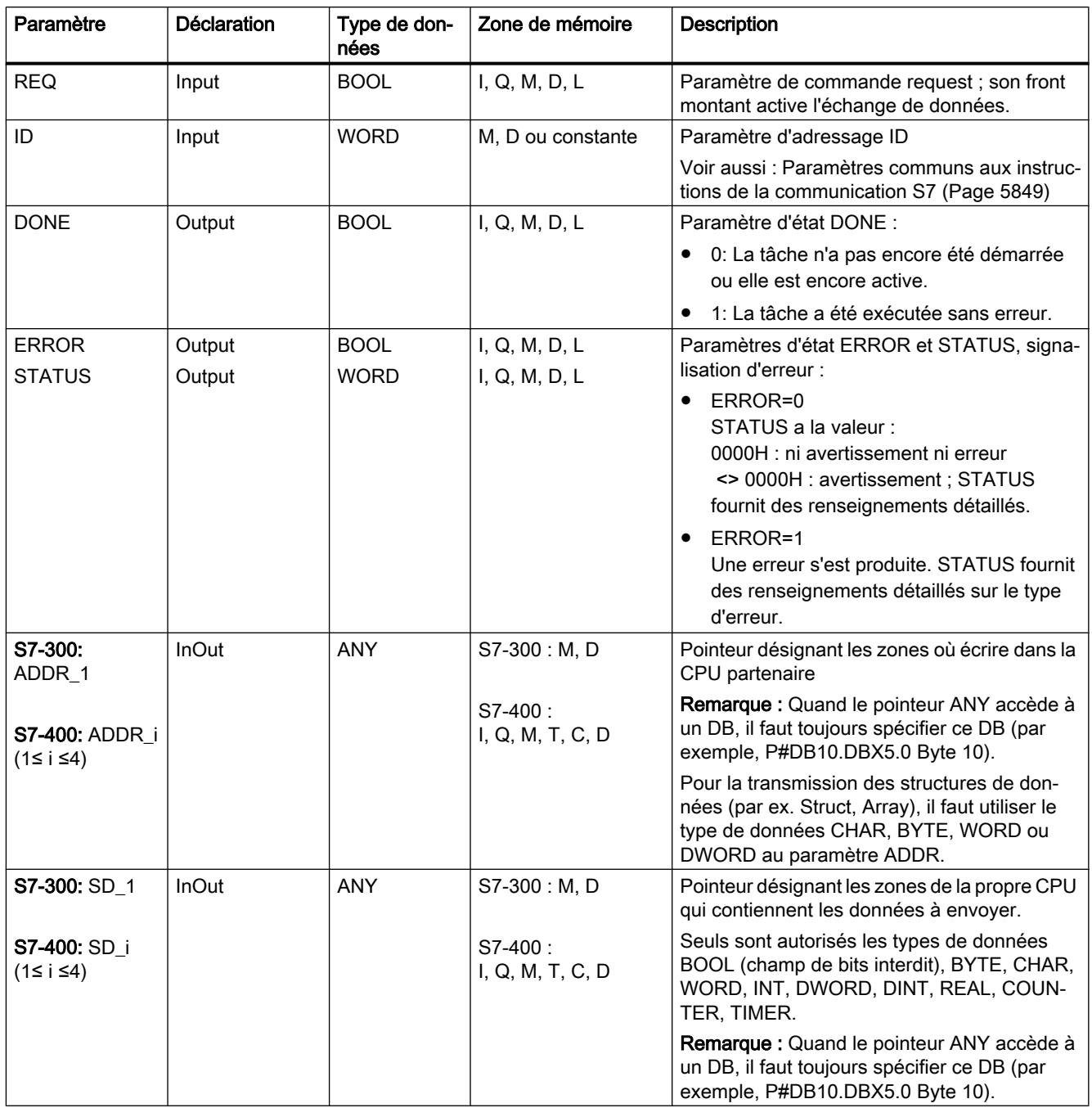

Vous trouverez plus d'informations sur les types de données valides sous "[Présentation des](#page-3794-0)  [types de données valides](#page-3794-0) (Page [231](#page-3794-0))".

# Paramètres ERROR et STATUS

Le tableau suivant présente toutes les informations d'erreur spécifiques de l'instruction PUT, susceptibles d'être communiquées au moyen des paramètres ERROR et STATUS .

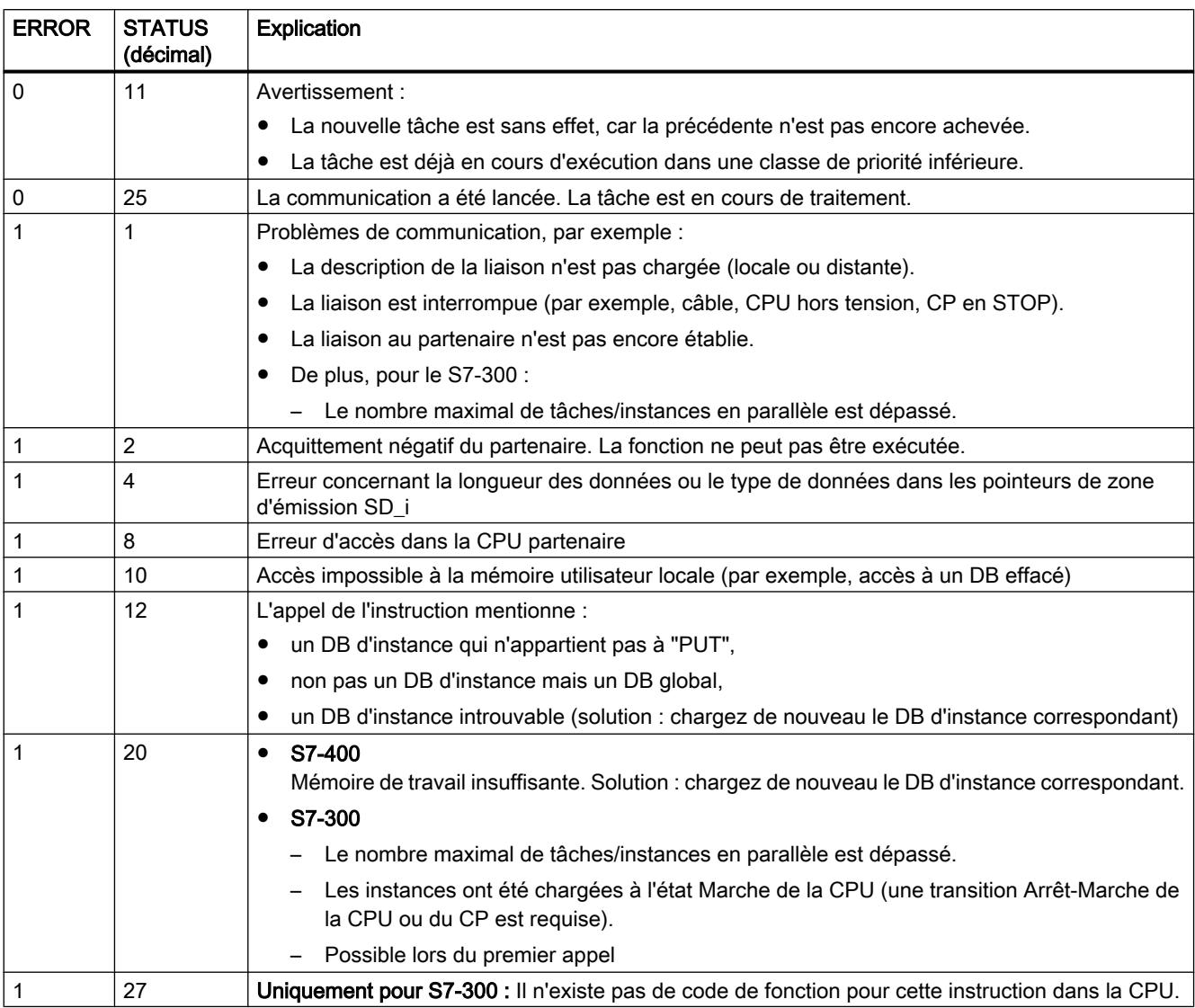

## Cohérence des données pour le S7-300

Pour garantir la cohérence des données, vous ne devez écrire à nouveau dans la zone d'émission SD\_1 que lorsque l'opération d'émission en cours est achevée. C'est le cas dès que le paramètre d'état DONE prend la valeur 1.

## <span id="page-9425-0"></span>Cohérence des données pour le S7-400 et le S7-300 via une interface intégrée

A l'activation d'une émission (front montant en REQ), les données à envoyer des zones d'émission SD\_i sont copiées à partir du programme utilisateur. Après l'appel de l'instruction, vous pouvez à nouveau écrire dans ces zones sans falsifier les données d'émission en cours.

#### **Remarque**

La procédure d'émission dans son ensemble n'est achevée que lorsque le paramètre d'état DONE prend la valeur 1.

## USEND : Envoyer des données sans coordination

## **Description**

L'instruction "USEND" envoie des données à une instruction partenaire distante de type ["URCV](#page-9428-0) (Page [5865\)](#page-9428-0)". L'émission se déroule sans coordination avec l'instruction partenaire, c'est-à-dire que la transmission des données se fait sans acquittement de l'instruction partenaire.

- S7-300 : L'envoi de données a lieu après un front montant à l'entrée REQ. Les paramètres R\_ID, ID et SD\_1 sont pris en compte à chaque front montant de REQ . A la fin d'une tâche, vous pouvez affecter de nouvelles valeurs aux paramètres R\_ID, ID et SD\_1.
- S7-400 : L'envoi de données a lieu après un front montant à l'entrée de commande REQ. Les données à envoyer sont désignées par les paramètres SD\_1 à SD\_4, ces quatre paramètres d'émission n'étant pas obligatoirement tous définis.

Veillez cependant à ce que les zones définies par les paramètres SD\_1 à SD\_4 / SD\_1 et RD\_1 à RD\_4 / RD\_1 (dans l'instruction partenaire ["URCV](#page-9428-0) (Page [5865](#page-9428-0))" correspondante) concordent en :

- nombre,
- longueur
- et type de données.

Le paramètre R\_ID doit être identique dans les deux instructions.

L'achèvement correct de l'opération d'émission est signalé par un 1 logique dans le paramètre d'état DONE .

# Paramètres

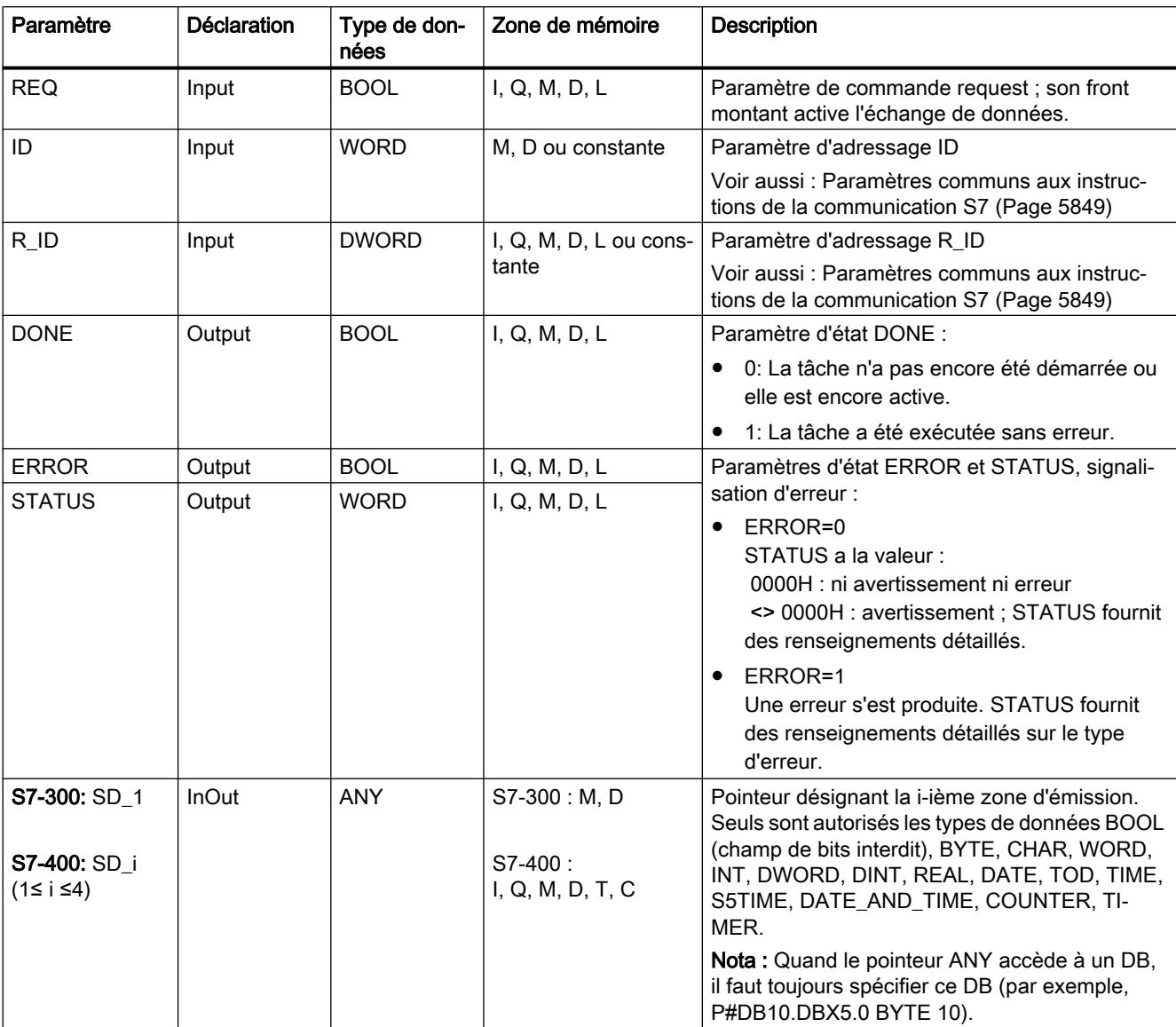

Le tableau suivant indique les paramètres de l'instruction "USEND".

Vous trouverez plus d'informations sur les types de données valides sous "[Présentation des](#page-3794-0)  [types de données valides](#page-3794-0) (Page [231\)](#page-3794-0)".

# Paramètres ERROR et STATUS

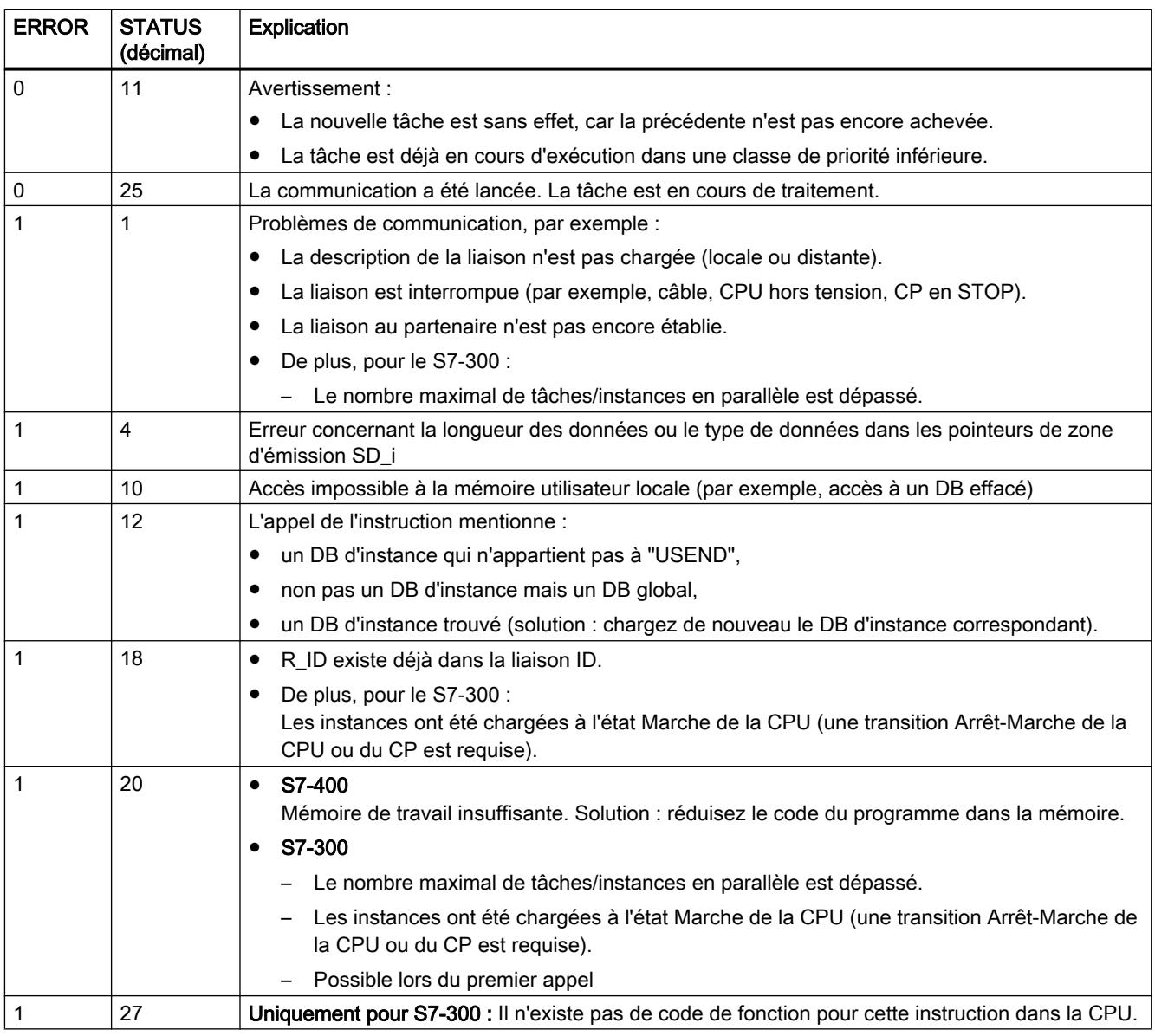

## Cohérence des données

S7-300 : Pour garantir la cohérence des données, vous ne devez écrire à nouveau dans la zone d'émission SD\_1 que lorsque l'opération d'émission en cours est achevée. C'est le cas dès que le paramètre d'état DONE prend la valeur 1.

S7-400 et S7-300 via une interface intégrée : A l'activation d'une émission (front montant en REQ), les données à envoyer des zones d'émission SD\_i sont copiées à partir du programme <span id="page-9428-0"></span>utilisateur. Après l'appel de l'instruction, vous pouvez à nouveau écrire dans ces zones sans falsifier les données d'émission en cours.

#### **Remarque**

La procédure d'émission dans son ensemble n'est achevée que lorsque le paramètre d'état DONE prend la valeur 1.

#### URCV : Recevoir des données sans coordination

#### **Description**

L'instruction "URCV" reçoit de manière asynchrone des données d'une instruction partenaire distante de type "[USEND](#page-9425-0) (Page [5862](#page-9425-0))" et les copie dans les zones de réception configurées.

L'instruction est prête à recevoir lorsque l'entrée EN\_R est à l'état logique 1. EN\_R=0 permet d'annuler une tâche en cours.

- S7-300 : Les paramètres R\_ID, ID et RD\_1 sont pris en compte à chaque front montant de EN\_R. A la fin d'une tâche, vous pouvez affecter de nouvelles valeurs aux paramètres R\_ID, ID et RD\_1.
- S7-400 : Les zones de réception sont désignées par les paramètres RD\_1 à RD\_4.

Veillez à ce que les zones définies par les paramètres RD\_i / RD\_1 et SD\_i / SD\_1 (dans l'instruction partenaire "[USEND](#page-9425-0) (Page [5862](#page-9425-0))" correspondante) concordent en :

- nombre,
- longueur
- et type de données.

L'achèvement correct de l'opération de copie est signalé par un 1 logique dans le paramètre d'état NDR . Le paramètre R\_ID doit être identique dans les deux instructions.

#### Paramètres

Le tableau suivant indique les paramètres de l'instruction "URCV".

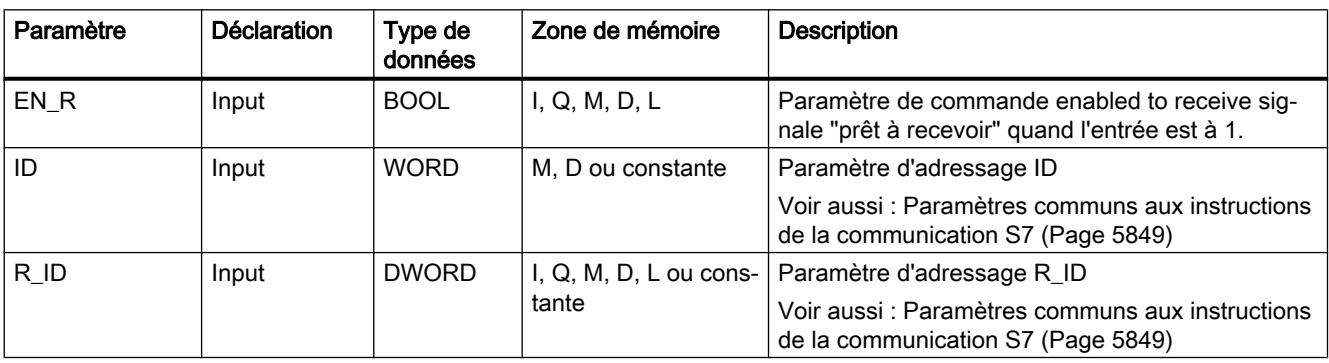

Motion Control

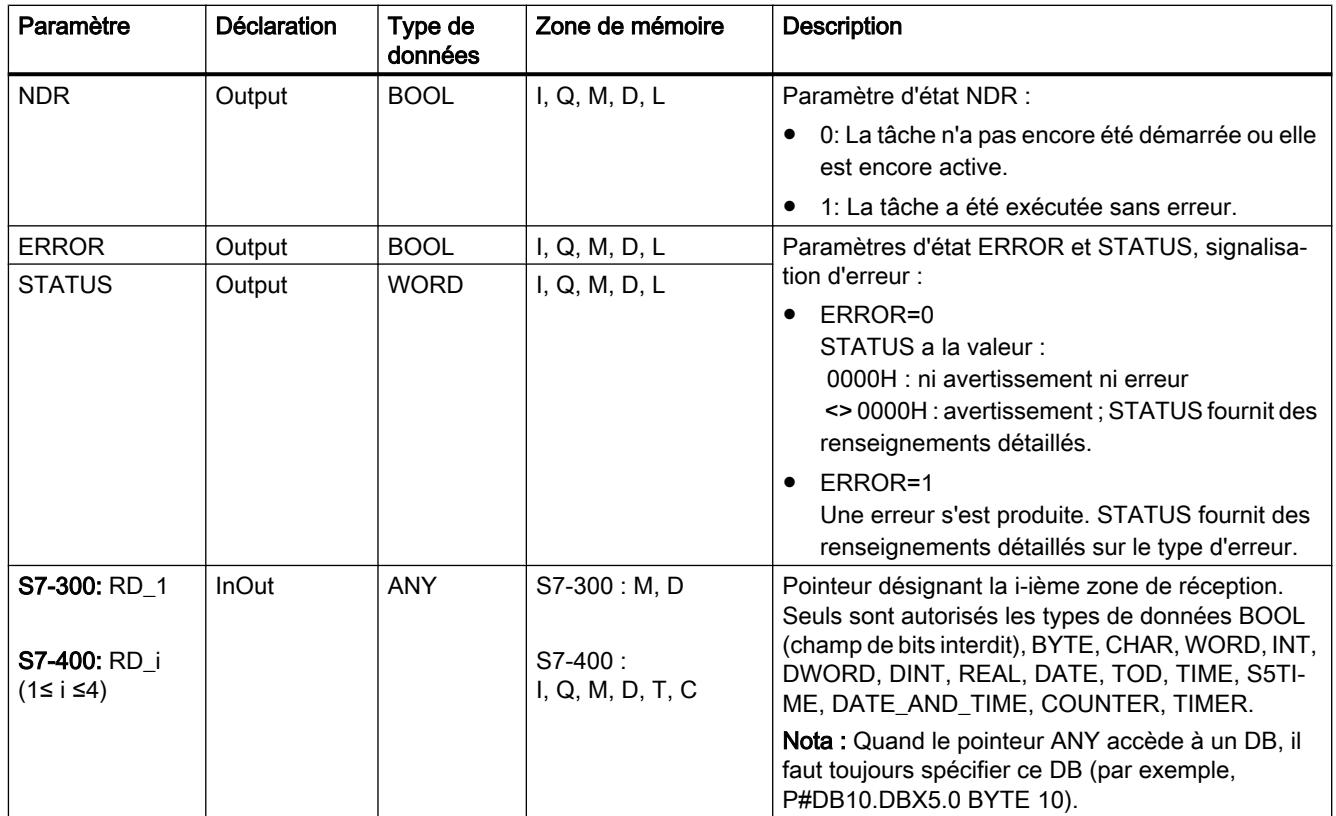

Vous trouverez plus d'informations sur les types de données valides sous "[Présentation des](#page-3794-0)  [types de données valides](#page-3794-0) (Page [231](#page-3794-0))".

# Paramètres ERROR et STATUS

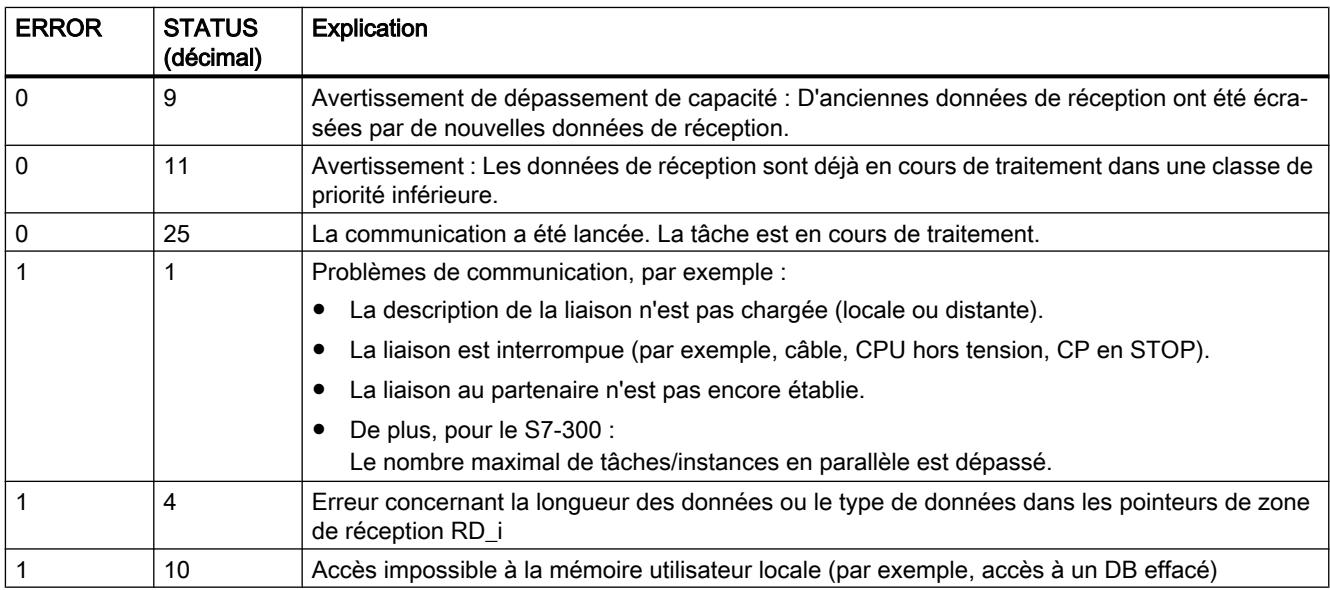

<span id="page-9430-0"></span>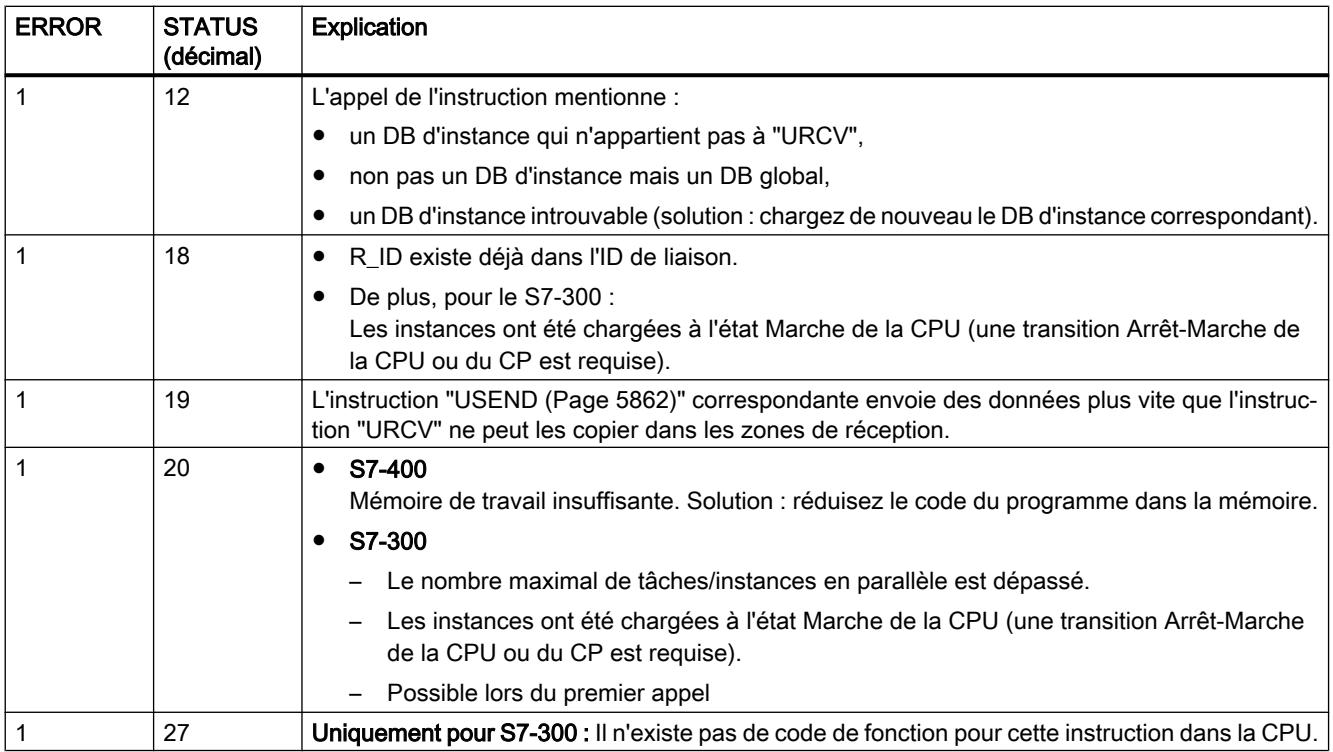

## Cohérence des données

Les données seront reçues avec cohérence si vous tenez compte de la règle suivante :

- S7-300 : Une fois que le paramètre d'état NDR a pris la valeur 1, vous devez immédiatement appeler de nouveau "URCV" en donnant la valeur 0 à EN\_R. Cela garantit que la zone de réception ne sera pas écrasée avant que vous ne l'ayez exploitée. Exploitez entièrement la zone de réception RD\_1 avant d'appeler de nouveau l'instruction avec l'entrée de commande EN\_R à 1.
- S7-400 : Une fois que le paramètre d'état NDR a pris la valeur 1, de nouvelles données de réception se trouvent dans vos zones de réception (RD\_i). Un nouvel appel peut provoquer l'écrasement de ces données par de nouvelles données de réception. Pour éviter cela, vous devez appeler "URCV" en donnant la valeur 0 à EN\_R (par exemple, par traitement de bloc cyclique) jusqu'à ce que vous ayez terminé le traitement des données de réception.

## BSEND : Envoyer des données par segments

## **Description**

L'instruction "BSEND" envoie des données à une instruction partenaire distante de type ["BRCV](#page-9434-0) (Page [5871](#page-9434-0))". Cette transmission de données permet d'échanger entre les partenaires une quantité de données plus importante que celle échangée avec toutes les autres instructions de communication pour liaisons S7 configurées, à savoir

- 32768 octets pour le S7-300 via des CP SIMATIC NET
- et 65534 octets pour le S7-400 et le S7-300 via une interface intégrée.

# Mode de fonctionnement

La zone de données à envoyer est segmentée. Chaque segment est envoyé séparément au partenaire. Le dernier segment est acquitté par le partenaire dès son arrivée, quel que soit l'appel correspondant de l'instruction "[BRCV](#page-9434-0) (Page [5871\)](#page-9434-0)".

● S7-300 : L'envoi de données a lieu après un front montant à l'entrée REQ. Les paramètres R\_ID, ID, SD\_1 et LEN sont pris en compte à chaque front montant de REQ. A la fin d'une tâche, vous pouvez affecter de nouvelles valeurs aux paramètres R\_ID, ID, SD\_1 et LEN. Pour la transmission de données segmentées, l'instruction doit être appelée cycliquement dans le programme utilisateur.

L'adresse de début et la longueur maximale des données à envoyer sont indiquées par SD\_1. Vous définissez la longueur du bloc à transmettre pour chaque tâche avec LEN.

● S7-400 et S7-300 via une interface intégrée : L'envoi est activé après appel de l'instruction et front montant à l'entrée de commande REQ. L'envoi des données de la mémoire utilisateur se fait de manière asynchrone par rapport au traitement du programme utilisateur. L'adresse de début des données à envoyer est indiquée par SD\_1. Vous définissez la longueur des données à envoyer pour chaque tâche avec LEN. LEN remplace alors la partie relative à la longueur dans SD\_1.

Le paramètre R\_ID doit être identique dans les instructions associées. Un front montant à l'entrée de commande R provoque l'annulation de l'envoi de données en cours. L'achèvement correct de l'envoi est signalé par la valeur "1" au paramètre d'état DONE .

Une fois un envoi de données achevé, une nouvelle tâche d'émission ne peut être traitée que lorsque les paramètres d'état DONE ou ERROR ont pris la valeur 1.

En raison de la transmission asynchrone des données, un nouvel envoi ne peut être démarré qu'après la prise en charge des données précédentes par appel de l'instruction partenaire. Tant que les données n'ont pas été cherchées, l'appel de "BSEND" fournit la valeur d'état "7" (voir ci-après).

## Paramètres

Le tableau suivant énumère les paramètres de l'instruction "BSEND" :

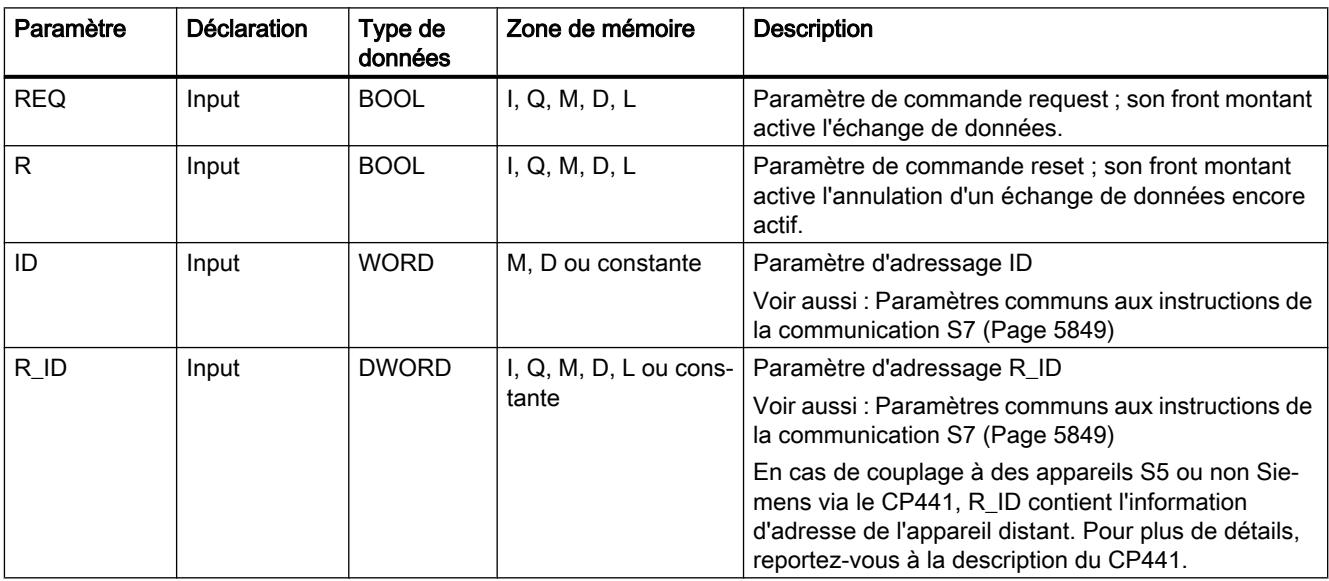
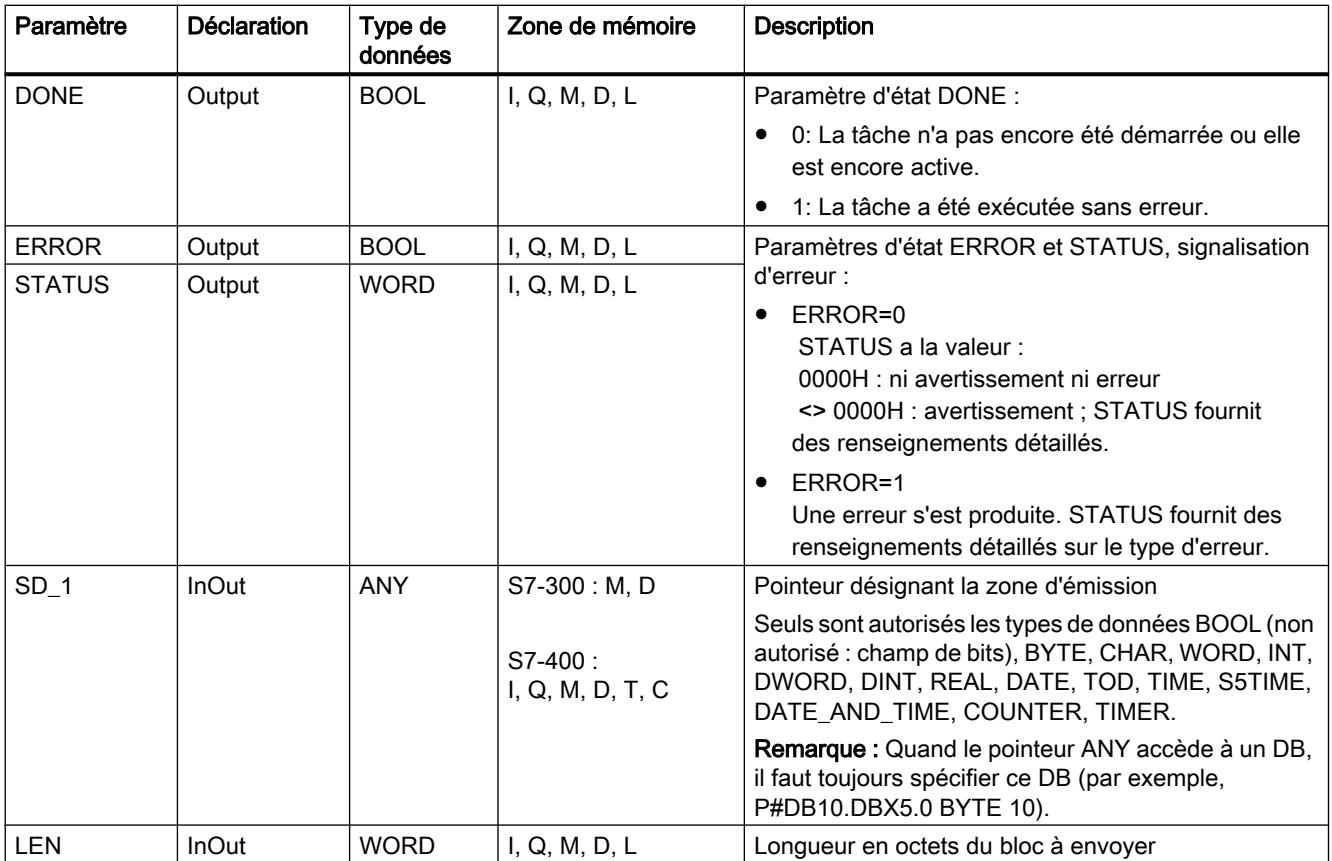

Vous trouverez plus d'informations sur les types de données valides sous "[Présentation des](#page-3794-0)  [types de données valides](#page-3794-0) (Page [231\)](#page-3794-0)".

## Paramètres ERROR et STATUS

Le tableau suivant présente toutes les informations d'erreur spécifiques de l'instruction "BSEND", susceptibles d'être communiquées au moyen des paramètres ERROR et STATUS .

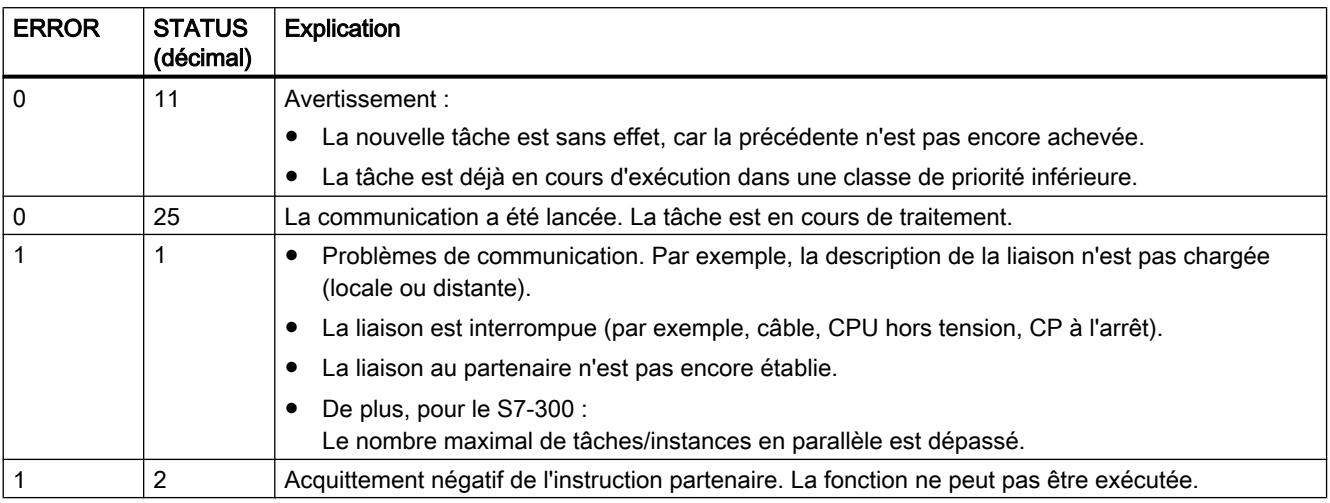

4.2 Motion Control

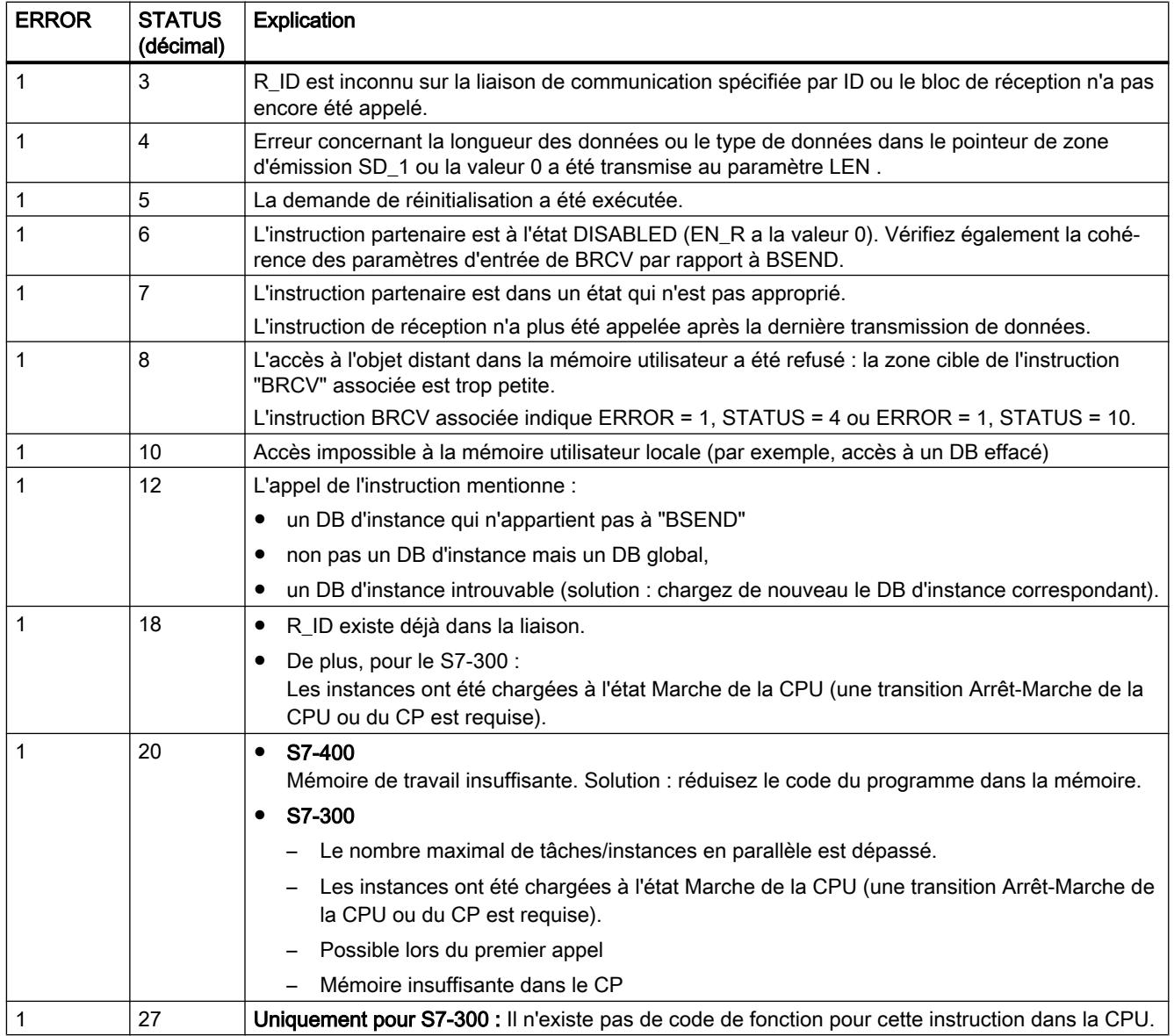

## Cohérence des données

Pour garantir la cohérence des données, vous ne devez écrire à nouveau dans la partie actuellement utilisée de la zone d'émission SD\_1 que lorsque l'opération d'émission en cours est achevée. C'est le cas quand le paramètre d'état DONE prend la valeur 1.

### <span id="page-9434-0"></span>BRCV : Recevoir des données par segments

### **Description**

L'instruction "BRCV" reçoit des données d'une instruction partenaire distante de type ["BSEND](#page-9430-0) (Page [5867\)](#page-9430-0)". Après chaque segment de données reçu, un acquittement est envoyé à l'instruction partenaire et le paramètre LEN est actualisé.

L'instruction est prête à recevoir après appel avec l'entrée de commande EN\_R à 1. EN\_R=0 permet d'annuler une tâche en cours.

L'adresse de début et la longueur maximale de la zone de réception sont données par RD\_1. La longueur du bloc reçu est indiquée dans LEN .

- S7-300 : Les paramètres R\_ID, ID et RD\_1 sont pris en compte à chaque front montant de EN\_R. A la fin d'une tâche, vous pouvez affecter de nouvelles valeurs aux paramètres R\_ID, ID et RD\_1. Pour la transmission de données segmentées, l'instruction doit être appelée cycliquement dans le programme utilisateur.
- S7-400 et S7-300 via une interface intégrée : La réception des données de la mémoire utilisateur se fait de manière asynchrone par rapport au traitement du programme utilisateur.

Le paramètre R ID doit être identique dans les instructions associées.

La réception sans erreur de tous les segments de données est signalée par la valeur 1 dans le paramètre d'état NDR . Les données reçues restent inchangées jusqu'à l'appel suivant avec EN  $R=1$ .

Un nouvel appel de l'instruction pendant une réception asynchrone provoque l'émission d'un avertissement dans le paramètre d'état STATUS ; si EN\_R=0 dans l'appel, la réception est annulée et l'instruction passe à son état de base.

### Paramètres

Le tableau suivant énumère les paramètres de l'instruction "BRCV" :

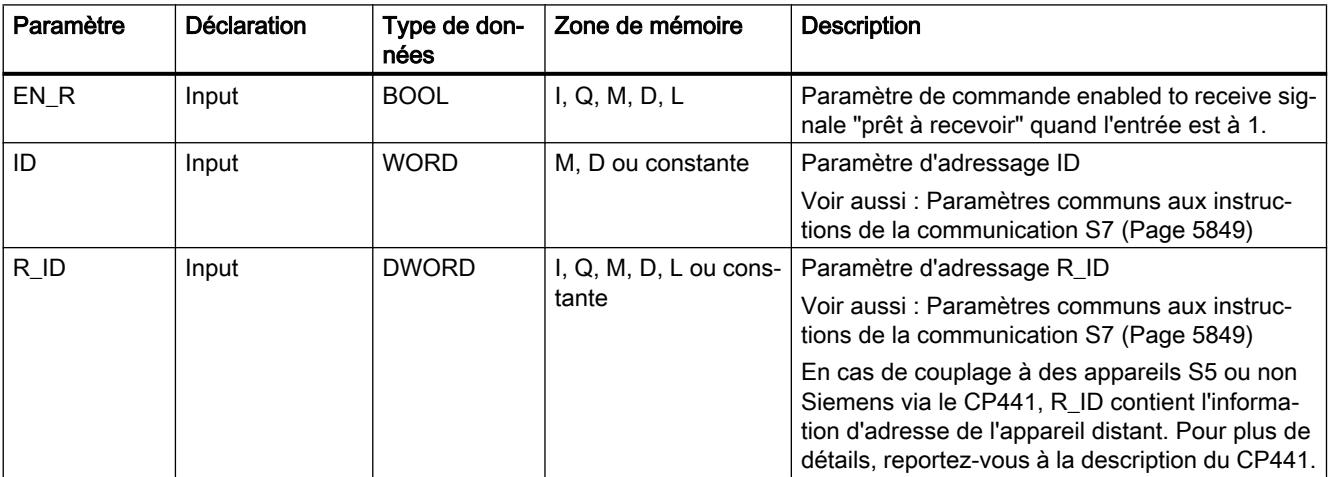

Motion Control

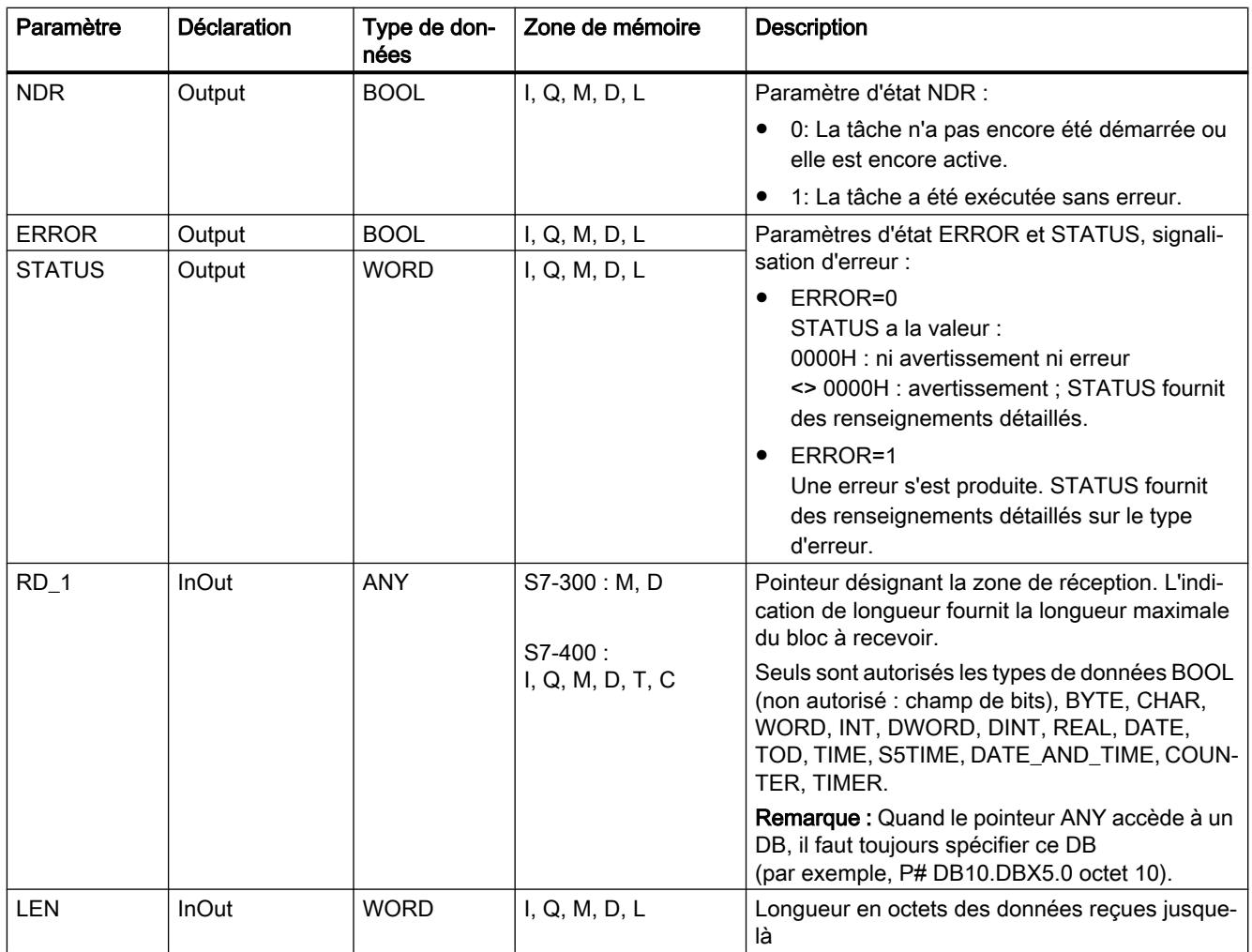

Vous trouverez plus d'informations sur les types de données valides sous "[Présentation des](#page-3794-0)  [types de données valides](#page-3794-0) (Page [231](#page-3794-0))".

## Paramètres ERROR et STATUS

Le tableau suivant présente toutes les informations d'erreur spécifiques de l'instruction "BRCV", susceptibles d'être communiquées au moyen des paramètres ERROR et STATUS .

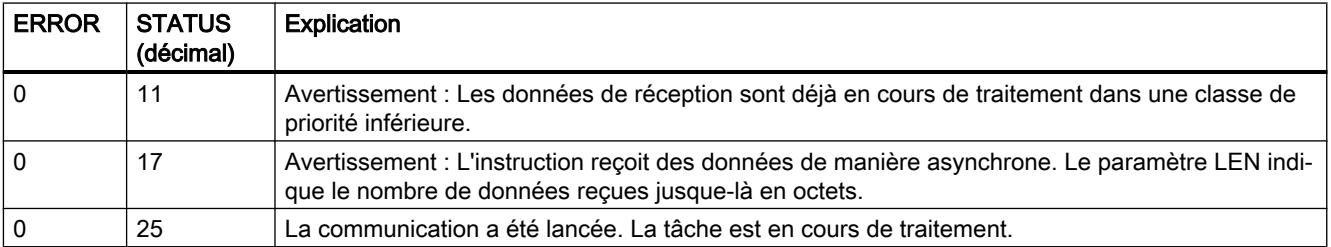

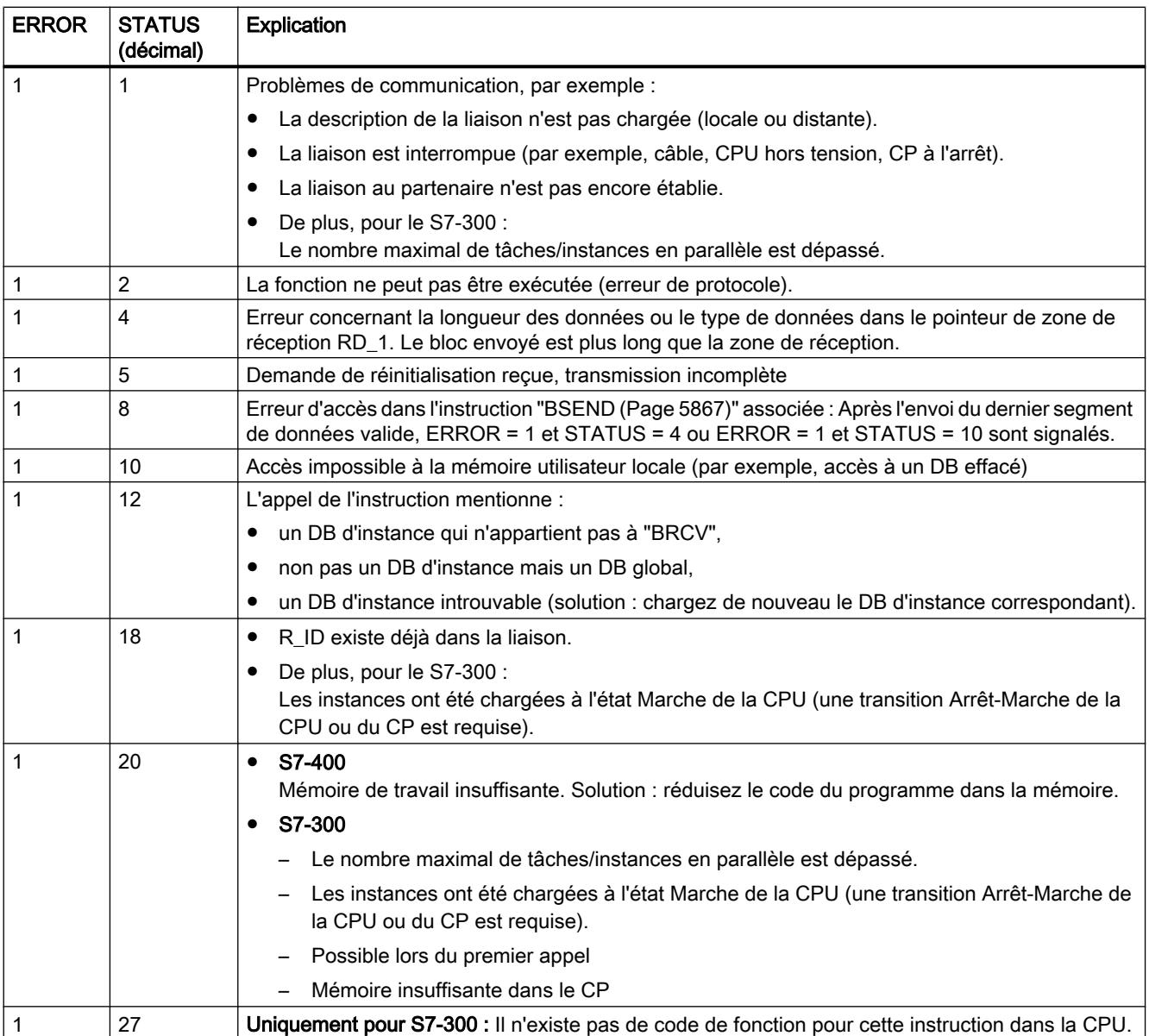

### Cohérence des données

Les données seront reçues avec cohérence si vous tenez compte de la règle suivante : exploitez entièrement la partie actuellement utilisée de la zone de réception RD\_1 avant d'appeler de nouveau l'instruction avec l'entrée de commande EN\_R à 1.

## Cas particulier de réception de données (uniquement S7-400)

Si la CPU réceptrice passe à l'état Arrêt avec une instruction "BRCV" prête à recevoir (c'està-dire qu'il y a déjà eu appel avec EN\_R = 1) avant que l'instruction d'émission associée n'ait envoyé le premier segment de données d'une tâche :

- les données de la première tâche après le passage de la CPU réceptrice à l'état Arrêt sont entièrement écrites dans la zone de réception,
- l'instruction "[BSEND](#page-9430-0) (Page [5867\)](#page-9430-0)" partenaire reçoit l'acquittement positif correspondant,
- la CPU réceptrice à l'état Arrêt n'accepte plus d'autres tâches ["BSEND](#page-9430-0) (Page [5867](#page-9430-0))",
- tant que la CPU est à l'arrêt, NDR et LEN ont la valeur 0.

Pour ne pas perdre les informations relatives aux données reçues, vous devez effectuer un redémarrage de la CPU réceptrice et appeler "BRCV" avec EN\_R = 1.

## C\_CNTRL : Interroger l'état de la liaison

### **Description**

Cette instruction vous permet de déterminer l'état d'une liaison pour le S7-300. Après appel de l'instruction avec l'entrée de commande EN\_R à 1, l'état en cours de la liaison adressée via ID est déterminé.

### Paramètres

Le tableau suivant énumère les paramètres de l'instruction "C\_CNTRL" :

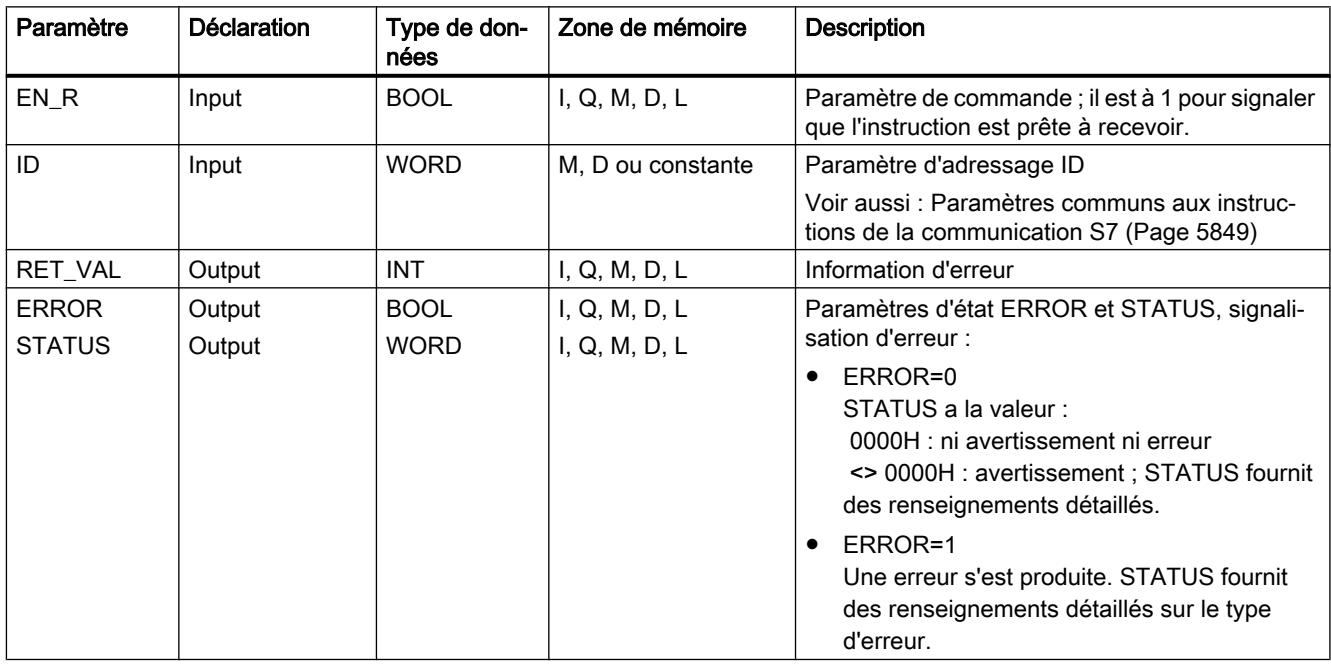

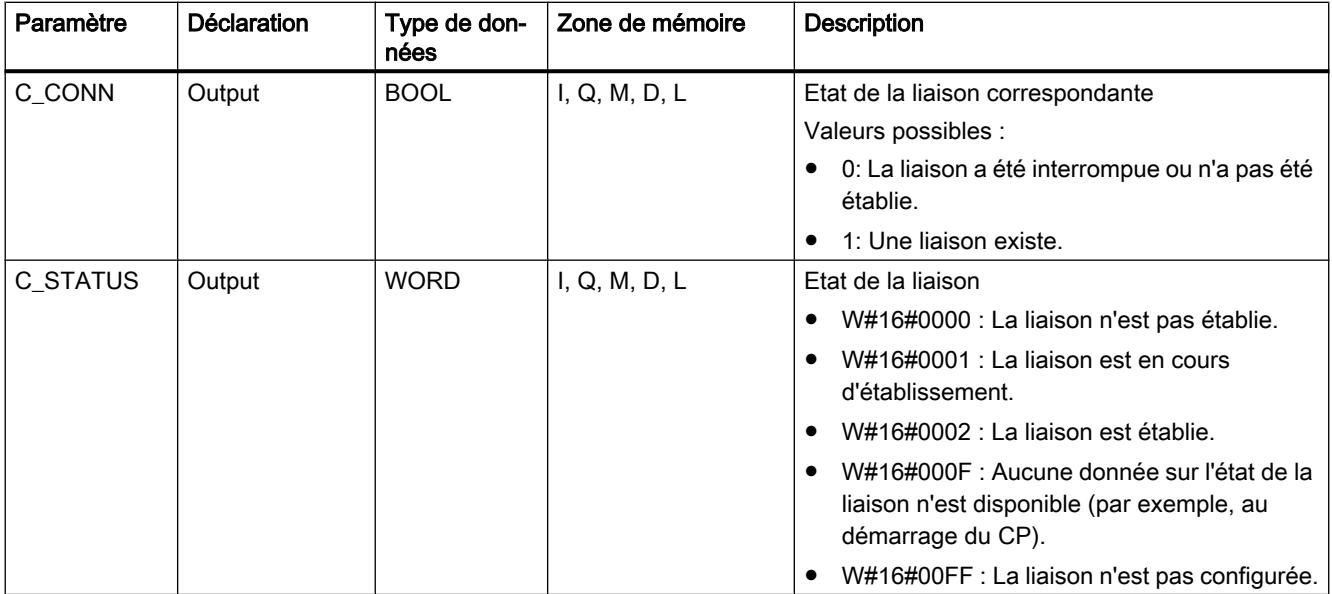

Vous trouverez plus d'informations sur les types de données valides sous "[Présentation des](#page-3794-0)  [types de données valides](#page-3794-0) (Page [231\)](#page-3794-0)".

## Paramètres RET\_VAL, ERROR et STATUS

Le paramètre de sortie RET\_VAL peut prendre les deux valeurs suivantes pour "C\_CNTRL" :

- 0000H : Aucune erreur ne s'est produite pendant l'exécution.
- 8000H : Une erreur s'est produite pendant l'exécution.

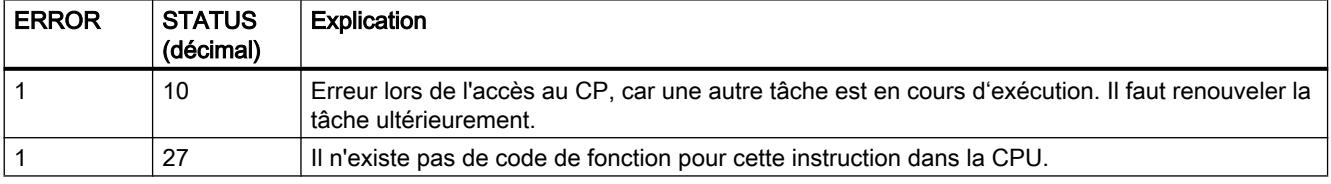

#### Remarque

Il faut évaluer les paramètres de sortie ERROR et STATUS même quand le paramètre de sortie RET\_VAL contient la valeur 0000H .

#### Autres

## GET\_S : Lire les données d'une CPU distante

## **Description**

Cette instruction vous permet de lire sur le S7-300 des données provenant d'une CPU distante. La liaison peut s'effectuer aussi bien par l'interface intégrée que via un CP.

La lecture a lieu après un front montant à l'entrée REQ. Les paramètres ID, ADDR\_1 et RD\_1 sont pris en compte à chaque front montant de REQ . A la fin d'une tâche, vous pouvez affecter de nouvelles valeurs aux paramètres ID, ADDR\_1 et RD\_1.

Le partenaire distant renvoie le contenu des données. Lors de l'appel suivant, les données reçues sont copiées dans les zones de réception configurées (RD\_1). Veillez à ce que les zones définies par les paramètres ADDR\_1 et RD\_1 concordent en nombre, en longueur et en type de données.

L'achèvement de cette opération est signalé par la valeur 1 dans le paramètre d'état NDR. Pour activer de nouveau une lecture, il faut attendre que la lecture précédente soit achevée.

La CPU distante peut être à l'état Marche ou Arrêt. Si des problèmes d'accès aux données se sont produits pendant la lecture ou si le contrôle du type de données a révélé une erreur, les paramètres ERROR et STATUS émettent des erreurs et des avertissements.

### Paramètres

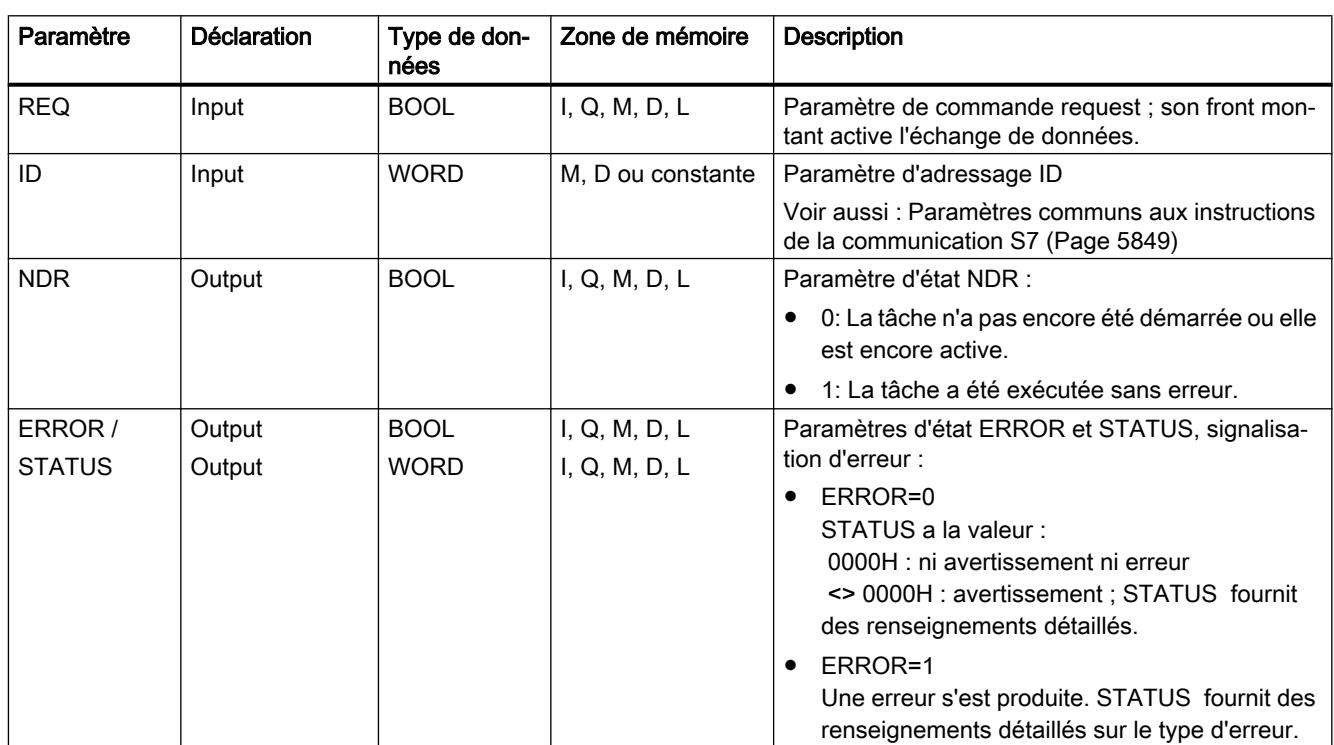

Le tableau suivant indique les paramètres de l'instruction "GET\_S".

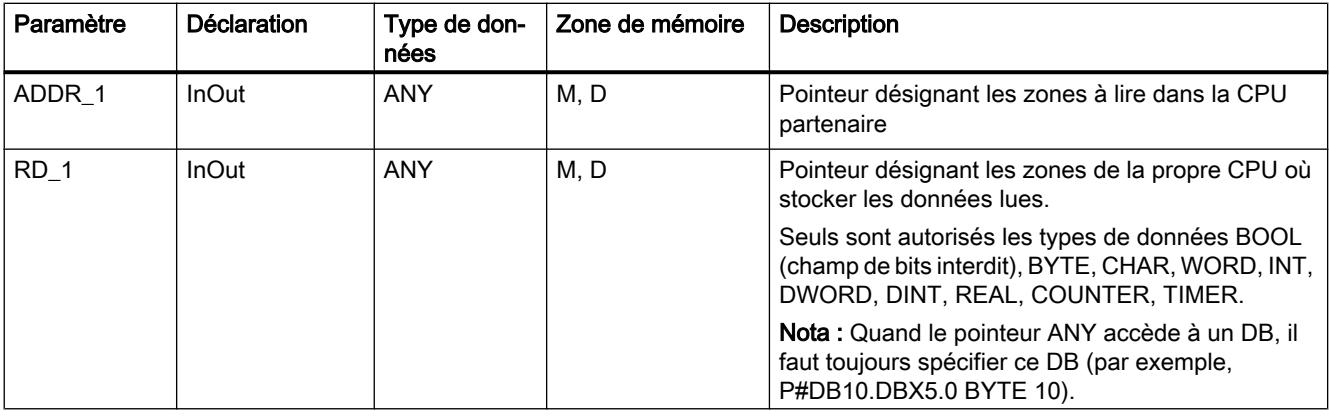

Vous trouverez plus d'informations sur les types de données valides sous "[Présentation des](#page-3794-0)  [types de données valides](#page-3794-0) (Page [231\)](#page-3794-0)".

### Paramètres ERROR et STATUS

Le tableau suivant présente toutes les informations d'erreur spécifiques de l'instruction "GET\_S", susceptibles d'être communiquées au moyen des paramètres ERROR et STATUS .

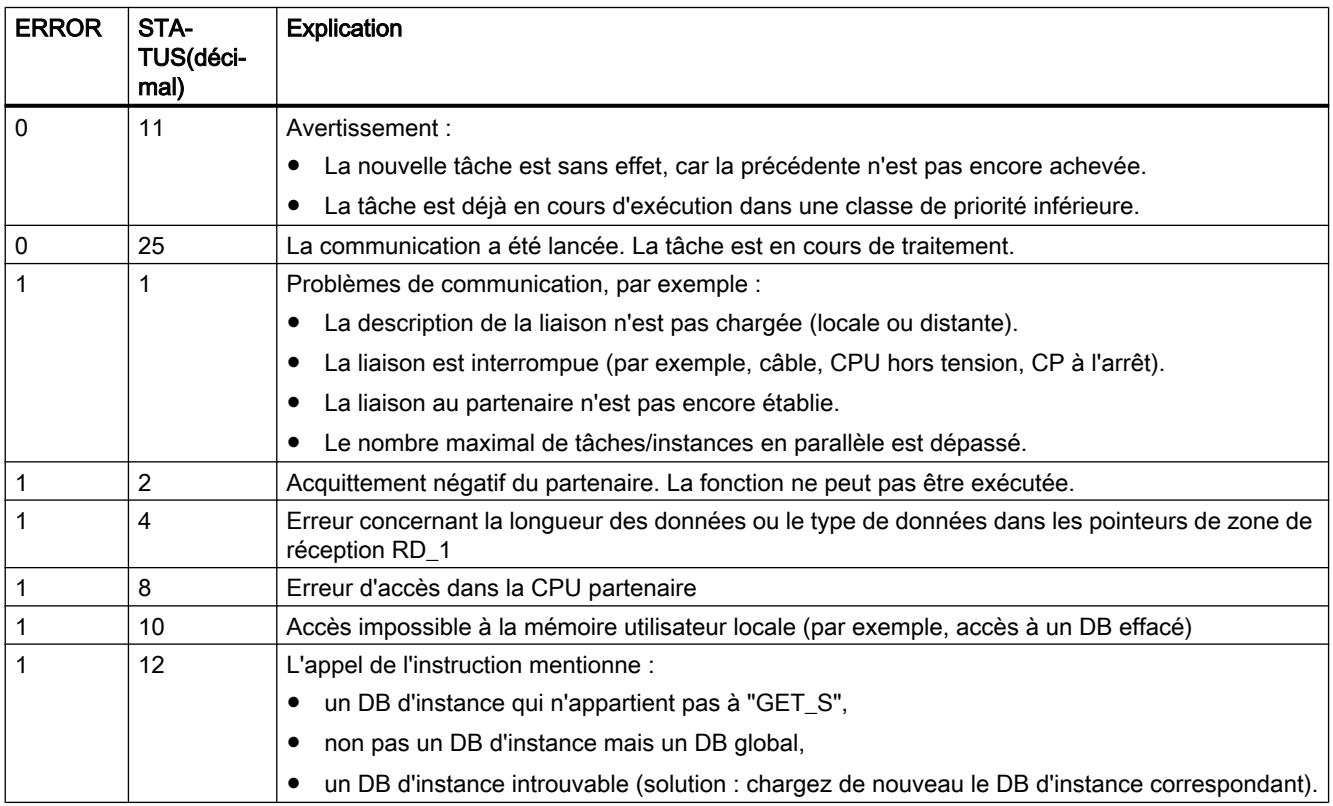

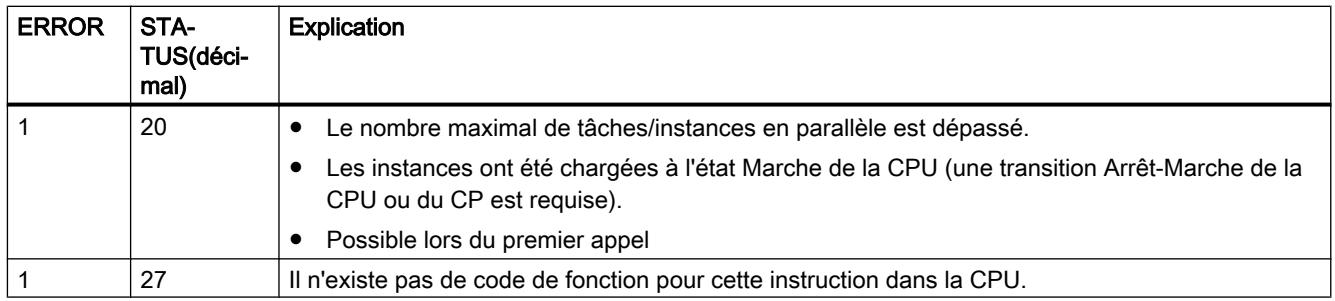

### Cohérence des données

Les données seront reçues avec cohérence si vous tenez compte de la règle suivante :

Exploitez entièrement la partie actuellement utilisée de la zone de réception RD\_1 avant d'activer une nouvelle tâche.

## PUT\_S : Ecrire les données dans une CPU distante

### **Description**

Cette instruction vous permet d'écrire sur le S7-300 des données dans une CPU distante. La liaison peut s'effectuer aussi bien par l'interface intégrée que via un CP.

L'envoi de données a lieu après un front montant à l'entrée REQ. Les paramètres ID, ADDR\_1 et SD\_1 sont pris en compte à chaque front montant de REQ. A la fin d'une tâche, vous pouvez affecter de nouvelles valeurs aux paramètres ID, ADDR\_1 et SD\_1.

Le partenaire distant stocke les données envoyées aux adresses indiquées et émet un message d'acquittement en retour. Veillez à ce que les zones définies par les paramètres ADDR\_1 et SD\_1 concordent en nombre, en longueur et en type de données.

La valeur 1 dans le paramètre d'état DONE lors de l'appel suivant indique qu'aucune erreur ne s'est produite. Pour activer de nouveau une écriture, il faut attendre que l'écriture précédente soit achevée.

La CPU distante peut être à l'état Marche ou Arrêt. Si des problèmes d'accès aux données se sont produits pendant l'écriture ou si le contrôle de l'acquittement d'exécution a révélé une erreur, les paramètres ERROR et STATUS émettent des erreurs et des avertissements.

## Paramètres

Le tableau suivant indique les paramètres de l'instruction "PUT\_S".

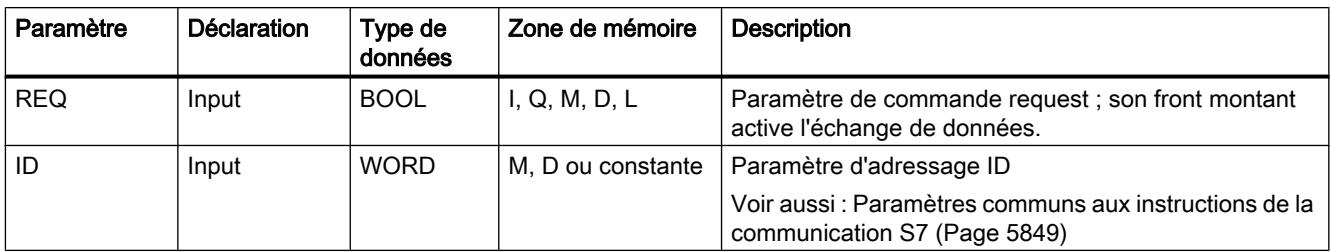

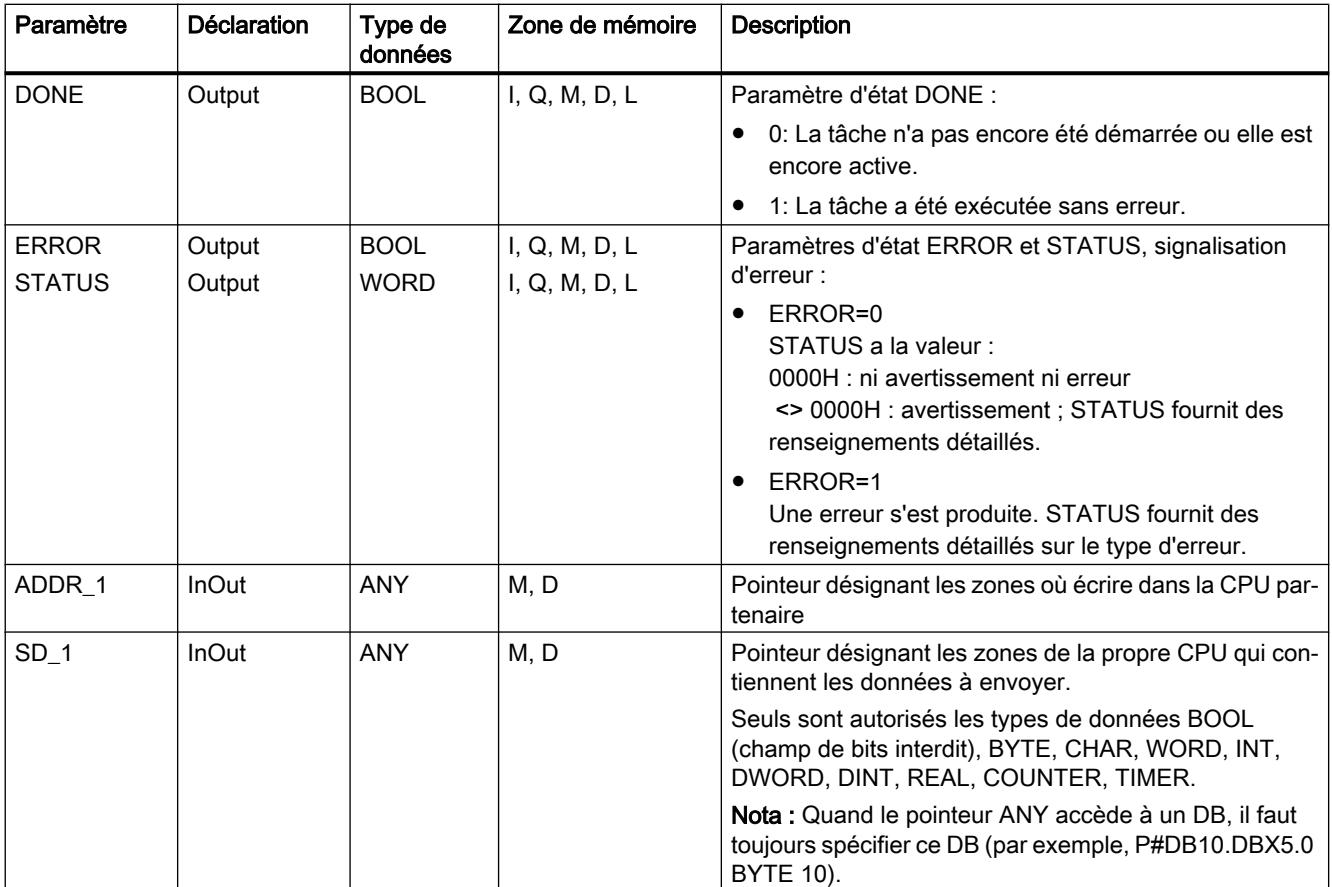

Vous trouverez plus d'informations sur les types de données valides sous "[Présentation des](#page-3794-0)  [types de données valides](#page-3794-0) (Page [231\)](#page-3794-0)".

## Paramètres ERROR et STATUS

Le tableau suivant présente toutes les informations d'erreur spécifiques de l'instruction "PUT\_S", susceptibles d'être communiquées au moyen des paramètres ERROR et STATUS .

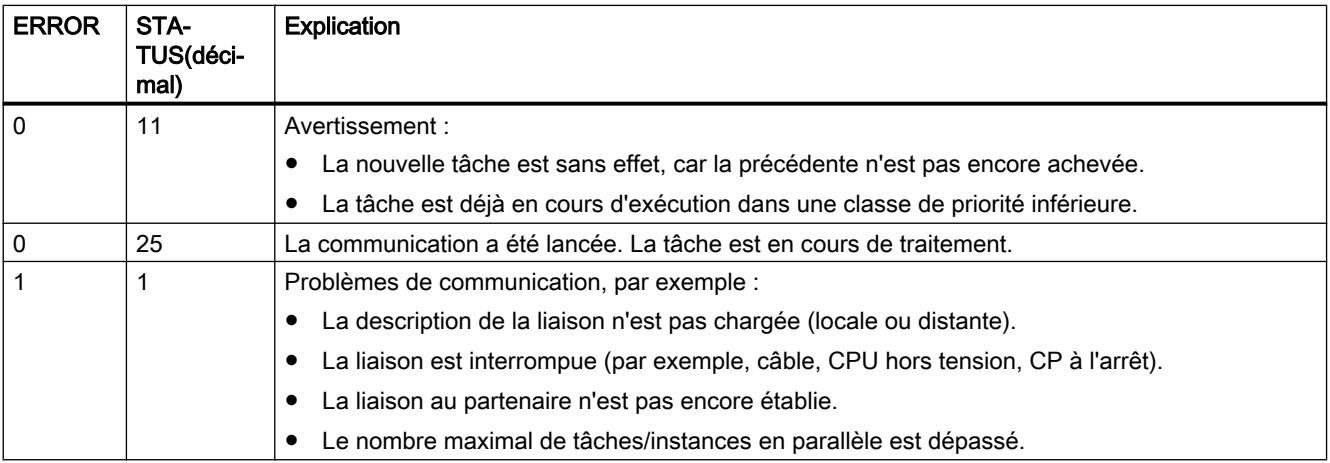

<span id="page-9443-0"></span>4.2 Motion Control

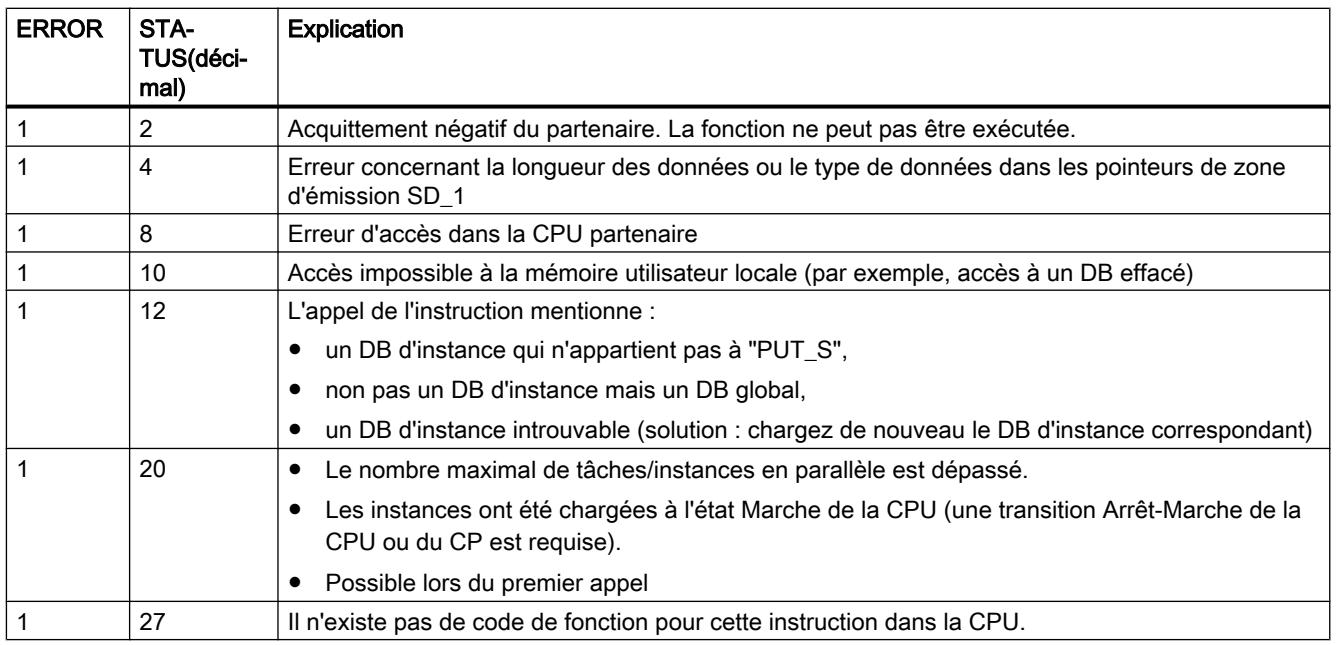

### Cohérence des données

Pour garantir la cohérence des données, vous ne devez écrire à nouveau dans la zone d'émission SD\_1 que lorsque l'opération d'émission en cours est achevée. C'est le cas dès que le paramètre d'état DONE prend la valeur 1.

## USEND\_S : Envoyer des données non coordonnées

### **Description**

Sur le S7-300, l'instruction "USEND\_S" envoie des données à une instruction partenaire distante de type ["URCV\\_S](#page-9445-0) (Page [5882\)](#page-9445-0)". L'émission se déroule sans coordination avec l'instruction partenaire, c'est-à-dire que la transmission des données se fait sans acquittement de l'instruction partenaire.

L'envoi de données a lieu après un front montant à l'entrée REQ. Les paramètres R\_ID, ID et SD\_1 sont pris en compte à chaque front montant de REQ . A la fin d'une tâche, vous pouvez affecter de nouvelles valeurs aux paramètres R\_ID, ID et SD\_1.

Veillez cependant à ce que les zones définies par les paramètres SD\_1 et RD\_1 (dans l'instruction partenaire ["URCV\\_S](#page-9445-0) (Page [5882\)](#page-9445-0)" correspondante) concordent en :

- nombre,
- longueur
- et type de données.

Le paramètre R\_ID doit être identique dans les deux instructions.

L'achèvement correct de l'opération d'émission est signalé par un 1 logique dans le paramètre d'état DONE .

# Paramètres

Le tableau suivant indique les paramètres de l'instruction "USEND\_S".

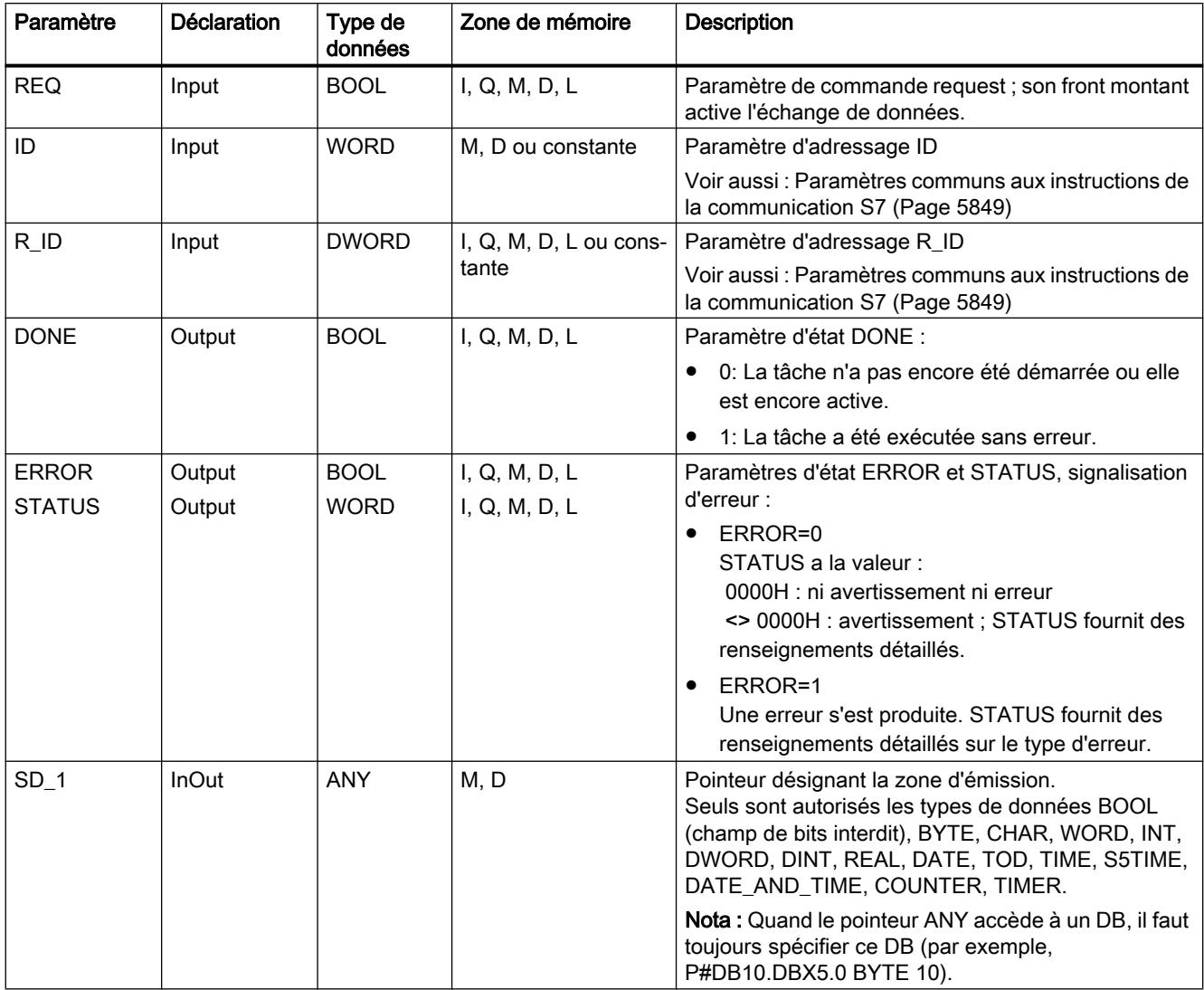

Vous trouverez plus d'informations sur les types de données valides sous "[Présentation des](#page-3794-0)  [types de données valides](#page-3794-0) (Page [231\)](#page-3794-0)".

## <span id="page-9445-0"></span>Paramètres ERROR et STATUS

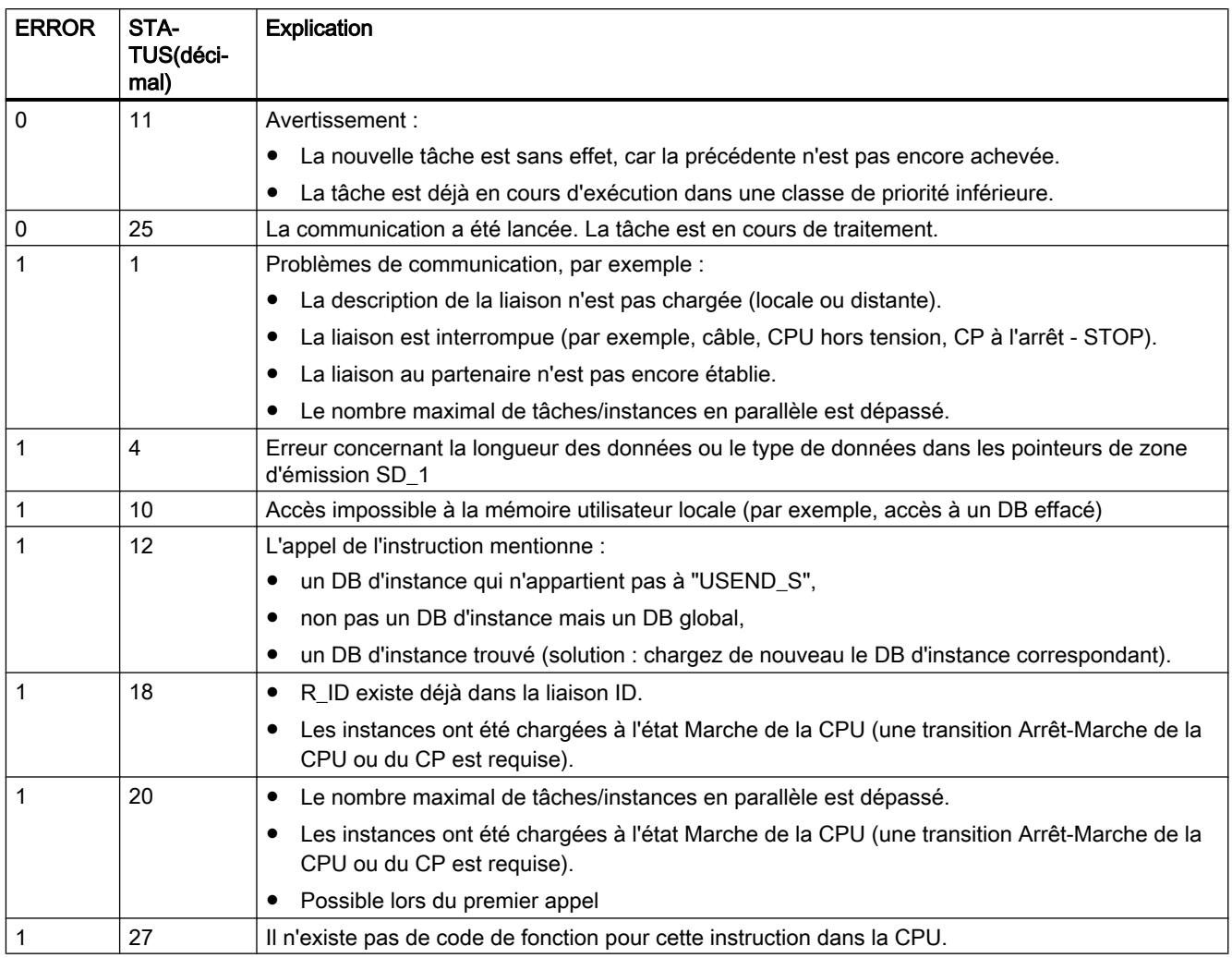

### Cohérence des données

Pour garantir la cohérence des données, vous ne devez écrire à nouveau dans la zone d'émission SD\_1 que lorsque l'opération d'émission en cours est achevée. C'est le cas dès que le paramètre d'état DONE prend la valeur 1.

### URCV\_S : Recevoir des données non coordonnées

### **Description**

L'instruction "URCV\_S" reçoit sur le S7-300 de manière asynchrone des données d'une instruction partenaire distante de type "[USEND\\_S](#page-9443-0) (Page [5880\)](#page-9443-0)" et les copie dans les zones de réception configurées.

L'instruction est prête à recevoir lorsque l'entrée EN\_R est à l'état logique 1. EN\_R=0 permet d'annuler une tâche en cours.

Les paramètres R\_ID, ID et RD\_1 sont pris en compte à chaque front montant de EN\_R. A la fin d'une tâche, vous pouvez affecter de nouvelles valeurs aux paramètres R\_ID, ID et RD\_1.

Veillez à ce que les zones définies par les paramètres RD\_1 et SD\_1 (dans l'instruction partenaire ["USEND\\_S](#page-9443-0) (Page [5880](#page-9443-0))" correspondante) concordent en :

- nombre,
- longueur
- et type de données.

L'achèvement correct de l'opération de copie est signalé par un 1 logique dans le paramètre d'état NDR . Le paramètre R\_ID doit être identique dans les deux instructions.

### Paramètres

Le tableau suivant indique les paramètres de l'instruction "URCV\_S".

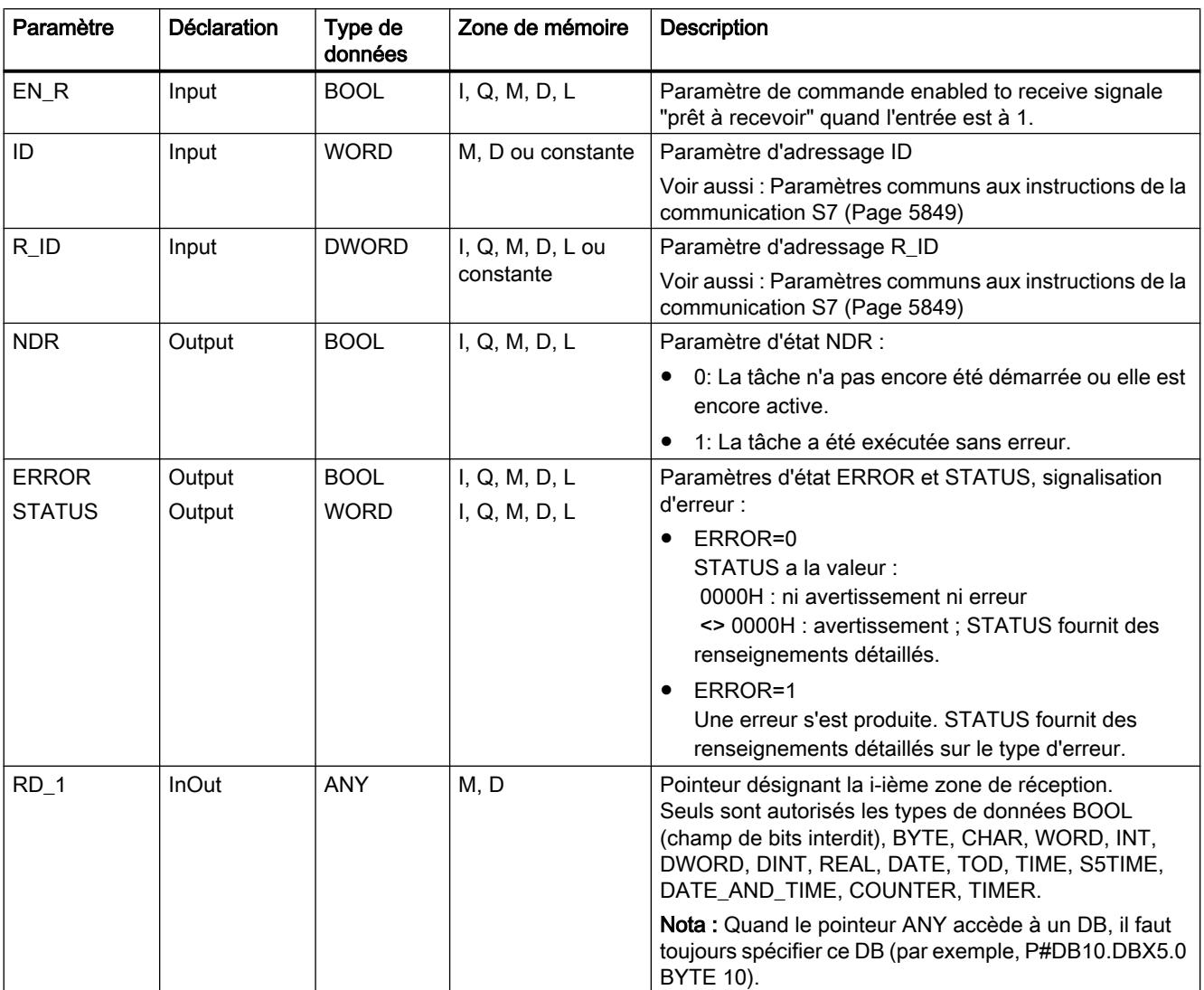

Vous trouverez plus d'informations sur les types de données valides sous "[Présentation des](#page-3794-0)  [types de données valides](#page-3794-0) (Page [231](#page-3794-0))".

## Paramètres ERROR et STATUS

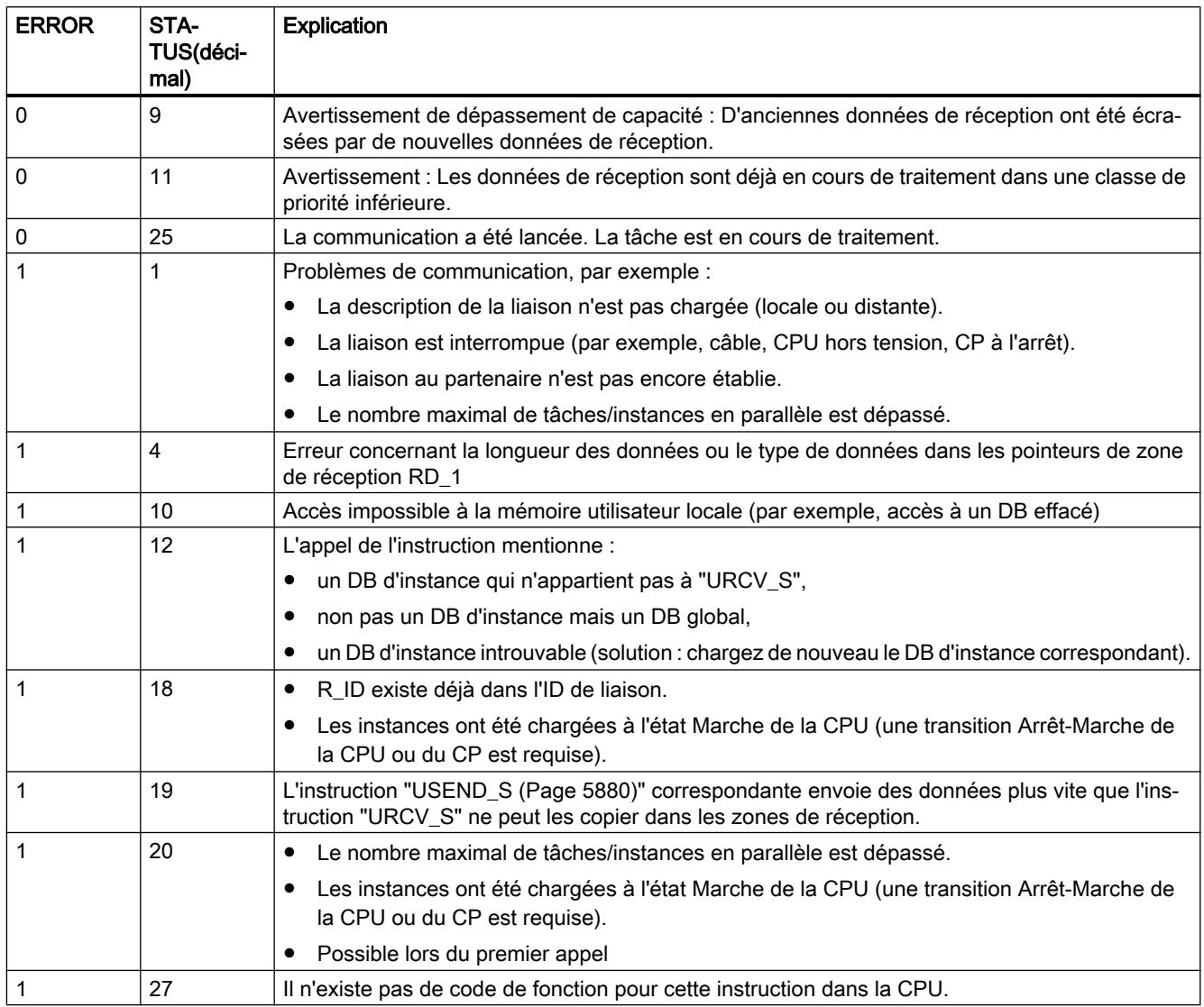

## Cohérence des données

Les données seront reçues avec cohérence si vous tenez compte de la règle suivante :

Une fois que le paramètre d'état NDR a pris la valeur 1, vous devez immédiatement appeler de nouveau"URCV\_S" en donnant la valeur 0 à EN\_R. Cela garantit que la zone de réception ne sera pas écrasée avant que vous ne l'ayez exploitée. Exploitez entièrement la zone de réception RD\_1 avant d'appeler de nouveau l'instruction avec l'entrée de commande EN\_R à 1.

## CONTROL : Interroger l'état de la liaison appartenant à l'instance d'une instruction

### **Description**

L'instruction "CONTROL" vous permet de déterminer, pour le S7-400, l'état de la liaison appartenant à une instance locale d'une instruction de communication.

Après appel de l'instruction avec l'entrée de commande EN\_R à 1, l'état en cours de la liaison appartenant à l'instance d'instruction de communication sélectionnée au moyen de I\_DB est déterminé.

### Paramètres

Le tableau suivant énumère les paramètres de l'instruction "CONTROL" :

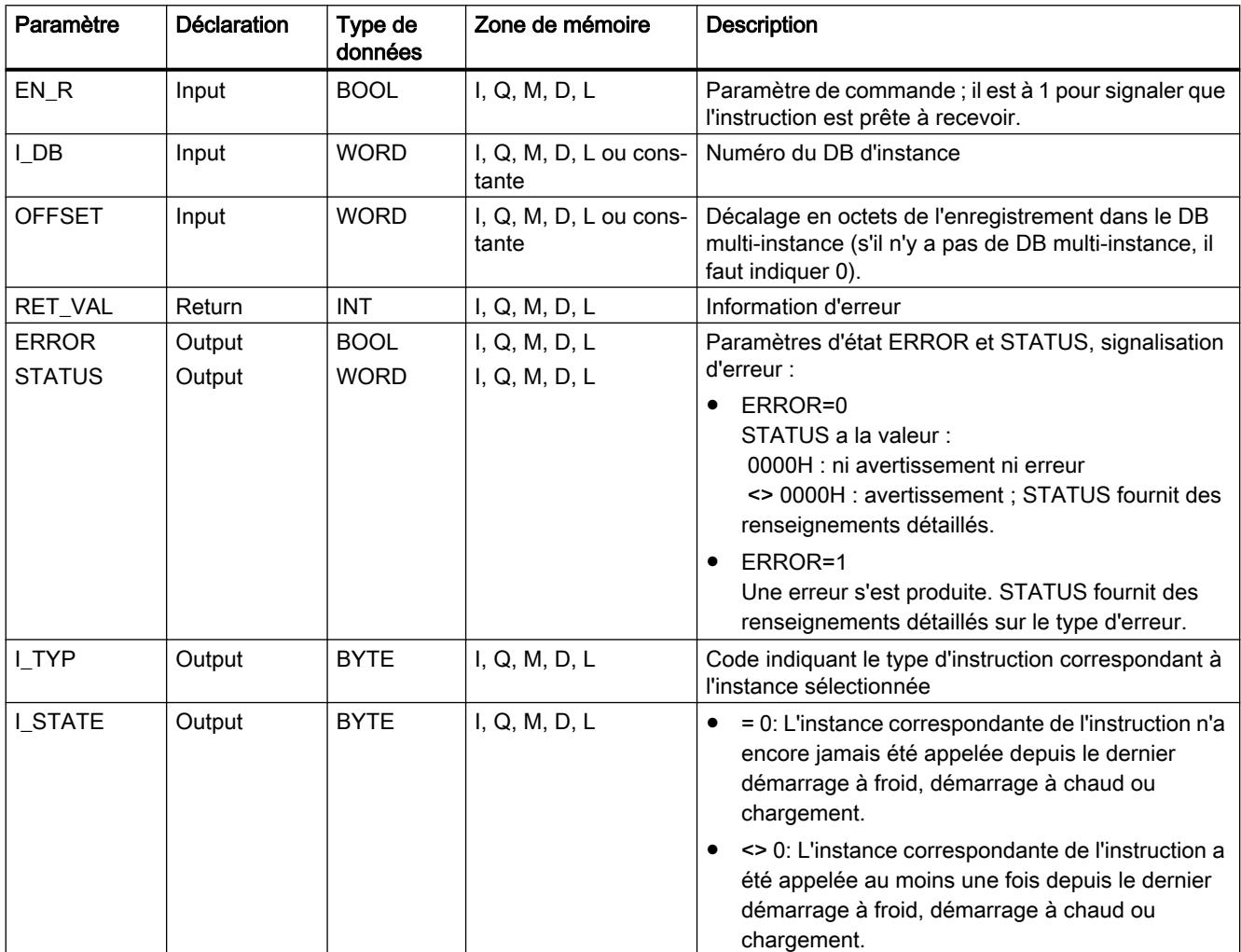

4.2 Motion Control

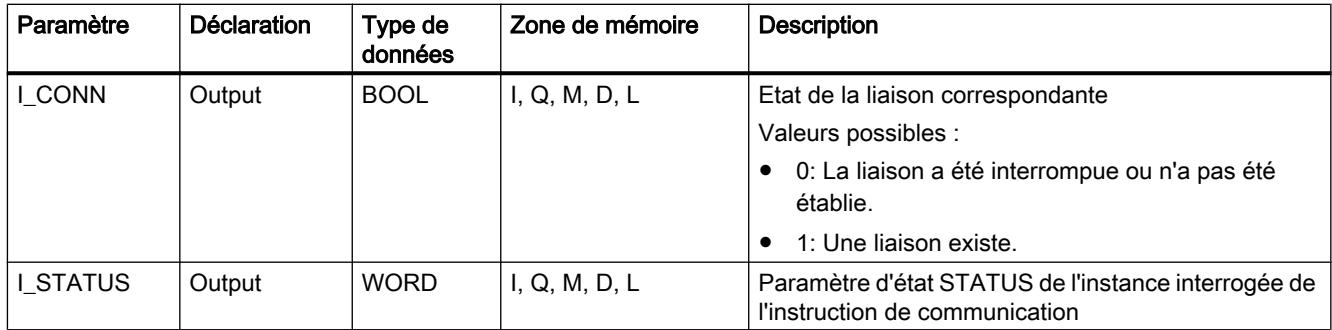

Vous trouverez plus d'informations sur les types de données valides sous "[Présentation des](#page-3794-0)  [types de données valides](#page-3794-0) (Page [231](#page-3794-0))".

## Paramètre de sortie I\_TYP

Le tableau suivant indique le code correspondant à chaque type d'instruction.

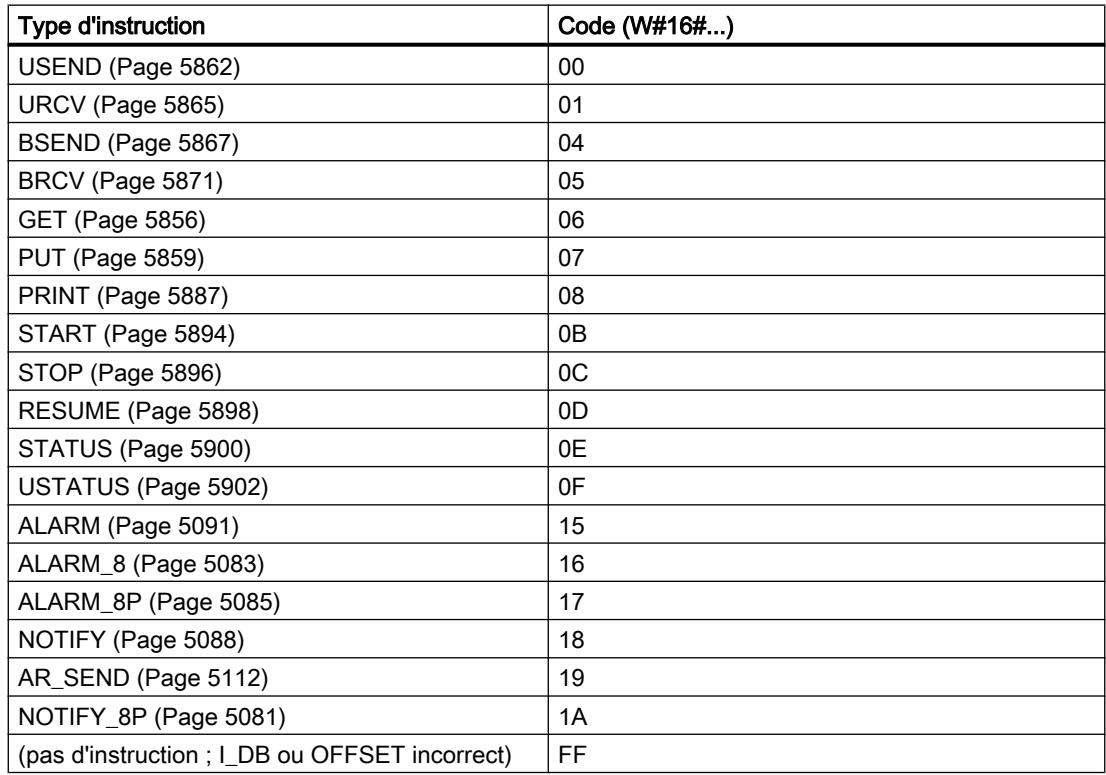

## Paramètres RET\_VAL, ERROR et STATUS

Le paramètre de sortie RET\_VAL peut prendre les deux valeurs suivantes pour l'instruction "CONTROL" :

- 0000H : Aucune erreur ne s'est produite pendant l'exécution.
- 8000H : Une erreur s'est produite pendant l'exécution.

<span id="page-9450-0"></span>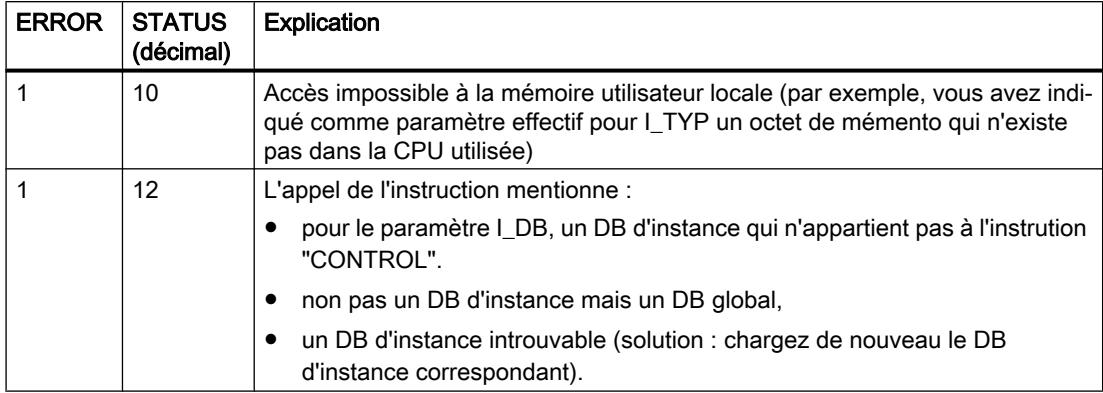

#### **Remarque**

Il faut évaluer les paramètres de sortie ERROR et STATUS même quand le paramètre de sortie RET\_VAL contient la valeur 0000H .

### PRINT : Envoyer les données vers une imprimante

### Description de PRINT

#### **Description**

L'instruction "PRINT" vous permet, pour le S7-400, d'envoyer des données incluant une instruction de formatage à une imprimante distante, par exemple à l'aide du CP441.

Un front montant à l'entrée de commande REQ provoque l'envoi de la description de format (paramètre FORMAT) et des données (SD\_i) à l'imprimante qui a été sélectionnée par le biais de ID et de PRN\_NR .

Si vous n'utilisez pas les quatre zones d'envoi, vous devez veiller à ce que le paramètre SD\_1 corresponde à la première zone, que SD\_2 corresponde, le cas échéant, à la deuxième zone et que SD\_3 corresponde, le cas échéant, à la troisième zone.

L'exécution correcte de la tâche est signalée par la valeur 1 dans le paramètre d'état DONE et les erreurs qui se sont produites par les paramètres d'état ERROR et STATUS.

4.2 Motion Control

## Paramètres

Le tableau suivant indique les paramètres de l'instruction "PRINT".

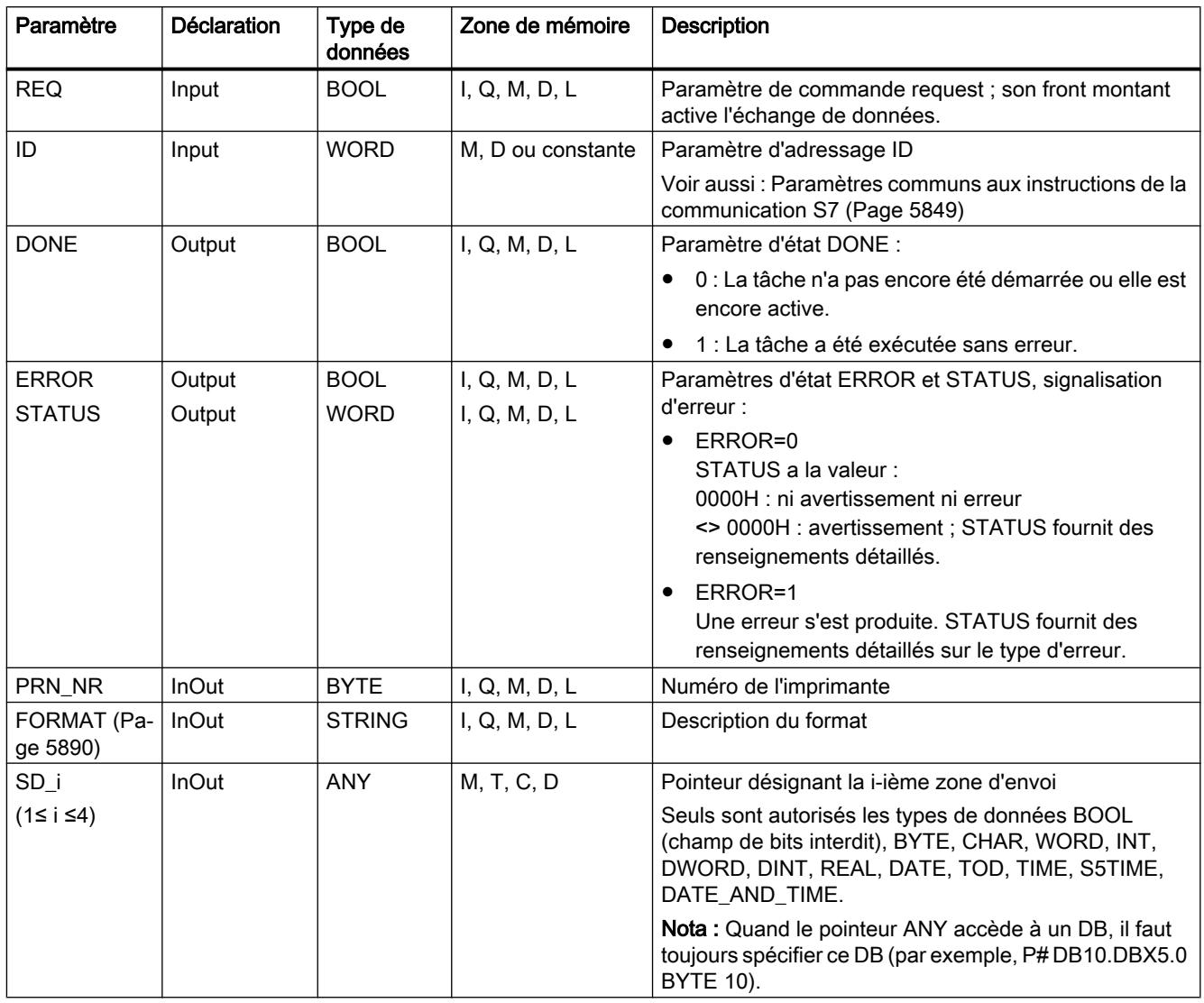

Vous trouverez plus d'informations sur les types de données valides sous "[Présentation des](#page-3794-0)  [types de données valides](#page-3794-0) (Page [231](#page-3794-0))".

## Paramètres ERROR et STATUS

Le tableau suivant présente toutes les informations d'erreur spécifiques de l'instruction "PRINT", susceptibles d'être communiquées au moyen des paramètres ERROR et STATUS .

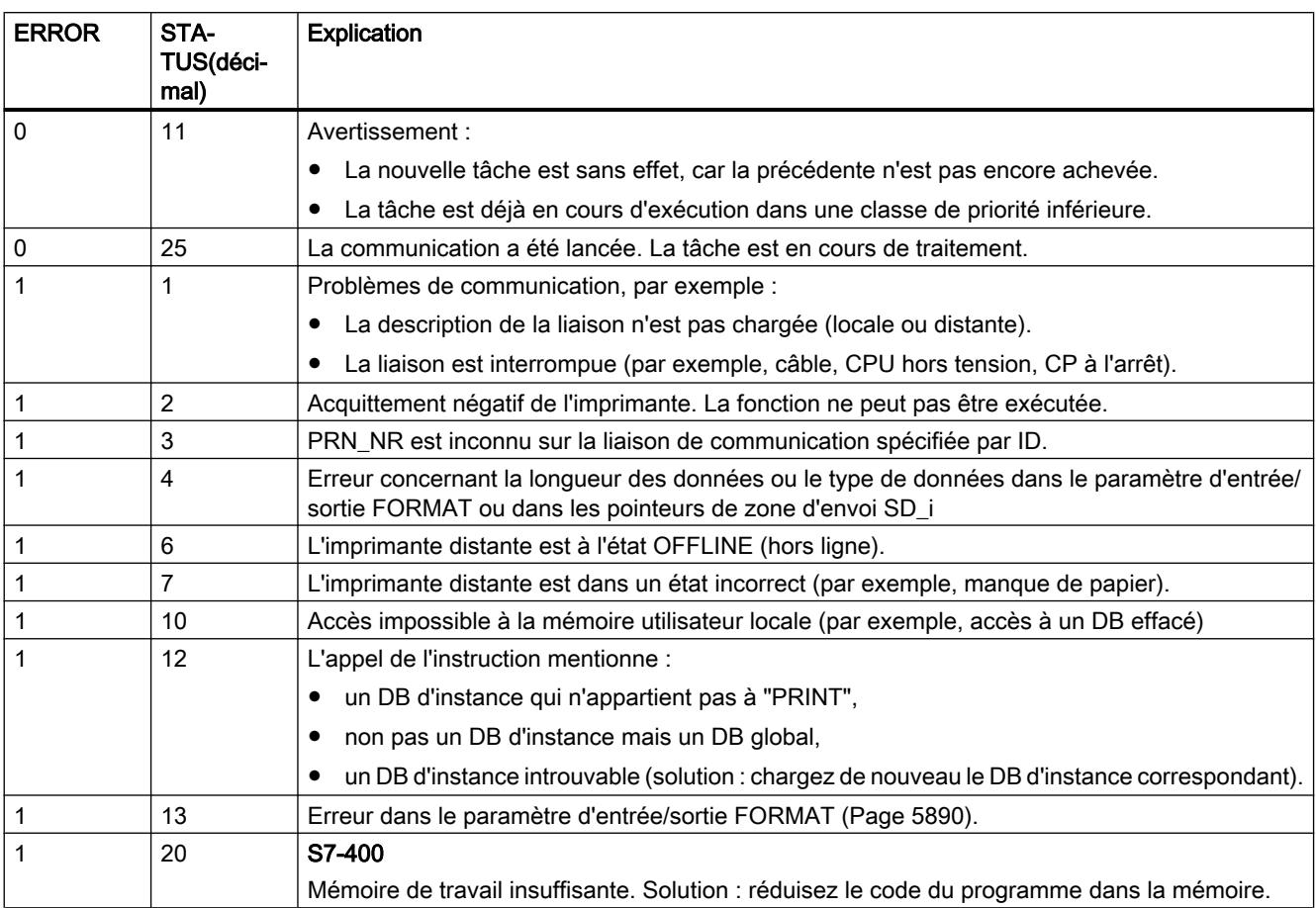

### Nombre de données transmissibles

Le nombre de données à transmettre à une imprimante distante ne doit pas dépasser une longueur maximale. Cette longueur maximale en octets se calcule comme suit :  $maxleng = 420 - format$ 

format étant la longueur en cours du paramètre FORMATen octets. Peu importe que les données à imprimer se trouvent dans une seule zone d'envoi ou soient réparties sur plusieurs zones d'envoi.

## <span id="page-9453-0"></span>Paramètre FORMAT

### **Description**

La chaîne de caractères FORMATcontient des caractères à imprimer et des éléments de format. Elle est organisée comme suit :

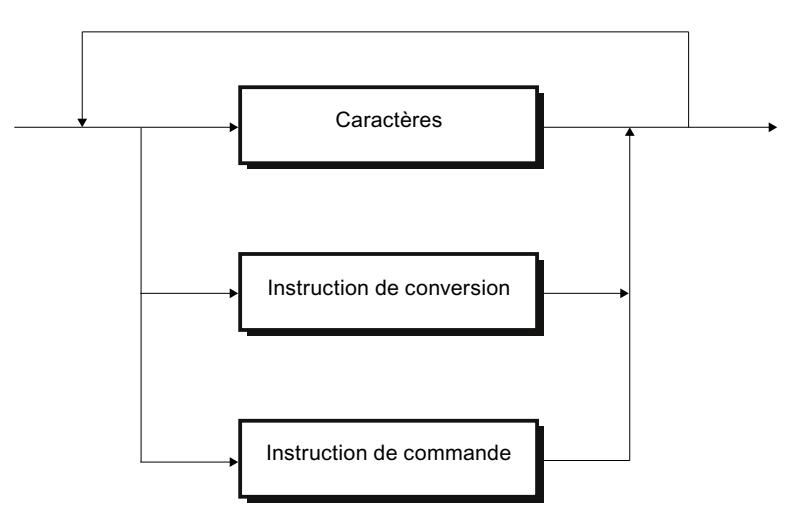

Figure 4-13 Structure avec caractères et éléments de format

FORMAT doit contenir exactement une instruction de conversion par zone d'envoi SD\_1 à SD\_4 à imprimer. Les instructions de conversion sont appliquées dans l'ordre aux zones d'envoi SD\_i. En dehors de cela, les caractères et les instructions peuvent se succéder dans n'importe quel ordre.

### **Caractères**

Sont autorisés :

- tous les caractères imprimables,
- \$\$ (dollar), \$' (apostrophe), \$L et \$I (saut de ligne), \$P et \$p (page), \$R et \$r (retour chariot), \$T et \$t (tabulation).

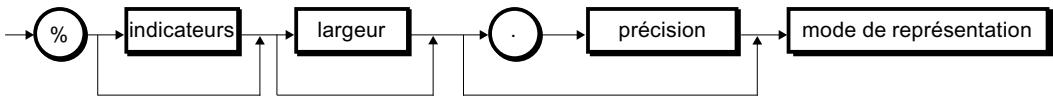

Figure 4-14 Syntaxe d'une instruction de conversion

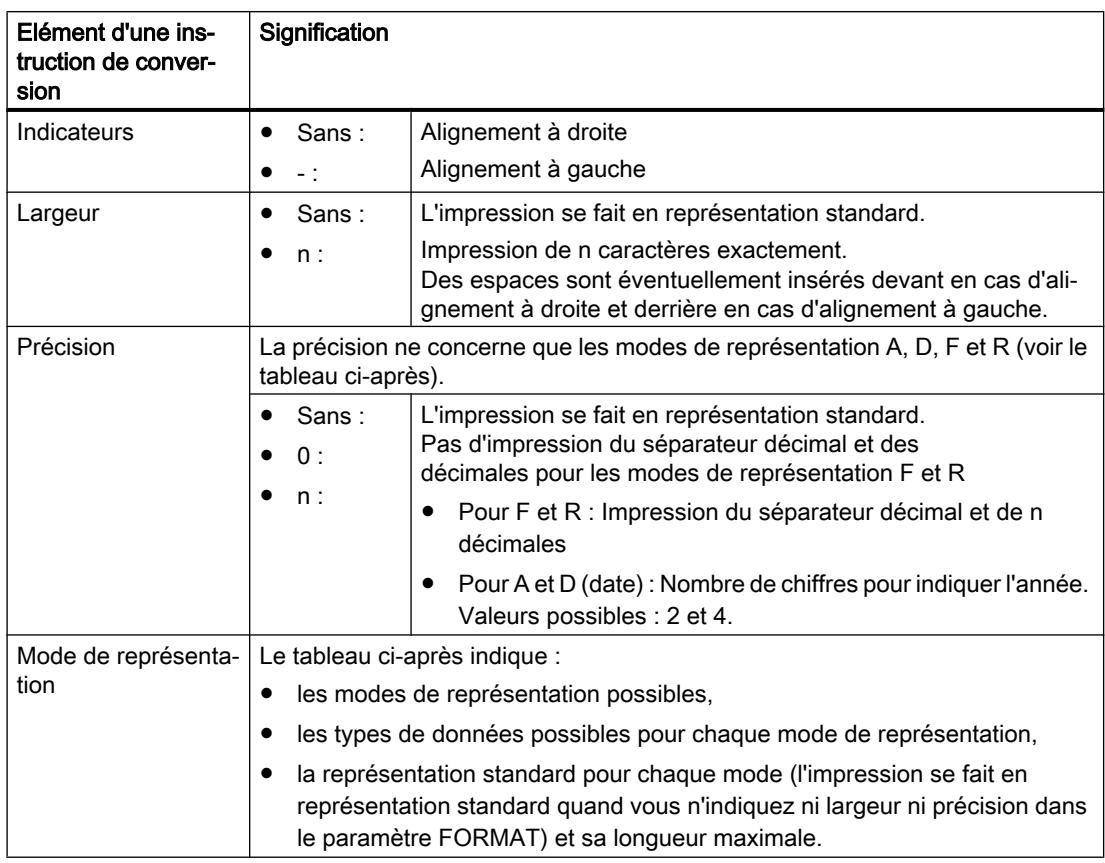

## Instruction de conversion

Le tableau suivant indique les modes de représentation possibles dans l'instruction de conversion du paramètre FORMAT.

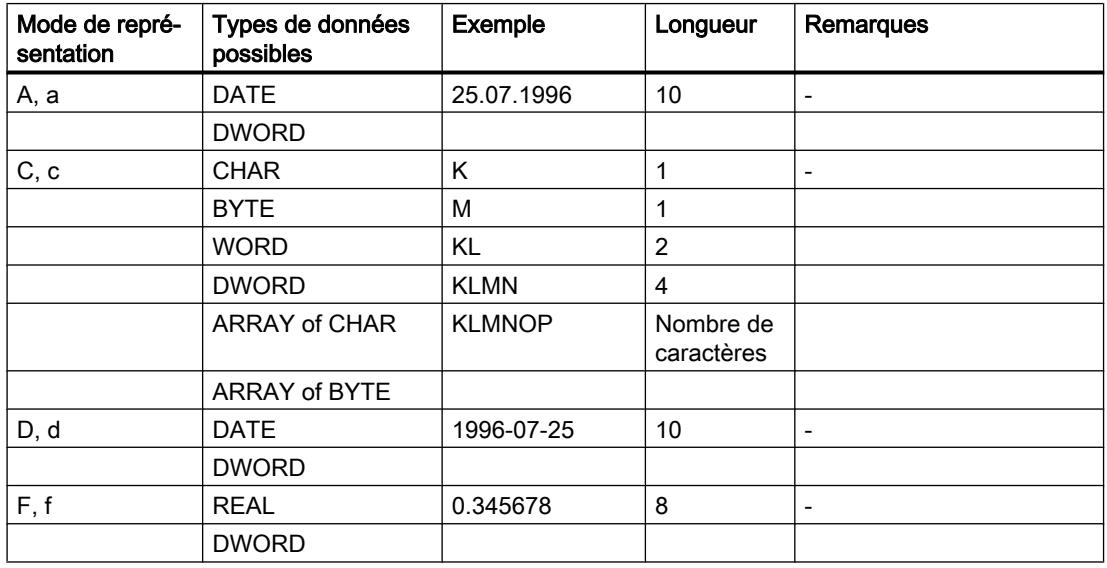

### 4.2 Motion Control

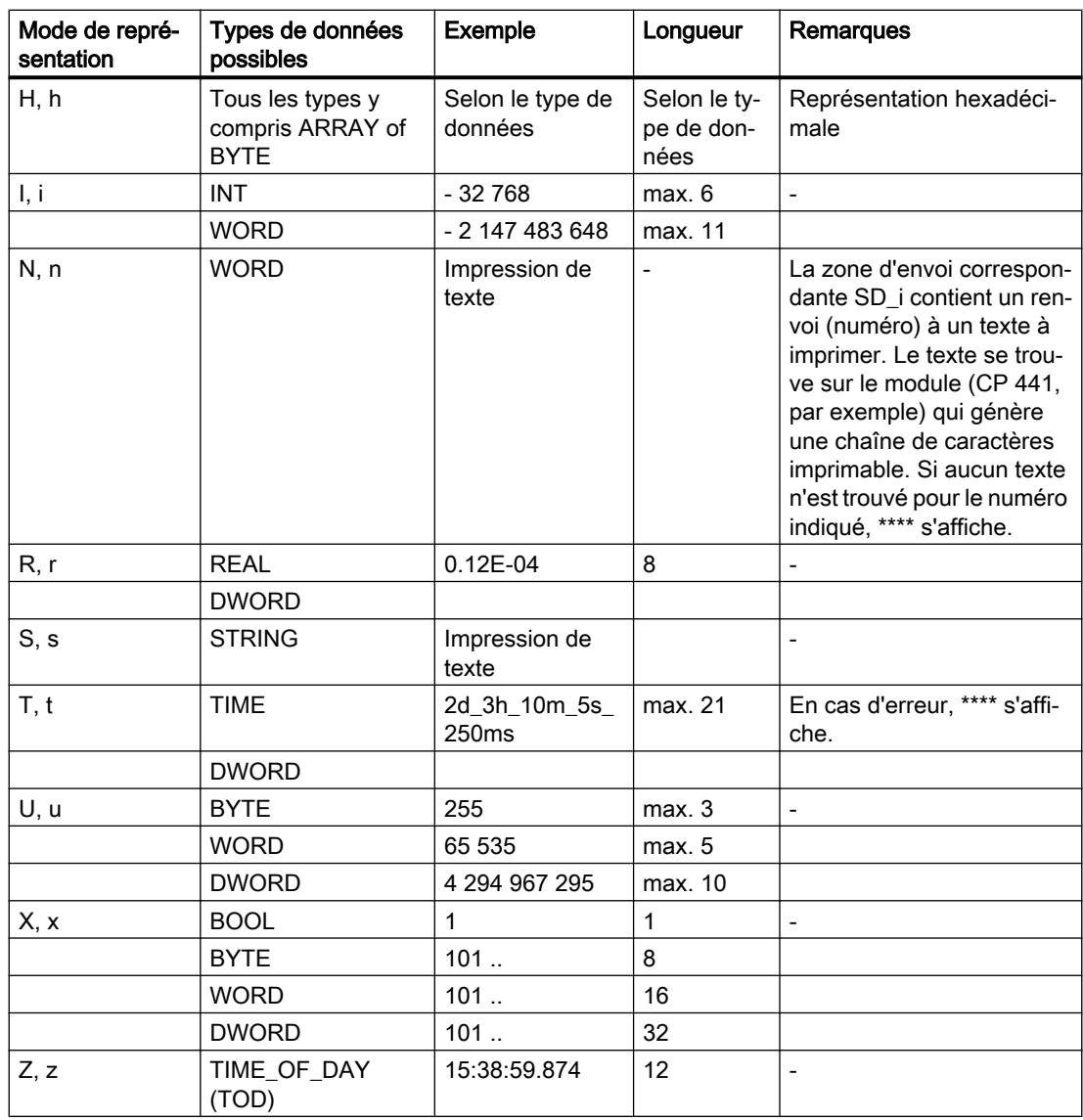

L'impression réelle peut être plus courte que la longueur maximale de la représentation standard éventuellement indiquée dans le tableau.

### Remarque

Pour les modes de représentation C et S, c'est l'imprimante utilisée qui conditionne :

- les caractères pouvant être imprimés,
- ce que l'imprimante imprime à la place des caractères non imprimables, à moins que le pilote d'imprimante ne contienne une table de conversion pour ces caractères.

### Instruction de commande

Les instructions de commande vous permettent :

- d'imprimer les caractères % et \,
- de modifier les options d'impression.

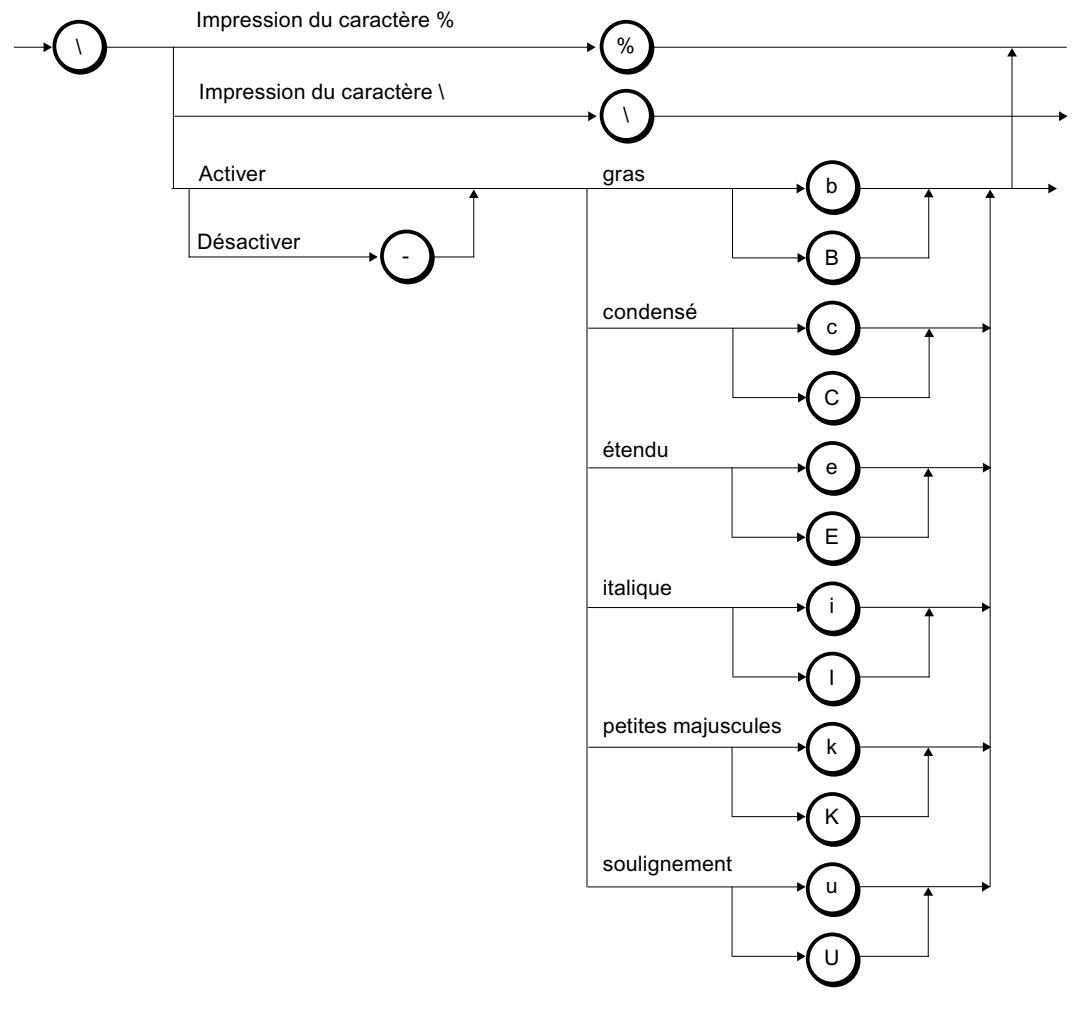

Figure 4-15 Syntaxe d'une instruction de commande

L'instruction de commande n'est pas prise en compte si elle demande, par exemple, la désactivation d'un type de caractères qui n'est pas activé ou l'exécution d'une fonction que l'imprimante ne connaît pas. Le tableau suivant contient les erreurs possibles pour le paramètre d'entrée/sortie FORMAT.

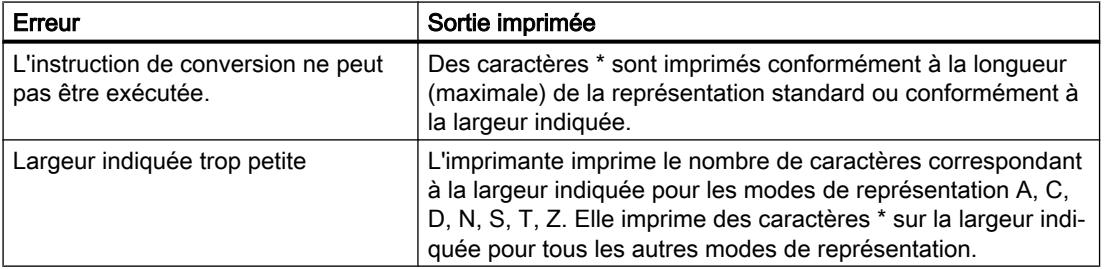

#### <span id="page-9457-0"></span>4.2 Motion Control

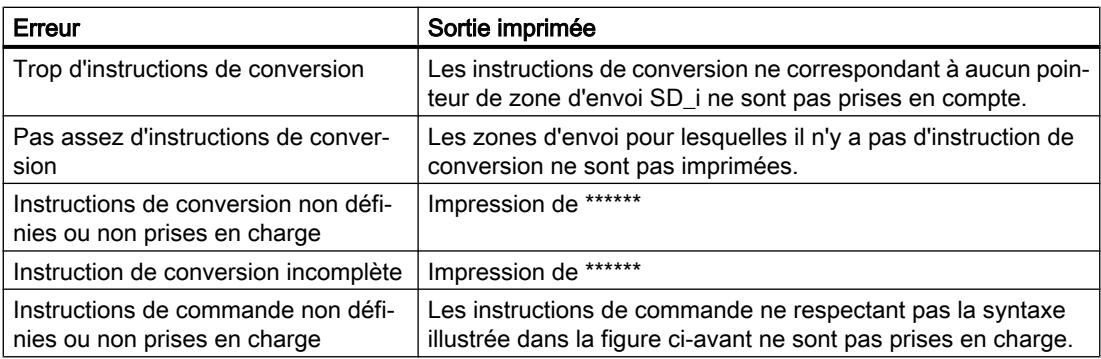

## START : Démarrage à chaud ou à froid d'un appareil distant

### **Description**

En cas de front montant à l'entrée de commande REQ, l'instruction "START" pour le S7-400 active un démarrage (démarrage à chaud) ou un démarrage à froid dans l'appareil distant d'adresse ID.

Vous trouverez ici plus d'informations sur le thème Démarrage à chaud/à froid : Démarrage à froid et démarrage à chaud ([http://support.automation.siemens.com/WW/view/de/34053759\)](http://support.automation.siemens.com/WW/view/de/34053759)

Les conditions suivantes doivent être remplies pour l'exécution du démarrage dans l'appareil distant s'il s'agit d'une CPU :

- La CPU doit être à l'état Arrêt (STOP).
- Le commutateur de mode de la CPU doit être en position "RUN".

Une fois le démarrage à chaud ou à froid exécuté, l'appareil passe à l'état de fonctionnement Marche et envoie un acquittement d'exécution positif. Le paramètre d'état DONE est mis à 1 à l'évaluation de cet acquittement positif. Les erreurs qui se sont produites sont signalées par les paramètres d'état ERROR et STATUS.

Activer à nouveau un démarrage à chaud ou à froid dans le même appareil distant n'est possible qu'une fois l'activation précédente achevée.

## Paramètres

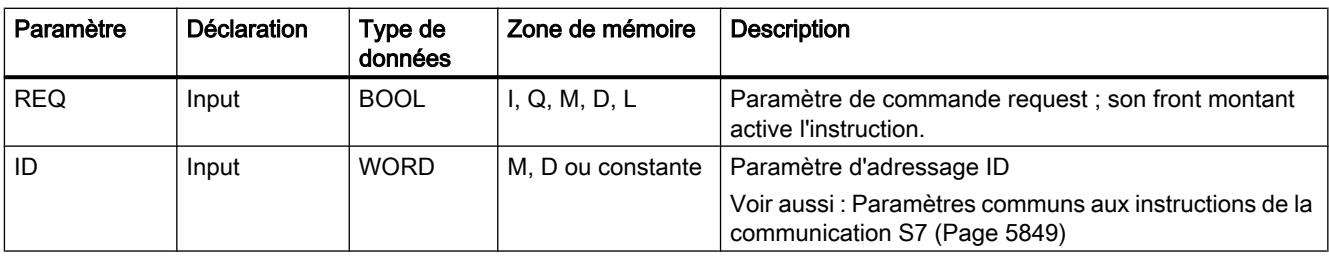

Le tableau suivant indique les paramètres de l'instruction "START".

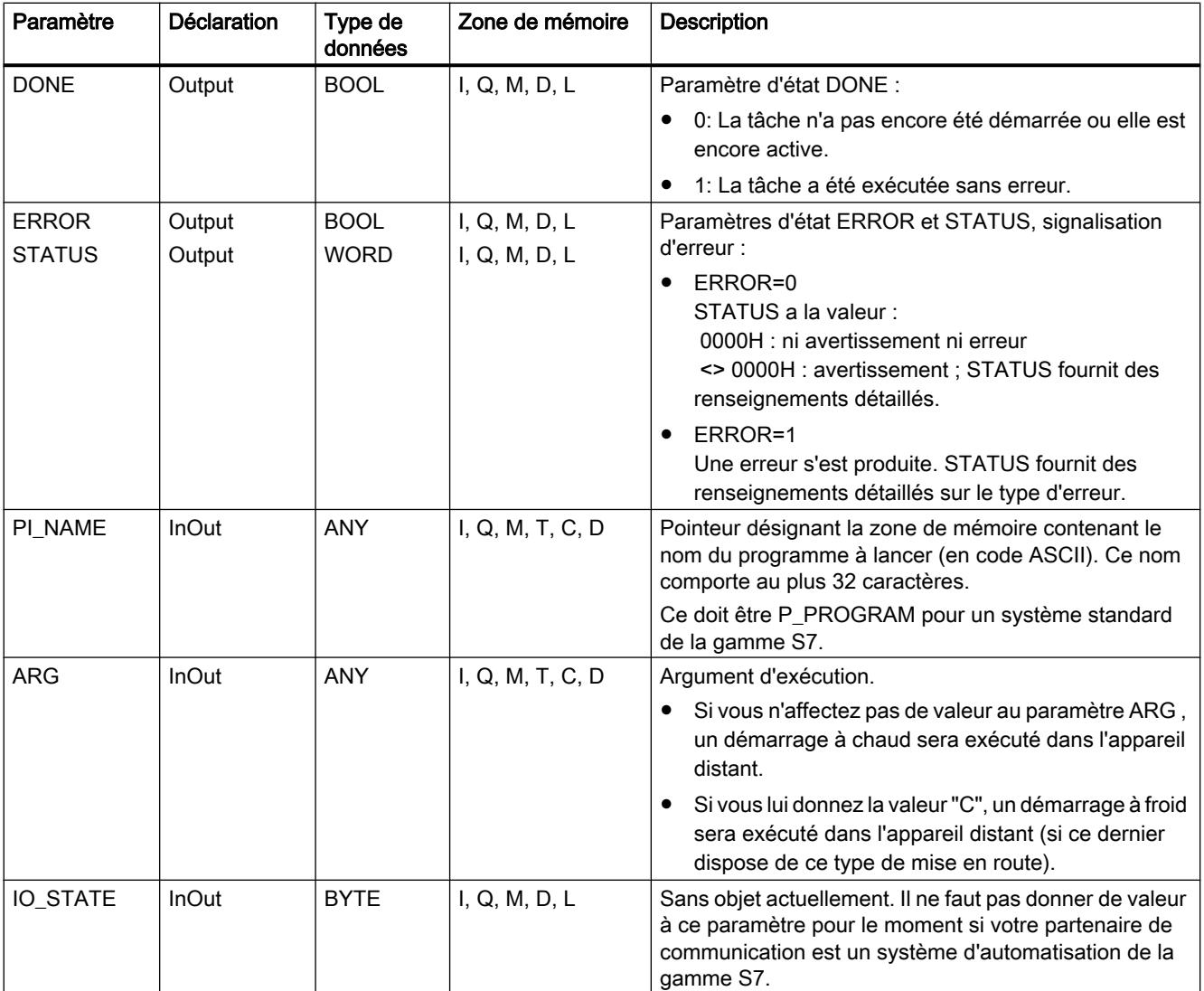

Vous trouverez plus d'informations sur les types de données valides sous "[Présentation des](#page-3794-0)  [types de données valides](#page-3794-0) (Page [231\)](#page-3794-0)".

## Paramètres ERROR et STATUS

Le tableau suivant présente toutes les informations d'erreur spécifiques de l'instruction "START ", susceptibles d'être communiquées au moyen des paramètres ERROR et STATUS .

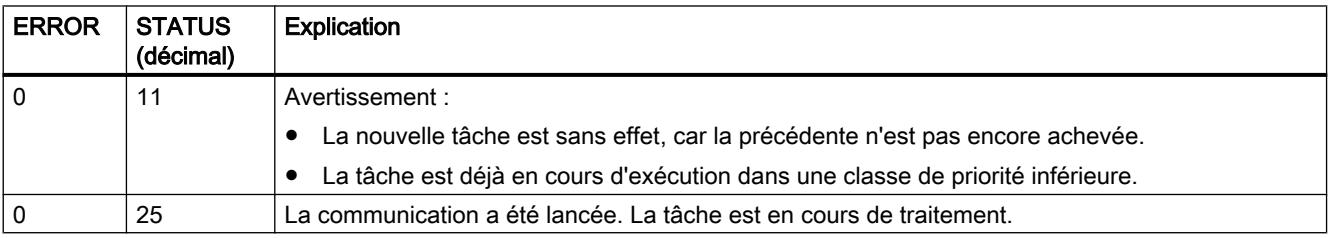

<span id="page-9459-0"></span>4.2 Motion Control

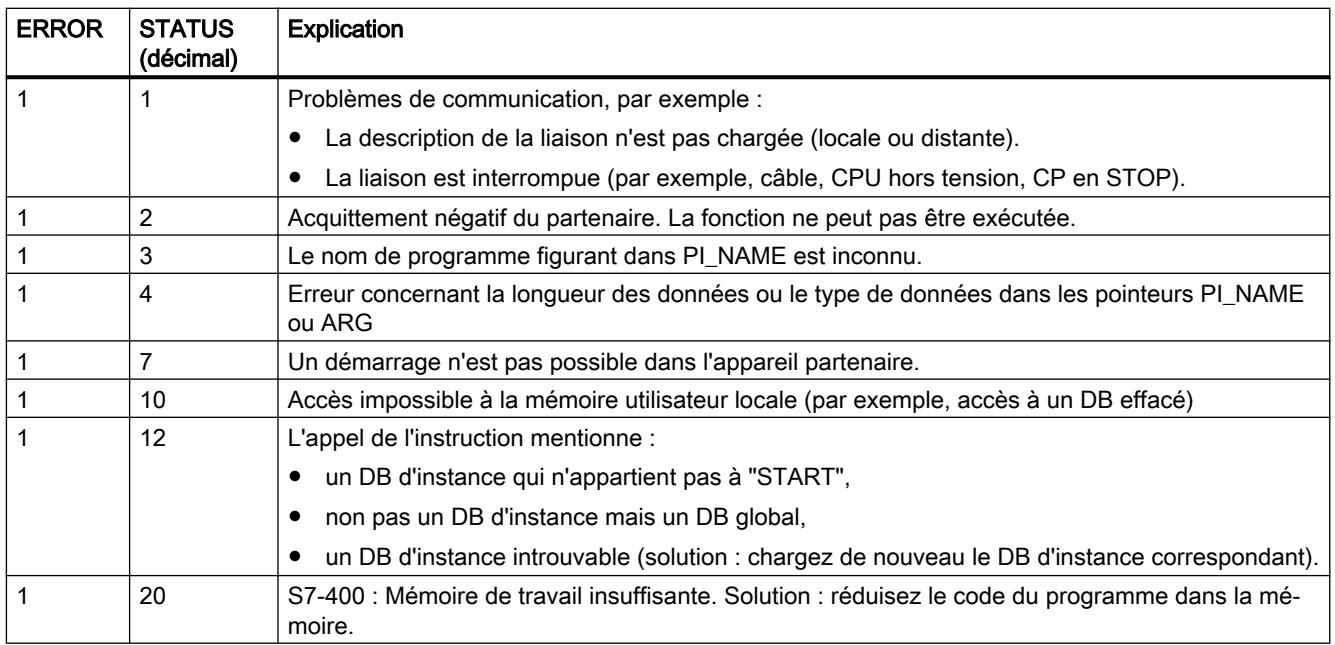

## STOP : Arrêt d'un appareil distant

### **Description**

Lors d'un front montant à l'entrée de commande REQ, l'instruction "STOP" sur le S7-400 active le passage à l'état Arrêt de l'appareil distant d'adresse ID. Ce changement d'état de fonctionnement est possible quand l'appareil est à l'état Marche, Attente ou Mise en route.

L'exécution correcte de la tâche est signalée par la valeur 1 dans le paramètre d'état DONE et les erreurs qui se sont produites par les paramètres d'état ERROR et STATUS.

Exécuter à nouveau ce changement d'état de fonctionnement dans le même appareil distant n'est possible qu'après achèvement de l'instruction "STOP" précédente.

## Paramètres

Le tableau suivant indique les paramètres de l'instruction "STOP".

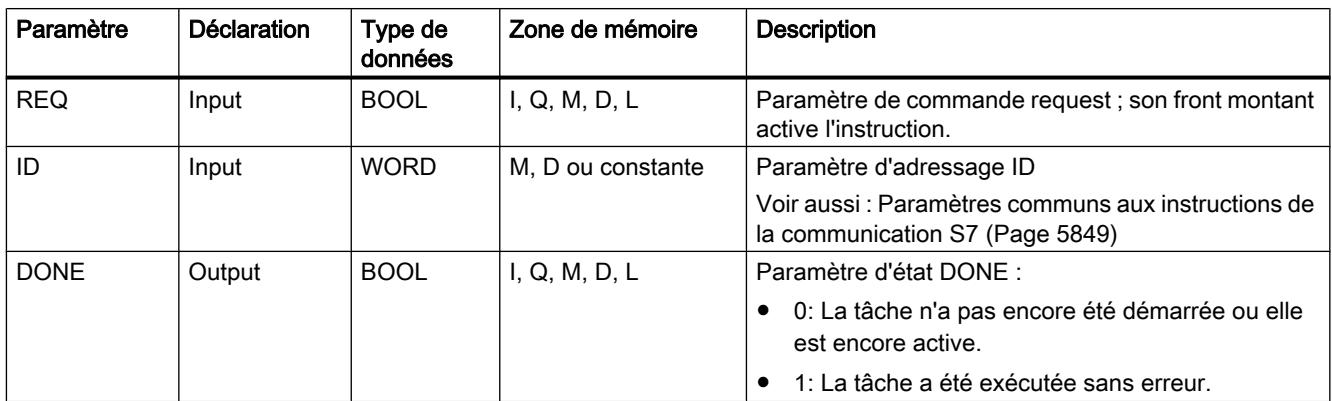

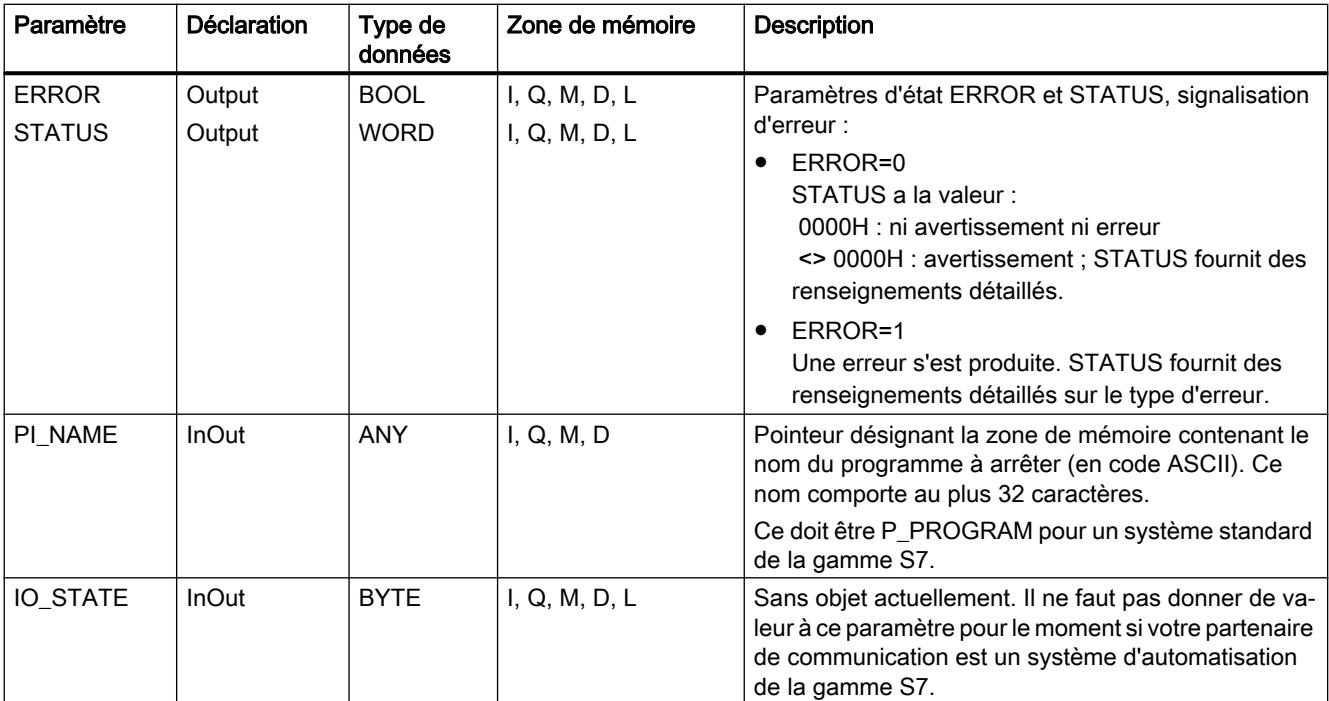

Vous trouverez plus d'informations sur les types de données valides sous "[Présentation des](#page-3794-0)  [types de données valides](#page-3794-0) (Page [231\)](#page-3794-0)".

## Paramètres ERROR et STATUS

Le tableau suivant présente toutes les informations d'erreur spécifiques de l'instruction "STOP", susceptibles d'être communiquées au moyen des paramètres ERROR et STATUS.

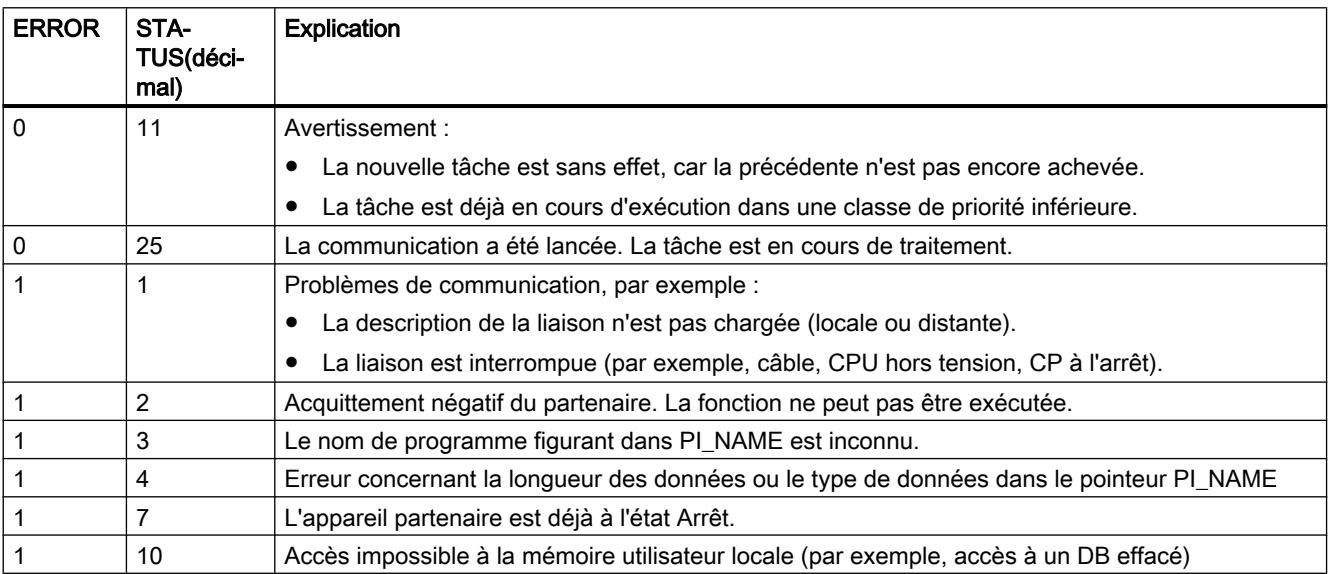

<span id="page-9461-0"></span>4.2 Motion Control

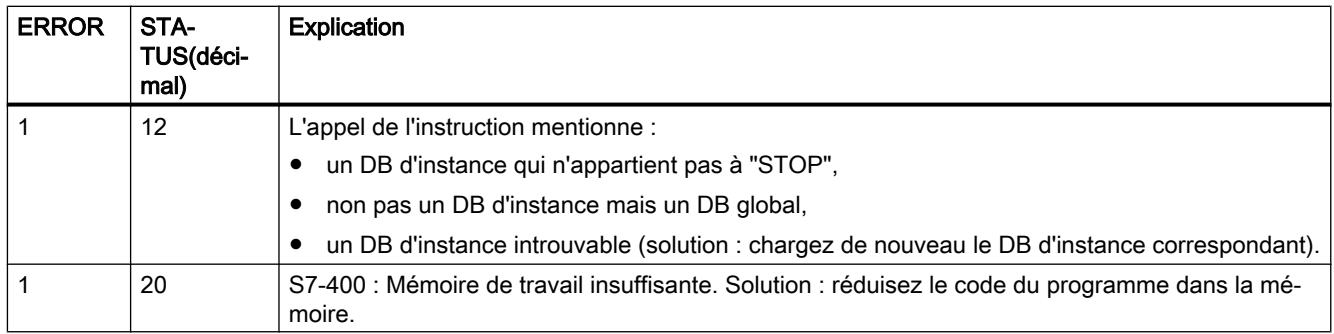

## RESUME : Redémarrage d'un appareil distant

### **Description**

En cas de front montant à l'entrée de commande REQ, l'instruction "RESUME" sur le S7-400 active un redémarrage sur l'appareil distant d'adresse ID. Les conditions suivantes doivent être remplies si l'appareil distant est une CPU :

- La CPU doit être à l'état Arrêt (STOP).
- Le commutateur de mode de la CPU doit être en position "RUN".
- Vous devez avoir autorisé le redémarrage manuel lors de la configuration.
- Il ne doit pas exister d'obstacle au redémarrage.

Une fois le redémarrage exécuté, l'appareil passe à l'état de fonctionnement Marche et envoie un acquittement d'exécution positif. Le paramètre d'état DONE est mis à 1 à l'évaluation de cet acquittement positif. Les erreurs qui se sont produites sont signalées par les paramètres d'état ERROR et STATUS.

Activer à nouveau un redémarrage dans le même appareil distant n'est possible qu'une fois l'activation précédente achevée.

## Paramètres

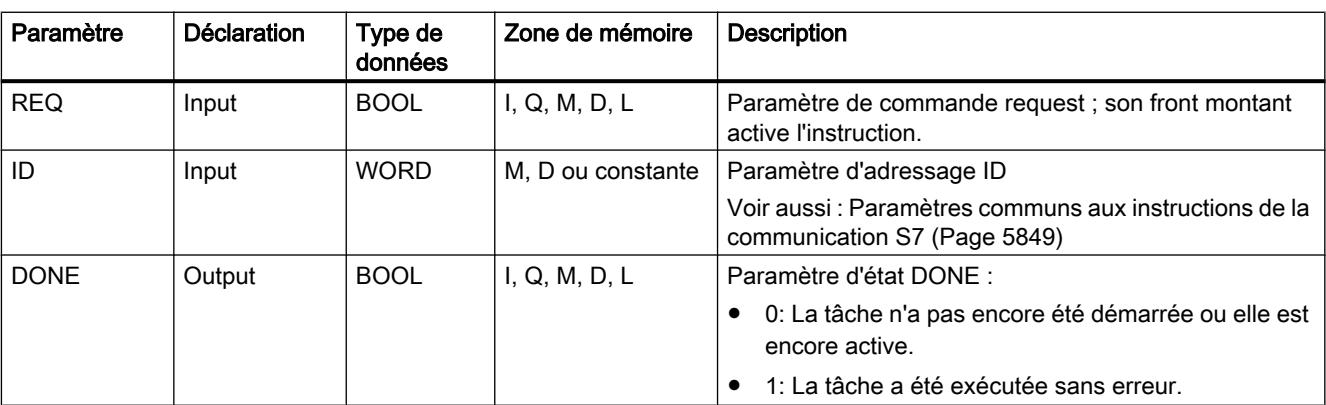

Le tableau suivant indique les paramètres de l'instruction "RESUME".

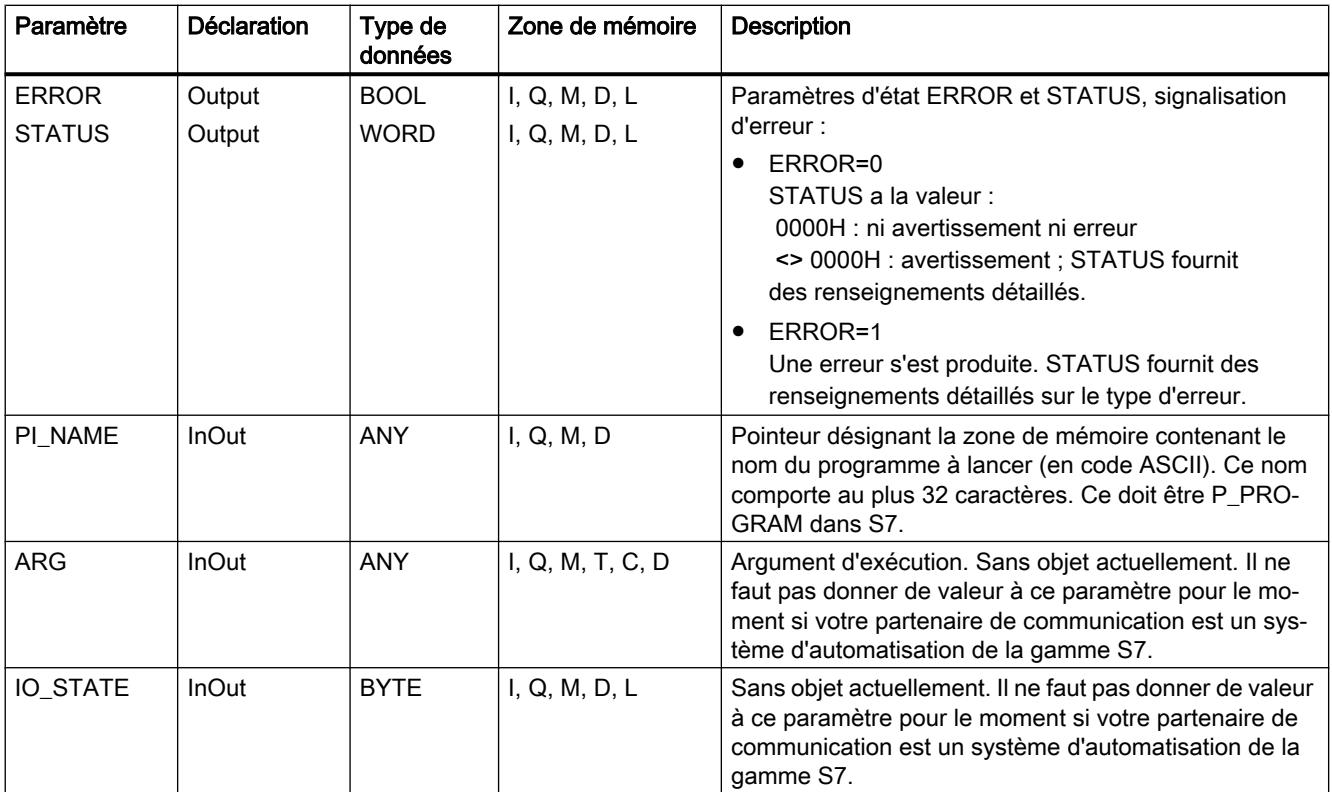

Vous trouverez plus d'informations sur les types de données valides sous "[Présentation des](#page-3794-0)  [types de données valides](#page-3794-0) (Page [231\)](#page-3794-0)".

## Paramètres ERROR et STATUS

Le tableau suivant présente toutes les informations d'erreur spécifiques de l'instruction "RESUME", susceptibles d'être communiquées au moyen des paramètres ERROR et STATUS.

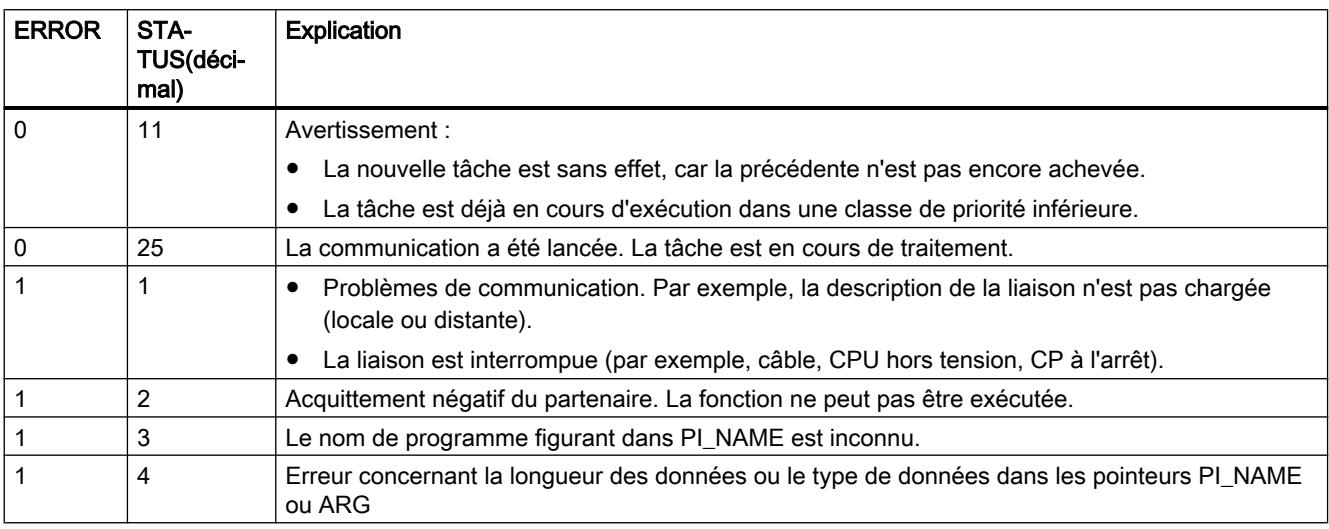

<span id="page-9463-0"></span>4.2 Motion Control

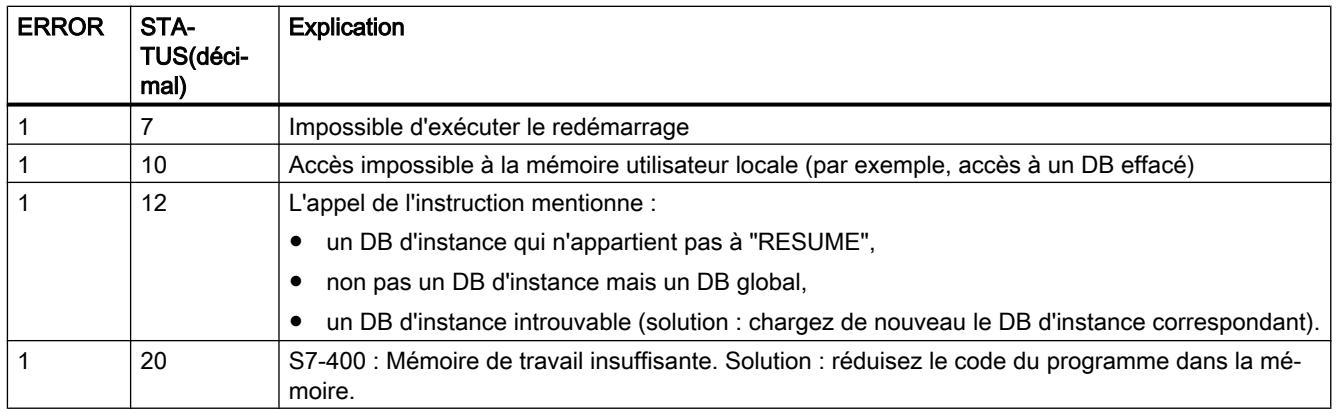

## STATUS : Interroger l'état d'un partenaire distant

### **Description**

L'instruction "STATUS" vous permet d'interroger sur le S7-400 l'état d'un appareil partenaire de communication distant.

Un front montant à l'entrée de commande REQ provoque l'envoi d'une tâche au partenaire distant. La réponse est évaluée pour savoir si des problèmes sont survenus. Si aucune erreur n'est apparue, l'état reçu est copié dans les variables des paramètres PHYS, LOG et LOCAL à l'appel suivant. L'achèvement de cette opération est signalé par la valeur 1 dans le paramètre d'état NDR.

Interroger à nouveau l'état du même partenaire de communication n'est possible qu'après achèvement de l'interrogation précédente.

### Paramètres

Le tableau suivant indique les paramètres de l'instruction "STATUS".

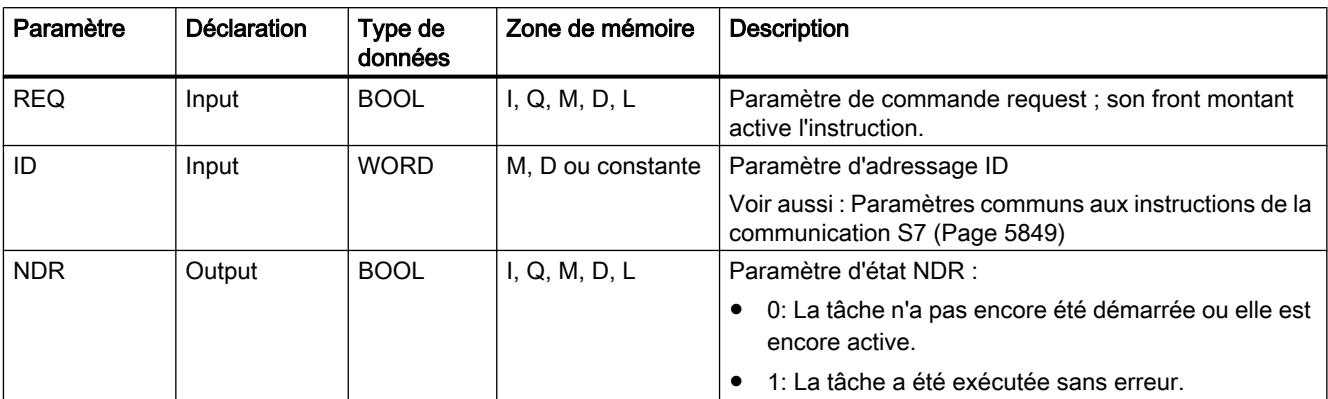

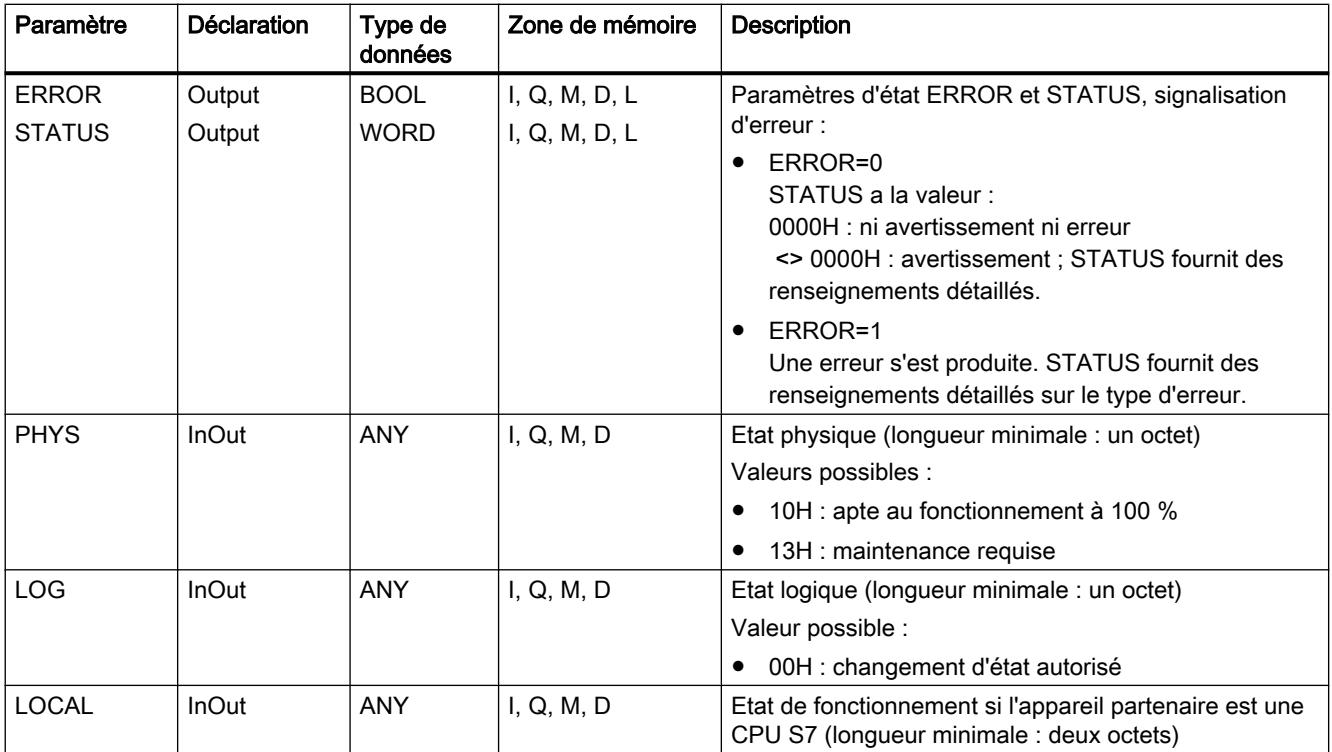

Vous trouverez plus d'informations sur les types de données valides sous "[Présentation des](#page-3794-0)  [types de données valides](#page-3794-0) (Page [231\)](#page-3794-0)".

### Paramètre d'entrée/sortie LOCAL

Si le partenaire de communication est une CPU S7, le paramètre d'entrée/sortie LOCAL contient l'état de fonctionnement en cours de cette CPU. Le premier octet est réservé, le second contient un code correspondant à l'état de fonctionnement.

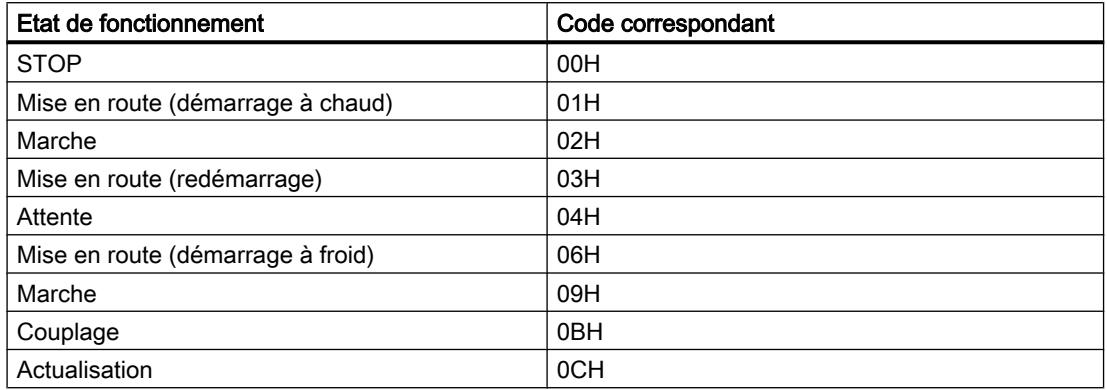

# <span id="page-9465-0"></span>Paramètres ERROR et STATUS

Le tableau suivant présente toutes les informations d'erreur spécifiques de l'instruction "STATUS", susceptibles d'être communiquées au moyen des paramètres ERROR et STATUS.

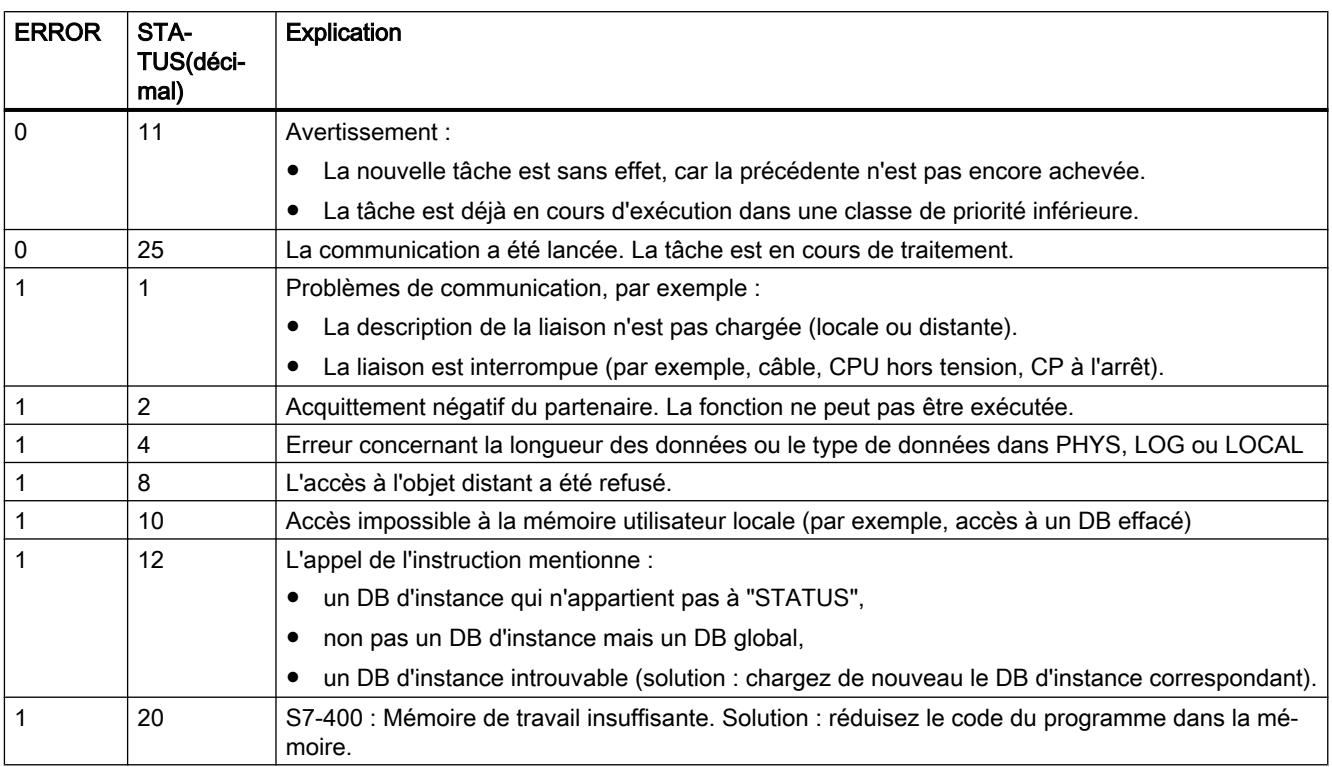

## USTATUS : Recevoir sans coordination l'état d'un appareil distant

## **Description**

L'instruction "USTATUS" permet de recevoir sur le S7-400 le changement d'état d'un appareil partenaire de communication distant. Ce dernier envoie son état en cas de changement sans y être sollicité si vous avez procédé à la configuration correspondante.

Si l'entrée de commande EN\_R 1 est à 1 lors de l'appel et qu'il existe un télégramme du partenaire, l'information d'état sera stockée dans les variables des paramètres PHYS, LOG et LOCAL lors de l'appel suivant. L'achèvement de cette opération est signalé par la valeur 1 dans le paramètre d'état NDR.

Il faut que l'envoi de messages d'état de fonctionnement soit autorisé sur la liaison utilisée par l'instruction "USTATUS".

## Remarque

Vous ne pouvez placer qu'une instance de l'instruction "USTATUS" par liaison.

## Paramètres

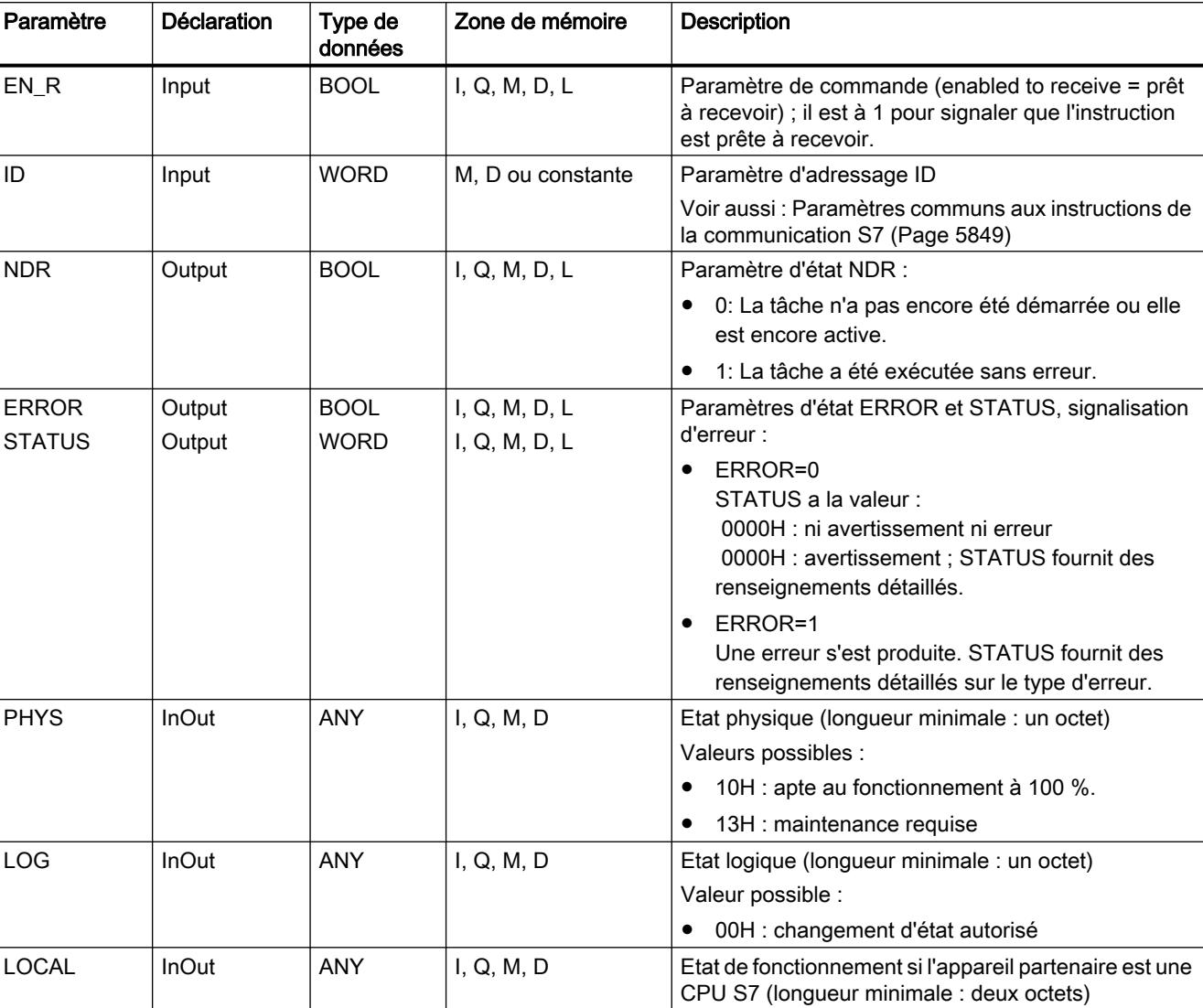

Le tableau suivant énumère les paramètres de l'instruction "USTATUS" :

Vous trouverez plus d'informations sur les types de données valides sous "[Présentation des](#page-3794-0)  [types de données valides](#page-3794-0) (Page [231\)](#page-3794-0)".

## Paramètre d'entrée/sortie LOCAL

Si le partenaire de communication est une CPU S7, le paramètre d'entrée/sortie LOCAL contient l'état de fonctionnement en cours de cette CPU. Le premier octet est réservé, le second contient un code correspondant à l'état de fonctionnement.

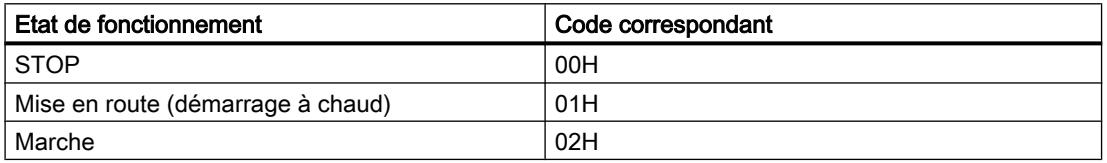

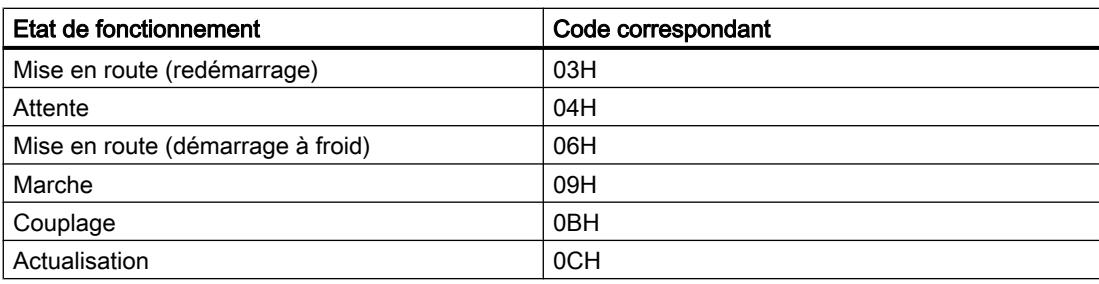

# Paramètres ERROR et STATUS

Le tableau suivant présente toutes les informations d'erreur spécifiques de l'instruction "USTATUS", susceptibles d'être communiquées au moyen des paramètres ERROR et STATUS.

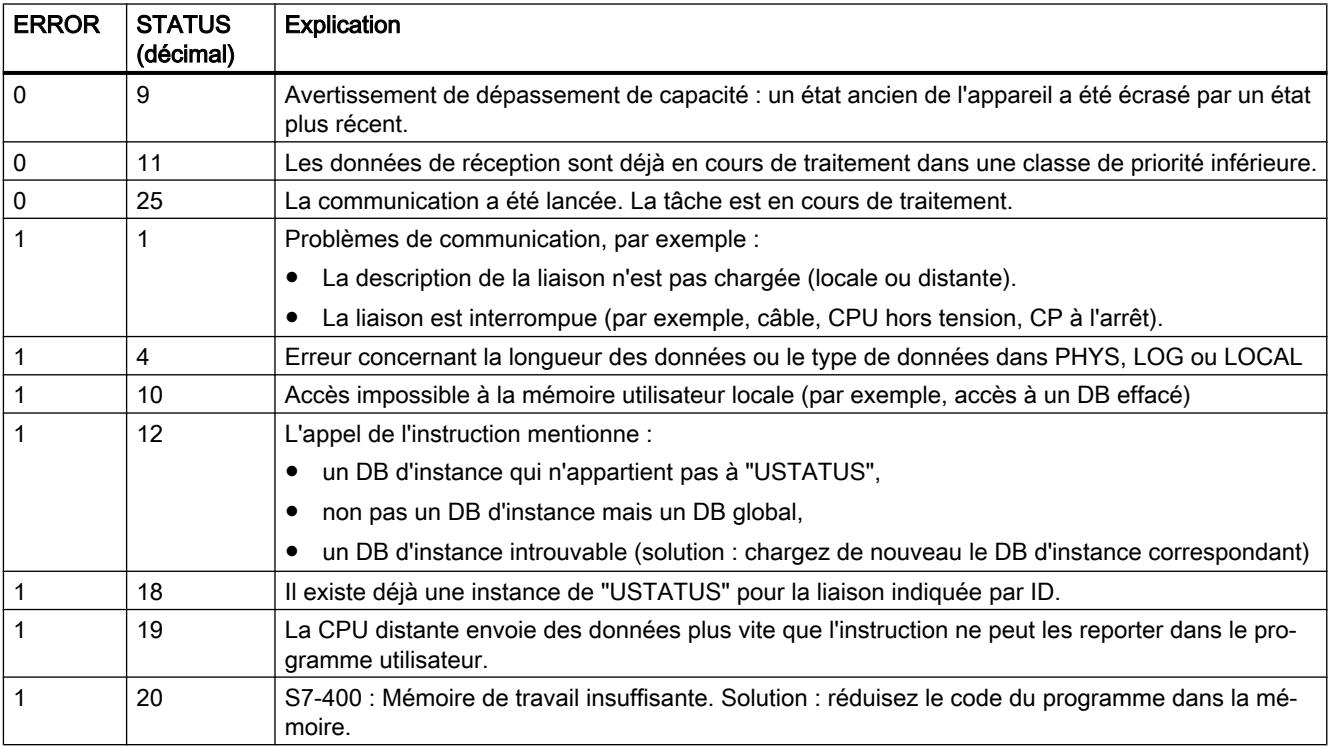
## 4.2.5.3 Open User Communication

### Vue d'ensemble

#### Open User Communication via Industrial Ethernet

Afin de pouvoir communiquer sur Ethernet avec d'autres partenaires de communication (protocole TCP, ISO-on-TCP, UDP) en utilisant le programme utilisateur, vous disposez des applications et UDT suivantes :

- Protocoles orientés liaison : TCP selon RFC 793, ISO on TCP selon RFC 1006 :
	- UDT 65 "[TCON\\_PAR](#page-9479-0) (Page [5916](#page-9479-0))" avec la structure de données permettant le paramétrage de la liaison
	- UDT 651 à UDT 656 avec des préaffectations selon le protocole
	- –"[TCON](#page-9492-0) (Page [5929](#page-9492-0))" pour l'établissement de la liaison
	- –"[TDISCON](#page-9495-0) (Page [5932](#page-9495-0))" pour la déconnexion
	- –"[TSEND](#page-9497-0) (Page [5934](#page-9497-0))" pour l'émission des données
	- –"[TRCV](#page-9500-0) (Page [5937](#page-9500-0))" pour la réception des données
- Protocoles sans liaison : UDP selon RFC 768
	- UDT 65 "[TCON\\_PAR](#page-9479-0) (Page [5916](#page-9479-0))" avec la structure de données permettant le paramétrage du point d'accès à la communication local
	- UDT 657 avec des préaffectations selon le protocole
	- UDT 66 "[TCON\\_ADR](#page-9481-0) (Page [5918\)](#page-9481-0)" avec la structure de données des paramètres d'adressage du partenaire distant
	- UDT 661 avec des préaffectations selon le protocole
	- –"[TCON](#page-9492-0) (Page [5929](#page-9492-0))" pour la configuration du point d'accès à la communication local
	- –"[TDISCON](#page-9495-0) (Page [5932](#page-9495-0))" pour l'annulation du point d'accès à la communication local
	- –"[TUSEND](#page-9504-0) (Page [5941](#page-9504-0))" pour l'émission des données
	- –"[TURCV](#page-9507-0) (Page [5944\)](#page-9507-0)" pour la réception des données

## <span id="page-9469-0"></span>Mode de fonctionnement des instructions de l'Open User Communication via Industrial Ethernet

## Protocoles orientés liaison et protocoles sans liaison

La communication de données distingue les deux variantes de protocoles suivantes :

● Variantes de protocole orientées liaison :

Celles-ci établissent une liaison (logique) avec le partenaire de communication avant la transmission des données et la supprime, le cas échéant, une fois la transmission terminée. Les protocoles orientés liaison s'utilisent si c'est notamment la sécurité de la transmission des données qui joue un rôle important. Plusieurs liaisons logiques peuvent en général être établies sur une même ligne physique.

Les protocoles orientés liaison suivants sont pris en charge dans les instructions de l'Open User Communication via Industrial Ethernet :

- TCP selon RFC 793
- ISO on TCP selon RFC 1006
- Variantes de protocole sans liaison :

Celles-ci fonctionnent sans liaison. L'établissement de la liaison au partenaire distant et la déconnexion sont alors inutiles. Les protocoles sans liaison transmettent les données au partenaire distant sans acquittement et donc sans vérification, c.-à-d. que des données peuvent se perdre sans que cela soit signalé au bloc.

Le protocole sans liaison suivant est pris en charge dans les instructions de l'Open User Communication via Industrial Ethernet :

– UDP selon RFC 768 (Broadcast ou Singlecast, mais Multicast n'est pas pris en charge)

Le mode de fonctionnement des instructions dépend de la variante de protocole utilisée. Nous allons le décrire en détail dans ce qui suit.

## Zone de réception

Ce terme sera utilisé à maintes reprises au fil du texte suivant. Ce terme spécifie la zone dans laquelle l'instruction inscrit les données reçues.

La zone de réception est définie par les deux grandeurs suivantes :

- le pointeur désignant le début de la zone,
- la longueur de la zone.

La longueur de la zone est définie, selon la variante de protocole utilisée, soit par le paramètre LEN (si LEN <> 0), soit par l'indication de longueur du paramètre DATA (si LEN = 0).

Le pointeur ANY admet les types de données suivants : BOOL, BYTE, CHAR, WORD, INT, DWORD, DINT, REAL, DATE, TIME\_OF\_DAY, TIME, S5TIME, DATE\_AND\_TIME.

## **TCP**

Lors de la transmission des données, ni informations relatives à la longueur, ni sur le début, ni sur la fin d'un message ne sont transférées. Lors de l'émission, cela ne pose aucun problème étant donné que l'émetteur connaît le nombre d'octets de données qu'il envoie. Toutefois, le récepteur n'a pas la possibilité de reconnaître la fin d'un message ou le début d'un autre dans le flux de données reçu. C'est pourquoi il est recommandé de sélectionner la taille de la zone de réception de l'instruction ["TRCV](#page-9500-0) (Page [5937](#page-9500-0))" en fonction de la valeur du paramètre LEN de l'instruction "[TSEND](#page-9497-0) (Page [5934](#page-9497-0))" chez le partenaire de communication (nombre d'octets à envoyer).

- Réception de données en mode ad hoc : La zone de réception est identique à la zone spécifiée par le paramètre DATA de l'instruction "[TRCV](#page-9500-0) (Page [5937\)](#page-9500-0)".
	- Juste après la réception d'un bloc de données, l'instruction ["TRCV](#page-9500-0) (Page [5937](#page-9500-0))" transfère ce dernier à la zone de réception et met le NDR à "1". La longueur maximale est de 8192 octets.
	- Si vous avez sélectionné une longueur de zone de réception plus importante que la longueur des données émises, l'instruction ["TRCV](#page-9500-0) (Page [5937\)](#page-9500-0)" copie les données reçues au complet dans la zone de réception. Ensuite, elle ajuste le NDR sur TRUE et inscrit dans le RCVD\_LEN les données reçues sans raccourcir la longueur.
	- Si la longueur de la zone de réception est plus petite que la longueur des données, "[TRCV](#page-9500-0) (Page [5937](#page-9500-0))" remplit la zone de réception d'autant d'octets que possible. Ensuite, elle ajuste le NDR sur TRUE et remplit le RCVD\_LEN en fonction de la longueur de la zone de réception. Chaque appel fournit un nouveau bloc de données émises.
- Réception de données avec une longueur spécifiée :
	- La zone de réception se forme à partir des paramètres DATA (adresse de début de la zone de réception) et LEN (longueur des la zone de réception) du ["TRCV](#page-9500-0) (Page [5937](#page-9500-0))".
	- A l'arrivée de données qui ne remplissent pas entièrement la zone de réception, vous ne recevrez d'abord pas ces données. Vous les recevrez après l'arrivée de données supplémentaires donnant lieu à un remplissage complet de la zone de réception. Veuillez observer que dans pareil cas, il y a des données provenant de deux instructions d'émission différentes dans la même zone de réception. Si vous n'arrivez pas à distinguer la fin du premier message et le début du prochain, vous n'avez alors aucune chance de distinguer le premier message ou le deuxième.
	- Si la longueur de la zone de réception est plus petite que la longueur des données émises, "[TRCV](#page-9500-0) (Page [5937\)](#page-9500-0)" copie dans la zone de réception autant d'octets que possible pour le remplir entièrement.
	- Quand le ["TRCV](#page-9500-0) (Page [5937\)](#page-9500-0)" a entièrement rempli la zone de réception, il met le NDR à TRUE et inscrit dans le RCVD\_LEN la valeur du LEN. Chaque appel fournit un nouveau bloc de données émises.

### ISO on TCP

La transmission de données communique la longueur et la fin d'un message.

Si vous avez sélectionné une longueur de zone de réception plus importante que la longueur des données émises, l'instruction ["TRCV](#page-9500-0) (Page [5937](#page-9500-0))" copie les données émises au complet

dans la zone de réception. Ensuite, elle met le NDR à TRUE et inscrit dans le RCVD\_LEN les données émises en toute leur longueur.

Si vous avez sélectionné une zone de réception plus petite que la longueur des données émises, "[TRCV](#page-9500-0) (Page [5937\)](#page-9500-0)" ne copie aucune donnée dans la zone de réception mais délivre le message d'erreur suivant : ERROR=1, STATUS=W#16#8088.

### UDP

Vous n'établissez pas de liaison comme pour les protocoles TCP et ISO on TCP. C'est pourquoi il faut indiquer, pour l'appel du bloc d'émission "[TUSEND](#page-9504-0) (Page [5941](#page-9504-0))", les paramètres d'adresse du récepteur (adresse IP et n° de port). Par analogie, une référence sera faite, après terminaison du bloc de réception "[TUSEND](#page-9507-0) (Page [5944\)](#page-9507-0)", aux paramètres d'adresse de l'émetteur (adresse IP et n° de port).

- Pour que vous puissiez utiliser les instructions ["TUSEND](#page-9504-0) (Page [5941\)](#page-9504-0)" et "[TURCV](#page-9507-0) (Page [5944](#page-9507-0))", vous devrez d'abord appeler, du côté émission et du côté réception, l'instruction "[TCON](#page-9492-0) (Page [5929\)](#page-9492-0)" afin de configurer le point d'accès à la communication local.
- A chaque appel de ["TUSEND](#page-9504-0) (Page [5941](#page-9504-0))", vous pouvez à nouveau référencer le partenaire distant en indiquant son adresse IP et son n° de port.
- La transmission de données communique la longueur et la fin d'un message.

Si vous avez sélectionné une longueur de zone de réception plus importante que la longueur des données émises, ["TURCV](#page-9507-0) (Page [5944](#page-9507-0))" copie les données émises au complet dans la zone de réception. Ensuite, elle met le NDR à TRUE et inscrit la longueur des données émises dans RCVD\_LEN.

Si vous avez sélectionné une zone de réception plus petite que la longueur des données émises, "TURCV" ne copie aucune donnée dans la zone de réception mais délivre le message d'erreur suivant : ERROR = 1, STATUS = W#16#8088.

## Numéros de port pour TCP et UDP

L'adressage d'une liaison s'opère comme suit :

- En cas de TCP :
	- Liaison active : via l'adresse IP à distance, via le port distant et via le port local (le numéro du port local doit être spécifié explicitement ou il est affecté par le système.)
	- Liaison passive : via le port local. Si vous voulez utiliser le port local pour plusieurs liaisons, vous devez spécifier soit l'adresse IP distante, soit l'adresse IP distante et le port distant.
- Pour UDP : via l'adresse IP à distance, via le port distant et via le port local (que vous spécifiez explicitement.)

Voici les zones valables pour le port local. Pour le port distant, les zones ne sont valables que lorsque le partenaire distant est une CPU S7. Sinon, il n'existe aucune restriction pour le port distant.

- Pour les CPU 31x-2 PN/DP jusqu'à la version de FW V2.6 comprise et les CPU 41x-3 PN/ DP jusqu'à la version de FW V5.1 comprise :
	- Numéros de port admissibles dans le paramétrage (UDT 65) : 2000 à 5000
	- SI aucun numéro de port n'a été spécifié explicitement pour un paramétrage, le système d'exploitation assigne un port à partir de la série des numéros dynamiques comprise entre 49152 et 65534.
- Pour les CPU 31x-2 PN/DP jusqu'à la version de FW V2.7 comprise et les CPU 41x-3 PN/ DP jusqu'à la version de FW V5.2 comprise :
	- Numéros de port admissibles dans le paramétrage (UDT 65) : 1 à 49151 Il est recommandé de se limiter aux numéros de port compris entre 2000 et 5000 étant donné que Siemens se réserve le droit d'utiliser des numéros compris entre 1 et 1999 et 5001 et 49151 pour ses systèmes.
	- SI aucun numéro de port n'a été spécifié explicitement pour un paramétrage, le système d'exploitation assigne un port à partir de la série des numéros dynamiques comprise entre 49152 et 65534.
- Pour les CPU 31x-2 PN/DP à partir de la version FW V3.2 et les CPU 41x-3 PN/DP à partir de la version de FW V6.0 et CPU 41x-5H PN/DP à partir de la version de FW V6.0 :
	- L'utilisation d'un port pour plusieurs liaisons est possible.

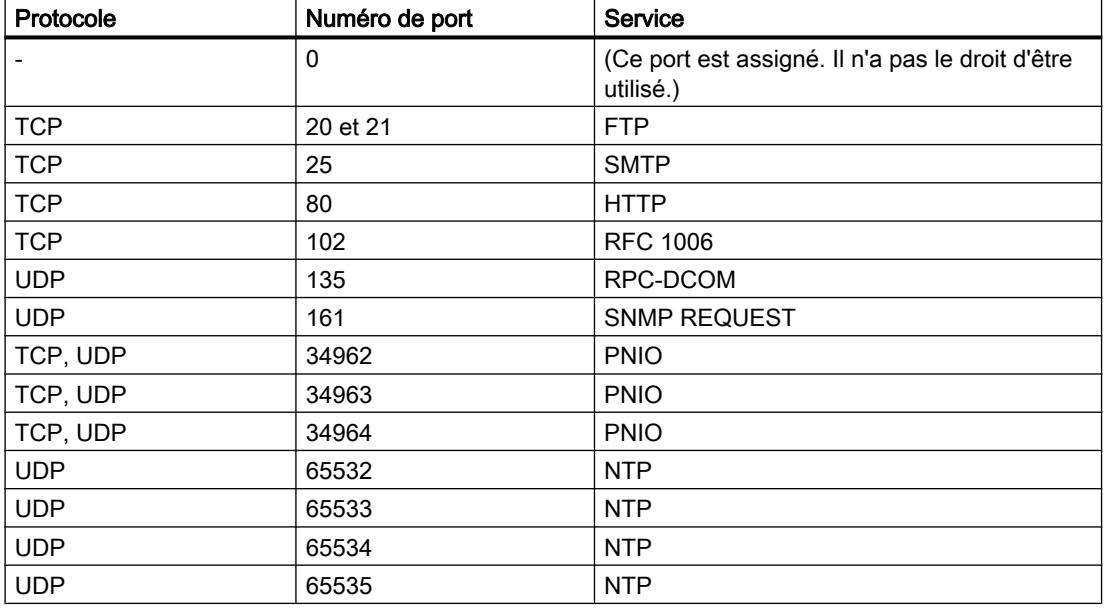

Les numéros de port réservés au système figurent dans la liste suivante :

<span id="page-9473-0"></span>Voir également à ce propos http://www.iana.org/assignments/port-numbers.

#### Remarque

N'utilisez pas de numéros de port réservés au système s.v.p.

## Paramétrage des liaisons de communication en cas de TCP et ISO on TCP

## Bloc de données pour le paramétrage de liaisons

Afin de paramétrer les liaisons de communication en cas de TCP et ISO on TCP, veuillez créer un DB qui présente la structure de données de l'UDT 65 "TCON\_PAR". Cette structure de données comprend les paramètres nécessaires pour l'établissement de la liaison. Vous avez besoin d'une telle structure de données pour chaque liaison ; vous pouvez cependant les regrouper pour former un DB global.

Les paramètres de liaison CONNECT de l'instruction "[TCON](#page-9492-0) (Page [5929\)](#page-9492-0)" contiennent un renvoi à l'adresse de la description de liaison associée (par ex. P#DB100.DBX0.0 octet 64).

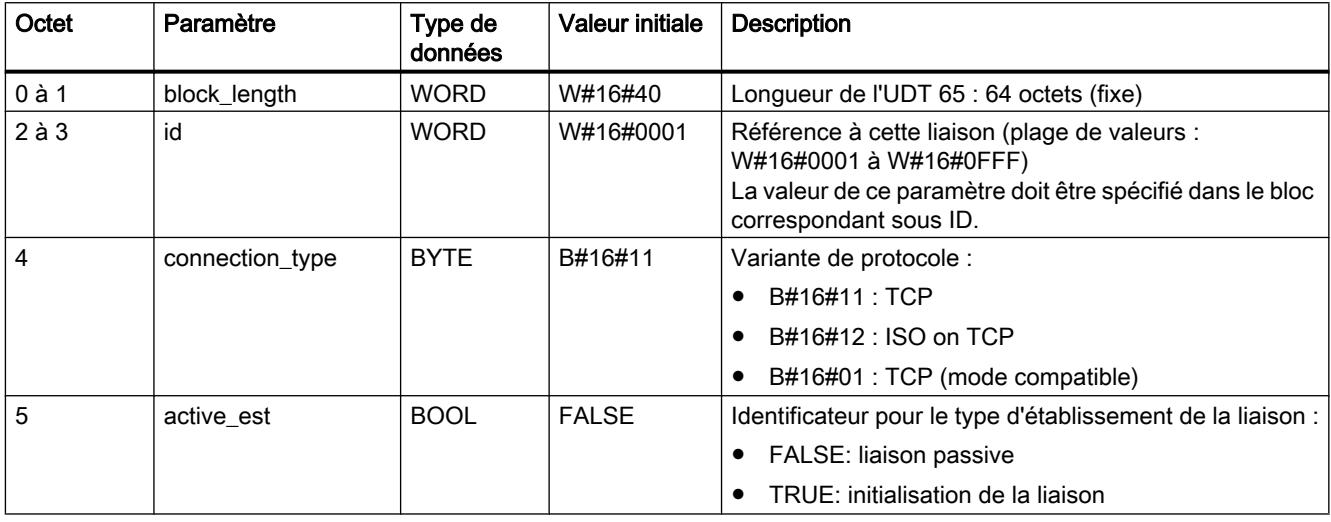

## Configuration de la description de la liaison (UDT 65)

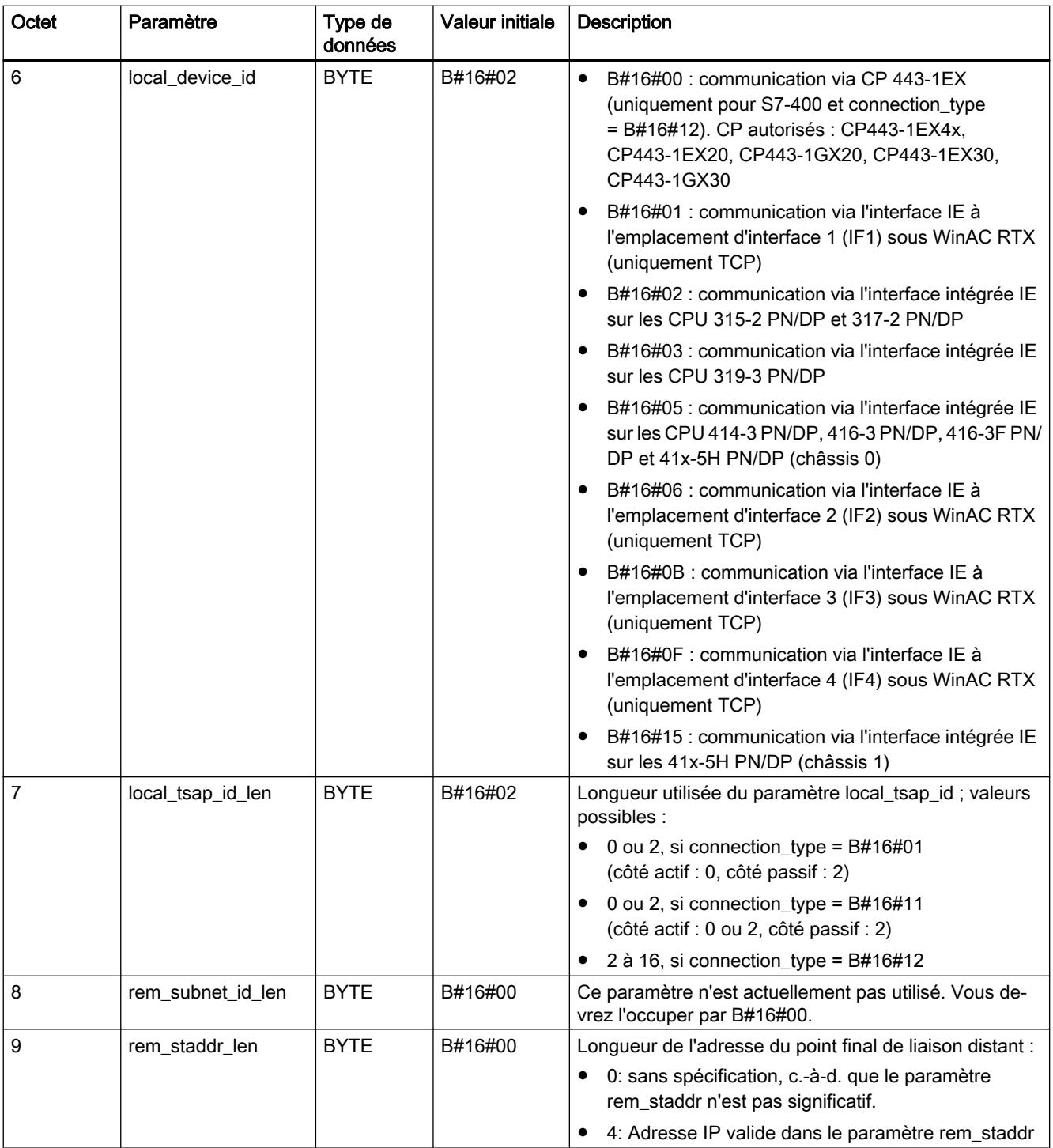

Motion Control

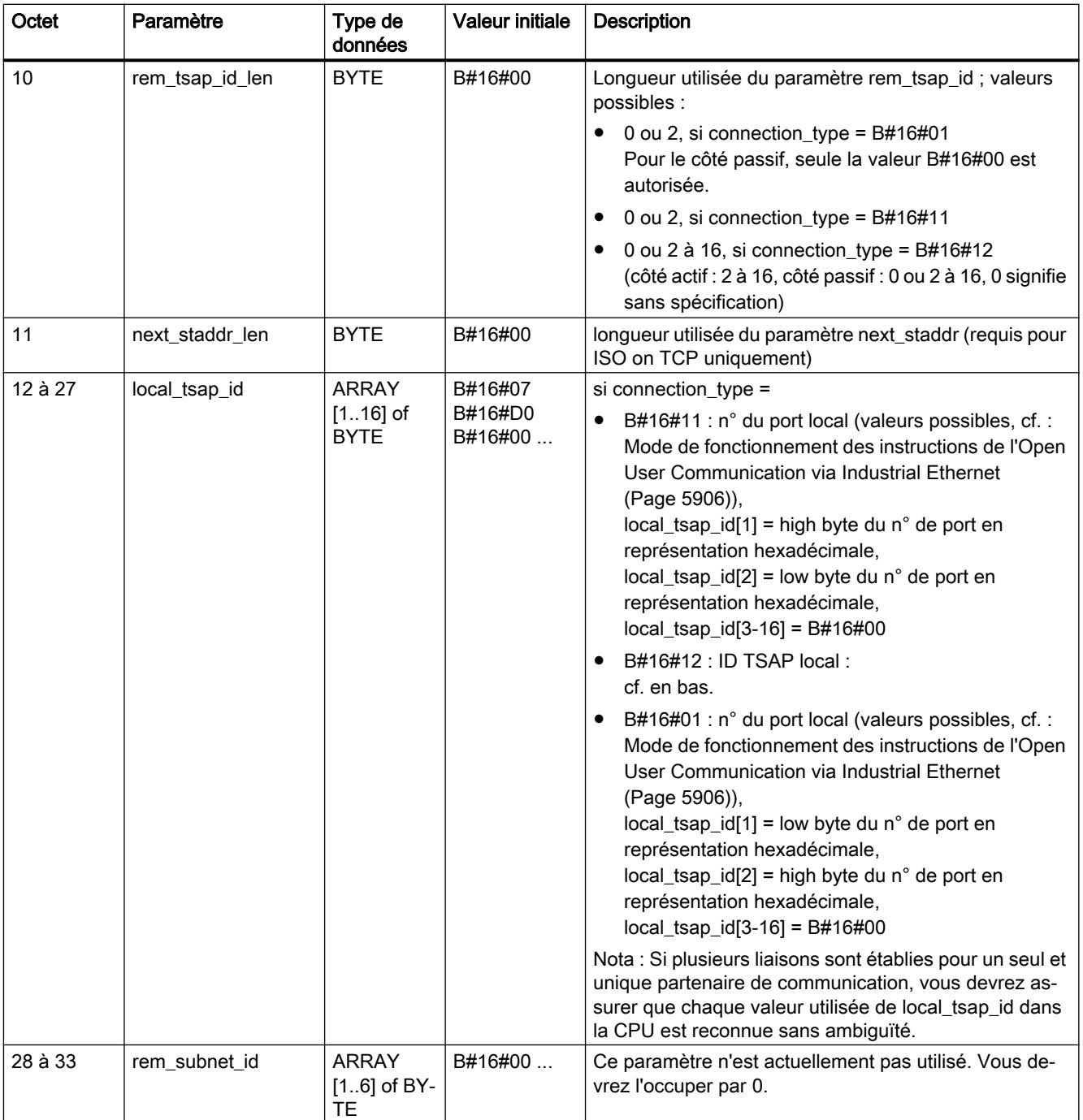

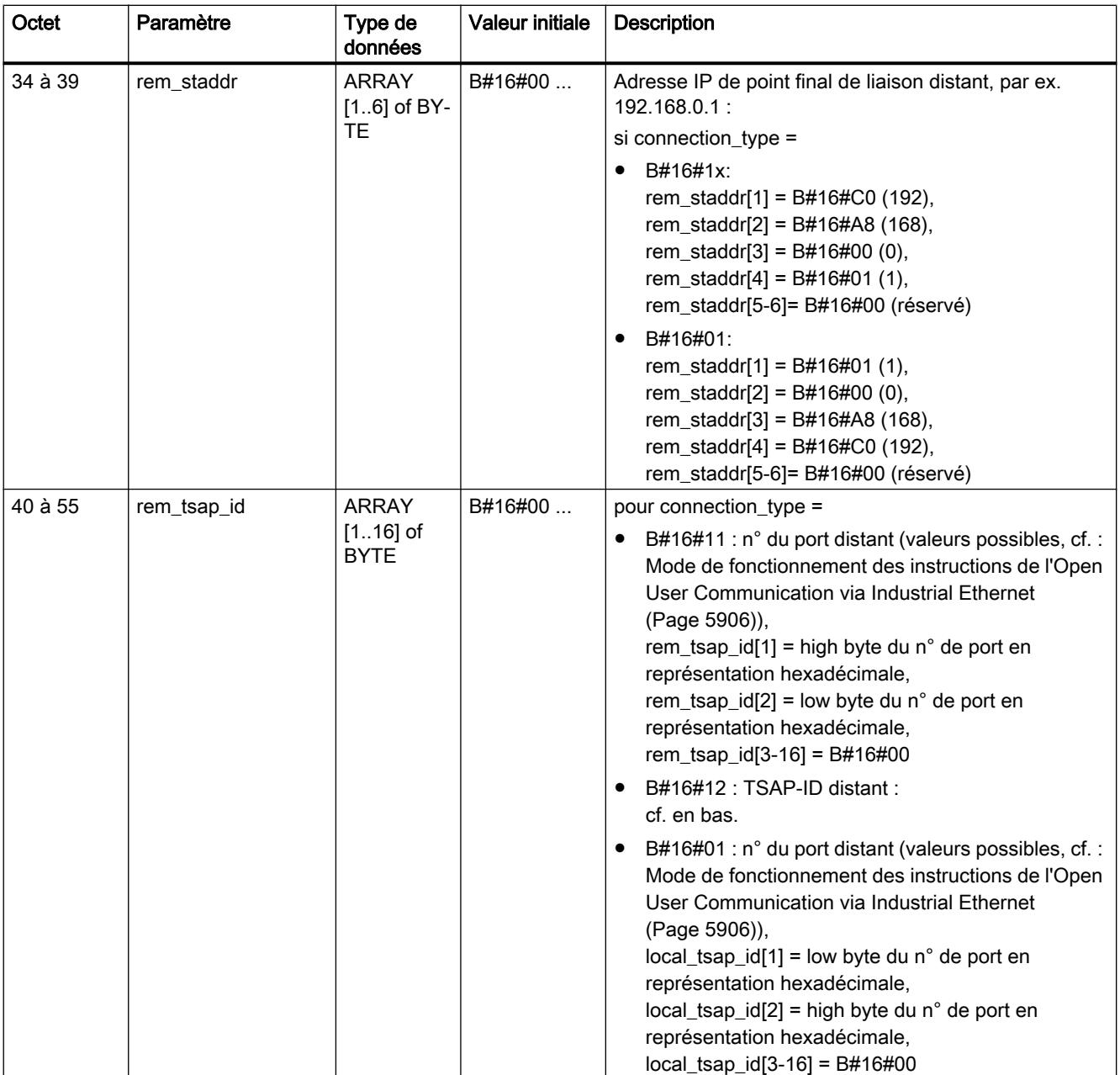

4.2 Motion Control

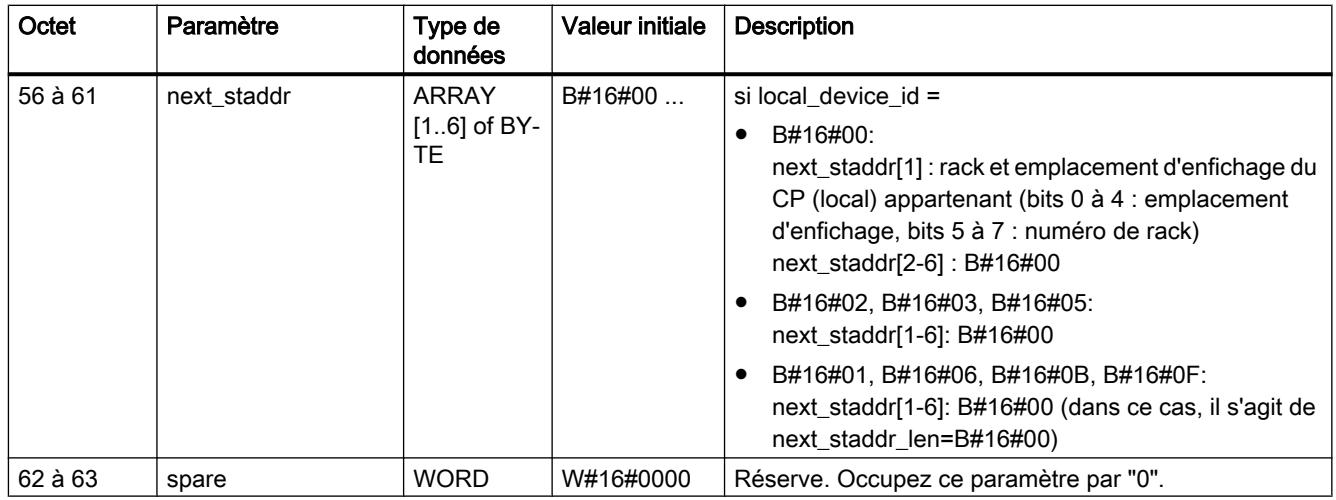

Vous trouverez plus d'informations sur les types de données valides sous "[Présentation des](#page-3794-0)  [types de données valides](#page-3794-0) (Page [231](#page-3794-0))".

## Longueur et structure des TSAP-ID locaux et distants pour ISO on TCP

- Initialisation de la liaison :
	- TSAP-ID distant :

chaque chaîne de caractères d'une longueur entre 1 et 16 octets est admise. Ce faisant, chaque caractère peut présenter une valeur entre B#16#00 et B#16#FF.

– TSAP-ID local :

pour l'interface intégrée IE, chaque chaîne de caractères d'une longueur entre 1 et 16 octets est admise. Ce faisant, chaque caractère peut présenter une valeur entre B#16#00 et B#16#FF.

- Liaison passive :
	- TSAP-ID distant :

chaque chaîne de caractères d'une longueur entre 0 et 16 octets est admise. Ce faisant, chaque caractère peut présenter une valeur entre B#16#00 et B#16#FF.

– TSAP-ID local :

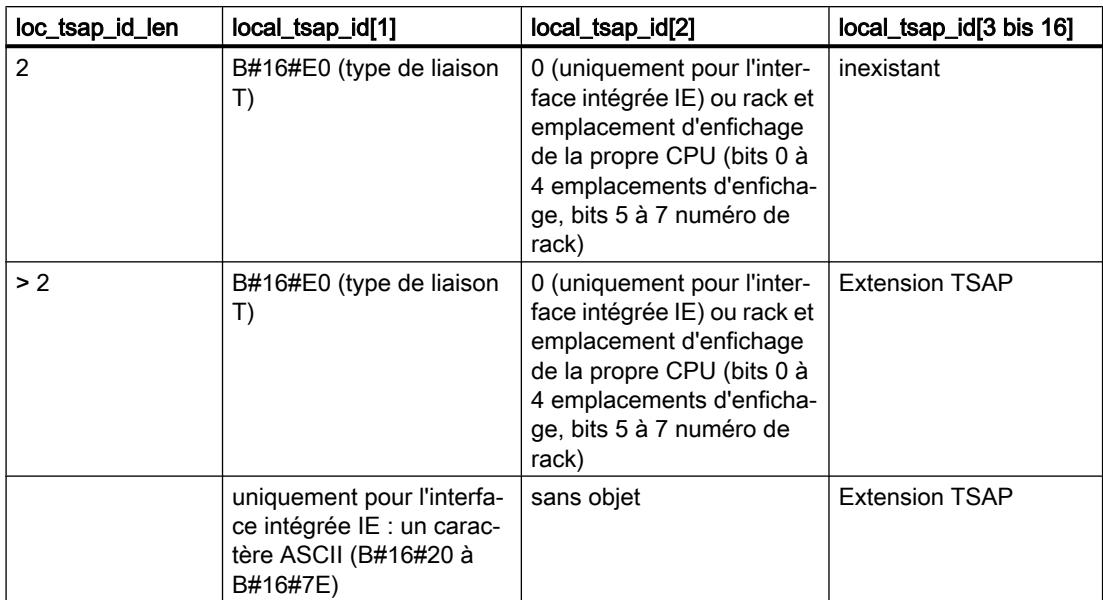

### Dépendance de la CPU des variantes de protocole TCP et ISO on TCP

Pour savoir laquelle des deux variantes de protocole TCP et ISO on TCP vous utilisez sur quelle CPU, veuillez lire le paragraphe suivant :

[Interdépendance entre la CPU utilisée, la variante de protocole \(connection\\_type\) et la](#page-9482-0)  [longueur des données transmises](#page-9482-0) (Page [5919](#page-9482-0)).

Pour le nombre de liaisons possibles, cf. les Caractéristiques techniques de votre CPU.

#### Etablissement de la liaison

Un partenaire de communication A doit déclencher l'établissement de liaison actif. Un partenaire de communication B doit déclencher l'établissement de liaison passif. Une fois que les deux partenaires de communication ont lancé l'établissement de la liaison, le système d'exploitation peut établir la communication dans son intégralité.

Avec le paramétrage de la liaison, vous spécifiez le partenaire de communication pour l'établissement de liaison actif et le partenaire de communication qui, suite à une demande du partenaire, se charge de l'établissement de la liaison passif.

En cas d'UDP, les deux partenaires de la liaison doivent lancer l'établissement de la liaison passif.

## <span id="page-9479-0"></span>Paramétrage du point d'accès à la communication local pour UDP

## Structure des données pour le paramétrage du point d'accès à la communication local

Afin de paramétrer le point d'accès à la communication local, veuillez créer un DB qui présente la structure de données de l'UDT 65 "TCON\_PAR". Cette structure de données comprend les paramètres les plus importants dont vous avez besoin pour configurer la liaison entre le programme utilisateur et la couche de communication du système d'exploitation.

Le paramètre CONNECT de l'instruction "[TCON](#page-9492-0) (Page [5929\)](#page-9492-0)" contient un renvoi à l'adresse de la description de liaison associée (par ex. P#DB100.DBX0.0 octet 64).

Configuration de la description de la liaison pour UDP (UDT 65)

| Octet          | Paramètre         | Type de<br>données | <b>Valeur initiale</b> | <b>Description</b>                                                                                                    |
|----------------|-------------------|--------------------|------------------------|----------------------------------------------------------------------------------------------------|
| $0$ à 1        | block_length      | <b>WORD</b>        | W#16#40                | Longueur de l'UDT 65 : 64 octets (fixe)                                                                                                    |
| 2à3            | id                | <b>WORD</b>        | W#16#0001              | Référence à cette liaison entre le programme utilisateur et<br>la couche de communication du système d'exploitation<br>(plage de valeurs : W#16#0001 à W#16#0FFF)<br>La valeur de ce paramètre doit être spécifié dans le bloc<br>correspondant sous ID ID. |
| $\overline{4}$ | connection_type   | <b>BYTE</b>        | B#16#13                | Variante de protocole :                                                                                                    |
|                |                   |                    |                        | B#16#13: UDP                                                                                                    |
| 5              | active_est        | <b>BOOL</b>        | <b>FALSE</b>           | Identificateur pour le type d'établissement de la liaison :<br>Ce paramètre doit être occupé par FALSE.                                                                                                    |
| 6              | local_device_id   | <b>BYTE</b>        | B#16#02                | B#16#01 : communication via l'interface IE à<br>$\bullet$<br>l'emplacement d'interface 1 (IF1) sous WinAC RTX                                                                                                    |
|                |                   |                    |                        | B#16#02 : communication via l'interface intégrée IE sur<br>les CPU 317-2 PN/DP                                                                                                    |
|                |                   |                    |                        | B#16#03 : communication via l'interface intégrée IE sur<br>$\bullet$<br>les CPU 319-3 PN/DP                                                                                                    |
|                |                   |                    |                        | B#16#05: communication via l'interface intégrée IE sur<br>les CPU 414-3 PN/DP, 416-3 PN/DP, 416-3F PN/DP<br>et 41x-5H PN/DP (châssis 0)                                                                                                    |
|                |                   |                    |                        | B#16#06 : communication via l'interface IE à<br>l'emplacement d'interface 2 (IF2) sous WinAC RTX                                                                                                    |
|                |                   |                    |                        | B#16#0B : communication via l'interface IE à<br>$\bullet$<br>l'emplacement d'interface 3 (IF3) sous WinAC RTX                                                                                                    |
|                |                   |                    |                        | B#16#0F : communication via l'interface IE à<br>$\bullet$<br>l'emplacement d'interface 4 (IF4) sous WinAC RTX                                                                                                    |
|                |                   |                    |                        | B#16#15 : communication via l'interface intégrée IE sur<br>les 41x-5H PN/DP (châssis 1)                                                                                                    |
| $\overline{7}$ | local_tsap_id_len | <b>BYTE</b>        | B#16#02                | Longueur utilisée du paramètre local local_tsap_id (port<br>local) ; 2 octets                                                                                                    |
| 8              | rem_subnet_id_len | <b>BYTE</b>        | B#16#00                | Ce paramètre n'est pas utilisé. Vous devrez l'occuper par<br>B#16#00.                                                                                                    |

#### 4.2 Motion Control

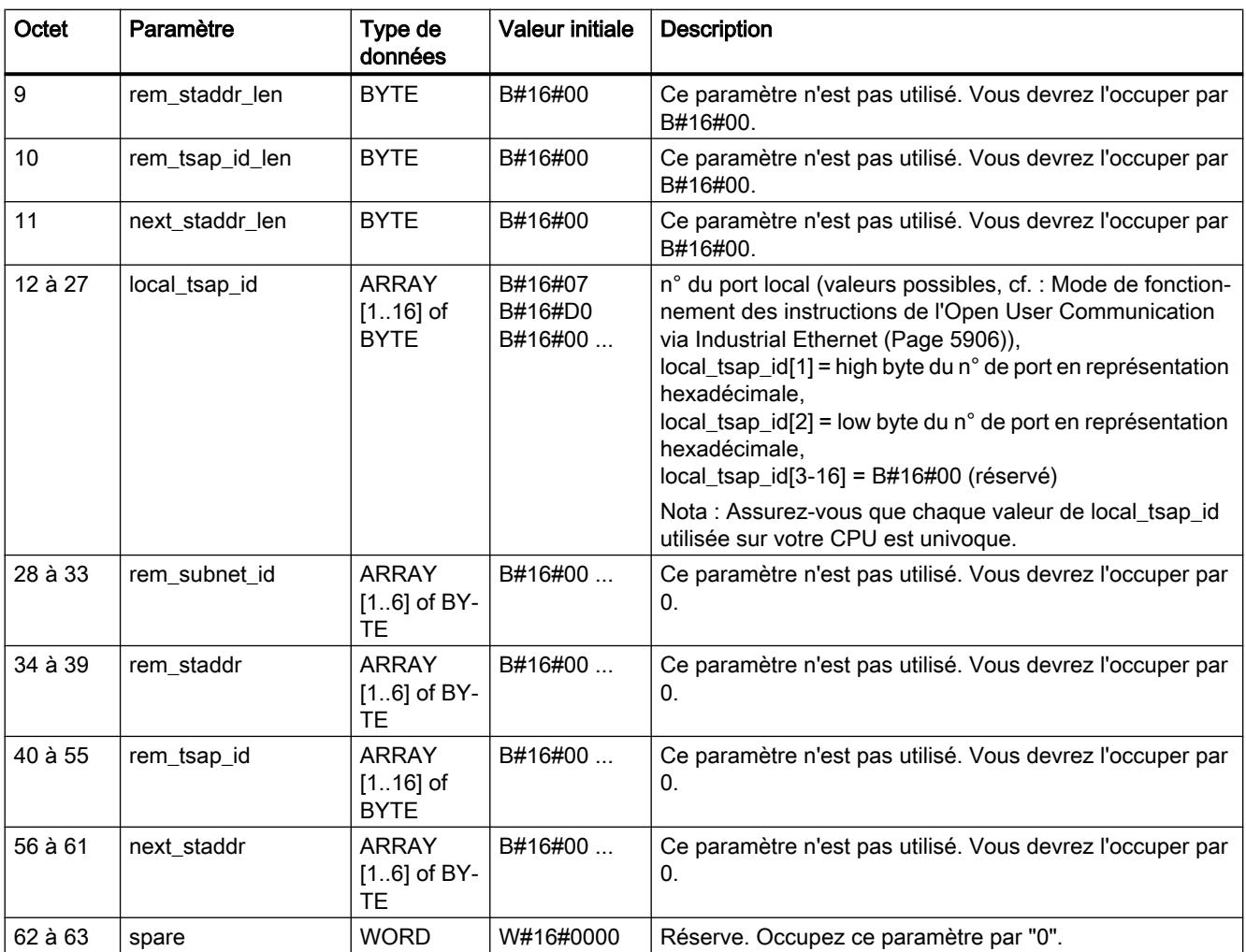

Vous trouverez plus d'informations sur les types de données valides sous "[Présentation des](#page-3794-0)  [types de données valides](#page-3794-0) (Page [231\)](#page-3794-0)".

#### Dépendance de la CPU de la variante de protocole UDP

Pour identifier la CPU correcte pour la variante de protocole UDP, veuillez lire le paragraphe suivant :

[Interdépendance entre la CPU utilisée, la variante de protocole \(connection\\_type\) et la](#page-9482-0)  [longueur des données transmises](#page-9482-0) (Page [5919](#page-9482-0))

Pour le nombre de liaisons possibles entre le programme utilisateur et la couche de communication du système d'exploitation, cf. les Caractéristiques techniques de votre CPU.

#### Configuration du point d'accès à la communication local

Chaque partenaire de communication doit configurer indépendamment de l'autre son propre point d'accès à la communication, c'est-à-dire la liaison entre le programme utilisateur et la couche de communication du système d'exploitation.

En cas d'UDP, les deux partenaires de la liaison doivent lancer l'établissement de la liaison passif.

## <span id="page-9481-0"></span>Structure de l'information sur l'adresse du partenaire distant en cas d'UDP

## Vue d'ensemble

- Pour "[TUSEND](#page-9504-0) (Page [5941](#page-9504-0))", vous communiquez via le paramètre ADDR l'information sur l'adresse du destinataire. Cette information sur l'adresse doit présenter la structure suivante.
- Pour ["TURCV](#page-9500-0) (Page [5937](#page-9500-0))", le paramètre ADDR vous communique l'adresse de l'expéditeur des données qui viennent d'être reçues. Cette information sur l'adresse doit présenter la structure suivante.

## Bloc de données pour l'information sur l'adresse du partenaire distant

Vous devrez créer un DB qui contient une ou plusieurs structures de données selon UDT 66 "TADDR\_PAR".

Dans le paramètre ADDR de ["TUSEND](#page-9504-0) (Page [5941\)](#page-9504-0)", vous transmettez un pointeur et au paramètre ADDR de ["TURCV](#page-9500-0) (Page [5937](#page-9500-0))", vous recevez un pointeur sur l'adresse du partenaire distant correspondant (par ex. P#DB100.DBX0.0 octet 8).

## Composition de l'information sur l'adresse du partenaire distant (UDT 66)

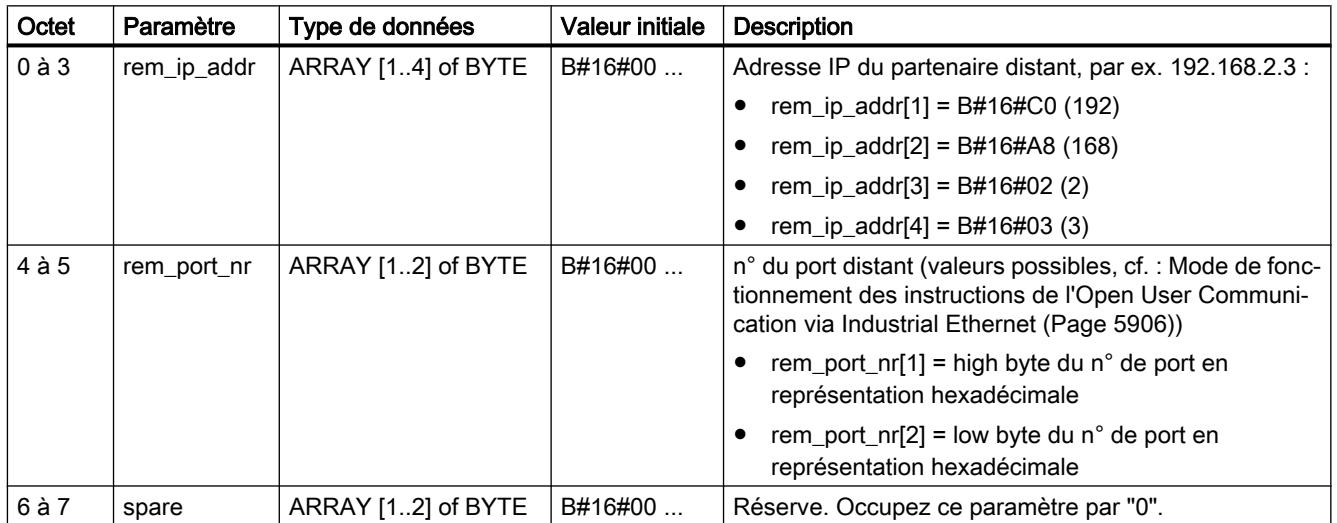

## <span id="page-9482-0"></span>Interdépendance entre la CPU utilisée, la variante de protocole (connection\_type) et la longueur des données transmises

## Interdépendance entre la CPU utilisée, la variante de protocole connection\_type et la longueur des données transmises

Le tableau suivant vous informe sur la variante de protocole qui s'utilise pour la CPU en question et quelle longueur de données peut être transmise.

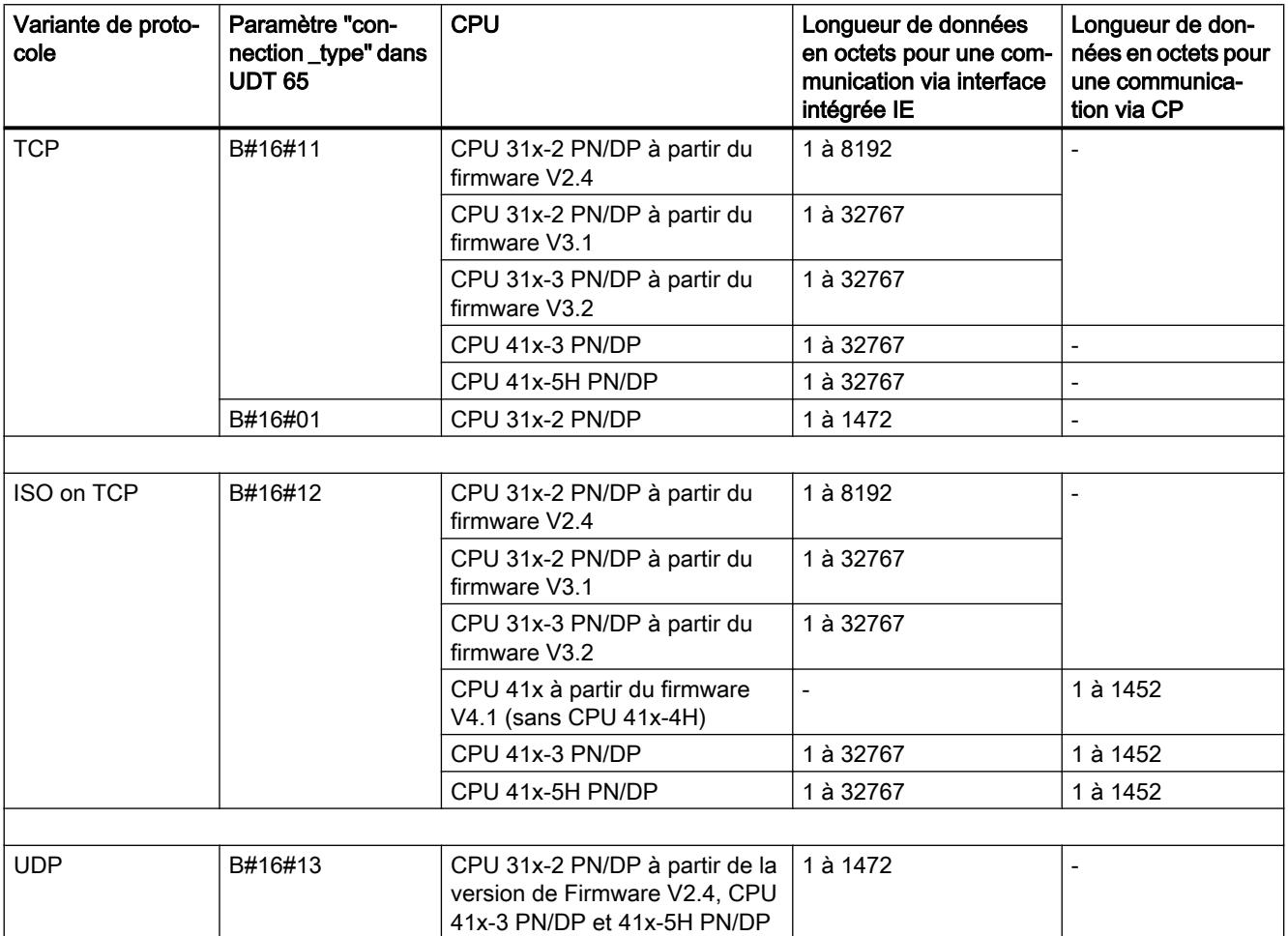

### Exemples de paramétrage des liaisons de communication

#### Exemple 1 : Communication via ISO on TCP et CP 443-1 entre deux CPU S7-400

Les deux partenaires de communication sont des CPU 414-2. La communication s'effectue via deux CP 443-1.

4.2 Motion Control

Le tableau suivant indique les données les plus importantes des deux partenaires de communication :

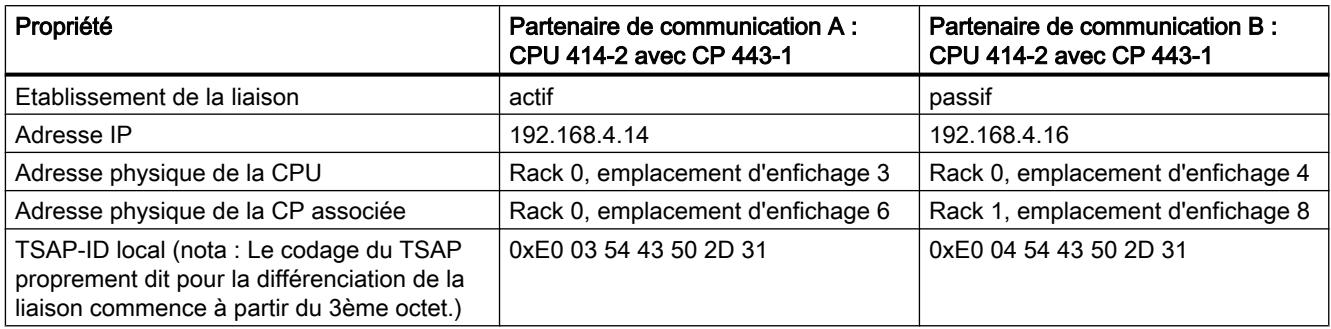

Vous pouvez lire les entrées de paramètres significatives pour l'établissement de liaison actif du partenaire de communication A dans le DB dans le tableau suivant :

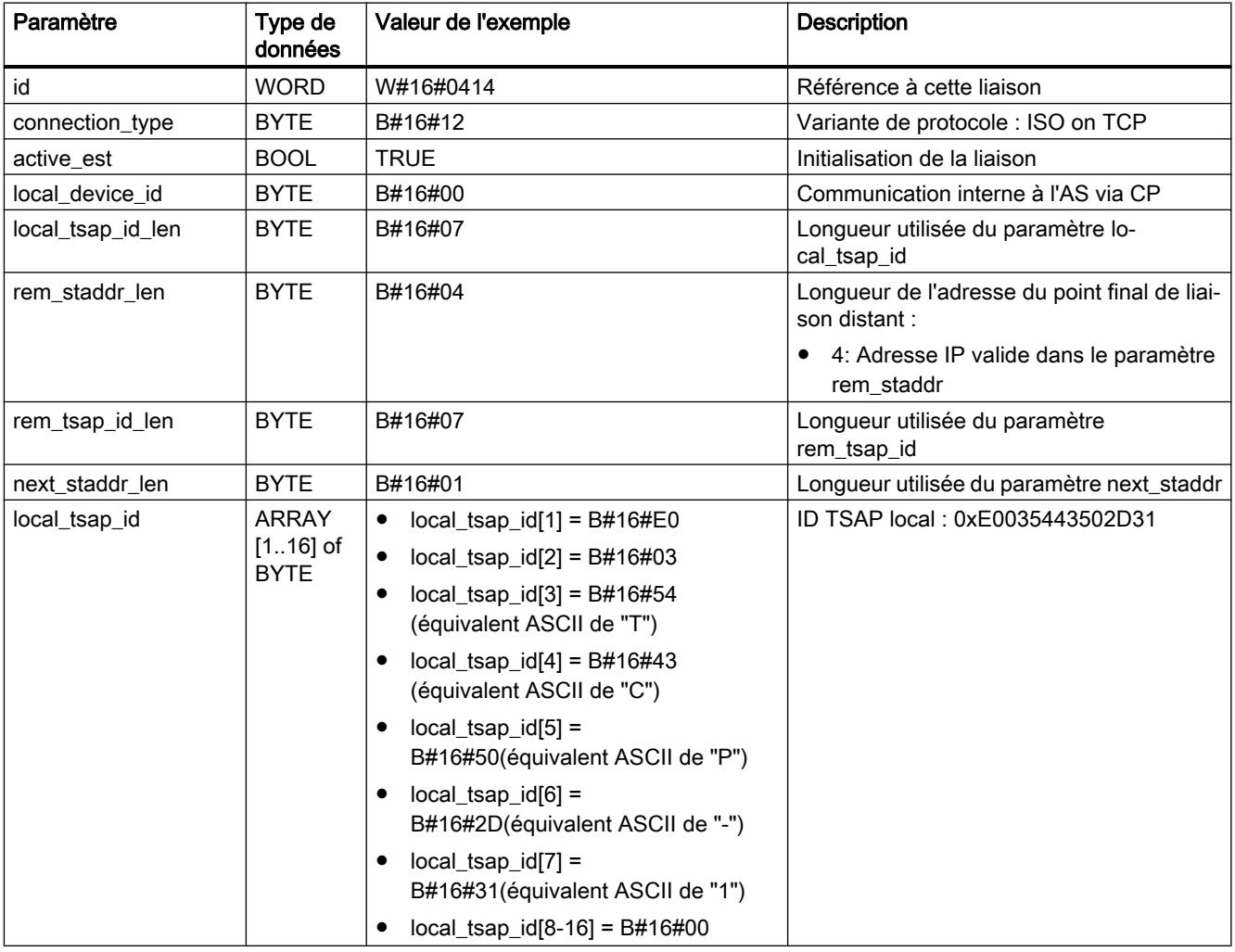

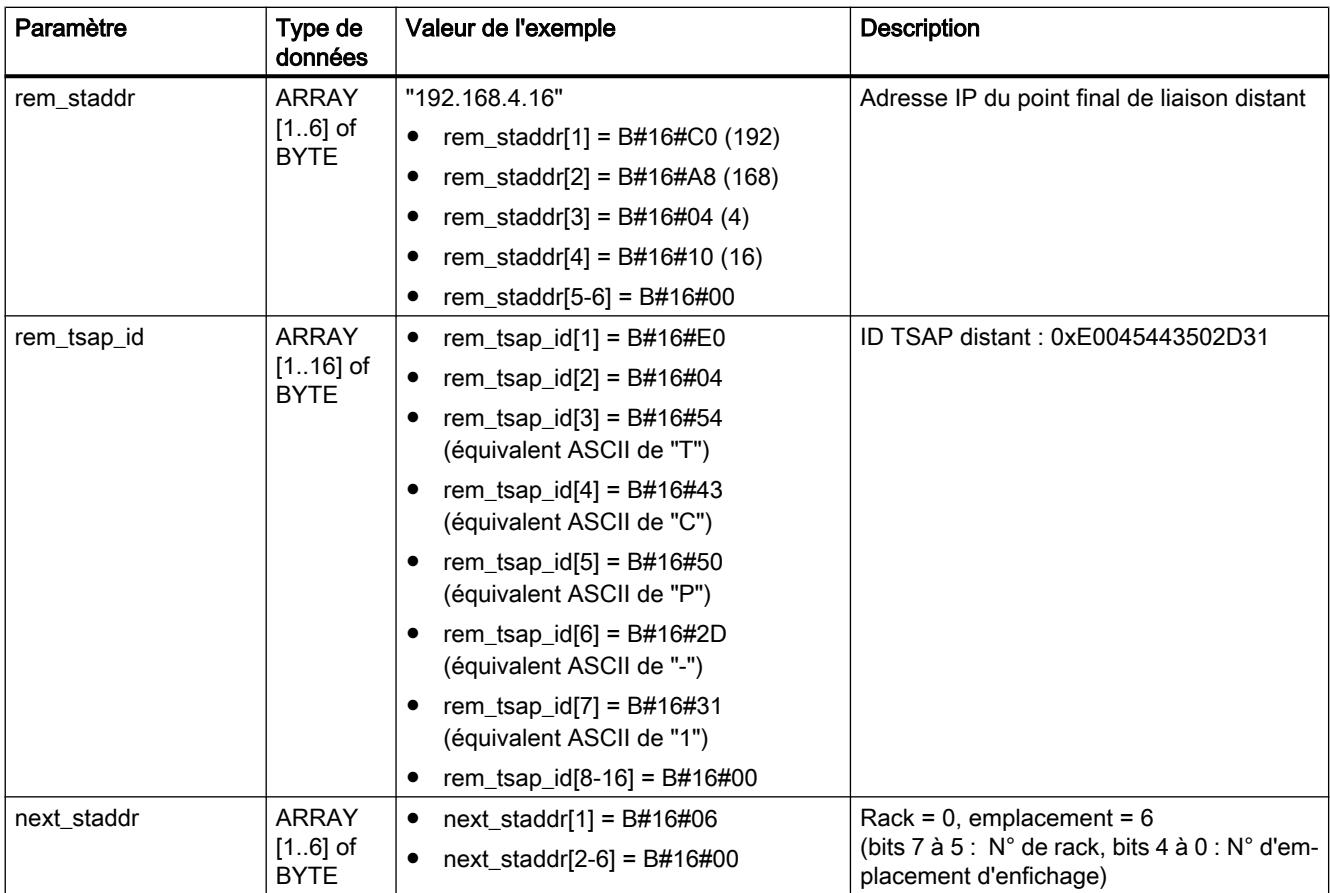

Vous pouvez lire les entrées de paramètres significatives pour l'établissement de liaison passif du partenaire de communication B dans le DB dans le tableau suivant :

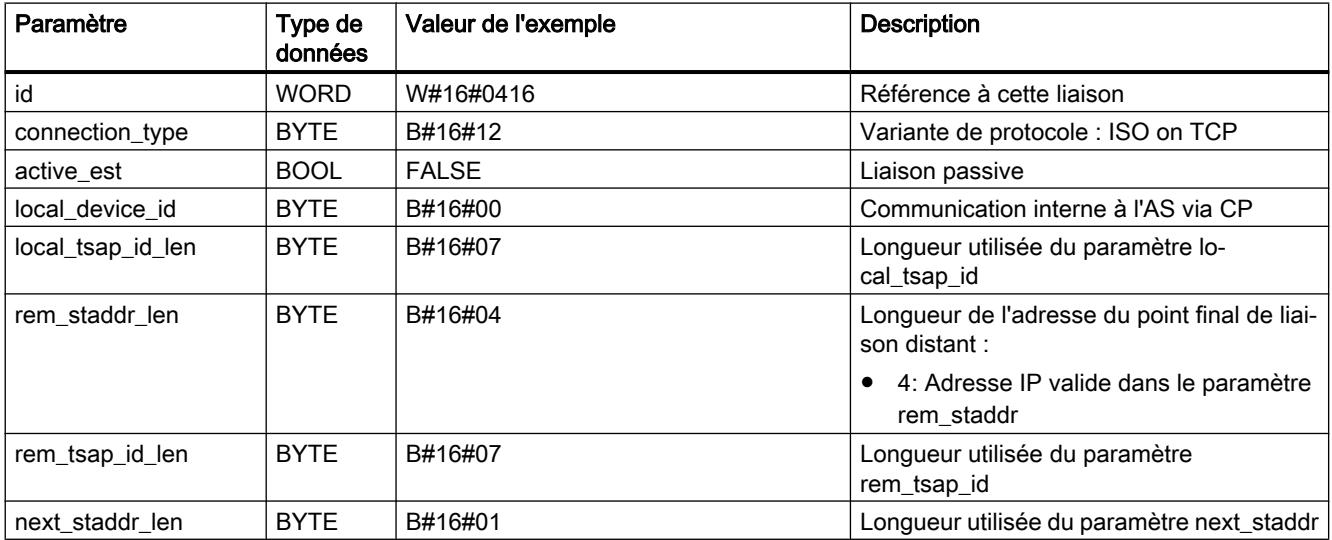

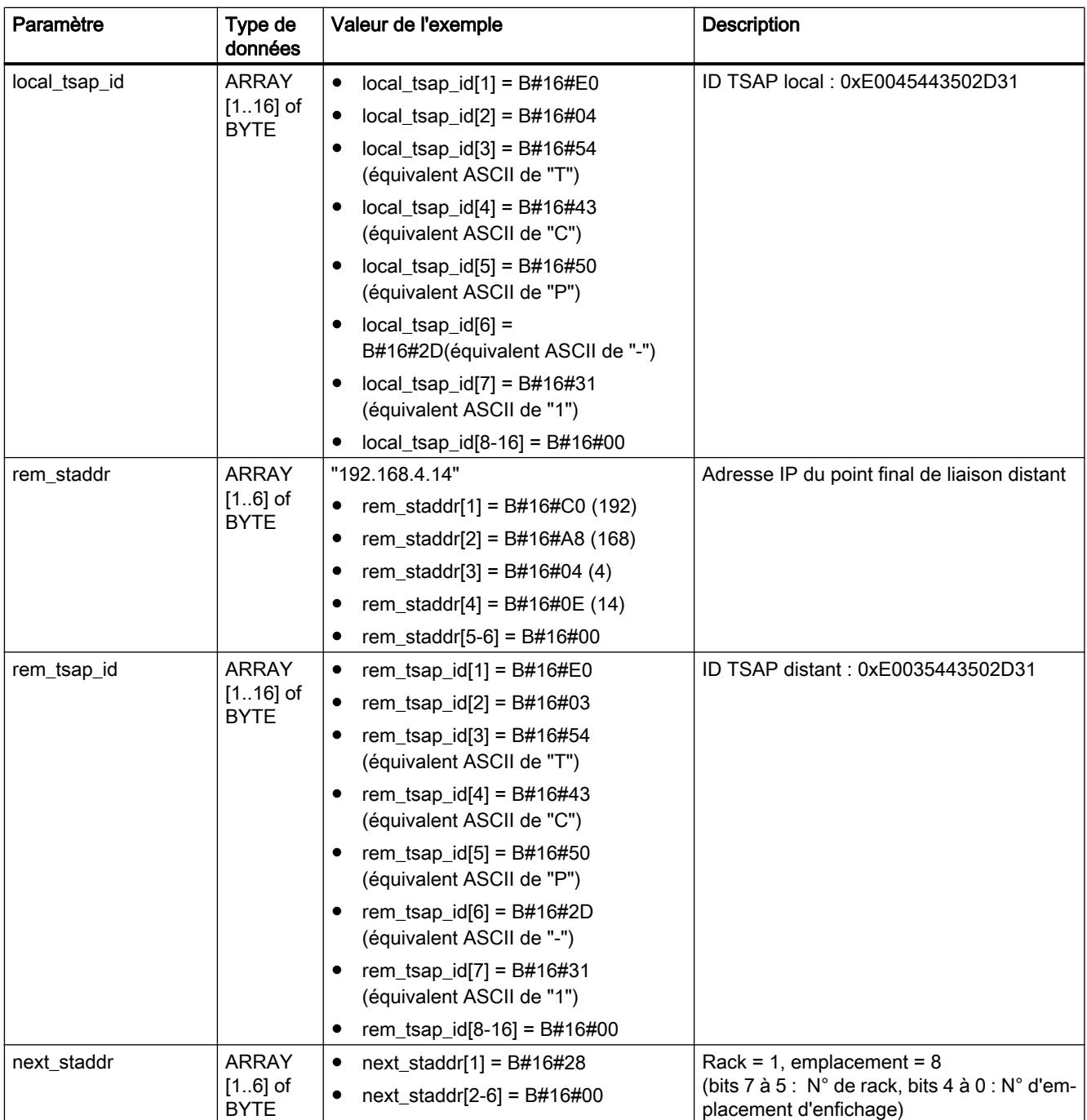

## Exemple 2 : Communication via TCP et interface intégrée PROFINET entre une CPU S7-400 et une CPU S7-300

L'un des partenaires de communication est une CPU 416-3 PN/DP et l'autre est une CPU 319-3 PN/DP. Le tableau suivant indique les données les plus importantes des deux partenaires de communication :

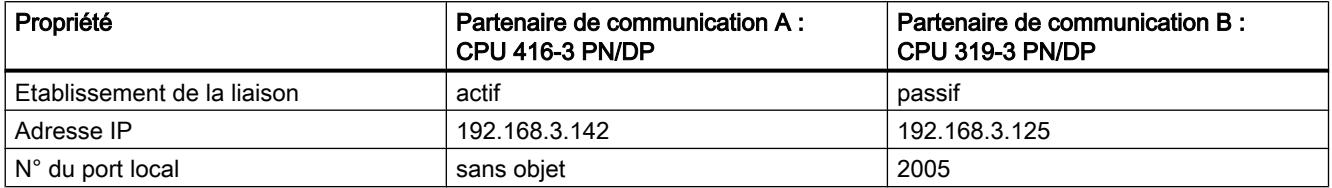

Vous pouvez lire les entrées de paramètres significatives pour l'établissement de liaison actif du partenaire de communication A dans le DB dans le tableau suivant :

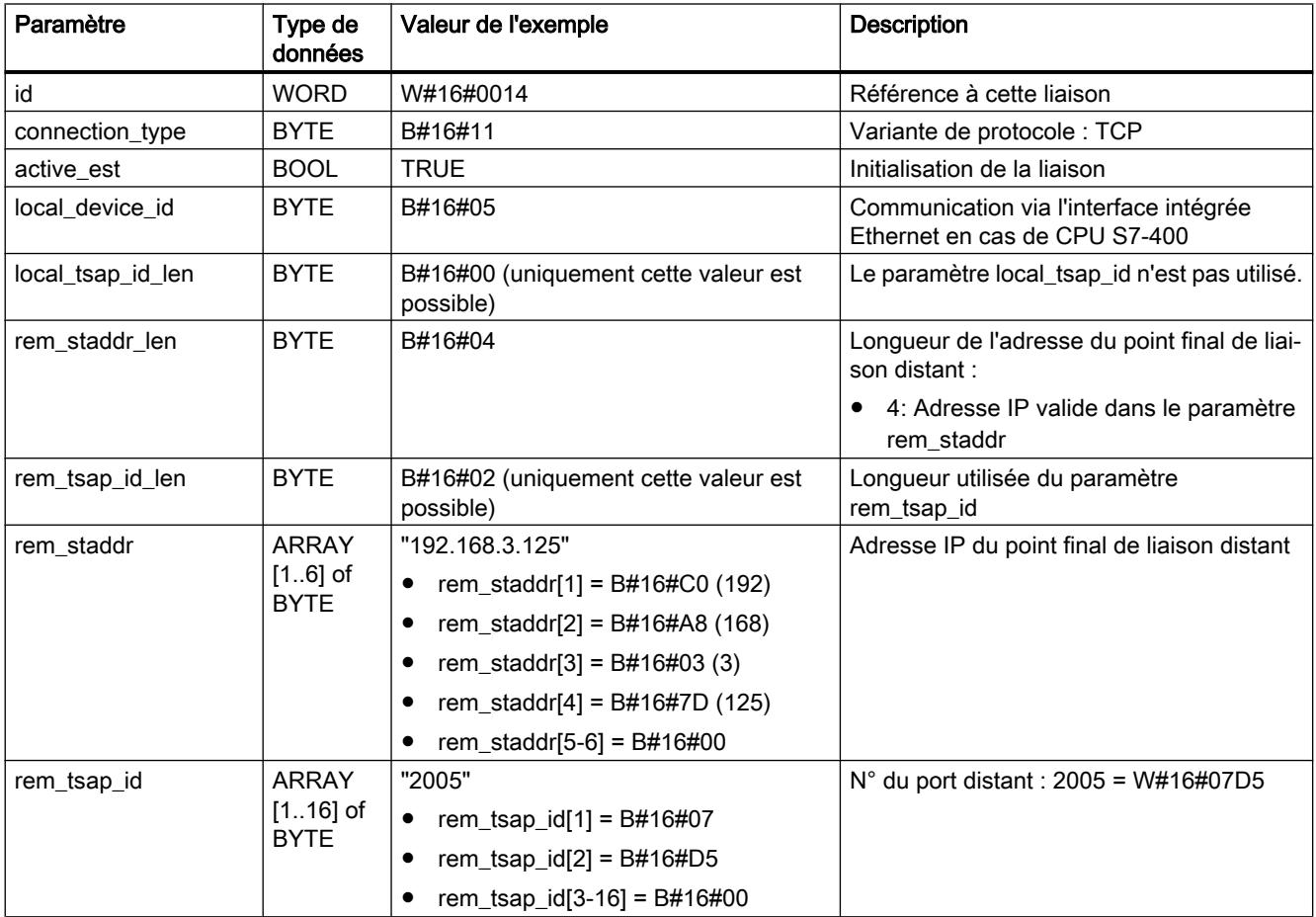

4.2 Motion Control

Vous pouvez lire les entrées de paramètres significatives pour l'établissement de liaison passif du partenaire de communication B dans le DB dans le tableau suivant :

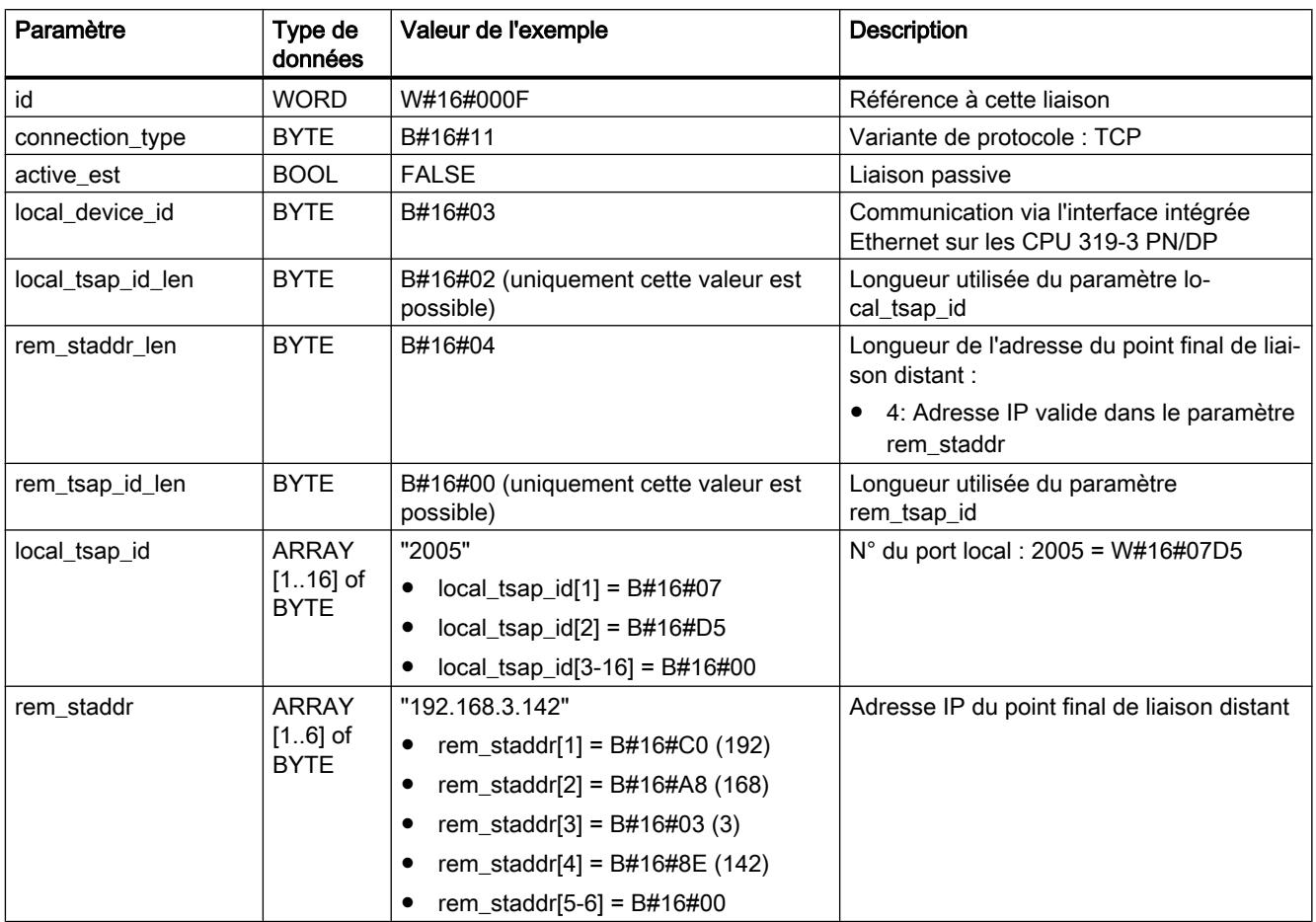

## Exemple 3 : Communication via UDP et interface intégrée PROFINET entre une CPU S7-300 et une CPU S7-400

L'un des partenaires de communication est une CPU 319-3 PN/DP et l'autre est une CPU 414-3 PN/DP. Le tableau suivant indique les données les plus importantes des deux partenaires de communication :

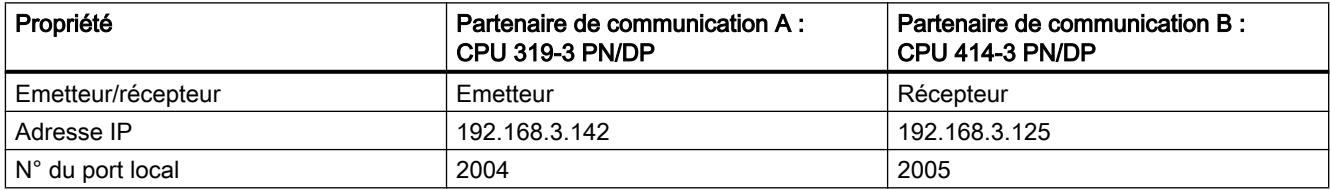

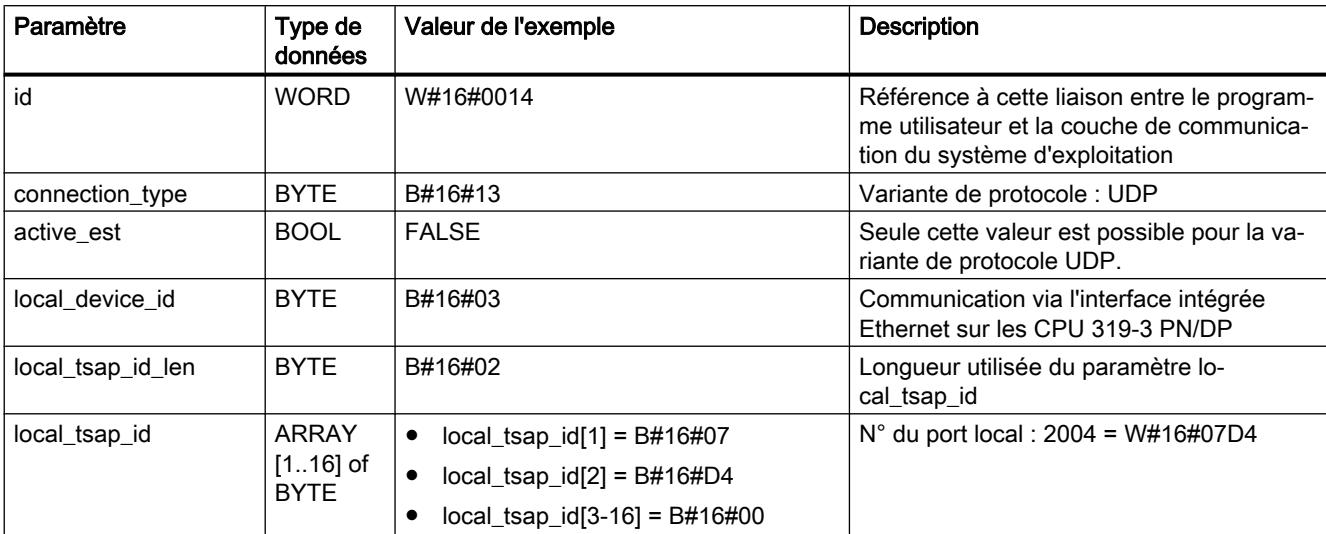

Les entrées significatives pour l'émetteur (partenaire de communication A) dans le DB pour le paramétrage du point d'accès à la communication local figurent dans le tableau suivant :

Les entrées significatives pour le récepteur (partenaire de communication B) dans le DB pour le paramétrage du point d'accès à la communication local figurent dans le tableau suivant :

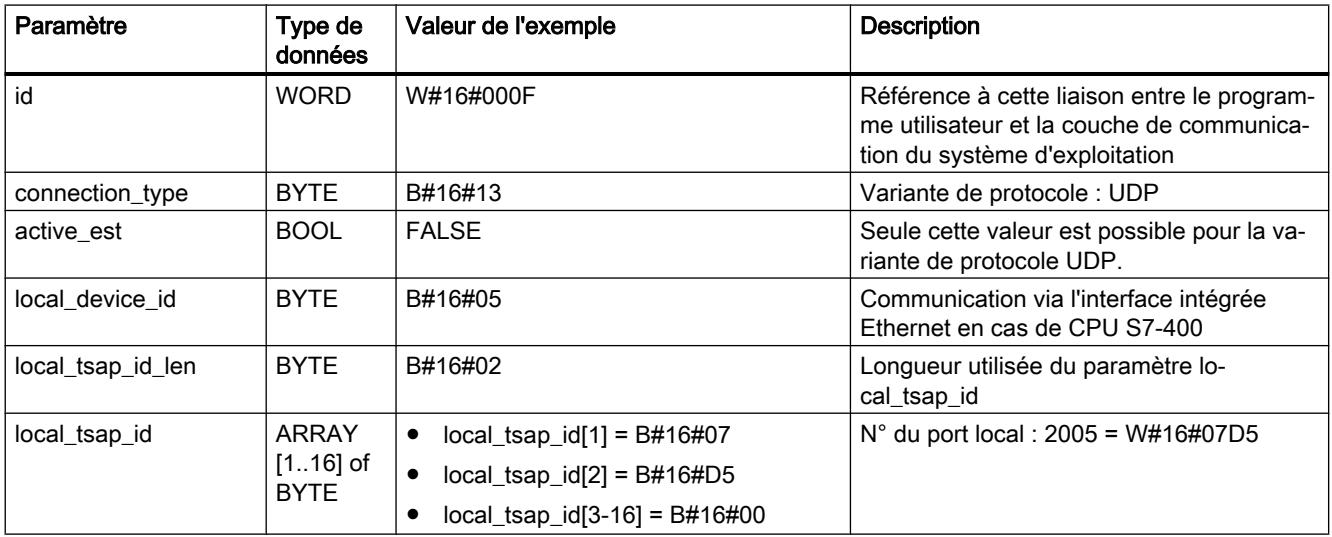

4.2 Motion Control

A l'appel de ["TUSEND](#page-9504-0) (Page [5941](#page-9504-0))" sur l'émetteur, vous communiquez au DB les paramètres d'adresse du récepteur suivants :

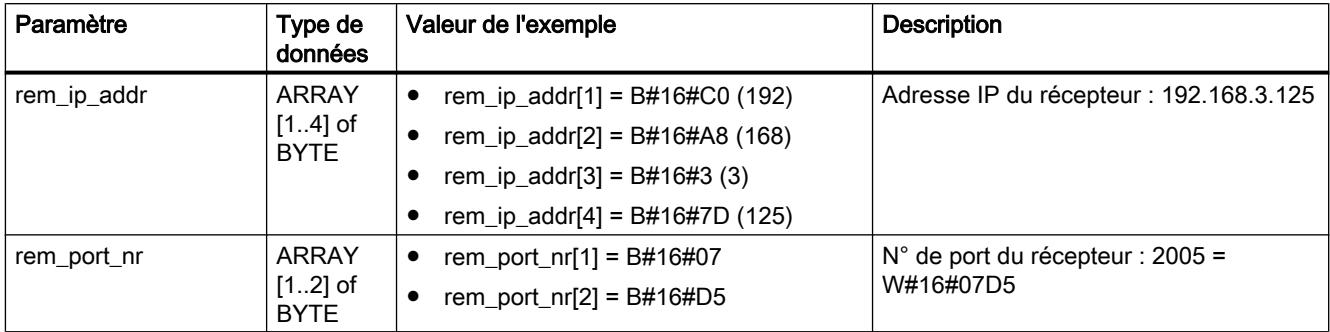

A l'appel de "[TURCV](#page-9507-0) (Page [5944\)](#page-9507-0)" sur l'émetteur, vous recevez dans un DB les paramètres d'adresse de l'émetteur suivants :

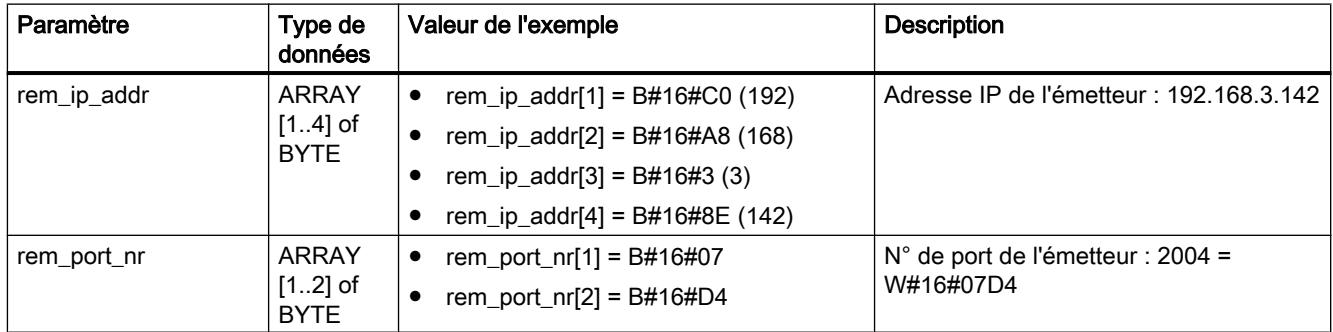

## Exemple 4 : Communication via ISO on TCP et interface intégrée PROFINET entre deux CPU S7-400

L'un des partenaires de communication est une CPU 414-3 PN/DP dotée du firmware V5.0 ou suivante et l'autre est une CPU 416-3 PN/DP dotée du firmware V5.0. La communication se déroule via l'interface intégrée PROFINET.

Le tableau suivant indique les données les plus importantes des deux partenaires de communication.

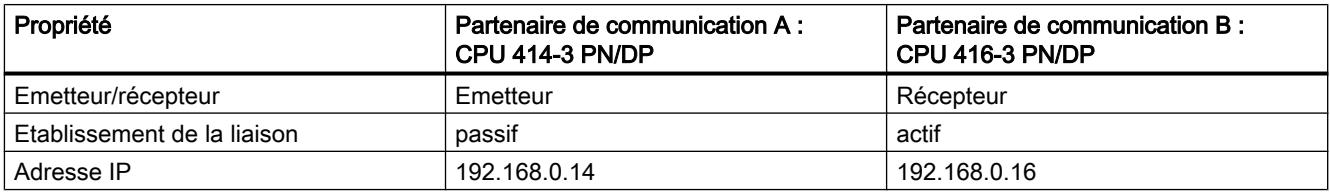

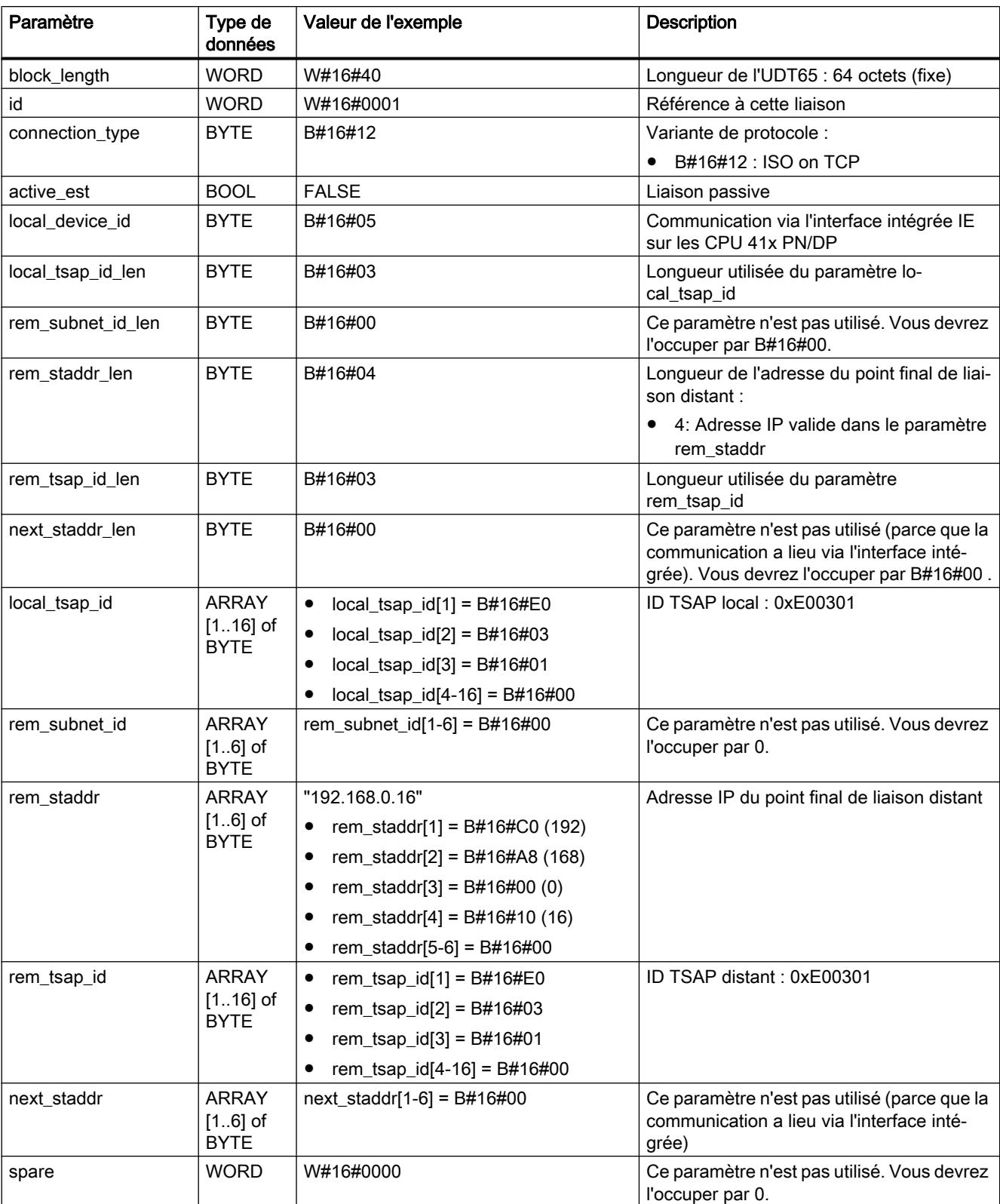

Le tableau suivant indique les entrées de paramètres du partenaire de communication A dans le DB assigné.

Le tableau suivant indique les entrées de paramètres du partenaire de communication B dans le DB assigné.

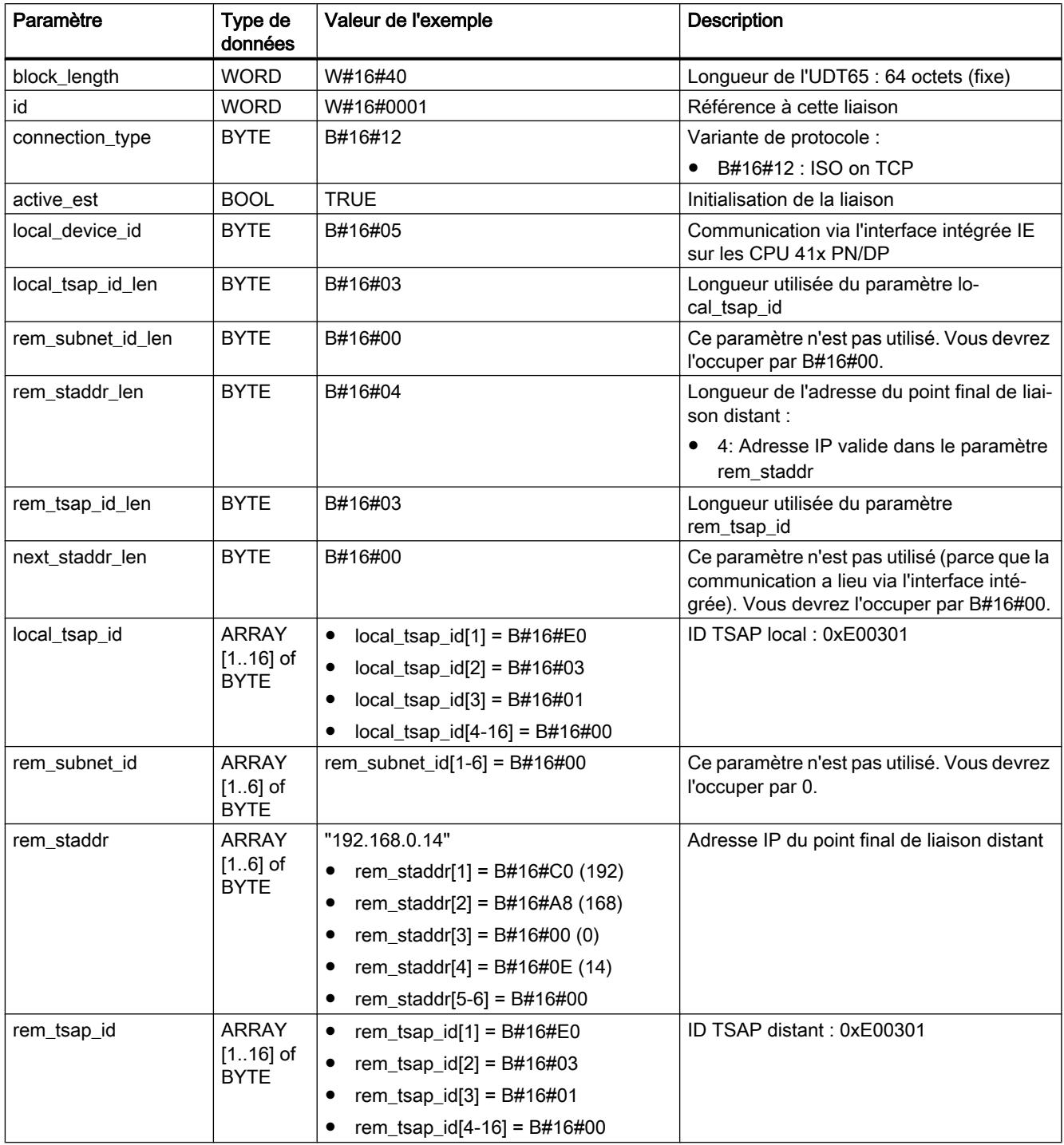

<span id="page-9492-0"></span>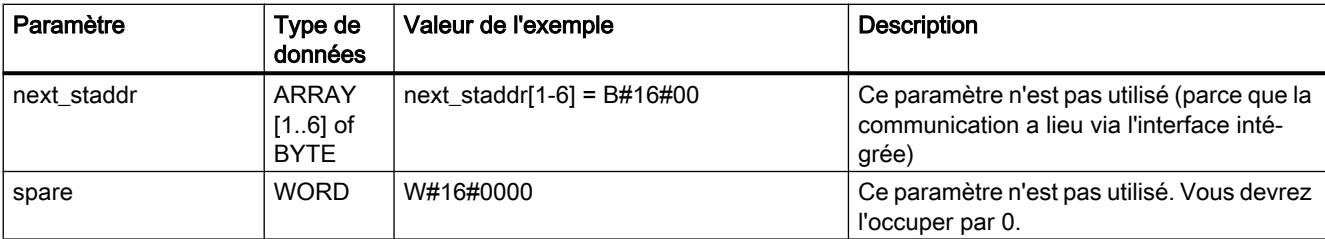

#### Types de données

Vous trouverez plus d'informations sur les types de données valides sous "[Présentation des](#page-3794-0)  [types de données valides](#page-3794-0) (Page [231\)](#page-3794-0)".

#### TCON : Etablir une liaison de communication

### Nombre de liaisons possibles

Le nombre de liaisons TCP ou UDP possibles est précisé dans les caractéristiques techniques de votre CPU.

### Utilisation avec TCP et ISO on TCP

Les deux partenaires de communication appellent l'instruction "TCON" pour configurer et établir la liaison de communication. Vous indiquez dans le paramétrage qui est le partenaire de communication passif et qui est le partenaire de communication actif.

Une fois configurée et établie, la liaison est automatiquement maintenue et surveillée par la CPU.

En cas d'interruption de la liaison, provoquée par exemple par une rupture de ligne ou par le partenaire de communication distant, le partenaire actif tente d'établir à nouveau la liaison configurée. Un nouvel appel de "TCON" n'est pas nécessaire.

L'appel de l'instruction "TDISCON" ou l'état de fonctionnement Arrêt de la CPU provoquent l'interruption d'une liaison existante et la suppression de la liaison configurée. Vous devez de nouveau appeler "TCON pour à nouveau configurer et établir la liaison.

#### Utilisation pour UDP

Les deux partenaires de communication appellent l'instruction "TCON" pour configurer leur point d'accès local (port local). Une liaison est ainsi créée entre le programme utilisateur et la couche de communication du système d'exploitation. Aucune liaison au partenaire distant n'est établie.

Le point d'accès local est utilisé pour l'émission et la réception de télégrammes UDP.

Les paramètres suivants doivent être identiques lors du paramétrage du point d'accès local (UDT65) ou du paramétrage du partenaire distant (UDT66).

● Pour UDP : référence à la liaison et numéro de port local

## Mode de fonctionnement

"TCON" est une instruction à exécution asynchrone : l'exécution de la tâche s'étend sur plusieurs appels. Vous lancez la tâche de configuration et d'établissement de la liaison en appelant "TCON" avec REQ = 1.

Les paramètres de sortie BUSY et STATUS indiquent l'état de la tâche. STATUS correspond au paramètre de sortie RET\_VAL des instructions à exécution asynchrone.

Voir aussi : [Différence entre les instructions à exécution synchrone et asynchrone](#page-7370-0) (Page [3807](#page-7370-0)).

Le tableau suivant montre la relation entre BUSY, DONE et ERROR. Il peut vous servir à déterminer l'état actuel de "TCON" ou le moment où la liaison est configurée et établie (pour TCP et ISO on TCP).

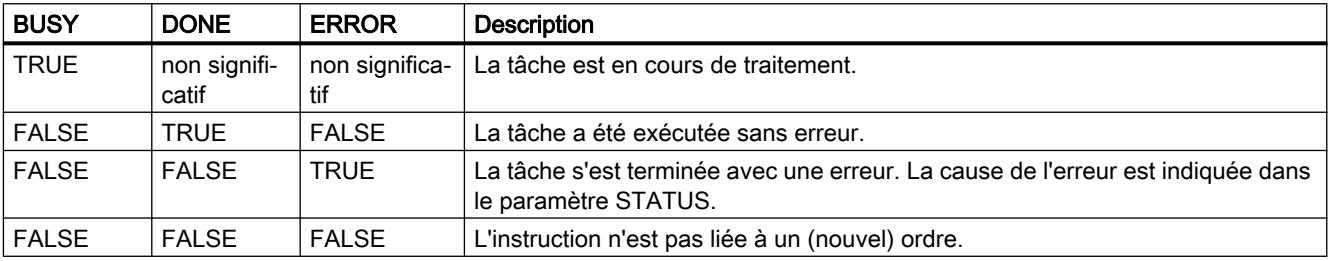

## Paramètres

Le tableau suivant énumère les paramètres de l'instruction "TCON" :

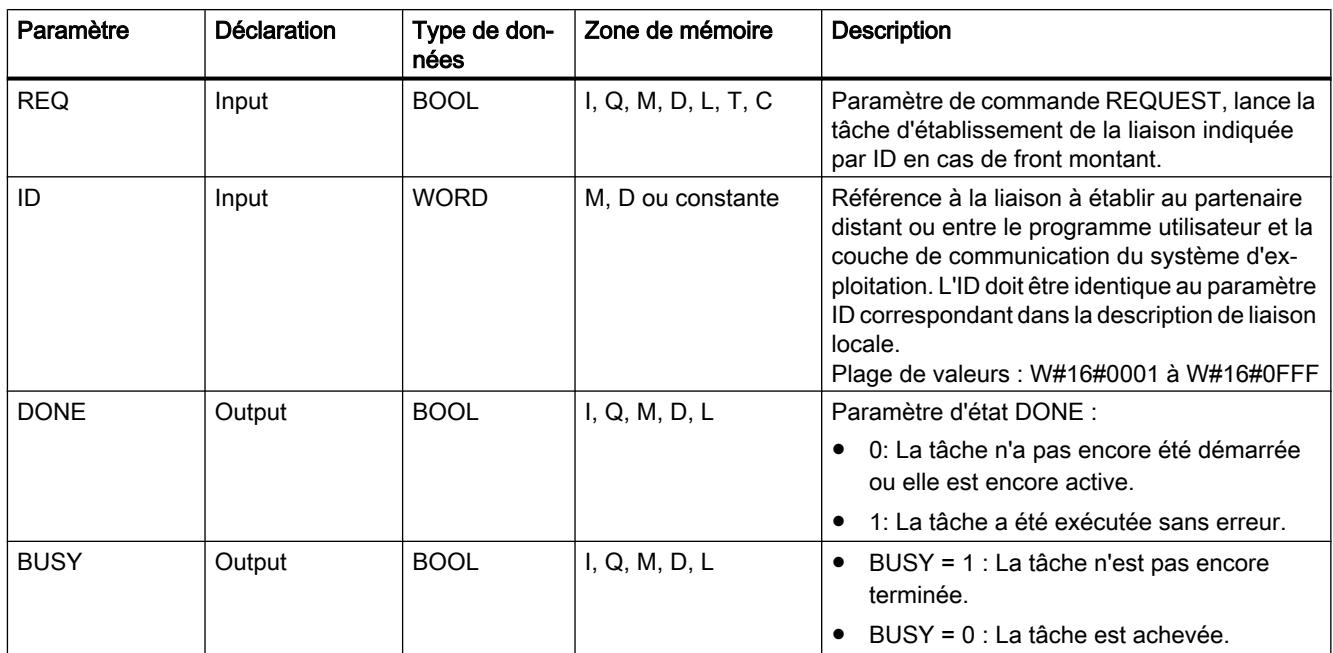

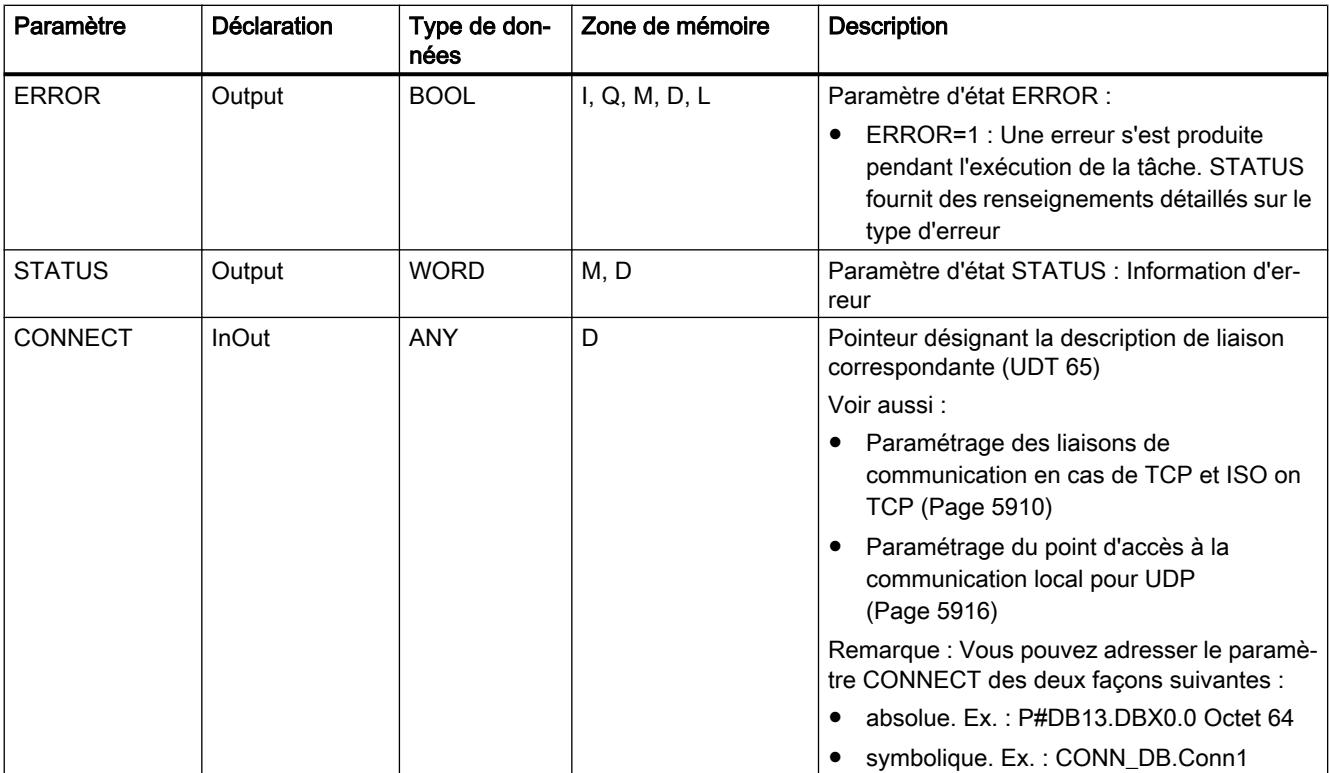

Vous trouverez plus d'informations sur les types de données valides sous "[Présentation des](#page-3794-0)  [types de données valides](#page-3794-0) (Page [231\)](#page-3794-0)".

# Paramètres ERROR et STATUS

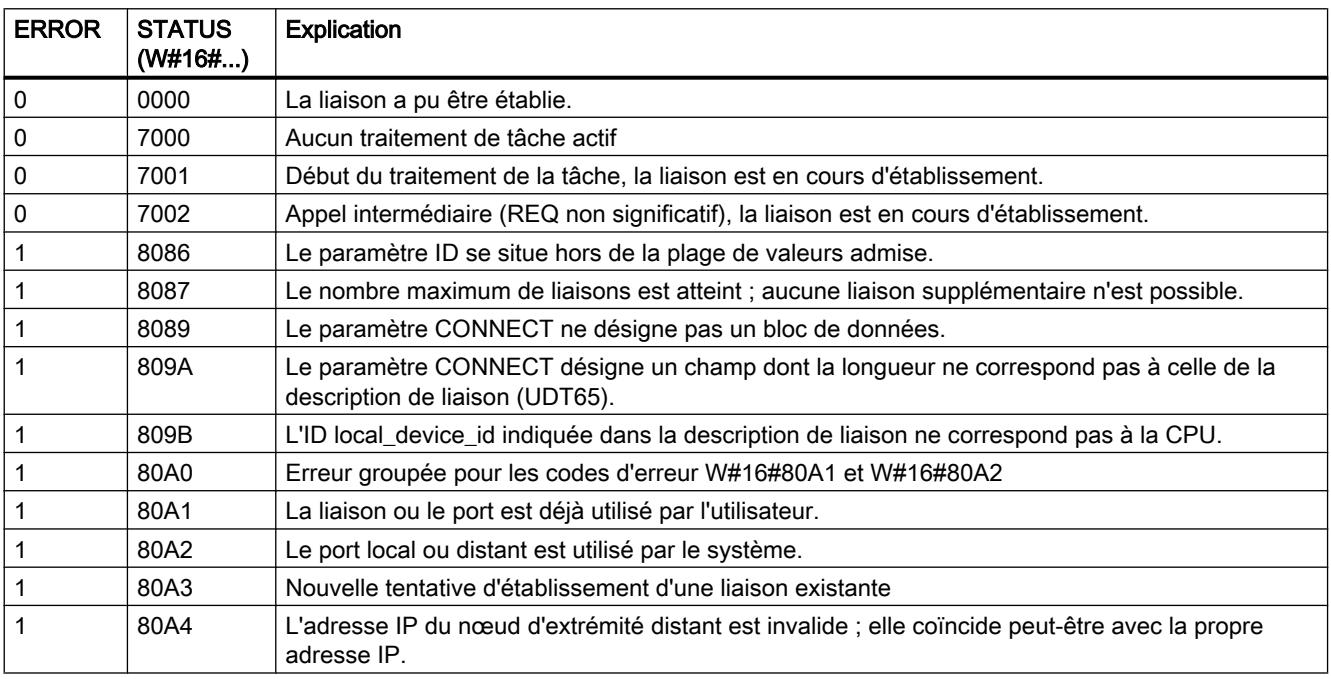

<span id="page-9495-0"></span>4.2 Motion Control

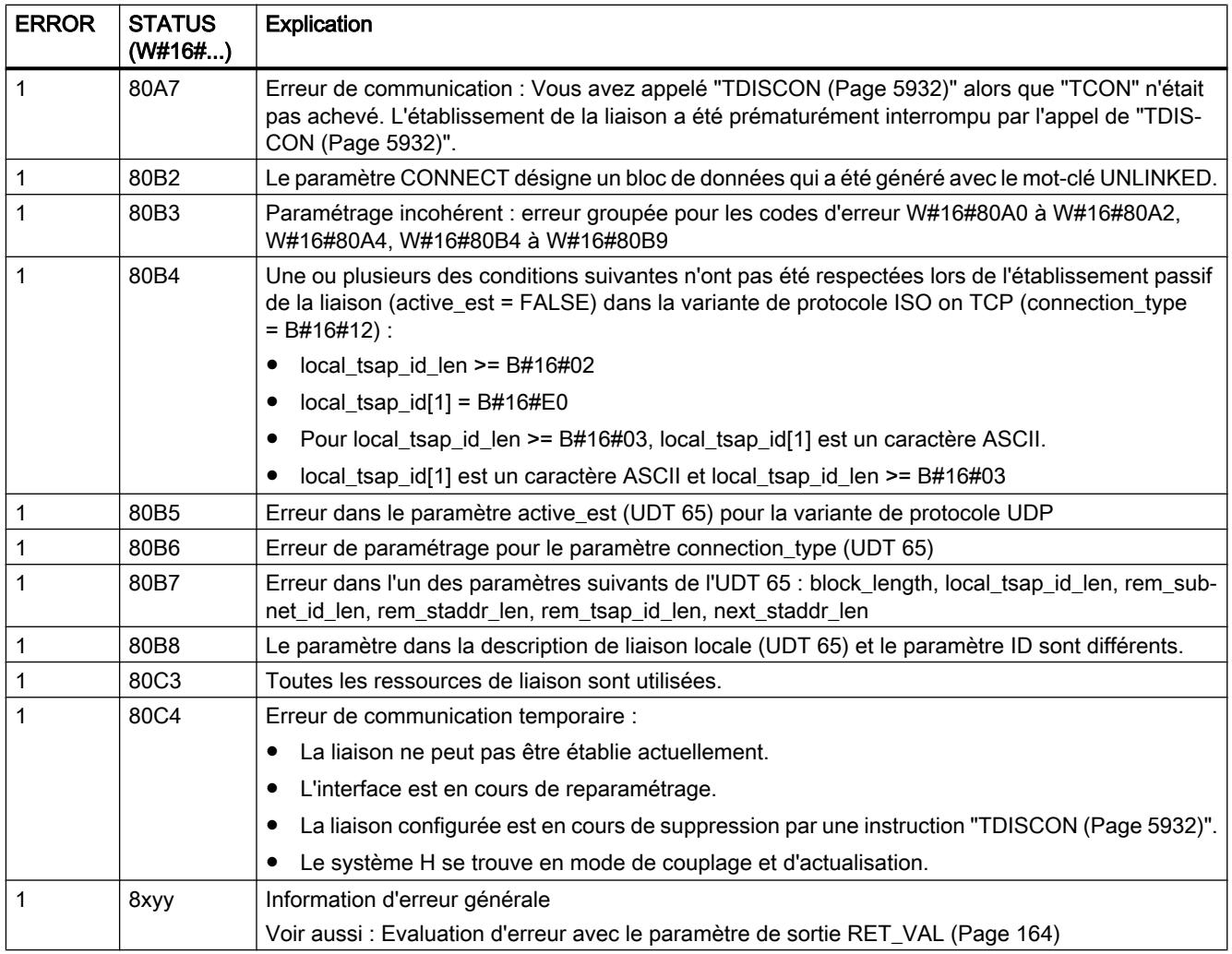

#### Voir aussi

[Paramétrage des liaisons de communication en cas de TCP et ISO on TCP](#page-9473-0) (Page [5910\)](#page-9473-0) [Paramétrage du point d'accès à la communication local pour UDP](#page-9479-0) (Page [5916\)](#page-9479-0)

## TDISCON : Couper une liaison de communication

## Utilisation avec TCP et ISO on TCP

L'instruction "TDISCON" interrompt une liaison de communication de la CPU à un partenaire de communication.

## Utilisation pour UDP

L'instruction "TDISCON" supprime le point d'accès local : la liaison entre le programme utilisateur et la couche de communication du système d'exploitation est interrompue.

#### Mode de fonctionnement

"TDISCON" est une instruction à exécution asynchrone : l'exécution de la tâche s'étend sur plusieurs appels. Vous lancez la tâche d'interruption de la liaison en appelant l'instruction "TDISCON" avec REQ = 1.

Après l'exécution correcte de l'instruction "TDISCON", l'identification ID indiquée dans l'instruction "[TCON](#page-9492-0) (Page [5929\)](#page-9492-0)" n'est plus valable et ne peut donc plus être utilisée, ni pour l'émission ni pour la réception.

Les paramètres de sortie BUSY et STATUS indiquent l'état de la tâche. STATUS correspond au paramètre de sortie RET\_VAL des instructions à exécution asynchrone (voir aussi : [Différence entre les instructions à exécution synchrone et asynchrone](#page-7370-0) (Page [3807\)](#page-7370-0)).

### Paramètres

Le tableau suivant énumère les paramètres de l'instruction "TDISCON" :

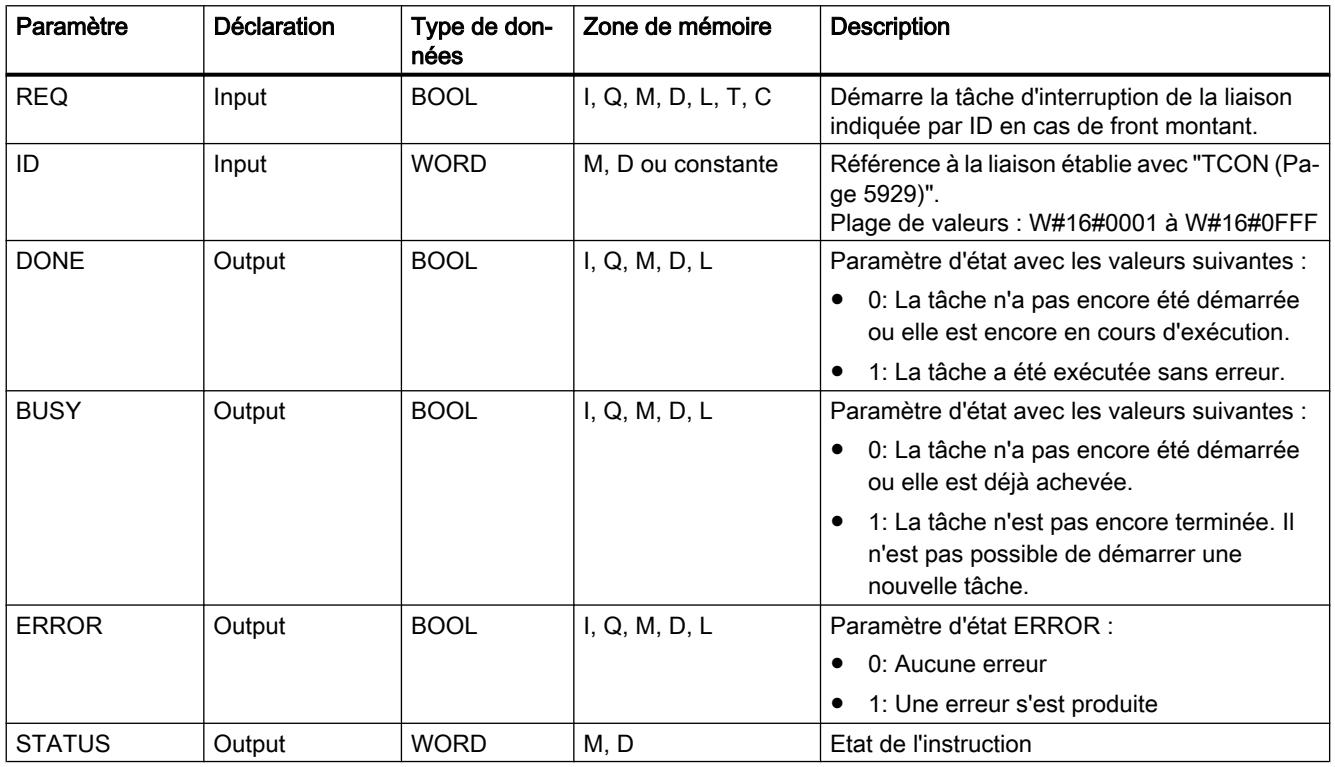

## Paramètres BUSY, DONE et ERROR

Vous contrôlez l'état d'exécution au moyen des paramètres BUSY, DONE, ERROR et STATUS. Le paramètre BUSY indique l'état du traitement. Avec le paramètre DONE, vous vérifiez si une tâche s'est exécutée correctement. Le paramètre ERROR est à 1 si des erreurs se sont produites pendant l'exécution de TDISCON. Les informations d'erreur sont fournies au paramètre STATUS.

<span id="page-9497-0"></span>4.2 Motion Control

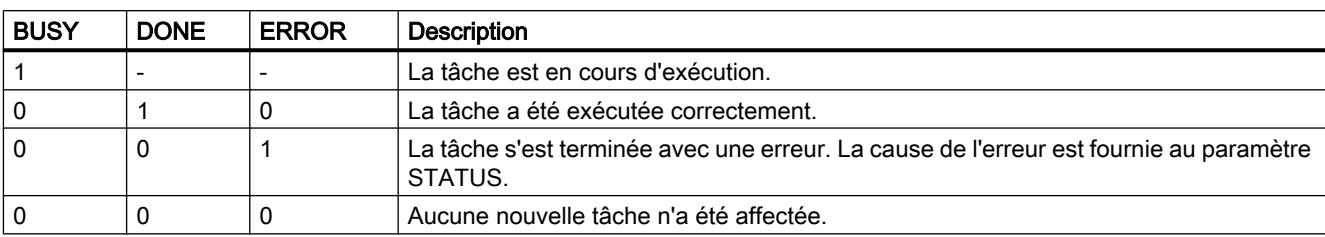

Le tableau suivant montre la relation entre les paramètres BUSY, DONE et ERROR :

## Paramètres ERROR et STATUS

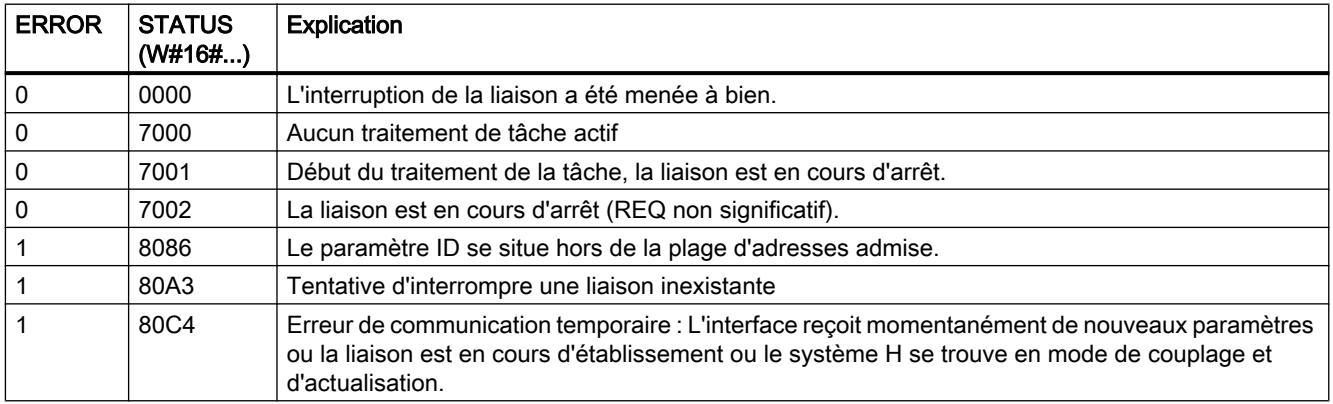

#### Voir aussi

[Présentation des types de données valides](#page-3794-0) (Page [231](#page-3794-0))

## TSEND : Envoyer des données via la liaison de communication

## **Description**

L'instruction "TSEND" permet d'envoyer des données par le biais d'une liaison de communication existante.

#### Mode de fonctionnement

"TSEND" est une instruction à exécution asynchrone : l'exécution s'étend sur plusieurs appels. Vous démarrez l'envoi de données en appelant l'instruction "TSEND" avec REQ = 1.

Les paramètres de sortie BUSY et STATUS indiquent l'état de la tâche. STATUS correspond au paramètre de sortie RET\_VAL des instructions à exécution asynchrone.

Voir aussi : [Différence entre les instructions à exécution synchrone et asynchrone](#page-7370-0) (Page [3807](#page-7370-0)).

Le paramètre de sortie DONE est mis à 1 une fois que les données ont été complètement transférées pour les envoyer à l'interface locale.

Le tableau suivant montre la relation entre BUSY, DONE et ERROR. Il vous permet de savoir dans quel état se trouve actuellement "TSEND".

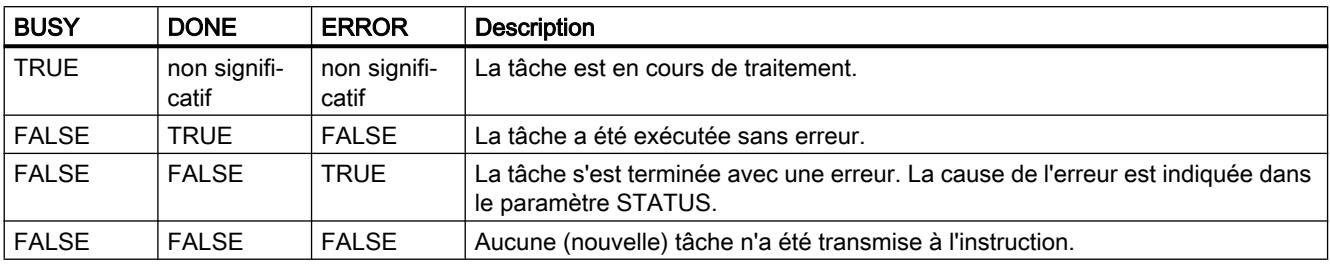

#### Remarque

En raison du mode de fonctionnement asynchrone de "TSEND", vous devez assurer la cohérence des données dans la zone d'émission jusqu'à ce que le paramètre DONE ou le paramètre ERROR prennent la valeur TRUE.

## Paramètres

Le tableau suivant énumère les paramètres de l'instruction "TSEND" :

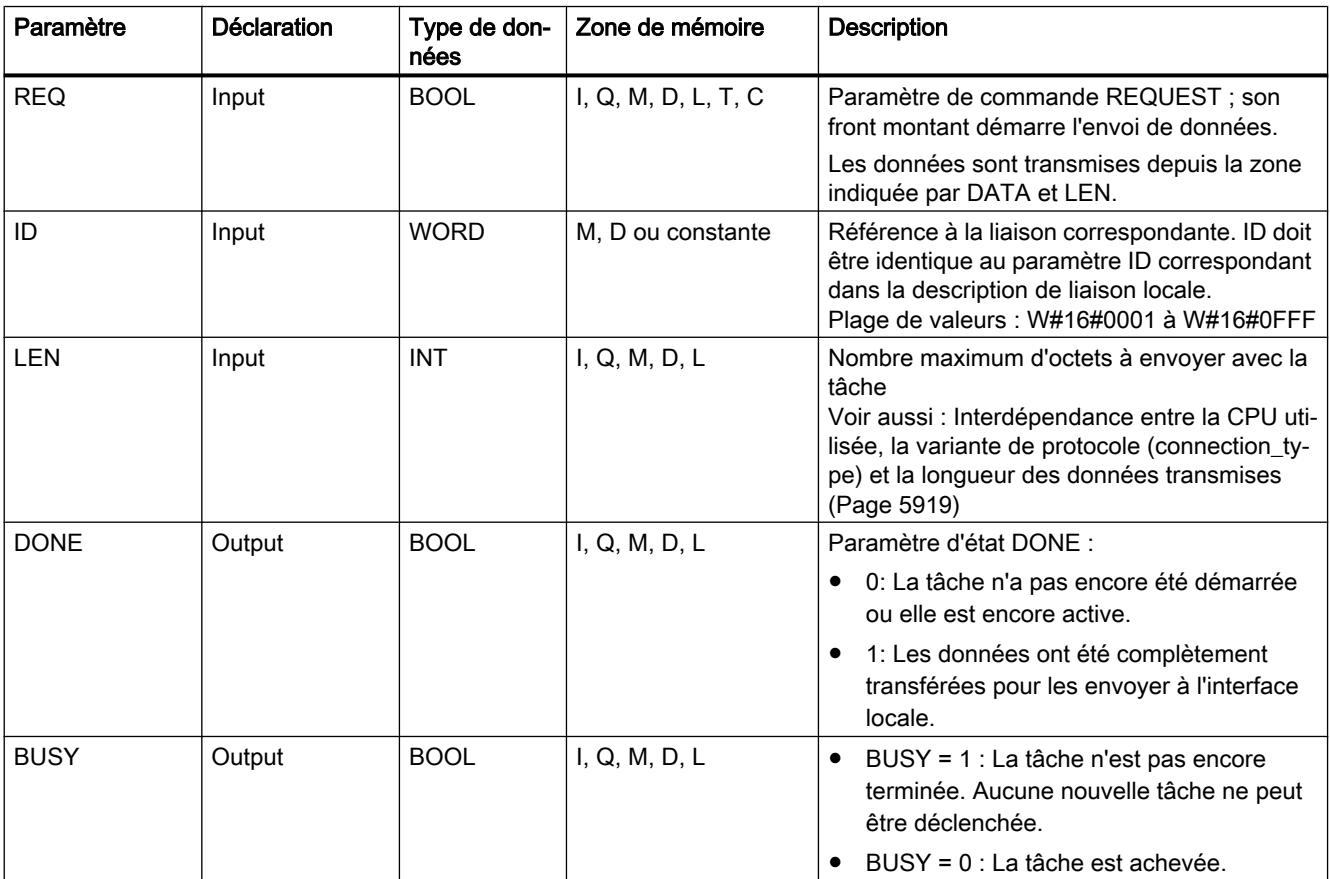

4.2 Motion Control

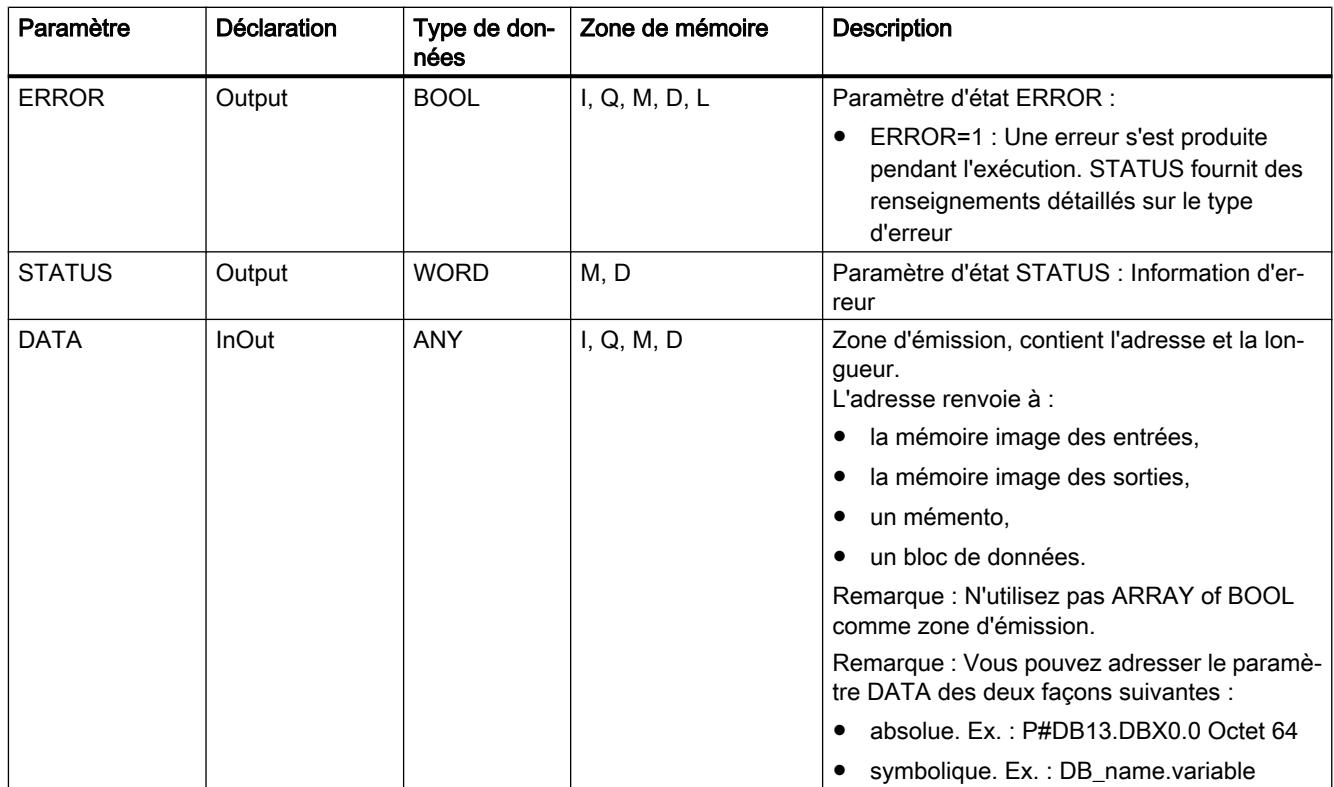

Vous trouverez plus d'informations sur les types de données valides sous "[Présentation des](#page-3794-0)  [types de données valides](#page-3794-0) (Page [231](#page-3794-0))".

## Paramètres ERROR et STATUS

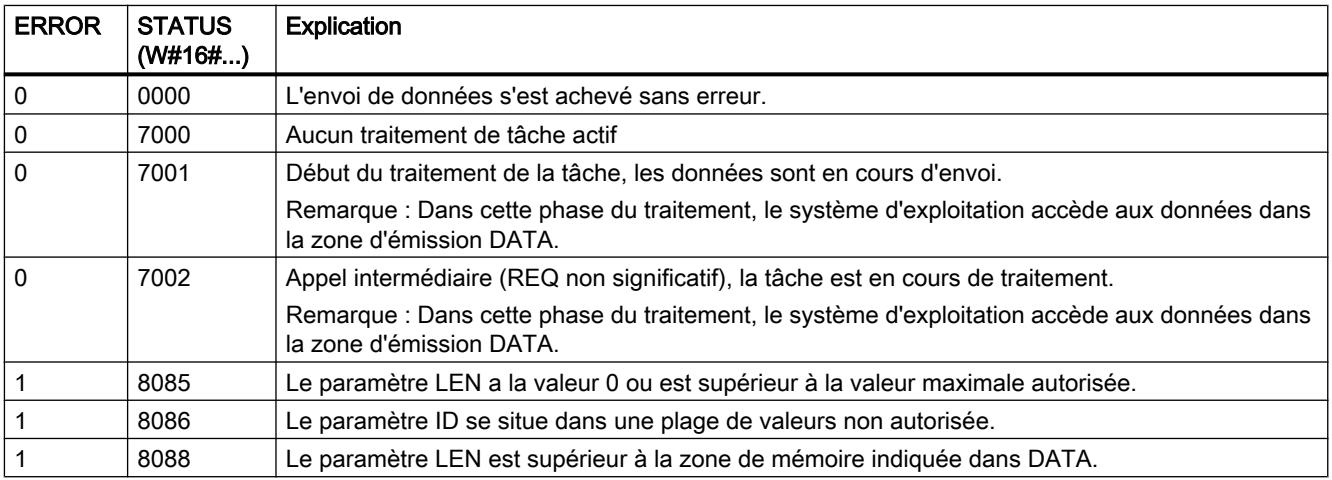

<span id="page-9500-0"></span>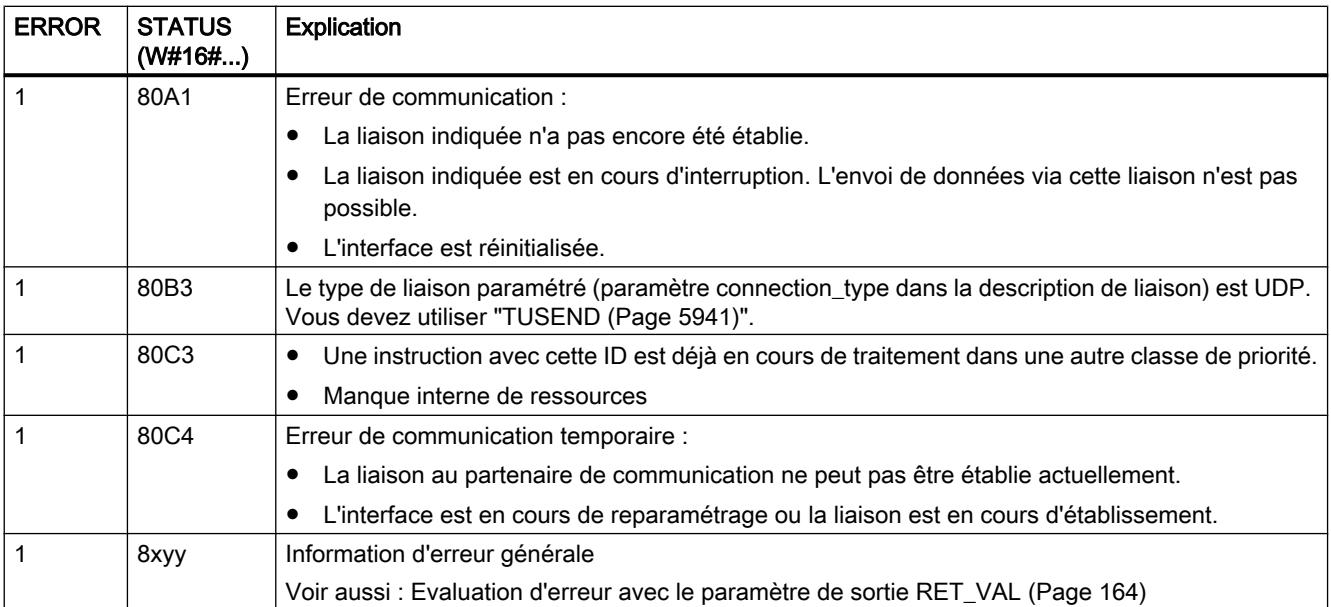

## TRCV : Recevoir des données via la liaison de communication

#### **Description**

L'instruction "TRCV" permet de recevoir des données par le biais d'une liaison de communication existante.

#### Zone de réception

On entend par zone de réception la zone dans laquelle l'instruction écrit les données reçues.

La zone de réception est définie par les deux grandeurs suivantes :

- le pointeur désignant le début de la zone,
- la longueur de la zone.

La longueur de la zone est définie, selon la variante de protocole utilisée, soit par le paramètre LEN (si LEN <> 0), soit par l'indication de longueur du paramètre DATA (si LEN = 0).

#### Modes de réception de TRCV

Le tableau suivant indique comment "TRCV" écrit les données reçues dans la zone de réception.

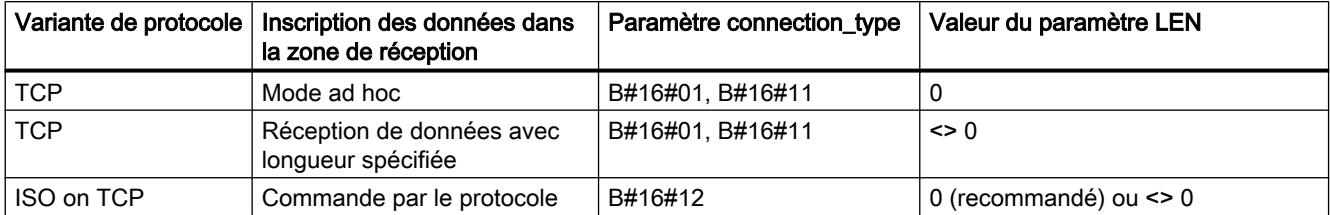

## TCP / mode ad hoc

Le mode ad hoc existe uniquement pour la variante de protocole TCP. Vous paramétrez le mode ad hoc en affectant la valeur 0 au paramètre LEN.

La zone de réception est identique à la zone définie par le paramètre DATA. 8192 octets au maximum sont reçus. L'instruction "TRCV" transfère le bloc reçu dans la zone de réception immédiatement après sa réception et met NDR à 1.

## TCP / réception de données avec longueur spécifiée

Vous paramétrez la réception de données avec longueur spécifiée en affectant une valeur différente de zéro au paramètre LEN.

La zone de réception est définie par les paramètres LEN et DATA. Dès que LEN octets ont été reçus, TRCV les transfère dans la zone de réception et met NDR à 1.

## ISO on TCP / transmission de données commandée par protocole

Dans la variante de protocole ISO on TCP, la transmission des données est commandée par le protocole.

La zone de réception est définie par les paramètres LEN et DATA. Dès que toutes les données d'une tâche ont été reçues, "TRCV" les transfère dans la zone de réception et met NDR à 1.

## Echange de données de type STRING

Si vous voulez utiliser les instructions "TSEND" et "TRCV" pour échanger des données de type STRING, la seule solution valable est l'emploi du mode ad-hoc avec LEN=0. Vous devez par ailleurs choisir une longueur de chaîne de caractères pour l'instruction "TRCV" au moins égale à celle de l'instruction "TSEND". Si vous ne vous respectez pas cette règle des erreurs peuvent se produire dans la suite du traitement de la chaîne de caractères.

Si vous utilisez un ARRAY of BYTE comme zone de réception d'une chaîne de caractères, le premier octet contient la longueur maximale spécifiée par l'émetteur et le deuxième octet la longueur effective de la chaîne de caractères.

## Mode de fonctionnement

"TRCV" est une instruction à exécution asynchrone : l'exécution s'étend sur plusieurs appels. Vous démarrez la tâche de réception en appelant l'instruction "TRCV" avec EN\_R = 1.

Les paramètres de sortie BUSY et STATUS indiquent l'état de la tâche. STATUS correspond au paramètre de sortie RET\_VAL des instructions à exécution asynchrone.

Voir aussi : [Différence entre les instructions à exécution synchrone et asynchrone](#page-7370-0) (Page [3807](#page-7370-0)).

Le tableau suivant montre la relation entre BUSY, NDR et ERROR. Il peut vous servir à déterminer l'état actuel de "TRCV" ou le moment où la réception est terminée.

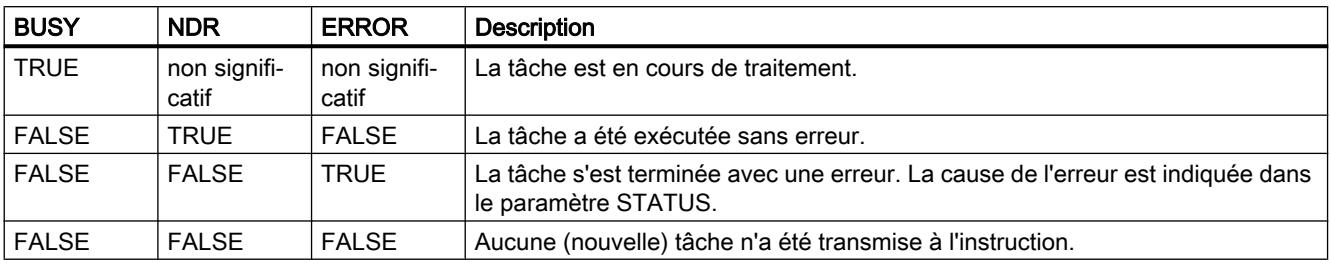

#### Remarque

En raison du mode de fonctionnement asynchrone de "TRCV", les données dans la zone de réception ne sont cohérentes que lorsque le paramètre NDR prend la valeur TRUE.

#### Paramètres

Le tableau suivant énumère les paramètres de l'instruction "TRCV" :

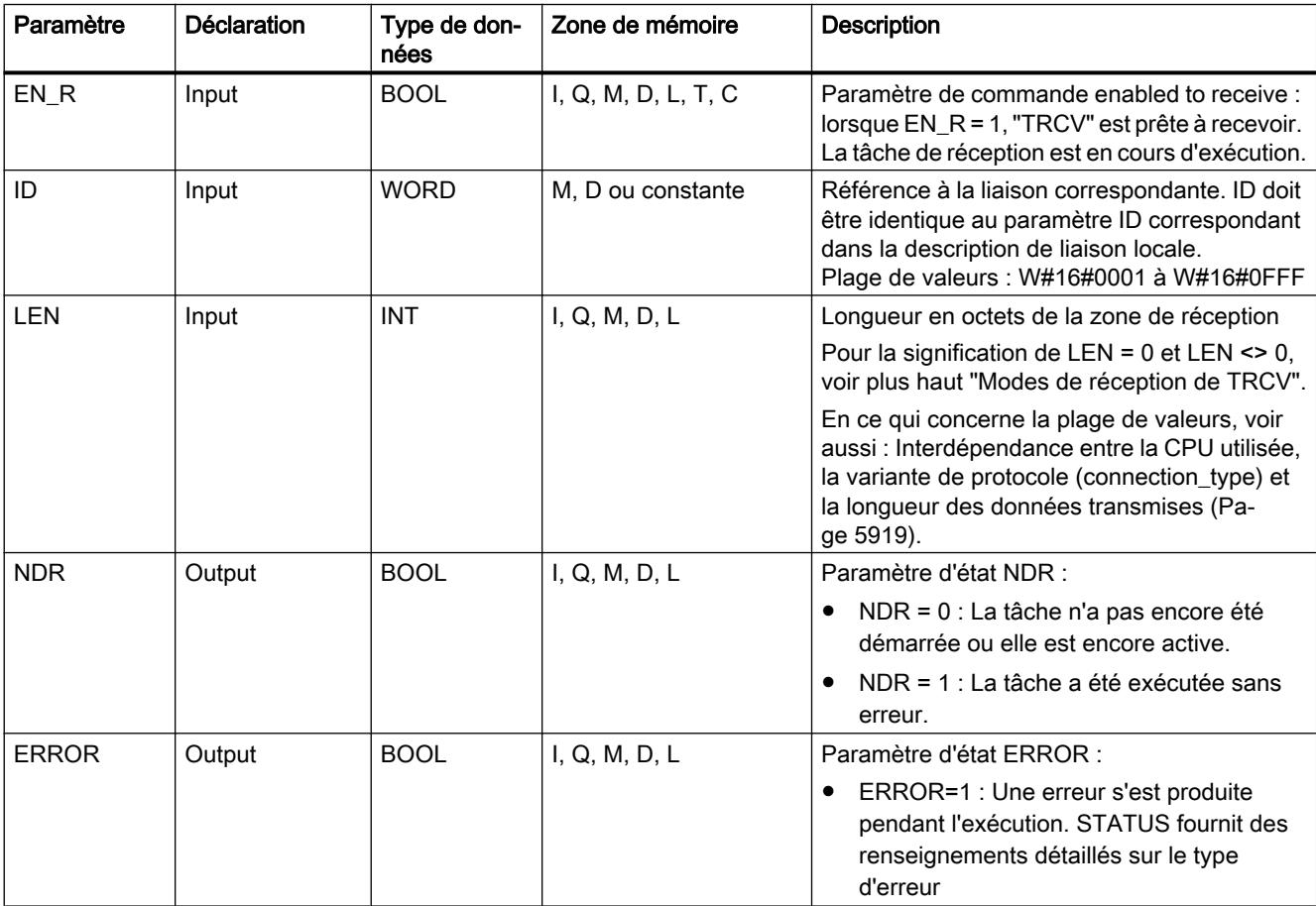

4.2 Motion Control

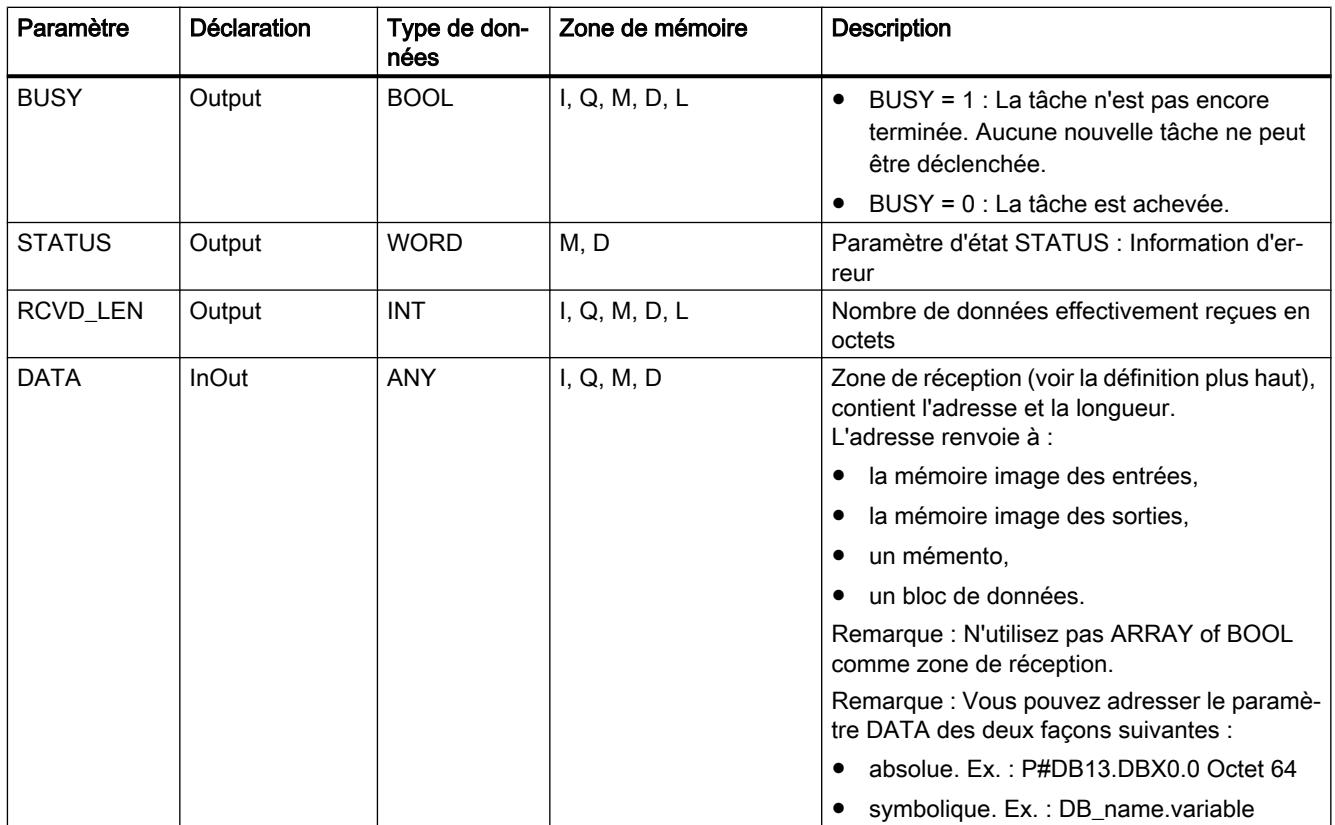

Vous trouverez plus d'informations sur les types de données valides sous "[Présentation des](#page-3794-0)  [types de données valides](#page-3794-0) (Page [231](#page-3794-0))".

# Paramètres ERROR et STATUS

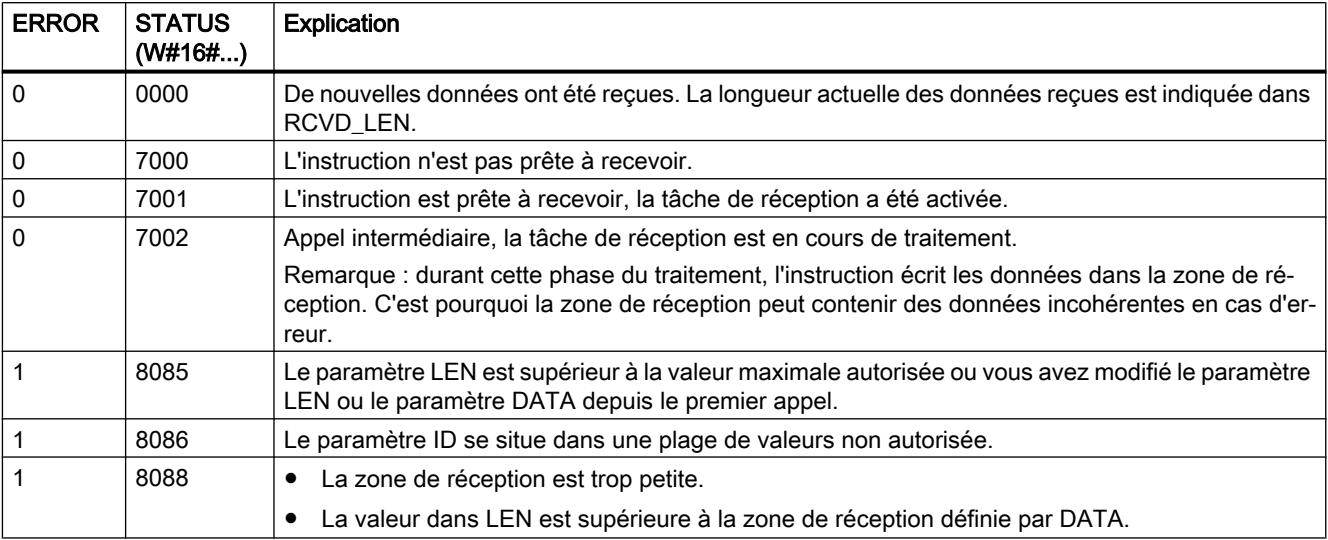
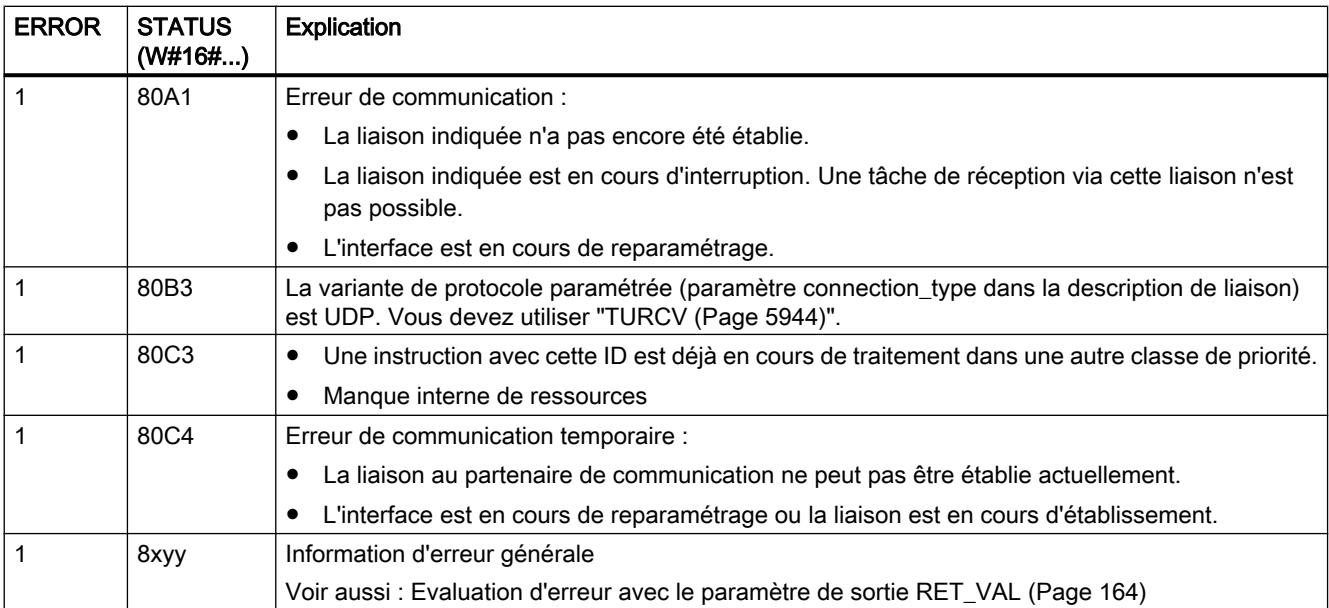

# TUSEND : Envoyer des données via Ethernet (UDP)

## **Description**

L'instruction "TUSEND" permet d'envoyer des données via UDP au partenaire distant d'adresse ADDR.

# **ATTENTION**

#### Transmission de données via UDP

Lors de la transmission de données via UDP selon RFC 768, les données ne sont pas acquittées et sont donc transmises sans garantie au partenaire distant. Cela signifie qu'une perte éventuelle des données n'est pas signalée dans l'instruction.

#### Remarque

En cas d'envois successifs de données à des partenaires différents, il vous suffit d'adapter le paramètre ADDR lors des appels de "TUSEND". Un nouvel appel des instructions "[TCON](#page-9492-0) (Page [5929](#page-9492-0))" et "[TDISCON](#page-9495-0) (Page [5932](#page-9495-0))" est en revanche inutile.

#### Mode de fonctionnement

"TUSEND" est une instruction à exécution asynchrone : l'exécution de la tâche s'étend sur plusieurs appels. Vous démarrez l'envoi de données en appelant l'instruction "TUSEND" avec  $REQ = 1$ .

Les paramètres de sortie BUSY et STATUS indiquent l'état de la tâche. STATUS correspond au paramètre de sortie RET\_VAL des instructions à exécution asynchrone.

4.2 Motion Control

Voir aussi : [Différence entre les instructions à exécution synchrone et asynchrone](#page-7370-0) (Page [3807](#page-7370-0)).

Le tableau suivant montre la relation entre BUSY, DONE et ERROR. Il peut vous servir à déterminer l'état actuel de "TUSEND" ou le moment où l'envoi est terminé.

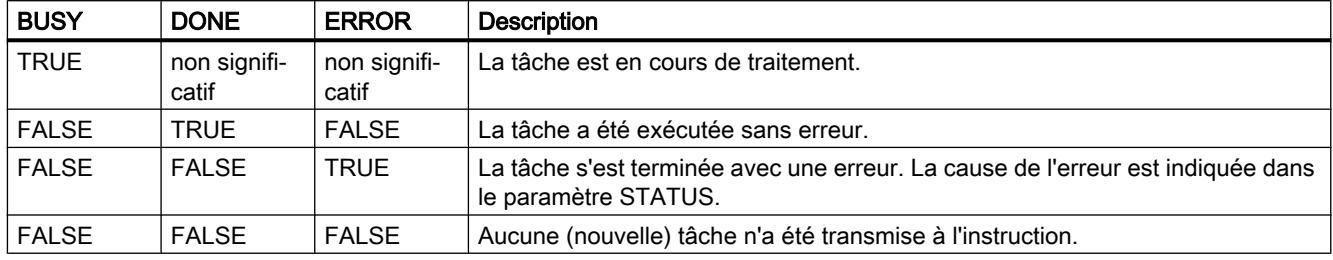

#### Remarque

En raison du mode de fonctionnement asynchrone de "TUSEND", vous devez assurer la cohérence des données dans la zone d'émission jusqu'à ce que le paramètre DONE ou le paramètre ERROR prennent la valeur TRUE.

## Paramètres

Le tableau suivant énumère les paramètres de l'instruction "TUSEND" :

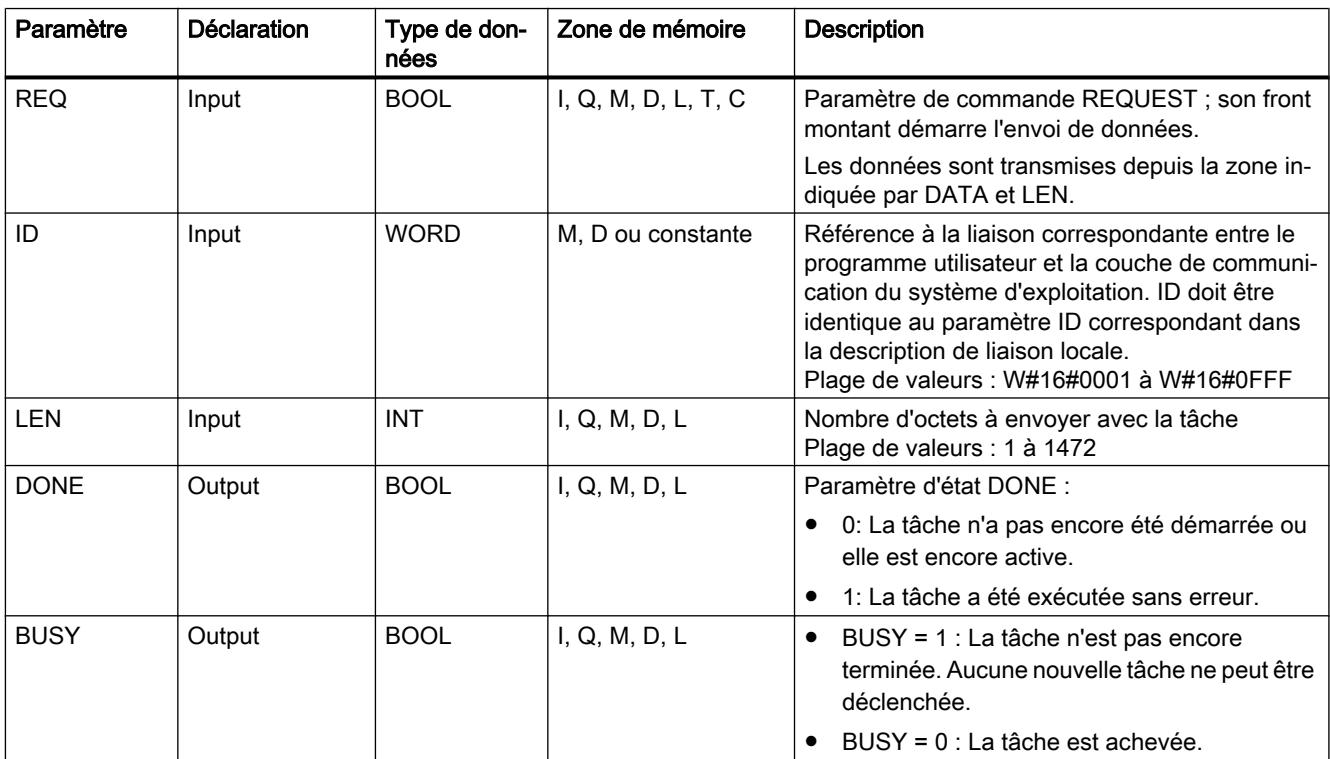

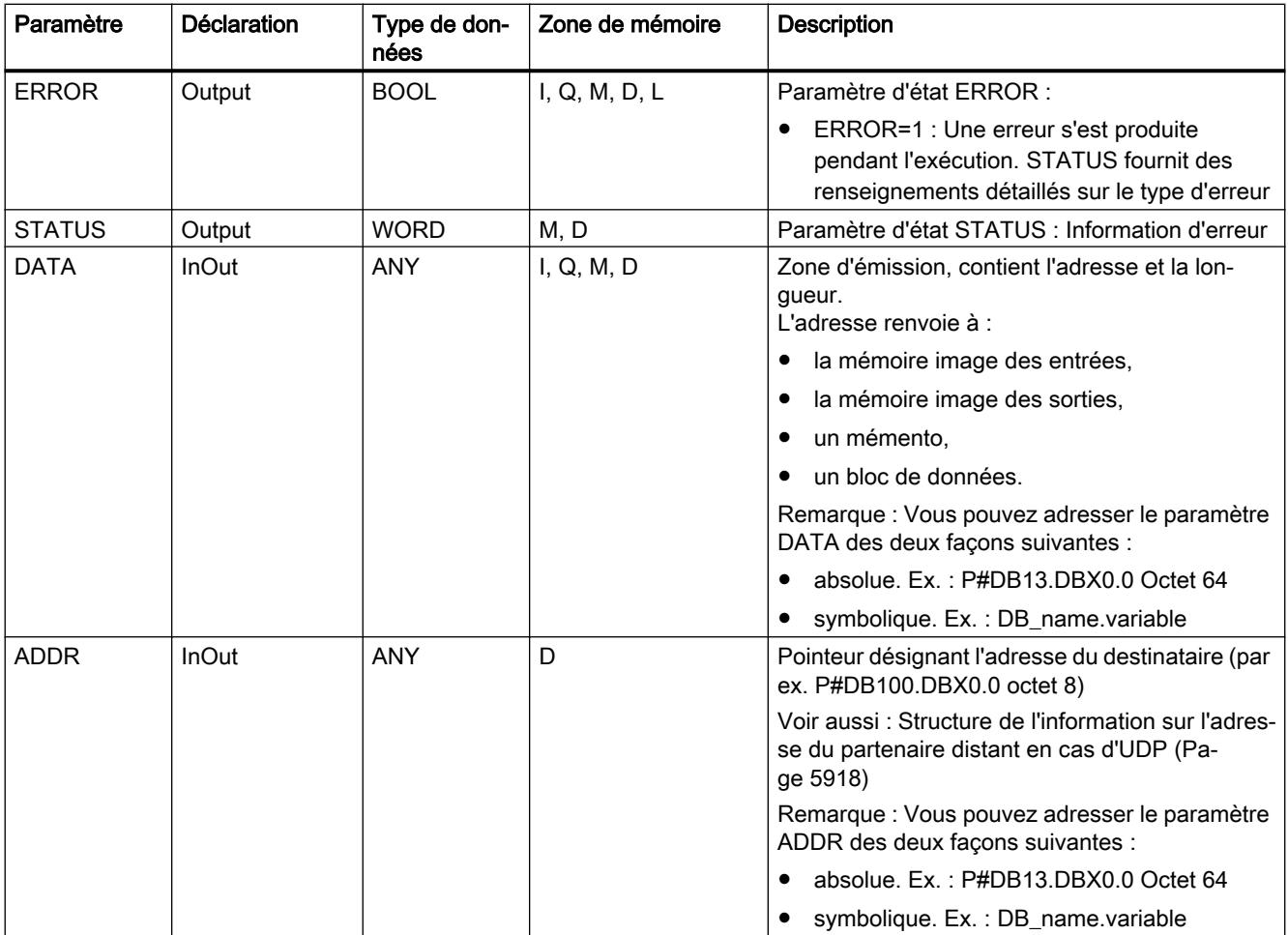

Vous trouverez plus d'informations sur les types de données valides sous "[Présentation des](#page-3794-0)  [types de données valides](#page-3794-0) (Page [231\)](#page-3794-0)".

# Paramètres ERROR et STATUS

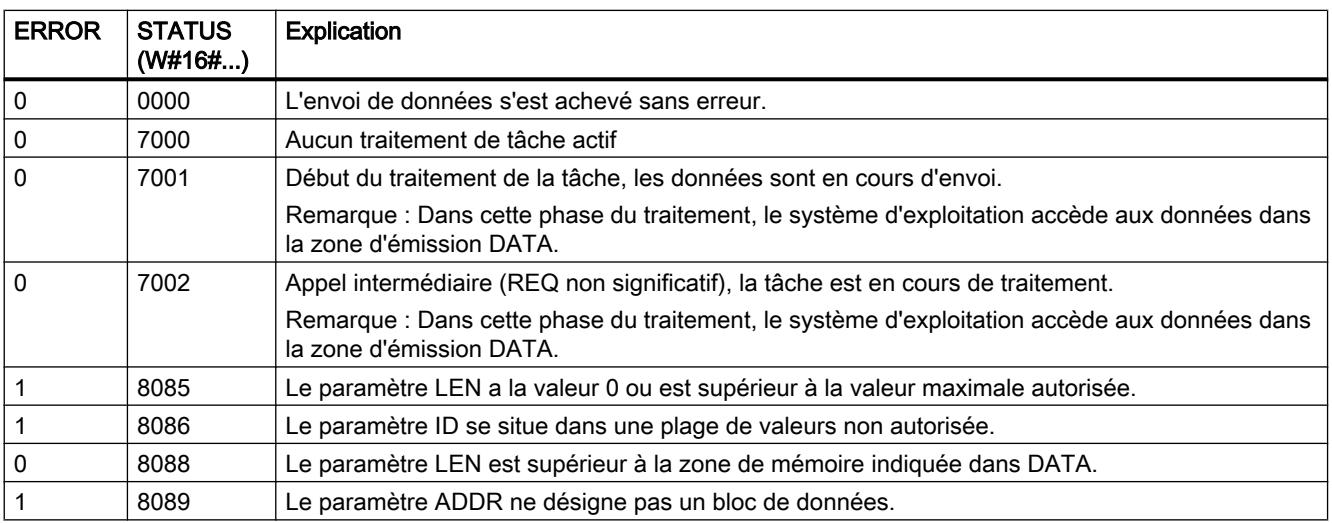

<span id="page-9507-0"></span>4.2 Motion Control

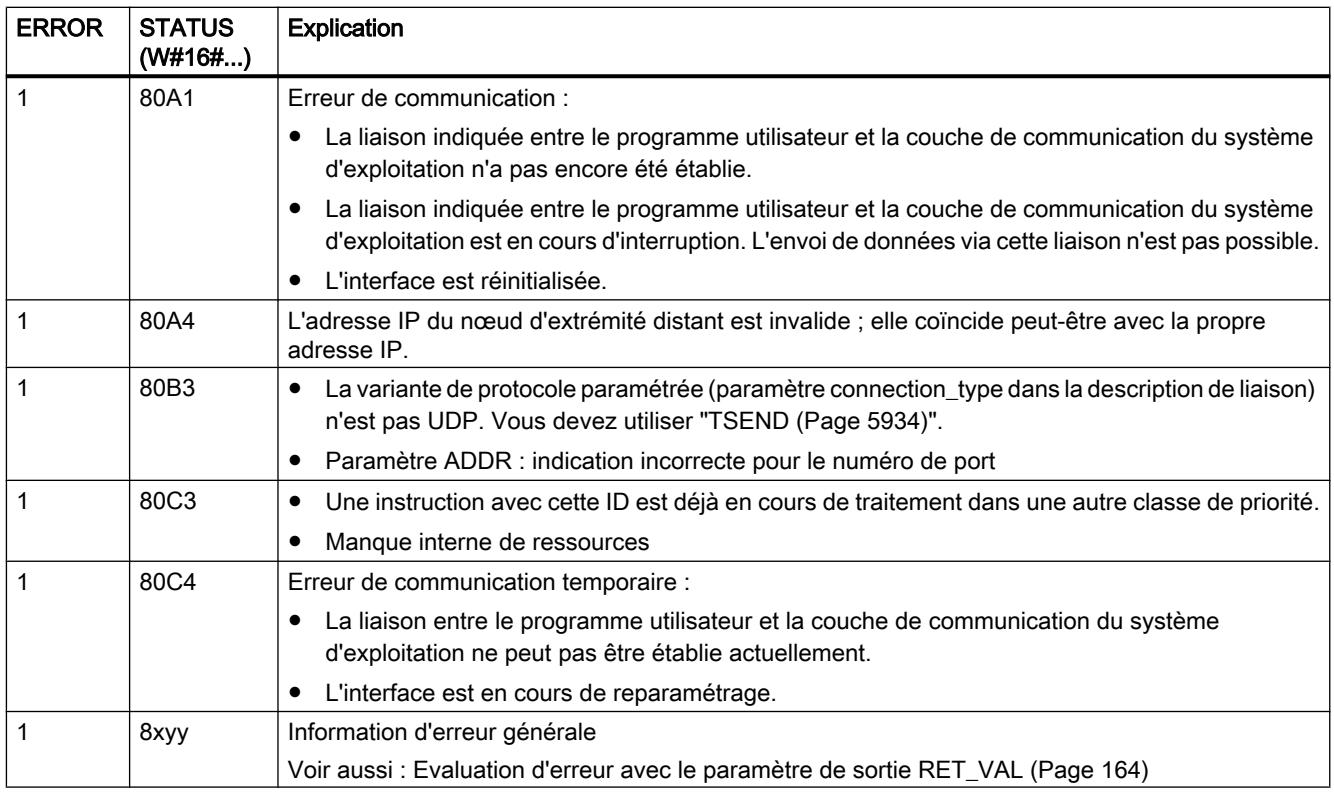

# TURCV : Recevoir des données via Ethernet (UDP)

## **Description**

L'instruction "TURCV" permet de recevoir des données par le biais de UDP. A l'achèvement sans erreur de "TURCV", l'adresse du partenaire distant, c'est-à-dire de l'émetteur, est mise à votre disposition dans le paramètre ADDR.

## **ATTENTION**

#### Transmission de données via UDP selon RFC 768

Lors de la transmission de données via UDP selon RFC 768, les données ne sont pas acquittées et sont donc transmises sans garantie au partenaire distant. Cela signifie qu'une perte éventuelle des données n'est pas signalée dans l'instruction.

#### Mode de fonctionnement

"TURCV" est une instruction à exécution asynchrone : l'exécution de la tâche s'étend sur plusieurs appels. Vous démarrez la tâche de réception en appelant l'instruction "TURCV" avec  $EN_R = 1$ .

Les paramètres de sortie BUSY et STATUS indiquent l'état de la tâche. STATUS correspond au paramètre de sortie RET\_VAL des instructions à exécution asynchrone.

Voir aussi : [Différence entre les instructions à exécution synchrone et asynchrone](#page-7370-0) (Page [3807](#page-7370-0)).

Le tableau suivant montre la relation entre BUSY, NDR et ERROR. Il peut vous servir à déterminer l'état actuel de "TURCV" ou le moment où la réception est terminée.

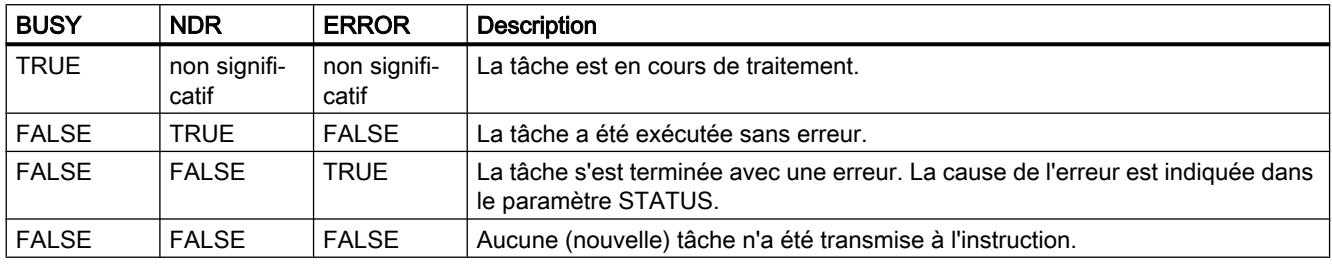

#### Remarque

En raison du mode de fonctionnement asynchrone de "TURCV", les données dans la zone de réception ne sont cohérentes que lorsque le paramètre NDR prend la valeur TRUE.

# Paramètres

Le tableau suivant énumère les paramètres de l'instruction "TURCV" :

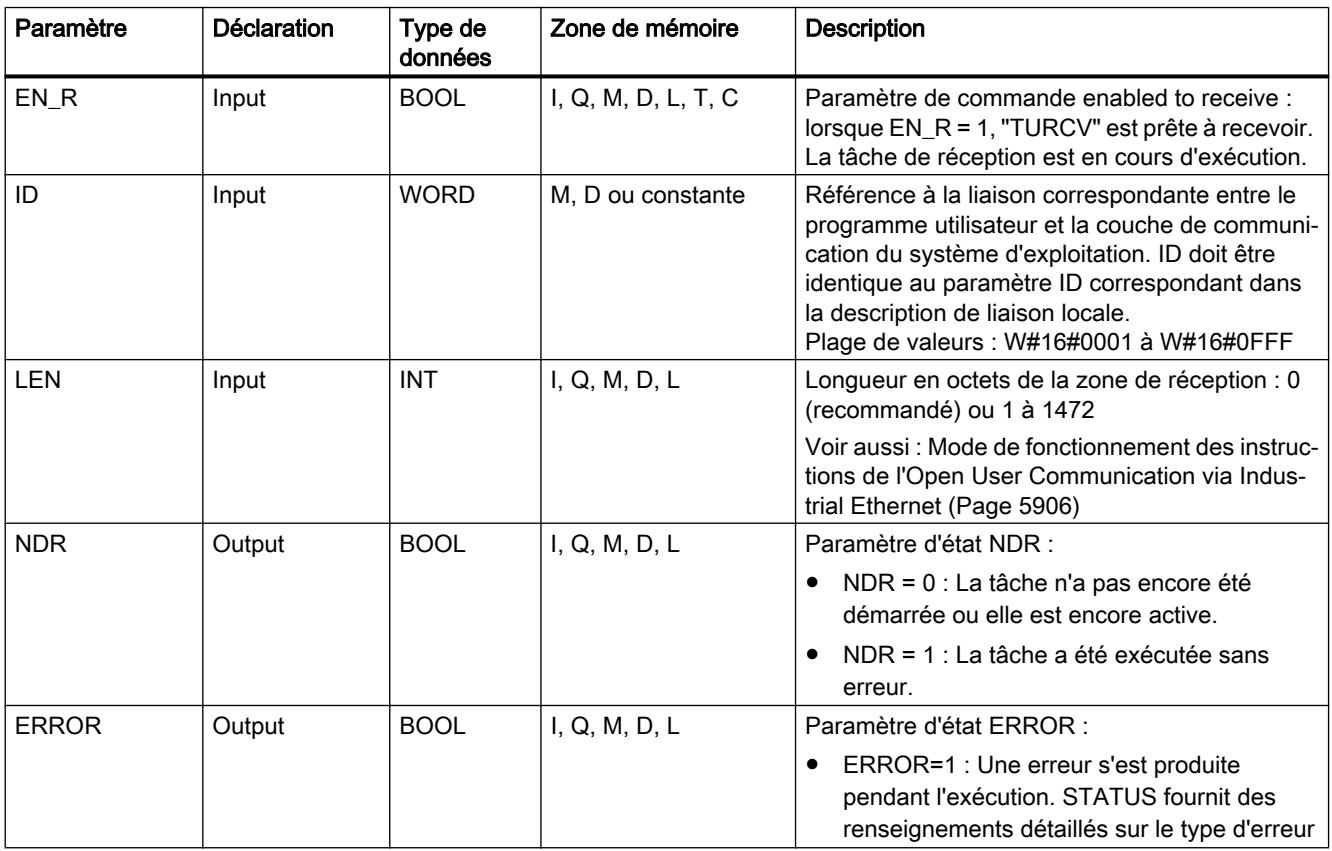

Motion Control

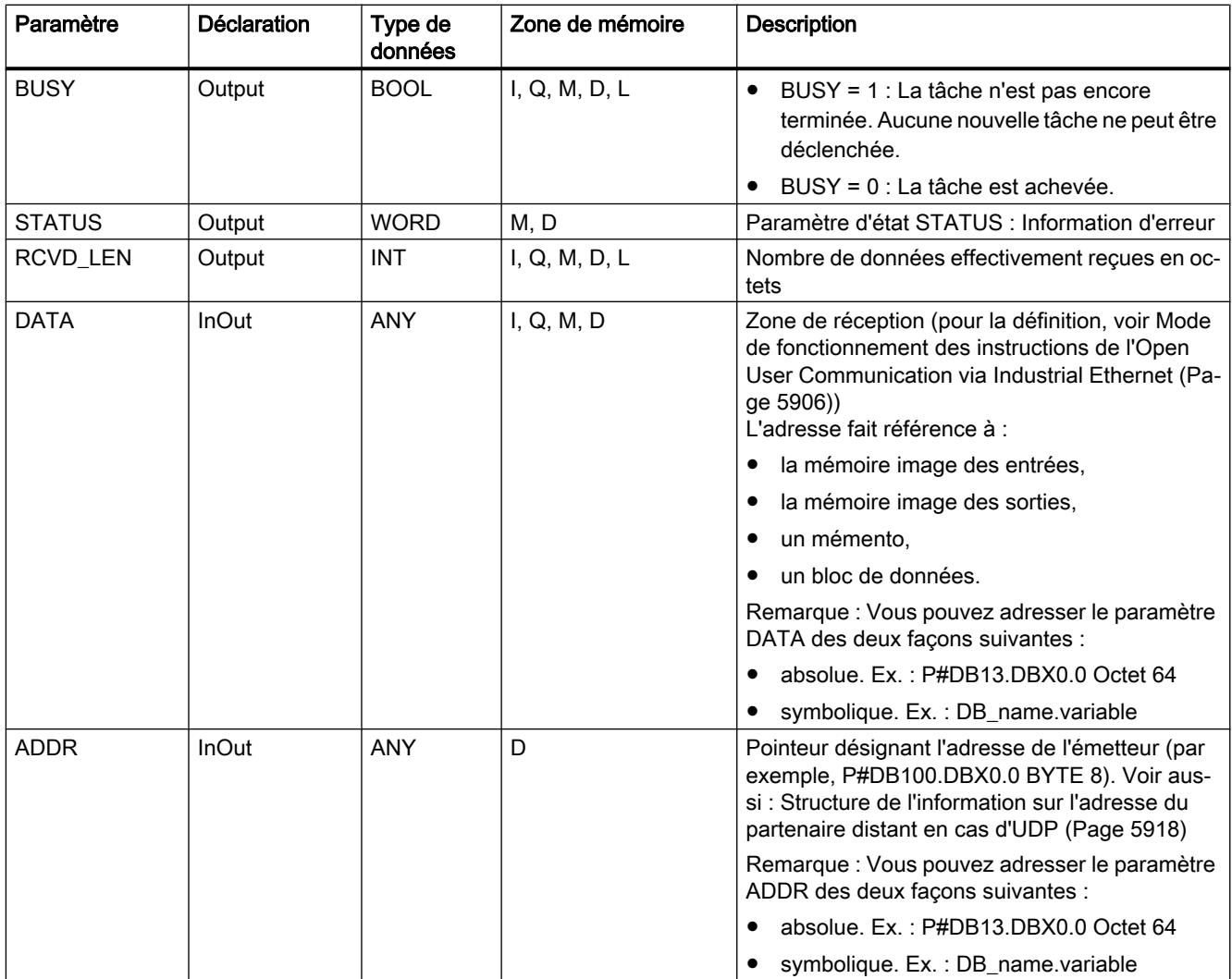

Vous trouverez plus d'informations sur les types de données valides sous "[Présentation des](#page-3794-0)  [types de données valides](#page-3794-0) (Page [231](#page-3794-0))".

# Paramètres ERROR et STATUS

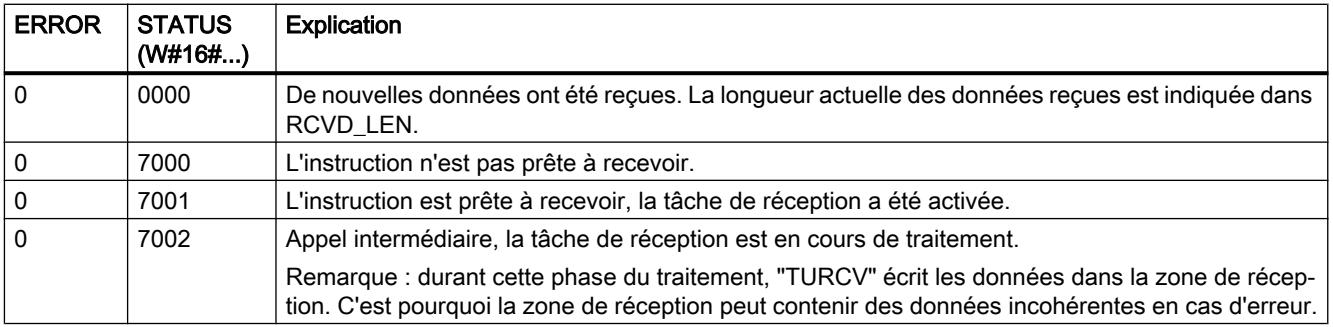

<span id="page-9510-0"></span>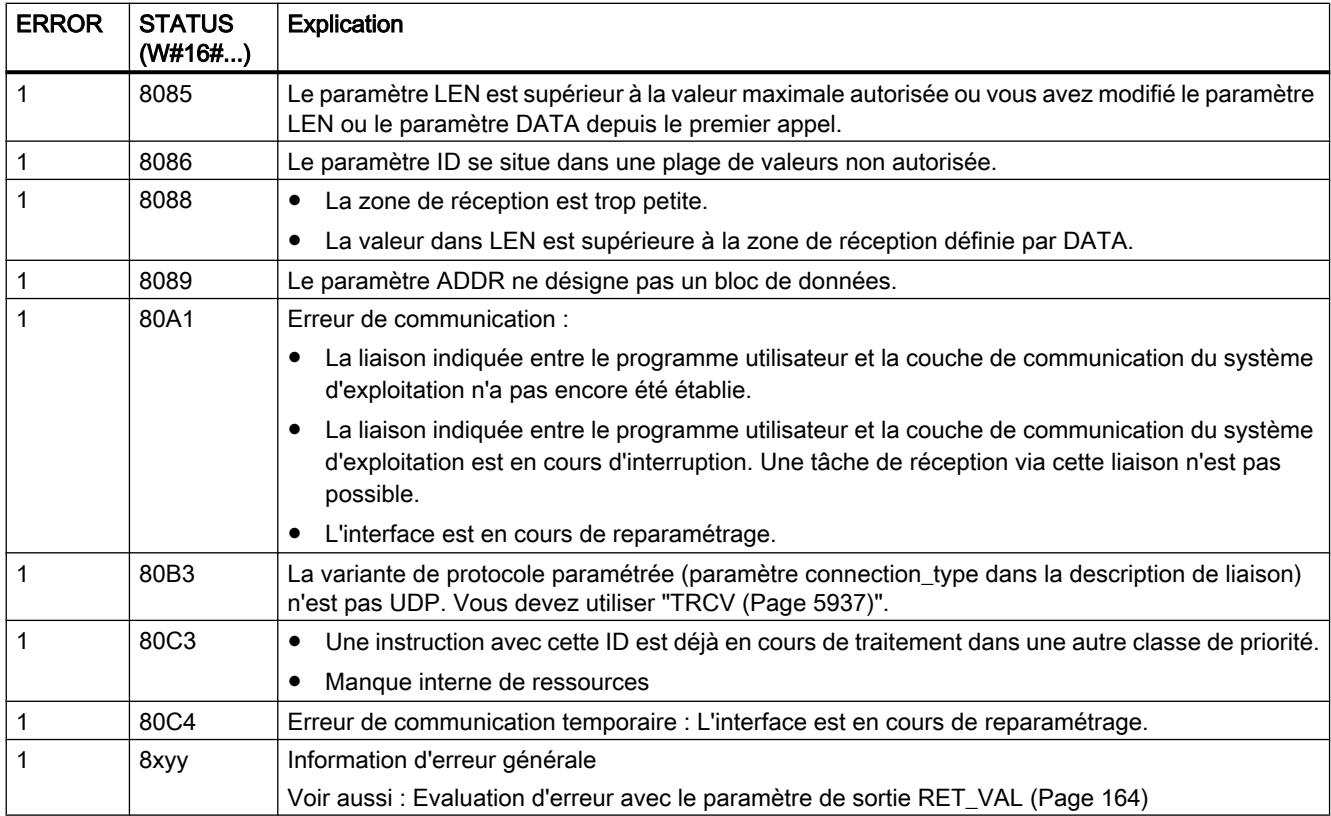

# IP\_CONF : Modifier les paramètres de configuration IP

## Description de IP\_CONF

## **Description**

L'instruction "IP\_CONF" sert à la configuration logicielle de l'interface PROFINET intégrée de la CPU. Les données de configuration valables jusqu'ici sont alors écrasées.

Vous pouvez procéder aux réglages suivants de la configuration de l'interface :

- Paramètre IP : Adresse IP, masque de sous-réseau, adresse du routeur
- Nom de l'appareil PROFINET IO (si la CPU est utilisée comme périphérique PROFINET IO)

Les données de configuration doivent être enregistrées dans un DB de configuration

Vous pouvez procéder au paramétrage logiciel de la configuration IP avec l'instruction "IP\_CONF" à la place de la configuration avec STEP 7. Cependant, la configuration ne sera

effective que si vous avez prédéfini de façon explicite dans la configuration du matériel que l'attribution de paramètres IP a lieu à l'aide du programme utilisateur.

#### Remarque

Les données de configuration d'un processeur de communication peuvent, en remplacement de la configuration, être paramétrées avec l'instruction "IP\_CONFIG" (voir CP SIMATIC NET).

## Mode de fonctionnement

"IP\_CONF" est une instruction à exécution asynchrone : le traitement s'étend sur plusieurs appels. Pour démarrer la transmission, appeler l'instruction "IP\_CONF" avec REQ = 1.

Une seule tâche à la fois peut être active.

Les paramètres de sortie BUSY et STATUS indiquent l'état de la tâche. STATUS correspond au paramètre de sortie RET\_VAL des instructions à exécution asynchrone (voir aussi : [Différence entre les instructions à exécution synchrone et asynchrone](#page-7370-0) (Page [3807\)](#page-7370-0)).

Le tableau suivant montre la relation entre BUSY, DONE et ERROR. Il peut vous servir à déterminer l'état actuel de l'instruction ou le moment où la transmission des données de configuration est terminée.

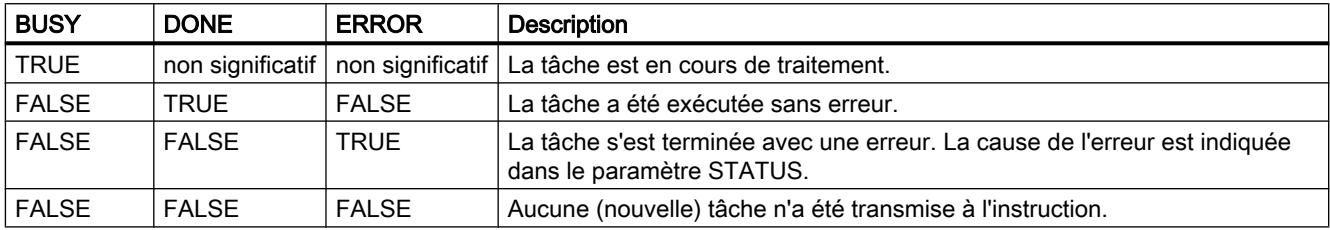

## Paramètres

Le tableau suivant énumère les paramètres de l'instruction "IP\_CONF" :

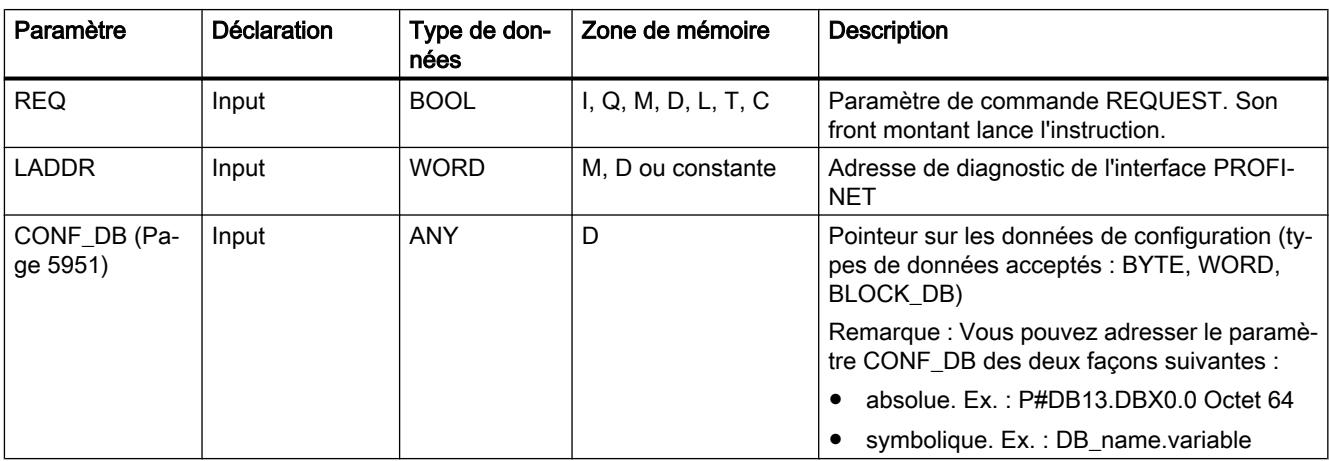

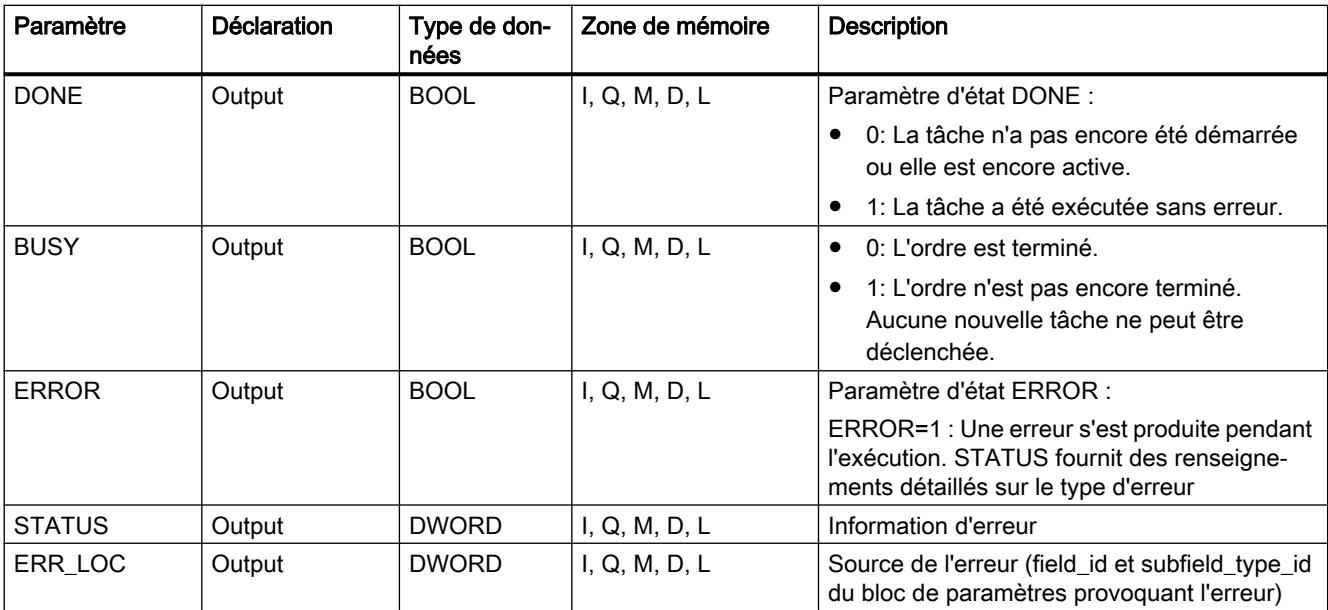

Vous trouverez plus d'informations sur les types de données valides sous "[Présentation des](#page-3794-0)  [types de données valides](#page-3794-0) (Page [231\)](#page-3794-0)".

# Paramètres ERROR et STATUS

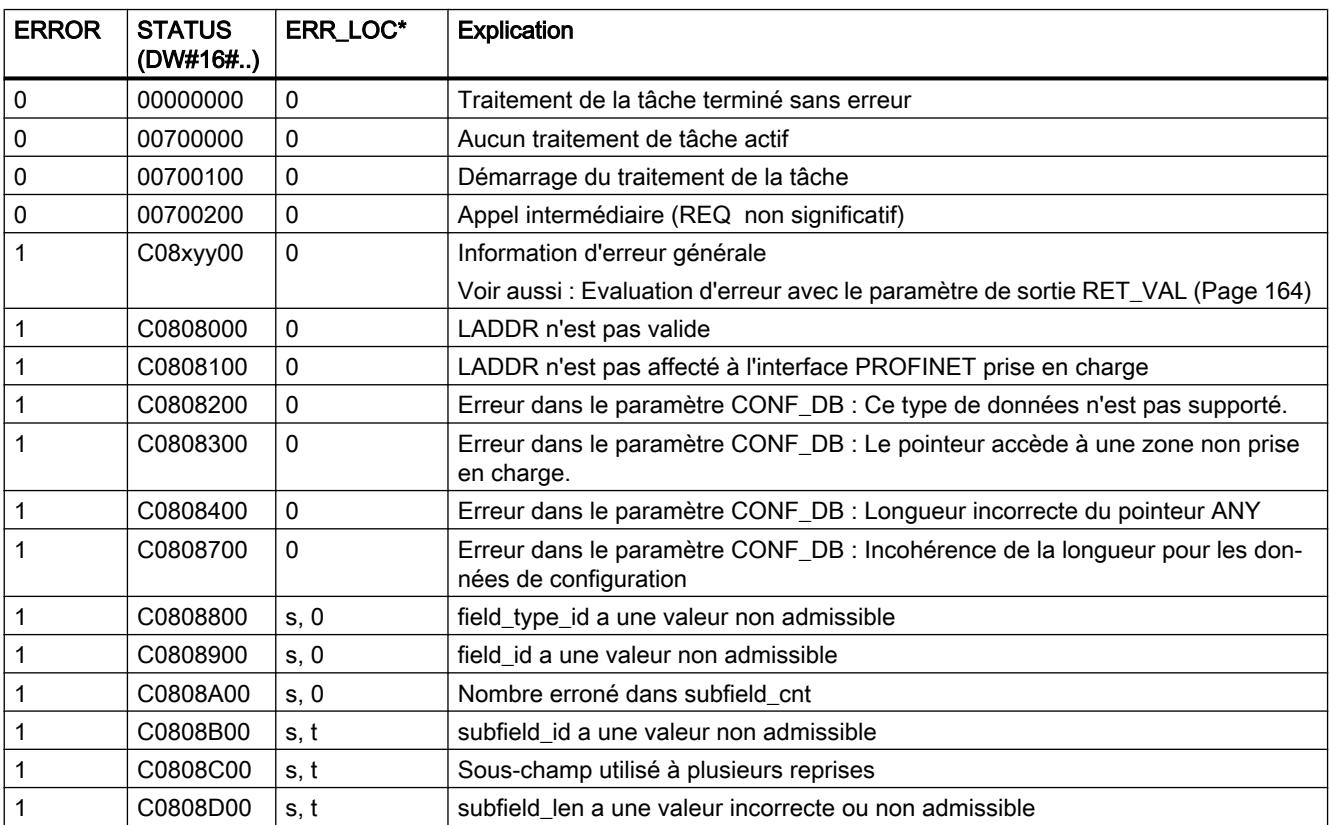

```
Motion Control
```
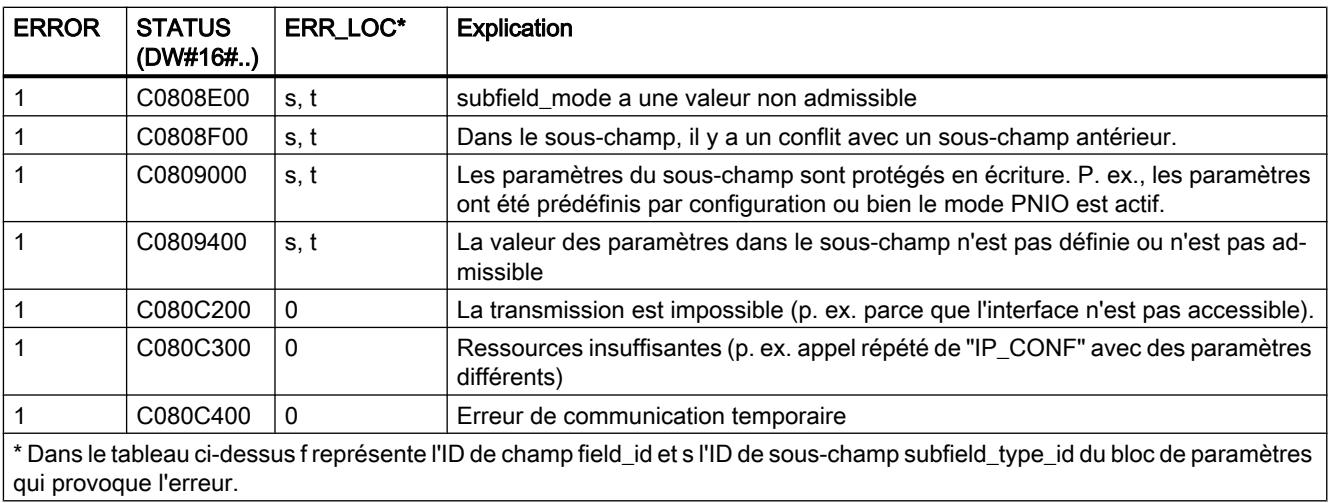

# Bloc de données CONF\_DB

## **Description**

L'illustration ci-dessous représente la manière dont les données de configuration à transmettre sont enregistrées dans le DB de configuration.

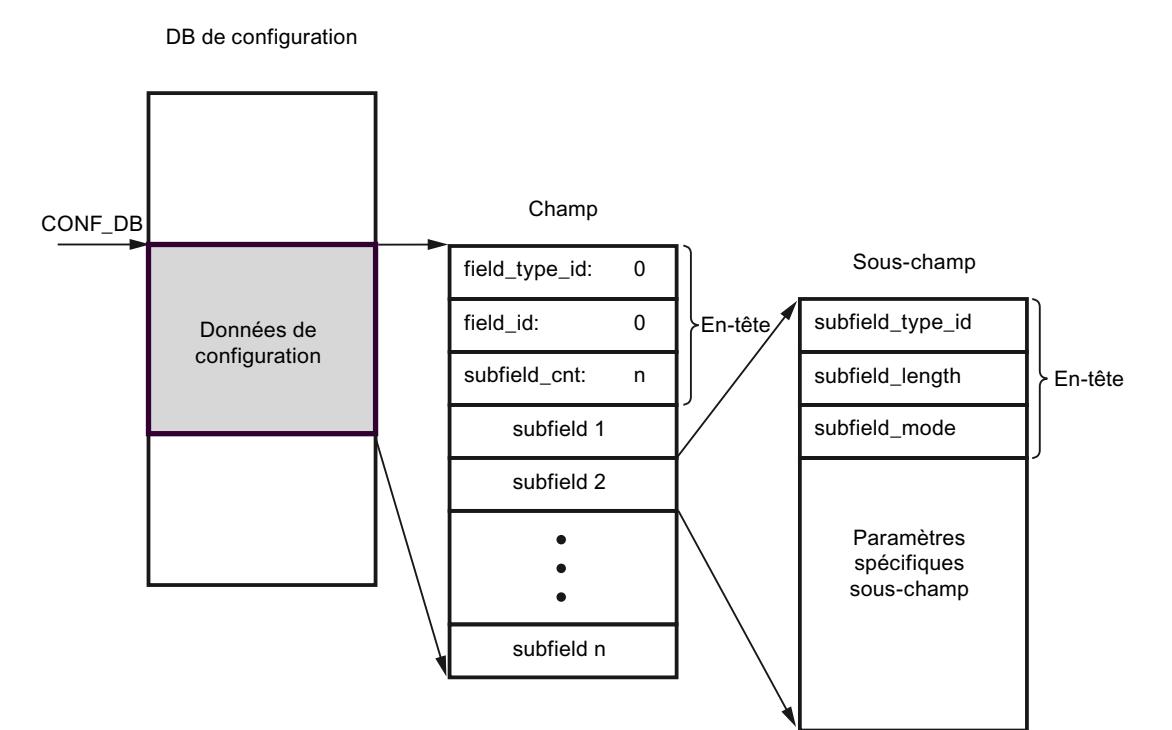

Les données de configuration sont donc constituées d'exactement un champ et de plusieurs sous-champs :

- Le champ est constitué d'un en-tête et de sous-champs. L'en-tête est constitué, à son tour, des éléments suivants :
	- field\_type\_id (Type de données INT) : Zéro
	- field\_id (Type de données INT) : Zéro
	- subfield\_cnt (Type de données INT) : Nombre de sous-champs
- Chaque sous-champ est constitué à son tour d'un en-tête (subfield\_type\_id, subfield\_length, subfield\_mode) et des paramètres spécifiques au sous-champ. Chaque sous-champ doit être constitué d'un nombre pair d'octets. Les valeurs admissibles pour subfield\_mode sont les suivantes :
	- 1 : Validité permanente des données de configuration
	- 2 : Validité temporaire des données de configuration y compris la suppression de données de configuration permanentes existantes

#### Remarque

Actuellement, un champ et un seul est autorisé. Ses paramètres field type id et field id doivent avoir la valeur zéro. D'autres champs avec d'autres valeurs pour field\_type\_id et field\_id sont réservés à de futures extensions.

#### Sous-champs admissibles

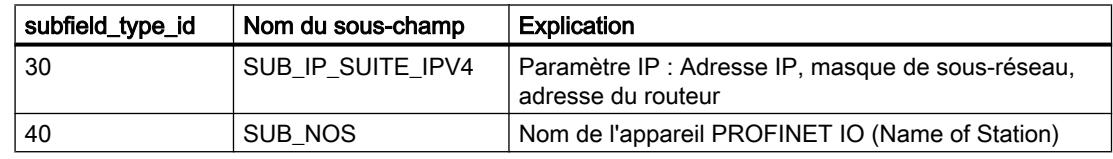

#### Définitions du type du sous-champ "SUB\_IP\_SUITE\_IPV4"

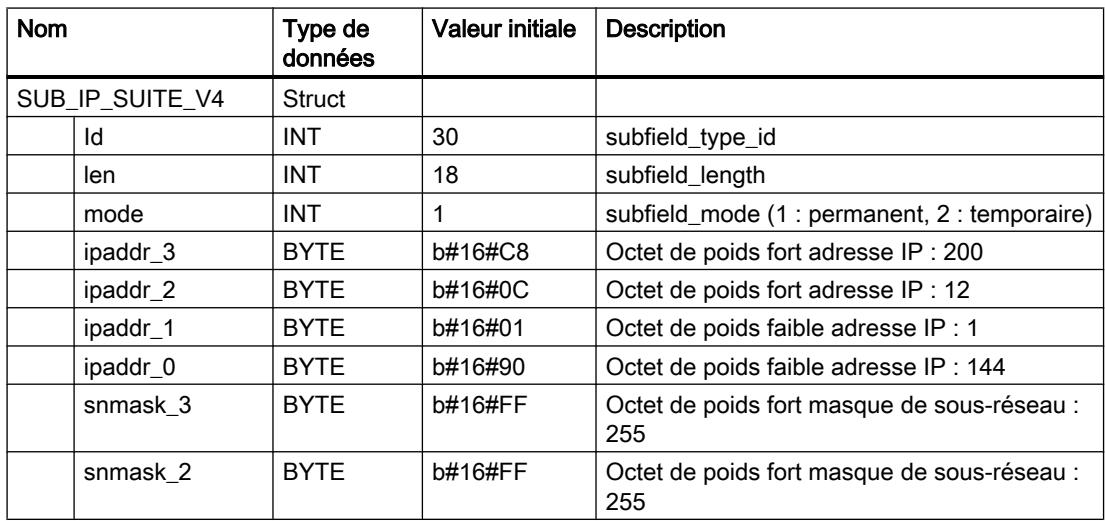

#### 4.2 Motion Control

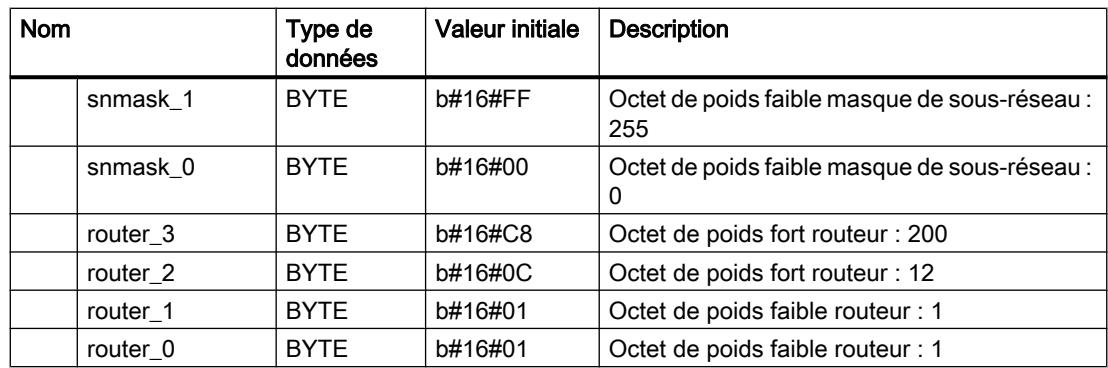

# Définitions du type du sous-champ "SUB\_NOS"

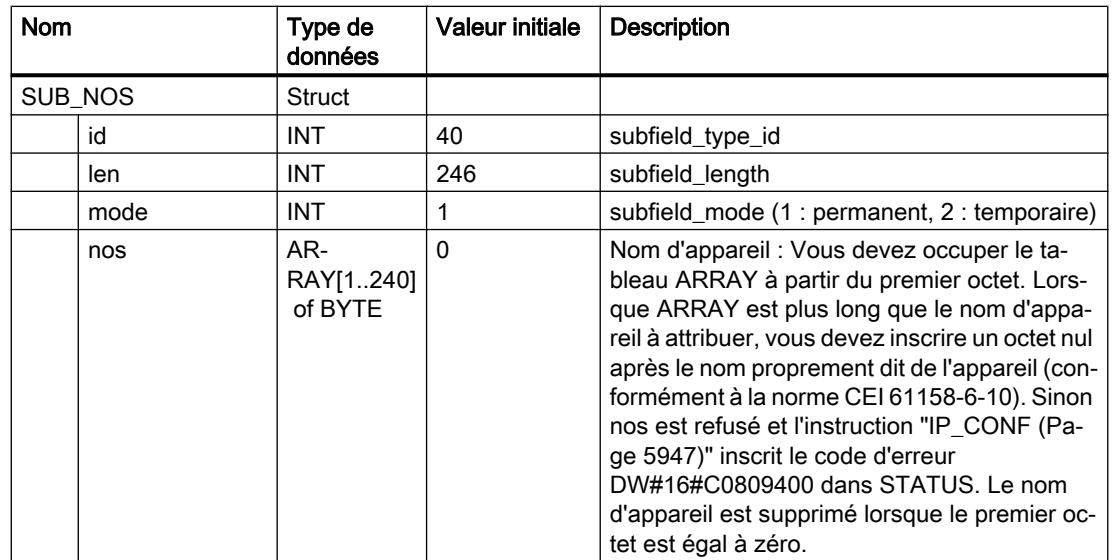

Le nom d'appareil est soumis aux restrictions suivantes :

- Limitation à 240 caractères au total (lettres minuscules, chiffres, trait d'union ou point)
- Une sous-partie du nom d'appareil, c.-à-d. une chaîne de caractères entre deux points, ne doit pas excéder une longueur de 63 caractères. Une sous-partie de nom ne doit pas commencer ni se terminer par le caractère "-".
- Pas de caractères spéciaux tels qu'accents, parenthèses, tiret bas, barre oblique, espace, etc. Le trait d'union est le seul caractère spécial autorisé.
- Le nom d'appareil ne doit ni commencer ni se terminer par les caractères "-" et ".".
- Le nom d'appareil ne doit pas commencer par des chiffres.
- $\bullet$  Le nom d'appareil ne doit pas avoir la forme n.n.n.n (n = 0, ... 999).
- Le nom de l'appareil ne doit pas commencer par la chaîne de caractères "port-xyz" ou "port $xyz$ -abcde" (a, b, c, d, e, x, y,  $z = 0, ... 9$ ).
- La chaîne de caractères ".." n'est pas autorisée pour le nom d'appareil.

#### **Remarque**

Vous pouvez également créer un tableau ARRAY "nos" avec moins de 240 octets, la longueur minimum étant de 2 octets. Dans ce cas, adapter la variable "len" (longueur du sous-champ) en conséquence.

# Echange de données au moyen de FETCH et WRITE

## FW\_TCP : Echanger des données à l'aide de FETCH et WRITE via TCP

#### **Description**

L'instruction "FW\_TCP" met à disposition les services FETCH/WRITE par le biais de la liaison TCP.

#### Appel

Comme une liaison TCP distincte est nécessaire pour les services FETCH/WRITE, il faut appeler l'instruction deux fois dans l'OB1 :

- Le premier appel avec le bloc de données d'instance FETCH\_TCP\_DB met à disposition le service FETCH via la liaison TCP.
- Le deuxième appel avec le bloc de données d'instance WRITE\_TCP\_DB met à disposition la fonction WRITE via la liaison TCP.

La liaison TCP est automatiquement établie après un démarrage à froid, un démarrage à chaud ou un redémarrage de la CPU, ainsi qu'après la modification des paramètres de la liaison. Les paramètres pour l'établissement de la liaison sont stockés dans le DB "ConnectParam" (décrit ci-après). Le paramètre d'entrée ENABLE permet de gérer manuellement l'établissement et l'interruption de la liaison. La liaison est automatiquement interrompue puis rétablie en cas de modification des paramètres de la liaison.

La figure suivante représente schématiquement le déroulement de l'instruction "FW\_TCP" appelée dans l'OB1 pour la mise en œuvre des services FETCH et WRITE par le biais de liaisons TCP.

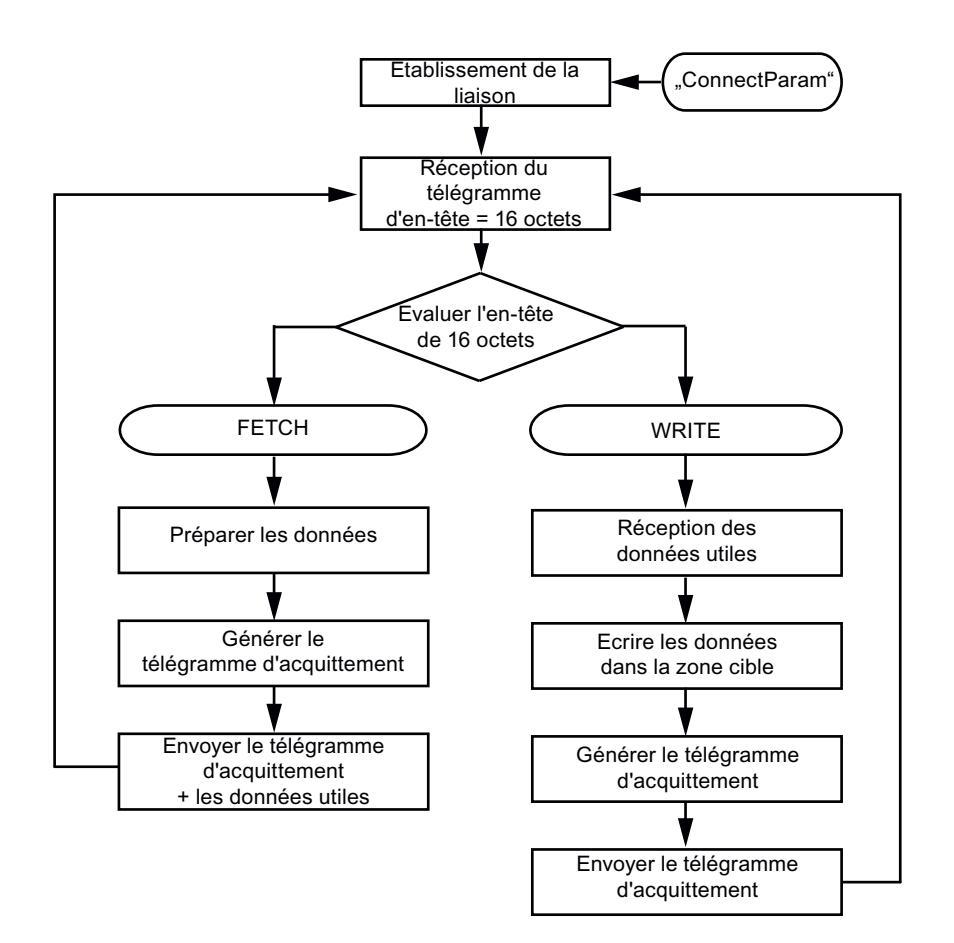

## Paramètres de liaison du bloc de données d'instance "ConnectParam"

Les paramètres de liaison suivants sont contrôlés avant l'établissement de la liaison :

- connection type
- id
- local tsap id

La liaison de communication n'est pas établie si l'un de ces paramètres n'est pas correctement défini. Il n'y a ni émission ni réception de données.

- Une fois la liaison de communication établie, un télégramme d'en-tête de 16 octets des services FETCH/WRITE est reçu. Ce télégramme d'en-tête précise si une tâche FETCH ou WRITE doit être exécutée.
- En présence d'une tâche FETCH, les données demandées par le partenaire de communication sont préparées dans le bloc de données d'instance DB210 de l'instruction et le télégramme d'acquittement est généré. Le télégramme d'acquittement est envoyé avec les données préparées.
- En présence d'une tâche WRITE, les données utiles sont reçues et écrites dans la zone cible après évaluation du télégramme d'en-tête de 16 octets. Le télégramme d'acquittement est ensuite généré dans le bloc de données d'instance DB310 et envoyé.

Le tableau suivant montre la structure de données des paramètres pour une liaison TCP. Cette structure comporte 64 octets.

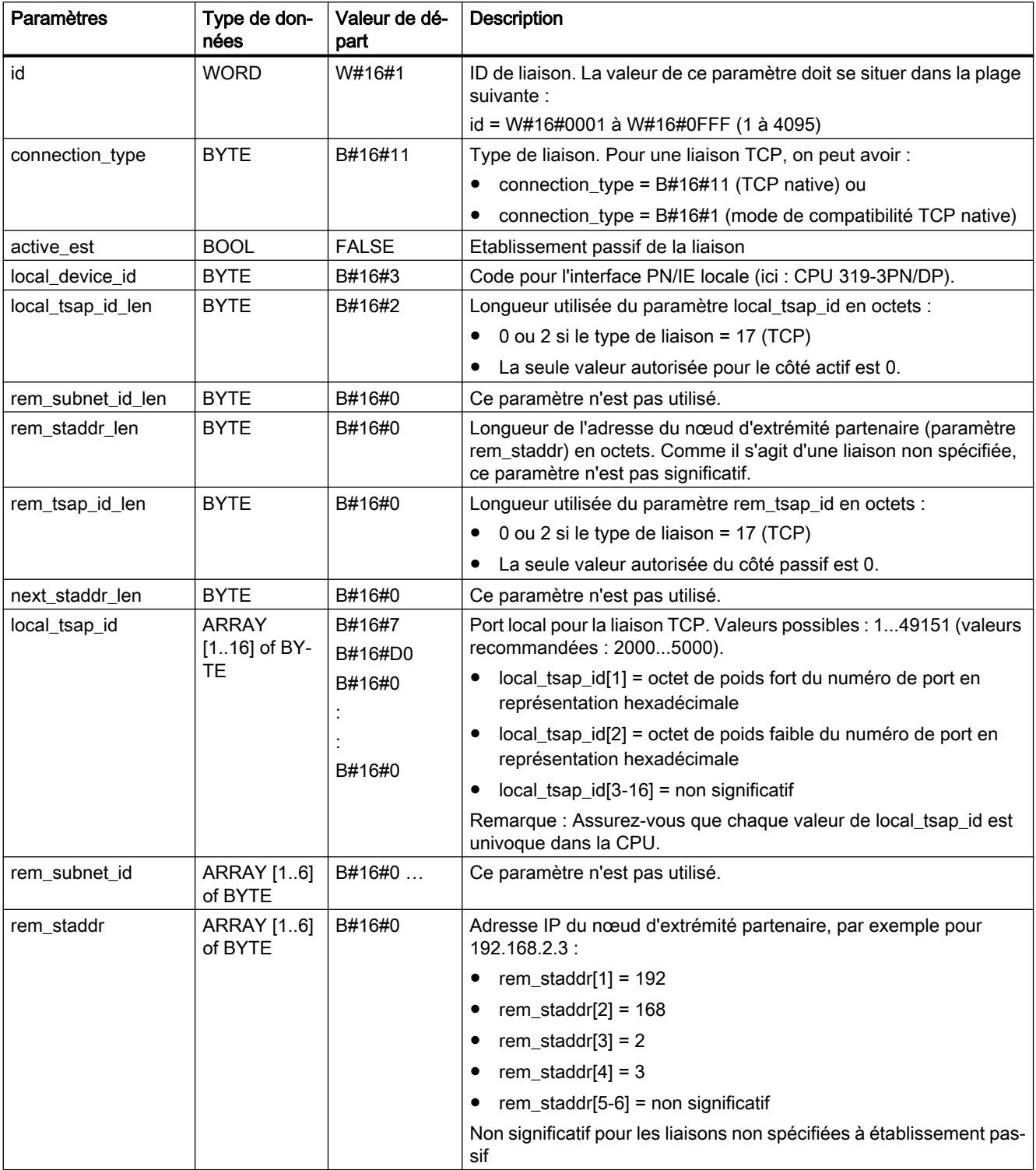

## 4.2 Motion Control

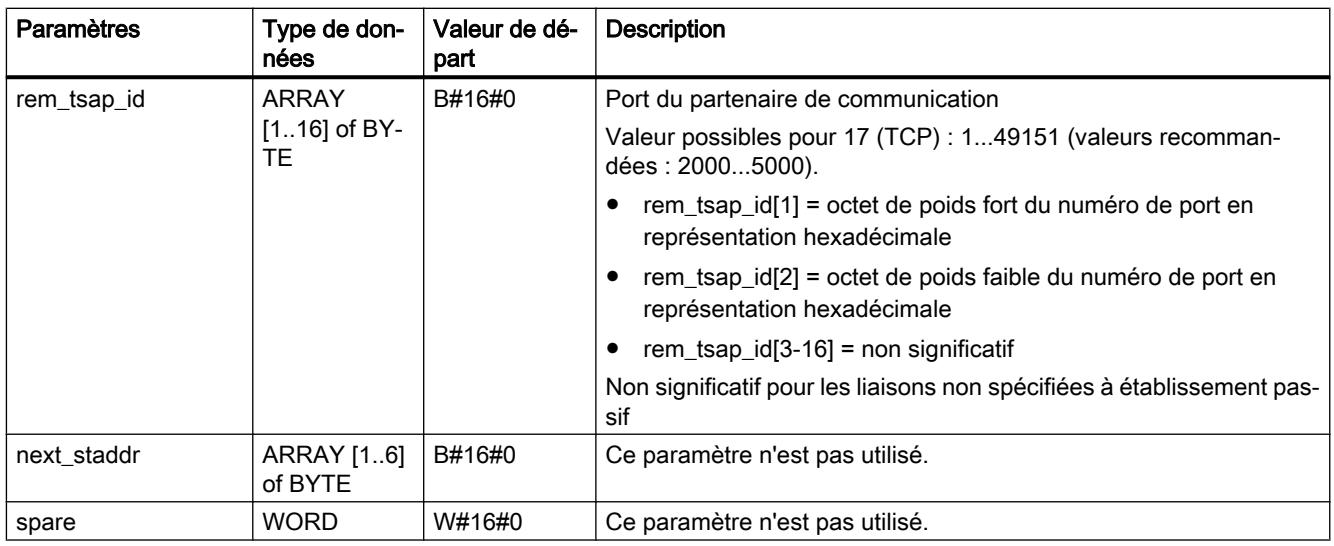

## Paramètres

Le tableau suivant énumère les paramètres de l'instruction "FW\_TCP" :

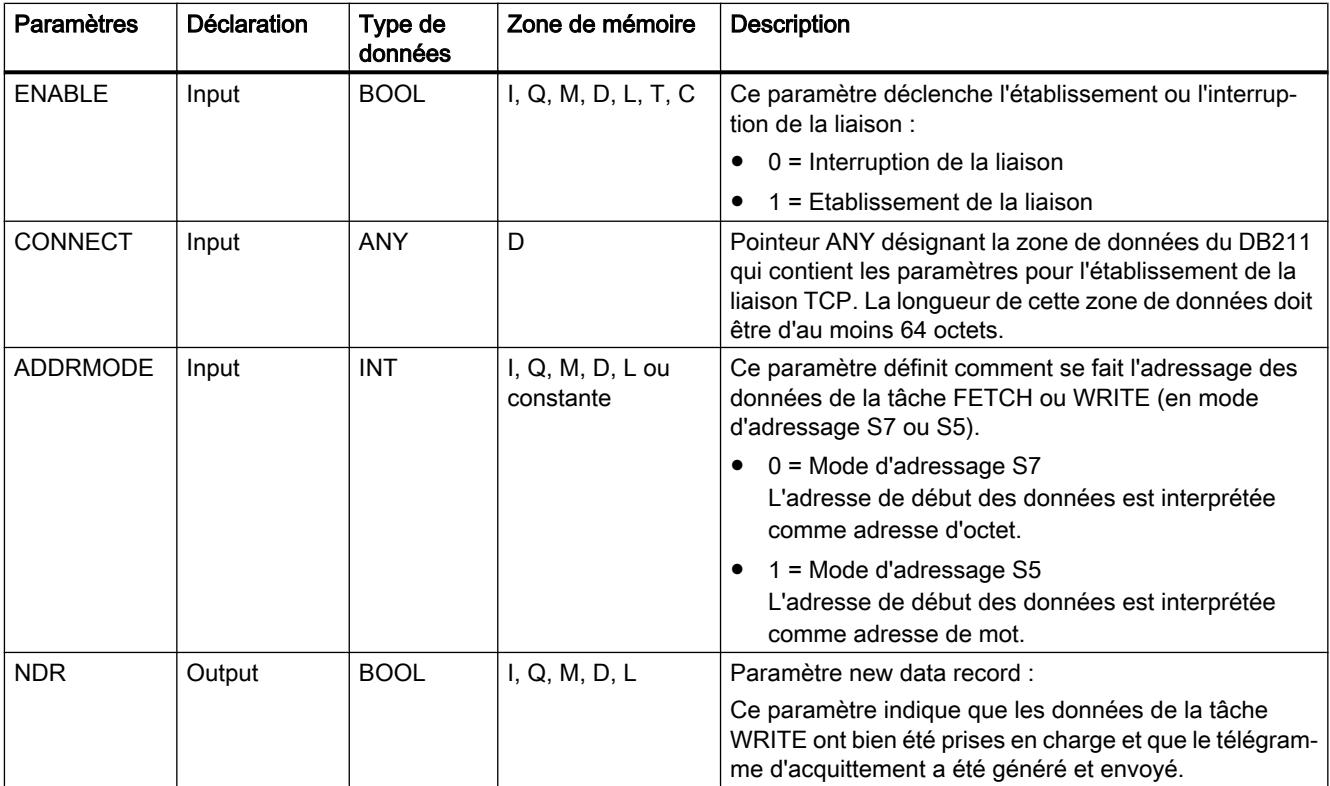

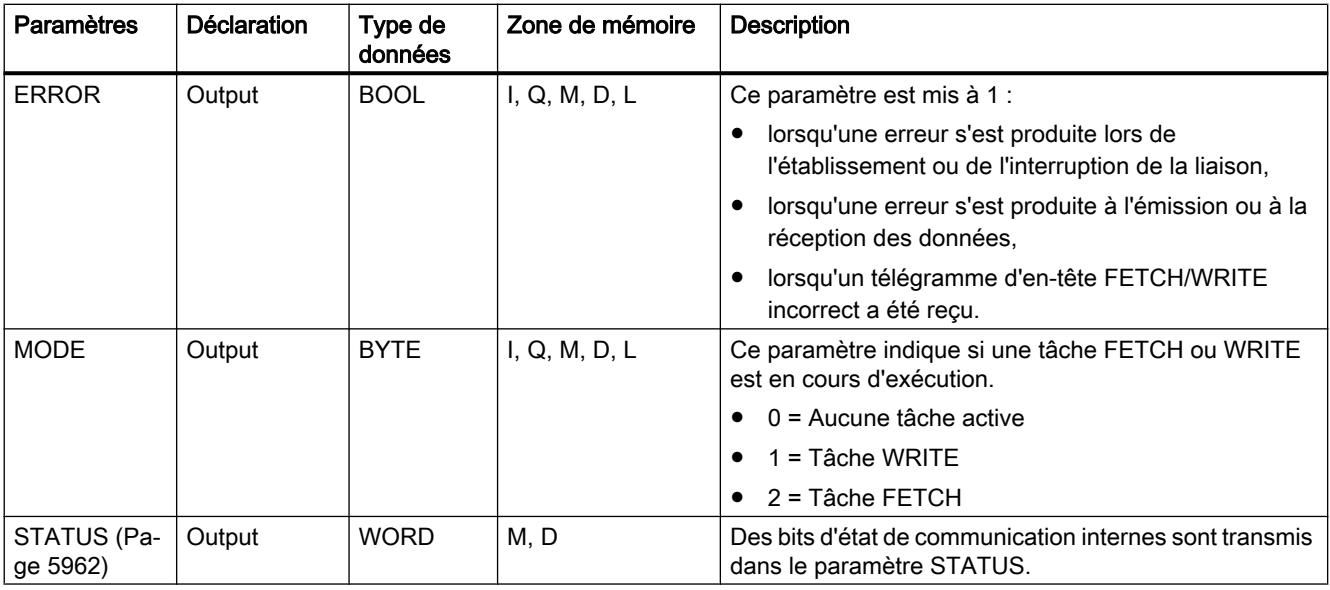

Vous trouverez plus d'informations sur les types de données valides sous "[Présentation des](#page-3794-0)  [types de données valides](#page-3794-0) (Page [231\)](#page-3794-0)".

# FW\_IOT : Echanger des données à l'aide de FETCH et WRITE via ISO-on-TCP

#### **Description**

L'instruction "FW IOT" met à disposition les services FETCH/WRITE par le biais de la liaison ISO on TCP.

#### Appel

Comme une liaison ISO on TCP distincte est nécessaire pour les services FETCH/WRITE, il faut appeler l'instruction "FW\_IOT" deux fois dans l'OB1 :

- Le premier appel avec le bloc de données d'instance FETCH\_IOT\_DB met à disposition le service FETCH via les liaisons ISO on TCP.
- Le deuxième appel avec le bloc de données d'instance WRITE\_IOT\_DB met à disposition le service WRITE via la liaison ISO on TCP.

La liaison ISO on TCP est automatiquement établie après un démarrage à froid, un démarrage à chaud ou un redémarrage de la CPU, ainsi qu'après modification des paramètres de la liaison. Les paramètres pour l'établissement de la liaison sont stockés dans le DB "ConnectParam". Le paramètre d'entrée ENABLE permet à l'utilisateur de gérer manuellement l'établissement et l'interruption de la liaison. La liaison est automatiquement interrompue puis rétablie en cas de modification des paramètres de la liaison. Le tableau suivant montre la structure de données des paramètres pour une liaison ISO on TCP. Cette structure comporte 64 octets.

La figure suivante représente schématiquement le déroulement de l'instruction "FW\_IOT" appelée dans l'OB1 pour la mise en œuvre des services FETCH et WRITE par le biais de liaisons ISO on TCP.

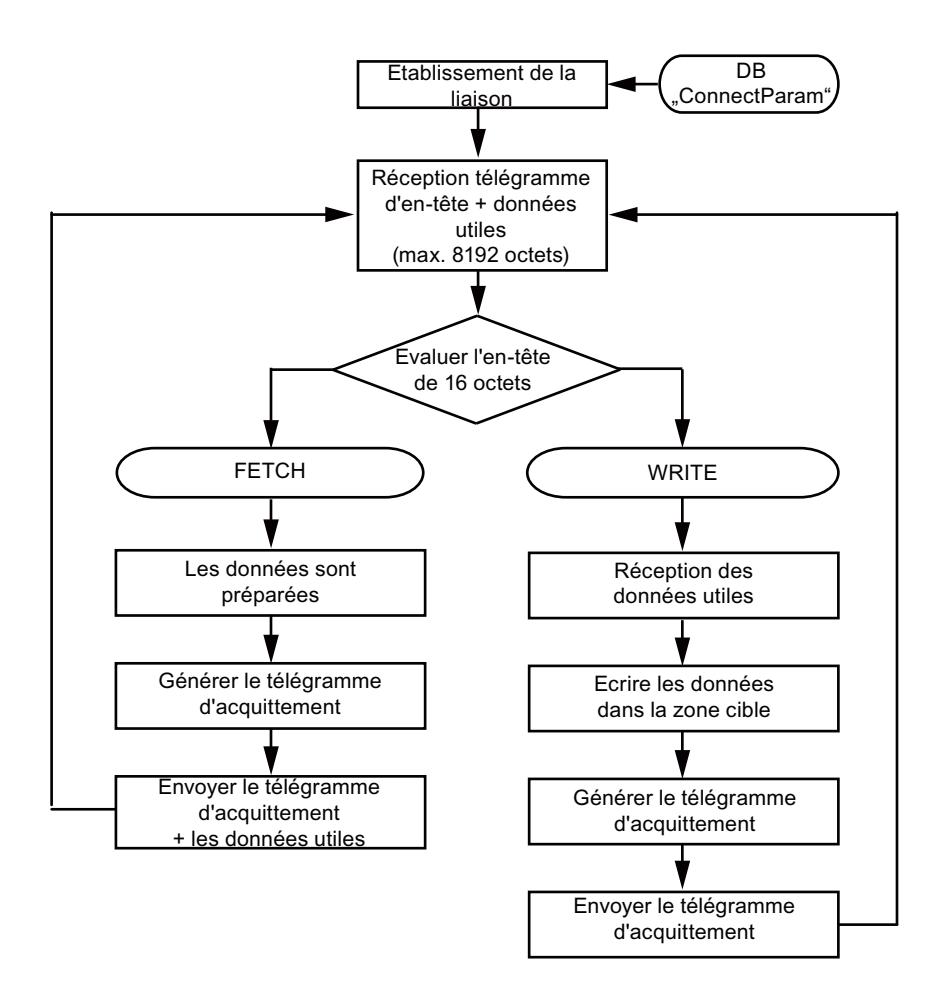

## Paramètres de liaison du bloc de données d'instance "ConnectParam"

Les paramètres de liaison suivants sont contrôlés avant l'établissement de la liaison :

- connection\_type
- id
- local\_tsap\_id
- local\_tsap\_id \_len

La liaison de communication n'est pas établie si l'un de ces paramètres n'est pas correctement défini. Il n'y a ni émission ni réception de données.

- Une fois la liaison de communication établie, un télégramme d'en-tête de 16 octets des services FETCH/WRITE est reçu. Ce télégramme d'en-tête précise si une tâche FETCH ou WRITE doit être exécutée.
- En présence d'une tâche FETCH, les données demandées par le partenaire de communication sont préparées dans le bloc de données d'instance FETCH\_IOT\_DB de l'instruction et le télégramme d'acquittement est généré. Le télégramme d'acquittement est envoyé avec les données préparées.
- En présence d'une tâche WRITE, les données utiles sont reçues et écrites dans la zone cible après évaluation du télégramme d'en-tête de 16 octets. Le télégramme d'acquittement est ensuite généré dans le bloc de données d'instance WRITE\_IOT\_DB et envoyé.

Le tableau suivant montre la structure de données des paramètres pour une liaison TCP. Cette structure comporte 64 octets.

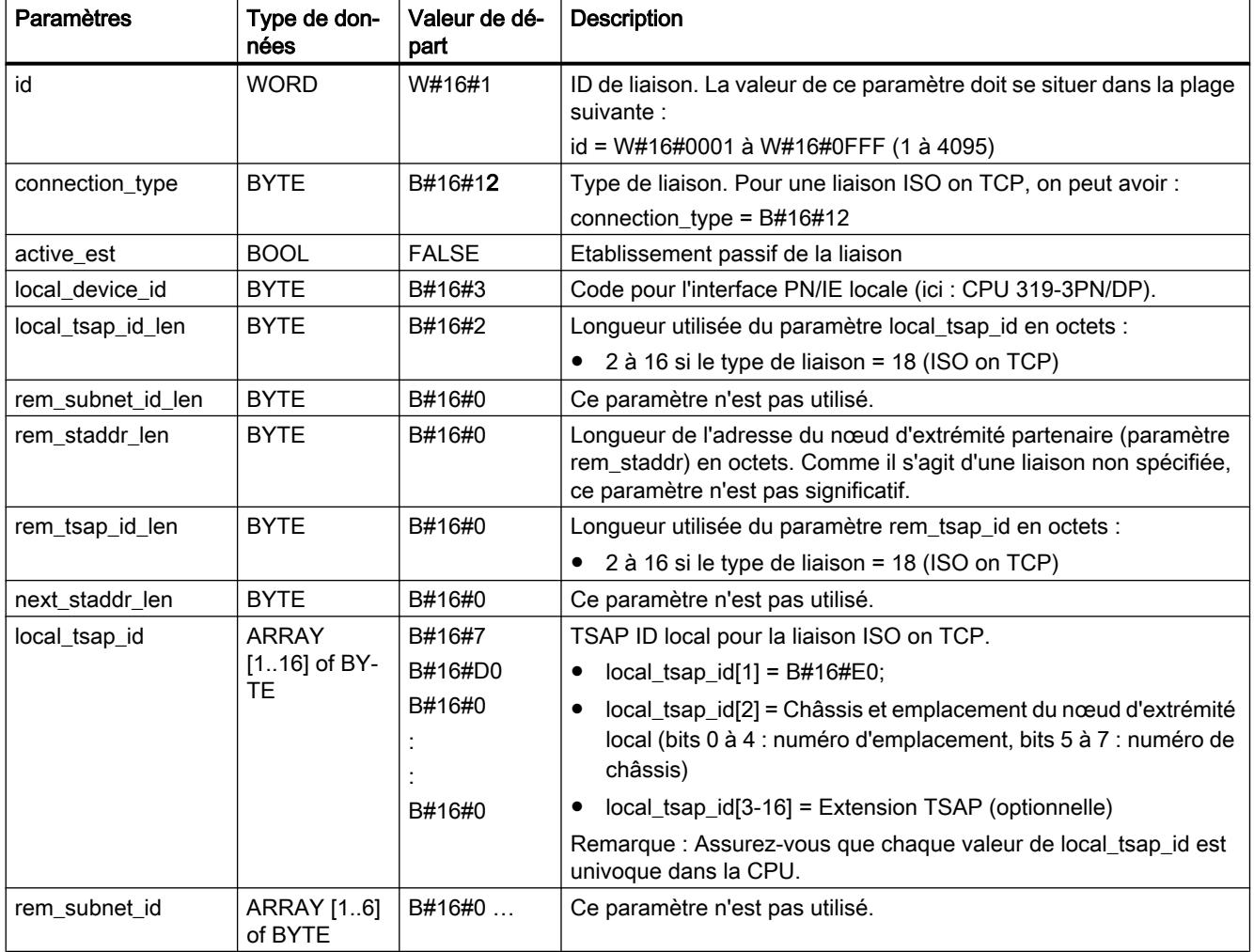

## 4.2 Motion Control

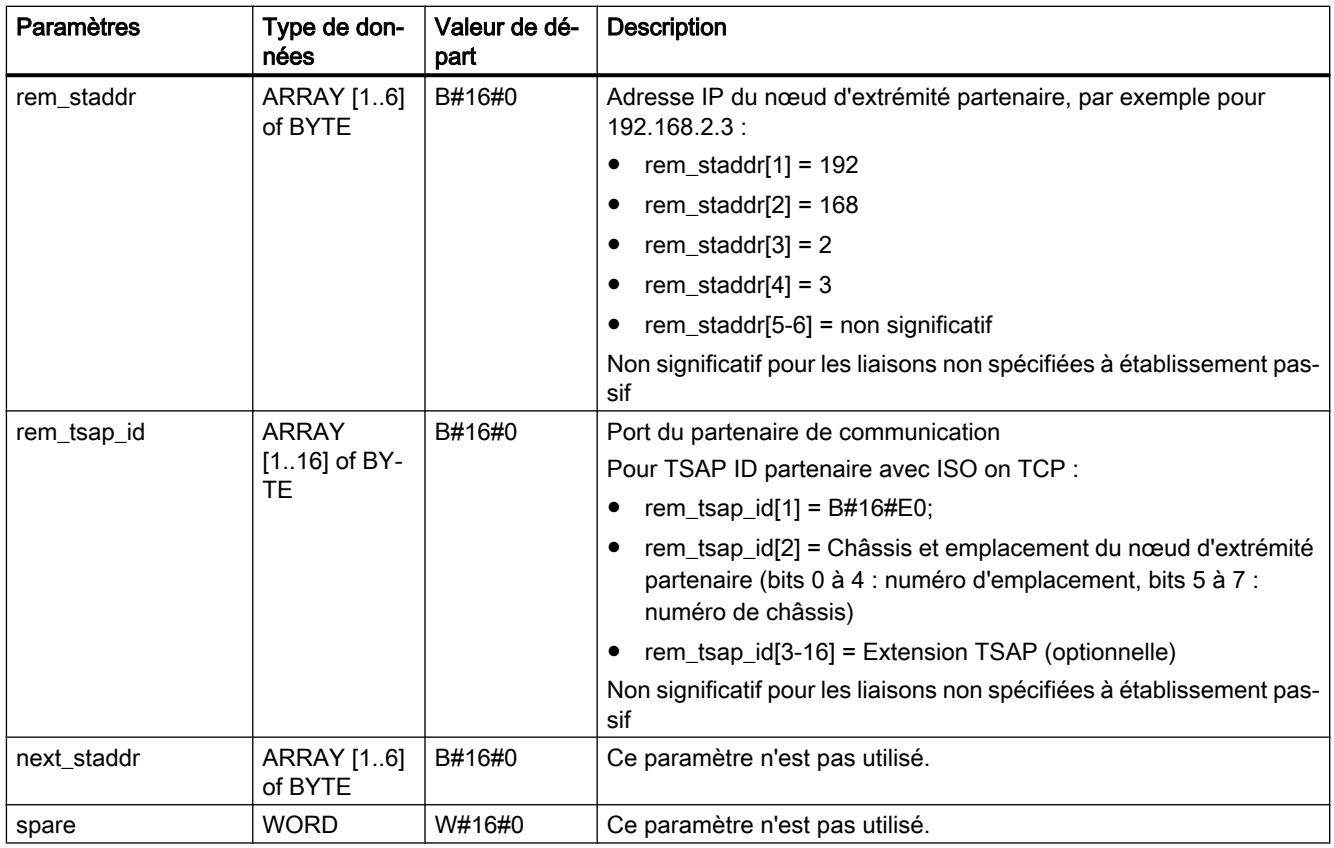

# Paramètres

Le tableau suivant énumère les paramètres de l'instruction "FW\_IOT" :

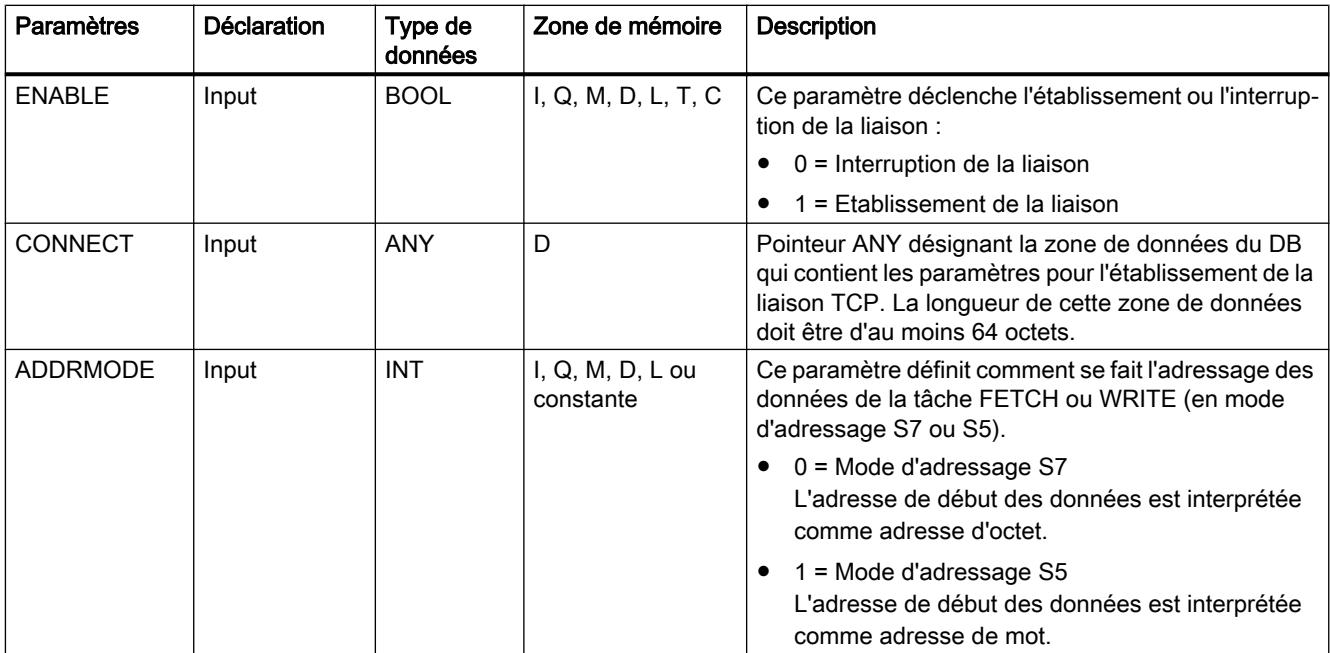

<span id="page-9524-0"></span>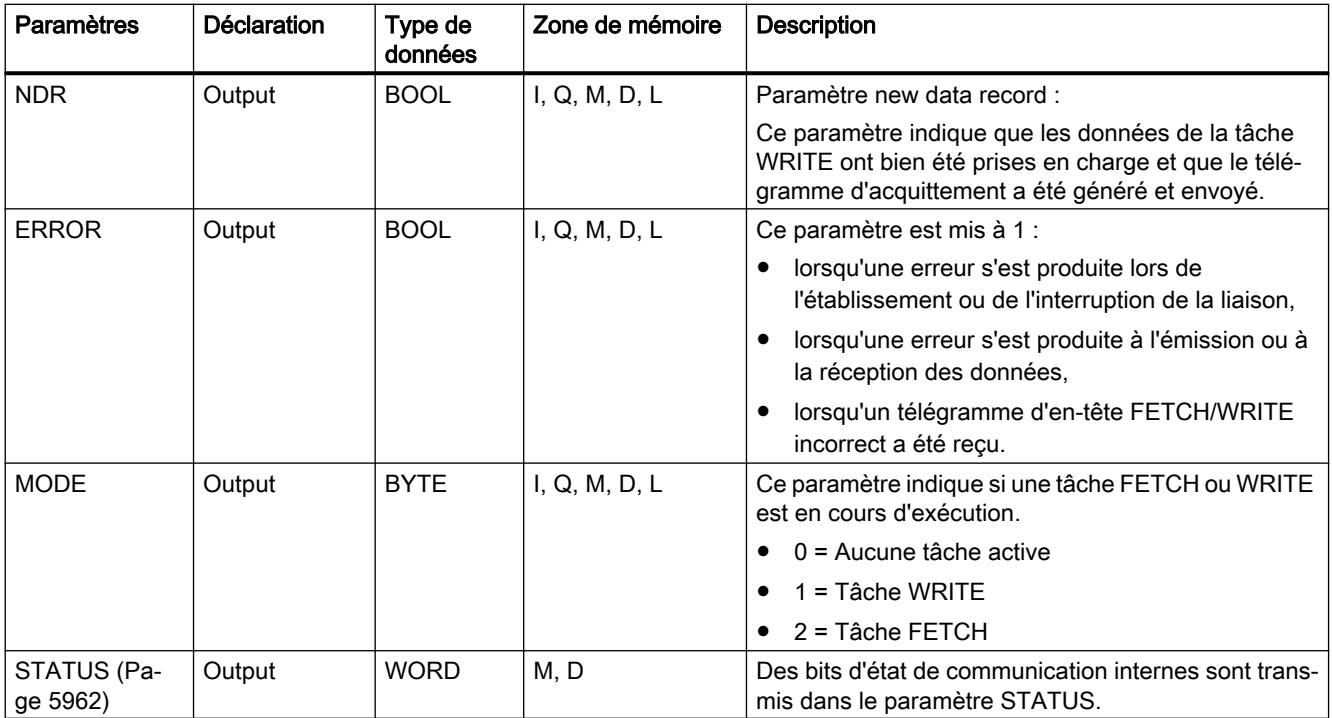

Vous trouverez plus d'informations sur les types de données valides sous "[Présentation des](#page-3794-0)  [types de données valides](#page-3794-0) (Page [231\)](#page-3794-0)".

# Paramètre STATUS

#### Structure du paramètre STATUS

Le paramètre de sortie STATUS des instructions "FW\_TCP" et "FW\_IOT" fournit des informations sur l'état de la communication entre la station S7 et la station PC.

Ce mot d'état est organisé comme suit.

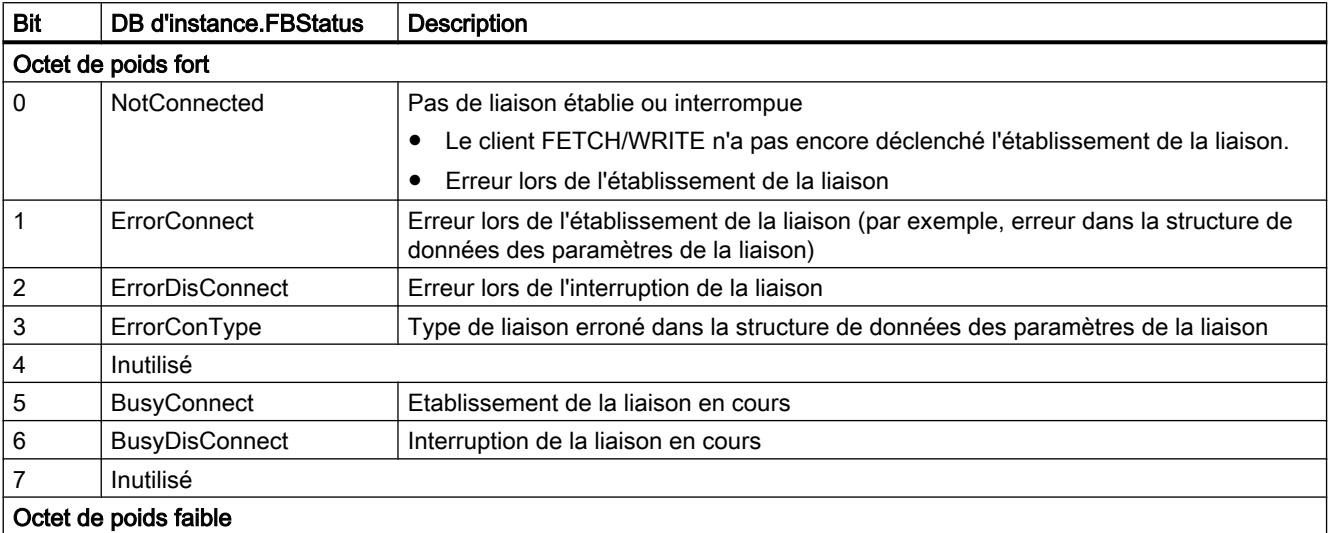

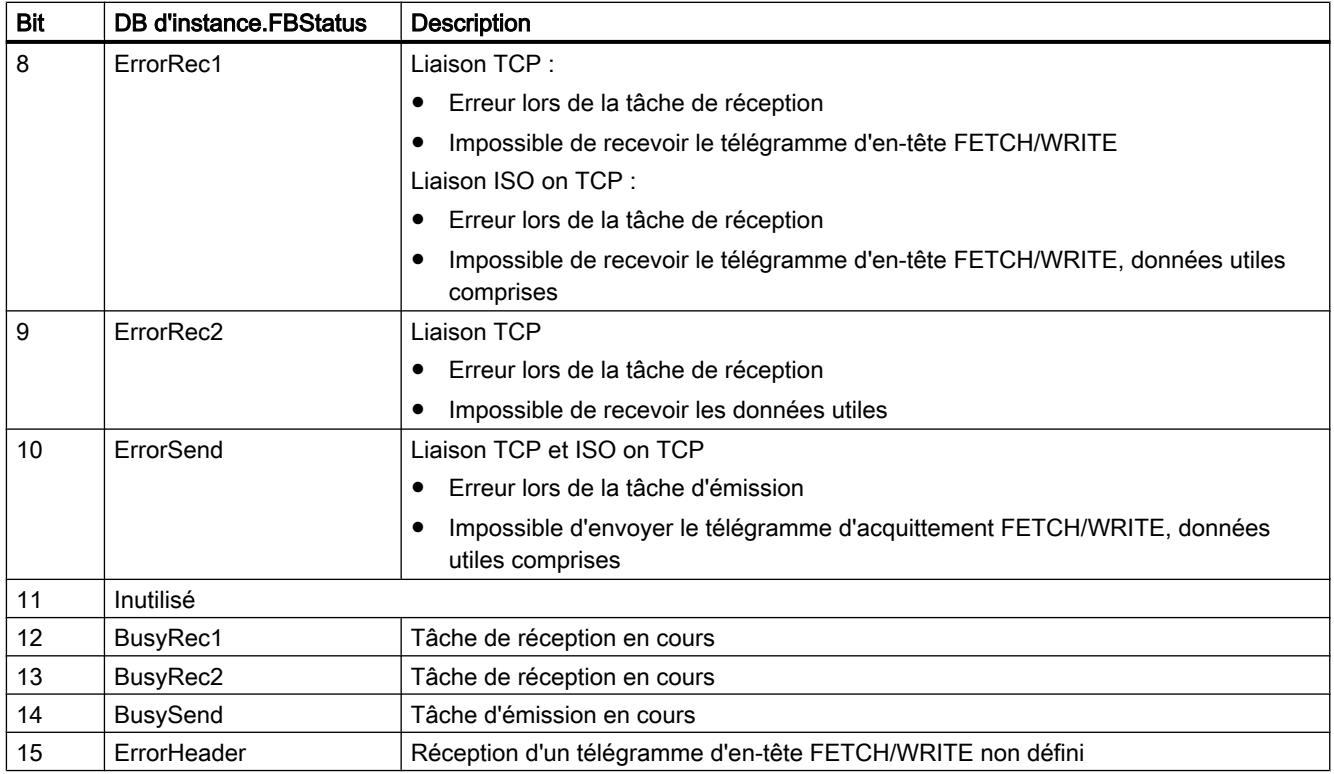

## Adresses et variables du bloc de données d'instance

L'état d'erreur de l'établissement et de l'interruption de la liaison ainsi que l'état d'erreur de la tâche d'émission et de la tâche de réception sont stockés dans le bloc de données d'instance des instructions "FW\_TCP" et "FW\_IOT".

- Le bloc de données d'instance de l'instruction "FW\_TCP" comporte 8348 octets.
- Le bloc de données d'instance de l'instruction "FW\_IOT" comporte 16544 octets.

Le tableau suivant présente les adresses et variables du bloc de données d'instance dans lesquelles les états sont mémorisés.

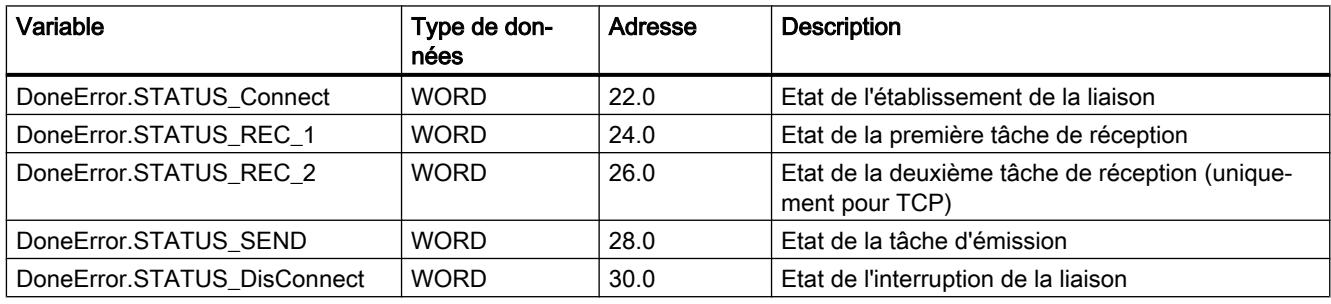

# Valeurs du paramètre STATUS

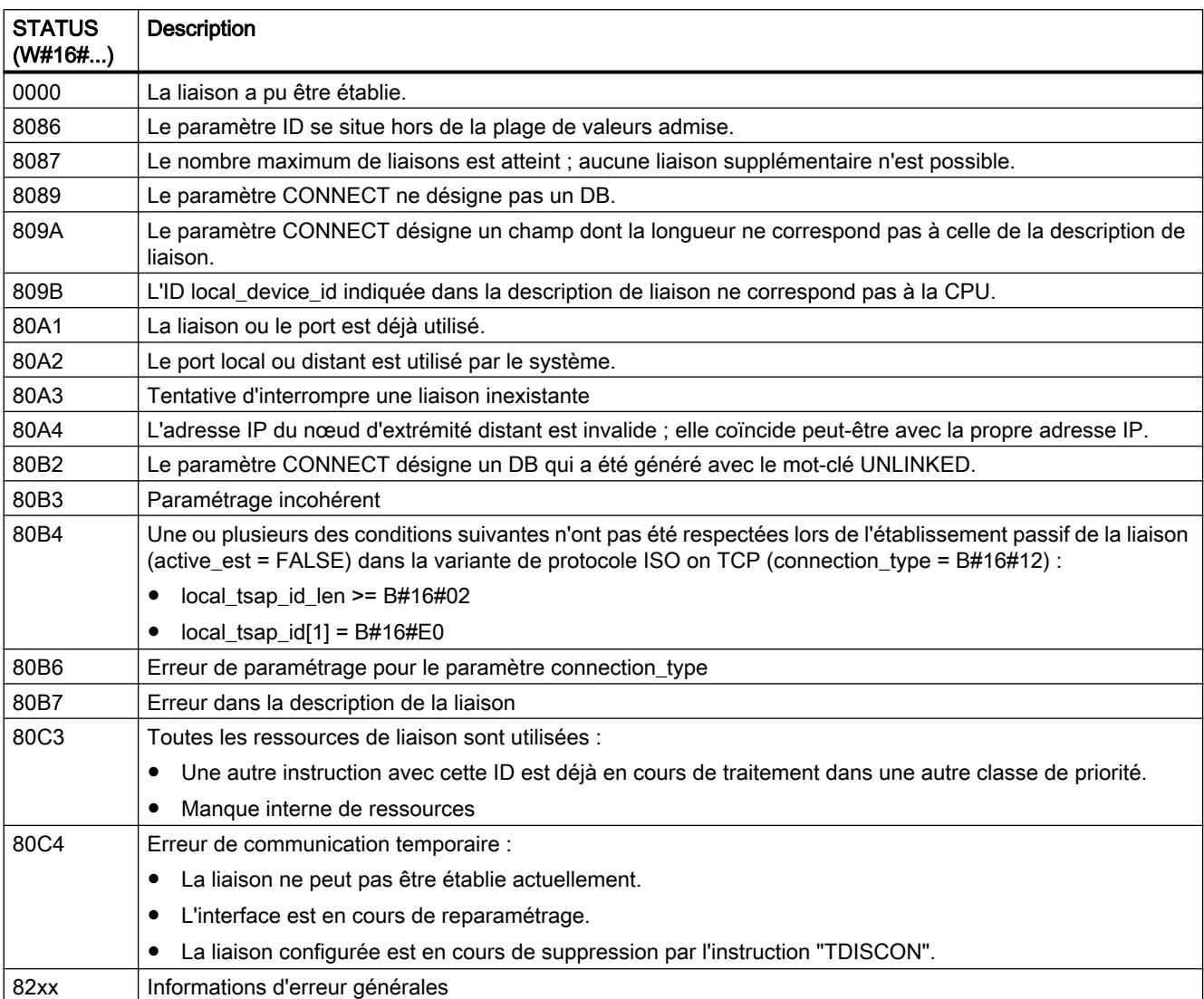

Le tableau suivant présente les valeurs d'état pour l'établissement d'une liaison.

## 4.2.5.4 Serveur Web

#### WWW : Synchroniser des pages web personnalisées

#### **Description**

L'instruction WWW initialise le serveur Web de la CPU ou synchronise avec le programme utilisateur des pages web personnalisées dans la CPU.

Les pages web forment avec le serveur Web de la CPU la possibilité d'accéder par un navigateur Web à des pages web configurées librement.

Vous pouvez également transférer des données dans la CPU pour traitement ultérieur via un navigateur Web et afficher des données de la plage d'opérandes de la CPU dans le navigateur Web à l'aide d'instructions de script (par ex. Javascript). Pour la synchronisation entre programme utilisateur et serveur Web, ainsi que pour l'initialisation, vous devez appeler l'instruction WWW dans le programme utilisateur.

## Initialisation

Les pages Web personnalisées sont "enpaquetées" dans des blocs de données afin que la CPU puisse les traiter. Vous devez générer les blocs de données correspondants pendant la configuration à partir des données source (fichiers HTML, vues, fichiers Javascript...). Le DB de contrôle Web remplit un rôle particulier (par défaut : DB 333). Il contient les informations d'état et de commande ainsi que des renvois à d'autres blocs de données avec des pages Web codées. Les blocs de données avec pages Web codées sont appelés DB de fragment.

Si les blocs de données ont été chargés dans la CPU, celle-ci ne "sait" pas que les pages Web personnalisées de ces blocs sont codées. L'instruction "WWW", par ex. dans l'OB de démarrage, permet de signaler à la CPU quel DB est le DB de gestion Web. Les pages Web personnalisées sont accessibles via un navigateur Web après cette initialisation.

## Synchronisation

Si le programme utilisateur doit interagir avec les pages Web personnalisées, l'instruction WWW doit être utilisée dans la partie de programme cyclique.

Exemples d'interaction entre le programme utilisateur et les pages Web :

- Vérifier les données reçues
- Rassembler et renvoyer les données pour le navigateur Web effectuant une requête.

Dans ce cas, l'information d'état actuelle doit être exploitable et l'information de l'automate doit être transférée au serveur Web, par ex. pour la validation d'une page Web requise par le navigateur Web.

## Paramètres

La table suivante indique les paramètres de l'instruction "WWW" :

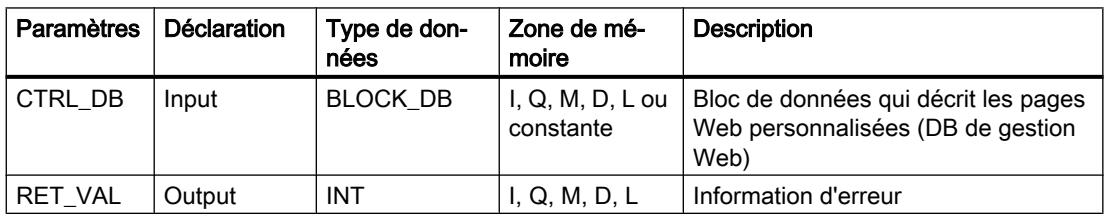

Vous trouverez des informations plus détaillées sur les types de données valides sous ["Présentation des types de données valides](#page-3794-0) (Page [231\)](#page-3794-0)".

# Paramètre RET\_VAL

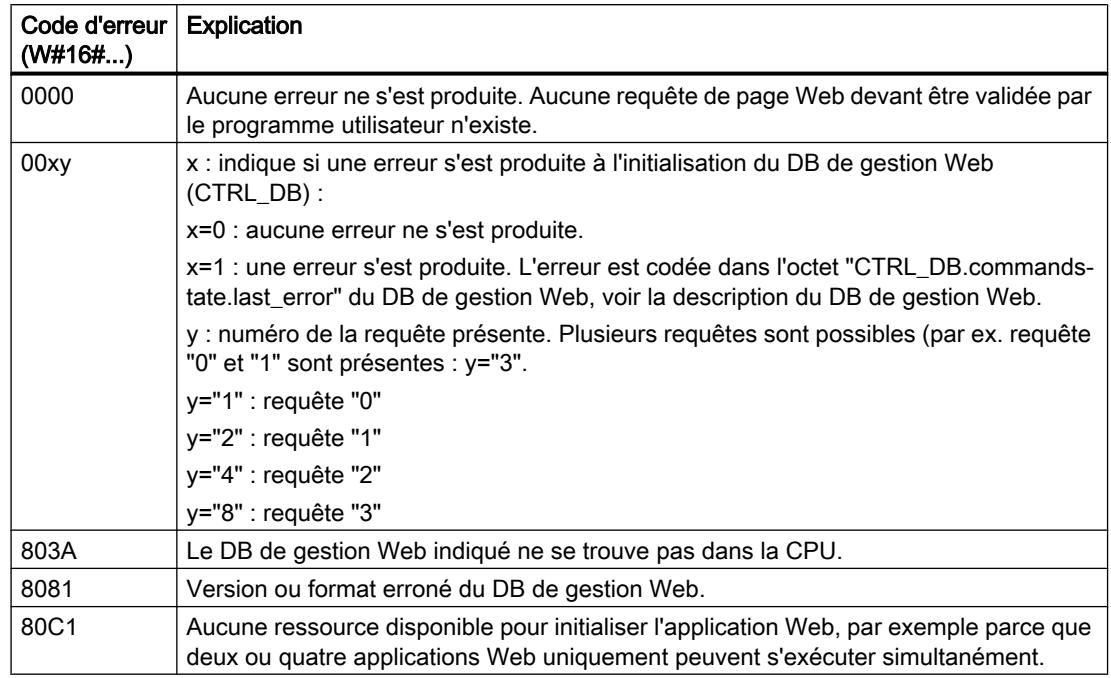

## 4.2.5.5 Autre communication

#### 4.2.5.6 Processeur de communication

#### Point à point

#### Présentation de la communication Freeport

STEP 7 fournit des instructions avancées qui permettent de réaliser la communication Freeport par le biais d'un protocole indiqué dans le programme utilisateur. Ces instructions peuvent être classées en deux catégories :

- Instructions de configuration
- Instructions de communication

# Remarque Capacités fonctionnelles CPU

Les instructions Freeport communiquent avec les modules de communication par la lecture ou l'écriture d'enregistrements.

Si ces instructions sont utilisées, il convient de tenir compte des capacités fonctionnelles de chaque CPU en ce qui concerne la lecture et l'écriture d'enregistrements.

Si plusieurs instructions doivent simultanément lire ou écrire des enregistrements sur une CPU, elles doivent être appelées de manière différée par le programme utilisateur.

#### Instructions de configuration

Avant que le programme utilisateur ne puisse démarrer la communication Freeport, vous devez configurer l'interface de communication ainsi que les paramètres pour l'émission et la réception de données.

Vous pouvez effectuer la configuration de l'interface et des données pour chaque module de communication via la configuration d'appareil ou par le biais des instructions suivantes dans votre programme utilisateur :

- Port Config (Page [5972](#page-9534-0))
- Send Config (Page [5975](#page-9537-0))
- ● [Receive\\_Config](#page-9538-0) (Page [5976](#page-9538-0))
- ● [P3964\\_Config](#page-9544-0) (Page [5982](#page-9544-0))

#### IMPORTANT

#### Configuration de l'appareil <-> Instructions de configuration

Les paramètres de la configuration d'appareil sont transmis au module de communication à chaque remise sous tension (Power On) de la CPU.

Les paramètres des instructions de configuration sont transmis au module de communication conformément au programme utilisateur.

Il n'y a pas de synchronisation entre les paramètres de la configuration d'appareil et les paramètres des instructions de configuration, c'est-à-dire que les paramètres des instructions de configuration ne sont pas appliqués à la configuration d'appareil de la CPU. Le programme utilisateur vous permet de déterminer à quel moment un paramètre donné est actif dans le module de communication.

#### Instructions de communication

Les instructions de communication Freeport permettent au programme utilisateur d'envoyer des données aux interfaces de communication et d'en recevoir. Les modules de communication envoient des données aux partenaires de communication et en reçoivent.

- [Send\\_P2P](#page-9546-0) (Page [5984](#page-9546-0))
- ● [Receive\\_P2P](#page-9549-0) (Page [5987](#page-9549-0))

#### **Remarque**

#### Cohérence des données

- Pour que les données à émettre soient transmises de manière cohérente, elles ne doivent pas être modifiées après le front montant du paramètre REQ jusqu'à la mise à 1 de DONE par l'instruction Send\_P2P .
- Pour que les données de réception soient lues de manière cohérente, elles ne doivent être évaluées que dans le cycle où NDR a la valeur TRUE.

D'autres instructions permettent de réinitialiser la mémoire tampon de réception ainsi que de lire et d'activer des signaux RS232 spécifiques.

- [Receive\\_Reset](#page-9551-0) (Page [5989\)](#page-9551-0)
- ● [Signal\\_Get](#page-9552-0) (Page [5990](#page-9552-0))
- Signal Set (Page [5992](#page-9554-0))

Les instructions suivantes permettent de lire ou d'écrire des fonctions avancées si le module les prend en charge.

- ● [Get\\_Features](#page-9555-0) (Page [5993\)](#page-9555-0)
- Set Features (Page [5994\)](#page-9556-0)

Toutes les instructions Freeport opèrent de manière asynchrone. De ce fait, les instructions doivent être appelées jusqu'à ce que le paramètre de sortie DONE indique leur exécution complète.

Le programme utilisateur peut utiliser une architecture d'interrogation pour déterminer l'état des émissions et des réceptions. Send\_P2P et Receive\_P2P peuvent s'exécuter simultanément. Les modules de communication mettent les données d'émission et de réception en mémoire tampon selon les besoins, jusqu'à une taille de mémoire tampon maximale spécifique au module.

#### **Remarque**

#### Résolution en temps bit

Pour plusieurs paramètres, le nombre de temps de bit est indiqué pour la vitesse de transmission configurée. La spécification du paramètre en temps de bit permet d'avoir un paramètre indépendant de la vitesse de transmission. Tous les paramètres utilisant l'unité "temps de bit" peuvent avoir une valeur maximale de 65535.

#### Application des instructions

Les instructions Freeport doivent être appelées cycliquement pour vérifier si des données ont été reçues ou si le processus d'émission est achevé.

En fonction de la quantité de données, la transmission peut s'effectuer sur plusieurs appels (cycles de programme).

Si la tâche s'est terminée avec DONE = TRUE ou NDR = TRUE, elle a été exécutée sans erreur.

# Remarque

## Sauvegarde de STATUS

Les paramètres DONE, NDR, ERROR et STATUS sont disponibles uniquement pour la durée d'un cycle. Pour connaître l'état indiqué par STATUS, vous devez donc copier STATUS dans une zone de données libre.

#### maître

Séquence type pour un maître :

- 1. L'instruction Send\_P2P déclenche une transmission vers le module de communication. Un front montant à l'entrée REQ déclenche le transfert des données.
- 2. L'instruction Send\_P2P est exécutée lors des cycles suivants pour interroger l'état d'achèvement de l'émission.
- 3. Lorsque l'instruction Send\_P2P indique que l'émission est achevée au niveau de la sortie DONE, le code utilisateur peut préparer la réception de la réponse.
- 4. L'instruction Receive\_P2P est exécutée de manière répétée pour vérifier s'il y a une réponse. Lorsque le CM a collecté un message de réponse, l'instruction Receive\_P2P copie la réponse dans la CPU et signale que de nouvelles données ont été reçues au niveau de la sortie NDR.
- 5. Le programme utilisateur peut traiter la réponse.
- 6. Retour à l'étape 1 et répétition de la séquence.

## esclave

Séquence type pour un esclave :

- 1. Le programme utilisateur exécute l'instruction Receive\_P2P à chaque cycle.
- 2. Lorsque le CM a reçu une demande, l'instruction Receive\_P2P signale que de nouvelles données sont prêtes au niveau de la sortie NDR et la demande est copiée dans la CPU.
- 3. Le programme utilisateur traite la demande et génère une réponse.
- 4. L'instruction Send\_P2P est utilisée pour renvoyer la réponse au maître
- 5. Il faut exécuter l'instruction Send\_P2P de manière répétée pour être sûr que l'émission a lieu.
- 6. Retour à l'étape 1 et répétition de la séquence.

L'esclave doit appeler Receive\_P2P suffisamment souvent pour recevoir une émission du maître avant que ce dernier n'interrompe l'opération en raison de l'expiration du délai d'attente de réponse chez le maître. A cet effet, le programme utilisateur peut appeler Receive\_P2P à partir d'un OB d'alarme cyclique dont la période est suffisamment courte pour recevoir une émission du maître avant que le délai d'attente n'expire. Si vous définissez la période de l'OB de manière à permettre deux exécutions pendant le délai d'attente du maître, le programme utilisateur peut recevoir les émissions sans en manquer aucune.

# <span id="page-9532-0"></span>Paramètres communs pour les instructions Freeport

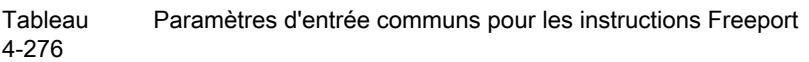

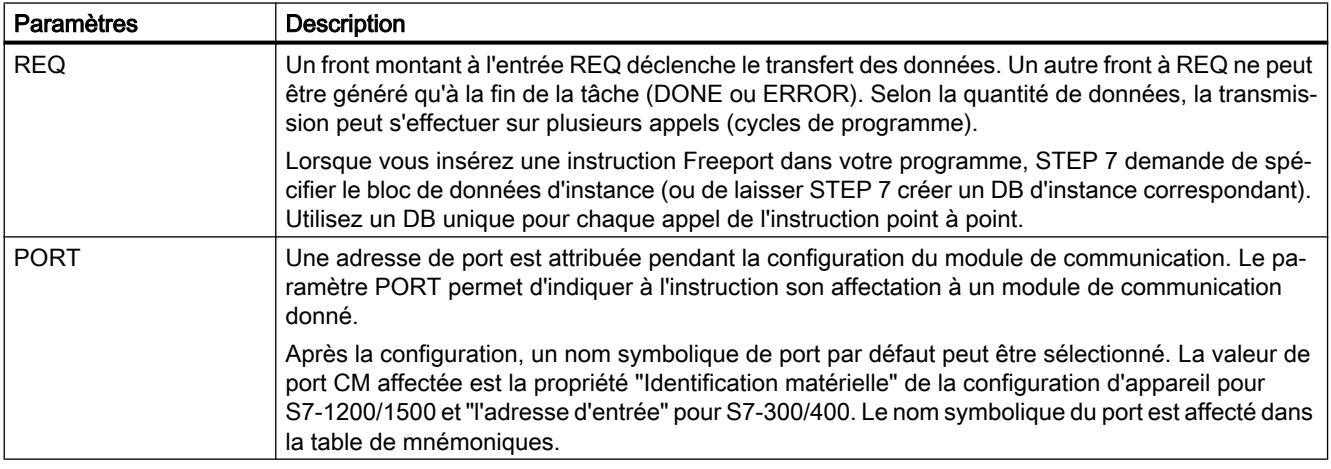

Les paramètres de sortie DONE, NDR, ERROR et STATUS des instructions Freeport indiquent l'état d'exécution des fonctions Freeport.

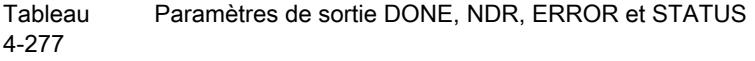

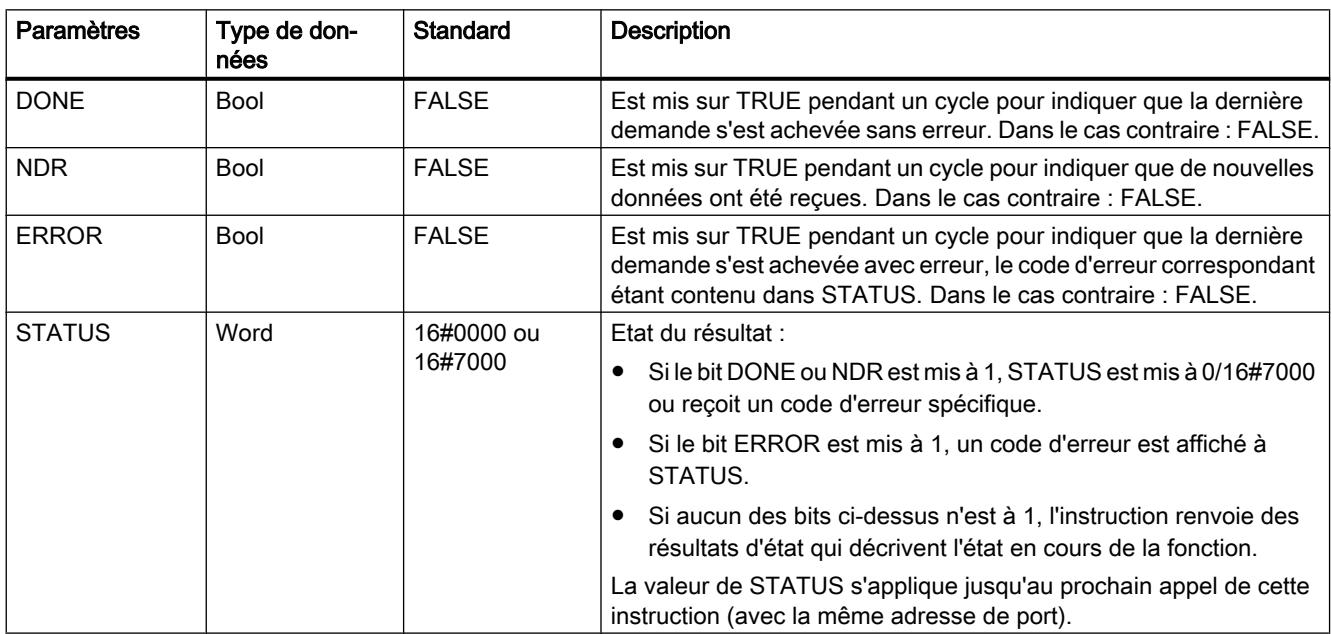

4.2 Motion Control

#### Tableau Paramètre d'entrée/sortie COM\_RST

4-278

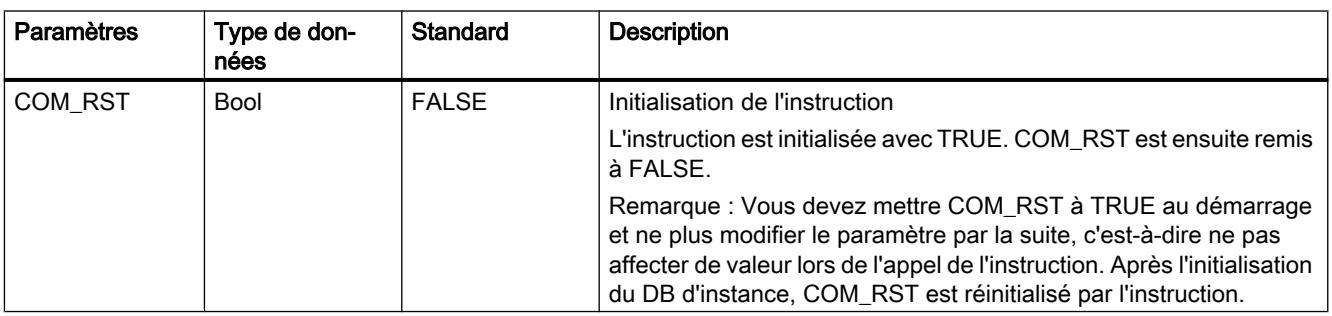

#### Remarque

Notez que les paramètres DONE, NDR, ERROR et STATUS sont à 1 pour un cycle uniquement.

#### Tableau Codes d'erreur communs

4-279

Code d'erreur | Description 16#0000 Pas d'erreur 16#7000 La fonction est inactive 16#7001 Premier appel après le démarrage d'une demande. 16#7002 Appel consécutif après le démarrage d'une demande. 16#8x3A Pointeur illicite dans le paramètre x

#### **Tableau** Classes d'erreur communes du paramètre STATUS

4-280

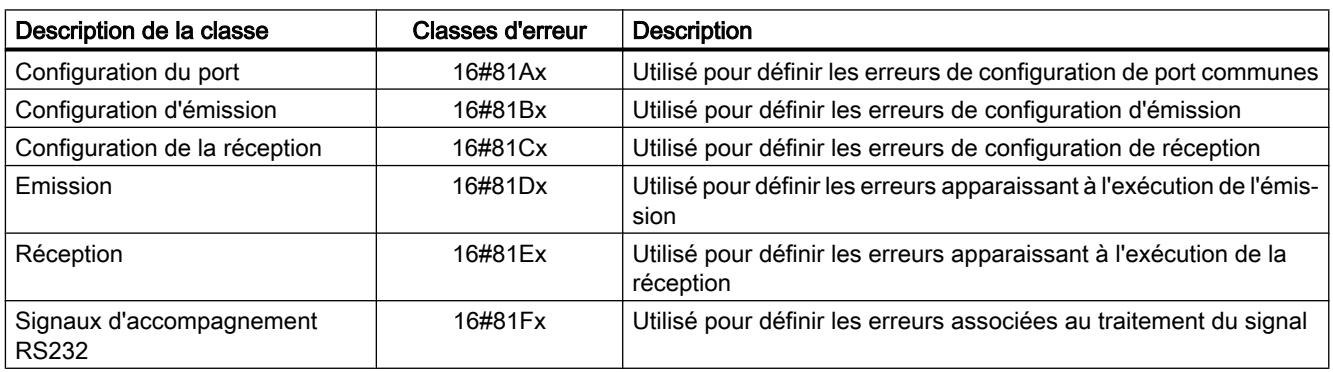

# <span id="page-9534-0"></span>Port\_Config : configuration de port de communication point à point

# Remarque

#### Utilisation avec un CM1241

L'utilisation de cette instruction avec un CM1241 n'est possible qu'à partir de la version de firmware V2.1 du module.

## **Description**

L'instruction Port\_Config (configuration de port) vous permet de modifier des paramètres comme la vitesse de transmission, à partir de votre programme. Les données en attente dans le CM sont effacées lors de l'exécution de Port\_Config.

Les modifications apportées à la configuration de Port\_Config ne sont pas mémorisées dans la CPU, mais sur le CM. Au retour de la tension, le CM est paramétré avec les données enregistrées dans la configuration d'appareil.

## Paramètres

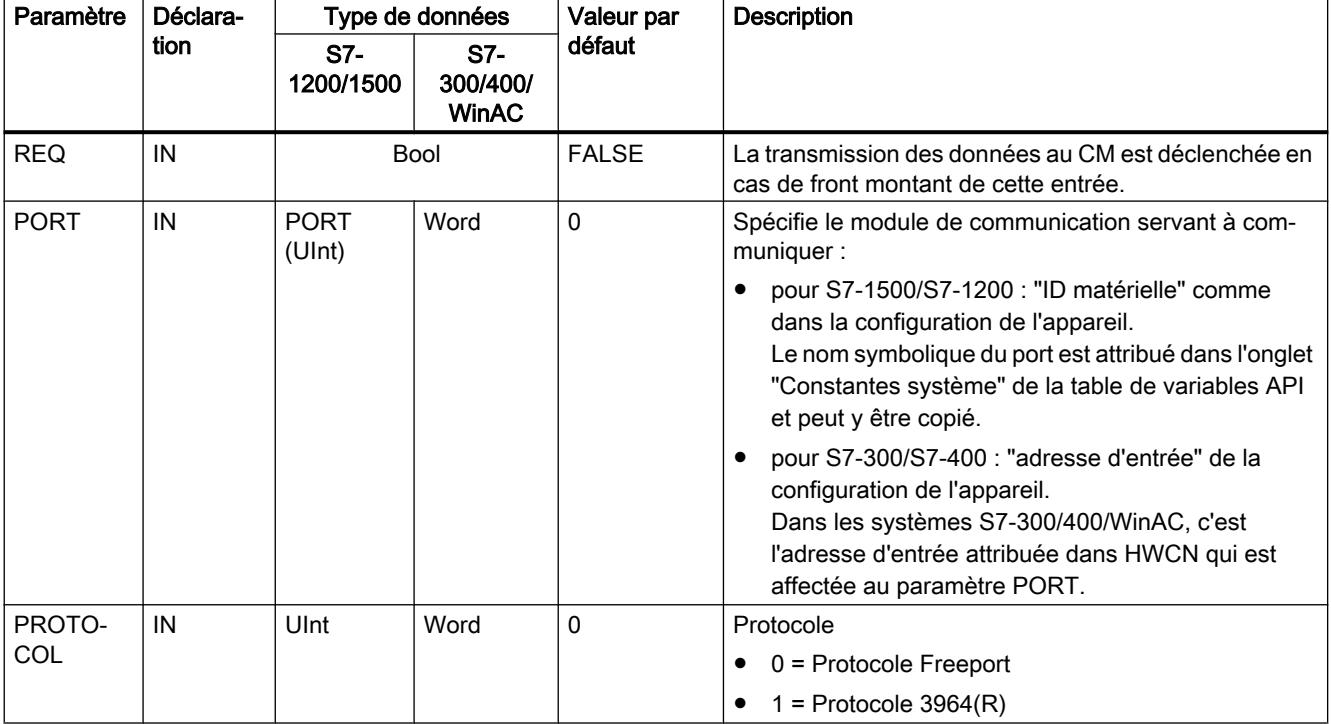

Motion Control

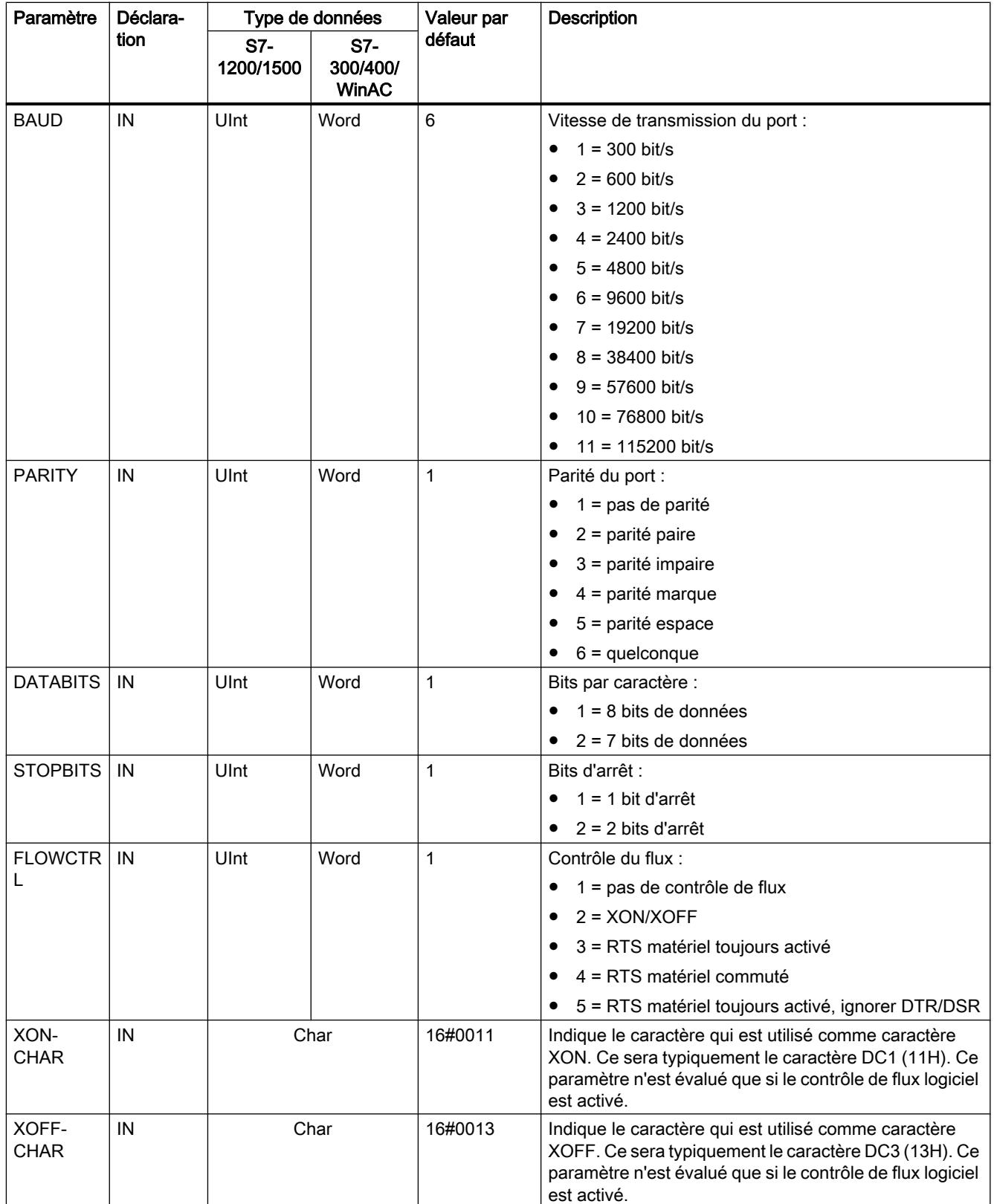

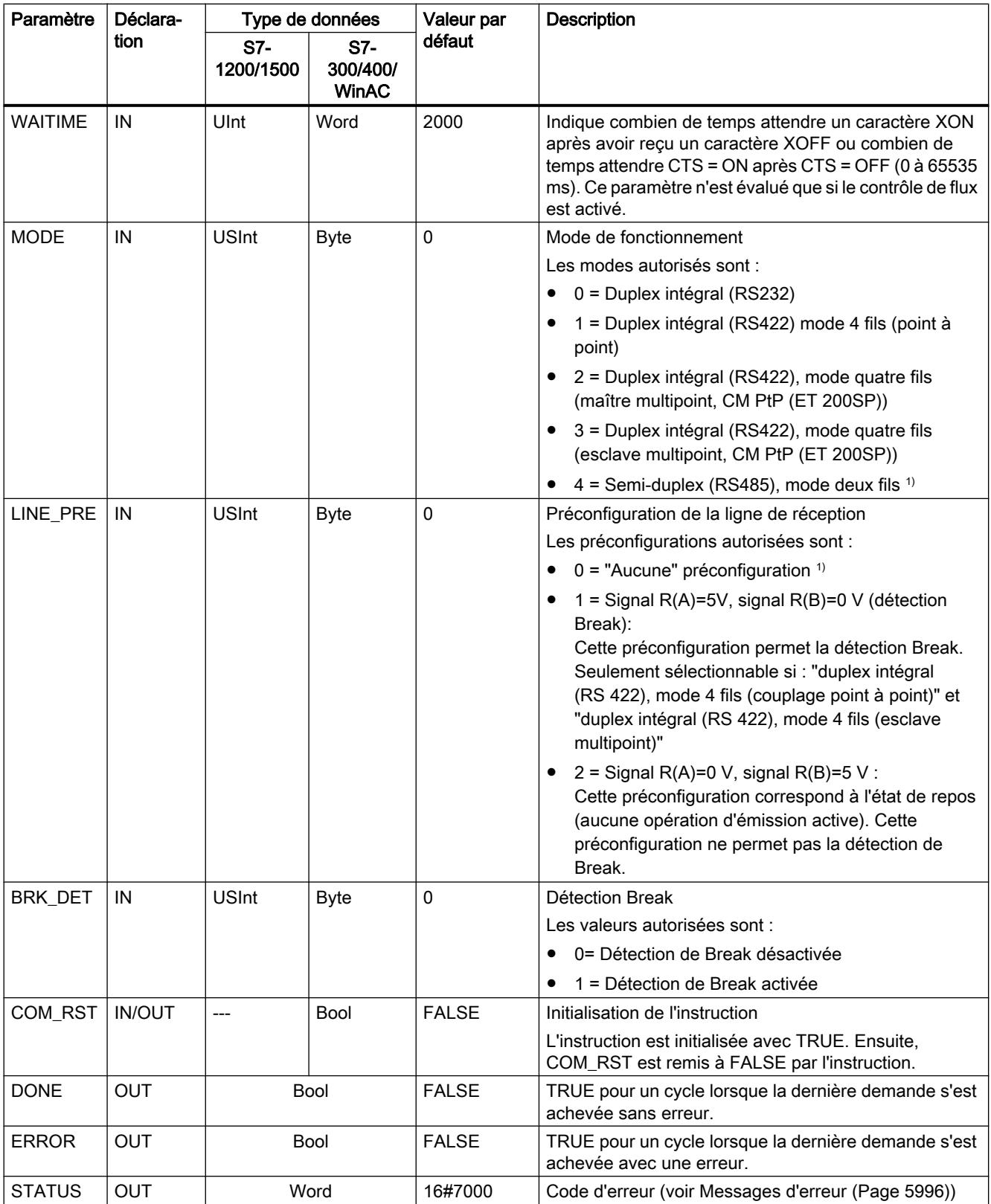

1) Réglage requis lors de l'utilisation de câbles PROFIBUS avec CM 1241 pour RS485

Pour plus d'informations sur les paramètres généraux, voir "[Paramètres communs pour les](#page-9532-0)  [instructions Freeport](#page-9532-0) (Page [5969](#page-9532-0))".

# <span id="page-9537-0"></span>Send\_Config : configuration d'émission point à point

## **Remarque** Utilisation avec un CM1241

L'utilisation de cette instruction avec un CM1241 n'est possible qu'à partir de la version de firmware V2.1 du module.

## **Description**

L'instruction Send\_Config (configuration d'émission) permet de modifier les paramètres d'émission en cours de fonctionnement par le biais du programme (conditions qui caractérisent le début et la fin des données à envoyer). Toutes les données en attente dans un CM sont supprimées si Send\_Config est exécuté.

Les modifications de configuration de Send\_Config ne sont pas enregistrées dans la CPU mais dans le CM. Les paramètres enregistrés dans la configuration d'appareil sont restaurés lorsque la CPU ou le module de communication sont remis sous tension.

#### Paramètres

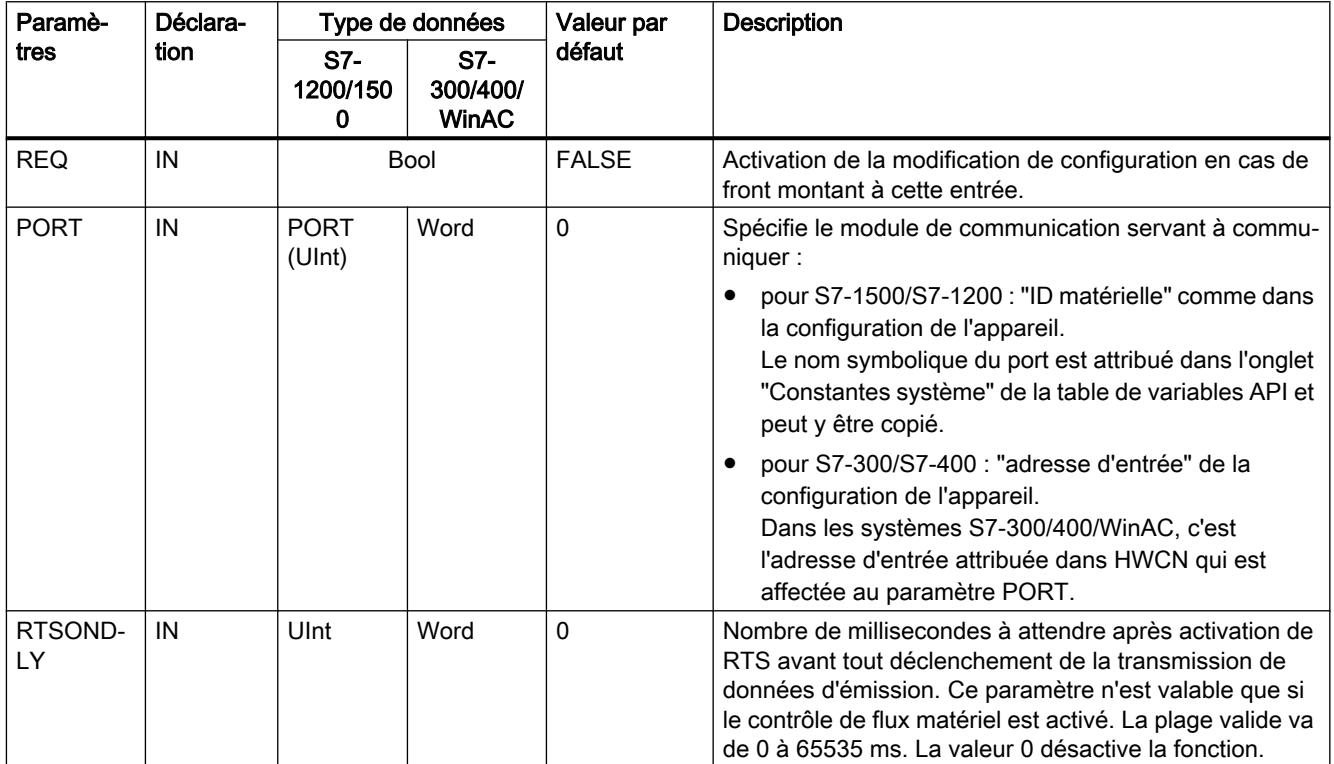

<span id="page-9538-0"></span>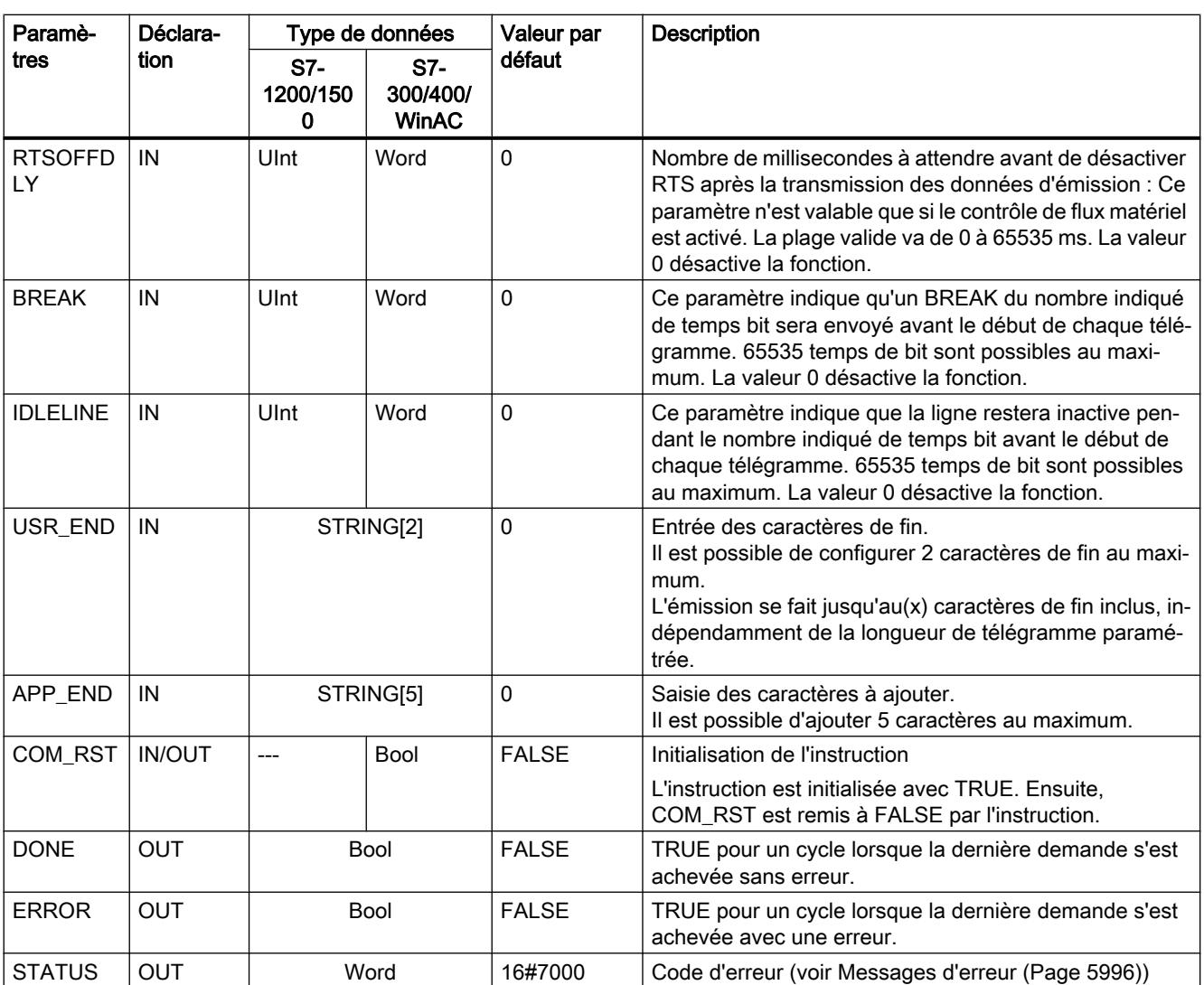

Pour plus d'informations sur les paramètres généraux, voir "[Paramètres communs pour les](#page-9532-0)  [instructions Freeport](#page-9532-0) (Page [5969](#page-9532-0))".

# Receive\_Config : configuration de réception point à point

#### Remarque

## Utilisation avec un CM1241

L'utilisation de cette instruction avec un CM1241 n'est possible qu'à partir de la version de firmware V2.1 du module.

# **Description**

L'instruction Receive\_Config (configuration de réception) permet de modifier les paramètres de réception en cours de fonctionnement par le biais du programme. Cette instruction configure les conditions qui signalent le début et la fin des données reçues. Toutes les données en attente dans un CM sont supprimées si Receive\_Config est exécuté.

Les modifications de configuration de Receive\_Config sont enregistrées de manière non rémanente dans le CM. Les paramètres enregistrés dans la configuration d'appareil sont restaurés lorsque la CPU ou le module de communication sont remis sous tension. L'instruction Receive\_Config doit par conséquent être appelée une nouvelle fois dans le programme utilisateur lorsque la CPU ou le module de communication sont remis sous tension, afin d'écraser les paramètres enregistrés dans la configuration de l'appareil.

# Paramètres

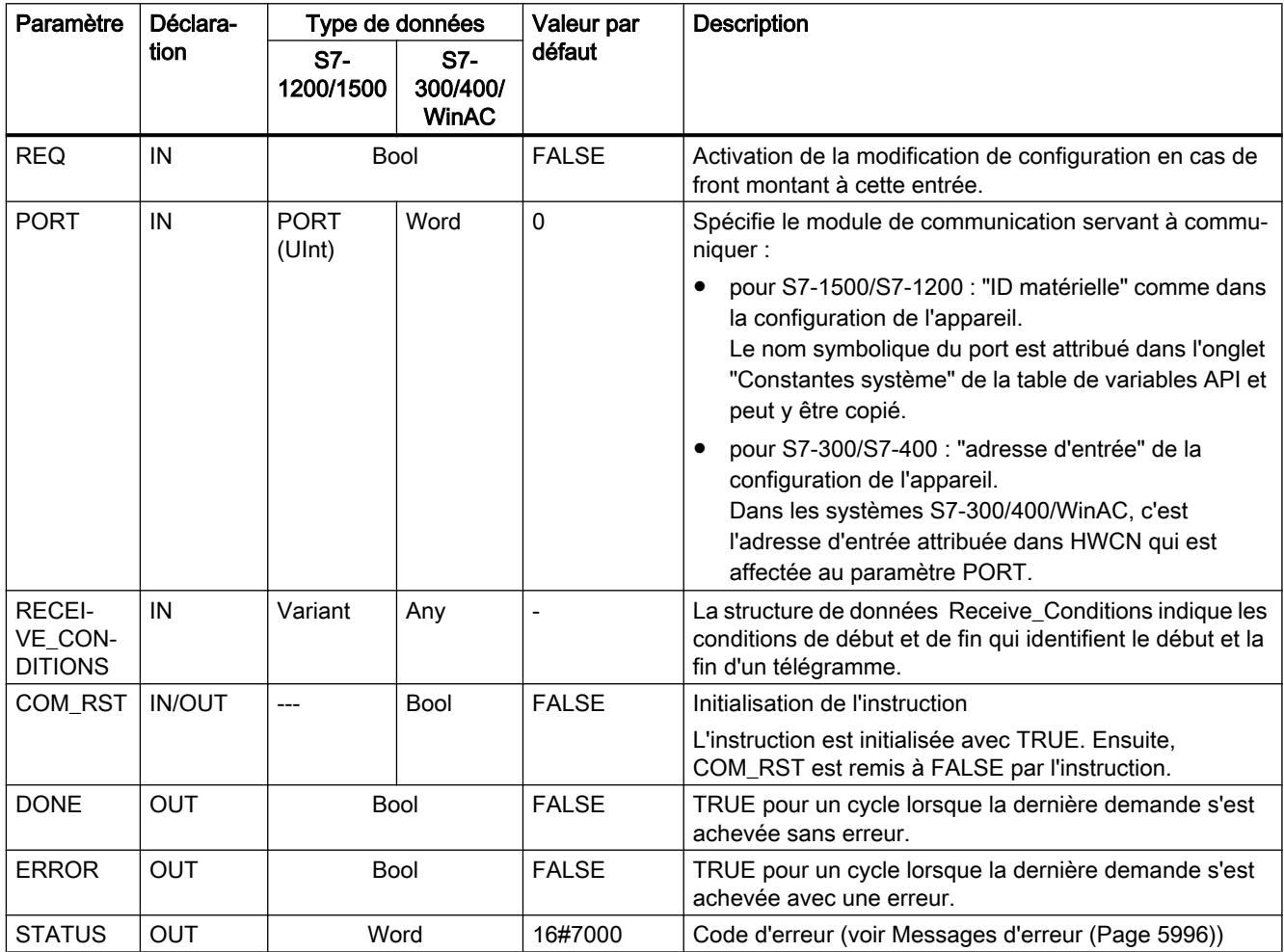

Pour plus d'informations sur les paramètres généraux, voir "[Paramètres communs pour les](#page-9532-0)  [instructions Freeport](#page-9532-0) (Page [5969](#page-9532-0))".
# Conditions de début pour l'instruction Receive\_P2P

L'instruction Receive, P2P utilise la configuration indiquée dans la configuration d'appareil ou par l'instruction Receive\_Config pour déterminer le début et la fin des télégrammes de la communication Freeport. Le début du télégramme est déterminé par les conditions de début. Le début du télégramme peut être déterminé par une ou plusieurs conditions de début. Si "Break" et "Idle Line" sont tous deux activés, la condition "Break" doit d'abord être satisfaite, puis la condition "Idle Line". Il suffit alors d'une autre condition (caractère ou séquence de début) pour démarrer la transmission des données.

La condition de début "Caractère quelconque" ne peut pas être combinée à d'autres conditions de début.

# Structure du type de données pour le paramètre Receive\_Conditions, partie 1 (conditions de début)

Tableau 4-281 Structure Receive\_Conditions pour les conditions de début

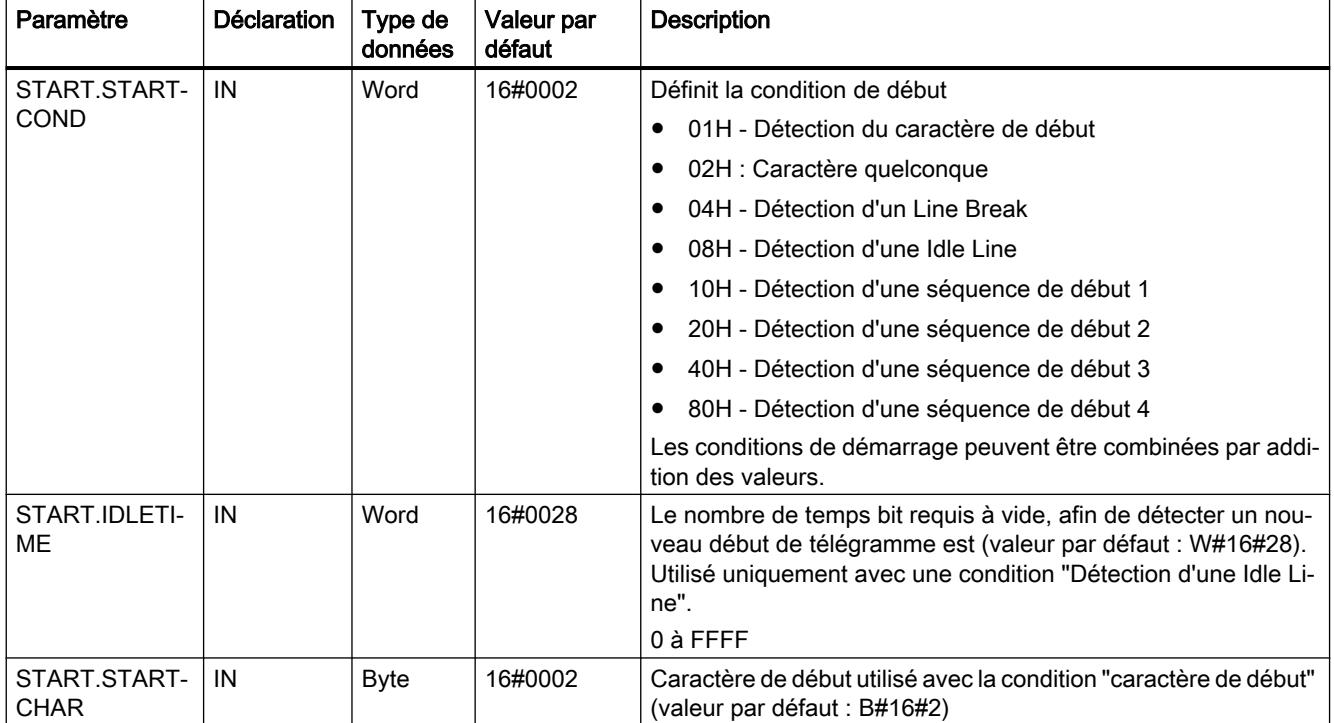

4.2 Motion Control

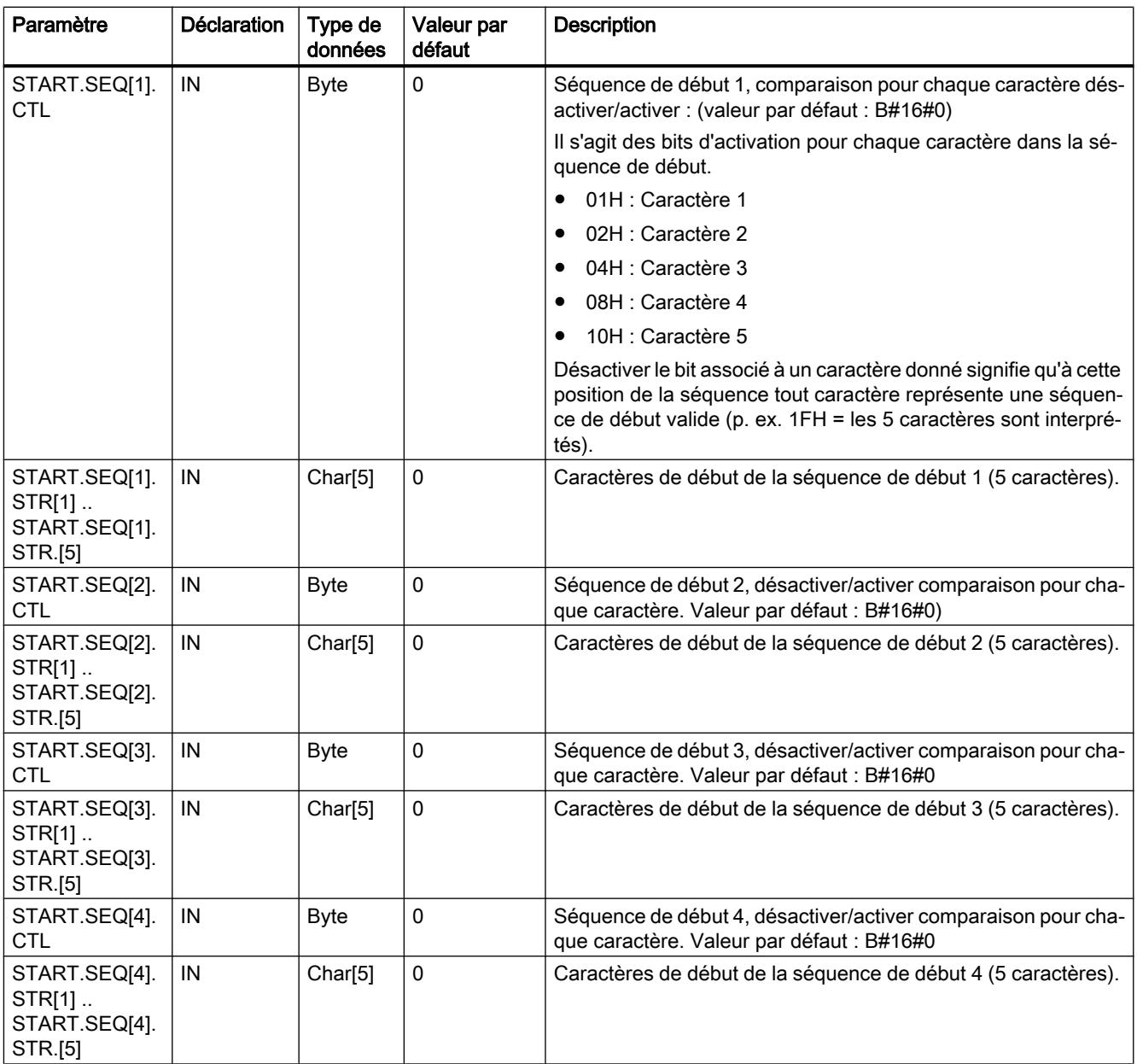

# Exemple

Considérons les données reçues suivantes codées en hexadécimal : "68 10 aa 68 bb 10 aa 16". et les séquences de début configurées présentées dans le tableau ci-après. Les séquences de début commencent à être évaluées lorsque la réception du premier caractère 68H a abouti. Après réception du quatrième caractère (le second 68H), la condition de début 1 est satisfaite. Une fois les conditions de début satisfaites, l'évaluation des conditions de fin commence.

Le traitement de la séquence de début peut être interrompu en raison de diverses erreurs de parité, de trame ou de dépassement de délai inter-caractère. Si ces erreurs se produisent,

aucune donnée n'est reçue puisque la condition de début n'est pas remplie (un message d'erreur est émis).

Tableau Conditions de début

4-282

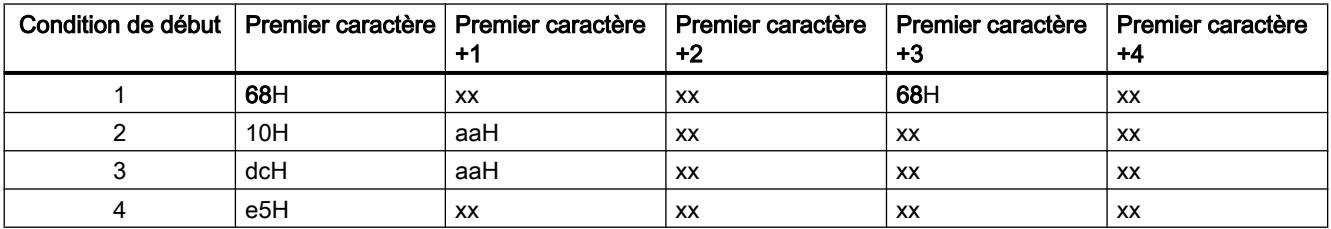

# Conditions de fin pour l'instruction Receive\_P2P

La fin d'un télégramme est déterminée par la première occurrence d'une ou de plusieurs conditions de fin configurées.

Vous pouvez configurer les conditions de fin soit dans les propriétés de l'interface de communication dans la configuration des appareils, soit dans l'instruction Receive\_Config. A chaque remise sous tension de la CPU ou du module de communication, les paramètres de réception (conditions de début et conditions de fin) prennent les valeurs paramétrées dans la configuration d'appareil. Si le programme utilisateur STEP 7 exécute Receive\_Config, les paramétrages sont modifiés pour être conformes aux conditions de Receive\_Config .

# Structure de type de données du paramètre Receive\_Conditions, partie 2 (conditions de fin)

**Tableau** 4-283 Structure Receive\_Conditions pour les conditions de fin

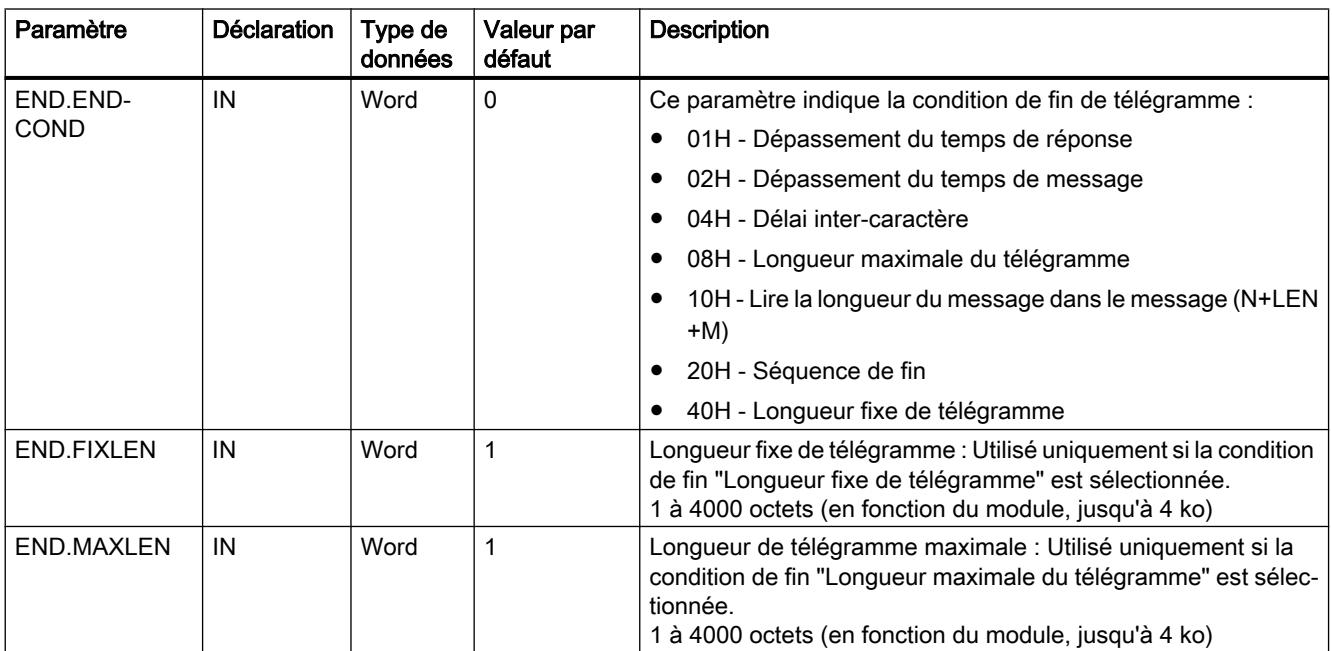

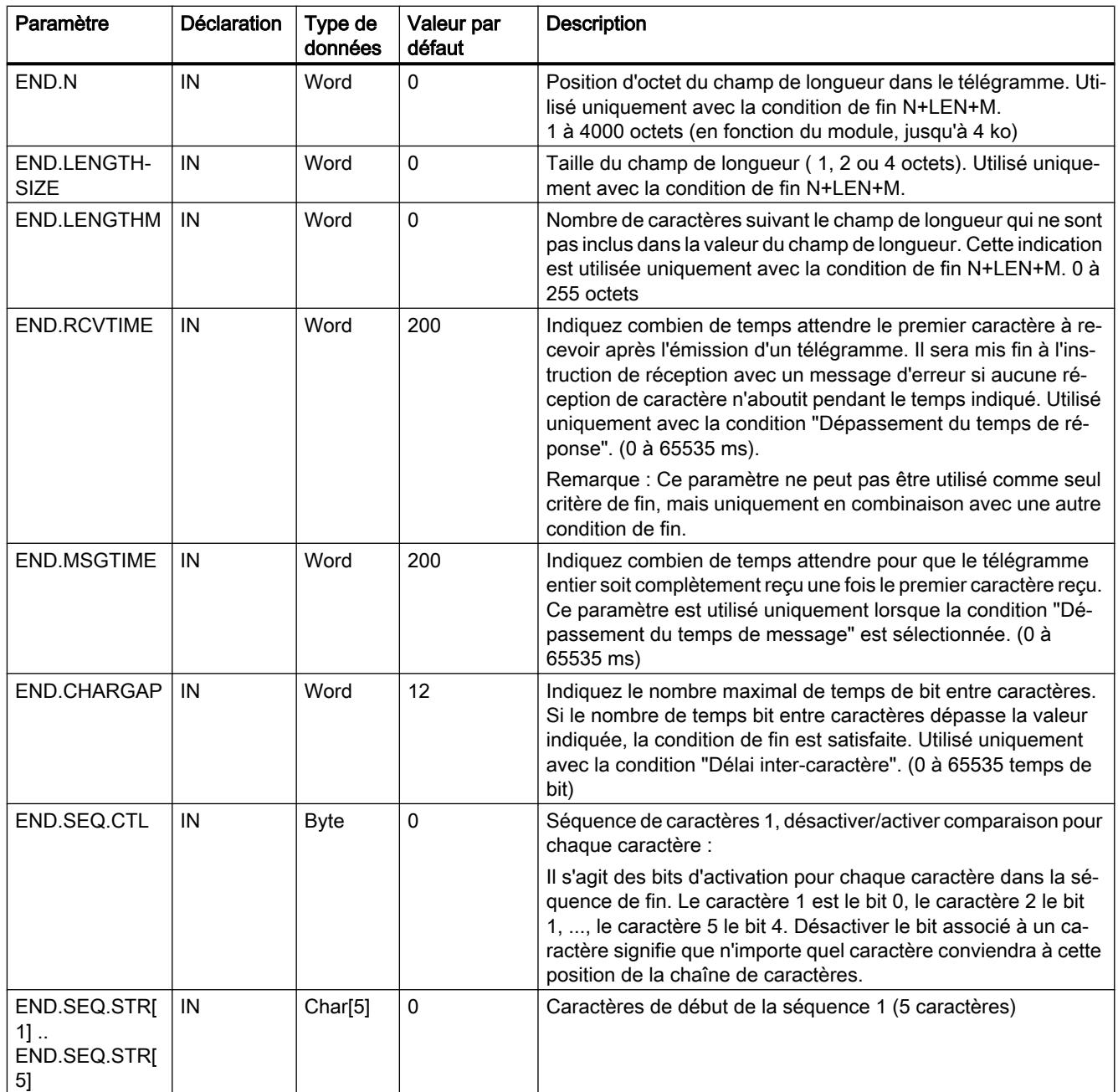

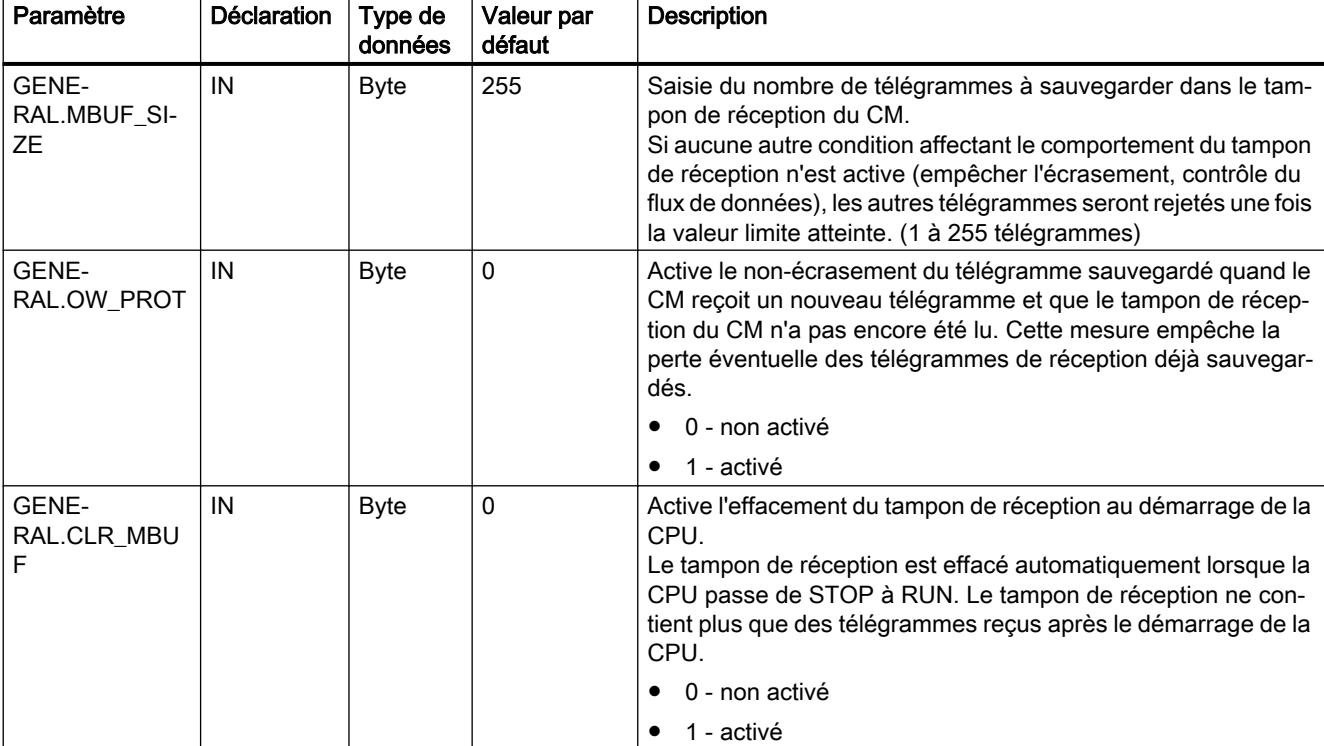

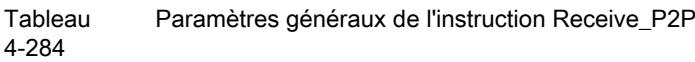

# P3964\_Config : Configurer le protocole 3964(R)

#### Remarque

#### Utilisation avec un CM1241

L'utilisation de cette instruction avec un CM1241 n'est possible qu'à partir de la version de firmware V2.1 du module.

#### **Description**

L'instruction P3964\_Config (configuration du protocole) permet de modifier des paramètres du protocole 3964(R) comme le délai inter-caractère, la priorité et le contrôle de bloc, par le biais du programme en cours de fonctionnement.

Les modifications de configuration de P3964\_Config ne sont pas enregistrées dans la CPU mais dans le CM. Les paramètres enregistrés dans la configuration d'appareil sont restaurés lorsque la CPU ou le module de communication sont remis sous tension.

# Paramètres

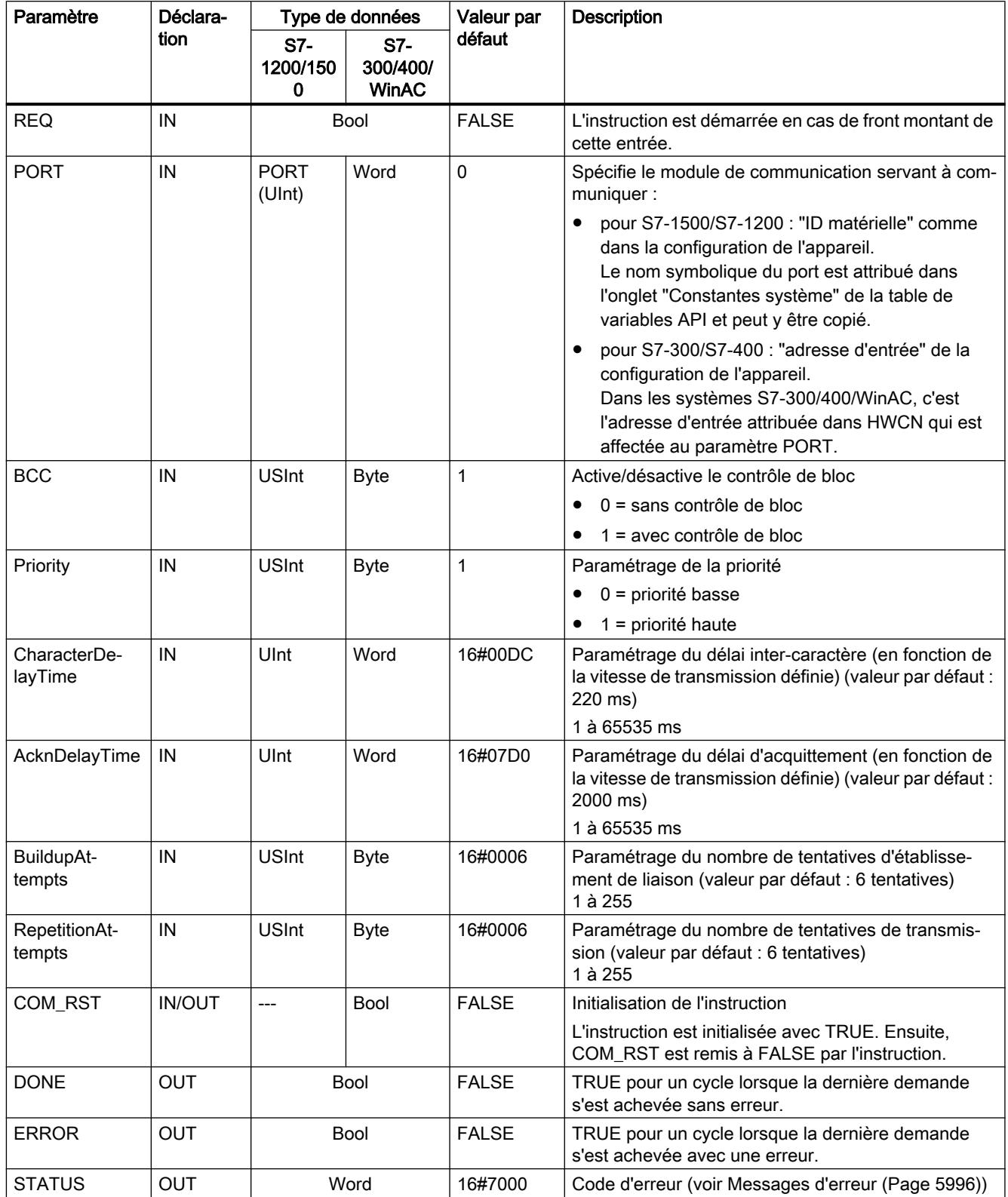

Pour plus d'informations sur les paramètres généraux, voir "[Paramètres communs pour les](#page-9532-0)  [instructions Freeport](#page-9532-0) (Page [5969](#page-9532-0))".

#### Send\_P2P : Envoi de données

# **Remarque** Utilisation avec un CM1241

L'utilisation de cette instruction avec un CM1241 n'est possible qu'à partir de la version de firmware V2.1 du module.

### **Description**

L'instruction Send\_P2P (émission de données point à point) déclenche la transmission des données et envoie le contenu du tampon affecté vers le module de communication. Le programme de la CPU se poursuit pendant que le CM envoie les données à la vitesse de transmission définie. Une seule instruction d'émission par module de communication peut être en attente à un moment donné. Le CM renvoie une erreur si une seconde instruction Send\_P2P est exécutée alors qu'il est déjà en train d'envoyer un télégramme.

### Paramètres

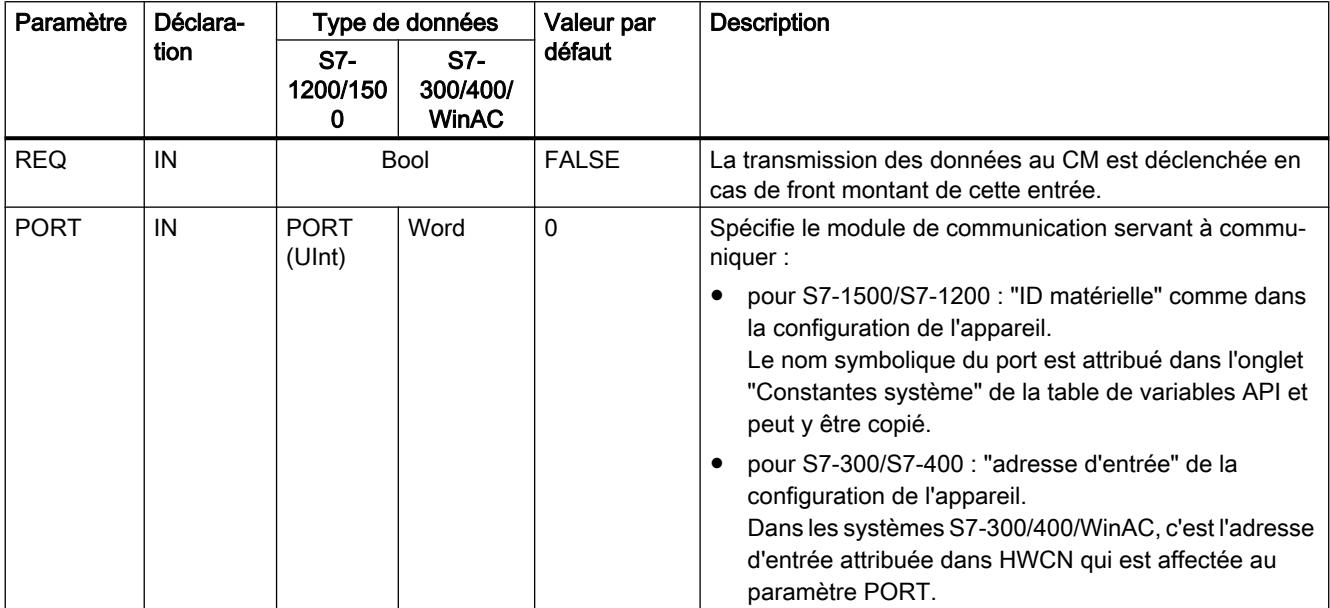

4.2 Motion Control

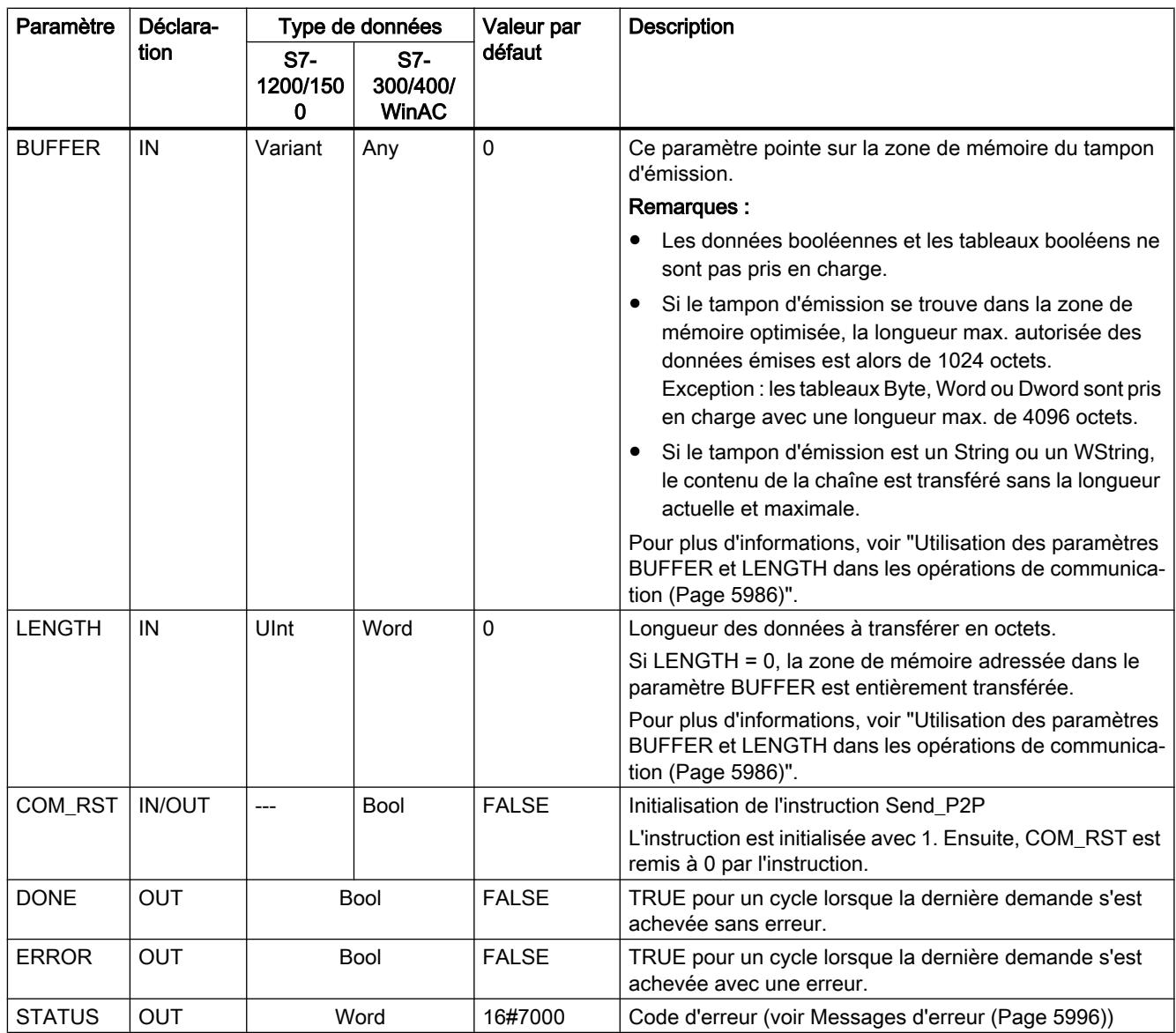

Pour plus d'informations sur les paramètres généraux, voir "[Paramètres communs pour les](#page-9532-0)  [instructions Freeport](#page-9532-0) (Page [5969](#page-9532-0))".

### Paramètres

Tant qu'une instruction d'émission est en cours, les sorties DONE et ERROR ont la valeur FALSE. Lorsqu'une instruction d'émission est achevée, soit la sortie DONE soit la sortie ERROR prend la valeur TRUE pour un cycle afin de signaler l'état de l'instruction d'émission. Si ERROR est à l'état TRUE, il est possible d'évaluer le code d'erreur à la sortie STATUS.

L'instruction renvoie un état de 16#7001 lorsque l'interface de communication accepte les données d'émission. Les exécutions suivantes de Send\_P2P renvoient 16#7002 si le CM est toujours occupé à émettre. Une fois l'instruction d'émission achevée, le CM renvoie l'état 16#0000 pour l'opération d'émission (si aucune erreur ne s'est produite). Les exécutions suivantes de Send\_P2P avec REQ = 0 (niveau bas) renvoient l'état 16#7000 (pas occupé).

<span id="page-9548-0"></span>Les schémas suivants montrent la relation des valeurs de sortie à REQ. On part du principe que l'instruction est appelée cycliquement pour vérifier l'état de l'opération d'émission (représenté par les valeurs STATUS).

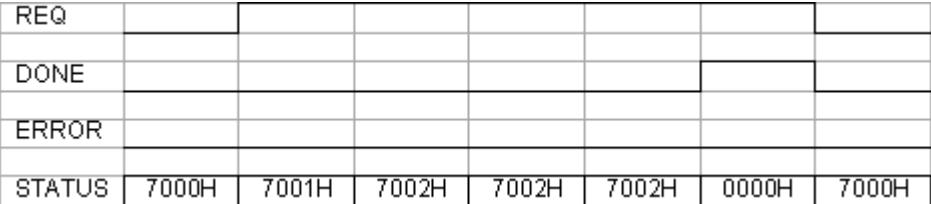

Le schéma suivant montre que les paramètres DONE et STATUS ne sont valables que pour un cycle si la ligne REQ présente une impulsion (pendant un cycle) pour déclencher l'opération d'émission.

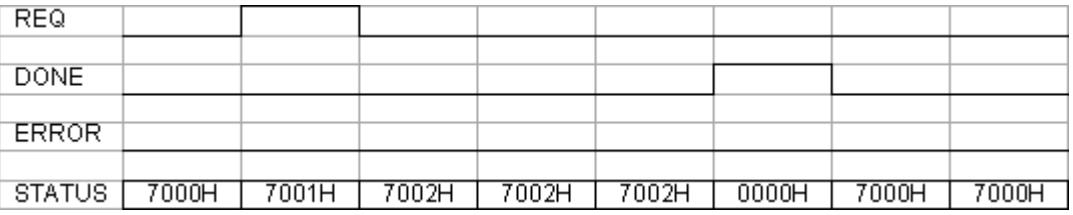

Le schéma suivant montre la relation des paramètres DONE, ERROR et STATUS en présence d'une erreur.

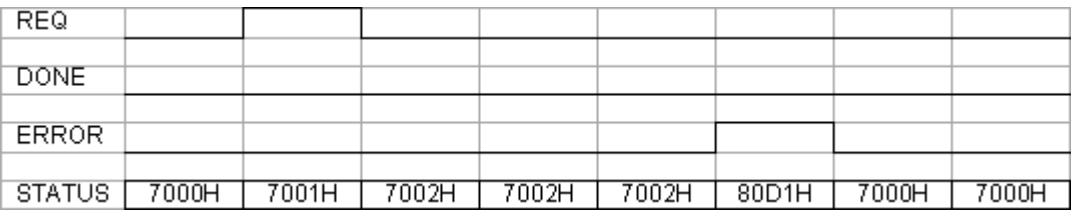

Les valeurs de DONE, ERROR et STATUS ne sont valables que jusqu'à l'exécution suivante de Send\_P2P avec le même bloc de données d'instance.

### Utilisation des paramètres BUFFER et LENGTH dans les opérations de communication

#### Interaction des paramètres BUFFER et LENGTH pour Send\_P2P

La taille de données minimale pouvant être envoyée par l'instruction Send\_P2P est un octet.

Le paramètre BUFFER détermine la taille des données à envoyer quand le paramètre LENGTH a la valeur 0 lors de l'appel. Il suffit alors d'indiquer une variable.

Vous ne pouvez pas utiliser le type de données Bool ou des tableaux de Bool pour le paramètre BUFFER. Pour transférer des quantités de données importantes, il est recommandé de les reproduire sur les types de données tableau ou structure.

Tableau Paramètre BUFFER

4-285

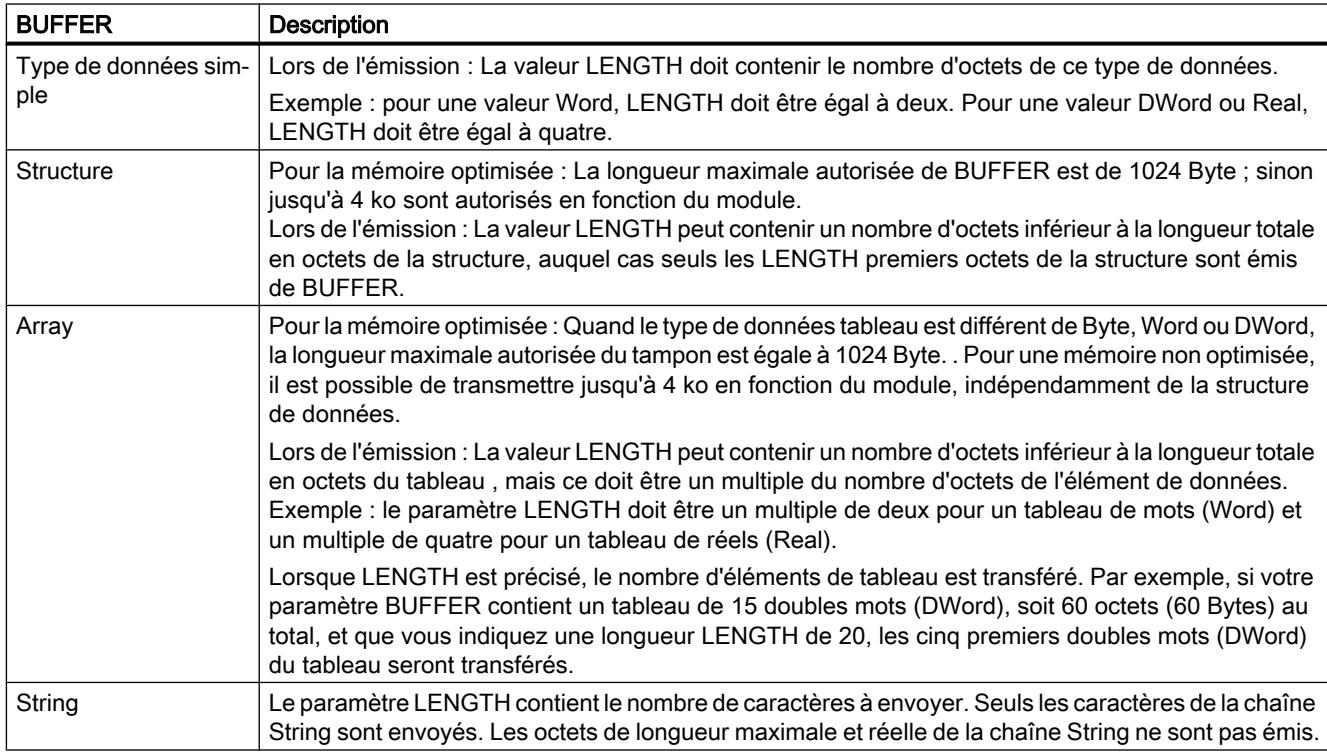

#### Tableau Paramètre LENGTH

4-286

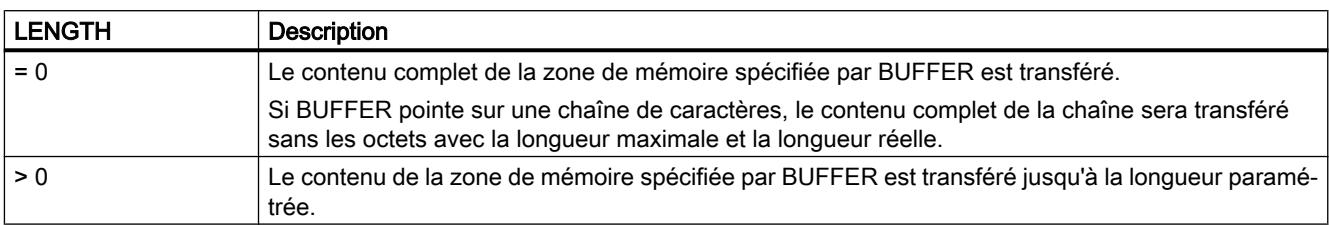

# Receive\_P2P : réception de données

#### Remarque

# Utilisation avec un CM1241

L'utilisation de cette instruction avec un CM1241 n'est possible qu'à partir de la version de firmware V2.1 du module.

# **Description**

L'instruction Receive\_P2P (réception de données par une communication point à point) vérifie les télégrammes reçus dans le CM. Si un télégramme est disponible, il est transmis du CM à la CPU. Une erreur de réception est affichée au niveau du paramètre STATUS.

# Paramètres

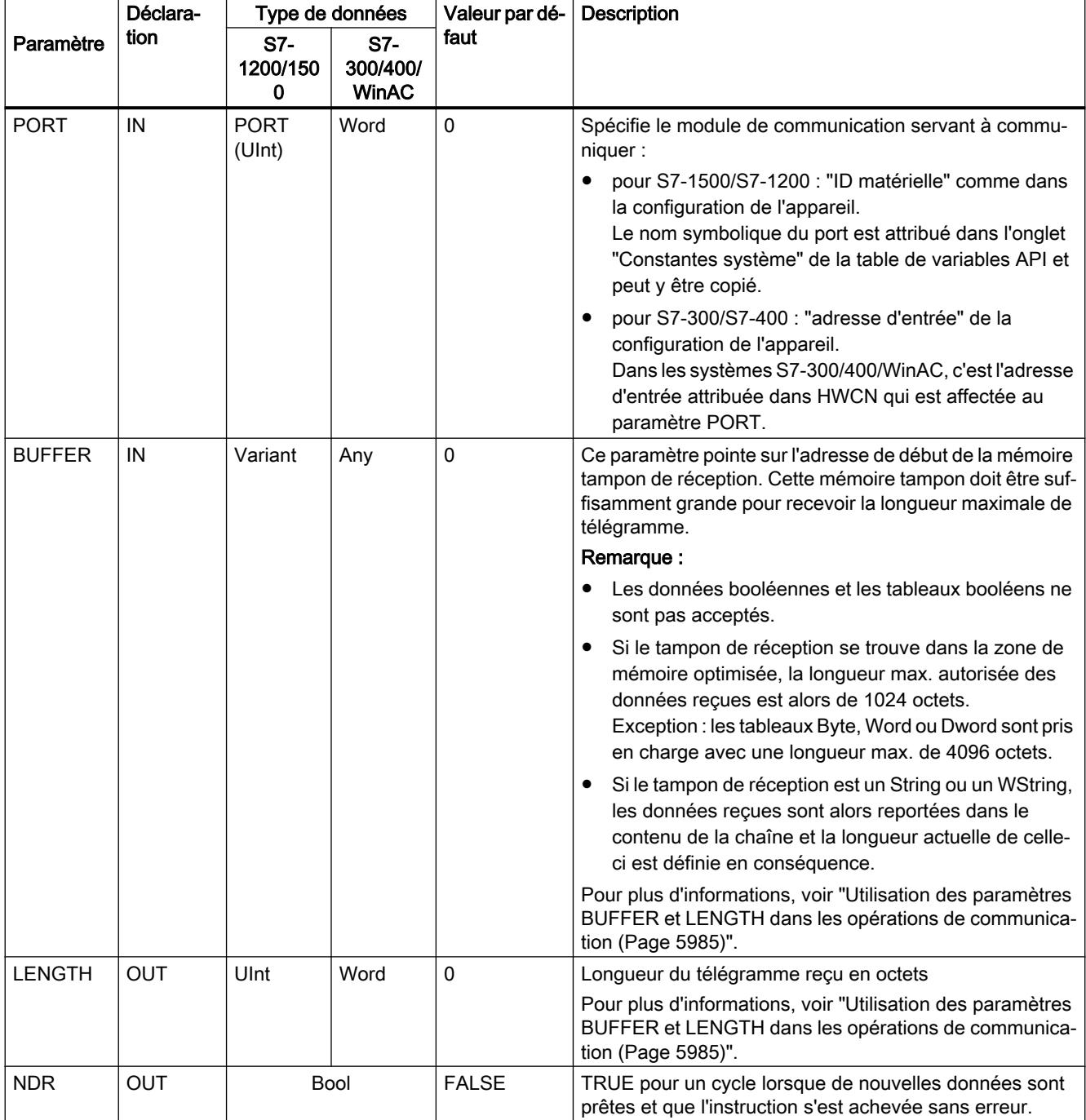

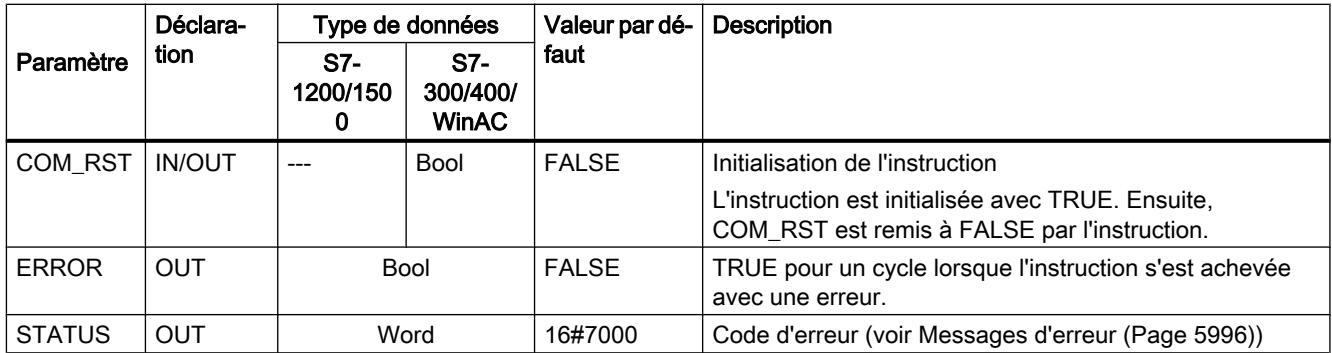

Pour plus d'informations sur les paramètres généraux, voir "[Paramètres communs pour les](#page-9532-0)  [instructions Freeport](#page-9532-0) (Page [5969](#page-9532-0))".

Si ERROR est à l'état TRUE, il est possible d'évaluer le code d'erreur à la sortie STATUS. La valeur STATUS indique la raison de l'arrêt de l'opération de réception dans le CM.

Il s'agira typiquement d'une valeur positive indiquant que l'opération de réception a réussi et le critère de fin de télégramme reconnu.

Si la valeur STATUS est négative (le bit de poids fort de la valeur hexadécimale est à 1), cela signifie que l'opération de réception a été interrompue en raison d'une situation d'erreur, telles des erreurs de parité, de trame ou de débordement.

Chaque module de communication peut mettre en tampon un nombre spécifique de télégrammes. S'il y a plus d'un télégramme disponible dans le CM, l'instruction Receive\_P2P renvoie le télégramme le plus ancien disponible (FIFO).

# Receive\_Reset : Effacer le tampon de réception

#### Remarque

# Utilisation avec un CM1241

L'utilisation de cette instruction avec un CM1241 n'est possible qu'à partir de la version de firmware V2.1 du module.

# **Description**

L'instruction Receive\_Reset (réinitialiser récepteur) efface les mémoires tampons de réception dans le CM.

# Paramètres

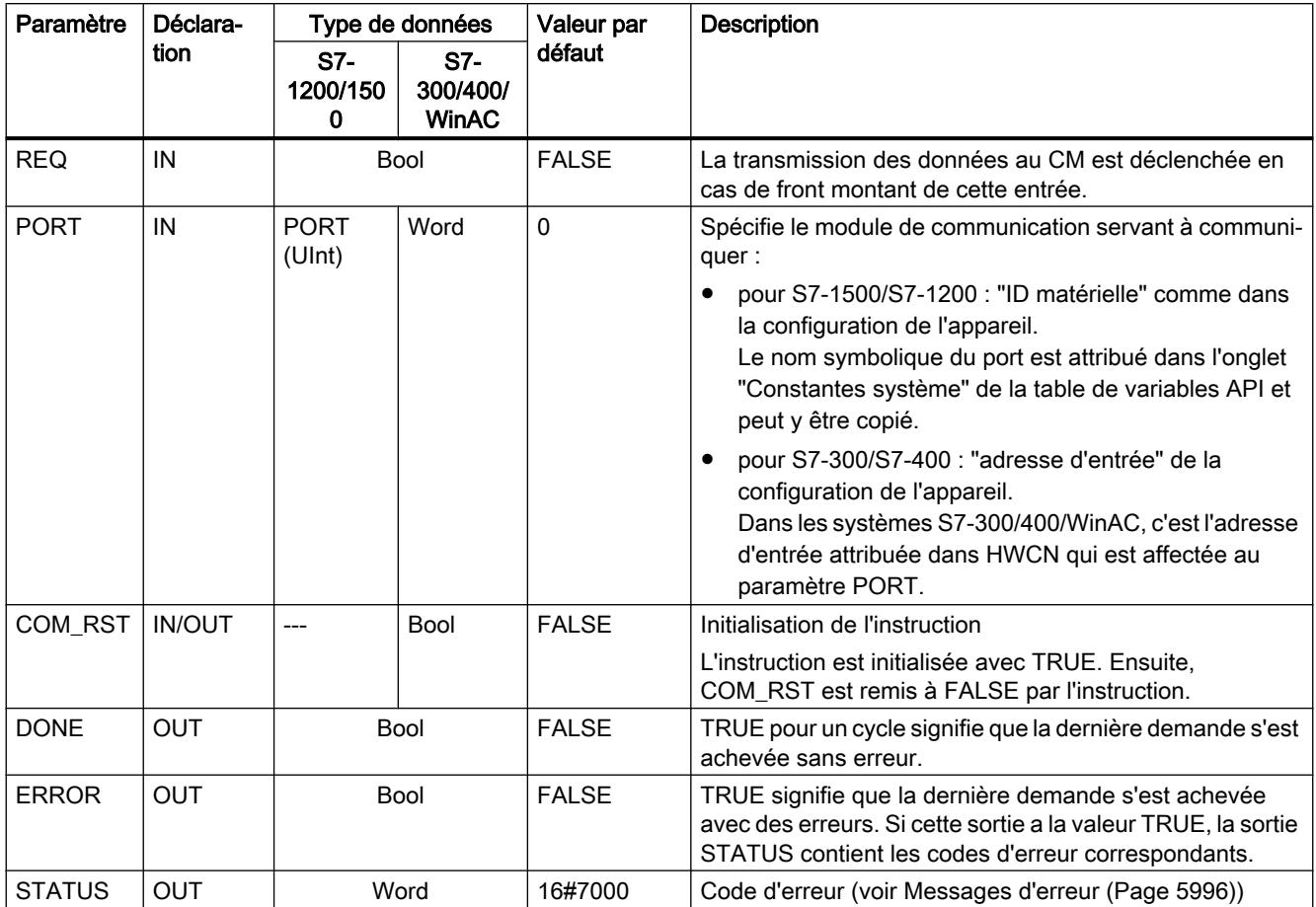

Pour plus d'informations sur les paramètres généraux, voir "[Paramètres communs pour les](#page-9532-0)  [instructions Freeport](#page-9532-0) (Page [5969](#page-9532-0))".

# Signal\_Get : lire les signaux

#### Remarque

#### Utilisation avec un CM1241

L'utilisation de cette instruction avec un CM1241 n'est possible qu'à partir de la version de firmware V2.1 du module.

# **Description**

L'instruction Signal\_Get (appel des signaux RS232) lit les états en cours des signaux d'accompagnement RS232 et les affichent sur les sorties correspondantes de l'instruction.

# Remarque

# **Restriction**

- Cette instruction n'est utilisable que sur les CM RS232 BA et RS232 HF.
- Quand le mode de fonctionnement RS232C est choisi, cette instruction est utilisable aussi sur le CM PtP (ET200SP).

# Paramètres

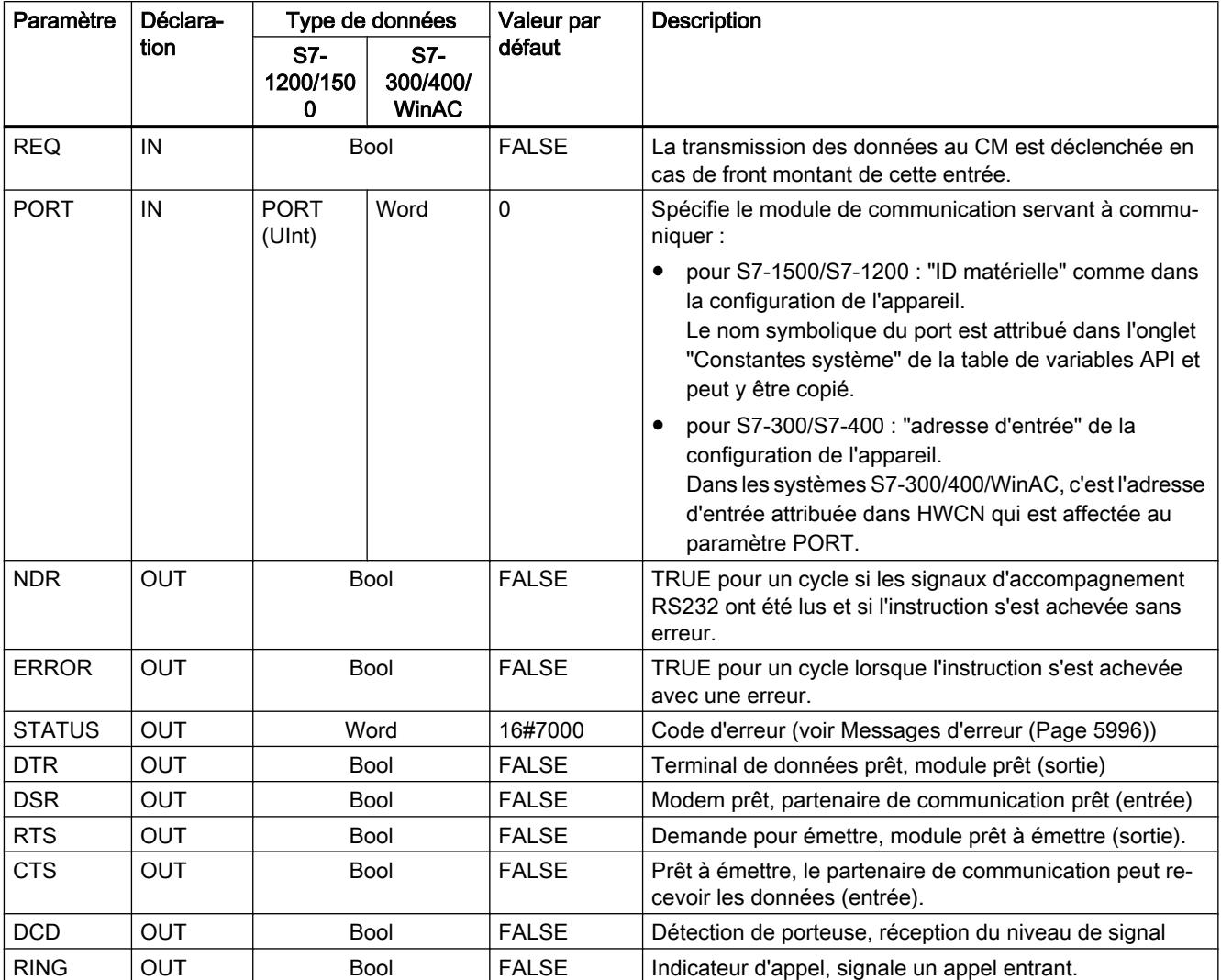

Pour plus d'informations sur les paramètres généraux, voir "[Paramètres communs pour les](#page-9532-0)  [instructions Freeport](#page-9532-0) (Page [5969](#page-9532-0))".

### Signal\_Set : activer signaux d'accompagnement

# Remarque

#### Utilisation avec un CM1241

L'utilisation de cette instruction avec un CM1241 n'est possible qu'à partir de la version de firmware V2.1 du module.

# **Description**

L'instruction Signal\_Set (activation des signaux RS232) permet d'activer les signaux de communication RS232.

#### Remarque

#### **Restrictions**

- Cette instruction n'est utilisable que sur les CM RS232 BA et RS232 HF.
- Quand le mode de fonctionnement RS232C est choisi, cette instruction est utilisable aussi sur le CM PtP (ET200SP).

# Paramètres

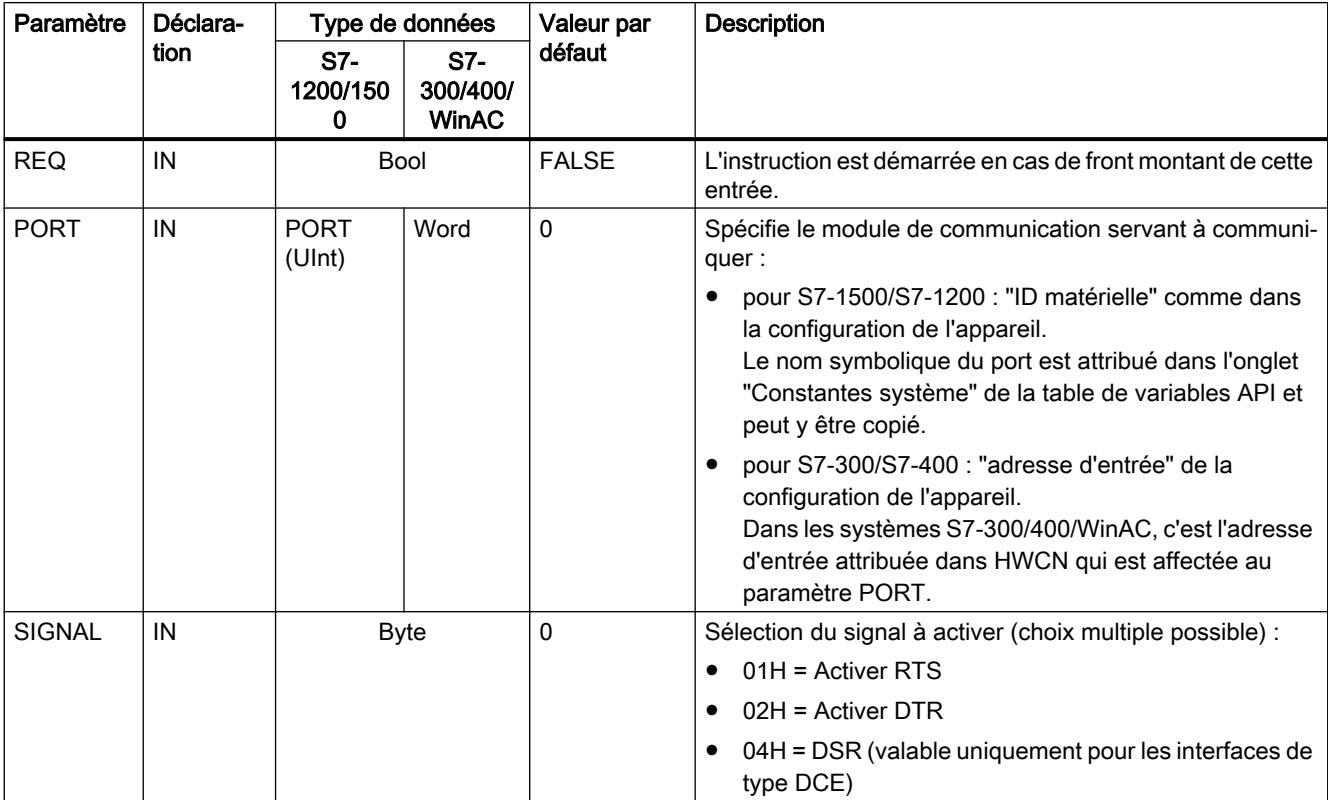

4.2 Motion Control

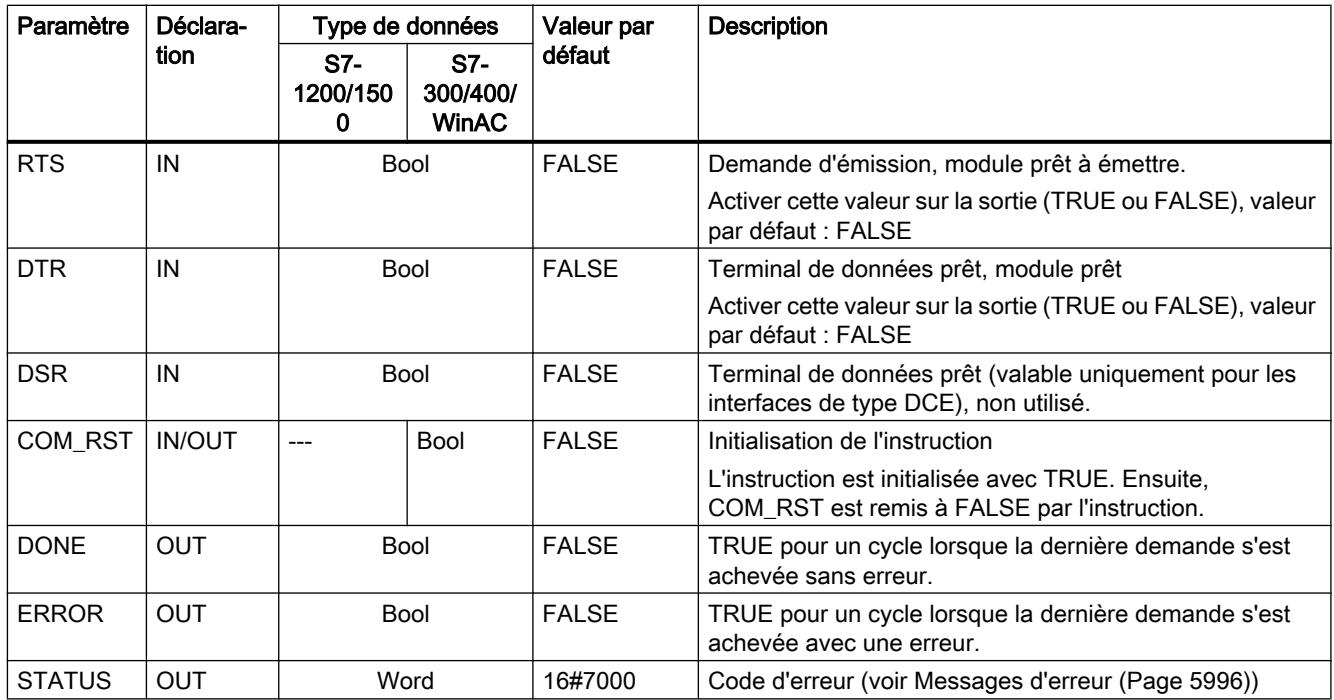

Pour plus d'informations sur les paramètres généraux, voir "[Paramètres communs pour les](#page-9532-0)  [instructions Freeport](#page-9532-0) (Page [5969](#page-9532-0))".

# Get\_Features : appel de fonctions étendues

### Remarque Utilisation avec un CM1241

L'utilisation de cette instruction avec un CM1241 n'est possible qu'à partir de la version de firmware V2.1 du module.

# **Description**

L'instruction Get\_Features (appel de fonctions étendues) permet d'obtenir des renseignements sur la capacité du module à prendre en charge le CRC et à générer des messages de diagnostic, si le module les prend en charge.

# Paramètres

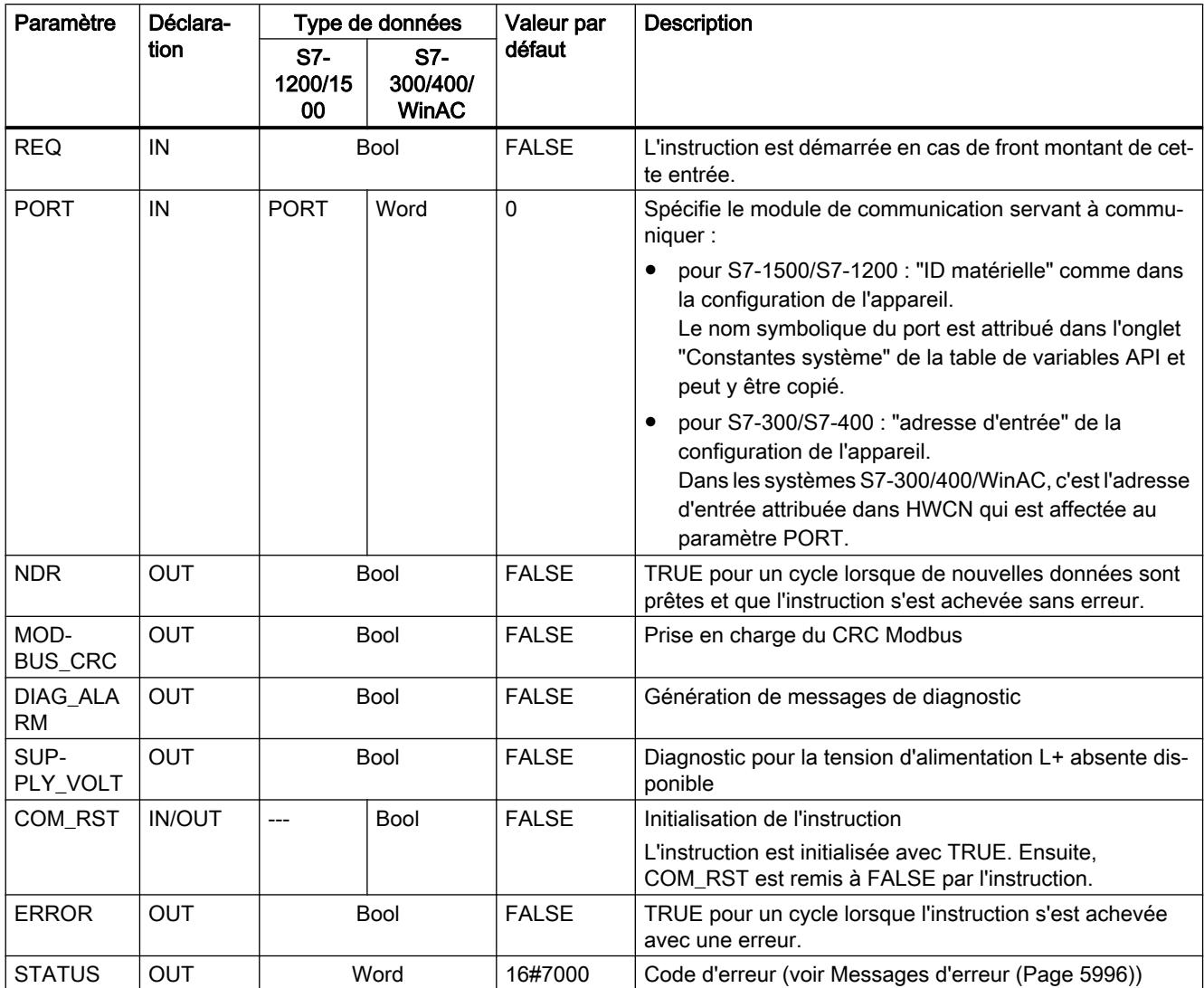

Pour plus d'informations sur les paramètres généraux, voir "[Paramètres communs pour les](#page-9532-0)  [instructions Freeport](#page-9532-0) (Page [5969](#page-9532-0))".

# Set\_Features : activation de fonctions étendues

#### Remarque

#### Utilisation avec un CM1241

L'utilisation de cette instruction avec un CM1241 n'est possible qu'à partir de la version de firmware V2.1 du module.

# **Description**

L'instruction Set\_Features (sélection de fonctions étendues) permet d'activer la prise en charge du CRC et la génération de messages de diagnostic, si le module les prend en charge.

# Paramètres

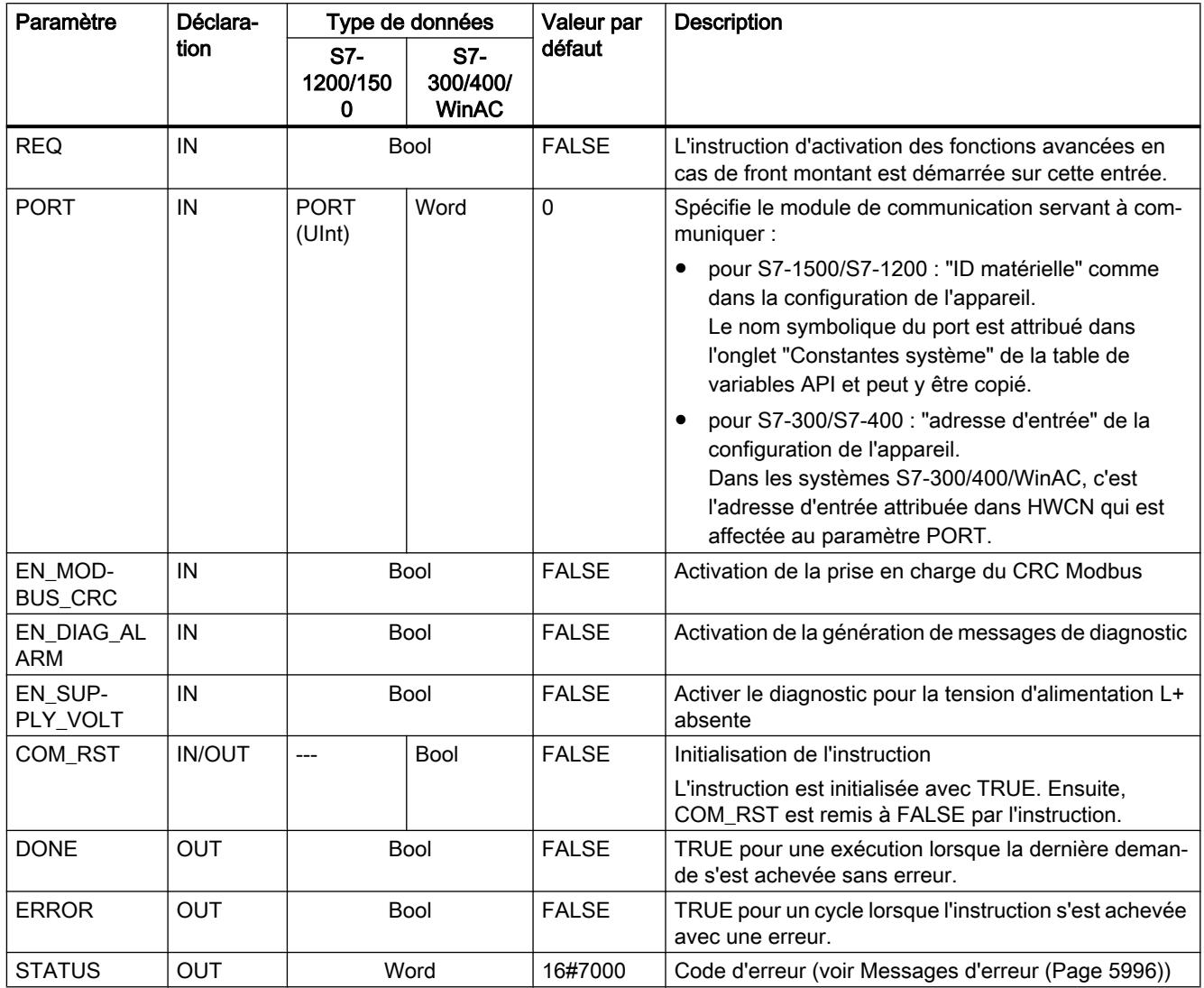

Pour plus d'informations sur les paramètres généraux, voir "[Paramètres communs pour les](#page-9532-0)  [instructions Freeport](#page-9532-0) (Page [5969](#page-9532-0))".

# <span id="page-9558-0"></span>Messages d'erreur

# Vue d'ensemble des messages d'erreur - PtP

Les messages d'erreur sont chaque fois préparés à la sortie ETAT d'une instruction et peuvent être exploités là ou traités dans le programme utilisateur.

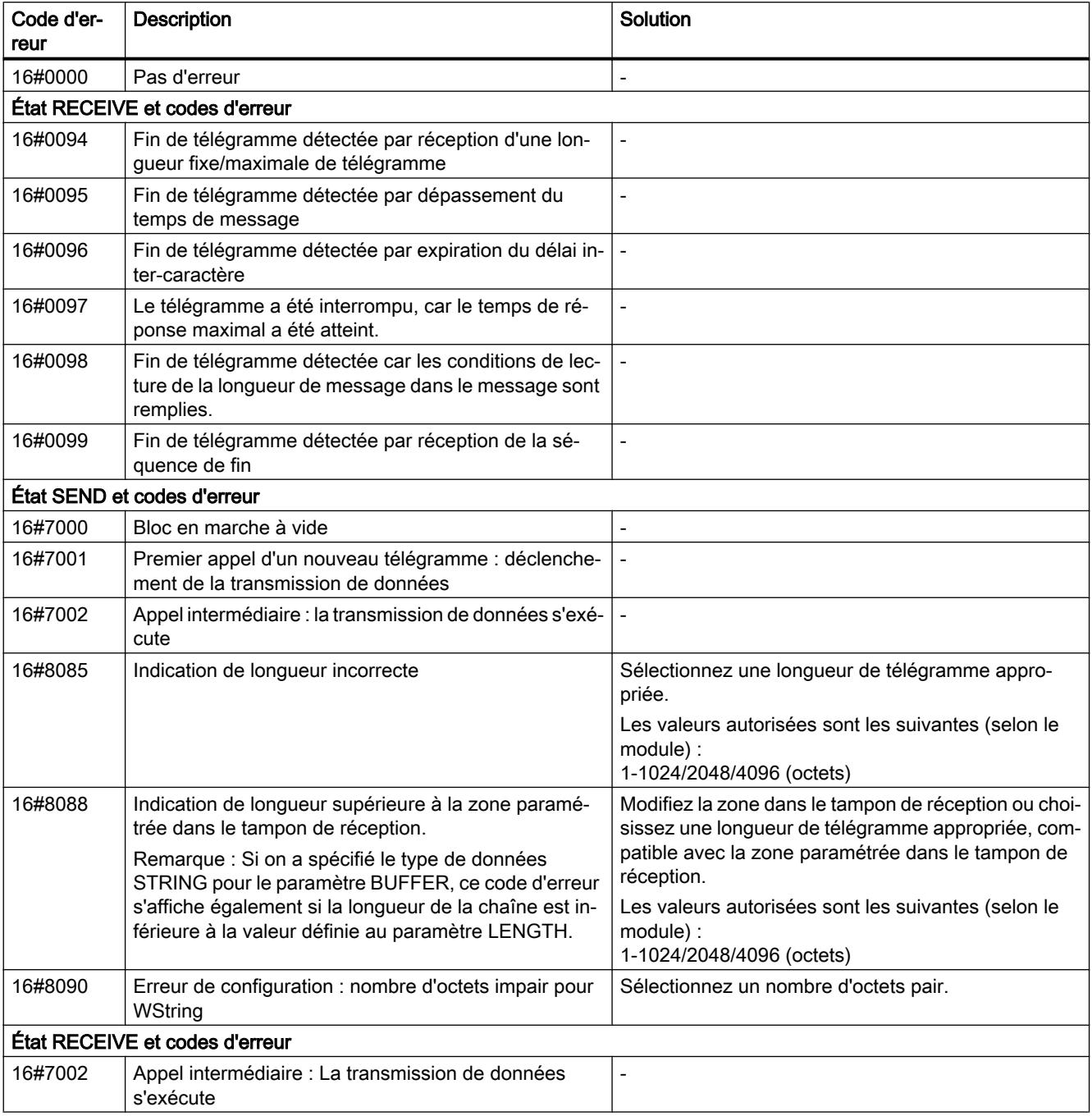

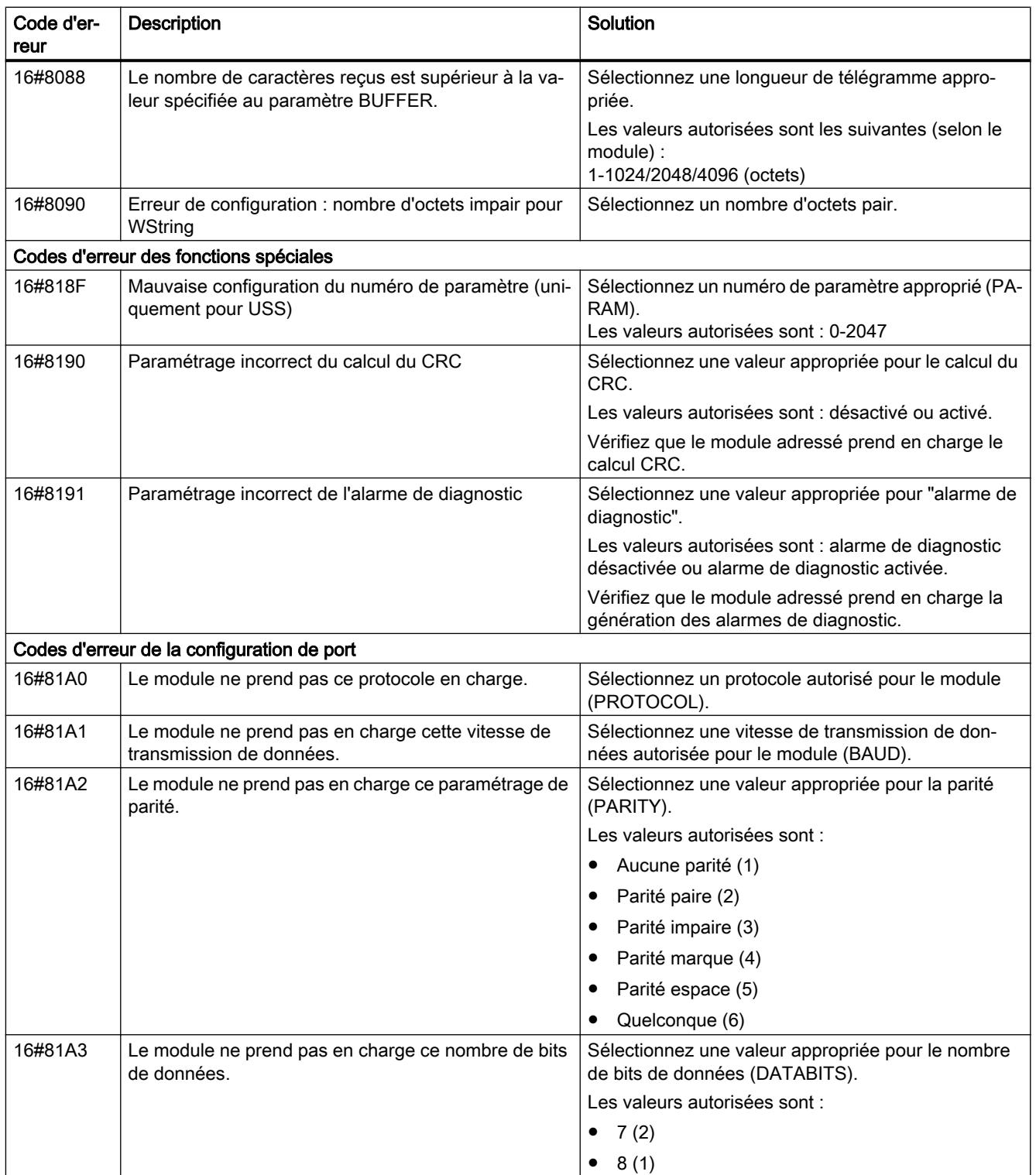

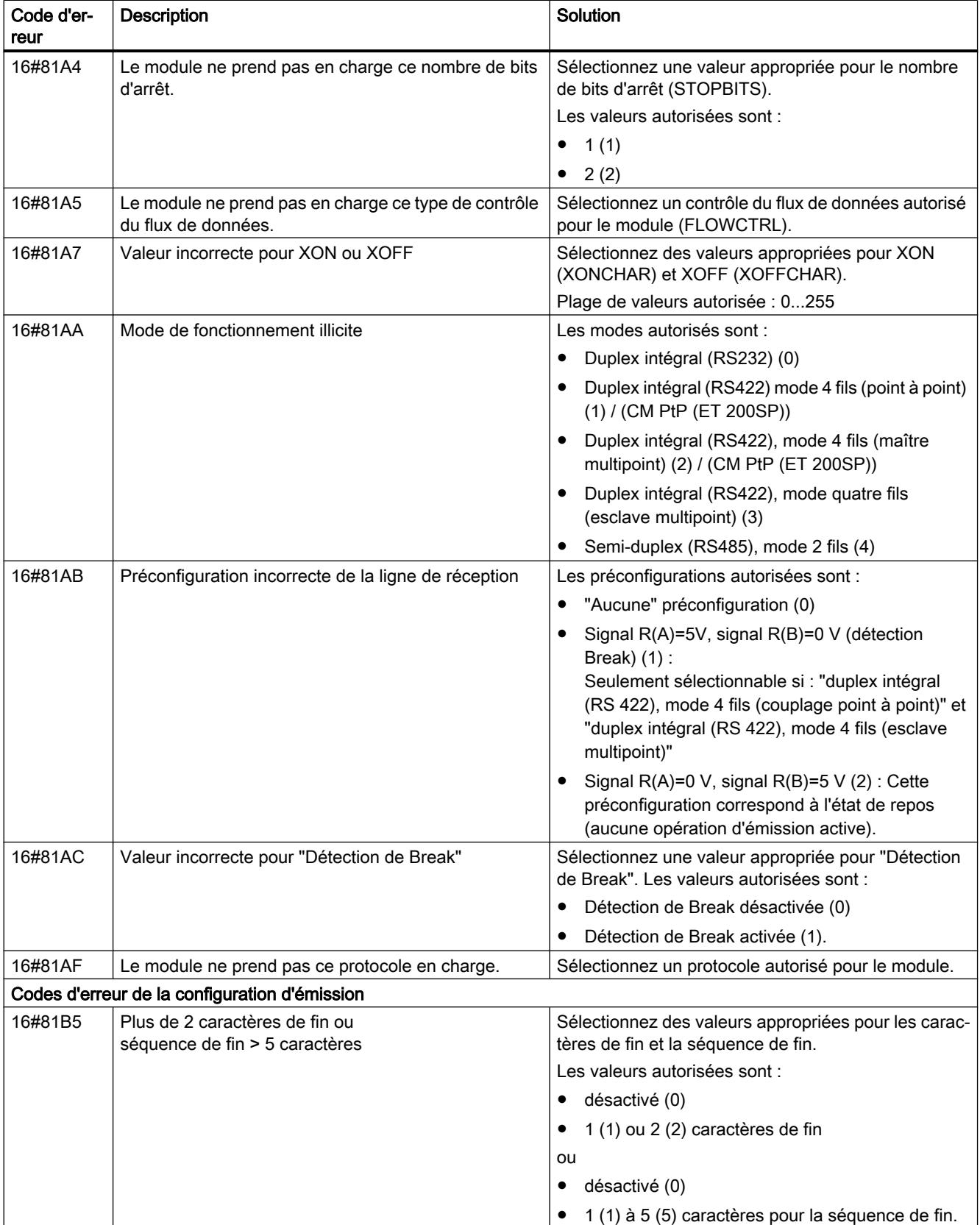

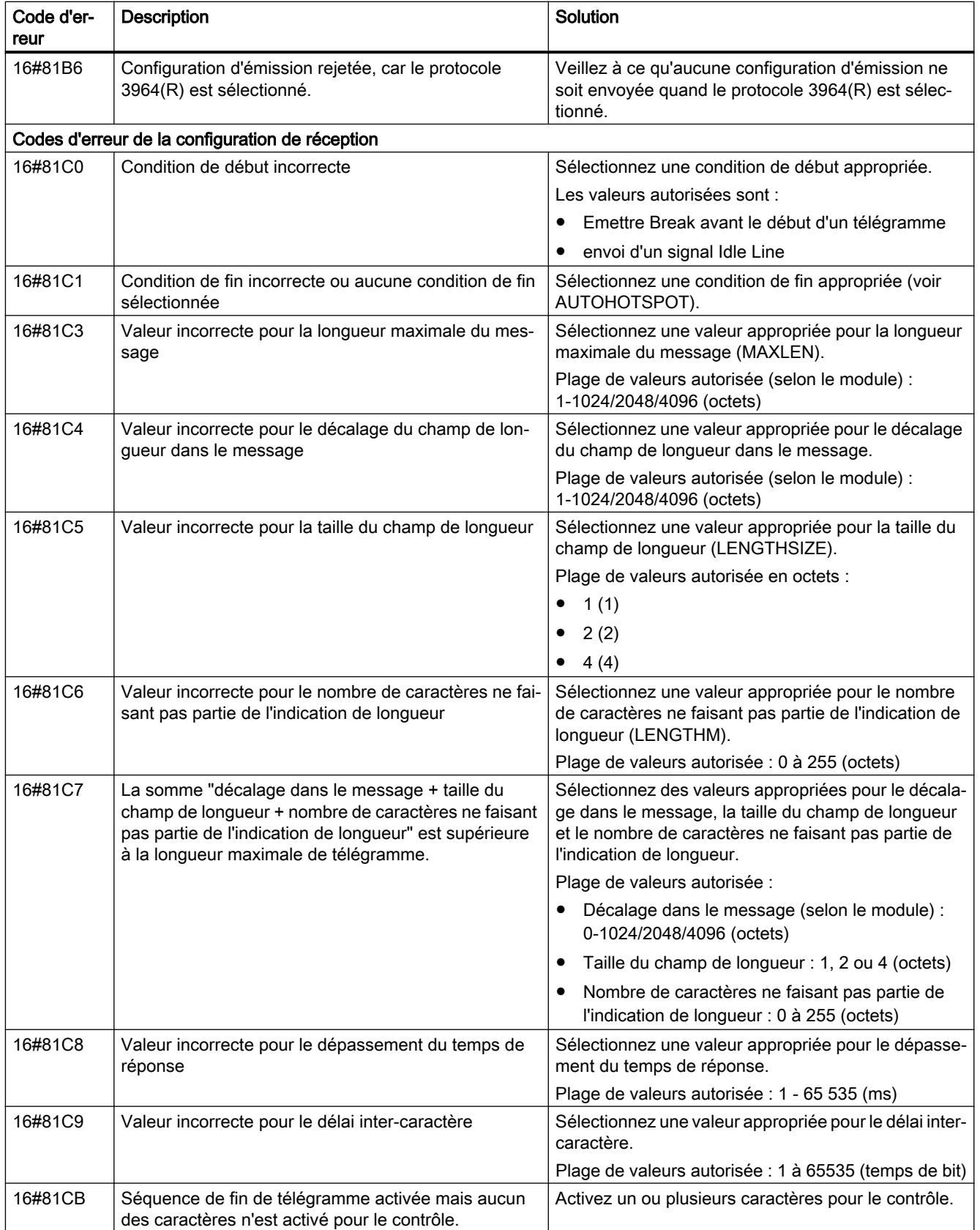

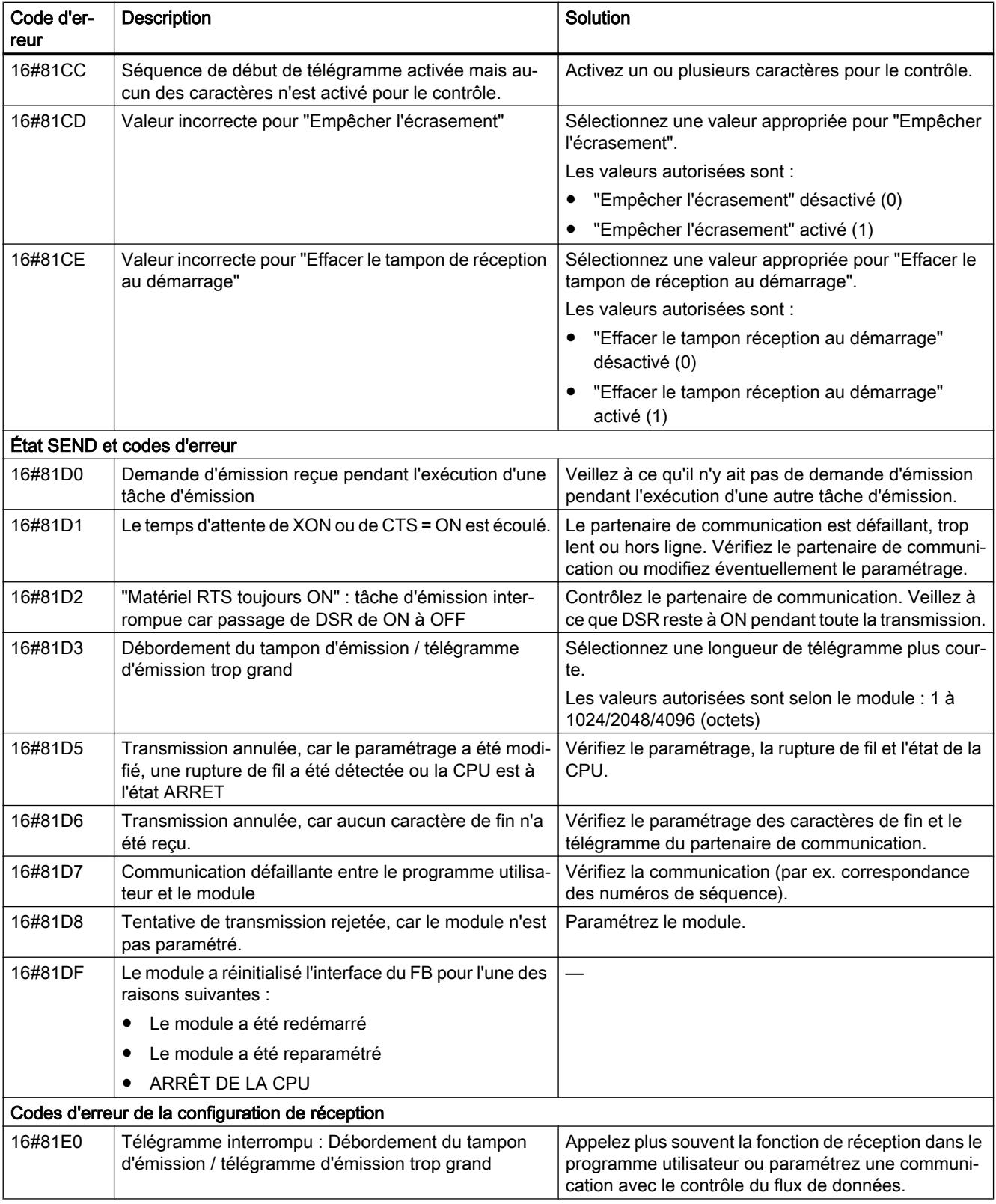

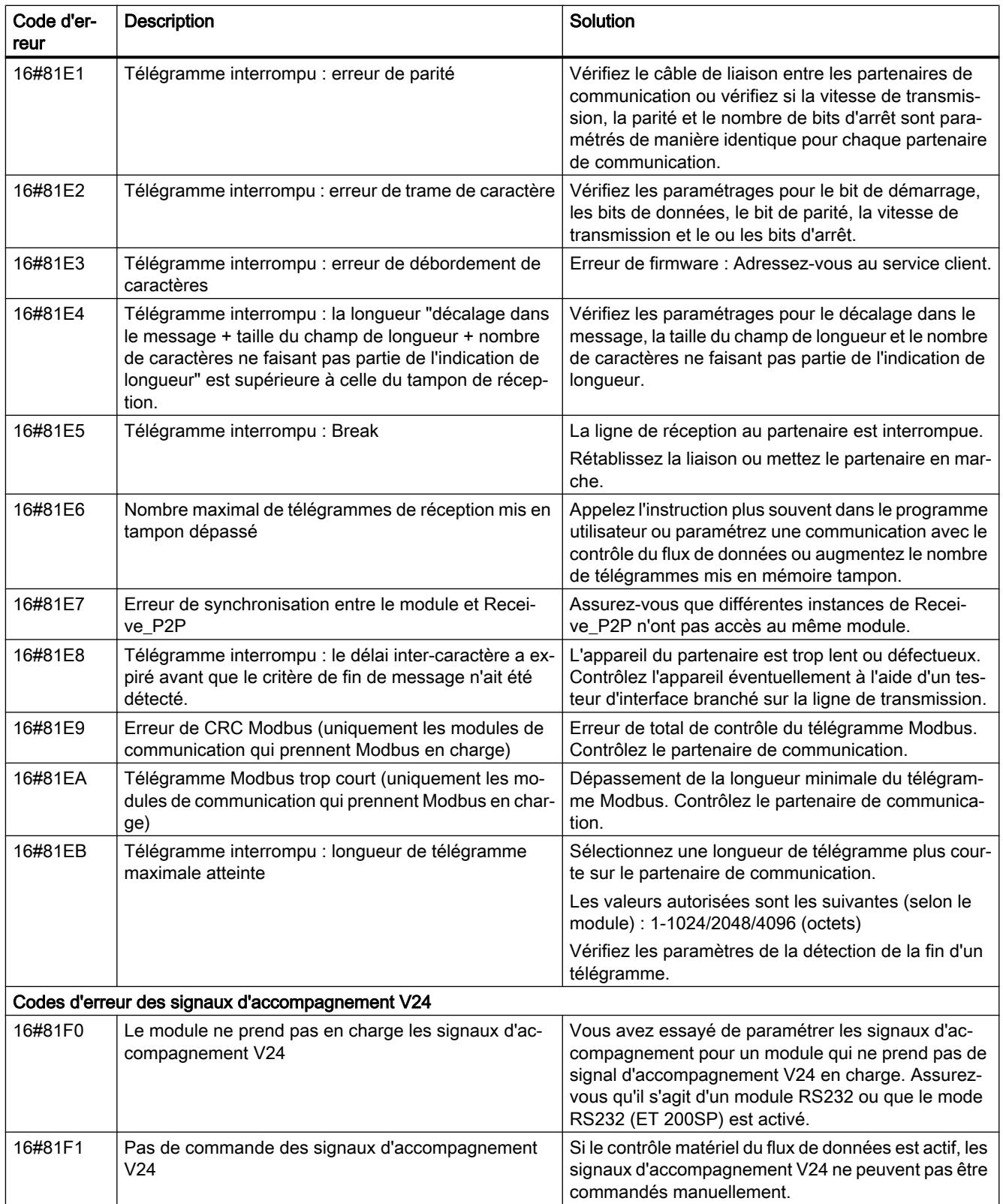

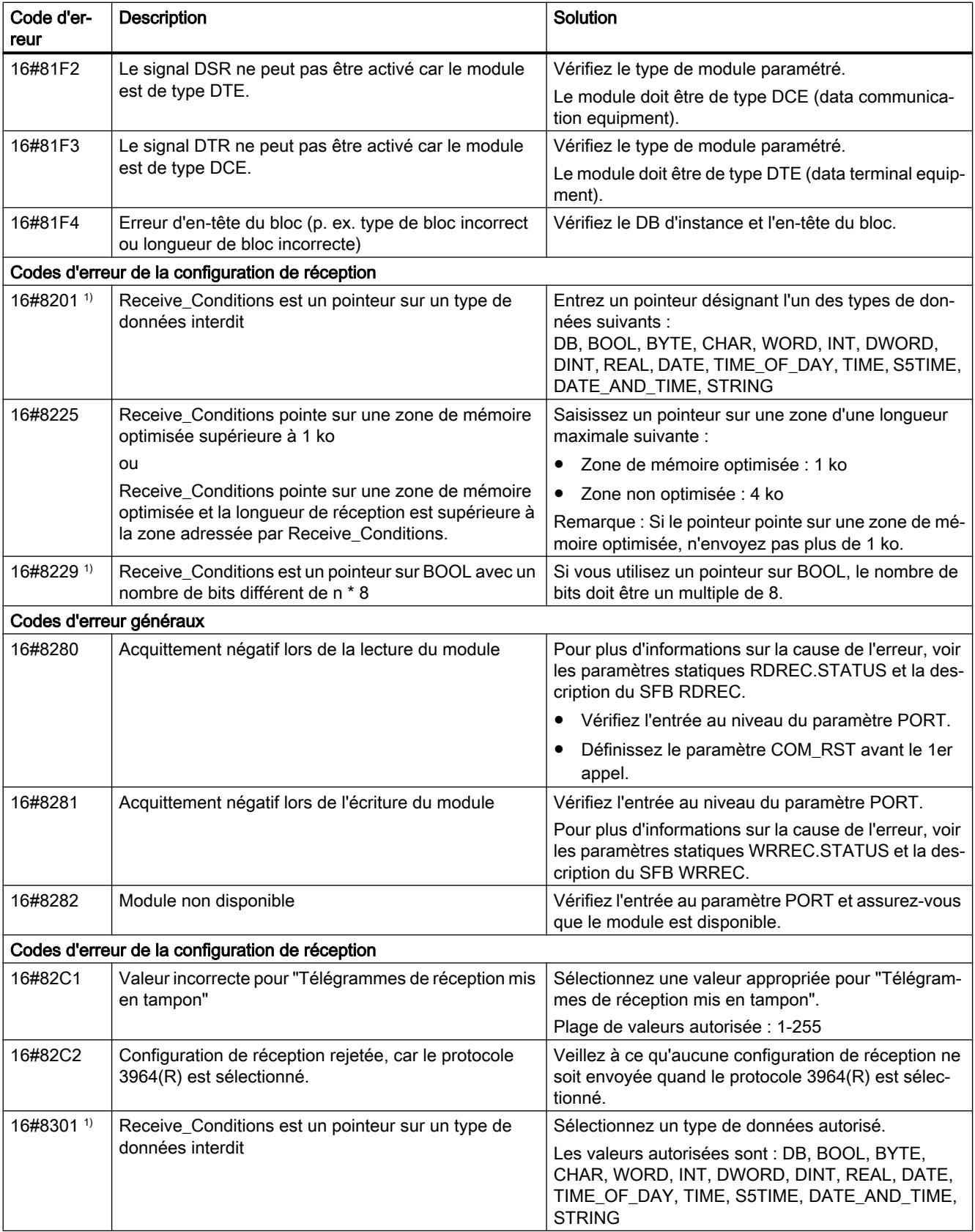

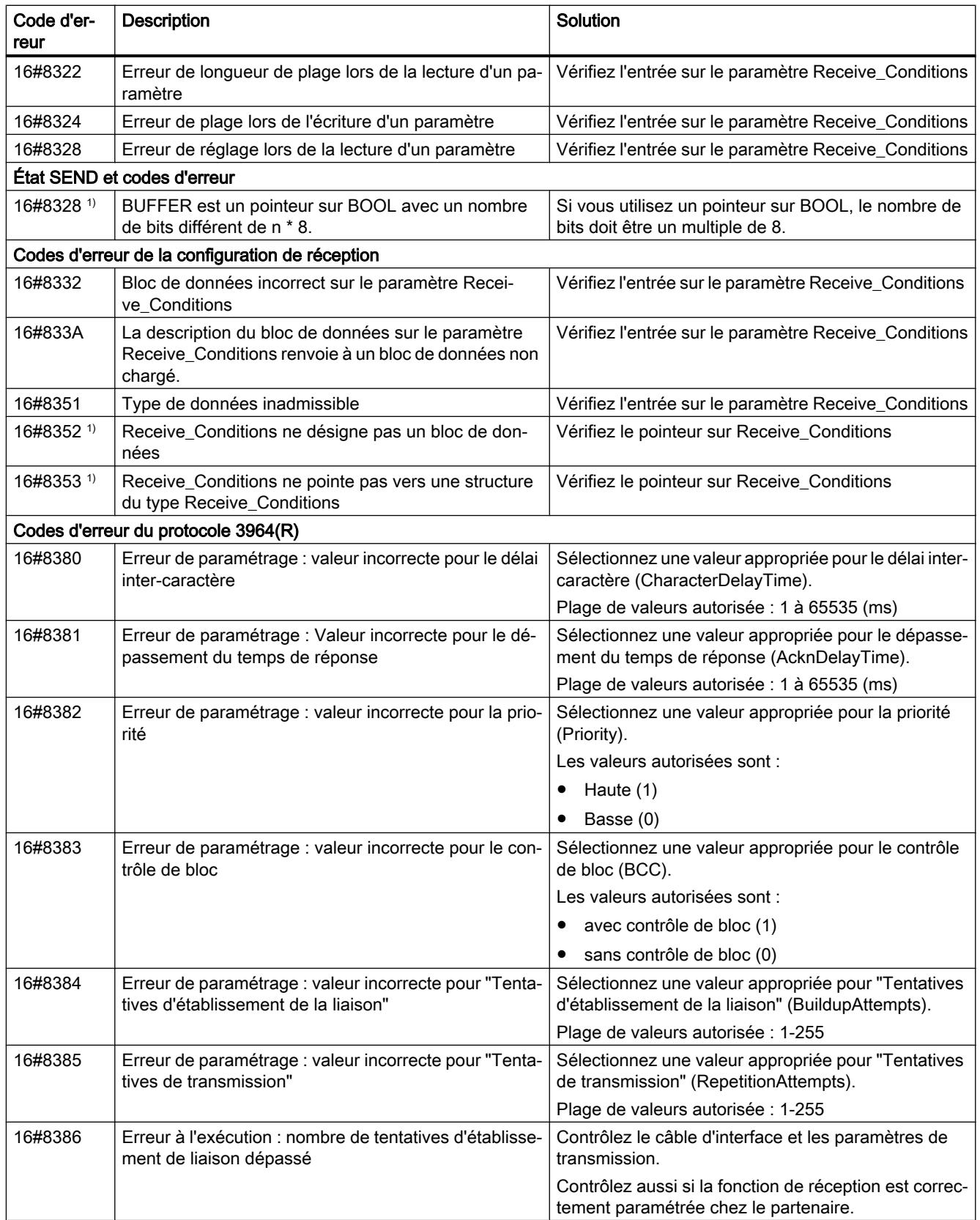

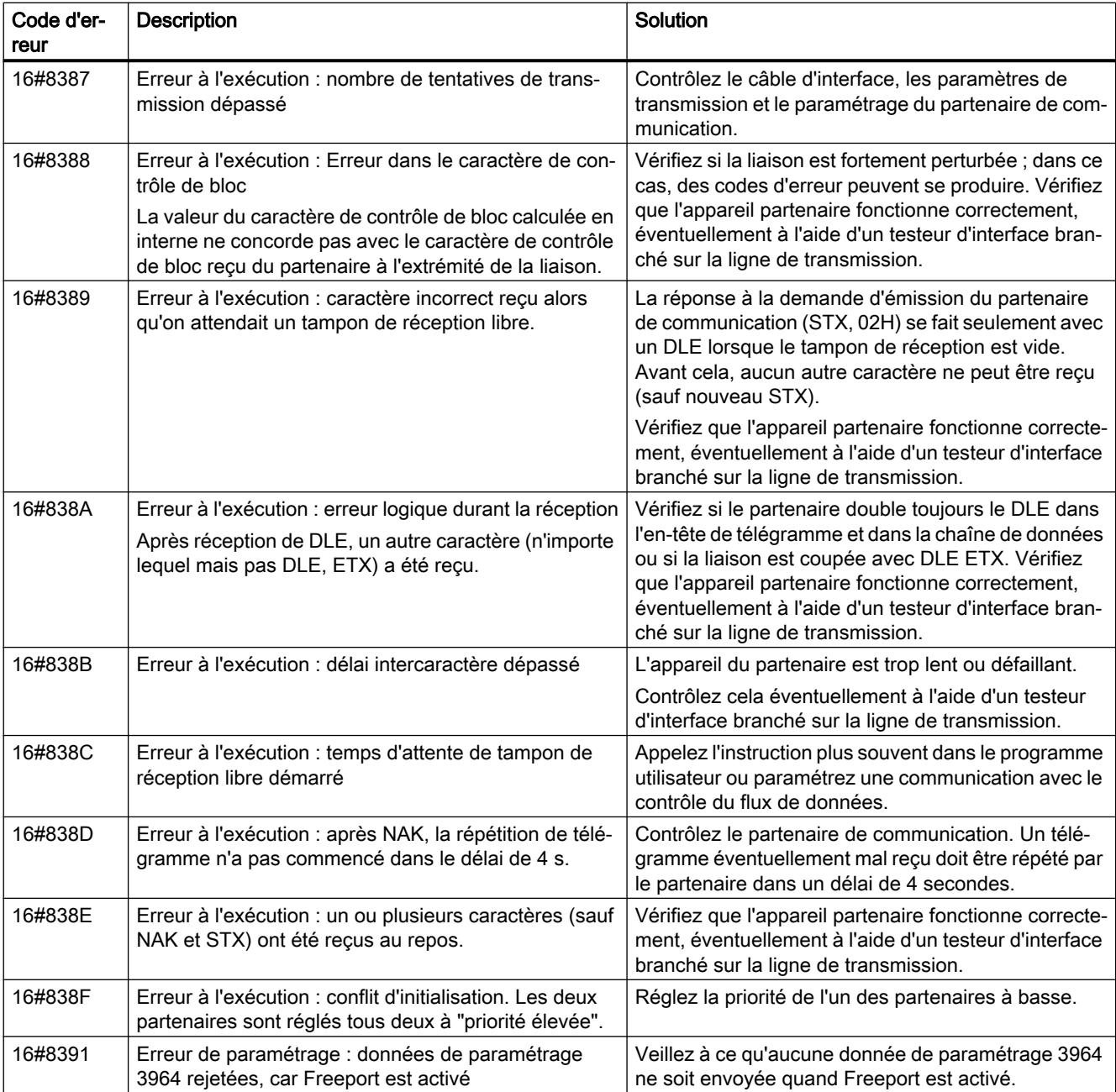

1) Uniquement les instructions pour les CPU S7-300/400

# Vue d'ensemble des messages d'erreur - Modbus

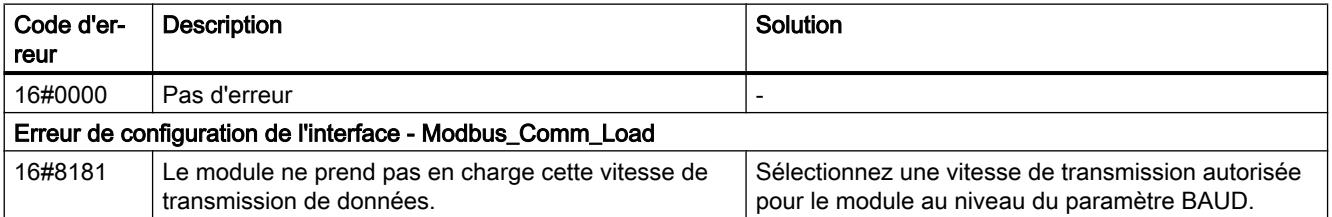

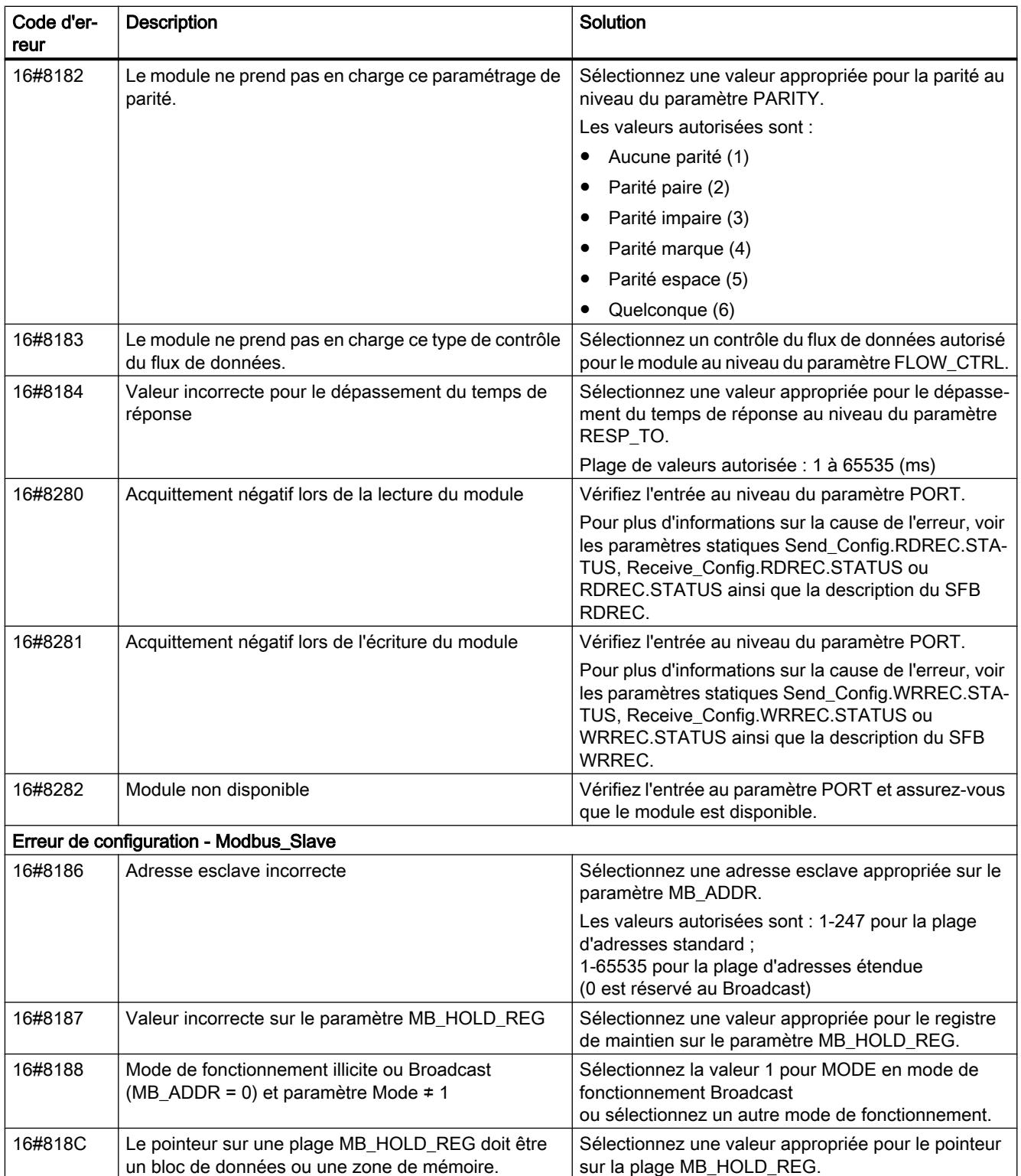

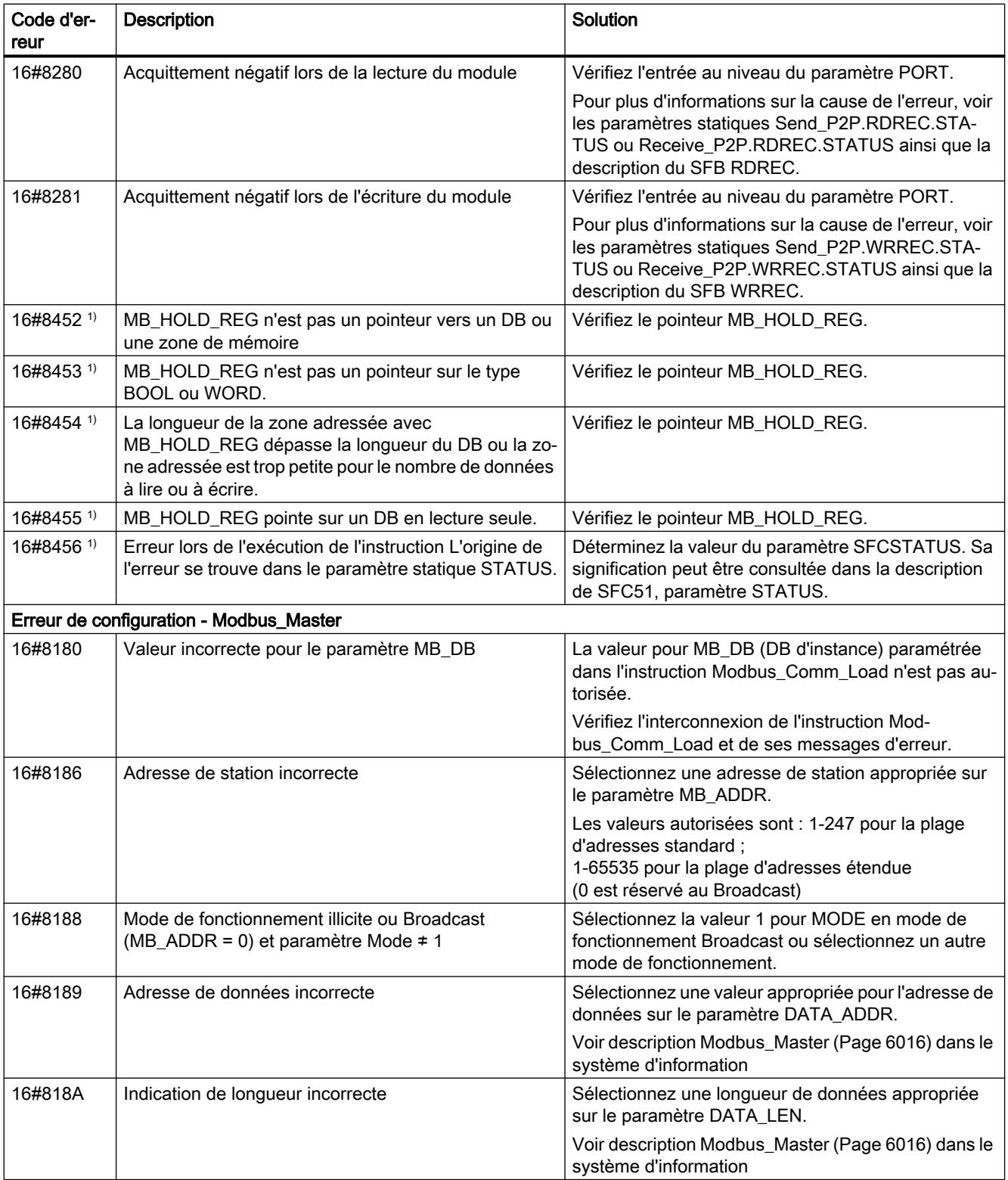

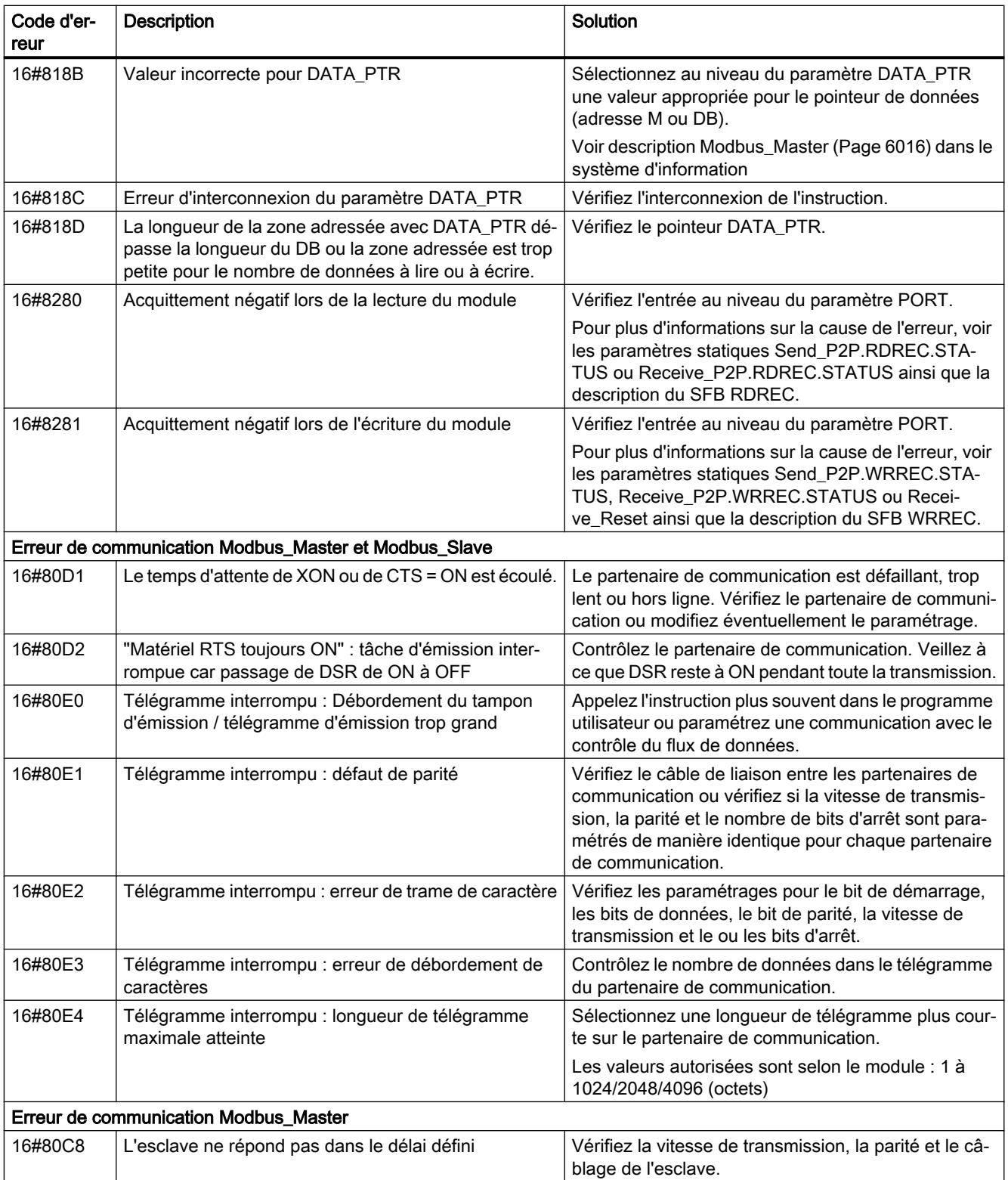

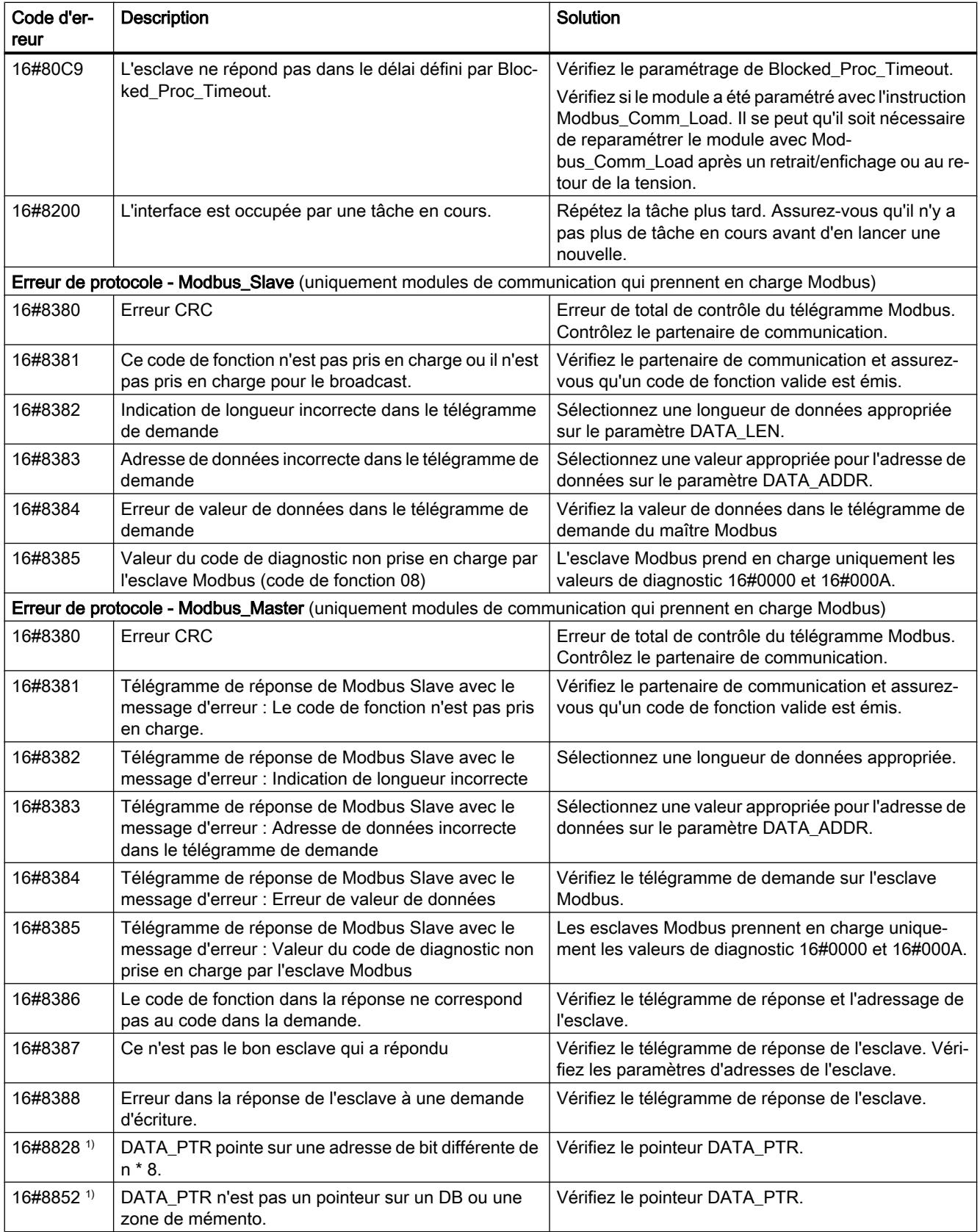

4.2 Motion Control

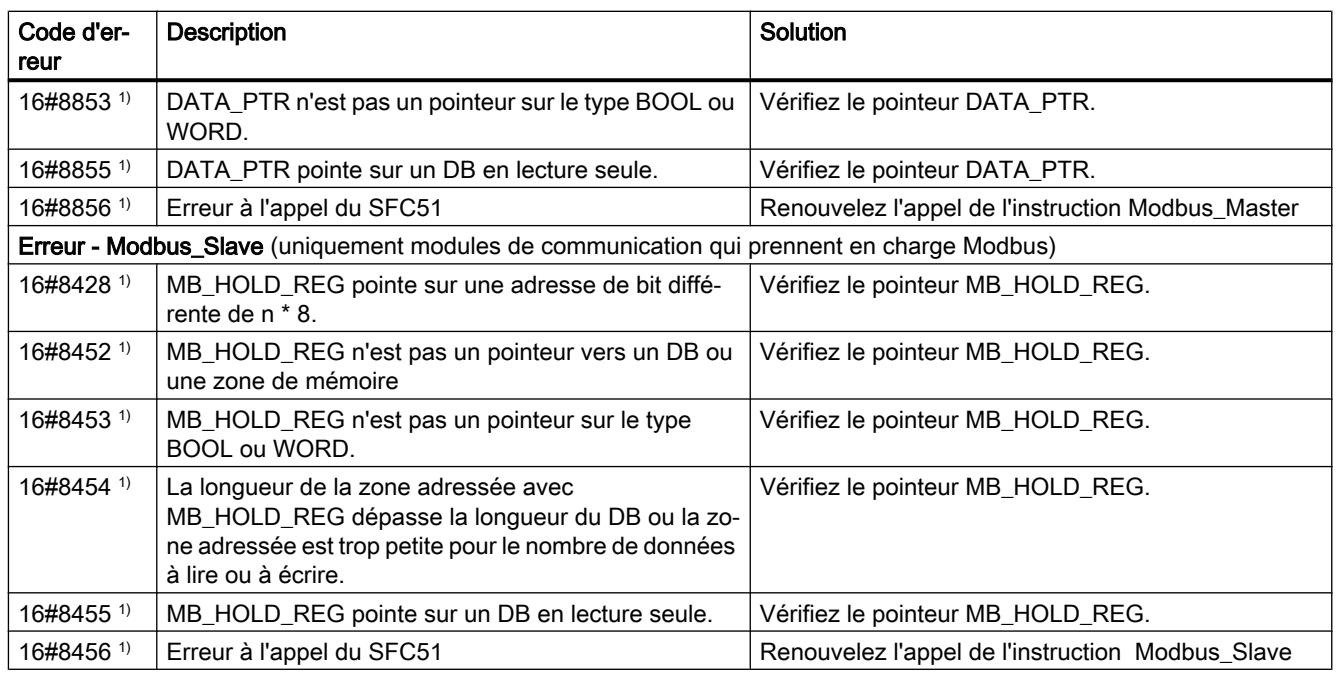

1) Uniquement les instructions pour les CPU S7-300/400

# Vue d'ensemble des messages d'erreur - USS

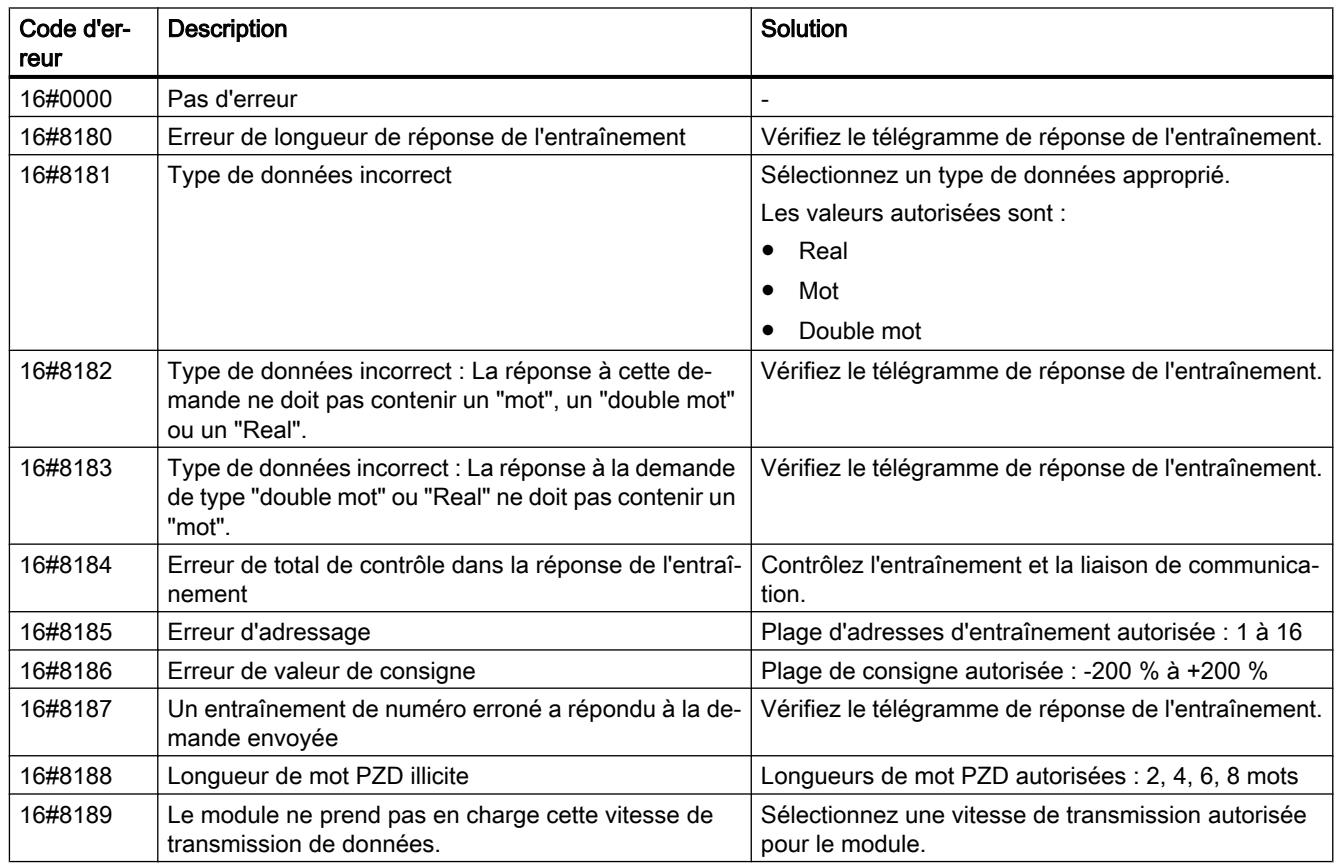

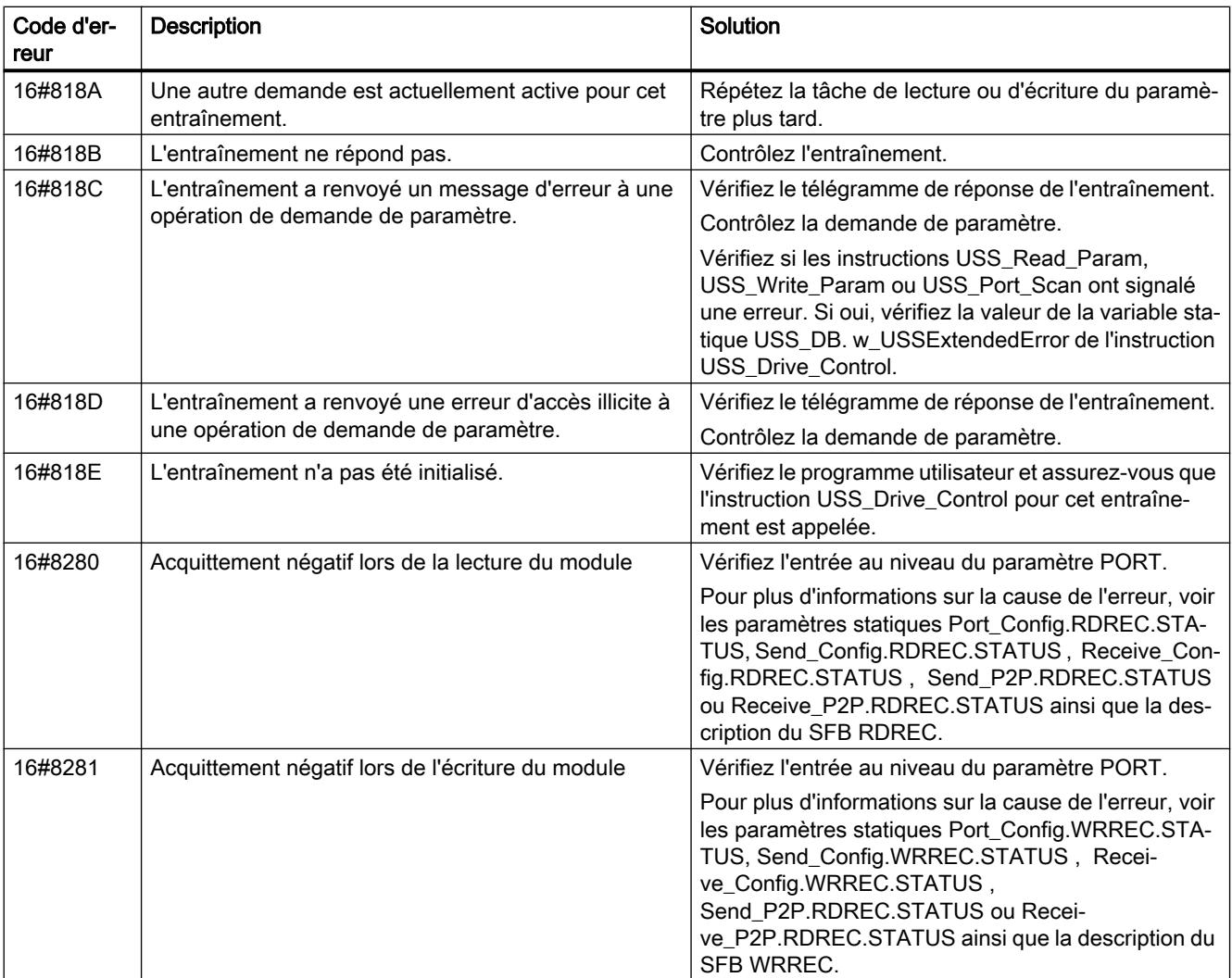

1) Uniquement les instructions pour les CPU S7-300/400

# MODBUS (RTU)

#### Présentation de la communication Modbus RTU

#### Communication Modbus RTU

Modbus RTU (Remote Terminal Unit, unité terminale distante) est un protocole de communication de réseau standard qui utilise le connecteur RS232 ou RS422/485 pour la transmission des données série entre les appareils Modbus du réseau.

Modbus RTU utilise un réseau maître/esclave où toutes les communications sont déclenchées par un maître unique et où les esclaves peuvent uniquement répondre à une demande du maître. Le maître envoie une demande à une adresse d'esclave et seul cet esclave avec cette adresse d'esclave répond à la commande.

Cas particulier : l'adresse d'esclave Modbus 0 diffuse un télégramme à tous les esclaves (sans réponse de ces derniers).

### Codes de fonction Modbus

- Une CPU fonctionnant en tant que maître Modbus RTU peut lire/écrire à la fois des données et des états d'E/S dans un esclave Modbus RTU éloigné relié par le biais d'une liaison de communication.
- Une CPU fonctionnant en tant qu'esclave Modbus RTU permet à un maître Modbus RTU éloigné de lire/écrire à la fois des données et des états d'E/S dans sa propre CPU par le biais d'une liaison de communication.

Tableau 4-287 Fonctions de lecture de données : lecture d'E/S éloignées et de données de programme

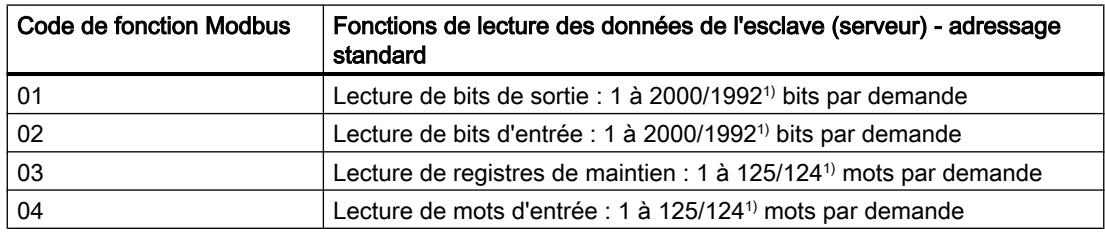

1) en cas d'adressage étendu

Tableau 4-288 Fonctions d'écriture de données : écriture d'E/S éloignées et modification de données de programme

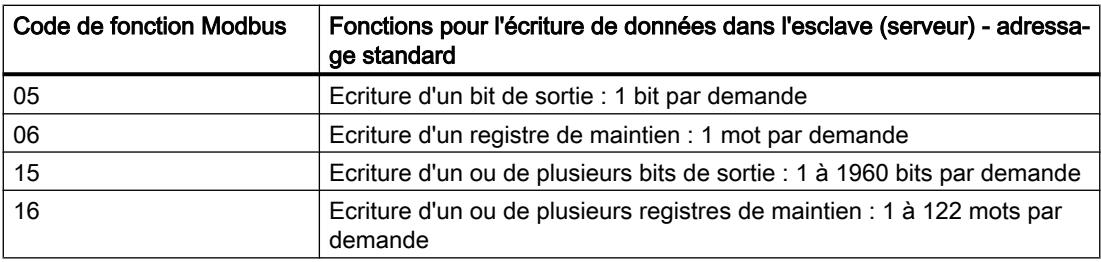

- Les codes de fonction Modbus 08 à 11 offrent des possibilités de diagnostic pour la communication avec l'esclave.
- L'adresse d'esclave Modbus 0 diffuse un télégramme à tous les esclaves (sans réponse de ces derniers ; pour codes de fonction 5, 6, 15, 16).
- Tableau Adresses de stations de réseau Modbus

#### 4-289

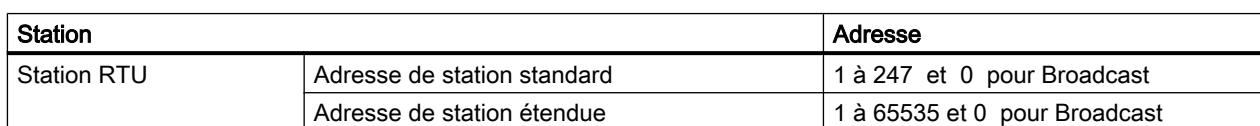

#### Adresses de mémoire Modbus

Le nombre réel d'adresses de mémoire Modbus (adresses d'entrée/sortie) disponibles dépend du modèle de la CPU, de la taille de la mémoire de travail disponible.

#### Instructions Modbus RTU dans votre programme

- Modbus Comm\_Load : une exécution de Modbus Comm\_Load sert à configurer les paramètres de port point à point, tels que la vitesse de transmission, la parité et le contrôle de flux. Une fois qu'un module de communication est configuré pour le protocole Modbus RTU, il peut être utilisé uniquement par l'instruction Modbus\_Masterou Modbus\_Slave.
- Modbus\_Master : l'instruction Modbus-Master permet à la CPU d'agir en tant que maître Modbus RTU et de communiquer avec un ou plusieurs esclaves Modbus.
- Modbus Slave : l'instruction Modbus-Slave permet à la CPU d'agir en tant qu'esclave Modbus RTU et de communiquer avec un maître Modbus.

#### Modbus\_Comm\_Load : configuration d'un module de communication pour Modbus

#### **Remarque**

#### Utilisation avec un CM1241

L'utilisation de cette instruction avec un CM1241 n'est possible qu'à partir de la version de firmware V2.1 du module.

#### **Description**

L'instruction Modbus\_Comm\_Load configure un module de communication pour la communication via le protocole Modbus RTU. Un bloc de données d'instance est automatiquement affecté à Modbus\_Comm\_Load lorsque vous insérez cette instruction dans votre programme.

Les modifications de configuration de Modbus\_Comm\_Load ne sont pas enregistrées dans la CPU mais dans le CM. Au retour de la tension et en cas de retrait/enfichage, le CM est paramétré avec les données enregistrées dans la configuration d'appareil. Dans ces cas, l'instruction Modbus\_Comm\_Load doit être appelée à nouveau.

# Paramètre

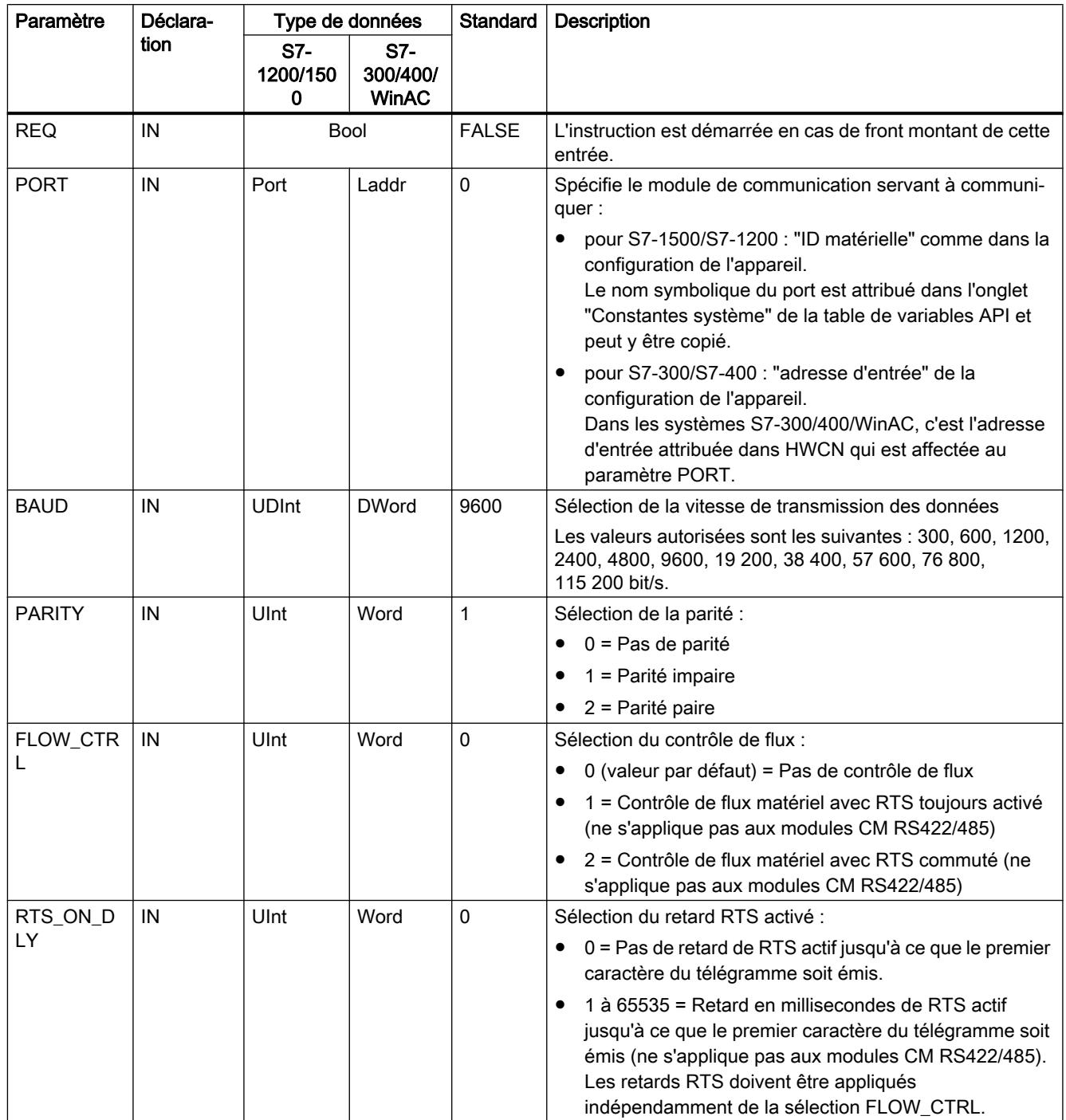
# 4.2 Motion Control

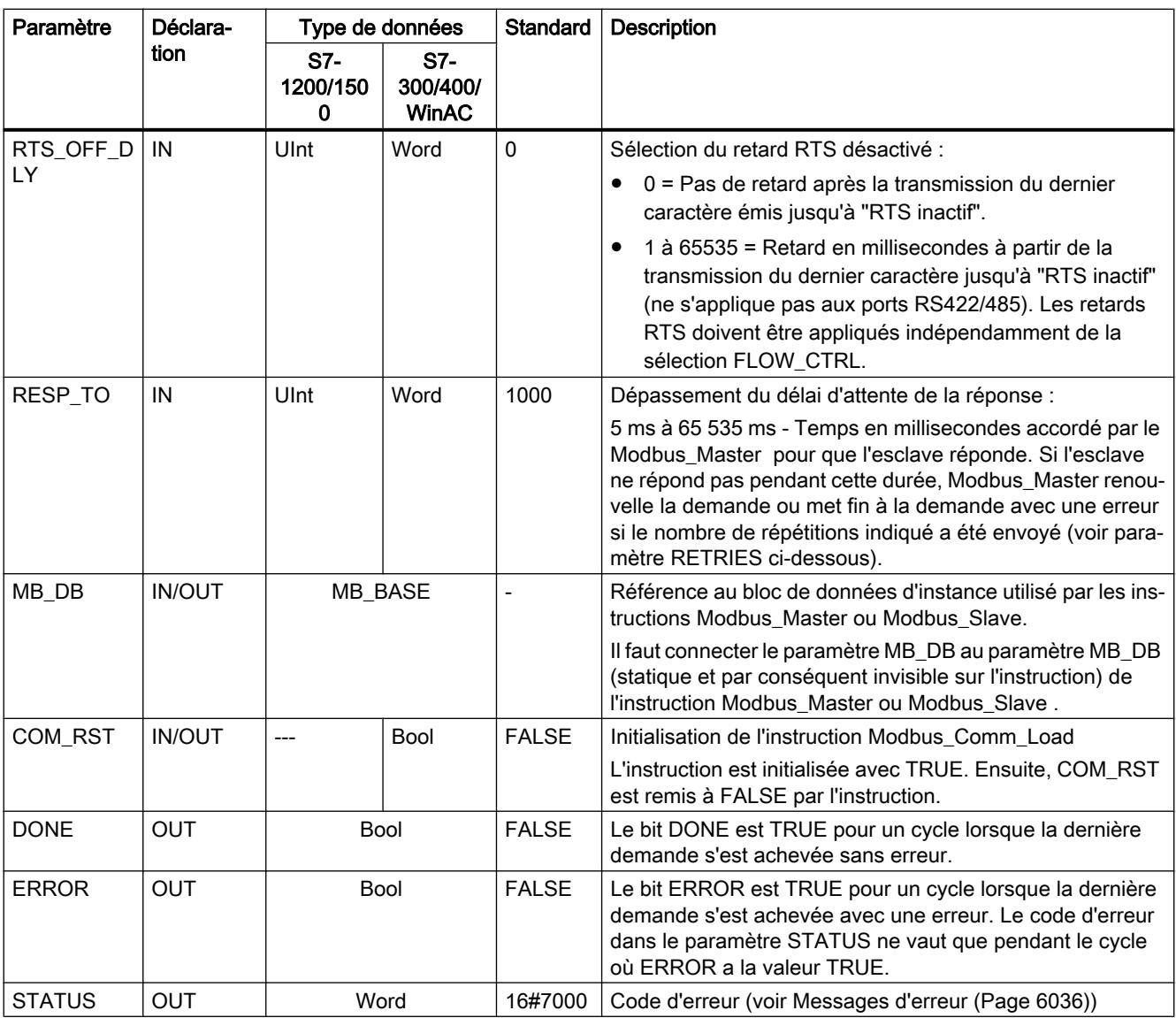

Modbus\_Comm\_Load est exécuté pour configurer un port pour le protocole Modbus RTU. Une fois qu'un port est configuré pour le protocole Modbus RTU, il peut être utilisé uniquement par les instructions Modbus\_Masterou Modbus\_Slave.

Il faut exécuter Modbus\_Comm\_Load une fois pour chaque port de communication utilisé pour la communication Modbus à configurer. Affectez un bloc de données d'instance Modbus\_Comm\_Load unique pour chaque port que vous utilisez. Ne réexécutez Modbus\_Comm\_Load que si des paramètres de communication tels que la vitesse de transmission ou la parité doivent être modifiés ainsi que, éventuellement, après un retour de tension.

Si vous ajoutez dans le programme Modbus\_Master ou Modbus\_Slave, l'instruction est affectée à un bloc de données d'instance. Vous devez interconnecter le paramètre MB\_DB de l'instruction Modbus\_Comm\_Load avec le paramètre MB\_DB de l'instruction Modbus\_Master ou Modbus\_Slave.

# Variables du bloc de données Modbus\_Comm\_Load

Le tableau suivant montre les variables statiques publiques sauvegardées dans le bloc de données d'instance pour Modbus\_Comm\_Load pouvant être utilisées dans votre programme.

Tableau 4-290 Variables statiques dans le bloc de données d'instance

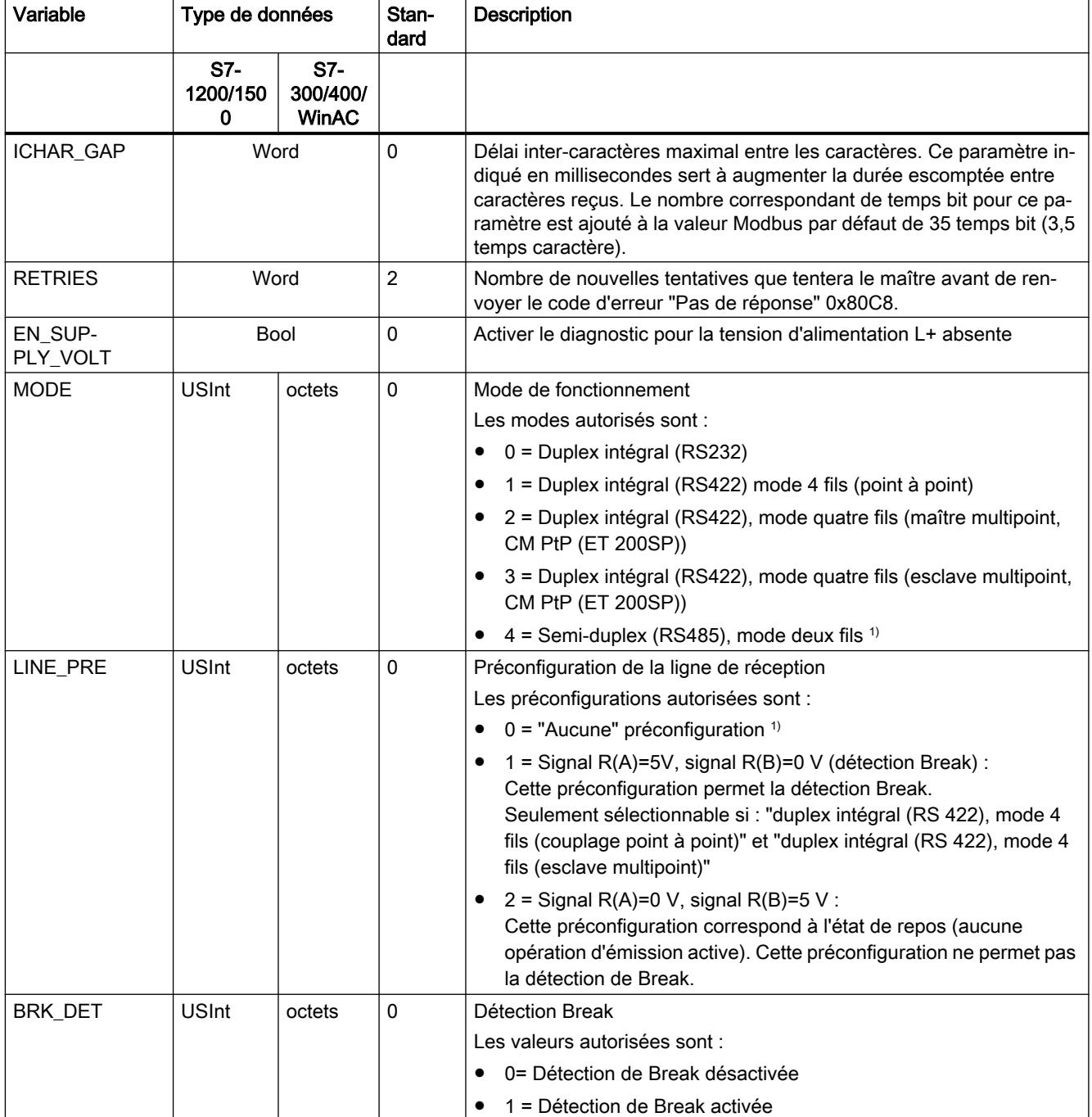

4.2 Motion Control

<span id="page-9578-0"></span>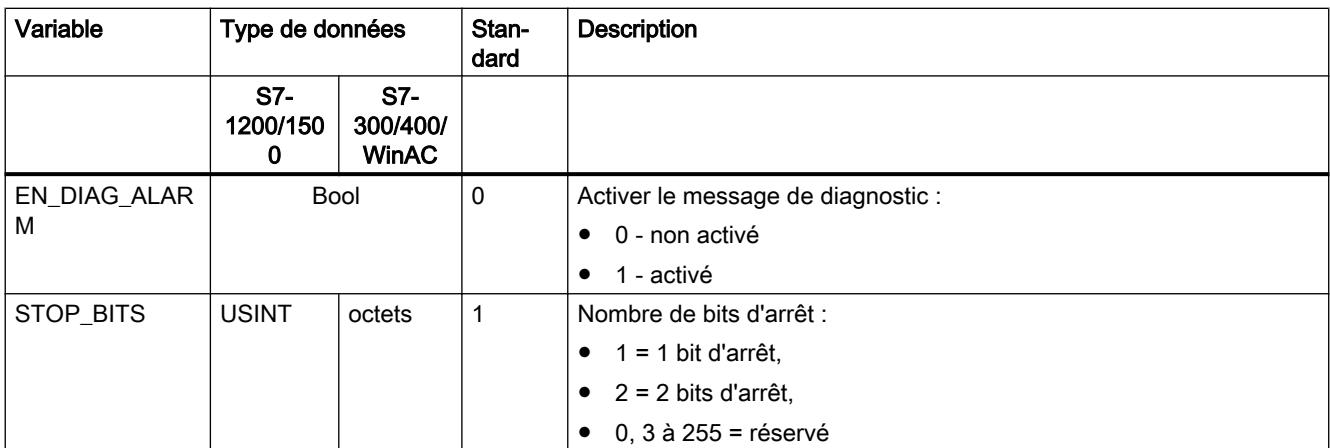

<sup>1)</sup> Réglage requis lors de l'utilisation de câbles PROFIBUS avec CM 1241 pour RS485

# Modbus\_Master : communication en tant que maître Modbus

#### Remarque

### Utilisation avec un CM1241

L'utilisation de cette instruction avec un CM1241 n'est possible qu'à partir de la version de firmware V2.1 du module.

## **Description**

L'instruction Modbus\_Master permet la communication en tant que maître Modbus à l'aide d'un port configuré avec l'instruction Modbus\_Comm\_Load. Un bloc de données d'instance est automatiquement affecté à Modbus\_Master lorsque vous insérez cette instruction dans votre programme. Le paramètre MB\_DB de l'instruction Modbus\_Comm\_Load doit être interconnecté au paramètre MB\_DB (statique) de l'instruction Modbus\_Master .

## Paramètres

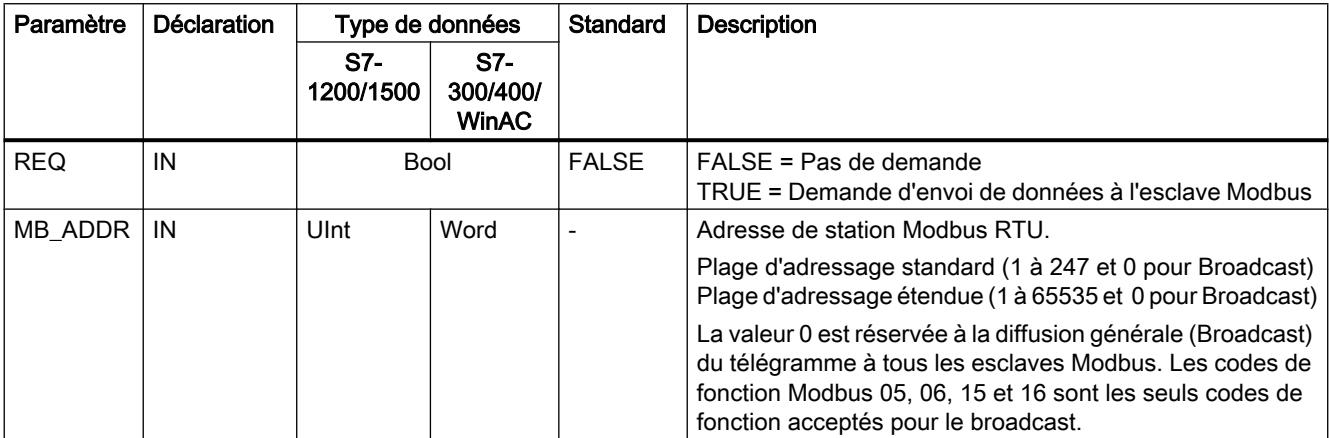

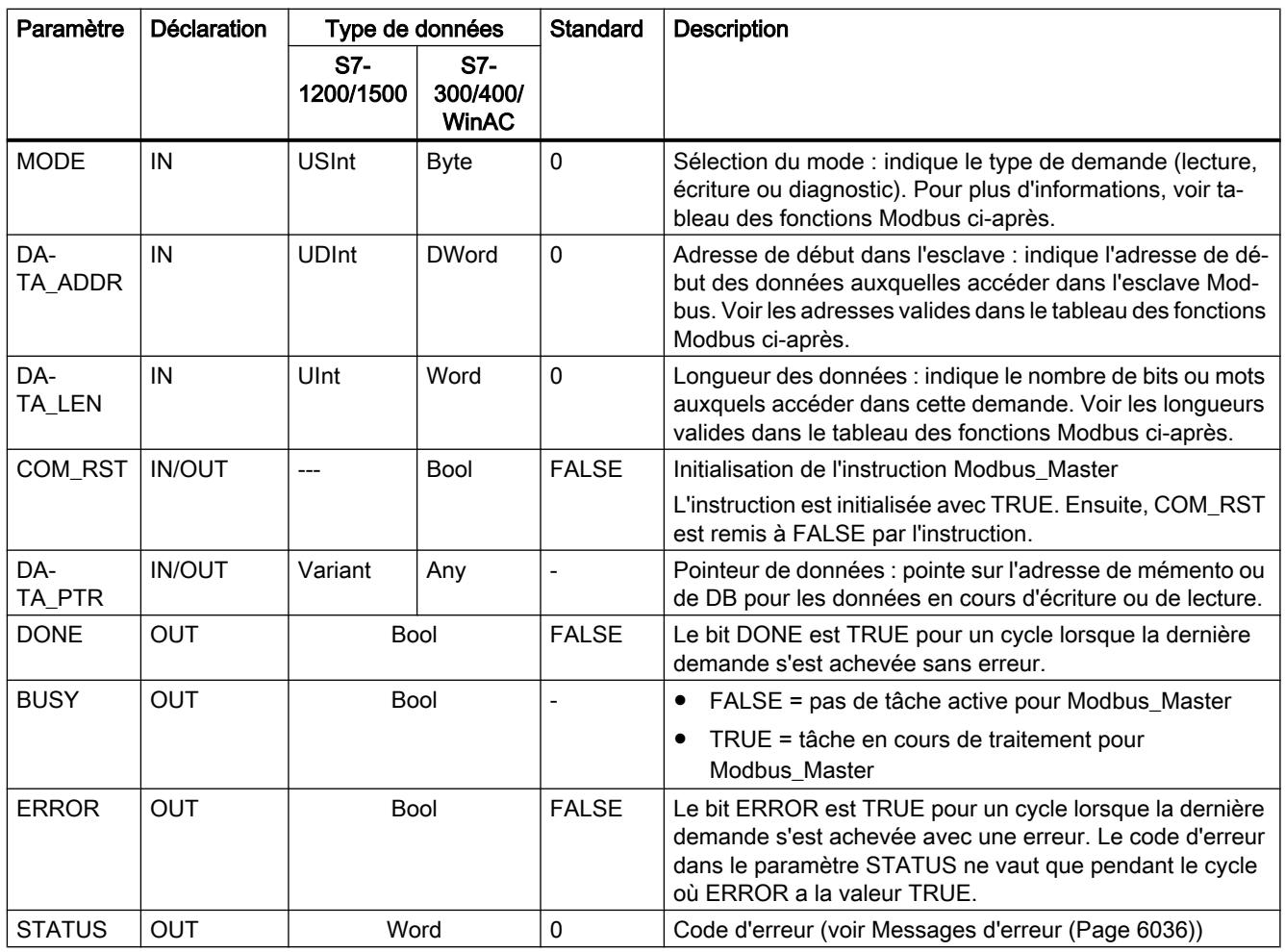

# Variables dans le bloc de données du maître Modbus

Le tableau suivant montre les variables statiques publiques sauvegardées dans le bloc de données d'instance pour Modbus\_Master pouvant être utilisées dans votre programme.

Tableau 4-291 Variables statiques dans le bloc de données d'instance

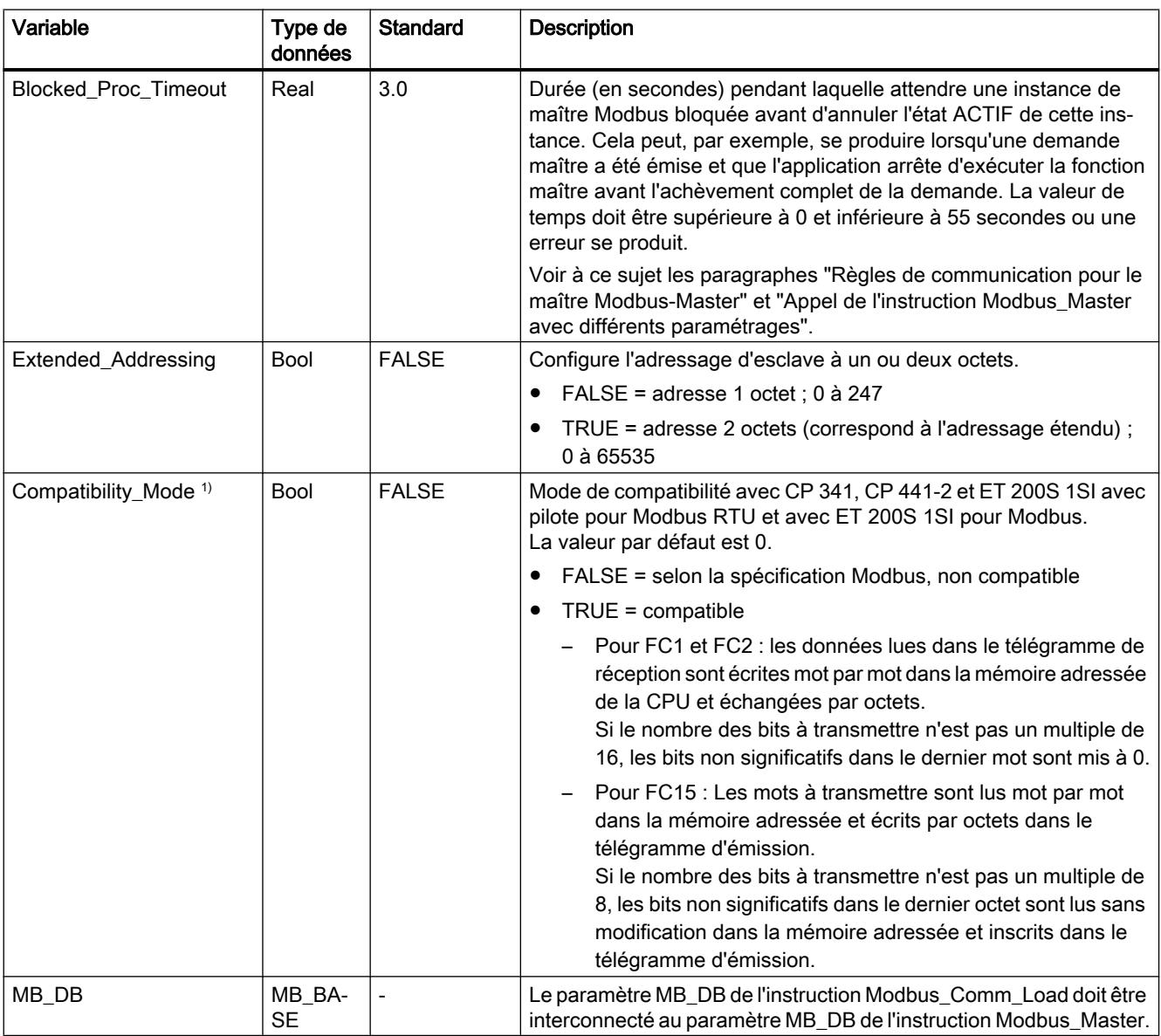

<sup>1)</sup> Les modules de communication point à point se comportent selon la norme Modbus. Pour obtenir un comportement Modbus normalement habituel comme dans les CP 341, CP 441‑2 et ET 200SP 1SI, utilisez le paramètre "Compatibility\_Mode".

> Votre programme peut écrire des valeurs dans les variables Blocked\_Proc\_Timeout et Extended Addressing pour commander le fonctionnement du maître Modbus.

# Règles de communication pour le Modbus-Master

- Modbus Comm\_Load doit être exécuté pour configurer un port avant qu'une instruction Modbus\_Master ne puisse communiquer avec ce port.
- Si un port doit être utilisé comme maître Modbus, ce port ne doit pas être utilisé par Modbus\_Slave . Une ou plusieurs instances d'exécution de Modbus\_Master 1) peuvent être utilisées avec ce port. Mais toutes les exécutions de Modbus\_Master doivent utiliser le même bloc de données d'instance pour ce port.
- Les instructions Modbus n'utilisent pas d'événements d'alarme de communication pour piloter le processus de communication. Votre programme doit interroger les tâches achevées de l'instruction Modbus\_Master (DONE, ERROR).
- Nous vous conseillons d'appeler toutes les exécutions de Modbus\_Master pour un port donné dans un OB de cycle de programme. Les instructions maître Modbus ne peuvent s'exécuter que dans un niveau d'exécution, cycle de programme ou alarme cyclique/ temporisée. Elles ne peuvent pas s'exécuter dans deux niveaux de priorité d'exécution différents. L'interruption d'une instruction maître Modbus par une autre instruction maître Modbus dans un niveau de priorité d'exécution supérieur entraîne un fonctionnement incorrect. Les instructions maître Modbus ne doivent pas s'exécuter dans les niveaux de priorité mise en route, diagnostic ou erreur de temps.

1) Par "instance du maître Modbus", on entend un appel de l'instruction Modbus\_Master avec la même interconnexion avec une instruction Modbus\_Comm\_Load et le même réglage des paramètres MB\_ADDR, MODE, DATA\_ADDR et DATA\_LEN.

Exemple :

Modbus\_Master est appelé avec MODE=0 et DATA\_ADDR=10

Cette tâche reste active jusqu'à ce que DONE=1 ou ERROR=1 y mette fin ou jusqu'à l'expiration de la surveillance de temps paramétrée sur Blocked\_Proc\_Timeout . Si, une fois le temps de surveillance écoulé, une nouvelle tâche est démarrée avant que la tâche précédente soit achevée, la tâche précédente est interrompue sans message d'erreur.

Si maintenant, pendant que cette tâche est en cours, un deuxième appel de l'instruction avec les mêmes données d'instance mais des réglages des paramètres MODE et DATA\_ADDR différents est déclenché, il est mis fin à ce deuxième appel avec ERROR=1 et STATUS=8200.

## Appel de l'instruction Modbus\_Master avec différents paramétrages

Si vous placez dans votre programme plusieurs appels de l'instruction Modbus\_Master avec des paramètres différents pour MB\_ADDR, MODE, DATA\_ADDR ou DATA\_LEN , vous devez vous assurer que seul un de ces appels est actif à la fois, faute de quoi le message d'erreur 16#8200 s'affiche (l'interface est occupée par une demande en cours).

Si un appel ne peut pas être traité en entier, la surveillance de temps est activée via le paramètre Blocked\_Proc\_Timeout et elle termine la tâche en cours.

# Paramètre REQ

FALSE = Pas de demande ; TRUE = Demande d'envoi de données à l'esclave Modbus

Validation de la transmission demandée. Cela déclenche le transfert du contenu de la mémoire tampon vers l'interface de communication point à point.

# Les paramètres DATA\_ADDR et MODE permettent de sélectionner le code de fonction Modbus.

DATA\_ADDR (adresse Modbus de début dans l'esclave) : indique l'adresse de début des données auxquelles accéder dans l'esclave Modbus.

L'instruction Modbus\_Master utilise une entrée MODE et non une entrée code de fonction. La combinaison de MODE et de DATA\_ADDR détermine le code de fonction qui est utilisé dans le télégramme Modbus réel. Le tableau suivant montre l'affectation entre le paramètre MODE, le code de fonction Modbus et la plage d'adresses Modbus dans DATA\_ADDR.

Tableau 4-292 Fonctions Modbus

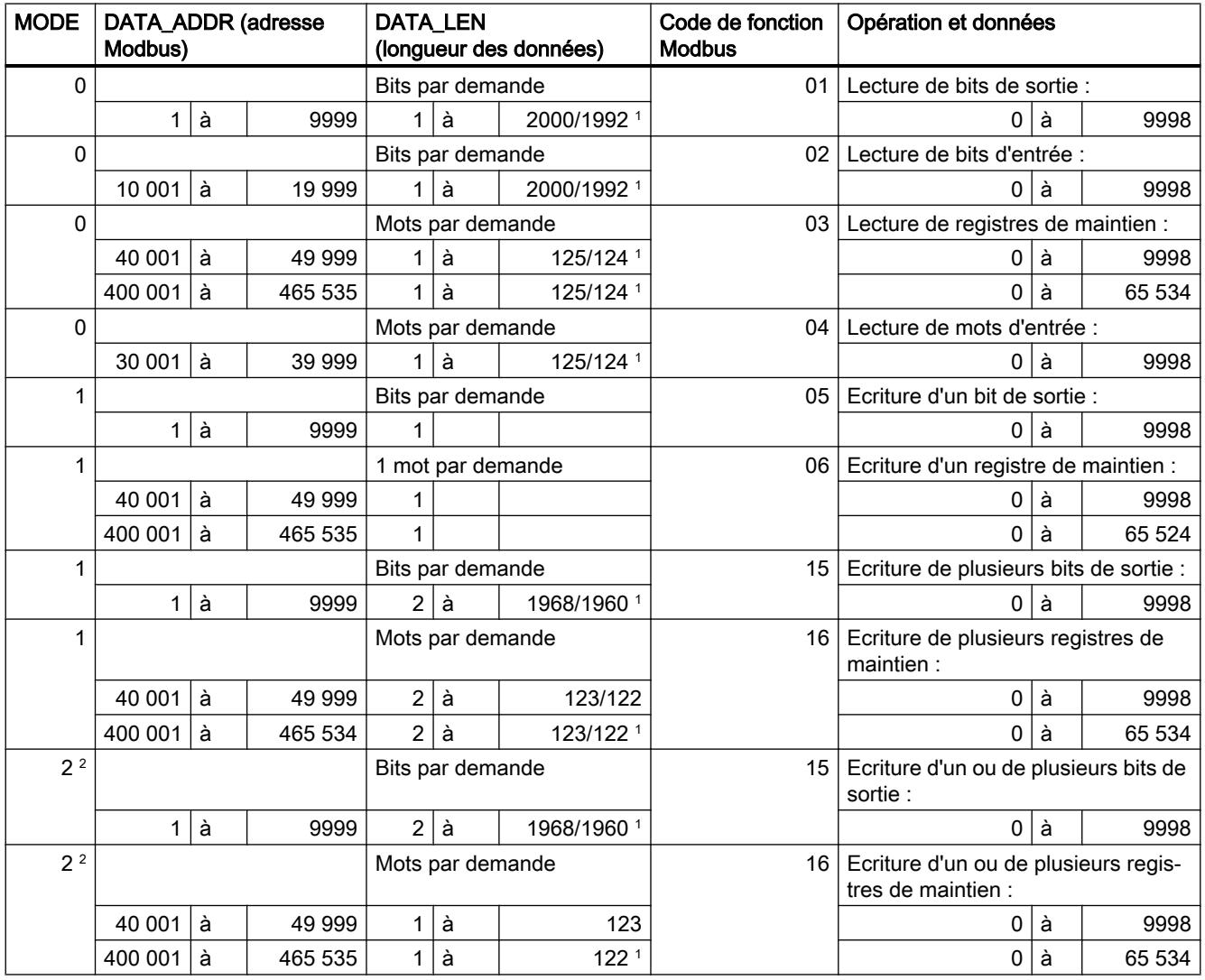

### 4.2 Motion Control

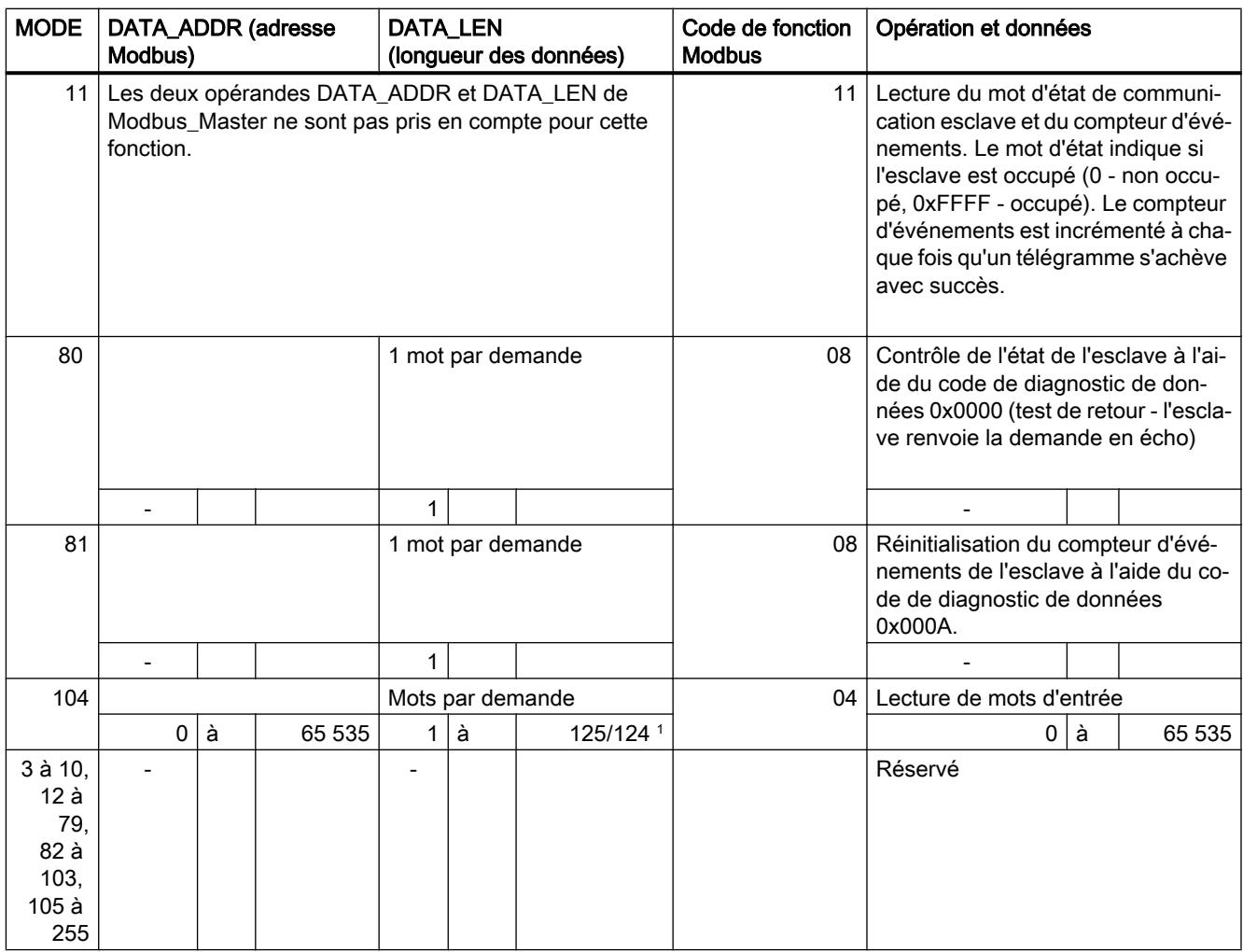

<sup>1</sup> En mode d'adressage étendu (voir le paramètre Extended\_Adressing), les longueurs maximales de données sont réduites de 1 octet ou 1 mot selon le type de données utilisé par la fonction.

<sup>2</sup> MODE 2 permet l'écriture d'un ou plusieurs bits de sortie et d'un ou plusieurs registres de maintien en utilisant les fonctions Modbus 15 et 16.

MODE 1 utilise les fonctions Modbus 5 et 6 pour écrire 1 bit de sortie et 1 registre de maintien et les fonctions Modbus 15 et 16 pour écrire plusieurs bits de sortie et plusieurs registres de maintien.

# Paramètre DATA\_PTR

Le paramètre DATA\_PTR pointe sur l'adresse M ou DB à lire ou dans laquelle écrire. Si vous utilisez un bloc de données, vous devez créer un bloc de données global qui fournit de la mémoire pour les lectures et écritures dans les esclaves Modbus.

## Remarque

S7-1200/1500 - Le bloc de données adressé par DATA\_PTR doit autoriser l'adressage direct

Le bloc de données doit autoriser à la fois l'adressage direct (absolu) et l'adressage symbolique.

#### Remarque

### Utilisation du code de fonction 5

Le code de fonction 5 sert à mettre un bit individuel à 1 ou à 0.

Pour mettre un bit à 1, la valeur "16#FF00" doit être spécifiée dans le premier mot de la zone de DB ou de mémento adressée par DATA\_PTR.

- Avec S7-1200, la valeur "16#0100" peut également être spécifiée pour la mise à 1 d'un bit.
- Pour mettre un bit à 0, la valeur "16#0000" doit être spécifiée dans le premier mot de la zone de DB ou de mémento adressée par DATA\_PTR.

Toute autre valeur est refusée avec ERROR = TRUE et STATUS = 16#8384.

#### Structures de bloc de données pour le paramètre DATA\_PTR

- Ces types de données valent pour la lecture de mots de la plage d'adresses Modbus (DATA\_PTR) 30001 à 39999, 40001 à 49999 et 400001 à 465535 ainsi que pour l'écriture de mots de la plage d'adresses Modbus (paramètre DATA\_PTR) 40001 à 49999 et 400001 à 465535.
	- Tableau standard de types de données WORD, UINT ou INT.
	- Structure WORD, UINT ou INT nommée dans laquelle chaque élément a un nom unique et un type de données de 16 bits.
	- Structure complexe nommée dans laquelle chaque élément a un nom unique et un type de données de 16 ou 32 bits.
- Pour la lecture et l'écriture de bits pour la plage d'adresses Modbus (paramètre DATA\_PTR) 00001 à 09999 et la lecture de bits de 10001 à 19999.
	- Tableau standard de types de données booléens.
	- Structure booléenne nommée composée de variables booléennes nommées de manière univoque.
- Bien que cela ne soit pas obligatoire, il est recommandé que chaque instruction Modbus\_Master ait sa propre zone de mémoire distincte. La raison en est que le risque d'altération des données est plus important si plusieurs instructions Modbus\_Master lisent et écrivent dans la même zone de mémoire.
- Les zones de données DATA PTR ne doivent pas nécessairement être dans le même bloc de données global. Vous pouvez créer un bloc de données à zones multiples pour les lectures Modbus, un bloc de données pour les écritures Modbus ou un bloc de données pour chaque station esclave.

### Voir aussi

[Modbus\\_Slave : communication en tant qu'esclave Modbus](#page-9585-0) (Page [6023\)](#page-9585-0)

# <span id="page-9585-0"></span>Modbus\_Slave : communication en tant qu'esclave Modbus

## Remarque

### Utilisation avec un CM1241

L'utilisation de cette instruction avec un CM1241 n'est possible qu'à partir de la version de firmware V2.1 du module.

# **Description**

L'instruction Modbus\_Slave permet à votre programme de communiquer en tant qu'esclave Modbus par le biais d'un CM (RS422/485 ou RS232). STEP 7 crée automatiquement un bloc de données d'instance lorsque vous insérez l'instruction. Le paramètre MB\_DB de l'instruction Modbus\_Comm\_Load doit être interconnecté au paramètre MB\_DB (statique) de l'instruction Modbus\_Slave .

# Paramètres

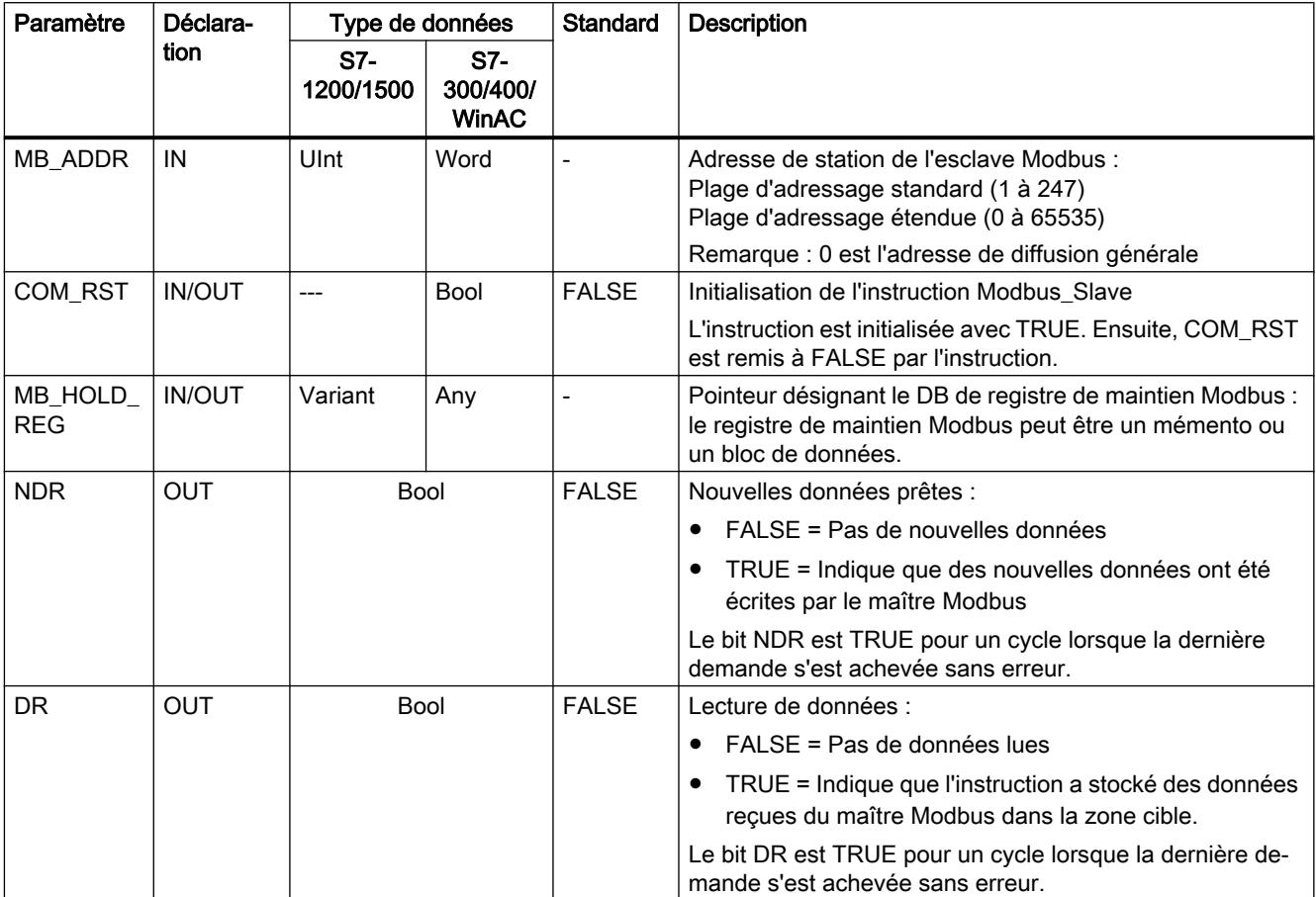

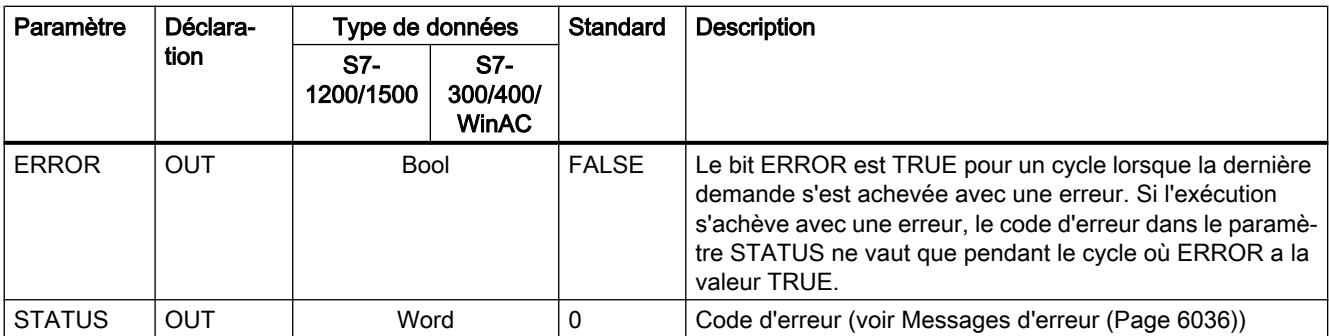

Les codes de fonctions de communication Modbus (1, 2, 4, 5 et 15) peuvent lire et écrire des bits et des mots directement dans la mémoire image des entrées et la mémoire image des sorties de la CPU. Pour ces fonctions, le paramètre MB\_HOLD\_REG doit être défini avec un type de données supérieur à un octet. Le tableau suivant montre en exemple la correspondance entre les adresses Modbus et la mémoire image dans la CPU.

Tableau 4-293 Correspondance entre adresses Modbus et mémoire image

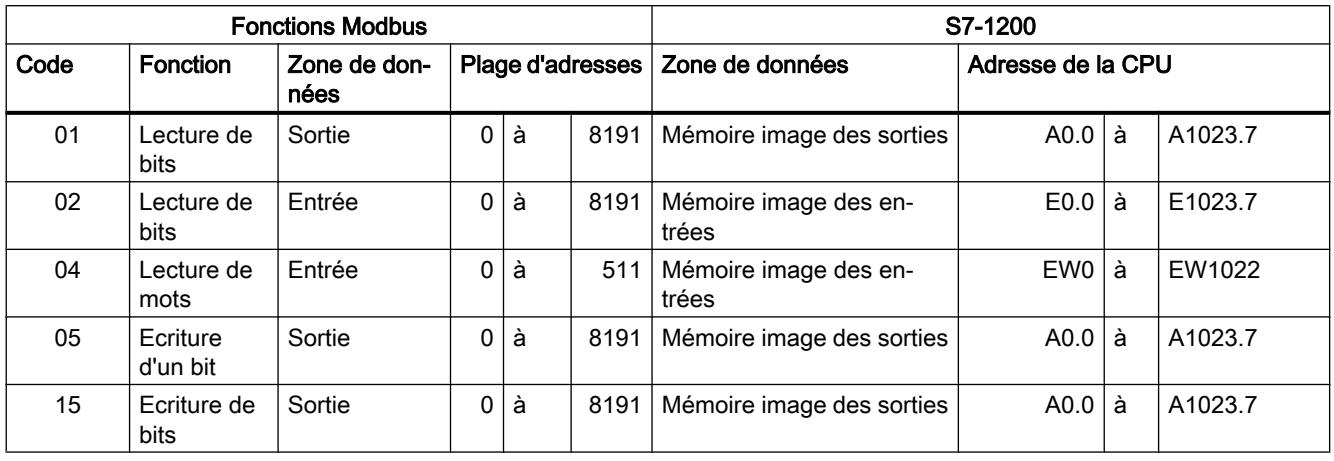

Tableau Correspondance entre adresses Modbus et mémoire image

4-294

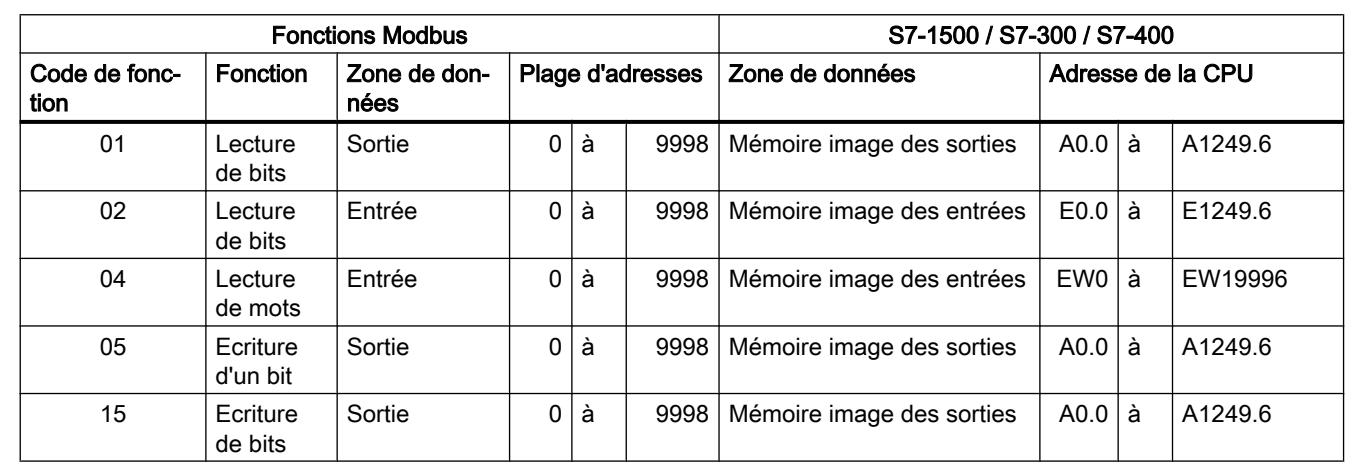

#### Remarque

La plage d'adresses disponible peut aussi être plus petite selon la capacité de mémoire de la CPU.

Les codes de fonction de communication Modbus 3, 6 et 16 utilisent un registre de maintien Modbus qui peut être une zone d'adresse en mémoire M ou un bloc de données. Le type de registre de maintien est indiqué par le paramètre MB\_HOLD\_REG de l'instruction Modbus Slave.

## Remarque

#### S7-1200/1500 - Type du bloc de données MB\_HOLD\_REG

Un bloc de données faisant office de registre de maintien Modbus doit autoriser à la fois l'adressage direct (absolu) et l'adressage symbolique.

Tableau 4-295 Fonctions de diagnostic

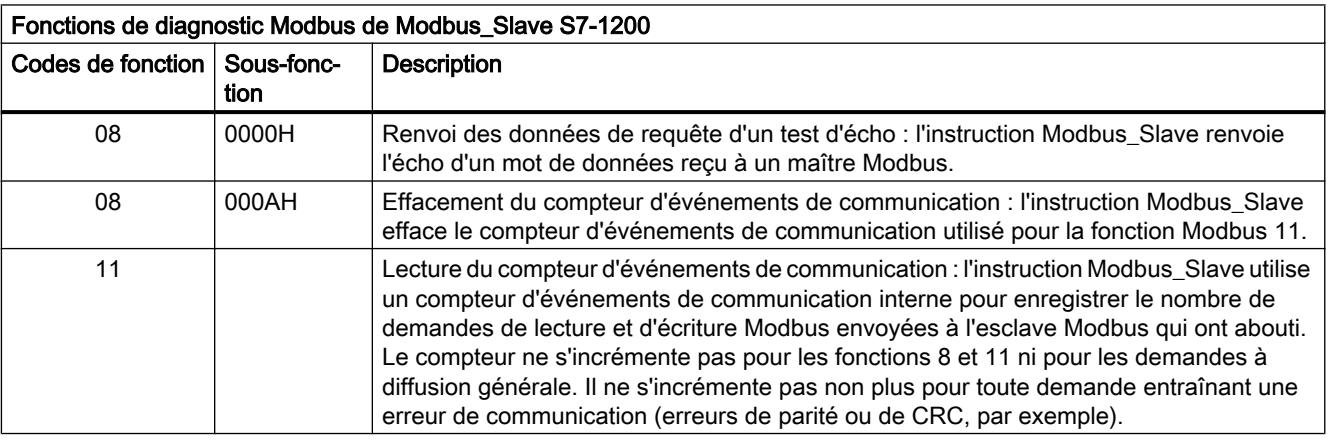

L'instruction Modbus\_Slave prend en charge les demandes d'écriture à diffusion générale provenant de maîtres Modbus à condition que les demandes concernent l'accès à des adresses valides. Modbus\_Slave génère le code d'erreur 16#8188 pour les codes de fonction non pris en charge en diffusion générale.

# Variables pour l'esclave Modbus

Ce tableau montre les variables statiques publiques sauvegardées dans le bloc de données d'instance pour Modbus\_Slave pouvant être utilisées dans votre programme.

Tableau Variables pour l'esclave Modbus

4-296

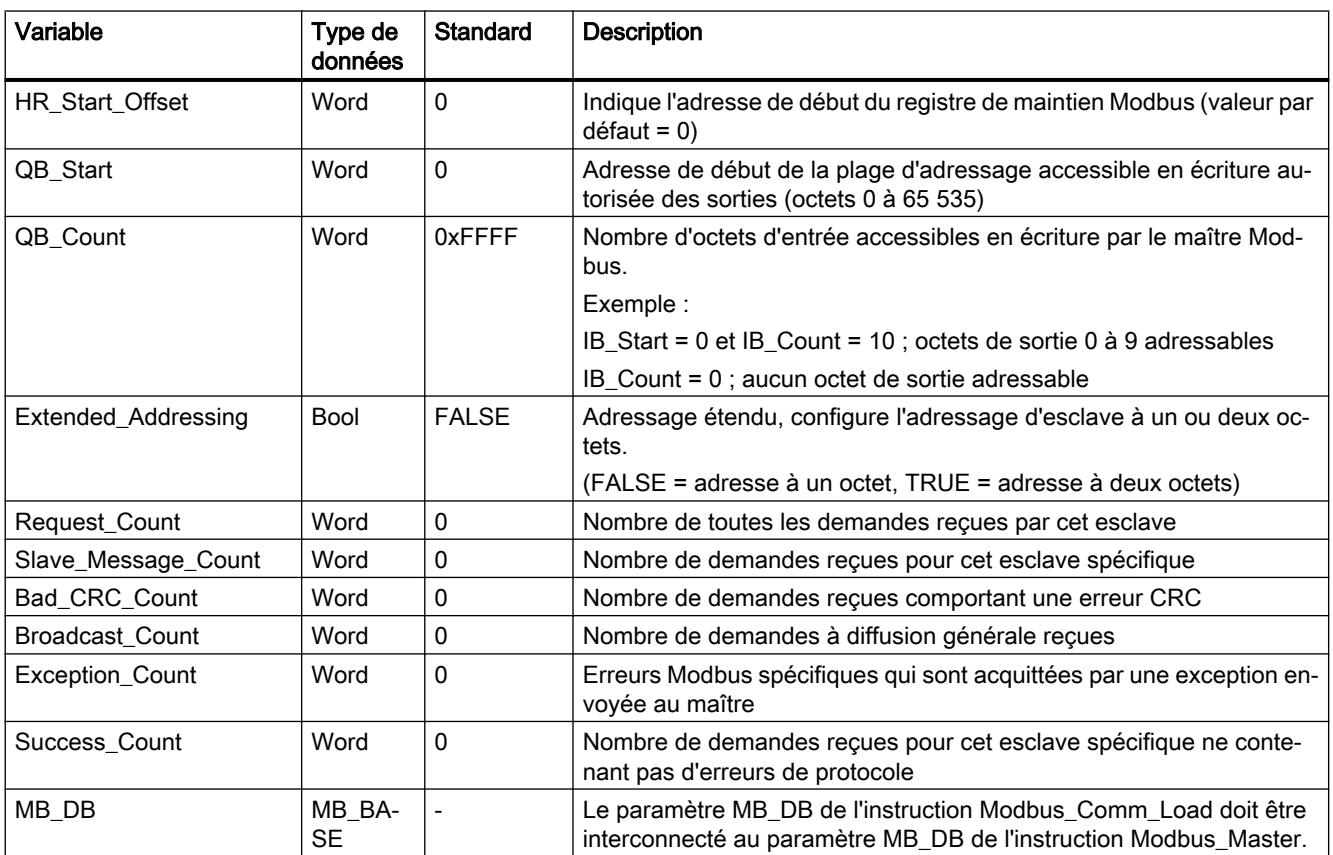

Votre programme peut écrire des valeurs dans les variables HR\_Start\_Offset et Extended\_Addressing pour commander le fonctionnement de l'esclave Modbus. Les autres variables peuvent être lues pour visualiser l'état de Modbus.

## Règles de communication pour l'esclave Modbus

- Modbus Comm\_Load doit être exécuté pour configurer un port avant qu'une instruction Modbus\_Slave ne puisse communiquer par le biais de ce port.
- Si un port doit répondre en tant qu'esclave à un maître Modbus, ne programmez pas ce port avec l'instruction Modbus\_Master .
- Une seule instance de Modbus\_Slave peut être utilisée avec un port donné, faute de quoi le comportement pourrait devenir imprévisible.

- Les instructions Modbus n'utilisent pas d'événements d'alarme de communication pour piloter le processus de communication. Votre programme doit piloter le processus de communication en interrogeant les conditions émission et réception achevées de l'instruction Modbus\_Slave .
- L'instruction Modbus\_Slave doit s'exécuter périodiquement à une fréquence permettant de répondre rapidement à des demandes entrantes provenant d'un maître Modbus. Il est recommandé d'exécuter Modbus\_Slave à chaque cycle dans un OB de cycle de programme. Il est possible d'exécuter Modbus\_Slave dans un OB d'alarme cyclique, mais ce n'est pas recommandé en raison du risque que des retards excessifs dans le programme d'alarme bloquent l'exécution d'autres programmes d'alarme.

# Synchronisation des signaux Modbus

Modbus\_Slave doit être exécuté périodiquement pour recevoir chaque demande provenant du maître Modbus et pour y répondre de manière appropriée. La fréquence d'exécution de Modbus\_Slave dépend du délai d'attente de la réponse dans le maître Modbus. Ceci est illustré dans le schéma suivant.

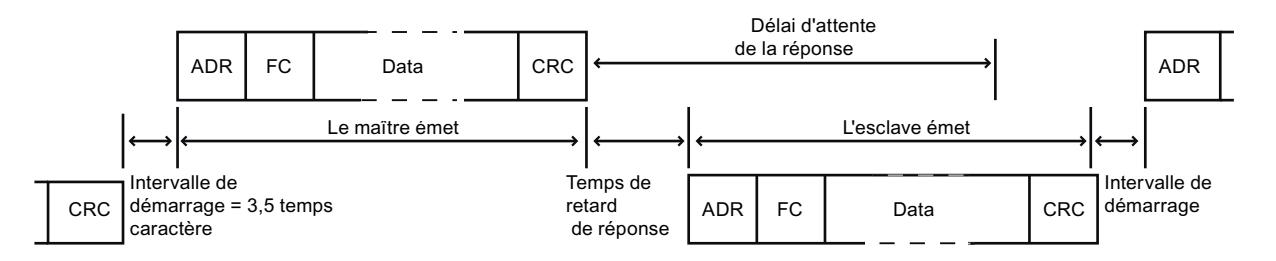

Le délai d'attente de la réponse (RESP\_TO) est la durée pendant laquelle un maître Modbus attend le début d'une réponse d'un esclave Modbus. Ce temps n'est pas défini par le protocole Modbus, mais par un paramètre de l'instruction Modbus\_Comm\_Load. Etant donné que l'émission et la réception d'un télégramme nécessitent plusieurs appels, ou au moins trois appels chacune de l'instruction Modbus\_Slave, vous devriez exécuter Modbus\_Slave au minimum douze fois pendant le délai d'attente de la réponse du maître Modbus afin que l'émission et la réception de données par l'esclave Modbus soient exécutées deux fois plus souvent que le délai d'attente indiqué.

# HR\_Start\_Offset

Les adresses du registre de maintien Modbus commencent à 40 001 ou 400 001. Ces adresses correspondent à l'adresse de début du registre de maintien dans la mémoire du système cible. Vous pouvez toutefois configurer la variable HR\_Start\_Offset afin que le registre de maintien Modbus commence à une valeur autre que 40001 ou 400001.

L'adresse 0 dans le télégramme de réception correspond à l'adresse de début du registre de maintien dans la mémoire du système cible. La variable HR\_Start\_Offset vous permet de configurer une autre adresse de début comme 0 pour le registre de maintien Modbus.

Par exemple, si le registre de maintien est configuré pour commencer à MW100 et s'il a une longueur de 100 mots. Si HR\_Start\_Offset = 20, l'adresse 20 correspond dans le télégramme de réception à l'adresse de début du registre de maintien dans la mémoire cible (MW100).

Toute adresse dans le télégramme de réception inférieure à 20 et supérieure à 119 entraîne une erreur d'adressage.

Tableau 4-297 Exemple d'adressage du registre de maintien Modbus si DATA\_PTR est un pointeur désignant MW100 avec une longueur de 100 mots

| <b>HR Start Offset</b> | Adresse              | <b>Minimum</b> | Maximum |
|------------------------|----------------------|----------------|---------|
|                        | Adresse Modbus (mot) |                | 99      |
|                        | Adresse S7-1500      | MW100          | MW298   |
| 20                     | Adresse Modbus (mot) | 20             | 119     |
|                        | Adresse S7-1500      | MW100          | MW298   |

HR\_Start\_Offset est une valeur de mot qui indique l'adresse de début du registre de maintien Modbus et est sauvegardée dans le bloc de données d'instance de Modbus\_Slave . Vous pouvez définir la valeur de cette variable statique publique à l'aide de la liste déroulante d'aide pour les paramètres lorsque vous avez inséré Modbus\_Slave dans votre programme.

Par exemple, une fois Modbus, Slave inséré dans un réseau CONT, vous pouvez aller à un réseau précédent et définir la valeur HR\_Start\_Offset avec la commande Move. La valeur doit être affectée avant l'exécution de Modbus\_Slave.

Entrée d'une variable pour l'esclave Modbus à l'aide du nom de DB par défaut :

- 1. Placez le curseur dans le champ de paramètre OUT1 et entrez la lettre m.
- 2. Sélectionnez dans la zone de liste déroulante le DB d'instance voulu de l'instruction Modbus Slave.
- 3. Placez le curseur à droite du nom de DB (après le guillemet) et entrez un point.
- 4. Sélectionnez "Modbus\_Slave\_DB.HR\_Start\_Offset" dans la liste déroulante.

## Structure des télégrammes

#### Extended\_Addressing

Vous accédez à la variable Extended\_Addressing de la même manière qu'à la référence HR\_Start\_Offset, si ce n'est que la variable Extended\_Addressing est une valeur booléenne.

L'adressage d'esclave Modbus peut être configuré, avec Extended\_Adressing = FALSE, à un octet (la norme pour Modbus) ou à deux octets (Extended\_Adressing = TRUE). On utilise l'adressage étendu pour accéder à plus de 247 appareils dans un seul réseau. Si

### 4.2 Motion Control

Extended\_Adressing = TRUE, vous pouvez adresser un maximum de 65535 adresses. Un télégramme Modbus est présenté ci-dessous comme exemple.

Tableau Adresse d'esclave à un octet (octet 0)

4-298

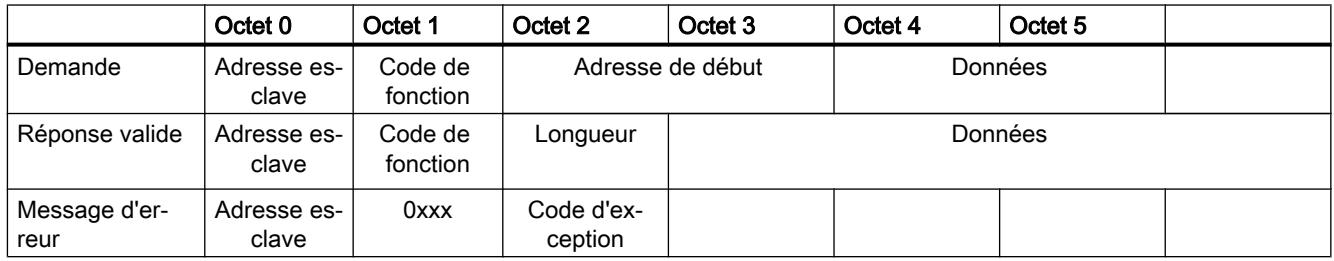

Tableau 4-299 Adresse d'esclave à à deux octets (octet 0 et octet 1)

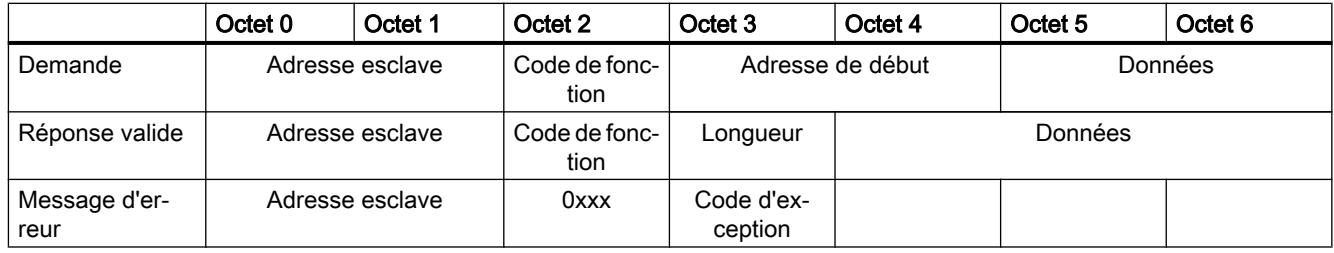

# Description du télégramme

L'échange de données maître-esclave ou esclave-maître débute par l'adresse de l'esclave, suivie du code de fonction. Après quoi les données sont transmises. L'organisation de la trame des données dépend de la fonction utilisée. Le total de contrôle (CRC) est transmis à la fin du télégramme.

# Code de fonction 1 - Cette fonction permet de lire un bit de sortie

**Tableau** FC 1 - Lire les bits de sortie

4-300

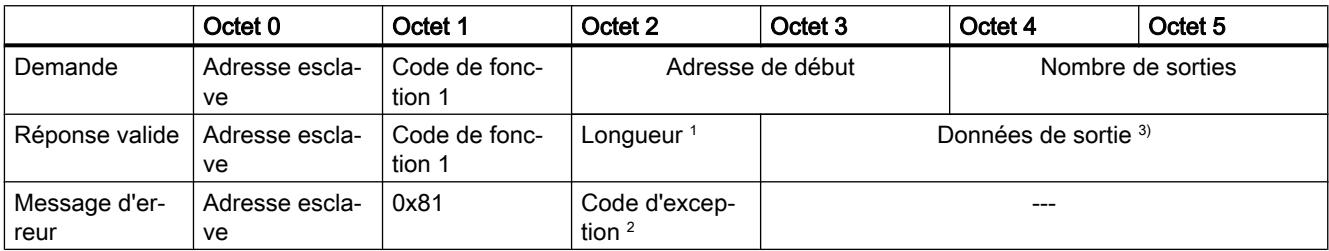

Longueur <sup>1</sup> : Si le nombre de sorties divisé par 8 donne un reste, le nombre d'octets est incrémenté de 1.

<sup>2</sup> Code E : 01 ou 02 ou 03 ou 04

<sup>3</sup> Les données de sorties peuvent comprendre plusieurs octets

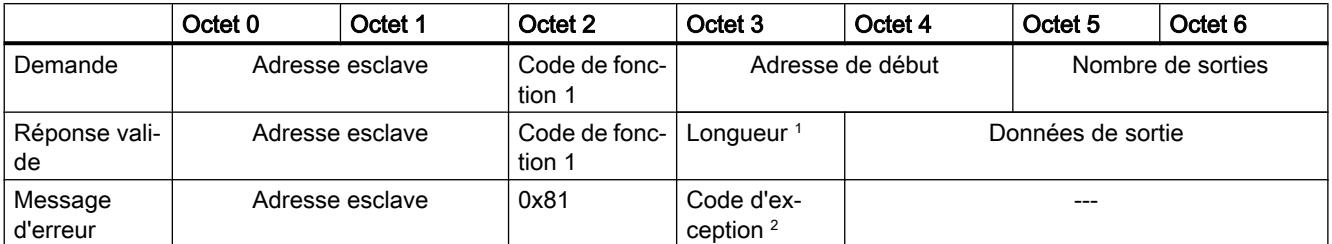

Longueur <sup>1</sup> : Si le nombre de sorties divisé par 8 donne un reste, le nombre d'octets est incrémenté de 1.

<sup>2</sup> Code E : 01 ou 02 ou 03 ou 04

<sup>3</sup> Les données de sorties peuvent comprendre plusieurs octets

# Code de fonction 2 - Cette fonction permet de lire un bit d'entrée

Tableau FC 2 - Lire les bits d'entrée

4-301

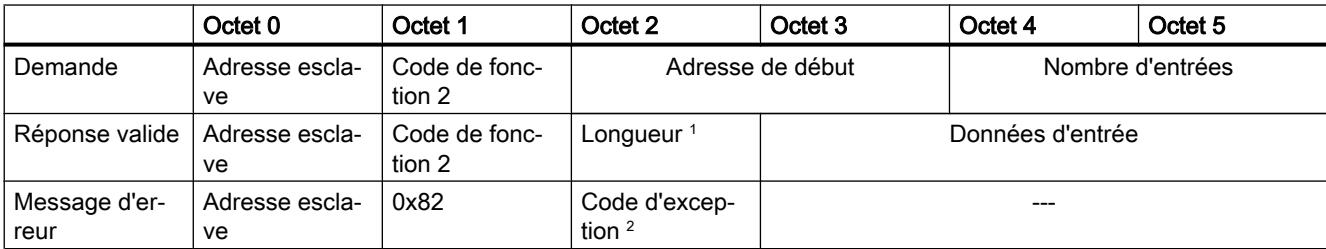

Longueur <sup>1</sup> : Si le nombre d'entrées divisé par 8 donne un reste, le nombre d'octets est incrémenté de 1.

<sup>2</sup> Code E : 01 ou 02 ou 03 ou 04

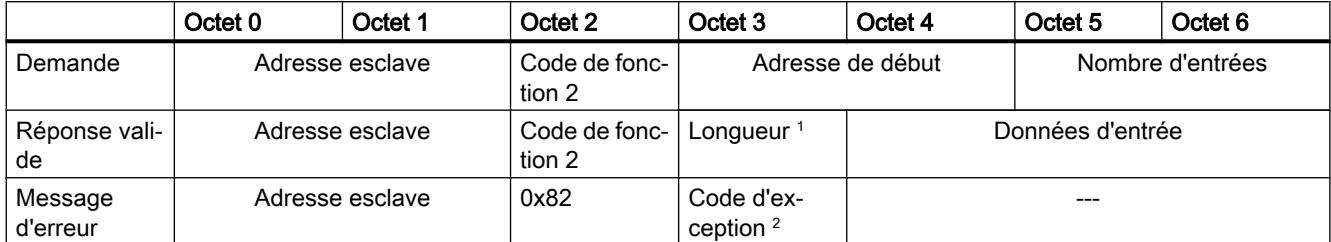

Longueur <sup>1</sup> : Si le nombre d'entrées divisé par 8 donne un reste, le nombre d'octets est incrémenté de 1.

# Code de fonction 3 - Cette fonction permet de lire un registre

Tableau 4-302 FC 3 - Lire les registres de maintien

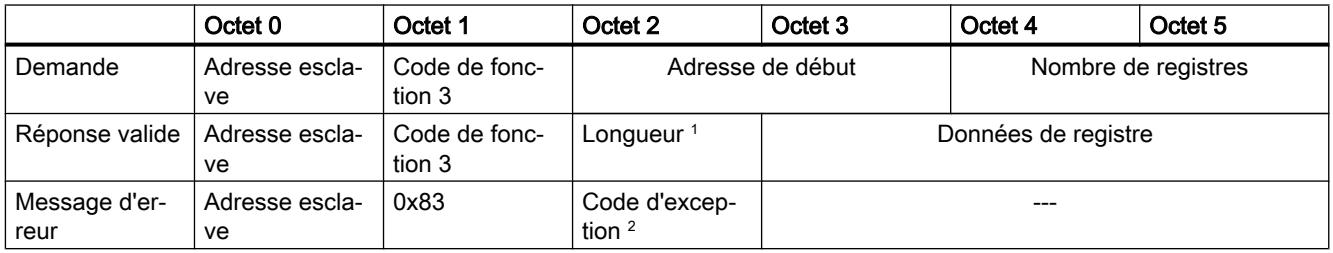

Longueur<sup>1</sup> : Nombre d'octets

<sup>2</sup> Code E : 01 ou 02 ou 03 ou 04

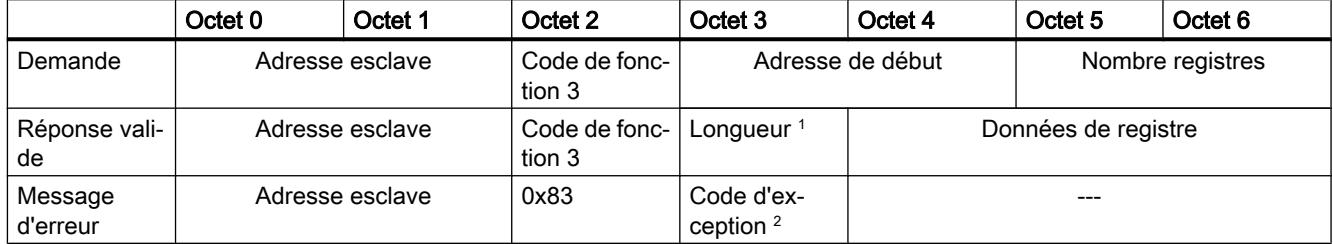

Longueur<sup>1</sup> : Nombre d'octets

<sup>2</sup> Code E : 01 ou 02 ou 03 ou 04

# Code de fonction 4 - Cette fonction permet de lire un registre

**Tableau** FC 4 - Lire les mots d'entrée

4-303

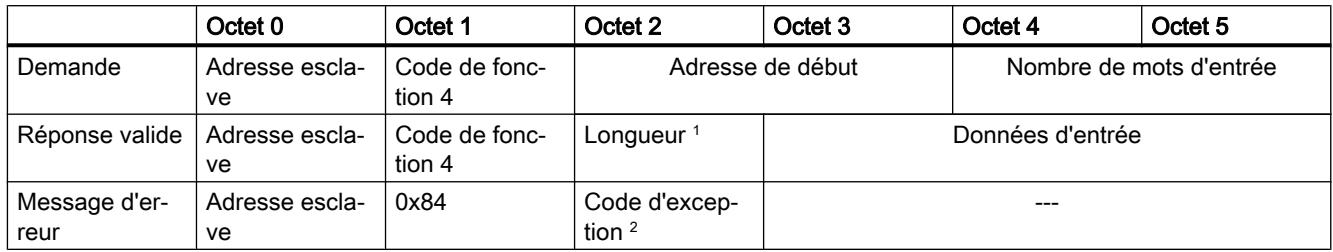

Longueur <sup>1</sup> : 2 \* Nombre de mots d'entrée

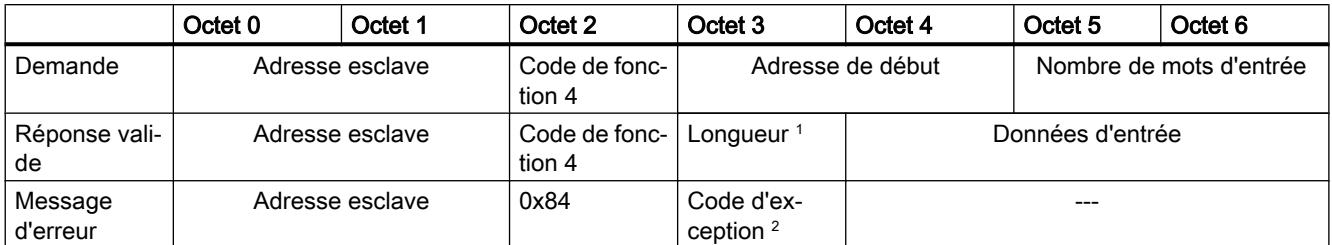

Longueur <sup>1</sup> : 2 \* Nombre de mots d'entrée

<sup>2</sup> Code E : 01 ou 02 ou 03 ou 04

# Code de fonction 5 - Cette fonction permet de mettre un bit à 1 ou de le supprimer

Tableau 4-304 FC 5 - Ecrire un bit de sortie

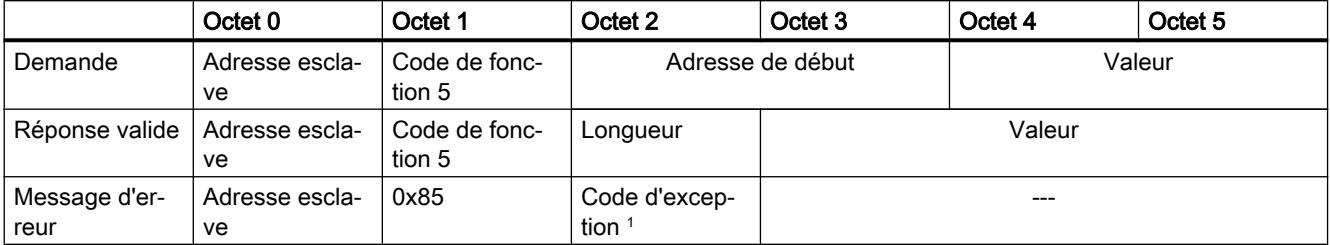

<sup>1</sup> Code E : 01 ou 02 ou 03 ou 04

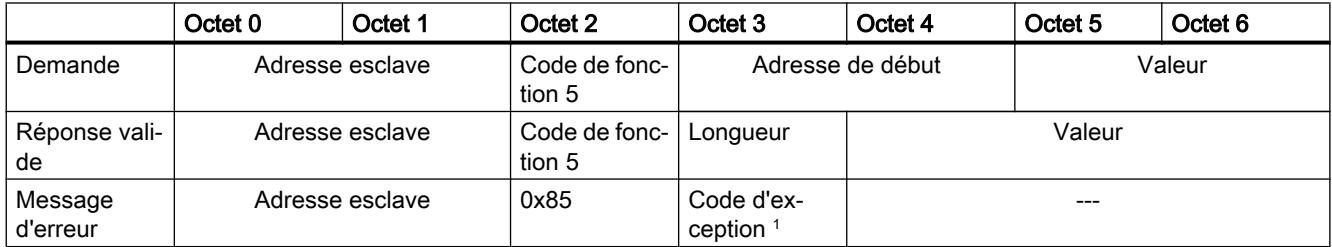

# Code de fonction 6 - Cette fonction permet d'écrire un registre

Tableau 4-305 FC 6 - Ecrire les registres de maintien

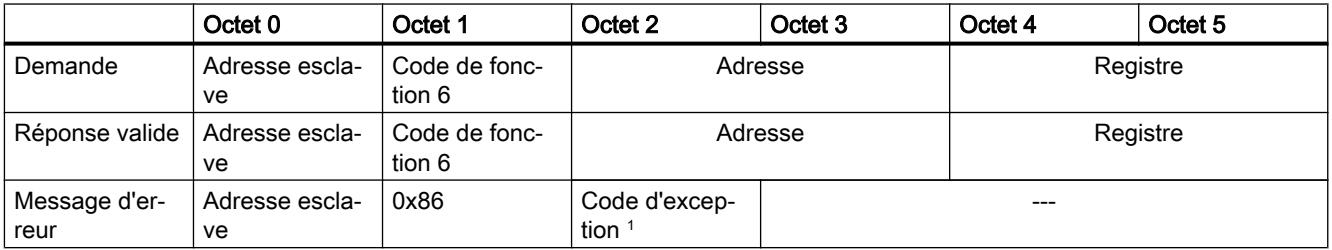

<sup>1</sup> Code E : 01 ou 02 ou 03 ou 04

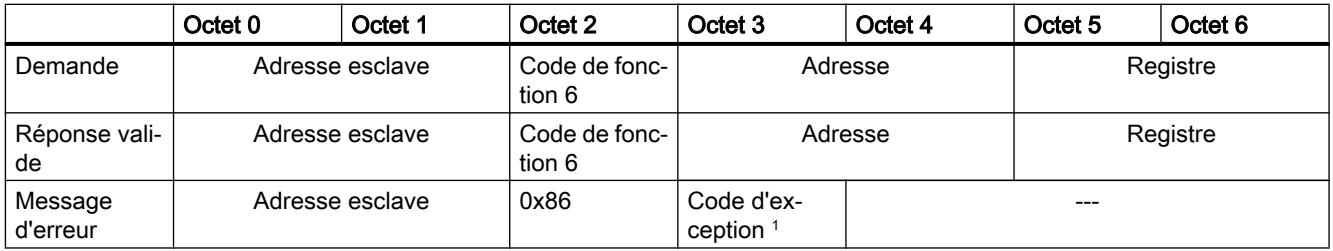

<sup>1</sup> Code E : 01 ou 02 ou 03 ou 04

# Code de fonction 8 - Cette fonction permet de vérifier la liaison de communication

Tableau FC 8 - Etat esclave

4-306

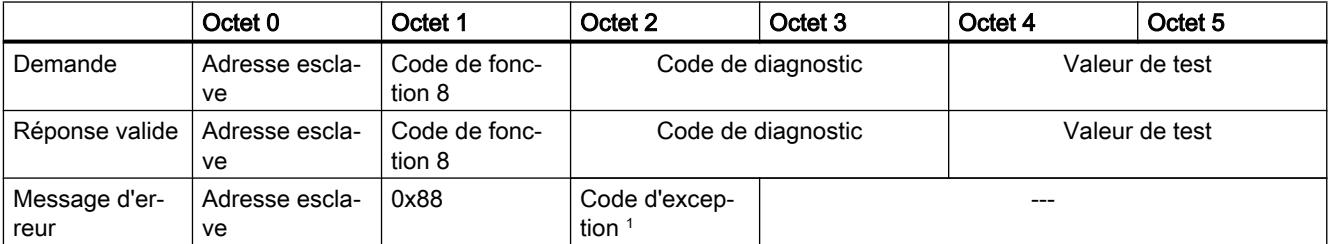

<sup>1</sup> Code E : 01 ou 03 ou 04

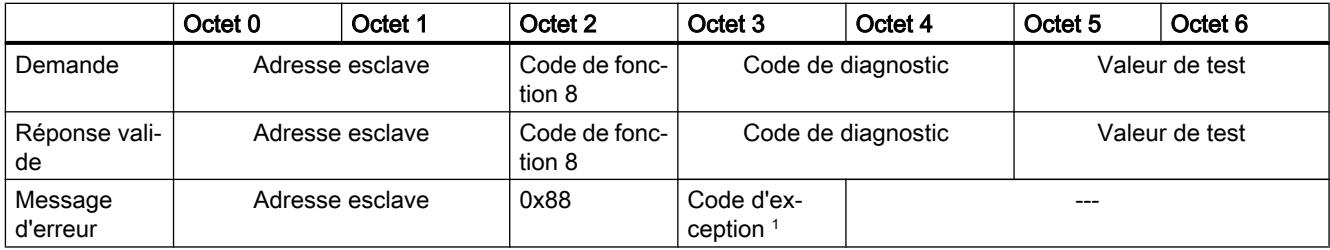

<sup>1</sup> Code E : 01 ou 03 ou 04

# Code de fonction 11 - Cette fonction permet de lire un "mot d'état" de 2 octets et un "compteur d'événements" de 2 octets

Tableau 4-307 FC 11 - Compteur d'événements de la communication esclave

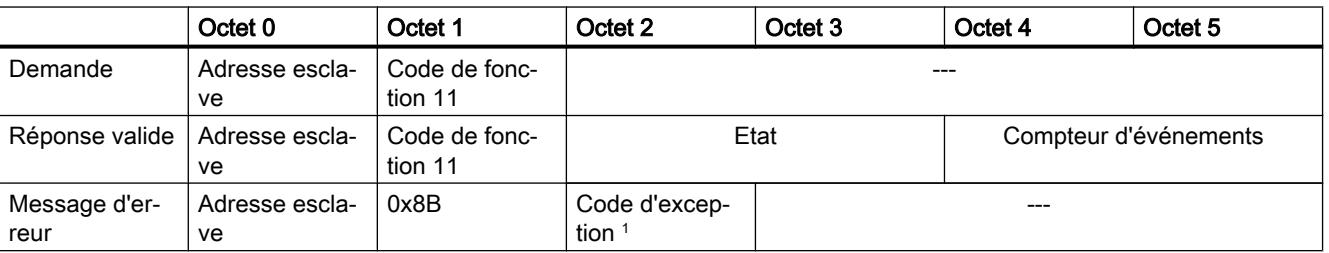

<sup>1</sup> Code E : 01 ou 04

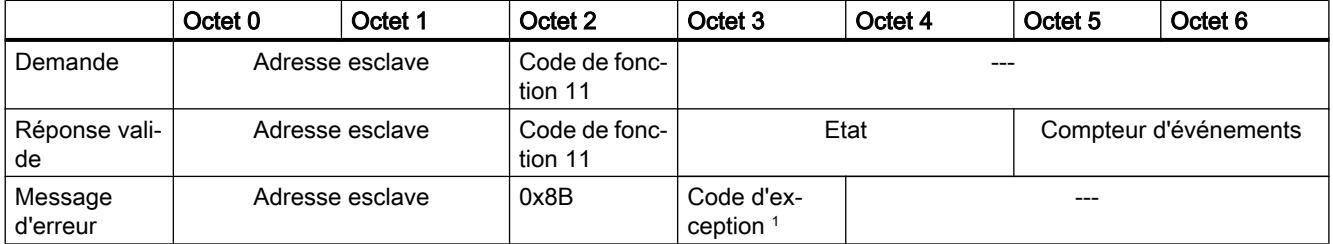

<sup>1</sup> Code E : 01 ou 04

# Code de fonction 15 - Cette fonction permet d'écrire plusieurs bits

Tableau 4-308 FC 15 - Ecrire un/plusieurs bits de sortie

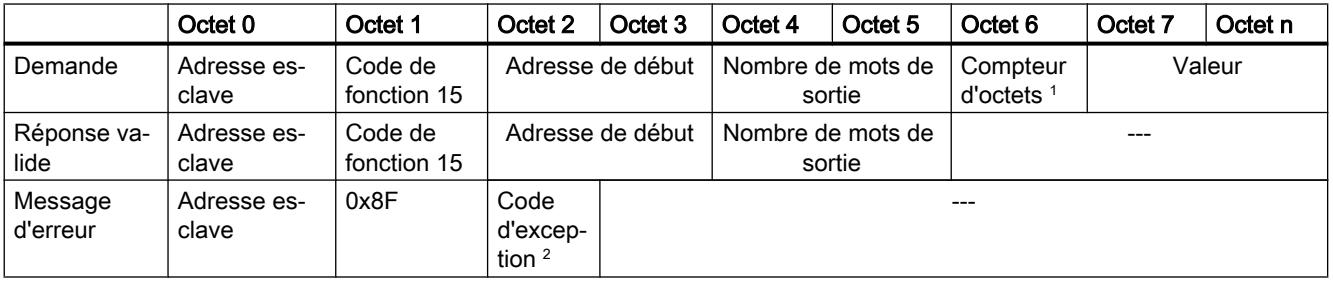

<sup>1</sup> Compteur d'octets : Si le nombre d'octets divisé par 8 donne un reste, le nombre d'octets est incrémenté de 1.

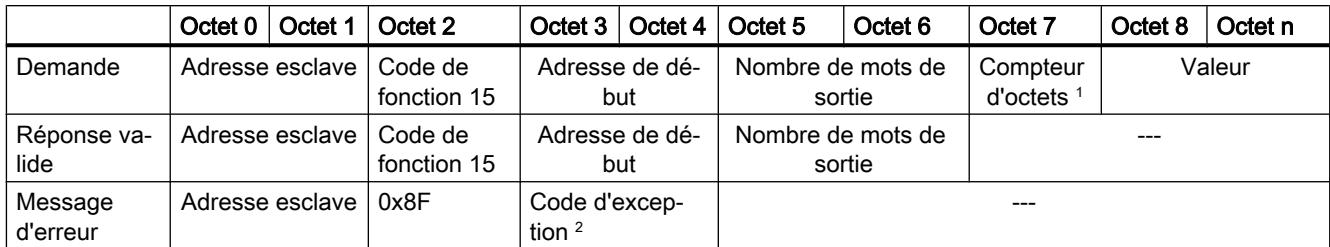

<sup>1</sup> Compteur d'octets : Si le nombre d'octets divisé par 8 donne un reste, le nombre d'octets est incrémenté de 1.

<sup>2</sup> Code E : 01 ou 02 ou 03 ou 04

# Code fonction 16 - Cette fonction permet d'écrire un ou plusieurs registres

Tableau 4-309 FC 16 - Ecrire un/plusieurs registres de maintien

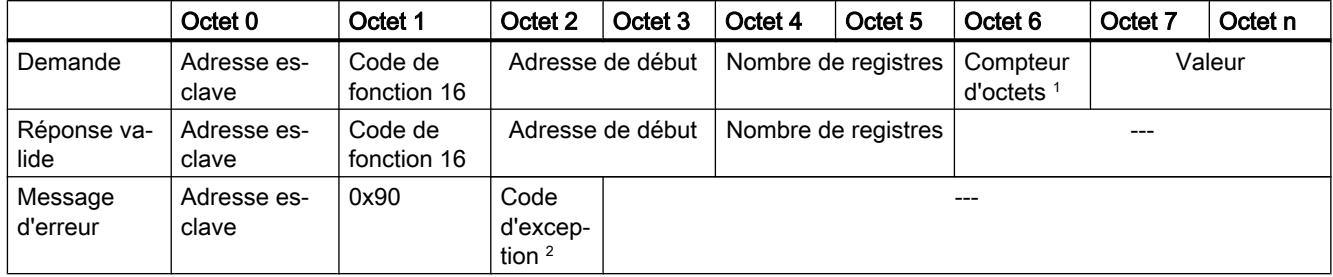

<sup>1</sup> Compteur d'octets : Nombre de registres \* 2

<sup>2</sup> Code E : 01 ou 02 ou 03 ou 04

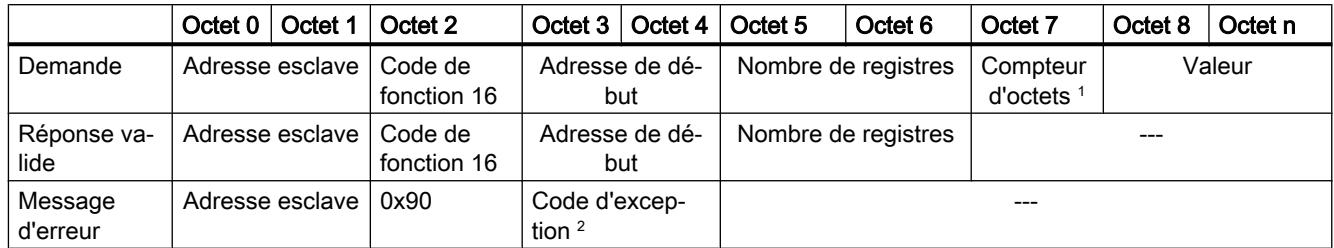

<sup>1</sup> Compteur d'octets : Nombre de registres \* 2

# <span id="page-9598-0"></span>Messages d'erreur

# Vue d'ensemble des messages d'erreur - PtP

Les messages d'erreur sont chaque fois préparés à la sortie ETAT d'une instruction et peuvent être exploités là ou traités dans le programme utilisateur.

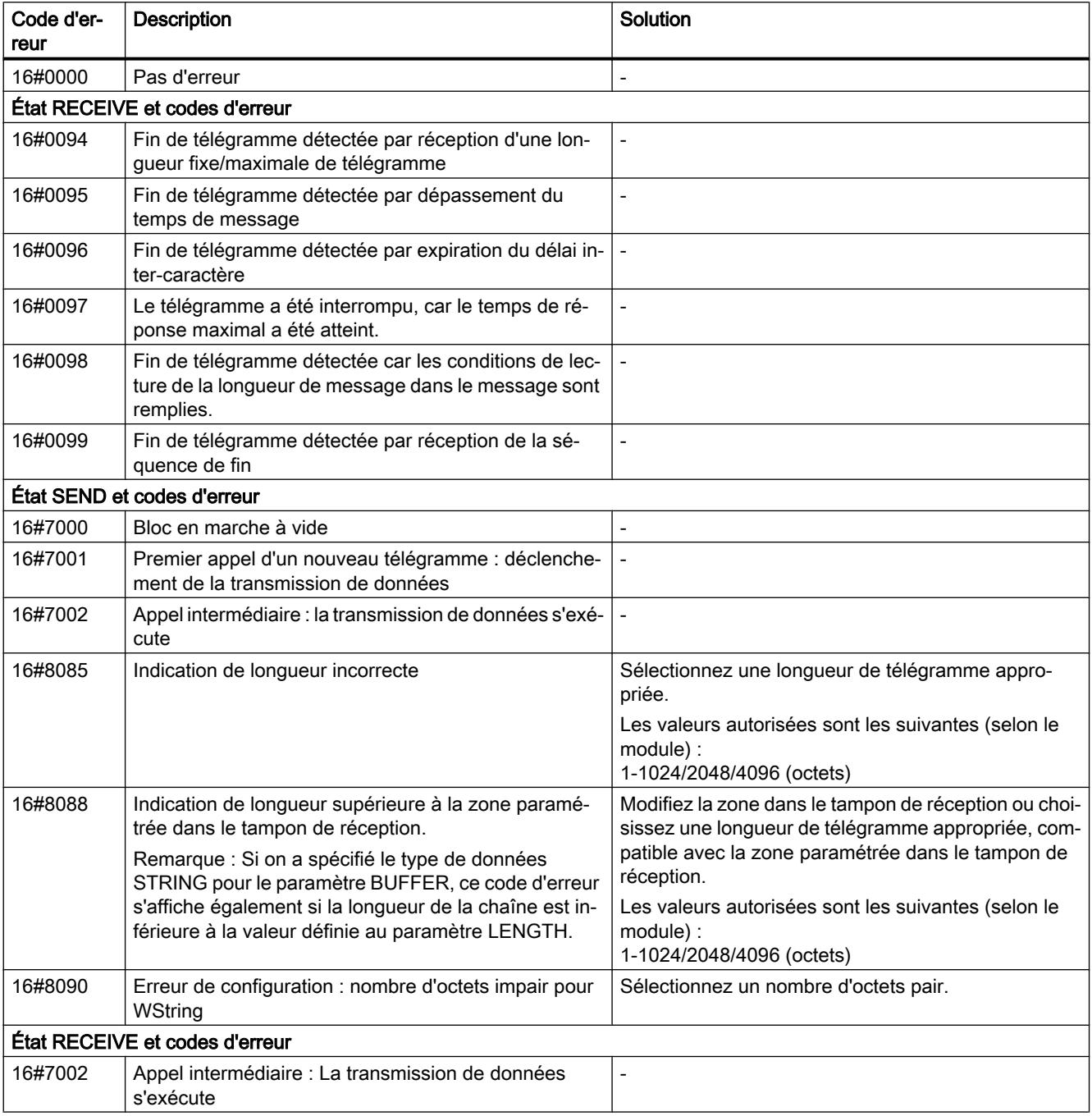

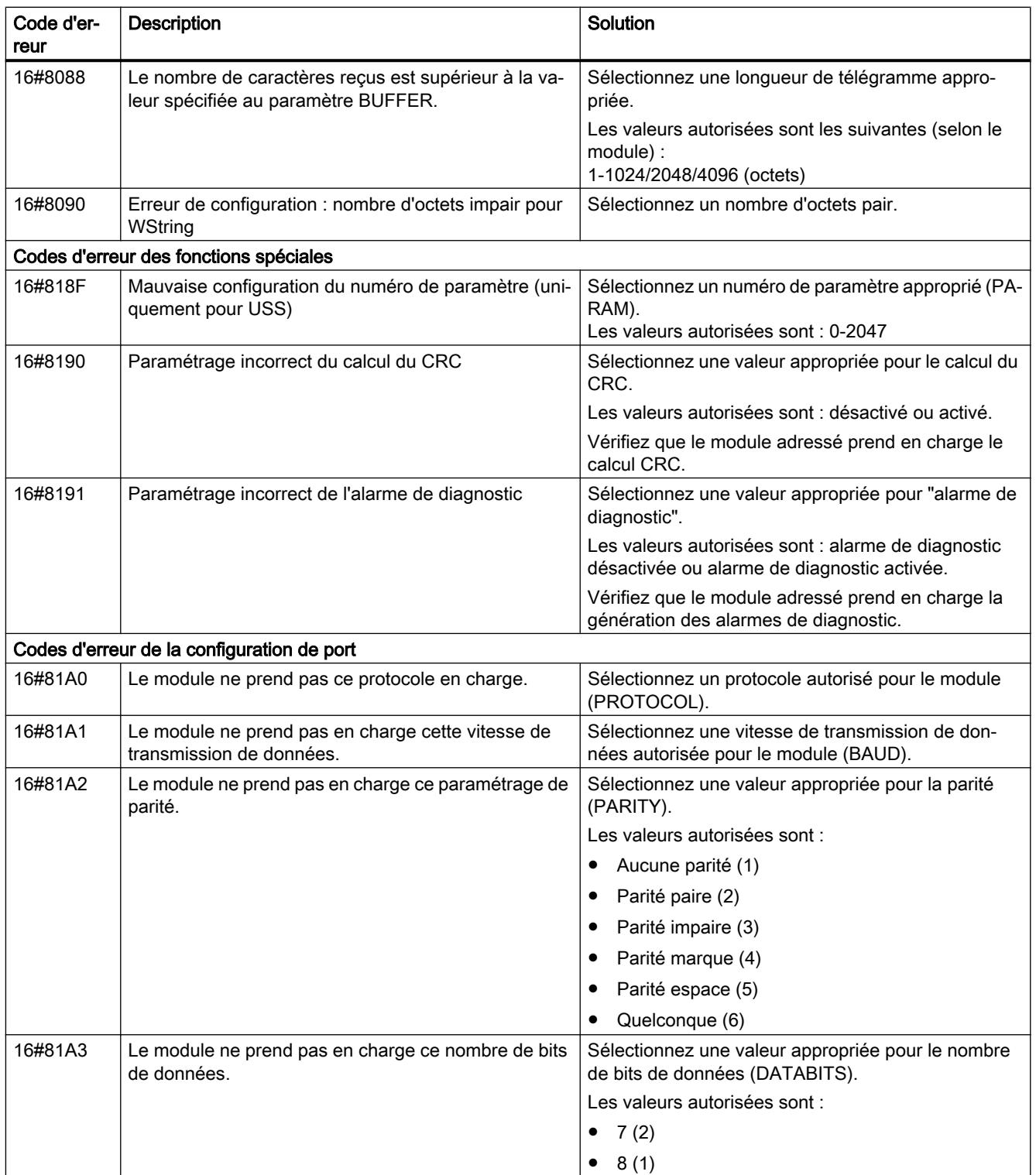

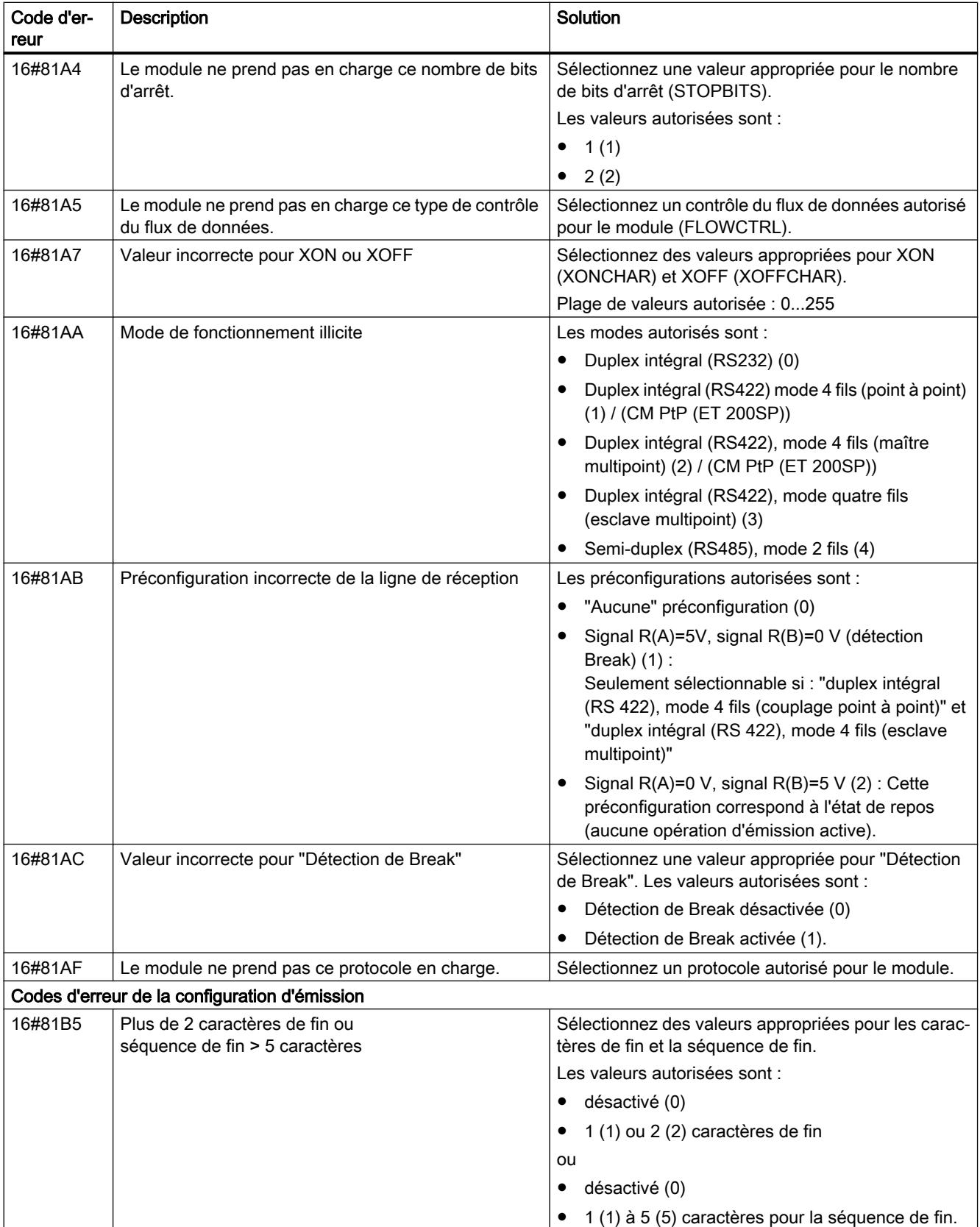

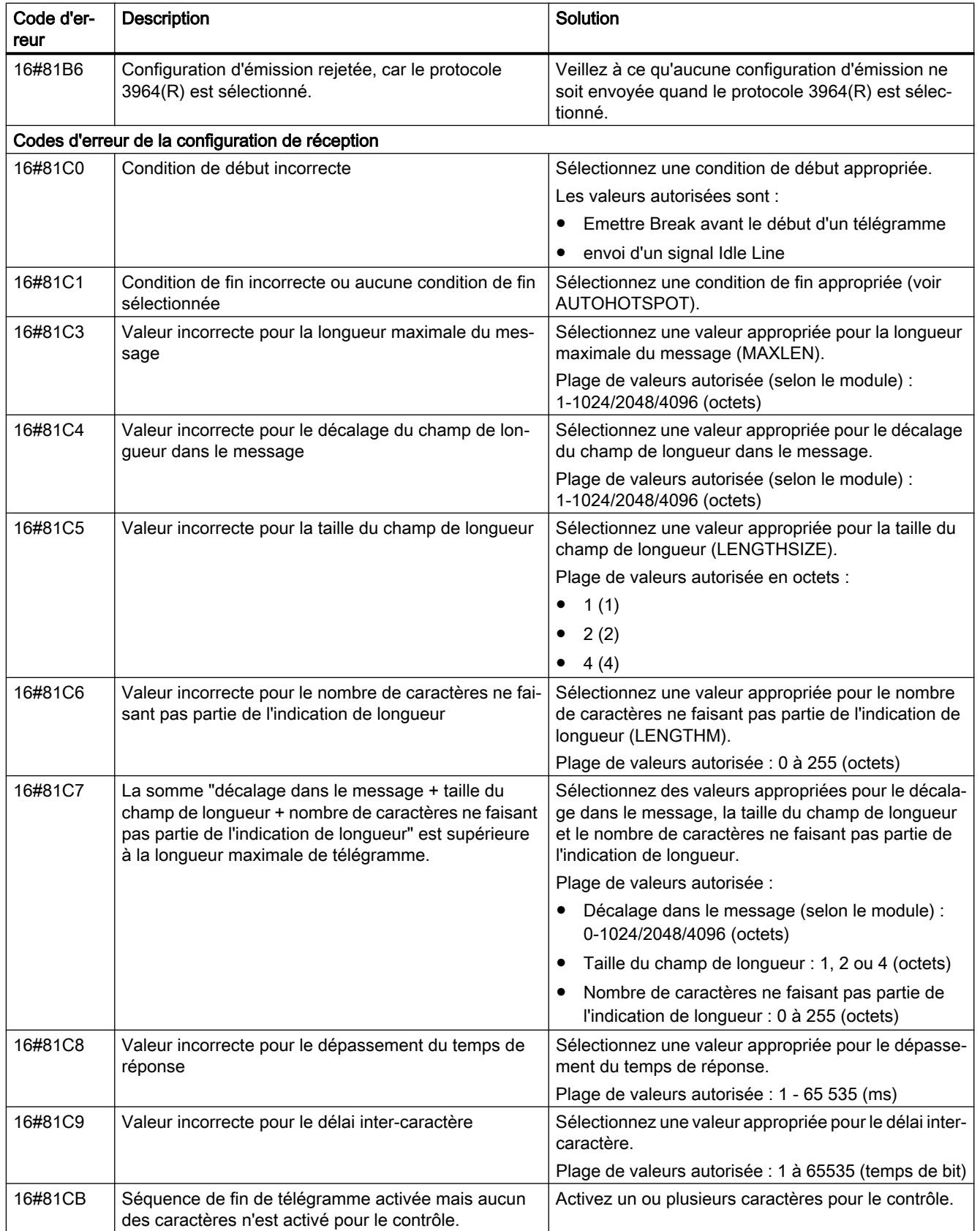

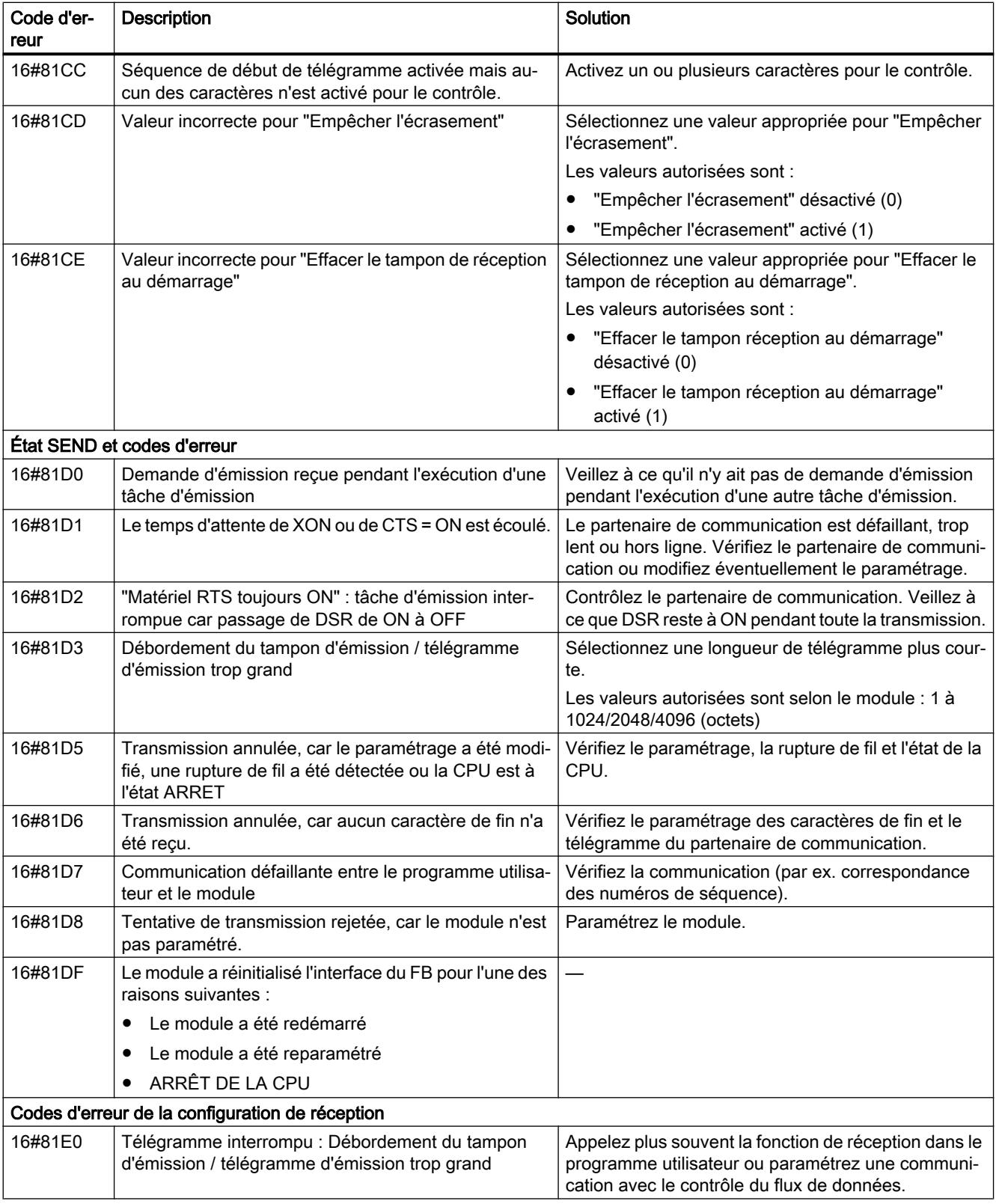

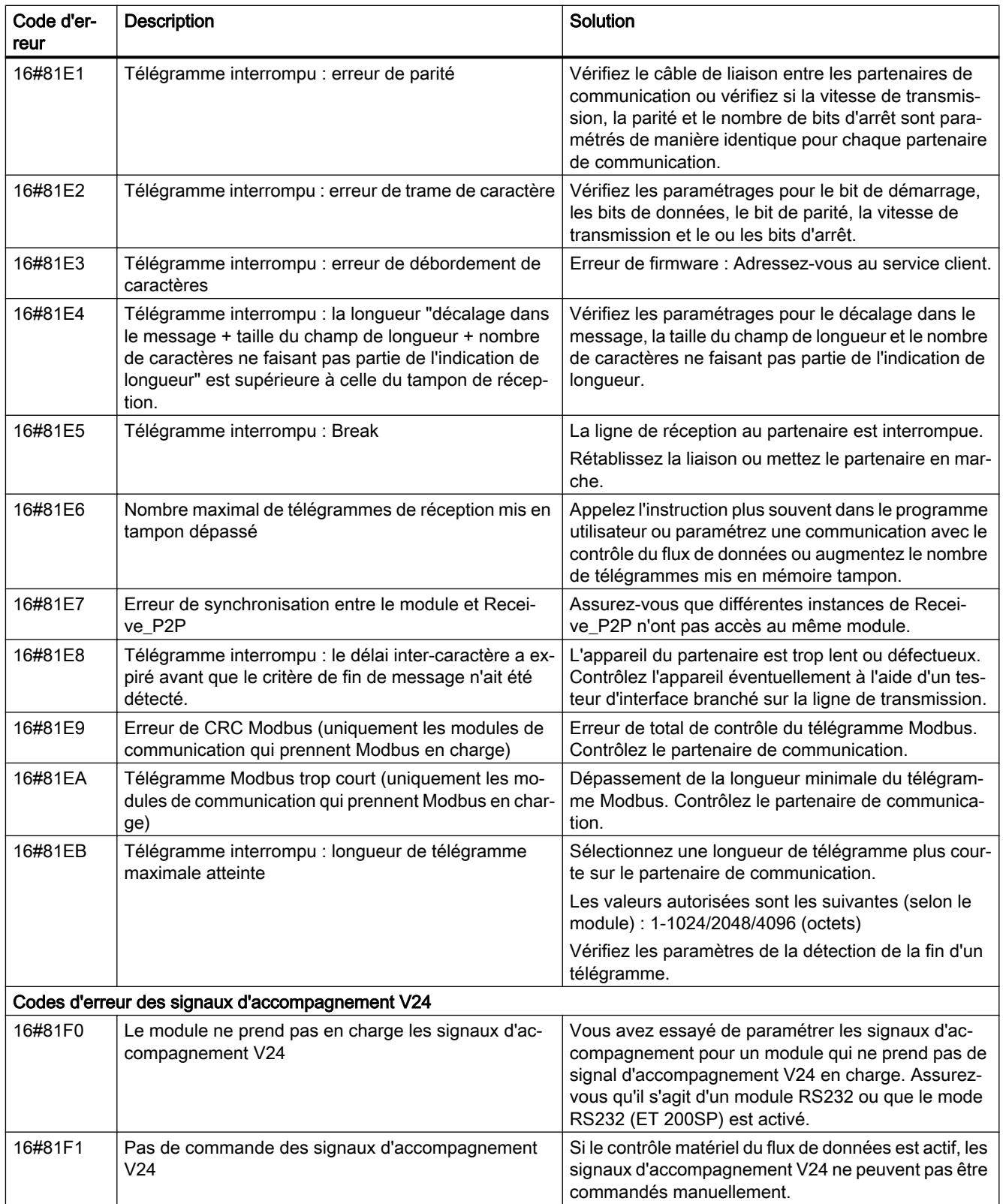

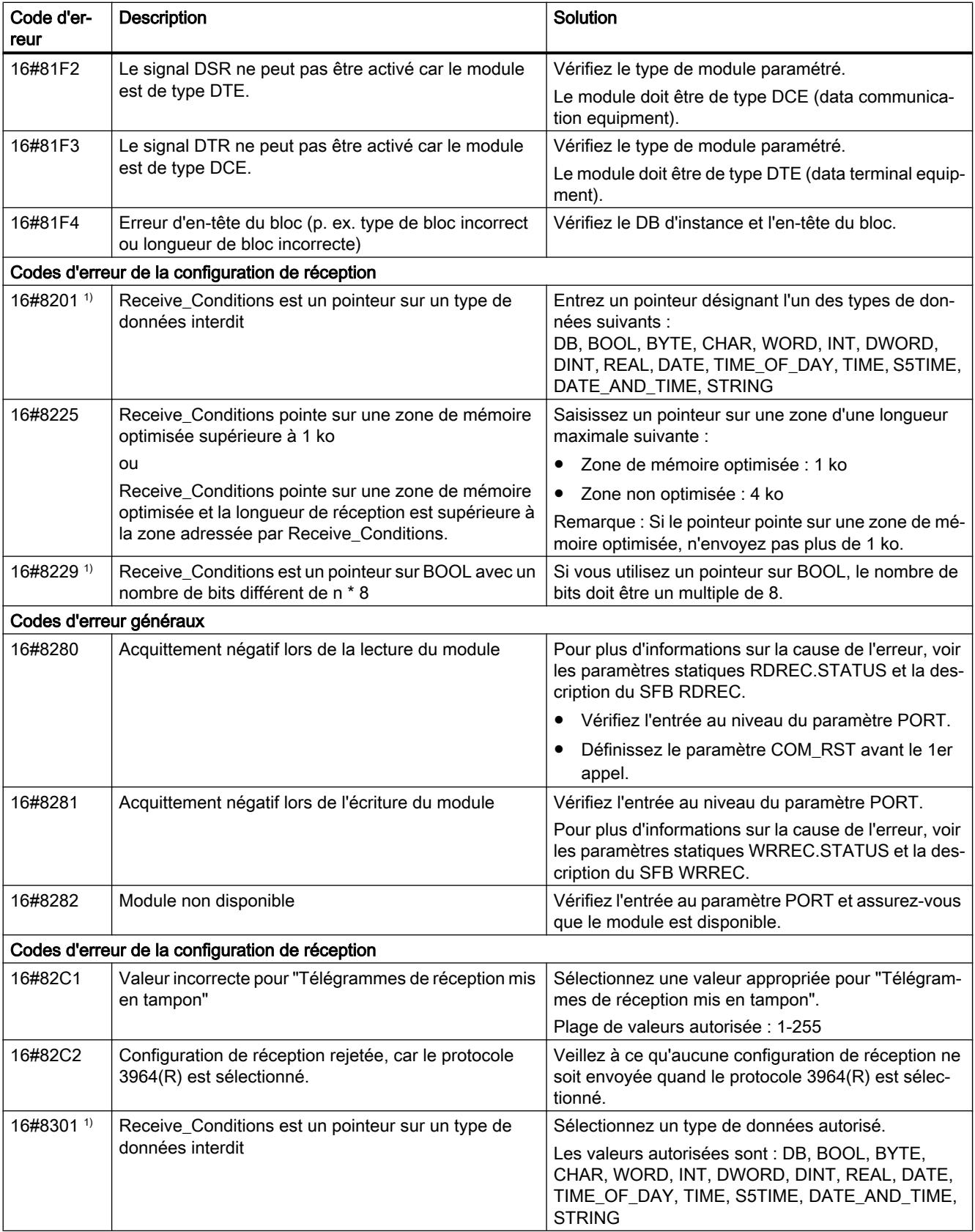

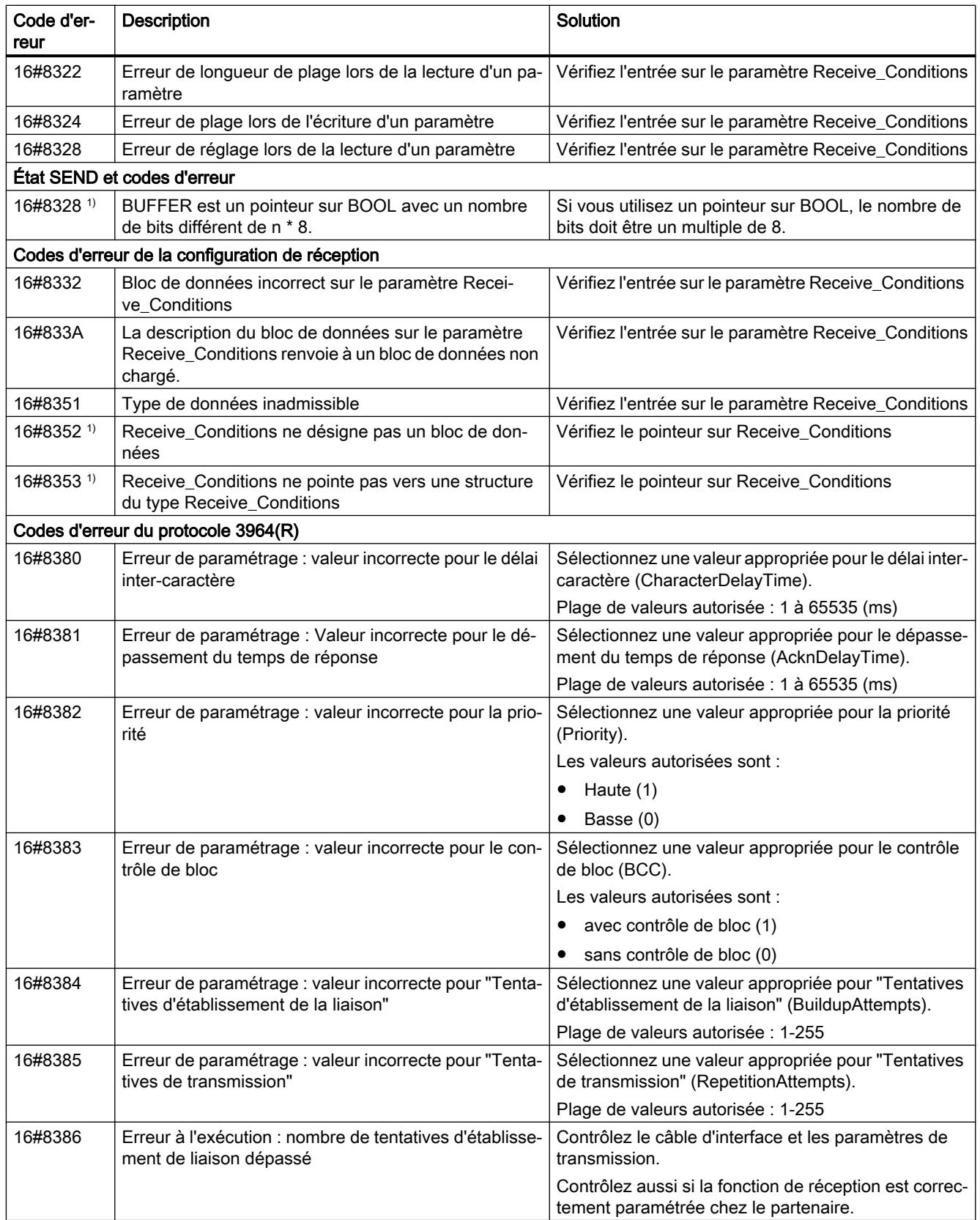

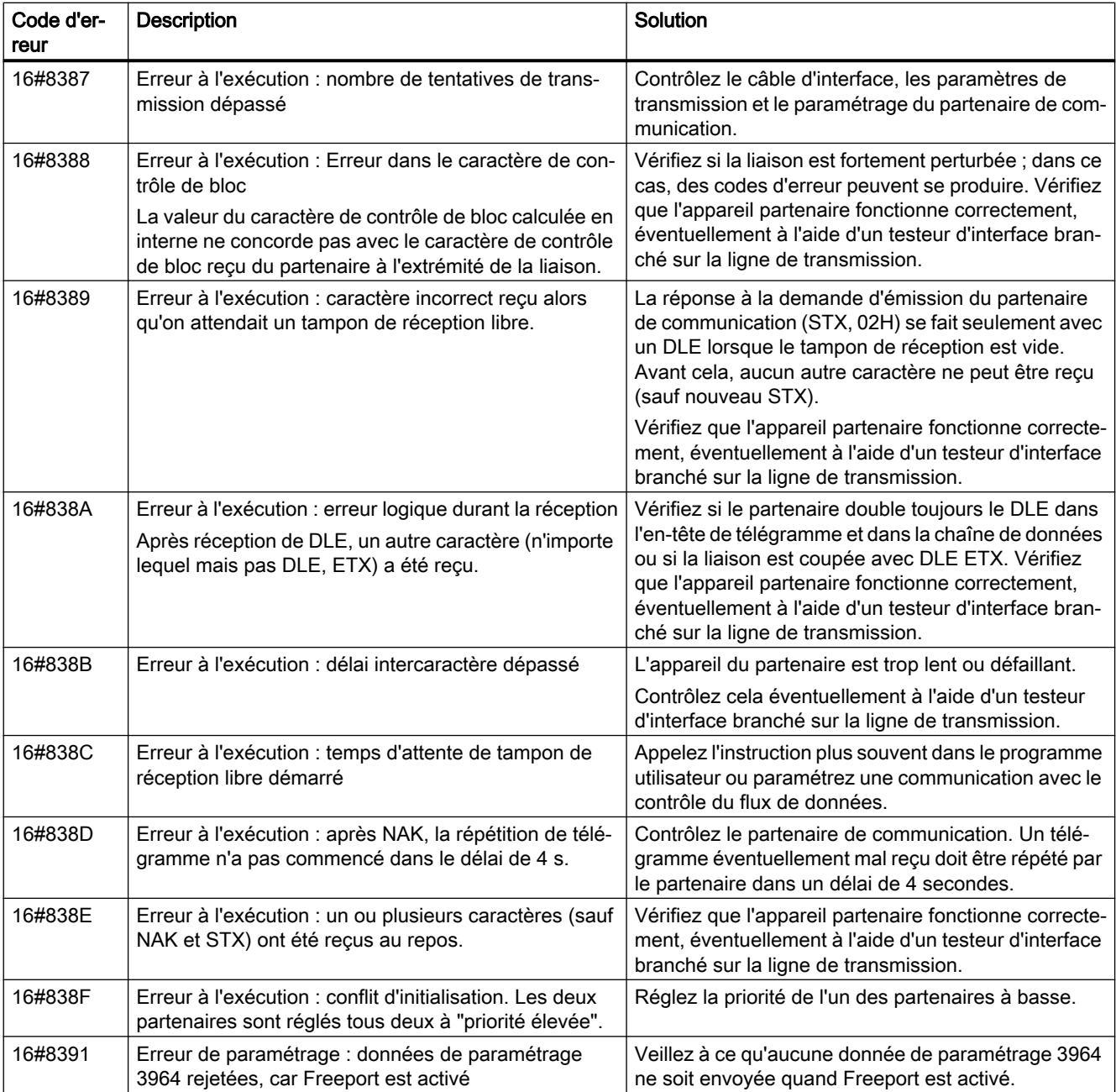

1) Uniquement les instructions pour les CPU S7-300/400

# Vue d'ensemble des messages d'erreur - Modbus

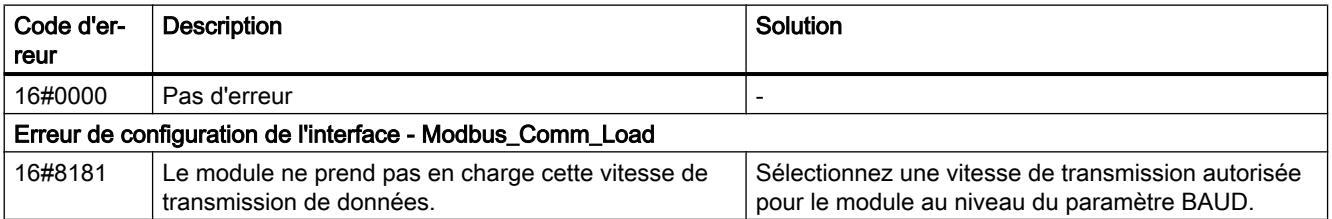

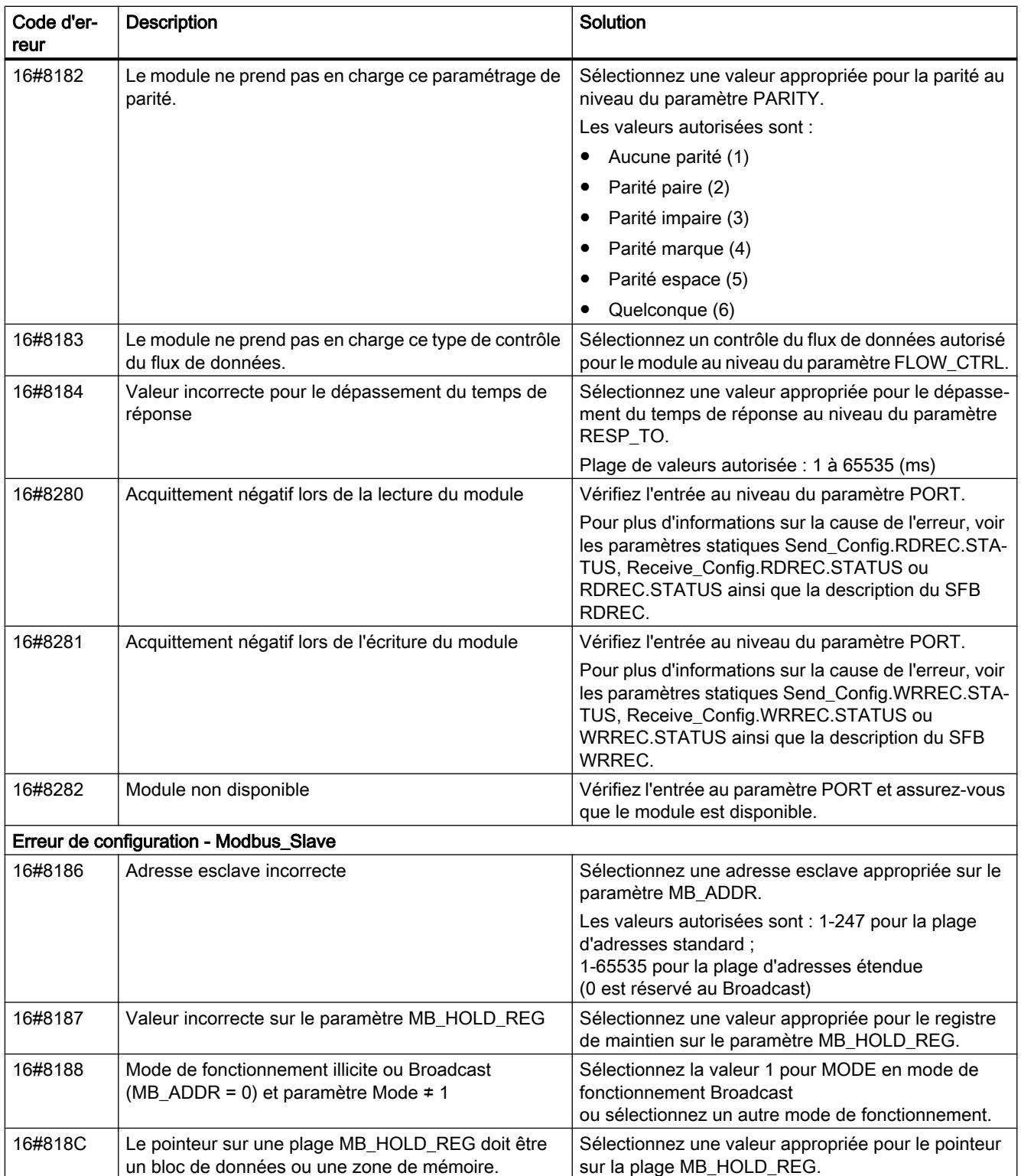

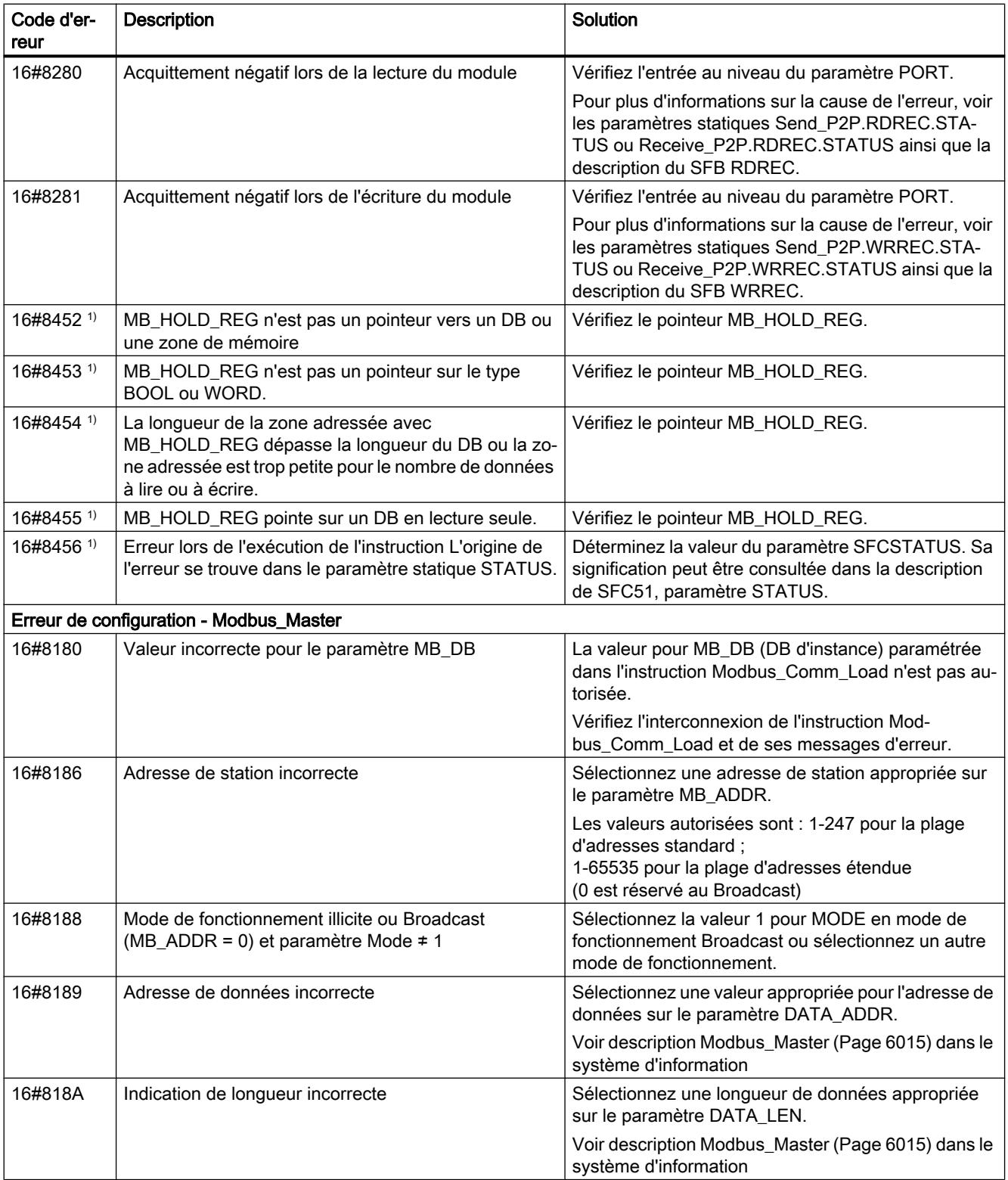

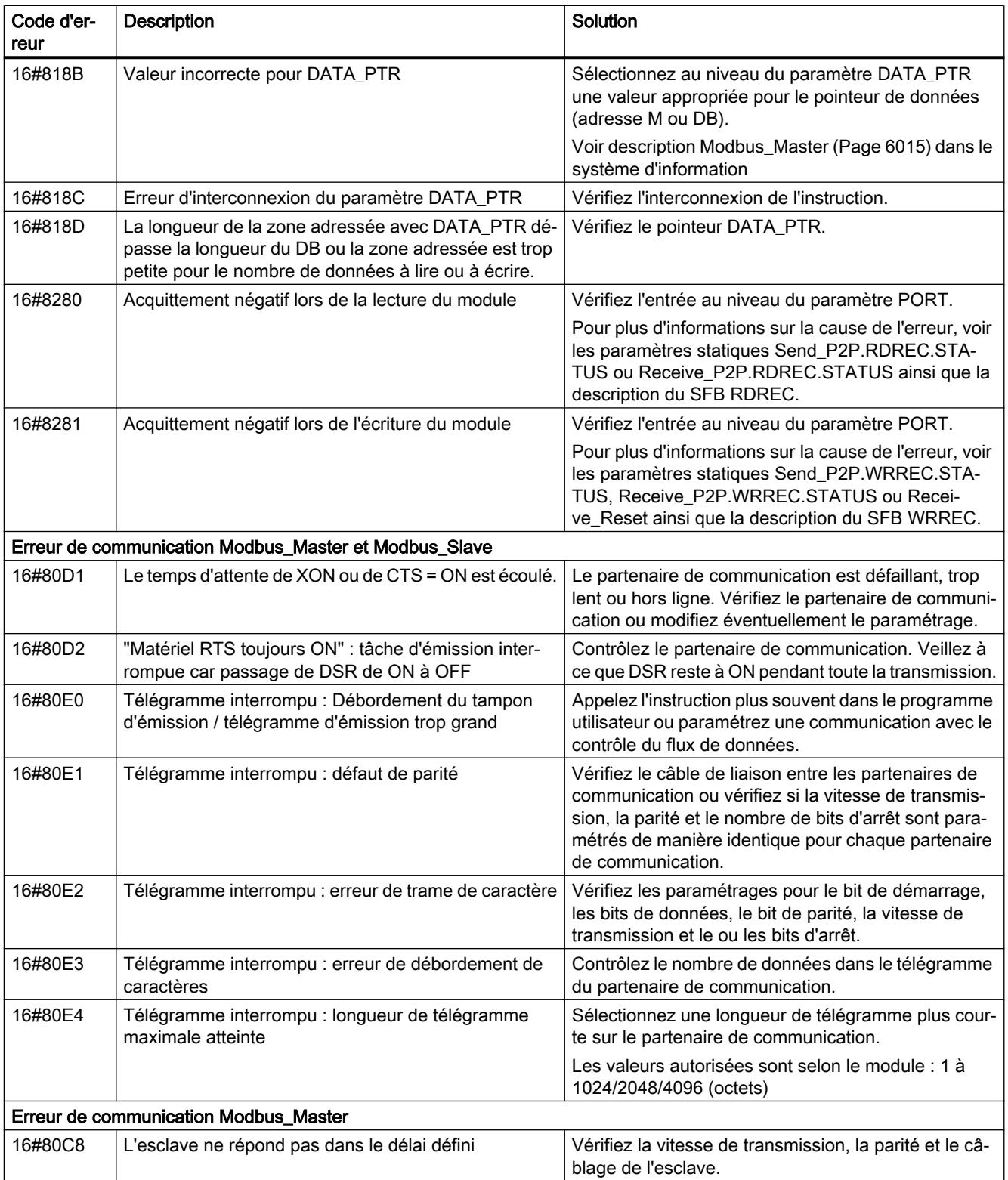

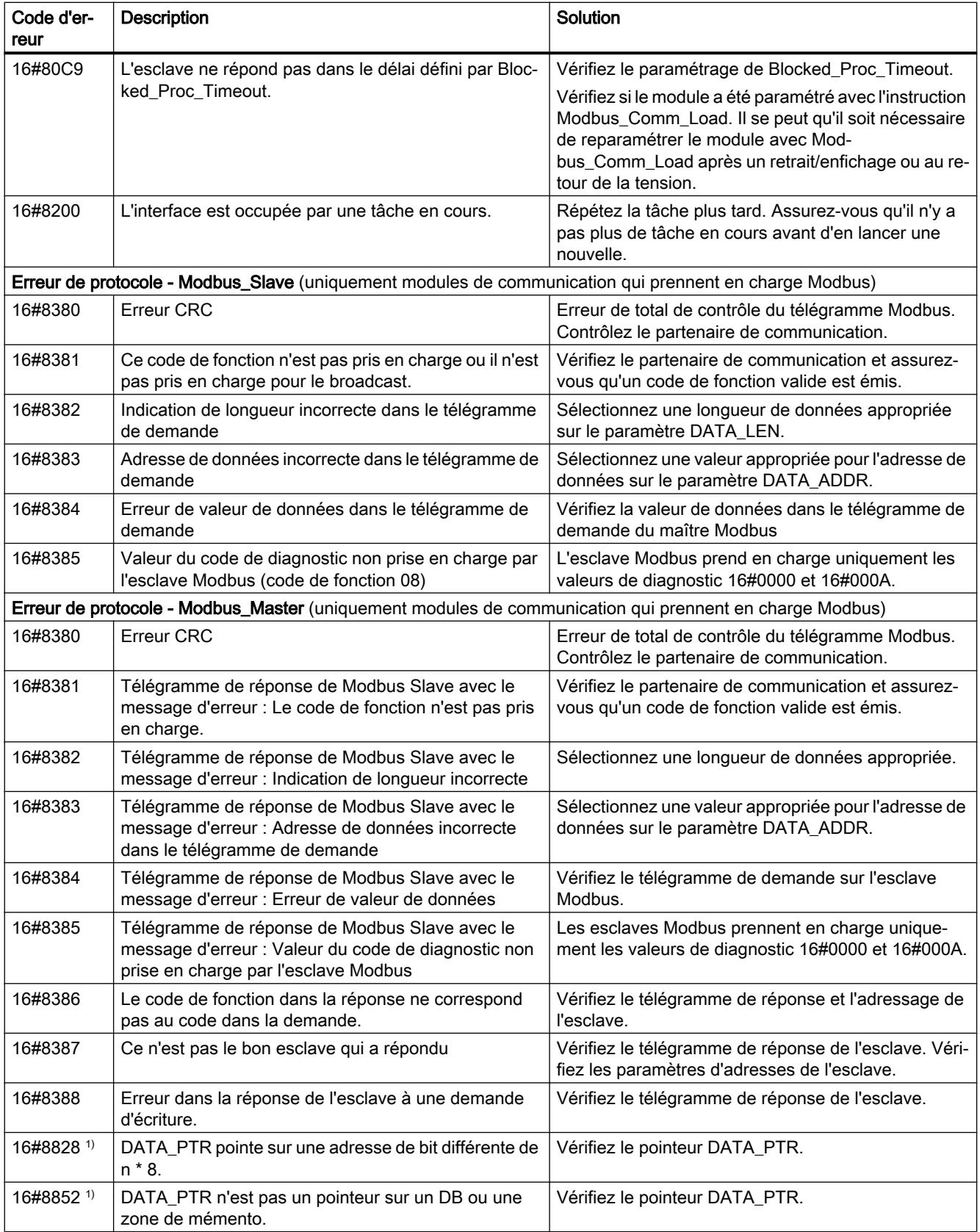

4.2 Motion Control

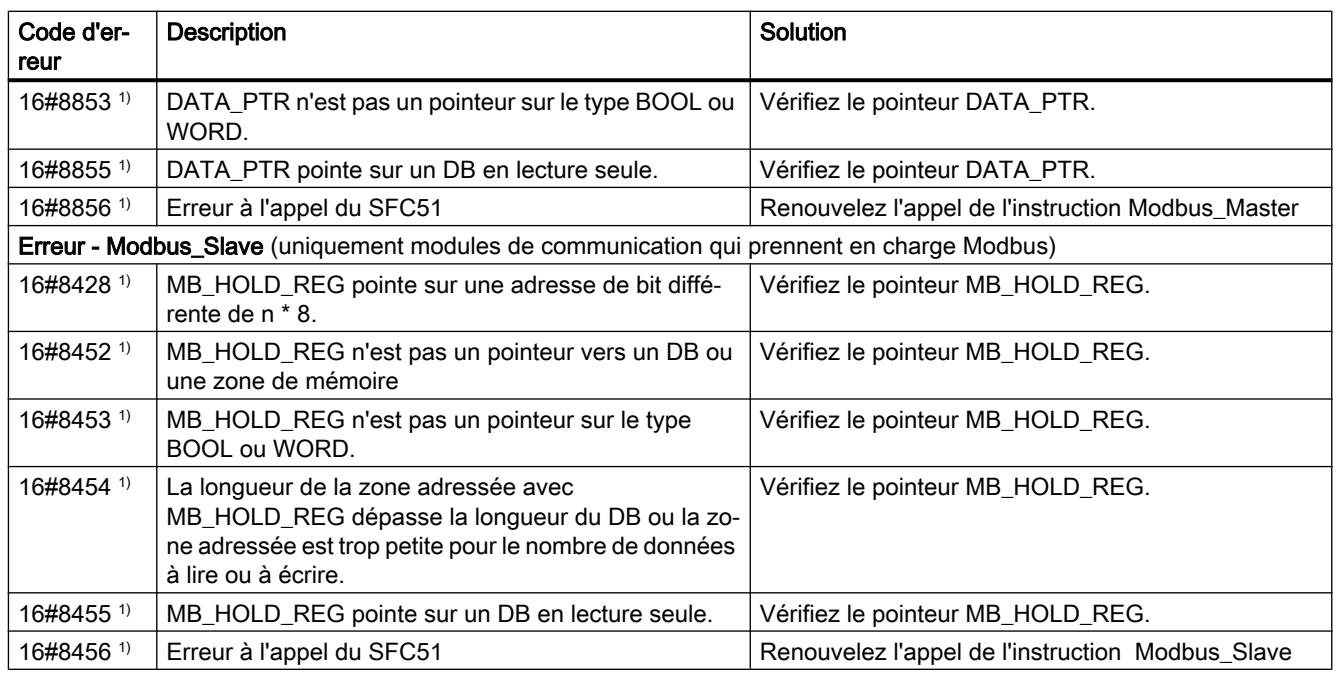

1) Uniquement les instructions pour les CPU S7-300/400

# Vue d'ensemble des messages d'erreur - USS

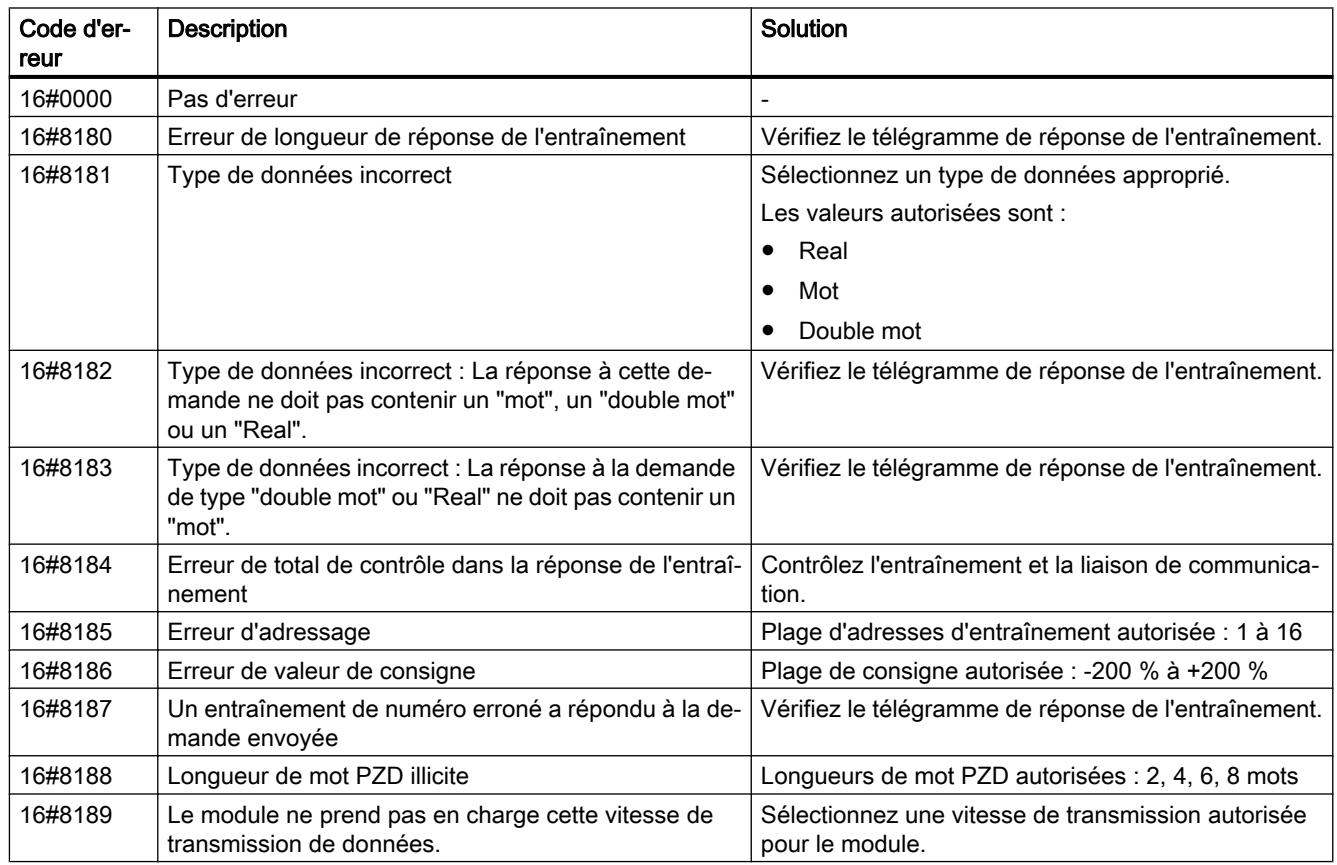
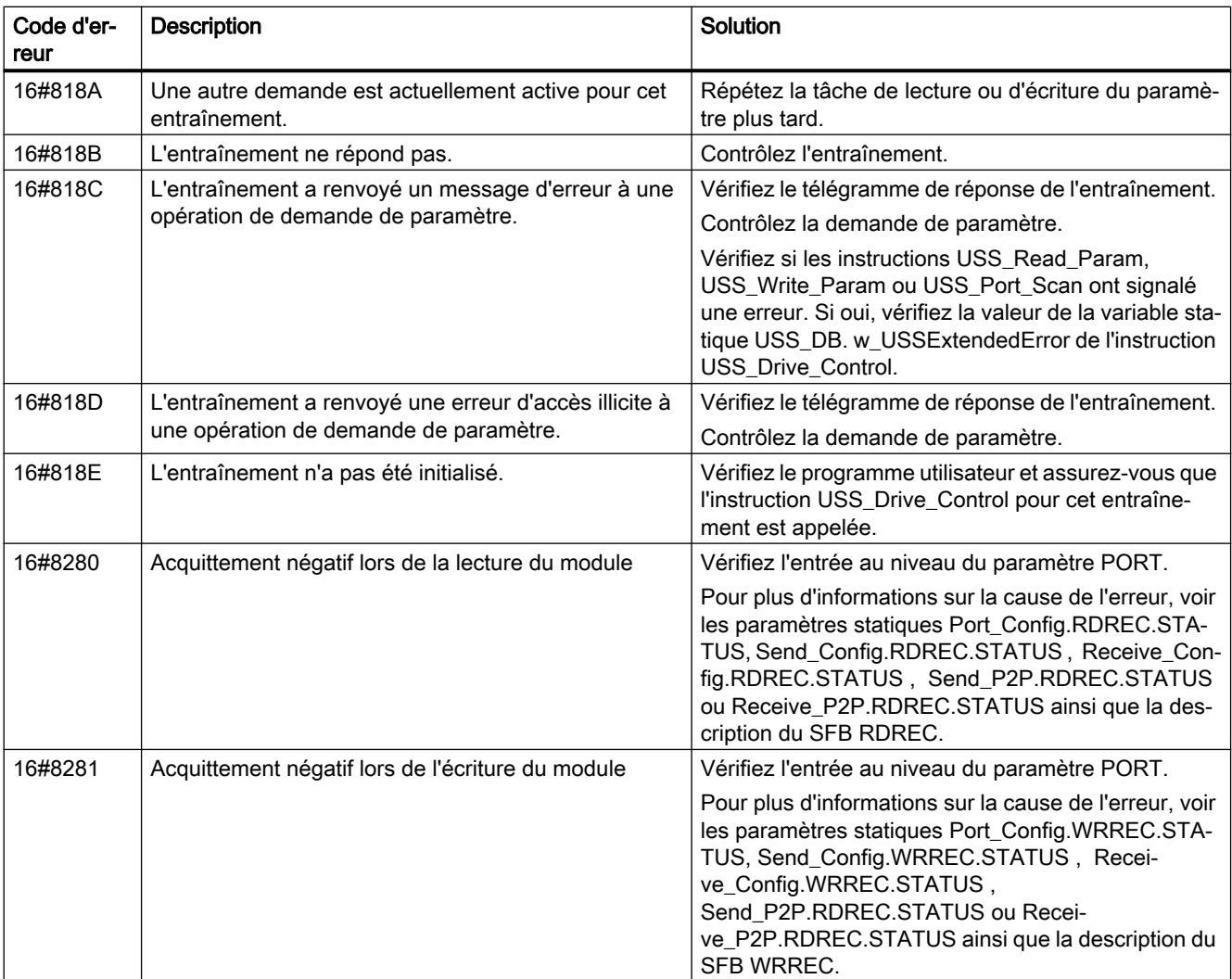

1) Uniquement les instructions pour les CPU S7-300/400

## USS

### Présentation de la communication USS

### Communication USS

Les instructions USS commandent le fonctionnement d'entraînements qui prennent en charge le protocole USS (interface série universelle). Vous pouvez utiliser les instructions USS pour communiquer avec plusieurs entraînements via des liaisons RS485 vers des modules de communication point à point. Chaque port RS485 peut faire fonctionner jusqu'à 16 entraînements.

Le protocole USS utilise un réseau maître-esclave pour communiquer par le biais d'un bus série. Le maître utilise un paramètre adresse pour envoyer des données à un esclave sélectionné. Un esclave, lui, ne peut jamais émettre s'il n'y a pas d'abord été invité par un

maître. Une communication directe entre les esclaves individuels est impossible. La communication USS s'opère en mode semi-duplex. L'illustration suivante montre un schéma de réseau pour un exemple d'application avec 16 entraînements.

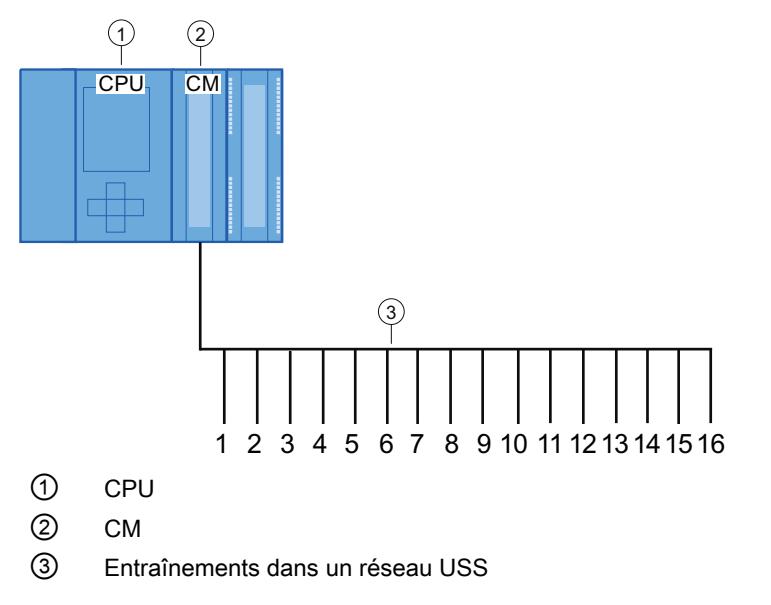

Figure 4-16 Exemple d'interconnexion avec le module de communication S7-1500

### Remarque

### Communication avec un entraînement via RS232

En principe, vous pouvez également utiliser le CM PtP RS232 BA et le CM PtP RS232 HF pour gérer la communication avec un entraînement. Cependant, vous ne pouvez connecter qu'un seul entraînement à un même port RS232.

#### Communication avec un entraînement via RS422

En principe, vous pouvez également utiliser l'interface RS422 du CM PtP RS422/485 BA et du CM PtP RS422/485 HF pour gérer la communication avec un entraînement. Cependant, vous ne pouvez connecter qu'un seul entraînement à un même port RS422.

### Instructions USS dans votre programme

● USS\_Port\_Scan : L'instruction USS\_Port\_Scan permet la communication via un module de communication avec 16 entraînements maximum via un réseau USS (doit être appelé de manière cyclique).

Il n'y a qu'une instruction USS\_Port\_Scan par port de communication point à point dans le programme qui commande la transmission à tous les entraînements.

● USS\_Drive\_Control : L'instruction USS\_Drive\_Control vous permet de traiter les données d'émission de USS\_Port\_Scan pour un entraînement et d'afficher les données de réception. USS\_Drive\_Control ne fait que configurer les données à envoyer et interpréter les données éventuelles reçues d'une précédente demande via USS\_Port\_Scan.

- USS\_Read\_Param : l'instruction USS\_Read\_Param\_vous permet de procéder à la lecture de paramètres d'un entraînement.
- USS\_Write\_Param : l'instruction USS\_Write\_Param vous permet de procéder à l'écriture des paramètres dans l'entraînement.

#### Conditions requises pour l'utilisation du protocole USS

Les quatre instructions USS utilisent 2 FB et 2 FC pour la prise en charge du protocole USS. Un bloc de données d'instance USS\_Port\_Scan est utilisé pour chaque réseau USS et un bloc de données d'instance commun pour tous les appels de USS\_Drive\_Conrol.

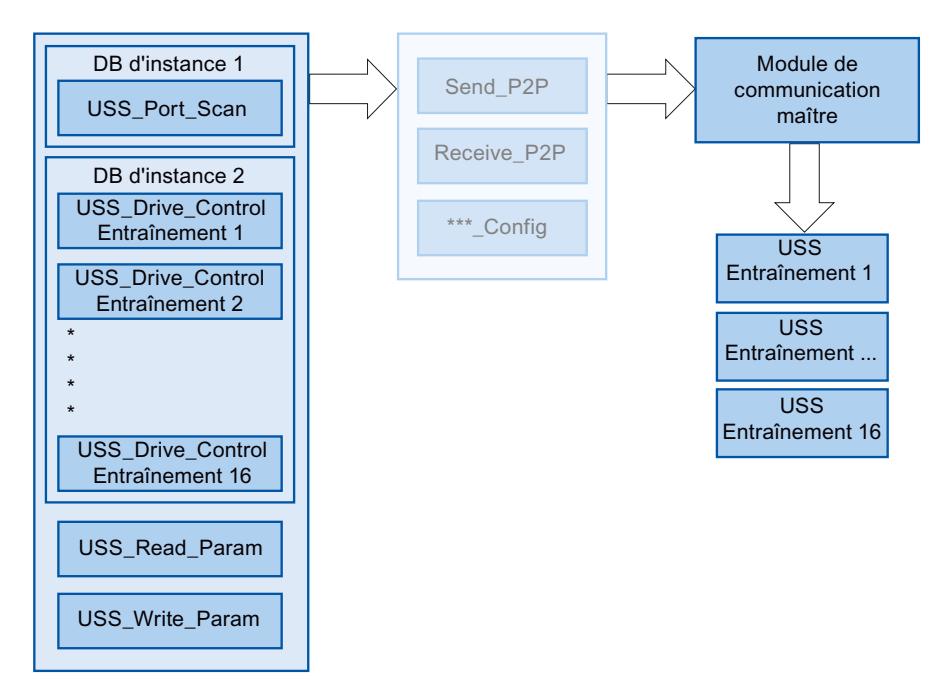

Figure 4-17 Exécution du programme - USS

Tous les entraînements (16 au maximum) connectés à un même port RS485 font partie du même réseau USS. Tous les entraînements connectés à un port RS485 différent font partie d'un réseau USS différent. Chaque réseau USS est géré à l'aide d'un bloc de données d'instance unique pour toutes les instructions USS\_Drive\_Control et d'un autre bloc de données d'instance pour l'instruction USS\_Port\_Scan. Toutes les instructions associées à un même réseau USS doivent partager le bloc de données d'instance pour USS\_Drive\_Conrol. Les instructions USS Port Scan, USS Read Param et USS Write Param utilisent pour cela

le paramètre USS\_DB qui doit être interconnecté avec le paramètre (statique) USS\_DB du DB d'instance de l'instruction USS\_Drive\_Control.

- Les instructions USS\_Drive\_Control et USS\_Port\_Scan sont des blocs fonctionnels (FB). Si vous placez l'instruction USS\_Drive\_Control ou USS\_Port\_Scan dans l'éditeur de programmes, la boîte de dialogue "Options d'appel" s'affiche et vous demande d'affecter un DB à ce FB. S'il s'agit de la première instruction USS\_Drive\_Control dans ce programme pour ce réseau USS, vous pouvez accepter le DB indiqué par défaut (ou modifier son nom si vous le désirez) et ce nouveau DB est alors créé pour vous. En revanche, s'il ne s'agit pas de la première instruction USS\_Drive\_Control pour cet entraînement, vous devez utiliser la liste déroulante dans la boîte de dialogue "Options d'appel" pour sélectionner le nom de DB précédemment affecté à ce réseau USS.
- Dans le cas des instructions USS\_Write\_Param et USS\_Read\_Param , il s'agit de fonctions (FC). Il n'y a pas d'affectation de DB lorsque vous placez ces FC dans l'éditeur. Si vous placez ces FC ou l'instruction USS\_Port\_Scan dans l'éditeur de programmes, vous devez affecter l'entrée USS\_DB de ces instructions au paramètre USS\_DB du DB d'instance respectif de USS\_Drive\_Control. Double-cliquez sur le champ de paramètre, puis cliquez sur l'icône d'aide pour voir les noms de DB disponibles. Saisissez un point "." et sélectionnez le paramètre USS\_DB dans la liste déroulante.
- La fonction USS\_Port\_Scan gère la communication entre la CPU et les entraînements par le biais du port de communication RS485 point à point. Chaque appel de cette fonction gère une communication avec un entraînement. Votre programme doit appeler cette fonction suffisamment rapidement pour éviter une signalisation de dépassement de temps par les entraînements. Pour garantir un comportement temporel constant de l'émission du télégramme, vous devez appeler cette instruction dans un OB d'alarme cyclique.
- L'instruction USS Drive Control permet à votre programme d'accéder à un entraînement spécifié dans le réseau USS. Ses entrées et sorties constituent les états et les commandes pour l'entraînement. S'il y a 16 entraînements dans le réseau, USS\_Drive\_Control doit être appelé 16 fois dans votre programme, à savoir une fois pour chaque entraînement. Vous devez appeler l'instruction USS\_Drive\_Control uniquement à partir d'un OB d'alarme cyclique.
- Les fonctions USS\_Read\_Param et USS\_Write\_Param lisent et écrivent les paramètres de fonctionnement de l'entraînement. Ces paramètres pilotent le fonctionnement interne de l'entraînement. Vous trouverez la définition de ces paramètres dans le manuel de l'entraînement. Votre programme peut contenir autant de ces fonctions que nécessaire, mais une seule demande de lecture ou d'écriture peut être active par entraînement à un moment donné. Vous ne pouvez appeler les fonctions USS\_Read\_Param et USS\_Write\_Param que dans un OB de cycle de programme principal.

#### IMPORTANT

#### Appel des instructions USS

Appelez USS\_Drive\_Control, USS\_Read\_Param et USS\_Write\_Param uniquement à partir d'un OB de cycle du programme principal. La fonction USS\_Port\_Scan peut être appelée dans n'importe quel OB, généralement un OB d'alarme cyclique.

N'utilisez pas les instructions USS\_Drive\_Control, USS\_Read\_Param et USS\_Write\_Param dans un OB ayant une priorité supérieure à l'instruction USS\_Port\_Scan. Ainsi, ne placez pas USS\_Port\_Scan dans le programme principal et USS\_Read\_Param dans un OB d'alarme cyclique. Si l'exécution de USS\_Port\_Scan est interrompue par une autre instruction, des erreurs inattendues peuvent se produire.

#### Calcul du temps requis pour communiquer avec l'entraînement

La communication avec l'entraînement est asynchrone par rapport au cycle de la CPU. Typiquement, la CPU exécute plusieurs cycles avant que la communication avec un entraînement s'achève.

Afin que la surveillance de temps paramétrée pour l'entraînement ne se déclenche pas, les télégrammes d'émission vers l'entraînement doivent être envoyés pendant cet intervalle. Le nombre de tentatives de répétition doit être pris en compte si plusieurs tentatives sont nécessaires pour terminer la transaction à la suite d'erreurs de communication. Par défaut, jusqu'à 2 répétitions sont effectuées pour le protocole USS à chaque transaction. L'intervalle de temps maximal entre deux télégrammes d'émission est calculé comme suit :

N \* (5 \* temps de cycle + temps d'exécution de télégramme + timeout du télégramme de réception max.) \* (nombre de tentatives d'émission)

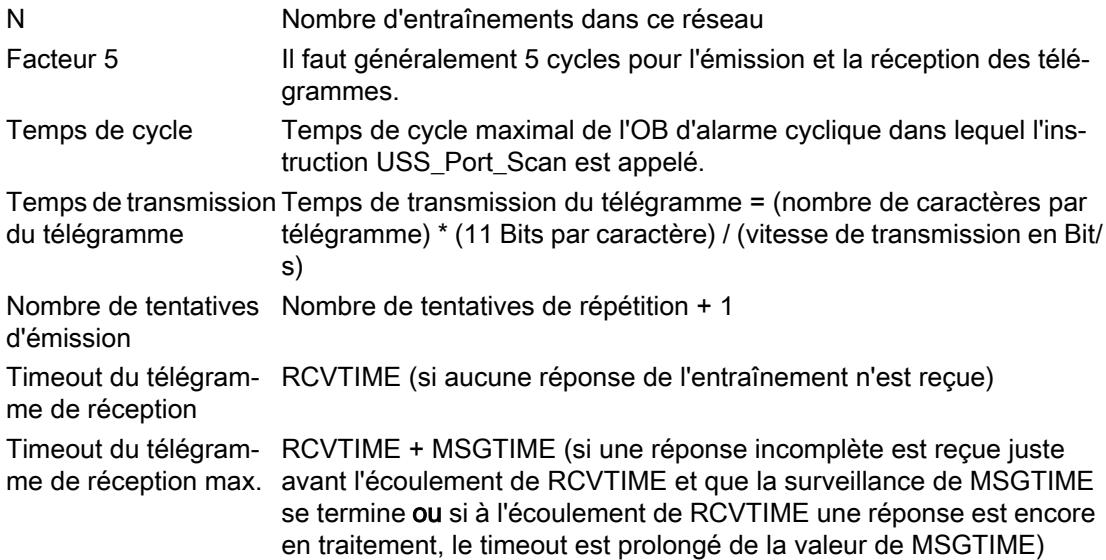

4.2 Motion Control

Les temps suivants (ms) sont applicables pour le "Timeout du télégramme de réception" :

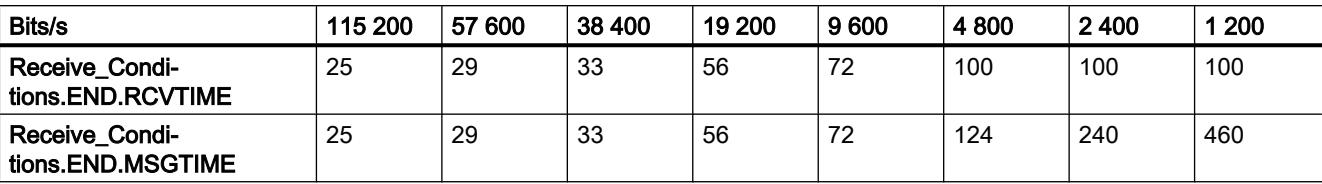

Timeout du télégramme de réception max. = (Receive\_Conditions.END.RCVTIME (0,072 s) + Receive\_Conditions.END.MSGTIME (0,072 s))

Exemple :

5 entraînements Vitesse de transmission de données = 9600 bits/s 28 caractères par télégramme Temps de cycle = 0.020 s Nombre de tentatives de répétition = 2

Intervalle de temps =  $5*(5*0.02 s + 1*28*11/9600 s + 0.072 s + 0.072 s)*3 = 3 s$ 

Dans ce cas, la surveillance de temps de l'entraînement doit être paramétrée à env. 3 secondes.

## USS\_Port\_Scan / USS\_Port\_Scan\_31 : communication par le biais du réseau USS

#### **Remarque**

#### Utilisation avec un CM1241

L'utilisation de cette instruction avec un CM1241 n'est possible qu'à partir de la version de firmware V2.1 du module.

#### Remarque

#### Utilisation de l'instruction USS\_Port\_Scan\_31

L'instruction USS\_Port\_Scan\_31 peut être utilisée uniquement sur une CPU S7-1500.

### **Description**

L'instruction USS\_Port\_Scan gère la communication par le biais d'un réseau USS pour 16 entraînements max.

L'instruction USS\_Port\_Scan\_31 gère la communication par le biais d'un réseau USS pour 31 entraînements max.

STEP 7 crée automatiquement un bloc de données d'instance lorsque vous insérez l'instruction.

## Paramètres

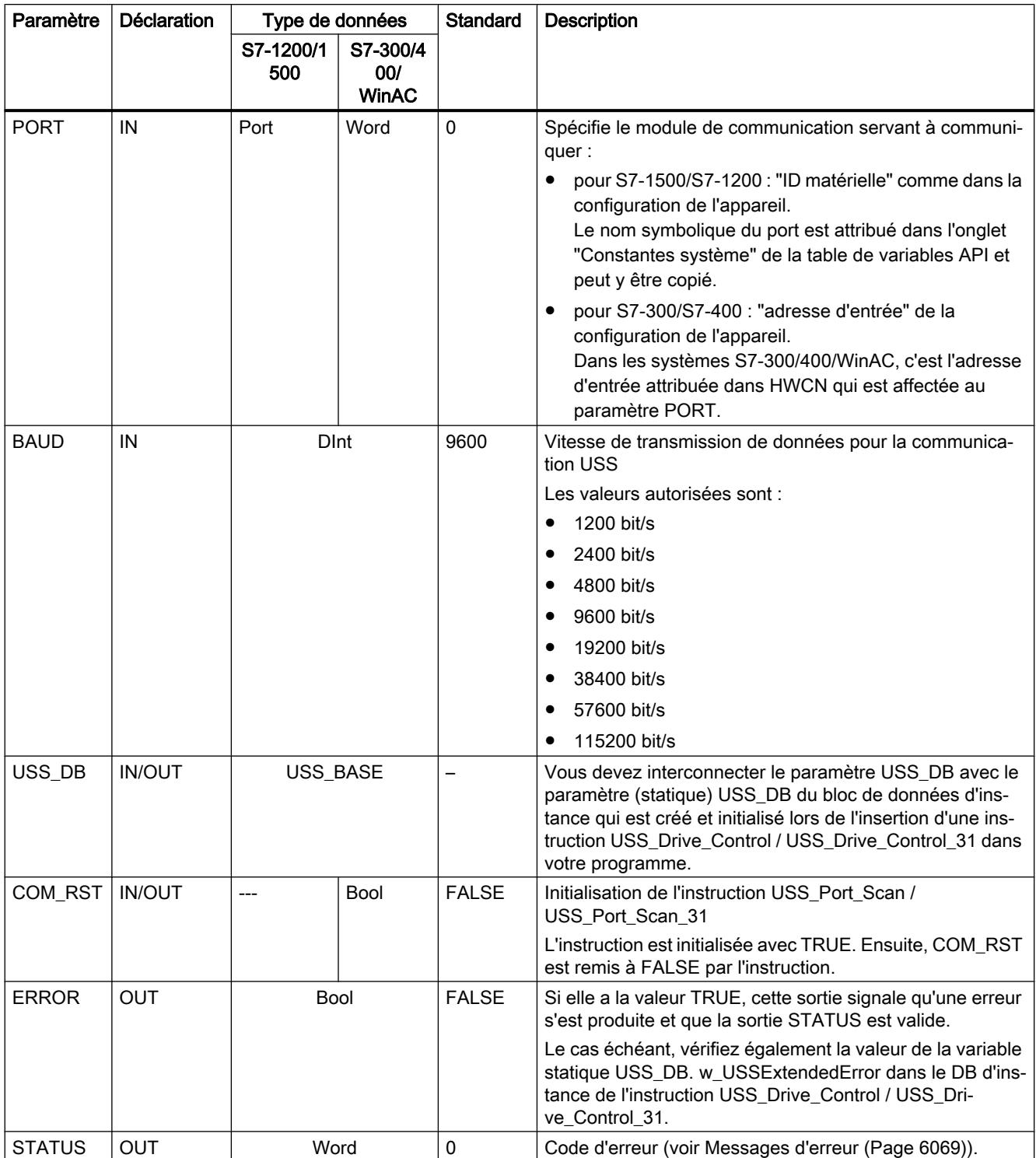

Il n'y a qu'une instruction USS\_Port\_Scan / USS\_Port\_Scan\_31 par port de communication point à point dans le programme et chaque appel de cette instruction commande une transmission vers ou depuis tous les entraînements de ce réseau. Toutes les fonctions USS

associées à un réseau USS et un port de communication point à point doivent utiliser le même bloc de données d'instance.

Votre programme doit exécuter l'instruction USS\_Port\_Scan / USS\_Port\_Scan\_31 suffisamment souvent pour empêcher les timeout dans l'entraînement (voir AUTOHOTSPOT, chapitre "Calcul du temps requis pour communiquer avec l'entraînement").

L'instruction USS\_Port\_Scan / USS\_Port\_Scan\_31 est généralement appelée dans un OB d'alarme cyclique pour éviter les dépassements de délai des entraînements et mettre les mises à jour les plus récentes des données USS à disposition des appels USS\_Drive\_Control / USS Drive Control 31.

# Variables du bloc de données USS\_Port\_Scan / USS\_Port\_Scan\_31

Le tableau suivant montre les variables statiques publiques sauvegardées dans le bloc de données d'instance pour USS\_Port\_Scan / USS\_Port\_Scan\_31 pouvant être utilisées dans votre programme.

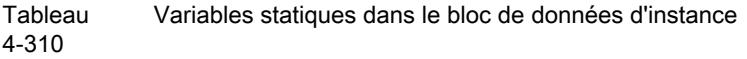

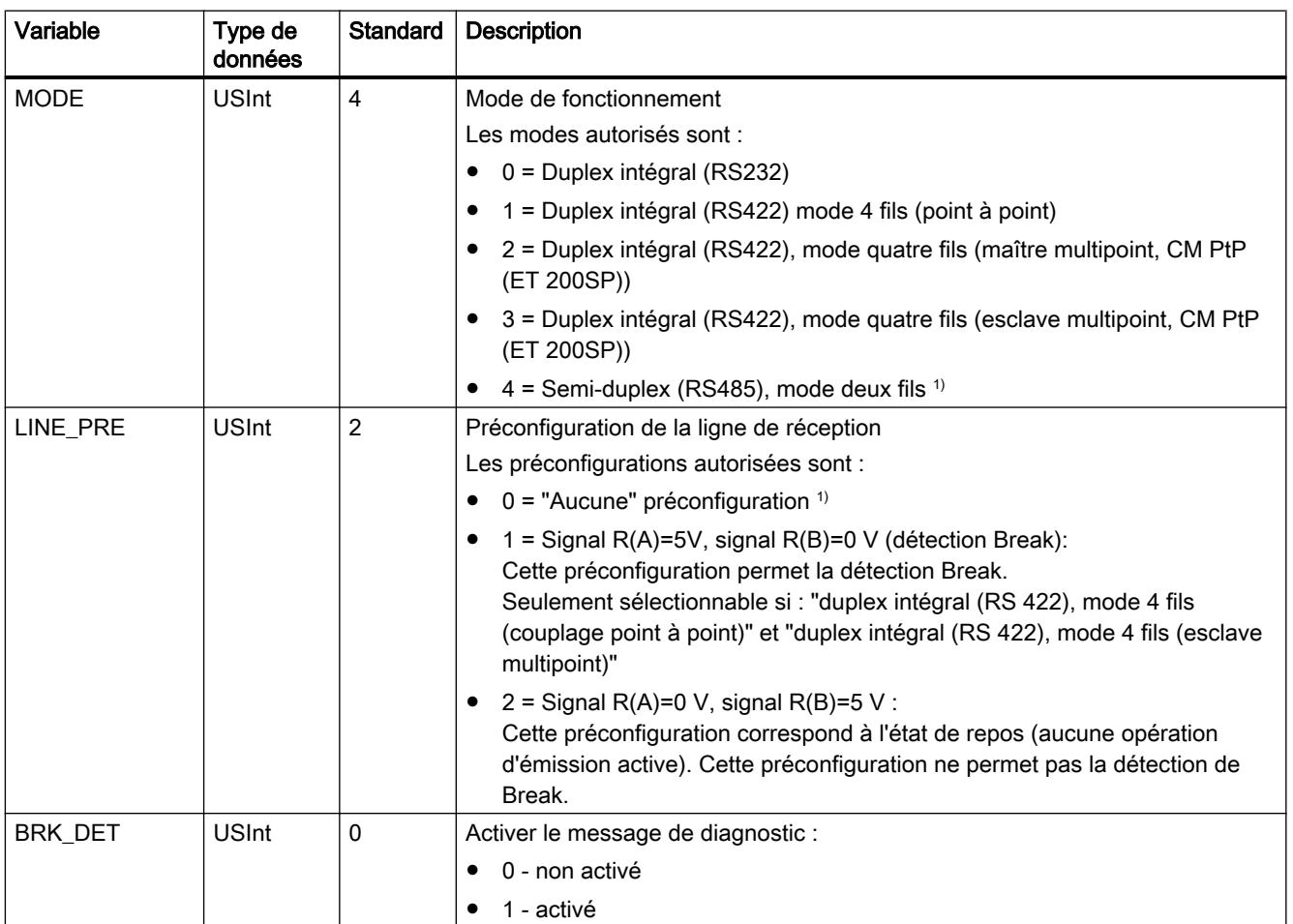

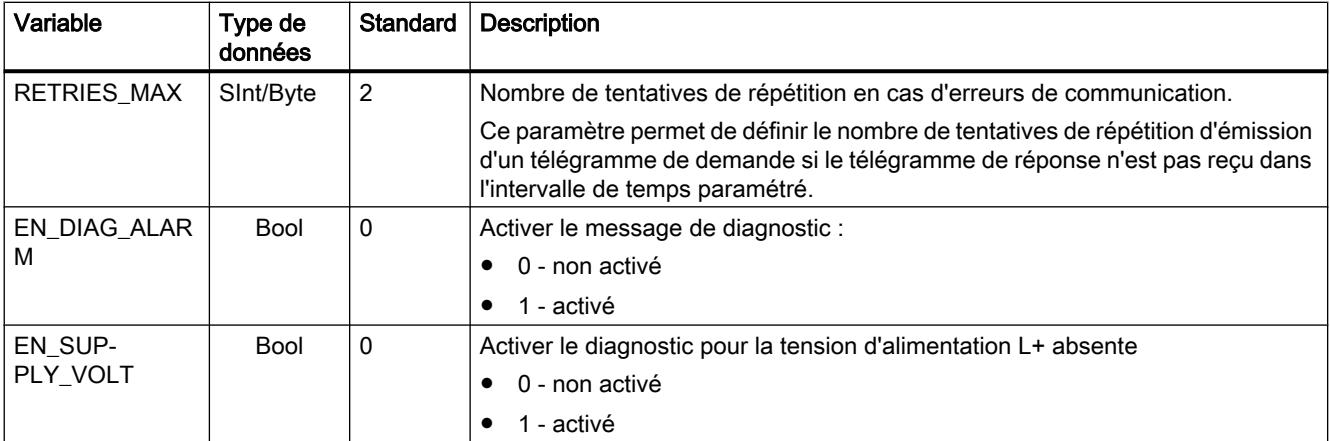

<sup>1)</sup> Réglage requis lors de l'utilisation de câbles PROFIBUS avec CM 1241 pour RS485

## USS\_Drive\_Control / USS\_Drive\_Control\_31 : Préparer et afficher les données pour l'entraînement

#### Remarque

#### Utilisation avec un CM1241

L'utilisation de cette instruction avec un CM1241 n'est possible qu'à partir de la version de firmware V2.1 du module.

#### Remarque

### Utilisation de l'instruction USS\_Drive\_Control\_31

L'instruction USS\_Drive\_Control\_31 peut être utilisée uniquement sur une CPU S7-1500.

### **Description**

L'instruction USS\_Drive\_Control prépare les données d'émission pour 16 entraînements max. et évalue les données de réception des entraînements.

L'instruction USS\_Drive\_Control\_31prépare les données d'émission pour 31 entraînements max. et évalue les données de réception des entraînements.

Il faut utiliser une instance distincte de l'instruction pour chaque entraînement et toutes les fonctions USS affectées à un réseau USS et un port de communication point à point doivent utiliser le même bloc de données d'instance. Vous devez créer le nom du DB lorsque vous insérez la première instruction USS\_Drive\_Control / USS\_Drive\_Control\_31. vous faites ensuite appel au DB créé par la première utilisation de l'instruction.

STEP 7 crée automatiquement le DB lorsque vous insérez l'instruction.

# Paramètres

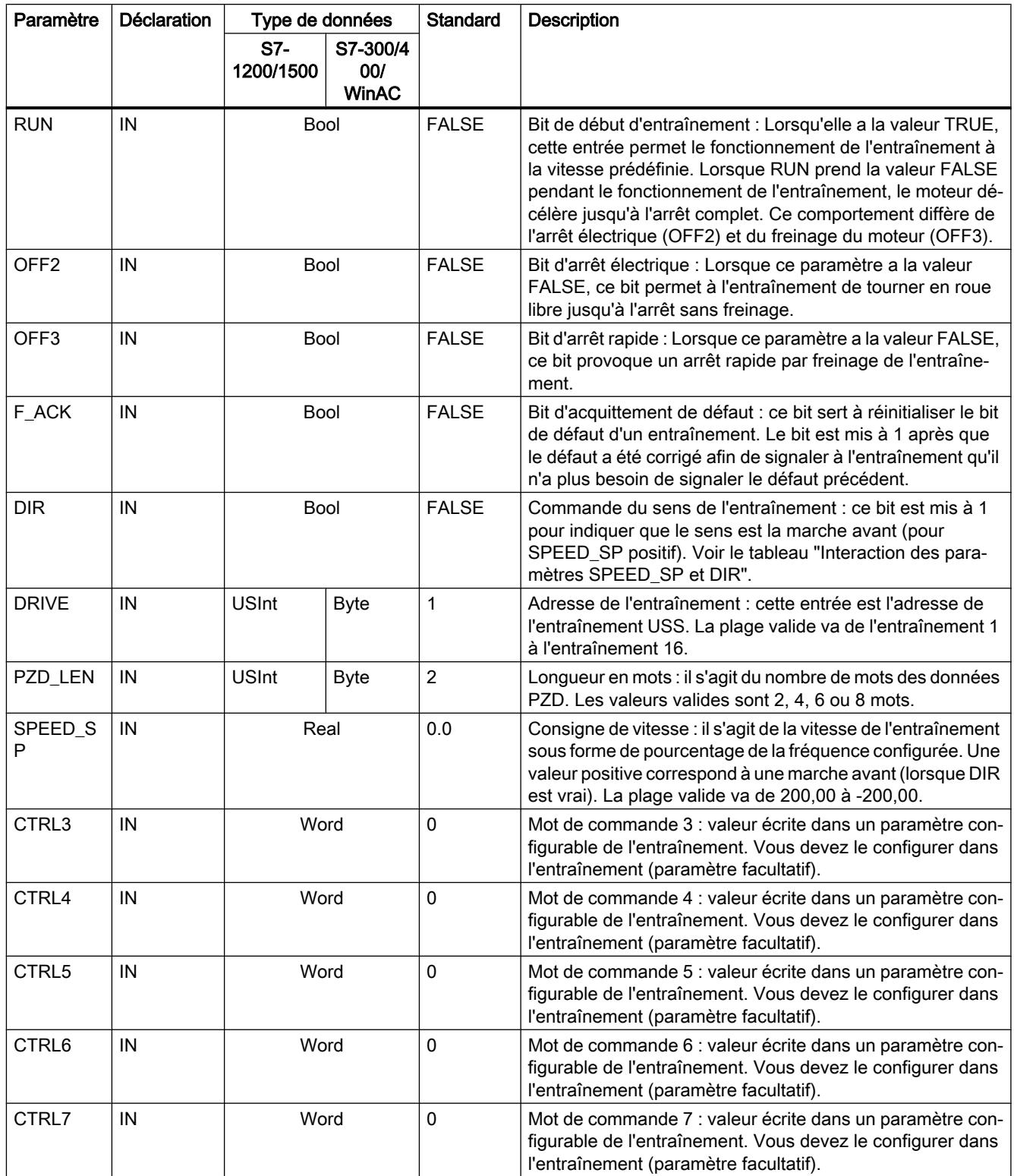

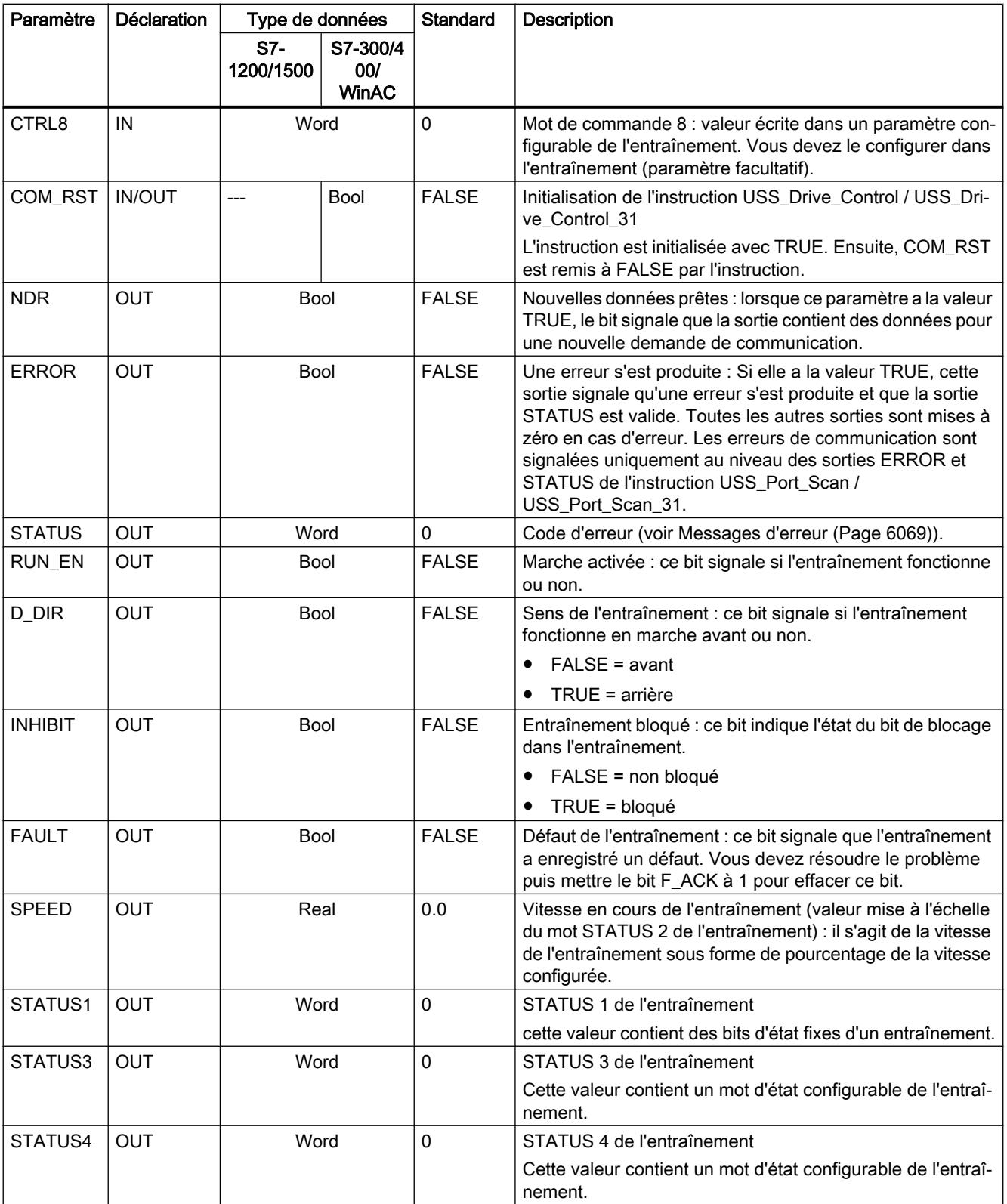

4.2 Motion Control

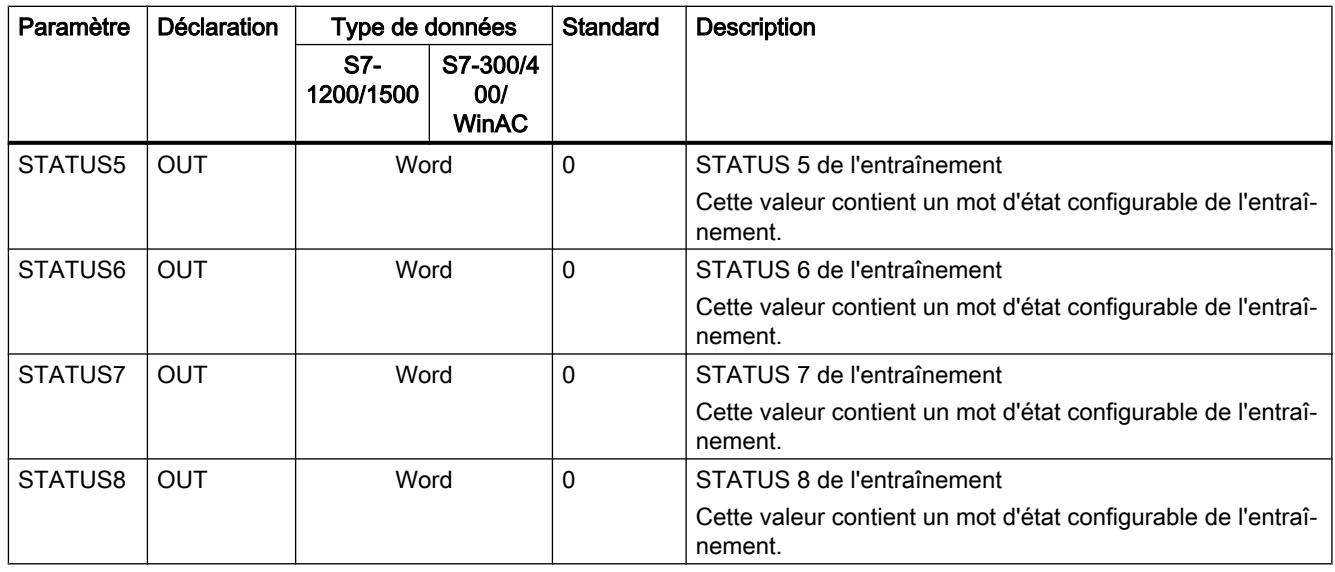

Lors de la première exécution de USS\_Drive\_Control / USS\_Drive\_Control\_31, l'entraînement indiqué par l'adresse USS (paramètre DRIVE) est initialisé dans le bloc de données d'instance. Après l'initialisation, les instructions USS\_Port\_Scan / USS\_Port\_Scan\_31 suivantes peuvent commencer la communication avec l'entraînement à ce numéro d'entraînement.

La modification du numéro d'entraînement nécessite un passage de la CPU à ARRET, puis à MARCHE afin d'initialiser le bloc de données d'instance. Les paramètres d'entrée sont écrits dans la mémoire tampon d'émission USS et les sorties sont lues d'une mémoire tampon de réponse valide "précédente" s'il en existe une. USS\_Drive\_Control / USS\_Drive\_Control\_31 ne fait que configurer les données à envoyer et interpréter les données reçues d'une précédente demande.

Vous pouvez commander le sens de rotation de l'entraînement via l'entrée D\_IR (Bool) ou via le signe (positif ou négatif) de l'entrée SPEED\_SP (Real). Le tableau suivant montre comment ces entrées déterminent ensemble le sens de l'entraînement, dans l'hypothèse où le moteur est câblé pour une rotation avant.

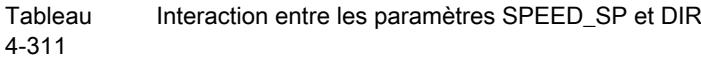

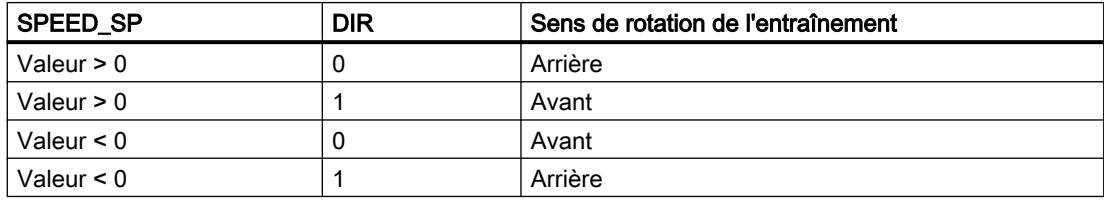

## Variables du bloc de données USS\_Drive\_Control / USS\_Drive\_Control\_31

Le tableau suivant montre les variables statiques publiques sauvegardées dans le bloc de données d'instance pour USS\_Drive\_Control / USS\_Drive\_Control\_31 pouvant être utilisées dans votre programme.

Tableau 4-312 Variables statiques dans le bloc de données d'instance

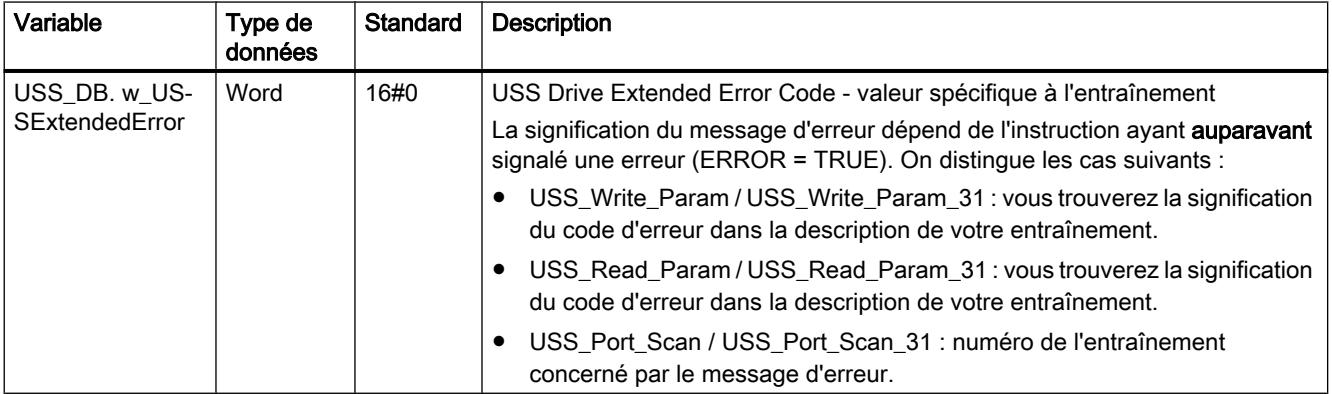

## USS\_Read\_Param / USS\_Read\_Param\_31 : lire des données de l'entraînement

### Remarque Utilisation avec un CM1241

L'utilisation de cette instruction avec un CM1241 n'est possible qu'à partir de la version de firmware V2.1 du module.

### Remarque

#### Utilisation de l'instruction USS\_Read\_Param\_31

L'instruction USS\_Read\_Param\_31 peut être utilisée uniquement sur une CPU S7-1500.

## **Description**

L'instruction USS\_Read\_Param lit un paramètre provenant de l'un de 16 entraînements max.

L'instruction USS\_Read\_Param\_31 lit un paramètre provenant de l'un de 31 entraînements max.

Toutes les fonctions USS affectées à un réseau USS et un port de communication point à point doivent utiliser le bloc de données d'instance de l'instruction USS\_Drive\_Control / USS\_Drive\_Control\_31 . Il faut appeler USS\_Read\_Param / USS\_Read\_Param\_31 dans un OB de cycle de programme principal.

# Paramètres

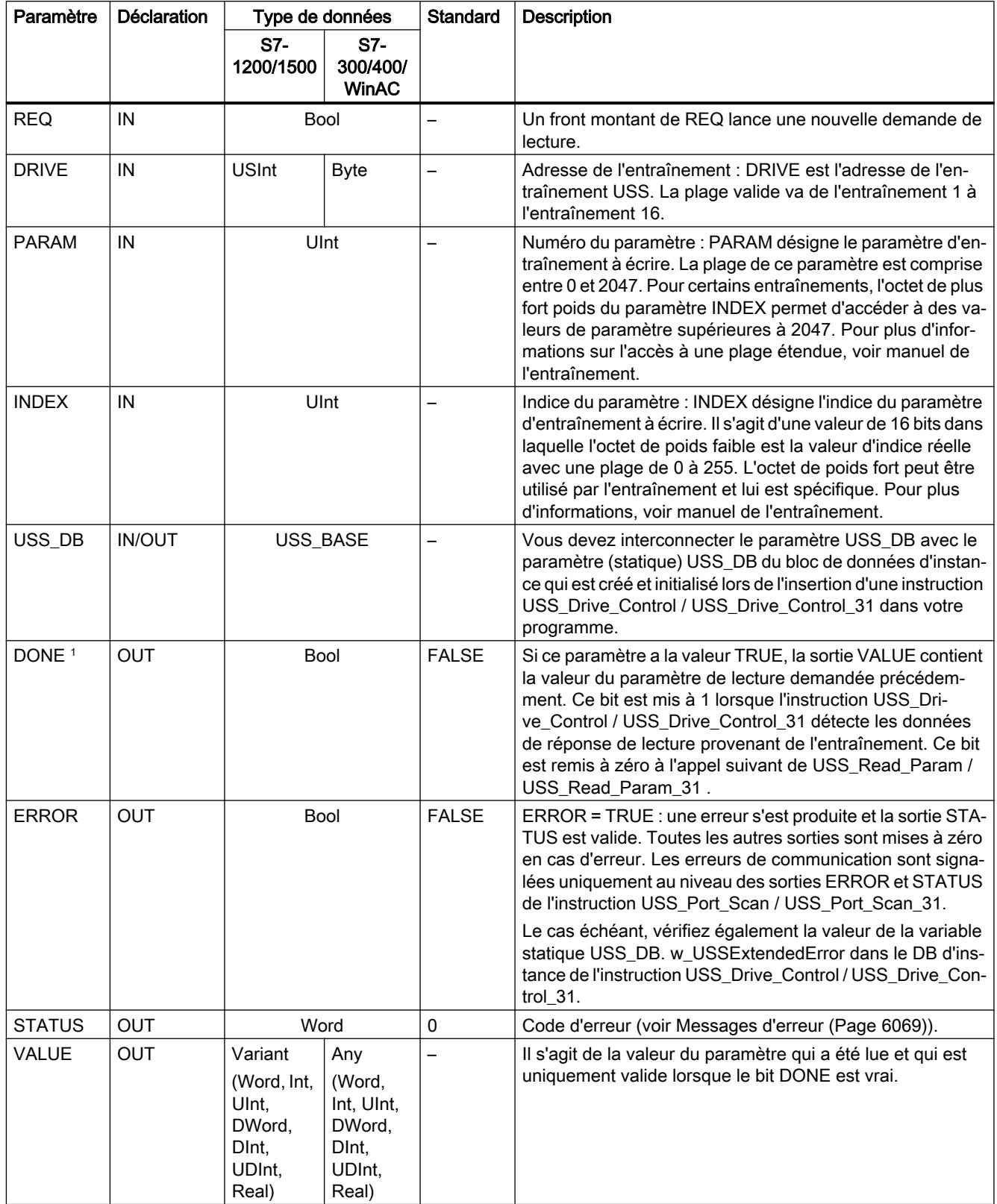

<sup>1</sup> Le bit DONE indique que des données valides ont été lues dans l'entraînement de moteur référencé et transmises à la CPU. Il ne signifie pas que l'instruction est capable de lire immédiatement un autre paramètre. Une demande de lecture vide doit être envoyée à l'entraînement et doit également être acquittée par l'instruction avant que la voie de paramètre pour l'entraînement spécifique ne soit mise à disposition L'appel immédiat de USS\_Read\_Param / USS\_Read\_Param\_31 ou USS\_Write\_Param / USS\_Write\_Param\_31 pour l'entraînement spécifié provoque l'erreur 16#818A.

## USS\_Write\_Param / USS\_Write\_Param\_31 : modifier des données dans un entraînement

#### Remarque

#### Utilisation avec un CM1241

L'utilisation de cette instruction avec un CM1241 n'est possible qu'à partir de la version de firmware V2.1 du module.

#### Remarque

#### Utilisation de l'instruction USS\_Write\_Param\_31

L'instruction USS\_Write\_Param\_31 peut être utilisée uniquement sur une CPU S7-1500.

#### Remarque

#### Pour les instructions d'écriture en EEPROM (EEPROM dans un entraînement USS) :

Réduisez autant que possible le nombre d'opérations d'écriture en EEPROM pour allonger la durée de vie de l'EEPROM.

#### **Description**

L'instruction USS\_Write\_Param modifie un paramètre dans l'un de 16 entraînements max.

L'instruction USS\_Write\_Param\_31 modifie un paramètre dans l'un de 31 entraînements max.

Toutes les fonctions USS associées à un réseau USS et un port de communication point à point doivent utiliser le bloc de données d'instance du USS\_Drive\_Control / USS\_Drive\_Control\_31.

Il faut appeler USS\_Write\_Param / USS\_Write\_Param\_31 dans l'OB de cycle d'un programme principal.

4.2 Motion Control

# Paramètres

Tableau 4-313 Types de données pour les paramètres

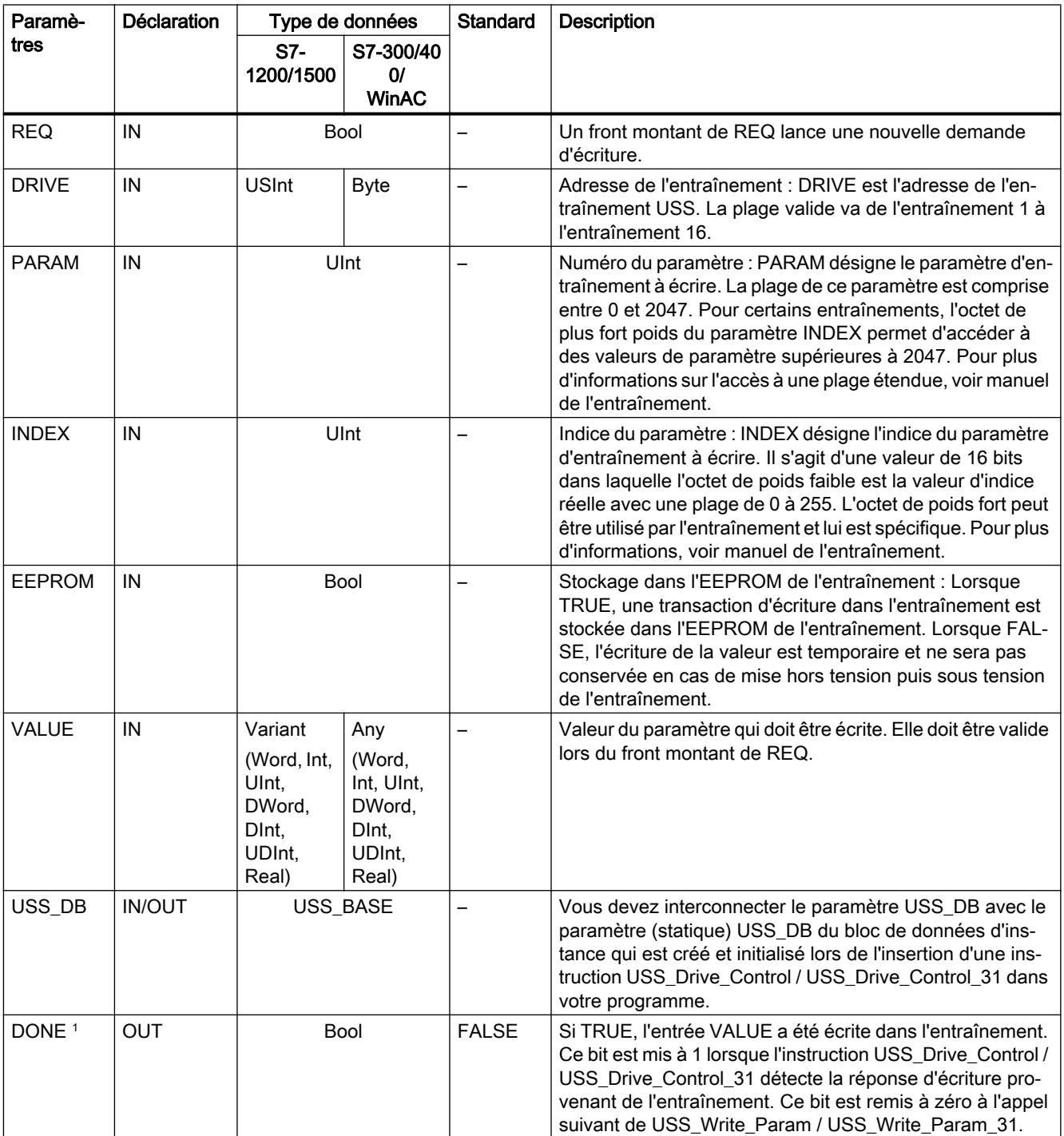

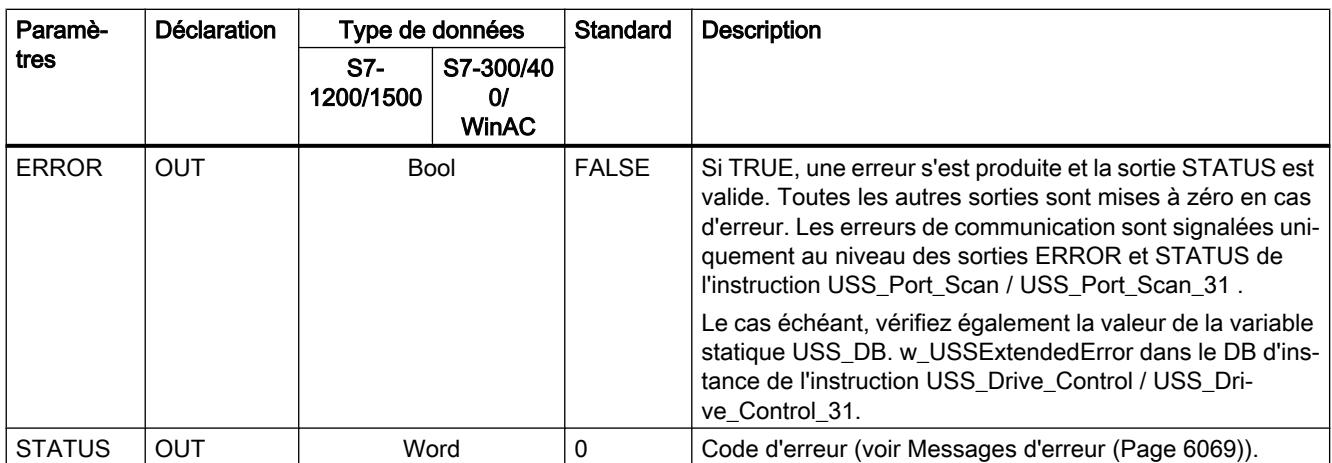

Le bit DONE indique que des données valides ont été lues dans l'entraînement de moteur référencé et transmises à la CPU. Il ne signifie pas que la bibliothèque USS est capable de lire immédiatement un autre paramètre. Une demande d'écriture vide doit être envoyée à l'entraînement et doit également être acquittée par l'instruction avant que la voie de paramètre pour l'entraînement spécifique ne soit mise à disposition L'appel immédiat d'une instruction USS\_Read\_Param / USS\_Read\_Param\_31 ou FC USS\_Write\_Param / USS\_Write\_Param\_31 pour l'entraînement spécifié provoque une erreur 0x818A.

## Informations générales sur la configuration d'un entraînement

#### Conditions requises pour la configuration de l'entraînement

- Vous devez configurer l'utilisation de 4 mots PKW (Parameterkennungswert, pour valeur d'identification de paramètre) pour les entraînements.
- Configurez les entraînements pour 2, 4, 6 ou 8 mots PZD (Prozessdatenbereich, pour plage de données de process).
- Assurez-vous que le nombre de mots PZD dans l'entraînement correspond à l'entrée PZD\_LEN dans l'instruction USS\_Drive\_Control de l'entraînement.
- Assurez-vous que la vitesse de transmission coïncide dans tous les entraînements avec l'entrée BAUD de l'instruction USS\_Port\_Scan.
- Assurez-vous que l'entraînement est configuré pour la communication USS.
- Assurez-vous que la mise à disposition de la consigne de fréquence via l'interface USS est définie dans l'entraînement.
- Assurez-vous que l'adresse de l'entraînement est définie (plages : 1-16). Cette adresse doit correspondre à l'entrée DRIVE dans le bloc USS\_Drive\_Control de l'entraînement.
- Assurez-vous que le réseau RS485 est fermé correctement.

### Raccordement et configuration d'un entraînement SINAMICS V20

Vous trouverez sur Internet [\(http://support.automation.siemens.com/WW/view/fr/63696870](http://support.automation.siemens.com/WW/view/fr/63696870)) un exemple d'application pour l'exploitation d'un SINAMICS V20 sur un S7-1200.

## Raccordement d'un entraînement SINAMICS V20

Exemple de raccordement d'un entraînement SIEMENS G120(C) dans un réseau USS. Vous trouverez des exemples de raccordement pour les autres entraînements dans le manuel de l'entraînement concerné.

Le raccordement d'un entraînement SINAMICS G120(C) au réseau USS s'effectue via un connecteur. Le raccordement est résistant aux courts-circuits et doté d'une séparation galvanique.

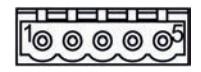

- 1 Potentiel de référence 0 V
- 2 RS485N, réception et émission (-)
- 3 RS485N, réception et émission (+)
- 4 Blindage du câble
- 5 Non utilisé

Figure 4-18 Raccordement USS

### IMPORTANT

#### Potentiels de référence différents

Le fait d'interconnecter des appareils ayant des potentiels de référence différents peut provoquer des flux de courant indésirables via le câble de liaison. Ces courants indésirables peuvent entraîner des erreurs de communication ou endommager les appareils.

Assurez-vous que tous les matériels que vous allez connecter avec un câble de communication partagent un même potentiel de référence ou qu'ils sont isolés afin d'empêcher les flux de courant indésirables.

Assurez-vous que le blindage est connecté à la masse ou à la broche 1 du connecteur de bus dans l'entraînement.

Assurez-vous que la borne de raccordement 2 (GND) du G120(C) est connectée à la masse.

Si le maître RS485 (p. ex. une CPU S7-1200 avec un module de communication CM1241) est raccordé via un connecteur PROFIBUS, raccordez les câbles de bus comme suit :

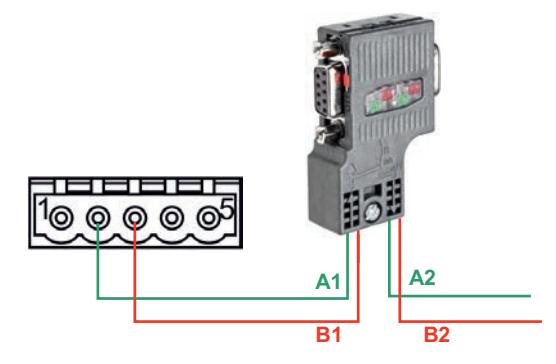

Figure 4-19 Raccordement du module de communication

Si le maître RS485 constitue un nœud de terminaison dans le réseau ou s'il s'agit d'une liaison point à point, vous devez utiliser les bornes A1 et B1 (et non les bornes A2 et B2) du connecteur PROFIBUS puisqu'elles permettent de régler les paramétrages de terminaison (par exemple, avec le type de connecteur DP 6ES7972‑0BB52‑0XA0).

Si le G120(C) est configuré comme nœud de terminaison dans le réseau, vous devez définir le commutateur pour la résistance de terminaison de bus sur "ON".

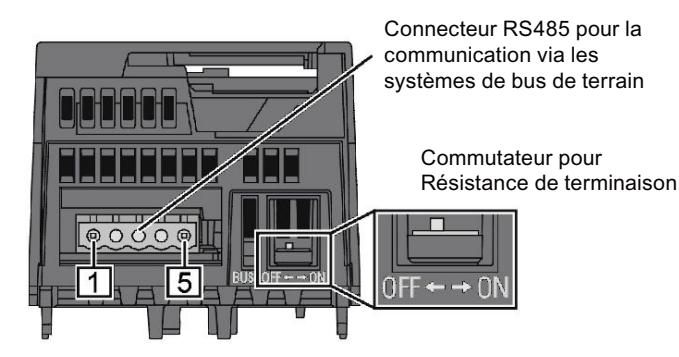

Figure 4-20 Raccordement du nœud de terminaison

## Configuration d'un entraînement G120(C)

Avant de connecter un entraînement au S7-1500 ou à l'ET 200SP, assurez-vous que l'entraînement a les paramètres système suivants.

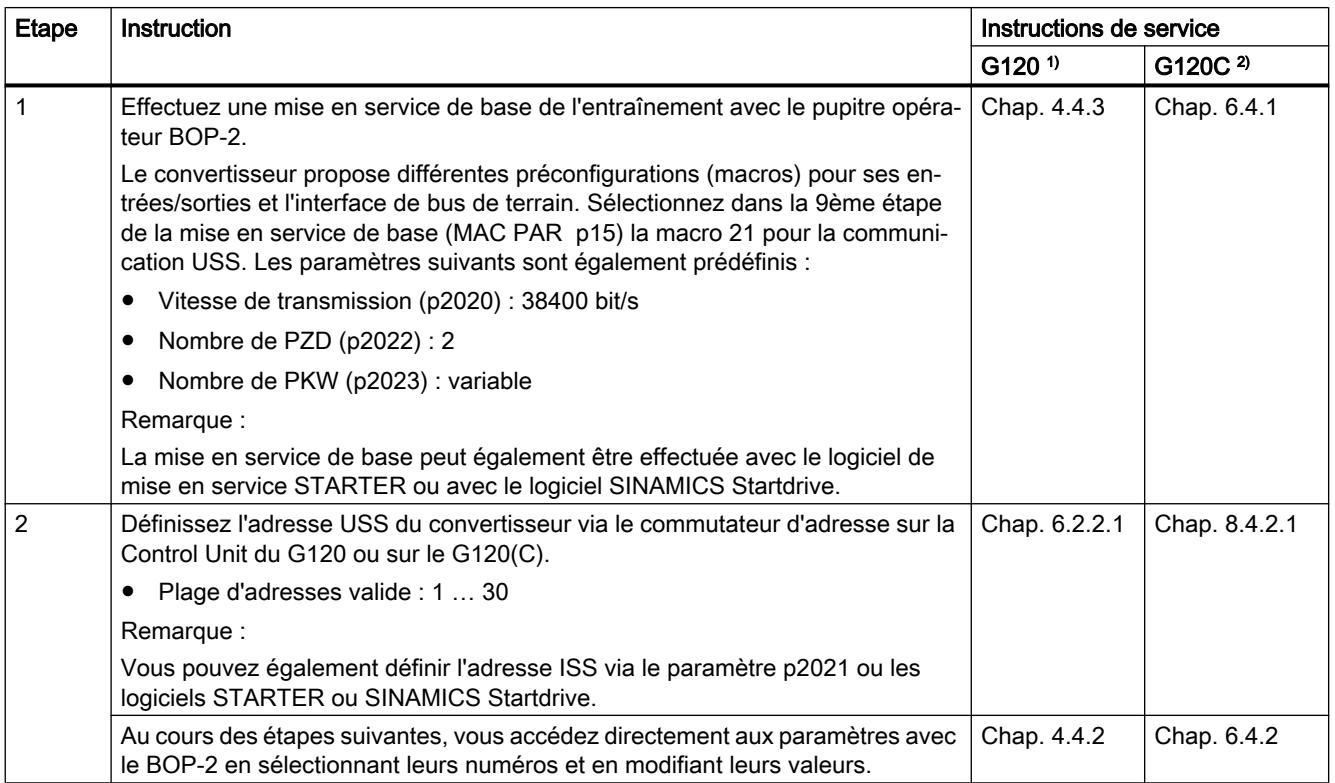

## <span id="page-9631-0"></span>4.2 Motion Control

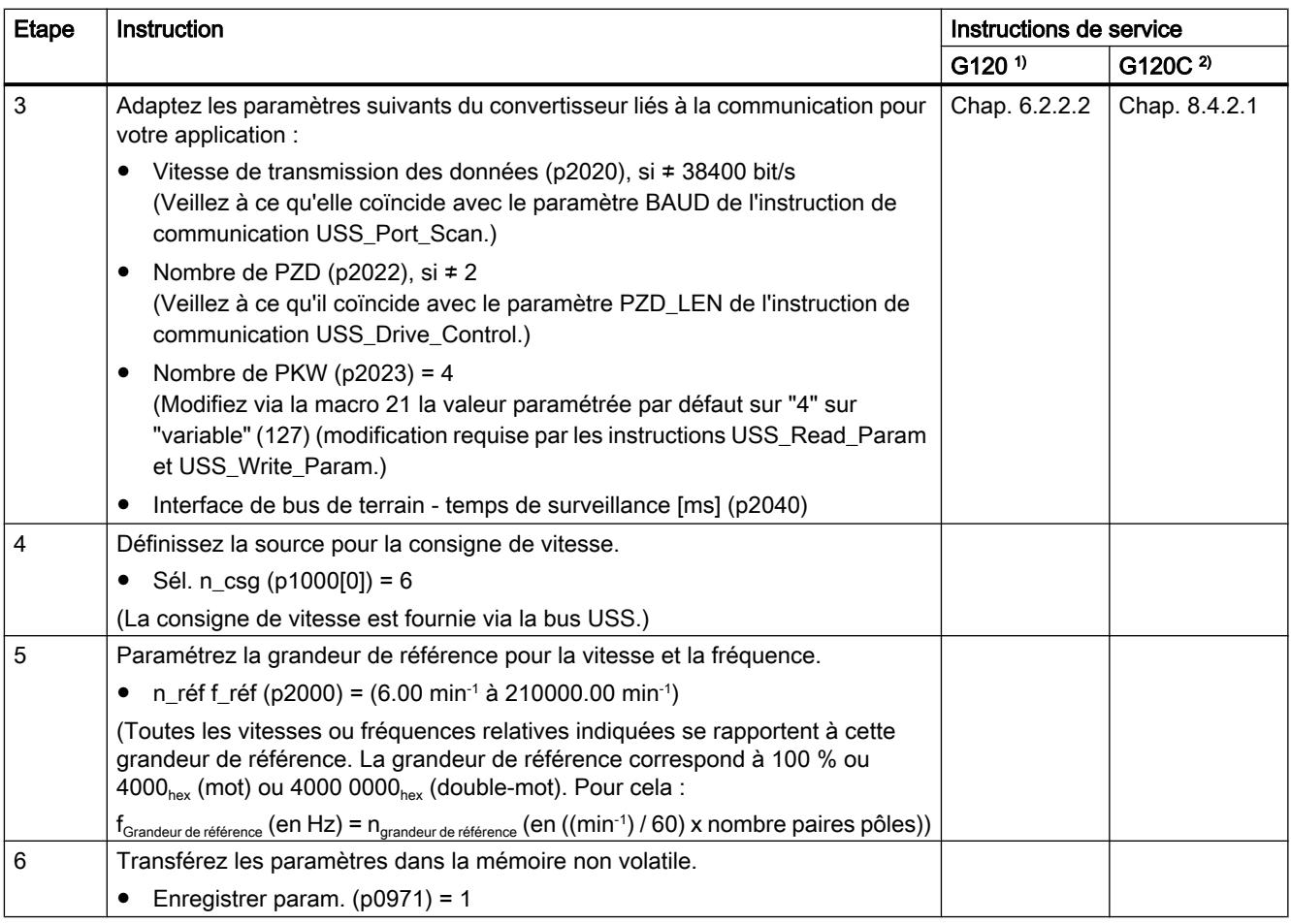

1) G120 (<http://support.automation.siemens.com/CN/view/fr/62089662>)

2) G120(C) ([http://support.automation.siemens.com/WW/view/fr/61462568\)](http://support.automation.siemens.com/WW/view/fr/61462568)

## Messages d'erreur

## Vue d'ensemble des messages d'erreur - PtP

Les messages d'erreur sont chaque fois préparés à la sortie ETAT d'une instruction et peuvent être exploités là ou traités dans le programme utilisateur.

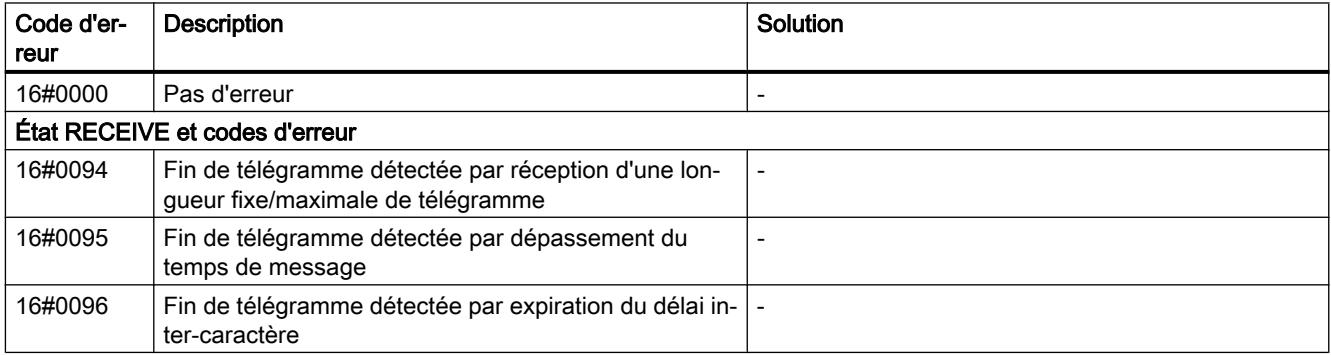

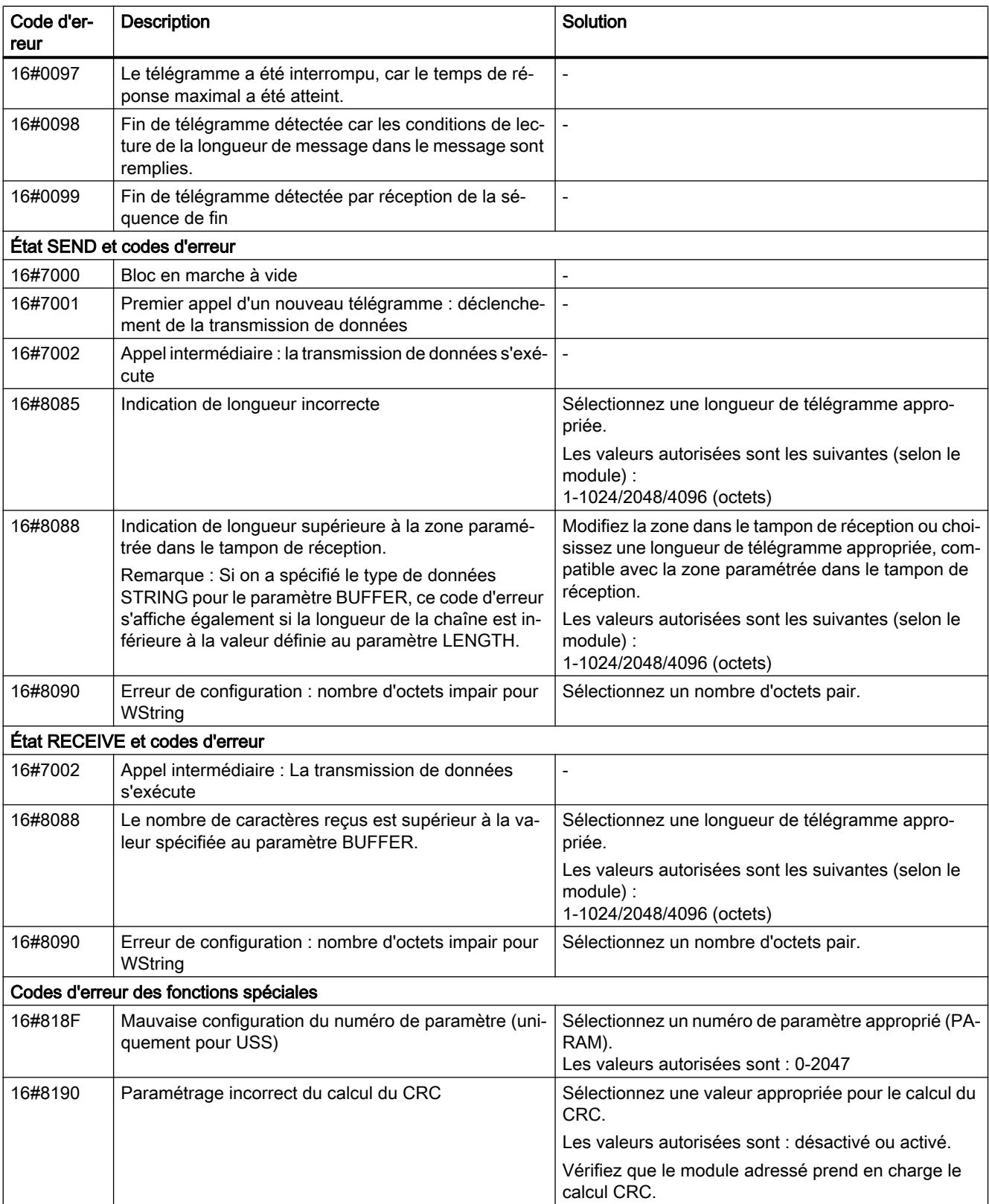

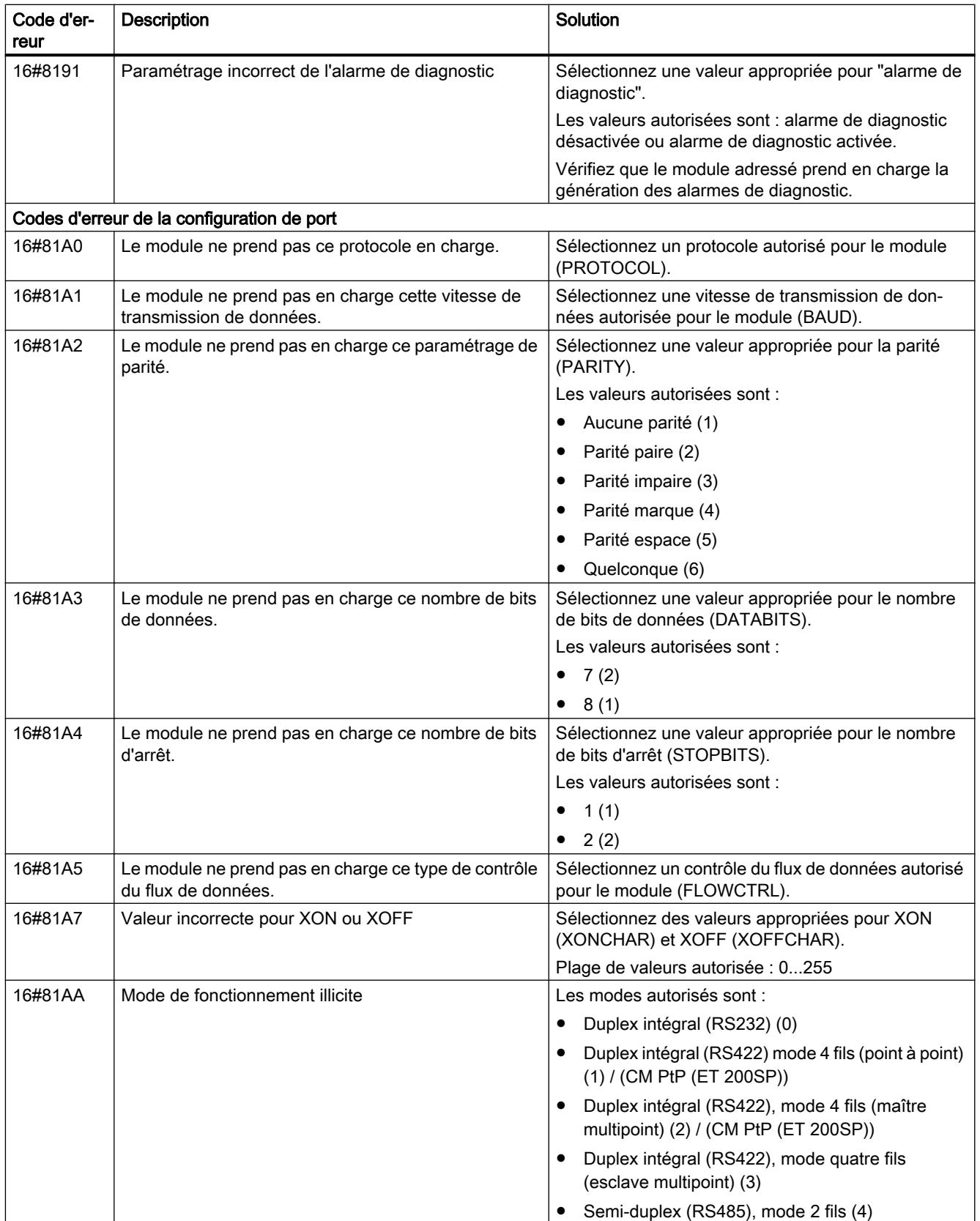

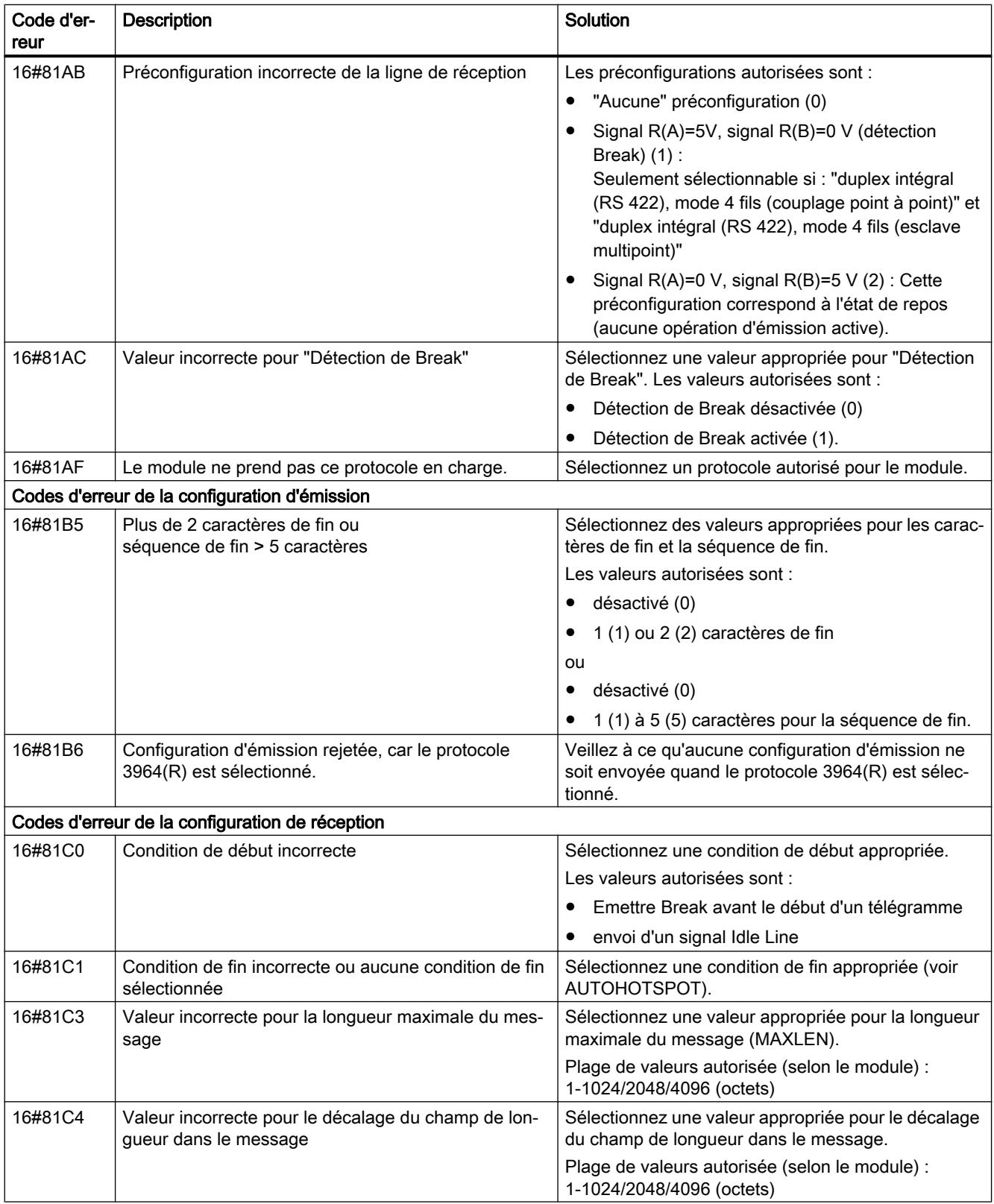

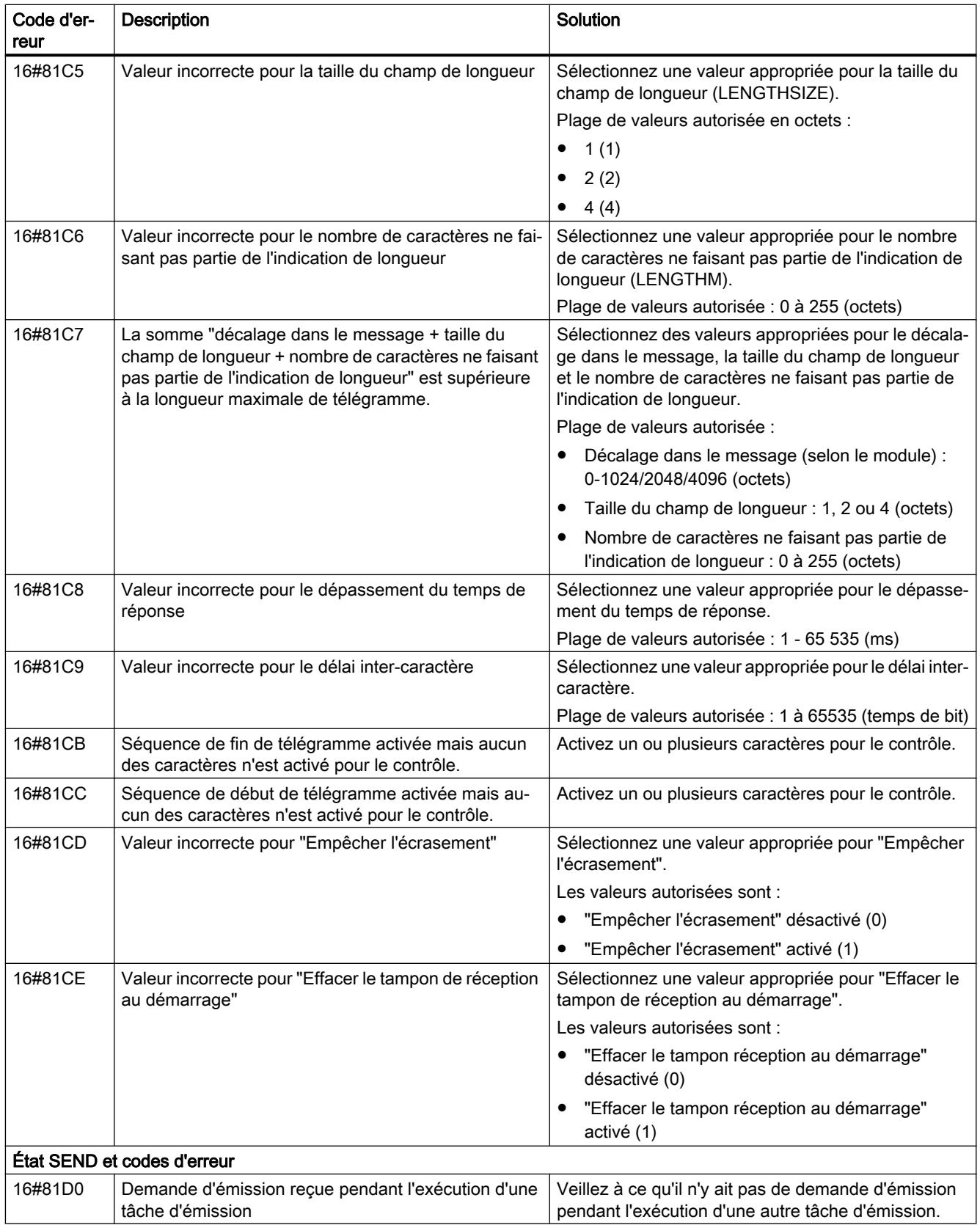

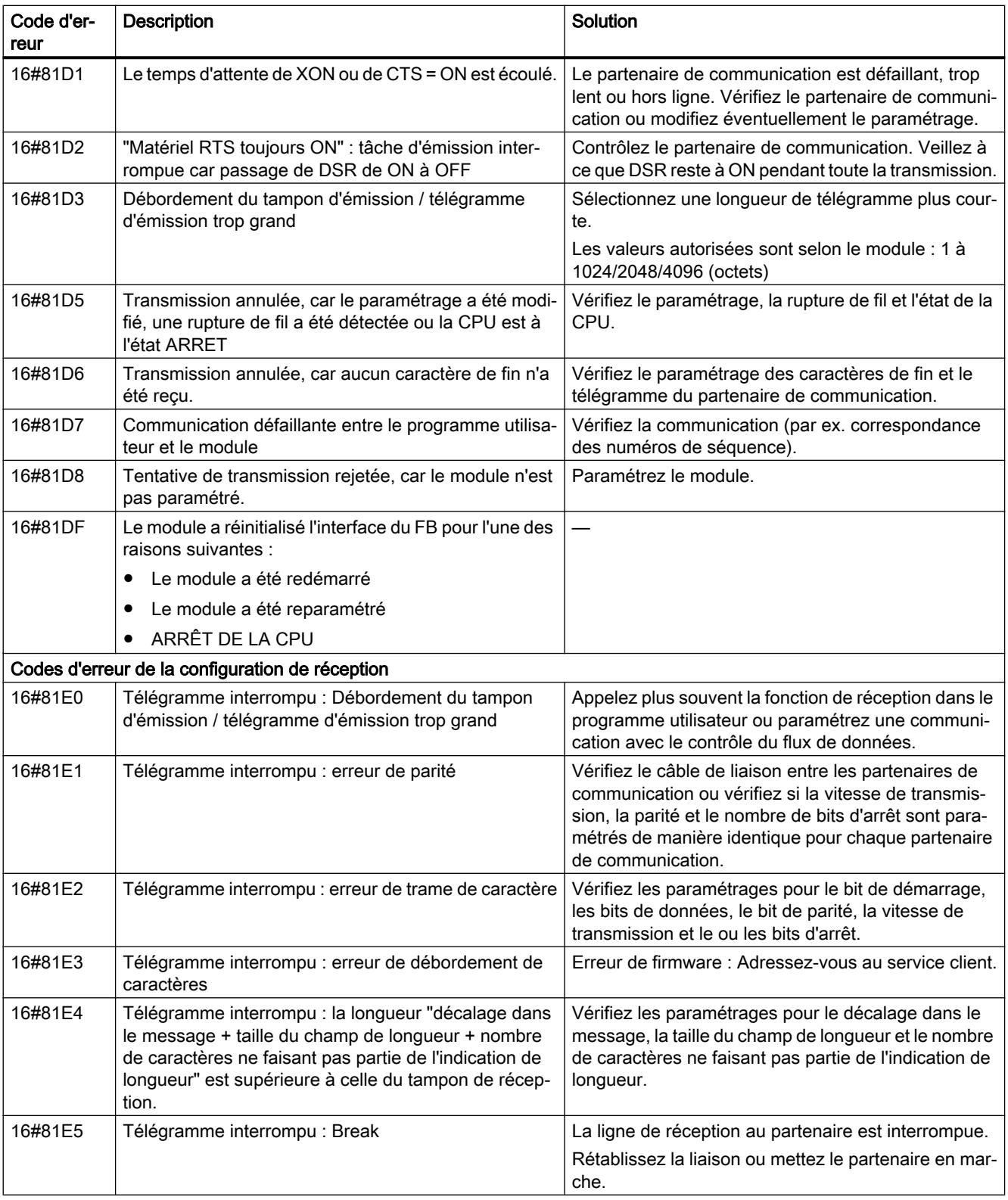

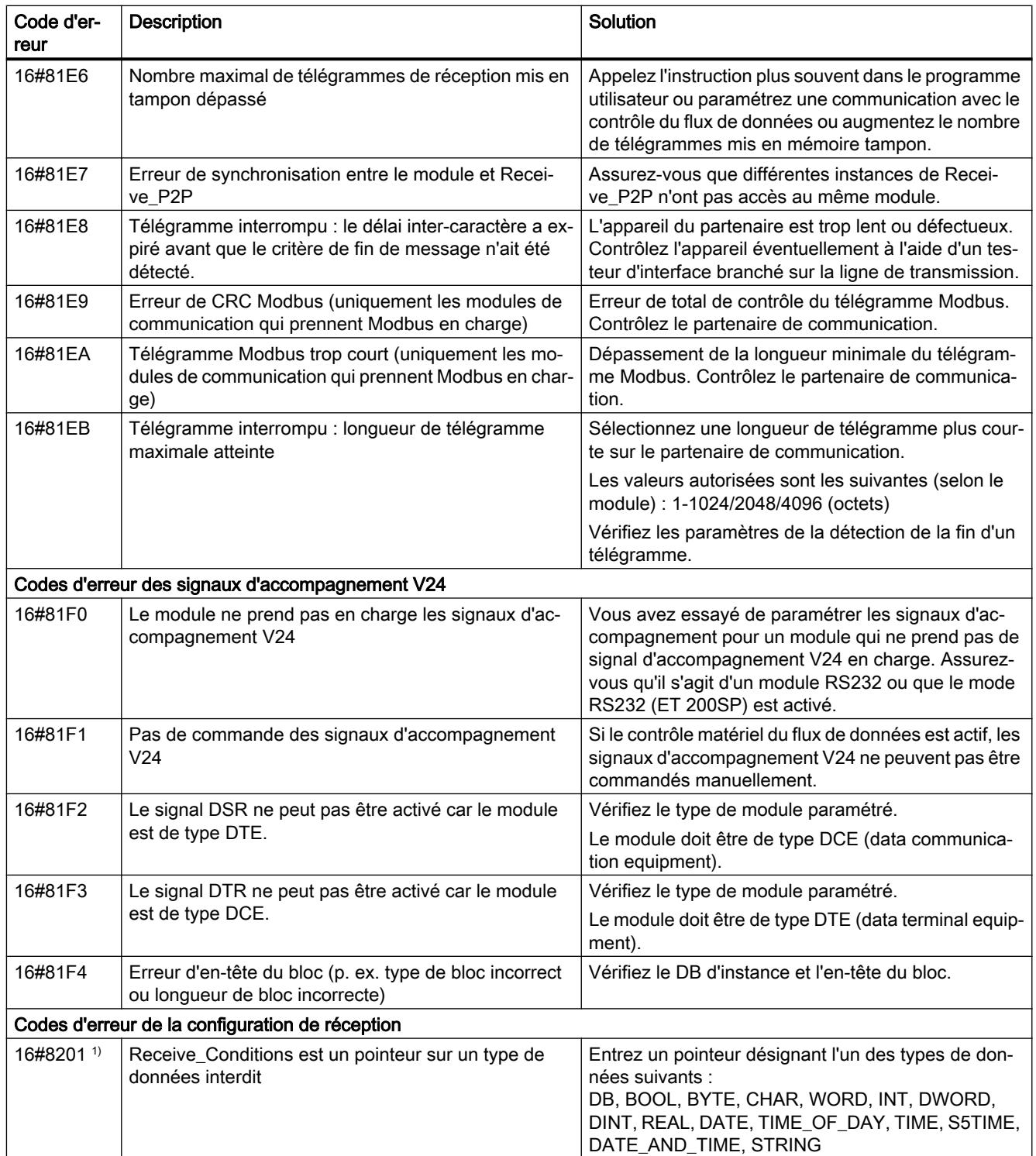

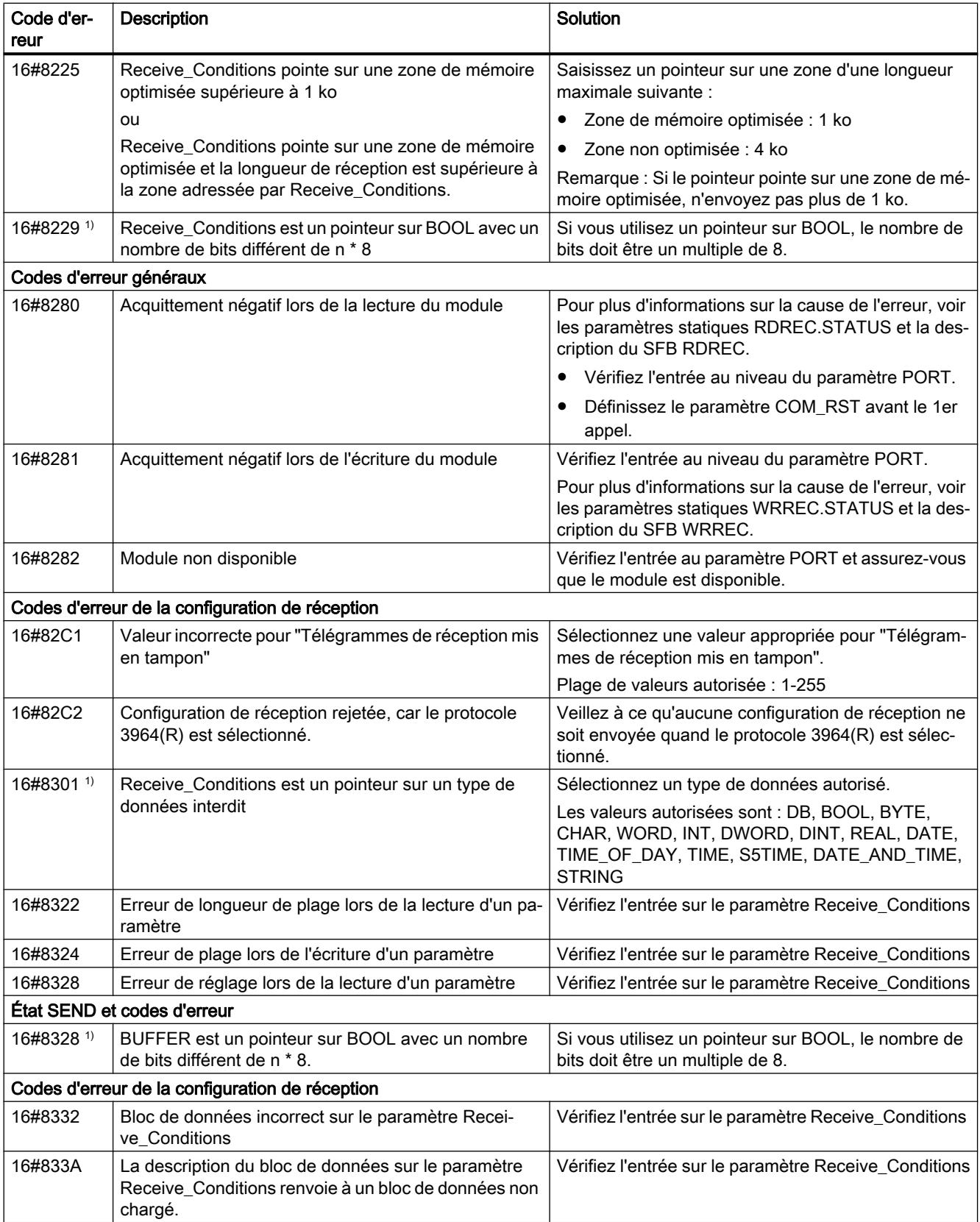

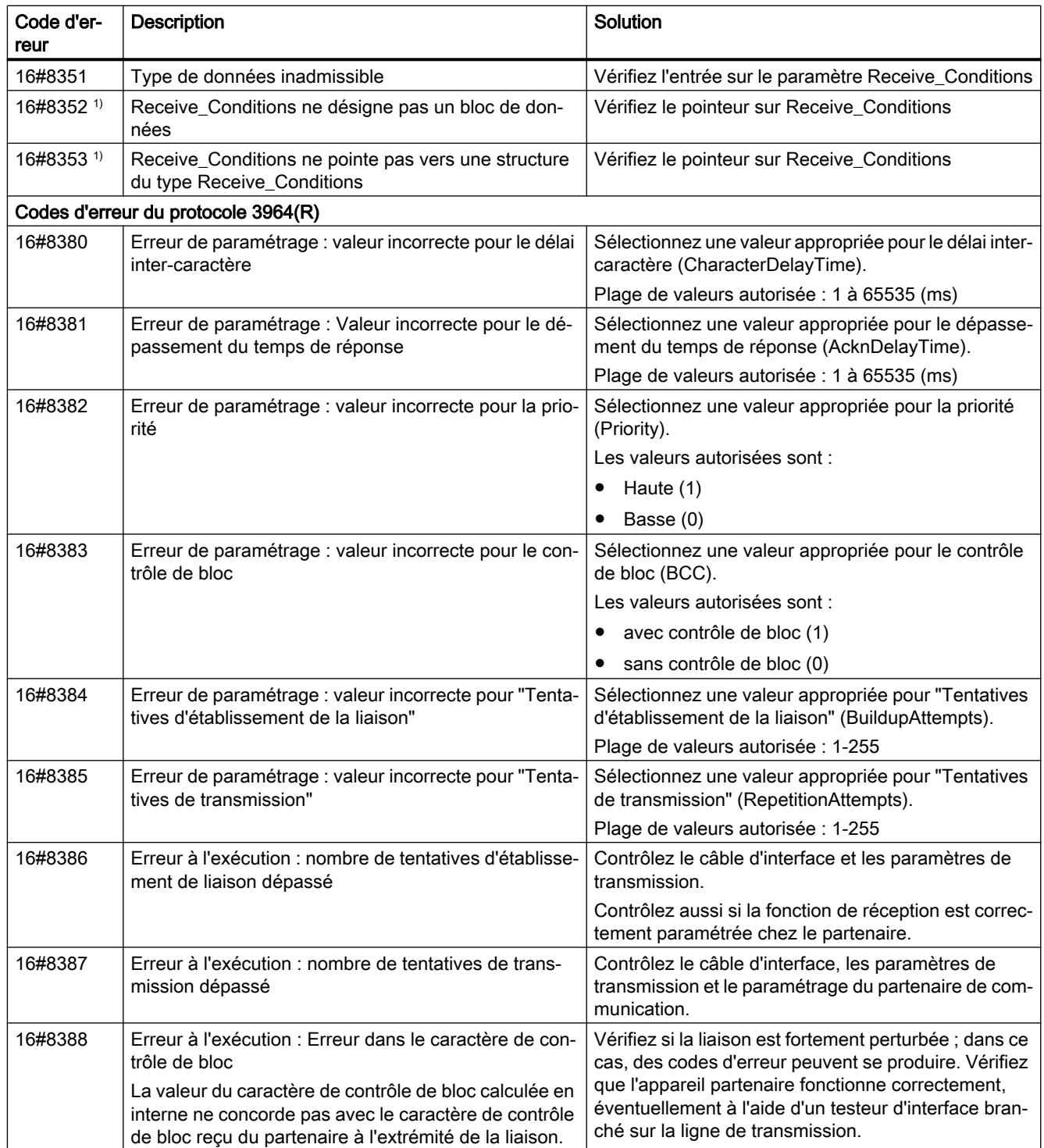

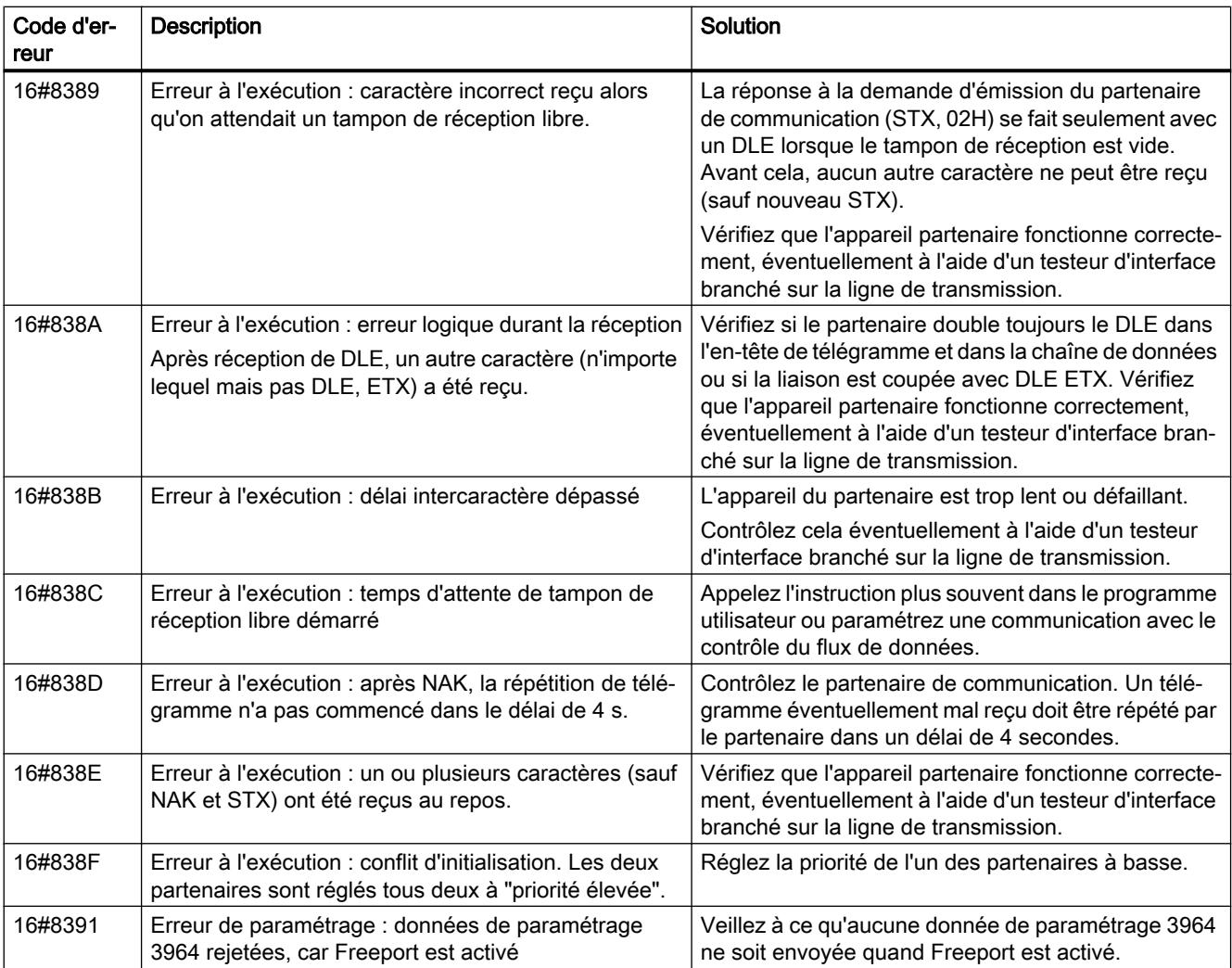

1) Uniquement les instructions pour les CPU S7-300/400

## Vue d'ensemble des messages d'erreur - Modbus

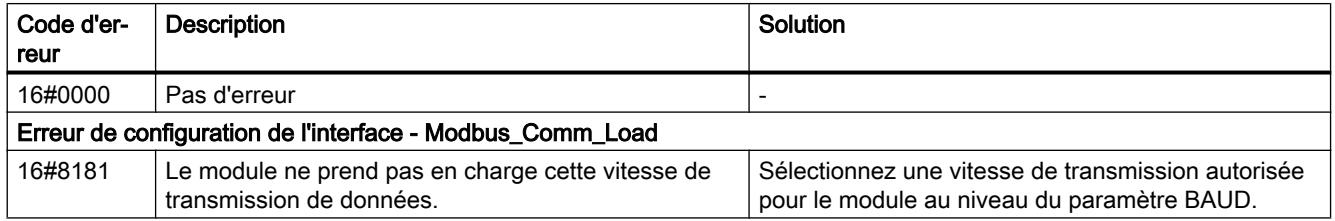

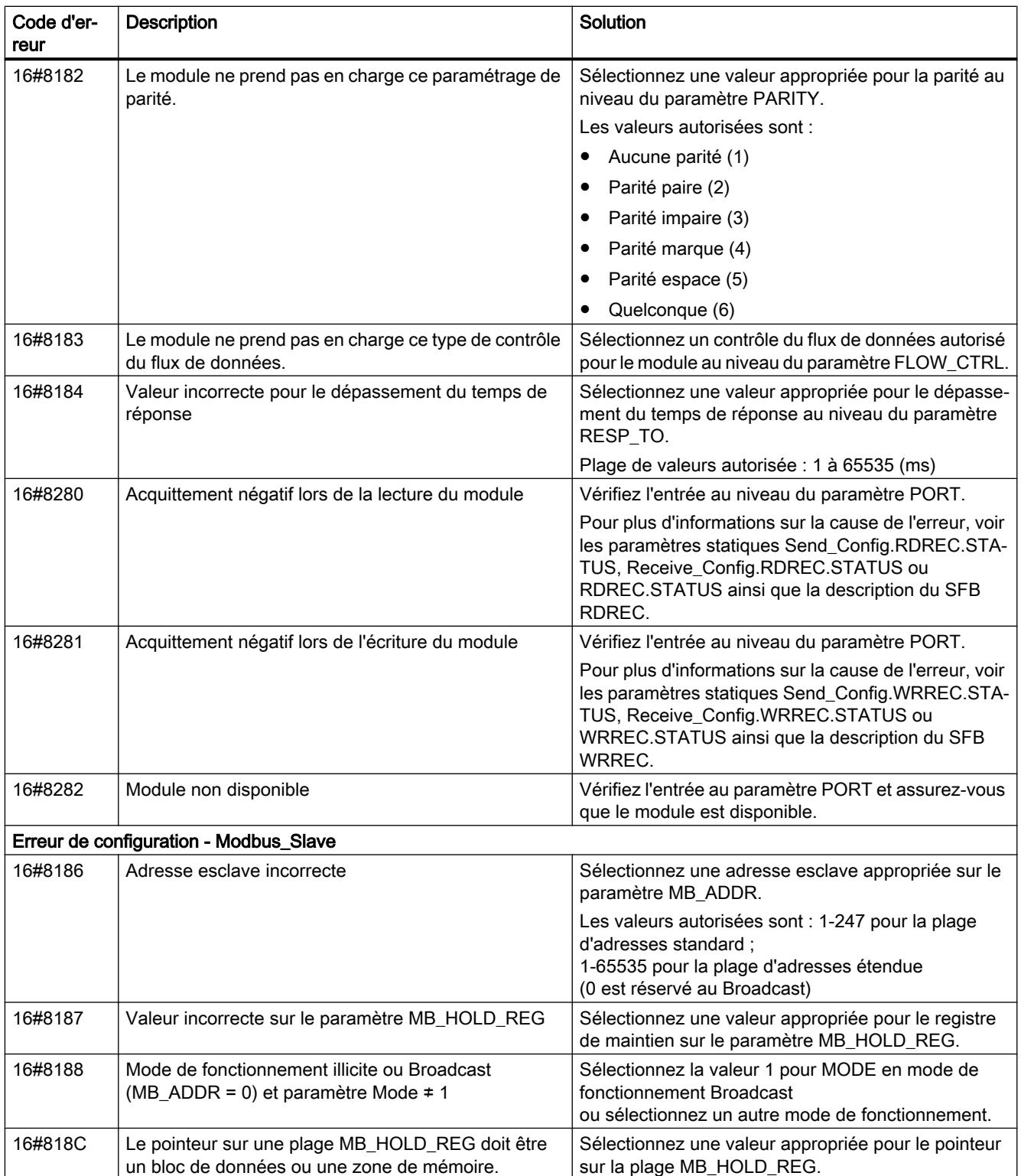

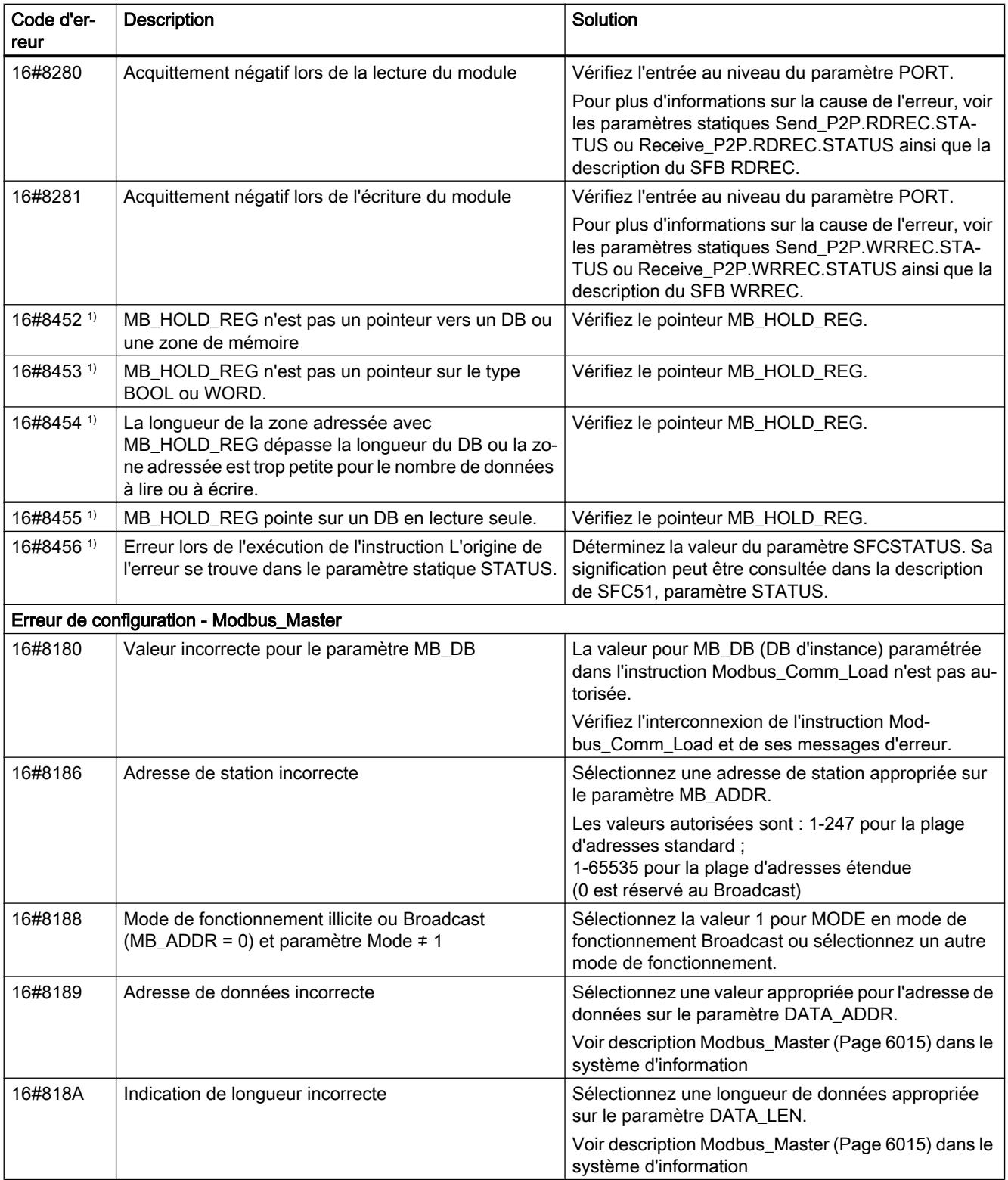

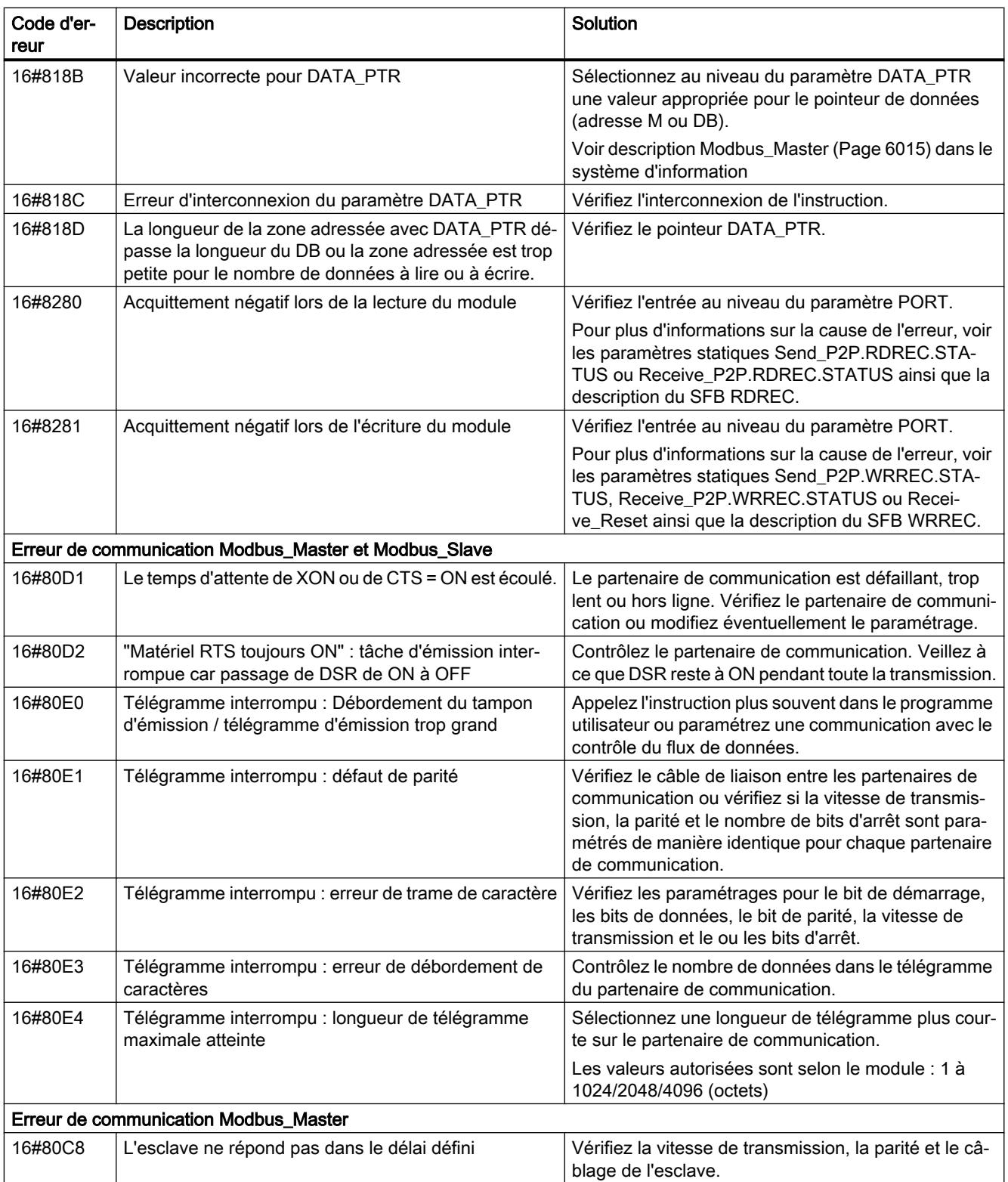

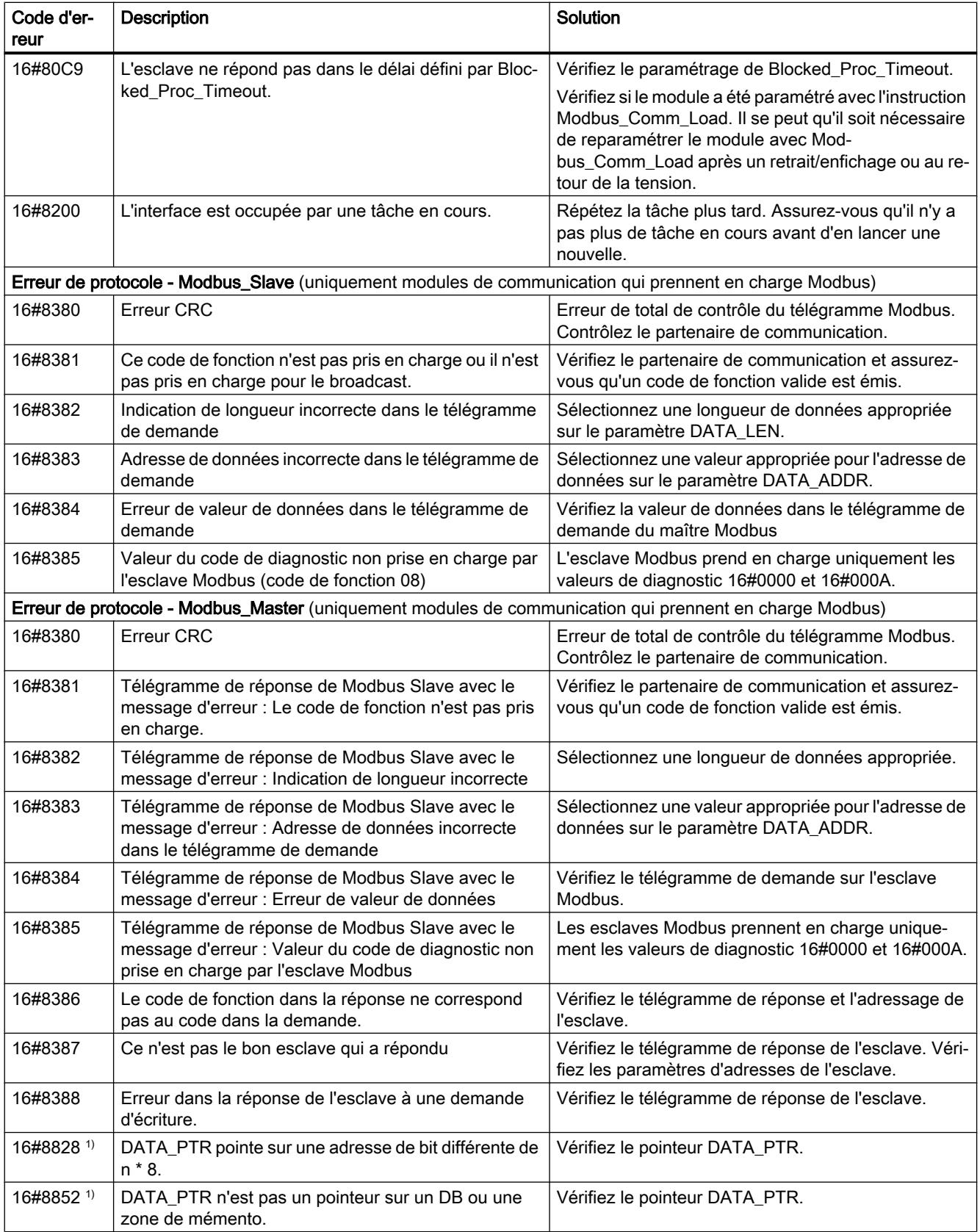

4.2 Motion Control

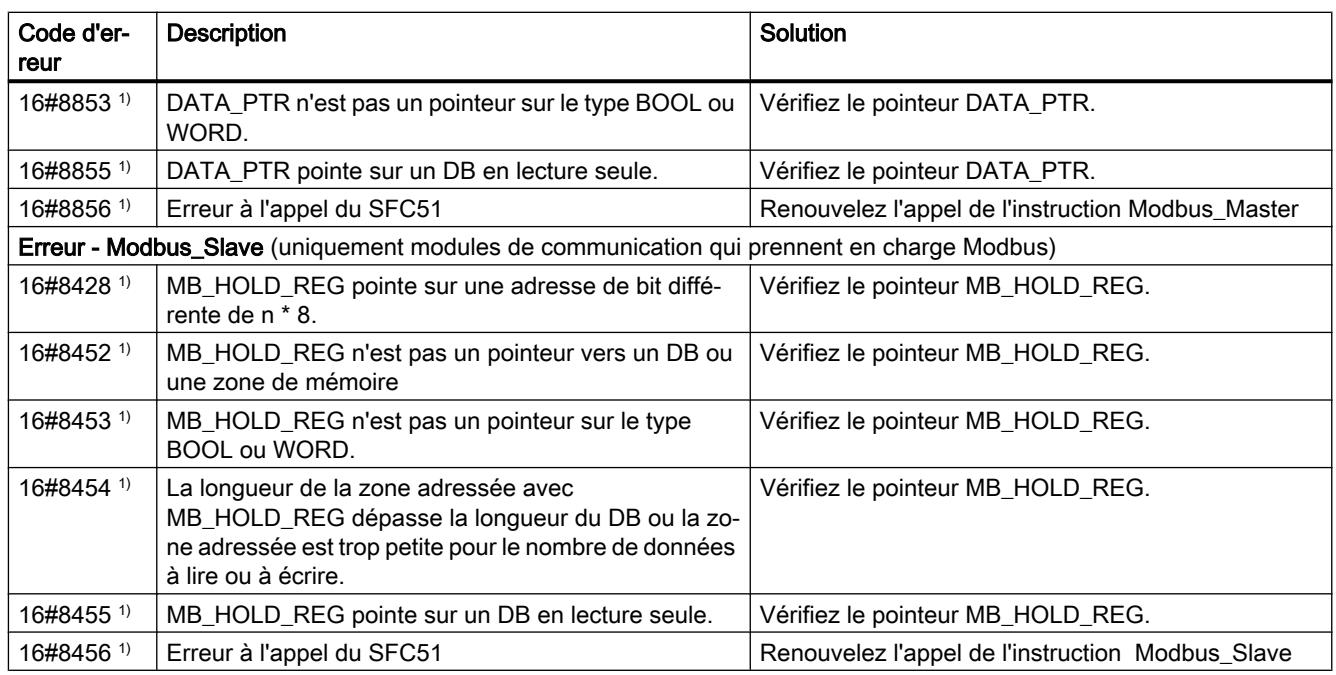

1) Uniquement les instructions pour les CPU S7-300/400

## Vue d'ensemble des messages d'erreur - USS

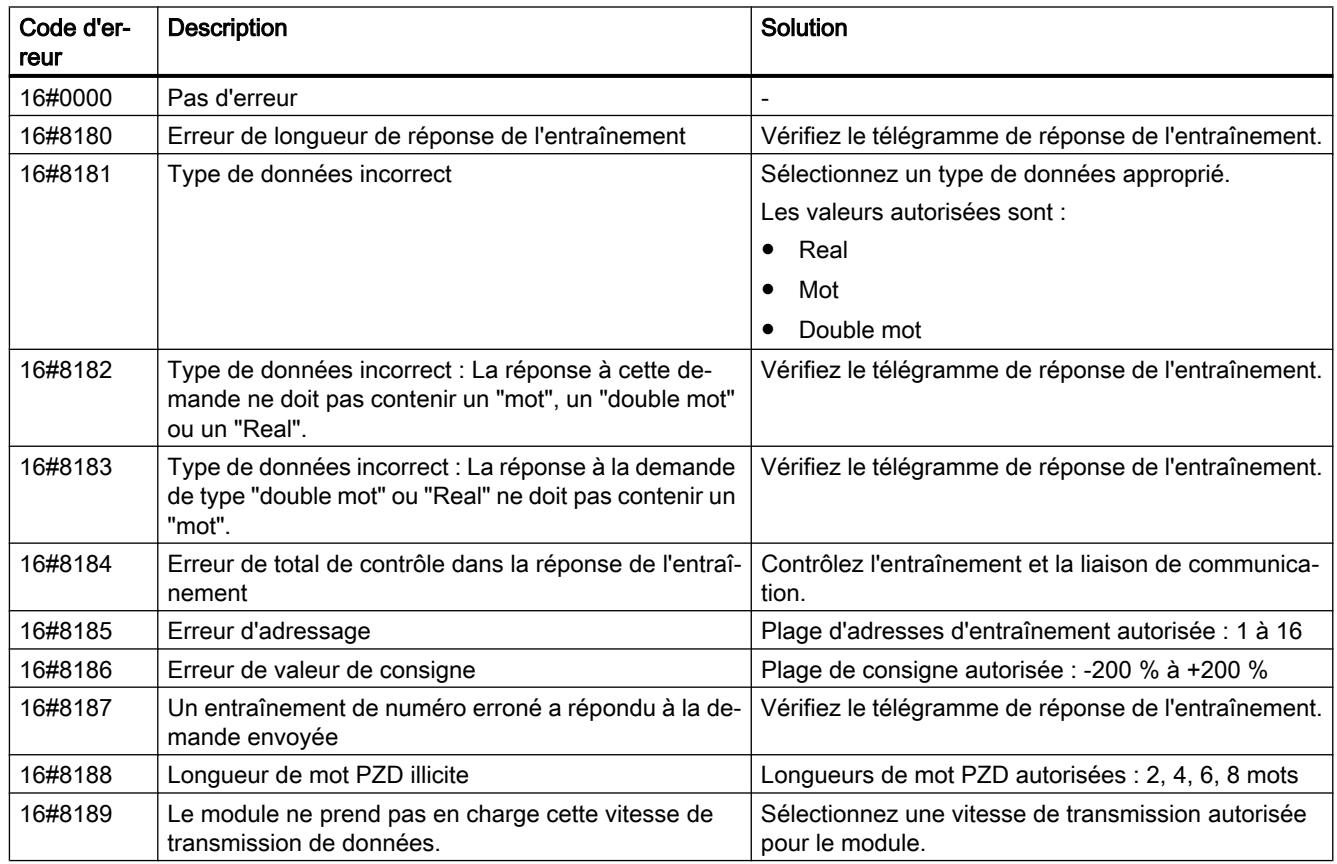

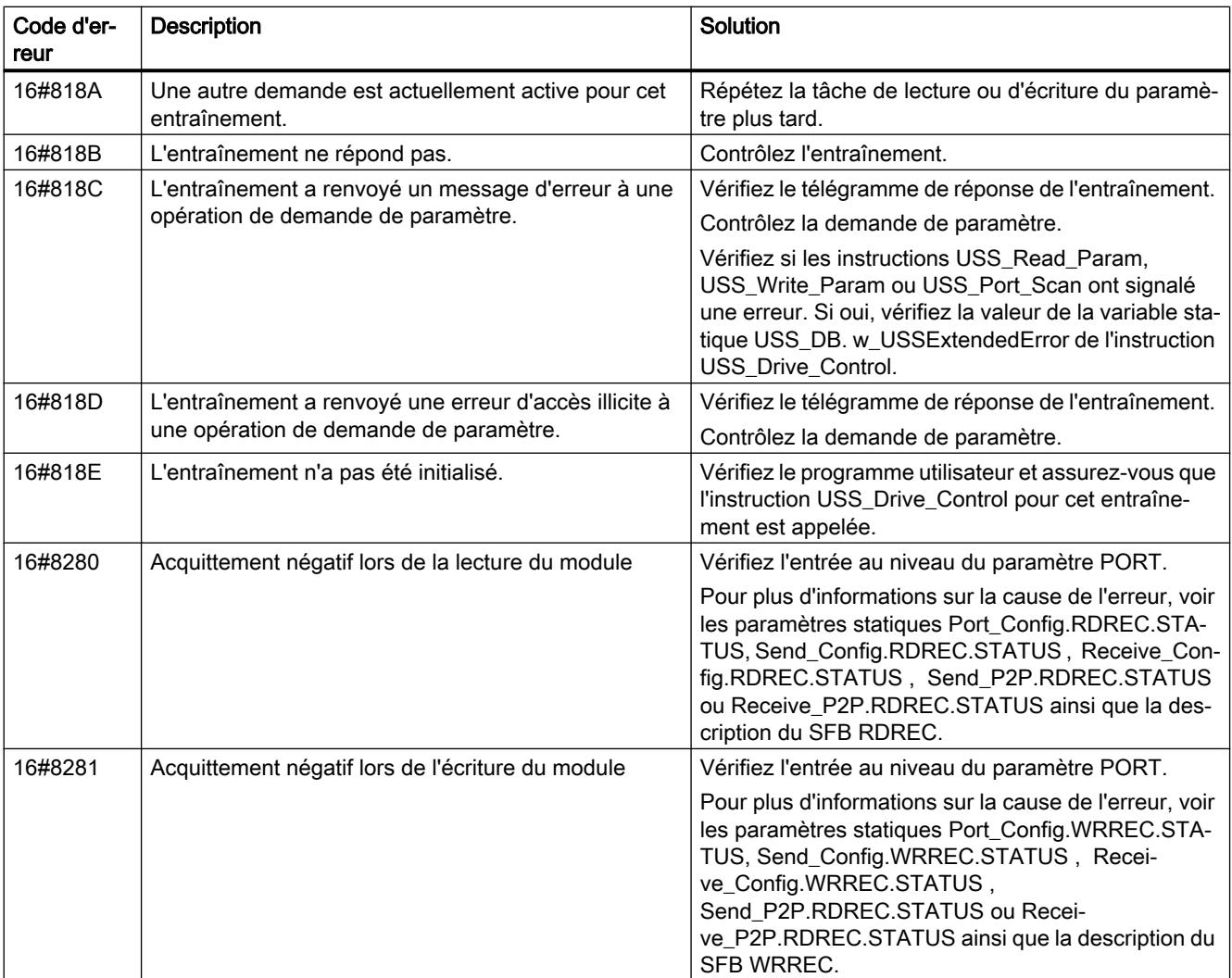

1) Uniquement les instructions pour les CPU S7-300/400

## Couplage PtP CP 340

## P\_SEND : Emission de données

### **Description**

L'instruction P\_SEND transmet un paquet de données d'un bloc de données, spécifié par les paramètres DB\_NO, DBB\_NO et LEN, au CP 340. L'instruction P\_SEND est appelée pour la transmission de données, soit dans le programme cyclique, soit dans un programme déclenché par horloge, en mode statique (sans conditions).

## Fonctionnement

Un front montant à l'entrée REQ déclenche le transfert des données. Selon la quantité de données, la transmission peut s'effectuer sur plusieurs appels (cycles de programme).

L'instruction P\_SEND peut être appelée dans le cycle au moyen d'un "1" logique à l'entrée R. Ceci annule la transmission vers le CP 340 et réinitialise l'instruction P\_SEND. Les données déjà reçues par le CP 340 sont encore envoyées au partenaire de communication. Si l'état de signal statique "1" persiste à l'entrée R, l'émission est désactivée.

Le paramètre LADDR sert à indiquer l'adresse du CP 340 .

La sortie DONE indique "Tâche terminée sans erreur". ERROR indique qu'une erreur s'est produite. Le code d'erreur correspondant est indiqué dans [Paramètre STATUS](#page-9660-0) (Page [6098\)](#page-9660-0). Si aucune erreur n'est survenue, STATUS a la valeur 0. DONE et ERROR/STATUS sont également émis lors d'un RESET de l'instruction P\_SEND. Si une erreur survient, le résultat binaire RB est remis à "0". Si le bloc se termine sans erreur, le résultat binaire RB est mis à "1".

## Paramètres

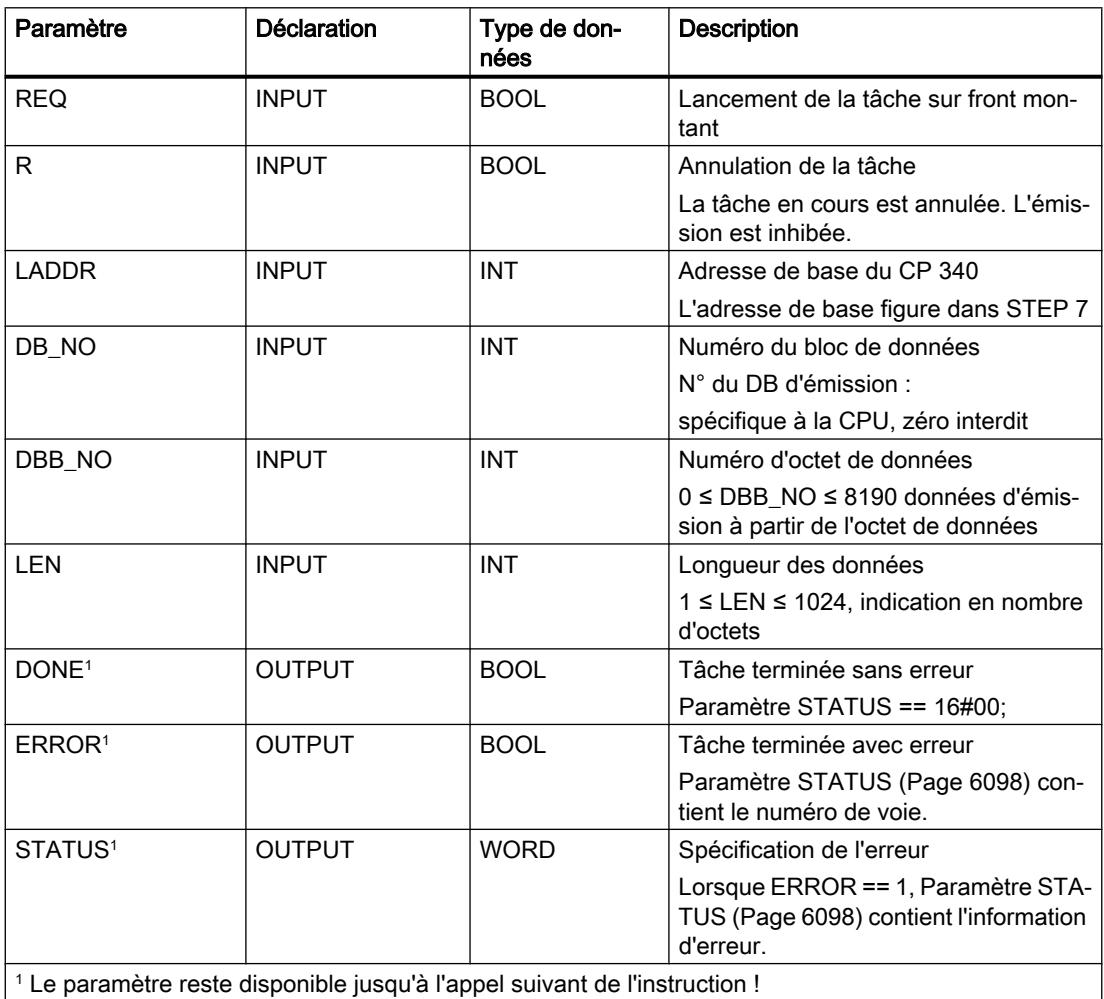
## Affectation dans la zone de données

L'instruction P\_SEND fonctionne avec un DB d'instance I\_SEND. Le numéro du DB est indiqué lors de l'appel. L'accès aux données du DB d'instance n'est pas autorisé.

#### Remarque

Exception : en cas d'erreur, STATUS == W#16#1E0F, vous pouvez obtenir une information d'erreur plus détaillée dans les variables SFCERR ou SFCSTATUS.

#### **Chronogramme**

La figure suivante décrit le comportement des paramètres DONE et ERROR selon le branchement des entrées REQ et R.

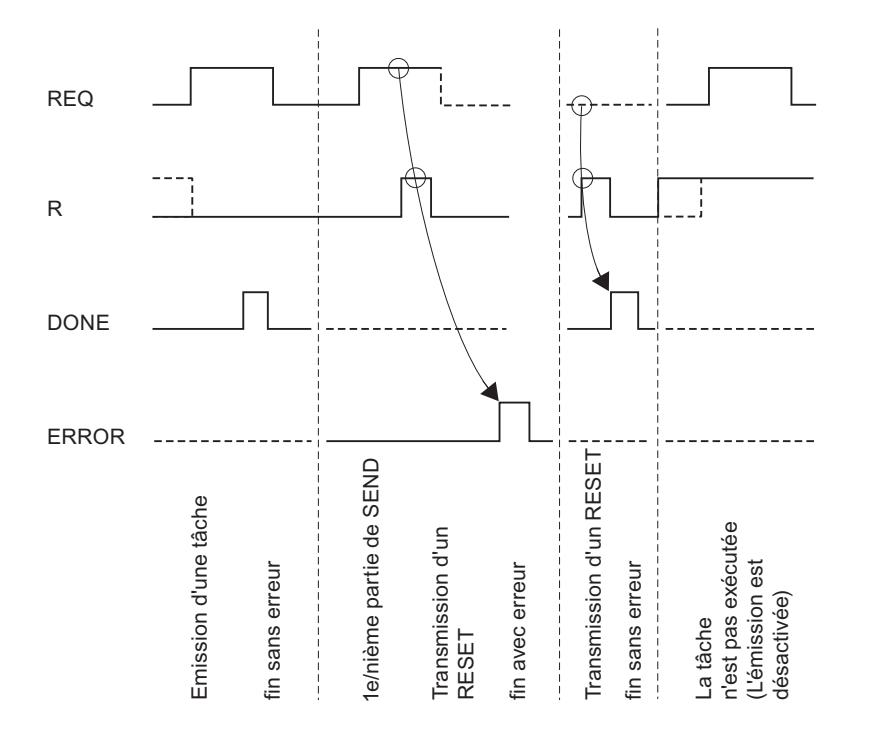

#### Remarque

L'entrée REQ est déclenchée par le front du signal. Il suffit qu'un front montant soit appliqué à l'entrée REQ . Il n'est pas nécessaire que le résultat logique RLG soit à "1" tout au long de la transmission.

## Règles

#### Remarque

L'instruction P\_SEND ne vérifie pas les paramètres ; en cas d'erreur de paramétrage, la CPU peut passer en STOP .

#### Remarque

Avant qu'une requête déclenchée ne puisse être traitée par le CP 340 après le passage de la CPU de STOP en RUN , le mécanisme de démarrage CP-CPU de l'instruction P\_SEND doit être terminé. Une tâche commencée entre temps n'est pas perdue. Elle sera transmise au CP 340 une fois que la coordination de démarrage sera terminée.

## P\_RCV : Réception de données

## **Description**

L'instruction P\_RCV transmet des données du CP 340 vers une zone de données S7 spécifiée par les paramètres DB\_NO, DBB\_NO et LEN. L'instruction P\_RCV est appelée pour la transmission de données, soit dans le programme cyclique, soit dans un programme déclenché par horloge, en mode statique (sans conditions).

## Fonctionnement

L'état logique (statique) "1" du paramètre EN\_R autorise la recherche de données à lire sur le CP 340. Une transmission en cours peut être annulée par la mise à "0" du paramètre EN\_R. (La transmission pouvant être arrêtée de manière sporadique après la mise à "1" du paramètre EN\_R, vous devez également mettre à "1" le paramètre R, parallèlement à la mise à "0" du paramètre EN\_R, pour annuler une transmission en cours.) La tâche de réception annulée se termine par un message d'erreur (sortie STATUS). La réception est désactivée tant que le paramètre EN\_R est maintenu à l'état logique "0". Selon la quantité de données à échanger, une transmission peut se faire sur plusieurs appels (cycles de programme).

Si l'instruction détecte l'état logique "1" du paramètre R, la tâche de transmission en cours est annulée et l'instruction P\_RCV est réinitialisée. La réception est désactivée tant que le paramètre R est maintenu à l'état logique "1". Lors d'un nouvel état de signal "0", la réception du télégramme annulé reprend depuis le début.

Le paramètre LADDR permet de choisir le CP 340 auquel on souhaite s'adresser.

La sortie NDR indique "Tâche terminée sans erreur/données prises en charge" (toutes les données ont été lues). ERROR indique qu'une erreur est survenue. Le code d'erreur correspondant est indiqué dans [STATUS](#page-9660-0) (Page [6098\)](#page-9660-0). Si aucune erreur n'est survenue, STATUS a la valeur 0. NDR et ERROR/STATUS sont également émis lors d'un RESET de P\_RCV (paramètre LEN == 16#00). Si une erreur survient, le résultat binaire RB est remis à "0". Si le bloc se termine sans erreur, le résultat binaire RB est mis à "1".

## Paramètres

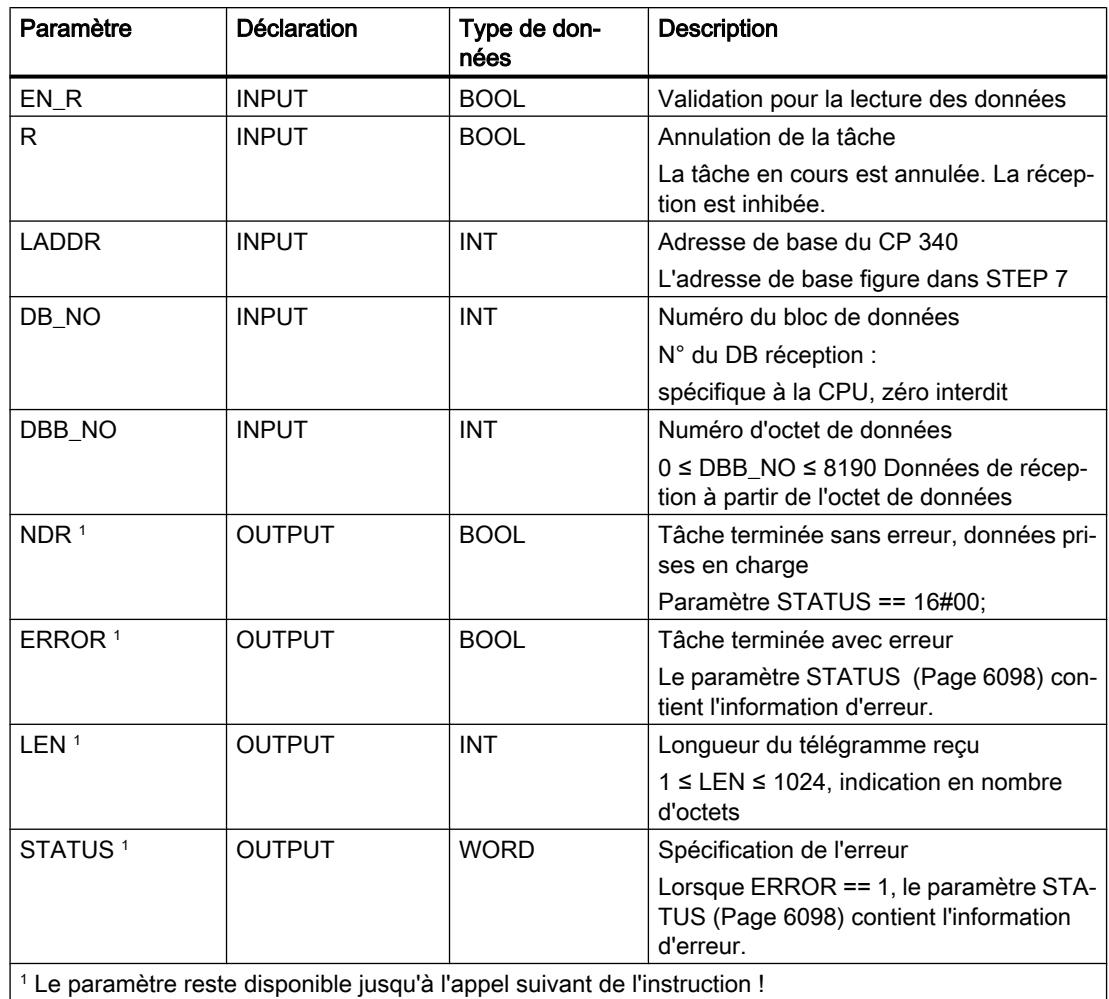

## Affectation dans la zone de données

L'instruction P\_RCV fonctionne avec un DB d'instance I\_RCV. Le numéro du DB est indiqué lors de l'appel. L'accès aux données du DB d'instance n'est pas autorisé.

### Remarque

Exception : en cas d'erreur, STATUS == W#16#1E0E, vous pouvez obtenir une information d'erreur plus détaillée dans les variables SFCERR ou SFCSTATUS.

## **Chronogramme**

La figure suivante décrit le comportement des paramètres NDR, LEN et ERROR selon le branchement des entrées EN\_R et R.

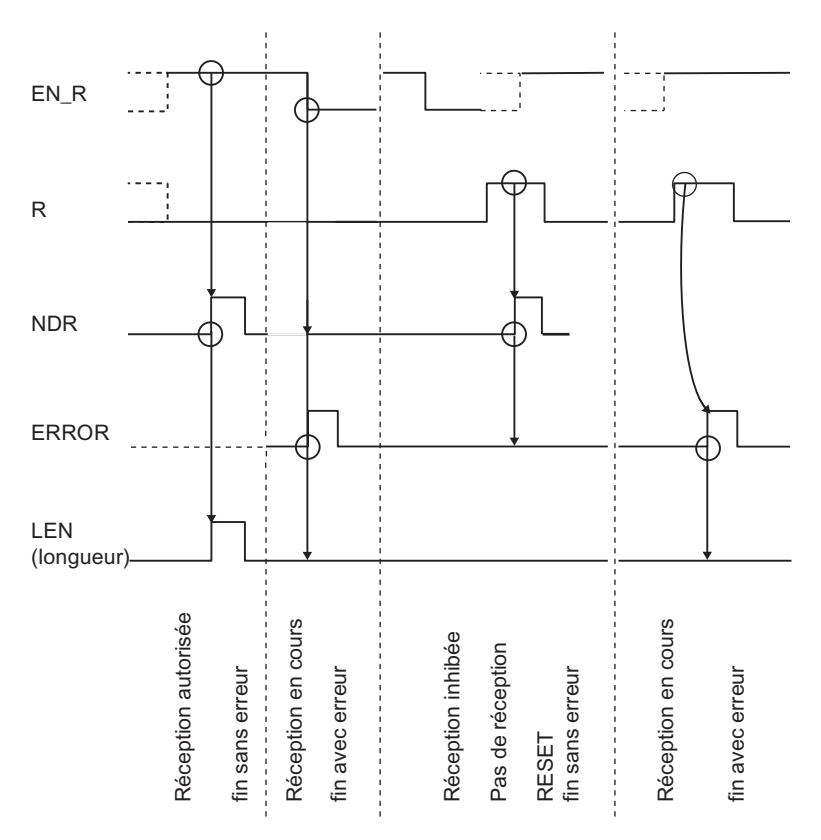

#### Remarque

L'entrée EN\_R doit prendre la valeur statique "1". Le paramètre EN\_R doit prendre la valeur RLG "1" (résultat logique) pendant toute la durée de la tâche de réception.

## Règles

### Remarque

L'instruction P\_RCV ne vérifie pas les paramètres ; en cas d'erreur de paramétrage, la CPU peut passer en STOP.

#### Remarque

Avant qu'une tâche puisse être reçue par le CP 340 après le passage de la CPU de l'état STOP à l'état RUN, le mécanisme de démarrage CP-CPU de l'instruction P\_RCV doit être terminé.

## P\_PRINT : Sortie sur imprimante d'un texte de message avec 4 variables maxi.

## **Description**

L'instruction P\_PRINT vous permet de lister des textes de message sur une imprimante. L'instruction P\_PRINT transmet par exemple une alarme de process au CP 340. Le CP 340 imprime l'alarme de process sur l'imprimante qui lui est connectée.

L'instruction P\_PRINT transmet un texte de message avec au maximum quatre variables au CP 340. L'instruction P\_PRINT est appelée pour la transmission de données, soit dans le programme cyclique, soit dans un programme déclenché par horloge, en mode statique (sans conditions).

## Fonctionnement

Les paramètres DB\_NO et DBB\_NO permettent d'accéder aux pointeurs sur les blocs de données pour la chaîne de format et les quatre variables. Les pointeurs doivent être définis de manière continue et dans un certain ordre dans le bloc de données paramétré (DB Pointeur), voir la figure "DB Pointeur").

La transmission du texte de message est déclenchée par l'apparition d'un front positif à l'entrée REQ. La chaîne de format du texte de message est transmise en premier. Elle est suivie par les variables 1 à 4.

Selon la quantité de données, la transmission peut s'effectuer sur plusieurs appels (cycles de programme).

L'instruction P\_PRINT peut être appelée dans le cycle au moyen d'un "1" logique à l'entrée R. Ceci annule la transmission vers le CP 340 et réinitialise l'instruction P\_PRINT . Les données déjà reçues par le CP 340 sont encore envoyées au partenaire de communication. Si l'état de signal statique "1" persiste à l'entrée R, l'émission de requêtes d'impression est inhibée.

Le paramètre LADDR sert à indiquer l'adresse du CP 340.

La sortie DONE indique "Tâche terminée sans erreur". ERROR indique qu'une erreur est survenue. Le code d'erreur correspondant est indiqué dans STATUS. Si aucune erreur n'est survenue, STATUS a la valeur 0. DONE et ERROR/STATUS sont également émis lors d'un RESET de l'instruction P\_PRINT . Si une erreur survient, le résultat binaire RB est remis à "0". Si le bloc se termine sans erreur, le résultat binaire RB est mis à "1".

## Paramètres

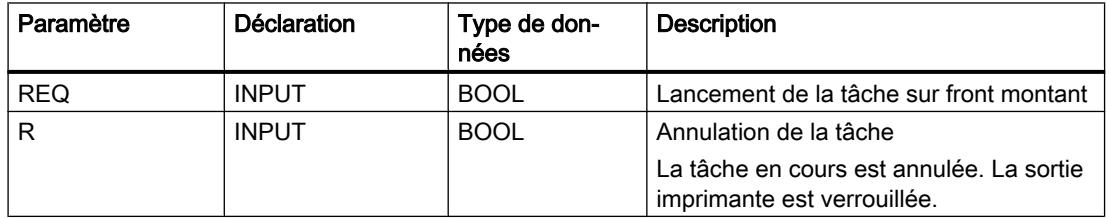

4.2 Motion Control

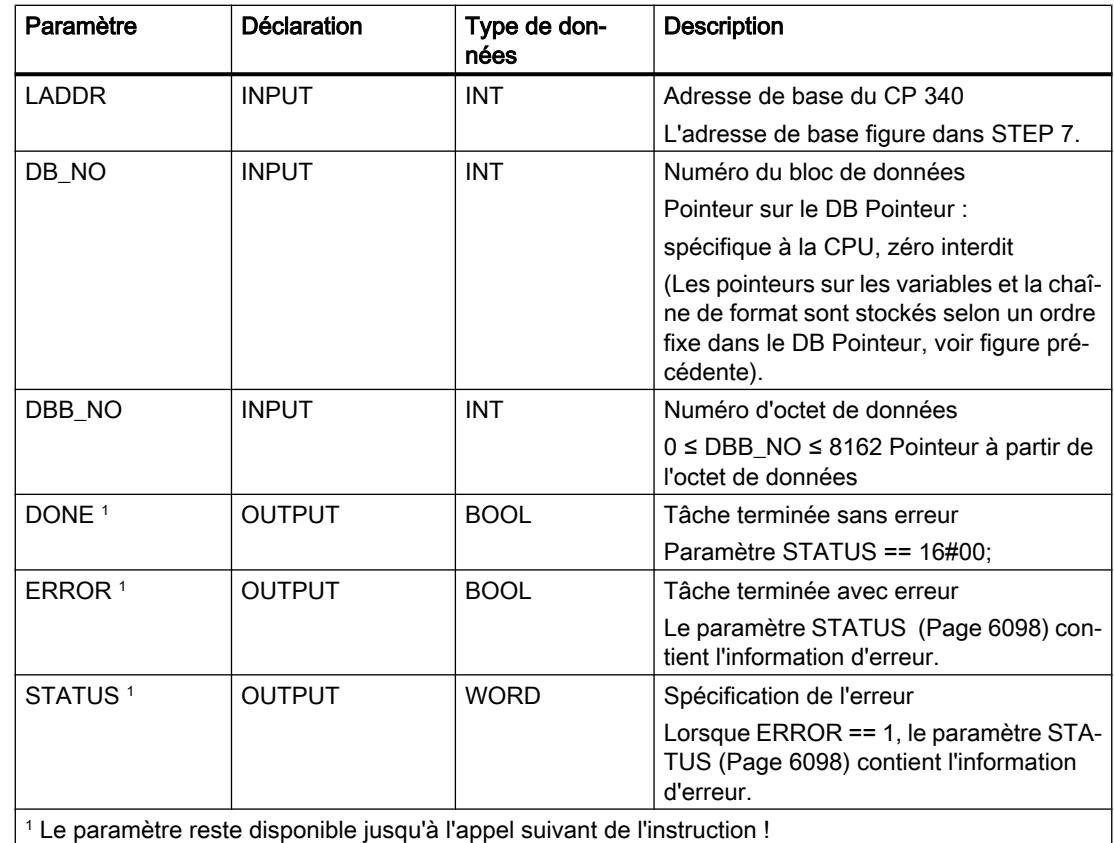

### Affectation dans la plage de données, DB d'instance

L'instruction P\_PRINT fonctionne avec un DB d'instance I\_PRINT. Le numéro du DB est indiqué lors de l'appel. L'accès aux données du DB d'instance n'est pas autorisé.

### Remarque

Exception : en cas d'erreur, STATUS == W#16#1E0F, vous pouvez obtenir une information d'erreur plus détaillée dans les variables SFCERR ou SFCSTATUS.

## Affectation dans la plage de données, DB pointeur

L'instruction P\_PRINT utilise les paramètres DB\_NO et DBB\_NO pour accéder à un DB pointeur qui contient, selon un ordre prédéterminé, les pointeurs sur les blocs de données des textes de message et des variables. Le DB pointeur doit être créé par vos soins.

La figure représente la structure du DB Pointeur qui est interrogé via les paramètres DB\_NO et DBB\_NO de l'instruction P\_PRINT .

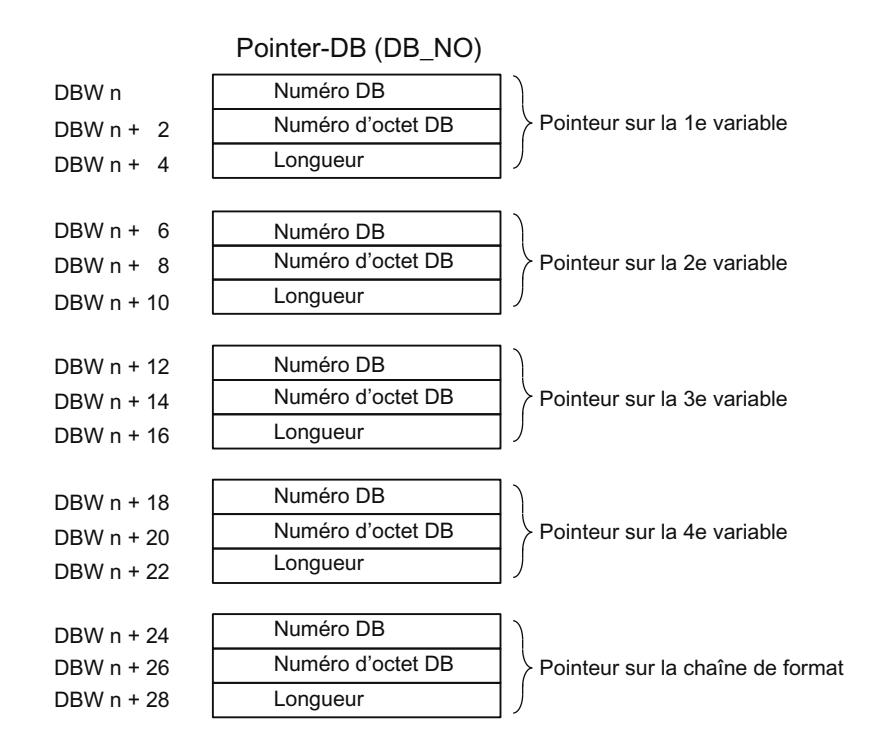

#### Numéros de DB autorisés

Les numéros de DB autorisés sont spécifiques à la CPU. Si la valeur 16#00 est entrée comme numéro de DB pour "Pointeur sur la variable", cette variable est interprétée comme non disponible et le pointeur se place sur la variable ou la chaîne de format suivantes.

Si le numéro de bloc de données prend la valeur 16#00 pour "Pointeur sur la chaîne de format", la tâche d'impression est annulée et le numéro d'événement 16#1E43 est indiqué sur le paramètre de sortie STATUS de l'instruction P\_PRINT .

#### Numéros de DBB autorisés

La variable ou la chaîne de format sont placées à partir du numéro de DBB paramétré. La longueur maximale autorisée des variables est de 32 octets, celle des chaînes de format est de 150 octets.

Si la longueur maximale est dépassée, la tâche d'impression est annulée et le numéro d'événement 16#1E41 apparaît sur le paramètre de sortie STATUS de l'instruction P\_PRINT.

#### Longueur autorisée

L'indication de la longueur du DB pointeur est à adapter à la représentation (type de données) d'une part et à la précision souhaitée d'autre part.

## **Chronogramme**

La figure suivante décrit le comportement des paramètres DONE et ERROR selon le branchement des entrées REQ et R.

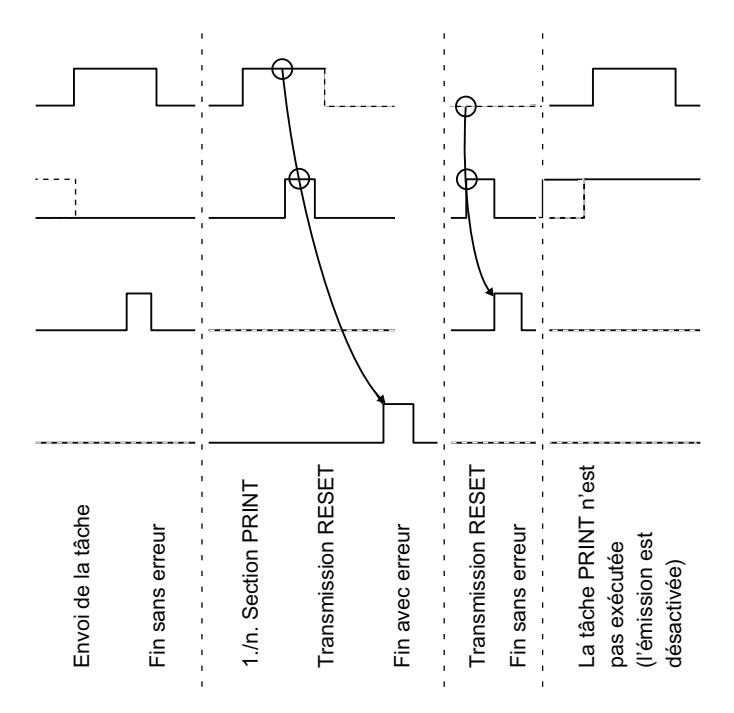

#### Remarque

L'entrée REQ est déclenchée par le front du signal. Il suffit qu'un front montant soit appliqué à l'entrée REQ. Il n'est pas nécessaire que le signal reste à "1" pendant la totalité du transfert.

### Règles

#### **Remarque**

L'instruction P\_PRINT ne vérifie pas les paramètres ; en cas d'erreur de paramétrage, la CPU peut passer en STOP.

#### Remarque

Avant qu'une requête déclenchée ne puisse être traitée par le CP 340 après le passage de la CPU de l'état STOP à l'état RUN, le mécanisme de démarrage CP-CPU de l'instruction P\_PRINT doit être terminé. Une tâche commencée entre temps n'est pas perdue. Elle sera transmise au CP 340 une fois que la coordination de démarrage sera terminée.

## P\_RESET : Effacement du tampon de réception

### **Description**

L'instruction P\_RESET efface la totalité du tampon de réception du CP 340. Tous les télégrammes mémorisés sont supprimés. Un télégramme arrivant au moment de l'appel de l'instruction P\_RESET est enregistré.

L'instruction est activée par l'application d'un front montant sur l'entrée REQ . La tâche peut s'étendre sur plusieurs appels (cycles du programme).

Le paramètre LADDR sert à indiquer l'adresse du CP 340 .

La sortie DONE indique "Tâche terminée sans erreur". ERROR indique qu'une erreur s'est produite. Le code d'erreur correspondant est indiqué dans [Paramètre STATUS](#page-9660-0) (Page [6098\)](#page-9660-0). Si aucune erreur ne s'est produite, STATUS a la valeur 0. A l'apparition d'une erreur, le résultat binaire RB est remis à 0. Si le bloc se termine sans erreur, le résultat binaire RB est mis à "1".

## Paramètres

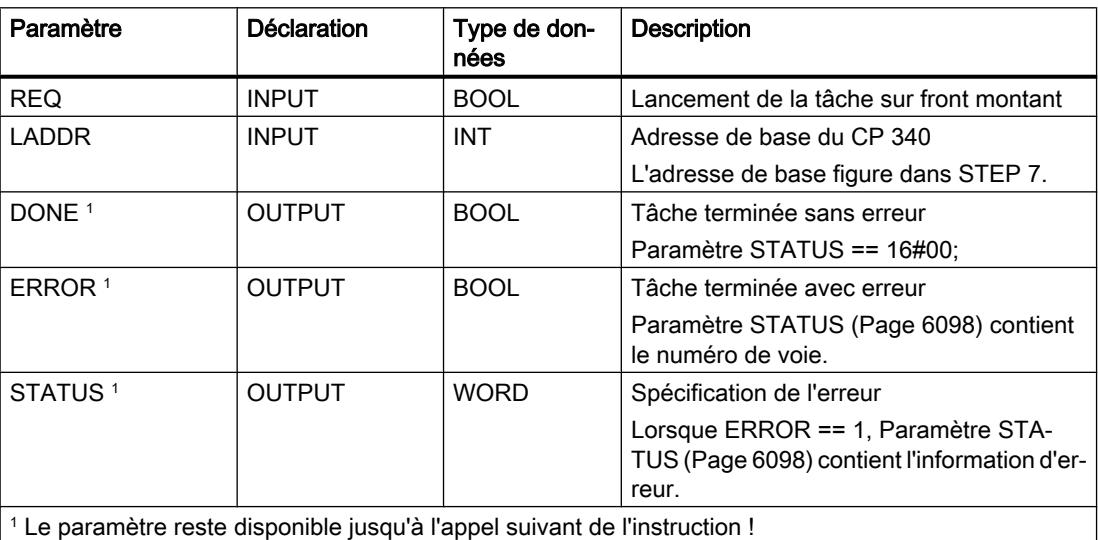

### Affectation dans la zone de données

L'instruction P\_RESET fonctionne avec un DB d'instance I\_P\_RESET. Le numéro du DB est indiqué lors de l'appel. L'accès aux données du DB d'instance n'est pas autorisé.

#### Remarque

Exception : En cas d'erreur, STATUS == W#16#1E0F, vous pouvez obtenir une information d'erreur plus détaillée dans les variables SFCERR ou SFCSTATUS.

## **Chronogramme**

La figure suivante décrit le comportement des paramètres DONE et ERROR selon le branchement de l'entrée REQ.

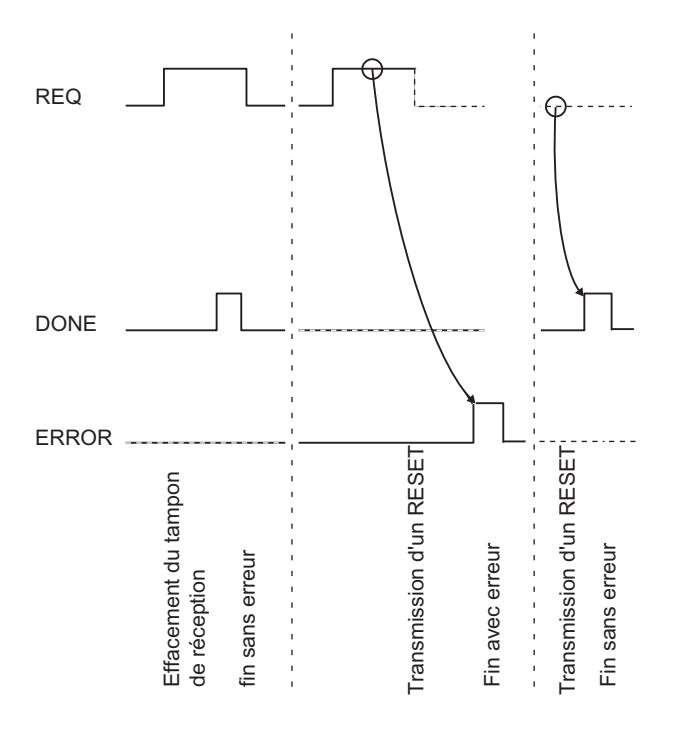

#### Remarque

L'entrée REQ est déclenchée par le front du signal. Il suffit qu'un front montant soit appliqué à l'entrée REQ . Il n'est pas nécessaire que le résultat logique RLG soit à "1" tout au long de la transmission.

## Règle

#### Remarque

L'instruction P\_RESET ne vérifie pas les paramètres ; en cas d'erreur de paramétrage, la CPU peut passer en STOP .

## V24\_STAT\_340 / V24\_STAT : Lecture des signaux d'accompagnement sur l'interface RS232C

### **Description**

L'instruction V24\_STAT\_340 (CP 340) / V24\_STAT (CP 341) lit les signaux d'accompagnement RS 232C du CP 34x et les met à la disposition de l'utilisateur au niveau des paramètres de bloc. L'instruction V24\_STAT\_340 / V24\_STAT est appelée soit dans le programme cyclique, soit dans un programme déclenché par horloge, en mode statique (sans conditions).

Les signaux d'accompagnement RS 232C sont actualisés à chaque appel de l'instruction (scrutation cyclique). Le CP 34x actualise l'état des entrées/sorties toutes les 20 ms. Indépendamment de cela, les entrées/sorties sont actualisées en continu.

Le résultat binaire RB n'est pas influencé. La fonction n'émet pas de message d'erreur.

Le paramètre LADDR permet de choisir le CP 34x auquel on souhaite s'adresser.

### Paramètres

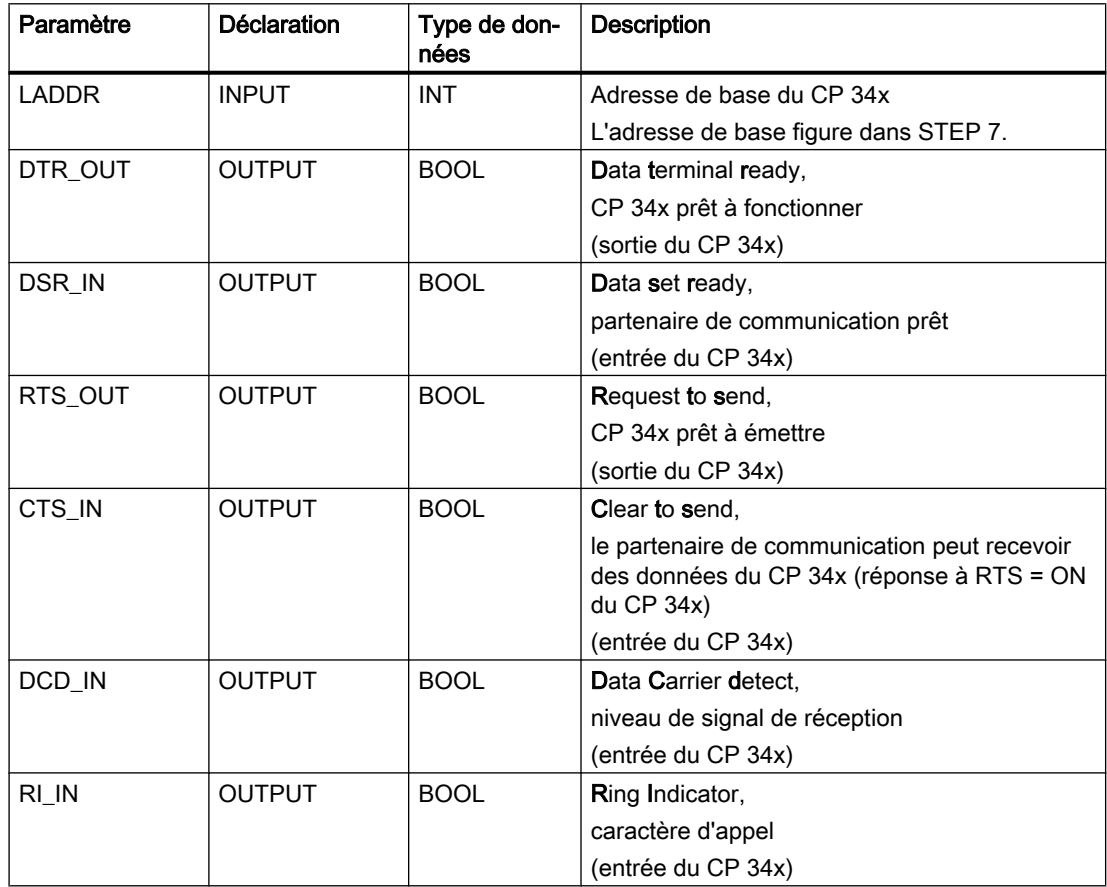

## Affectation dans la zone de données

L'instruction V24\_STAT\_340 / V24\_STAT n'occupe aucune zone de données.

## Règle

### Remarque

Pour détecter un changement d'état de signal, il faut respecter une durée minimale d'impulsion. Les grandeurs déterminantes sont le temps de cycle de la CPU, le temps d'actualisation sur le CP 34x et le temps de réaction du partenaire de communication.

## V24\_SET\_340 / V24\_SET : Inscription des signaux d'accompagnement sur l'interface RS232C

## **Description**

Par le biais des paramètres d'entrée de l'instruction V24\_SET\_340 (CP 340) / V24\_SET (CP 341), l'utilisateur peut activer ou désactiver les sorties d'interface correspondantes. L'instruction V24 SET 340 / V24 SET est appelée soit dans le programme cyclique, soit dans un programme déclenché par horloge, en mode statique (sans conditions).

Le résultat binaire RB n'est pas influencé. La fonction n'émet pas de message d'erreur.

Le paramètre LADDR permet de choisir le CP 34x auquel on souhaite s'adresser.

## Paramètres

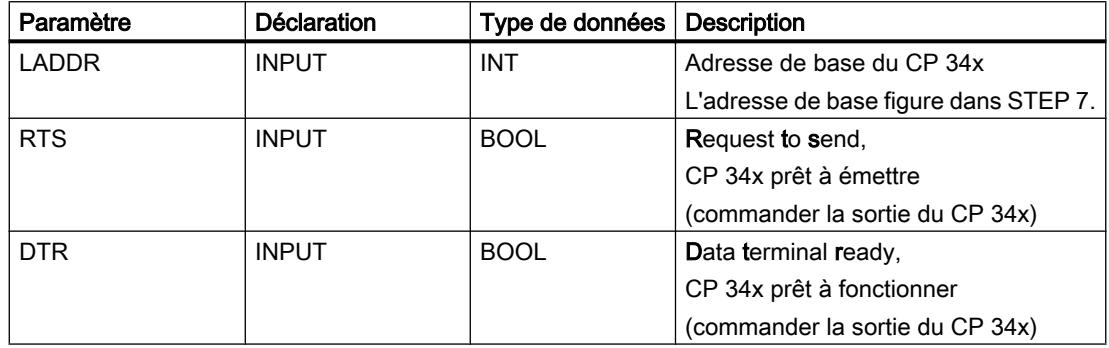

## Affectation dans la zone de données

L'instruction V24\_SET\_340 / V24\_SETn'occupe aucune zone de données.

# <span id="page-9660-0"></span>Paramètre STATUS

## Classes d'événements

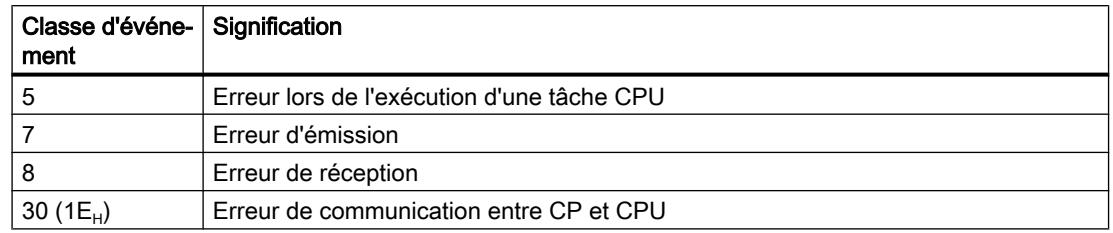

## Paramètre STATUS

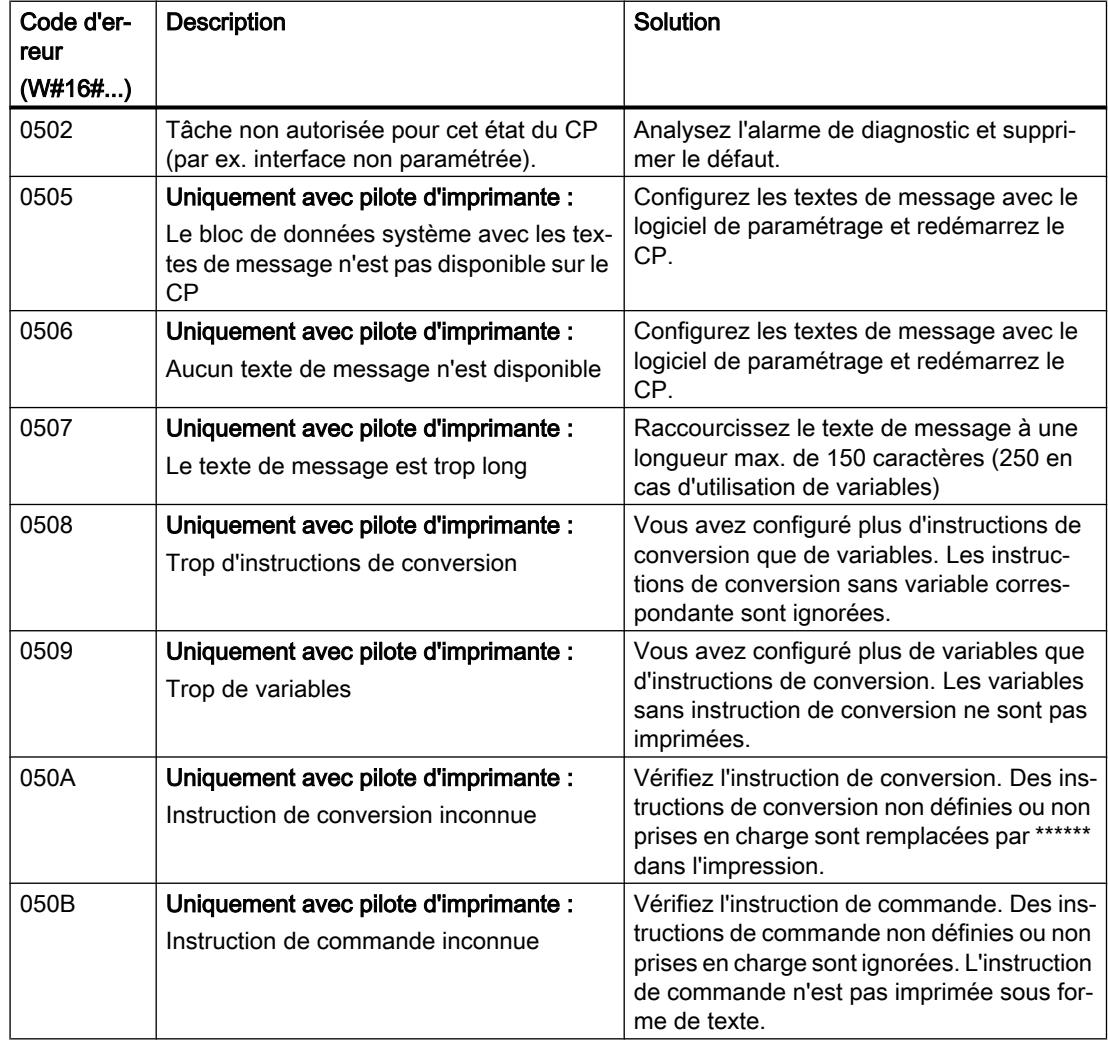

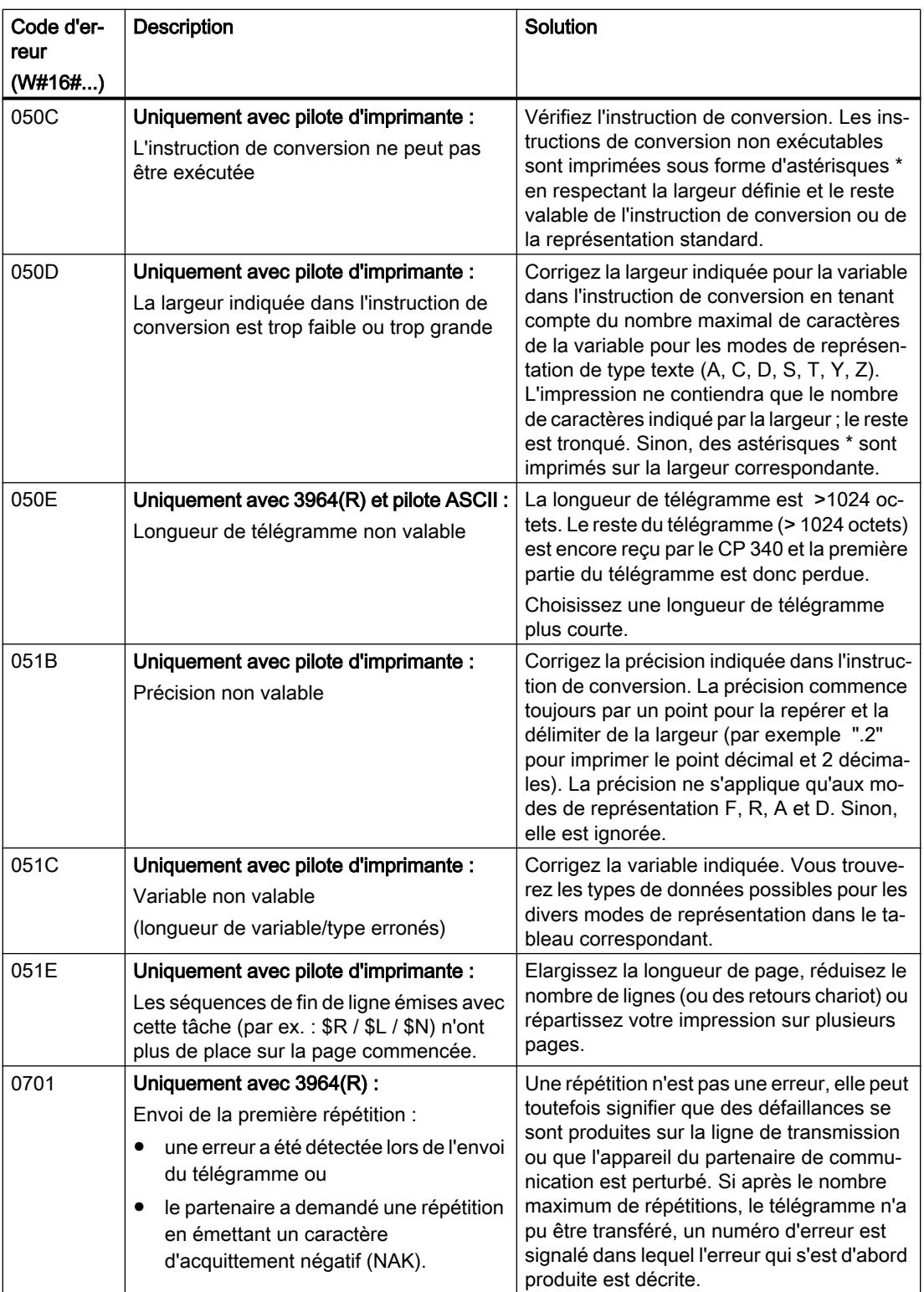

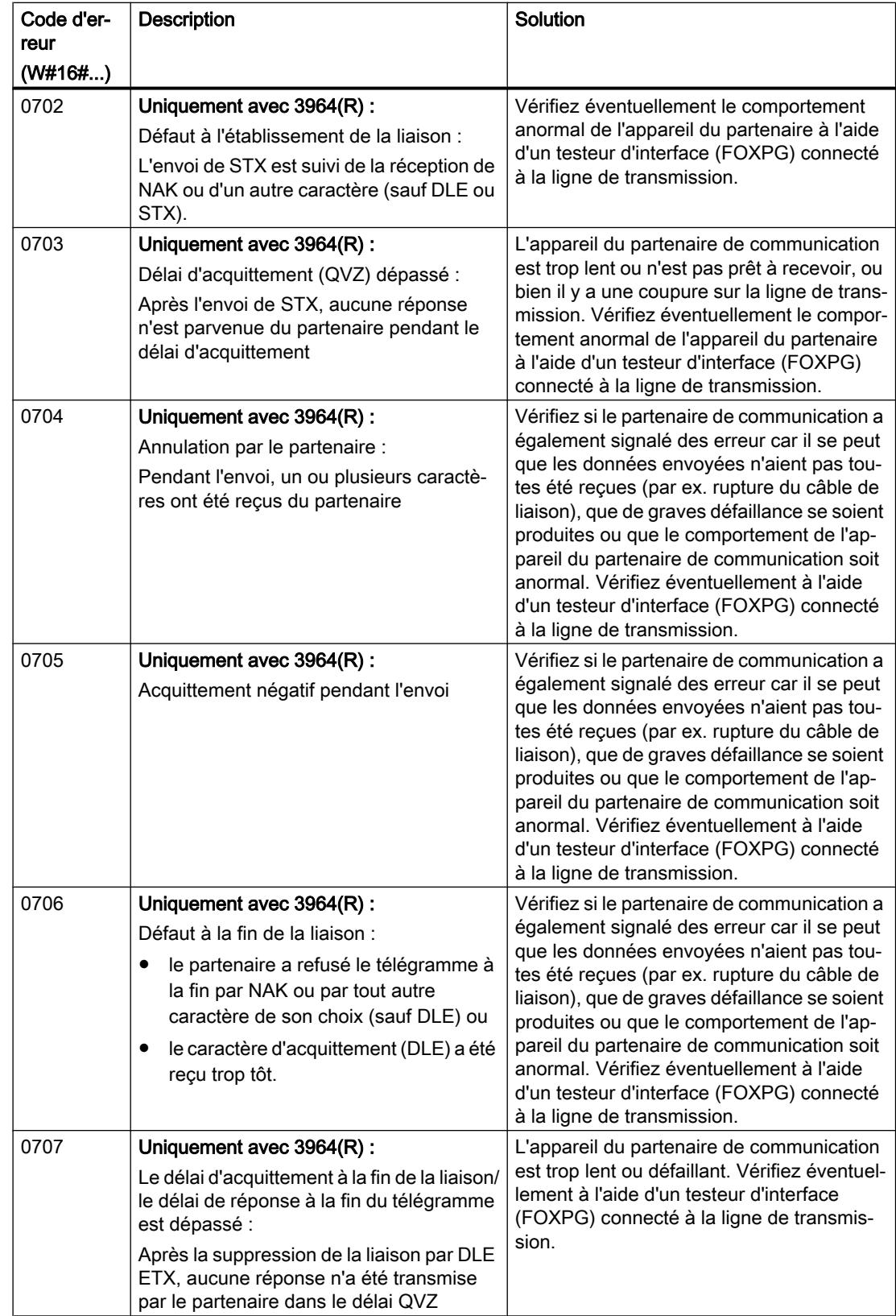

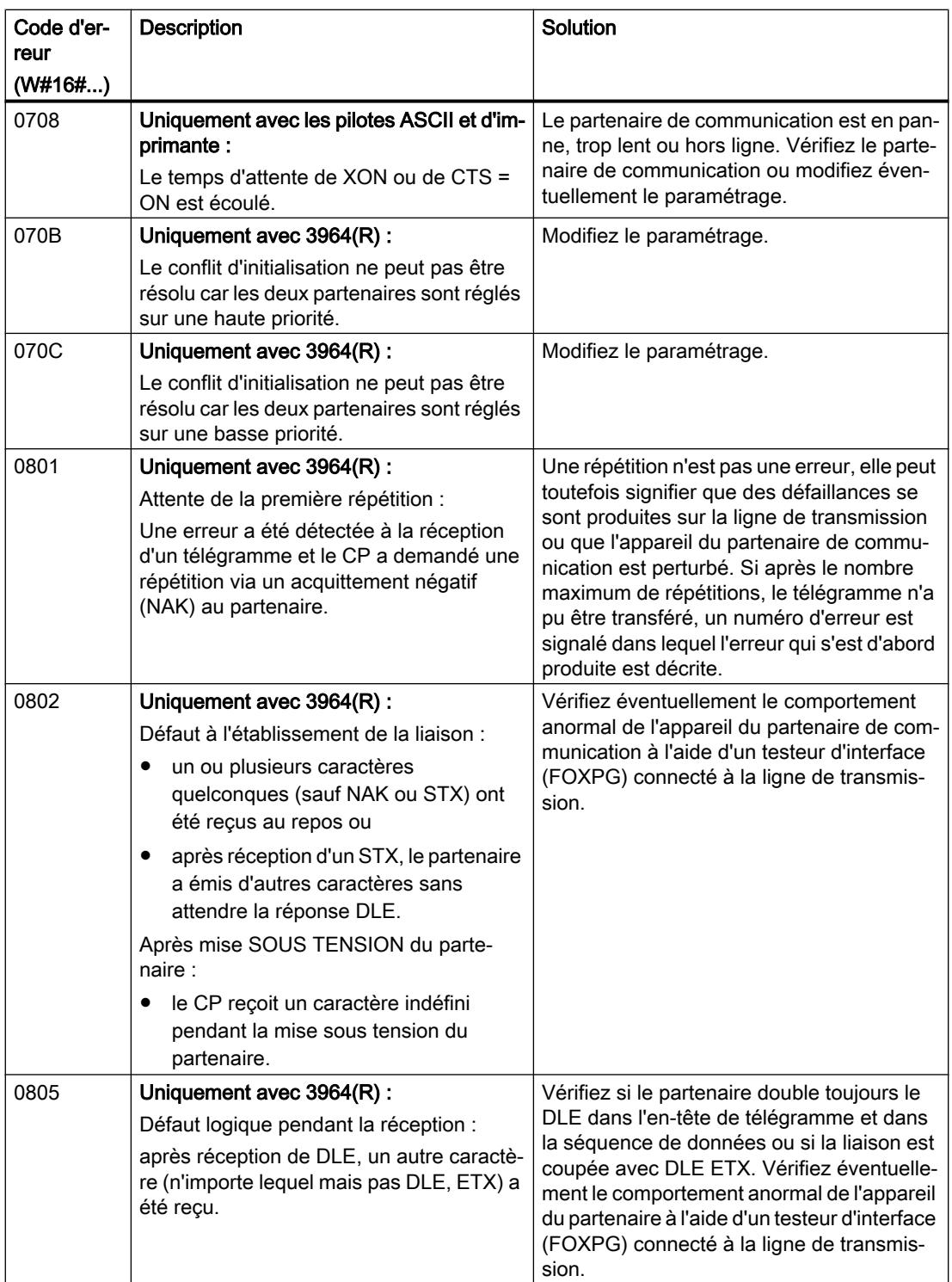

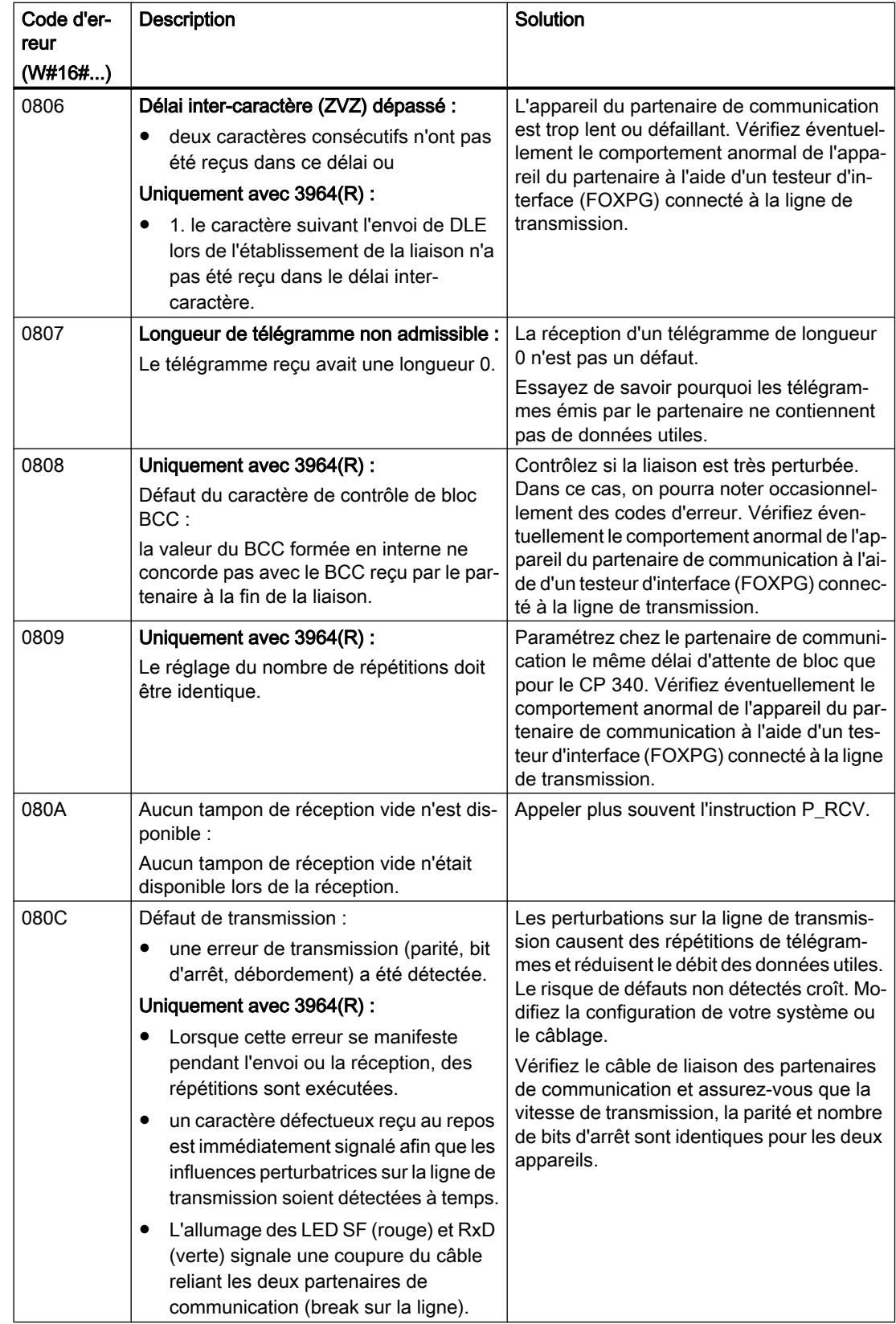

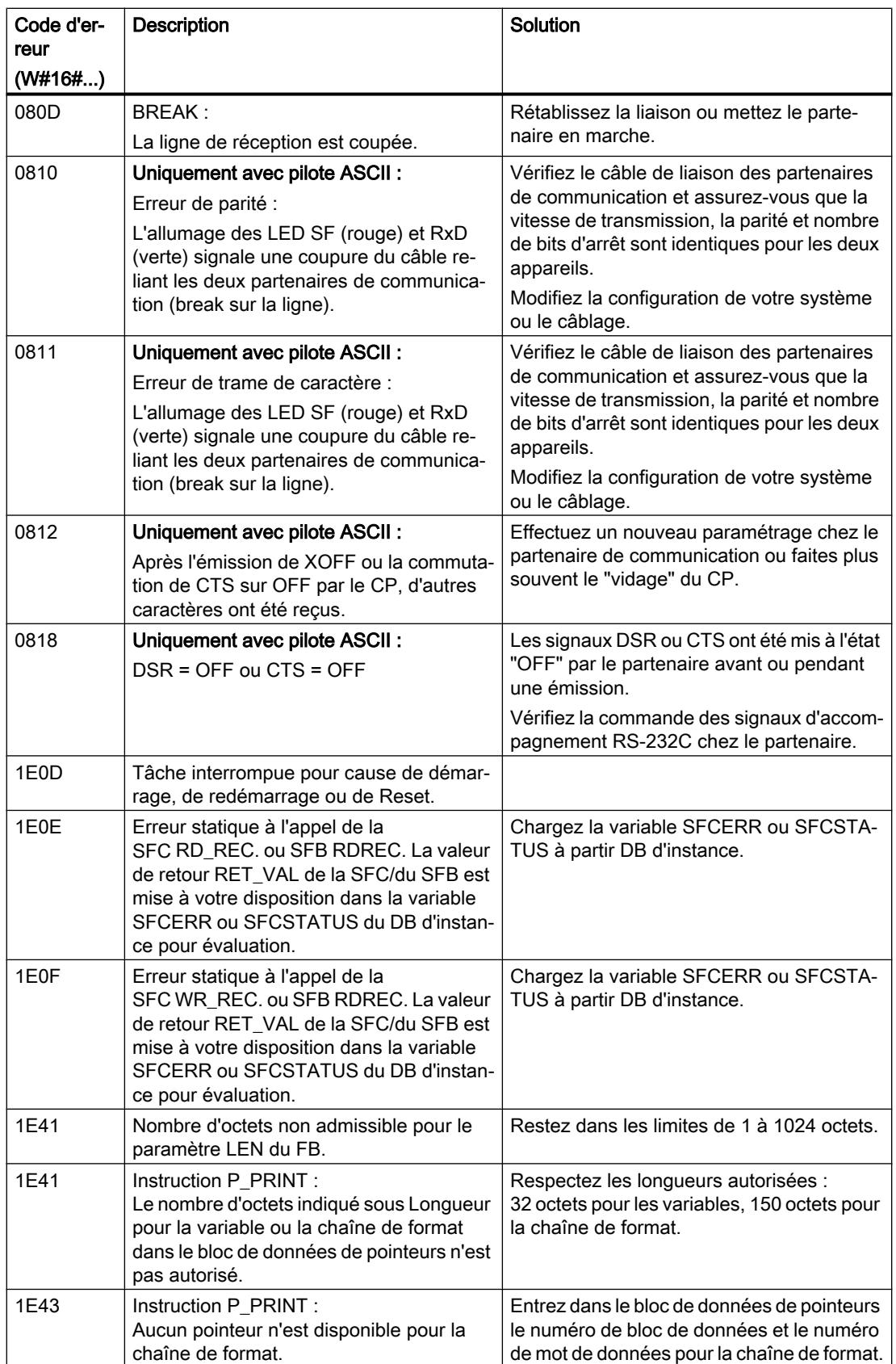

#### Remarque

Une signalisation de défaut n'est délivrée que si le bit ERROR est en même temps à "1" (tâche annulée avec erreur). Dans tous les autres cas, le mot STATUS est zéro.

### Appeler la variable SFCERR ou SFCSTATUS

Lorsque les erreurs 14 (1E0EH) et 15 (1E0FH) de la classe d'événement 30 se sont produites, vous trouverez plus d'information sur ces dernières dans la variable SFCERR ou SFCSTATUS.

Vous ne pouvez charger les variables SFCERR ou SFCSTATUS que via un accès symbolique au DB d'instance de l'instruction correspondante.

Les messages d'erreur inscrits dans la variable SFCERR sont décrits pour les fonctions système SFC 58 ["WR\\_REC : Ecrire l'enregistrement dans la périphérie](#page-8496-0) (Page [4933](#page-8496-0))" et SFC 59 ["RD\\_REC : Lire l'enregistrement dans la périphérie](#page-8491-0) (Page [4928](#page-8491-0))".

Les messages d'erreur inscrits dans la variable SFCSTATUS sont décrits pour les fonctions système SFB 52 ["RDREC : Lire l'enregistrement](#page-8456-0) (Page [4893](#page-8456-0))" et SFB 53 "[WRREC : Ecrire](#page-8458-0)  [l'enregistrement](#page-8458-0) (Page [4895](#page-8458-0))".

## Couplage PtP CP 341

### P\_SND\_RK : Emission ou appel de données

## P\_SND\_RK

L'instruction P\_SND\_RK présente les cas d'application suivants :

- P\_SND\_RK : Emission de données avec 3964(R) ou pilote ASCII (Page 6104)
- ● [P\\_SND\\_RK : Emission de données avec RK 512](#page-9669-0) (Page [6107](#page-9669-0))
- ● [P\\_SND\\_RK : Appel des données avec RK 512](#page-9673-0) (Page [6111](#page-9673-0))

### P\_SND\_RK : Emission de données avec 3964(R) ou pilote ASCII

### **Description**

L'instruction P\_SND\_RK transmet un paquet de données d'un bloc de données, spécifié par les paramètres DB\_NO, DBB\_NOet LEN, au CP 341. L'instruction P\_SND\_RK est appelée pour la transmission de données, soit dans le programme cyclique, soit dans un programme déclenché par horloge, en mode statique (sans conditions).

## Fonctionnement

Un front montant à l'entrée REQ déclenche le transfert des données. En fonction de la quantité de données, l'échange de données peut s'effectuer sur plusieurs appels (cycles de programme).

L'instruction P\_SND\_RK peut être appelée dans le cycle au moyen d'un "1" logique à l'entrée R. Ceci annule la transmission vers le CP 341 et réinitialise l'instruction P\_SND\_RK . Les données déjà reçues par le CP 341 sont encore envoyées au partenaire de communication. Si l'état de signal statique "1" persiste à l'entrée R, l'émission est désactivée.

Le paramètre LADDR sert à indiquer l'adresse du CP 341.

La sortie DONE indique "Tâche terminée sans erreur". ERROR indique qu'une erreur est survenue. Le code d'erreur correspondant est indiqué dans STATUS. Si aucune erreur n'est survenue, STATUS a la valeur 0. DONE et ERROR/STATUS sont également émis lors d'un RESET de l'instruction P\_SND\_RK . Si une erreur survient, le résultat binaire RB est remis à "0". Si le bloc se termine sans erreur, le résultat binaire RB est mis à "1".

## Paramètres

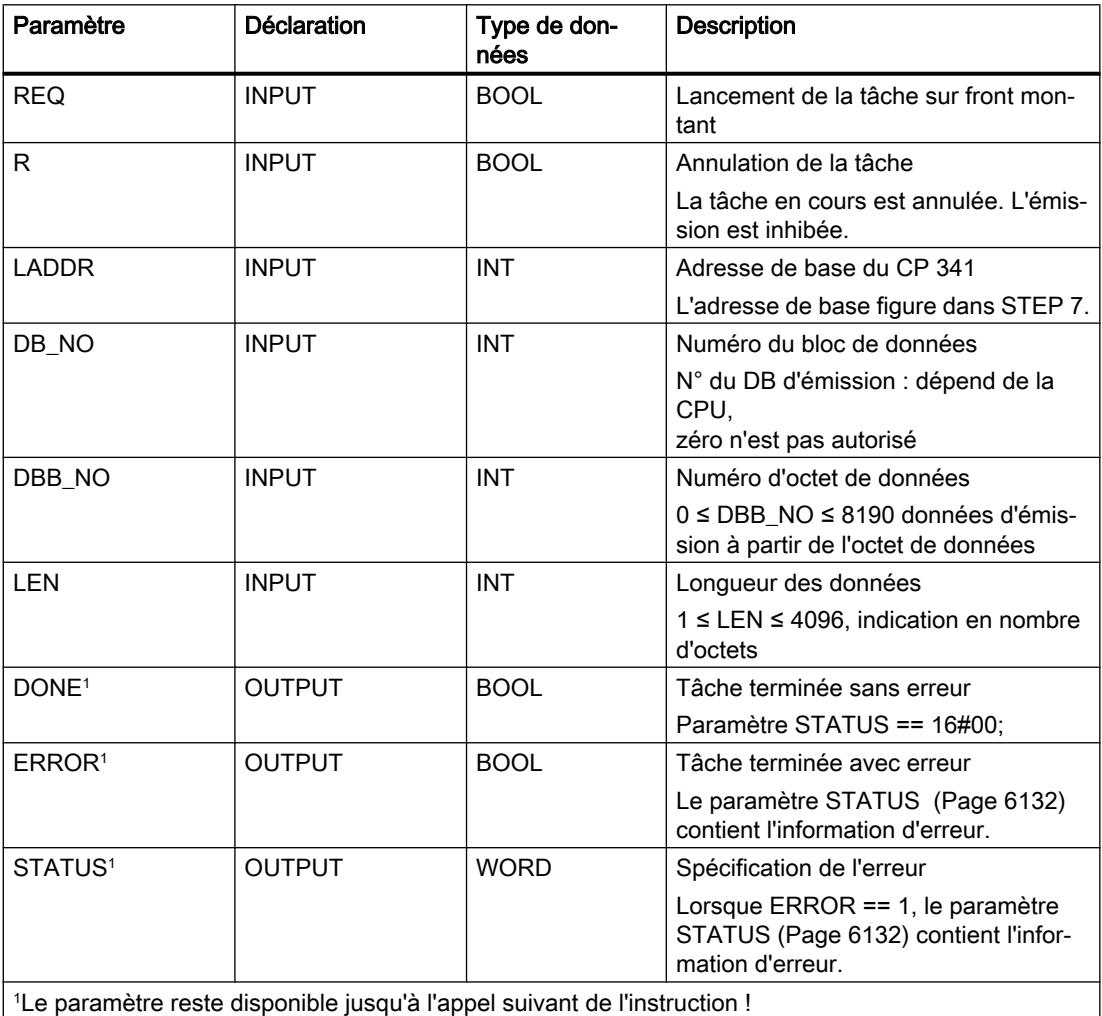

#### Remarque

Dans le cas de la procédure 3964(R) et pour un pilote ASCII, les paramètres R\_CPU\_NO, R\_TYP, R\_NO, R\_OFFSET, R\_CF\_BYT et R\_CF\_BIT n'ont pas de signification et ne doivent pas être renseignés. Le paramètre SF ne doit pas non plus être renseigné, car 'S' est paramétré par défaut pour l'émission.

## Affectation dans la zone de données

L'instruction P\_SND\_RK fonctionne avec un DB d'instance I\_SND\_RK. Le numéro du DB est indiqué lors de l'appel. L'accès aux données du DB d'instance n'est pas autorisé.

#### Remarque

Exception : en cas d'erreur, STATUS == W#16#1E0F, vous pouvez obtenir une information d'erreur plus détaillée dans les variables SFCERR ou SFCSTATUS. Cette variable d'erreur peut uniquement être chargée sur le DB d'instance par un appel symbolique.

#### **Chronogramme**

La figure suivante décrit le comportement des paramètres DONE et ERROR selon le branchement des entrées REQ et R.

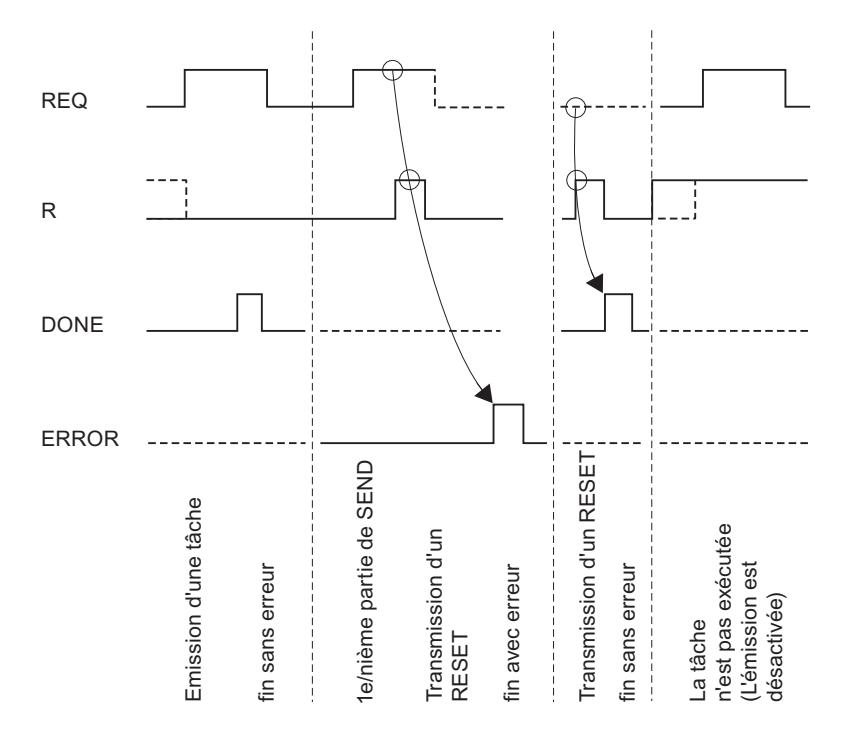

#### <span id="page-9669-0"></span>Remarque

L'entrée REQ est déclenchée par le front du signal. Il suffit qu'un front montant soit appliqué à l'entrée REQ. Il n'est pas nécessaire que le résultat logique RLG soit à "1" tout au long de la transmission.

### Règles

#### Remarque

L'instruction P\_SND\_RK ne vérifie pas les paramètres ; en cas d'erreur de paramétrage, la CPU peut passer en STOP.

#### Remarque

Avant qu'une requête déclenchée ne puisse être traitée par le CP 341 après le passage de la CPU de l'état STOP à l'état RUN , le mécanisme de démarrage CP-CPU de l'instruction P\_SND\_RK doit être terminé. Une tâche commencée entre temps n'est pas perdue. Elle sera transmise au CP 341 une fois que la coordination de démarrage sera terminée.

## P\_SND\_RK : Emission de données avec RK 512

#### **Description**

L'instruction P\_SND\_RK peut transmettre des données d'une zone de données S7 à un CP 341 si le paramètre SF prend la valeur SF = 'S'.

### Fonctionnement

Un front montant à l'entrée REQ déclenche le transfert des données. En fonction de la quantité de données (LEN), l'échange de données peut s'effectuer sur plusieurs appels (cycles de programme).

Le paramètre LADDR sert à indiquer l'adresse du CP 341.

La seule source autorisée pour les données à envoyer est la zone des blocs de données. La source est entièrement spécifiée par l'indication du numéro de bloc de données (DB\_NO) et du décalage (DBB\_NO) du premier octet de données à envoyer dans ce bloc de données.

Pour la zone de destination, les types de données (R\_TYP) autorisés sont les blocs de données (DB) et les blocs de données étendus (DX). La destination est entièrement spécifiée par le numéro de CPU (R\_CPU\_NO, uniquement significatif en cas de communication multiprocesseur), le type de données (R\_TYP : DB ou DX), le numéro de bloc de données (R\_NO) et le décalage (R\_OFFSET) où écrire le premier octet.

L'octet et le bit du mémento de couplage dans la CPU du correspondant sont respectivement déterminés par R\_CF\_BYT et R\_CF\_BIT.

L'instruction P\_SND\_RK peut être appelée dans le cycle au moyen d'un "1" logique à l'entrée R. Ceci annule la transmission vers le CP 341 et réinitialise l'instruction P\_SND\_RK . Les données déjà reçues par le CP 341 sont encore envoyées au partenaire de communication. Si l'état de signal statique "1" persiste à l'entrée R, l'émission est désactivée.

La sortie DONE indique "Tâche terminée sans erreur". ERROR indique qu'une erreur est survenue. Le code d'erreur correspondant est indiqué dans STATUS. Si aucune erreur n'est survenue, STATUS a la valeur 0. DONE et ERROR/STATUS sont également émis lors d'un RESET de l'instruction P\_SND\_RK . Si une erreur survient, le résultat binaire RB est remis à "0". Si le bloc se termine sans erreur, le résultat binaire RB est mis à "1".

## Paramètres

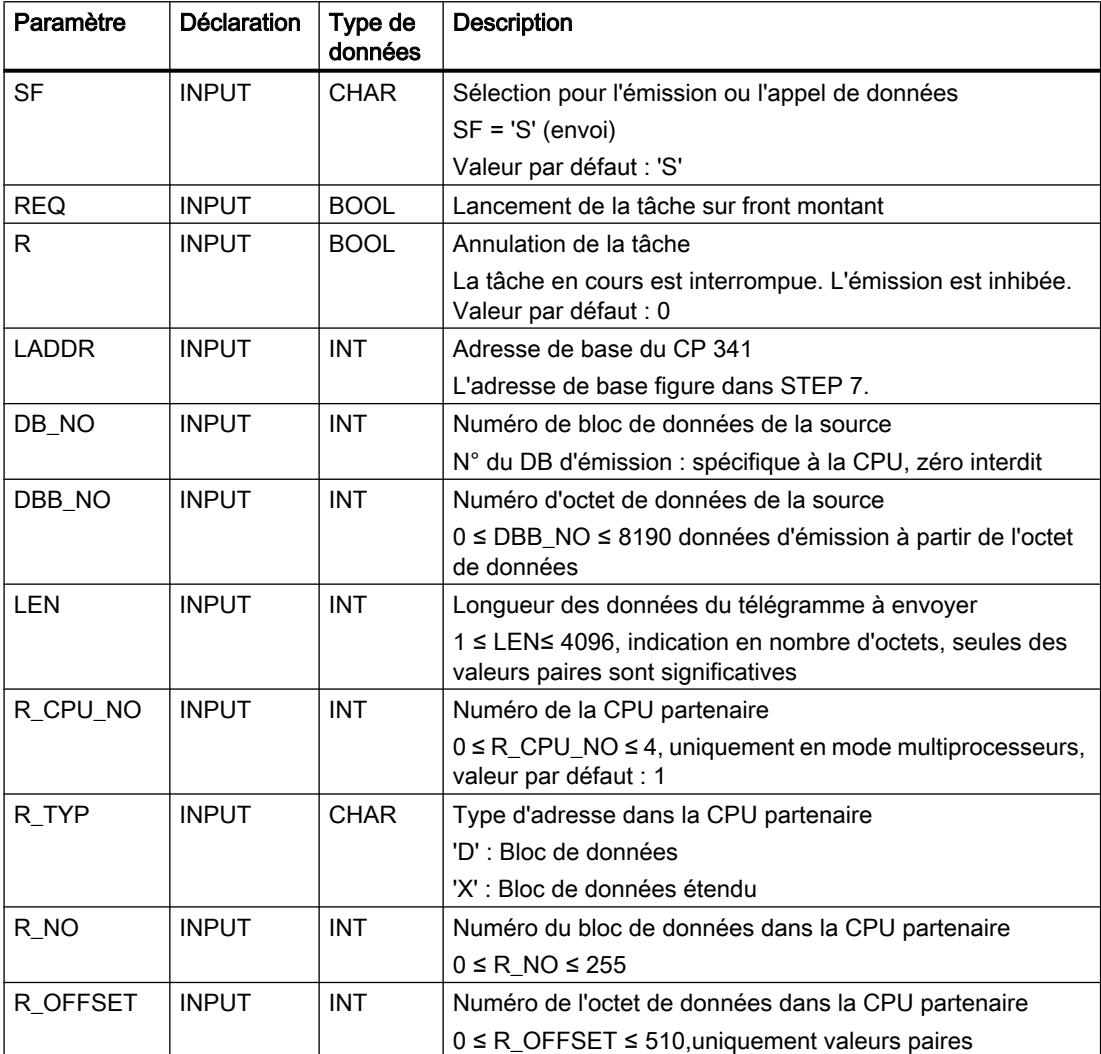

4.2 Motion Control

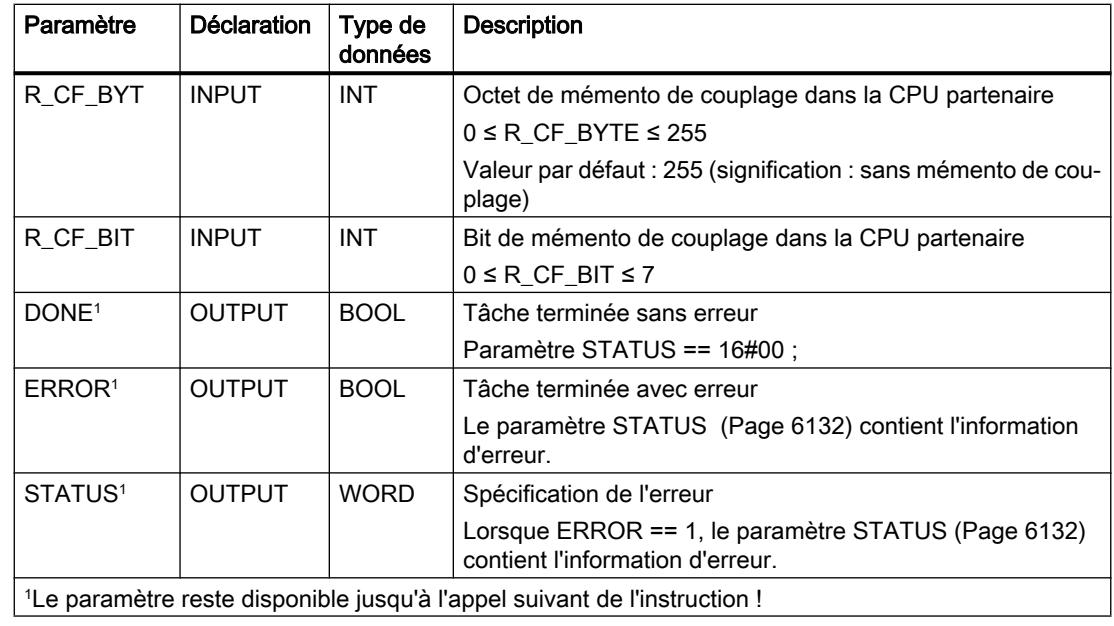

## Indications contenues dans l'entête du télégramme

Le tableau ci-après montre les indications contenues dans l'en-tête du télégramme RK 512.

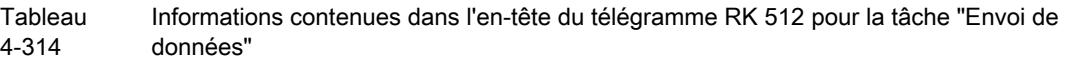

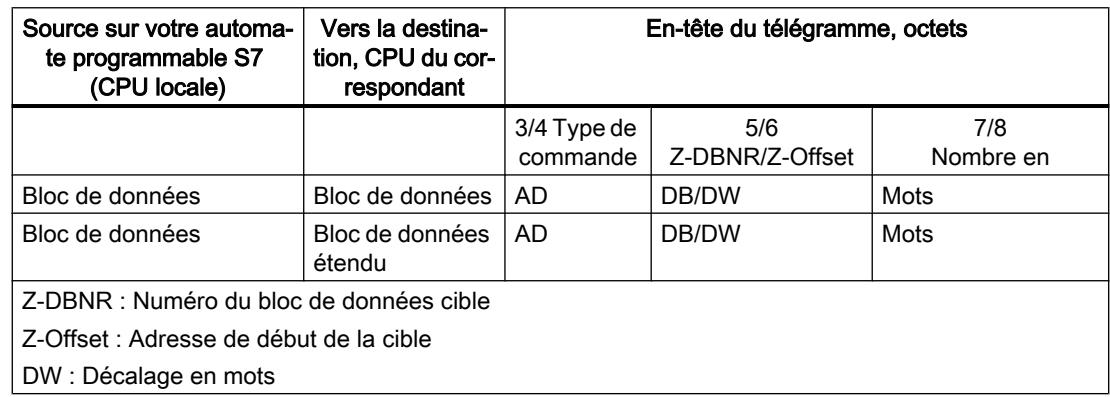

## Affectation dans la zone de données

L'instruction P\_SND\_RK fonctionne avec un DB d'instance I\_SND\_RK. Le numéro du DB est indiqué lors de l'appel. L'accès aux données du DB d'instance n'est pas autorisé.

### Particularités lors de l'envoi de données

Veuillez tenir compte des particularités suivantes lors de l'"envoi de données" :

- Le couplage calculateur RK 512 permet uniquement de transmettre un nombre pair de données. Un octet de remplissage avec la valeur "0" est transmis à la fin des données lorsque vous indiquez un nombre impair de données pour la longueur (LEN).
- Le couplage calculateur RK 512 permet uniquement d'indiquer un décalage pair. Si vous indiquez un décalage impair, les données sont stockées chez le correspondant à partir du décalage pair immédiatement inférieur.

Exemple : le décalage vaut 7, les données sont stockées à partir de l'octet 6.

### **Chronogramme**

La figure suivante décrit le comportement des paramètres DONE et ERROR selon le branchement des entrées REQ et R.

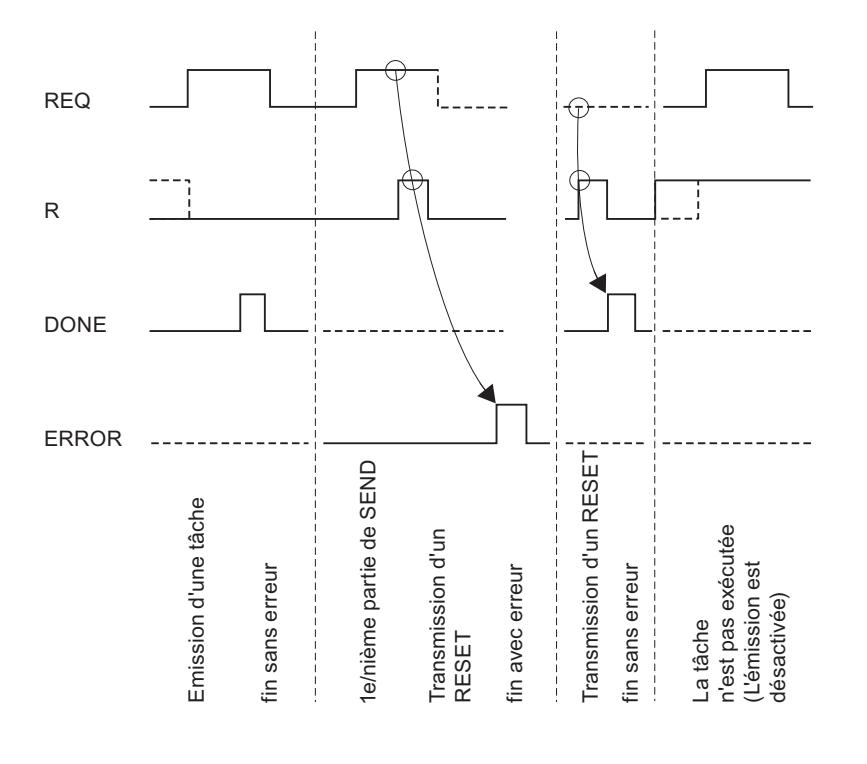

#### Remarque

L'entrée REQ est déclenchée par le front du signal. Il suffit qu'un front montant soit appliqué à l'entrée REQ. Il n'est pas nécessaire que le résultat logique RLG soit à "1" tout au long de la transmission.

## <span id="page-9673-0"></span>Règle

#### Remarque

L'instruction P\_SND\_RK ne vérifie pas les paramètres ; en cas d'erreur de paramétrage, la CPU peut passer en STOP.

## P\_SND\_RK : Appel des données avec RK 512

## **Description**

L'instruction P\_SND\_RK peut extraire des données d'un partenaire de communication distant et les stocker dans une plage de données S7 de votre système d'automatisation grâce au paramètre SF = F.

### Remarque

Si vous appelez des données d'un CP 341, vous devez toujours programmer un P\_RCV\_RK sur le CP 341.

## Fonctionnement

Un front montant à l'entrée REQ déclenche le transfert des données. En fonction de la quantité de données (LEN), l'échange de données peut s'effectuer sur plusieurs appels (cycles de programme).

Le paramètre LADDR sert à indiquer l'adresse du CP 341.

Le correspondant sur lequel les données sont appelées est déterminé par l'indication du numéro de CPU (R\_CPU\_NO, uniquement significatif dans le cas de communication multiprocesseur). Les types de données suivants (R\_TYP) peuvent servir de source pour les données à appeler : blocs de données, blocs de données étendus, mémentos, entrées, sorties, compteurs et temporisations. La source est entièrement spécifiée par l'indication du type de données (R\_TYP), du numéro de bloc de données (R\_NO, uniquement significatif pour les blocs de données et les blocs de données étendus) et du décalage (R\_OFFSET) du premier octet de données à envoyer de cette zone.

L'octet et le bit du mémento de couplage dans la CPU du correspondant sont respectivement déterminés par R\_CF\_BYT et R\_CF\_BIT.

Pour la zone de destination, seuls les blocs de données (DB) sont autorisés. La destination est entièrement spécifiée par le numéro de bloc de données (DB\_NO) et le décalage (DBB\_NO) à partir duquel le premier octet doit être écrit.

L'instruction P\_SND\_RK peut être appelée dans le cycle au moyen d'un "1" logique à l'entrée R. Ceci annule la transmission du CP 341 et réinitialise l'instruction P\_SND\_RK . Si l'état de signal statique "1" persiste à l'entrée R, l'appel des données est désactivé.

La sortie DONE indique "Tâche terminée sans erreur". ERROR indique qu'une erreur est survenue. Le code d'erreur correspondant est indiqué dans STATUS. Si aucune erreur n'est survenue, STATUS a la valeur 0. DONE et ERROR/STATUS sont également émis lors d'un RESET de l'instruction P\_SND\_RK . Si une erreur survient, le résultat binaire RB est remis à "0". Si le bloc se termine sans erreur, le résultat binaire RB est mis à "1".

## Paramètres

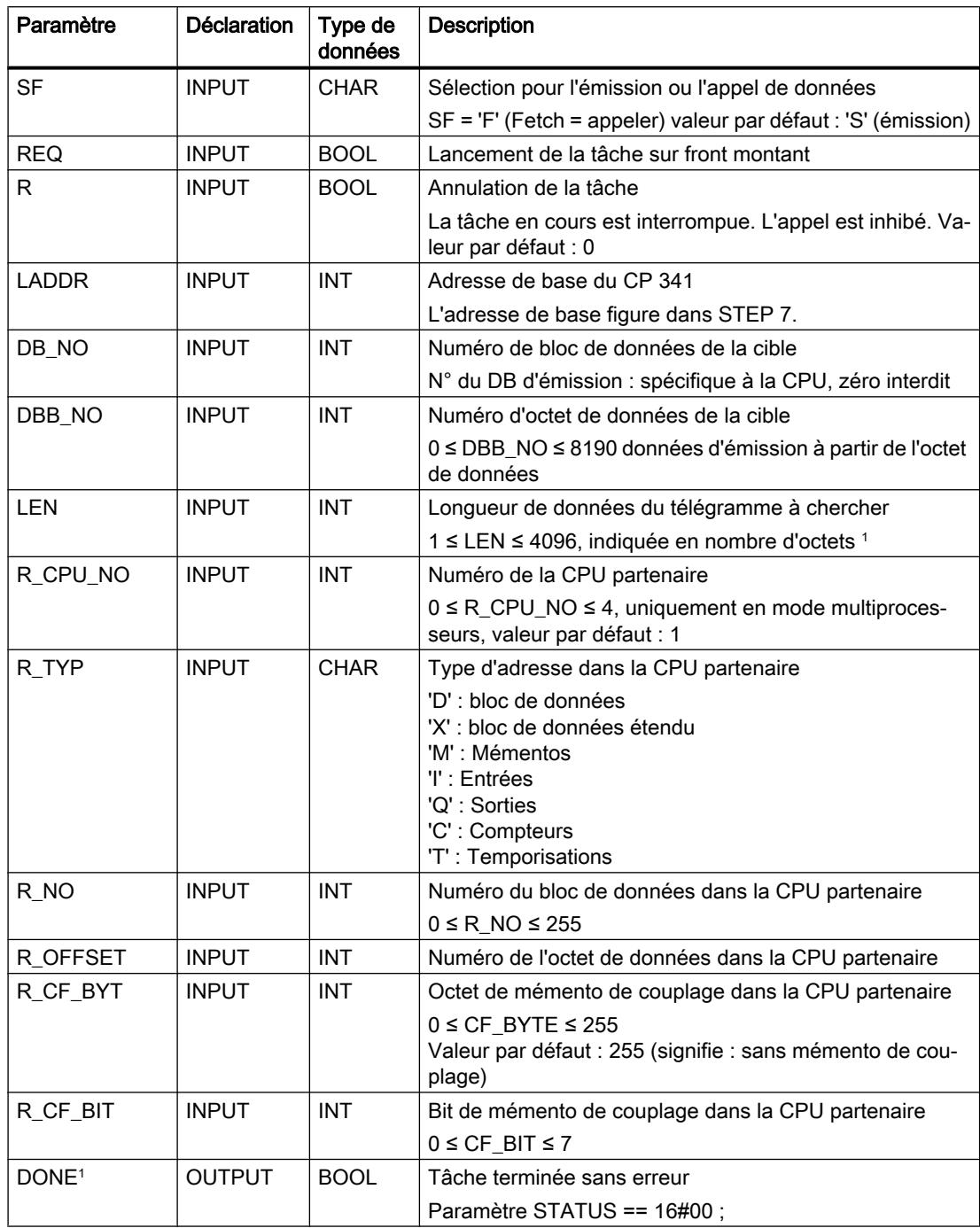

4.2 Motion Control

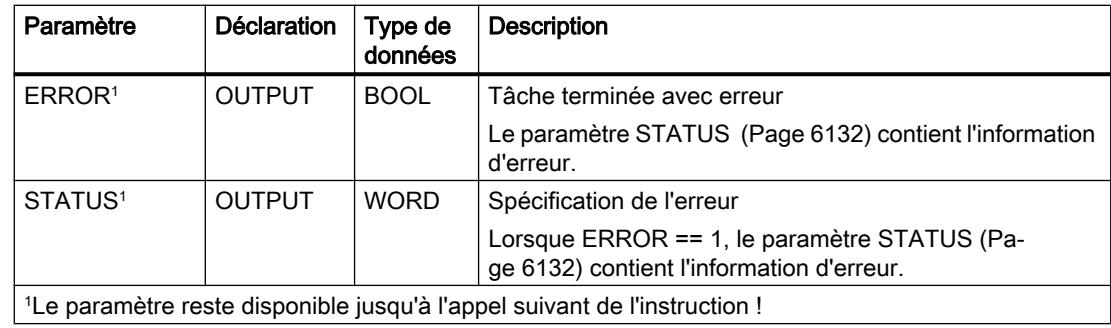

# Paramètres R\_TYP, R\_NO et R\_OFFSET

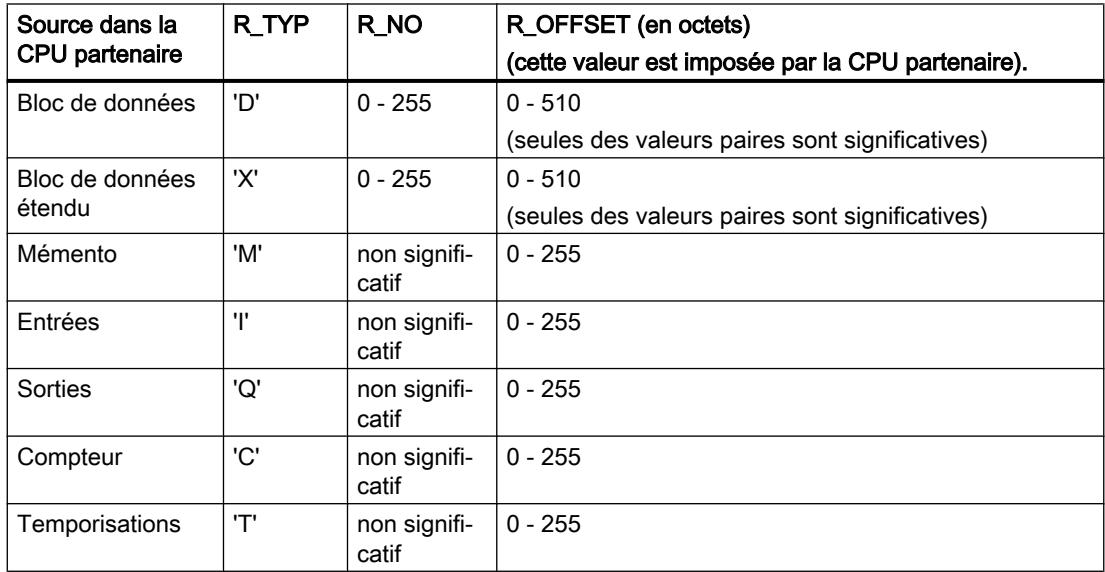

## Indications contenues dans l'entête du télégramme

Le tableau ci-après montre les indications contenues dans l'en-tête du télégramme RK 512.

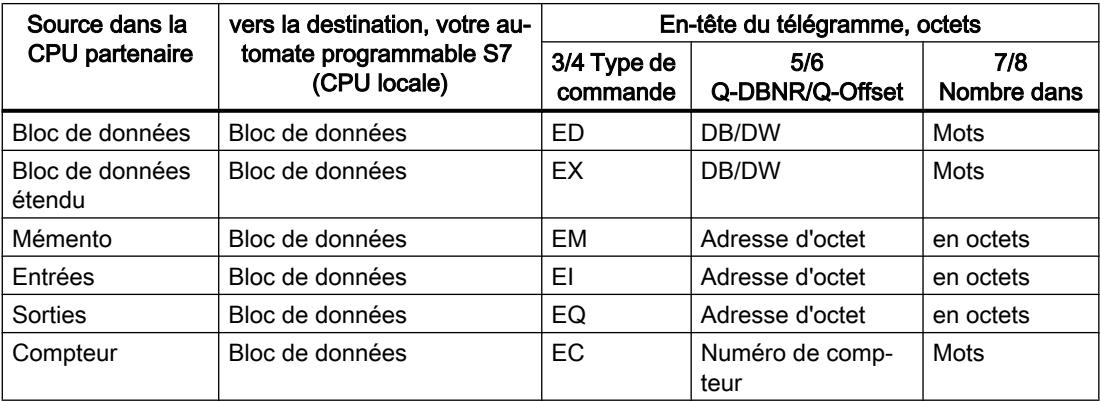

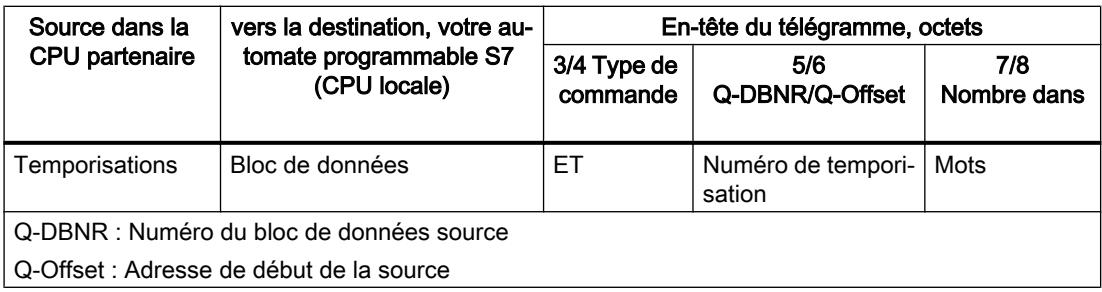

### Affectation dans la zone de données

L'instruction P\_SND\_RK fonctionne avec un DB d'instance I\_SND\_RK. Le numéro du DB est indiqué lors de l'appel. L'accès aux données du DB d'instance n'est pas autorisé.

### Particularités avec les blocs de données (étendus)

Veuillez tenir compte des particularités suivantes lors de l'"appel de données" dans des blocs de données et des blocs de données étendus :

- Le couplage calculateur RK 512 permet uniquement d'appeler un nombre pair de données. Si vous indiquez un nombre impair pour la longueur (LEN), un octet supplémentaire est transféré. Le nombre correct de données est toutefois écrit dans le bloc de données de destination.
- Seul un offset pair peut être indiqué avec RK 512. Si vous indiquez un décalage impair, les données sont appelées chez le correspondant à partir du décalage pair immédiatement inférieur.

Exemple : le décalage vaut 7, les données sont appelées à partir de l'octet 6.

#### Particularités avec les temporisations et les compteurs

Si vous appelez des temporisations ou des compteurs du correspondant, tenez compte du fait que deux octets sont appelés pour chaque temporisation ou compteur. Par exemple, si vous appelez 10 compteurs, vous devez indiquer une longueur de 20.

## **Chronogramme**

La figure suivante décrit le comportement des paramètres DONE et ERROR selon le branchement des entrées REQ et R.

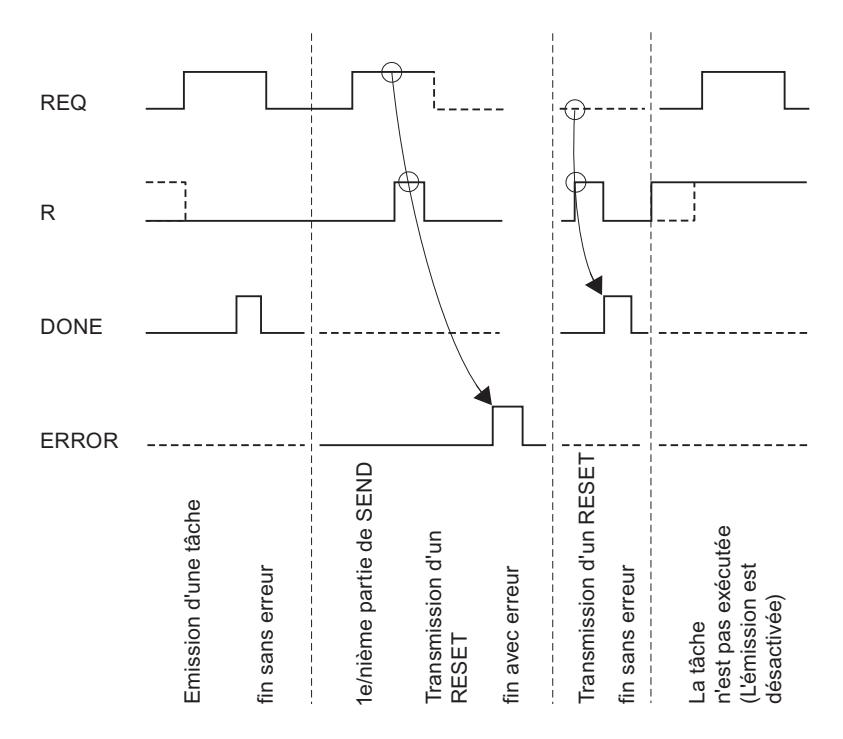

#### Remarque

L'entrée REQ est déclenchée par le front du signal. Il suffit qu'un front montant soit appliqué à l'entrée REQ. Il n'est pas nécessaire que le résultat logique RLG soit à "1" tout au long de la transmission.

## Règle

### Remarque

L'instruction P\_SND\_RK ne vérifie pas les paramètres ; en cas d'erreur de paramétrage, la CPU peut passer en STOP.

## P\_RCV\_RK : réception ou mise à disposition de données

## P\_RCV\_RK

L'instruction P\_RCV\_RK présente les cas d'application suivants :

- P\_RCV\_RK : Réception de données avec 3964(R) ou pilote ASCII (Page 6116)
- ● [P\\_RCV\\_RK : Réception des données avec RK 512](#page-9681-0) (Page [6119\)](#page-9681-0)
- ● [P\\_RCV\\_RK : Mise à disposition des données avec RK 512](#page-9685-0) (Page [6123\)](#page-9685-0)

## P\_RCV\_RK : Réception de données avec 3964(R) ou pilote ASCII

### **Description**

L'instruction P\_RCV\_RK transmet des données du CP 341 vers une zone de données S7 spécifiée par les paramètres DB\_NO, DBB\_NO et LEN. L'instruction P\_RCV\_RK est appelée pour la transmission de données, soit dans le programme cyclique, soit dans un programme déclenché par horloge, en mode statique (sans conditions).

## Fonctionnement

L'état logique (statique) "1" du paramètre EN\_R autorise la recherche de données à lire sur le CP 341 . Une transmission en cours peut être annulée par la mise à "0" du paramètre EN\_R . (La transmission pouvant être arrêtée de manière sporadique après la mise à "1" du paramètre EN\_R, vous devez également mettre à "1" le paramètre R, parallèlement à la mise à "0" du paramètre EN\_R, pour annuler une transmission en cours.) La tâche de réception annulée se termine par un message d'erreur (sortie STATUS). La réception est désactivée tant que le paramètre EN\_R est maintenu à l'état logique "0". Selon la quantité de données à échanger, une transmission peut se faire sur plusieurs appels (cycles de programme).

Si l'instruction détecte l'état logique "1" sur le paramètre R, la tâche de transmission en cours est annulée et l'instruction P\_RCV\_RK est réinitialisée. La réception reste désactivée tant que l'état de signal "1" est appliqué au paramètre R.

Le paramètre LADDR permet de choisir le CP 341 auquel on souhaite s'adresser.

La sortie NDR indique "Tâche terminée sans erreur/données prises en charge" (toutes les données ont été lues). ERROR indique qu'une erreur est survenue. Le code d'erreur correspondant est indiqué dans STATUS . Si aucune erreur n'est survenue, STATUS a la valeur 0. NDR et ERROR/STATUS sont également émis lors d'un RESET de l'instruction P\_RCV\_RK (paramètre LEN == 16#00). Si une erreur survient, le résultat binaire RB est remis à "0". Si le bloc se termine sans erreur, le résultat binaire RB est mis à "1".

4.2 Motion Control

## Paramètres

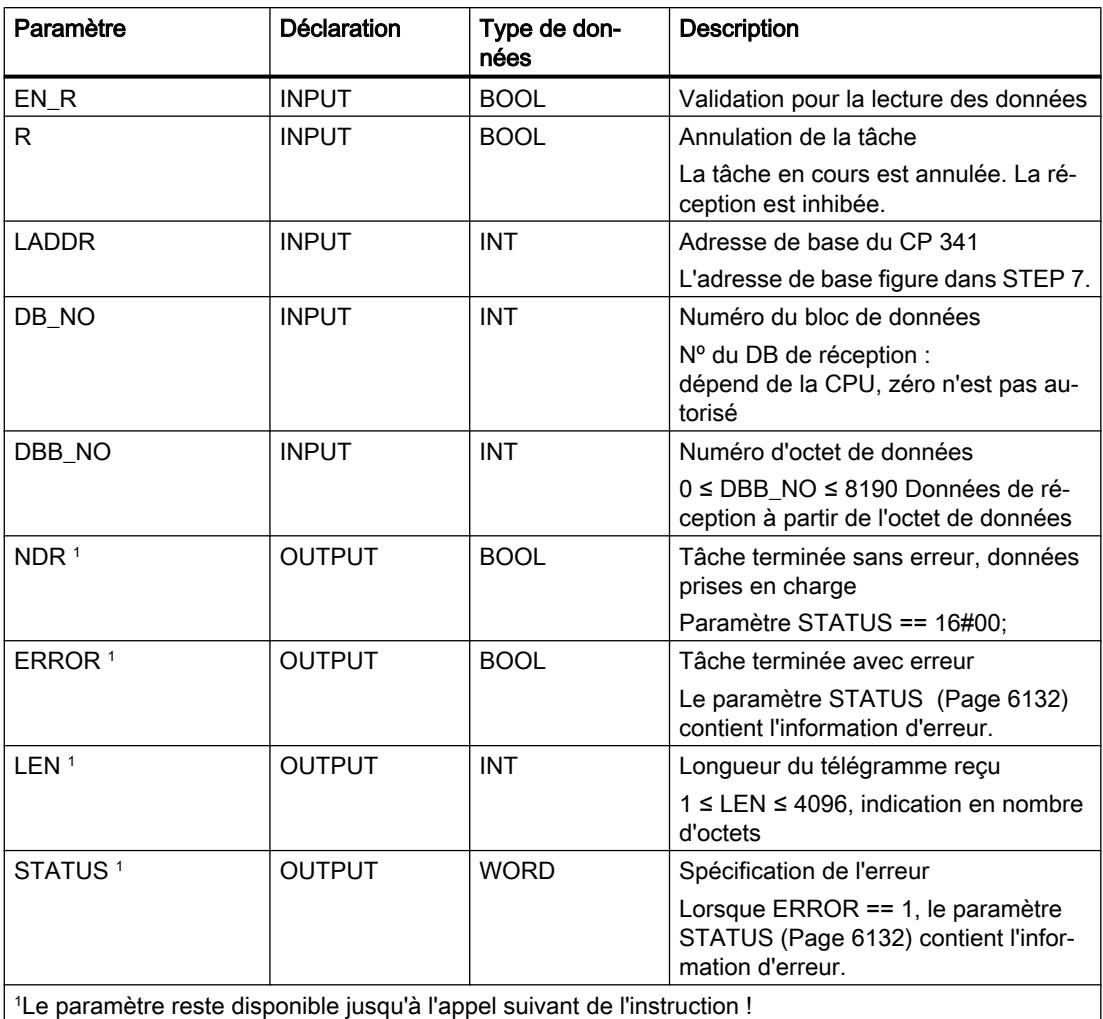

### Remarque

Dans le cas de la procédure 3964(R) et pour un pilote ASCII, les paramètres L\_TYP, L\_NO, L\_OFFSET, L\_CF\_BYT et L\_CF\_BIT n'ont pas de signification et ne doivent pas être renseignés.

## Affectation dans la zone de données

L'instruction P\_RCV\_RK fonctionne avec un DB d'instance I\_RCV\_RK. Le numéro du DB est indiqué lors de l'appel. L'accès aux données du DB d'instance n'est pas autorisé.

#### **Remarque**

Exception : en cas d'erreur, STATUS == W#16#1E0E, vous pouvez obtenir une information d'erreur plus détaillée dans les variables SFCERR ou SFCSTATUS. Cette variable d'erreur peut uniquement être chargée sur le DB d'instance par un appel symbolique.

#### **Chronogramme**

La figure suivante décrit le comportement des paramètres NDR, LEN et ERROR selon le branchement des entrées EN\_Ret R.

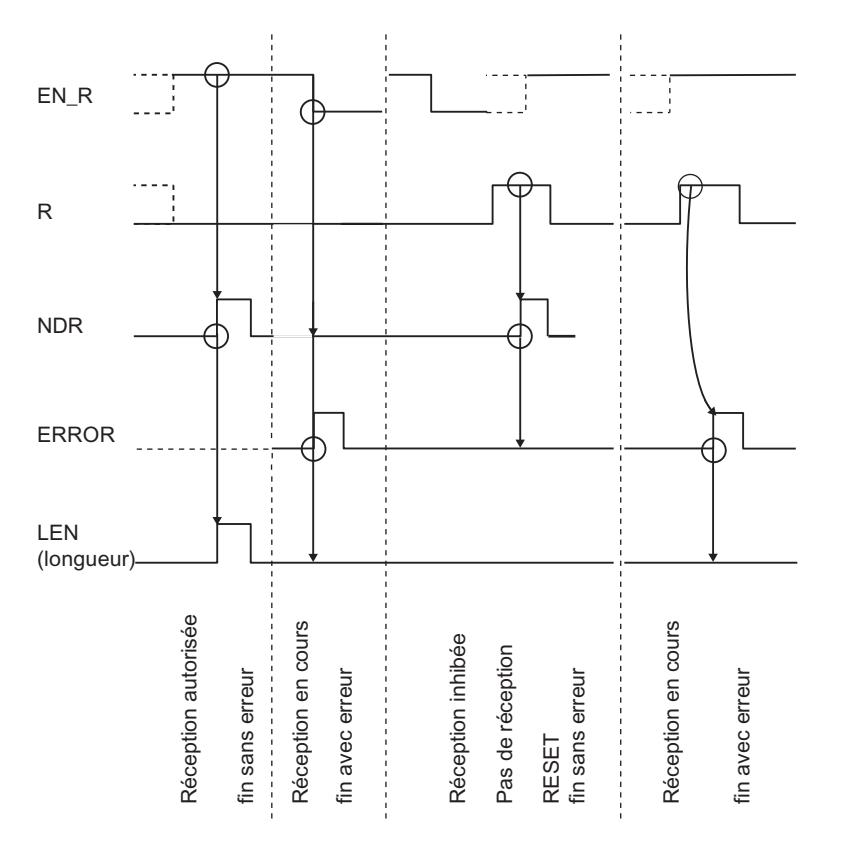

#### **Remarque**

L'entrée EN\_R doit prendre la valeur statique "1". Le paramètre EN\_R doit prendre la valeur RLG "1" (résultat logique) pendant toute la durée de la tâche de réception.

## <span id="page-9681-0"></span>Règles

#### Remarque

L'instruction P\_RCV\_RK ne vérifie pas les paramètres ; en cas d'erreur de paramétrage, la CPU peut passer en STOP .

#### Remarque

Avant qu'une tâche puisse être reçue par le CP 341 après le passage de la CPU de l'état STOP à l'état RUN, le mécanisme de démarrage CP-CPU de l'instruction P\_RCV\_RK doit être terminé.

## P\_RCV\_RK : Réception des données avec RK 512

## **Description**

L'instruction P\_RCV\_RK transmet des données du CP 341 dans une plage de données S7. L'instruction P\_RCV\_RK est appelée pour la transmission de données, soit dans le programme cyclique, soit dans un programme déclenché par horloge, en mode statique (sans conditions).

## Fonctionnement

L'état logique (statique) "1" du paramètre EN\_R autorise la recherche de données à lire sur le CP 341 . Une transmission en cours peut être annulée par la mise à "0" du paramètre EN\_R . La tâche de réception annulée se termine par un message d'erreur (sortie STATUS). La réception est désactivée tant que le paramètre EN\_R est maintenu à l'état logique "0". Selon la quantité de données à échanger, une transmission peut se faire sur plusieurs appels (cycles de programme).

Le paramètre LADDR sert à indiquer l'adresse du CP 341 .

Si le correspondant indique la destination de données "DB", celles-ci sont stockées dans la zone de données spécifiée dans l'en-tête du télégramme RK 512. Les paramètres (L\_...) permettent à l'utilisateur de connaître le type de la zone de destination (L\_TYP), le numéro de bloc de données de destination (L\_NO, uniquement significatif avec L\_TYP = DB), le décalage dans la zone de destination (L\_OFFSET) ainsi que la longueur (LEN) des données transmises. Si le correspondant indique la destination de données "DX", les données sont stockées dans le bloc de données (DB) spécifié par les paramètres DB\_NO et DBB\_NO .

Si l'instruction détecte l'état logique "1" sur le paramètre R, la tâche de transmission en cours est annulée et l'instruction P\_RCV\_RK est réinitialisée. La réception reste inhibée tant que le paramètre R est à "1".

La sortie NDR indique "Tâche terminée sans erreur/données prises en charge" (toutes les données ont été lues). Les paramètres L\_TYP, L\_NO et L\_OFFSET indiquent alors pendant un cycle l'emplacement de stockage des données. En outre, les paramètres L\_CF\_BYT et L\_CF\_BIT et la longueur LEN de la tâche correspondante sont affichés pour un cycle.

### Utilisation des mémentos de couplage

Le mémento de couplage indiqué dans l'en-tête du télégramme RK 512 est contrôlé avant la réception des données. Les données ne sont transmises que si ce mémento de couplage vaut "0". Une fois la transmission terminée, l'instruction remet le mémento de couplage à "1" et le mémento de couplage est affiché dans l'instruction pendant un cycle (NDR).

Une exploitation du mémento de couplage permet au programme utilisateur de détecter que les données transmises peuvent être traitées. L'utilisateur doit remettre le mémento de couplage à "0" dès que les données ont été traitées. Le correspondant peut alors de nouveau lancer une tâche SEND.

## Paramètres

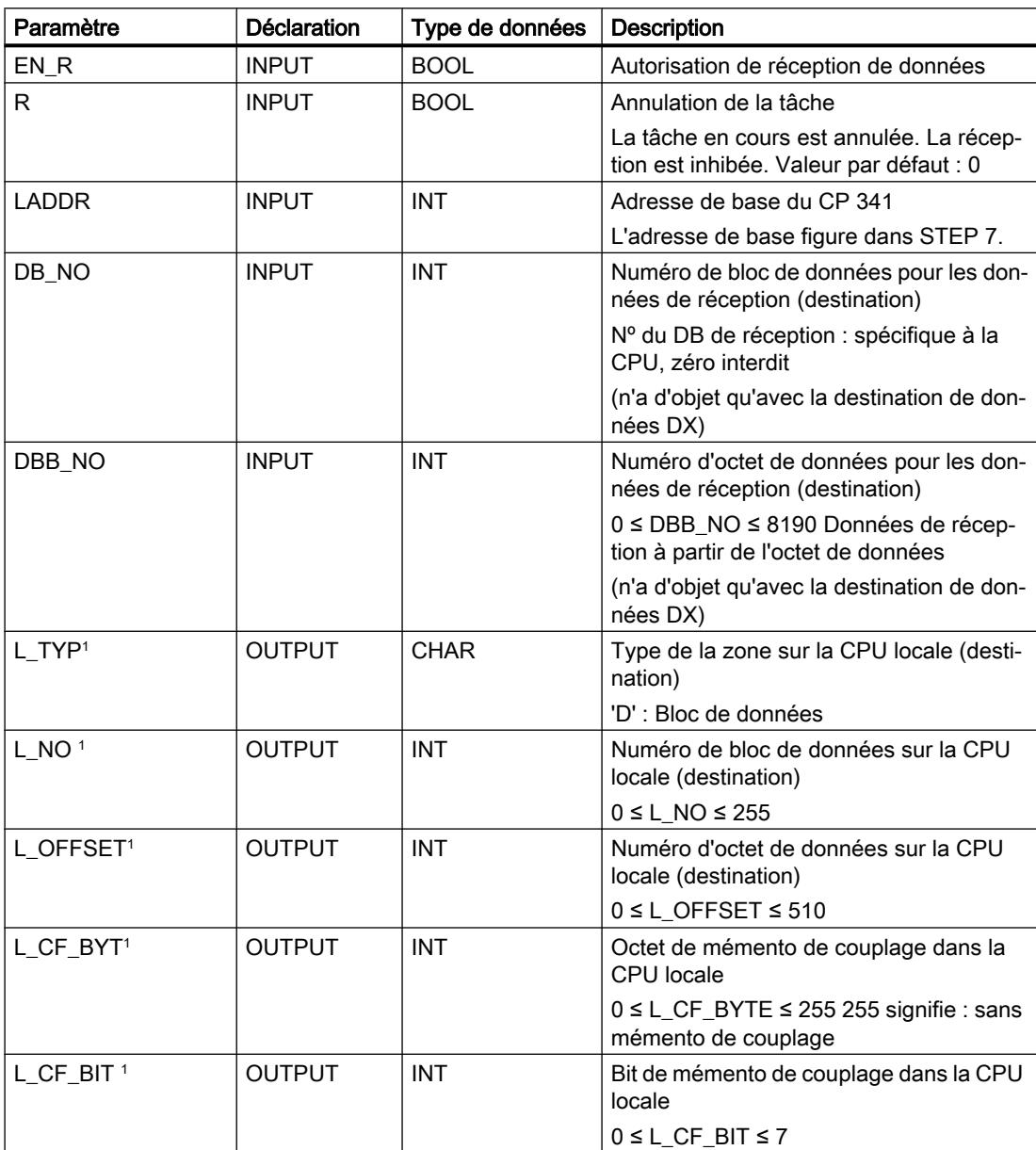

4.2 Motion Control

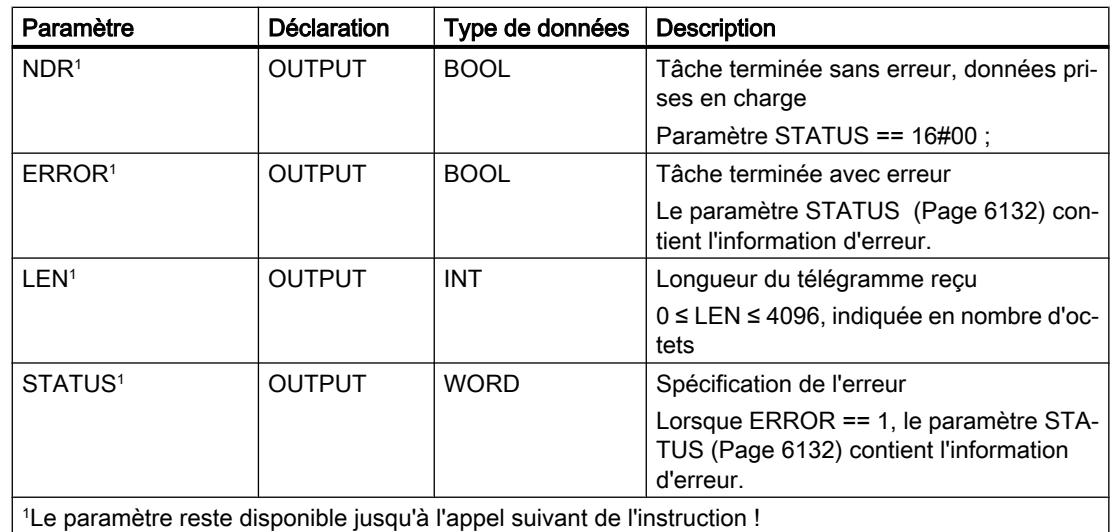

## Affectation dans la zone de données

L'instruction P\_RCV\_RK fonctionne avec un DB d'instance I\_RCV\_RK. Le numéro du DB est indiqué lors de l'appel. L'accès aux données du DB d'instance n'est pas autorisé.

### Remarque

Exception : en cas d'erreur, STATUS == W#16#1E0E, vous pouvez obtenir une information d'erreur plus détaillée dans les variables SFCERR ou SFCSTATUS. Cette variable d'erreur ne peut être chargée dans le bloc de données d'instance qu'au moyen d'un accès symbolique.
### **Chronogramme**

La figure suivante décrit le comportement des paramètres NDR, LEN et ERROR selon le branchement des entrées EN\_R et R.

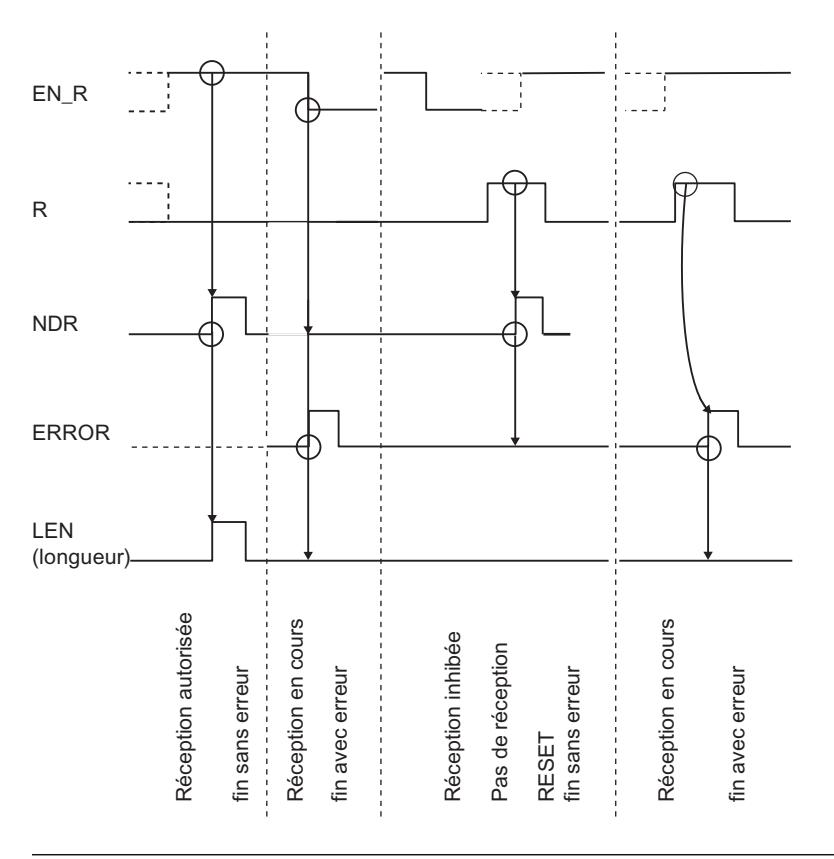

#### **Remarque**

L'entrée EN\_R doit prendre la valeur statique "1". Le paramètre EN\_R doit prendre la valeur RLG "1" (résultat logique) pendant toute la durée de la tâche de réception.

### Comportement en cas d'erreur

ERROR indique qu'une erreur est survenue. Le code d'erreur correspondant est indiqué dans STATUS . Si aucune erreur n'est survenue, STATUS a la valeur 0. NDR et ERROR/STATUS sont également émis lors d'un RESET de l'instruction P\_RCV\_RK (paramètre LEN == 16#00). Si une erreur survient, le résultat binaire RB est remis à "0". Si le bloc se termine sans erreur, le résultat binaire est mis à "1".

### Règle

#### **Remarque**

L'instruction P\_RCV\_RK ne vérifie pas les paramètres ; en cas d'erreur de paramétrage, la CPU peut passer en STOP .

# P\_RCV\_RK : Mise à disposition des données avec RK 512

### **Description**

L'appel de l'instruction P\_RCV\_RK est nécessaire quand le partenaire de communication exécute une tâche "Appel de données" (tâche FETCH).

L'instruction P\_RCV\_RK met à disposition du CP 341 des données d'une zone de données S7. L'instruction P\_RCV\_RK est appelée pour la transmission de données, soit dans le programme cyclique, soit dans un programme déclenché par horloge, en mode statique (sans conditions).

### Fonctionnement

L'état logique (statique) "1" du paramètre EN\_R autorise la recherche de données à mettre à disposition sur le CP 341 . Une transmission en cours peut être annulée par la mise à "0" du paramètre EN\_R . La tâche annulée se termine par un message d'erreur (sortie STATUS). La tâche est désactivée tant que le paramètre EN\_R est maintenu à l'état logique "0". Selon la quantité de données à échanger, une transmission peut se faire sur plusieurs appels (cycles de programme).

Le type de la plage source (L\_TYP), le numéro du bloc de données source (L\_NO, uniquement significatif pour L\_TYP = DB), le décalage dans la plage source (L\_OFFSET), ainsi que la longueur (LEN) des données à mettre à disposition sont déterminés à partir du premier télégramme RK 512. L'instruction évalue l'information de ce télégramme et transfère les données demandées au CP 341. Les paramètres DB\_NO et DBB\_NO sont sans signification pour l'instruction P\_RCV\_RK .

Le paramètre LADDR sert à indiquer l'adresse du CP 341 .

Si l'instruction détecte l'état logique "1" sur le paramètre R, la tâche de transmission en cours est annulée et l'instruction P\_RCV\_RK est réinitialisée. La tâche est inhibée tant que le paramètre R est maintenu à l'état logique "1".

La sortie NDR indique "Tâche terminée sans erreur/données prises en charge" (toutes les données ont été lues). Les paramètres L\_TYP, L\_NO et L\_OFFSET indiquent alors pendant un cycle l'emplacement depuis lequel les données ont été appelées (types de données possibles : blocs de données, octets d'entrée, octets de sortie, temporisations et compteurs). En outre, les paramètres L\_CF\_BYT et L\_CF\_BIT et la longueur LEN de la tâche correspondante sont affichés pour un cycle.

#### Remarque

Quand le correspondant appelle des temporisations ou des compteurs sur le CP 341 , la longueur est limitée à 32 octets (16 temporisations ou compteurs de 2 octets).

#### Utilisation des mémentos de couplage

Le mémento de couplage indiqué dans l'en-tête du télégramme RK 512 est contrôlé après la réception du télégramme. Les données ne sont mises à disposition que si ce mémento de couplage vaut "0". Une fois la transmission terminée, l'instruction remet le mémento de couplage à "1" et le mémento de couplage est affiché dans l'instruction pendant un cycle (NDR).

Une exploitation du mémento de couplage permet au programme utilisateur de détecter qu'il est de nouveau possible d'accéder aux données mises à disposition. L'utilisateur doit remettre le mémento de couplage à "0" dès que les données ont été traitées. Le correspondant est alors de nouveau prêt pour une tâche FETCH.

### Paramètres

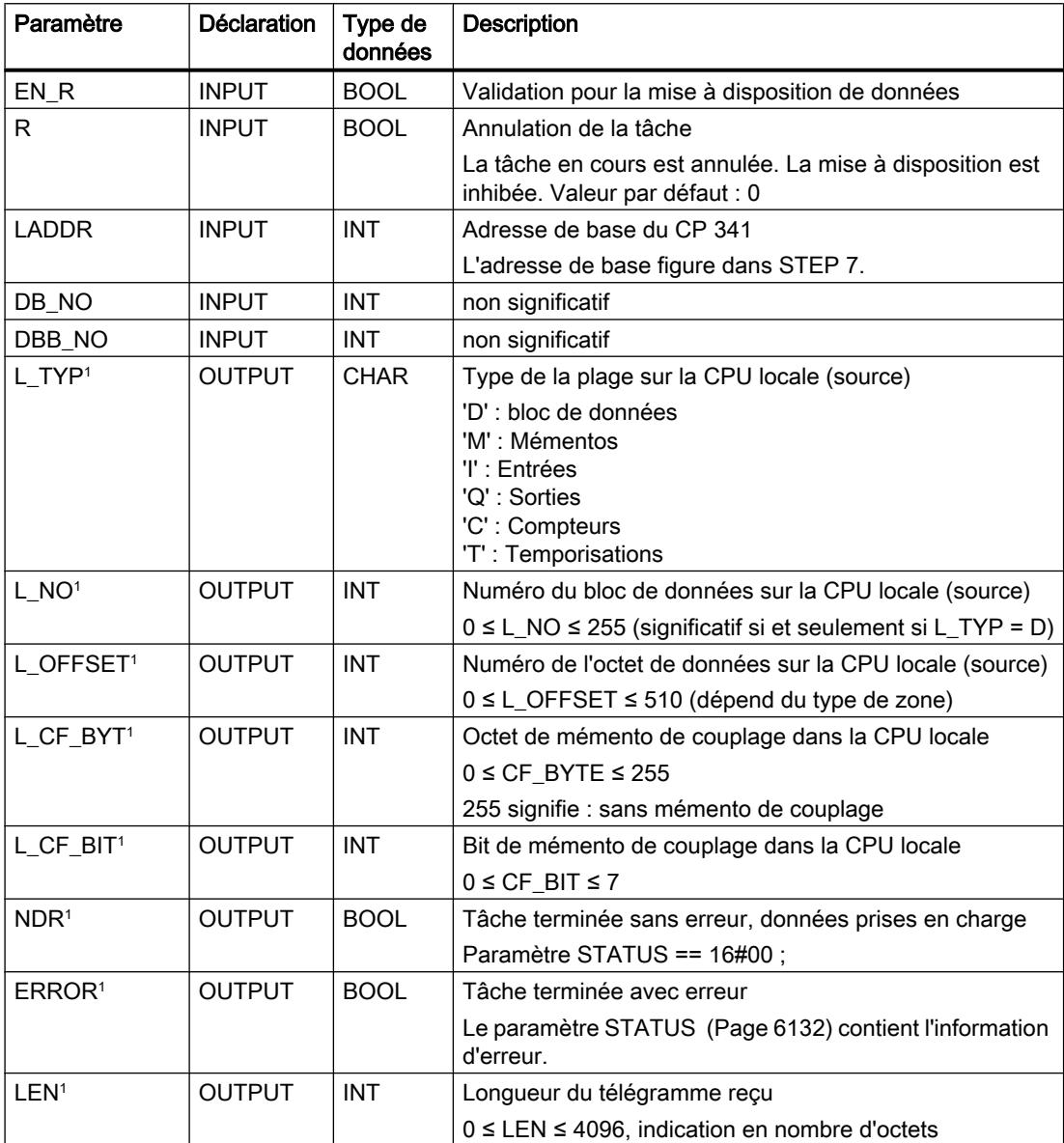

4.2 Motion Control

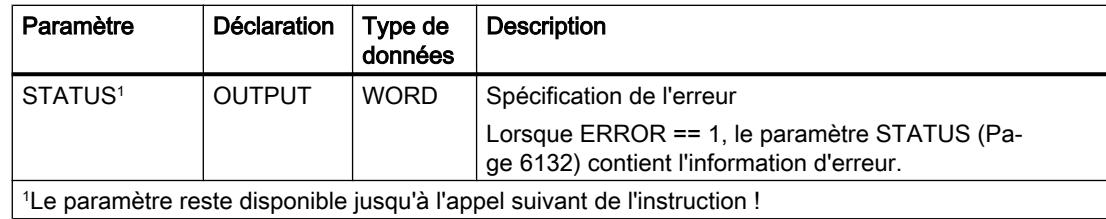

### Affectation dans la zone de données

L'instruction P\_RCV\_RK fonctionne avec un DB d'instance I\_RCV\_RK. Le numéro du DB est indiqué lors de l'appel. L'accès aux données du DB d'instance n'est pas autorisé.

#### Remarque

Exception : en cas d'erreur, STATUS == W#16#1E0E, vous pouvez obtenir une information d'erreur plus détaillée dans les variables SFCERR ou SFCSTATUS.

### **Chronogramme**

La figure suivante décrit le comportement des paramètres NDR, LEN et ERROR selon le branchement des entrées EN\_R et R.

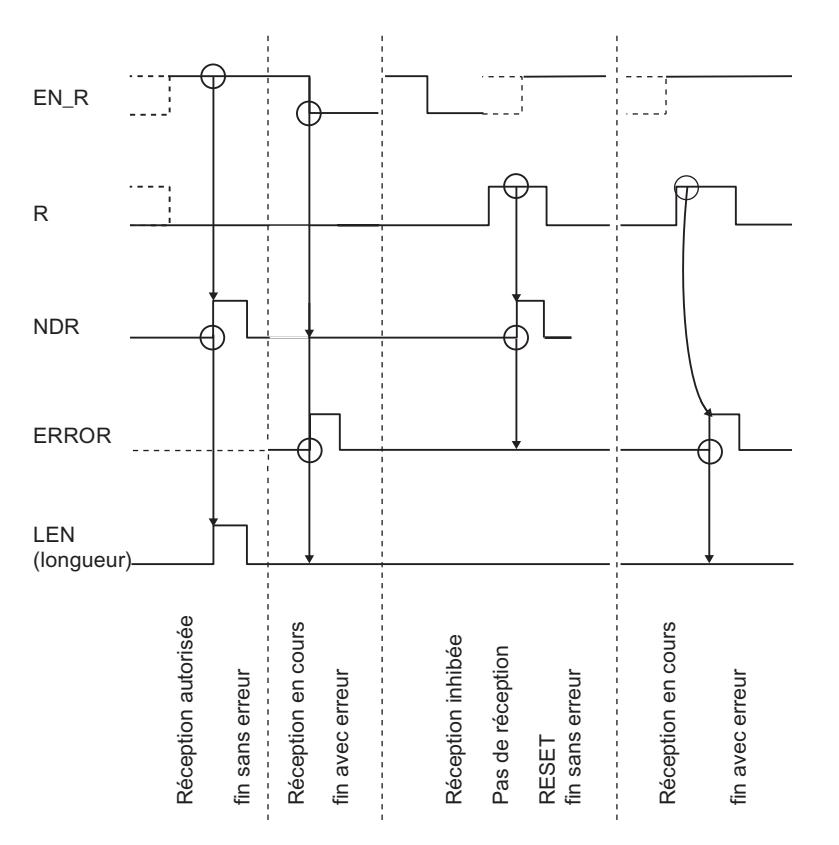

#### Remarque

L'entrée EN\_R doit prendre la valeur statique "1". Le paramètre EN\_R doit prendre la valeur RLG "1" (résultat logique) pendant toute la durée de la tâche de réception.

#### Comportement en cas d'erreur

ERROR indique qu'une erreur est survenue. Le code d'erreur correspondant est indiqué dans STATUS. Si aucune erreur n'est survenue, STATUS a la valeur 0. NDR et ERROR/STATUS sont également émis lors d'un RESET de l'instruction P\_RCV\_RK (paramètre LEN == 16#00). Si une erreur survient, le résultat binaire RB est remis à "0". Si le bloc se termine sans erreur, le résultat binaire est mis à "1".

#### **Règle**

#### Remarque

L'instruction P\_RCV\_RK ne vérifie pas les paramètres ; en cas d'erreur de paramétrage, la CPU peut passer en STOP.

#### P\_PRT341 : Sortie sur imprimante d'un texte de message avec 4 variables maxi.

#### **Description**

L'instruction P\_PRT341 vous permet de lister des textes de message sur une imprimante. L'instruction P\_PRT341 transmet par exemple une alarme de process au CP 341. Le CP 341 imprime l'alarme de process sur l'imprimante qui lui est connectée.

#### Fonctionnement

L'instruction P\_PRT341 transmet un texte de message avec jusqu'à quatre variables au CP 341. L'instruction P\_PRT341 est appelée pour la transmission des données, soit durant le cycle, soit de manière statique, dans un programme déclenché par horloge (sans conditions).

Les paramètres DB\_NO et DBB\_NO permettent d'accéder aux pointeurs sur les blocs de données pour la chaîne de format et les quatre variables. Les pointeurs doivent être définis de manière continue et dans un certain ordre dans le bloc de données paramétré (DB Pointeur), voir la figure "DB Pointeur").

La transmission du texte de message est déclenchée par l'apparition d'un front positif à l'entrée REQ. La chaîne de format du texte de message est transmise en premier. Elle est suivie par les variables 1 à 4.

Selon la quantité de données, la transmission peut s'effectuer sur plusieurs appels (cycles de programme).

L'instruction P\_PRT341 peut être appelée dans le cycle au moyen d'un "1" logique à l'entrée R. Ceci annule la transmission vers le CP 341 et réinitialise l'instruction P\_PRT341 . Les données déjà reçues par le CP 341 sont encore envoyées au partenaire de communication. Si l'état de signal statique "1" persiste à l'entrée R, l'émission de requêtes d'impression est inhibée.

Le paramètre LADDR sert à indiquer l'adresse du CP 341.

La sortie DONE indique "Tâche terminée sans erreur". ERROR indique qu'une erreur est survenue. Le code d'erreur correspondant est indiqué dans STATUS. Si aucune erreur n'est survenue, STATUS a la valeur 0. DONE et ERROR/STATUS sont également émis lors d'un RESET de l'instruction P\_PRT341 . Si une erreur survient, le résultat binaire RB est remis à "0". Si le bloc se termine sans erreur, le résultat binaire est mis à "1".

# Paramètres

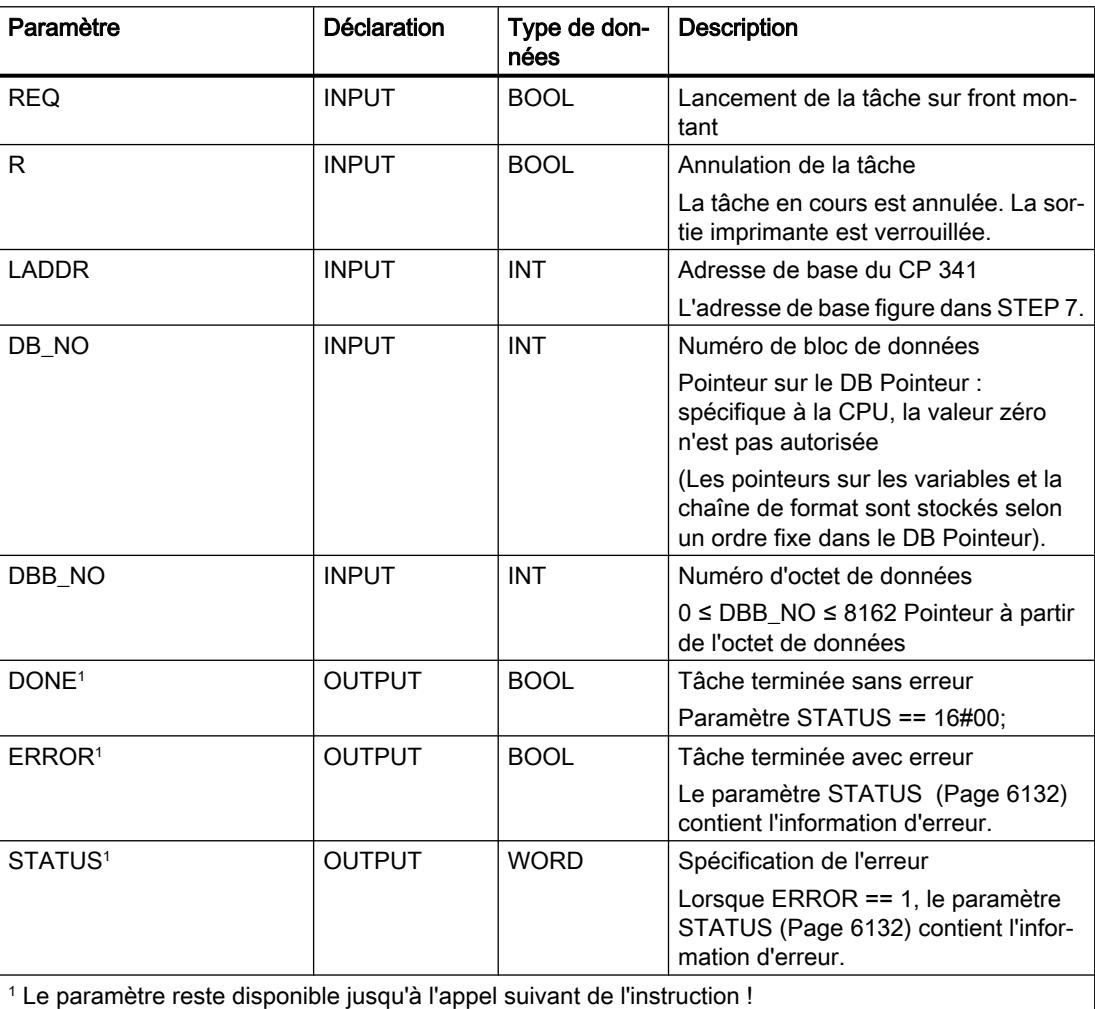

Programmation de l'API 6126 Manuel de programmation et d'utilisation, 04/2017

### Affectation dans la plage de données, DB d'instance

L'instruction P\_PRT341 fonctionne avec un DB d'instance I\_PRINT. Le numéro du DB est indiqué lors de l'appel. L'accès aux données du DB d'instance n'est pas autorisé.

#### **Remarque**

Exception : en cas d'erreur, STATUS == W#16#1E0F, vous pouvez obtenir une information d'erreur plus détaillée dans les variables SFCERR ou SFCSTATUS.

### Affectation dans la plage de données, DB pointeur

L'instruction P\_PRT341 utilise les paramètres DB\_NO et DBB\_NO pour accéder à un DB pointeur qui contient, selon un ordre prédéterminé, les pointeurs sur les blocs de données des textes de message et des variables. Le DB pointeur doit être créé par vos soins.

La figure représente la structure du DB Pointeur qui est interrogé via les paramètres DB\_NO et DBB\_NO de l'instruction P\_PRT341 .

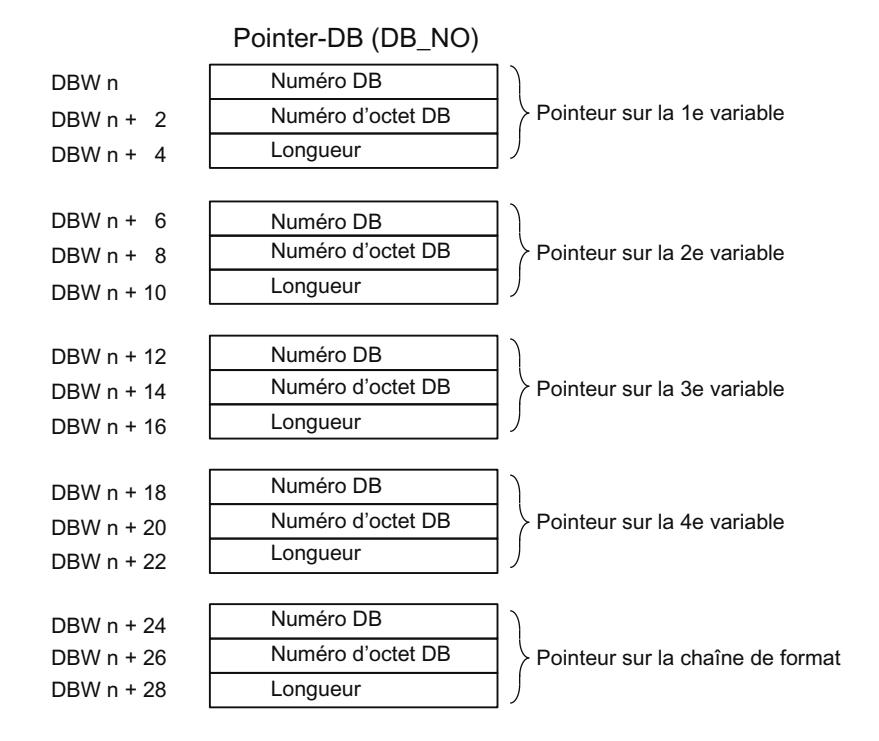

#### Numéros de DB autorisés

Les numéros de DB autorisés sont spécifiques à la CPU. Si la valeur 16#00 est entrée comme numéro de DB pour "Pointeur sur la variable", cette variable est interprétée comme non disponible et le pointeur se place sur la variable ou la chaîne de format suivantes.

Si le numéro de bloc de données prend la valeur 16#00 pour "Pointeur sur la chaîne de format", la tâche d'impression est annulée et le numéro d'événement 16#1E43 est indiqué sur le paramètre de sortie STATUS de l'instruction P\_PRT341 .

### Numéros de DBB autorisés

La variable ou la chaîne de format sont placées à partir du numéro de DBB paramétré. La longueur maximale autorisée des variables est de 32 octets, celle des chaînes de format est de 150 octets.

Si la longueur maximale est dépassée, la tâche d'impression est annulée et le numéro d'événement 16#1E41 apparaît sur le paramètre de sortie STATUS de l'instruction P\_PRT341 .

#### Longueur autorisée

L'indication de la longueur du DB pointeur est à adapter à la représentation (type de données) d'une part et à la précision souhaitée d'autre part.

### **Chronogramme**

La figure suivante décrit le comportement des paramètres DONE et ERROR selon le branchement des entrées REQ et R.

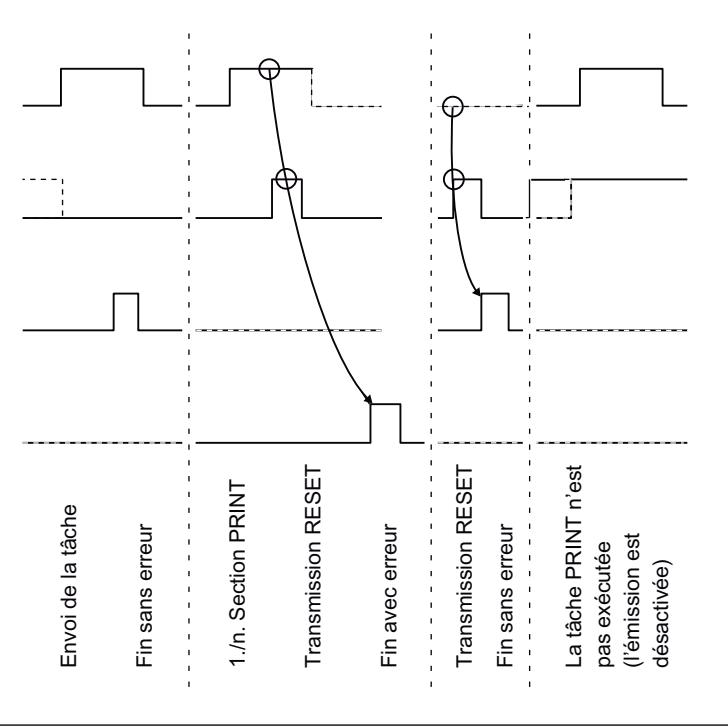

#### Remarque

L'entrée REQ est déclenchée par le front du signal. Il suffit qu'un front montant soit appliqué à l'entrée REQ. Il n'est pas nécessaire que le signal reste à "1" pendant la totalité du transfert.

### Règles

#### Remarque

L'instruction P\_PRT341 ne vérifie pas les paramètres ; en cas d'erreur de paramétrage, la CPU peut passer en STOP.

#### Remarque

Avant qu'une requête déclenchée ne puisse être traitée par le CP 341 après le passage de la CPU de l'état STOP à l'état RUN, le mécanisme de démarrage CP-CPU de l'instruction P\_PRT341 doit être terminé. Une requête déclenchée entre temps n'est pas perdue. Elle sera transmise au CP 341 une fois que la coordination de démarrage sera terminée.

# V24\_STAT\_340 / V24\_STAT : Lecture des signaux d'accompagnement sur l'interface RS232C

### **Description**

L'instruction V24 STAT 340 (CP 340) / V24 STAT (CP 341) lit les signaux d'accompagnement RS 232C du CP 34x et les met à la disposition de l'utilisateur au niveau des paramètres de bloc. L'instruction V24\_STAT\_340 / V24\_STAT est appelée soit dans le programme cyclique, soit dans un programme déclenché par horloge, en mode statique (sans conditions).

Les signaux d'accompagnement RS 232C sont actualisés à chaque appel de l'instruction (scrutation cyclique). Le CP 34x actualise l'état des entrées/sorties toutes les 20 ms. Indépendamment de cela, les entrées/sorties sont actualisées en continu.

Le résultat binaire RB n'est pas influencé. La fonction n'émet pas de message d'erreur.

Le paramètre LADDR permet de choisir le CP 34x auquel on souhaite s'adresser.

# Paramètres

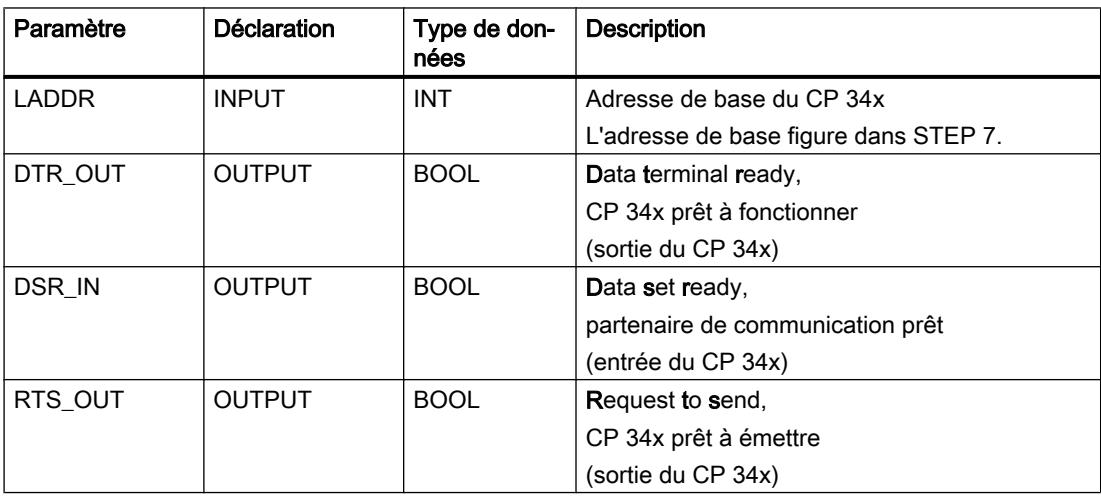

4.2 Motion Control

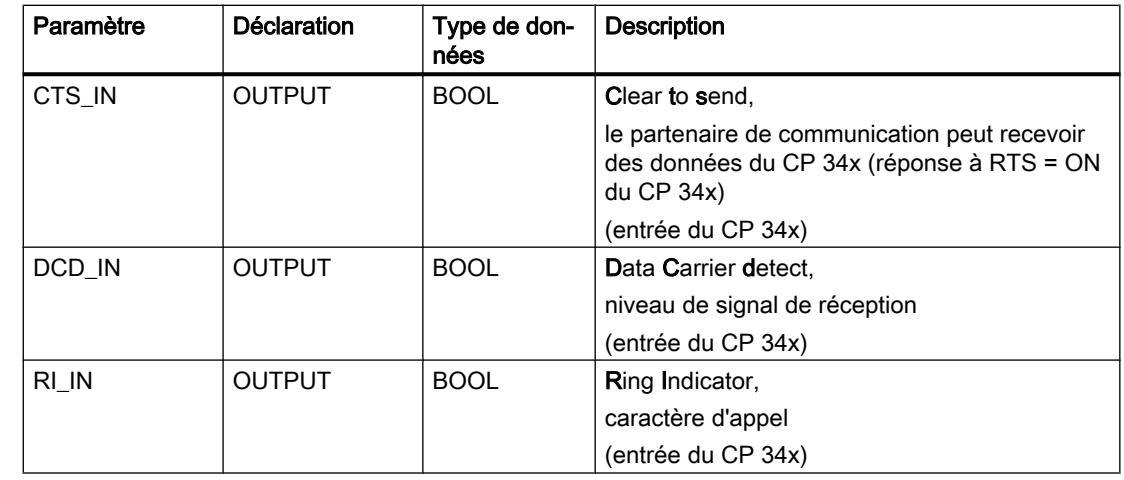

### Affectation dans la zone de données

L'instruction V24\_STAT\_340 / V24\_STAT n'occupe aucune zone de données.

# Règle

#### Remarque

Pour détecter un changement d'état de signal, il faut respecter une durée minimale d'impulsion. Les grandeurs déterminantes sont le temps de cycle de la CPU, le temps d'actualisation sur le CP 34x et le temps de réaction du partenaire de communication.

# V24\_SET\_340 / V24\_SET : Inscription des signaux d'accompagnement sur l'interface RS232C

### **Description**

Par le biais des paramètres d'entrée de l'instruction V24\_SET\_340 (CP 340) / V24\_SET (CP 341), l'utilisateur peut activer ou désactiver les sorties d'interface correspondantes. L'instruction V24\_SET\_340 / V24\_SET est appelée soit dans le programme cyclique, soit dans un programme déclenché par horloge, en mode statique (sans conditions).

Le résultat binaire RB n'est pas influencé. La fonction n'émet pas de message d'erreur.

Le paramètre LADDR permet de choisir le CP 34x auquel on souhaite s'adresser.

# <span id="page-9694-0"></span>Paramètres

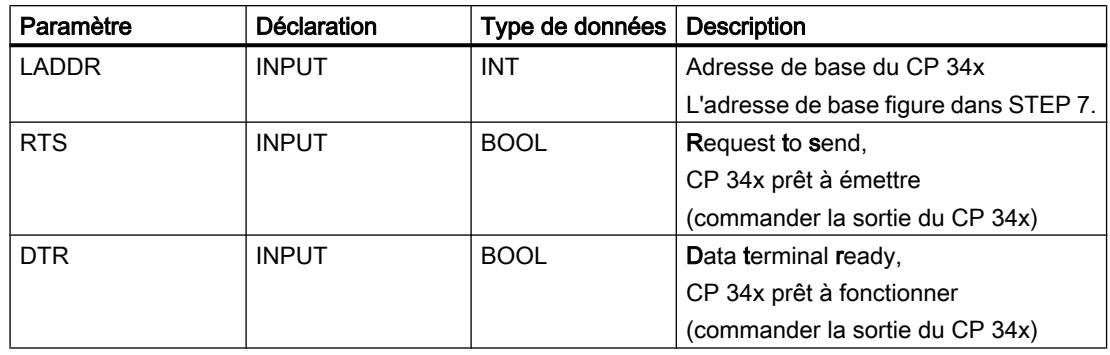

# Affectation dans la zone de données

L'instruction V24\_SET\_340 / V24\_SETn'occupe aucune zone de données.

# Paramètre STATUS

# Classes d'événements

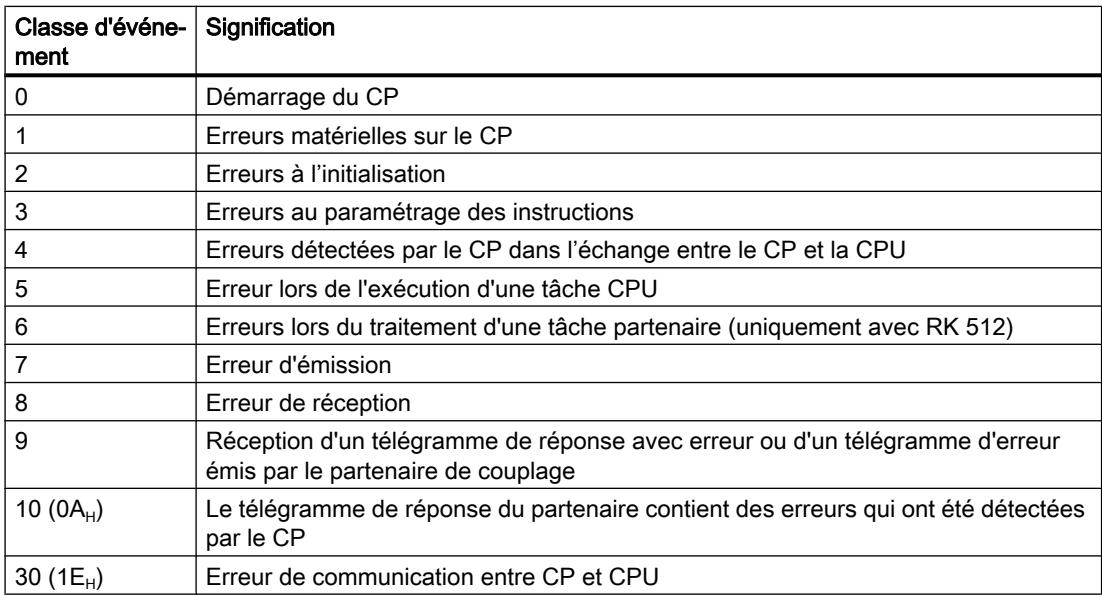

## Paramètre STATUS

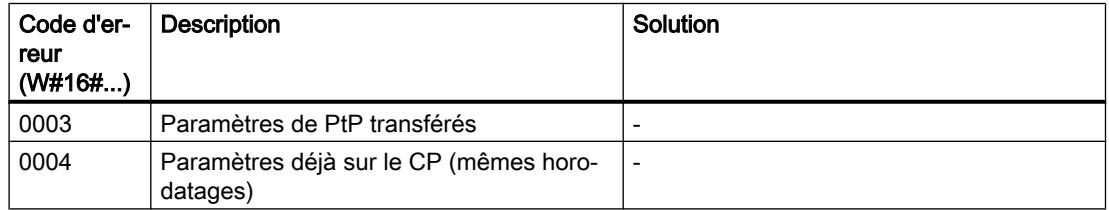

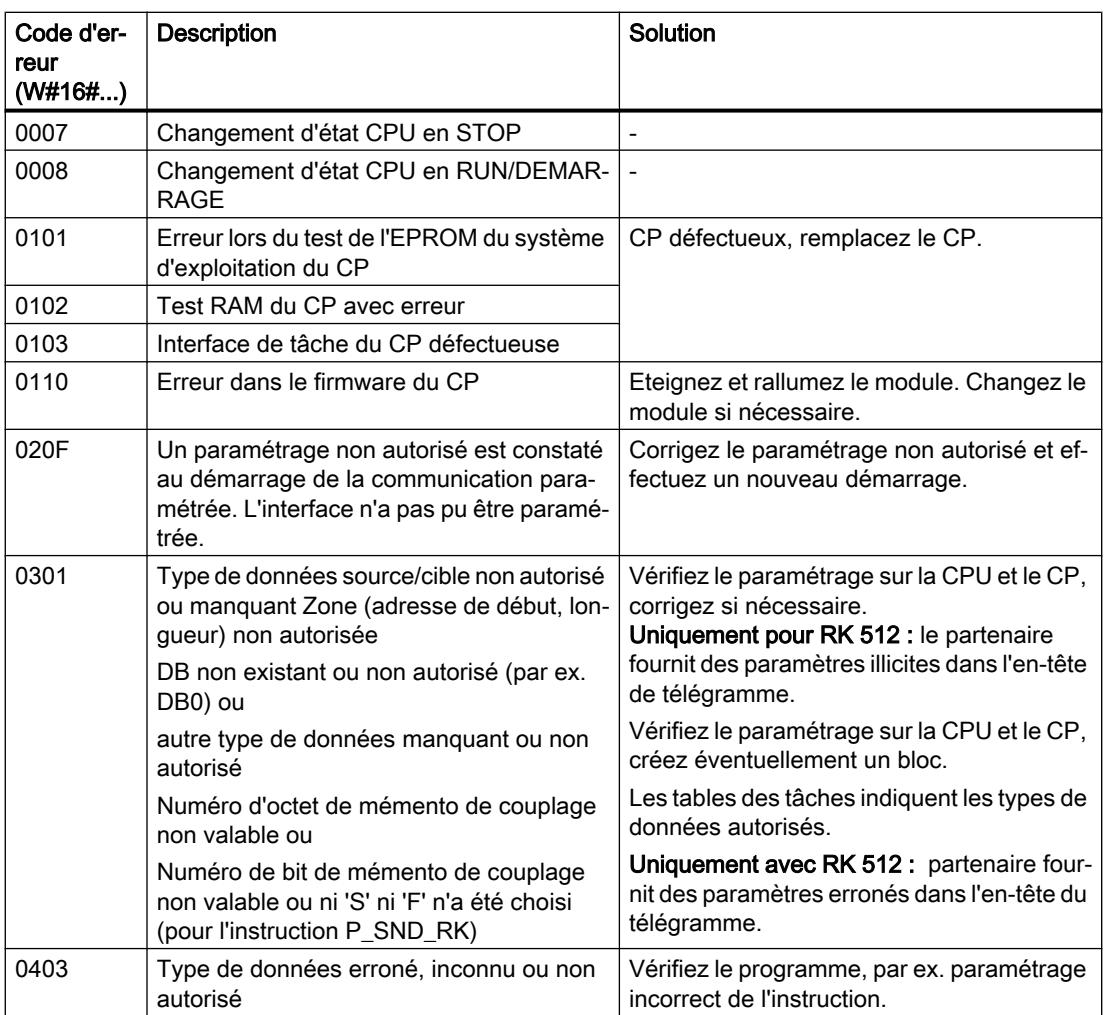

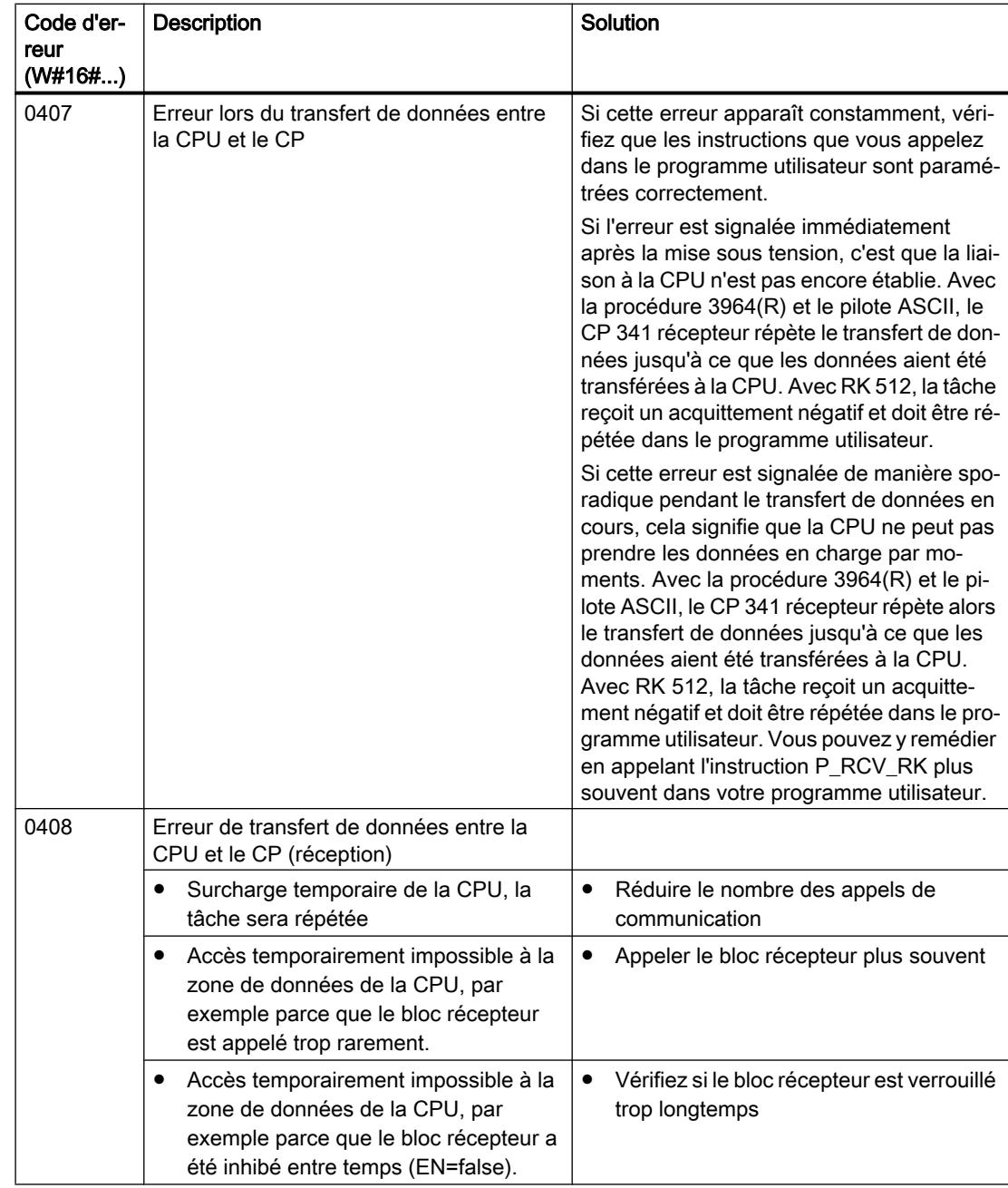

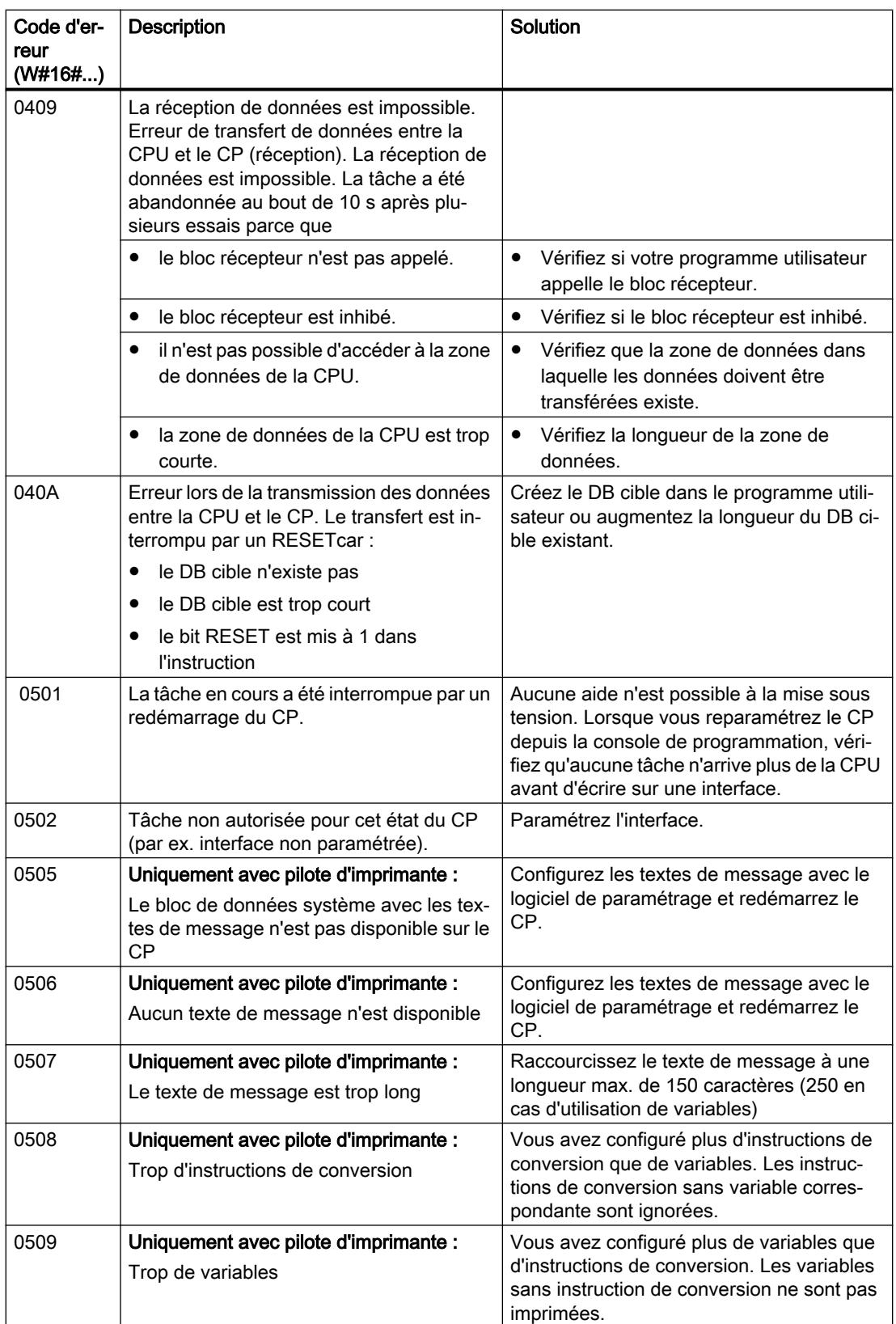

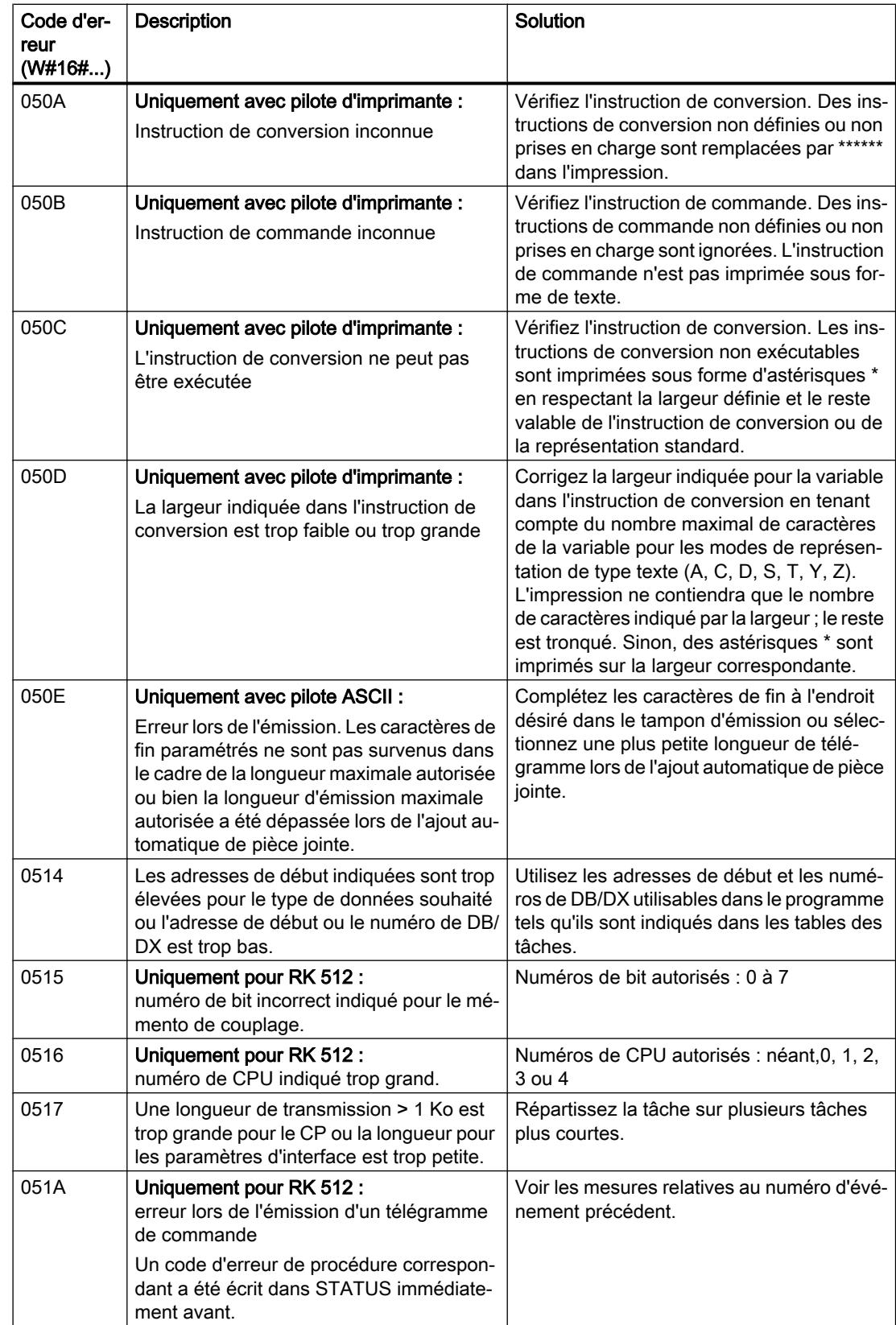

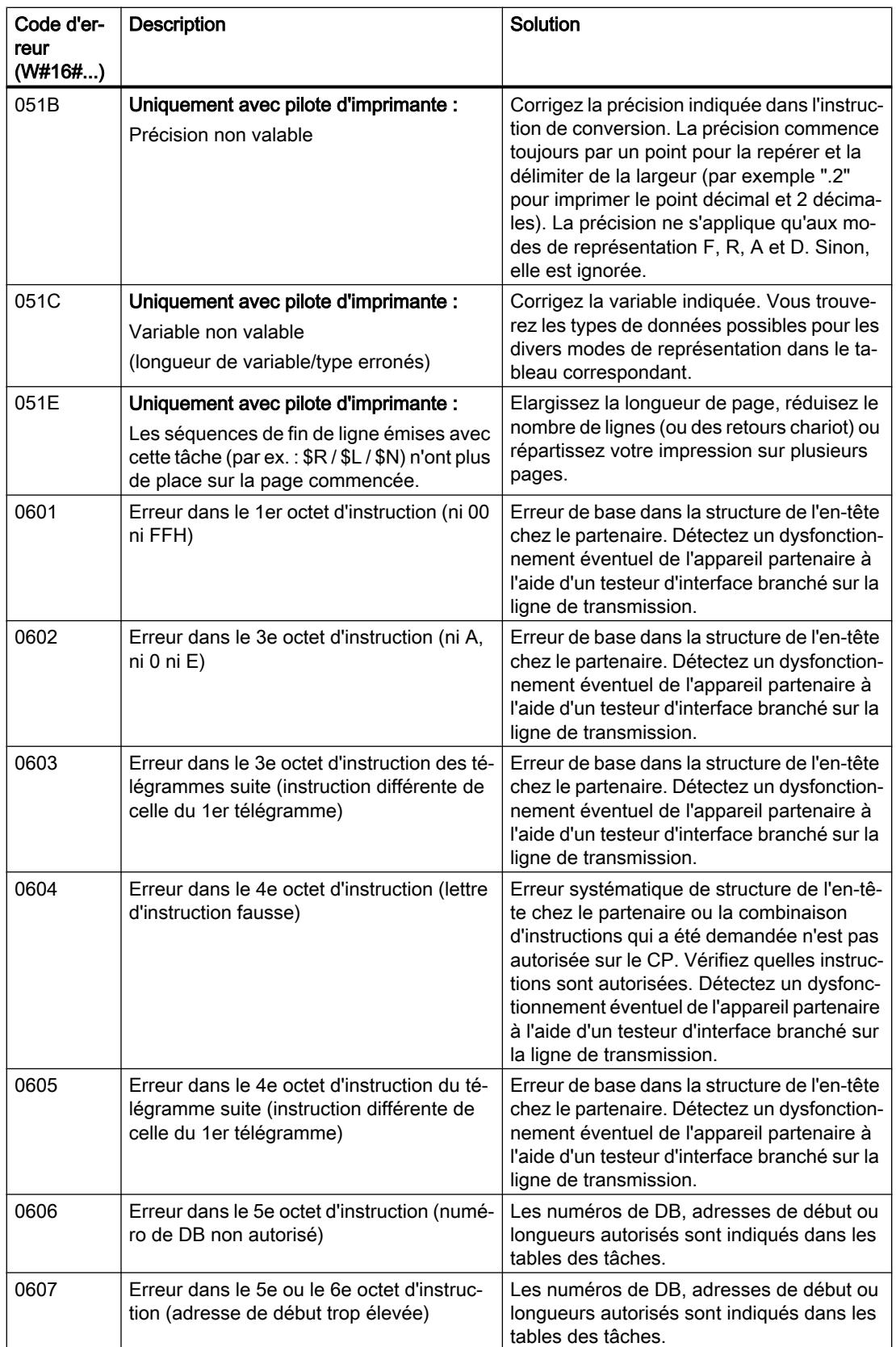

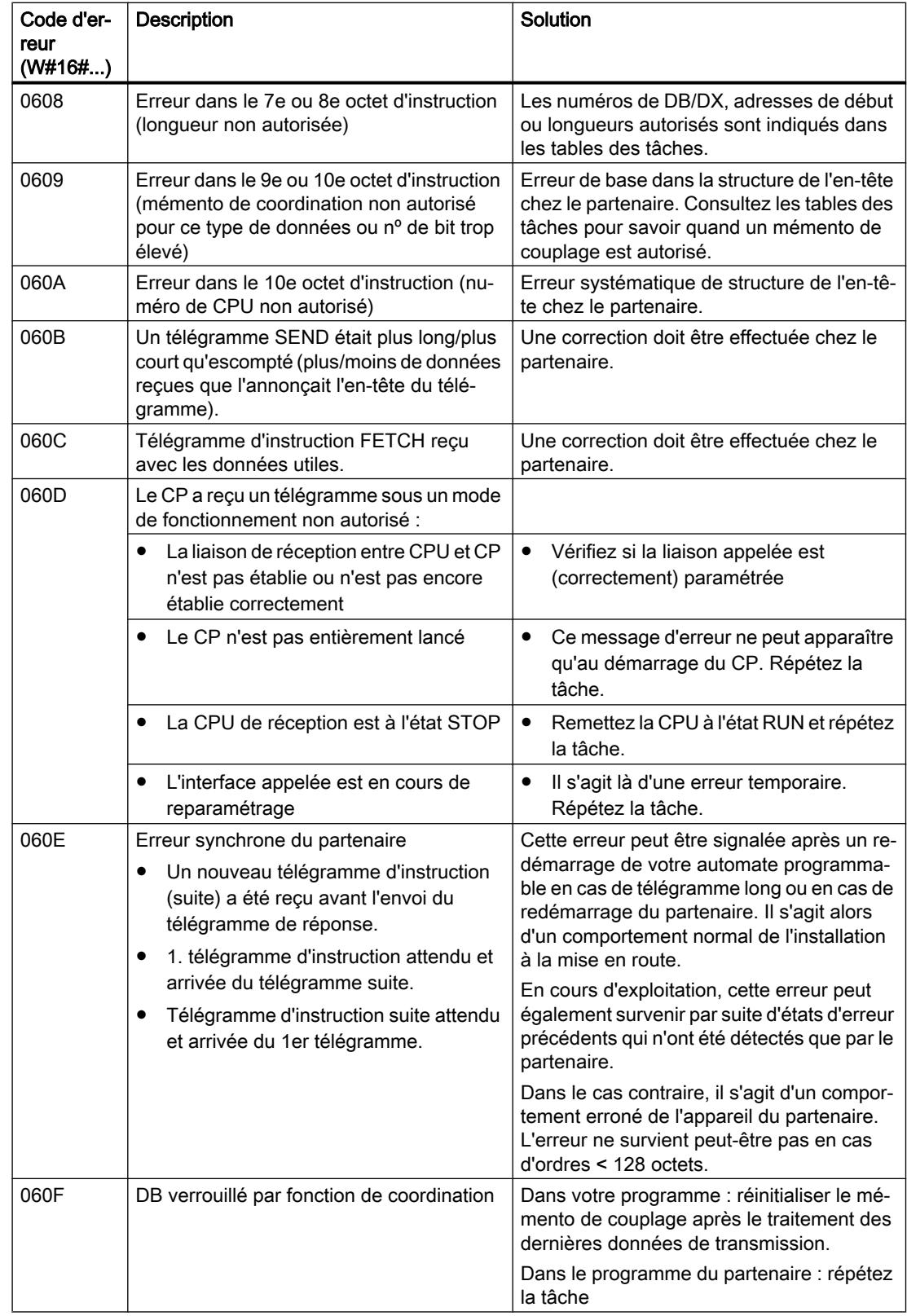

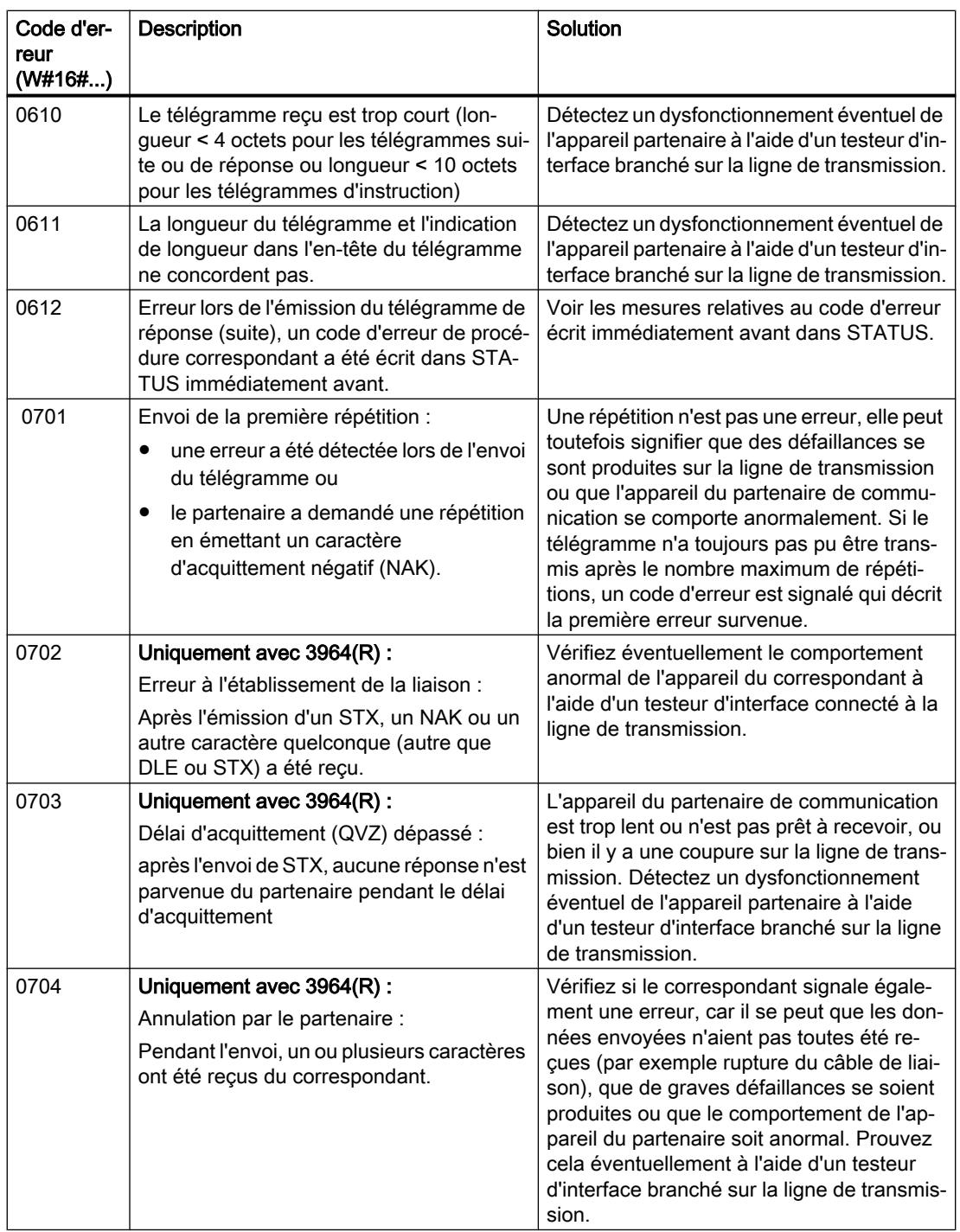

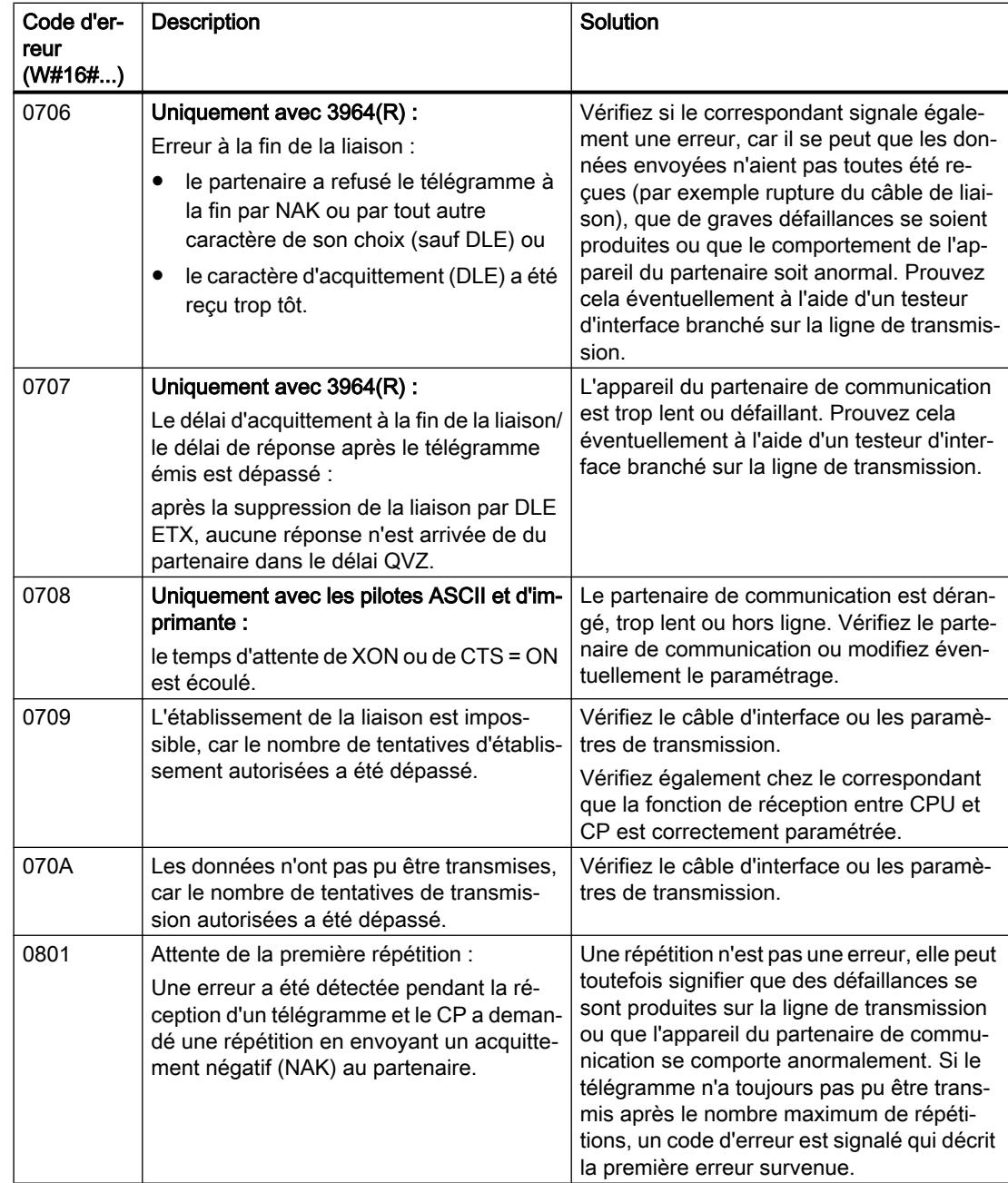

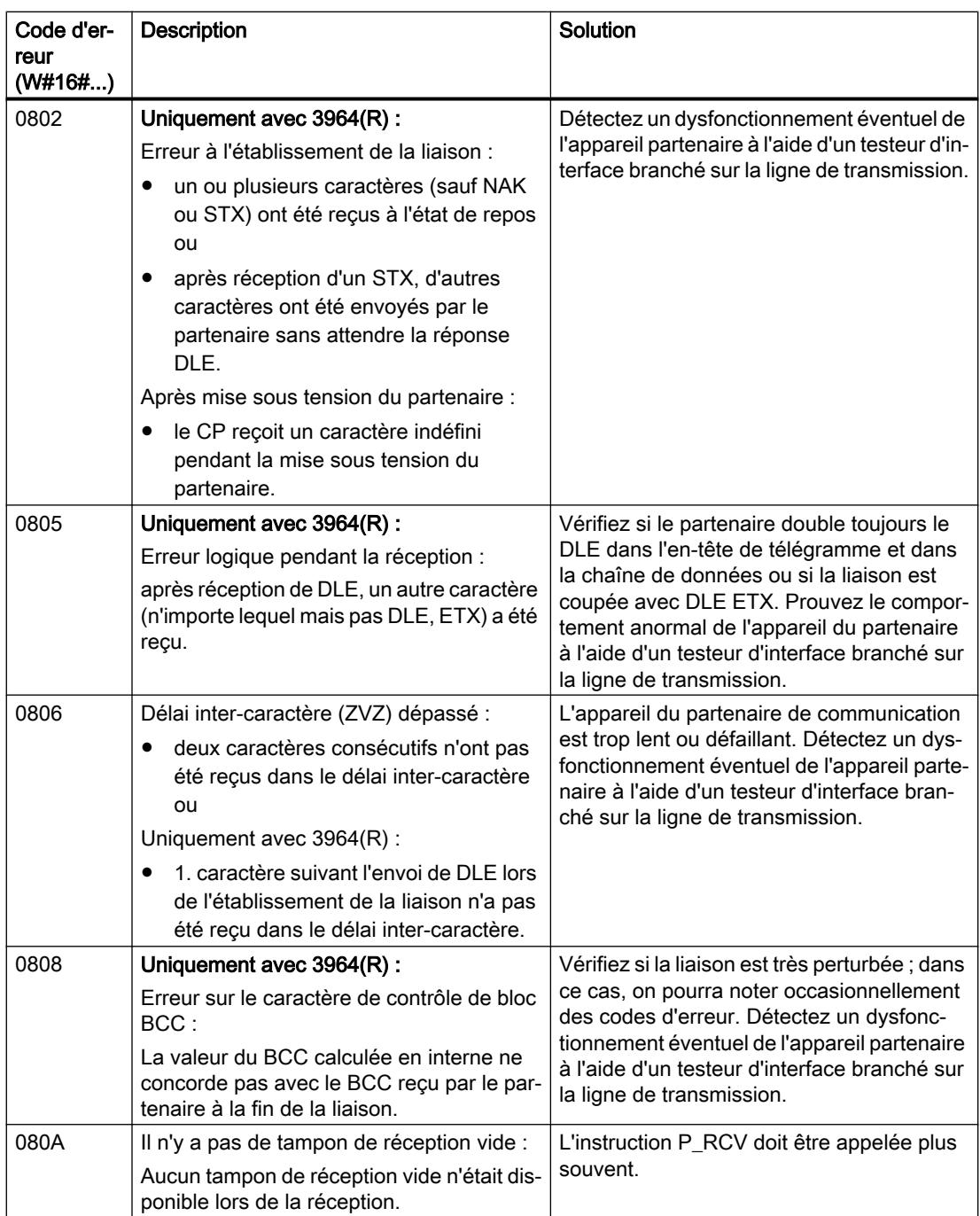

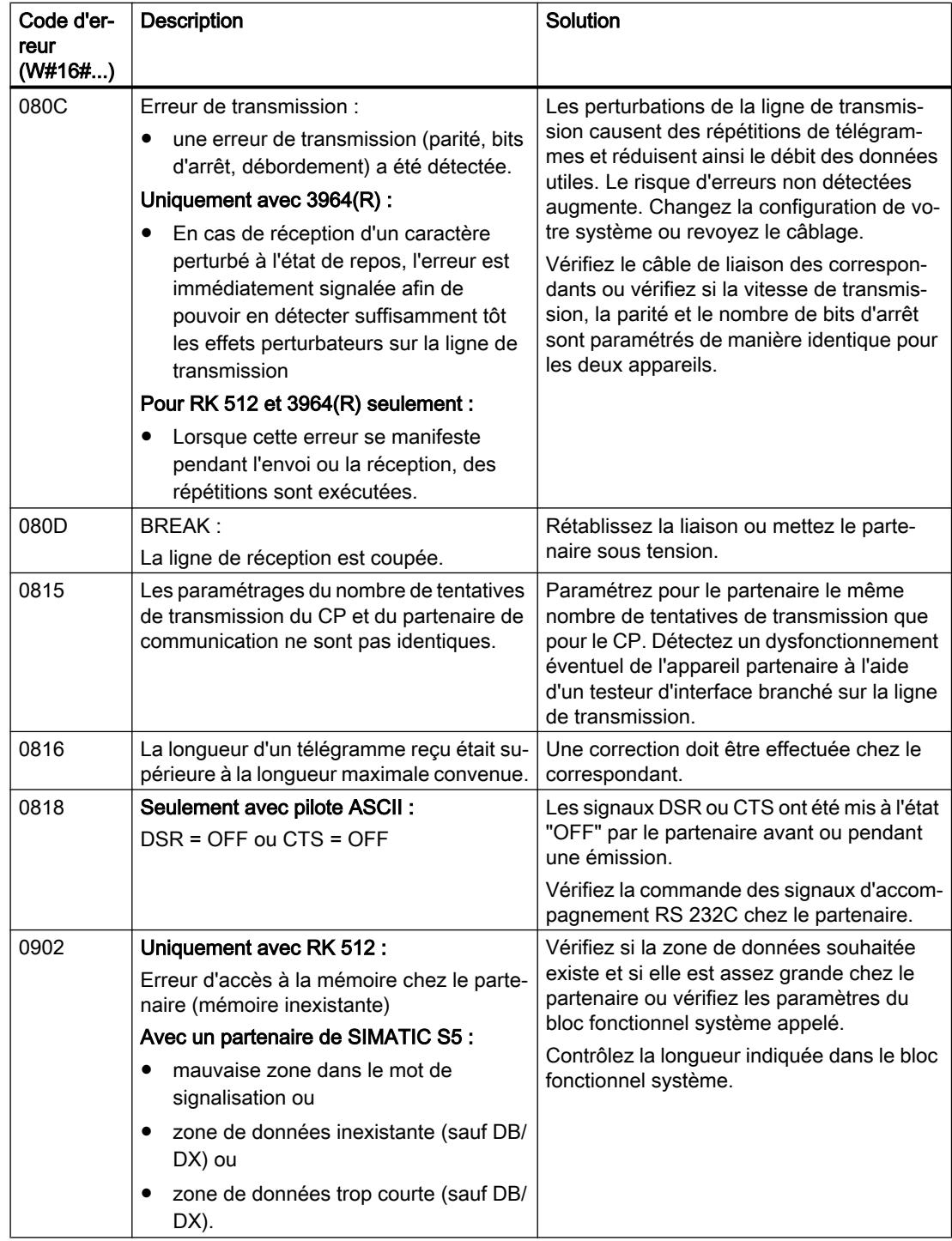

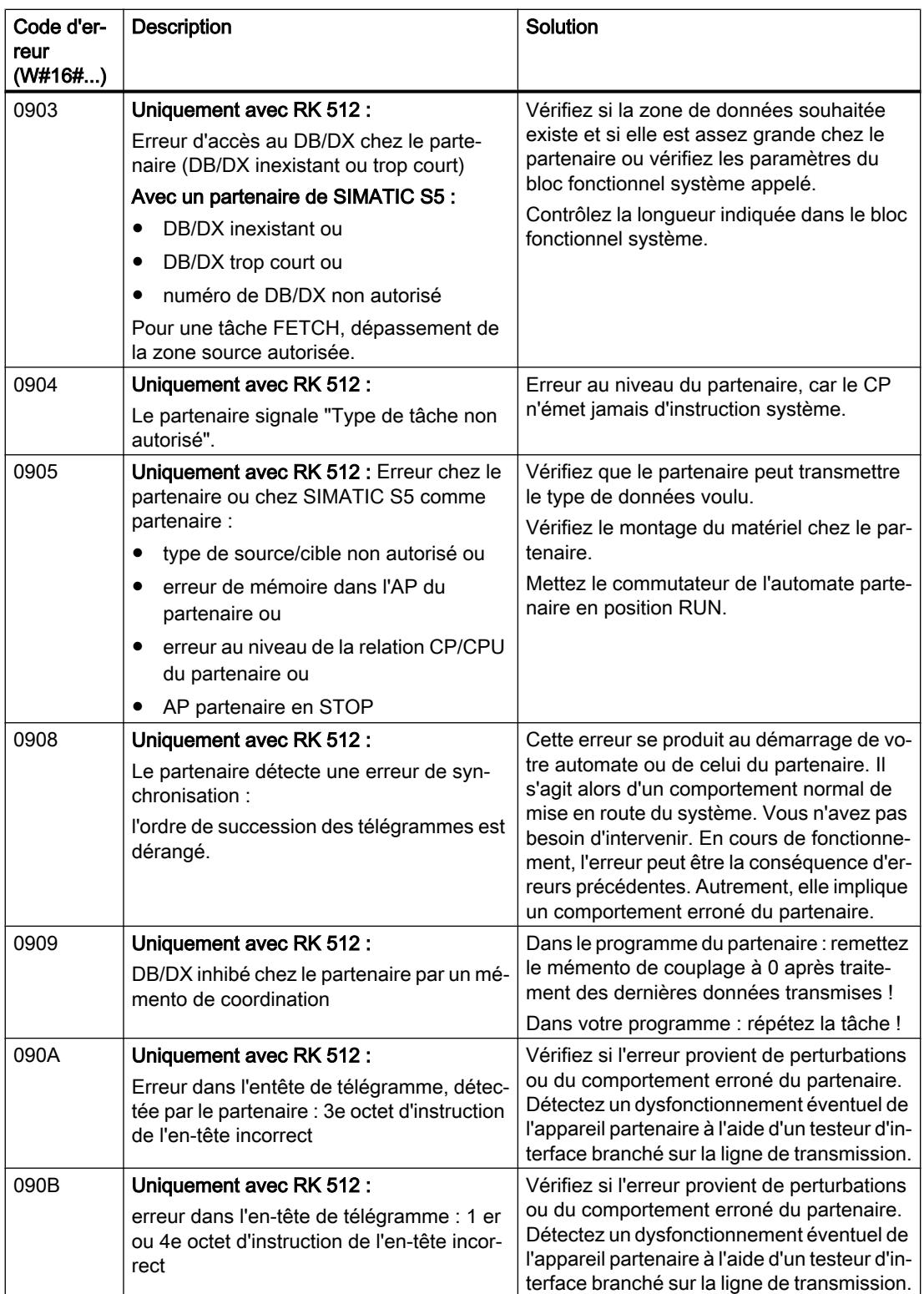

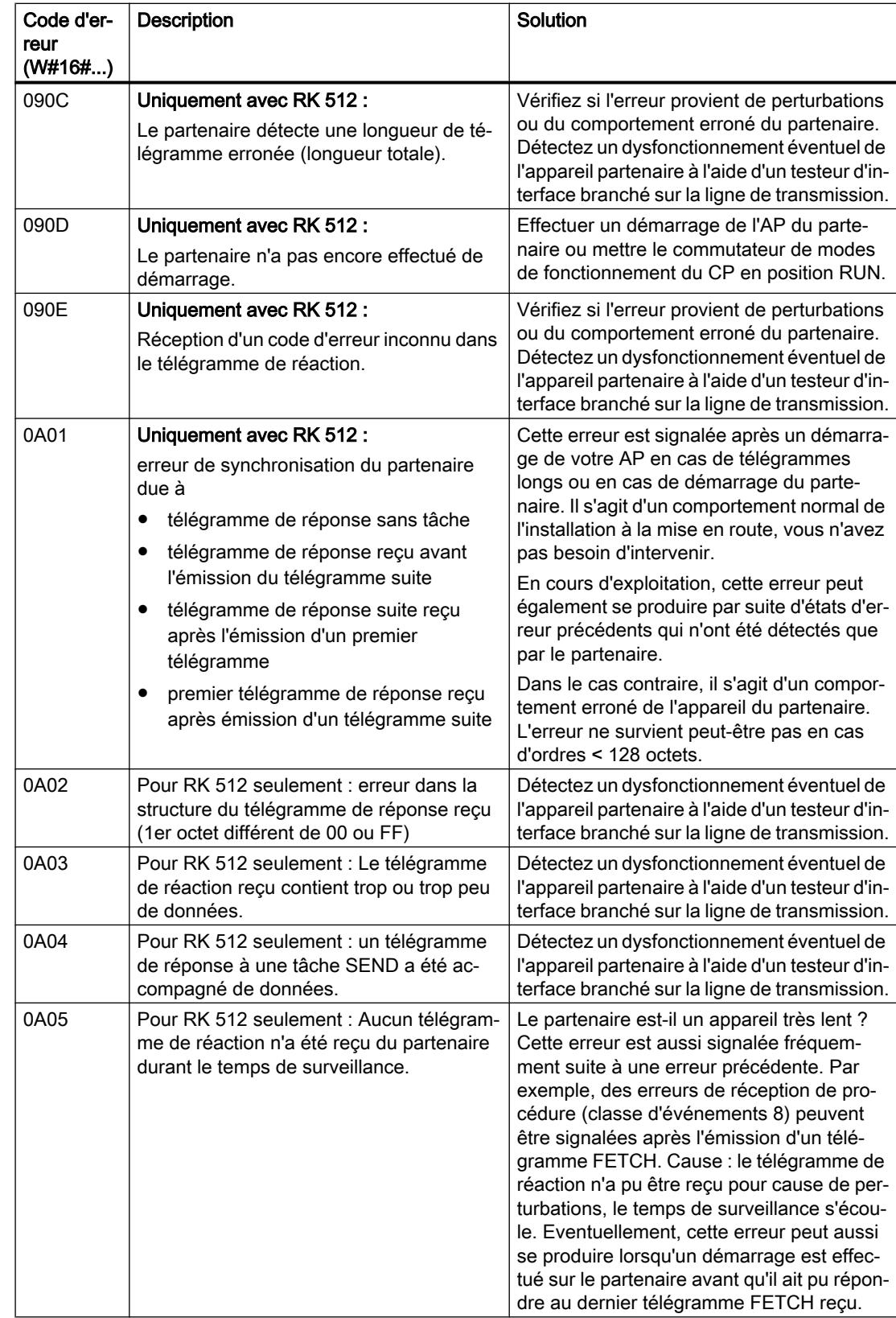

4.2 Motion Control

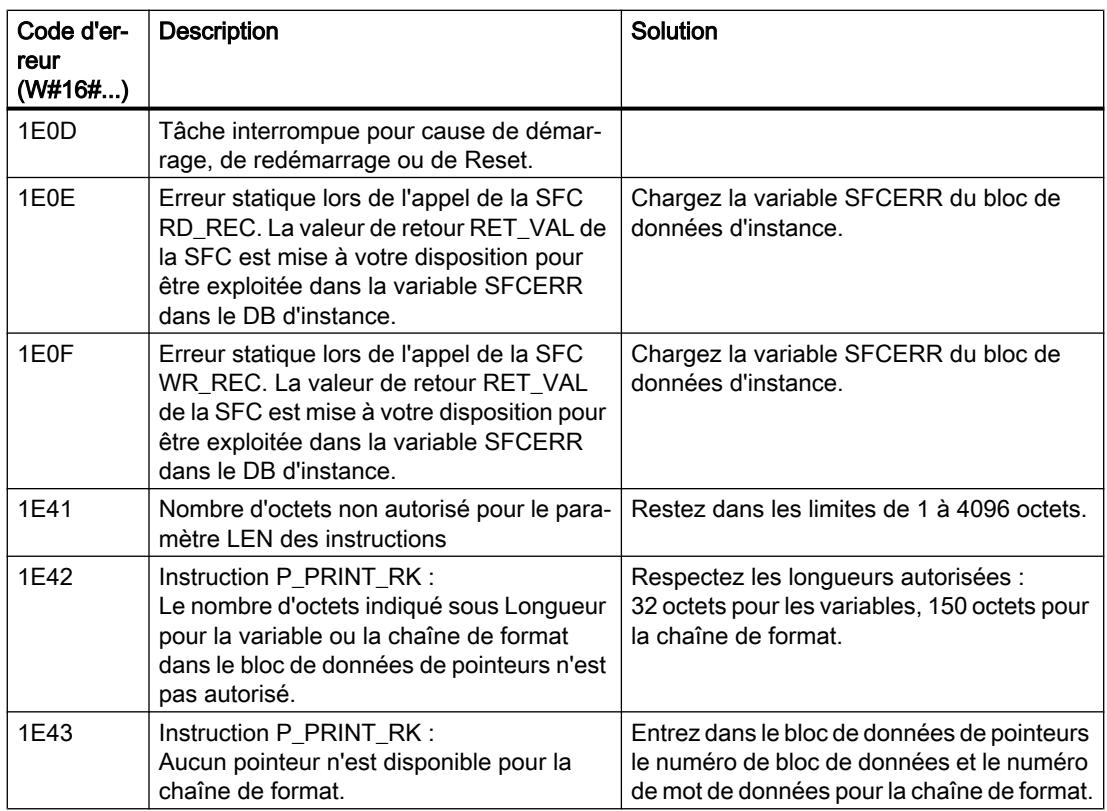

### Remarque

Une signalisation de défaut n'est délivrée que si le bit ERROR est en même temps à "1" (tâche annulée avec erreur). Dans tous les autres cas, le mot STATUS vaut zéro.

# Appeler la variable SFCERR ou SFCSTATUS

Lorsque les erreurs 14 (1E0EH) et 15 (1E0FH) de la classe d'événement 30 se sont produites, vous trouverez plus d'information sur ces dernières dans la variable SFCERR ou SFCSTATUS.

Vous ne pouvez charger les variables SFCERR ou SFCSTATUS que via un accès symbolique au DB d'instance de l'instruction correspondante.

Les messages d'erreur inscrits dans la variable SFCERR sont décrits pour les fonctions système SFC 58 "[WR\\_REC : Ecrire l'enregistrement dans la périphérie](#page-8496-0) (Page [4933\)](#page-8496-0)" et SFC 59 ["RD\\_REC : Lire l'enregistrement dans la périphérie](#page-8491-0) (Page [4928](#page-8491-0))".

Les messages d'erreur inscrits dans la variable SFCSTATUS sont décrits pour les fonctions système SFB 52 ["RDREC : Lire l'enregistrement](#page-8456-0) (Page [4893\)](#page-8456-0)" et SFB 53 ["WRREC : Ecrire](#page-8458-0)  [l'enregistrement](#page-8458-0) (Page [4895\)](#page-8458-0)".

# Couplage PtP CP 440

### SEND\_440 : Emission de données

### **Description**

L'instruction SEND\_440 transmet un paquet de données d'un bloc de données, spécifié par les paramètres DB\_NO, DBB\_NO et LEN, au CP 440. L'instruction SEND\_440 est appelée pour la transmission de données, soit dans le programme cyclique, soit dans un programme déclenché par horloge, en mode statique (sans conditions).

### Fonctionnement

Un front montant à l'entrée REQ déclenche le transfert des données. Selon la quantité de données, la transmission peut s'effectuer sur plusieurs appels (cycles de programme).

L'instruction SEND\_440 peut être appelée dans le cycle au moyen d'un "1" logique à l'entrée R. Ceci annule la transmission vers le CP 440 et réinitialise l'instruction SEND\_440 . Les données déjà reçues par le CP 440 sont encore envoyées au partenaire de communication. Si l'état de signal statique "1" persiste à l'entrée R, l'émission est désactivée.

Le paramètre LADDR sert à indiquer l'adresse du CP 440.

La sortie DONE indique "Tâche terminée sans erreur". ERROR indique qu'une erreur est survenue. Le code d'erreur correspondant est indiqué dans STATUS. Si aucune erreur n'est survenue, STATUS a la valeur 0. DONE et ERROR/STATUS sont également émis lors d'un RESET de l'instruction SEND\_440 . Si une erreur survient, le résultat binaire RB est remis à "0". Si le bloc se termine sans erreur, le résultat binaire est mis à "1".

### Paramètres

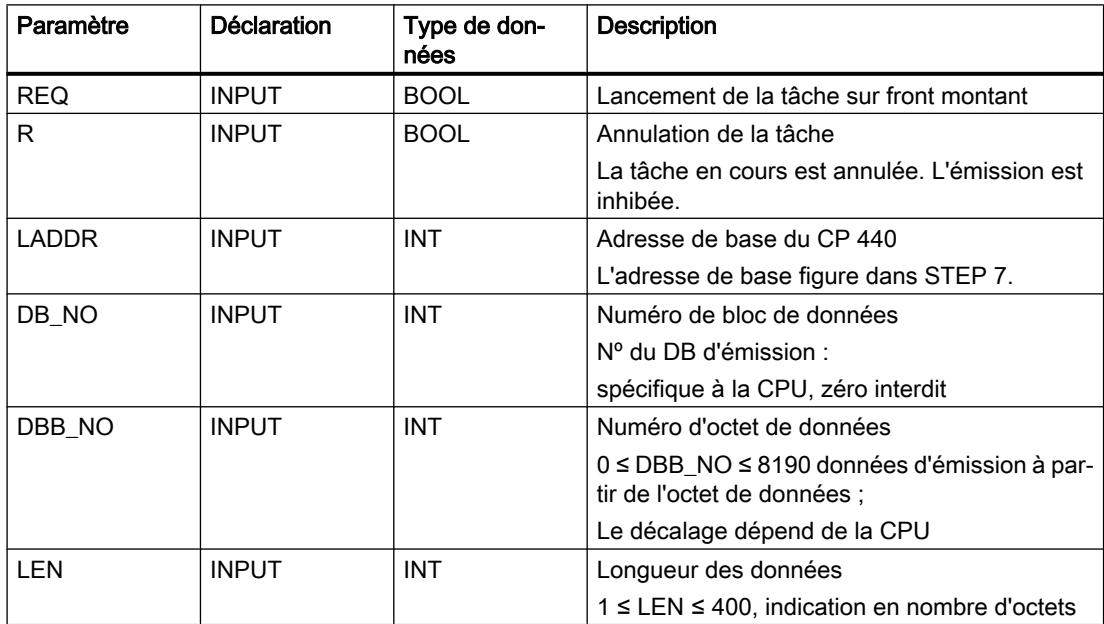

4.2 Motion Control

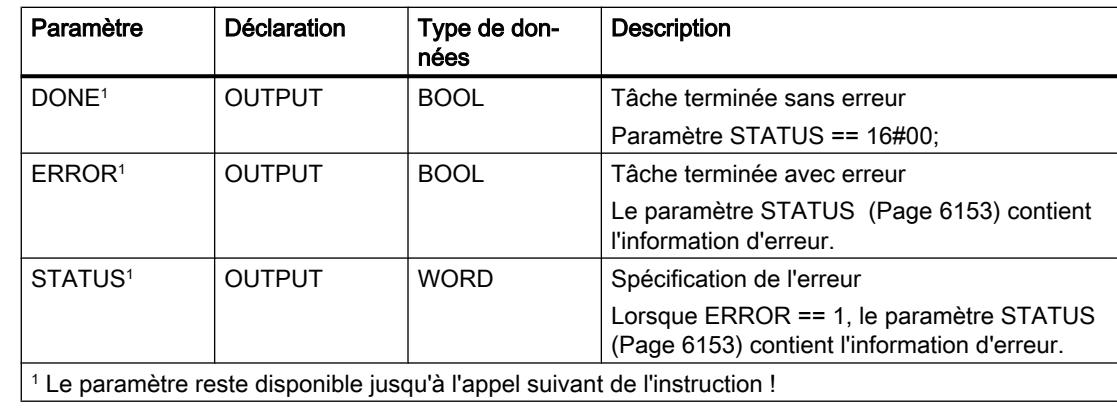

# Affectation dans la zone de données

L'instruction SEND\_440 fonctionne avec un DB d'instance I\_SEND\_440. Le numéro du DB est indiqué lors de l'appel. L'accès aux données du DB d'instance n'est pas autorisé.

### Remarque

Exception : en cas d'erreur (STATUS == W#16#1E0F), vous pouvez obtenir des informations plus détaillées concernant l'erreur par la variable SFCERR.

## **Chronogramme**

La figure suivante décrit le comportement des paramètres DONE et ERROR selon le branchement des entrées REQ et R.

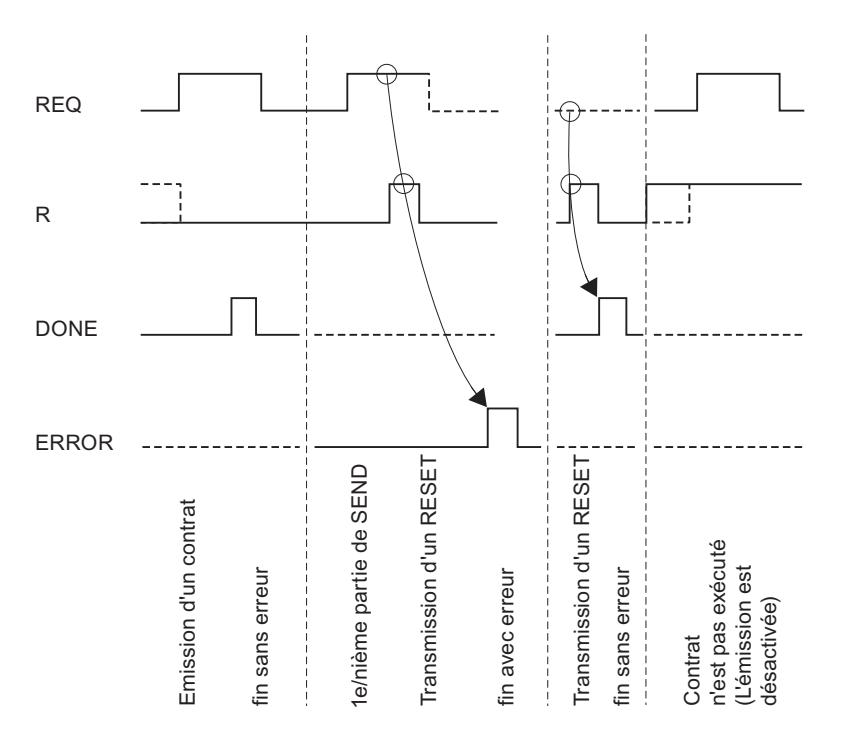

#### Remarque

L'entrée REQ est déclenchée par le front du signal. Il suffit qu'un front montant soit appliqué à l'entrée REQ. Il n'est pas nécessaire que le résultat logique RLG reste à "1" pendant la totalité du transfert.

#### Règles

#### Remarque

L'instruction SEND\_440 ne vérifie pas les paramètres ; en cas d'erreur de paramétrage, la CPU peut passer en STOP.

#### RECV\_440 : Réception de données

#### **Description**

L'instruction RECV\_440 transmet des données du CP 440 vers une zone de données S7 spécifiée par les paramètres DB\_NO, DBB\_NO et LEN. L'instruction RECV\_440 est appelée pour la transmission de données, soit dans le programme cyclique, soit dans un programme déclenché par horloge, en mode statique (sans conditions). .

#### Fonctionnement

L'état logique (statique) "1" du paramètre EN\_R autorise la recherche de données à lire sur le CP 440. Une transmission en cours peut être annulée par la mise à "0" du paramètre EN\_R. La tâche de réception annulée se termine par un message d'erreur (sortie STATUS). La réception est désactivée tant que le paramètre EN\_R est maintenu à l'état logique "0". Selon la quantité de données à échanger, une transmission peut se faire sur plusieurs appels (cycles de programme).

Si l'instruction détecte l'état logique "1" du paramètre R, la tâche de transmission en cours est annulée et l'instruction RECV\_440 est réinitialisée. La réception est désactivée tant que le paramètre R est maintenu à l'état logique "1".

Le paramètre LADDR permet de choisir le CP 440 auquel on souhaite s'adresser.

La sortie NDR indique "Tâche terminée sans erreur/données prises en charge" (toutes les données ont été lues). ERROR indique qu'une erreur est survenue. Le code d'erreur correspondant est indiqué dans STATUS. Si aucune erreur n'est survenue, STATUS a la valeur 0. NDR et ERROR/STATUS sont également émis lors d'un RESET de l'instruction RECV\_440 (paramètre LEN == 16#00). Si une erreur survient, le résultat binaire RB est remis à "0". Si le bloc se termine sans erreur, le résultat binaire est mis à "1".

4.2 Motion Control

# Paramètres

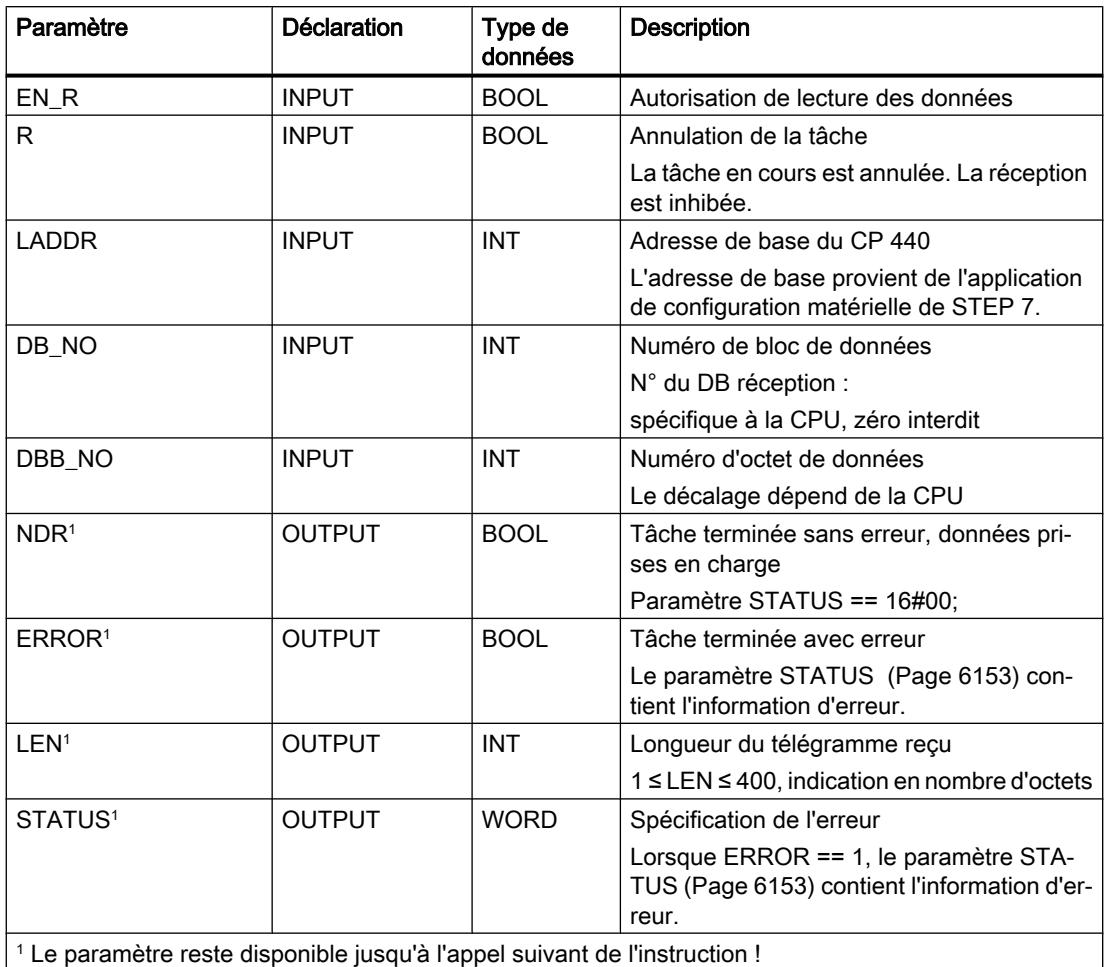

# Affectation dans la zone de données

L'instruction RECV\_440 fonctionne avec un DB d'instance I\_RECV\_440. Le numéro du DB est indiqué lors de l'appel. L'accès aux données du DB d'instance n'est pas autorisé.

### Remarque

Exception : en cas d'erreur (STATUS == W#16#1E0E), vous pouvez obtenir des informations plus détaillées concernant l'erreur par la variable SFCERR.

### **Chronogramme**

La figure suivante décrit le comportement des paramètres NDR, LEN et ERROR selon le branchement des entrées EN\_R et R.

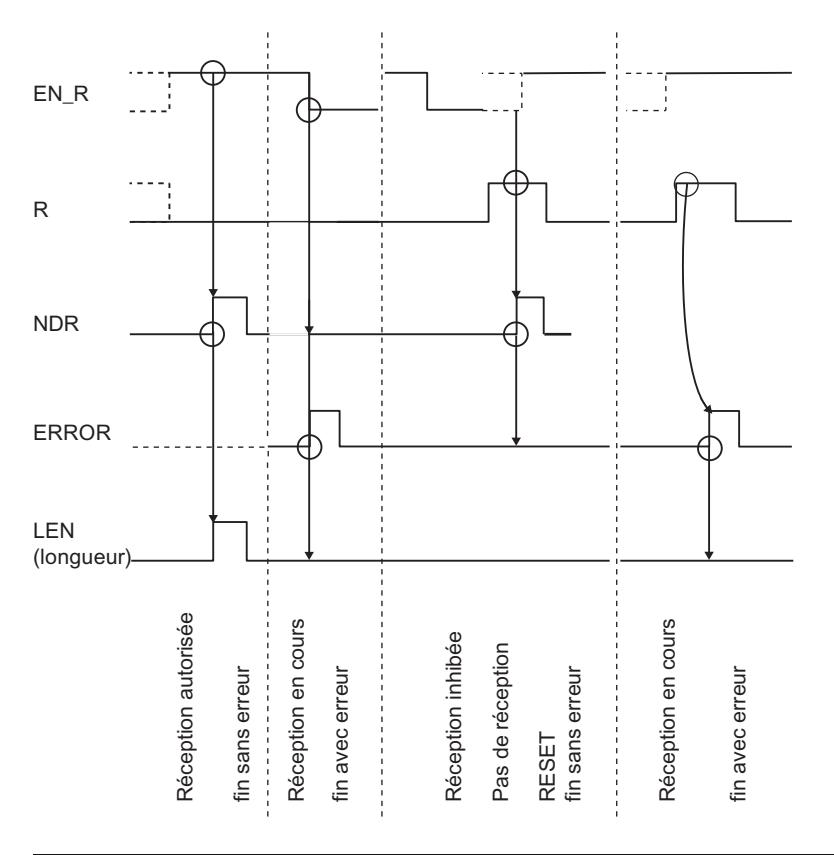

#### **Remarque**

L'entrée EN\_R doit prendre la valeur statique "1". Le paramètre EN\_R doit prendre la valeur RLG "1" (résultat logique) pendant toute la durée de la tâche de réception.

# Règle

#### Remarque

L'instruction RECV\_440 ne vérifie pas les paramètres ; en cas d'erreur de paramétrage, la CPU peut passer en STOP.

# RES\_RECV : Effacer le tampon de réception

### **Description**

L'instruction RES\_RECV efface la totalité du tampon de réception du CP 440. Tous les télégrammes mémorisés sont supprimés. Un télégramme arrivant au moment de l'appel de l'instruction RES\_RECV est enregistré.

### Fonctionnement

L'instruction est activée par l'application d'un front montant sur l'entrée REQ. La tâche peut s'étendre sur plusieurs appels (cycles du programme).

L'instruction RES RECV peut être appelée dans le cycle au moyen d'un "1" logique à l'entrée R. L'effacement est alors annulé et l'instruction RES\_RECV est réinitialisée.

Le paramètre LADDR sert à indiquer l'adresse du CP 440.

La sortie DONE indique "Tâche terminée sans erreur". ERROR indique qu'une erreur est survenue. Le code d'erreur correspondant est indiqué dans STATUS. Si aucune erreur n'est survenue, STATUS a la valeur 0. DONE et ERROR/STATUS sont également émis lors d'un RESET de l'instruction RES\_RECV. Si une erreur survient, le résultat binaire RB est remis à "0". Si le bloc se termine sans erreur, le résultat binaire est mis à "1".

### Paramètres

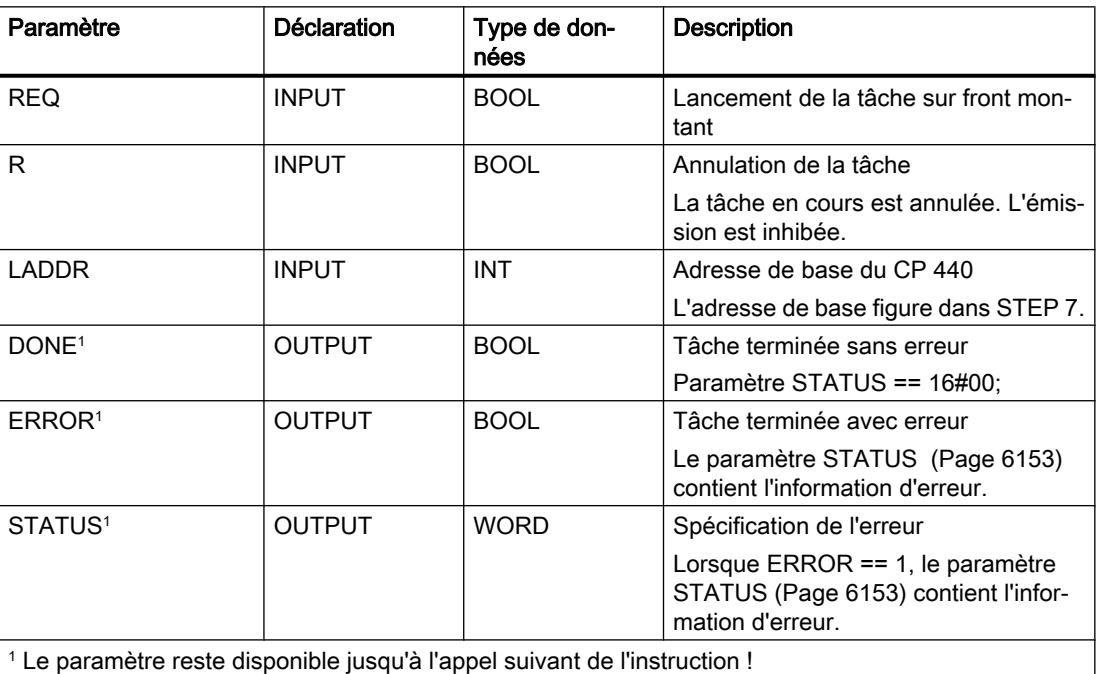

### Affectation dans la zone de données

L'instruction RES\_RECV fonctionne avec un DB d'instance I\_RES\_RECV. Le numéro du DB est indiqué lors de l'appel. L'accès aux données du DB d'instance n'est pas autorisé.

#### Remarque

Exception : en cas d'erreur (STATUS == W#16#1E0F), vous pouvez obtenir des informations plus détaillées concernant l'erreur par la variable SFCERR.

#### **Chronogramme**

La figure suivante décrit le comportement des paramètres DONE et ERROR selon le branchement des entrées REQ et R.

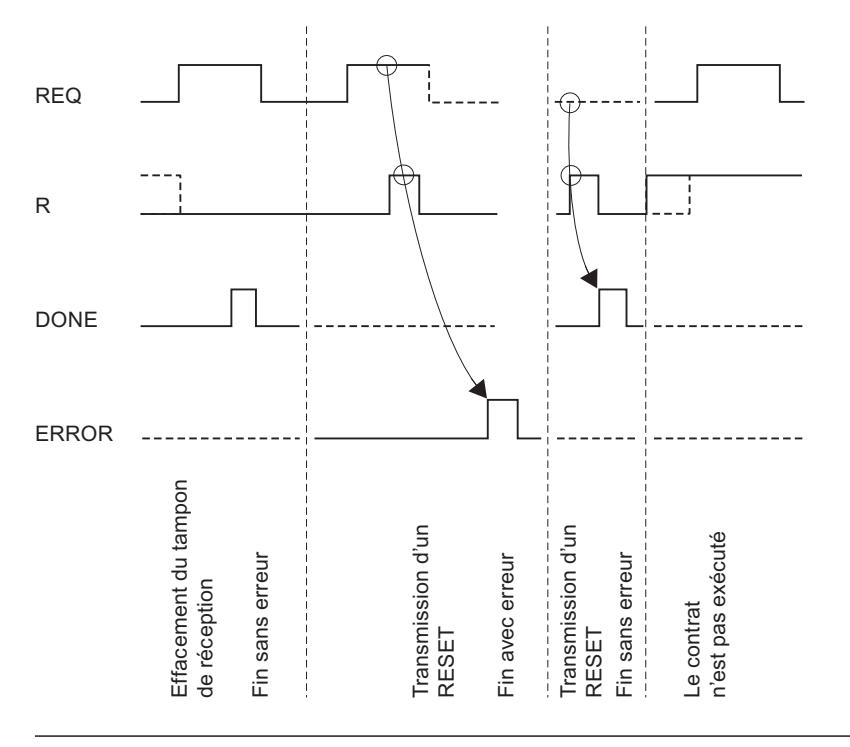

#### **Remarque**

L'entrée REQ est déclenchée par le front du signal. Il suffit qu'un front montant soit appliqué à l'entrée REQ. Il n'est pas nécessaire que le résultat logique RLG reste à "1" pendant la totalité du transfert.

### Règle

#### Remarque

L'instruction RES\_RECV ne vérifie pas les paramètres ; en cas d'erreur de paramétrage, la CPU peut passer en STOP.

# <span id="page-9715-0"></span>Paramètre STATUS

# Classes d'événements

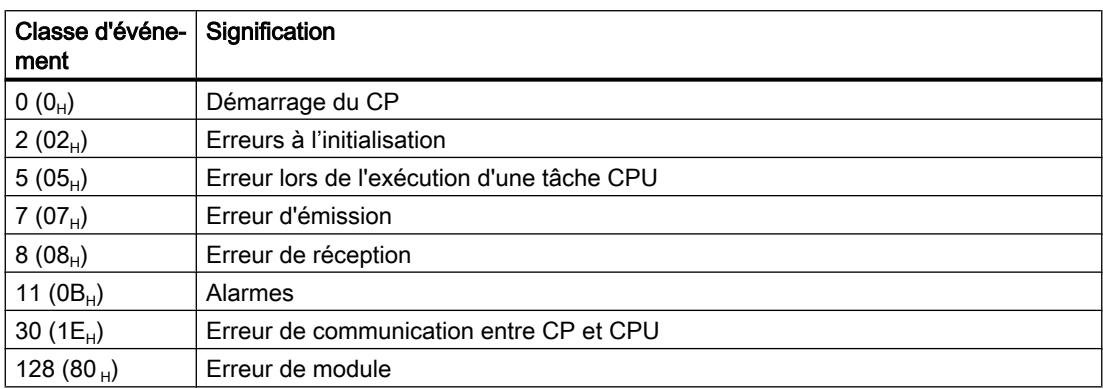

# Paramètre STATUS

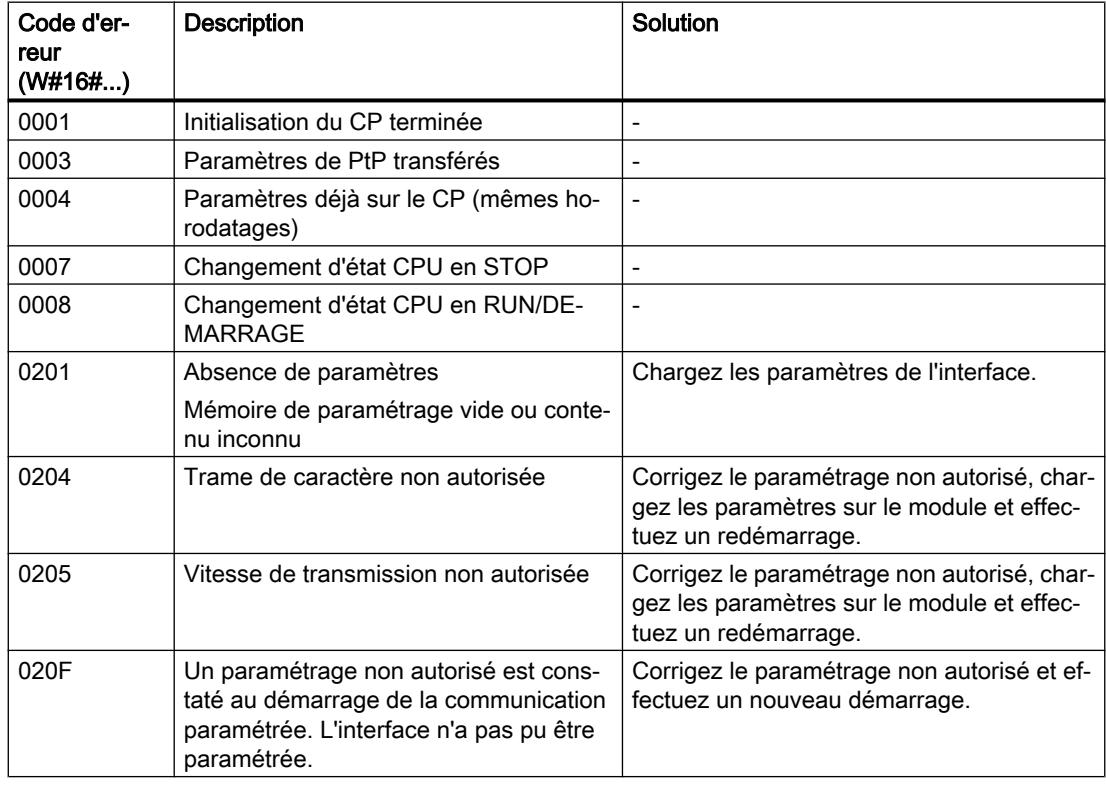

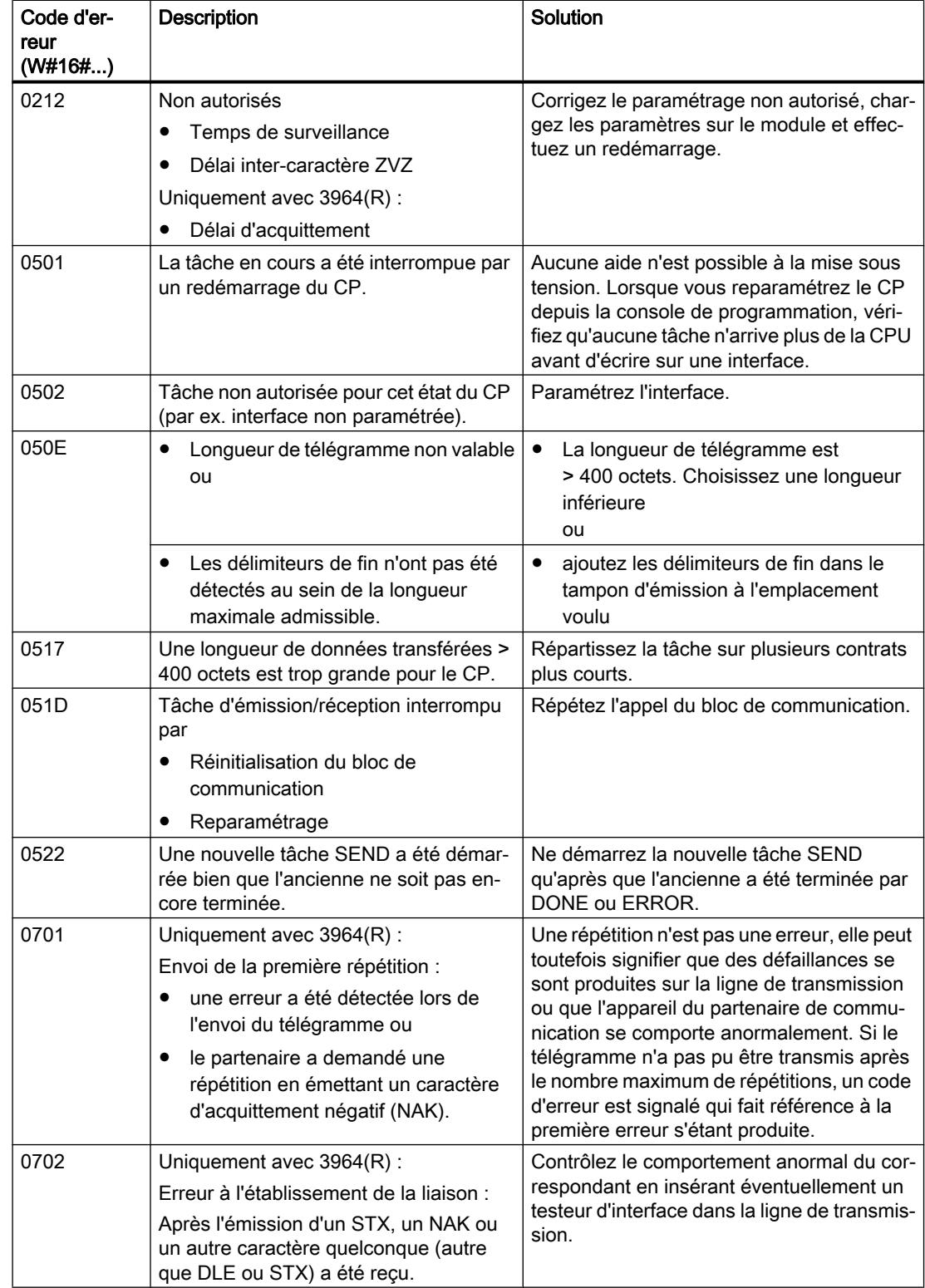

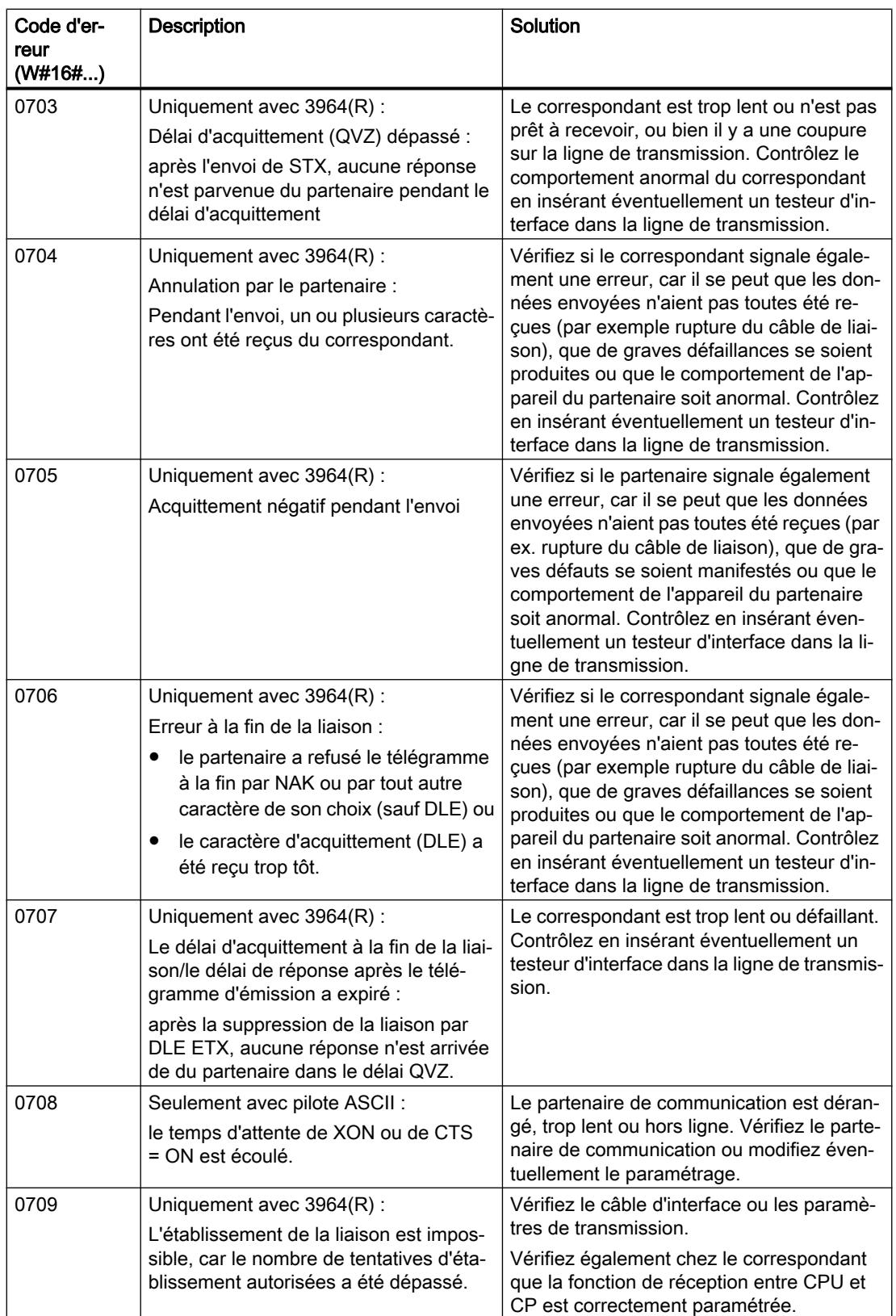

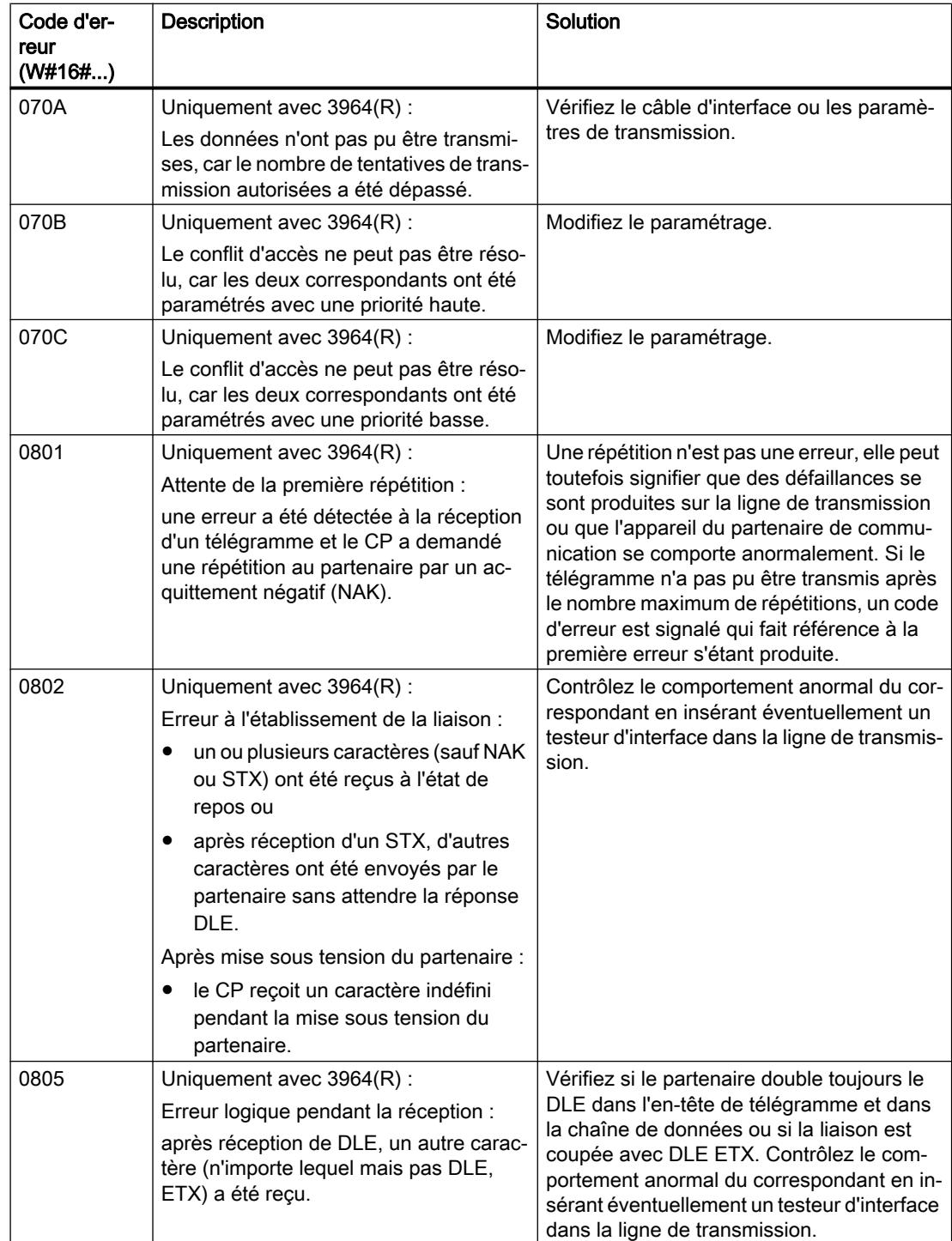

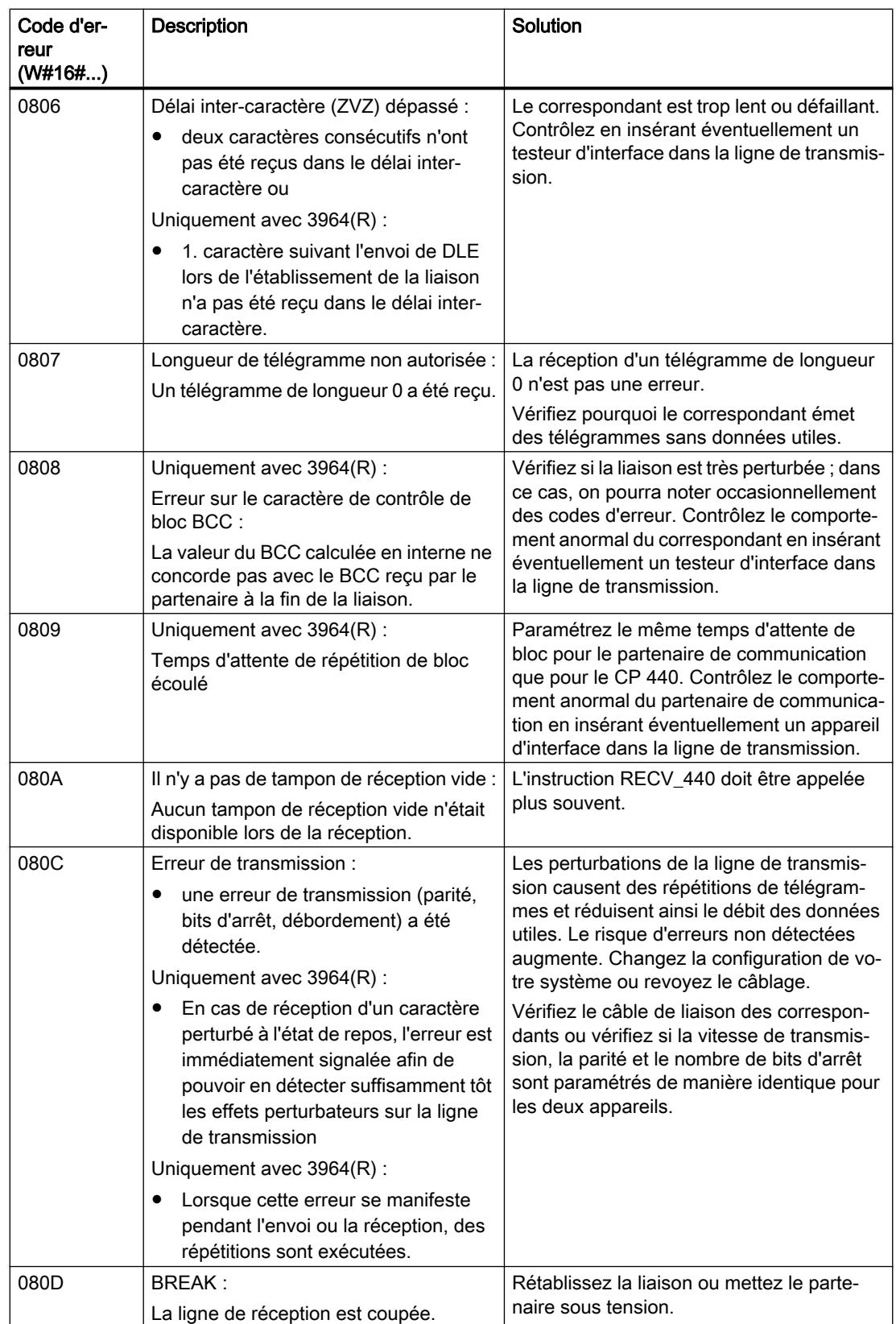
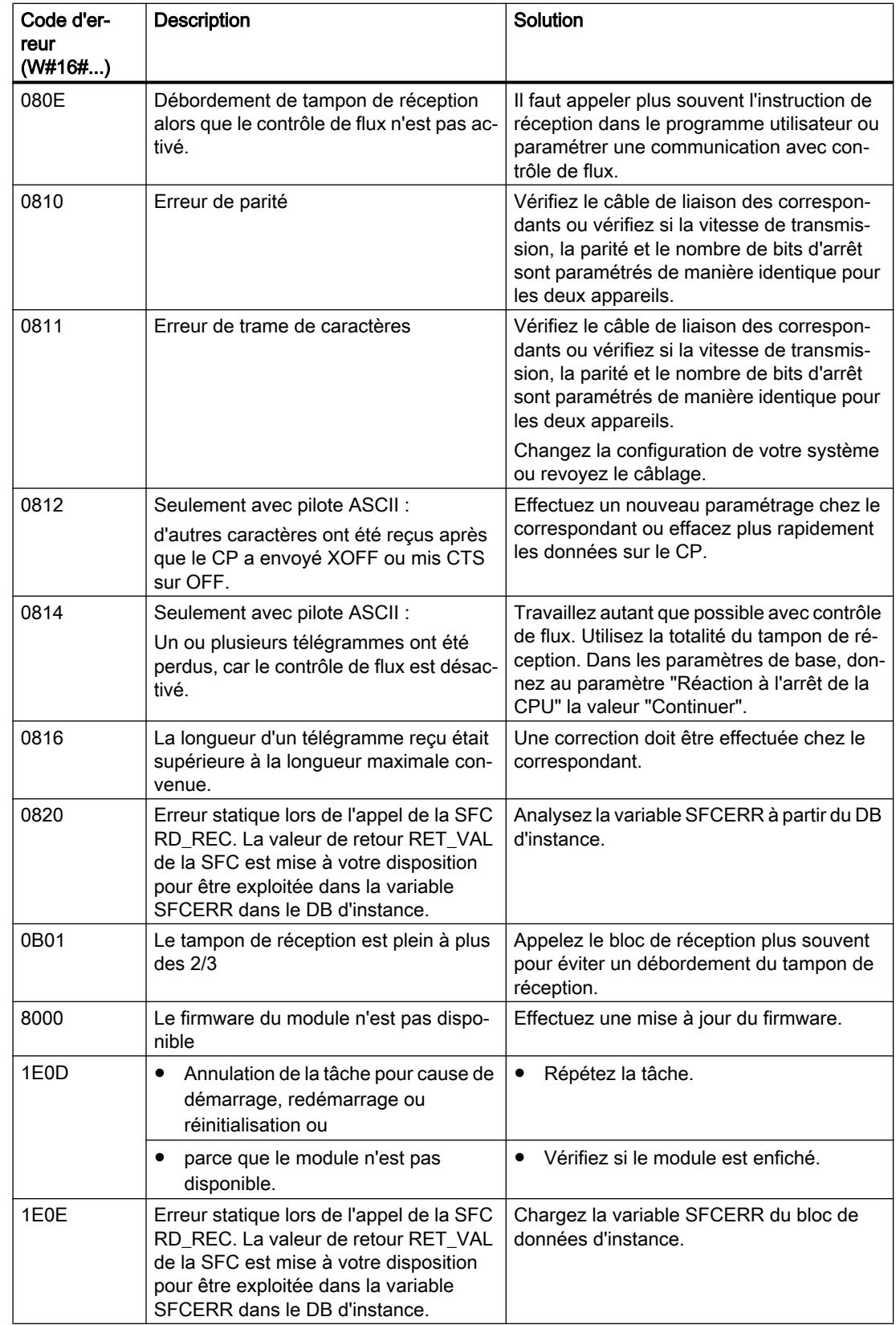

#### 4.2 Motion Control

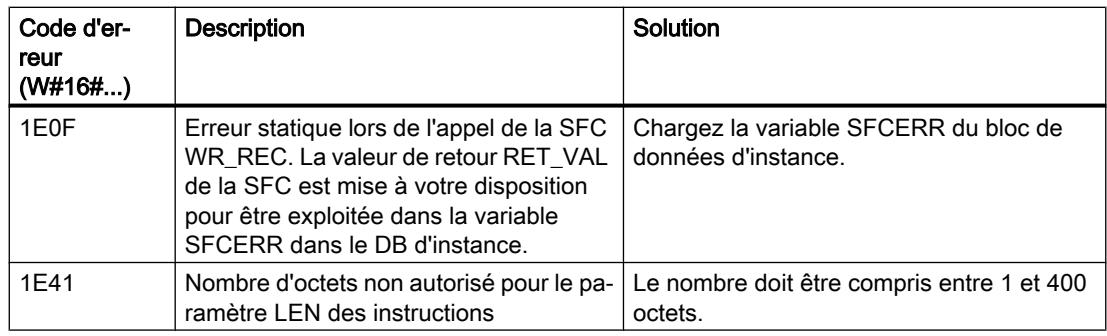

#### Remarque

Une signalisation de défaut n'est délivrée que si le bit ERROR est en même temps à "1" (tâche annulée avec erreur). Dans tous les autres cas, le mot STATUS vaut zéro.

### Variable SFCERR, appel

Lorsque les erreurs 14 (1E0EH) et 15 (1E0FH) de la classe d'événement 30 se sont produites, vous trouvez plus d'informations sur ces dernières dans la variable SFCERR.

La variable SFCERR peut être chargée à partir du bloc de données d'instance de l'instruction correspondante.

Les messages d'erreur inscrits dans la variable SFCERR sont décrits pour les fonctions système SFC 58 "[WR\\_REC : Ecrire l'enregistrement dans la périphérie](#page-8496-0) (Page [4933\)](#page-8496-0)" et SFC 59 ["RD\\_REC : Lire l'enregistrement dans la périphérie](#page-8491-0) (Page [4928](#page-8491-0))".

### Couplage PtP CP 441

#### Instructions pour la communication

### Introduction

Le CP 441 ne communique pas par le biais de ses propres blocs, mais par le biais d'instructions du système d'automatisation S7-400.

Le système d'automatisation S7-400 dispose d'une série d'instructions qui commandent et déclenchent dans le programme utilisateur, la communication entre la CPU et le processeur de communication CP 441. Les instructions sont résidantes dans la mémoire de la CPU.

#### Instructions du système d'automatisation S7-400

Le tableau ci-dessous représente les instructions du système d'automatisation S7-400 qui sont disponibles pour la communication entre la CPU et le CP 441.

Tableau 4-315 Instructions du système d'automatisation S7-400

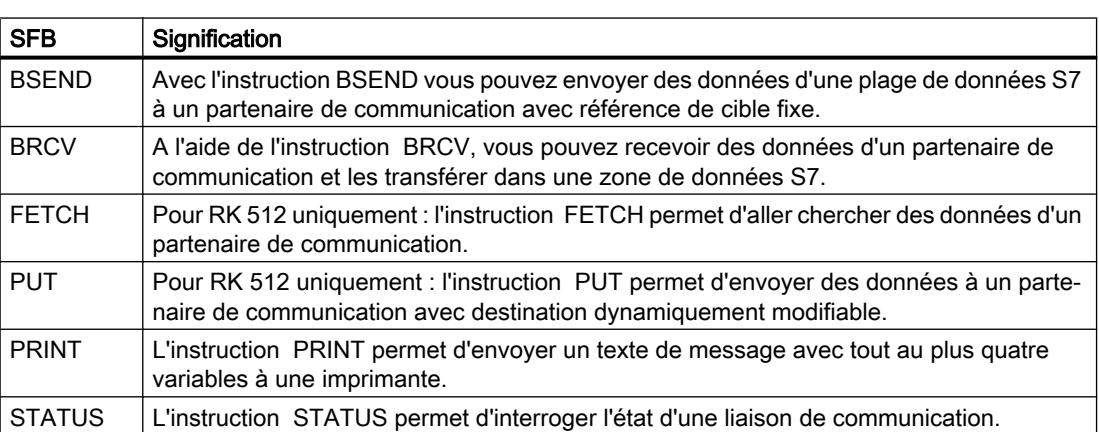

#### Informations complémentaires

Une description détaillée des différentes instructions du système d'automatisation S7-400 et de leurs paramètres figure sous : [Présentation des instructions pour la communication S7](#page-9408-0) (Page [5845](#page-9408-0))

#### V24\_STAT\_441 : Lecture des signaux d'accompagnement sur l'interface RS232C

#### **Description**

L'instruction V24\_STAT\_441 lit les signaux d'accompagnement RS 232C d'une interface du CP 441 et les met à la disposition de l'utilisateur au niveau des paramètres de bloc. L'instruction V24\_STAT\_441 est appelée soit dans le programme cyclique, soit dans un programme déclenché par horloge, en mode statique (sans conditions).

#### Fonctionnement

Les signaux d'accompagnement RS 232C sont actualisés à chaque appel de l'instruction (scrutation cyclique). Pour sélectionner l'interface, indiquez comme ID dans l'instruction V24\_STAT\_441 l'"ID locale" de l'une des liaisons utilisant cette interface.

Le résultat binaire RB n'est pas influencé.

#### Remarque

Une tension d'entrée positive aux signaux d'entrée RS232 C DSR, CTS, DCD et RI est respectivement représentée par l'état logique "1" des signaux d'entrée DSR\_IN, CTS\_IN, DCD\_IN et RI\_IN de l'instruction V24\_STAT\_441.

4.2 Motion Control

# Paramètres

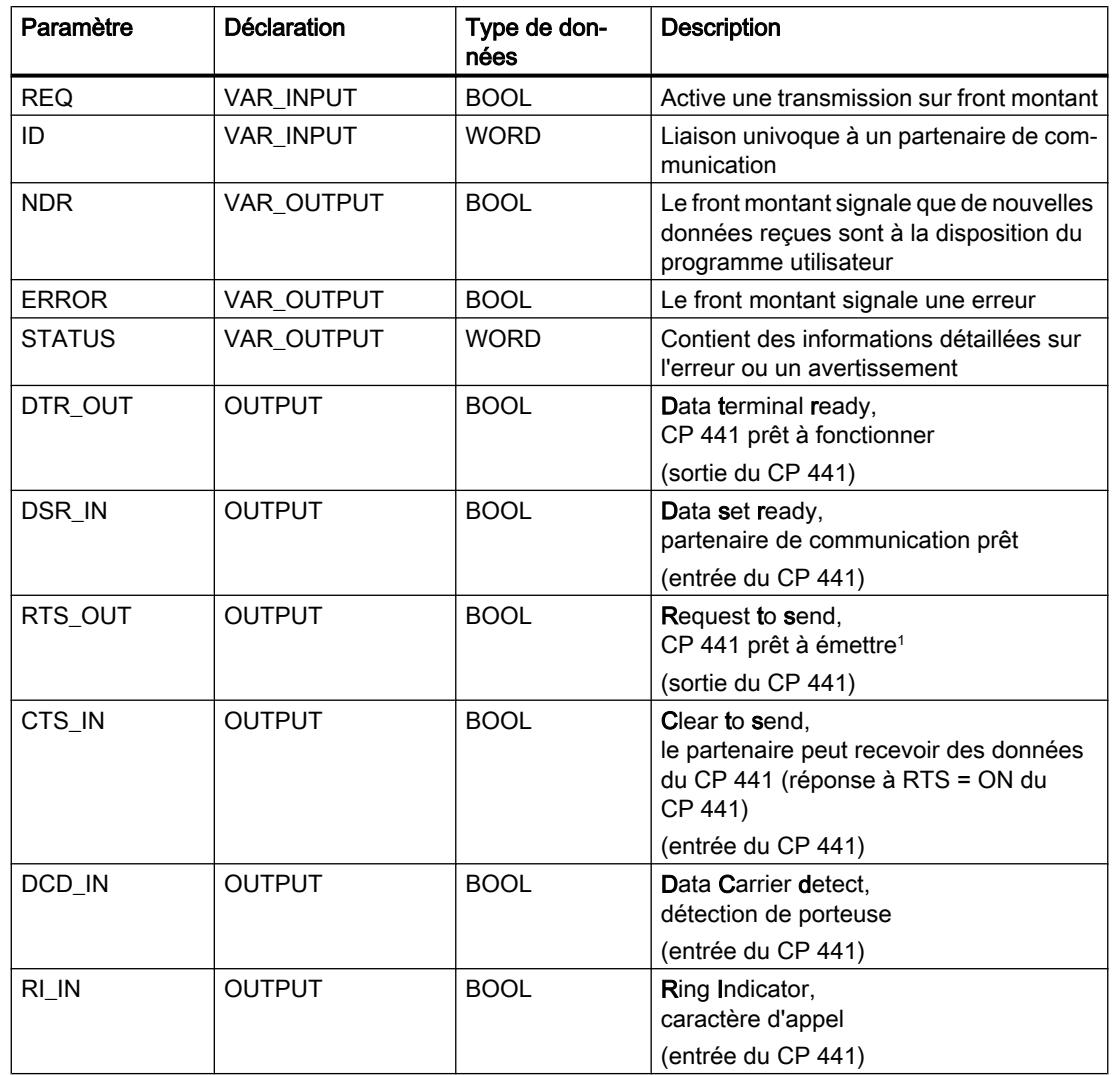

# Exemple

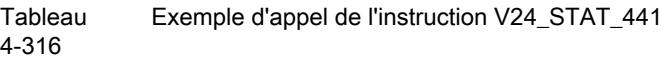

## **LIST**

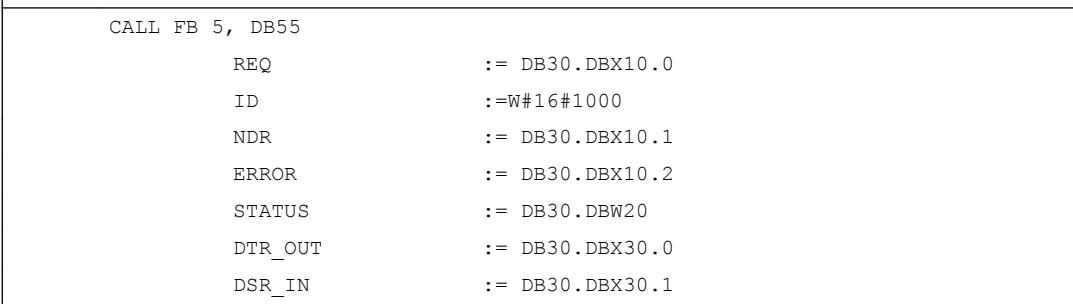

**LIST**

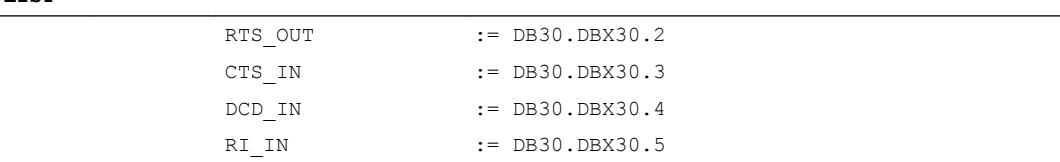

## V24\_SET\_441 : Inscription des signaux d'accompagnement sur l'interface RS232C

### **Description**

Par le biais des paramètres d'entrée de l'instruction V24\_SET\_441 , l'utilisateur peut activer ou désactiver les sorties correspondantes d'une l'interface du CP 441 . L'instruction V24\_SET\_441 est appelée soit dans le programme cyclique, soit dans un programme déclenché par horloge, en mode statique (sans conditions).

### Fonctionnement

Pour sélectionner l'interface, indiquez comme ID dans l'instruction V24\_SET\_441 l'"ID locale" de l'une des liaisons utilisant cette interface.

Le résultat binaire RB n'est pas influencé.

## Paramètres

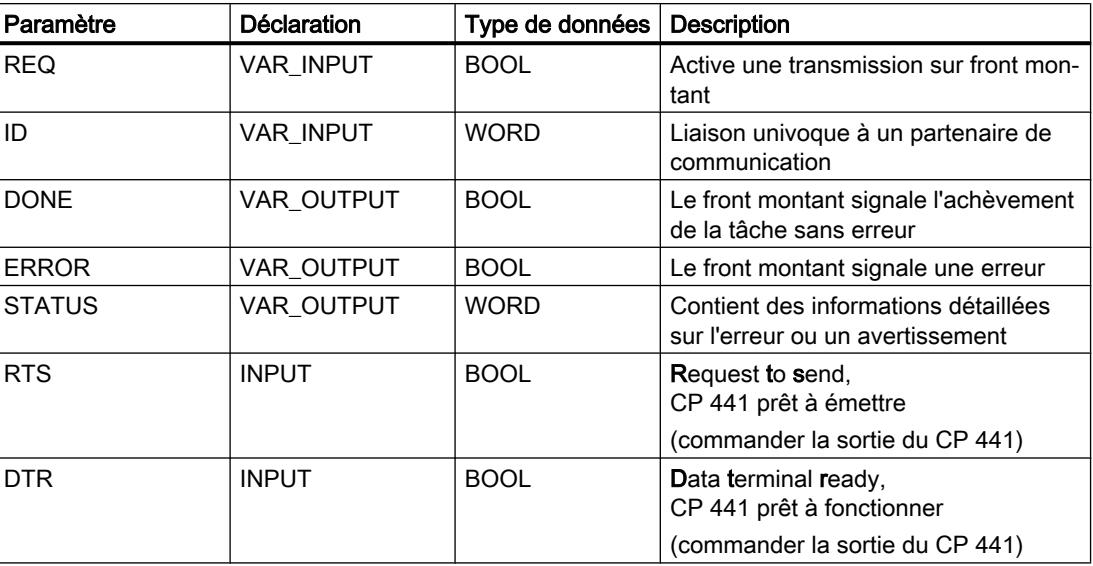

## Exemple

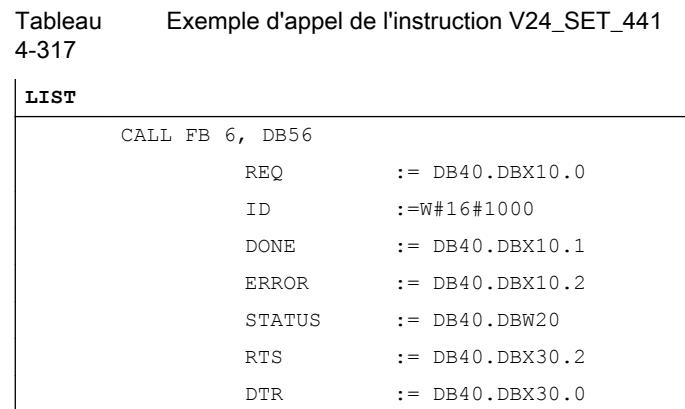

## Zone de signalisation d'erreurs SYSTAT

### Zone de signalisation d'erreurs SYSTAT

La zone de signalisation d'erreurs SYSTAT est une zone d'erreurs existant pour chaque interface. Toutes les erreurs/événements pouvant apparaître sur une interface lors d'une transmission de données sont écrits dans le SYSTAT.

#### Remarque

Etant donné que la tâche STATUS est asynchrone par rapport aux autres tâches s'exécutant sur une interface, il n'est pas possible d'associer aux messages d'erreur un SFB avec R\_ID déterminée. Cela signifie que le système peut indiquer quelles erreurs se produisent sur une interface, mais sans préciser par quel appel de SFB (numéro R\_ID) l'erreur a été déclenchée.

#### Erreurs/événements

Les messages SYSTAT sont inscrits dans les octets 2 à 15 du paramètre LOCAL lors de l'appel du SFB STATUS. Outre l'octet d'erreur (octet 2), les six premiers erreurs/événements sont signalés. L'événement d'erreur 1 est le plus ancien.

Quand d'autres événements d'erreur se produisent, ils ne peuvent pas être signalés si les entrées "anciennes" n'ont pas été effacées au préalable. C'est pourquoi la zone de signalisation d'erreurs doit être effacée à temps. Ceci se produit par appel du SFB STATUS.

#### Les erreurs/événements sont rangés comme suit :

- octet 0 **etat de fonctionnement du CP (02H pour RUN, 05H pour défectueux)**
- octet 1 Réservé
- octet 2 bit 0 -F erreur écrite dans SYSTAT
	- bit 1 -U débordement d'erreurs
	- bit 2 -B break
- octet 3 Réservé

- Octets 4/5 Evénement 1
- Octets 6/7 Evénement 2
- Octets 8/9 Evénement 3
- Octets 10/11 Evénement 4
- Octets 12/13 Evénement 5
- Octets 14/15 Evénement 6

## Classes d'événements

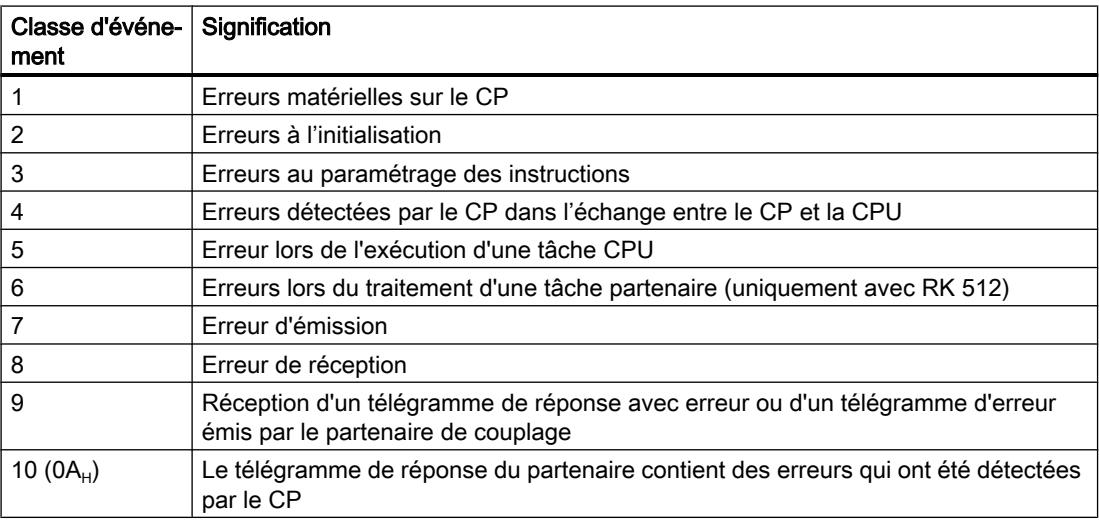

## Numéro d'événement

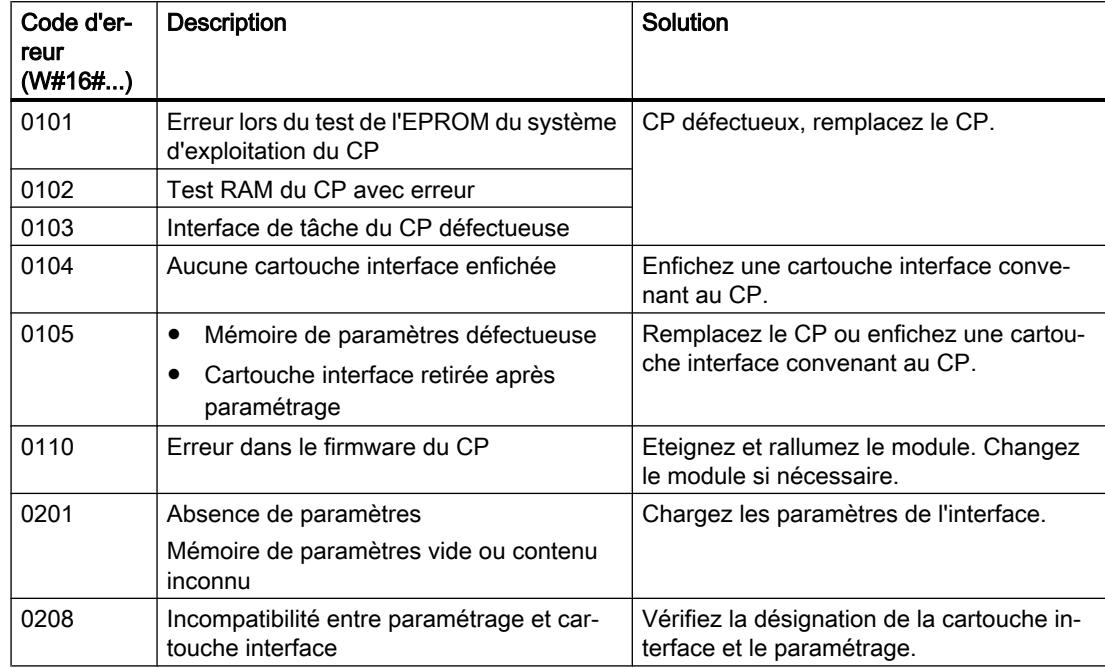

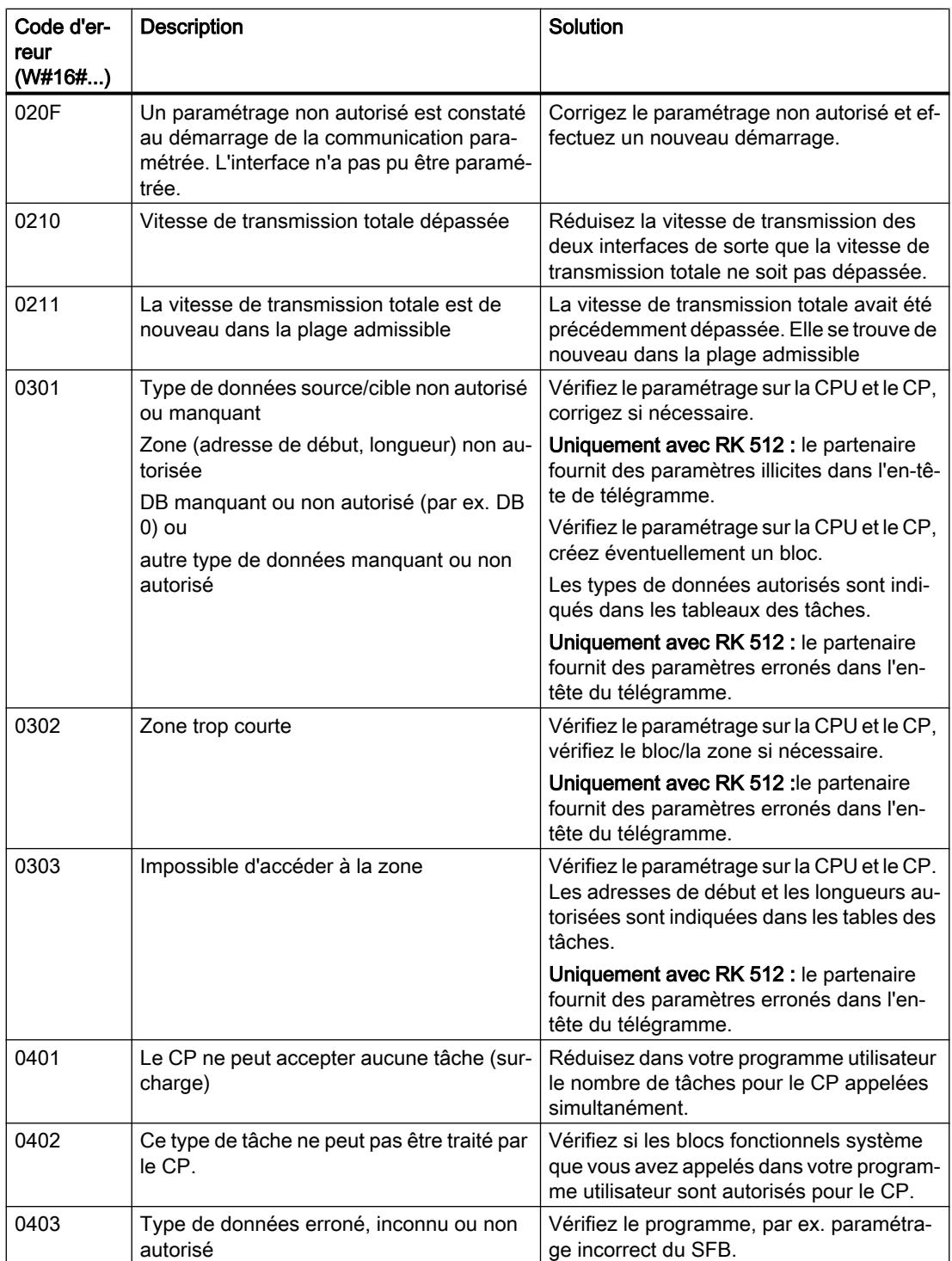

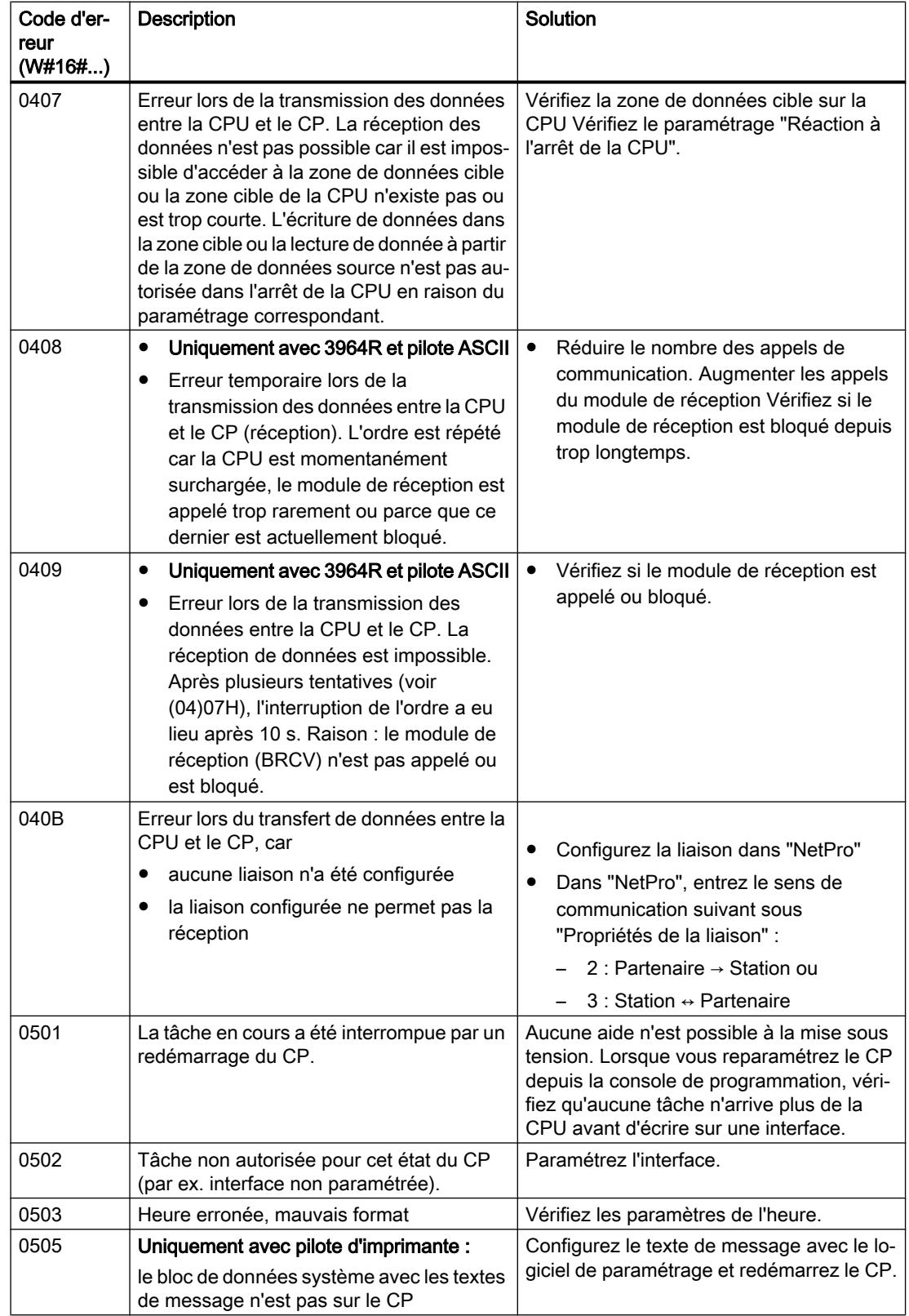

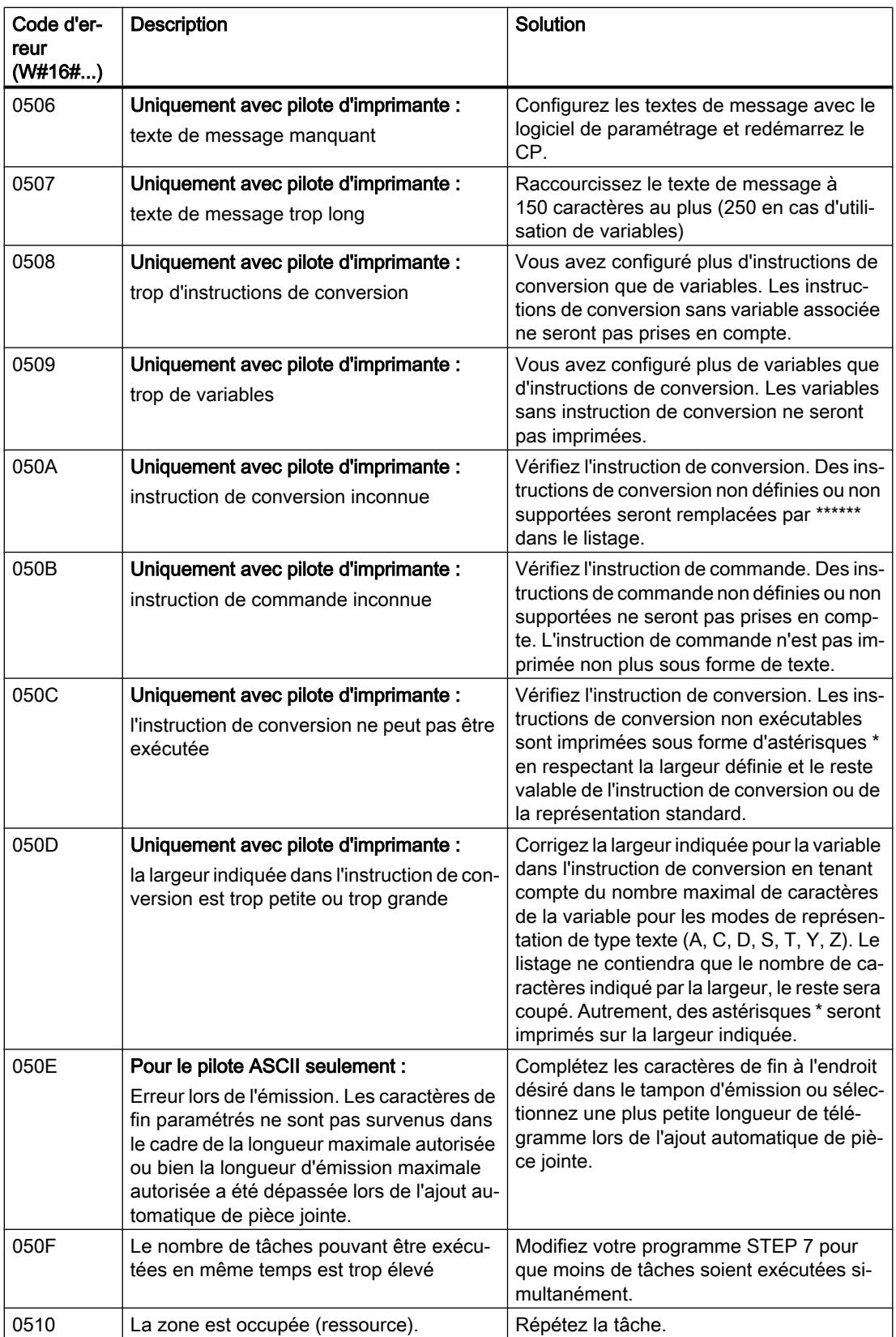

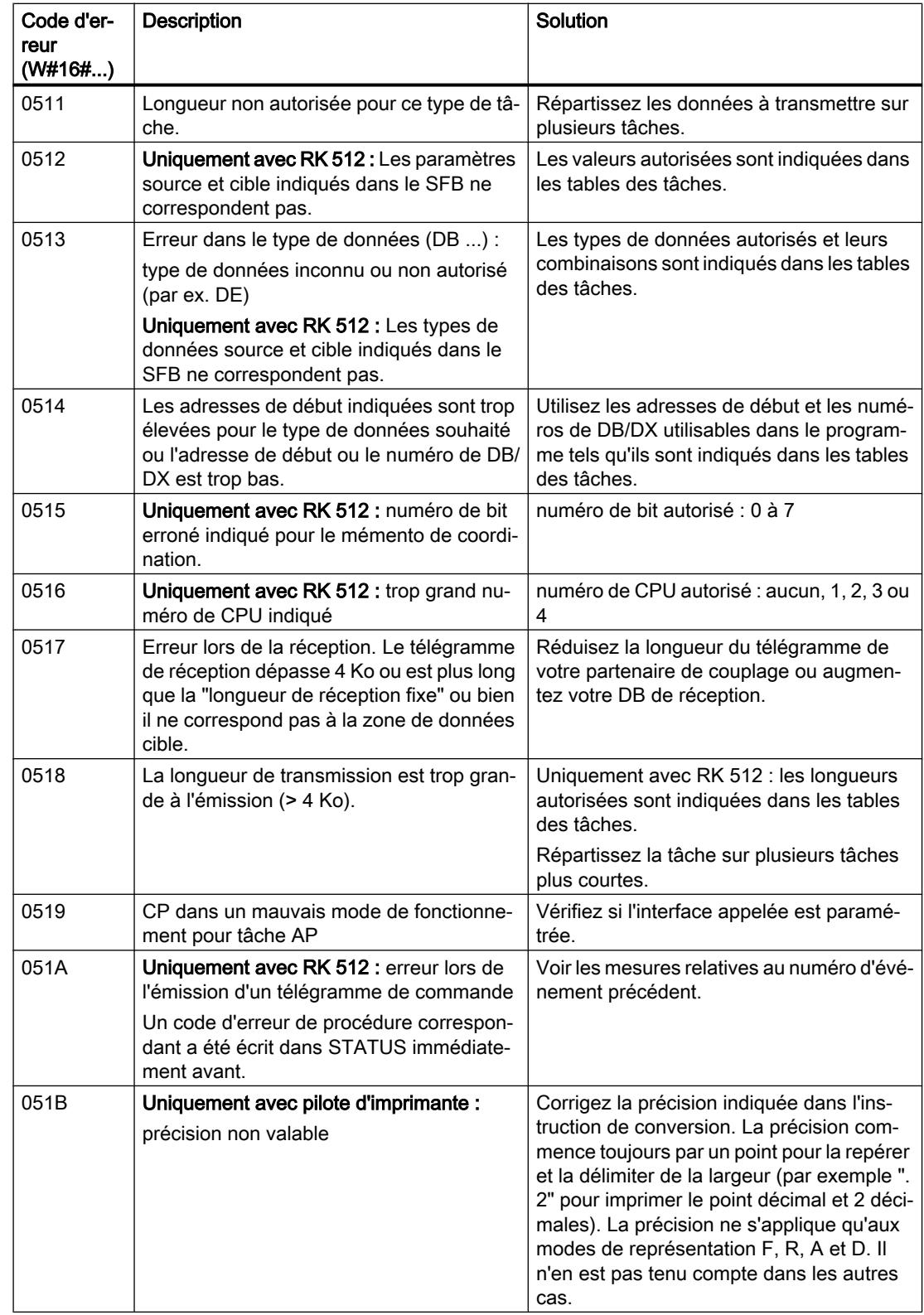

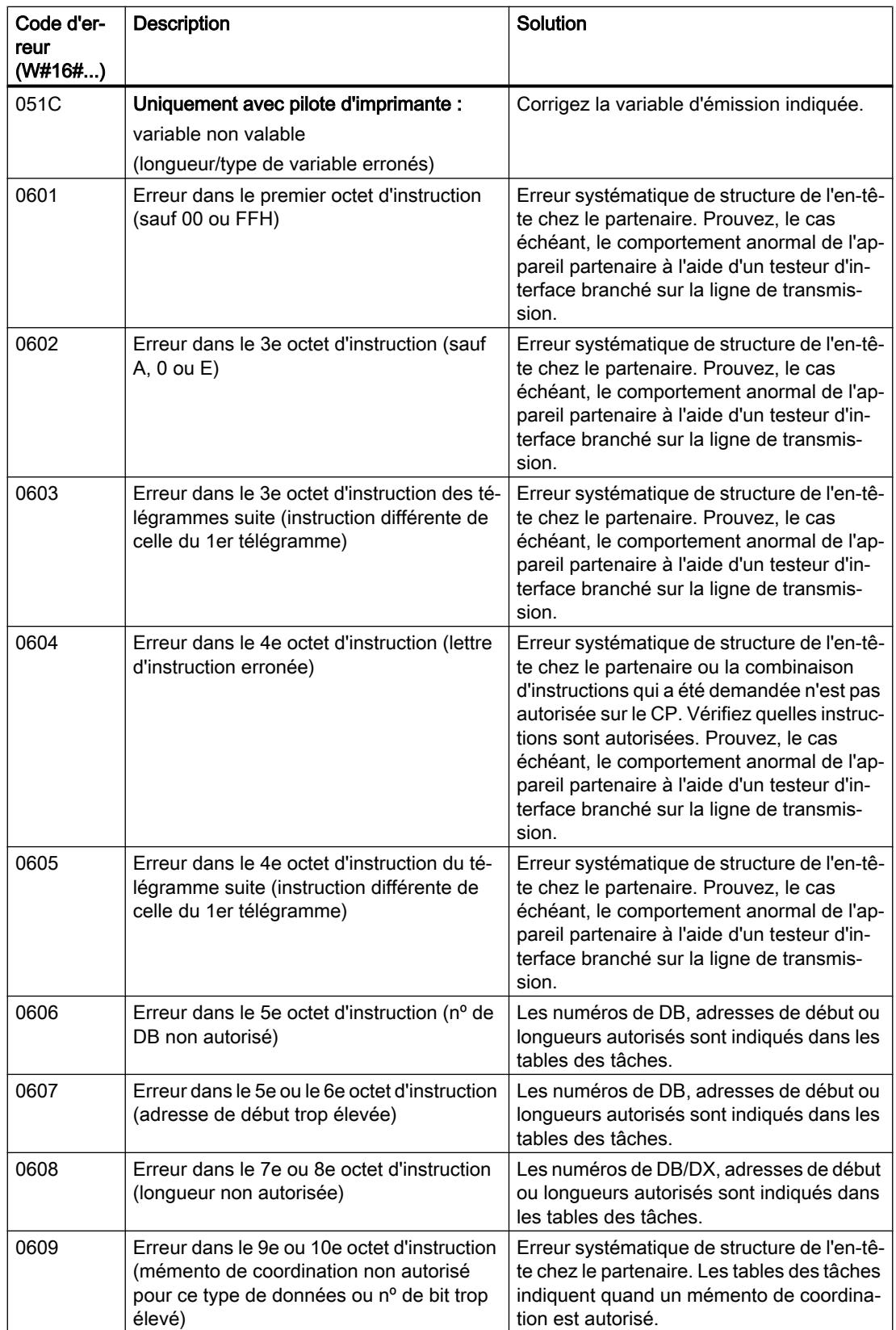

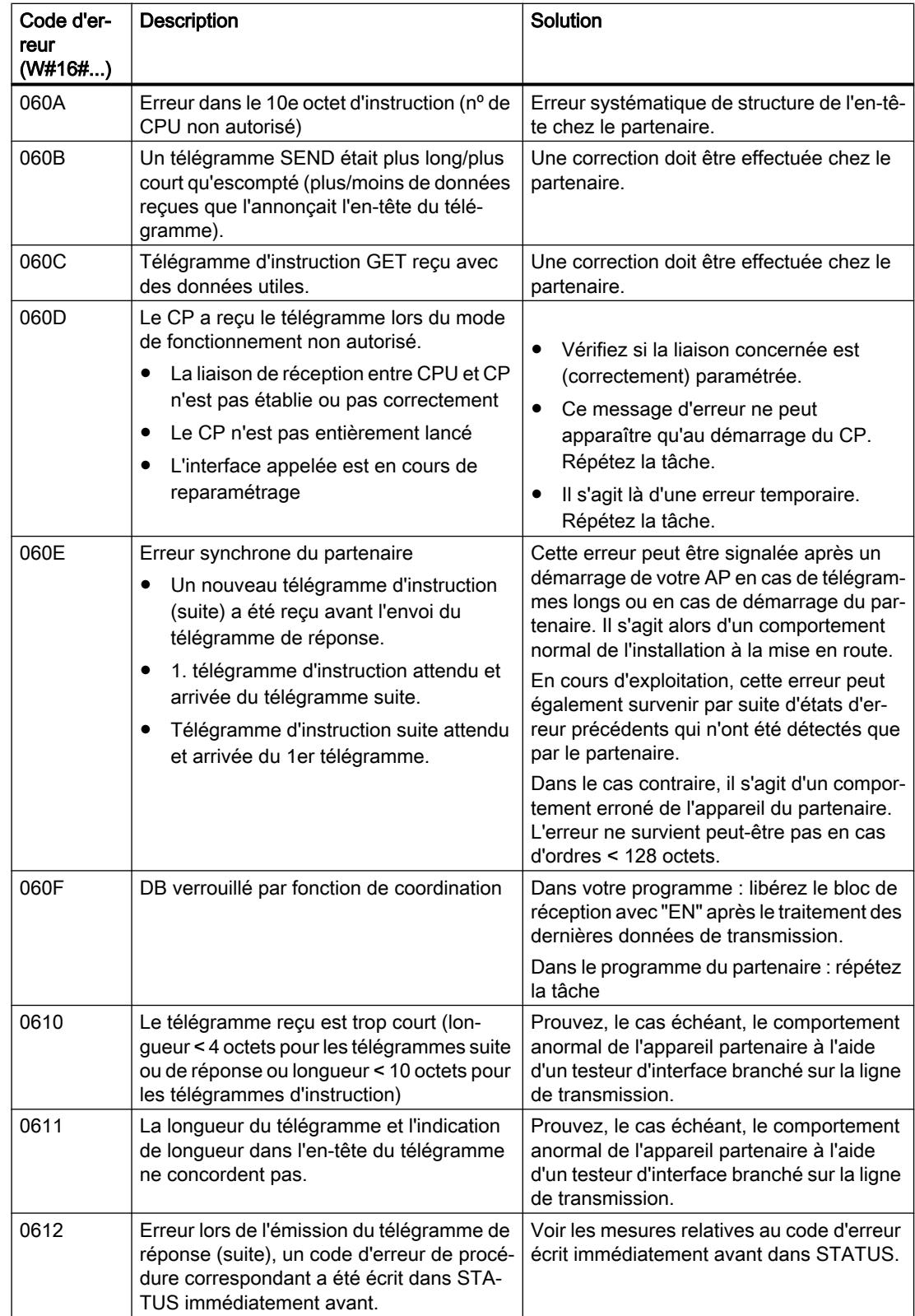

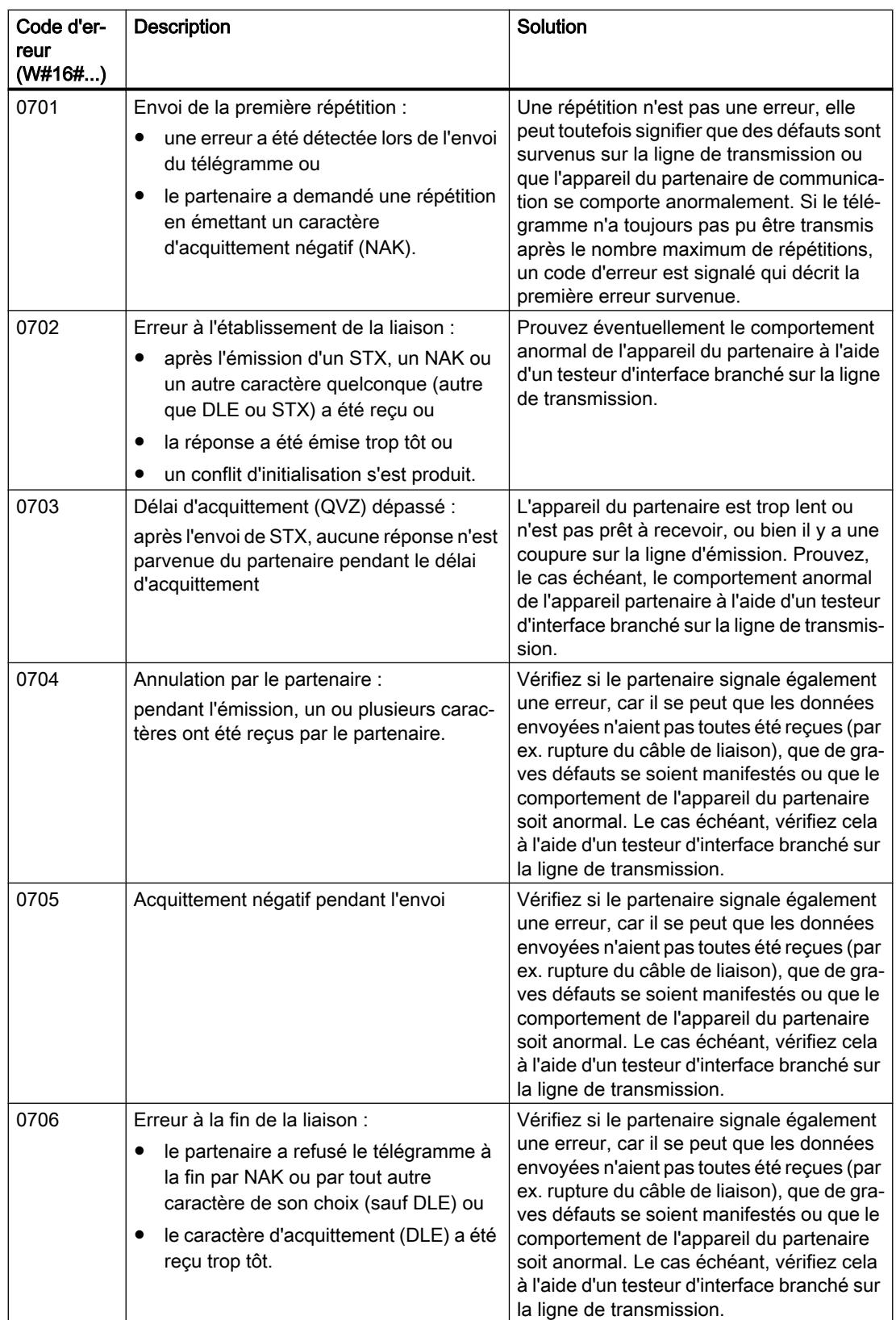

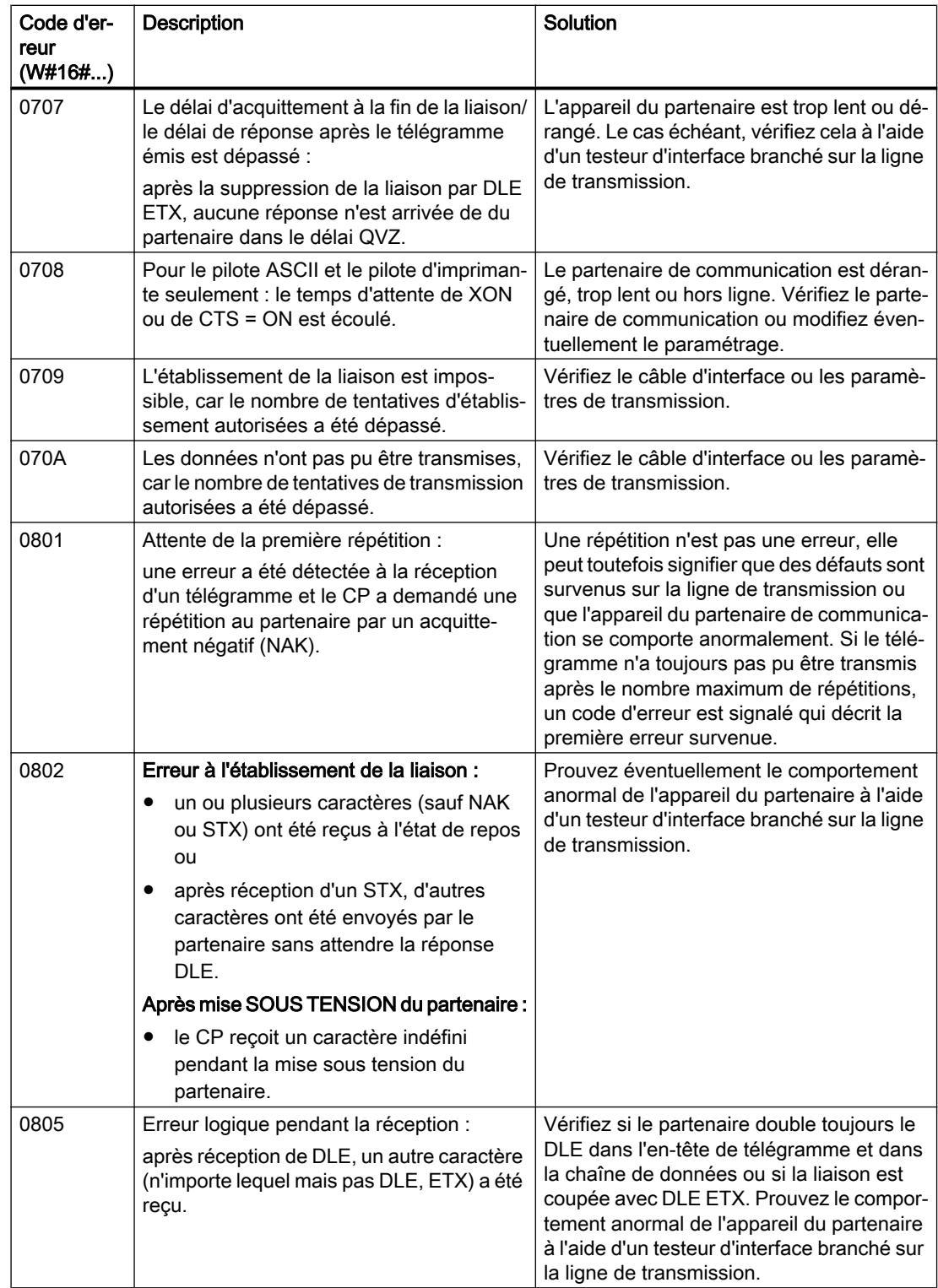

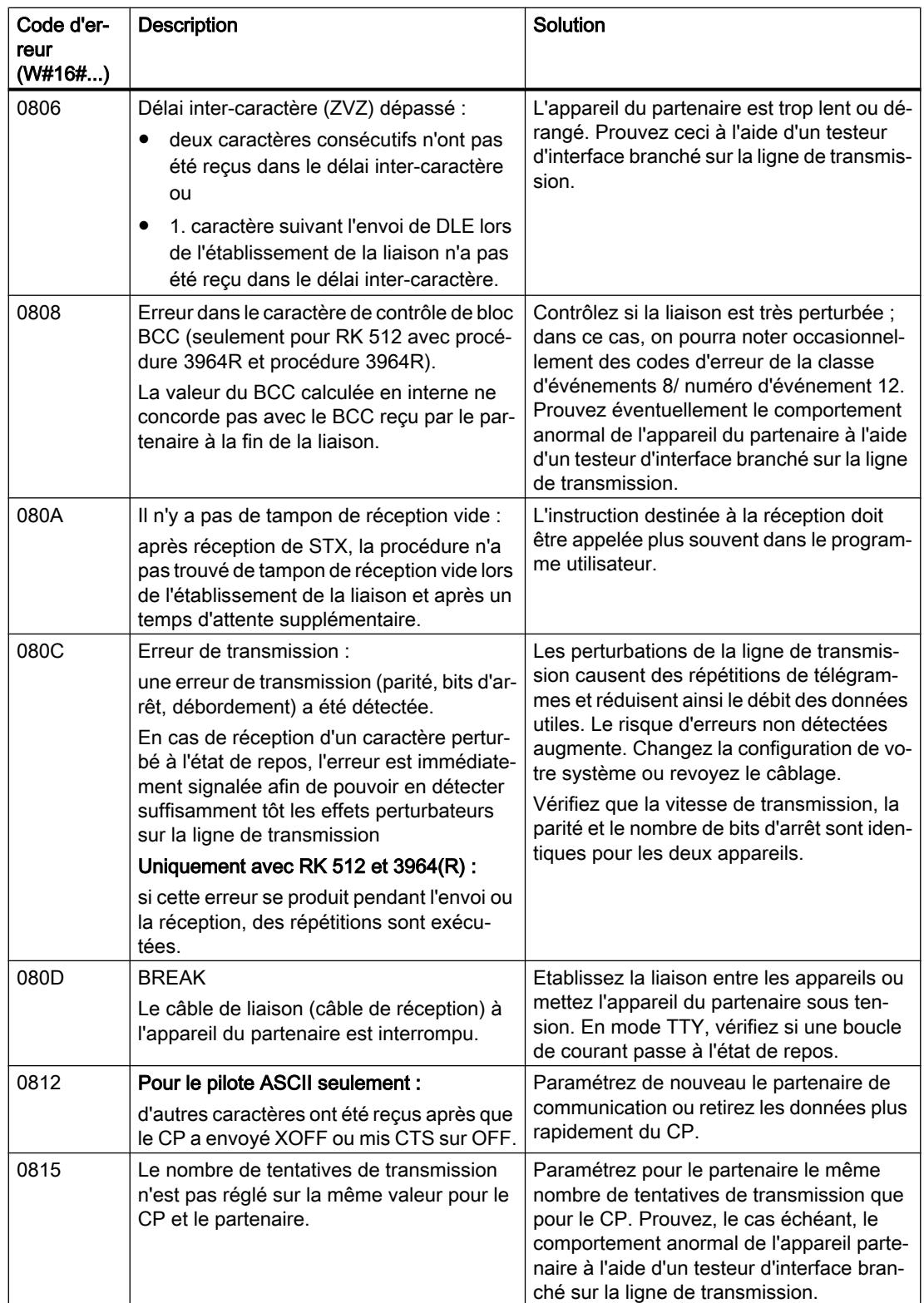

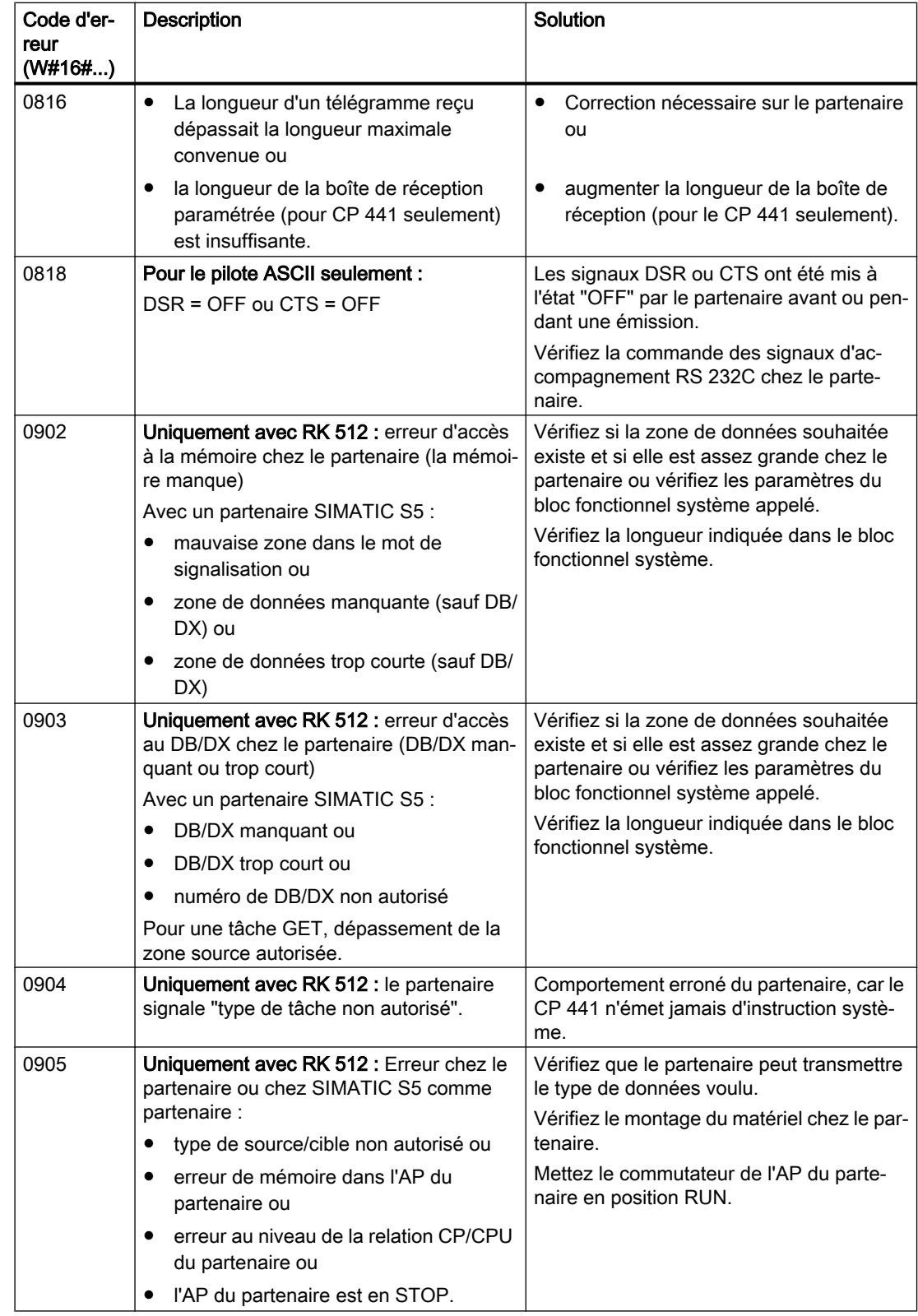

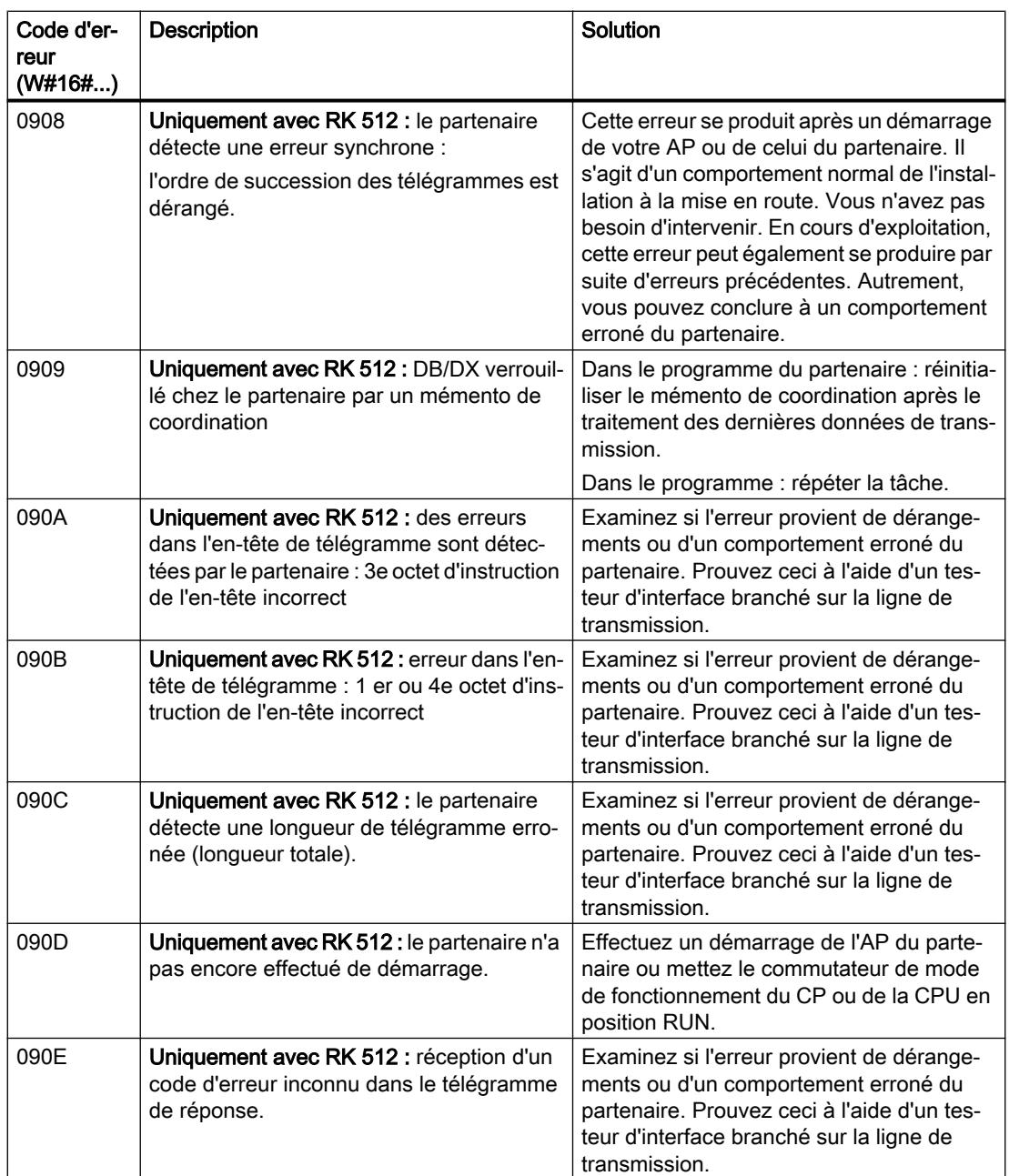

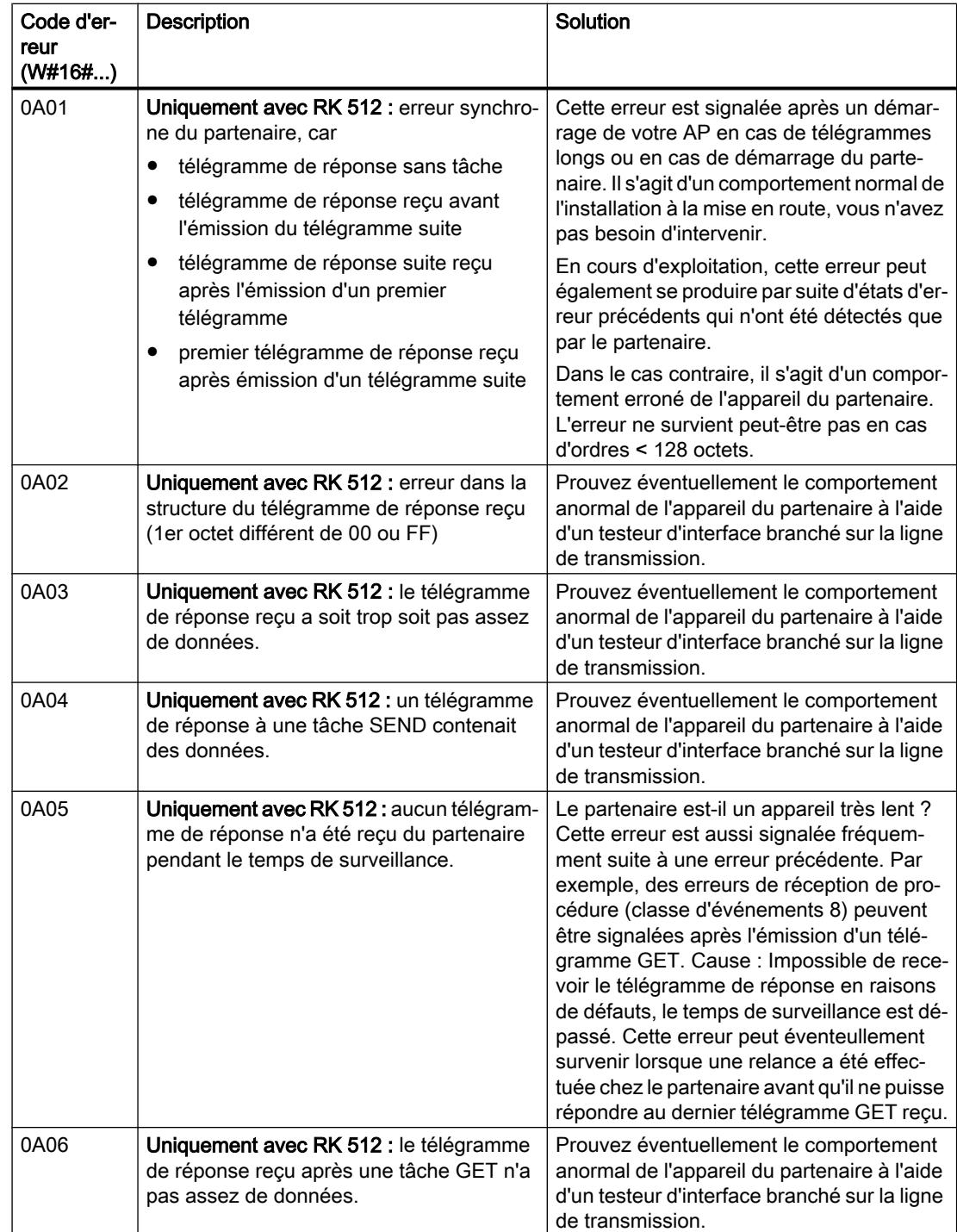

## Interface série ET 200S

### Remarques sur l'utilisation dans un S7-1500

## S\_SEND / S\_RCV / S\_USSI / S\_MODB sur un S7-1500

Tenez compte de ce qui suit si vous utilisez les instructions S\_SEND, S\_RCV, S\_USSI ou S MODB de la périphérie décentralisée ET 200S 1SI dans un S7-1500 :

#### ● S\_SEND

Type de données du paramètre DB\_NO : UInt. Seules les données des zones de mémoire non optimisées peuvent être envoyées. Tenez compte de ceci pour le réglage des paramètres DB\_NO, DBB\_NO et LEN.

#### • S\_RCV

Type de données du paramètre DB\_NO : UInt. Seules les données des zones de mémoire non optimisées peuvent être reçues. Tenez compte de ceci pour le réglage des paramètres DB\_NO, DBB\_NO et LEN.

#### ● S\_USSI

– Type de données des paramètres DBND, DBPA et DBCP : UInt

Numéros de DB autorisés pour les paramètres DBND, DBPA et DBCP : 60000 à 60999

– Comportement de la CPU en cas d'erreur En cas d'erreur, la CPU ne passe pas à l'état ARRET. Si la CPU passe à l'état ARRET en cas d'erreur, le paramètre ANZ doit être évalué dans le programme utilisateur (si ANZ est différent de zéro, l'instruction STP doit être appelée) :

#### ● S\_MODB

Le type de données du paramètre DB\_NO : DB\_ANY. Seules les données des zones de mémoire non optimisées peuvent être échangées. Tenez compte de ceci pour le paramétrage du paramètre DB\_NO et du bloc de données avec la table de conversion de données Modbus.

#### Instructions de la bibliothèque "Processeur de communication > Interface série ET200S"

Tenez compte de ce qui suit si vous utilisez les instructions de la périphérie décentralisée ET 200S 1SI dans un S7‑1500 (bibliothèque : "Processeur de communication > Interface série ET200S") :

- L'ID matériel du module de communication doit être défini au niveau du paramètre LADDR.
- Les tampons d'émission et de réception doivent se trouver dans la zone de mémoire non optimisée.

## ET 200S 1SI pour 3964(R) et ASCII

### S\_RCV : Réception de données

#### **Description**

L'instruction S\_RCV transmet des données du module ET 200S 1SI vers une zone de données S7 spécifiée par les paramètres DB\_NO etDBB\_NO. L'instruction S\_RCV est appelée pour la transmission de données, soit dans le programme cyclique, soit dans un programme déclenché par horloge, en mode statique (sans conditions).

#### Fonctionnement

L'état logique (statique) "1" du paramètre EN\_R autorise la recherche de données à lire sur le module ET 200S 1SI. Une transmission en cours peut être annulée avec l'état logique "0" dans le paramètre EN\_R et l'état logique "1" dans le paramètre R. (La transmission pouvant être arrêtée de manière sporadique après la mise à "1" du paramètre EN\_R, vous devez également mettre à "1" le paramètre R, parallèlement à la mise à "0" du paramètre EN\_R, pour annuler une transmission en cours.) La tâche de réception annulée se termine par un message d'erreur (sortie STATUS). La réception est désactivée tant que le paramètre EN\_R est maintenu à l'état logique "0". Selon la quantité de données, la transmission peut s'effectuer sur plusieurs appels (cycles de programme).

Si l'instruction détecte l'état logique "1" du paramètre R, la tâche de transmission en cours est annulée et l'instruction S\_RCV est réinitialisée. La réception est désactivée tant que le paramètre R est maintenu à l'état logique "1". Lors d'un nouvel état de signal "0", la réception du télégramme annulé reprend depuis le début.

Le paramètre LADDR sert à indiquer l'adresse du module ET 200S 1SI.

La sortie NDR indique "Tâche terminée sans erreur/données prises en charge" (toutes les données ont été lues). ERROR indique qu'une erreur est survenue. Le numéro d'erreur correspondant est indiqué dans STATUS. Lorsque le tampon de réception est plein à plus de 2/3, STATUS contient un avertissement après chaque appel de S\_RCV. En l'absence d'erreurs ou d'avertissements, la valeur de STATUS est égale à "0".

NDR et ERROR/STATUS sont également émis lorsque l'instruction S\_RCV est remise à 0 (paramètre LEN == 16#00) (voir chronogramme). Si une erreur survient, le résultat binaire RB est remis à "0". Si le bloc se termine sans erreur, le résultat binaire RB est mis à "1".

#### Paramètres

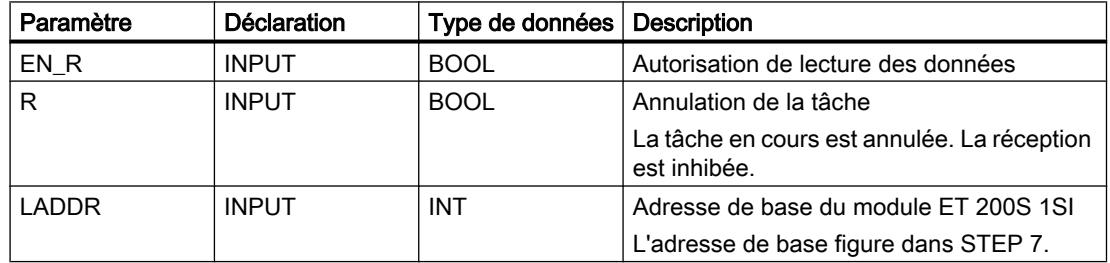

4.2 Motion Control

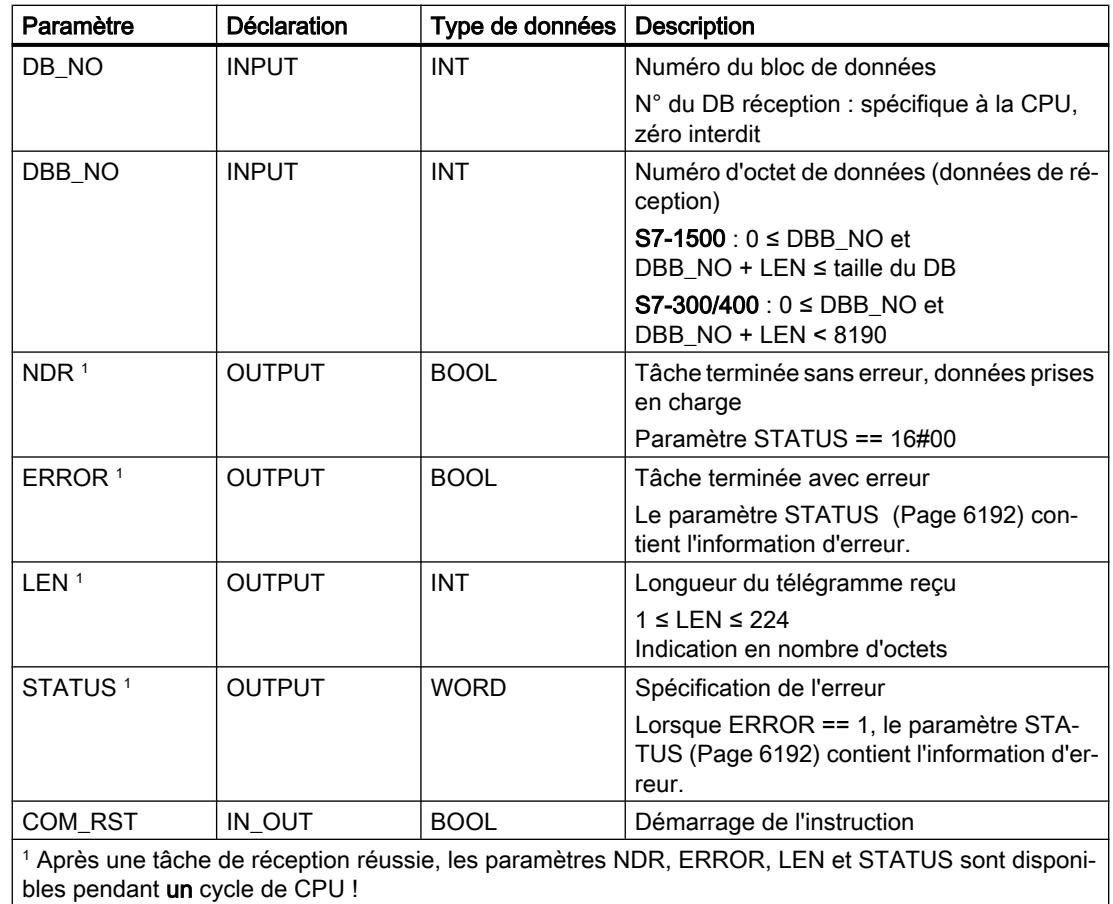

### Affectation dans la zone de données

L'instruction S\_RCV fonctionne avec un DB d'instance I\_RCV. Le numéro du DB est indiqué lors de l'appel. L'accès aux données du DB d'instance n'est pas autorisé.

#### Remarque

Exception : en cas d'erreur (STATUS == W#16#1Exx), vous pouvez obtenir des informations plus détaillées concernant l'erreur par la variable SFCERR. Cette variable d'erreur peut uniquement être chargée sur le DB d'instance par un appel symbolique.

### Démarrage

Le paramètre COM\_RST de l'instruction S\_RCV sert à communiquer un démarrage à l'instruction.

Mettez le paramètre COM\_RST à 1 dans l'OB de démarrage.

Appelez l'instruction en mode cyclique sans mettre le paramètre COM\_RST à 1 ou à 0.

Lorsque le paramètre COM\_RST est mis à 1,

- l'instruction recherche des informations sur le module ET 200S 1SI (nombre d'octets dans la zone de périphérie, dans la zone de périphérie décentralisée ou dans aucune zone),
- l'instruction se réinitialise et termine une éventuelle tâche préalablement commencée (avant le dernier passage en Stop de la CPU).

Une fois que l'instruction a trouvé les informations sur le module ET 200S 1SI, elle remet ellemême le paramètre COM\_RST à zéro.

#### **Chronogramme**

La figure suivante décrit le comportement des paramètres NDR, LEN et ERROR en fonction du câblage des entrées EN\_R et R.

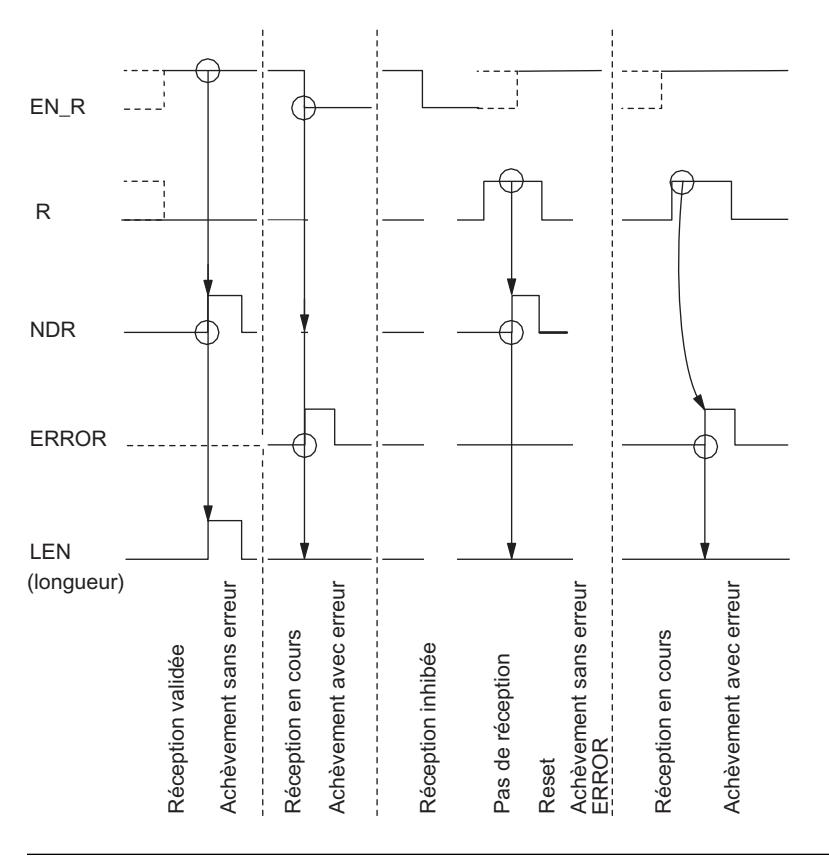

#### **Remarque**

L'entrée EN\_R doit prendre la valeur statique "1". Le paramètre EN\_R doit prendre la valeur RLG "1" (résultat logique) pendant toute la durée de la tâche de réception.

## Règles

#### Remarque

L'instruction S\_RCV ne vérifie pas les paramètres ; en cas d'erreur de paramétrage, la CPU peut passer en STOP.

#### Remarque

Avant qu'une tâche démarrée ne puisse être reçue par le module ET 200S 1SI après un passage de la CPU de l'état STOP à l'état RUN, le mécanisme de démarrage de la CPU du module ET 200S pour l'instruction doit être terminé.

### S\_SEND : Emission de données

#### **Description**

L'instruction S SEND transmet un paquet de données d'un bloc de données, spécifié par les paramètres DB\_NO, DBB\_NO et LEN, au module ET 200S 1SI. L'instruction S\_SEND est appelée pour la transmission de données, en mode statique (sans conditions), dans le programme cyclique ou bien dans un programme déclenché par horloge.

### Fonctionnement

Un front montant à l'entrée REQ déclenche le transfert des données. Selon la quantité de données, la transmission peut s'effectuer sur plusieurs appels (cycles de programme).

L'instruction S SEND peut être appelée dans le cycle au moyen d'un "1" logique à l'entrée R. Ceci annule la transmission vers le module ET 200S 1SI et réinitialise l'instruction S\_SEND . Les données déjà reçues par le module ET 200S 1SI sont encore envoyées au partenaire de communication. Si l'état de signal statique "1" persiste à l'entrée R, l'émission est désactivée.

Le paramètre LADDR sert à indiquer l'adresse du module ET 200S 1SI.

La sortie DONE indique "Tâche terminée sans erreur". ERROR indique qu'une erreur est survenue. Le numéro d'erreur correspondant est indiqué dans STATUS. Si aucune erreur n'est survenue, STATUS a la valeur 0. DONE et ERROR/STATUS sont également émis lors d'un RESET de l'instruction S\_SEND (voir le chronogramme). Si une erreur survient, le résultat binaire RB est remis à "0". Si le bloc se termine sans erreur, le résultat binaire RB est mis à "1".

#### Paramètres

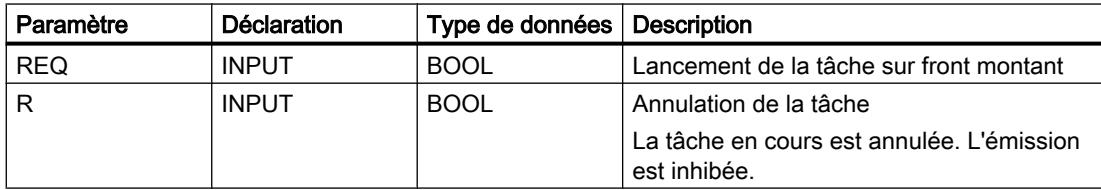

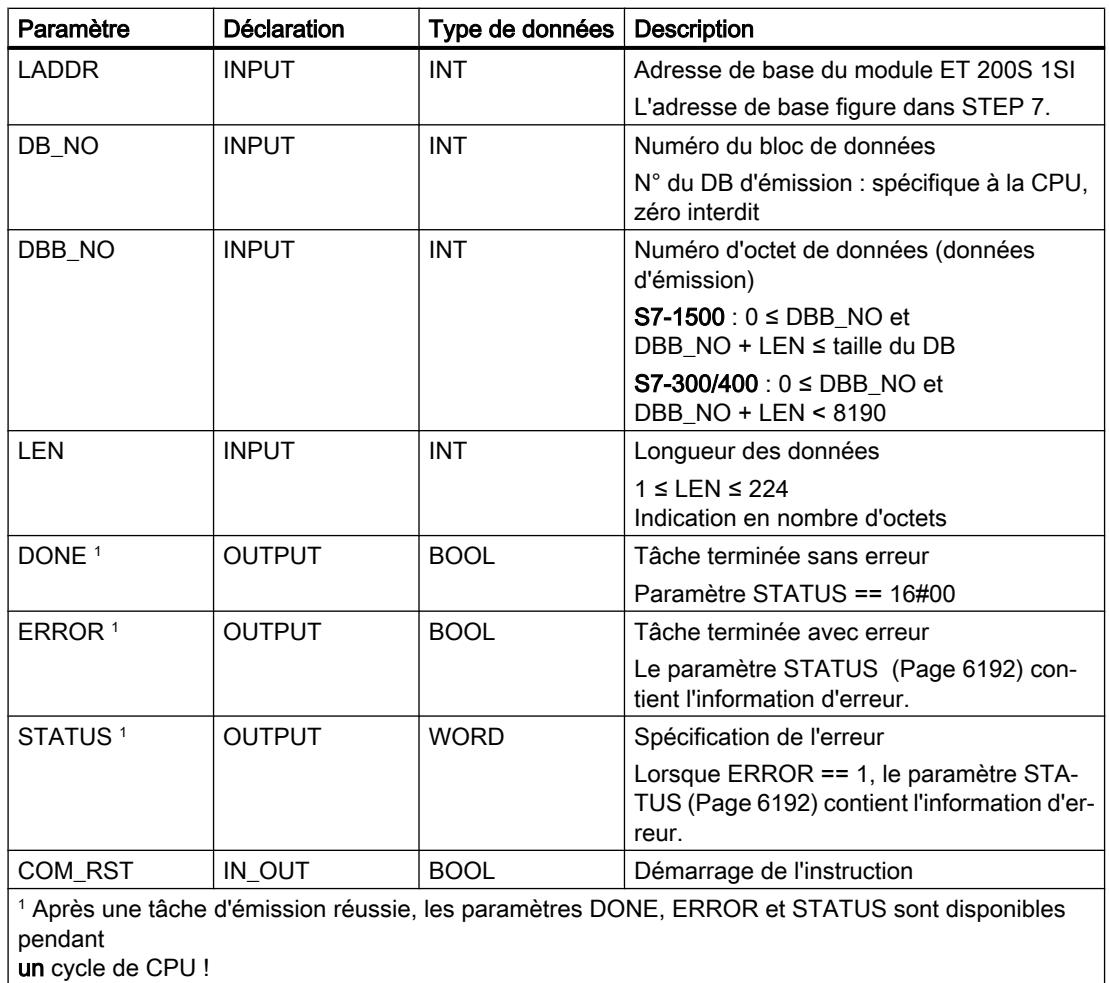

#### Affectation dans la zone de données

L'instruction S\_SEND fonctionne avec un DB d'instance I\_SEND. Le numéro du DB est indiqué lors de l'appel. L'accès aux données du DB d'instance n'est pas autorisé.

#### Remarque

Exception : en cas d'erreur (STATUS == W#16#1Exx), vous pouvez obtenir des informations plus détaillées concernant l'erreur par la variable SFCERR. Cette variable d'erreur peut uniquement être chargée sur le DB d'instance par un appel symbolique.

#### Démarrage

Le paramètre COM\_RST de l'instruction S\_SEND sert à communiquer un démarrage à l'instruction.

Mettez le paramètre COM\_RST à 1 dans l'OB de démarrage.

Appelez l'instruction en mode cyclique sans mettre le paramètre COM\_RST à 1 ou à 0.

Lorsque le paramètre COM\_RST est mis à 1,

- l'instruction recherche des informations sur le module ET 200S 1SI (nombre d'octets dans la zone de périphérie, dans la zone de périphérie décentralisée ou dans aucune zone),
- l'instruction se réinitialise et termine une éventuelle tâche préalablement commencée (avant le dernier passage en Stop de la CPU).

Une fois que l'instruction a trouvé les informations sur le module ET 200S 1SI, elle remet ellemême le paramètre COM\_RST à zéro.

#### **Chronogramme**

La figure suivante décrit le comportement des paramètres DONE et ERROR en fonction du câblage des entrées REQ et R.

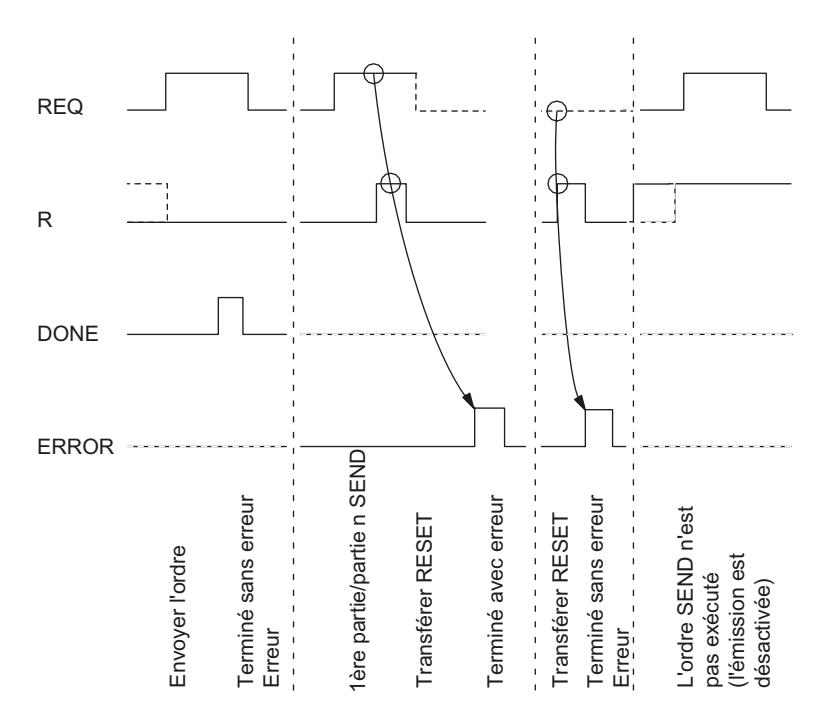

#### Remarque

L'entrée REQ est déclenchée par le front du signal. Il suffit qu'un front montant soit appliqué à l'entrée REQ. Il n'est pas nécessaire que le résultat logique RLG soit à "1" tout au long de la transmission (résultat logique).

### Règles

#### Remarque

L'instruction S\_SEND ne vérifie pas les paramètres ; en cas d'erreur de paramétrage, la CPU peut passer en STOP.

#### Remarque

Avant qu'une tâche démarrée ne puisse être traitée par le module ET 200S 1SI après un passage de la CPU de l'état STOP à l'état RUN, le mécanisme de démarrage de la CPU du module ET 200S pour l'instruction S\_SEND doit être terminé (voir ci-dessus). Une tâche commencée entre temps n'est pas perdue. Elle sera transmise au module une fois que la coordination de démarrage pour le module ET 200S 1SIsera terminée.

### S\_VSTAT : Lecture des signaux d'accompagnement de l'interface RS232C

### **Description**

L'instruction S\_VSTAT lit les signaux d'accompagnement RS232C du module ET 200S 1SI et les met à disposition de l'utilisateur dans les paramètres de bloc. L'instruction S\_VSTAT est appelée pour la transmission de données, en mode statique (sans conditions), dans le programme cyclique ou bien dans un programme déclenché par horloge.

#### Fonctionnement

Les signaux d'accompagnement RS 232C sont actualisés à chaque appel de l'instruction (scrutation cyclique).

L'adresse du module ET 200S 1SI à adresser est indiquée au paramètre LADDR.

#### Paramètres

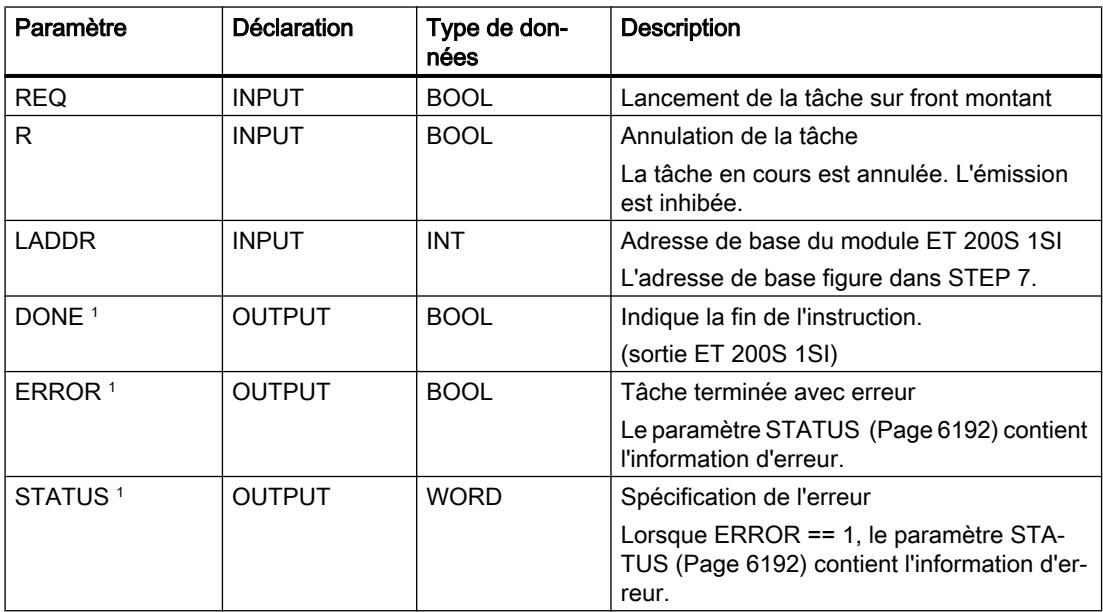

4.2 Motion Control

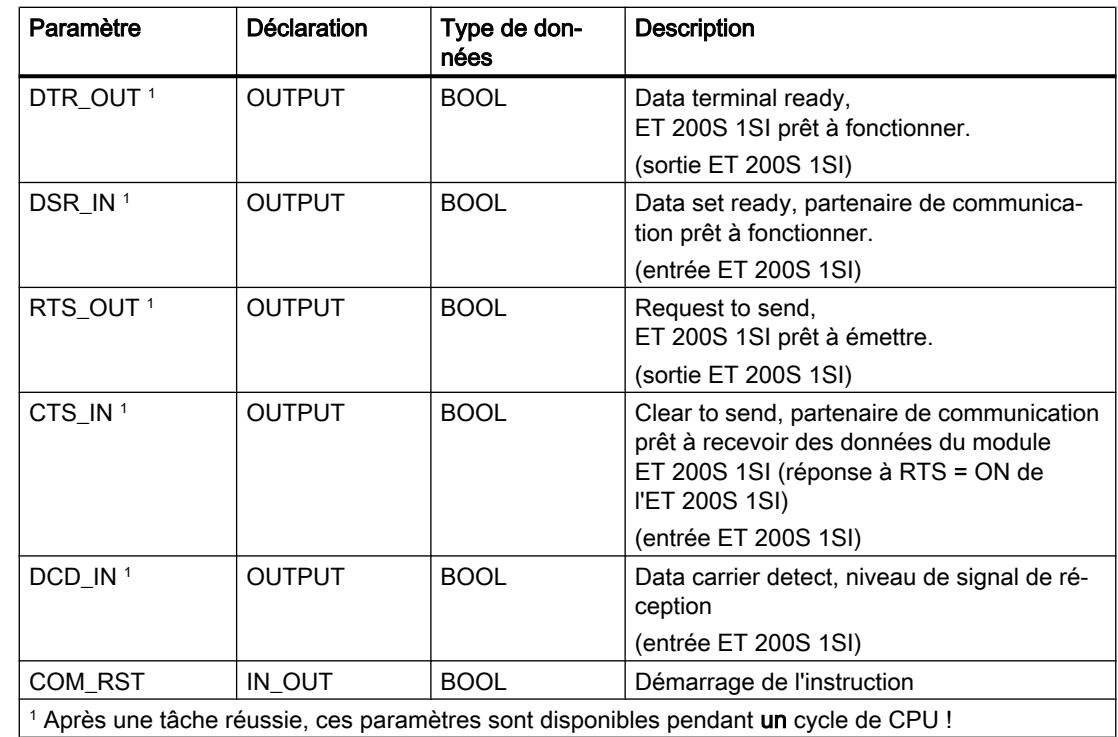

### Affectation dans la zone de données

L'instruction S VSTAT fonctionne avec un DB d'instance I STAT. Le numéro du DB est indiqué lors de l'appel. L'accès aux données du DB d'instance n'est pas autorisé.

#### Remarque

Pour détecter un changement de signal, il faut respecter une durée minimale d'impulsion. Le temps de cycle de la CPU, le temps d'actualisation sur le module ET 200S 1SI et le temps de réponse du partenaire de communication sont des grandeurs essentielles.

### Démarrage

Le paramètre COM\_RST de l'instruction S\_VSTAT sert à communiquer un démarrage à l'instruction.

Mettez le paramètre COM\_RST à 1 dans l'OB de démarrage.

Appelez l'instruction en mode cyclique sans mettre le paramètre COM\_RST à 1 ou à 0.

Lorsque le paramètre COM\_RST est mis à 1,

- l'instruction recherche des informations sur le module ET 200S 1SI (nombre d'octets dans la zone de périphérie, dans la zone de périphérie décentralisée ou dans aucune zone),
- l'instruction se réinitialise et termine une éventuelle tâche préalablement commencée (avant le dernier passage en Stop de la CPU).

Une fois que l'instruction a trouvé les informations sur le module ET 200S 1SI, elle remet ellemême le paramètre COM\_RST à zéro.

## S\_VSET : Ecriture des signaux d'accompagnement de l'interface RS232C

### **Description**

Vous pouvez activer et désactiver les sorties d'interface via les entrées de paramètres correspondantes de l'instruction S\_VSET . L'instruction S\_VSET est appelée soit dans le programme cyclique, soit dans un programme déclenché par horloge, en mode statique (sans conditions).

L'adresse du module ET 200S 1SI à adresser est indiquée au paramètre LADDR.

### Paramètres

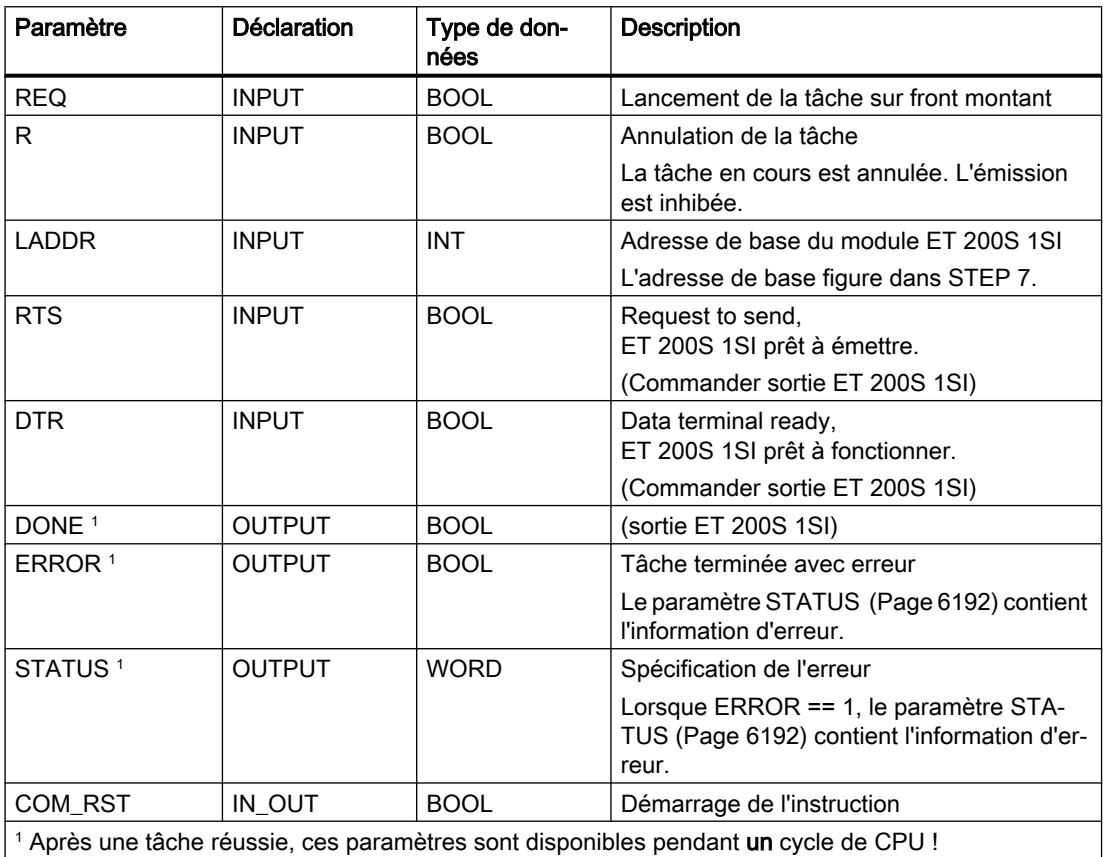

### Affectation dans la zone de données

L'instruction S VSET fonctionne avec un DB d'instance I SET. Le numéro du DB est indiqué lors de l'appel. L'accès aux données du DB d'instance n'est pas autorisé.

#### Démarrage

Le paramètre COM\_RST de l'instruction S\_VSET sert à communiquer un démarrage à l'instruction.

Mettez le paramètre COM\_RST à 1 dans l'OB de démarrage.

Appelez l'instruction en mode cyclique sans mettre le paramètre COM\_RST à 1 ou à 0.

Lorsque le paramètre COM\_RST est mis à 1,

- l'instruction recherche des informations sur le module ET 200S 1SI (nombre d'octets dans la zone de périphérie, dans la zone de périphérie décentralisée ou dans aucune zone),
- l'instruction se réinitialise et termine une éventuelle tâche préalablement commencée (avant le dernier passage en Stop de la CPU).

Une fois que l'instruction a trouvé les informations sur le module ET 200S 1SI, elle remet ellemême le paramètre COM\_RST à zéro.

### S\_XON : Paramétrage du contrôle de flux de données via XON/XOFF

### **Description**

L'instruction S\_XON vous permet de définir des paramètres supplémentaires lorsque le module a été paramétré pour le contrôle du flux de données XON/XOFF.

#### Remarque

L'instruction S\_XON doit être appelée et avoir terminé sa tâche (DONE = TRUE) avant les instructions S\_SEND, S\_RCV, S\_VSET et S\_VSTAT.

### Paramètre

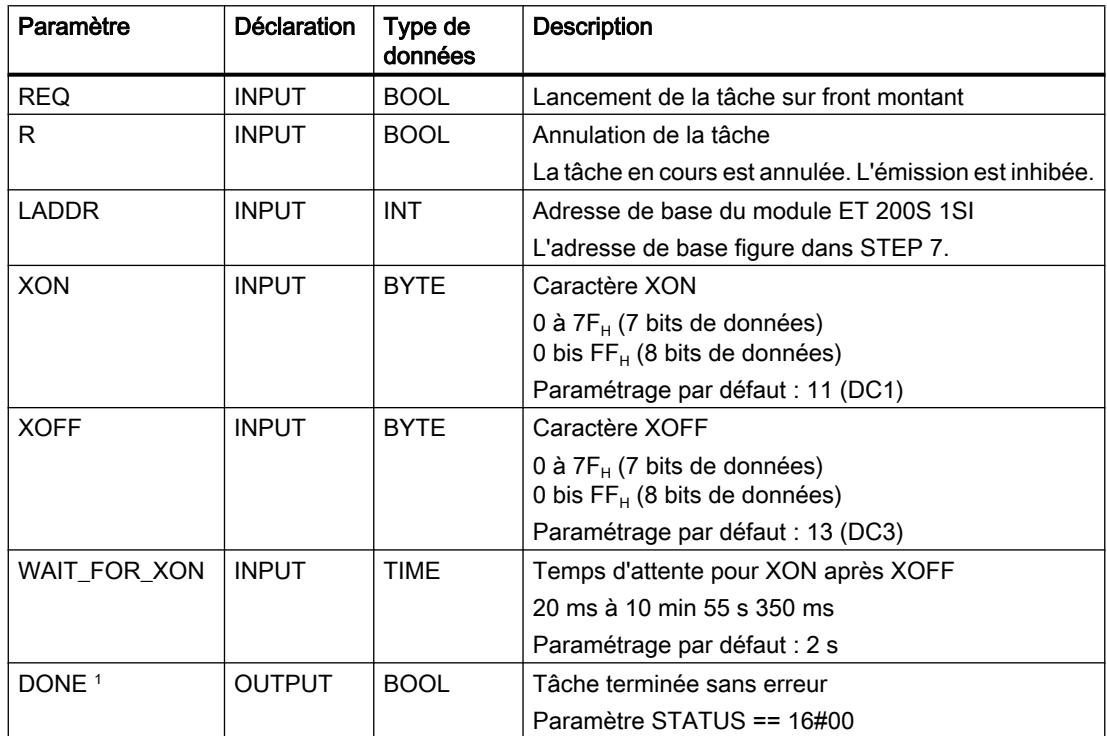

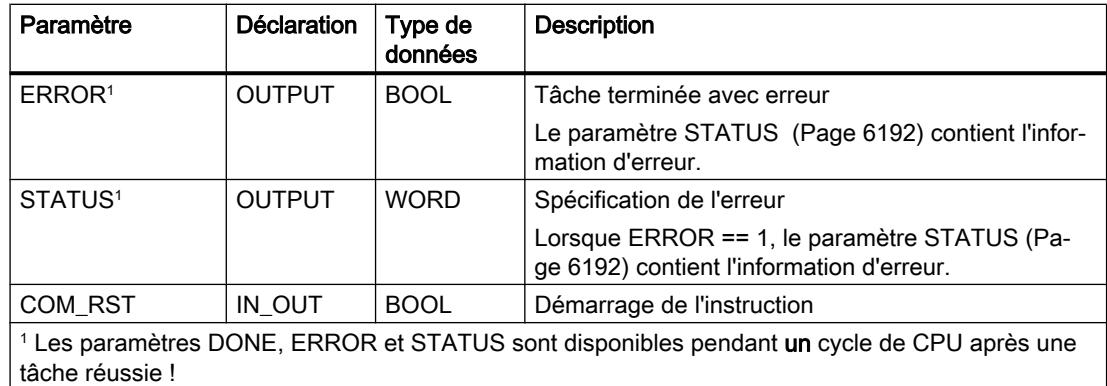

### Affectation dans la zone de données

L'instruction S\_XON fonctionne avec un DB d'instance I\_XON. Le numéro du DB est indiqué lors de l'appel. L'accès aux données du DB d'instance n'est pas autorisé.

#### Remarque

Exception : en cas d'erreur STATUS == W#16#1Exx, vous pouvez obtenir des informations plus détaillées sur l'erreur dans la variable SFCERR.

#### Démarrage

Le paramètre COM\_RST de l'instruction S\_XON sert à communiquer un démarrage à l'instruction.

Mettez le paramètre COM\_RST à 1 dans l'OB de démarrage.

Appelez l'instruction en mode cyclique sans mettre le paramètre COM\_RST à 1 ou à 0.

Lorsque le paramètre COM\_RST est mis à 1,

- l'instruction recherche des informations sur le module ET 200S 1SI (nombre d'octets dans la zone de périphérie, dans la zone de périphérie décentralisée ou dans aucune zone),
- l'instruction se réinitialise et termine une éventuelle tâche préalablement commencée (avant le dernier passage en Stop de la CPU).

Une fois que l'instruction a trouvé les informations sur le module ET 200S 1SI, elle remet ellemême le paramètre COM\_RST à zéro.

# S\_RTS : Paramétrage du contrôle de flux de données via RTS/CTS

### **Description**

L'instruction S\_RTS vous permet de définir des paramètres supplémentaires lorsque le module a été paramétré pour le contrôle du flux de données RTS/CTS.

#### Remarque

L'instruction S\_RTS doit être appelée et avoir terminé sa tâche (DONE = TRUE) avant les instructions S\_SEND, S\_RCV, S\_VSET et S\_VSTAT.

#### Paramètre

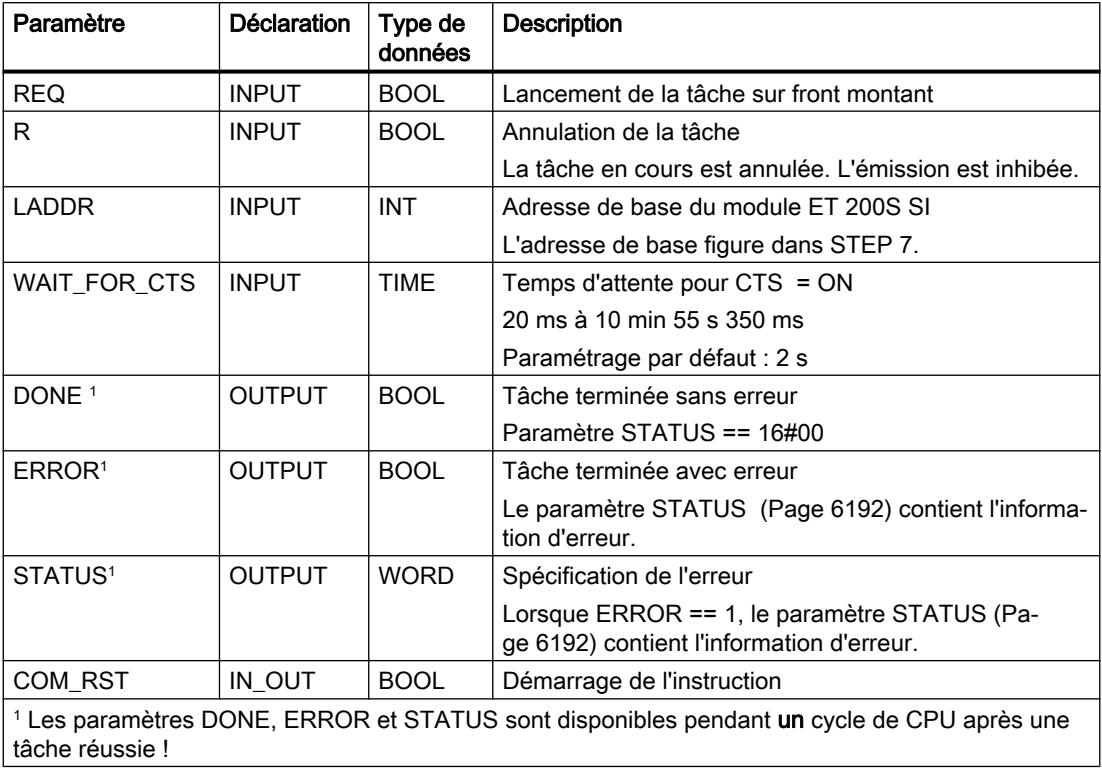

#### Affectation dans la zone de données

L'instruction S\_RTS fonctionne avec un DB d'instance I\_RTS. Le numéro du DB est indiqué lors de l'appel. L'accès aux données du DB d'instance n'est pas autorisé.

#### Remarque

Exception : en cas d'erreur STATUS == W#16#1Exx, vous pouvez obtenir des informations plus détaillées sur l'erreur dans la variable SFCERR.

### Démarrage

Le paramètre COM\_RST de l'instruction S\_RTS sert à communiquer un démarrage à l'instruction.

Mettez le paramètre COM\_RST à 1 dans l'OB de démarrage.

Appelez l'instruction en mode cyclique sans mettre le paramètre COM\_RST à 1 ou à 0.

Lorsque le paramètre COM\_RST est mis à 1,

- l'instruction recherche des informations sur le module ET 200S 1SI (nombre d'octets dans la zone de périphérie, dans la zone de périphérie décentralisée ou dans aucune zone),
- l'instruction se réinitialise et termine une éventuelle tâche préalablement commencée (avant le dernier passage en Stop de la CPU).

Une fois que l'instruction a trouvé les informations sur le module ET 200S 1SI, elle remet ellemême le paramètre COM\_RST à zéro.

### S\_V24 : Paramétrage du contrôle du flux de données par commande automatique des signaux d'accompagnement RS 232C

### **Description**

L'instruction S\_V24 vous permet de définir des paramètres supplémentaires quand le module a été paramétré pour la commande automatique des signaux d'accompagnement RS232C.

#### Remarque

L'instruction S\_V24 doit être appelée et avoir terminé sa tâche (DONE = TRUE) avant les instructions S\_SEND, S\_RCV, S\_VSET et S\_VSTAT.

## Paramètre

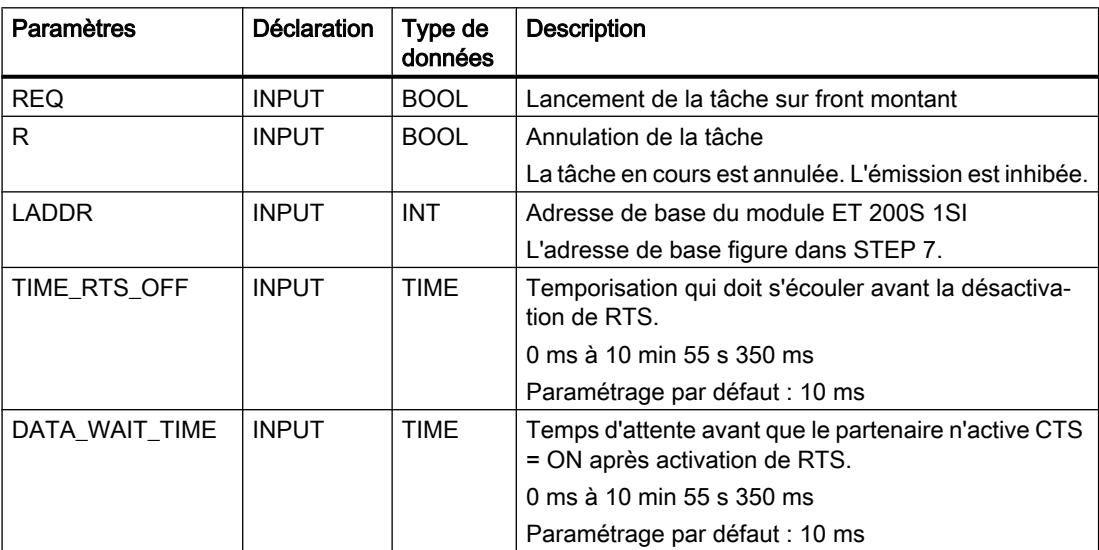

4.2 Motion Control

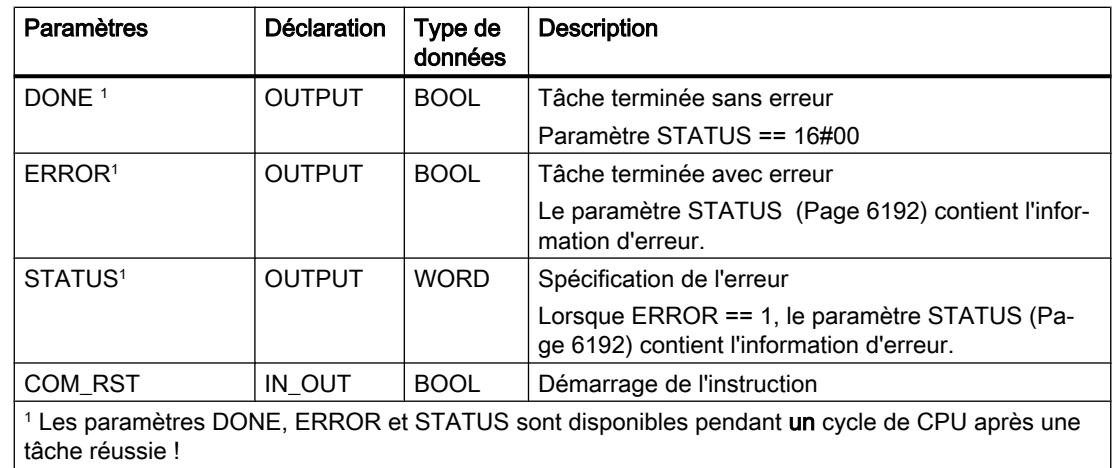

### Affectation dans la zone de données

L'instruction S\_V24 fonctionne avec un DB d'instance I\_V24. Le numéro du DB est indiqué lors de l'appel. L'accès aux données du DB d'instance n'est pas autorisé.

#### Remarque

Exception : en cas d'erreur STATUS == W#16#1Exx, vous pouvez obtenir des informations plus détaillées sur l'erreur dans la variable SFCERR.

#### Démarrage

Le paramètre COM\_RST de l'instruction S\_V24 sert à communiquer un démarrage à l'instruction.

Mettez le paramètre COM\_RST à 1 dans l'OB de démarrage.

Appelez l'instruction en mode cyclique sans mettre le paramètre COM\_RST à 1 ou à 0.

Lorsque le paramètre COM\_RST est mis à 1,

- l'instruction recherche des informations sur le module ET 200S 1SI (nombre d'octets dans la zone de périphérie, dans la zone de périphérie décentralisée ou dans aucune zone),
- l'instruction se réinitialise et termine une éventuelle tâche préalablement commencée (avant le dernier passage en Stop de la CPU).

Une fois que l'instruction a trouvé les informations sur le module ET 200S 1SI, elle remet ellemême le paramètre COM\_RST à zéro.

# <span id="page-9754-0"></span>Paramètre STATUS

### Classes d'événements

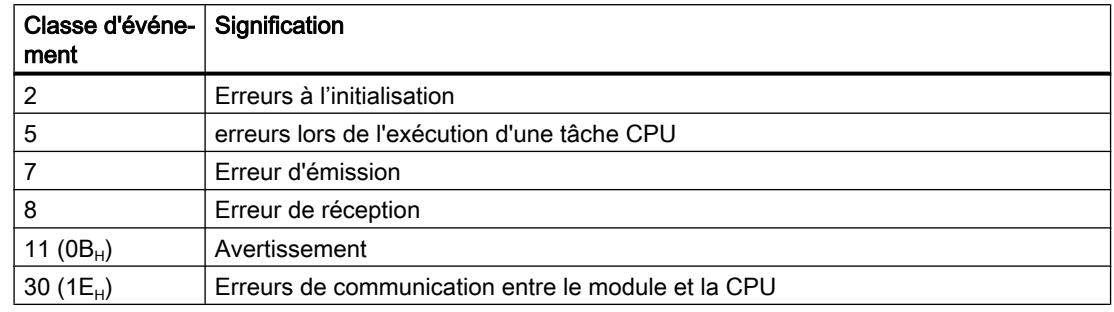

## Paramètre STATUS

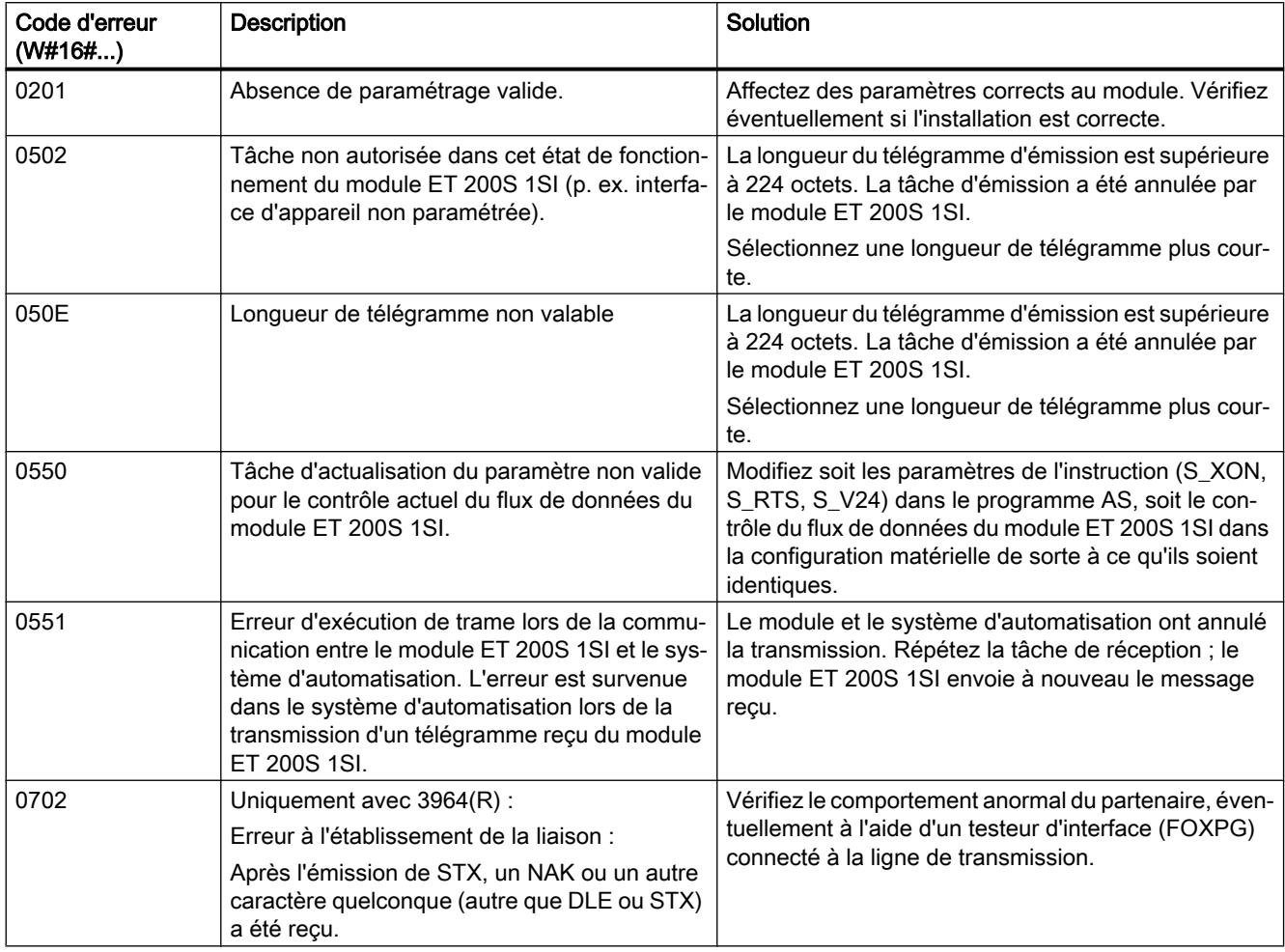

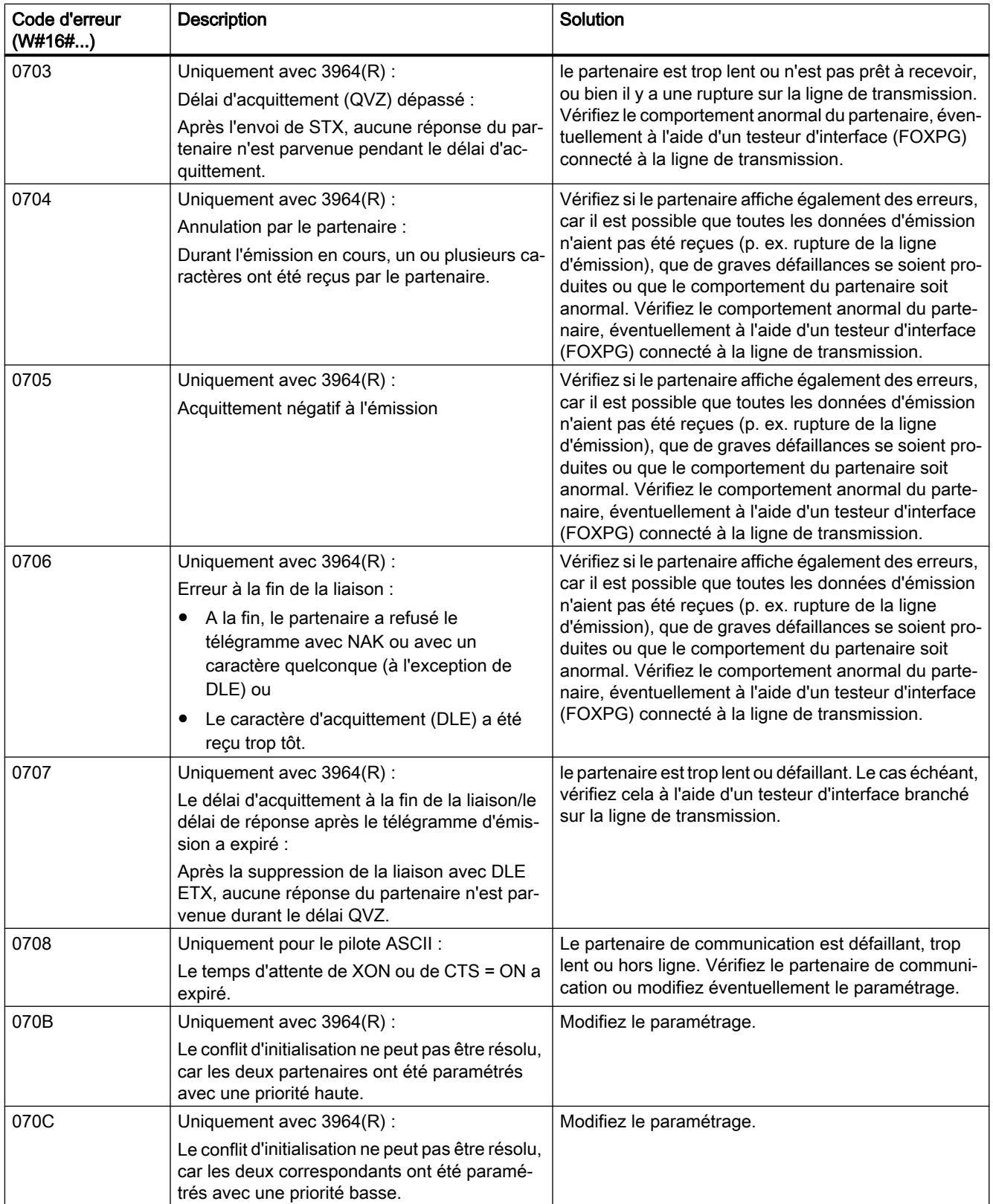
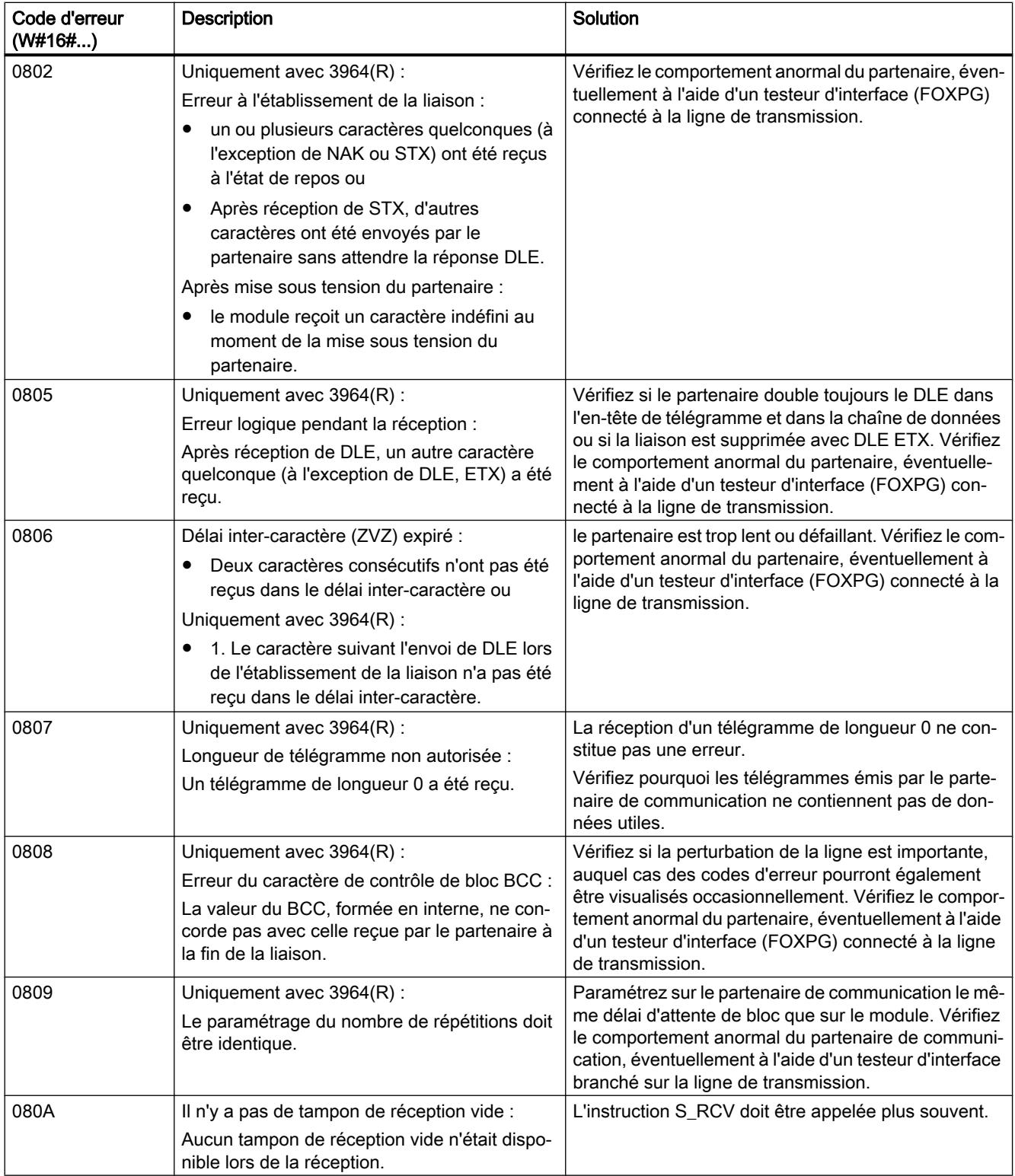

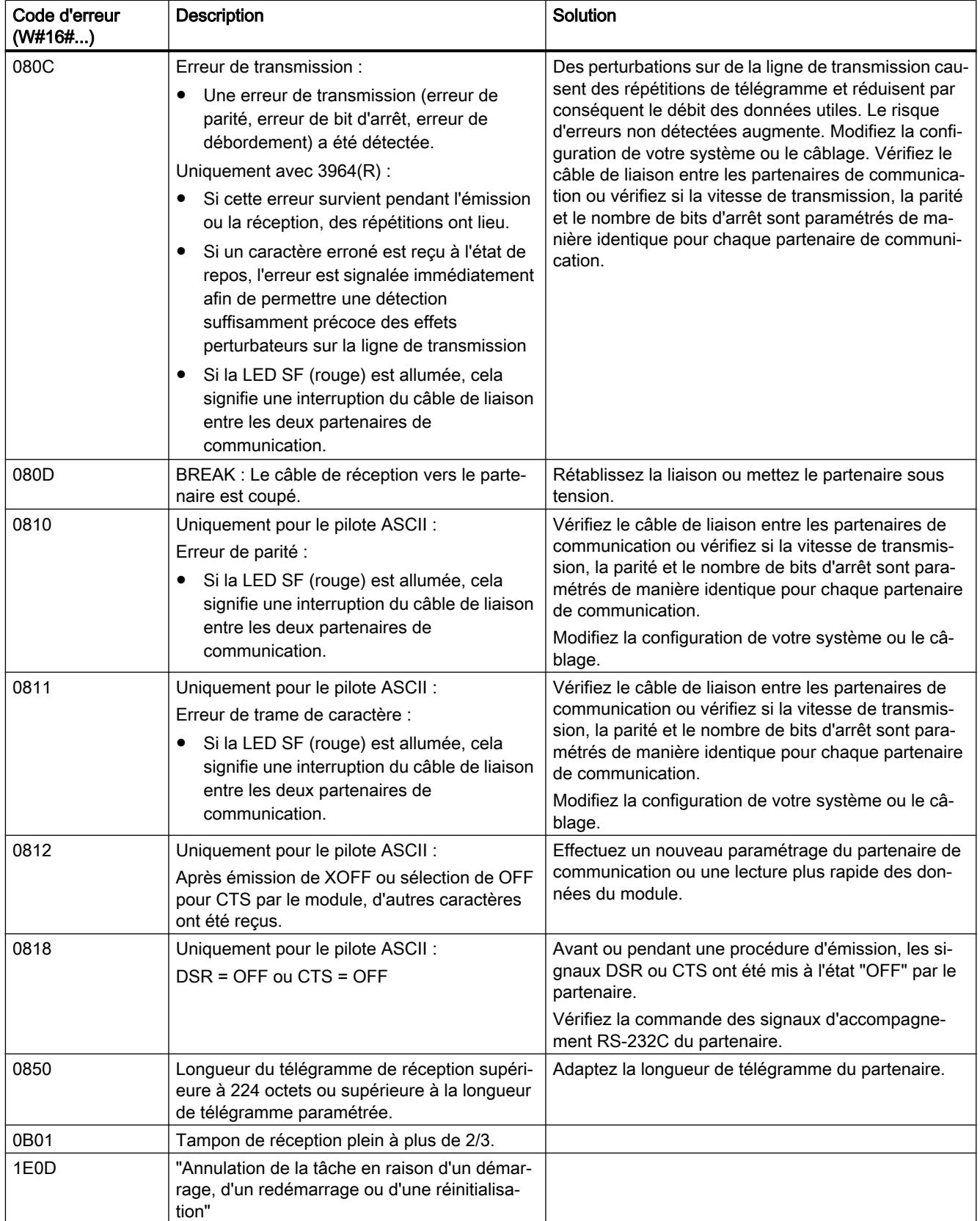

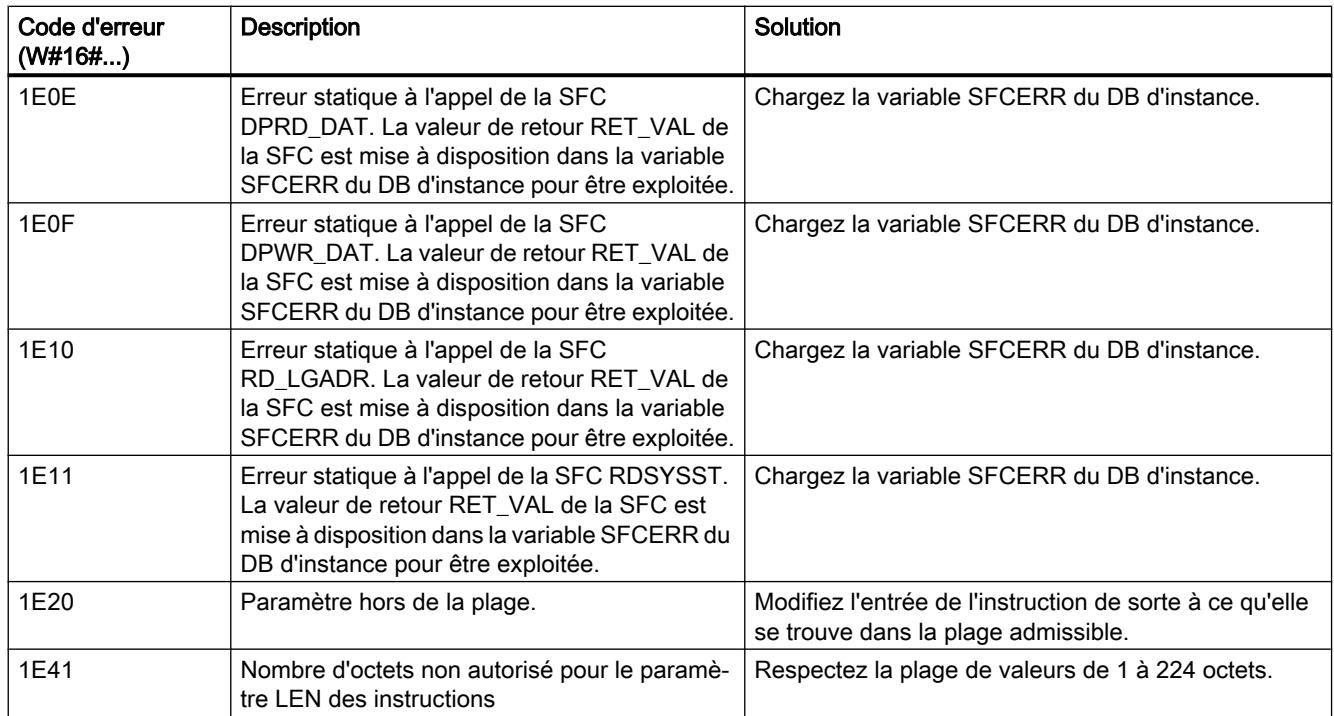

### Exploitation de la variable SFCERR

Vous trouverez des informations plus détaillées sur les erreurs (1E)  $0E_{H}$ , (1E)  $0F_{H}$ , (1E)  $10_{H}$ et (1E) 11 $_H$  de la classe d'alarmes 30 dans la variable SFCERR.

La variable SFCERR peut être chargée à partir du bloc de données d'instance de l'instruction correspondante.

Les messages d'erreur inscrits dans la variable SFCERR sont décrits pour les fonctions système "DPRD\_DAT" et SFC15 "DPWR\_DAT" dans le manuel de référence Logiciel système pour S7 300/400, fonctions système et fonctions standard.

## ET 200S 1SI pour Modbus

### Emission et réception en tant que maître Modbus

### **Description**

La transmission de données entre le module et la CPU s'effectue au moyen des instructions S\_SEND et S\_RCV. L'instruction S\_SEND est activée par un front à l'entrée REQ lorsqu'une émission de données est requise. L'instruction S\_RCV est préparée à recevoir par EN\_R=1. Un S\_RCV est nécessaire pour tous les codes de fonction de lecture.

## Emission et réception avec le protocole maître Modbus

L'exécution d'une tâche maître Modbus nécessite l'activation des instructions S\_SEND et S\_RCV. L'instruction S\_SEND est activée par un front à l'entrée REQ lorsqu'une émission de données à destination du module est requise. L'instruction S\_RCV est préparée à recevoir des données du module avec EN\_R=1. Un S\_RCV est nécessaire pour tous les codes de fonction de lecture. La figure suivante montre le comportement global des paramètres de S\_SEND et S\_RCV lorsqu'une tâche Modbus est exécutée.

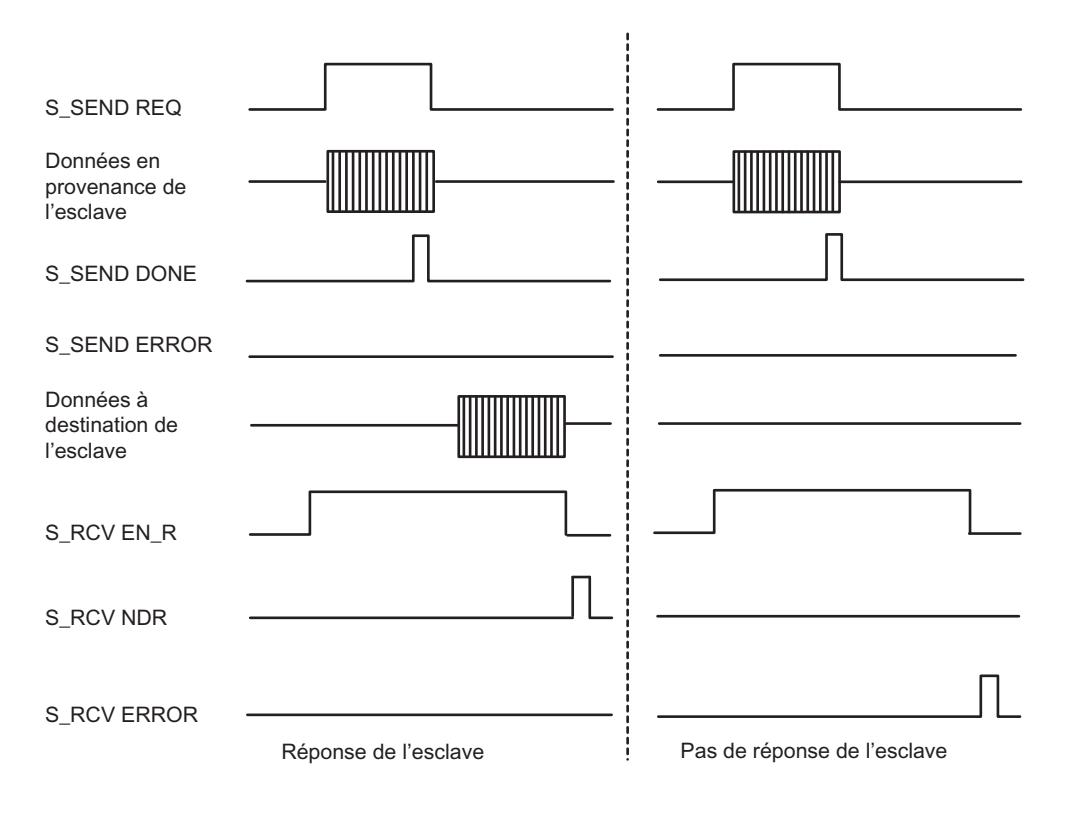

### Remarque

### Séquence de l'émission et de la réception

Etant donné que l'interface entre le programme utilisateur et le module d'interface fonctionne en mode semi-duplex, vous devez tenir compte des considérations suivantes :

Après l'acquittement positif d'une tâche de lecture du maître Modbus, vous devez d'abord faire l'acquisition des données reçues par le module d'interface au moyen de l'instruction S\_RCV avant de démarrer une nouvelle tâche d'émission du maître Modbus.

## S\_RCV : Réception de données

## **Description**

L'instruction S\_RCV transmet des données du module ET 200S 1SI vers une zone de données S7 spécifiée par les paramètres DB\_NO etDBB\_NO. L'instruction S\_RCV est appelée pour la transmission de données, soit dans le programme cyclique, soit dans un programme déclenché par horloge, en mode statique (sans conditions).

## Fonctionnement

L'état logique (statique) "1" du paramètre EN\_R autorise la recherche de données à lire sur le module ET 200S 1SI. Une transmission en cours peut être annulée avec l'état logique "0" dans le paramètre EN\_R et l'état logique "1" dans le paramètre R. (La transmission pouvant être arrêtée de manière sporadique après la mise à "1" du paramètre EN\_R, vous devez également mettre à "1" le paramètre R, parallèlement à la mise à "0" du paramètre EN\_R, pour annuler une transmission en cours.) La tâche de réception annulée se termine par un message d'erreur (sortie STATUS). La réception est désactivée tant que le paramètre EN\_R est maintenu à l'état logique "0". Selon la quantité de données, la transmission peut s'effectuer sur plusieurs appels (cycles de programme).

Si l'instruction détecte l'état logique "1" du paramètre R, la tâche de transmission en cours est annulée et l'instruction S\_RCV est réinitialisée. La réception est désactivée tant que le paramètre R est maintenu à l'état logique "1". Lors d'un nouvel état de signal "0", la réception du télégramme annulé reprend depuis le début.

Le paramètre LADDR sert à indiquer l'adresse du module ET 200S 1SI.

La sortie NDR indique "Tâche terminée sans erreur/données prises en charge" (toutes les données ont été lues). ERROR indique qu'une erreur est survenue. Le numéro d'erreur correspondant est indiqué dans STATUS. Lorsque le tampon de réception est plein à plus de 2/3, STATUS contient un avertissement après chaque appel de S\_RCV. En l'absence d'erreurs ou d'avertissements, la valeur de STATUS est égale à "0".

NDR et ERROR/STATUS sont également émis lorsque l'instruction S\_RCV est remise à 0 (paramètre LEN == 16#00) (voir chronogramme). Si une erreur survient, le résultat binaire RB est remis à "0". Si le bloc se termine sans erreur, le résultat binaire RB est mis à "1".

## Paramètres

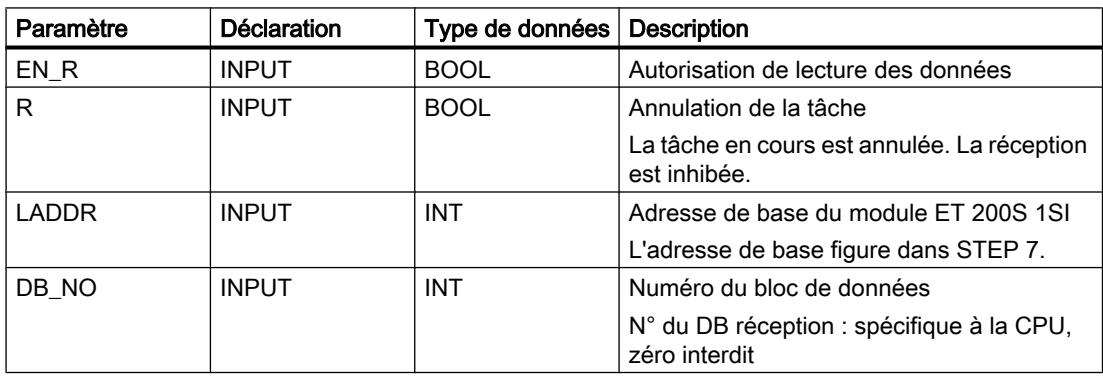

4.2 Motion Control

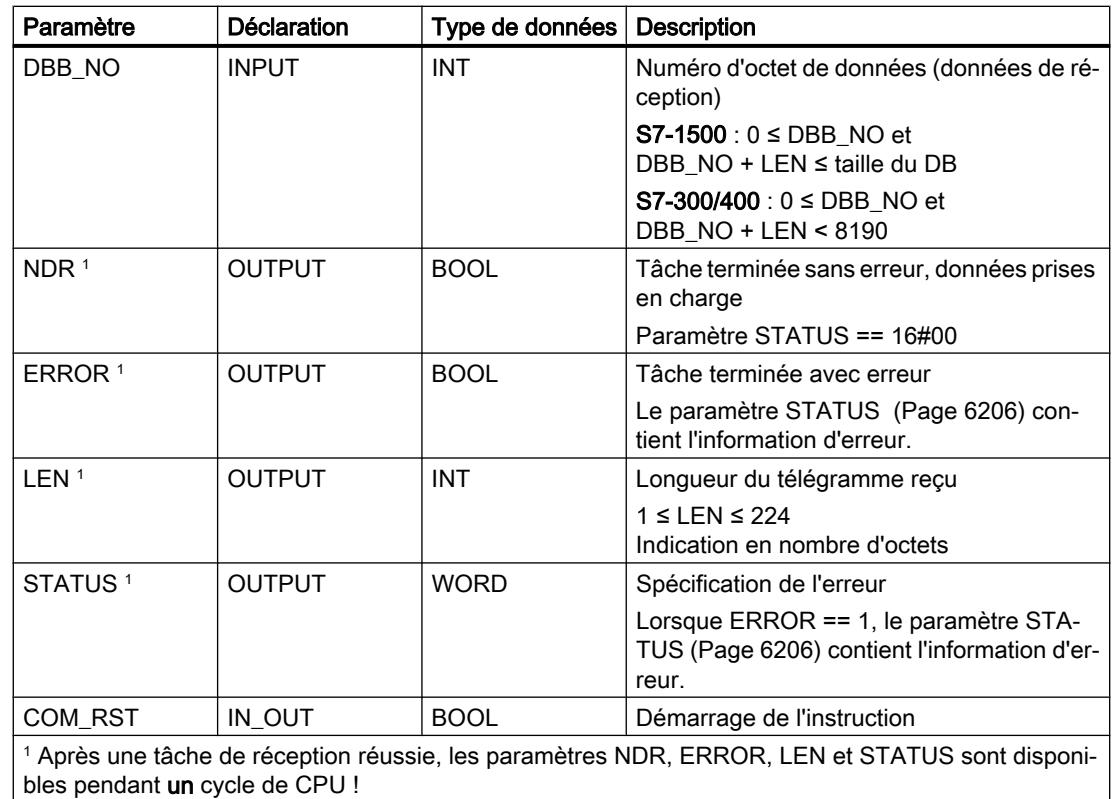

### Affectation dans la zone de données

L'instruction S\_RCV fonctionne avec un DB d'instance I\_RCV. Le numéro du DB est indiqué lors de l'appel. L'accès aux données du DB d'instance n'est pas autorisé.

### Remarque

Exception : en cas d'erreur (STATUS == W#16#1Exx), vous pouvez obtenir des informations plus détaillées concernant l'erreur par la variable SFCERR. Cette variable d'erreur peut uniquement être chargée sur le DB d'instance par un appel symbolique.

### Démarrage

Le paramètre COM\_RST de l'instruction S\_RCV sert à communiquer un démarrage à l'instruction.

Mettez le paramètre COM\_RST à 1 dans l'OB de démarrage.

Appelez l'instruction en mode cyclique sans mettre le paramètre COM\_RST à 1 ou à 0.

Lorsque le paramètre COM\_RST est mis à 1,

- l'instruction recherche des informations sur le module ET 200S 1SI (nombre d'octets dans la zone de périphérie, dans la zone de périphérie décentralisée ou dans aucune zone),
- l'instruction se réinitialise et termine une éventuelle tâche préalablement commencée (avant le dernier passage en Stop de la CPU).

Une fois que l'instruction a trouvé les informations sur le module ET 200S 1SI, elle remet ellemême le paramètre COM\_RST à zéro.

### **Chronogramme**

La figure suivante décrit le comportement des paramètres NDR, LEN et ERROR en fonction du câblage des entrées EN\_R et R.

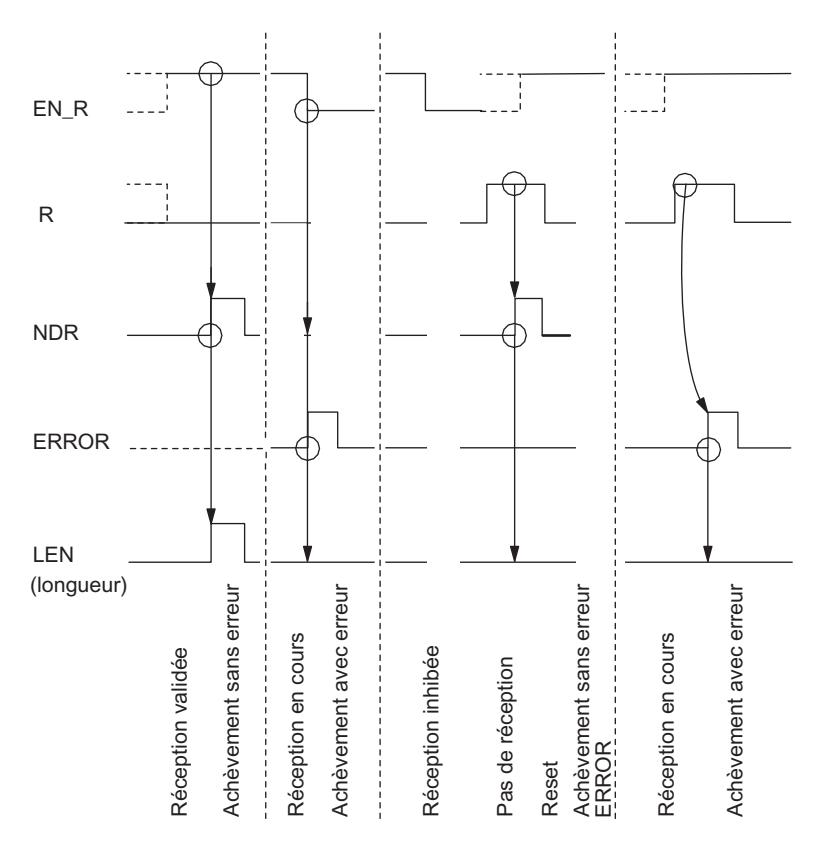

#### Remarque

L'entrée EN\_R doit prendre la valeur statique "1". Le paramètre EN\_R doit prendre la valeur RLG "1" (résultat logique) pendant toute la durée de la tâche de réception.

### Règles

### Remarque

L'instruction S\_RCV ne vérifie pas les paramètres ; en cas d'erreur de paramétrage, la CPU peut passer en STOP.

### Remarque

Avant qu'une tâche démarrée ne puisse être reçue par le module ET 200S 1SI après un passage de la CPU de l'état STOP à l'état RUN, le mécanisme de démarrage de la CPU du module ET 200S pour l'instruction doit être terminé.

## S\_SEND : Emission de données

### **Description**

L'instruction S\_SEND transmet un paquet de données d'un bloc de données, spécifié par les paramètres DB\_NO, DBB\_NO et LEN, au module ET 200S 1SI. L'instruction S\_SEND est appelée pour la transmission de données, en mode statique (sans conditions), dans le programme cyclique ou bien dans un programme déclenché par horloge.

### Fonctionnement

Un front montant à l'entrée REQ déclenche le transfert des données. Selon la quantité de données, la transmission peut s'effectuer sur plusieurs appels (cycles de programme).

L'instruction S SEND peut être appelée dans le cycle au moyen d'un "1" logique à l'entrée R. Ceci annule la transmission vers le module ET 200S 1SI et réinitialise l'instruction S\_SEND . Les données déjà reçues par le module ET 200S 1SI sont encore envoyées au partenaire de communication. Si l'état de signal statique "1" persiste à l'entrée R, l'émission est désactivée.

Le paramètre LADDR sert à indiquer l'adresse du module ET 200S 1SI.

La sortie DONE indique "Tâche terminée sans erreur". ERROR indique qu'une erreur est survenue. Le numéro d'erreur correspondant est indiqué dans STATUS. Si aucune erreur n'est survenue, STATUS a la valeur 0. DONE et ERROR/STATUS sont également émis lors d'un RESET de l'instruction S\_SEND (voir le chronogramme). Si une erreur survient, le résultat binaire RB est remis à "0". Si le bloc se termine sans erreur, le résultat binaire RB est mis à "1".

## Paramètres

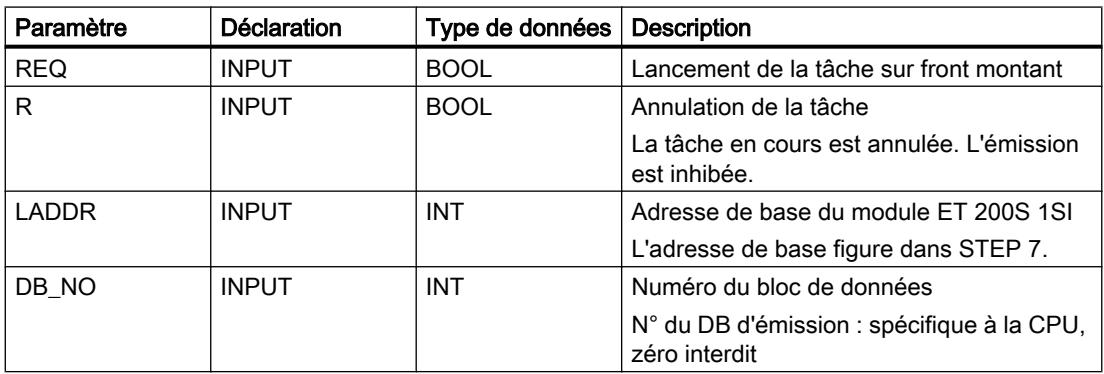

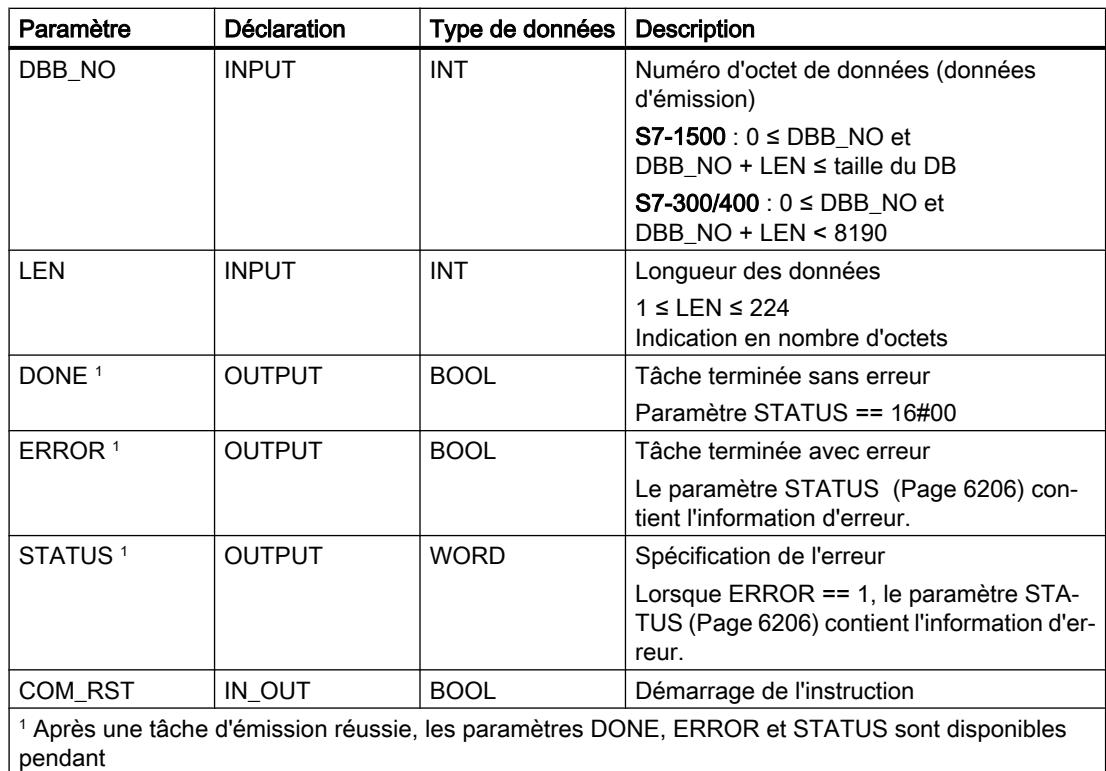

un cycle de CPU !

### Affectation dans la zone de données

L'instruction S\_SEND fonctionne avec un DB d'instance I\_SEND. Le numéro du DB est indiqué lors de l'appel. L'accès aux données du DB d'instance n'est pas autorisé.

### Remarque

Exception : en cas d'erreur (STATUS == W#16#1Exx), vous pouvez obtenir des informations plus détaillées concernant l'erreur par la variable SFCERR. Cette variable d'erreur peut uniquement être chargée sur le DB d'instance par un appel symbolique.

### Démarrage

Le paramètre COM\_RST de l'instruction S\_SEND sert à communiquer un démarrage à l'instruction.

Mettez le paramètre COM\_RST à 1 dans l'OB de démarrage.

Appelez l'instruction en mode cyclique sans mettre le paramètre COM\_RST à 1 ou à 0.

Lorsque le paramètre COM\_RST est mis à 1,

- l'instruction recherche des informations sur le module ET 200S 1SI (nombre d'octets dans la zone de périphérie, dans la zone de périphérie décentralisée ou dans aucune zone),
- l'instruction se réinitialise et termine une éventuelle tâche préalablement commencée (avant le dernier passage en Stop de la CPU).

Une fois que l'instruction a trouvé les informations sur le module ET 200S 1SI, elle remet ellemême le paramètre COM\_RST à zéro.

### **Chronogramme**

La figure suivante décrit le comportement des paramètres DONE et ERROR en fonction du câblage des entrées REQ et R.

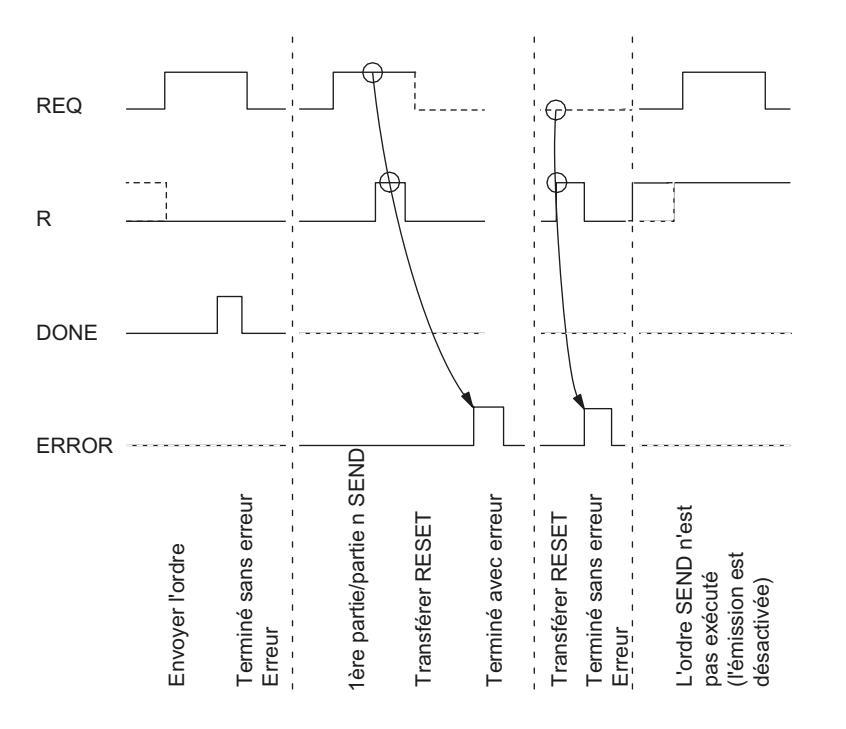

### Remarque

L'entrée REQ est déclenchée par le front du signal. Il suffit qu'un front montant soit appliqué à l'entrée REQ. Il n'est pas nécessaire que le résultat logique RLG soit à "1" tout au long de la transmission (résultat logique).

## Règles

### Remarque

L'instruction S\_SEND ne vérifie pas les paramètres ; en cas d'erreur de paramétrage, la CPU peut passer en STOP.

#### Remarque

Avant qu'une tâche démarrée ne puisse être traitée par le module ET 200S 1SI après un passage de la CPU de l'état STOP à l'état RUN, le mécanisme de démarrage de la CPU du module ET 200S pour l'instruction S\_SEND doit être terminé (voir ci-dessus). Une tâche commencée entre temps n'est pas perdue. Elle sera transmise au module une fois que la coordination de démarrage pour le module ET 200S 1SIsera terminée.

## S\_MODB : Instruction esclave Modbus pour ET 200S 1SI

### **Description**

L'exécution d'une tâche esclave Modbus nécessite l'activation cyclique de l'instruction S MODB dans le programme utilisateur. L'instruction S MODB reçoit la tâche transmise par le module d'interface série ET 200S Modbus/USS, exécute la tâche et fournit en retour la réponse au module. La communication entre la CPU et le module est réalisée au moyen des instructions S\_SEND et S\_RCV qui sont appelés par S\_MODB.

### Fonctionnement

Après chaque redémarrage de la CPU, le programme utilisateur doit effectuer une initialisation de l'instruction de communication Modbus. L'initialisation est activée par un front montant à l'entrée CP\_START. L'instruction enregistre les tailles des zones d'opérandes E, A, M, T et Z (entrées, sorties, mémentos, temporisations et compteurs) de la CPU dans son bloc de données d'instance. Une fois l'initialisation achevée avec succès, l'instruction met la sortie CP\_START\_OK à 1.

Une erreur d'initialisation est signalée par la sortie CP\_START\_ERROR. Dans ce cas, la communication Modbus n'est pas possible et un message signalant un code d'anomalie est émis en réponse à toutes les tâches en provenance du maître Modbus.

S\_MODB utilise une table de conversion de données Modbus figurant dans le bloc de données pour établir la correspondance entre les adresses Modbus et les zones de mémoire SIMATIC S7.

### Paramètres

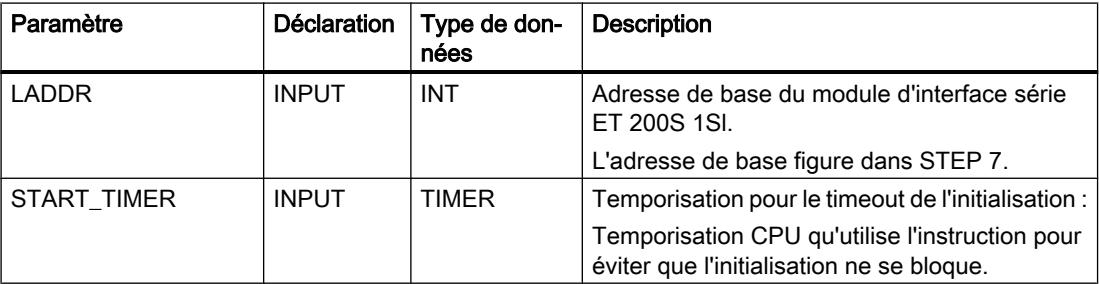

4.2 Motion Control

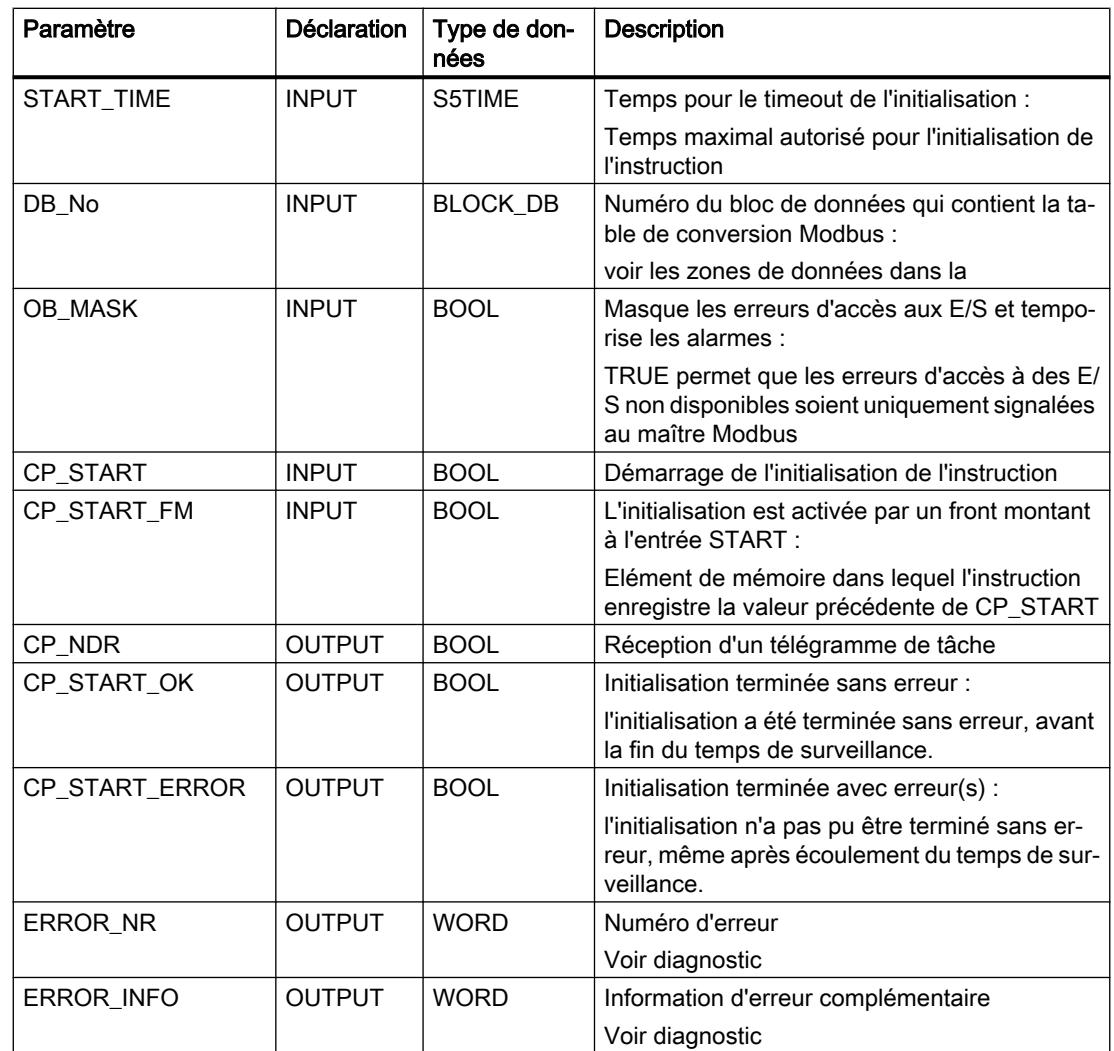

## Affectation dans la zone de données

L'instruction S\_MODB fonctionne avec un DB d'instance IDB\_MODB, dont le numéro est indiqué dans l'appel.

L'accès aux données du DB d'instance n'est pas possible.

### Comportement en cas d'erreur

Le paramètre d'entrée OB\_MASK permet d'indiquer à l'instruction Modbus de masquer les erreurs d'accès d'E/S. En cas d'accès en écriture à une périphérie inexistante, la CPU ne passe pas à l'état STOPet n'appelle pas d'OB d'erreur. L'erreur d'accès est détectée par l'instruction et celle-ci s'achève par une réponse d'erreur envoyée au maître Modbus.

## <span id="page-9768-0"></span>Paramètre STATUS (Modbus / USS)

## Classes d'événements

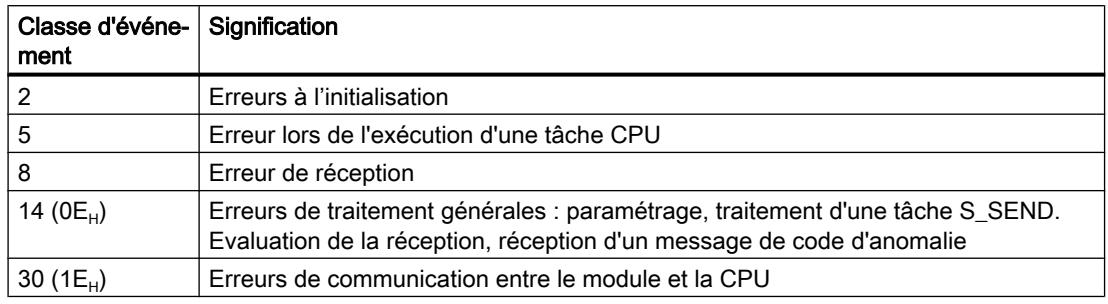

## Paramètre STATUS

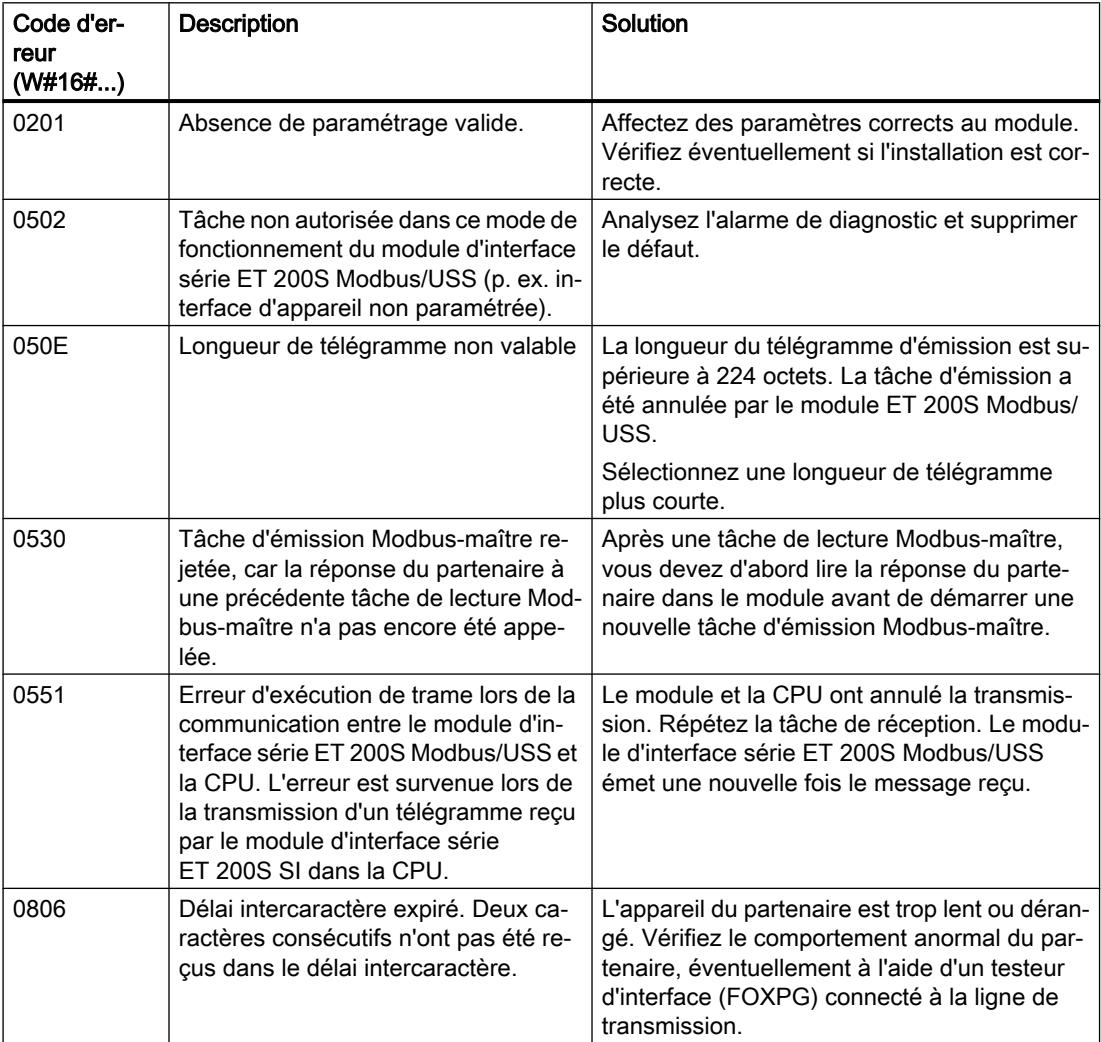

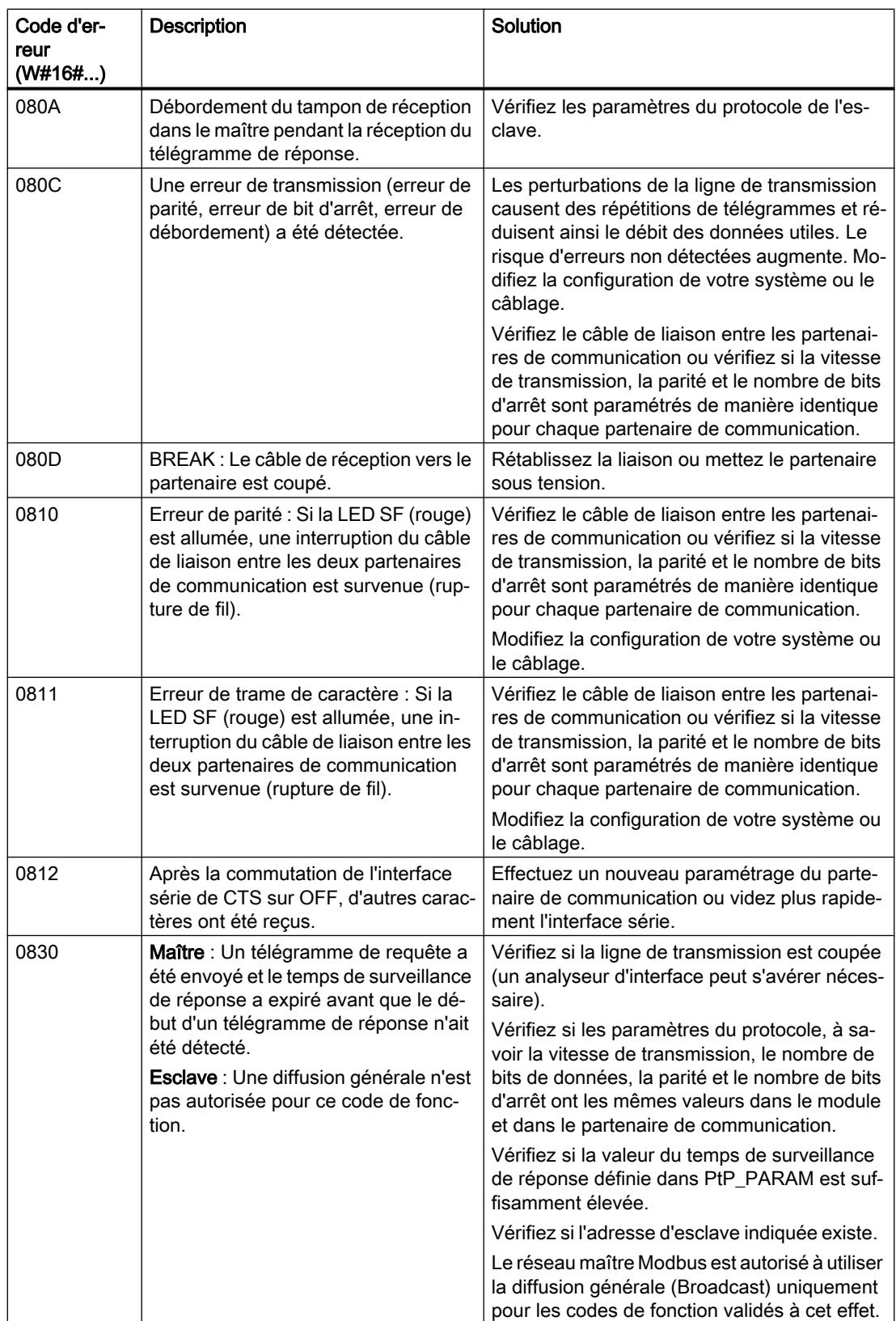

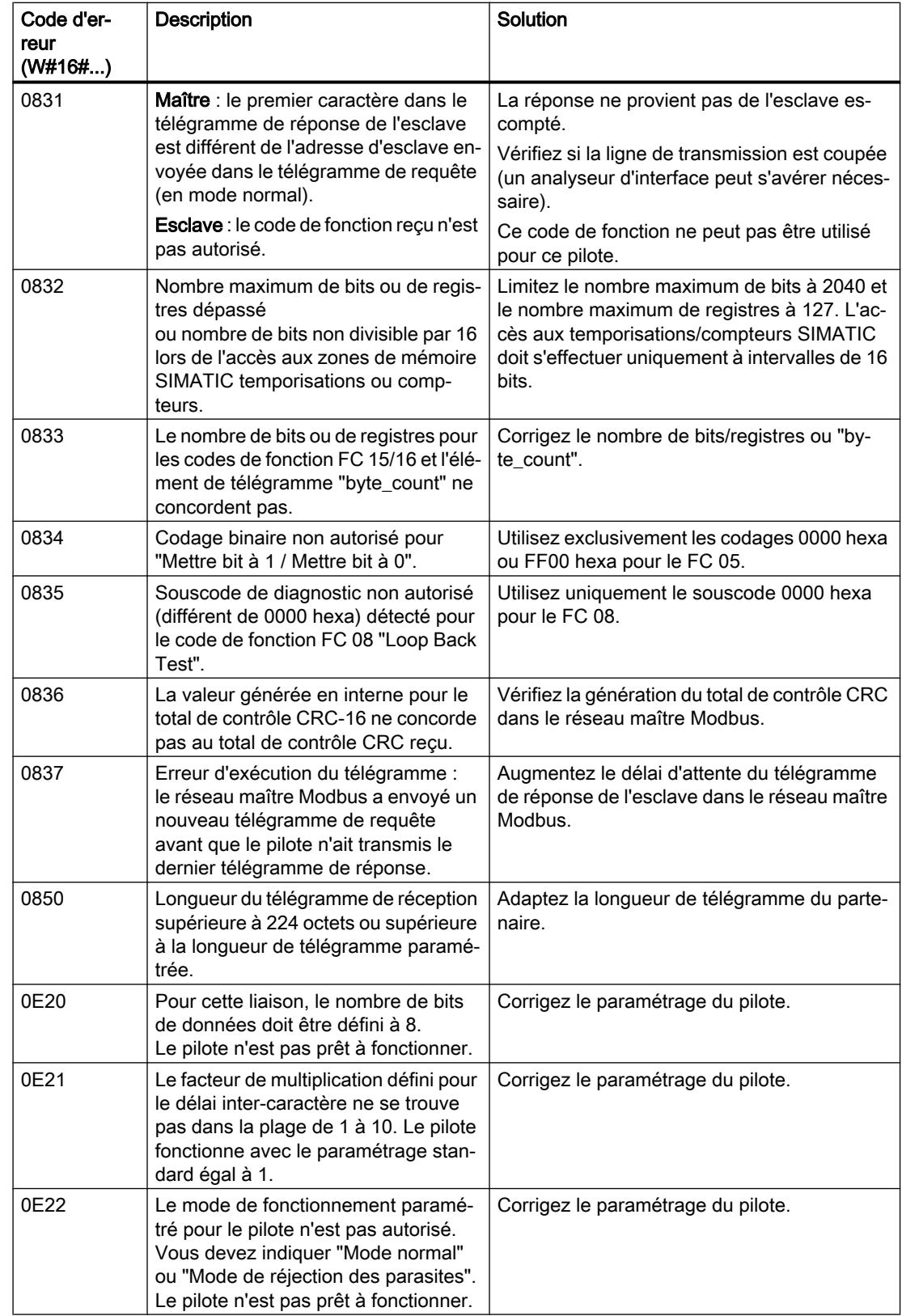

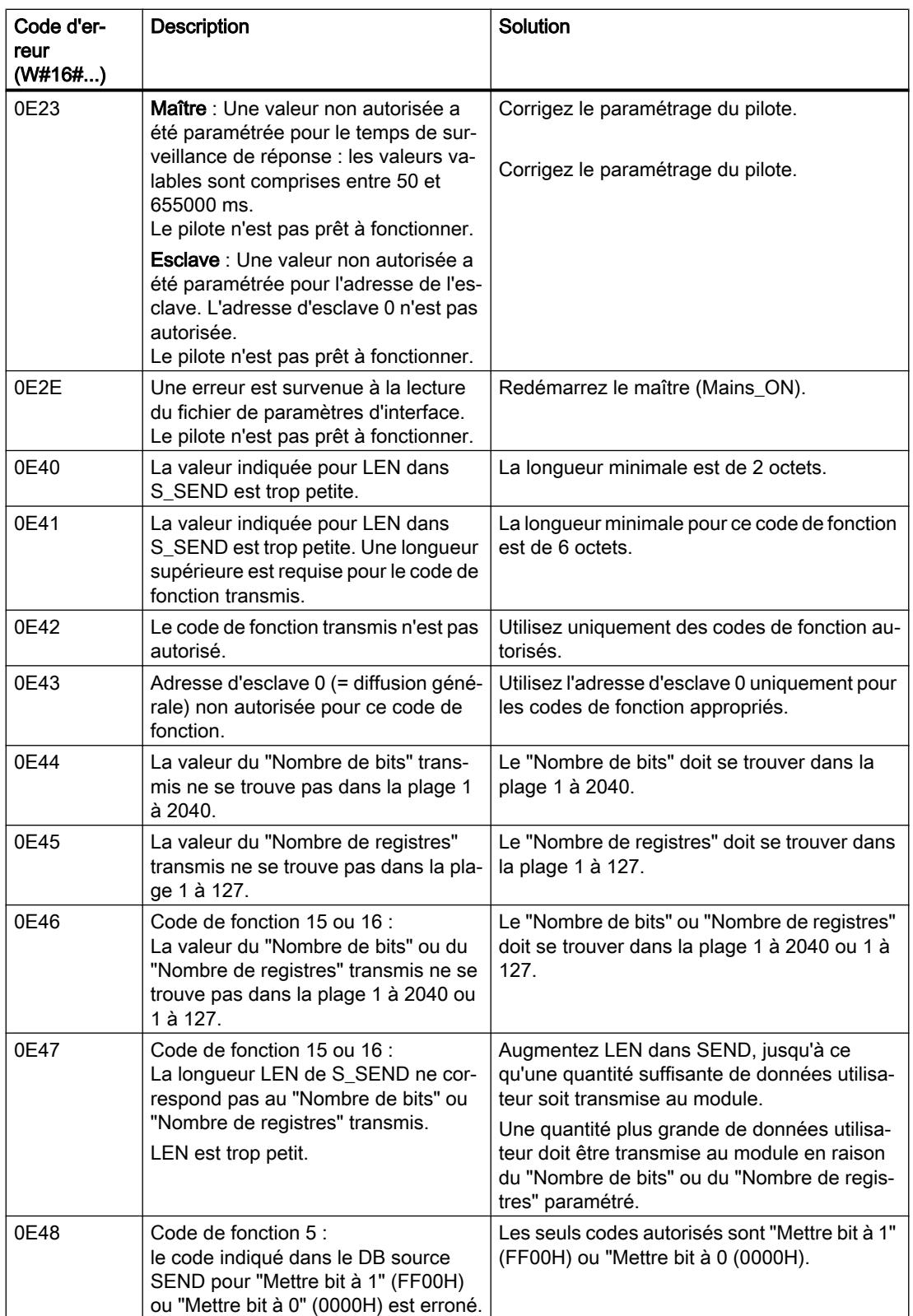

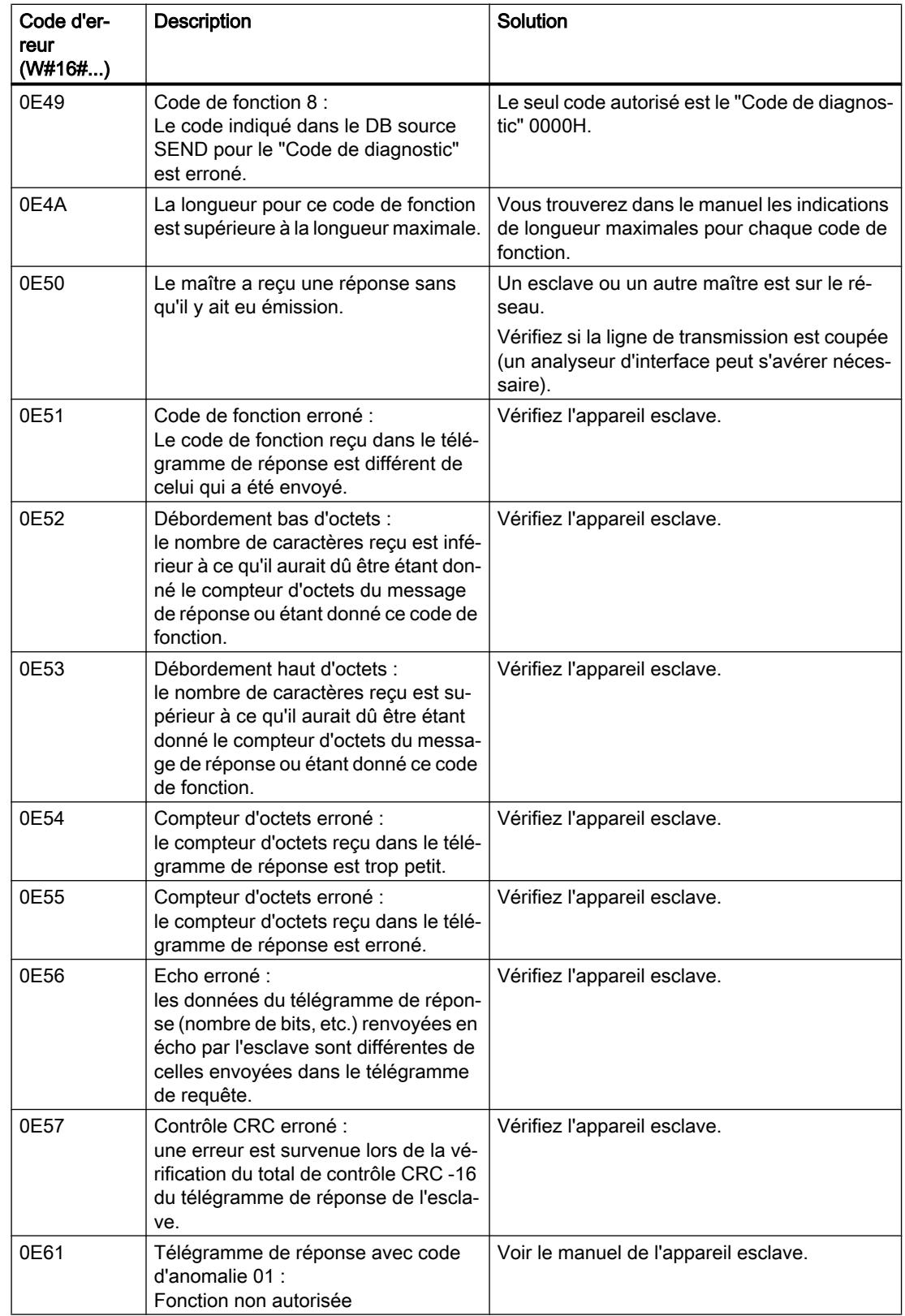

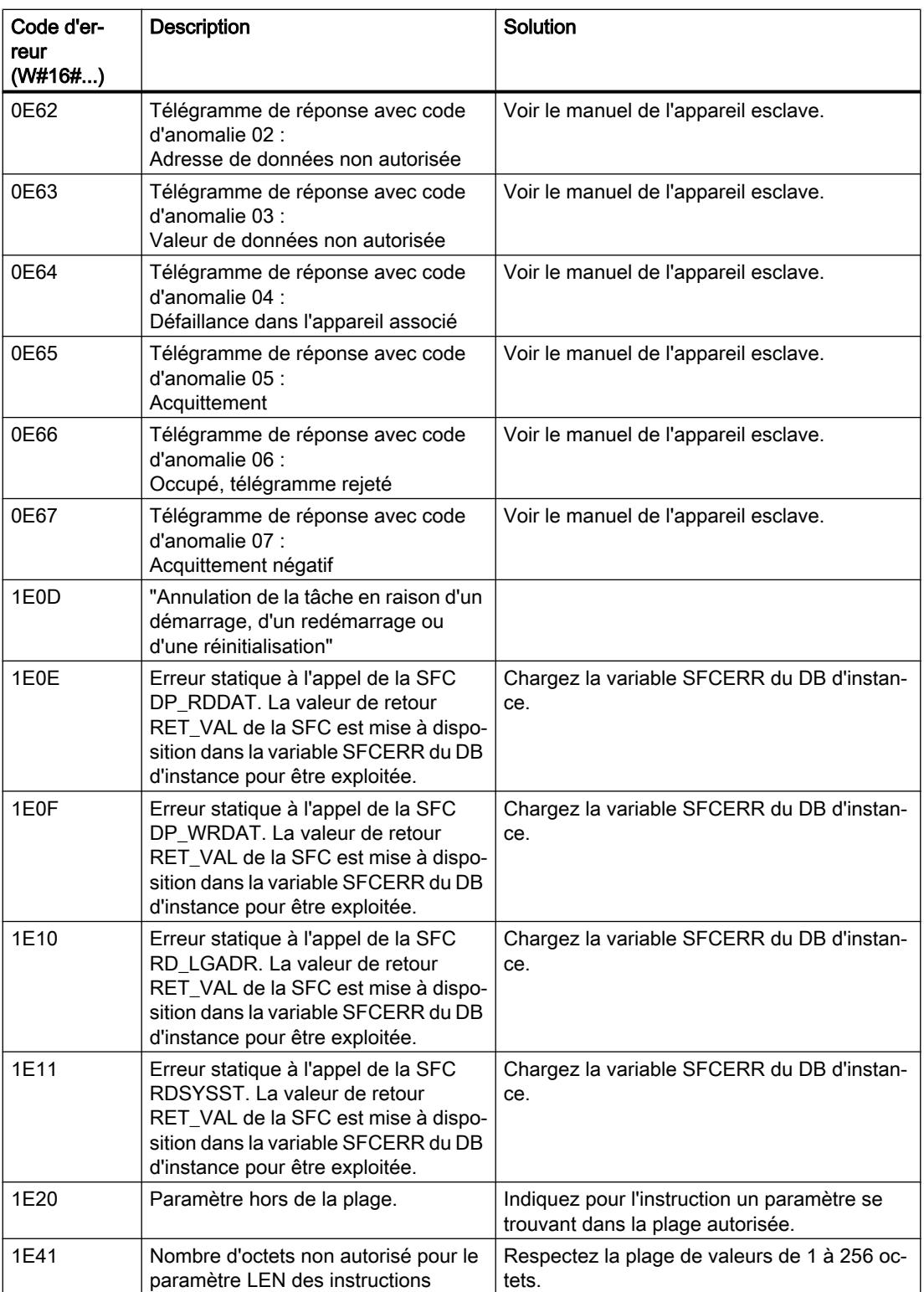

## Exploitation de la variable SFCERR

Vous trouverez des informations plus détaillées sur les erreurs (1E)  $0E_{H}$ , (1E)  $0F_{H}$ , (1E)  $10_{H}$ et (1E) 11 $_H$  de la classe d'alarmes 30 dans la variable SFCERR.

La variable SFCERR peut être chargée à partir du bloc de données d'instance de l'instruction correspondante.

Les messages d'erreur inscrits dans la variable SFCERR sont décrits pour les fonctions système ["DPRD\\_DAT : Lire des données cohérentes d'un esclave DP norme](#page-8498-0) (Page [4935\)](#page-8498-0)" et SFC15 ["DPWR\\_DAT : Ecrire des données cohérentes dans un esclave DP norme](#page-8501-0) (Page [4938](#page-8501-0))" et [RD\\_LGADR : Déterminer toutes les adresses logiques d'un module](#page-8803-0)  (Page [5240](#page-8803-0))

## Paramètres ERROR\_NR, ERROR\_INFO

### Classes d'erreur du diagnostic

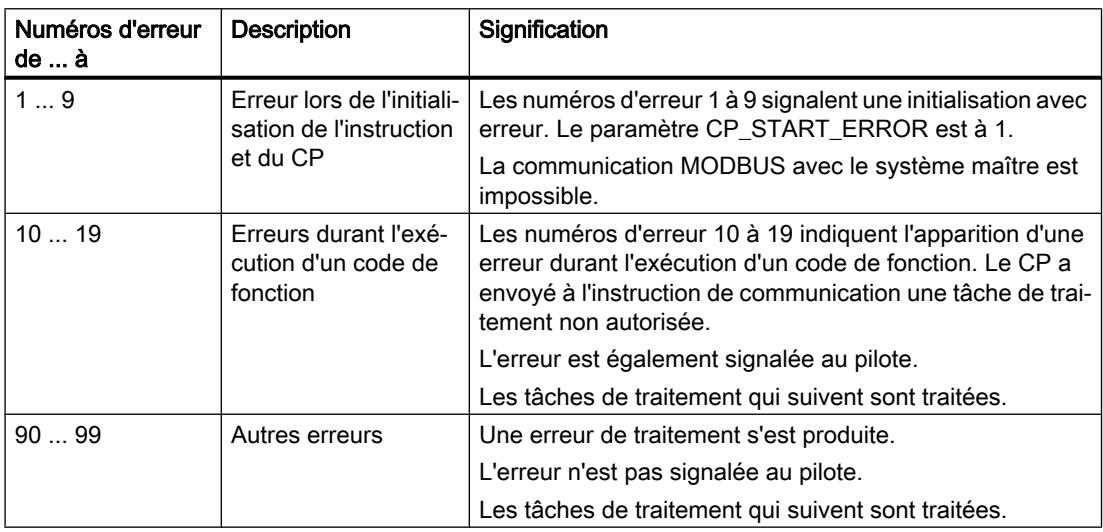

## Numéros d'erreur

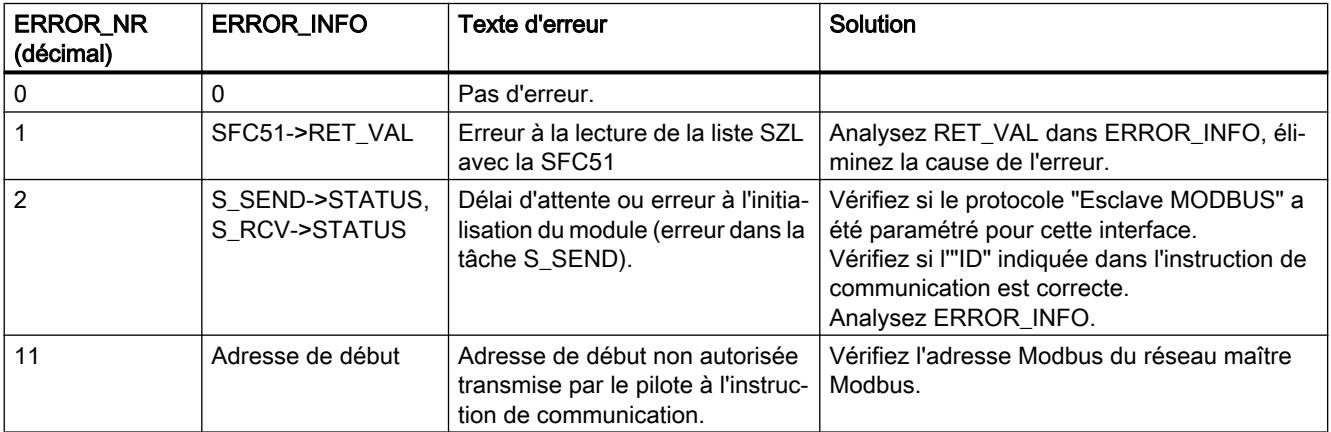

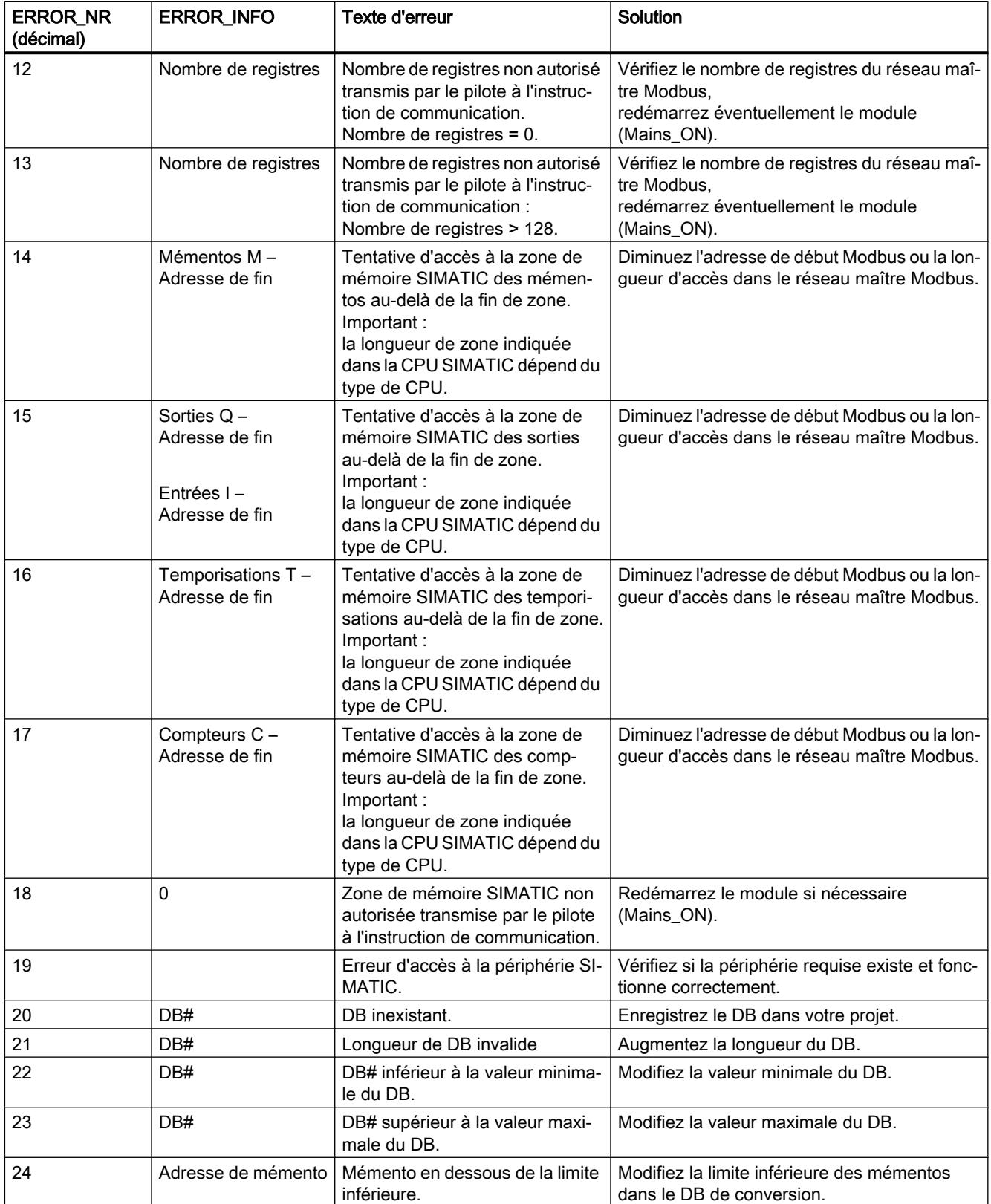

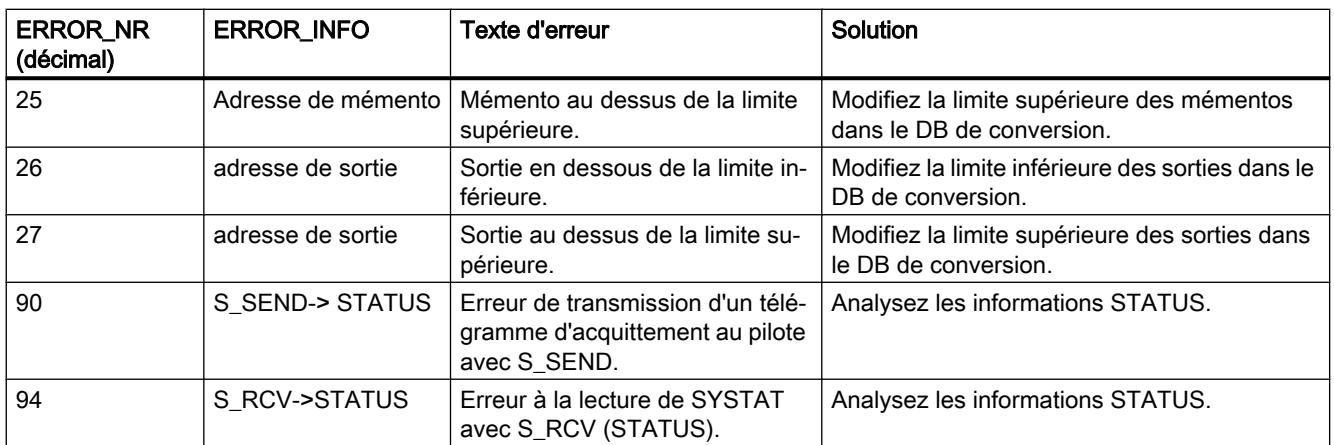

## ET 200S 1SI pour USS

## S\_USST : Emission de données à un esclave USS

### **Description**

L'instruction S\_USST se charge de la transmission des données réseau (données PZD et, le cas échéant, données PKW) aux esclaves en fonction de la structure de données réseau utilisée.

### Fonctionnement

L'instruction reprend le paramétrage de l'esclave actuel dans la liste d'interrogation (DB de paramétrage) et émet les données du DB de réseau. Il évalue le mot de commande de communication pour l'esclave actuel (déclenchement d'une tâche PKW ou acquittement d'un rapport de modification de paramètre), complète les données d'émission USS et les transfère dans le tampon d'émission du DB du processeur de communication. Puis, elle déclenche la transmission des données de réseau à l'esclave au moyen de l'instruction S\_SEND .

Si l'instruction détecte une erreur dans le DB de paramétrage, un signal d'erreur est enregistré dans l'octet Pafe 2 du DB de données de réseau.

L'instruction est appelé une fois par cycle du système d'automatisation.

4.2 Motion Control

## Paramètres

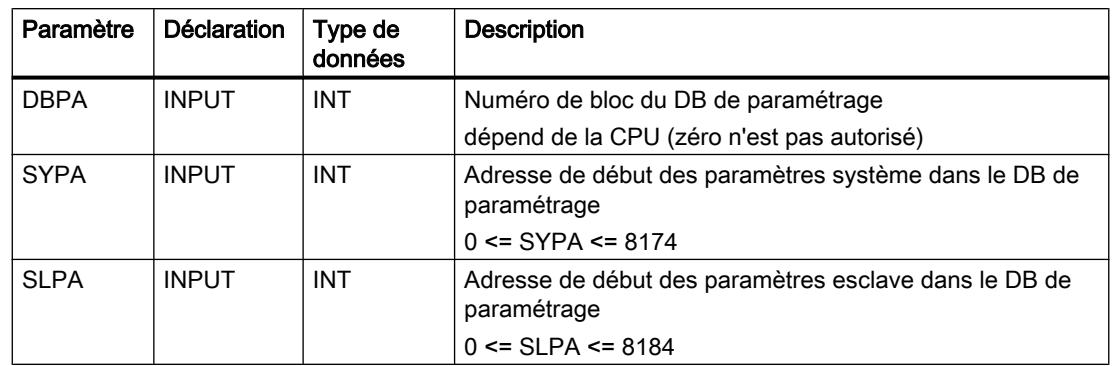

## Exécution du programme de S\_USST

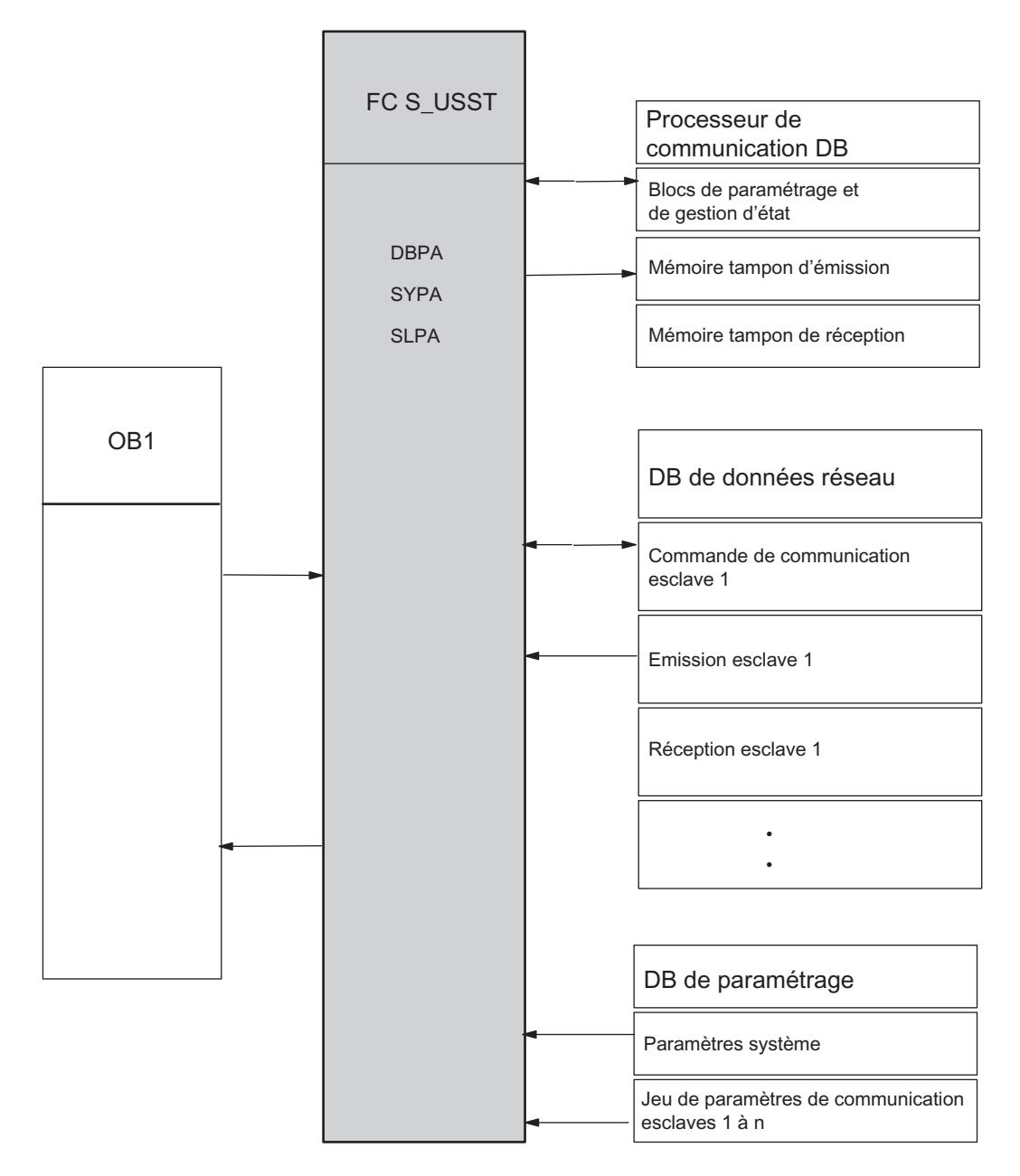

## S\_USSR : Réception de données à partir d'un esclave USS

## **Description**

L'instruction S\_USSR gère la réception des données de réseau (données PZD et, éventuellement, données PKW) des esclaves en fonction de la structure de données de réseau utilisée.

## Fonctionnement

L'instruction reprend le paramétrage de l'esclave actuel dans la liste d'interrogation (DB de paramétrage) et évalue le mot d'état du bloc d'émission TRANSMIT.

Si la tâche en cours a été achevée sans erreur (bit 9 = 0 dans le mot d'état de communication du DB de données de réseau), les données entrantes sont transférées du tampon de réception du DB de processeur de communication au DB de données réseau, puis sont exploitées. Ensuite, le mot d'état de communication est actualisé dans le DB de données de réseau.

Si la tâche actuelle n'a pas été achevée sans erreur (bit 9 = 1 dans le mot d'état de communication du DB de données de réseau), les données de l'esclave actuel ne sont pas récupérées du tampon de réception du DB de processeur de communication. L'instruction signale cette erreur dans le mot d'état de communication du DB de données de réseau et entre la cause de l'erreur dans le mot d'erreur de communication.

Si le bloc détecte une erreur de paramétrage dans le DB de paramétrage, un signal d'erreur est enregistré dans l'octet Pafe 1 du DB de données de réseau.

L'instruction est appelé une fois par cycle du système d'automatisation.

## Paramètres

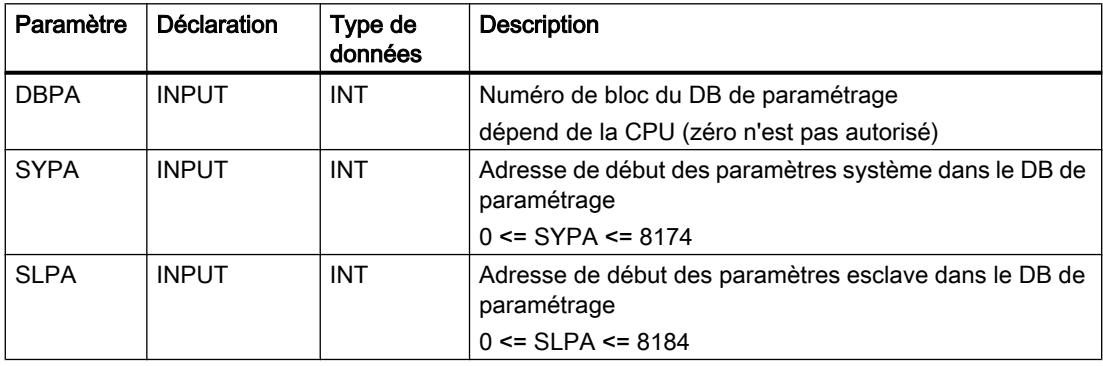

## Exécution du programme de S\_USSR

La figure ciaprès illustre la structure de programme de S\_USSR.

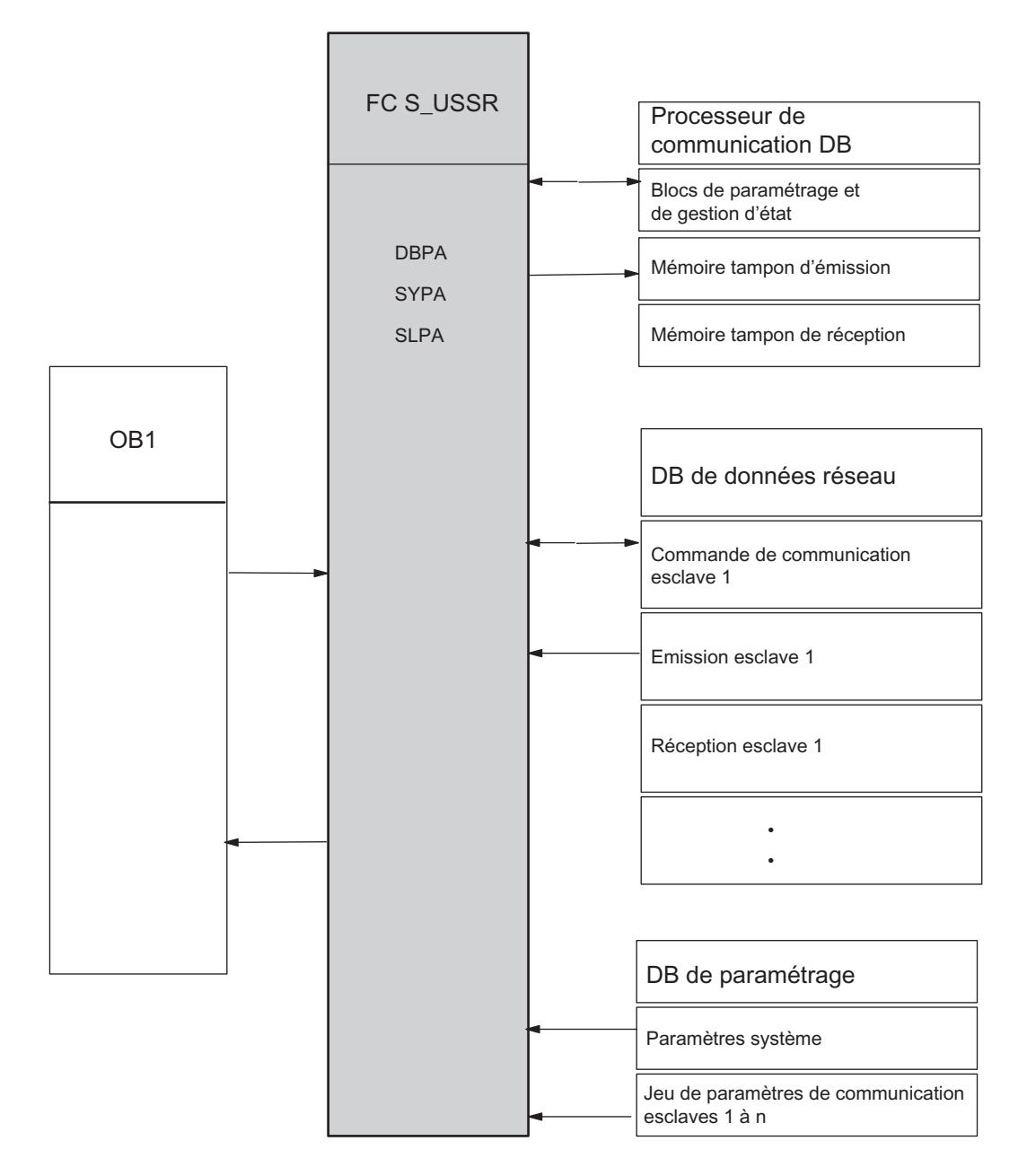

### Règle

### Remarque

Les paramètres de l'instruction U\_USST correspondent à ceux de l'instruction S\_USSR. Les deux instructions accèdent au même paramétrage (paramètres système et esclave) dans le DB de paramétrage et doivent donc être paramétrées de manière identique.

## S\_USSI : Initialisation USS

### **Description**

L'instruction S\_USSI est une fonction optionnelle.

Lorsque l'instruction est appelée lors du démarrage du système S7, elle génère les blocs de données DB de processeur de communication, DB de données de réseau et DB de paramétrage nécessaires à la communication. Le DBPA est également préaffecté. L'instruction S\_USSI convient à la génération et à l'écriture de valeurs par défaut dans les zones de données susmentionnées, uniquement si tous les esclaves ont la même structure de données de réseau.

### **Remarque**

Si vous n'utilisez pas S\_USSI, il faut donner une valeur par défaut au DBW 2 dans le DB du processeur de communication (par ex. 20000).

## Remarque S USSI avec S7-1500

Tenez compte de ce qui suit si vous utilisez l'instruction S\_USSI de la périphérie décentralisée ET 200S 1SI avec S7‑1500.

Le paramètre ANZ indique également la valeur 0 en cas d'erreur.

Dans le cas où la CPU est mise en STOP par l'instruction S\_USSI, vérifiez toutes les possibilités d'erreurs listées dans le paramètre ANZ.

### Fonctionnement

Lorsqu'elle est appelée, l'instruction contrôle la cohérence de ses paramètres en ce qui concerne le nombre d'esclaves, la structure des données de réseau, le numéro du partenaire de début et les répétitions PKW. Si le bloc détecte une erreur, la génération et la préaffectation des blocs de données ne sont pas exécutées. La CPU passe à l'état STOP et l'utilisateur reçoit un message d'erreur via l'octet d'erreur de l'instruction S\_USSI. Après correction de l'erreur de paramétrage, tous les bloc de données déjà générés doivent être supprimés avant un redémarrage.

Après le contrôle de cohérence, le bloc vérifie si les blocs de données à générer existent déjà :

- Si les blocs de données à générer n'existent pas encore, ils sont générés et le DBPA est préaffecté.
- Si les blocs de données à générer existent, la longueur de chaque bloc est vérifiée. Si la longueur du DB est suffisante, le DB de paramétrage est ré-affecté et le contenu du DB de données réseau et du DB du processeur de communication sont effacés. Si un DB est trop court, la CPU passe à l'état STOP. L'utilisateur détecte le DB erroné dans l'octet d'affichage de l'instruction S\_USSI. Pour corriger l'erreur, vous devez supprimer intégralement les trois blocs de données. lls seront générés à nouveau lors du démarrage suivant et le DB de paramétrage sera ré-affecté.

L'instruction S\_USSI doit être appelée une fois durant le démarrage du système (OB100).

## Paramètres

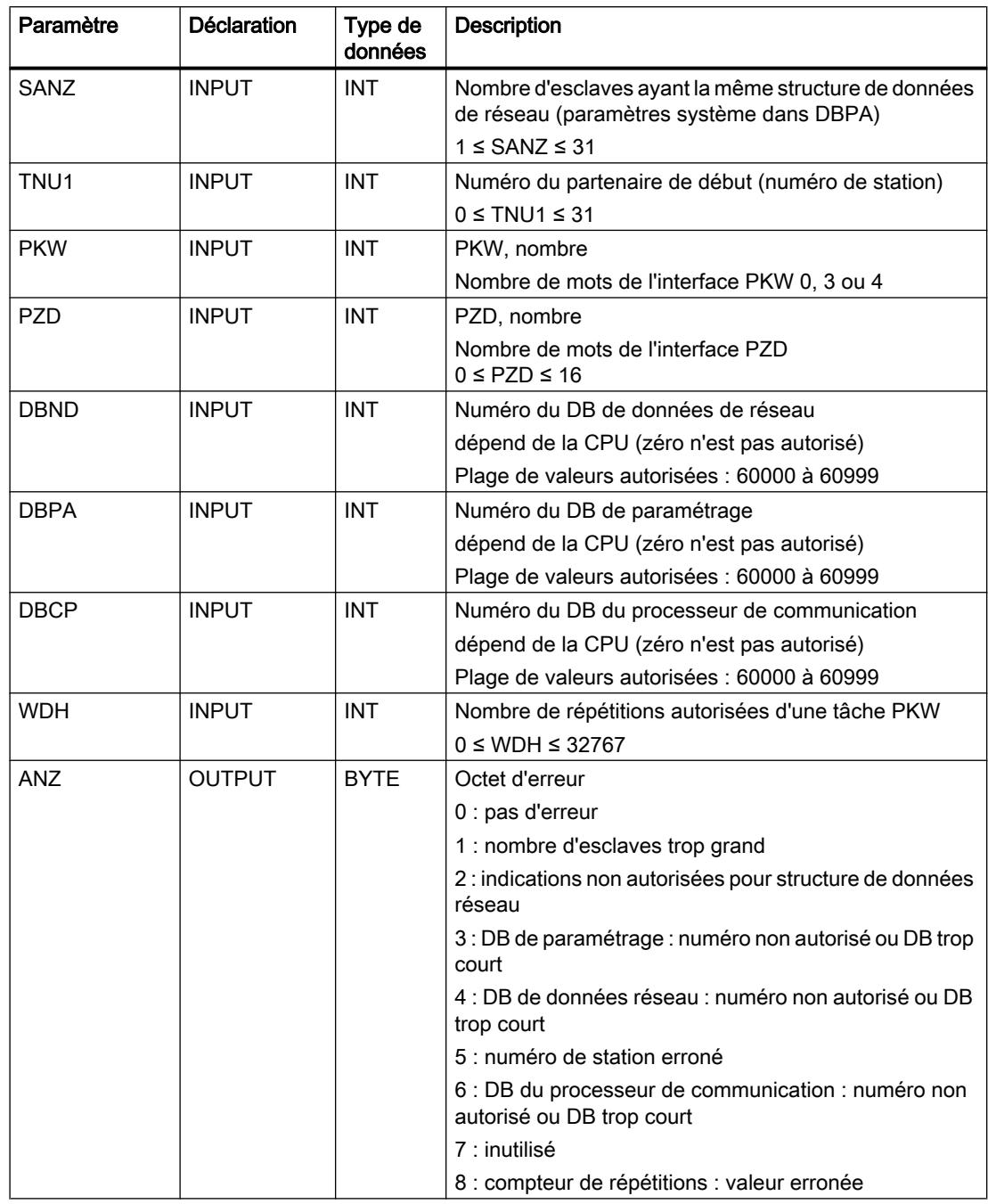

## DB de données réseau

## **Description**

Le DB de données réseau constitue l'interface entre la communication et le programme de commande. L'utilisateur doit faire en sorte que ce bloc soit "vide" et de longueur suffisante.

## Fonctionnement

Ces blocs de données peuvent être générés et prédéfinis soit avec l'instruction S\_USSI au démarrage de la CPU (uniquement DBPA), soit être entrés manuellement.

Seules les données d'émission pour un esclave sont inscrites dans le tampon d'émission du DB de données réseau affecté à l'esclave par le programme de commande. Les données de réponse de l'esclave sont prises du tampon de réception correspondant (après évaluation du bit 9 du mot de commande de communication). Les mots d'état permettent de contrôler la communication, le mot de commande le déclenchement ciblé d'une tâche de paramétrage.

### L'interface de communication contient les données suivantes pour chaque esclave :

- données de communication liées à l'esclave (commande de communication, localisation, 6 mots de données)
- mémoire tampon pour la tâche PKW en cours (seulement s'il existe une zone PKW)
- tampon d'émission pour données de réseau (20 mots de données au maximum)
- tampon de réception pour données de réseau (20 mots de données au maximum)

La longueur du tampon d'émission et du tampon de réception dépend de la structure des données réseau sélectionnée. Si l'interface PKW n'existe pas, le tampon pour la tâche PKW en cours n'est pas utilisé.

La longueur totale du DB de données de réseau requis dépend du nombre d'esclaves et de la structure de données réseau utilisée.

Nombre de mots de données par esclave = 2 x (PKW + PZD) + PKW + 6

avec PKW = 0, 3 ou 4 et 0 <= PZD <= 16

Exemple : un entraînement avec une zone PKW de 3 mots et une zone PZD de 2 mots occupe 19 mots de données consécutifs dans le DB de données réseau.

Le DB de données réseau peut comporter 1550 mots de données au maximum pour 31 esclaves de longueur de données réseau maximale. Le mot DBW0 est réservé.

## Affectation de données d'esclave dans le DB de données réseau avec 4 mots dans la zone PKW et 0 à 16 mots dans la zone PZD

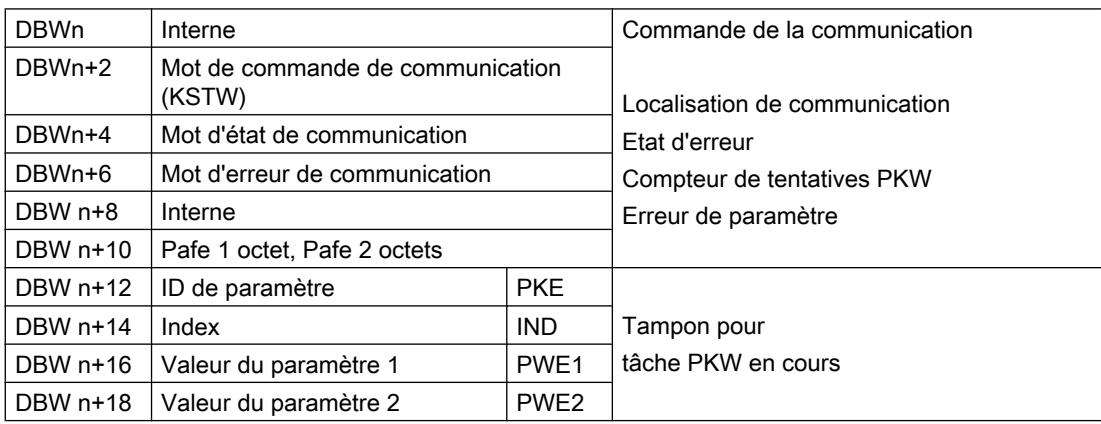

4.2 Motion Control

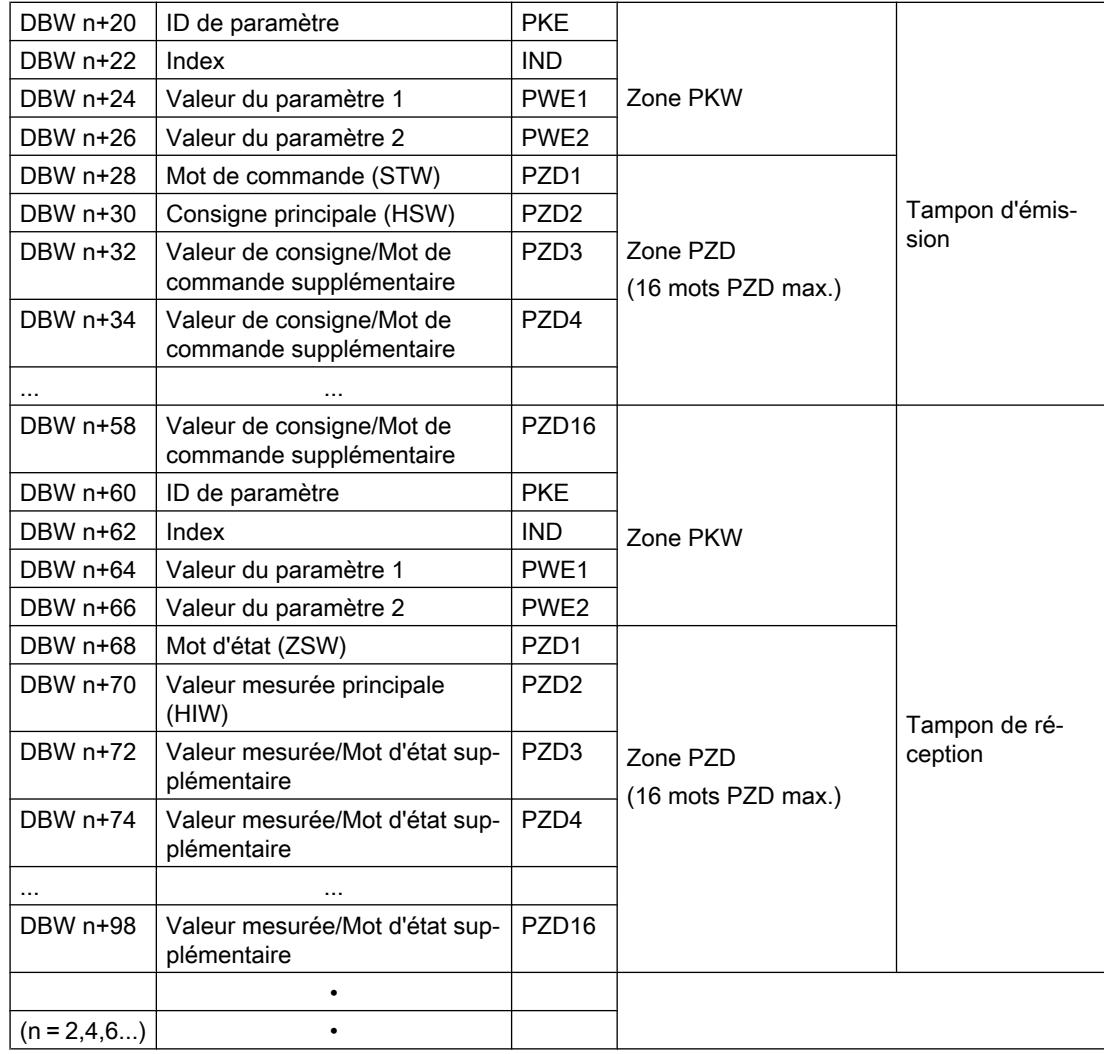

### Remarque

S'il n'y a pas de zone PKW, le tampon pour les tâche PKW en cours et la zone PKW dans le tampon d'émission n'existent pas.

### Mot de commande de communication KSTW (DBW n)

Les bits du mot de commande de communication coordonnent le programme utilisateur et l'instruction S\_USST.

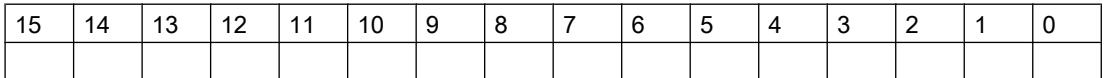

- Bit 0 : déclenchement de la tâche PKW Le bit 0 est mis à 1 par l'utilisateur si une nouvelle tâche PKW se trouve dans le tampon d'émission et doit être traitée. Le bit est remis à 0 par l'instruction lorsque la tâche PKW a été acceptée.
- Bit 1 : Acceptation du rapport de modification de paramètre Le bit 1 est mis à 1 par l'utilisateur lorsque le rapport de modification de paramètre a été accepté. Le bit est remis à 0 par l'instruction pour accuser réception de l'acceptation. L'esclave poursuit le traitement interrompu de la tâche en cours après cet accusé de réception ou transmet le rapport suivant de modification de paramètre.

## Mot d'état de communication (DBW n+4)

Les bits du mot d'état de communication sont mis à 1 par les instructions S\_USST et S\_USSR.

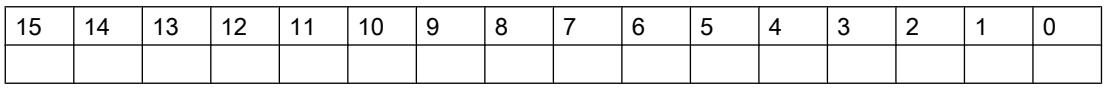

- Bit 0 : tâche PKW en cours d'exécution Le bit 0 est mis à 1 par l'instruction S\_USST lorsque la tâche PKW a été acceptée et que l'ID de paramètre (PKE) contient une ID de tâche valable. Le bit est remis à 0 par l'instruction S\_USSR lorsque la tâche PKW a été exécutée (avec ou sans erreur) ou lorsque l'interface PKW est défaillante.
- Bit 1 : tâche PKW terminée sans erreur Le bit 1 est mis à 1 par l'instruction S\_USSR lorsqu'une tâche PKW a été exécutée sans erreur. La réponse est disponible dans le tampon de réception. Le bit est remis à 0 par l'instruction S\_USST lorsqu'une nouvelle tâche PKW est déclenchée.

### Remarque

Les tâches PKW pour l'esclave sont exécutées dans l'ordre de la liste d'interrogation (DBPA). Une seule tâche est respectivement active pour un esclave. Si plusieurs esclaves figurent dans la liste d'interrogation, les données de réponse pour une nouvelle tâche PKW sont disponibles uniquement lors d'un front montant du bit 1 (ou du bit 2).

● Bit 2 : tâche PKW terminée avec erreur

Le bit 2 est mis à 1 par l'instruction S\_USSR lorsque l'ID de réponse est mise à 1 dans PKE. Le numéro d'erreur se trouve dans le PWE de la réponse de l'esclave. Le bit est remis à 0 par l'instruction S\_USST lorsqu'une nouvelle tâche PKW est déclenchée.

### Remarque

La tâche PKW transmise en dernier par l'utilisateur est enregistrées dans l'interface d'émission après avoir été traitée. La transmission à l'esclave est répétée jusqu'à ce qu'une nouvelle tâche soit entrée. Des réponses supplémentaires peuvent être requises dans le programme utilisateur lorsque la tâche PKW d'état se termine avec une erreur (bit 2) et une erreur d'interface PKW (bit 4).

Bit 3 : ID de tâche PKW non valable.

Le bit 3 est mis à 1 par l'instruction S\_USST lorsque l'ID de tâche 15 est constatée dans le PKE ou lorsque l'indice 255 est entré dans l'ID de tâche 4. Le bit est remis à 0 par l'instruction S\_USST lorsque la tâche PKW suivante est déclenchée avec une ID de tâche valable dans le PKE.

- Bit 4 : interface PKW contenant une erreur (débordement de compteur) Le bit 4 est mis à 1 par l'instruction S\_USSR lorsque l'esclave ne répond pas à la tâche PKW durant un nombre paramétré de répétitions de tâche (paramètre WDH dans le DB de paramétrage) ou pour l'ID de réponse 8 dans le PKE. Le bit est remis à 0 par l'instruction S\_USSR lorsqu'une nouvelle tâche PKW est déclenchée et exécutée correctement.
- Bit 5 : les données de réponse contiennent un rapport de modification de paramètre. Le bit 5 est mis à 1 par l'instruction S\_USSR lorsqu'il existe un rapport de modification de paramètre de l'esclave (ID de réponse 9 à 12 et bit de commutation 11 inversé). Le bit est remis à 0 par l'instruction S\_USST lorsque l'utilisateur acquitte le rapport de modification de paramètre (mot de commande de communication, bit 1).
- Bit 6 : défaillance de fonctionnement de l'esclave. Le bit 6 est mis à 1 et remis à 0 par l'instruction S\_USSR. L'instruction évalue le mot d'état (bit 3) de l'esclave.
- Bit 7 : avertissement de l'esclave en attente. Le bit 7 est mis à 1 et remis à 0 par l'instruction S\_USSR. L'instruction évalue le mot d'état (bit 7) de l'esclave.
- Bit 8 : commande du système d'automatisation requise. Le bit 8 est mis à 1 et remis à 0 par l'instruction S\_USSR. L'instruction évalue le mot d'état (bit 9) et le mot de commande (bit 10).
- Bit 9 : erreur de communication groupée. Le bit 9 est mis à 1 et remis à 0 par l'instruction S\_USSR. L'instruction évalue les messages en retour des blocs standard S\_SEND et S\_RCV et vérifie ADR, STX, BCC et LGE dans le télégramme reçu. L'instruction signale également ici le dépassement du temps de surveillance de télégramme.

### **Remarque**

Les données de réception du DB de données réseau sont seulement valables si le bit 9 =  $\mathbf{0}$ .

### Structure du mot d'erreur de communications (DBW n+6)

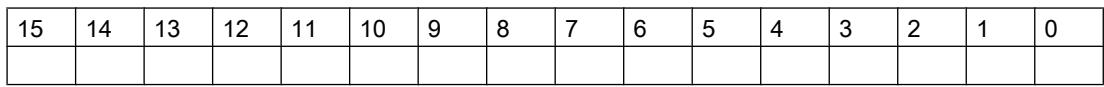

- Bit 0 : erreur d'adressage (ADR)
- Bit 3 : début de télégramme non reconnu (le premier caractère n'est pas STX)
- Bit 4 : caractère de contrôle de bloc (BCC) erroné
- Bit 6 : longueur de télégramme erronée (LGE) Les bits 0, 3, 4 et 6 sont mis à 1 par l'instruction S\_USSR lorsqu'une une erreur est détectée lors du contrôle du télégramme reçu (ADR, STX, BCC, LGE).
- Bit 7 : dépassement du temps de surveillance de télégramme Le bit 7 est mis à 1 par l'instruction S\_USSR lorsque le temps entre l'émission du télégramme du maître à l'esclave et que l'arrivée de la réponse de l'esclave dépasse le temps autorisé calculé par le programme (temps de surveillance de télégramme).

Les bits restants ne sont pas utilisés.

## Pafe octet 1

Message d'erreur de l'instruction S\_USSR, erreur de paramétrage dans le DB de paramétrage

- Valeur 0 : pas d'erreur
- Valeur 1 : données erronées pour PKW / PZD

## Pafe octet 2

Message d'erreur de l'instruction S\_USST, erreur de paramétrage dans le DB de paramétrage

- Valeur 0 : pas d'erreur
- Valeur 1 : données erronées pour PKW / PZD

## ID de paramètre PKE dans le tampon d'émission

L'utilisateur doit affecter le numéro de paramètre (bits 0 à 10) et l'ID de tâche (bits 12 à 15). Le bit de commutation pour le rapport de modification de paramètre (bit 11) est masqué par les instructions S\_USSR et S\_USST.

## DB de paramétrage

## **Description**

Le DB de paramétrage contient les paramètres de programme requis pour la commande de la communication. L'utilisateur doit créer ce bloc et définir la configuration du système de communication en conséquence (via S\_USSI ou manuellement). Les esclaves sur le bus sont traités dans leur ordre d'entrée dans la DBPA (liste d'interrogation).

Un esclave peut également être entré plusieurs fois dans le DB de paramétrage, ce qui augmente effectivement sa priorité.

### Fonctionnement

La longueur du DB de paramétrage dépend du nombre n d'esclaves à adresser dans un cycle de bus.

Nombre de mots de données du DB de paramétrage = (n x 4) + 5.

Pour chaque communication d'esclave, 4 mots de données sont requis, pour les paramètres système, 4 mots de données sont affectés une seule fois. Le mot DBW0 est réservé.

## Contenu du DB

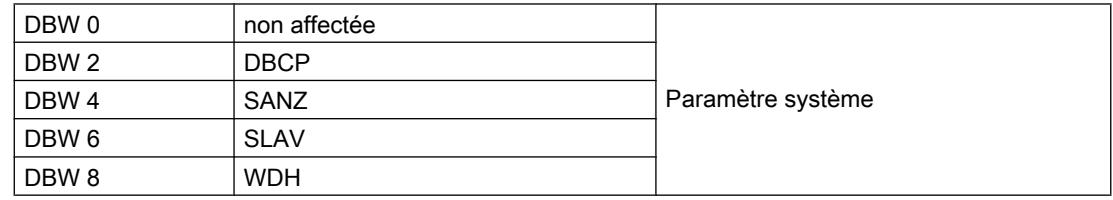

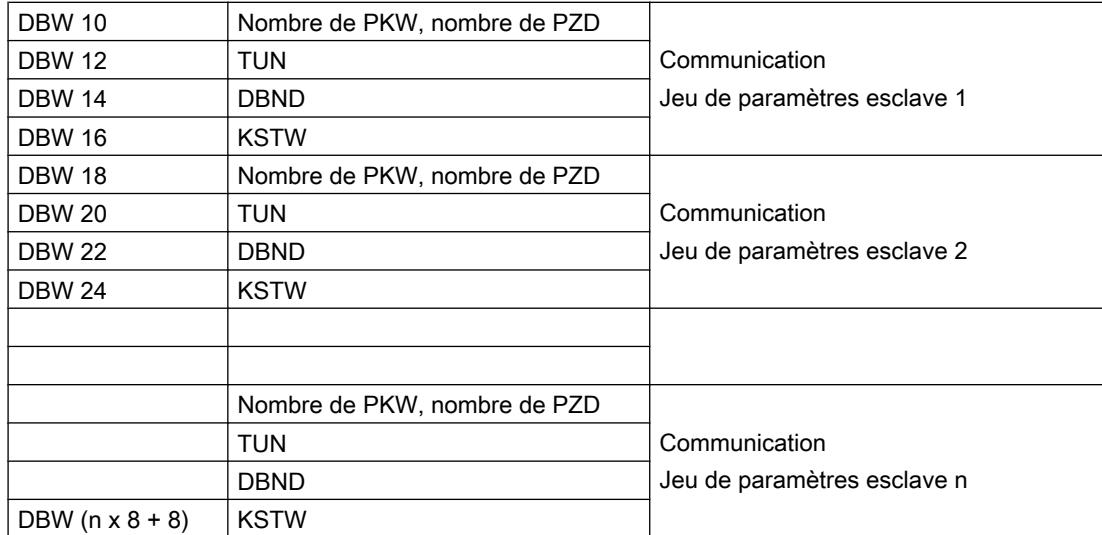

## Paramètre système

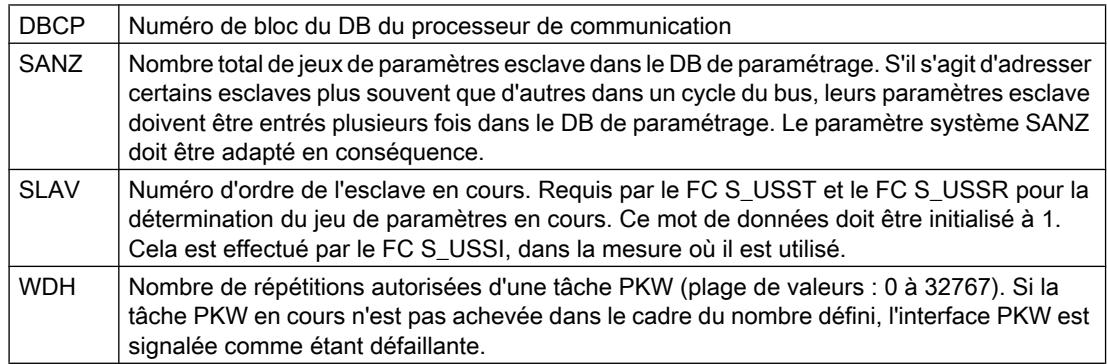

# Paramétrage de la communication esclave

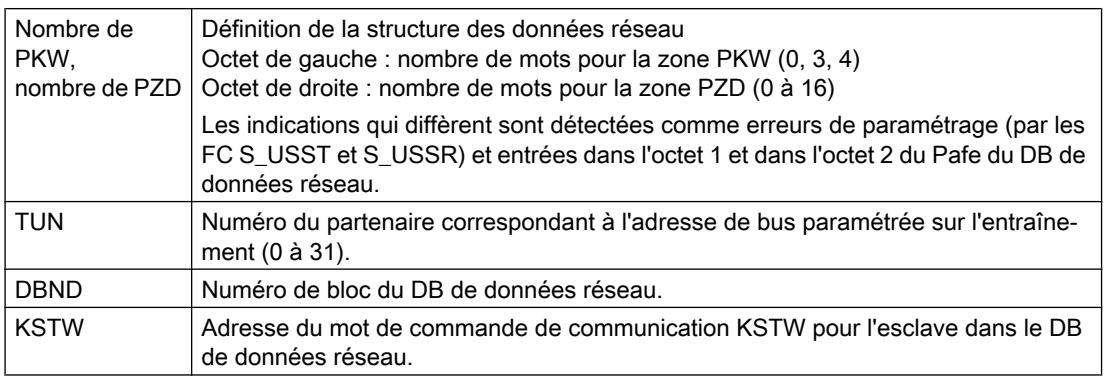

## DB du processeur de communication

## **Description**

Le bloc de données sert à réaliser l'échange de données entre la CPU et le module d'interface série ET 200S Modbus/USS. L'utilisateur doit faire en sorte que ce bloc soit de longueur suffisante. Le DB de processeur de communication doit avoir une longueur minimale de 50 mots (DBW 0 à 98).

### Structure du DB du processeur de communication

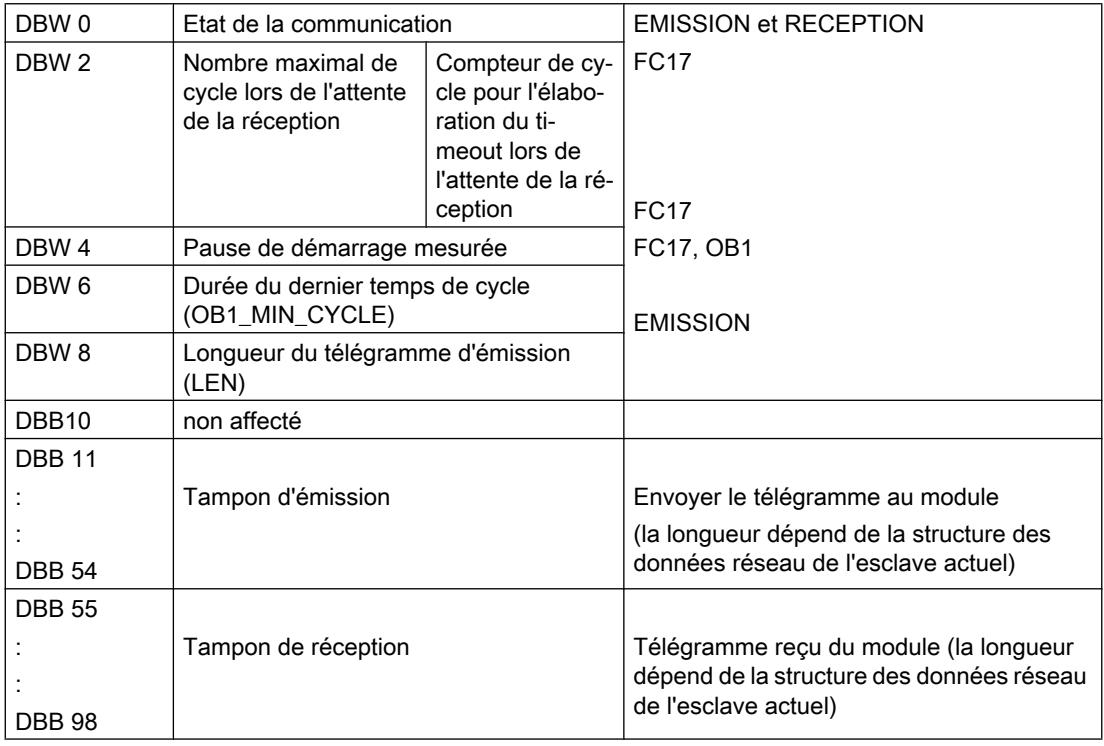

## Etat de la communication DBW0

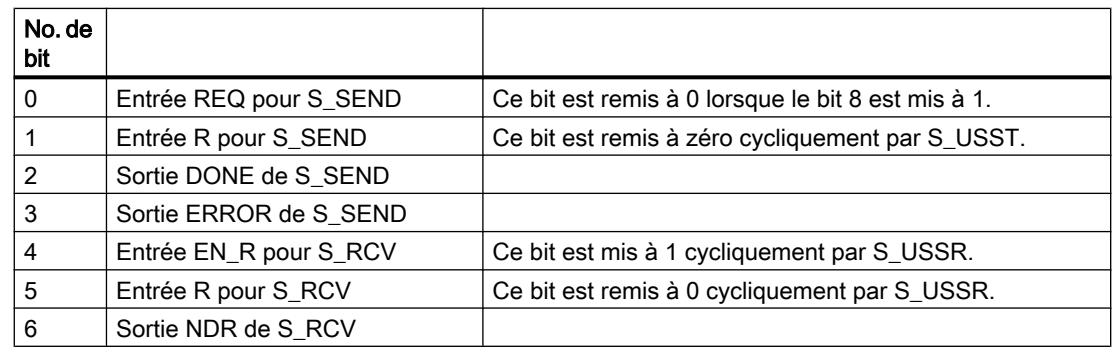

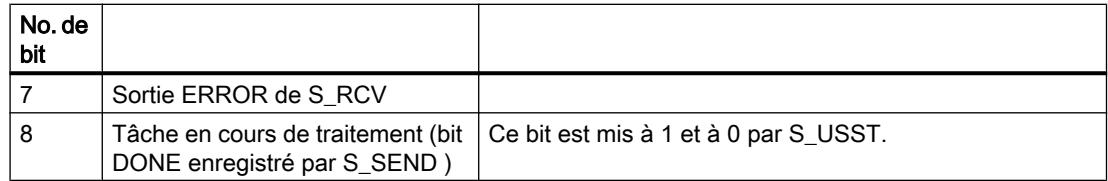

### Durée du dernier cycle DBW6

Ce paramètre sert à mesurer par S\_USST le temps de réponse d'un esclave. Le programme utilisateur doit copier le temps de cycle du système d'automatisation (OB1\_MIN\_CYCLE) dans ce paramètre avant chaque appel de S\_USST .

## Esclave Modbus (RTU)

### Instructions Modbus

## Introduction

Des instructions Modbus de communication spécifiques ne sont pas nécessaires pour le maître Modbus.

### Instructions du CP 341

La transmission de données entre le CP 341 et la CPU s'effectue au moyen des instructions P\_SND\_RK et P\_RCV\_RK.

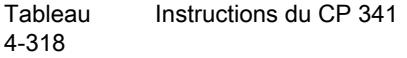

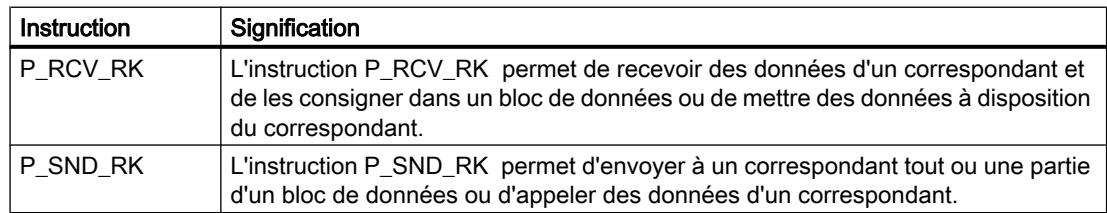

## Instructions du système d'automatisation S7-400

La transmission de données entre le CP 441 et la CPU s'effectue au moyen des instructions BSEND et BRCV.

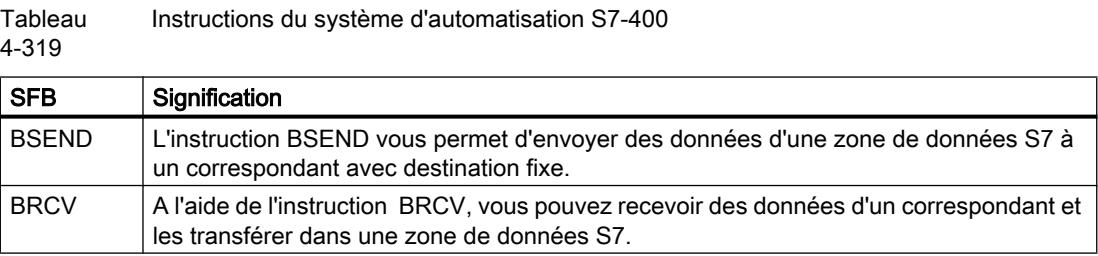

## MODB\_341 : Instruction esclave Modbus pour le CP 341

### **Description**

L'instruction MODB\_341 et le pilote associé permettent de réaliser une liaison de communication entre un système d'automatisation maître Modbus et le module de communication CP 341 en tant que système esclave "compatible Modbus".

### Fonctionnement

L'instruction MODB\_341 doit être appelée dans la partie cyclique du programme utilisateur. L'instruction utilise le DB d'instance correspondant IDB\_MODB\_341 comme zone de travail.

L'instruction MODB\_341 initialise le CP et exécute les fonctions Modbus que le pilote n'est pas en mesure d'accomplir seul.

Après chaque démarrage ou redémarrage de la CPU, il faut initialiser l'instruction MODB\_341. Un front montant sur l'entrée CP\_START active l'initialisation. L'instruction commence par effacer le DB d'instance, puis lit les zones d'opérandes I, Q, M, T, C de la CPU à l'aide de l'instruction système SZL\_LESEN, et les enregistre dans le DB d'instance. Ceci permet au système maître Modbus de vérifier s'il y a des dépassements de zone au moment des demandes d'écriture.

Une tâche SEND informe le CP du numéro du DB d'instance et du déroulement correct de l'initialisation.

Dès que la tâche SEND est accomplie sans erreur, la sortie CP\_START\_OK est mise à 1 et l'initialisation de l'instruction est terminée.

### Paramètres

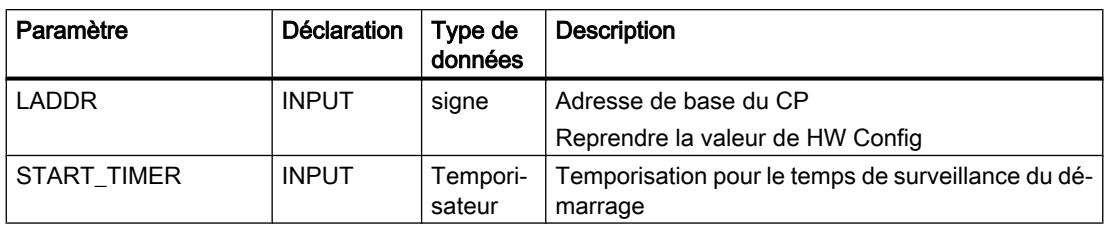
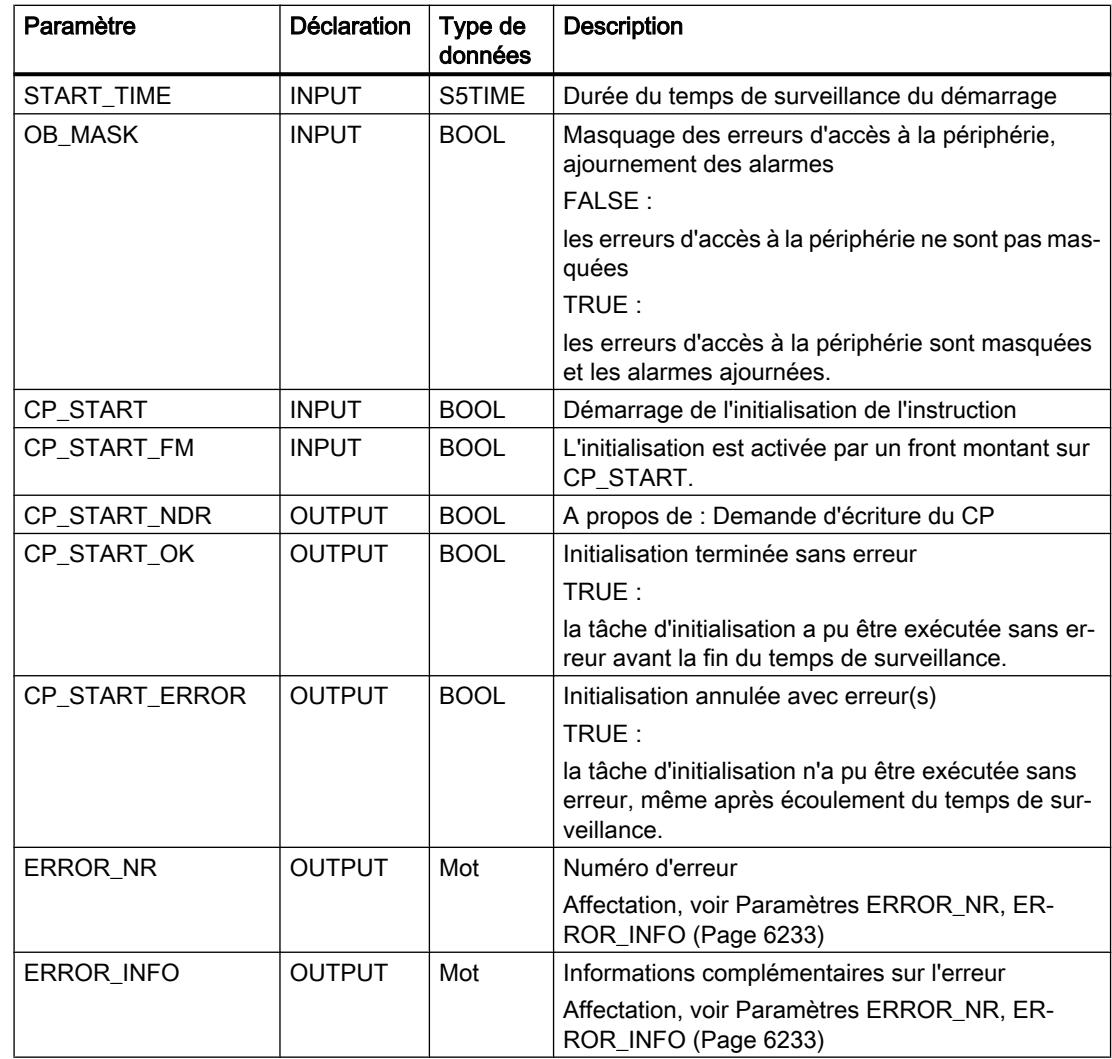

## Comportement en cas d'erreur

Si la tâche SEND est terminée avec erreur(s), CP\_START est mis à 0 et CP\_START\_ERROR est mis à 1.

Une initialisation terminée avec erreur(s) rend la communication Modbus impossible. A toutes les demandes du système maître Modbus, la réponse sera un télégramme « Exception code ».

Après la mise sous tension, le CP met plusieurs secondes à tester son matériel et sa mémoire. Les tentatives d'initialisation effectuées par l'instruction MODB\_341 pendant ce laps de temps se terminent par un message d'erreur. C'est pourquoi l'instruction répète sa tâche d'initialisation à plusieurs reprises durant le temps de surveillance.

Si l'initialisation a pu se terminer sans erreur pendant le temps START-TIME paramétré du START-TIMERS, CP\_START\_OK est mis à 1. Si la tâche d'initialisation n'a pu être accomplie sans erreur même après l'écoulement du temps de surveillance, c'est CP\_START\_ERROR qui est mis à 1.

## MODB\_441 : Instruction esclave Modbus pour le CP 441

## **Description**

L'instruction MODB\_441 et le pilote associé permettent de réaliser une liaison de communication entre un système d'automatisation maître Modbus et le module de communication CP 441-2 en tant que système esclave "compatible Modbus".

## Fonctionnement

L'instruction MODB\_441 doit être appelée dans la partie cyclique du programme utilisateur. L'instruction utilise le DB d'instance correspondant IDB\_MODB\_441 comme zone de travail.

Les codes de fonction Modbus 01, 02, 03, 04, 06, 16 sont traités directement par le CP. Pour les codes de fonction 05 et 15, c'est l'instruction qui se charge d'écrire les données bit à bit dans la zone de mémoire SIMATIC.

L'instruction MODB\_441 initialise le CP et exécute les fonctions Modbus que le pilote n'est pas en mesure d'accomplir seul.

Après chaque démarrage ou redémarrage de la CPU, il faut initialiser l'instruction MODB\_441. Un front montant sur l'entrée CP\_START active l'initialisation. L'instruction commence par effacer le DB d'instance, puis lit les zones d'opérandes E, A, M, T, Z de la CPU à l'aide de l'instruction système SZL\_LESEN, et les enregistre dans le DB d'instance. Ceci permet au système maître Modbus de vérifier s'il y a des dépassements de zone au moment des demandes d'écriture.

Une tâche SEND informe le CP du numéro du DB d'instance et du déroulement correct de l'initialisation.

Dès que la tâche SEND est accomplie sans erreur, la sortie CP\_START\_OK est mise à 1 et l'initialisation de l'instruction est terminée.

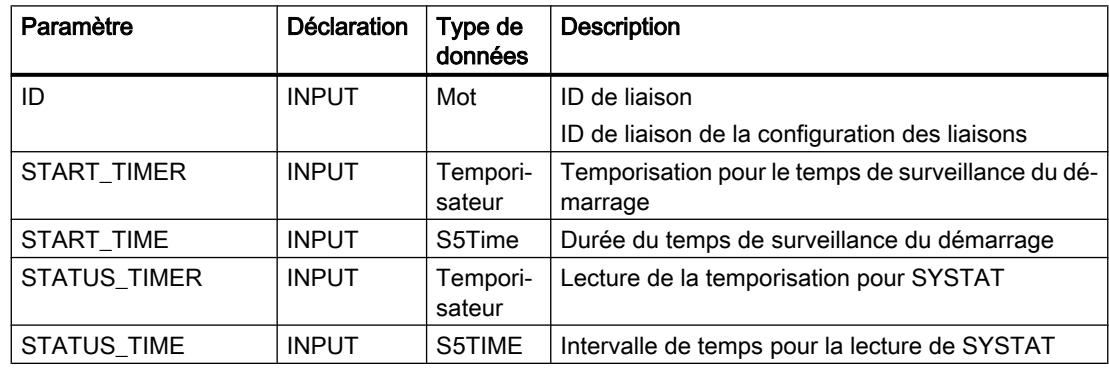

## Paramètres

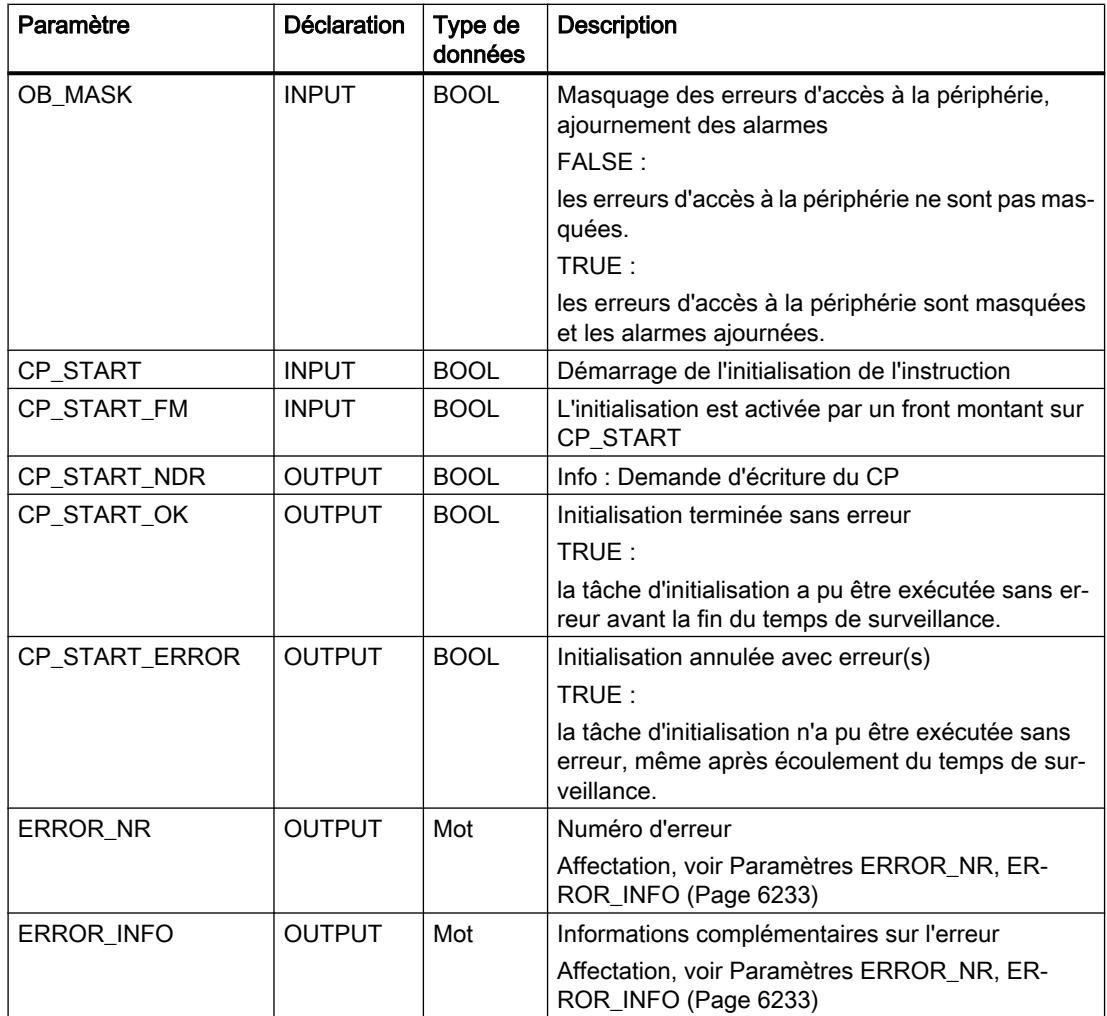

## Comportement en cas d'erreur

Si la tâche SEND est terminée avec erreur(s), CP\_START est mis à 0 et CP\_START\_ERROR est mis à 1.

Une initialisation terminée avec erreur(s) rend la communication Modbus impossible. A toutes les demandes du système maître Modbus, la réponse sera un télégramme « Exception code ».

Après la mise sous tension, le CP met plusieurs secondes à tester son matériel et sa mémoire. Les tentatives d'initialisation effectuées par l'instruction MODB 441 pendant ce laps de temps se terminent par un message d'erreur. C'est pourquoi l'instruction répète sa tâche d'initialisation à plusieurs reprises durant le temps de surveillance.

Si l'initialisation a pu se terminer sans erreur pendant le temps START-TIME paramétré du START-TIMERS, CP\_START\_OK est mis à 1. Si la tâche d'initialisation n'a pu être accomplie sans erreur même après l'écoulement du temps de surveillance, c'est CP\_START\_ERROR qui est mis à 1.

# <span id="page-9795-0"></span>Paramètres ERROR\_NR, ERROR\_INFO

## Classes d'erreur

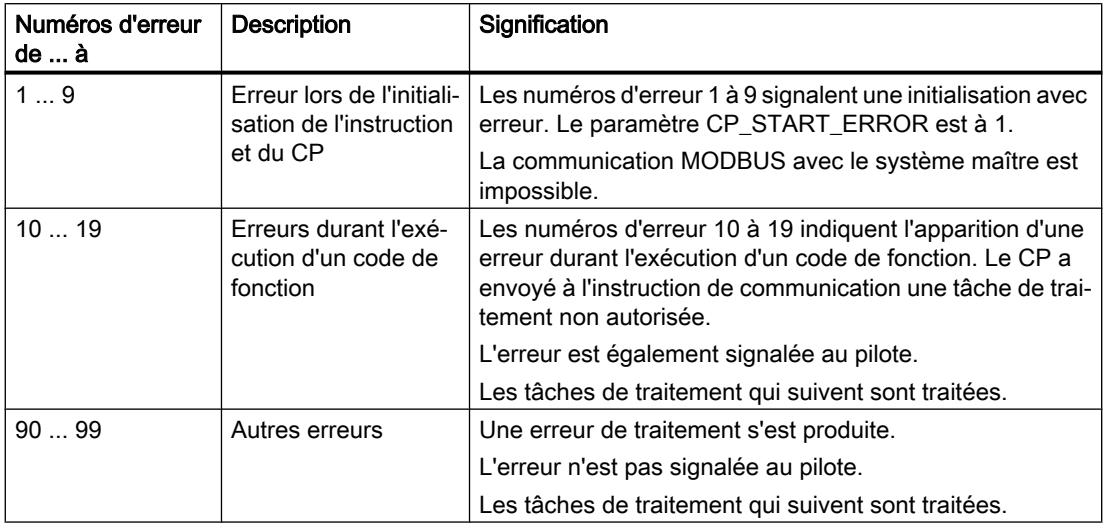

## Paramètres ERROR\_NR, ERROR\_INFO

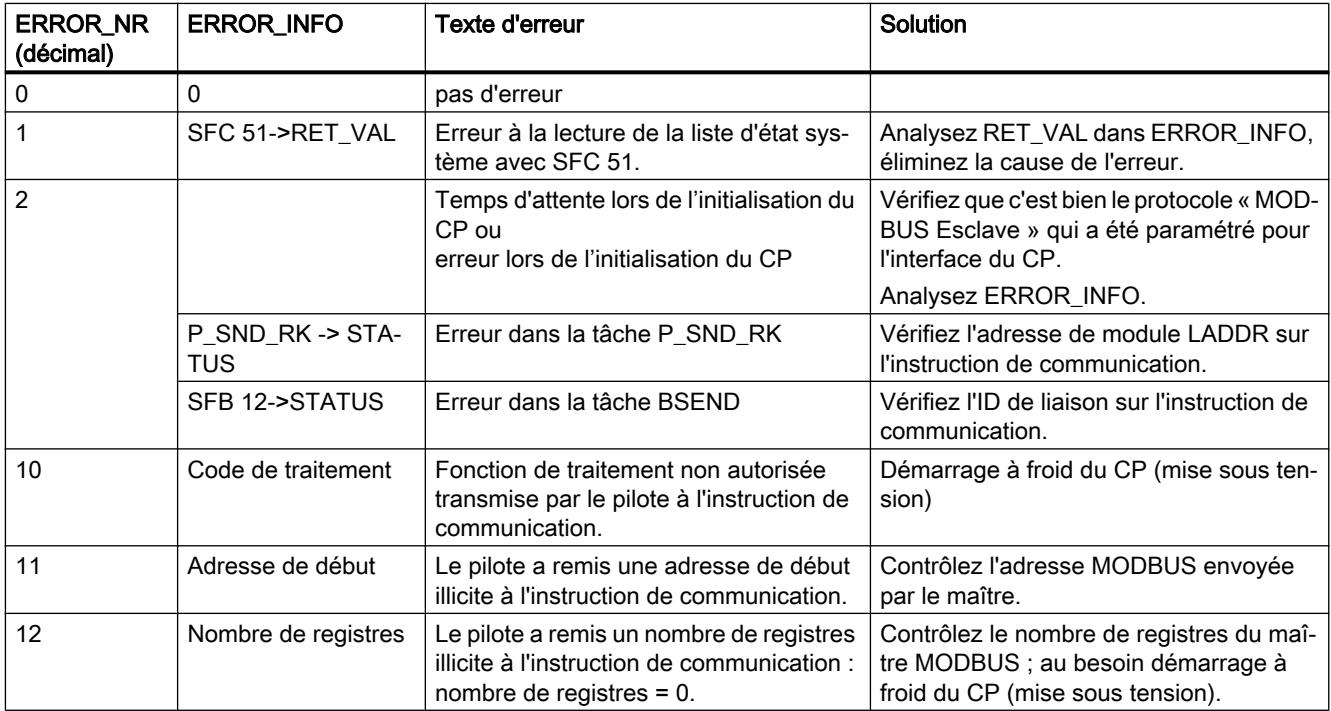

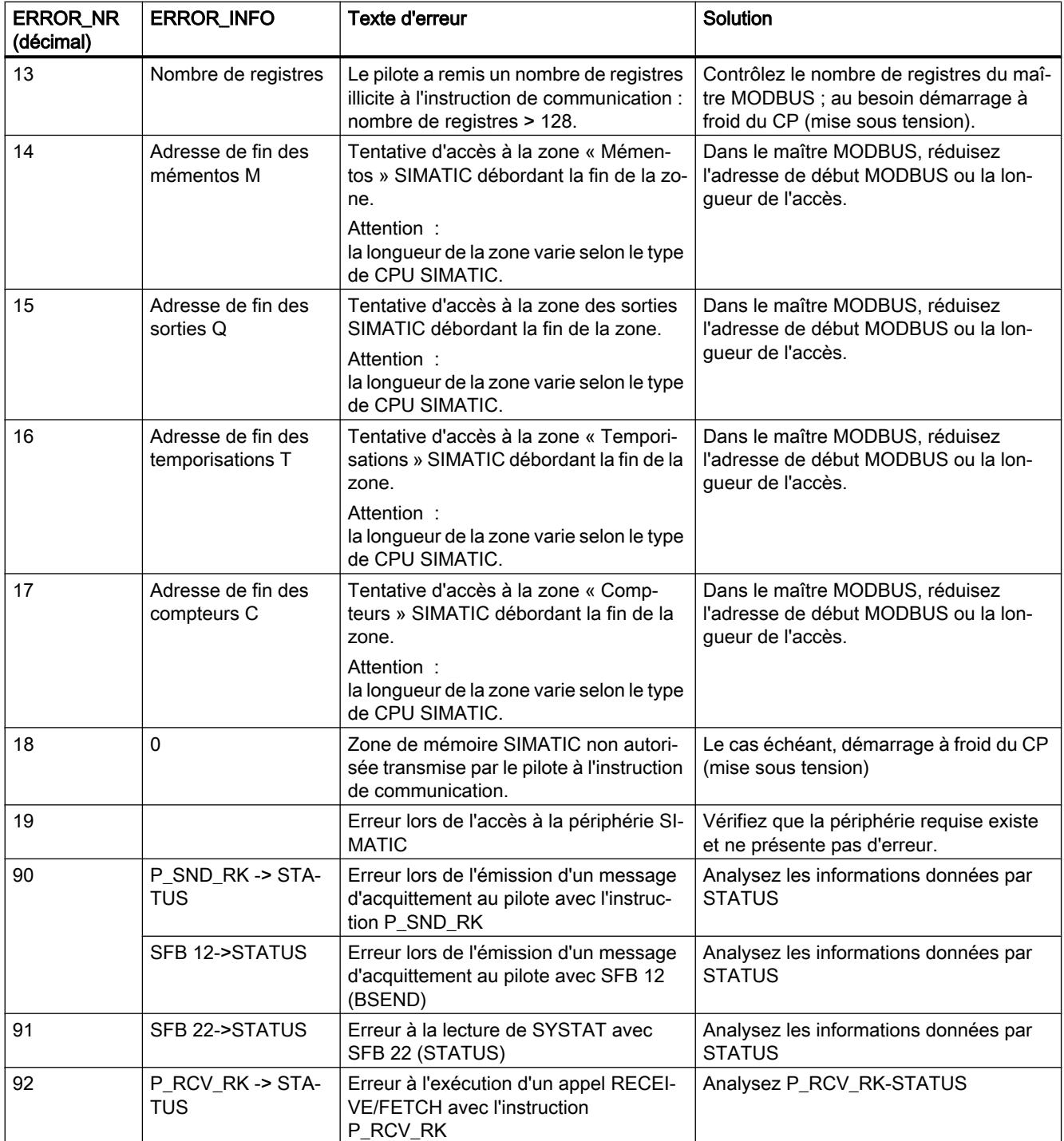

# Zone de signalisation d'erreurs SYSTAT

## Classes d'événements

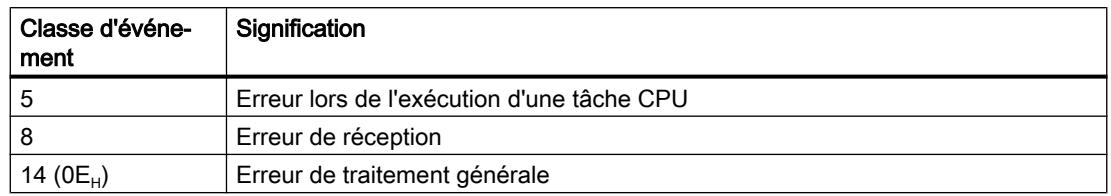

# Paramètre STATUS

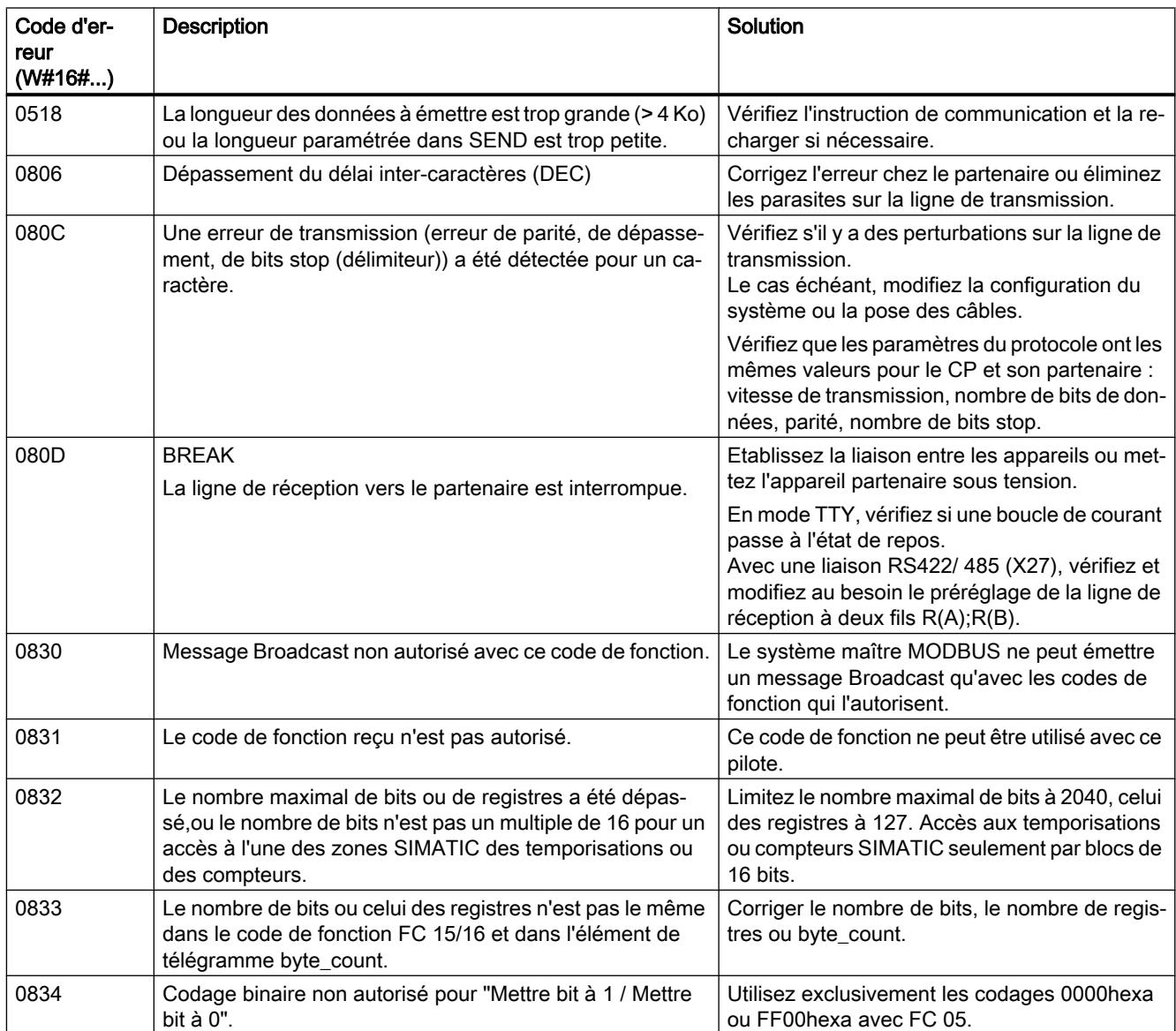

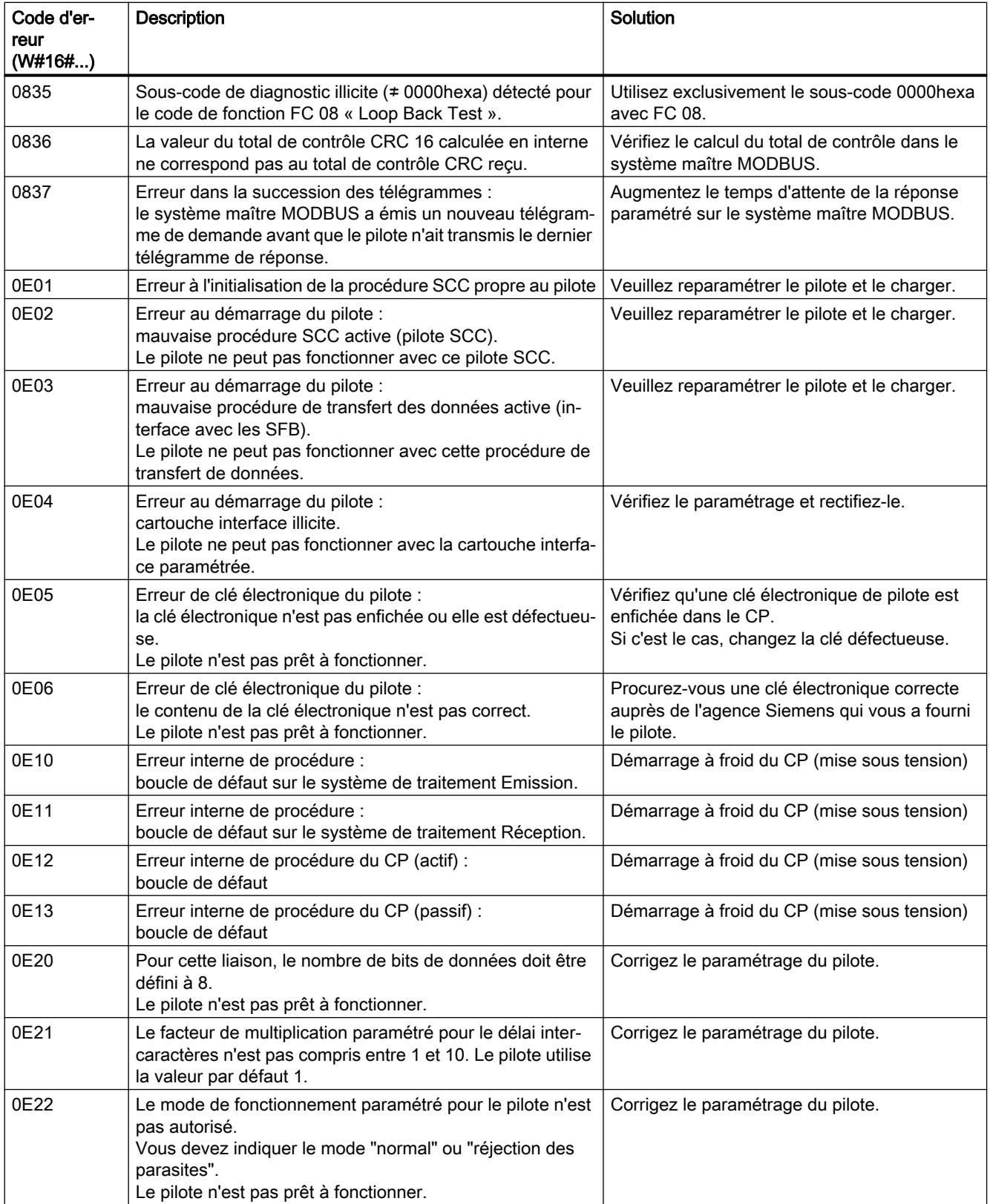

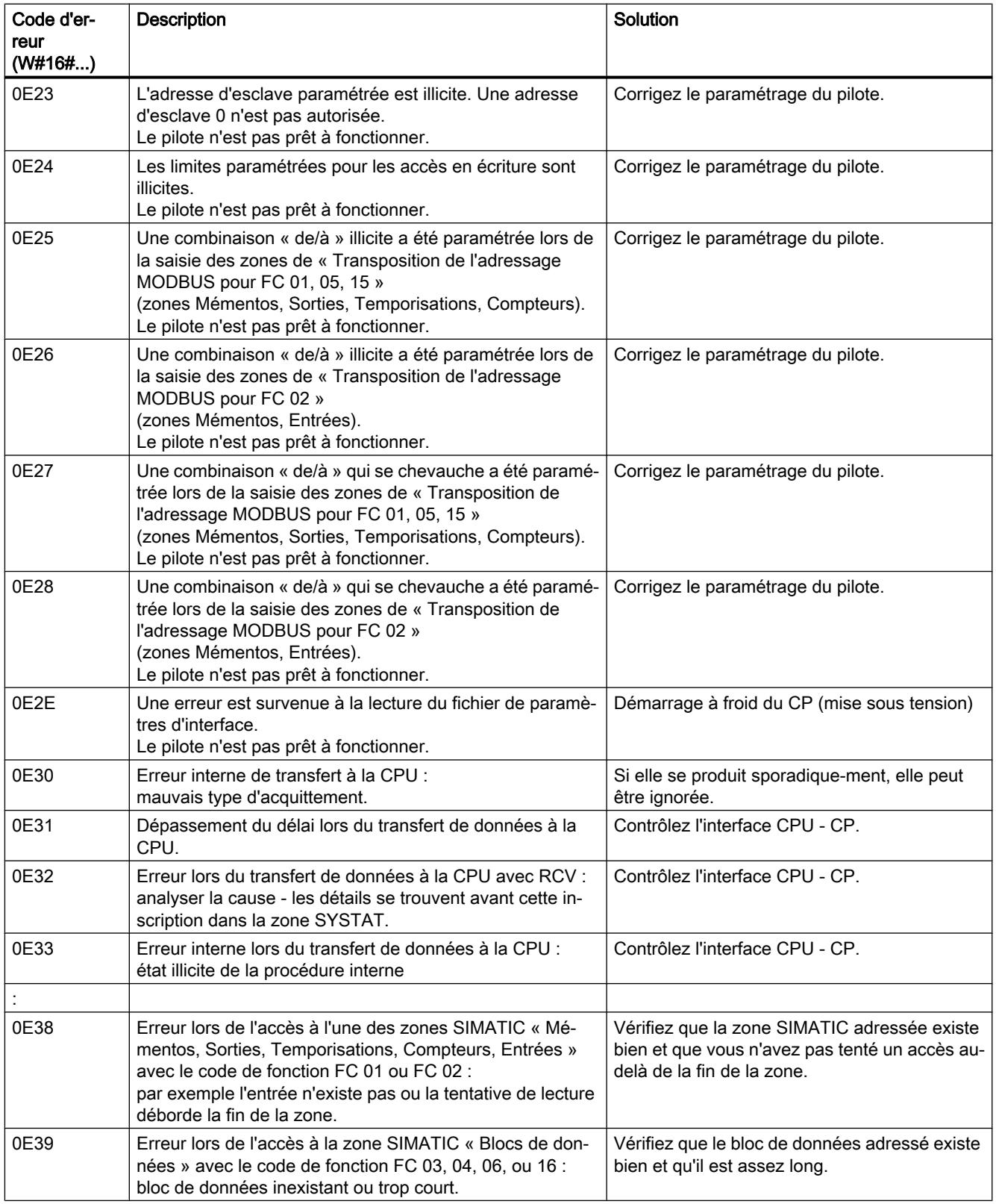

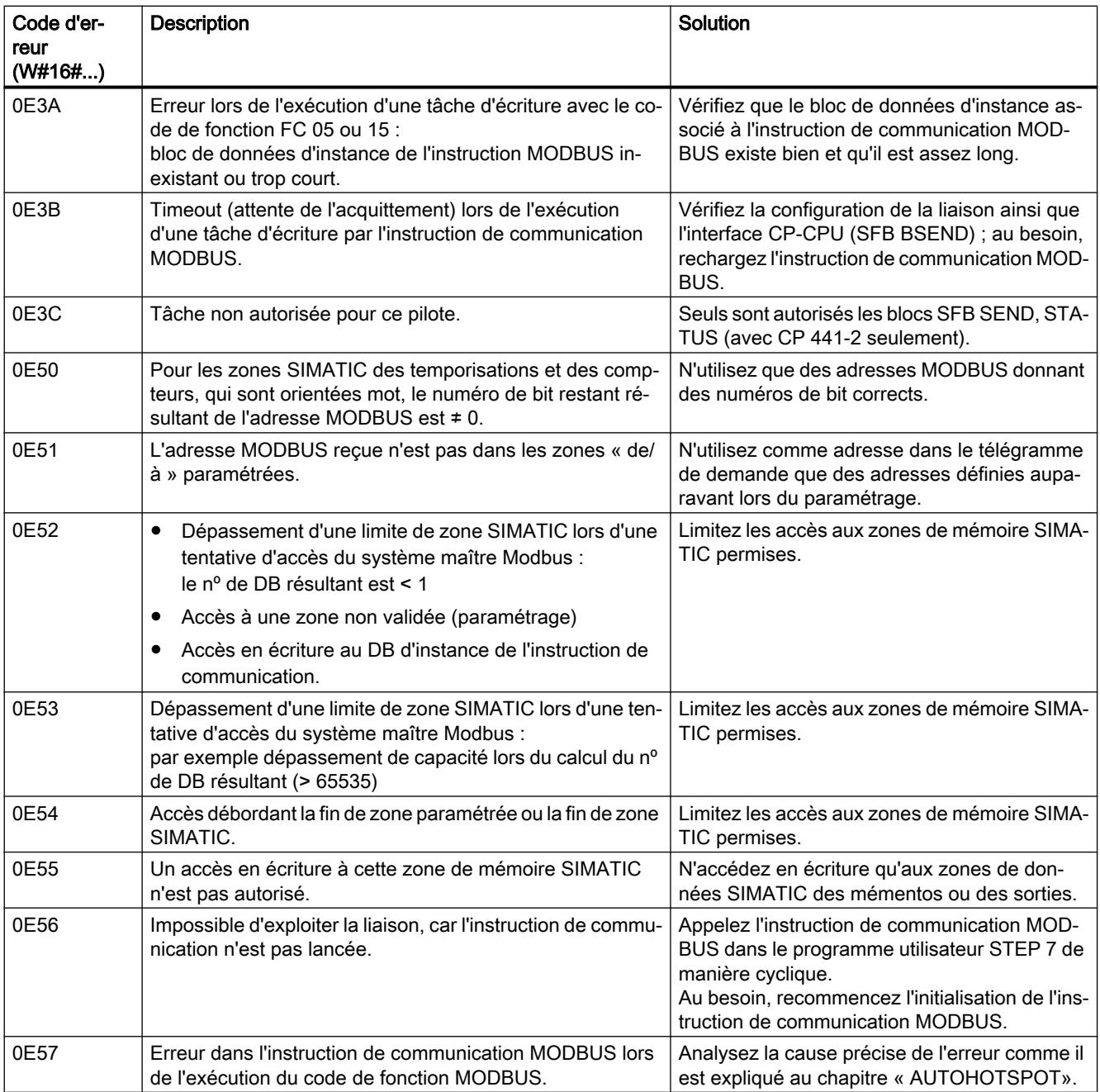

# <span id="page-9801-0"></span>CP SIMATIC NET

Industrial Ethernet

## Introduction Ethernet

## Remarques générales

## Instructions disponibles

Le tableau ci-après indique les numéros des blocs de programme (instructions) utilisés à la livraison. Vous pouvez modifier ces numéros.

Notez bien qu'il faut utiliser des instructions différentes pour les automates S7-300 et S7-400 (bibliothèques distinctes).

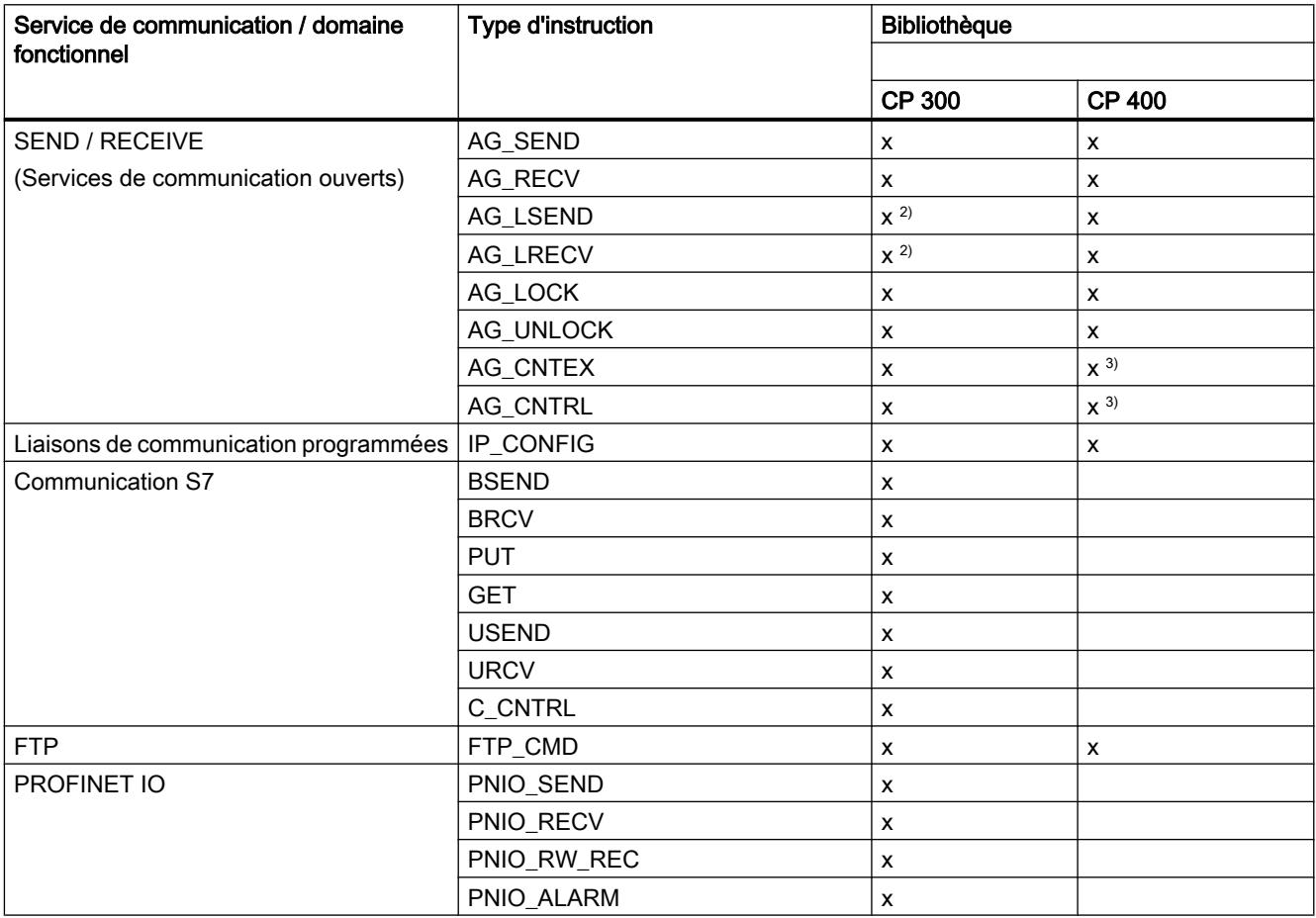

1) PN\_InOut / PN\_InOut\_Fast est fourni avec l'outil d'ingénierie SIMATIC iMap.

2) ne peuvent pas être utilisés avec les CP récents et ne font plus partie de la fourniture de la bibliothèque actuelle SIMATIC\_NET\_CP

3) selon le type de CP

#### Quelles instructions utiliser ?

Les descriptions qui suivent mentionnent aussi les différences de comportement selon les versions d'instruction. Veuillez faire attention au repère de version des instructions que vous utilisez.

Vous trouverez une édition toujours à jour de l'historique des versions des instructions SIMATIC NET sous le numéro d'article suivant :

9836605 (<http://support.automation.siemens.com/WW/view/de/9836605>)

Les bibliothèques globales installées avec l'Automation Workbench contiennent les versions d'instruction à jour au moment de la validation du Workbench.

#### **Remarque**

Il est recommandé d'utiliser toujours les versions les plus récentes des instructions quel que soit le type de module mis en œuvre.

Vous trouverez des informations sur les versions actuelles des instructions ainsi que les instructions actuelles à télécharger sur notre site Internet sous Customer Support :

http://support.automation.siemens.com/WW/view/de/8797900

Pour les anciens types de module, cette recommandation présuppose que vous utilisiez le firmware à jour pour ce type de module.

#### Instructions après un remplacement de module

Par échange de module on entend le remplacement d'un module par un autre de version éventuellement plus récente.

#### Remarque

Veillez, quand vous remplacez un module, à n'utiliser dans le programme utilisateur que les instructions autorisées pour le type de CP configuré.

Il est recommandé d'utiliser toujours les versions les plus récentes des instructions quel que soit le type de module mis en œuvre. Pour les anciens types de module, cette recommandation présuppose que vous utilisiez le firmware à jour pour ce type de module.

Pour plus d'informations sur l'échange de modules, veuillez vous référer au Customer Support sur Internet.

Les manuels spécifiques des CP S7 renseignent sur la compatibilité des CP S7 avec les instructions correspondantes.

## Voir aussi

Manuel de programmation "Fonctions (FC) et blocs de fonction (FB) pour CP S7 SIMATIC NET" [\(http://support.automation.siemens.com/ww/view/de/30564821\)](http://support.automation.siemens.com/ww/view/de/30564821)

## Paramétrage de l'appel d'instructions

Avant la description détaillée des instructions, cette section donne des informations générales sur l'appel et le paramétrage des instructions.

Des informations générales peuvent être entrées ici à propos des groupes de paramètres ciaprès que possèdent toutes les instructions :

- Paramètres pour affecter les CP et liaisons (paramètres d'entrée)
- Paramètres pour indiquer une zone de données de la CPU (paramètres d'entrée)
- Informations d'état (paramètres de sortie)

## Appeler les instructions de communication pour S7-300

## IMPORTANT

L'appel d'instructions de communication pour S7-300 sur plusieurs niveaux d'exécution n'est pas admissible. Si vous appelez une instruction de communication dans l'OB1 et dans l'OB35, par exemple, il se pourrait que son exécution soit interrompue par l'OB respectif de priorité supérieure.

Si vous appelez les instruction dans plusieurs OB, vous devez faire le nécessaire dans la programmation pour qu'une instruction de communication en cours d'exécution ne soit pas interrompue par une autre instruction de communication (par ex. par Inhiber/valider instructions système).

## Paramètres pour indiquer une zone de données de la CPU (paramètres d'entrée)

## Indication de la zone de données dans la CPU

Dans l'appel d'une instruction, vous fournissez l'adresse et la longueur de la zone de données dans la CPU où il faut proposer ou ranger des données utiles ou qui peut contenir des informations de paramétrage complémentaires.

C'est le type de données Pointeur ANY qui est utilisé pour adresser cette zone.

## Informations d'état (paramètres de sortie)

#### Exploiter les indications d'état

Pour exploiter l'état, il faut exploiter les paramètres suivants dans le programme utilisateur :

- DONE ou NDR Ces paramètres (DONE pour les tâches d'émission ou NDR pour les tâches de réception) signalent l'exécution (positive) d'une tâche.
- ERROR Signale que la tâche n'a pas pu être exécutée sans erreur.
- STATUS

Ce paramètre donne des informations détaillées sur l'exécution de la tâche. Il est possible que des indications d'état soient fournies déjà durant l'exécution de la tâche (DONE=0 et ERROR=0).

#### Remarque

Veuillez noter que les indications d'état DONE, NDR, ERROR, STATUS sont actualisées à chaque appel d'une instruction.

#### Indications d'état au démarrage du CP

Au démarrage/redémarrage du CP Ethernet, les paramètres de sortie de l'instruction sont réinitialisés comme suit :

- $\bullet$  DONE = 0
- $\bullet$  NDR = 0
- $\bullet$  ERROR = 0
- STATUS =
	- $-$  8180 $_{\text{H}}$  pour AG\_RECV / AG\_LRECV
	- 8181<sub>H</sub> pour AG\_SEND / AG\_LSEND / AG\_SSEND

#### Instructions pour les services de communication ouverts (Interface SEND/RECEIVE)

#### Instructions pour l'interface SEND/RECEIVE

#### Généralités

Les instructions suivantes sont disponibles pour la transmission de données au niveau de l'interface SEND/RECEIVE :

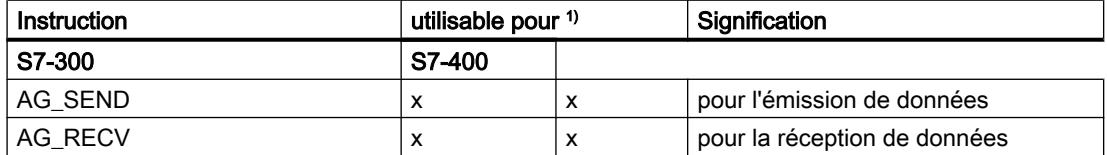

## 4.2 Motion Control

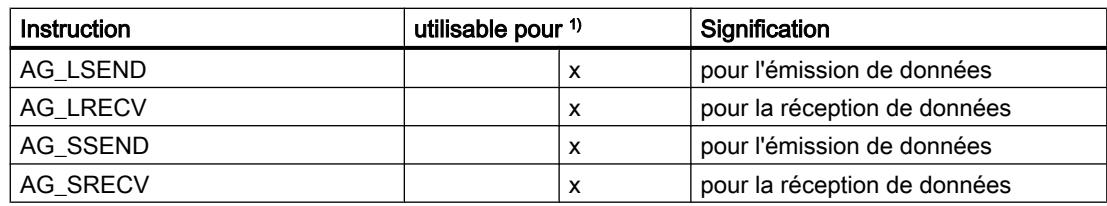

1) Remarques concernant les instructions pour S7-300 et S7-400

- Pour S7-300 :
	- Sur les versions récentes des CP Ethernet, on utilise exclusivement AG\_SEND et AG\_RECV ; la longueur de données peut aller jusqu'à 8192 octets.
	- Sur les CP de S7-300 (jusqu'au 6GK7 343–1EX10–0XE0 avec version du firmware V2.2), vous devez utiliser l'instruction AG\_LRECV au lieu de AG\_RECV.
- Pour S7-400 :
	- Pour AG\_SEND / AG\_RECV, la longueur de données par tâche est limitée à <= 240 octets.

Les enregistrements plus longs (jusqu'à 8192 octets) peuvent être transmis à l'aide des instructions AG\_LSEND ou AG\_LRECV.

- Les FC AG\_SSEND et AG\_SRECV servent à transmettre les données plus rapidement en utilisant une communication optimisée entre la CPU et le CP dans la station S7. Cette communication rapide reste sans effet sur la communication LAN. Les deux instructions sont prises en charge à partir de STEP 7 V5.4 SP3.
- Sur S7–400, il n'est pas possible d'utiliser AG\_RECV sur les liaisons TCP, mais seulement AG\_LRECV ou AG\_SRECV.

## Informations complémentaires

Veuillez consulter le manuel du CP S7 que vous utilisez pour vous renseigner sur la zone de données supportée. Vous trouverez un récapitulatif des versions des instructions dans l'historique SIMATIC NET.

# Emploi

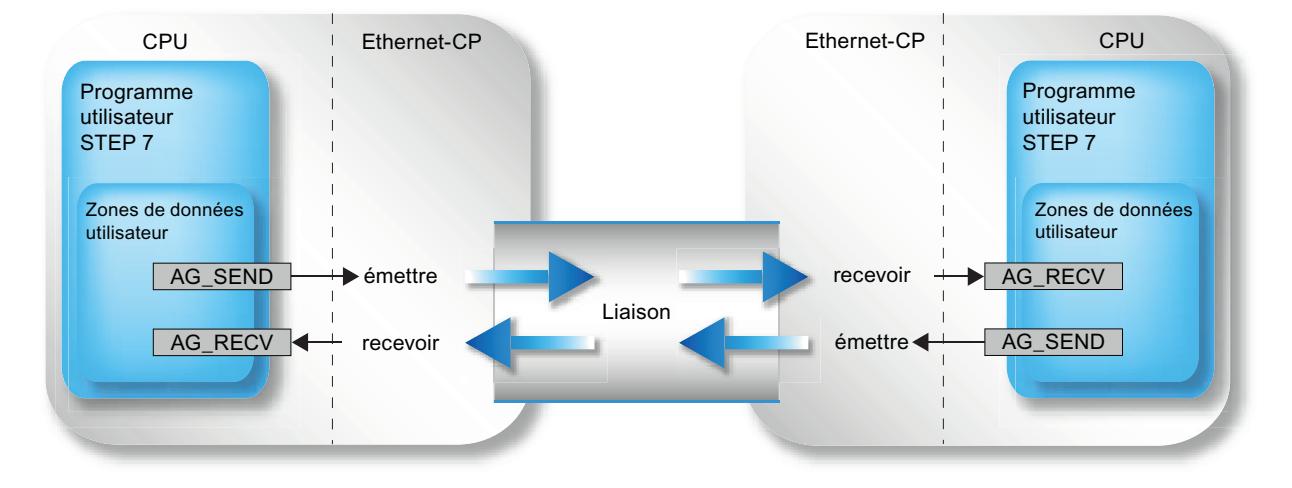

Le schéma ci-dessous montre l'emploi des instructions décrites ici pour le transfert bidirectionnel de données via une liaison configurée.

## Indication de la zone de données dans la CPU

Lors de l'appel d'une instruction, vous fournissez l'adresse et la longueur de la zone de données dans la CPU. Veuillez noter que la longueur maximale de la zone de données dépend du type et de la version de l'instruction utilisée.

● AG\_SEND et AG\_RECV

Avec ces instructions, vous pouvez émettre ou recevoir 240 octets au maximum jusqu'à la version V3.0. Les versions actuelles autorisent pour S7-300 une zone de données jusqu'à 8192 octets. Pour S7-400, il faut continuer à utiliser AG\_LSEND / AG\_LRECV pour transmettre les zones de données plus grandes.

● AG\_LSEND / AG\_LRECV

Pour les CP de S7-400 ainsi que pour les anciennes versions de S7-300, les zones de données plus grandes ne peuvent être transmises qu'avec AG\_LSEND ou AG\_LRECV. Veuillez consulter l'information produit du CP pour vous renseigner sur la zone de données supportée.

● AG\_SSEND / AG\_SRECV

Avec les CP de S7-400 qui supportent la communication PROFINET en collaboration avec des CPU à partir de la version 5.1, il est possible de transmettre des données à une vitesse plus élevée au moyen de AG\_SSEND et AG\_SRECV (sauf avec le CP 443−1 Advanced 6GK7 443–1EX41–0XE0).

Consultez le manuel de votre CP (paragraphe "Conditions de mise en œuvre") pour savoir quels types de CP sont supportés par les CPU à partir de la version 5.1.

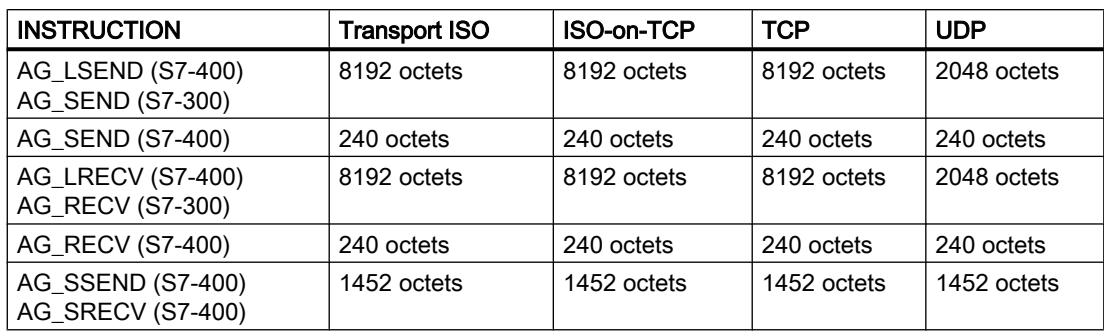

Le tableau ci-après indique les valeurs limites pour les différents types de liaison.

#### **Remarque**

À propos de la longueur de la zone de données transmissible avec les anciennes versions des CP Ethernet, veuillez tenir compte des indications données par l'information produit ou le manuel du CP Ethernet que vous utilisez .

## Utilisation sans en-tête de tâche

Dans le cas d'une liaison spécifiée, les paramètres d'adresse et de tâche sont définis par la configuration de la liaison. Par conséquent, le programme utilisateur ne fournit que les données utiles dans la zone de données UDP pour l'émission avec AG\_SEND / AG\_LSEND / AG\_SSEND ou les reçoit avec AG\_RECV / AG\_LRECV / AG\_SRECV.

## Utilisation avec en-tête de tâche

Zone de données utilisateur

Les liaisons UDP libres exigent un en-tête de tâche dans la zone de données utilisateur.

Le schéma ci-dessous montre la structure du tampon de tâches ainsi que la signification et le positionnement (octet de poids fort / octet de poids faible) des paramètres dans l'en-tête de tâche.

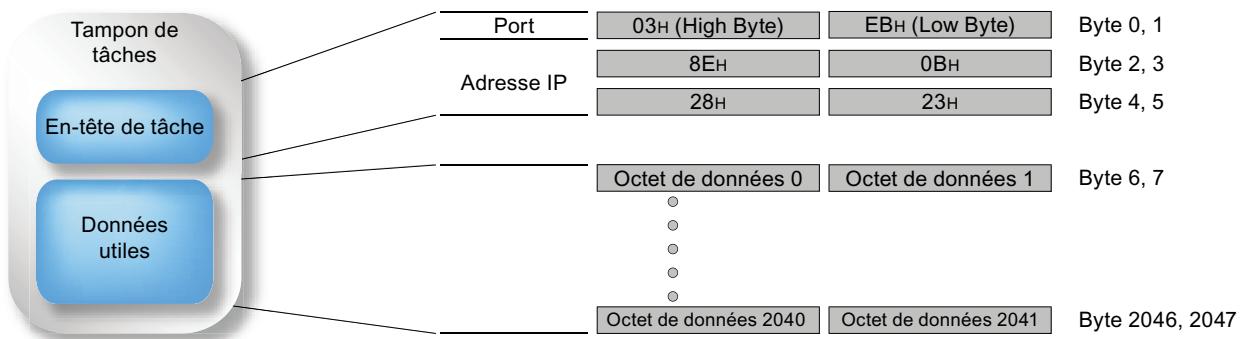

Figure 4-21 Emission et réception programmée via une liaison UDP libre

- Dans la figure (entrées en hexadécimal), l'adresse IP prise pour exemple est : 142.11.40.35;
- Pour l'adresse de port 1003, par exemple, il faut écrire : pour l'octet de poids fort :  $03_H$ ; pour l'octet de poids faible :  $EB_H$ .
- La zone de données utilisateur peut englober jusqu'à 2048 octets. Il est possible de transmettre jusqu'à 2042 octets de données utiles. 6 octets sont réservés à l'en-tête de tâche.

Veuillez noter que la longueur de données spécifiée dans l'appel de l'instruction (paramètre LEN) doit englober l'en-tête et les données utiles !

#### Modifier les paramètres d'appel seulement après la confirmation de la tâche

#### **Remarque**

Après avoir lancé la tâche, vous n'êtes autorisé à modifier les paramètres d'appel sur l'interface d'appel de l'instruction AG\_SEND ou AG\_RECV qu'après confirmation de l'exécution de la tâche avec DONE=1 ou ERROR=1 par l'instruction.

Si vous ne respectez pas cette obligation, il peut arriver que l'exécution soit abandonnée avec erreur.

#### Indication d'état sur l'interface d'appel de l'instruction ; particularités pour AG\_SEND et AG\_RECV (seulement pour S7-300) \*)

Avec AG SEND et AG RECV, vous obtiendrez les indications ci-après dans les cas suivants :

- le CP est en STOP
- la liaison n'est pas configurée
- la liaison n'est pas établie
- la liaison est coupée

Indications :

- AG\_SEND : DONE=0; ERROR=1; Status=8183 $_{\rm H}$
- AG\_RECV : DONE=0; ERROR=0; Status=8180 $_{\rm H}$ ou  $DONE=0$ ;  $ERROR=1$ ; Status=8183
- \*) s'applique aux instructions à partir de la version 4.0

#### Voir aussi

[Remarques générales](#page-9801-0) (Page [6238\)](#page-9801-0)

# <span id="page-9809-0"></span>AG\_SEND / AG\_LSEND / AG\_SSEND

# AG\_SEND / AG\_LSEND / AG\_SSEND (Ind.Ethernet)

## **Description**

AG\_SEND / AG\_LSEND / AG\_SSEND remettent des données au CP Ethernet qui les transmet via une liaison configurée.

La zone de données indiquée peut être une zone de mémentos ou une zone de bloc de données.

L'exécution sans erreur est signalée quand la zone de données utilisateur a pu être envoyée dans sa totalité via Ethernet.

Remarque :

sauf indication contraire, toutes les indications ci-après s'appliquent à AG\_SEND, AG\_LSEND et AG\_SSEND.

## Appel

Interface d'appel en représentation LOG

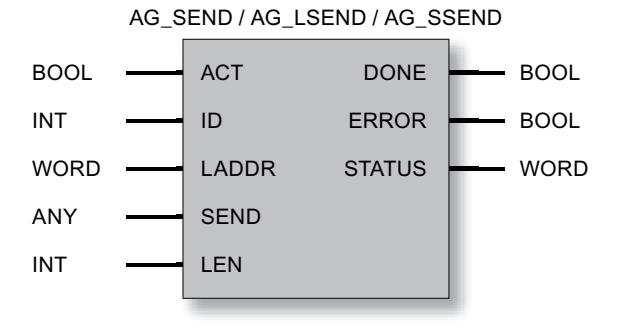

## Remarque

Si vous voulez utiliser l'instruction AG\_SSEND, vous devez sélectionner le mode de fonctionnement "SPEED SEND/RECV" comme propriété dans la configuration de la liaison.

## Voir aussi

[Paramètres pour AG\\_SEND / AG\\_LSEND / AG\\_SSEND \(IE\)](#page-9810-0) (Page [6248\)](#page-9810-0)

[Paramètres DONE, ERROR, STATUS](#page-9811-0) (Page [6249](#page-9811-0))

Manuel de programmation "Fonctions (FC) et blocs de fonction (FB) pour CP S7 SIMATIC NET" [\(http://support.automation.siemens.com/ww/view/de/30564821\)](http://support.automation.siemens.com/ww/view/de/30564821)

# <span id="page-9810-0"></span>Paramètres pour AG\_SEND / AG\_LSEND / AG\_SSEND (IE)

# Explication des paramètres formels

Le tableau ci-dessous explique tous les paramètres formels des instructions AG\_SEND / AG\_LSEND / AG\_SSEND :

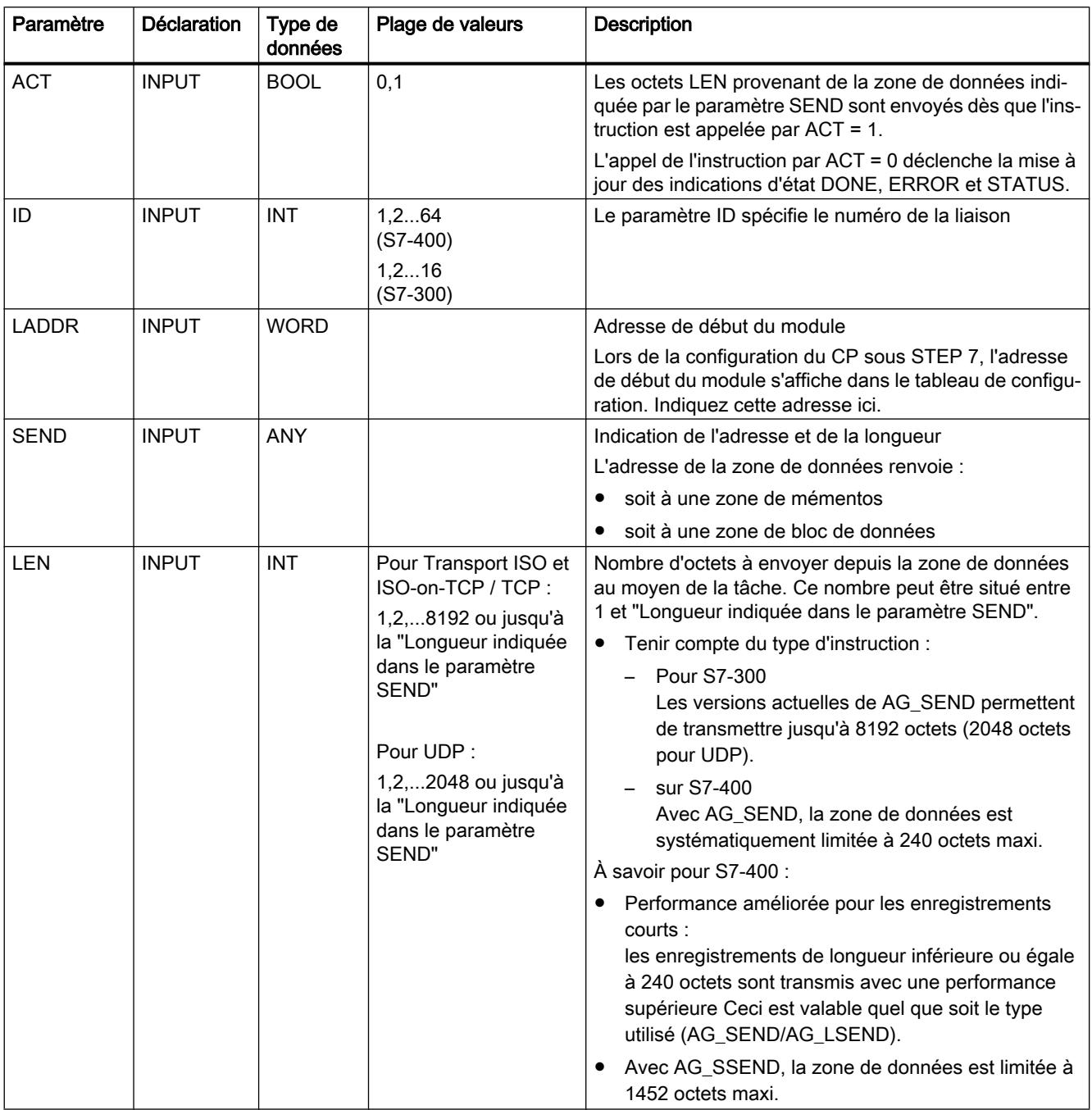

<span id="page-9811-0"></span>4.2 Motion Control

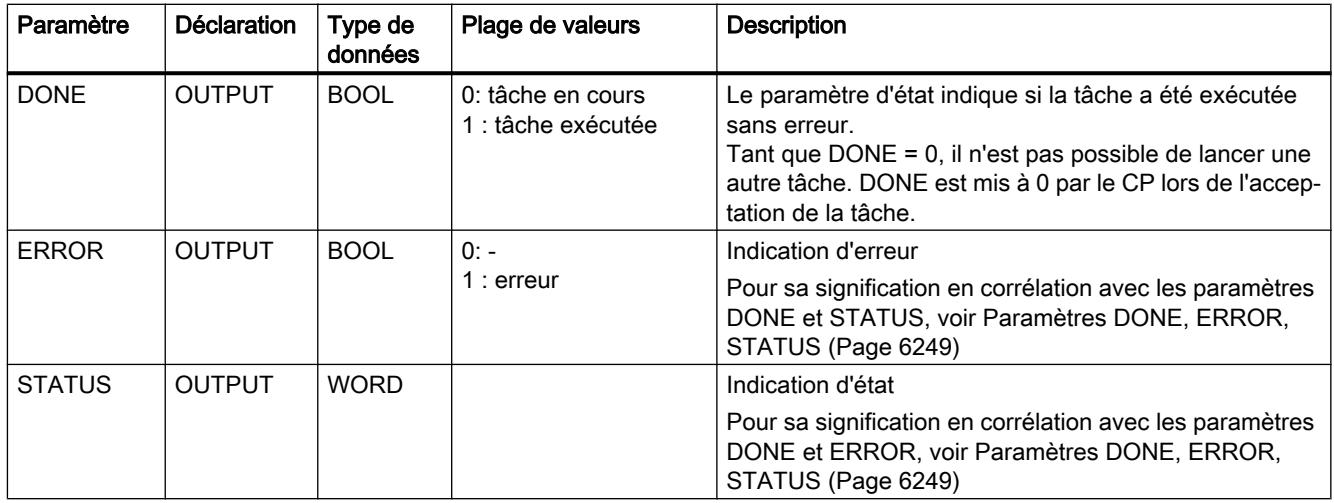

## Voir aussi

[AG\\_SEND / AG\\_LSEND / AG\\_SSEND \(Ind.Ethernet\)](#page-9809-0) (Page [6246\)](#page-9809-0)

## Paramètres DONE, ERROR, STATUS

## Indications

Le tableau ci-après renseigne sur l'indication que le programme utilisateur doit exploiter, composée de DONE, ERROR et STATUS.

#### Remarque

Pour les entrées mentionnant un codage 8Fxx<sub>H</sub> sous STATUS, veuillez tenir compte des informations sur le paramètre RET\_VAL dans les descriptions des blocs de programme système référencés

Vous pourrez rechercher sous STEP 7 les blocs de programme système utilisés et significatifs pour l'analyse de l'erreur.

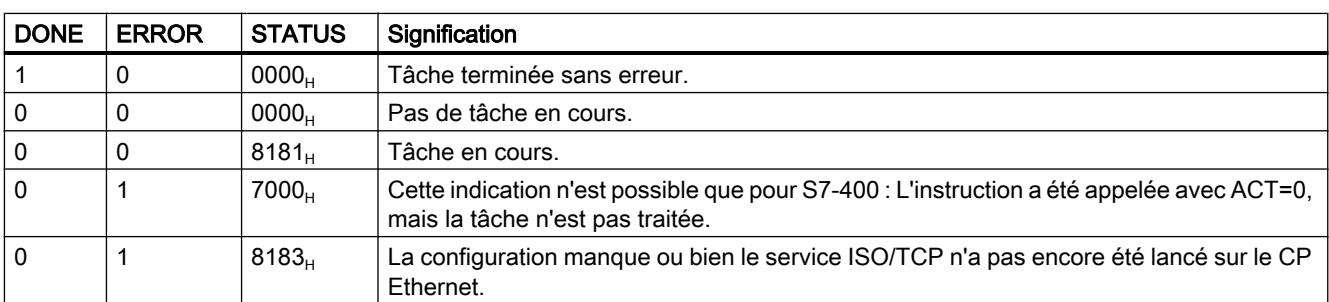

Tableau Indications AG\_SEND / AG\_LSEND / AG\_SSEND

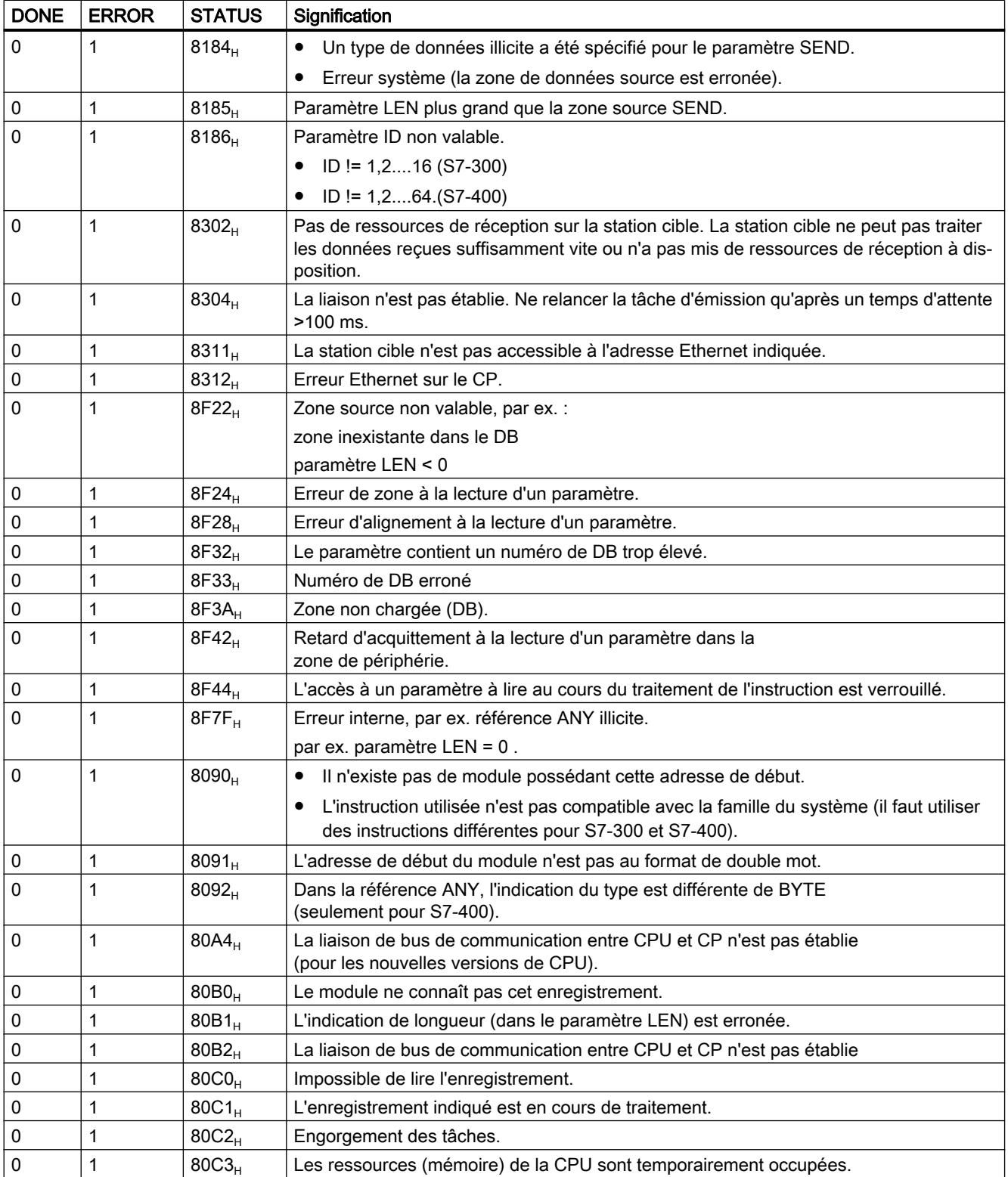

<span id="page-9813-0"></span>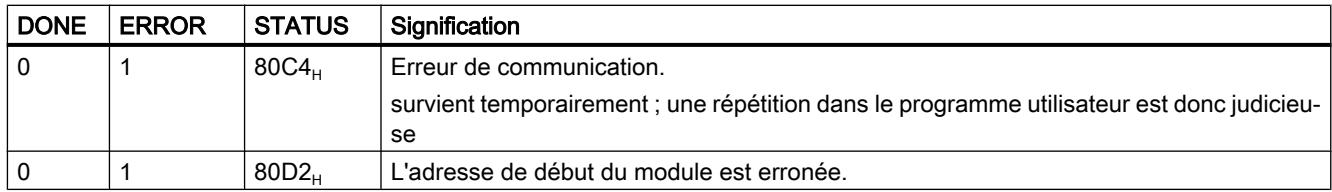

## Voir aussi

[AG\\_SEND / AG\\_LSEND / AG\\_SSEND \(Ind.Ethernet\)](#page-9809-0) (Page [6246\)](#page-9809-0)

# AG\_RECV / AG\_LRECV / AG\_SRECV

# AG\_RECV / AG\_LRECV / AG\_SRECV (Ind.Ethernet)

## **Description**

L'instruction FC AG\_RECV / AG\_LRECV / AG\_SRECV reçoit du CP Ethernet les données transmises via une liaison configurée.

La zone indiquée pour cette prise en charge des données peut être une zone de mémentos ou une zone de bloc de données.

L'exécution sans erreur est signalée quand les données du CP Ethernet ont pu être prises en charge.

Remarque :

sauf indication contraire, toutes les indications ci-après s'appliquent à AG\_RECV, AG\_LRECV et AG\_SRECV.

## Appel

Interface d'appel en représentation LOG

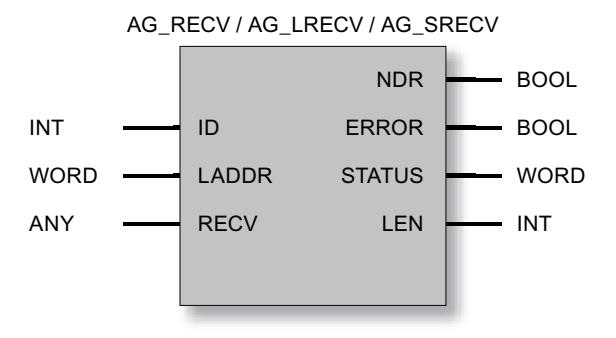

## Remarque

Si vous voulez utiliser l'instruction AG\_SRECV, vous devez sélectionner le mode de fonctionnement "SPEED SEND/RECV" comme propriété dans la configuration de la liaison.

## Voir aussi

Paramètres pour AG\_RECV / AG\_LRECV / AG\_SRECV (IE) (Page 6252) [Paramètres DONE, ERROR, STATUS \(IE\)](#page-9815-0) (Page [6253](#page-9815-0))

# Paramètres pour AG\_RECV / AG\_LRECV / AG\_SRECV (IE)

## Explication des paramètres formels

Le tableau ci-après décrit tous les paramètres formels de l'instruction AG\_RECV / AG\_LRECV / AG\_SRECV :

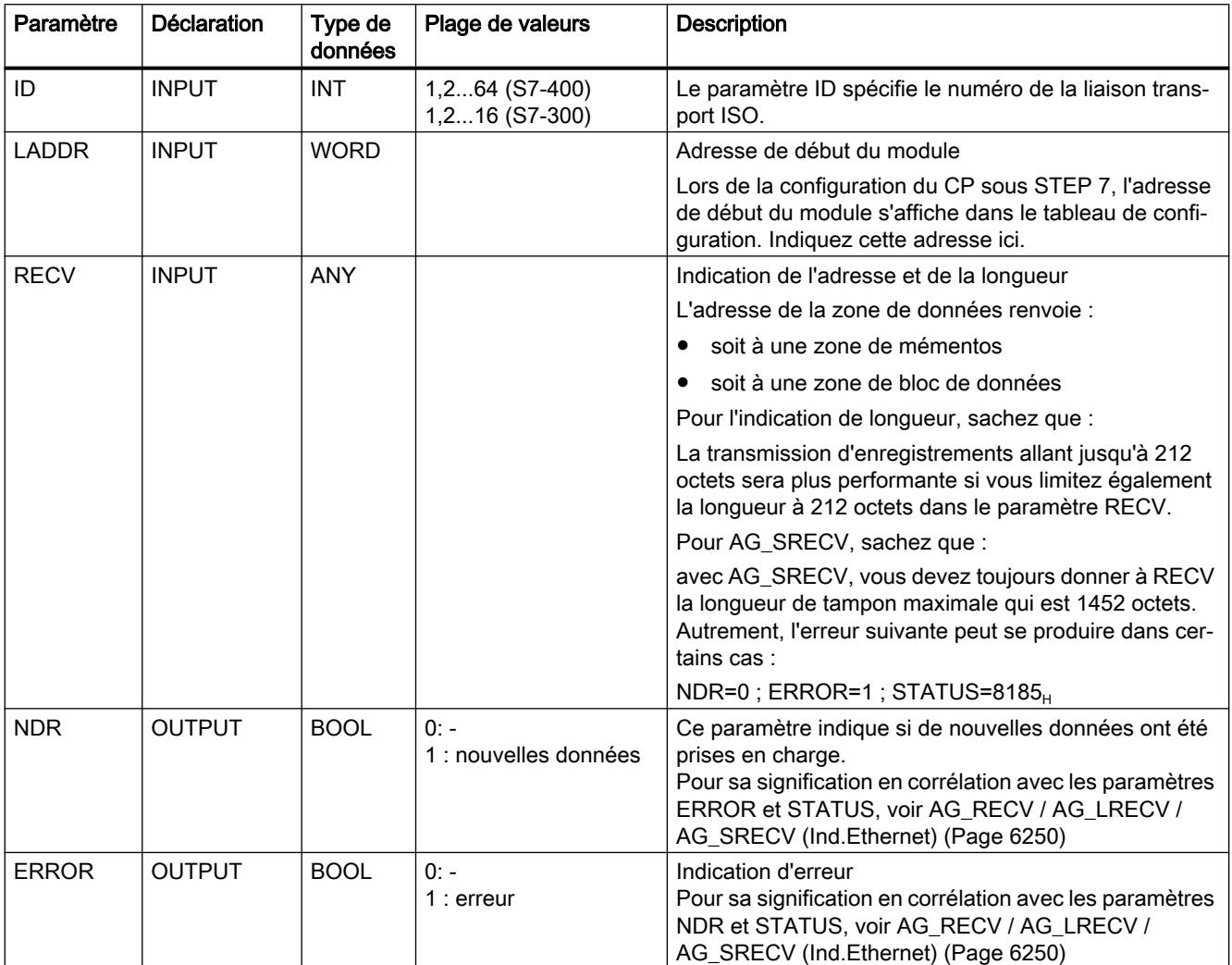

<span id="page-9815-0"></span>4.2 Motion Control

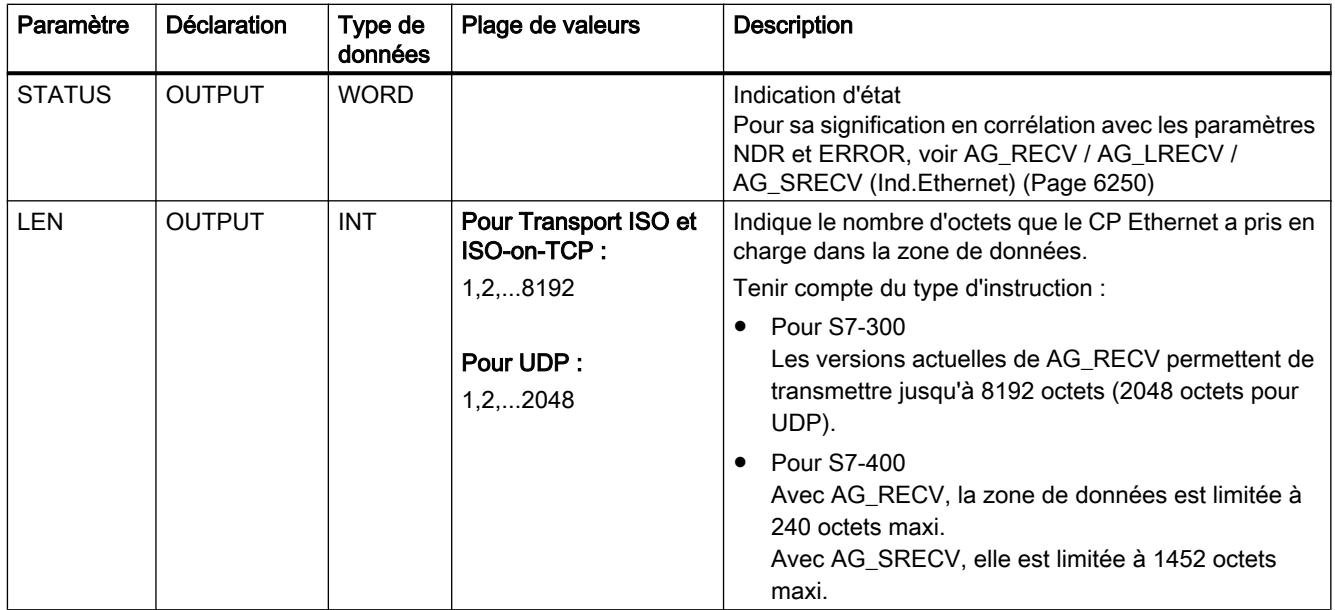

# Paramètres DONE, ERROR, STATUS (IE)

## Indications

Le tableau ci-après renseigne sur l'indication que le programme utilisateur doit exploiter, composée de NDR, ERROR et STATUS.

## Remarque

Pour les entrées mentionnant un codage 8Fxx<sub>H</sub> sous STATUS, veuillez tenir compte des informations sur le paramètre RET\_VAL dans les descriptions des blocs de programme système référencés.

Vous pourrez rechercher sous STEP 7 les blocs de programme système utilisés et significatifs pour l'analyse de l'erreur.

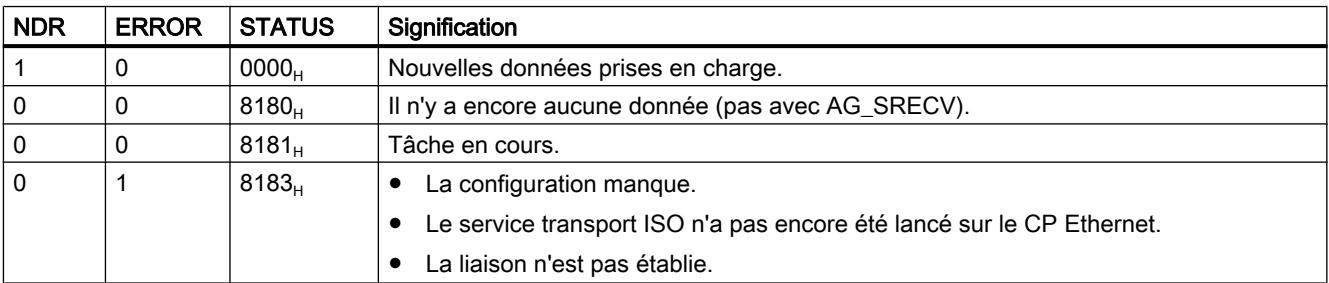

Tableau 4-321 Indications de AG\_RECV / AG\_LRECV / AG\_SRECV

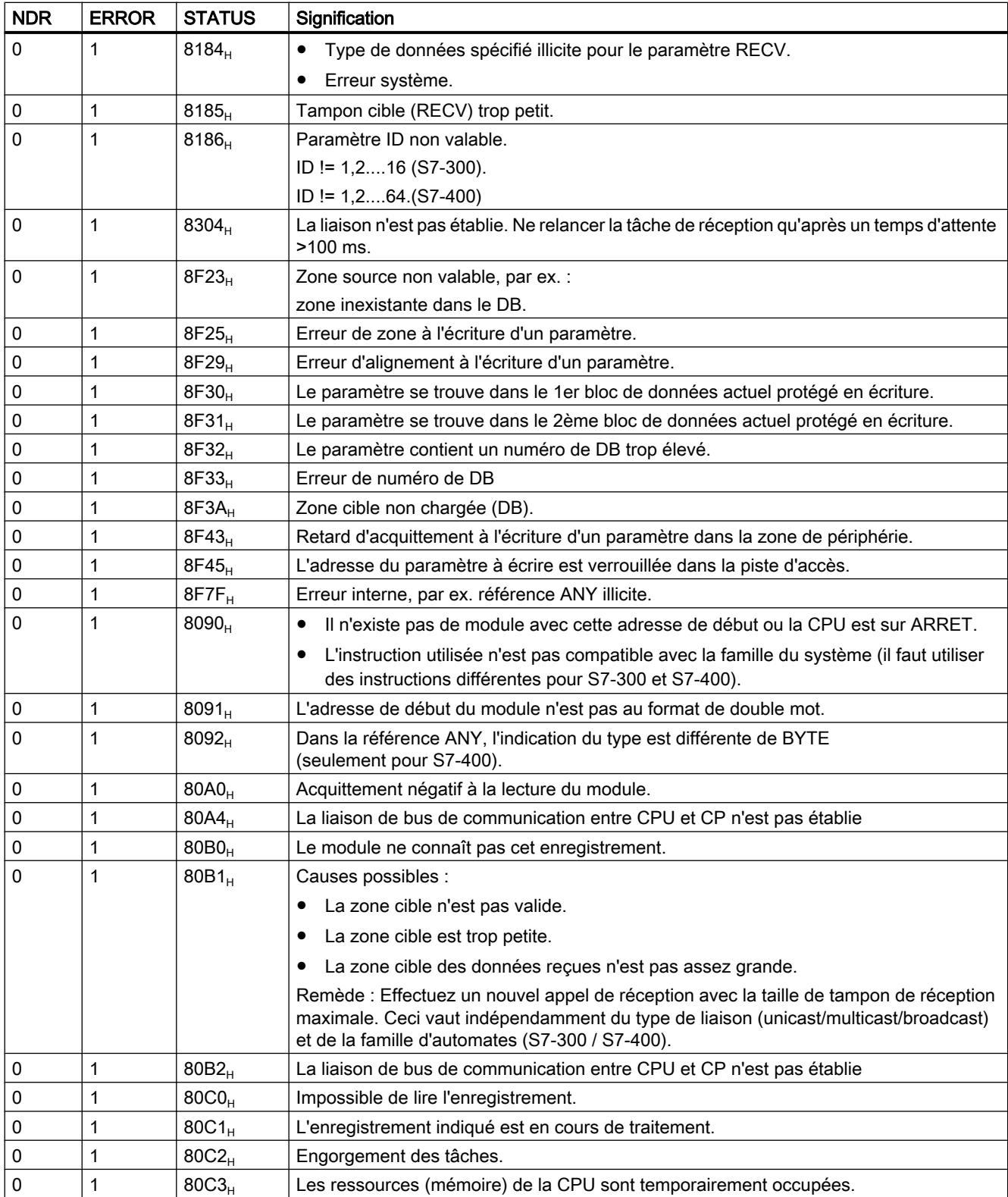

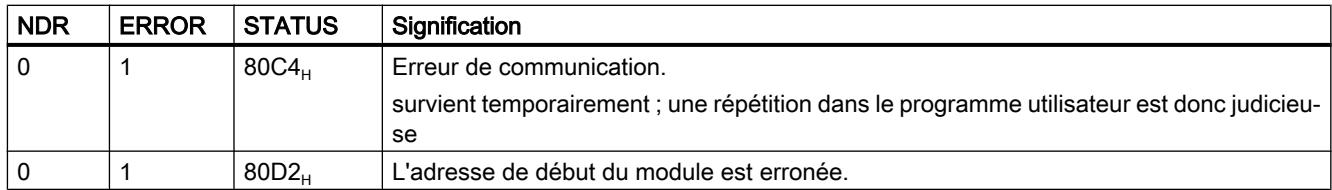

## Voir aussi

[AG\\_RECV / AG\\_LRECV / AG\\_SRECV \(Ind.Ethernet\)](#page-9813-0) (Page [6250\)](#page-9813-0)

## Instructions pour coordonner l'accès avec FETCH/WRITE

## Instructions pour coordonner l'accès avec FETCH/WRITE

## Généralités

Les instructions suivantes sont disponibles pour coordonner l'accès dans le cadre de la fonction FETCH/WRITE :

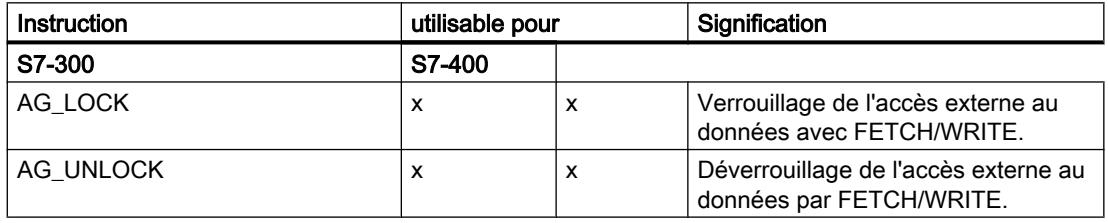

## Tenir compte de la configuration

Lorsque vous utilisez AG\_LOCK et AG\_UNLOCK, il faut entrer les indications suivantes dans la configuration pour les CP dans des stations S7-400 :

● Sous "Propriétés > Adresses" Sélectionner l'option "Réglage de l'adresse pour LOCK/UNLOCK" si elle est proposée.

## Mode de travail

Ces instructions permettent de coordonner l'accès aux zones de mémoire système afin d'éviter que des données incohérentes soient générées et transmises. Pour cela, le contrôle est assuré par le programme utilisateur dans la CPU S7 qui peut, au besoin, verrouiller par un appel AG\_LOCK un accès FETCH/WRITE externe. Après un laps de temps donné ou après que le propre accès en lecture/écriture est achevé, l'accès externe peut être déverrouillé par une tâche AG\_UNLOCK.

En outre, il est possible de limiter ce verrouillage à la liaison FETCH/WRITE spécifiée dans l'appel. Si vous configurez plusieurs liaisons FETCH/WRITE, vous pouvez les utiliser précisément pour certaines zones de mémoire système, par exemple, et réaliser ainsi une coordination d'accès sélective.

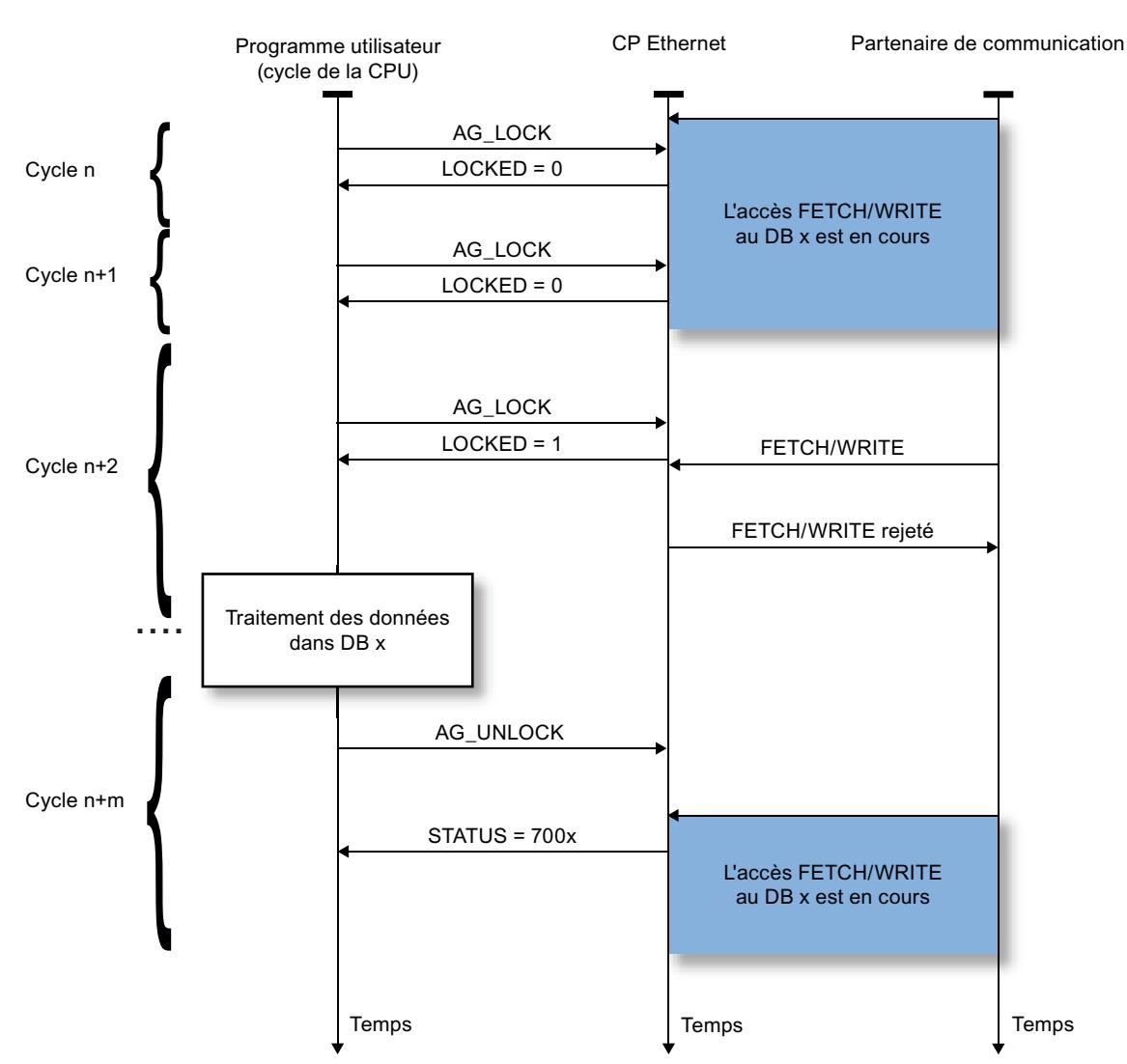

Le schéma ci-après montre le déroulement habituel dans le temps d'une coordination d'accès à la mémoire, commandée dans le programme utilisateur par AG\_LOCK et AG\_UNLOCK.

La tâche de verrouillage doit d'abord être surveillée dans le programme utilisateur via l'indication dans le paramètre retourné LOCKED. Tant que LOCKED=0, il faut présumer qu'un accès FETCH/WRITE externe est encore en cours.

LOCKED=1 indique que le verrouillage est actif ; il est alors possible de modifier des données depuis le programme utilisateur.

L'indication d'état est mise à jour à chaque appel de l'instruction.

# <span id="page-9819-0"></span>AG\_LOCK

# AG\_LOCK

## **Description**

L'instruction AG\_LOCK permet de verrouiller l'échange de données par FETCH ou WRITE via la liaison sélectionnée à l'aide du paramètre ID. La sortie LOCKED indique si le verrouillage a été effectué ou pas. Si le verrouillage a échoué, il faut lancer de nouveau la tâche dans un prochain cycle de la CPU.

La sortie STATUS indique l'état du CP pour cette liaison.

## Appel

Interface d'appel en représentation LOG

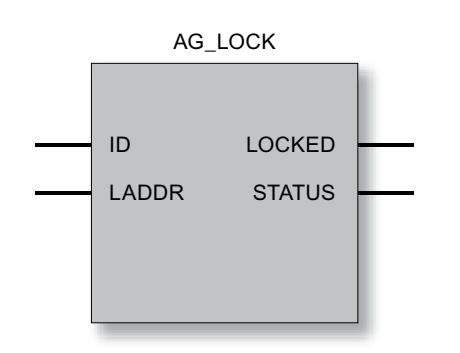

## Voir aussi

Paramètres pour AG\_LOCK (Page 6257) [Paramètre STATUS](#page-9820-0) (Page [6258\)](#page-9820-0)

# Paramètres pour AG\_LOCK

## Explication des paramètres formels

Le tableau ci-dessous explique tous les paramètres formels de AG\_LOCK :

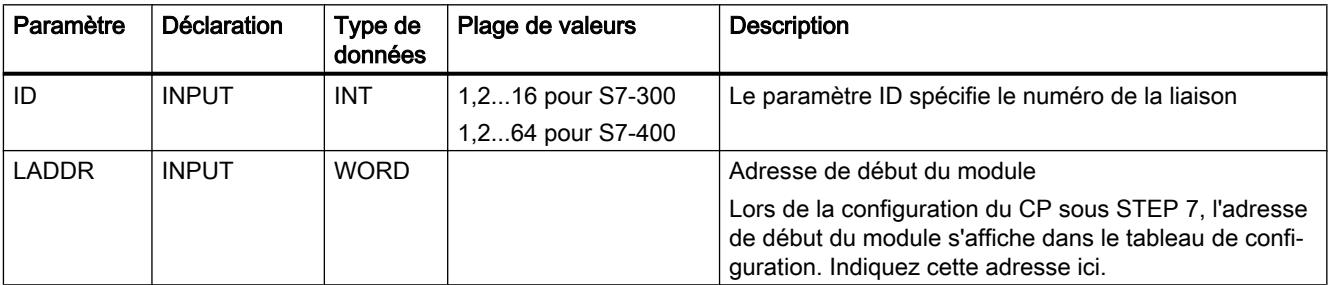

<span id="page-9820-0"></span>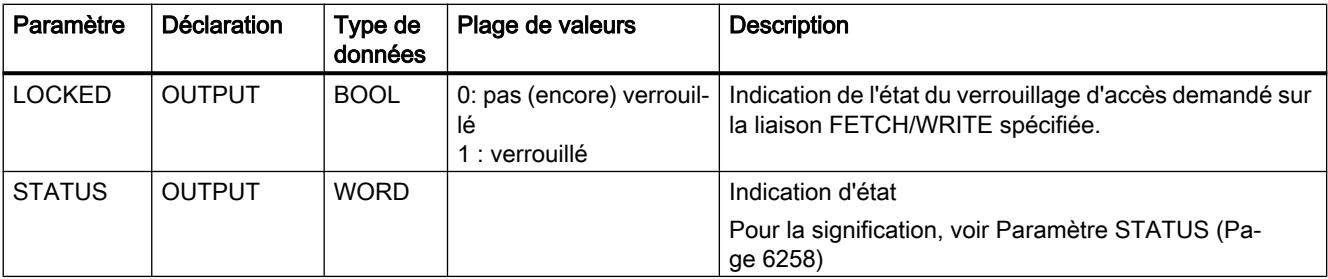

## Voir aussi

[AG\\_LOCK](#page-9819-0) (Page [6256\)](#page-9819-0)

## Paramètre STATUS

#### Indications

Le tableau ci-après renseigne sur l'indication STATUS à exploiter par le programme utilisateur.

#### **Tableau** Indications de AG\_LOCK

#### 4-322

STATUS | Signification  $7000<sub>H</sub>$  Le CP ne traite aucune tâche  $7001_H$  FETCH en cours  $7002<sub>H</sub>$  WRITE en cours  $8183<sub>H</sub>$  FETCH/WRITE non configuré pour cette liaison (seulement pour S7-400) 8186<sub>H</sub> Numéro d'ID hors de la plage autorisée (par ex. 1...64 pour CP Industrial Ethernet de S7-400)  $80A4_H$  La liaison de bus de communication entre CPU et CP n'est pas établie (pour les nouvelles versions de CPU).  $80B0<sub>H</sub>$  Le module ne connaît pas cet enregistrement.  $80B1_H$  L'indication de longueur (dans le paramètre LEN) est erronée.  $80B2<sub>H</sub>$  La liaison de bus de communication entre CPU et CP n'est pas établie  $80CO<sub>H</sub>$  | Impossible de lire l'enregistrement.  $80C1_H$  L'enregistrement indiqué est en cours de traitement.  $80C2_H$  | Engorgement des tâches.  $80C3_H$  Les ressources (mémoire) de la CPU sont temporairement occupées.  $80C4_H$  | Erreur de communication. survient temporairement ; une répétition dans le programme utilisateur est donc judicieuse.  $80D2<sub>H</sub>$  L'adresse de début du module est erronée.

## Voir aussi

[AG\\_LOCK](#page-9819-0) (Page [6256\)](#page-9819-0)

# <span id="page-9821-0"></span>AG\_UNLOCK

# AG\_UNLOCK

## **Description**

L'instruction AG\_UNLOCK autorise l'accès externe aux zones de la mémoire utilisateur de la CPU S7. L'accès est ensuite possible avec FETCH et WRITE via la liaison sélectionnée à l'aide du paramètre ID.

L'accès avait été verrouillé auparavant par AG\_LOCK.

## Appel

Interface d'appel en représentation LOG

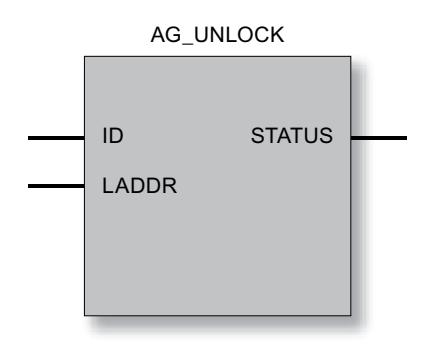

## Mode de fonctionnement

Pour déverrouiller la liaison, l'instruction doit remettre le bit de requête LOCK à zéro. L'instruction indique en outre l'état actuel par des messages d'erreur.

## Voir aussi

[Paramètre STATUS](#page-9822-0) (Page [6260\)](#page-9822-0) [Paramètres pour AG\\_UNLOCK](#page-9822-0) (Page [6260](#page-9822-0))

# <span id="page-9822-0"></span>Paramètres pour AG\_UNLOCK

## Explication des paramètres formels

Le tableau ci-dessous explique tous les paramètres formels de AG\_UNLOCK :

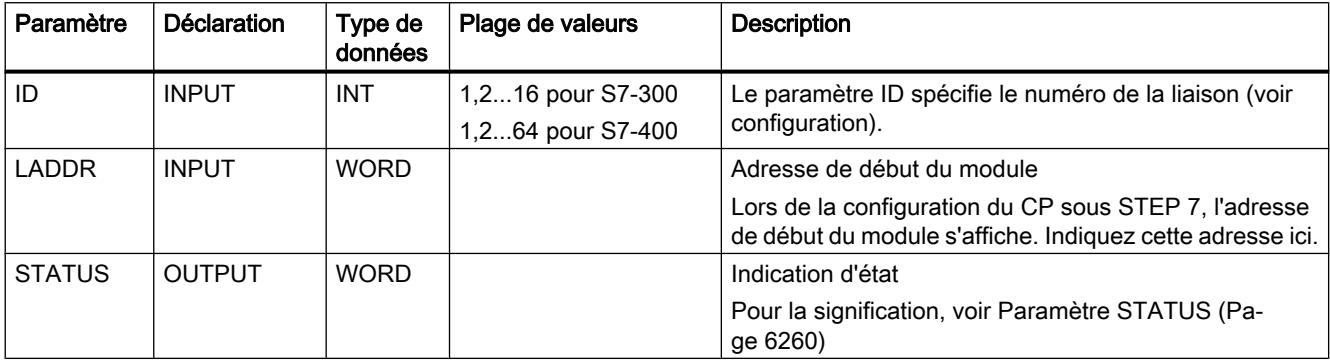

## Voir aussi

[AG\\_UNLOCK](#page-9821-0) (Page [6258](#page-9821-0))

## Paramètre STATUS

#### Indications

Le tableau ci-après renseigne sur l'indication STATUS à exploiter par le programme utilisateur.

#### Tableau Indications de AG\_UNLOCK

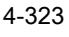

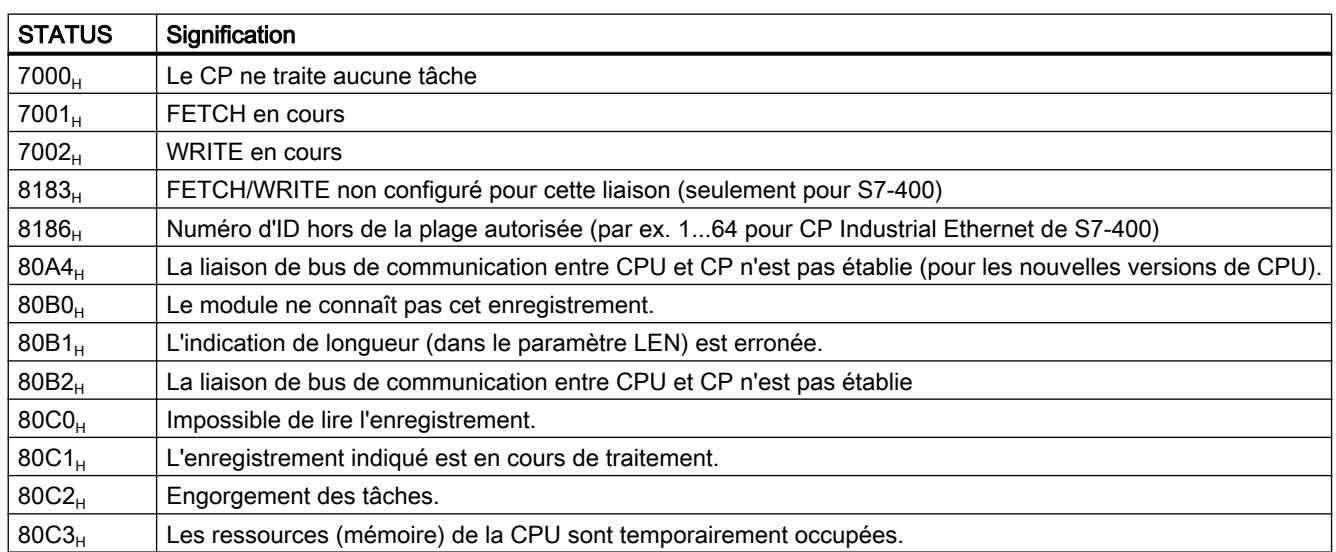

<span id="page-9823-0"></span>4.2 Motion Control

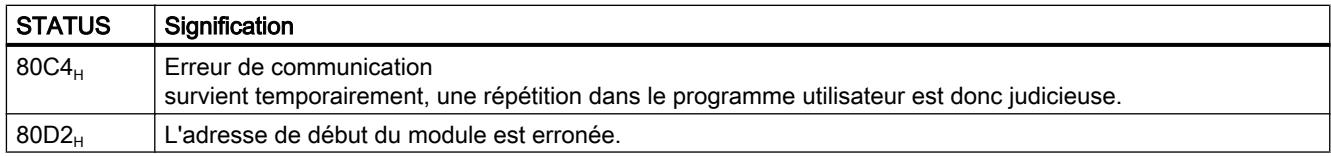

## Voir aussi

[AG\\_UNLOCK](#page-9821-0) (Page [6258](#page-9821-0))

## Instructions de diagnostic de liaison

## AG\_CNTEX

## AG\_CNTEX

## Signification et mode de fonctionnement

L'instruction AG\_CNTEX permet de diagnostiquer des liaisons et d'interroger des appareils du réseau à l'aide d'une commande ping. Au besoin, AG\_CNTEX permet de réinitialiser l'établissement d'une liaison.

## Remarque

## AG\_CNTRL et AG\_CNTEX

Le bloc de programme AG\_CNTEX offre des fonctions complémentaires par rapport au bloc de programme AG\_CNTRL.

Toutes les fonctions du bloc AG\_CNTRL sont contenues dans AG\_CNTEX et utilisables de manière identique au niveau de l'interface du programme utilisateur.

Les actions suivantes peuvent être exécutées au moyen de commandes paramétrables :

- Lecture des informations de liaison Les informations d'état vous permettent de décider, pour toutes les liaisons ou pour certaines liaisons du CP, s'il est judicieux de réinitialiser des liaisons.
- Réinitialisation de liaisons configurées Vous pouvez réinitialiser certaines liaisons ou toutes les liaisons d'un CP.
- Coupure d'une liaison active et nouvel établissement
- Lecture des types de liaison configurés dans le CP (extension par rapport à AC CNTRL)
- Envoi de commandes PING (extension par rapport à AC\_CNTRL) Vous pouvez vérifier si un abonné défini du réseau est accessible.

Les commandes du bloc de programme AG\_CNTEX sont autorisées seulement pour les liaisons SEND/RECV qui utilisent les protocoles ISO / RFC / TCP / UDP.

## Remarque Disponibilité dans la bibliothèque de blocs

Si le bloc de programme AG\_CNTEX n'est pas encore disponible dans la bibliothèque de blocs SIMATIC\_NET\_CP, installez la dernière bibliothèque de blocs SIMATIC NET en date ; vous la trouverez sur Internet sous le numéro d'article suivant :

8797900 (<http://support.automation.siemens.com/WW/view/de/8797900>)

## Interface d'appel

Interface d'appel en représentation LOG

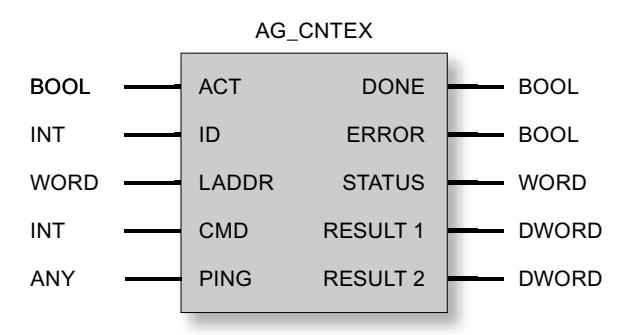

## Voir aussi

Mode de fonctionnement de la fonction PING (Page 6262) [Paramètres pour AG\\_CNTEX](#page-9826-0) (Page [6264\)](#page-9826-0) [Paramètres DONE, ERROR, STATUS](#page-9827-0) (Page [6265](#page-9827-0)) [Commandes et résultats de la tâche - AG\\_CNTEX](#page-9829-0) (Page [6267\)](#page-9829-0)

## Mode de fonctionnement de la fonction PING

## Mode de fonctionnement / Séquence d'appel

La commande PING CMD=8 fait que le CP envoie successivement 4 requêtes PING sur le réseau à l'adresse IP indiquée dans la tâche. Le CP attend l'écho de la commande PING pendant le délai que vous avez défini dans le bloc de la tâche PING.

Le CP enregistre les temps de réponse et les inscrits dans les paramètres RESULT 1/2.

Les deux paramètres RESULT 1/2 peuvent être interrogés avec la commande PING CMD=9. Dès que la réponse à la 4e requête PING a été reçue ou que le temps de surveillance défini a été dépassé, l'exécution est confirmée dans le paramètre DONE=1. Le résultat PING peut

alors être interrogé durant au maximum 30 secondes ; après quoi les entrées de RESULT sont périmées.

#### Remarque

#### PING présuppose qu'une liaison a été configurée

La commande PING présuppose qu'au moins une liaison a été configurée pour l'interface SEND/RECEIVE (TCP, ISO-on-TCP, ISO-Transport, UDP).

## Plusieurs requêtes PING simultanées

Vous pouvez envoyer jusqu'à 4 requêtes PING simultanément à différentes adresses IP. Vous devez pour ce faire utiliser le même DB d'instance pour les requêtes PING. D'autres requêtes PING ne sont ensuite possibles qu'après traitement d'au moins une des requêtes PING en cours.

L'envoi simultané d'un nombre excessif de requêtes PING se solde par un message d'erreur (paramètre STATUS =  $828A_H$ ).

## Quand le traitement des requêtes PING est-il achevé ?

Le traitement des requêtes PING est achevé lorsque l'une des conditions suivantes est remplie :

- le résultat PING a été lu ;
- le résultat PING n'a pas été lu mais plus de 30 secondes se sont écoulées depuis la mise à disposition du résultat PING.

## Voir aussi

[AG\\_CNTEX](#page-9823-0) (Page [6260](#page-9823-0))

[Commandes et résultats de la tâche - AG\\_CNTEX](#page-9829-0) (Page [6267](#page-9829-0))

# <span id="page-9826-0"></span>Paramètres pour AG\_CNTEX

## Explication des paramètres formels

Le tableau ci-dessous explique tous les paramètres formels de la fonction AG\_CNTEX :

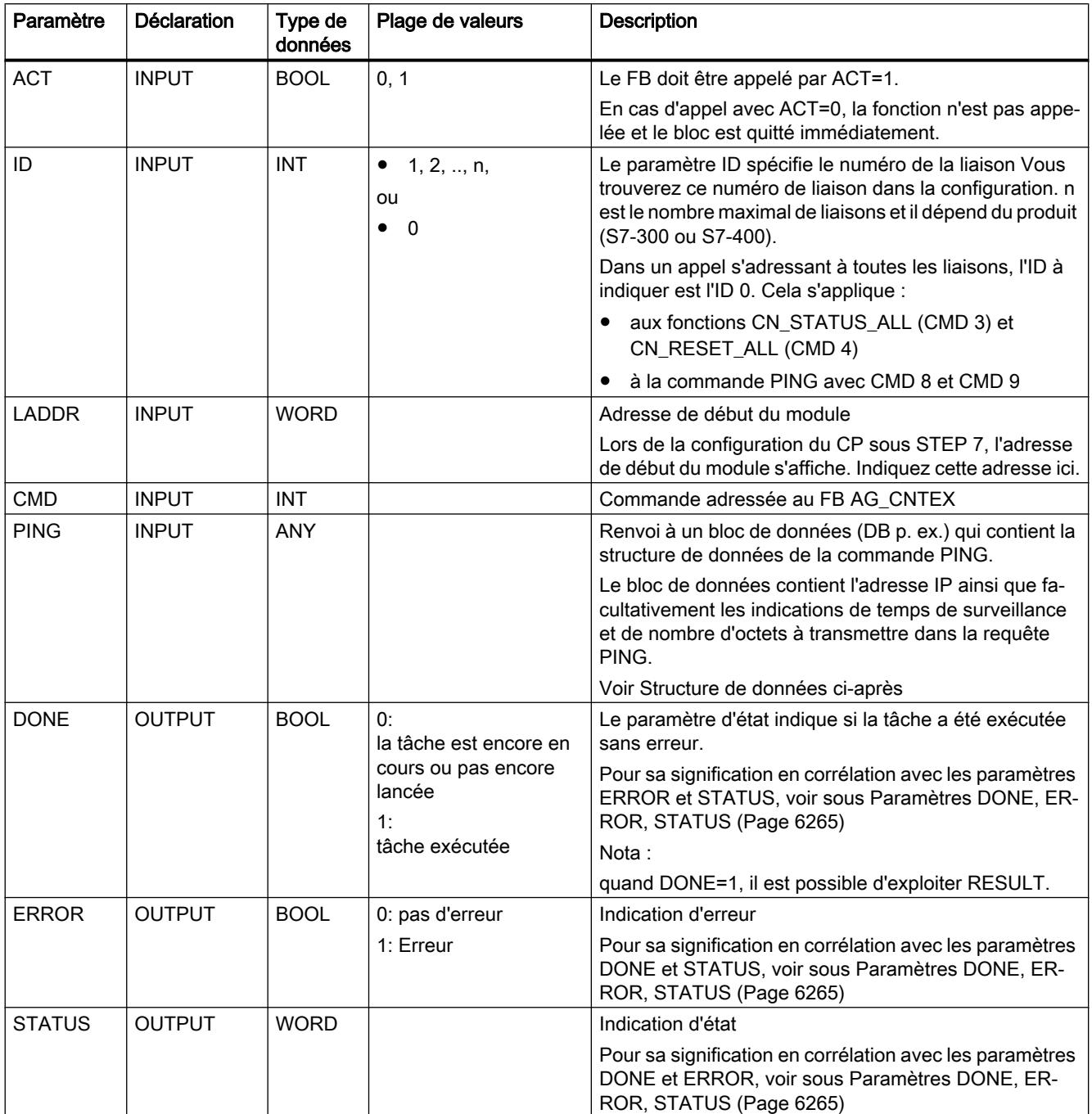

<span id="page-9827-0"></span>4.2 Motion Control

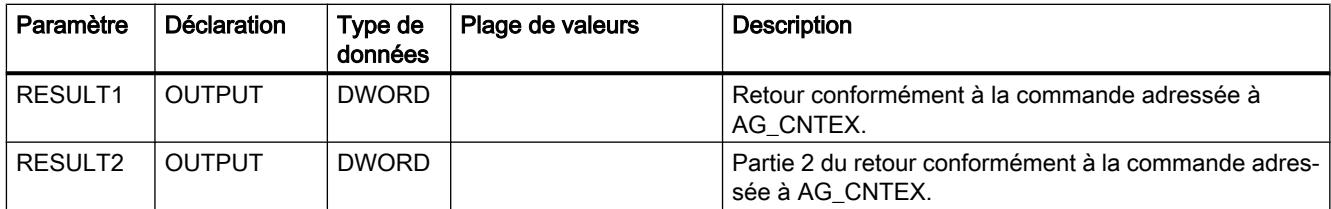

## Bloc de données PING

Le paramètre PING renvoie à un bloc de données possédant la structure suivante :

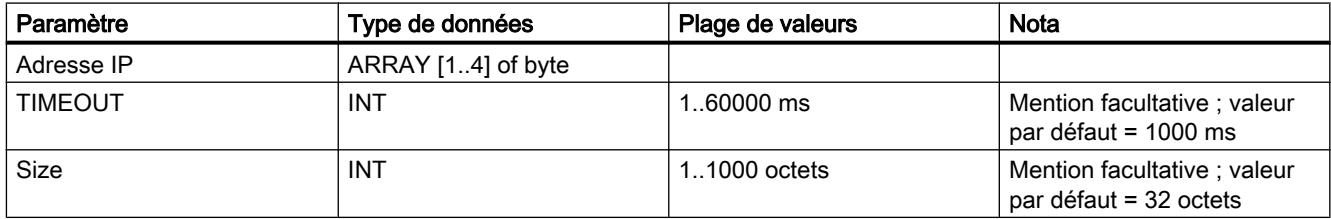

## Voir aussi

[AG\\_CNTEX](#page-9823-0) (Page [6260](#page-9823-0))

## Paramètres DONE, ERROR, STATUS

## Indications

Le tableau ci-après renseigne sur l'indication que le programme utilisateur doit exploiter, composée de DONE, ERROR et STATUS.

Il faut exploiter en outre les résultats des commandes dans les paramètres RESULT1/2 conformément à [Commandes et résultats de la tâche - AG\\_CNTEX](#page-9829-0) (Page [6267](#page-9829-0)).

#### Tableau Indications de AG\_CNTEX

4-324

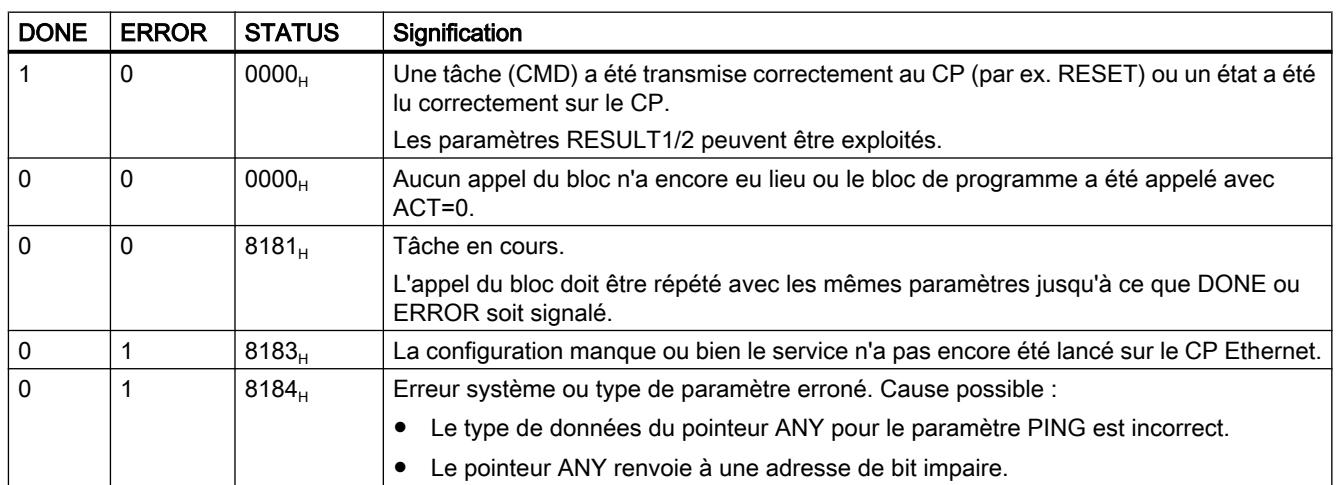
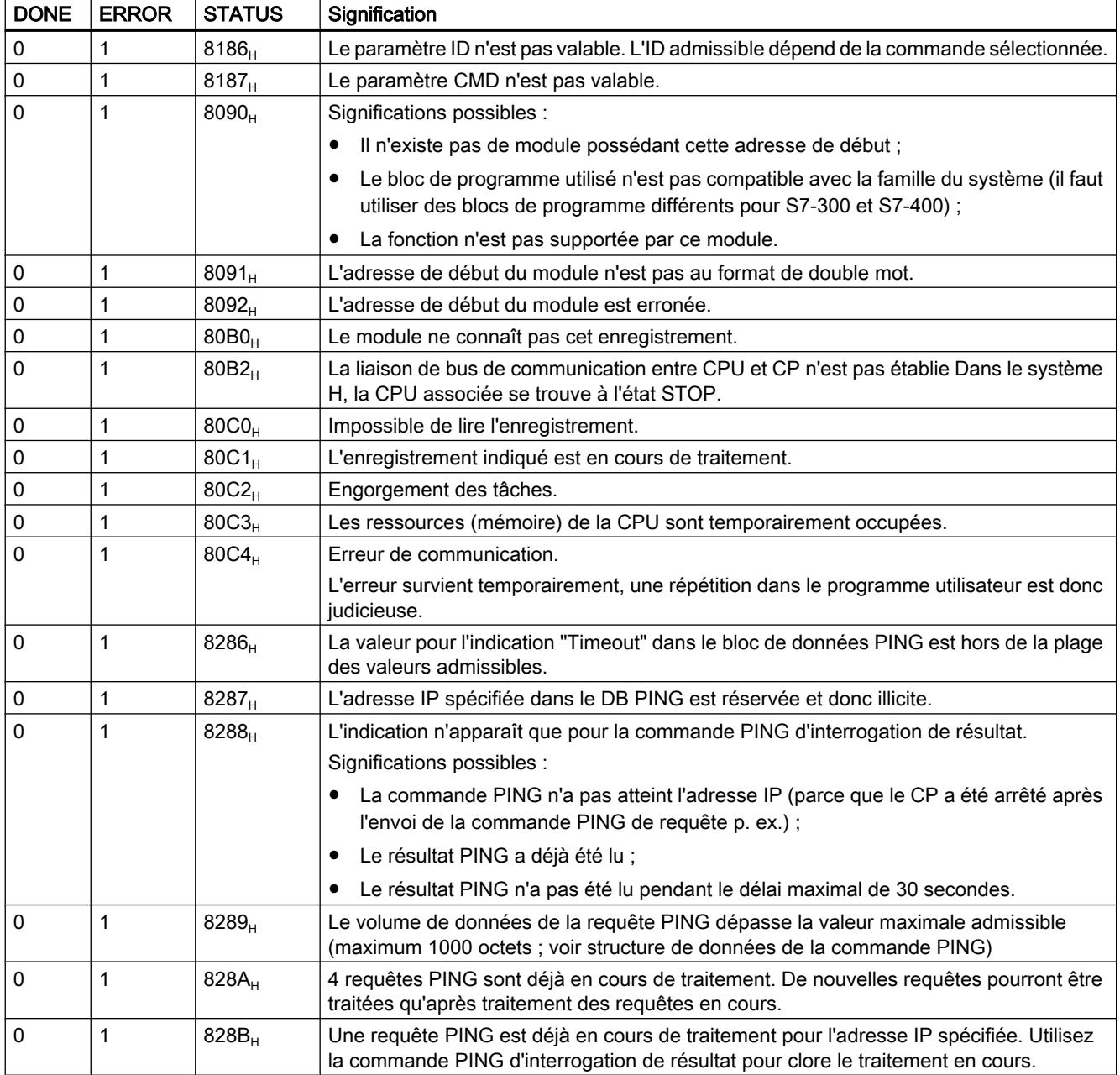

# Voir aussi

[AG\\_CNTEX](#page-9823-0) (Page [6260\)](#page-9823-0)

# Commandes et résultats de la tâche - AG\_CNTEX

### Commandes et exploitation des résultats de la tâche

Les tableaux suivants indiquent les commandes possibles et les résultats exploitables dans les paramètres RESULT1/2.

#### Remarque

#### Exploitation des commandes des anciens types de CP ou anciennes versions de firmware

Les commandes décrites ci-après sont prises en charge par les types de CP et versions de firmware actuels. Tenez compte des informations complémentaires sur Internet fournies sous le numéro d'article ci-après :

[http://](http://support.automation.siemens.com/ww/view/fr/33414377)support.automation.siemens.com/WW/view/de/33414377 (http:// [support.automation.siemens.com/ww/view/fr/33414377](http://support.automation.siemens.com/ww/view/fr/33414377))

#### **Tableau** Commandes adressées au FC AG\_CNTRL.

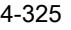

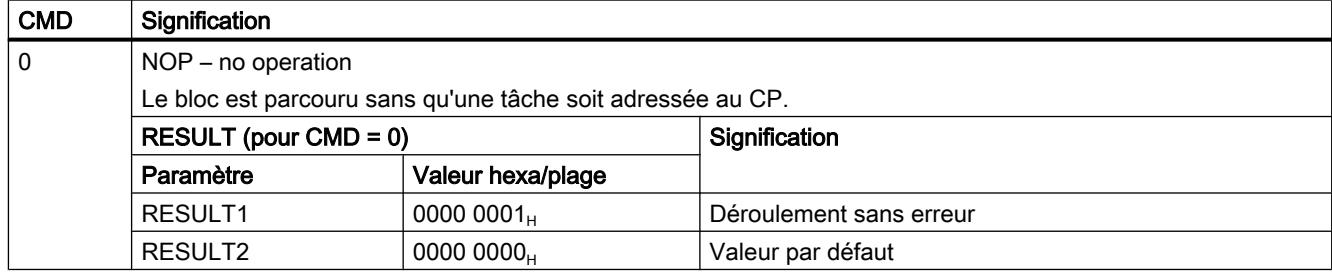

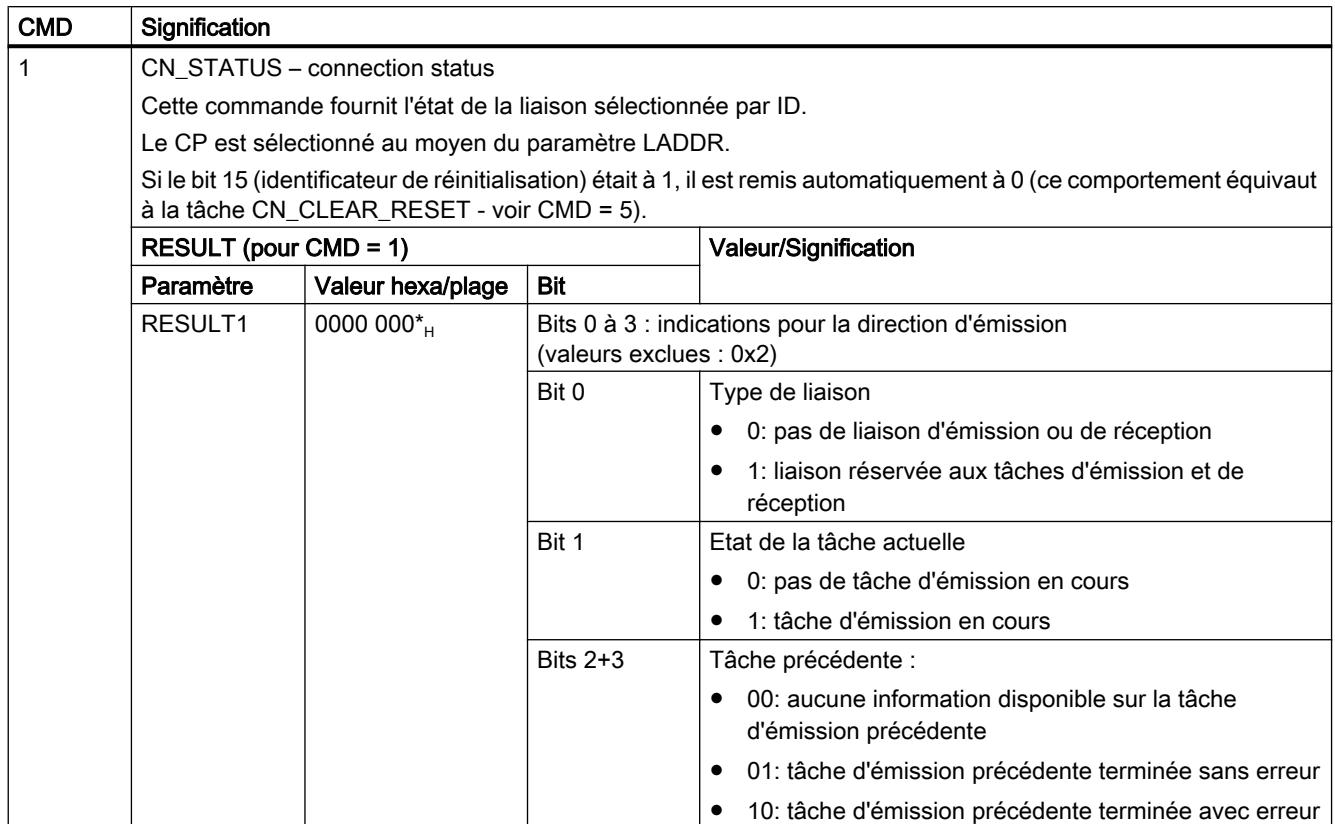

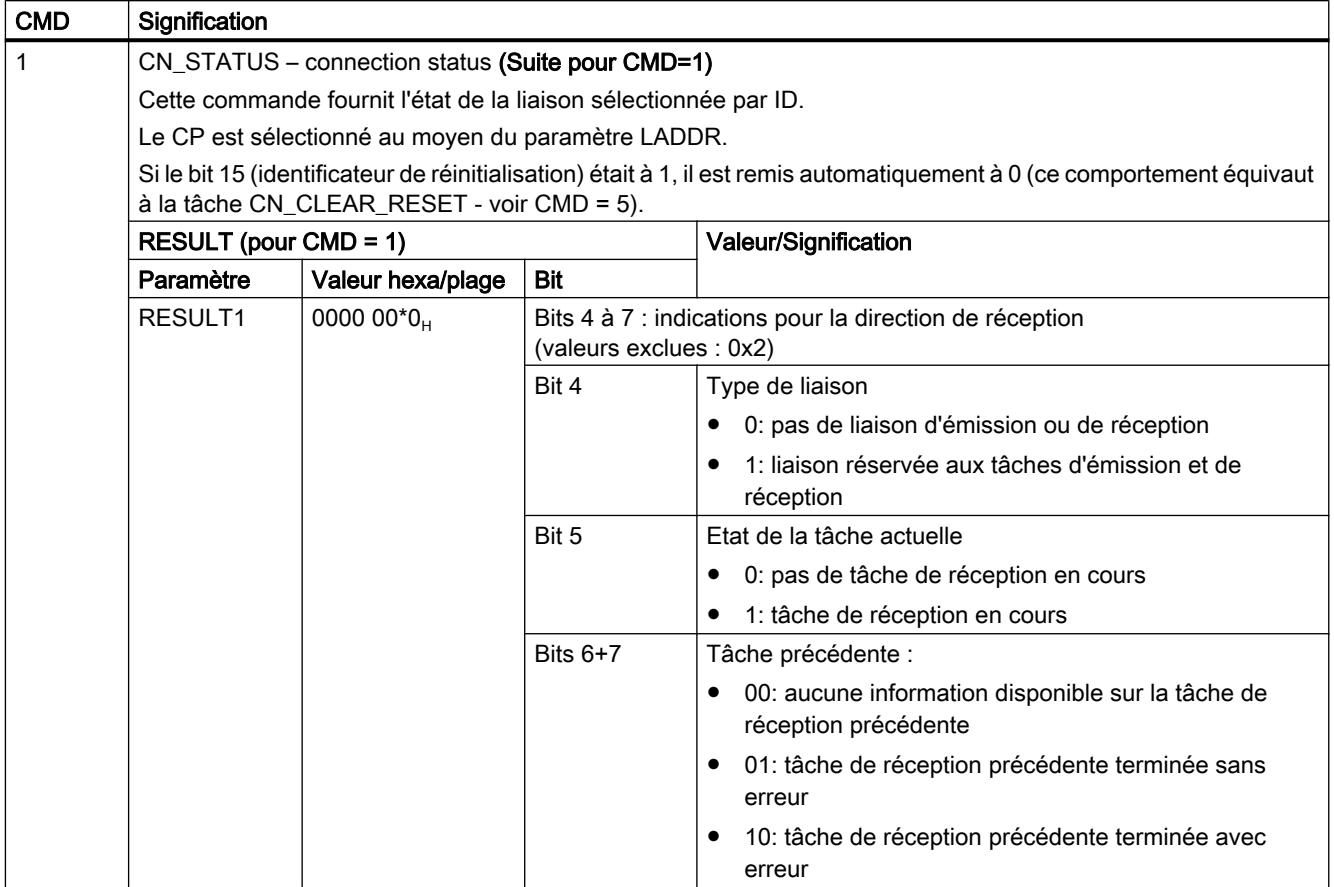

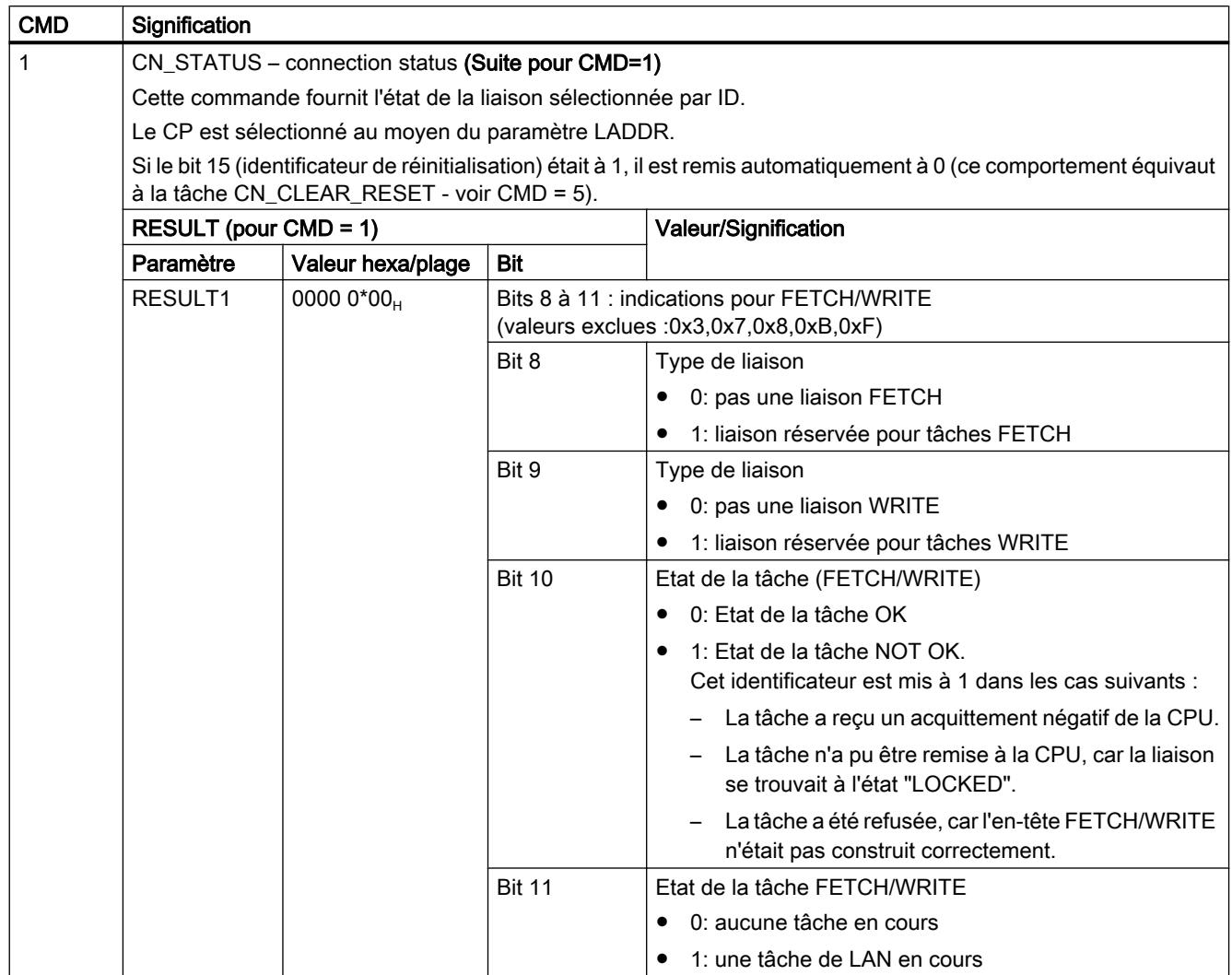

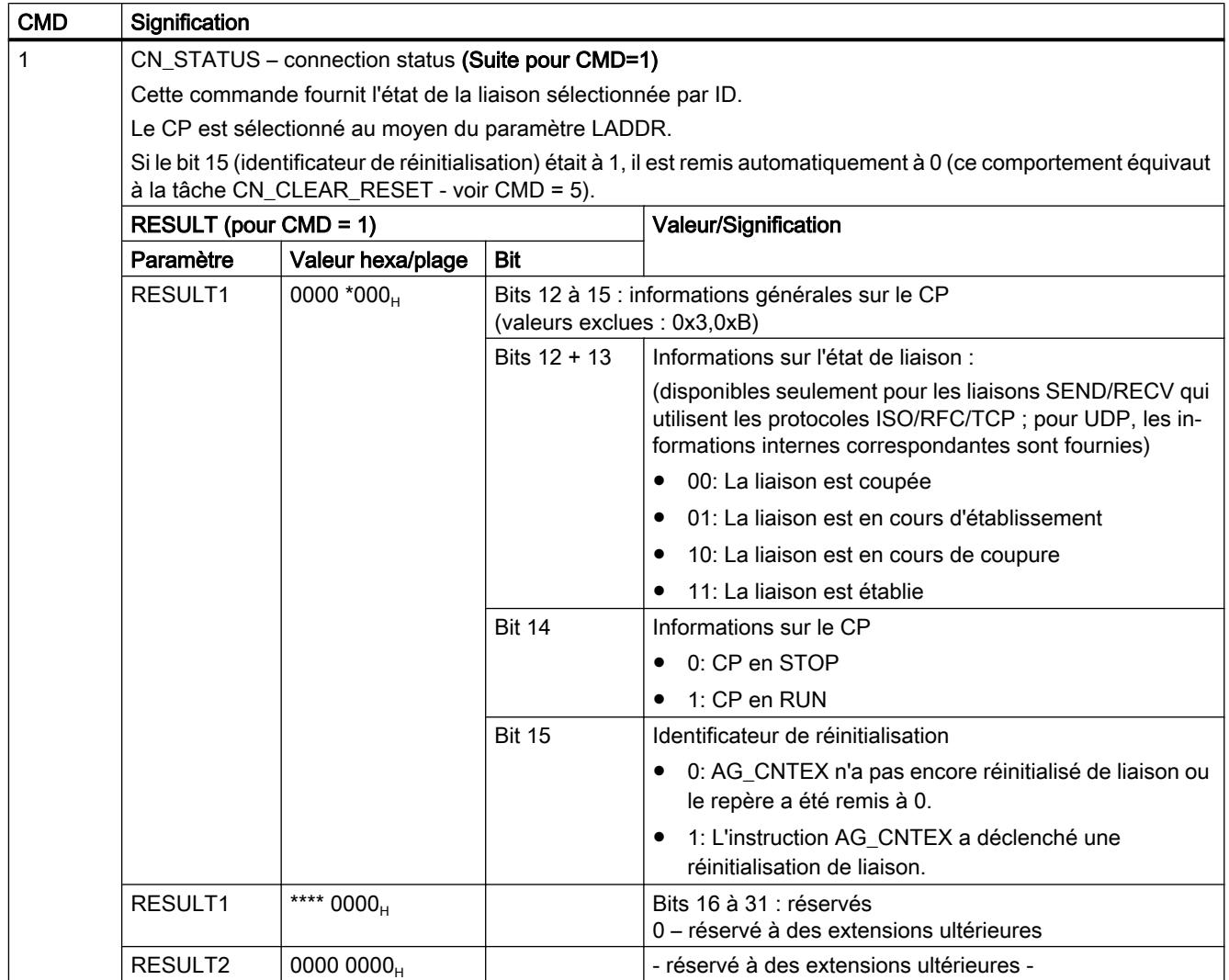

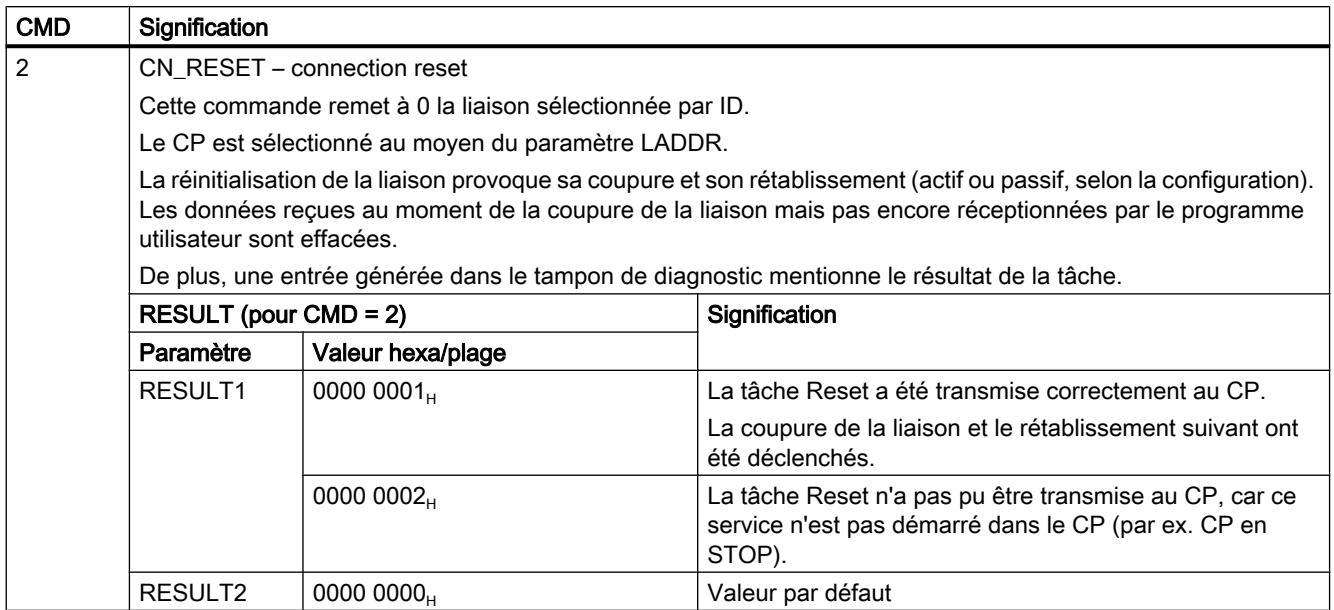

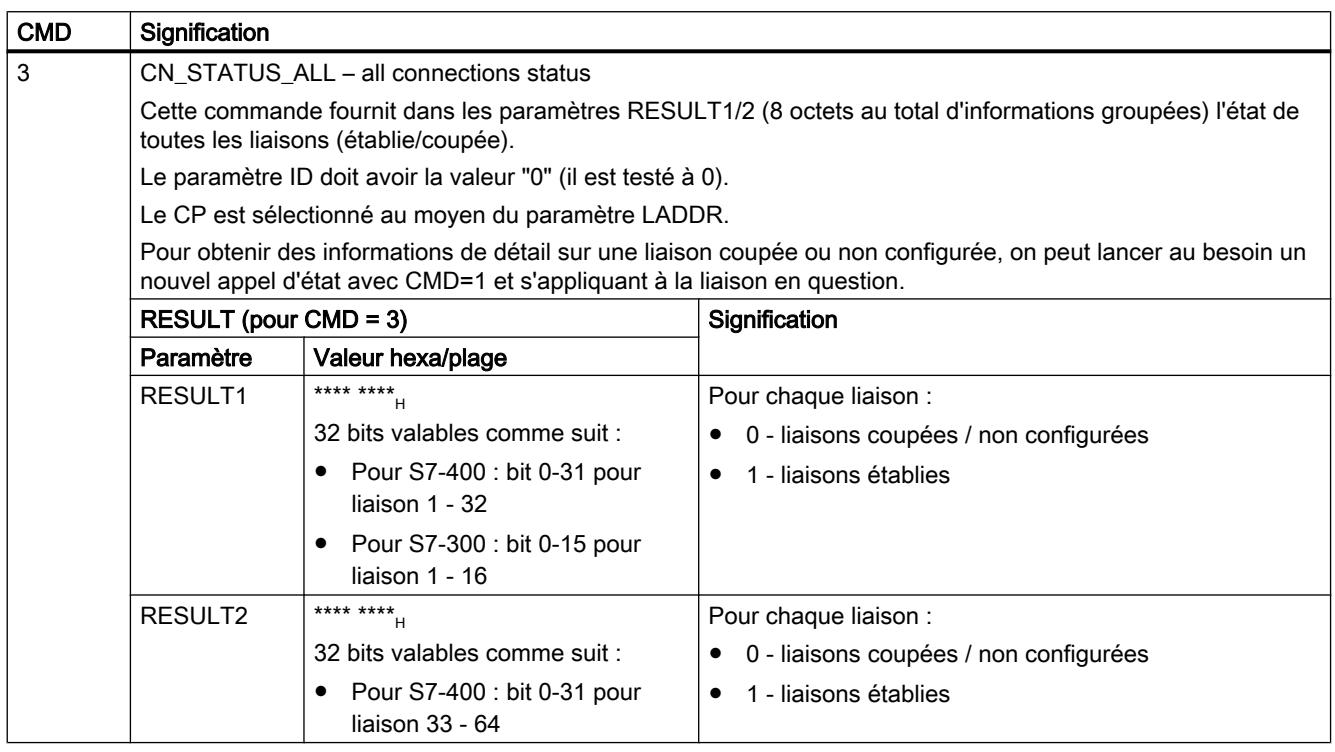

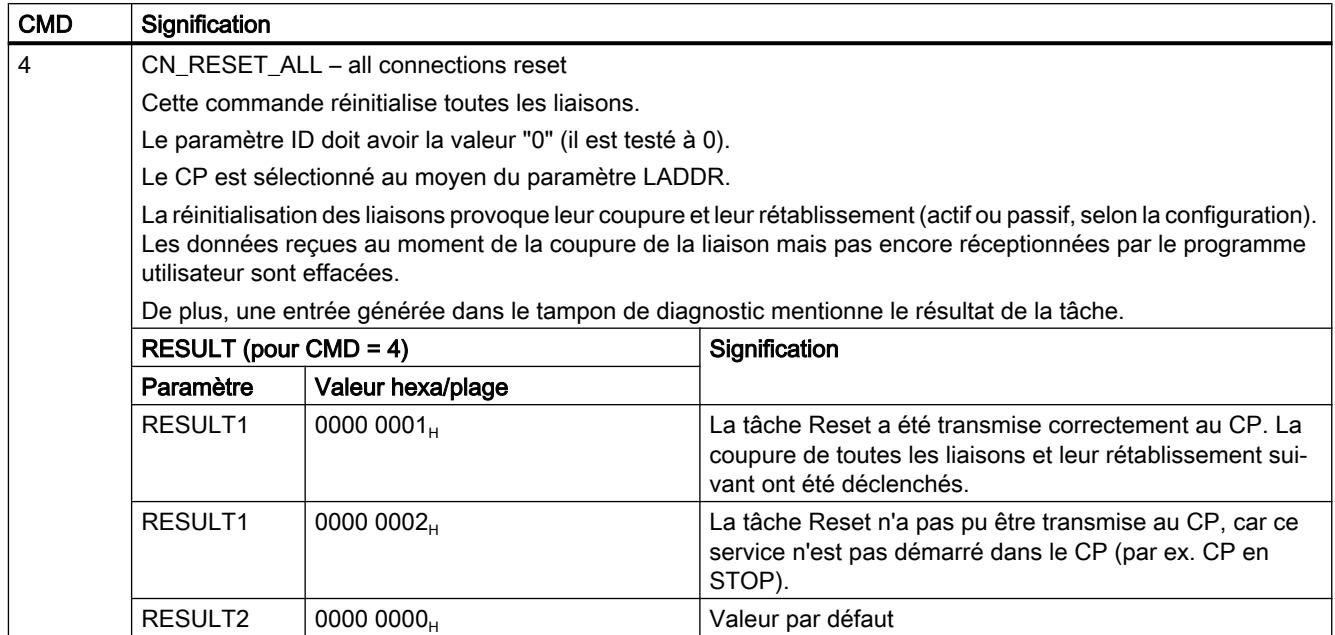

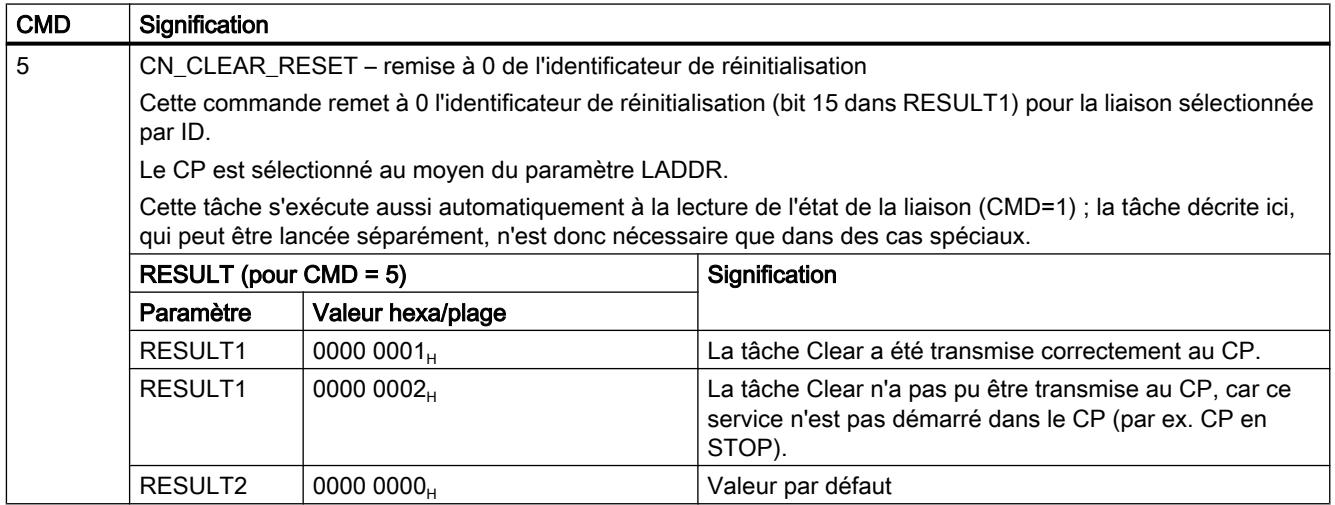

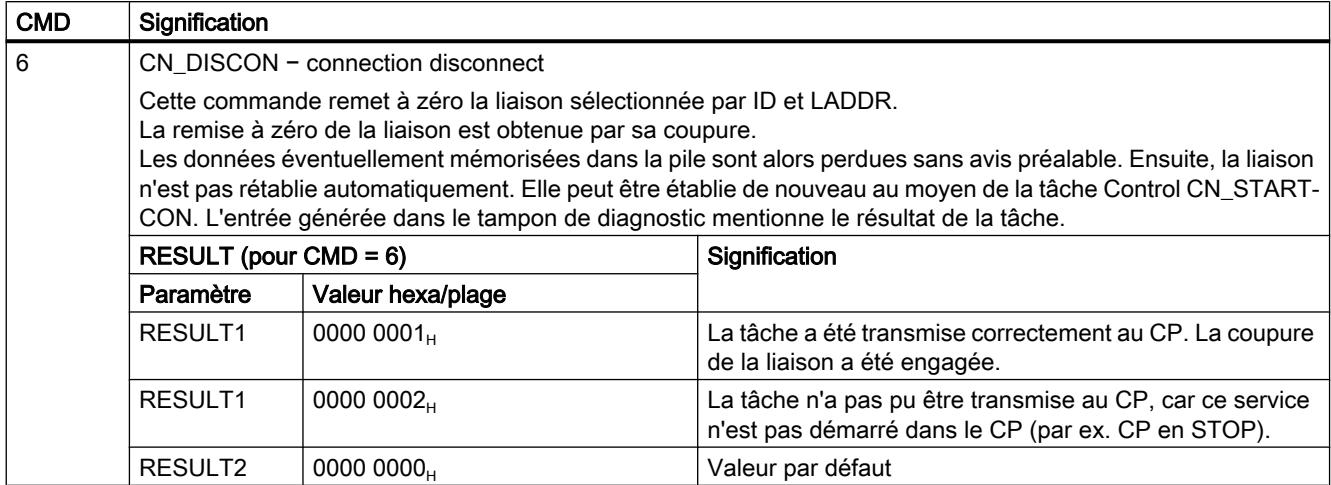

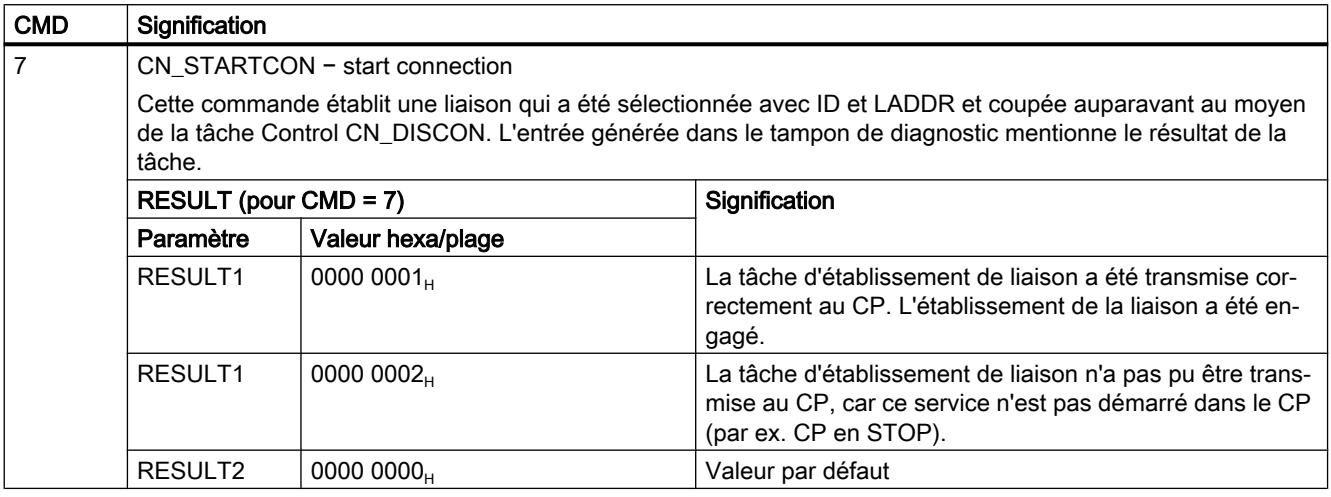

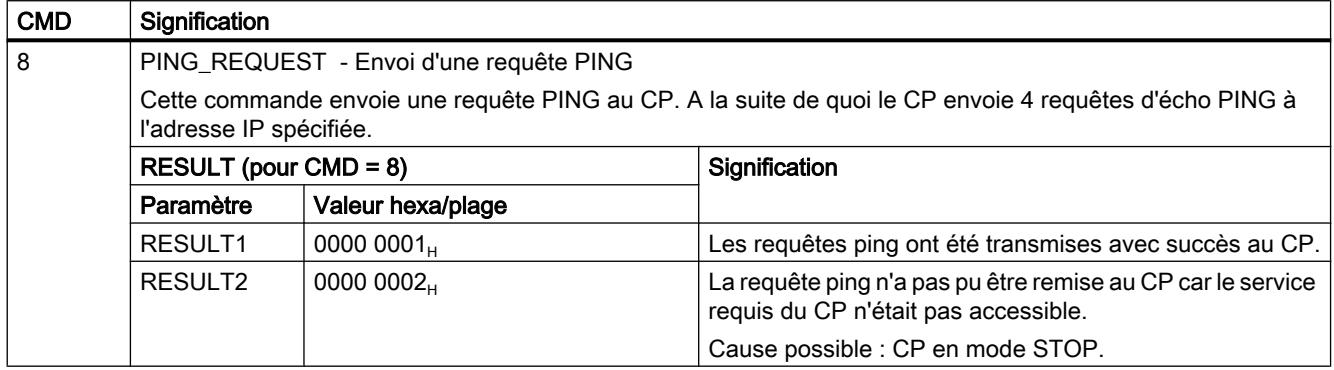

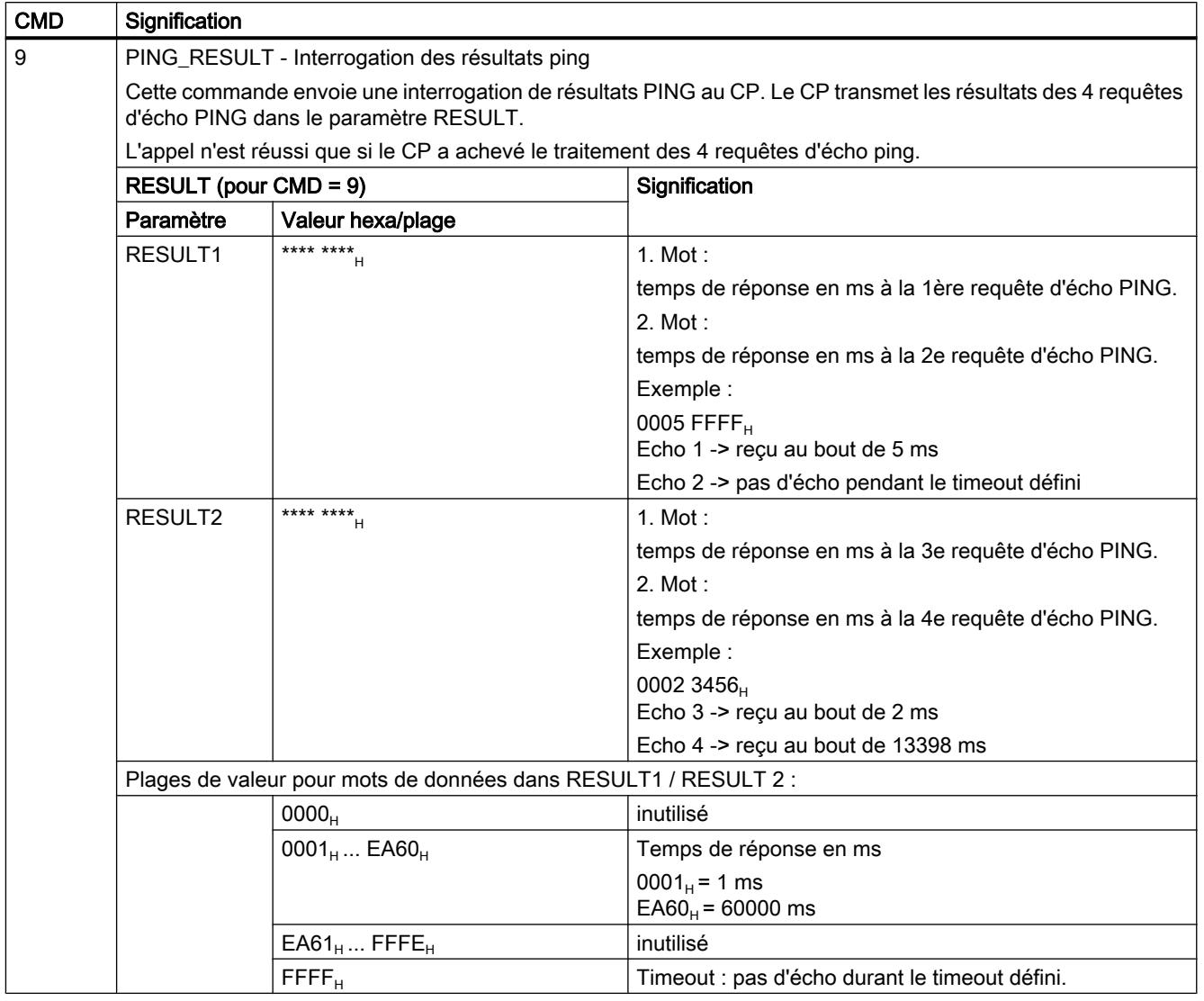

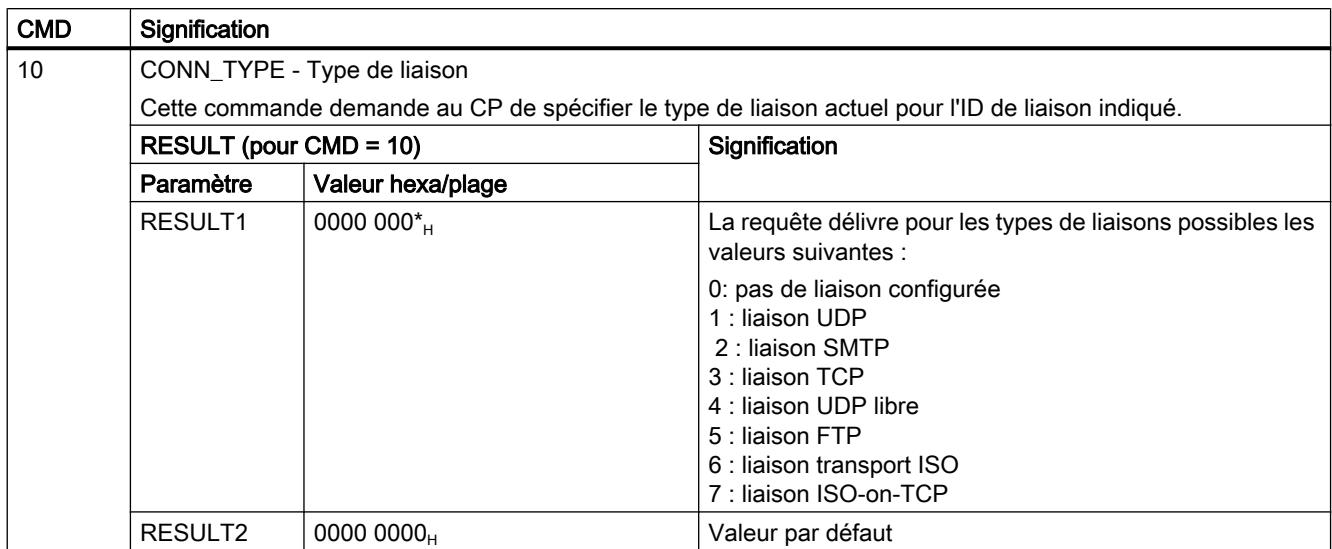

### Voir aussi

Tenez compte des informations complémentaires dans les FAQ sous le numéro d'article ciaprès : http://support.automation.siemens.com/WW/view/de/33414377 [\(http://](http://support.automation.siemens.com/ww/view/fr/33414377) [support.automation.siemens.com/ww/view/fr/33414377](http://support.automation.siemens.com/ww/view/fr/33414377))

### Voir aussi

[AG\\_CNTEX](#page-9823-0) (Page [6260\)](#page-9823-0)

[Mode de fonctionnement de la fonction PING](#page-9824-0) (Page [6261\)](#page-9824-0)

## <span id="page-9839-0"></span>AG\_CNTRL pour le diagnostic de liaison

### AG\_CNTRL

#### **Description**

L'instruction AG\_CNTRL donne la possibilité de diagnostiquer des liaisons. Au besoin, elle permet de renouveler l'établissement de liaison.

### Remarque AG\_CNTRL et AG\_CNTEX

L'instruction AG\_CNTEX offre des fonctions complémentaires par rapport à l'instruction AG\_CNTRL.

Toutes les fonctions du bloc AG\_CNTRL sont contenues dans AG\_CNTEX et utilisables de manière identique au niveau de l'interface du programme utilisateur.

Les actions suivantes peuvent être exécutées au moyen de commandes paramétrables :

- Lecture des informations de liaison Les informations d'état vous permettent de décider, pour toutes les liaisons ou pour certaines liaisons du CP, s'il est judicieux de réinitialiser des liaisons.
- Réinitialisation de liaisons configurées Vous pouvez réinitialiser certaines liaisons ou toutes les liaisons d'un CP.
- Coupure d'une liaison active et nouvel établissement

Les commandes de l'instruction FC AG\_CNTRL sont autorisées seulement pour les liaisons SEND/RECV qui utilisent les protocoles ISO / RFC / TCP / UDP.

#### Interface d'appel

Interface d'appel en représentation LOG

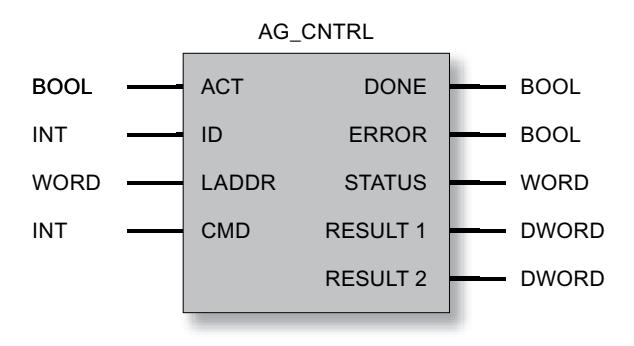

### Informations complémentaires

FAQ sous le numéro d'article 33414377 [\(http://support.automation.siemens.com/WW/view/de/](http://support.automation.siemens.com/WW/view/de/33414377) [33414377](http://support.automation.siemens.com/WW/view/de/33414377))

### Voir aussi

Paramètres pour AG\_CNTRL (Page 6278) [Paramètres DONE, ERROR, STATUS](#page-9841-0) (Page [6279](#page-9841-0)) [Commandes et résultats de la tâche AG\\_CNTRL](#page-9842-0) (Page [6280\)](#page-9842-0)

# Paramètres pour AG\_CNTRL

### Explication des paramètres formels

Le tableau ci-dessous explique tous les paramètres formels de AG\_CNTRL :

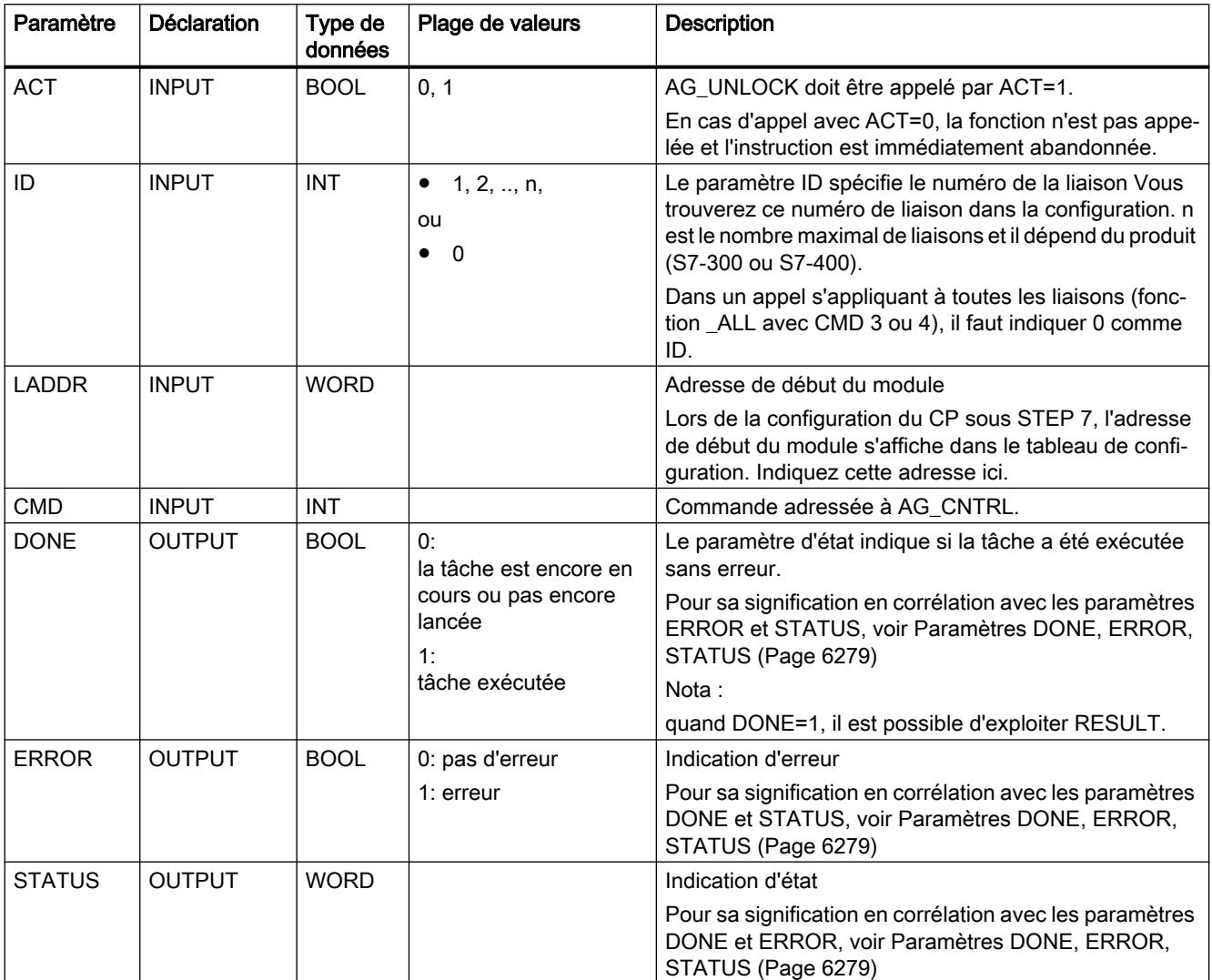

<span id="page-9841-0"></span>4.2 Motion Control

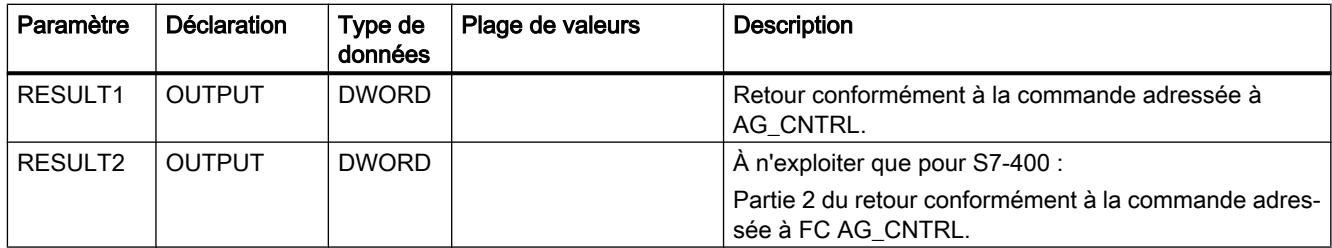

### Voir aussi

[AG\\_CNTRL](#page-9839-0) (Page [6276\)](#page-9839-0)

## Paramètres DONE, ERROR, STATUS

### Indications

Le tableau ci-après renseigne sur l'indication que le programme utilisateur doit exploiter, composée de DONE, ERROR et STATUS.

Il faut exploiter en outre les résultats des commandes dans les paramètres RESULT1/2 conformément à ["Commandes et résultats de la tâche AG\\_CNTRL](#page-9842-0) (Page [6280](#page-9842-0)) ".

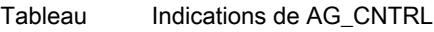

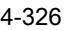

DONE ERROR STATUS Signification 1 0 0000<sub>H</sub> Une tâche (CMD) a été transmise correctement au CP (par ex. RESET) ou un état a été lu correctement sur le CP. Les paramètres RESULT1/2 peuvent être exploités.  $\begin{bmatrix} 0 & 0 & 0 \end{bmatrix}$  0000<sub>H</sub>  $\begin{bmatrix} 0 & 0 & 0 \end{bmatrix}$  Aucun appel de l'instruction n'a encore eu lieu ou l'instruction a été appelée avec ACT=0.  $0 \t\t |0 \t\t |8181_H \t\t |T\hat{a}$ che en cours. L'appel de l'instruction doit être répété avec les mêmes paramètres jusqu'à ce que DONE ou ERROR soit signalé. 0  $1$  8183<sub>H</sub> La configuration manque ou bien le service n'a pas encore été lancé sur le CP Ethernet. 0  $1$  8186 $_{\rm H}$  Le paramètre ID n'est pas valable. L'ID autorisée dépend de la commande choisie ; voir paramètre CMD dans ["Commandes et résultats de la tâche AG\\_CNTRL](#page-9842-0) (Page [6280\)](#page-9842-0)".  $0$  | 1 | 8187<sub>H</sub> | Le paramètre CMD n'est pas valable. 0  $1$  8188 $_{\rm H}$  Erreur de séquence dans la commande de ACT (nota : cette indication ne se présente pas dans la version produit du CP / du firmware). 0  $1$  8189<sub>H</sub> La version de CP / le firmware utilisé(e) ne prend pas en charge AG\_CNTRL. Cette indication est fournie en cas d'appel sur un CP3431-EX20 avec une version de firmware à partir de V1.3.9 ; pour les autres types de CP, elle est remplacée par l'indication 80B0H. Nota : l'AG\_CNTRL en version V1.0 est supporté par les CP à partir du CP 343-1 EX21/ GX21 ; sur ces derniers, cette indication n'apparaît pas.

<span id="page-9842-0"></span>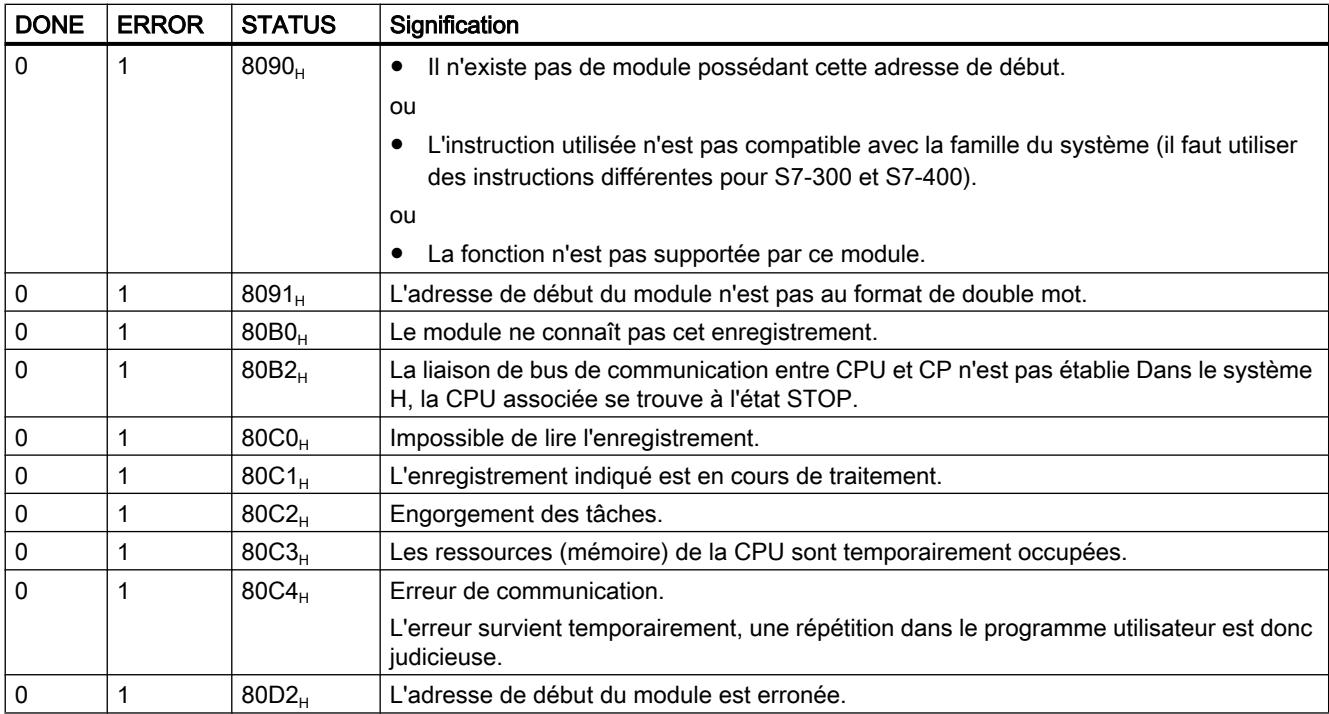

#### Voir aussi

[AG\\_CNTRL](#page-9839-0) (Page [6276](#page-9839-0))

# Commandes et résultats de la tâche AG\_CNTRL

#### Commandes et exploitation des résultats de la tâche

Les tableaux suivants indiquent les commandes possibles et les résultats exploitables dans les paramètres RESULT1/2.

Tableau Commandes à AG\_CNTRL

4-327

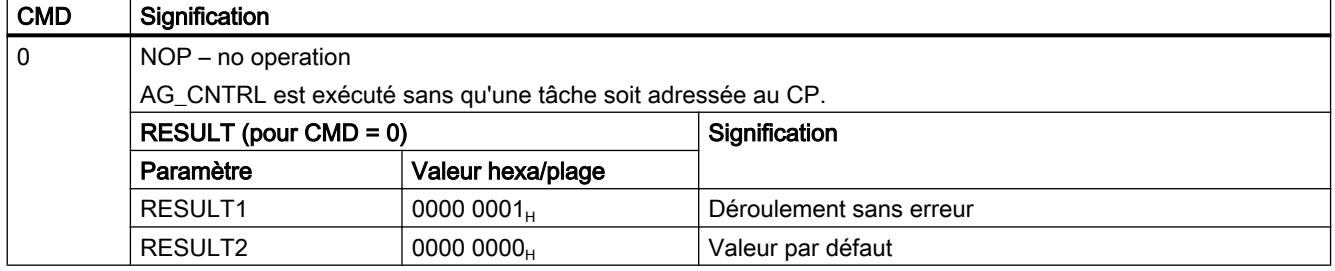

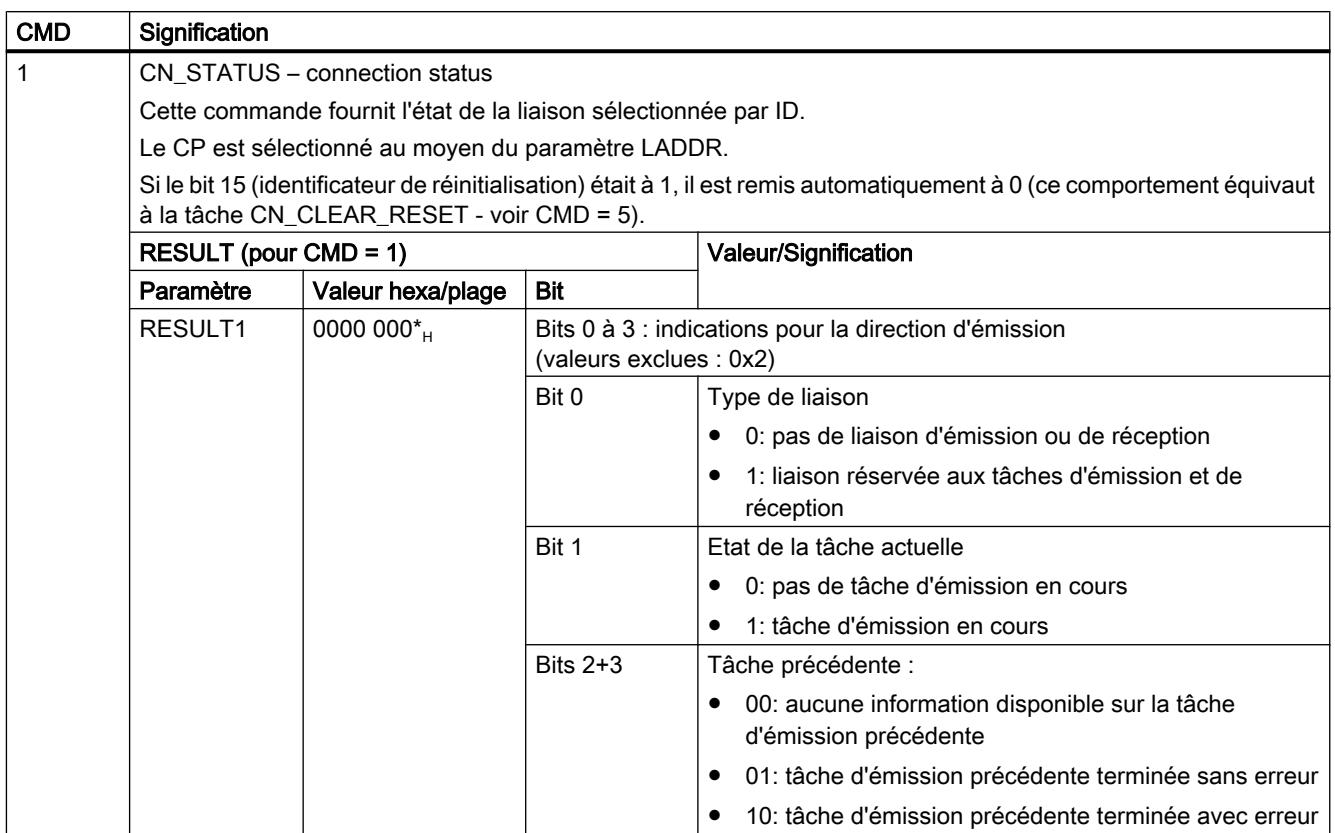

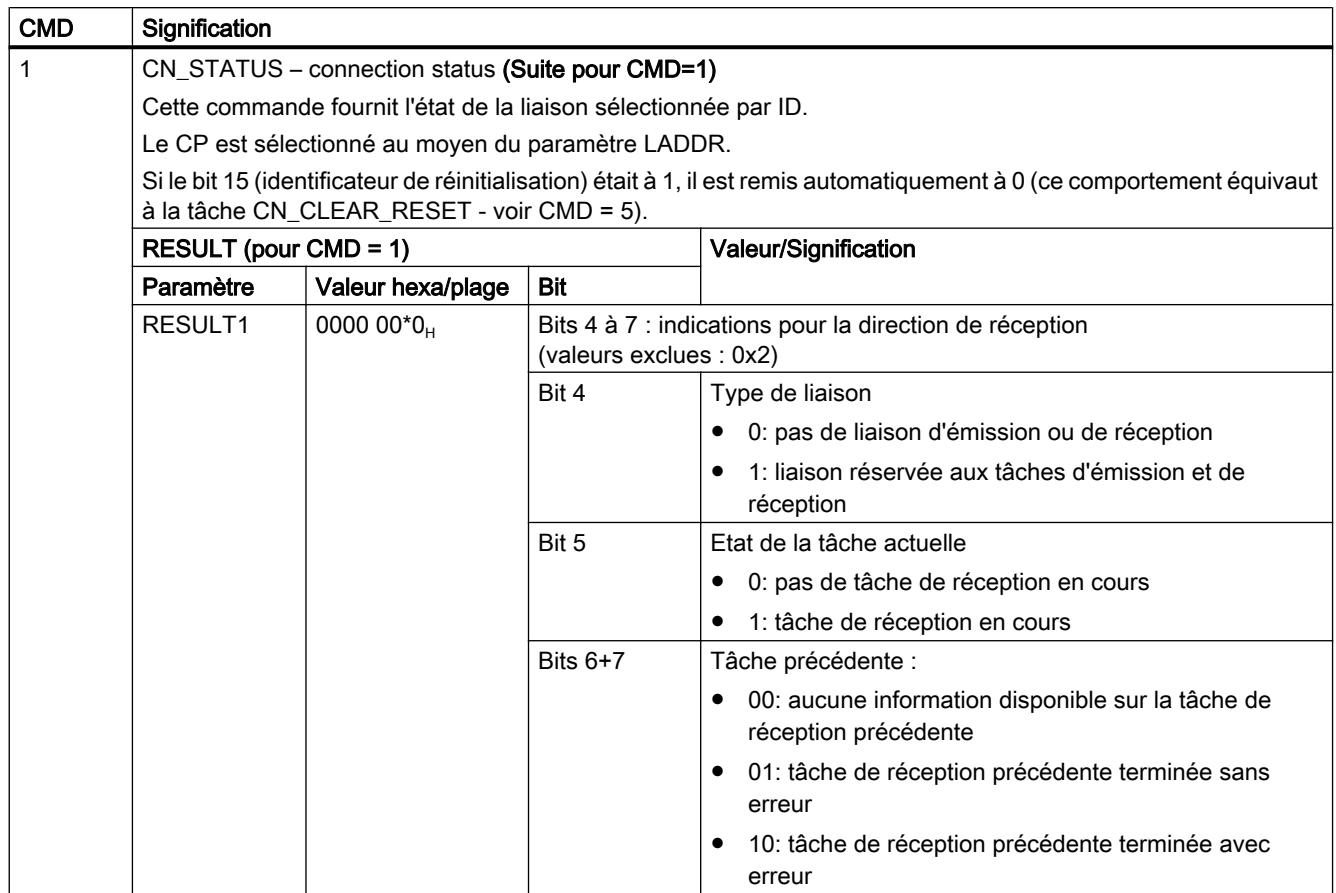

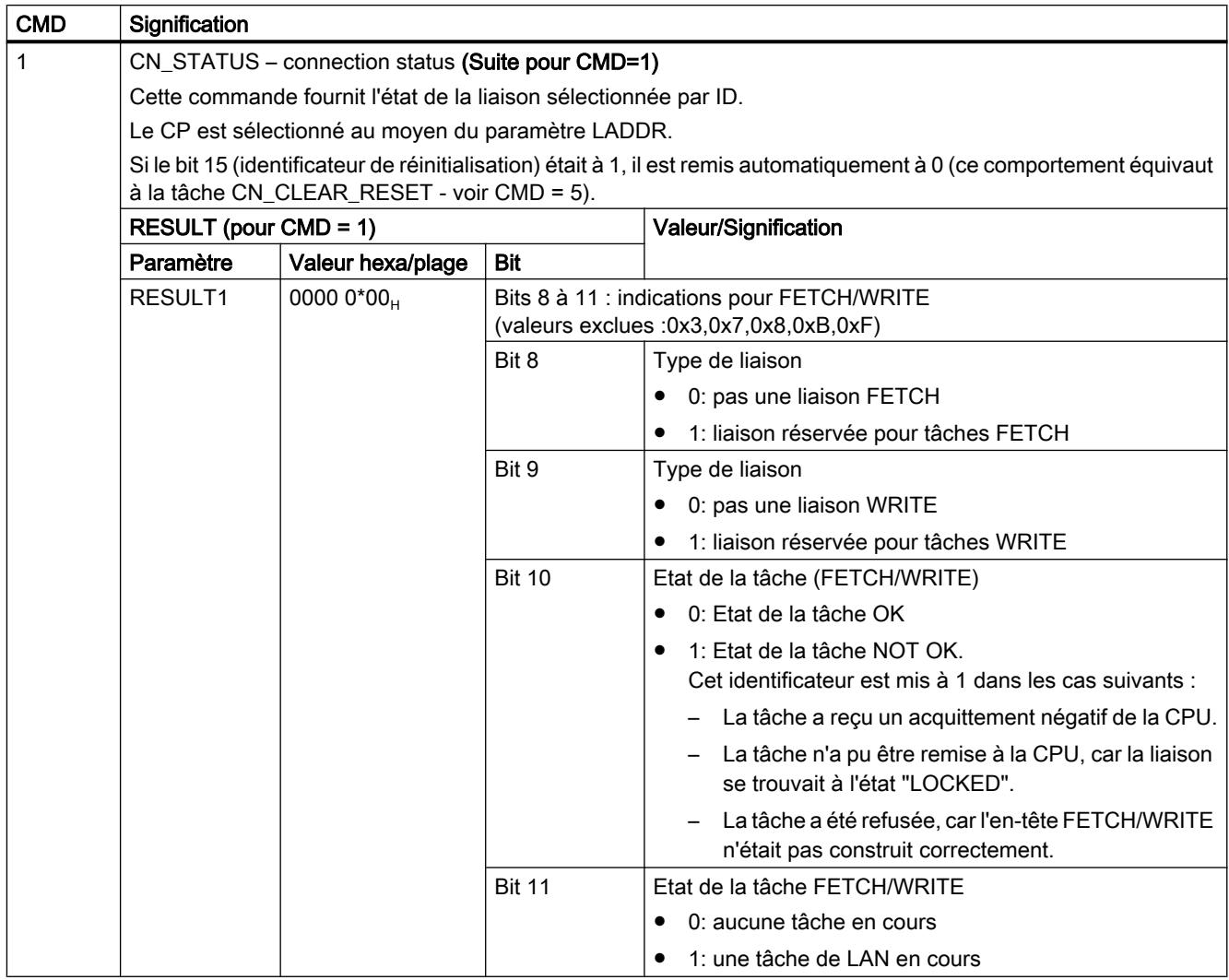

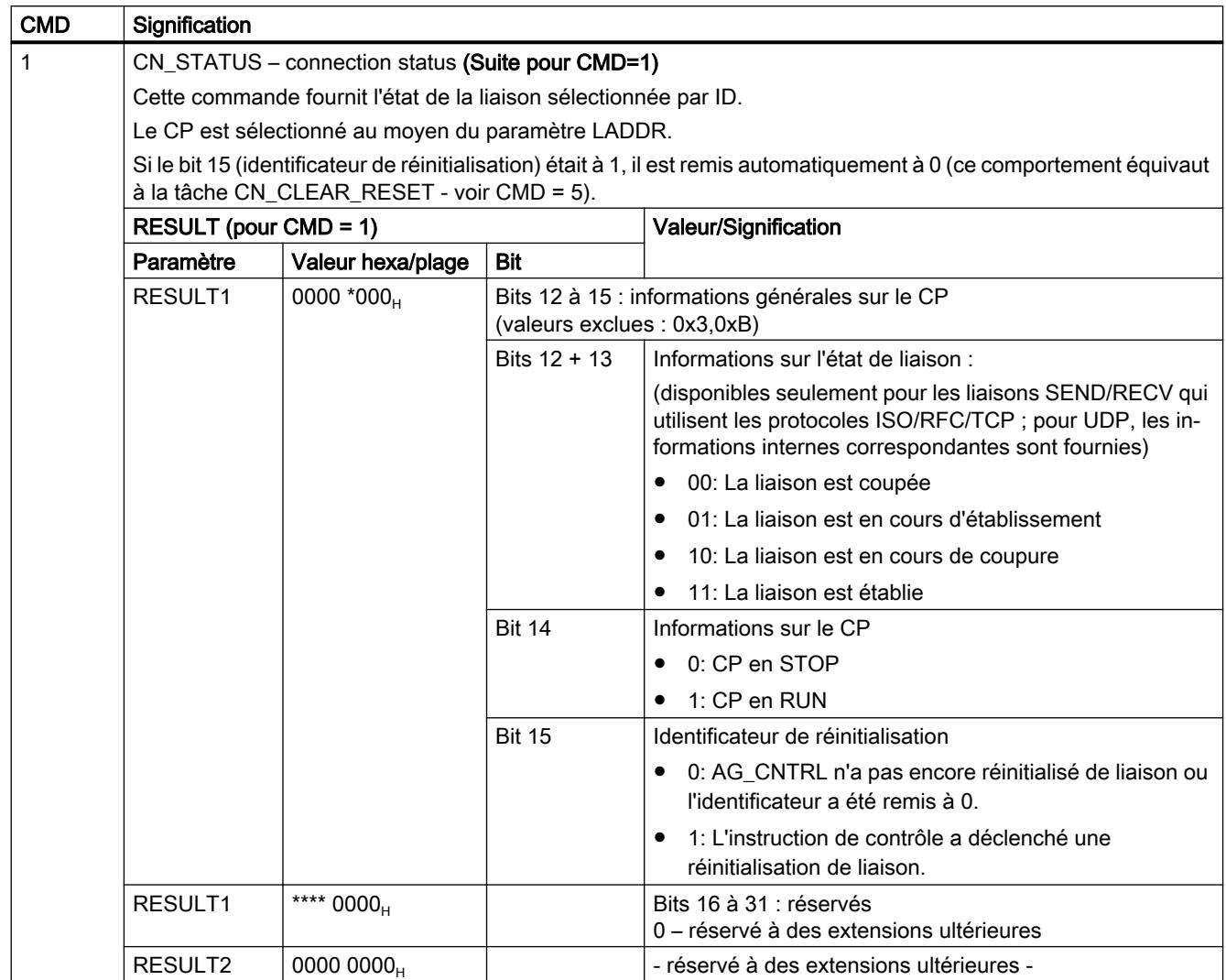

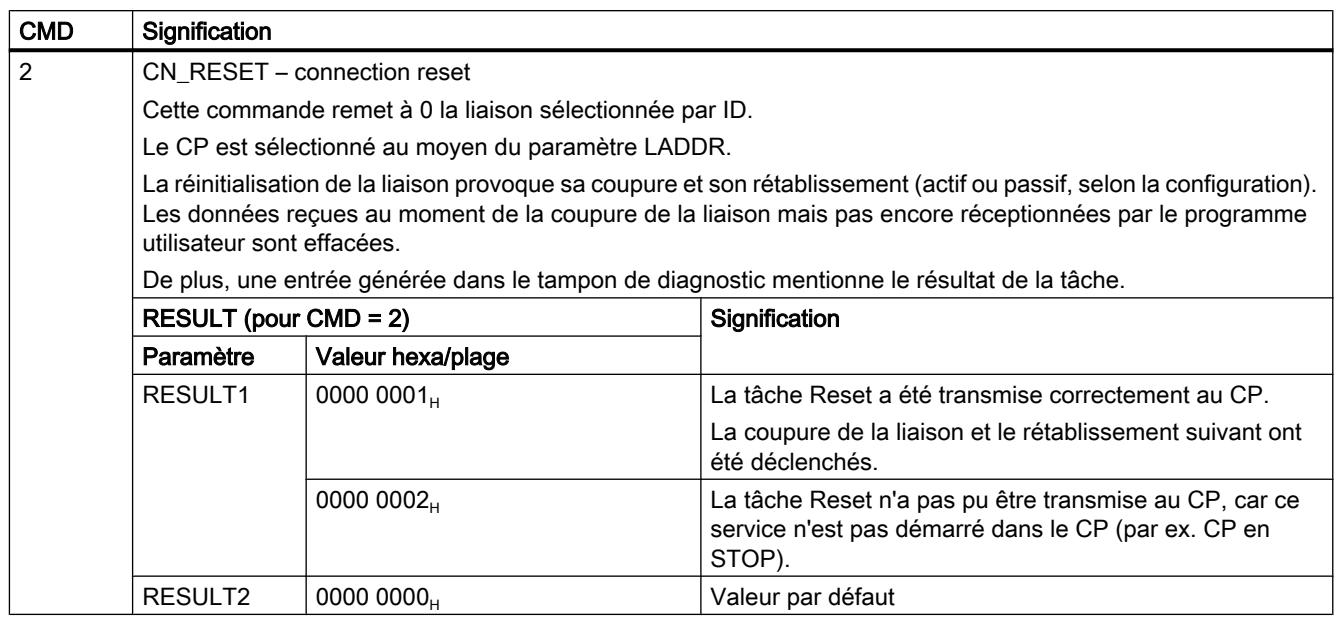

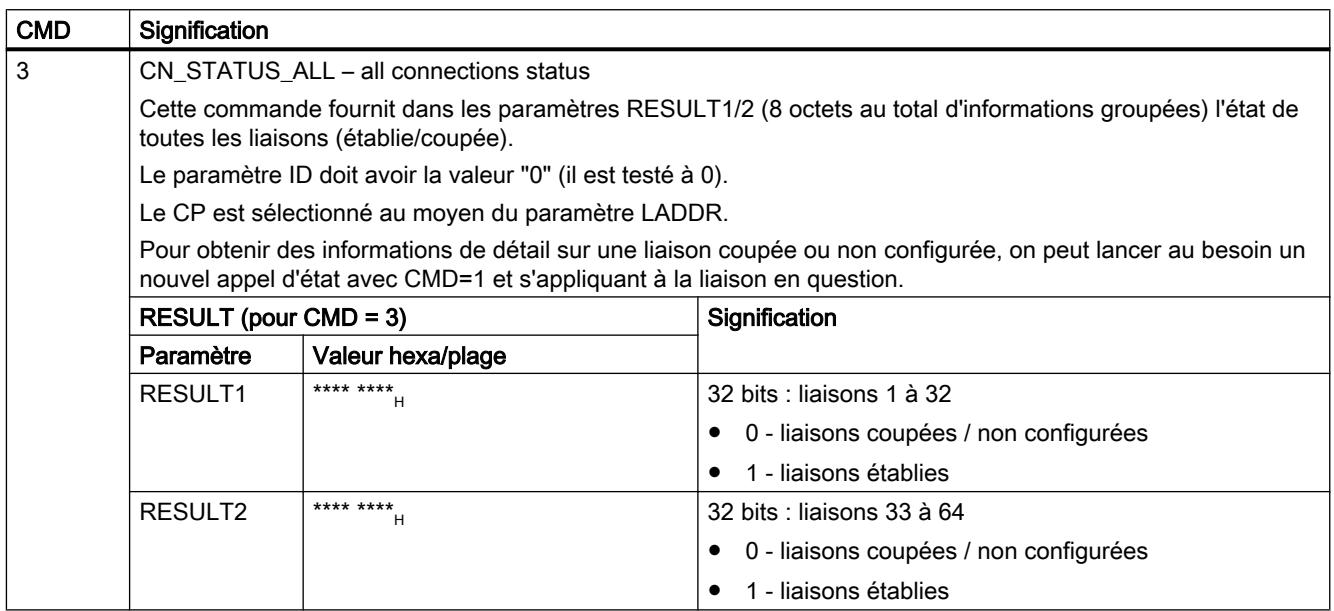

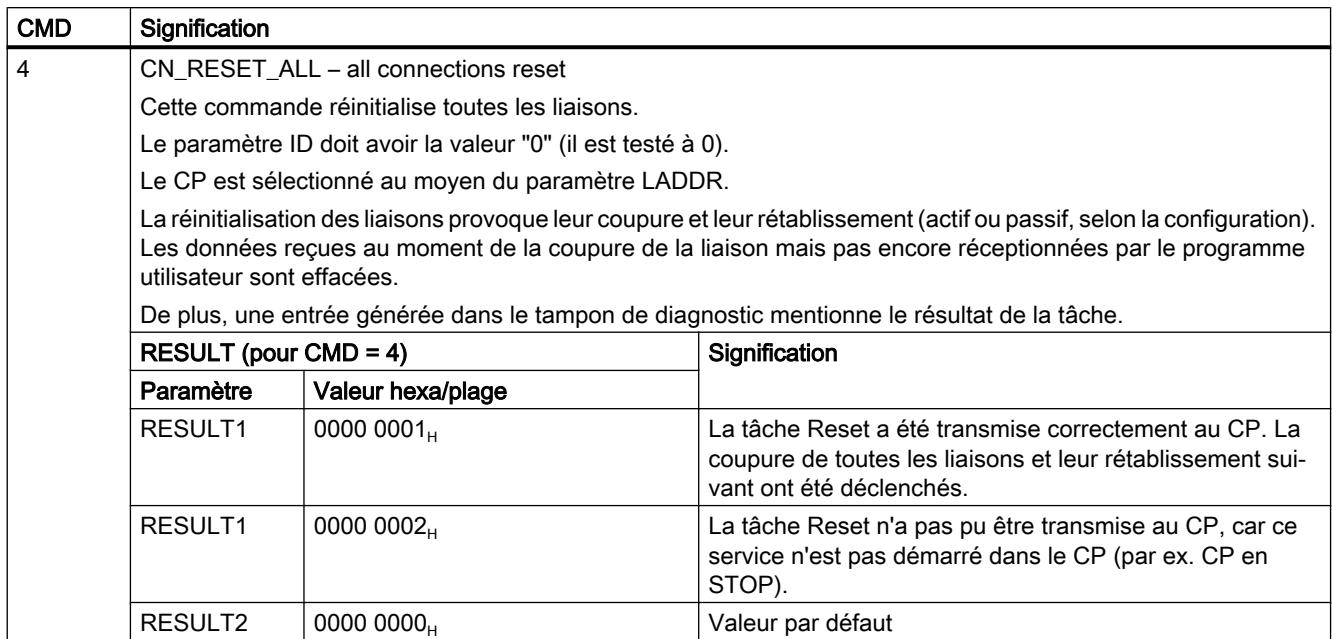

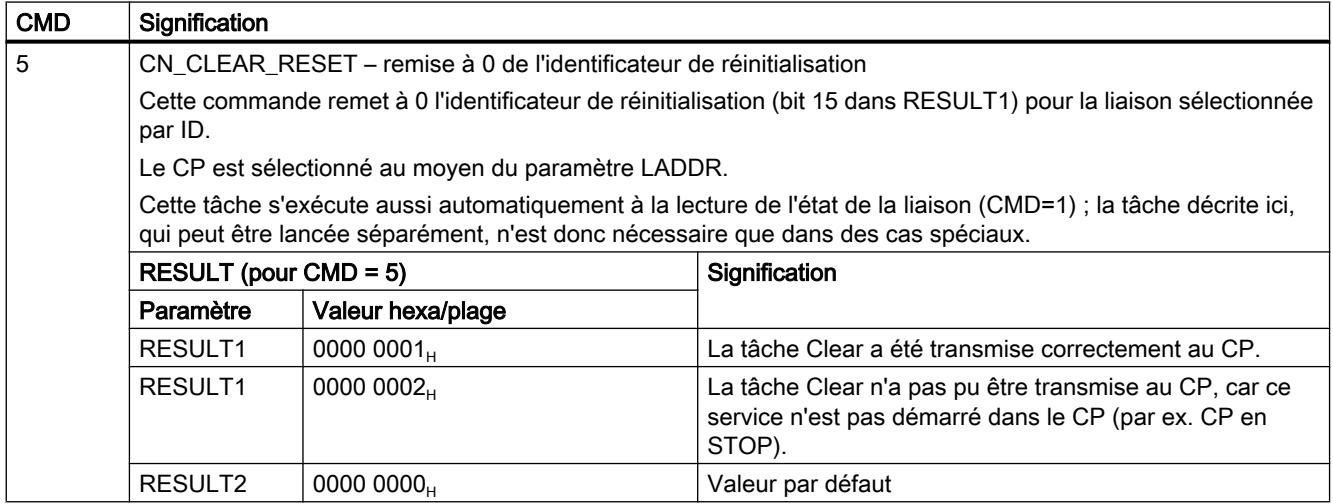

#### 4.2 Motion Control

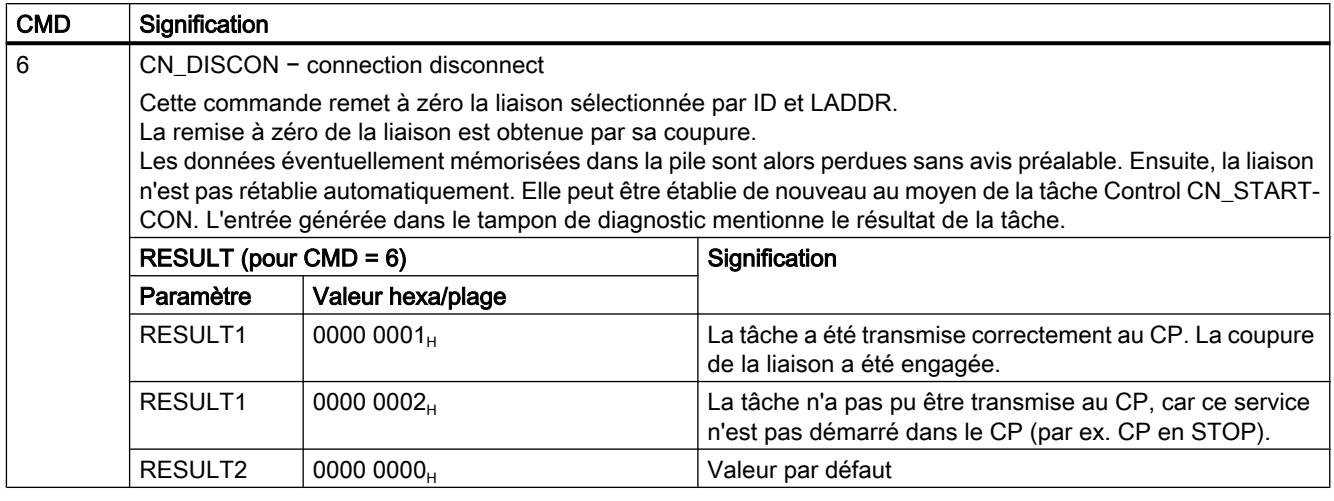

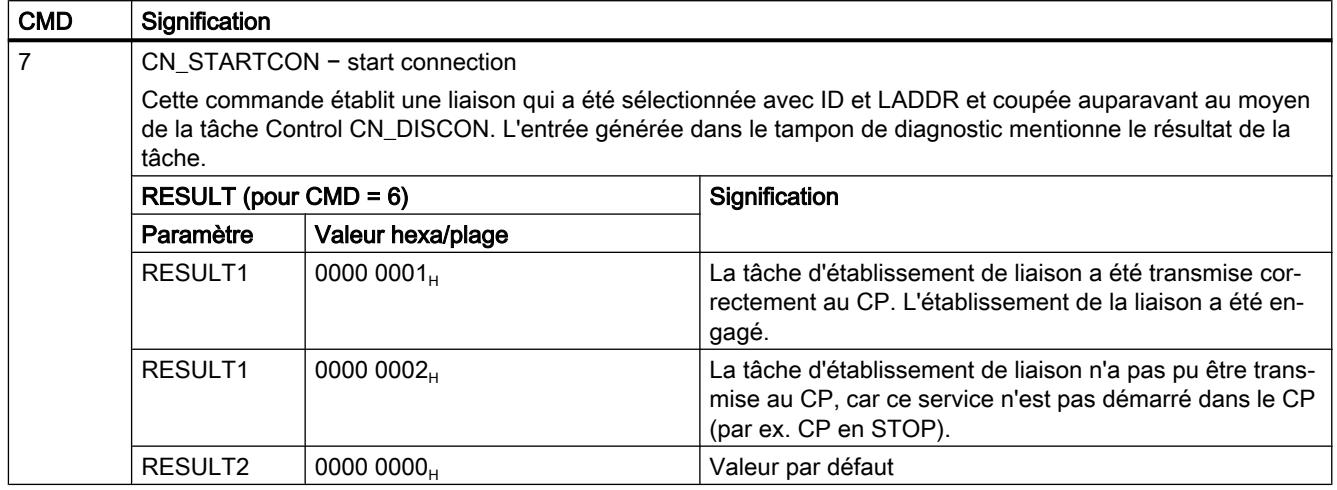

# Informations complémentaires

Tenez compte des informations complémentaires dans les FAQ sous le numéro d'article ciaprès : 33414377 (<http://support.automation.siemens.com/WW/view/fr/33414377>)

### Voir aussi

[AG\\_CNTRL](#page-9839-0) (Page [6276\)](#page-9839-0)

### Instructions pour PROFINET IO

### Instructions pour PROFINET IO

#### Généralités

Pour la transmission de données cyclique à l'interface PROFINET IO, vous disposez des instructions ci-dessous. La signification des instructions n'est pas la même selon que le CP est utilisé comme contrôleur PROFINET IO ou comme périphérique PROFINET IO dans une stations S7.

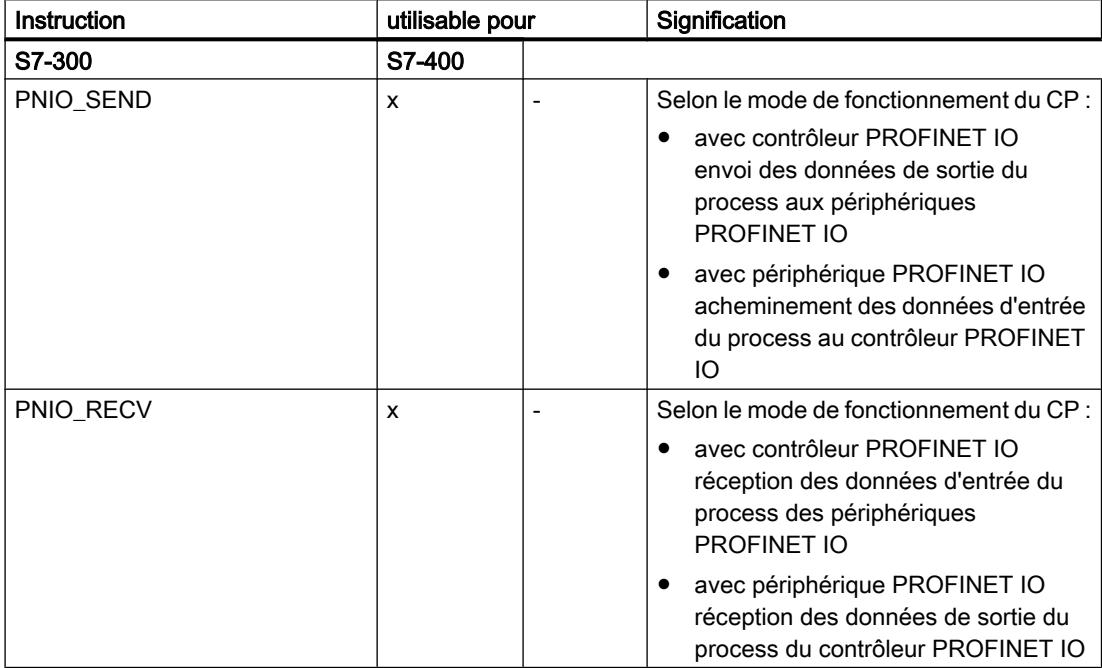

Pour les CP fonctionnant parallèlement en tant que contrôleur et périphérique PROFINET IO, vous disposez du FC à partir de la version 2.0.

Pour la transmission de données acyclique à l'interface PROFINET IO (enregistrements, informations d'alarme), vous disposez des instructions ci-après. Les deux instructions ne sont utilisables qu'en mode contrôleur PROFINET IO.

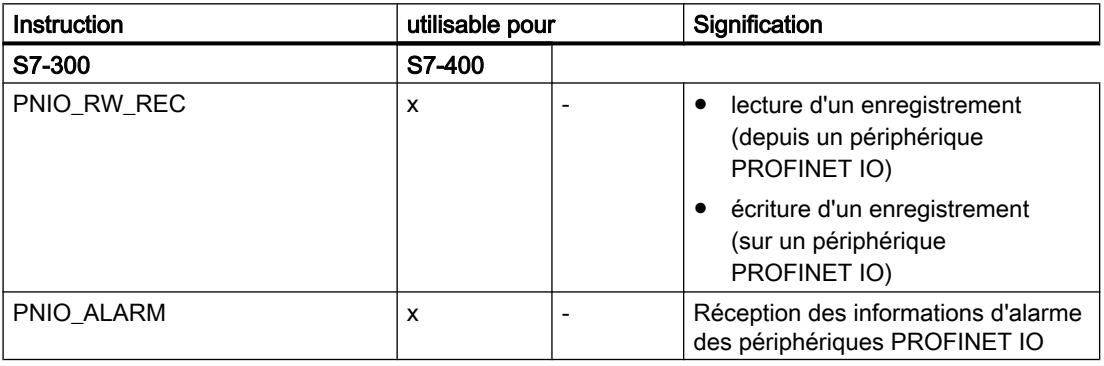

### <span id="page-9851-0"></span>Instructions pour le transfert cyclique de données utiles

### PNIO\_SEND

### PNIO\_SEND

#### **Description**

L'instruction PNIO\_SEND sert à transférer des données dans les modes contrôleur et périphérique PROFINET IO du CP.

- CP comme contrôleur PROFINET IO L'instruction transfère au CP les données de process (sorties) d'une zone de sortie spécifiée pour qu'il les achemine aux périphériques PROFINET IO et il fournit comme indication d'état le IO Consumer Status (IOCS) des sorties des périphériques PROFINET IO.
- Fonctionnement comme périphérique PROFINET IO L'instruction lit les entrées de process prétraitées de la CPU sur les périphériques PROFINET IO et les transfère sur le contrôleur PROFINET IO (adresses d'entrée configurées). L'instruction fournit également comme indication d'état l'IO Consumer Status (IOCS) du contrôleur PROFINET IO.

Les données de process prétraitées sont mises à disposition dans un DB ou dans une zone de mémentos.

Pour les CP fonctionnant parallèlement en tant que contrôleur et périphérique PROFINET IO, vous disposez de l'instruction à partir de la version 2.0. Vous indiquez pour quel mode l'instruction est appelée au moyen du paramètre supplémentaire MODE.

### Interface d'appel (version 2.0)

Interface d'appel en représentation LOG

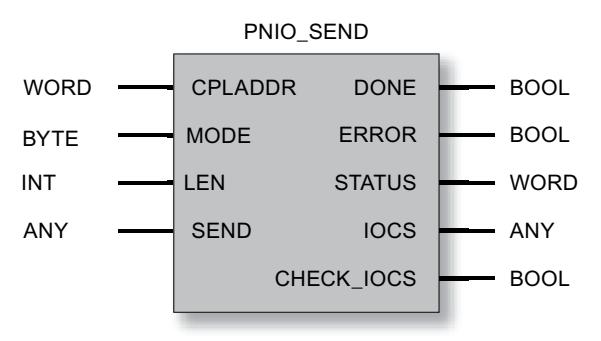

#### Voir aussi

[Comportement général des instructions pour PROFINET IO](#page-9864-0) (Page [6302](#page-9864-0)) [Cohérence des données](#page-9865-0) (Page [6303](#page-9865-0))

Paramètres pour PNIO\_SEND (Page 6290) [Paramètres DONE, ERROR, STATUS \(IE\)](#page-9856-0) (Page [6294](#page-9856-0))

### Paramètres pour PNIO\_SEND

# Explication des paramètres formels

Le tableau ci-dessous explique tous les paramètres formels de l'instruction PNIO\_SEND :

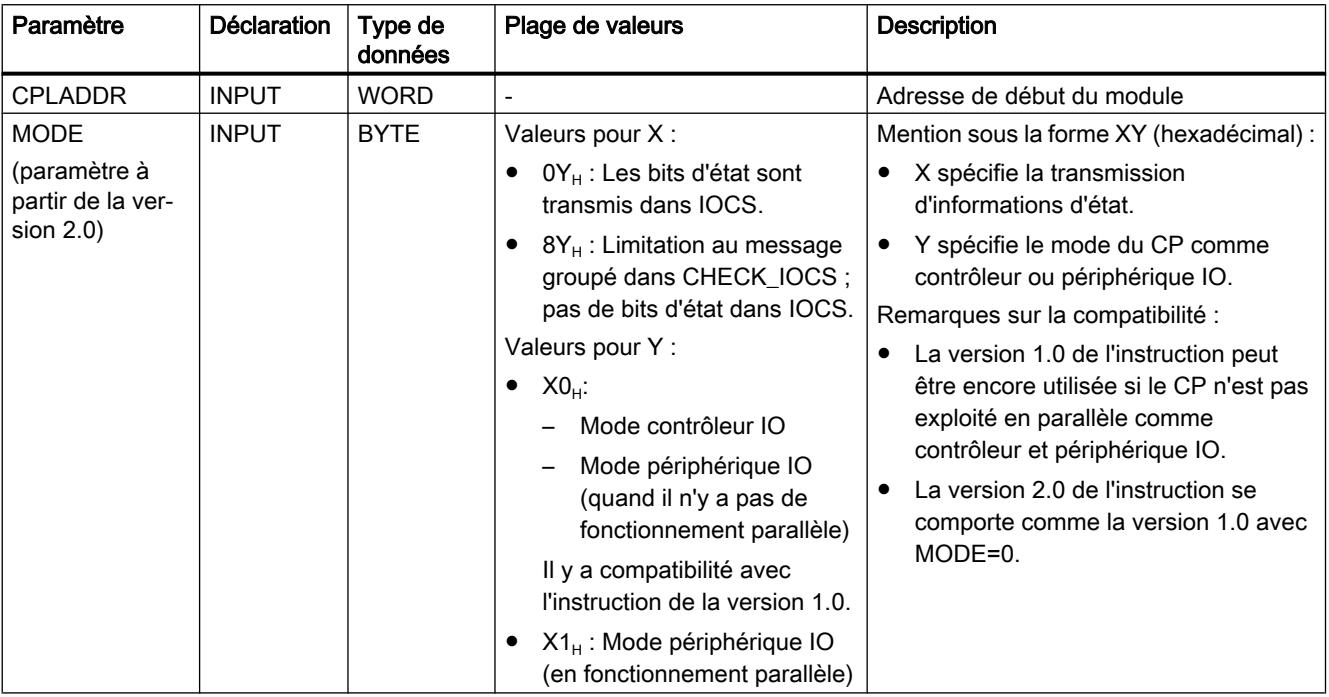

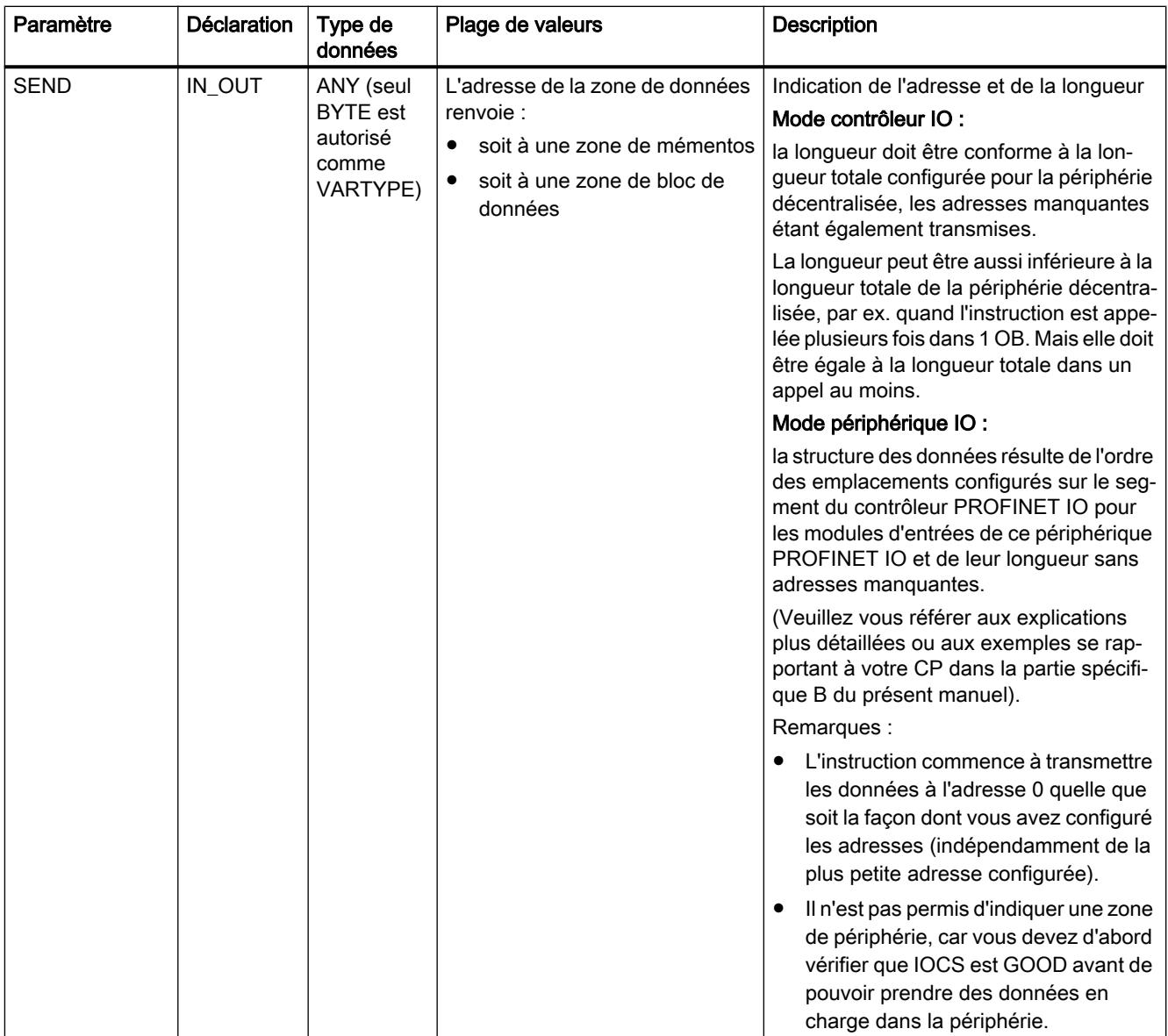

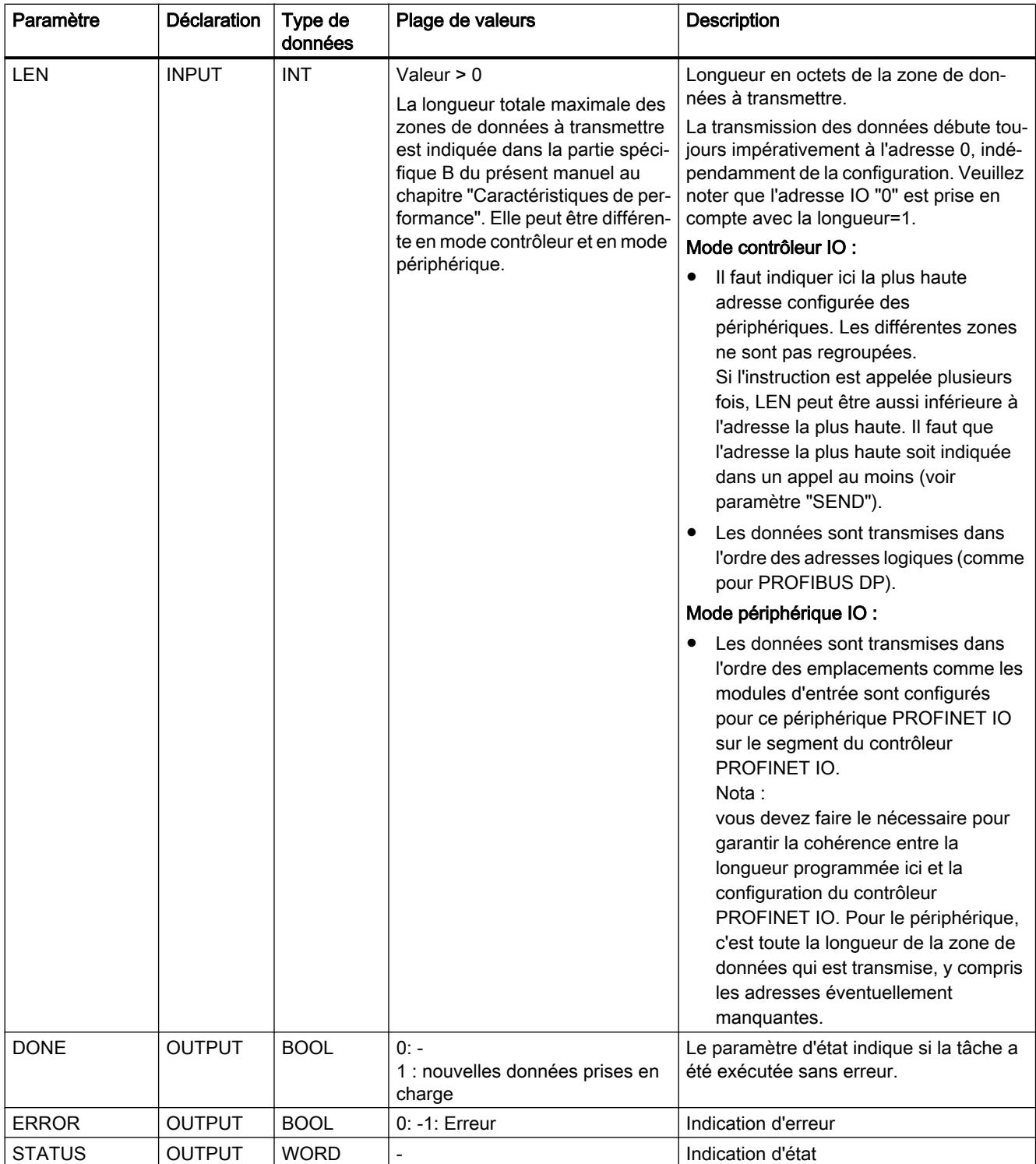

4.2 Motion Control

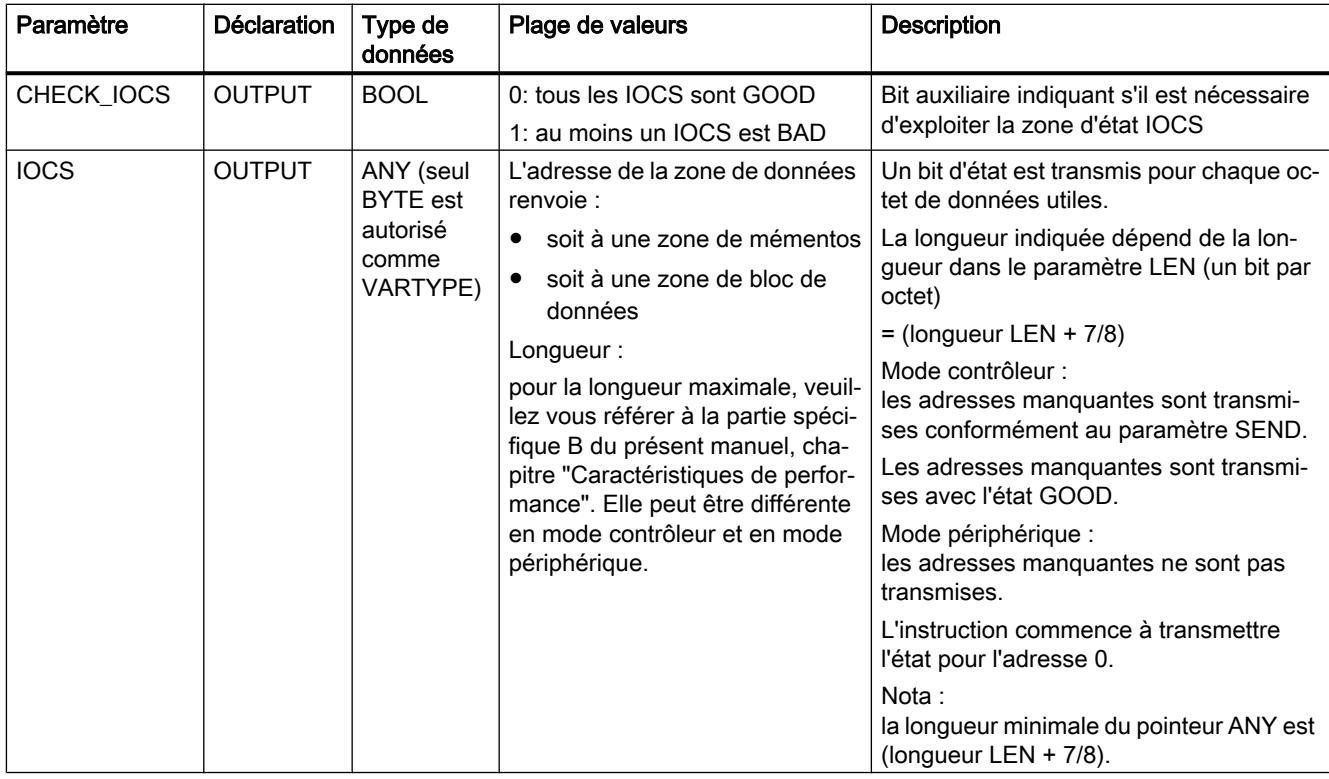

#### Remarque

Notez bien que l'exploitation de tous les paramètres de sortie peut avoir lieu seulement après que l'instruction a signalé soit DONE = 1, soit ERROR = 1.

#### Remarque

Vous devez partir de la supposition que l'état IOCS fourni ne sera pas synchrone avec les données (paramètre SEND), mais en retard d'un cycle du programme utilisateur. Par conséquent, les données utilisateur et l'IOCS ne sont pas cohérents.

#### Voir aussi

[PNIO\\_SEND](#page-9851-0) (Page [6288](#page-9851-0))

### <span id="page-9856-0"></span>Paramètres DONE, ERROR, STATUS (IE)

#### Indications

Le tableau ci-après renseigne sur l'indication que le programme utilisateur doit exploiter, composée de DONE, ERROR et STATUS.

#### Remarque

Pour les entrées mentionnant un codage 8Fxx<sub>H</sub> sous STATUS, veuillez consulter également le manuel de référence STEP 7 "Fonctions système et fonctions standard". Vous y trouverez des informations au chapitre "Evaluation d'erreur avec le paramètre de sortie RET\_VAL".

Avec l'onglet "Appels" du dialogue des propriétés de l'instruction décrite ici, vous pouvez afficher les instructions système utilisées et significatives pour l'analyse d'erreur.

**Tableau** 4-328 Indications de PNIO\_SEND

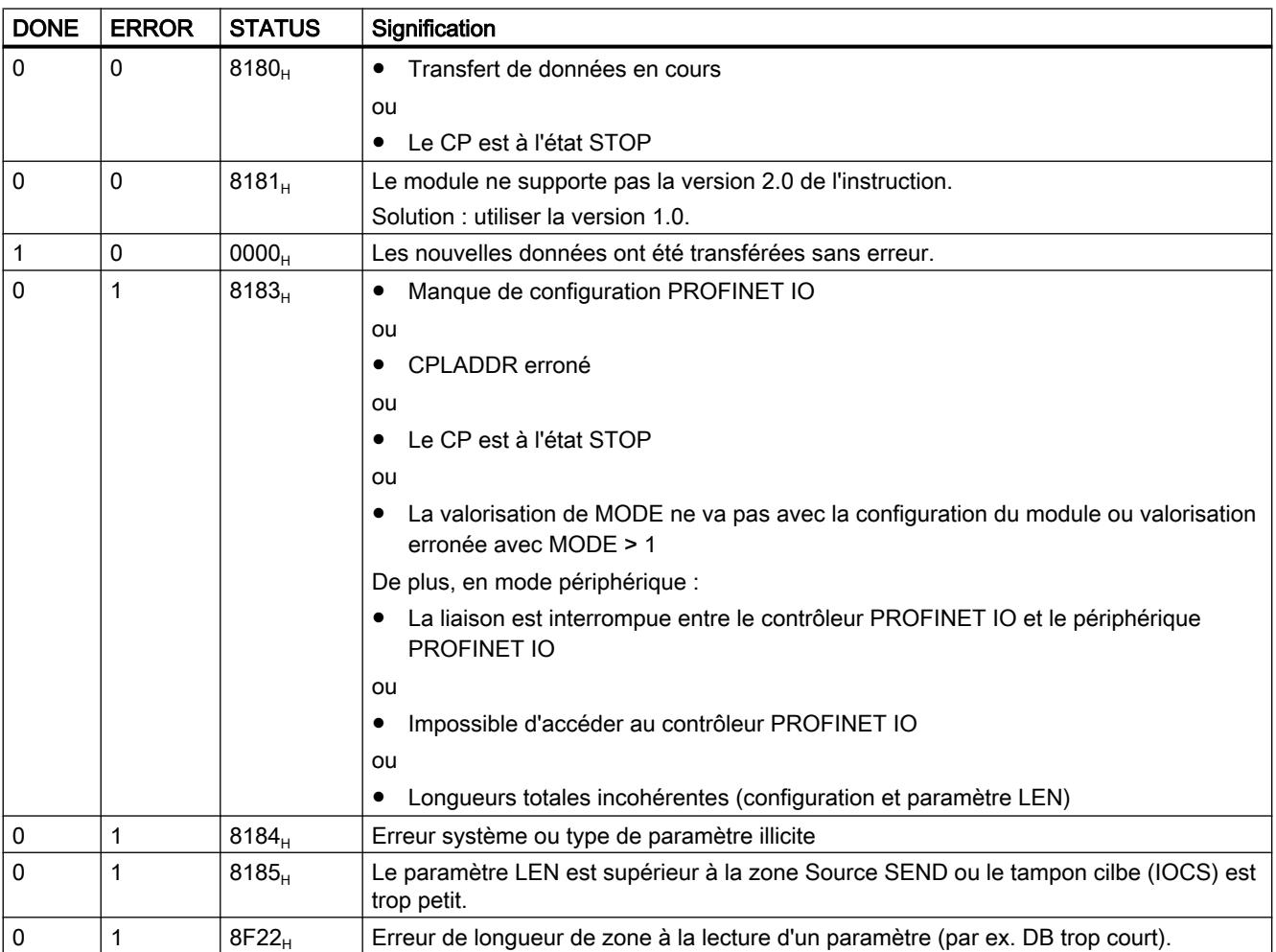

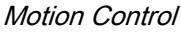

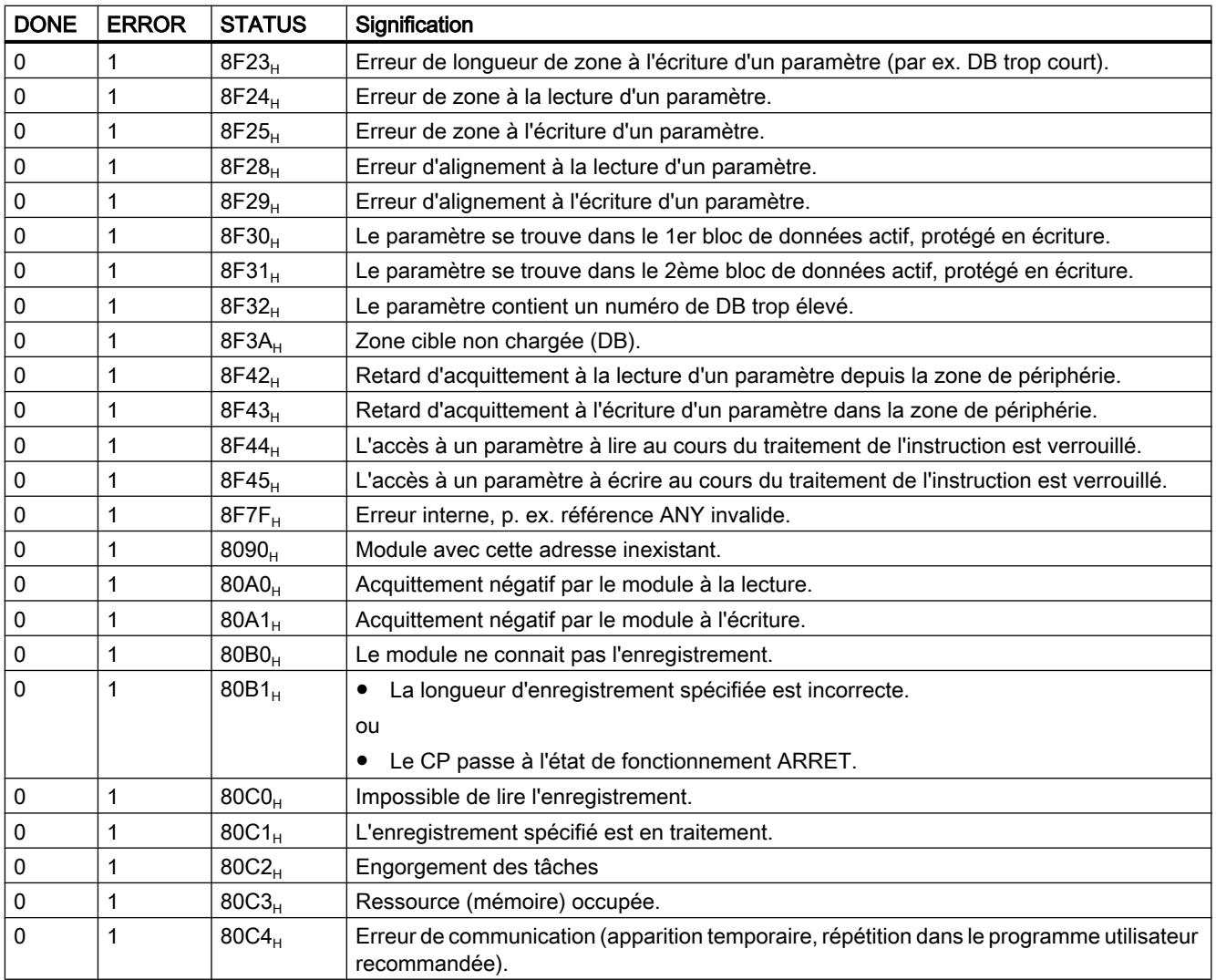

# Voir aussi

[PNIO\\_SEND](#page-9851-0) (Page [6288](#page-9851-0))

### <span id="page-9858-0"></span>PNIO\_RECV

### PNIO\_RECV

#### **Description**

L'instruction PNIO\_RECV sert à recevoir des données dans les modes contrôleur et périphérique PROFINET IO du CP.

- CP comme contrôleur PROFINET IO L'instruction prend en charge, dans les zones d'entrée indiquées, les données de process des périphériques PROFINET IO (entrées du contrôleur) ainsi que l'état IO Provider Status (IOPS) du périphérique PROFINET IO.
- CP comme périphérique PROFINET IO L'instruction prend en charge les données transférées par le contrôleur PROFINET IO (adresses S configurées) ainsi que l'état IO Provider Status (IOPS) du contrôleur PROFINET IO et il les écrit dans les zones de données de la CPU réservées aux sorties du process, dans le périphérique PROFINET IO.

Pour les CP fonctionnant parallèlement en tant que contrôleur et périphérique PROFINET IO, vous disposez de l'instruction à partir de la version 2.0. Vous indiquez pour quel mode l'instruction est appelée au moyen du paramètre supplémentaire MODE.

#### Interface d'appel (version 2.0)

Interface d'appel en représentation LOG

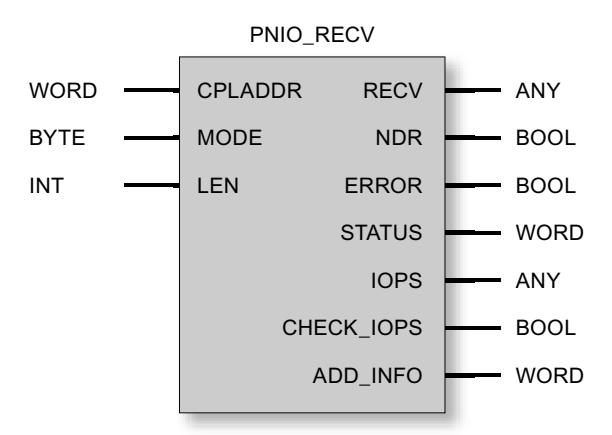

#### Voir aussi

[Comportement général des instructions pour PROFINET IO](#page-9864-0) (Page [6302](#page-9864-0)) [Cohérence des données](#page-9865-0) (Page [6303](#page-9865-0)) [Paramètres pour PNIO\\_RECV](#page-9859-0) (Page [6297\)](#page-9859-0) [Paramètres NDR, ERROR, STATUS \(IE\)](#page-9863-0) (Page [6301\)](#page-9863-0)

# <span id="page-9859-0"></span>Paramètres pour PNIO\_RECV

# Explication des paramètres formels

Le tableau ci-dessous explique tous les paramètres formels de l'instruction PNIO\_RECV :

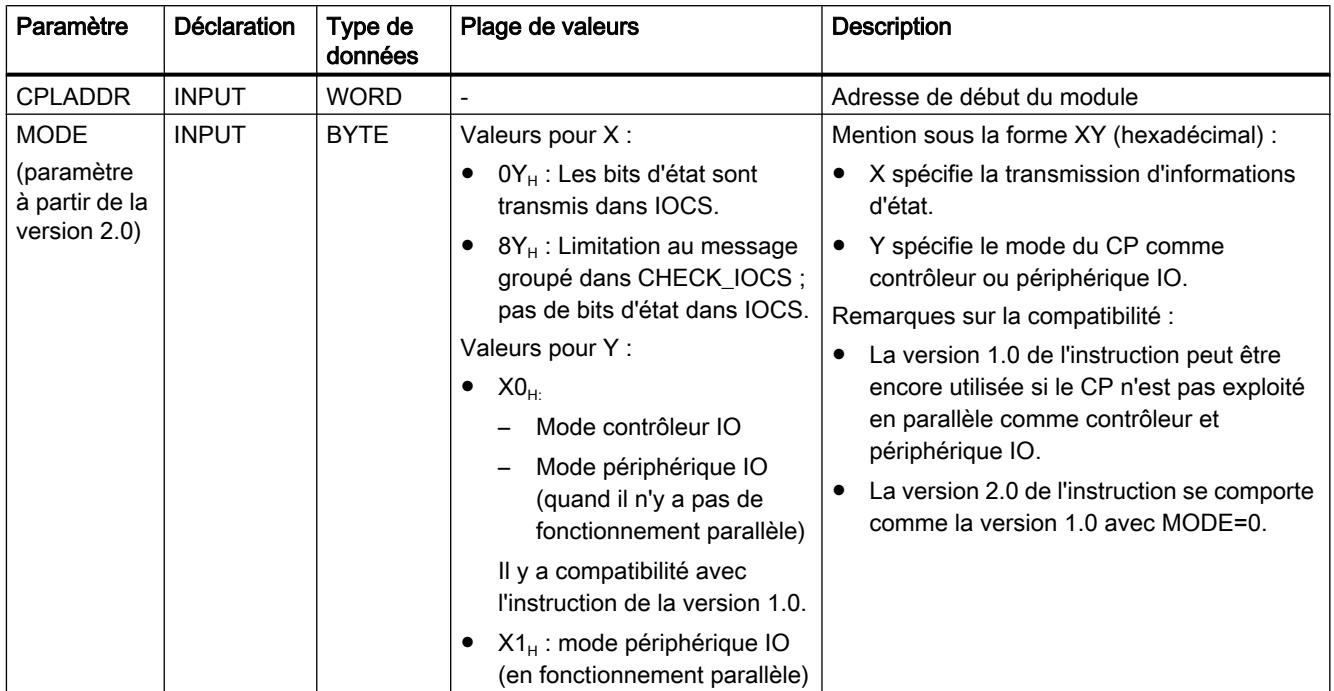

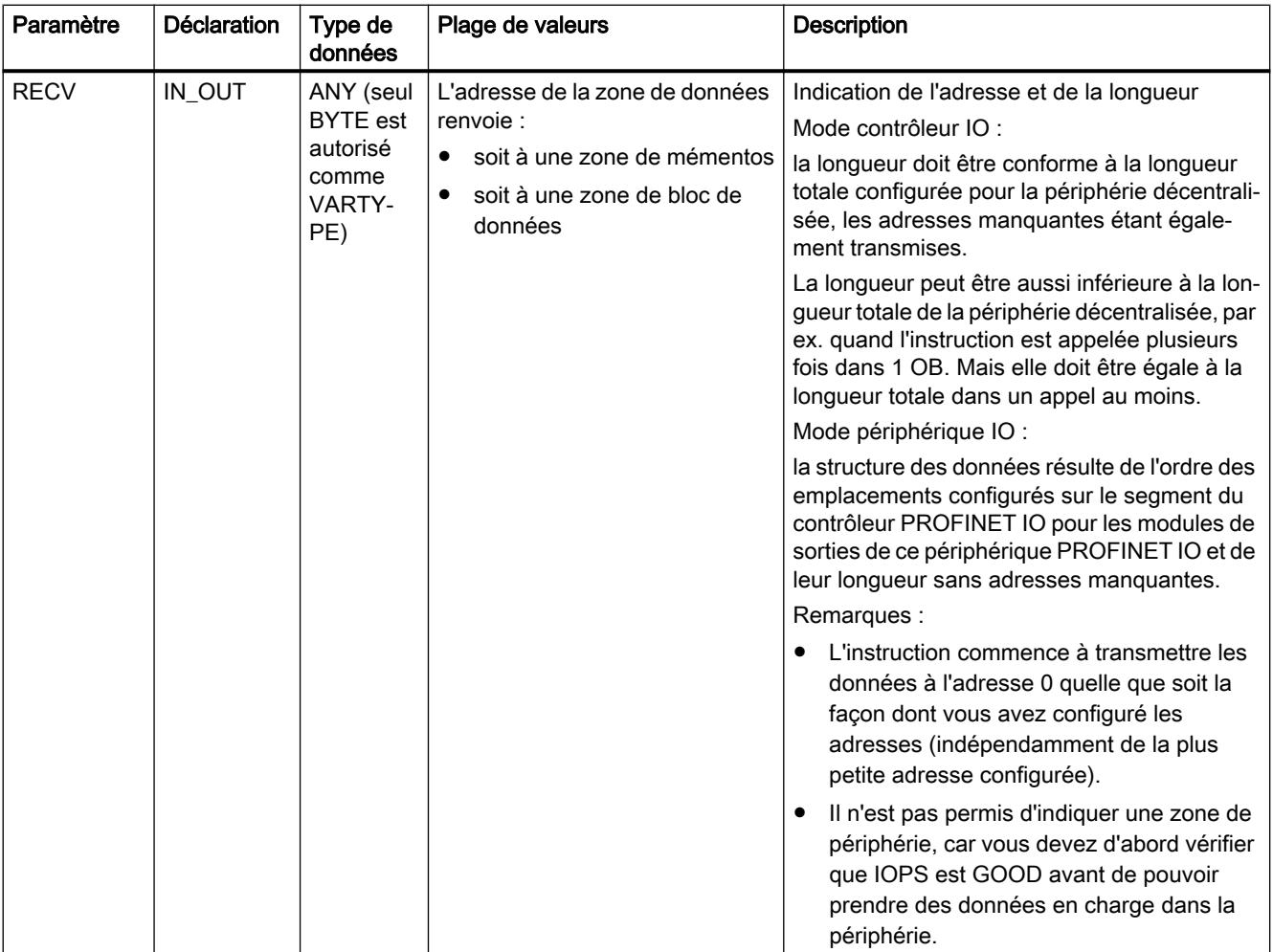

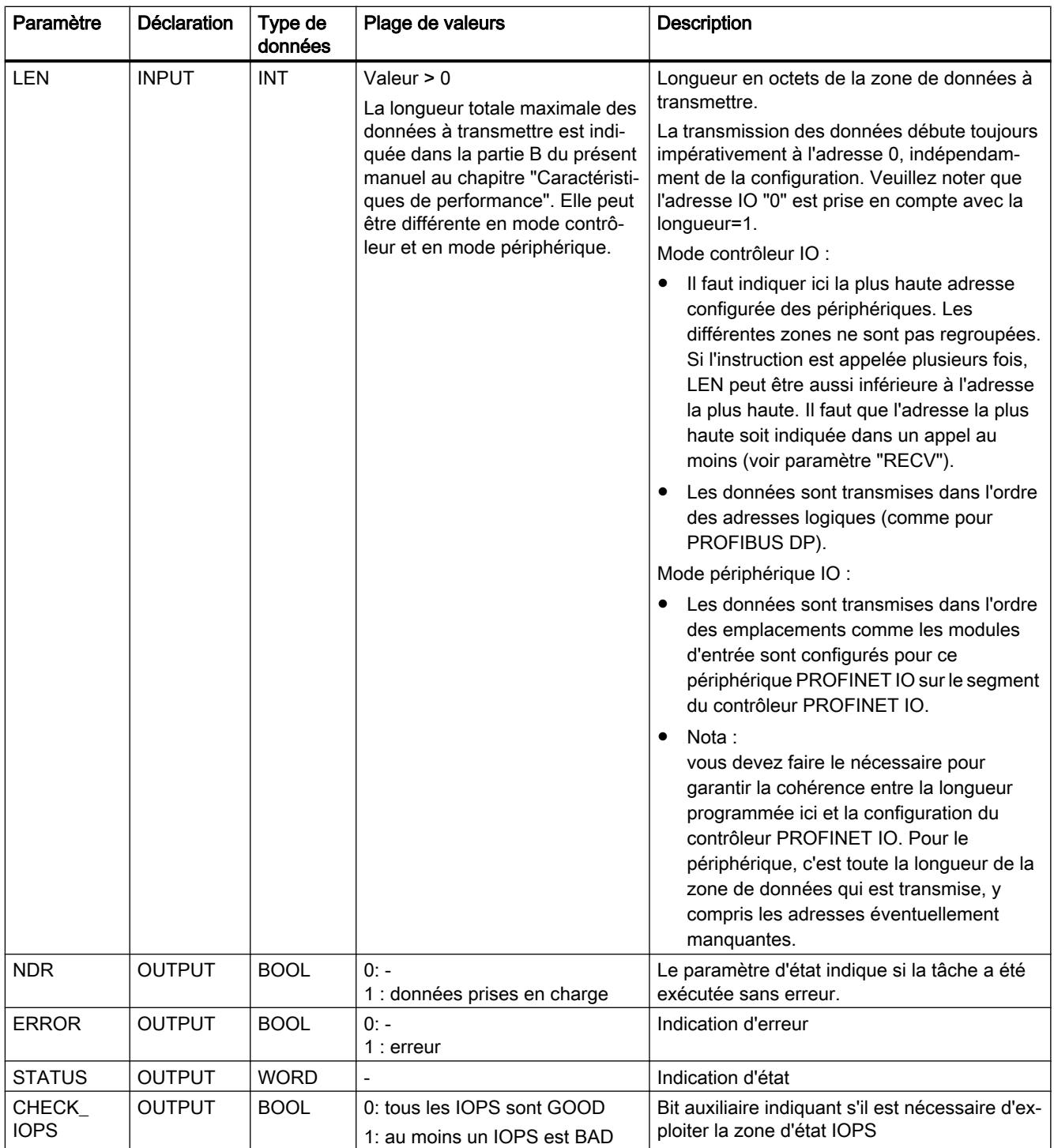

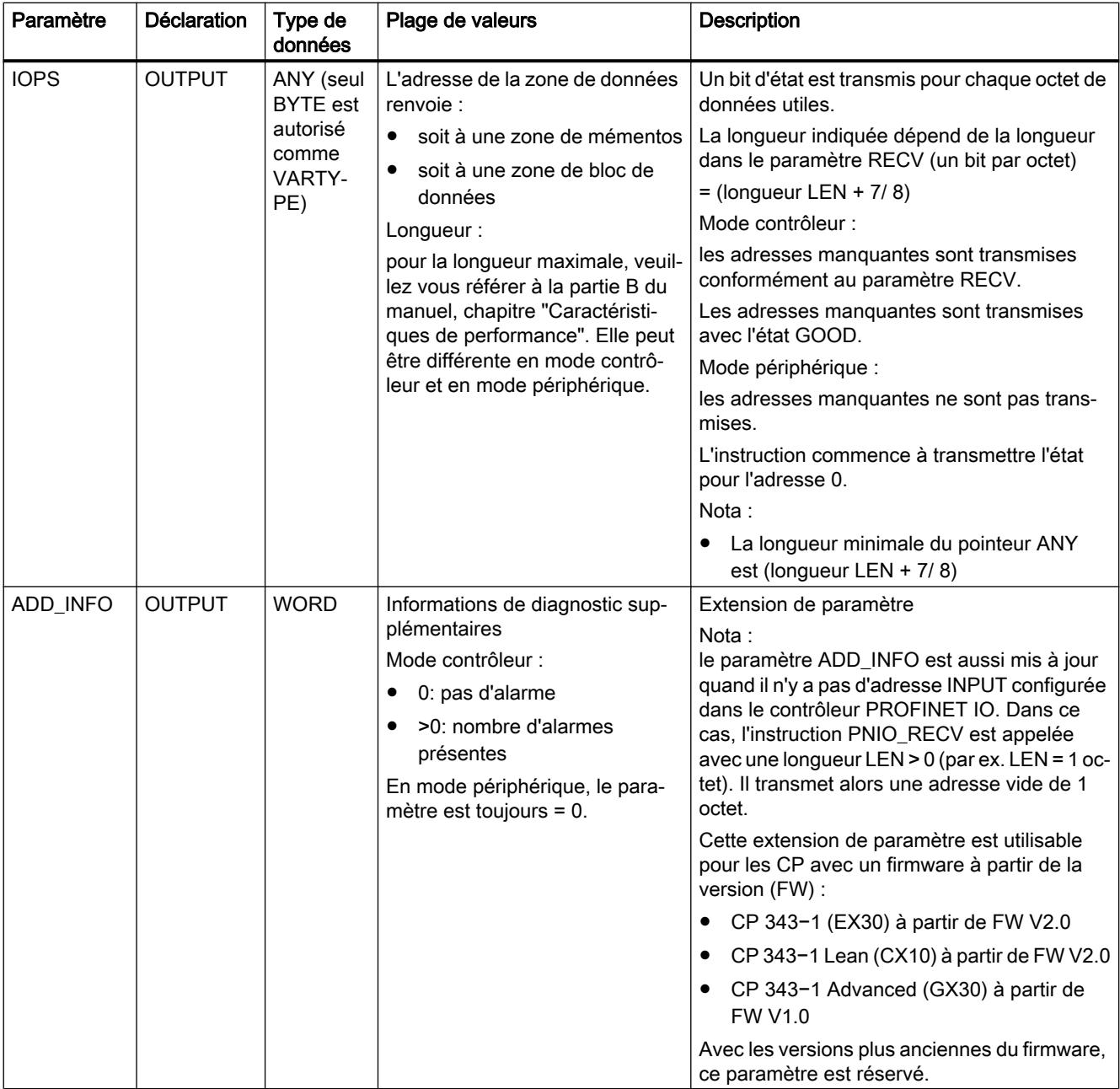

#### Remarque

Notez bien que l'exploitation de tous les paramètres de sortie peut avoir lieu seulement après que l'instruction a signalé soit NDR = 1, soit ERROR = 1.

### Voir aussi

[PNIO\\_RECV](#page-9858-0) (Page [6295](#page-9858-0))

# <span id="page-9863-0"></span>Paramètres NDR, ERROR, STATUS (IE)

### Indications

Le tableau ci-après renseigne sur l'indication que le programme utilisateur doit exploiter, composée de NDR, ERROR et STATUS.

#### Remarque

Pour les entrées mentionnant un codage 8Fxx<sub>H</sub> sous STATUS, veuillez consulter également le manuel de référence STEP 7 "Fonctions système et fonctions standard". Vous y trouverez des informations au chapitre "Evaluation d'erreur avec le paramètre de sortie RET\_VAL".

Avec l'onglet "Appels" du dialogue des propriétés de l'instruction décrite ici, vous pouvez afficher les instructions système utilisées et significatives pour l'analyse d'erreur.

**Tableau** 4-329 Indications de PNIO\_RECV

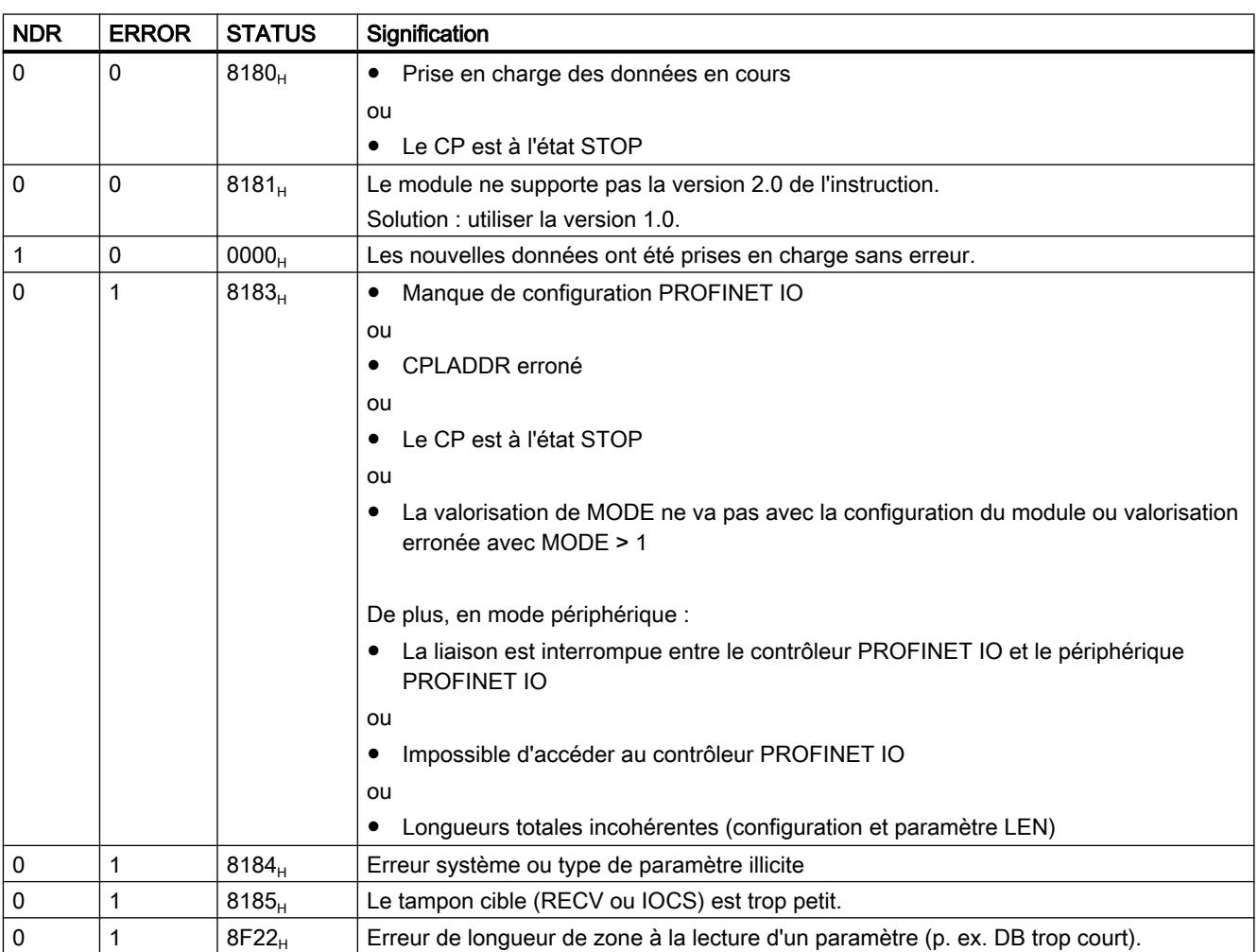
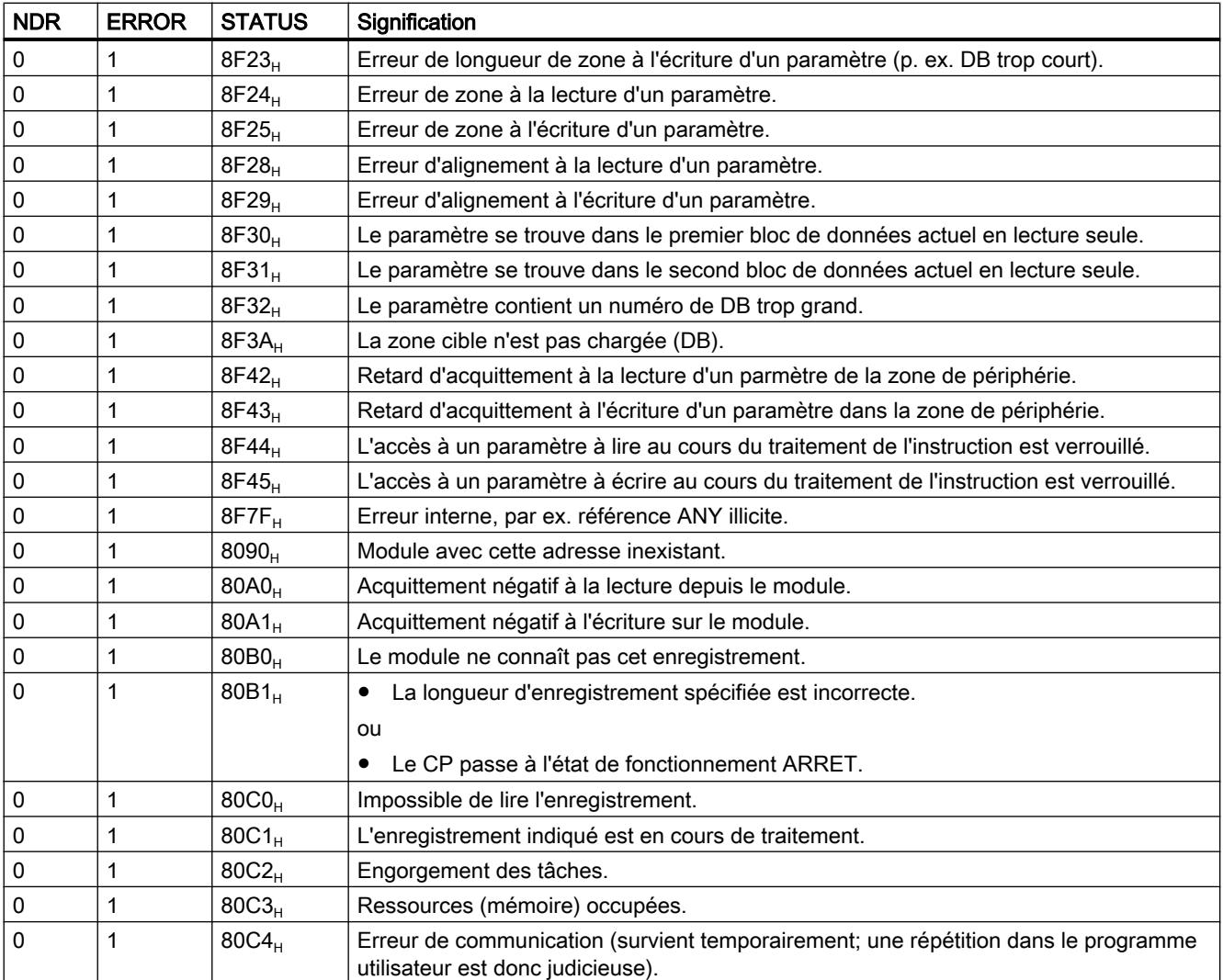

### Voir aussi

[PNIO\\_RECV](#page-9858-0) (Page [6295](#page-9858-0))

# Comportement général des instructions pour PROFINET IO

# IO Consumer Status (IOCS) et IO Provider Status (IOPS)

Pour chacun des deux partenaires de communication, CPU/CP d'une part et périphérique IO d'autre part, les données sont accompagnées d'une information d'état GOOD ou BAD. Cette information d'état est transmise parallèlement aux données. L'état du partenaire qui émet les données s'appelle IOPS (IO Provider Status), l'état du partenaire qui les reçoit s'appelle IOCS (IO Consumer Status).

L'état IOPS et l'état IOCS ne sont pas forcément identiques. Il peut arriver, par exemple, que la CPU du S7-300 se trouve à l'état Stop (Output Disable ou aucune instruction PROFINET

IO en cours d'exécution). Dans ce cas, le CP en tant que contrôleur PROFINET IO communique l'état BAD aux périphériques IO.

# Corrélation entre appel de l'instruction et données IO

- CP comme Controller PROFINET IO En tant que Controller PROFINET IO, le CP ne surveille pas l'appel cyclique des instructions PNIO\_SEND/RECV. Quand les instructions ne sont pas appelées, les dernières données IO et IOCS/IOPS transmises restent valables.
- CP comme Device PROFINET IO PNIO\_SEND et PNIO\_RECV possèdent chacun leur propre chien de garde. La liaison au contrôleur PROFINET IO est coupée en fonction du cycle de la CPU si l'une des deux instructions n'est plus appelée après la phase d'initialisation.

# Optimiser la transmission de données (uniquement en mode contrôleur PROFINET IO)

Il est possible d'appeler les instructions avec une longueur (paramètre LEN) inférieure à la longueur totale configurée des données d'E/S sur le segment PNIO.

Vous pouvez mettre cette particularité à profit et transmettre les données à durée critique dans chaque cycle de CPU, tandis que les autres données ne sont pas transmises dans chaque cycle.

Exemple :

ne transmettez, par exemple, dans chaque cycle que la première zone des données (à durée critique) et tous les deux cycles la longueur totale des données d'E/S configurées. Pour cela, vous devez placer les données à durée critique dans la zone inférieure (à partir de l'adresse d'E/S 0) lors de la configuration.

# Cohérence des données

La zone des données d'entrée et de sortie du PROFINET IO Controller est toujours transférée intégralement ce qui en assure la cohérence.

● CP comme contrôleur PROFINET IO Indépendamment de ce fait, vous avez la possibilité, par le biais de l'indication de longueur dans l'appel de l'instruction, de lire ou de transmettre de manière cohérente une zone de données d'entrée ou de sortie plus petite que celle configurée.

Remarque : sachez pourtant qu'en ce qui concerne les "données utiles IO" au sein d'un système PROFINET IO, la cohérence des données n'est assurée qu'au sein des différents emplacements IO. Ceci est indépendant du fait que les instructions décrites ici assurent un transfert de données cohérent entre CPU et contrôleur IO.

# Appel de l'instruction

Pour assurer la cohérence des données, vous ne pouvez cependant accéder aux données IO qu'une fois l'instruction terminée sans erreur (paramètre de sortie NDR = TRUE). Vous devez vérifier en plus que l'état IOCS ou IOPS des données est GOOD.

### Exemple

Normalement (selon la longueur totale des données IO), l'instruction sera exécutée durant plusieurs cycles du programme utilisateur, jusqu'à ce que l'indicateur DONE/NDR = 1.

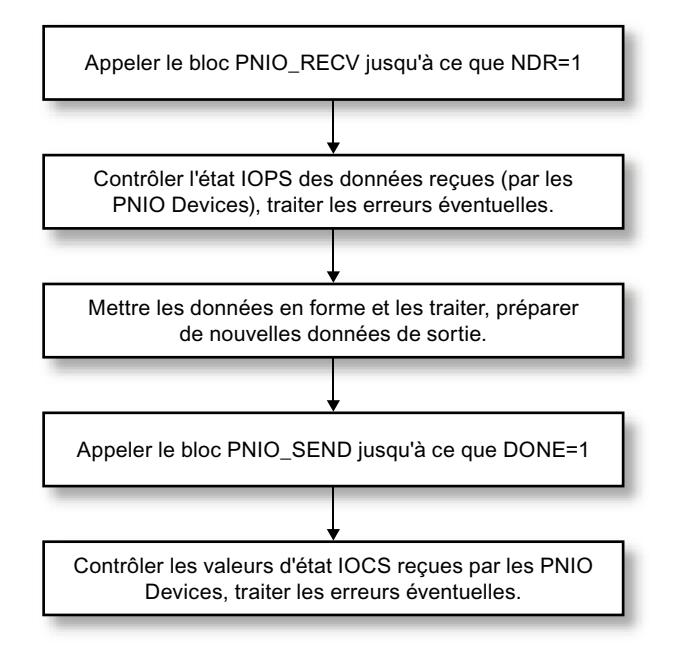

Remarque : Le cycle du programme utilisateur et celui de l'échange de données IO entre contrôleur PROFINET IO et périphériques PROFINET IO sont interdépendants.

# Valeurs de substitution

### Cas d'utilisation

Utiliser des valeurs de substitution est possible dans les deux cas suivants :

- valeurs de substitution à la mise en route (passage de la CPU de STOP à RUN)
- valeurs de substitution en cas d'incidents (débrochage/enfichage ou défaillance/ rétablissement de la station)

### Valeurs de substitution à la mise en route

Vous pouvez initialiser les sorties avec des valeurs de substitution en activant un mémento (mémento "de mise en route") dans l'OB de mise en route. Vous exploitez alors ce mémento "de mise en route" dans le fonctionnement cyclique (OB1) pour appeler le cas échéant l'instruction PNIO\_SEND avec les valeurs d'initialisation.

### <span id="page-9867-0"></span>Valeurs de substitution en cas d'incidents (uniquement en mode contrôleur PROFINET IO)

En cas d'incident (périphérique/module défaillant), vous pouvez déterminer le module défaillant en interrogeant les informations d'état IOCS / IOPS. Vous avez ensuite la possibilité d'utiliser des valeurs de substitution.

### PNIO\_RW\_REC

# PNIO\_RW\_REC

### **Description**

En mode contrôleur PROFINET IO, RW\_REC sert non seulement à "lire un enregistrement", mais aussi à "écrire un enregistrement". RW\_REC ne peut exécuter qu'une des deux fonctions à la fois. C'est le paramètre WRITE\_REC qui permet de commander la fonction "Lire un enregistrement" ou "Ecrire un enregistrement".

Exemple : le repère d'installation et le repère d'emplacement peuvent être communiqués au CP au moyen de la fonction "Ecrire un enregistrement" (dans la mesure où ces paramètres n'ont pas été déjà réglés dans STEP 7, dans le dialogue des propriétés du CP). On utilise à cet effet l'enregistrement de maintenance "IM1" avec l'index AFF1H.

Vous trouverez des détails sur les enregistrements supportés et sur leur composition à l'adresse Internet suivante :

http://support.automation.siemens.com/WW/view/de/19289930

### Interface d'appel

Interface d'appel en représentation LOG

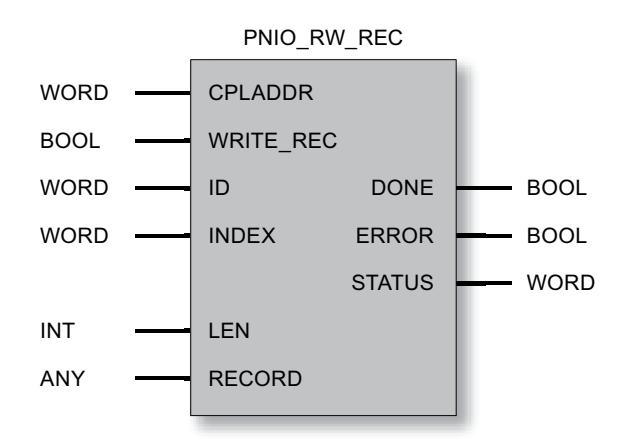

# Voir aussi

[Paramètres DONE, ERROR, STATUS \(IE\)](#page-9869-0) (Page [6307](#page-9869-0)) Paramètres pour PNIO\_RW\_REC (Page 6306)

# Paramètres pour PNIO\_RW\_REC

# Explication des paramètres formels

Le tableau ci-dessous explique tous les paramètres formels de l'instruction PNIO\_RW\_REC :

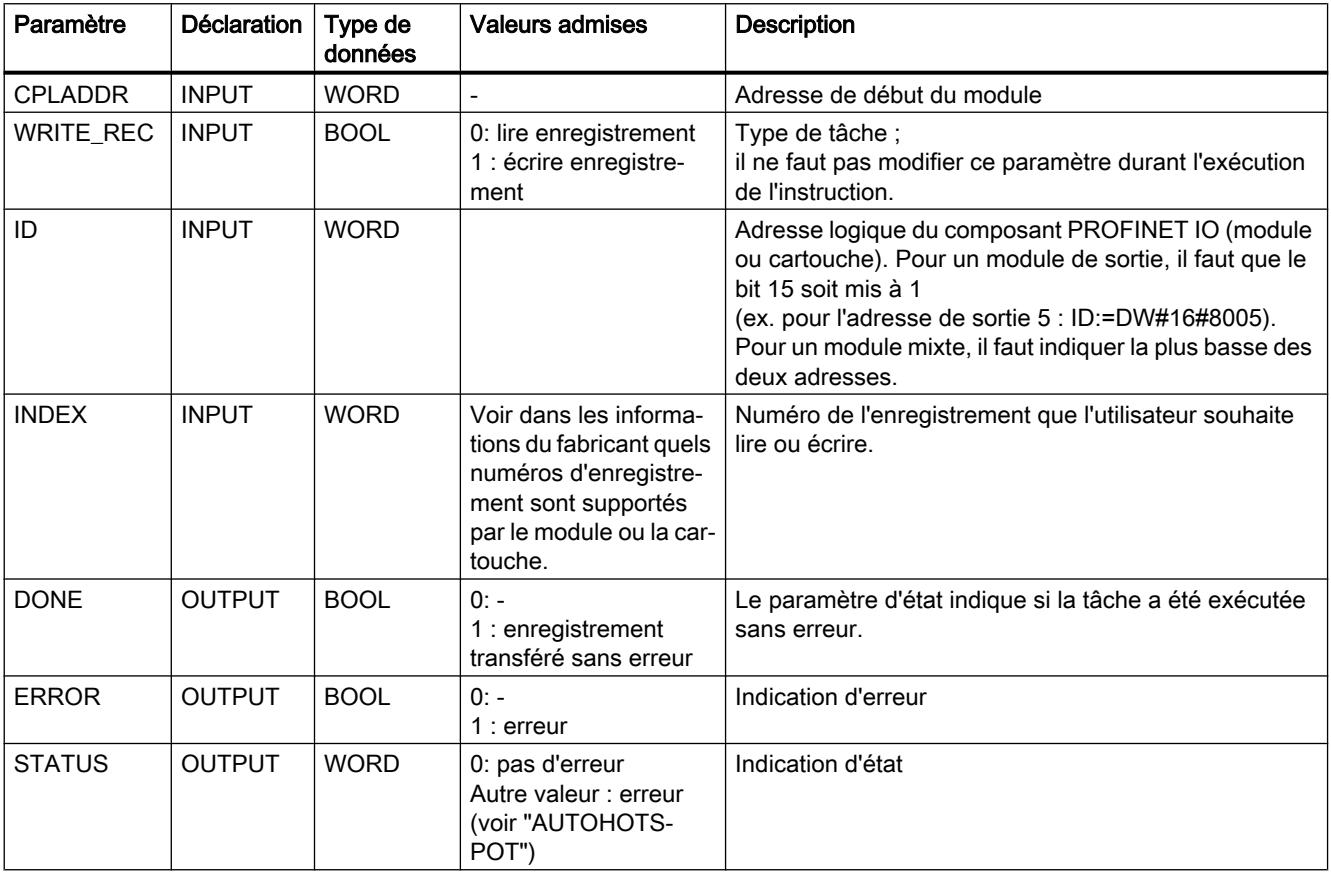

<span id="page-9869-0"></span>4.2 Motion Control

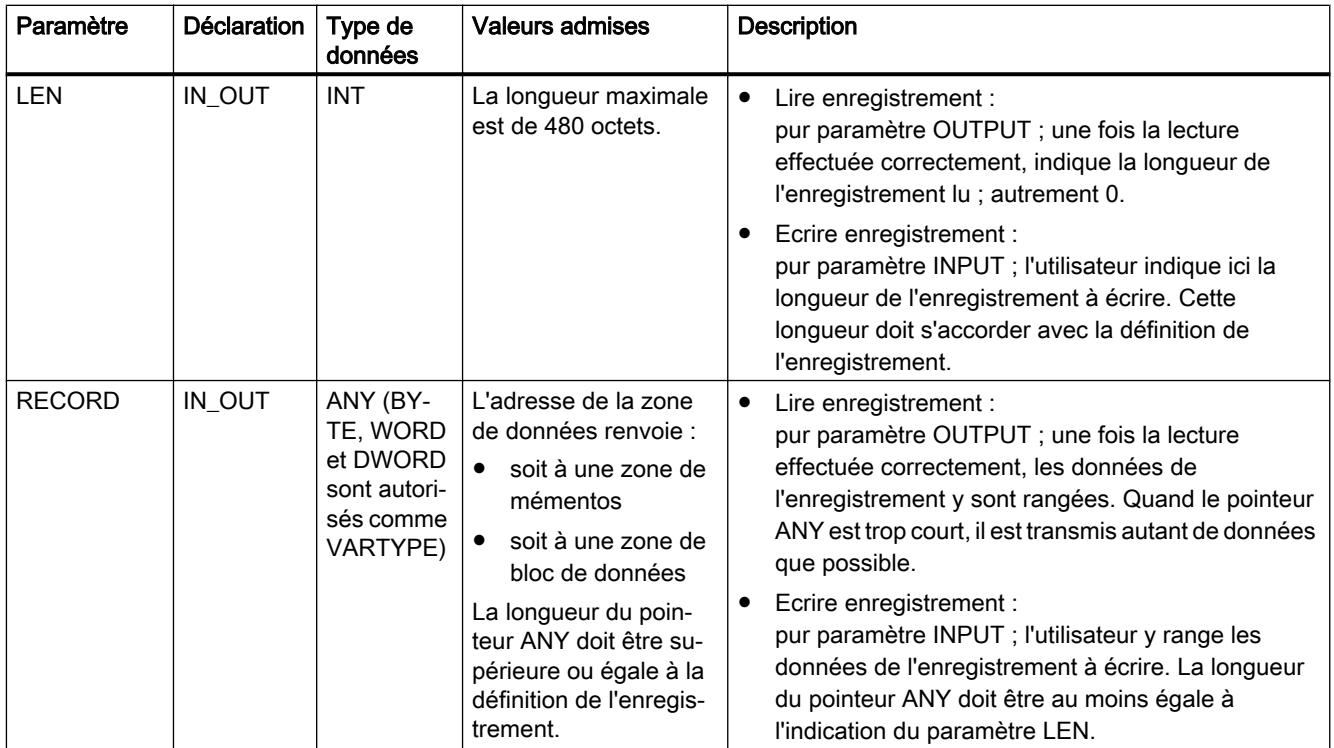

### Voir aussi

[PNIO\\_RW\\_REC](#page-9867-0) (Page [6304](#page-9867-0))

# Paramètres DONE, ERROR, STATUS (IE)

### Indications

Le tableau ci-après renseigne sur l'indication que le programme utilisateur doit exploiter, composée de DONE, ERROR et STATUS.

#### Remarque

Pour les entrées mentionnant un codage 8Fxx<sub>H</sub> sous STATUS, veuillez consulter également le manuel de référence STEP 7 "Fonctions système et fonctions standard pour S7-300 et S7-400". Vous y trouverez des informations au chapitre "Evaluation d'erreur avec le paramètre de sortie RET\_VAL".

Tableau Indications de PNIO\_RW\_REC

4-330

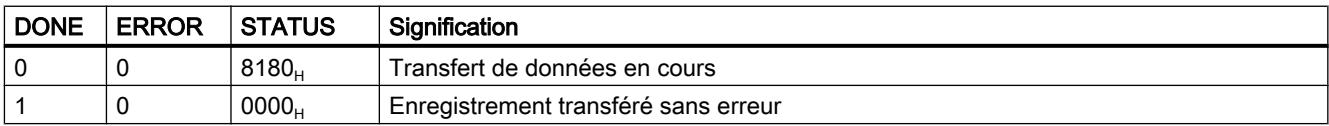

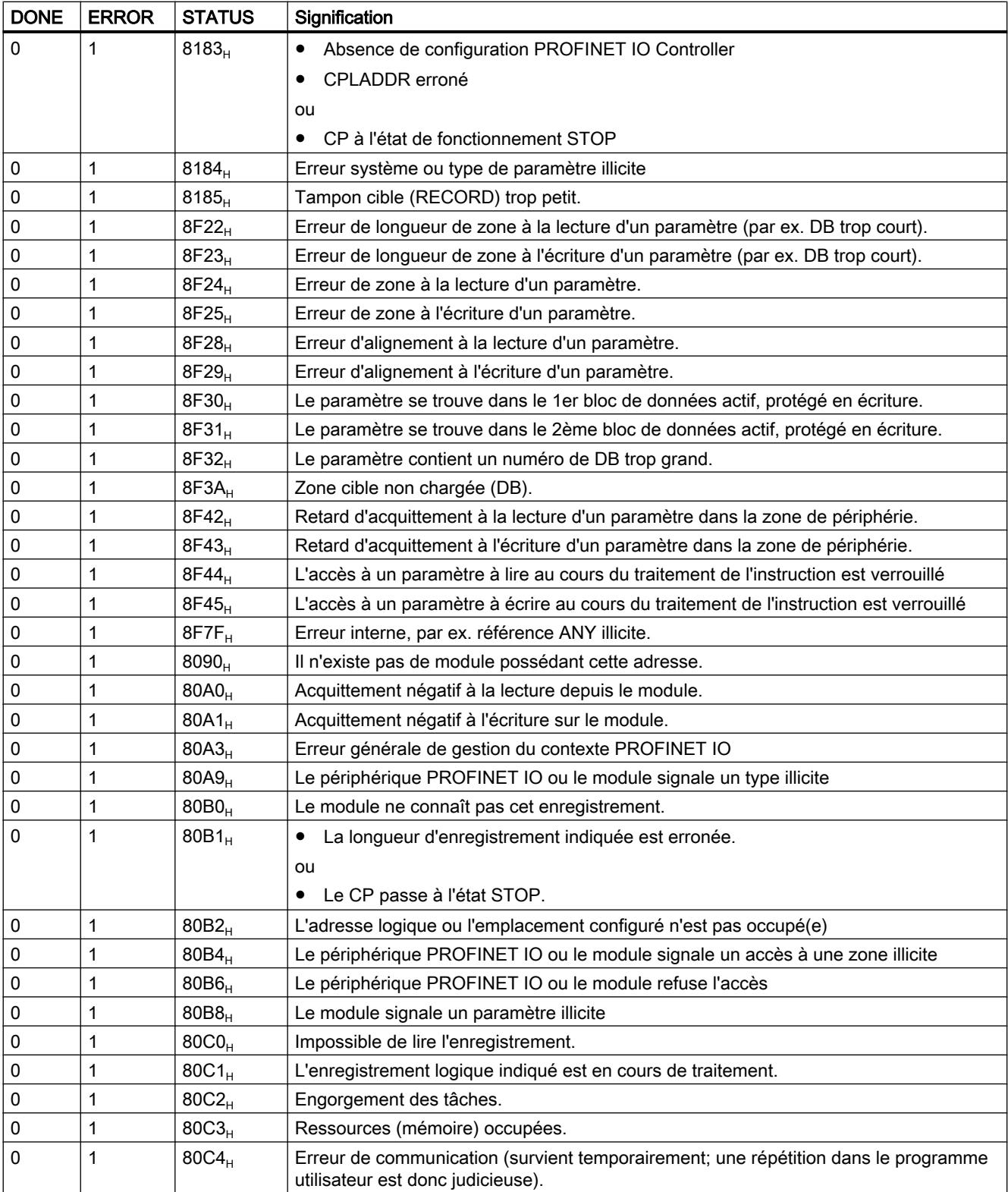

### <span id="page-9871-0"></span>Voir aussi

[PNIO\\_RW\\_REC](#page-9867-0) (Page [6304](#page-9867-0))

# PNIO\_Alarm

# PNIO\_ALARM

### **Description**

L'instruction PNIO\_ALARM qui sert au CP 343-1, utilisé comme contrôleur PROFINET IO, à exploiter les alarmes, doit être appelée dans le programme utilisateur du CP si dans PNIO\_RECV le paramètre ADD\_INFO est différent de 0. Après transfert complet et sans erreur de tous les paramètres OUTPUT du PNIO\_ALARM, les alarmes reçues sont automatiquement acquittées.

Les alarmes sont transmises dans le programme utilisateur dans l'ordre chronologique de leur signalisation. Les anciennes, pas encore signalées au programme utilisateur et qui sont rendues caduques par des alarmes plus récentes, ne sont pas supprimées par les nouvelles.

### **Remarque**

Tant que PNIO\_ALARM n'a pas été appelé, les alarmes sont acquittées automatiquement de manière interne au CP.

Si PNIO\_ALARM a été appelé une fois (au moins) dans le programme utilisateur, cette instruction doit continuer à être appelée pour acquitter les alarmes présentes. C'est le cas si l'instruction PNIO\_RECV indique une valeur différente de "0" dans son paramètre ADD\_INFO.

Si PNIO\_ALARM n'est plus appelé dans le programme utilisateur après un ou plusieurs appels, les alarmes ne sont pas acquittées et la mise à jour correcte de la mémoire image des E/S n'est pas garantie. Ceci peut être le cas après une alarme signalant le rétablissement d'une station, par exemple. La nécessité d'appeler l'instruction PNIO\_ALARM ne peut être annulée que par un démarrage du CP (coupure de tension).

# Interface d'appel

PNIO\_ALARM BOOL DWORD BOOL STATUS WORD NEW ERROR DONE MODE WORD - CPLADDR ID BOOL WORD  $LEN$   $M$ ANY ANY **AINFO** TINFO

Interface d'appel en représentation LOG

### Voir aussi

[Paramètres DONE, NEW, ERROR, STATUS \(IE\)](#page-9874-0) (Page [6312](#page-9874-0)) Paramètres pour PNIO\_ALARM (Page 6310)

# Paramètres pour PNIO\_ALARM

# Explication des paramètres formels

Le tableau ci-dessous explique tous les paramètres formels de l'instruction PNIO\_ALARM :

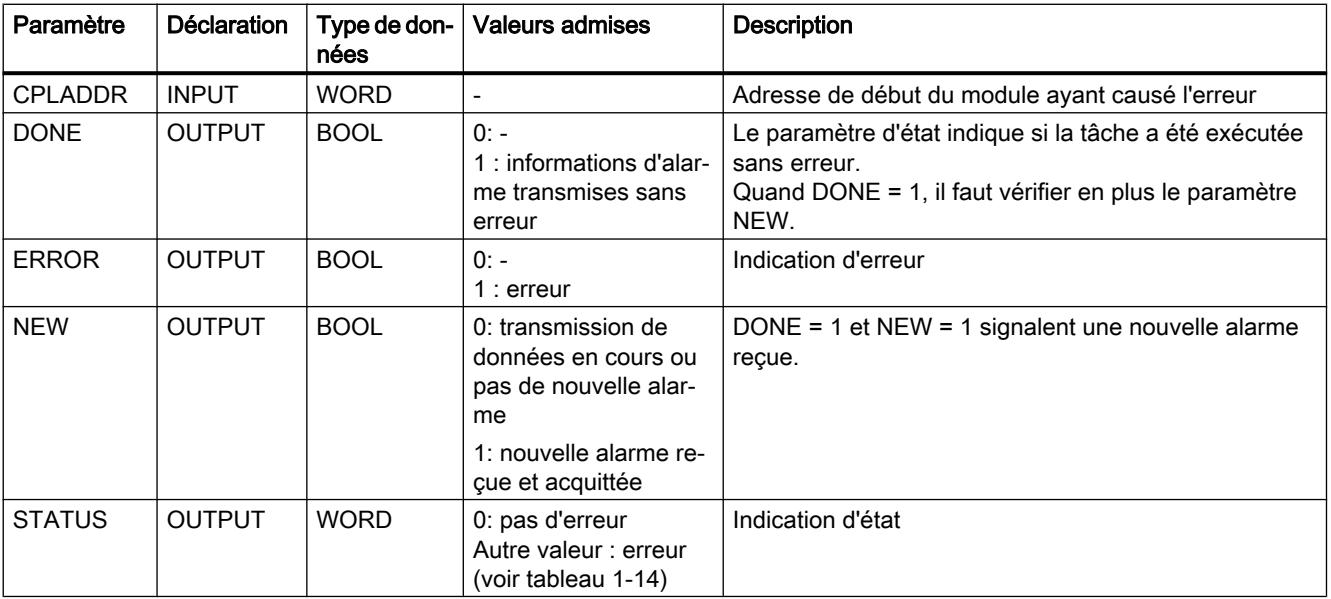

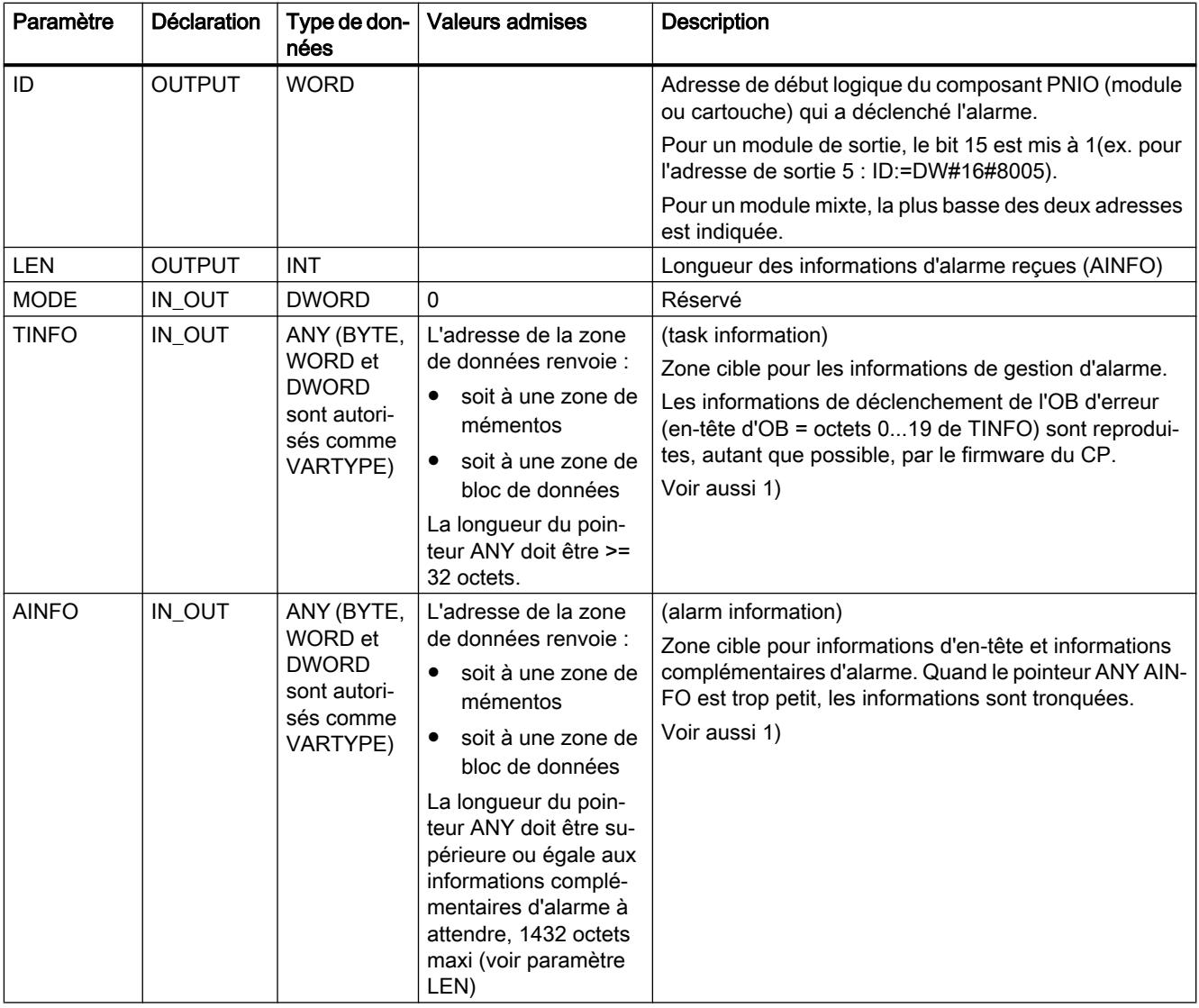

1) Manuel de référence "STEP 7 - Fonctions standard et fonctions système pour SIMATIC S7-300 et S7-400", Réception d'une alarme avec l'instruction "RALRM"

Voir aussi

[PNIO\\_ALARM](#page-9871-0) (Page [6308\)](#page-9871-0)

# <span id="page-9874-0"></span>Paramètres DONE, NEW, ERROR, STATUS (IE)

### Indications

Le tableau ci-après renseigne sur l'indication que le programme utilisateur doit exploiter, composée de DONE, NEW, ERROR et STATUS.

#### Remarque

Pour les entrées mentionnant un codage 8Fxx<sub>H</sub> sous STATUS, veuillez consulter également le manuel de référence STEP 7 "Fonctions système et fonctions standard pour S7-300 et S7-400". Vous y trouverez des informations au chapitre "Evaluation d'erreur avec le paramètre de sortie RET\_VAL".

Tableau Indications de PNIO\_ALARM

4-331

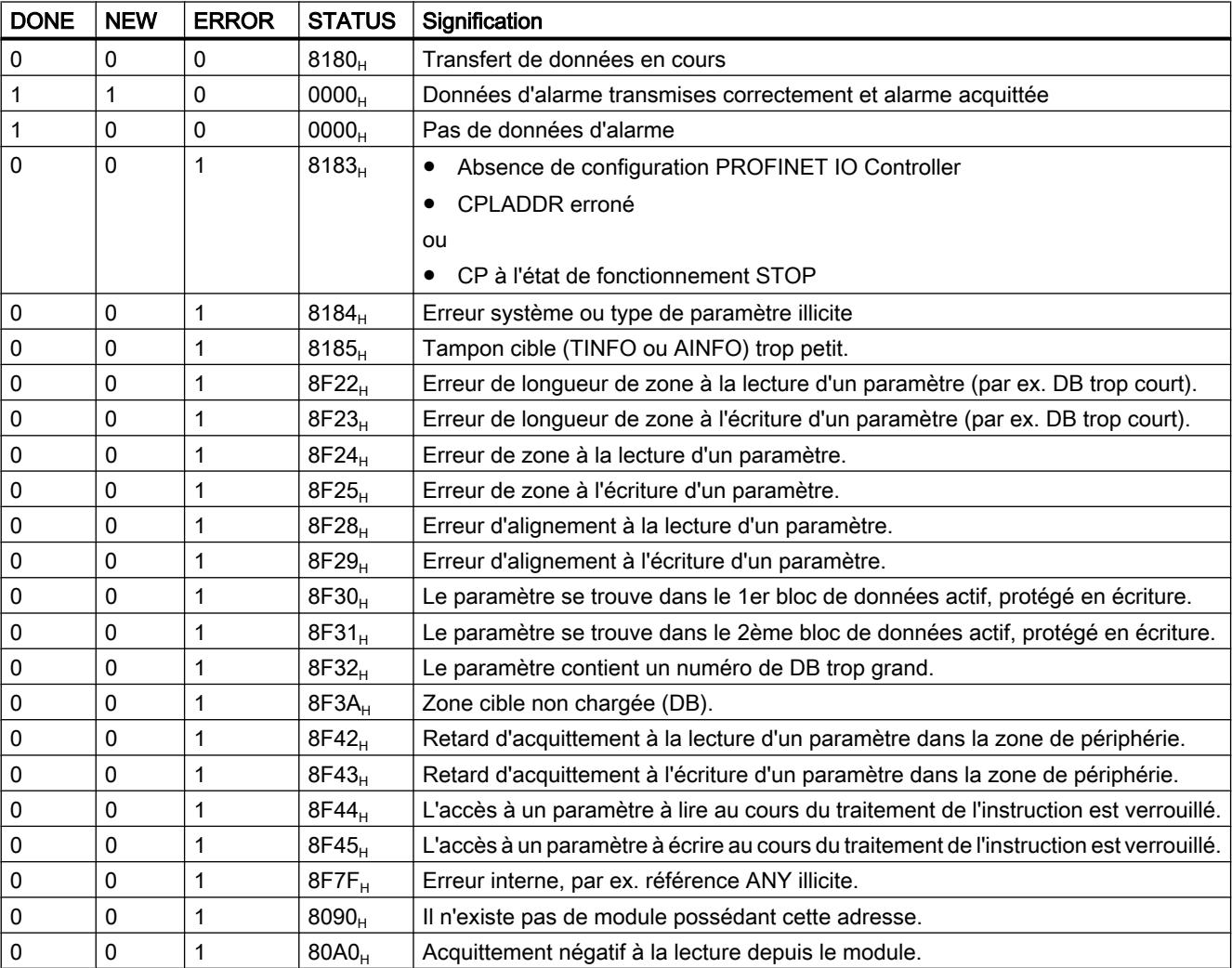

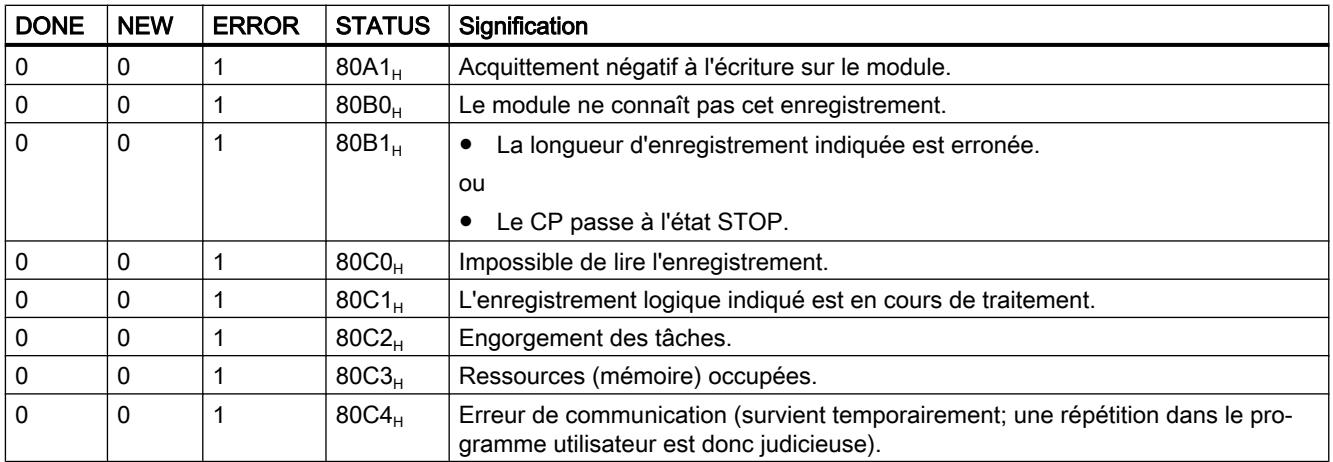

### Voir aussi

[PNIO\\_ALARM](#page-9871-0) (Page [6308\)](#page-9871-0)

# **PROFIenergy**

### **PROFIenergy**

Les fonctions PROFIenergy sous PROFINET servent à la gestion de l'énergie d'installations. En font partie les fonctions d'arrêt planifié ou spontané d'appareils de terrain, d'unités ou de parties d'installation à des fins d'économies d'énergie. L'arrêt intervient pendant les périodes non productives ou les pauses de production. Les données d'énergie et de diagnostic peuvent être lues sur des appareils qui sont intégrés au concept d'énergie et qui prennent en charge ces fonctions.

### Contrôleur PROFIenergy

Les commandes d'arrêt proviennent de l'automate de niveau supérieur ou, sous PROFINET IO, du contrôleur IO.

Sur un SIMATIC S7-300, le contrôleur PROFIenergy peut être le CP ou une CPU S7-300 à fonction PROFIenergy.

### Périphériques PROFIenergy

Les commandes du contrôleur PROFIenergy sont traitées par les périphériques IO à fonction PROFIenergy pour couper les appareils de terrain connectés.

Dans le contexte des blocs de programme PROFIenergy, un périphérique IO à fonction PROFIenergy est désigné par périphérique PROFIenergy. Sur un SIMATIC S7-300, le périphérique PROFIenergy peut être le CP ou une CPU S7-300 à fonction PROFIenergy.

### I-Devices

Sur SIMATIC S7, un périphérique intelligent (I‑Device) peut également posséder des périphériques PROFIenergy subordonnés. Dans ce cas, le périphérique intelligent possède également la fonction d'un contrôleur PROFIenergy.

# Modes d'économie d'énergie et PE\_MODE\_ID

De nombreux appareils ne prennent en charge que les états de fonctionnement "Opérationnel" (sous tension) et "Pause" (hors tension). Des états d'économie d'énergie échelonnés comprenant divers modes d'économie d'énergie peuvent être configurés pour les appareils qui le permettent ou pour des groupes d'unités dans l'automate du périphérique PROFIenergy. Avec PROFIenergy, ces divers états de consommation d'énergie peuvent être affectés aux appareils de terrain à couper.

Les divers états de consommation d'énergie sont appelés "modes d'économie d'énergie". Un "PE\_MODE\_ID" particulier est alors défini pour chaque mode d'économie d'énergie.

### Programmation des propriétés des modes d'économie d'énergie

Les détails des modes d'économie d'énergie (appareil de terrain adressé, durée de la pause, etc.) sont programmés dans le programme utilisateur de la CPU du périphérique PROFIenergy.

# Blocs de programme PROFIenergy pour le CP 300

### Réalisation des fonctions PROFIenergy sur le S7‑300

Dans l'automate SIMATIC S7-300, les fonctions PROFIenergy de la CPU sont mises à disposition pour le contrôleur IO et le périphérique IO par des blocs de programme.

Veuillez noter que la CPU S7-300 et le CP 300 utilisent des blocs de programme PROFIenergy différents.

# Spécification PROFIenergy

Les fonctions des blocs de programme PROFIenergy du CP 300 se basent sur la spécification suivante de la PROFIBUS Nutzerorganisation e.V. (PNO) :

Common Application Profile PROFIenergy, Technical Specification for PROFINET, Version 1.0, January 2010, Order No. 3.802

### Blocs de programme PROFIenergy pour le CP 300

Les blocs de programme PROFIenergy sont appelés par le programme utilisateur de la CPU. Les blocs de programme PROFIenergy ci-après sont disponibles pour les fonctions PROFIenergy du CP 300 :

- CP 300 comme contrôleur IO
	- PE\_START\_END\_CP

Bloc de programme qui sert à démarrer les pauses d'alimentation en énergie et à y mettre fin de même qu'à paramétrer des modes d'économie d'énergie définis pour le périphérique PROFIenergy.

– PE\_CMD\_CP

Bloc de programme pour le démarrage et l'arrêt de pauses d'alimentation en énergie ainsi que pour le paramétrage de modes d'économie d'énergie définis et la requête de valeurs de mesure d'énergie pour le périphérique PROFIenergy.

Ces deux blocs de programme peuvent être utilisés l'un pour l'autre. Par rapport au bloc PE\_START\_END\_CP le bloc PE\_CMD\_CP possède des fonctions complémentaires pour l'intégration de valeurs de mesure d'énergie.

Le bloc de programme doit être appelé séparément pour chaque périphérique PROFIenergy.

– PE\_DS3\_WRITE\_ET200\_CP

Ne fait pas partie des blocs de programme PROFIenergy, mais complète les fonctions PROFIenergy pour un ET 200S.

PE\_DS3\_WRITE\_ET200\_CP permet de définir le comportement de commutation d'au maximum 8 emplacements (en l'occurrence : modules d'alimentation) de l'ET 200S.

- CP 300 comme périphérique IO :
	- PE I DEV CP

Reçoit toutes les commandes PROFIenergy et permet au programme utilisateur d'exécuter les fonctions PROFIenergy.

Met à la disposition du contrôleur IO les télégrammes de réponse du périphérique IO. PE\_I\_DEV\_CP est appelé cycliquement par le programme utilisateur du périphérique IO.

– Blocs de programme complémentaires (FC 0...FC 8) pour PE\_I\_DEV\_CP : Ces FC mettent les données de réponse à la disposition pour PE\_I\_DEV\_CP. Les FC doivent être appelés dans le programme utilisateur et connectés au PE I\_DEV\_CP.

Si le périphérique PROFIenergy est un périphérique intelligent et s'il possède lui-même des périphériques PROFIenergy subordonnés, les blocs PE\_START\_END\_CP et PE\_CMD\_CP sont appelés dans la CPU du périphérique intelligent pour les périphériques PROFIenergy subordonnés.

### Blocs système et blocs de programme pour la transmission d'enregistrements

Les commandes PROFIenergy et informations d'état sont échangées entre le contrôleur IO et le périphérique IO par lecture et écriture d'enregistrements. Ceci s'effectue à l'aide de RDREC et de RWREC.

Les enregistrements PROFIenergy sont décrits ci-après sous les données de réponse des divers blocs de programme.

### Remarque Appels de bloc

PE\_START\_END\_CP, PE\_CMD\_CP, PE\_I\_DEV\_CP et PE\_DS3\_WRITE\_ET200\_CP ne doivent pas être appelés simultanément. Le bloc de programme suivant ne peut être appelé que si l'un de ces blocs de programme a signalé "Pas d'erreur" (VALID = 1) ou "Erreur"  $(ERROR = 1)$ .

Le bloc de programme PNIO\_RW\_REC ne doit également pas être appelé en même temps que PE\_START\_END\_CP, PE\_CMD\_CP, PE\_I\_DEV\_CP ou PE\_DS3\_WRITE\_ET200\_CP.

# PE\_START\_END\_CP

# Signification et appel - PE\_START\_END\_CP

### Signification et mode de fonctionnement

PE\_START\_END\_CP et PE\_CMD\_CP peuvent être utilisés l'un pour l'autre.

PE\_START\_END\_CP est utilisé sur le contrôleur IO. Il déclenche sur le périphérique PROFIenergy une pause d'économie d'énergie ou termine la pause.

Ce bloc de programme s'utilise de préférence sur les contrôleurs IO dont les périphériques IO associés sont uniquement connectés à des appareils de terrain qui ne fournissent pas de données d'énergie.

Les modes d'économie d'énergie sont configurés dans le programme utilisateur de la CPU du périphérique IO. Le mode d'économie d'énergie effectivement adopté est signalé en retour, après exécution de PE\_START\_END\_CP, par le périphérique IO et émis dans le paramètre PE\_MODE\_ID.

Le paramètre Pause Time spécifie au périphérique IO la durée de la pause d'économie d'énergie. Sur le périphérique IO, le bloc de programme PE I DEV CP vérifie que la durée spécifiée de la pause est suffisante et qu'elle est réalisable.

4.2 Motion Control

# Séquence

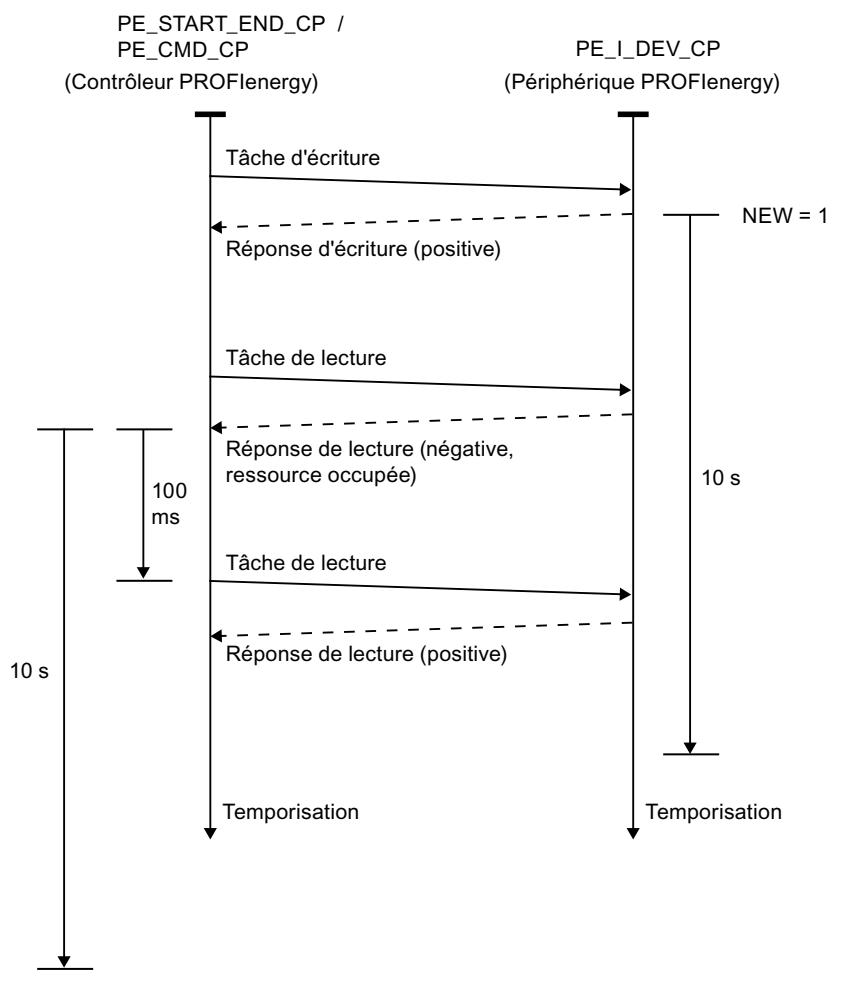

Figure 4-22 Diagramme séquentiel des tâches d'écriture/lecture de PE\_START\_END\_CP et de PE\_CMD\_CP

PE\_START\_END\_CP envoie via WRREC une commande PROFIenergy sous forme de tâche d'écriture au périphérique IO. Le PE\_START\_END\_CP attend ensuite l'acquittement du périphérique IO. Pour ce faire le bloc de programme RDREC lit l'enregistrement d'acquittement toutes les 100 millisecondes.

Tant que l'acquittement du périphérique IO n'a pas été reçu, la tâche de lecture est réitérée toutes les 100 millisecondes pendant une durée de 10 secondes.

Les données de réponse du périphérique IO sont lues avec le RDREC.

# <span id="page-9880-0"></span>Interface d'appel en représentation LOG

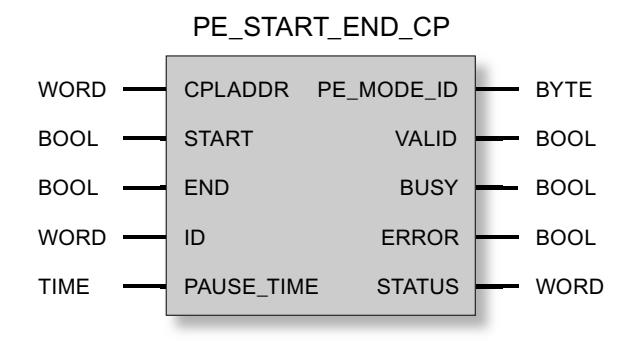

# Explication des paramètres formels de PE\_START\_END\_CP

#### Paramètre Déclaration Type de données Plage de valeurs Description CPLADDR | INPUT | WORD | I, Q, M, D, L, const. Adresse de début de module du CP START  $\vert$  INPUT  $\vert$  BOOL  $\vert \cdot \vert$  1 = commande active  $0 =$  commande inactive Un front montant active la commande "Start\_Pause" (démarrer la pause d'écono‐ mie d'énergie)  $END$  | INPUT | BOOL |  $\bullet$  1 = commande active  $\bullet$  0 = commande inactive Un front montant active la commande "End\_Pause" (mettre fin à la pause d'éco‐ nomie d'énergie) ID INPUT WORD │ INPUT Adresse logique du périphérique PROFIenergy de destination PAUSE\_ TIME INPUT TIME T#-24D\_20H\_31M\_23S\_648MS à T#24D\_20H\_31M\_23S\_647MS Durée CEI par incréments de 1 ms, entier signé PE\_MODE ID  $OUTPUT$  BYTE  $\bullet$  00<sub>h</sub>: Hors tension (pause)  $\bullet$  01<sub>h</sub>...FE<sub>h</sub>: Configurable ● FF<sub>h</sub>: Opérationnel ID du mode d'économie d'énergie adopté par le périphérique IO après exécution de la commande. VALID OUTPUT BOOL 0:-1: Exécution terminée avec suc‐ cès Le paramètre d'état indique si la tâche a été exécutée sans erreur. BUSY | OUTPUT | BOOL | 0: Exécution terminée, abandonnée ou pas encore commencée 1: Exécution en cours Indication de l'état d'exécution du bloc de programme

### Explication des paramètres formels de PE\_START\_END\_CP

4.2 Motion Control

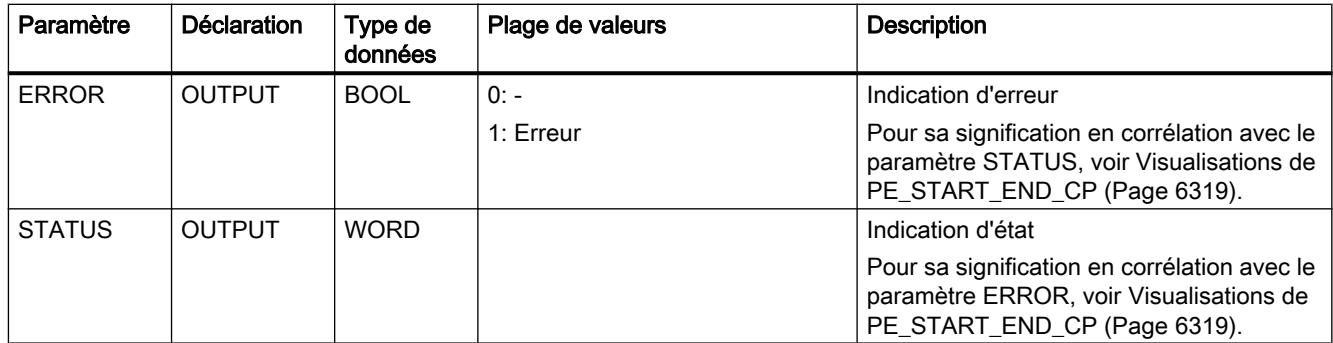

# Voir aussi

[Données de réponse](#page-9887-0) (Page [6325\)](#page-9887-0)

# Visualisations de PE\_START\_END\_CP

# Visualisations de PE\_START\_END\_CP

PE\_START\_END\_CP repose sur le bloc de programme PNIO\_RW\_REC et fournit toutes les visualisations de PNIO\_RW\_REC, voir Visualisations du bloc PNIO\_RW\_REC.

Il fournit en outre les indications spécifiques PROFIenergy ci-après. Les indications d'erreur de STATUS ne valent qu'en relation avec ERROR = 1.

Tableau Visualisations spécifiques de PE\_START\_END\_CP

4-332

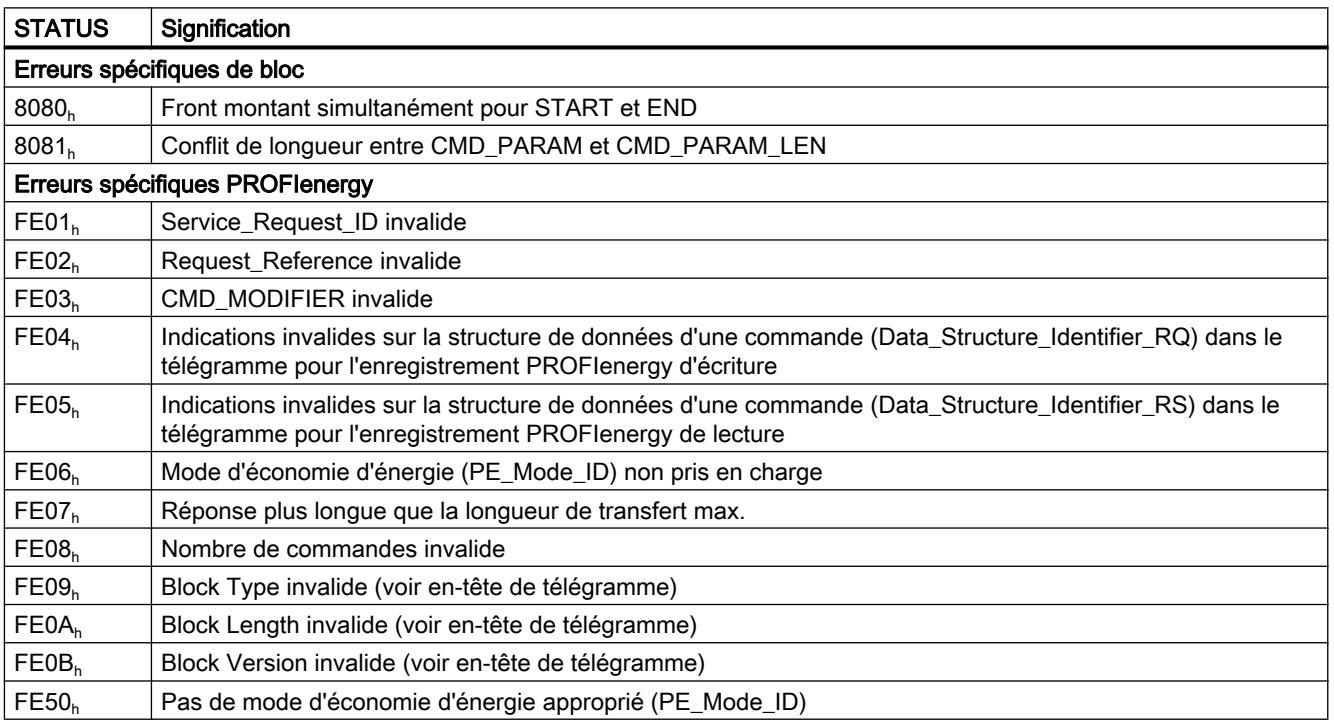

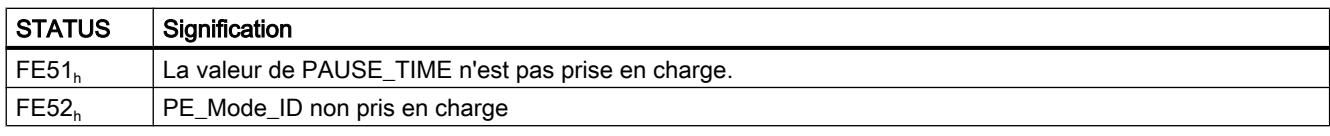

Des détails sur les paramètres des erreurs spécifiques PROFIenergy sont fournis au chapitre AUTOHOTSPOT.

# PE\_CMD\_CP

# Signification et appel - PE\_CMD\_CP

### Signification et mode de fonctionnement

PE\_CMD\_CP et PE\_START\_END\_CP peuvent être utilisés l'un pour l'autre.

PE\_CMD\_CP, utilisé sur le contrôleur IO, déclenche sur le périphérique PROFIenergy associé une pause d'économie d'énergie ou met fin à une pause. PE\_CMD\_CP permet en outre de lire d'autres informations et des valeurs de mesure d'énergie sur les périphériques IO.

Ce bloc de programme s'utilise de préférence sur les contrôleurs IO dont les périphériques IO associés sont connectés à des appareils de terrain qui fournissent des valeurs de mesure d'énergie.

Vous trouverez le diagramme séquentiel des tâches d'écriture/lecture de PE\_CMD\_CP au chapitre AUTOHOTSPOT.

Des "Service Request ID" sont affectés aux différentes commandes qui sont transmises au périphérique IO avec le bloc de programme. Les Service\_Request\_ID 01...05 et 16 sont affectés avec le paramètre CMD.

Le paramètre CMD\_MODIFIER précise les deux commandes 04 (Query\_Modes) et 16 (Query\_Measurement).

Le paramètre CMD\_PARA affecte à certaines commandes des valeurs destinées à des paramètres définis à l'aide d'un pointeur Any. Le paramètre CMD\_PARA\_LEN définit la longueur de ces paramètres.

Le paramètre RESPONSE\_DATA pointe sur la zone des données de réponse du périphérique IO.

# Interface d'appel en représentation LOG

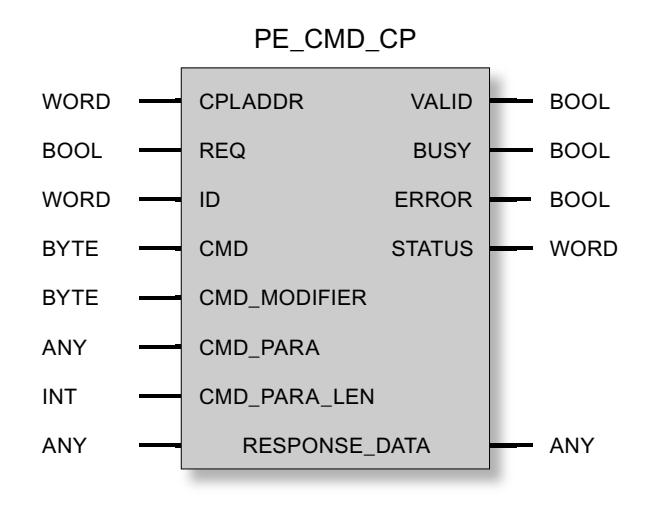

### Voir aussi

Explication des paramètres formels de PE\_CMD\_CP (Page 6321)

# Explication des paramètres formels de PE\_CMD\_CP

# Explication des paramètres formels de PE\_CMD\_CP

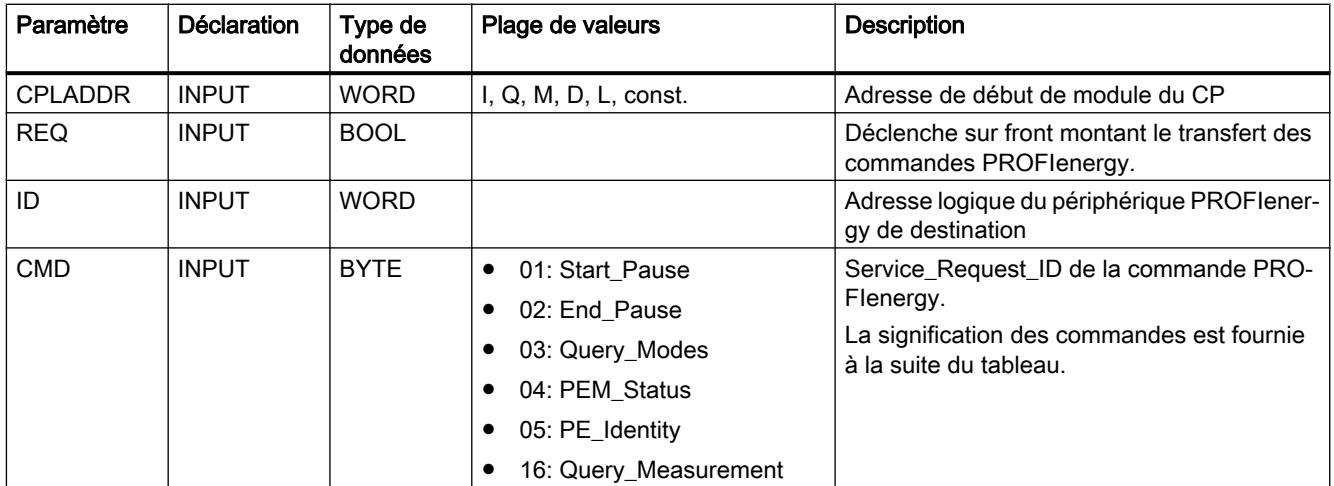

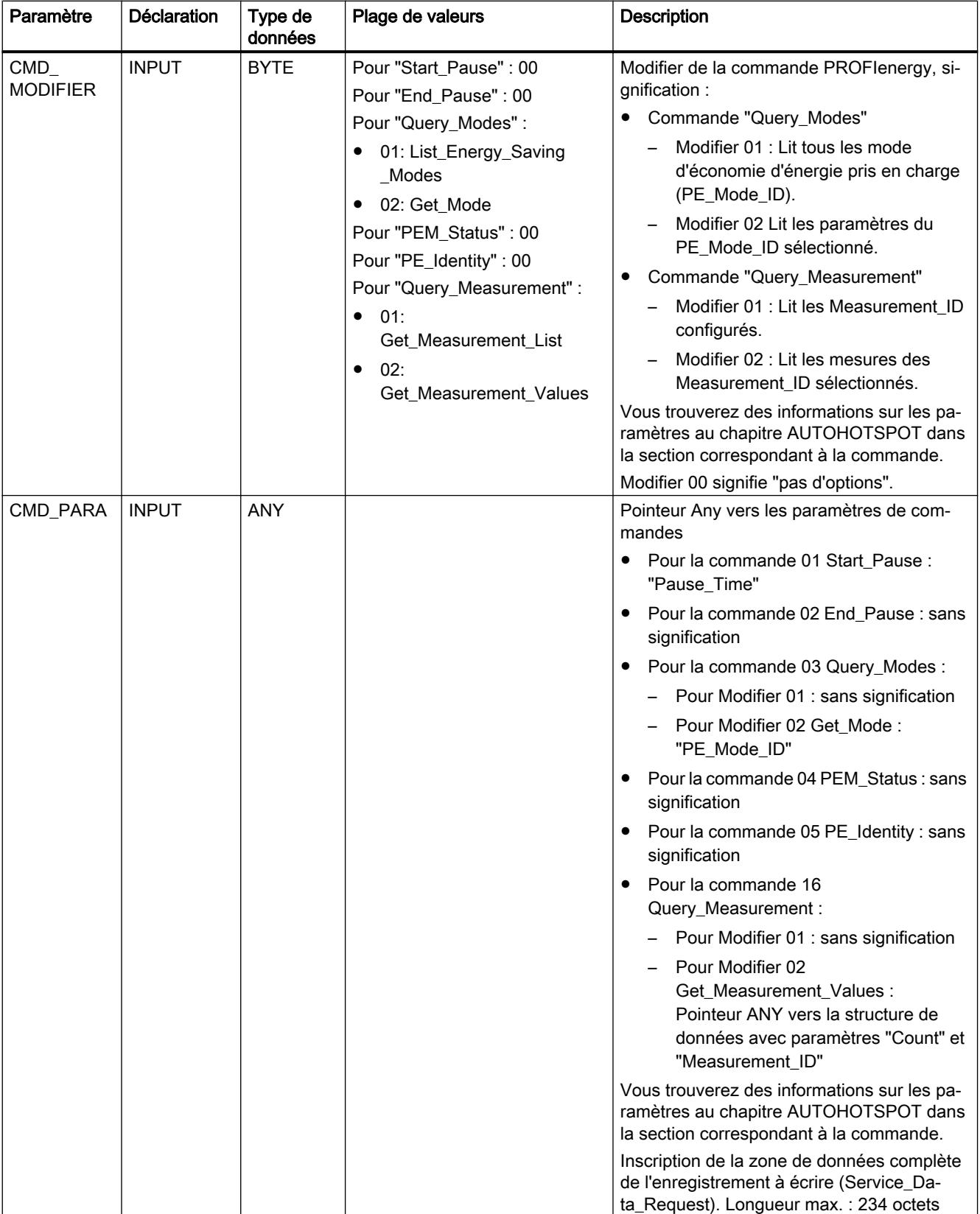

4.2 Motion Control

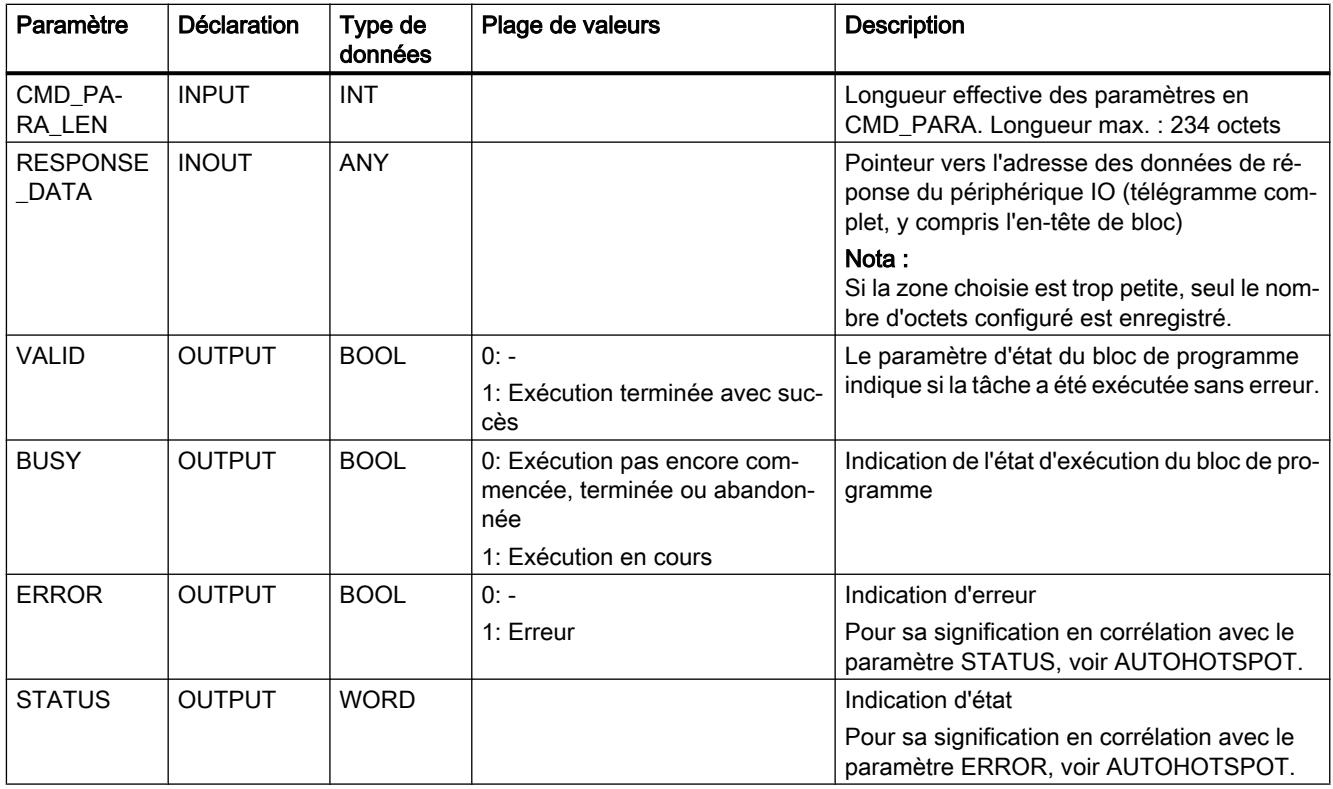

# Service\_Request\_IDs et signification des commandes PROFIenergy

Les commandes PROFIenergy avec Service\_Request\_ID 01...05 et 16 signifient :

### ● 01 = Start\_Pause

Commande permettant de démarrer une pause d'économie d'énergie. Le périphérique IO sélectionne le mode d'économie d'énergie configuré. Le mode d'économie d'énergie est signalé en retour au contrôleur dans les données de réponse.

 $\bullet$  02 = End\_Pause

Commande permettant de mettre fin à une pause d'économie d'énergie

### ● 03 = Query\_Modes

Interroge les modes d'économie d'énergie configurés sur le périphérique IO ainsi que toutes les informations de temps et d'énergie associées.

Les informations lues sont précisées par le paramètre CMD\_MODIFIER.

#### – List\_Energy\_Saving\_Modes

Lit tous les modes PROFIenergy pris en charge du périphérique IO.

– Get\_Mode

Lit les données du mode PROFIenergy sélectionné.

### $\bullet$  04 = PEM\_Status

Interrogation du mode d'économie d'énergie effectivement adopté par l'appareil de terrain ou par le groupe d'unités.

#### $\bullet$  05 = PE\_Identity

Interroge les services PROFIenergy pris en charge par le périphérique IO.

#### ● 16 = Query\_Measurement

Interroge les données d'énergie du périphérique IO. Les informations lues sont précisées par le paramètre CMD\_MODIFIER.

- Get\_Measurement\_List
	- Lit tous les Measurement ID configurés sur le périphérique IO.
- Get\_Measurement\_Values

Lit les mesures d'énergie des Measurement ID sélectionnés.

#### Commandes pour différentes classes d'appareils

Les appareils intégrables dans des concepts PROFIenergy, sont répartis en trois classes auxquelles le contrôleur IO accède avec différentes commandes :

- Modules IO, actionneurs, départs-moteurs Commandes prises en charge :
	- Start\_Pause, End\_Pause
	- Query\_Modes, PEM\_Status, PE\_Identify
- Appareils de mesure de grandeurs électriques Commandes prises en charge :
	- Query\_Measurement
- Variateurs de fréquence Commandes prises en charge :
	- Start\_Pause, End\_Pause
	- Query\_Modes, PEM\_Status, PE\_Identify
- Query\_Measurement Les variateurs de fréquence peuvent également être interrogés pour obtenir des données de grandeurs électriques acquises par ces appareils.

### Indications de PE\_CMD\_CP

### Indications de PE\_CMD\_CP

PE\_CMD\_CP repose sur le bloc de programme PNIO\_RW\_REC et fournit tous les visualisation de PNIO\_RW\_REC, voir Visualisation du bloc PNIO\_RW\_REC.

Il fournit en outre les indications spécifiques PROFIenergy ci-après. Les indications d'erreur de STATUS ne valent qu'en relation avec ERROR = 1.

<span id="page-9887-0"></span>Tableau Indications spécifiques de PE\_CMD\_CP

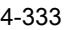

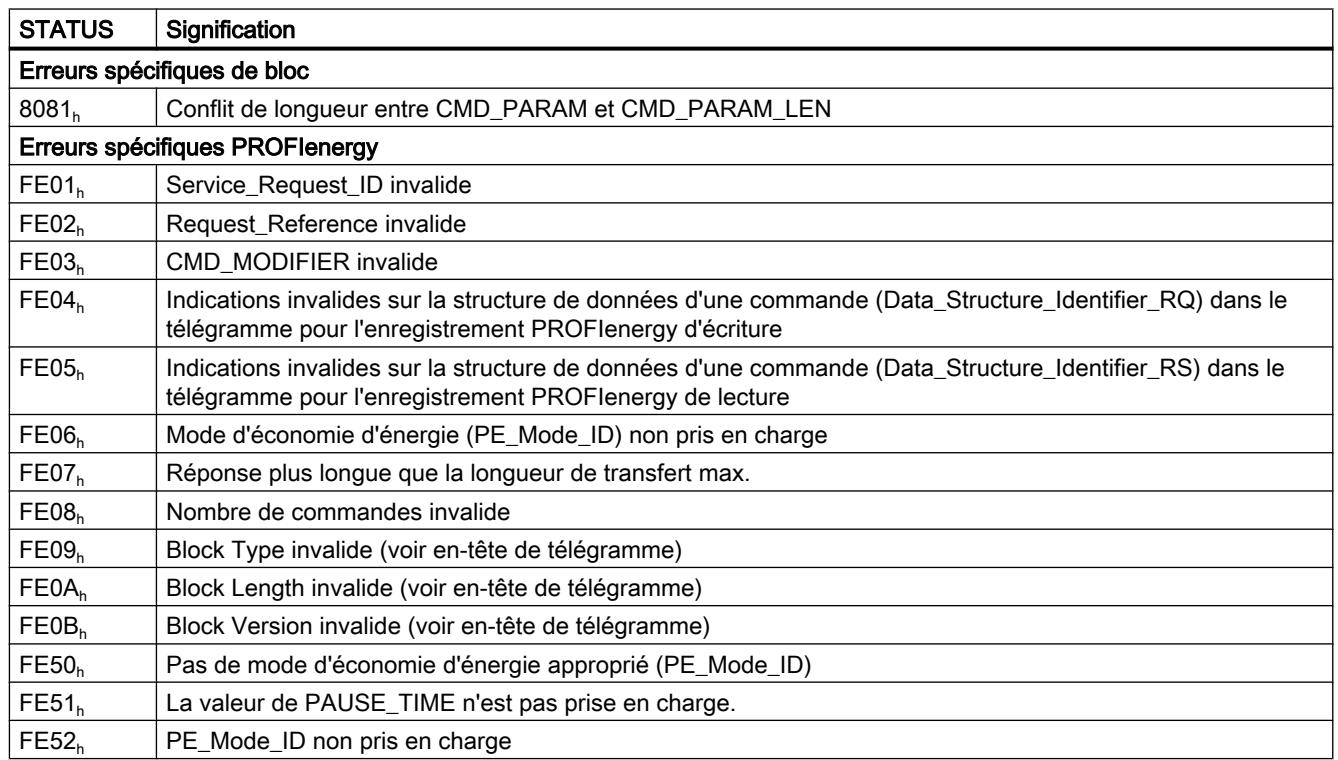

Des détails sur les paramètres des erreurs spécifiques PROFIenergy sont fournis au chapitre AUTOHOTSPOT.

# Données de réponse

### Structure des données de réponse

Les tableaux ci-après indiquent la structure de l'enregistrement (80A0 $_{\textrm{\tiny{h}}}$ ) des données de réponse de PE\_START\_END\_CP et PE\_CMD\_CP.

Le tableau suivant fournit un récapitulatif de la structure de l'enregistrement des données de réponse retournées conformément à la spécification PROFIenergy. La composition de la zone "Service Data Response" est décrite ensuite pour les diverses commandes PROFIenergy.

Tableau Structure des données de réponse

4-334

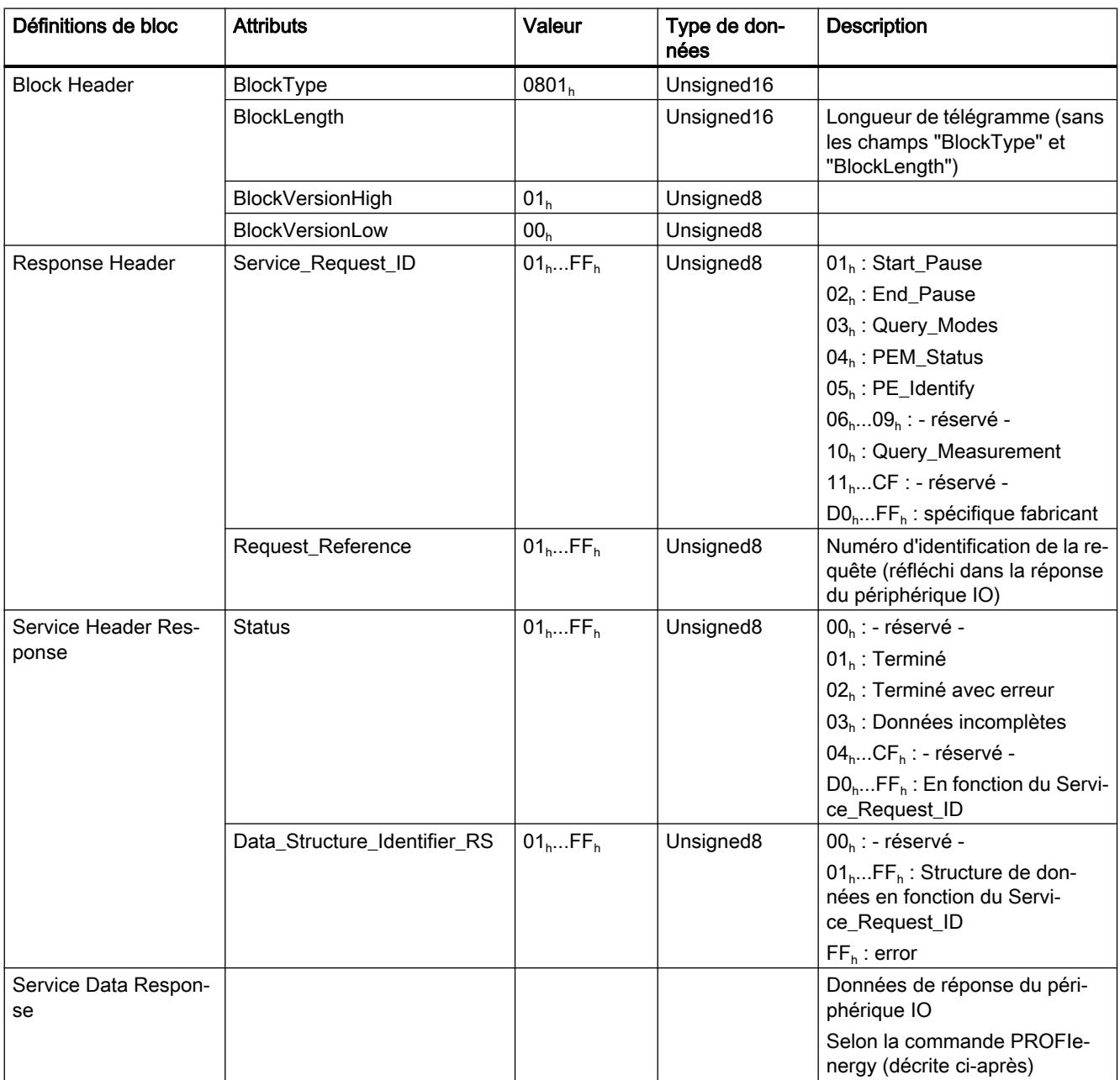

### Signification de "Service Data Request" et "Service Data Response"

Les sections ci-après expliquent, pour les diverses commandes PROFIenergy, les valeurs des paramètres lors des requêtes adressées par le contrôleur IO au périphérique IO (Service Data Request) et la structure des données de réponse du périphérique IO (Service Data Response).

### ● Service Data Request

Valeurs de paramètre lors de la requête du contrôleur IO

### ● Service Data Response

Structure des données de réponse du périphérique IO

### Commande PROFIenergy "Start\_Pause"

#### ● Service Data Request

- $-$  CMD = 01
- $-$  CMD MODIFIER = 00
- $-$  CMD PARA LEN = 04
- CMD\_PARA = Pointeur Any vers la valeur de "Pause\_Time" (type de données "TIME") Durée CEI par incréments de 1 ms, entier signé Valeur : T#-24D\_20H\_31M\_23S\_648MS à T#24D\_20H\_31M\_23S\_647MS

#### ● Service Data Response

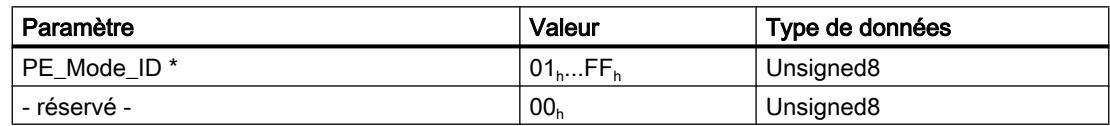

\* Numéro d'identification du mode d'économie d'énergie

# Commande PROFIenergy "End\_Pause"

#### ● Service Data Request

- $-$  CMD = 02
- $-$  CMD MODIFIER = 00
- $-$  CMD PARA LEN = 00
- $-$  CMD PARA = sans signification
- Service Data Response

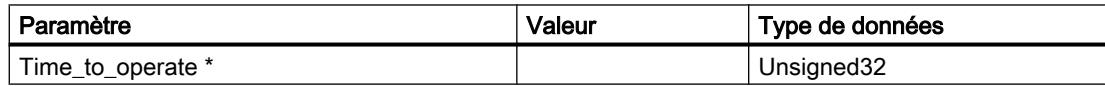

\* Temps attendu pour faire basculer le périphérique PROFIenergy sur "Opérationnel" (ready\_to\_operate)

# Commande PROFIenergy "Query\_Modes" – List\_Energy\_Saving\_Modes

### ● Service Data Request

- $-$  CMD = 03
- $-$  CMD\_MODIFIER = 01
- $-$  CMD PARA LEN = 00
- CMD\_PARA = sans signification
- Service Data Response

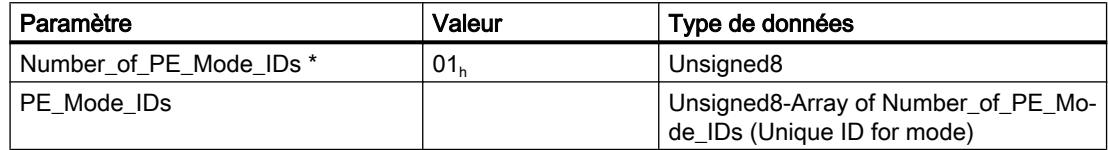

\* Nombre de modes d'économie d'énergie

### Commande PROFIenergy "Query\_Modes" – Get\_Mode

- Service Data Request
	- $-$  CMD = 03
	- $-$  CMD\_MODIFIER = 02
	- CMD\_PARA\_LEN = 01
	- CMD\_PARA = Pointeur Any vers la valeur de PE\_MODE\_ID (unsigned8)
- Service Data Response

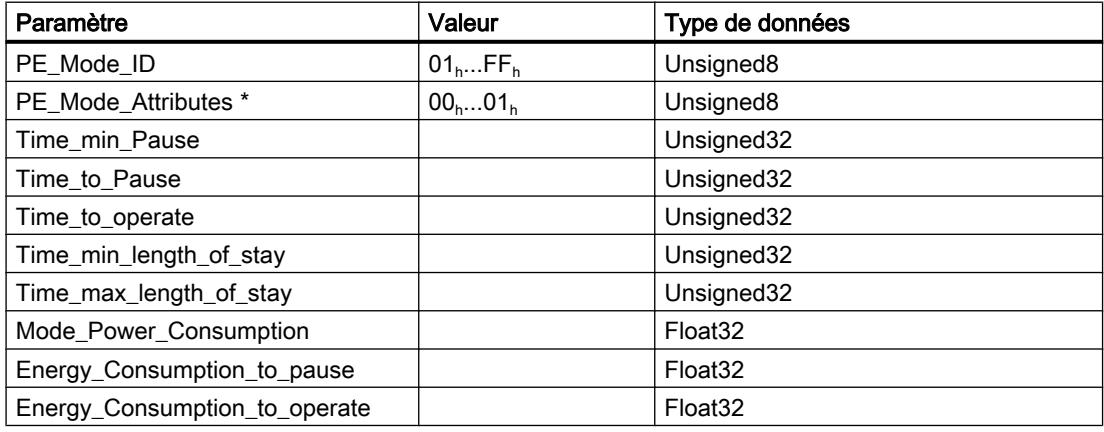

\* Codage du bit 0:

- 0 = Uniquement valeurs de mesure de temps et d'énergie statiques disponibles.
- 1 = Valeurs de mesure de temps et d'énergie dynamiques disponibles.

Bit 1...7 : réservé

# Commande PROFIenergy "PEM\_Status"

### ● Service Data Request

- $-$  CMD = 04
- CMD\_MODIFIER = 00
- CMD\_PARA\_LEN = 00
- CMD\_PARA = sans signification

### ● Service Data Response

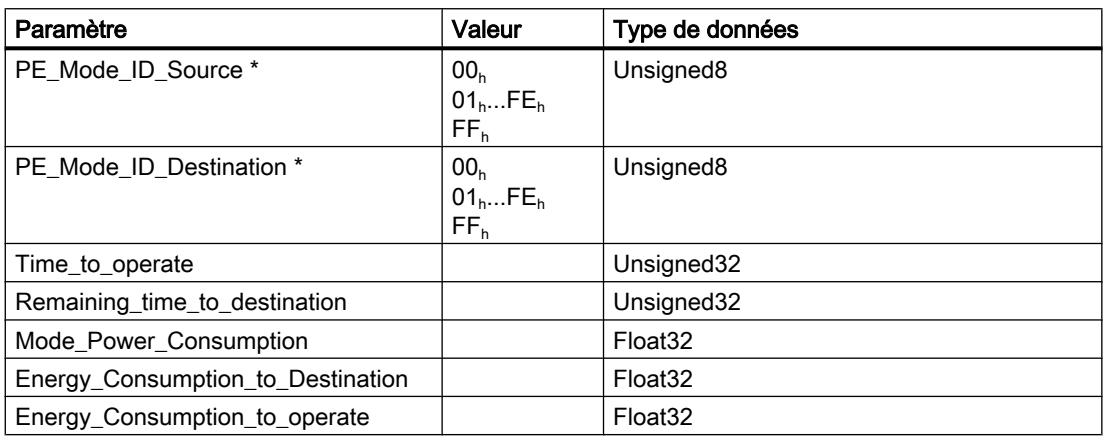

\* Valeurs possibles pour "PE\_Mode\_ID\_Source" et "PE\_Mode\_ID\_Destination": 00<sub>h</sub> : PE\_Power\_off (hors tension ) 01<sub>h</sub>...FE<sub>h</sub>: Configurable FF<sup>h</sup> : PE\_Ready\_to\_operate (opérationnel)

# Commande PROFIenergy "PE\_Identify"

- Service Data Request
	- $-$  CMD = 05
	- $-$  CMD\_MODIFIER = 00
	- CMD\_PARA\_LEN = 00
	- CMD\_PARA = sans signification
- Service Data Response

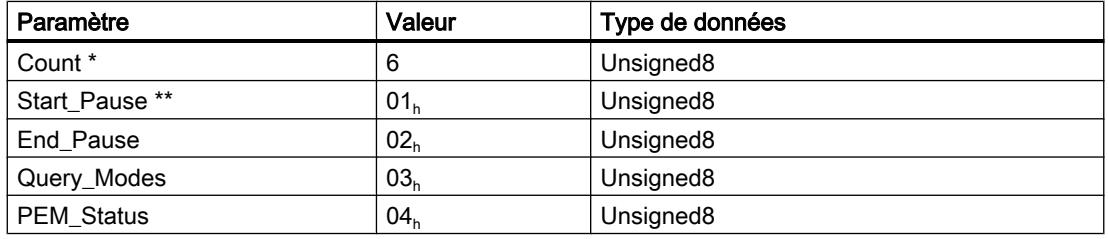

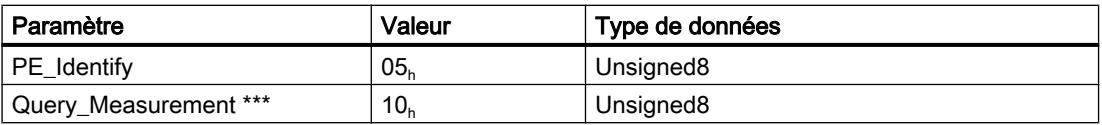

\* Nombre de commandes PROFIenergy prises en charge

\*\* Service\_Request\_ID de la première commande PROFIenergy prise en charge

\*\*\* Service\_Request\_ID de la dernière commande PROFIenergy prise en charge

### Commande PROFIenergy "Query\_Measurement" – Get\_Measurement\_List

- Service Data Request
	- $-$  CMD = 16
	- CMD\_MODIFIER = 01
	- $-$  CMD PARA LEN = 00
	- CMD\_PARA = sans signification

#### ● Service Data Response

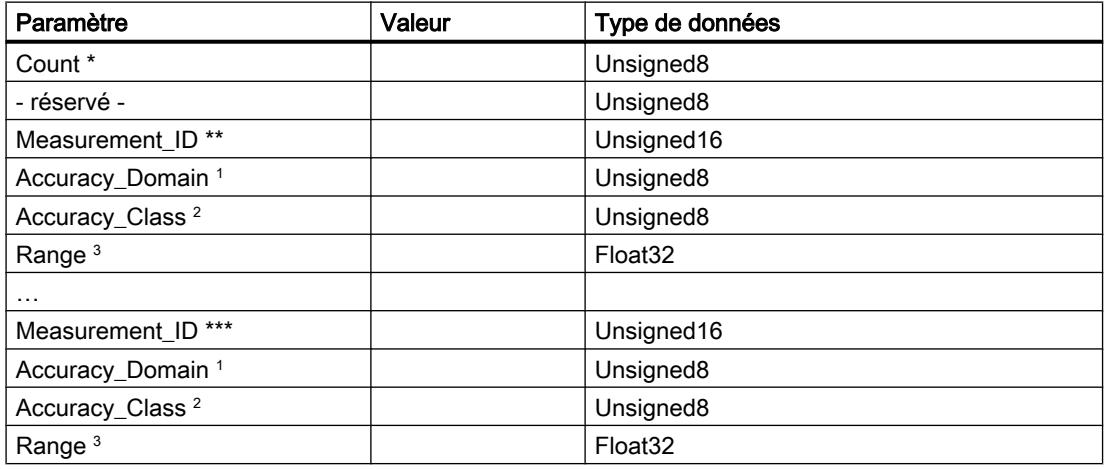

\* Nombre de Measurement\_ID

\*\* Premier Measurement\_ID pris en charge

\*\*\* Dernier Measurement\_ID pris en charge

1 Domaine de précision (plage 1...4):

0 = réservé

- 1 = pourcent de la plage de mesure
- 2 = pourcents de la valeur de mesure actuelle
- 3 = précision selon CEI 61557‑12
- 4 = précision selon EN 50470‑3 chapitre 8
- 2 Classe de précision (plage 1...15):
	- 0 = réservé
	- 1 (0,01%) ... 15 (>20%)
- 3 Plage de mesure si Accuracy\_Domain = 1 ; sinon indéfini

### Commande PROFIenergy "Query\_Measurement" – Get\_Measurement\_Values

### ● Service Data Request

- $-$  CMD = 16
- CMD\_MODIFIER = 02
- CMD\_PARA\_LEN = longueur de la structure de données en octets
- CMD\_PARA = Pointeur Any vers la structure de données composée comme suit :

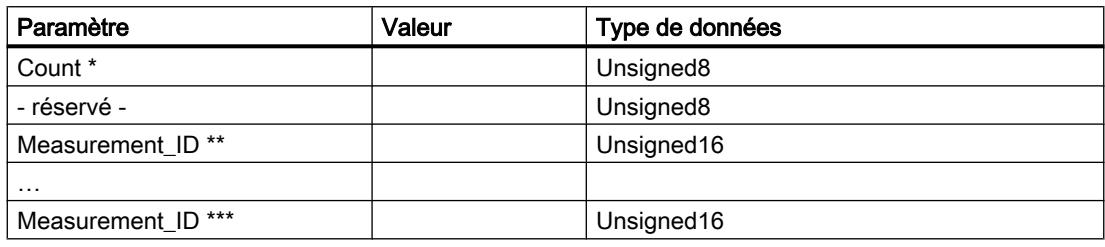

\* Nombre de Measurement\_ID

\*\* Première mesure interrogée

\*\* Dernière mesure interrogée

#### ● Service Data Response

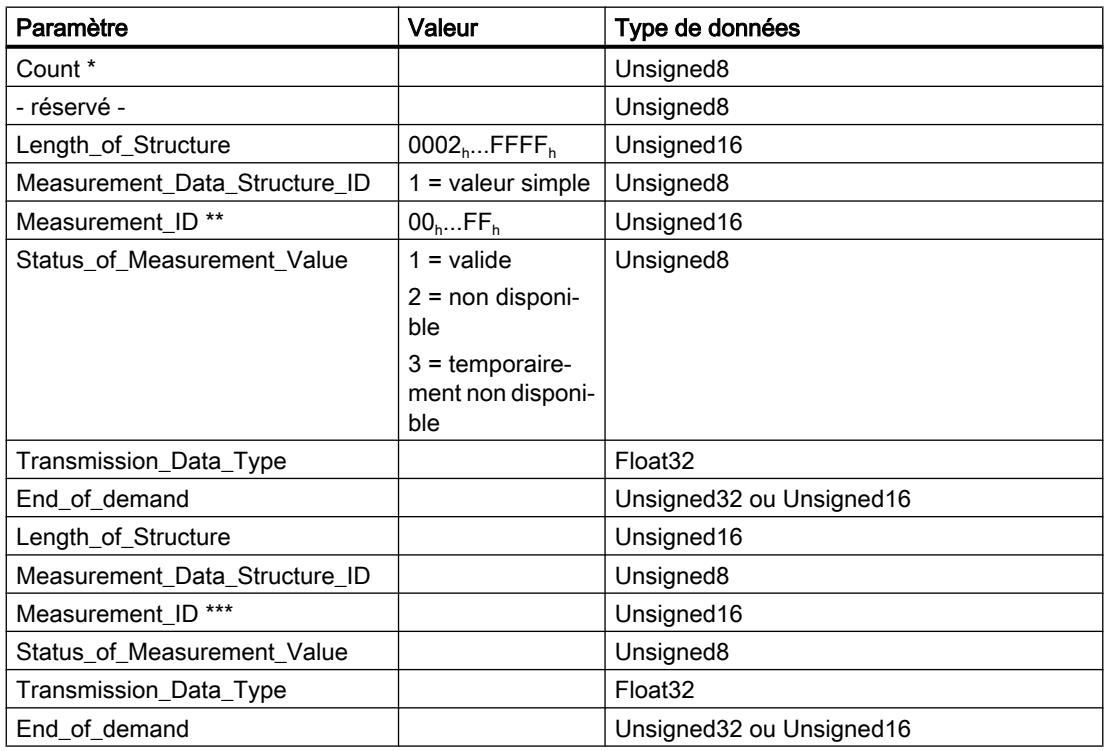

\* Nombre de Measurement\_ID

\*\* Première mesure interrogée

\*\* Dernière mesure interrogée

#### Voir aussi

[Explication des paramètres formels de PE\\_START\\_END\\_CP](#page-9880-0) (Page [6317](#page-9880-0))

# PE\_I\_DEV\_CP

Signification et appel - PE\_I\_DEV\_CP

### Signification et mode de fonctionnement

Le bloc de programme PE\_I\_DEV\_CP est utilisé sur le périphérique PROFIenergy où il exécute les commandes PROFIenergy du contrôleur IO. Les enregistrements PROFIenergy transmis par le contrôleur IO (80A0<sub>h</sub>) sont retransmis par le firmware du CP à PE\_I\_DEV\_CP. Les données PROFIenergy du périphérique IO sont à leur tour transmises par PE\_I\_DEV\_CP via l'enregistrement PROFIenergy (80A0<sub>h</sub>) au contrôleur IO à titre de réponse.

Les données de réponse de PE\_I\_DEV\_CP sont générées par les fonctions complémentaires FC 0 à FC 8, voir chapitre AUTOHOTSPOT.

### Interface d'appel en représentation LOG

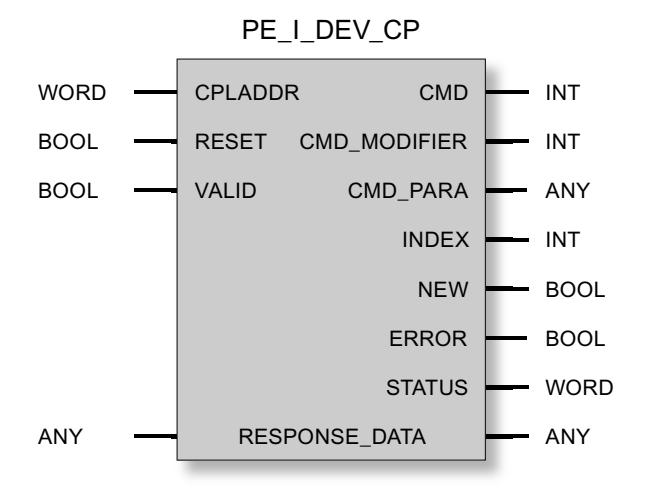

# Explication des paramètres formels de PE\_I\_DEV\_CP

# Explication des paramètres formels de PE\_I\_DEV\_CP

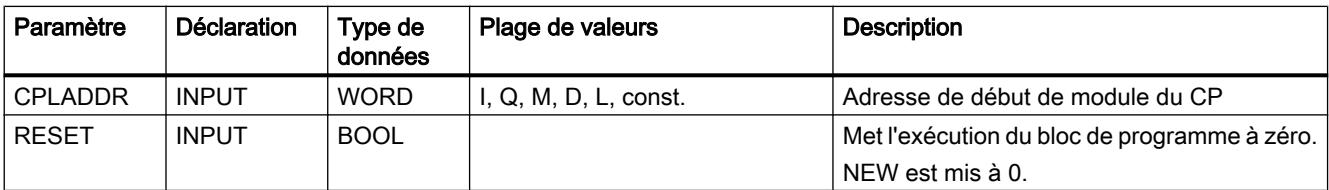

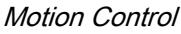

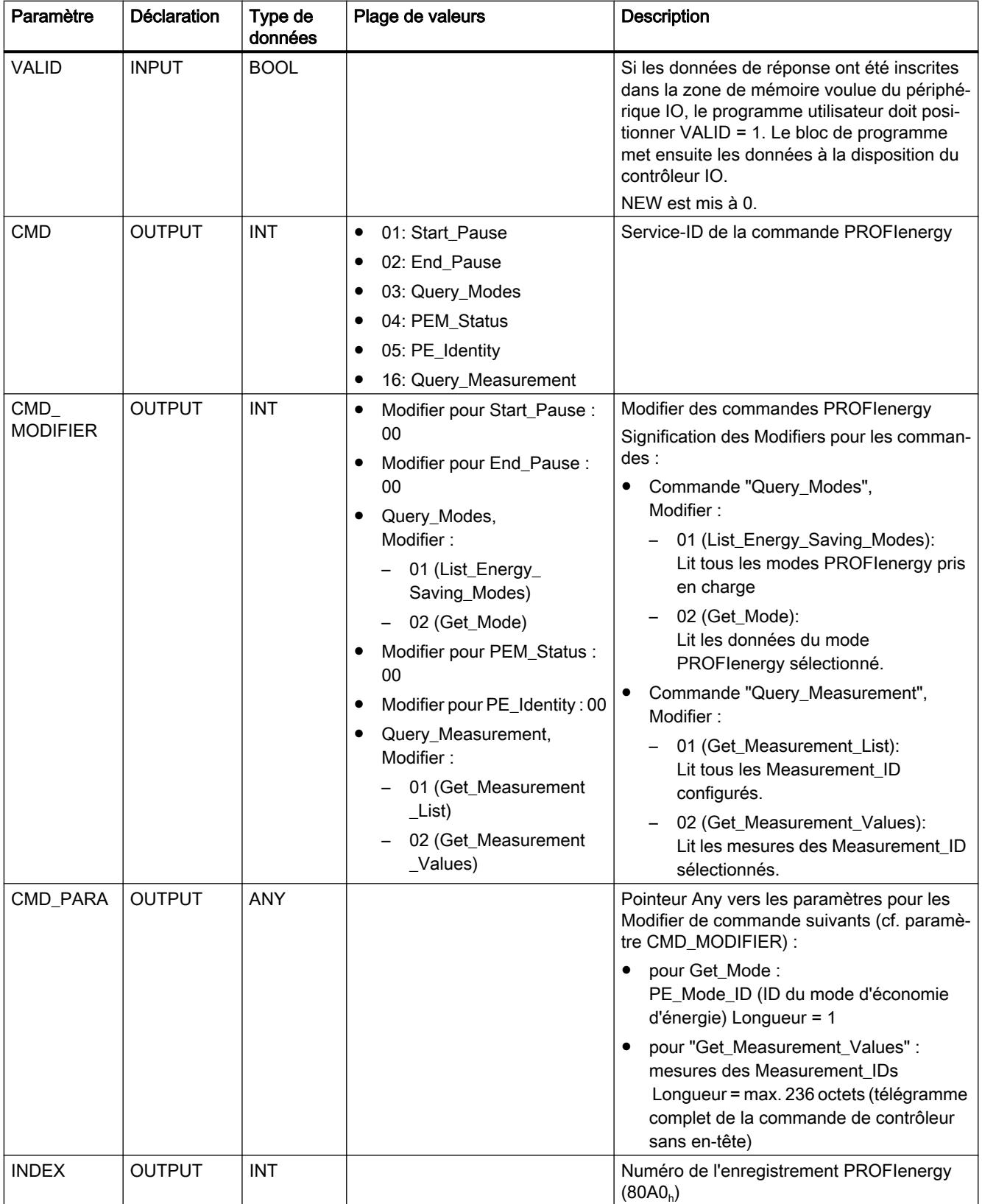

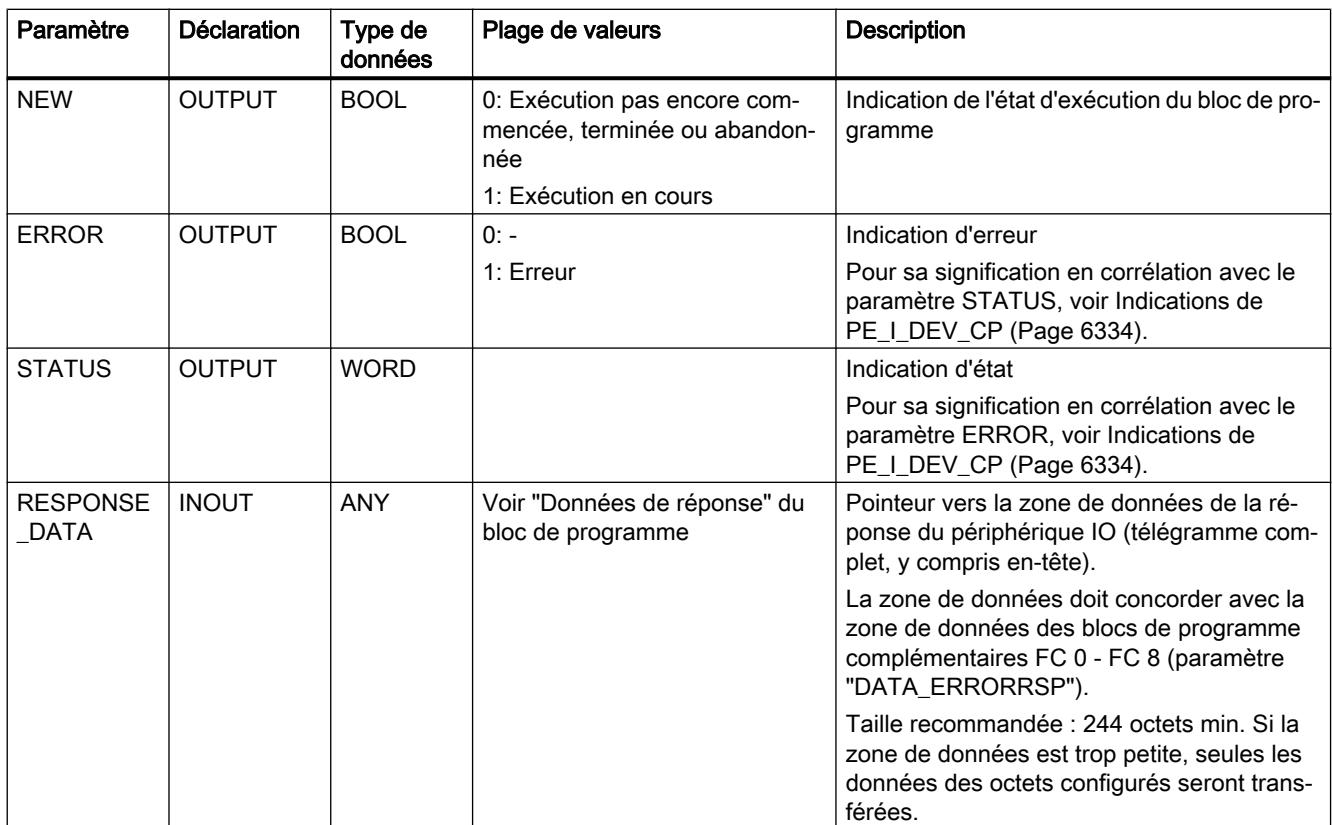

# Indications de PE\_I\_DEV\_CP

# Indications de PE\_I\_DEV\_CP

PE\_I\_DEV\_CP repose sur le bloc de programme PNIO\_RW\_REC et fournit tous les visualisation de PNIO\_RW\_REC, voir Visualisation du bloc PNIO\_RW\_REC.

# Blocs de programme complémentaires pour PE\_I\_DEV\_CP

# Récapitulatif des FC

# Fonction

Les blocs de programme complémentaires FC 0 à FC 8 prennent en charge la mise à disposition des données de réponse que PE\_I\_DEV\_CP transfère au contrôleur :

- Il existe un bloc de programme distinct (FC 1 FC 8) pour les données de réponse de chaque commande PROFIenergy.
- FC 0 génère une réponse négative commune pour toutes les commandes PROFIenergy.

Les FC sont appelés dans le programme utilisateur. Il sont mis à disposition sous STEP 7 V5.5 dans la bibliothèque par défaut dans le dossier "PROFIenergy.

Les FC possèdent quelques paramètres communs et des paramètres individuels. Certains des paramètres communs des FC sont connectés à des paramètres de PE\_I\_DEV\_CP. Pour certains paramètres d'entrée individuels des FC, les données de réponse sont entrées en texte clair par l'utilisateur ou enregistrés dans la zone de mémoire du périphérique IO.

# Récapitulatif des FC

Tableau

Les blocs de programme complémentaires suivants sont mis à disposition :

Récapitulatif des FC complémentaires

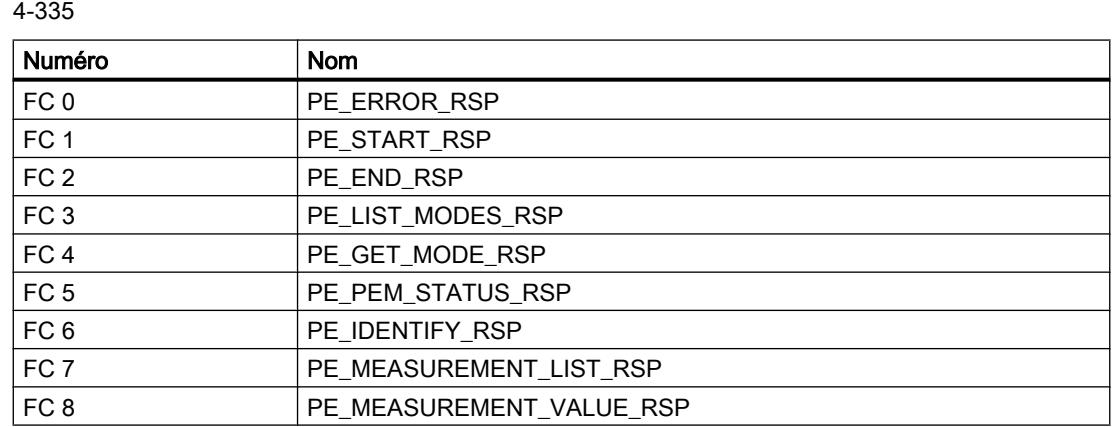

# Liaison des FC au bloc PE\_I\_DEV\_CP

# Liaison des FC au bloc de programme PE\_I\_DEV\_CP

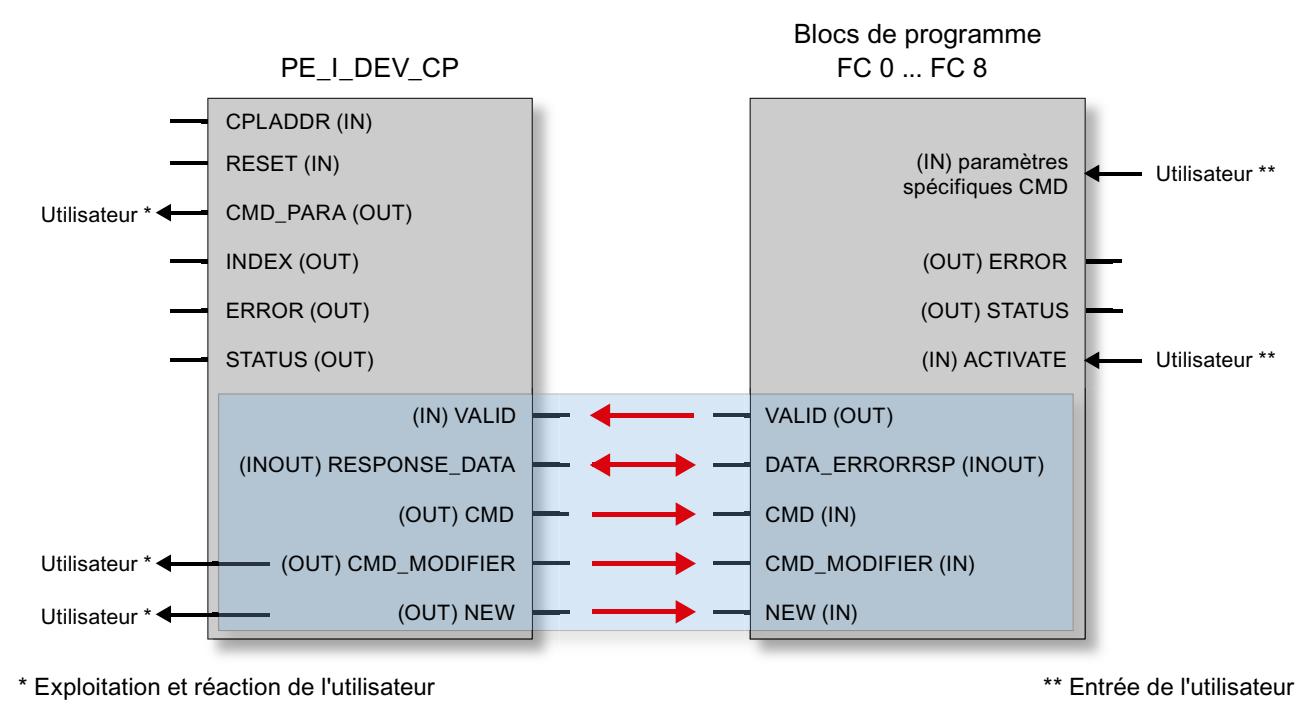

Figure 4-23 Liaison des FC au bloc PE I DEV CP

# Remarque

#### La liaison des blocs de programme est impérativement requise

PE\_I\_DEV\_CP doit être connecté aux FC 0...FC 8 au niveau des paramètres sur fond bleu clair qui sont affectés par des flèches rouges aux paramètres correspondants des FC.

# Paramètres communs des FC

# Paramètres commun des blocs de programme complémentaires FC 0 - FC 8

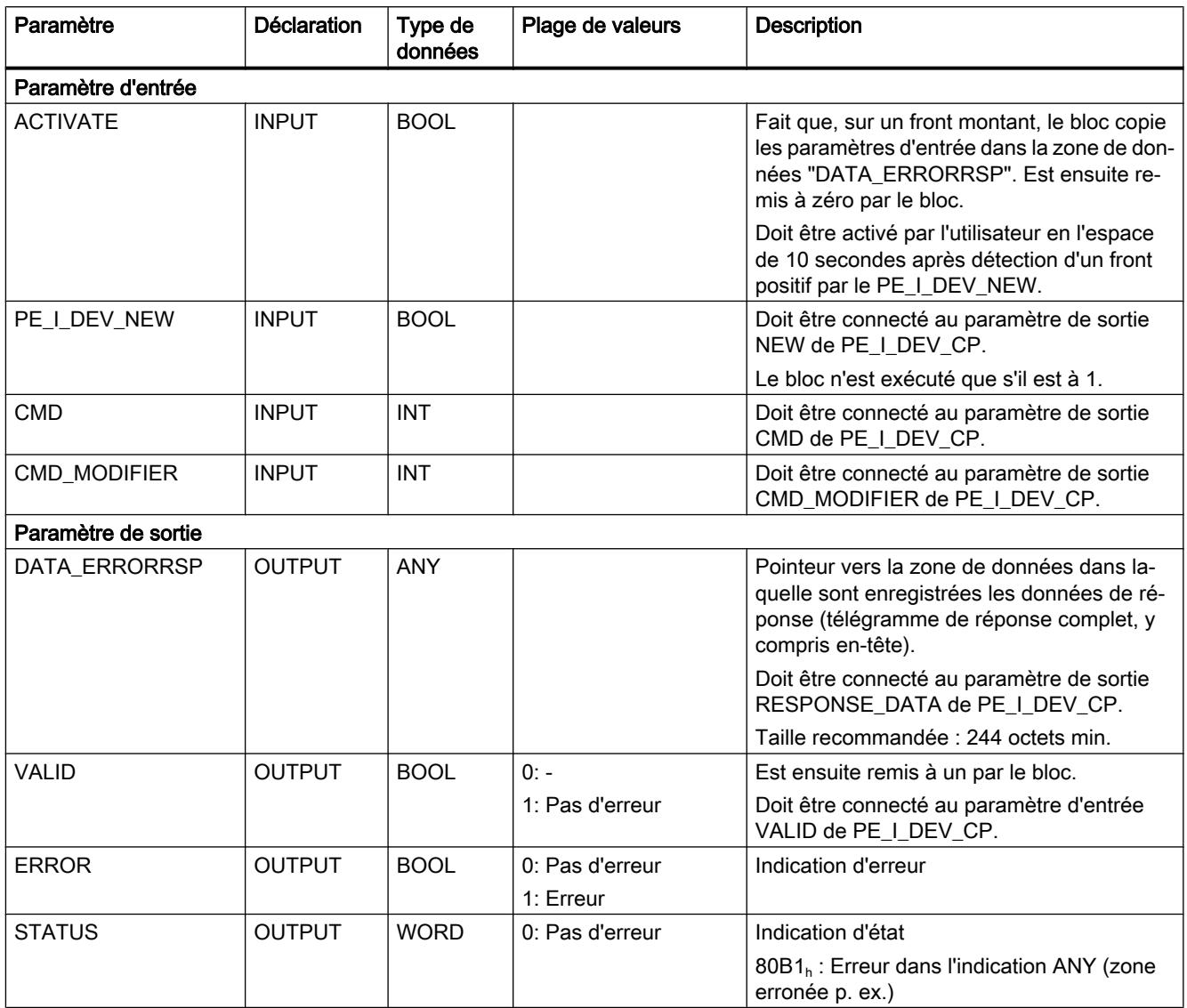

# Paramètres individuels des FC

# Paramètres individuels des FC 0 à FC 8

Vous trouverez ci-après la description des paramètres individuels des FC.
## PE\_ERROR\_RSP

Génère une réponse négative si la commande PROFIenergy requérante n'est généralement ou temporairement pas prise en charge. La réponse négative est indépendante de la commande requérante.

Tableau Paramètres individuels de FC 0 PE\_ERROR\_RSP

4-336

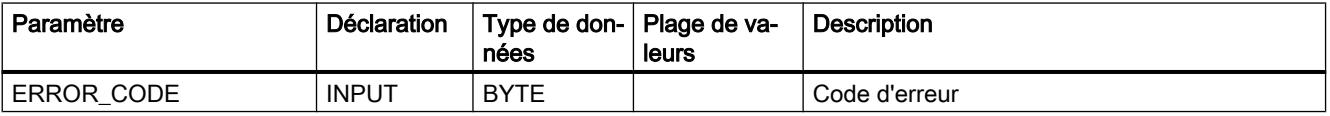

## PE\_START\_RSP

Démarre une pause d'économie d'énergie. Génère la réponse à la commande "Start\_Pause". Signale en retour le mode d'économie d'énergie adopté par l'appareil.

Tableau Paramètres individuels de FC 1 PE\_START\_RSP

4-337

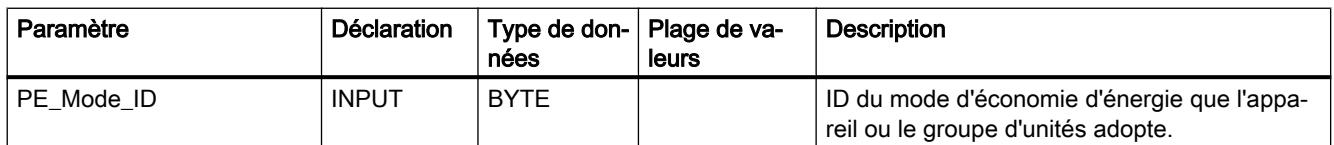

Signalisation en retour par PE\_Mode\_ID du mode d'économie d'énergie adopté par l'appareil de terrain ou le groupe d'unités.

## PE\_END\_RSP

Génère la réponse à la commande "End\_Pause".

Tableau Paramètres individuels de FC 2 PE\_END\_RSP

4-338

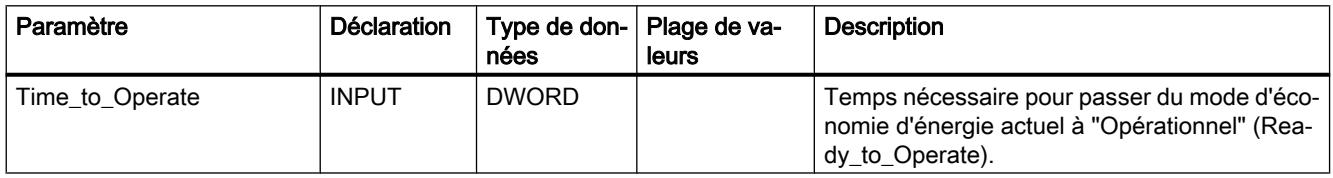

# PE\_LIST\_MODES\_RSP

Génère la réponse à la commande "Query\_Modes" > Modifier "List\_Modes" (liste des modes d'économie d'énergie pris en charge).

4.2 Motion Control

Les ID des modes d'économie d'énergie sont à définir dans le programme utilisateur.

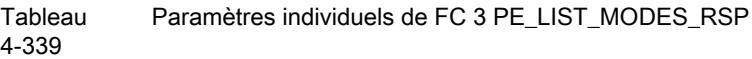

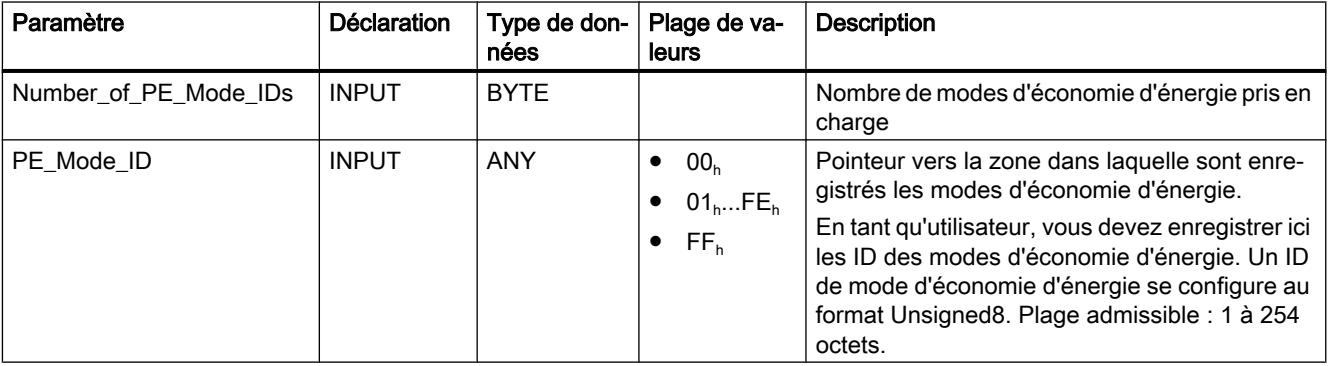

Si les appareils d'un groupe doivent réagir différemment à des pauses de durées différentes, vous pouvez configurer à cette fin des modes d'économie d'énergie (PE\_Mode) différents. Affectez aux différents modes d'économie d'énergie des PE\_Mode\_ID différents.

Valeurs possible pour "PE\_Mode\_ID" :

- 00<sub>h</sub>: PE\_Power\_off (hors tension)
- $\bullet$  01<sub>h</sub>...FE<sub>h</sub>: configurable ou spécifique fabricant
- FF<sub>h</sub>: PE\_Ready\_to\_operate (opérationnel)

# PE\_GET\_MODE\_RSP

Génère la réponse à la commande "Query\_Modes" > Modifier "Get\_Mode".

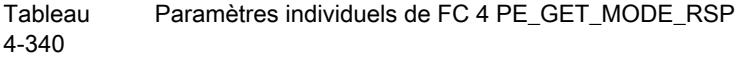

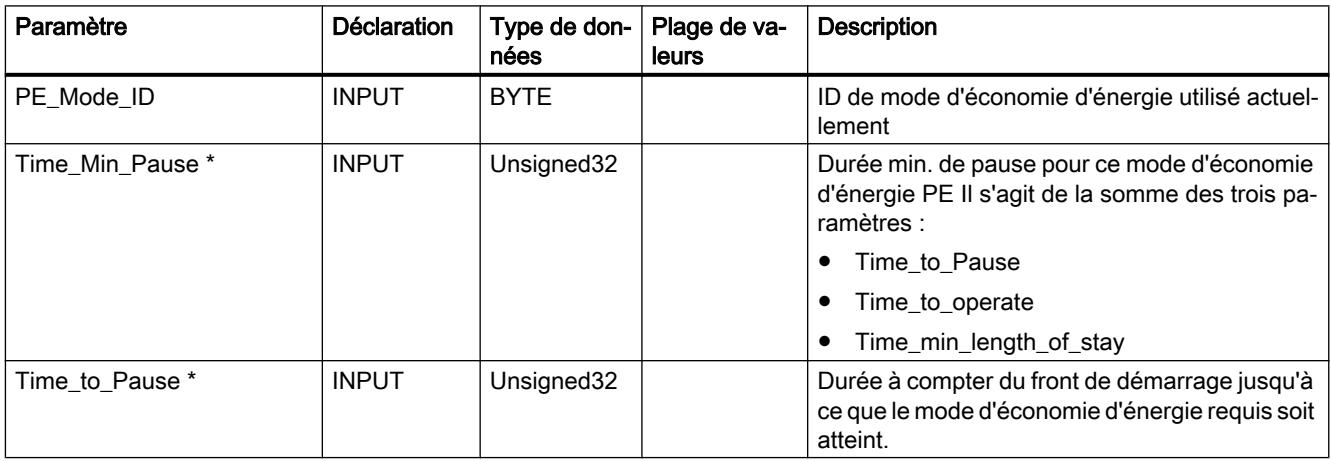

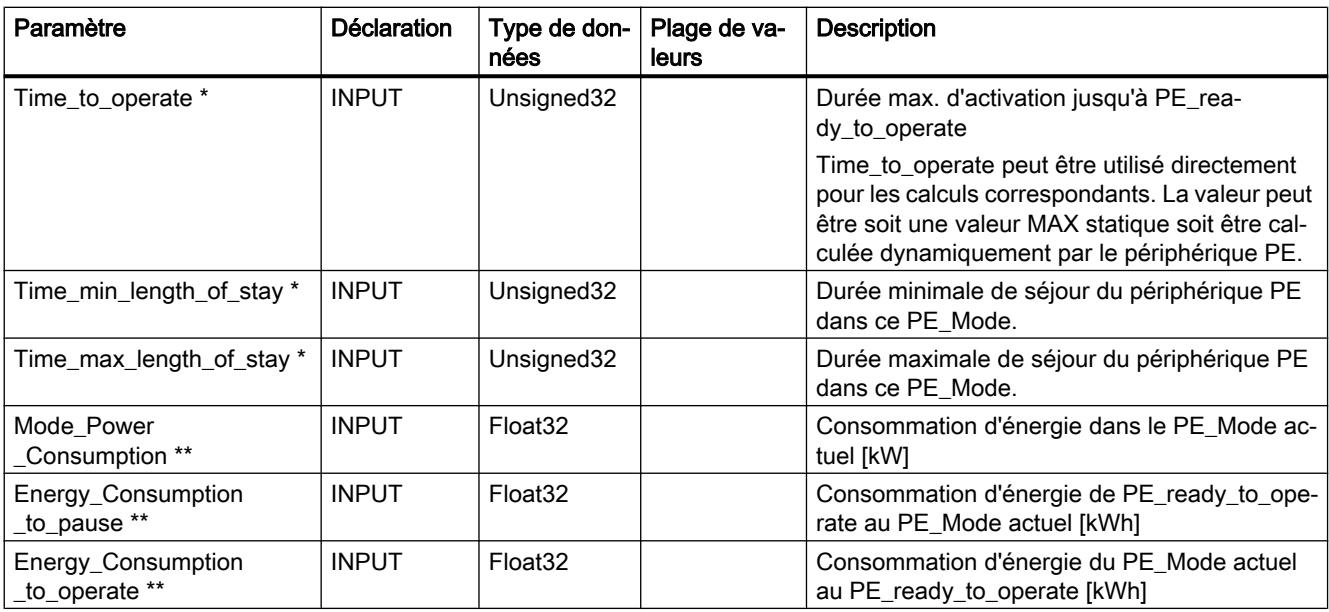

\* Le profil PROFIenergy ne spécifie pas de format de temps invalide.

Si la durée est illimité, on peut spécifier la valeur max.  $\mathsf{FFFFFF}_\mathsf{h}$ .

Si la durée est nulle, on peut utiliser 00 $_{\rm h}$ .

\*\* Si la valeur de consommation d'énergie n'est pas définie, vous pouvez spécifier 0,0 (Float32).

# PE\_PEM\_STATUS\_RSP

Génère la réponse à la commande "PEM\_STATUS".

Tableau Paramètres individuels de FC 5 PE\_PEM\_STATUS\_RSP

4-341

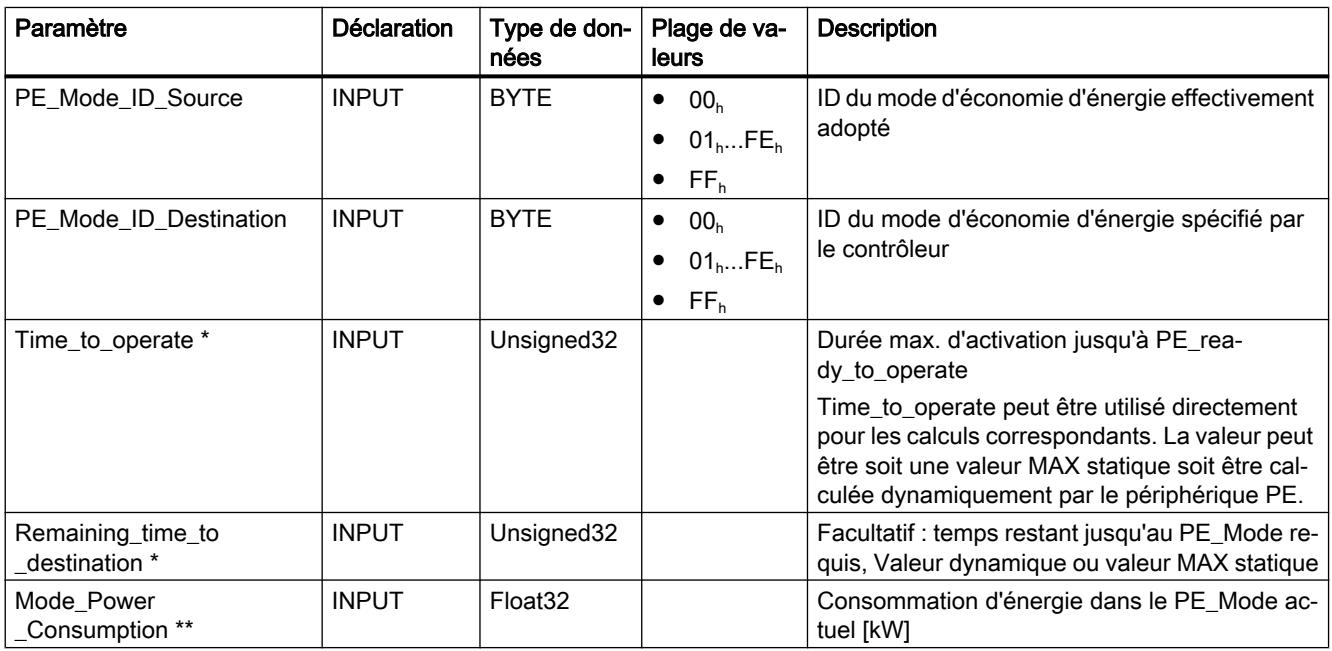

### 4.2 Motion Control

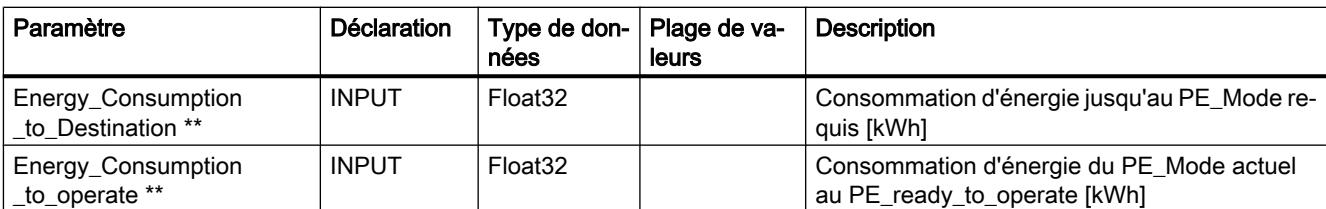

\* Le profil PROFIenergy ne spécifie pas de format de temps invalide.

Si la durée est illimité, on peut spécifier la valeur max.  $\mathsf{FFFFFF}_\mathsf{h}$ .

Si la durée est nulle, on peut utiliser 00<sub>h</sub>.

\*\* Si la valeur de consommation d'énergie n'est pas définie, vous pouvez spécifier 0,0 (Float32).

Valeurs possibles pour "PE\_Mode\_ID\_Source" et "PE\_Mode\_ID\_Destination" :

- $\bullet$  00<sub>h</sub> : PE\_Power\_off (hors tension)
- $\bullet$  01<sub>h</sub>...FE<sub>h</sub>: configurable ou spécifique fabricant
- FF<sub>h</sub>: PE\_Ready\_to\_operate (opérationnel)

# PE\_IDENTIFY\_RSP

Génère la réponse à la commande "PE\_Identify".

En tant qu'utilisateur, vous devez spécifier les commandes PROFIenergy prises en charge.

**Tableau** 4-342 Paramètres individuels de FC 6 PE\_IDENTIFY\_RSP

| Paramètre         | <b>Déclaration</b> | Type de don-<br>nées | Plage de va-<br>leurs | <b>Description</b>                                  |
|-------------------|--------------------|----------------------|-----------------------|-----------------------------------------------------|
| Count             | <b>INPUT</b>       | <b>BYTE</b>          | 06                    | Nombre de commandes PROFIenergy prises<br>en charge |
| Start Pause       | <b>INPUT</b>       | <b>BOOL</b>          | 01                    | 1: Commande prise en charge                         |
|                   |                    |                      |                       | 0: Commande non prise en charge                     |
| End Pause         | <b>INPUT</b>       | <b>BOOL</b>          | 01                    | 1: Commande prise en charge                         |
|                   |                    |                      |                       | 0: Commande non prise en charge                     |
| Query_Modes       | <b>INPUT</b>       | <b>BOOL</b>          | 01                    | 1: Commande prise en charge<br>$\bullet$            |
|                   |                    |                      |                       | 0: Commande non prise en charge                     |
| <b>PEM Status</b> | <b>INPUT</b>       | <b>BOOL</b>          | 01                    | 1: Commande prise en charge<br>$\bullet$            |
|                   |                    |                      |                       | 0: Commande non prise en charge                     |
| PEM Identify      | <b>INPUT</b>       | <b>BOOL</b>          | 01                    | 1: Commande prise en charge                         |
|                   |                    |                      |                       | 0: Commande non prise en charge                     |
| Query_Measurement | <b>INPUT</b>       | <b>BOOL</b>          | 01                    | 1: Commande prise en charge                         |
|                   |                    |                      |                       | 0: Commande non prise en charge                     |

# PE\_MEASUREMENT\_LIST\_RSP

Génère la réponse à la commande "Query\_Measurement" > Modifier "Get\_Measurement\_List".

Tableau 4-343 Paramètres individuels de FC 7 PE\_MEASUREMENT\_LIST\_RSP

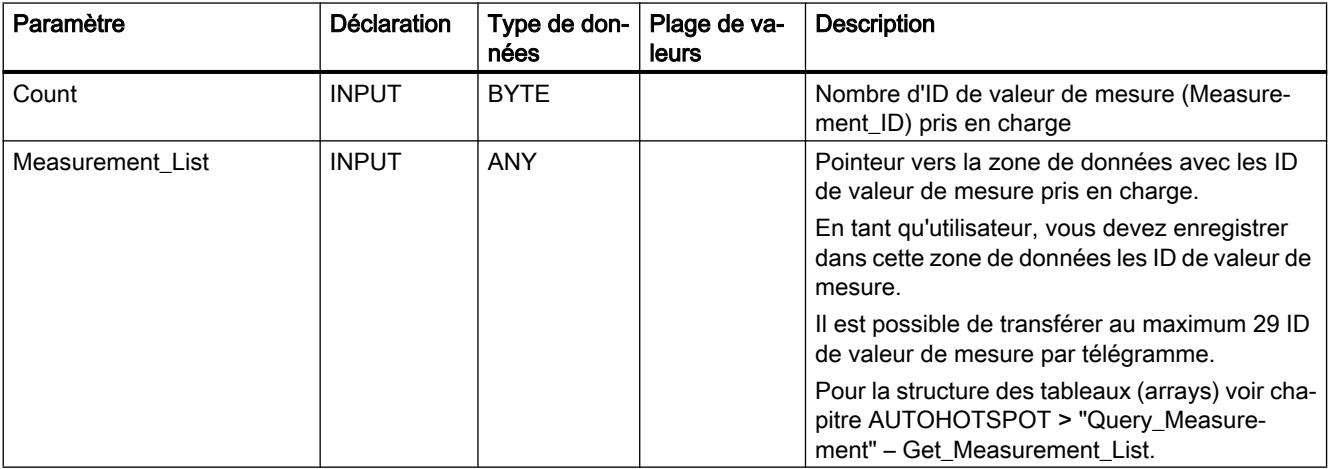

## PE\_MEASUREMENT\_VALUE\_RSP

Génère la réponse à la commande "Query\_Measurement" > Modifier "Get\_Measurement\_Values".

Tableau 4-344 Paramètres individuels de FC 8 PE\_MEASUREMENT\_VALUE\_RSP

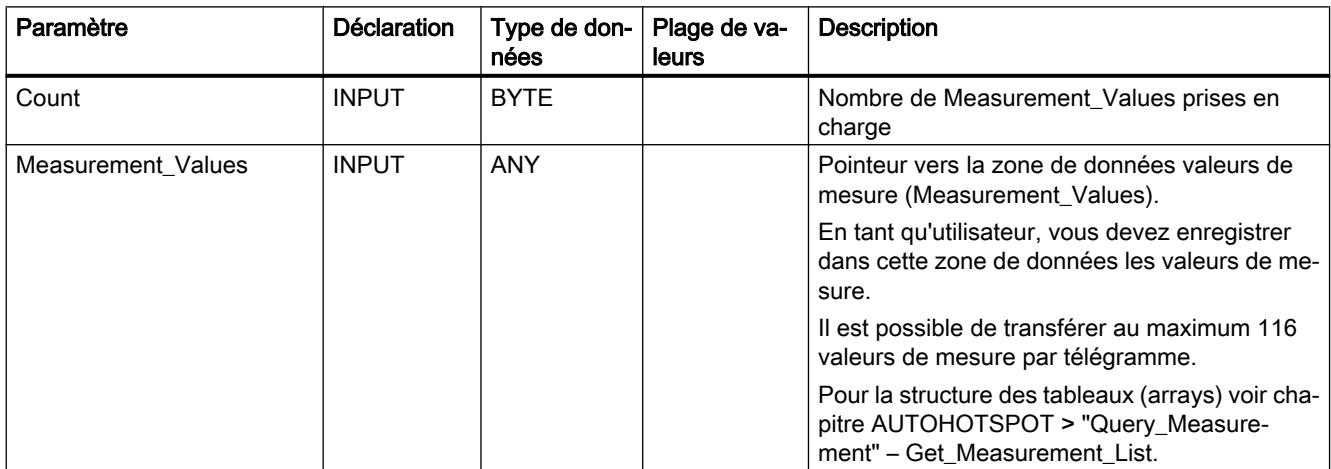

# PE\_DS3\_WRITE\_ET200S\_CP

# Signification et appel - PE\_DS3\_WRITE\_ET200\_CP

## Signification et mode de fonctionnement

Le bloc PE\_DS3\_WRITE\_ET200\_CP est utilisé sur la CPU d'un CP 300 fonctionnant comme contrôleur PROFIenergy pour transmettre à un ET 200S les paramètres de commutation de modules d'alimentation. Permet de définir le comportement de commutation d'au maximum 8 emplacements (en l'occurrence : modules d'alimentation).

PE\_DS3\_WRITE\_ET200\_CP n'est pas un bloc de programme PROFIenergy.

## Interface d'appel en représentation LOG

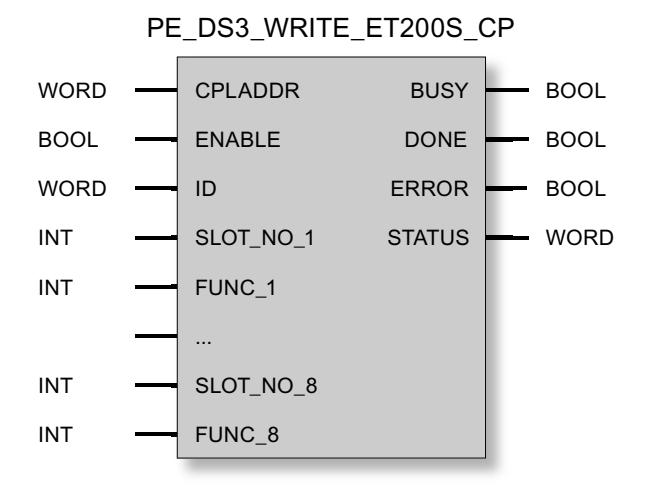

# Explication des paramètres formels PE\_DS3\_WRITE\_ET200S\_CP

# Explication des paramètres formels de PE\_DS3\_WRITE\_ET200\_CP

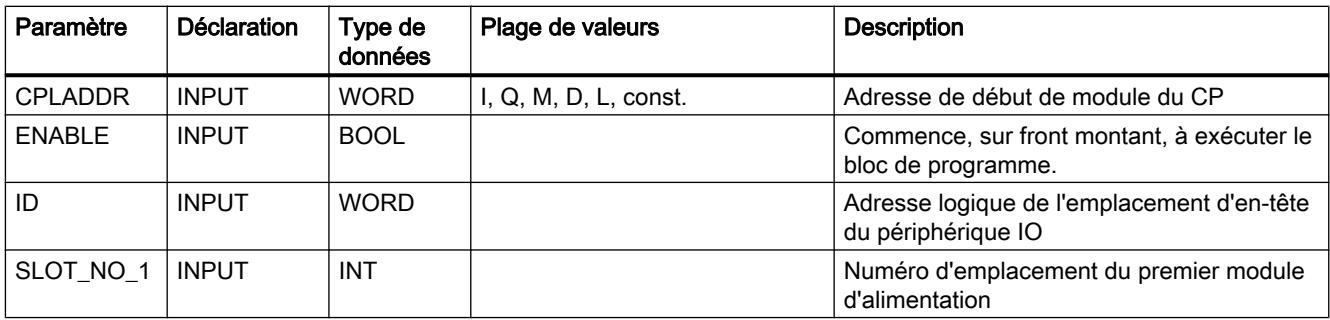

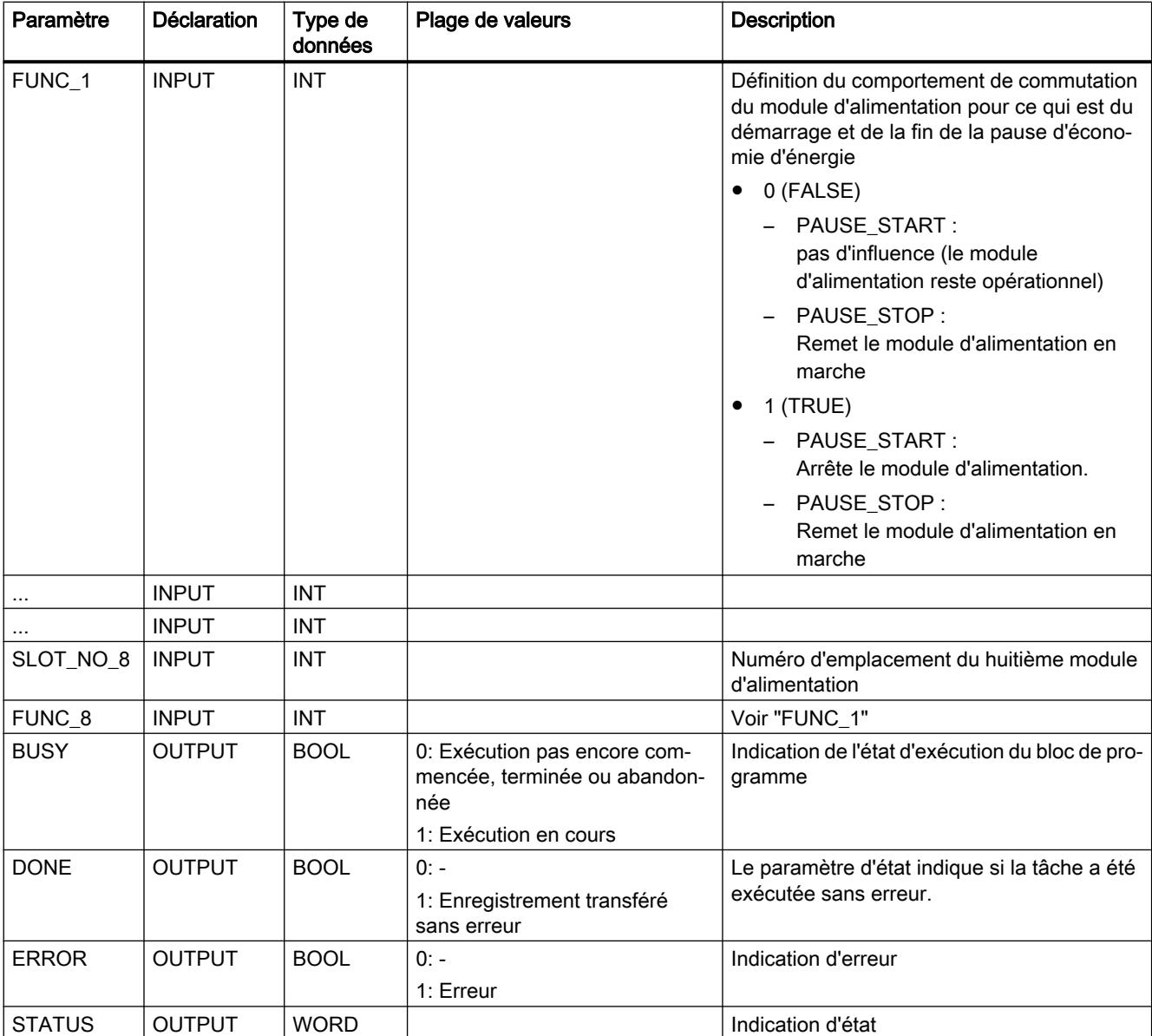

Pour la signification de DONE, ERROR et STATUS voir Indications de PE\_DS3\_WRITE\_ET200S\_CP (Page 6344).

# Indications de PE\_DS3\_WRITE\_ET200S\_CP

# Visualisations de PE\_DS3\_WRITE\_ET200\_CP

PE\_DS3\_WRITE\_ET200\_CP repose sur le bloc de programme PNIO\_RW\_REC et fournit toutes les visualisations de PNIO\_RW\_REC, voir Visualisations du bloc PNIO\_RW\_REC.

## <span id="page-9907-0"></span>Instructions pour liaisons programmées

## Généralités

### Interaction de la programmation et de la configuration

Vous pouvez réaliser la configuration des liaisons à l'interface SEND/RECEIVE ainsi que la configuration IP du CP sous STEP 7 ou bien les faire configurer par le programme utilisateur lors du fonctionnement de la station S7. Un panachage de ces variantes au sein d'un CP n'est pas possible !

## Principe de la configuration programmée

Une instruction, appelée dans le programme utilisateur, permet de transmettre au CP les données de configuration des liaisons de communication ainsi que la configuration IP (données système du CP).

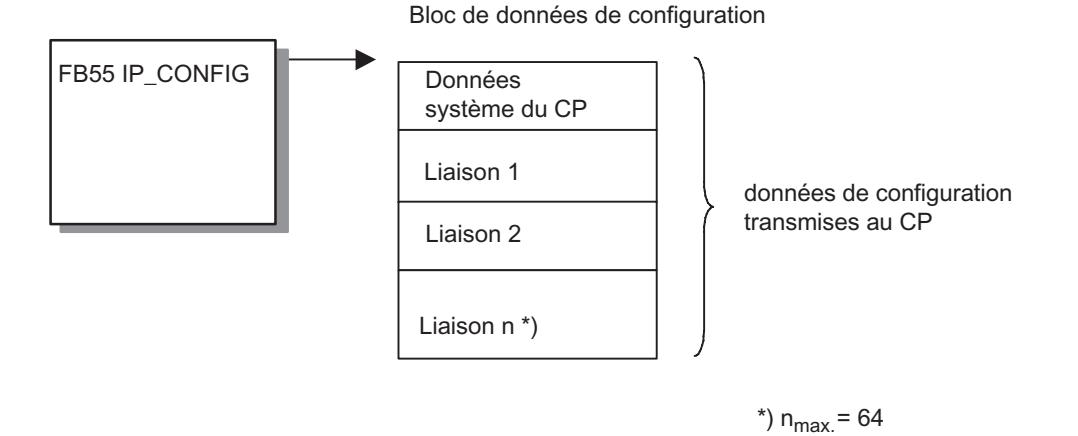

Le DB de configuration peut être chargé à tout moment sur le CP. Les liaisons et données de configuration valables auparavant (adresse IP, masque de sous-réseau, routeur par défaut, serveur d'horodatage NTP et autres paramètres) sont alors écrasées.

Les données de configuration indiquent au CP Ethernet que les liaisons de communication seront configurées par le programme utilisateur.

#### Remarque

Les fonctions ne pourront être exécutées que si la protection d'accès aux modules a été configurée "Non verrouillé" : Voir boîte de dialogue des propriétés du CP, onglet "Options" (par sur chaque CP).

Il faut par ailleurs que l'option "Créer l'adresse IP dans le programme utilisateur" (voir dialogue des propriétés du CP ou de l'interface Ethernet du CP, onglet "Configuration IP").

Les données de configuration indiquent au CP Ethernet que les liaisons de communication seront configurées par le programme utilisateur.

#### Remarque

Dès que le programme utilisateur transmet les données de liaison à l'aide de l'instruction IP\_CONFIG, la CPU basculera le CP pendant un court instant sur ARRÊT. Le CP reprend les données système (adresse IP comprise) et les nouvelles données de liaison et les traite durant le démarrage (MARCHE).

#### Capacités fonctionnelles

ll est possible de spécifier au maximum 64 liaisons dans l'instruction IP\_CONFIG. L'important est cependant le nombre maximal de liaisons prises en charge par le type de CP que vous utilisez.

#### Particularité / Restrictions

- Contrôle de cohérence dans la configuration : La configuration de liaisons s'accompagne de contrôles de cohérence qui ne sont pas possibles ou difficilement réalisables en cas de configuration programmée !
- Configuration de liaison requise sur le partenaire Lors de la configuration de liaisons spécifiées, la liaison du partenaire est configurée implicitement ; ceci n'est pas possible lors de la configuration programmée ! Les liaisons appropriées des partenaires doivent être configurées.
- Configuration de la protection d'accès IP La protection d'accès IP permet de limiter la communication via le CP de la station S7 locale à des partenaires possédant une adresse IP bien déterminée. Ce paramétrage est également valable pour les liaisons de communication programmées. Vous devez soit désactiver la protection d'accès IP dans la configuration (= paramétrage par défaut) soit autoriser les partenaires de communication.
- DHCP / DNS sont pris en charge La configuration programmée autorise également un adressage IP via DHCP (et DNS pour le service de courrier électronique). L'utilisation d'un serveur DHCP sera définie dans ce cas dans l'instruction IP\_CONFIG (pas dans la configuration).
- Pas d'informations de liaison lors du chargement Lors du chargement des données de la station S7 dans la configuration, les données de la configuration programmée ne sont pas incluses.
- Configuration de liaison sur CP dotés de plusieurs interfaces Dans le cas de CP à plusieurs interfaces (interface Gigabit p. ex.), vérifiez dans le manuel du CP la prise en charge de la configuration de liaison des deux interfaces.

- <span id="page-9909-0"></span>● PROFINET IO pas possible simultanément Les appareils utilisés comme PROFINET IO Controller ou IO Device n'autorisent pas la configuration de liaison via le FB55 décrit ci-dessus.
- Pas d'emploi de l'instruction IP\_CONFIG en cas d'utilisation du CP avec des liaision S7 à haute disponibilité Si vous configurez sur le CP des liaisons S7 à haute disponibilité, n'employez pas l'instruction IP\_CONFIG pour la configuration IP du CP.

## Voir aussi

IP\_CONFIG pour liaisons de communication programmées (Page 6347) [Bloc de données de configuration](#page-9914-0) (Page [6352](#page-9914-0))

# IP\_CONFIG

## IP\_CONFIG pour liaisons de communication programmées

## **Description**

L'instruction IP\_CONFIG transmet au CP, dans un bloc de données (DB de configuration), la configuration IP ainsi que les données de liaison. Le DB de configuration contient toutes les données de liaison nécessaires à la configuration des liaisons de l'interface SEND/RECEIVE d'un CP Ethernet.

Vous pouvez recourir à cette variante des liaisons de communication programmées au lieu de configurer les liaisons avec STEP 7.

La transmission au CP se fait en plusieurs segments, suivant la taille du DB de configuration. Vous devez donc appeler de nouveau l'instruction jusqu'à ce qu'elle signale l'achèvement de la transmission par le bit DONE=1.

# Appel

Interface d'appel en représentation LOG

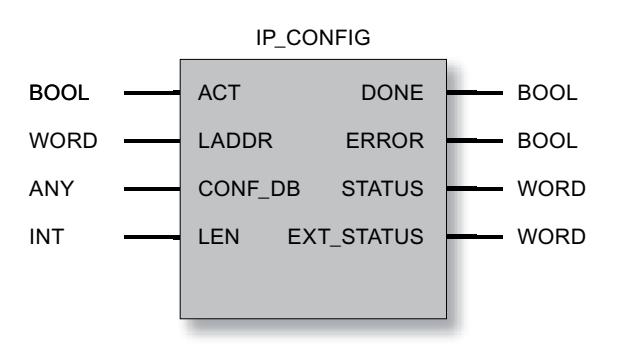

#### **Remarque**

### Pas d'emploi de l'instruction IP\_CONFIG en cas d'utilisation du CP avec des liaisons S7 à haute disponibilité

Si vous configurez sur le CP des liaisons S7 à haute disponibilité, n'employez pas l'instruction IP\_CONFIG pour la configuration IP du CP.

# **Remarque**

#### Veillez à ne pas effectuer de double adressage

Si vous utilisez l'instruction IP\_CONFIG, veillez particulièrement à n'attribuer que des adresses IP uniques. Il se peut qu'en cas de détection d'une adresse double, le CP ne soit pas activé sur le réseau.

#### Voir aussi

[Généralités](#page-9907-0) (Page [6344](#page-9907-0)) [Bloc de données de configuration](#page-9914-0) (Page [6352\)](#page-9914-0) Paramètres pour IP\_CONFIG (Page 6348) [Numéros de port réservés - IP\\_CONFIG](#page-9911-0) (Page [6349](#page-9911-0)) [Paramètres DONE, ERROR, STATUS](#page-9912-0) (Page [6350](#page-9912-0))

## Paramètres pour IP\_CONFIG

### Explication des paramètres formels

Le tableau ci-après décrit tous les paramètres formels pour l'interface d'appel de l'instruction "IP\_CONFIG" :

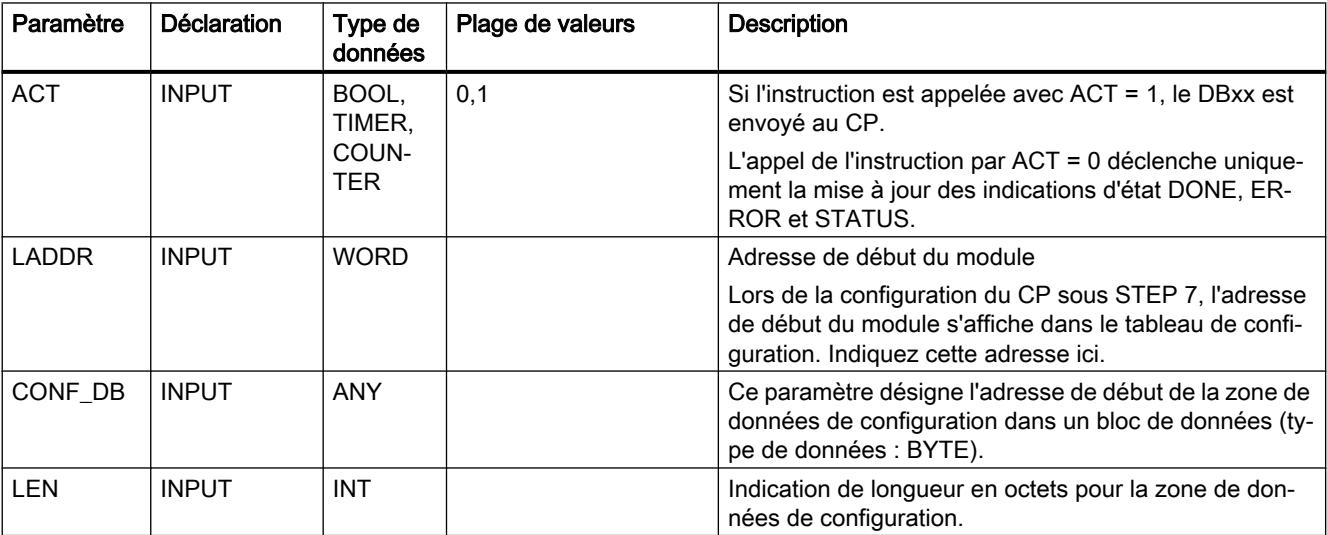

```
Motion Control
```
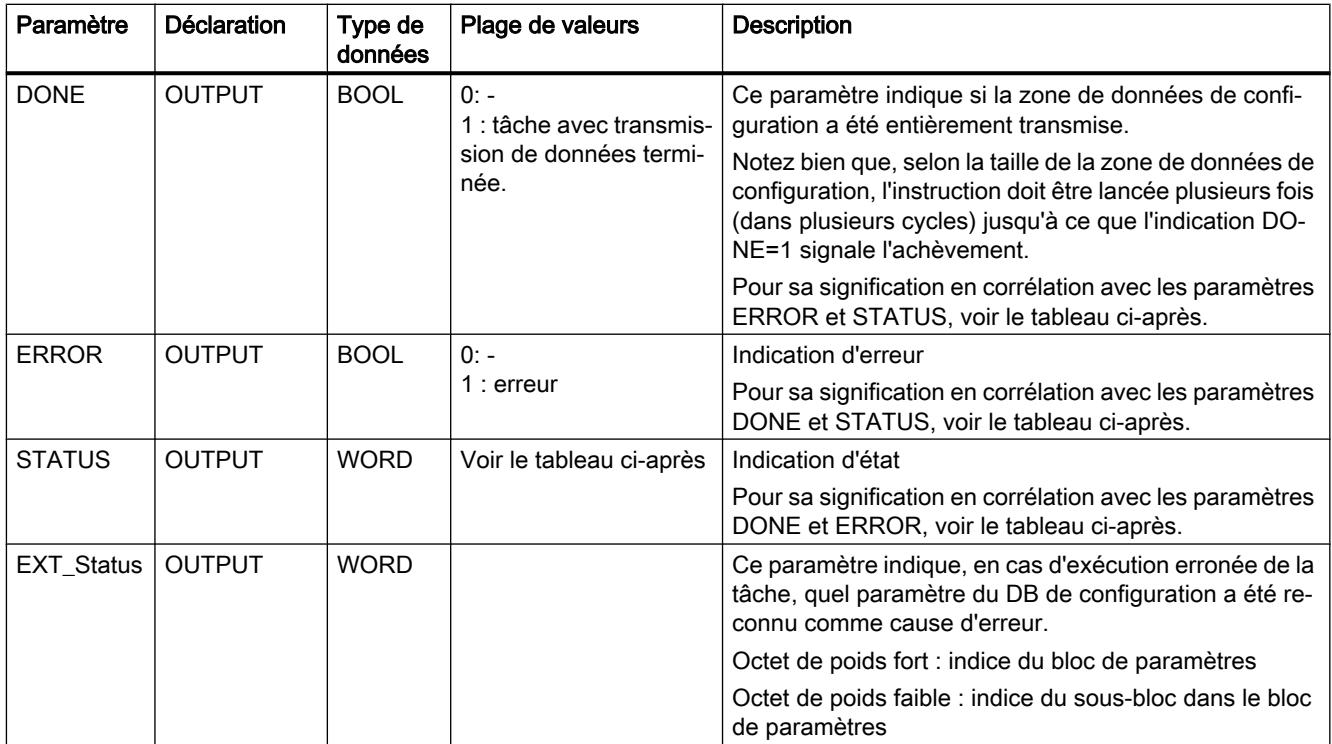

## Voir aussi

[IP\\_CONFIG pour liaisons de communication programmées](#page-9909-0) (Page [6346\)](#page-9909-0)

# Numéros de port réservés - IP\_CONFIG

## Numéros de port réservés

Les numéros de port locaux suivants sont réservés ; ne les utilisez pas dans la configuration des liaisons.

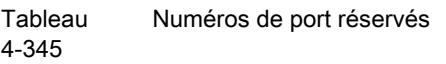

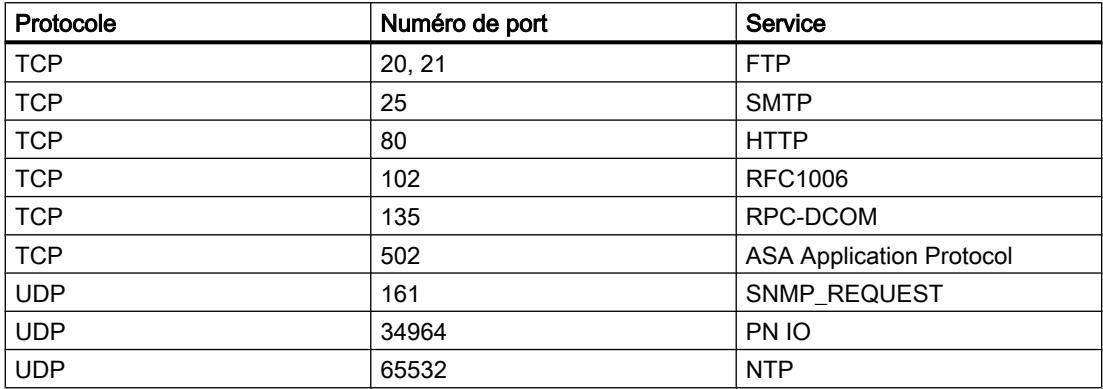

<span id="page-9912-0"></span>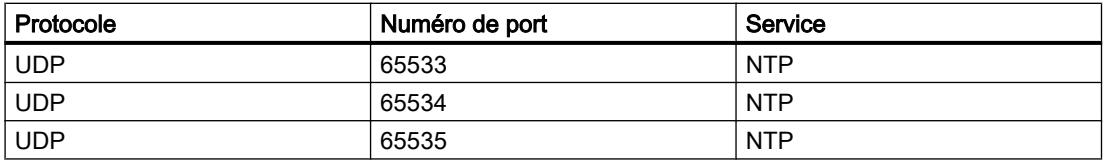

## Voir aussi

[IP\\_CONFIG pour liaisons de communication programmées](#page-9909-0) (Page [6346\)](#page-9909-0)

# Paramètres DONE, ERROR, STATUS

### Indications

Le tableau ci-après renseigne sur l'indication que le programme utilisateur doit exploiter, composée de DONE, ERROR et STATUS.

Tableau 4-346 Indications IP\_CONFIG

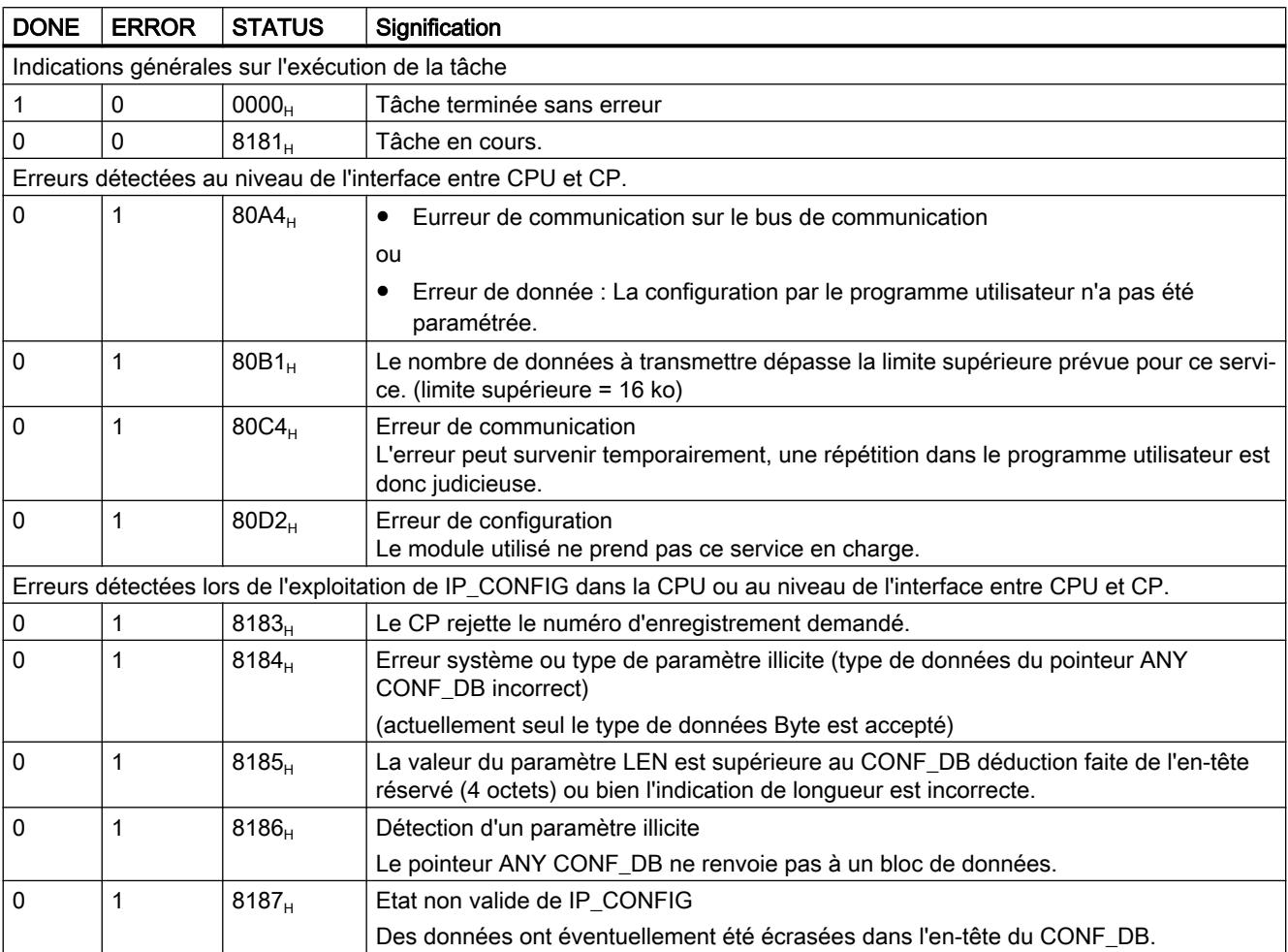

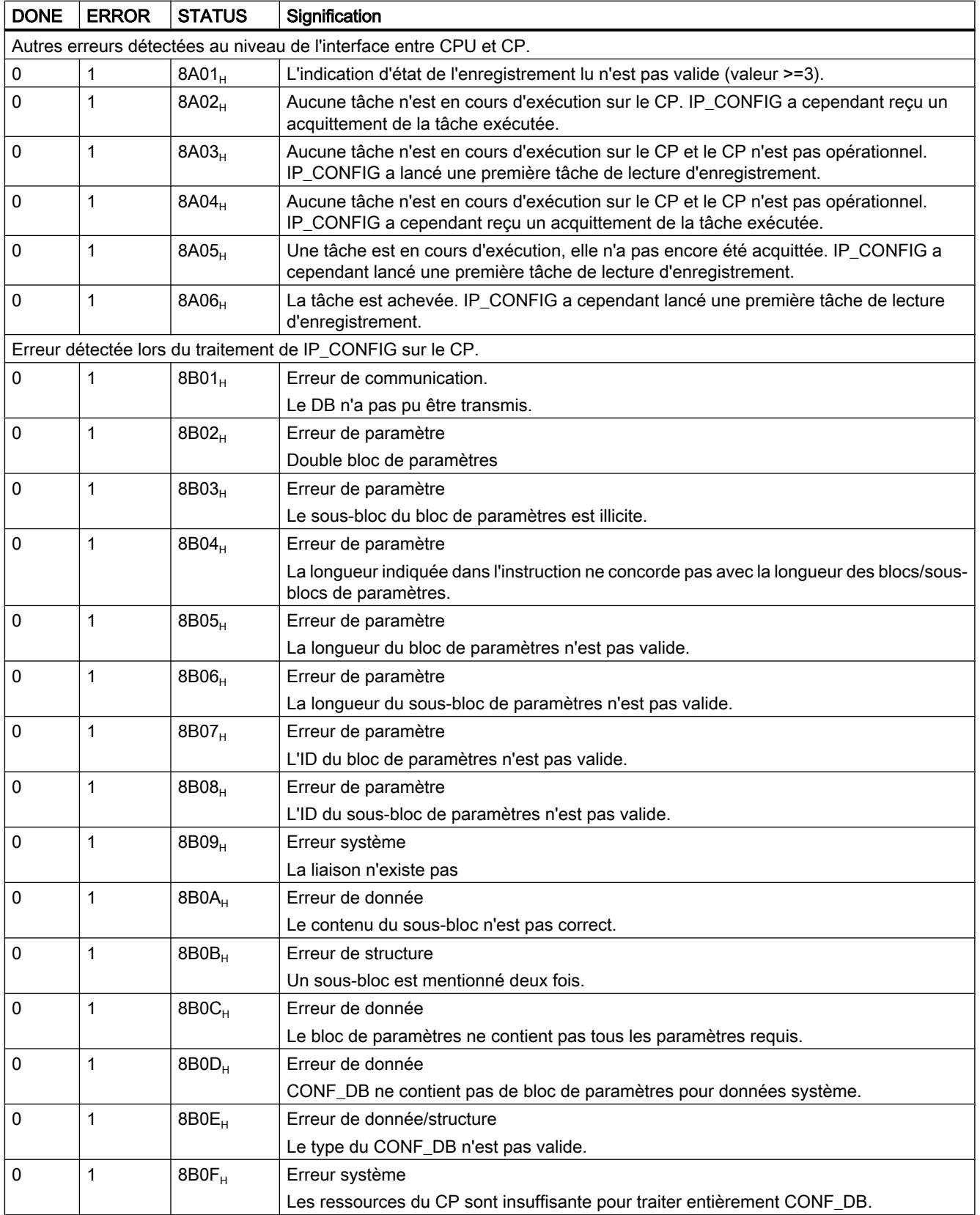

<span id="page-9914-0"></span>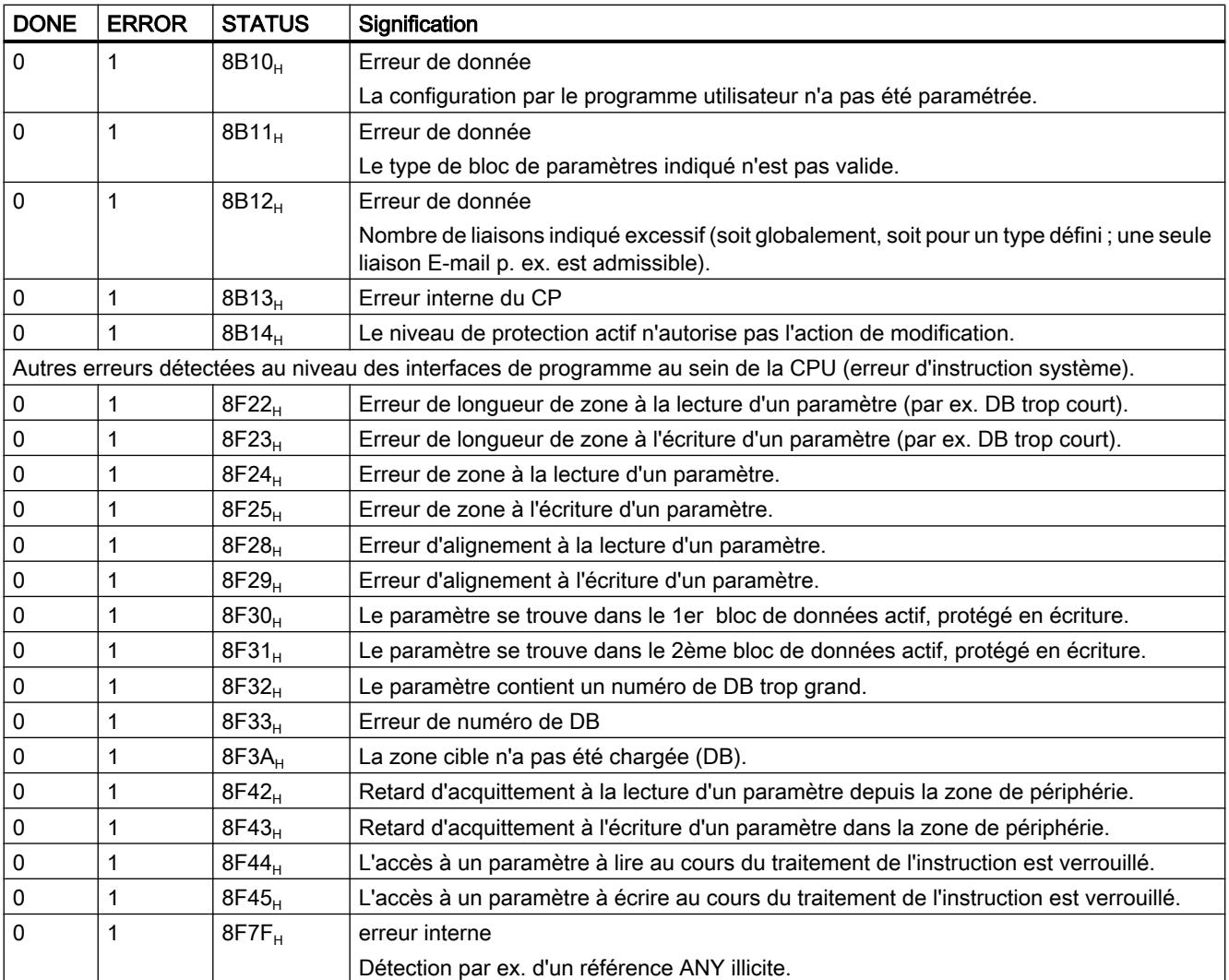

## Voir aussi

[IP\\_CONFIG pour liaisons de communication programmées](#page-9909-0) (Page [6346\)](#page-9909-0)

### Bloc de données de configuration

Bloc de données de configuration (CONF\_DB)

### **Signification**

Le bloc de données de configuration (CONF\_DB) contient toutes les données de la liaison ainsi que les données de configuration (adresse IP, masque de sous-réseau, routeur par défaut, serveur d'horodatage NTP et autres paramètres) d'un CP Ethernet. Le bloc de connées de configuration est transmis au CP avec l'instruction IP\_CONFIG.

## Structure du bloc / des données

La figure ci-dessous représente :

- la structuration au moyen des blocs de paramètres et des sous-blocs
	- Chaque liaison de même que les données système particulières sont décrites par des blocs de paramètres de structure identique.
	- Les divers paramètres sont caractérisés par des sous-blocs.
- la zone de décalage Le CONF\_DB peut débuter à n'importe quel endroit d'un bloc de données grâce à une zone de décalage. L'adresse (c.-à-d. le décalage) doit simplement être paire.

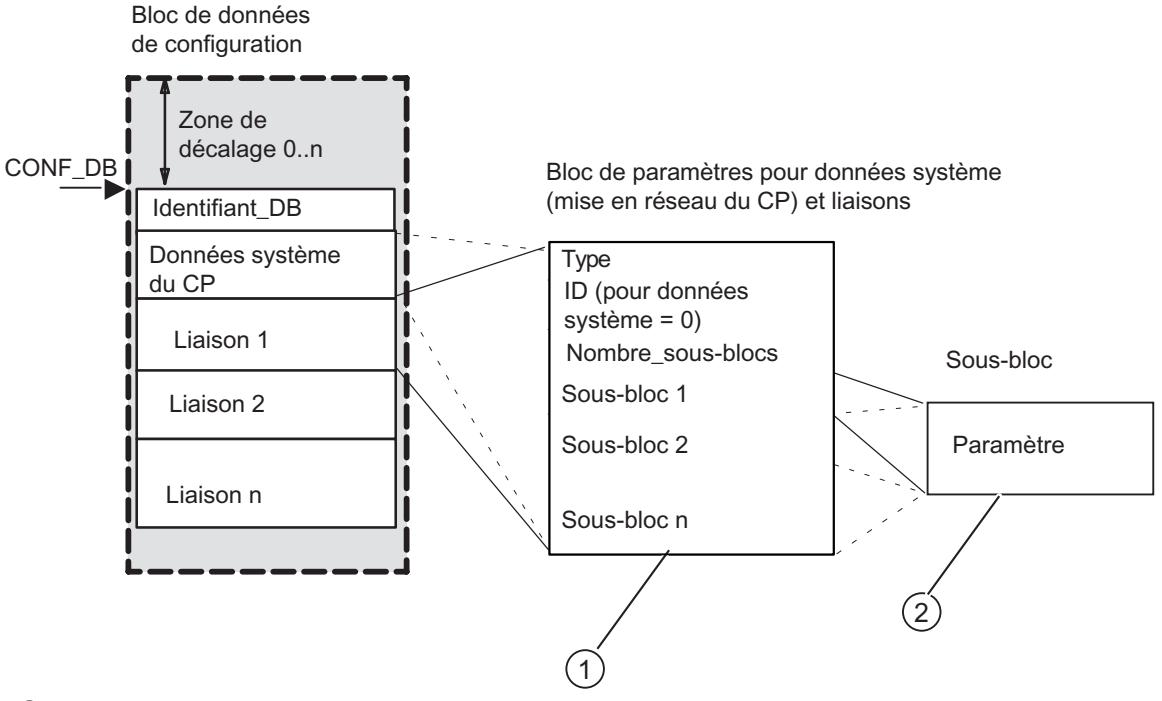

- ① Les blocs de paramètres sont décrits ci-après dans Bloc de paramètres pour données système (configuration IP) (Page 6353)
- ② Les types de sous-blocs sont décrits ci-après dans [Blocs de paramètres pour types de liaison](#page-9919-0) (Page [6357\)](#page-9919-0)

# Bloc de paramètres pour données système (configuration IP)

## **Signification**

Vous trouverez ci-après le bloc de paramètres pour données système, valable pour la configuration IP du CP, ainsi que les sous-blocs à mentionner.

Vous n'aurez pas besoin, selon l'application, de tous les types de sous-bloc - vous trouverez des informations à ce sujet dans le tableau.

## <span id="page-9916-0"></span>**Structure**

Pour les CP à plusieurs interfaces, la structure de bloc de paramètres décrite ci-après ne s'appplique qu'à l'interface PROFINET.

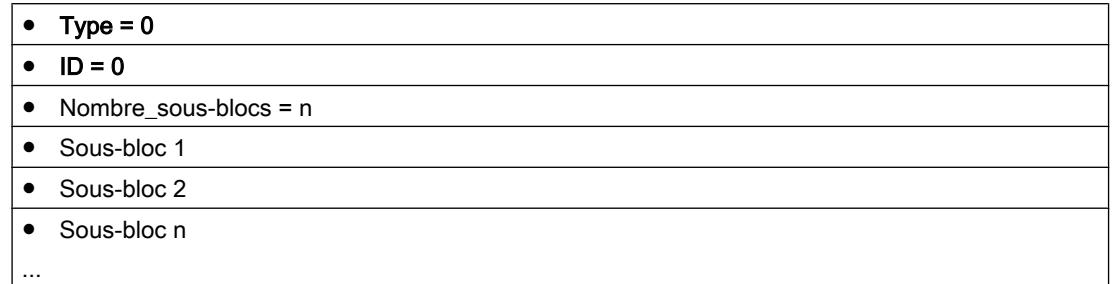

## Sous-blocs utilisables

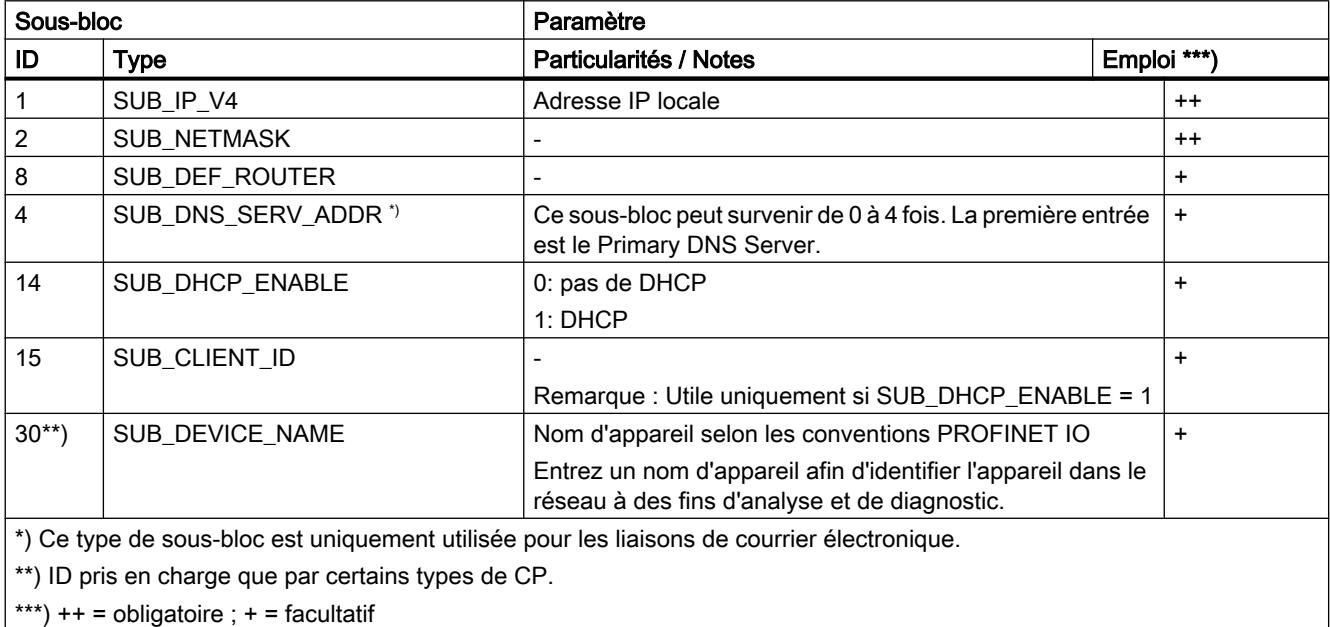

## Voir aussi

Types de sous-bloc (Page 6354)

## Types de sous-bloc

Les paramètres requis varient en fonction du bloc de paramètres. Chaque paramètre est décrit par un sous-bloc. Les sous-blocs requis sont spécifiés dans les descriptions relatives aux données système et aux types de liaison dans les chapitres ci-avant.

Chaque sous-bloc est constitué d'une section de paramètre spécifique ainsi que d'un en-tête (4 octets).

# Exemple

L'extrait d'un CONF\_DB ci-après présente la structure d'un sous-bloc en prenant pour exemple le type de sous-bloc SUB\_NETMASK.

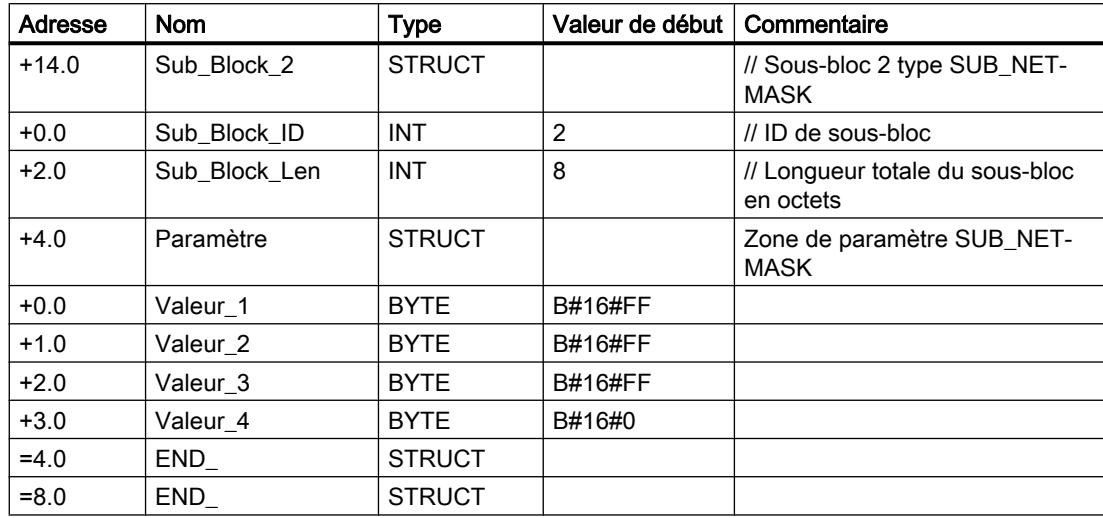

# Les types de sous-bloc suivants sont disponibles :

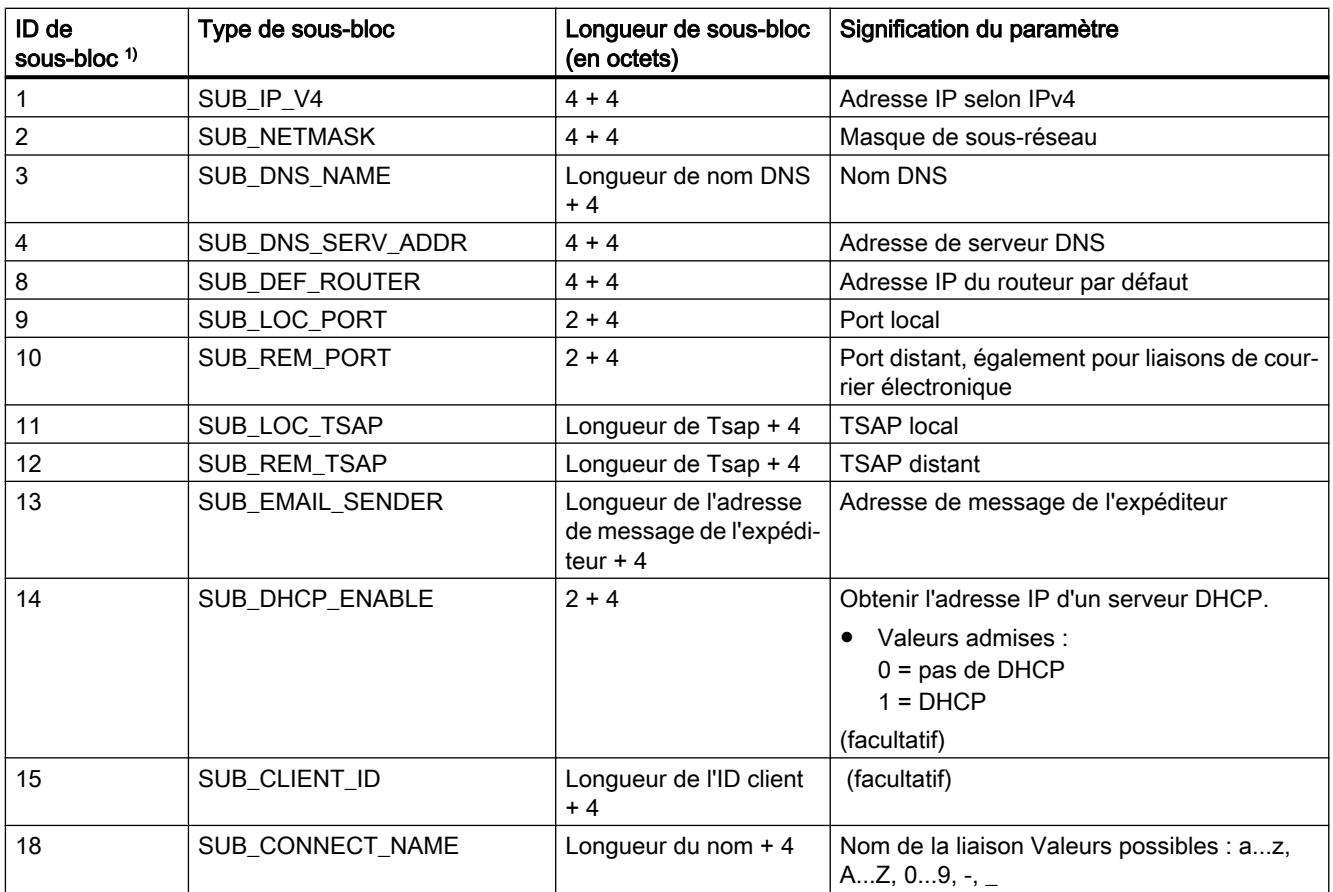

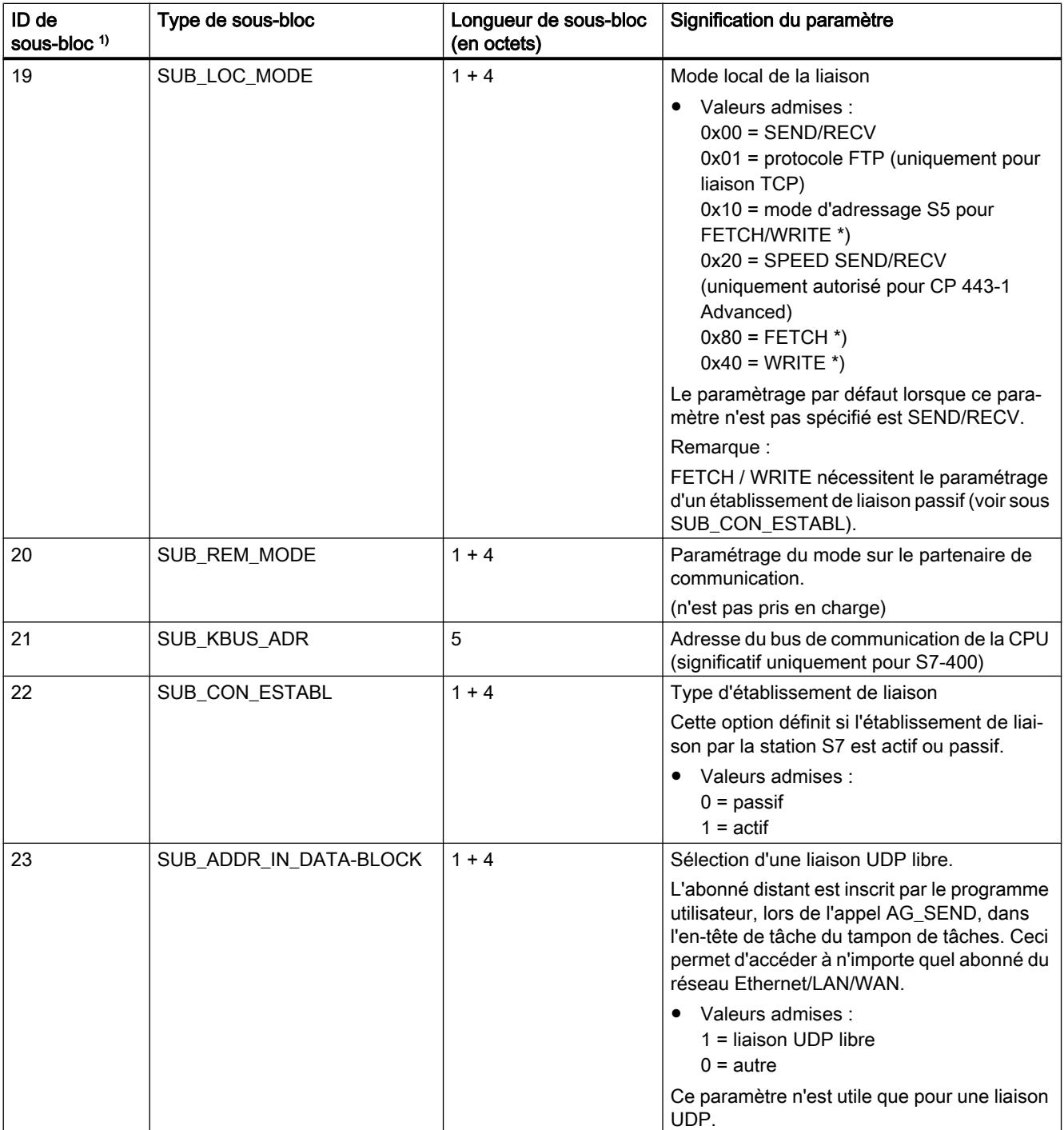

<span id="page-9919-0"></span>4.2 Motion Control

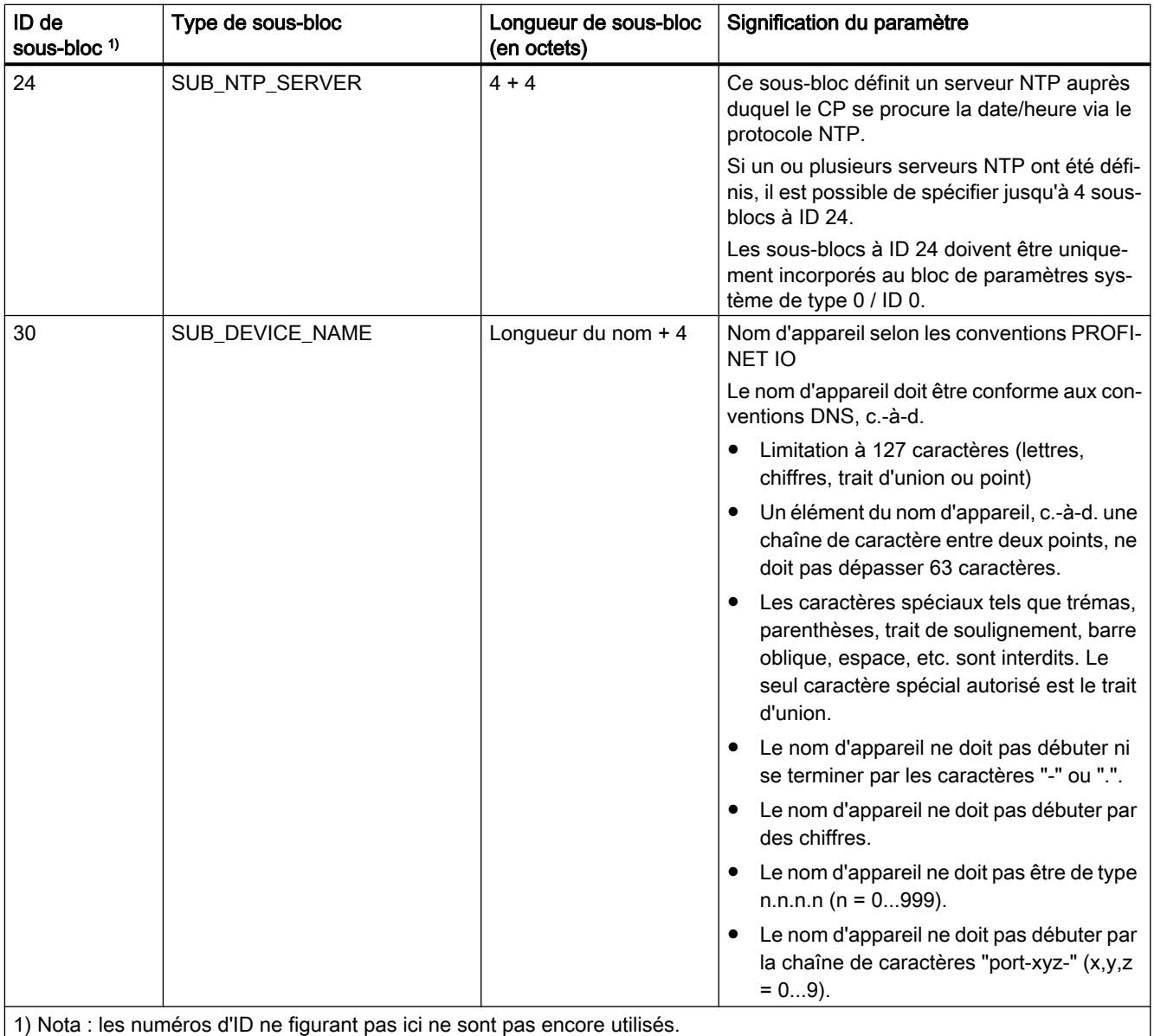

## Blocs de paramètres pour types de liaison

### Généralités

Vous trouverez dans ce qui suit des informations sur les valeurs à entrer dans les blocs de paramètres et sur les sous-blocs à employer avec un type de liaison donné.

Vous n'aurez pas besoin, selon l'application, de tous les types de sous-bloc - vous trouverez également des informations à ce sujet dans le tableau.

## ID de liaison

Le paramètre ID qui prècède, avec l'indication de type, chaque bloc de paramètres de liaison, est particulièrement important.

Dans le cas de liaisons programmées, vous pourrez autoriser cet ID dans le cadre des valeurs admises. Vous devrez alors utiliser cet ID au niveau de l'interface d'appel des FC pour l'interface SEND/RECV pour identifier la liaison.

Valeurs admises pour l'ID de liaison :

- S7-400 : 1,2...64
- S7-300 : 1,2...16

## Voir aussi

[Types de sous-bloc](#page-9916-0) (Page [6353\)](#page-9916-0)

#### Bloc de paramètres pour liaison TCP

## **Structure**

Entrez les paramètres dans le bloc de paramètres pour liaisons TCP comme suit :

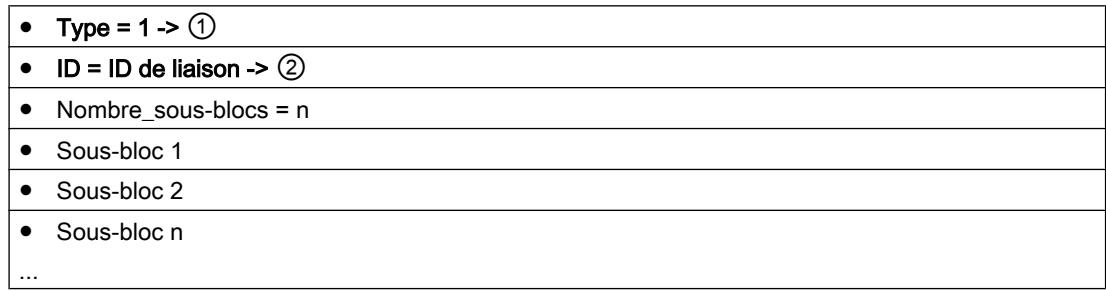

### Légende :

① Indication du type de liaison

② référence de liaison attribuable par l'utilisateur ; à spécifier dans AG\_SEND / AG\_RECV. Valeurs admises pour l'ID de liaison : pour S7-400 : 1, 2...64 pour S7-300 : 1,2...16

## Sous-blocs utilisables

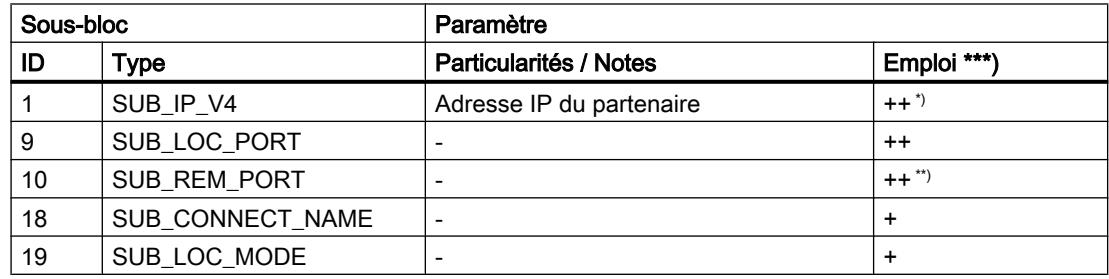

#### 4.2 Motion Control

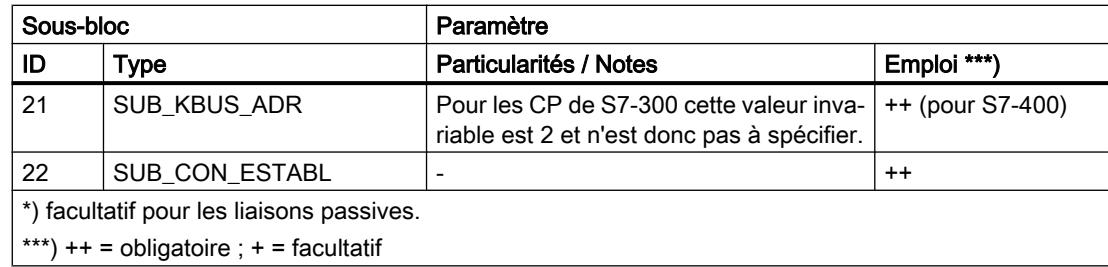

## Voir aussi

[Types de sous-bloc](#page-9916-0) (Page [6353\)](#page-9916-0)

## Bloc de paramètres pour liaison UDP

### **Structure**

Entrez les paramètres dans le bloc de paramètres pour liaisons UDP comme suit :

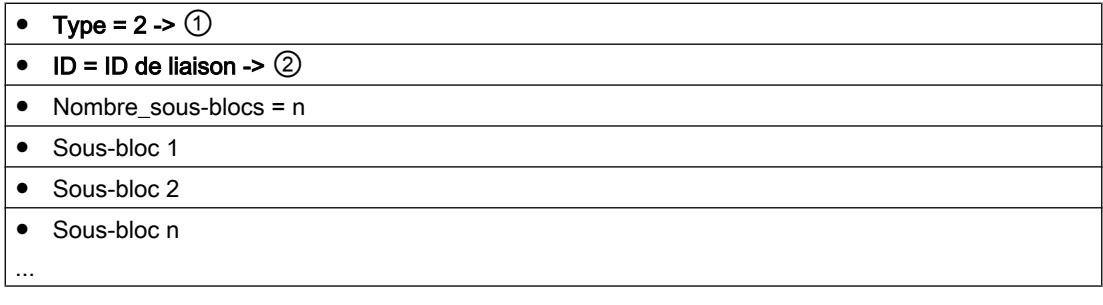

#### Légende :

① Indication du type de liaison

② référence de liaison attribuable par l'utilisateur ; à spécifier dans AG\_SEND / AG\_RECV. Valeurs admises pour l'ID de liaison : pour S7-400 : 1, 2...64 pour S7-300 : 1,2...16

## Sous-blocs utilisables

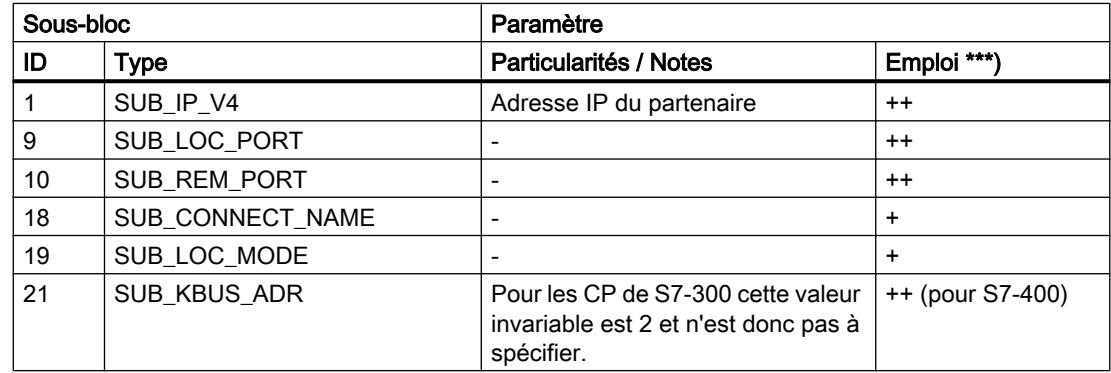

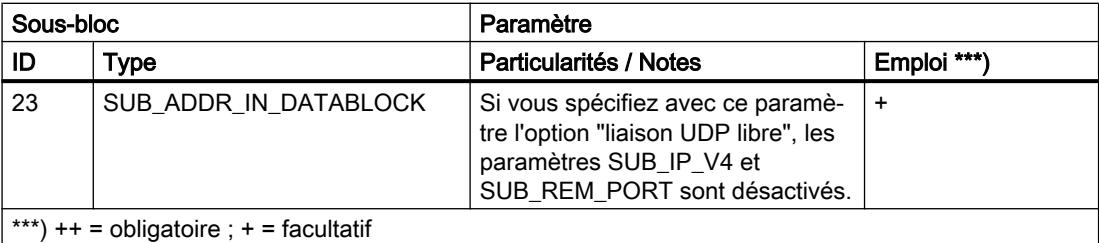

#### Voir aussi

[Types de sous-bloc](#page-9916-0) (Page [6353\)](#page-9916-0)

## Bloc de paramètres pour liaison ISO-on-TCP

#### **Structure**

Entrez les paramètres dans le bloc de paramètres pour liaisons ISO-on-TCP comme suit :

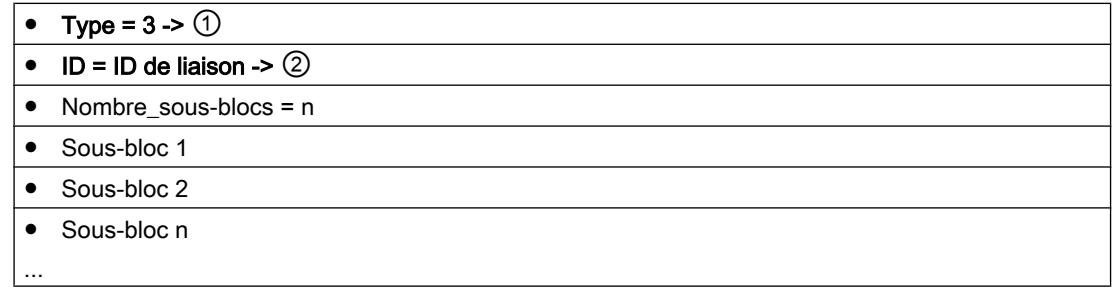

#### Légende :

① Indication du type de liaison

② référence de liaison attribuable par l'utilisateur ; à spécifier dans AG\_SEND / AG\_RECV. Valeurs admises pour l'ID de liaison : pour S7-400 : 1, 2...64 pour S7-300 : 1,2...16

## Sous-blocs utilisables

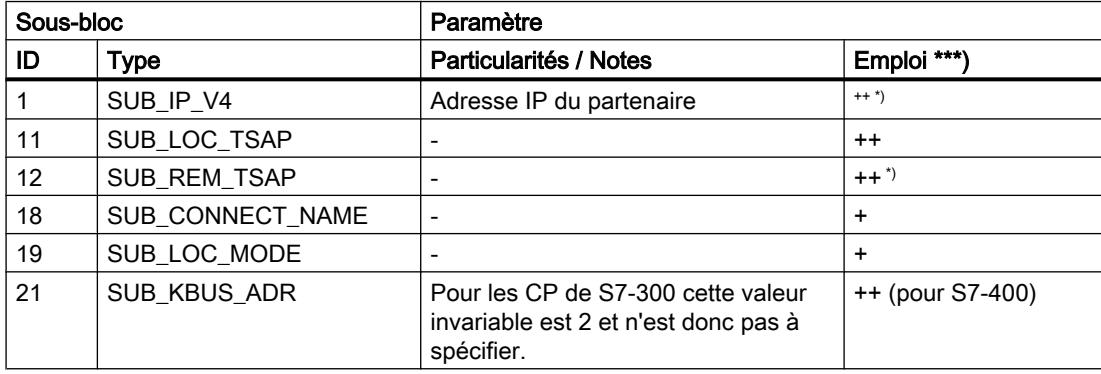

#### 4.2 Motion Control

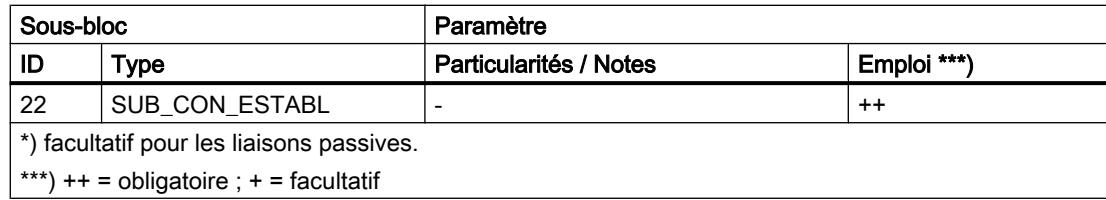

### Voir aussi

[Types de sous-bloc](#page-9916-0) (Page [6353\)](#page-9916-0)

### Bloc de paramètres pour liaisons de courrier électronique

### **Signification**

Pour émettre des messages électroniques, il faut configurer d'une manière générale une liaison de courrier électronique par CP Advanced. La spécification de la liaison de courrier électronique définit le serveur de messagerie qui distribue tous les messages émis par le CP Advanced.

### **Structure**

Entrez les paramètres dans le bloc de paramètres pour liaisons de courrier électronique comme suit :

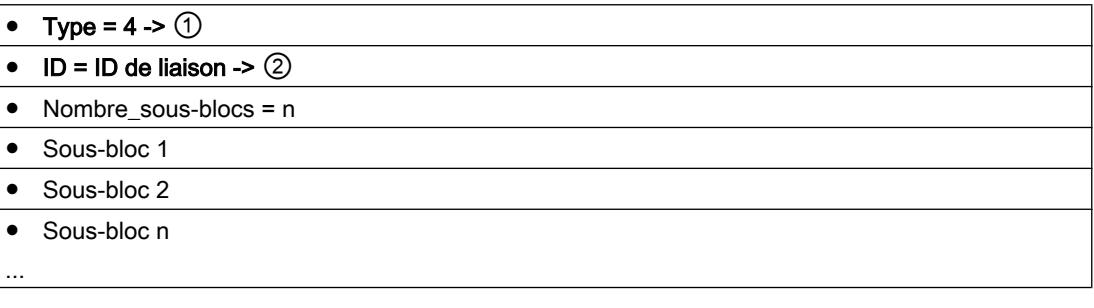

Légende :

① Indication du type de liaison

② référence de liaison attribuable par l'utilisateur ; à spécifier dans AG\_SEND / AG\_RECV. Valeurs admises pour l'ID de liaison : pour S7-400 : 1, 2...64 pour S7-300 : 1,2...16

## Sous-blocs utilisables

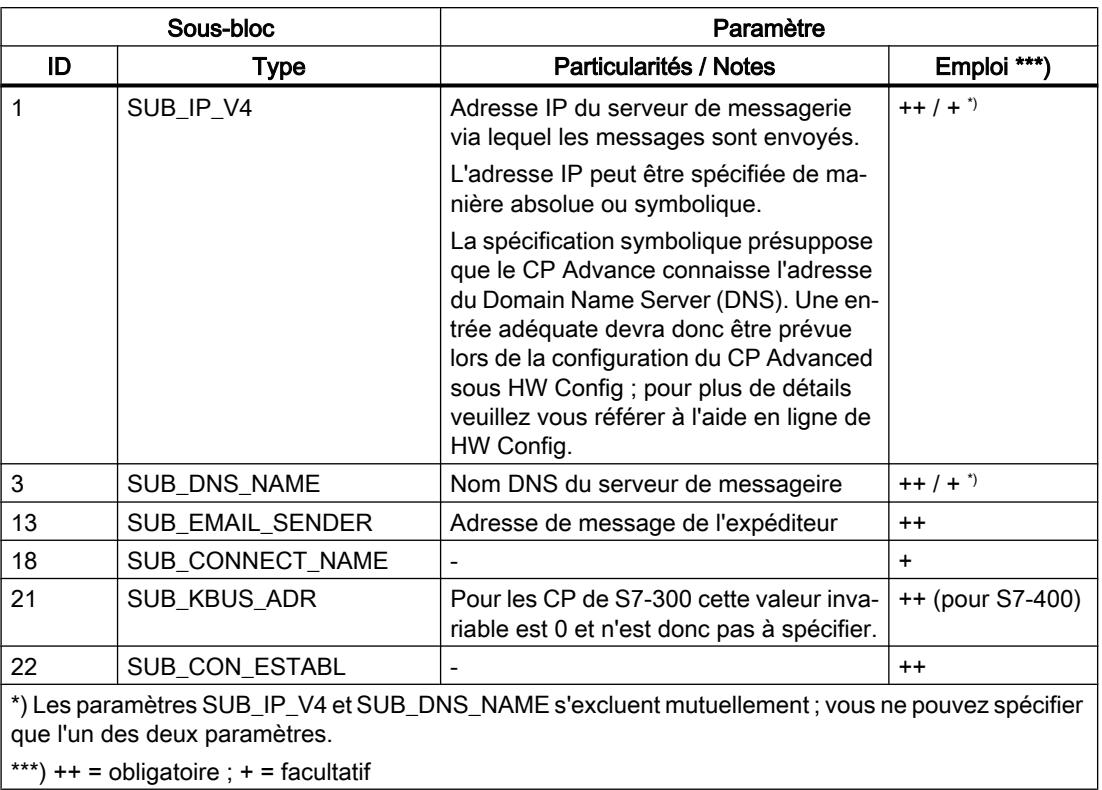

#### Remarque

Les ports de serveur de messagerie sont des "well known ports" qu'il n'est pas nécessaire de spécifier.

#### Voir aussi

[Types de sous-bloc](#page-9916-0) (Page [6353\)](#page-9916-0)

### Bloc de paramètres pour liaison FTP

### **Signification**

Pour pouvoir exécuter les séquences de tâches FTP entre la station S7 client FTP et un serveur FTP, le CP Advanced doit établir une liaison à la CPU S7. Nous nommerons cette liaison ici liaison FTP.

Les liaison FTP sont des liaisons TCP qui sont mises en mode "FTP" par le paramètre SUB\_LOC\_MODE.

<span id="page-9925-0"></span>4.2 Motion Control

## **Structure**

Entrez les paramètres dans le bloc de paramètres pour liaisons FTP comme suit :

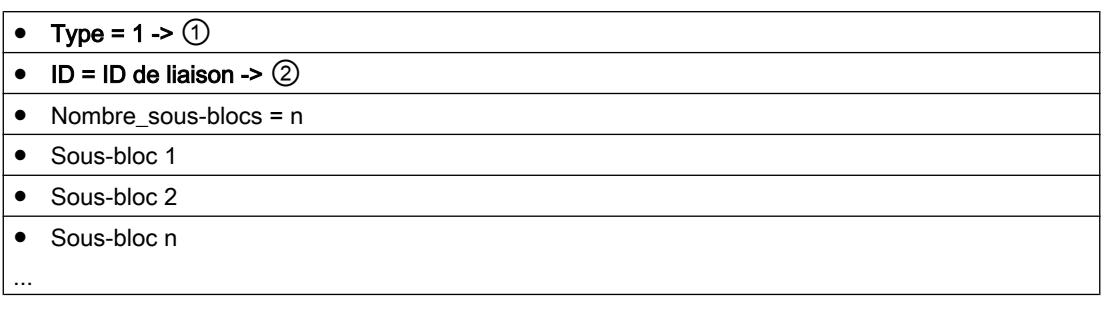

Légende :

① Indication du type de liaison

② référence de liaison attribuable par l'utilisateur ; à spécifier dans AG\_SEND / AG\_RECV. Valeurs admises pour l'ID de liaison : pour S7-400 : 1, 2...64 pour S7-300 : 1,2...16

## Sous-blocs utilisables

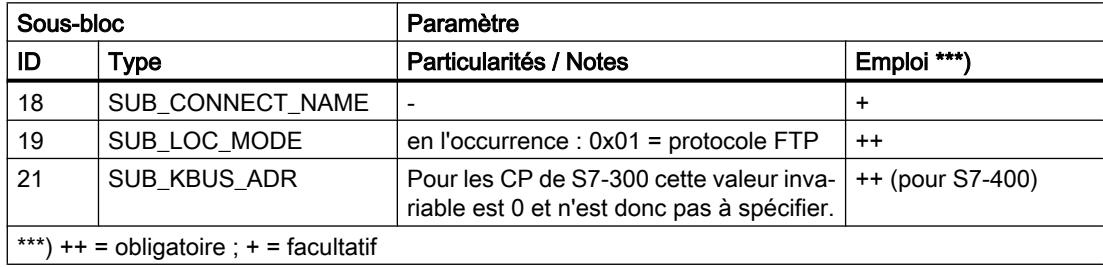

### Voir aussi

[Types de sous-bloc](#page-9916-0) (Page [6353\)](#page-9916-0)

Instructions pour services FTP

FTP\_CMD pour services FTP

# Migration des FC 40-44 en FB 40

## Comparaison du bloc fonctionnel FTP\_CMD avec les anciennes fonctions FC40 à 44

Tous les CP à fonctionnalités FTP supportent les fonctions FC40 à 44. Il n'est donc pas nécessaire de modifier les programmes utilisateur existants.

Mais si vous souhaitez passer des fonctions FTP FC40 à 44 à FTP\_CMD, vous devrez modifier votre programme utilisateur.

<span id="page-9926-0"></span>Le tableau suivant indique quelles commandes du FTP\_CMD correspondent aux fonctions FC40 à 44.

- Les équivalences sont marquées d'un "X".
- Les disparités sont marquées d'un "-".

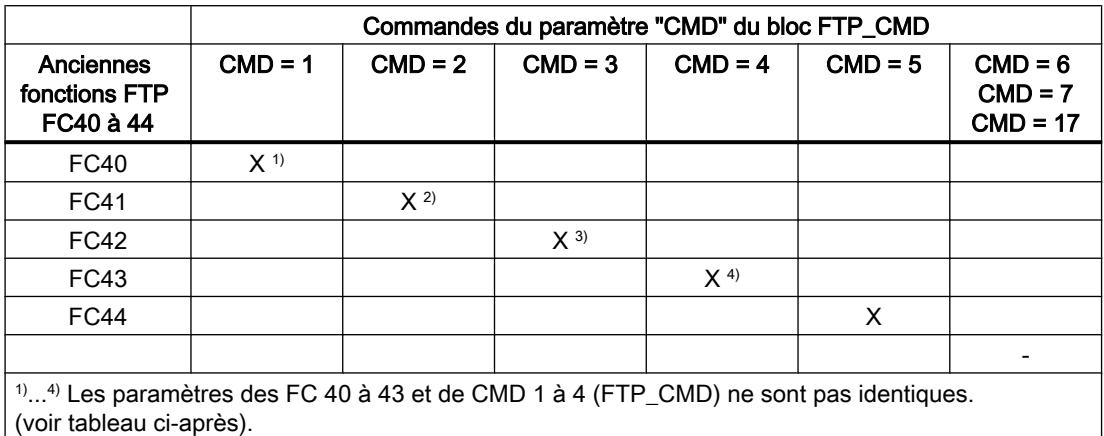

Le tableau suivant énumère les paramètres qui spécifient la fonction respective dans les FC40 à FC43 et dans les commandes du FTP\_CMD.

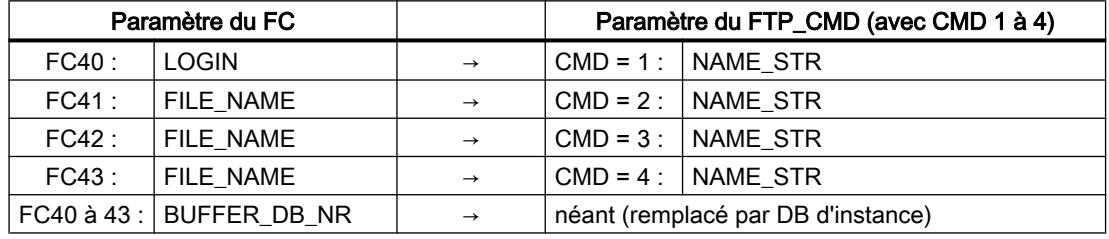

## Voir aussi

Généralités sur FTP\_CMD (Page 6364)

### Généralités sur FTP\_CMD

### **Signification**

L'instruction FTP\_CMD permet d'établir des liaisons FTP et de transmettre des fichiers depuis et vers un serveur FTP.

L'instruction FTP\_CMD présente les avantages suivants :

- simplification dans le programme utilisateur : l'exécution est commandée par une variable et ne demande plus différents appels de fonction ;
- fonction supplémentaire "APPEND" "APPEND" permet d'ajouter des données à un fichier existant ;

- fonction supplémentaire "RETR\_PART" "RETR\_PART" permet de lire des zones de données sélectivement dans un fichier.
- Fonction complémentaire "CONNECT\_TLS\_PRIVATE" "CONNECT\_TLS\_PRIVATE" permet d'établir des liaisons sécurisées SSL
- La fonction AG\_SEND (FC5) n'est pas nécessaire au traitement.

## Validité

Le FB40 peut être employé à partir des types de module suivants :

- A partir du CP 343-1 Advanced (GX30\* / GX31)
- A partir du CP 443-1 Advanced (GX20\* / GX30) \*) Fonction "CONNECT-TLS-PRIVATE" non utilisable.

## Interface d'appel

Interface d'appel en représentation LOG

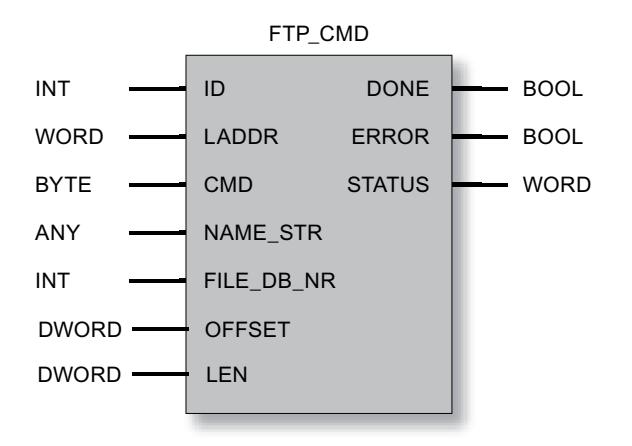

## Fonctions système appelées

Les fonctions système suivantes sont appelées depuis le bloc de programme FTP\_CMD : SFC 1, SFC 20, SFC 24, SFC 58, SFC 59

#### Remarque

Veuillez noter que les anciennes CPU SIMATIC S7-300, par ex. CPU 312 ou CPU 315-1AF01, ne peuvent pas exécuter les services client FTP puisqu'elles ne supportent pas le SFC 24.

## Voir aussi

[Structure et utilisation du DB fichier](#page-9936-0) (Page [6374](#page-9936-0))

[Paramètres de sortie et informations d'état de FTP\\_CMD](#page-9932-0) (Page [6370](#page-9932-0))

Paramètres d'entrée de FTP\_CMD (Page 6366) [Migration des FC 40-44 en FB 40](#page-9925-0) (Page [6362](#page-9925-0))

# Paramètres d'entrée de FTP\_CMD

# Explication des paramètres d'entrée

Vous devez valoriser les paramètres d'entrée suivants dans chaque appel du bloc FTP :

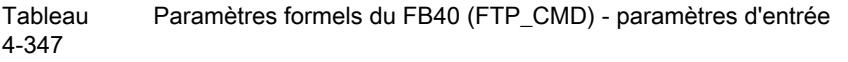

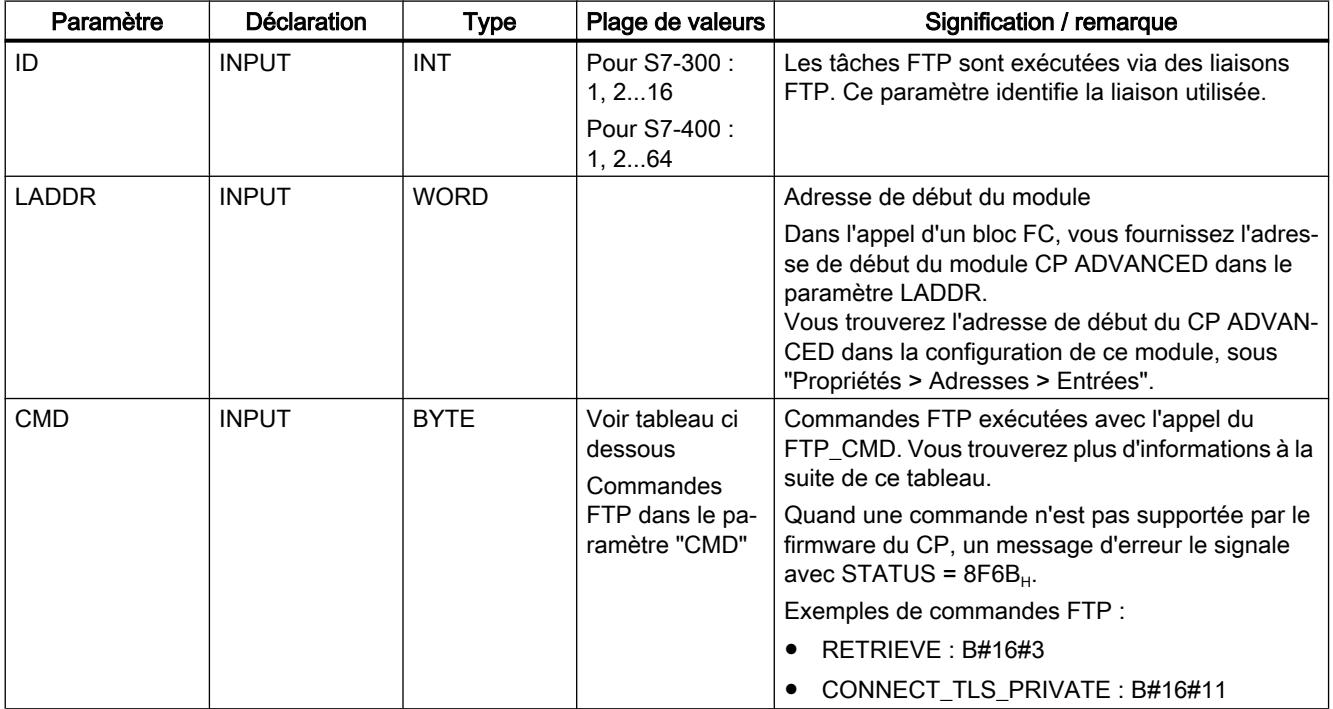

4.2 Motion Control

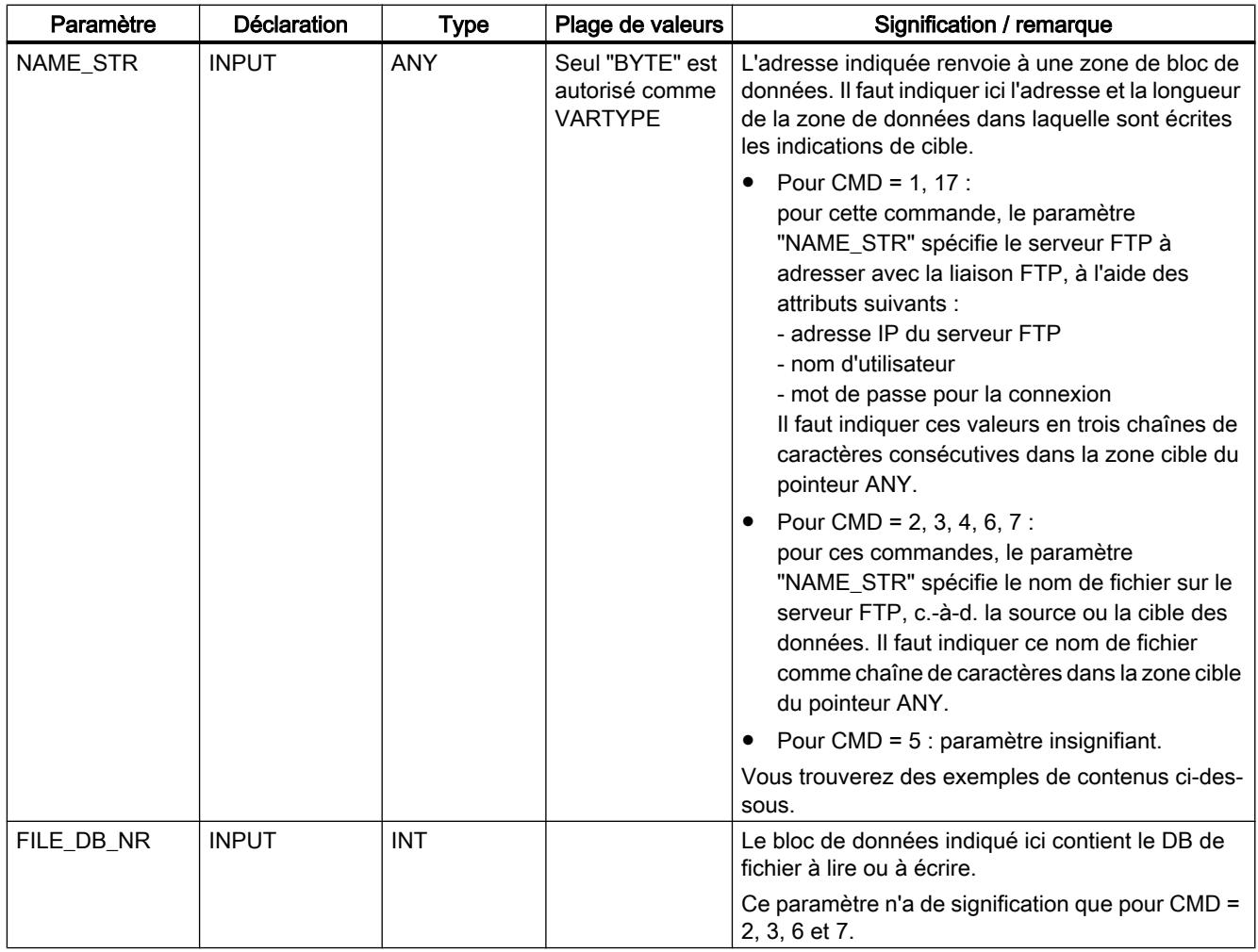

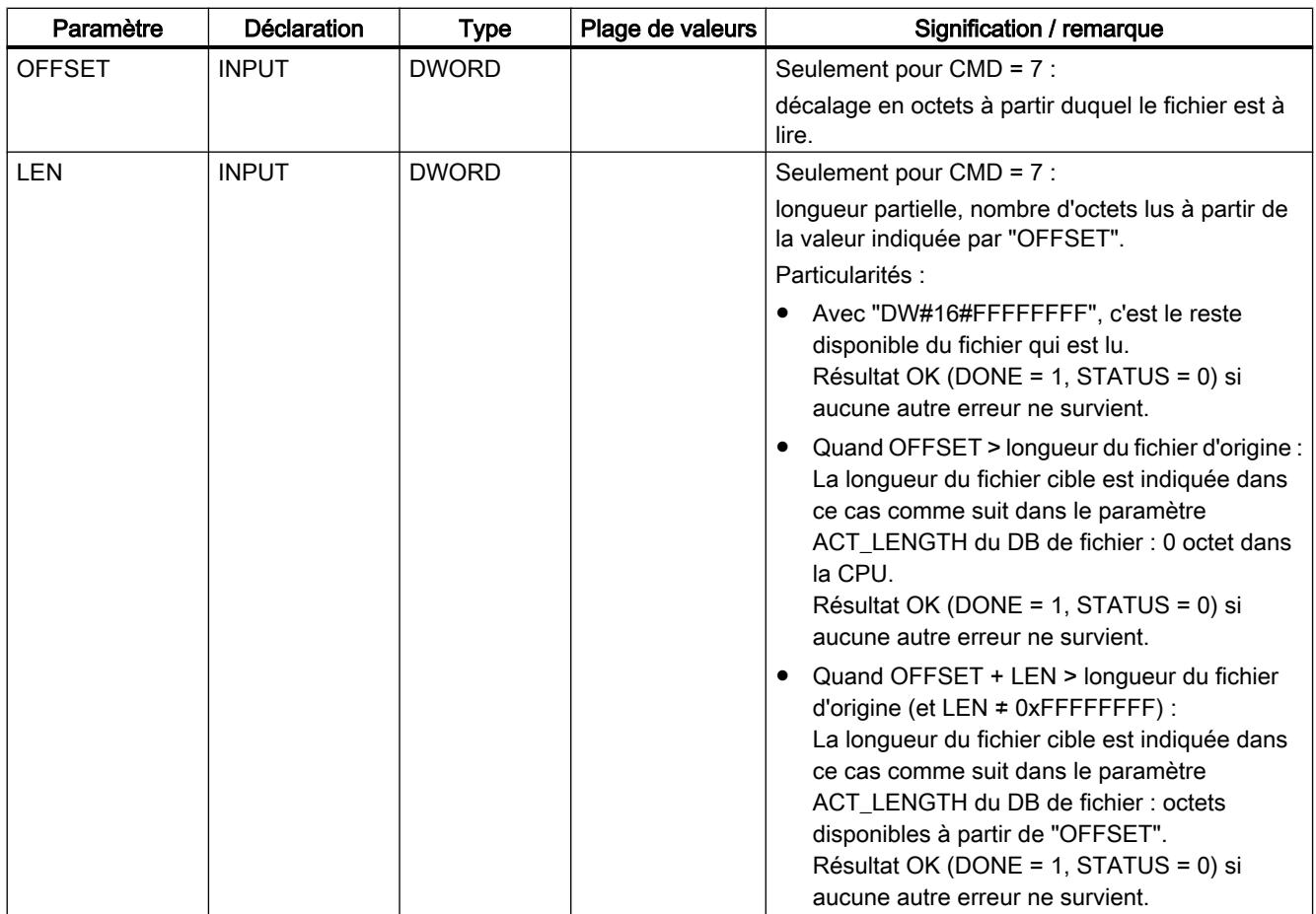

# Commandes FTP dans le paramètre "CMD"

Le tableau suivant donne la signification des commandes du paramètre "CMD" et indique les paramètres d'entrée à valoriser dans chaque cas. Les paramètres ID et LADDR doivent toujours être positionnés pour identifier la liaison.

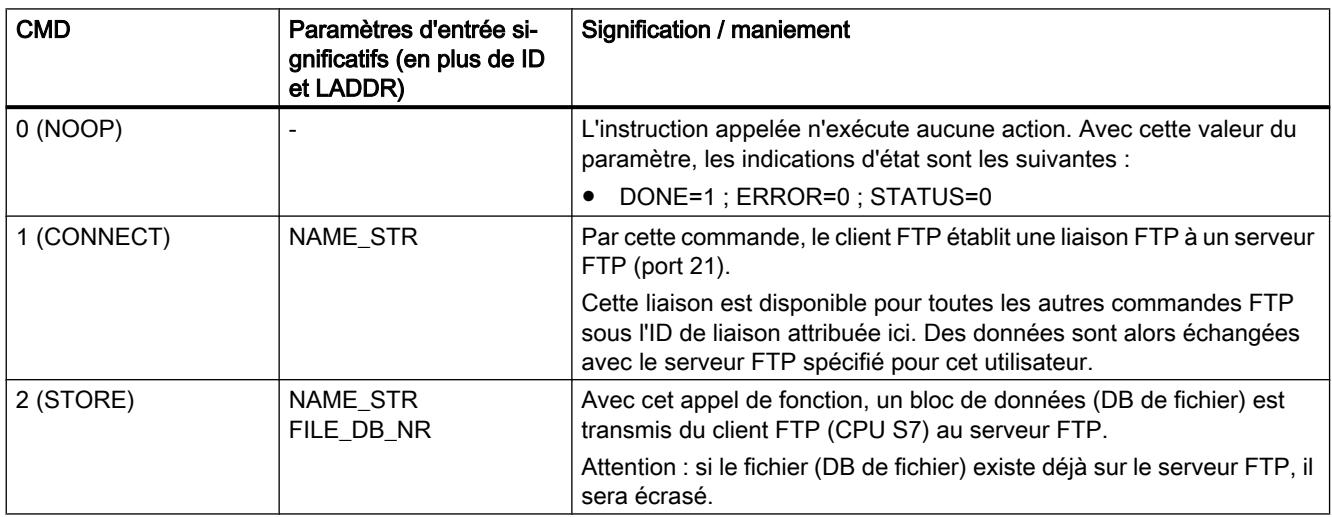

### 4.2 Motion Control

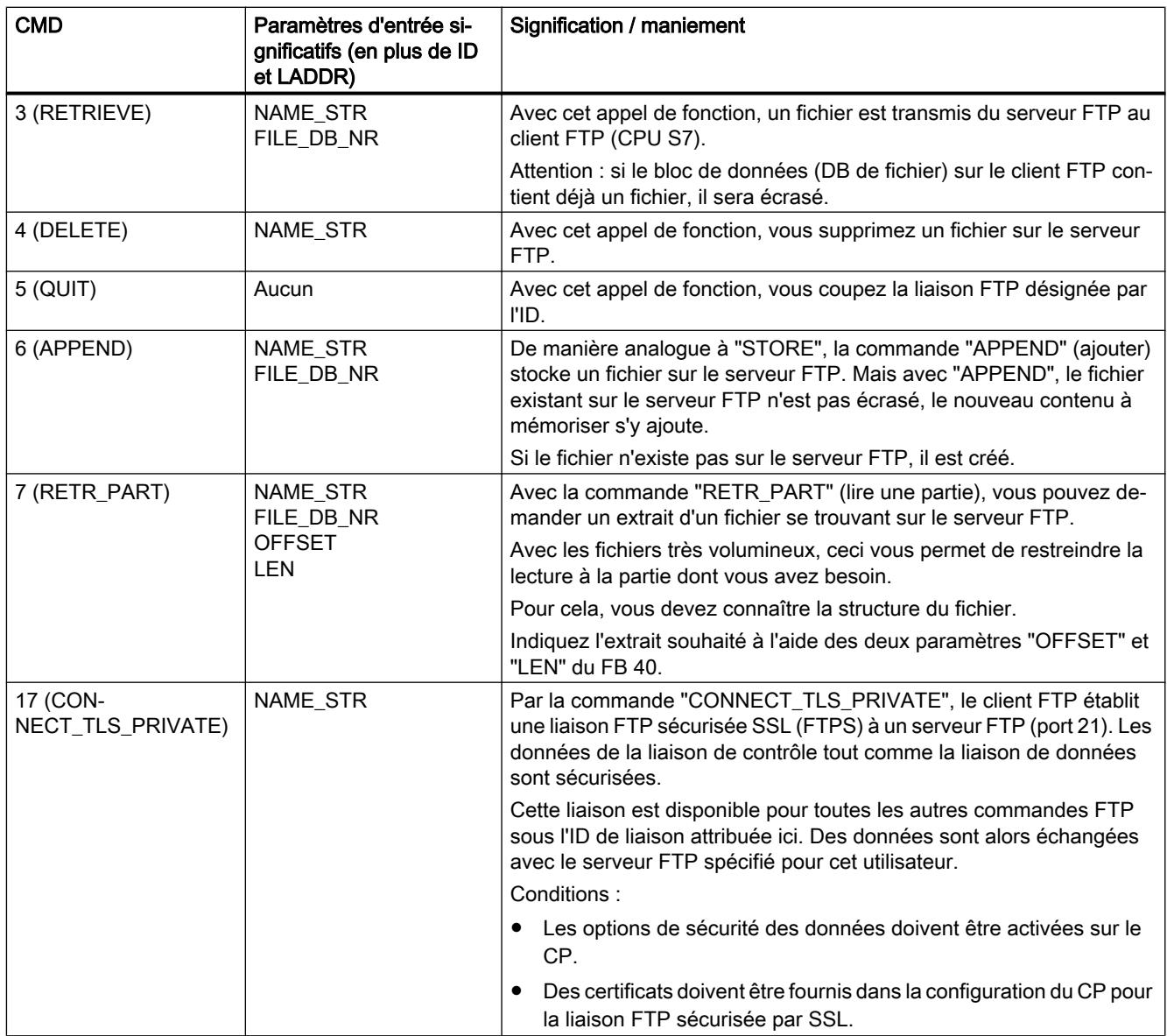

## Exemples de contenus du paramètre "NAME\_STR"

Cet enregistrement de paramètre a les contenus suivants :

Tableau 4-348 Contenu de l'enregistrement de paramètre pour CMD = 1, 17

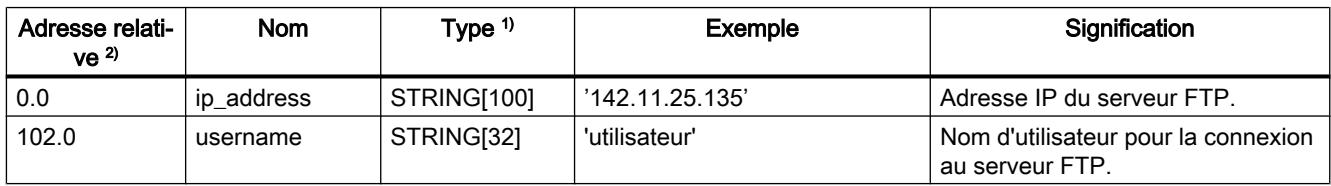

<span id="page-9932-0"></span>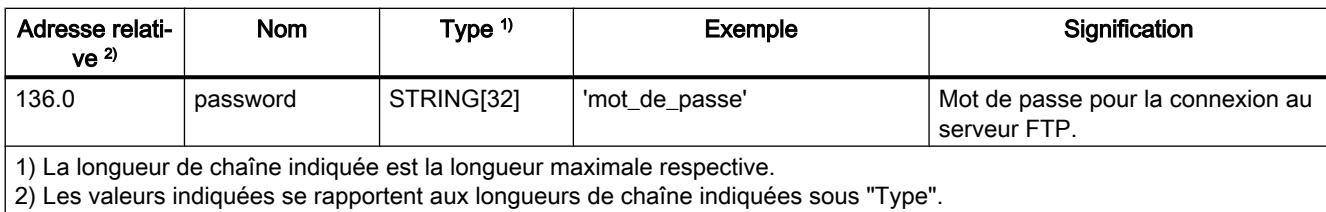

Tableau 4-349 Contenu de l'enregistrement de paramètre pour CMD = 2, 3, 4, 6, 7

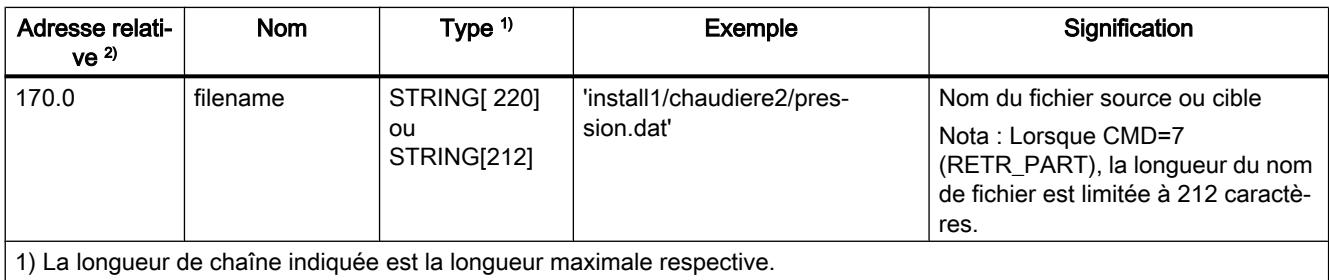

2) Les valeurs indiquées se rapportent aux longueurs de chaîne indiquées sous "Type".

## Voir aussi

[Généralités sur FTP\\_CMD](#page-9926-0) (Page [6363](#page-9926-0))

# Paramètres de sortie et informations d'état de FTP\_CMD

### Introduction

Pour exploiter l'état, il faut exploiter les paramètres suivants dans le programme utilisateur :

Tableau Paramètres formels du FB40 (FTP\_CMD) - paramètres de sortie

## 4-350

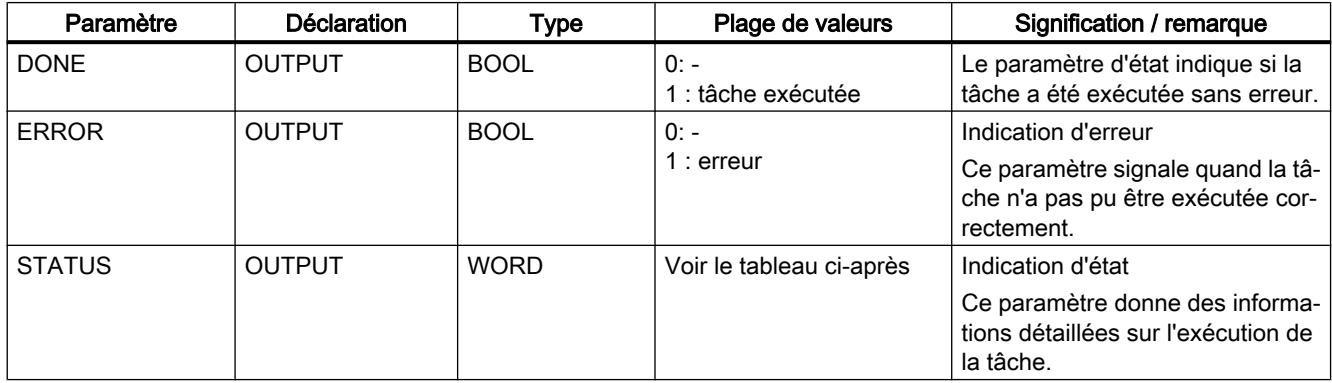

Les paramètres DONE, ERROR et STATUS sont mis à jour à chaque appel du bloc.

4.2 Motion Control

## Exemple

Durant l'exécution d'une tâche, le FTP\_CMD fournit les indications suivantes :

- DONE=0
- ERROR=0
- $\bullet$  STATUS=8181 $_{\rm H}$

Signification : la tâche est encore en cours.

## Exploiter les indications d'état

### Remarque

Pour les entrées mentionnant un codage 8FxxH sous STATUS, veuillez consulter également le manuel de référence STEP 7 "Fonctions système et fonctions standard". Vous y trouverez des informations au chapitre "Evaluation d'erreur avec le paramètre de sortie RET\_VAL".

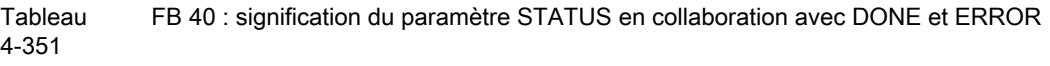

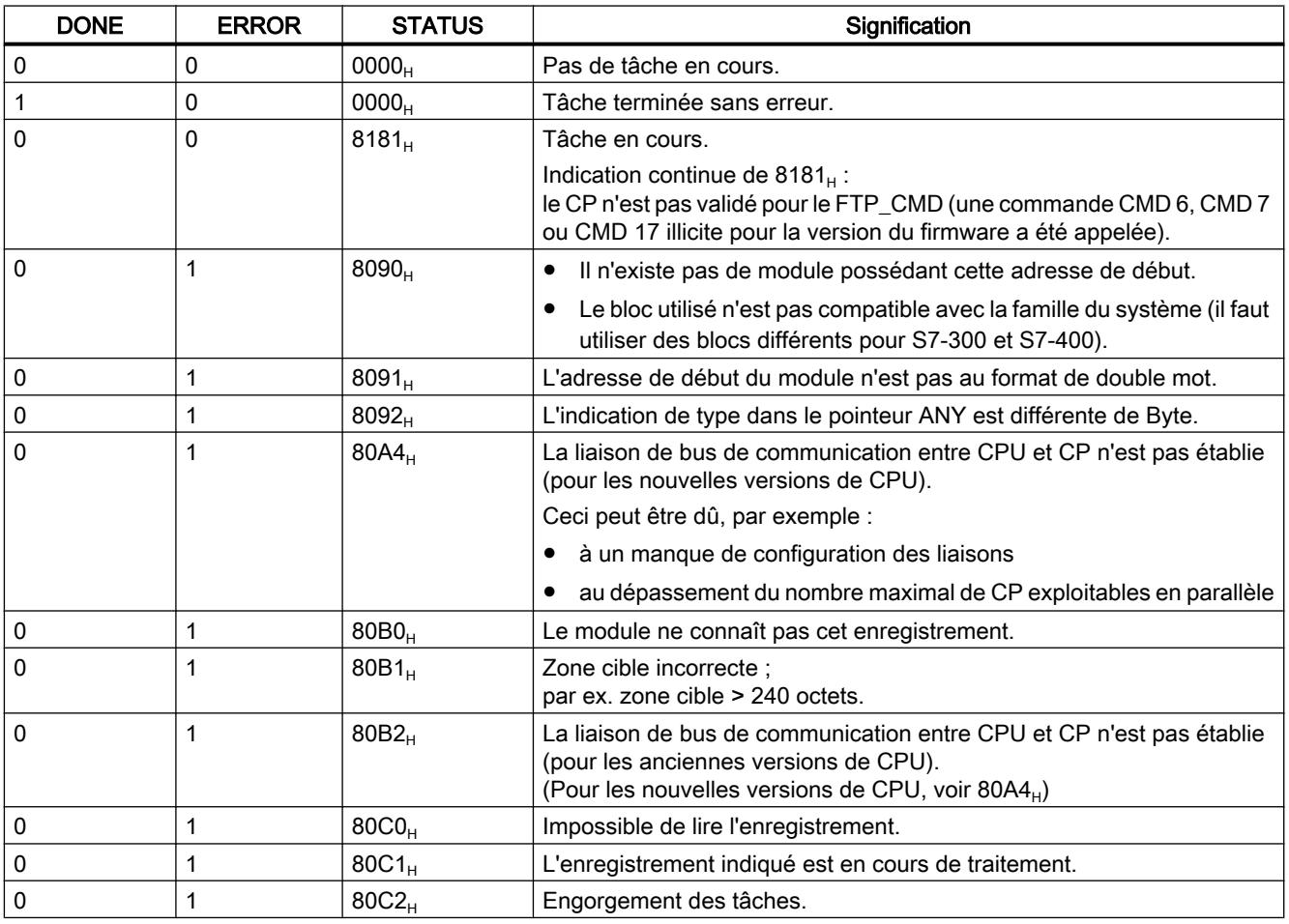

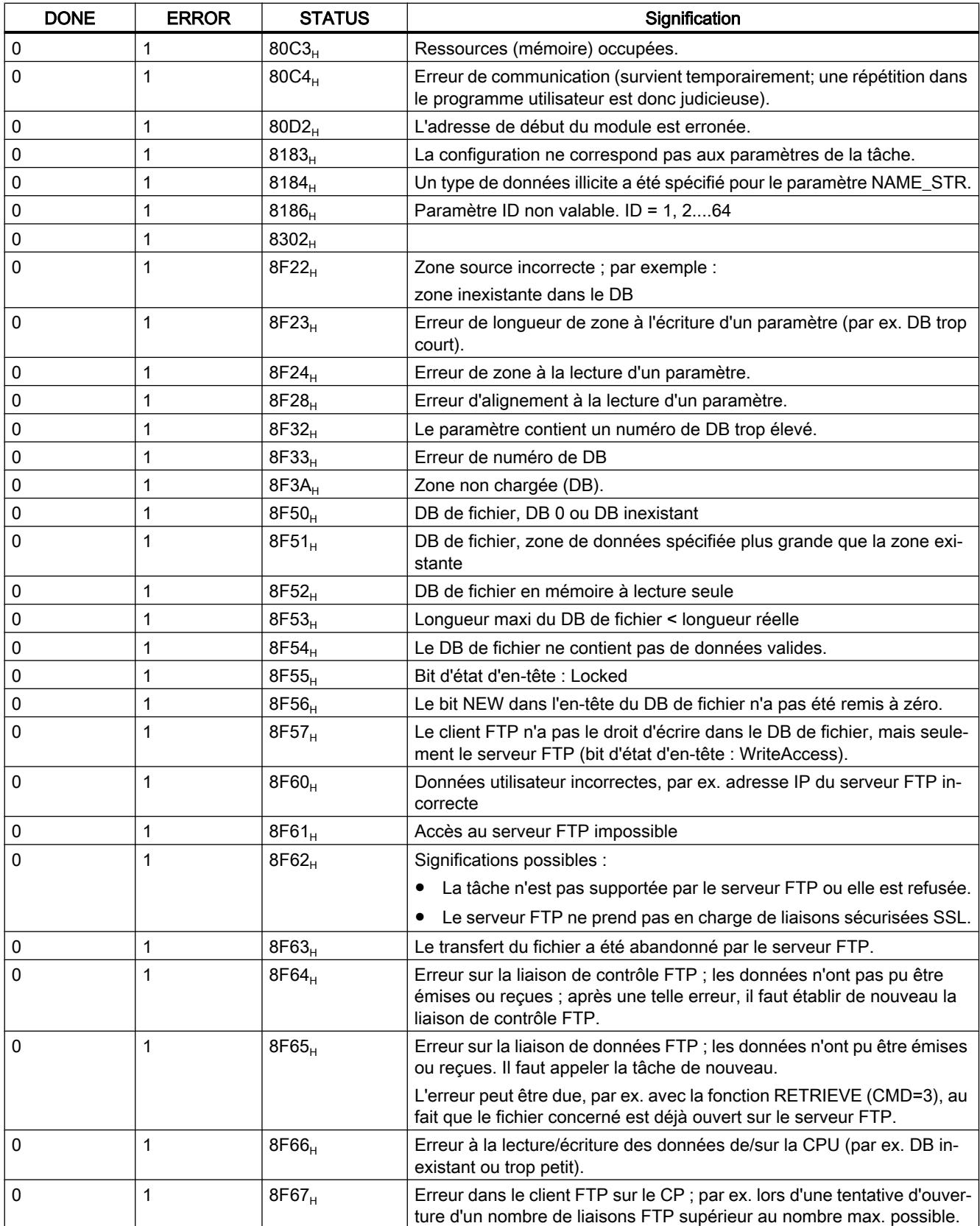

Motion Control

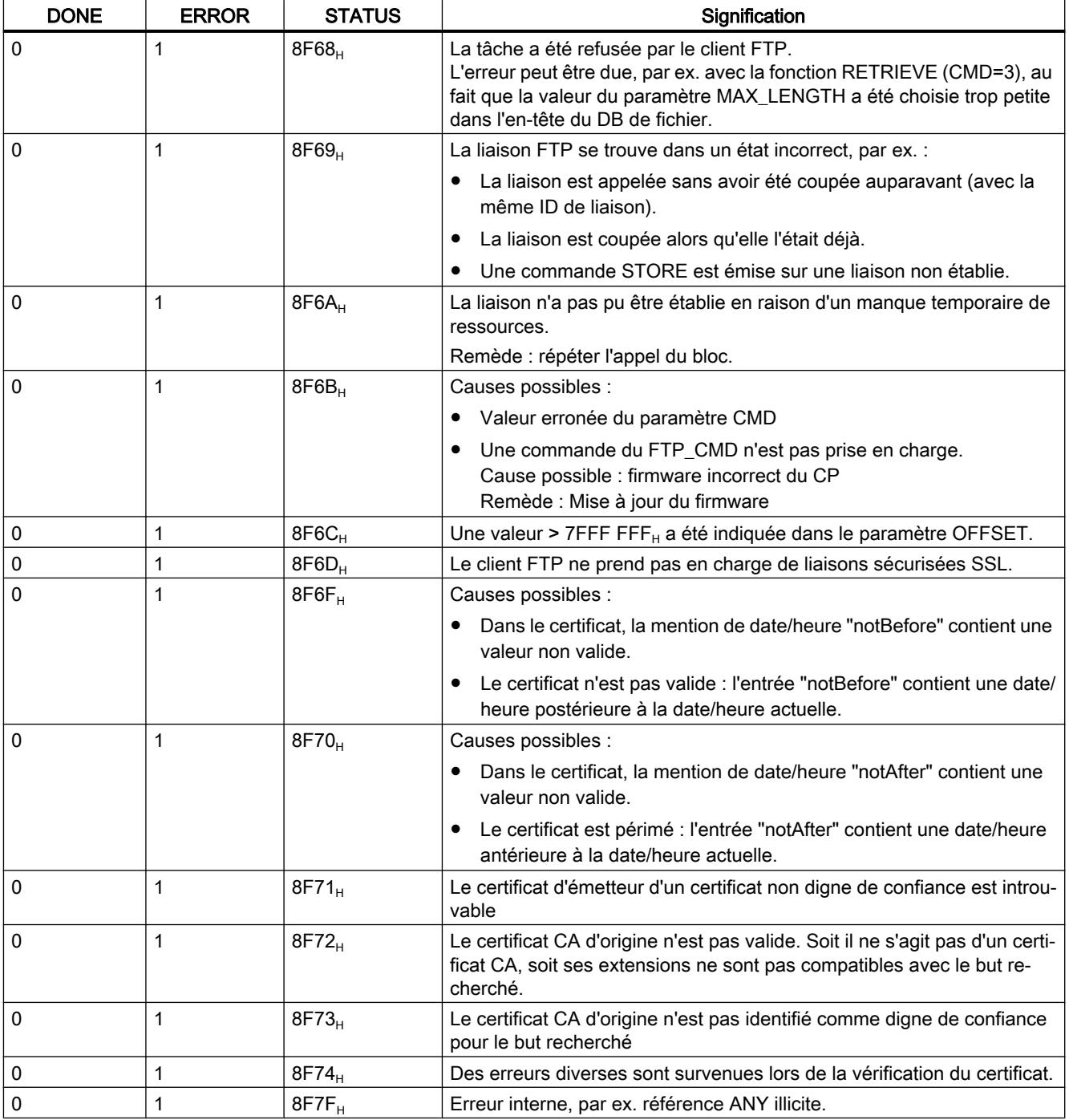

# Voir aussi

[Généralités sur FTP\\_CMD](#page-9926-0) (Page [6363](#page-9926-0))
# <span id="page-9936-0"></span>Structure et utilisation du DB fichier

# Structure des blocs de données (DB fichier) pour les services FTP - mode serveur FTP

#### Mode de fonctionnement

Vous devez créer des blocs de données sur la CPU de votre station S7 pour la transmission de donnnées via FTP (DB fichiers). Ces blocs de données doivent être conformes à une structure définie afin qu'ils puissent être manipulés par les services FTP au même titre que des fichiers transmissibles. Ils se composent des sections suivantes

- Section 1 : En-tête de DB fichier (longueur (20 octets) et structure invariables)
- Section 2 : Données utiles (longueur et structure variables)

#### En-tête de DB fichier pour mode serveur FTP

Remarque : L'en-tête de DB fichier décrit ici est quasi identique à l'en-tête de DB fichier décrit pour le mode client FTP. Les différences se rapportent aux paramètres

- WRITE\_ACCESS
- FTP\_REPLY\_CODE

Motion Control

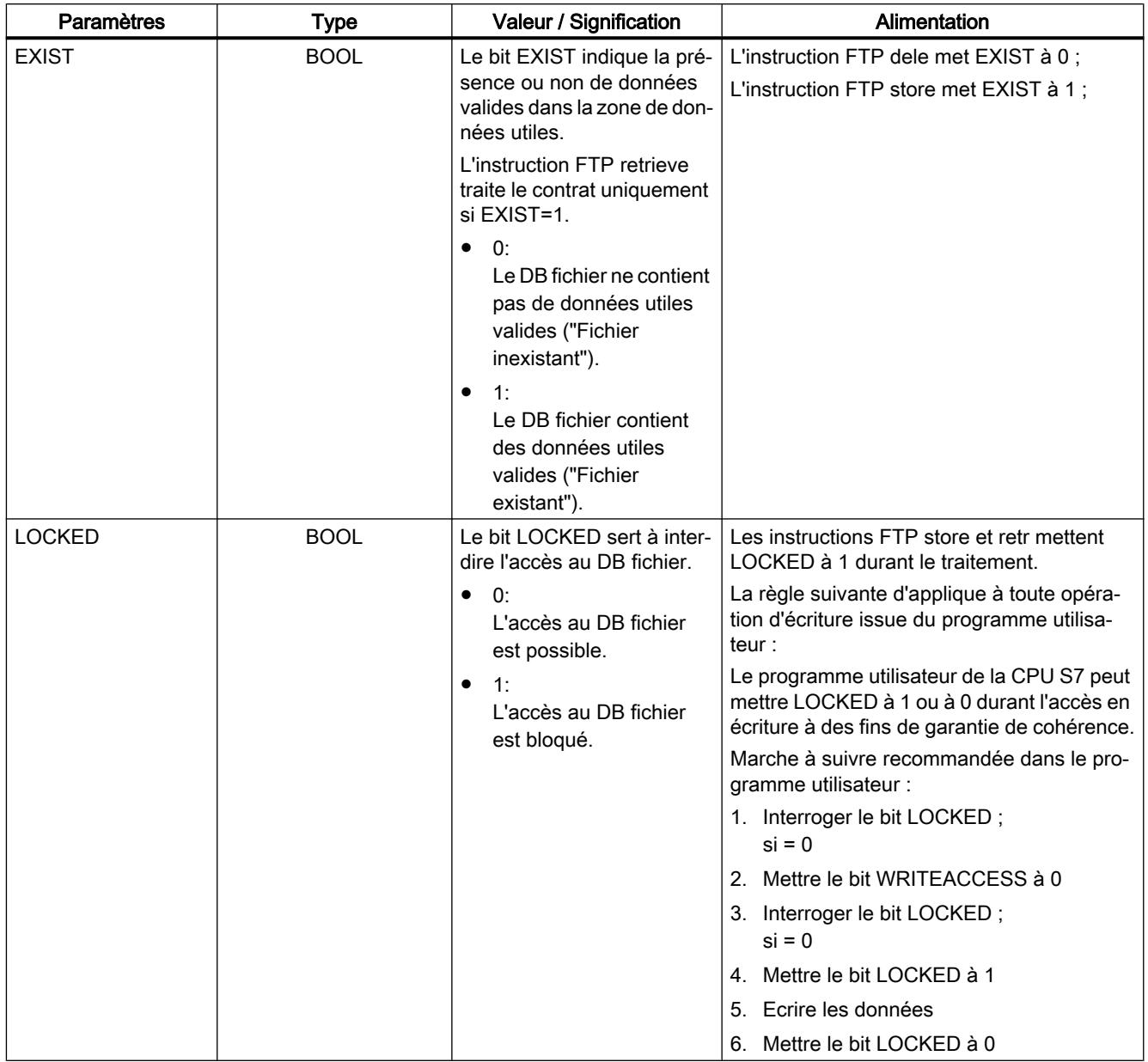

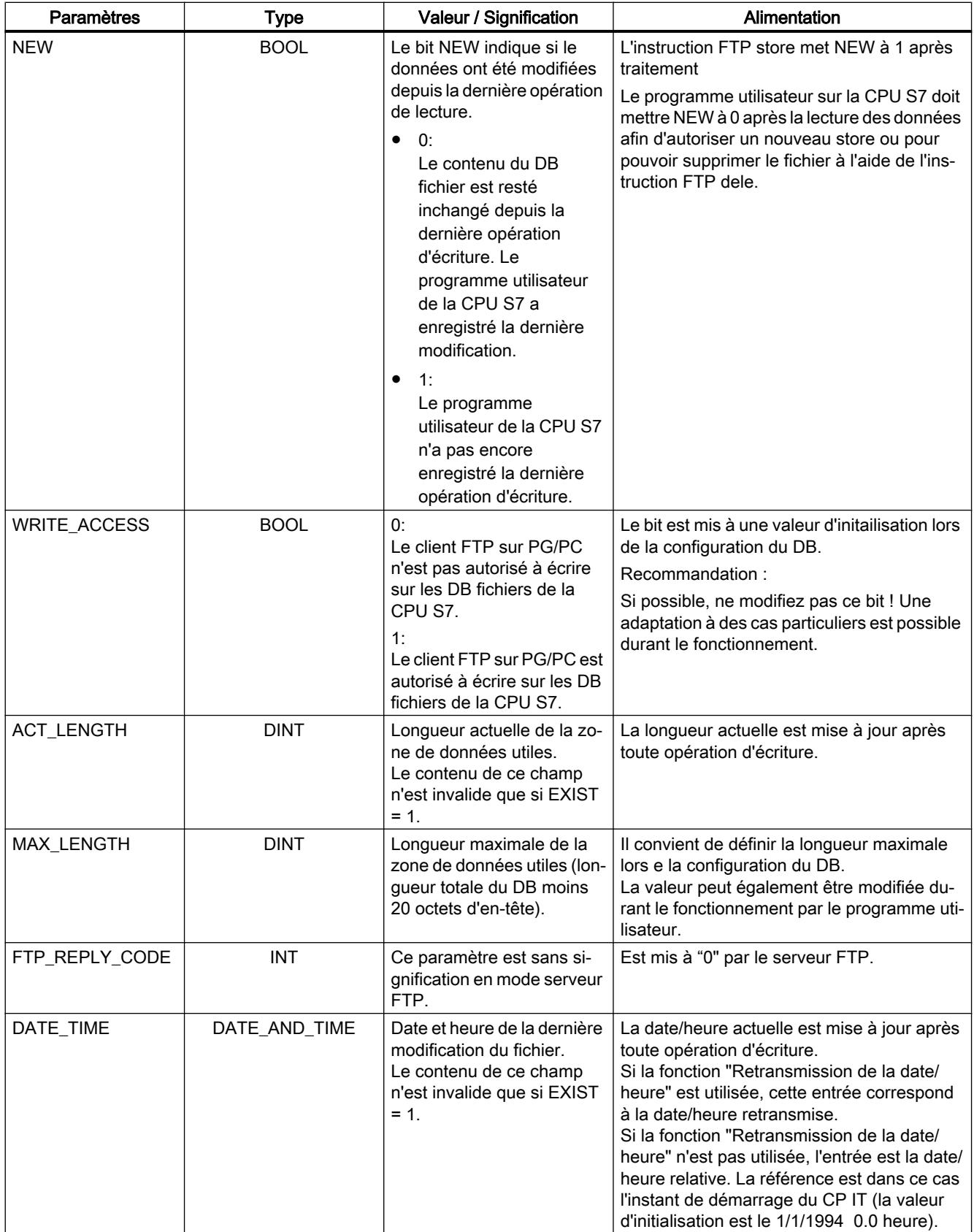

# <span id="page-9939-0"></span>Structure des blocs de données (DB fichier) pour les services FTP - mode client FTP

### Mode de fonctionnement

Vous devez créer des blocs de données sur la CPU de votre station S7 pour la transmission de donnnées via FTP (DB de fichiers). Ces blocs de données doivent être conformes à une structure définie afin qu'ils puissent être manipulés par les services FTP au même titre que des fichiers transmissibles. Ils se composent des sections suivantes

- Section 1 : En-tête de DB de fichier (structure invariable avec une longueur de 20 octets)
- Section 2 : Données utiles (longueur et structure variables)

#### En-tête de DB de fichier pour mode client FTP

Remarque : L'en-tête de DB de fichier décrit ici est quasi identique à l'en-tête de DB de fichier décrit pour le mode serveur FTP. Les différences se rapportent aux paramètres

- WRITE\_ACCESS
- FTP\_REPLY\_CODE

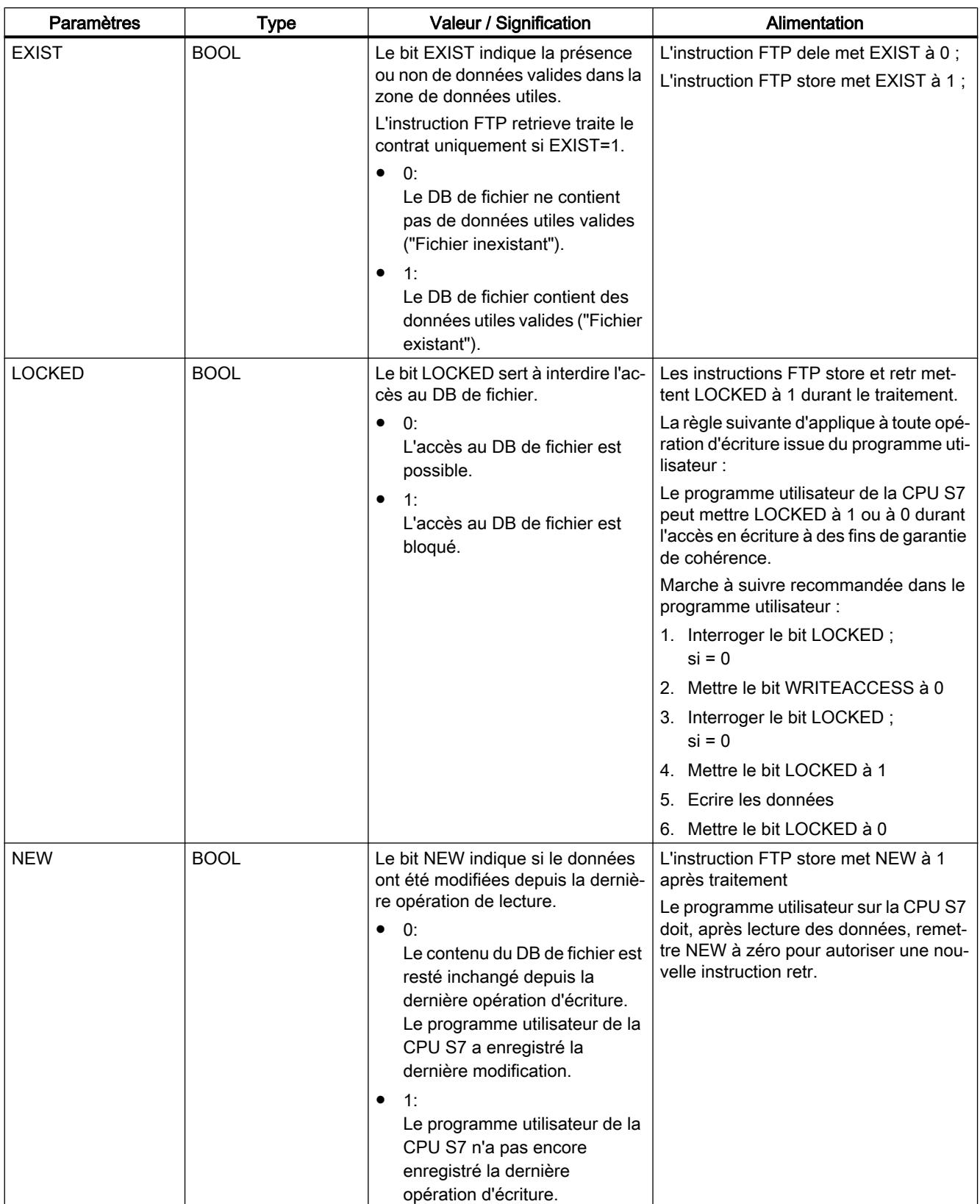

# 4.2 Motion Control

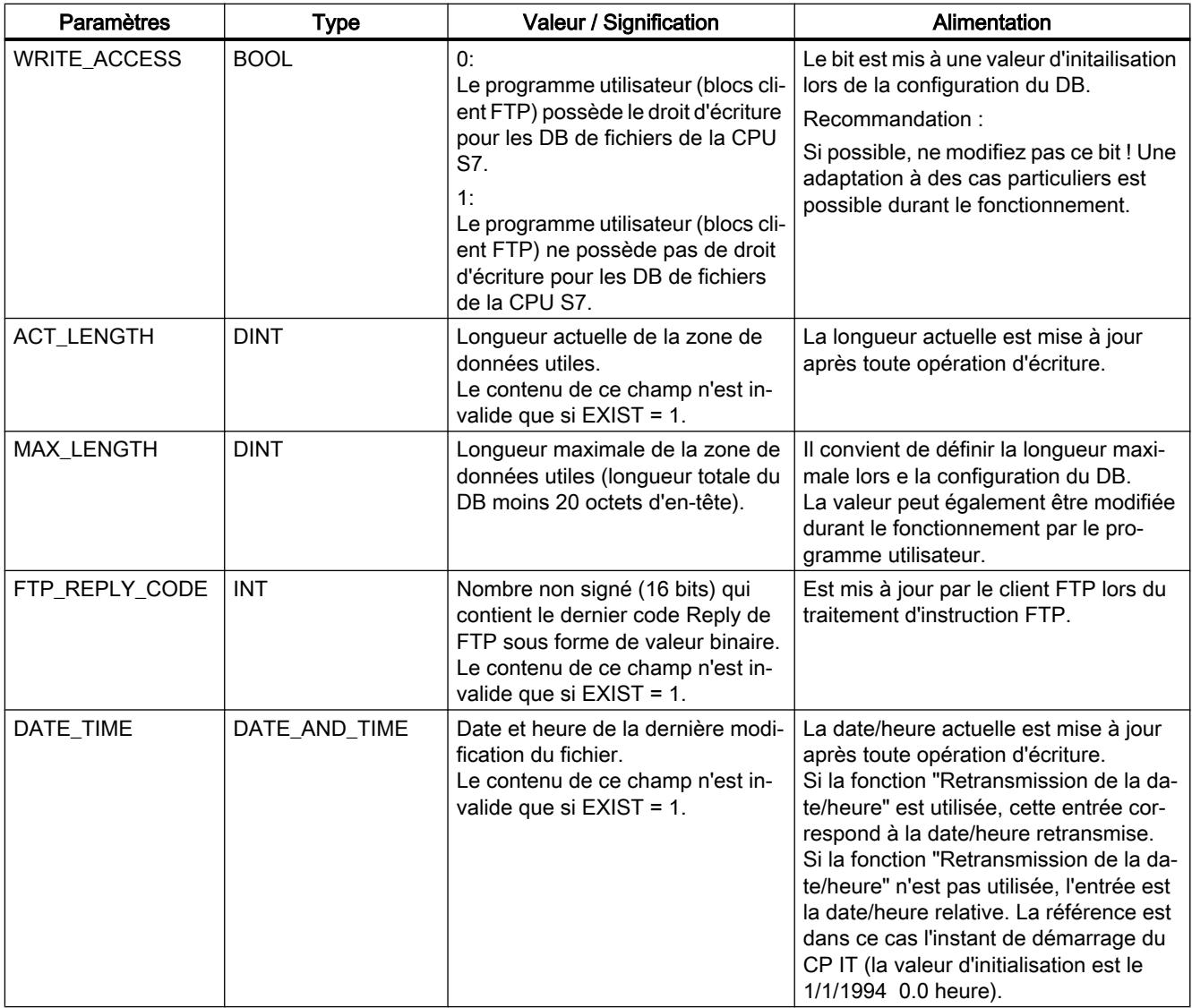

# Bloc de données FILE\_DB\_HEADER comme modèle

# **Signification**

Le type de données FILE\_DB\_HEADER est prédéfini pour la création d'un en-tête de DB fichier.

#### Mode de fonctionnement

Vous devez créer des blocs de données sur la CPU de votre station S7 pour la transmission de données via FTP (DB fichiers). Ces blocs de données doivent être conformes à une structure définie afin qu'ils puissent être manipulés par les services FTP au même titre que des fichiers transmissibles. Ils se composent des sections suivantes

- Section 1 : En-tête de DB fichier (structure invariable avec une longueur de 20 octets)
- Section 2 : Données utiles (longueur et structure variables)

#### Marche à suivre :

- 1. Créez un bloc de données de type "Global DB" pour la CPU d'automate sur laquelle vous créez le programme utilisateur avec les instructions FTP.
- 2. Sélectionnez la ligne que vous utiliserez comme ligne de début du DB fichier.
- 3. Sélectionnez dans la zone de liste déroulante de la colonne "Type de données" un élément de structure de type FILE\_DB\_HEADER.

Résultat : La structure de données qui est alors créée possède la structure d'en-tête requise par le DB fichier.

#### **Remarque**

#### Fonction "Ajouter un nouveau bloc" - Sélection du type

Lors de la création de blocs de données, le type de bloc "FILE\_DB\_HEADER" est également proposé dans la zone de liste déroulante sous l'entrée "Type". N'utilisez pas cette option ! Le bloc de données ainsi créé contient simplement la structure d'en-tête mais il ne peut pas être complété par la zone requise pour l'enregistrement des données utiles.

# Bloc de données FILE\_DB\_HEADER - Exemple et modèle pour l'en-tête du DB fichier

Dans le tableau de déclaration, la structure se présente comme suit :

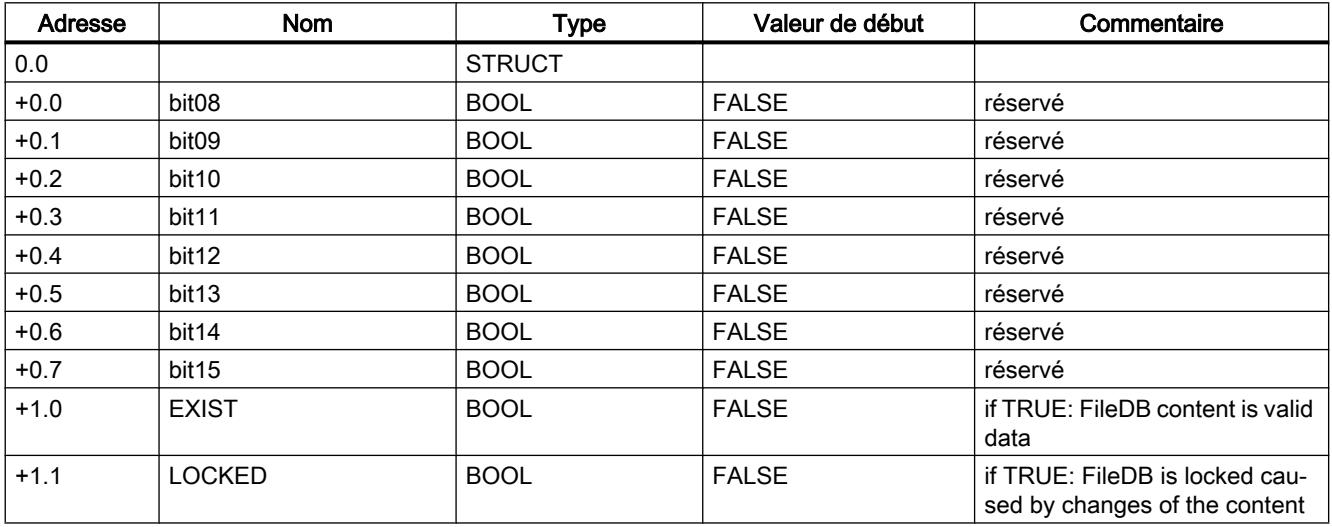

<span id="page-9943-0"></span>4.2 Motion Control

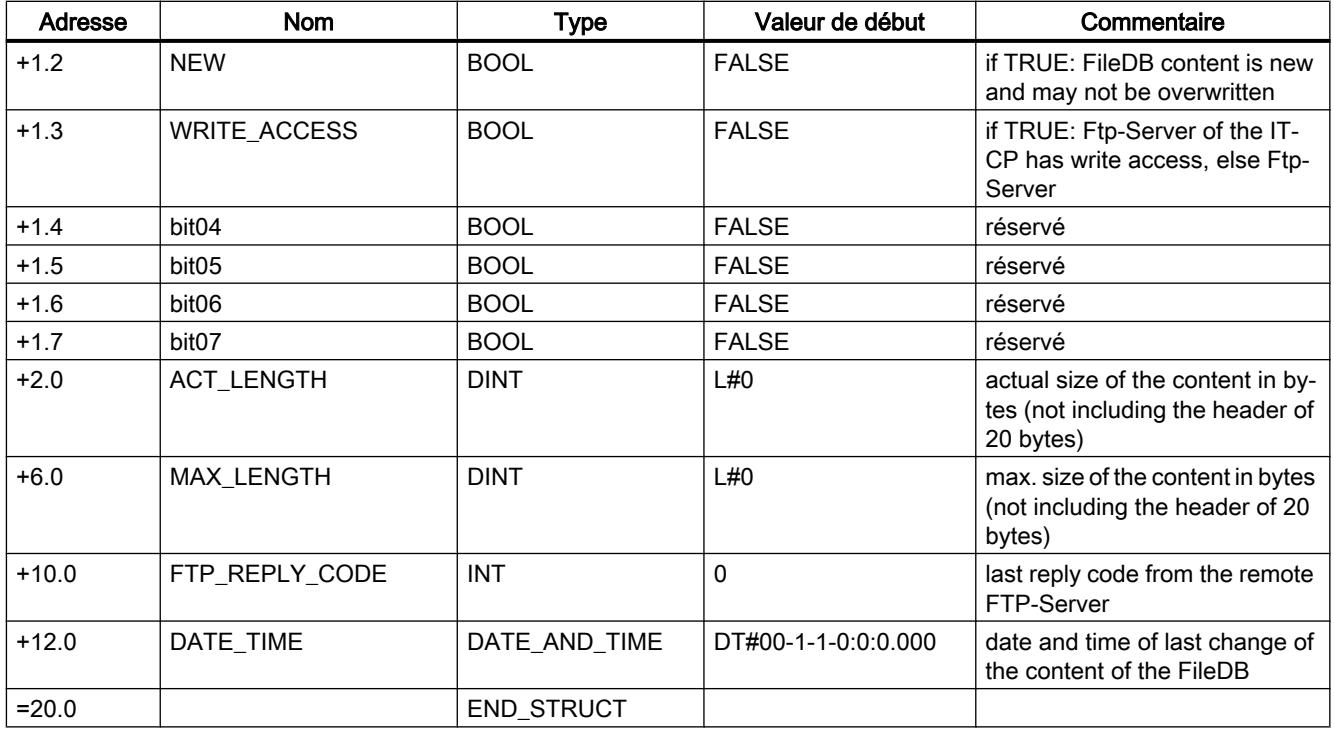

### Différences au niveau des modes de fonctionnement

En-tête de DB fichier pour mode client FTP

L'en-tête de DB fichier décrit ici est quasi identique dans les modes client FTP et serveur FTP. Les différences se rapportent aux paramètres

- WRITE\_ACCESS
- FTP\_REPLY\_CODE

Tenez compte à ce propos des descriptions différentes des paramètres :

- ● [Structure des blocs de données \(DB fichier\) pour les services FTP mode serveur FTP](#page-9936-0) (Page [6373](#page-9936-0))
- ● [Structure des blocs de données \(DB fichier\) pour les services FTP mode client FTP](#page-9939-0) (Page [6376](#page-9939-0))

# Instructions pour CP ERPC

# LOGICAL\_TRIGGER pour le déclenchement logique

# Signification de l'instruction

L'instruction LOGICAL\_TRIGGER est prévue pour l'utilisation d'un déclenchement logique pour la communication ERPC.

Pour lancer un déclenchement logique, il faut appeler l'instruction LOGICAL\_TRIGGER dans l'OB1 du programme utilisateur sur la CPU.

D'autres blocs sont nécessaires pour appeler l'instruction LOGICAL\_TRIGGER :

- Un DB d'instance généré automatiquement
- Un bloc de données "CONF\_DB" Ce DB de configuration contient les données de configuration du déclenchement logique. Le DB de configuration doit être créé et configuré dans le projet STEP 7. Si vous voulez appeler plusieurs déclencheurs logiques, vous devez mettre à disposition plusieurs DB de configuration.

Les numéros de l'instruction LOGICAL\_TRIGGER et du DB d'instance peuvent être modifiés.

### Validité

L'instruction LOGICAL\_TRIGGER peut être utilisée avec les types de module suivants :

● CP 343-1 ERPC

#### Appel

Interface d'appel en représentation LOG

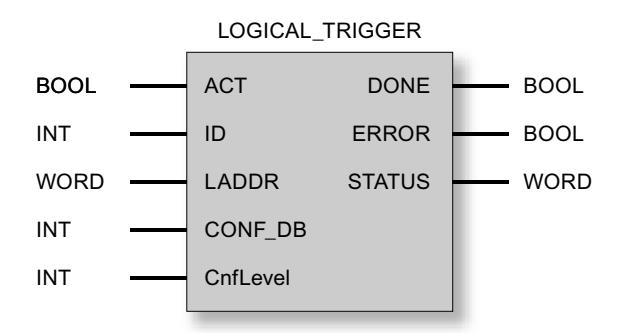

### Voir aussi

[Le bloc de données de configuration](#page-9949-0) (Page [6387](#page-9949-0)) [Fonctionnement LOGICAL\\_TRIGGER](#page-9945-0) (Page [6383\)](#page-9945-0) [Explication des paramètres formels - LOGICAL\\_TRIGGER](#page-9945-0) (Page [6383](#page-9945-0)) [Indications de l'instruction LOGICAL\\_TRIGGER](#page-9947-0) (Page [6385](#page-9947-0))

# <span id="page-9945-0"></span>Fonctionnement LOGICAL\_TRIGGER

### Mode de fonctionnement

Le tableau ci-après montre les étapes d'un appel de déclenchement par le programme utilisateur de la CPU.

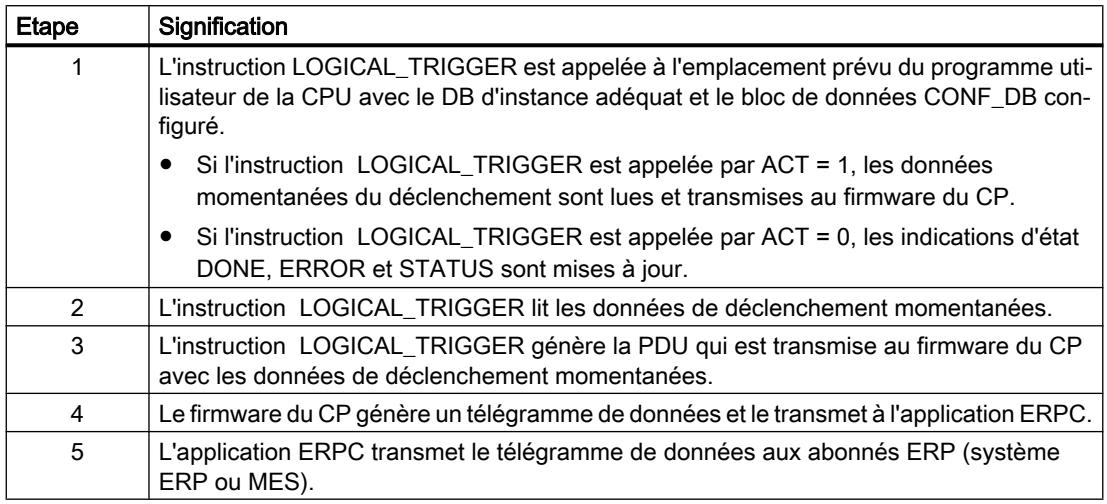

# Voir aussi

[LOGICAL\\_TRIGGER pour le déclenchement logique](#page-9943-0) (Page [6380\)](#page-9943-0)

# Explication des paramètres formels - LOGICAL\_TRIGGER

### Explication des paramètres formels

Le tableau ci-après décrit tous les paramètres formels pour l'interface d'appel de l'instruction LOGICAL\_TRIGGER :

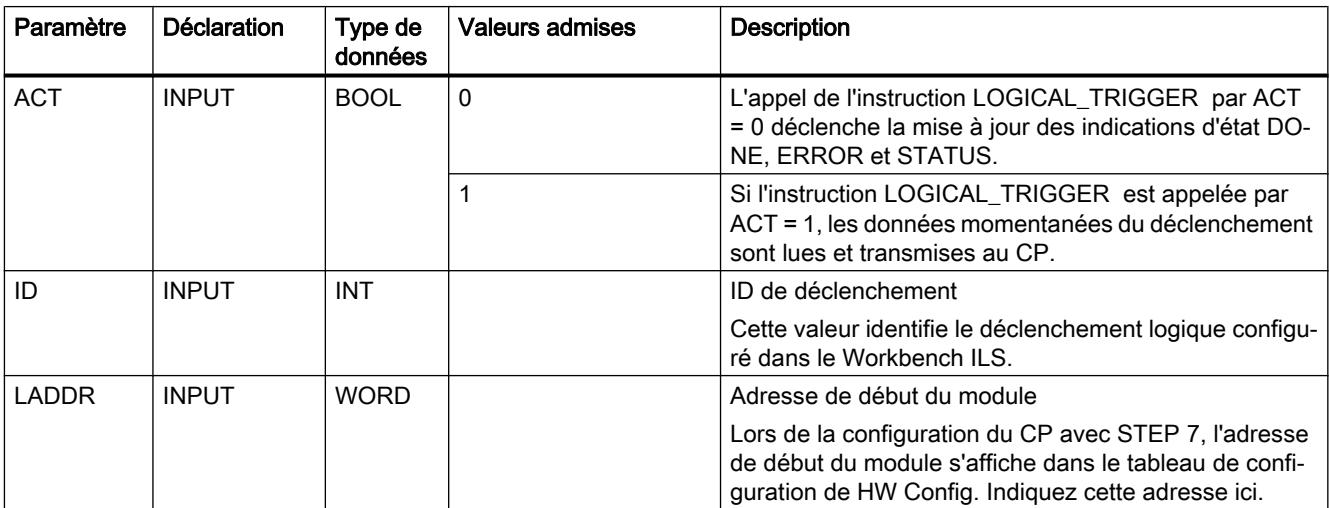

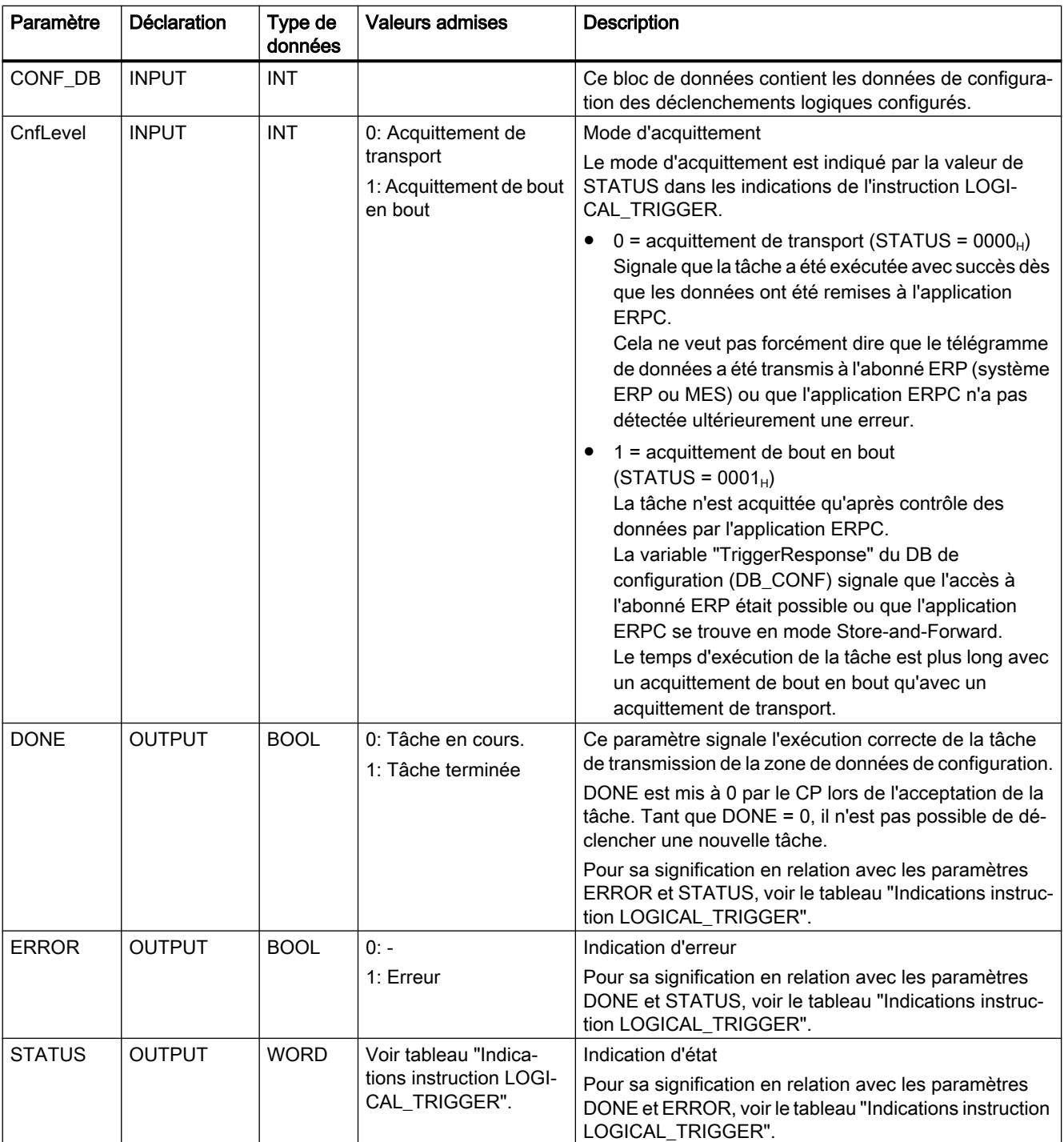

# Voir aussi

[LOGICAL\\_TRIGGER pour le déclenchement logique](#page-9943-0) (Page [6380](#page-9943-0)) [Indications de l'instruction LOGICAL\\_TRIGGER](#page-9947-0) (Page [6385](#page-9947-0))

# <span id="page-9947-0"></span>Indications de l'instruction LOGICAL\_TRIGGER

# Indications

Le tableau ci-après renseigne sur l'indication que le programme utilisateur doit exploiter, composée de DONE, ERROR et STATUS.

Tableau 4-352 Indications instruction LOGICAL\_TRIGGER

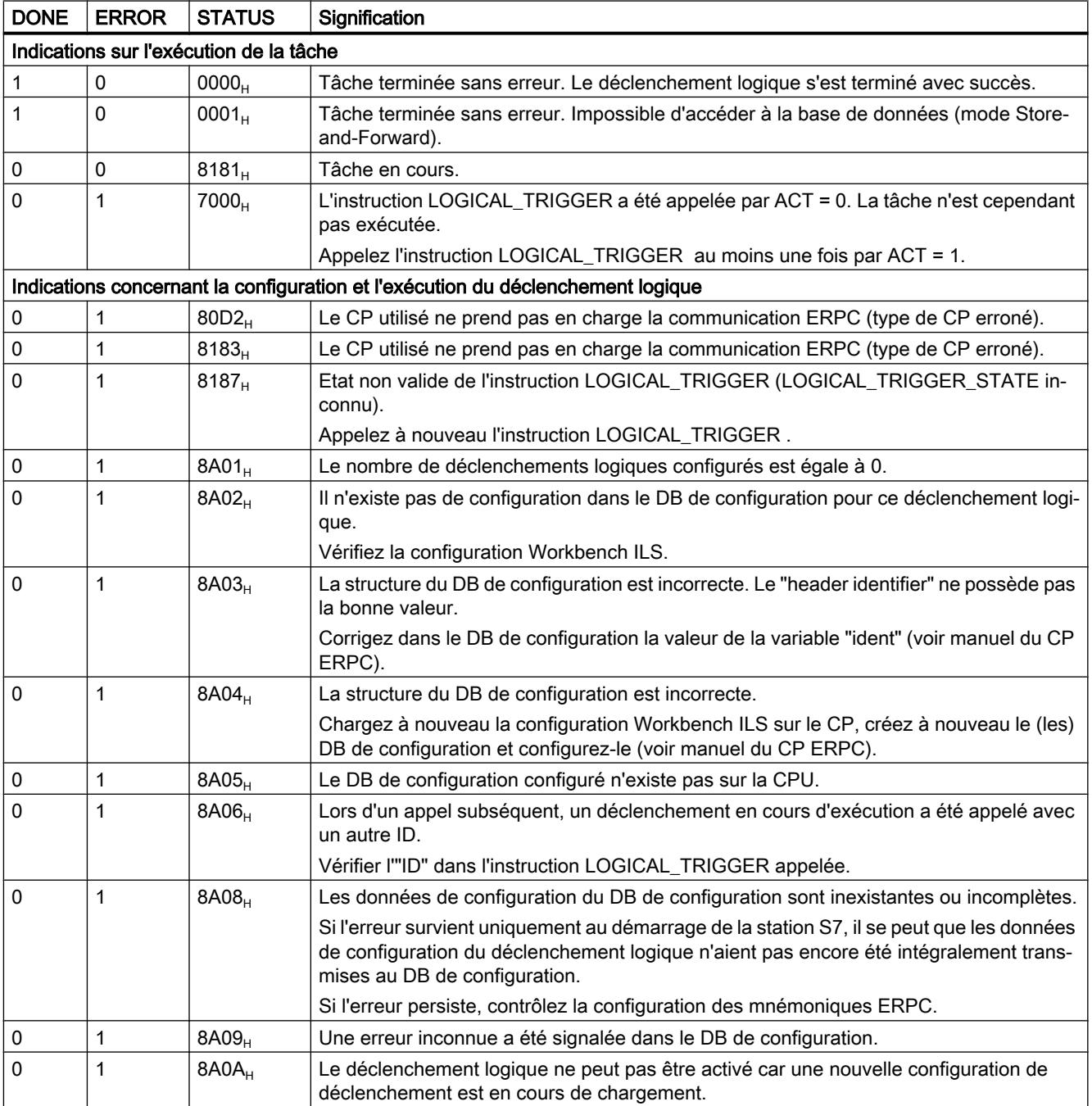

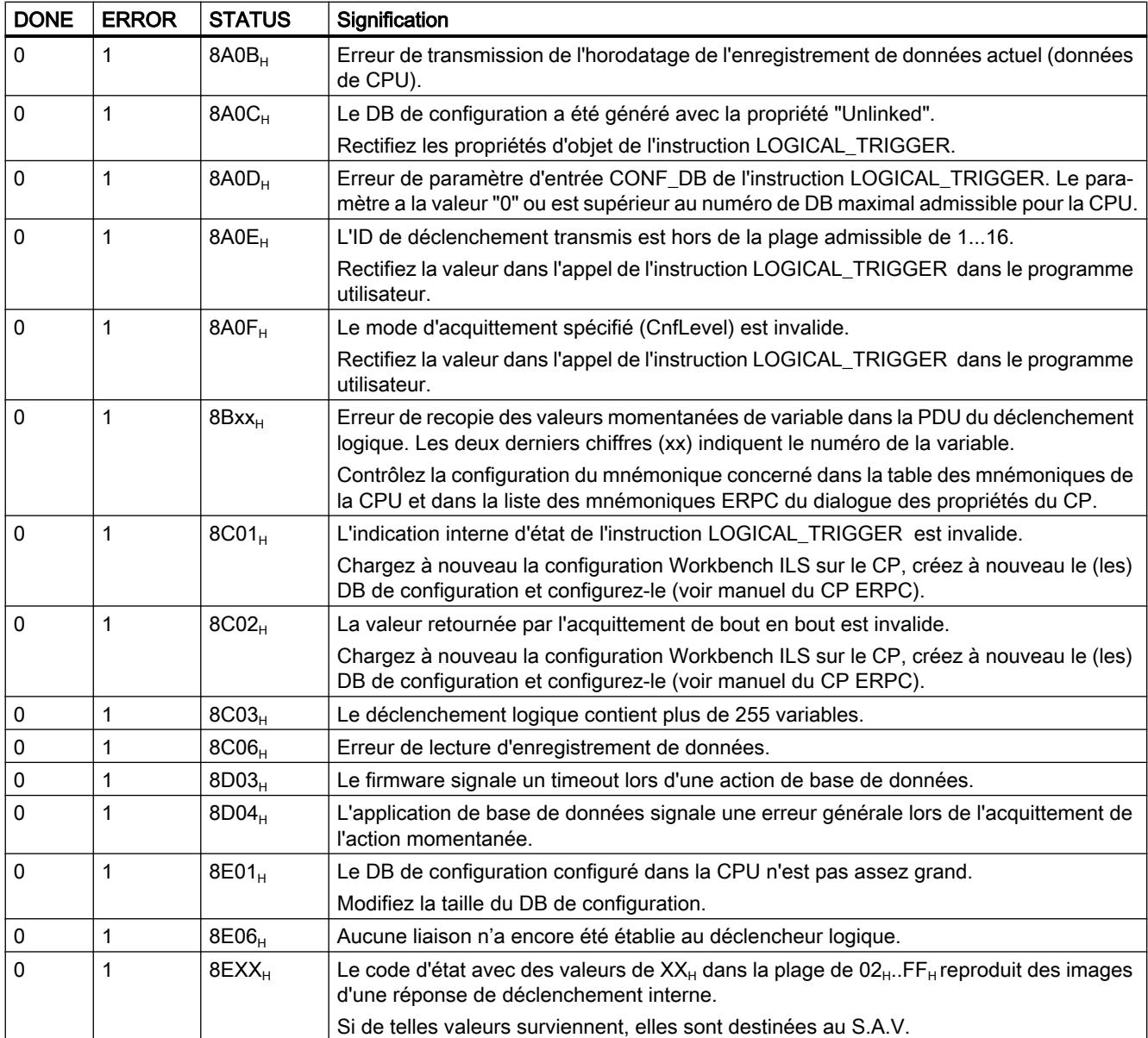

# Voir aussi

[LOGICAL\\_TRIGGER pour le déclenchement logique](#page-9943-0) (Page [6380](#page-9943-0)) [Explication des paramètres formels - LOGICAL\\_TRIGGER](#page-9945-0) (Page [6382](#page-9945-0))

# <span id="page-9949-0"></span>Le bloc de données de configuration

### Mise à disposition du bloc de données de configuration "CONF\_DB"

Si vous utilisez la fonction ERPC "déclenchement logique", vous devez créer sous STEP 7 un bloc de données (DB) pour les données de configuration du déclenchement logique et l'indiquer dans les paramètres d'appel dde l'instruction LOGICAL\_TRIGGER . L'instruction LOGICAL TRIGGER accède au CONF\_DB. Le CONF\_DB n'a sinon pas de signification pour le programme utilisateur.

### Programmation du bloc de données de configuration

Pour identifier le DB qui vient d'être créé, ouvrez le DB et définissez dans les deux premières lignes libres le "header identifier" et la taille du DB.

Ouvrez le DB sous STEP 7 et configurez les deux premières lignes libres avec les variables "ident" et "data" comme suit :

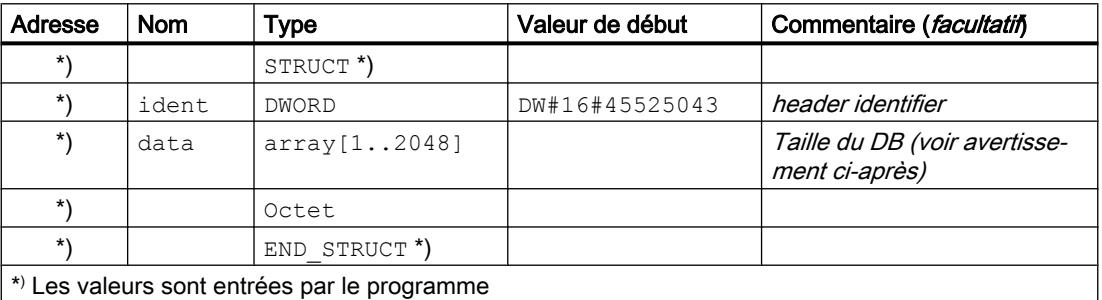

# Remarque

# Taille de DB

La taille de DB recommandée est 2 048 octets. Si, durant la mise en service, il s'avère que cette valeur est insuffisante, augmentez-la. Si la valeur est insuffisante, l'instruction LOGICAL TRIGGER le signale par une erreur et l'indication STATUS "8A05<sub>H</sub>".

#### Voir aussi

[LOGICAL\\_TRIGGER pour le déclenchement logique](#page-9943-0) (Page [6380\)](#page-9943-0)

# **PROFIBUS**

### Introduction PROFIBUS

### Généralités sur les instructions pour CP PROFIBUS

#### Instructions disponibles

Le tableau ci-après indique les noms symboliques des blocs de programme (instructions) utilisés à la livraison. Vous pouvez modifier ces noms symboliques.

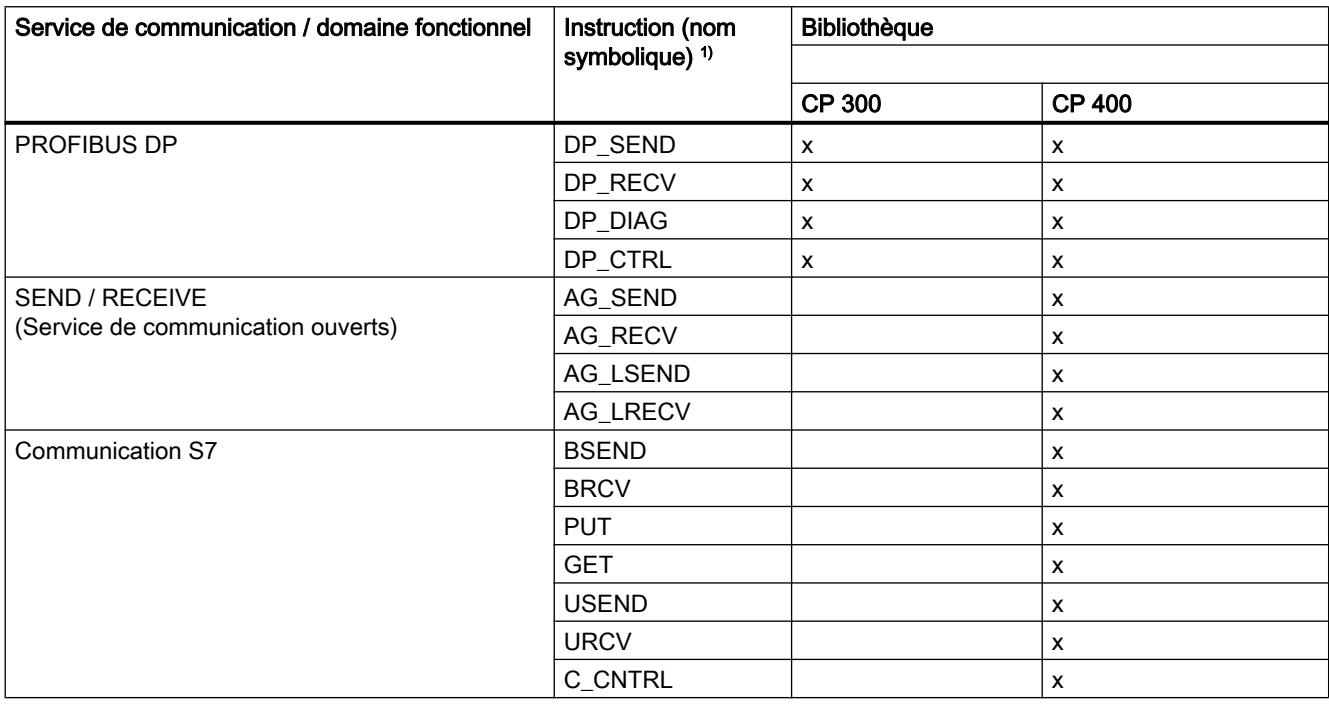

1) Remarque :

Les descriptions qui suivent mentionnent aussi les différences de comportement selon les versions d'instruction. Veuillez faire attention au repère de version des instructions que vous utilisez.

Les bibliothèques globales SIMATIC Manager installées avec l'Automation Workbench contiennent les versions d'instruction à jour au moment de la validation de STEP 7.

#### Quelle version du bloc utiliser ?

Les descriptions qui suivent mentionnent aussi les différences de comportement selon les versions d'instruction. Veuillez faire attention au repère de version des instructions que vous utilisez.

#### **Remarque**

Il est recommandé d'utiliser toujours les versions les plus récentes des instructions quel que soit le type de module mis en œuvre.

Vous trouverez des informations sur les versions actuelles des instructions ainsi que les instructions actuelles à télécharger sur notre site Internet sous Customer Support :

http://support.automation.siemens.com/WW/view/de/8797900

Pour les anciens types de module, cette recommandation présuppose que vous utilisiez la le firmware à jour pour ce type de module.

#### Instructions après un remplacement de module

Par échange de module on entend le remplacement d'un module par un autre de version éventuellement plus récente.

#### **Remarque**

Veillez, quand vous remplacez un module, à n'utiliser dans le programme utilisateur que les instructions autorisées pour le type de CP configuré.

Il est recommandé d'utiliser toujours les versions les plus récentes des instructions quel que soit le type de module mis en œuvre. Pour les anciens types de module, cette recommandation présuppose que vous utilisiez la le firmware à jour pour ce type de module.

Pour plus d'informations sur l'échange de modules, veuillez vous référer au Customer Support sur Internet.

http://support.automation.siemens.com/WW/view/de/7806643

Les manuels renseignent sur la compatibilité entre les CP S7 et les instructions correspondantes.

#### Paramétrage des appels d'instructions

Avant la description détaillée des instructions, cette section donne des informations générales sur l'appel et le paramétrage des instructions.

Des informations générales peuvent être entrées ici à propos des groupes de paramètres ciaprès que possèdent toutes les instructions :

- Paramètres pour affecter les CP et liaisons (paramètres d'entrée)
- Paramètres pour indiquer une zone de données de la CPU (paramètres d'entrée)
- Informations d'état (paramètres de sortie)

### Appeler les instructions de communication pour S7-300

#### IMPORTANT

L'appel d'instructions de communication pour S7-300 sur plusieurs niveaux d'exécution n'est pas admissible. Si vous appelez une instruction de communication dans l'OB1 et dans l'OB35, par exemple, il se pourrait que son exécution soit interrompue par l'OB respectif de priorité supérieure.

Si vous appelez les instruction dans plusieurs OB, vous devez faire le nécessaire dans la programmation pour qu'une instruction de communication en cours d'exécution ne soit pas interrompue par une autre instruction de communication (par ex. par Inhiber/valider instructions système).

#### Paramètres pour indiquer une zone de données de la CPU (paramètres d'entrée)

#### Indication de la zone de données dans la CPU

Dans l'appel d'une instruction, vous fournissez l'adresse et la longueur de la zone de données dans la CPU où il faut proposer ou ranger des données utiles ou qui peut contenir des informations de paramétrage complémentaires.

C'est le type de données Pointeur ANY qui est utilisé pour adresser cette zone.

#### Informations d'état (paramètres de sortie)

#### Exploiter les indications d'état

Pour exploiter l'état, il faut exploiter les paramètres suivants dans le programme utilisateur :

● DONE ou NDR

Ces paramètres (DONE pour les tâches d'émission ou NDR pour les tâches de réception) signalent l'exécution (positive) d'une tâche.

● ERROR

Signale que la tâche n'a pas pu être exécutée sans erreur.

● STATUS

Ce paramètre donne des informations détaillées sur l'exécution de la tâche. Il est possible que des indications d'état soient fournies déjà durant l'exécution de la tâche (DONE=0 et ERROR=0).

#### **Remarque**

Veuillez noter que les indications d'état DONE, NDR, ERROR, STATUS sont actualisées à chaque appel de l'instruction.

4.2 Motion Control

### Indications d'état au démarrage du CP

Au démarrage/redémarrage du CP Ethernet, les paramètres de sortie de l'instruction sont réinitialisés comme suit :

- $\bullet$  DONE = 0
- $\bullet$  NDR = 0
- $\bullet$  ERROR = 0
- STATUS = 8180H ou 8181H

#### Instructions pour les services de communication ouverts (Interface SEND/RECEIVE)

#### Instructions pour liaisons FDL (interface SEND/RECEIVE)

#### Généralités

Les instructions suivantes sont à la disposition de l'interface SEND/RECEIVE pour la transmission de données via des liaisons FDL configurées :

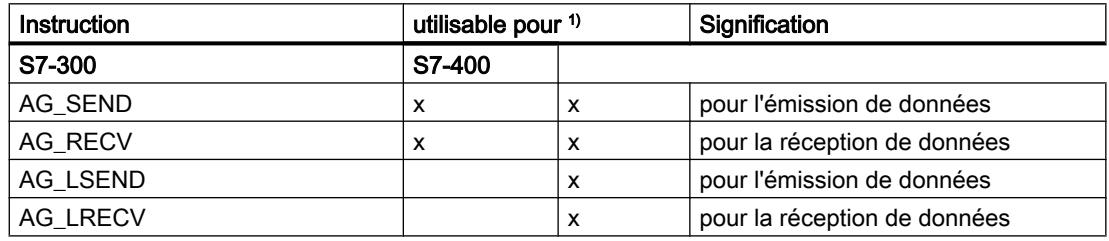

1) Remarques concernant les instructions pour S7-300 et S7-400

Pour assurer la compatibilité de PROFIBUS et Industrial Ethernet au niveau de l'interface du programme utilisateur, vous pouvez utiliser les instructions AG\_LSEND et AG\_LRECV sous PROFIBUS à la place de AG\_SEND et AG\_RECV. Il n'y a pas de différence ni au niveau de l'interface, ni dans le comportement. Cependant ces instructions qui sont destinées sous Industrial Ethernet à transmettre des enregistrements longs, ne permettent pas sous PROFIBUS de transmettre une quantité de données supérieure à 240 octets.

Il faut que le type et la version d'instruction soient autorisés pour le type de CP utilisé.

Avec les CP S7 pour S7-300, on utilise exclusivement les instructions AG\_SEND et AG\_RECV ; sous Industrial Ethernet, ces blocs servent aussi à transmettre les enregistrements longs.

Les manuels renseignent sur la compatibilité entre les CP S7 et les instructions correspondantes. Vous trouverez un récapitulatif des versions des instructions dans l'historique de la documentation et des blocs.

# Emploi

Le schéma ci-dessous montre l'emploi des instructions AG\_SEND / AG\_LSEND et AG\_RECV / AG\_LRECV pour le transfert bidirectionnel de données via une liaison FDL configurée. Pour certains types de liaison, il faut prévoir un en-tête de tâche dans la zone de données utilisateur.

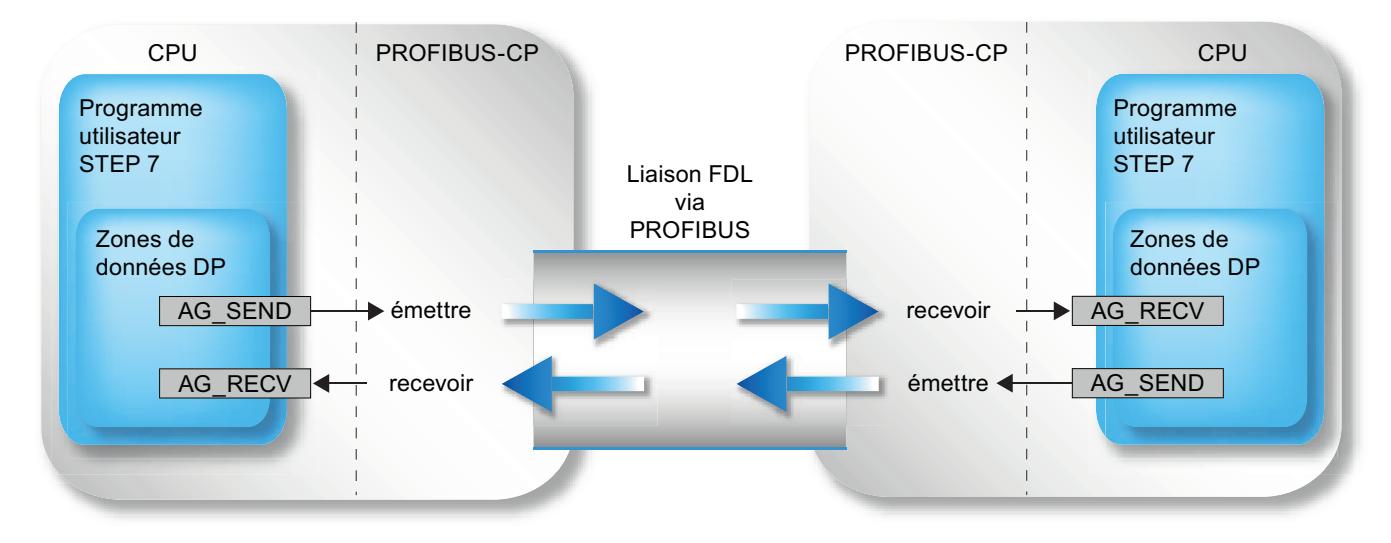

Figure 4-24 Utiliser AG\_SEND et AG\_RECV sur les deux partenaires de communication

#### Utilisation sans en-tête de tâche

Dans le cas d'une liaison FDL spécifiée, les paramètres d'adresse et de tâche sont définis par la configuration de la liaison. Le programme utilisateur met donc uniquement les données utiles à disposition dans la zone de données FDL pour l'émission avec AG\_SEND / AG\_LSEND ou les reçoit avec AG\_RECV / AG\_LRECV.

Il est possible de transmettre jusqu'à 240 octets de données utiles. Cette spécification s'applique, pour PROFIBUS, à AG\_SEND et à AG\_LSEND.

#### Utilisation avec en-tête de tâche

Les types de liaison suivants exigent un en-tête de tâche dans la zone de données (utilisateur) FDL :

- liaison FDL non spécifiée avec accès libre de couche 2
- liaison FDL avec diffusion générale (broadcast)
- liaison FDL à multidestinataire (multicast)

Le schéma ci-dessous montre la structure du tampon de tâches ainsi que la signification et le positionnement des paramètres dans l'en-tête de tâche.

#### <span id="page-9955-0"></span>4.2 Motion Control

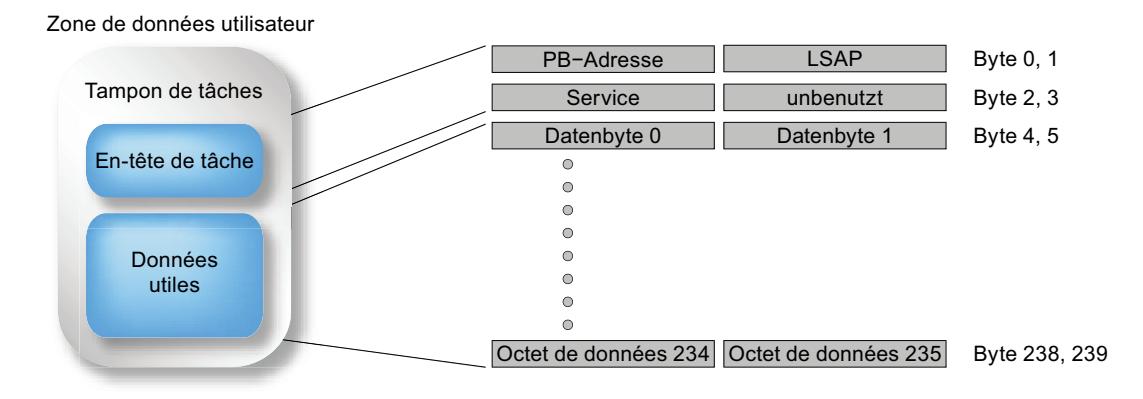

Figure 4-25 Emission et réception via une liaison FDL avec adressage broadcast programmé

La zone de données utilisateur peut englober jusqu'à 240 octets. Il est possible de transmettre jusqu'à 236 octets de données utiles. 4 octets sont réservés à l'en-tête de tâche.

Veuillez noter que la longueur de données spécifiée dans l'appel de l'instruction (paramètre LEN) doit englober l'en-tête et les données utiles !

# AG\_SEND / AG\_LSEND

# AG\_SEND / AG\_LSEND (PROFIBUS)

#### **Description**

L'instruction AG\_SEND / AG\_LSEND remet des données au CP PROFIBUS pour une transmission via une liaison FDL configurée.

La zone de données indiquée peut être une zone de mémoire image, une zone de mémentos ou une zone de bloc de données.

L'exécution sans erreur est signalée quand la zone de données utilisateur a pu être envoyée dans son entier via PROFIBUS.

Remarque : sauf indication contraire, toutes les indications ci-après s'appliquent à AG\_SEND et AG\_LSEND.

# Appel

Interface d'appel en représentation LOG

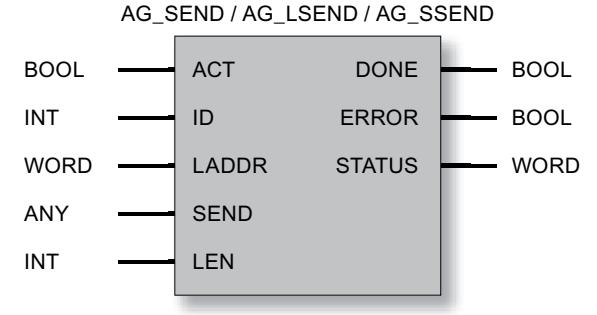

### Appels avec en-tête de tâche

Le tableau ci-dessous indique pour quels types de liaison et de tâche il faut valoriser des paramètres dans l'en-tête de tâche.

L'en-tête de tâche se trouve dans la zone de données (utilisateur) FDL. Il y occupe les 4 premiers octets et doit être pris en compte dans la longueur indiquée par le paramètre LEN. La longueur maximale des données utiles n'est donc plus que de 236 octets pour les tâches à en-tête.

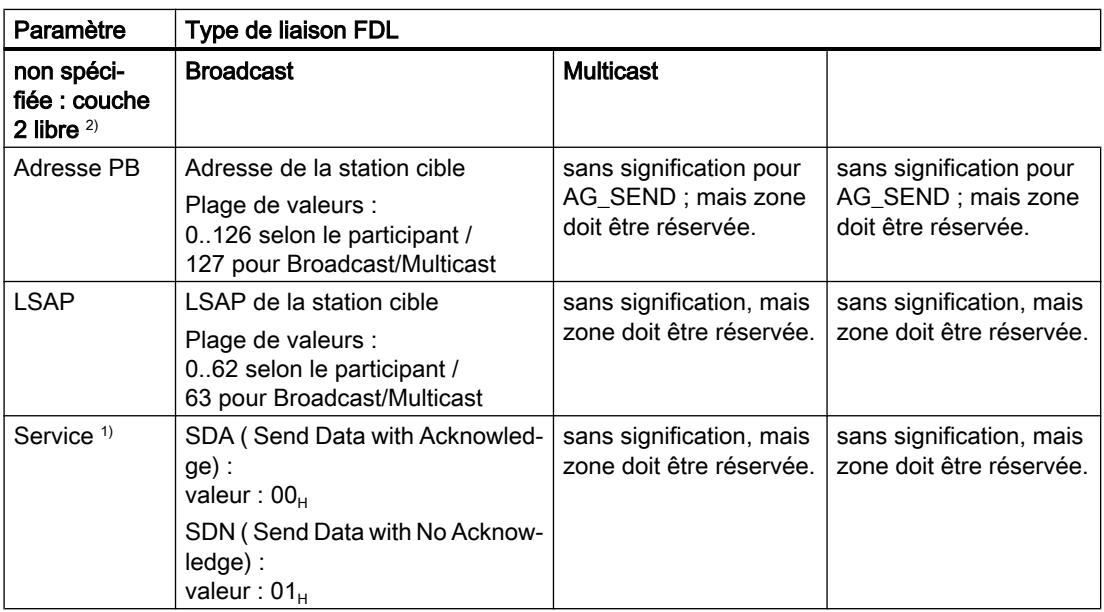

**Tableau** 4-353 Valorisation de l'en-tête de tâche dans la zone de données utilisateur

1) Pour broadcast et multicast, seul le service SDN est possible.

 $2)$  Les indications de cette colonne relatives à broadcast et multicast ne sont significatives qu'en cas d'utilisation d'une liaison FDL non spécifiée pour broadcast ou multicast. Dans le cas d'une liaison FDL configurée (utilisation recommandée) avec broadcast ou multicast comme

partenaire de réseau, les paramètres d'adresse sont affectés automatiquement conformément à la configuration.

### Voir aussi

Paramètres pour AG\_SEND / AG\_LSEND (PB) (Page 6395) [Paramètres DONE, ERROR, STATUS \(PB\)](#page-9958-0) (Page [6396\)](#page-9958-0) [Exemple pour AG\\_SEND \(PB\)](#page-9960-0) (Page [6398\)](#page-9960-0)

# Paramètres pour AG\_SEND / AG\_LSEND (PB)

# Explication des paramètres formels

Le tableau ci-dessous explique tous les paramètres formels de l'instruction AG\_SEND / AG\_LSEND :

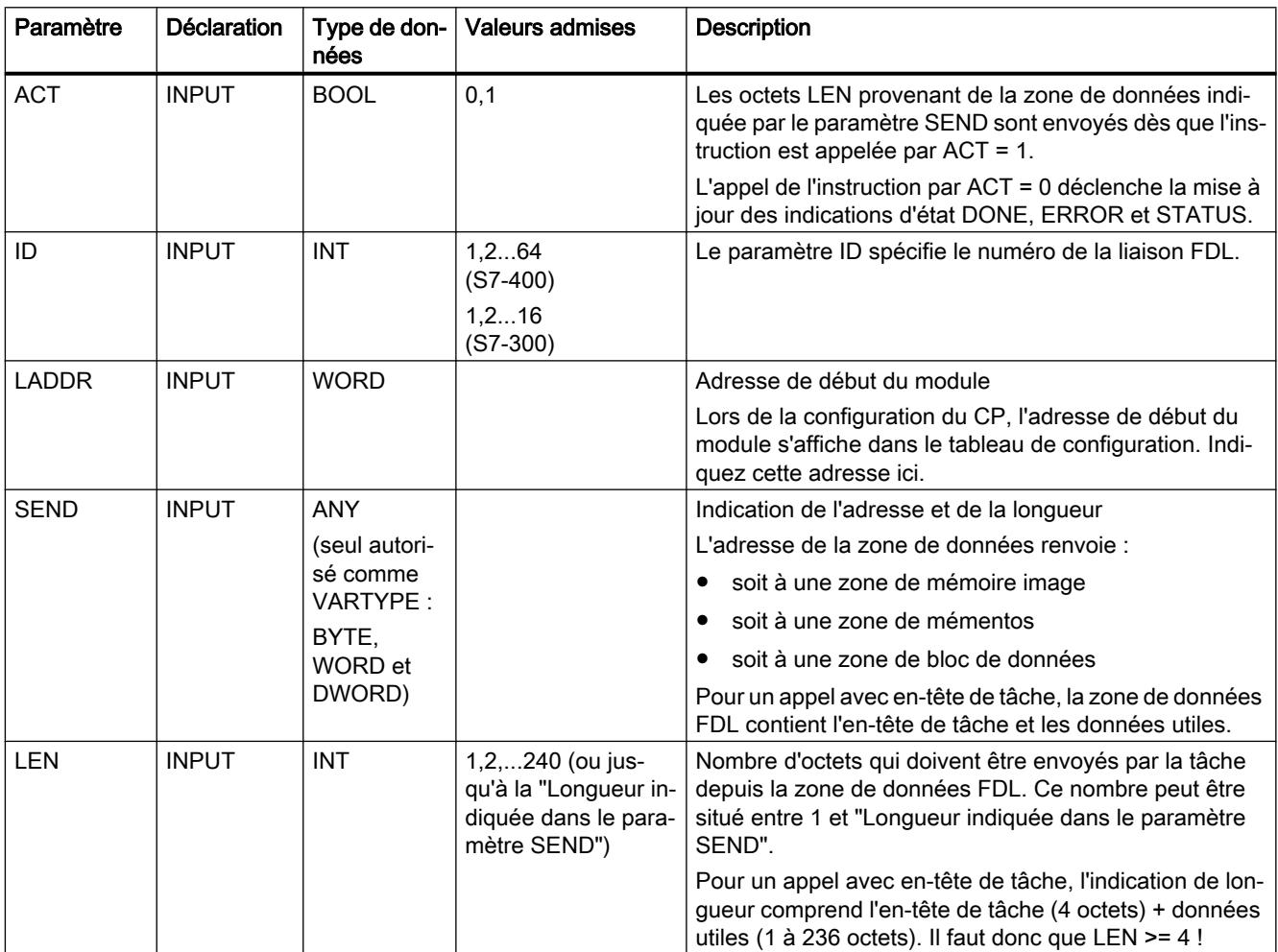

<span id="page-9958-0"></span>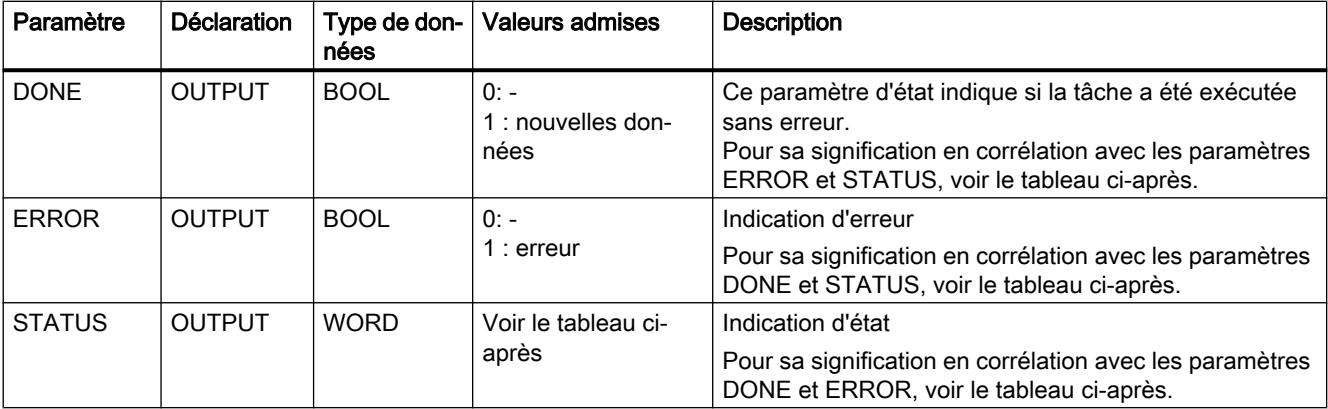

#### Voir aussi

[AG\\_SEND / AG\\_LSEND \(PROFIBUS\)](#page-9955-0) (Page [6392](#page-9955-0))

# Paramètres DONE, ERROR, STATUS (PB)

#### Indications

Le tableau ci-après renseigne sur l'indication que le programme utilisateur doit exploiter, composée de DONE, ERROR et STATUS.

#### Remarque

Pour les entrées mentionnant un codage 8FxxH sous STATUS, veuillez tenir compte des informations sur le paramètre RET\_VAL dans les descriptions des blocs de programme système référencés.

Vous pourrez rechercher sous STEP 7 les blocs de programme système utilisés et significatifs pour l'analyse de l'erreur.

Tableau Indications de AG\_SEND

4-354

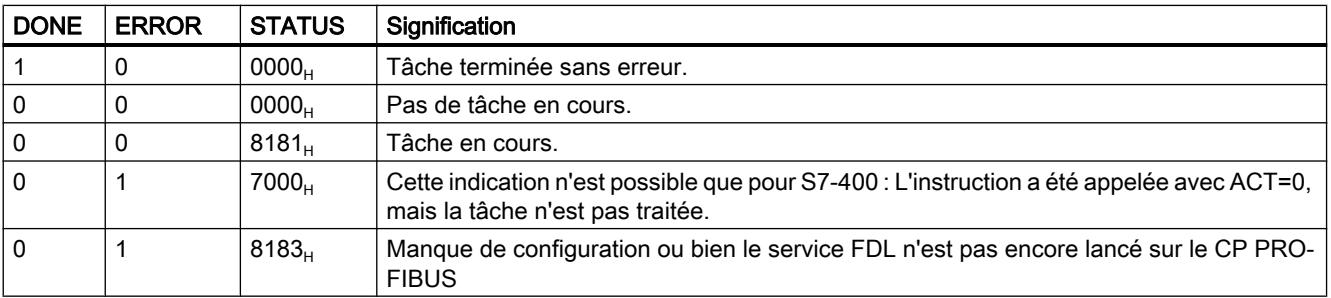

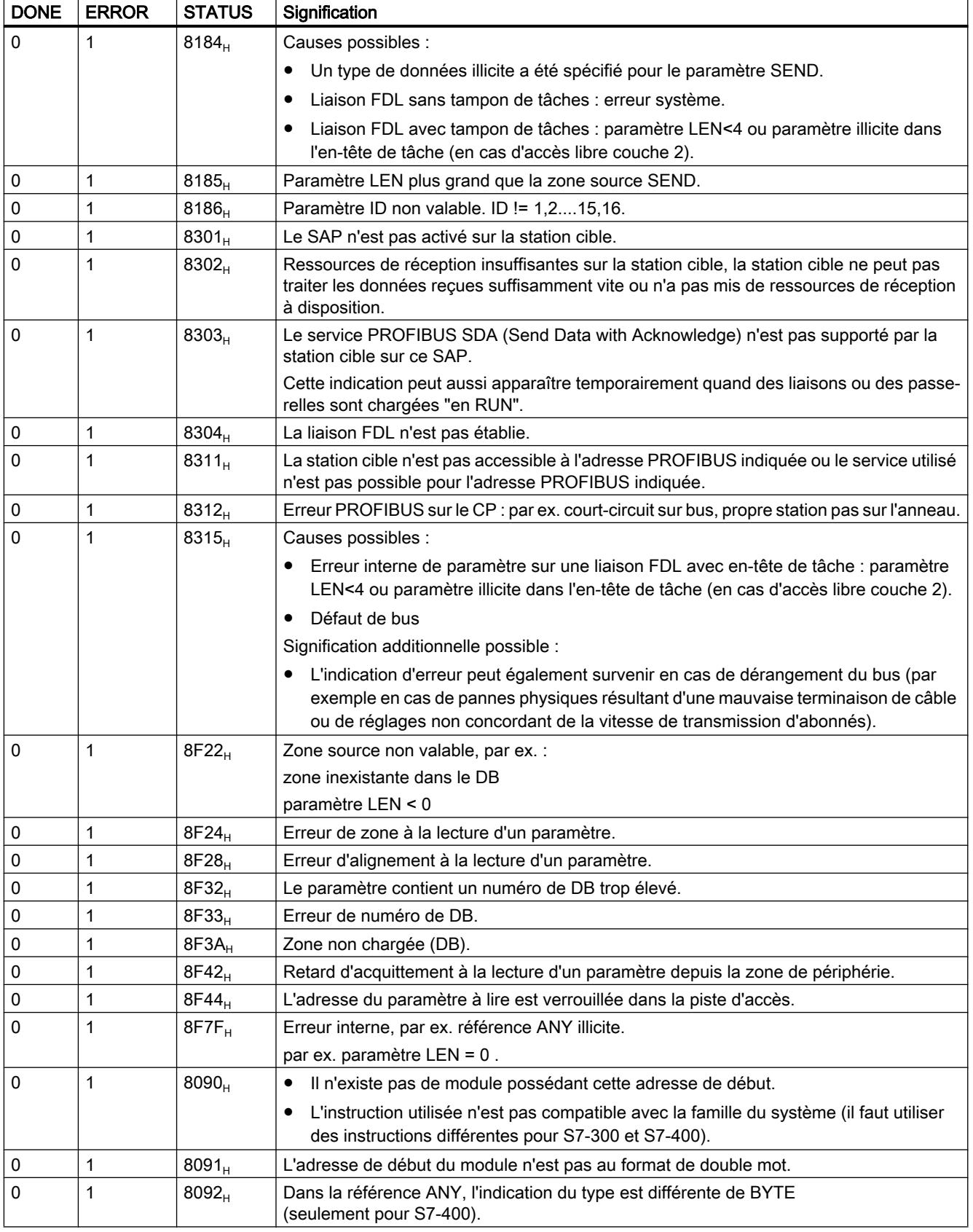

<span id="page-9960-0"></span>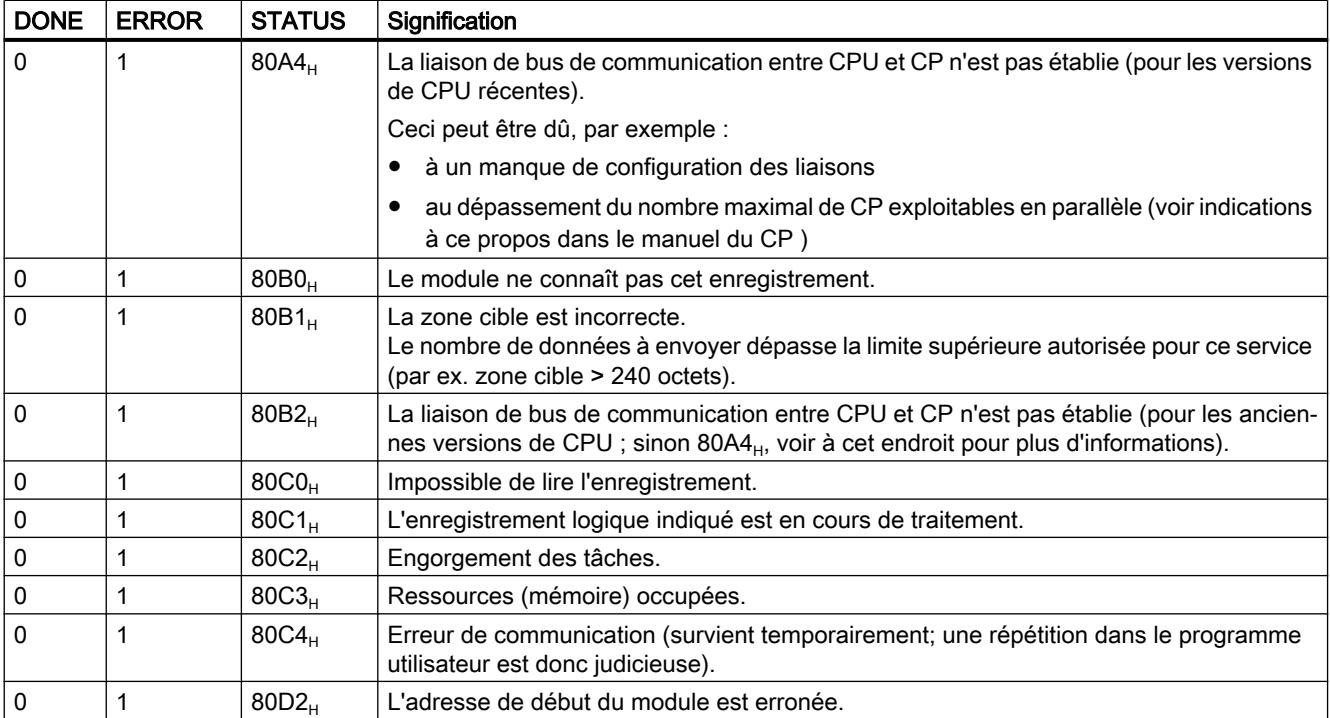

# Voir aussi

[AG\\_SEND / AG\\_LSEND \(PROFIBUS\)](#page-9955-0) (Page [6392](#page-9955-0))

# Exemple pour AG\_SEND (PB)

#### Exemple d'appel et d'exploitation des paramètres

Vous trouverez ci-après un exemple exécutable d'appel et d'exploitation de paramètres d'une instruction AG\_SEND.

L'OB100 figurant ci-dessous fait partie de l'instruction "AE\_460\_1" choisie pour l'appel d'émission ; l'OB100 assure le positionnement correct du bit ACT au démarrage de la CPU.

Le fonctionnement correct nécessite le chargement d'un DB100 d'au moins 240 octets.

```
Motion Control
```
Le programme présuppose un CP possédant l'adresse 256 ainsi qu'une liaison configurée du type transport ISO / ISO-on-TCP / TCP ou FDL avec un ID=1 (effectuez les adaptations nécessaires !).

```
//------------------------------------------------------------------
---
FUNCTION FC 100: VOID
TITLE = SENDE_DEMO
AUTHOR : Tester
FAMILY : S7300
NAME : FC5_Demo
VERSION : 1.0
//------------------------------------------------------------------
---
BEGIN
    CALL FC 5 (
   ACT := M100.0,
 ID := 1,
LADDR := W#16#100,
    SEND := P#DB100.dbx0.0 BYTE 240,
LEN := 240,DONE := M100.1,
   ERROR := M100.2,<br>STATUS := MW102
           := MW102 );
//------------------------------------------------------------------
---
 R M100.0;
//
Réinitialiser le paramètre ACT pour tous 
    SET;
    U M100.1;
    SPB done;
    SET;
    U M100.2;
    SPB err;
                    //
                  //
                     //
Interroger DONE = TRUE
                    //
                    //
                     //
Interroger ERROR = TRUE
                        les appels de AG_SEND
//------------------------------------------------------------------
---BEA;
                     //
cours.
                     // Ni DONE ni ERROR sont à 1 ; contrat en
//------------------------------------------------------------------
---done: S M100.0;
//
Contrat terminé sans erreur. Mettre ACT à 
  BEA;
                     //
TRUE pour que l'appel suivant puisse 
                         lancer un nouveau contrat.
//------------------------------------------------------------------
---
```
Motion Control

```
err: NOP 1;
 NOP 1;
 S M100.0;
    BEA;
                      //
                      //
                      //
                      //
contrat d'émission puisse être lancé si 
                          Une erreur est survenue. Possibilité de 
                          lecture du mot d'état. Mettre dans tous 
                          les cas ACT à TRUE pour qu'un nouveau 
                         l'erreur disparaît.
//------------------------------------------------------------------
---END_FUNCTION
ORGANIZATION_BLOCK OB100
TITLE = Init for FC100
FAMILY: S7300
NAME: SENDE_DEMO_INIT
VERSION: 1.0
VAR_TEMP
OB1 System: array [1..20] of byte;
END_VAR
//------------------------------------------------------------------
---
BEGIN
   SET
 S M100.0
// Initialise le paramètre ACT
END_ORGANIZATION_BLOCK
                     //
                     //
```
# AG\_RECV / AG\_LRECV

# AG\_RECV / AG\_LRECV (PROFIBUS)

#### **Description**

L'instruction AG\_RECV / AG\_LRECV reçoit du CP PROFIBUS les données transmises via une liaison FDL configurée.

La zone de données spécifiée pour la prise en charge des données peut être une zone de mémoire image, une zone de mémentos ou une zone de bloc de données.

L'exécution sans erreur est signalée quand les données ont pu être reçues du CP PROFIBUS.

Remarque :

sauf indication contraire, toutes les indications ci-après s'appliquent à AG\_RECV et AG\_LRECV.

# Interface d'appel

Interface d'appel en représentation LOG

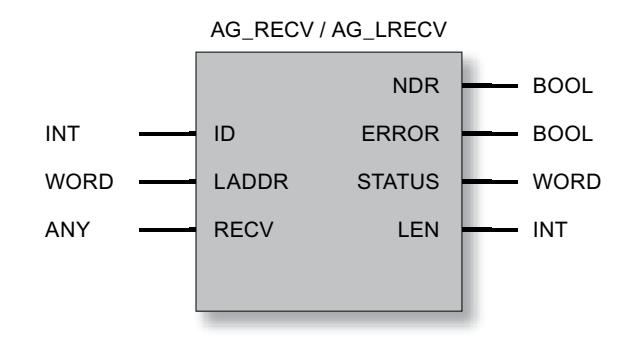

# Appels avec en-tête de tâche

Tableau 4-355 Paramètres en retour dans l'en-tête de tâche dans la zone de données (utilisateur) FDL

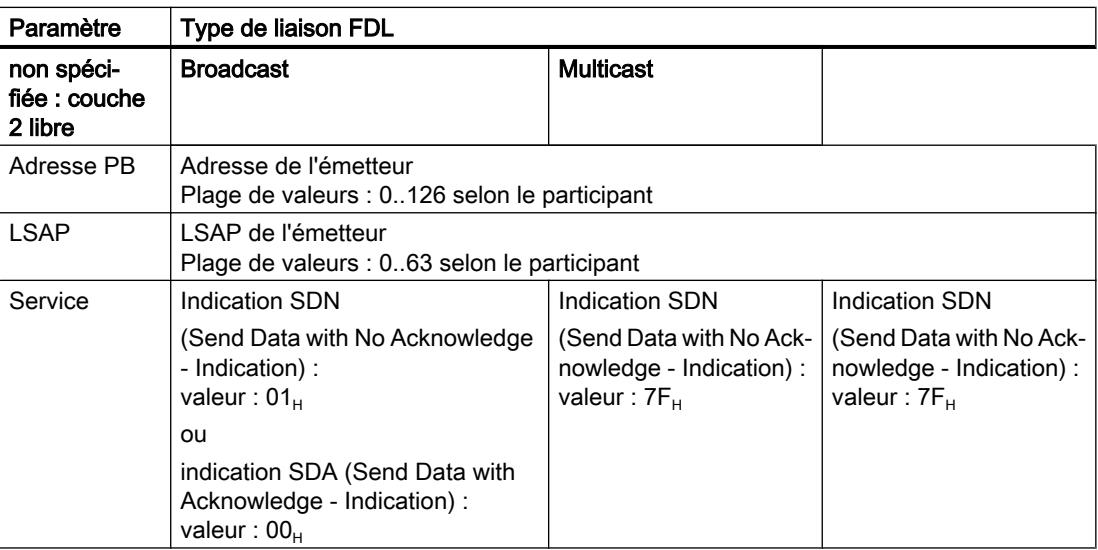

# Voir aussi

[Paramètres pour AG\\_RECV / AG\\_LRECV \(PB\)](#page-9964-0) (Page [6402](#page-9964-0)) [Paramètres DONE, ERROR, STATUS \(PB\)](#page-9965-0) (Page [6403\)](#page-9965-0)

# <span id="page-9964-0"></span>Paramètres pour AG\_RECV / AG\_LRECV (PB)

# Explication des paramètres formels

Le tableau ci-dessous explique tous les paramètres formels de l'instruction AG\_RECV / AG\_LRECV :

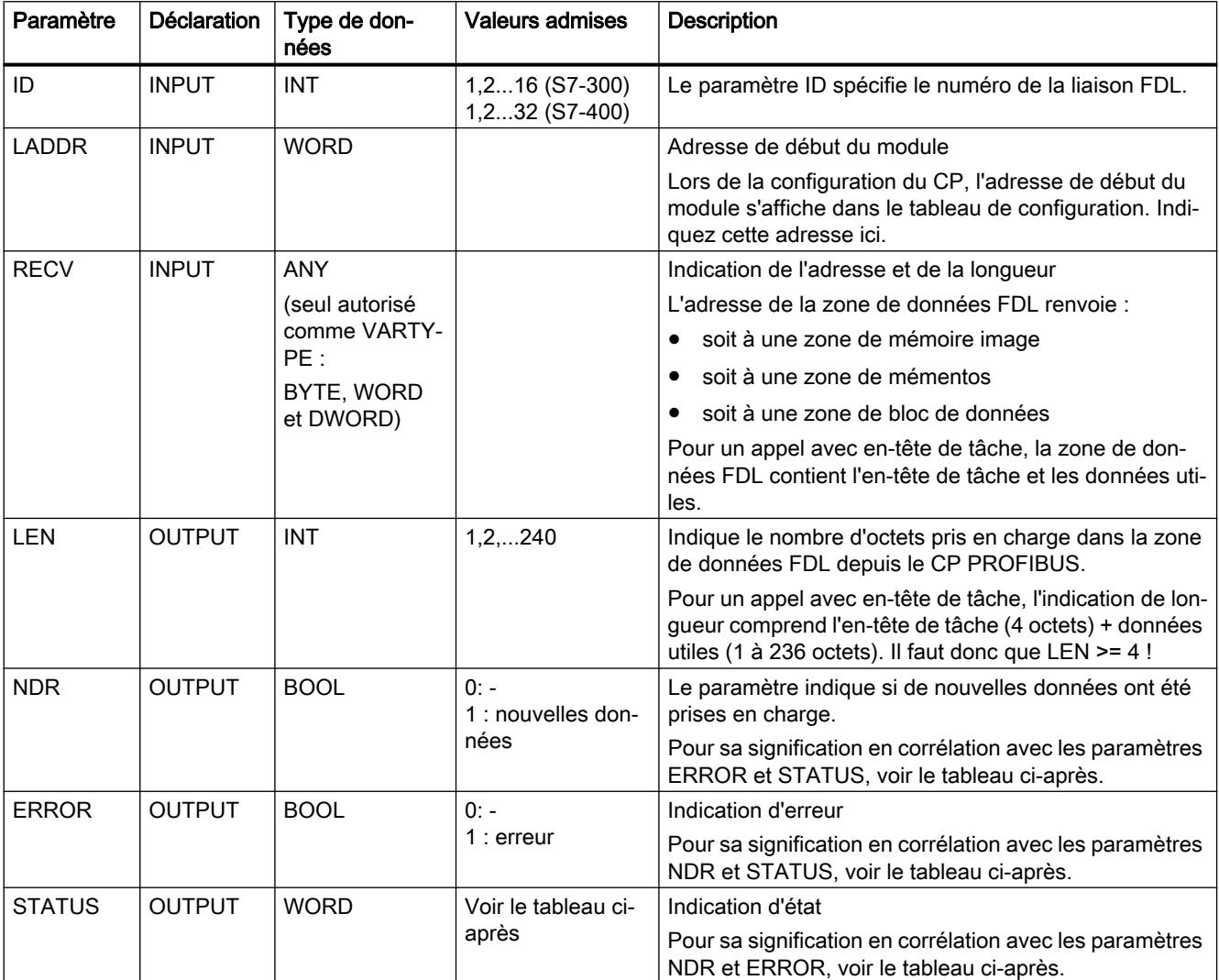

### Voir aussi

[AG\\_RECV / AG\\_LRECV \(PROFIBUS\)](#page-9962-0) (Page [6399](#page-9962-0))

# <span id="page-9965-0"></span>Paramètres DONE, ERROR, STATUS (PB)

### Indications

Le tableau ci-après renseigne sur l'indication que le programme utilisateur doit exploiter, composée de NDR, ERROR et STATUS.

#### Remarque

Pour les entrées mentionnant un codage 8Fxx<sub>H</sub> sous STATUS, veuillez tenir compte des informations sur le paramètre RET\_VAL dans les descriptions des blocs de programme système référencés.

Vous pourrez rechercher sous STEP 7 les blocs de programme système utilisés et significatifs pour l'analyse de l'erreur.

**Tableau** 

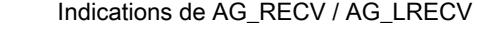

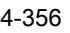

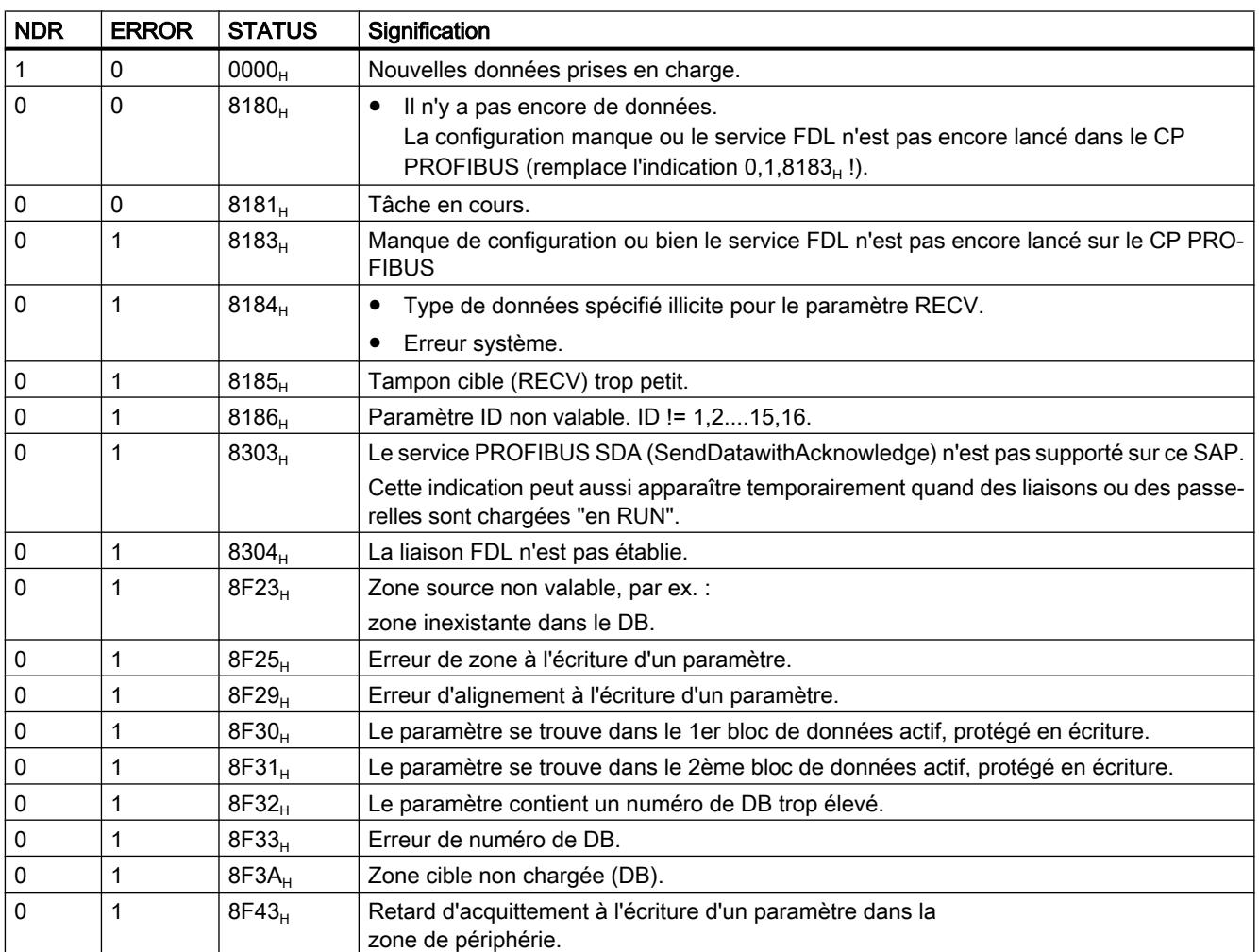

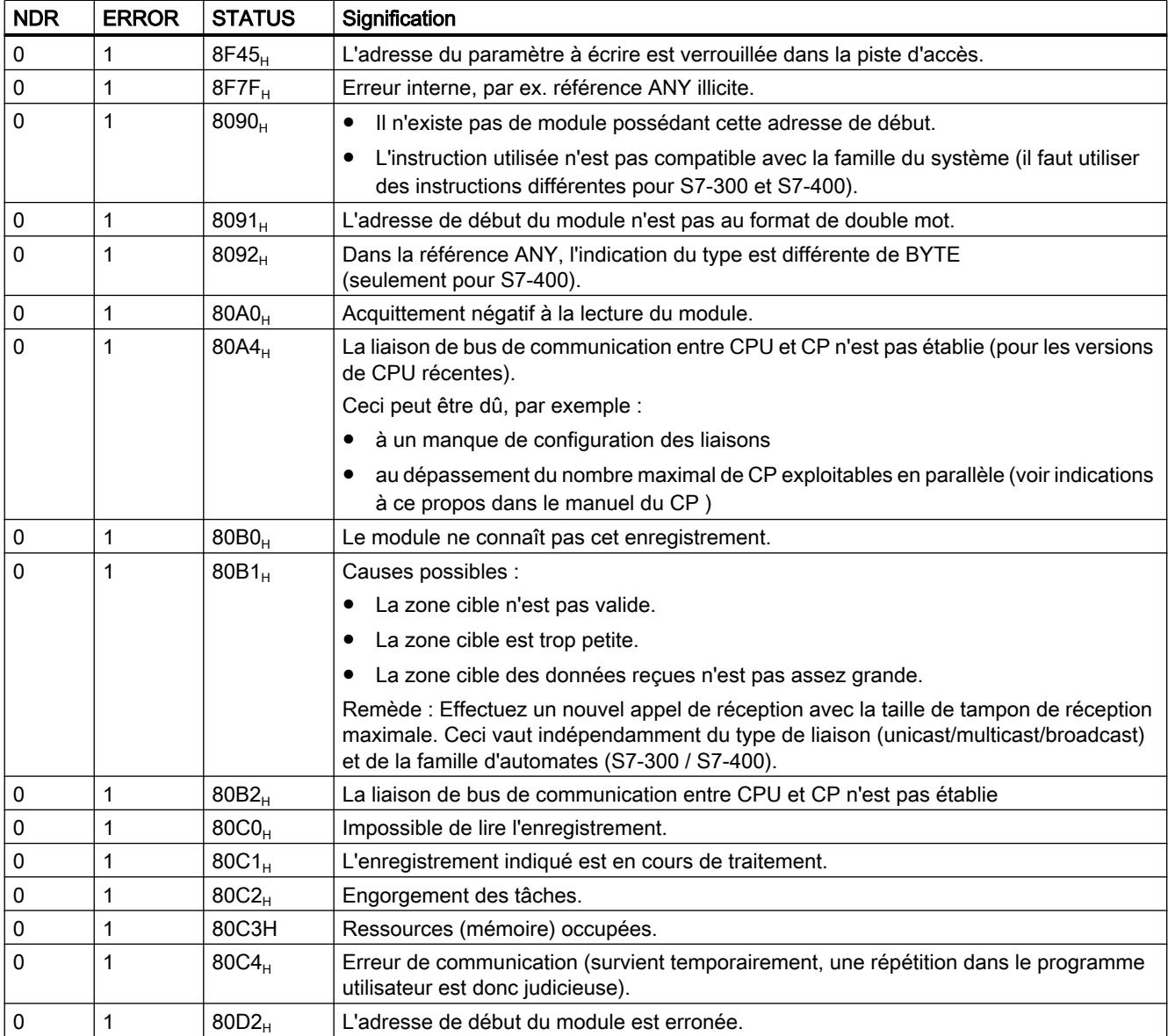

# Voir aussi

[AG\\_RECV / AG\\_LRECV \(PROFIBUS\)](#page-9962-0) (Page [6399](#page-9962-0))

# Instructions pour DP (périphérie décentralisée) sur S7-300

# Instructions pour le mode DP avec S7-300

# Généralités

Avec S7-300, vous disposez des instructions suivantes pour les modes maître DP et esclave DP :

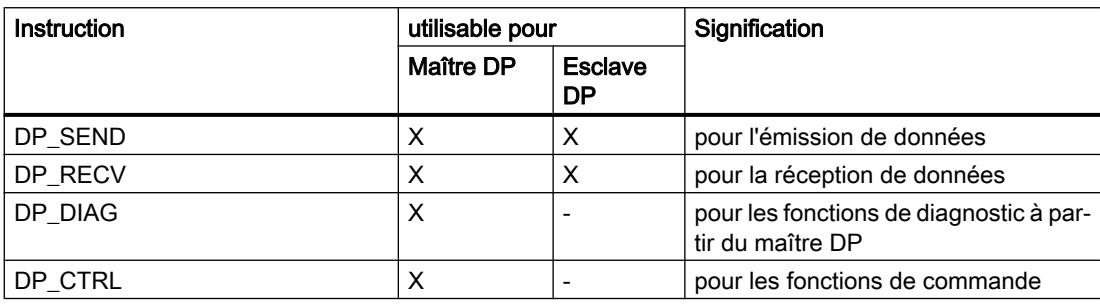

# Emploi

Le schéma ci-dessous montre l'utilisation des instructions DP\_SEND et DP\_RECV sur le maître DP et l'esclave DP.

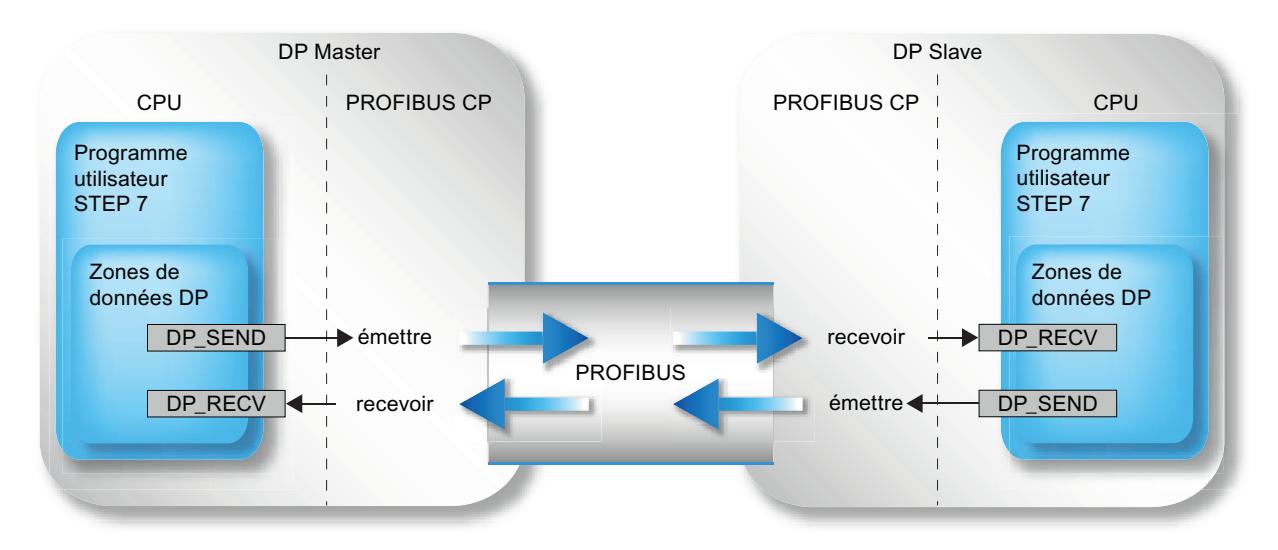

Figure 4-26 Utilisation des instructions DP\_SEND et DP\_RECV sur le maître DP et l'esclave DP

### <span id="page-9968-0"></span>DP SEND

### DP\_SEND

#### **Description**

L'instruction DP\_SEND transmet des données au CP PROFIBUS. Selon le mode de fonctionnement du CP PROFIBUS, DP\_SEND a la signification suivante.

● Quand il est utilisé dans le maître DP

L'instruction transfère au CP PROFIBUS les données d'une zone de sortie DP spécifiée pour qu'elles soient remises à la périphérie décentralisée.

● Quand il est utilisé dans l'esclave DP

L'instruction transfère les données d'entrée de l'esclave DP au CP PROFIBUS pour qu'elles soient transmises au maître DP.

La zone de données indiquée peut être une zone de mémoire image, une zone de mémentos ou une zone de bloc de données.

L'exécution sans erreur est signalée quand la zone de données DP a pu être prise en charge intégralement par le CP PROFIBUS.

Pour démarrer le maître DP, il suffit de faire précéder la séquence d'appel d'un seul appel de DP-SEND ou de DP-RECV. On notera à propos de cet appel initial :

Si vous utilisez DP-SEND pour l'initialisation, la zone de données transmise n'est pas reprise tandis qu'un "0" est transmis aux esclaves. Les données utiles ne sont transmises que lors du deuxième appel de bloc.

# Interface d'appel

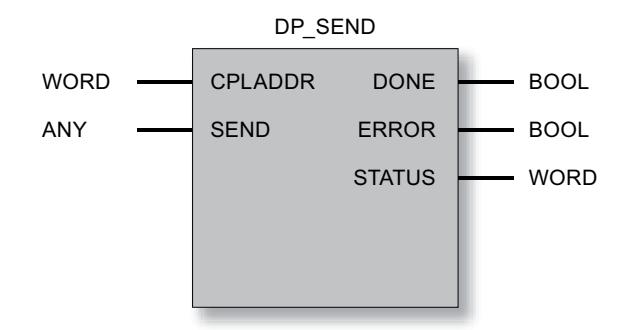

#### Voir aussi

[Paramètres pour DP\\_SEND](#page-9969-0) (Page [6407](#page-9969-0)) [Paramètres DONE, ERROR, STATUS](#page-9970-0) (Page [6408](#page-9970-0))

# <span id="page-9969-0"></span>Paramètres pour DP\_SEND

# Explication des paramètres formels

Le tableau ci-dessous explique tous les paramètres formels de l'instruction DP\_SEND :

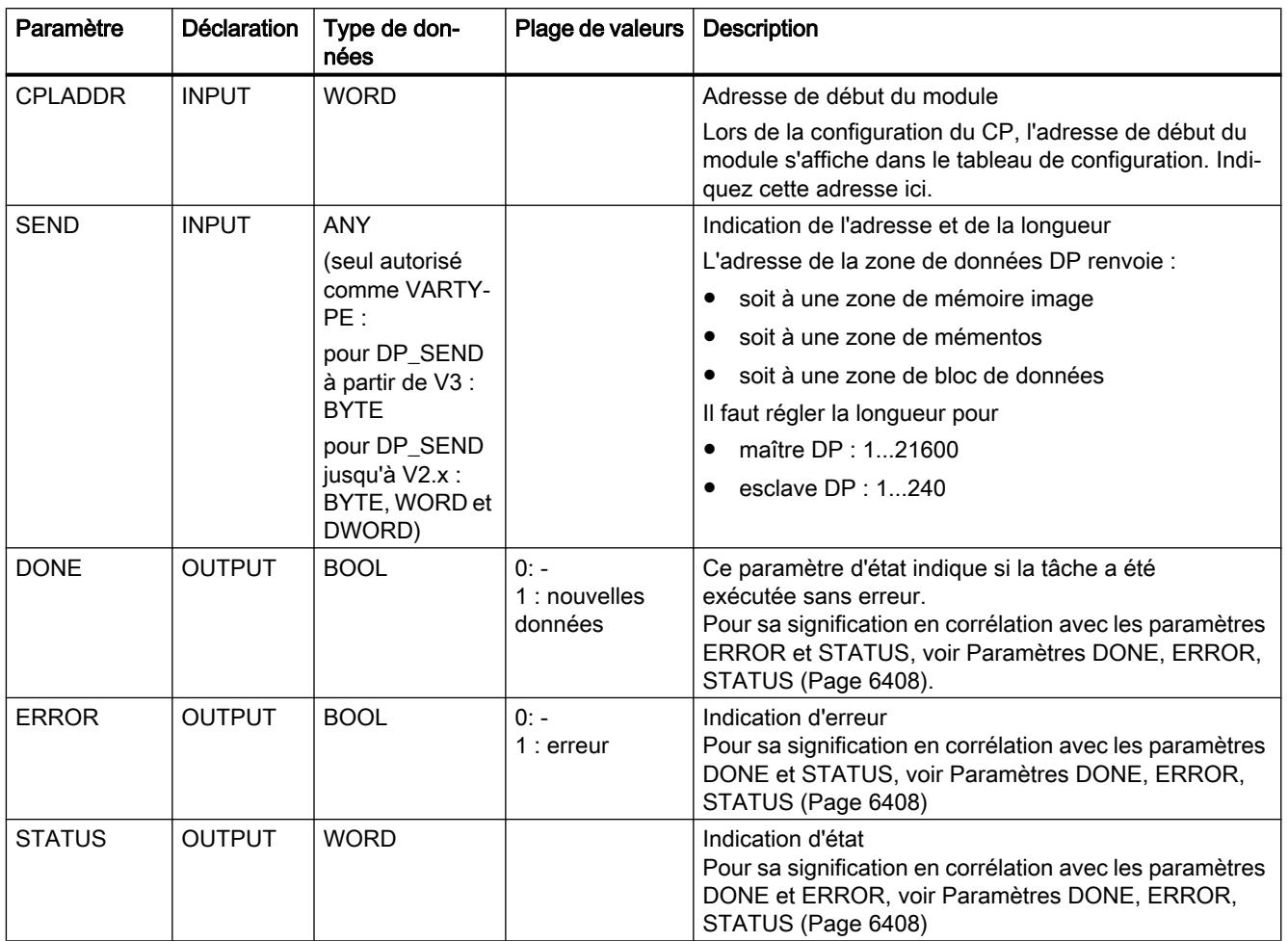

Voir aussi

[DP\\_SEND](#page-9968-0) (Page [6405\)](#page-9968-0)

# <span id="page-9970-0"></span>Paramètres DONE, ERROR, STATUS

#### Indications

Le tableau ci-après renseigne sur l'indication que le programme utilisateur doit exploiter, composée de DONE, ERROR et STATUS.

#### Remarque

Pour les entrées mentionnant un codage 8Fxx<sub>H</sub> sous STATUS, veuillez tenir compte des informations sur le paramètre RET\_VAL dans les descriptions des blocs de programme système référencés.

Vous pourrez rechercher sous STEP 7 les blocs de programme système utilisés et significatifs pour l'analyse de l'erreur.

**Tableau** 4-357 Indications de DP\_SEND

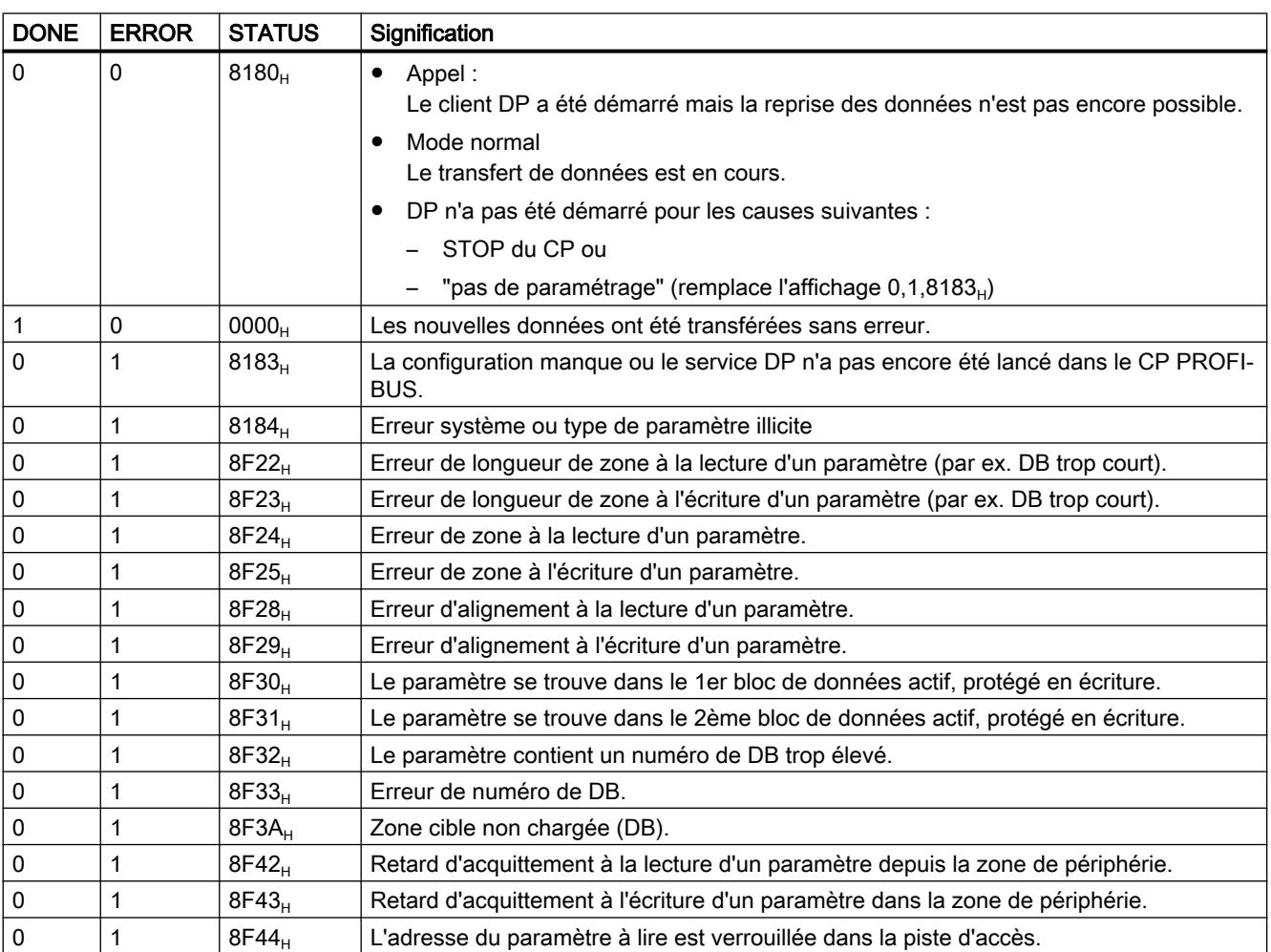

4.2 Motion Control

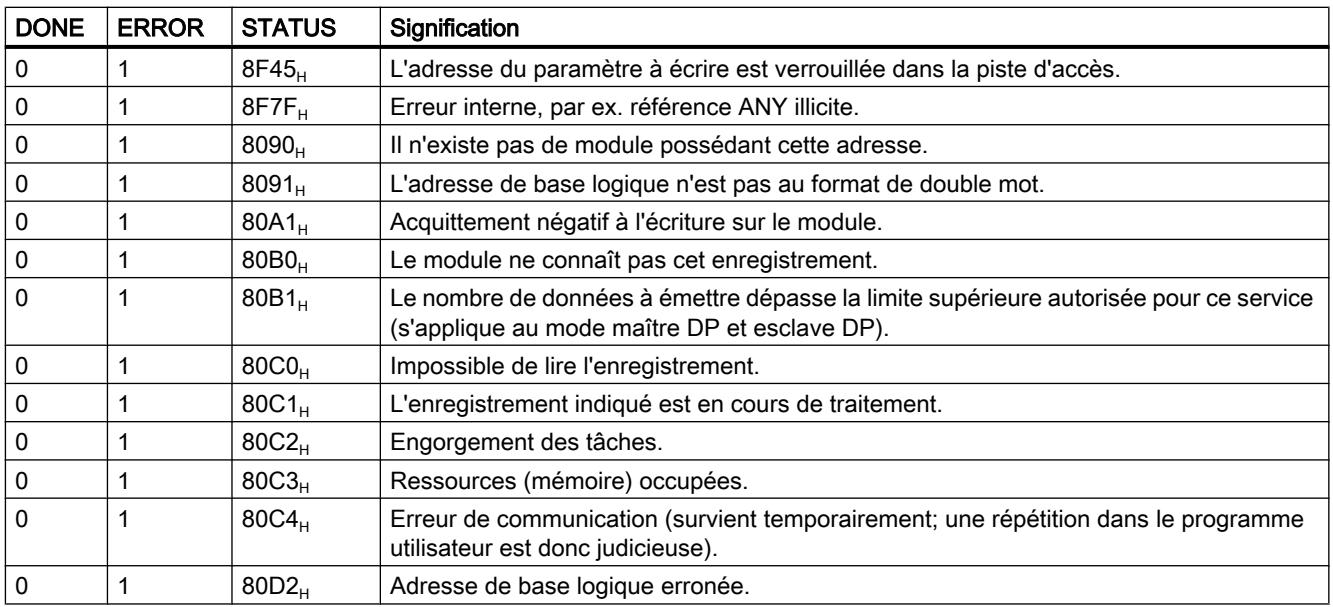

#### Voir aussi

[DP\\_SEND](#page-9968-0) (Page [6405\)](#page-9968-0)

DP\_RECV

DP\_RECV

# **Description**

L'instruction DP\_RECV reçoit des données via PROFIBUS. Selon le mode de fonctionnement du CP PROFIBUS, DP\_RECV a la signification suivante.

- Quand il est utilisé dans le maître DP DP\_RECV prend en charge, dans une zone d'entrée DP spécifiée, les données de processus de la périphérie décentralisée ainsi qu'une information d'état.
- Quand il est utilisé dans l'esclave DP DP\_RECV prend en charge, dans la zone de données DP spécifiée dans l'instruction, les données de sortie transmises par le maître DP.

La zone de données spécifiée pour la prise en charge des données peut être une zone de mémoire image, une zone de mémentos ou une zone de bloc de données.

L'exécution sans erreur est signalée quand la zone de données d'entrée DP a pu être transférée intégralement par le CP PROFIBUS.

Veuillez noter que l'instruction DP\_RECV doit être appelé avec succès au moins une fois sur l'esclave DP dans le programme utilisateur si des données de sortie ont été configurées pour cet esclave. Tenez compte aussi des indications données par le manuel de l'appareil.
Pour démarrer le maître DP, il suffit de faire précéder la séquence d'appel d'un seul appel de DP-SEND ou de DP-RECV. On notera à propos de cet appel initial :

● Si DP\_RECV est utilisé pour l'initialisation, les données reçues ne sont pas reprises. Les données utiles reçues ne sont transmises que lors du deuxième appel de bloc.

#### Fonction complémentaire : écrire l'octet d'état

L'instruction DP\_RECV assure en plus la fonction suivante :

● Mise à jour de l'octet d'état DP DPSTATUS. Ce faisant, DP\_RECV joue un rôle dans le diagnostic DP.

En l'absence de données reçues configurées, il faut appeler DP\_RECV avec la longueur 1 pour la mise à jour de l'octet d'état DPSTATUS (ceci ne s'applique qu'au maître DP). Tenez compte aussi des indications données par le manuel de l'appareil.

● Validation de la liste des stations (voir [DP\\_DIAG](#page-9977-0) (Page [6415\)](#page-9977-0)).

### Interface d'appel

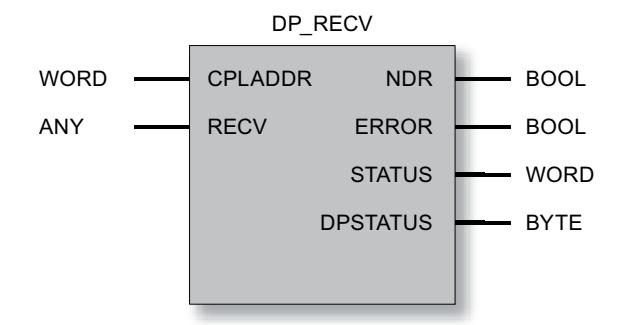

### Voir aussi

[Paramètres pour DP\\_RECV](#page-9973-0) (Page [6411](#page-9973-0)) [Paramètres NDR, ERROR, STATUS](#page-9974-0) (Page [6412](#page-9974-0)) [Paramètres DPSTATUS - DP\\_RECV](#page-9975-0) (Page [6413\)](#page-9975-0)

# <span id="page-9973-0"></span>Paramètres pour DP\_RECV

# Explication des paramètres formels

Le tableau ci-dessous explique tous les paramètres formels de l'instruction DP\_RECV :

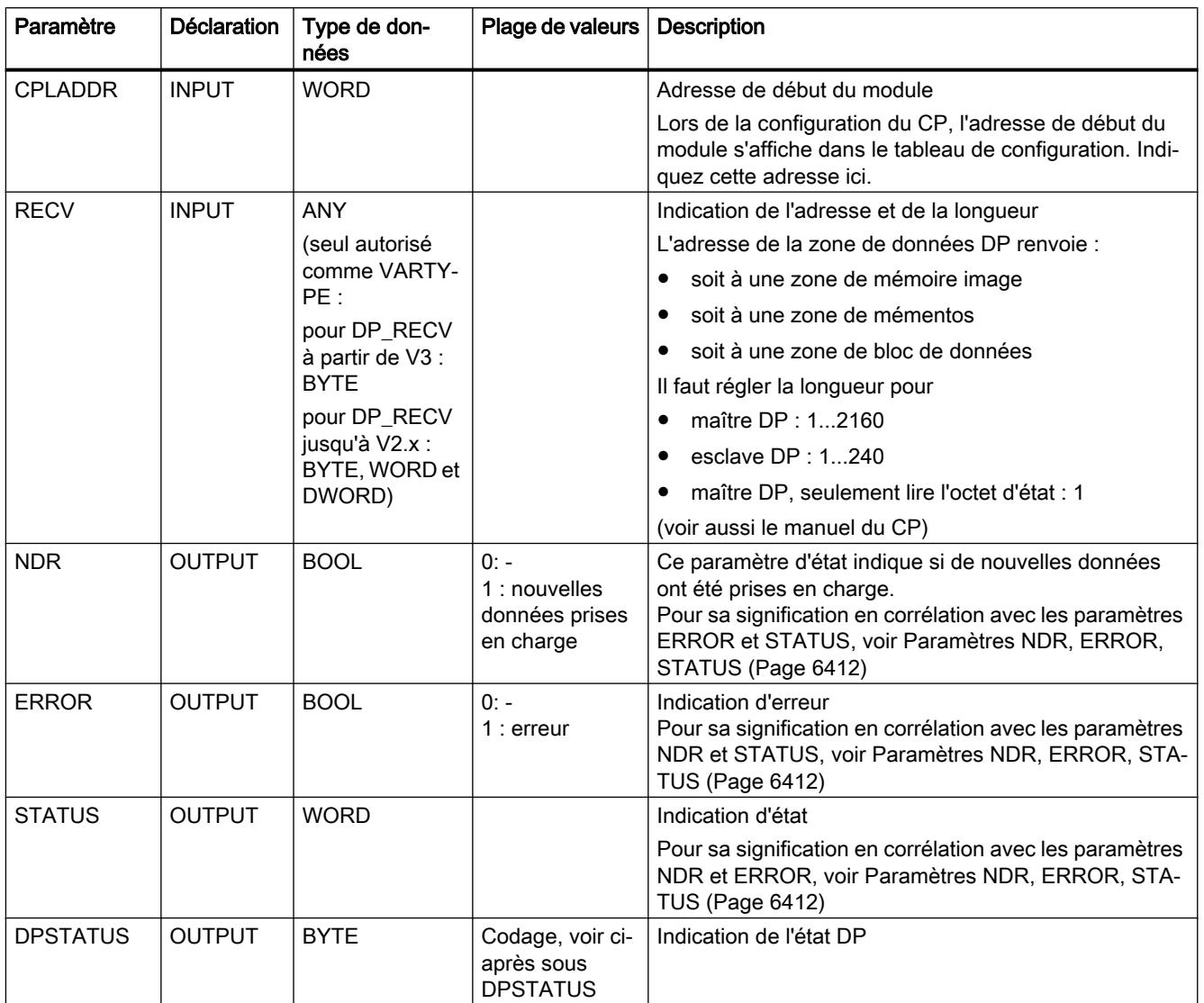

# Voir aussi

[DP\\_RECV](#page-9971-0) (Page [6408\)](#page-9971-0)

# <span id="page-9974-0"></span>Paramètres NDR, ERROR, STATUS

#### Indications

Le tableau ci-après renseigne sur l'indication que le programme utilisateur doit exploiter, composée de NDR, ERROR et STATUS.

#### Remarque

Pour les entrées mentionnant un codage 8Fxx<sub>H</sub> sous STATUS, veuillez tenir compte des informations sur le paramètre RET\_VAL dans les descriptions des blocs de programme système référencés.

Vous pourrez rechercher sous STEP 7 les blocs de programme système utilisés et significatifs pour l'analyse de l'erreur.

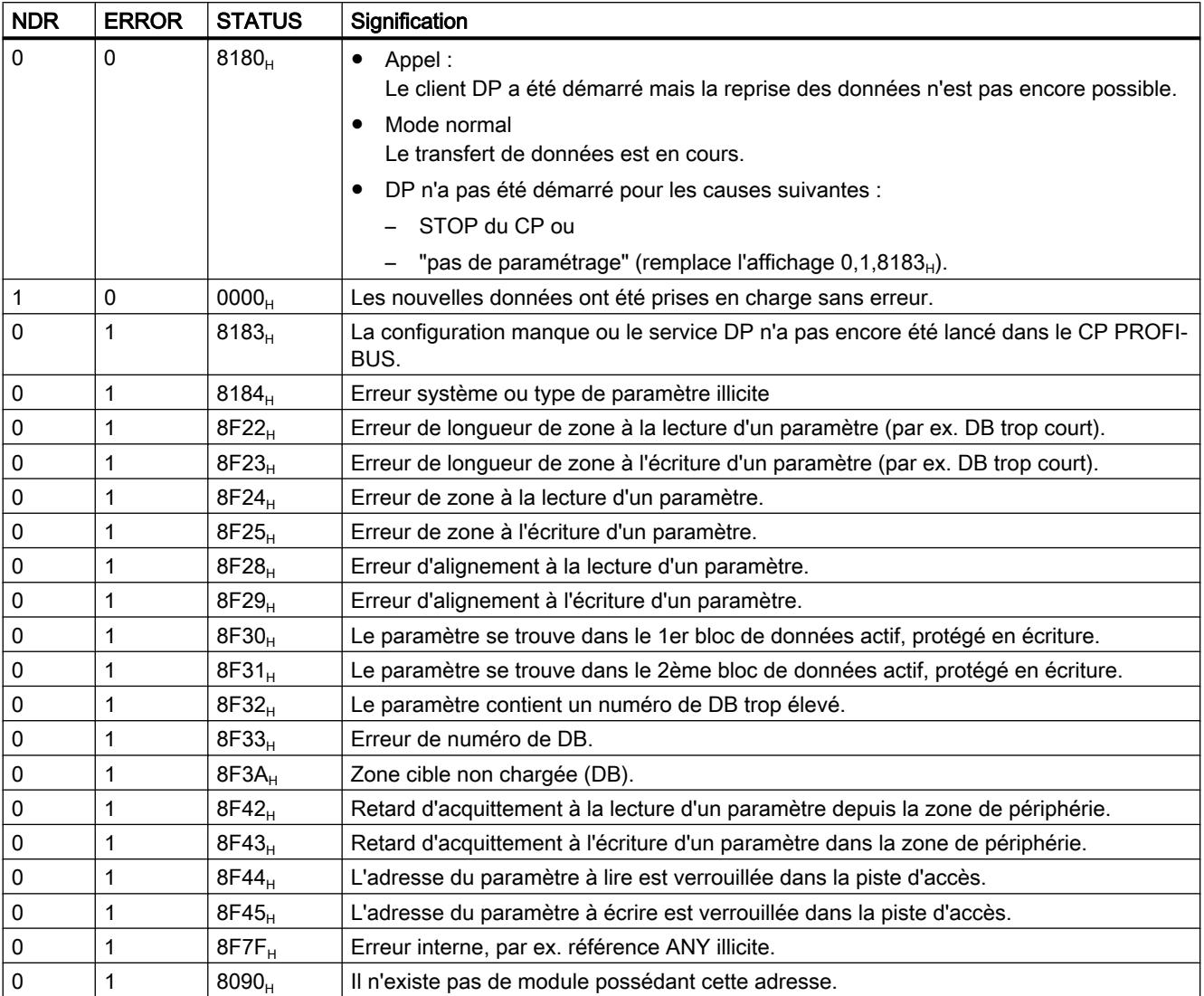

<span id="page-9975-0"></span>4.2 Motion Control

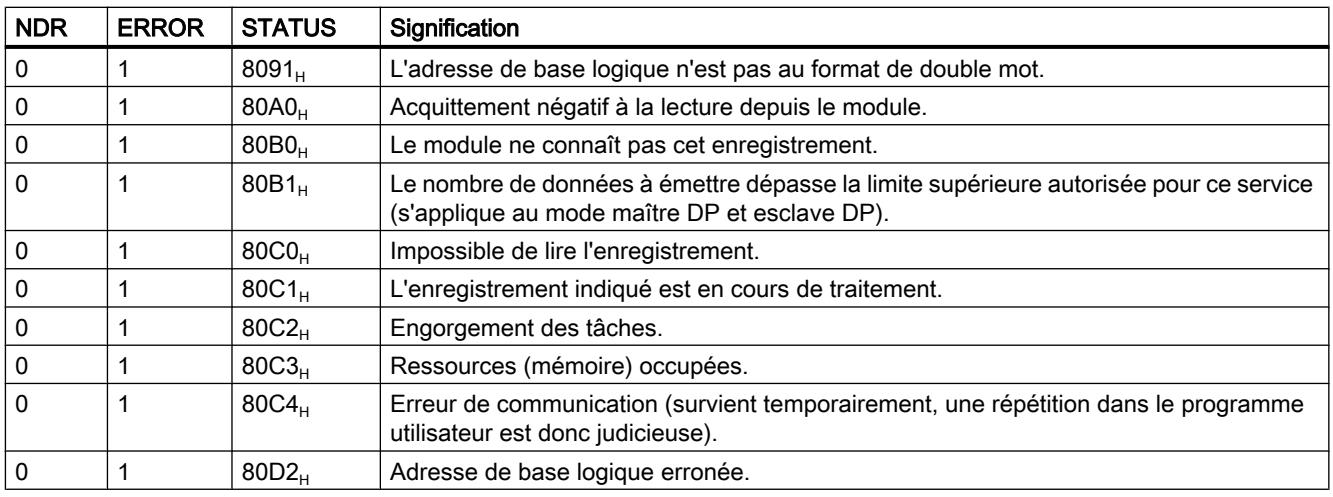

#### Voir aussi

[DP\\_RECV](#page-9971-0) (Page [6408\)](#page-9971-0)

# Paramètres DPSTATUS - DP\_RECV

## **DPSTATUS**

Le codage du paramètre de sortie DPSTATUS n'est pas le même en mode maître DP et en mode esclave DP :

# Mode maître DP

0 7 6 5 4 3 2 1 0

Tableau 4-358 Signification des bits de DPSTATUS en mode maître DP

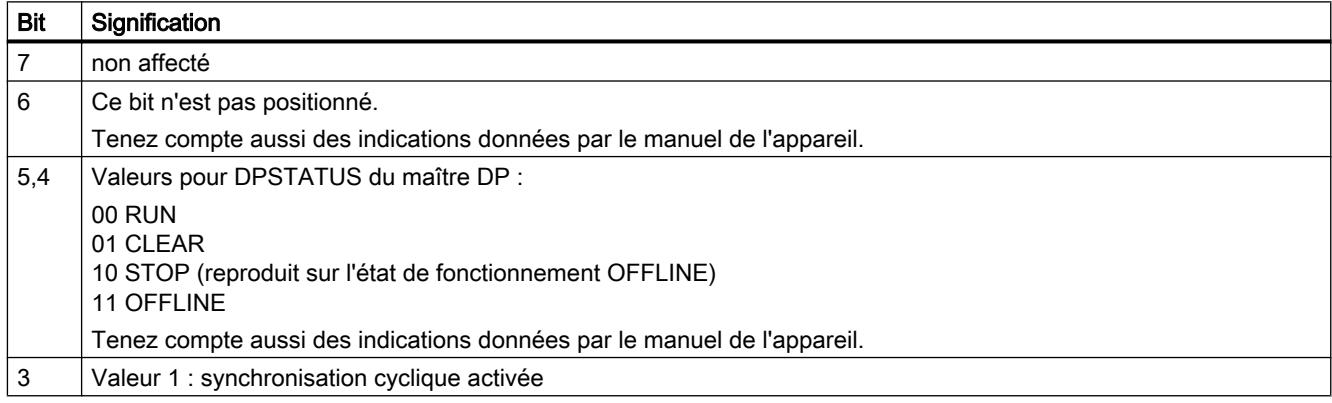

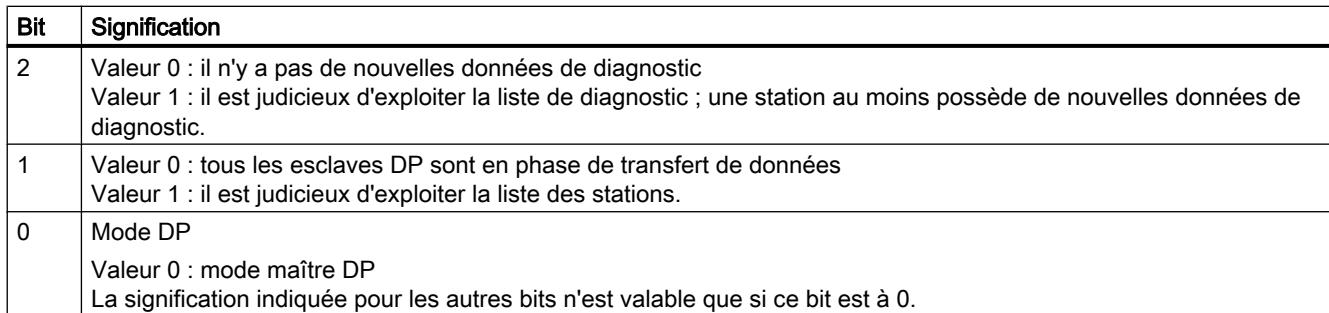

# Mode esclave DP

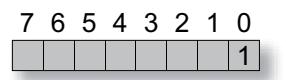

Tableau Signification des bits de DPSTATUS en mode esclave DP

4-359

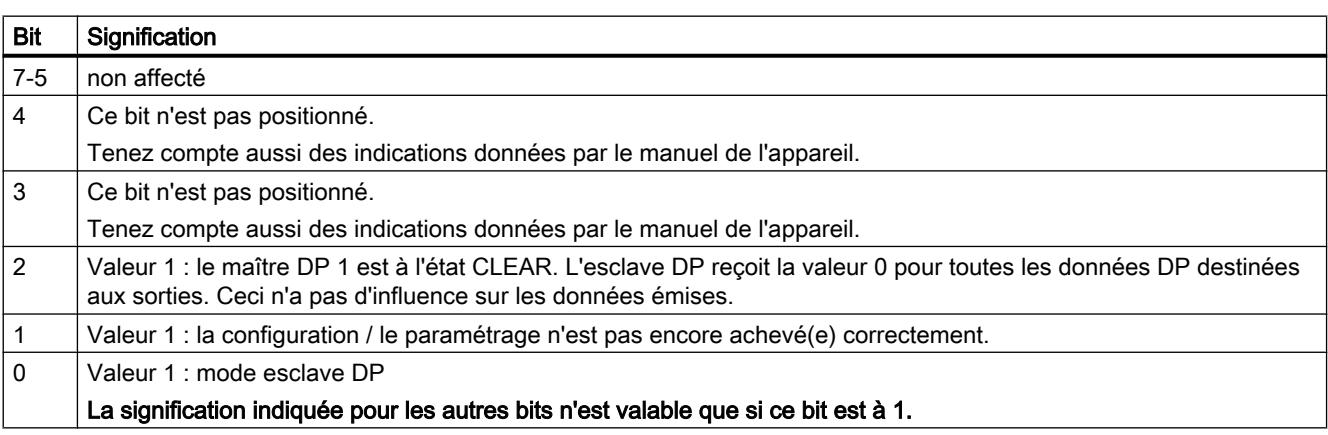

#### Remarque

Notez bien que l'exploitation de DPSTATUS est autorisée seulement après que le paramètre en retour NDR a pris la valeur 1.

## Voir aussi

[DP\\_RECV](#page-9971-0) (Page [6408\)](#page-9971-0)

# <span id="page-9977-0"></span>DP\_DIAG

# DP\_DIAG

# **Description**

L'instruction DP\_DIAG sert à demander des informations de diagnostic. On distingue les types de tâche suivants :

- requête de la liste des stations DP
- requête de la liste de diagnostic DP
- requête d'un état DP individuel
- lecture acyclique des données d'entrée/sortie d'un esclave DP
- lecture d'un ancien diagnostic DP individuel
- lecture de l'état de fonctionnement DP
- lecture de l'état de fonctionnement DP en cas d'arrêt AP/CP
- lecture de l'état actuel de l'esclave DP

Vous pouvez demander les données de diagnostic spécifiques à un esclave en indiquant une adresse de station.

Il faut prévoir une zone de mémoire dans la CPU et l'indiquer dans l'appel pour que les données de diagnostic soient transférées à la CPU. Cette zone de mémoire peut être une zone de bloc de données ou une zone de mémentos. La longueur maximale de la zone de mémoire disponible doit être indiquée dans la tâche.

#### Remarque

L'instruction DP\_DIAG n'est utile qu'en mode DP avec maître DP.

## Exclusion

Tant que l'instruction est en cours d'exécution, elle ne doit pas recevoir de nouvelles données de tâche.

Exception : requête de liste de stations DP ou de liste de diagnostic DP.

# Interface d'appel

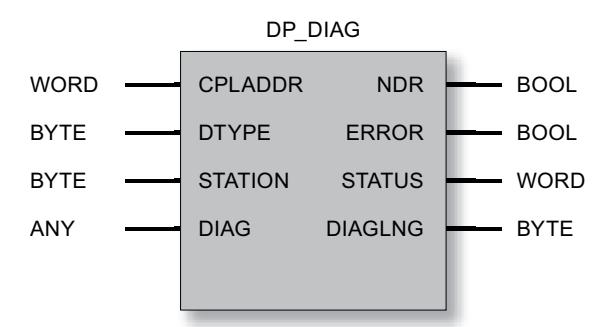

### Voir aussi

[Paramètres pour DP\\_DIAG](#page-9979-0) (Page [6417\)](#page-9979-0) [Types de tâche DP\\_DIAG](#page-9980-0) (Page [6418\)](#page-9980-0) [Tampon en anneau pour données de diagnostic - DP\\_DIAG](#page-9982-0) (Page [6420\)](#page-9982-0) [Paramètres NDR, ERROR, STATUS](#page-9983-0) (Page [6421](#page-9983-0))

# <span id="page-9979-0"></span>Paramètres pour DP\_DIAG

# Explication des paramètres formels

Le tableau ci-dessous explique tous les paramètres formels de l'instruction DP\_DIAG :

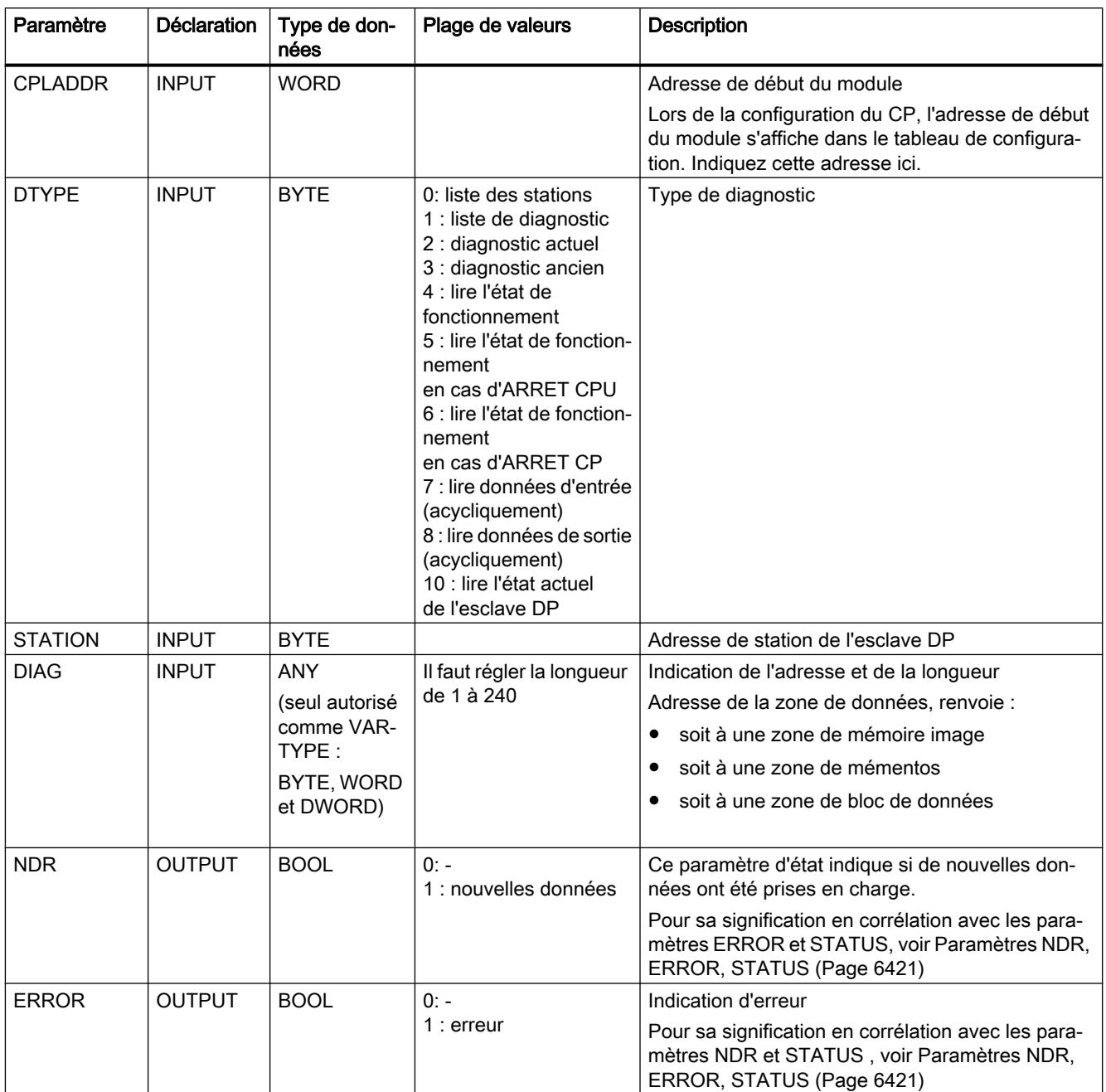

<span id="page-9980-0"></span>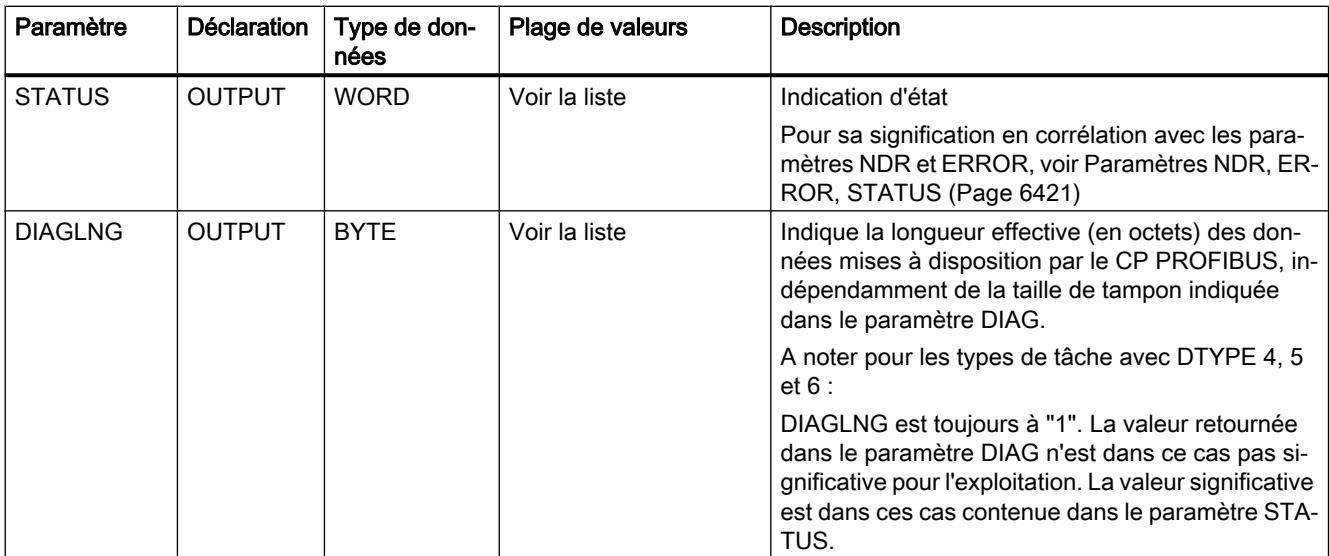

# Voir aussi

[DP\\_DIAG](#page-9977-0) (Page [6414\)](#page-9977-0)

# Types de tâche DP\_DIAG

# Types de tâche

Conformez-vous au tableau suivant pour combiner DTYPE, STATION et DIAGLNG en indications autorisées et judicieuses pour les tâches.

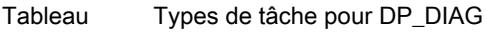

4-360

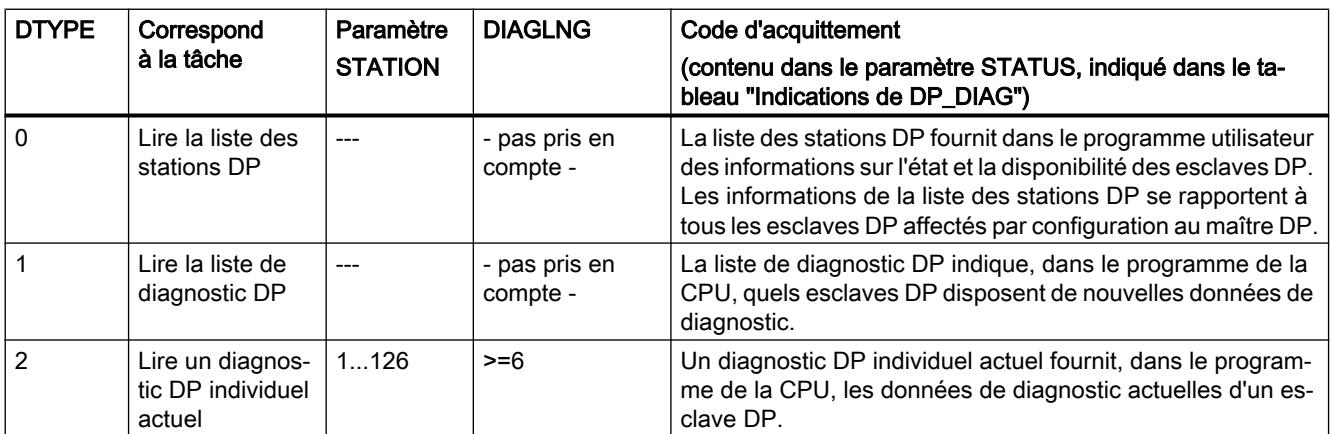

4.2 Motion Control

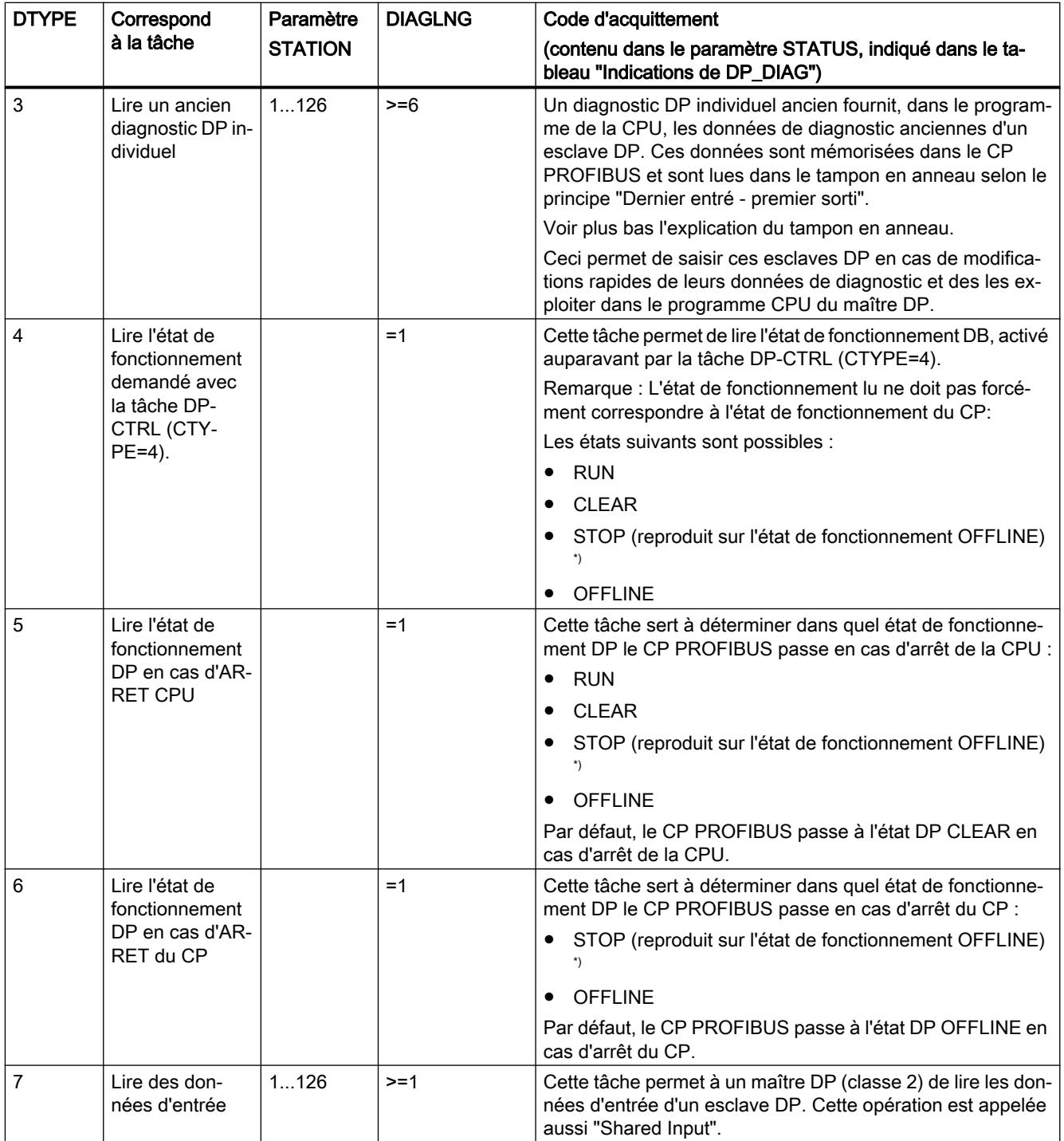

<span id="page-9982-0"></span>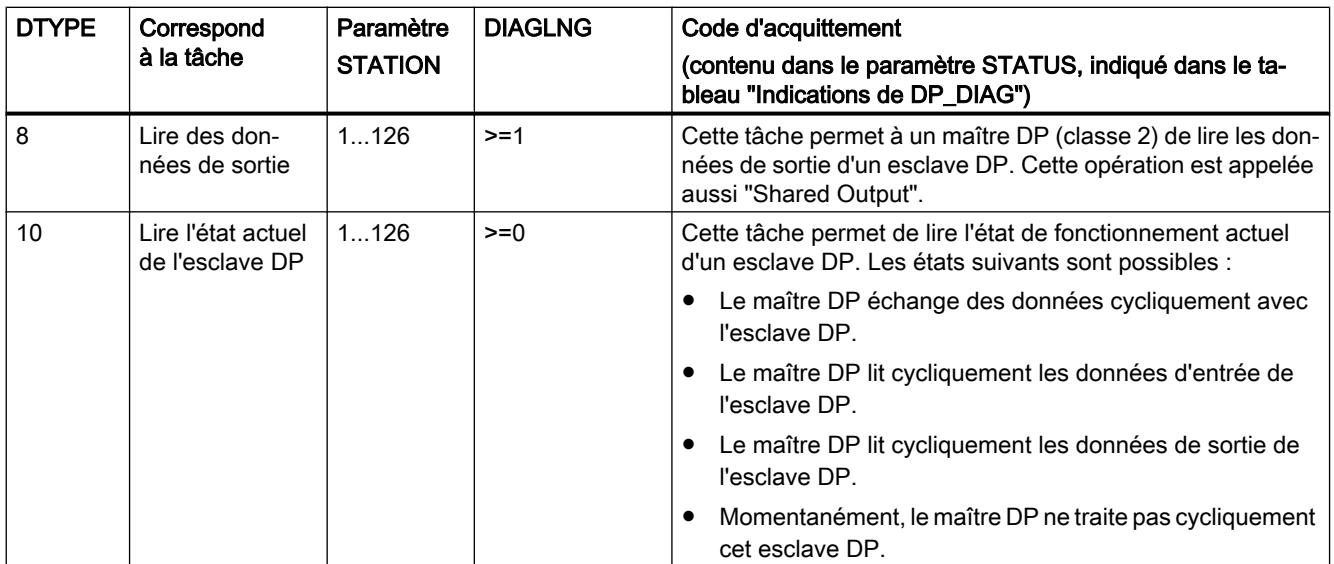

\*) L'état STOP n'est plus pris en charge par les modules actuels (à partir du type de module DA02).

## Voir aussi

[DP\\_DIAG](#page-9977-0) (Page [6414\)](#page-9977-0)

## Tampon en anneau pour données de diagnostic - DP\_DIAG

#### Tampon en anneau pour données de diagnostic

Le schéma ci-dessous montre le principe de lecture utilisé pour le type de tâche "Lire un ancien diagnostic DP individuel". Le premier accès en lecture donne le diagnostic ancien le plus récent.

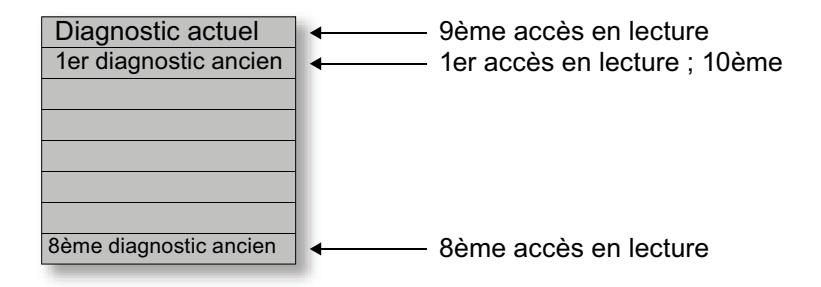

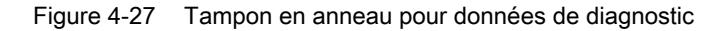

À la lecture d'un diagnostic actuel, le pointeur de lecture est remis sur le 1er diagnostic ancien.

### Voir aussi

[DP\\_DIAG](#page-9977-0) (Page [6414\)](#page-9977-0)

# <span id="page-9983-0"></span>Paramètres NDR, ERROR, STATUS

### Indications

Le tableau ci-après renseigne sur l'indication que le programme utilisateur doit exploiter, composée de NDR, ERROR et STATUS.

#### Remarque

Pour les entrées mentionnant un codage 8Fxx<sub>H</sub> sous STATUS, veuillez tenir compte des informations sur le paramètre RET\_VAL dans les descriptions des blocs de programme système référencés.

Vous pourrez rechercher sous STEP 7 les blocs de programme système utilisés et significatifs pour l'analyse de l'erreur.

**Tableau** 4-361 Indications de DP\_DIAG

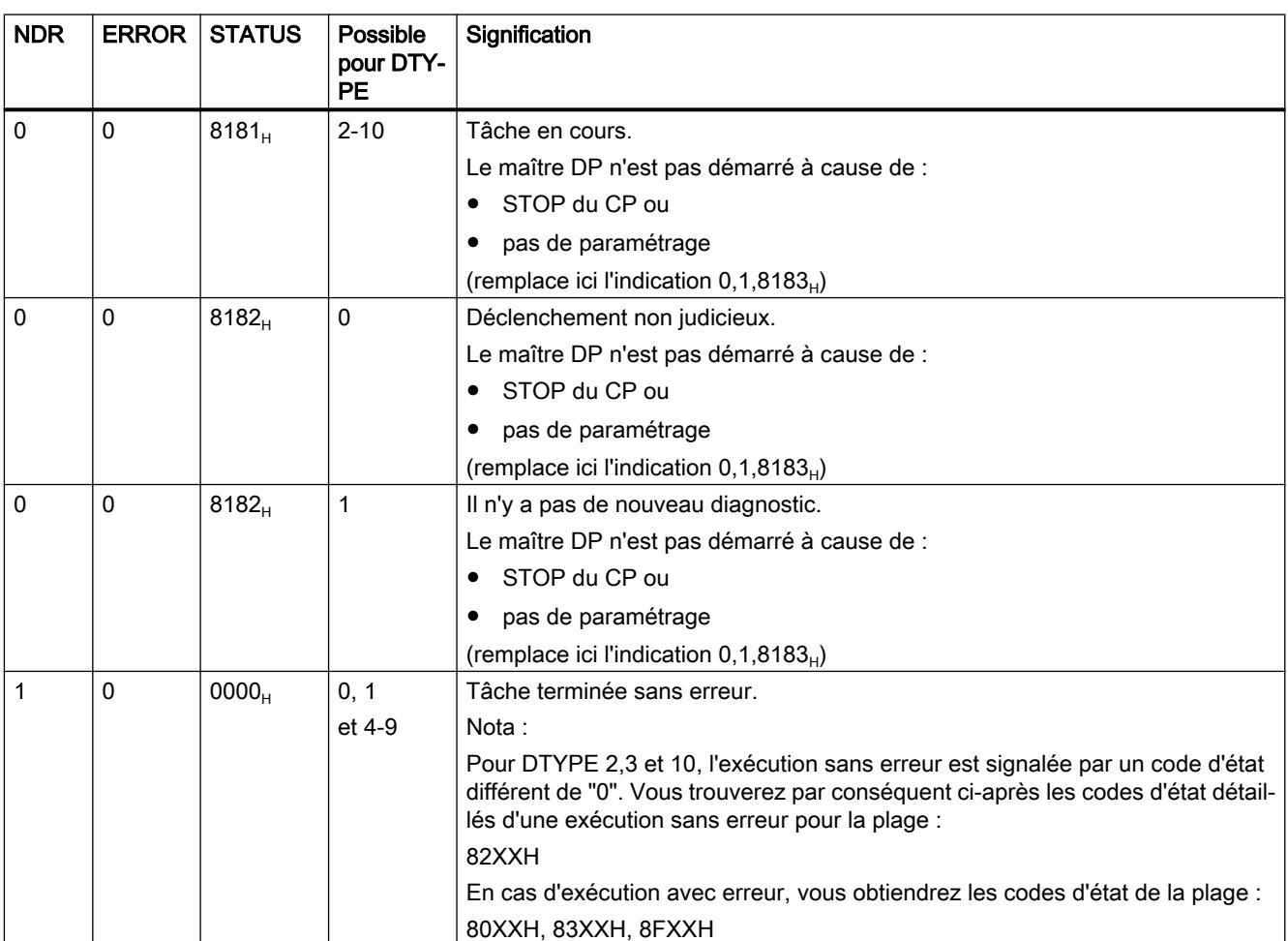

#### 4.2 Motion Control

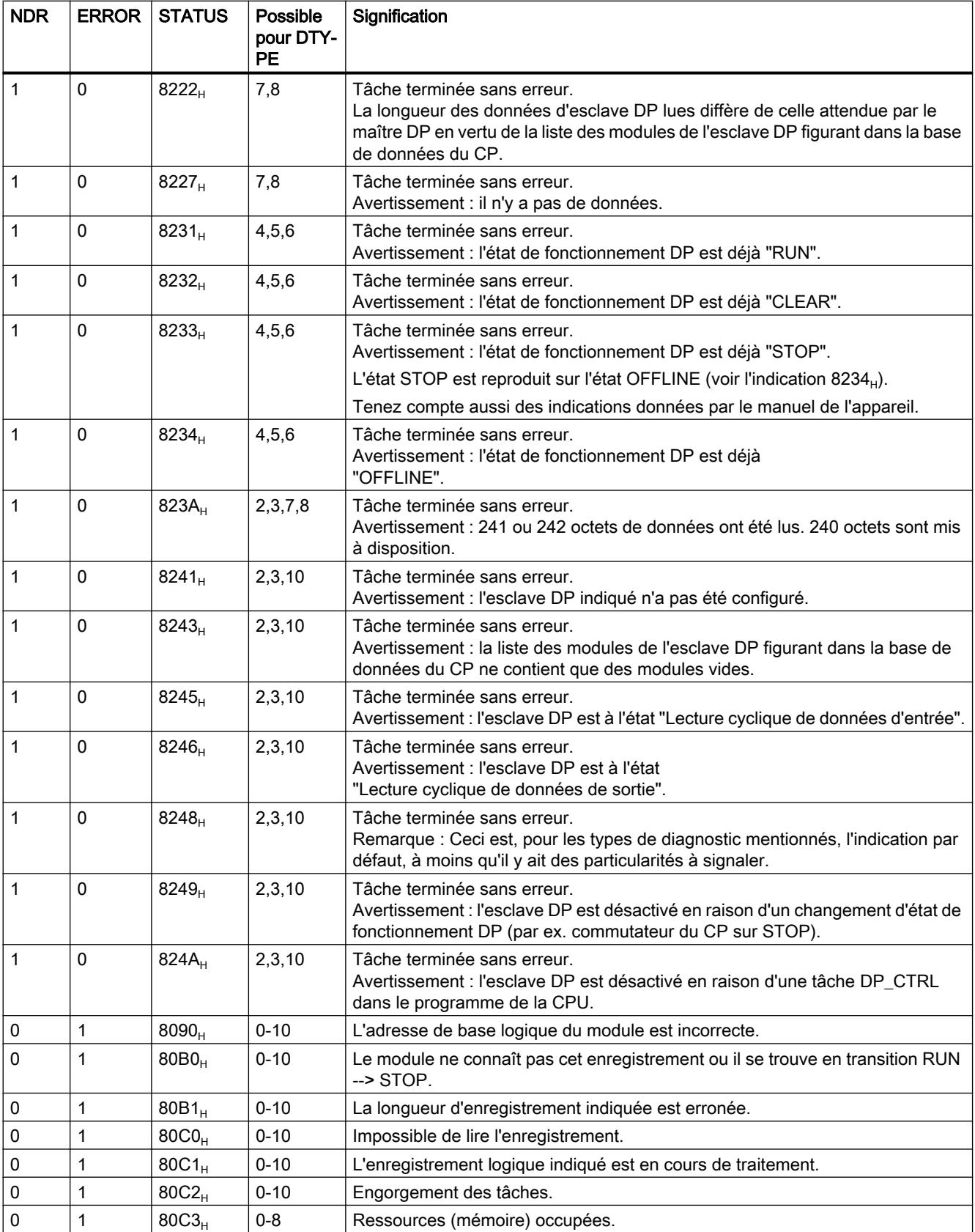

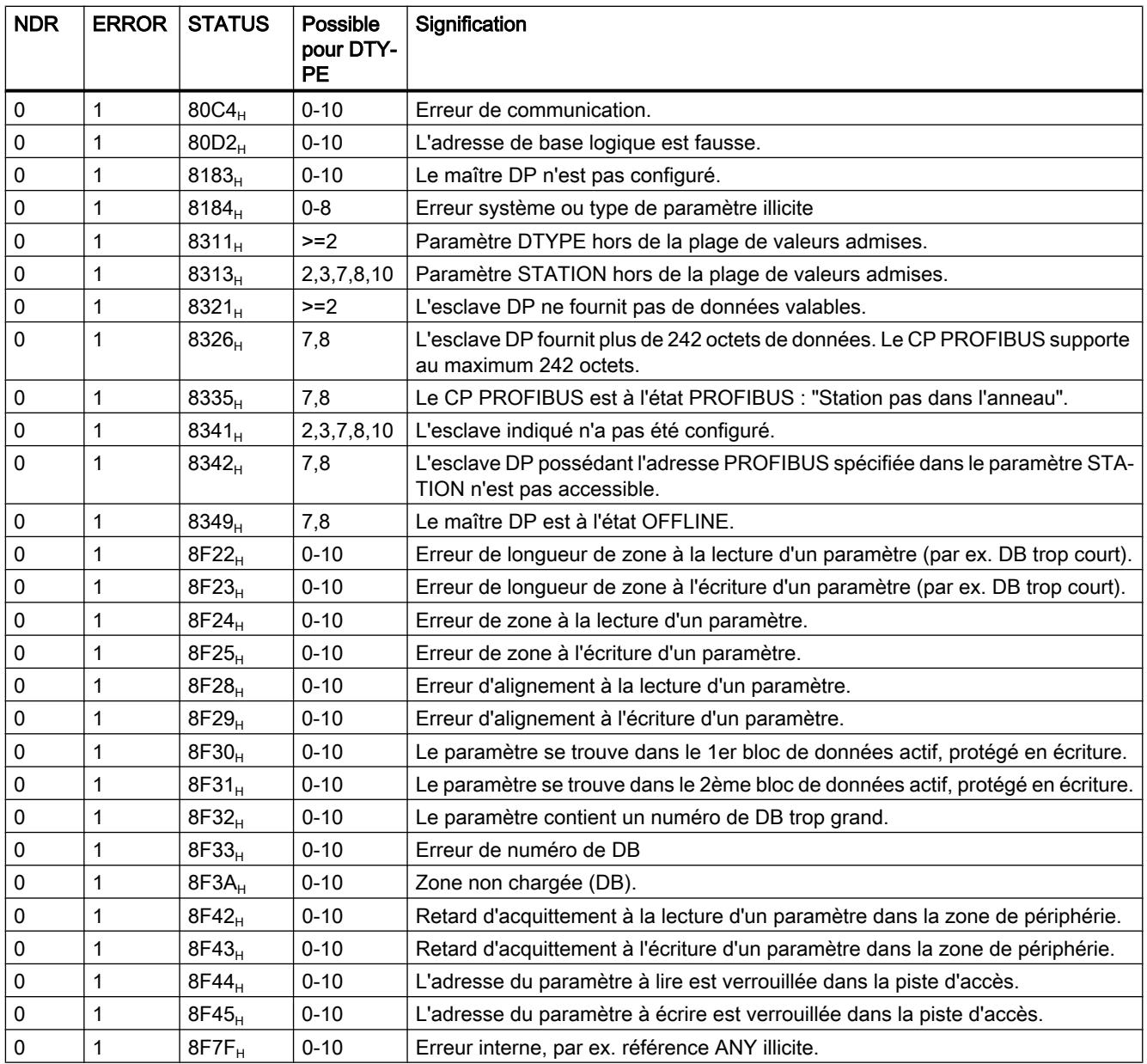

# Voir aussi

[DP\\_DIAG](#page-9977-0) (Page [6414](#page-9977-0))

## <span id="page-9986-0"></span>DP\_CTRL

## DP\_CTRL

#### **Description**

L'instruction DP\_CTRL remet des tâches de commande au CP PROFIBUS. L'indication d'un bloc de tâche (paramètre CONTROL) permet de préciser la tâche de commande.

On distingue les types de tâche suivants :

- Global Control acyclique / cyclique
- suppression d'un ancien diagnostic
- fixation de l'état de fonctionnement DP actuel
- fixation de l'état de fonctionnement DP en cas d'arrêt AP/CP
- lecture cyclique de données d'entrée/sortie
- fixation du mode de traitement de l'esclave DP

Les types de tâche énumérés font l'objet de restrictions (à ce sujet, veuillez vous référer aux informations données par le manuel de l'appareil).

#### Remarque

L'instruction DP\_CTRL n'est utile qu'en mode DP avec maître DP.

#### Exclusion

Tant que l'instruction est en cours d'exécution, elle ne doit pas recevoir de nouvelles données de tâche.

#### Interface d'appel

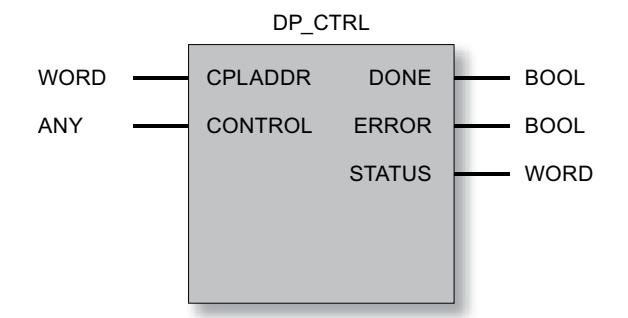

# Voir aussi

Paramètres pour DP\_CTRL (Page 6425) [Types de tâche DP\\_CTRL](#page-9989-0) (Page [6427](#page-9989-0)) [Command Mode et Group Select - DP\\_CTRL](#page-9992-0) (Page [6430](#page-9992-0)) [Paramètres DONE, ERROR, STATUS](#page-9993-0) (Page [6431](#page-9993-0))

# Paramètres pour DP\_CTRL

# Explication des paramètres formels

Le tableau ci-dessous explique tous les paramètres formels de l'instruction DP\_CTRL :

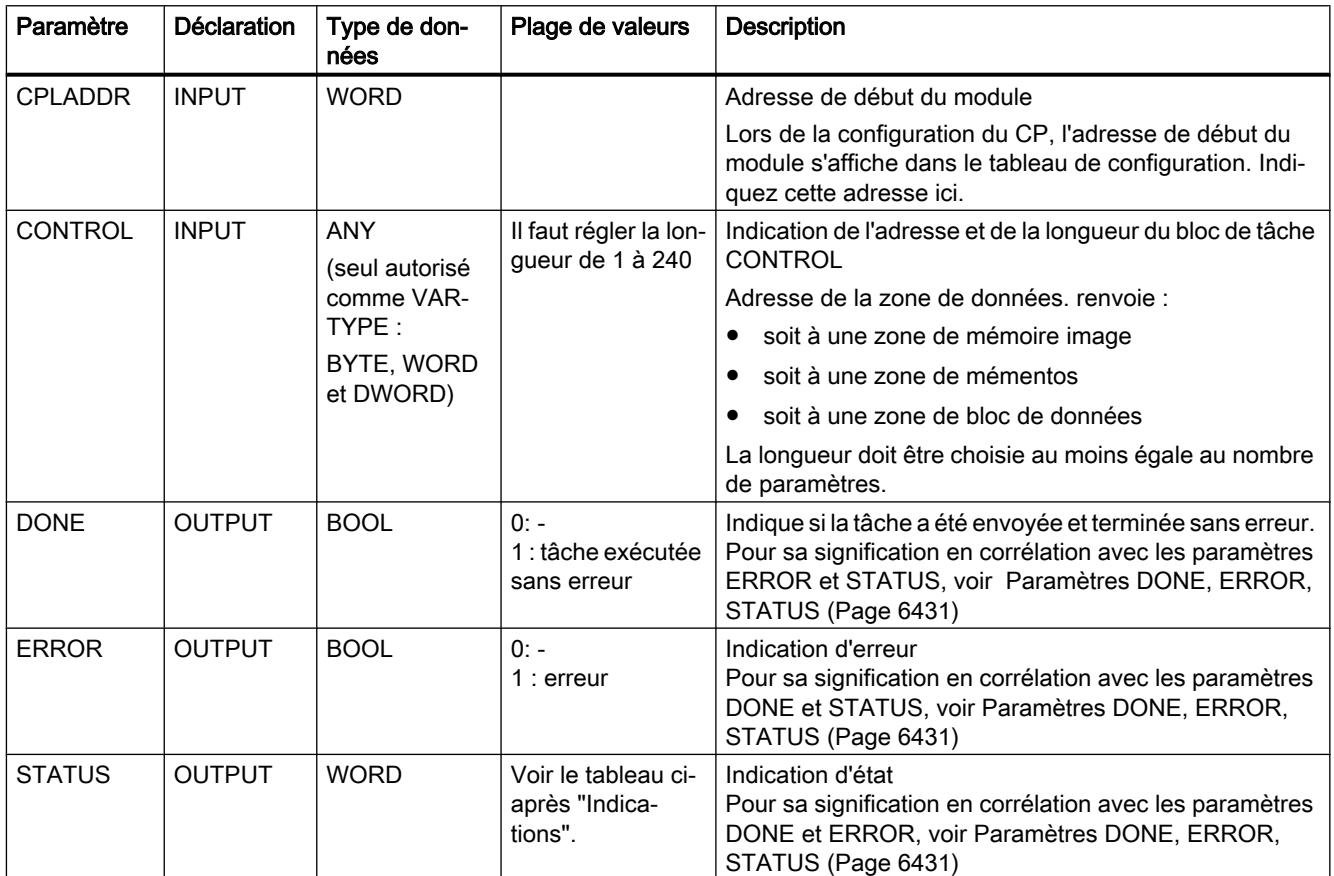

## Composition du bloc de tâche CONTROL

Adresse **CONTROL** voir sous 'Paramètres' (nombre et nom) **CTYPE** 2ème octet de paramètres nième octet de paramètres 1er octet de paramètres

La tâche de commande présente la structure suivante :

#### Exemple de bloc de tâche

Un bloc de tâche selon le modèle ci-dessous permet de lancer une tâche cyclique Global Control SYNC et UNFREEZE pour les groupes 4 et 5 sans l'option Autoclear.

DB 14

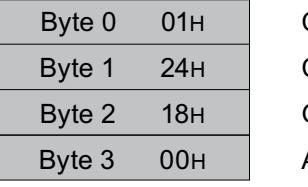

**CTYPE** Autoclear Group Select Command Mode

La longueur spécifiée dans le pointeur ANY doit être au moins égale à 4 (dans l'exemple d'appel, elle est de 30).

### Voir aussi

[DP\\_CTRL](#page-9986-0) (Page [6423](#page-9986-0))

# <span id="page-9989-0"></span>Types de tâche DP\_CTRL

# Types de tâche

Conformez-vous au tableau suivant pour combiner CTYPE et les paramètres du bloc de tâche en indications autorisées et judicieuses pour les tâches.

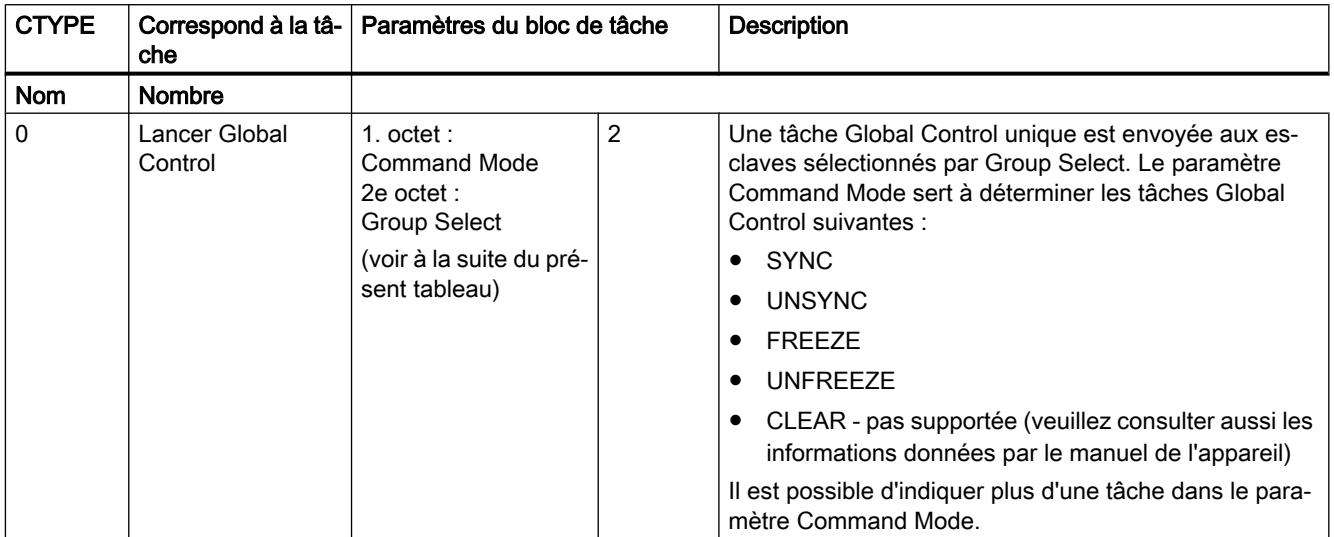

# 4.2 Motion Control

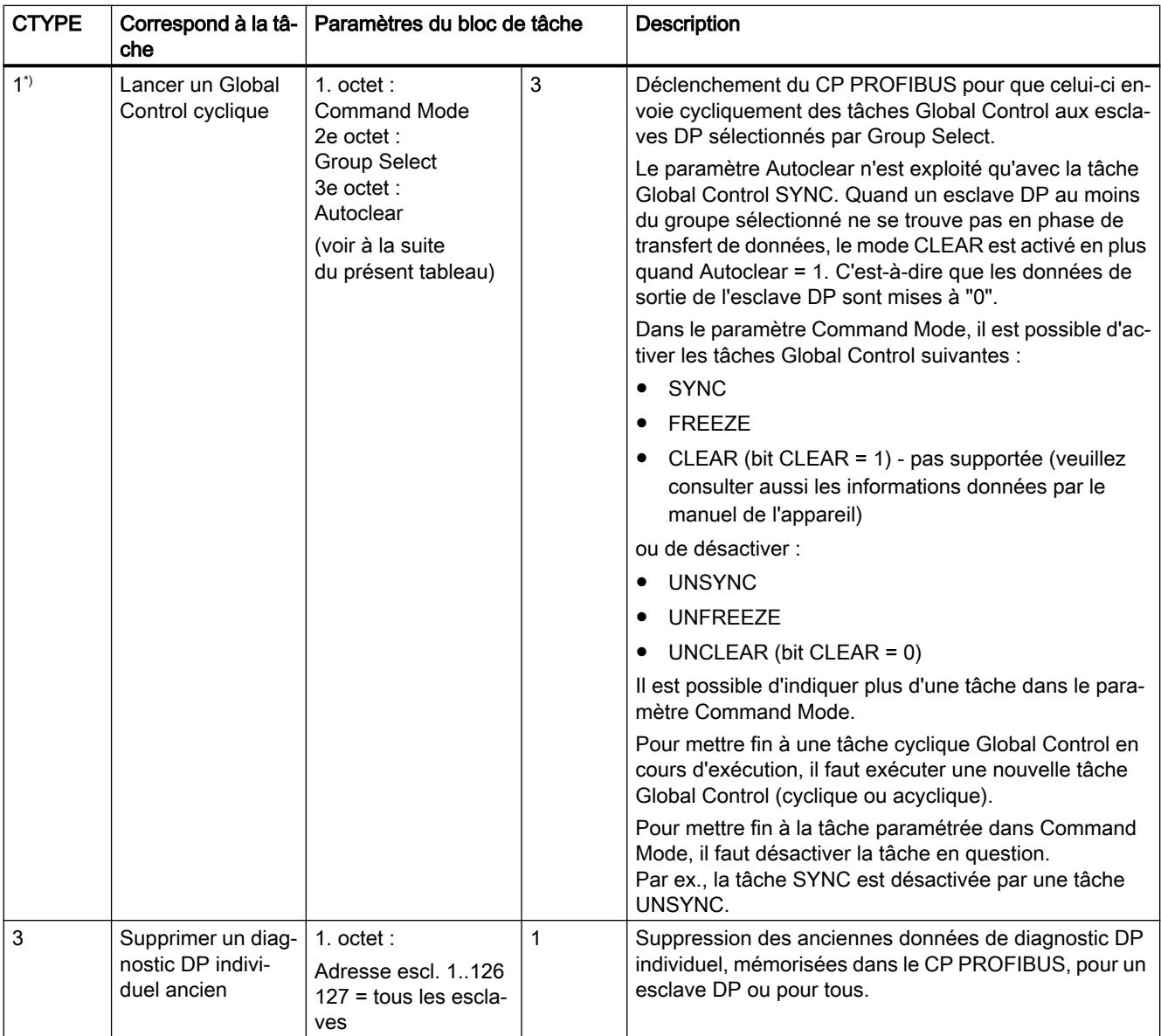

Motion Control

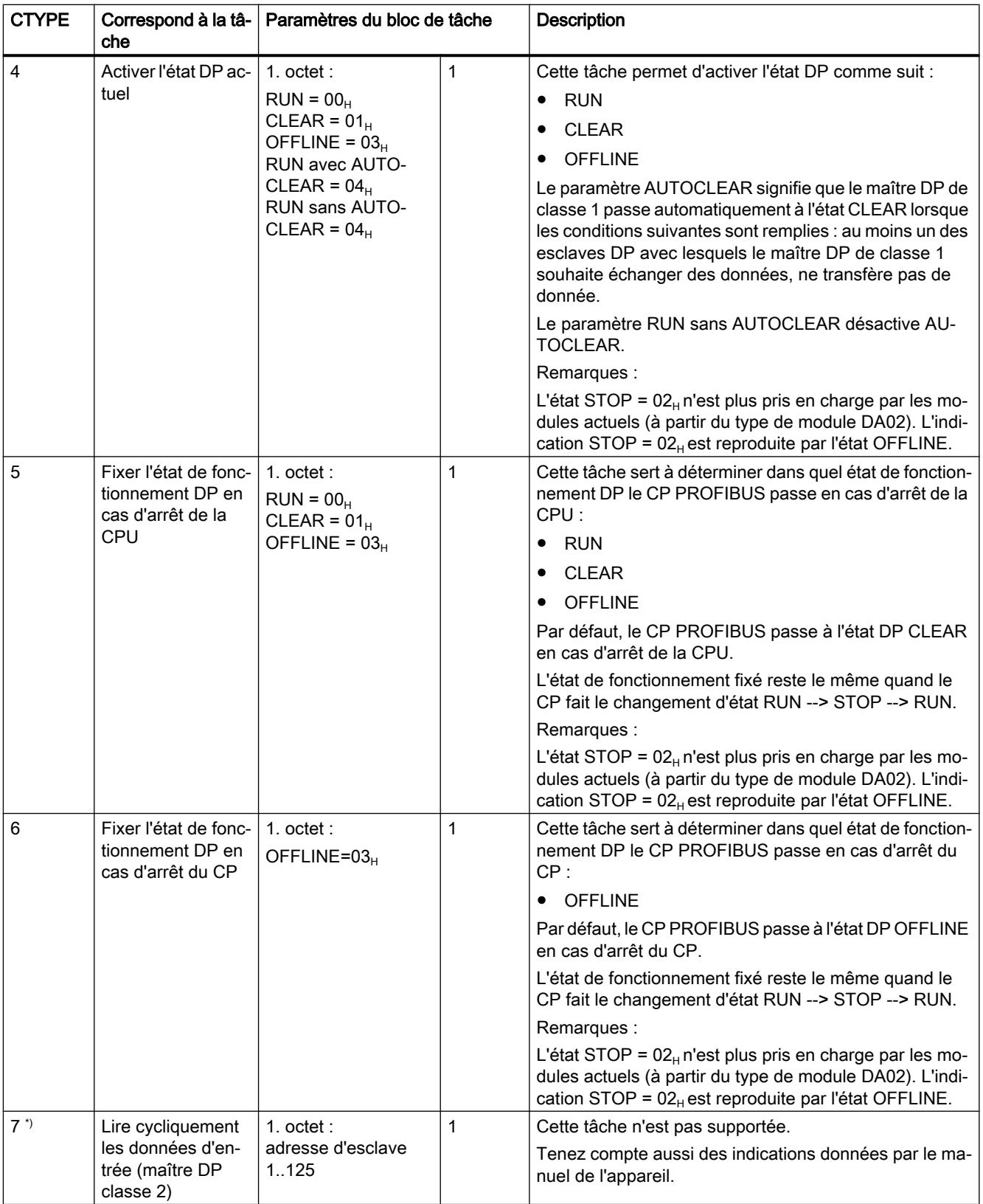

<span id="page-9992-0"></span>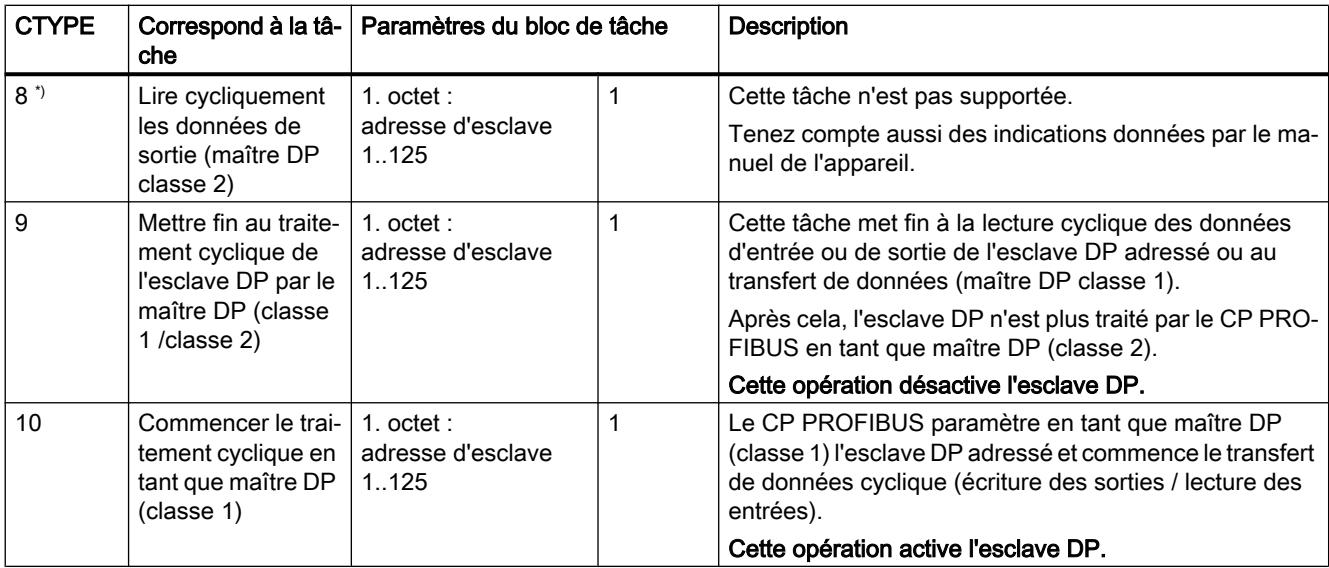

\*) Ce CTYPE n'est plus pris en charge par les modules actuels (à partir du type de module DA02).

## Voir aussi

[DP\\_CTRL](#page-9986-0) (Page [6423](#page-9986-0))

## Command Mode et Group Select - DP\_CTRL

#### Structure de Command Mode

Pour les tâches Global Control cycliques et acycliques, le paramètre Command Mode sert à indiquer les modes pour les données d'entrée et de sortie.

Ce faisant, il faut savoir que :

1 = activé

0 = désactivé

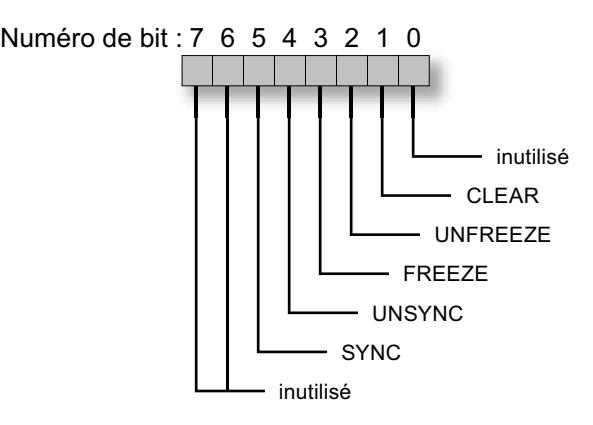

## <span id="page-9993-0"></span>Structure de Group select

Le paramètre Group select sert à déterminer le groupe auquel s'applique la tâche de commande spécifiée dans Command Mode. Group Select occupe le 2e octet de la tâche de commande. Chaque bit désigne un groupe d'esclaves DP potentiel.

Ce faisant, il faut savoir que :

1 = affecté 0 = non affecté

8 7 6 5 4 3 2 1 7 6 4 3 1 5 02 Numéro de bit : Groupe :

#### Voir aussi

[DP\\_CTRL](#page-9986-0) (Page [6423](#page-9986-0))

# Paramètres DONE, ERROR, STATUS

#### Indications

Le tableau ci-après renseigne sur l'indication que le programme utilisateur doit exploiter, composée de DONE, ERROR et STATUS.

#### Remarque

Pour les entrées mentionnant un codage 8Fxx<sub>H</sub> sous STATUS, veuillez tenir compte des informations sur le paramètre RET\_VAL dans les descriptions des blocs de programme système référencés.

Vous pourrez rechercher sous STEP 7 les blocs de programme système utilisés et significatifs pour l'analyse de l'erreur.

Tableau 4-362 Indications de DP\_CTRL

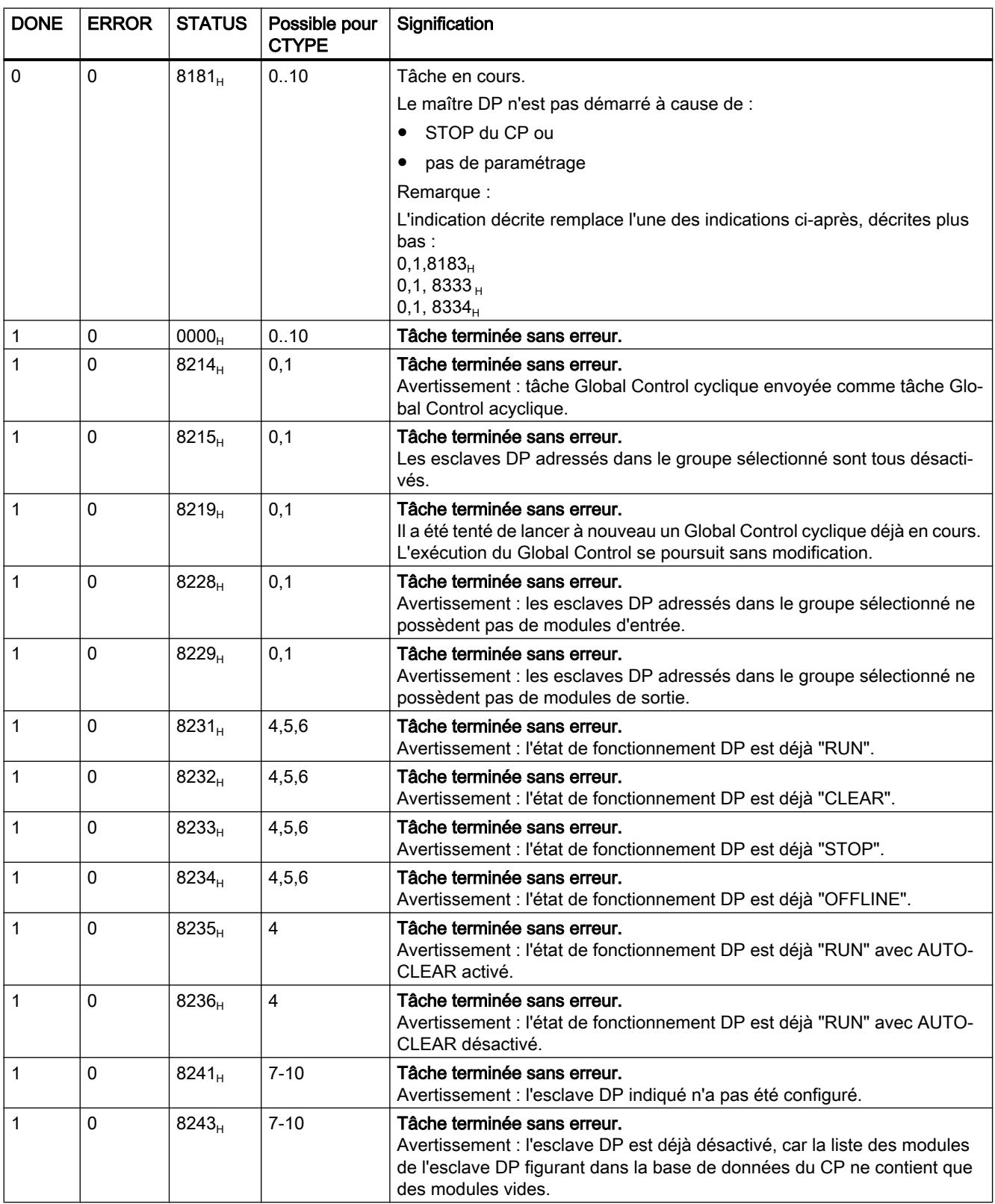

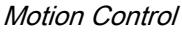

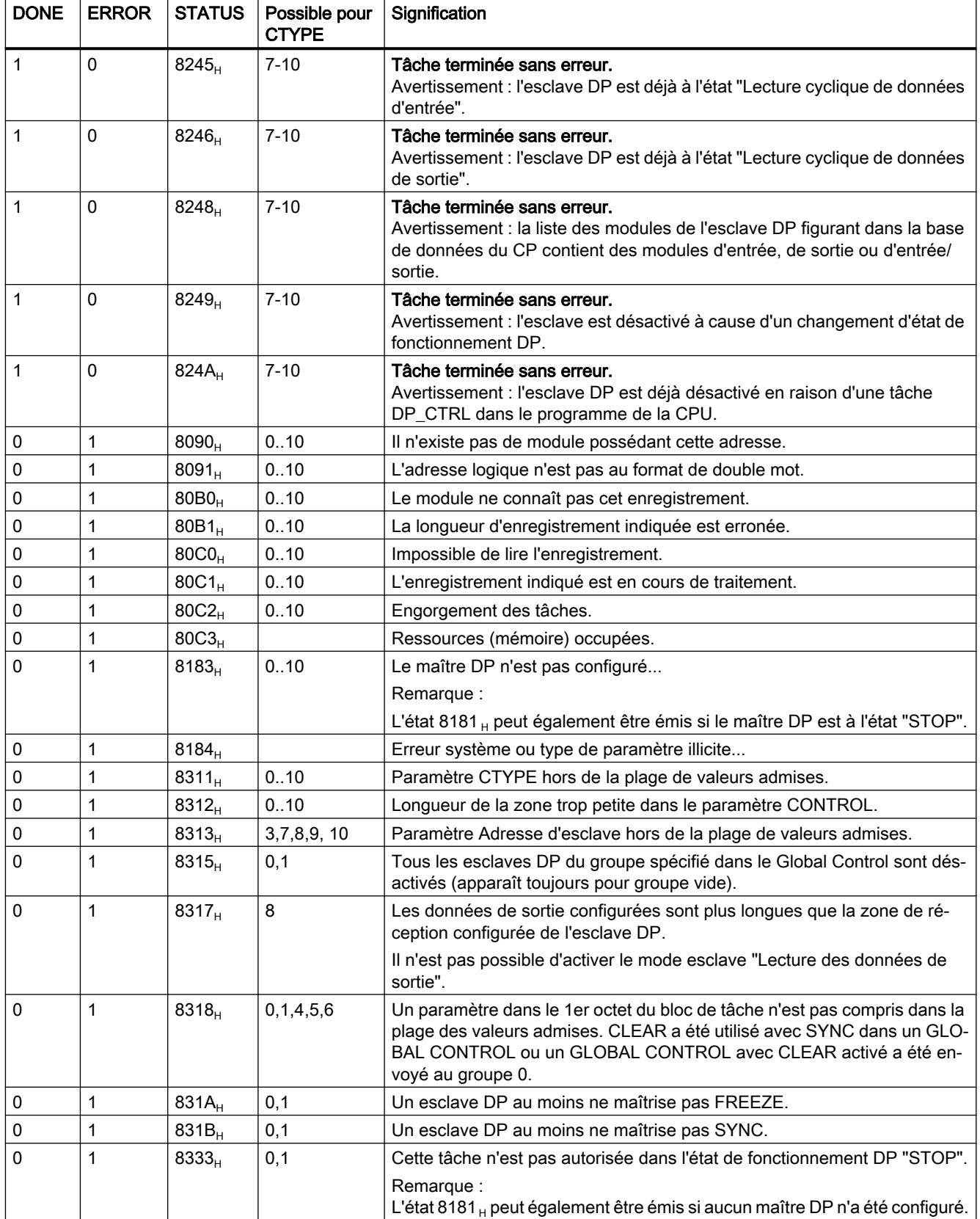

4.2 Motion Control

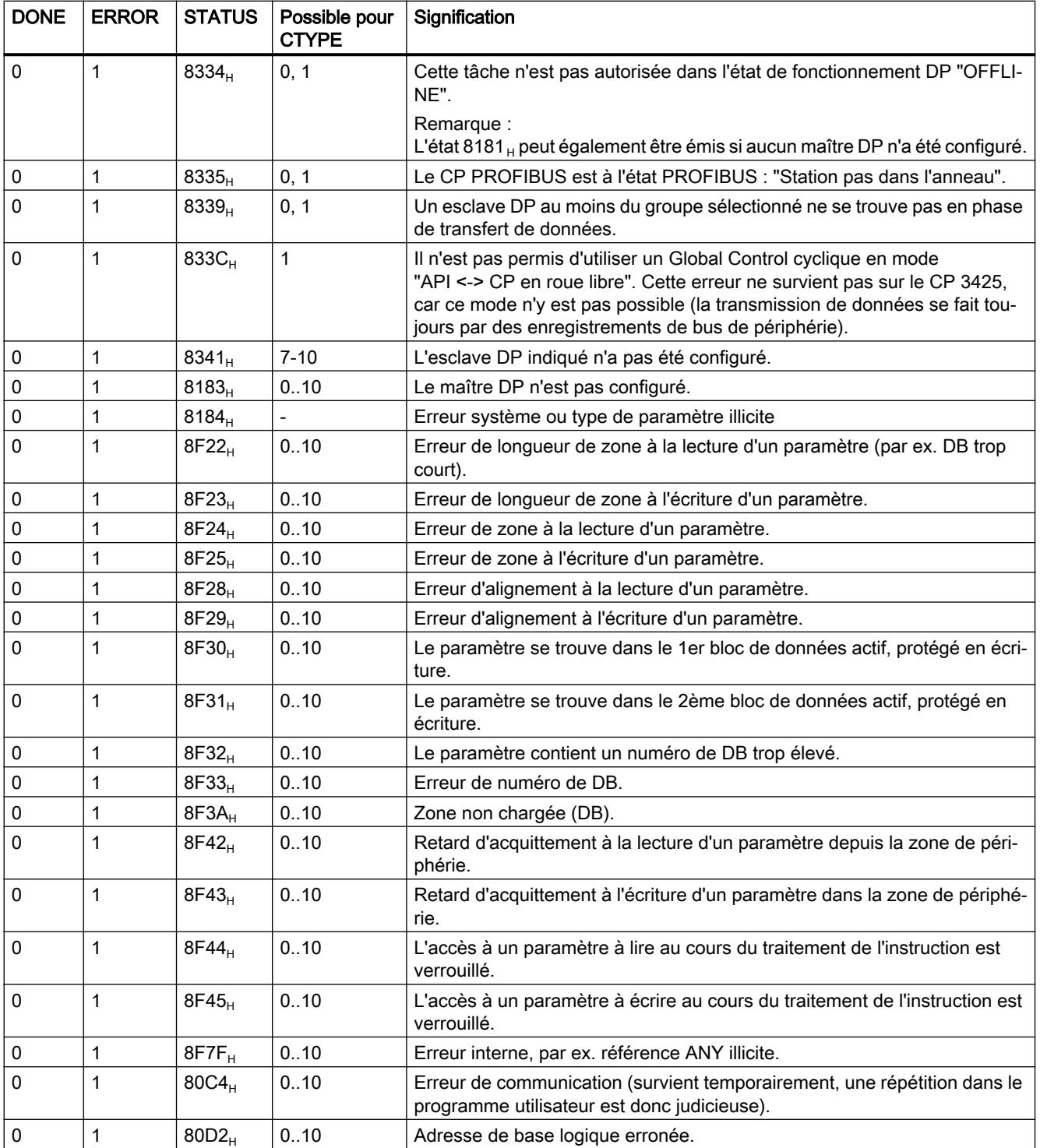

## Voir aussi

[DP\\_CTRL](#page-9986-0) (Page [6423](#page-9986-0))

# 4.2.5.7 Fonctions 300C

## ASCII, 3964(R)

# SEND\_PTP : Emettre des données (ASCII, 3964(R))

#### **Description**

L'instruction SEND\_PTP permet d'envoyer un segment de données pris dans un bloc de données.

- L'envoi est activé par l'appel du bloc avec un front positif à l'entrée de commande REQ.
- SD\_1 (numéro de DB et adresse de début) pointe sur la zone de données à envoyer et LEN indique la longueur du segment.
- Il faut appeler l'instruction avec R (Reset) = FALSE pour qu'elle puisse traiter la tâche. Un front positif à cette entrée de commande R provoque l'abandon d'un envoi de données en cours et met l'instruction à l'état initial. Un message d'erreur (sortie STATUS) termine la tâche interrompue.
- Vous indiquez par LADDR l'adresse E/S définie pour votre sous-module dans HW Config.
- Si la tâche est terminée sans erreur, DONE prend la valeur TRUE; si elle se termine avec une erreur, c'est ERROR qui prend la valeur TRUE.

Une tâche exécutée avec DONE = TRUE signifie :

- En cas d'utilisation du pilote ASCII : les données ont été envoyées au partenaire de communication. il n'est pas sûr que les données aient été effectivement reçues par ce dernier.
- En cas d'utilisation de la procédure 3964(R) : les données ont été envoyées au partenaire de communication et ce dernier a émis un accusé de réception positif. il n'est pas sûr que les données aient été transférées à la CPU du correspondant.

En cas d'erreur ou d'avertissement, la CPU utilise STATUS pour indiquer le numéro d'événement. DONE ou ERROR/STATUS sont également émis en cas de RESET de l'instruction (R=TRUE).

En cas d'apparition d'une erreur, le résultat binaire RB est remis à "0". Quand le bloc est exécuté sans erreur, le résultat binaire est TRUE.

#### **Remarque**

L'instruction ne vérifie pas les paramètres ; en cas d'erreur de paramétrage, la CPU peut passer en STOP.

## DB d'instance

L'instruction SEND\_PTP fonctionne avec un DB d'instance. Le numéro du DB est indiqué lors de l'appel. L'accès aux données du DB d'instance n'est pas permis.

# Paramètre

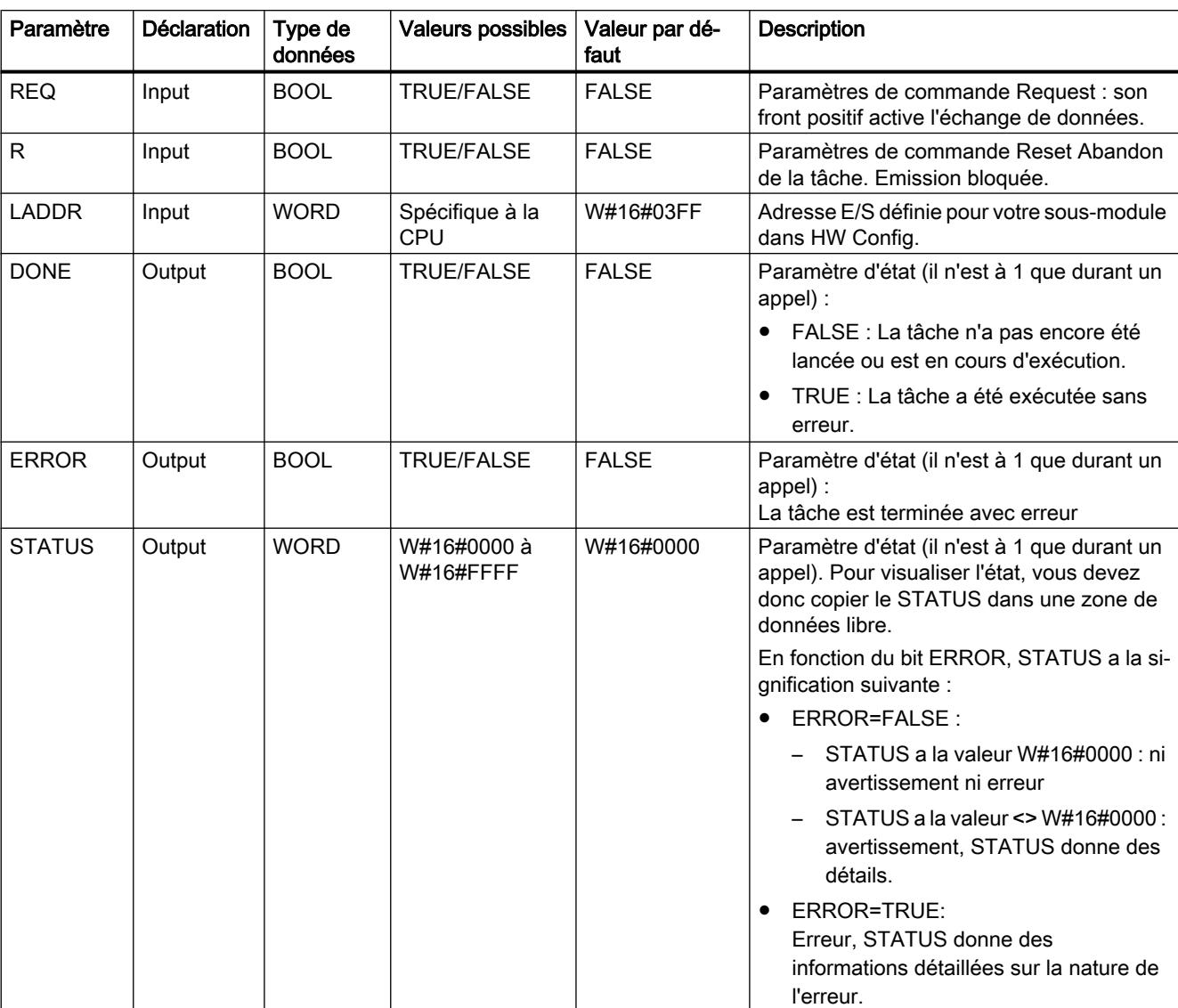

Le tableau suivant indique les paramètres de l'instruction "SEND\_PTP" :

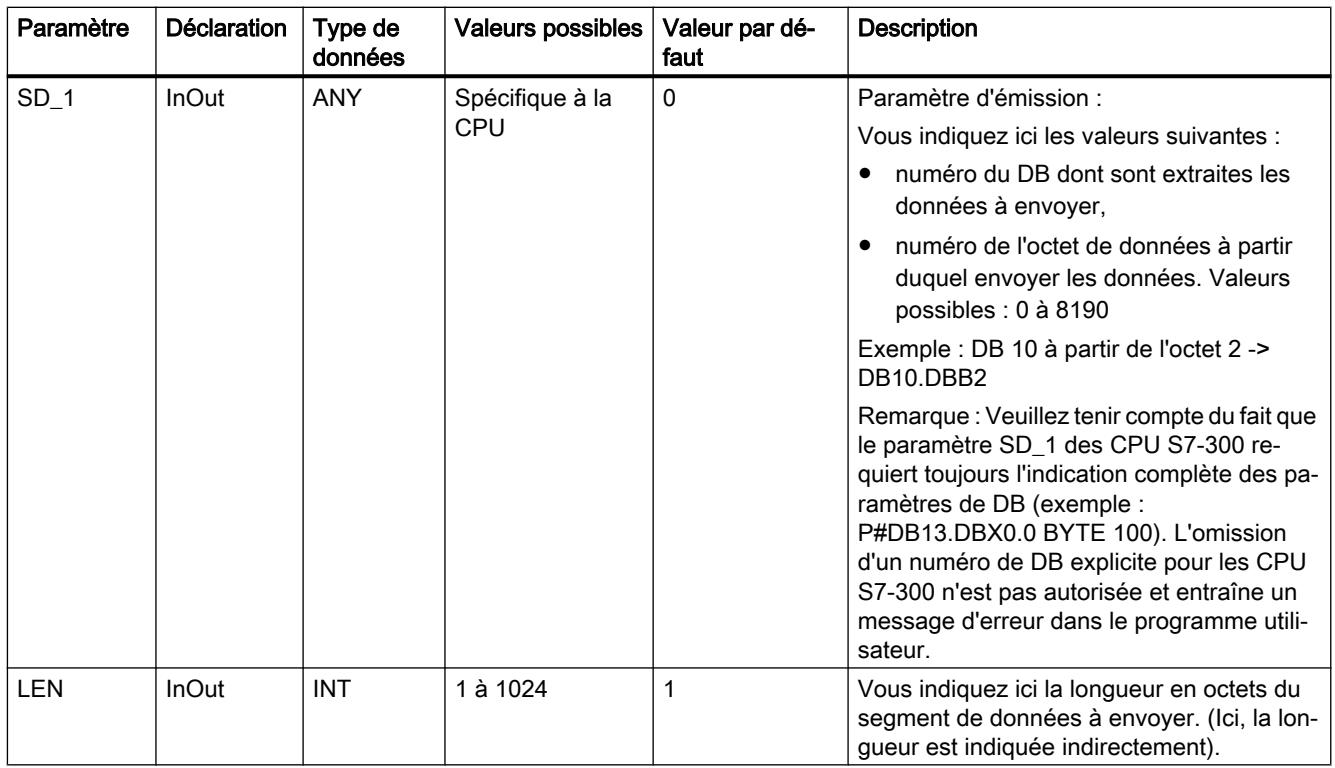

Vous trouverez des informations plus détaillées sur les types de données valides sous ["Présentation des types de données valides](#page-3794-0) (Page [231\)](#page-3794-0)".

#### Cohérence des données

La cohérence des données est limitée à 206 octets. Pour respecter la cohérence des données lors du transfert de plus de 206 octets, vous devez tenir compte des points suivants :

N'écrivez à nouveau dans la partie actuellement utilisée de la zone d'envoi SD\_1 qu'une fois l'émission terminée. C'est le cas quand le paramètre d'état DONE prend la valeur TRUE.

# RCV\_PTP : Recevoir des données (ASCII, 3964(R))

## **Description**

L'instruction RCV\_PTP permet de recevoir des données et de les enregistrer dans un bloc de données.

- L'instruction est prête à recevoir quand elle est appelée avec une valeur TRUE à l'entrée de commande EN\_R. Vous pouvez interrompre une transmission en cours en donnant la valeur FALSE à ce paramètre EN\_R. Un message d'erreur (sortie STATUS) termine la tâche interrompue. La réception est désactivée tant que le paramètre EN\_R reste à l'état logique FALSE.
- La zone de réception est indiquée par RD\_1 (numéro de DB et adresse de début), la longueur du segment de données par LEN.
- Il faut appeler l'instruction avec R (Reset) = FALSE pour qu'elle puisse traiter la tâche. Un front positif à cette entrée de commande R provoque l'abandon d'une transmission en cours et met l'instruction à l'état initial. Un message d'erreur (sortie STATUS) termine la tâche interrompue.
- Vous indiquez par LADDR l'adresse E/S définie pour votre sous-module dans HW Config.
- Si la tâche est terminée sans erreur, NDR prend la valeur TRUE; si elle se termine avec une erreur, c'est ERROR qui prend la valeur TRUE.
- En cas d'erreur ou d'avertissement, la CPU utilise STATUS pour indiquer le numéro d'événement.
- NDRou ERROR/STATUS sont également émis en cas de RESET de l'instruction (R=TRUE) (paramètre LEN == 16#00).

En cas d'apparition d'une erreur, le résultat binaire RB est remis à "0". Quand le bloc est exécuté sans erreur, le résultat binaire est TRUE.

#### Remarque

L'instruction ne vérifie pas les paramètres ; en cas d'erreur de paramétrage, la CPU peut passer en STOP.

### DB d'instance

L'instruction RCV\_PTP fonctionne avec un DB d'instance. Le numéro du DB est indiqué lors de l'appel. L'accès aux données du DB d'instance n'est pas permis.

#### Paramètre

Le tableau suivant indique les paramètres de l'instruction "RCV\_PTP" :

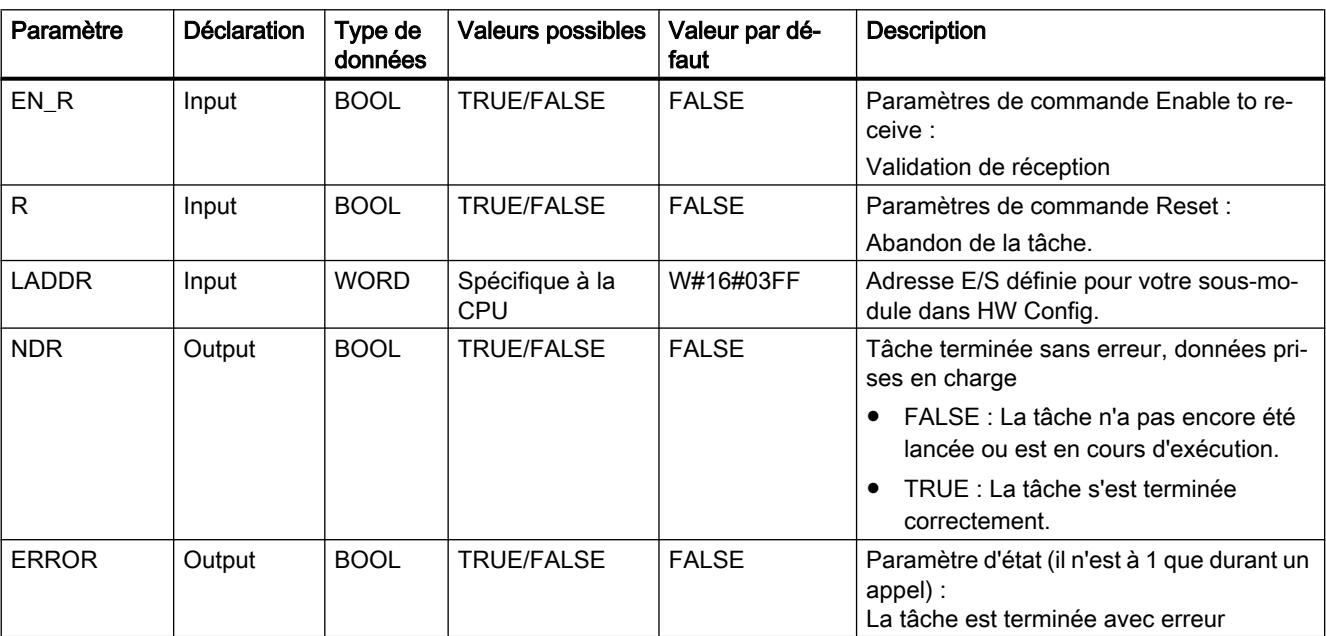

Motion Control

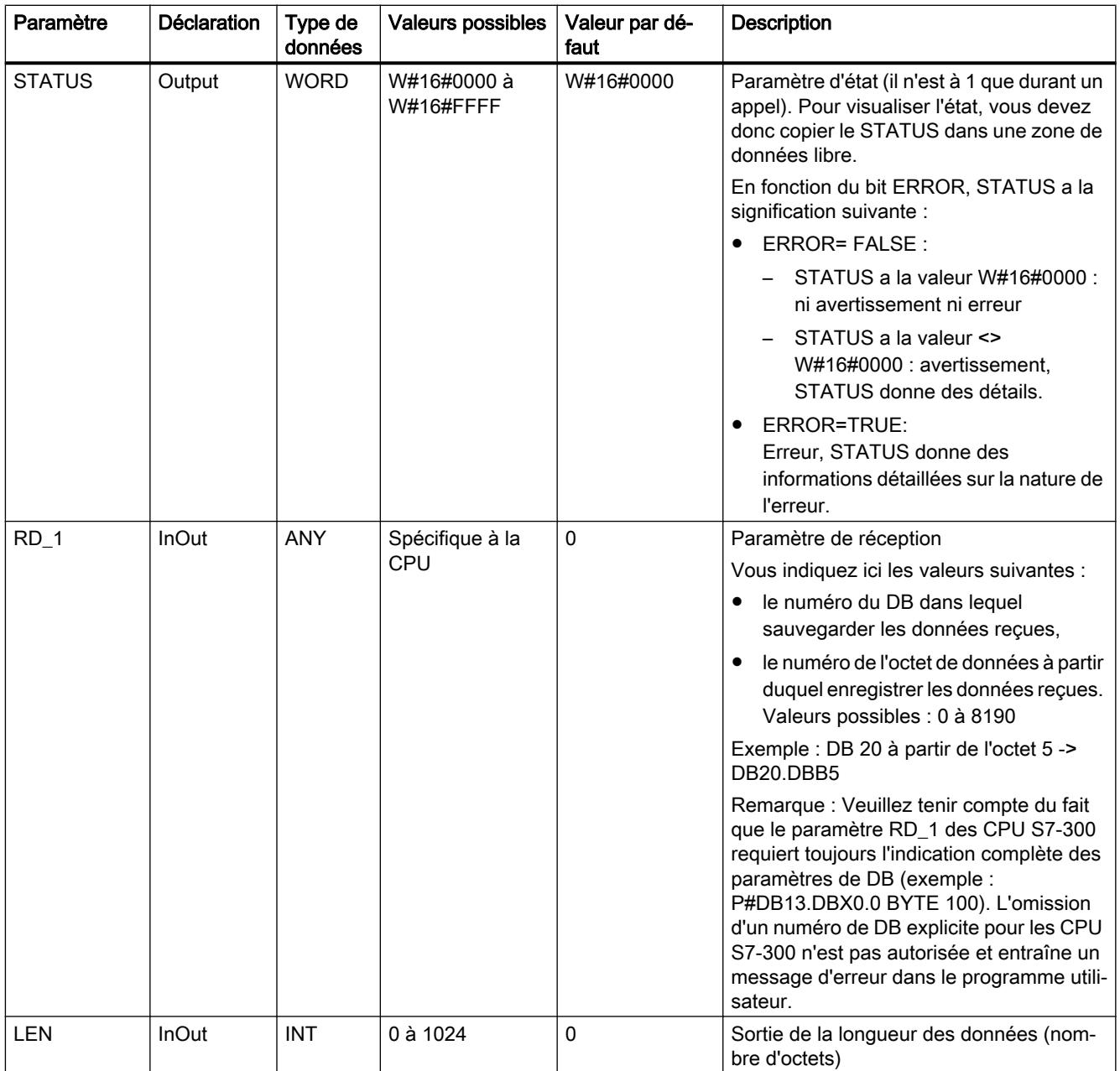

Vous trouverez des informations plus détaillées sur les types de données valides sous ["Présentation des types de données valides](#page-3794-0) (Page [231\)](#page-3794-0)".

## Cohérence des données

La cohérence des données est limitée à 206 octets. Pour respecter la cohérence des données lors du transfert de plus de 206 octets, vous devez tenir compte des points suivants :

N'accédez à nouveau au DB récepteur qu'une fois les données entièrement reçues (NDR= TRUE). Verrouillez ensuite le DB de réception (EN\_R = FALSE) jusqu'à ce que vous ayez terminé le traitement des données.

# RES\_RCVB : Réinitialiser le tampon de réception (ASCII, 3964(R))

#### **Description**

L'instruction RES\_RECV permet d'effacer complètement le tampon de réception du module. Tous les télégrammes mémorisés sont supprimés. Toutefois, un télégramme arrivant au moment de l'appel de l'instruction RES\_RCVB sera enregistré.

- L'envoi est activé par l'appel de l'instruction avec un front positif à l'entrée de commande REQ. La tâche peut être exécutée sur plusieurs appels (cycles de programme).
- Il faut appeler l'instruction avec R (Reset) = FALSE pour qu'elle puisse traiter la tâche. Un front positif à cette entrée de commande R provoque l'abandon de l'effacement en cours et met l'instruction à l'état initial. Un message d'erreur (sortie STATUS) termine la tâche interrompue.
- Vous indiquez par LADDR l'adresse E/S définie pour votre sous-module dans HW Config.
- Si la tâche est terminée sans erreur, DONE prend la valeur TRUE; si elle se termine avec une erreur, c'est ERROR qui prend la valeur TRUE.
- En cas d'erreur ou d'avertissement, la CPU utilise STATUS pour indiquer le numéro d'événement.
- DONEou ERROR/STATUS sont également émis en cas de RESET de l'instruction (R=TRUE).

En cas d'apparition d'une erreur, le résultat binaire RB est remis à "0". Quand le bloc est exécuté sans erreur, le résultat binaire est TRUE.

#### **Remarque**

L'instruction ne vérifie pas les paramètres ; en cas d'erreur de paramétrage, la CPU peut passer en STOP.

#### DB d'instance

L'instruction RES\_RCVB fonctionne avec un DB d'instance. Le numéro du DB est indiqué lors de l'appel. L'accès aux données du DB d'instance n'est pas permis.

#### Paramètre

Le tableau suivant indique les paramètres de l'instruction "RES\_RCVB" :

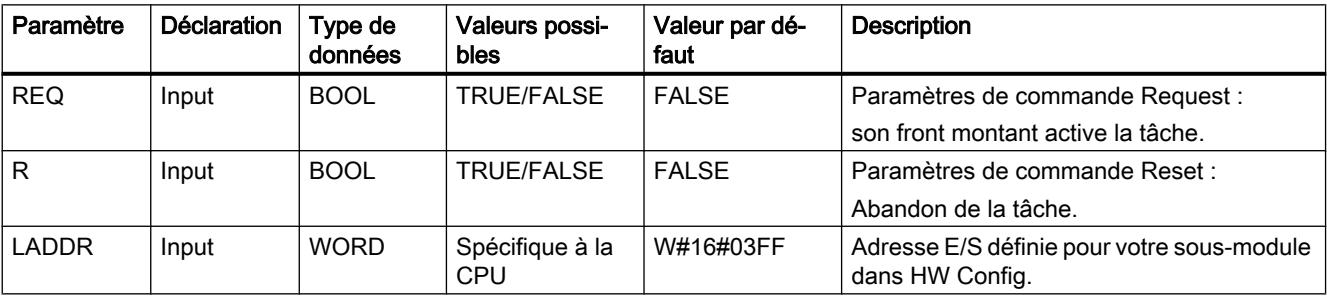

4.2 Motion Control

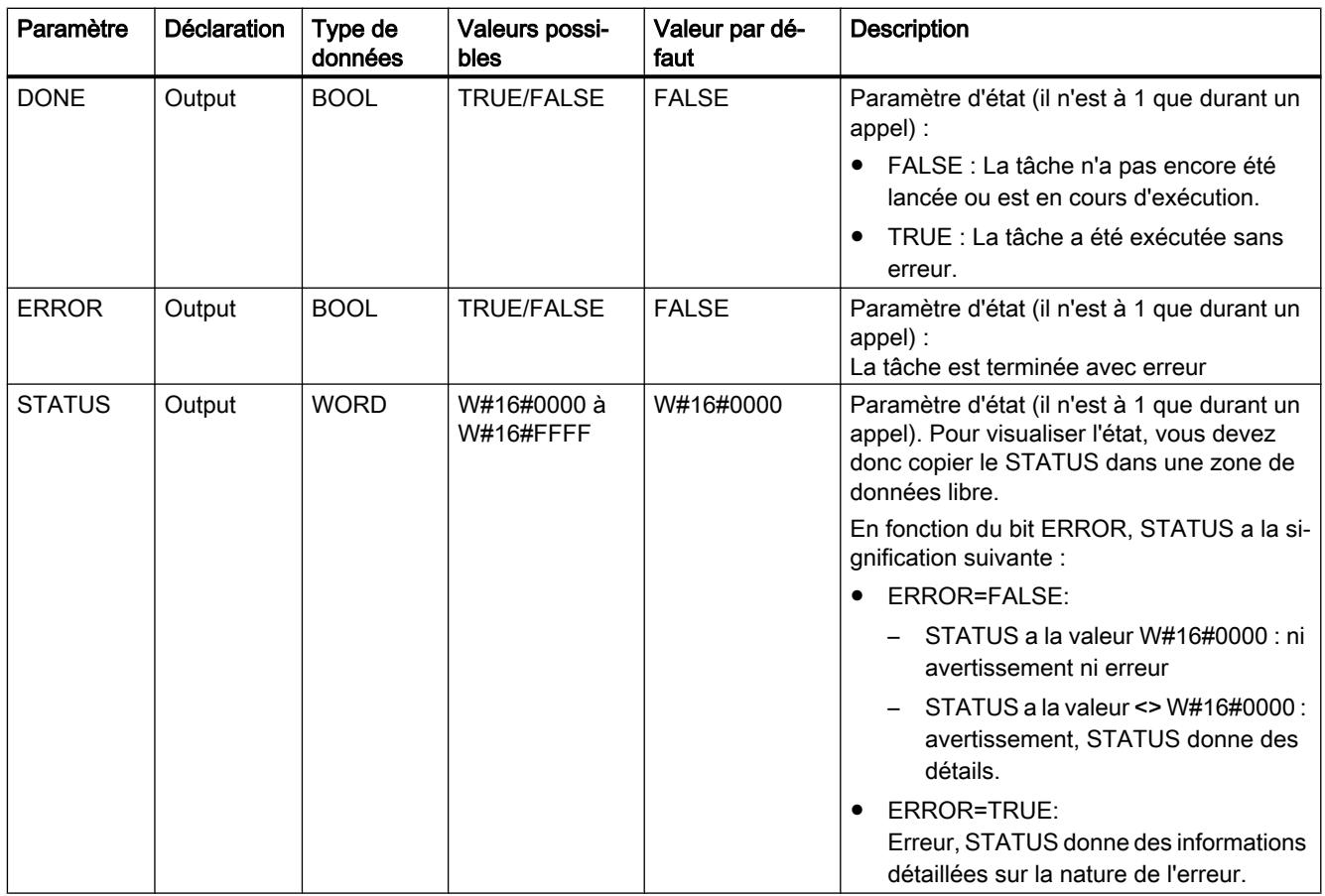

Vous trouverez des informations plus détaillées sur les types de données valides sous ["Présentation des types de données valides](#page-3794-0) (Page [231\)](#page-3794-0)".

# RK 512

# SEND\_RK : Emettre des données (RK 512)

#### **Description**

L'instruction SEND\_RK permet d'envoyer un segment de données pris dans un bloc de données.

- L'envoi est activé par l'appel de l'instruction avec un front positif à l'entrée de commande REQ.
- SD\_1 (numéro de DB et adresse de début) pointe sur la zone de données à envoyer et LEN indique la longueur du segment.
- Vous indiquez également dans l'instruction la zone de réception pour le partenaire. La CPU écrit ces informations dans l'en-tête du télégramme et les transmet au partenaire.
- La cible est indiquée par le numéro de CPU R\_CPU (qui n'est recommandé qu'en cas de communication multiprocesseur), le type de données R\_TYPE (blocs de données DB et blocs de données étendus DX), le numéro de bloc de données R\_DBNO et le décalage R\_OFFSET où écrire le premier octet.
- R\_CF\_BYT et R\_CF\_BIT servent à déterminer l'octet et le bit de mémento de couplage dans la CPU partenaire.
- Avec le paramètre SYNC DB, vous précisez le DB où enregistrer les données communes de toutes les instructions utilisées, afin qu'elles soient initialisées à la mise en route et synchronisées. Ce doit être le même numéro pour toutes les instructions utilisées dans votre programme utilisateur.
- Il faut appeler l'instruction avec R (Reset) = FALSE pour qu'elle puisse traiter la tâche. Un front positif à cette entrée de commande R provoque l'abandon d'un envoi de données en cours et met l'instruction à l'état initial. Un message d'erreur (sortie STATUS) termine la tâche interrompue.
- Vous indiquez par LADDR l'adresse E/S définie pour votre sous-module dans HW Config.
- Si la tâche est terminée sans erreur, DONE prend la valeur TRUE; si elle se termine avec une erreur, c'est ERROR qui prend la valeur TRUE.
- Une tâche exécutée avec DONE = TRUE signifie que les données ont été envoyées au partenaire de communication, que ce dernier a émis un accusé de réception positif et que les données ont été transférées à la CPU partenaire.
- En cas d'erreur ou d'avertissement, la CPU utilise STATUS pour indiquer le numéro d'événement.
- DONEou ERROR/STATUS sont également émis en cas de RESET de l'instruction (R=TRUE).

En cas d'apparition d'une erreur, le résultat binaire RB est remis à "0". Quand le bloc est exécuté sans erreur, le résultat binaire est TRUE.

#### Remarque

L'instruction ne vérifie pas les paramètres ; en cas d'erreur de paramétrage, la CPU peut passer en STOP.

## DB d'instance

L'instruction SEND\_RK fonctionne avec un DB d'instance. Le numéro du DB est indiqué lors de l'appel. L'accès aux données du DB d'instance n'est pas permis.

### Particularités de l'émission de données

Veuillez tenir compte des particularités suivantes lors de l'"envoi de données" :

- RK 512 ne permet d'envoyer qu'un nombre pair de données. Un octet de remplissage avec la valeur "0" est transmis à la fin des données lorsque vous indiquez un nombre impair de données pour la longueur (LEN).
- RK 512 ne permet d'indiquer qu'un décalage pair. Si vous indiquez un décalage impair, les données seront stockées dans le partenaire à partir du plus petit décalage pair suivant. Exemple : si le décalage est 7, les données sont enregistrées à partir de l'octet 6.

## Paramètre

Le tableau suivant indique les paramètres de l'instruction "SEND\_RK" :

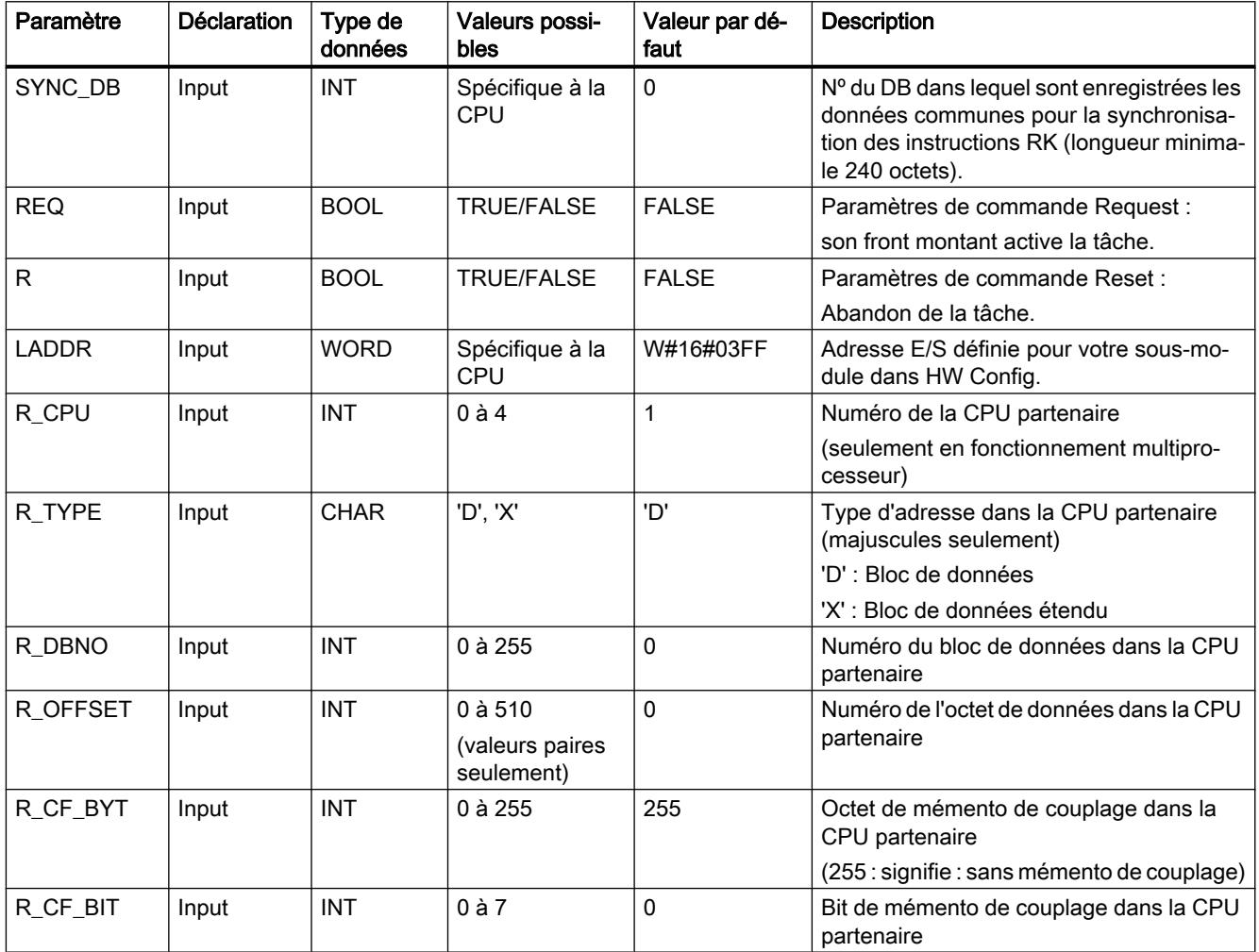

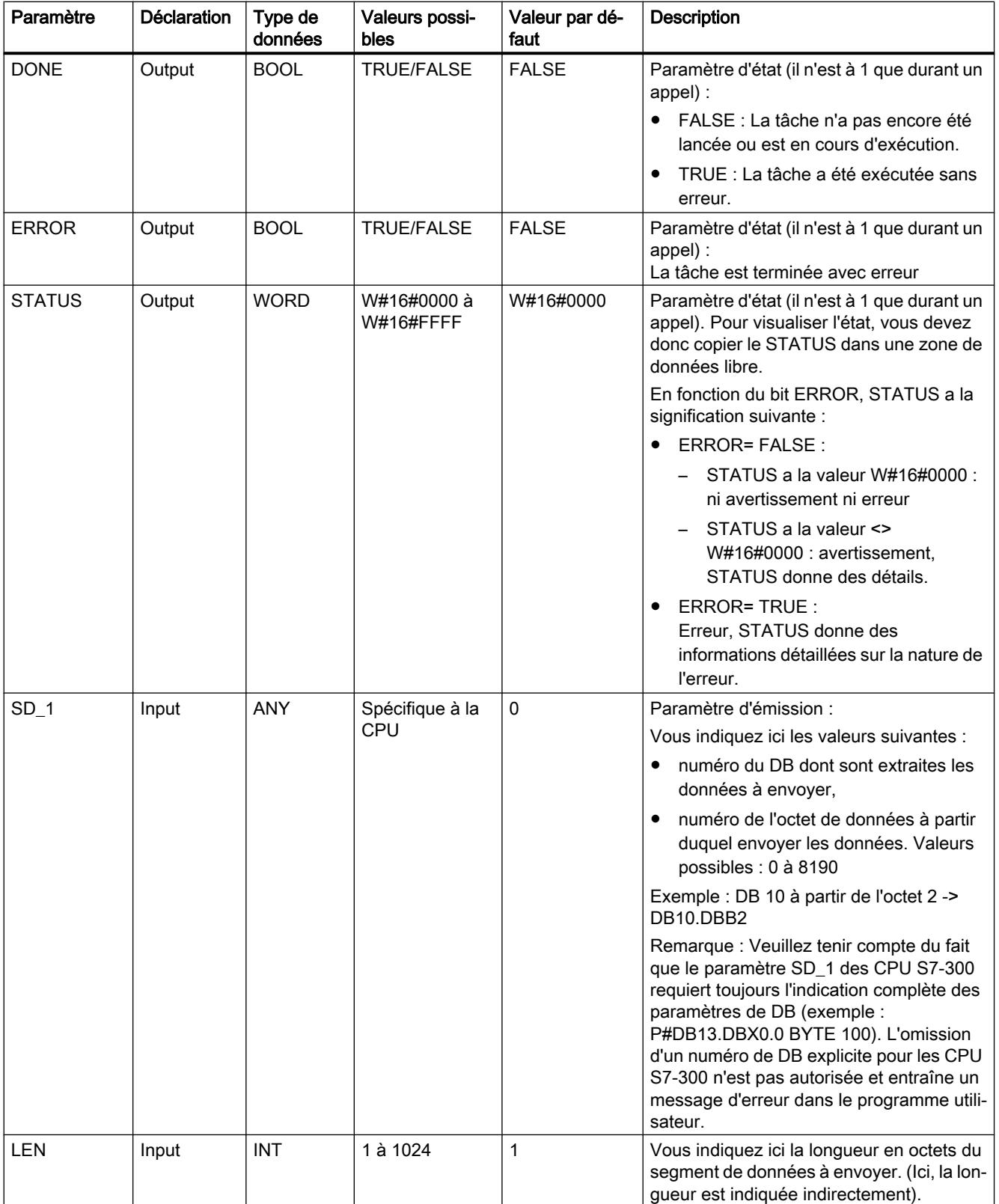

Vous trouverez des informations plus détaillées sur les types de données valides sous ["Présentation des types de données valides](#page-3794-0) (Page [231\)](#page-3794-0)".

## Indications contenues dans l'entête du télégramme

Le tableau ci-après montre les indications contenues dans l'en-tête du télégramme RK 512.

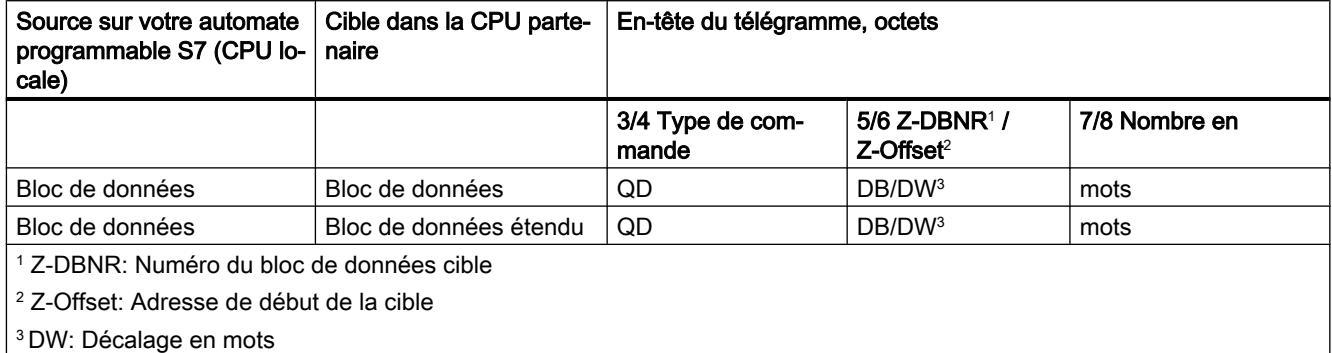

## Cohérence des données

La cohérence des données est limitée à 128 octets. Pour respecter la cohérence des données lors du transfert de plus de 128 octets, vous devez tenir compte des points suivants :

N'écrivez à nouveau dans la partie actuellement utilisée de la zone d'envoi SD\_1 qu'une fois l'émission terminée. C'est le cas quand le paramètre d'état DONE prend la valeur TRUE.

# FETCH\_RK : Extraire des données (RK 512)

## **Description**

L'instruction FETCH\_RK permet d'aller chercher un segment de données chez le partenaire et d'enregistrer les données dans un bloc de données.

- L'envoi est activé par l'appel du bloc avec un front positif à l'entrée de commande REQ.
- La zone dans laquelle sauvegarder les données extraites est indiquée par RD 1 (numéro de DB et adresse de début), la longueur du segment par LEN.
- Vous indiquez également dans l'instruction de quelle zone du partenaire il faut extraire les données. La CPU écrit ces informations dans l'en-tête du télégramme RK512 et les transmet au partenaire.
- La zone du partenaire est indiquée par le numéro de CPU R\_CPU (qui n'est recommandé qu'en cas de communication multiprocesseur), le type de données R\_TYPE (blocs de données, blocs de données étendus, mémentos, entrées, sorties, compteurs et temporisations), le numéro de bloc de données R\_DBNO (seulement pour les blocs de données et les blocs de données étendus) et le décalage R\_OFFSET où extraire le premier octet.
- L'octet et le bit du mémento de couplage dans la CPU du correspondant sont respectivement déterminés par RR\_CF\_BYT et R\_CF\_BIT.
- Avec le paramètre SYNC DB, vous précisez le DB où enregistrer les données communes de toutes les instructions utilisées, afin qu'elles soient initialisées à la mise en route et synchronisées. Ce doit être le même numéro pour toutes les instructions utilisées dans votre programme utilisateur.
- Il faut appeler l'instruction avec R (Reset) = FALSE pour qu'elle puisse traiter la tâche. Un front positif à cette entrée de commande R provoque l'abandon d'une transmission en cours et met l'instruction à l'état initial. Un message d'erreur (sortie STATUS) termine la tâche interrompue.
- Vous indiquez par LADDR l'adresse E/S définie pour votre sous-module dans HW Config.
- Si la tâche est terminée sans erreur, DONE prend la valeur TRUE; si elle se termine avec une erreur, c'est ERROR qui prend la valeur TRUE.
- En cas d'erreur ou d'avertissement, la CPU utilise STATUS pour indiquer le numéro d'événement.
- DONEou ERROR/STATUS sont également émis en cas de RESET de l'instruction (R=TRUE).

En cas d'apparition d'une erreur, le résultat binaire RB est remis à "0". Quand le bloc est exécuté sans erreur, le résultat binaire est TRUE.

#### **Remarque**

L'instruction ne vérifie pas les paramètres ; en cas d'erreur de paramétrage, la CPU peut passer en STOP. Quand des données sont extraites de votre CPU, vous devez y programmer une instruction ["SERVE\\_RK](#page-10012-0) (Page [6450](#page-10012-0))".

#### DB d'instance

L'instruction FETCH\_RK fonctionne avec un DB d'instance. Le numéro du DB est indiqué lors de l'appel. L'accès aux données du DB d'instance n'est pas permis.

#### Particularités avec les blocs de données (étendus)

Veuillez tenir compte des particularités suivantes pour l'extraction de données se trouvant dans des blocs de données (étendus ou pas) :

- Le couplage calculateur RK 512 permet uniquement d'appeler un nombre pair de données. Si vous indiquez un nombre impair pour la longueur (LEN), un octet supplémentaire est transféré. Le nombre correct de données est toutefois écrit dans le bloc de données de destination.
- Le couplage calculateur RK 512 permet uniquement d'indiquer un décalage pair. Si vous indiquez un décalage impair, les données sont appelées chez le correspondant à partir du décalage pair immédiatement inférieur.

Exemple : le décalage vaut 7, les données sont appelées à partir de l'octet 6.

## Particularités avec les temporisations et les compteurs

Si vous appelez des temporisations ou des compteurs du correspondant, tenez compte du fait que deux octets sont appelés pour chaque temporisation ou compteur. Par exemple, si vous appelez 10 compteurs, vous devez indiquer une longueur de 20.

## Paramètre

Le tableau suivant indique les paramètres de l'instruction "FETCH\_RK" :

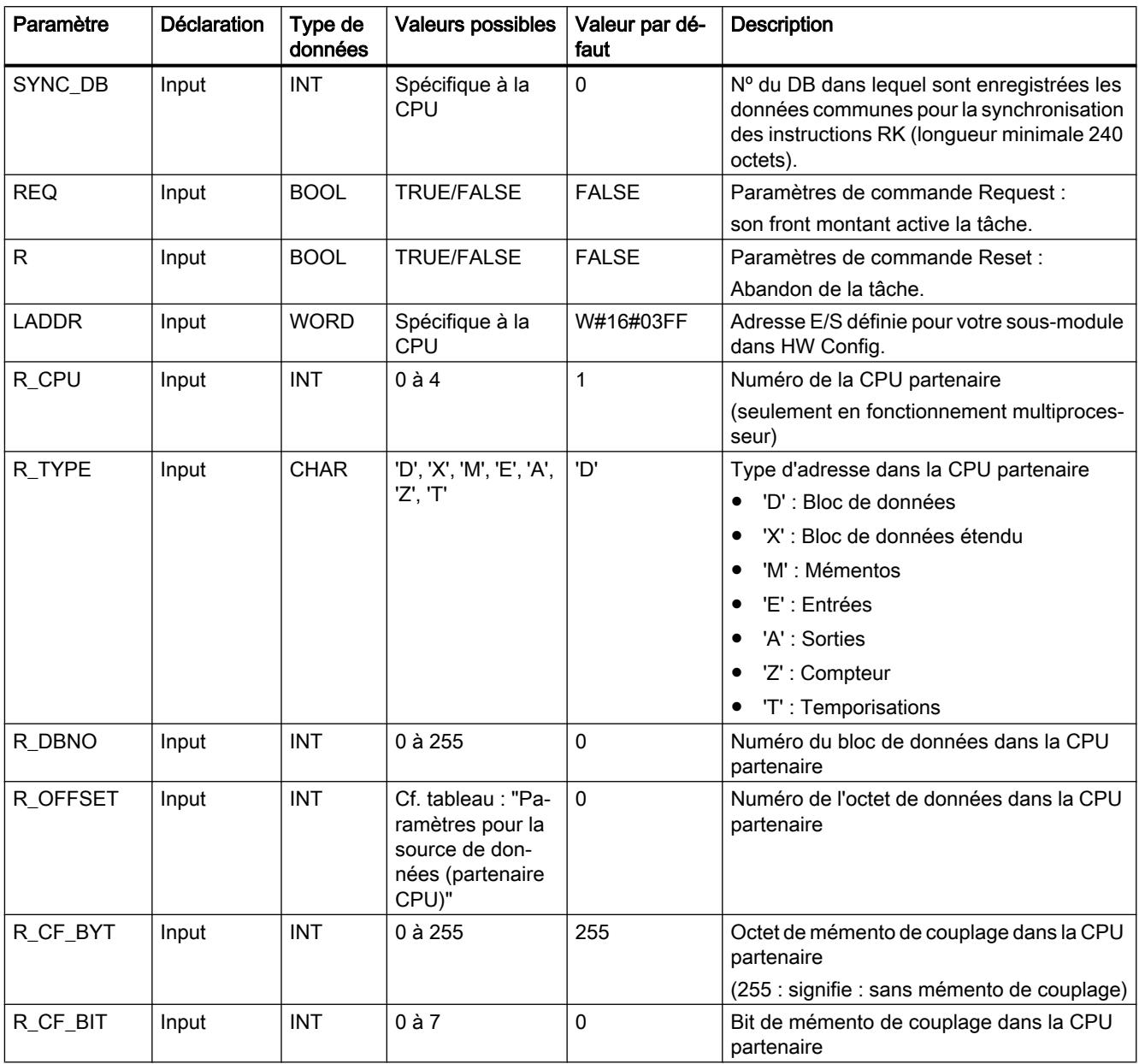

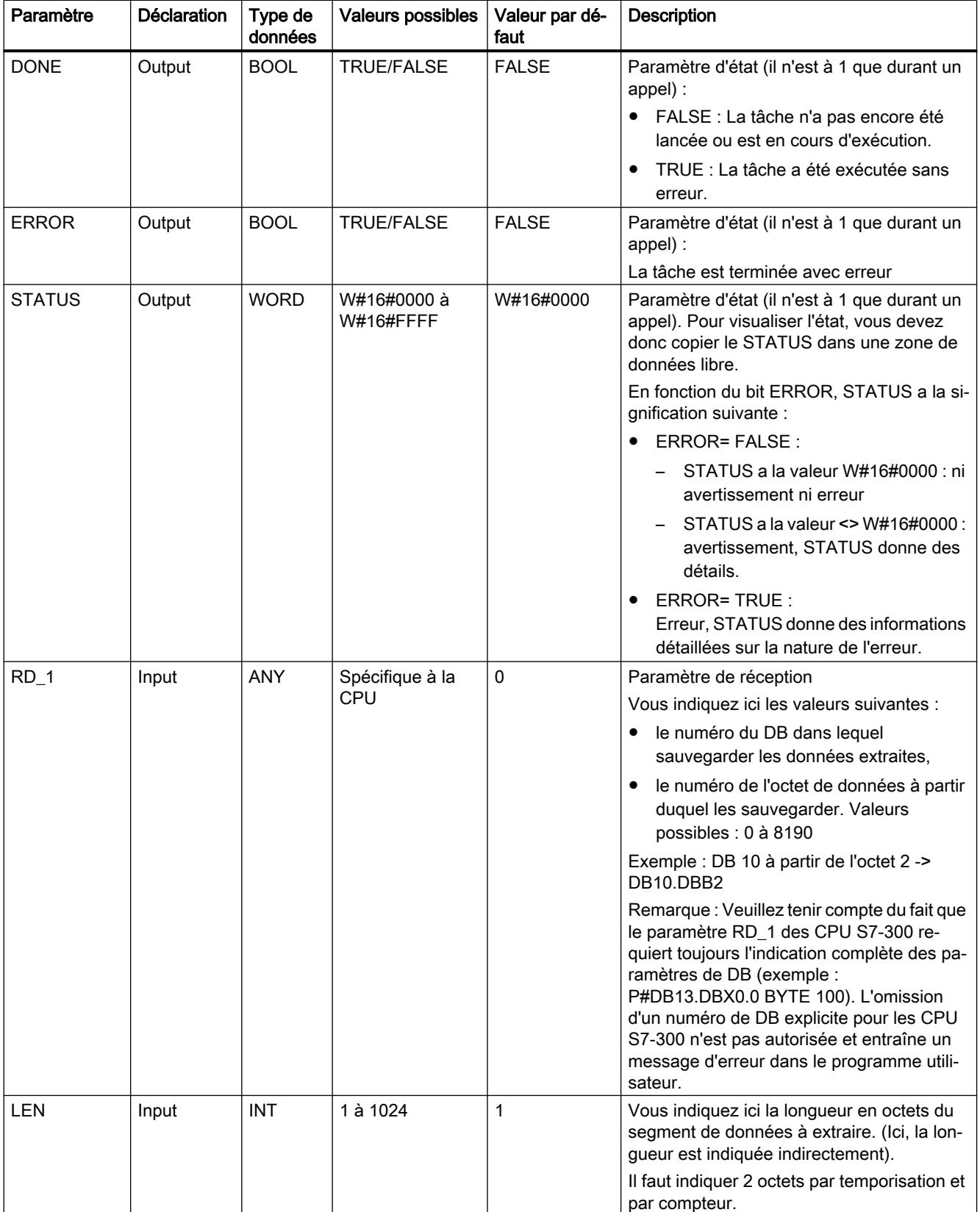

Vous trouverez des informations plus détaillées sur les types de données valides sous ["Présentation des types de données valides](#page-3794-0) (Page [231\)](#page-3794-0)".

## Paramètres pour la source des données (CPU partenaire)

Le tableau suivant présente les types de données pouvant être transmis. La valeur "R\_OFFSET" est imposée par la CPU partenaire.

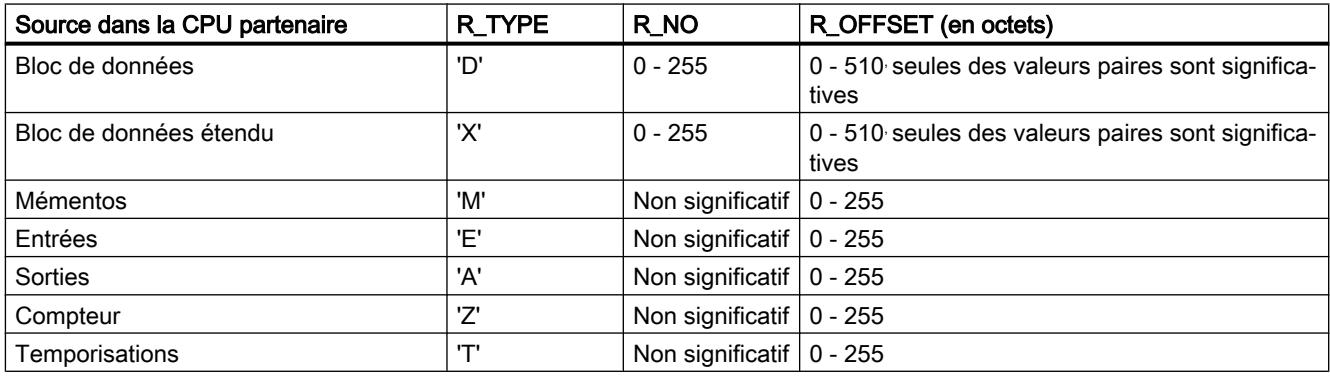

## Indications contenues dans l'entête du télégramme

Le tableau ci-après montre les indications contenues dans l'en-tête du télégramme RK 512.

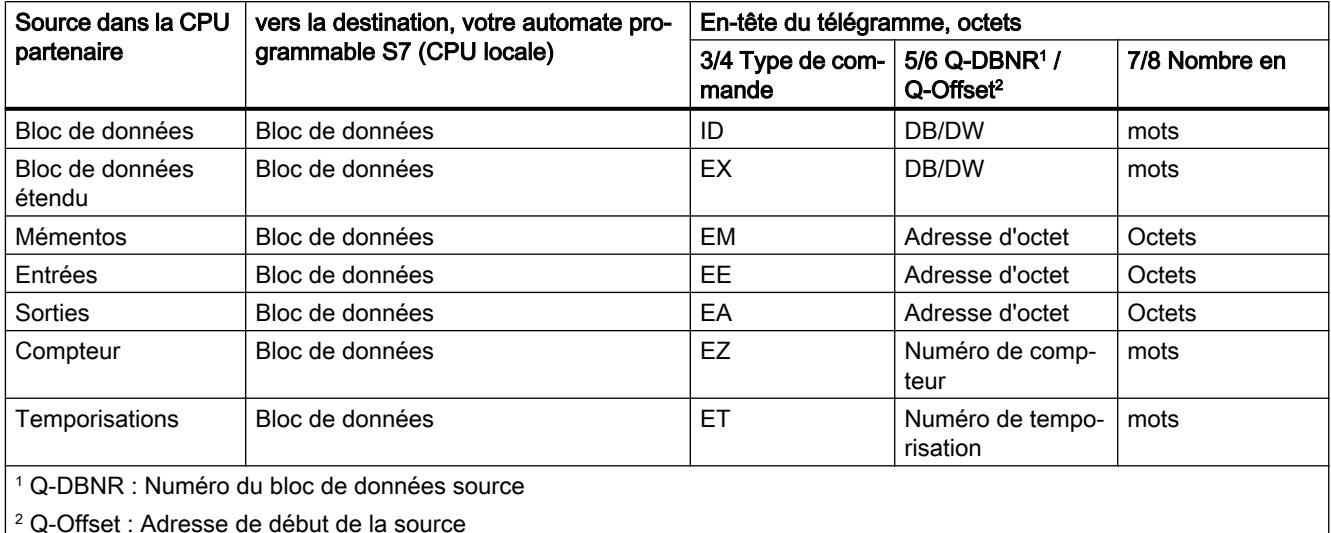

## Cohérence des données

La cohérence des données est limitée à 128 octets. Pour respecter la cohérence des données lors du transfert de plus de 128 octets, vous devez tenir compte des points suivants :

N'écrivez à nouveau dans la partie actuellement utilisée de la zone de réception RD\_1qu'une fois la transmission terminée. C'est le cas quand le paramètre d'état DONE prend la valeur TRUE.

#### <span id="page-10012-0"></span>SERVE\_RK : Recevoir et mettre à disposition des données (RK 512)

#### **Description**

L'instruction "SERVE\_RK" permet de recevoir les données et de les mettre à disposition.

- Réception de données : elles sont sauvegardées dans la zone de données spécifiée par le partenaire dans l'en-tête du télégramme RK 512. L'appel de l'instruction est nécessaire quand le partenaire de communication exécute une tâche "Envoi de données" (tâche SEND).
- Mise à disposition de données : elles sont extraites de la zone de données spécifiée par le partenaire dans l'en-tête du télégramme RK 512. L'appel de l'instruction est nécessaire quand le partenaire de communication exécute une tâche "Extraction de données" (tâche FETCH).

L'instruction est prête quand elle est appelée avec une valeur TRUE à l'entrée de commande EN\_R. Vous pouvez interrompre une transmission en cours en donnant la valeur FALSE à ce paramètre EN\_R. Un message d'erreur (sortie STATUS) termine la tâche interrompue. La réception est désactivée tant que le paramètre EN\_R reste à l'état logique FALSE.

Avec le paramètre SYNC\_DB, vous précisez le DB où enregistrer les données communes de toutes les instructions utilisées, afin qu'elles soient initialisées à la mise en route et synchronisées. Ce doit être le même numéro pour toutes les instructions utilisées dans votre programme utilisateur.

Il faut appeler l'instruction avec R (Reset) = FALSE pour qu'elle puisse traiter la tâche. Un front positif à cette entrée de commande R provoque l'abandon d'une transmission en cours et met l'instruction à l'état initial. Un message d'erreur (sortie STATUS) termine la tâche interrompue.

Vous indiquez par LADDR l'adresse E/S définie pour votre sous-module dans HW Config.

Si la tâche est terminée sans erreur, NDR prend la valeur TRUE; si elle se termine avec une erreur, c'est ERROR qui prend la valeur TRUE.

Lorsque NDR= TRUE, les paramètres L\_TYPE,L\_DBNO et L\_OFFSET indiquent, pour un appel de l'instruction, où les données ont été enregistrées ou bien d'où elles ont été extraites. En outre, les paramètres L\_CF\_BYTet L\_CF\_BITet la longueur LEN de la tâche correspondante sont affichés pour un appel.

En cas d'erreur ou d'avertissement, la CPU utilise STATUS pour indiquer le numéro d'événement.

NDRou ERROR/STATUS sont également émis en cas de RESET de l'instruction (R=TRUE) (paramètre LEN 16#00).

En cas d'apparition d'une erreur, le résultat binaire RB est remis à "0". Quand le bloc est exécuté sans erreur, le résultat binaire est TRUE.

#### Remarque

L'instruction ne vérifie pas les paramètres ; en cas d'erreur de paramétrage, la CPU peut passer en STOP.

## DB d'instance

L'instruction SERVE\_RK fonctionne avec un DB d'instance. Le numéro du DB est indiqué lors de l'appel. L'accès aux données du DB d'instance n'est pas permis.

## Utilisation des mémentos de couplage

Vous pouvez recourir à un mémento de couplage pour bloquer ou valider les tâches SEND et FETCH de votre partenaire de communication. Vous empêcherez ainsi l'écrasement ou la lecture de données qui n'ont pas encore été traitées.

Vous pouvez définir un mémento de couplage pour chaque tâche.

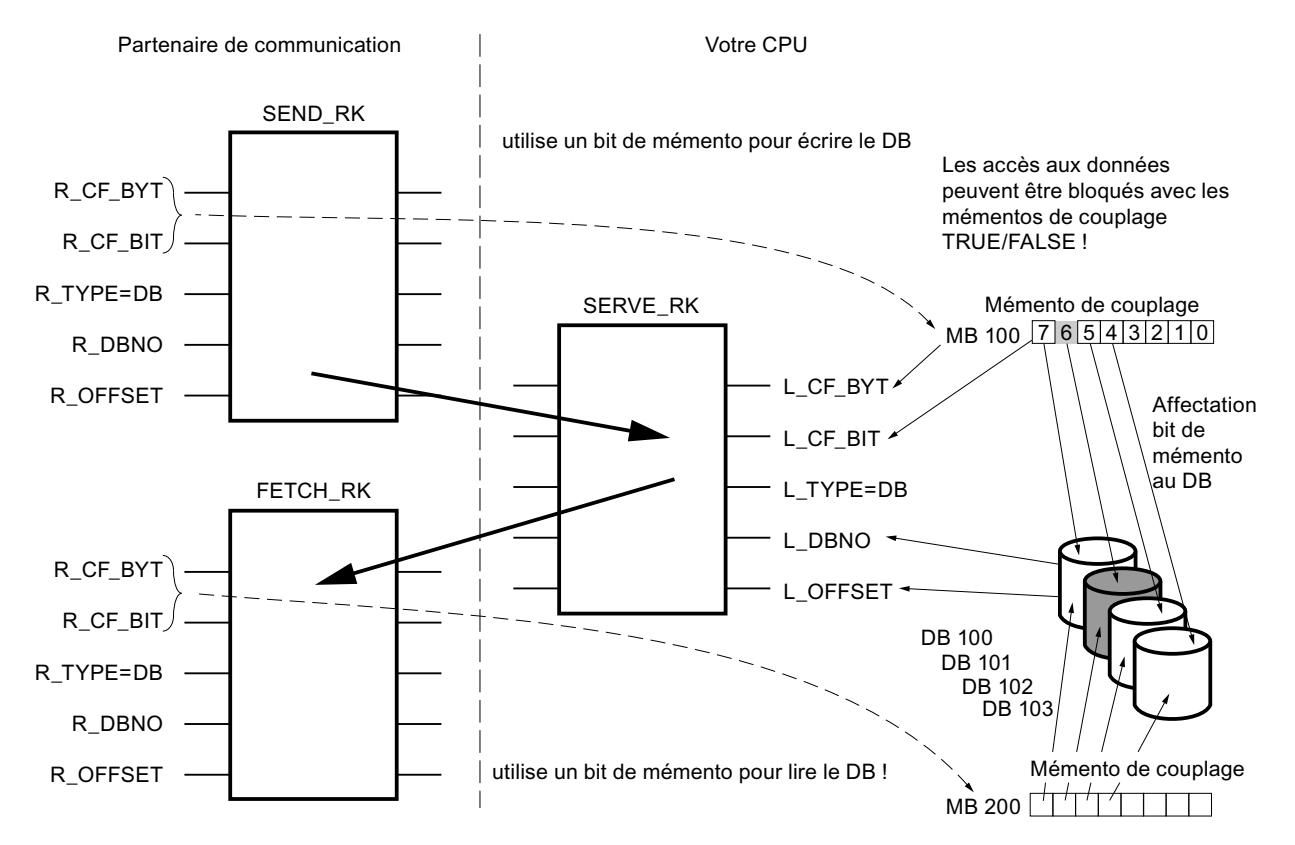

## Exemple : SEND\_RK avec mémento de couplage :

Dans cet exemple, le partenaire envoie des données dans le DB101 de votre CPU

- 1. Dans votre CPU, donnez la valeur FALSE au mémento de couplage 100.6.
- 2. Indiquez ce mémento 100.6 dans la tâche SEND du partenaire pour la communication (paramètres R\_CF\_BYT, R\_CF\_BIT). Le mémento est alors communiqué à votre CPU dans l'en-tête du télégramme RK 512. Avant d'exécuter la tâche, votre CPU teste le mémento de couplage indiqué dans l'en-tête du télégramme RK 512. La tâche est exécutée seulement si le mémento a la valeur FALSE dans votre CPU. S'il a la valeur TRUE, le message d'erreur "32 hexa" est envoyé au partenaire de communication dans un télégramme de réaction. Une fois les données transférées dans le DB101, SERVE donne la valeur TRUE au mémento de couplage 100.6 de votre CPU et affiche l'octet et le bit de ce mémento sur SERVE pour un appel (si NDR= TRUE).
- 3. Dans le programme utilisateur, l'évaluation du mémento de couplage vous indique que la tâche est terminée (mémento 100.6 = TRUE) et que les données transmises peuvent être traitées.
- 4. Quand vous aurez traité les données dans le programme utilisateur, il faudra remettre le mémento de couplage 100.6 à FALSE. C'est la condition pour que votre partenaire de couplage puisse de nouveau exécuter la tâche sans erreur.

#### Paramètre

Le tableau suivant indique les paramètres de l'instruction "SERVE\_RK" :

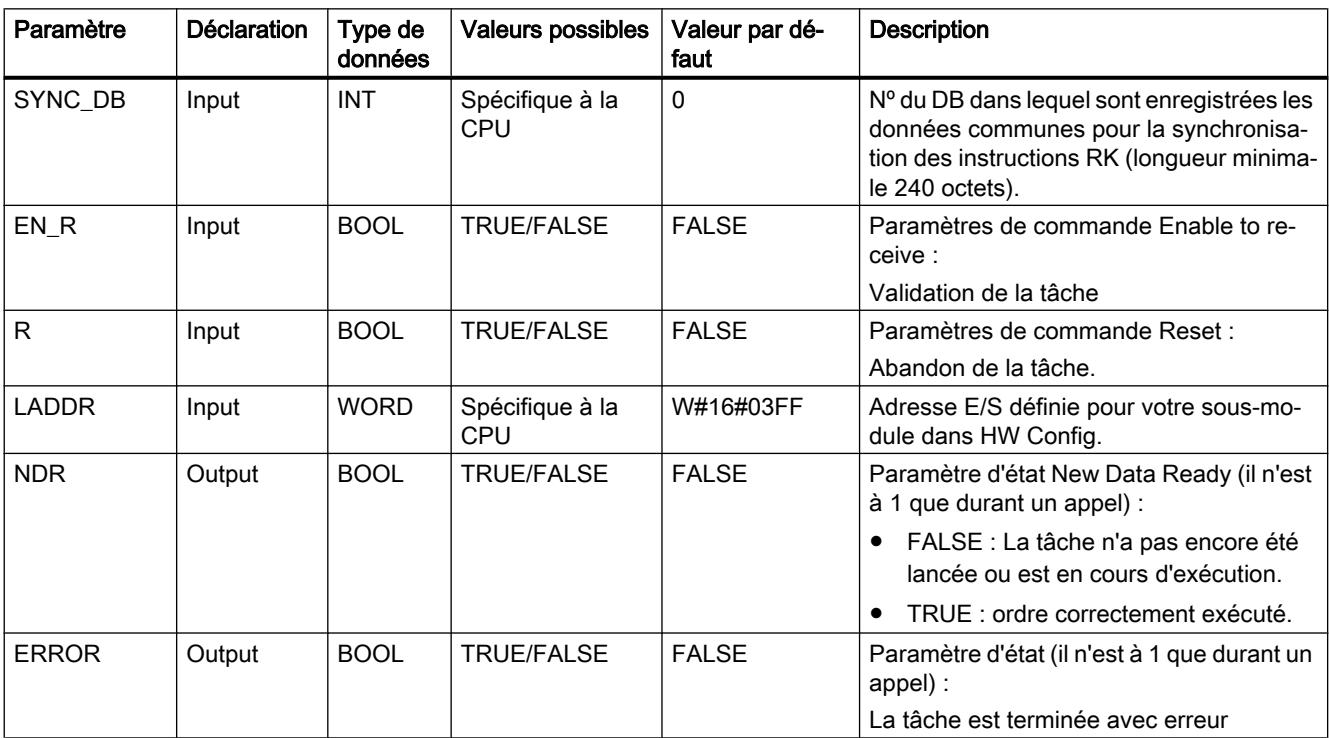

Motion Control

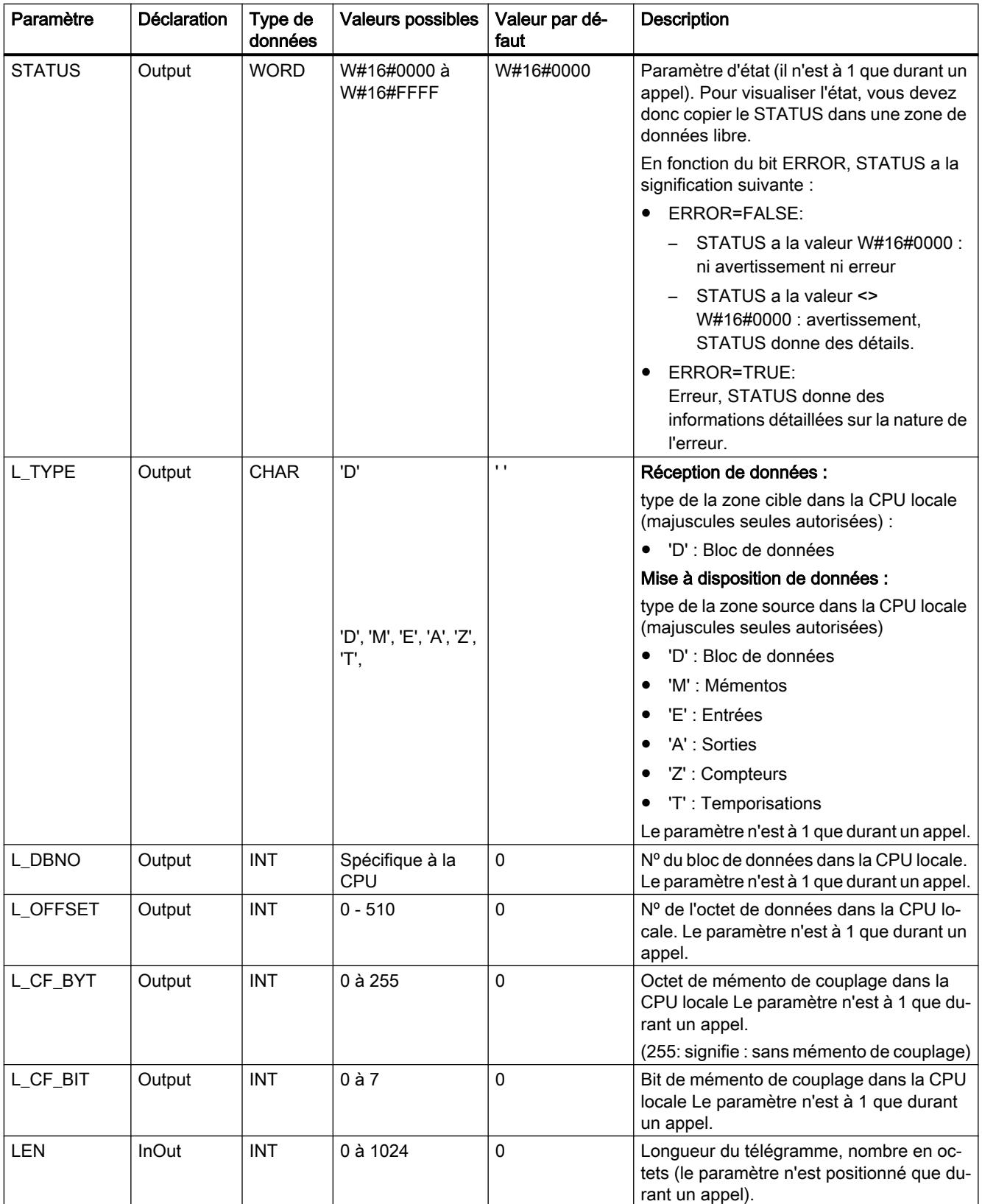

Vous trouverez des informations plus détaillées sur les types de données valides sous ["Présentation des types de données valides](#page-3794-0) (Page [231\)](#page-3794-0)".

## <span id="page-10016-0"></span>Cohérence des données

La cohérence des données est limitée à 128 octets. Pour respecter la cohérence des données lors du transfert de plus de 128 octets, vous devez tenir compte des points suivants :

Utilisez la fonction de mémentos de couplage. N'accédez à nouveau aux données qu'une fois la transmission achevée (évaluation du mémento défini pour la tâche en question ; il est indiqué dans l'instruction pour un appel quand NDR = TRUE). Ne remettez le mémento à FALSE qu'après avoir traité les données.

## 4.2.5.8 Communication avec iSlave / iDevice

#### I\_GET : Lecture de données d'un partenaire de communication dans une propre station S7 locale

#### **Description**

L'instruction "I\_GET" permet de lire des données dans un partenaire de communication situé dans la propre station S7. Ce partenaire peut se trouver dans le châssis de base, dans un châssis d'extension ou en périphérie décentralisée. N'oubliez pas que vous avez affecté à votre propre CPU des partenaires situés en périphérie décentralisée. Il n'existe pas d'instruction correspondante dans le partenaire de communication.

La réception est activée après appel de l'instruction avec REQ=1. Vous appelez ensuite de nouveau l'instruction jusqu'à ce que BUSY=0 signale la réception des données. RET\_VAL contient alors la longueur en octets du bloc reçu.

Veillez à ce que la zone de réception définie par le paramètre RD (dans la CPU réceptrice) soit au moins aussi longue que la zone de lecture définie par le paramètre VAR\_ADDR (dans le partenaire de communication). Les types de données de RD et de VAR\_ADDR doivent en outre concorder.

## Paramètres

Le tableau suivant énumère les paramètres de l'instruction "I\_GET" :

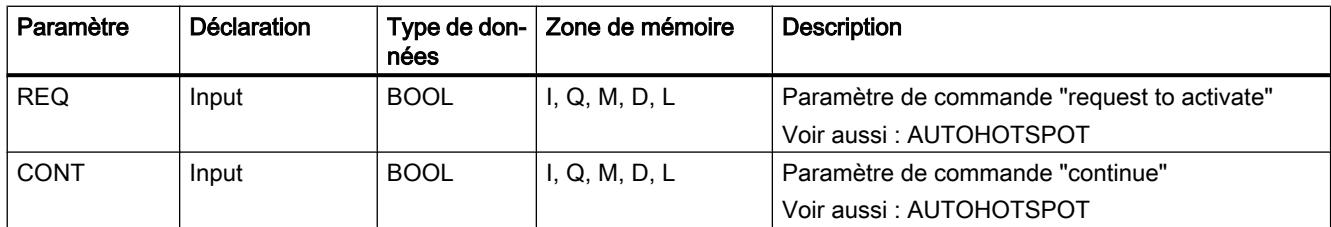

4.2 Motion Control

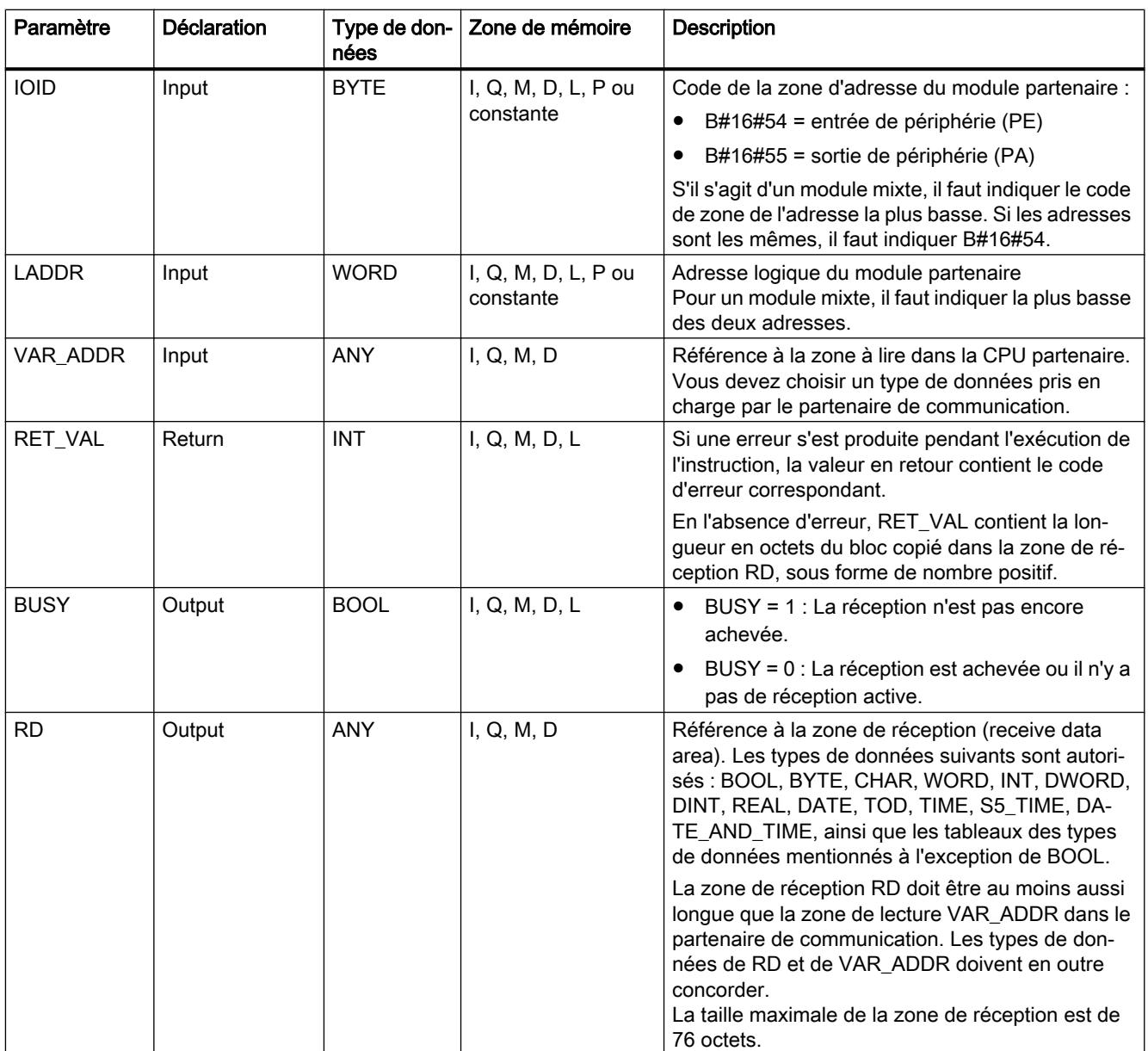

Vous trouverez plus d'informations sur les types de données valides sous "[Présentation des](#page-3794-0)  [types de données valides](#page-3794-0) (Page [231](#page-3794-0))".

## Changement d'état de fonctionnement après Arrêt

Si la CPU passe à l'état de fonctionnement Arrêt, la liaison établie par "I\_GET" est interrompue. Les données déjà reçues, qui se trouvent dans une mémoire temporaire du système d'exploitation, sont perdues ou non selon le type de mise en route effectuée ensuite :

- En cas de redémarrage (pas pour les S7-300 et S7-400H), ces données sont copiées dans la zone définie par RD.
- En cas de démarrage (démarrage à chaud) ou de démarrage à froid, ces données sont rejetées.

## <span id="page-10018-0"></span>Changement d'état de fonctionnement du partenaire de communication après Arrêt

Un passage de la CPU du partenaire de communication à l'état de fonctionnement Arrêt n'a aucune conséquence sur la transmission de données avec "I\_GET" : les données sont lues même à l'état Arrêt.

#### Cohérence des données

Les données sont reçues avec cohérence.

#### Paramètre RET\_VAL

Voir aussi :

- AUTOHOTSPOT
- [Evaluation d'erreur avec le paramètre de sortie RET\\_VAL](#page-3727-0) (Page [164](#page-3727-0))

#### Voir aussi

[Différence entre les instructions à exécution synchrone et asynchrone](#page-7370-0) (Page [3807\)](#page-7370-0)

#### I\_PUT : Ecriture de données sur le partenaire de communication au sein d'une propre station S7 locale

#### **Description**

L'instruction "I\_PUT" permet d'écrire des données dans un partenaire de communication situé dans la propre station S7. Ce partenaire peut se trouver dans le châssis de base, dans un châssis d'extension ou en périphérie décentralisée. N'oubliez pas que vous avez affecté à votre propre CPU des partenaires situés en périphérie décentralisée. Il n'existe pas d'instruction correspondante dans le partenaire de communication.

L'émission a lieu après appel de l'instruction avec un niveau 1 à l'entrée de commande REQ.

Veillez à ce que la zone d'émission définie par le paramètre SD (dans la CPU émettrice) ait la même longueur que la zone de réception définie par le paramètre VAR\_ADDR (dans le partenaire de communication). Les types de données de SD et de VAR\_ADDR doivent en outre concorder.

#### Paramètres

Le tableau suivant énumère les paramètres de l'instruction "I\_PUT" :

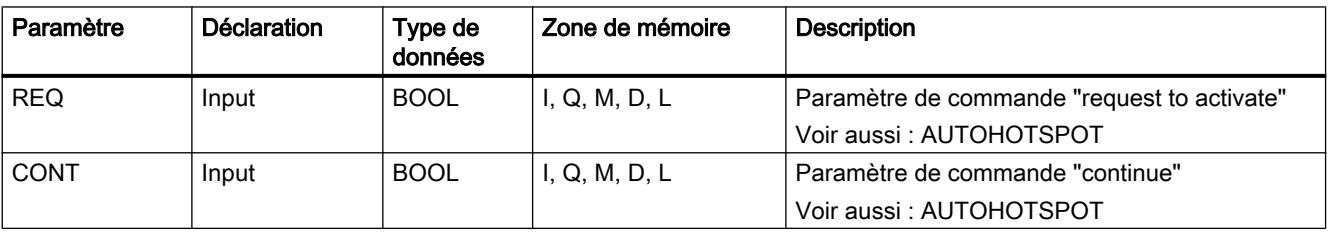

Motion Control

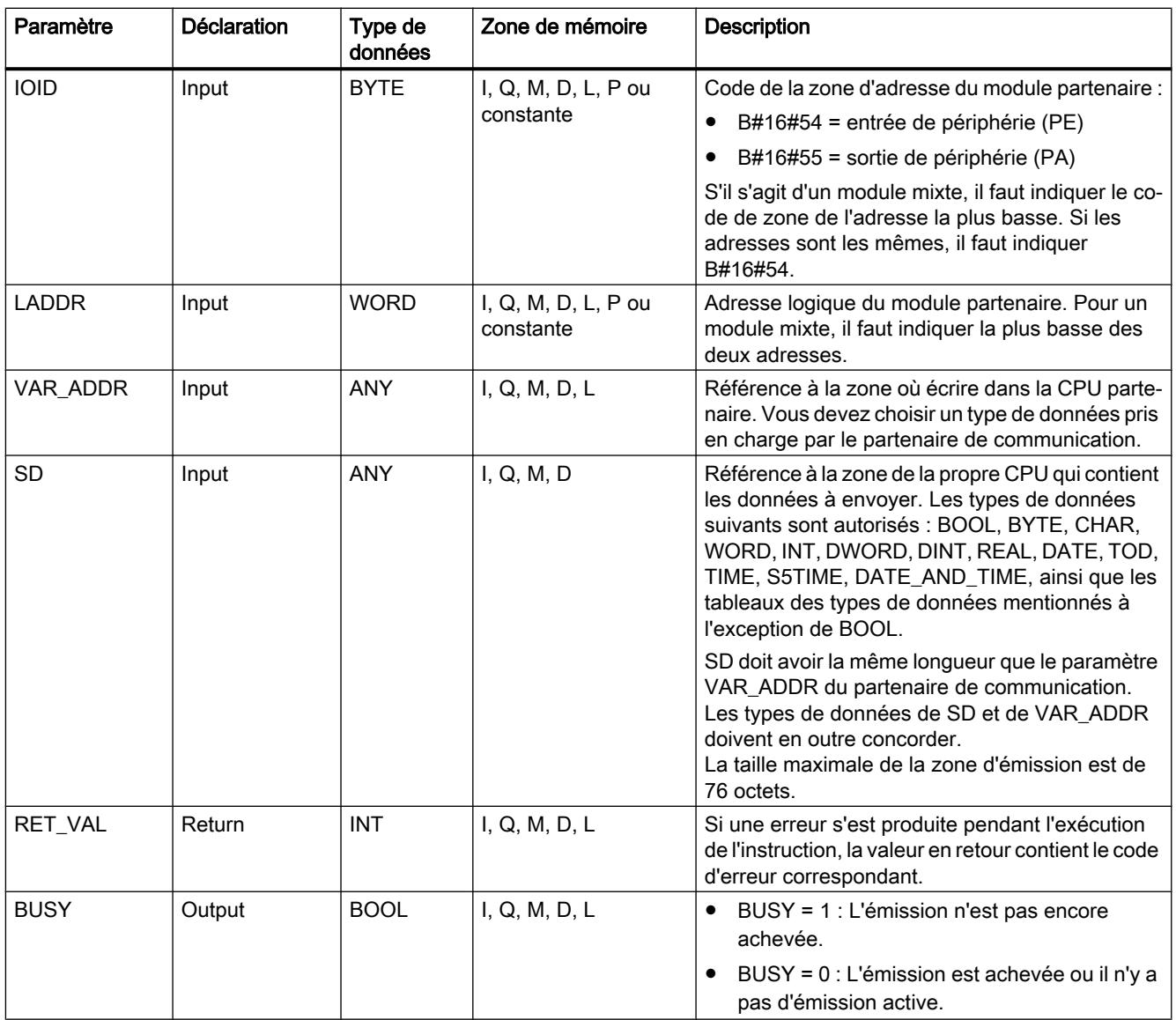

Vous trouverez plus d'informations sur les types de données valides sous "[Présentation des](#page-3794-0)  [types de données valides](#page-3794-0) (Page [231](#page-3794-0))".

## Changement d'état de fonctionnement après Arrêt

Si la CPU passe à l'état de fonctionnement Arrêt, la liaison établie par "I\_PUT" est interrompue. Il n'est plus possible d'envoyer les données. Si les données d'émission sont déjà copiées dans la mémoire tampon interne au moment du changement d'état de fonctionnement, le contenu du tampon est rejeté.

## Changement d'état de fonctionnement du partenaire de communication après Arrêt

Un passage de la CPU du partenaire de communication à l'état de fonctionnement Arrêt n'a aucune conséquence sur la transmission de données avec "I\_PUT". il n'empêche pas l'écriture des données envoyées.

## Cohérence des données

Les données sont envoyées avec cohérence.

## Paramètre RET\_VAL

Voir aussi :

- AUTOHOTSPOT
- [Evaluation d'erreur avec le paramètre de sortie RET\\_VAL](#page-3727-0) (Page [164](#page-3727-0))

## Voir aussi

[Différence entre les instructions à exécution synchrone et asynchrone](#page-7370-0) (Page [3807\)](#page-7370-0)

## I\_ABORT : Interrompre la liaison au partenaire de communication au sein de la propre station S7

## **Description**

L'instruction "I\_ABORT" vous permet d'interrompre la liaison à un partenaire de communication situé dans la propre station S7, liaison qui avait été établie avec "[I\\_GET](#page-10016-0) (Page [6453\)](#page-10016-0)" ou ["I\\_PUT](#page-10018-0) (Page [6455\)](#page-10018-0)". Si la tâche associée à "[I\\_GET](#page-10016-0) (Page [6453](#page-10016-0))" ou "[I\\_PUT](#page-10018-0) (Page [6455\)](#page-10018-0)" est achevée (BUSY = 0), les ressources de liaison utilisées pour cette tâche sont libérées des deux côtés après l'appel de "I\_ABORT".

Si la tâche associée à "[I\\_GET](#page-10016-0) (Page [6453](#page-10016-0))" ou ["I\\_PUT](#page-10018-0) (Page [6455](#page-10018-0))" n'est pas achevée (BUSY = 1), vous devez, une fois la liaison interrompue, appeler de nouveau l'instruction concernée avec REQ = 0 et CONT = 0 et attendre BUSY = 0. C'est seulement alors que toutes les ressources de liaison occupées seront libérées.

Vous ne pouvez appeler "I\_ABORT" que du côté où "[I\\_PUT](#page-10018-0) (Page [6455](#page-10018-0))" ou ["I\\_GET](#page-10016-0)  (Page [6453](#page-10016-0))" s'exécute (c'est-à-dire du côté du client).

L'interruption de la liaison est activée après appel de l'instruction avec REQ=1.

## Paramètres

Le tableau suivant énumère les paramètres de l'instruction "I\_ABORT" :

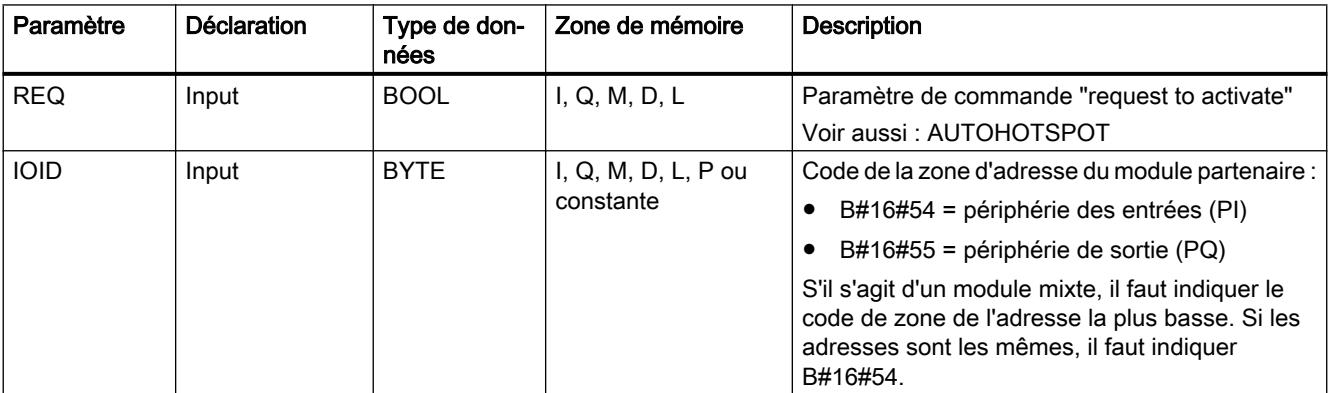

4.2 Motion Control

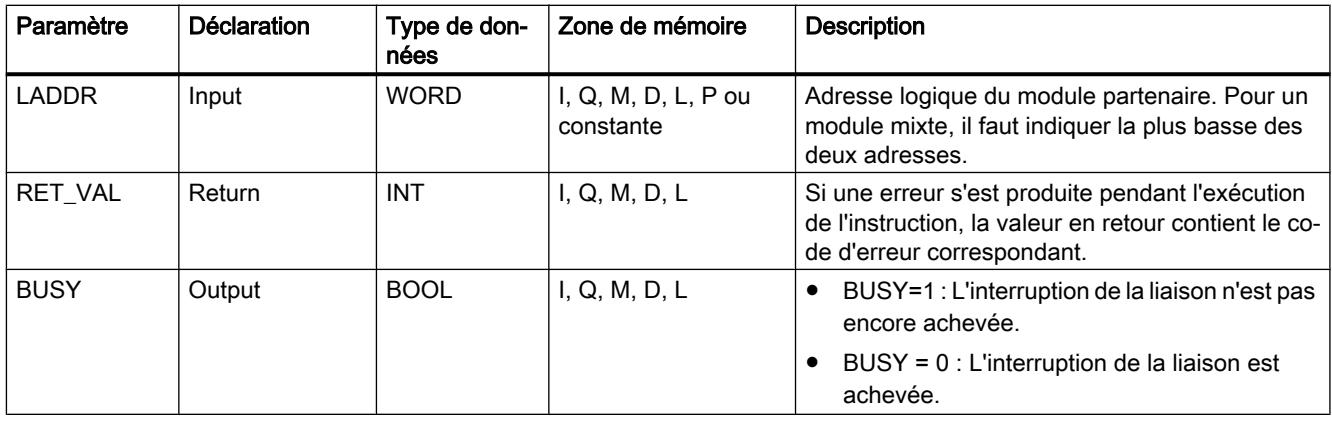

Vous trouverez plus d'informations sur les types de données valides sous "[Présentation des](#page-3794-0)  [types de données valides](#page-3794-0) (Page [231](#page-3794-0))".

## Changement d'état de fonctionnement après Arrêt

Si la CPU passe à l'état de fonctionnement Arrêt, l'interruption de liaison déclenchée par "I\_ABORT" est menée à terme.

## Changement d'état de fonctionnement du partenaire de communication après Arrêt

Un passage de la CPU du partenaire de communication à l'état de fonctionnement Arrêt n'a aucune conséquence sur l'interruption de la liaison avec "I\_ABORT" : la liaison est interrompue.

## Paramètre RET\_VAL

Voir aussi :

- AUTOHOTSPOT
- ● [Evaluation d'erreur avec le paramètre de sortie RET\\_VAL](#page-3727-0) (Page [164\)](#page-3727-0)

#### Voir aussi

[Différence entre les instructions à exécution synchrone et asynchrone](#page-7370-0) (Page [3807\)](#page-7370-0)

## 4.2.5.9 PROFINET CBA

## Informations sur PN\_IN, PN\_OUT et PN\_DP

#### **Remarque**

Par défaut, le système d'exploitation actualise le composant PROFINET CBA ainsi que les connexions DP au point de contrôle du cycle. Cependant, si vous avez désactivé ces mises à jour automatiques lors de la configuration (par exemple, pour influer plus facilement sur le comportement de la CPU dans le temps), vous devrez les effectuer vous-même en appelant les instructions ["PN\\_IN](#page-10024-0) (Page [6462\)](#page-10024-0)", "[PN\\_OUT](#page-10025-0) (Page [6463](#page-10025-0))" et ["PN\\_DP](#page-10026-0) (Page [6464\)](#page-10026-0)" aux instants appropriés. Les mises à jour ne peuvent être désactivées que dans leur ensemble lors de la configuration.

#### Mémoire miroir

Le DB d'interface est l'interface du composant PROFINET CBA avec le programme utilisateur. Afin de garantir la cohérence de ses entrées et sorties pendant l'exécution des parties correspondantes du programme utilisateur, il existe pour chaque DB d'interface une zone de mémoire de structure identique, appelée mémoire miroir, qui est gérée par le système d'exploitation. Dans votre programme, vous ne pouvez accéder qu'au DB d'interface alors que les autres composants PROFINET CBA (externes) ne peuvent accéder qu'à la mémoire miroir. Ainsi, tout conflit d'accès aux entrées et sorties du DB d'interface est exclu.

#### Actualisation du composant PROFINET CBA

La cohérence des données étant réalisée, comme décrit ci-avant, au moyen d'une mémoire miroir, l'actualisation du composant PROFINET CBA comporte les deux étapes suivantes :

- copie des entrées de la mémoire miroir dans les entrées du DB d'interface avant l'exécution de votre programme associé au composant PROFINET CBA,
- copie des sorties du DB d'interface dans les sorties de la mémoire miroir après l'exécution de votre programme associé au composant PROFINET CBA.

Dans les CPU à interface PROFINET intégrée, l'actualisation du composant PROFINET CBA est effectuée soit par le système d'exploitation, soit au moyen des instructions ["PN\\_IN](#page-10024-0) (Page [6462](#page-10024-0))" et "[PN\\_OUT](#page-10025-0) (Page [6463\)](#page-10025-0)" (selon ce que vous avez configuré lors de la création du composant PROFINET CBA). La figure suivante représente schématiquement la mise à jour à l'aide des instructions ["PN\\_IN](#page-10024-0) (Page [6462\)](#page-10024-0)" et "[PN\\_OUT](#page-10025-0) (Page [6463](#page-10025-0))".

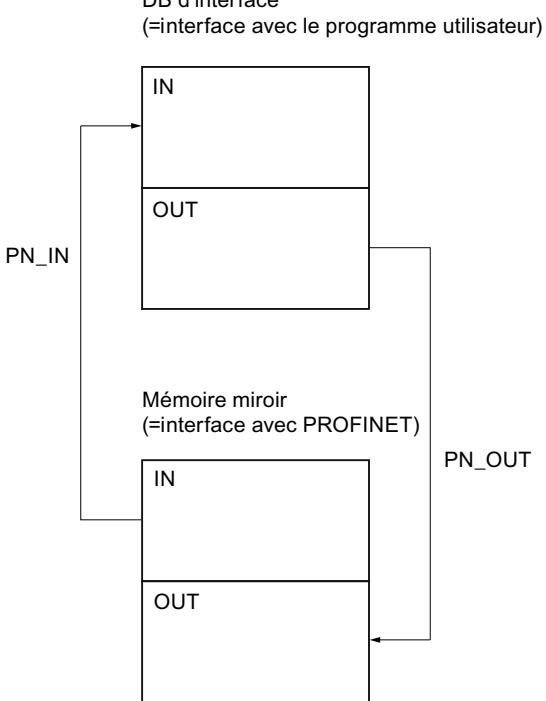

DB d'interface

L'actualisation par le système d'exploitation se fait toujours au point de contrôle du cycle.

Par contre, si vous avez recours aux instructions "[PN\\_IN](#page-10024-0) (Page [6462](#page-10024-0))" et "[PN\\_OUT](#page-10025-0)  (Page [6463](#page-10025-0))" pour la mise à jour, vous devez appeler ["PN\\_IN](#page-10024-0) (Page [6462](#page-10024-0))" au début de l'OB contenant le programme associé au composant PROFINET CBA et ["PN\\_OUT](#page-10025-0) (Page [6463\)](#page-10025-0)" à la fin de cet OB. Cela est illustré dans la figure suivante avec l'OB30 pris comme exemple.

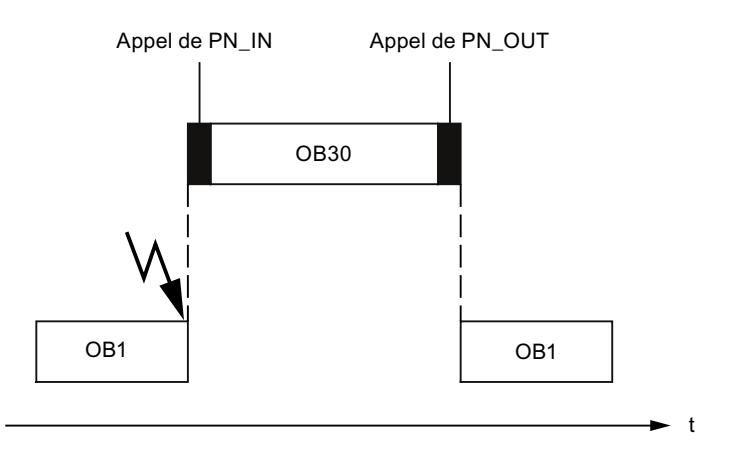

#### <span id="page-10024-0"></span>**Remarque**

Plusieurs DB d'interface PROFINET sur un appareil

Pour les composants multifonctions, il existe la possibilité d'actualiser l'ensemble des DB d'interface avec une tâche (DBNO=0 ; similaire à l'actualisation au point de contrôle du cycle si ce n'est que le déclenchement se fait par instruction). Si une erreur se produit lors de l'actualisation d'un DB d'interface, l'actualisation des autres DB d'interface se poursuit. Une valeur RET\_VAL négative concerne l'un des DB d'interface actualisés.

## Actualisation des connexions DP

L'actualisation des connexions DP est effectuée soit par le système d'exploitation, soit au moyen de l'instruction ["PN\\_DP](#page-10026-0) (Page [6464\)](#page-10026-0)", selon ce que vous avez configuré lors de la création du composant PROFINET CBA.

## PN\_IN : Mettre à jour les entrées de l'interface du programme utilisateur

## **Description**

L'instruction "PN\_IN" vous permet de copier les données d'entrée reçues sous PROFINET CBA de la mémoire miroir du composant PROFINET CBA dans le DB d'interface correspondant. A l'achèvement de l'instruction, les données d'entrée actuelles sont à la disposition de votre application.

## Paramètres

Le tableau suivant indique les paramètres de l'instruction "PN\_IN".

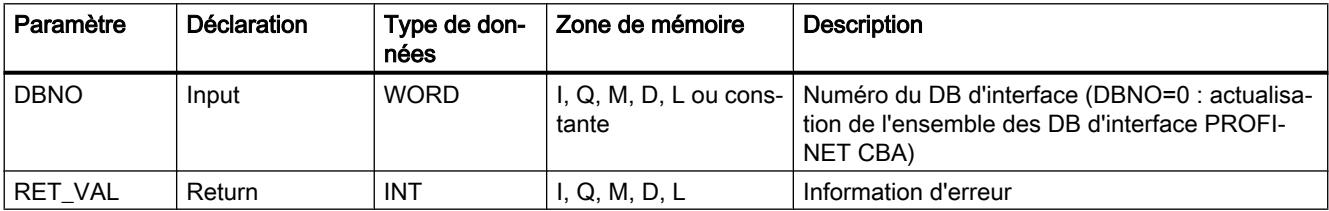

Vous trouverez plus d'informations sur les types de données valides sous "[Présentation des](#page-3794-0)  [types de données valides](#page-3794-0) (Page [231\)](#page-3794-0)".

#### Paramètre RET\_VAL

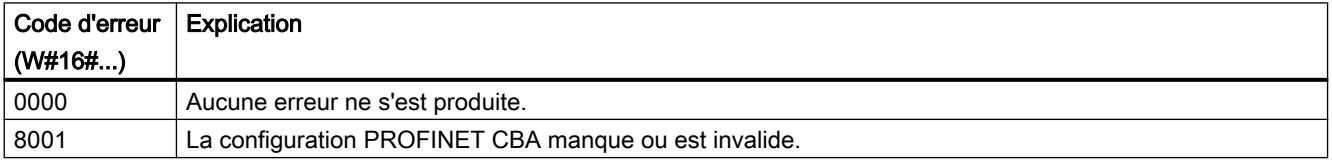

<span id="page-10025-0"></span>4.2 Motion Control

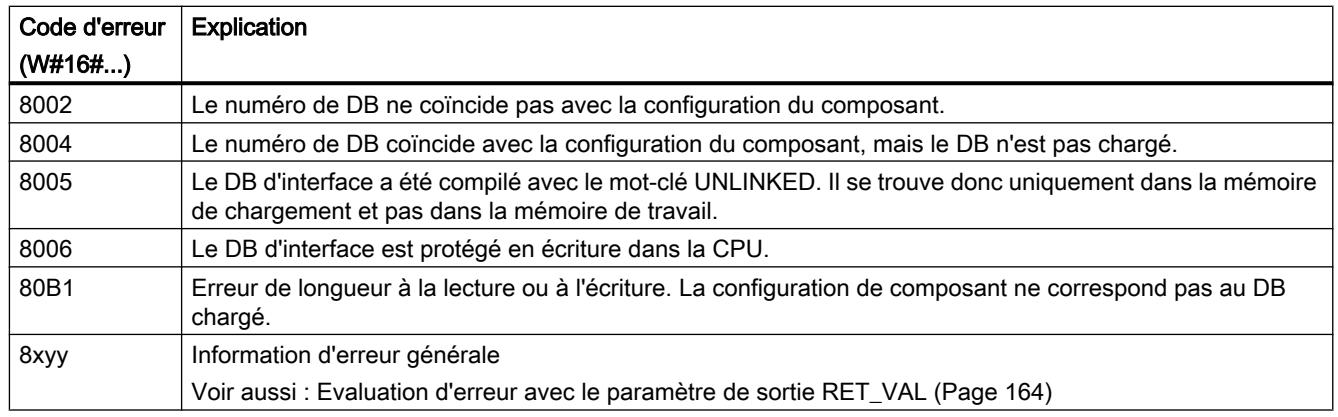

# PN\_OUT : Mettre à jour les sorties de l'interface du programme utilisateur

## **Description**

L'instruction "PN\_OUT" vous permet de copier les données de sortie générées dans votre application du DB d'interface du composant PROFINET CBA dans la mémoire miroir correspondante. Une fois l'instruction exécutée, les données de sortie actuelles sont à la disposition des autres composants PROFINET CBA.

## Paramètres

Le tableau suivant indique les paramètres de l'instruction "PN\_OUT".

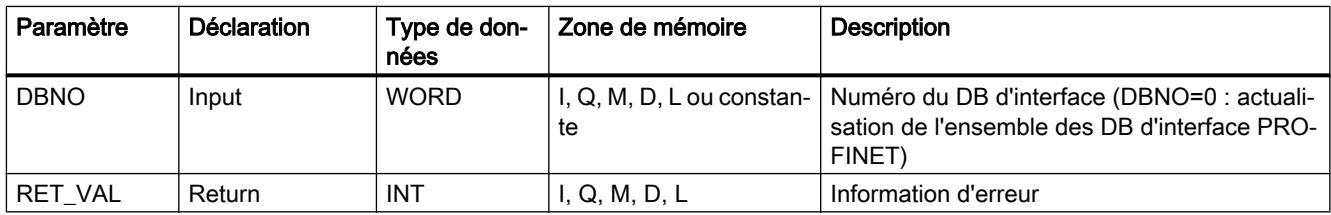

Vous trouverez plus d'informations sur les types de données valides sous "[Présentation des](#page-3794-0)  [types de données valides](#page-3794-0) (Page [231](#page-3794-0))".

# Paramètre RET\_VAL

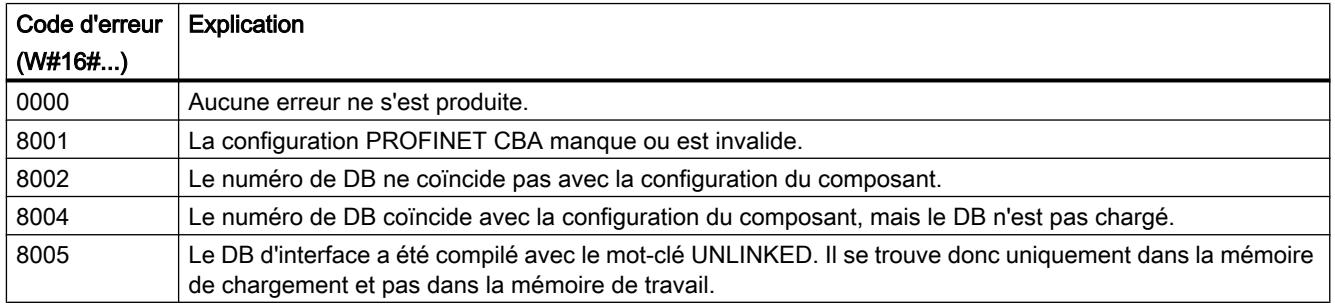

<span id="page-10026-0"></span>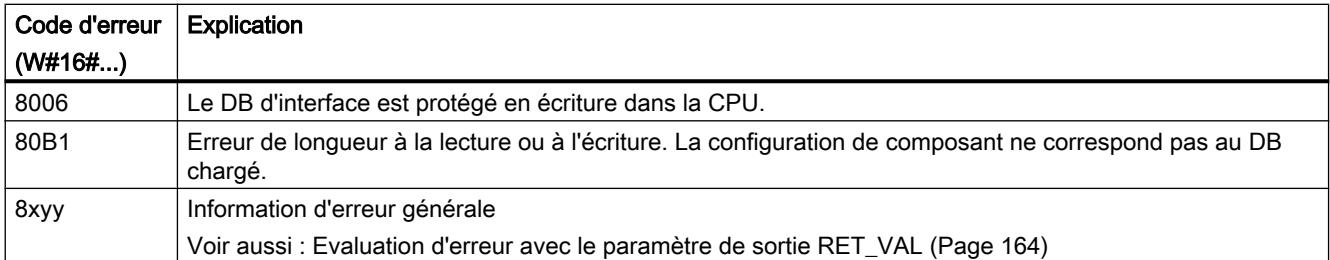

## PN\_DP : Actualiser les connexions DP

#### **Description**

L'instruction "PN\_DP" vous permet d'actualiser :

- toutes les connexions entre composants PROFINET CBA sur le PROFIBUS local
- et toutes les connexions à transmission cyclique entre composants PROFINET CBA sur le PROFIBUS local et composants PROFINET CBA externes. Ces connexions vont audelà des frontières de réseau (entre Industrial Ethernet et PROFIBUS DP).

#### Mode de fonctionnement

"PN\_DP" est une instruction à exécution asynchrone : l'exécution peut s'étendre sur plusieurs appels. Vous démarrez l'actualisation des connexions DP en appelant l'instruction "PN\_DP" avec  $REQ = 1$ .

Les paramètres de sortie RET\_VAL et BUSY indiquent l'état de la tâche.

Voir aussi : [Différence entre les instructions à exécution synchrone et asynchrone](#page-7370-0) (Page [3807](#page-7370-0)).

## Paramètres

Le tableau suivant énumère les paramètres de l'instruction "PN\_DP" :

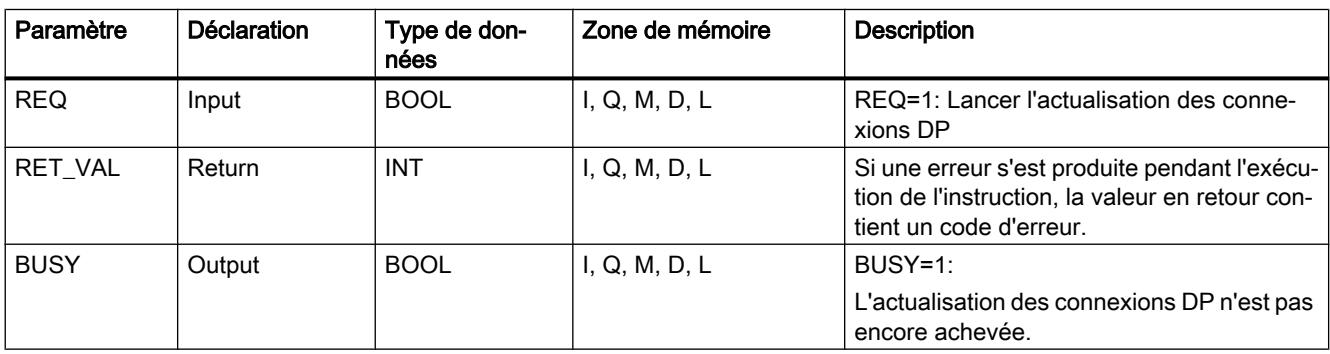

Vous trouverez plus d'informations sur les types de données valides sous "[Présentation des](#page-3794-0)  [types de données valides](#page-3794-0) (Page [231\)](#page-3794-0)".

# <span id="page-10027-0"></span>Paramètre RET\_VAL

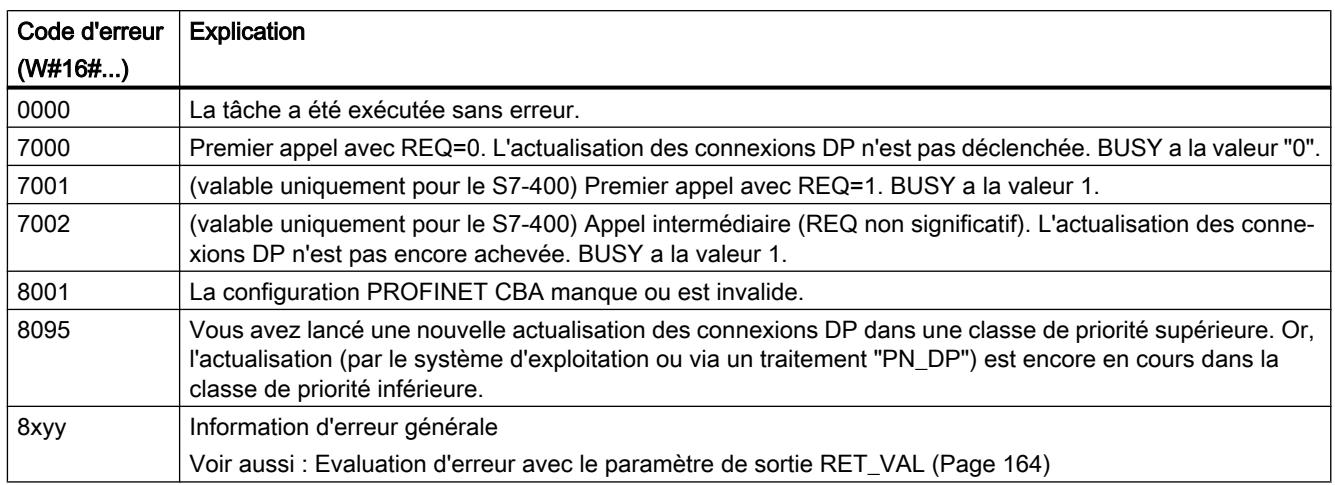

# 4.2.5.10 Communication MPI

## X\_SEND : Envoyer les données à un partenaire de communication hors de la propre station S7 locale

## **Description**

L'instruction "X\_SEND" permet d'envoyer des données à un partenaire de communication situé hors de la propre station S7. Le partenaire de communication reçoit les données par le biais de l'instruction ["X\\_RCV](#page-10028-0) (Page [6466\)](#page-10028-0)". L'envoi de données a lieu après appel de l'instruction avec REQ=1.

Veillez à ce que la zone d'émission définie par le paramètre SD (dans la CPU émettrice) soit inférieure ou égale à la zone de réception définie par le paramètre RD (dans le partenaire de communication). Si SD est de type de données BOOL, RD doit également être de type de données BOOL.

#### Paramètres

Le tableau suivant énumère les paramètres de l'instruction "X\_SEND" :

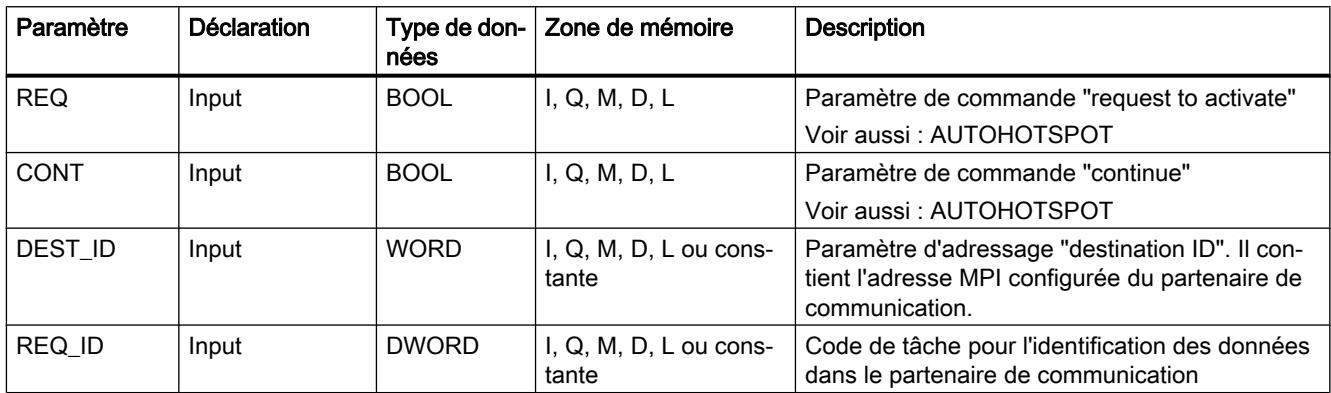

<span id="page-10028-0"></span>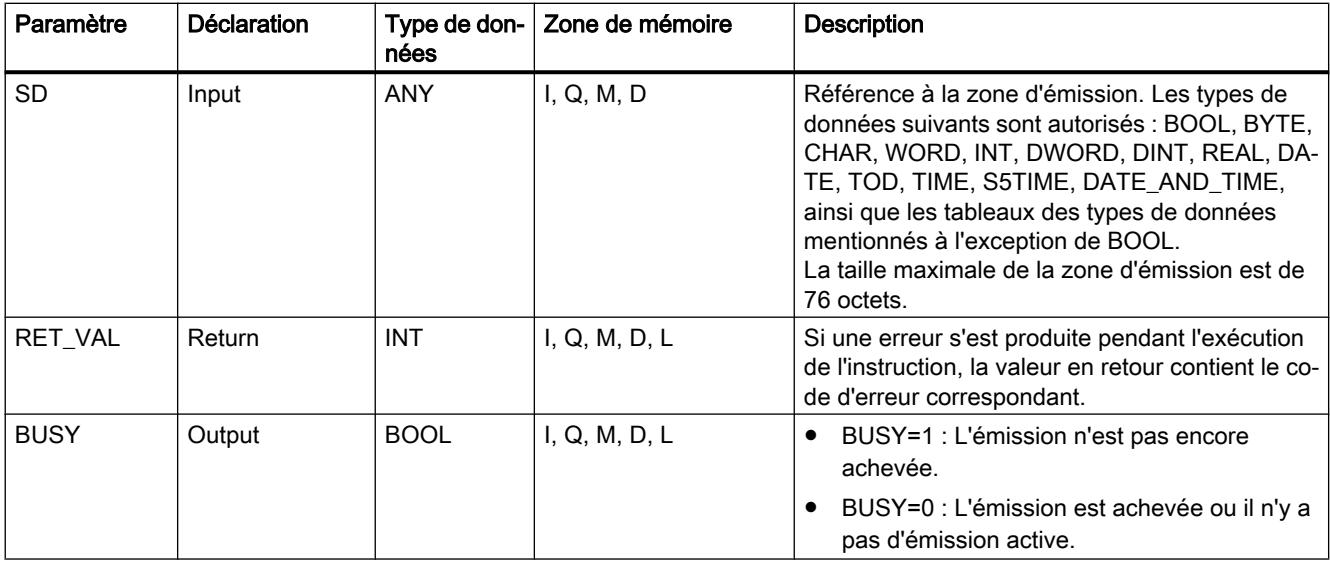

Vous trouverez plus d'informations sur les types de données valides sous "[Présentation des](#page-3794-0)  [types de données valides](#page-3794-0) (Page [231\)](#page-3794-0)".

#### Cohérence des données

Les données sont envoyées avec cohérence.

#### Paramètre RET\_VAL

Voir aussi :

- AUTOHOTSPOT
- ● [Evaluation d'erreur avec le paramètre de sortie RET\\_VAL](#page-3727-0) (Page [164](#page-3727-0))

#### Voir aussi

[Différence entre les instructions à exécution synchrone et asynchrone](#page-7370-0) (Page [3807\)](#page-7370-0)

#### X\_RCV : Recevoir des données d'un partenaire de communication hors de la propre station S7 locale

#### **Description**

L'instruction "X\_RCV" permet de recevoir des données qu'un ou plusieurs partenaires de communication situés hors de la propre station S7 ont envoyées au moyen de l'instruction ["X\\_SEND](#page-10027-0) (Page [6464](#page-10027-0))".

L'instruction "X\_RCV" vous permet :

- de constater si des données envoyées sont actuellement disponibles ; elles ont éventuellement été rangées dans une file d'attente interne par le système d'exploitation ;
- de copier le bloc le plus ancien figurant dans la file d'attente dans une zone de réception que vous définissez.

## Paramètres

Le tableau suivant énumère les paramètres de l'instruction "X\_RCV" :

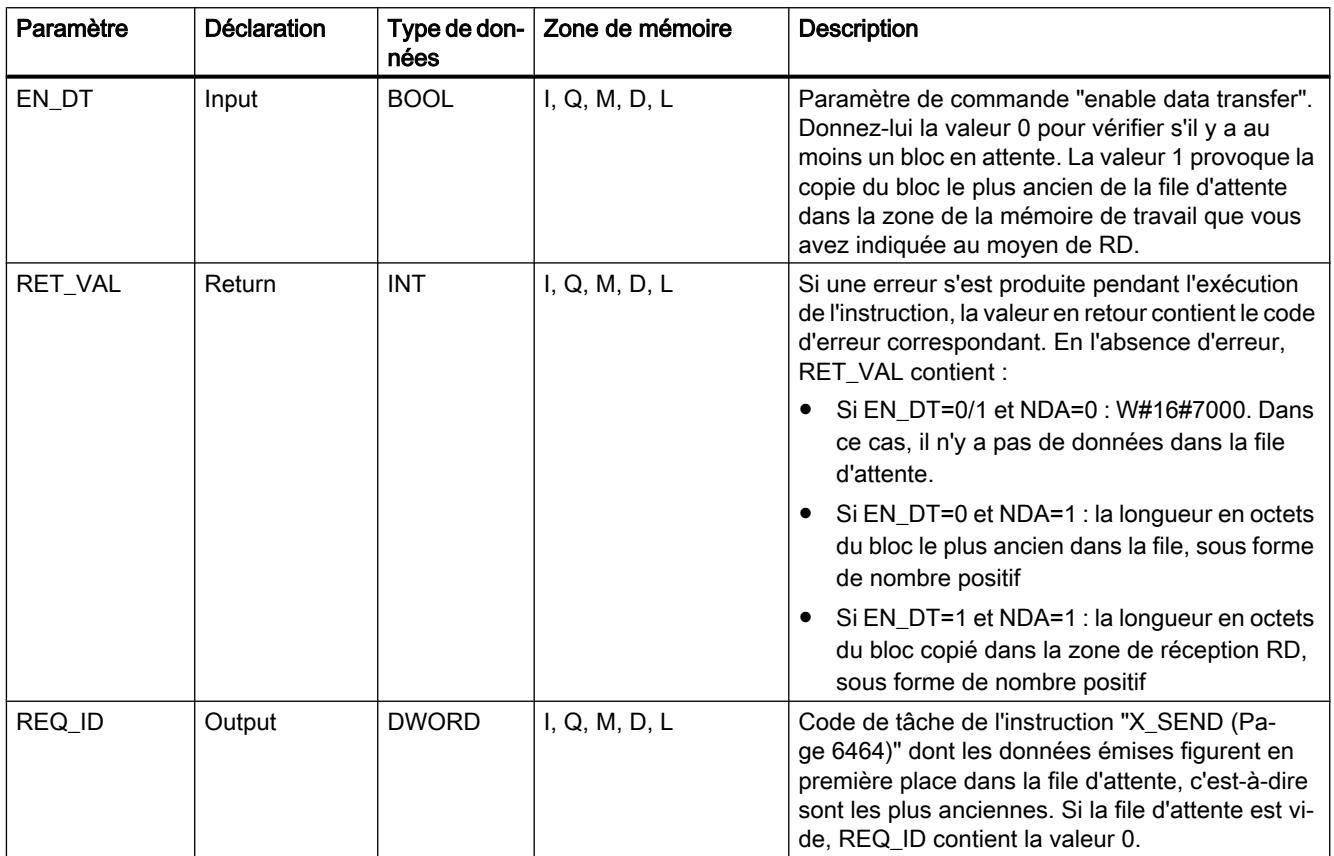

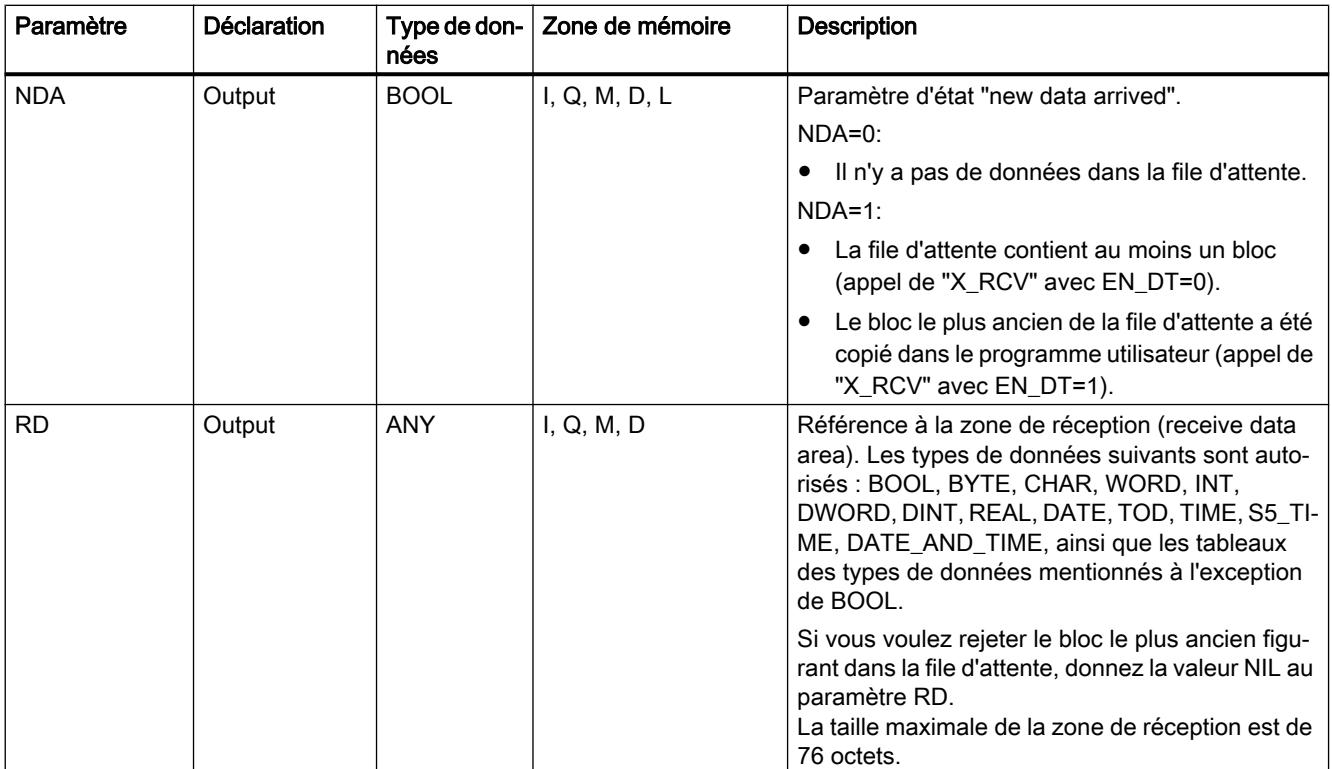

Vous trouverez plus d'informations sur les types de données valides sous "[Présentation des](#page-3794-0)  [types de données valides](#page-3794-0) (Page [231\)](#page-3794-0)".

# Signalisation d'une réception de données avec EN\_DT=0

Le système d'exploitation place, dès leur arrivée, les données reçues d'un partenaire de communication dans la file d'attente, et ce dans l'ordre dans lequel elles ont été reçues.

Pour vérifier s'il y a au moins un bloc en attente, appelez "X\_RCV" avec EN\_DT=0 et évaluez le paramètre de sortie NDA :

- NDA=0 signifie qu'il n'y a pas de données dans la file d'attente. REQ\_ID n'est pas significatif, RET\_VAL contient W#16#7000.
- NDA=1 signifie qu'il y a au moins un bloc prêt à être cherché dans la file d'attente. Dans ce cas, évaluez également les paramètres de sortie RET\_VAL et, le cas échéant, REQ ID. RET VAL contient la longueur du bloc en octets et REQ ID le code de tâche de l'instruction d'émission. S'il y a plusieurs blocs en attente dans la file, REQ\_ID et RET\_VAL s'appliquent au bloc le plus ancien.

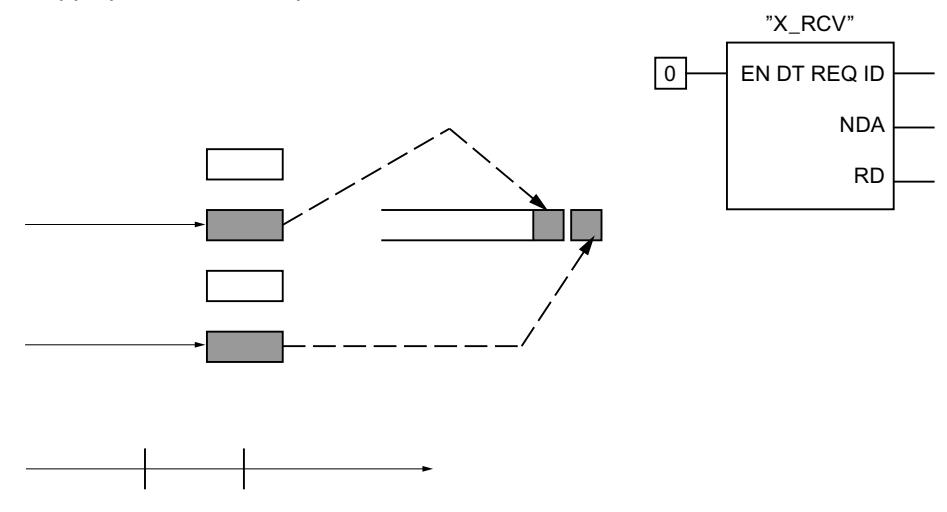

## Prise en charge des données dans la zone de réception avec EN\_DT=1

Quand vous appelez "X\_RCV" avec EN\_DT=1, le bloc le plus ancien dans la file d'attente est copié dans la zone de la mémoire de travail désignée par RD. RD doit avoir une taille supérieure ou égale à celle de la zone d'émission définie par le paramètre SD dans l'instruction ["X\\_SEND](#page-10027-0) (Page [6464](#page-10027-0))" correspondante. Si ce paramètre d'entrée SD est de type de données BOOL, RD doit également être de type de données BOOL. Si vous voulez ranger les données reçues dans des zones différentes, vous pouvez déterminer la valeur de REQ\_ID (appel de l'instruction avec EN\_DT=0), puis sélectionner un paramètre RD approprié dans l'appel suivant (avec EN\_DT=1). Si aucune erreur ne s'est produite lors de la copie, RET\_VAL contient la longueur du bloc copié en octets et un acquittement positif est envoyé à l'émetteur.

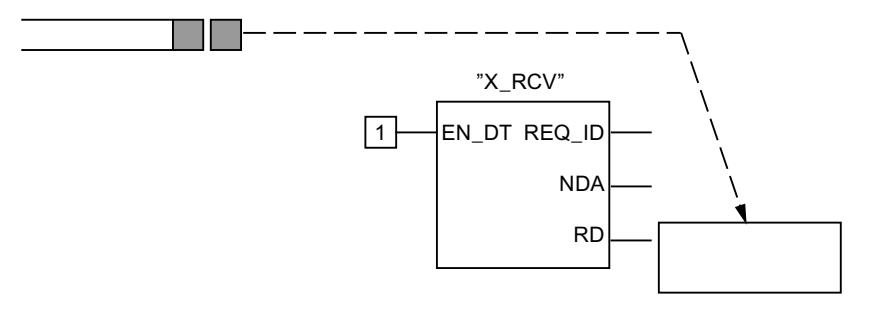

#### Rejet des données

Si vous ne voulez pas prendre en charge les données, donnez la valeur NIL à RD. Dans ce cas, l'émetteur reçoit un acquittement négatif (le paramètre RET\_VAL de l'instruction ["X\\_SEND](#page-10027-0) (Page [6464](#page-10027-0))" correspondante a la valeur W#16#80B8) et le paramètre RET\_VAL de l'instruction "X\_RCV" contient la valeur 0.

#### Cohérence des données

Après un appel avec EN\_DT=1 et RETVAL=W#16#00xy, la zone de réception RD contient de nouvelles données. Un nouvel appel de l'instruction peut provoquer l'écrasement de ces données. Pour éviter cela, n'appelez plus "X\_RCV" avec la même zone de réception RD tant que vous n'avez pas exploité les données reçues.

#### Changement d'état de fonctionnement après Arrêt

En cas de passage à l'état de fonctionnement Arrêt :

- Toutes les nouvelles tâches entrantes reçoivent un acquittement négatif.
- Pour les tâches déjà arrivées : toutes les tâches inscrites dans la file d'attente de réception reçoivent un acquittement négatif.
	- Si l'arrêt est suivi d'un démarrage (démarrage à chaud) ou d'un démarrage à froid, tous les blocs sont rejetés.
	- Si l'arrêt est suivi d'un redémarrage (pas pour les S7-300 et S7-400H), le bloc appartenant à la tâche la plus ancienne est reporté dans le programme utilisateur si vous aviez constaté sa présence avant le passage à l'état Arrêt (par un appel de "X\_RCV" avec EN\_DT=0). Sinon, le bloc est rejeté. Tous les autres blocs sont rejetés.

#### Interruption de liaison

Lors de l'interruption d'une liaison, une tâche appartenant à cette liaison et déjà inscrite dans la file d'attente de réception est rejetée.

Exception : si cette tâche est la plus ancienne dans la file d'attente et que vous l'avez déjà détectée par un appel de "X\_RCV" avec EN\_DT=0, vous pouvez la reporter dans la zone de réception avec EN\_DT=1.

## Paramètre RET\_VAL

Voir aussi :

- AUTOHOTSPOT
- ● [Evaluation d'erreur avec le paramètre de sortie RET\\_VAL](#page-3727-0) (Page [164](#page-3727-0))

# <span id="page-10033-0"></span>X\_GET : Lire les données d'un partenaire de communication hors de la propre station S7 locale

## **Description**

L'instruction "X\_GET" permet de lire des données dans un partenaire de communication situé hors de la propre station S7. Il n'existe pas d'instruction correspondante dans le partenaire de communication.

La lecture est activée après appel de l'instruction avec REQ=1. Vous rappelez ensuite X\_GET jusqu'à ce que BUSY=0 signale la réception des données. RET\_VAL contient alors la longueur en octets du bloc reçu.

Veillez à ce que la zone de réception définie par le paramètre RD (dans la CPU réceptrice) soit au moins aussi longue que la zone de lecture définie par le paramètre VAR\_ADDR (dans le partenaire de communication). Les types de données de RD et de VAR\_ADDR doivent en outre concorder.

## Paramètres

Le tableau suivant énumère les paramètres de l'instruction "X\_GET" :

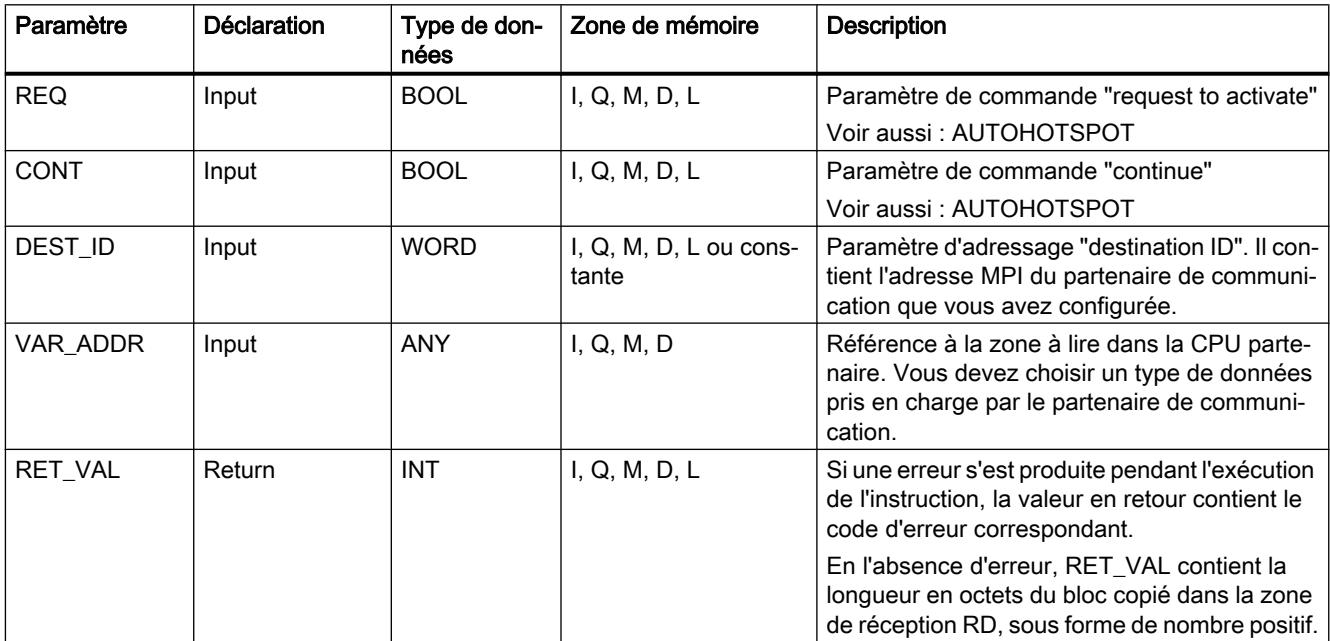

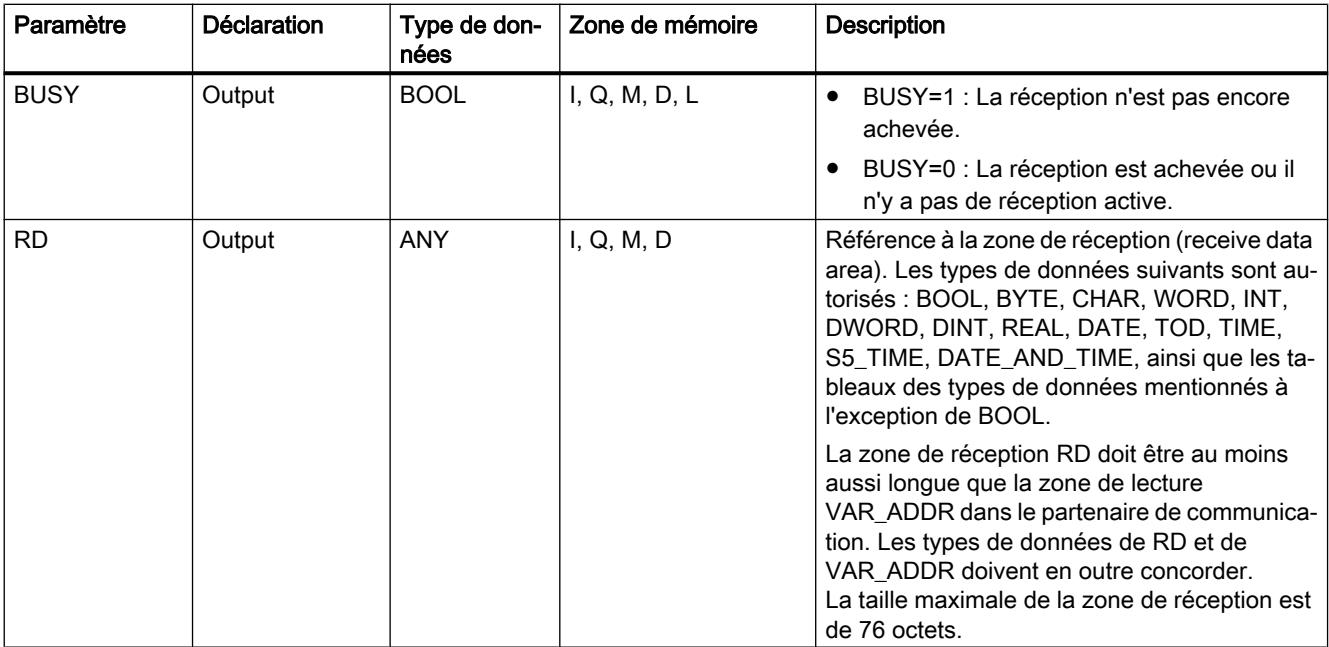

Vous trouverez plus d'informations sur les types de données valides sous "[Présentation des](#page-3794-0)  [types de données valides](#page-3794-0) (Page [231\)](#page-3794-0)".

#### Changement d'état de fonctionnement après Arrêt

Si la CPU passe à l'état de fonctionnement Arrêt, la liaison établie par "X\_GET" est interrompue. Les données déjà reçues, qui se trouvent dans une mémoire temporaire du système d'exploitation, sont perdues ou non selon le type de mise en route effectuée ensuite :

- En cas de redémarrage (pas pour les S7-300 et S7-400H), ces données sont copiées dans la zone définie par RD.
- En cas de démarrage (démarrage à chaud) ou de démarrage à froid, ces données sont rejetées.

#### Changement d'état de fonctionnement du partenaire de communication après Arrêt

Un passage de la CPU du partenaire de communication à l'état de fonctionnement Arrêt n'a aucune conséquence sur la transmission de données avec "X\_GET" : les données sont lues même à l'état Arrêt.

## Cohérence des données

Les données sont reçues avec cohérence.

## <span id="page-10035-0"></span>Paramètre RET\_VAL

Voir aussi :

- AUTOHOTSPOT
- [Evaluation d'erreur avec le paramètre de sortie RET\\_VAL](#page-3727-0) (Page [164\)](#page-3727-0)

## Voir aussi

[Différence entre les instructions à exécution synchrone et asynchrone](#page-7370-0) (Page [3807\)](#page-7370-0)

## X\_PUT : Ecrire les données sur un partenaire hors de la propre station S7

## **Description**

L'instruction "X\_PUT" permet d'écrire des données dans un partenaire de communication situé hors de la propre station S7. Il n'existe pas d'instruction correspondante dans le partenaire de communication.

L'écriture est activée après appel de l'instruction avec REQ=1. Vous rappelez ensuite X\_PUT jusqu'à ce que BUSY=0 signale la réception de l'acquittement.

Veillez à ce que la zone d'émission définie par le paramètre SD (dans la CPU émettrice) ait la même longueur que la zone de réception définie par le paramètre VAR\_ADDR (dans le partenaire de communication). Les types de données de SD et de VAR\_ADDR doivent en outre concorder.

## Paramètres

Le tableau suivant énumère les paramètres de l'instruction "X\_PUT" :

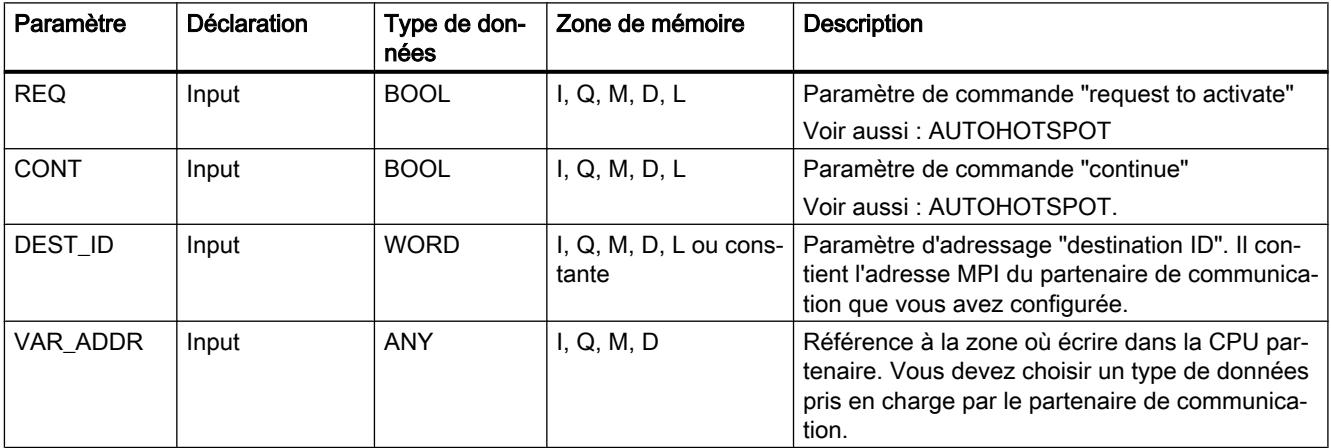

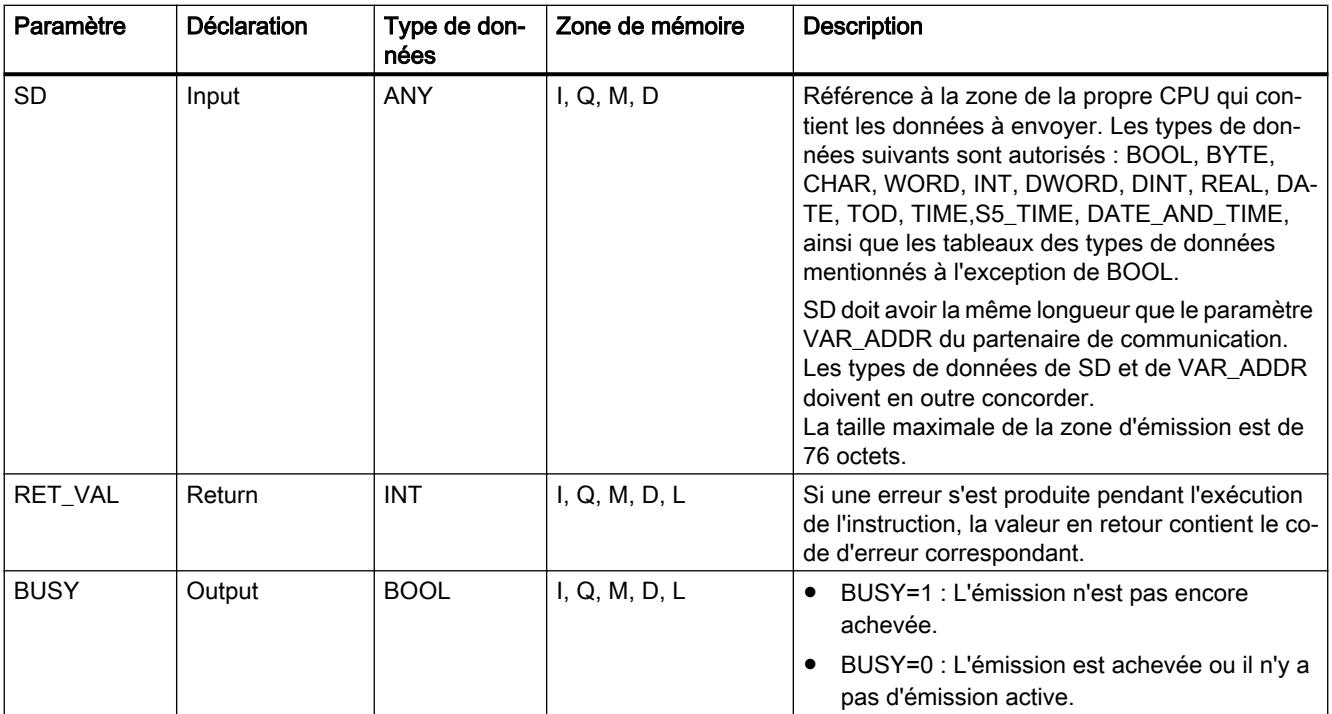

Vous trouverez plus d'informations sur les types de données valides sous "[Présentation des](#page-3794-0)  [types de données valides](#page-3794-0) (Page [231\)](#page-3794-0)".

#### Changement d'état de fonctionnement après Arrêt

Si la CPU passe à l'état de fonctionnement Arrêt, la liaison établie par "X\_PUT" est interrompue. Il n'est plus possible d'envoyer les données. Si les données d'émission sont déjà copiées dans la mémoire tampon interne au moment du changement d'état de fonctionnement, le contenu du tampon est rejeté.

#### Changement d'état de fonctionnement du partenaire de communication après Arrêt

Un passage de la CPU du partenaire de communication à l'état de fonctionnement Arrêt n'a aucune conséquence sur la transmission de données avec "X\_PUT" : il n'empêche pas l'écriture des données envoyées.

#### Cohérence des données

Les données sont envoyées avec cohérence.

#### Paramètre RET\_VAL

Voir aussi :

- AUTOHOTSPOT
- ● [Evaluation d'erreur avec le paramètre de sortie RET\\_VAL](#page-3727-0) (Page [164](#page-3727-0))

## Voir aussi

[Différence entre les instructions à exécution synchrone et asynchrone](#page-7370-0) (Page [3807\)](#page-7370-0)

## X\_ABORT : Suspendre la liaison actuelle au partenaire de communication dans la propre station S7 locale

## **Description**

L'instruction "X\_ABORT" vous permet d'interrompre la liaison à un partenaire de communication situé hors de la propre station S7, liaison qui avait été établie avec l'une des instructions ["X\\_SEND](#page-10027-0) (Page [6464](#page-10027-0))", ["X\\_GET](#page-10033-0) (Page [6470](#page-10033-0))" ou ["X\\_PUT](#page-10035-0) (Page [6472](#page-10035-0))".

- Si la tâche associée à ["X\\_SEND](#page-10027-0) (Page [6464](#page-10027-0))", ["X\\_GET](#page-10033-0) (Page [6470\)](#page-10033-0)" ou ["X\\_PUT](#page-10035-0)  (Page [6472](#page-10035-0))" est achevée (BUSY = 0), les ressources de liaison utilisées pour cette tâche sont libérées des deux côtés après l'appel de l'instruction "X\_ABORT".
- Si la tâche associée à ["X\\_SEND](#page-10027-0) (Page [6464](#page-10027-0))", ["X\\_GET](#page-10033-0) (Page [6470\)](#page-10033-0)" ou ["X\\_PUT](#page-10035-0)  (Page [6472](#page-10035-0))" n'est pas achevée (BUSY = 1), vous devez, une fois la liaison interrompue, appeler de nouveau l'instruction concernée avec REQ = 0 et CONT = 0 et attendre BUSY = 0. C'est seulement alors que toutes les ressources de liaison occupées seront libérées.

Vous ne pouvez appeler "X\_ABORT" que du côté où "[X\\_SEND](#page-10027-0) (Page [6464\)](#page-10027-0)", "[X\\_PUT](#page-10035-0) (Page [6472\)](#page-10035-0)" ou ["X\\_GET](#page-10033-0) (Page [6470\)](#page-10033-0)" s'exécute. L'interruption de la liaison est activée après appel de l'instruction avec REQ=1.

#### Paramètres

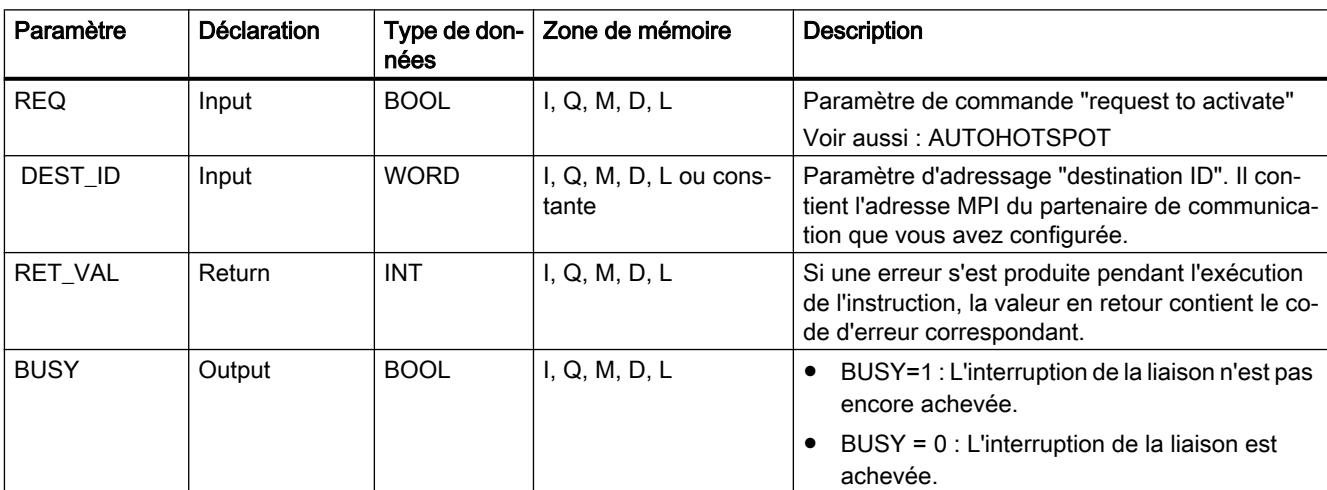

Le tableau suivant énumère les paramètres de l'instruction "X\_ABORT" :

Vous trouverez plus d'informations sur les types de données valides sous "[Présentation des](#page-3794-0)  [types de données valides](#page-3794-0) (Page [231](#page-3794-0))".

## Changement d'état de fonctionnement après Arrêt

Si la CPU passe à l'état de fonctionnement Arrêt, l'interruption de liaison déclenchée par "X ABORT" est menée à terme.

#### Changement d'état de fonctionnement du partenaire de communication après Arrêt

Un passage de la CPU du partenaire de communication à l'état de fonctionnement Arrêt n'a aucune conséquence sur l'interruption de la liaison avec "X\_ABORT" : la liaison est interrompue.

#### Paramètre RET\_VAL

Voir aussi :

- AUTOHOTSPOT
- [Evaluation d'erreur avec le paramètre de sortie RET\\_VAL](#page-3727-0) (Page [164](#page-3727-0))

#### Voir aussi

[Différence entre les instructions à exécution synchrone et asynchrone](#page-7370-0) (Page [3807\)](#page-7370-0)

#### 4.2.5.11 TeleService

#### PG\_DIAL : Etablir la liaison distante au PG/PC

#### Description de PG\_DIAL

#### **Description**

L'instruction "PG\_DIAL" transmet un numéro de téléphone et une identification (ID) d'événement à un adaptateur TS qui établit une liaison à distance à une PG ou à un PC en composant le numéro de téléphone indiqué. L'ID d'événement est transmise à la PG ou au PC et y est communiquée à une application en attente.

Si la transmission de l'ID d'événement (paramètre [EVENT\\_ID](#page-10041-0) (Page [6479](#page-10041-0))) à l'application se déroule sans erreur, l'adaptateur TS reçoit un acquittement qui est transmis à l'instruction "PG\_DIAL". L'exécution de "PG\_DIAL" s'achève alors et l'état est transmis à l'appelant de "PG\_DIAL". C'est l'application installée sur la PG ou le PC qui est chargée de couper la liaison à distance.

Si une erreur entraînant l'interruption de l'exécution se produit, le code d'erreur est transmis à l'appelant de "PG\_DIAL". L'adaptateur TS coupe alors la liaison à distance éventuellement établie.

## Appel de "PG\_DIAL"

Vous pouvez appeler l'instruction "PG\_DIAL" dans le cycle ou dans un programme à déclenchement temporel. L'indication d'un DB d'instance est obligatoire lors de l'appel de "PG\_DIAL".

Plusieurs appels de "PG\_DIAL" sont nécessaires au traitement d'une fonction. L'appel de "PG\_DIAL" dans une boucle d'attente n'est donc pas recommandé. La fin de la fonction est signalée par BUSY = 0.

## Interruption de la liaison de communication

La liaison de communication avec l'adaptateur TS est interrompue si la CPU passe à l'état Arrêt alors que l'instruction "PG\_DIAL" est activée.

Elle est également coupée si de graves problèmes de communication surviennent sur le bus MPI ou si, par exemple, la CPU est mise hors tension. Dans de tels cas, l'adaptateur TS ne rejette pas le numéro de téléphone et l'ID d'événement qui lui ont déjà été transmis. Il établit la liaison à distance avec la PG ou le PC et transmet l'ID d'événement, mais rejette l'acquittement qui lui est transmis par la PG ou le PC.

Si un programme utilisateur tente d'établir une liaison à distance alors que l'adaptateur TS se trouve dans l'état précédemment décrit, "PG\_DIAL" s'achève avec la valeur en retour W#16#B10A. Le programme utilisateur peut alors relancer ultérieurement l'établissement d'une liaison à distance. Vous obtenez également la valeur en retour W#16#B10A si différentes CPU essaient simultanément d'établir une liaison à distance via le même adaptateur TS.

## IMPORTANT

#### Modification de programmes utilisateur

Modifiez uniquement à l'état Arrêt de la CPU les parties de votre programme qui ont des répercussions directes sur les appels de "PG\_DIAL". Cela concerne tout particulièrement la suppression et le remplacement de blocs de programme contenant des appels de "PG\_DIAL". Des ressources de liaison risquent de rester occupées si vous ne respectez pas cette règle. Le système d'automatisation risque alors de prendre un état non défini avec les instructions de communication pour liaisons S7 non configurées. Vous devez effectuer un démarrage à chaud ou un démarrage à froid de la CPU après la transmission des modifications.

## Cohérence des données

Les paramètres d'entrée de l'instruction sont copiés dans une mémoire tampon interne lors du premier appel de "PG\_DIAL". Ne modifiez pas ces données avant que le premier appel ne soit achevé (valeur en retour W#16#7001), car des données incohérentes risqueraient sinon d'être transmises.

## Paramètres

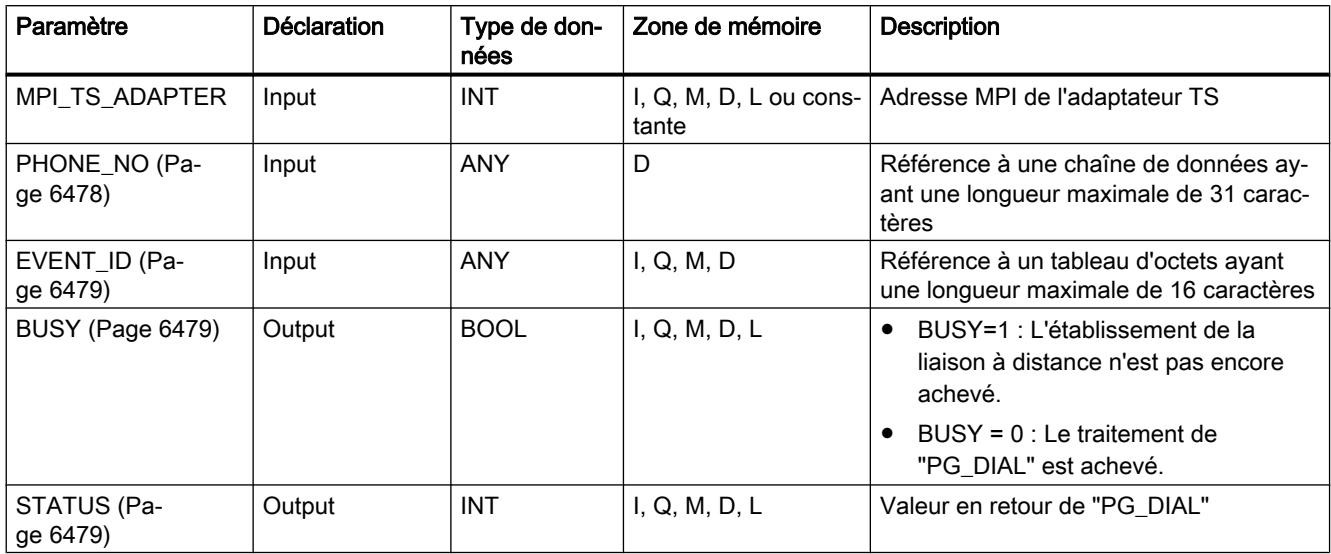

Le tableau suivant indique les paramètres de l'instruction "PG\_DIAL".

Vous trouverez plus d'informations sur les types de données valides sous "[Présentation des](#page-3794-0)  [types de données valides](#page-3794-0) (Page [231\)](#page-3794-0)".

## Paramètres virtuels EN et ENO et bit BR

Les paramètres virtuels EN et ENO n'apparaissent que lors de l'intégration de "PG\_DIAL" dans la représentation CONT ou LOG de l'éditeur STEP 7. Ils sont étroitement liés au bit BR (résultat binaire) du mot d'état.

#### ● Paramètres d'entréeEN

L'état du résultat logique est sauvegardé dans le bit BR durant l'appel de l'instruction.

#### ● Paramètres de sortieENO

En cas d'exécution sans erreur de "PG\_DIAL", l'état du bit BR qui était présent à l'appel de l'instruction est restauré à la fin de l'appel.

En cas d'émission d'un message d'erreur via le paramètre de sortie STATUS, le bit BR est mis à 0 juste avant que "PG\_DIAL" ne soit quitté.

## Paramètre PHONE\_NO

#### **Description**

Le paramètre d'entrée PHONE\_NO indique le numéro de téléphone auquel une liaison à distance doit être établie. Précisez le numéro de téléphone complet avec le code du pays et l'indicatif suivi du numéro d'appel. La chaîne est transmise au modem sans modifications. Si vous utilisez des caractères autres que des chiffres, vous devez vous assurer que le modem utilisé est en mesure de les traiter.

<span id="page-10041-0"></span>L'adaptateur TS utilise les valeurs paramétrées suivantes pour établir une liaison à distance :

- Lieu : mode de numérotation, préfixe
- Options d'appel : "attendre la tonalité d'appel avant de composer", "nombre de répétitions" et "attendre après une tentative de composer qui a échoué"

## Paramètre EVENT\_ID

## **Description**

Le paramètre d'entrée EVENT\_ID indique l'ID d'événement. Cette ID est transmise de manière transparente du programme utilisateur du système d'automatisation au programme utilisateur sur la PG ou le PC au moyen de "PG\_DIAL", de l'adaptateur TS et de l'application TeleService sur la PG ou le PC. Vous pouvez structurer l'ID d'événement à votre gré et transmettre des informations quelconques du système d'automatisation à la PG ou au PC.

Si une longueur inférieure à 16 octets est transmise à l'appel de "PG\_DIAL", les octets restants du tableau sont complétés par B#16#00.

## Paramètre BUSY

## **Description**

"PG\_DIAL" est une instruction à exécution asynchrone : le traitement s'étend sur plusieurs appels.

- Si le paramètre de sortie BUSY = 1, l'état interne de "PG\_DIAL" est communiqué dans le paramètre de sortie STATUS (Page 6479).
- La fin du traitement est signalée par le paramètre de sortie BUSY = 0. Le paramètre de sortie STATUS (Page 6479) indique si la tâche a été exécutée sans erreur (STATUS = W#16#0000) ou avec des erreurs.

## Paramètre STATUS

#### **Description**

Les valeurs en retour de "PG\_DIAL" peuvent être classées de la manière suivante :

- W#16#0000 : L'exécution de "PG\_DIAL" s'est achevée sans erreur.
- W#16#7xxx : Etat de "PG\_DIAL"
- W#16#8xxx : Une erreur a été signalée lors de l'appel interne d'une instruction de communication ou de l'instruction "BLKMOV".
- W#16#9xxx : Erreur de paramètre lors de l'appel de "PG\_DIAL"
- W#16#Bxxx : Une erreur a été signalée par l'adaptateur TS.

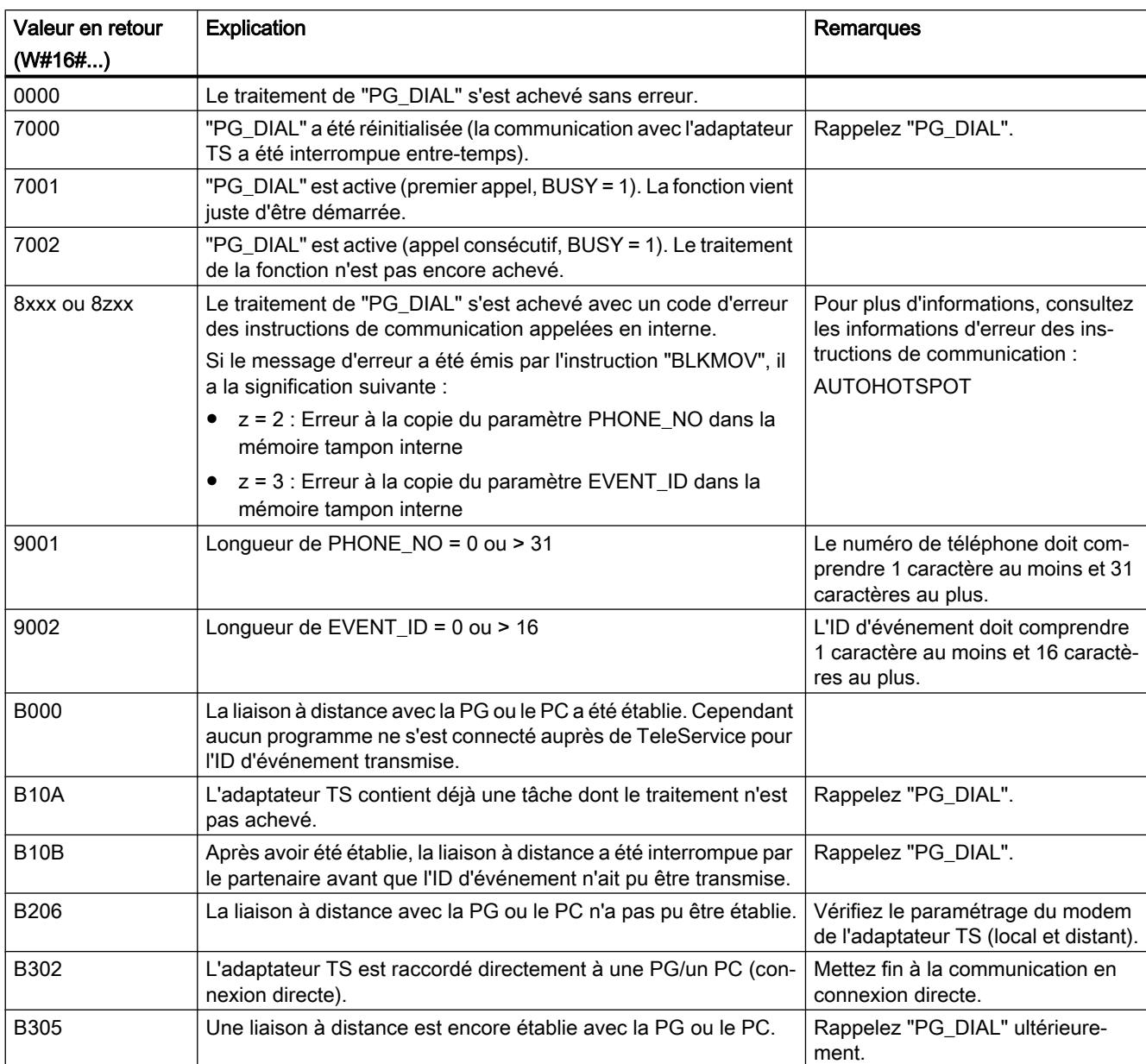

Le tableau suivant présente les valeurs en retour de "PG\_DIAL" à l'exclusion des codes d'erreur des instructions de communication utilisées.

# AS\_DIAL : Etablir la liaison distante à l'AS

## Description de AS\_DIAL

## Définition

Système d'automatisation local et système d'automatisation distant

- Local : Le système d'automatisation S7 qui prend l'initiative d'établir la liaison à distance est appelé "système d'automatisation local".
- Distant : Le système d'automatisation S7 auquel la liaison à distance doit être établie est appelé "système d'automatisation distant".

## **Description**

L'instruction "AS\_DIAL" vous permet d'établir une liaison à distance entre un système d'automatisation S7 local et un système d'automatisation S7 distant, puis d'échanger des données de processus. Vous pouvez échanger les données de processus à l'aide des instructions ["X\\_GET](#page-10033-0) (Page [6470](#page-10033-0))", ["X\\_PUT](#page-10035-0) (Page [6472](#page-10035-0))" et "[X\\_SEND](#page-10027-0) (Page [6464\)](#page-10027-0)".

L'instruction "AS\_DIAL" dispose de deux fonctions :

- Fonction DIAL : Etablir une liaison à distance à un adaptateur TS distant. Vous appelez cette fonction via le paramètre d'entrée [REQ\\_DIAL](#page-10046-0) (Page [6484](#page-10046-0)).
- Fonction HANGUP : Mettre fin à une liaison à distance existante établie à un adaptateur TS distant. Vous appelez cette fonction via le paramètre d'entrée [REQ\\_HANGUP](#page-10046-0) (Page [6484](#page-10046-0)).

Une seule de ces fonctions peut être active à un moment donné. L'appel de la fonction HANGUP annule la fonction DIAL.

Si une erreur entraînant l'interruption de l'exécution se produit, le code d'erreur est transmis à l'appelant de "AS\_DIAL". L'adaptateur TS coupe alors la liaison à distance éventuellement établie.
#### Appel de "AS\_DIAL"

Vous pouvez appeler "AS\_DIAL" dans le cycle ou dans un programme à déclenchement temporel. Si vous appelez "AS\_DIAL" dans des niveaux d'exécution différents, vous devez prévoir dans chaque niveau des mécanismes de verrouillage réciproques.

- L'indication d'un DB d'instance est obligatoire lors de l'appel de "AS\_DIAL". Vous devez toujours utiliser la même instance pour une liaison à distance. Exception : Si la CPU locale communique via plusieurs adaptateurs TS locaux, vous devez affecter une instance en propre à chaque adaptateur TS.
- Plusieurs appels de "AS\_DIAL" sont nécessaires au traitement d'une fonction. L'appel de "AS\_DIAL" dans une boucle d'attente n'est donc pas recommandé. La fin de la fonction est signalée par BUSY = 0.
- Pour communiquer avec l'adaptateur TS, "AS\_DIAL" utilise également des instructions de communication pour liaisons S7 non configurées. Vous devez donc vous assurer qu'aucune instruction de communication pour liaisons S7 non configurées ("[X\\_PUT](#page-10035-0) (Page [6472\)](#page-10035-0)", "[X\\_GET](#page-10033-0) (Page [6470\)](#page-10033-0)", "[X\\_SEND](#page-10027-0) (Page [6464\)](#page-10027-0)", ["X\\_RCV](#page-10028-0) (Page [6465\)](#page-10028-0)", "[X\\_ABORT](#page-10037-0) (Page [6474](#page-10037-0))") qui a été lancée avec DEST\_ID = "adresse MPI de l'adaptateur TS local" n'est active dans le programme utilisateur local pendant l'établissement ou l'interruption d'une liaison à distance via "AS\_DIAL".

#### Paramètres

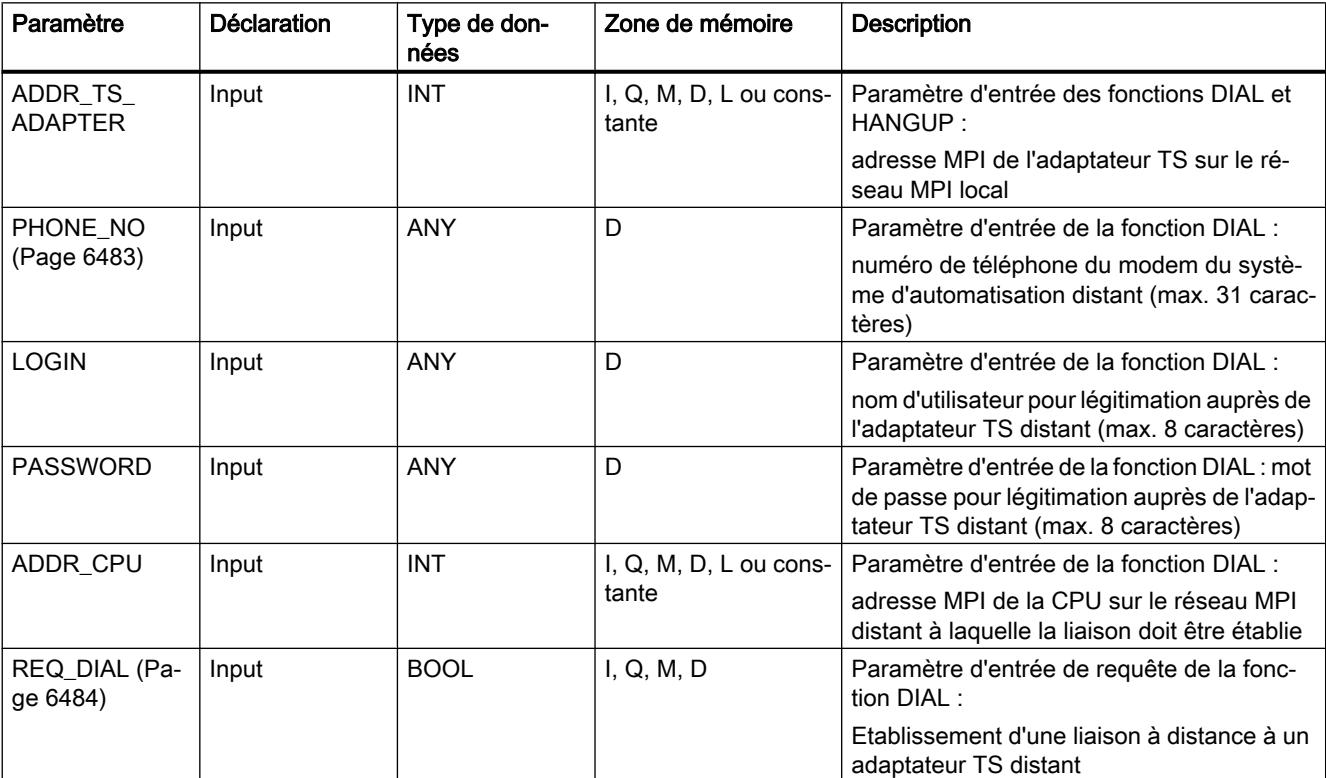

Le tableau suivant indique les paramètres de l'instruction "AS\_DIAL".

<span id="page-10045-0"></span>4.2 Motion Control

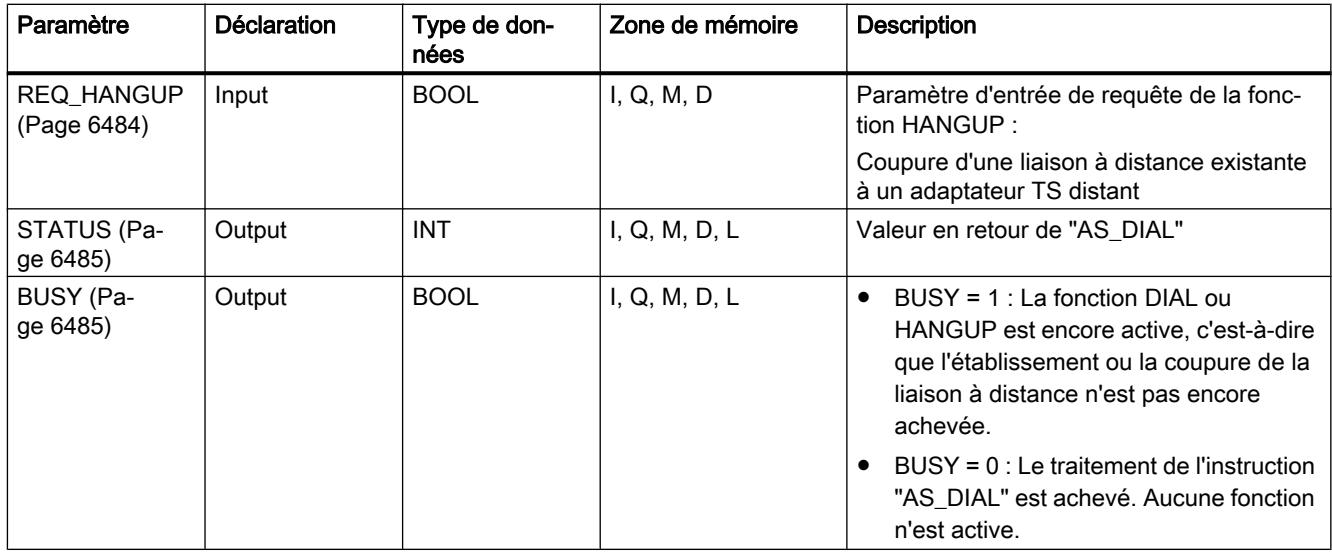

Vous trouverez plus d'informations sur les types de données valides sous "[Présentation des](#page-3794-0)  [types de données valides](#page-3794-0) (Page [231](#page-3794-0))".

#### Paramètres virtuels EN et ENO et bit BR

Les paramètres virtuels EN et ENO n'apparaissent que lors de l'intégration de "AS\_DIAL" dans la représentation CONT ou LOG.

- Paramètre d'entrée EN : L'état du résultat logique est sauvegardé dans le bit BR durant l'appel de l'instruction.
- Paramètre de sortie ENO : En cas d'exécution sans erreur de "AS\_DIAL", l'état du bit BR qui était présent à l'appel de l'instruction est restauré à la fin de l'appel. En cas d'émission d'un message d'erreur via le paramètre de sortie [STATUS](#page-10047-0) (Page [6485](#page-10047-0)), le bit BR est mis à 0 juste avant que "AS\_DIAL" ne soit quitté.

#### Paramètre PHONE\_NO

#### **Description**

Le paramètre d'entrée PHONE\_NO indique le numéro de téléphone auquel une liaison à distance doit être établie. Précisez le numéro de téléphone complet avec le code du pays et l'indicatif suivi du numéro d'appel. La chaîne est transmise au modem sans modifications. Si vous utilisez des caractères autres que des chiffres, vous devez vous assurer que le modem utilisé est en mesure de les traiter.

L'adaptateur TS utilise les valeurs paramétrées suivantes pour établir une liaison à distance :

- Lieu : mode de numérotation, préfixe
- Options d'appel : "attendre la tonalité d'appel avant de composer", "nombre de répétitions" et "attendre après une tentative de composer qui a échoué"

#### <span id="page-10046-0"></span>Paramètre REQ\_DIAL

#### **Description**

La fonction DIAL ne peut être requise que si [BUSY](#page-10047-0) (Page [6485\)](#page-10047-0) était égal à 0 au dernier appel de "AS\_DIAL". Vous lancez la fonction DIAL avec le paramètre d'entrée REQ\_DIAL. Le paramètre d'entrée REQ\_DIAL est déclenché par niveau.

REQ\_DIAL déclenche la fonction DIAL de l'instruction "AS\_DIAL". L'instruction "AS\_DIAL" vérifie la vraisemblance des paramètres et les transmet à l'adaptateur TS local.

Si une erreur est détectée pendant l'exécution de la fonction DIAL, le traitement de la fonction DIAL est interrompu. "AS\_DIAL" exécute automatiquement la fonction HANGUP (Page 6484), puis émet le message d'erreur dans la valeur en retour [STATUS](#page-10047-0) (Page [6485](#page-10047-0)).

Résultat : Lorsque [BUSY](#page-10047-0) (Page [6485\)](#page-10047-0) est égal à 0, le résultat de l'établissement de la liaison est fourni dans la valeur en retour [STATUS](#page-10047-0) (Page [6485](#page-10047-0)).

#### Paramètre REQ\_HANGUP

#### **Description**

Vous lancez la fonction HANGUP avec le paramètre d'entrée REQ\_HANGUP. La fonction HANGUP met fin à une liaison à distance à l'adaptateur TS distant qui avait été auparavant établie avec la fonction DIAL (Page 6483).

Le paramètre d'entrée REQ\_HANGUP est déclenché par niveau. La fonction HANGUP peut être lancée même si la fonction DIAL (Page 6483) a déjà été lancée.

La fin de la fonction HANGUP vous est communiquée via le paramètre de sortie [BUSY](#page-10047-0) (Page [6485](#page-10047-0)) = 0. Le paramètre de sortie [STATUS](#page-10047-0) (Page [6485\)](#page-10047-0) fournit alors le résultat de l'exécution de la fonction.

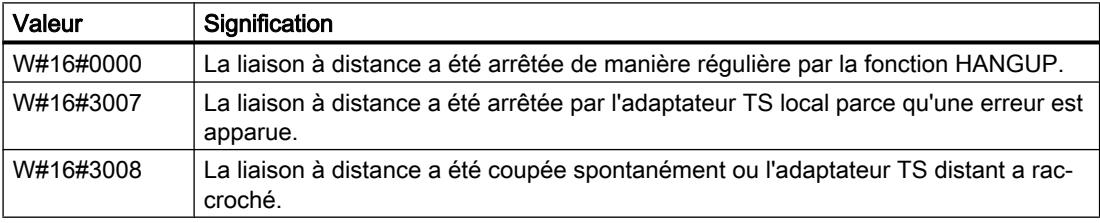

#### <span id="page-10047-0"></span>Paramètre BUSY

#### **Description**

"AS\_DIAL" est une instruction à exécution asynchrone : le traitement s'étend sur plusieurs appels.

- Si BUSY = 1, l'état interne de "AS DIAL" est communiqué dans le paramètre de sortie STATUS (Page 6485). Au moins un autre appel de "AS\_DIAL" est nécessaire.
- BUSY = 0 signale que le traitement est achevé. Le paramètre de sortie STATUS (Page 6485) indique si la tâche a été exécutée sans erreur ou avec des erreurs.

#### Paramètre STATUS

#### **Description**

Les valeurs en retour de "AS\_DIAL" peuvent être classées de la manière suivante :

- W#16#0000 : L'exécution de "AS\_DIAL" s'est achevée sans erreur.
- W#16#3xxx : Dernier état de la liaison à distance dans l'adaptateur TS
- W#16#7xxx : Etat de "AS\_DIAL"
- W#16#8xxx : Une erreur a été signalée lors de l'appel interne d'une instruction de communication ("[X\\_ABORT](#page-10037-0) (Page [6474](#page-10037-0))", ["X\\_GET](#page-10033-0) (Page [6470\)](#page-10033-0)", "[X\\_PUT](#page-10035-0) (Page [6472](#page-10035-0))", ["X\\_RCV](#page-10028-0) (Page [6465\)](#page-10028-0)" et "[X\\_SEND](#page-10027-0) (Page [6464\)](#page-10027-0)").
- W#16#9xxx : Erreur de paramètre lors de l'appel de "AS\_DIAL"
- W#16#Bxxx : Erreur lors de l'établissement de la liaison

Le tableau suivant présente les valeurs en retour de "AS\_DIAL" à l'exclusion des codes d'erreur des instructions de communication utilisées.

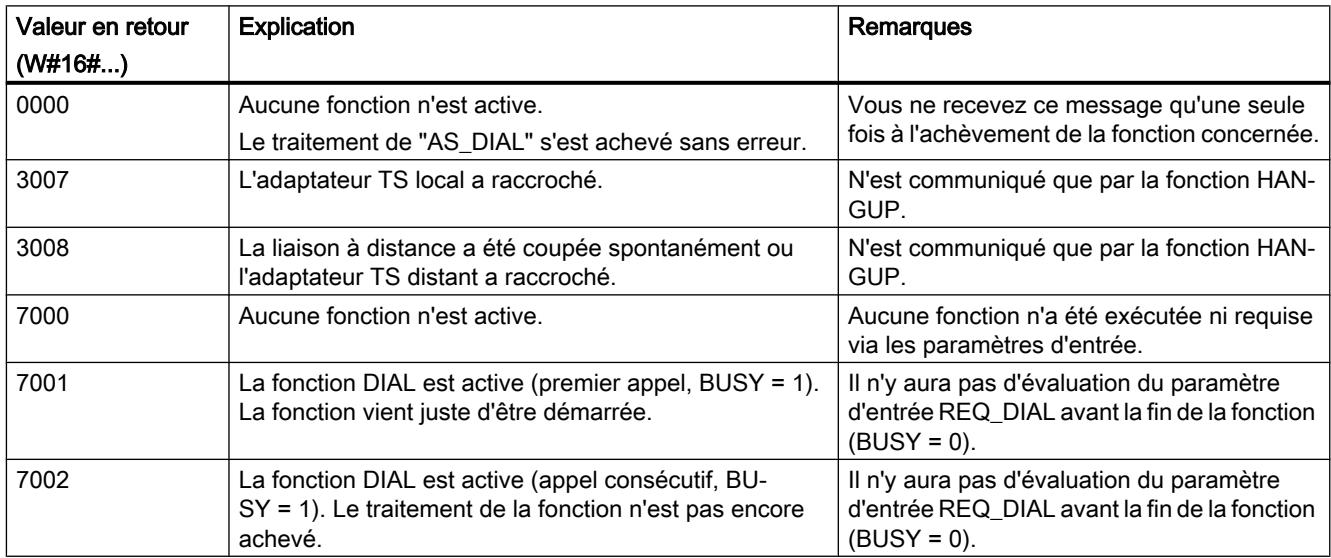

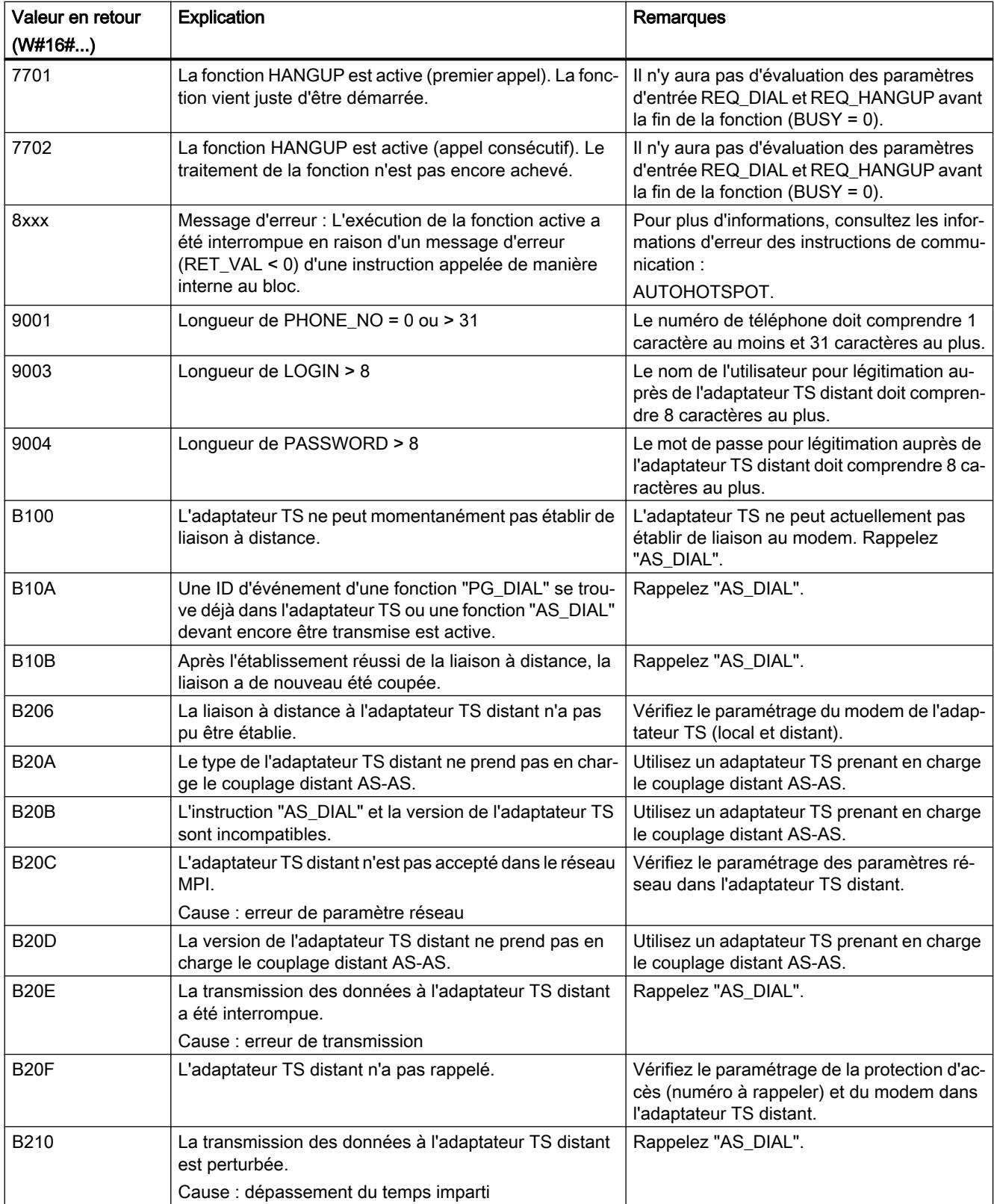

4.2 Motion Control

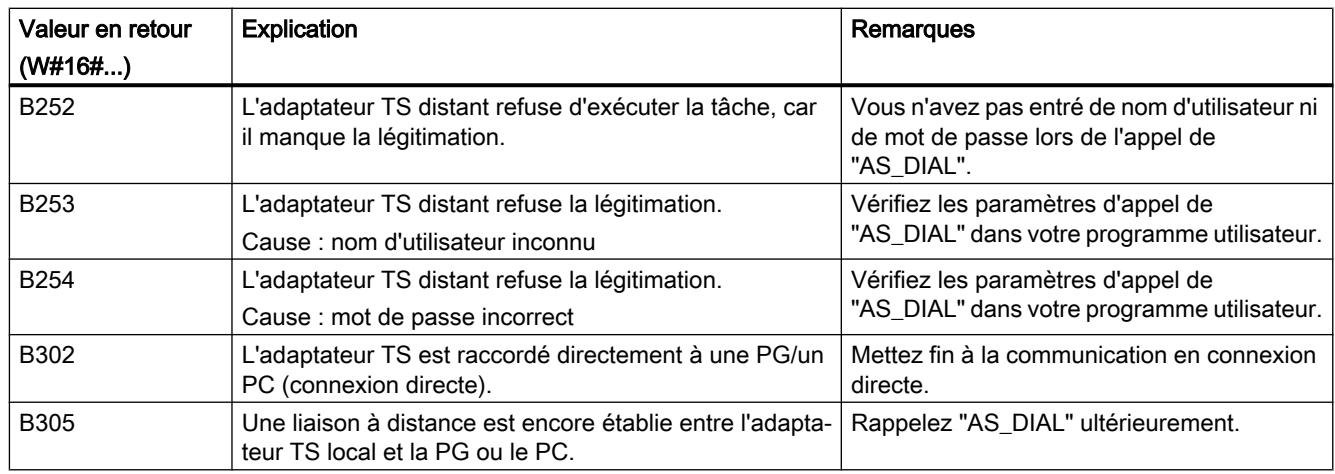

#### SMS\_SEND : Envoyer un message texto

#### Description de SMS\_SEND

#### **Description**

L'instruction "SMS\_SEND" transmet un numéro de téléphone, le numéro d'un centre de service et un message SMS à un adaptateur TS. L'adaptateur TS transmet ces données à un modem radio au moyen de commandes GSM.

Une fois le SMS envoyé, l'adaptateur TS reçoit un acquittement qui est transmis à l'instruction "SMS\_SEND". L'exécution de "SMS\_SEND" s'achève alors et l'état est transmis à l'appelant. Cet état est uniquement un acquittement de l'envoi du SMS et non une confirmation de réception.

Si une erreur entraînant l'interruption de l'exécution se produit, le code d'erreur est transmis à l'appelant de "SMS\_SEND".

#### Appel de "SMS\_SEND"

Vous pouvez appeler l'instruction "SMS\_SEND" dans le cycle ou dans un programme à déclenchement temporel.

L'indication d'un DB d'instance est obligatoire lors de l'appel de "SMS\_SEND".

Plusieurs appels de "SMS\_SEND" sont nécessaires au traitement d'une fonction. L'appel de "SMS\_SEND" dans une boucle d'attente n'est donc pas recommandé. La fin de la fonction est signalée par BUSY = 0.

#### Interruption de la liaison de communication

La liaison de communication avec l'adaptateur TS est interrompue si la CPU passe à l'état Arrêt alors que l'instruction "SMS\_SEND" est activée. Elle est également coupée si de graves problèmes de communication surviennent sur le bus MPI ou si, par exemple, la CPU est mise hors tension.

Dans de tels cas, l'adaptateur TS ne rejette pas le numéro de téléphone, le numéro du centre de service et le message SMS qui lui ont déjà été transmis. L'adaptateur TS transmet ces données au modem radio, mais rejette l'acquittement qui lui est transmis par le modem radio.

Si un programme utilisateur dans la CPU tente d'envoyer un SMS alors que l'adaptateur TS se trouve dans l'état précédemment décrit, "SMS\_SEND" s'achève avec la valeur en retour W#16#B10A. Le programme utilisateur peut alors répéter ultérieurement l'envoi d'un SMS. Vous obtenez également la valeur en retour W#16#B10A si différentes CPU essaient simultanément d'envoyer un SMS via le même adaptateur TS.

#### IMPORTANT

#### Modification du programme utilisateur STEP 7

Modifiez uniquement à l'état Arrêt de la CPU les parties de votre programme STEP 7 qui ont des répercussions directes sur les appels de "SMS\_SEND". Cela concerne tout particulièrement la suppression et le remplacement de blocs de programme contenant des appels de "SMS\_SEND". Des ressources de liaison risquent de rester occupées si vous ne respectez pas cette règle. Le système d'automatisation risque alors de prendre un état non défini avec les instructions de communication pour liaisons S7 non configurées (["X\\_PUT](#page-10035-0) (Page [6472\)](#page-10035-0)", "[X\\_GET](#page-10033-0) (Page [6470\)](#page-10033-0)", "[X\\_SEND](#page-10027-0) (Page [6464\)](#page-10027-0)", "[X\\_RCV](#page-10028-0) (Page [6465\)](#page-10028-0)", "[X\\_ABORT](#page-10037-0) (Page [6474](#page-10037-0))").

Vous devez effectuer un démarrage à chaud ou un démarrage à froid de la CPU après la transmission des modifications.

#### Cohérence des données

Les paramètres d'entrée de l'instruction sont copiés dans une mémoire tampon interne lors du premier appel de "SMS\_SEND". Ne modifiez pas ces données avant que le premier appel ne soit achevé (valeur en retour W#16#7001), car des données incohérentes risqueraient sinon d'être transmises.

#### Transmission du code PIN au modem radio

Si vous utilisez une carte SIM pour laquelle la vérification du code PIN est activée, il faut transmettre le code PIN au modem radio pendant la phase d'initialisation. Cela est possible via la chaîne d'initialisation de l'adaptateur TS que vous paramétrez dans TeleService. Paramétrez la chaîne d'initialisation comme suit (pour un code PIN = 4711) :

● AT+CPIN="4711":AT&F.....

Au retour de la tension, l'adaptateur TS envoie une fois au composant connecté la chaîne "AT +CPIN="4711" avec le code PIN pour la carte SIM mise en œuvre dans le modem radio. Le modem radio est ensuite initialisé avec "AT&F...".

Important : Un code PIN erroné n'est pas signalé lors de l'initialisation mais seulement lors de l'envoi d'un SMS, et ce via le message en retour de "SMS\_SEND".

#### Envoi d'une télécopie

Si vous faites précéder le numéro concerné d'un numéro spécial du fournisseur de services réseau (par exemple, "99"), le SMS est transformé en télécopie par le fournisseur de services réseau et envoyé à un télécopieur. Il s'agit là d'une prestation du fournisseur de services réseau et non d'une fonction de l'adaptateur TS.

Vous entrez le numéro de télécopieur précédé du préfixe du fournisseur de services réseau dans le paramètre PHONE\_NO.

Exemple pour un réseau avec le numéro de télécopieur 07214711 :

● PHONE\_NO = '9907214711'

#### Envoi d'un courriel

Si vous composez un numéro spécial du fournisseur de services réseau (par exemple, "8000") et faites précéder le SMS d'une adresse électronique, vous pouvez envoyer le SMS à une adresse de courrier électronique. Il s'agit là d'une prestation du fournisseur de services réseau et non d'une fonction de l'adaptateur TS.

Vous spécifiez le numéro correspondant dans le paramètre [PHONE\\_NO](#page-10052-0) (Page [6490](#page-10052-0)).

L'adresse électronique doit précéder le texte du message SMS dont elle est séparée par un caractère de séparation. La longueur maximale du texte SMS utile se trouve ainsi réduite de la place prise par l'adresse électronique et le caractère de séparation. Les espaces ( ) ou les deux-points (:) peuvent servir de caractères de séparation.

Certains fournisseurs de services réseau utilisent l'astérisque "\*" au lieu du a commercial "@".

Exemple :

- Vous voulez envoyer le message 'CPU in STOP' à l'adresse électronique "Surname\*provider.com".
- $\bullet$  PHONE NO = 8000
- MESSAGE = Surname\*provider.comCPU in STOP

#### Paramètres

Le tableau suivant indique les paramètres de l'instruction "SMS\_SEND".

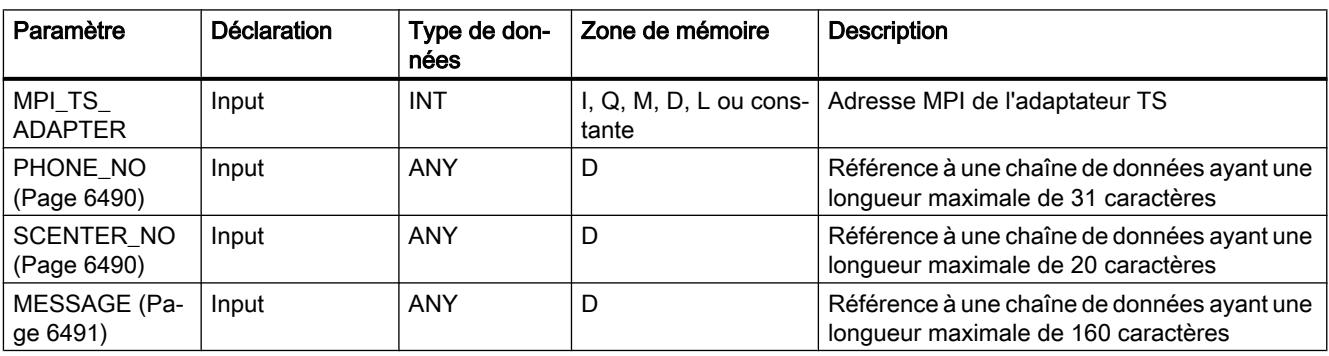

<span id="page-10052-0"></span>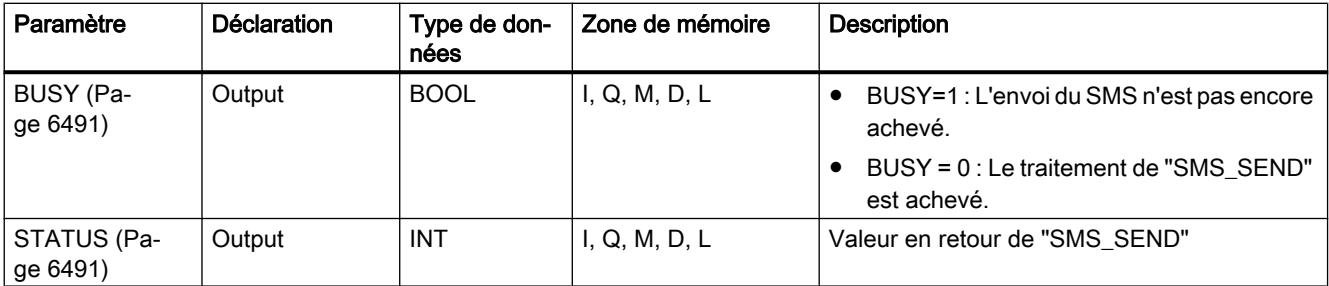

Vous trouverez plus d'informations sur les types de données valides sous "[Présentation des](#page-3794-0)  [types de données valides](#page-3794-0) (Page [231\)](#page-3794-0)".

#### Paramètres virtuels EN et ENO et bit BR

Les paramètres virtuels EN et ENO n'apparaissent que lors de l'intégration de "SMS\_SEND" dans la représentation CONT ou LOG.

- Paramètre d'entrée EN : L'état du résultat logique est sauvegardé dans le bit BR durant l'appel de l'instruction.
- Paramètre de sortie ENO :

En cas d'exécution sans erreur de "SMS\_SEND", l'état du bit BR qui était présent à l'appel de l'instruction est restauré à la fin de l'appel. En cas d'émission d'un message d'erreur via le paramètre de sortie STATUS, le bit BR est mis à 0 juste avant que "SMS\_SEND" ne soit quitté.

#### Paramètre PHONE\_NO

#### **Description**

Le paramètre d'entrée PHONE\_NO indique le numéro de téléphone auquel un SMS doit être envoyé. Précisez le numéro de téléphone complet avec le code du pays et l'indicatif suivi du numéro d'appel. La chaîne est transmise au modem radio sans modifications. Si vous utilisez des caractères autres que des chiffres, vous devez vous assurer que le modem radio utilisé est en mesure de les traiter.

#### Paramètre SCENTER\_NO

#### **Description**

Le paramètre d'entrée SCENTER\_NO indique le numéro du centre de service auquel le SMS doit être envoyé. La chaîne est transmise au modem radio sans modifications.

#### <span id="page-10053-0"></span>Paramètre MESSAGE

#### **Description**

Le paramètre d'entrée MESSAGE contient le message SMS. Ce SMS est transmis au fournisseur de services réseau au moyen de l'instruction "SMS\_SEND", de l'adaptateur TS et du modem radio GSM.

#### Paramètre BUSY

#### **Description**

"SMS\_SEND" est une instruction à exécution asynchrone : le traitement s'étend sur plusieurs appels.

- Si le paramètre de sortie BUSY = 1, l'état interne de "SMS\_SEND" est communiqué dans le paramètre de sortie STATUS (Page 6491).
- La fin du traitement est signalée par le paramètre de sortie BUSY = 0. Le paramètre de sortie STATUS (Page 6491) indique si la tâche a été exécutée sans erreur (STATUS = W#16#0000) ou avec des erreurs.

#### Paramètre STATUS

#### **Description**

Les valeurs en retour de "SMS SEND" peuvent être classées de la manière suivante :

- W#16#0000 : "SMS\_SEND" s'est achevé avec succès.
- W#16#7xxx : État de "SMS\_SEND"
- W#16#8xxx : une erreur a été signalée lors de l'appel interne d'une instruction de communication ou de l'instruction "BLKMOV".
- W#16#9xxx : erreur de paramètre à l'appel de "SMS\_SEND"
- W#16#Bxxx : une erreur a été signalée par l'adaptateur TS.
- W#16#Cxxx : une erreur a été signalée par le modem radio.

Le tableau suivant présente les valeurs en retour de "SMS\_SEND" à l'exclusion des codes d'erreur des instructions de communication utilisées et des modems radio.

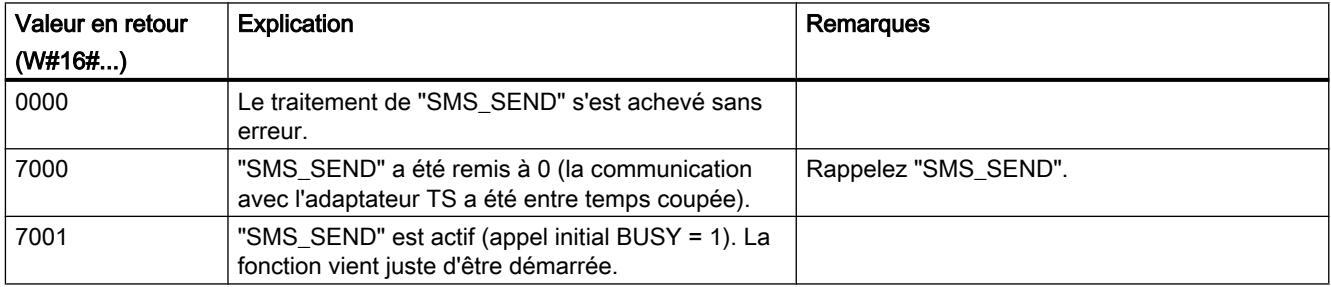

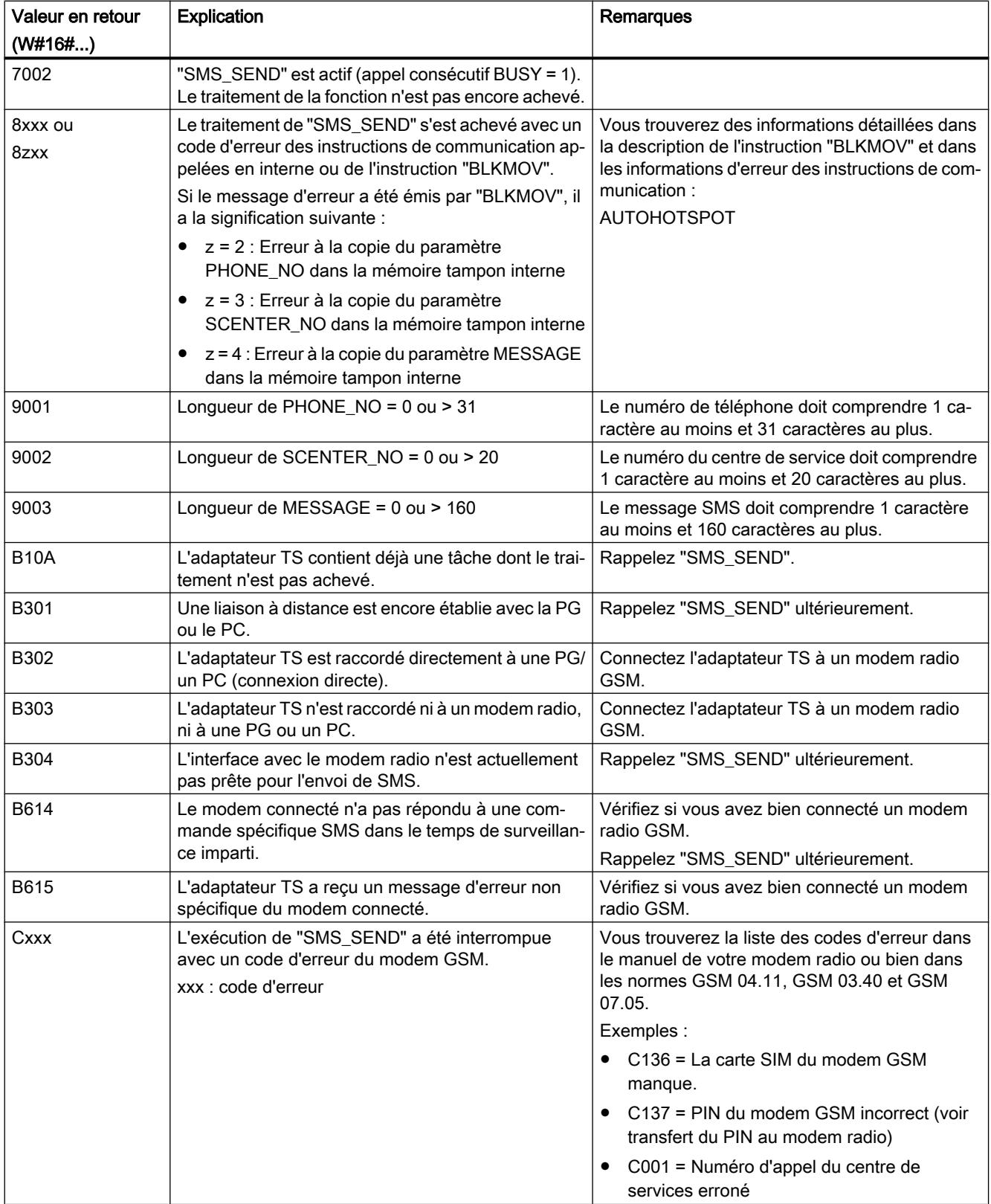

#### AS\_MAIL : Transférer E-Mail

#### Description de AS\_MAIL

#### Instructions nécessaires

L'instruction "AS\_MAIL" transmet au moyen du protocole SMTP un courriel d'une CPU à un serveur de messagerie électronique. "AS\_MAIL" a besoin des instructions suivantes pour s'exécuter :

- ["S\\_COMP : Comparer les chaînes de caractères](#page-8436-0) (Page [4873\)](#page-8436-0)"
- ● ["FIND : Trouver des caractères dans une chaîne de caractères](#page-8449-0) (Page [4886](#page-8449-0))"
- ● ["INSERT : Insérer des caractères dans une chaîne de caractères](#page-8447-0) (Page [4884](#page-8447-0))"
- ● ["LEFT : Lire les caractères de gauche d'une chaîne de caractères](#page-8445-0) (Page [4882\)](#page-8445-0)"
- ● ["LEN : Déterminer la longueur d'une chaîne de caractères](#page-8443-0) (Page [4880](#page-8443-0))"
- ● ["RIGHT : Lire les caractères de droite d'une chaîne de caractères](#page-8445-0) (Page [4882\)](#page-8445-0)"

#### **Description**

"AS\_MAIL" est une instruction à exécution asynchrone : le traitement s'étend sur plusieurs appels. L'indication d'un DB d'instance est obligatoire lors de l'appel de l'instruction "AS\_MAIL".

Vous initialisez l'instruction par un appel avec COM\_RST = 1.

Vous démarrez l'envoi d'un courriel par le biais d'un front montant dans le paramètre REQ.

Les paramètres de sortie BUSY, DONE, "ERROR ainsi que STATUS et SFC\_STATUS indiquent l'état de la tâche. SFC\_STATUS correspond au paramètre de sortie STATUS des instructions de communication appelées ou de l'instruction "BLKMOV".

Lorsque l'état du paramètre de sortie BUSY passe de 1 à 0, les paramètres de sortie DONE, ERROR, STATUS et SFC\_STATUS sont respectivement communiqués pendant un seul cycle.

Le tableau suivant montre la relation entre BUSY, DONE et ERROR. Il peut vous servir à déterminer l'état actuel de "AS\_MAIL" ou le moment où l'envoi du courriel est terminé.

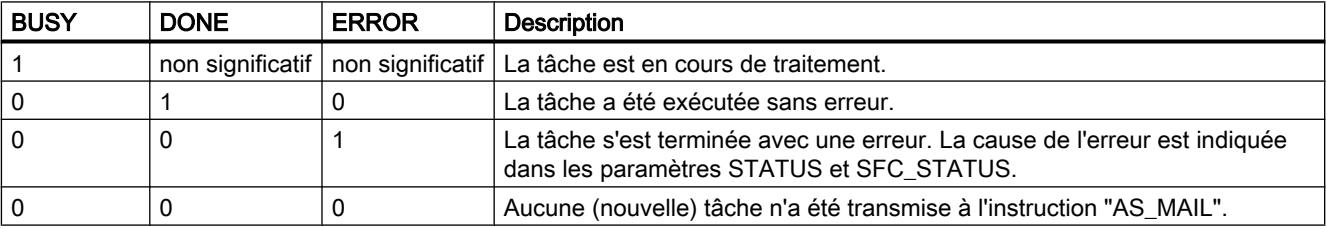

La liaison de communication avec le serveur de courrier électronique est interrompue si la CPU passe à l'état Arrêt alors que l'instruction "AS\_MAIL" est active. Elle est également coupée si de graves problèmes de communication surviennent sur le bus Industrial Ethernet. Dans de tels cas, l'envoi du courriel est interrompu et le courriel ne parvient pas à son destinataire.

#### IMPORTANT

#### Modification de programmes utilisateur

Modifiez les parties de votre programme qui ont des répercussions directes sur les appels de "AS\_MAIL" uniquement :

- lorsque la CPU est à l'état Arrêt
- ou lorsqu'aucun courriel n'est en cours d'envoi (REQ = 0 et BUSY = 0).

Cela concerne tout particulièrement la suppression et le remplacement de blocs de programme contenant des appels de "AS\_MAIL" ou des appels du DB d'instance de "AS\_MAIL".

Des ressources de liaison risquent de rester occupées si vous ne respectez pas cette règle. Le système d'automatisation risque alors de prendre un état non défini avec les fonctions de communication TPC/IP via Industrial Ethernet.

Vous devez effectuer un démarrage à chaud ou un démarrage à froid de la CPU ou activer le paramètre COM\_RST de l'instruction "AS\_MAIL" après la transmission des modifications.

#### Cohérence des données

Le paramètre d'entrée ADDR\_MAIL\_SERVER de l'instruction est repris en compte par l'instruction "AS\_MAIL" à chaque déclenchement d'envoi de courriel. En cas de modification pendant le fonctionnement, la "nouvelle" valeur ne prend effet que lors d'un nouvel envoi de courriel.

En revanche, les paramètres WATCH\_DOG\_TIME, TO\_S, CC, FROM, SUB, TEXT, ATTACHMENT, ainsi qu'éventuellement USERNAME et PASSWORD sont pris en compte par l'instruction "AS\_MAIL" pendant son fonctionnement et ne doivent donc être modifiés qu'après achèvement de la tâche (BUSY = 0).

#### Paramétrage de l'adaptateur TS IE

Vous devez définir les paramètres des appels sortants dans l'adaptateur TS IE afin qu'il établisse une liaison au serveur de connexion de votre fournisseur d'accès Internet.

Si vous paramétrez un établissement de liaison "en cas de besoin", la liaison n'est établie que lorsqu'un courriel doit être envoyé.

Pour une liaison analogique par modem, l'établissement de la liaison peut prendre un certain temps (environ une minute). Vous devez tenir compte de cette durée d'établissement de la liaison lors de la définition du paramètre WATCH\_DOG\_TIME.

4.2 Motion Control

#### Paramètres

Le tableau suivant indique les paramètres de l'instruction "AS\_MAIL".

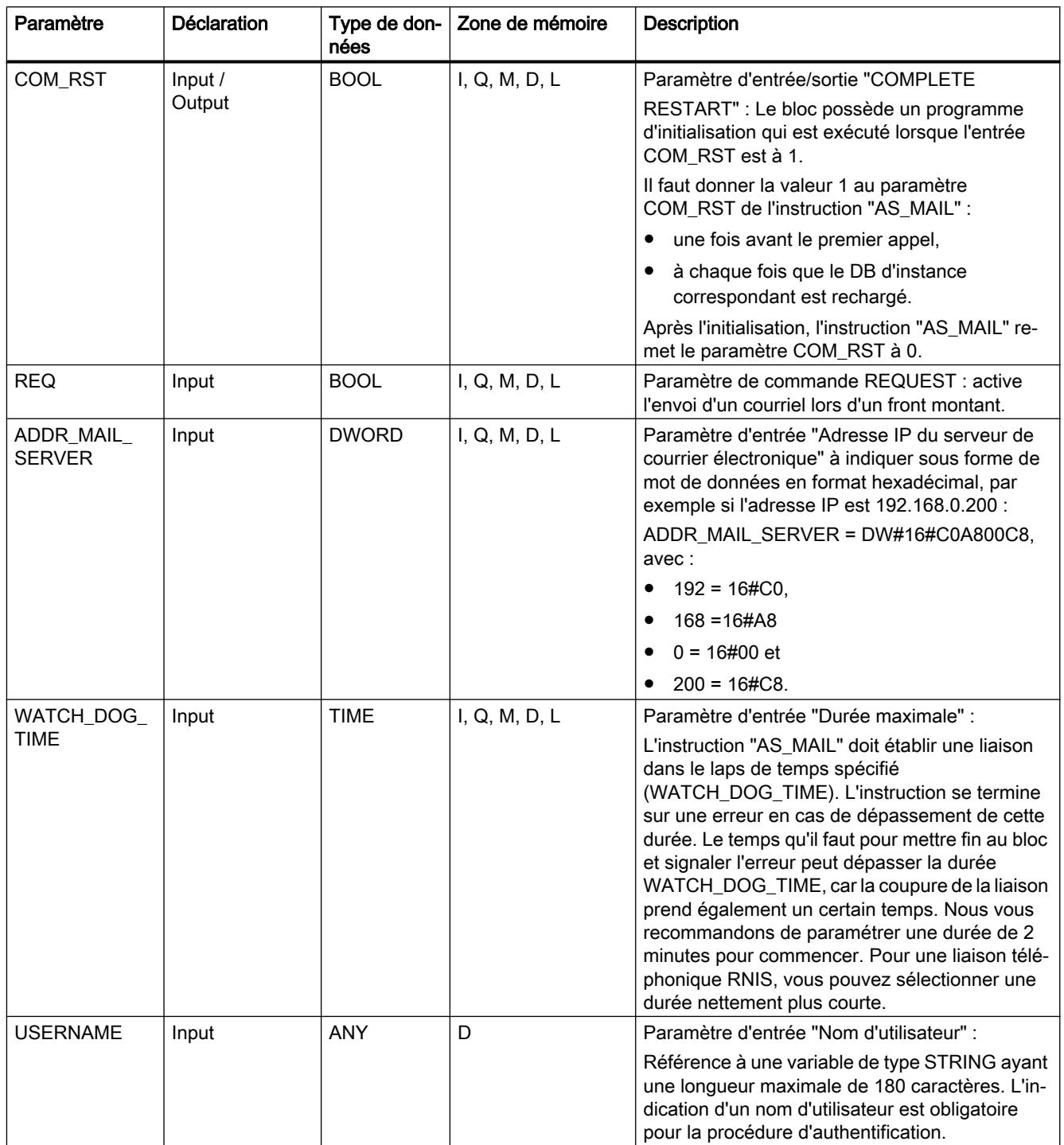

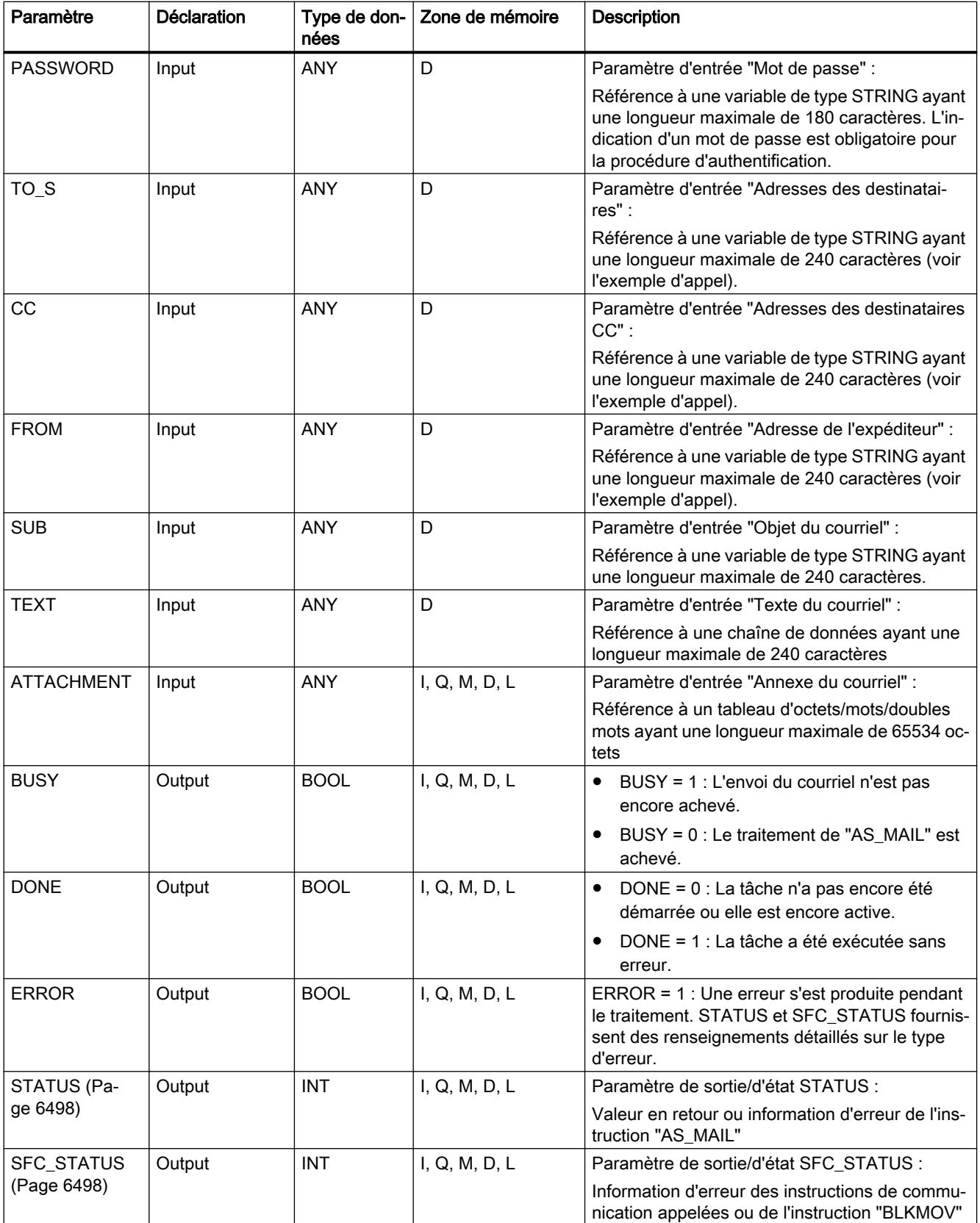

Vous trouverez plus d'informations sur les types de données valides sous "[Présentation des](#page-3794-0)  [types de données valides](#page-3794-0) (Page [231](#page-3794-0))".

#### **Remarque**

#### Remarques concernant les paramètres de l'instruction

- La suppression, réinsertion ou modification de la définition des paramètres USERNAME et PASSWORD dans le bloc dans lequel vous appelez "AS\_MAIL" n'est prise en compte qu'après rechargement du DB d'instance correspondant et mise à 1 du paramètre COM\_RST. Dans le cas contraire, le pointeur désignant le paramètre correspondant est conservé dans le DB d'instance.
- En raison du temps d'exécution et de l'espace mémoire, l'instruction "AS\_MAIL" ne vérifie pas la syntaxe des paramètres TO\_S, CC et FROM. Veuillez observer la syntaxe correcte des paramètres.
- Les paramètres optionnels CC, TEXT et ATTACHMENT sont uniquement envoyés avec le courriel s'ils ont été définis dans le bloc dans lequel vous appelez l'instruction "AS\_MAIL". La suppression de leur définition dans l'interface d'appel de l'instruction "AS\_MAIL" n'est prise en compte qu'après rechargement du DB d'instance correspondant et mise à 1 du paramètre COM\_RST. Dans le cas contraire, le pointeur désignant le paramètre correspondant est conservé dans le DB d'instance. Tenez compte du fait que les chaînes de caractères vides ne sont pas autorisées lors de l'affectation des paramètres.
- Si le paramètre ATTACHMENT correspond à un tableau dans un bloc de données et que vous enregistrez ce tableau après en avoir modifié la taille, vous devez entrer à nouveau le pointeur ANY du paramètre ATTACHMENT dans l'interface d'appel de l'instruction "AS\_MAIL".

#### Authentification SMTP

On entend par authentification une procédure permettant de s'assurer de l'identité, par exemple par demande d'un mot de passe.

L'instruction "AS\_MAIL" prend en charge la procédure d'authentification SMTP AUTH-LOGIN exigée par la plupart des serveurs de courrier électronique. Vous trouverez des informations sur la procédure d'authentification de votre serveur de courrier électronique dans le manuel du serveur ou sur la page Web de votre fournisseur d'accès Internet.

Pour utiliser la procédure d'authentification AUTH-LOGIN, l'instruction "AS\_MAIL" a besoin du nom d'utilisateur avec lequel elle peut ouvrir une session sur le serveur de courrier électronique. Ce nom d'utilisateur correspond à celui avec lequel vous avez configuré un compte de messagerie sur votre serveur de courrier électronique. Vous l'indiquez dans le paramètre USERNAME de l'instruction "AS\_MAIL".

Pour l'ouverture de session, l'instruction "AS\_MAIL" a en outre besoin du mot de passe associé. Ce mot de passe correspond à celui que vous avez défini lors de la configuration de votre compte de messagerie. Vous l'indiquez dans le paramètre PASSWORD de l'instruction "AS\_MAIL".

Le nom d'utilisateur et le mot de passe sont tous deux respectivement transférés sans cryptage (codage BASE64) au serveur mail.

Si vous n'indiquez pas de nom d'utilisateur dans le DB, la procédure d'authentification AUTH-LOGIN n'est pas utilisée. Le courriel est alors envoyé sans authentification.

#### <span id="page-10060-0"></span>Paramètres STATUS et SFC\_STATUS

#### **Description**

Les valeurs en retour de l'instruction "AS\_MAIL" peuvent être classées de la manière suivante :

- W#16#0000 : L'exécution de "AS\_MAIL" s'est achevée sans erreur.
- W#16#7xxx : Etat de "AS\_MAIL"
- W#16#8xxx : Une erreur a été signalée lors de l'appel interne d'une instruction de communication, lors de l'appel de l'instruction "BLKMOV" ou par le serveur de courrier électronique.

Le tableau suivant présente les valeurs en retour de "AS\_MAIL" à l'exclusion des codes d'erreur des instructions de communication appelées en interne et de l'instruction "BLKMOV".

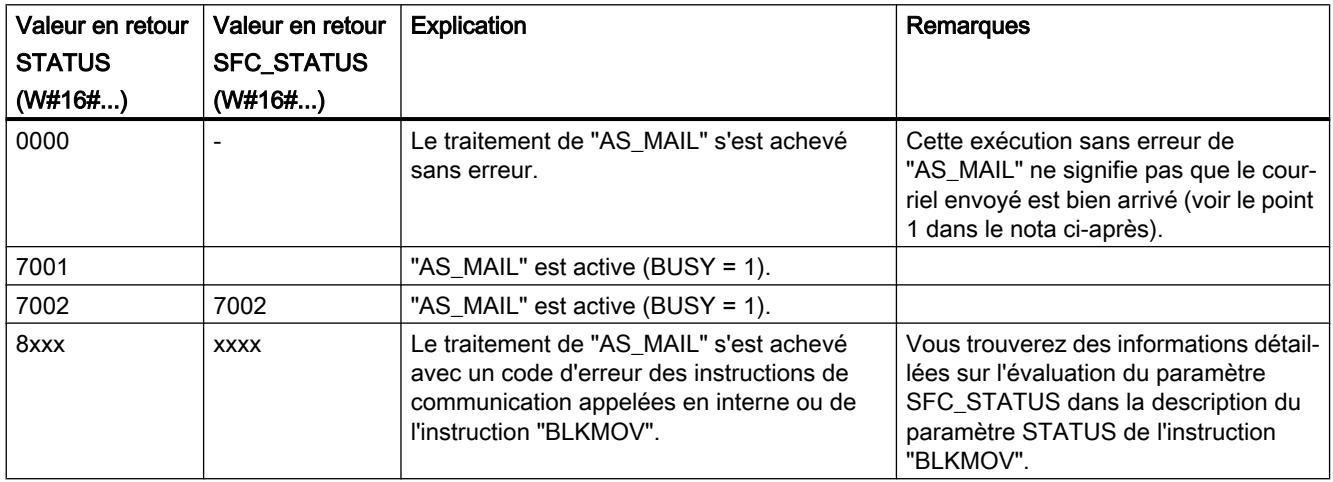

4.2 Motion Control

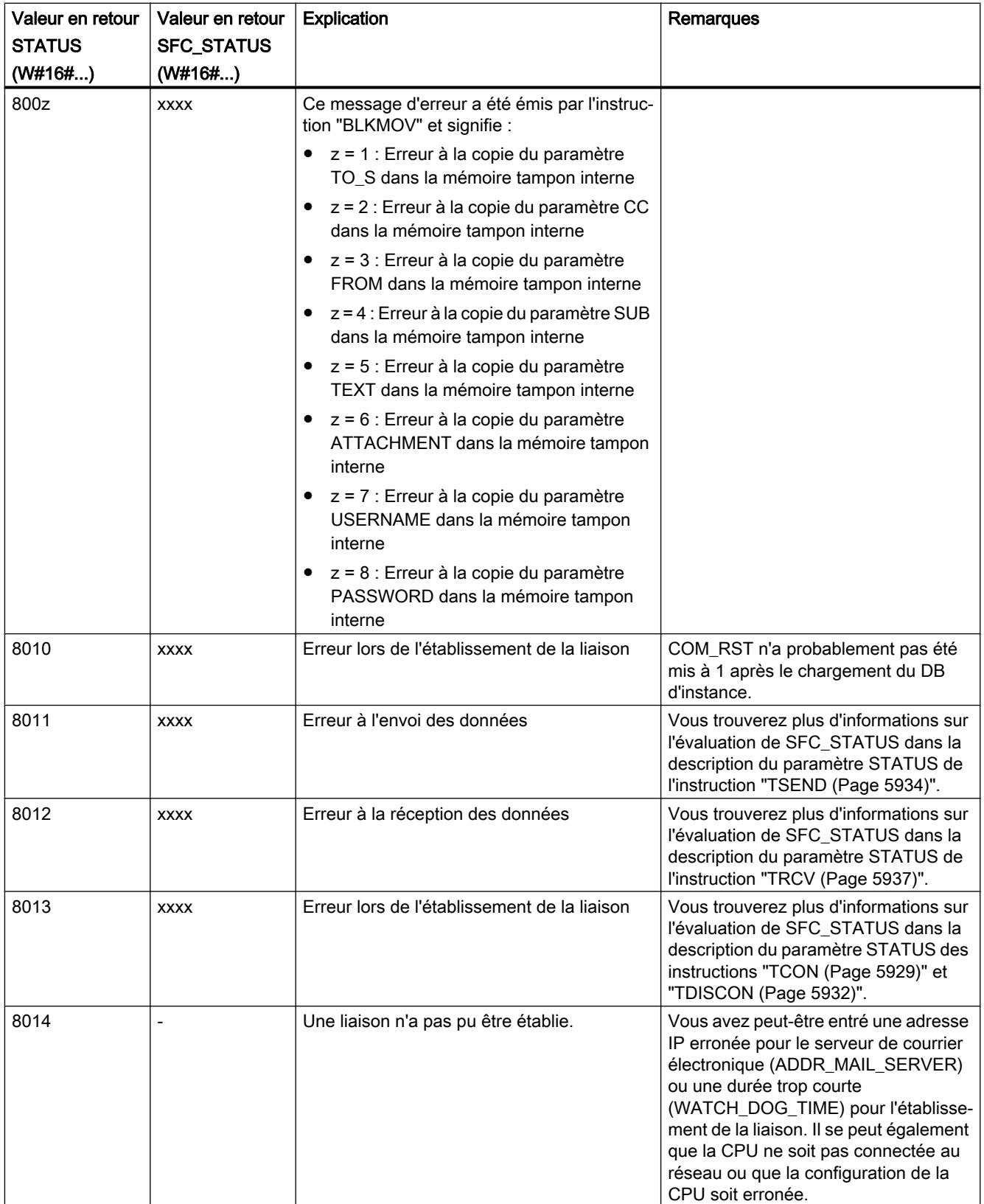

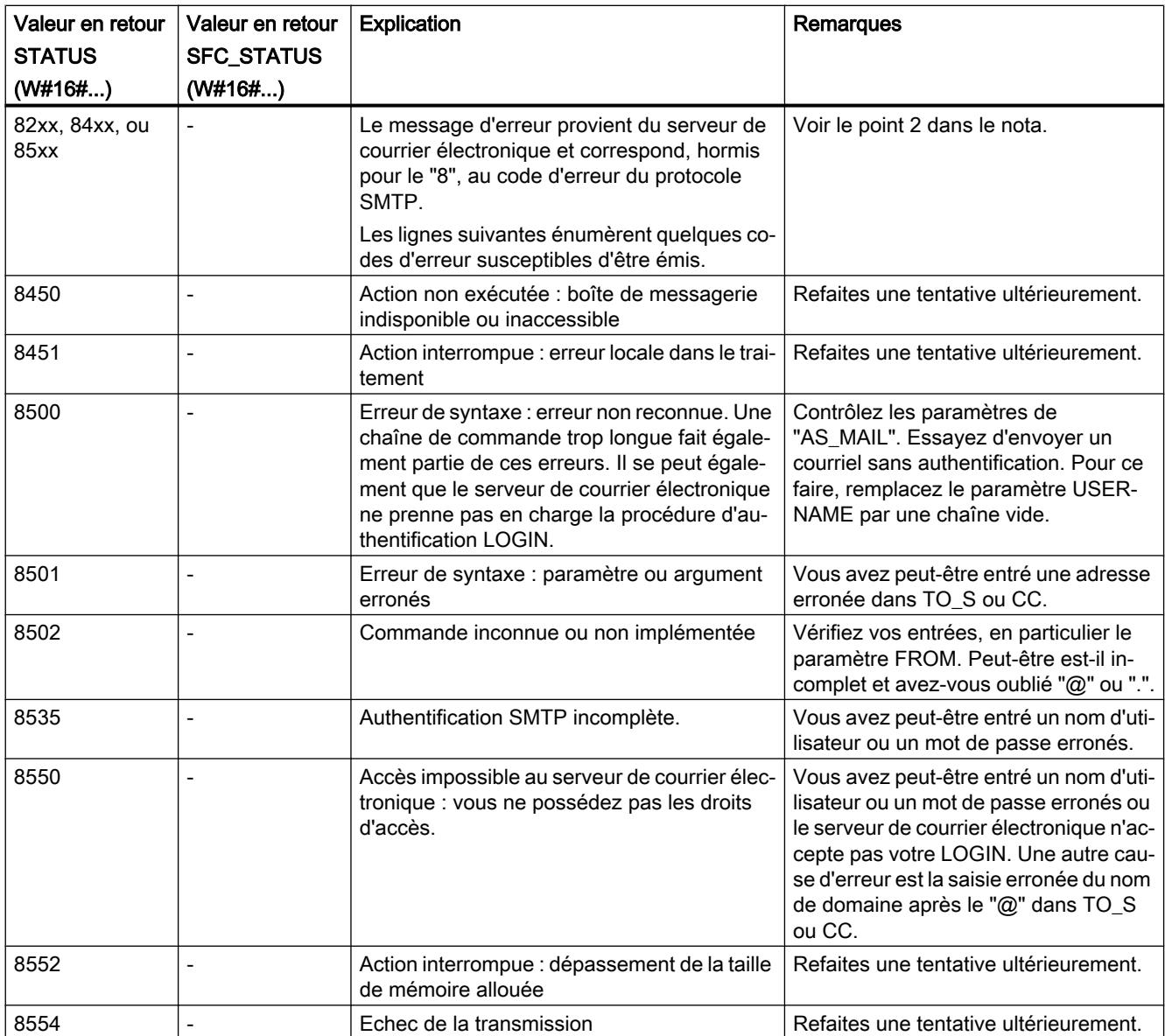

#### Remarque

#### Erreurs d'état

- 1. Une saisie erronée des adresses des destinataires n'entraîne pas d'erreur d'état de l'instruction "AS\_MAIL". Toutefois, l'envoi du courriel aux autres destinataires dont l'adresse a été saisie correctement n'est alors pas garantie.
- 2. Vous trouverez plus d'informations sur le code d'erreur SMTP et les autres codes d'erreur dans les descriptions du protocole SMTP sur Internet ou dans la documentation traitant des erreurs du serveur de courrier électronique. Vous pouvez en outre visualiser le dernier message d'erreur envoyé par le serveur de courrier électronique sous forme textuelle dans le paramètre BUFFER1 de votre DB d'instance. Vous y trouverez sous "Données" les dernières données envoyées par l'instruction "AS\_MAIL".

#### Exemple d'appel de "AS\_MAIL"

#### **Description**

Les données fournies à l'instruction "AS\_MAIL" au moyen d'un pointeur ANY sont stockées dans un bloc de données. Dans cet exemple, nous utiliserons le DB 2.

En raison du temps d'exécution et de l'espace mémoire, l'instruction "AS\_MAIL" ne vérifie pas la syntaxe des paramètres TO\_S, CC et FROM.

#### Paramètres TO\_S, CC et FROM

Les paramètres TO\_S, CC et FROM sont des pointeurs ANY désignant des chaînes de caractères ayant, par exemple, le contenu suivant :

- TO: <wenna@mydomain.com>, <ruby@mydomain.com>,
- CC: <admin@mydomain.com>, <judy@mydomain.com>,
- FROM: <admin@mydomain.com>

Vous devez respecter les règles suivantes lors de la saisie des paramètres :

- Il faut entrer les caractères "TO:", "CC:" et "FROM:".
- Chaque adresse doit être précédée d'un espace suivi du signe "<".
- Chaque adresse doit être suivie du signe ">".
- Il faut entrer une virgule après chaque adresse dans TO\_S et CC.
- FROM ne doit contenir qu'une seule adresse électronique qui ne doit pas être suivie d'une virgule.

#### Initialisation / démarrage dans l'OB100

Le paramètre COM\_RST de l'instruction "AS\_MAIL" doit être mis à 1 avant le premier appel de l'instruction

et toujours en cas de rechargement du DB d'instance associé.

Dans l'exemple suivant, le DB 1 est le DB d'instance de l'instruction "AS\_MAIL".

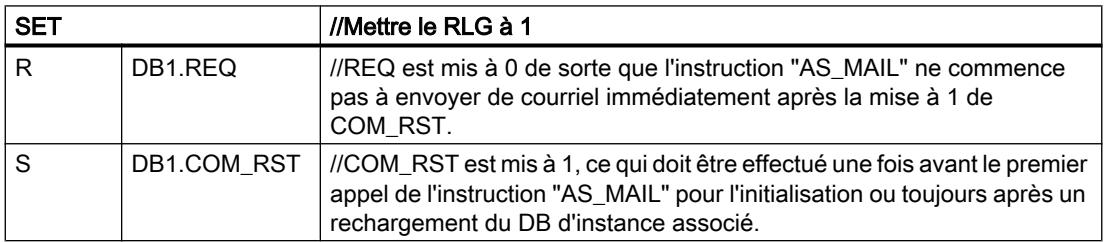

#### Appel cyclique

Cet exemple d'appel de l'instruction "AS\_MAIL" doit être appelé cycliquement (par exemple, dans l'OB1).

Vous devez mettre à 1 le paramètre REQ dans le programme utilisateur au moyen de "Forcer variable".

Vous pouvez copier ces lignes dans une source LIST et les compiler. Pour ce faire, vous devez avoir au préalable inscrit les blocs DB 1 et DB 2 dans la table des variables du projet.

```
Exemple d'appel de "AS_MAIL" Explication
DATA_BLOCK "DB2" //Bloc de données global avec les données pour 
                                        l'instruction "AS_MAIL"
TITLE =
VERSION : 1.0
STRUCT
TO_S : STRING [240 ] := 'TO: 
<wenna@mydomain.com>, 
<ruby@mydomain.com>,';
                                        //Adresse du destinataire
CC : STRING [240 ] := 'CC: 
<admin@mydomain.com>, 
<judy@mydomain.com>,'; 
                                        //Adresse du destinataire de la copie
FROM : STRING [60 ] := 'FROM:
<admin@mydomain.com>';
                                        //Adresse de l'expéditeur
SUB : STRING [60 ] := 'Status plant 7'; //Objet
TEXT : STRING [240 ] := 'Fault in plant 7 
//Texte
sector 2';
USERNAME : STRING [60 ] := 'admin'; //Nom d'utilisateur pour l'authentification 
                                        d'ouverture de session
PASSWORD : STRING [60 ] := 'test'; //Mot de passe pour l'authentification 
                                        d'ouverture de session
ATTACHMENT : ARRAY [1 .. 178 ] OF BYTE; //Annexe
END STRUCT ;
BEGIN
END_DATA_BLOCK
DATA_BLOCK "DB1" //DB d'instance de l'instruction "AS_MAIL"
TITLE =
AUTHOR : TELESERV
FAMILY : TELESERV
VERSION : 1.0
"AS_MAIL"
BEGIN
END_DATA_BLOCK
FUNCTION_BLOCK FB 1
```
# Exemple d'appel de "AS\_MAIL" Explication TITLE =Example AS\_MAIL //Le paramètre COM\_RST de VERSION : 1.0 VAR CallCondition: BOOL ; END\_VAR BEGIN NETWORK CALL AS MAIL, DB1 ( //Appel de AS MAIL ADR\_MAIL\_SERVER := DW#16#C0A800C8, //Correspond à l'adresse IP 192.168.0.200 en WATCH DOG TIME := T#2M,  $\frac{1}{2}$  //Durée de 2 min au terme de laquelle l'envoi USERNAME := DB2.USERNAME, //Pointeur désignant le nom d'utilisateur de PASSWORD := DB2.PASSWORD,  $//Pointeur désignant le mot de passe$ TO\_S := DB2.TO\_S, //Pointeur désignant l'adresse du destinataire CC := DB2.CC,  $\sqrt{P}$  //Pointeur désignant l'adresse du destinataire copie. FROM := DB2.FROM,  $//Pointeur$  désignant l'adresse de l'expéditeur SUB := DB2.SUB, //Pointeur désignant l'objet du courriel TEXT := DB2.TEXT, //Pointeur désignant le texte du courriel 4.2 Motion Control

STATUS := MW48, //Paramètre de sortie/d'état STATUS SFC STATUS := MW50  $//Paramètre de sortie/d'état SFC STATUS$ );

l'instruction "AS\_MAIL" doit être mis à 1 avant le premier appel de "AS\_MAIL" et toujours en cas de rechargement du DB d'instance associé. La condition d'appel est activée pendant l'exécution du programme utilisateur.

REQ := # CallCondition, //Démarrage de la tâche en cas de front montant format hexadécimal doit être achevé l'expéditeur. En l'absence de DB2.USERNAME , c'est-à-dire sans affectation de paramètre, la procédure d'authentification LOGIN n'est pas utilisée. en copie (optionnel). En l'absence de DB2.CC, c'est-à-dire sans affectation de paramètre, le courriel n'est pas envoyé aux destinataires en (optionnel). En l'absence de DB2.TEXT, c'est-àdire sans affectation de paramètre, le courriel est envoyé sans texte. ATTACHMENT := DB2.ATTACHMENT, //Pointeur désignant l'annexe du courriel (optionnel). Exemple : 101 octets dans l'annexe : ATTACHMENT := P#DB2.DBX974.0 BYTE 101 (l'exemple fait référence au DB ci-dessus) //En l'absence de DB2.ATTACHMENT, c'est-à-dire sans affectation de paramètre, le courriel est envoyé sans annexe. BUSY := M46.0, //Paramètre de sortie/d'état BUSY DONE := M46.1, //Paramètre de sortie/d'état DONE ERROR := M46.2, //Paramètre de sortie/d'état ERROR

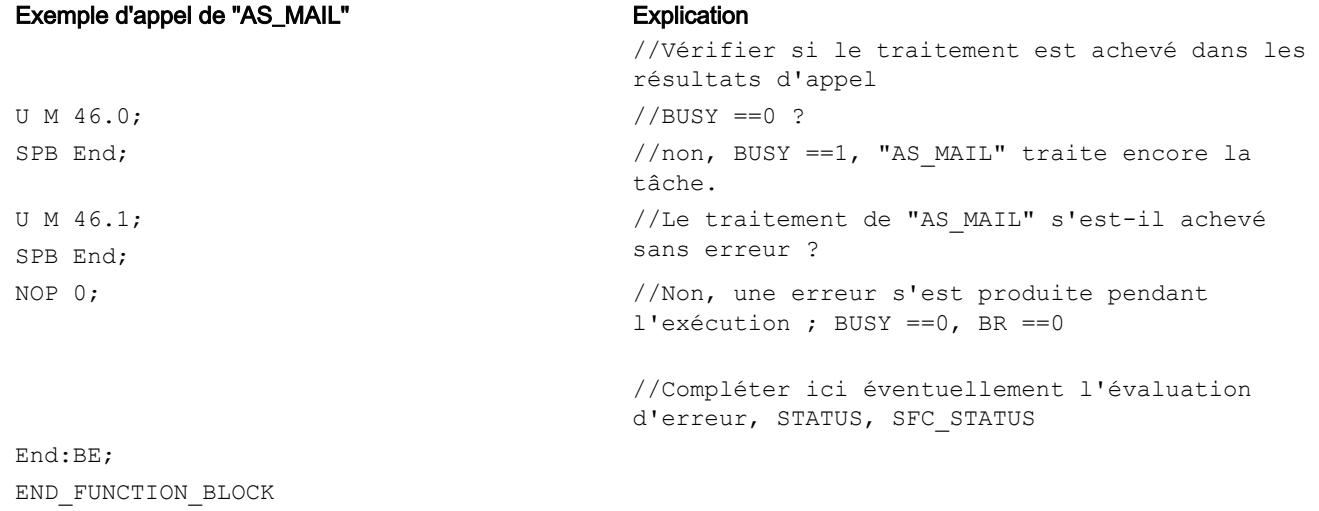

#### Remarque

#### Paramètres optionnels

La règle est la suivante pour les paramètres optionnels USERNAME, PASSWORD, CC, TEXT et ATTACHMENT :

La suppression ou réinsertion d'une affectation n'est prise en compte qu'après rechargement du DB d'instance correspondant (le DB 1 dans notre exemple) et mise à 1 du paramètre COM\_RST.

4.2 Motion Control

#### Fonction de l'éditeur de programmation

L'éditeur de programmation est l'environnement de développement intégré pour la programmation des fonctions, blocs fonctionnels et blocs d'organisation. Il offre une assistance optimale lors de la création des programmes et de la recherche des erreurs.

Selon la CPU utilisée, le langage de programmation et le type de bloc utilisés, l'aspect et les fonctionnalités de l'éditeur de programmation peuvent varier.

#### Structure de l'éditeur de programmation

La figure suivante montre les composantes de l'éditeur de programmation sous CONT :

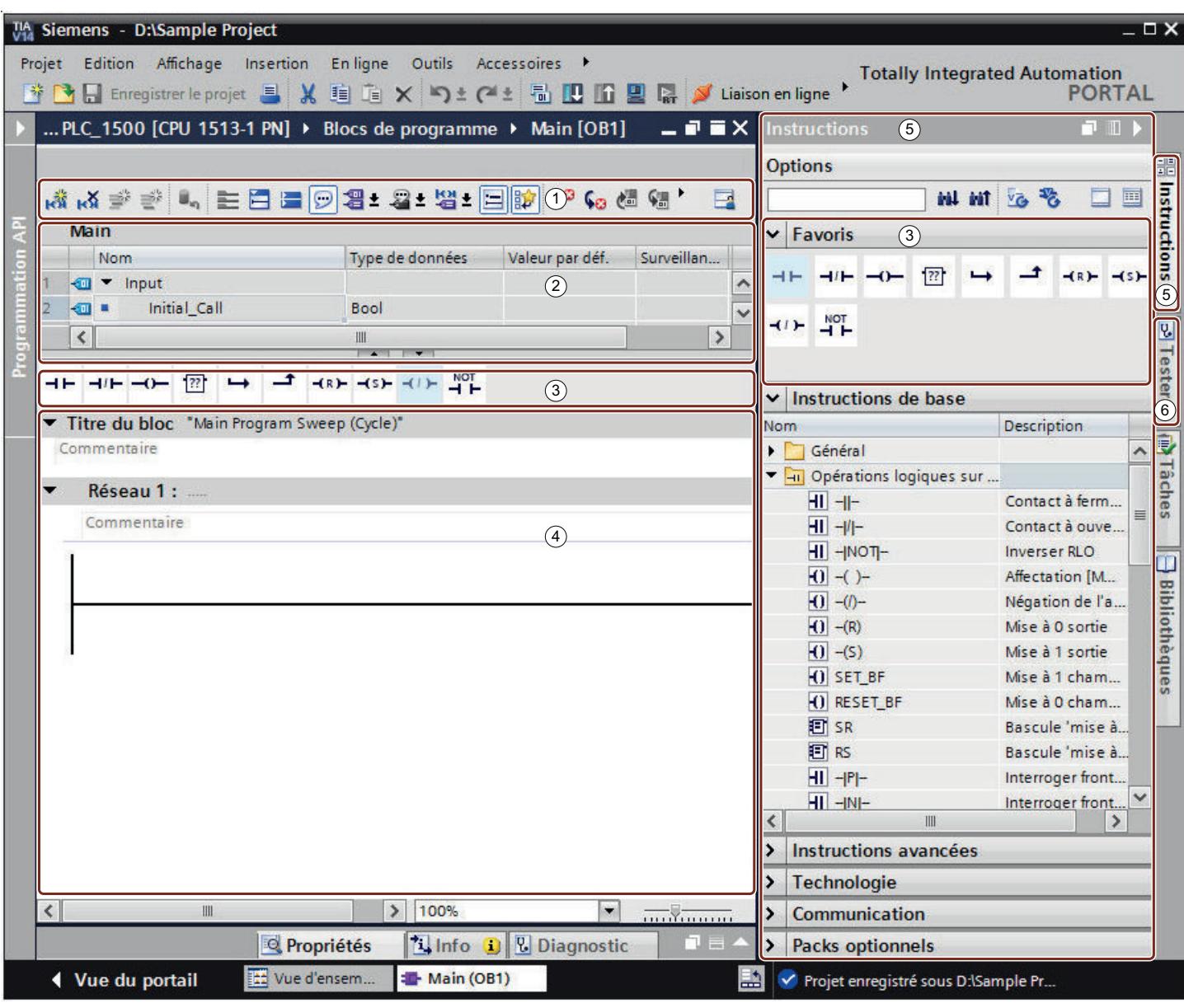

- Barre d'outils
- Interface de bloc

Palette "Favoris" dans la Task Card "Instructions" et favoris dans la fenêtre de programmation

- Fenêtre de programmation
- Task Card "Instructions"
- Task Card "Tester"

#### Barre d'outils

La barre d'outils permet d'accéder aux principales fonctions de l'éditeur de programmation, par exemple :

- Afficher et masquer les opérandes absolus
- Afficher et masquer les favoris
- Se rendre directement aux erreurs de syntaxe
- Actualiser les appels de bloc
- Afficher et masquer l'état du programme

Selon le langage de programmation utilisé, les fonctions à disposition dans la barre d'outils peuvent varier.

#### Interface de bloc

L'interface de bloc contient les déclarations des variables locales qui sont utilisées uniquement dans le bloc. Les sections disponibles varient en fonction du type de bloc.

#### Favoris

Vous avez la possibilité de créer des favoris pour les instructions utilisées souvent. Ces favoris sont affichés dans la Task Card "Instructions" de la palette "Favoris". De plus, vous pouvez également afficher les favoris dans la fenêtre de programmation par le biais de la barre d'outils de l'éditeur de programmation. Grâce à cela, vous pouvez accéder à vos favoris même quand la Task Card "Instructions" n'est pas visible.

#### Fenêtre de programmation

La fenêtre de programmation est la zone de travail de l'éditeur de programmation. Vous pouvez y entrer le code du programme. Selon le langage de programmation utilisé, l'aspect et les fonctionnalités de la fenêtre de programmation peuvent varier.

#### Task Card "Instructions"

La Task Card "Instructions" vous permet d'accéder facilement à toutes les instructions que vous êtes susceptible d'utiliser pour créer un programme. Les instructions sont classées de manière thématique dans différentes palettes. Quand un profil d'instruction est actif, les instructions proposées peuvent varier. Pour chaque instruction, vous recevez une description succincte. Si une instruction est disponible dans plusieurs versions, les versions sont regroupées dans une liste déroulante et la version actuellement sélectionnée est utilisée dans le programme. Si besoin, vous pouvez sélectionner une autre version de l'instruction. Pour cela, tenez compte des remarques du chapitre ["Informations de base concernant les versions](#page-10086-0)  [d'instruction](#page-10086-0) (Page [6523](#page-10086-0))".

La barre d'outils de la Task Card vous permet d'accéder aux fonctions suivantes :

- Parcourir les instructions vers le bas ou vers le haut Vous avez la possibilité de rechercher des instructions déterminées dans les palettes.
- Mettre à niveau le projet et les instructions

Si vous travaillez encore avec un projet qui a été créé avec TIA Portal V14, vous n'avez à votre disposition que les versions d'instruction de V14. Le bouton "Mettre à niveau le projet et les instructions" vous permet de mettre à niveau votre projet vers la version de TIA Portal V14 SP1 en toute simplicité. Ensuite, la Task Card "Instructions" contiendra aussi les nouvelles versions d'instruction de TIA Portal V14 SP1.

#### **Remarque**

Tenez compte des remarques suivantes :

- Votre programme n'est pas modifié par la mise à niveau, c'est-à-dire qu'il contient encore les anciennes versions d'instruction de V14. Pour utiliser les nouvelles versions d'instruction, vous devez actualiser votre programme.
- Le bouton "Mettre à niveau le projet et les instructions" n'est actif que si vous travaillez encore avec un projet TIA Portal V14. Dès que votre projet est mis à niveau vers la version de TIA Portal V14 SP1, le bouton est désactivé.
- Actualiser le programme dans la CPU actuelle Actualise le programme de la CPU vers les nouvelles versions d'instruction.
- Modifier le mode de palette Vous pouvez choisir entre le mode palette unique et le mode multipalette. Voir aussi : Modifier le mode de palette
- Afficher/masquer les titres des colonnes Vous pouvez afficher ou masque les titres des colonnes dans les palettes. Vous pouvez modifier la disposition des colonnes en cliquant sur un titre de colonne et en déplaçant la colonne par glisser-déposer.

#### Task Card "Tester"

La Task Card "Tester" permet d'effectuer des paramétrages qui influent sur la recherche d'erreurs à l'aide de l'état du programme. Les fonctions de la Task Card "Tester" sont disponibles seulement en mode en ligne. Elle contient les palettes suivantes, qui s'affichent en fonction de la CPU sélectionnée et du langage de programmation paramétré pour le bloc :

- Panneau de commande CPU Dans le panneau de commande CPU, vous pouvez changer l'état de fonctionnement de la CPU.
- Points d'arrêt

Vous pouvez tester les blocs que vous avez créés dans l'un des langages de programmation textuels LIST ou SCL en mode Etape unique Pour ce faire, placez les points d'arrêt dans le code du programme.

Vous trouverez tous les points d'arrêt que vous avez placés dans la palette "Points d'arrêt" et vous pouvez les activer et les supprimer, naviguer vers différents points d'arrêt ou bien définir l'environnement d'appel du point d'arrêt.

● Registres API

Dans cette palette, vous pouvez lire les valeurs pour les registres API et les accumulateurs.

- Commande du graphe C'est dans cette palette que vous définissez le mode de fonctionnement pour tester les graphes séquentiels de blocs GRAPH.
- Paramètres de test Dans cette palette, vous définissez les paramètres de test pour les blocs GRAPH.
- Environnement d'appel Dans cette palette, vous définissez l'environnement d'appel pour le bloc.
- Hiérarchie d'appel Cette palette permet de suivre la hiérarchie d'appel des blocs. Vous voyez la hiérarchie d'appel uniquement pendant la visualisation des blocs.

#### Voir aussi

[Présentation de l'interface de bloc](#page-10166-0) (Page [6603\)](#page-10166-0) [Agrandir la surface de la fenêtre de programmation](#page-10079-0) (Page [6516](#page-10079-0)) [Rechercher des instructions](#page-10085-0) (Page [6522](#page-10085-0)) [Utiliser les profils d'instruction](#page-10089-0) (Page [6526\)](#page-10089-0)

# 5.2 Commandes clavier dans l'éditeur de programmation

#### Naviguer dans l'éditeur

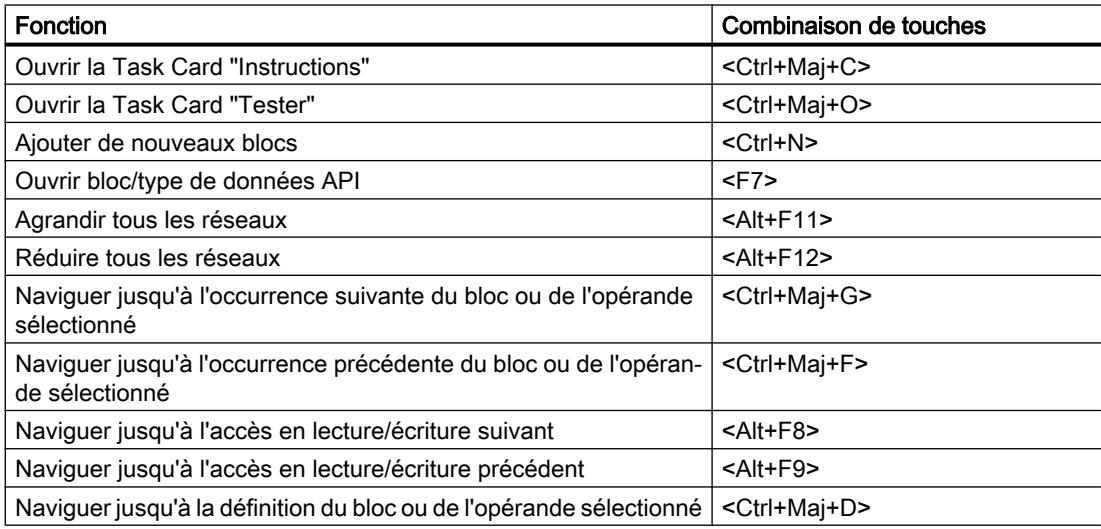

#### Naviguer dans le code du programme (CONT/LOG)

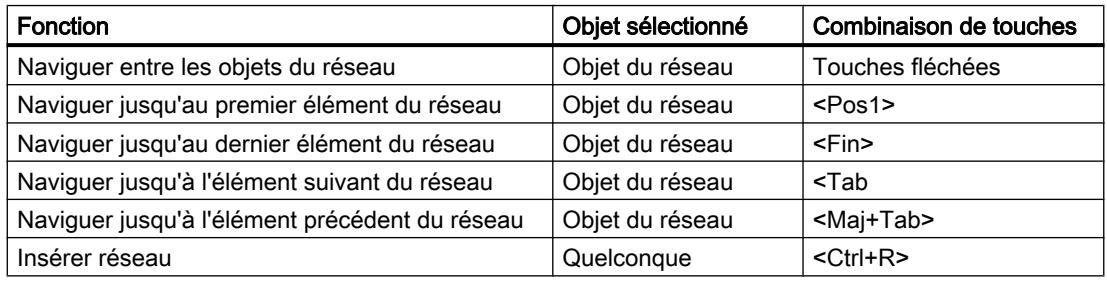

#### Naviguer dans le code du programme (LIST/SCL)

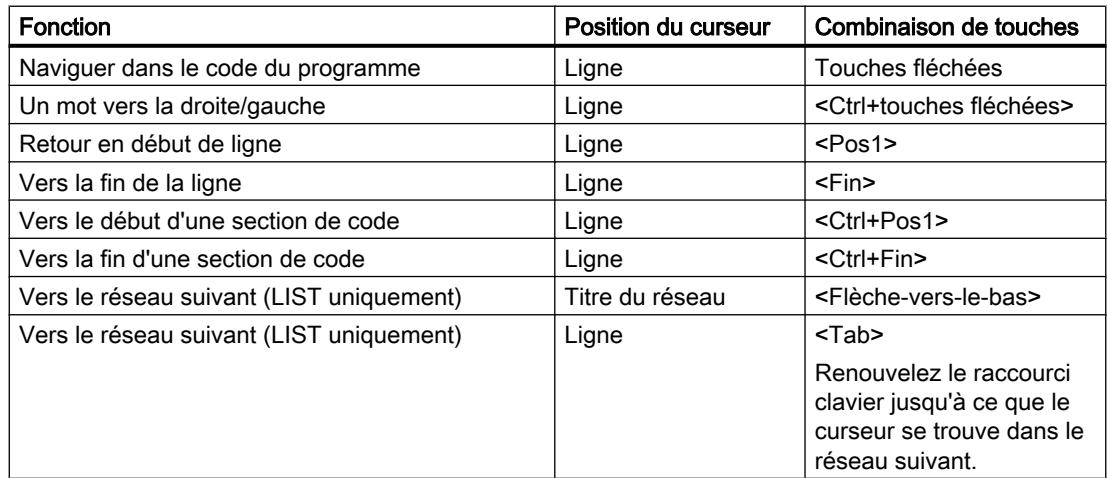

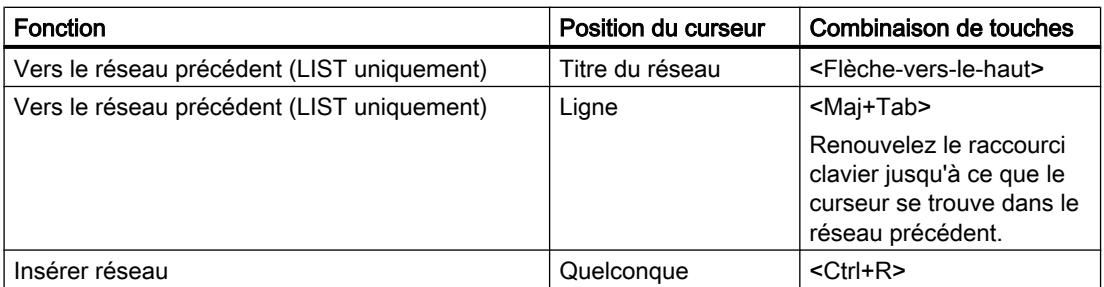

### Insérer des instructions (CONT)

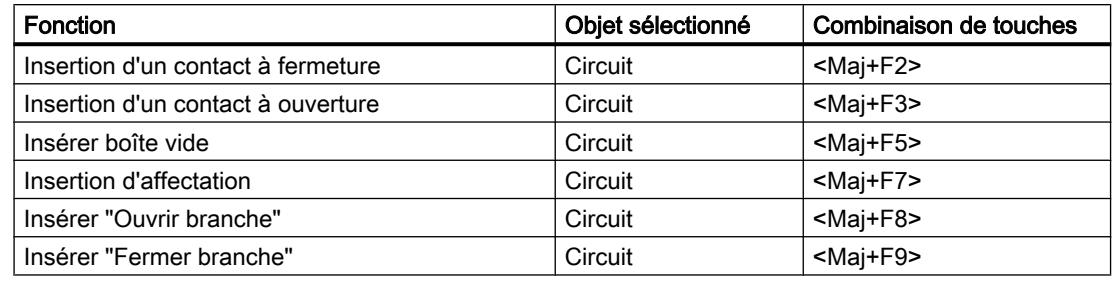

### Insertion d'instructions (LOG)

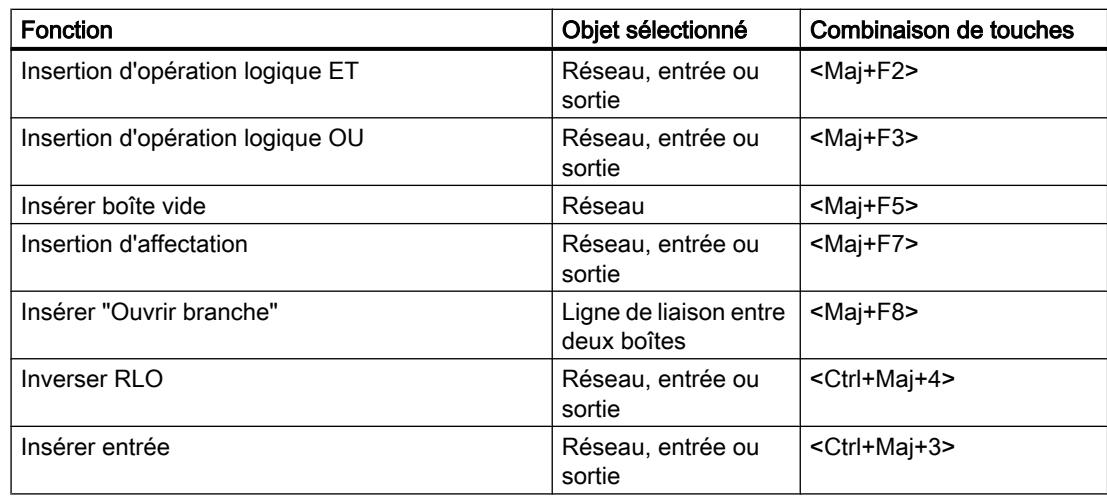

### Saisir les opérandes (CONT/LOG/GRAPH)

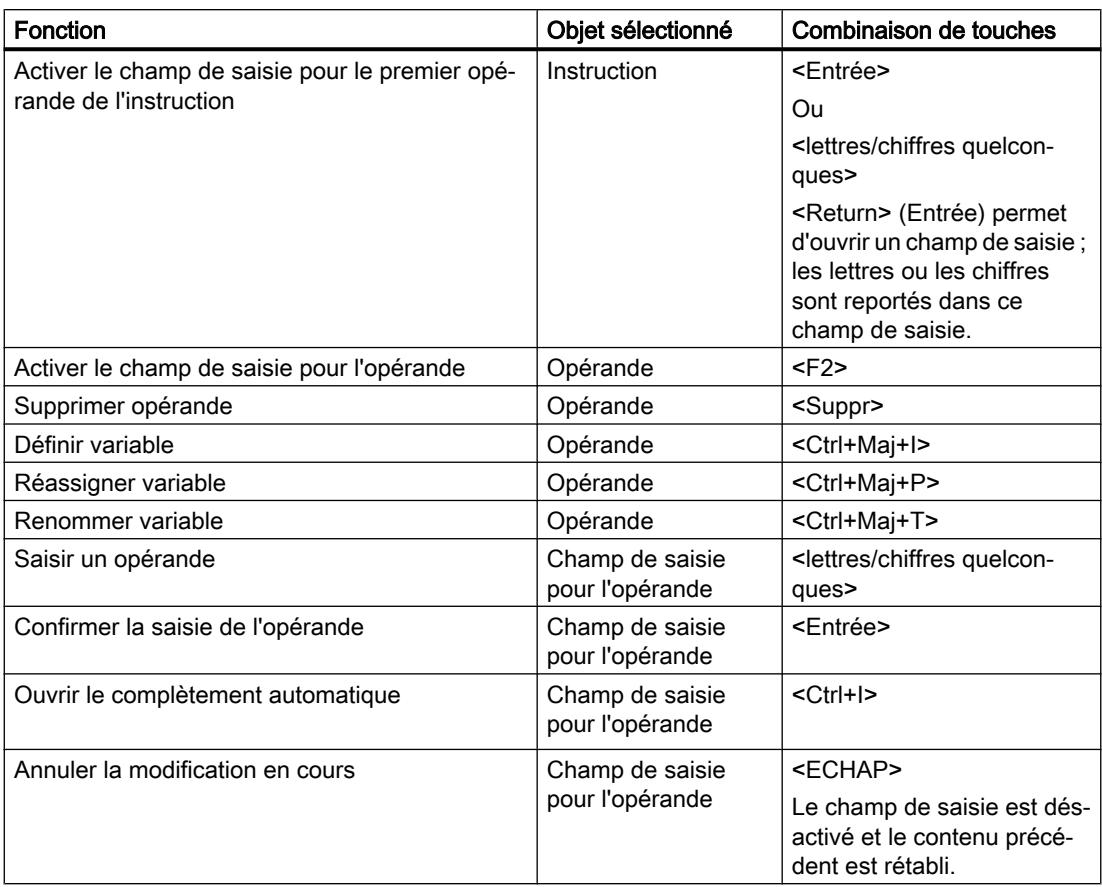

#### Editer les instructions (LIST/SCL)

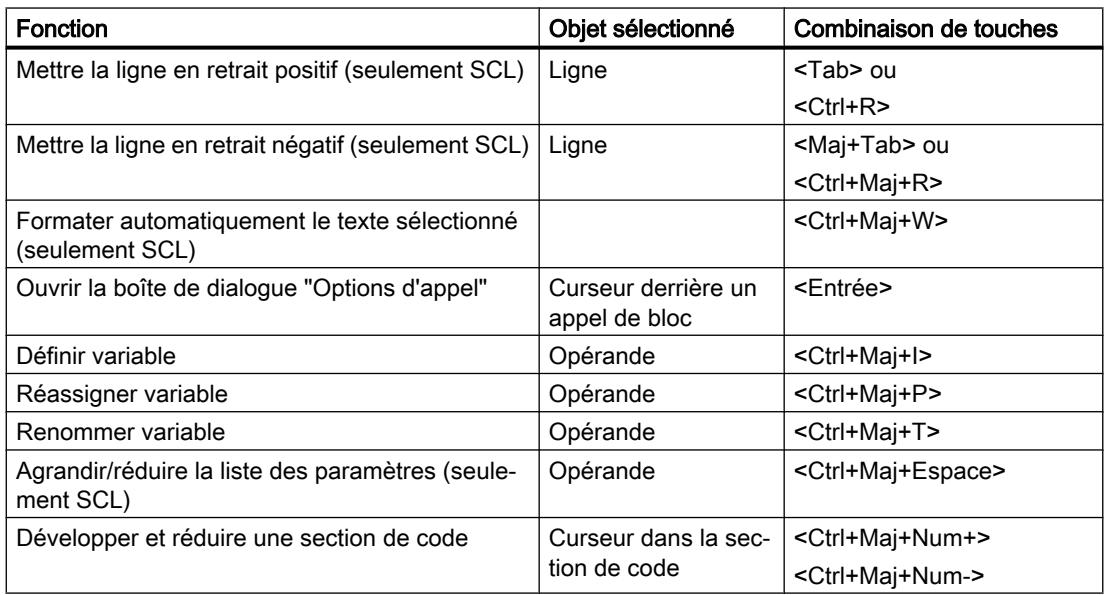

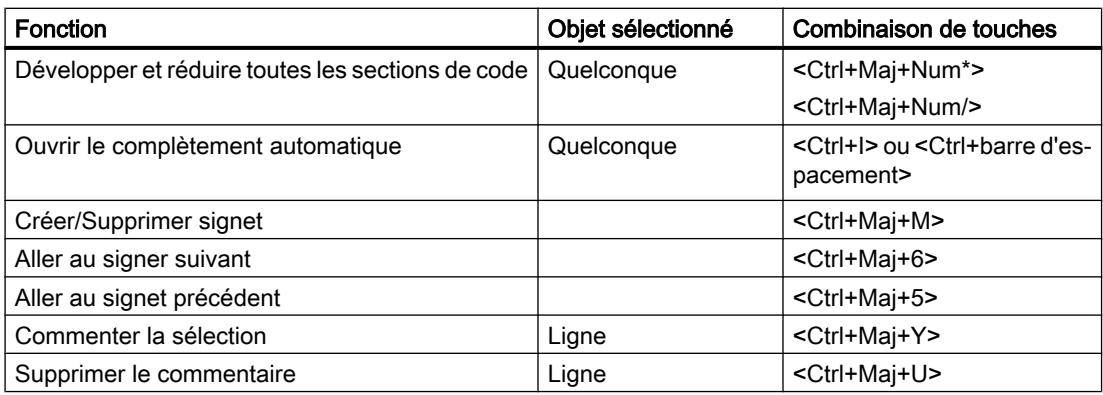

### Fenêtre de programmation de GRAPH

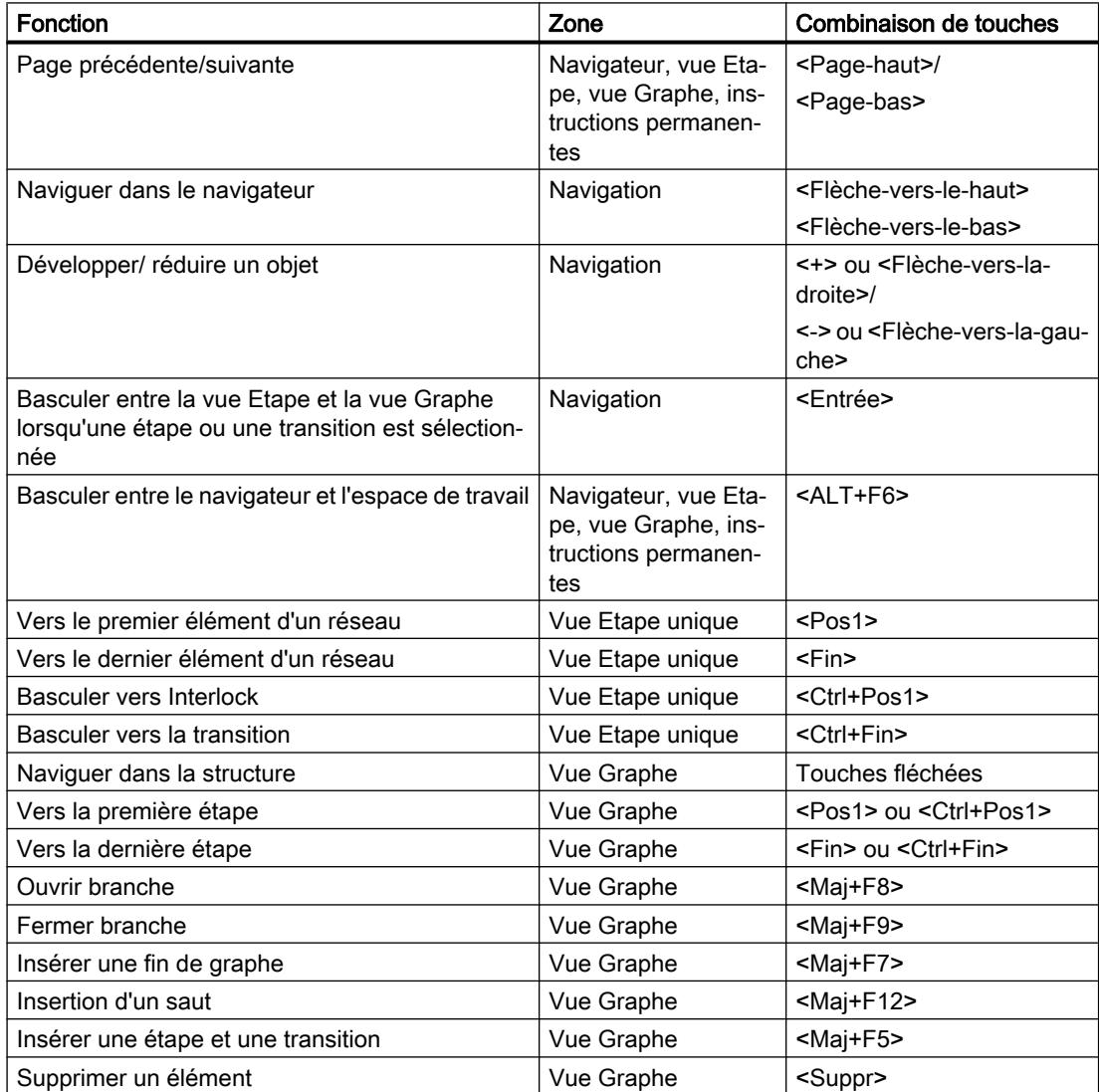

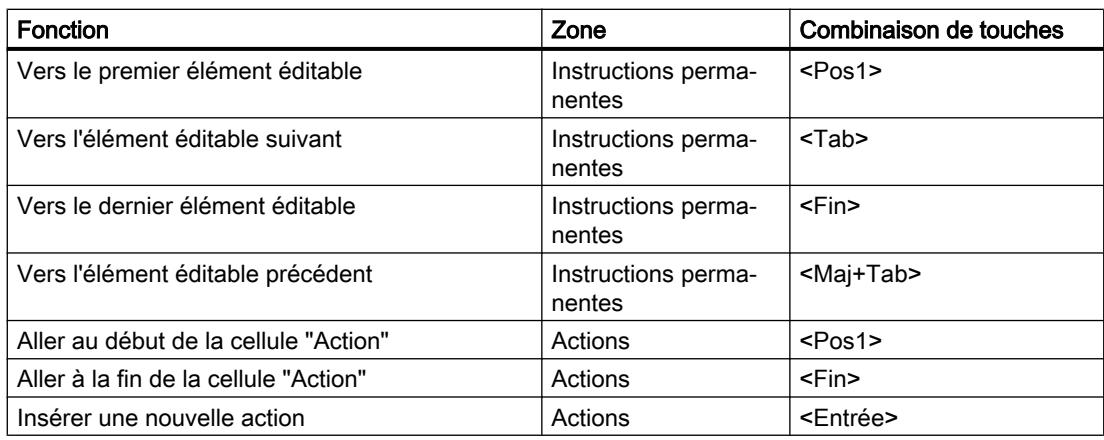

#### Fenêtre de programmation de SCL

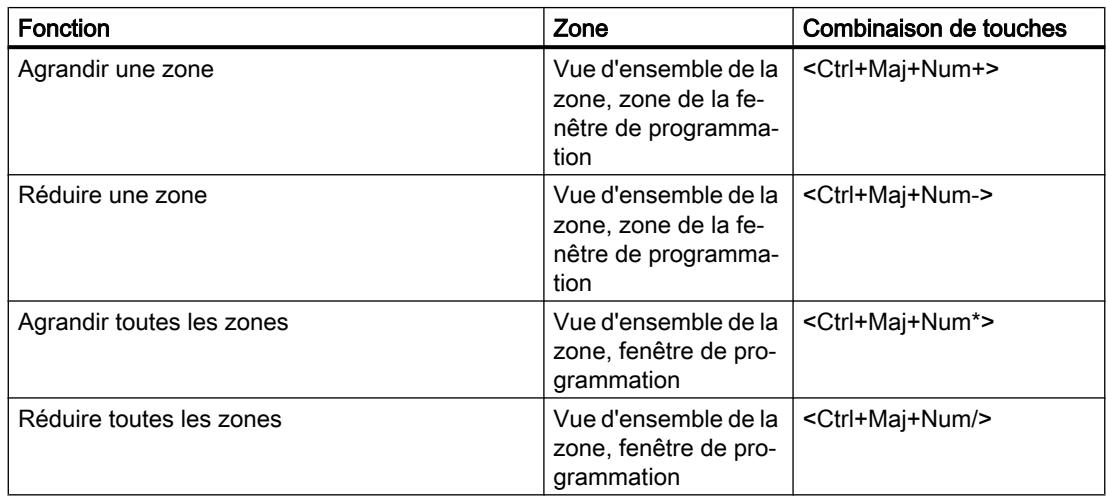

#### Visualiser le programme

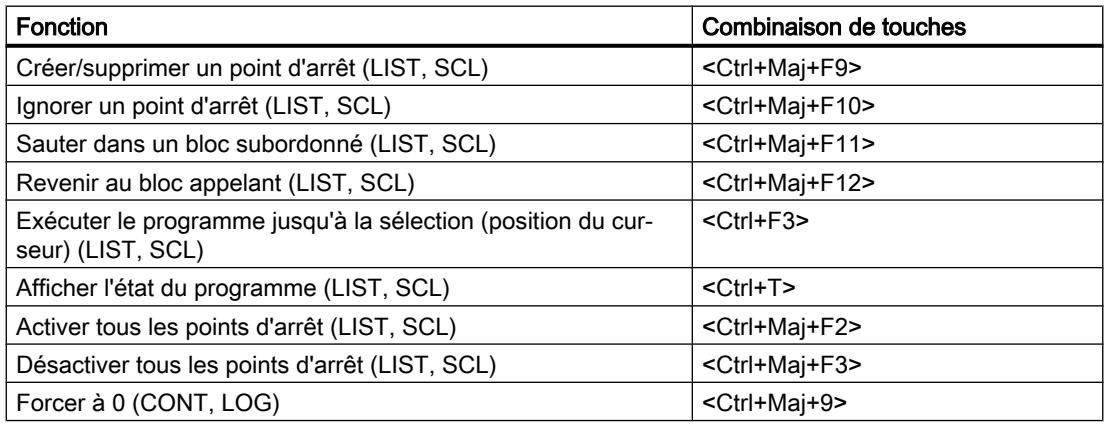

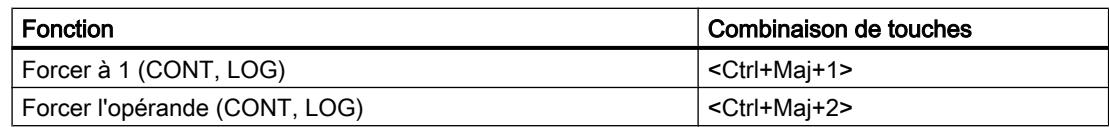

<span id="page-10079-0"></span>5.3 Agrandir la surface de la fenêtre de programmation

## 5.3 Agrandir la surface de la fenêtre de programmation

#### Introduction

Lorsque tous les composants de l'application sont affichés, la surface de la fenêtre de programmation est relativement petite. De ce fait, si le code du programme est volumineux, vous pouvez être amené à déplacer souvent la zone de travail. Pour éviter cela, vous pouvez masquer ou réduire les composantes suivantes de l'application et de l'éditeur de programmation :

- Navigation du projet
- Task Cards
- Interface de bloc
- **Favoris**
- Commentaires
- Réseaux

#### **Remarque**

Vous pouvez utiliser en plus l'option "Réduire automatiquement" pour les Task Cards, pour le navigateur de projet et pour la fenêtre d'inspection. Ceci ferme les fenêtres correspondantes lorsque vous n'en avez pas besoin.

Voir aussi : Maximiser et minimiser la zone de travail

#### Afficher et masquer la navigation du projet

La navigation du projet permet d'accéder à toutes les zones du projet. Pendant la création du programme, vous pouvez masquer la navigation du projet pour agrandir la surface de la fenêtre de programmation.

Procédez comme suit pour masquer ou afficher la navigation du projet :

- 1. Dans le menu "Affichage", décochez la case "Navigateur du projet" ou cliquez sur le bouton "Réduire" dans la barre de titre de la navigation du projet pour masquer la navigation du projet.
- 2. Dans le menu "Affichage", cochez la case "Navigateur du projet" ou cliquez sur le bouton "Elargir" dans la barre de titre de la navigation du projet pour afficher la navigation du projet.

#### Ouvrir et fermer des Task Cards

Les Task Cards se trouvent sur le bord droit de la fenêtre de programmation.

Procédez comme suit pour fermer ou ouvrir les Task Cards :

- 1. Dans le menu "Affichage", décochez la case "Task Card" ou cliquez sur le bouton "Réduire" dans la barre de titre des Task Cards pour fermer les Task Cards.
- 2. Dans le menu "Affichage", cochez la case "Task Card" ou cliquez sur le bouton "Elargir" dans la barre de titre des Task Cards pour ouvrir les Task Cards.
#### Afficher et masquer l'interface de bloc

L'interface de bloc d'un bloc se trouve dans la partie supérieure de l'éditeur de programmation. Pendant la création du programme, elle peut être ou non affichée selon les besoins.

Procédez comme suit pour masquer ou afficher l'interface de bloc :

1. Dans la zone inférieure de l'interface, cliquez sur la flèche vers le haut ou vers le bas du séparateur.

#### Afficher et masquer les favoris

Procédez comme suit pour afficher ou masquer les favoris dans l'éditeur de programmation :

1. Dans la barre d'outils de l'éditeur de programmation, cliquez sur le bouton "Afficher les favoris également dans l'éditeur".

#### Afficher et masquer les commentaires

Dans un bloc, vous pouvez entrer un commentaire relatif au bloc ou à chaque réseau. Ces deux types de commentaires sont affichés et masqués de manière différente.

Procédez comme suit pour afficher ou masquer un commentaire de bloc :

1. Dans la ligne contenant le titre du bloc, cliquez sur le triangle placé au début de la ligne.

Procédez comme suit pour afficher ou masquer des commentaires de réseau :

1. Dans la barre d'outils de l'éditeur de programmation, cliquez sur "Afficher/Masquer commentaires de réseau".

#### **Remarque**

Selon le langage de programmation utilisé, les commentaires à disposition peuvent varier.

#### Développer et réduire des réseaux

Certains langages de programmation utilisent des réseaux. Vous pouvez ouvrir et fermer ces réseaux selon vos besoins.

Procédez comme suit pour développer ou réduire des réseaux individuellement :

1. Pour développer un réseau, cliquez sur la flèche vers la droite placée devant le titre du réseau. Pour réduire un réseau, cliquez sur la flèche vers le bas placée devant le titre du réseau.

Procédez comme suit pour développer ou réduire tous les réseaux :

1. Dans la barre d'outils de l'éditeur de programmation, cliquez sur "Ouvrir tous les réseaux" ou sur "Fermer tous les réseaux".

#### Remarque

Les réseaux ne sont pas utilisés dans chaque langage de programmation.

5.3 Agrandir la surface de la fenêtre de programmation

## Voir aussi

[Présentation de l'éditeur de programmation](#page-10068-0) (Page [6505\)](#page-10068-0)

5.4 Paramétrage des abréviations

## 5.4 Paramétrage des abréviations

Vous pouvez programmer les blocs avec des abréviations allemandes ou internationales. Lorsque vous ouvrez TIA Portal pour la première fois, ce sont les abréviations internationales qui sont utilisées par défaut. Vous pouvez changer d'abréviations à tout moment.

## Marche à suivre

Pour paramétrer les abréviations, procédez comme suit :

- 1. Choisissez la commande "Paramètres" dans le menu "Outils". La fenêtre "Paramètres" s'affiche dans la zone de travail.
- 2. Sélectionnez le groupe "Général" dans la navigation locale.
- 3. Sélectionnez les abréviations désirées dans le groupe "Paramètres généraux". Les abréviations sont converties dans tous les blocs.

5.5 Afficher les opérandes symboliques et absolus

## 5.5 Afficher les opérandes symboliques et absolus

Pour représenter les opérandes dans l'éditeur de programmation, vous disposez des possibilités suivantes :

- Représentation symbolique Les opérandes symboliques sont affichés dans le programme. Les adresses absolues correspondantes s'affichent dans des info-bulles lorsque vous laissez le pointeur de la souris un certain temps sur l'opérande.
- Représentation absolue Les adresses absolues sont affichées dans le programme. Les opérandes symboliques correspondants s'affichent dans des info-bulles.
- Représentation symbolique et absolue Les adresses absolues et les opérandes symboliques sont affichés dans le programme. Ce paramétrage a uniquement un effet sur les blocs programmés avec CONT, LOG, LIST et GRAPH.

#### **Remarque**

Pour les blocs GRAPH, tenez compte du fait qu'aucun opérande absolu ne s'affiche si vous avez désactivé l'option "Affichage d'opérandes absolus" dans le menu contextuel de la colonne "Action".

Vous pouvez configurer la représentation des opérandes de manière centralisée pour tous les nouveaux blocs du projet ou pour certains blocs.

## Configurez la représentation des opérandes pour les nouveaux blocs

Pour configurer la représentation des opérandes pour tous les nouveaux blocs du projet, procédez comme suit :

- 1. Sélectionnez la commande "Paramètres" dans le menu "Outils". La fenêtre "Paramètres" s'affiche dans la zone de travail.
- 2. Sélectionnez le groupe "Programmation API > Général" dans la navigation locale.
- 3. Sélectionnez la représentation souhaitée dans la liste déroulante "Représentation des opérandes".

La représentation sélectionnée est utilisée pour tous les nouveaux blocs du programme.

## Configurez la représentation des opérandes pour un seul bloc

Pour modifier la représentation des opérandes, procédez comme suit :

- 1. Ouvrez le bloc dans l'éditeur de programmation.
- 2. Dans la barre d'outils de l'éditeur de programmation, cliquez sur le bouton "Opérandes absolus/symboliques". A chaque clic sur le bouton, la représentation change, ainsi que le symbole du bouton.

5.5 Afficher les opérandes symboliques et absolus

Ou :

- 1. Ouvrez le bloc dans l'éditeur de programmation.
- 2. Dans la barre d'outils de l'éditeur de programmation, cliquez sur la petite flèche à côté du bouton "Opérandes absolus/symboliques". Une liste déroulante s'affiche.
- 3. Sélectionnez la représentation souhaitée dans la liste déroulante. Le symbole du bouton est modifié.

## Voir aussi

[Notions élémentaires concernant les opérandes](#page-3650-0) (Page [87\)](#page-3650-0)

5.6 Rechercher des instructions

## 5.6 Rechercher des instructions

Vous pouvez rechercher des instructions déterminées dans la Task Card "Instructions" pour les insérer ensuite dans votre programme. Règles à respecter pour saisir des termes à rechercher :

- Aucune distinction n'est faite entre majuscules et minuscules.
- La recherche prend en considération les parties d'un terme recherché.
- Il n'est pas possible d'utiliser des caractères génériques comme "\*" et "?".
- Quand un nom d'instruction contient un caractère de soulignement, la recherche trouvera l'instruction même si vous ne saisissez pas ce caractère.
- La recherche tient compte des textes figurant dans les colonnes "Nom" et "Description".

## **Condition**

- Un bloc est ouvert.
- La Task Card "Instructions" est ouverte.

## Marche à suivre

Pour rechercher une instruction déterminée dans la Task Card "Instructions", procédez comme suit :

- 1. Sélectionnez un point de départ de la recherche si vous souhaitez effectuer votre recherche à partir d'une position donnée. Si vous ne sélectionnez rien, la recherche débutera soit en haut soit en bas dans la Task Card, selon le type de recherche que vous choisissez.
- 2. Tapez un terme à rechercher dans le champ de texte de la barre d'outils de la Task Card.
- 3. Cliquez sur le bouton "Rechercher vers le bas" si vous souhaitez consulter la Task Card de haut en bas.
- 4. Cliquez sur le bouton "Rechercher vers le haut" si vous souhaitez consulter la Task Card de bas en haut.

Le premier enregistrement correspondant à la recherche s'affiche comme résultat. Si vous voulez poursuivre la recherche, cliquez de nouveau sur le bouton "Rechercher vers le bas" ou "Rechercher vers le haut". En l'absence de toute concordance, un message vous le fait savoir.

## Voir aussi

[Présentation de l'éditeur de programmation](#page-10068-0) (Page [6505\)](#page-10068-0)

5.7 Utiliser des versions d'instruction

## <span id="page-10086-0"></span>5.7 Utiliser des versions d'instruction

## 5.7.1 Informations de base concernant les versions d'instruction

#### Introduction

Les instructions dont vous disposez pour programmer le programme utilisateur sont gérées dans des bibliothèques système. Lorsque une nouvelle version d'une bibliothèque système est installée lors d'une mise à jour, il se peut que des versions plus récentes des instructions de cette bibliothèque système soient aussi installées.

Si plusieurs versions existent pour une même instruction, elles sont regroupées dans une liste déroulante dans la Task Card "Instructions" après l'instruction concernée. Si les versions d'instruction sont masquées, vous pouvez les afficher à l'aide du menu contextuel du titre de la colonne. Dans la liste déroulante, sélectionnez la version d'une instruction qui doit être utilisée dans le programme. Si vous ne sélectionnez aucune version, ce sont les versions les plus récentes qui sont utilisées.

#### **Remarque**

Tenez compte des remarques suivantes :

- Dans un appareil, vous ne pouvez utiliser une instruction que dans la même version.
- Si vous utilisez une instruction dans un bloc avec protection know-how dans une version différente de la version sélectionnée dans le projet, vous pouvez compiler le bloc protégé sans mot de passe à condition que les interfaces des versions des instructions soient identiques. A la prochaine ouverture du bloc avec protection know-how, vous devez actualiser l'appel pour l'instruction. L'appel correspondant est marqué en rouge. Lors de la compilation du programme entier, l'appel est automatiquement actualisé par le système.
- Si vous modifiez la version d'une instruction dont dépendent d'autres instructions, alors les versions des instructions dépendantes seront elles-aussi modifiées.
- Si vous choisissez, pour une instruction, une version qui n'est pas compatible avec la CPU utilisée, cette instruction sera grisée. Autrement dit, vous ne pourrez pas utiliser l'instruction dans cette version avec votre CPU.
- Le bloc système dans le navigateur de projet indique le numéro de version du bloc dans ses propriétés et ce numéro ne doit pas nécessairement concorder avec le numéro de version de l'instruction correspondante dans la Task Card.
- Quand vous modifiez la version d'une instruction dans la Task Card, il faut compiler le bloc système correspondant dans le navigateur de projet avant que son numéro de version soit actualisé.

#### Modifications dans les versions

Les nouvelles versions peuvent être des versions essentielles ou des versions annexes. Les nouvelles versions essentielles, p. ex. 2.0 ou 3.0 contiennent des modifications importantes. C'est la raison pour laquelle de nouvelles versions essentielles peuvent entraîner des modifications de l'interface de bloc. Les nouvelles versions annexes, p. ex. 1.3 ou 1.4 contiennent des modifications moins importantes ou bien des correctifs d'erreurs.

#### <span id="page-10087-0"></span>5.7 Utiliser des versions d'instruction

#### Utilisation de versions d'instruction

A l'intérieur d'un appareil, vous pouvez décider de la version d'une instruction que vous souhaitez utiliser. Si vous sélectionnez une autre version pour une instruction, c'est cette nouvelle version qui sera définie pour tous les emplacements de votre programme où cette instruction est utilisée. Dans le programme, ces instructions sont signalées par une bordure rouge. Ensuite, vous devez charger votre programme dans l'appareil pour pouvoir utiliser la nouvelle version d'instruction.

Si vous ouvrez votre projet avec une version de TIA Portal plus récente, vous pouvez mettre à niveau votre projet et les instructions vers la nouvelle version de TIA Portal dans la Task Card "Instructions". Ainsi, vous disposerez de versions plus récentes pour certaines instructions. Néanmoins, celles-ci ne remplacent pas automatiquement les anciennes versions dans votre programme. Pour utiliser les nouvelles versions d'instruction dans votre programme, vous devez actualiser le programme explicitement.

#### Voir aussi

Mettre à niveau le projet et les instructions (Page 6524) [Actualiser le programme de la CPU actuelle](#page-10088-0) (Page [6525](#page-10088-0))

## 5.7.2 Mettre à niveau le projet et les instructions

Vous pouvez mettre à niveau un projet et les versions des instructions vers une version de TIA Portal plus récente en une étape. Votre programme ne s'en trouve pas modifié.

#### Remarque

#### Absence de rétrocompatibilité

Les projets enregistrés avec une version actuelle de TIA Portal ne sont pas rétrocompatibles en raison des fonctions avancées par rapport aux versions antérieures. Cela signifie que vous ne pourrez plus ouvrir votre projet avec une version antérieure de TIA Portal après la mise à niveau.

## Marche à suivre

Pour mettre à niveau un projet et les instructions, procédez de la manière suivante :

- 1. Ouvrez un bloc de code.
- 2. Ouvrez la Task Card "Instructions".
- 3. Cliquez dans la barre d'outils sur le bouton "Mettre à niveau le projet et les instructions". La boîte de dialogue "Compatibilité du projet" s'ouvre.
- 4. Pour poursuivre la mise à niveau, cliquez sur "OK".

5.7 Utiliser des versions d'instruction

## <span id="page-10088-0"></span>Résultat

Le projet et les instructions sont mis à niveau. Le bouton "Mettre à niveau le projet et les instructions" est désactivé et la fonction ne peut plus être exécutée.

Comme étape suivante, vous pouvez actualiser votre programme pour que les nouvelles versions d'instruction soient utilisées.

#### Voir aussi

[Informations de base concernant les versions d'instruction](#page-10086-0) (Page [6523](#page-10086-0))

Actualiser le programme de la CPU actuelle (Page 6525)

## 5.7.3 Actualiser le programme de la CPU actuelle

Si de nouvelles versions d'instruction sont disponibles dans votre projet, vous pouvez actualiser le programme d'une CPU pour que les nouvelles versions d'instruction soient utilisées. Cela peut être le cas par exemple après la mise à niveau de votre projet vers une nouvelle version de TIA Portal. Notez que vous devez compiler votre programme après l'actualisation.

## Marche à suivre

Pour actualiser le programme dans la CPU actuelle, procédez de la manière suivante :

- 1. Dans le navigateur du projet, cliquez avec le bouton droit de la souris sur la CPU pour laquelle vous souhaitez actualiser le programme.
- 2. Sélectionnez la commande "Actualiser le programme" dans le menu contextuel. La boîte de dialogue "Actualiser le programme dans la CPU actuelle" s'ouvre.
- 3. Pour effectuer l'actualisation, cliquez sur "OK".
- 4. Compilez votre programme pour terminer l'actualisation.

Ou :

- 1. Ouvrez un bloc de code.
- 2. Ouvrez la Task Card "Instructions".
- 3. Cliquez dans la barre d'outils sur le bouton "Actualiser le programme dans la CPU actuelle". La boîte de dialogue "Actualiser le programme dans la CPU actuelle" s'ouvre.
- 4. Pour effectuer l'actualisation, cliquez sur "OK".
- 5. Compilez votre programme pour terminer l'actualisation.

### Voir aussi

[Informations de base concernant les versions d'instruction](#page-10086-0) (Page [6523](#page-10086-0)) [Mettre à niveau le projet et les instructions](#page-10087-0) (Page [6524\)](#page-10087-0)

## <span id="page-10089-0"></span>5.8 Utiliser les profils d'instruction

## 5.8.1 Informations de base concernant les profils d'instruction

#### Introduction

TIA Portal met à votre disposition une multitude d'instructions pour l'écriture de votre programme utilisateur. Si, malgré tout, vous ne souhaitez pas utiliser toutes les instructions, vous pouvez filtrez les instructions non requises. A cet effet, vous pouvez créer des profils d'instruction et définir précisément au sein d'un tel profil quelles instructions doivent être proposées dans la Task Card "Instructions". Vous pouvez créer plusieurs profils d'instruction au sein d'un projet mais un seul profil peut toujours être actif. Les bibliothèques globales vous permettent d'échanger des profils d'instruction avec d'autres utilisateurs.

#### Remarque

Tenez compte des remarques suivantes :

- Si des instructions non autorisées par le profil actif sont utilisées dans un bloc, vous obtenez un message d'erreur lors de la compilation du bloc. Cela pourrait p. ex. se produire par un bloc que vous déplacez d'une bibliothèque dans votre programme.
- Les instructions d'un profil non prises en charge par les produits actuellement installés sont supprimées du profil à la prochaine édition de celui-ci. Si vous transférez ce profil dans un système d'ingénierie dans lequel les produits installés prennent en charge ces instructions, ces dernières sont à nouveau disponibles dans le profil, mais désactivées. Vous pouvez les activer à tout moment, si besoin.
- Si vous apportez des modifications au profil actif, vous devez recompiler les blocs dans le projet. Cela est aussi nécessaire si vous désactivez le profil actif et vous le supprimez ou si vous activez un profil.

## Voir aussi

Générer un nouveau profil d'instruction (Page 6526) [Ouverture et édition d'un profil d'instruction](#page-10091-0) (Page [6528\)](#page-10091-0) [Activation et désactivation du profil d'instruction](#page-10092-0) (Page [6529\)](#page-10092-0) [Suppression du profil d'instructions](#page-10093-0) (Page [6530\)](#page-10093-0)

## 5.8.2 Générer un nouveau profil d'instruction

## Condition requise

Dans la navigation du projet, le dossier "Données communes > Profils d'instruction" est ouvert.

## Marche à suivre

Pour générer un nouveau profil d'instruction, procédez de la manière suivante :

- 1. Double-cliquez sur la commande "Ajouter nouveau profil d'instruction". L'éditeur de profils d'instruction s'ouvre et le nouveau profil d'instruction s'affiche. Toutes les instructions sont activées pour le nouveau profil d'instruction.
- 2. Editez le nouveau profil d'instruction en fonction de vos exigences.

Si besoin est, vous pouvez renommer le nouveau profil d'instruction. Procédez de la manière suivante :

- 1. Avec le bouton droit de la souris, cliquez sur le nouveau profil d'instruction.
- 2. Choisissez la commande "Renommer" dans le menu contextuel.
- 3. Saisissez un nom pour le nouveau profil d'instruction.

#### **Remarque**

Si vous générez le premier profil d'instruction, celui-ci est utilisé comme profil actif. Dans ce cas, compilez tous les blocs dans le projet. Si d'autres profils d'instruction sont déjà prêts, vous devez explicitement activer le nouveau profil afin que ce dernier soit utilisé comme profil actif. Vous identifiez le profil actif dans la navigation de projet à l'aide d'une icône.

## Voir aussi

[Informations de base concernant les profils d'instruction](#page-10089-0) (Page [6526\)](#page-10089-0) [Ouverture et édition d'un profil d'instruction](#page-10091-0) (Page [6528\)](#page-10091-0) [Activation et désactivation du profil d'instruction](#page-10092-0) (Page [6529](#page-10092-0)) [Suppression du profil d'instructions](#page-10093-0) (Page [6530\)](#page-10093-0)

## <span id="page-10091-0"></span>5.8.3 Ouverture et édition d'un profil d'instruction

Après l'ouverture d'un profil d'instruction, vous pouvez l'éditer comme suit :

● Activation et désactivation des instructions Vous pouvez définir pour chaque instruction si elle est autorisée dans le profil d'instruction.

#### Remarque

Veillez à ce que certaines instructions soient reliées les unes aux autres par des dépendances permettant éventuellement d'activer ou de désactiver plusieurs instructions en une seule action. Vous pouvez reconnaître au symbole de la case d'option le dossier dans lequel les instructions sont désactivées.

- Activation et désactivation des versions d'instruction Certaines instructions existent dans différentes versions. Si une instruction possède plusieurs versions, vous pouvez définir pour chacune d'entre elles si elles sont admises dans le profil d'instruction.
- Modification du numéro de bloc

Si au niveau du système, une instruction est un bloc fonctionnel (FB) ou une fonction (FC), le système lui attribue un numéro de bloc précis. Vous avez la possibilité de remplacer ce numéro de bloc par un numéro propre. Pour certaines instructions, il existe plusieurs implémentations au sein d'une version. Pour de telles instructions, vous ne pouvez modifier les numéros de bloc pour les implémentations que de manière individuelle.

#### Remarque

Si l'instruction du profil est utilisée dans le programme et que le numéro de bloc défini est déjà occupé par un autre bloc dans le programme utilisateur, le numéro de bloc défini pour l'instruction est remplacé par un numéro de bloc libre.

## Condition requise

Dans la navigation du projet, le dossier "Données communes > Profils d'instruction" est ouvert.

## Ouverture des profils d'instruction

Pour ouvrir un profil d'instruction, procédez de la manière suivante :

1. Double-cliquez sur le profil d'instruction que vous souhaitez éditer. Le profil d'instruction s'ouvre dans l'éditeur.

## Edition des profils d'instruction

Pour éditer un profil d'instruction dans l'éditeur de profils d'instructions, procédez comme suit :

- 1. Dans la liste déroulante "Famille d'appareils", choisissez l'appareil pour lequel vous voulez éditer le profil d'instruction.
- 2. Dans la liste déroulante "Langue", choisissez le langage de programmation pour lequel vous voulez éditer le profil d'instruction.

- <span id="page-10092-0"></span>3. Désactivez les instructions ou la version d'instruction que vous voulez exclure du profil d'instruction. Si vous désactivez un dossier, toutes les instructions subordonnées sont désactivées.
- 4. Activez les instructions ou les versions d'instruction que vous voulez autorisez au sein du profil d'instruction.
- 5. Attribuez si nécessaire des numéros de bloc propres.

#### **Remarque**

Pour les CPU de la gamme S7-1200/1500, vous pouvez attribuer des numéros jusqu'à 65535. Pour les CPU de la gamme S7300/400, vous trouverez les restrictions des bandes de numéros dans le manuel de la CPU correspondant.

#### **Remarque**

Si vous modifiez le profil actif, une nouvelle procédure de compilation de tous les blocs du projet est nécessaire.

## Voir aussi

[Informations de base concernant les profils d'instruction](#page-10089-0) (Page [6526\)](#page-10089-0) [Générer un nouveau profil d'instruction](#page-10089-0) (Page [6526](#page-10089-0)) Activation et désactivation du profil d'instruction (Page 6529) [Suppression du profil d'instructions](#page-10093-0) (Page [6530\)](#page-10093-0) [Informations de base concernant les versions d'instruction](#page-10086-0) (Page [6523](#page-10086-0))

## 5.8.4 Activation et désactivation du profil d'instruction

Le profil d'instruction doit dans un premier temps être activé afin que le filtrage des instructions d'un profil d'instructions soit pris en compte. Vous pouvez à tout moment redésactiver le profil d'instructions actif ; la Task Card "Instructions" comporte ensuite à nouveau le nombre d'instructions standard.

#### Remarque

Une nouvelle procédure de compilation de tous les blocs du projet est nécessaire.

## Condition requise

Dans la navigation du projet, le dossier "Données communes > Profils d'instruction" est ouvert.

### <span id="page-10093-0"></span>Activation du profil d'instruction

Pour activer un profil d'instruction, procédez de la manière suivante :

- 1. Avec le bouton droit de la souris, cliquez sur le profil d'instruction que vous souhaitez activer.
- 2. Choisissez la commande "Activer le profil d'instruction" dans le menu contextuel. Le profil d'instruction sélectionné est désormais le profil actif. Les instructions ne peuvent plus être utilisées qu'en fonction des paramètres de ce profil.

## Désactivation du profil d'instruction

Pour désactiver le profil d'instruction actif, procédez comme suit :

- 1. Avec le bouton droit de la souris, cliquez sur le profil d'instruction que vous souhaitez désactiver.
- 2. Choisissez la commande "Désactiver le profil d'instruction" dans le menu contextuel. Aucun profil d'instructions n'est activé ; toutes les instructions s'affichent à nouveau dans la Tak Card "Instructions" et peuvent être utilisées.

### Voir aussi

[Informations de base concernant les profils d'instruction](#page-10089-0) (Page [6526\)](#page-10089-0)

[Générer un nouveau profil d'instruction](#page-10089-0) (Page [6526](#page-10089-0))

[Ouverture et édition d'un profil d'instruction](#page-10091-0) (Page [6528\)](#page-10091-0)

Suppression du profil d'instructions (Page 6530)

## 5.8.5 Suppression du profil d'instructions

#### Condition requise

Dans la navigation du projet, le dossier "Données communes > Profils d'instruction" est ouvert.

## Marche à suivre

Pour supprimer un profil d'instruction, procédez de la manière suivante :

- 1. Avec le bouton droit de la souris, cliquez sur le profil d'instructions que vous souhaitez supprimer.
- 2. Choisissez la commande "Supprimer" dans le menu contextuel.

#### **Remarque**

Si vous supprimez le profil actif, une nouvelle procédure de compilation de tous les blocs du projet est nécessaire.

## Résultat

Le profil d'instruction sélectionné est supprimé. S'il s'agissait du profil actif, plus aucun profil n'est actif et la Task Card "Instructions" comporte à nouveau le nombre d'instructions standard.

## Voir aussi

[Informations de base concernant les profils d'instruction](#page-10089-0) (Page [6526\)](#page-10089-0) [Générer un nouveau profil d'instruction](#page-10089-0) (Page [6526](#page-10089-0)) [Ouverture et édition d'un profil d'instruction](#page-10091-0) (Page [6528\)](#page-10091-0) [Activation et désactivation du profil d'instruction](#page-10092-0) (Page [6529](#page-10092-0))

<span id="page-10095-0"></span>5.9 Utiliser le complètement automatique

## 5.9 Utiliser le complètement automatique

## 5.9.1 Principes de base du complètement automatique

#### Fonction

Dans la fenêtre de programmation de l'éditeur de programmation, vous pouvez utiliser le complètement automatique afin d'accéder facilement à des variables et instructions existantes pendant la programmation. Le complètement automatique signifie que vous obtenez, dans une boîte de dialogue, une liste adaptée au contexte à partir de laquelle vous pouvez choisir les variables et instructions souhaitées.

#### Voir aussi

Utiliser le complètement automatique dans les langages de programmation graphiques (Page 6532)

[Utiliser le complètement automatique dans les langages de programmation textuels](#page-10097-0) (Page [6534](#page-10097-0))

## 5.9.2 Utiliser le complètement automatique dans les langages de programmation graphiques

#### Insérer des variables à l'aide du complètement automatique

Procédez comme suit pour insérer des variables à l'aide du complètement automatique dans des langages de programmation graphiques :

- 1. Sélectionnez l'opérande de l'instruction auquel vous souhaitez attribuer une variable. Le champ de saisie pour l'opérande s'ouvre. Le bouton pour le complètement automatique apparaît à côté du champ de saisie.
- 2. Cliquez sur le bouton pour le complètement automatique ou bien utilisez la combinaison de touches <Ctrl+I>. Le complètement automatique s'ouvre. Il contient, selon le contexte, seulement les variables locales et globales, les blocs de données et multi-instances autorisés pour l'opérande. Vous pouvez quitter le complètement automatique à tout moment grâce à la touche <Echap>.
- 3. Sélectionnez la variable souhaitée dans la liste. Vous pouvez filtrer la liste selon vos besoins :
	- Tapez la première lettre de la variable ou de l'instruction que vous souhaitez insérer. Avec chaque lettre tapée, le complètement automatique continue à être filtré. S'il n'y a pas de variable ou d'instruction commençant par la lettre tapée, le complètement automatique reste au dernier résultat.
	- Entrez # pour accéder aux variables locales depuis l'interface de bloc.
	- Entrez " pour accéder aux variables globales.
	- Entrez % pour accéder à des adresses absolues.

Si une variable est une variable structurée, un bloc de données ou une multi-instance, une flèche est affichée à la fin de la ligne. Cliquez sur la flèche pour afficher les éléments subordonnés. De cette manière, vous pouvez naviguer jusqu'au dernier niveau. Si une structure est autorisée comme type de données pour l'opérande, vous pouvez sélectionner "Aucun" dans la liste. Ce faisant, la structure entière est affectée comme variable à l'opérande. Pour retourner au niveau précédent, utilisez la touche <retour chariot>.

4. Appuyez sur la touche <Entrée> pour reprendre la variable.

### Voir aussi

[Principes de base du complètement automatique](#page-10095-0) (Page [6532](#page-10095-0))

[Utiliser le complètement automatique dans les langages de programmation textuels](#page-10097-0) (Page [6534](#page-10097-0))

<span id="page-10097-0"></span>5.9 Utiliser le complètement automatique

## 5.9.3 Utiliser le complètement automatique dans les langages de programmation textuels

### Insérer des variables et instructions à l'aide du complètement automatique

Procédez comme suit pour insérer des variables à l'aide du complètement automatique dans des langages de programmation textuels :

- 1. Tapez la première lettre de la variable ou de l'instruction que vous souhaitez insérer. Vous pouvez filtrer au besoin directement selon le type de la variable :
	- Entrez # pour accéder aux variables locales depuis l'interface de bloc.
	- Entrez " pour accéder aux variables globales.
	- Entrez % pour accéder à des adresses absolues.

Le complètement automatique s'ouvre. Il contient, selon le contexte, seulement les variables locales et globales, les blocs de données, multi-instances et instructions autorisés à la position actuelle. Vous pouvez quitter le complètement automatique à tout moment grâce à la touche <Echap>.

- 2. Tapez les lettres suivantes de la variable ou de l'instruction que vous souhaitez insérer. Appuyez sur <Entrée> ou <Tab> pour reprendre la variable ou l'instruction et fermer le complètement automatique. Avec chaque lettre tapée, le complètement automatique continue à être filtré. S'il n'y a pas de variable ou d'instruction commençant par la lettre tapée, le complètement automatique contient uniquement les derniers résultats adéquats.
- 3. Sélectionnez la variable ou l'instruction souhaitée dans la liste. Si la variable est une variable structurée, un bloc de données ou une multi-instance, sélectionnez d'abord la variable, le bloc de données ou la multi-instance dans le complètement automatique et appliquez la sélection en appuyant sur <Entrée>. Pour sélectionner les autres constituants de la structure, du bloc de données ou de la multiinstance, entrez un point. Ensuite, le complètement automatique s'ouvre à nouveau et vous pouvez sélectionner le constituant suivant.
- 4. Appuyez sur la touche <Entrée> pour appliquer la variable.

## Voir aussi

[Principes de base du complètement automatique](#page-10095-0) (Page [6532\)](#page-10095-0)

[Utiliser le complètement automatique dans les langages de programmation graphiques](#page-10095-0) (Page [6532](#page-10095-0))

# <span id="page-10098-0"></span>5.10 Paramètres généraux pour la programmation API

## 5.10.1 Présentation des paramètres généraux

## Présentation

Le tableau suivant montre les paramètres généraux que vous pouvez configurer :

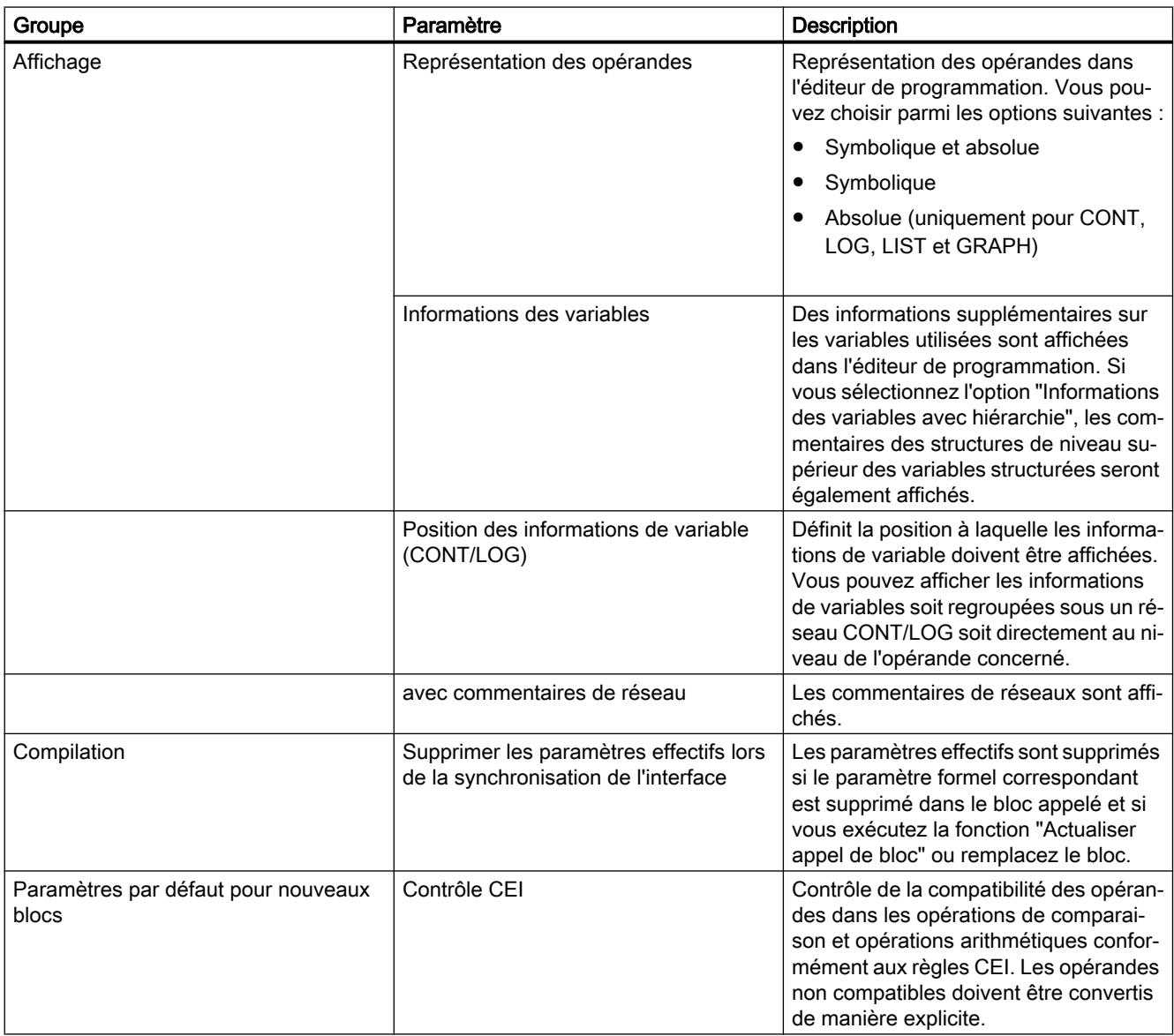

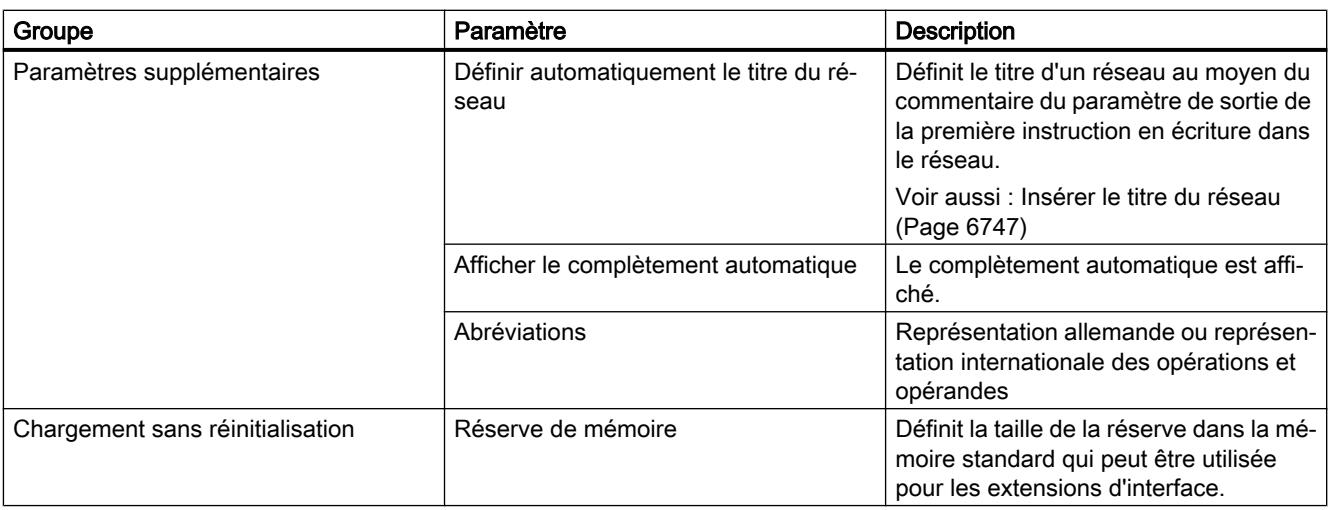

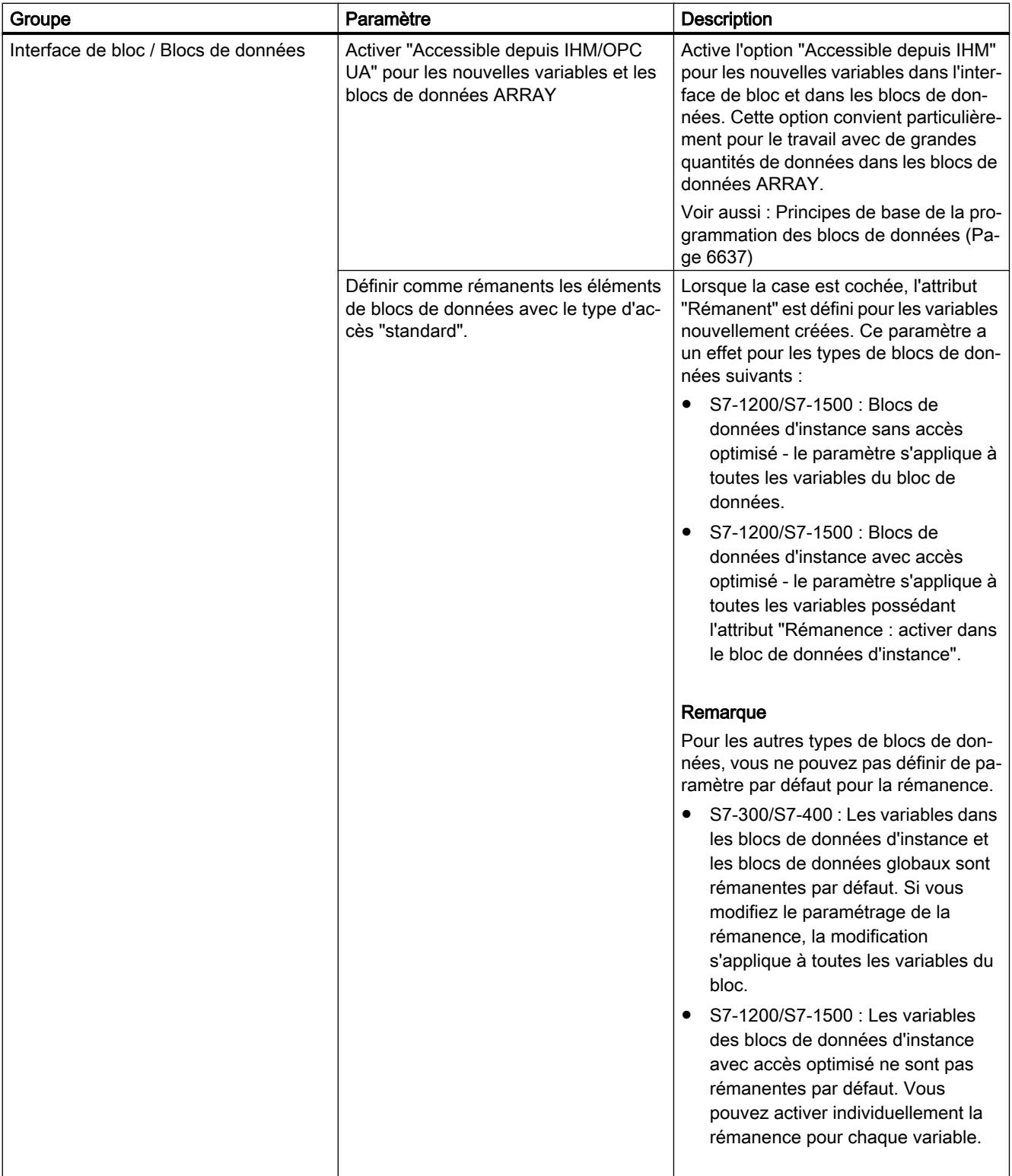

## Voir aussi

[Présentation de l'interface de bloc](#page-10166-0) (Page [6603](#page-10166-0)) Modifier les paramètres (Page 6538) [Adresses et types de données autorisés pour les variables API](#page-10255-0) (Page [6692\)](#page-10255-0) [Notions élémentaires sur l'accès aux blocs](#page-3614-0) (Page [51\)](#page-3614-0) [Arrêter ou suspendre le contrôle CEI](#page-4037-0) (Page [474\)](#page-4037-0) [Utiliser le complètement automatique](#page-10095-0) (Page [6532\)](#page-10095-0)

## 5.10.2 Modifier les paramètres

## Marche à suivre

Pour modifier les paramètres, procédez comme suit :

- 1. Choisissez la commande "Paramètres" dans le menu "Outils". La fenêtre "Paramètres" s'affiche dans l'espace de travail.
- 2. Sélectionnez le groupe "Programmation API" dans la navigation de zone.
- 3. Modifiez les paramètres.

## Résultat

La modification est appliquée et ne doit pas être enregistrée de manière explicite.

## Voir aussi

[Présentation des paramètres généraux](#page-10098-0) (Page [6535\)](#page-10098-0)

5.11 Corriger des erreurs de syntaxe dans le programme

## <span id="page-10102-0"></span>5.11 Corriger des erreurs de syntaxe dans le programme

## 5.11.1 Connaissances de base sur les erreurs de syntaxe

#### Erreurs de syntaxe

Sont considérées comme des erreurs de syntaxe les erreurs suivantes, par exemple :

- Caractères de séparation manquants ou trop de caractères de séparation
- Mots-clés mal écrits
- Repères de saut mal écrits
- Ecriture non adaptée aux abréviations paramétrées (par exemple, "I2.3" au lieu de "E2.3")
- Utilisation de mots-clés en tant qu'opérandes

## Marquage des erreurs de syntaxe

Les erreurs de syntaxe sont soulignées ou écrites en rouge afin d'être mises en évidence.

Grâce au marquage, vous pouvez reconnaître les entrées erronées d'un seul coup d'œil et passer d'une erreur à l'autre afin de les corriger. De plus, les erreurs de syntaxe sont présentées dans une liste avec un message d'erreur dans l'onglet "Info" de la fenêtre d'inspection.

## Voir aussi

Trouver des erreurs de syntaxe dans le programme (Page 6539)

## 5.11.2 Trouver des erreurs de syntaxe dans le programme

## Marche à suivre

Procédez comme suit pour trouver les erreurs de syntaxe dans le programme :

- 1. Sélectionner la position du programme à partir de laquelle vous souhaitez rechercher des erreurs.
- 2. Cliquez sur "Aller à erreur suivante" dans la barre d'outils. Le premier emplacement comportant une erreur et se situant après la position sélectionnée est marqué.

En cliquant sur "Aller à l'erreur suivante" et "Aller à l'erreur précédente" dans la barre d'outils, vous pouvez trouver toutes les occurrences d'erreur dans le bloc et les corriger.

#### 5.11 Corriger des erreurs de syntaxe dans le programme

Ou :

- 1. Dans la fenêtre d'inspection, ouvrez la liste des erreurs sous "Info > Syntaxe". Toutes les erreurs de syntaxe sont affichées dans la table avec une courte description.
- 2. Le cas échéant, cliquez sur le point d'interrogation bleu qui se trouve près du texte d'erreur afin d'obtenir des informations complémentaires pour la correction.
- 3. Double-cliquez sur l'erreur que vous voulez corriger. L'erreur concernée est sélectionnée.

## Voir aussi

[Connaissances de base sur les erreurs de syntaxe](#page-10102-0) (Page [6539\)](#page-10102-0)

5.12 Commuter le langage de programmation

## <span id="page-10104-0"></span>5.12 Commuter le langage de programmation

## 5.12.1 Règles pour la commutation du langage de programmation

## Règles

Respectez les règles suivantes si vous voulez commuter le langage de programmation pour un bloc :

- Toutes les familles de CPU :
	- Vous pouvez commuter uniquement des blocs complets. Il n'est pas possible de commuter des réseaux individuels.
	- Vous ne pouvez pas commuter les blocs programmés dans les langages de programmation SCL ou GRAPH. Toutefois, pour les blocs GRAPH, vous pouvez changer entre CONT et LOG pour le langage des réseaux.
- S7-300/400 :
	- Vous pouvez commuter entre les langages de programmation CONT, LOG et LIST.
	- Vous pouvez créer des réseaux dans un bloc avec un autre langage de programmation et les copier ensuite dans le bloc voulu.
	- Les réseaux du bloc qui ne peuvent pas être commutés sont affichés dans leur langage d'origine.
- S7-1200/1500 :
	- Vous pouvez commuter entre les langages de programmation CONT et LOG.
- S7-1500 :
	- Vous pouvez réaliser des réseaux LIST à l'intérieur de blocs CONT et LOG. La copie entre LIST et CONT/LOG n'est toutefois pas possible.

## 5.12.2 Commuter le langage de programmation

## Marche à suivre

Pour modifier le langage de programmation, procédez comme suit :

- 1. Dans la navigation du projet, cliquez avec le bouton droit de la souris sur le bloc.
- 2. Choisissez la commande "Propriétés" dans le menu contextuel. Une boîte de dialogue contenant les propriétés du bloc s'ouvre.
- 3. Dans la navigation de zone, choisissez "Général".
- 4. Choisissez le nouveau langage de programmation dans la liste déroulante "Langage".
- 5. Confirmez votre sélection par "OK".

5.12 Commuter le langage de programmation

## Voir aussi

[Règles pour la commutation du langage de programmation](#page-10104-0) (Page [6541\)](#page-10104-0)

# <span id="page-10106-0"></span>Créer et gérer des blocs

## 6.1 Créer des blocs

## 6.1.1 Dossier de blocs

## Fonction

Dans la navigation du projet, il existe un dossier "Blocs de programme" dans lequel vous pouvez créer et gérer les blocs suivants :

- Blocs d'organisation (OB)
- Blocs fonctionnels (FB)
- Fonctions (FC)
- Blocs de données (DB)

De plus, à l'intérieur du dossier "Blocs de programme", un sous-dossier "Blocs système" contenant lui-même un autre sous-dossier "Ressources logicielles" est créé au moment où vous introduisez pour la première fois dans le programme une instruction qui est un bloc fonctionnel en interne. Le bloc de données d'instance du bloc fonctionnel interne au système est alors inséré dans le dossier "Ressources programme". Vous pouvez copier, renommer et supprimer ces blocs de données d'instance du dossier "Ressources programme". Si le dossier "Ressources programme" ne contient plus de blocs, il est supprimé en même temps que le dossier "Blocs système".

Pour chaque appareil, un OB cyclique est créé automatiquement et ajouté au dossier "Blocs de programme".

#### **Remarque**

#### Déplacement de blocs du dossier "Ressources programme" ou vers le dossier "Ressources programme".

Vous pouvez déplacer des blocs entre le dossier "Ressources programme" et d'autres dossiers. Lors du déplacement de blocs du dossier "Ressources programme" ou vers le dossier "Ressources programme", veillez à tenir compte des points suivants :

- Déplacement de blocs du dossier "Ressources programme" vers un autre dossier : Lors de la compilation ultérieure du programme utilisateur, les blocs de données d'instance déplacés seront réintégrés dans le dossier "Ressources programme".
- Déplacement de blocs dans le dossier "Blocs de programme" : Les blocs du dossier "Ressources programme" qui ne sont pas requis pour l'exécution du programme utilisateur sont supprimés lors de la compilation suivante. Il se peut de ce fait, que le bloc déplacé soit supprimé.

<span id="page-10107-0"></span>6.1 Créer des blocs

## Voir aussi

[Créer des fonctions et des blocs fonctionnels](#page-10108-0) (Page [6545](#page-10108-0)) [Créer des blocs de données \(DB\)](#page-10109-0) (Page [6546](#page-10109-0)) Créer des blocs d'organisation (Page 6544) [Utiliser des blocs contenus dans des bibliothèques](#page-10110-0) (Page [6547](#page-10110-0))

## 6.1.2 Créer des blocs d'organisation

## **Condition**

Dans la navigation du projet, le dossier "Blocs de programme" est ouvert.

## Marche à suivre

Procédez comme suit pour créer un bloc d'organisation :

- 1. Double-cliquez sur la commande "Ajouter nouveau bloc". La boîte de dialogue "Ajouter nouveau bloc" s'affiche.
- 2. Cliquez sur le bouton "Bloc d'organisation (OB)".
- 3. Sélectionnez le type du nouveau bloc d'organisation.
- 4. Entrez un nom pour le nouveau bloc d'organisation.
- 5. Saisissez les propriétés du nouveau bloc d'organisation.
- 6. Afin de saisir des propriétés supplémentaires du nouveau bloc d'organisation, cliquez sur "Informations complémentaires". Une zone contenant des champs supplémentaires s'affiche.
- 7. Saisissez toutes les propriétés voulues.
- 8. Cochez la case "Ajouter nouveau et ouvrir" si le bloc d'organisation doit être ouvert immédiatement après sa création.
- 9. Confirmez votre saisie avec "OK".

## Résultat

Le nouveau bloc d'organisation est créé. Vous le trouverez dans le dossier "Blocs de programme" dans la navigation du projet. Vous pouvez continuer à paramétrer certains blocs d'organisation dans la fenêtre d'inspection ou dans la vue des appareils après qu'ils ont été créés. Il est possible de voir si le nouveau bloc d'organisation contient des paramètres supplémentaires en lisant la description du bloc d'organisation.

## Voir aussi

[Blocs d'organisation \(OB\)](#page-3598-0) (Page [35\)](#page-3598-0) [Dossier de blocs](#page-10106-0) (Page [6543\)](#page-10106-0)

6.1 Créer des blocs

<span id="page-10108-0"></span>Créer des fonctions et des blocs fonctionnels (Page 6545) [Créer des blocs de données \(DB\)](#page-10109-0) (Page [6546\)](#page-10109-0) [Utiliser des blocs contenus dans des bibliothèques](#page-10110-0) (Page [6547](#page-10110-0)) [Saisir le titre d'un bloc](#page-10116-0) (Page [6553\)](#page-10116-0) [Saisir le commentaire d'un bloc](#page-10117-0) (Page [6554\)](#page-10117-0)

## 6.1.3 Créer des fonctions et des blocs fonctionnels

#### **Condition**

Dans la navigation du projet, le dossier "Blocs de programme" est ouvert.

## Marche à suivre

Procédez comme suit pour créer une fonction (FC) ou un bloc fonctionnel (FB) :

- 1. Double-cliquez sur la commande "Ajouter nouveau bloc". La boîte de dialogue "Ajouter nouveau bloc" s'affiche.
- 2. Cliquez sur le bouton 'Bloc fonctionnel (FB)" ou "Fonction (FC)".
- 3. Saisissez un nom pour le nouveau bloc.
- 4. Saisissez les propriétés du nouveau bloc.
- 5. Afin de saisir des propriétés supplémentaires du nouveau bloc, cliquez sur "Informations complémentaires". Une zone contenant des champs supplémentaires s'affiche.
- 6. Saisissez toutes les propriétés voulues.
- 7. Cochez la case "Ajouter nouveau et ouvrir" si le bloc doit être ouvert immédiatement après sa création.
- 8. Confirmez votre saisie avec "OK".

## Résultat

Le nouveau bloc est créé. Vous le trouverez dans le dossier "Blocs de programme" dans la navigation du projet.

#### Voir aussi

[Blocs fonctionnels \(FB\)](#page-3599-0) (Page [36\)](#page-3599-0) [Fonctions \(FC\)](#page-3599-0) (Page [36](#page-3599-0)) [Notions élémentaires sur l'accès aux blocs](#page-3614-0) (Page [51\)](#page-3614-0) [Dossier de blocs](#page-10106-0) (Page [6543](#page-10106-0)) [Créer des blocs d'organisation](#page-10107-0) (Page [6544\)](#page-10107-0)

<span id="page-10109-0"></span>Créer des blocs de données (DB) (Page 6546) [Utiliser des blocs contenus dans des bibliothèques](#page-10110-0) (Page [6547](#page-10110-0)) [Saisir le titre d'un bloc](#page-10116-0) (Page [6553\)](#page-10116-0) [Saisir le commentaire d'un bloc](#page-10117-0) (Page [6554\)](#page-10117-0)

## 6.1.4 Créer des blocs de données (DB)

## **Condition**

Dans la navigation du projet, le dossier "Blocs de programme" est ouvert.

## Marche à suivre

Procédez comme suit pour créer un bloc de données :

- 1. Double-cliquez sur la commande "Ajouter nouveau bloc". La boîte de dialogue "Ajouter nouveau bloc" s'affiche.
- 2. Cliquez sur le bouton "Bloc de données (DB)".
- 3. Sélectionnez le type du bloc de données. Vous avez les possibilités suivantes :
	- Pour créer un bloc de données global, sélectionnez "DB global" dans la liste.
	- Pour créer un bloc de données ARRAY, sélectionnez "DB ARRAY" dans la liste.
	- Pour créer un bloc de données d'instance, sélectionnez dans la liste le bloc fonctionnel auquel vous voulez affecter le bloc de données d'instance. Seuls les blocs fonctionnels créés auparavant pour la CPU sont proposés dans la liste.
	- Pour créer un bloc de données sur la base d'un type de données API, choisissez un type de données API dans la liste. Seuls les types de données API créés auparavant pour la CPU sont proposés dans la liste.
	- Pour créer un bloc de données sur la base d'un type de données système, choisissez un type de données système dans la liste. Seuls les types de données système insérés auparavant dans des blocs de programme de la CPU sont proposés dans la liste.
- 4. Renseignez le nom du bloc de données.
- 5. Saisissez les propriétés du nouveau bloc de données.
- 6. Si vous avez sélectionné un DB ARRAY pour le "Type", saisissez le type de données ARRAY et la limite supérieure de l'ARRAY. Vous pouvez modifier à tout moment la limite supérieure de l'ARRAY dans la fenêtre des propriétés du bloc créé. Le type de données ARRAY ne peut plus être modifié ultérieurement.
- 7. Si vous avez défini comme "Type", un bloc contenant des surveillances, affectez ces surveillances à un bloc fonctionnel ProDiag.
- 8. Afin de saisir des propriétés supplémentaires du nouveau bloc de données, cliquez sur "Informations complémentaires". Une zone contenant des champs supplémentaires s'affiche.

Programmation de l'API 6546 Manuel de programmation et d'utilisation, 04/2017

6.1 Créer des blocs

- <span id="page-10110-0"></span>9. Saisissez toutes les propriétés voulues.
- 10.Cochez la case "Ajouter nouveau et ouvrir" si le bloc doit être ouvert immédiatement après sa création.
- 11.Confirmez votre saisie avec "OK".

## Résultat

Le nouveau bloc de données est créé. Vous le trouverez dans le dossier "Blocs de programme" dans la navigation du projet.

## **Remarque**

#### Rémanence des blocs de données ARRAY

Les blocs de données ARRAY ou leurs composants ne peuvent pas être définis de façon rémanente.

## Voir aussi

[Principes de base de la programmation des blocs de données](#page-10200-0) (Page [6637](#page-10200-0))

[Blocs de données globaux \(DB\)](#page-3601-0) (Page [38\)](#page-3601-0)

[Blocs de données d'instance](#page-3612-0) (Page [49](#page-3612-0))

[Types de données système](#page-3891-0) (Page [328\)](#page-3891-0)

Utiliser des blocs contenus dans des bibliothèques (Page 6547)

## 6.1.5 Utiliser des blocs contenus dans des bibliothèques

Vous pouvez mémoriser des blocs dans la bibliothèque de projet ou dans une bibliothèque globale afin de les utiliser plusieurs fois dans le programme utilisateur. Ce faisant, vous pouvez insérer des blocs comme modèles de copie ou types.

Voir aussi : Notions élémentaires sur les bibliothèques

## **Condition**

- La Task Card "Bibliothèques" est affichée.
- Les bibliothèques globales ne sont pas protégées en écriture.

6.1 Créer des blocs

## Ajouter des blocs comme modèles de copie à la bibliothèque de projet ou à une bibliothèque globale

Procédez comme suit pour ajouter de nouveaux blocs à la bibliothèque de projet ou à une bibliothèque globale :

- 1. Maximisez la bibliothèque du projet ou la bibliothèque globale.
- 2. Faites glisser le bloc que vous souhaitez ajouter à la bibliothèque dans le dossier "Modèles de copie" ou dans un sous-dossier quelconque de "Modèles de copie" de la bibliothèque du projet ou d'une bibliothèque globale. Ne relâchez le bouton gauche de la souris que lorsqu'un petit signe plus apparaît sous le pointeur de la souris.

Ou :

- 1. Copiez le bloc que vous souhaitez ajouter comme modèle de copie.
- 2. Maximisez la bibliothèque du projet ou la bibliothèque globale.
- 3. Cliquez avec le bouton droit de la souris sur le dossier "Modèles de copie" ou sur un autre sous-dossier de "Modèles de copie".
- 4. Choisissez la commande "Coller" dans le menu contextuel.

#### Ajouter des blocs comme types à la bibliothèque de projet ou à une bibliothèque globale

Procédez comme suit pour ajouter de nouveaux blocs comme types à la bibliothèque de projet ou à une bibliothèque globale :

- 1. Agrandissez la bibliothèque du projet.
- 2. Faites glisser le bloc que vous désirez ajouter comme type dans le dossier "Types" ou dans un sous-dossier quelconque de "Types" de la bibliothèque du projet. Ne relâchez le bouton gauche de la souris que lorsqu'un petit signe plus apparaît sous le pointeur de la souris.
- 3. Faites glisser si nécessaire le bloc du dossier "Types" de la bibliothèque du projet dans le dossier "Types" d'une bibliothèque globale. Ou copiez le bloc dans la bibliothèque du projet et insérez-le dans une bibliothèque globale.

Ou :

- 1. Copiez le bloc que vous souhaitez ajouter comme type.
- 2. Agrandissez la bibliothèque du projet.
- 3. Cliquez avec le bouton droit de la souris sur le dossier "Types" ou sur un autre sous-dossier de "Types".
- 4. Choisissez la commande "Coller" dans le menu contextuel.
- 5. Faites glisser si nécessaire le bloc du dossier "Types" de la bibliothèque du projet dans le dossier "Types" d'une bibliothèque globale. Ou copiez le bloc dans la bibliothèque du projet et insérez-le dans une bibliothèque globale.

## Utiliser des blocs de la bibliothèque de projet ou d'une bibliothèque globale

Procédez comme suit pour utiliser dans votre projet un bloc de la bibliothèque du projet ou d'une bibliothèque globale :

- 1. Maximisez la bibliothèque du projet ou la bibliothèque globale afin de pouvoir voir le bloc que vous souhaitez utiliser.
- 2. Faites glisser le bloc dans le dossier de blocs de la CPU. Le pointeur de la souris se transforme en un cercle barré pour signaler les emplacements dans lesquels il n'est pas possible d'insérer le bloc.

#### **Remarque**

Si vous dérivez une instance d'un type d'une bibliothèque globale, le type est également inséré dans la bibliothèque de projet. L'instance est ensuite uniquement liée au type dans la bibliothèque de projet.

## 6.1.6 Copier et coller des blocs

## 6.1.6.1 Principes de base pour copier et coller des blocs

## Fonction

Vous pouvez créer des blocs en faisant un copier-coller de blocs existants. Veillez alors à respecter les principes suivants si vous effectuez des copies dans des CPU de la même famille d'appareils :

- Les blocs d'organisation (OB), blocs fonctionnels (FB), fonctions (FC) et blocs de données globaux (DB) peuvent être copiés sans limite.
- Vous ne pouvez copier de blocs de données d'instance que pour le même bloc fonctionnel, car il est impossible de changer a posteriori l'affectation au bloc fonctionnel. L'affectation est cependant levée si vous copiez le bloc de données d'instance dans une autre CPU. S'il existe dans cette autre CPU un bloc fonctionnel de même nom, le bloc de données d'instance est affecté à ce bloc fonctionnel. Si vous copiez le bloc de données d'instance avec le bloc fonctionnel dans l'autre CPU, le bloc de données d'instance est affecté à la copie du bloc fonctionnel.

Les différentes familles d'appareils prennent partiellement en charge différents blocs, avant tout pour les blocs d'organisation. Mais les blocs fonctionnels et fonctions peuvent également être programmés sur les différents appareils avec différents types d'accès. C'est pourquoi tous

#### 6.1 Créer des blocs

les blocs ne sont pas pris en charge sur tous les appareils. Pendant la copie dans une autre famille d'appareils, tenez compte des principes suivants :

- Copie dans une CPU S7-1200 :
	- Les blocs d'organisation avec le type d'accès "optimisé" peuvent être copiés dans une S7-1200. Si le type d'OB copié est pris en charge par la CPU S7-1200, l'OB copié conserve les propriétés de son événement. Vous devez cependant le recompiler.
	- Vous pouvez certes copier dans une S7-1200 les blocs d'organisation avec le type d'accès "standard", mais ils ne seront pas pris en charge par la CPU.
	- Les blocs fonctionnels (FB), fonctions (FC) et blocs de données globaux (DB) avec le type d'accès "optimisé" peuvent être copiés dans une S7-1200. Après avoir été copiés, ils doivent être recompilés.
	- Blocs de données d'instance : Si la CPU cible contient un bloc fonctionnel dont le nom est affecté au bloc de données d'instance dans la CPU source, alors le bloc de données d'instance est affecté au bloc fonctionnel dans la CPU cible. Si vous copiez dans la CPU cible le bloc de données d'instance avec le bloc fonctionnel auquel il est affecté dans la CPU source, le bloc de données d'instance est affecté à la copie du bloc fonctionnel.
- Copie dans une CPU S7-1500 :
	- Les blocs d'organisation avec le type d'accès "optimisé" peuvent être copiés dans une S7-1500. Si le type d'OB copié est pris en charge par la CPU S7-1500, l'OB copié conserve les propriétés de son événement. Vous devez cependant le recompiler. Les types d'OB non pris en charge sont assortis d'un symbole d'interdiction de stationner.
	- Les blocs d'organisation avec le type d'accès "standard" peuvent être copiés dans une S7-1500. Si l'OB provient d'une S7-300/400, il reçoit l'événement standard du type d'OB correspondant. Si l'OB provient d'une S7-1200/1500, il conserve les propriétés de son événement mais doit cependant être recompilé.
	- Les blocs fonctionnels (FB), fonctions (FC) et blocs de données globaux (DB) avec le type d'accès "optimisé" peuvent être copiés dans une S7-1500. Après avoir été copiés, ils doivent être recompilés.
	- Blocs de données d'instance : Si la CPU cible contient un bloc fonctionnel dont le nom est affecté au bloc de données d'instance dans la CPU source, alors le bloc de données d'instance est affecté au bloc fonctionnel dans la CPU cible. Si vous copiez dans la CPU cible le bloc de données d'instance avec le bloc fonctionnel auquel il est affecté dans la CPU source, le bloc de données d'instance est affecté à la copie du bloc fonctionnel.
- Copie dans des CPU S7-300/400 :
	- Les blocs d'organisation peuvent être copiés ad libitum d'une S7-300 à une S7-400 et inversement.
	- Vous pouvez certes copier les blocs d'organisation issus de CPU S7-1200/1500 dans les CPU S7-300/400, mais ils ne sont cependant pas pris en charge par la CPU cible.
	- Les blocs fonctionnels (FB), fonctions (FC) et blocs de données globaux (DB) peuvent être copiés ad libitum d'une S7-300 à une S7-400 et inversement.
	- Vous pouvez certes copier dans des CPU S7-300/400 les blocs fonctionnels (FB), les fonctions (FC) et les blocs de données globaux (DB) issus de CPU S7-1200/1500, mais ils ne seront pas pris en charge par la CPU cible.
- Blocs de données d'instance : Si la CPU cible contient un bloc fonctionnel dont le nom est affecté au bloc de données d'instance dans la CPU source, alors le bloc de données d'instance est affecté au bloc fonctionnel dans la CPU cible. Si vous copiez dans la CPU cible le bloc de données d'instance avec le bloc fonctionnel auquel il est affecté dans la CPU source, le bloc de données d'instance est affecté à la copie du bloc fonctionnel.
- Vous pouvez certes copier dans des CPU S7-300/400 les blocs fonctionnels (FB) et les fonctions (FC) qui sont programmés avec CONT ou LOG et contenus dans des réseaux SCL, mais ils ne seront pas pris en charge par la CPU cible.

Dans la navigation de projet, vous identifiez les blocs non pris en charge par le symbole d'interdiction de stationner. Vous ne pouvez pas éditer les blocs assortis d'un symbole d'interdiction de stationner, vous pouvez seulement les réutiliser comme sources de copie.

#### Remarque

Lorsque vous copiez des blocs entre familles d'appareils différentes, une nouvelle compilation du bloc copié peut s'avérer nécessaire. Ceci concerne aussi la copie de blocs entre CPU et contrôleur logiciel. Quand le bloc est doté d'une protection Know-How, la nouvelle compilation n'est possible qu'avec le mot de passe correct.

## Données copiées

Lors de l'insertion, toutes les données du bloc sont copiées et transmises à la copie. Parmi ces données, on a :

- les variables de l'interface de bloc,
- tous les réseaux,
- les commentaires dans toutes les compilations disponibles,
- Messages définis dans le bloc
- le code programme complet du bloc copié avec les instructions d'appel qui s'y trouvent. Les objets suivants ne sont toutefois pas copiés :
	- les blocs appelés et les blocs de données d'instance correspondants
	- les variables globales référencées dans le bloc copié
	- les types de données API utilisés dans le bloc copié pour la déclaration des paramètres de bloc et des variables locales
	- les objets technologiques utilisés dans le bloc copié

6.1 Créer des blocs

## Éviter les conflits de noms lors de l'insertion

Lorsque vous collez des blocs copiés ayant des noms identiques à ceux de blocs existants, les mécanismes suivants sont utilisés pour éviter les conflits de noms :

- Coller le bloc copié dans la même CPU : La copie du bloc reçoit un nom qui est complété par un numéro. Par exemple, si le bloc "A" est copié, la copie peut avoir comme nom "A\_1". Le numéro utilisé est le nombre libre le plus petit, il ne s'agit pas d'une numérotation en continu. La copie du bloc "A" peut ainsi porter le nom "A\_25" si aucun autre nombre plus petit n'est libre.
- Coller le bloc copié dans une autre CPU : Une boîte de dialogue s'ouvre dans laquelle vous pouvez choisir de remplacer le bloc de même nom ou de coller le bloc copié avec un identifiant de duplication (nom\_numéro).

#### **Remarque**

#### Conflits de numérotation

Des conflits de numérotation peuvent toutefois survenir si le bloc collé possède le même numéro qu'un bloc pré-existant. Le numéro n'est pas modifié automatiquement lorsque le bloc est collé. Cela peut avoir des incidences sur les appels de bloc. Lors de la copie de blocs, vous devez donc vérifier soigneusement les numéros et corriger manuellement les doublons via les propriétés des blocs. Des numéros de blocs en double entraînent une erreur de compilation.

## Voir aussi

Copier des blocs (Page 6552) [Coller des blocs](#page-10116-0) (Page [6553](#page-10116-0))

## 6.1.6.2 Copier des blocs

## **Condition**

Dans la navigation du projet, le dossier "Blocs de programme" est ouvert.

## Marche à suivre

Pour copier un bloc, procédez comme suit :

- 1. Cliquez avec le bouton droit de la souris sur le bloc que vous désirez copier.
- 2. Choisissez la commande "Copier" dans le menu contextuel.

### Résultat

Le bloc est copié dans le presse-papiers et peut être collé dans la même CPU ou dans une autre CPU.
## <span id="page-10116-0"></span>Voir aussi

[Principes de base pour copier et coller des blocs](#page-10112-0) (Page [6549](#page-10112-0)) Coller des blocs (Page 6553)

## 6.1.6.3 Coller des blocs

#### **Condition**

Vous avez copié un bloc.

#### Marche à suivre

Procédez comme suit pour coller un bloc copié avec ses données dans une CPU :

1. Dans la navigation du projet, ouvrez la structure de dossiers de la CPU dans laquelle vous voulez coller le bloc copié.

#### Remarque

Veuillez prendre en compte le fait que vous ne pouvez coller le bloc copié que dans une CPU prenant en charge le langage de programmation et le type du bloc.

- 2. Cliquez avec le bouton droit de la souris sur le dossier "Blocs de programme".
- 3. Choisissez la commande "Coller" dans le menu contextuel.
	- Si vous collez le bloc dans la CPU du bloc d'origine, la copie est collée avec l'extension de nom "\_<numéro d'ordre>".
	- Si vous collez le bloc dans une autre CPU contenant déjà un bloc de ce nom, la boîte de dialogue "Insertion" s'ouvre. Choisissez l'option voulue, puis confirmez votre choix avec "OK".

# Voir aussi

[Principes de base pour copier et coller des blocs](#page-10112-0) (Page [6549](#page-10112-0))

[Copier des blocs](#page-10115-0) (Page [6552\)](#page-10115-0)

# 6.1.7 Saisir le titre d'un bloc

Le titre est l'en-tête du bloc. Il n'est pas identique au nom qui est attribué au bloc à sa création. La longueur du titre d'un bloc est limitée à une ligne. Vous pouvez saisir un titre pour des blocs fermés et ouverts.

## **Condition**

Un bloc de code existe.

6.1 Créer des blocs

#### Saisir un titre pour des blocs ouverts

Procédez comme suit pour saisir un titre dans un bloc ouvert :

- 1. Dans l'éditeur de programmation, cliquez sur la ligne de titre du bloc.
- 2. Entrez le titre du bloc.

#### Saisir un titre pour des blocs fermés

Procédez comme suit pour saisir un titre dans un bloc fermé :

- 1. Dans la navigation du projet, cliquez avec le bouton droit de la souris sur le bloc.
- 2. Choisissez la commande "Propriétés" dans le menu contextuel. Une boîte de dialogue contenant les propriétés du bloc s'ouvre.
- 3. Dans la navigation de zone, choisissez "Information".
- 4. Entrez le titre du bloc dans le champ de saisie "Titre".
- 5. Confirmez votre saisie avec "OK".

#### Voir aussi

[Créer des blocs d'organisation](#page-10107-0) (Page [6544\)](#page-10107-0) [Créer des fonctions et des blocs fonctionnels](#page-10108-0) (Page [6545](#page-10108-0)) Saisir le commentaire d'un bloc (Page 6554)

# 6.1.8 Saisir le commentaire d'un bloc

Le commentaire de bloc vous permet de documenter le bloc de code complet. Vous pouvez, par exemple, indiquer l'objectif du bloc ou ses caractéristiques. Vous pouvez saisir un commentaire pour des blocs fermés et ouverts.

#### Remarque

Le commentaire de bloc ne doit pas dépasser 32767 caractères unicode.

## **Condition**

Un bloc de code existe.

6.1 Créer des blocs

#### Saisir un commentaire pour des blocs ouverts

Pour saisir un commentaire dans un bloc ouvert, procédez comme suit :

- 1. Cliquez sur la petite flèche avant le titre du bloc.
	- La flèche vers la droite change de direction et pointe vers le bas ; la zone de commentaire s'affiche.
- 2. Cliquez sur "Commentaire" dans la zone de commentaire. La zone de texte "Commentaire" est sélectionnée.
- 3. Entrez le commentaire du bloc.

## Saisir des commentaires pour des blocs fermés

Pour saisir un commentaire dans un bloc fermé, procédez comme suit :

- 1. Dans la navigation du projet, cliquez avec le bouton droit de la souris sur le bloc.
- 2. Choisissez la commande "Propriétés" dans le menu contextuel. Une boîte de dialogue affichant les propriétés du bloc s'ouvre.
- 3. Dans la navigation de zone, choisissez "Information".
- 4. Entrez le commentaire du bloc dans le champ de saisie "Commentaire".
- 5. Confirmez votre saisie avec "OK".

# Voir aussi

[Créer des blocs d'organisation](#page-10107-0) (Page [6544\)](#page-10107-0) [Créer des fonctions et des blocs fonctionnels](#page-10108-0) (Page [6545](#page-10108-0)) [Saisir le titre d'un bloc](#page-10116-0) (Page [6553\)](#page-10116-0)

# <span id="page-10119-0"></span>6.2 Définir les propriétés du bloc

# 6.2.1 Principes de base des propriétés de bloc

## Propriétés du bloc

Chaque bloc possède des propriétés particulières que vous pouvez afficher et éditer. Ces propriétés ont par exemple les fonctions suivantes :

- Identification du bloc
- Affichage de la mémoire requise et état de la compilation du bloc
- Affichage de l'horodatage
- Affichage des informations de référence
- Paramétrage de la protection d'accès

## Voir aussi

[Présentation des propriétés du bloc](#page-10120-0) (Page [6557](#page-10120-0))

[Horodatage de blocs](#page-10124-0) (Page [6561](#page-10124-0))

[Afficher et éditer les propriétés des blocs](#page-10127-0) (Page [6564\)](#page-10127-0)

[Paramétrage des abréviations](#page-10082-0) (Page [6519](#page-10082-0))

# <span id="page-10120-0"></span>6.2.2 Présentation des propriétés du bloc

# Présentation

Les propriétés des blocs sont spécifiques au bloc et à la CPU. Ainsi, toutes les propriétés ne sont pas disponibles pour tous les blocs ni pour toutes les familles de CPU. Le tableau suivant donne un aperçu des propriétés du bloc :

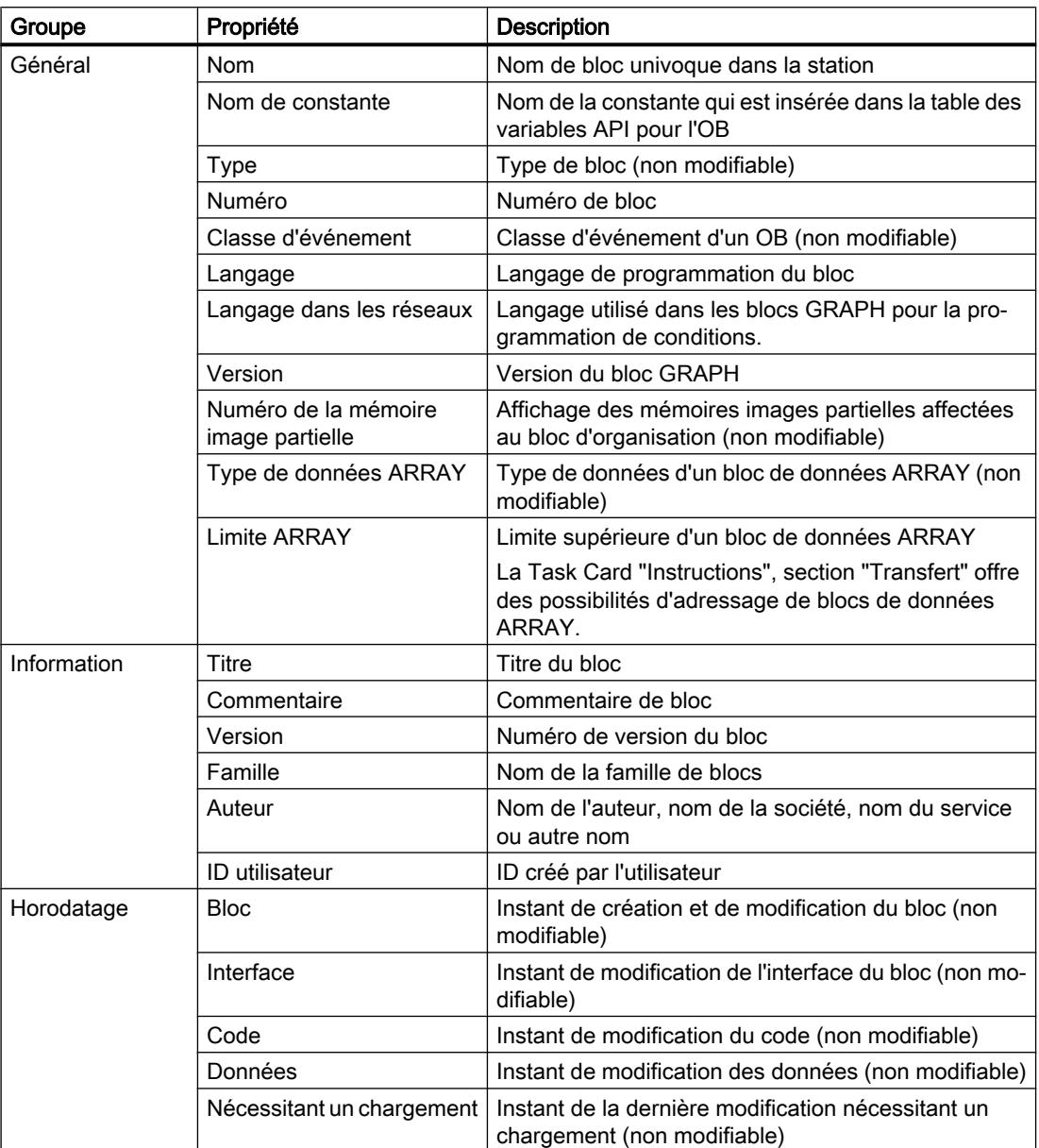

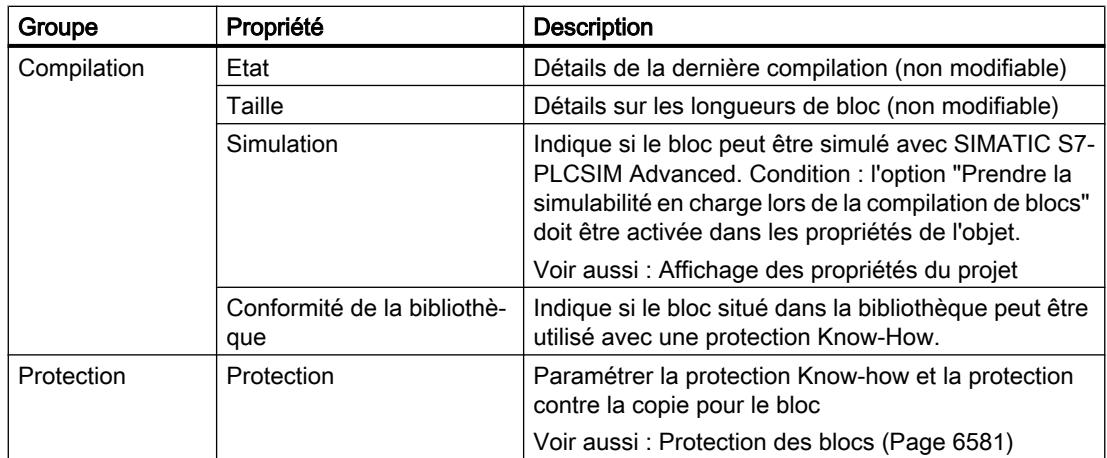

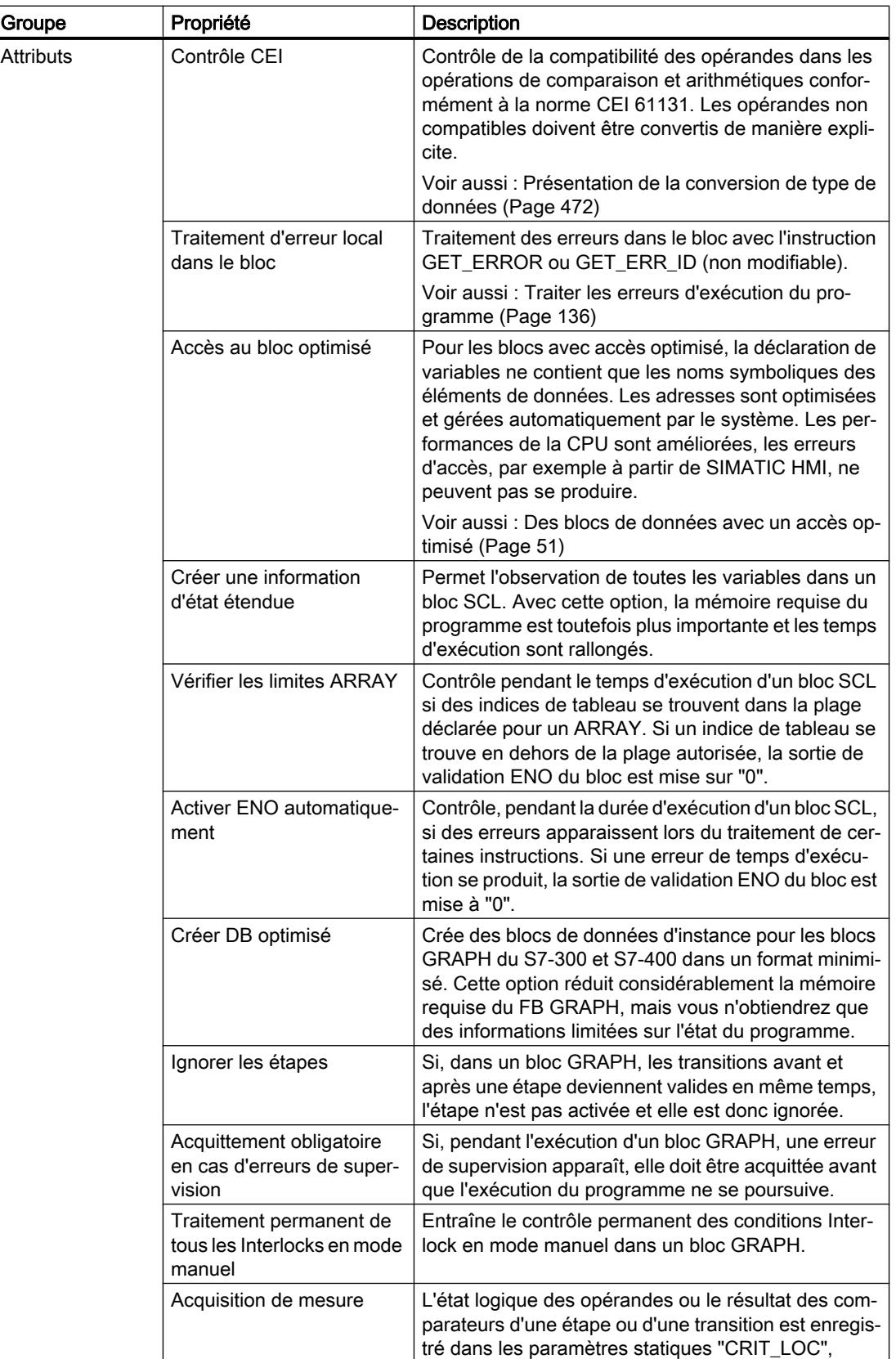

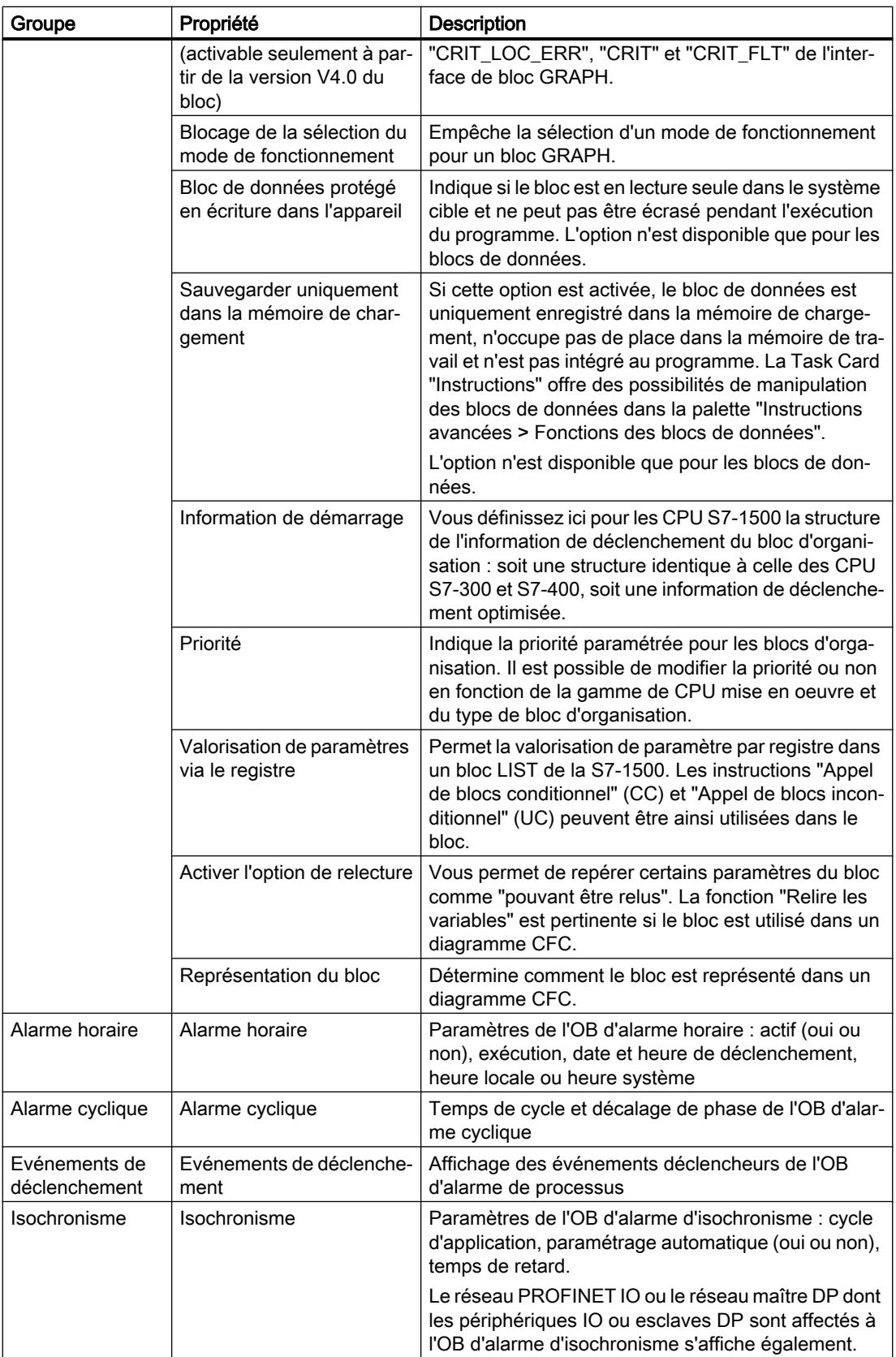

<span id="page-10124-0"></span>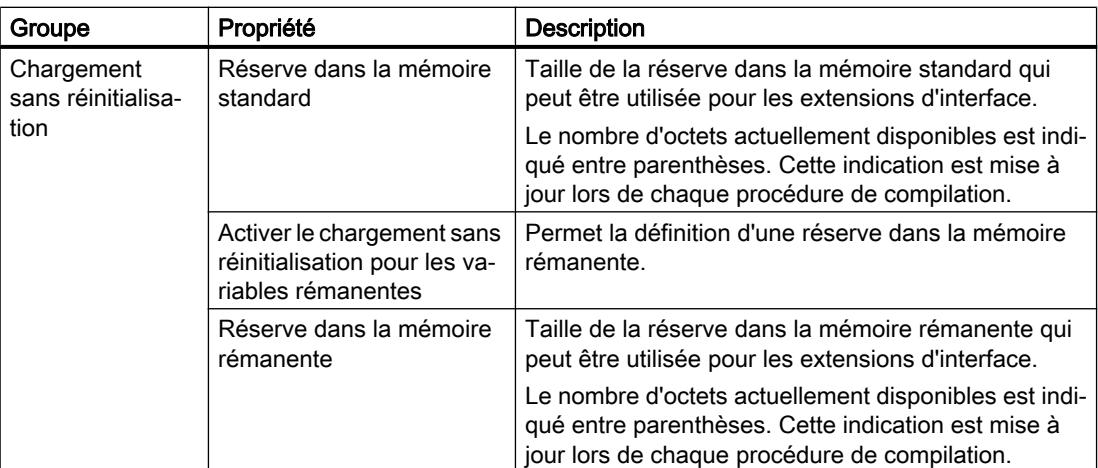

#### Voir aussi

[Principes de base des propriétés de bloc](#page-10119-0) (Page [6556\)](#page-10119-0) Horodatage de blocs (Page 6561) [Afficher et éditer les propriétés des blocs](#page-10127-0) (Page [6564\)](#page-10127-0) [Notions élémentaires sur l'accès aux blocs](#page-3614-0) (Page [51\)](#page-3614-0) [Paramètres généraux pour la programmation API](#page-10098-0) (Page [6535\)](#page-10098-0)

# 6.2.3 Horodatage de blocs

#### Introduction

Différents horodatages sont attribués aux blocs. Ils permettent de reconnaître quand un bloc a été créé et quand il a été modifié pour la dernière fois. Ces horodatages sont aussi utilisés pour le contrôle automatique de la cohérence avant une procédure de compilation.

## Horodatage pour les blocs de code

Pour les blocs de code (OB, FB, FC), les horodatages suivants sont créés :

- Bloc : date de création, date de la dernière modification
- Interface : date de la dernière modification
- Code/données : date de la dernière modification
- Nécessitant un chargement : date de la dernière modification

Lors de la compilation, un conflit d'horodatage est affiché si l'horodatage du bloc appelant est plus ancien que l'horodatage de l'interface du bloc appelé.

Les horodatages pour les blocs de code sont actualisés de la manière suivante :

- Bloc : L'horodatage de la dernière modification du bloc correspond toujours à l'horodatage de l'interface ou du code, selon ce qui a été modifié en dernier.
- Interface : L'horodatage de l'interface est actualisé lors de chaque modification de l'interface. Même lorsque vous annulez la modification de l'interface manuellement, par exemple en changeant une nouvelle fois le nom, cela représente une modification qui actualise l'horodatage. En revanche, si vous annulez la modification au moyen de la fonction "Annuler", l'horodatage sera remis sur la valeur d'avant la modification annulée.
- Code/données : L'horodatage du code est actualisé lors de chaque modification du code de bloc. Même lorsque vous annulez la modification du code manuellement, par exemple en retirant une instruction, cela représente une modification qui actualise l'horodatage. En revanche, si vous annulez la modification au moyen de la fonction "Annuler", l'horodatage sera remis sur la valeur d'avant la modification annulée.
- Nécessitant un chargement : L'horodatage pour "Nécessitant un chargement" est modifié à chaque modification d'un bloc de code. Ces modifications peuvent concerner le code et les données ou l'interface.

## Horodatage pour les blocs de données globaux

Pour les blocs de données globaux, les horodatages suivants sont créés :

- Bloc : date de création, date de la dernière modification
- Interface : date de la dernière modification
- Données : date de la dernière modification
- Nécessitant un chargement : date de la dernière modification

Lors de la compilation d'un bloc de données global basé sur un type de données API, un conflit d'horodatage est affiché si l'horodatage du bloc de données global est plus ancien que l'horodatage pour le type de données API utilisé.

Les horodatages pour les blocs de données globaux sont actualisés de la manière suivante :

- Bloc : L'horodatage pour la dernière modification d'un bloc de données global correspond toujours à l'horodatage de l'interface et des données.
- Interface et données : Les horodatages de l'interface et des données sont actualisés à chaque modification du bloc de données global. Même lorsque vous annulez la modification manuellement, par exemple en retirant une variable, cela représente une modification qui actualise l'horodatage. En revanche, si vous annulez la modification au moyen de la fonction "Annuler", les horodatages seront remis sur la valeur d'avant la modification annulée.
- Nécessitant un chargement : L'horodatage pour "Nécessitant un chargement" est modifié à chaque modification d'un bloc de données global. Ces modifications peuvent concerner les données ou l'interface.

#### Horodatage pour les blocs de données d'instance

Pour les blocs de données d'instance, les horodatages suivants sont créés :

- Bloc : date de création, date de la dernière modification
- Interface : date de la dernière modification
- Données : date de la dernière modification
- Nécessitant un chargement : date de la dernière modification

Lors de la compilation d'un bloc de données d'instance, un conflit d'horodatage est affiché si les horodatages des interfaces du bloc de données d'instance et du bloc fonctionnel ne sont pas identiques.

Les horodatages pour les blocs de données d'instance sont actualisés de la manière suivante :

- Bloc : L'horodatage pour la dernière modification d'un bloc de données d'instance correspond toujours à l'horodatage pour l'interface et les données.
- Interface et données : Les horodatages de l'interface et des données sont actualisés à chaque modification du bloc de données d'instance. Même lorsque vous annulez la modification manuellement, par exemple en annulant la rémanence d'une variable, cela représente une modification qui actualise l'horodatage. En revanche, si vous annulez la modification au moyen de la fonction "Annuler", les horodatages seront remis sur la valeur d'avant la modification annulée.
- Nécessitant un chargement : L'horodatage pour "Nécessitant un chargement" est modifié à chaque modification d'un bloc de données d'instance. Ces modifications peuvent concerner les données ou l'interface.

## Horodatage pour les types de données API

Pour les types de données API, les horodatages suivants sont créés :

- Bloc : date de création, date de la dernière modification
- Interface : date de la dernière modification
- Nécessitant un chargement : date de la dernière modification

Les horodatages pour les types de données API sont actualisés de la manière suivante :

- Bloc : L'horodatage pour la dernière modification d'un type de données API correspond toujours à l'horodatage de l'interface.
- Interface : L'horodatage de l'interface est actualisé lors de chaque modification du type de données API. Même lorsque vous annulez la modification manuellement, par exemple en supprimant des contenus du type de données API, cela représente une modification qui actualise l'horodatage. En revanche, si vous annulez la modification au moyen de la fonction "Annuler", l'horodatage sera remis sur la valeur d'avant la modification annulée.
- Nécessitant un chargement : L'horodatage pour "Nécessitant un chargement" est modifié à chaque modification d'un type de données API.

## <span id="page-10127-0"></span>Voir aussi

[Principes de base des propriétés de bloc](#page-10119-0) (Page [6556](#page-10119-0))

[Présentation des propriétés du bloc](#page-10120-0) (Page [6557](#page-10120-0))

Afficher et éditer les propriétés des blocs (Page 6564)

[Principes de base de la compilation des blocs](#page-10732-0) (Page [7169](#page-10732-0))

# 6.2.4 Afficher et éditer les propriétés des blocs

Les propriétés des blocs sont spécifiques au bloc et à la CPU. Ainsi, toutes les propriétés ne sont pas disponibles pour tous les blocs ni pour toutes les familles de CPU. Les propriétés uniquement affichables sont en lecture seule.

# Afficher et éditer les propriétés d'un bloc fermé

Procédez comme suit pour afficher ou éditer les propriétés d'un bloc fermé :

- 1. Dans la navigation du projet, ouvrez le dossier "Blocs de programme".
- 2. Cliquez avec le bouton droit de la souris sur le bloc dont vous voulez afficher ou éditer les propriétés.
- 3. Choisissez la commande "Propriétés" dans le menu contextuel. La boîte de dialogue des propriétés du bloc s'ouvre.
- 4. Dans la navigation de zone, cliquez sur un groupe dont vous voulez afficher ou éditer les propriétés.
- 5. Modifiez la propriété.
- 6. Confirmez votre saisie avec "OK".

# Afficher et éditer les propriétés d'un bloc ouvert

Procédez comme suit pour afficher ou éditer les propriétés d'un bloc ouvert :

- 1. Dans le menu "Affichage", activez l'option "Fenêtre d'inspection". La fenêtre d'inspection s'ouvre.
- 2. Cliquez sur l'onglet "Propriétés". Les propriétés du bloc s'affichent dans l'onglet "Propriétés" de la fenêtre d'inspection.
- 3. Dans la navigation de zone, cliquez sur un groupe dont vous voulez afficher ou éditer les propriétés.
- 4. Modifiez la propriété.

# Résultat

Les propriétés du bloc sont modifiées. Les modifications ne prennent effet qu'après enregistrement avec le projet.

# Voir aussi

[Principes de base des propriétés de bloc](#page-10119-0) (Page [6556\)](#page-10119-0) [Présentation des propriétés du bloc](#page-10120-0) (Page [6557\)](#page-10120-0) [Horodatage de blocs](#page-10124-0) (Page [6561\)](#page-10124-0)

<span id="page-10129-0"></span>6.3 Gérer les blocs

# 6.3 Gérer les blocs

# 6.3.1 Ouvrir des blocs

Vous pouvez ouvrir non seulement les blocs dans le projet (blocs hors ligne), mais aussi les blocs dans l'appareil (blocs en ligne).

Pour ouvrir un bloc hors ligne, vous avez les possibilités suivantes :

- Ouvrir un bloc hors ligne directement Vous pouvez ouvrir un bloc directement si vous avez ouvert le dossier de bloc correspondant dans le navigateur du projet ou la fenêtre d'aperçu.
- Rechercher et ouvrir un bloc hors ligne Vous pouvez rechercher des blocs dans un projet, un appareil, le dossier "Blocs de programme" ou l'éditeur de programmation puis les ouvrir.

Tenez compte des particularités suivantes lorsque vous ouvrez des blocs en ligne :

- Il n'est pas possible d'éditer les blocs en ligne.
- Quand plusieurs utilisateurs travaillent parallèlement sur une CPU, il peut arriver qu'un autre utilisateur exécute un chargement sur la CPU choisie. Ainsi, le bloc en ligne que vous avez ouvert peut se trouver effacé par le chargement s'il n'existait que dans l'appareil. Dans ce cas, le bloc en ligne sera fermé et un message s'affichera dans la fenêtre d'inspection.

#### Ouvrir un bloc hors ligne directement

Procédez comme suit pour ouvrir un bloc hors ligne directement :

- 1. Ouvrez le dossier comportant le bloc que vous souhaitez ouvrir, dans le navigateur du projet ou la fenêtre d'aperçu.
- 2. Double-cliquez sur le bloc que vous voulez ouvrir. Le bloc s'ouvre dans l'éditeur de programmes.

## Rechercher et ouvrir un bloc hors ligne

Procédez comme suit pour rechercher un bloc hors ligne, puis l'ouvrir :

- 1. Vous pouvez lancer la recherche des deux façons suivantes :
	- Choisissez la commande "Ouvrir bloc/type de données API" dans le menu contextuel du projet, d'un appareil ou du dossier "Blocs de programme" dans le navigateur du projet ou appuyez sur la touche <F7>.
	- Appuyez sur la touche <F7> dans l'éditeur de programmation ouvert.

La boîte de dialogue "Ouvrir bloc/type de données API" s'affiche.

- 2. Renseignez le nom, l'adresse ou le type du bloc que vous cherchez. Avec chaque lettre tapée, la liste des blocs continue à être filtrée. S'il n'y a pas de bloc qui correspond à votre saisie, la liste des blocs se ferme. Vous pouvez afficher la liste des blocs complète à tout moment en cliquant sur le bouton à droite du champ de texte. Notez toutefois qu'aucun filtrage n'est effectué dans ce cas. Si vous souhaitez à nouveau filtrer les résultats en fonction de votre saisie, cliquez une deuxième fois sur le bouton.
- 3. Cliquez sur le bloc que vous voulez ouvrir, dans la liste des blocs. Le bloc s'ouvre dans l'éditeur de programmes et s'affiche sélectionné dans le navigateur de projet.

## Ouvrir un bloc en ligne

Procédez comme suit pour ouvrir un bloc en ligne :

- 1. Ouvrez le dossier "Accès en ligne" dans le navigateur du projet.
- 2. Cliquez sur l'icône de flèche à gauche de l'interface afin d'afficher tous les objets disposés sous l'interface.
- 3. Double-cliquez sur la commande "Mettre à jour les abonnés accessibles" sous l'interface. Tous les appareils accessibles via cette interface s'affichent.
- 4. Ouvrez le dossier de l'appareil contenant le bloc que vous souhaitez ouvrir.
- 5. Ouvrez le dossier "Blocs de programme". Tous les blocs de l'appareil s'affichent.
- 6. Double-cliquez sur le bloc que vous voulez ouvrir. Le bloc s'ouvre dans l'éditeur de programmes.

## Voir aussi

[Enregistrer des blocs](#page-10131-0) (Page [6568](#page-10131-0))

[Fermer des blocs](#page-10131-0) (Page [6568](#page-10131-0))

[Renommer des blocs](#page-10132-0) (Page [6569\)](#page-10132-0)

[Supprimer des blocs hors ligne](#page-10132-0) (Page [6569\)](#page-10132-0)

[Supprimer des blocs en ligne](#page-10133-0) (Page [6570](#page-10133-0))

[Ouvrir des blocs avec protection Know How](#page-10161-0) (Page [6598\)](#page-10161-0)

<span id="page-10131-0"></span>6.3 Gérer les blocs

# 6.3.2 Enregistrer des blocs

Les blocs sont toujours enregistrés avec le projet. Il est également possible d'enregistrer des blocs contenant des erreurs. Cela permet de les corriger à un moment quelconque.

# Marche à suivre

Procédez comme suit pour enregistrer un bloc :

1. Choisissez la commande "Enregistrer" ou "Enregistrer sous" dans le menu "Projet". Voir aussi : Enregistrer des projets

#### Voir aussi

[Ouvrir des blocs](#page-10129-0) (Page [6566](#page-10129-0)) Fermer des blocs (Page 6568) [Renommer des blocs](#page-10132-0) (Page [6569\)](#page-10132-0) [Supprimer des blocs hors ligne](#page-10132-0) (Page [6569](#page-10132-0)) [Supprimer des blocs en ligne](#page-10133-0) (Page [6570](#page-10133-0))

# 6.3.3 Fermer des blocs

## Marche à suivre

Pour fermer un bloc, procédez comme suit :

1. Dans la barre de titre de l'éditeur de programmation, cliquez sur le bouton "Fermer".

#### Remarque

N'oubliez pas que le bloc n'est pas enregistré à la fermeture.

## Voir aussi

[Ouvrir des blocs](#page-10129-0) (Page [6566](#page-10129-0)) Enregistrer des blocs (Page 6568) [Renommer des blocs](#page-10132-0) (Page [6569\)](#page-10132-0) [Supprimer des blocs hors ligne](#page-10132-0) (Page [6569](#page-10132-0)) [Supprimer des blocs en ligne](#page-10133-0) (Page [6570](#page-10133-0))

# <span id="page-10132-0"></span>6.3.4 Renommer des blocs

# **Condition**

Dans la navigation du projet, le dossier "Blocs de programme" est ouvert.

## Marche à suivre

Pour modifier le nom d'un bloc, procédez de la manière suivante :

- 1. Cliquez avec le bouton droit de la souris sur le bloc que vous désirez renommer.
- 2. Choisissez la commande "Renommer" dans le menu contextuel. Dans la navigation du projet, le nom du bloc est transformé en un champ de saisie.
- 3. Saisissez le nouveau nom du bloc.
- 4. Confirmez votre saisie avec Entrée.

# Résultat

Le nom du bloc est modifié automatiquement au niveau de toutes ses occurrences dans le programme.

# Voir aussi

[Ouvrir des blocs](#page-10129-0) (Page [6566](#page-10129-0)) [Enregistrer des blocs](#page-10131-0) (Page [6568](#page-10131-0)) [Fermer des blocs](#page-10131-0) (Page [6568](#page-10131-0)) Supprimer des blocs hors ligne (Page 6569) [Supprimer des blocs en ligne](#page-10133-0) (Page [6570](#page-10133-0))

# 6.3.5 Supprimer des blocs hors ligne

# **Condition**

Dans la navigation du projet, le dossier "Blocs de programme" est ouvert.

<span id="page-10133-0"></span>6.3 Gérer les blocs

# Marche à suivre

Pour supprimer un bloc présent hors ligne, procédez comme suit :

- 1. Dans le dossier "Blocs de programme" de la navigation de projet, cliquez avec le bouton droit de la souris sur le bloc que vous désirez supprimer.
- 2. Choisissez la commande "Supprimer" dans le menu contextuel.
- 3. Répondez par "Oui" à la demande de confirmation. Le bloc est supprimé du projet hors ligne.

## Remarque

Lorsque vous supprimez des blocs d'organisation, pensez que des événements leur sont peutêtre affectés. Si vous supprimez ces blocs, le programme ne peut plus réagir aux événements paramétrés.

# Voir aussi

[Ouvrir des blocs](#page-10129-0) (Page [6566](#page-10129-0)) [Enregistrer des blocs](#page-10131-0) (Page [6568\)](#page-10131-0) [Fermer des blocs](#page-10131-0) (Page [6568](#page-10131-0)) [Renommer des blocs](#page-10132-0) (Page [6569\)](#page-10132-0) Supprimer des blocs en ligne (Page 6570) [Charger des blocs pour S7-1200/1500](#page-10738-0) (Page [7175\)](#page-10738-0)

# 6.3.6 Supprimer des blocs en ligne

# **Condition**

Dans la navigation du projet, le dossier "Blocs de programme" est ouvert.

# Marche à suivre

Procédez comme suit pour supprimer un bloc présent en ligne :

- 1. Dans le dossier "Blocs de programme" de la navigation de projet, cliquez avec le bouton droit de la souris sur le bloc que vous désirez supprimer dans l'appareil.
- 2. Choisissez la commande "Supprimer" dans le menu contextuel. La boîte de dialogue "Supprimer" s'ouvre.
- 3. Activez le bouton d'option "Supprimer dans l'appareil".
- 4. Cliquez sur "Oui". Le bloc est supprimé en ligne dans l'appareil.

6.3 Gérer les blocs

# Voir aussi

[Ouvrir des blocs](#page-10129-0) (Page [6566](#page-10129-0))

[Enregistrer des blocs](#page-10131-0) (Page [6568](#page-10131-0))

[Fermer des blocs](#page-10131-0) (Page [6568](#page-10131-0))

[Renommer des blocs](#page-10132-0) (Page [6569\)](#page-10132-0)

[Supprimer des blocs hors ligne](#page-10132-0) (Page [6569\)](#page-10132-0)

# 6.3.7 Supprimer les blocs de données CPU

Vous pouvez aussi bien procéder à une suppression hors ligne et en ligne des blocs de données CPU.

# Suppression hors ligne des blocs de données CPU

Pour supprimer un bloc de données CPU présent hors ligne dans le projet, procédez comme suit :

- 1. Dans le dossier "Blocs de programme" de la navigation de projet, cliquez avec le bouton droit de la souris sur le bloc de données CPU que vous désirez supprimer.
- 2. Choisissez la commande "Supprimer" dans le menu contextuel.
- 3. Répondez par "Oui" à la demande de confirmation. Le bloc de données CPU est supprimé du projet hors ligne.

# Suppression en ligne du bloc de données CPU

Procédez comme suit pour supprimer un bloc de données CPU présent en ligne :

- 1. Etablissez une liaison en ligne vers l'appareil contenant le bloc de données CPU que vous voulez supprimer.
- 2. Dans le dossier "Blocs de programme" de la navigation de projet, cliquez avec le bouton droit de la souris sur le bloc de données CPU que vous désirez supprimer dans l'appareil.
- 3. Choisissez la commande "Supprimer" dans le menu contextuel. La boîte de dialogue "Supprimer" s'ouvre.
- 4. Activez le bouton d'option "Supprimer dans l'appareil".
- 5. Cliquez sur "Oui". Le bloc de données CPU est supprimé en ligne dans l'appareil.

## Voir aussi

[Blocs de données CPU](#page-3613-0) (Page [50](#page-3613-0))

# <span id="page-10135-0"></span>6.4 Utiliser des fichiers source externes

# 6.4.1 Principes de base de l'utilisation de fichiers source externes

#### Fonction

Avec les langages de programmation textuels LIST et SCL, vous avez la possibilité d'entrer le code du programme dans un éditeur ASCII de votre choix et de l'enregistrer en tant que fichier source externe. Vous pouvez ainsi réaliser par exemple les tâches suivantes :

- Déclarer des variables
- Définir les propriétés du bloc
- Programmer des blocs

#### **Remarque**

Pour pouvoir créer des blocs à partir du fichier source externe dans TIA Portal, le fichier source doit être enregistré avec l'un des codages de caractères suivants :

- ANSI
- UTF-8 avec BOM (Byte Order Mark)
- UTF-16 avec BOM, format little et big endian
- UTF-32 avec BOM, format petit et gros-boutiste
- UCS2 en format petit et gros-boutiste

Vous pouvez importer ces fichiers source externes dans votre projet et les utiliser pour compiler des blocs. De cette manière, vous pouvez créer plusieurs blocs à partir d'un fichier source. Tenez compte des particularités suivantes lors de la génération de blocs à partir d'un fichier source :

- Si un bloc avec le même nom symbolique existe déjà dans le projet, le bloc est écrasé dans le projet.
- Si un bloc a été programmé dans le fichier source avec son numéro de bloc absolu plutôt qu'avec un nom symbolique et que ce numéro est déjà attribué à un bloc dans le projet, le bloc généré en dernier obtient le prochain nom symbolique disponible.
- Si vous n'avez pas défini de manière explicite le type d'accès pour un bloc dans le fichier source externe, le type d'accès pour le bloc est défini en fonction de la famille de CPU :
	- Les blocs générés pour une CPU de la gamme S7-1200/1500 reçoivent par défaut le type d'accès "optimisé".
	- Les blocs générés pour une CPU de la gamme S7-300/400 reçoivent par défaut le type d'accès "standard".

Les blocs d'organisation qui, dans un tel cas, reçoivent toujours par défaut le type d'accès "standard" indépendamment de la famille de CPU, font figure d'exception. Vous avez la possibilité de modifier manuellement, si nécessaire, l'accès au bloc.

● Les commentaires issus du fichier source ne sont peut-être pas tous repris dans le bloc.

- <span id="page-10136-0"></span>Si vous utilisez l'adressage absolu dans le fichier source externe, une variable symbolique est créée pour chaque adresse absolue lors de la génération du bloc. Les noms de ces variables sont composés de "Tag\_" et d'un horodatage. Cela entraîne éventuellement des noms de variable relativement longs, mais que vous pouvez modifier manuellement si besoin.
- L'utilisation, dans le fichier source externe, d'instructions d'une version différente de l'appareil cible, peut entraîner des erreurs de compilation. Corrigez, en ce cas, les instructions concernées et redémarrez la procédure de compilation. Ou alors vous pouvez sélectionner une autre version pour l'appareil cible.
- Les CPU de la gamme S7-300/400 acceptent des blocs d'organisation ayant des noms quelconques lors de l'importation. Si vous importez un OB avec un nom standard (par ex. CYCL\_EXC ou CYC\_INT5), la classe d'OB correcte est automatiquement affectée. Si vous importez un OB dont le nom est inconnu, un OB 0 est créé. Vous pouvez modifier ce numéro après l'importation et affecter ainsi la classe d'OB souhaitée. Pour modifier le numéro d'OB, sélectionnez la commande "Propriétés" dans le menu contextuel.

En outre, vous avez également la possibilité d'enregistrer des blocs existants sous forme de fichiers source externes. Vous pouvez enregistrer soit le code de programme du bloc choisi uniquement dans un fichier source soit en plus le code de programme de tous les blocs dépendants du bloc sélectionné et les types de données API. Lors de l'enregistrement de plusieurs blocs dans un fichier source, tous les blocs doivent utiliser le même langage de programmation et aucun des blocs ne peut posséder de protection Know-How.

# Voir aussi

Règles concernant la programmation de fichiers source externes (Page 6573) [Enregistrer un bloc comme fichier source externe](#page-10138-0) (Page [6575](#page-10138-0)) [Intégrer des fichiers source externes](#page-10140-0) (Page [6577\)](#page-10140-0) [Ouvrir et éditer des fichiers source externes](#page-10140-0) (Page [6577\)](#page-10140-0) [Compiler des blocs à partir de fichiers source externes](#page-10141-0) (Page [6578](#page-10141-0))

# 6.4.2 Règles concernant la programmation de fichiers source externes

Un fichier source externe consiste principalement en un texte continu. Certaines structures et règles syntaxiques doivent être respectées afin de pouvoir le compiler et obtenir des blocs.

# Règles de syntaxe

La syntaxe des instructions dans les fichiers source externes ressemble beaucoup à celle utilisée pour la création du programme utilisateur dans l'éditeur de programmation avec LIST ou SCL. Veuillez toutefois respecter les règles de syntaxe supplémentaires suivantes :

● Appel de bloc

Lors d'un appel de bloc, transmettez les paramètres dans un ordre défini dans l'éditeur ASCII. Sinon il est possible que les affectations de commentaires de ces lignes ne correspondent pas.

Indiquez les paramètres entre parenthèses. Les différents paramètres sont séparés les uns des autres par une virgule.

Majuscules ou minuscules

De manière générale, l'éditeur de programmation ne fait pas de différence entre majuscules et minuscules. La seule exception est pour les repères de saut. Lors de la saisie de chaînes de caractères (type de données "STRING"), il faut également faire attention aux majuscules et aux minuscules. Les mots-clés sont représentés en majuscules. Toutefois, lors de la compilation, aucune différence n'est faite entre les majuscules et les minuscules, de sorte que les mots-clés peuvent être indiqués en majuscules, en minuscules ou en mixte.

● Point-virgule

Indiquez la fin de chaque instruction et de chaque déclaration de variable par un pointvirgule. Vous pouvez entrer plusieurs instructions par ligne.

- Barres obliques Commencez chaque commentaire par deux barres obliques (//) et terminez chaque entrée de commentaire avec la touche <Entrée>.
- Utilisation de constantes en chaîne de caractères Afin d'éviter les erreurs de traduction quand vous utilisez des constantes en chaîne de caractères, saisissez les textes dans la langue du projet cible. Pour les CPU de la gamme S7-1200/1500, vous pouvez utiliser explicitement le type de données WSTRING à l'aide du préfixe "WString#" :

Operande := WString#'<constante en chaîne de caractères>';

## Voir aussi

[Principes de base de l'utilisation de fichiers source externes](#page-10135-0) (Page [6572](#page-10135-0))

[Enregistrer un bloc comme fichier source externe](#page-10138-0) (Page [6575\)](#page-10138-0)

[Intégrer des fichiers source externes](#page-10140-0) (Page [6577\)](#page-10140-0)

[Ouvrir et éditer des fichiers source externes](#page-10140-0) (Page [6577](#page-10140-0))

[Compiler des blocs à partir de fichiers source externes](#page-10141-0) (Page [6578](#page-10141-0))

# <span id="page-10138-0"></span>6.4.3 Enregistrer un bloc comme fichier source externe

Vous avez les possibilités suivantes pour enregistrer des blocs LIST et SCL comme fichiers sources externes :

- Copier un bloc sous forme de texte Veuillez noter que seules les informations que vous pouvez voir même sans mot de passe sont reprises dans le fichier source pour les blocs protégés.
- Générer un fichier source externe à partir de blocs Vous pouvez enregistrer soit le code de programme du bloc choisi uniquement dans un fichier source externe soit en plus le code de programme de tous les blocs dépendants du bloc sélectionné et les types de données API. Ainsi, tous les blocs doivent utiliser le même langage de programmation et aucun des blocs ne peut posséder une protection Know-How.

# Copier un bloc sous forme de texte

Procédez comme suit pour copier un bloc sous forme de texte et l'enregistrer dans un fichier source externe :

- 1. Dans le navigateur de projet, faites un clic droit sur le bloc que vous souhaitez enregistrer dans un fichier source externe.
- 2. Choisissez la commande "Copier comme texte" dans le menu contextuel.
- 3. Ouvrez un éditeur de texte externe.
- 4. Collez le texte copié dans l'éditeur de texte à partir du presse-papier.
- 5. Enregistrez le fichier avec l'une des extensions de fichier suivantes :
	- ".scl" si vous souhaitez générer un fichier source pour un bloc SCL
	- ".awl" si vous souhaitez générer un fichier source pour un bloc LIST
	- ".DB" si vous souhaitez créer un fichier source pour un bloc de données
	- ".UDT" si vous souhaitez créer un fichier source pour un type de données API

#### Générer un fichier source externe à partir de blocs

Procédez comme suit pour générer des fichiers sources externes à partir de blocs LIST ou SCL :

1. Dans le navigateur de projet ou dans la fenêtre de vue d'ensemble, sélectionnez les blocs LIST ou SCL à partir desquels vous souhaitez générer un fichier source externe.

#### **Remarque**

Sélectionnez uniquement les blocs possédant le même langage de programmation et qui n'ont pas de protection Know-How.

2. Choisissez la commande "Générer la source à partir des blocs > Seulement les blocs sélectionnés" dans le menu contextuel pour enregistrer uniquement le bloc sélectionné dans un fichier source externe. Ou choisissez la commande "Générer la source à partir des blocs > Y compris les blocs dépendants" si vous souhaitez également enregistrer le code de programme des blocs dépendants et des types de données API référencés dans le fichier source externe.

La boîte de dialogue "Enregistrer sous" s'ouvre.

- 3. Indiquez un chemin et un nom pour la source externe.
- 4. Cliquez sur "OK".

Vous pouvez aussi générer un bloc LIST ou SCL ouvert comme fichier source externe. Procédez de la manière suivante :

- 1. Choisissez la commande "Générer la source à partir de ce bloc" dans la liste déroulante "Générer la source à partir d'un bloc" de la barre d'outils de l'éditeur de programmation pour enregistrer uniquement le bloc ouvert dans un fichier source externe. Ou choisissez la commande "Générer la source depuis ce bloc et tous les blocs dépendants" si vous souhaitez également enregistrer le code de programme des blocs dépendants et des types de données API référencés dans le fichier source externe. La boîte de dialogue "Enregistrer sous" s'ouvre.
- 2. Indiquez un chemin et un nom pour la source externe.
- 3. Cliquez sur "OK".

## Résultat

Selon l'option choisie, soit le bloc uniquement soit le bloc plus les blocs dépendants et les types de données API sont enregistrés sous forme de fichier source externe. Vous pouvez intégrer ce fichier source dans un projet dans TIA Portal et l'utiliser pour générer à nouveau des blocs. Veuillez toutefois tenir compte du fait que vous ne pouvez utiliser des fichiers source LIST que dans des CPU S7-300/400/1500.

#### Voir aussi

[Principes de base de l'utilisation de fichiers source externes](#page-10135-0) (Page [6572](#page-10135-0)) [Règles concernant la programmation de fichiers source externes](#page-10136-0) (Page [6573](#page-10136-0)) [Intégrer des fichiers source externes](#page-10140-0) (Page [6577\)](#page-10140-0)

Ouvrir et éditer des fichiers source externes (Page 6577)

[Compiler des blocs à partir de fichiers source externes](#page-10141-0) (Page [6578](#page-10141-0))

# <span id="page-10140-0"></span>6.4.4 Intégrer des fichiers source externes

# **Condition**

- Un fichier source externe existe et il respecte les règles de syntaxe et de structure.
- Dans la navigation du projet, le dossier "Sources externes" est ouvert.

# Marche à suivre

Procédez comme suit pour intégrer un fichier source externe :

- 1. Double-cliquez sur la commande "Ajouter nouveau fichier externe". La boîte de dialogue "Ouvrir" s'ouvre.
- 2. Naviguez vers le fichier source externe existant et sélectionnez-le.
- 3. Confirmez votre choix avec "Ouvrir". Si un fichier source externe de ce nom existe déjà dans le projet, la boîte de dialogue "Ajouter un fichier externe" s'ouvre. Poursuivez alors en passant à l'étape 4.
- 4. Déterminez si la nouvelle source externe doit être renommée et insérée ou si la source externe existante doit être remplacée.
- 5. Cliquez sur "OK".

## Résultat

Le nouveau fichier source est ajouté dans le dossier "Sources externes".

# Voir aussi

[Principes de base de l'utilisation de fichiers source externes](#page-10135-0) (Page [6572](#page-10135-0)) [Règles concernant la programmation de fichiers source externes](#page-10136-0) (Page [6573](#page-10136-0)) [Enregistrer un bloc comme fichier source externe](#page-10138-0) (Page [6575](#page-10138-0)) Ouvrir et éditer des fichiers source externes (Page 6577) [Compiler des blocs à partir de fichiers source externes](#page-10141-0) (Page [6578](#page-10141-0))

# 6.4.5 Ouvrir et éditer des fichiers source externes

Si vous reliez les fichiers ayant l'extension "awl" et "scl" à un éditeur, vous avez la possibilité d'ouvrir et d'éditer directement les fichiers sources externes ayant ces formats. Utilisez le Bloc-Notes comme éditeur, car vous ne pouvez pas ouvrir plusieurs sources simultanément avec d'autres éditeurs de texte.

Ainsi, vous ne devez pas intégrer une nouvelle fois les fichiers source externes après l'édition.

#### <span id="page-10141-0"></span>Associer les fichiers ayant les extensions "awl" et "scl" à un éditeur

Procédez comme suit pour associer les fichiers ayant les extensions "awl" et "scl" à un éditeur :

- 1. Ouvrez Windows Explorer.
- 2. Cliquez avec le bouton droit de la souris sur un fichier LIST.
- 3. Choisissez "Propriétés" dans le menu contextuel. La boîte de dialogue "Propriétés" s'ouvre.
- 4. Cliquez sur "Ändern" (Modifier) dans l'onglet "Allgemein" (Général) dans la zone "Dateityp" (Type de fichier). La boîte de dialogue "Ouvrir avec" s'ouvre.
- 5. Choisissez l'éditeur de texte auquel vous souhaitez associer le type de fichier "awl".
- 6. Confirmez votre sélection par "OK".
- 7. Fermez la boîte de dialogue "Propriétés" avec "OK".
- 8. Répétez les étapes 2 à 7 avec un fichier SCL.

# Ouvrir et éditer un fichier source externe

Procédez de la manière suivante pour ouvrir un fichier source externe :

- 1. Dans la navigation du projet, ouvrez le dossier "Sources externes".
- 2. Double-cliquez sur le fichier source externe que vous souhaitez ouvrir. Le fichier source externe est ouvert dans l'éditeur associé et peut être édité.

#### Voir aussi

[Principes de base de l'utilisation de fichiers source externes](#page-10135-0) (Page [6572](#page-10135-0)) [Règles concernant la programmation de fichiers source externes](#page-10136-0) (Page [6573](#page-10136-0)) [Enregistrer un bloc comme fichier source externe](#page-10138-0) (Page [6575\)](#page-10138-0) [Intégrer des fichiers source externes](#page-10140-0) (Page [6577\)](#page-10140-0) Compiler des blocs à partir de fichiers source externes (Page 6578)

# 6.4.6 Compiler des blocs à partir de fichiers source externes

# **Condition**

- Dans la navigation du projet, le dossier "Sources externes" est ouvert.
- Un fichier source externe existe.
- Le fichier source externe a été enregistré avec un codage de caractères autorisé.

# Marche à suivre

Procédez comme suit pour compiler les blocs à partir d'un fichier source externe :

- 1. Sélectionnez le fichier source externe à partir duquel vous souhaitez compiler les blocs.
- 2. Choisissez la commande "Générer les blocs à partir de la source" dans le menu "Edition".
- 3. Une demande de confirmation vous informe que les éventuels blocs existants seront remplacés.
- 4. Répondez par "Oui" à la demande de confirmation.

#### Résultat

Les blocs du fichier source externe sont compilés et insérés dans le dossier "Blocs de programme" dans la navigation du projet. En cas d'erreur, vous trouverez des informations sur les erreurs qui sont se sont produites dans la fenêtre d'inspection. Ces informations se rapportent toutefois au fichier source externe et non au bloc compilé.

#### Voir aussi

[Principes de base de l'utilisation de fichiers source externes](#page-10135-0) (Page [6572](#page-10135-0)) [Règles concernant la programmation de fichiers source externes](#page-10136-0) (Page [6573](#page-10136-0)) [Enregistrer un bloc comme fichier source externe](#page-10138-0) (Page [6575](#page-10138-0)) [Intégrer des fichiers source externes](#page-10140-0) (Page [6577\)](#page-10140-0) [Ouvrir et éditer des fichiers source externes](#page-10140-0) (Page [6577\)](#page-10140-0) [Définir les propriétés du bloc](#page-10119-0) (Page [6556\)](#page-10119-0)

# <span id="page-10144-0"></span>Protéger les blocs  $\overline{7}$

# 7.1 Protection des blocs

## Introduction

Vous avez la possibilité de protéger vos blocs comme suit :

- Protection Know-How : Avec la protection Know-How, vous pouvez protéger des blocs de type OB, FB, FC et des blocs de données globaux contre un accès non autorisé au moyen d'un mot de passe.
- Protection contre la copie :

Avec les CPU S7-1200/1500, vous pouvez instaurer une protection contre la copie pour les blocs de code qui lie l'exécution du bloc à la CPU ou à la carte mémoire avec le numéro de série déterminé. Lors de l'utilisation de la protection contre la copie pour un bloc, il est judicieux de doter également ce bloc d'une protection Know-How afin que la protection contre la copie ne puisse être annulée que par mot de passe.

● Protection en écriture :

Vous pouvez attribuer une protection en écriture aux blocs de code ce qui empêche de modifier le bloc par inadvertance.

Pour la protection Know-How, veuillez tenir compte des particularités suivantes :

- Vous ne pouvez pas protéger manuellement des blocs de données d'instance, ils dépendent de la protection Know-how du FB affecté. Autrement dit, si vous créez un bloc de données d'instance pour un FB avec protection Know-how, ce bloc de données d'instance reçoit lui aussi la protection Know-how, Que vous ayez créé explicitement le bloc de données d'instance de façon ou que celui-ci ait été créé par un appel de bloc.
- Pour les blocs de données globaux et les blocs de données d'instance, la protection Know-How équivaut à une protection en écriture.
- Vous ne pouvez pas attribuer de protection Know-How aux blocs de données ARRAY.
- Le besoin en mémoire de chargement peut être plus élevé pour les blocs avec protection Know-How.

Dans le cas d'un bloc avec protection Know-How, seules les données suivantes sont lisibles sans un mot de passe correct :

- Paramètres de transmission Input, Output, InOut, Return, Static
- Titre du bloc
- Commentaire de bloc
- Propriétés du bloc
- Variables de blocs de données globaux sans indication de l'occurrence

7.1 Protection des blocs

De plus, les actions suivantes sont exécutables avec un bloc avec protection Know-How :

- Copier et supprimer
- Appeler dans un programme
- Comparaison en ligne/hors ligne
- Charger

Le code du bloc est par contre protégé contre la lecture et les modifications non autorisées.

#### Remarque

Tenez compte des remarques suivantes :

- S7-1200 version 1.0 et S7-300/400 (uniquement blocs GRAPH et SCL) : Lorsque vous chargez dans l'appareil un bloc protégé avec protection Know-How, aucune information de restauration n'est chargée avec le bloc. Cela signifie que vous ne pouvez plus, même avec le mot de passe correct, ouvrir un bloc avec protection Know-How que vous chargez depuis l'appareil.
- Lors d'une comparaison entre les versions hors ligne et en ligne de blocs avec protection Know-How, seules les données non protégées sont comparées.
- Sans mot de passe, aucun accès supplémentaire au bloc n'est possible.
- Si vous insérez un bloc avec protection Know-How dans une bibliothèque, le modèle de copie qui en résulte reçoit également la protection Know-How.
- Dans les propriétés du bloc, sous "Compilation > Conformité de la bibliothèque", vous obtenez un message précisant si le bloc peut être utilisé comme élément de bibliothèque protégé. Le bloc ne peut utiliser des variables des plages d'opérande Sorties (A), Entrées (E), Mémento (M), Fonction de temporisation (T) ou fonction de comptage (Z) et ne peut accéder aux blocs de données.
- Les références croisées aux variables, mémentos, entrées et sorties utilisées dans les blocs avec protection Know-How ne s'affichent pas, même après avoir saisi le bon mot de passe.
- La renumérotation automatique et la renumérotation manuelle sans mot de passe de blocs avec protection Know-How est uniquement possible pour les CPU de la gamme S7-1500 et S7-1200 (à partir de la V4). La protection Know-How doit en outre être définie avec une version de TIA Portal à partir de V13 SP1. Si ces conditions ne sont pas remplies pour un bloc avec protection Know-how, le composant binaire chargeable du bloc n'est plus à jour en cas de modification du numéro. Dans ce cas, le bloc doit être à nouveau compilé avant d'être chargé dans un appareil, ce qui n'est possible qu'avec un mot de passe correct en cas de bloc avec protection Know-how. Tenez compte de ce point tout particulièrement si vous souhaitez copier un bloc avec protection Know-how dans un autre appareil dans lequel un bloc portant ce numéro existe déjà.
- Transmettez toujours un projet qui comprend des blocs avec protection Know-how, comme archive de projet ou de bibliothèque. Vous vous assurez ainsi que la protection Know-how ne puisse pas être contournée.
- Dans un bloc ouvert avec protection Know-how, vous ne pouvez pas modifier les paramétrages de la protection.

#### Utilisation d'un fournisseur de mots de passe

Vous avez la possibilité de connecter le TIA Portal à une administration externe des mots de passe grâce à un fournisseur de mots de passe. Pour cela, il est nécessaire d'avoir un projet à partir de la version de produit V14 SP1.

Si vous utilisez un fournisseur de mots de passe, vous pouvez sélectionner le mot de passe dans une liste de mots de passe lors de l'activation de la protection Know-How, de la protection contre la copie ou de la protection en écriture. La liste n'affiche que les noms des mots de passe ; les mots de passe eux-mêmes ne sont pas visibles. Lors de l'ouverture du bloc, le TIA Portal se connecte au fournisseur de mots de passe et récupère le mot de passe correspondant. Si le fournisseur de mots de passe n'est pas disponible à ce moment-là, vous ne pouvez ouvrir complètement le bloc que lorsque la saisie manuelle a été définie comme stratégie de repli et que le mot de passe en question est connu. Le nom du mot de passe ne suffit pas dans ce cas. En fonction du paramétrage de sécurité choisi dans le fournisseur de mots de passe, vous pouvez modifier le mot de passe pour un bloc avec protection Know-How ou annuler à nouveau la protection.

L'utilisation d'un fournisseur de mots de passe améliore la sécurité pour votre code de programme car il n'est pas nécessaire de transmettre les mots de passe des blocs avec protection Know-How à d'autres utilisateurs. À la place, tous les utilisateurs peuvent se connecter au même fournisseur de mots de passe pour accéder aux blocs. Si un utilisateur quitte le projet, il n'est pas nécessaire de changer de mot de passe.

En cas de problème avec des fournisseurs de mot de passe connectés, vous pouvez enregistrer l'activité des fournisseurs de mots de passe et transmettre l'enregistrement à l'assistance client pour analyse.

## Voir aussi

[Connexion d'un fournisseur de mots de passe](#page-10147-0) (Page [6584](#page-10147-0)) [Afficher les fournisseurs de mots de passe disponibles.](#page-10150-0) (Page [6587](#page-10150-0)) [Enregistrer l'activité des fournisseurs de mot de passe](#page-10151-0) (Page [6588](#page-10151-0)) [Définir le type de saisie du mot de passe](#page-10153-0) (Page [6590](#page-10153-0)) [Mettre en place et supprimer la protection contre la copie pour des blocs](#page-10155-0) (Page [6592](#page-10155-0)) [Configurer et supprimer la protection en écriture pour des blocs](#page-10157-0) (Page [6594](#page-10157-0)) [Configurer la protection Know-How de blocs](#page-10160-0) (Page [6597](#page-10160-0)) [Ouvrir des blocs avec protection Know How](#page-10161-0) (Page [6598\)](#page-10161-0) [Imprimer des blocs avec protection Know How](#page-10163-0) (Page [6600\)](#page-10163-0) [Modifier le mot de passe](#page-10164-0) (Page [6601](#page-10164-0)) [Supprimer la protection Know-How de blocs](#page-10165-0) (Page [6602\)](#page-10165-0)

<span id="page-10147-0"></span>7.2 Connexion d'un fournisseur de mots de passe

# 7.2 Connexion d'un fournisseur de mots de passe

À titre d'alternative à la saisie manuelle de mot de passe, il est possible de connecter un fournisseur de mots de passe au TIA Portal. Lors de l'utilisation d'un fournisseur de mots de passe, vous pouvez choisir un mot de passe dans une liste de mots de passe disponibles. Lors de l'ouverture d'un bloc avec protection Know-How, le TIA Portal se connecte au fournisseur de mots de passe et récupère le mot de passe correspondant.

Pour connecter un fournisseur de mots de passe, vous devez l'installer et l'activer. Il faut en plus un fichier de réglage dans lequel l'utilisation d'un fournisseur de mots de passe est définie.

## **Condition**

Le projet actuel est un projet V14 SP1.

#### Installer et activer un fournisseur de mots de passe

Pour installer et activer un fournisseur de mots de passe, procédez comme suit :

- 1. Installez le fournisseur de mots de passe souhaité selon les instructions d'installation du fournisseur de mots de passe.
- 2. Ouvrez le portail TIA.
- 3. Sélectionnez la commande "Paramètres" dans le menu "Outils". La fenêtre "Paramètres" s'affiche dans la zone de travail.
- 4. Sélectionnez le groupe "Fournisseurs de mots de passe > Fournisseurs de mots de passe disponibles" dans la navigation locale. Le fournisseur de mots de passe que vous venez d'installer s'affiche dans le tableau des fournisseurs de mot de passe disponibles.
- 5. Cochez la case de la colonne "État" pour utiliser le fournisseur de mots de passe. Le fournisseur de mots de passe installé est activé et peut désormais être utilisé.
- 6. Réglez la saisie du mot de passe préférée de telle sorte que le fournisseur de mots de passe soit utilisé. Voir aussi : [Définir la saisie du mot de passe préférée](#page-10153-0) (Page [6590](#page-10153-0))

#### Créer un fichier de réglage pour l'utilisation de fournisseurs de mots de passe

Pour générer un fichier de réglage pour l'utilisation de fournisseurs de mots de passe, procédez comme suit :

- 1. Créez un fichier XML avec le contenu indiqué ci-dessous. Utilisez le codage "UTF-8".
- 2. Définissez à l'aide du nom "EnablePasswordPreference" dans la balise de réglage si un utilisateur peut basculer entre la saisie manuelle de mot de passe et la saisie de mot de passe via un fournisseur de mots de passe.
- 3. Définissez à l'aide du nom "PasswordPreference" dans la balise de réglage quel type de saisie de mot de passe vous voulez utiliser.
- 4. Enregistrez le fichier XML.
- 5. Enregistrez le fichier dans le répertoire suivant de l'ordinateur : C:\ProgramData\Siemens\Automation\Portal V14\CorporateSettings\

7.2 Connexion d'un fournisseur de mots de passe

## Contenu du fichier de réglage

Le fichier de réglage doit posséder le contenu suivant :

#### XML

```
<?xml version="1.0" encoding="utf-8"?>
<--! Copyright (R) Siemens AG 2016. All rights reserved. -->
<Settingshttp://www.w3.org/2001/XML-Schema-instance>
  <SettingsNode name="General">
    <SettingNode name="Application">
      <Setting name="EnablePasswordPreference">
        <Bool>true</Bool>
      </Setting>
      <Setting name="PasswordPreference">
        <String>AdvancedWithManualFallback</String>
      </Setting>
    </SettingNode>
  </SettingNode>
</Settings>
```
Les valeurs suivantes sont possibles pour paramétrer "EnablePasswordPreference" :

- "true" : L'utilisateur peut commuter dans TIA Portal entre la saisie manuelle de mot de passe et la saisie de mot de passe via un fournisseur de mots de passe.
- "false" : La commutation dans le TIA Portal entre la saisie manuelle de mot de passe et la saisie de mot de passe via un fournisseur de mots de passe n'est pas autorisée.

La valeur par défaut est "false".

Les valeurs suivantes sont possibles pour paramétrer "PasswordPreference" :

- "Manual" : La saisie des mots de passe dans le TIA Portal s'effectue manuellement.
- "Advanced" : La saisie des mots de passe dans le TIA Portal s'effectue via un fournisseur de mots de passe.
- "AdvancedWithManualFallback" : La saisie des mots de passe dans le TIA Portal s'effectue via un fournisseur de mots de passe. Lorsque le fournisseur de mots de passe n'est pas disponible, il est possible d'accéder au bloc protégé par saisie manuelle du mot de passe.

La valeur par défaut est "Manual".

## Voir aussi

[Protection des blocs](#page-10144-0) (Page [6581](#page-10144-0))

[Afficher les fournisseurs de mots de passe disponibles.](#page-10150-0) (Page [6587](#page-10150-0))

[Enregistrer l'activité des fournisseurs de mot de passe](#page-10151-0) (Page [6588](#page-10151-0))

[Mettre en place et supprimer la protection contre la copie pour des blocs](#page-10155-0) (Page [6592](#page-10155-0))

[Configurer et supprimer la protection en écriture pour des blocs](#page-10157-0) (Page [6594](#page-10157-0))

[Configurer la protection Know-How de blocs](#page-10160-0) (Page [6597](#page-10160-0))

[Ouvrir des blocs avec protection Know How](#page-10161-0) (Page [6598\)](#page-10161-0)

[Imprimer des blocs avec protection Know How](#page-10163-0) (Page [6600\)](#page-10163-0)

7.2 Connexion d'un fournisseur de mots de passe

[Modifier le mot de passe](#page-10164-0) (Page [6601\)](#page-10164-0)

[Supprimer la protection Know-How de blocs](#page-10165-0) (Page [6602\)](#page-10165-0)

7.3 Afficher les fournisseurs de mots de passe disponibles.

# <span id="page-10150-0"></span>7.3 Afficher les fournisseurs de mots de passe disponibles.

Vous pouvez afficher les fournisseurs de mots de passe disponibles dans TIA Portal.

# Condition

- Le projet actuel est un projet V14 SP1.
- La saisie du mot de passe via un fournisseur de mots de passe a été définie à l'aide d'un fichier de réglage.

# Marche à suivre

Pour afficher le fournisseur de mots de passe disponible, procédez comme suit :

- 1. Sélectionnez la commande "Paramètres" dans le menu "Outils". La fenêtre "Paramètres" s'affiche dans la zone de travail.
- 2. Sélectionnez le groupe "Fournisseurs de mots de passe > Fournisseurs de mots de passe disponibles" dans la navigation locale. Les fournisseurs de mots de passe disponibles sont affichés dans le tableau de synthèse.

# Voir aussi

[Protection des blocs](#page-10144-0) (Page [6581](#page-10144-0))

[Connexion d'un fournisseur de mots de passe](#page-10147-0) (Page [6584](#page-10147-0))

[Enregistrer l'activité des fournisseurs de mot de passe](#page-10151-0) (Page [6588](#page-10151-0))

[Définir le type de saisie du mot de passe](#page-10153-0) (Page [6590](#page-10153-0))

[Mettre en place et supprimer la protection contre la copie pour des blocs](#page-10155-0) (Page [6592](#page-10155-0))

[Configurer et supprimer la protection en écriture pour des blocs](#page-10157-0) (Page [6594](#page-10157-0))

[Configurer la protection Know-How de blocs](#page-10160-0) (Page [6597](#page-10160-0))

[Ouvrir des blocs avec protection Know How](#page-10161-0) (Page [6598\)](#page-10161-0)

[Imprimer des blocs avec protection Know How](#page-10163-0) (Page [6600\)](#page-10163-0)

[Modifier le mot de passe](#page-10164-0) (Page [6601](#page-10164-0))

[Supprimer la protection Know-How de blocs](#page-10165-0) (Page [6602\)](#page-10165-0)

<span id="page-10151-0"></span>7.4 Enregistrer l'activité des fournisseurs de mot de passe

# 7.4 Enregistrer l'activité des fournisseurs de mot de passe

En cas de problèmes en lien avec des fournisseurs de mot de passe connectés, vous pouvez enregistrer l'activité des fournisseurs de mots de passe. Cette opération n'enregistre aucun mot de passe. Vous pouvez ensuite transmettre l'enregistrement à l'assistance client pour analyse.

# **Conditions**

- Le projet actuel est un projet V14 SP1.
- Un fournisseur de mots de passe est connecté et activé.

## Activer l'enregistrement de l'activité des fournisseurs de mot de passe

Procédez de la manière suivante pour activer l'enregistrement :

- 1. Sélectionnez la commande "Paramètres" dans le menu "Outils". La fenêtre "Paramètres" s'affiche dans la zone de travail.
- 2. Sélectionnez le groupe "Fournisseurs de mots de passe > Analyse des fournisseurs de mots de passe" dans la navigation locale.
- 3. Cochez la case "Enregistrer l'activité des fournisseurs de mots de passe". Le champ de texte pour l'emplacement de stockage du fichier d'enregistrement et le bouton "Parcourir" s'activent.
- 4. Saisissez un emplacement de stockage pour le fichier d'enregistrement ou sélectionnez-le en cliquant sur le bouton "Parcourir".

## Désactiver l'enregistrement de l'activité des fournisseurs de mot de passe

Procédez de la manière suivante pour désactiver l'enregistrement :

- 1. Sélectionnez la commande "Paramètres" dans le menu "Outils". La fenêtre "Paramètres" s'affiche dans la zone de travail.
- 2. Sélectionnez le groupe "Fournisseurs de mots de passe > Analyse des fournisseurs de mots de passe" dans la navigation locale.
- 3. Décochez la case "Enregistrer l'activité des fournisseurs de mots de passe". Le champ de texte pour l'emplacement de stockage du fichier d'enregistrement et le bouton "Parcourir" sont désactivés.

# Voir aussi

[Protection des blocs](#page-10144-0) (Page [6581](#page-10144-0))

[Connexion d'un fournisseur de mots de passe](#page-10147-0) (Page [6584](#page-10147-0))

[Afficher les fournisseurs de mots de passe disponibles.](#page-10150-0) (Page [6587](#page-10150-0))

[Définir le type de saisie du mot de passe](#page-10153-0) (Page [6590](#page-10153-0))

[Mettre en place et supprimer la protection contre la copie pour des blocs](#page-10155-0) (Page [6592](#page-10155-0))

[Configurer et supprimer la protection en écriture pour des blocs](#page-10157-0) (Page [6594](#page-10157-0))
7.4 Enregistrer l'activité des fournisseurs de mot de passe

[Configurer la protection Know-How de blocs](#page-10160-0) (Page [6597](#page-10160-0)) [Ouvrir des blocs avec protection Know How](#page-10161-0) (Page [6598\)](#page-10161-0) [Imprimer des blocs avec protection Know How](#page-10163-0) (Page [6600\)](#page-10163-0) [Modifier le mot de passe](#page-10164-0) (Page [6601](#page-10164-0)) [Supprimer la protection Know-How de blocs](#page-10165-0) (Page [6602\)](#page-10165-0)

<span id="page-10153-0"></span>7.5 Définir le type de saisie du mot de passe

## 7.5 Définir le type de saisie du mot de passe

Le portail TIA vous offre les possibilités de saisie du mot de passe suivantes pour les blocs avec protection Know-How, protection contre la copie et protection en écriture :

- "Saisie manuelle du mot de passe" Lors de la saisie manuelle du mot de passe, vous saisissez directement le mot de passe dans la boîte de dialogue demandant le mot de passe.
- "Sélection via un fournisseur de mots de passe" Dans la saisie du mot de passe via un fournisseur de mots de passe externe, vous pouvez sélectionner le mot de passe grâce à un nom de la liste des mots de passe disponibles. Si le fournisseur de mots de passe n'est pas disponible, l'activation de la protection n'est pas possible. En outre, il ne sera possible d'accéder ultérieurement au bloc que lorsque la connexion avec le fournisseur de mots de passe sera établie.
- "Sélection via un fournisseur de mots de passe avec saisie manuelle comme stratégie de repli pour l'accès" Comme pour la saisie du mot de passe via un fournisseur de mots de passe externe. Si le fournisseur de mots passe n'est pas disponible et que vous connaissez le mot de passe, vous pouvez toutefois ouvrir le bloc pour modification en saisissant le mot de passe manuellement.

La saisie manuelle du mot de passe est configurée par défaut.

#### **Conditions**

Pour que la saisie du mot de passe via un fournisseur de mots de passe externe puisse être utilisée, les conditions suivantes doivent être remplies :

- Le projet actuel est un projet V14 SP1.
- La saisie du mot de passe via un fournisseur de mots de passe a été définie à l'aide d'un fichier de réglage.
- Le changement du type de saisie du mot de passe a été autorisé dans le fichier de réglage.
- Un fournisseur de mots de passe est connecté.

## Marche à suivre

Pour définir le type de saisie du mot de passe, procédez comme suit :

- 1. Sélectionnez la commande "Paramètres" dans le menu "Outils". La fenêtre "Paramètres" s'affiche dans la zone de travail.
- 2. Choisissez le groupe "Fournisseur de mots de passe > Saisie du mot de passe" dans la navigation locale.
- 3. Activez le type de saisie du mot de passe souhaité.

### Voir aussi

[Protection des blocs](#page-10144-0) (Page [6581](#page-10144-0))

[Connexion d'un fournisseur de mots de passe](#page-10147-0) (Page [6584](#page-10147-0))

7.5 Définir le type de saisie du mot de passe

[Afficher les fournisseurs de mots de passe disponibles.](#page-10150-0) (Page [6587](#page-10150-0)) [Enregistrer l'activité des fournisseurs de mot de passe](#page-10151-0) (Page [6588](#page-10151-0)) [Mettre en place et supprimer la protection contre la copie pour des blocs](#page-10155-0) (Page [6592](#page-10155-0)) [Configurer et supprimer la protection en écriture pour des blocs](#page-10157-0) (Page [6594](#page-10157-0)) [Configurer la protection Know-How de blocs](#page-10160-0) (Page [6597](#page-10160-0)) [Ouvrir des blocs avec protection Know How](#page-10161-0) (Page [6598\)](#page-10161-0) [Imprimer des blocs avec protection Know How](#page-10163-0) (Page [6600\)](#page-10163-0) [Modifier le mot de passe](#page-10164-0) (Page [6601](#page-10164-0)) [Supprimer la protection Know-How de blocs](#page-10165-0) (Page [6602\)](#page-10165-0)

<span id="page-10155-0"></span>7.6 Mettre en place et supprimer la protection contre la copie pour des blocs

## 7.6 Mettre en place et supprimer la protection contre la copie pour des blocs

Pour les CPU S7-1200/1500, vous pouvez instaurer une protection contre la copie qui lie l'exécution du bloc à une CPU déterminée ou à une carte mémoire déterminée. Le bloc ne peut être exécuté que s'il se trouve sur l'appareil avec le numéro de série défini. Si vous souhaitez insérer automatiquement le numéro de série par un processus de chargement, vous devez définir un mot de passe protégé contre la copie. Ce mot de passe est demandé lors d'un processus de chargement du bloc. Vous pouvez modifier le mot de passe sans lever la protection know-How du bloc. En cas de changement des paramètres de protection contre la copie, ou si la protection contre la copie est levée, le mot de passe est conservé jusqu'au prochain processus de compilation.

Lorsque vous mettez en place une telle protection contre la copie pour un bloc, il est important d'attribuer aussi une protection Know-How à ce bloc. Dans le cas contraire, n'importe qui peut annuler la protection contre la copie.

#### Remarque

S7-1500 et S7-1200 V2.2 et versions ultérieures : Lorsque vous chargez un bloc avec une protection contre la copie dans un appareil ne coïncidant pas avec le numéro de série défini, la procédure de chargement est refusée. Cela signifie que les blocs sans protection contre la copie ne sont pas chargés non plus.

#### Créer la protection contre la copie

Procédez comme suit pour protéger un bloc contre la copie :

- 1. Ouvrez les propriétés du bloc que vous voulez protéger contre la copie.
- 2. Choisissez "Protection" dans les propriétés de bloc de la navigation locale.
- 3. Dans la liste déroulante de la zone "Protection contre la copie", sélectionnez soit "Lier au numéro de série de la CPU", soit "Lier au numéro de série de la carte mémoire".
- 4. Indiquez directement le numéro de série ou bien activez l'option "Numéro de série inséré lors du chargement dans un appareil ou une carte mémoire" si vous souhaitez insérer le numéro de série automatiquement lors de la procédure de chargement. Poursuivez à l'étape 7 si vous avez saisi directement le numéro de série. Si le numéro de série doit être automatiquement inséré lors du processus de chargement, vous devez également exécuter les étapes 5 et 6.
- 5. Cliquez sur "Définir le mot de passe". La boîte de dialogue "Définir la protection" s'ouvre.
- 6. Si vous utilisez la saisie manuelle du mot de passe, veuillez saisir le mot de passe dans les champs "Nouveau mot de passe" et "Confirmer le mot de passe".
- 7. Si vous utilisez un fournisseur de mots de passe, veuillez sélectionner d'abord le fournisseur de mots de passe et ensuite le mot de passe.
- 8. Confirmez la saisie avec "OK". La zone d'état indique qu'un mot de passe de protection contre la copie est défini.
- 9. Dans la partie "Protection Know-how", vous pouvez maintenant mettre en place la protection Know-How du bloc, si ce dernier n'en possède pas.

7.6 Mettre en place et supprimer la protection contre la copie pour des blocs

#### Supprimer une protection contre la copie

Procédez de la manière suivante pour supprimer la protection contre la copie :

1. Ouvrez les propriétés du bloc pour lequel vous voulez supprimer la protection contre la copie.

#### **Remarque**

Si le bloc possède une protection Know-How, vous devez ouvrir le bloc avec le mot de passe correct pour pouvoir modifier les paramètres de protection contre la copie.

- 2. Choisissez "Protection" dans les propriétés de bloc de la navigation locale.
- 3. Dans la liste déroulante de la zone "Protection contre la copie", sélectionnez "Pas de lien".

#### Voir aussi

[Protection des blocs](#page-10144-0) (Page [6581](#page-10144-0))

[Connexion d'un fournisseur de mots de passe](#page-10147-0) (Page [6584](#page-10147-0)) [Afficher les fournisseurs de mots de passe disponibles.](#page-10150-0) (Page [6587](#page-10150-0)) [Enregistrer l'activité des fournisseurs de mot de passe](#page-10151-0) (Page [6588](#page-10151-0)) [Définir le type de saisie du mot de passe](#page-10153-0) (Page [6590](#page-10153-0)) [Configurer et supprimer la protection en écriture pour des blocs](#page-10157-0) (Page [6594](#page-10157-0)) [Configurer la protection Know-How de blocs](#page-10160-0) (Page [6597](#page-10160-0)) [Ouvrir des blocs avec protection Know How](#page-10161-0) (Page [6598\)](#page-10161-0) [Imprimer des blocs avec protection Know How](#page-10163-0) (Page [6600\)](#page-10163-0) [Modifier le mot de passe](#page-10164-0) (Page [6601](#page-10164-0)) [Supprimer la protection Know-How de blocs](#page-10165-0) (Page [6602\)](#page-10165-0)

<span id="page-10157-0"></span>7.7 Configurer et supprimer la protection en écriture pour des blocs

## 7.7 Configurer et supprimer la protection en écriture pour des blocs

Vous pouvez configurer une protection en écriture pour des blocs de type OB, FB, FC afin d'éviter toute modification involontaire. Les blocs protégés en écriture ne peuvent être ouverts qu'en lecture seule ; vous pouvez toutefois continuer de modifier les propriétés du bloc.

Notez que la protection en écriture n'est pas une protection Know-How car la protection en écriture peut être retirée à tout moment. Lorsqu'un bloc est protégé en écriture, vous ne pouvez pas configurer en plus la protection Know-How. Supprimez la protection en écriture du bloc si vous voulez le doter d'une protection Know-How.

#### Configurer la protection en écriture

Procédez comme suit pour protéger un bloc en écriture :

- 1. Ouvrez les propriétés du bloc que vous voulez protéger en écriture.
- 2. Choisissez "Protection" dans les propriétés de bloc de la navigation locale.
- 3. Dans la zone "Protection en écriture", cliquez sur "Définir un mot de passe". La boîte de dialogue "Définir la protection" s'ouvre.
- 4. Si vous utilisez la saisie manuelle du mot de passe, veuillez saisir le mot de passe dans les champs "Nouveau mot de passe" et "Confirmer le mot de passe".
- 5. Si vous utilisez un fournisseur de mots de passe, veuillez sélectionner d'abord le fournisseur de mots de passe et ensuite le mot de passe.
- 6. Confirmez la saisie avec "OK". La zone d'état indique qu'un mot de passe de protection en écriture est défini. Le texte du bouton devient "Modifier le mot de passe".
- 7. Cliquez sur la case à cocher "Protection en écriture". La boîte de dialogue "Protection d'accès" s'ouvre.
- 8. Saisissez le mot de passe correct ou choisissez le mot de passe correct si vous utilisez un fournisseur de mots de passe. La protection en écriture est activée et sera active dès la prochaine ouverture du bloc.

#### Désactiver la protection en écriture

Pour désactiver la protection en écriture, procédez comme suit :

- 1. Ouvrez les propriétés du bloc pour lequel vous voulez désactiver la protection en écriture.
- 2. Choisissez "Protection" dans les propriétés de bloc de la navigation locale.
- 3. Dans la zone "Protection en écriture", cliquez sur la case "Protection en écriture". La boîte de dialogue "Protection d'accès" s'ouvre.
- 4. Saisissez le mot de passe correct ou choisissez le mot de passe correct si vous utilisez un fournisseur de mots de passe La protection en écriture du bloc est désactivée et le bloc peut être à nouveau modifié dès la prochaine ouverture. Toutefois, le mot de passe est conservé et vous pouvez ainsi réactiver la protection en écriture à tout moment.

#### Activer la protection en écriture

Pour réactiver la protection en écriture, procédez comme suit :

- 1. Ouvrez les propriétés du bloc pour lequel vous voulez réactiver la protection en écriture.
- 2. Dans la navigation locale de la fenêtre d'inspection, sélectionnez l'entrée "Protection".
- 3. Dans la zone "Protection en écriture", cliquez sur la case "Protection en écriture". La boîte de dialogue "Protection d'accès" s'ouvre.
- 4. Saisissez le mot de passe correct ou choisissez le mot de passe correct si vous utilisez un fournisseur de mots de passe. La protection en écriture du bloc est réactivée et sera active dès la prochaine ouverture du bloc.

### Modifier le mot de passe de la protection d'écriture

Pour modifier le mot de passe de la protection en écriture, procédez comme suit :

- 1. Ouvrez les propriétés du bloc pour lequel vous voulez modifier le mot de passe de la protection en écriture.
- 2. Choisissez "Protection" dans les propriétés de bloc de la navigation locale.
- 3. Cliquez sur le bouton "Modifier le mot de passe". La boîte de dialogue "Modifier la protection" s'ouvre.
- 4. Si vous utilisez la saisie manuelle du mot de passe, veuillez saisir l'ancien mot de passe dans le champ "Ancien mot de passe" et le nouveau mot de passe dans le champ "Nouveau mot de passe". Entrez en plus le nouveau mot de passe dans le champ "Confirmer le mot de passe".
- 5. Si vous utilisez un fournisseur de mots de passe, veuillez sélectionner d'abord le fournisseur de mots de passe et ensuite le nouveau mot de passe.
- 6. Confirmez la saisie avec "OK". Le mot de passe pour la protection en écriture du bloc est modifié.

#### Remarque

La modification du mot de passe pour la protection en écriture du bloc est toujours possible, que la protection en écriture soit activée en non.

#### Supprimer la protection en écriture

Procédez comme suit pour supprimer la protection en écriture d'un bloc :

- 1. Ouvrez les propriétés du bloc pour lequel vous voulez supprimer la protection en écriture.
- 2. Choisissez "Protection" dans les propriétés de bloc de la navigation locale.
- 3. Cliquez sur le bouton "Modifier le mot de passe". La boîte de dialogue "Modifier la protection" s'ouvre.
- 4. Si vous utilisez la saisie manuelle du mot de passe, veuillez saisir le mot de passe actuel dans le champ "Ancien mot de passe".

7.7 Configurer et supprimer la protection en écriture pour des blocs

- 5. Si vous utilisez un fournisseur de mots de passe, veuillez sélectionner d'abord le fournisseur de mots de passe et ensuite le mot de passe actuel.
- 6. Cliquez sur "Supprimer". Le protection en écriture du bloc est supprimée. Contrairement à la désactivation de la protection en écriture, le mot de passe est également supprimé.

#### Voir aussi

[Protection des blocs](#page-10144-0) (Page [6581](#page-10144-0))

[Connexion d'un fournisseur de mots de passe](#page-10147-0) (Page [6584](#page-10147-0)) [Afficher les fournisseurs de mots de passe disponibles.](#page-10150-0) (Page [6587](#page-10150-0)) [Enregistrer l'activité des fournisseurs de mot de passe](#page-10151-0) (Page [6588\)](#page-10151-0) [Définir le type de saisie du mot de passe](#page-10153-0) (Page [6590](#page-10153-0)) [Mettre en place et supprimer la protection contre la copie pour des blocs](#page-10155-0) (Page [6592](#page-10155-0)) [Configurer la protection Know-How de blocs](#page-10160-0) (Page [6597](#page-10160-0)) [Ouvrir des blocs avec protection Know How](#page-10161-0) (Page [6598](#page-10161-0)) [Imprimer des blocs avec protection Know How](#page-10163-0) (Page [6600\)](#page-10163-0) [Modifier le mot de passe](#page-10164-0) (Page [6601\)](#page-10164-0) [Supprimer la protection Know-How de blocs](#page-10165-0) (Page [6602\)](#page-10165-0)

## <span id="page-10160-0"></span>7.8 Configurer la protection Know-How de blocs

Dans votre projet, vous pouvez mettre en place une protection Know-How pour les blocs dans les appareils.

## Marche à suivre

Procédez comme suit pour mettre en place une protection Know-How de blocs :

- 1. Sélectionnez les blocs sans protection Know-How que vous souhaitez protéger.
- 2. Dans le menu "Edition", choisissez la commande "Protection Know-How". La boîte de dialogue "Définir la protection" s'ouvre.
- 3. Si vous utilisez la saisie manuelle du mot de passe, veuillez saisir le mot de passe dans les champs "Nouveau mot de passe" et "Confirmer le mot de passe".
- 4. Si vous utilisez un fournisseur de mots de passe, veuillez sélectionner d'abord le fournisseur de mots de passe et ensuite le mot de passe.
- 5. Confirmez la saisie avec "OK".
- 6. Fermez la boîte de dialogue "Définir la protection" avec "OK".

### Résultat

Une protection Know-How est attribuée aux blocs sélectionnés. Les blocs avec protection Know-How sont signalés par un cadenas dans la navigation du projet. Le mot de passe indiqué est valable pour tous les blocs sélectionnés.

#### Voir aussi

[Protection des blocs](#page-10144-0) (Page [6581](#page-10144-0)) [Connexion d'un fournisseur de mots de passe](#page-10147-0) (Page [6584](#page-10147-0)) [Afficher les fournisseurs de mots de passe disponibles.](#page-10150-0) (Page [6587](#page-10150-0)) [Enregistrer l'activité des fournisseurs de mot de passe](#page-10151-0) (Page [6588](#page-10151-0)) [Définir le type de saisie du mot de passe](#page-10153-0) (Page [6590](#page-10153-0)) [Mettre en place et supprimer la protection contre la copie pour des blocs](#page-10155-0) (Page [6592](#page-10155-0)) [Configurer et supprimer la protection en écriture pour des blocs](#page-10157-0) (Page [6594](#page-10157-0)) [Ouvrir des blocs avec protection Know How](#page-10161-0) (Page [6598\)](#page-10161-0) [Imprimer des blocs avec protection Know How](#page-10163-0) (Page [6600\)](#page-10163-0) [Modifier le mot de passe](#page-10164-0) (Page [6601](#page-10164-0)) [Supprimer la protection Know-How de blocs](#page-10165-0) (Page [6602\)](#page-10165-0)

<span id="page-10161-0"></span>7.9 Ouvrir des blocs avec protection Know How

## 7.9 Ouvrir des blocs avec protection Know How

Si l'utilisation d'un fournisseur de mots de passe est configuré comme type de saisie du mot de passe, le TIA Portal se connecte au fournisseur de mots de passe lors de l'ouverture d'un bloc protégé. Si la connexion réussit, il n'est pas nécessaire de saisir de mot de passe. Si le fournisseur de mots de passe n'est pas disponible, vous ne pouvez ouvrir complètement le bloc que si vous aviez défini la saisie manuelle comme stratégie de repli et que vous connaissez le mot de passe en question. Le nom du mot de passe ne suffit pas dans ce cas.

Vous ne pouvez ouvrir plusieurs blocs avec protection Know-How en même temps que s'ils sont protégés par le même mot de passe.

### **Conditions**

- Le type de saisie du mot de passe configuré est "Saisie manuelle du mot de passe".
- Le type de saisie du mot de passe configuré est "Sélection via un fournisseur de mots de passe avec saisie manuelle comme stratégie de repli pour l'accès" et il n'y a pas de connexion avec le fournisseur de mots de passe.

#### Marche à suivre

Procédez comme suit pour ouvrir un bloc avec protection Know-How :

- 1. Double-cliquez sur le bloc que vous voulez ouvrir. La boîte de dialogue "Protection d'accès" s'ouvre.
- 2. Entrez le mot de passe pour le bloc protégé avec la protection Know-How.
- 3. Confirmez votre saisie avec "OK".

#### Résultat

Si vous avez tapé le bon mot de passe, le bloc protégé par la protection Know-How s'ouvre. La protection Know-How du bloc n'est toutefois pas annulée. Si, par exemple, vous copiez le bloc ou vous le mettez dans une bibliothèque, les copies seront aussi pourvues d'une protection Know-How.

Une fois le bloc ouvert, vous pouvez éditer son code de programme et son interface jusqu'à ce que vous fermiez le bloc ou TIA Portal. Vous devrez de nouveau entrer le mot de passe à l'ouverture suivante du bloc. Si vous fermez la boîte de dialogue "Zugriffsschut (Protection d'accès) avec "Abbrechen (Annuler), le bloc va certes s'ouvrir, mais le code du bloc ne sera pas affiché et vous ne pourrez pas éditer le bloc.

#### Voir aussi

[Protection des blocs](#page-10144-0) (Page [6581](#page-10144-0)) [Connexion d'un fournisseur de mots de passe](#page-10147-0) (Page [6584](#page-10147-0)) [Afficher les fournisseurs de mots de passe disponibles.](#page-10150-0) (Page [6587](#page-10150-0)) [Enregistrer l'activité des fournisseurs de mot de passe](#page-10151-0) (Page [6588\)](#page-10151-0) [Définir le type de saisie du mot de passe](#page-10153-0) (Page [6590](#page-10153-0))

7.9 Ouvrir des blocs avec protection Know How

[Mettre en place et supprimer la protection contre la copie pour des blocs](#page-10155-0) (Page [6592](#page-10155-0)) [Configurer et supprimer la protection en écriture pour des blocs](#page-10157-0) (Page [6594](#page-10157-0)) [Configurer la protection Know-How de blocs](#page-10160-0) (Page [6597](#page-10160-0))

[Imprimer des blocs avec protection Know How](#page-10163-0) (Page [6600\)](#page-10163-0)

[Modifier le mot de passe](#page-10164-0) (Page [6601](#page-10164-0))

[Supprimer la protection Know-How de blocs](#page-10165-0) (Page [6602\)](#page-10165-0)

<span id="page-10163-0"></span>7.10 Imprimer des blocs avec protection Know How

## 7.10 Imprimer des blocs avec protection Know How

Vous ne pouvez imprimer des blocs avec protection Know-How complètement que si le bloc a été ouvert à l'aide du mot de passe correct. Si vous imprimez un bloc fermé ou si le bloc n'a pas été ouvert à l'aide du mot de passe correct, seules les données non protégées du bloc seront imprimées.

### Marche à suivre

Procédez comme suit pour imprimer complètement un bloc avec protection Know-How :

- 1. Ouvrez le bloc avec protection Know-How que vous souhaitez imprimer. Voir aussi : [Ouvrir des blocs avec protection Know How](#page-10161-0) (Page [6598\)](#page-10161-0)
- 2. Choisissez la commande "Imprimer" dans le menu "Projet". La boîte de dialogue "Imprimer" s'ouvre.
- 3. Sélectionnez l'imprimante dans le champ "Nom".
- 4. Cliquez sur "Etendu" afin d'adapter les paramètres Windows de l'imprimante.
- 5. Sélectionnez dans la liste déroulante "Information sur le document" le kit d'informations sur le document qui doit être utilisé pour la mise en page du cadre.
- 6. Choisissez dans "Imprimer objets/plage" d'imprimer tous les objets ou toute la zone ou uniquement une sélection.
- 7. Sélectionnez le volume d'impression dans "Propriétés".
	- Sélectionnez "Tous" pour imprimer le bloc complet.
	- Sélectionnez "Visible" afin d'imprimer toutes les informations visibles à l'écran dans le bloc.
	- Sélectionnez "Compact" pour imprimer le bloc sous une forme plus courte.
- 8. Cliquez sur "Aperçu" pour prévisualiser ce qui va être imprimé. Un aperçu avant impression s'affiche dans la zone de travail.
- 9. Cliquez sur "Imprimer" pour lancer l'impression.

#### Voir aussi

[Protection des blocs](#page-10144-0) (Page [6581](#page-10144-0))

[Connexion d'un fournisseur de mots de passe](#page-10147-0) (Page [6584](#page-10147-0))

[Afficher les fournisseurs de mots de passe disponibles.](#page-10150-0) (Page [6587](#page-10150-0))

[Enregistrer l'activité des fournisseurs de mot de passe](#page-10151-0) (Page [6588\)](#page-10151-0)

[Définir le type de saisie du mot de passe](#page-10153-0) (Page [6590](#page-10153-0))

[Mettre en place et supprimer la protection contre la copie pour des blocs](#page-10155-0) (Page [6592](#page-10155-0))

[Configurer et supprimer la protection en écriture pour des blocs](#page-10157-0) (Page [6594](#page-10157-0))

[Configurer la protection Know-How de blocs](#page-10160-0) (Page [6597](#page-10160-0))

[Modifier le mot de passe](#page-10164-0) (Page [6601\)](#page-10164-0)

[Supprimer la protection Know-How de blocs](#page-10165-0) (Page [6602\)](#page-10165-0)

## <span id="page-10164-0"></span>7.11 Modifier le mot de passe

Si vous utilisez un fournisseur de mots de passe, la possibilité de modifier le mot de passe des blocs avec protection Know-How dépend des réglages par défaut du fournisseur de mots de passe.

### Marche à suivre

Pour modifier le mot de passe, procédez comme suit :

1. Sélectionnez les blocs avec protection Know-How dont vous voulez modifier le mot de passe.

#### **Remarque**

Si vous souhaitez changer le mot de passe de plusieurs blocs en même temps, les blocs sélectionnés doivent avoir le même mot de passe.

- 2. Dans le menu "Edition", choisissez la commande "Protection Know-How". La boîte de dialogue "Modifier la protection" s'ouvre.
- 3. Si vous utilisez la saisie manuelle du mot de passe, veuillez saisir l'ancien mot de passe dans le champ "Ancien mot de passe" et le nouveau mot de passe dans le champ "Nouveau mot de passe". Entrez en plus le nouveau mot de passe dans le champ "Confirmer le mot de passe".
- 4. Si vous utilisez un fournisseur de mots de passe, veuillez sélectionner d'abord le fournisseur de mots de passe et ensuite le nouveau mot de passe.
- 5. Fermez la boîte de dialogue "Modifier la protection" avec "OK".

#### Voir aussi

[Protection des blocs](#page-10144-0) (Page [6581](#page-10144-0))

[Connexion d'un fournisseur de mots de passe](#page-10147-0) (Page [6584](#page-10147-0))

[Afficher les fournisseurs de mots de passe disponibles.](#page-10150-0) (Page [6587](#page-10150-0))

[Enregistrer l'activité des fournisseurs de mot de passe](#page-10151-0) (Page [6588](#page-10151-0))

[Définir le type de saisie du mot de passe](#page-10153-0) (Page [6590](#page-10153-0))

[Mettre en place et supprimer la protection contre la copie pour des blocs](#page-10155-0) (Page [6592](#page-10155-0))

[Configurer et supprimer la protection en écriture pour des blocs](#page-10157-0) (Page [6594](#page-10157-0))

[Configurer la protection Know-How de blocs](#page-10160-0) (Page [6597](#page-10160-0))

[Ouvrir des blocs avec protection Know How](#page-10161-0) (Page [6598\)](#page-10161-0)

[Imprimer des blocs avec protection Know How](#page-10163-0) (Page [6600\)](#page-10163-0)

[Supprimer la protection Know-How de blocs](#page-10165-0) (Page [6602\)](#page-10165-0)

<span id="page-10165-0"></span>7.12 Supprimer la protection Know-How de blocs

## 7.12 Supprimer la protection Know-How de blocs

Si vous utilisez un fournisseur de mots de passe, la possibilité de supprimer la protection Know-How d'un bloc dépend des réglages par défaut du fournisseur de mots de passe.

## Marche à suivre

Procédez comme suit pour supprimer la protection Know-How de blocs :

1. Sélectionnez le bloc dont vous voulez supprimer la protection Know-How.

#### **Remarque**

Si vous souhaitez supprimer la protection Know-How pour plusieurs blocs en même temps, les blocs sélectionnés doivent avoir le même mot de passe.

- 2. Dans le menu "Edition", choisissez la commande "Protection Know-How". La boîte de dialogue "Modifier la protection" s'ouvre.
- 3. Si vous utilisez la saisie manuelle du mot de passe, veuillez saisir le mot de passe pour la protection Know-How du bloc dans le champ "Ancien mot de passe". Si vous utilisez un fournisseur de mots de passe, cela n'est pas nécessaire.
- 4. Cliquez sur le bouton "Supprimer".

## Résultat

La protection Know-How est supprimée pour les blocs sélectionnés.

## Voir aussi

[Protection des blocs](#page-10144-0) (Page [6581](#page-10144-0)) [Connexion d'un fournisseur de mots de passe](#page-10147-0) (Page [6584](#page-10147-0)) [Afficher les fournisseurs de mots de passe disponibles.](#page-10150-0) (Page [6587](#page-10150-0)) [Enregistrer l'activité des fournisseurs de mot de passe](#page-10151-0) (Page [6588\)](#page-10151-0) [Définir le type de saisie du mot de passe](#page-10153-0) (Page [6590](#page-10153-0)) [Mettre en place et supprimer la protection contre la copie pour des blocs](#page-10155-0) (Page [6592](#page-10155-0)) [Configurer et supprimer la protection en écriture pour des blocs](#page-10157-0) (Page [6594](#page-10157-0)) [Configurer la protection Know-How de blocs](#page-10160-0) (Page [6597](#page-10160-0)) [Ouvrir des blocs avec protection Know How](#page-10161-0) (Page [6598](#page-10161-0)) [Imprimer des blocs avec protection Know How](#page-10163-0) (Page [6600\)](#page-10163-0) [Modifier le mot de passe](#page-10164-0) (Page [6601\)](#page-10164-0)

# Déclarer l'interface de bloc 8

## 8.1 Présentation de l'interface de bloc

### Introduction

L'interface de bloc contient les déclarations des variables et constantes locales qui sont utilisées dans le bloc. Les variables se divisent en deux groupes :

- Les paramètres de bloc qui constituent l'interface du bloc pour l'appel dans le programme.
- Les données locales qui servent à enregistrer les résultats intermédiaires.

Par l'intermédiaire de la déclaration de variables, vous définissez l'interface d'appel d'un bloc dans le programme ainsi que les noms et types de données des variables et constantes que vous souhaitez utiliser dans le bloc.

L'interface de blocs fonctionnels définit en outre également la structure des instances attribuées au bloc fonctionnel.

#### Paramètres du bloc

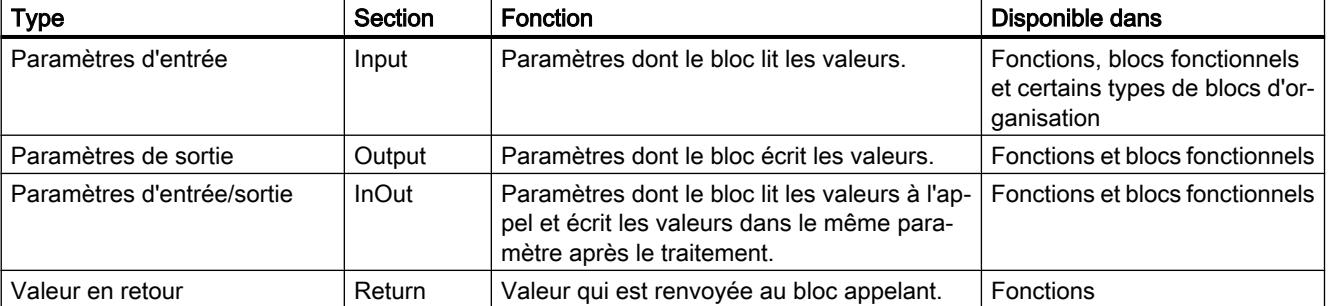

Le tableau suivant montre les types de paramètres de bloc :

Selon le type du bloc ouvert, d'autres sections peuvent être affichées.

8.1 Présentation de l'interface de bloc

## Données locales

Le tableau suivant montre les types de données locales :

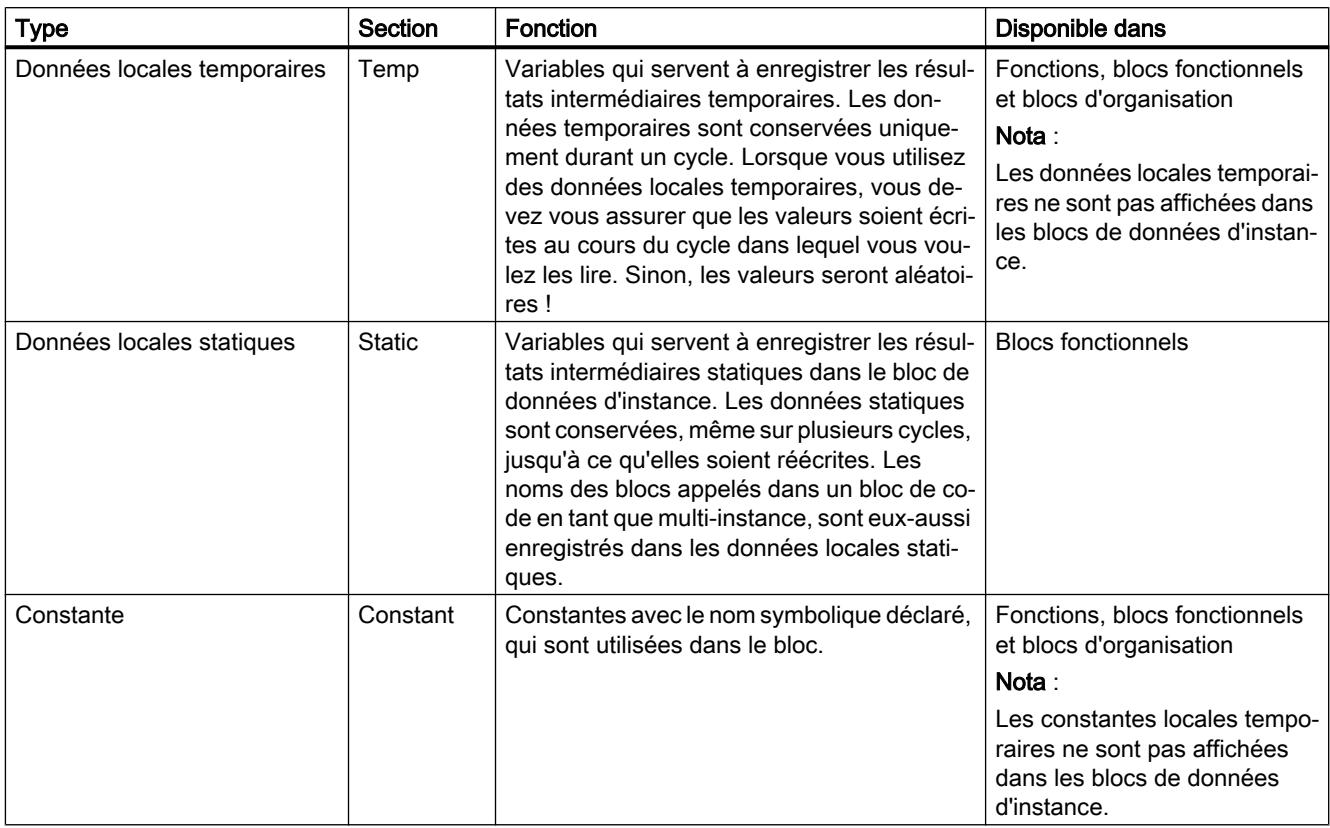

## Voir aussi

[Variables](#page-3656-0) (Page [93\)](#page-3656-0)

[Mots-clés](#page-3650-0) (Page [87\)](#page-3650-0)

[Types de données valides dans l'interface de bloc](#page-10170-0) (Page [6607\)](#page-10170-0)

[Rémanence de variables locales](#page-10172-0) (Page [6609\)](#page-10172-0)

[Principes de base des constantes](#page-3658-0) (Page [95](#page-3658-0))

[Transmission des paramètres lors d'un appel de bloc](#page-3636-0) (Page [73](#page-3636-0))

[Utiliser des valeurs de réglage pendant la mise en service](#page-10245-0) (Page [6682](#page-10245-0))

## <span id="page-10168-0"></span>8.2 Règles de déclaration de l'interface de bloc

## 8.2.1 Règles générales de déclaration de l'interface de bloc

#### Utiliser des paramètres de bloc

L'utilisation de paramètres de bloc à l'intérieur du bloc obéit aux règles suivantes :

- Les paramètres d'entrée sont uniquement accessibles en lecture.
- Les paramètres de sortie sont uniquement accessibles en écriture.
- Les paramètres d'entrée/sortie sont accessibles en lecture et en écriture.

#### Remarque

#### Nombre maximum de paramètres par bloc

Le nombre maximum de paramètres formels autorisés suffit pour tous les cas d'application courants. Leur nombre exact dépend, entre autres, du type de données et des sections de déclaration sélectionnés.

Un message lors de la compilation signale tout dépassement de ce maximum. Dans ce cas, vous pouvez regrouper plusieurs paramètres dans un type de données API (UDT) ou dans un bloc de données global (DB) et les transmettre sous forme de paramètre de bloc.

#### Affectation de valeurs par défaut aux paramètres de bloc

Vous pouvez attribuer des valeurs par défaut à certains paramètres dans l'interface des blocs fonctionnels. La possibilité de l'affectation dépend de la section de déclaration et du type de données du paramètre.

Le tableau suivant indique à quels paramètres peut être attribuée une valeur par défaut :

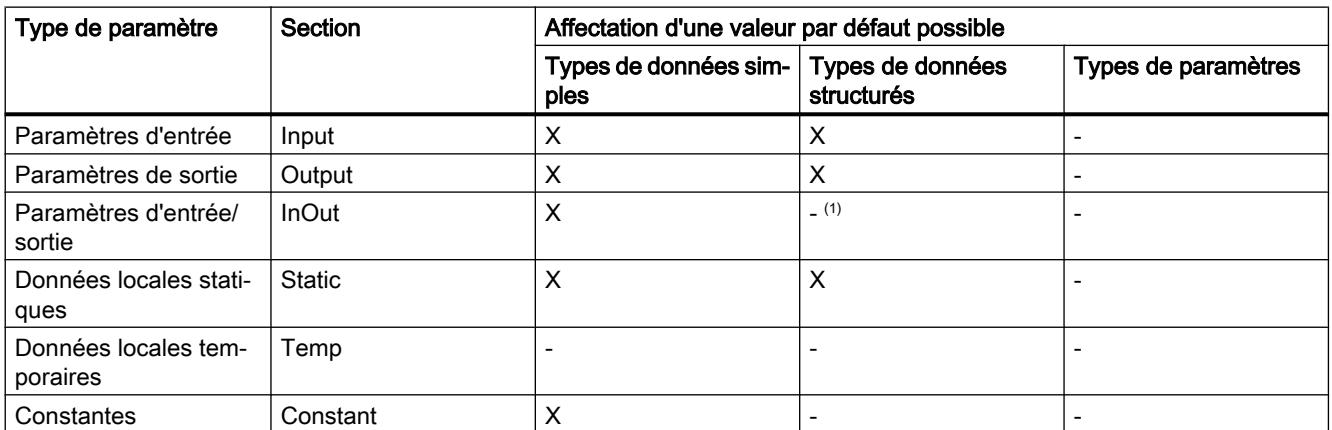

(1) Exception : Dans les blocs avec accès optimisé, vous avez la possibilité, sous certaines conditions, d'utiliser des types de données API comme valeurs par défaut.

#### Remarque

#### Pour plus d'informations sur les caractères autorisés dans les noms de variable, référez-vous aux rubriques suivantes sur le support en ligne de Siemens Industry :

When should identifiers and operands be used in "quotation marks" in STEP 7 (TIA Portal)?

https://support.industry.siemens.com/cs/document/109477857/when-should-identifiersand-operands-be-used-in-quotation-marks-in-step-7-(tia-portal)?dti=0&lc=en-DE ([https://](https://support.industry.siemens.com/cs/ww/fr/view/109477857) [support.industry.siemens.com/cs/ww/fr/view/109477857\)](https://support.industry.siemens.com/cs/ww/fr/view/109477857)

#### Voir aussi

[Variables](#page-3656-0) (Page [93\)](#page-3656-0) [Mots-clés](#page-3650-0) (Page [87\)](#page-3650-0) [Déclarer des paramètres effectifs prédéfinis](#page-10187-0) (Page [6624](#page-10187-0))

## 8.2.2 Types de données valides dans l'interface de bloc

### Types de données valides dans l'interface de bloc de S7-300/400

Le tableau suivant montre les types de données que vous pouvez affecter aux paramètres dans les différentes sections de l'interface.

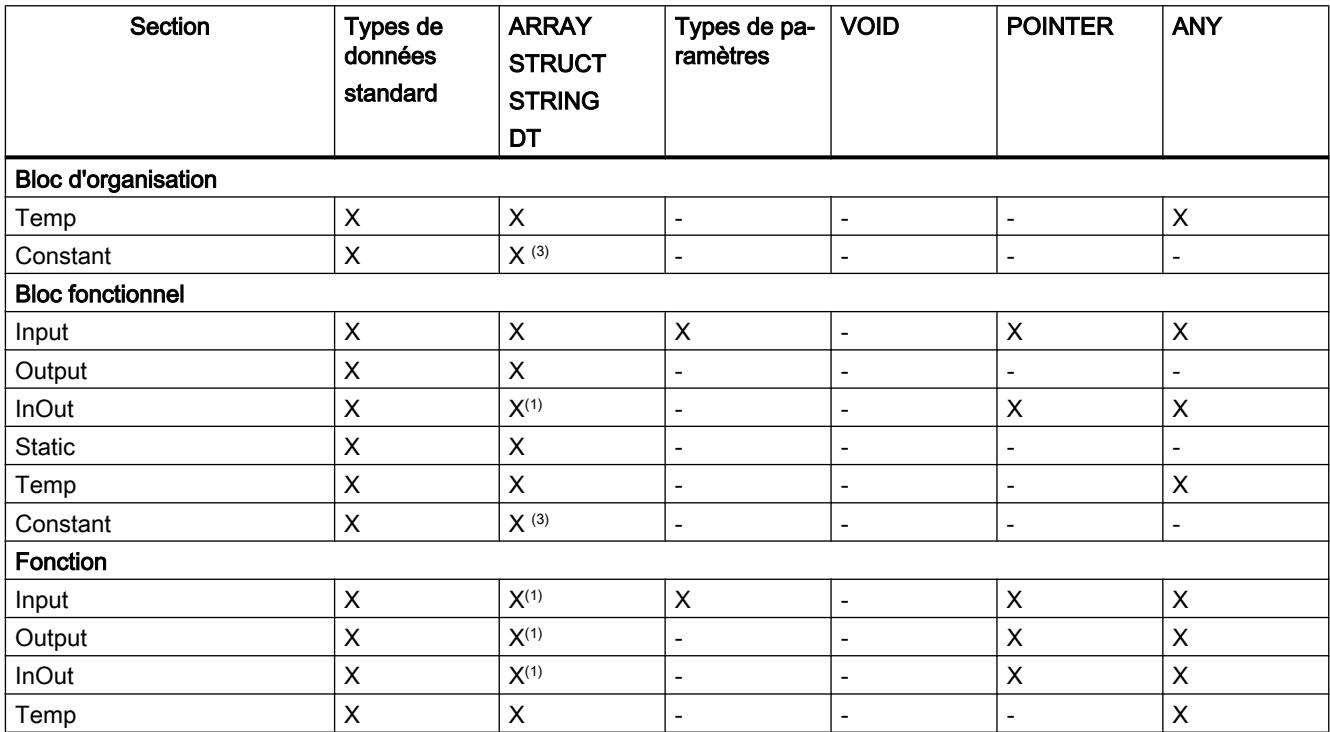

<span id="page-10170-0"></span>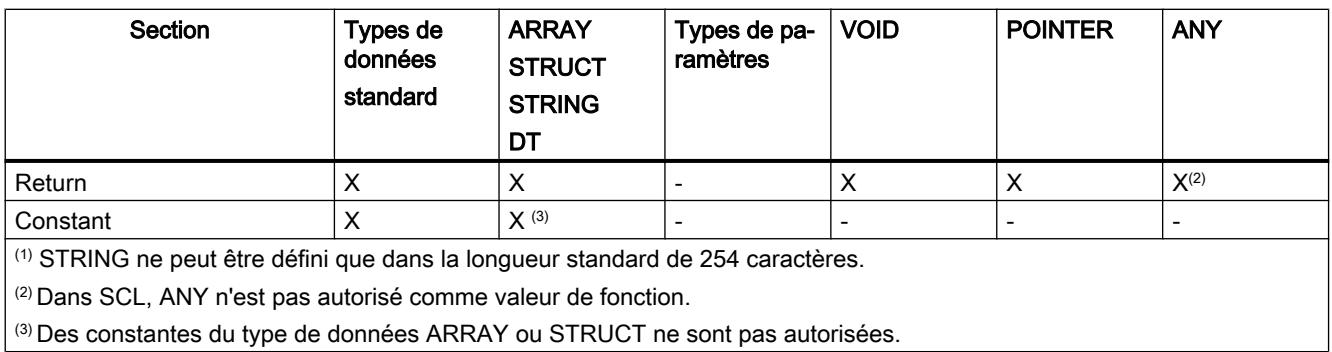

## Voir aussi

[Transmission des paramètres lors d'un appel de bloc](#page-3636-0) (Page [73](#page-3636-0))

## 8.2.3 Types de données valides dans l'interface de bloc

## Types de données valides dans l'interface de bloc de S7-1200

Le tableau suivant montre les types de données que vous pouvez affecter dans les paramètres des différentes sections de l'interface.

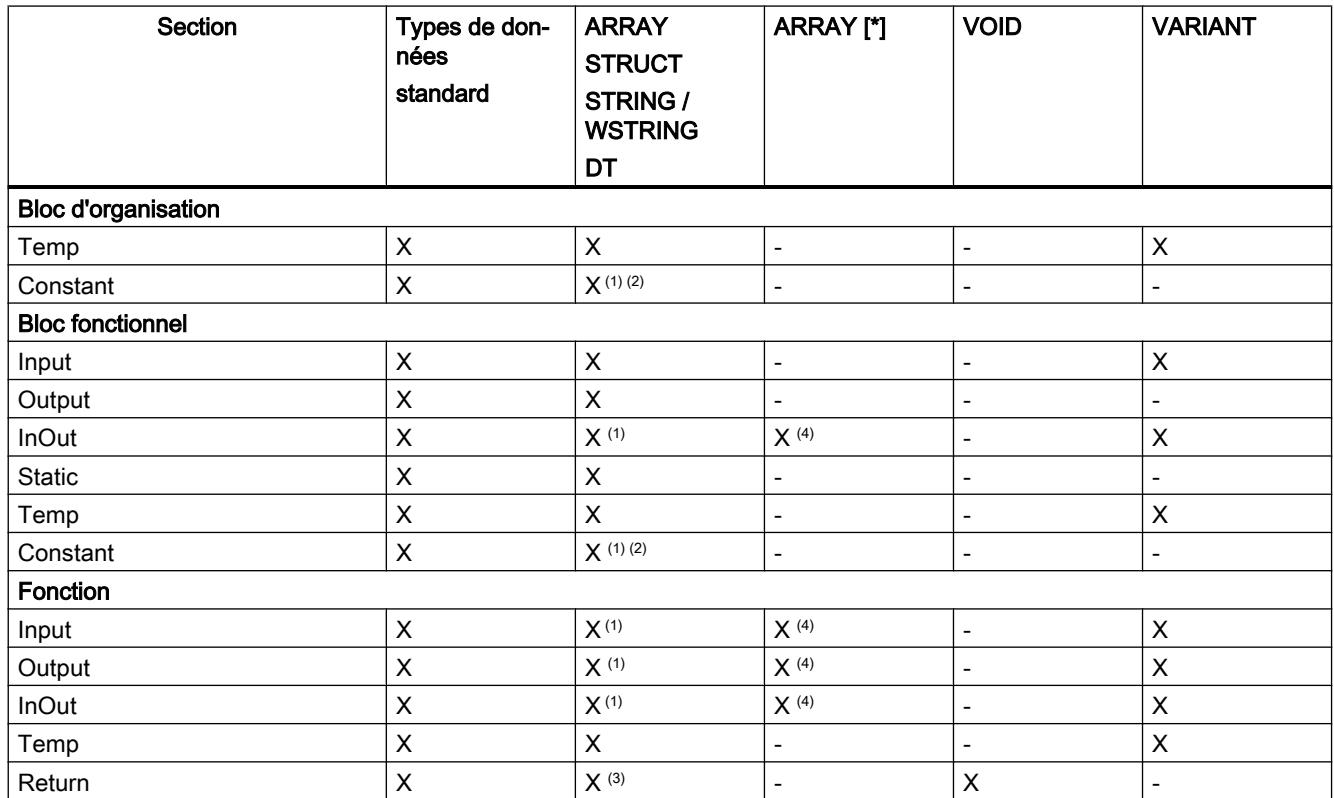

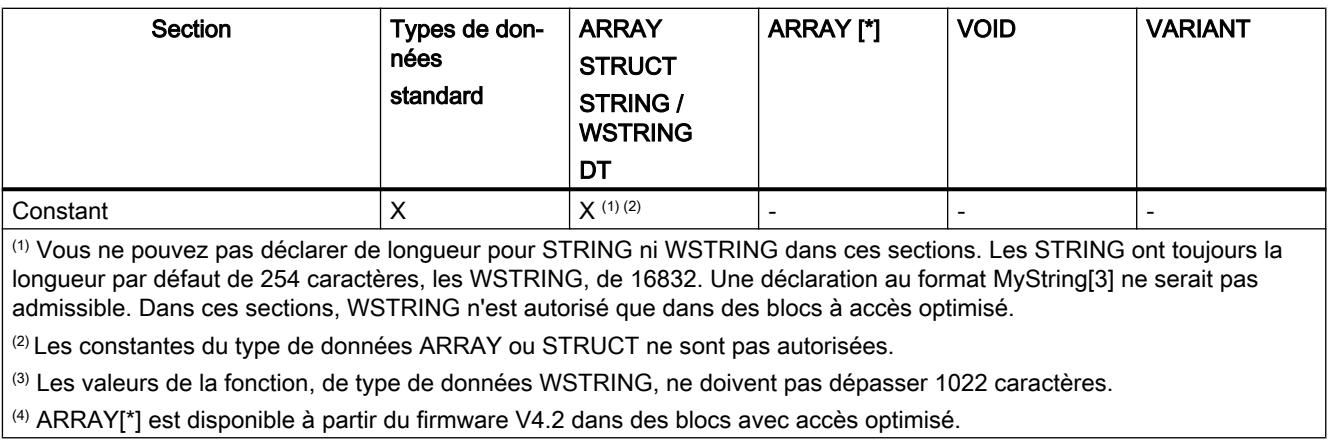

## Types de données valides dans l'interface de bloc de S7-1500

Le tableau suivant montre les types de données que vous pouvez affecter dans les paramètres des différentes sections de l'interface.

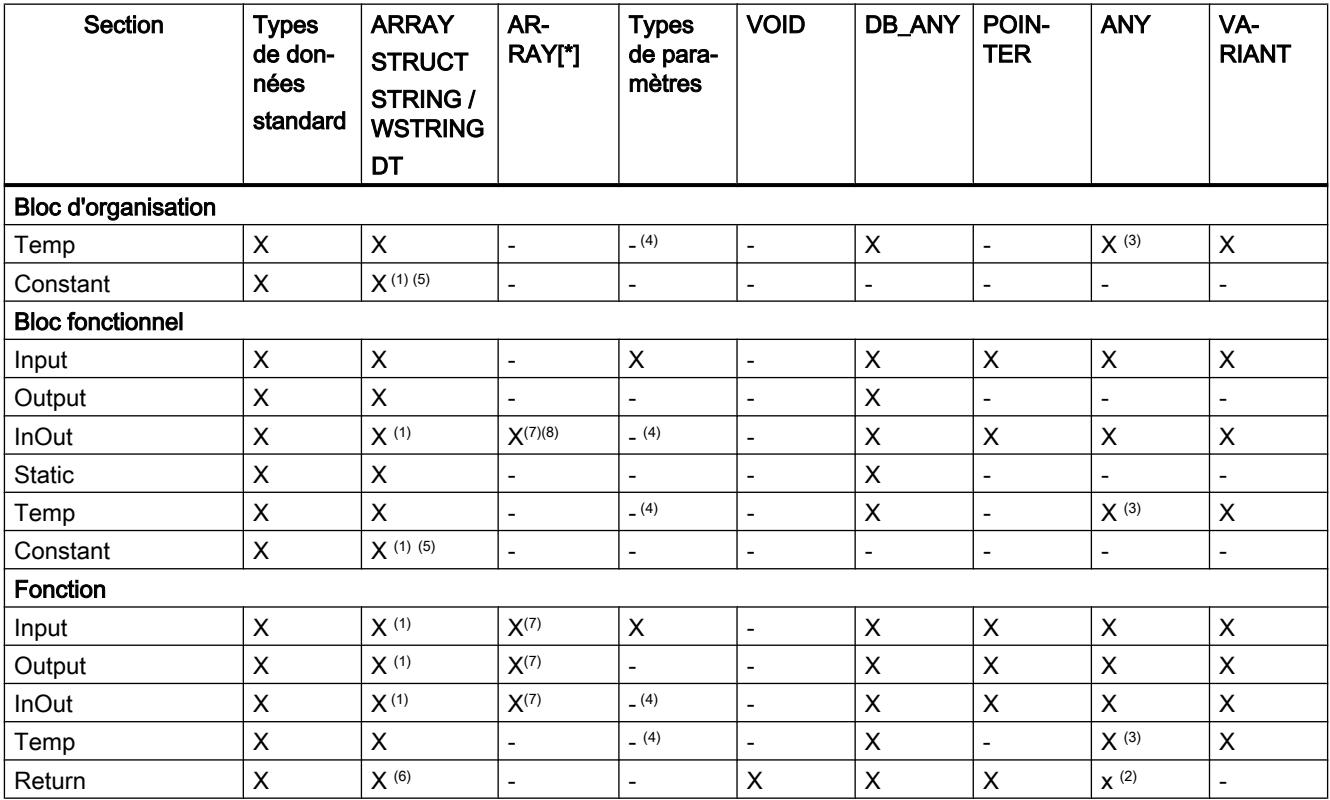

<span id="page-10172-0"></span>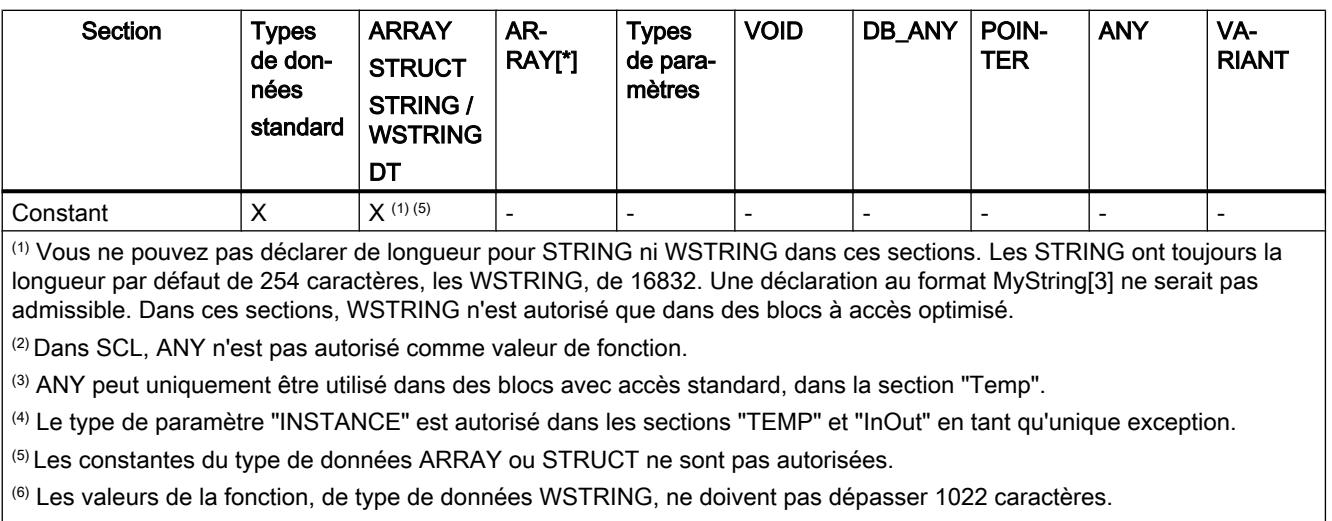

(7) ARRAY[\*] est disponible à partir du firmware V2.0 dans des blocs avec accès optimisé.

(8) ARRAY[\*] est uniquement disponible, si l'attribut "Activer dans l'IDB" n'est pas activé.

#### Voir aussi

[Transmission des paramètres lors d'un appel de bloc](#page-3636-0) (Page [73](#page-3636-0))

## 8.2.4 Rémanence de variables locales

#### Introduction

Les blocs fonctionnels enregistrent leurs données dans une instance. Pour éviter la perte de ces données en cas de coupure de tension, vous pouvez marquer certaines données comme étant rémanentes. Elles sont enregistrées dans une zone de mémoire rémanente. Les possibilités de configuration de la rémanence dépendent du type d'accès du bloc fonctionnel paramétré.

#### Comportement de rémanence dans les blocs avec accès standard

Dans les blocs avec accès standard, vous ne pouvez pas paramétrer le comportement de rémanence de variables individuelles. Vous pouvez les définir comme rémanents seulement dans l'instance correspondante. Toutes les variables contenues dans ce bloc sont alors considérées comme rémanentes.

#### Rémanence lors d'un accès optimisé aux blocs

Dans les blocs de données avec accès optimisé, vous pouvez décider du comportement de rémanence de variables individuelles.

Pour les variables avec type de données structuré, le paramétrage de rémanence s'applique toujours à l'ensemble de la structure. Vous ne pouvez pas effectuer de paramétrage de rémanence séparé pour des éléments individuels à l'intérieur de la structure.

Vous ne pouvez pas créer de variable rémanente du type de données structuré dans la section "InOut". Les paramètres d'entrée/sortie avec un type de données structuré, p. ex. ARRAY, STRUCT, ou STRING sont toujours non rémanents.

Les paramétrages suivants sont possibles :

● Rémanent

Les valeurs des variables ou de la structure restent disponibles même après une coupure de tension.

- Non rémanent Les valeurs des variables ou de la structure sont perdues en cas de coupure de tension.
- Activer dans le bloc de données d'instance La rémanence peut être paramétrée dans le bloc de données d'instance. Le paramétrage effectué dans le bloc de données d'instance est alors toutefois valable de manière centralisée pour toutes les variables marquées de "Activer dans l'IDB".

#### Voir aussi

[Propriétés des variables et constantes locales](#page-10188-0) (Page [6625](#page-10188-0))

[Notions élémentaires sur l'accès aux blocs](#page-3614-0) (Page [51\)](#page-3614-0)

## 8.3.1 Structure de l'interface de bloc

#### Structure de l'interface de bloc

La figure suivante montre la structure de l'interface de bloc. Le nombre de colonnes et de sections varie en fonction du type de bloc.

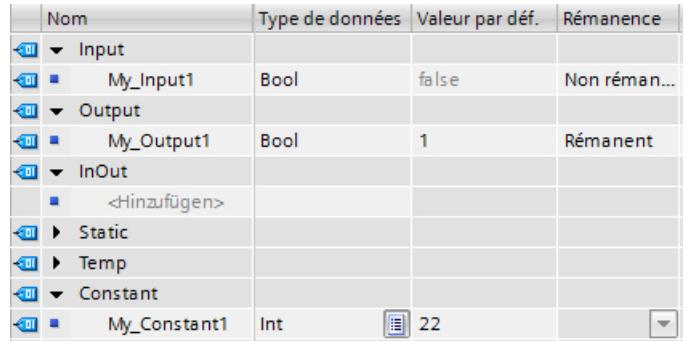

#### Signification des colonnes

Le tableau suivant donne la signification des différentes colonnes. Vous pouvez afficher ou masquer les colonnes si besoin. Le nombre de colonnes affichées varie en fonction de la famille de CPU et de la nature de l'objet ouvert.

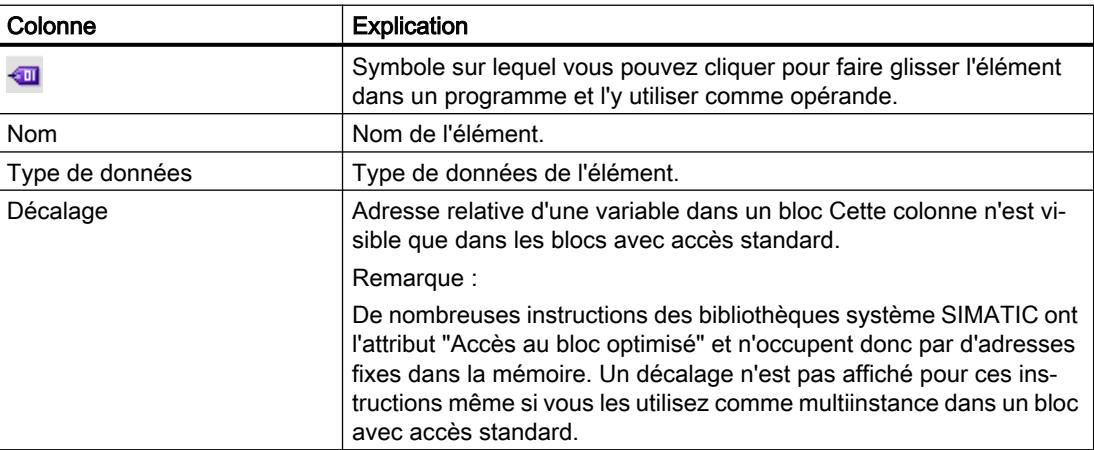

#### Déclarer l'interface de bloc

8.3 Déclaration de l'interface de bloc

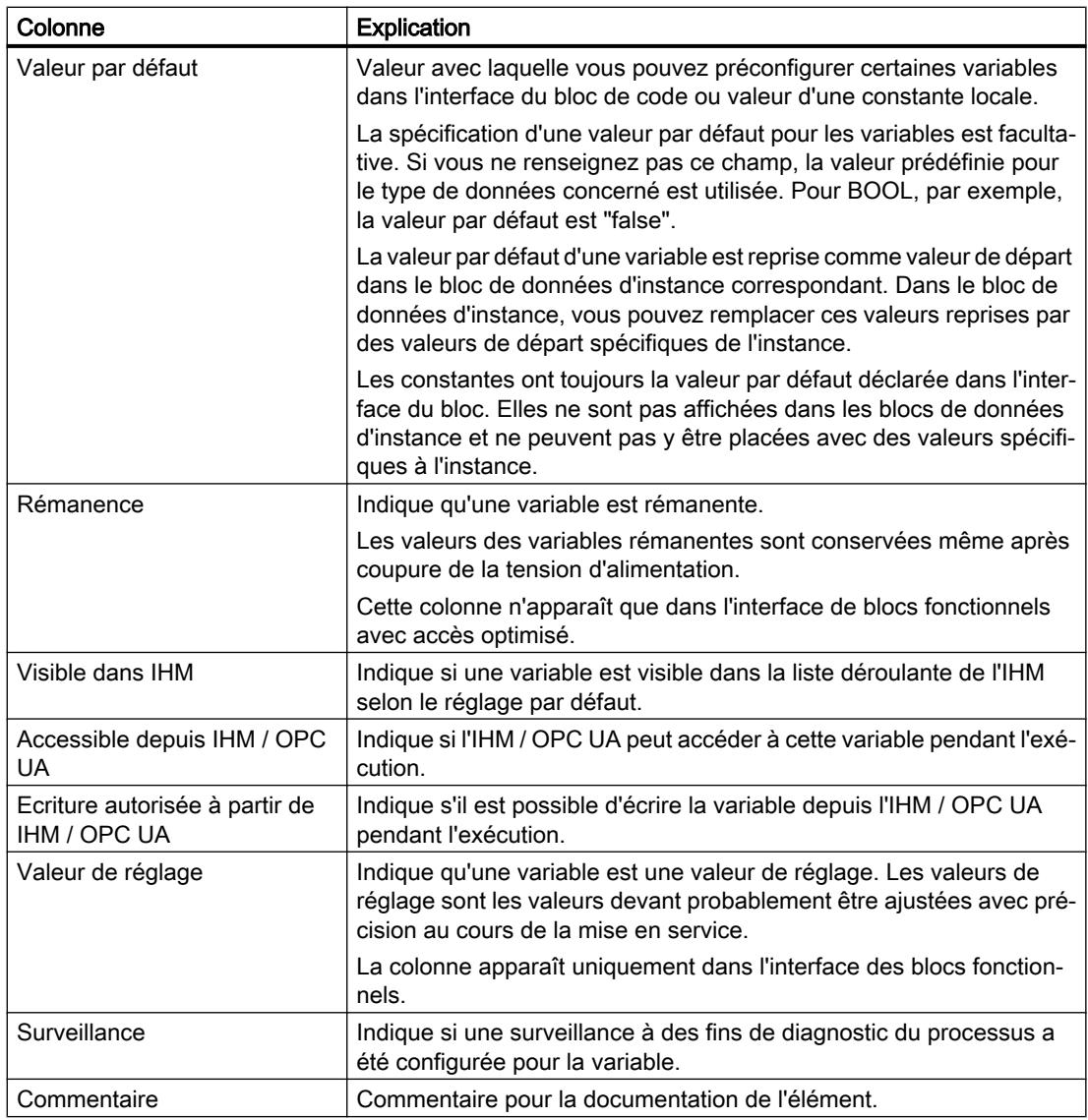

## Voir aussi

[Variables](#page-3656-0) (Page [93\)](#page-3656-0)

[Mots-clés](#page-3650-0) (Page [87\)](#page-3650-0)

[Types de données valides dans l'interface de bloc](#page-10170-0) (Page [6607\)](#page-10170-0)

[Rémanence de variables locales](#page-10172-0) (Page [6609\)](#page-10172-0)

[Principes de base des constantes](#page-3658-0) (Page [95](#page-3658-0))

[Transmission des paramètres lors d'un appel de bloc](#page-3636-0) (Page [73](#page-3636-0))

[Utiliser des valeurs de réglage pendant la mise en service](#page-10245-0) (Page [6682](#page-10245-0))

## 8.3.2 Déclarer les variables et constantes locales dans l'interface de bloc

#### **Condition**

L'interface de bloc est ouverte.

#### Marche à suivre

Procédez comme suit pour déclarer une variable ou une constante de type de données simple :

- 1. Sélectionnez la section de déclaration voulue dans l'interface de bloc. Vous devez déclarer une constante dans la section "Constant".
- 2. Dans la colonne "Nom", entrez un nom pour l'élément.
- 3. Entrez le type de données souhaité dans la colonne "Type de données". Le complètement automatique vous prête assistance durant la saisie.
- 4. Entrez une valeur dans la colonne "Valeur par défaut" pour les constantes.
- 5. Optionnel : Modifiez les propriétés affichées dans les colonnes suivantes de l'interface de bloc.

#### Résultat

L'élément est créé.

#### Vérification de la syntaxe

Après chaque saisie, la syntaxe est vérifiée et les erreurs sont affichées en rouge. Vous n'êtes pas obligé de corriger les erreurs aussitôt, mais pouvez poursuivre l'édition et apporter les corrections à un moment ultérieur. Cependant, tant que la déclaration des variables contient des erreurs de syntaxe, le programme ne peut pas être compilé.

#### Remarque

Si vous modifiez l'interface d'un bloc, les appels du bloc deviendront éventuellement incohérents dans le programme. Les lieux d'appel sont actualisés automatiquement si possible.

Si une mise à jour automatique n'est pas possible, les appels de bloc incohérents doivent être mis à jour manuellement.

Voir aussi :

[Actualiser des appels de bloc dans CONT](#page-10325-0) (Page [6762\)](#page-10325-0)

[Actualiser des appels de bloc dans LOG](#page-10391-0) (Page [6828\)](#page-10391-0)

#### Voir aussi

[Variables](#page-3656-0) (Page [93\)](#page-3656-0) [Constantes](#page-3658-0) (Page [95\)](#page-3658-0)

[Règles de déclaration de l'interface de bloc](#page-10168-0) (Page [6605\)](#page-10168-0) [Mots-clés](#page-3650-0) (Page [87\)](#page-3650-0) [Principes de base sur les valeurs de départ](#page-10217-0) (Page [6654\)](#page-10217-0) [Rémanence de variables locales](#page-10172-0) (Page [6609\)](#page-10172-0) [Masquer le paramètre lors de l'appel de bloc](#page-10186-0) (Page [6623](#page-10186-0)) [Déclarer des paramètres effectifs prédéfinis](#page-10187-0) (Page [6624](#page-10187-0)) [Propriétés des variables et constantes locales](#page-10188-0) (Page [6625](#page-10188-0))

## 8.3.3 Déclarer une variable locale dans l'éditeur de programmation

### **Condition**

L'éditeur de programmation est ouvert.

### Marche à suivre

Procédez comme suit pour déclarer une variable locale :

- 1. Ajoutez une instruction dans votre programme. Les chaînes de caractères "<???>", "<??.?>" ou "..." sont des marques de réservation pour opérande.
- 2. Remplacez une suite de caractères génériques par le nom de la variable devant être créée.
- 3. Sélectionnez le nom de l'élément. Si vous souhaitez déclarer plusieurs éléments, sélectionnez le nom de tous les éléments devant être déclarés.
- 4. Choisissez la commande "Définir variable" dans le menu contextuel. La boîte de dialogue "Définir variable" s'ouvre. Elle affiche une table de déclaration, dans laquelle figure déjà le nom de l'élément.
- 5. Pour déclarer une variable locale, sélectionnez une des sections suivantes :
	- Local In
	- Local Out
	- Local InOut
	- Local Static
	- Local Temp
- 6. Saisissez dans les autres colonnes le type de données et le commentaire.
- 7. Cliquez sur le bouton "Définir" pour terminer la saisie.

#### Résultat

La déclaration est écrite directement dans l'interface du bloc et est valable dans l'ensemble du bloc.

#### **Remarque**

Si vous modifiez l'interface d'un bloc, les appels du bloc deviendront éventuellement incohérents dans le programme. Les lieux d'appel sont actualisés automatiquement si possible.

Si une mise à jour automatique n'est pas possible, les appels de bloc incohérents doivent être mis à jour manuellement.

Voir aussi :

[Actualiser des appels de bloc dans CONT](#page-10325-0) (Page [6762\)](#page-10325-0) [Actualiser des appels de bloc dans LOG](#page-10391-0) (Page [6828\)](#page-10391-0)

#### Voir aussi

[Variables](#page-3656-0) (Page [93\)](#page-3656-0) [Mots-clés](#page-3650-0) (Page [87\)](#page-3650-0) [Principes de base sur les valeurs de départ](#page-10217-0) (Page [6654\)](#page-10217-0) [Propriétés des variables et constantes locales](#page-10188-0) (Page [6625\)](#page-10188-0) [Rémanence de variables locales](#page-10172-0) (Page [6609\)](#page-10172-0) [Édition du tableau de l'interface de bloc](#page-10192-0) (Page [6629](#page-10192-0)) [Règles de déclaration de l'interface de bloc](#page-10168-0) (Page [6605](#page-10168-0))

## 8.3.4 Déclarer les variables de type ARRAY

#### **Condition**

L'interface de bloc est ouverte.

#### Marche à suivre

Procédez comme suit pour déclarer une variable de type de données ARRAY :

- 1. Sélectionnez la section de déclaration voulue dans l'interface.
- 2. Inscrivez le nom de la variable dans la colonne "Nom".
- 3. Cliquez sur le bouton pour le choix du type de données dans la colonne "Type de données". Une liste des types de données autorisés s'affiche.
- 4. Sélectionnez le type de données "Array". La boîte de dialogue "Array" s'ouvre.
- 5. Dans le champ de saisie "Type de données", entrez le type de données des éléments Array.

```
6. Indiquez ensuite la limite supérieure et inférieure pour chaque dimension dans le champ 
de saisie "Array-Grenzen" (Limites du tableau).
Exemple de tableau unidimensionnel :
Array[0..3] of Bool
Exemple de tableau tridimensionnel :
Array[0..3, 0..15, 0..33]of Bool
Exemple de tableau (Array) unidimensionnel à limites variables :
Array[*]of Bool
Exemple de tableau (Array) tridimensionnel à limites variables :
Array[*, *, *]of Bool
Exemple de tableau (Array) unidimensionnel à constantes locales comme limites de tableau
Array[#My_local_const1..#My_local_const2]of Bool
Exemple de tableau (Array) unidimensionnel à constantes globales comme limites de 
tableau
Array["My_global_const1".."My_global_const1"]of Bool
```
- 7. Confirmez la saisie.
- 8. Optionnel : Changez les paramètres de la variable affichés dans les colonnes suivantes de l'interface de bloc.

La variable de type de données ARRAY est créée.

### **Remarque** Disponibilité de l'ARRAY[\*]

Array [\*] est disponible dans des blocs optimisés pour les CPU de la gamme S7-1200 à partir de la version de firmware >= 4.2 et pour les CPU de la gamme S7-1500 à partir de la version de firmware >= 2.0. Dans les fonctions (FC), vous pouvez utiliser l'ARRAY[\*] dans toutes les sections de déclaration. Dans les blocs fonctionnels (FB), vous pouvez uniquement déclarer l'ARRAY[\*] comme paramètre de transition dans la section "InOut".

#### Saisir les valeurs par défaut des éléments ARRAY

Procédez comme suit pour affecter des valeurs par défaut aux différents éléments d'un tableau :

- 1. Cliquez sur le triangle devant la variable du type de données ARRAY. Le tableau s'ouvre et chaque élément individuel du tableau s'affiche dans sa propre ligne.
- 2. Saisissez les valeurs voulues dans la colonne "Valeur par défaut".

#### Commenter des tableaux (ARRAY)

Pour laisser un commentaire pour tout le tableau (ARRAY), saisissez celui-ci dans la première ligne de la déclaration ARRAY. Le commentaire est utilisé par défaut pour tous les éléments sous-jacents du tableau (ARRAY).

Procédez comme suit pour attribuer des commentaires spécifiques aux différents éléments d'un tableau :

- 1. Cliquez sur le triangle devant la variable du type de données ARRAY. Le tableau s'ouvre et chaque élément individuel du tableau s'affiche dans sa propre ligne.
- 2. Saisissez les valeurs voulues dans la colonne "Commentaire".

#### Remarque

#### Restriction lors de l'affichage d'éléments ARRAY

En fonction de la taille de la mémoire de travail de votre ordinateur, les limites maximales suivantes s'appliquent pour l'affichage d'ARRAY :

- Mémoire de travail < 8 Go : 10 000 éléments au maximum sont affichés.
- mémoire de travail >= 8 Go : 40 000 éléments au maximum sont affichés.

## Voir aussi

[ARRAY](#page-3847-0) (Page [284](#page-3847-0)) [Règles de déclaration de l'interface de bloc](#page-10168-0) (Page [6605](#page-10168-0)) [Variables](#page-3656-0) (Page [93\)](#page-3656-0) [Mots-clés](#page-3650-0) (Page [87\)](#page-3650-0) [Propriétés des variables et constantes locales](#page-10188-0) (Page [6625\)](#page-10188-0) [Rémanence de variables locales](#page-10172-0) (Page [6609\)](#page-10172-0)

## 8.3.5 Déclarer les variables de type STRUCT

#### **Condition**

L'interface de bloc est ouverte.

#### Marche à suivre

Procédez comme suit pour déclarer une variable de type de données STRUCT :

- 1. Sélectionnez la section de déclaration voulue dans l'interface.
- 2. Inscrivez le nom de la variable dans la colonne "Nom".
- 3. Entrez le type de données "Struct" dans la colonne "Type de données". Le complètement automatique vous prête assistance durant la saisie. Une ligne vide en retrait est insérée après la nouvelle variable.
- 4. Dans la ligne vide, insérez le premier élément de structure. Une nouvelle ligne vide est ajoutée après l'élément.

- 5. Sélectionnez un type de données pour l'élément de structure.
- 6. Optionnel : Modifiez les propriétés de l'élément de structure affichées dans les colonnes suivantes de l'interface de bloc.
- 7. Répétez les étapes 4 à 7 pour tous les autres éléments de structure. Il n'est pas nécessaire de terminer explicitement la structure. La structure se termine avec le dernier élément inscrit.
- 8. Pour ajouter une nouvelle variable après la structure, laissez une ligne vierge à la fin de la structure et entrez la nouvelle variable dans la deuxième ligne vierge.

### Résultat

La variable du type de données STRUCT est créée.

#### Remarque

#### S7-1500 : 252 structures au plus dans un bloc de données

Un bloc de données peut contenir au plus 252 structures. Si vous avez besoin de structures supplémentaires, il faudra modifier la structuration de votre programme. Vous pouvez créer les structures dans plusieurs blocs de données globaux, par exemple.

#### Voir aussi

[Utiliser le complètement automatique](#page-10095-0) (Page [6532\)](#page-10095-0) [Règles de déclaration de l'interface de bloc](#page-10168-0) (Page [6605\)](#page-10168-0) [Variables](#page-3656-0) (Page [93\)](#page-3656-0) [Mots-clés](#page-3650-0) (Page [87\)](#page-3650-0) [Propriétés des variables et constantes locales](#page-10188-0) (Page [6625](#page-10188-0)) [Rémanence de variables locales](#page-10172-0) (Page [6609\)](#page-10172-0)

## 8.3.6 Déclaration de variables de type de donnés STRING et WSTRING

#### **Condition**

L'interface de bloc est ouverte.

#### Marche à suivre

Procédez comme suit pour déclarer une variable de type de données STRING ou WSTRING :

- 1. Sélectionnez la section de déclaration voulue dans l'interface.
- 2. Inscrivez le nom de la variable dans la colonne "Nom".
- 3. Entrez "STRING" ou "WSTRING"" dans la colonne "Type de données". Le complètement automatique vous prête assistance durant la saisie.
- 4. Optionnel : Entrez, à la suite du mot-clé STRING ou WSTRING, la longueur maximale de la chaîne de caractères entre crochets. Si vous ne précisez pas la longueur maximale, la chaîne de caractères aura la longueur par défaut de 254 caractères. Exemple d'une WSTRING de longueur maximale 4 : WSTRING[4] Exemple de STRING dont la longueur maximale est définie par une constante locale : STRING[#My\_local\_const1] Exemple de STRING dont la longueur maximale est définie par une constante globale : STRING["My\_global\_const1"]

### Résultat

La variable de type de données STRING ou WSTRING est créée.

## 8.3.7 Déclarer des variables sur la base d'un type de données API

#### **Condition**

Dans la CPU actuelle, c'est un type de données API qui est déclaré.

#### Marche à suivre

Procédez comme suit pour déclarer une variable sur la base d'un type de données API :

- 1. Sélectionnez la section de déclaration voulue dans l'interface.
- 2. Entrez le type de données API dans la colonne "Type de données". Le complètement automatique vous prête assistance durant la saisie. La variable est créée.
- 3. Si vous avez déjà défini des valeurs par défaut ou des commentaires pour les variables au sein d'un type de données API lors de la déclaration du type de données API, ceux-ci s'affichent et sont grisés. Vous pouvez modifier ces valeurs dans l'interface de bloc. Les valeurs modifiées sont représentées en noir et ne sont valables que pour l'emplacement d'utilisation spécifique.

#### Remarque

Si vous modifiez ou supprimez des types de données API utilisés dans l'interface de bloc, l'interface devient incohérente. Pour remédier à cette incohérence, vous devez compiler à nouveau le programme.

Voir aussi : [Actualiser l'interface de bloc](#page-10196-0) (Page [6633](#page-10196-0))

#### 8.3.8 Déclarer des variables écrasées

#### Introduction

Afin d'accéder à des plages de données à l'intérieur d'une variable déclarée, vous pouvez écraser le type de données des variables déclarées avec une déclaration supplémentaire. Ainsi, vous avez la possibilité d'adresser une variable déjà déclarée avec un autre type de données. Par exemple, vous pouvez adresser les bits individuels d'une variable du type de données WORD avec un ARRAY of BOOL.

#### Ecraser le type de données d'une variable

Procédez comme suit pour écraser le type de données d'une variable avec un nouveau type de données :

- 1. Ouvrez l'interface de bloc.
- 2. Sélectionnez dans l'interface la variable que vous souhaitez écraser avec un nouveau type de données.
- 3. Dans la barre d'outils, cliquez sur "Ajouter ligne". Une ligne est ajoutée après la variable devant être écrasée. La variable écrasante doit être déclarée dans la ligne suivant directement la variable écrasée.
- 4. Inscrivez un nom de variable dans la colonne "Nom".
- 5. Dans la colonne "Type de données" saisissez "AT". Vous serez assisté en cela par le complètement automatique. L'entrée dans la colonne "Nom" est complétée par le complément suivant : "AT<Nom de la variable écrasée>"
- 6. Cliquez à nouveau sur le bouton pour le choix du type de données et sélectionnez le type de données pour la nouvelle variable. La variable est créée. Elle pointe sur les mêmes données que la variable à laquelle un nouveau type de données est ajouté mais les interprète avec le nouveau type de données.

#### Supprimer l'ajout d'un type de données

Procédez comme suit pour supprimer l'ajout d'un type de données d'une variable :

- 1. Sélectionnez la variable ajoutant un nouveau type de données que vous voulez supprimer.
- 2. Choisissez la commande "Supprimer" dans le menu contextuel.
- 3. L'ajout d'un nouveau type de données pour la variable est supprimé.

#### Voir aussi

[Ecraser des variables avec AT](#page-3673-0) (Page [110](#page-3673-0))

#### 8.3.9 Déclarer des multi-instances

#### **Condition**

- Le bloc fonctionnel à appeler se trouve dans le navigateur de projet et il est multi-instance.
- L'interface de bloc du bloc fonctionnel à appeler est ouverte.

#### Déclaration d'une multi-instance

Pour déclarer un bloc fonctionnel à appeler en tant que multi-instance, procédez comme suit :

- 1. Dans la section "Static" de la colonne "Nom" inscrivez une désignation pour l'appel du bloc.
- 2. Dans la colonne "Type de données", inscrivez un nom symbolique pour le bloc fonctionnel à appeler.

#### Remarque

L'éditeur de programmation déclare lui-même la multi-instance si vous programmez un appel de bloc dans un réseau et si vous indiquez, dans la boîte de dialogue "Options d'appel" suivante que vous voulez appeler le bloc en tant que multi-instance.

#### Déclaration de multi-instances dans un ARRAY

Procédez de la manière suivante pour déclarer un ARRAY de multi-instances :

- 1. Dans la section "Static" de la colonne "Name" entrez une désignation pour l'ARRAY.
- 2. Entrez le type de données "Array" dans la colonne "Type de données". La boîte de dialogue "Array" s'ouvre.
- 3. Dans le champ de saisie "Type de données", entrez le nom du bloc fonctionnel pour lequel vous souhaitez définir une instance. Le nom du bloc doit figurer entre guillemets.

- 4. Indiquez ensuite la limite supérieure et inférieure pour chaque dimension dans le champ de saisie "Limites du tableau". Exemple d'ARRAY unidimensionnel : [0..3] Exemple d'ARRAY tridimensionnel : [0..3, 0..15, 0..33]
- 5. Validez la saisie.

#### Voir aussi

[Actualiser l'interface de bloc](#page-10196-0) (Page [6633](#page-10196-0))

## 8.3.10 Déclarer des instances paramètres

#### Introduction

 Le tableau suivant montre les possibilités de déclaration et d'utilisation d'instances paramètres dans l'interface de bloc :

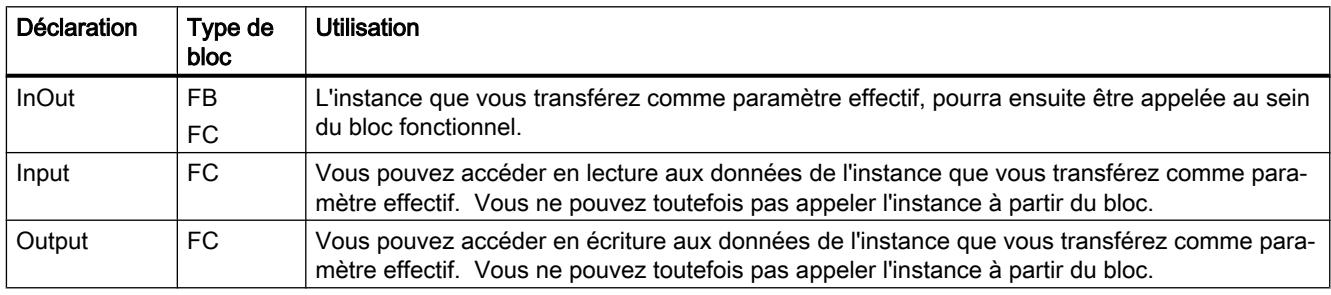

#### Condition requise

● L'interface de bloc est ouverte.

#### Marche à suivre

Procédez comme suit pour déclarer une instance paramètre :

- 1. Ouvrez la section voulue de l'interface de bloc (voir tableau).
- 2. Dans la colonne "Name", entrez une désignation pour le paramètre d'entrée/sortie auquel l'instance sera transférée.
- 3. Dans la colonne "Type de données", entrez le nom du bloc fonctionnel pour lequel vous souhaitez définir une instance. Le nom du bloc doit figurer entre guillemets.

#### <span id="page-10186-0"></span>**Remarque**

#### Déclaration automatique d'une instance paramètre

L'éditeur de programmation déclare lui-même l'instance paramètre si vous programmez un appel de bloc dans un réseau et si vous indiquez, dans la boîte de dialogue "Options d'appel" suivante que vous voulez appeler le bloc en tant qu'instance paramètre.

#### Voir aussi

[Instances paramètre](#page-3627-0) (Page [64](#page-3627-0))

## 8.3.11 Masquer le paramètre lors de l'appel de bloc

#### Introduction

Vous pouvez masquer les paramètres de bloc lors de l'appel du bloc en CONT ou LOG. Les paramètres cachés ne sont pas immédiatement visibles, mais peuvent être affichés en cliquant sur une petite flèche placés sur le bord inférieur de la boîte.

Pour masquer un paramètre, deux options existent :

- **Masquer** Le paramètre est toujours masqué.
- Masquer si aucun paramètre n'est affecté Le paramètre est masqué tant qu'il n'est pas connecté. Si vous affectez un paramètre effectif, le paramètre est affiché sur la boîte d'instruction.

#### Marche à suivre

 Pour définir si un paramètres de bloc doit être affiché ou masqué lors de l'appel, procéder comme suit :

- 1. Ouvrez l'interface de bloc.
- 2. Sélectionnez un paramètre dans l'interface de bloc.
- 3. Dans la fenêtre d'inspection, ouvrez l'onglet "Propriétés".
- 4. Sélectionnez le groupe "Attributs" dans l'arborescence des rubriques.
- 5. Sous "Visibilité lors des appels de bloc en CONT/LOG", sélectionnez une des options suivantes :
	- "Afficher"
	- "Masquer"
	- "Masquer si aucun paramètre n'est affecté"

## <span id="page-10187-0"></span>Résultat

Le paramètre est affiché ou masqué lors des appels de bloc en CONT ou LOG selon le réglage choisi.

En cas d'erreur de syntaxe, le paramètre ne peut pas être masqué.

#### Voir aussi

[Connecter les paramètres cachés](#page-10342-0) (Page [6779\)](#page-10342-0)

Déclarer des paramètres effectifs prédéfinis (Page 6624)

## 8.3.12 Déclarer des paramètres effectifs prédéfinis

#### Introduction

Vous pouvez définir dès la déclaration d'un paramètre de bloc quel paramètre effectif doit être utilisé lors de l'appel de bloc.

Cela peut être utile si vous utilisez des blocs de programme comme éléments de bibliothèque et si vous voulez stocker des informations sur les paramètres effectifs à utiliser en lien avec l'élément de bibliothèque.

En CONT et en LOG, vous avez de plus la possibilité, lors de l'appel de bloc, de masquer des paramètres possédant un paramètre effectif prédéfini. Les paramètres cachés ne sont pas immédiatement visibles, mais peuvent être affichés en cliquant sur une petite flèche placés sur le bord inférieur de la boîte.

Pour masquer un paramètre prédéfini, deux options existent :

- Le paramètre est toujours masqué.
- Le paramètre est masqué tant que le paramètre effectif prédéfini est affecté. Cependant, si un autre paramètre effectif est affecté, le paramètre devient visible.

#### **Condition**

● Le paramètre se trouve dans la section "Input", "Output" ou "InOut".

#### Marche à suivre

Pour prédéfinir un paramètre effectif, procédez comme suit :

- 1. Ouvrez l'interface de bloc.
- 2. Sélectionnez un paramètre dans l'interface de bloc.
- 3. Dans la fenêtre d'inspection, ouvrez l'onglet "Propriétés".
- 4. Sélectionnez le groupe "Attributs" dans l'arborescence des rubriques.
- 5. Entrez le paramètre effectif voulu dans la zone de texte "Paramètre effectif prédéfini". Optionnel :
- <span id="page-10188-0"></span>6. Sous "Visibilité lors des appels de bloc en CONT/LOG", sélectionnez l'option "Masquer".
- 7. Choisissez comme option supplémentaire "Afficher si le paramètre effectif affecté est différent du paramètre effectif prédéfini". Cette option est disponible uniquement si l'option "Masquer" a été sélectionnée au préalable.

#### Résultat

- Un paramètre effectif est prédéfini. Si vous enregistrez le bloc de programme en tant que bibliothèque, il contient alors les informations relatives aux paramètres effectifs à utiliser.
- Lorsque l'élément de bibliothèque est utilisé dans le programme, le système contrôle si le paramètre effectif que vous avez prédéfini est adressable. Si c'est le cas, le paramètre effectif est appliqué automatiquement.
- Si le paramètre effectif est introuvable dans le programme, une erreur de syntaxe est signalée et vous devez procéder manuellement. Les paramètres mal renseignés ne sont pas masqués.

#### Voir aussi

[Masquer le paramètre lors de l'appel de bloc](#page-10186-0) (Page [6623](#page-10186-0))

#### 8.3.13 Éditer les propriétés des variables et constantes locales

#### 8.3.13.1 Propriétés des variables et constantes locales

#### Propriétés

Le tableau suivant présente les propriétés des variables et constantes locales :

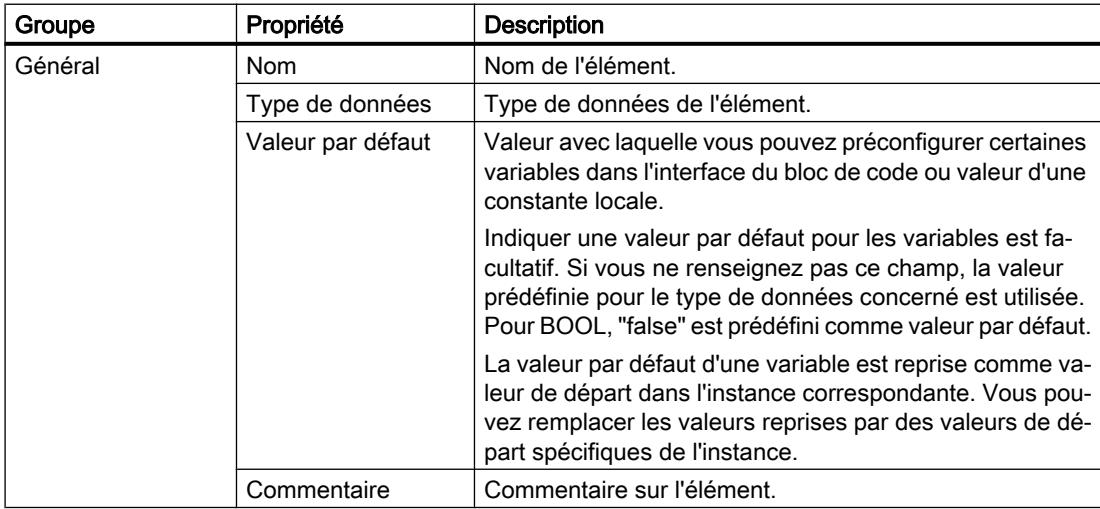

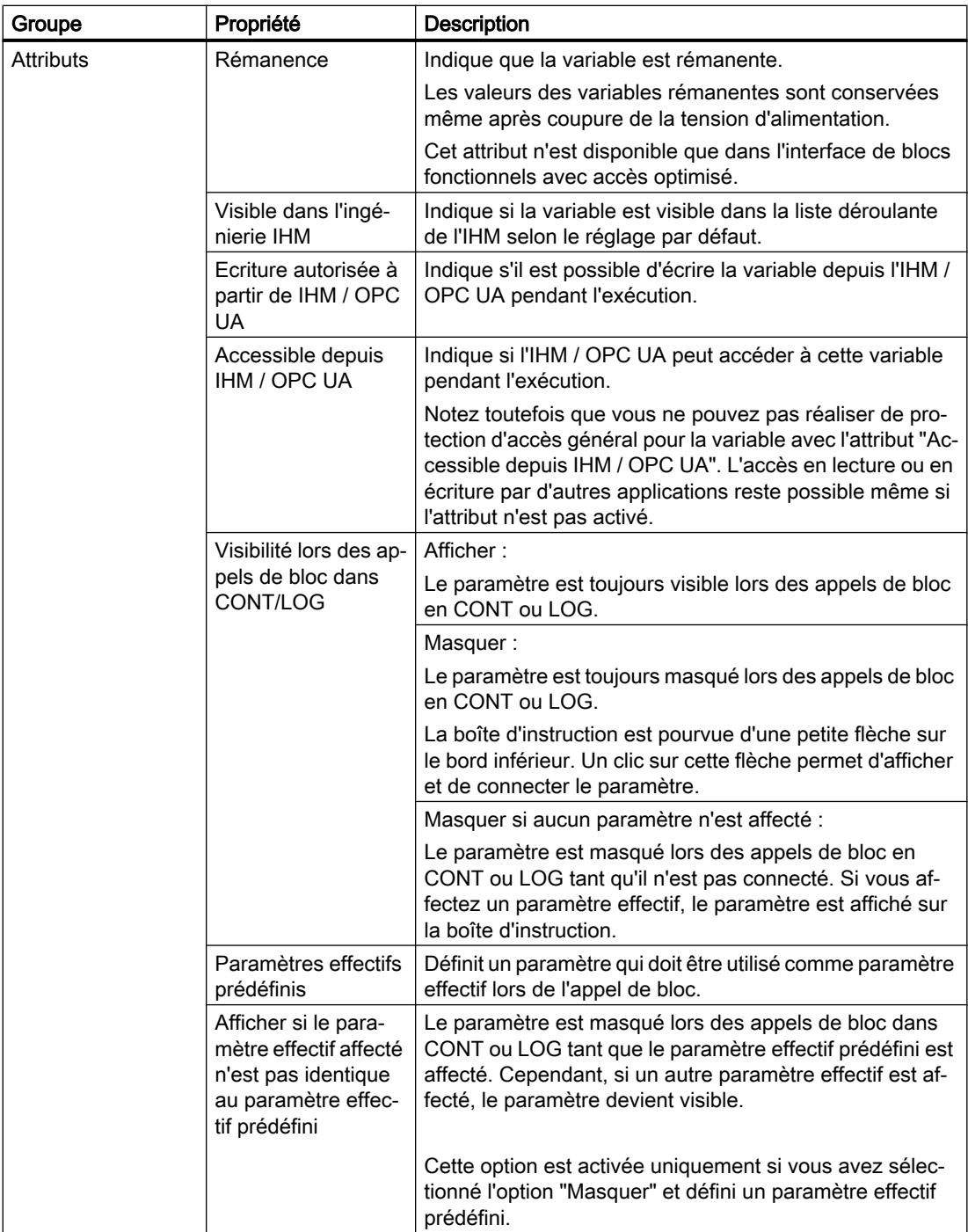

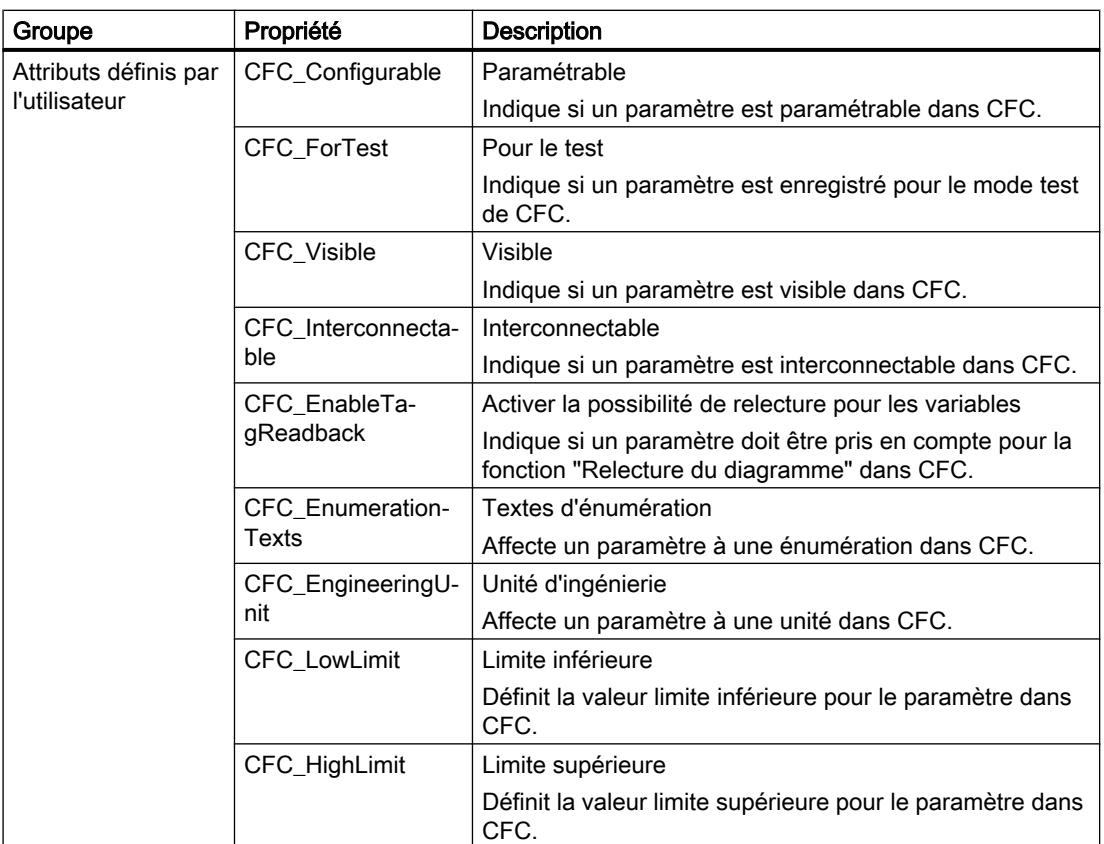

#### Voir aussi

[Rémanence de variables locales](#page-10172-0) (Page [6609\)](#page-10172-0) Modifier les propriétés des variables et constantes locales (Page 6627) [Mots-clés](#page-3650-0) (Page [87\)](#page-3650-0) [Masquer le paramètre lors de l'appel de bloc](#page-10186-0) (Page [6623](#page-10186-0)) [Déclarer des paramètres effectifs prédéfinis](#page-10187-0) (Page [6624\)](#page-10187-0)

## 8.3.13.2 Modifier les propriétés des variables et constantes locales

#### Éditer les propriétés d'un élément dans l'interface de bloc

Procédez comme suit pour éditer les propriétés d'un élément dans l'interface de bloc :

- 1. Ouvrez l'interface de bloc.
- 2. Sélectionnez l'élément de votre choix dans le tableau.
- 3. Modifiez les entrées dans les colonnes.

#### Éditer les propriétés de plusieurs éléments dans l'interface de bloc

Vous pouvez également activer ou désactiver simultanément certaines propriétés pour plusieurs éléments sélectionnés.

Procédez comme suit pour modifier l'une de ces propriétés pour plusieurs éléments :

- 1. Ouvrez l'interface de bloc.
- 2. Maintenez la touche <Ctrl> enfoncée.
- 3. Dans la colonne de votre choix, sélectionnez les unes après les autres les cellules de la table dont vous souhaitez modifier les valeurs.
- 4. Choisissez la commande "Activer <Propriété>" ou "Désactiver <Propriété>" dans le menu contextuel.

#### Editer les propriétés dans la fenêtre des propriétés

Procédez comme suit pour éditer les propriétés d'une variable ou constante individuelle :

- 1. Sélectionnez une élément dans la table. Les propriétés de l'élément s'affichent dans la fenêtre d'inspection.
- 2. Modifiez les entrées dans la fenêtre d'inspection.

#### Renommer les variables directement dans l'éditeur de programmation

Procédez comme suit pour renommer un ou plusieurs éléments :

- 1. Sélectionnez un ou plusieurs éléments dans le programme.
- 2. Choisissez la commande "Renommer variable" dans le menu contextuel. La boîte de dialogue "Renommer variable" s'ouvre. Elle affiche une table de déclaration avec les éléments sélectionnés.
- 3. Modifiez les entrées dans la colonne "Nom".
- 4. Confirmez votre saisie avec le bouton "Modifier".

## Editer un type de données ou un commentaire dans l'éditeur de programmation

Procédez comme suit pour éditer le type de données ou le commentaire d'une variable dans l'éditeur de programmation :

- 1. Sélectionnez le nom de la variable.
- 2. Choisissez la commande "Réassigner variable" dans le menu contextuel. La boîte de dialogue "Réassigner variable" s'affiche. Elle montre une table de déclaration.
- 3. Modifiez l'entrée dans les colonnes "Type de données" ou "Commentaire".
- 4. Cliquez sur le bouton "Modifier" pour confirmer la saisie.

<span id="page-10192-0"></span>Conséquence dans le programme

Lors d'un changement du nom, du type de données ou de l'adresse d'une variable ou constante, chaque occurrence de la variable est automatiquement actualisée dans le programme.

#### **Remarque**

Lorsque vous modifiez l'interface d'un bloc, il se peut que le programme devienne incohérent. Les incohérences sont actualisées automatiquement si possible.

Si une mise à jour automatique n'est pas possible, les appels incohérents sont signalés en rouge. Vous devez alors mettre les incohérences à jour manuellement.

Voir aussi :

[Actualiser des appels de bloc dans CONT](#page-10325-0) (Page [6762\)](#page-10325-0)

[Actualiser des appels de bloc dans LOG](#page-10391-0) (Page [6828\)](#page-10391-0)

#### Voir aussi

[Présentation de l'interface de bloc](#page-10166-0) (Page [6603\)](#page-10166-0) [Propriétés des variables et constantes locales](#page-10188-0) (Page [6625\)](#page-10188-0) [Rémanence de variables locales](#page-10172-0) (Page [6609\)](#page-10172-0) [Principes de base sur les valeurs de départ](#page-10217-0) (Page [6654\)](#page-10217-0) [Variables](#page-3656-0) (Page [93\)](#page-3656-0) [Mots-clés](#page-3650-0) (Page [87\)](#page-3650-0) [Actualiser l'interface de bloc](#page-10196-0) (Page [6633](#page-10196-0)) Édition du tableau de l'interface de bloc (Page 6629) [Règles de déclaration de l'interface de bloc](#page-10168-0) (Page [6605](#page-10168-0))

## 8.3.14 Édition du tableau de l'interface de bloc

#### 8.3.14.1 Insérer des lignes dans la table

#### Marche à suivre

Procédez comme suit pour insérer une ligne avant la ligne sélectionnée :

- 1. Sélectionnez la ligne avant la laquelle vous voulez insérer la nouvelle ligne.
- 2. Dans la barre d'outils de la table, cliquez sur le bouton "Insérer ligne".

## Résultat

Une nouvelle ligne est ajoutée avant la ligne sélectionnée.

### 8.3.14.2 Ajouter des lignes de table

#### Marche à suivre

Procédez comme suit pour insérer une nouvelle ligne après la ligne sélectionnée :

- 1. Sélectionnez la ligne après la laquelle vous voulez insérer la nouvelle.
- 2. Dans la barre d'outils de la table, cliquez sur le bouton "Ajouter ligne".

#### Résultat

Une nouvelle ligne vide est ajoutée après la ligne sélectionnée.

#### 8.3.14.3 Supprimer des variables

#### Marche à suivre

Pour supprimer des éléments, procédez comme suit :

- 1. Sélectionnez la ligne de l'élément à supprimer. Vous pouvez aussi sélectionner plusieurs lignes non consécutives en appuyant sur la touche <Ctrl> et en cliquant ensuite sur les différentes lignes ou sélectionner une plage de lignes en appuyant sur la touche <Maj> puis en cliquant sur la première et la dernière ligne de cette plage.
- 2. Choisissez la commande "Supprimer" dans le menu contextuel.

#### 8.3.14.4 Remplir automatiquement des cellules consécutives

Vous pouvez transférer le contenu d'une ou plusieurs cellules dans les cellules suivantes et remplir ainsi automatiquement des cellules consécutives.

Si vous remplissez automatiquement des cellules dans la colonne "Nom", chaque nom sera complété par un numéro d'ordre. Ainsi, "Moteur" deviendra "Moteur\_1".

Comme zone source, vous pouvez définir une ou plusieurs cellules et des lignes complètes.

Si le tableau ouvert a moins de lignes que le nombre de lignes que souhaitez remplir, vous devez d'abord ajouter d'autres lignes vides.

#### **Condition**

- Le tableau est ouvert.
- Les lignes de déclaration disponibles sont en nombre suffisant.

#### Marche à suivre

Procédez comme suit pour remplir automatiquement des cellules consécutives :

- 1. Sélectionnez les cellules à transférer.
- 2. Cliquez sur le symbole de remplissage dans le coin inférieur droit de la cellule. Le pointeur de la souris prend l'aspect d'un réticule.
- 3. En maintenant le bouton de la souris enfoncé, faites glisser le pointeur vers le bas sur les cellules que vous souhaitez remplir automatiquement.
- 4. Relâchez le bouton de la souris. Les cellules sont remplies automatiquement.
- 5. S'il y a déjà des entrées dans les cellules à remplir automatiquement, une boîte de dialogue apparaît. Dans cette boîte de dialogue, vous pouvez indiquer si vous souhaitez écraser les entrées existantes ou si vous souhaitez insérer de nouvelles lignes pour les nouvelles variables.

#### 8.3.14.5 Afficher et masquer les colonnes de table

Vous pouvez afficher et masquer les colonnes de tables selon vos besoins.

#### Marche à suivre

Procédez comme suit pour afficher ou masquer des colonnes de table :

- 1. Cliquez sur un en-tête de colonne.
- 2. Choisissez la commande "Afficher/masquer" dans le menu contextuel. La sélection des colonnes disponibles s'affiche.
- 3. Pour afficher une colonne, activez la case d'option correspondant à la colonne.
- 4. Pour masquer une colonne, désactivez la case d'option correspondant à la colonne.
- 5. Pour afficher ou masquer plusieurs colonnes à la fois, cliquez sur "Plus" et cochez ou décochez les cases des colonnes en question dans la boîte de dialogue "Afficher/masquer".

#### 8.3.14.6 Editer des variables avec des éditeurs externes

Pour éditer des variables particulières dans des éditeurs externes, p. ex. dans Excel, vous pouvez les exporter ou les importer par copier/coller.

#### Remarque

#### Restriction lors de l'affichage et de la copie d'éléments ARRAY

En fonction de la taille de la mémoire de travail de votre ordinateur, les limites maximales suivantes s'appliquent pour l'affichage et la copie d'ARRAY depuis l'interface de bloc dans un tableau Excel :

- Mémoire de travail < 8 Go : 10 000 éléments au maximum sont affichés et copiés.
- mémoire de travail >= 8 Go : 40 000 éléments au maximum sont affichés et copiés.

## **Condition**

L'interface de bloc et un éditeur externe sont ouverts.

#### Marche à suivre

Procédez comme suit pour exporter puis ré-importer des variables individuelles dans un éditeur externe :

- 1. Pour afficher tous les éléments des types de données structurés, cliquez sur le bouton "Mode avancé".
- 2. Sélectionnez une ou plusieurs variables.
- 3. Choisissez la commande "Copier" dans le menu contextuel.
- 4. Passez dans l'éditeur externe et collez-y les variables copiées.
- 5. Editez les variables selon vos besoins.
- 6. Copiez les variables dans l'éditeur externe.
- 7. Sélectionnez les variables dans l'éditeur externe.
- 8. Repassez à l'interface de bloc.
- 9. Choisissez la commande "Coller" dans le menu contextuel.

## <span id="page-10196-0"></span>8.4 Actualiser l'interface de bloc

## Introduction

Si vous modifiez ou supprimez des types de données API ou des multi-instances utilisés dans l'interface de bloc, l'interface devient incohérente. Pour remédier à cette incohérence, vous devez mettre l'interface à jour.

Il existe deux possibilités de mise à jour de l'interface de bloc :

- Mise à jour explicite de l'interface de bloc. Les types de données API et les multi-instances utilisés sont mis à jour. Les blocs de données d'instance appartenant au bloc ne sont pas mis à jour de manière implicite.
- Mise à jour implicite pendant la compilation. Tous les types de données API et multi-instances utilisés ainsi que les blocs de données d'instance correspondants sont mis à jour.

#### Mise à jour explicite de l'interface de bloc

Procédez comme suit pour actualiser l'interface de bloc de manière explicite :

- 1. Ouvrez l'interface de bloc.
- 2. Choisissez la commande "Actualiser interface" dans le menu contextuel.

#### Mise à jour implicite pendant la compilation

Procédez comme suit pour actualiser toutes les occurrences de types de données API et de multi-instances ainsi que les blocs de données d'instance de manière implicite pendant la compilation :

- 1. Ouvrez la navigation du projet.
- 2. Sélectionnez le dossier "Blocs de programme".
- 3. Choisissez la commande "Compiler > Logiciel (compilation complète des blocs)" dans le menu contextuel.

## Voir aussi

[Déclarer des variables sur la base d'un type de données API](#page-10182-0) (Page [6619](#page-10182-0))

[Principes de base sur les valeurs de départ](#page-10217-0) (Page [6654\)](#page-10217-0)

[Variables](#page-3656-0) (Page [93\)](#page-3656-0)

[Mots-clés](#page-3650-0) (Page [87\)](#page-3650-0)

[Propriétés des variables et constantes locales](#page-10188-0) (Page [6625\)](#page-10188-0)

[Rémanence de variables locales](#page-10172-0) (Page [6609\)](#page-10172-0)

[Actualiser des appels de bloc dans CONT](#page-10325-0) (Page [6762\)](#page-10325-0)

[Déclarer des multi-instances](#page-10184-0) (Page [6621](#page-10184-0))

8.4 Actualiser l'interface de bloc

[Édition du tableau de l'interface de bloc](#page-10192-0) (Page [6629](#page-10192-0)) [Règles de déclaration de l'interface de bloc](#page-10168-0) (Page [6605\)](#page-10168-0)

## 8.5 Extension de l'interface du bloc

### **Description**

Pour modifier après coup des programmes API déjà mis en service et s'exécutant correctement sur une installation, les CPU de la gamme S7-1500 et la plupart des CPU de la gamme S7-1200 à partir de V4 offrent la possibilité d'étendre les interfaces des blocs fonctionnels pendant le fonctionnement.

Les blocs modifiés peuvent être chargés sans faire passer la CPU à l'état ARRET et sans influencer les valeurs des variables déjà chargées.

Il est ainsi facile d'apporter des modifications au programme. Cette procédure de chargement (chargement sans réinitialisation) ne perturbe pas le processus commandé.

#### Fonctionnement

Chaque bloc fonctionnel contient en principe une réserve de mémoire par défaut. Dans un premier temps, la réserve de mémoire n'est pas utilisée. Si vous avez chargé et compilé le bloc et constatez ensuite que vous voulez recharger des modifications de l'interface, activez la réserve de mémoire. Toutes les variables que vous déclarez par la suite sont placées dans la réserve de mémoire. Lors du chargement suivant, les valeurs des variables déjà chargées ne sont pas influencées, le fonctionnement en cours n'est pas perturbé.

Afin de remanier ultérieurement votre programme, lorsque l'installation n'est pas en service, vous avez en outre la possibilité de remanier en une seule étape la répartition de la mémoire d'un ou plusieurs blocs. Toutes les variables sont ainsi déplacées de la plage réservée vers la plage régulière. La réserve de mémoire est à nouveau libre pour d'autres extensions d'interface.

#### **Conditions**

La fonction "Chargement sans réinitialisation" est disponible si les conditions requises suivantes sont remplies :

- Le projet est disponible au format "TIA Portal V12" ou d'une version plus récente.
- Vous travaillez avec une CPU qui prend en charge la fonction "Chargement sans réinitialisation".
- Les blocs ont été créés en CONT, LOG, LIST ou en SCL.
- Les blocs ont été créés par l'utilisateur, ce qui signifie qu'aucun bloc n'est fourni.
- Il s'agit de blocs avec un accès optimisé.

#### Etapes fondamentales

Pour étendre l'interface d'un bloc fonctionnel et charger ensuite le bloc sans le réinitialiser, exécutez les étapes suivantes.

- 1. Tous les blocs possèdent par défaut une réserve de mémoire de 100 octets. Vous pouvez, si nécessaire, adapter la taille de la réserve de mémoire.
- 2. Activez la réserve de mémoire.

#### 8.5 Extension de l'interface du bloc

- 3. Etendez l'interface de bloc.
- 4. Compilez le bloc.
- 5. Chargez le bloc comme d'habitude dans la CPU.

Pour une description détaillée des différentes étapes, référez-vous au chapitre "Charger les blocs (S7-1200/1500)".

#### Remarque

La fonction "Charger sans réinitialisation" n'est disponible dans toute son étendue que dans les CPU des gammes S7-1500 et S7-1200 V4.

En principe, vous avez toutefois la possibilité, dans toutes les familles de CPU, d'étendre l'interface des blocs fonctionnels et de charger les nouvelles variables déclarées sans effet rétroactif :

- Vous pouvez ajouter de nouvelles variables dans la section "Temp" et les charger sans influencer le processus.
- Vous pouvez créer de nouvelles variables du type de données structuré dans la section "InOut" et les charger sans influencer le processus.

# <span id="page-10200-0"></span>Programmer les blocs de données

## 9.1 Principes de base de la programmation des blocs de données

Un bloc de données (DB) sert à enregistrer les valeurs qui sont écrites pendant l'exécution du programme.

Contrairement au bloc de code, le bloc de données contient uniquement des déclarations de variables. Il ne contient pas de réseaux ni d'instructions. Les déclarations de variables définissent la structure du bloc de données.

#### Types de blocs de données

Il existe deux types de blocs de données :

● Blocs de données globaux

Le bloc de données global n'est affecté à aucun bloc de code. Vous pouvez accéder aux valeurs d'un bloc de données global à partir de tous les blocs de code. Un bloc de données global contient exclusivement des variables statiques.

La structure du bloc de données global peut être définie librement. Vous déclarez les éléments de données que le bloc de données global doit contenir dans la table de déclaration pour les blocs de données.

● Blocs de données d'instance

Le bloc de données d'instance est affecté directement à un bloc fonctionnel (FB). La structure d'un bloc de données d'instance n'est pas définissable librement, mais est définie par la déclaration d'interface du bloc fonctionnel. Le bloc de données d'instance contient précisément les paramètres de bloc et les variables qui y ont été déclarés. Vous pouvez cependant définir, dans le bloc de données d'instance, des valeurs spécifiques de l'instance, par exemple les valeurs de départ des variables déclarées.

## Blocs de données ARRAY (S7-1500)

Les blocs de données ARRAY sont des blocs de données globaux qui sont constitués d'un ARRAY. Cet ARRAY peut se baser sur un type de données quelconque. Il peut s'agir par exemple d'un ARRAY d'un type de données API (UDT). Mis à part l'ARRAY, le DB ne contient aucun autre élément. Grâce à leur structure plate, les blocs de données ARRAY facilitent l'accès aux éléments ARRAY de même que leur transmission aux blocs appelés.

Vous utilisez des blocs de données ARRAY pour adresser des tableaux de manière indirecte ; vous pouvez déterminer au moment de l'exécution quel DB ARRAY est lu ou écrit et quelle est sa taille.

La Task Card "Instructions", section "Transfert" offre des possibilités d'adressage des DB ARRAY.

9.1 Principes de base de la programmation des blocs de données

#### Remarque Rémanence des blocs de données ARRAY

Les blocs de données ARRAY ou leurs composants ne peuvent pas être définis de façon rémanente.

Voir aussi :

[Exemple d'utilisation de blocs de données ARRAY](#page-3602-0) (Page [39](#page-3602-0))

#### Types de données API en comme modèle pour les blocs de données globaux

Les types de données API peuvent servir de modèle pour la création de blocs de données globaux avec structure de données identique. Vous ne créez la structure qu'une seule fois en tant que type de données API et vous générez ensuite les blocs de données nécessaires en affectant le type de données API.

#### Types de données système comme modèle pour les blocs de données globaux

Les types de données système peuvent également servir de modèle pour la création de blocs de données globaux avec structure de données identique. Les types de données système ont déjà une structure fixe. Vous n'insérez le type de données système qu'une seule fois dans le programme puis vous créez d'autres blocs de données avec la même structure en affectant le type de données système.

#### Types d'accès

Il existe deux manières différentes d'accéder à des valeurs de données dans des blocs de données :

Blocs de données avec accès optimisé (S7-1200 seulement) Les blocs de données avec accès optimisé n'ont pas de structure fixement définie. Les éléments de données ne reçoivent qu'un nom symbolique dans la déclaration, et pas d'adresse fixe dans le bloc. Vous accédez aux valeurs de données au sein de ces blocs au moyen du nom symbolique.

L'attribut "Accès au bloc optimisé" est toujours activé pour les blocs de données ARRAY.

Blocs de données avec accès standard (toutes les familles de CPU) Les blocs de données avec accès standard ont une structure fixe. Dans la déclaration, les éléments de données reçoivent à la fois un nom symbolique et une adresse fixe dans le bloc. Vous pouvez accéder aux valeurs de données de ces blocs au moyen du nom symbolique ou de l'adresse.

Des blocs de données avec accès standard sont alignés sur les limites WORD. Cela signifie qu'ils occupent toujours un WORD (16 bits) ou un multiple de celui-ci. Si nécessaire, des variables sont ajoutées automatiquement au bloc de données lors de la compilation. Ces variables remplissent le bloc jusqu'à la limite WORD suivante.

Des blocs de données ARRAY avec accès standard ne sont pas possibles.

9.1 Principes de base de la programmation des blocs de données

#### Rémanence des valeurs de données

Pour éviter de perdre des données en cas de coupure de courant, vous pouvez enregistrer les valeurs de données dans une zone de mémoire rémanente.

## Voir aussi

[Créer des blocs de données \(DB\)](#page-10109-0) (Page [6546\)](#page-10109-0)

[Blocs de données globaux \(DB\)](#page-3601-0) (Page [38\)](#page-3601-0)

[Blocs de données d'instance](#page-3612-0) (Page [49](#page-3612-0))

[Des blocs de données avec un accès optimisé](#page-3614-0) (Page [51\)](#page-3614-0)

<span id="page-10203-0"></span>9.2 Structure de la table de déclaration pour les blocs de données

## 9.2 Structure de la table de déclaration pour les blocs de données

#### Structure de la table de déclaration pour les blocs de données

La figure suivante montre la structure de la table de déclaration pour les blocs de données. La représentation varie en fonction du type de bloc et d'accès.

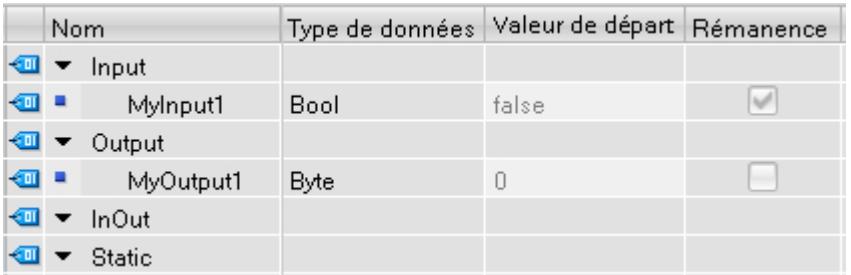

#### Représentation de valeurs spécifiques de l'instance

Dans les blocs de données d'instance, vous pouvez reprendre les valeurs déjà définies de l'interface du bloc fonctionnel associé ou définir des valeurs de départ spécifiques à l'instance. Les valeurs reprises à partir du bloc fonctionnel sont représentées en gris. Vous pouvez remplacer les valeurs en gris par des valeurs spécifiques à l'instance. Les valeurs qui ont déjà été modifiées de manière spécifique à l'instance ne sont pas grisées.

#### Signification des colonnes

Le tableau suivant donne la signification des différentes colonnes. Vous pouvez afficher ou masquer les colonnes si nécessaire. Le nombre de colonnes affichées dépend de la famille de CPU.

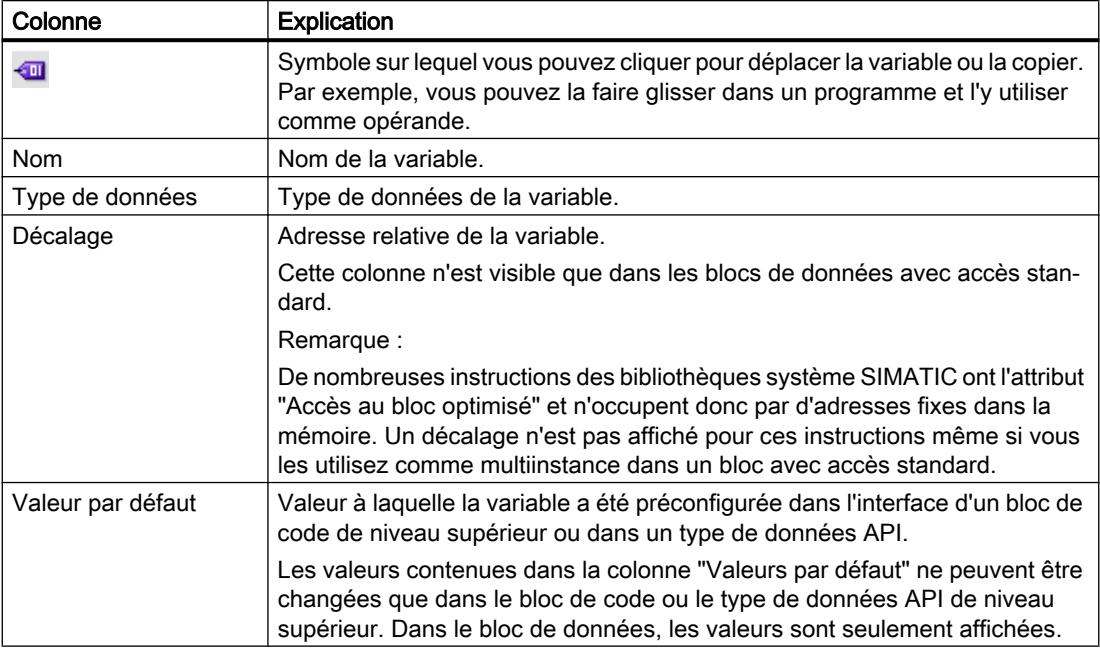

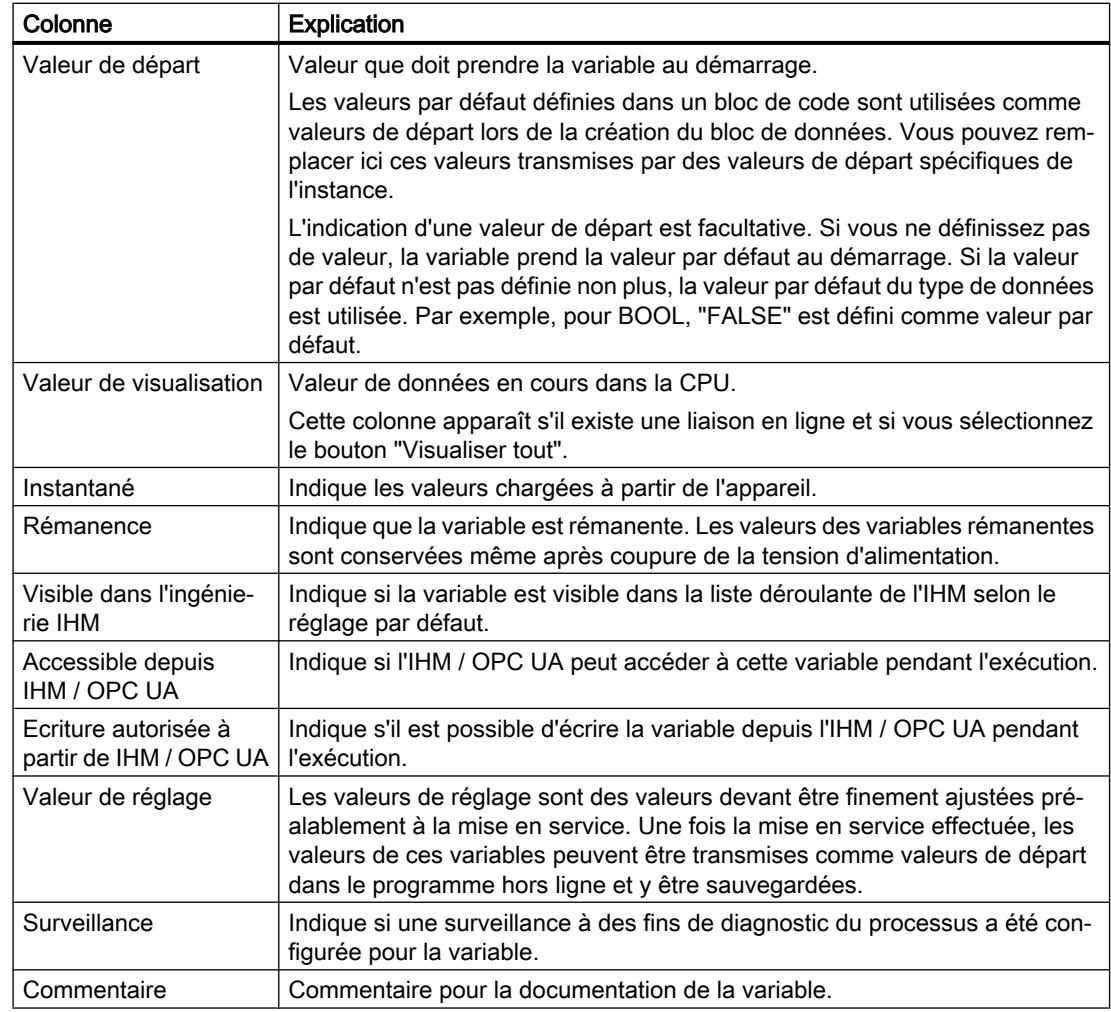

#### 9.2 Structure de la table de déclaration pour les blocs de données

#### Voir aussi

[Editer les propriétés de variables dans des blocs de données](#page-10222-0) (Page [6659](#page-10222-0)) [Utiliser des valeurs de réglage pendant la mise en service](#page-10245-0) (Page [6682](#page-10245-0)) [Créer des blocs de données \(DB\)](#page-10109-0) (Page [6546\)](#page-10109-0) [Créer la structure de données de blocs de données globaux](#page-10211-0) (Page [6648](#page-10211-0)) [Principes de base sur les valeurs de départ](#page-10217-0) (Page [6654\)](#page-10217-0) [Définition des valeurs de départ](#page-10217-0) (Page [6654\)](#page-10217-0) [Paramétrer la rémanence](#page-10219-0) (Page [6656\)](#page-10219-0)

9.3 Créer des blocs de données (DB)

## 9.3 Créer des blocs de données (DB)

#### **Condition**

Dans la navigation du projet, le dossier "Blocs de programme" est ouvert.

#### Marche à suivre

Procédez comme suit pour créer un bloc de données :

- 1. Double-cliquez sur la commande "Ajouter nouveau bloc". La boîte de dialogue "Ajouter nouveau bloc" s'affiche.
- 2. Cliquez sur le bouton "Bloc de données (DB)".
- 3. Sélectionnez le type du bloc de données. Vous avez les possibilités suivantes :
	- Pour créer un bloc de données global, sélectionnez "DB global" dans la liste.
	- Pour créer un bloc de données ARRAY, sélectionnez "DB ARRAY" dans la liste.
	- Pour créer un bloc de données d'instance, sélectionnez dans la liste le bloc fonctionnel auquel vous voulez affecter le bloc de données d'instance. Seuls les blocs fonctionnels créés auparavant pour la CPU sont proposés dans la liste.
	- Pour créer un bloc de données sur la base d'un type de données API, choisissez un type de données API dans la liste. Seuls les types de données API créés auparavant pour la CPU sont proposés dans la liste.
	- Pour créer un bloc de données sur la base d'un type de données système, choisissez un type de données système dans la liste. Seuls les types de données système insérés auparavant dans des blocs de programme de la CPU sont proposés dans la liste.
- 4. Renseignez le nom du bloc de données.
- 5. Saisissez les propriétés du nouveau bloc de données.
- 6. Si vous avez sélectionné un DB ARRAY pour le "Type", saisissez le type de données ARRAY et la limite supérieure de l'ARRAY. Vous pouvez modifier à tout moment la limite supérieure de l'ARRAY dans la fenêtre des propriétés du bloc créé. Le type de données ARRAY ne peut plus être modifié ultérieurement.
- 7. Si vous avez défini comme "Type", un bloc contenant des surveillances, affectez ces surveillances à un bloc fonctionnel ProDiag.
- 8. Afin de saisir des propriétés supplémentaires du nouveau bloc de données, cliquez sur "Informations complémentaires". Une zone contenant des champs supplémentaires s'affiche.
- 9. Saisissez toutes les propriétés voulues.
- 10.Cochez la case "Ajouter nouveau et ouvrir" si le bloc doit être ouvert immédiatement après sa création.
- 11.Confirmez votre saisie avec "OK".

### Résultat

Le nouveau bloc de données est créé. Vous le trouverez dans le dossier "Blocs de programme" dans la navigation du projet.

### Remarque Rémanence des blocs de données ARRAY

Les blocs de données ARRAY ou leurs composants ne peuvent pas être définis de façon rémanente.

## Voir aussi

[Blocs de données \(DB\) globaux ARRAY](#page-3602-0) (Page [39\)](#page-3602-0) [Principes de base de la programmation des blocs de données](#page-10200-0) (Page [6637](#page-10200-0)) [Blocs de données globaux \(DB\)](#page-3601-0) (Page [38\)](#page-3601-0) [Blocs de données d'instance](#page-3612-0) (Page [49](#page-3612-0)) [Types de données système](#page-3891-0) (Page [328\)](#page-3891-0) [Utiliser des blocs contenus dans des bibliothèques](#page-10110-0) (Page [6547](#page-10110-0))

9.4 Actualiser des blocs de données

## 9.4 Actualiser des blocs de données

#### Introduction

Des modifications de l'interface d'un bloc fonctionnel ou d'un type de données API peuvent entraîner des incohérences au niveau des blocs de données correspondants. Ces incohérences sont marquées en rouge dans la table de déclaration et à l'emplacement d'appel du bloc. Pour remédier à ces incohérences, vous devez mettre les blocs de données à jour.

Il existe trois possibilités de mise à jour des blocs de données :

- Mise à jour explicite dans la table de déclaration des blocs de données. Le bloc de données est mis à jour. Les modifications de l'interface du bloc fonctionnel correspondant et les modifications des types de données API utilisés sont prises en compte.
- Mise à jour explicite dans l'éditeur de programmation. Les appels de bloc dans le bloc ouvert sont mis à jour. Les blocs de données d'instance correspondants sont également ajustés.
- Mise à jour implicite pendant la compilation. Tous les appels de bloc dans le programme ainsi que les types de données API utilisés et les blocs de données d'instance correspondants sont mis à jour.

#### Mise à jour explicite dans la table de déclaration des blocs de données

Procédez comme suit pour mettre à jour un bloc de données particulier de manière explicite :

- 1. Ouvrez le bloc de données.
- 2. Choisissez "Actualiser interface" dans le menu contextuel.

#### Mise à jour explicite dans l'éditeur de programmation

Procédez comme suit pour actualiser tous les appels de bloc dans un bloc ou pour actualiser un appel particulier :

- 1. Ouvrez le bloc dans l'éditeur de programmation.
- 2. Cliquez avec le bouton droit de la souris sur l'instruction contenant l'appel de bloc.
- 3. Choisissez la commande "Actualiser interface" dans le menu contextuel.
- 4. La boîte de dialogue "Synchronisation de l'interface" s'ouvre. Cette boîte de dialogue affiche les différences entre l'interface utilisée et l'interface modifiée du bloc appelé.
- 5. Pour actualiser l'appel de bloc, cliquez sur "OK". Pour annuler la mise à jour, cliquez sur "Annuler".

#### Mise à jour implicite pendant la compilation

Procédez comme suit pour actualiser tous les appels de bloc et toutes les occurrences de types de données API ainsi que les blocs de données d'instance de manière implicite pendant la compilation :

- 1. Ouvrez la navigation du projet.
- 2. Sélectionnez le dossier "Blocs de programme".
- 3. Choisissez la commande "Compiler > Logiciel (compilation complète des blocs)" dans le menu contextuel.

## Voir aussi

[Modifier les propriétés de variables dans des blocs de données d'instance](#page-10225-0) (Page [6662](#page-10225-0))

9.5 Extension des blocs de données

## 9.5 Extension des blocs de données

#### **Description**

Pour modifier après coup des programmes API déjà mis en service et s'exécutant correctement sur une installation, les CPU de la gamme S7-1500 et la plupart des CPU de la gamme S7-1200 à partir de V4 offrent la possibilité d'étendre les blocs de données globaux pendant le fonctionnement.

Les blocs modifiés peuvent être chargés sans faire passer la CPU à l'état ARRET et sans influencer les valeurs des variables déjà chargées.

Il est ainsi facile d'apporter des modifications au programme. Cette procédure de chargement (chargement sans réinitialisation) ne perturbe pas le processus commandé.

#### Fonctionnement

Chaque bloc de données contient en principe une réserve de mémoire par défaut. Dans un premier temps, la réserve de mémoire n'est pas utilisée. Si vous avez chargé et compilé le bloc et constatez ensuite que vous voulez recharger des modifications de l'interface, activez la réserve de mémoire. Toutes les variables que vous déclarez par la suite sont placées dans la réserve de mémoire. Lors du chargement suivant, les valeurs des variables déjà chargées ne sont pas influencées.

Afin de remanier ultérieurement votre programme, lorsque l'installation n'est pas en service, vous avez en outre la possibilité de remanier en une seule étape la répartition de la mémoire d'un ou plusieurs blocs. Toutes les variables sont ainsi déplacées de la plage réservée vers la plage régulière. La réserve de mémoire est à nouveau libre pour d'autres extensions d'interface.

#### **Conditions**

La fonction "Chargement sans réinitialisation" est disponible si les conditions requises suivantes sont remplies :

- Le projet est disponible au format "TIA Portal V12" ou d'une version plus récente.
- Vous travaillez avec une CPU qui prend en charge la fonction "Chargement sans réinitialisation".
- Les blocs ont été créés en CONT, LOG, LIST ou en SCL.
- Les blocs ont été créés par l'utilisateur, ce qui signifie qu'aucun bloc n'est fourni.
- Il s'agit de blocs avec un accès optimisé.

#### Etapes fondamentales

Pour étendre un bloc de données et charger ensuite le bloc sans le réinitialiser, exécutez les étapes suivantes.

- 1. Tous les blocs possèdent par défaut une réserve de mémoire de 100 octets. Vous pouvez, si nécessaire, adapter la taille de la réserve de mémoire.
- 2. Activez la réserve de mémoire.

9.5 Extension des blocs de données

- 3. Etendez l'interface de bloc.
- 4. Compilez le bloc.
- 5. Chargez le bloc comme d'habitude dans la CPU.

### Renvoi

Pour une description détaillée des différentes étapes, référez-vous au chapitre "Charger les blocs (S7-1200/1500)".

## <span id="page-10211-0"></span>9.6 Créer la structure de données de blocs de données globaux

## 9.6.1 Déclarer des variables de type de données élémentaire

#### **Condition**

Un bloc de données global est ouvert.

#### **Remarque**

Vous ne pouvez pas modifier directement la structure de blocs de données d'instance et de blocs de données basés sur un type de données API car les structures de ces blocs sont définies par le bloc fonctionnel ou le type de données API.

Le type du bloc de données est inscrit dans les propriétés du bloc.

#### Marche à suivre

Procédez comme suit pour déclarer une variable de type de données simple :

- 1. Inscrivez le nom de la variable dans la colonne "Nom".
- 2. Cliquez sur le bouton pour le choix du type de données dans la colonne "Type de données". Une liste des types de données autorisés s'affiche.
- 3. Sélectionnez le type de données souhaité.
- 4. Optionnel : Modifiez les propriétés des variables affichées dans les colonnes suivantes.
- 5. Répétez les étapes 1 à 4 pour toutes les variables à déclarer.

#### Voir aussi

[Afficher et éditer les propriétés des blocs](#page-10127-0) (Page [6564\)](#page-10127-0) [Déclarer les variables de type ARRAY](#page-10212-0) (Page [6649](#page-10212-0)) [Déclarer les variables de type STRUCT](#page-10213-0) (Page [6650](#page-10213-0)) [Editer la table de déclaration des blocs de données](#page-10228-0) (Page [6665\)](#page-10228-0) [Définition des valeurs de départ](#page-10217-0) (Page [6654\)](#page-10217-0) [Paramétrer la rémanence](#page-10219-0) (Page [6656](#page-10219-0)) [Fonctions en ligne et fonctions de diagnostic pour les blocs de données](#page-10232-0) (Page [6669](#page-10232-0))

## <span id="page-10212-0"></span>9.6.2 Déclarer les variables de type ARRAY

#### **Condition**

Un bloc de données global est ouvert.

#### Marche à suivre

Procédez comme suit pour déclarer une variable de type de données ARRAY :

- 1. Inscrivez le nom de la variable dans la colonne "Nom".
- 2. Entrez le type de données "Array" dans la colonne "Type de données". Vous serez assisté en cela par le complètement automatique. La boîte de dialogue "Array" s'ouvre.
- 3. Dans le champ de saisie "Type de données", entrez le type de données des éléments Array.

```
4. Indiquez ensuite la limite supérieure et inférieure pour chaque dimension dans le champ 
de saisie "Array-Grenzen" (Limites du tableau).
Exemple de tableau unidimensionnel :
ARRAY [0..3] of Bool
Exemple de tableau tridimensionnel :
ARRAY[0..3, 0..15, 0..33] of Bool
Exemple de tableau (ARRAY) unidimensionnel à constantes locales comme limites de 
tableau
ARRAY[#My_local_const1..#My_local_const2] of Bool
Exemple de tableau (ARRAY) unidimensionnel à constantes globales comme limites de 
tableau
ARRAY["My_global_const1".."My_global_const1"] of Bool
```
- 5. Confirmez la saisie.
- 6. Optionnel : Modifiez les propriétés des variables affichées dans les colonnes suivantes.

La variable est créée, mais elle reste réduite. Pour développer l'ARRAY, cliquez sur le triangle devant la variable. Tenez compte du fait que des ARRAY trop grands ne peuvent pas être développés pour des raisons de visibilité.

#### Remarque

#### Restriction lors de l'affichage d'éléments ARRAY

En fonction de la taille de la mémoire de travail de votre ordinateur, les limites maximales suivantes s'appliquent pour l'affichage d'ARRAY :

- Mémoire de travail < 8 Go : 10 000 éléments au maximum sont affichés.
- mémoire de travail >= 8 Go : 40 000 éléments au maximum sont affichés.

#### <span id="page-10213-0"></span>Saisir les valeurs de départ des éléments ARRAY

Procédez comme suit pour affecter des valeurs de départ aux différents éléments d'un tableau :

- 1. Cliquez sur le triangle devant la variable du type de données ARRAY. Le tableau s'ouvre et chaque élément individuel du tableau s'affiche dans sa propre ligne.
- 2. Saisissez les valeurs voulues dans la colonne "Valeur de départ".

#### Commenter des tableaux (ARRAY)

Pour laisser un commentaire pour tout le tableau (ARRAY), saisissez celui-ci dans la première ligne de la déclaration ARRAY. Le commentaire est utilisé par défaut pour tous les éléments sous-jacents du tableau (ARRAY).

Procédez comme suit pour attribuer des commentaires spécifiques aux différents éléments d'un tableau :

- 1. Cliquez sur le triangle devant la variable du type de données ARRAY. Le tableau s'ouvre et chaque élément individuel du tableau s'affiche dans sa propre ligne.
- 2. Saisissez les valeurs voulues dans la colonne "Commentaire".

#### Voir aussi

[Définition des valeurs de départ](#page-10217-0) (Page [6654\)](#page-10217-0) [Paramétrer la rémanence](#page-10219-0) (Page [6656](#page-10219-0)) [Editer la table de déclaration des blocs de données](#page-10228-0) (Page [6665\)](#page-10228-0)

[ARRAY](#page-3847-0) (Page [284\)](#page-3847-0)

[Utiliser le complètement automatique](#page-10095-0) (Page [6532\)](#page-10095-0)

## 9.6.3 Déclarer les variables de type STRUCT

#### **Condition**

Un bloc de données global est ouvert.

### Marche à suivre

Procédez comme suit pour déclarer une variable de type de données STRUCT :

- 1. Inscrivez le nom de la variable dans la colonne "Nom".
- 2. Entrez le type de données "Struct" dans la colonne "Type de données". Le complètement automatique vous prête assistance durant la saisie. Une ligne vide en retrait est insérée après la nouvelle variable.
- 3. Dans la ligne vide, insérez le premier élément de structure. Une nouvelle ligne vide est ajoutée après l'élément.
- 4. Sélectionnez un type de données pour l'élément de structure.
- 5. Optionnel : Modifiez les propriétés de l'élément de structure affichées dans les colonnes suivantes de l'interface de bloc.
- 6. Répétez les étapes 4 à 7 pour tous les autres éléments de structure. Il n'est pas nécessaire de terminer explicitement la structure. La structure se termine avec le dernier élément inscrit.
- 7. Pour ajouter une nouvelle variable après la structure, laissez une ligne vierge à la fin de la structure et entrez la nouvelle variable dans la deuxième ligne vierge.

## Résultat

La variable du type de données STRUCT est créée.

#### Saisir les valeurs de départ des éléments ARRAY

Procédez comme suit pour affecter des valeurs de départ aux différents éléments d'une structure :

- 1. Cliquez sur le triangle devant la variable du type de données STRUCT. La structure s'ouvre et chaque élément individuel de la structure s'affiche avec sa ligne. Notez que, pour des raisons de clarté, les structures de très grande taille ne peuvent pas être développées.
- 2. Saisissez les valeurs voulues dans la colonne "Valeur de départ".

#### **Remarque**

#### S7-1500 : 252 structures au plus dans un bloc de données

Un bloc de données peut contenir au plus 252 structures. Si vous avez besoin de structures supplémentaires, il faudra modifier la structuration de votre programme. Vous pouvez créer les structures dans plusieurs blocs de données globaux, par exemple.

#### Voir aussi

[Notions de base sur le type de données STRUCT](#page-3842-0) (Page [279](#page-3842-0))

[Définition des valeurs de départ](#page-10217-0) (Page [6654\)](#page-10217-0)

[Paramétrer la rémanence](#page-10219-0) (Page [6656\)](#page-10219-0)

[Editer la table de déclaration des blocs de données](#page-10228-0) (Page [6665](#page-10228-0))

[Utiliser le complètement automatique](#page-10095-0) (Page [6532\)](#page-10095-0)

## 9.6.4 Déclaration de variables du type de données STRING

## **Condition**

Un bloc de données global est ouvert.

#### Marche à suivre

Procédez comme suit pour déclarer une variable du type de données STRING :

- 1. Sélectionnez la section de déclaration voulue dans l'interface.
- 2. Inscrivez le nom de la variable dans la colonne "Nom".
- 3. Entrez "STRING" dans la colonne "Type de données". Le complètement automatique vous prête assistance durant la saisie.
- 4. Optionnel : Entrez la longueur maximale de la chaîne de caractères entre crochets à la suite du mot-clé STRING. Si vous ne précisez pas la longueur maximale, le STRING aura la longueur par défaut de 254 caractères. Exemple pour un STRING de longueur maximale 4 : STRING[4] Exemple pour un STRING dont la longueur maximale est définie par une constante locale : STRING[#My\_local\_const1] Exemple pour un STRING dont la longueur maximale est définie par une constante globale : STRING["My\_global\_const1"]

## Résultat

La variable du type de données STRING est créée.

## 9.6.5 Déclarer des variables sur la base d'un type de données API

## **Condition**

- Un bloc de données global est ouvert.
- Dans la CPU actuelle, c'est un type de données API qui est déclaré.

## Marche à suivre

Procédez comme suit pour déclarer une variable sur la base d'un type de données API :

- 1. Inscrivez le nom de la variable dans la colonne "Nom".
- 2. Entrez le type de données API dans la colonne "Type de données". Le complètement automatique vous prête assistance durant la saisie.

- 3. La variable est créée.
- 4. Optionnel : Modifiez les propriétés des variables affichées dans les colonnes suivantes de la table.

Si vous avez déjà défini des valeurs par défaut ou des commentaires pour les variables au sein d'un type de données API lors de la déclaration du type de données API, ceux-ci s'affichent et sont grisés. Vous pouvez modifier ces valeurs dans l'interface de bloc. Les valeurs modifiées sont représentées en noir et ne sont valables que pour l'emplacement d'utilisation spécifique.

#### Remarque

Si vous modifiez ou supprimez des types de donnée API utilisés dans le bloc de données, le bloc de données devient incohérent. Pour remédier à cette incohérence, vous devez compiler à nouveau le programme.

## Voir aussi

[Présentation de l'interface de bloc](#page-10166-0) (Page [6603\)](#page-10166-0) [Editer la table de déclaration des blocs de données](#page-10228-0) (Page [6665](#page-10228-0)) [Utiliser le complètement automatique](#page-10095-0) (Page [6532\)](#page-10095-0)

<span id="page-10217-0"></span>9.7 Définition des valeurs de départ

## 9.7 Définition des valeurs de départ

## 9.7.1 Principes de base sur les valeurs de départ

#### Définition de "Valeur de départ"

La valeur de départ d'une variable est la valeur que vous avez définie et que doit prendre la variable après un démarrage de la CPU.

Les variables rémanentes constituent un cas particulier. Elles ne prennent la valeur de départ définie qu'après un "démarrage à froid". Après un démarrage à chaud, leurs valeurs sont conservées et ne sont pas réinitialisées à la valeur de départ.

#### Définition de "Valeur par défaut"

La structure des blocs de données peut être dérivée d'éléments de niveau supérieur :

- Ainsi, un bloc de données d'instance se base sur l'interface d'un bloc de code de niveau supérieur.
- Un bloc de données global peut être basé sur un type de données API prédéfini.

Dans ce cas, vous pouvez définir une valeur par défaut pour chaque variable dans l'élément de niveau supérieur. Ces valeurs par défaut sont utilisées comme valeurs de départ lors de la création du bloc de données. Vous pouvez ensuite remplacer ces valeurs dans le bloc de données par des valeurs de départ spécifiques de l'instance.

L'indication d'une valeur de départ est facultative. Si vous ne définissez pas de valeur, la variable prend la valeur par défaut au démarrage. Si la valeur par défaut n'est pas définie non plus, la valeur par défaut du type de données est utilisée. Par exemple, pour BOOL, "FALSE" est défini comme valeur par défaut.

#### Voir aussi

[Définition des valeurs de départ](#page-10218-0) (Page [6655\)](#page-10218-0)

[Structure de la table de déclaration pour les blocs de données](#page-10203-0) (Page [6640\)](#page-10203-0)

[Déclarer les variables et constantes locales dans l'interface de bloc](#page-10176-0) (Page [6613](#page-10176-0))

[Reprendre des valeurs du programme en ligne comme valeurs de départ](#page-10248-0) (Page [6685](#page-10248-0))

## <span id="page-10218-0"></span>9.7.2 Définition des valeurs de départ

### Définition des valeurs de départ

Procédez comme suit pour définir des valeurs de départ pour les variables d'un bloc de données :

1. Ouvrez le bloc de données.

La colonne "Valeur par défaut" contient les valeurs par défaut qui ont été définies pour les variables dans l'interface d'un bloc de code de niveau supérieur ou dans un type de données API.

- 2. Pour afficher tous les éléments des types de données structurés, cliquez sur le bouton "Mode avancé".
- 3. Saisissez les valeurs de départ voulues dans la colonne "Valeur de départ". La valeur doit correspondre au type de données de la variable et ne doit pas excéder la plage de valeurs du type de données. Les valeurs de départ sont définies. Au démarrage, la variable prend la valeur définie si elle n'a pas été déclarée comme rémanente.

#### Rétablir une variable à sa valeur par défaut

Procédez comme suit pour rétablir une variable pour laquelle vous avez défini une valeur de départ à la valeur par défaut :

- 1. Sélectionnez une valeur modifiée dans la table.
- 2. Supprimez la valeur. La valeur par défaut s'inscrit. Elle apparaît grisée.

#### Rétablir toutes les variables aux valeurs par défaut

Procédez comme suit pour rétablir une variable pour laquelle vous avez défini une valeur de départ à la valeur par défaut :

1. Sélectionnez l'icône "Réinitialiser aux valeurs de départ" dans la barre d'outils. Les valeurs par défaut sont transmises dans la colonne "Valeur de départ". Les valeurs de départ protégées en écriture ne sont pas écrasées.

#### Voir aussi

[Principes de base sur les valeurs de départ](#page-10217-0) (Page [6654\)](#page-10217-0)

[Reprendre des valeurs du programme en ligne comme valeurs de départ](#page-10248-0) (Page [6685\)](#page-10248-0)

[Editer la table de déclaration des blocs de données](#page-10228-0) (Page [6665](#page-10228-0))

<span id="page-10219-0"></span>9.8 Paramétrer la rémanence

## 9.8 Paramétrer la rémanence

## 9.8.1 Rémanence de variables dans des blocs de données

#### Comportement de rémanence

Pour éviter une perte de données en cas de coupure de tension, vous pouvez marquer certaines données comme étant rémanentes. Elles sont enregistrées dans une zone de mémoire rémanente. Les possibilités de paramétrage de la rémanence dépendent du type du bloc de données et du type d'accès paramétré à un bloc.

#### Voir aussi

Paramétrer la rémanence dans un bloc de données d'instance (Page 6656)

[Paramétrer la rémanence dans un bloc de données global](#page-10220-0) (Page [6657](#page-10220-0))

## 9.8.2 Paramétrer la rémanence dans un bloc de données d'instance

#### Introduction

Dans un bloc de données d'instance, le caractère éditable du comportement de rémanence dépend du type d'accès du bloc fonctionnel de niveau supérieur :

- Bloc fonctionnel avec accès standard Vous pouvez définir les données d'instance dans leur ensemble comme rémanentes ou non-rémanentes. Des réglages individuels de rémanence pour des variables particulières ne sont pas possibles.
- Bloc fonctionnel avec accès optimisé Dans le bloc de données d'instance, vous pouvez déterminer les paramètres de rémanence des variables marquées "Activer dans l'IDB" dans l'interface du bloc. Pour ces variables également, il n'est pas possible de régler le comportement de rémanence de manière individuelle pour chaque variable. Le paramétrage de la rémanence a un effet sur toutes les variables marquées "Activer dans l'IDB" dans l'interface du bloc.

#### Paramétrer la rémanence pour un accès standard

Procédez de la manière suivante pour paramétrer la rémanence de toutes les variables de manière centralisée dans des blocs de données avec accès standard :

- 1. Ouvrez le bloc de données d'instance.
- 2. Activez la case d'option dans la colonne "Rémanence" d'une variable. Toutes les variables sont définies comme rémanentes.
- 3. Pour annuler le paramètre de rémanence de toutes les variables, désactivez la case d'option dans la colonne "Rémanence' d'une variable. Toutes les variables sont définies comme non rémanentes.

#### <span id="page-10220-0"></span>Paramétrer la rémanence avec un accès optimisé

Procédez de la manière suivante pour paramétrer le comportement de rémanence des variables marquées par "Activer dans l'IDB" dans des blocs de données avec accès optimisé :

- 1. Ouvrez le bloc de données d'instance.
- 2. Activez la case d'option dans la colonne "Rémanence" d'une variable. Toutes les variables marquées "Activer dans l'IDB" dans l'interface du bloc sont définies comme rémanentes.
- 3. Pour annuler le paramètre de rémanence des variables, désactivez la case d'option dans la colonne "Rémanence" d'une variable. Toutes les variables pour lesquelles l'option "Activer dans l'IDB" dans l'interface de bloc est sélectionnée sont définies comme non rémanentes.

#### Voir aussi

[Notions élémentaires sur l'accès aux blocs](#page-3614-0) (Page [51\)](#page-3614-0) [Rémanence de variables dans des blocs de données](#page-10219-0) (Page [6656](#page-10219-0)) [Editer la table de déclaration des blocs de données](#page-10228-0) (Page [6665](#page-10228-0))

## 9.8.3 Paramétrer la rémanence dans un bloc de données global

#### Introduction

Dans un bloc de données global, le caractère éditable du comportement de rémanence dépend du type d'accès :

- Bloc de données global avec accès standard Vous pouvez définir les données dans leur ensemble comme rémanentes ou nonrémanentes. Des réglages individuels de rémanence pour des variables particulières ne sont pas possibles.
- Bloc de données global avec accès optimisé Vous pouvez définir les paramètres de rémanence des variables de manière individuelle. Pour les variables à type de données structuré, le paramétrage de rémanence est transmis à tous les éléments de la variable.

#### **Remarque**

#### Rémanence des blocs de données ARRAY

Les blocs de données ARRAY ou leurs composants ne peuvent pas être définis de façon rémanente.

9.8 Paramétrer la rémanence

#### Paramétrer la rémanence pour un accès standard

Procédez de la manière suivante pour paramétrer la rémanence de toutes les variables de manière centralisée dans des blocs de données avec accès standard :

- 1. Ouvrez le bloc de données global.
- 2. Activez la case d'option dans la colonne "Rémanence" d'une variable. Toutes les variables sont définies comme rémanentes.
- 3. Pour annuler le paramètre de rémanence de toutes les variables, désactivez la case d'option dans la colonne "Rémanence" d'une variable. Toutes les variables sont définies comme non rémanentes.

#### Paramétrer la rémanence avec un accès optimisé

Procédez de la manière suivante pour paramétrer la rémanence des variables de manière individuelle dans des blocs de données avec accès optimisé :

- 1. Ouvrez le bloc de données global.
- 2. Dans la colonne "Rémanence", activez la case d'option pour la variable dont vous voulez paramétrer le comportement de rémanence. La variable sélectionnée est définie comme rémanente.
- 3. Pour annuler le paramètre de rémanence des variables, désactivez la case d'option dans la colonne "Rémanence" d'une variable. Les variables sélectionnées sont définies comme non rémanentes.

#### Voir aussi

[Notions élémentaires sur l'accès aux blocs](#page-3614-0) (Page [51\)](#page-3614-0)

[Rémanence de variables dans des blocs de données](#page-10219-0) (Page [6656](#page-10219-0))

[Editer la table de déclaration des blocs de données](#page-10228-0) (Page [6665\)](#page-10228-0)

## <span id="page-10222-0"></span>9.9 Editer les propriétés de variables dans des blocs de données

## 9.9.1 Propriétés de variables dans des blocs de données

#### Propriétés

Les propriétés d'une variable s'affichent dans la fenêtre d'inspection, si vous sélectionnez la variable dans la table de déclaration ou à un emplacement d'utilisation dans l'éditeur de programmation.

#### **Remarque**

#### Propriétés d'éléments ARRAY

Si vous utilisez des accès ARRAY avec indice variable sous la forme #Program\_Alarm\_1[#myIndex] dans votre programme, l'on ne sait pas encore avec certitude au moment de la programmation quel élément de tableau (ARRAY) concret est utilisé pendant le temps d'exécution. Si vous sélectionnez un accès ARRAY de ce type dans l'éditeur de programmation, les propriétés du premier élément de tableau (ARRAY) s'affichent donc toujours dans la fenêtre d'inspection.

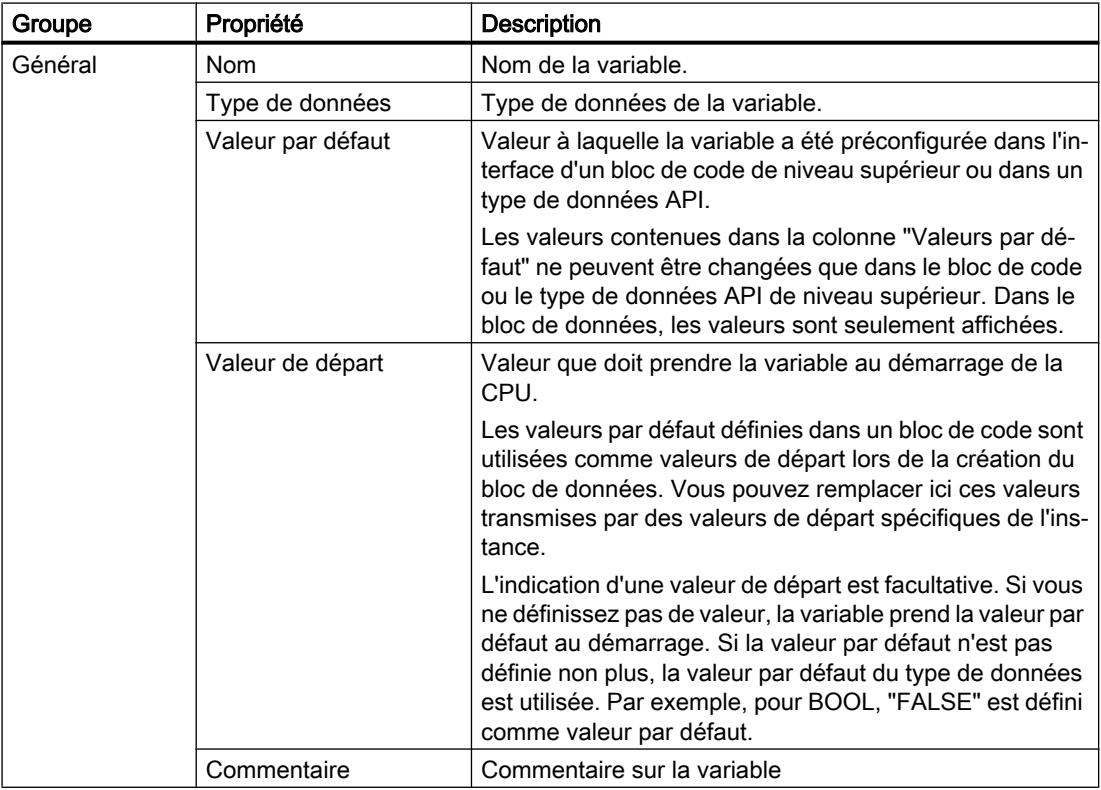

Le tableau suivant présente les propriétés des variables dans des blocs de données :

9.9 Editer les propriétés de variables dans des blocs de données

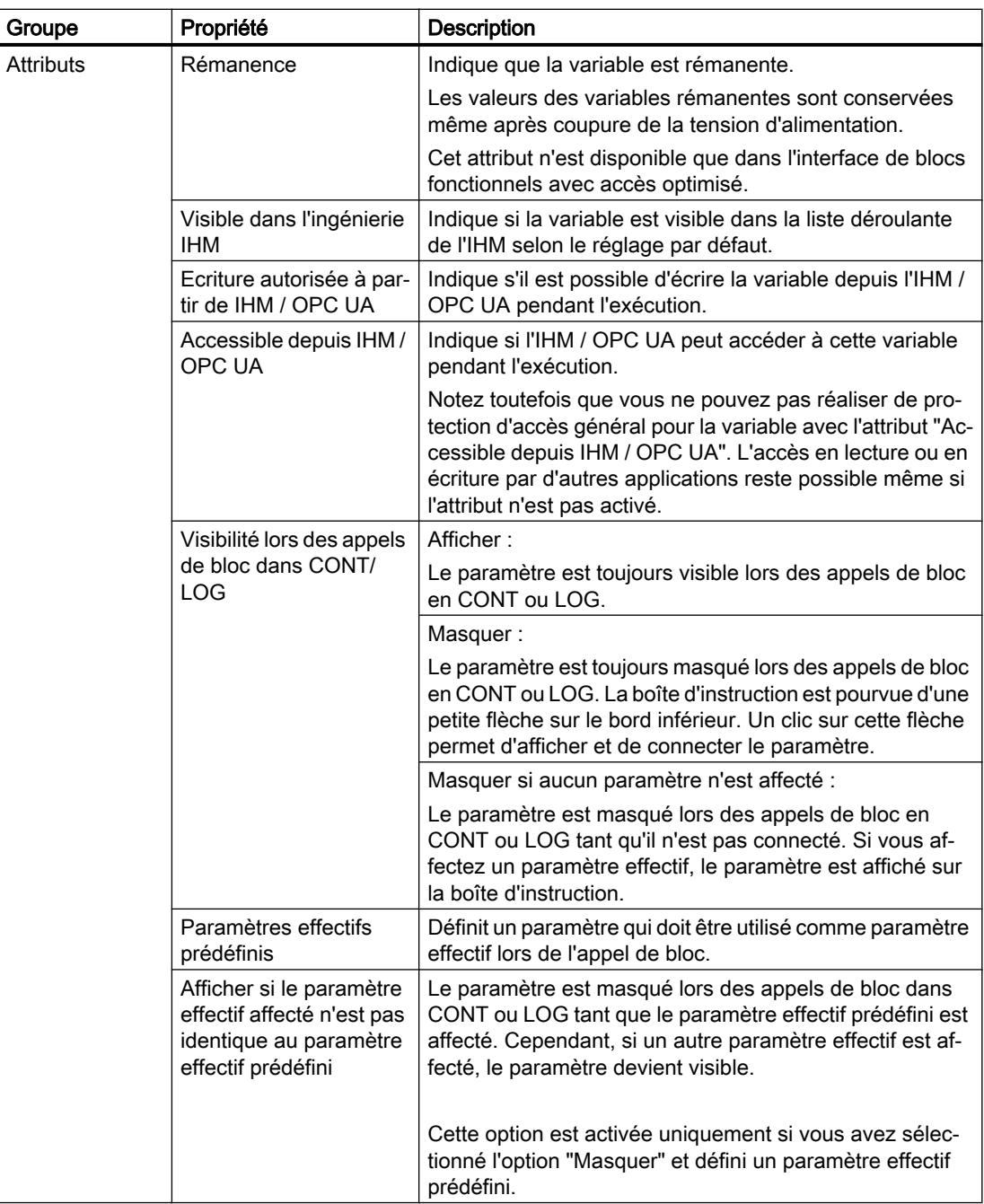
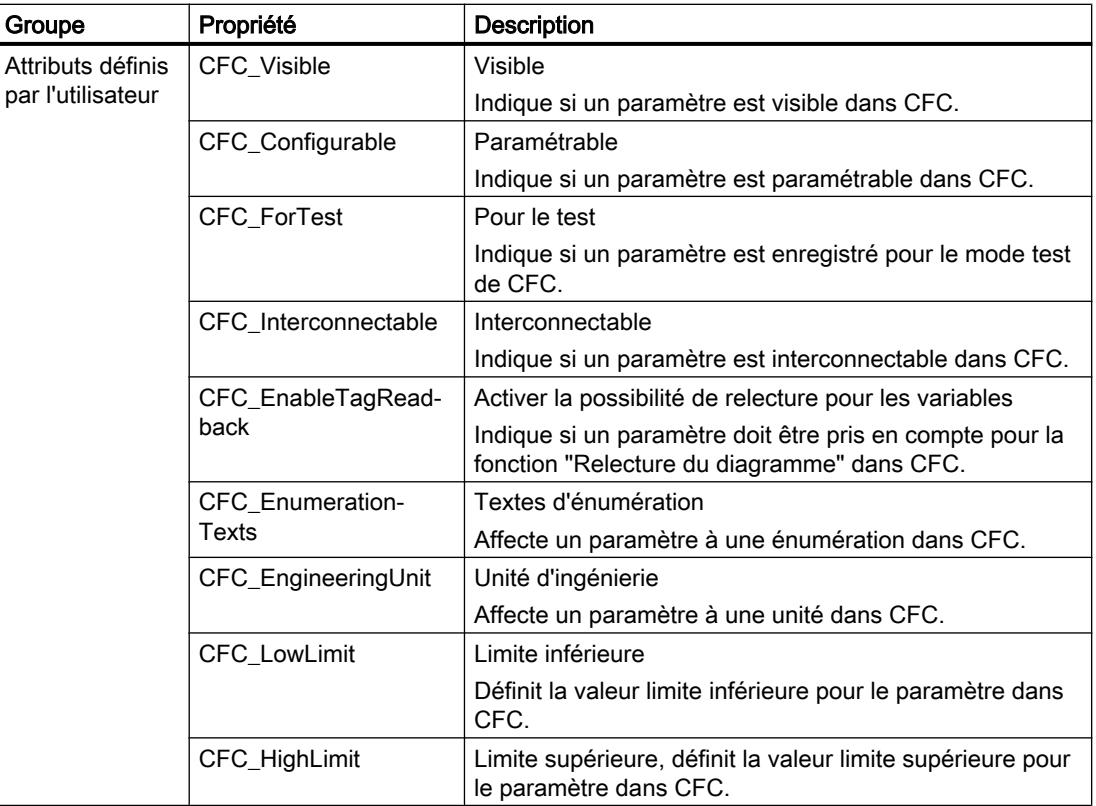

## Voir aussi

[Modifier les propriétés de variables dans des blocs de données d'instance](#page-10225-0) (Page [6662](#page-10225-0)) [Modifier les propriétés de variables dans des blocs de données globaux](#page-10226-0) (Page [6663\)](#page-10226-0) [Paramétrer la rémanence](#page-10219-0) (Page [6656\)](#page-10219-0)

[Définition des valeurs de départ](#page-10217-0) (Page [6654\)](#page-10217-0)

## <span id="page-10225-0"></span>9.9.2 Modifier les propriétés de variables dans des blocs de données d'instance

#### Propriétés de variables spécifiques à l'instance

Il y a deux possibilités pour la définition des propriétés des variables :

- Les propriétés des variables sont reprises à partir de l'interface du bloc fonctionnel affecté. Les propriétés reprises à partir du bloc fonctionnel sont représentées en gris dans les colonnes de la table de déclaration. Les propriétés "Nom" et "Type de données" sont toujours reprises.
- Vous définissez des propriétés spécifiques à l'instance. Vous pouvez modifier certaines propriétés de manière spécifique à l'instance. Par exemple, "Commentaire" ou "Visible dans IHM" sont des valeurs modifiables. Les propriétés qui ont été modifiées de manière spécifique à l'instance ne sont pas représentées en gris dans les colonnes de la table de déclaration. Les modifications spécifiques à l'instance sont conservées même quand l'interface du bloc fonctionnel de niveau supérieur et du bloc de données d'instance est mise à jour par la suite.

## Éditer les propriétés d'un élément dans une table de déclaration

Procédez de la manière suivante pour éditer les propriétés d'un élément :

- 1. Ouvrez le bloc de données d'instance.
- 2. Sélectionnez l'élément de votre choix dans le tableau.
- 3. Modifiez les entrées dans les colonnes.

#### Éditer les propriétés de plusieurs éléments dans une table de déclaration

Vous pouvez également activer ou désactiver simultanément certaines propriétés pour plusieurs éléments sélectionnés.

Procédez comme suit pour modifier l'une de ces propriétés pour plusieurs éléments :

- 1. Ouvrez le bloc de données.
- 2. Maintenez la touche <Ctrl> enfoncée.
- 3. Dans la colonne de votre choix, sélectionnez les unes après les autres les cellules de la table dont vous souhaitez modifier les valeurs.
- 4. Choisissez la commande "Activer <Propriété>" ou "Désactiver <Propriété>" dans le menu contextuel.

#### Editer les propriétés dans la fenêtre des propriétés

Procédez comme suit pour éditer les propriétés d'une variable particulière :

- 1. Sélectionnez une variable dans la table.
- 2. Choisissez la commande "Propriétés" dans le menu contextuel. La fenêtre des propriétés s'ouvre. Elle montre les propriétés des variables dans les zones "Général" et "Attributs".

- 3. Dans la navigation de zone, choisissez la zone souhaitée.
- 4. Modifiez les entrées dans les champs de saisie.

## <span id="page-10226-0"></span>Rétablir différentes propriétés à leur valeur par défaut

Procédez de la manière suivante pour rétablir différentes propriétés de variables à la valeur définie comme valeur par défaut dans le bloc fonctionnel :

- 1. Sélectionnez une valeur modifiée de manière spécifique à l'instance dans la table.
- 2. Supprimez la valeur. La valeur spécifique à l'instance est supprimée et la valeur par défaut de l'interface du bloc fonctionnel est inscrite. La valeur par défaut est représentée en gris.

#### Voir aussi

[Actualiser des blocs de données](#page-10207-0) (Page [6644](#page-10207-0)) [Propriétés de variables dans des blocs de données](#page-10222-0) (Page [6659](#page-10222-0)) [Editer la table de déclaration des blocs de données](#page-10228-0) (Page [6665](#page-10228-0))

## 9.9.3 Modifier les propriétés de variables dans des blocs de données globaux

#### Introduction

Il y a deux possibilités pour la définition des propriétés des variables :

- Les propriétés des variables sont reprises du type de données API. Les propriétés reprises à partir du type de données API sont représentées en gris dans les colonnes de la table de déclaration. Les propriétés "Nom" et "Type de données" sont toujours reprises.
- Vous définissez des propriétés spécifiques. Vous pouvez modifier certaines propriétés dans le bloc de données global. Par exemple, "Commentaire" ou "Visible dans IHM" sont des valeurs modifiables. Les propriétés qui ont été modifiées ne sont pas représentées en gris dans les colonnes de la table de déclaration. Les modifications sont conservées même si le type de données API est modifié et que le bloc de données global est ensuite mis à jour.

#### Éditer les propriétés d'un élément dans une table de déclaration

Procédez de la manière suivante pour éditer les propriétés d'un élément :

- 1. Ouvrez le bloc de données global.
- 2. Sélectionnez l'élément de votre choix dans le tableau.
- 3. Modifiez les entrées dans les colonnes.

#### Éditer les propriétés de plusieurs éléments dans une table de déclaration

Vous pouvez également activer ou désactiver simultanément certaines propriétés pour plusieurs éléments sélectionnés.

Procédez comme suit pour modifier l'une de ces propriétés pour plusieurs éléments :

- 1. Ouvrez le bloc de données.
- 2. Maintenez la touche <Ctrl> enfoncée.
- 3. Dans la colonne de votre choix, sélectionnez les unes après les autres les cellules de la table dont vous souhaitez modifier les valeurs.
- 4. Choisissez la commande "Activer <Propriété>" ou "Désactiver <Propriété>" dans le menu contextuel.

## Editer les propriétés dans la fenêtre des propriétés

Procédez comme suit pour éditer les propriétés d'une variable particulière :

- 1. Sélectionnez une variable dans la table.
- 2. Choisissez la commande "Propriétés" dans le menu contextuel. La fenêtre des propriétés s'ouvre. Elle montre les propriétés des variables dans les zones "Général" et "Attributs".
- 3. Dans la navigation de zone, choisissez la zone souhaitée.
- 4. Modifiez les entrées dans les champs de saisie.

#### Rétablir différentes propriétés à leur valeur par défaut

Procédez de la manière suivante pour rétablir différentes propriétés de variables à la valeur définie comme valeur par défaut dans le type de données API :

- 1. Sélectionnez une valeur modifiée dans la table.
- 2. Supprimez la valeur. La valeur par défaut du type de données API s'inscrit. La valeur par défaut est représentée en gris.

#### Voir aussi

[Propriétés de variables dans des blocs de données](#page-10222-0) (Page [6659\)](#page-10222-0)

[Editer la table de déclaration des blocs de données](#page-10228-0) (Page [6665\)](#page-10228-0)

# <span id="page-10228-0"></span>9.10 Editer la table de déclaration des blocs de données

## 9.10.1 Insérer des lignes dans la table

## Marche à suivre

Procédez comme suit pour insérer une ligne avant la ligne sélectionnée :

- 1. Sélectionnez la ligne avant la laquelle vous voulez insérer la nouvelle ligne.
- 2. Dans la barre d'outils de la table, cliquez sur le bouton "Insérer ligne".

## Résultat

Une nouvelle ligne est ajoutée avant la ligne sélectionnée.

## 9.10.2 Ajouter des lignes de table

## Marche à suivre

Procédez comme suit pour insérer une nouvelle ligne après la ligne sélectionnée :

- 1. Sélectionnez la ligne après la laquelle vous voulez insérer la nouvelle.
- 2. Dans la barre d'outils de la table, cliquez sur le bouton "Ajouter ligne".

#### Résultat

Une nouvelle ligne vide est ajoutée après la ligne sélectionnée.

## 9.10.3 Supprimer des variables

## **Condition**

Un bloc de données global est ouvert.

## Marche à suivre

Procédez comme suit pour supprimer une variable :

- 1. Sélectionnez la ligne de la variable à supprimer. Vous pouvez aussi sélectionner plusieurs lignes non consécutives en appuyant sur la touche <Ctrl> et en cliquant ensuite sur les différentes lignes ou sélectionner une plage de lignes en appuyant sur la touche <Maj> puis en cliquant sur la première et la dernière ligne de cette plage.
- 2. Choisissez la commande "Supprimer" dans le menu contextuel.

#### Remarque

Vous ne pouvez pas modifier directement la structure de blocs de données d'instance ou de blocs de données globaux basés sur un type de données API car les structures de ces blocs sont définies dans l'objet de niveau supérieur.

Le type du bloc de données est inscrit dans les propriétés du bloc.

Voir aussi : [Afficher et éditer les propriétés des blocs](#page-10127-0) (Page [6564\)](#page-10127-0)

## 9.10.4 Remplir automatiquement des cellules consécutives

Vous pouvez transférer le contenu d'une ou plusieurs cellules dans les cellules suivantes et remplir ainsi automatiquement des cellules consécutives.

Si vous remplissez automatiquement des cellules dans la colonne "Nom", chaque nom sera complété par un numéro d'ordre. Ainsi, "Moteur" deviendra "Moteur\_1".

Comme zone source, vous pouvez définir une ou plusieurs cellules et des lignes complètes.

Si le tableau ouvert a moins de lignes que le nombre de lignes que souhaitez remplir, vous devez d'abord ajouter d'autres lignes vides.

#### **Condition**

- Le tableau est ouvert.
- Les lignes de déclaration disponibles sont en nombre suffisant.

### Marche à suivre

Procédez comme suit pour remplir automatiquement des cellules consécutives :

- 1. Sélectionnez les cellules à transférer.
- 2. Cliquez sur le symbole de remplissage dans le coin inférieur droit de la cellule. Le pointeur de la souris prend l'aspect d'un réticule.
- 3. En maintenant le bouton de la souris enfoncé, faites glisser le pointeur vers le bas sur les cellules que vous souhaitez remplir automatiquement.

- 4. Relâchez le bouton de la souris. Les cellules sont remplies automatiquement.
- 5. S'il y a déjà des entrées dans les cellules à remplir automatiquement, une boîte de dialogue apparaît. Dans cette boîte de dialogue, vous pouvez indiquer si vous souhaitez écraser les entrées existantes ou si vous souhaitez insérer de nouvelles lignes pour les nouvelles variables.

## 9.10.5 Afficher et masquer les colonnes de table

Vous pouvez afficher et masquer les colonnes de tables selon vos besoins.

#### Marche à suivre

Procédez comme suit pour afficher ou masquer des colonnes de table :

- 1. Cliquez sur un en-tête de colonne.
- 2. Choisissez la commande "Afficher/masquer" dans le menu contextuel. La sélection des colonnes disponibles s'affiche.
- 3. Pour afficher une colonne, activez la case d'option correspondant à la colonne.
- 4. Pour masquer une colonne, désactivez la case d'option correspondant à la colonne.
- 5. Pour afficher ou masquer plusieurs colonnes à la fois, cliquez sur "Plus" et cochez ou décochez les cases des colonnes en question dans la boîte de dialogue "Afficher/masquer".

#### 9.10.6 Editer des variables avec des éditeurs externes

Pour éditer des variables particulières dans des éditeurs externes, p. ex. dans Excel, vous pouvez les exporter ou les importer par copier/coller.

#### Remarque

#### Restriction lors de l'affichage et de la copie d'éléments ARRAY

En fonction de la taille de la mémoire de travail de votre ordinateur, les limites maximales suivantes s'appliquent pour l'affichage et la copie d'ARRAY depuis l'éditeur de blocs de données dans un tableau Excel :

- Mémoire de travail < 8 Go : 10 000 éléments au maximum sont affichés et copiés.
- mémoire de travail >= 8 Go : 40 000 éléments au maximum sont affichés et copiés.

#### **Condition**

Le bloc de données et un éditeur externe sont ouverts.

## Marche à suivre

Procédez comme suit pour exporter puis importer de nouveau différentes variables par glisserdéplacer :

- 1. Pour afficher tous les éléments des types de données structurés, cliquez sur le bouton "Mode avancé".
- 2. Sélectionnez une ou plusieurs variables.
- 3. Choisissez la commande "Copier" dans le menu contextuel.
- 4. Passez dans l'éditeur externe et collez-y les variables copiées.
- 5. Editez les variables selon vos besoins.
- 6. Copiez les variables dans l'éditeur externe.
- 7. Repassez à la table de déclaration.
- 8. Choisissez la commande "Coller" dans le menu contextuel.

## <span id="page-10232-0"></span>9.11.1 Editer des blocs de données en ligne

## Introduction

Si vous chargez un bloc de données dans la CPU, il en existe deux versions :

- Une version hors ligne dans le projet sur votre console de programmation
- Une version en ligne sur la CPU Les blocs de données peuvent se trouver soit seulement dans la mémoire de chargement, soit seulement dans la mémoire de travail ou dans les deux zones de mémoire.

#### Valeurs de départ et valeurs actuelles des variables

Les valeurs des variables dans la version hors ligne et la version en ligne d'un bloc de données sont différentes, car les variables dans le bloc en ligne du programme utilisateur peuvent être modifiées pendant l'exécution.

Si vous déclarez un bloc de données, affectez une valeur de départ aux variables. La valeur de départ est la valeur que doit prendre la variable lorsque le bloc de données est appelé pour la première fois. La variable est donc "initialisée" avec la valeur de départ.

Les valeurs de départ des variables sont déclarées dans la version hors ligne du bloc. Lorsque le bloc de données est chargé dans la CPU, il est transféré dans la mémoire de chargement avec les valeurs de départ. De la mémoire de chargement, le bloc de données est chargé dans la mémoire de travail de la CPU. Lors du premier chargement du bloc, les variables dans la mémoire de travail sont initialisées avec les valeurs de départ déclarées. Elles peuvent maintenant être modifiées par le programme utilisateur. Les valeurs des variables contenues dans la mémoire de travail sont appelées "Valeurs actuelles".

#### Charger des blocs de données modifiés

Si vous apportez des modifications à un bloc de données après le premier chargement, éditez la version hors ligne du bloc. En fonction des conditions sur place, le chargement du bloc de données qui suit a différents effets sur les valeurs actuelles.

- Chargement de modifications à l'état "MARCHE" :
	- Si vous n'avez apporté aucune modification à la structure du bloc de données, les valeurs actuelles de toutes les variables sont conservées. Le traitement du programme se poursuit "sans latence". D'éventuelles modifications apportées aux valeurs de départ dans le bloc de données hors ligne sont écrites dans la mémoire de chargement. Elles ne sont transférées dans la CPU qu'au prochain passage d'ARRÊT à MARCHE.
	- Si vous avez modifié la structure du bloc de données, toutes les variables sont initialisées avec les nouvelles valeurs de départ. L'initialisation des variables peut entraîner des effets indésirables dans le processus, parce qu'il se peut que le processus et le programme ne soient plus synchrones. Pour éviter cela, vous pouvez utiliser la réserve de mémoire du bloc. La réserve de mémoire vous permet de charger des blocs de données sans réinitialisation à l'état "MARCHE". Vous pouvez ainsi les recharger "sans latence", même si vous avez modifié la structure du bloc de données et ajouté, par exemple, de nouvelles variables. Voir aussi : [Bases du chargement d'extensions de bloc sans réinitialisation](#page-10755-0) (Page [7192\)](#page-10755-0)
- Chargement de modifications à l'état "ARRET" :
	- Les valeurs de départ des variables non rémanentes sont placées dans la mémoire de chargement de la CPU. Au prochain passage d'ARRÊT à MARCHE, le programme démarre avec les nouvelles valeurs de départ.
	- Les variables rémanentes ne sont pas réinitialisées. Vos valeurs actuelles sont conservées après le chargement à l'état "ARRET". Pour réinitialiser les variables rémanentes en cas de chargement à l'état "ARRET", sélectionnez les blocs à charger dans la navigation du projet et choisissez la commande "Compiler > Logiciel (tout compiler)" dans le menu contextuel. Choisissez ensuite la commande "Charger et réinitialiser le programme API dans l'appareil" dans le menu "En ligne". Les blocs en ligne sont supprimés et écrasés par les nouveaux blocs. Par ce faire, toutes les variables sont réinitialisées, même les variables rémanentes.

#### Editer des valeurs actuelles à l'aide de fonctions en ligne et de fonctions de diagnostic

Vous pouvez utiliser les fonctions en ligne et les fonctions de diagnostic de TIA Portal pour modifier les valeurs actuelles directement en mode en ligne sans recharger les blocs de données.

Voir aussi : [Vue d'ensemble des fonctions en ligne et fonctions de diagnostic dans les blocs](#page-10234-0)  [de données](#page-10234-0) (Page [6671](#page-10234-0))

## <span id="page-10234-0"></span>Chargement de blocs de données d'un appareil

Vous pouvez également charger des blocs de données depuis un appareil. Ceci peut s'avérer utile lorsque le projet hors ligne d'origine n'est plus disponible après une intervention de maintenance, par exemple. Notez que les deux familles de CPU gèrent différemment les valeurs des variables lors du chargement de blocs à partir d'un appareil :

● S7-1200/1500

Les CPU de la série S7-1200 et S7-1500 sauvegardent les valeurs initiales avec lesquelles un bloc de données a été chargé dans la CPU dans la mémoire de chargement. Lorsque vous chargez un bloc de données d'une CPU S7-1200/1500, ces valeurs de départ sont reprises de la mémoire de chargement dans le bloc de données hors ligne. Même si vous avez, lors de l'exécution, modifié des valeurs dans la mémoire de chargement via l'instruction "WRIT\_DBL", les valeurs chargées à l'origine dans l'appareil sont appliquées au bloc de données hors ligne.

● S7-300/400

De même, les CPU de la gamme S7-300/400 stockent en mémoire de chargement les valeurs initiales qui étaient en vigueur lors du chargement du bloc de données dans la CPU. Vous ne pouvez toutefois pas relire les valeurs de la mémoire de chargement. Lorsque vous chargez un bloc de données d'un appareil, les valeurs de visualisation en cours de la CPU sont chargées et sont inscrites dans la colonne "Valeurs initiales" du bloc de données hors ligne.

## Voir aussi

[Charger des blocs pour S7-1200/1500](#page-10738-0) (Page [7175\)](#page-10738-0)

## 9.11.2 Vue d'ensemble des fonctions en ligne et fonctions de diagnostic dans les blocs de données

#### Vue d'ensemble des fonctions

L'éditeur de bloc de données vous propose différents moyens pour éditer des blocs de données mode en ligne. Ces fonctions accèdent directement aux valeurs actuelles des variables dans le programme en ligne. Les valeurs actuelles sont les valeurs que les variables prennent à l'instant présent, pendant le traitement du programme dans la mémoire de travail de la CPU.

Le tableau ci-dessus présente les fonctions en ligne et fonctions de diagnostic. Les paragraphes suivants décrivent ces fonctions en détail.

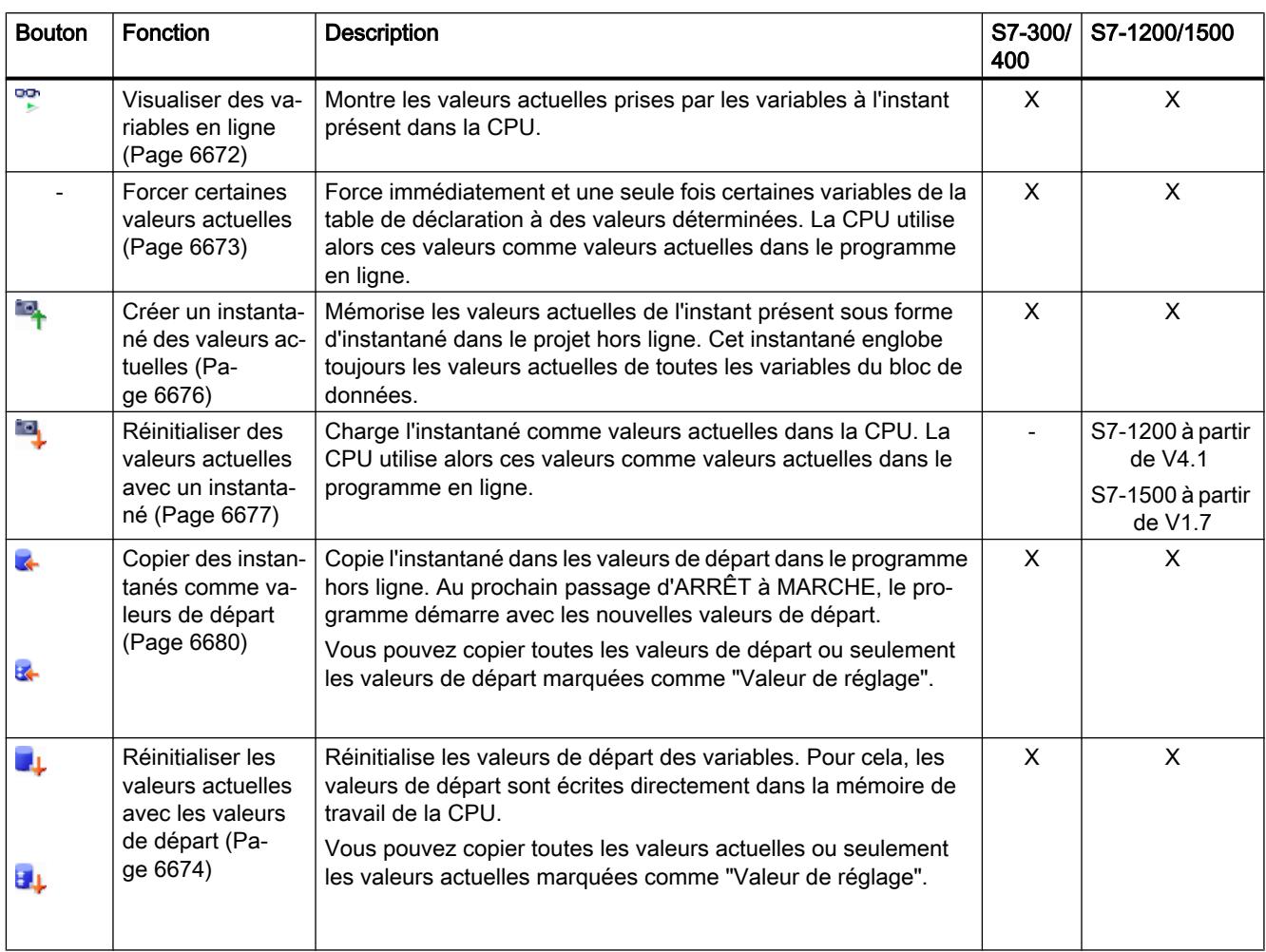

## Voir aussi

[Initialiser des valeurs de réglage dans le programme en ligne](#page-10247-0) (Page [6684](#page-10247-0)) [Reprendre des valeurs du programme en ligne comme valeurs de départ](#page-10248-0) (Page [6685](#page-10248-0)) [Editer des blocs de données en ligne](#page-10232-0) (Page [6669](#page-10232-0)) [Utiliser des valeurs de réglage pendant la mise en service](#page-10245-0) (Page [6682](#page-10245-0)) [Définition des valeurs de départ](#page-10217-0) (Page [6654\)](#page-10217-0)

## 9.11.3 Visualiser des variables

Vous pouvez visualiser directement dans la table de déclaration les valeurs actuelles que prennent réellement les variables dans la CPU.

## <span id="page-10236-0"></span>**Condition**

- Une liaison en ligne est établie.
- Le bloc de données est chargé dans la CPU.
- Le traitement du programme est activé (CPU sur "RUN")
- Le bloc de données est ouvert.

## Marche à suivre

Pour visualiser les variables, procédez comme suit :

- 1. Cliquez sur le bouton "Visualiser tout" pour lancer la visualisation. Une colonne supplémentaire, "Valeur de visualisation", s'affiche dans la table. Elle indique les valeurs de données actuelles. Voir aussi : [Structure de la table de déclaration pour les blocs de données](#page-10203-0) (Page [6640](#page-10203-0))
	-
- 2. Cliquez à nouveau sur le bouton "Visualiser tout" pour arrêter la visualisation.

## Voir aussi

[Vue d'ensemble des fonctions en ligne et fonctions de diagnostic dans les blocs de données](#page-10234-0) (Page [6671](#page-10234-0))

## 9.11.4 Forcer des variables

Vous pouvez forcer à une valeur déterminée une variable particulière dans le bloc de données. La CPU utilise alors cette valeur comme valeur actuelle dans le programme en ligne.

# DANGER

#### Danger lors de la modification de valeurs de variable

Modifier les valeurs des variables durant le fonctionnement de l'installation peut causer des dégâts matériels et des dommages corporels graves en cas de dysfonctionnements ou d'erreurs dans le programme !

Assurez-vous qu'aucun état dangereux ne peut se produire avant de forcer les variables.

## **Condition**

- Une liaison en ligne à la CPU existe.
- Le bloc de données dont vous souhaitez forcer les variables est identique hors ligne et en ligne.
- Le bloc de données est ouvert.

#### <span id="page-10237-0"></span>Marche à suivre

Procédez comme suit pour forcer une variable particulière dans le bloc de données :

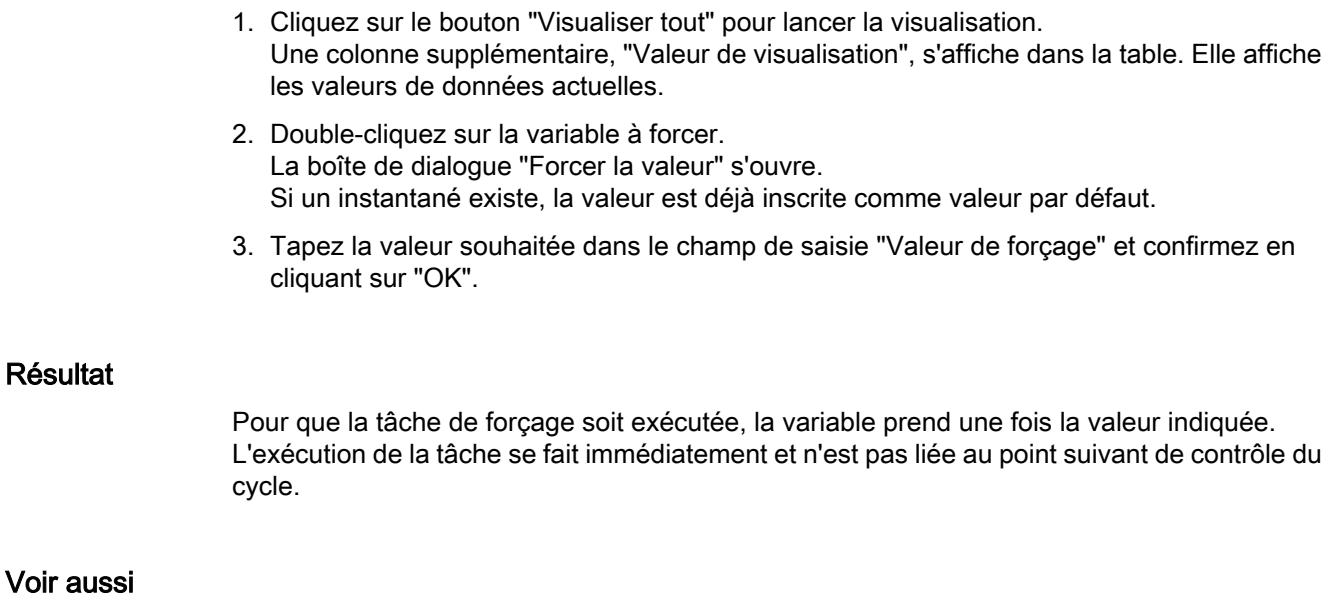

[Introduction au forçage de variables](#page-10946-0) (Page [7383](#page-10946-0))

[Vue d'ensemble des fonctions en ligne et fonctions de diagnostic dans les blocs de données](#page-10234-0) (Page [6671](#page-10234-0))

## 9.11.5 Charger des valeurs de départ comme valeurs actuelles

Vous pouvez charger les valeurs de départ du programme hors ligne comme valeurs actuelles dans la CPU. Pour cela, les valeurs de départ sont chargées directement dans la mémoire de travail de la CPU. Les variables dans le bloc en ligne sont réinitialisées et la CPU utilise les nouvelles valeurs comme valeurs actuelles dans le programme en ligne. Aucune distinction n'est faite entre valeurs rémanentes et valeurs non rémanentes. Vous pouvez copier toutes les valeurs actuelles ou seulement les valeurs actuelles marquées comme "Valeur de réglage".

Vous pouvez ainsi mettre rapidement le processus commandé dans un état défini.

Les types de blocs de données suivants ne sont pas réinitialisés :

- Les blocs de données qui font partie d'un objet de référence
- Les blocs de données de sécurité
- Les blocs de données créés par la CPU
- Les blocs de données avec l'attribut "Sauvegarder uniquement dans la mémoire de chargement"
- Les blocs de données disponibles en ligne uniquement

Vous pouvez exécuter cette fonction non seulement à l'état "MARCHE", mais aussi à l'état "ARRET" de la CPU.

# DANGER

#### Danger lors de la modification de valeurs de variable

Modifier les valeurs des variables durant le fonctionnement de l'installation peut causer des dégâts matériels et des dommages corporels graves en cas de dysfonctionnements ou d'erreurs dans le programme !

Si la quantité de données à transférer est trop importante, il est possible qu'elle soit transférée en plusieurs cycles. Si le programme accède à des variables avant que toutes les valeurs aient été transférées complètement, il y a un risque que des combinaisons incohérentes en résultent et soient traitées par la suite.

La copie des valeurs des types de données simples peut aussi se faire sur plusieurs cycles. Ces valeurs restent potentiellement non valables jusqu'à ce qu'elles soient entièrement transférées. Si le programme accède à ces valeurs avant leur transfert intégral, des états dangereux peuvent se présenter.

Pour éviter que des états dangereux ne se produisent, tenez compte des remarques suivantes :

- Assurez-vous que l'installation est dans un état de sécurité avant d'écraser les valeurs actuelles.
- Assurez-vous que le programme ne traite les données concernées ni en lecture, ni en écriture pendant le transfert.
- Le cas échéant, utilisez à la place la fonction "Forcer variable" dans la table de visualisation ou dans l'éditeur de DB.

## Condition

- Vous utilisez une S7-1200 à partir de V4.1 ou une S7-1500 à partir de V1.7.
- Une liaison en ligne à la CPU existe.
- Les blocs de données dont vous voulez réinitialiser les valeurs actuelles sont identiques hors ligne et en ligne.

#### Réinitialiser les valeurs actuelles d'un bloc ouvert

Pour réinitialiser toutes les valeurs actuelles ou les valeurs de réglage uniquement d'un bloc avec les valeurs de départ, procédez comme suit :

- 1. Ouvrez le bloc de données.
- 2. Cliquez sur le bouton "Charger des valeurs de départ comme valeurs actuelles > Toutes les valeurs".

Ou :

- 1. Ouvrez le bloc de données.
- 2. Cliquez sur le bouton "Charger des valeurs de départ comme valeurs actuelles > Consignes uniquement".

#### <span id="page-10239-0"></span>Réinitialiser les valeurs actuelles de plusieurs blocs

Pour réinitialiser d'une traite toutes les valeurs actuelles de plusieurs blocs, procédez comme suit :

- 1. Sélectionnez les blocs un par un ou tout le dossier contenant des blocs dans le navigateur du projet.
- 2. Choisissez la commande "Charger des valeurs de départ comme valeurs actuelles" dans le menu contextuel.

#### Résultat

Les valeurs actuelles dans le programme en ligne sont réinitialisées par les valeurs de départ.

Le nombre maximum de variables initialisables dépend de la CPU. Si le nombre de variables est trop élevé, un message vous en informe. Dans ce cas, vous pouvez insérer les variables dans une table de visualisation et les initialiser dans ladite table à l'aide de la fonction "Forcer".

#### Voir aussi

[Vue d'ensemble des fonctions en ligne et fonctions de diagnostic dans les blocs de données](#page-10234-0) (Page [6671](#page-10234-0))

## 9.11.6 Créer un instantané des valeurs actuelles

Vous pouvez enregistrer sous forme d'instantané les valeurs actuelles des variables d'un ou de plusieurs blocs de données. Les valeurs actuelles sont les valeurs que les variables prennent à l'instant présent, pendant le traitement du programme dans la mémoire de travail de la CPU.

Pour les blocs de données enregistrés uniquement dans la mémoire de chargement et n'étant pas intégrés dans le programme, il n'est pas possible de créer d'instantané.

Par principe, vous avez les possibilités suivantes pour créer un instantané :

- Générer un instantané d'un bloc de données ouvert
- Générer un instantané de plusieurs blocs de données sélectionnés

De plus, un instantané est généré automatiquement lors du chargement d'un bloc ou d'un programme depuis l'appareil.

## **PRUDENCE**

#### Générer l'instantané

Les valeurs dans l'instantané peuvent provenir de plusieurs cycles.

## <span id="page-10240-0"></span>**Condition**

- Une liaison en ligne à la CPU existe.
- Les blocs de données pour lesquels vous voulez créer un instantané sont identiques hors ligne et en ligne.

## Marche à suivre

Procédez comme suit pour créer un instantané d'un bloc de données ouvert :

- 1. Ouvrez le bloc de données.
- 2. Cliquez sur le bouton "Instantané des valeurs actuelles".

Procédez comme suit pour créer un instantané de plusieurs blocs de données sélectionnés :

- 1. Sélectionnez les blocs dans le navigateur de projet. Vous pouvez sélectionner les blocs un par un ou bien sélectionner dans le navigateur de projet des appareils, des groupes ou des dossiers qui contiennent des blocs de données.
- 2. Choisissez la commande "Instantané des valeurs actuelles" dans le menu contextuel ou dans le menu "En ligne > Instantané des valeurs actuelles".

#### Résultat

- Les valeurs de visualisation actuelles sont reprises dans la colonne "Instantané".
- Une fois l'opération terminée, un message s'ouvre dans la fenêtre d'inspection.
- L'horodatage de l'instantané s'affiche au-dessus de la table de déclaration.

#### Remarque

Si vous changez ensuite la structure du bloc de données, l'affichage des valeurs actuelles est perdu. La colonne "Instantané" sera alors vide.

#### Voir aussi

[Vue d'ensemble des fonctions en ligne et fonctions de diagnostic dans les blocs de données](#page-10234-0) (Page [6671](#page-10234-0))

## 9.11.7 Charger des instantanés comme valeurs actuelles

Vous pouvez charger les instantanés du programme hors ligne comme valeurs actuelles dans la CPU. Pour cela, les valeurs de l'instantané sont chargées directement dans la mémoire de travail de la CPU. Les variables dans le bloc en ligne sont réinitialisées et la CPU utilise les nouvelles valeurs comme valeurs actuelles dans le programme en ligne.

Vous pouvez ainsi mettre rapidement le processus commandé dans un état défini.

Les types de blocs de données suivants ne sont pas réinitialisés par des instantanés :

- Les blocs de données qui font partie d'un objet de référence
- Les blocs de données de sécurité
- Les blocs de données créés par la CPU
- Les blocs de données avec l'attribut "Sauvegarder uniquement dans la mémoire de chargement"
- Les blocs de données disponibles en ligne uniquement

# DANGER

#### Danger lors de la modification de valeurs de variable

Modifier les valeurs des variables durant le fonctionnement de l'installation peut causer des dégâts matériels et des dommages corporels graves en cas de dysfonctionnements ou d'erreurs dans le programme !

- Assurez-vous que l'installation est dans un état de sécurité avant d'écraser les valeurs actuelles.
- Assurez-vous que le programme ne traite les données concernées ni en lecture, ni en écriture pendant le transfert.
- Le cas échéant, utilisez à la place la fonction "Forcer variable" dans la table de visualisation ou dans l'éditeur de DB.

## Relations avec l'état de fonctionnement de la CPU

Vous pouvez exécuter cette fonction non seulement à l'état "MARCHE", mais aussi à l'état "ARRET" de la CPU. Le tableau ci-dessous indique les réactions de la CPU dans ses différents états de fonctionnement.

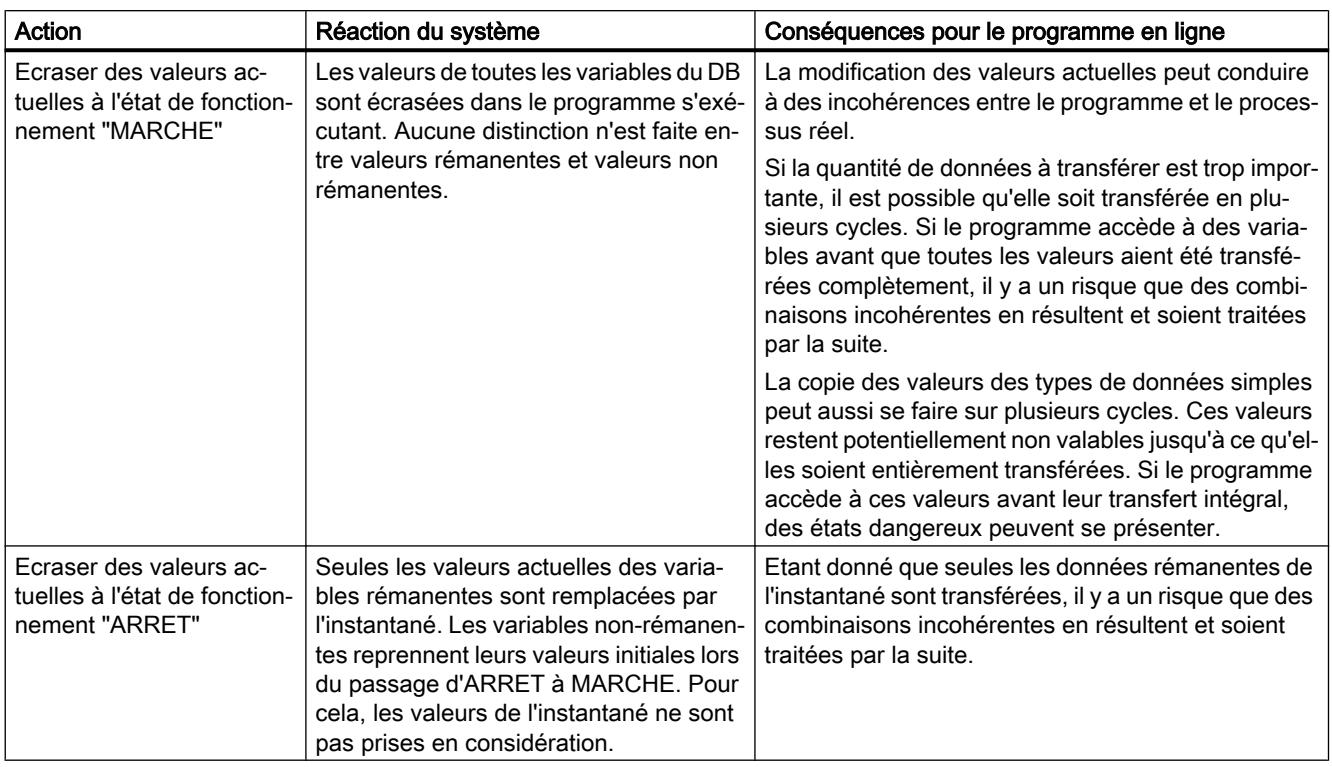

## **Condition**

- Vous utilisez une S7-1200 à partir de V4.1 ou une S7-1500 à partir de V1.7.
- Une liaison en ligne à la CPU existe.
- Les blocs de données dont vous voulez réinitialiser les valeurs actuelles sont identiques hors ligne et en ligne.
- Un instantané des blocs de données est créé.

## Réinitialiser les valeurs actuelles d'un bloc ouvert

Pour réinitialiser toutes les valeurs actuelles d'un bloc avec des instantanés, procédez comme suit :

- 1. Ouvrez le bloc de données.
- 2. Cliquez sur le bouton "Charger des instantanés comme valeurs actuelles".

#### <span id="page-10243-0"></span>Réinitialiser les valeurs actuelles de plusieurs blocs

Pour réinitialiser d'une traite les valeurs actuelles de plusieurs blocs, procédez comme suit :

- 1. Sélectionnez les blocs un par un ou tout le dossier contenant des blocs dans le navigateur du projet.
- 2. Choisissez la commande "Charger des instantanés comme valeurs actuelles" dans le menu contextuel.

#### Résultat

Les valeurs actuelles dans le programme en ligne sont réinitialisées par les valeurs provenant de l'instantané.

#### Voir aussi

[Vue d'ensemble des fonctions en ligne et fonctions de diagnostic dans les blocs de données](#page-10234-0) (Page [6671](#page-10234-0))

## 9.11.8 Copier l'instantané dans les valeurs de départ

Vous pouvez copier dans le programme hors ligne l'instantané dans les valeurs de départ. Au prochain passage d'ARRÊT à MARCHE, le programme démarre avec les nouvelles valeurs de départ.

Vous pouvez copier toutes les valeurs de départ des variables rémanentes ou seulement les valeurs de départ marquées comme "Valeur de réglage".

Notez que les valeurs sont toujours copiées à partir de l'instantané. Aucun contrôle n'est effectué permettant de savoir si toutes les valeurs proviennent du même cycle.

Les valeurs de départ protégées en écriture ne sont pas écrasées.

Pour reprendre les valeurs, vous avez par principe les possibilités suivantes :

- Reprise des valeurs d'un bloc de données ouvert Dans un bloc de données ouvert, vous pouvez reprendre comme valeurs de départ toutes les valeurs ou seulement les valeurs des variables marquées comme "Valeur de réglage".
- Reprise des valeurs de plusieurs blocs dans la navigation de projet Dans la navigation de projet, vous pouvez reprendre, au choix, toutes les valeurs, toutes les Valeurs de réglage ou toutes les valeurs rémanentes comme valeurs de départ.

#### **Condition**

Un instantané du bloc de données est créé.

#### Marche à suivre

Procédez comme suit pour reprendre les instantanés comme valeurs de départ dans un bloc de données :

- 1. Ouvrez un bloc de données.
- 2. Cliquez dans la barre d'outils sur le bouton "Copier des instantanés comme valeurs de départ > Toutes les valeurs".

Ou :

- 1. Ouvrez un bloc de données.
- 2. Cliquez dans la barre d'outils sur le bouton "Copier des instantanés comme valeurs de départ > Consignes uniquement".

Procédez comme suit pour reprendre les valeurs de visualisation de plusieurs blocs de données dans la navigation de projet :

- 1. Sélectionnez les blocs dans le navigation de projet.
- 2. Choisissez ensuite l'une des commandes suivantes dans le menu contextuel :
	- "Copier des instantanés comme valeurs de départ > Toutes les valeurs"
	- "Copier des instantanés comme valeurs de départ > Consignes uniquement"
	- "Copier des instantanés comme valeurs de départ > Seulement les valeurs rémanentes"

#### Résultat

Les valeurs sont reprises de la colonne "Instantané" et insérées dans la colonne "Valeur de départ". Les nouvelles valeurs de départ sont enregistrées dans le programme hors ligne.

#### Remarque

#### Reprendre les valeurs de certaines variables

Vous pouvez également reprendre les valeurs de certaines variables de la colonne "Instantané" dans la colonne "Valeurs de départ". Copiez à cet effet les valeurs à l'aide des commandes "Copier" et "Coller" du menu contextuel et insérez-les dans la colonne "Valeur de départ". Veuillez noter que seules les valeurs qui se trouvent actuellement dans la zone visible du tableau seront copiées.

#### Voir aussi

[Vue d'ensemble des fonctions en ligne et fonctions de diagnostic dans les blocs de données](#page-10234-0) (Page [6671](#page-10234-0))

# <span id="page-10245-0"></span>9.11.9 Utiliser des valeurs de réglage pendant la mise en service

## 9.11.9.1 Principes de base sur l'ajustement de valeurs de réglage pendant la mise en service

#### Introduction

Lors de la mise en service d'une installation, les valeurs de données doivent souvent être ajustées pour une adaptation optimale du programme aux conditions sur place. Pour ce faire, vous pouvez vous servir des fonctions en ligne et des fonctions de diagnostic de la table de déclaration des blocs de données.

Pour utiliser les fonctions, définissez tout d'abord certaines variables comme "Valeurs de réglage" dans le programme. Les Valeurs de réglage sont des valeurs devant être finement ajustées préalablement à la mise en service.

Le tableau ci-après présente les fonctions permettant d'ajuster des valeurs lors de la mise en service. Les paragraphes suivants décrivent ces fonctions en détail.

En outre, vous disposez aussi des fonctions générales pour visualiser et forcer le bloc de données :

[Vue d'ensemble des fonctions en ligne et fonctions de diagnostic dans les blocs de données](#page-10234-0) (Page [6671](#page-10234-0))

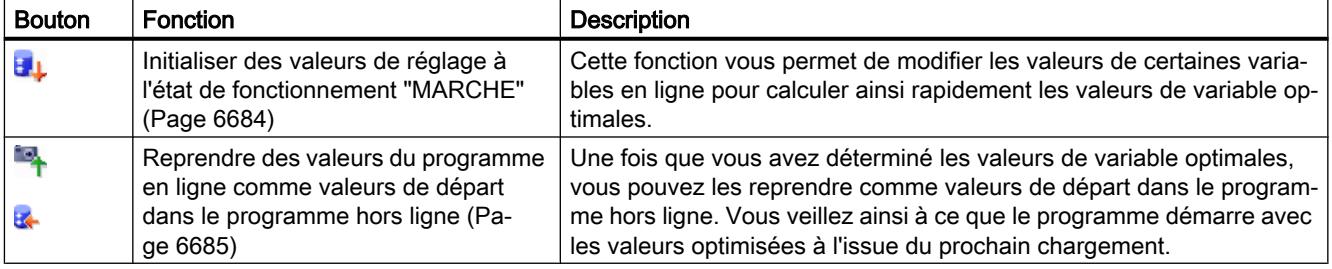

#### Voir aussi

Repérer les données comme valeurs réglables. (Page 6682)

## 9.11.9.2 Repérer les données comme valeurs réglables.

Dans le programme, vous pouvez signaler certaines variables comme "Valeurs de réglage". Les valeurs de réglage sont des valeurs devant être finement ajustées préalablement à la mise en service.

## **Règles**

Vous pouvez repérer des variables comme "Valeur de réglage" dans les types de blocs suivants :

- Dans les blocs fonctionnels (FB), mais seulement dans la section "Static"
- Dans les blocs de données globaux (DB)
- Dans les types de données API (UDT) Pour les types de données API, le réglage ne devient cependant effectif que si l'UDT est utilisé dans la section "Static" d'un bloc fonctionnel ou d'un bloc de données.

La définition de Valeurs de réglage n'est pas possible dans les types de bloc suivants :

- Dans les blocs de données basés sur un type de données API et dans les blocs de données d'instance. Ceux-ci héritent du paramétrage de FB ou d'UDT supérieurs.
- Vous ne pouvez pas marquer des variables de blocs de données ARRAY comme "Valeur de réglage".
- Vous ne pouvez pas non plus marquer des variables comme "Valeur de réglage" au lieu d'appel d'une multi-instance. Vous devez procéder au réglage dans l'interface du bloc fonctionnel appelé comme multi-instance.
- Dans les blocs avec protection Know-How, vous ne pouvez pas modifier le marquage "Valeur de réglage". Pour ce faire, vous devez d'abord retirer la protection Know-How.

## **Condition**

Un bloc fonctionnel, un bloc de données global ou un type de données API (UDT) est ouvert.

#### Marche à suivre

Procédez comme suit pour repérer une variable comme "Valeur de réglage" :

- 1. Sélectionnez une variable dans la section "Static".
- 2. Activez la case d'option dans la colonne "Valeur de réglage".
	- Vous ne pouvez pas définir comme "Valeur de réglage" l'élément de niveau supérieur d'une structure ou d'un type de donnée API. Vous devez procéder au réglage individuel des éléments subordonnés.
	- Pour les ARRAY, vous pouvez repérer comme "Valeur de réglage" l'élément de niveau supérieur uniquement. Les éléments subordonnés héritent du réglage.
	- Pour les ARRAY de STRUCT, vous pouvez repérer comme "Valeurs de réglage" les éléments situés sous la première structure uniquement. Les éléments d'autres structures héritent du réglage.

## Résultat

Les variables sont repérées comme étant des Valeurs de réglage. Pendant la mise en service, ces variables peuvent être initialisées en ligne. Pour cela, la CPU ne doit pas être commutée à l'état de fonctionnement "STOP", elle peut rester à l'état de fonctionnement "RUN". En outre, les valeurs de variable actuelles peuvent être transmises comme valeurs de départ dans le programme hors ligne et y être sauvegardées.

#### <span id="page-10247-0"></span>Voir aussi

[Vue d'ensemble des fonctions en ligne et fonctions de diagnostic dans les blocs de données](#page-10234-0) (Page [6671](#page-10234-0))

[Fonctions en ligne et fonctions de diagnostic pour les blocs de données](#page-10232-0) (Page [6669](#page-10232-0))

[Définition des valeurs de départ](#page-10217-0) (Page [6654\)](#page-10217-0)

#### 9.11.9.3 Initialiser des valeurs de réglage dans le programme en ligne

#### Principes de base relatifs à l'initialisation de valeurs de réglage

Vous pouvez initialiser toutes les variables marquées comme "Valeur de réglage" avec de nouvelles valeurs dans le programme en ligne. Pour ce faire, les valeurs de départ du programme hors ligne sont chargées dans le programme en ligne. La CPU reste à l'état de fonctionnement "RUN". Toutes les variables marquées comme Valeur de réglage sont initialisées une fois au point de contrôle du cycle suivant. Cela s'applique aussi bien aux variables rémanentes qu'aux variables non rémanentes. L'exécution du programme est ensuite poursuivie avec de nouvelles valeurs de variables.

Le nombre maximum de variables initialisables dépend de la CPU : Pour les CPU des gammes S7-300/400, vous pouvez initialiser jusqu'à 35 valeurs de réglage maximum, pour les CPU des gammes S7-1200/1500, la quantité maximale est de 200 valeurs de réglage. Toutefois, la quantité maximale est plus faible selon le type de données utilisé.

Si le nombre de Valeurs de réglage marquées est trop élevé, un message vous en informe. Dans ce cas, vous pouvez insérer les variables dans une table de visualisation et les initialiser dans ladite table à l'aide de la fonction "Forcer".

## DANGER

#### Danger lors de la modification de valeurs de variable

Une modification des valeurs de variable durant le fonctionnement de l'installation peut provoquer des dégâts matériels ou des blessures graves en cas de dysfonctionnements ou d'erreurs dans le programme !

Avant de réinitialiser les Valeurs de réglage, assurez-vous qu'aucune situation dangereuse ne puisse survenir.

#### **Condition**

- Une liaison en ligne est établie avec la CPU.
- La structure du bloc de données hors ligne et en ligne est identique.
- Une ou plusieurs variables sont marquées comme "Valeur de réglage".

#### <span id="page-10248-0"></span>Marche à suivre

Pour initialiser toutes les valeurs de réglage du bloc de données, procédez comme suit :

- 1. Ouvrez un bloc de données global ou un bloc de données d'instance.
- 2. Saisissez les valeurs souhaitées dans la colonne "Valeur de départ". Les valeurs de départ doivent correspondre au type de données spécifié.
- 3. Cliquez sur le bouton "Charger des valeurs de départ comme valeurs actuelles > Consignes uniquement".

#### Résultat

Les valeurs de réglage dans le programme en ligne sont initialisées au point de contrôle du cycle suivant avec les valeurs de départ du programme hors ligne.

#### Voir aussi

[Vue d'ensemble des fonctions en ligne et fonctions de diagnostic dans les blocs de données](#page-10234-0) (Page [6671](#page-10234-0))

#### 9.11.9.4 Reprendre des valeurs du programme en ligne comme valeurs de départ

Pour reprendre des valeurs de variable du programme en ligne comme valeurs de départ dans le programme hors ligne, réalisez d'abord un instantané des valeurs de variable du programme en ligne. Vous pouvez ensuite le reprendre dans le programme hors ligne. Notez que les valeurs sont toujours copiées à partir de l'instantané. Aucun contrôle n'est effectué permettant de savoir si toutes les valeurs proviennent du même cycle.

Les valeurs de départ protégées en écriture ne sont pas écrasées.

Pour reprendre les valeurs, vous avez par principe les possibilités suivantes :

- Reprise des valeurs de réglage d'un bloc de données ouvert
- Reprise des valeurs de réglage de plusieurs blocs dans la navigation de projet

#### Condition

- Une liaison en ligne à la CPU existe.
- Au moins un bloc de données est chargé dans la CPU.

#### Marche à suivre

Procédez comme suit pour reprendre toutes les Valeurs de réglage comme valeurs de départ dans un bloc de données :

- 1. Ouvrez le bloc de données.
- 2. Cliquez sur le bouton "Visualiser tout" pour lancer la visualisation. La colonne "Valeur de visualisation" s'affiche dans la table. Elle indique les valeurs de données actuelles.

- 3. Dans la barre d'outils, cliquez sur "Instantané des valeurs actuelles". Les valeurs actuelles sont reprises dans la colonne "Instantané".
- 4. Cliquez dans la barre d'outils sur le bouton "Copier des instantanés comme valeurs de départ > Consignes uniquement".

Les valeurs sont reprises de la colonne "Instantané" et insérées dans la colonne "Valeurs de départ".

Procédez comme suit pour reprendre les valeurs de visualisation de plusieurs blocs de données dans la navigation de projet :

- 1. Sélectionnez les blocs dans le navigation de projet.
- 2. Sélectionnez la commande "Instantané des valeurs actuelles" dans le menu contextuel. Les valeurs actuelles de tous les blocs marqués sont reprises dans la colonne "Instantané". Une fois l'opération terminée, un message s'ouvre dans la fenêtre d'inspection.
- 3. Sélectionnez ensuite la commande "Reprendre l'instantané comme valeurs de départ > Consignes uniquement" dans le menu contextuel.

Les valeurs sont reprises de la colonne "Instantané" et insérées dans la colonne "Valeur de départ".

## Résultat

Les nouvelles valeurs de départ sont enregistrées dans le programme hors ligne.

#### **Remarque**

#### Reprendre les valeurs de certaines variables

Vous pouvez également reprendre les valeurs de certaines variables n'ayant pas été au préalable marquées comme valeur de réglage de la colonne "Instantané" et les insérer dans la colonne "Valeurs de départ". Copiez à cet effet les valeurs à l'aide des commandes "Copier" et "Coller" du menu contextuel et insérez-les dans la colonne "Valeur de départ". Veuillez noter que seules les valeurs qui se trouvent actuellement dans la zone visible du tableau seront copiées.

#### Voir aussi

[Principes de base sur les valeurs de départ](#page-10217-0) (Page [6654\)](#page-10217-0)

[Définition des valeurs de départ](#page-10218-0) (Page [6655\)](#page-10218-0)

[Vue d'ensemble des fonctions en ligne et fonctions de diagnostic dans les blocs de données](#page-10234-0) (Page [6671](#page-10234-0))

[Fonctions en ligne et fonctions de diagnostic pour les blocs de données](#page-10232-0) (Page [6669](#page-10232-0))

# <span id="page-10250-0"></span>Déclarer les variables API 10

# 10.1 Vue d'ensemble des tables de variables API

#### Introduction

Les tables des variables API contiennent les définitions des variables API et constantes symboliques valables sur l'ensemble de la CPU. Une table des variables API est automatiquement créée pour chaque CPU figurant dans le projet. Vous pouvez vous-même créer d'autres tables des variables afin d'y classer et d'y grouper des variables et des constantes.

Dans la navigation du projet, il y a un dossier "Variables API" pour chaque CPU du projet. Il contient les tables ci-dessous :

- Table "Toutes les variables"
- Table de variables standard
- Optionnel : Autres tables de variables définies par l'utilisateur

#### Toutes les variables

La table "Toutes les variables" montre une vue d'ensemble de toutes les variables API, constantes utilisateur et constantes système de la CPU. Cette table ne peut être ni supprimée, ni déplacée.

#### Table de variables standard

Il y a une table des variables standard pour chaque CPU du projet. Elle ne peut être ni supprimée, ni renommée, ni déplacée. La table de variables standard contient des variables API, des constantes utilisateur et des constantes système. Vous pouvez déclarer toutes les variables API dans la table des variables standard, ou bien créer si nécessaire d'autres tables des variables utilisateur.

#### Tables des variables utilisateur

Vous pouvez créer plusieurs tables des variables utilisateur pour chaque CPU afin de grouper les variables selon vos besoins. Vous pouvez rassembler les tables des variables utilisateur dans des groupes, les renommer ou les supprimer. Les tables des variables utilisateur peuvent contenir des variables API et des constantes utilisateur.

10.1 Vue d'ensemble des tables de variables API

## Voir aussi

[Structure des tables des variables API](#page-10252-0) (Page [6689\)](#page-10252-0)

[Variables](#page-3656-0) (Page [93\)](#page-3656-0)

[Principes de base des constantes](#page-3658-0) (Page [95](#page-3658-0))

10.2 Structure des tables des variables API

# <span id="page-10252-0"></span>10.2 Structure des tables des variables API

## Introduction

Chaque table des variables API contient un onglet pour les variables et un onglet pour les constantes utilisateur. La table des variables standard et la table "Toutes les variables" contiennent en plus un onglet "Constantes système".

## Structure de l'onglet "Variables"

Sous l'onglet "Variables", vous déclarez les variables API globales dont vous avez besoin dans le programme. La figure suivante illustre la structure de l'onglet. Le nombre de colonnes affichées peut varier.

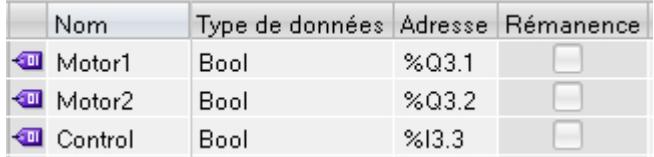

Le tableau suivant donne la signification des différentes colonnes. Le nombre de colonnes affichées peut varier. Vous pouvez afficher ou masquer les colonnes si nécessaire.

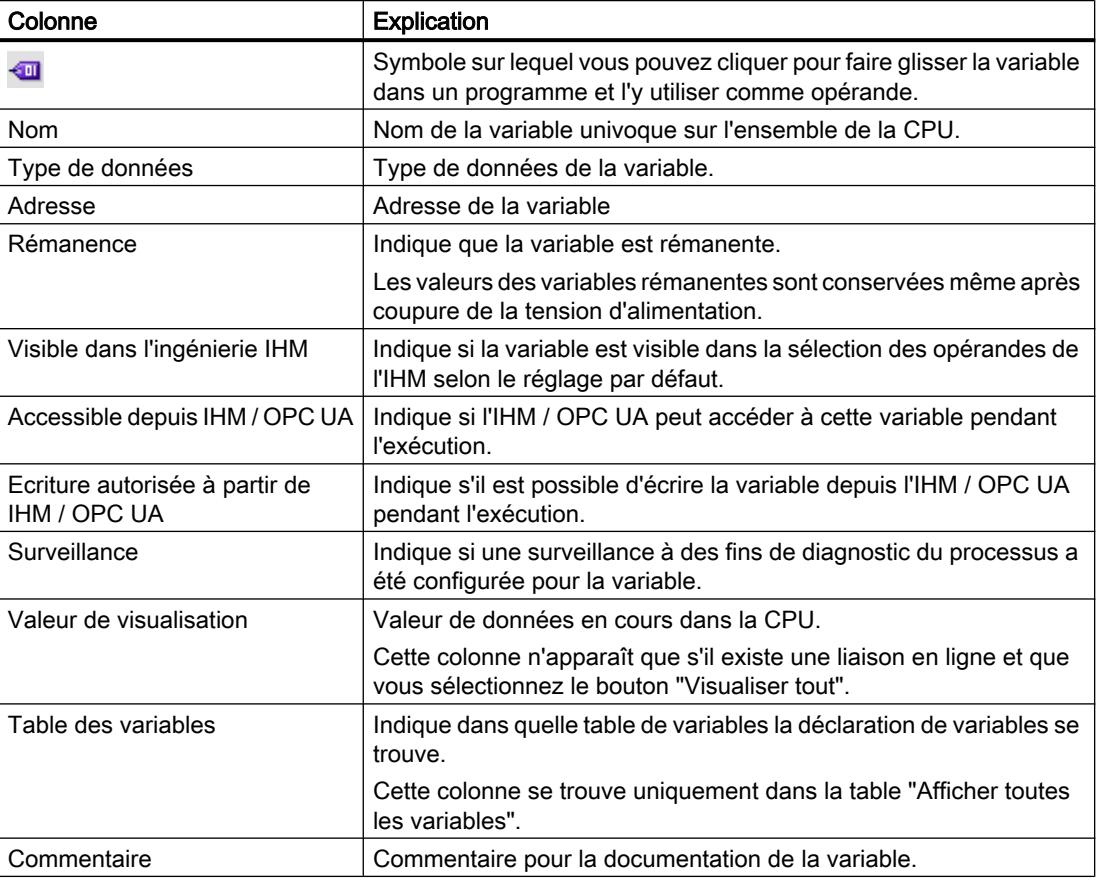

10.2 Structure des tables des variables API

#### Structure des onglets "Constantes utilisateur" et "Constantes système"

Dans l'onglet "Constantes utilisateur", vous définissez des constantes symboliques valables sur l'ensemble de la CPU. L'onglet "Constantes système" affiche les constantes requises par le système. Les constantes système sont, par ex., des identifiants matériels servant à l'identification des modules.

La figure suivante montre la structure des deux onglets. Le nombre de colonnes affichées peut varier.

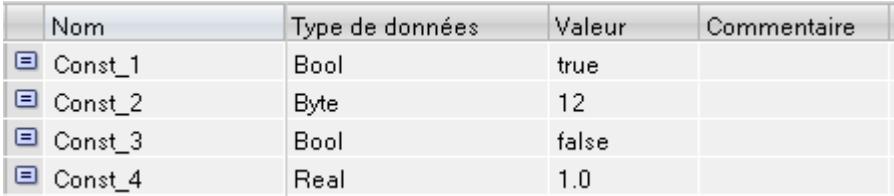

Le tableau suivant donne la signification des différentes colonnes. Vous pouvez afficher ou masquer les colonnes si nécessaire.

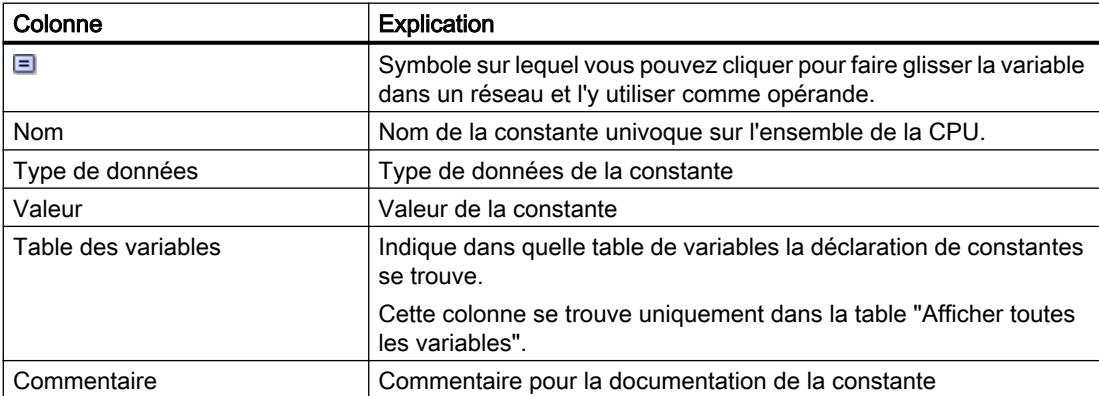

#### Voir aussi

[Types de données matériel](#page-3894-0) (Page [331](#page-3894-0))

[Variables](#page-3656-0) (Page [93\)](#page-3656-0)

[Principes de base des constantes](#page-3658-0) (Page [95](#page-3658-0))

[Vue d'ensemble des tables de variables API](#page-10250-0) (Page [6687](#page-10250-0))

[Afficher et masquer les colonnes de table](#page-10280-0) (Page [6717](#page-10280-0))

# <span id="page-10254-0"></span>10.3 Règles pour les variables API

## 10.3.1 Noms autorisés pour les variables API

#### Caractères autorisés

Les règles suivantes s'appliquent pour les noms des variables API :

- Les lettres, chiffres et caractères spéciaux sont autorisés.
- L'utilisation de mots-clés réservés n'est pas recommandée.
- L'utilisation de guillemets dans le nom de variable n'est pas autorisée.

#### Noms de variable univoques

Les noms des variables API doivent être univoques sur l'ensemble de la CPU, même si les variables se situent dans différentes tables des variables d'une CPU. Un nom déjà utilisé à l'intérieur de la CPU pour un bloc, une autre variable API ou une constante, ne peut plus être utilisé pour une nouvelle variable API. Aucune différence n'est faite entre les majuscules et les minuscules lors du contrôle de l'univocité.

Si vous saisissez un nom déjà attribué, le deuxième nom est automatiquement complété par un numéro d'ordre. Par exemple, si vous utilisez deux fois le nom "Moteur", la deuxième entrée sera changée en "Motor(1)" (Moteur(1)).

#### Noms de tables univoques

Les noms des tables des variables API doivent également être univoques sur l'ensemble de la CPU. Lors de la création de tables des variables API utilisateur, un nom univoque est automatiquement proposé.

#### Remarque

Pour plus d'informations sur les caractères autorisés dans les noms de variable, référez-vous aux rubriques suivantes sur le support en ligne de Siemens Industry :

When should identifiers and operands be used in "quotation marks" in STEP 7 (TIA Portal)?

https://support.industry.siemens.com/cs/document/109477857/when-should-identifiersand-operands-be-used-in-quotation-marks-in-step-7-(tia-portal)?dti=0&lc=en-DE ([https://](https://support.industry.siemens.com/cs/ww/fr/view/109477857) [support.industry.siemens.com/cs/ww/fr/view/109477857](https://support.industry.siemens.com/cs/ww/fr/view/109477857))

#### Voir aussi

[Variables](#page-3656-0) (Page [93\)](#page-3656-0) [Mots-clés](#page-3650-0) (Page [87\)](#page-3650-0)

Adresses et types de données autorisés pour les variables API (Page 6692)

[Entrer une déclaration de variables API](#page-10262-0) (Page [6699](#page-10262-0))

## 10.3.2 Adresses et types de données autorisés pour les variables API

Les adresses des variables API sont constituées de l'indication de la plage d'opérandes et de l'adresse à l'intérieur de cette plage.

Les adresses doivent être univoques sur l'ensemble de la CPU. Si vous saisissez une adresse déjà attribuée à une autre variable, cette adresse est affichée en jaune aux deux endroits et un message d'erreur est émis.

## Plages d'opérandes

Le tableau ci-dessous montre les plages d'opérandes possibles. Les types de données disponibles dépendent de la CPU utilisée :

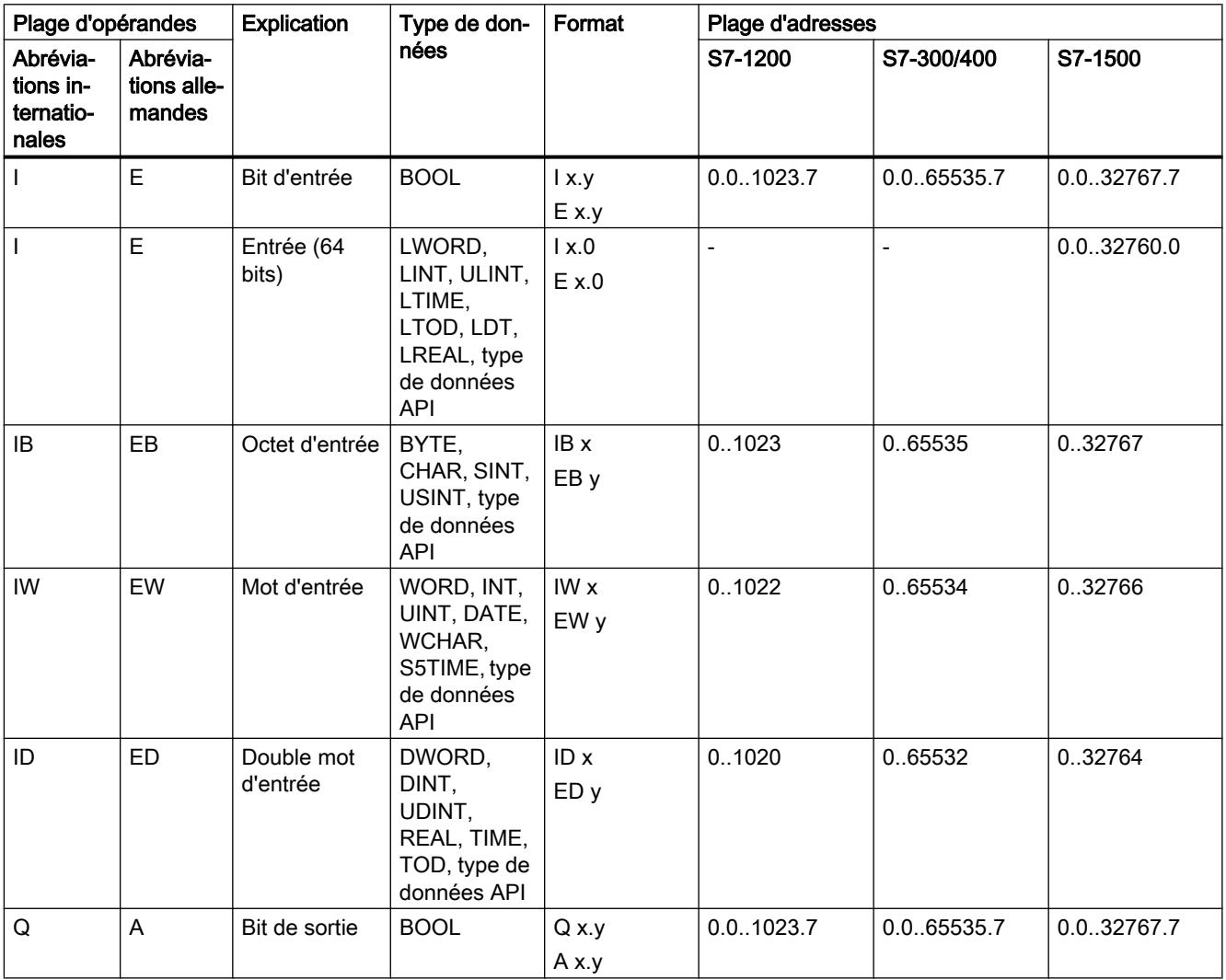

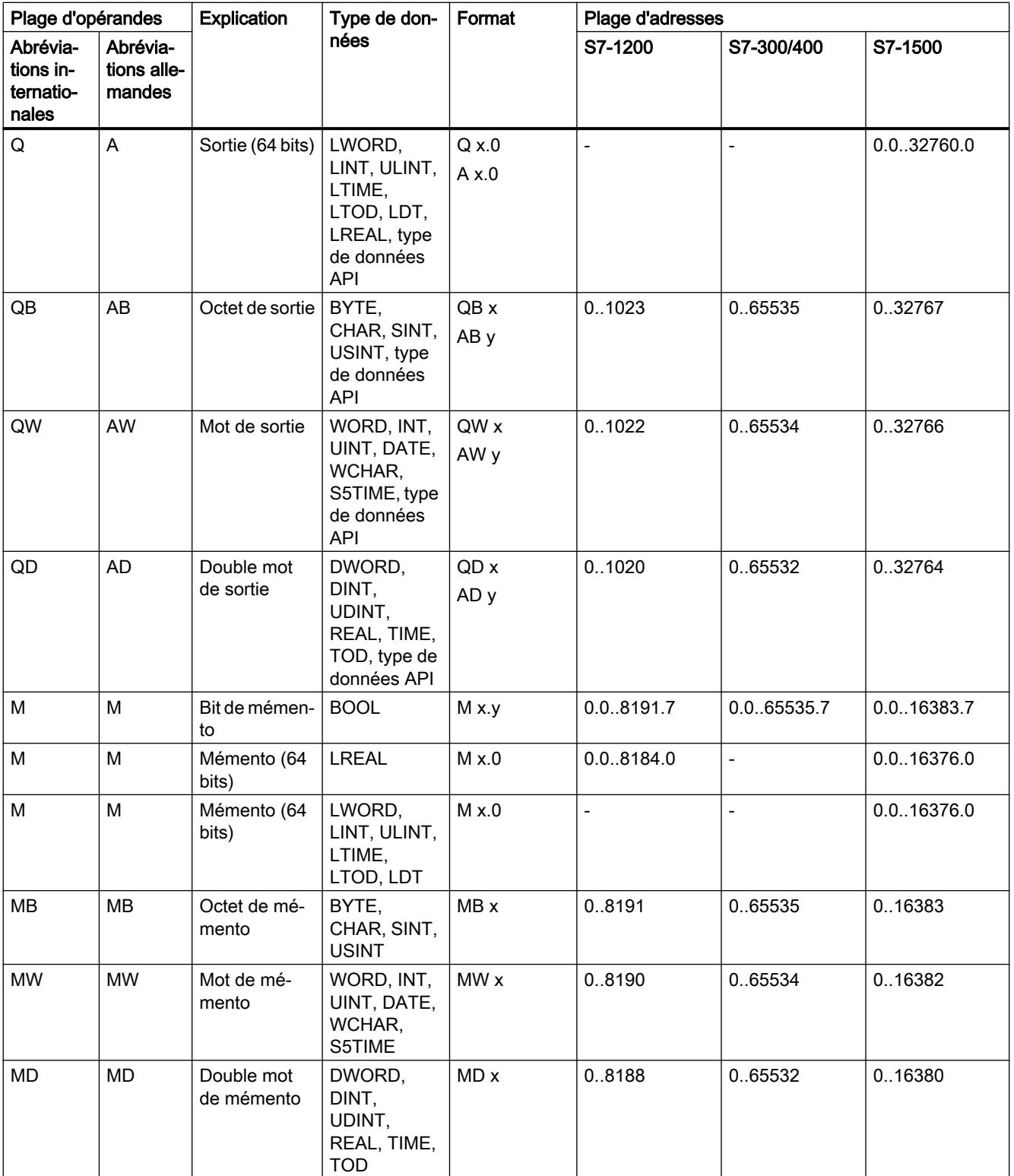

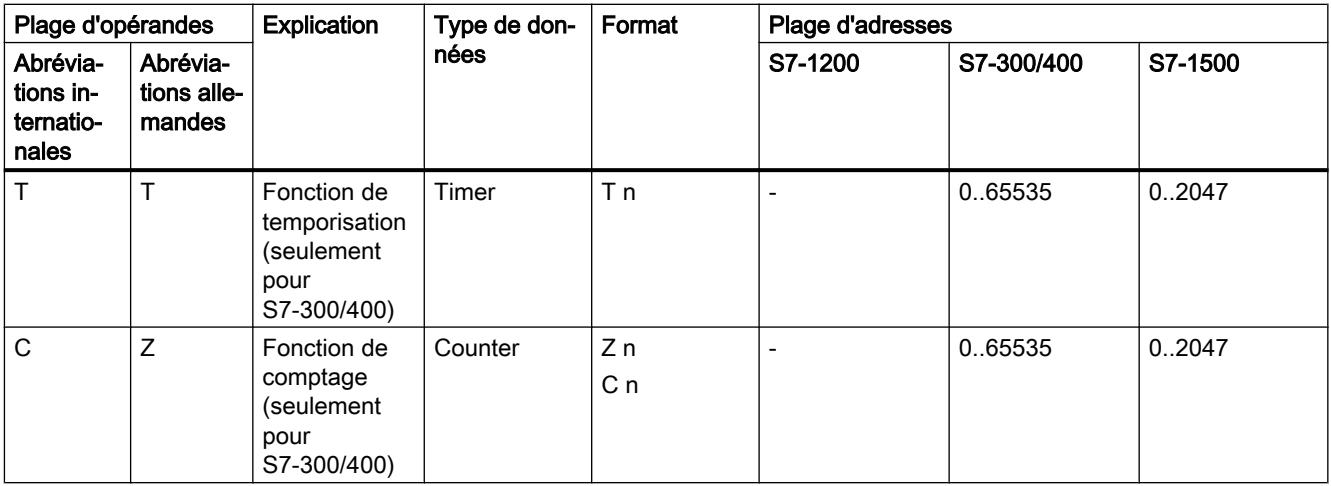

## Adresses

Le tableau suivant montre les adresses possibles des variables :

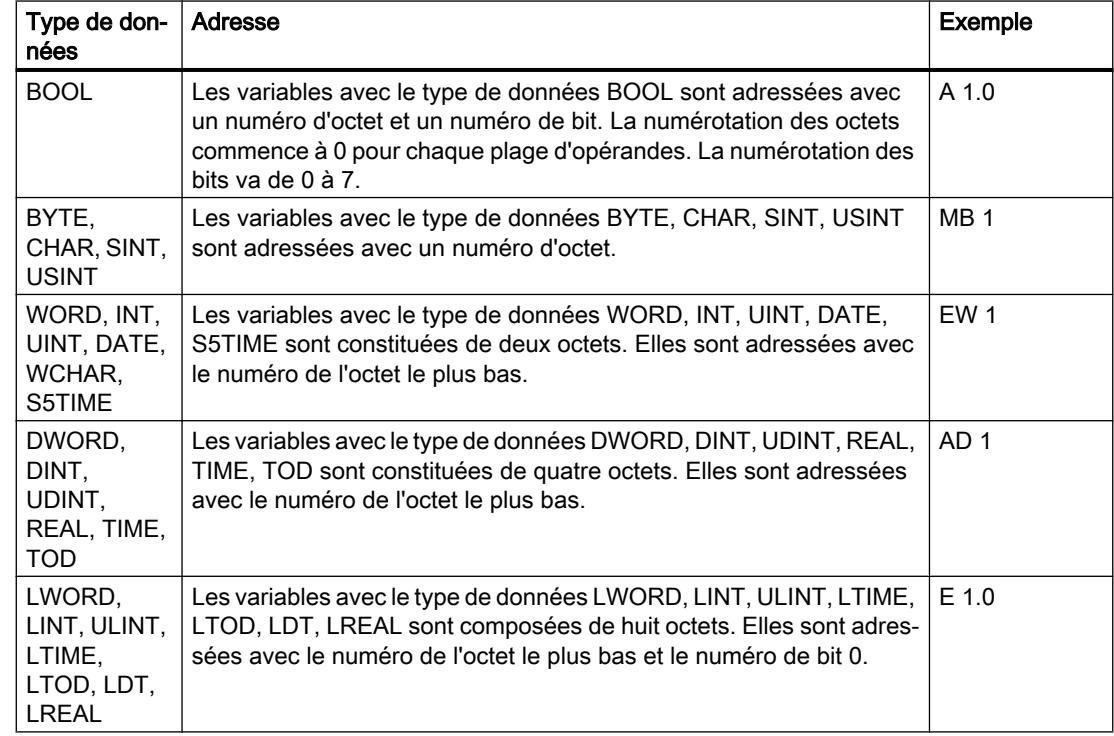

## Abréviations utilisées

Les adresses que vous saisissez dans la table des variables API sont automatiquement converties dans le système d'abréviations configuré.

## Voir aussi

[Paramétrage des abréviations](#page-10082-0) (Page [6519\)](#page-10082-0)

[Variables](#page-3656-0) (Page [93\)](#page-3656-0)

[Noms autorisés pour les variables API](#page-10254-0) (Page [6691\)](#page-10254-0)

[Présentation des types de données valides](#page-3794-0) (Page [231](#page-3794-0))

[Entrer une déclaration de variables API](#page-10262-0) (Page [6699](#page-10262-0))

10.4 Créer et gérer des tables des variables API

# 10.4 Créer et gérer des tables des variables API

## 10.4.1 Créer une table des variables API

Vous pouvez créer plusieurs tables des variables API utilisateur dans une CPU. Chaque table des variables doit avoir un nom univoque sur l'ensemble de la CPU.

#### **Condition**

La vue du projet est ouverte.

## Marche à suivre

Procédez comme suit pour créer une nouvelle table des variables API :

- 1. Dans la navigation du projet, ouvrez le dossier "Variables API" qui se trouve sous la CPU.
- 2. Effectuez un double clic sur l'entrée "Insérer une nouvelle table de variables". Une nouvelle table des variables API portant le nom par défaut "Tabledesvariables\_x" est créée.
- 3. Dans la navigation du projet, sélectionnez la table des variables API.
- 4. Choisissez la commande "Renommer" dans le menu contextuel.
- 5. Saisissez un nom univoque sur l'ensemble de la CPU.

### Résultat

Une nouvelle table des variables API est créée. Vous pouvez y déclarer des variables et des constantes.

#### Voir aussi

[Vue d'ensemble des tables de variables API](#page-10250-0) (Page [6687](#page-10250-0))

[Structure des tables des variables API](#page-10252-0) (Page [6689\)](#page-10252-0)

[Déclarer les variables API](#page-10262-0) (Page [6699](#page-10262-0))

[Déclarer des constantes globales](#page-10270-0) (Page [6707\)](#page-10270-0)

[Exporter et importer des variables API](#page-10280-0) (Page [6717](#page-10280-0))

## 10.4.2 Grouper des tables des variables API

Vous pouvez rassembler des tables des variables utilisateur d'une CPU dans des groupes. Vous ne pouvez toutefois pas déplacer la table des variables standard ni la table "Toutes les variables" dans un groupe.
10.4 Créer et gérer des tables des variables API

# <span id="page-10260-0"></span>**Condition**

Il y a plusieurs tables des variables utilisateur dans le dossier "Variables API" de la CPU.

#### Marche à suivre

Procédez comme suit pour regrouper plusieurs tables des variables API dans un groupe :

- 1. Dans la navigation du projet, sélectionnez le dossier "Variables API" qui se trouve sous la CPU.
- 2. Choisissez la commande de menu "Insertion > Groupe". Un nouveau groupe est inséré avec le nom standard "Groupe\_x".
- 3. Sélectionnez le groupe nouvellement inséré dans le navigateur du projet.
- 4. Choisissez la commande "Renommer" dans le menu contextuel.
- 5. Attribuez un nom univoque sur l'ensemble de la CPU au nouveau groupe.
- 6. Faites glisser les tables à grouper dans le nouveau groupe.

#### Résultat

Les tables des variables sont rassemblées dans le nouveau groupe.

# Voir aussi

[Vue d'ensemble des tables de variables API](#page-10250-0) (Page [6687\)](#page-10250-0) [Structure des tables des variables API](#page-10252-0) (Page [6689\)](#page-10252-0) [Déclarer les variables API](#page-10262-0) (Page [6699](#page-10262-0)) [Déclarer des constantes globales](#page-10270-0) (Page [6707](#page-10270-0))

# 10.4.3 Ouvrir la table des variables API

#### Marche à suivre

Pour ouvrir la table des variables API d'une CPU, procédez de la manière suivante :

- 1. Dans la navigation du projet, ouvrez le dossier "Variables API" qui se trouve sous la CPU.
- 2. Double-cliquez sur la table des variables API dans le dossier.
- 3. Sélectionnez l'onglet souhaité dans le coin supérieur droit.

## Résultat

La table des variables API correspondant à la CPU s'ouvre. Vous pouvez déclarer les variables et les constantes dont vous avez besoin.

10.4 Créer et gérer des tables des variables API

# Voir aussi

[Vue d'ensemble des tables de variables API](#page-10250-0) (Page [6687](#page-10250-0)) [Structure des tables des variables API](#page-10252-0) (Page [6689\)](#page-10252-0) [Déclarer les variables API](#page-10262-0) (Page [6699](#page-10262-0)) [Déclarer des constantes globales](#page-10270-0) (Page [6707\)](#page-10270-0)

# <span id="page-10262-0"></span>10.5 Déclarer les variables API

# 10.5.1 Entrer une déclaration de variables API

# 10.5.1.1 Déclarer des variables dans la table des variables API

#### **Condition**

L'onglet "Variables" d'une table des variables API est ouvert.

#### Marche à suivre

Procédez comme suit pour définir des variables API :

- 1. Inscrivez le nom de la variable dans la colonne "Nom".
- 2. Entrez le type de données souhaité dans la colonne "Type de données". Le complètement automatique vous prête assistance durant la saisie. Une adresse correspondant au type de données est automatiquement inscrite.
- 3. Optionnel : Cliquez sur le bouton fléché dans la colonne "Adresse" et entrez un identificateur d'opérande, un type d'opérande, une adresse et un numéro de bit dans la boîte de dialogue suivante.
- 4. Optionnel : Tapez un commentaire dans la colonne "Commentaire".
- 5. Répétez les étapes 1 à 4 pour toutes les variables requises. Voir aussi : [Adresses et types de données autorisés pour les variables API](#page-10255-0) (Page [6692\)](#page-10255-0)

#### Vérification de la syntaxe

Après chaque saisie, la syntaxe est vérifiée automatiquement et les erreurs sont affichées en rouge. Vous n'êtes pas obligé de corriger les erreurs aussitôt, mais pouvez poursuivre l'édition et apporter les corrections à un moment ultérieur. Il est impossible de compiler le programme tant que la déclaration de variables contient des erreurs de syntaxe et que la variable est utilisée dans le programme.

#### Voir aussi

[Exporter et importer des variables API](#page-10280-0) (Page [6717](#page-10280-0)) [Utiliser le complètement automatique](#page-10095-0) (Page [6532\)](#page-10095-0) [Noms autorisés pour les variables API](#page-10254-0) (Page [6691\)](#page-10254-0) [Déclarer des variables API dans l'éditeur de programmation](#page-10263-0) (Page [6700](#page-10263-0)) [Editer des tables des variables API](#page-10278-0) (Page [6715](#page-10278-0)) [Structure des tables des variables API](#page-10252-0) (Page [6689\)](#page-10252-0)

<span id="page-10263-0"></span>10.5 Déclarer les variables API

# 10.5.1.2 Déclarer des variables API dans l'éditeur de programmation

#### **Condition**

● L'éditeur de programmation est ouvert.

#### Marche à suivre

Procédez comme suit pour déclarer des opérandes en tant que variables API globales :

- 1. Ajoutez une instruction dans votre programme. Les chaînes de caractères "<???>", "<??.?>" ou "..." sont des marques de réservation pour opérande.
- 2. Remplacez une suite de caractères génériques par le nom de la variable API devant être créée.
- 3. Sélectionnez le nom de la variable. Si vous souhaitez déclarer plusieurs variables API, sélectionnez le nom de toutes les variables devant être déclarées.
- 4. Choisissez la commande "Définir variable" dans le menu contextuel. La boîte de dialogue "Définir variable" s'ouvre. Elle affiche une table de déclaration dans laquelle figure déjà le nom de la variable.
- 5. Dans la colonne "Section", cliquez sur le bouton fléché et sélectionnez une des entrées suivantes :
	- Global Memory
	- Global Input
	- Global Output
	- Global Timer
	- Global Counter
- 6. Saisissez dans les autres colonnes l'adresse, le type de données et le commentaire. Voir aussi : [Adresses et types de données autorisés pour les variables API](#page-10255-0) (Page [6692](#page-10255-0))
- 7. Si la CPU contient plusieurs tables des variables API, vous pouvez décider dans quelle table la variable doit être insérée en effectuant une saisie dans la colonne "Table des variables API". Si vous n'entrez rien dans la colonne, la nouvelle variable sera insérée dans la table des variables standard.
- 8. Cliquez sur le bouton "Définir" pour terminer la saisie.

# Résultat

La déclaration de variable est écrite dans la table des variables API et elle est valide pour tous les blocs de la CPU.

<span id="page-10264-0"></span>Voir aussi

[Noms autorisés pour les variables API](#page-10254-0) (Page [6691\)](#page-10254-0) [Déclarer des variables dans la table des variables API](#page-10262-0) (Page [6699\)](#page-10262-0) [Utiliser le complètement automatique](#page-10095-0) (Page [6532\)](#page-10095-0)

# 10.5.2 Paramétrer la rémanence des variables API

# 10.5.2.1 Comportement de rémanence des variables API

#### Variables API rémanentes

Chaque CPU dispose d'une zone de mémoire dont le contenu est conservé, même après avoir coupé la tension d'alimentation. Cette zone est désignée comme zone de mémoire rémanente.

Pour éviter de perdre des données en cas de coupure de courant, vous pouvez enregistrer certaines variables API dans cette zone de mémoire. Vous pouvez déterminer le réglage de la rémanence des variables API dans la table de variables API.

Selon la famille de CPU, la zone de mémoire rémanente peut accueillir différents types de variables API. Le tableau ci-dessus donne un aperçu des CPU et des possibilités correspondantes :

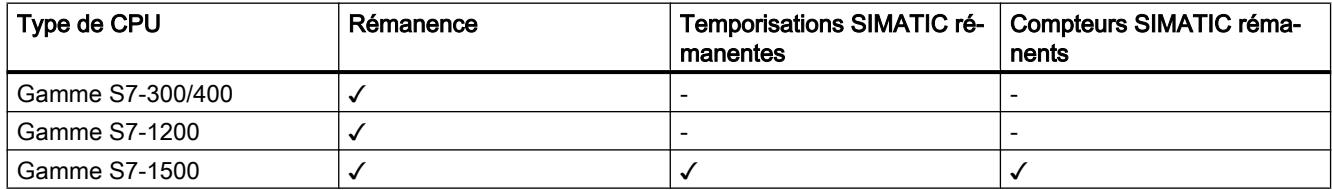

# Voir aussi

Paramétrer le comportement de rémanence des variables API (Page 6701)

#### 10.5.2.2 Paramétrer le comportement de rémanence des variables API

#### Introduction

Vous pouvez définir la largeur de la zone de mémoire rémanente pour les variables API dans la table des variables API. Toutes les variables dont l'adresse est située dans cette zone de mémoire sont identifiées comme rémanentes. Vous reconnaissez les variables configurées comme rémanentes par le fait que leur colonne "Rémanence" est cochée dans la table des variables API.

10.5 Déclarer les variables API

# **Condition**

L'onglet "Variables" de la table des variables API est ouvert.

# Marche à suivre

Procédez comme suit pour définir la largeur de la zone de mémoire rémanente pour les variables API :

- 1. Dans la barre d'outils, cliquez sur le bouton "Rémanence". La boîte de dialogue "Mémoire rémanente" s'affiche.
- 2. Déterminez la largeur de la zone de mémoire rémanente en saisissant le nombre d'octets, temporisations ou compteurs rémanents dans le champ de saisie.
- 3. Cliquez sur le bouton "OK".

# Résultat

La largeur de la zone de mémoire rémanente est définie. Dans la table des variables, la colonne "Rémanence" de toutes les variables qui se trouvent dans la zone de mémoire rémanente est automatiquement cochée.

# Voir aussi

[Comportement de rémanence des variables API](#page-10264-0) (Page [6701](#page-10264-0))

# <span id="page-10266-0"></span>10.6 Regrouper les variables API pour les entrées et les sorties dans des structures

# 10.6.1 A savoir sur les variables API structurées

## Utilisation de variables API structurées (S7-1200 à partir de V4/S7-1500)

Pour organiser votre programme de manière plus claire, vous pouvez regrouper plusieurs adresses d'entrée ou de sortie dans une variable API de niveau supérieur. La variable API de niveau supérieur représente une structure qui contient plusieurs entrées ou sorties associées d'un point de vue logique. Lors de l'appel de bloc, vous transmettez la variable de niveau supérieur et vous n'avez besoin ainsi que d'un seul paramètre d'entrée ou de sortie pour toutes les entrées ou sorties associées.

#### Fonctionnement

Pour créer une variable API structurée, définissez d'abord un type de données API (UDT). Dans celui-ci, déclarez les éléments de données requis et définissez leur nom et leur type de données.

Ensuite, allez dans la table des variables API et créez-y la variable API de niveau supérieur. Pour le type de données de la variable sélectionnez votre type de données API. Le système réserve désormais un certain nombre d'adresses d'entrée ou de sortie à partir de l'adresse de début de la variable de niveau supérieur. Le nombre d'adresses réservées dépend de la longueur de votre type de données API.

Si vous appelez un bloc qui requiert les entrées ou sorties réservées pour l'exécution du programme, transmettez la variable de niveau supérieur comme paramètre de bloc.

Dans le code de programme, vous pouvez adresser les différentes variables API comme des éléments de structure.

Les chapitres ci-après donnent une description précise des différentes étapes à effectuer.

#### Exemple d'application

Vous pouvez utiliser des variables API structurées pour regrouper les entrées ou les sorties d'un module fonctionnel. La figure ci-dessous montre la représentation schématique d'un moteur. Un composant du type de données API "Datatype\_Motor" a été créé pour chacune des trois entrées.

Les zones de mémoire des variables déclarées ne doivent pas se chevaucher. Dans l'exemple, vous voyez que le composant "Speed" est du type de données "Integer" et doit donc commencer à une adresse de mot. C'est la raison pour laquelle le premier mot d'entrée a été rempli avec la variable de remplissage "Dummy". "Speed" se trouve donc sur le deuxième mot d'entrée.

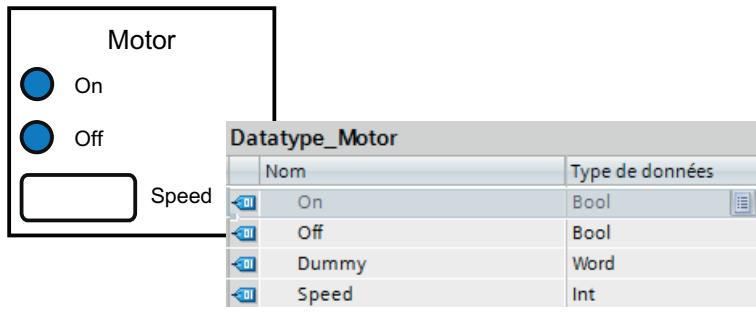

La figure suivante montre la variable API de niveau supérieur "Motor" reposant sur le type de données "Datatype\_Motor". Par la déclaration de "Motor", les adresses IW0 et IW1 sont réservées sur le module d'entrées.

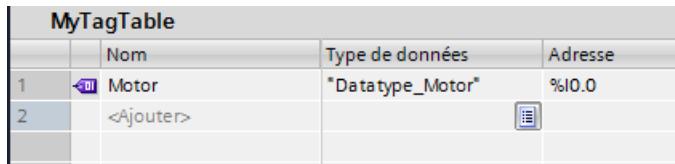

La figure suivante montre la transmission de la variable API "Motor" en tant que paramètre d'entrée du bloc "Motor\_Control".

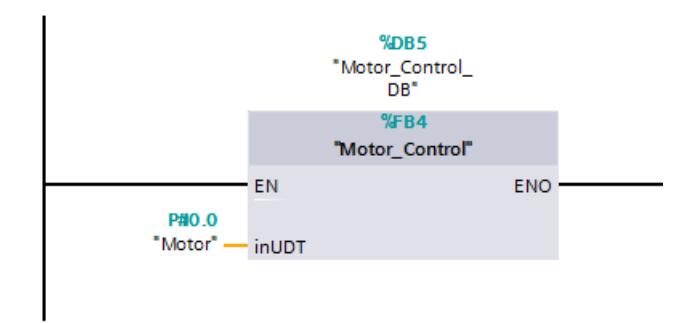

Vous pouvez adresser les différents composants de la variable dans le bloc "Motor\_Control".

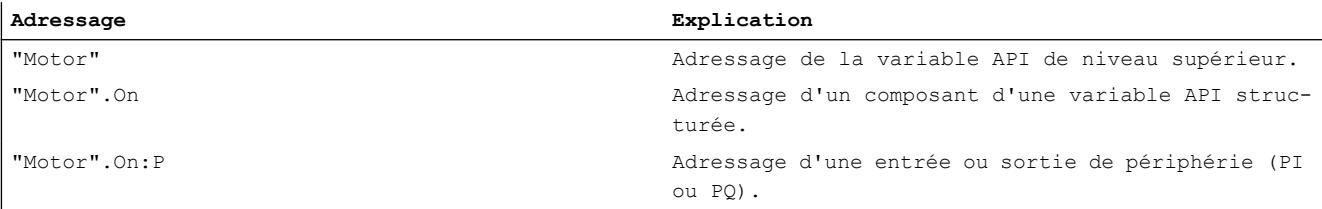

#### Règles d'utilisation des variables API structurées

Respectez les règles suivantes pour la création et l'utilisation de variables API structurées :

- Les variables API structurées peuvent être utilisées dans les plages d'opérandes "Entrées" et "Sorties".
- Les variables API structurées ne sont pas autorisées dans la zone des mémentos.
- Les variables API structurées ne peuvent pas être adressées à partir de HMI.

Veuillez respecter les règles suivantes lors de la création du type de données API qui doit servir de base pour une variable API :

- Les zones de mémoire des différents éléments ne doivent pas se chevaucher. Voir aussi : [Adresses et types de données autorisés pour les variables API](#page-10255-0) (Page [6692\)](#page-10255-0)
- Ne regroupez pas des entrées et des sorties dans un même type de données API, mais créez des types de données API différents pour les entrées et pour les sorties.
- Ne regroupez pas des entrées ou des sorties de modules différents dans un même type de données API, car il n'est pas garanti que les mémoires image des modules soient actualisées de manière synchrone.
- Dans les types de données API de niveau inférieur, tous les types de données sont autorisés à l'exception de "STRING" et "WSTRING".

#### Voir aussi

Créer des variables API structurées (Page 6705) [Adresser des variables globales](#page-3664-0) (Page [101](#page-3664-0))

# 10.6.2 Créer des variables API structurées

#### Règles

Respectez les règles suivantes lors de la création de variables API structurées :

- Utilisez des types de données API séparés pour les plages d'opérandes "Entrées et "Sorties".
- Les variables API structurées ne sont pas autorisées dans la zone des mémentos.
- Ne regroupez pas des entrées ou des sorties de modules différents dans un même type de données API, car il n'est pas garanti que les mémoires image des modules soient actualisées de manière synchrone.

# Marche à suivre

Pour créer une variable API structurée, procédez de la manière suivante :

- 1. Dans le dossier "Types de données API" de le navigateur du projet, double-cliquez sur la commande "Ajouter nouveau type de données". Une nouvelle table de déclaration pour la création d'un type de données API est créée et s'ouvre.
- 2. Déclarez tous les composants requis dans le type de données API. Tous les types de données sont autorisés à l'exception de "STRING" et "WSTRING".
- 3. Sélectionnez les types de données API dans le navigateur du projet et choisissez la commande "Compiler > Logiciel (seulement les modifications)" dans le menu contextuel. Le type de données API est compilé et peut ensuite être utilisé dans la table des variables API.

Même si vous apportez des modifications à des types de données API existants, vous devez recompiler le programme. Ce faisant, tous les occurrences du type de données API sont actualisées.

- 4. Ouvrez une table des variables API dans la même CPU.
- 5. Déclarez une nouvelle variable ou sélectionnez une variable existante.
- 6. Sélectionnez le type de données API dans la colonne "Type de données" et affectez-le à la variable API.

La variable API reçoit la structure du type de données API. Une adresse appropriée est automatiquement attribuée. Les variables API structurées commencent toujours par des adresses de mots.

Le tableau représente uniquement l'élément de structure supérieur sans ses souséléments.

# **Remarque**

#### Règles d'affectation et valeurs par défaut

● Veuillez noter que, lors de la déclaration du type de données API, les zones de mémoire des différentes variables ne doivent pas se chevaucher. Par exemple, les variables du type de données "Integer" doivent commencer à une limite de mot. Le cas échéant, insérez des "Variables de remplissage" pour éviter les chevauchements.

Voir aussi : [Adresses et types de données autorisés pour les variables API](#page-10255-0) (Page [6692](#page-10255-0))

● Il n'est pas possible d'attribuer de valeurs par défaut pour les différents composants. Les valeurs que vous saisissez dans la colonne "Valeur par défaut" ne sont pas évaluées. Il est donc possible que les variables des types de données "DT" et "DTL" contiennent des valeurs invalides.

## Voir aussi

[A savoir sur les variables API structurées](#page-10266-0) (Page [6703](#page-10266-0))

[Adresser des variables globales](#page-3664-0) (Page [101](#page-3664-0))

[Déclarer les variables API](#page-10262-0) (Page [6699](#page-10262-0))

10.7 Déclarer des constantes globales

# <span id="page-10270-0"></span>10.7 Déclarer des constantes globales

# 10.7.1 Règles pour les constantes utilisateur globales

#### Caractères autorisés

Les noms des constantes globales peuvent comprendre les caractères suivants :

- Les lettres, chiffres et caractères spéciaux sont autorisés.
- Les guillemets ne sont pas autorisés.

#### Noms de constantes univoques

Les noms des constantes globales doivent être univoques sur l'ensemble de la CPU, même si les constantes se situent dans différentes tables de variables d'une CPU. Un nom déjà utilisé à l'intérieur de la CPU pour un bloc, une variable API ou une autre constante, ne peut plus être utilisé pour une nouvelle constante. Aucune différence n'est faite entre les majuscules et les minuscules lors du contrôle de l'univocité.

Si vous saisissez un nom déjà attribué, le deuxième nom est automatiquement complété par un numéro d'ordre. Par exemple, si vous utilisez deux fois le nom "Moteur", la deuxième entrée sera changée en "Motor(1)" (Moteur(1)).

#### Types de données autorisés

Pour les constantes, tous les types de données pris en charge par la CPU sont autorisés, sauf les types de données structurés.

#### Valeurs autorisées

Vous pouvez choisir en tant que valeur de constante une valeur quelconque de la plage de valeurs du type de données indiqué. Vous trouverez des indications concernant les plages de valeurs au chapitre "Types de données".

Voir aussi : AUTOHOTSPOT

# Voir aussi

[Principes de base des constantes](#page-3658-0) (Page [95\)](#page-3658-0) [Déclarer des constantes globales](#page-10271-0) (Page [6708](#page-10271-0)) [Constantes](#page-3658-0) (Page [95\)](#page-3658-0)

<span id="page-10271-0"></span>10.7 Déclarer des constantes globales

# 10.7.2 Règles pour les constantes système globales

# Définition

Les constantes système sont des constantes globales univoques dans toute la CPU dont le système a besoin et qu'il crée automatiquement. Les constantes système peuvent servir à adresser et identifier des objets matériels, par exemple.

# Règles

Des constantes système sont attribuées automatiquement lorsque vous enfichez des composants dans la vue des appareils ou dans la vue du réseau et elles sont écrites dans la table de variables standard (onglet "Constantes système"). Une constante système est créée non seulement pour chaque module, mais aussi pour chaque sous-module. C'est ainsi qu'un compteur intégré, par exemple, reçoit lui aussi sa constante système. Les constantes système, composées d'un nom symbolique et d'une ID de matériel, ne sont pas modifiables.

#### Noms des constantes système

Les noms des constantes système ont une structure hiérarchique. Ils comportent quatre niveaux hiérarchiques au plus, séparés l'un de l'autre par un tilde "∼". Le nom vous indique ainsi le "chemin" au module matériel concerné.

#### Exemple

Une constante système portant le nom "Local~Interface\_PROFINET\_1~Port\_1" désigne le port 1 de l'interface PROFINET 1 de la CPU locale.

# Voir aussi

[Instructions pour la conversion d'adresse](#page-6286-0) (Page [2723](#page-6286-0))

# 10.7.3 Déclarer des constantes globales

#### Introduction

Les constantes se déclarent dans l'onglet "Constantes utilisateur" d'une table des variables API. Lors de la déclaration, il faut saisir pour chaque constante un nom symbolique, un type de données et une valeur fixe. Vous pouvez choisir en tant que valeur de constante une valeur quelconque de la plage de valeurs du type de données indiqué. Vous trouverez des indications concernant les plages de valeurs au chapitre "Types de données".

Voir aussi : AUTOHOTSPOT

10.7 Déclarer des constantes globales

#### Marche à suivre

Procédez de la manière suivante pour déclarer des constantes :

- 1. Ouvrez une table des variables API.
- 2. Ouvrez l'onglet "Constantes utilisateur". La table des constantes s'affiche.
- 3. Tapez un nom de constante dans la colonne "Nom".
- 4. Entrez le type de données souhaité dans la colonne "Type de données". Le complètement automatique vous prête assistance durant la saisie.
- 5. Dans la colonne "Valeur", saisissez une valeur de constante autorisée pour le type de données choisi.
- 6. Entrez un commentaire dans la colonne "Commentaire" si vous avez des remarques à propos de cette constante. L'indication d'un commentaire est facultative.
- 7. Si vous souhaitez déclarer d'autres constantes, placez le curseur sur la ligne suivante et répétez les étapes 3 à 6.

#### Vérification de la syntaxe

Après chaque saisie, la syntaxe est vérifiée automatiquement et les erreurs sont affichées en rouge. Vous n'êtes pas obligé de corriger les erreurs aussitôt, mais pouvez poursuivre l'édition et apporter les corrections à un moment ultérieur. Il est impossible de compiler le programme tant que la déclaration de variables contient des erreurs de syntaxe et que la constante est utilisée dans le programme.

# Voir aussi

[Ouvrir la table des variables API](#page-10260-0) (Page [6697](#page-10260-0)) [Insérer des lignes dans la table des variables API](#page-10278-0) (Page [6715](#page-10278-0)) [Structure des tables des variables API](#page-10252-0) (Page [6689\)](#page-10252-0) [Règles pour les constantes utilisateur globales](#page-10270-0) (Page [6707](#page-10270-0)) [Utiliser le complètement automatique](#page-10095-0) (Page [6532\)](#page-10095-0) [Constantes](#page-3658-0) (Page [95\)](#page-3658-0)

<span id="page-10273-0"></span>10.8 Editer les propriétés

# 10.8 Editer les propriétés

# 10.8.1 Éditer les propriétés des variables API

# 10.8.1.1 Propriétés des variables API

#### Présentation

Le tableau suivant présente les propriétés des variables API. La représentation des propriétés peut varier en fonction du type de CPU.

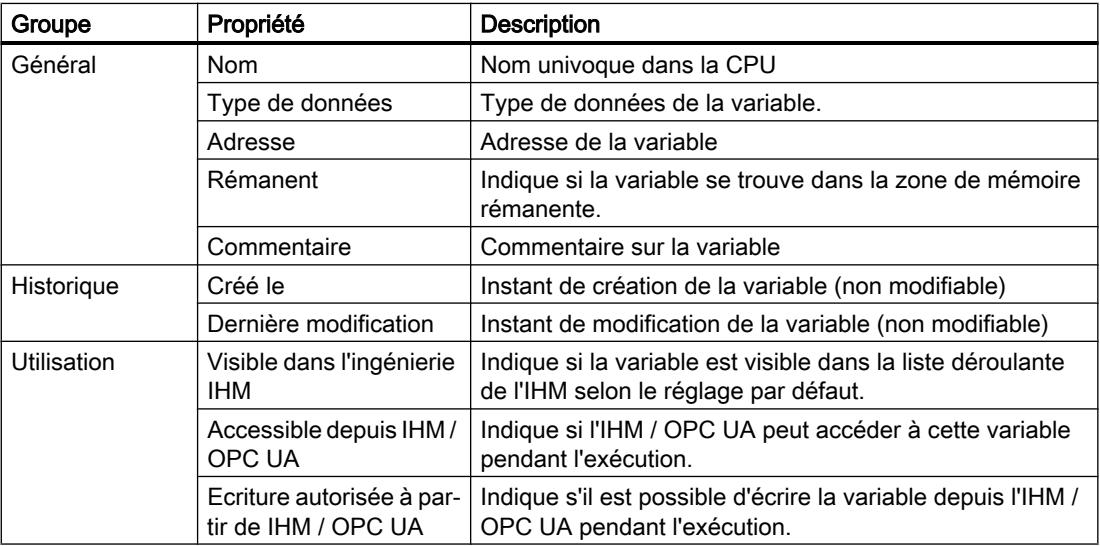

#### Voir aussi

Editer les propriétés des variables API (Page 6710)

# 10.8.1.2 Editer les propriétés des variables API

#### Editer les propriétés dans une table des variables API

Procédez comme suit pour éditer les propriétés d'une ou plusieurs variables :

- 1. Dans la navigation du projet, double-cliquez sur la table des variables API dans laquelle se trouvent les variables. La table des variables API s'affiche.
- 2. Modifiez les entrées dans les colonnes.

10.8 Editer les propriétés

## Editer des adresses dans l'éditeur de programmation

Procédez comme suit pour éditer l'adresse d'une variable dans l'éditeur de programmation :

- 1. Sélectionnez le nom de la variable.
- 2. Choisissez la commande "Réassigner variable" dans le menu contextuel. La boîte de dialogue "Réassigner variable" s'affiche. Elle montre une table de déclaration.
- 3. Dans la colonne "Adresse", entrez la nouvelle adresse.
- 4. Cliquez sur le bouton "Modifier" pour confirmer la saisie.

#### Editer des noms dans l'éditeur de programmation

Procédez comme suit pour éditer le nom d'une variable dans l'éditeur de programmation :

- 1. Sélectionnez le nom de la variable.
- 2. Choisissez la commande "Renommer variable" dans le menu contextuel. La boîte de dialogue "Renommer variable" s'ouvre. Elle montre une table de déclaration.
- 3. Dans la colonne "Nom", entrez le nouveau nom.
- 4. Cliquez sur le bouton "Modifier" pour confirmer la saisie.

#### Conséquence dans le programme

Lors d'un changement du nom, du type de données ou de l'adresse d'une variable, chaque occurrence de la variable est automatiquement actualisée dans le programme.

# Voir aussi

[Propriétés des variables API](#page-10273-0) (Page [6710](#page-10273-0))

10.8 Editer les propriétés

# 10.8.2 Editer les propriétés de constantes globales

# 10.8.2.1 Propriétés de constantes globales

# Présentation

Le tableau suivant donne un aperçu des propriétés des constantes :

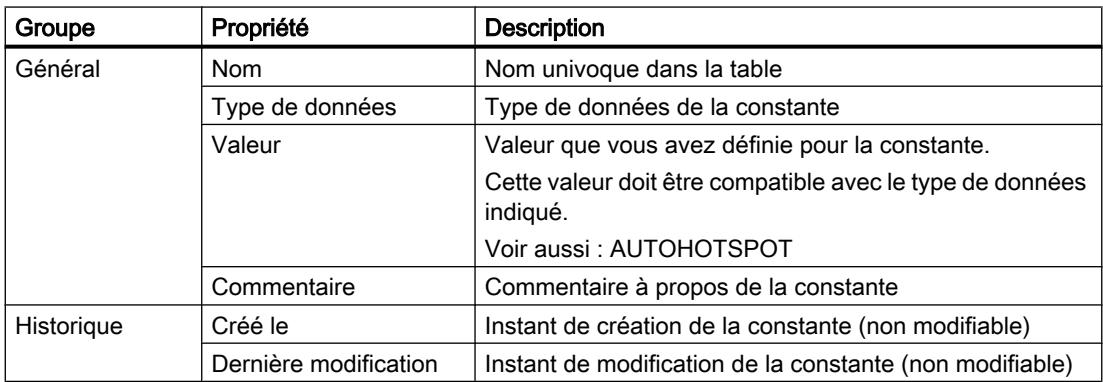

# 10.8.2.2 Editer les propriétés de constantes globales

#### Editer les propriétés dans une table des variables API

Procédez comme suit pour éditer les propriétés d'une ou plusieurs constantes :

- 1. Dans la navigation du projet, double-cliquez sur la table des variables API dans laquelle se trouvent les constantes. La table des variables API s'affiche.
- 2. Ouvrez l'onglet "Constantes utilisateur".
- 3. Modifiez les entrées dans les colonnes "Nom", "Type de données", "Valeur" ou "Commentaire".

#### Conséquence dans le programme

Lors d'un changement du nom, du type de données ou de la valeur d'une constante, chaque occurrence de la constante est automatiquement actualisée dans le programme.

10.9 Visualiser les variables API

# 10.9 Visualiser les variables API

# 10.9.1 Visualiser les variables API

Vous pouvez visualiser les valeurs réelles que prennent les variables dans la CPU directement dans la table des variables API.

#### Condition

Une liaison en ligne à la CPU est établie ou possible.

#### Marche à suivre

Pour visualiser les valeurs des données, procédez de la manière suivante :

- 1. Ouvrez une table des variables API.
- 2. Cliquez sur le bouton "Visualiser tout" pour lancer la visualisation.
	- S'il n'y avait pas encore de liaison en ligne à la CPU, elle est établie maintenant.
	- La visualisation démarre avec le paramètre de déclenchement "Permanent".
	- Une colonne supplémentaire, "Valeur de visualisation", s'affiche dans la table. Elle indique les valeurs de données actuelles.
	- Si l'une des variables fait l'objet d'un forçage permanent, l'icône correspondante s'affichera.
- 3. Cliquez à nouveau sur le bouton "Visualiser tout" pour arrêter la visualisation.

#### **Remarque**

#### Edition de variables API pendant la visualisation de variables

Si vous éditez la table de variables API (en ajoutant de nouvelles variables, par ex.) alors que la visualisation de variables était démarrée, cette dernière sera démarrée de nouveau une fois l'édition terminée.

#### Remarque

De plus, vous avez la possibilité de copier les variables API dans une table de visualisation ou de forçage afin de les visualiser ou de les forcer (forçage simple ou permanent).

## Voir aussi

[Structure des tables des variables API](#page-10252-0) (Page [6689\)](#page-10252-0)

[Introduction au test avec la table de visualisation](#page-10924-0) (Page [7361](#page-10924-0))

10.9 Visualiser les variables API

[Introduction au test avec la table de forçage permanent](#page-10955-0) (Page [7392\)](#page-10955-0) [Copier des entrées dans la table des variables API](#page-10278-0) (Page [6715\)](#page-10278-0)

# <span id="page-10278-0"></span>10.10 Editer des tables des variables API

# 10.10.1 Insérer des lignes dans la table des variables API

# Marche à suivre

Procédez comme suit pour insérer une ligne avant la ligne sélectionnée :

- 1. Sélectionnez la ligne avant la laquelle vous voulez insérer la nouvelle ligne.
- 2. Dans la barre d'outils de la table, cliquez sur le bouton "Insérer ligne".

## Résultat

Une nouvelle ligne est ajoutée avant la ligne sélectionnée.

# 10.10.2 Copier des entrées dans la table des variables API

Vous pouvez copier des variables API au sein d'une même table ou dans d'autres tables.

# Marche à suivre

Procédez comme suit pour copier une variable :

- 1. Sélectionnez la variable que vous souhaitez copier. Vous pouvez aussi sélectionner plusieurs variables non consécutives en appuyant sur la touche <Ctrl> et en cliquant ensuite sur les différentes entrées ou sélectionner une plage de variables en appuyant sur la touche <Maj> puis en cliquant sur la première et la dernière entrée de cette plage.
- 2. Choisissez la commande "Copier" dans le menu contextuel.
- 3. Placez le curseur d'insertion à l'endroit où vous souhaitez insérer la variable.
- 4. Choisissez la commande "Coller" dans le menu contextuel.

Ou

- 1. Sélectionnez la variable.
- 2. Maintenez le bouton gauche de la souris enfoncé.
- 3. Appuyez simultanément sur la touche <Ctrl>.
- 4. Faites glisser la variable vers sa cible.

# Résultat

- La variable est copiée à l'endroit cible.
- En cas de conflit sur les noms, un numéro est automatiquement rajouté au nom de la variable. Ainsi, "Variable" devient par ex. "Variable(1)".
- Les autres propriétés de la variable ne changent pas.

# 10.10.3 Supprimer des entrées dans la table des variables API

# Marche à suivre

Pour supprimer des éléments, procédez comme suit :

- 1. Sélectionnez la ligne de l'élément à supprimer. Vous pouvez aussi sélectionner plusieurs lignes non consécutives en appuyant sur la touche <Ctrl> et en cliquant ensuite sur les différentes lignes ou sélectionner une plage de lignes en appuyant sur la touche <Maj> puis en cliquant sur la première et la dernière ligne de cette plage.
- 2. Choisissez la commande "Supprimer" dans le menu contextuel.

# 10.10.4 Trier les lignes dans des tables des variables API

Vous pouvez trier les lignes des tables par ordre alphanumérique selon le nom, le type de données ou l'adresse.

## Marche à suivre

Procédez comme suit pour trier les lignes de la table :

- 1. Sélectionnez la colonne en fonction de laquelle vous voulez effectuer le tri.
- 2. Cliquez sur l'en-tête de la colonne. La colonne est triée en ordre croissant. Une flèche vers le haut indique l'ordre de tri.
- 3. Pour modifier l'ordre de tri, cliquez sur la flèche. La colonne est triée en ordre décroissant. Une flèche vers le bas indique l'ordre de tri.
- 4. Pour revenir à la disposition initiale, cliquez une troisième fois sur l'en-tête de la colonne.

# 10.10.5 Remplir automatiquement les cellules dans la table des variables API

Vous pouvez transférer le contenu d'une ou plusieurs cellules dans les cellules suivantes et remplir ainsi automatiquement des cellules consécutives.

Si vous remplissez automatiquement des cellules dans la colonne "Nom", chaque nom sera complété par un numéro d'ordre. Ainsi, "Moteur" deviendra "Moteur\_1".

Si vous remplissez automatiquement des cellules dans la colonne "Adresse", chaque adresse sera augmentée en fonction du type de données indiqué.

## <span id="page-10280-0"></span>Marche à suivre

Procédez comme suit pour remplir automatiquement des cellules consécutives :

- 1. Sélectionnez les cellules à transférer.
- 2. Cliquez sur le symbole de remplissage dans le coin inférieur droit de la cellule. Le pointeur de la souris prend l'aspect d'un réticule.
- 3. En maintenant le bouton de la souris enfoncé, faites glisser le pointeur vers le bas sur les cellules que vous souhaitez remplir automatiquement.
- 4. Relâchez le bouton de la souris. Les cellules sont remplies automatiquement. S'il y a déjà des entrées dans les cellules à

remplir automatiquement, une boîte de dialogue apparaît et vous permet d'indiquer si vous souhaitez écraser les entrées existantes ou si vous souhaitez insérer de nouvelles lignes pour les nouvelles variables.

# 10.10.6 Afficher et masquer les colonnes de table

Vous pouvez afficher et masquer les colonnes de tables selon vos besoins.

#### Marche à suivre

Procédez comme suit pour afficher ou masquer des colonnes de table :

- 1. Cliquez sur un en-tête de colonne.
- 2. Choisissez la commande "Afficher/masquer" dans le menu contextuel. La sélection des colonnes disponibles s'affiche.
- 3. Pour afficher une colonne, activez la case d'option correspondant à la colonne.
- 4. Pour masquer une colonne, désactivez la case d'option correspondant à la colonne.
- 5. Pour afficher ou masquer plusieurs colonnes à la fois, cliquez sur "Plus" et cochez ou décochez les cases des colonnes en question dans la boîte de dialogue "Afficher/masquer".

# 10.10.7 Exporter et importer des variables API

#### 10.10.7.1 Principes de base pour l'exportation et l'importation des variables API

#### Introduction

Vous pouvez exporter des tables de variables API pour poursuivre leur traitement avec des applications externes. Vous pouvez de même importer dans TIA Portal des tables de variables API qui ont été traitées en externe.

<span id="page-10281-0"></span>Les formats suivants sont pris en charge lors de l'importation et de l'exportation :

- XLSX (Excel) Lors de l'exportation vers Excel, vous pouvez indiquer quels éléments vous voulez exporter :
	- variables et / ou constantes
	- Tous les éléments ou uniquement ceux qui sont effectivement utilisés dans le programme sur la CPU actuelle.
- XML
- SDF

# Ecrasement des variables API et constantes existantes à l'importation

Lors de l'importation, les entrées déjà existantes sont écrasées quand elles portent le même nom que les entrées à importer.

# Liaisons à des objets existants

Si le projet contient déjà des références à des variables API ou constantes, elles sont mises à jour automatiquement pendant l'importation. La mise à jour est exécutée sur la base du nom des variables API et constantes.

#### Voir aussi

Format du fichier d'exportation (\*.xlsx) (Page 6718) [Exportation des variables API](#page-10283-0) (Page [6720](#page-10283-0)) [Importation des variables API](#page-10284-0) (Page [6721\)](#page-10284-0)

# 10.10.7.2 Format du fichier d'exportation (\*.xlsx)

#### Introduction

Lors de l'exportation des tables de variables API, un format standardisé XLSX est créé, que vous pouvez éditer dans des tableurs externes.

Ce format doit aussi être utilisé pour l'importation.

# Format du fichier d'exportation

Le nom de la feuille est toujours "PLCTags". Cette feuille peut contenir les colonnes représentées. L'ordre des colonnes peut varier. Il n'est pas nécessaire de représenter toutes les colonnes. Les valeurs manquantes sont remplacées par l'inscription <no value> lors de l'importation.

La désignation des en-têtes de colonne est également fixe et doit être en anglais.

Le tableau suivant indique les contenus qui sont attendus dans les différentes colonnes :

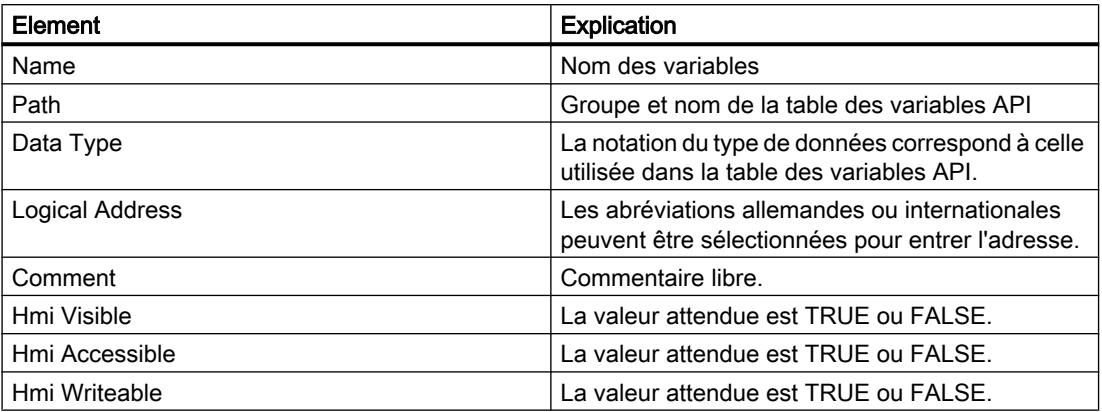

#### Voir aussi

[Principes de base pour l'exportation et l'importation des variables API](#page-10280-0) (Page [6717\)](#page-10280-0) [Exportation des variables API](#page-10283-0) (Page [6720](#page-10283-0)) [Importation des variables API](#page-10284-0) (Page [6721\)](#page-10284-0)

# 10.10.7.3 Format du fichier d'exportation (\*.xml)

#### Introduction

Lors de l'exportation des tables de variables API, un format standardisé XML est créé. Ce format doit aussi être utilisé lors de l'importation des fichiers XML.

#### Exemple d'un fichier d'exportation XML

L'exemple suivant montre une table des variables API qui a été exportée au format \*.xml :

```
<?xml version='1.0' encoding='utf-8'?>
<Tagtable name='Default tag table'>
 \langle!-- exported by 'Totally Integrated Automation Portal' version 14.0.1.0 \circ 2004-2016 Siemens A
 <Taq type='Bool' hmiVisible='True' hmiWriteable='True' hmiAccessible='True' retain='False' remar
 <Constant type='Bool' remark='comment' value='TRUE'>xxxx</Constant>
</Tagtable>
```
# <span id="page-10283-0"></span>10.10.7.4 Format du fichier d'exportation (\*.sdf)

#### Introduction

Lors de l'exportation des tables de variables API, un format standardisé SDF est créé. Ce format doit aussi être utilisé lors de l'importation des fichiers SDF.

## Exemple d'un fichier d'exportation SDF

L'exemple suivant montre une table de variables API qui a été exportée au format \*.sdf :

```
"Tag 1", "%10.0", "Bool", "True", "True", "False", "Comment", "", "True"
"Tag 2", "%10.1", "Bool", "True", "True", "False", "", "", "True"
"Const_1", "CONSTANT", "Bool", "", "", "", "Comment1", "TRUE", ""
"Const_2", "CONSTANT", "Bool", "", "", "", "", "", "TRUE", ""
```
# 10.10.7.5 Exportation des variables API

# **Condition**

Une table des variables API est ouverte.

#### Marche à suivre

Pour exporter des variables API et des constantes, procédez comme suit :

- 1. Dans la table de variable API, cliquez sur le bouton "Exporter". La boîte de dialogue "Exportation" s'ouvre.
- 2. Cliquez sur le bouton de sélection sous "Chemin d'accès du fichier d'exportation". La boîte de dialogue "Enregistrer sous" s'ouvre.
- 3. Indiquez le nom du fichier d'exportation et sélectionnez le chemin d'accès dans lequel il doit être enregistré.
- 4. Sélectionnez le type de fichier \*.xlsx, \*.sdf ou \*.xml.
- 5. Cliquez sur le bouton "Enregistrer".
- 6. Si vous avez sélectionné le format "\*.xlsx", choisissez maintenant les options d'exportation :
	- Indiquez si vous désirez exporter les variables et/ou les constantes.
	- Choisissez si vous voulez exporter tous les éléments du tableau ou uniquement ceux qui sont effectivement utilisés dans le programme sur la CPU actuelle.
- 7. Cliquez sur le bouton "OK".

## <span id="page-10284-0"></span>Résultat

Le fichier d'exportation est créé. Les erreurs et avertissements qui surviennent pendant l'exportation sont affichées dans la fenêtre d'inspection sous l'onglet "Info".

# Voir aussi

[Principes de base pour l'exportation et l'importation des variables API](#page-10280-0) (Page [6717\)](#page-10280-0) [Format du fichier d'exportation \(\\*.xlsx\)](#page-10281-0) (Page [6718](#page-10281-0)) Importation des variables API (Page 6721)

#### 10.10.7.6 Importation des variables API

#### **Condition**

Une table des variables API est ouverte.

#### Marche à suivre

Pour importer des variables API, procédez comme suit :

- 1. Cliquez sur le bouton "Importer". La boîte de dialogue "Importation" s'ouvre.
- 2. Sélectionnez le fichier à importer.
- 3. Si vous avez sélectionné un fichier au format "XLSX", indiquez si vous désirez importer les variables et/ou les constantes.
- 4. Cliquez sur le bouton "OK".

#### Résultat

Les erreurs et avertissements qui surviennent pendant l'importation sont affichées dans le journal d'importation.

Si la table des variables API "Toutes les variables" est ouverte dans TIA Portal, une nouvelle table des variables API définie par l'utilisateur est créée pour les variables importées. Si la table des variables standard ou une table de variables définie par l'utilisateur est ouverte, les variables importées sont intégrées dans la table des variables API ouverte. Les entrées déjà existantes sont alors écrasées quand elles portent le même nom que les entrées à importer.

Si le projet contient déjà des références à des variables API ou constantes, elles sont mises à jour automatiquement pendant l'importation. La mise à jour est exécutée sur la base du nom des variables API et constantes.

# Voir aussi

[Principes de base pour l'exportation et l'importation des variables API](#page-10280-0) (Page [6717\)](#page-10280-0) [Format du fichier d'exportation \(\\*.xlsx\)](#page-10281-0) (Page [6718](#page-10281-0)) [Exportation des variables API](#page-10283-0) (Page [6720](#page-10283-0))

## 10.10.7.7 Editer des variables API individuelles avec des éditeurs externes

Pour éditer des variables API particulières dans des éditeurs externes en dehors du portail TIA, vous pouvez les exporter par copier/coller puis les importer de nouveau. Toutefois, vous ne pouvez pas copier de variables structurées dans un éditeur.

# **Condition**

Une table des variables API et un éditeur externe sont ouverts.

# Marche à suivre

Procédez comme suit pour exporter puis ré-importer des variables API individuelles :

- 1. Sélectionnez une ou plusieurs variables API.
- 2. Choisissez la commande "Copier" dans le menu contextuel.
- 3. Passez dans l'éditeur externe et collez-y les variables copiées.
- 4. Editez les variables selon vos besoins.
- 5. Copiez les variables dans l'éditeur externe.
- 6. Repassez à la table des variables API.
- 7. Choisissez la commande "Coller" dans le menu contextuel.

#### **Remarque**

Vous avez en outre la possibilité d'exporter ou importer des variables API en tant que données en masse.

Voir aussi : [Exporter et importer des variables API](#page-10280-0) (Page [6717](#page-10280-0))

# <span id="page-10286-0"></span>Déclaration de types de données API (UDT)

# 11.1 Structure de la table de déclaration des types de données API

#### Structure de la table de déclaration des types de données API

La figure suivante montre la structure de la table de déclaration pour les types de données API.

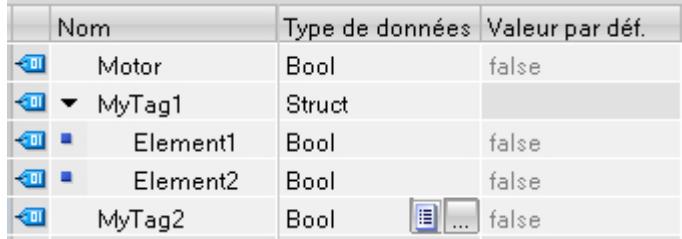

# Signification des colonnes

Le tableau suivant donne la signification des différentes colonnes. Vous pouvez afficher ou masquer les colonnes si nécessaire. Le nombre de colonnes affichées dépend de la famille de CPU.

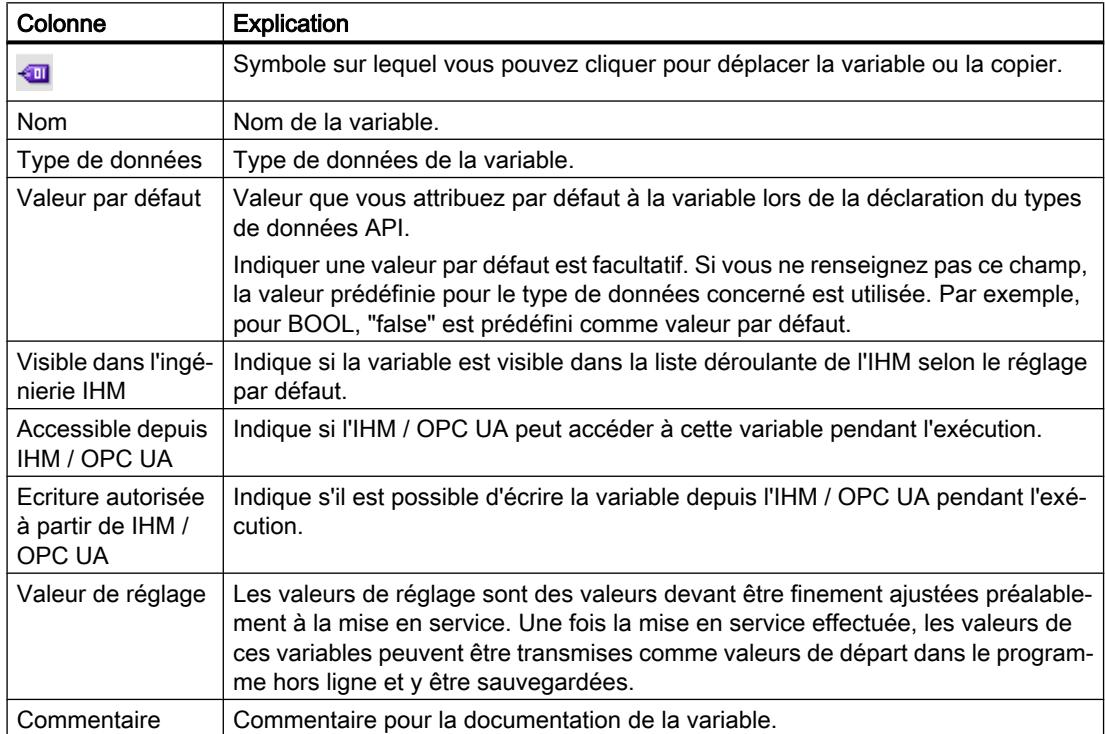

11.1 Structure de la table de déclaration des types de données API

# Voir aussi

[Créer des types de données API](#page-10288-0) (Page [6725\)](#page-10288-0) [Afficher et masquer les colonnes de table](#page-10298-0) (Page [6735](#page-10298-0)) [Notions de base sur les types de données API \(UDT\)](#page-3837-0) (Page [274\)](#page-3837-0) [Utiliser des valeurs de réglage pendant la mise en service](#page-10245-0) (Page [6682](#page-10245-0))

11.2 Créer des types de données API

# <span id="page-10288-0"></span>11.2 Créer des types de données API

# **Condition**

Dans la navigation du projet, le dossier "Types de données API" est ouvert.

# Marche à suivre

Procédez comme suit pour créer un type de données API :

- 1. Dans le dossier "Types de données API", double-cliquez sur la commande "Ajouter nouveau type de données". Une nouvelle table de déclaration pour la création d'un type de données API est créée et s'ouvre.
- 2. Sélectionnez le type de données API et cliquez sur la commande "Renommer" dans le menu contextuel.
- 3. Saisissez un nom pour le type de données API.

Le nouveau type de données API est créé. Vous trouverez le type de données API dans le dossier "Types de données API" dans la navigation du projet.

# Commenter un type de données API

Pour saisir un commentaire pour un type de données API, procédez comme suit :

- 1. Dans la navigation du projet, cliquez avec le bouton droit de la souris sur le type de données API.
- 2. Choisissez la commande "Propriétés" dans le menu contextuel. Une boîte de dialogue affichant les propriétés du type de données API s'ouvre.
- 3. Dans la navigation de zone, choisissez "Information".
- 4. Entrez le commentaire dans le champ de saisie "Commentaire".
- 5. Confirmez votre saisie avec "OK".

#### Voir aussi

[Structure de la table de déclaration des types de données API](#page-10286-0) (Page [6723\)](#page-10286-0)

[Notions de base sur les types de données API \(UDT\)](#page-3837-0) (Page [274\)](#page-3837-0)

11.3 Supprimer des types de données API

# 11.3 Supprimer des types de données API

# **Condition**

Le type de données API, que vous souhaitez supprimer, n'est pas ouvert.

# Marche à suivre

Procédez comme suit pour supprimer un type de données API :

- 1. Dans la navigation du projet, ouvrez le dossier "Types de données API".
- 2. Sélectionnez le type de données API à supprimer. Vous pouvez aussi sélectionner plusieurs types de données API en cliquant dessus l'un après l'autre tout en maintenant la touche <Ctrl> enfoncée ou bien en cliquant sur le premier et le dernier type de données en maintenant la touche <Maj> enfoncée.
- 3. Choisissez la commande "Supprimer" dans le menu contextuel.

#### Remarque

Quand vous supprimez un type de données API, les blocs utilisant ce type de données deviennent incohérents. Ces incohérences sont signalées en rouge dans le bloc utilisant le type de données. Pour remédier à ces incohérences, vous devez mettre les blocs à jour.

#### Voir aussi

[Actualiser l'interface de bloc](#page-10196-0) (Page [6633](#page-10196-0))

[Actualiser des blocs de données](#page-10207-0) (Page [6644](#page-10207-0))

[Notions de base sur les types de données API \(UDT\)](#page-3837-0) (Page [274\)](#page-3837-0)

11.4 Renuméroter les types de données API

# 11.4 Renuméroter les types de données API

Pour des raisons de performance, les types de données API sont traités en interne avec des numéros. Les éventuels conflits de numéros sont réglés automatiquement. Mais ceci n'est pas possible pour un type de données API qui est utilisé par un bloc à Know-How protégé. Quand le numéro du type de données API est modifié, le bloc doit être recompilé, ce qui conduit à la demande du mot de passe pour un bloc à protection Know-How. Pour éviter cela, vous pouvez créer un système de numérotation personnel pour vos types de données API. Utilisez des numéros supérieurs à 5000.

#### Marche à suivre

Pour changer le numéro par défaut d'un type de données API, procédez comme suit :

- 1. Ouvrez la bibliothèque de projet dans la Task Card "Bibliothèques".
- 2. Amenez le type de données API compilable dans le dossier "Types" par glisser-déposer. La boîte de dialogue "Ajouter un type" s'ouvre.
- 3. Saisissez les propriétés du nouveau type.
- 4. Confirmez par "OK".
- 5. Faites un clic droit sur le type de données API dans la bibliothèque de projet et choisissez la commande "Editer le type" dans le menu contextuel.
- 6. Confirmez la sélection de l'instance avec "OK". La vue de bibliothèque s'ouvre.
- 7. Fermez la vue de bibliothèque. Le complément "en cours de test" figure à présent derrière le nom du type de données API.
- 8. Faites un clic droit sur le type de données API et choisissez la commande "Propriétés" dans le menu contextuel.
- 9. Sélectionnez le groupe "Général" dans la navigation locale. A présent, le numéro du type de données API est éditable.
- 10.Modifiez le numéro du type de données API.
- 11.Confirmez par "OK".
- 12.Faites un clic droit sur le type de données API dans la bibliothèque de projet et choisissez la commande "Valider la version" dans le menu contextuel. Le type de données API a un nouveau numéro. Le numéro attribué est conservé même quand le typage du type de données API est supprimé.

# 11.5 Programmer la structure de types de données API

# 11.5.1 Déclarer des variables de type de données élémentaire

## **Condition**

Un type de données API est ouvert.

# Marche à suivre

Procédez comme suit pour déclarer une variable :

- 1. Inscrivez le nom de la variable dans la colonne "Nom".
- 2. Entrez le type de données souhaité dans la colonne "Type de données". Le complètement automatique vous prête assistance durant la saisie.
- 3. Optionnel : Modifiez les propriétés des variables affichées dans les colonnes suivantes.
- 4. Répétez les étapes 1 à 3 pour toutes les variables à déclarer.

#### Voir aussi

[Editer la table de déclaration des types de données API](#page-10297-0) (Page [6734](#page-10297-0))

# 11.5.2 Déclarer les variables de type ARRAY

# **Condition**

Un type de données API est ouvert.

# Marche à suivre

Procédez comme suit pour déclarer une variable de type de données ARRAY :

- 1. Inscrivez le nom de la variable dans la colonne "Nom".
- 2. Entrez le type de données "Array" dans la colonne "Type de données". Vous serez assisté en cela par le complètement automatique. La boîte de dialogue "Array" s'ouvre.
- 3. Dans le champ de saisie "Type de données", entrez le type de données des éléments du tableau.

4. Indiquez ensuite la limite supérieure et inférieure pour chaque dimension dans le champ de saisie "Array-Grenzen" (Limites du tableau). Exemple de tableau unidimensionnel : [0..3] Exemple de tableau tridimensionnel :

[0..3, 0..15, 0..33]

- 5. Confirmez la saisie.
- 6. Optionnel : Modifiez les propriétés des variables affichées dans les colonnes suivantes.

#### Saisir les valeurs par défaut des éléments ARRAY

Procédez comme suit pour affecter des valeurs par défaut aux différents éléments d'un tableau :

- 1. Cliquez sur le triangle devant la variable du type de données ARRAY. Le tableau s'ouvre et chaque élément individuel du tableau s'affiche dans sa propre ligne.
- 2. Saisissez les valeurs voulues dans la colonne "Valeur par défaut".

#### Commenter des tableaux (ARRAY)

Pour laisser un commentaire pour tout le tableau (ARRAY), saisissez celui-ci dans la première ligne de la déclaration ARRAY. Le commentaire est utilisé par défaut pour tous les éléments sous-jacents du tableau (ARRAY).

Procédez comme suit pour attribuer des commentaires spécifiques aux différents éléments d'un tableau :

- 1. Cliquez sur le triangle devant la variable du type de données ARRAY. Le tableau s'ouvre et chaque élément individuel du tableau s'affiche dans sa propre ligne.
- 2. Saisissez les valeurs voulues dans la colonne "Commentaire".

#### **Remarque**

#### Restriction lors de l'affichage d'éléments ARRAY

En fonction de la taille de la mémoire de travail de votre ordinateur, les limites maximales suivantes s'appliquent pour l'affichage d'ARRAY :

- Mémoire de travail < 8 Go : 10 000 éléments au maximum sont affichés.
- mémoire de travail >= 8 Go : 40 000 éléments au maximum sont affichés.

# Voir aussi

[Structure de la table de déclaration des types de données API](#page-10286-0) (Page [6723\)](#page-10286-0) [ARRAY](#page-3847-0) (Page [284\)](#page-3847-0) [Utiliser le complètement automatique](#page-10095-0) (Page [6532\)](#page-10095-0)

# 11.5.3 Déclarer les variables de type STRUCT

# **Condition**

Un type de données API est ouvert.

# Marche à suivre

Procédez comme suit pour déclarer une variable de type de données STRUCT :

- 1. Inscrivez le nom de la variable dans la colonne "Nom".
- 2. Entrez le type de données "Struct" dans la colonne "Type de données". Le complètement automatique vous prête assistance durant la saisie. Une ligne vide en retrait est insérée après la nouvelle variable.
- 3. Dans la ligne vide, insérez le premier élément de structure. Une nouvelle ligne vide est ajoutée après l'élément.
- 4. Sélectionnez un type de données pour l'élément de structure.
- 5. Optionnel : Modifiez les propriétés de l'élément de structure affichées dans les autres colonnes.
- 6. Répétez les étapes 3 à 5 pour tous les autres éléments de structure. Il n'est pas nécessaire de terminer explicitement la structure. La structure se termine avec le dernier élément inscrit.
- 7. Pour ajouter une nouvelle variable après la structure, laissez une ligne vierge à la fin de la structure et entrez la nouvelle variable dans la deuxième ligne vierge.

# Résultat

La variable du type de données STRUCT est créée.

#### Voir aussi

[Notions de base sur le type de données STRUCT](#page-3842-0) (Page [279](#page-3842-0)) [Structure de la table de déclaration des types de données API](#page-10286-0) (Page [6723\)](#page-10286-0) [Utiliser le complètement automatique](#page-10095-0) (Page [6532\)](#page-10095-0)

# 11.5.4 Déclarer des variables sur la base d'un autre type de données API

# **Condition**

- Un bloc de données global est ouvert.
- Dans la CPU actuelle, c'est un type de données API qui est déclaré.

#### Marche à suivre

Procédez comme suit pour déclarer une variable sur la base d'un autre type de données API :

- 1. Inscrivez le nom de la variable dans la colonne "Nom".
- 2. Entrez le type de données API dans la colonne "Type de données". Le complètement automatique vous prête assistance durant la saisie. La variable est créée.
- 3. Facultatif : Modifiez les propriétés des variables affichées dans les colonnes suivantes de la table.

Si vous avez déjà défini des valeurs par défaut ou des commentaires pour les variables au sein d'un type de données API lors de la déclaration du type de données API, ceux-ci s'affichent et sont grisés. Vous pouvez modifier ces valeurs ici.

Les valeurs modifiées sont représentées en noir et ne sont valables que pour l'emplacement d'utilisation spécifique.

#### Remarque

Si vous modifiez ou supprimez des types de donnée API utilisés dans le bloc de données, le bloc de données devient incohérent. Pour remédier à cette incohérence, vous devez compiler à nouveau le programme.

## Voir aussi

[Structure de la table de déclaration des types de données API](#page-10286-0) (Page [6723\)](#page-10286-0) [Utiliser le complètement automatique](#page-10095-0) (Page [6532\)](#page-10095-0)

11.6 Editer les propriétés de variables dans des types de données API

# 11.6 Editer les propriétés de variables dans des types de données API

# 11.6.1 Propriétés de variables dans des types de données API

# Propriétés

Le tableau suivant présente les propriétés des variables dans les types de données API :

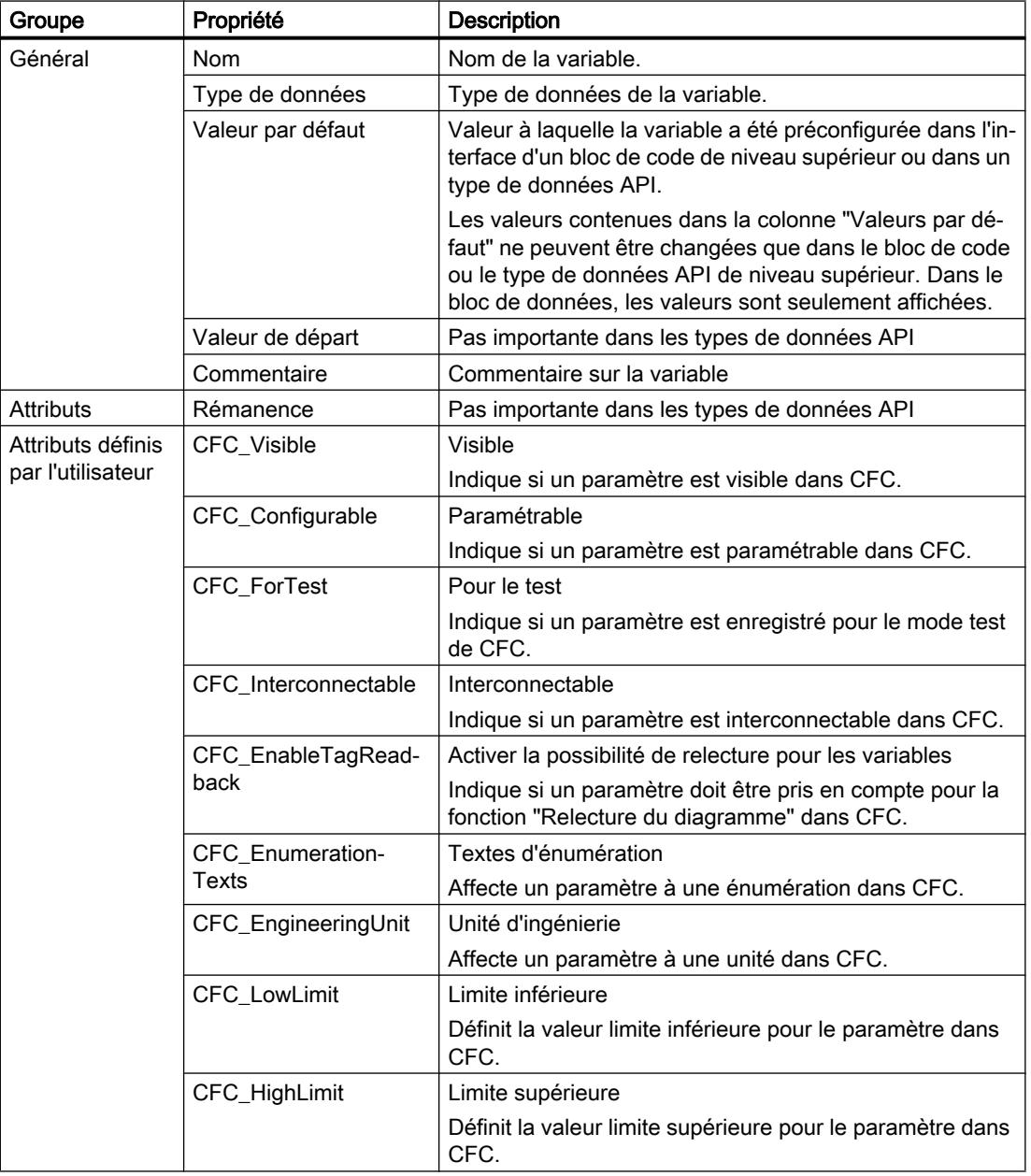
11.6 Editer les propriétés de variables dans des types de données API

# Voir aussi

Modifier les propriétés de variables dans des types de données API (Page 6733) [Structure de la table de déclaration des types de données API](#page-10286-0) (Page [6723\)](#page-10286-0)

# 11.6.2 Modifier les propriétés de variables dans des types de données API

### Editer les propriétés générales dans la table de déclaration

Pour éditer les propriétés générales d'une ou plusieurs variables, procédez comme suit :

- 1. Ouvrez le type de données API.
- 2. Modifiez les entrées dans les colonnes.

### Editer les propriétés détaillées dans la fenêtre des propriétés

Pour éditer les propriétés détaillées d'une variable, procédez comme suit :

- 1. Sélectionnez une variable dans la table.
- 2. Choisissez la commande "Propriétés" dans le menu contextuel. La fenêtre d'inspection montre les propriétés des variables dans les zones "Général" et "Attributs".
- 3. Dans la navigation de zone, choisissez la zone souhaitée.
- 4. Modifiez les entrées dans les champs de saisie.

### Voir aussi

[Actualiser l'interface de bloc](#page-10196-0) (Page [6633](#page-10196-0))

[Actualiser des blocs de données](#page-10207-0) (Page [6644](#page-10207-0))

11.7 Editer la table de déclaration des types de données API

# 11.7 Editer la table de déclaration des types de données API

# 11.7.1 Insérer des lignes dans la table

# Marche à suivre

Procédez comme suit pour insérer une ligne avant la ligne sélectionnée :

- 1. Sélectionnez la ligne avant la laquelle vous voulez insérer la nouvelle ligne.
- 2. Dans la barre d'outils de la table, cliquez sur le bouton "Insérer ligne".

# Résultat

Une nouvelle ligne est ajoutée avant la ligne sélectionnée.

# 11.7.2 Ajouter des lignes de table

# Marche à suivre

Procédez comme suit pour insérer une nouvelle ligne après la ligne sélectionnée :

- 1. Sélectionnez la ligne après la laquelle vous voulez insérer la nouvelle.
- 2. Dans la barre d'outils de la table, cliquez sur le bouton "Ajouter ligne".

### Résultat

Une nouvelle ligne vide est ajoutée après la ligne sélectionnée.

# 11.7.3 Supprimer des variables

# Marche à suivre

Pour supprimer des éléments, procédez comme suit :

- 1. Sélectionnez la ligne de l'élément à supprimer. Vous pouvez aussi sélectionner plusieurs lignes non consécutives en appuyant sur la touche <Ctrl> et en cliquant ensuite sur les différentes lignes ou sélectionner une plage de lignes en appuyant sur la touche <Maj> puis en cliquant sur la première et la dernière ligne de cette plage.
- 2. Choisissez la commande "Supprimer" dans le menu contextuel.

11.7 Editer la table de déclaration des types de données API

### Voir aussi

[Actualiser l'interface de bloc](#page-10196-0) (Page [6633](#page-10196-0))

[Actualiser des blocs de données](#page-10207-0) (Page [6644](#page-10207-0))

# 11.7.4 Remplir automatiquement des cellules consécutives

Vous pouvez transférer le contenu d'une ou plusieurs cellules dans les cellules suivantes et remplir ainsi automatiquement des cellules consécutives.

Si vous remplissez automatiquement des cellules dans la colonne "Nom", chaque nom sera complété par un numéro d'ordre. Ainsi, "Moteur" deviendra "Moteur\_1".

Comme zone source, vous pouvez définir une ou plusieurs cellules et des lignes complètes.

Si le tableau ouvert a moins de lignes que le nombre de lignes que souhaitez remplir, vous devez d'abord ajouter d'autres lignes vides.

# **Condition**

- Le tableau est ouvert.
- Les lignes de déclaration disponibles sont en nombre suffisant.

### Marche à suivre

Procédez comme suit pour remplir automatiquement des cellules consécutives :

- 1. Sélectionnez les cellules à transférer.
- 2. Cliquez sur le symbole de remplissage dans le coin inférieur droit de la cellule. Le pointeur de la souris prend l'aspect d'un réticule.
- 3. En maintenant le bouton de la souris enfoncé, faites glisser le pointeur vers le bas sur les cellules que vous souhaitez remplir automatiquement.
- 4. Relâchez le bouton de la souris. Les cellules sont remplies automatiquement.
- 5. S'il y a déjà des entrées dans les cellules à remplir automatiquement, une boîte de dialogue apparaît. Dans cette boîte de dialogue, vous pouvez indiquer si vous souhaitez écraser les entrées existantes ou si vous souhaitez insérer de nouvelles lignes pour les nouvelles variables.

# 11.7.5 Afficher et masquer les colonnes de table

Vous pouvez afficher et masquer les colonnes de tables selon vos besoins.

11.7 Editer la table de déclaration des types de données API

# Marche à suivre

Procédez comme suit pour afficher ou masquer des colonnes de table :

- 1. Cliquez sur un en-tête de colonne.
- 2. Choisissez la commande "Afficher/masquer" dans le menu contextuel. La sélection des colonnes disponibles s'affiche.
- 3. Pour afficher une colonne, activez la case d'option correspondant à la colonne.
- 4. Pour masquer une colonne, désactivez la case d'option correspondant à la colonne.
- 5. Pour afficher ou masquer plusieurs colonnes à la fois, cliquez sur "Plus" et cochez ou décochez les cases des colonnes en question dans la boîte de dialogue "Afficher/masquer".

# <span id="page-10300-0"></span>Créer des programmes CONT 12

# 12.1 Principes de base de CONT

# 12.1.1 Langage de programmation CONT

### Présentation du langage de programmation CONT (schéma à contacts)

CONT est un langage de programmation graphique. La représentation est inspirée des schémas de circuits.

Le programme est représenté dans un ou plusieurs réseaux. Un réseau contient sur le bord gauche une barre conductrice dont partent les circuits. Les requêtes des signaux binaires sont placées sur les circuits sous forme de contacts. La disposition en série des éléments sur un circuit crée un montage en série, la disposition sur des branches ET crée un montage en parallèle. Les fonctions complexes sont représentées par des boîtes.

### Exemple de réseaux en CONT

La figure suivante montre un réseau CONT avec deux contacts à fermeture, un contact à ouverture et une bobine :

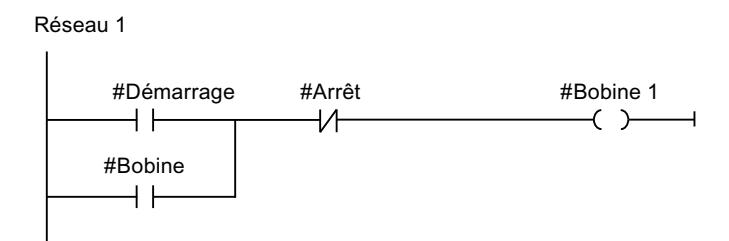

# 12.1.2 Présentation des éléments CONT

# Éléments CONT

Un programme CONT est constitué de différents éléments que vous pouvez agencer en série ou en parallèle sur la barre conductrice d'un réseau. Les principaux éléments du programme doivent recevoir des variables.

Au moins un circuit part de la barre conductrice. La programmation du réseau commence sur le bord gauche du circuit. Vous pouvez étendre une barre conductrice en ajoutant plusieurs circuits et branches.

La figure suivante montre des exemples d'éléments d'un réseau CONT :

### 12.1 Principes de base de CONT

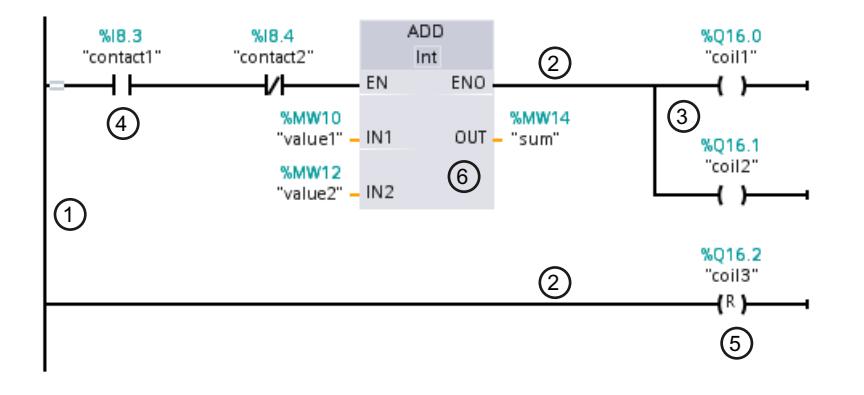

- 1) Barre conductrice
- 2) Circuit électrique
- 3) Branche
- 4) Contact
- 5) Bobine
- 6) Boîte

### Barre conductrice

Chaque réseau CONT est composé d'une barre conductrice contenant au moins un circuit électrique. Il est possible d'étendre un réseau en ajoutant d'autres circuits. Vous pouvez également, à l'aide de branches, programmer des montages en parallèle dans chaque circuit.

### **Contacts**

Les contacts servent à établir ou à couper une liaison électrique conductrice entre deux éléments. Le courant circule de gauche à droite. Les contacts permettent d'interroger l'état logique ou la valeur d'un opérande et de contrôler la circulation du courant en fonction du résultat.

Les types de contacts suivants sont disponibles dans un programme CONT :

- Contact à fermeture : Les contacts à fermeture conduisent le courant lorsque l'état logique d'un opérande binaire indiqué est "1".
- Contact à ouverture : Les contacts à ouverture conduisent le courant lorsque l'état logique d'un opérande binaire indiqué est "0".
- Contact avec fonction supplémentaire : Les contacts avec fonction supplémentaire conduisent le courant lorsqu'une condition donnée est remplie. Ces contacts permettent d'exécuter une fonction supplémentaire, par exemple une évaluation de front ou une comparaison.

12.1 Principes de base de CONT

### Bobines

Les bobines permettent de commander les opérandes binaires. Les bobines peuvent mettre un opérande binaire à 1 ou à 0 en fonction de l'état du résultat logique.

Les types suivants de bobines sont disponibles dans un programme CONT :

- Bobines simples : Les bobines simples mettent à 1 un opérande binaire lorsque le courant circule dans la bobine. L'instruction "Affectation" est un exemple de bobine simple.
- Bobines avec fonction supplémentaire : Ces bobines disposent de fonctions supplémentaires en plus de l'évaluation du résultat logique. Les bobines d'évaluation de front et de gestion du programme sont des exemples de bobines avec fonction supplémentaire.

### Boîtes

Les boîtes sont des éléments CONT avec des fonctions complexes. La boîte vide est une exception. La boîte vide est un emplacement réservé dans lequel vous pouvez sélectionner l'instruction voulue.

Les types suivants de boîtes sont disponibles dans un programme CONT :

- Boîtes sans mécanisme EN/ENO : Une boîte est exécutée en fonction de l'état logique au niveau des entrées de la boîte. L'état d'erreur du traitement ne peut pas être interrogé.
- Boîtes avec mécanisme EN/ENO : Une boîte n'est exécutée que si l'état logique de l'entrée de validation EN est "1". Si le traitement de la boîte est correct, la sortie de validation ENO est à l'état logique "1". Si des erreurs se produisent en cours de traitement, la sortie de validation ENO est remise à zéro.

Les appels de blocs de code sont également représentés dans le réseau sous forme de boîtes avec mécanisme EN/ENO.

### Voir aussi

[Règles pour l'utilisation d'éléments CONT](#page-10314-0) (Page [6751\)](#page-10314-0) [Mécanisme EN/ENO](#page-3706-0) (Page [143\)](#page-3706-0)

<span id="page-10303-0"></span>12.2 Configuration de CONT

# 12.2 Configuration de CONT

# 12.2.1 Présentation de la configuration de CONT

# Présentation

Le tableau suivant montre les paramètres que vous pouvez configurer :

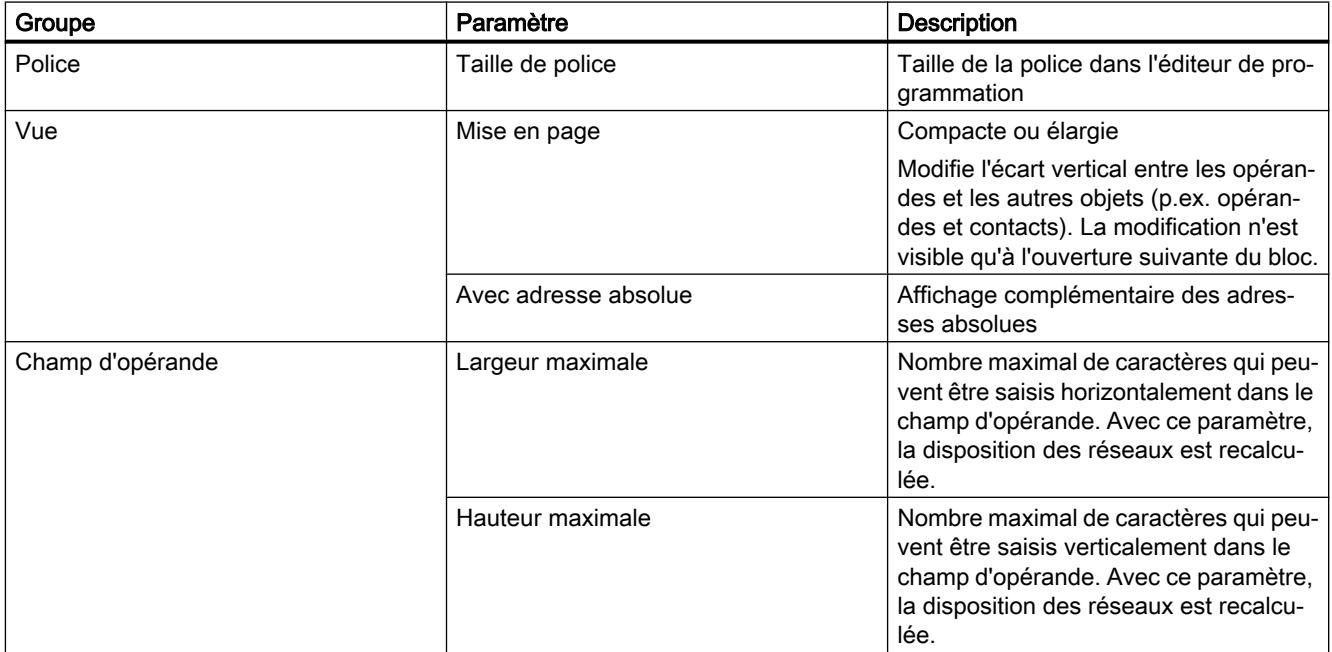

# Voir aussi

Modifier les paramètres (Page 6740)

# 12.2.2 Modifier les paramètres

# Marche à suivre

Pour modifier les paramètres, procédez comme suit :

- 1. Choisissez la commande "Paramètres" dans le menu "Outils". La fenêtre "Paramètres" s'affiche dans l'espace de travail.
- 2. Sélectionnez le groupe "Programmation API" dans la navigation de zone.
- 3. Modifiez les paramètres.

# Résultat

La modification est appliquée et ne doit pas être enregistrée de manière explicite.

# Voir aussi

[Présentation de la configuration de CONT](#page-10303-0) (Page [6740\)](#page-10303-0)

<span id="page-10305-0"></span>12.3 Utilisation des réseaux

# 12.3 Utilisation des réseaux

# 12.3.1 Utiliser les réseaux

### Fonction

Le programme utilisateur est écrit dans des réseaux au sein du bloc. Pour pouvoir programmer un bloc de code, il faut que ce dernier contienne au moins un réseau. Pour une meilleure lisibilité, vous pouvez également subdiviser votre programme utilisateur en plusieurs réseaux.

Vous avez la possibilité d'insérer également des réseaux pour les langages de programmation textuels SCL et LIST dans des blocs CONT et LOG puis d'utiliser des instructions dans ces langages de programmation. Selon la CPU utilisée, vous pouvez insérer des réseaux pour les langages de programmation suivants :

- S7-300/400 : Réseaux LIST
- S7-1200 · Réseaux SCL
- S7-1500 : Réseaux LIST et SCL

L'éditeur de programmation s'adapte toujours au réseau qui est actif au moment présent. Autrement dit, pour la programmation d'un réseau SCL par exemple, vous avez à votre disposition les instructions SCL, mais aussi les fonctions SCL.

#### Remarque

Vous ne pouvez pas accéder via l'interface Openness aux blocs qui contiennent des réseaux SCL.

### Mécanisme EN/ENO dans les blocs avec des langages de réseau différents

Vous pouvez utiliser le mécanisme EN/ENO également dans les blocs avec des langages de réseau différents. Chaque langage de programmation représente l'état d'erreur de manière différente :

- SCL possède une variable "ENO" enregistrant l'état d'erreur et pouvant être interrogée. L'accès direct à cette variable n'est possible qu'avec SCL.
- CONT/LOG/LIST n'ont pas de variable spécifique pour "ENO". Pour LIST, vous pouvez toutefois lire l'état d'erreur avec le bit BR et pour CONT/LOG, il est interrogeable via la bobine RET.

Les règles suivantes sont applicables à la lecture de l'état d'erreur pour l'ensemble du bloc :

- Le dernier réseau du bloc est un réseau CONT/LOG : si vous n'utilisez pas de bobine RET, l'état d'erreur est "TRUE" par défaut.
- Le dernier réseau du bloc est un réseau LIST : le bit BR détermine l'état d'erreur. Le bit BR peut être traité par le registre BR dans les réseaux LIST.
- Le dernier réseau du bloc est un réseau SCL : la variable "ENO" détermine l'état d'erreur du bloc.

# <span id="page-10306-0"></span>Voir aussi

Insérer des réseaux (Page 6743) [Insérer le titre du réseau](#page-10310-0) (Page [6747\)](#page-10310-0) [Saisir un commentaire de réseau](#page-10311-0) (Page [6748\)](#page-10311-0) [Naviguer dans des réseaux](#page-10312-0) (Page [6749\)](#page-10312-0)

# 12.3.2 Insérer des réseaux

Dans un bloc CONT ou LOG, vous pouvez insérer soit un réseau du même langage de programmation, soit un réseau pour un langage de programmation textuel. Remarquez cependant que tous les types de CPU ne peuvent pas prendre en charge tous les langages textuels.

# **Condition**

Un bloc CONT ou LOG est ouvert.

# Insérer un réseau CONT ou LOG

Procédez comme suit pour insérer un nouveau réseau :

- 1. Sélectionnez le réseau derrière lequel vous voulez insérer un nouveau réseau.
- 2. Choisissez la commande "Insérer réseau" dans le menu contextuel.

# Insérer un réseau LIST ou SCL

Procédez comme suit pour insérer un nouveau réseau :

- 1. Sélectionnez le réseau derrière lequel vous voulez insérer un nouveau réseau.
- 2. Dans le menu contextuel, choisissez soit la commande "Insérer réseau LIST", soit la commande "Insérer réseau SCL".

# Résultat

Un nouveau réseau vide est inséré dans le langage de programmation correspondant dans le bloc.

# Voir aussi

[Utiliser les réseaux](#page-10305-0) (Page [6742\)](#page-10305-0) [Sélectionner des réseaux](#page-10307-0) (Page [6744](#page-10307-0)) [Copier et coller des réseaux](#page-10308-0) (Page [6745\)](#page-10308-0) [Supprimer des réseaux](#page-10308-0) (Page [6745\)](#page-10308-0) [Réduire et agrandir des réseaux](#page-10309-0) (Page [6746](#page-10309-0)) <span id="page-10307-0"></span>12.3 Utilisation des réseaux

[Insérer le titre du réseau](#page-10310-0) (Page [6747](#page-10310-0)) [Saisir un commentaire de réseau](#page-10311-0) (Page [6748\)](#page-10311-0) [Naviguer dans des réseaux](#page-10312-0) (Page [6749\)](#page-10312-0)

# 12.3.3 Sélectionner des réseaux

### **Condition**

Un réseau existe.

### Sélectionner un réseau

Pour sélectionner un réseau, procédez de la manière suivante :

1. Cliquez sur la barre de titre du réseau que vous voulez sélectionner.

### Sélectionner plusieurs réseaux

Pour sélectionner plusieurs réseaux individuels, procédez comme suit :

- 1. Appuyez sur la touche <Ctrl> et maintenez-la enfoncée.
- 2. Cliquez sur tous les réseaux que vous voulez sélectionner.

Pour sélectionner plusieurs réseaux successifs, procédez comme suit :

- 1. Appuyez sur la touche <Maj> et maintenez-la enfoncée.
- 2. Cliquez sur le premier réseau que vous voulez sélectionner.
- 3. Cliquez sur le dernier réseau que vous voulez sélectionner. Le premier et le dernier réseau, ainsi que ceux situés entre eux sont sélectionnés.

### Voir aussi

[Utiliser les réseaux](#page-10305-0) (Page [6742\)](#page-10305-0)

[Insérer des réseaux](#page-10306-0) (Page [6743](#page-10306-0))

[Copier et coller des réseaux](#page-10308-0) (Page [6745\)](#page-10308-0)

[Supprimer des réseaux](#page-10308-0) (Page [6745](#page-10308-0))

[Réduire et agrandir des réseaux](#page-10309-0) (Page [6746\)](#page-10309-0)

[Insérer le titre du réseau](#page-10310-0) (Page [6747](#page-10310-0))

[Saisir un commentaire de réseau](#page-10311-0) (Page [6748\)](#page-10311-0)

[Naviguer dans des réseaux](#page-10312-0) (Page [6749\)](#page-10312-0)

# <span id="page-10308-0"></span>12.3.4 Copier et coller des réseaux

Les réseaux copiés peuvent être collés dans le bloc ou dans un autre bloc. Les réseaux qui ont été créés dans CONT ou LOG peuvent aussi être respectivement insérés dans des blocs de l'autre langage de programmation.

# **Condition**

Un réseau existe.

# Marche à suivre

Procédez comme suit pour copier et coller un réseau :

- 1. Sélectionnez le ou les réseaux que vous souhaitez copier.
- 2. Choisissez la commande "Copier" dans le menu contextuel.
- 3. Sélectionnez le réseau derrière lequel vous voulez coller le réseau copié.
- 4. Choisissez la commande "Coller" dans le menu contextuel.

# Voir aussi

[Utiliser les réseaux](#page-10305-0) (Page [6742\)](#page-10305-0) [Insérer des réseaux](#page-10306-0) (Page [6743\)](#page-10306-0) [Sélectionner des réseaux](#page-10307-0) (Page [6744](#page-10307-0)) Supprimer des réseaux (Page 6745) [Réduire et agrandir des réseaux](#page-10309-0) (Page [6746](#page-10309-0)) [Insérer le titre du réseau](#page-10310-0) (Page [6747\)](#page-10310-0) [Saisir un commentaire de réseau](#page-10311-0) (Page [6748\)](#page-10311-0) [Naviguer dans des réseaux](#page-10312-0) (Page [6749\)](#page-10312-0)

# 12.3.5 Supprimer des réseaux

### **Condition**

Un réseau existe.

# Marche à suivre

Pour supprimer un réseau, procédez comme suit :

- 1. Sélectionnez le réseau que vous souhaitez supprimer.
- 2. Choisissez la commande "Supprimer" dans le menu contextuel.

#### <span id="page-10309-0"></span>12.3 Utilisation des réseaux

# Voir aussi

[Utiliser les réseaux](#page-10305-0) (Page [6742\)](#page-10305-0) [Insérer des réseaux](#page-10306-0) (Page [6743](#page-10306-0)) [Sélectionner des réseaux](#page-10307-0) (Page [6744\)](#page-10307-0) [Copier et coller des réseaux](#page-10308-0) (Page [6745\)](#page-10308-0) Réduire et agrandir des réseaux (Page 6746) [Insérer le titre du réseau](#page-10310-0) (Page [6747](#page-10310-0)) [Saisir un commentaire de réseau](#page-10311-0) (Page [6748\)](#page-10311-0) [Naviguer dans des réseaux](#page-10312-0) (Page [6749\)](#page-10312-0)

# 12.3.6 Réduire et agrandir des réseaux

# **Condition**

Un réseau existe.

### Ouvrir et fermer un réseau

Procédez de la manière suivante pour développer un réseau :

1. Cliquez sur la flèche droite dans la barre de titre du réseau.

Procédez de la manière suivante pour réduire un réseau :

1. Cliquez sur la flèche du bas dans la barre de titre du réseau.

### Ouvrir et fermer tous les réseaux

Procédez comme suit pour développer ou réduire tous les réseaux :

1. Dans la barre d'outils, cliquez sur "Ouvrir tous les réseaux" ou sur "Fermer tous les réseaux".

### Voir aussi

[Utiliser les réseaux](#page-10305-0) (Page [6742\)](#page-10305-0) [Insérer des réseaux](#page-10306-0) (Page [6743](#page-10306-0)) [Sélectionner des réseaux](#page-10307-0) (Page [6744\)](#page-10307-0) [Copier et coller des réseaux](#page-10308-0) (Page [6745\)](#page-10308-0) [Supprimer des réseaux](#page-10308-0) (Page [6745](#page-10308-0)) [Insérer le titre du réseau](#page-10310-0) (Page [6747](#page-10310-0)) [Saisir un commentaire de réseau](#page-10311-0) (Page [6748\)](#page-10311-0) [Naviguer dans des réseaux](#page-10312-0) (Page [6749\)](#page-10312-0)

# <span id="page-10310-0"></span>12.3.7 Insérer le titre du réseau

Le titre du réseau est l'en-tête du réseau. La longueur du titre d'un réseau est limitée à une ligne. Vous pouvez saisir le titre manuellement ou le définir automatiquement. Vous pouvez le définir automatiquement pour des réseaux particuliers ou déterminer par des paramètres que le titre du réseau doit être défini automatiquement de manière générale.

Pour l'insertion automatique du titre du réseau, le commentaire de l'opérande de l'une des instructions suivantes est évalué dans le réseau :

- Affectation
- Mise à 1 sortie
- Mise à 0 sortie

C'est la première instruction figurant dans le réseau qui est utilisée.

Ensuite, le titre du réseau n'est inséré automatiquement que lorsque les conditions suivantes sont remplies :

- Le réseau ne dispose pas encore d'un titre.
- L'opérande de l'instruction utilisée pour le commentaire possède un commentaire.

### Remarque

Tenez compte des restrictions suivantes pour l'insertion automatique du titre du réseau :

- Si vous modifiez ultérieurement le commentaire de l'opérande, le titre du réseau ne sera pas adapté.
- Si vous modifiez l'opérande de l'instruction, le titre du réseau ne sera pas adapté.
- Le titre du réseau est défini uniquement par les instructions en écriture mentionnées cidessus.
- Quand il s'agit d'un opérande de type de données Array, c'est le commentaire de l'Array qui est utilisé, et non les commentaires des éléments de l'Array.
- Les commentaires d'opérandes invalides ne sont pas pris en compte.

### Saisir manuellement le titre du réseau

Procédez comme suit pour saisir un titre de réseau :

- 1. Cliquez sur la ligne d'en-tête du réseau.
- 2. Entrez le titre du réseau.

<span id="page-10311-0"></span>12.3 Utilisation des réseaux

### Définir automatiquement le titre du réseau

Pour déterminer que les titres du réseau doivent être définis automatiquement de manière générale, procédez comme suit :

- 1. Choisissez la commande "Paramètres" dans le menu "Outils". La fenêtre "Paramètres" s'affiche dans l'espace de travail.
- 2. Sélectionnez le groupe "Programmation API" dans la navigation locale.
- 3. Dans le groupe "Paramètres supplémentaires", cochez la case "Définir automatiquement le titre du réseau". A partir de ce moment-là, les titres des réseaux sont définis automatiquement lorsque les conditions mentionnées ci-dessus sont remplies.

Procédez comme suit pour définir automatiquement un titre de réseau particulier :

- 1. Cliquez avec le bouton droit de la souris sur "Réseau <Numéro du réseau>" dans la barre de titre d'un réseau.
- 2. Choisissez la commande "Définir automatiquement le titre du réseau" dans le menu contextuel.

Le titre du réseau sélectionné est défini au moyen du commentaire de l'opérande lorsque les conditions mentionnées ci-dessus sont remplies.

### Voir aussi

[Utiliser les réseaux](#page-10305-0) (Page [6742\)](#page-10305-0)

[Insérer des réseaux](#page-10306-0) (Page [6743](#page-10306-0))

[Sélectionner des réseaux](#page-10307-0) (Page [6744\)](#page-10307-0)

[Copier et coller des réseaux](#page-10308-0) (Page [6745\)](#page-10308-0)

[Supprimer des réseaux](#page-10308-0) (Page [6745](#page-10308-0))

[Réduire et agrandir des réseaux](#page-10309-0) (Page [6746\)](#page-10309-0)

Saisir un commentaire de réseau (Page 6748)

[Naviguer dans des réseaux](#page-10312-0) (Page [6749\)](#page-10312-0)

# 12.3.8 Saisir un commentaire de réseau

Vous pouvez expliquer le contenu des différents réseaux à l'aide de commentaires de réseau. Vous pouvez, par exemple, décrire la fonction du réseau ou préciser ses caractéristiques.

### **Condition**

Un réseau existe.

# <span id="page-10312-0"></span>Marche à suivre

Procédez comme suit pour saisir un commentaire de réseau :

- 1. Cliquez sur la flèche droite devant le titre du réseau.
- 2. Si la zone de commentaire n'est pas visible, cliquez sur le bouton "Afficher/masquer commentaires de réseau" dans la barre d'outils. La zone de commentaire s'affiche.
- 3. Cliquez sur "Commentaire" dans la zone de commentaire. La zone de texte "Commentaire" est sélectionnée.
- 4. Entrez le commentaire du réseau.

# Voir aussi

[Utiliser les réseaux](#page-10305-0) (Page [6742\)](#page-10305-0) [Insérer des réseaux](#page-10306-0) (Page [6743\)](#page-10306-0) [Sélectionner des réseaux](#page-10307-0) (Page [6744](#page-10307-0)) [Copier et coller des réseaux](#page-10308-0) (Page [6745\)](#page-10308-0) [Supprimer des réseaux](#page-10308-0) (Page [6745\)](#page-10308-0) [Réduire et agrandir des réseaux](#page-10309-0) (Page [6746](#page-10309-0)) [Insérer le titre du réseau](#page-10310-0) (Page [6747\)](#page-10310-0) Naviguer dans des réseaux (Page 6749)

# 12.3.9 Naviguer dans des réseaux

Vous avez la possibilité de naviguer directement vers une position donnée dans un bloc.

# Marche à suivre

Procédez comme suit pour naviguer vers une position donnée à l'intérieur d'un bloc :

- 1. Cliquez sur la zone de code de la fenêtre de programmation avec le bouton droit de la souris.
- 2. Choisissez la commande "Aller à > Réseau/ligne" dans le menu contextuel. Le dialogue "Aller à" s'ouvre.
- 3. Indiquez le réseau vers lequel vous souhaitez naviguer.
- 4. Indiquez le numéro de la ligne du réseau vers laquelle vous souhaitez naviguer.
- 5. Confirmez votre saisie avec "OK".

### 12.3 Utilisation des réseaux

# Résultat

La ligne correspondante s'affiche si cela est possible. Si le réseau souhaité ou la ligne souhaitée n'existe pas, le dernier réseau existant ou la dernière ligne existante est affiché(e) dans le réseau souhaité.

# Voir aussi

[Utiliser les réseaux](#page-10305-0) (Page [6742\)](#page-10305-0) [Insérer des réseaux](#page-10306-0) (Page [6743](#page-10306-0)) [Sélectionner des réseaux](#page-10307-0) (Page [6744\)](#page-10307-0) [Copier et coller des réseaux](#page-10308-0) (Page [6745\)](#page-10308-0) [Supprimer des réseaux](#page-10308-0) (Page [6745](#page-10308-0)) [Réduire et agrandir des réseaux](#page-10309-0) (Page [6746\)](#page-10309-0) [Insérer le titre du réseau](#page-10310-0) (Page [6747](#page-10310-0)) [Saisir un commentaire de réseau](#page-10311-0) (Page [6748\)](#page-10311-0)

# <span id="page-10314-0"></span>12.4.1 Règles pour l'utilisation d'éléments CONT

### Règles

Pour l'insertion d'éléments CONT, tenez compte des règles suivantes :

- Chaque réseau CONT doit se terminer par une bobine ou une boîte. Cependant, vous ne pouvez pas utiliser les éléments CONT suivants pour terminer un réseau :
	- Boîtes de comparaison
	- Instructions pour évaluation du front montant ou descendant
- Le point de sortie de la branche pour un connecteur de boîte doit toujours être la barre conductrice. La branche précédant la boîte peut cependant contenir des combinaisons logiques ou d'autres boîtes.
- Seuls des contacts peuvent être insérés dans des branches ET avec opérations logiques amont. Le contact servant à inverser le résultat logique (-|NOT|-) fait exception. Le contact d'inversion du résultat logique ainsi que des bobines et des boîtes peuvent être utilisés dans des branches ET si celles-ci sortent directement de la barre conductrice.
- Les contacts à fermeture et à ouverture ne peuvent pas être affectés à des constantes, p. ex. TRUE ou FALSE. Utilisez à la place des opérandes de type de données BOOL.
- Une instruction de saut seulement peut être insérée dans chaque réseau.
- Un repère de saut seulement peut être inséré dans chaque réseau.
- Les instructions avec évaluation du front montant ou descendant ne peuvent pas être placées directement sur le bord gauche du circuit car elles impliquent une opération logique en amont.

# Règles de placement pour les CPU S7-1200/1500

Le tableau suivant montre les instructions qui ne peuvent être positionnées qu'à la fin du réseau :

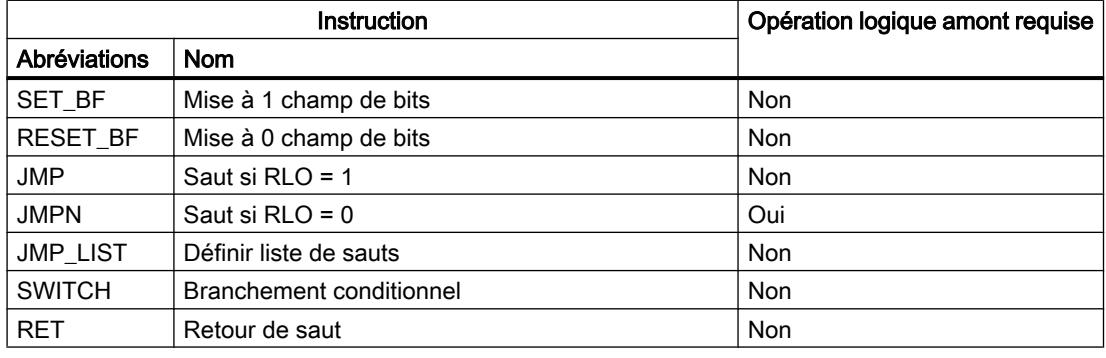

# Règles de placement pour les CPU S7-300/400

Le tableau suivant montre les instructions qui ne peuvent être positionnées qu'à la fin du réseau :

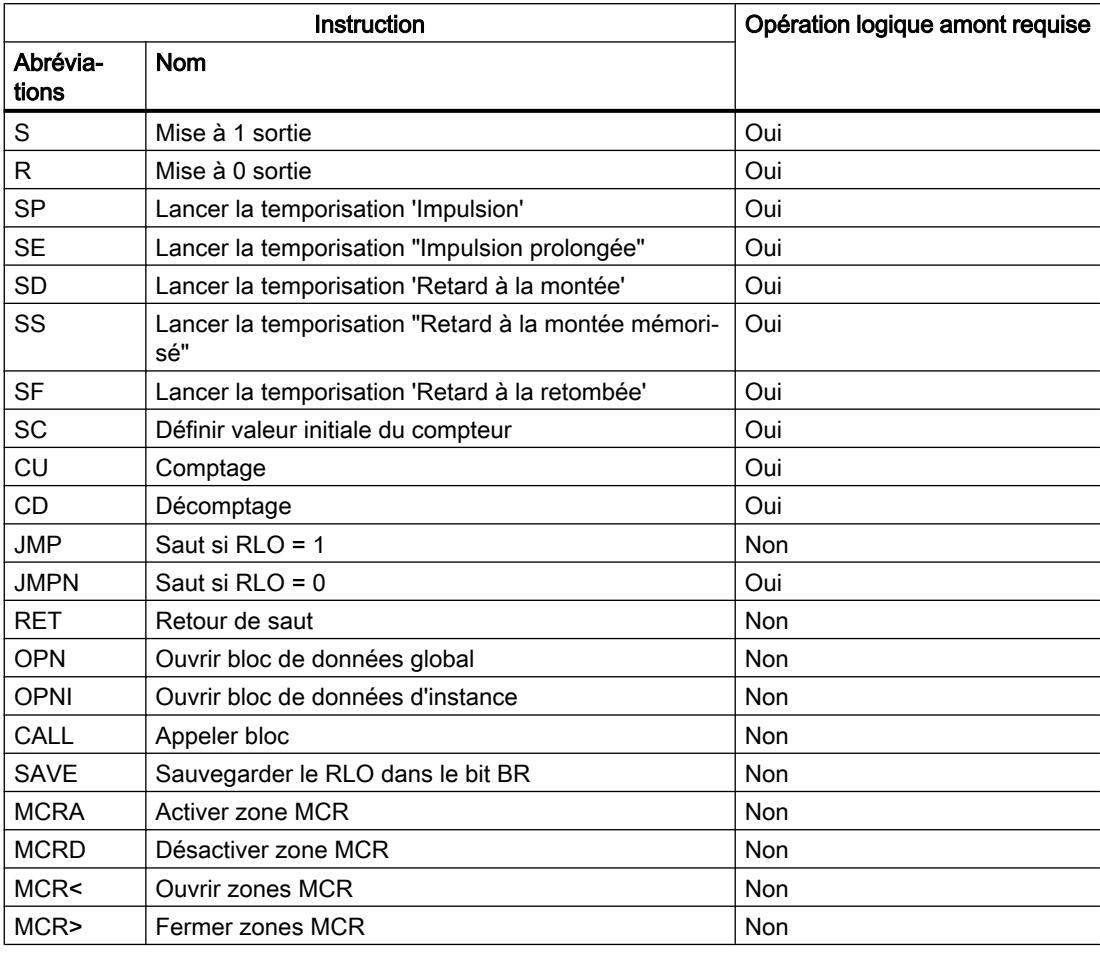

### Remarque

# Appel de blocs avec des entrées binaires dans les CPU S7-300/400

La FAQ suivante décrit les particularités lors de l'appel de blocs avec des entrées binaires :

[FAQ 13988019 : Que doit on prendre en compte lorsqu'on programme des appels imbriqués](#page-10316-0)  [de FB/FC avec des entrées binaires ?](#page-10316-0) (Page [6753\)](#page-10316-0)

### Voir aussi

[Présentation des éléments CONT](#page-10300-0) (Page [6737\)](#page-10300-0) FAQ 13988019 [\(https://support.industry.siemens.com/cs/de/de/view/13988019\)](https://support.industry.siemens.com/cs/de/de/view/13988019) [Mécanisme EN/ENO](#page-3706-0) (Page [143\)](#page-3706-0)

# <span id="page-10316-0"></span>12.4.2 Connexions non admises dans CONT

# Circulation du courant de la droite vers la gauche

Il n'est pas possible de programmer des branches qui peuvent provoquer une circulation du courant en sens inverse.

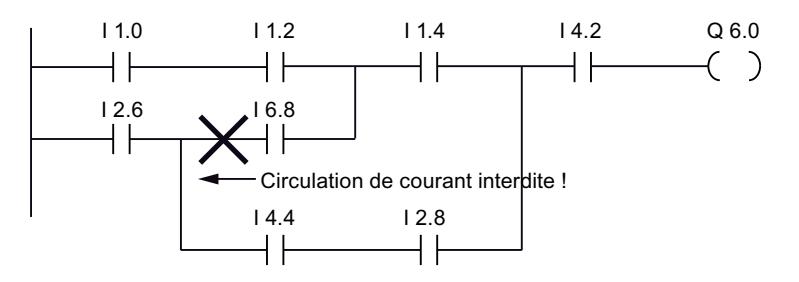

# Court-circuit

Il n'est pas possible de programmer des branches qui provoquent un court-circuit.

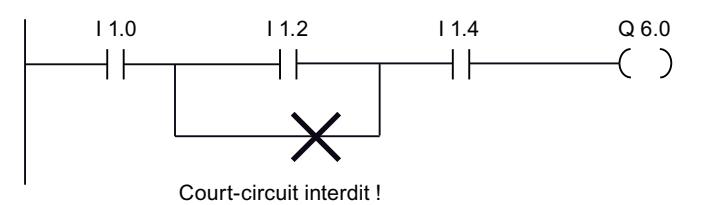

# Opérations logiques

Pour les opérations logiques, les règles à respecter sont les suivantes :

- Seules des entrées booléennes peuvent être combinées en amont.
- Seule la première sortie booléenne peut être combinée en aval.
- Il existe un seul chemin logique complet par réseau. Il est possible de connecter des chemins non consécutifs.

# Voir aussi

[Règles pour l'utilisation d'éléments CONT](#page-10314-0) (Page [6751\)](#page-10314-0)

# 12.4.3 Insérer des éléments CONT via la Task Card "Instructions"

# **Condition**

Un réseau existe.

# Marche à suivre

Procédez comme suit pour insérer un élément CONT dans un réseau à l'aide de la Task Card "Instructions" :

- 1. Ouvrez la Task Card "Instructions".
- 2. Naviguez jusqu'à l'élément CONT que vous souhaitez insérer.
- 3. Faites glisser l'élément à l'endroit voulu dans le réseau. Si l'élément concerné est, en interne, un bloc fonctionnel (FB), la boîte de dialogue '"Options d'appel" s'ouvre. Dans cette boite de dialogue, vous pouvez définir si les données de l'élément ajoutées doivent être enregistrées dans une instance unique, multiple ou de paramètre. Si vous sélectionnez "Instance unique", vous trouverez le nouveau bloc de données d'instance après création dans la navigation du projet, dans le dossier "Ressources du programme" sous "Blocs de programme > Blocs système". Les multiinstances se trouvent dans la section "Static" de l'interface de bloc et les instances de paramètre sous "InOut".

Ou :

- 1. Sélectionnez l'emplacement du réseau où l'élément doit être inséré.
- 2. Ouvrez la Task Card "Instructions".
- 3. Double-cliquez sur l'élément à insérer.

Si l'élément concerné est, en interne, un bloc fonctionnel (FB), la boîte de dialogue '"Options d'appel" s'ouvre. Dans cette boite de dialogue, vous pouvez définir si les données de l'élément ajoutées doivent être enregistrées dans une instance unique, multiple ou de paramètre. Si vous sélectionnez "Instance unique", vous trouverez le nouveau bloc de données d'instance après création dans la navigation du projet, dans le dossier "Ressources du programme" sous "Blocs de programme > Blocs système". Les multiinstances se trouvent dans la section "Static" de l'interface de bloc et les instances de paramètre sous "InOut".

# Résultat

L'élément CONT sélectionné est inséré avec des caractères génériques en lieu et place des paramètres.

# Voir aussi

[Instance uniques](#page-3624-0) (Page [61\)](#page-3624-0) [Multiinstances](#page-3626-0) (Page [63](#page-3626-0)) [Instances paramètre](#page-3627-0) (Page [64](#page-3627-0))

# 12.4.4 Insérer des éléments CONT à l'aide d'une boîte vide

### **Condition**

Un réseau existe.

### Marche à suivre

Procédez comme suit pour insérer un élément CONT dans un réseau à l'aide d'une boîte vide :

- 1. Ouvrez la Task Card "Instructions".
- 2. Dans la palette "Instructions de base", naviguez vers "Général > Boîte vide".
- 3. Faites glisser l'élément "Boîte vide" à l'endroit voulu dans le réseau.
- 4. Déplacez le pointeur de la souris au-dessus du triangle situé dans le coin supérieur droit de la boîte vide.

Une liste déroulante s'affiche.

5. Sélectionnez l'élément CONT voulu dans la liste déroulante. Si l'élément concerné est, en interne, un bloc fonctionnel (FB), la boîte de dialogue "Options d'appel" s'ouvre. Dans cette boite de dialogue, vous pouvez définir si les données de l'élément ajoutées doivent être enregistrées dans une instance unique, multiple ou de paramètre. Si vous sélectionnez "Instance unique", vous trouverez le nouveau bloc de données d'instance après création dans la navigation du projet, dans le dossier "Ressources du programme" sous "Blocs de programme > Blocs système". Les multiinstances se trouvent dans la section "Static" de l'interface de bloc et les instances de paramètre sous "InOut".

# Résultat

La boîte vide est transformée en l'élément CONT correspondant. Des caractères génériques sont insérés pour les paramètres.

# Voir aussi

[Instance uniques](#page-3624-0) (Page [61\)](#page-3624-0) [Multiinstances](#page-3626-0) (Page [63](#page-3626-0)) [Instances paramètre](#page-3627-0) (Page [64](#page-3627-0))

# <span id="page-10319-0"></span>12.4.5 Sélectionner le type de données d'un élément CONT

# 12.4.5.1 Sélection d'un type de données

#### Introduction

Certaines instructions peuvent être exécutées avec plusieurs types de données différents. Si vous utilisez l'une de ces instructions dans le programme, vous devez définir un type de données autorisé pour l'instruction à l'emplacement concret du programme. Pour certaines instructions, vous devez sélectionner séparément les types de données pour les entrées et les sorties.

#### **Remarque**

Le type de données (BOOL) autorisé pour les variables de l'entrée de validation EN et de la sortie de validation ENO est défini par défaut dans le système et ne peut pas être modifié.

Les types de données autorisés pour une instruction sont affichés dans la liste déroulante de l'instruction. Vous définissez le type de données de l'instruction en sélectionnant une entrée de la liste déroulante. Si le type de données d'un opérande diffère de celui de l'instruction et ne peut être converti implicitement, l'opérande s'affiche en rouge et un rollout contenant le message d'erreur correspondant apparaît.

### Sélection du type de données d'instructions mathématiques

Certaines instructions mathématiques vous offrent la possibilité d'adapter automatiquement le type de données à ceux des opérandes. Outre les types de données proprement dits, l'entrée "Auto" figure dans la liste déroulante de sélection du type de données de ces instructions. Si vous sélectionnez cette entrée et connectez le premier opérande, le type de données de l'opérande est utilisé comme type de données pour l'instruction. L'entrée dans la liste déroulante passe à "Auto (<Type de données>)", p.ex. "Auto (Real)". Si vous connectez d'autres opérandes, le type de données de l'instruction réglé automatiquement est adapté selon les critères suivants :

- Vous attribuez à tous les autres opérandes des variables du même type de données : Le type de données de l'instruction n'est pas modifié.
- Vous attribuez à tous les autres opérandes des variables dont le type de données est inférieur à celui de l'instruction : Le type de données de l'instruction n'est pas modifié. Pour les opérandes avec un type de données inférieur, une conversion implicite est effectuée le cas échéant.
- Vous attribuez à un autre opérande une variable dont le type de données est supérieur à celui de l'instruction : Le type de données de l'instruction est remplacé par le type de données supérieur. Pour les opérandes dont le type de données diffère de celui nouvellement défini de l'instruction, une conversion implicite s'effectue.

Chaque modification de type de données d'un opérande peut entraîner une modification du type de données de l'instruction. Par ce biais, d'autres opérandes peuvent aussi être

éventuellement convertis de manière implicite. Les opérandes pour lesquels une conversion implicite est effectuée sont repérés par un carré gris.

### **Remarque**

Tenez également compte des informations sur la conversion du type de données valide pour votre appareil et plus particulièrement des remarques relatives au contrôle CEI.

Voir aussi : [Conversion de type de données](#page-4035-0) (Page [472](#page-4035-0))

### Voir aussi

Définir le type de données d'une instruction (Page 6757)

# 12.4.5.2 Définir le type de données d'une instruction

#### Introduction

Certaines instructions peuvent être exécutées avec plusieurs types de données différents. Si vous insérez de telles instructions dans votre programme, vous devez définir le type de données à l'emplacement concret du programme pour ces instructions.

#### Définir le type de données via la liste déroulante

Procédez comme suit pour définir le type de données d'une instruction à partir de la liste déroulante :

- 1. Faites glisser l'instruction à l'endroit voulu dans le programme à l'aide d'un glisser-déplacer. Dans la liste déroulante de l'instruction insérée, l'entrée "???" (indéfini) s'affiche.
- 2. Cliquez sur le triangle situé dans le coin supérieur de la liste déroulante. La liste déroulante s'ouvre et les types de données autorisés pour l'instruction sont affichés.
- 3. Sélectionnez un type de données dans la liste déroulante. Le type de données choisi s'affiche.
- 4. Si l'instruction possède deux listes déroulantes, choisissez dans la liste déroulante de gauche le type de données pour les entrées de l'instruction et dans la liste déroulante de droite le type de données pour les sorties de l'instruction.

### <span id="page-10321-0"></span>Définir le type de données par l'affectation de variables

Procédez comme suit pour définir le type de données d'une instruction par affectation de variables :

- 1. Faites glisser l'instruction à l'endroit voulu dans le programme à l'aide d'un glisser-déplacer. Dans la liste déroulante de l'instruction insérée, l'entrée "???" (indéfini) s'affiche.
- 2. Saisissez, à une entrée ou à sortie, une variable valide dont le type de données sera repris comme type de données de l'instruction. Le type de données des variables s'affiche dans la liste déroulante.
- 3. Si des types de données doivent être définis aussi bien pour les entrées que pour les sorties de l'instruction, indiquez une variable valide respectivement à une entrée et à une sortie. La variable indiquée à l'entrée détermine le type de données des entrées et la variable indiquée à la sortie celui des sorties de l'instruction.

### Définition automatique du type de données d'instructions mathématiques

Procédez comme suit pour définir automatiquement le type de données des instructions mathématiques :

1. Faites glisser l'instruction mathématique à l'endroit voulu dans le programme par glisserdéplacer.

Dans la liste déroulante de l'instruction insérée, l'entrée "???" (indéfini) s'affiche.

- 2. Dans la liste déroulante, sélectionnez "Auto".
- 3. Indiquez une variable valide à une entrée ou une sortie. Le type de données de la variable est repris comme type de données de l'instruction. L'entrée dans la liste déroulante passe à "Auto (<Type de données>)".

Voir aussi : [Sélection d'un type de données](#page-10319-0) (Page [6756\)](#page-10319-0)

### Voir aussi

[Sélection d'un type de données](#page-10319-0) (Page [6756](#page-10319-0))

# 12.4.6 Utiliser les favoris dans CONT

### 12.4.6.1 Ajouter des éléments CONT aux favoris

### **Condition**

- Un bloc est ouvert.
- Pour la Task Card "Instructions' c'est le mode multipalette qui est paramétré ou bien les favoris sont affichés aussi dans l'éditeur.

# <span id="page-10322-0"></span>Marche à suivre

Pour ajouter des instructions aux favoris, procédez comme suit :

- 1. Ouvrez la Task Card "Instructions".
- 2. Agrandissez la palette "Instructions de base".
- 3. Naviguez dans la palette "Instructions de base" jusqu'à l'instruction que vous souhaitez ajouter aux favoris.
- 4. Amenez l'instruction par glisser-déplacer dans la palette "Favoris" ou dans la zone des favoris de l'éditeur de programmation.

### Remarque

Si les favoris ne sont pas affichés dans l'éditeur de programmation, cliquez sur le bouton "Afficher les favoris également dans l'éditeur" dans la barre d'outils de l'éditeur de programmation.

# Voir aussi

[Supprimer des éléments CONT des favoris](#page-10323-0) (Page [6760\)](#page-10323-0) [Présentation de l'éditeur de programmation](#page-10068-0) (Page [6505\)](#page-10068-0)

# 12.4.6.2 Insérer des éléments CONT à l'aide des favoris

### Condition

- Un bloc est ouvert.
- Il existe des favoris.

### Marche à suivre

Pour insérer une instruction dans un programme à l'aide des favoris, procédez comme suit :

1. Amenez l'instruction souhaitée par glisser-déplacer depuis les favoris jusqu'à la position souhaitée.

# Ou :

- 1. Sélectionnez l'endroit du programme où vous souhaitez insérer l'instruction.
- 2. Dans les favoris, cliquez sur l'instruction à insérer.

#### <span id="page-10323-0"></span>Remarque

Si les favoris ne sont pas affichés dans l'éditeur de programmation, cliquez sur le bouton "Afficher les favoris également dans l'éditeur" dans la barre d'outils de l'éditeur de programmation.

### Voir aussi

Supprimer des éléments CONT des favoris (Page 6760) [Présentation de l'éditeur de programmation](#page-10068-0) (Page [6505\)](#page-10068-0)

### 12.4.6.3 Supprimer des éléments CONT des favoris

### **Condition**

Un bloc de code est ouvert.

### Marche à suivre

Pour supprimer des instructions des favoris, procédez comme suit :

- 1. Cliquez avec le bouton droit de la souris sur l'instruction que vous souhaitez supprimer.
- 2. Choisissez la commande "Supprimer instruction" dans le menu contextuel.

#### Remarque

Si les favoris ne sont pas affichés dans l'éditeur de programmation, cliquez sur le bouton "Afficher les favoris également dans l'éditeur" dans la barre d'outils de l'éditeur de programmation.

### Voir aussi

[Ajouter des éléments CONT aux favoris](#page-10321-0) (Page [6758](#page-10321-0)) [Insérer des éléments CONT à l'aide des favoris](#page-10322-0) (Page [6759\)](#page-10322-0) [Présentation de l'éditeur de programmation](#page-10068-0) (Page [6505\)](#page-10068-0)

# <span id="page-10324-0"></span>12.4.7 Insérer des appels de bloc dans CONT

# 12.4.7.1 Insérer des appels de bloc par glisser-déplacer

Vous pouvez insérer des appels pour des fonctions (FC) et des blocs fonctionnels (FB) existants à partir de la navigation du projet en utilisant la fonction glisser-déplacer. Si vous appelez des blocs fonctionnels à partir d'autres blocs fonctionnels, vous pouvez les appeler comme instance unique, multi-instance ou instance de paramètre.

Voir aussi : [Notions élémentaires sur les instances](#page-3623-0) (Page [60\)](#page-3623-0)

# Condition

- Un réseau existe.
- Le bloc à appeler existe.

# Insérer l'appel d'une fonction (FC)

Procédez comme suit pour insérer l'appel d'une fonction (FC) dans un réseau par glisserdéplacer :

1. Faites glisser la fonction de la navigation du projet dans le réseau souhaité.

### Insérer un appel pour un bloc fonctionnel (FB)

Procédez comme suit pour insérer l'appel pour un bloc fonctionnel (FB) :

- 1. Faites glisser le bloc fonctionnel de la navigation du projet dans le réseau souhaité. La boîte de dialogue "Options d'appel" s'ouvre.
- 2. Indiquez dans la boîte de dialogue si vous souhaitez appeler le bloc comme instance unique, multi-instance ou instance de paramètre.
	- Si vous cliquez sur le bouton "Instance unique", entrez ensuite dans le champ de saisie "Nom" un nom pour le bloc de données devant être affecté au bloc fonctionnel. Si vous appelez un bloc contenant des surveillances, affectez ces surveillances à un bloc fonctionnel ProDiag dans la zone de saisie "ProDiag-FB".
	- Si vous cliquez sur le bouton "Multi-instance", entrez ensuite dans le champ de saisie "Nom dans l'interface" le nom de la variable sous lequel le bloc fonctionnel appelé doit être inscrit en tant que variable statique dans l'interface du bloc appelant.
	- Si vous cliquez sur le bouton "Instance de paramètre", entrez ensuite dans la zone de saisie "Nom dans l'interface" le nom du paramètre d'entrée/sortie (InOut) auquel l'instance doit être transmise durant le temps d'exécution.
- 3. Si vous appelez un bloc contenant des surveillances, affectez ces surveillances à un bloc fonctionnel ProDiag.
- 4. Confirmez votre saisie avec "OK".

# <span id="page-10325-0"></span>Résultat

La fonction ou le bloc fonctionnel est inséré avec ses paramètres. Vous pouvez ensuite renseigner ces paramètres.

Voir aussi : [Transmission des paramètres lors d'un appel de bloc](#page-3636-0) (Page [73](#page-3636-0))

### Remarque

Si vous indiquez un bloc de données d'instance qui n'existe pas lors de l'appel d'un bloc fonctionnel, ce bloc sera créé.

### Voir aussi

Actualiser des appels de bloc dans CONT (Page 6762) [Modification du type d'instance](#page-10328-0) (Page [6765](#page-10328-0)) [Instance uniques](#page-3624-0) (Page [61\)](#page-3624-0) [Multiinstances](#page-3626-0) (Page [63](#page-3626-0)) [Appels de bloc](#page-3621-0) (Page [58\)](#page-3621-0)

# 12.4.7.2 Actualiser des appels de bloc dans CONT

Lorsque les paramètres d'interface d'un bloc appelé changent, l'appel de bloc ne peut pas être exécuté correctement. Vous pouvez éviter ces appels de bloc incohérents en faisant une mise à jour.

Vous avez les possibilités suivantes pour actualiser des appels de bloc :

- Mise à jour explicite de tous les appels de bloc incohérents dans l'éditeur de programmes. Les appels de bloc incohérents dans le bloc ouvert sont actualisés. Pour cela, les actions suivantes sont effectuées :
	- Les nouveaux paramètres sont ajoutés.
	- Les paramètres effacés sont enlevés s'ils n'étaient pas connectés.
	- Les paramètres renommés reçoivent leur nouveau nom.
- Mise à jour explicite d'un appel de bloc dans l'éditeur de programmes. La boîte de dialogue "Synchronisation de l''interface" s'affiche. Elle vous permet de modifier la connexion des opérandes de la nouvelle interface. Après cela, l'appel incohérent de ce bloc est actualisé. Pour cela, les actions suivantes sont effectuées :
	- Les nouveaux paramètres sont ajoutés.
	- Les paramètres effacés sont enlevés s'ils n'étaient pas connectés.
	- Les paramètres renommés reçoivent leur nouveau nom.
- Mise à jour implicite pendant la compilation. Tous les appels de bloc dans le programme, ainsi que les types de données API utilisés sont mis à jour. Veuillez noter que pour l'appel de fonctions (FC) vous devez fournir des paramètres effectifs à tous les nouveaux paramètres formels avant la prochaine compilation.

### Actualiser tous les appels de bloc incohérents dans l'éditeur de programmes

Procédez comme suit pour actualiser tous les appels de bloc dans un bloc :

- 1. Ouvrez le bloc appelant dans l'éditeur de programmes.
- 2. Dans la barre d'outils, cliquez sur le bouton "Actualiser appels de bloc incohérents".

### Actualiser un appel de bloc particulier dans l'éditeur de programmes

Procédez comme suit pour actualiser un appel de bloc particulier dans l'éditeur de programmes :

- 1. Ouvrez le bloc appelant dans l'éditeur de programmes.
- 2. Faites un clic droit sur l'appel de bloc que vous souhaitez actualiser.
- 3. Choisissez la commande "Actualiser" dans le menu contextuel. La boîte de dialogue "Comparaison d'interfaces" s'ouvre. Cette boîte de dialogue affiche les différences entre l'interface utilisée et l'interface modifiée du bloc appelé.

- 4. Modifiez la connexion des opérandes si nécessaire. Pour cela, vous avez les possibilités suivantes :
	- Vous pouvez reprendre un opérande de l'ancienne interface dans la nouvelle soit par glisser-déposer, soit par couper/copier et coller.
	- Vous pouvez supprimer un opérande.
	- Vous pouvez renommer un opérande.
	- Vous pouvez indiquer un nouvel opérande à l'aide du complètement automatique.
- 5. Cliquez sur "OK" pour actualiser l'appel de bloc. Si vous préférez annuler l'actualisation, cliquez sur "Annuler".

### **Remarque**

Veuillez noter que la commande "Actualiser appel de bloc" n'est disponible que si vous n'avez pas mis auparavant à jour tous les appels de bloc dans l'éditeur avec la commande "Actualiser appels de bloc incohérents".

### Actualiser les appels de bloc pendant la compilation

Procédez comme suit pour actualiser tous les appels de bloc et toutes les utilisations de types de données API de manière implicite pendant la compilation :

- 1. Ouvrez la navigation du projet.
- 2. Sélectionnez le dossier "Blocs de programme".
- 3. Choisissez la commande "Compiler > Logiciel (compilation complète des blocs)" dans le menu contextuel.

### Voir aussi

[Insérer des appels de bloc par glisser-déplacer](#page-10324-0) (Page [6761\)](#page-10324-0)

[Modification du type d'instance](#page-10328-0) (Page [6765](#page-10328-0))

[Appels de bloc](#page-3621-0) (Page [58\)](#page-3621-0)

### 12.4.7.3 Modifier un appel de bloc

Vous avez la possibilité de modifier le bloc appelé dans un appel de bloc. Sachez cependant que de nouveaux blocs de données d'instance ne seront pas générés dans ce cas, par ex. si vous remplacez une fonction (FC) par un bloc fonctionnel (FB).

# <span id="page-10328-0"></span>Marche à suivre

Procédez comme suit pour modifier le bloc appelé dans un appel de bloc :

- 1. Cliquez sur le nom du bloc appelé dans l'appel et appuyez sur la touche <F2> ou doublecliquez sur le nom du bloc appelé. Un champ de saisie s'ouvre, le nom du bloc actuellement appelé y est sélectionné.
- 2. Tapez le nom du bloc que vous souhaitez appeler ou sélectionnez un bloc à l'aide du complètement automatique.
- 3. Si vous voulez appeler un FB, créez au besoin un nouveau bloc de données d'instance et indiquez-le comme opérande.

# 12.4.7.4 Modification du type d'instance

# Type d'instance

Vous pouvez appeler les blocs fonctionnels de différentes manières :

- En tant qu'instance unique
- En tant que multi-instance
- Comme instance de paramètre

Voir aussi : [Notions élémentaires sur les instances](#page-3623-0) (Page [60\)](#page-3623-0)

Vous pouvez modifier à tout moment un type d'instance qui a été défini.

### **Condition**

Le programme utilisateur contient un appel de bloc.

### Marche à suivre

Pour modifier le type d'instance d'un bloc fonctionnel, procédez comme suit :

- 1. Ouvrez le bloc de code et sélectionnez l'appel de bloc.
- 2. Choisissez la commande "Modifier instance" dans le menu contextuel. La boîte de dialogue "Options d'appel" s'ouvre.
- 3. Cliquez sur le bouton "Instance unique", "Multi-instance" ou "Instance de paramètre".
	- Si vous choisissez "Instance unique" comme type d'instance, entrez un nom pour le bloc de données qui doit être affecté au bloc fonctionnel.
	- Si vous choisissez "Multi-instance" comme type d'instance, saisissez dans le champ "Nom dans l'interface" le nom de variable sous lequel le bloc fonctionnel appelé doit être inscrit comme variable statique dans l'interface du bloc appelant.
	- Si vous sélectionnez "Instance de paramètre" comme type d'instance, entrez ensuite dans la zone de saisie "Nom dans l'interface" le nom du paramètre d'entrée/sortie (InOut) auquel l'instance doit être transmise durant le temps d'exécution.
- 4. Confirmez votre saisie avec "OK".

### Remarque

Les instances précédentes ne sont pas supprimées automatiquement.

### Voir aussi

[Insérer des appels de bloc par glisser-déplacer](#page-10324-0) (Page [6761\)](#page-10324-0) [Actualiser des appels de bloc dans CONT](#page-10325-0) (Page [6762\)](#page-10325-0) [Instances](#page-3623-0) (Page [60\)](#page-3623-0) [Appels de bloc](#page-3621-0) (Page [58\)](#page-3621-0)

# 12.4.8 Insérer des instructions CONT complexes

### 12.4.8.1 Utiliser l'instruction "Calculer"

### **Condition**

Un réseau existe.

### Marche à suivre

Procédez de la manière suivante pour utiliser l'instruction "Calculer" :

- 1. Ouvrez la Task Card "Instructions".
- 2. Dans la palette "Instructions de base", naviguez vers "Fonctions mathématiques > CALCULATE".
- 3. Faites glisser l'élément à l'endroit voulu dans le réseau. L'instruction "Calculer" est insérée avec une expression de réservation et point d'interrogation pour le type de données.
- 4. Saisissez le type de données pour le calcul.
- 5. Saisissez les opérandes pour le calcul.

#### Remarque

Le calcul est effectué avec les entrées de l'instruction "Calculer". Si vous souhaitez utiliser des constantes, vous devez insérer aussi des entrées correspondantes pour celles-ci.

6. Cliquez sur le bouton "Editer l'instruction 'Calculer'" afin de remplacer l'expression de réservation par l'expression correcte. La boîte de dialogue "Editer l'instruction 'Calculer'" s'ouvre.

<span id="page-10330-0"></span>7. Saisissez l'expression souhaitée dans le champ de texte "OUT:= ".

### **Remarque**

Dans la zone "Exemple", vous trouverez un exemple d'expression valide et d'instructions possibles que vous pouvez utiliser.

Pour déterminer une valeur p. ex. à l'aide du théorème de Pythagore, saisissez "OUT := SQRT (SQR (IN1) + SQR (IN2))".

8. Confirmez votre saisie avec "OK".

### Voir aussi

[CALCULATE : Calculer](#page-4276-0) (Page [713\)](#page-4276-0)

# 12.4.9 Utiliser les commentaires libres

### 12.4.9.1 Principes de base de l'utilisation des commentaires libres dans CONT

### Introduction

Les commentaires libres permettent de commenter le code source pour les langages de programmation graphiques de la même manière que les commentaires de ligne pour les langages textuels.

Les commentaires libres peuvent être utilisés pour les éléments suivants :

- Boîtes
- Bobines

#### Commenter un code de programme

Pour désactiver certaines instructions ou des parties entières du programme dans les langages de programmation CONT et LOG, vous devez activer un bit parallèlement à l'instruction ou en série avec un bloc d'instruction. Le commentaire n'est pas possible dans CONT et LOG comme dans LIST et SCL.

Vous trouverez des exemples de commentaire de code de programme pour tous les langages de programmation dans l'Assistance en ligne de Siemens Industry sous l'ID de FAQ suivante : 109482004 (<https://support.industry.siemens.com/cs/ww/fr/view/109482004/en>)

# Voir aussi

[Ajouter des commentaires libres](#page-10331-0) (Page [6768](#page-10331-0)) [Editer des commentaires libres](#page-10331-0) (Page [6768](#page-10331-0)) [Supprimer des commentaires libres](#page-10332-0) (Page [6769\)](#page-10332-0)

# <span id="page-10331-0"></span>12.4.9.2 Ajouter des commentaires libres

### **Condition**

Un réseau contenant des instructions existe.

### Marche à suivre

Pour ajouter un commentaire libre à une instruction, procédez comme suit :

- 1. Cliquez le cas échéant sur le bouton "Afficher/masquer commentaires libres" dans la barre d'outils.
- 2. Cliquez avec le bouton droit de la souris sur l'instruction pour laquelle vous voulez ajouter un commentaire libre.
- 3. Choisissez la commande "Insérer commentaire" dans le menu contextuel. Une boîte de commentaire contenant un commentaire par défaut s'affiche. Cette boîte de commentaire est reliée par une flèche à l'instruction concernée.
- 4. Tapez le commentaire souhaité dans la boîte de commentaire.

### Voir aussi

[Principes de base de l'utilisation des commentaires libres dans CONT](#page-10330-0) (Page [6767\)](#page-10330-0) Editer des commentaires libres (Page 6768) [Supprimer des commentaires libres](#page-10332-0) (Page [6769](#page-10332-0))

### 12.4.9.3 Editer des commentaires libres

### Introduction

Vous pouvez éditer les commentaires libres de la manière suivante :

- Modifier le texte d'un commentaire
- Modifier le placement ou la taille de la boîte de commentaire
- Attribuer le commentaire à un autre élément
- Afficher et masquer les commentaires libres

### Modifier le texte d'un commentaire

Procédez comme suit pour modifier le texte des commentaires libres :

- 1. Cliquez dans la boîte de commentaire.
- 2. Saisissez le texte voulu.
## Modifier le placement de la boîte de commentaire

Procédez comme suit pour modifier l'emplacement de la boîte de commentaire :

- 1. Cliquez sur la boîte de commentaire et maintenez le bouton gauche de la souris enfoncé.
- 2. Faites glisser la boîte de commentaire à l'endroit voulu.

#### Modifier la taille de la boîte de commentaire

Procédez comme suit pour modifier la taille de la boîte de commentaire :

- 1. Cliquez sur la boîte de commentaire.
- 2. Faites glisser la poignée qui se trouve sur le coin inférieur droit de la boîte de commentaire pour redimensionner la boîte.

#### Attribuer le commentaire à un autre élément

Procédez comme suit pour affecter un commentaire libre à un autre élément :

- 1. Cliquez sur la pointe de la flèche qui relie la boîte de commentaire à l'instruction et maintenez le bouton de la souris enfoncé.
- 2. Faites glisser la flèche sur l'élément auquel vous voulez attribuer le commentaire. Les emplacements d'insertion possibles sont signalés par un carré vert.
- 3. Relâchez le bouton de la souris.

#### Afficher et masquer les commentaires libres

Procédez comme suit pour afficher ou masquer les commentaires libres :

1. Cliquez sur le bouton "Afficher/masquer commentaires libres" dans la barre d'outils.

## Voir aussi

[Principes de base de l'utilisation des commentaires libres dans CONT](#page-10330-0) (Page [6767\)](#page-10330-0) [Ajouter des commentaires libres](#page-10331-0) (Page [6768](#page-10331-0)) Supprimer des commentaires libres (Page 6769)

#### 12.4.9.4 Supprimer des commentaires libres

#### Marche à suivre

Pour supprimer un commentaire libre, procédez comme suit :

- 1. Cliquez avec le bouton droit de la souris sur le commentaire libre que vous désirez supprimer.
- 2. Choisissez la commande "Supprimer" dans le menu contextuel.

12.4 Insérer des éléments CONT

# Voir aussi

[Principes de base de l'utilisation des commentaires libres dans CONT](#page-10330-0) (Page [6767\)](#page-10330-0) [Ajouter des commentaires libres](#page-10331-0) (Page [6768\)](#page-10331-0) [Editer des commentaires libres](#page-10331-0) (Page [6768](#page-10331-0))

# <span id="page-10334-0"></span>12.5 Editer les éléments CONT

# 12.5.1 Sélectionner des éléments CONT

Vous pouvez sélectionner plusieurs éléments individuels ou tous les éléments d'un réseau.

## **Condition**

Des éléments CONT existent.

## Sélectionner plusieurs éléments CONT individuels

Procédez comme suit pour sélectionner plusieurs éléments CONT individuels :

- 1. Appuyez sur la touche <Ctrl> et maintenez-la enfoncée.
- 2. Cliquez sur les éléments CONT que vous souhaitez sélectionner.
- 3. Relâchez la touche <Ctrl>.

## Sélectionner tous les éléments CONT d'un réseau

Procédez comme suit pour sélectionner tous les éléments CONT d'un réseau :

- 1. Cliquez dans le réseau dont vous souhaitez sélectionner les éléments.
- 2. Dans le menu "Edition", choisissez la commande "Sélectionner tout" ou utilisez la combinaison de touches <Ctrl+A>.

#### Voir aussi

[Copier des éléments CONT](#page-10335-0) (Page [6772](#page-10335-0)) [Couper des éléments CONT](#page-10335-0) (Page [6772](#page-10335-0)) [Coller des éléments CONT à partir du presse-papier](#page-10336-0) (Page [6773](#page-10336-0)) [Remplacer des éléments CONT](#page-10337-0) (Page [6774\)](#page-10337-0) [Insérer des entrées et des sorties supplémentaires dans des éléments CONT](#page-10337-0) (Page [6774\)](#page-10337-0) [Supprimer des entrées et des sorties](#page-10339-0) (Page [6776\)](#page-10339-0) [Activation et désactivation du mécanisme EN/ENO dans CONT et LOG](#page-3708-0) (Page [145\)](#page-3708-0) [Supprimer des éléments CONT](#page-10340-0) (Page [6777\)](#page-10340-0)

<span id="page-10335-0"></span>12.5 Editer les éléments CONT

# 12.5.2 Copier des éléments CONT

# **Condition**

Un élément CONT existe.

# Marche à suivre

Procédez comme suit pour copier un élément CONT :

- 1. Cliquez avec le bouton droit de la souris sur l'élément CONT que vous désirez copier.
- 2. Choisissez la commande "Copier" dans le menu contextuel.

#### Résultat

L'élément CONT est copié et enregistré dans le presse-papier.

#### Voir aussi

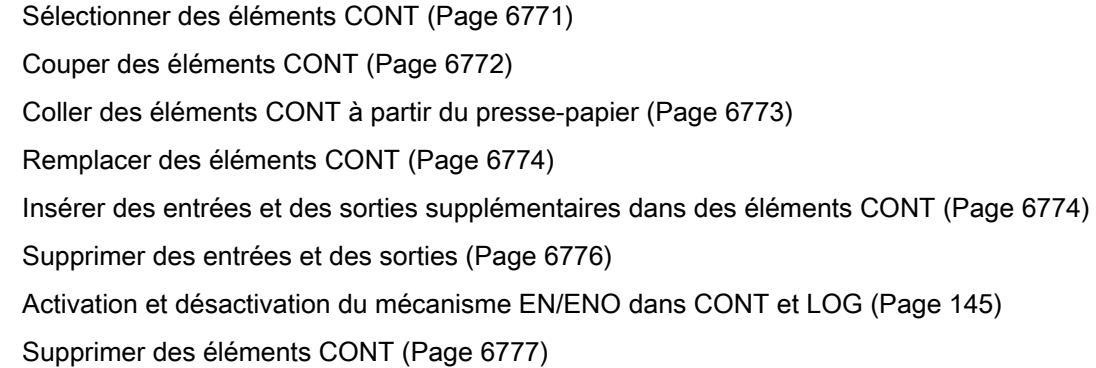

# 12.5.3 Couper des éléments CONT

#### **Condition**

Un élément CONT existe.

#### Couper

Procédez comme suit pour couper un élément CONT :

- 1. Cliquez avec le bouton droit de la souris sur l'élément CONT que vous désirez couper.
- 2. Choisissez la commande "Couper" dans le menu contextuel.

#### <span id="page-10336-0"></span>Résultat

L'élément CONT est coupé et enregistré dans le presse-papier.

#### Voir aussi

[Sélectionner des éléments CONT](#page-10334-0) (Page [6771](#page-10334-0)) [Copier des éléments CONT](#page-10335-0) (Page [6772](#page-10335-0)) Coller des éléments CONT à partir du presse-papier (Page 6773) [Remplacer des éléments CONT](#page-10337-0) (Page [6774\)](#page-10337-0) [Insérer des entrées et des sorties supplémentaires dans des éléments CONT](#page-10337-0) (Page [6774\)](#page-10337-0) [Supprimer des entrées et des sorties](#page-10339-0) (Page [6776\)](#page-10339-0) [Activation et désactivation du mécanisme EN/ENO dans CONT et LOG](#page-3708-0) (Page [145\)](#page-3708-0) [Supprimer des éléments CONT](#page-10340-0) (Page [6777\)](#page-10340-0)

# 12.5.4 Coller des éléments CONT à partir du presse-papier

#### **Condition**

Un élément CONT existe.

#### Marche à suivre

Procédez comme suit pour coller un élément CONT à partir du presse-papier :

- 1. Copiez ou coupez un élément CONT.
- 2. Cliquez avec le bouton droit de la souris à l'endroit du réseau où vous voulez coller l'élément.
- 3. Choisissez la commande "Coller" dans le menu contextuel.

## Voir aussi

[Sélectionner des éléments CONT](#page-10334-0) (Page [6771](#page-10334-0)) [Copier des éléments CONT](#page-10335-0) (Page [6772](#page-10335-0)) [Couper des éléments CONT](#page-10335-0) (Page [6772](#page-10335-0)) [Remplacer des éléments CONT](#page-10337-0) (Page [6774\)](#page-10337-0) [Insérer des entrées et des sorties supplémentaires dans des éléments CONT](#page-10337-0) (Page [6774\)](#page-10337-0) [Supprimer des entrées et des sorties](#page-10339-0) (Page [6776\)](#page-10339-0) [Activation et désactivation du mécanisme EN/ENO dans CONT et LOG](#page-3708-0) (Page [145\)](#page-3708-0) [Supprimer des éléments CONT](#page-10340-0) (Page [6777\)](#page-10340-0)

<span id="page-10337-0"></span>12.5 Editer les éléments CONT

# 12.5.5 Remplacer des éléments CONT

Vous pouvez très facilement remplacer des éléments CONT par d'autres éléments CONT de même type. L'avantage est qu'il est inutile de saisir à nouveau les paramètres qui restent inchangés. Vous pouvez, par exemple, permuter des contacts à fermeture et des contacts à ouverture ou bien des bascules "Mise à 0/Mise à 1" et des bascules "Mise à 1/Mise à 0".

#### **Condition**

Il existe un réseau contenant au moins un élément CONT.

#### Marche à suivre

Procédez comme suit pour remplacer un élément CONT par un autre :

- 1. Sélectionnez l'élément CONT que vous souhaitez remplacer.
- 2. Déplacez le pointeur de la souris au-dessus du triangle situé dans le coin supérieur droit de l'élément CONT. Une liste déroulante s'affiche.
- 3. Dans la liste déroulante, sélectionnez l'élément CONT que vous souhaitez substituer à l'élément CONT actuel.

#### Voir aussi

[Sélectionner des éléments CONT](#page-10334-0) (Page [6771](#page-10334-0))

[Copier des éléments CONT](#page-10335-0) (Page [6772\)](#page-10335-0)

[Couper des éléments CONT](#page-10335-0) (Page [6772](#page-10335-0))

[Coller des éléments CONT à partir du presse-papier](#page-10336-0) (Page [6773](#page-10336-0))

Insérer des entrées et des sorties supplémentaires dans des éléments CONT (Page 6774)

[Supprimer des entrées et des sorties](#page-10339-0) (Page [6776](#page-10339-0))

[Activation et désactivation du mécanisme EN/ENO dans CONT et LOG](#page-3708-0) (Page [145\)](#page-3708-0)

[Supprimer des éléments CONT](#page-10340-0) (Page [6777\)](#page-10340-0)

# 12.5.6 Insérer des entrées et des sorties supplémentaires dans des éléments CONT

#### Introduction

Les entrées supplémentaires permettent d'étendre les éléments CONT qui exécutent des instructions arithmétiques commutatives. Ces éléments sont, par exemple, les instructions "Addition" (ADD) et "Multiplication" (MUL). Les sorties supplémentaires permettent d'étendre les boîtes des instructions "Copier valeur" (MOVE) et "Démultiplexeur" (DEMUX).

## **Condition**

Il existe un élément CONT qui autorise l'ajout d'entrées ou de sorties supplémentaires.

## Ajouter une entrée supplémentaire

Procédez comme suit pour étendre la boîte d'un élément CONT d'une entrée supplémentaire :

- 1. Cliquez avec le bouton droit de la souris sur une entrée existante de l'élément CONT.
- 2. Choisissez la commande "Insérer entrée" dans le menu contextuel. La boîte de l'élément CONT est étendue d'une entrée supplémentaire.
- Ou :
- 1. Cliquez sur le symbole étoile jaune à côté de la dernière entrée de la boîte d'instruction. La boîte de l'élément CONT est étendue d'une entrée supplémentaire.

## Ajouter une sortie supplémentaire

Procédez comme suit pour étendre la boîte d'un élément CONT d'une sortie supplémentaire :

- 1. Cliquez avec le bouton droit de la souris sur une sortie existante de l'élément CONT.
- 2. Choisissez la commande "Insérer sortie" dans le menu contextuel. La boîte de l'élément CONT est étendue d'une sortie supplémentaire.
- Ou :
- 1. Cliquez sur le symbole étoile jaune à côté de la dernière entrée de la boîte d'instruction. La boîte de l'élément CONT est étendue d'une sortie supplémentaire.

# Voir aussi

[Insérer des éléments CONT](#page-10314-0) (Page [6751\)](#page-10314-0) [Sélectionner des éléments CONT](#page-10334-0) (Page [6771](#page-10334-0)) [Copier des éléments CONT](#page-10335-0) (Page [6772](#page-10335-0)) [Couper des éléments CONT](#page-10335-0) (Page [6772](#page-10335-0)) [Coller des éléments CONT à partir du presse-papier](#page-10336-0) (Page [6773](#page-10336-0)) [Remplacer des éléments CONT](#page-10337-0) (Page [6774\)](#page-10337-0) [Supprimer des entrées et des sorties](#page-10339-0) (Page [6776\)](#page-10339-0) [Activation et désactivation du mécanisme EN/ENO dans CONT et LOG](#page-3708-0) (Page [145\)](#page-3708-0) [Supprimer des éléments CONT](#page-10340-0) (Page [6777\)](#page-10340-0)

<span id="page-10339-0"></span>12.5 Editer les éléments CONT

# 12.5.7 Supprimer des entrées et des sorties

### Introduction

Les entrées et les sorties que vous avez ajoutées pour une instruction peuvent être supprimées.

# **Condition**

Il existe un élément CONT qui a été étendu par l'ajout d'entrées ou de sorties supplémentaires.

#### Supprimer une entrée

Procédez comme suit pour supprimer une entrée :

- 1. Sélectionnez l'entrée que vous souhaitez supprimer.
- 2. Choisissez la commande "Supprimer" dans le menu contextuel. L'entrée de l'élément CONT est supprimée.

#### Supprimer une sortie

Procédez comme suit pour supprimer une sortie :

- 1. Sélectionnez la sortie que vous souhaitez supprimer.
- 2. Choisissez la commande "Supprimer" dans le menu contextuel. La sortie de l'élément CONT est supprimée.

## Voir aussi

[Insérer des éléments CONT](#page-10314-0) (Page [6751\)](#page-10314-0)

[Sélectionner des éléments CONT](#page-10334-0) (Page [6771](#page-10334-0))

[Copier des éléments CONT](#page-10335-0) (Page [6772\)](#page-10335-0)

[Couper des éléments CONT](#page-10335-0) (Page [6772](#page-10335-0))

[Coller des éléments CONT à partir du presse-papier](#page-10336-0) (Page [6773](#page-10336-0))

[Remplacer des éléments CONT](#page-10337-0) (Page [6774\)](#page-10337-0)

[Insérer des entrées et des sorties supplémentaires dans des éléments CONT](#page-10337-0) (Page [6774](#page-10337-0))

[Activation et désactivation du mécanisme EN/ENO dans CONT et LOG](#page-3708-0) (Page [145\)](#page-3708-0)

[Supprimer des éléments CONT](#page-10340-0) (Page [6777\)](#page-10340-0)

# <span id="page-10340-0"></span>12.5.8 Supprimer des éléments CONT

# **Condition**

Un élément CONT existe.

## Marche à suivre

Procédez comme suit pour supprimer un élément CONT :

- 1. Cliquez avec le bouton droit de la souris sur l'élément CONT que vous désirez supprimer.
- 2. Choisissez la commande "Supprimer" dans le menu contextuel.

## Voir aussi

[Insérer des éléments CONT](#page-10314-0) (Page [6751\)](#page-10314-0) [Sélectionner des éléments CONT](#page-10334-0) (Page [6771](#page-10334-0)) [Copier des éléments CONT](#page-10335-0) (Page [6772](#page-10335-0)) [Couper des éléments CONT](#page-10335-0) (Page [6772](#page-10335-0)) [Coller des éléments CONT à partir du presse-papier](#page-10336-0) (Page [6773](#page-10336-0)) [Remplacer des éléments CONT](#page-10337-0) (Page [6774\)](#page-10337-0) [Insérer des entrées et des sorties supplémentaires dans des éléments CONT](#page-10337-0) (Page [6774\)](#page-10337-0) [Supprimer des entrées et des sorties](#page-10339-0) (Page [6776\)](#page-10339-0) [Activation et désactivation du mécanisme EN/ENO dans CONT et LOG](#page-3708-0) (Page [145\)](#page-3708-0)

<span id="page-10341-0"></span>12.6 Connecter des opérandes dans les instructions CONT

# 12.6 Connecter des opérandes dans les instructions CONT

# 12.6.1 Connecter des opérandes

Lors de l'insertion d'un élément CONT, les chaînes de caractères "<???>", "<??.?>" et "..." sont insérées et servent de marques de réservation des paramètres. Les chaînes de caractères "<???>" et "<??.?>" en rouge représentent des paramètres qui doivent être connectés. La chaîne de caractères "..." en noir représente des paramètres qui peuvent être connectés. "<??.?>" représente une marque de réservation booléenne. Par ailleurs, les éléments CONT peuvent posséder les différentes connexions suivantes pour les paramètres :

- Connexions oranges : Seules des variables ou des constantes peuvent être raccordées à cette connexion.
- Connexions noires : Sortie ou entrée booléenne, à laquelle d'autres éléments peuvent également être pré- ou post-connectés.

#### Remarque

Lorsque vous amenez le pointeur de la souris sur la marque de réservation, le type de données attendu s'affiche.

## **Condition**

Un élément CONT existe.

# Marche à suivre

Procédez comme suit pour connecter les paramètres d'un élément CONT :

- 1. Double-cliquez sur les caractères génériques du paramètre. Un champ de saisie s'ouvre ; la marque de réservation est sélectionnée.
- 2. Entrez le paramètre correspondant.

#### **Remarque**

Si vous saisissez l'adresse absolue d'un paramètre déjà défini, cette adresse absolue sera remplacée par le nom symbolique du paramètre dès confirmation de la saisie. Si vous n'avez pas encore défini le paramètre, une nouvelle variable portant cette adresse absolue est inscrite dans la table des variables API sous le nom par défaut "Tag\_<n>". Lorsque vous confirmez la saisie, l'adresse absolue est remplacée par le nom symbolique "Tag\_<n>".

- 3. Confirmez le paramètre avec la touche Entrée.
- 4. Si vous n'avez pas encore défini le paramètre, vous pouvez le faire directement dans l'éditeur de programmation par le biais du menu contextuel. Voir aussi : [Déclarer des variables API dans l'éditeur de programmation](#page-10263-0) (Page [6700](#page-10263-0))

Ou par glisser-déplacer à partir de la table des variables API :

- 1. Dans la navigation du projet, sélectionnez le dossier "Variables API" ou ouvrez la table des variables API.
- 2. Si vous avez ouvert la table des variables API, faites glisser l'icône de la première colonne de la variable voulue vers l'emplacement correspondant dans votre programme. Si vous n'avez pas ouvert la table des variables API, ouvrez la vue détaillée. Faites glisser la variable voulue de la vue de détail vers l'emplacement correspondant dans votre programme.

Ou par glisser-déplacer à partir de l'interface de bloc :

- 1. Ouvrez l'interface de bloc.
- 2. Faites glisser l'opérande voulu de l'interface de bloc dans la fenêtre d'instructions.

## Résultat

- S'il n'y a pas d'erreur de syntaxe, le paramètre est représenté en noir. L'éditeur saute aux caractères génériques suivants.
- S'il y a une erreur de syntaxe, le curseur reste dans le champ de saisie et un message d'erreur s'affiche dans la barre d'état. Si vous appuyez une nouvelle fois sur la touche Entrée, le champ de saisie se ferme et la saisie erronée est représentée en rouge et en italique.

#### Voir aussi

[Utilisation et adressage des opérandes](#page-3650-0) (Page [87\)](#page-3650-0)

[Utiliser le complètement automatique](#page-10095-0) (Page [6532\)](#page-10095-0)

# 12.6.2 Connecter les paramètres cachés

# Introduction

Lorsqu'une instruction contient des paramètres cachés, la boîte d'instruction est pourvue d'une petite flèche sur le bord inférieur. Les paramètres cachés sont reconnaissables à leur police blanche.

Vous pouvez à tout moment afficher les paramètres cachés et les connecter.

12.6 Connecter des opérandes dans les instructions CONT

#### Afficher ou masquer les paramètres cachés

Procédez comme suit pour afficher ou masquer les paramètres cachés :

- 1. Cliquez sur la flèche qui pointe vers le bas sur le bord inférieur de la boîte d'instruction pour afficher les paramètres cachés.
- 2. Cliquez sur la flèche qui pointe vers le haut sur le bord inférieur de la boîte d'instruction pour masquer les paramètres cachés.

#### Connecter les paramètres cachés

Procédez comme suit pour connecter les paramètres cachés :

- 1. Connectez les paramètres cachés comme des paramètres visibles normaux. La connexion du paramètre peut modifier sa visibilité :
	- Le paramètre devient visible si vous avez sélectionné l'option "Masquer si aucun paramètre n'est affecté" dans les propriétés.
	- Le paramètre reste masqué si vous avez sélectionné l'option "Masquer" dans les propriétés.

#### Voir aussi

[Masquer le paramètre lors de l'appel de bloc](#page-10186-0) (Page [6623](#page-10186-0))

# 12.6.3 Afficher ou masquer les informations de variables

#### Introduction

Vous pouvez afficher les informations suivantes pour les variables utilisées dans l'éditeur de programmation :

- Nom de la variable
- Adresse de la variable
- Commentaires simples ou hiérarchiques pour la documentation de la variable

Les informations sont reprises à partir de l'interface de bloc pour les variables locales et les variables DB et à partir de la table de variables API pour les variables valables sur l'ensemble de la CPU.

Vous pouvez afficher les informations de variables soit pour tous les blocs, soit pour des blocs individuels ouverts. Si vous affichez les informations de variables pour tous les blocs, les informations de variables seront affichées pour tous les blocs ouverts actuellement ou dans le futur. Vous pouvez masquer à nouveau les informations de variables à tout moment. Si vous avez masqué les informations de variables pour tous les blocs, vous pouvez les afficher à nouveau pour des blocs individuels ouverts.

Si vous avez choisi l'affichage des informations des variables avec des commentaires hiérarchiques, les commentaires des structures de niveau supérieur des variables structurées seront également affichés. L'affichage se fait entre parenthèses, derrière le commentaire des variables ; les différents niveaux de commentaire sont séparés respectivement par un point. Si un niveau de la structure d'une variable ne contient pas de commentaire, il est ignoré et vous le reconnaissez à deux points qui se suivent dans l'affichage.

Vous pouvez afficher les informations de variables soit regroupées sous un réseau CONT/ LOG soit directement au niveau de l'opérande concernée. Comme pour le masquage et l'affichage des informations de variables vous pouvez effectuer ce réglage pour tous les blocs dans les paramètres ou le modifier spécifiquement pour un bloc ouvert.

#### Afficher ou masquer les informations de variables pour tous les blocs

Pour afficher ou masquer les informations de variables de tous les blocs, procédez comme suit :

- 1. Choisissez la commande "Paramètres" dans le menu "Outils". La fenêtre "Paramètres" s'affiche dans l'espace de travail.
- 2. Sélectionnez le groupe "Programmation API" dans la navigation locale.
- 3. Si vous souhaitez afficher les informations de variables, choisissez l'option "Afficher" ou l'option "Informations de variables avec commentaires hiérarchiques" dans la liste déroulante "Informations de variables", selon que vous souhaitez afficher des commentaires simples ou hiérarchiques.
- 4. Définissez grâce à la liste déroulante "Position des informations de variables (CONT/LOG)" si les informations de variables doivent s'afficher sous un réseau CONT/LOG ou au niveau de l'opérande.

Les informations de variables sont affichées pour tous les blocs ouverts et à la position sélectionnée. Si vous ouvrez d'autres blocs, les informations de variables seront également affichées pour ces blocs.

5. Si vous souhaitez masquer les informations de variables, choisissez l'option "Masquer" dans la liste déroulante "Informations de variables".

Les informations de variables sont masquées pour tous les blocs ouverts. Si vous ouvrez d'autres blocs, les informations de variables seront également masquées pour ces blocs.

12.6 Connecter des opérandes dans les instructions CONT

#### Afficher ou masquer les informations de variables pour un bloc ouvert

Pour afficher ou masquer les informations de variables d'un bloc ouvert, procédez comme suit :

- 1. Si vous souhaitez afficher les informations de variables, choisissez l'option "Afficher les informations de variables" ou l'option "Informations de variables avec commentaires hiérarchiques" dans la liste déroulante "Affiche les informations de variables", selon que vous souhaitez afficher des commentaires simples ou hiérarchiques.
- 2. Dans la barre d'outils de l'éditeur de programmation, cliquez sur le bouton "Position des informations de variables (CONT/LOG)" pour définir la position des informations de variables. Chaque clic sur le bouton vous fait changer de position. Sinon, vous pouvez également cliquer sur la petite flèche à côté du bouton "Position des informations de variables (CONT/LOG)" pour ouvrir une liste déroulante. Sélectionnez alors la position dans la liste déroulante.

Les informations de variables sont affichées à la position sélectionnée.

3. Si vous souhaitez masquer les informations de variables, choisissez l'option "Masquer les commentaires de la variable" dans la liste déroulante "Affiche les commentaires de la variable".

Les informations de variables sont masquées.

# <span id="page-10346-0"></span>12.7 Branches dans CONT

# 12.7.1 Principes de base des branches dans CONT

#### Définition

Pour programmer des montages en parallèle en langage CONT (schéma à contacts), vous utilisez des branches. Les branches sont insérées dans le circuit principal. Vous pouvez insérer plusieurs contacts dans la branche et obtenir ainsi un montage en parallèle de montages en série. Vous pouvez ainsi programmer des schémas à contacts complexes.

La figure suivante montre un exemple d'utilisation des branches :

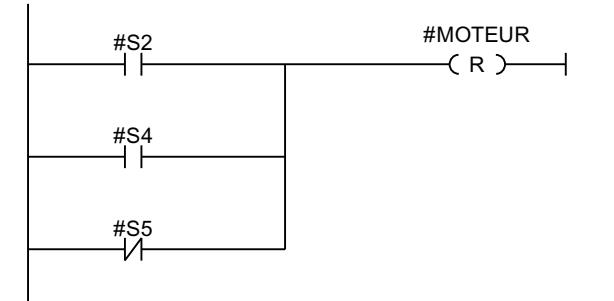

On a le signal 1 au niveau de MOTEUR si l'une des conditions suivantes est remplie :

- Sur S2 ou S4, le signal est 1.
- Sur S5, le signal est 0.

# Voir aussi

Règles pour les branches dans CONT (Page 6783) [Insérer des branches dans les réseaux CONT](#page-10347-0) (Page [6784\)](#page-10347-0) [Fermer des branches dans les réseaux CONT](#page-10348-0) (Page [6785\)](#page-10348-0) [Supprimer des branches dans les réseaux CONT](#page-10348-0) (Page [6785\)](#page-10348-0)

# 12.7.2 Règles pour les branches dans CONT

#### Règles

Pour les branches ET, les règles suivantes s'appliquent :

- L'insertion d'une branche ET n'est possible que si un élément CONT existe déjà sur la branche principale.
- Les branches ET s'ouvrent vers le bas ou sont raccordées directement à la barre conductrice et se ferment vers le haut.

#### <span id="page-10347-0"></span>12.7 Branches dans CONT

- Les branches ET s'ouvrent derrière l'élément CONT sélectionné.
- Les branches ET se ferment derrière l'élément CONT sélectionné.
- Pour supprimer une branche ET, vous devez supprimer tous les éléments CONT de la branche. Le reste de la branche est supprimé lors de la suppression du dernier élément CONT de la branche.
- L'insertion d'une bobine dans un montage en parallèle n'est possible que lorsque le montage en parallèle commence directement au niveau de la barre d'alimentation.

#### Voir aussi

[Principes de base des branches dans CONT](#page-10346-0) (Page [6783\)](#page-10346-0) Insérer des branches dans les réseaux CONT (Page 6784) [Supprimer des branches dans les réseaux CONT](#page-10348-0) (Page [6785](#page-10348-0)) [Fermer des branches dans les réseaux CONT](#page-10348-0) (Page [6785\)](#page-10348-0)

# 12.7.3 Insérer des branches dans les réseaux CONT

Vous pouvez créer plusieurs branches dans un même réseau.

## **Condition**

- Un réseau existe.
- Le réseau contient des éléments.

### Marche à suivre

Procédez comme suit pour ajouter une nouvelle branche au réseau :

- 1. Ouvrez la Task Card "Instructions".
- 2. Dans la palette "Instructions de base", naviguez jusqu'à "Général > Ouvrir branche".
- 3. Faites glisser l'élément à l'endroit voulu dans le réseau. Si vous voulez placer la nouvelle branche directement sur la barre conductrice, faites glisser l'élément sur la barre.

## Voir aussi

[Principes de base des branches dans CONT](#page-10346-0) (Page [6783\)](#page-10346-0) [Règles pour les branches dans CONT](#page-10346-0) (Page [6783](#page-10346-0)) [Supprimer des branches dans les réseaux CONT](#page-10348-0) (Page [6785](#page-10348-0))

# <span id="page-10348-0"></span>12.7.4 Fermer des branches dans les réseaux CONT

Les branches doivent être refermées aux endroits appropriés. Si nécessaire, les branches sont agencées afin d'éviter qu'elles ne se croisent.

# **Condition**

Une branche existe.

# Marche à suivre

Pour fermer une branche ouverte, procédez comme suit :

- 1. Sélectionnez la branche ouverte.
- 2. Appuyez sur le bouton gauche de la souris et maintenez-le enfoncé. Une ligne en pointillés s'affiche dès que vous déplacez la souris.
- 3. Faites glisser la ligne sur un endroit approprié du réseau. Les connexions autorisées sont signalées par des lignes vertes.
- 4. Relâchez le bouton gauche de la souris.

## Voir aussi

[Principes de base des branches dans CONT](#page-10346-0) (Page [6783](#page-10346-0)) [Règles pour les branches dans CONT](#page-10346-0) (Page [6783](#page-10346-0))

# 12.7.5 Supprimer des branches dans les réseaux CONT

# **Condition**

Une branche existe.

# Marche à suivre

Procédez comme suit pour supprimer une branche :

- 1. Sélectionnez la ligne qui relie la branche à la branche principale.
- 2. Choisissez la commande "Supprimer" dans le menu contextuel.

## Voir aussi

[Principes de base des branches dans CONT](#page-10346-0) (Page [6783](#page-10346-0)) [Règles pour les branches dans CONT](#page-10346-0) (Page [6783](#page-10346-0)) [Insérer des branches dans les réseaux CONT](#page-10347-0) (Page [6784\)](#page-10347-0) <span id="page-10349-0"></span>12.8 Croisements dans CONT

# 12.8 Croisements dans CONT

# 12.8.1 Principes de base des croisements dans CONT

### Définition

Un croisement est un emplacement dans un réseau CONT où une branche est fermée et où une autre est ouverte en même temps.

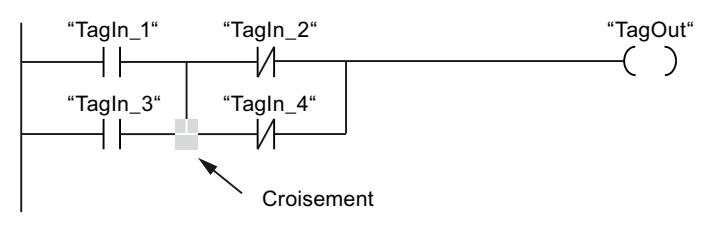

"TagOut" reçoit le signal 1 lorsque les deux conditions suivantes sont remplies :

- "TagIn\_1" ou "TagIn\_3" gère le signal 1
- "TagIn\_2" ou "TagIn\_4" gère le signal 0

# 12.8.2 Insérer des croisements

Vous pouvez insérer des croisements dans un réseau CONT en créant des liaisons entre la branche principale et une branche supplémentaire ou entre deux branches.

#### **Condition**

Une branche existe.

#### Marche à suivre

Procédez comme suit pour ajouter un croisement dans un réseau CONT :

- 1. Ouvrez la Task Card "Instructions".
- 2. Dans la palette "Instructions de base", naviguez jusqu'à "Général > Ouvrir branche".
- 3. Faites glisser l'élément en amont de la branche existante.
- 4. Insérez un élément quelconque dans la branche ouverte.
- 5. Cliquez derrière l'élément inséré sur la flèche de la branche ouverte.
- 6. Maintenez le bouton de la souris enfoncé et faites glisser la ligne de liaison en pointillés sur la branche principale.
- 7. Relâchez le bouton gauche de la souris.

# <span id="page-10350-0"></span>Voir aussi

Réaffecter des croisements (Page 6787) Supprimer des croisements (Page 6787) [Insérer des branches dans les réseaux CONT](#page-10347-0) (Page [6784\)](#page-10347-0)

# 12.8.3 Réaffecter des croisements

#### **Condition**

Il existe un croisement.

## Marche à suivre

Procédez comme suit pour réaffecter un croisement :

- 1. Sélectionnez la ligne de liaison qui définit les croisements dans les branches respectives.
- 2. Choisissez la commande "Supprimer" dans le menu contextuel.
- 3. Ouvrez la Task Card "Instructions".
- 4. Dans la palette "Instructions de base", naviguez jusqu'à "Général > Ouvrir branche".
- 5. Faites glisser l'élément vers l'emplacement du réseau où vous voulez insérer le nouveau croisement.
- 6. Cliquez sur la flèche de la branche ouverte.
- 7. Maintenez le bouton gauche de la souris enfoncé et tirez la ligne de liaison en pointillés vers la branche secondaire sur laquelle vous souhaitez insérer le nouveau croisement.
- 8. Relâchez le bouton gauche de la souris.

#### Voir aussi

[Insérer des croisements](#page-10349-0) (Page [6786\)](#page-10349-0) Supprimer des croisements (Page 6787)

# 12.8.4 Supprimer des croisements

# **Condition**

Il existe un croisement.

12.8 Croisements dans CONT

# Marche à suivre

Pour supprimer un croisement, procédez comme suit :

- 1. Sélectionnez la ligne de liaison qui définit les croisements dans les branches respectives.
- 2. Choisissez la commande "Supprimer" dans le menu contextuel.

# Voir aussi

[Insérer des croisements](#page-10349-0) (Page [6786\)](#page-10349-0) [Réaffecter des croisements](#page-10350-0) (Page [6787\)](#page-10350-0)

# <span id="page-10352-0"></span>12.9 Circuits dans CONT

# 12.9.1 Principes de base des circuits dans CONT

#### Utilisation de circuits

Le programme est représenté dans un ou plusieurs réseaux. Un réseau contient sur le bord gauche une barre conductrice dont partent un ou plusieurs circuits. Les requêtes des signaux binaires sont placées sur les circuits sous forme de contacts. La disposition en série des éléments sur un circuit crée un montage en série, la disposition sur des branches ET crée un montage en parallèle. Un circuit est fermé par une bobine ou une boîte dans laquelle le résultat logique est écrit.

La figure suivante montre un exemple d'utilisation de plusieurs circuits dans un réseau :

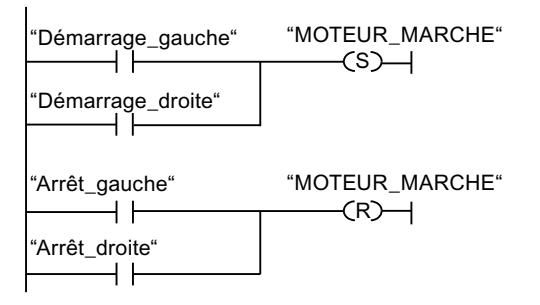

#### Règles

Veillez à respecter les règles suivantes en cas d'utilisation de plusieurs circuits :

- Les liaisons entre circuits sont interdites.
- Une seule instruction de saut est permise par réseau. Les règles de placement des instructions de saut restent ce faisant applicables.

#### Traitement des circuits

Le traitement des circuits et des réseaux s'effectue de haut en bas et de gauche à droite. Cela signifie que la première instruction dans le premier circuit du premier réseau est traitée en premier. Ensuite, toutes les instructions de ce circuit sont traitées. Viennent ensuite tous les autres circuits du premier réseau. Une fois que tous les circuits sont traités, c'est le réseau suivant qui est traité.

#### Différences entre les branches et les circuits

La différence entre les branches et les circuits est que les circuits sont des branches indépendantes qui peuvent également se trouver dans d'autres réseaux. Les branches, quant à elles, permettent la programmation d'un montage en parallèle.

<span id="page-10353-0"></span>12.9 Circuits dans CONT

## Voir aussi

Insérer un circuit (Page 6790) Supprimer un circuit (Page 6790)

# 12.9.2 Insérer un circuit

## **Condition**

- Un bloc est ouvert.
- Un réseau existe.

# Marche à suivre

Pour ajouter un nouveau circuit au réseau, procédez comme suit :

- 1. Ajoutez une bobine quelconque sur la barre conductrice. Un nouveau circuit est ajouté et la bobine est placée à la fin du circuit.
- 2. Insérez d'autres instructions dans le nouveau circuit.

# Voir aussi

[Principes de base des circuits dans CONT](#page-10352-0) (Page [6789\)](#page-10352-0) Supprimer un circuit (Page 6790)

# 12.9.3 Supprimer un circuit

# **Condition**

Un circuit existe.

# Marche à suivre

Pour supprimer un circuit, procédez comme suit :

- 1. En maintenant le bouton gauche de la souris enfoncé, tracez un cadre autour du circuit. Assurez-vous que toutes les instructions du circuit sont bien sélectionnées. Vous pouvez aussi sélectionner la première et la dernière instruction du circuit en maintenant la touche <Maj> enfoncée.
- 2. Cliquez avec le bouton droit de la souris sur une des instructions dans le circuit.
- 3. Choisissez la commande "Supprimer" dans le menu contextuel.

# Voir aussi

[Principes de base des circuits dans CONT](#page-10352-0) (Page [6789](#page-10352-0)) [Insérer un circuit](#page-10353-0) (Page [6790](#page-10353-0))

# <span id="page-10355-0"></span>12.10 Exemples de programmation CONT

# 12.10.1 Exemple de commande d'un tapis roulant

### Commande d'un tapis roulant

La figure suivante montre un tapis roulant pouvant être mis en route électriquement. Deux boutons-poussoirs, S1 pour marche et S2 pour arrêt, se situent au début du tapis roulant. Deux autres boutons-poussoirs, S3 pour marche et S4 pour arrêt, se situent à la fin du tapis roulant. Il est donc possible de démarrer et d'arrêter le tapis des deux côtés.

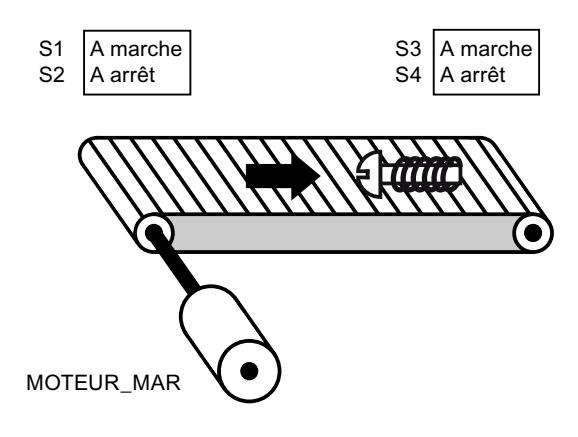

# Réalisation

Le tableau suivant montre la définition des variables utilisées :

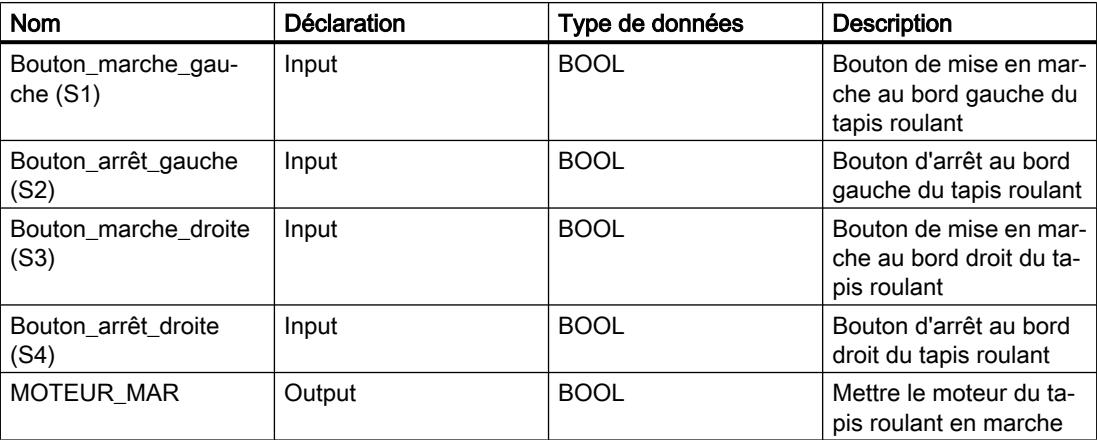

Les réseaux suivants montrent la programmation CONT permettant de résoudre la tâche :

Réseau 1 :

le moteur du tapis roulant est mis en marche quand l'un des boutons de mise en marche "S1" ou "S3" est actionné.

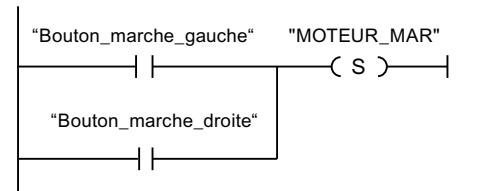

#### Réseau 2 :

le moteur du tapis roulant est arrêté quand l'un des boutons d'arrêt "S2" ou "S4" est actionné.

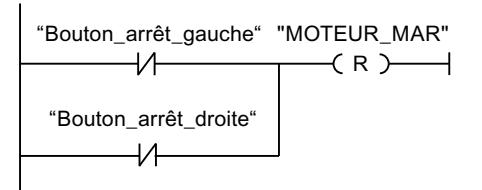

#### Voir aussi

[Principes de base de CONT](#page-10300-0) (Page [6737\)](#page-10300-0) [Configuration de CONT](#page-10303-0) (Page [6740\)](#page-10303-0) [Utilisation des réseaux](#page-10305-0) (Page [6742\)](#page-10305-0) [Insérer des éléments CONT](#page-10314-0) (Page [6751\)](#page-10314-0) [Editer les éléments CONT](#page-10334-0) (Page [6771](#page-10334-0)) [Connecter des opérandes dans les instructions CONT](#page-10341-0) (Page [6778\)](#page-10341-0) [Branches dans CONT](#page-10346-0) (Page [6783](#page-10346-0)) [Croisements dans CONT](#page-10349-0) (Page [6786\)](#page-10349-0) [Circuits dans CONT](#page-10352-0) (Page [6789](#page-10352-0)) [Exemple de détection du sens de déplacement d'un tapis roulant](#page-10357-0) (Page [6794\)](#page-10357-0) [Exemple de détection du niveau de remplissage d'un espace de stockage](#page-10359-0) (Page [6796](#page-10359-0)) [Exemple de calcul d'une équation](#page-10362-0) (Page [6799](#page-10362-0)) [Exemple de contrôle de la température d'une pièce](#page-10365-0) (Page [6802](#page-10365-0))

# <span id="page-10357-0"></span>12.10.2 Exemple de détection du sens de déplacement d'un tapis roulant

#### Détection du sens de déplacement d'un tapis roulant

Le sens de déplacement détecté du tapis est affiché par une flèche vers la DROITE ou vers la GAUCHE. Si des marchandises se rapprochent de la BPE1 par la droite ou de la BPE2 par la gauche, la flèche affichée est tout d'abord masquée jusqu'à ce que le système puisse à nouveau détecter le sens de déplacement une fois les deux barrières photoélectriques dépassées ; la flèche correspondante se réaffiche. 2 mémentos de front reconnaissant le changement de signal de "0" à "1" au niveau des deux barrières photoélectriques sont également requis pour effectuer la tâche.

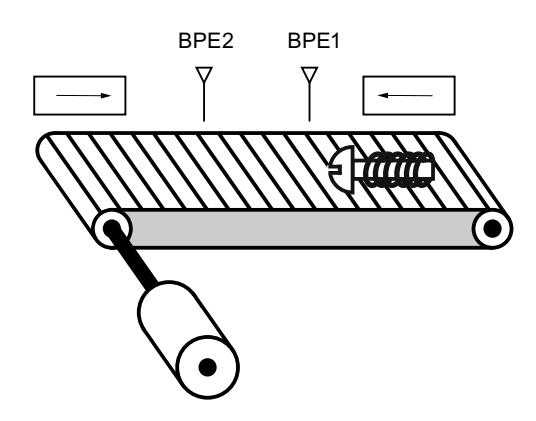

# Réalisation

Le tableau suivant montre la définition des variables utilisées :

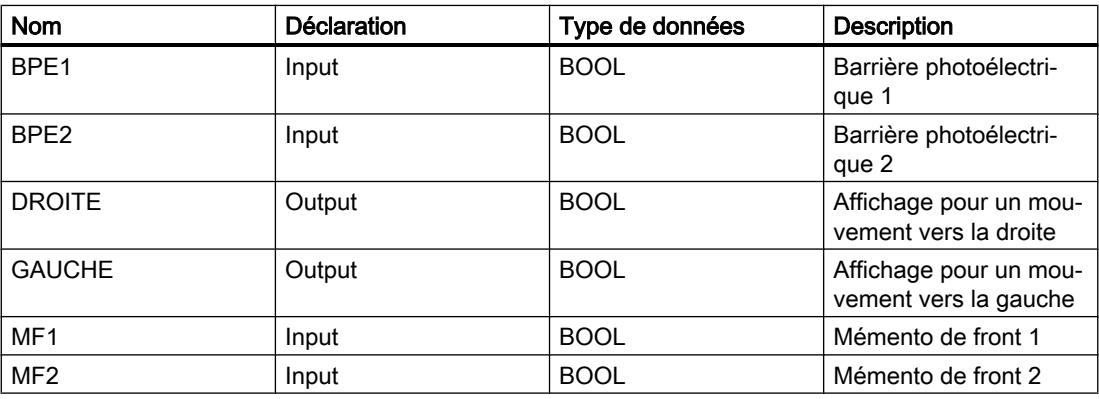

Les réseaux suivants montrent la programmation CONT permettant de résoudre la tâche :

Réseau 1 :

Si l'état logique de la barrière photoélectrique "BPE1" passe de "0" à "1" (front montant) et si l'état logique de "BPE2" est simultanément égal à 0, le paquet se déplace sur le tapis vers la gauche.

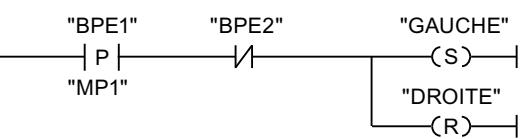

# Réseau 2 :

Si l'état logique de la barrière photoélectrique "BPE2" passe de "0" à "1" (front montant) et si l'état logique de "BPE1" est simultanément égal à 0, le paquet se déplace sur le tapis vers la droite.

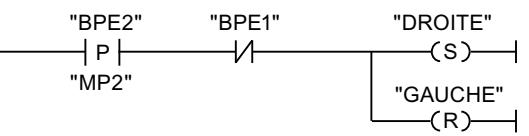

[Principes de base de CONT](#page-10300-0) (Page [6737\)](#page-10300-0)

#### Voir aussi

[Configuration de CONT](#page-10303-0) (Page [6740\)](#page-10303-0) [Utilisation des réseaux](#page-10305-0) (Page [6742\)](#page-10305-0) [Insérer des éléments CONT](#page-10314-0) (Page [6751\)](#page-10314-0) [Editer les éléments CONT](#page-10334-0) (Page [6771](#page-10334-0)) [Connecter des opérandes dans les instructions CONT](#page-10341-0) (Page [6778\)](#page-10341-0) [Branches dans CONT](#page-10346-0) (Page [6783](#page-10346-0)) [Croisements dans CONT](#page-10349-0) (Page [6786\)](#page-10349-0) [Circuits dans CONT](#page-10352-0) (Page [6789](#page-10352-0)) [Exemple de commande d'un tapis roulant](#page-10355-0) (Page [6792\)](#page-10355-0) [Exemple de détection du niveau de remplissage d'un espace de stockage](#page-10359-0) (Page [6796](#page-10359-0)) [Exemple de calcul d'une équation](#page-10362-0) (Page [6799](#page-10362-0)) [Exemple de contrôle de la température d'une pièce](#page-10365-0) (Page [6802](#page-10365-0))

# <span id="page-10359-0"></span>12.10.3 Exemple de détection du niveau de remplissage d'un espace de stockage

## Détection du niveau de remplissage d'un espace de stockage

La figure suivante montre un système avec deux tapis roulants et un espace de stockage temporaire entre eux. Le tapis roulant 1 transporte les paquets dans l'espace de stockage. Une barrière photoélectrique à l'extrémité du tapis roulant 1, près de l'espace de stockage, détermine le nombre de paquets qui y sont amenés. Le tapis roulant 2 transporte les paquets de l'espace de stockage temporaire vers une rampe de chargement, à partir de laquelle ils sont chargés dans un camion. Une barrière photoélectrique à la sortie de l'espace de stockage détermine le nombre de paquets transportés de l'espace de stockage à la rampe de chargement. Un tableau d'affichage avec cinq témoins lumineux indique le niveau de remplissage de l'espace de stockage temporaire.

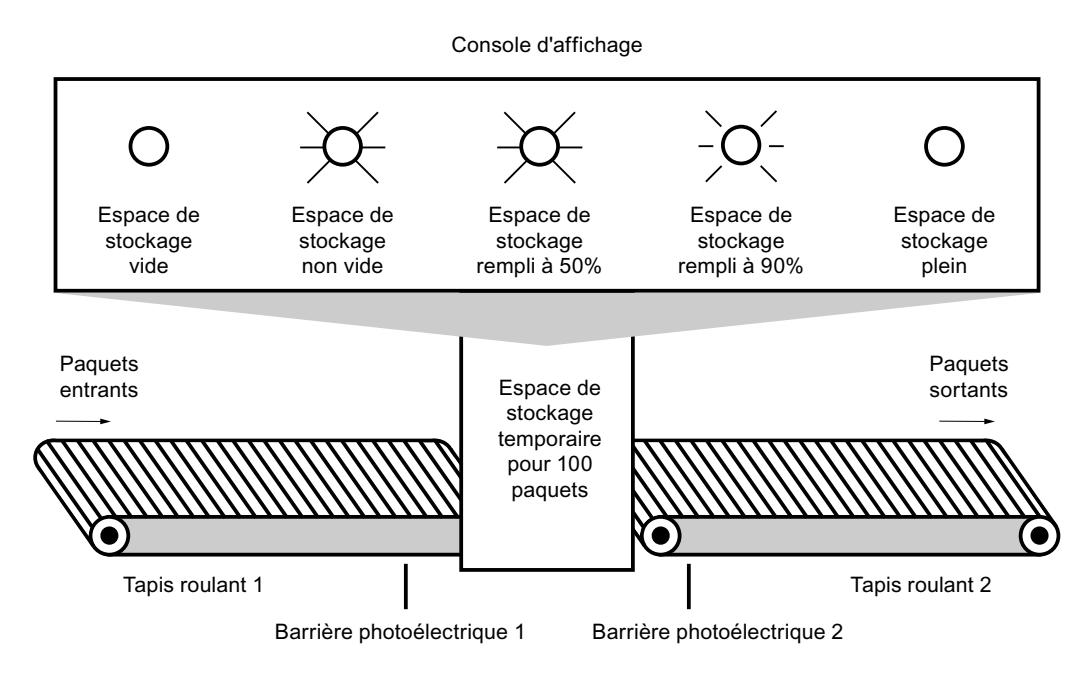

# Réalisation

Le tableau suivant montre la définition des variables utilisées :

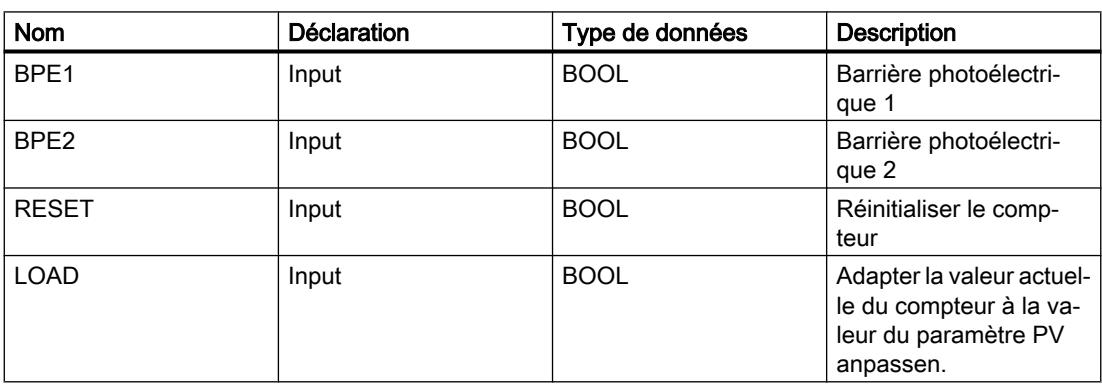

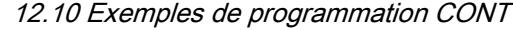

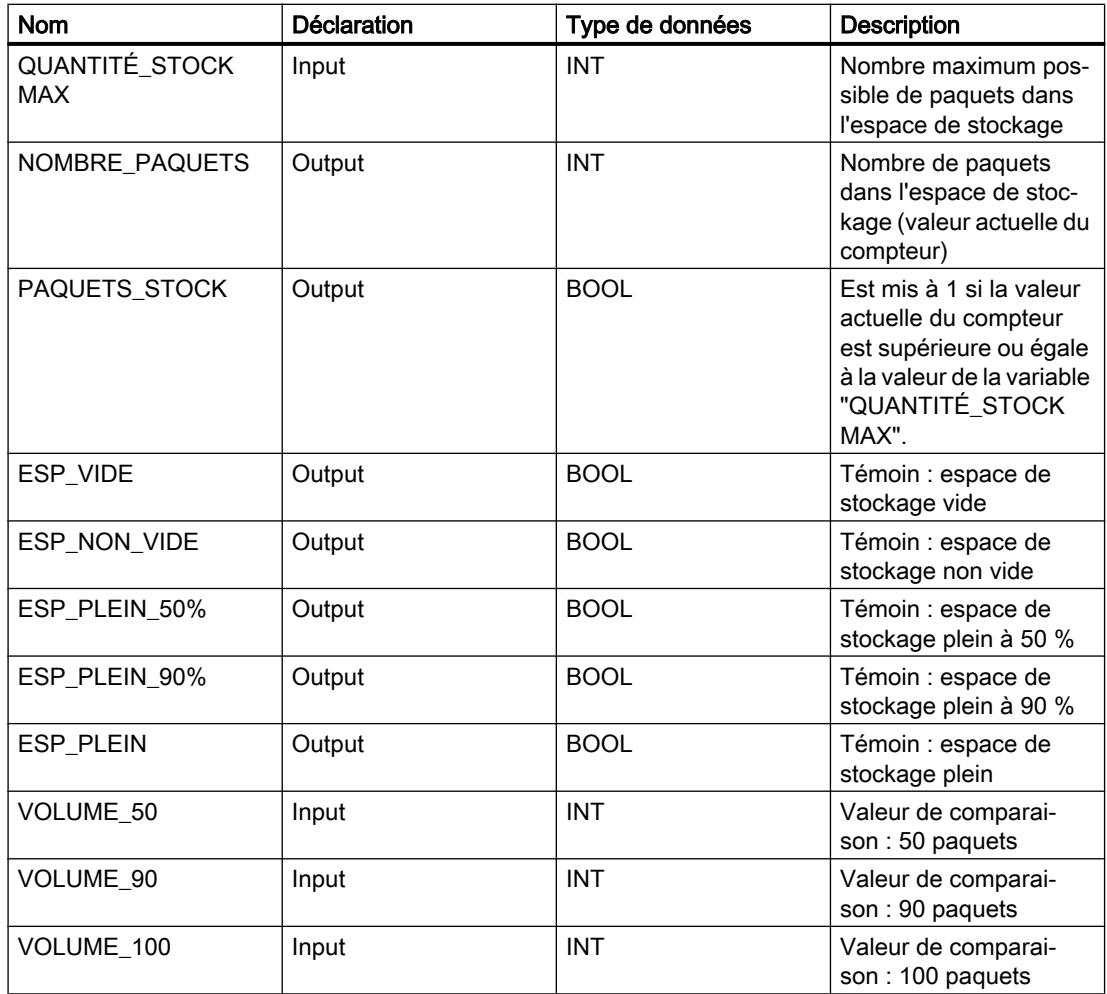

Les réseaux suivants montrent la programmation CONT permettant d'activer les témoins :

Réseau 1 :

Lorsqu'un paquet est transporté dans l'espace de stockage, l'état logique de "BPE1" passe de "0" à "1" (front positif du signal). Lors d'un front positif du signal de "BPE1", le compteur "incrémental" est activé et la valeur actuelle du compteur de "NOMBRE\_PAQUETS" est incrémentée de un.

Lorsqu'un paquet est transporté de l'espace de stockage à la rampe de chargement, l'état logique de "BPE2" passe de "0" à "1" (front positif du signal). Lors d'un front positif du signal de "BPE2", le compteur "décrémental" est activé et la valeur actuelle du compteur de "NOMBRE\_PAQUETS" est décrémentée de un.

Lorsque plus aucun paquet ne se trouve dans l'espace de stockage ("NOMBRE\_PAQUETS" = "0"), la variable "ESP\_VIDE" est mise à l'état logique "1" et le témoin "Espace de stockage vide" s'allume.

Il est possible de remettre la valeur actuelle du compteur à "0" en mettant la variable "RESET" à l'état logique "1".

Lorsque la variable "LOAD" est mise à l'état logique "1", la valeur actuelle du compteur est mise à la valeur de la variable "QUANTITÉ\_STOCK MAX". La variable "PAQUETS\_STOCK"

fournit l'état logique "1" tant que la valeur actuelle du compteur est supérieure ou égale à la valeur de la variable "QUANTITÉ\_STOCK MAX".

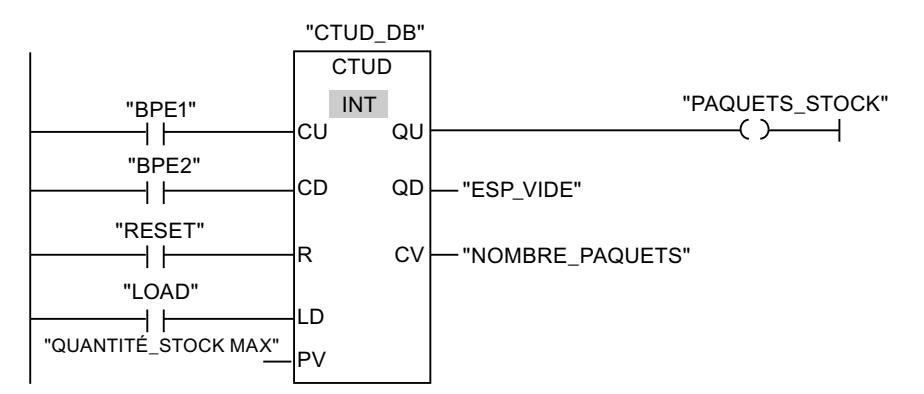

Réseau 2 :

Tant que des paquets se trouvent dans l'espace de stockage, la variable "ESP\_NON\_VIDE" est à l'état logique "1" et le témoin "Espace de stockage non vide" est allumé.

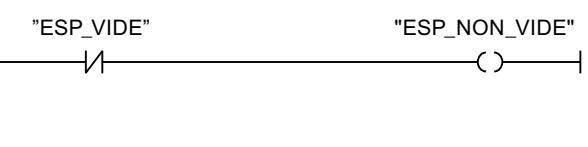

Réseau 3 :

Lorsque le nombre de paquets dans l'espace de stockage est supérieur ou égal à 50, le témoin du message "Espace de stockage plein à 50 %" s'allume.

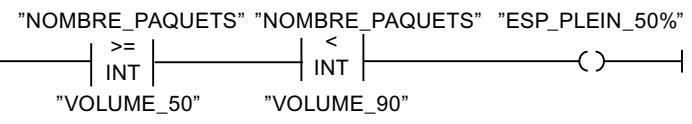

Réseau 4 :

Lorsque le nombre de paquets dans l'espace de stockage est supérieur ou égal à 90, le témoin du message "Espace de stockage plein à 90 %" s'allume.

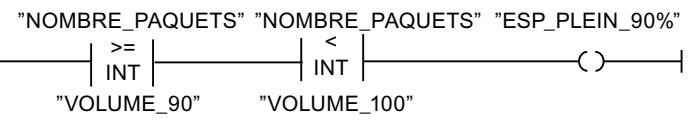

Réseau 5 :<br>| "NOMBRE\_PAQUETS" | "NOMBRE\_PAQUETS"<br><u>Lorsque</u>|le no<u>mbre de paquets dans l'espaçe de s</u>tockage atteint 100, le témoin du message l'Esp<u>ace</u> de stockage plein" s'allume. "VOLUME\_100"

#### <span id="page-10362-0"></span>Voir aussi

[Principes de base de CONT](#page-10300-0) (Page [6737\)](#page-10300-0) [Configuration de CONT](#page-10303-0) (Page [6740\)](#page-10303-0) [Utilisation des réseaux](#page-10305-0) (Page [6742\)](#page-10305-0) [Insérer des éléments CONT](#page-10314-0) (Page [6751\)](#page-10314-0) [Editer les éléments CONT](#page-10334-0) (Page [6771](#page-10334-0)) [Connecter des opérandes dans les instructions CONT](#page-10341-0) (Page [6778\)](#page-10341-0) [Branches dans CONT](#page-10346-0) (Page [6783](#page-10346-0)) [Croisements dans CONT](#page-10349-0) (Page [6786\)](#page-10349-0) [Circuits dans CONT](#page-10352-0) (Page [6789](#page-10352-0)) [Exemple de commande d'un tapis roulant](#page-10355-0) (Page [6792\)](#page-10355-0) [Exemple de détection du sens de déplacement d'un tapis roulant](#page-10357-0) (Page [6794\)](#page-10357-0) Exemple de calcul d'une équation (Page 6799) [Exemple de contrôle de la température d'une pièce](#page-10365-0) (Page [6802](#page-10365-0))

# 12.10.4 Exemple de calcul d'une équation

#### Calcul d'une équation

L'exemple de programme suivant vous montre comment résoudre des équations du type suivant avec le langage de programmation CONT :

 $X= ((A + B) \times C) / D$ 

En principe, vous pouvez le faire avec des opérations mathématiques. Pour cela, vous disposez des instructions "ADD", "MUL" et "DIV". Si vous utilisez une CPU de la gamme S7-1200 ou S7-1500, vous pouvez aussi utiliser l'instruction "CALCULATE". Selon le type de données que vous sélectionnez, différentes opérations mathématiques sont à votre disposition pour cette instruction et peuvent être combinées.

#### Résoudre l'équation à l'aide des instructions "ADD", "MUL" et "DIV"

L'équation suivante doit être résolue :

 $RESULT = ((A + B) \times 15)/E$ 

Le tableau suivant montre la définition des variables utilisées :

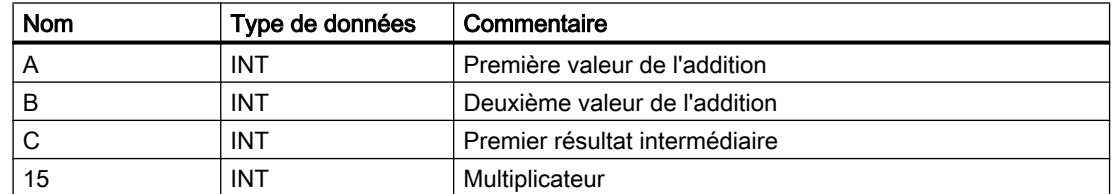

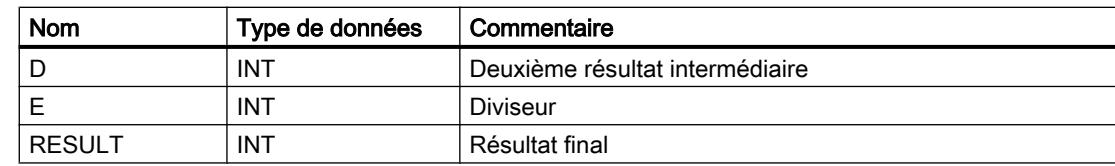

Le réseau suivant montre la programmation CONT permettant de résoudre l'équation :

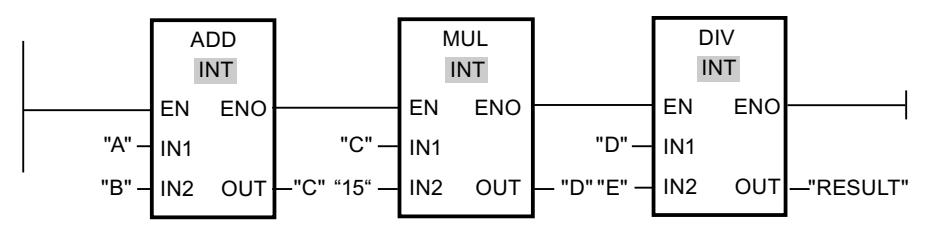

La valeur de l'opérande "A" est additionnée à celle de l'opérande "B". La somme est enregistrée dans l'opérande "C". La valeur de l'opérande "C" est multipliée par "15". La résultat de la multiplication est enregistré dans l'opérande "D". Ensuite, la valeur enregistrée dans l'opérande "D" est divisée par la valeur de l'opérande "E". Le résultat final est enregistré dans l'opérande "RESULT".

# Résoudre l'équation à l'aide de l'instruction "CALCULATE" (uniquement S7-1200/1500)

L'équation suivante doit être résolue :

 $RESULT = ((5 + 10) \times 4) / 6$ 

Le tableau suivant montre la définition des variables utilisées :

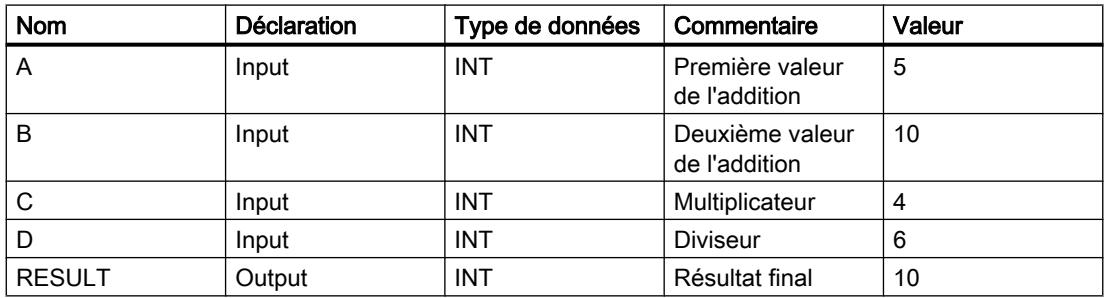

Pour programmer l'équation à l'aide de l'instruction "CALCULATE", procédez comme suit :

- 1. Faites glisser l'instruction "CALCULATE" de la Task Card "Instructions" vers un réseau CONT.
- 2. Sélectionnez le type de données INT pour l'instruction dans la liste déroulante "<???>".
- 3. Reliez les variables déclarées dans l'interface de bloc aux entrées ou sorties de la boîte d'instruction.
- 4. Cliquez sur l'icône "Calculatrice" dans le coin supérieur droit de la boîte d'instruction pour entrer l'équation à calculer. La boîte de dialogue "Editer l'instruction 'Calculer'" s'ouvre.
- 5. Dans le champ "OUT:=", saisissez l'expression suivante :  $((IN1 + IN2) * IN4) / IN3$ L'équation est représentée dans la boîte d'instruction.

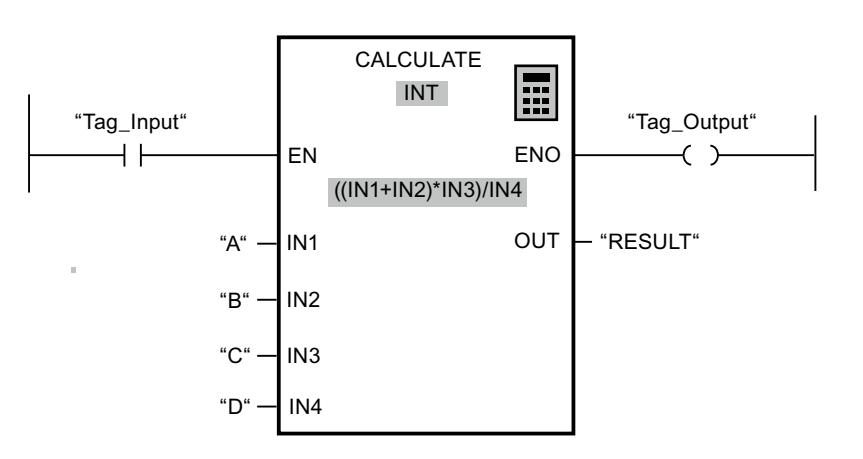

Le réseau suivant affiche le résultat dans le langage de programmation CONT :

L'instruction est exécutée si l'entrée "Tag\_Input" fournit l'état logique "1". La valeur de l'opérande "A" est additionnée à celle de l'opérande "B". Le sous-total est multiplié par "C" puis divisé ensuite par la valeur de l'opérande "D". Le résultat final est enregistré dans l'opérande "RESULT".

#### Voir aussi

[Principes de base de CONT](#page-10300-0) (Page [6737\)](#page-10300-0)

[Configuration de CONT](#page-10303-0) (Page [6740\)](#page-10303-0)

[Utilisation des réseaux](#page-10305-0) (Page [6742\)](#page-10305-0)

[Insérer des éléments CONT](#page-10314-0) (Page [6751\)](#page-10314-0)

[Editer les éléments CONT](#page-10334-0) (Page [6771](#page-10334-0))

[Connecter des opérandes dans les instructions CONT](#page-10341-0) (Page [6778\)](#page-10341-0)

[Branches dans CONT](#page-10346-0) (Page [6783](#page-10346-0))

[Croisements dans CONT](#page-10349-0) (Page [6786\)](#page-10349-0)

[Circuits dans CONT](#page-10352-0) (Page [6789](#page-10352-0))

[Exemple de commande d'un tapis roulant](#page-10355-0) (Page [6792\)](#page-10355-0)

[Exemple de détection du sens de déplacement d'un tapis roulant](#page-10357-0) (Page [6794\)](#page-10357-0)

[Exemple de détection du niveau de remplissage d'un espace de stockage](#page-10359-0) (Page [6796](#page-10359-0))

[Exemple de contrôle de la température d'une pièce](#page-10365-0) (Page [6802](#page-10365-0))

# <span id="page-10365-0"></span>12.10.5 Exemple de contrôle de la température d'une pièce

#### Contrôle de la température d'une pièce

Dans une chambre froide, la température doit être maintenue inférieure à zéro degré Celsius. D'éventuelles variations de température sont contrôlées au moyen d'un capteur. Lorsque la température monte au-dessus de zéro degré Celsius, le système de refroidissement est mis en marche pendant un temps prédéfini. Pendant le refroidissement, un témoin "Système de refroidissement démarré" est allumé.

Le système de refroidissement et le témoin sont désactivés lorsque l'une des conditions suivantes est remplie :

- Le capteur signale une baisse de température sous zéro degré Celsius.
- Le temps de refroidissement prédéfini s'est écoulé.
- Le bouton-poussoir "STOP" est actionné.

Lorsque le temps de refroidissement prédéfini s'est écoulé et que la température dans la chambre froide est encore trop élevée, il est possible de redémarrer le système de refroidissement au moyen du bouton-poussoir "RESET".

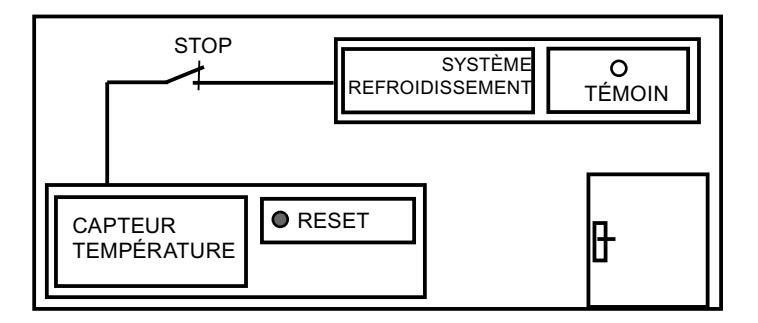

#### Réalisation

Le tableau suivant montre la définition des variables utilisées :

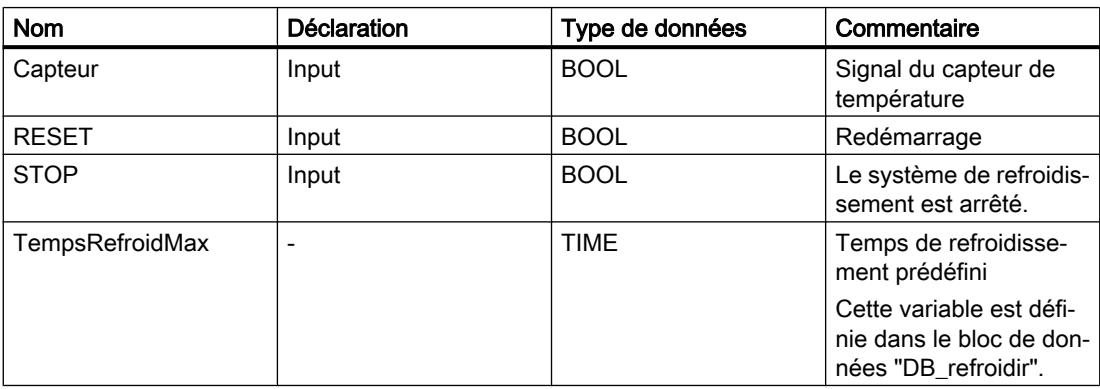

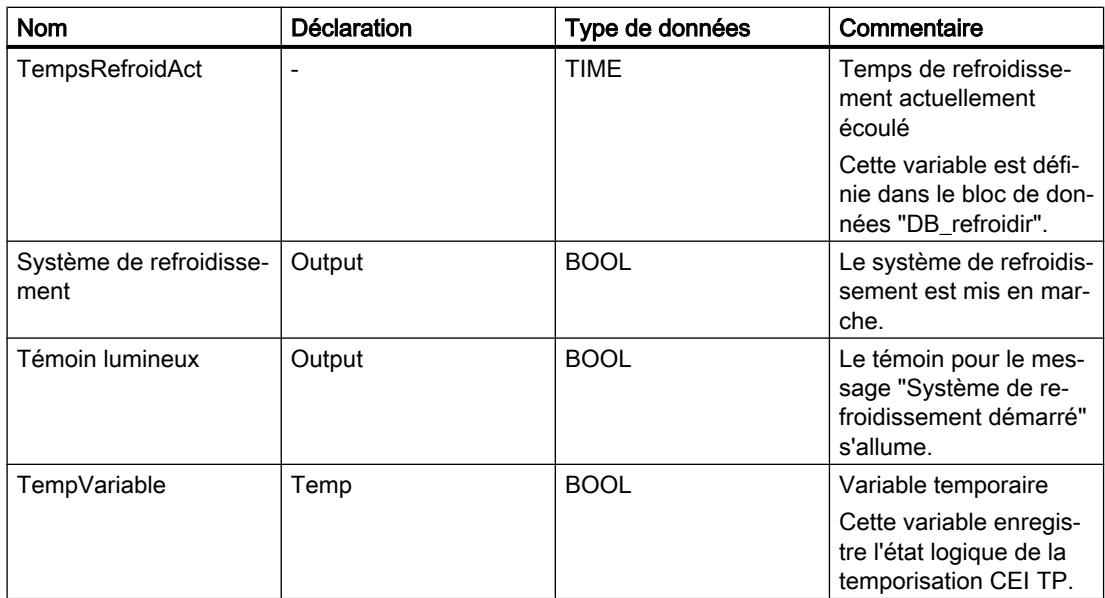

Le réseau suivant montre la programmation CONT permettant de contrôler la température de la chambre :

Réseau 1 :

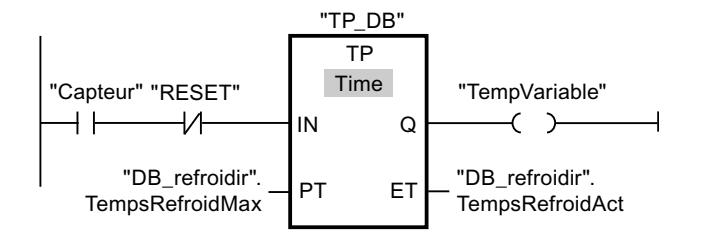

Réseau 2 :

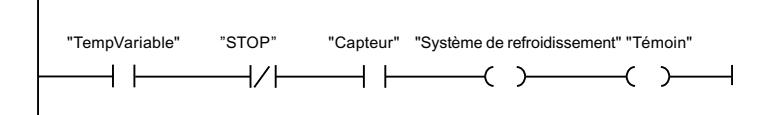

Lorsque la température dans la chambre de refroidissement devient supérieure à zéro degré Celsius, l'état logique de l'opérande "Capteur" passe de "0" à "1" (front positif). En présence d'un front positif du signal à l'entrée IN de la fonction de temporisation, le temps de refroidissement prédéfini est démarré et "TempVariable" reçoit l'état logique "1". L'état logique "1" de "TempVariable" entraîne l'activation du système de refroidissement et du témoin dans le réseau 2. Les sorties "Capteur", "Système de refroidissement" et "Témoin" doivent être programmées dans le réseau 2, car il n'est possible de programmer qu'une bobine à la sortie Q de la fonction de temporisation.

Si la température dans la chambre froide baisse sous zéro degré Celsius, l'état logique du capteur repasse à "0". Ceci entraîne la désactivation du système de refroidissement et du témoin.

Quand le capteur ne signale pas de baisse de température, le système de refroidissement et le témoin sont désactivés au plus tard après écoulement du temps de refroidissement prédéfini. Dans ce cas, le processus de refroidissement peut être redémarré au moyen du bouton-poussoir "RESET". Lorsque vous actionnez, puis relâchez le bouton-poussoir, un nouveau front positif est généré à l'entrée IN, ce qui redémarre le système de refroidissement.

Le système de refroidissement et le témoin peuvent être désactivés à tout moment au moyen du bouton-poussoir "STOP".

#### Voir aussi

[Principes de base de CONT](#page-10300-0) (Page [6737\)](#page-10300-0) [Configuration de CONT](#page-10303-0) (Page [6740\)](#page-10303-0)

[Utilisation des réseaux](#page-10305-0) (Page [6742\)](#page-10305-0)

[Insérer des éléments CONT](#page-10314-0) (Page [6751\)](#page-10314-0)

[Editer les éléments CONT](#page-10334-0) (Page [6771](#page-10334-0))

[Connecter des opérandes dans les instructions CONT](#page-10341-0) (Page [6778\)](#page-10341-0)

[Branches dans CONT](#page-10346-0) (Page [6783\)](#page-10346-0)

[Croisements dans CONT](#page-10349-0) (Page [6786\)](#page-10349-0)

[Circuits dans CONT](#page-10352-0) (Page [6789\)](#page-10352-0)

[Exemple de commande d'un tapis roulant](#page-10355-0) (Page [6792\)](#page-10355-0)

[Exemple de détection du sens de déplacement d'un tapis roulant](#page-10357-0) (Page [6794\)](#page-10357-0)

[Exemple de détection du niveau de remplissage d'un espace de stockage](#page-10359-0) (Page [6796\)](#page-10359-0)

[Exemple de calcul d'une équation](#page-10362-0) (Page [6799](#page-10362-0))
# Créer des programmes LOG 13

# 13.1 Principes de base de LOG

#### 13.1.1 Langage de programmation LOG

#### Présentation du langage de programmation LOG (logigramme)

LOG est un langage de programmation graphique. La représentation est inspirée des systèmes de circuits électroniques.

Le programme est représenté dans un ou plusieurs réseaux. Un réseau contient un ou plusieurs chemins logiques. Les requêtes des signaux binaires sont reliées par des boîtes. Pour représenter la logique, on utilise les symboles logiques graphiques connus de l'algèbre booléenne.

#### Exemple de réseaux en LOG

La figure suivante montre un réseau LOG avec des boîtes ET et OU et une affectation :

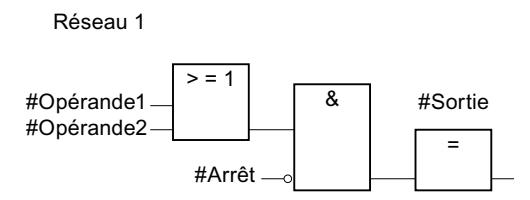

#### Voir aussi

[Utilisation des réseaux](#page-10373-0) (Page [6810\)](#page-10373-0)

#### 13.1.2 Présentation des éléments LOG

#### Eléments LOG

Un programme LOG est composé d'éléments individuels qui sont reliés entre eux par le flux de signal binaire. Les principaux éléments du programme doivent recevoir des variables.

La programmation dans un réseau LOG s'effectue de gauche à droite.

La figure suivante montre des exemples d'éléments d'un réseau LOG :

13.1 Principes de base de LOG

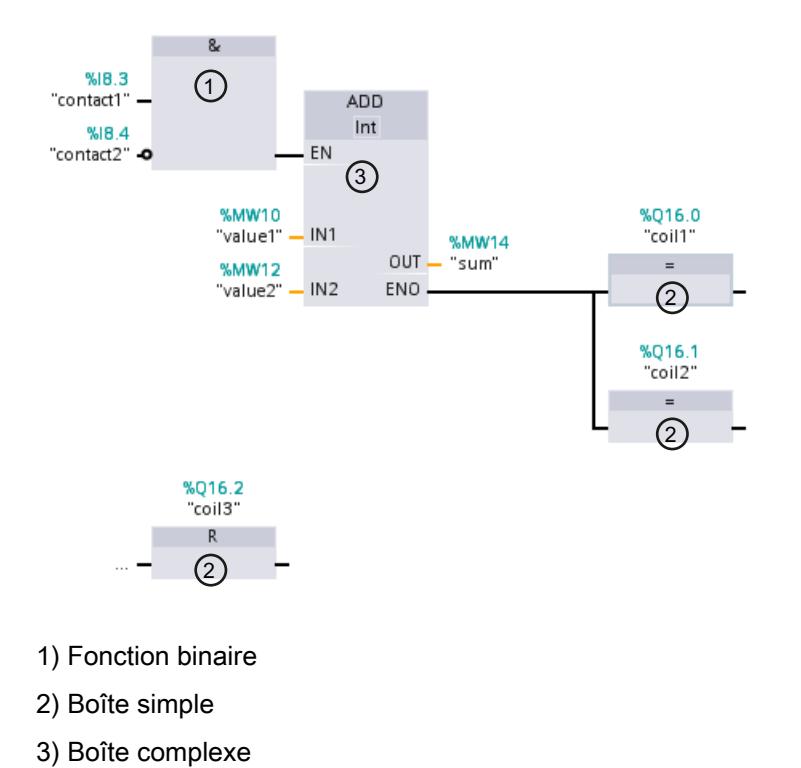

#### Fonctions binaires

Avec les fonctions binaires, vous pouvez interroger les opérandes binaires et combiner leurs états logiques. Les instructions "Opération logique ET", "Opération logique OU" et "Opération logique OU EXCLUSIF" sont des exemples de fonctions binaires.

#### Boîtes simples

Les boîtes simples permettent de forcer des opérandes binaires, d'évaluer les fronts ou d'exécuter des fonctions de saut dans le programme. Les boîtes simples ont en général une seule entrée.

#### Boîtes complexes

Les boîtes complexes représentent des éléments de programme avec des fonctions complexes. La boîte vide est une exception. La boîte vide est un emplacement réservé dans lequel vous pouvez sélectionner l'instruction voulue.

13.1 Principes de base de LOG

Les types suivants de boîtes sont disponibles dans un programme LOG :

- Boîtes complexes sans mécanisme EN/ENO : Une boîte est exécutée indépendamment de l'état logique au niveau des entrées de la boîte. L'état d'erreur du traitement ne peut pas être interrogé.
- Boîtes complexes avec mécanisme EN/ENO : Une boîte n'est exécutée que si l'état logique de l'entrée de validation EN est "1". Si le traitement de la boîte est correct, la sortie de validation ENO est à l'état logique "1". Si une erreur se produit en cours de traitement, la sortie de validation "ENO" est remise à zéro. Si l'entrée de validation EN n'est pas interconnectée, la boîte est toujours exécutée.

Les appels de blocs de code sont également représentés dans le réseau sous forme de boîtes complexes avec mécanisme EN/ENO.

#### Voir aussi

[Mécanisme EN/ENO](#page-3706-0) (Page [143\)](#page-3706-0)

<span id="page-10371-0"></span>13.2 Configuration de LOG

# 13.2 Configuration de LOG

# 13.2.1 Présentation de la configuration de LOG

#### Présentation

Le tableau suivant montre les paramètres que vous pouvez configurer :

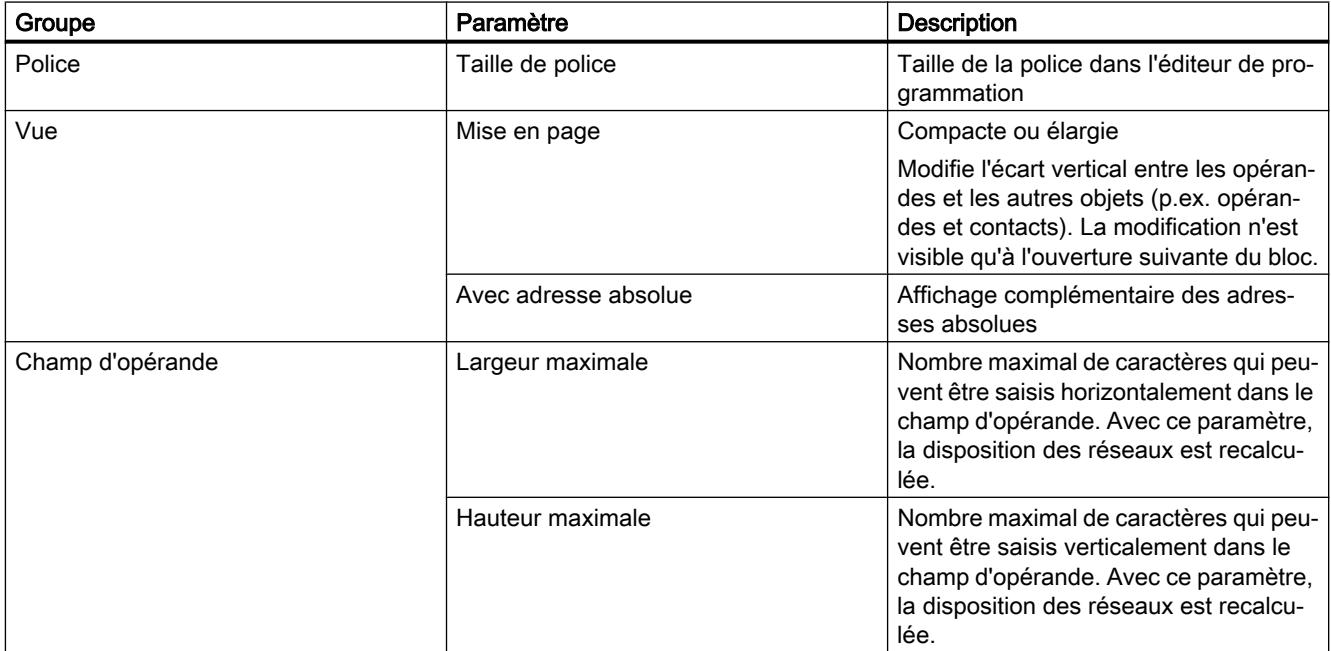

#### Voir aussi

Modifier les paramètres (Page 6808)

### 13.2.2 Modifier les paramètres

#### Marche à suivre

Pour modifier les paramètres, procédez comme suit :

- 1. Choisissez la commande "Paramètres" dans le menu "Outils". La fenêtre "Paramètres" s'affiche dans l'espace de travail.
- 2. Sélectionnez le groupe "Programmation API" dans la navigation de zone.
- 3. Modifiez les paramètres.

#### Résultat

La modification est appliquée et ne doit pas être enregistrée de manière explicite.

#### Voir aussi

[Présentation de la configuration de LOG](#page-10371-0) (Page [6808\)](#page-10371-0)

<span id="page-10373-0"></span>13.3 Utilisation des réseaux

# 13.3 Utilisation des réseaux

#### 13.3.1 Utiliser les réseaux

#### Fonction

Le programme utilisateur est écrit dans des réseaux au sein du bloc. Pour pouvoir programmer un bloc de code, il faut que ce dernier contienne au moins un réseau. Pour une meilleure lisibilité, vous pouvez également subdiviser votre programme utilisateur en plusieurs réseaux.

Vous avez la possibilité d'insérer également des réseaux pour les langages de programmation textuels SCL et LIST dans des blocs CONT et LOG puis d'utiliser des instructions dans ces langages de programmation. Selon la CPU utilisée, vous pouvez insérer des réseaux pour les langages de programmation suivants :

- S7-300/400 : Réseaux LIST
- S7-1200 · Réseaux SCL
- S7-1500 : Réseaux LIST et SCL

L'éditeur de programmation s'adapte toujours au réseau qui est actif au moment présent. Autrement dit, pour la programmation d'un réseau SCL par exemple, vous avez à votre disposition les instructions SCL, mais aussi les fonctions SCL.

#### Remarque

Vous ne pouvez pas accéder via l'interface Openness aux blocs qui contiennent des réseaux SCL.

#### Mécanisme EN/ENO dans les blocs avec des langages de réseau différents

Vous pouvez utiliser le mécanisme EN/ENO également dans les blocs avec des langages de réseau différents. Chaque langage de programmation représente l'état d'erreur de manière différente :

- SCL possède une variable "ENO" enregistrant l'état d'erreur et pouvant être interrogée. L'accès direct à cette variable n'est possible qu'avec SCL.
- CONT/LOG/LIST n'ont pas de variable spécifique pour "ENO". Pour LIST, vous pouvez toutefois lire l'état d'erreur avec le bit BR et pour CONT/LOG, il est interrogeable via la bobine RET.

Les règles suivantes sont applicables à la lecture de l'état d'erreur pour l'ensemble du bloc :

- Le dernier réseau du bloc est un réseau CONT/LOG : si vous n'utilisez pas de bobine RET, l'état d'erreur est "TRUE" par défaut.
- Le dernier réseau du bloc est un réseau LIST : le bit BR détermine l'état d'erreur. Le bit BR peut être traité par le registre BR dans les réseaux LIST.
- Le dernier réseau du bloc est un réseau SCL : la variable "ENO" détermine l'état d'erreur du bloc.

#### <span id="page-10374-0"></span>Voir aussi

[Insérer le titre du réseau](#page-10377-0) (Page [6814\)](#page-10377-0) [Saisir un commentaire de réseau](#page-10379-0) (Page [6816\)](#page-10379-0) [Naviguer dans des réseaux](#page-10380-0) (Page [6817\)](#page-10380-0)

#### 13.3.2 Insérer des réseaux

Dans un bloc CONT ou LOG, vous pouvez insérer soit un réseau du même langage de programmation, soit un réseau pour un langage de programmation textuel. Remarquez cependant que tous les types de CPU ne peuvent pas prendre en charge tous les langages textuels.

#### **Condition**

Un bloc CONT ou LOG est ouvert.

#### Insérer un réseau CONT ou LOG

Procédez comme suit pour insérer un nouveau réseau :

- 1. Sélectionnez le réseau derrière lequel vous voulez insérer un nouveau réseau.
- 2. Choisissez la commande "Insérer réseau" dans le menu contextuel.

#### Insérer un réseau LIST ou SCL

Procédez comme suit pour insérer un nouveau réseau :

- 1. Sélectionnez le réseau derrière lequel vous voulez insérer un nouveau réseau.
- 2. Dans le menu contextuel, choisissez soit la commande "Insérer réseau LIST", soit la commande "Insérer réseau SCL".

#### Résultat

Un nouveau réseau vide est inséré dans le langage de programmation correspondant dans le bloc.

#### Voir aussi

[Insérer le titre du réseau](#page-10377-0) (Page [6814\)](#page-10377-0) [Saisir un commentaire de réseau](#page-10379-0) (Page [6816\)](#page-10379-0) [Naviguer dans des réseaux](#page-10380-0) (Page [6817\)](#page-10380-0)

<span id="page-10375-0"></span>13.3 Utilisation des réseaux

#### 13.3.3 Sélectionner des réseaux

#### **Condition**

Un réseau existe.

#### Sélectionner un réseau

Pour sélectionner un réseau, procédez de la manière suivante :

1. Cliquez sur la barre de titre du réseau que vous voulez sélectionner.

#### Sélectionner plusieurs réseaux

Pour sélectionner plusieurs réseaux individuels, procédez comme suit :

- 1. Appuyez sur la touche <Ctrl> et maintenez-la enfoncée.
- 2. Cliquez sur tous les réseaux que vous voulez sélectionner.

Pour sélectionner plusieurs réseaux successifs, procédez comme suit :

- 1. Appuyez sur la touche <Maj> et maintenez-la enfoncée.
- 2. Cliquez sur le premier réseau que vous voulez sélectionner.
- 3. Cliquez sur le dernier réseau que vous voulez sélectionner. Le premier et le dernier réseau, ainsi que ceux situés entre eux sont sélectionnés.

#### Voir aussi

[Utiliser les réseaux](#page-10373-0) (Page [6810\)](#page-10373-0) [Insérer des réseaux](#page-10374-0) (Page [6811](#page-10374-0)) [Insérer le titre du réseau](#page-10377-0) (Page [6814](#page-10377-0)) [Saisir un commentaire de réseau](#page-10379-0) (Page [6816\)](#page-10379-0) [Naviguer dans des réseaux](#page-10380-0) (Page [6817\)](#page-10380-0)

#### 13.3.4 Copier et coller des réseaux

Les réseaux copiés peuvent être collés dans le bloc ou dans un autre bloc. Les réseaux qui ont été créés dans CONT ou LOG peuvent aussi être respectivement insérés dans des blocs de l'autre langage de programmation.

#### **Condition**

Un réseau existe.

#### <span id="page-10376-0"></span>Marche à suivre

Procédez comme suit pour copier et coller un réseau :

- 1. Sélectionnez le ou les réseaux que vous souhaitez copier.
- 2. Choisissez la commande "Copier" dans le menu contextuel.
- 3. Sélectionnez le réseau derrière lequel vous voulez coller le réseau copié.
- 4. Choisissez la commande "Coller" dans le menu contextuel.

#### Voir aussi

[Utiliser les réseaux](#page-10373-0) (Page [6810\)](#page-10373-0) [Insérer des réseaux](#page-10374-0) (Page [6811\)](#page-10374-0) [Sélectionner des réseaux](#page-10375-0) (Page [6812](#page-10375-0)) [Insérer le titre du réseau](#page-10377-0) (Page [6814\)](#page-10377-0) [Saisir un commentaire de réseau](#page-10379-0) (Page [6816\)](#page-10379-0) [Naviguer dans des réseaux](#page-10380-0) (Page [6817\)](#page-10380-0)

#### 13.3.5 Supprimer des réseaux

#### **Condition**

Un réseau existe.

#### Marche à suivre

Pour supprimer un réseau, procédez comme suit :

- 1. Sélectionnez le réseau que vous souhaitez supprimer.
- 2. Choisissez la commande "Supprimer" dans le menu contextuel.

#### Voir aussi

[Utiliser les réseaux](#page-10373-0) (Page [6810\)](#page-10373-0) [Insérer des réseaux](#page-10374-0) (Page [6811\)](#page-10374-0) [Sélectionner des réseaux](#page-10375-0) (Page [6812](#page-10375-0)) [Copier et coller des réseaux](#page-10375-0) (Page [6812\)](#page-10375-0) [Insérer le titre du réseau](#page-10377-0) (Page [6814\)](#page-10377-0) [Saisir un commentaire de réseau](#page-10379-0) (Page [6816\)](#page-10379-0) [Naviguer dans des réseaux](#page-10380-0) (Page [6817\)](#page-10380-0)

<span id="page-10377-0"></span>13.3 Utilisation des réseaux

### 13.3.6 Réduire et agrandir des réseaux

#### **Condition**

Un réseau existe.

#### Ouvrir et fermer un réseau

Procédez de la manière suivante pour développer un réseau :

1. Cliquez sur la flèche droite dans la barre de titre du réseau.

Procédez de la manière suivante pour réduire un réseau :

1. Cliquez sur la flèche du bas dans la barre de titre du réseau.

#### Ouvrir et fermer tous les réseaux

Procédez comme suit pour développer ou réduire tous les réseaux :

1. Dans la barre d'outils, cliquez sur "Ouvrir tous les réseaux" ou sur "Fermer tous les réseaux".

#### Voir aussi

[Utiliser les réseaux](#page-10373-0) (Page [6810\)](#page-10373-0) [Insérer des réseaux](#page-10374-0) (Page [6811](#page-10374-0)) [Sélectionner des réseaux](#page-10375-0) (Page [6812\)](#page-10375-0) [Copier et coller des réseaux](#page-10375-0) (Page [6812\)](#page-10375-0) [Supprimer des réseaux](#page-10376-0) (Page [6813](#page-10376-0)) Insérer le titre du réseau (Page 6814) [Saisir un commentaire de réseau](#page-10379-0) (Page [6816\)](#page-10379-0) [Naviguer dans des réseaux](#page-10380-0) (Page [6817\)](#page-10380-0)

#### 13.3.7 Insérer le titre du réseau

Le titre du réseau est l'en-tête du réseau. La longueur du titre d'un réseau est limitée à une ligne. Vous pouvez saisir le titre manuellement ou le définir automatiquement. Vous pouvez le définir automatiquement pour des réseaux particuliers ou déterminer par des paramètres que le titre du réseau doit être défini automatiquement de manière générale.

Pour l'insertion automatique du titre du réseau, le commentaire de l'opérande de l'une des instructions suivantes est évalué dans le réseau :

- Affectation
- Mise à 1 sortie
- Mise à 0 sortie

C'est la première instruction figurant dans le réseau qui est utilisée.

Ensuite, le titre du réseau n'est inséré automatiquement que lorsque les conditions suivantes sont remplies :

- Le réseau ne dispose pas encore d'un titre.
- L'opérande de l'instruction utilisée pour le commentaire possède un commentaire.

#### Remarque

Tenez compte des restrictions suivantes pour l'insertion automatique du titre du réseau :

- Si vous modifiez ultérieurement le commentaire de l'opérande, le titre du réseau ne sera pas adapté.
- Si vous modifiez l'opérande de l'instruction, le titre du réseau ne sera pas adapté.
- Le titre du réseau est défini uniquement par les instructions en écriture mentionnées cidessus.
- Quand il s'agit d'un opérande de type de données Array, c'est le commentaire de l'Array qui est utilisé, et non les commentaires des éléments de l'Array.
- Les commentaires d'opérandes invalides ne sont pas pris en compte.

#### Saisir manuellement le titre du réseau

Procédez comme suit pour saisir un titre de réseau :

- 1. Cliquez sur la ligne d'en-tête du réseau.
- 2. Entrez le titre du réseau.

#### Définir automatiquement le titre du réseau

Pour déterminer que les titres du réseau doivent être définis automatiquement de manière générale, procédez comme suit :

- 1. Choisissez la commande "Paramètres" dans le menu "Outils". La fenêtre "Paramètres" s'affiche dans l'espace de travail.
- 2. Sélectionnez le groupe "Programmation API" dans la navigation locale.
- 3. Dans le groupe "Paramètres supplémentaires", cochez la case "Définir automatiquement le titre du réseau". A partir de ce moment-là, les titres des réseaux sont définis automatiquement lorsque les conditions mentionnées ci-dessus sont remplies.

Procédez comme suit pour définir automatiquement un titre de réseau particulier :

- 1. Cliquez avec le bouton droit de la souris sur "Réseau <Numéro du réseau>" dans la barre de titre d'un réseau.
- 2. Choisissez la commande "Définir automatiquement le titre du réseau" dans le menu contextuel.

Le titre du réseau sélectionné est défini au moyen du commentaire de l'opérande lorsque les conditions mentionnées ci-dessus sont remplies.

#### <span id="page-10379-0"></span>13.3 Utilisation des réseaux

#### Voir aussi

[Utiliser les réseaux](#page-10373-0) (Page [6810\)](#page-10373-0) [Insérer des réseaux](#page-10374-0) (Page [6811](#page-10374-0)) [Sélectionner des réseaux](#page-10375-0) (Page [6812\)](#page-10375-0) [Copier et coller des réseaux](#page-10375-0) (Page [6812\)](#page-10375-0) [Supprimer des réseaux](#page-10376-0) (Page [6813](#page-10376-0)) [Réduire et agrandir des réseaux](#page-10377-0) (Page [6814\)](#page-10377-0) Saisir un commentaire de réseau (Page 6816) [Naviguer dans des réseaux](#page-10380-0) (Page [6817\)](#page-10380-0)

#### 13.3.8 Saisir un commentaire de réseau

Vous pouvez expliquer le contenu des différents réseaux à l'aide de commentaires de réseau. Vous pouvez, par exemple, décrire la fonction du réseau ou préciser ses caractéristiques.

#### **Condition**

Un réseau existe.

#### Marche à suivre

Procédez comme suit pour saisir un commentaire de réseau :

- 1. Cliquez sur la flèche droite devant le titre du réseau.
- 2. Si la zone de commentaire n'est pas visible, cliquez sur le bouton "Afficher/masquer commentaires de réseau" dans la barre d'outils. La zone de commentaire s'affiche.
- 3. Cliquez sur "Commentaire" dans la zone de commentaire. La zone de texte "Commentaire" est sélectionnée.
- 4. Entrez le commentaire du réseau.

#### Voir aussi

[Utiliser les réseaux](#page-10373-0) (Page [6810\)](#page-10373-0) [Insérer des réseaux](#page-10374-0) (Page [6811](#page-10374-0)) [Sélectionner des réseaux](#page-10375-0) (Page [6812\)](#page-10375-0) [Copier et coller des réseaux](#page-10375-0) (Page [6812\)](#page-10375-0) [Supprimer des réseaux](#page-10376-0) (Page [6813](#page-10376-0)) [Réduire et agrandir des réseaux](#page-10377-0) (Page [6814\)](#page-10377-0) [Insérer le titre du réseau](#page-10377-0) (Page [6814\)](#page-10377-0) Naviguer dans des réseaux (Page 6817)

#### <span id="page-10380-0"></span>13.3.9 Naviguer dans des réseaux

Vous avez la possibilité de naviguer directement vers une position donnée dans un bloc.

#### Marche à suivre

Procédez comme suit pour naviguer vers une position donnée à l'intérieur d'un bloc :

- 1. Cliquez sur la zone de code de la fenêtre de programmation avec le bouton droit de la souris.
- 2. Choisissez la commande "Aller à > Réseau/ligne" dans le menu contextuel. Le dialogue "Aller à" s'ouvre.
- 3. Indiquez le réseau vers lequel vous souhaitez naviguer.
- 4. Indiquez le numéro de la ligne du réseau vers laquelle vous souhaitez naviguer.
- 5. Confirmez votre saisie avec "OK".

#### Résultat

La ligne correspondante s'affiche si cela est possible. Si le réseau souhaité ou la ligne souhaitée n'existe pas, le dernier réseau existant ou la dernière ligne existante est affiché(e) dans le réseau souhaité.

#### Voir aussi

[Utiliser les réseaux](#page-10373-0) (Page [6810\)](#page-10373-0) [Insérer des réseaux](#page-10374-0) (Page [6811\)](#page-10374-0) [Sélectionner des réseaux](#page-10375-0) (Page [6812](#page-10375-0)) [Copier et coller des réseaux](#page-10375-0) (Page [6812\)](#page-10375-0) [Supprimer des réseaux](#page-10376-0) (Page [6813\)](#page-10376-0) [Réduire et agrandir des réseaux](#page-10377-0) (Page [6814](#page-10377-0)) [Insérer le titre du réseau](#page-10377-0) (Page [6814\)](#page-10377-0) [Saisir un commentaire de réseau](#page-10379-0) (Page [6816\)](#page-10379-0)

# <span id="page-10381-0"></span>13.4 Insérer des éléments LOG

# 13.4.1 Règles pour l'utilisation d'éléments LOG

#### Règles

Pour l'insertion d'éléments LOG, tenez compte des règles suivantes :

- Un réseau LOG peut être composé de plusieurs éléments. Tous les éléments d'un chemin logique doivent être reliés entre eux selon la norme CEI 61131-3.
- Il est possible d'accoler des boîtes standard (bascules, compteurs, temporisations, opérations arithmétiques, etc.) comme sortie à des boîtes avec combinaisons binaires (ET, OU, par exemple). Les boîtes de comparaison constituent une exception à cette règle.
- Seules les entrées booléennes d'une instruction peuvent être combinées en amont.
- Seule la sortie booléenne la plus basse d'une instruction peut être combinée en aval.
- La connexion de l'entrée de validation EN ou de la sortie de validation ENO des boîtes est possible, mais n'est pas indispensable.
- Les combinaisons binaires ne peuvent pas recevoir de constantes, TRUE ou FALSE par exemple. Utilisez à la place des variables de type de données BOOL.
- Une instruction de saut seulement peut être insérée dans chaque réseau.
- Un repère de saut seulement peut être inséré dans chaque réseau.
- Les instructions avec évaluation du front montant ou descendant ne peuvent pas être placées directement sur le bord gauche du réseau car elles impliquent une opération logique amont.

#### Règles de placement pour les CPU S7-1200/1500

Le tableau suivant montre les instructions qui ne peuvent être positionnées qu'à la fin du réseau :

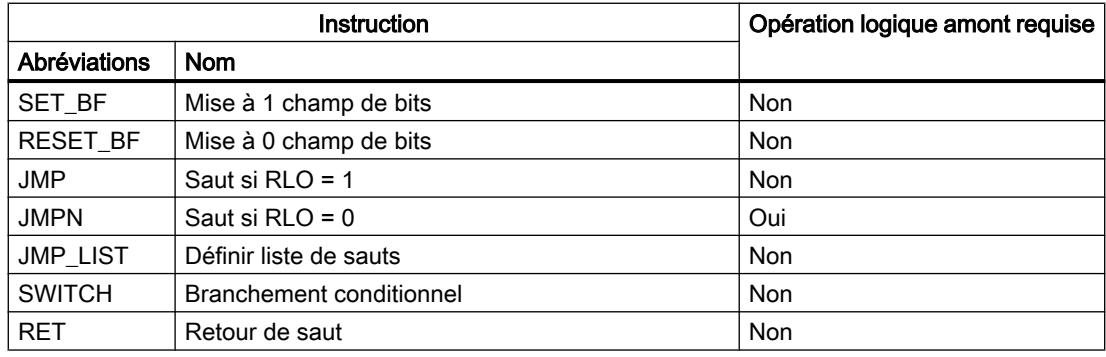

#### Règles de placement pour les CPU S7-300/400

Le tableau suivant montre les instructions qui ne peuvent être positionnées qu'à la fin du réseau :

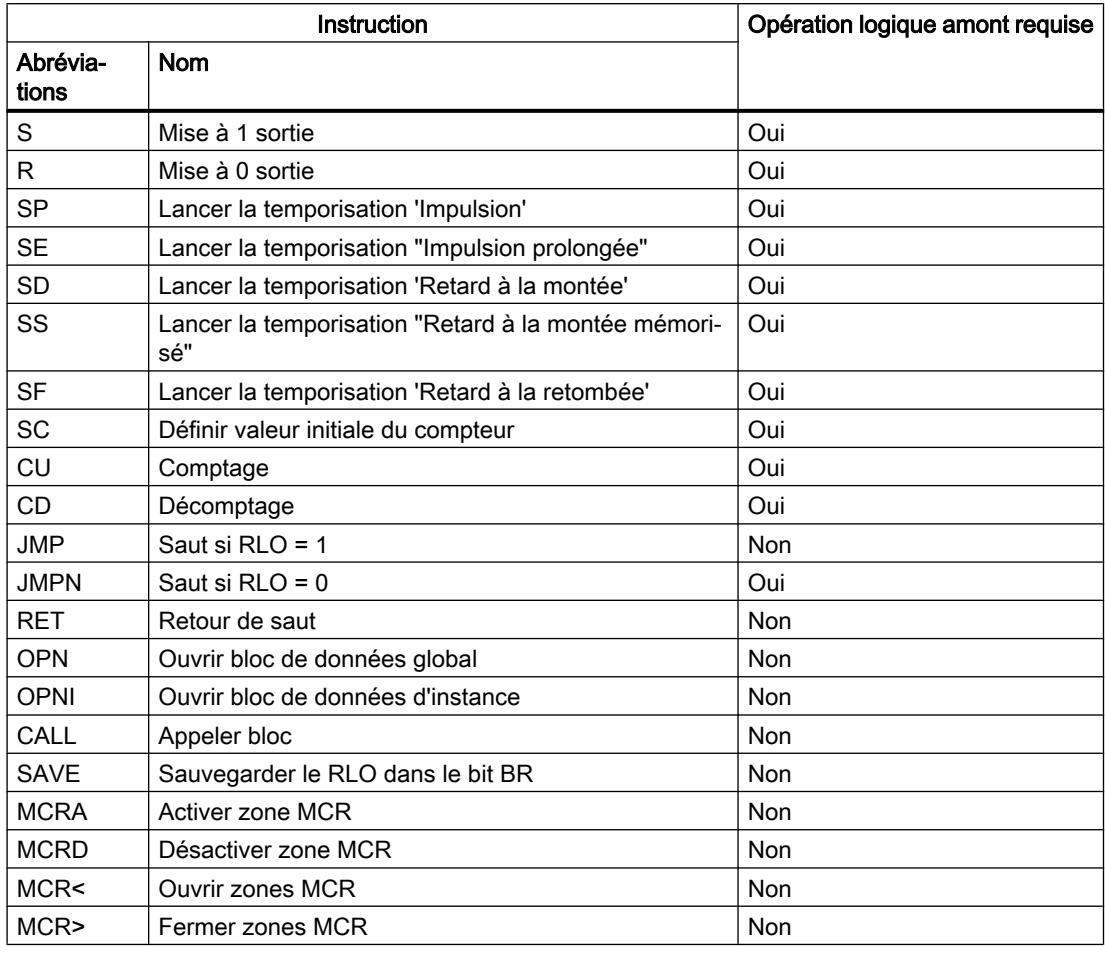

#### Remarque

#### Appel de blocs avec des entrées binaires dans les CPU S7-300/400

La FAQ suivante décrit les particularités lors de l'appel de blocs avec des entrées binaires :

FAQ 13988019 : Que doit on prendre en compte lorsqu'on programme des appels imbriqués de FB/FC avec des entrées binaires ? ([https://support.industry.siemens.com/cs/de/de/view/](https://support.industry.siemens.com/cs/de/de/view/13988019) [13988019](https://support.industry.siemens.com/cs/de/de/view/13988019))

# 13.4.2 Insérer des éléments LOG via la Task Card "Instructions"

#### **Condition**

Un réseau existe.

#### Marche à suivre

Procédez comme suit pour insérer un élément LOG dans un réseau à l'aide de la Task Card "Instructions" :

- 1. Ouvrez la Task Card "Instructions".
- 2. Naviguez jusqu'à l'élément LOG que vous souhaitez insérer.
- 3. Faites glisser l'élément à l'endroit voulu dans le réseau. Si l'élément concerné est, en interne, un bloc fonctionnel (FB), la boîte de dialogue '"Options d'appel" s'ouvre. Dans cette boite de dialogue, vous pouvez définir si les données de l'élément ajoutées doivent être enregistrées dans une instance unique, multiple ou de paramètre. Si vous sélectionnez "Instance unique", vous trouverez le nouveau bloc de données d'instance après création dans la navigation du projet, dans le dossier "Ressources du programme" sous "Blocs de programme > Blocs système". Les multiinstances se trouvent dans la section "Static" de l'interface de bloc et les instances de paramètre sous "InOut".

Ou :

- 1. Sélectionnez l'emplacement du réseau où l'élément doit être inséré.
- 2. Ouvrez la Task Card "Instructions".
- 3. Double-cliquez sur l'élément à insérer.

Si l'élément concerné est, en interne, un bloc fonctionnel (FB), la boîte de dialogue "Options d'appel" s'ouvre. Dans cette boite de dialogue, vous pouvez définir si les données de l'élément ajoutées doivent être enregistrées dans une instance unique, multiple ou de paramètre. Si vous sélectionnez "Instance unique", vous trouverez le nouveau bloc de données d'instance après création dans la navigation du projet, dans le dossier "Ressources du programme" sous "Blocs de programme > Blocs système". Les multiinstances se trouvent dans la section "Static" de l'interface de bloc et les instances de paramètre sous "InOut".

#### Résultat

L'élément LOG sélectionné est inséré avec des marques de résservation des paramètres.

#### Voir aussi

[Règles pour l'utilisation d'éléments LOG](#page-10381-0) (Page [6818](#page-10381-0)) [Instance uniques](#page-3624-0) (Page [61\)](#page-3624-0) [Multiinstances](#page-3626-0) (Page [63](#page-3626-0)) [Instances paramètre](#page-3627-0) (Page [64](#page-3627-0))

#### 13.4.3 Insérer des éléments LOG à l'aide d'une boîte vide

#### **Condition**

Un réseau existe.

#### Marche à suivre

Procédez comme suit pour insérer un élément LOG dans un réseau à l'aide d'une boîte vide :

- 1. Ouvrez la Task Card "Instructions".
- 2. Dans la palette "Instructions de base", naviguez vers "Général > Boîte vide".
- 3. Faites glisser l'élément "Boîte vide" à l'endroit voulu dans le réseau.
- 4. Déplacez le pointeur de la souris au-dessus du triangle situé dans le coin supérieur droit de la boîte vide.

Une liste déroulante s'affiche.

5. Sélectionnez l'élément LOG voulu dans la liste déroulante. Si l'élément concerné est, en interne, un bloc fonctionnel (FB), la boîte de dialogue '"Options d'appel" s'ouvre. Dans cette boite de dialogue, vous pouvez définir si les données de l'élément ajoutées doivent être enregistrées dans une instance unique, multiple ou de paramètre. Si vous sélectionnez "Instance unique", vous trouverez le nouveau bloc de données d'instance après création dans la navigation du projet, dans le dossier "Ressources du programme" sous "Blocs de programme > Blocs système". Les multiinstances se trouvent dans la section "Static" de l'interface de bloc et les instances de paramètre sous "InOut".

#### Résultat

La boîte vide est transformée en l'élément LOG correspondant. Des caractères génériques sont insérés pour les paramètres.

#### Voir aussi

[Instance uniques](#page-3624-0) (Page [61\)](#page-3624-0) [Multiinstances](#page-3626-0) (Page [63](#page-3626-0)) [Instances paramètre](#page-3627-0) (Page [64](#page-3627-0))

# <span id="page-10385-0"></span>13.4.4 Sélectionner le type de données d'un élément LOG

#### 13.4.4.1 Sélection d'un type de données

#### Introduction

Certaines instructions peuvent être exécutées avec plusieurs types de données différents. Si vous utilisez l'une de ces instructions dans le programme, vous devez définir un type de données autorisé pour l'instruction à l'emplacement concret du programme. Pour certaines instructions, vous devez sélectionner séparément les types de données pour les entrées et les sorties.

#### **Remarque**

Le type de données (BOOL) autorisé pour les variables de l'entrée de validation EN et de la sortie de validation ENO est défini par défaut dans le système et ne peut pas être modifié.

Les types de données autorisés pour une instruction sont affichés dans la liste déroulante de l'instruction. Vous définissez le type de données de l'instruction en sélectionnant une entrée de la liste déroulante. Si le type de données d'un opérande diffère de celui de l'instruction et ne peut être converti implicitement, l'opérande s'affiche en rouge et un rollout contenant le message d'erreur correspondant apparaît.

#### Sélection du type de données d'instructions mathématiques

Certaines instructions mathématiques vous offrent la possibilité d'adapter automatiquement le type de données à ceux des opérandes. Outre les types de données proprement dits, l'entrée "Auto" figure dans la liste déroulante de sélection du type de données de ces instructions. Si vous sélectionnez cette entrée et connectez le premier opérande, le type de données de l'opérande est utilisé comme type de données pour l'instruction. L'entrée dans la liste déroulante passe à "Auto (<Type de données>)", p.ex. "Auto (Real)". Si vous connectez d'autres opérandes, le type de données de l'instruction réglé automatiquement est adapté selon les critères suivants :

- Vous attribuez à tous les autres opérandes des variables du même type de données : Le type de données de l'instruction n'est pas modifié.
- Vous attribuez à tous les autres opérandes des variables dont le type de données est inférieur à celui de l'instruction : Le type de données de l'instruction n'est pas modifié. Pour les opérandes avec un type de données inférieur, une conversion implicite est effectuée le cas échéant.
- Vous attribuez à un autre opérande une variable dont le type de données est supérieur à celui de l'instruction : Le type de données de l'instruction est remplacé par le type de données supérieur. Pour les opérandes dont le type de données diffère de celui nouvellement défini de l'instruction, une conversion implicite s'effectue.

Chaque modification de type de données d'un opérande peut entraîner une modification du type de données de l'instruction. Par ce biais, d'autres opérandes peuvent aussi être

éventuellement convertis de manière implicite. Les opérandes pour lesquels une conversion implicite est effectuée sont repérés par un carré gris.

#### Remarque

Tenez également compte des informations sur la conversion du type de données valide pour votre appareil et plus particulièrement des remarques relatives au contrôle CEI.

Voir aussi : [Conversion de type de données](#page-4035-0) (Page [472](#page-4035-0))

#### Voir aussi

Définir le type de données d'une instruction (Page 6823)

#### 13.4.4.2 Définir le type de données d'une instruction

#### Introduction

Certaines instructions peuvent être exécutées avec plusieurs types de données différents. Si vous insérez de telles instructions dans votre programme, vous devez définir le type de données à l'emplacement concret du programme pour ces instructions.

#### Définir le type de données via la liste déroulante

Procédez comme suit pour définir le type de données d'une instruction à partir de la liste déroulante :

- 1. Faites glisser l'instruction à l'endroit voulu dans le programme à l'aide d'un glisser-déplacer. Dans la liste déroulante de l'instruction insérée, l'entrée "???" (indéfini) s'affiche.
- 2. Cliquez sur le triangle situé dans le coin supérieur de la liste déroulante. La liste déroulante s'ouvre et les types de données autorisés pour l'instruction sont affichés.
- 3. Sélectionnez un type de données dans la liste déroulante. Le type de données choisi s'affiche.
- 4. Si l'instruction possède deux listes déroulantes, choisissez dans la liste déroulante de gauche le type de données pour les entrées de l'instruction et dans la liste déroulante de droite le type de données pour les sorties de l'instruction.

#### <span id="page-10387-0"></span>Définir le type de données par l'affectation de variables

Procédez comme suit pour définir le type de données d'une instruction par affectation de variables :

- 1. Faites glisser l'instruction à l'endroit voulu dans le programme à l'aide d'un glisser-déplacer. Dans la liste déroulante de l'instruction insérée, l'entrée "???" (indéfini) s'affiche.
- 2. Saisissez, à une entrée ou à sortie, une variable valide dont le type de données sera repris comme type de données de l'instruction. Le type de données des variables s'affiche dans la liste déroulante.
- 3. Si des types de données doivent être définis aussi bien pour les entrées que pour les sorties de l'instruction, indiquez une variable valide respectivement à une entrée et à une sortie. La variable indiquée à l'entrée détermine le type de données des entrées et la variable indiquée à la sortie celui des sorties de l'instruction.

#### Définition automatique du type de données d'instructions mathématiques

Procédez comme suit pour définir automatiquement le type de données des instructions mathématiques :

1. Faites glisser l'instruction mathématique à l'endroit voulu dans le programme par glisserdéplacer.

Dans la liste déroulante de l'instruction insérée, l'entrée "???" (indéfini) s'affiche.

- 2. Dans la liste déroulante, sélectionnez "Auto".
- 3. Indiquez une variable valide à une entrée ou une sortie. Le type de données de la variable est repris comme type de données de l'instruction. L'entrée dans la liste déroulante passe à "Auto (<Type de données>)".

Voir aussi : [Sélection d'un type de données](#page-10385-0) (Page [6822\)](#page-10385-0)

#### Voir aussi

[Sélection d'un type de données](#page-10385-0) (Page [6822](#page-10385-0))

#### 13.4.5 Utiliser les favoris dans LOG

#### 13.4.5.1 Ajouter des éléments LOG aux favoris

#### **Condition**

- Un bloc est ouvert.
- Pour la Task Card "Instructions' c'est le mode multipalette qui est paramétré ou bien les favoris sont affichés aussi dans l'éditeur.

#### <span id="page-10388-0"></span>Marche à suivre

Pour ajouter des instructions aux favoris, procédez comme suit :

- 1. Ouvrez la Task Card "Instructions".
- 2. Agrandissez la palette "Instructions de base".
- 3. Naviguez dans la palette "Instructions de base" jusqu'à l'instruction que vous souhaitez ajouter aux favoris.
- 4. Amenez l'instruction par glisser-déplacer dans la palette "Favoris" ou dans la zone des favoris de l'éditeur de programmation.

#### Remarque

Si les favoris ne sont pas affichés dans l'éditeur de programmation, cliquez sur le bouton "Afficher les favoris également dans l'éditeur" dans la barre d'outils de l'éditeur de programmation.

#### Voir aussi

[Supprimer des éléments LOG des favoris](#page-10389-0) (Page [6826\)](#page-10389-0) [Présentation de l'éditeur de programmation](#page-10068-0) (Page [6505\)](#page-10068-0)

#### 13.4.5.2 Insérer des éléments LOG à l'aide des favoris

#### Condition

- Un bloc est ouvert.
- Il existe des favoris.

#### Marche à suivre

Pour insérer une instruction dans un programme à l'aide des favoris, procédez comme suit :

1. Amenez l'instruction souhaitée par glisser-déplacer depuis les favoris jusqu'à la position souhaitée.

#### Ou :

- 1. Sélectionnez l'endroit du programme où vous souhaitez insérer l'instruction.
- 2. Dans les favoris, cliquez sur l'instruction à insérer.

#### <span id="page-10389-0"></span>Remarque

Si les favoris ne sont pas affichés dans l'éditeur de programmation, cliquez sur le bouton "Afficher les favoris également dans l'éditeur" dans la barre d'outils de l'éditeur de programmation.

#### Voir aussi

[Présentation de l'éditeur de programmation](#page-10068-0) (Page [6505\)](#page-10068-0) Supprimer des éléments LOG des favoris (Page 6826)

#### 13.4.5.3 Supprimer des éléments LOG des favoris

#### **Condition**

Un bloc de code est ouvert.

#### Marche à suivre

Pour supprimer des instructions des favoris, procédez comme suit :

- 1. Cliquez avec le bouton droit de la souris sur l'instruction que vous souhaitez supprimer.
- 2. Choisissez la commande "Supprimer instruction" dans le menu contextuel.

#### Remarque

Si les favoris ne sont pas affichés dans l'éditeur de programmation, cliquez sur le bouton "Afficher les favoris également dans l'éditeur" dans la barre d'outils de l'éditeur de programmation.

#### Voir aussi

[Ajouter des éléments LOG aux favoris](#page-10387-0) (Page [6824](#page-10387-0)) [Insérer des éléments LOG à l'aide des favoris](#page-10388-0) (Page [6825\)](#page-10388-0) [Présentation de l'éditeur de programmation](#page-10068-0) (Page [6505\)](#page-10068-0)

# <span id="page-10390-0"></span>13.4.6 Insérer un appel de bloc dans LOG

#### 13.4.6.1 Insérer des appels de bloc par glisser-déplacer

Vous pouvez insérer des appels pour des fonctions (FC) et des blocs fonctionnels (FB) existants à partir de la navigation du projet en utilisant la fonction glisser-déplacer. Si vous appelez des blocs fonctionnels à partir d'autres blocs fonctionnels, vous pouvez les appeler comme instance unique, multi-instance ou instance de paramètre.

Voir aussi : [Notions élémentaires sur les instances](#page-3623-0) (Page [60\)](#page-3623-0)

#### Condition

- Un réseau existe.
- Le bloc à appeler existe.

#### Insérer l'appel d'une fonction (FC)

Procédez comme suit pour insérer l'appel d'une fonction (FC) dans un réseau par glisserdéplacer :

1. Faites glisser la fonction de la navigation du projet dans le réseau souhaité.

#### Insérer un appel pour un bloc fonctionnel (FB)

Procédez comme suit pour insérer l'appel pour un bloc fonctionnel (FB) :

- 1. Faites glisser le bloc fonctionnel de la navigation du projet dans le réseau souhaité. La boîte de dialogue "Options d'appel" s'ouvre.
- 2. Indiquez dans la boîte de dialogue si vous souhaitez appeler le bloc comme instance unique, multi-instance ou instance de paramètre.
	- Si vous cliquez sur le bouton "Instance unique", entrez ensuite dans le champ de saisie "Nom" un nom pour le bloc de données devant être affecté au bloc fonctionnel. Si vous appelez un bloc contenant des surveillances, affectez ces surveillances à un bloc fonctionnel ProDiag dans la zone de saisie "ProDiag-FB".
	- Si vous cliquez sur le bouton "Multi-instance", entrez ensuite dans le champ de saisie "Nom dans l'interface" le nom de la variable sous lequel le bloc fonctionnel appelé doit être inscrit en tant que variable statique dans l'interface du bloc appelant.
	- Si vous cliquez sur le bouton "Instance de paramètre", entrez ensuite dans la zone de saisie "Nom dans l'interface" le nom du paramètre d'entrée/sortie (InOut) auquel l'instance doit être transmise durant le temps d'exécution.
- 3. Si vous appelez un bloc contenant des surveillances, affectez ces surveillances à un bloc fonctionnel ProDiag.
- 4. Confirmez votre saisie avec "OK".

#### <span id="page-10391-0"></span>Résultat

La fonction ou le bloc fonctionnel est inséré avec ses paramètres. Vous pouvez ensuite renseigner ces paramètres.

Voir aussi : [Transmission des paramètres lors d'un appel de bloc](#page-3636-0) (Page [73](#page-3636-0))

#### **Remarque**

Si vous indiquez un bloc de données d'instance qui n'existe pas lors de l'appel d'un bloc fonctionnel, ce bloc sera créé.

#### Voir aussi

Actualiser des appels de bloc dans LOG (Page 6828) [Modification du type d'instance](#page-10393-0) (Page [6830](#page-10393-0)) [Instance uniques](#page-3624-0) (Page [61\)](#page-3624-0) [Multiinstances](#page-3626-0) (Page [63](#page-3626-0))

#### 13.4.6.2 Actualiser des appels de bloc dans LOG

Lorsque les paramètres d'interface d'un bloc appelé changent, l'appel de bloc ne peut pas être exécuté correctement. Vous pouvez éviter ces appels de bloc incohérents en faisant une mise à jour.

Vous avez les possibilités suivantes pour actualiser des appels de bloc :

- Mise à jour explicite de tous les appels de bloc incohérents dans l'éditeur de programmes. Les appels de bloc incohérents dans le bloc ouvert sont actualisés. Pour cela, les actions suivantes sont effectuées :
	- Les nouveaux paramètres sont ajoutés.
	- Les paramètres effacés sont enlevés s'ils n'étaient pas connectés.
	- Les paramètres renommés reçoivent leur nouveau nom.
- Mise à jour explicite d'un appel de bloc dans l'éditeur de programmes. La boîte de dialogue "Synchronisation de l''interface" s'affiche. Elle vous permet de modifier la connexion des opérandes de la nouvelle interface. Après cela, l'appel incohérent de ce bloc est actualisé. Pour cela, les actions suivantes sont effectuées :
	- Les nouveaux paramètres sont ajoutés.
	- Les paramètres effacés sont enlevés s'ils n'étaient pas connectés.
	- Les paramètres renommés reçoivent leur nouveau nom.
- Mise à jour implicite pendant la compilation.

Tous les appels de bloc dans le programme, ainsi que les types de données API utilisés sont mis à jour. Veuillez noter que pour l'appel de fonctions (FC) vous devez fournir des paramètres effectifs à tous les nouveaux paramètres formels avant la prochaine compilation.

#### Actualiser tous les appels de bloc incohérents dans l'éditeur de programmes

Procédez comme suit pour actualiser tous les appels de bloc dans un bloc :

- 1. Ouvrez le bloc appelant dans l'éditeur de programmes.
- 2. Dans la barre d'outils, cliquez sur le bouton "Actualiser appels de bloc incohérents".

#### Actualiser un appel de bloc particulier dans l'éditeur de programmes

Procédez comme suit pour actualiser un appel de bloc particulier dans l'éditeur de programmes :

- 1. Ouvrez le bloc appelant dans l'éditeur de programmes.
- 2. Faites un clic droit sur l'appel de bloc que vous souhaitez actualiser.
- 3. Choisissez la commande "Actualiser" dans le menu contextuel. La boîte de dialogue "Comparaison d'interfaces" s'ouvre. Cette boîte de dialogue affiche les différences entre l'interface utilisée et l'interface modifiée du bloc appelé.
- 4. Modifiez la connexion des opérandes si nécessaire. Pour cela, vous avez les possibilités suivantes :
	- Vous pouvez reprendre un opérande de l'ancienne interface dans la nouvelle soit par glisser-déposer, soit par couper/copier et coller.
	- Vous pouvez supprimer un opérande.
	- Vous pouvez renommer un opérande.
	- Vous pouvez indiquer un nouvel opérande à l'aide du complètement automatique.
- 5. Cliquez sur "OK" pour actualiser l'appel de bloc. Si vous préférez annuler l'actualisation, cliquez sur "Annuler".

#### Remarque

Veuillez noter que la commande "Actualiser appel de bloc" n'est disponible que si vous n'avez pas mis auparavant à jour tous les appels de bloc dans l'éditeur avec la commande "Actualiser appels de bloc incohérents".

#### Actualiser les appels de bloc pendant la compilation

Procédez comme suit pour actualiser tous les appels de bloc et toutes les utilisations de types de données API de manière implicite pendant la compilation :

- 1. Ouvrez la navigation du projet.
- 2. Sélectionnez le dossier "Blocs de programme".
- 3. Choisissez la commande "Compiler > Logiciel (compilation complète des blocs)" dans le menu contextuel.

#### <span id="page-10393-0"></span>Voir aussi

[Insérer des appels de bloc par glisser-déplacer](#page-10390-0) (Page [6827\)](#page-10390-0)

Modification du type d'instance (Page 6830)

[Appels de bloc](#page-3621-0) (Page [58\)](#page-3621-0)

#### 13.4.6.3 Modifier un appel de bloc

Vous avez la possibilité de modifier le bloc appelé dans un appel de bloc. Sachez cependant que de nouveaux blocs de données d'instance ne seront pas générés dans ce cas, par ex. si vous remplacez une fonction (FC) par un bloc fonctionnel (FB).

#### Marche à suivre

Procédez comme suit pour modifier le bloc appelé dans un appel de bloc :

- 1. Cliquez sur le nom du bloc appelé dans l'appel et appuyez sur la touche <F2> ou doublecliquez sur le nom du bloc appelé. Un champ de saisie s'ouvre, le nom du bloc actuellement appelé y est sélectionné.
- 2. Tapez le nom du bloc que vous souhaitez appeler ou sélectionnez un bloc à l'aide du complètement automatique.
- 3. Si vous voulez appeler un FB, créez au besoin un nouveau bloc de données d'instance et indiquez-le comme opérande.

#### 13.4.6.4 Modification du type d'instance

#### Type d'instance

Vous pouvez appeler les blocs fonctionnels de différentes manières :

- En tant qu'instance unique
- En tant que multi-instance
- Comme instance de paramètre

Voir aussi : [Notions élémentaires sur les instances](#page-3623-0) (Page [60](#page-3623-0))

Vous pouvez modifier à tout moment un type d'instance qui a été défini.

#### **Condition**

Le programme utilisateur contient un appel de bloc.

#### Marche à suivre

Pour modifier le type d'instance d'un bloc fonctionnel, procédez comme suit :

- 1. Ouvrez le bloc de code et sélectionnez l'appel de bloc.
- 2. Choisissez la commande "Modifier instance" dans le menu contextuel. La boîte de dialogue "Options d'appel" s'ouvre.
- 3. Cliquez sur le bouton "Instance unique", "Multi-instance" ou "Instance de paramètre".
	- Si vous choisissez "Instance unique" comme type d'instance, entrez un nom pour le bloc de données qui doit être affecté au bloc fonctionnel.
	- Si vous choisissez "Multi-instance" comme type d'instance, saisissez dans le champ "Nom dans l'interface" le nom de variable sous lequel le bloc fonctionnel appelé doit être inscrit comme variable statique dans l'interface du bloc appelant.
	- Si vous sélectionnez "Instance de paramètre" comme type d'instance, entrez ensuite dans la zone de saisie "Nom dans l'interface" le nom du paramètre d'entrée/sortie (InOut) auquel l'instance doit être transmise durant le temps d'exécution.
- 4. Confirmez votre saisie avec "OK".

#### Remarque

Les instances précédentes ne sont pas supprimées automatiquement.

#### Voir aussi

[Insérer des appels de bloc par glisser-déplacer](#page-10390-0) (Page [6827](#page-10390-0)) [Actualiser des appels de bloc dans LOG](#page-10391-0) (Page [6828\)](#page-10391-0) [Instances](#page-3623-0) (Page [60\)](#page-3623-0)

#### 13.4.7 Insérer des instructions LOG complexes

#### 13.4.7.1 Utiliser l'instruction "Calculer"

#### **Condition**

Un réseau existe.

#### Marche à suivre

Procédez de la manière suivante pour utiliser l'instruction "Calculer" :

- 1. Ouvrez la Task Card "Instructions".
- 2. Dans la palette "Instructions de base", naviguez vers "Fonctions mathématiques > CALCULATE"..

- <span id="page-10395-0"></span>3. Faites glisser l'élément à l'endroit voulu dans le réseau. L'instruction "Calculer" est insérée avec une expression de réservation et un point d'interrogation pour le type de données.
- 4. Saisissez le type de données pour le calcul.
- 5. Saisissez les opérandes pour le calcul.

#### **Remarque**

Le calcul est effectué avec les entrées de l'instruction "Calculer". Si vous souhaitez utiliser des constantes, vous devez insérer aussi des entrées correspondantes pour celles-ci.

- 6. Cliquez sur le bouton "Editer l'instruction 'Calculer'" afin de remplacer l'expression de réservation par l'expression correcte. La boîte de dialogue "Editer l'instruction 'Calculer'" s'ouvre.
- 7. Saisissez l'expression souhaitée dans le champ de texte "OUT:= ".

#### Remarque

Dans la zone "Exemple", vous trouverez un exemple d'expression valide et d'instructions possibles que vous pouvez utiliser.

Pour déterminer une valeur p. ex. à l'aide du théorème de Pythagore, saisissez "OUT := SQRT (SQR (IN1) + SQR (IN2))".

8. Confirmez votre saisie avec "OK".

#### Voir aussi

[CALCULATE : Calculer](#page-4619-0) (Page [1056\)](#page-4619-0)

13.4.8 Utiliser les commentaires libres

#### 13.4.8.1 Principes de base de l'utilisation des commentaires libres dans LOG

#### Introduction

Les commentaires libres permettent de commenter le code source pour les langages de programmation graphiques de la même manière que les commentaires de ligne pour les langages textuels.

Les commentaires libres peuvent être utilisés avec toutes les boîtes non binaires.

#### Commenter un code de programme

Pour désactiver certaines instructions ou des parties entières du programme dans les langages de programmation CONT et LOG, vous devez activer un bit parallèlement à l'instruction ou en série avec un bloc d'instruction. Le commentaire n'est pas possible dans CONT et LOG comme dans LIST et SCL.

Vous trouverez des exemples de commentaire de code de programme pour tous les langages de programmation dans l'Assistance en ligne de Siemens Industry sous l'ID de FAQ suivante : 109482004 (<https://support.industry.siemens.com/cs/ww/fr/view/109482004/en>)

#### <span id="page-10396-0"></span>Voir aussi

Ajouter des commentaires libres (Page 6833) Editer des commentaires libres (Page 6833) [Supprimer des commentaires libres](#page-10398-0) (Page [6835\)](#page-10398-0)

#### 13.4.8.2 Ajouter des commentaires libres

#### **Condition**

Un réseau contenant des instructions existe.

#### Marche à suivre

Pour ajouter un commentaire libre à une instruction, procédez comme suit :

- 1. Cliquez le cas échéant sur le bouton "Afficher/masquer commentaires libres" dans la barre d'outils.
- 2. Cliquez avec le bouton droit de la souris sur l'instruction pour laquelle vous voulez ajouter un commentaire libre.
- 3. Choisissez la commande "Insérer commentaire" dans le menu contextuel. Une boîte de commentaire contenant un commentaire par défaut s'affiche. Cette boîte de commentaire est reliée par une flèche à l'instruction concernée.
- 4. Tapez le commentaire souhaité dans la boîte de commentaire.

#### Voir aussi

[Principes de base de l'utilisation des commentaires libres dans LOG](#page-10395-0) (Page [6832\)](#page-10395-0) Editer des commentaires libres (Page 6833) [Supprimer des commentaires libres](#page-10398-0) (Page [6835\)](#page-10398-0)

#### 13.4.8.3 Editer des commentaires libres

#### Introduction

Vous pouvez éditer les commentaires libres de la manière suivante :

- Modifier le texte d'un commentaire
- Modifier le placement ou la taille de la boîte de commentaire

- Attribuer le commentaire à un autre élément
- Afficher et masquer les commentaires libres

#### Modifier le texte d'un commentaire

Procédez comme suit pour modifier le texte des commentaires libres :

- 1. Cliquez dans la boîte de commentaire.
- 2. Saisissez le texte voulu.

#### Modifier le placement de la boîte de commentaire

Procédez comme suit pour modifier l'emplacement de la boîte de commentaire :

- 1. Cliquez sur la boîte de commentaire et maintenez le bouton gauche de la souris enfoncé.
- 2. Faites glisser la boîte de commentaire à l'endroit voulu.

#### Modifier la taille de la boîte de commentaire

Procédez comme suit pour modifier la taille de la boîte de commentaire :

- 1. Cliquez sur la boîte de commentaire.
- 2. Faites glisser la poignée qui se trouve sur le coin inférieur droit de la boîte de commentaire pour redimensionner la boîte.

#### Attribuer le commentaire à un autre élément

Procédez comme suit pour affecter un commentaire libre à un autre élément :

- 1. Cliquez sur la pointe de la flèche qui relie la boîte de commentaire à l'instruction et maintenez le bouton de la souris enfoncé.
- 2. Faites glisser la flèche sur l'élément auquel vous voulez attribuer le commentaire. Les emplacements d'insertion possibles sont signalés par un carré vert.
- 3. Relâchez le bouton de la souris.

#### Afficher et masquer les commentaires libres

Procédez comme suit pour afficher ou masquer les commentaires libres :

1. Cliquez sur le bouton "Afficher/masquer commentaires libres" dans la barre d'outils.

#### Voir aussi

[Principes de base de l'utilisation des commentaires libres dans LOG](#page-10395-0) (Page [6832](#page-10395-0))

[Ajouter des commentaires libres](#page-10396-0) (Page [6833\)](#page-10396-0)

[Supprimer des commentaires libres](#page-10398-0) (Page [6835](#page-10398-0))

#### <span id="page-10398-0"></span>13.4.8.4 Supprimer des commentaires libres

#### Marche à suivre

Pour supprimer un commentaire libre, procédez comme suit :

- 1. Cliquez avec le bouton droit de la souris sur le commentaire libre que vous désirez supprimer.
- 2. Choisissez la commande "Supprimer" dans le menu contextuel.

#### Voir aussi

[Principes de base de l'utilisation des commentaires libres dans LOG](#page-10395-0) (Page [6832\)](#page-10395-0) [Ajouter des commentaires libres](#page-10396-0) (Page [6833](#page-10396-0)) [Editer des commentaires libres](#page-10396-0) (Page [6833](#page-10396-0))

# <span id="page-10399-0"></span>13.5 Éditer les éléments LOG

### 13.5.1 Sélectionner des éléments LOG

Vous pouvez sélectionner plusieurs éléments individuels ou tous les éléments d'un réseau.

#### **Condition**

Des éléments LOG existent.

#### Sélectionner plusieurs éléments LOG individuels

Procédez comme suit pour sélectionner plusieurs éléments LOG individuels :

- 1. Appuyez sur la touche <Ctrl> et maintenez-la enfoncée.
- 2. Cliquez sur les éléments LOG que vous souhaitez sélectionner.
- 3. Relâchez la touche <Ctrl>.

#### Sélectionner tous les éléments LOG d'un réseau

Procédez comme suit pour sélectionner tous les éléments LOG d'un réseau :

- 1. Cliquez dans le réseau dont vous souhaitez sélectionner les éléments.
- 2. Dans le menu "Edition", choisissez la commande "Sélectionner tout" ou utilisez la combinaison de touches <Ctrl+A>.

#### Voir aussi

Copier des éléments LOG (Page 6836) [Couper des éléments LOG](#page-10400-0) (Page [6837\)](#page-10400-0) [Coller des éléments LOG à partir du presse-papier](#page-10401-0) (Page [6838](#page-10401-0)) [Remplacer des éléments LOG](#page-10401-0) (Page [6838\)](#page-10401-0) [Insérer des entrées et des sorties supplémentaires dans des éléments LOG](#page-10402-0) (Page [6839](#page-10402-0)) [Supprimer des entrées et des sorties d'une instruction](#page-10403-0) (Page [6840\)](#page-10403-0) [Activation et désactivation du mécanisme EN/ENO dans CONT et LOG](#page-3713-0) (Page [150\)](#page-3713-0) [Supprimer des éléments LOG](#page-10404-0) (Page [6841](#page-10404-0))

#### 13.5.2 Copier des éléments LOG

#### **Condition**

Un élément LOG existe.

<span id="page-10400-0"></span>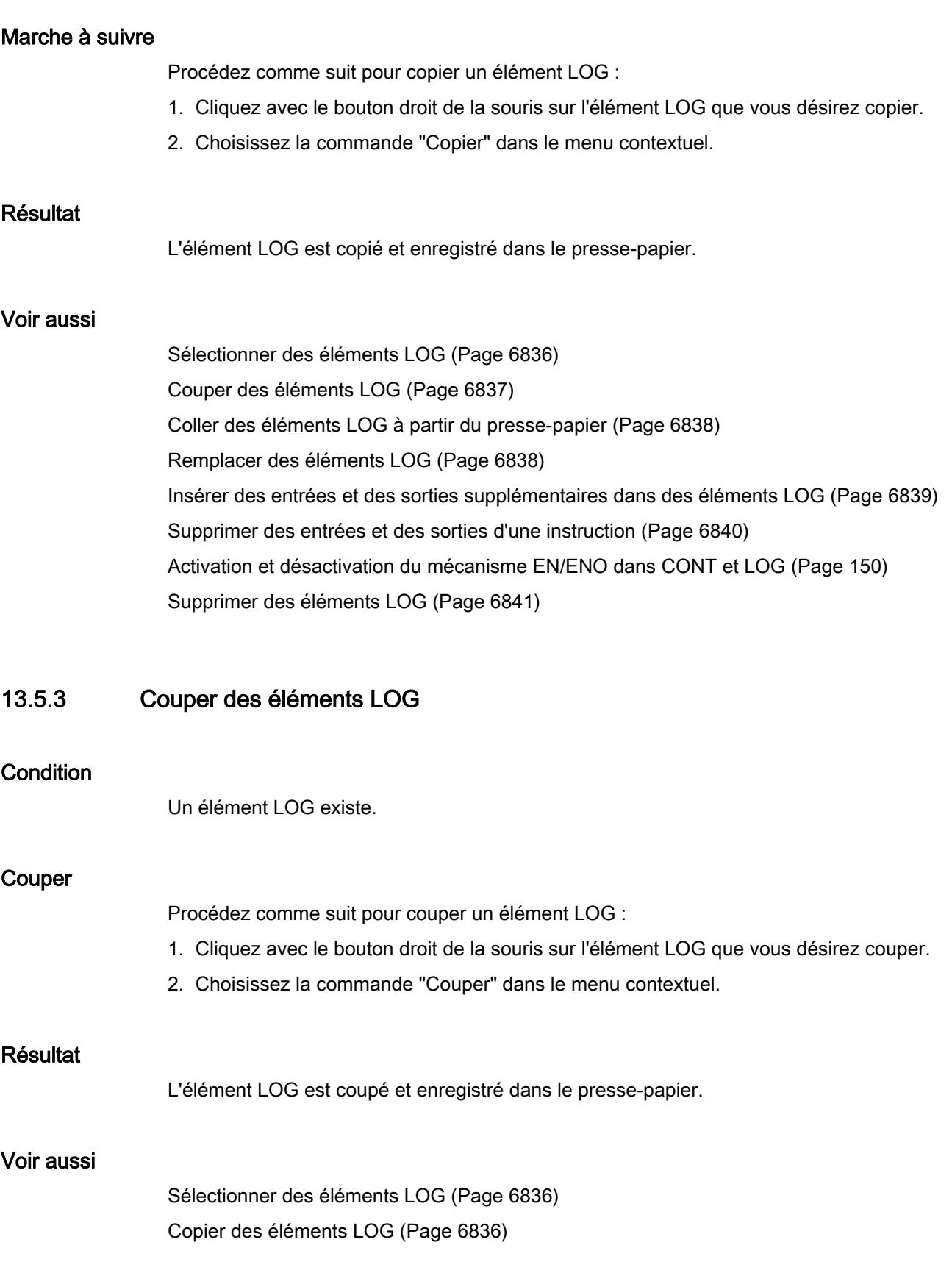

#### <span id="page-10401-0"></span>13.5 Éditer les éléments LOG

Coller des éléments LOG à partir du presse-papier (Page 6838) Remplacer des éléments LOG (Page 6838) [Insérer des entrées et des sorties supplémentaires dans des éléments LOG](#page-10402-0) (Page [6839](#page-10402-0)) [Supprimer des entrées et des sorties d'une instruction](#page-10403-0) (Page [6840\)](#page-10403-0) [Activation et désactivation du mécanisme EN/ENO dans CONT et LOG](#page-3713-0) (Page [150\)](#page-3713-0) [Supprimer des éléments LOG](#page-10404-0) (Page [6841](#page-10404-0))

# 13.5.4 Coller des éléments LOG à partir du presse-papier

#### **Condition**

Un élément LOG existe.

#### Marche à suivre

Procédez comme suit pour coller un élément LOG à partir du presse-papier :

- 1. Copiez ou coupez un élément LOG.
- 2. Cliquez avec le bouton droit de la souris à l'endroit du réseau où vous voulez coller l'élément.
- 3. Choisissez la commande "Coller" dans le menu contextuel.

#### Voir aussi

[Sélectionner des éléments LOG](#page-10399-0) (Page [6836\)](#page-10399-0) [Copier des éléments LOG](#page-10399-0) (Page [6836\)](#page-10399-0) [Couper des éléments LOG](#page-10400-0) (Page [6837\)](#page-10400-0) Remplacer des éléments LOG (Page 6838) [Insérer des entrées et des sorties supplémentaires dans des éléments LOG](#page-10402-0) (Page [6839](#page-10402-0)) [Supprimer des entrées et des sorties d'une instruction](#page-10403-0) (Page [6840\)](#page-10403-0) [Activation et désactivation du mécanisme EN/ENO dans CONT et LOG](#page-3713-0) (Page [150\)](#page-3713-0) [Supprimer des éléments LOG](#page-10404-0) (Page [6841](#page-10404-0))

# 13.5.5 Remplacer des éléments LOG

Vous pouvez très facilement remplacer des éléments LOG par d'autres éléments LOG de même type. L'avantage est qu'il est inutile de saisir à nouveau les paramètres qui restent inchangés. Vous pouvez, par exemple, permuter OU et ET, bascules RS et bascules SR, fonctions de comparaison ou instructions de saut.

#### <span id="page-10402-0"></span>**Condition**

Il existe un réseau contenant au moins un élément LOG.

#### Marche à suivre

Pour remplacer un élément LOG par un autre, procédez comme suit :

- 1. Sélectionnez l'élément LOG que vous souhaitez remplacer. S'il existe des éléments compatibles avec l'élément LOG sélectionné, un triangle apparaît dans le coin supérieur droit de l'élément.
- 2. Déplacez le pointeur de la souris au-dessus du triangle de l'élément LOG. Une liste déroulante s'affiche.
- 3. Dans la liste déroulante, sélectionnez l'élément LOG que vous souhaitez substituer à l'élément LOG actuel.

#### Voir aussi

[Sélectionner des éléments LOG](#page-10399-0) (Page [6836\)](#page-10399-0) [Copier des éléments LOG](#page-10399-0) (Page [6836\)](#page-10399-0) [Couper des éléments LOG](#page-10400-0) (Page [6837](#page-10400-0)) [Coller des éléments LOG à partir du presse-papier](#page-10401-0) (Page [6838](#page-10401-0)) Insérer des entrées et des sorties supplémentaires dans des éléments LOG (Page 6839) [Supprimer des entrées et des sorties d'une instruction](#page-10403-0) (Page [6840\)](#page-10403-0) [Activation et désactivation du mécanisme EN/ENO dans CONT et LOG](#page-3713-0) (Page [150\)](#page-3713-0) [Supprimer des éléments LOG](#page-10404-0) (Page [6841](#page-10404-0))

#### 13.5.6 Insérer des entrées et des sorties supplémentaires dans des éléments LOG

#### Introduction

Vous pouvez étendre par des entrées supplémentaires certains éléments LOG qui exécutent des opérations arithmétiques ou binaires. Ces éléments sont, par exemple, les instructions "Addition" (ADD), "Multiplication" (MUL), ET ou OU. Les sorties supplémentaires permettent d'étendre les boîtes des instructions "Copier valeur" (MOVE) et "Démultiplexeur" (DEMUX).

Le nom des nouvelles entrées et sorties se compose du type de l'élément ajouté et d'un numéro courant. Le nom d'une nouvelle entrée est, p. ex., "IN2", le nom d'une nouvelle sortie, p. ex., "OUT2".

#### **Condition**

Il existe un élément LOG qui autorise l'ajout d'entrées ou de sorties supplémentaires.

<span id="page-10403-0"></span>13.5 Éditer les éléments LOG

#### Ajouter une entrée supplémentaire

Procédez comme suit pour étendre la boîte d'un élément LOG d'une entrée supplémentaire :

- 1. Cliquez avec le bouton droit de la souris sur une entrée existante de l'élément LOG.
- 2. Choisissez la commande "Insérer entrée" dans le menu contextuel. La boîte de l'élément LOG est étendue d'une entrée supplémentaire.

Ou :

1. Cliquez sur le symbole étoile jaune à côté de la dernière entrée de la boîte d'instruction. La boîte de l'élément LOG est étendue d'une entrée supplémentaire.

#### Ajouter une sortie supplémentaire

Procédez comme suit pour étendre la boîte d'un élément LOG d'une sortie supplémentaire :

- 1. Cliquez avec le bouton droit de la souris sur une sortie existante de l'élément LOG.
- 2. Choisissez la commande "Insérer sortie" dans le menu contextuel. La boîte de l'élément LOG est étendue d'une sortie supplémentaire.

Ou :

1. Cliquez sur le symbole étoile jaune à côté de la dernière sortie de la boîte d'instructions. La boîte de l'élément LOG est étendue d'une sortie supplémentaire.

#### Voir aussi

[Insérer des éléments LOG](#page-10381-0) (Page [6818](#page-10381-0)) [Sélectionner des éléments LOG](#page-10399-0) (Page [6836\)](#page-10399-0) [Copier des éléments LOG](#page-10399-0) (Page [6836\)](#page-10399-0) [Couper des éléments LOG](#page-10400-0) (Page [6837\)](#page-10400-0) [Coller des éléments LOG à partir du presse-papier](#page-10401-0) (Page [6838](#page-10401-0)) [Remplacer des éléments LOG](#page-10401-0) (Page [6838\)](#page-10401-0) Supprimer des entrées et des sorties d'une instruction (Page 6840) [Activation et désactivation du mécanisme EN/ENO dans CONT et LOG](#page-3713-0) (Page [150\)](#page-3713-0) [Supprimer des éléments LOG](#page-10404-0) (Page [6841](#page-10404-0))

#### 13.5.7 Supprimer des entrées et des sorties d'une instruction

#### Introduction

Les entrées et les sorties que vous avez ajoutées pour une instruction peuvent être supprimées.
#### **Condition**

Il existe un élément LOG qui a été étendu par l'ajout d'entrées ou de sorties supplémentaires.

#### Supprimer une entrée

Procédez comme suit pour supprimer une entrée :

- 1. Sélectionnez l'entrée que vous souhaitez supprimer.
- 2. Choisissez la commande "Supprimer" dans le menu contextuel. L'entrée de l'élément LOG est supprimée.

#### Supprimer une sortie

Procédez comme suit pour supprimer une sortie :

- 1. Sélectionnez la sortie que vous souhaitez supprimer.
- 2. Choisissez la commande "Supprimer" dans le menu contextuel. La sortie de l'élément LOG est supprimée.

#### Voir aussi

[Insérer des éléments LOG](#page-10381-0) (Page [6818](#page-10381-0)) [Sélectionner des éléments LOG](#page-10399-0) (Page [6836\)](#page-10399-0) [Copier des éléments LOG](#page-10399-0) (Page [6836\)](#page-10399-0) [Couper des éléments LOG](#page-10400-0) (Page [6837](#page-10400-0)) [Coller des éléments LOG à partir du presse-papier](#page-10401-0) (Page [6838](#page-10401-0)) [Remplacer des éléments LOG](#page-10401-0) (Page [6838\)](#page-10401-0) [Insérer des entrées et des sorties supplémentaires dans des éléments LOG](#page-10402-0) (Page [6839](#page-10402-0)) [Activation et désactivation du mécanisme EN/ENO dans CONT et LOG](#page-3713-0) (Page [150\)](#page-3713-0) Supprimer des éléments LOG (Page 6841)

# 13.5.8 Supprimer des éléments LOG

#### **Condition**

Un élément LOG existe.

13.5 Éditer les éléments LOG

## Marche à suivre

Procédez comme suit pour supprimer un élément LOG :

- 1. Cliquez avec le bouton droit de la souris sur l'élément LOG que vous désirez supprimer.
- 2. Choisissez la commande "Supprimer" dans le menu contextuel.

#### Voir aussi

[Insérer des éléments LOG](#page-10381-0) (Page [6818](#page-10381-0)) [Sélectionner des éléments LOG](#page-10399-0) (Page [6836\)](#page-10399-0) [Copier des éléments LOG](#page-10399-0) (Page [6836\)](#page-10399-0) [Couper des éléments LOG](#page-10400-0) (Page [6837\)](#page-10400-0) [Coller des éléments LOG à partir du presse-papier](#page-10401-0) (Page [6838](#page-10401-0)) [Remplacer des éléments LOG](#page-10401-0) (Page [6838\)](#page-10401-0) [Insérer des entrées et des sorties supplémentaires dans des éléments LOG](#page-10402-0) (Page [6839](#page-10402-0)) [Supprimer des entrées et des sorties d'une instruction](#page-10403-0) (Page [6840\)](#page-10403-0) [Activation et désactivation du mécanisme EN/ENO dans CONT et LOG](#page-3713-0) (Page [150\)](#page-3713-0)

13.6 Connecter des opérandes dans les instructions LOG

# <span id="page-10406-0"></span>13.6 Connecter des opérandes dans les instructions LOG

## 13.6.1 Connecter des opérandes

Lors de l'insertion d'un élément LOG, les chaînes de caractères "<???>", "<??.?>" et "..." sont insérées et servent de marque de réservation des paramètres. Les chaînes de caractères "<???>" et "<??.?>" en rouge représentent des paramètres qui doivent être connectés. La chaîne de caractères "..." en noir représente des paramètres qui peuvent être connectés. "<??.?>" représente une marque de réservation booléenne. Par ailleurs, les éléments LIST peuvent posséder les différentes connexions suivantes pour les paramètres :

- Connexions oranges : Seules des variables ou des constantes peuvent être raccordées à cette connexion.
- Connexions noires : Sortie ou entrée booléenne, à laquelle d'autres éléments peuvent également être pré- ou post-connectés.

#### **Remarque**

Lorsque vous déplacez le pointeur de la souris sur les caractères génériques, les types de données possibles s'affichent dans une info-bulle.

#### Condition

Un élément LOG existe.

#### Marche à suivre

Procédez comme suit pour connecter les paramètres d'un élément LOG :

- 1. Cliquez sur les caractères génériques du paramètre. Un champ de saisie s'ouvre.
- 2. Saisissez le paramètre correspondant, par exemple une variable API, une variable locale ou une constante.

#### Remarque

Si vous saisissez l'adresse absolue d'un paramètre déjà défini, cette adresse absolue sera remplacée par le nom symbolique du paramètre dès confirmation de la saisie. Si vous n'avez pas encore défini le paramètre, une nouvelle variable portant cette adresse absolue est inscrite dans la table des variables API sous le nom par défaut "Tag\_1". Lorsque vous confirmez la saisie, l'adresse absolue est remplacée par le nom symbolique "Tag\_1".

- 3. Confirmez le paramètre avec la touche Entrée.
- 4. Si vous n'avez pas encore défini le paramètre, vous pouvez le faire directement dans l'éditeur de programmation par le biais du menu contextuel. Voir aussi : "[Déclarer des variables API dans l'éditeur de programmation](#page-10263-0) (Page [6700](#page-10263-0))".

#### 13.6 Connecter des opérandes dans les instructions LOG

Ou par glisser-déplacer à partir de la table des variables API :

- 1. Dans la navigation du projet, sélectionnez le dossier "Variables API" ou ouvrez la table des variables API.
- 2. Si vous avez ouvert la table des variables API, faites glisser la variable voulue vers l'emplacement correspondant dans votre programme. Si vous n'avez pas ouvert la table des variables API, ouvrez la vue détaillée. Faites glisser la variable voulue de la vue de détail vers l'emplacement correspondant dans votre programme.

Ou par glisser-déplacer à partir de l'interface de bloc :

- 1. Ouvrez l'interface de bloc.
- 2. Faites glisser l'opérande voulu de l'interface de bloc vers l'emplacement correspondant dans votre programme.

#### Résultat

- S'il n'y a pas d'erreur de syntaxe, le paramètre est représenté en noir.
- S'il y a une erreur de syntaxe, le curseur reste dans le champ de saisie et un message d'erreur s'affiche dans l'onglet "Info -> Syntaxe" de la fenêtre d'inspection.

#### Voir aussi

[Utilisation et adressage des opérandes](#page-3650-0) (Page [87\)](#page-3650-0) [Utiliser le complètement automatique](#page-10095-0) (Page [6532\)](#page-10095-0)

#### 13.6.2 Connecter les paramètres cachés

#### Introduction

Lorsqu'une instruction contient des paramètres cachés, la boîte d'instruction est pourvue d'une petite flèche sur le bord inférieur. Les paramètres cachés sont reconnaissables à leur police blanche.

Vous pouvez à tout moment afficher les paramètres cachés et les connecter.

#### Afficher ou masquer les paramètres cachés

Procédez comme suit pour afficher ou masquer les paramètres cachés :

- 1. Cliquez sur la flèche qui pointe vers le bas sur le bord inférieur de la boîte d'instruction pour afficher les paramètres cachés.
- 2. Cliquez sur la flèche qui pointe vers le haut sur le bord inférieur de la boîte d'instruction pour masquer les paramètres cachés.

#### Connecter les paramètres cachés

Procédez comme suit pour connecter les paramètres cachés :

- 1. Connectez les paramètres cachés comme des paramètres visibles normaux. La connexion du paramètre peut modifier sa visibilité :
	- Le paramètre devient visible si vous avez sélectionné l'option "Masquer si aucun paramètre n'est affecté" dans les propriétés.
	- Le paramètre reste masqué si vous avez sélectionné l'option "Masquer" dans les propriétés.

#### Voir aussi

[Masquer le paramètre lors de l'appel de bloc](#page-10186-0) (Page [6623](#page-10186-0))

#### 13.6.3 Afficher ou masquer les informations de variables

#### Introduction

Vous pouvez afficher les informations suivantes pour les variables utilisées dans l'éditeur de programmation :

- Nom de la variable
- Adresse de la variable
- Commentaires simples ou hiérarchiques pour la documentation de la variable

Les informations sont reprises à partir de l'interface de bloc pour les variables locales et les variables DB et à partir de la table de variables API pour les variables valables sur l'ensemble de la CPU.

Vous pouvez afficher les informations de variables soit pour tous les blocs, soit pour des blocs individuels ouverts. Si vous affichez les informations de variables pour tous les blocs, les informations de variables seront affichées pour tous les blocs ouverts actuellement ou dans le futur. Vous pouvez masquer à nouveau les informations de variables à tout moment. Si vous avez masqué les informations de variables pour tous les blocs, vous pouvez les afficher à nouveau pour des blocs individuels ouverts.

Si vous avez choisi l'affichage des informations des variables avec des commentaires hiérarchiques, les commentaires des structures de niveau supérieur des variables structurées seront également affichés. L'affichage se fait entre parenthèses, derrière le commentaire des variables ; les différents niveaux de commentaire sont séparés respectivement par un point. Si un niveau de la structure d'une variable ne contient pas de commentaire, il est ignoré et vous le reconnaissez à deux points qui se suivent dans l'affichage.

Vous pouvez afficher les informations de variables soit regroupées sous un réseau CONT/ LOG soit directement au niveau de l'opérande concernée. Comme pour le masquage et l'affichage des informations de variables vous pouvez effectuer ce réglage pour tous les blocs dans les paramètres ou le modifier spécifiquement pour un bloc ouvert.

13.6 Connecter des opérandes dans les instructions LOG

#### Afficher ou masquer les informations de variables pour tous les blocs

Pour afficher ou masquer les informations de variables de tous les blocs, procédez comme suit :

- 1. Choisissez la commande "Paramètres" dans le menu "Outils". La fenêtre "Paramètres" s'affiche dans l'espace de travail.
- 2. Sélectionnez le groupe "Programmation API" dans la navigation locale.
- 3. Si vous souhaitez afficher les informations de variables, choisissez l'option "Afficher" ou l'option "Informations de variables avec commentaires hiérarchiques" dans la liste déroulante "Informations de variables", selon que vous souhaitez afficher des commentaires simples ou hiérarchiques.
- 4. Définissez grâce à la liste déroulante "Position des informations de variables (CONT/LOG)" si les informations de variables doivent s'afficher sous un réseau CONT/LOG ou au niveau de l'opérande.

Les informations de variables sont affichées pour tous les blocs ouverts et à la position sélectionnée. Si vous ouvrez d'autres blocs, les informations de variables seront également affichées pour ces blocs.

5. Si vous souhaitez masquer les informations de variables, choisissez l'option "Masquer" dans la liste déroulante "Informations de variables". Les informations de variables sont masquées pour tous les blocs ouverts. Si vous ouvrez d'autres blocs, les informations de variables seront également masquées pour ces blocs.

#### Afficher ou masquer les informations de variables pour un bloc ouvert

Pour afficher ou masquer les informations de variables d'un bloc ouvert, procédez comme suit :

- 1. Si vous souhaitez afficher les informations de variables, choisissez l'option "Afficher les informations de variables" ou l'option "Informations de variables avec commentaires hiérarchiques" dans la liste déroulante "Affiche les informations de variables", selon que vous souhaitez afficher des commentaires simples ou hiérarchiques.
- 2. Dans la barre d'outils de l'éditeur de programmation, cliquez sur le bouton "Position des informations de variables (CONT/LOG)" pour définir la position des informations de variables. Chaque clic sur le bouton vous fait changer de position. Sinon, vous pouvez également cliquer sur la petite flèche à côté du bouton "Position des informations de variables (CONT/LOG)" pour ouvrir une liste déroulante. Sélectionnez alors la position dans la liste déroulante.

Les informations de variables sont affichées à la position sélectionnée.

3. Si vous souhaitez masquer les informations de variables, choisissez l'option "Masquer les commentaires de la variable" dans la liste déroulante "Affiche les commentaires de la variable".

Les informations de variables sont masquées.

# <span id="page-10410-0"></span>13.7 Branches dans LOG

# 13.7.1 Principes de base des branches dans LOG

#### Définition

Avec le langage de programmation LOG (logigramme), vous pouvez programmer des branches ET. Vous utilisez pour ce faire des branches que vous insérez entre les boîtes. Vous pouvez insérer d'autres boîtes dans la branche et programmer ainsi des logigrammes complexes.

La figure suivante montre un exemple d'utilisation des branches :

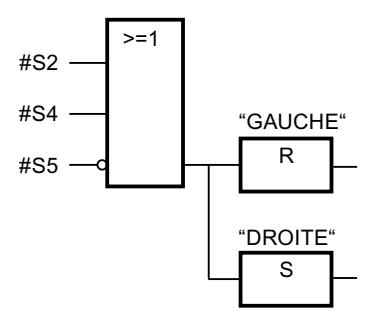

#### Voir aussi

Règles pour les branches dans LOG (Page 6847) [Insérer des branches dans les réseaux LOG](#page-10411-0) (Page [6848](#page-10411-0)) [Supprimer des branches dans les réseaux LOG](#page-10411-0) (Page [6848](#page-10411-0))

# 13.7.2 Règles pour les branches dans LOG

### Règles

Les règles suivantes s'appliquent lors de l'utilisation de branches dans LOG :

- Les branches s'ouvrent vers le bas.
- Il n'est possible d'insérer des branches qu'entre deux éléments LOG.
- Pour supprimer une branche, vous devez supprimer tous les éléments LOG et la branche elle-même.
- Quand vous supprimez la connexion entre deux branches, les éléments LOG de la branche ouverte sont placés librement dans le réseau.

<span id="page-10411-0"></span>13.7 Branches dans LOG

### Voir aussi

[Principes de base des branches dans LOG](#page-10410-0) (Page [6847\)](#page-10410-0) Insérer des branches dans les réseaux LOG (Page 6848) Supprimer des branches dans les réseaux LOG (Page 6848)

## 13.7.3 Insérer des branches dans les réseaux LOG

#### **Condition**

Un réseau existe.

#### Marche à suivre

Procédez comme suit pour ajouter une nouvelle branche au réseau :

- 1. Ouvrez la Task Card "Instructions".
- 2. Dans la palette "Instructions de base", naviguez vers "Général > Branche".
- 3. Faites glisser l'élément à l'endroit souhaité sur une ligne de connexion entre deux boîtes.

#### Voir aussi

[Règles pour les branches dans LOG](#page-10410-0) (Page [6847\)](#page-10410-0) [Principes de base des branches dans LOG](#page-10410-0) (Page [6847\)](#page-10410-0) Supprimer des branches dans les réseaux LOG (Page 6848)

# 13.7.4 Supprimer des branches dans les réseaux LOG

#### **Condition**

Une branche existe.

#### Marche à suivre

Procédez comme suit pour supprimer une branche :

- 1. Sélectionnez la ligne qui relie la branche à la branche principale.
- 2. Choisissez la commande "Supprimer" dans le menu contextuel.

#### Résultat

La branche est supprimée. Les boîtes raccordées à la branche supprimée sont placées librement dans le réseau.

## Voir aussi

[Règles pour les branches dans LOG](#page-10410-0) (Page [6847\)](#page-10410-0) [Principes de base des branches dans LOG](#page-10410-0) (Page [6847\)](#page-10410-0) [Insérer des branches dans les réseaux LOG](#page-10411-0) (Page [6848](#page-10411-0)) <span id="page-10413-0"></span>13.8 Chemins logiques dans LOG

# 13.8 Chemins logiques dans LOG

# 13.8.1 Principes de base des chemins logiques dans LOG

#### Utilisation de chemins logiques

Le programme utilisateur est représenté dans un ou plusieurs réseaux. Un réseau peut contenir un ou plusieurs chemins logiques sur lesquels les signaux binaires sont agencés sous forme de boîtes.

La figure suivante montre un exemple d'utilisation de plusieurs chemins logiques dans un réseau :

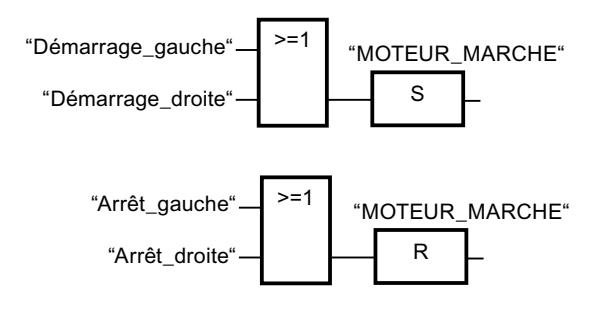

### Règles

Veillez à respecter les règles suivantes en cas d'utilisation de plusieurs chemins logiques :

- Les liaisons entre chemins logiques sont interdites.
- Une seule instruction de saut est permise par réseau. Les règles de placement des instructions de saut restent ce faisant applicables.

#### Traitement des chemins logiques

Le traitement des chemins logiques et des réseaux s'effectue de haut en bas et de gauche à droite. Cela signifie que la première instruction dans le premier chemin logique du premier réseau est traitée en premier. Ensuite, toutes les instructions de ce chemin logique sont traitées. Viennent ensuite tous les autres chemins logiques du premier réseau. Une fois que tous les chemins logiques sont traités, c'est le réseau suivant qui est traité.

En cas d'utilisation de sauts, le traitement normal des chemins logiques est évité et l'instruction au niveau de la destination du saut est traitée.

#### Différences entre les branches et les chemins logiques

La différence entre les branches et les chemins logiques est que les chemins logiques sont des branches indépendantes qui peuvent également se trouver dans d'autres réseaux. Par contre, les branches permettent la programmation d'un circuit parallèle et sont précédés en amont par une opération logique commune.

13.8 Chemins logiques dans LOG

### <span id="page-10414-0"></span>Voir aussi

Insérer un chemin logique (Page 6851) Supprimer un chemin logique (Page 6851)

## 13.8.2 Insérer un chemin logique

#### **Condition**

- Un bloc est ouvert.
- Un réseau existe.

#### Marche à suivre

Procédez comme suit pour ajouter un nouveau chemin logique au réseau :

- 1. Insérez une instruction quelconque dans un réseau de telle manière qu'elle n'ait pas de liaison avec les instructions existantes. Un nouveau chemin logique est inséré.
- 2. Ajoutez une affectation à la fin du nouveau chemin logique.
- 3. Insérez d'autres instructions dans le nouveau chemin logique.

#### Voir aussi

[Principes de base des chemins logiques dans LOG](#page-10413-0) (Page [6850](#page-10413-0)) Supprimer un chemin logique (Page 6851)

# 13.8.3 Supprimer un chemin logique

### **Condition**

Un chemin logique existe.

13.8 Chemins logiques dans LOG

#### Marche à suivre

Pour supprimer un chemin logique, procédez comme suit :

- 1. En maintenant le bouton gauche de la souris enfoncé, tracez un cadre autour du chemin logique. Assurez-vous que toutes les instructions du chemin logique sont bien sélectionnées. Vous pouvez aussi sélectionner la première et la dernière instruction du chemin logique en maintenant la touche <Maj> enfoncée.
- 2. Cliquez avec le bouton droit de la souris sur une des instructions dans le chemin logique.
- 3. Choisissez la commande "Supprimer" dans le menu contextuel.

## Voir aussi

[Principes de base des chemins logiques dans LOG](#page-10413-0) (Page [6850\)](#page-10413-0) [Insérer un chemin logique](#page-10414-0) (Page [6851](#page-10414-0))

# <span id="page-10416-0"></span>13.9.1 Exemple de commande d'un tapis roulant

#### Commande d'un tapis roulant

La figure suivante montre un tapis roulant pouvant être mis en route électriquement. Deux boutons-poussoirs, S1 pour marche et S2 pour arrêt, se situent au début du tapis roulant. Deux autres boutons-poussoirs, S3 pour marche et S4 pour arrêt, se situent à la fin du tapis roulant. Il est donc possible de démarrer et d'arrêter le tapis des deux côtés.

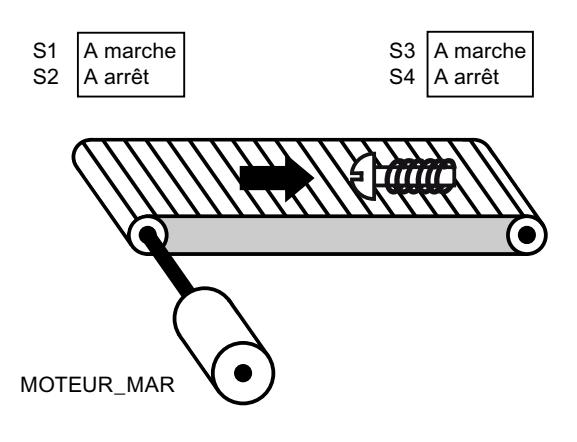

### Réalisation

Le tableau suivant montre la définition des variables utilisées :

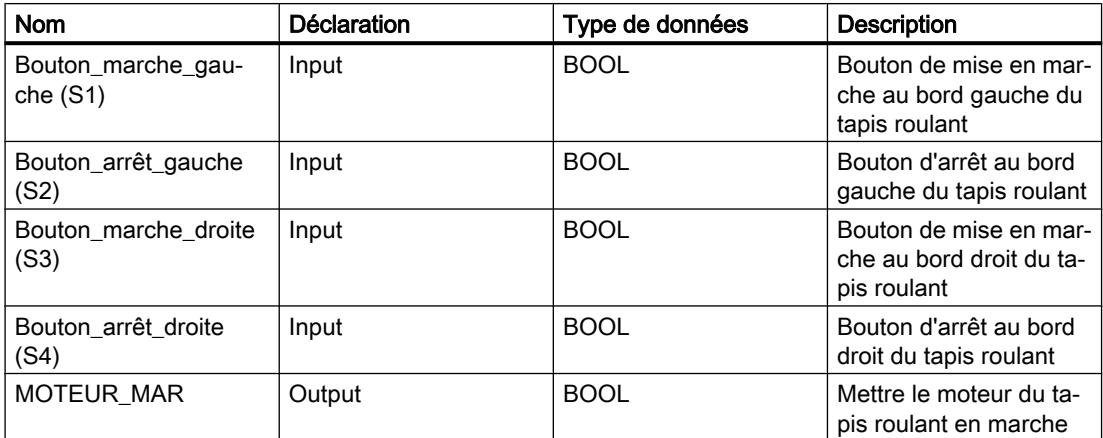

Les réseaux suivants montrent la programmation LOG permettant de résoudre la tâche :

Réseau 1 :

le moteur du tapis roulant est mis en marche quand l'un des boutons de mise en marche "S1" ou "S3" est actionné.

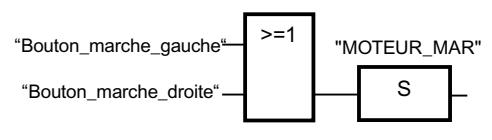

Réseau 2 :

le moteur du tapis roulant est arrêté quand l'un des boutons d'arrêt "S2" ou "S4" est actionné.

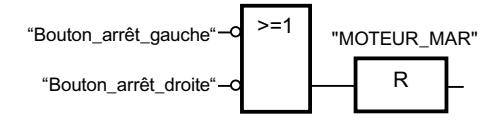

#### Voir aussi

[Principes de base de LOG](#page-10368-0) (Page [6805](#page-10368-0))

[Configuration de LOG](#page-10371-0) (Page [6808](#page-10371-0))

[Utilisation des réseaux](#page-10373-0) (Page [6810\)](#page-10373-0)

[Insérer des éléments LOG](#page-10381-0) (Page [6818](#page-10381-0))

[Éditer les éléments LOG](#page-10399-0) (Page [6836\)](#page-10399-0)

[Connecter des opérandes dans les instructions LOG](#page-10406-0) (Page [6843](#page-10406-0))

[Branches dans LOG](#page-10410-0) (Page [6847\)](#page-10410-0)

[Chemins logiques dans LOG](#page-10413-0) (Page [6850\)](#page-10413-0)

[Exemple de détection du sens de déplacement d'un tapis roulant](#page-10418-0) (Page [6855\)](#page-10418-0)

[Exemple de détection du niveau de remplissage d'un espace de stockage](#page-10420-0) (Page [6857\)](#page-10420-0)

[Exemple de calcul d'une équation](#page-10424-0) (Page [6861](#page-10424-0))

[Exemple de contrôle de la température d'une pièce](#page-10426-0) (Page [6863\)](#page-10426-0)

# <span id="page-10418-0"></span>13.9.2 Exemple de détection du sens de déplacement d'un tapis roulant

#### Détection du sens de déplacement d'un tapis roulant

Le sens de déplacement détecté du tapis est affiché par une flèche vers la DROITE ou vers la GAUCHE. Si des marchandises se rapprochent de la BPE1 par la droite ou de la BPE2 par la gauche, la flèche affichée est tout d'abord masquée jusqu'à ce que le système puisse à nouveau détecter le sens de déplacement une fois les deux barrières photoélectriques dépassées ; la flèche correspondante se réaffiche. 2 mémentos de front reconnaissant le changement de signal de "0" à "1" au niveau des deux barrières photoélectriques sont également requis pour effectuer la tâche.

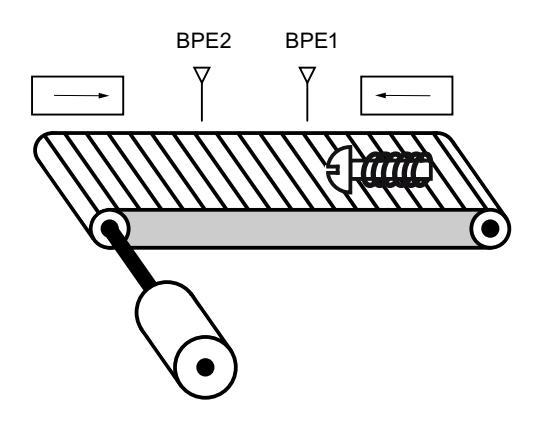

#### Réalisation

Le tableau suivant montre la définition des variables utilisées :

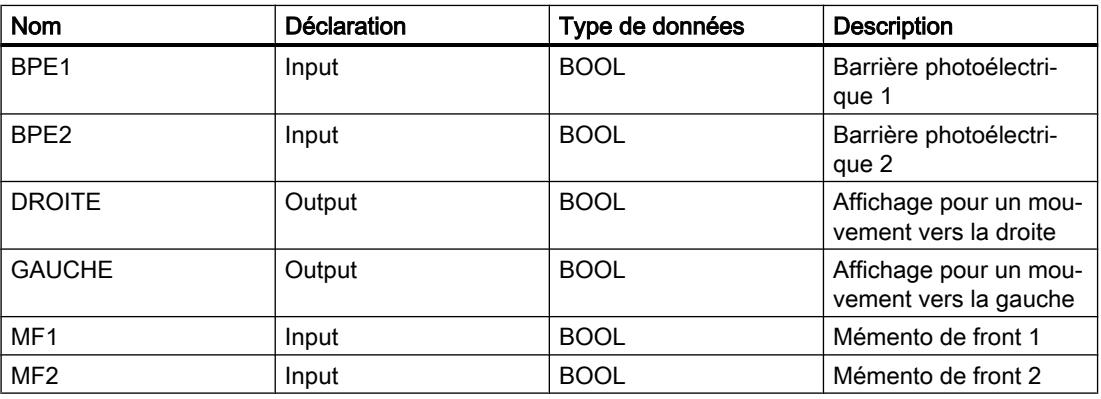

Les réseaux suivants montrent la programmation LOG permettant de résoudre la tâche :

Réseau 1 :

Si l'état logique de la barrière photoélectrique "BPE1" passe de "0" à "1" (front montant) et si l'état logique de "BPE2" est simultanément égal à 0, le paquet se déplace sur le tapis vers la gauche.

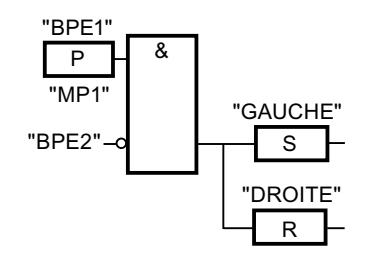

#### Réseau 2 :

Si l'état logique de la barrière photoélectrique "BPE2" passe de "0" à "1" (front montant) et si l'état logique de "BPE1" est simultanément égal à 0, le paquet se déplace sur le tapis vers la droite.

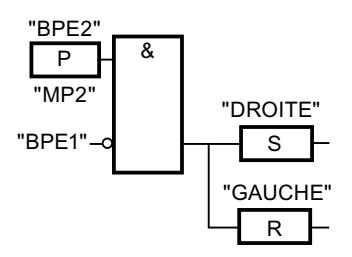

## Voir aussi

[Principes de base de LOG](#page-10368-0) (Page [6805](#page-10368-0))

[Configuration de LOG](#page-10371-0) (Page [6808](#page-10371-0))

[Utilisation des réseaux](#page-10373-0) (Page [6810\)](#page-10373-0)

[Insérer des éléments LOG](#page-10381-0) (Page [6818](#page-10381-0))

[Éditer les éléments LOG](#page-10399-0) (Page [6836\)](#page-10399-0)

[Connecter des opérandes dans les instructions LOG](#page-10406-0) (Page [6843](#page-10406-0))

[Branches dans LOG](#page-10410-0) (Page [6847\)](#page-10410-0)

[Chemins logiques dans LOG](#page-10413-0) (Page [6850\)](#page-10413-0)

[Exemple de commande d'un tapis roulant](#page-10416-0) (Page [6853\)](#page-10416-0)

[Exemple de détection du niveau de remplissage d'un espace de stockage](#page-10420-0) (Page [6857\)](#page-10420-0)

[Exemple de calcul d'une équation](#page-10424-0) (Page [6861](#page-10424-0))

[Exemple de contrôle de la température d'une pièce](#page-10426-0) (Page [6863\)](#page-10426-0)

# <span id="page-10420-0"></span>13.9.3 Exemple de détection du niveau de remplissage d'un espace de stockage

#### Détection du niveau de remplissage d'un espace de stockage

La figure suivante montre un système avec deux tapis roulants et un espace de stockage temporaire entre eux. Le tapis roulant 1 transporte les paquets dans l'espace de stockage. Une barrière photoélectrique à l'extrémité du tapis roulant 1, près de l'espace de stockage, détermine le nombre de paquets qui y sont amenés. Le tapis roulant 2 transporte les paquets de l'espace de stockage temporaire vers une rampe de chargement, à partir de laquelle ils sont chargés dans un camion. Une barrière photoélectrique à la sortie de l'espace de stockage détermine le nombre de paquets transportés de l'espace de stockage à la rampe de chargement. Un tableau d'affichage avec cinq témoins lumineux indique le niveau de remplissage de l'espace de stockage temporaire.

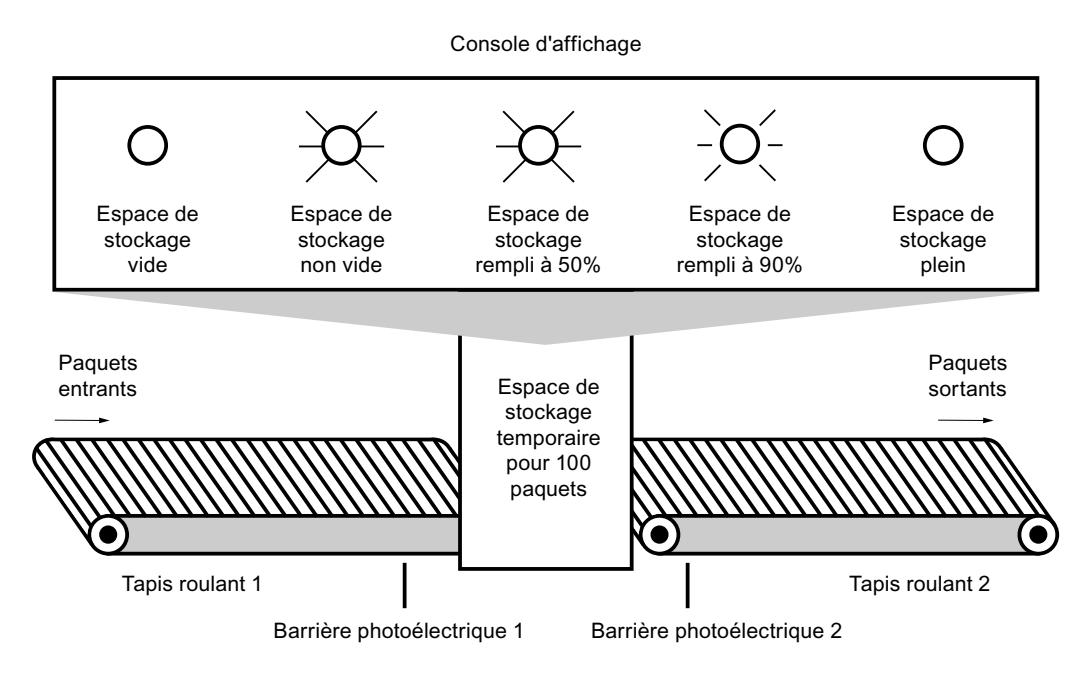

#### Réalisation

Le tableau suivant montre la définition des variables utilisées :

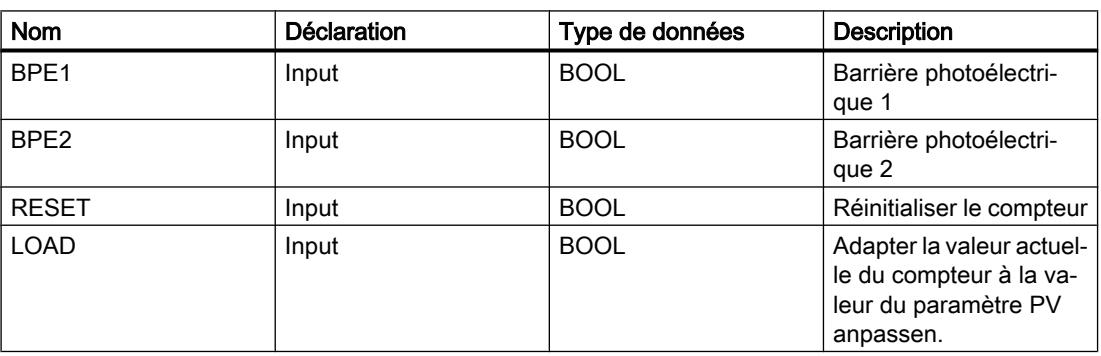

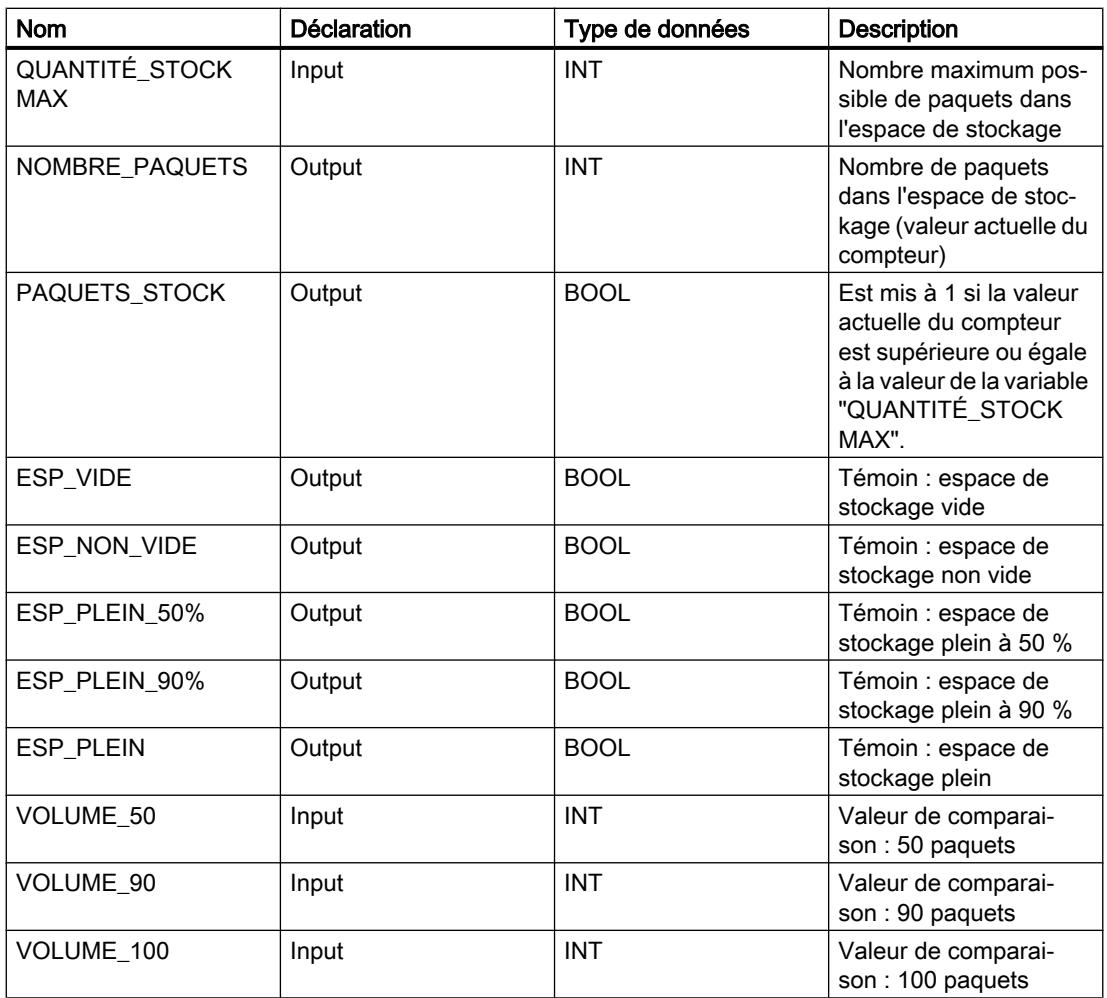

Les réseaux suivants montrent la programmation LOG permettant d'activer les témoins :

Réseau 1 :

Lorsqu'un paquet est transporté dans l'espace de stockage, l'état logique de "BPE1" passe de "0" à "1" (front positif du signal). Lors d'un front positif du signal de "BPE1", le compteur "incrémental" est activé et la valeur actuelle du compteur de "NOMBRE\_PAQUETS" est incrémentée de un.

Lorsqu'un paquet est transporté de l'espace de stockage à la rampe de chargement, l'état logique de "BPE2" passe de "0" à "1" (front positif du signal). Lors d'un front positif du signal de "BPE2", le compteur "décrémental" est activé et la valeur actuelle du compteur de "NOMBRE\_PAQUETS" est décrémentée de un.

Lorsque plus aucun paquet ne se trouve dans l'espace de stockage ("NOMBRE\_PAQUETS" = "0"), la variable "ESP\_VIDE" est mise à l'état logique "1" et le témoin "Espace de stockage vide" s'allume.

Il est possible de remettre la valeur actuelle du compteur à "0" en mettant la variable "RESET" à l'état logique "1".

Lorsque la variable "LOAD" est mise à l'état logique "1", la valeur actuelle du compteur est mise à la valeur de la variable "QUANTITÉ\_STOCK MAX". La variable "PAQUETS\_STOCK"

fournit l'état logique "1" tant que la valeur actuelle du compteur est supérieure ou égale à la valeur de la variable "QUANTITÉ\_STOCK MAX".

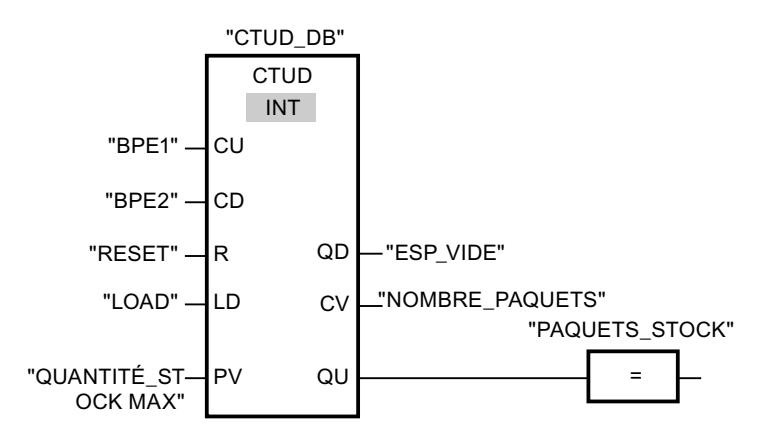

#### Réseau 2 :

Tant que des paquets se trouvent dans l'espace de stockage, la variable "ESP\_NON\_VIDE" est à l'état logique "1" et le témoin "Espace de stockage non vide" est allumé.

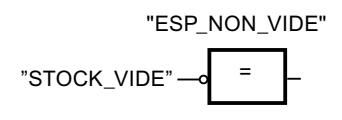

Réseau 3 :

Lorsque le nombre de paquets dans l'espace de stockage est supérieur ou égal à 50, le témoin du message "Espace de stockage plein à 50 %" s'allume.

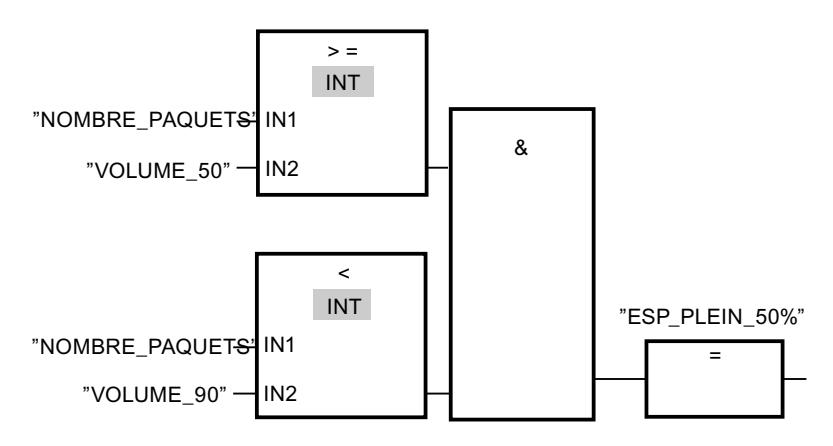

#### Réseau 4 :

Lorsque le nombre de paquets dans l'espace de stockage est supérieur ou égal à 90, le témoin du message "Espace de stockage plein à 90 %" s'allume.

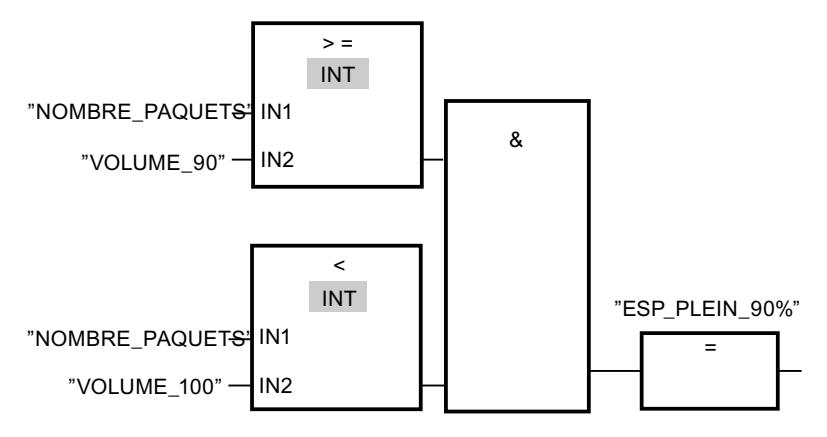

#### Réseau 5 :

Lorsque le nombre de paquets dans l'espace de stockage atteint 100, le témoin du message "Espace de stockage plein" s'allume.

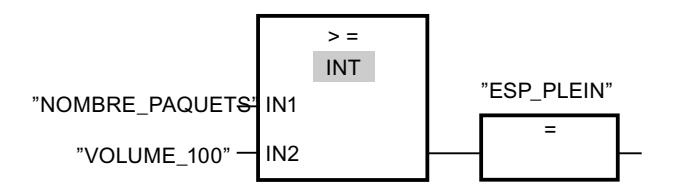

#### Voir aussi

[Principes de base de LOG](#page-10368-0) (Page [6805](#page-10368-0))

[Configuration de LOG](#page-10371-0) (Page [6808](#page-10371-0))

[Utilisation des réseaux](#page-10373-0) (Page [6810\)](#page-10373-0)

[Insérer des éléments LOG](#page-10381-0) (Page [6818](#page-10381-0))

[Éditer les éléments LOG](#page-10399-0) (Page [6836\)](#page-10399-0)

[Connecter des opérandes dans les instructions LOG](#page-10406-0) (Page [6843](#page-10406-0))

[Branches dans LOG](#page-10410-0) (Page [6847\)](#page-10410-0)

[Chemins logiques dans LOG](#page-10413-0) (Page [6850\)](#page-10413-0)

[Exemple de commande d'un tapis roulant](#page-10416-0) (Page [6853\)](#page-10416-0)

[Exemple de détection du sens de déplacement d'un tapis roulant](#page-10418-0) (Page [6855\)](#page-10418-0)

[Exemple de calcul d'une équation](#page-10424-0) (Page [6861](#page-10424-0))

[Exemple de contrôle de la température d'une pièce](#page-10426-0) (Page [6863\)](#page-10426-0)

# <span id="page-10424-0"></span>13.9.4 Exemple de calcul d'une équation

#### Calcul d'une équation complexe

L'exemple de programme suivant vous montre comment résoudre des équations du type suivant avec le langage de programmation LOG :

 $X= ((A + B) \times C) / D$ 

En principe, vous pouvez le faire avec des opérations mathématiques. Pour cela, vous disposez des instructions "ADD", "MUL" et "DIV". Si vous utilisez une CPU de la gamme S7-1200 ou S7-1500, vous pouvez aussi utiliser l'instruction "CALCULATE". Selon le type de données que vous sélectionnez, différentes opérations mathématiques sont à votre disposition pour cette instruction et peuvent être combinées.

## Résoudre l'équation à l'aide des instructions "ADD", "MUL" et "DIV"

L'équation suivante doit être résolue :

 $RESULT = ((A + B) \times 15)/E$ 

Le tableau suivant montre la définition des variables utilisées :

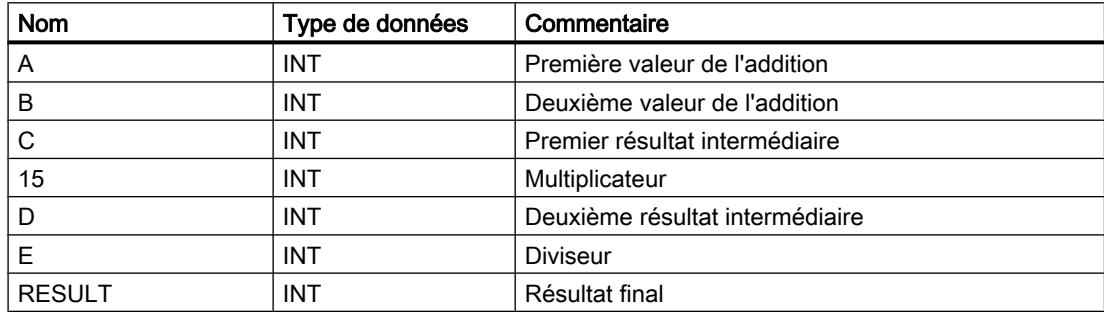

Le réseau suivant montre la programmation LOG permettant de résoudre l'équation :

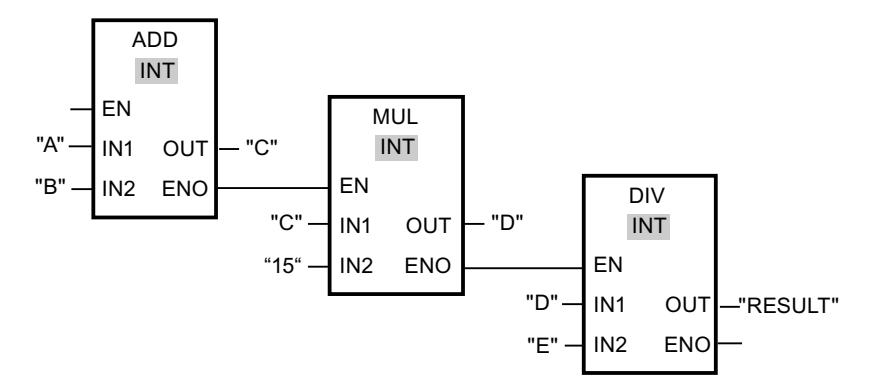

La valeur de l'opérande "A" est additionnée à celle de l'opérande "B". La somme est enregistrée dans l'opérande "C". La valeur de l'opérande "C" est multipliée par "15". La résultat de la multiplication est enregistré dans l'opérande "D". Ensuite, la valeur enregistrée dans l'opérande "D" est divisée par la valeur de l'opérande "E". Le résultat final est enregistré dans l'opérande "RESULT".

## Résoudre l'équation à l'aide de l'instruction "CALCULATE" (uniquement S7-1200/1500)

L'équation suivante doit être résolue :

 $RESULT = ((5 + 10) \times 4) / 6$ 

Le tableau suivant montre la définition des variables utilisées :

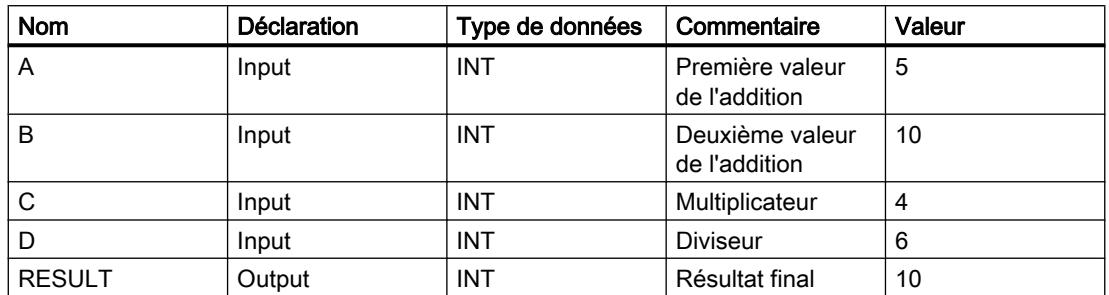

Pour programmer l'équation à l'aide de l'instruction "CALCULATE", procédez comme suit :

- 1. Faites glisser l'instruction "CALCULATE" de la Task Card "Instructions" vers un réseau LOG.
- 2. Sélectionnez le type de données INT pour l'instruction dans la liste déroulante "<???>".
- 3. Reliez les variables déclarées dans l'interface de bloc aux entrées ou sorties de la boîte d'instruction.
- 4. Cliquez sur l'icône "Calculatrice" dans le coin supérieur droit de la boîte d'instruction pour entrer l'équation à calculer. La boîte de dialogue "Editer l'instruction 'Calculer'" s'ouvre.
- 5. Dans le champ "OUT:=", saisissez l'expression suivante :

```
((IN1 + IN2) * IN4) / IN3
```
L'équation est représentée dans la boîte d'instruction.

Le réseau suivant affiche le résultat dans le langage de programmation LOG :

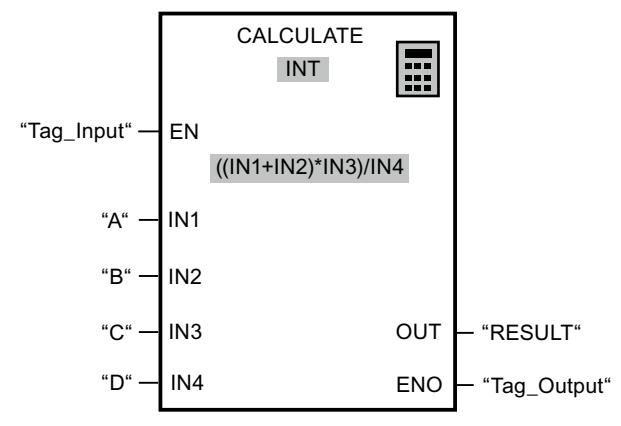

L'instruction est exécutée si l'entrée "Tag\_Input" fournit l'état logique "1". La valeur de l'opérande "A" est additionnée à celle de l'opérande "B". Le sous-total est multiplié par "C" puis divisé ensuite par la valeur de l'opérande "D". Le résultat final est enregistré dans l'opérande "RESULT".

#### <span id="page-10426-0"></span>Voir aussi

[Principes de base de LOG](#page-10368-0) (Page [6805\)](#page-10368-0) [Configuration de LOG](#page-10371-0) (Page [6808\)](#page-10371-0) [Utilisation des réseaux](#page-10373-0) (Page [6810\)](#page-10373-0) [Insérer des éléments LOG](#page-10381-0) (Page [6818](#page-10381-0)) [Éditer les éléments LOG](#page-10399-0) (Page [6836](#page-10399-0)) [Connecter des opérandes dans les instructions LOG](#page-10406-0) (Page [6843\)](#page-10406-0) [Branches dans LOG](#page-10410-0) (Page [6847\)](#page-10410-0) [Chemins logiques dans LOG](#page-10413-0) (Page [6850](#page-10413-0)) [Exemple de commande d'un tapis roulant](#page-10416-0) (Page [6853\)](#page-10416-0) [Exemple de détection du sens de déplacement d'un tapis roulant](#page-10418-0) (Page [6855\)](#page-10418-0) [Exemple de détection du niveau de remplissage d'un espace de stockage](#page-10420-0) (Page [6857](#page-10420-0)) Exemple de contrôle de la température d'une pièce (Page 6863)

# 13.9.5 Exemple de contrôle de la température d'une pièce

#### Contrôle de la température d'une pièce

Dans une chambre froide, la température doit être maintenue inférieure à zéro degré Celsius. D'éventuelles variations de température sont contrôlées au moyen d'un capteur. Lorsque la température monte au-dessus de zéro degré Celsius, le système de refroidissement est mis en marche pendant un temps prédéfini. Pendant le refroidissement, un témoin "Système de refroidissement démarré" est allumé.

Le système de refroidissement et le témoin sont désactivés lorsque l'une des conditions suivantes est remplie :

- Le capteur signale une baisse de température sous zéro degré Celsius.
- Le temps de refroidissement prédéfini s'est écoulé.
- Le bouton-poussoir "STOP" est actionné.

Lorsque le temps de refroidissement prédéfini s'est écoulé et que la température dans la chambre froide est encore trop élevée, il est possible de redémarrer le système de refroidissement au moyen du bouton-poussoir "RESET".

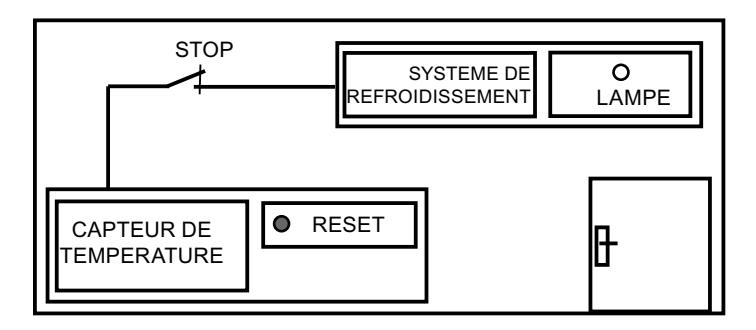

#### Réalisation

Le tableau suivant montre la définition des variables utilisées :

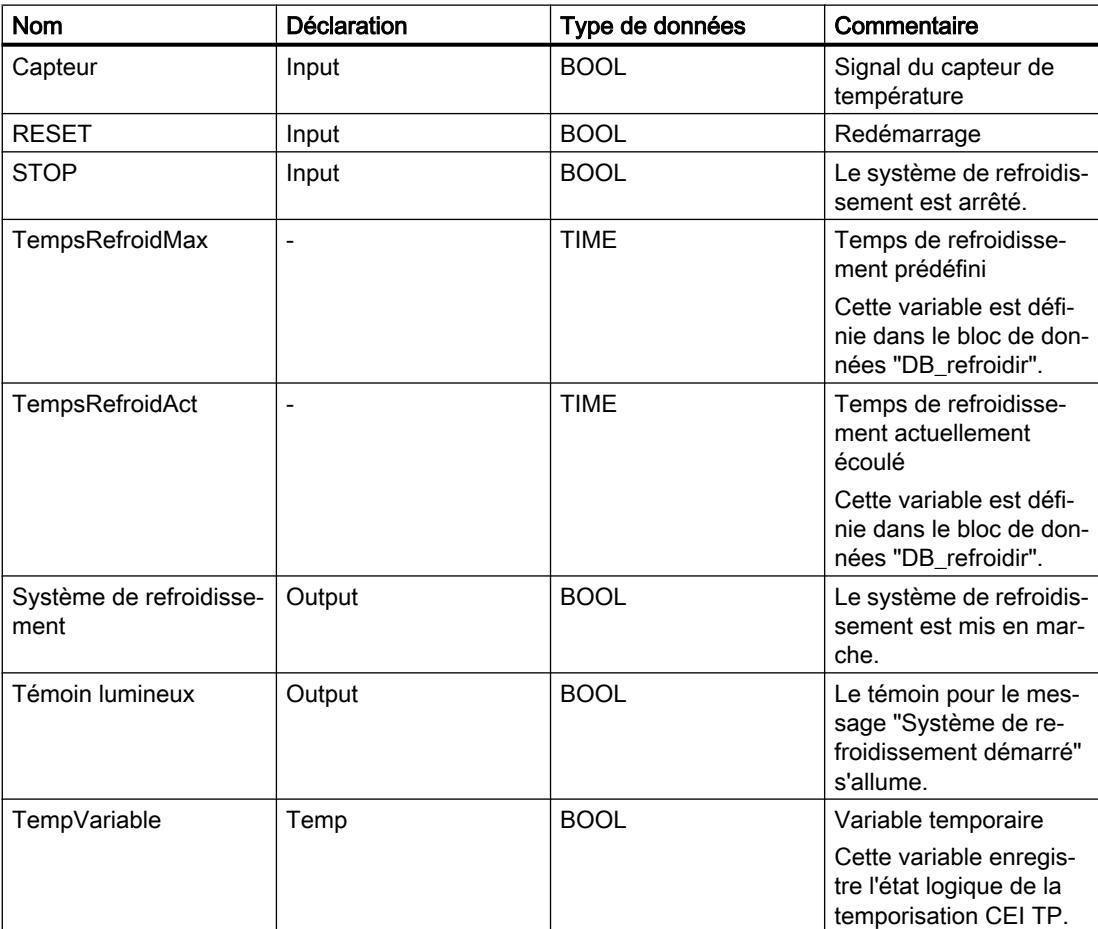

Le réseau suivant montre la programmation LOG permettant de contrôler la température de la pièce :

Réseau 1 :

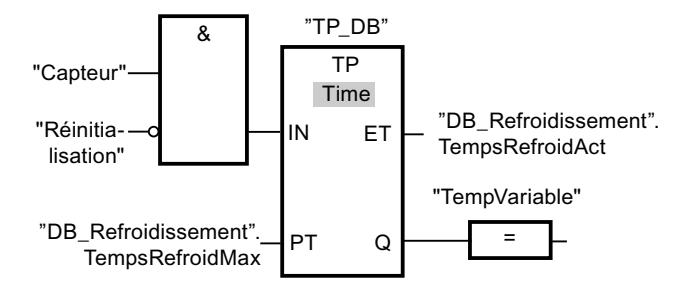

Réseau 2 :

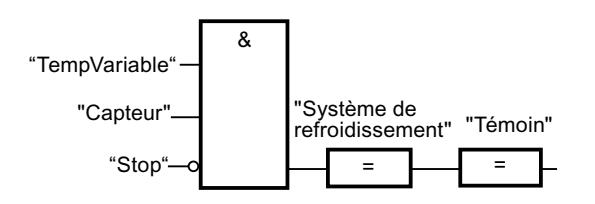

Lorsque la température dans la chambre de refroidissement devient supérieure à zéro degré Celsius, l'état logique de l'opérande "Capteur" passe de "0" à "1" (front positif). En présence d'un front positif du signal à l'entrée IN de la fonction de temporisation, le temps de refroidissement prédéfini est démarré et "TempVariable" reçoit l'état logique "1". L'état logique "1" de "TempVariable" entraîne l'activation du système de refroidissement et du témoin dans le réseau 2. Les sorties "Capteur", "Système de refroidissement" et "Témoin" doivent être programmées dans le réseau 2, car il n'est possible de programmer qu'une bobine à la sortie Q de la fonction de temporisation.

Si la température dans la chambre froide baisse sous zéro degré Celsius, l'état logique du capteur repasse à "0". Ceci entraîne la désactivation du système de refroidissement et du témoin.

Quand le capteur ne signale pas de baisse de température, le système de refroidissement et le témoin sont désactivés au plus tard après écoulement du temps de refroidissement prédéfini. Dans ce cas, le processus de refroidissement peut être redémarré au moyen du bouton-poussoir "RESET". Lorsque vous actionnez, puis relâchez le bouton-poussoir, un nouveau front positif est généré à l'entrée IN, ce qui redémarre le système de refroidissement.

Le système de refroidissement et le témoin peuvent être désactivés à tout moment au moyen du bouton-poussoir "STOP".

#### Voir aussi

[Principes de base de LOG](#page-10368-0) (Page [6805\)](#page-10368-0)

[Configuration de LOG](#page-10371-0) (Page [6808\)](#page-10371-0)

[Utilisation des réseaux](#page-10373-0) (Page [6810\)](#page-10373-0)

[Insérer des éléments LOG](#page-10381-0) (Page [6818](#page-10381-0))

[Éditer les éléments LOG](#page-10399-0) (Page [6836](#page-10399-0))

[Connecter des opérandes dans les instructions LOG](#page-10406-0) (Page [6843\)](#page-10406-0)

[Branches dans LOG](#page-10410-0) (Page [6847\)](#page-10410-0)

[Chemins logiques dans LOG](#page-10413-0) (Page [6850](#page-10413-0))

[Exemple de commande d'un tapis roulant](#page-10416-0) (Page [6853\)](#page-10416-0) [Exemple de détection du sens de déplacement d'un tapis roulant](#page-10418-0) (Page [6855\)](#page-10418-0) [Exemple de détection du niveau de remplissage d'un espace de stockage](#page-10420-0) (Page [6857\)](#page-10420-0) [Exemple de calcul d'une équation](#page-10424-0) (Page [6861](#page-10424-0))

# <span id="page-10430-0"></span>Créer un programme LIST

# 14.1 Principes de base de LIST

# 14.1.1 Langage de programmation LIST

#### Présentation du langage de programmation LIST (liste d'instructions)

LIST est un langage de programmation à base texte avec lequel vous pouvez programmer des blocs de code.

Le programme LIST est divisé en réseaux. Chaque réseau peut contenir une ou plusieurs lignes. Dans chaque réseau, la numérotation des lignes commence à 1 et est incrémentée à chaque nouvelle ligne. Dans les lignes d'un réseau, les instructions LIST sont programmées individuellement et seule une instruction LIST par ligne peut être attribuée. Chaque instruction représente une instruction de tâche pour la CPU. La CPU exécute les instructions du haut vers le bas.

L'exemple suivant illustre la programmation LIST d'un réseau :

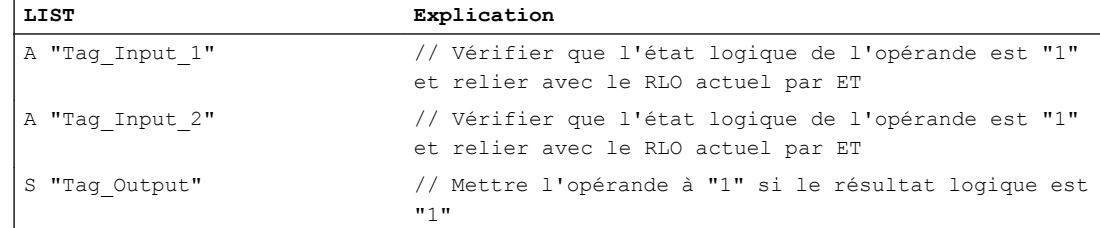

# 14.1.2 Echange de données dans LIST

#### Echange de données S7-300/400

Pour les CPU de la gamme S7-300/400, l'échange d'informations entre les différentes zones de mémoire s'effectue via les accumulateurs en LIST. Les accumulateurs sont des registres particuliers dans le processeur qui sont utilisés comme mémoire intermédiaire. Toutes les CPU S7-300/400 possèdent deux mémoires intermédiaires, à savoir l'accumulateur 1 (ACCU 1) et l'accumulateur 2 (ACCU 2). Les CPU S7-400 et les CPU S7-318 détiennent de surcroît deux autres mémoires intermédiaires : les accumulateurs 3 (ACCU 3) et 4 (ACCU 4).

#### Echange de données S7-1500

Les CPU de la gamme S7-1500 ne possèdent plus de registres dans le processeur mais peuvent émuler les registres d'adresse, l'ACCU 1, l'ACCU 2, le mot d'état et les registres de bloc de données DB et DI. L'échange de données se fait avant tout par le biais de l'interface de bloc, des blocs de données globaux ou des variables API. Le traitement du programme est ralenti si les accumulateurs sont malgré tout utilisés pour l'échange de données.

Tenez compte des remarques importantes suivantes lors de la programmation en LIST pour le S7-1500 :

● Les contenus des registres, des accumulateurs et du mot d'état ne sont disponibles qu'à l'intérieur de réseaux LIST. Si un réseau CONT ou LOG suit un réseau LIST, vous ne pouvez pas accéder aux contenus de registre qui ont été auparavant définis dans LIST, à partir du réseau CONT ou LOG. Mais dans un réseau LIST suivant, les contenus de registre sont de nouveau disponibles.

Le bit RLO constitue une exception. Il est défini sur "indéfini" lors d'un changement de langue et n'est plus disponible dans les réseaux suivants.

- Les valeurs des registres, des accumulateurs et du mot d'état ne sont en principe pas transmises aux blocs appelés. La seule exception concerne les instructions "CC" et "UC". Si vous utilisez "UC" ou "CC" et que vous souhaitez transmettre des paramètres au bloc appelé par le biais des registres, du mot d'état ou des accumulateurs, vous devez activer l'option "Valorisation des paramètres via registre" dans les propriétés du bloc appelé. Notez que cette option n'est disponible que pour les blocs LIST avec accès standard et que le bloc ne peut pas avoir de paramètre formel. Si l'option est activée, vous pouvez transmettre les contenus de registre entre les blocs. Dans ce cas également, le bit RLO constitue une exception : lors de la sortie du bloc, il est mis sur "indéfini" et il n'est plus disponible après un appel de bloc.
- Après chaque accès à un bloc de données avec indication d'une adresse à chemin complet (par exemple, %DB10.DBW10), le registre de bloc de données DB est remis à "0". Un accès à chemin partiel subséquent entraîne une erreur lors de la compilation.
- Pour transmettre une déclaration d'erreur au bloc appelant, vous pouvez utiliser le bit BR. Vous devez d'abord enregistrer la déclaration d'erreur dans le bloc appelé à l'aide de l'instruction "SAVE" dans le bit BR. Puis vous pouvez lire le bit BR dans le bloc appelant.
- Si vous adressez symboliquement un paramètre formel local de l'interface de bloc, dans S7-1500 (p. ex. avec l'instruction L #myIn), vous accédez toujours au bloc de données que vous avez indiqué comme instance lors de l'appel de bloc. Les instructions AUF DI, L AR2, +AR2, TDB, TAR modifient certes le contenu du registre de DI ou du registre d'adresses, mais les registres ne sont plus évalués lors de l'adressage de paramètres formels locaux.

#### Chargement et transfert

Lors de l'échange de données, la direction du flux d'information est identifiée. Lorsque des données sont transmises d'une zone de mémoire vers l'accumulateur 1, on parle de chargement de données. La transmission des données de l'accumulateur 1 dans une zone de mémoire est désignée par le terme de "transfert". Les instructions de chargement et de transfert LIST sont utilisées pour le chargement et le transfert.

Le chargement et le transfert est avant tout nécessaire pour l'édition de valeurs numériques. Lorsque vous souhaitez par exemple additionner deux valeurs, vous devez les charger dans la mémoire intermédiaire et effectuer l'instruction d'addition correspondante. La première valeur à additionner est d'abord chargée dans l'accumulateur 1. Avec le chargement du

<span id="page-10432-0"></span>deuxième terme de la somme, la première valeur, qui se situe dans l'accumulateur 1, est déplacée vers l'accumulateur 2. Après l'exécution de l'instruction d'addition (p. ex. I+), la somme est enregistrée dans l'accumulateur 1. A l'aide d'une instruction de transfert, la somme peut être transmise dans un opérande de son choix.

Tous les accumulateurs ont une longueur de 32 bits et sont organisés en zones par octets. Le transfert de données entre les zones de mémoire et l'accumulateur 1 peut avoir lieu par octets, mots ou double mots.

#### Echange de données entre les accumulateurs.

Les données peuvent être échangées entre les accumulateurs individuels. Les instructions d'accumulateur "TAK", "PUSH" et "POP" sont prévues à cet effet. Elles permettent la transmission de données entre les accumulateurs disponibles et la permutation d'octets dans l'accumulateur 1. Notez que vous ne disposez plus des instructions d'accumulateur "ENT" et "LEAVE" pour le S7-1500.

#### Voir aussi

Valorisation des paramètres via registre lors de l'appel de bloc dans LIST (Page 6869)

[Chargement](#page-7997-0) (Page [4434](#page-7997-0))

[Transférer](#page-8006-0) (Page [4443](#page-8006-0))

[Accumulateur](#page-8095-0) (Page [4532](#page-8095-0))

### 14.1.3 Valorisation de paramètres via le registre

#### 14.1.3.1 Valorisation des paramètres via registre lors de l'appel de bloc dans LIST

Les appels de bloc dans LIST peuvent être réalisés à l'aide des instructions suivantes :

- CALL : Appeler le bloc
- UC : Appel de bloc inconditionnel
- CC : Appel de bloc conditionnel

Lors de l'appel de bloc, des valeurs sont habituellement transmises entre le bloc appelé et le bloc appelant. Les possibilités d'échange de données ne sont pas les mêmes dans les différentes familles de CPU.

Voir aussi : [Echange de données dans LIST](#page-10430-0) (Page [6867](#page-10430-0))

#### Valeurs transmises du bloc appelant au bloc appelé

Le tableau suivant montre les registres, accumulateurs et bits d'état qui sont immédiatement disponibles dans le bloc appelé après un appel de bloc, avant l'exécution du premier réseau :

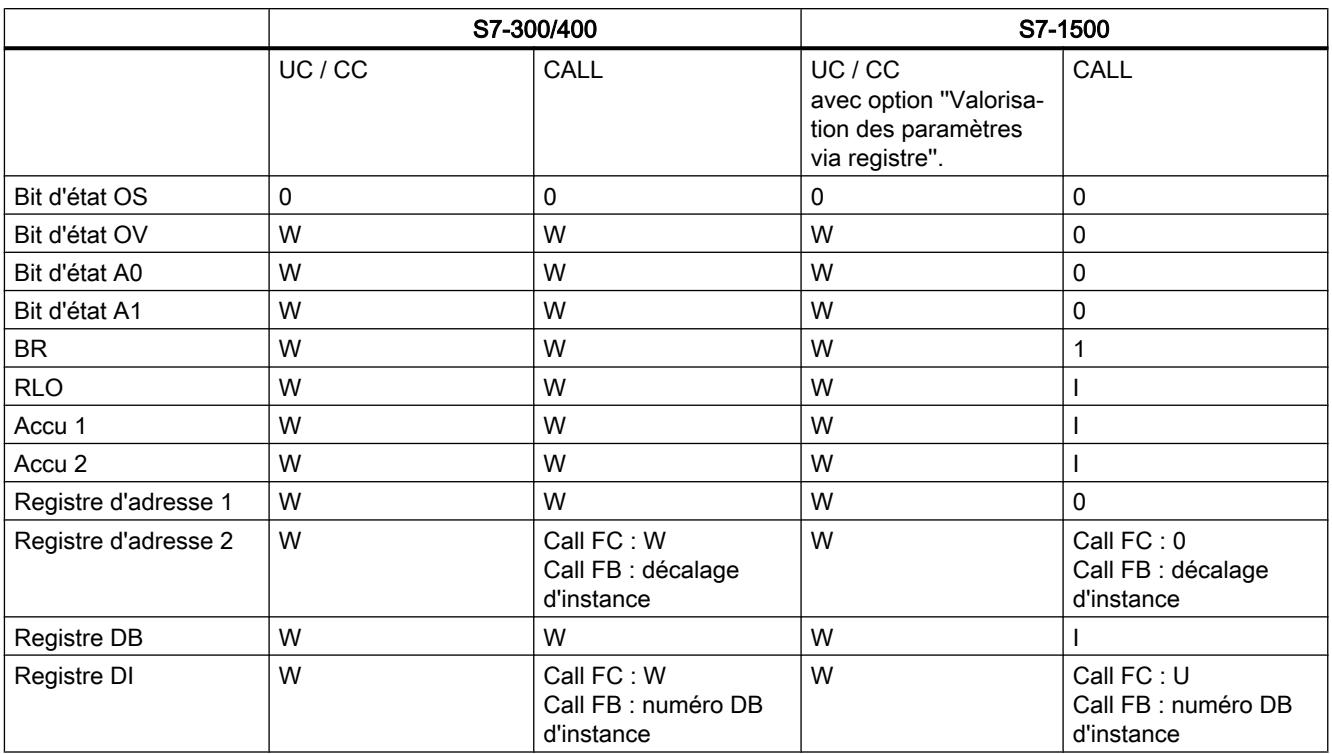

Légende :

0 = le registre est mis à "0" lors d'un changement de bloc.

1 = le registre est mis à "1" lors d'un changement de bloc.

W = le contenu du registre peut être mis à 1 dans le bloc appelant et lu dans le bloc appelé. U = le contenu du registre n'est pas transmis au bloc appelé. Le contenu est indéfini, l'accès entraîne une erreur lors de la compilation.

Décalage d'instance = décalage dans le DB d'instance

Numéro DB d'instance = numéro du bloc de données d'instance

### Valeurs retournées par le bloc appelé au bloc appelant

Le tableau suivant montre les registres, accumulateurs et bits d'état qui sont disponibles dans le bloc appelant dès l'exécution d'un appel de bloc :

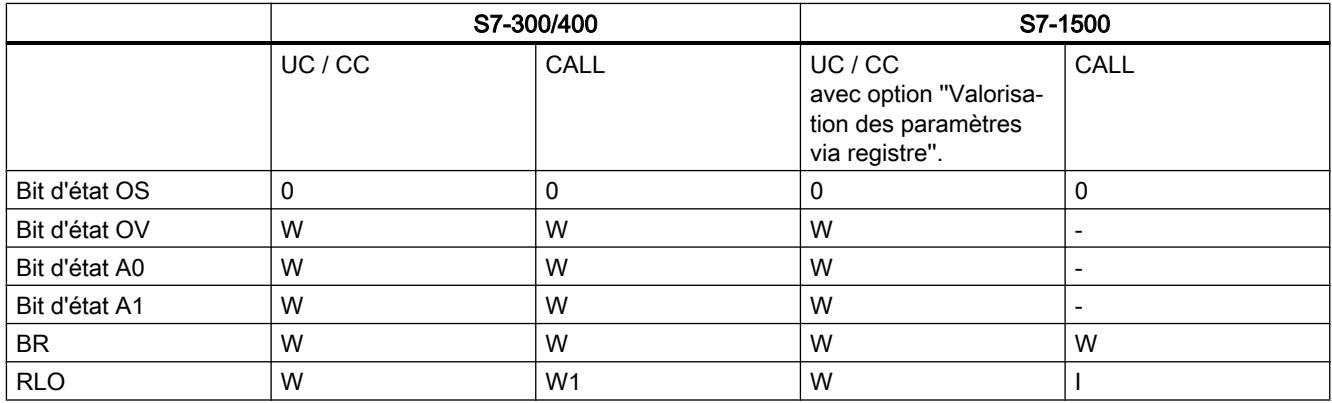

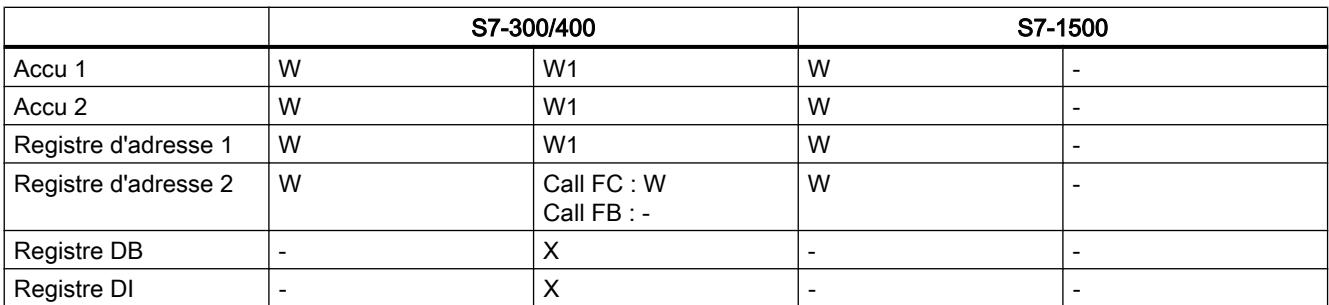

Légende :

0 = le registre est mis à "0" lors d'un changement de bloc.

1 = le registre est mis à "1" lors d'un changement de bloc.

W = le contenu du registre peut être mis à 1 dans le bloc appelé et lu dans le bloc appelant. W1 = la valeur retournée peut être modifiée par les paramètres de sortie et d'entrée/sortie du bloc appelé.

- = le contenu du registre n'est pas retourné au bloc appelant ; l'appel de bloc ne modifie pas le contenu.

U = le contenu du registre n'est pas transmis au bloc appelé. Le contenu est indéfini, l'accès entraîne une erreur lors de la compilation.

X = le contenu du registre n'est pas retourné au bloc appelant. Mais la valeur peut être modifiée implicitement à l'aide des paramètres du bloc appelé.

### Voir aussi

Activer la valorisation de paramètres via le registre (Page 6871)

### 14.1.3.2 Activer la valorisation de paramètres via le registre

#### Condition requise

- L'option "Accès au bloc optimisé" est désactivée.
- L'interface de bloc ne contient aucun paramètre.

### Marche à suivre

Pour activer la valorisation des paramètres via le registre, procédez comme suit :

- 1. Dans la navigation du projet, ouvrez le dossier "Blocs de programme".
- 2. Avec le bouton droit de la souris, cliquez sur le bloc pour lequel vous voulez permettre la valorisation des paramètres via le registre.
- 3. Choisissez la commande "Propriétés" dans le menu contextuel.
- 4. La boîte de dialogue des propriétés du bloc s'ouvre.
- 5. Dans la navigation locale, cliquez sur "Attributs".

- 6. Activez l'option ''Valorisation des paramètres via le registre''.
- 7. Confirmez votre saisie avec "OK".

#### Voir aussi

[Valorisation des paramètres via registre lors de l'appel de bloc dans LIST](#page-10432-0) (Page [6869\)](#page-10432-0) [Echange de données dans LIST](#page-10430-0) (Page [6867\)](#page-10430-0)

# 14.2 Configuration de LIST

# 14.2.1 Présentation de la configuration de LIST

### Présentation

Le tableau suivant montre les paramètres que vous pouvez configurer pour LIST :

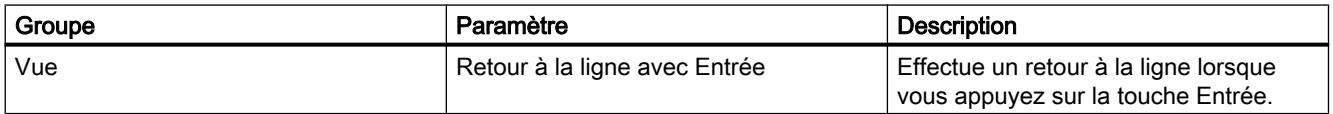

#### Voir aussi

Modifier les paramètres (Page 6873)

# 14.2.2 Modifier les paramètres

### Marche à suivre

Pour modifier les paramètres, procédez comme suit :

- 1. Choisissez la commande "Paramètres" dans le menu "Outils". La fenêtre "Paramètres" s'affiche dans l'espace de travail.
- 2. Sélectionnez le groupe "Programmation API" dans la navigation de zone.
- 3. Modifiez les paramètres.

#### Résultat

La modification est appliquée et ne doit pas être enregistrée de manière explicite.

#### Voir aussi

Présentation de la configuration de LIST (Page 6873)

<span id="page-10437-0"></span>14.3 Utilisation des réseaux

# 14.3 Utilisation des réseaux

## 14.3.1 Utiliser les réseaux

#### Fonction

Le programme utilisateur est écrit dans des réseaux au sein du bloc. Pour pouvoir programmer un bloc de code, il faut que ce dernier contienne au moins un réseau. Pour une meilleure lisibilité, vous pouvez également subdiviser votre programme utilisateur en plusieurs réseaux.

#### Voir aussi

Insérer des réseaux (Page 6874)

[Sélectionner des réseaux](#page-10438-0) (Page [6875\)](#page-10438-0)

[Copier et coller des réseaux](#page-10439-0) (Page [6876\)](#page-10439-0)

[Supprimer des réseaux](#page-10439-0) (Page [6876](#page-10439-0))

[Réduire et agrandir des réseaux](#page-10440-0) (Page [6877\)](#page-10440-0)

[Insérer le titre du réseau](#page-10441-0) (Page [6878](#page-10441-0))

[Saisir un commentaire de réseau](#page-10442-0) (Page [6879\)](#page-10442-0)

[Naviguer dans des réseaux](#page-10443-0) (Page [6880\)](#page-10443-0)

# 14.3.2 Insérer des réseaux

#### **Condition**

Un bloc est ouvert.

#### Marche à suivre

Procédez comme suit pour insérer un nouveau réseau :

- 1. Sélectionnez le réseau derrière lequel vous voulez insérer un nouveau réseau.
- 2. Choisissez la commande "Insérer réseau" dans le menu contextuel.

#### Résultat

Un nouveau réseau vide est inséré dans le bloc.

#### <span id="page-10438-0"></span>Voir aussi

[Utiliser les réseaux](#page-10437-0) (Page [6874\)](#page-10437-0) Sélectionner des réseaux (Page 6875) [Copier et coller des réseaux](#page-10439-0) (Page [6876\)](#page-10439-0) [Supprimer des réseaux](#page-10439-0) (Page [6876\)](#page-10439-0) [Réduire et agrandir des réseaux](#page-10440-0) (Page [6877](#page-10440-0)) [Insérer le titre du réseau](#page-10441-0) (Page [6878\)](#page-10441-0) [Saisir un commentaire de réseau](#page-10442-0) (Page [6879\)](#page-10442-0) [Naviguer dans des réseaux](#page-10443-0) (Page [6880\)](#page-10443-0)

# 14.3.3 Sélectionner des réseaux

### **Condition**

Un réseau existe.

#### Sélectionner un réseau

Pour sélectionner un réseau, procédez de la manière suivante :

1. Cliquez sur la barre de titre du réseau que vous voulez sélectionner.

#### Sélectionner plusieurs réseaux

Pour sélectionner plusieurs réseaux individuels, procédez comme suit :

- 1. Appuyez sur la touche <Ctrl> et maintenez-la enfoncée.
- 2. Cliquez sur tous les réseaux que vous voulez sélectionner.

Pour sélectionner plusieurs réseaux successifs, procédez comme suit :

- 1. Appuyez sur la touche <Maj> et maintenez-la enfoncée.
- 2. Cliquez sur le premier réseau que vous voulez sélectionner.
- 3. Cliquez sur le dernier réseau que vous voulez sélectionner. Le premier et le dernier réseau, ainsi que ceux situés entre eux sont sélectionnés.

#### Voir aussi

[Utiliser les réseaux](#page-10437-0) (Page [6874\)](#page-10437-0) [Insérer des réseaux](#page-10437-0) (Page [6874\)](#page-10437-0) [Copier et coller des réseaux](#page-10439-0) (Page [6876\)](#page-10439-0) [Supprimer des réseaux](#page-10439-0) (Page [6876\)](#page-10439-0)

<span id="page-10439-0"></span>[Réduire et agrandir des réseaux](#page-10440-0) (Page [6877\)](#page-10440-0) [Insérer le titre du réseau](#page-10441-0) (Page [6878](#page-10441-0)) [Saisir un commentaire de réseau](#page-10442-0) (Page [6879\)](#page-10442-0) [Naviguer dans des réseaux](#page-10443-0) (Page [6880\)](#page-10443-0)

# 14.3.4 Copier et coller des réseaux

Les réseaux copiés peuvent être collés dans le bloc ou dans un autre bloc. Les réseaux qui ont été créés dans CONT ou LOG peuvent aussi être respectivement insérés dans des blocs de l'autre langage de programmation.

#### **Condition**

Un réseau existe.

### Marche à suivre

Procédez comme suit pour copier et coller un réseau :

- 1. Sélectionnez le ou les réseaux que vous souhaitez copier.
- 2. Choisissez la commande "Copier" dans le menu contextuel.
- 3. Sélectionnez le réseau derrière lequel vous voulez coller le réseau copié.
- 4. Choisissez la commande "Coller" dans le menu contextuel.

### Voir aussi

[Utiliser les réseaux](#page-10437-0) (Page [6874\)](#page-10437-0) [Insérer des réseaux](#page-10437-0) (Page [6874](#page-10437-0)) [Sélectionner des réseaux](#page-10438-0) (Page [6875\)](#page-10438-0) Supprimer des réseaux (Page 6876) [Réduire et agrandir des réseaux](#page-10440-0) (Page [6877\)](#page-10440-0) [Insérer le titre du réseau](#page-10441-0) (Page [6878](#page-10441-0)) [Saisir un commentaire de réseau](#page-10442-0) (Page [6879\)](#page-10442-0) [Naviguer dans des réseaux](#page-10443-0) (Page [6880\)](#page-10443-0)

# 14.3.5 Supprimer des réseaux

### **Condition**

Un réseau existe.
### <span id="page-10440-0"></span>Marche à suivre

Pour supprimer un réseau, procédez comme suit :

- 1. Sélectionnez le réseau que vous souhaitez supprimer.
- 2. Choisissez la commande "Supprimer" dans le menu contextuel.

### Voir aussi

[Utiliser les réseaux](#page-10437-0) (Page [6874\)](#page-10437-0) [Insérer des réseaux](#page-10437-0) (Page [6874\)](#page-10437-0) [Sélectionner des réseaux](#page-10438-0) (Page [6875](#page-10438-0)) [Copier et coller des réseaux](#page-10439-0) (Page [6876\)](#page-10439-0) Réduire et agrandir des réseaux (Page 6877) [Insérer le titre du réseau](#page-10441-0) (Page [6878\)](#page-10441-0) [Saisir un commentaire de réseau](#page-10442-0) (Page [6879\)](#page-10442-0) [Naviguer dans des réseaux](#page-10443-0) (Page [6880\)](#page-10443-0)

### 14.3.6 Réduire et agrandir des réseaux

### **Condition**

Un réseau existe.

#### Ouvrir et fermer un réseau

Procédez de la manière suivante pour développer un réseau :

1. Cliquez sur la flèche droite dans la barre de titre du réseau.

Procédez de la manière suivante pour réduire un réseau :

1. Cliquez sur la flèche du bas dans la barre de titre du réseau.

#### Ouvrir et fermer tous les réseaux

Procédez comme suit pour développer ou réduire tous les réseaux :

1. Dans la barre d'outils, cliquez sur "Ouvrir tous les réseaux" ou sur "Fermer tous les réseaux".

#### Voir aussi

[Utiliser les réseaux](#page-10437-0) (Page [6874\)](#page-10437-0) [Insérer des réseaux](#page-10437-0) (Page [6874\)](#page-10437-0) [Sélectionner des réseaux](#page-10438-0) (Page [6875](#page-10438-0))

#### <span id="page-10441-0"></span>14.3 Utilisation des réseaux

[Copier et coller des réseaux](#page-10439-0) (Page [6876\)](#page-10439-0)

[Supprimer des réseaux](#page-10439-0) (Page [6876](#page-10439-0))

Insérer le titre du réseau (Page 6878)

[Saisir un commentaire de réseau](#page-10442-0) (Page [6879\)](#page-10442-0)

[Naviguer dans des réseaux](#page-10443-0) (Page [6880\)](#page-10443-0)

### 14.3.7 Insérer le titre du réseau

Le titre du réseau est l'en-tête du réseau. La longueur du titre d'un réseau est limitée à une ligne. Vous pouvez saisir le titre manuellement ou le définir automatiquement. Vous pouvez le définir automatiquement pour des réseaux particuliers ou déterminer par des paramètres que le titre du réseau doit être défini automatiquement de manière générale.

Pour l'insertion automatique du titre du réseau, le commentaire de l'opérande de l'une des instructions suivantes est évalué dans le réseau :

- Affectation
- Mise à 1 sortie
- Mise à 0 sortie

C'est la première instruction figurant dans le réseau qui est utilisée.

Ensuite, le titre du réseau n'est inséré automatiquement que lorsque les conditions suivantes sont remplies :

- Le réseau ne dispose pas encore d'un titre.
- L'opérande de l'instruction utilisée pour le commentaire possède un commentaire.

#### Remarque

Tenez compte des restrictions suivantes pour l'insertion automatique du titre du réseau :

- Si vous modifiez ultérieurement le commentaire de l'opérande, le titre du réseau ne sera pas adapté.
- Si vous modifiez l'opérande de l'instruction, le titre du réseau ne sera pas adapté.
- Le titre du réseau est défini uniquement par les instructions en écriture mentionnées cidessus.
- Quand il s'agit d'un opérande de type de données Array, c'est le commentaire de l'Array qui est utilisé, et non les commentaires des éléments de l'Array.
- Les commentaires d'opérandes invalides ne sont pas pris en compte.

### Saisir manuellement le titre du réseau

Procédez comme suit pour saisir un titre de réseau :

- 1. Cliquez sur la ligne d'en-tête du réseau.
- 2. Entrez le titre du réseau.

14.3 Utilisation des réseaux

#### <span id="page-10442-0"></span>Définir automatiquement le titre du réseau

Pour déterminer que les titres du réseau doivent être définis automatiquement de manière générale, procédez comme suit :

1. Choisissez la commande "Paramètres" dans le menu "Outils". La fenêtre "Paramètres" s'affiche dans l'espace de travail.

conditions mentionnées ci-dessus sont remplies.

- 2. Sélectionnez le groupe "Programmation API" dans la navigation locale.
- 3. Dans le groupe "Paramètres supplémentaires", cochez la case "Définir automatiquement le titre du réseau". A partir de ce moment-là, les titres des réseaux sont définis automatiquement lorsque les

Procédez comme suit pour définir automatiquement un titre de réseau particulier :

- 1. Cliquez avec le bouton droit de la souris sur "Réseau <Numéro du réseau>" dans la barre de titre d'un réseau.
- 2. Choisissez la commande "Définir automatiquement le titre du réseau" dans le menu contextuel.

Le titre du réseau sélectionné est défini au moyen du commentaire de l'opérande lorsque les conditions mentionnées ci-dessus sont remplies.

### Voir aussi

[Utiliser les réseaux](#page-10437-0) (Page [6874\)](#page-10437-0)

[Insérer des réseaux](#page-10437-0) (Page [6874\)](#page-10437-0)

[Sélectionner des réseaux](#page-10438-0) (Page [6875](#page-10438-0))

[Copier et coller des réseaux](#page-10439-0) (Page [6876\)](#page-10439-0)

[Supprimer des réseaux](#page-10439-0) (Page [6876\)](#page-10439-0)

[Réduire et agrandir des réseaux](#page-10440-0) (Page [6877](#page-10440-0))

Saisir un commentaire de réseau (Page 6879)

[Naviguer dans des réseaux](#page-10443-0) (Page [6880\)](#page-10443-0)

### 14.3.8 Saisir un commentaire de réseau

Vous pouvez expliquer le contenu des différents réseaux à l'aide de commentaires de réseau. Vous pouvez, par exemple, décrire la fonction du réseau ou préciser ses caractéristiques.

### **Condition**

Un réseau existe.

<span id="page-10443-0"></span>14.3 Utilisation des réseaux

### Marche à suivre

Procédez comme suit pour saisir un commentaire de réseau :

- 1. Cliquez sur la flèche droite devant le titre du réseau.
- 2. Si la zone de commentaire n'est pas visible, cliquez sur le bouton "Afficher/masquer commentaires de réseau" dans la barre d'outils. La zone de commentaire s'affiche.
- 3. Cliquez sur "Commentaire" dans la zone de commentaire. La zone de texte "Commentaire" est sélectionnée.
- 4. Entrez le commentaire du réseau.

### Voir aussi

[Utiliser les réseaux](#page-10437-0) (Page [6874\)](#page-10437-0) [Insérer des réseaux](#page-10437-0) (Page [6874](#page-10437-0))

[Sélectionner des réseaux](#page-10438-0) (Page [6875\)](#page-10438-0)

[Copier et coller des réseaux](#page-10439-0) (Page [6876\)](#page-10439-0)

[Supprimer des réseaux](#page-10439-0) (Page [6876](#page-10439-0))

[Réduire et agrandir des réseaux](#page-10440-0) (Page [6877\)](#page-10440-0)

[Insérer le titre du réseau](#page-10441-0) (Page [6878](#page-10441-0))

Naviguer dans des réseaux (Page 6880)

### 14.3.9 Naviguer dans des réseaux

Vous avez la possibilité de naviguer directement vers une position donnée dans un bloc.

### Marche à suivre

Procédez comme suit pour naviguer vers une position donnée à l'intérieur d'un bloc :

- 1. Cliquez sur la zone de code de la fenêtre de programmation avec le bouton droit de la souris.
- 2. Choisissez la commande "Aller à > Réseau/ligne" dans le menu contextuel. Le dialogue "Aller à" s'ouvre.
- 3. Indiquez le réseau vers lequel vous souhaitez naviguer.
- 4. Indiquez le numéro de la ligne du réseau vers laquelle vous souhaitez naviguer.
- 5. Confirmez votre saisie avec "OK".

### Résultat

La ligne correspondante s'affiche si cela est possible. Si le réseau souhaité ou la ligne souhaitée n'existe pas, le dernier réseau existant ou la dernière ligne existante est affiché(e) dans le réseau souhaité.

### Voir aussi

[Utiliser les réseaux](#page-10437-0) (Page [6874\)](#page-10437-0) [Insérer des réseaux](#page-10437-0) (Page [6874\)](#page-10437-0) [Sélectionner des réseaux](#page-10438-0) (Page [6875](#page-10438-0)) [Copier et coller des réseaux](#page-10439-0) (Page [6876\)](#page-10439-0) [Supprimer des réseaux](#page-10439-0) (Page [6876\)](#page-10439-0) [Réduire et agrandir des réseaux](#page-10440-0) (Page [6877](#page-10440-0)) [Insérer le titre du réseau](#page-10441-0) (Page [6878\)](#page-10441-0) [Saisir un commentaire de réseau](#page-10442-0) (Page [6879\)](#page-10442-0)

# <span id="page-10445-0"></span>14.4 Introduction d'instructions LIST

## 14.4.1 Règles de LIST

### Règles

Lors de l'entrée incrémentale d'instructions LIST, vous devez observez les règles suivantes :

- Une instruction comporte la spécification d'un repère de saut optionnel, de l'opération, de l'opérande et d'un commentaire optionnel. Exemple : M001 : U E1.0 //Commentaire
- Chaque instruction se situe dans sa propre ligne.
- Vous pouvez saisir au maximum 800 réseaux par bloc.
- Lors de la saisie d'opérations ou d'adresses absolues, la distinction entre les majuscules et les minuscules n'est pas effectuée.
- Si, lors de l'appel de bloc, vous souhaitez de l'assistance, vous devez programmer le bloc appelé avant le bloc appelant.

Les instructions non autorisées sont marquées en rouge. Un rollout et la fenêtre d'inspection donne des indications sur la correction d'erreurs.

### **Sauts**

Lors des opérations de saut, veillez à ce que la destination du saut corresponde toujours au début d'une chaîne opératoire et se trouve à l'intérieur d'un autre niveau de parenthèses (non applicable à la CPU 318-2). La destination du saut ne peut pas se trouver à l'intérieur d'une chaîne opératoire ou d'un niveau de parenthèses.

### Voir aussi

[Entrer manuellement des instructions LIST](#page-10449-0) (Page [6886](#page-10449-0)) [Insérer des instructions LIST via la Task Card "Instructions"](#page-10450-0) (Page [6887](#page-10450-0)) [Insertion de commentaires](#page-10463-0) (Page [6900\)](#page-10463-0) [Insérer des opérandes](#page-10453-0) (Page [6890](#page-10453-0)) [Utiliser les favoris dans LIST](#page-10455-0) (Page [6892\)](#page-10455-0) [Insérer un appel de bloc dans LIST](#page-10457-0) (Page [6894\)](#page-10457-0)

# <span id="page-10446-0"></span>14.4.2 Instructions de la bibliothèque globale "Long Functions"

## **Description**

Le tableau suivant vous indique quelles instructions sont contenues dans la bibliothèque globale "Long Functions" :

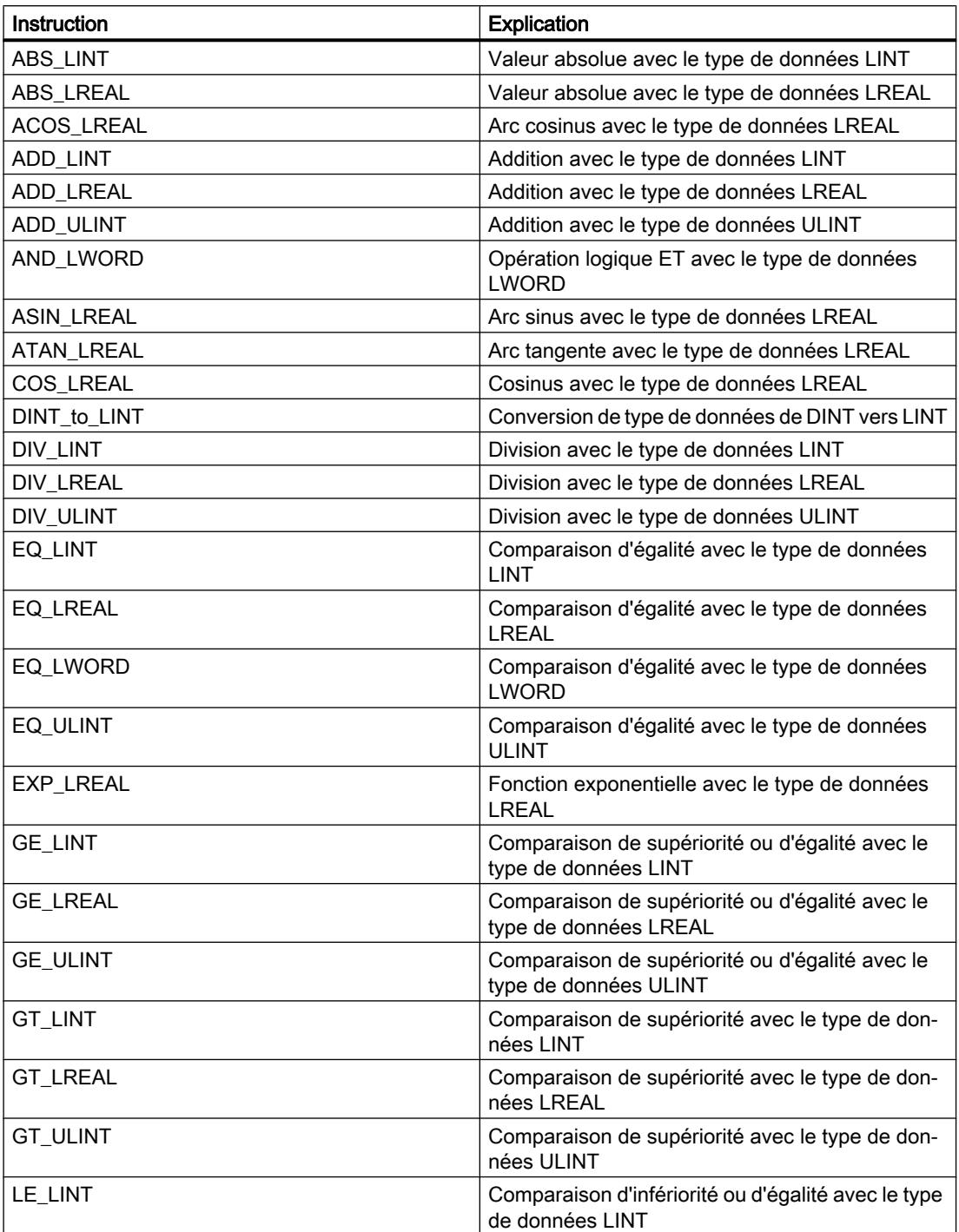

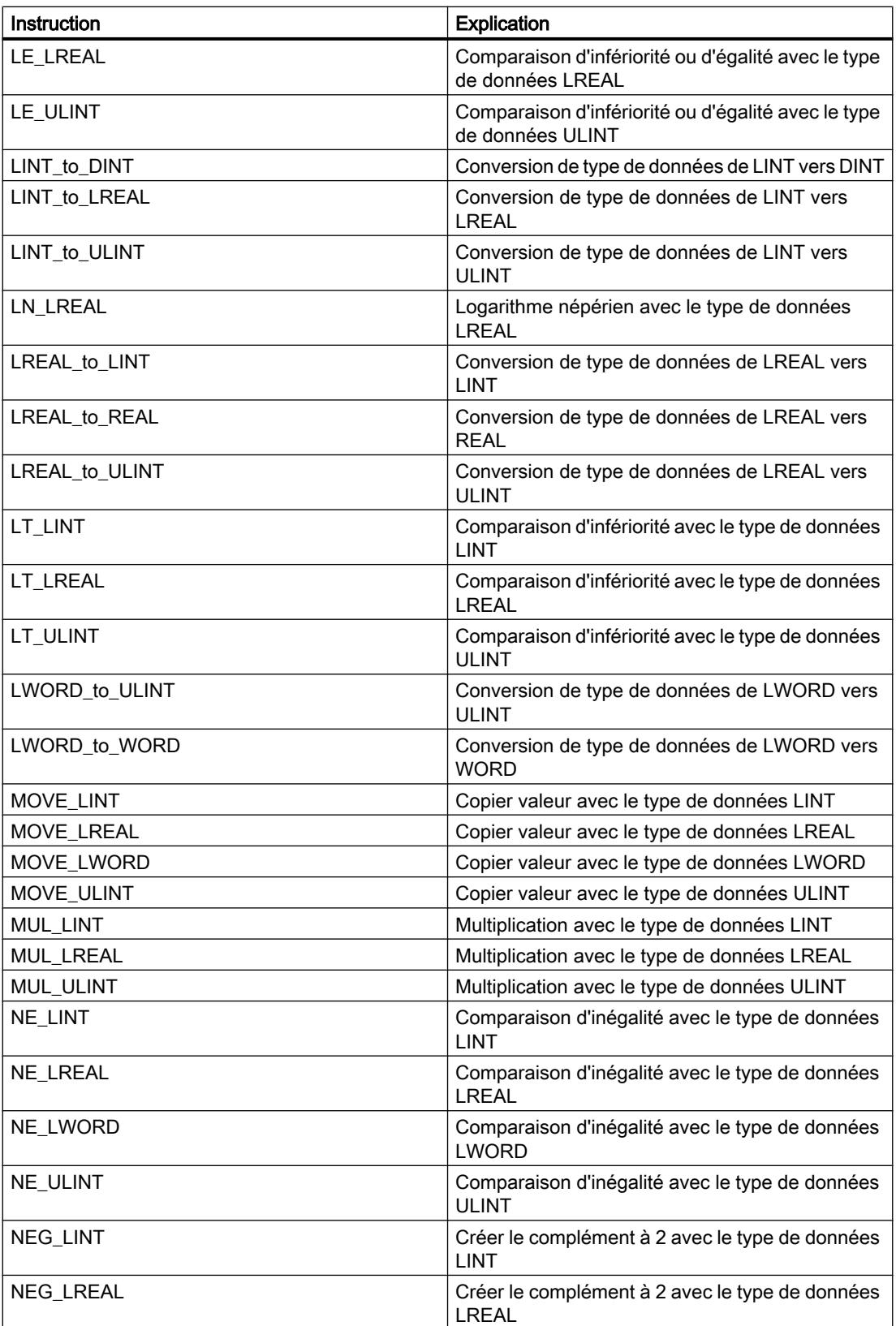

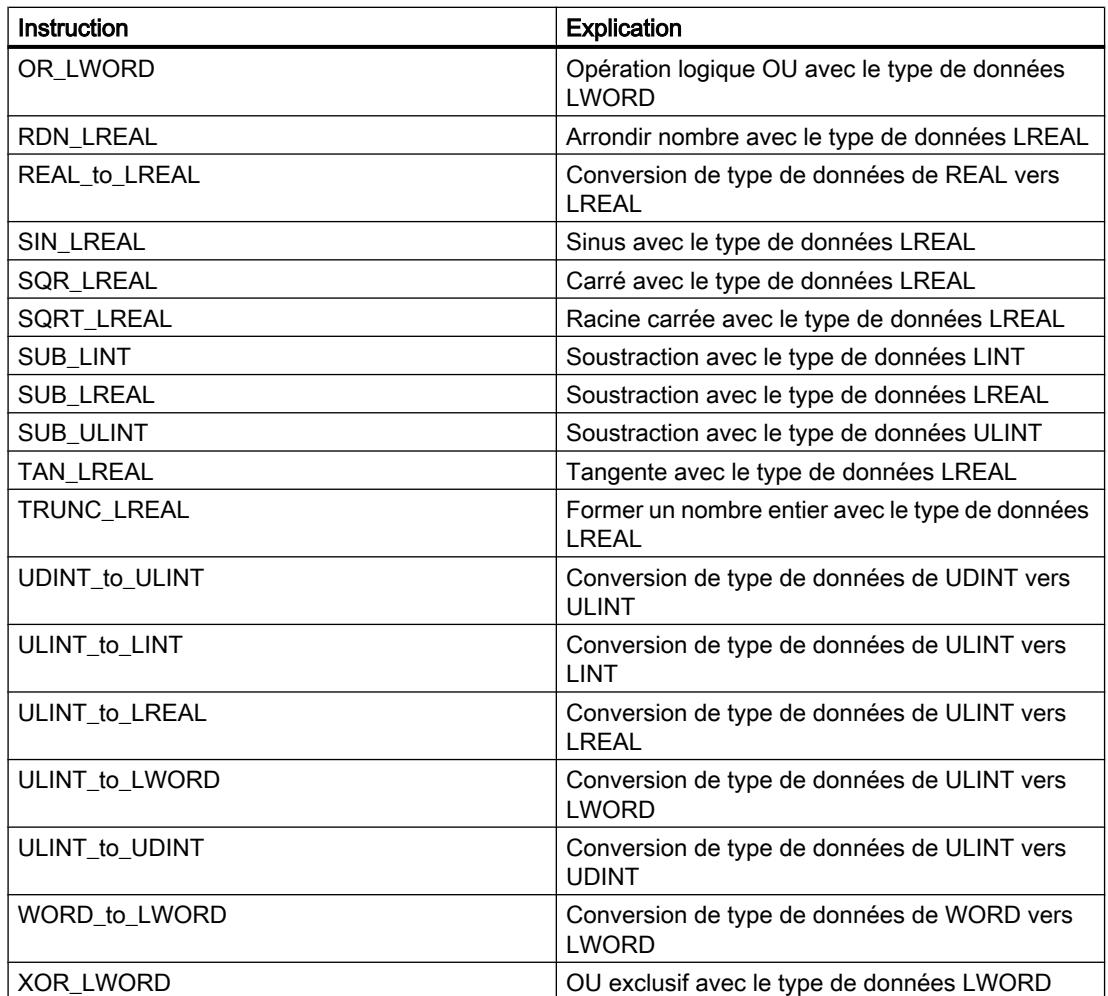

### Voir aussi

[Entrer manuellement des instructions LIST](#page-10449-0) (Page [6886](#page-10449-0)) [Insérer des instructions LIST via la Task Card "Instructions"](#page-10450-0) (Page [6887\)](#page-10450-0) [Insérer des opérandes](#page-10453-0) (Page [6890](#page-10453-0))

## <span id="page-10449-0"></span>14.4.3 Entrer manuellement des instructions LIST

Lors de la création manuelle ou automatique d'un réseau vide, un champ de saisie de deux lignes est créé au sein du réseau. Vous entrez les instructions LIST dans ce champ de saisie.

#### **Remarque**

S7-1500 : Les instructions de la Task Card "Instructions", qui utilisent des registres et des accumulateurs émulés, ne peuvent pas utiliser comme opérandes des variables ayant une longueur de 64 bits, LInt par exemple. Si vous voulez utiliser des variables de 64 bits, vous devez utiliser les instructions de la bibliothèque globale "Long Functions".

### **Condition**

Un réseau existe.

### Marche à suivre

Pour entrer des instructions LIST dans un réseau, procédez comme suit :

- 1. cliquez dans un réseau dans la première ligne vide du champ de saisie.
- 2. entrez une instruction.
- 3. entrez un caractère d'espacement.
- 4. entrez l'opérande.

#### Remarque

Vous pouvez aussi insérer un opérande déjà défini par glisser-déplacer à partir de la table des variables API ou de la vue de détail.

- 5. Entrez un commentaire de ligne. Cette étape est optionnelle.
- 6. Confirmez l'instruction avec la touche Entrée.
- 7. Répétez les étapes 2 à 6 jusqu'à ce que vous ayez entré toutes les instructions nécessaires.

### Résultat

Une fois l'instruction terminée, l'éditeur de programmation effectue avec la touche Entrée les actions suivantes :

- Contrôle de syntaxe : Après le contrôle, les entrées erronées sont marquées en rouge et en italique. Un message d'erreur détaillé apparaît en outre dans l'onglet "Syntaxe" de la fenêtre d'informations.
- Changement de minuscules et de majuscules : les instructions sont modifiées en majuscules.
- Si vous avez entré des adresses absolues lors de la programmation symbolique, celles-ci sont remplacées par des noms symboliques. Si aucun nom symbolique n'existe, "Tag <Numéro>" est inséré.

- Appel du bloc : Les paramètres requis sont insérés et affichés.
- Une ligne supplémentaire est insérée dans le champ de saisie.

#### <span id="page-10450-0"></span>Voir aussi

[Instructions de la bibliothèque globale "Long Functions"](#page-10446-0) (Page [6883\)](#page-10446-0) [Règles de LIST](#page-10445-0) (Page [6882](#page-10445-0)) Insérer des instructions LIST via la Task Card "Instructions" (Page 6887) [Insérer des opérandes](#page-10453-0) (Page [6890](#page-10453-0)) [Utiliser les favoris dans LIST](#page-10455-0) (Page [6892\)](#page-10455-0) [Insérer un appel de bloc dans LIST](#page-10457-0) (Page [6894\)](#page-10457-0) [Insertion de commentaires](#page-10463-0) (Page [6900](#page-10463-0))

## 14.4.4 Insérer des instructions LIST via la Task Card "Instructions"

Lors de la création manuelle ou automatique d'un réseau vide, un champ de saisie de deux lignes est créé au sein du réseau. Vous entrez les instructions LIST dans ce champ de saisie.

#### Remarque

S7-1500 : Les instructions de la Task Card "Instructions", qui utilisent des registres et des accumulateurs émulés, ne peuvent pas utiliser comme opérandes des variables ayant une longueur de 64 bits, LInt par exemple. Si vous voulez utiliser des variables de 64 bits, vous devez utiliser les instructions de la bibliothèque globale "Long Functions".

### **Condition**

Un réseau existe.

### Marche à suivre

Pour insérer des instructions LIST dans un réseau à l'aide de la Task Card "Instructions", procédez comme suit :

- 1. Ouvrez la Task Card "Instructions".
- 2. Pour insérer l'instruction, sélectionnez l'une des étapes suivantes :
	- Naviguez jusqu'à l'élément LIST que vous souhaitez insérer et amenez-le par glisserdéplacer à l'emplacement désiré dans le réseau.
	- Sélectionnez l'emplacement du réseau dans lequel vous souhaitez insérer l'élément et effectuez un double clic sur l'élément à insérer.

3. Entrez les opérandes requis.

#### Remarque

Vous pouvez aussi insérer un opérande déjà défini par glisser-déplacer à partir de la table des variables API, d'un bloc de données, de la vue détaillée ou de l'interface de bloc.

- 4. Entrez un commentaire de ligne. Cette étape est optionnelle.
- 5. Répétez les étapes 2 à 4 jusqu'à ce que vous ayez entré toutes les instructions nécessaires.

### Résultat

Une fois l'instruction terminée, l'éditeur de programmation effectue avec la touche Entrée les actions suivantes :

- Contrôle de syntaxe : Après le contrôle, les entrées erronées sont marquées en rouge et en italique. Un message d'erreur détaillé apparaît en outre dans la fenêtre d'informations.
- Changement de minuscules et de majuscules : les instructions sont modifiées en majuscules.
- Si vous avez entré des adresses absolues lors de la programmation symbolique, celles-ci sont remplacées par des noms symboliques. Si aucun nom symbolique n'existe, "Tag\_<Numéro>" est inséré.
- Appel de bloc : Les paramètres requis sont insérés et affichés.
- Une ligne supplémentaire est insérée dans le champ de saisie.

### Voir aussi

[Instructions de la bibliothèque globale "Long Functions"](#page-10446-0) (Page [6883\)](#page-10446-0) [Règles de LIST](#page-10445-0) (Page [6882\)](#page-10445-0) [Entrer manuellement des instructions LIST](#page-10449-0) (Page [6886](#page-10449-0)) [Insérer des opérandes](#page-10453-0) (Page [6890](#page-10453-0)) [Utiliser les favoris dans LIST](#page-10455-0) (Page [6892\)](#page-10455-0) [Insérer un appel de bloc dans LIST](#page-10457-0) (Page [6894\)](#page-10457-0) [Insertion de commentaires](#page-10463-0) (Page [6900\)](#page-10463-0)

# 14.4.5 Sélectionner le type de données d'une instruction LIST

### 14.4.5.1 Sélection d'un type de données

### Introduction

Certaines instructions peuvent être exécutées avec plusieurs types de données différents. Si vous utilisez l'une de ces instructions dans le programme, vous devez définir un type de données autorisé pour l'instruction à l'emplacement concret du programme.

Les types de données autorisés pour une instruction sont affichés dans la liste déroulante de l'instruction. Vous définissez le type de données de l'instruction en sélectionnant une entrée de la liste déroulante. Si le type de données d'un opérande diffère de celui de l'instruction et ne peut être converti implicitement, l'opérande s'affiche en rouge et un rollout contenant le message d'erreur correspondant apparaît.

## 14.4.5.2 Définir le type de données d'une instruction

### Introduction

Certaines instructions peuvent être exécutées avec plusieurs types de données différents. Si vous insérez de telles instructions dans votre programme, vous devez définir le type de données à l'emplacement concret du programme pour ces instructions.

### Marche à suivre

Procédez comme suit pour définir le type de données d'une instruction à partir de la liste déroulante :

- 1. Faites glisser l'instruction à l'endroit voulu dans le programme à l'aide d'un glisser-déplacer. Dans la liste déroulante de l'instruction insérée, l'entrée "???" (indéfini) s'affiche.
- 2. Cliquez sur le triangle situé dans le coin supérieur de la liste déroulante. La liste déroulante s'ouvre et les types de données autorisés pour l'instruction sont affichés.
- 3. Sélectionnez un type de données dans la liste déroulante. Le type de données choisi s'affiche.

### <span id="page-10453-0"></span>14.4.6 Insérer des opérandes

Vous pouvez reprendre les opérandes d'une instruction LIST soit manuellement, soit par glisser-déplacer à partir de la table des variables API, d'un bloc de données, de la vue détaillée ou de l'interface de bloc.

#### **Remarque**

S7-1500 : Les instructions de la Task Card "Instructions", qui utilisent des registres et des accumulateurs émulés, ne peuvent pas utiliser comme opérandes des variables ayant une longueur de 64 bits, LInt par exemple. Si vous voulez utiliser des variables de 64 bits, vous devez utiliser les instructions de la bibliothèque globale "Long Functions".

### Marche à suivre

Pour saisir manuellement les opérandes d'une instruction LIST, procédez comme suit :

- 1. Placez le curseur à droite de l'opération.
- 2. Entrez un caractère d'espacement puis l'opérande.

#### Remarque

Si vous saisissez l'adresse absolue d'un paramètre déjà défini lors de la programmation symbolique, cette adresse absolue sera remplacée par le nom symbolique du paramètre dès confirmation de la saisie. Si vous n'avez pas encore défini le paramètre, une nouvelle variable portant cette adresse absolue est inscrite dans la table des variables API sous le nom par défaut "Tag\_1". Lorsque vous confirmez la saisie, l'adresse absolue est remplacée par le nom symbolique "Tag\_1".

- 3. Confirmez le paramètre avec la touche Entrée.
- 4. Si vous n'avez pas encore défini le paramètre, vous pouvez le faire directement dans l'éditeur de programmation par le biais du menu contextuel. Voir aussi : "["Déclaration de variables directement dans l'éditeur de programmation](#page-10263-0) (Page [6700](#page-10263-0))"

Ou par glisser-déplacer à partir de la table des variables API :

- 1. Dans la navigation du projet, sélectionnez le dossier "Variables API" ou ouvrez la table des variables API.
- 2. Si vous avez ouvert la table des variables API, faites glisser l'icône de la première colonne de la variable voulue vers l'emplacement correspondant dans votre programme. Si vous n'avez pas ouvert la table des variables API, ouvrez la vue de détail. Faites glisser la variable voulue de la vue de détail vers l'emplacement correspondant dans votre programme.

Ou par glisser-déplacer à partir de l'interface de bloc :

- 1. Ouvrez l'interface de bloc.
- 2. Faites glisser l'opérande voulu de l'interface de bloc dans la fenêtre d'instructions.

### Voir aussi

[Instructions de la bibliothèque globale "Long Functions"](#page-10446-0) (Page [6883\)](#page-10446-0) [Règles de LIST](#page-10445-0) (Page [6882](#page-10445-0)) [Entrer manuellement des instructions LIST](#page-10449-0) (Page [6886](#page-10449-0)) [Insérer des instructions LIST via la Task Card "Instructions"](#page-10450-0) (Page [6887\)](#page-10450-0) [Utiliser les favoris dans LIST](#page-10455-0) (Page [6892\)](#page-10455-0) [Insérer un appel de bloc dans LIST](#page-10457-0) (Page [6894\)](#page-10457-0) [Insertion de commentaires](#page-10463-0) (Page [6900](#page-10463-0)) [Utilisation et adressage des opérandes](#page-3650-0) (Page [87\)](#page-3650-0) [Utiliser le complètement automatique](#page-10095-0) (Page [6532\)](#page-10095-0)

## 14.4.7 Afficher ou masquer les informations de variables

### Introduction

Que les opérandes soient représentés de manière absolue ou symbolique, vous pouvez afficher ou masquer les commentaires simples ou hiérarchiques pour la documentation des variables. Ces informations sont reprises de l'interface de bloc pour les variables locales et les variables de DB et de la table de variables API pour les variables valables sur l'ensemble de la CPU.

Vous pouvez afficher les informations de variables soit pour tous les blocs, soit pour des blocs individuels ouverts. Si vous affichez les informations de variables pour tous les blocs, les informations de variables seront affichées pour tous les blocs ouverts actuellement ou dans le futur.

Vous pouvez masquer à nouveau les informations de variables à tout moment. Si vous avez masqué les informations de variables pour tous les blocs, vous pouvez les afficher à nouveau pour des blocs individuels ouverts.

Si vous avez choisi l'affichage des informations des variables avec des commentaires hiérarchiques, les commentaires des structures de niveau supérieur des variables structurées seront également affichés. L'affichage se fait entre parenthèses, derrière le commentaire des variables ; les différents niveaux de commentaire sont séparés respectivement par un point. Si un niveau de la structure d'une variable ne contient pas de commentaire, il est ignoré et vous le reconnaissez à deux points qui se suivent dans l'affichage.

### Afficher ou masquer les informations de variables pour tous les blocs

Pour afficher ou masquer les informations de variables de tous les blocs, procédez comme suit :

- 1. Choisissez la commande "Paramètres" dans le menu "Outils". La fenêtre "Paramètres" s'affiche dans l'espace de travail.
- 2. Sélectionnez le groupe "Programmation API" dans la navigation locale.

- <span id="page-10455-0"></span>3. Si vous souhaitez afficher les informations de variables, choisissez l'option "Afficher" ou l'option "Informations des variables avec hiérarchie" dans la liste déroulante "Informations de variables", selon que vous souhaitez afficher des commentaires simples ou hiérarchiques.
- 4. Si vous souhaitez masquer les informations de variables, choisissez l'option "Masquer" dans la liste déroulante "Informations de variables". Les informations de variables sont affichées ou masquées pour tous les blocs ouverts. Si vous ouvrez d'autres blocs, selon le paramétrage choisi, les informations de variables seront affichées ou masquées.

### Afficher ou masquer les informations de variables pour un bloc ouvert

Pour afficher ou masquer les informations de variables d'un bloc ouvert, procédez comme suit :

- 1. Si vous souhaitez afficher les informations de variables, choisissez l'option "Afficher les commentaires de la variable" ou l'option "Commentaires de la variable avec hiérarchie" dans la liste déroulante "Affiche les commentaires de la variable", selon que vous souhaitez afficher des commentaires simples ou hiérarchiques.
- 2. Si vous souhaitez masquer les informations de variables, choisissez l'option "Masquer les commentaires de la variable" dans la liste déroulante "Affiche les commentaires de la variable".

Les informations de variables sont affichées ou masquées.

## 14.4.8 Utiliser les favoris dans LIST

### 14.4.8.1 Ajouter des éléments LIST aux favoris

### **Condition**

- Un bloc est ouvert.
- Pour la Task Card "Instructions' c'est le mode multipalette qui est paramétré ou bien les favoris sont affichés aussi dans l'éditeur.

### Marche à suivre

Pour ajouter des instructions aux favoris, procédez comme suit :

- 1. Ouvrez la Task Card "Instructions".
- 2. Agrandissez la palette "Instructions de base".
- 3. Naviguez dans la palette "Instructions de base" jusqu'à l'instruction que vous souhaitez ajouter aux favoris.
- 4. Amenez l'instruction par glisser-déplacer dans la palette "Favoris" ou dans la zone des favoris de l'éditeur de programmation.

#### <span id="page-10456-0"></span>**Remarque**

Si les favoris ne sont pas affichés dans l'éditeur de programmation, cliquez sur le bouton "Afficher les favoris également dans l'éditeur" dans la barre d'outils de l'éditeur de programmation.

#### Voir aussi

Insérer des éléments LIST à l'aide des favoris (Page 6893) [Supprimer des éléments LIST des favoris](#page-10457-0) (Page [6894\)](#page-10457-0) [Présentation de l'éditeur de programmation](#page-10068-0) (Page [6505\)](#page-10068-0)

### 14.4.8.2 Insérer des éléments LIST à l'aide des favoris

#### **Condition**

- Un bloc est ouvert.
- Il existe des favoris.

#### Marche à suivre

Pour insérer une instruction dans un programme à l'aide des favoris, procédez comme suit :

1. Amenez l'instruction souhaitée par glisser-déplacer depuis les favoris jusqu'à la position souhaitée.

#### Ou :

- 1. Sélectionnez l'endroit du programme où vous souhaitez insérer l'instruction.
- 2. Dans les favoris, cliquez sur l'instruction à insérer.

#### Remarque

Si les favoris ne sont pas affichés dans l'éditeur de programmation, cliquez sur le bouton "Afficher les favoris également dans l'éditeur" dans la barre d'outils de l'éditeur de programmation.

### Voir aussi

[Présentation de l'éditeur de programmation](#page-10068-0) (Page [6505\)](#page-10068-0) [Ajouter des éléments LIST aux favoris](#page-10455-0) (Page [6892](#page-10455-0)) [Entrer manuellement des instructions LIST](#page-10449-0) (Page [6886](#page-10449-0))

[Insérer des instructions LIST via la Task Card "Instructions"](#page-10450-0) (Page [6887](#page-10450-0)) Supprimer des éléments LIST des favoris (Page 6894)

### <span id="page-10457-0"></span>14.4.8.3 Supprimer des éléments LIST des favoris

#### **Condition**

Un bloc de code est ouvert.

#### Marche à suivre

Pour supprimer des instructions des favoris, procédez comme suit :

- 1. Cliquez avec le bouton droit de la souris sur l'instruction que vous souhaitez supprimer.
- 2. Choisissez la commande "Supprimer instruction" dans le menu contextuel.

#### Remarque

Si les favoris ne sont pas affichés dans l'éditeur de programmation, cliquez sur le bouton "Afficher les favoris également dans l'éditeur" dans la barre d'outils de l'éditeur de programmation.

### Voir aussi

[Ajouter des éléments LIST aux favoris](#page-10455-0) (Page [6892](#page-10455-0)) [Insérer des éléments LIST à l'aide des favoris](#page-10456-0) (Page [6893](#page-10456-0)) [Présentation de l'éditeur de programmation](#page-10068-0) (Page [6505\)](#page-10068-0)

## 14.4.9 Insérer un appel de bloc dans LIST

### 14.4.9.1 Insérer un appel de bloc manuellement

Vous pouvez insérer des appels pour des fonctions (FC) ou des blocs fonctionnels (FB). Vous pouvez appeler des blocs fonctionnels comme instance unique, multi-instance ou instance de paramètre.

Voir aussi : [Notions élémentaires sur les instances](#page-3623-0) (Page [60](#page-3623-0))

### **Condition**

Un réseau existe.

### Insertion d'un appel pour une fonction (FC)

Pour insérer un appel de fonction dans un réseau LIST, procédez comme suit :

- 1. Entrez "CALL <Nom de la fonction à appeler>". Remplacez-y "<Nom de la fonction à appeler>" par le nom de la fonction que vous souhaitez appeler.
- 2. Confirmez votre saisie avec Entrée.
	- Si la fonction existe déjà, tous les paramètres de la fonction sont insérés dans l'appel.
	- Si la fonction n'existe pas encore, vous devez entrer vous-même ces paramètres.

### Insertion d'un appel pour un bloc fonctionnel (FB).

Pour insérer l'appel pour un bloc fonctionnel (FB), procédez comme suit :

- 1. Entrez "CALL <Nom du bloc fonctionnel à appeler>[, <Nom du bloc de données d'instance>]". Remplacez-y "<Nom du bloc fonctionnel à appeler>" par le nom du bloc fonctionnel que vous souhaitez appeler. L'entrée du nom du bloc de données d'instance est optionnelle.
- 2. Confirmez votre saisie avec Entrée. Si vous n'avez pas saisi le bloc de données d'instance ou si le bloc de données d'instance entré n'existe pas, la boîte de dialogue "Options d'appel" s'ouvre. Effectuez dans ce cas les étapes 3 et 4.
- 3. Indiquez dans la boîte de dialogue si vous souhaitez appeler le bloc comme instance unique, multi-instance ou instance de paramètre.
	- Si vous cliquez sur la touche "Mono-instance", entrez dans le champ "Nom" un nom pour le bloc de données qui doit être affecté à l'appel dans la zone de texte.
	- Si vous cliquez sur la touche "Multi-instance", saisissez dans le champ "Nom dans l'interface" le nom de variable sous lequel le bloc fonctionnel appelé sera inscrit en tant que variable statique dans l'interface du bloc appelant.
	- Si vous cliquez sur le bouton "Instance de paramètre", entrez ensuite dans la zone de saisie "Nom dans l'interface" le nom du paramètre d'entrée/sortie (InOut) auquel l'instance doit être transmise durant le temps d'exécution.
- 4. Si vous appelez un bloc contenant des surveillances, affectez ces surveillances à un bloc fonctionnel ProDiag.
- 5. Confirmez votre saisie avec "OK".

#### Résultat

Lorsque vous appelez des fonctions existantes et des blocs fonctionnels existants avec bloc de données d'instance, les paramètres de la fonction ou du bloc fonctionnel sont insérés dans l'appel. Vous devez ensuite affecter des paramètres à ces paramètres.

Voir aussi : [Transmission des paramètres lors d'un appel de bloc](#page-3636-0) (Page [73\)](#page-3636-0)

Si vous indiquez un bloc de données d'instance qui n'existe pas lors de l'appel d'un bloc fonctionnel, ce bloc sera créé.

### <span id="page-10459-0"></span>Voir aussi

Insérer des appels de bloc par glisser-déplacer (Page 6896)

[Actualisation d'appels de bloc dans LIST](#page-10460-0) (Page [6897\)](#page-10460-0)

[Modification du type d'instance](#page-10462-0) (Page [6899](#page-10462-0))

[Valorisation des paramètres via registre lors de l'appel de bloc dans LIST](#page-10432-0) (Page [6869\)](#page-10432-0)

### 14.4.9.2 Insérer des appels de bloc par glisser-déplacer

Vous pouvez insérer des appels pour des fonctions (FC) et des blocs fonctionnels (FB) existants à partir de la navigation du projet en utilisant la fonction glisser-déplacer. Vous pouvez appeler des blocs fonctionnels comme instance unique, multi-instance ou instance de paramètre.

Voir aussi : [Notions élémentaires sur les instances](#page-3623-0) (Page [60](#page-3623-0))

### **Condition**

- Un réseau existe.
- La fonction (FC) ou le bloc fonctionnel (FB) à appeler existe.

### Insertion d'un appel pour une fonction (FC)

Pour insérer par glisser-déplacer un appel de fonction dans un réseau LIST, procédez comme suit :

1. Faites glisser la fonction de la navigation du projet dans le réseau.

### Insertion d'un appel pour un bloc fonctionnel (FB).

Pour insérer l'appel pour un bloc fonctionnel (FB), procédez comme suit :

- 1. Faites glisser le bloc fonctionnel de la navigation du projet dans le réseau. La boîte de dialogue "Options d'appel" s'affiche.
- 2. Indiquez dans la boîte de dialogue si vous souhaitez appeler le bloc comme instance unique, multi-instance ou instance de paramètre.
	- Si vous cliquez sur le bouton "Mono-instance", entrez ensuite un nom pour le bloc de données d'instance qui doit être affecté à l'appel dans le champ de saisie "Nom".
	- Si vous cliquez sur le bouton "Multi-instance", entrez ensuite dans le champ de saisie "Nom dans l'interface" le nom de la variable sous lequel le bloc fonctionnel appelé est inscrit en tant que variable statique dans l'interface du bloc appelant.
	- Si vous cliquez sur le bouton "Instance de paramètre", entrez ensuite dans la zone de saisie "Nom dans l'interface" le nom du paramètre d'entrée/sortie (InOut) auquel l'instance doit être transmise durant le temps d'exécution.
- 3. Si vous appelez un bloc contenant des surveillances, affectez ces surveillances à un bloc fonctionnel ProDiag.
- 4. Confirmez votre saisie avec "OK".

### <span id="page-10460-0"></span>Résultat

La fonction ou le bloc fonctionnel est inséré avec ses paramètres. Vous devez ensuite affecter ces paramètres.

Voir aussi : [Transmission des paramètres lors d'un appel de bloc](#page-3636-0) (Page [73\)](#page-3636-0)

Si vous indiquez un bloc de données d'instance qui n'existe pas lors de l'appel d'un bloc fonctionnel, ce bloc sera créé.

#### Voir aussi

[Insérer un appel de bloc manuellement](#page-10457-0) (Page [6894](#page-10457-0))

Actualisation d'appels de bloc dans LIST (Page 6897)

[Modification du type d'instance](#page-10462-0) (Page [6899\)](#page-10462-0)

### 14.4.9.3 Actualisation d'appels de bloc dans LIST

Lorsque les paramètres d'interface d'un bloc appelé changent, l'appel de bloc ne peut pas être exécuté correctement. Vous pouvez éviter ces appels de bloc incohérents en faisant une mise à jour.

Vous avez les possibilités suivantes pour actualiser des appels de bloc :

- Mise à jour explicite de tous les appels de bloc incohérents dans l'éditeur de programmes. Les appels de bloc incohérents dans le bloc ouvert sont actualisés. Pour cela, les actions suivantes sont effectuées :
	- Les nouveaux paramètres sont ajoutés.
	- Les paramètres effacés sont enlevés s'ils n'étaient pas connectés.
	- Les paramètres renommés reçoivent leur nouveau nom.
- Mise à jour explicite d'un appel de bloc dans l'éditeur de programmes. La boîte de dialogue "Synchronisation de l''interface" s'affiche. Elle vous permet de modifier la connexion des opérandes de la nouvelle interface. Après cela, l'appel incohérent de ce bloc est actualisé. Pour cela, les actions suivantes sont effectuées :
	- Les nouveaux paramètres sont ajoutés.
	- Les paramètres effacés sont enlevés s'ils n'étaient pas connectés.
	- Les paramètres renommés reçoivent leur nouveau nom.
- Mise à jour implicite pendant la compilation. Tous les appels de bloc dans le programme, ainsi que les types de données API utilisés sont mis à jour. Veuillez noter que pour l'appel de fonctions (FC) vous devez fournir des paramètres effectifs à tous les nouveaux paramètres formels avant la prochaine compilation.

### Actualiser tous les appels de bloc incohérents dans l'éditeur de programmes

Procédez comme suit pour actualiser tous les appels de bloc dans un bloc :

- 1. Ouvrez le bloc appelant dans l'éditeur de programmes.
- 2. Dans la barre d'outils, cliquez sur le bouton "Actualiser appels de bloc incohérents".

#### Actualiser un appel de bloc particulier dans l'éditeur de programmes

Procédez comme suit pour actualiser un appel de bloc particulier dans l'éditeur de programmes :

- 1. Ouvrez le bloc appelant dans l'éditeur de programmes.
- 2. Faites un clic droit sur l'appel de bloc que vous souhaitez actualiser.
- 3. Choisissez la commande "Actualiser" dans le menu contextuel. La boîte de dialogue "Comparaison d'interfaces" s'ouvre. Cette boîte de dialogue affiche les différences entre l'interface utilisée et l'interface modifiée du bloc appelé.
- 4. Modifiez la connexion des opérandes si nécessaire. Pour cela, vous avez les possibilités suivantes :
	- Vous pouvez reprendre un opérande de l'ancienne interface dans la nouvelle soit par glisser-déposer, soit par couper/copier et coller.
	- Vous pouvez supprimer un opérande.
	- Vous pouvez renommer un opérande.
	- Vous pouvez indiquer un nouvel opérande à l'aide du complètement automatique.
- 5. Cliquez sur "OK" pour actualiser l'appel de bloc. Si vous préférez annuler l'actualisation, cliquez sur "Annuler".

#### Remarque

Veuillez noter que la commande "Actualiser appel de bloc" n'est disponible que si vous n'avez pas mis auparavant à jour tous les appels de bloc dans l'éditeur avec la commande "Actualiser appels de bloc incohérents".

### Actualiser les appels de bloc pendant la compilation

Procédez comme suit pour actualiser tous les appels de bloc et toutes les utilisations de types de données API de manière implicite pendant la compilation :

- 1. Ouvrez la navigation du projet.
- 2. Sélectionnez le dossier "Blocs de programme".
- 3. Choisissez la commande "Compiler > Logiciel (compilation complète des blocs)" dans le menu contextuel.

### <span id="page-10462-0"></span>Voir aussi

[Insérer un appel de bloc manuellement](#page-10457-0) (Page [6894](#page-10457-0)) [Insérer des appels de bloc par glisser-déplacer](#page-10459-0) (Page [6896](#page-10459-0)) Modification du type d'instance (Page 6899) [Appels de bloc](#page-3621-0) (Page [58\)](#page-3621-0)

### 14.4.9.4 Modification du type d'instance

### Type d'instance

Vous pouvez appeler les blocs fonctionnels de différentes manières :

- En tant qu'instance unique
- En tant que multi-instance
- Comme instance de paramètre

Voir aussi : [Notions élémentaires sur les instances](#page-3623-0) (Page [60\)](#page-3623-0)

Vous pouvez modifier à tout moment un type d'instance qui a été défini.

#### **Condition**

Le programme utilisateur contient un appel de bloc.

#### Marche à suivre

Pour modifier le type d'instance d'un bloc fonctionnel, procédez comme suit :

- 1. Ouvrez le bloc de code et sélectionnez l'appel de bloc.
- 2. Choisissez la commande "Modifier instance" dans le menu contextuel. La boîte de dialogue "Options d'appel" s'ouvre.
- 3. Cliquez sur le bouton "Instance unique", "Multi-instance" ou "Instance de paramètre".
	- Si vous choisissez "Instance unique" comme type d'instance, entrez un nom pour le bloc de données qui doit être affecté au bloc fonctionnel.
	- Si vous choisissez "Multi-instance" comme type d'instance, saisissez dans le champ "Nom dans l'interface" le nom de variable sous lequel le bloc fonctionnel appelé doit être inscrit comme variable statique dans l'interface du bloc appelant.
	- Si vous sélectionnez "Instance de paramètre" comme type d'instance, entrez ensuite dans la zone de saisie "Nom dans l'interface" le nom du paramètre d'entrée/sortie (InOut) auquel l'instance doit être transmise durant le temps d'exécution.
- 4. Confirmez votre saisie avec "OK".

#### <span id="page-10463-0"></span>Remarque

Les instances précédentes ne sont pas supprimées automatiquement.

#### Voir aussi

[Insérer un appel de bloc manuellement](#page-10457-0) (Page [6894\)](#page-10457-0) [Insérer des appels de bloc par glisser-déplacer](#page-10459-0) (Page [6896\)](#page-10459-0) [Actualisation d'appels de bloc dans LIST](#page-10460-0) (Page [6897\)](#page-10460-0) [Instances](#page-3623-0) (Page [60\)](#page-3623-0)

### 14.4.10 Insertion de commentaires

#### Commenter le code du programme

Vous disposez de plusieurs possibilités pour commenter des programmes LIST :

- Commentaire de ligne Un commentaire de ligne est introduit par "//" et se termine à la fin de la ligne.
- Section de commentaire au sein d'une ligne Une section de commentaire est introduite par "(\*" et se termine par "\*)". La section de commentaire peut se trouver n'importe où dans la ligne, mais elle ne peut pas s'étendre sur plusieurs lignes.

## **Condition**

Un réseau existe.

#### Insertion de commentaires de ligne

Pour insérer un commentaire de ligne dans une ligne d'instruction, procédez comme suit :

- 1. Entrez "//" à la fin de la ligne d'instruction.
- 2. Entrez le commentaire.

#### Insertion d'une section de commentaire dans une ligne

Pour insérer une section de commentaire dans une ligne d'instruction, procédez comme suit :

- 1. Entrez "(\*" à l'emplacement de votre choix dans la ligne d'instruction.
- 2. Entrez le commentaire à la suite de "(\*".
- 3. Terminez le commentaire par ")\*".

#### Désactiver une ou plusieurs lignes par un commentaire.

Pour désactiver le code du programme par un commentaire, procédez comme suit :

- 1. Sélectionnez les lignes de code que vous souhaitez commenter.
- 2. Dans l'éditeur, cliquez sur le bouton "Commenter sélection".
- 3. "//" est inséré au début des lignes sélectionnées. Le code qui suit est interprété comme commentaire. Si des lignes comportant déjà un commentaire de ligne sont désactivées, "//" est aussi inséré. Si ces lignes sont par la suite réactivées, les commentaires initiaux sont conservés.

#### Activation de lignes de commentaire

Pour réactiver en tant que code des lignes où la mise en commentaire a été annulée, procédez comme suit :

- 1. Sélectionnez les lignes de code que vous voulez activer.
- 2. Dans l'éditeur, cliquez sur le bouton "Supprimer commentaire".
- 3. Pour les commentaires de ligne, l'identification "//" est retirée en début de ligne.

### Résultat

Les commentaires sont formatés en souligné.

#### Voir aussi

[Règles de LIST](#page-10445-0) (Page [6882](#page-10445-0)) [Entrer manuellement des instructions LIST](#page-10449-0) (Page [6886](#page-10449-0)) [Insérer des instructions LIST via la Task Card "Instructions"](#page-10450-0) (Page [6887\)](#page-10450-0) [Insérer des opérandes](#page-10453-0) (Page [6890](#page-10453-0)) [Utiliser les favoris dans LIST](#page-10455-0) (Page [6892\)](#page-10455-0) [Insérer un appel de bloc dans LIST](#page-10457-0) (Page [6894\)](#page-10457-0)

<span id="page-10465-0"></span>14.5 Editer des instructions LIST

# 14.5 Editer des instructions LIST

## 14.5.1 Sélectionner des instructions LIST

Vous pouvez sélectionner des instructions individuelles ou bien toutes celles d'un réseau.

### **Condition**

Des instructions LIST existent.

### Sélection d'instructions LIST individuelles

Pour sélectionner des instructions LIST individuelles, procédez comme suit :

- 1. Placez le curseur devant le premier caractère que vous souhaitez sélectionner.
- 2. Appuyez sur le bouton gauche de la souris et maintenez-le enfoncé.
- 3. Déplacez le curseur de la souris jusqu'à la droite du dernier caractère que vous souhaitez sélectionner.
- 4. Relâchez le bouton gauche de la souris.

### Sélection de toutes les instructions LIST d'un réseau

Pour sélectionner toutes les instructions LIST d'un réseau, procédez comme suit :

- 1. Cliquez dans le réseau dont vous souhaitez sélectionner les instructions.
- 2. Dans le menu "Edition", sélectionnez la commande "Sélectionner tout" ou utiliser la combinaison de touches <Ctrl+A>.

### Voir aussi

Copie d'instructions LIST (Page 6902) [Couper des instructions LIST](#page-10466-0) (Page [6903\)](#page-10466-0) [Insérer des instructions LIST depuis le presse-papiers](#page-10467-0) (Page [6904](#page-10467-0)) [Suppression d'instructions LIST](#page-10467-0) (Page [6904](#page-10467-0))

## 14.5.2 Copie d'instructions LIST

### Condition requise

Une instruction LIST existe.

14.5 Editer des instructions LIST

<span id="page-10466-0"></span>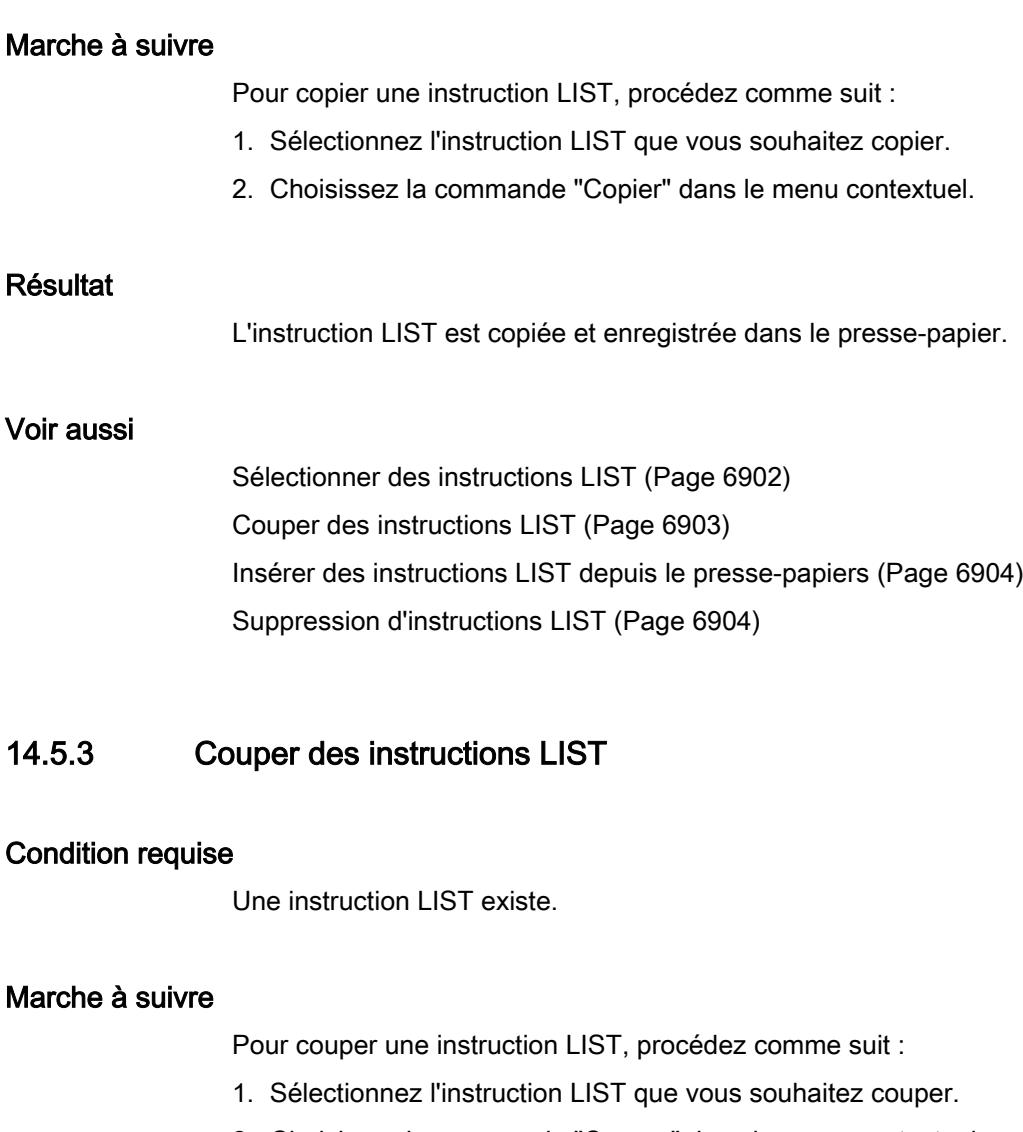

2. Choisissez la commande "Couper" dans le menu contextuel.

## Résultat

L'instruction LIST est coupée et enregistrée dans le presse-papier.

## Voir aussi

[Sélectionner des instructions LIST](#page-10465-0) (Page [6902\)](#page-10465-0) [Copie d'instructions LIST](#page-10465-0) (Page [6902](#page-10465-0)) [Insérer des instructions LIST depuis le presse-papiers](#page-10467-0) (Page [6904](#page-10467-0)) [Suppression d'instructions LIST](#page-10467-0) (Page [6904\)](#page-10467-0)

<span id="page-10467-0"></span>14.5 Editer des instructions LIST

## 14.5.4 Insérer des instructions LIST depuis le presse-papiers

## **Condition**

Une instruction LIST existe.

### Marche à suivre

Pour insérer une instruction LIST depuis le presse-papiers, procédez comme suit :

- 1. Copier ou couper une instruction LIST.
- 2. Cliquez sur l'emplacement du réseau dans lequel vous souhaitez insérer une instruction LIST.
- 3. Choisissez la commande "Coller" dans le menu contextuel.

### Voir aussi

[Sélectionner des instructions LIST](#page-10465-0) (Page [6902\)](#page-10465-0) [Copie d'instructions LIST](#page-10465-0) (Page [6902\)](#page-10465-0) [Couper des instructions LIST](#page-10466-0) (Page [6903\)](#page-10466-0) Suppression d'instructions LIST (Page 6904)

## 14.5.5 Suppression d'instructions LIST

### **Condition**

Une instruction LIST existe.

### Marche à suivre

Pour supprimer une instruction LIST, procédez comme suit :

- 1. Sélectionnez l'instruction LIST que vous souhaitez supprimer.
- 2. Choisissez la commande "Supprimer" dans le menu contextuel.

### Voir aussi

[Sélectionner des instructions LIST](#page-10465-0) (Page [6902\)](#page-10465-0) [Copie d'instructions LIST](#page-10465-0) (Page [6902\)](#page-10465-0) [Couper des instructions LIST](#page-10466-0) (Page [6903\)](#page-10466-0) Insérer des instructions LIST depuis le presse-papiers (Page 6904)

# <span id="page-10468-0"></span>14.6 Exemples de programmation LIST

## 14.6.1 Exemple de commande d'un tapis roulant

### Commande d'un tapis roulant

La figure suivante montre un tapis roulant pouvant être mis en route électriquement. Deux boutons-poussoirs, S1 pour marche et S2 pour arrêt, se situent au début du tapis roulant. Deux autres boutons-poussoirs, S3 pour marche et S4 pour arrêt, se situent à la fin du tapis roulant. Il est donc possible de démarrer et d'arrêter le tapis des deux côtés.

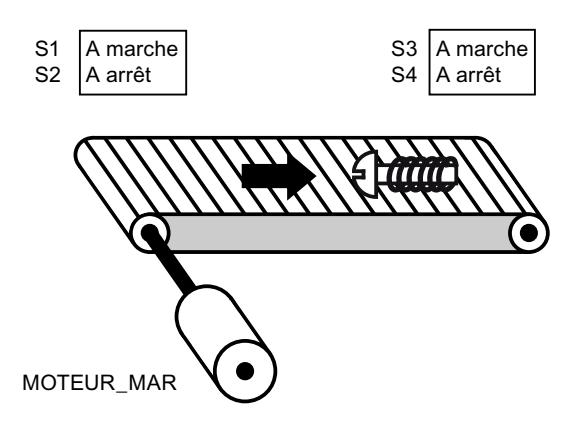

### Réalisation

Le tableau suivant montre la définition des variables utilisées :

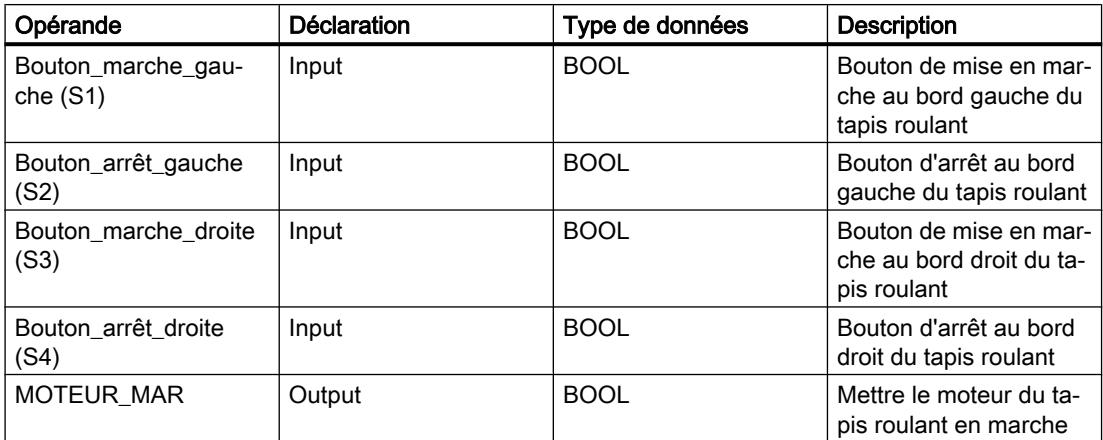

Le programme LIST suivant montre la réalisation de la tâche :

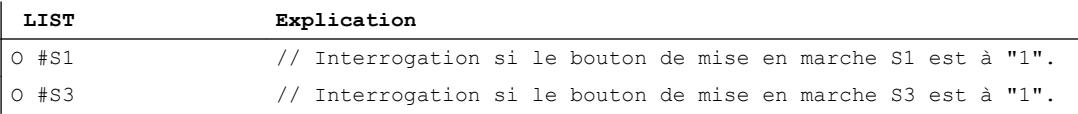

### Créer un programme LIST

#### 14.6 Exemples de programmation LIST

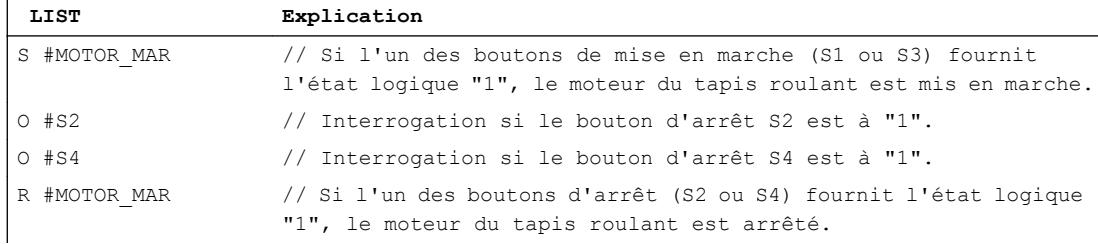

### Voir aussi

[Principes de base de LIST](#page-10430-0) (Page [6867](#page-10430-0))

[Configuration de LIST](#page-10436-0) (Page [6873](#page-10436-0))

[Utilisation des réseaux](#page-10437-0) (Page [6874\)](#page-10437-0)

[Introduction d'instructions LIST](#page-10445-0) (Page [6882](#page-10445-0))

[Editer des instructions LIST](#page-10465-0) (Page [6902](#page-10465-0))

[Exemple de détection du sens de déplacement d'un tapis roulant](#page-10470-0) (Page [6907\)](#page-10470-0)

[Exemple de détection du niveau de remplissage d'un espace de stockage](#page-10472-0) (Page [6909\)](#page-10472-0)

[Exemple de calcul d'une équation](#page-10474-0) (Page [6911](#page-10474-0))

[Exemple de chauffage d'un four](#page-10476-0) (Page [6913](#page-10476-0))

[Exemple de graphe séquentiel](#page-10478-0) (Page [6915](#page-10478-0))

# <span id="page-10470-0"></span>14.6.2 Exemple de détection du sens de déplacement d'un tapis roulant

### Détection du sens de déplacement d'un tapis roulant

Le sens de déplacement détecté du tapis est affiché par une flèche vers la DROITE ou vers la GAUCHE. Si des marchandises se rapprochent de la BPE1 par la droite ou de la BPE2 par la gauche, la flèche affichée est tout d'abord masquée jusqu'à ce que le système puisse à nouveau détecter le sens de déplacement une fois les deux barrières photoélectriques dépassées ; la flèche correspondante se réaffiche. 2 mémentos de front reconnaissant le changement de signal de "0" à "1" au niveau des deux barrières photoélectriques sont également requis pour effectuer la tâche.

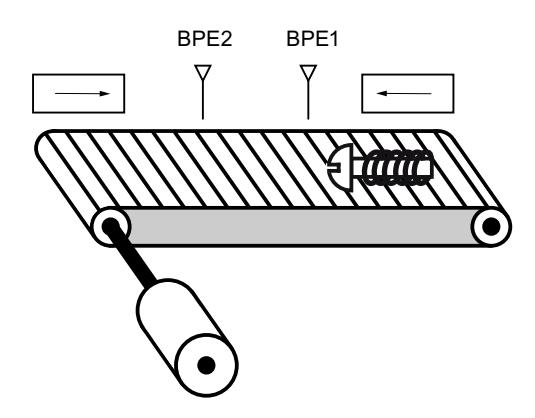

### Réalisation

Le tableau suivant montre la définition des variables utilisées :

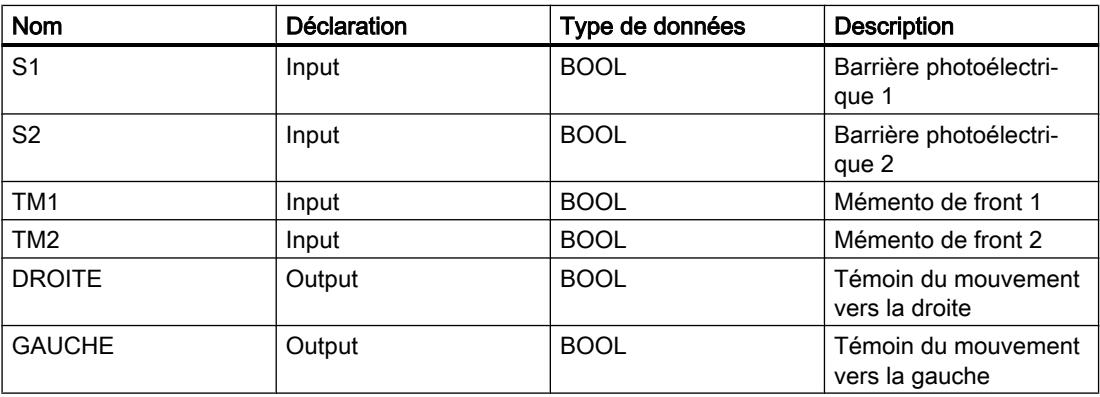

Le programme LIST suivant montre la réalisation de l'exemple :

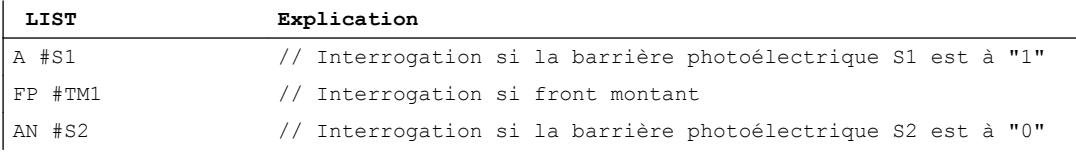

#### 14.6 Exemples de programmation LIST

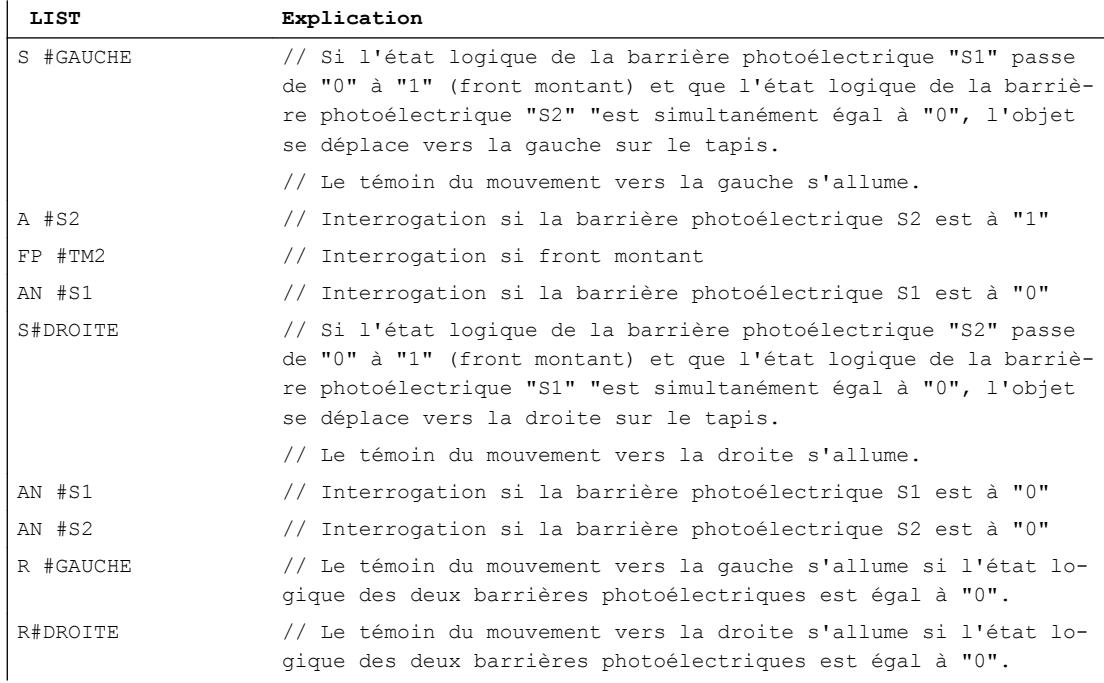

### Voir aussi

[Principes de base de LIST](#page-10430-0) (Page [6867](#page-10430-0))

[Configuration de LIST](#page-10436-0) (Page [6873](#page-10436-0))

[Utilisation des réseaux](#page-10437-0) (Page [6874\)](#page-10437-0)

[Introduction d'instructions LIST](#page-10445-0) (Page [6882](#page-10445-0))

[Editer des instructions LIST](#page-10465-0) (Page [6902](#page-10465-0))

[Exemple de commande d'un tapis roulant](#page-10468-0) (Page [6905\)](#page-10468-0)

[Exemple de détection du niveau de remplissage d'un espace de stockage](#page-10472-0) (Page [6909\)](#page-10472-0)

[Exemple de calcul d'une équation](#page-10474-0) (Page [6911](#page-10474-0))

[Exemple de chauffage d'un four](#page-10476-0) (Page [6913](#page-10476-0))

[Exemple de graphe séquentiel](#page-10478-0) (Page [6915](#page-10478-0))

# <span id="page-10472-0"></span>14.6.3 Exemple de détection du niveau de remplissage d'un espace de stockage

### Détection du niveau de remplissage d'un espace de stockage

La figure suivante montre un système avec deux tapis roulants et un espace de stockage temporaire entre eux. Le tapis roulant 1 transporte les paquets dans l'espace de stockage. Une barrière photoélectrique à l'extrémité du tapis roulant 1, près de l'espace de stockage, détermine le nombre de paquets qui y sont amenés. Le tapis roulant 2 transporte les paquets de l'espace de stockage temporaire vers une rampe de chargement, à partir de laquelle ils sont chargés dans un camion. Une barrière photoélectrique à la sortie de l'espace de stockage détermine le nombre de paquets transportés de l'espace de stockage à la rampe de chargement. Un tableau d'affichage avec cinq témoins lumineux indique le niveau de remplissage de l'espace de stockage temporaire.

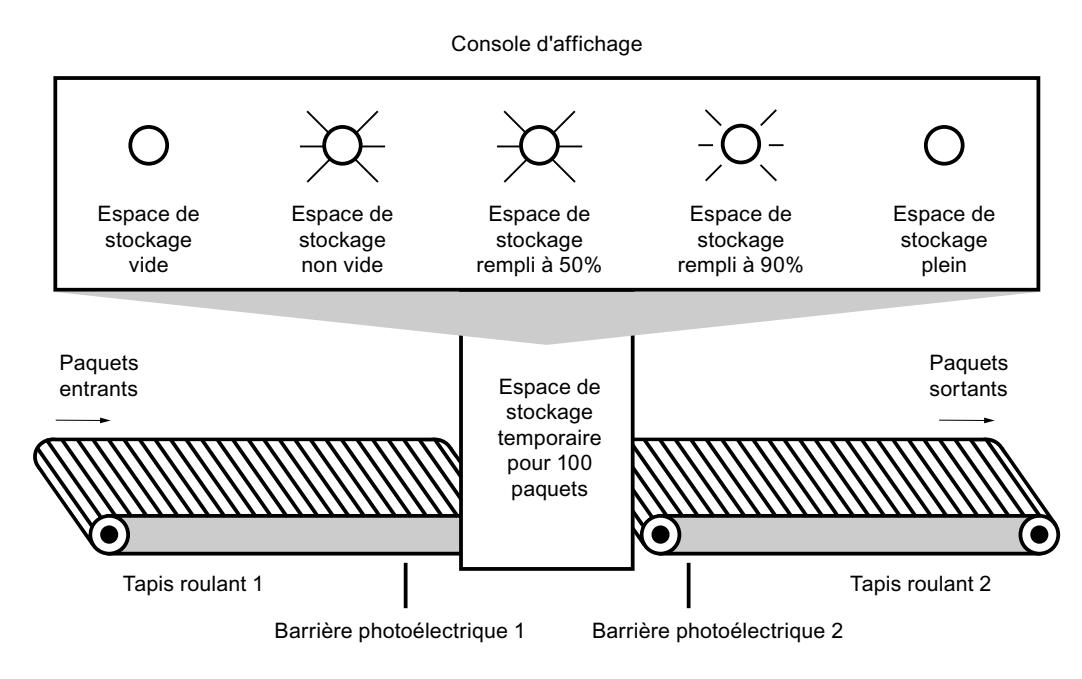

### Réalisation

Le tableau suivant montre la définition des variables utilisées :

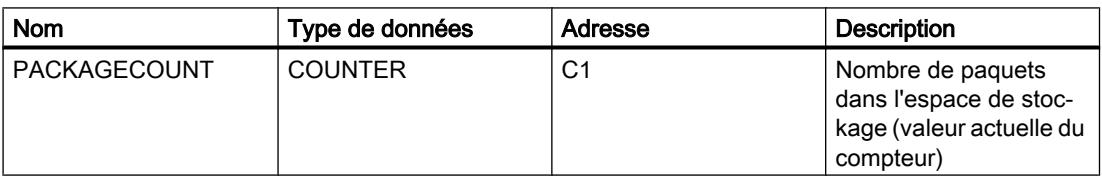

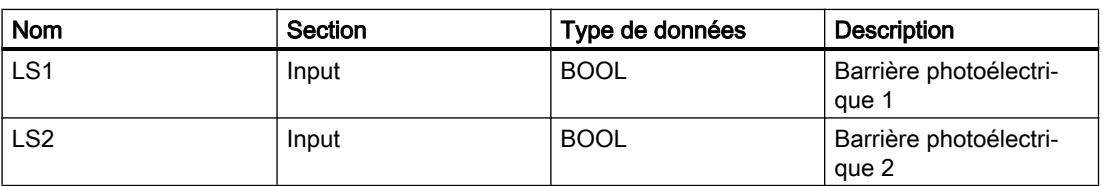

### Créer un programme LIST

## 14.6 Exemples de programmation LIST

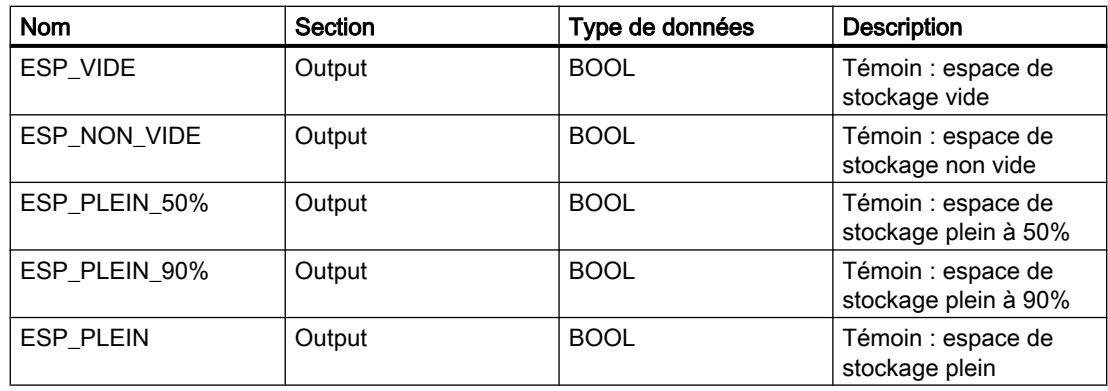

Le programme LIST suivant montre la réalisation de l'exemple :

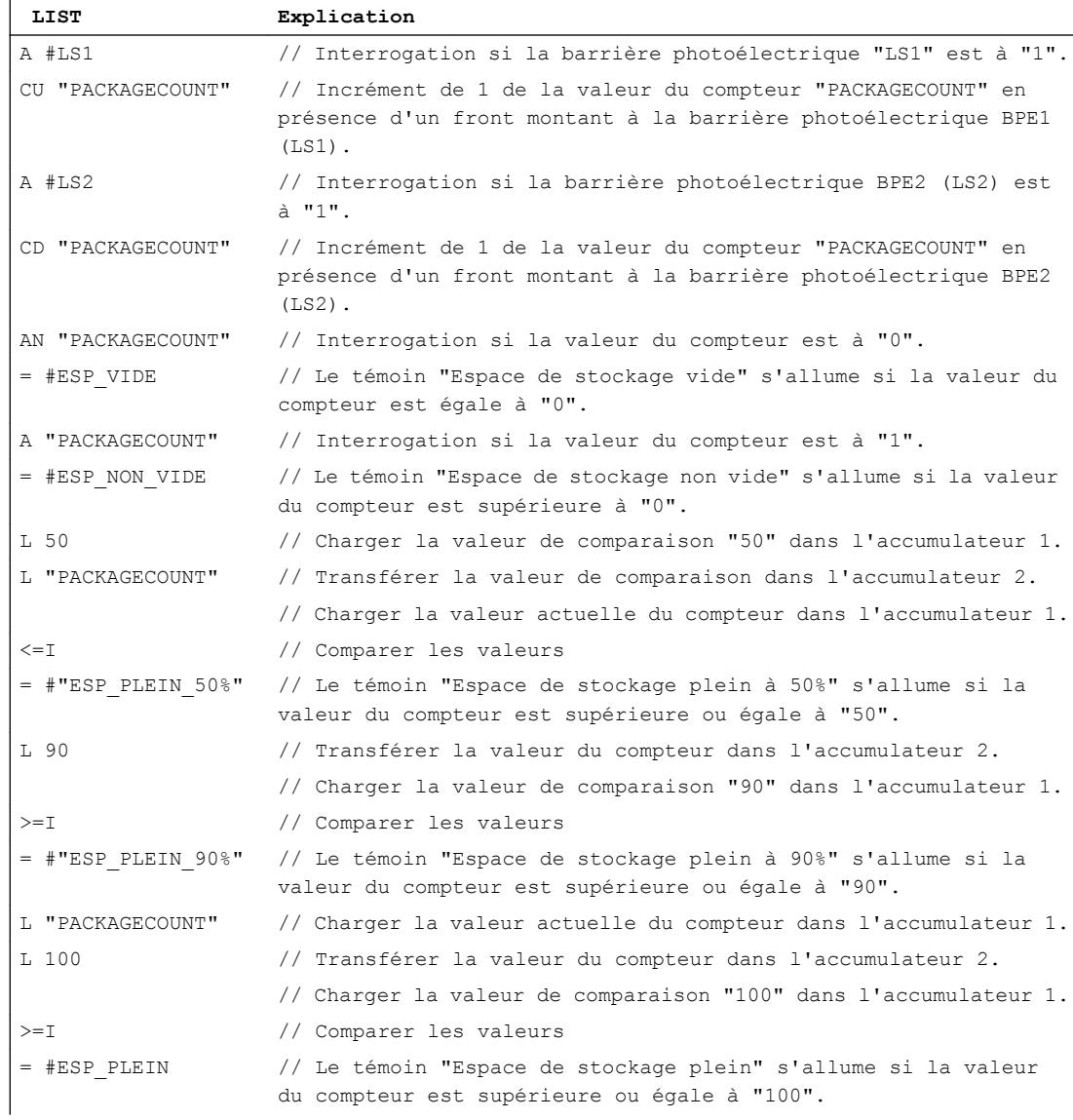

14.6 Exemples de programmation LIST

### <span id="page-10474-0"></span>Voir aussi

[Principes de base de LIST](#page-10430-0) (Page [6867\)](#page-10430-0) [Configuration de LIST](#page-10436-0) (Page [6873](#page-10436-0)) [Utilisation des réseaux](#page-10437-0) (Page [6874\)](#page-10437-0) [Introduction d'instructions LIST](#page-10445-0) (Page [6882](#page-10445-0)) [Editer des instructions LIST](#page-10465-0) (Page [6902](#page-10465-0)) [Exemple de commande d'un tapis roulant](#page-10468-0) (Page [6905\)](#page-10468-0) [Exemple de détection du sens de déplacement d'un tapis roulant](#page-10470-0) (Page [6907\)](#page-10470-0) Exemple de calcul d'une équation (Page 6911) [Exemple de chauffage d'un four](#page-10476-0) (Page [6913\)](#page-10476-0) [Exemple de graphe séquentiel](#page-10478-0) (Page [6915](#page-10478-0))

## 14.6.4 Exemple de calcul d'une équation

### Calcul d'une équation

L'exemple de programme suivant montre comment calculer en utilisant trois opérations arithmétiques l'équation suivante :

 $RESULT = ((A + B) \times C)/D$ 

### Application

Le tableau suivant affiche la déclaration des opérandes utilisés dans la table des variables API :

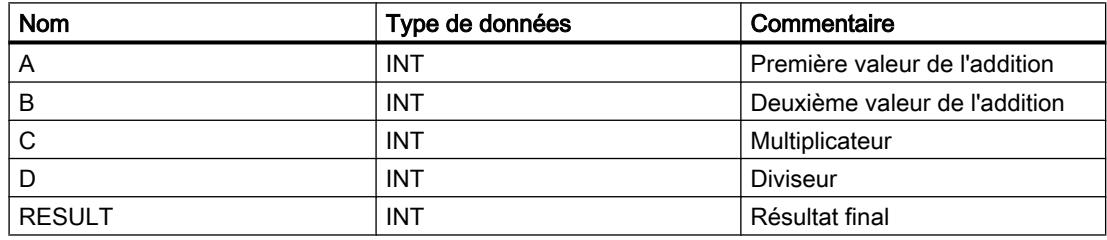

Le programme LIST suivant montre la réalisation de l'exemple :

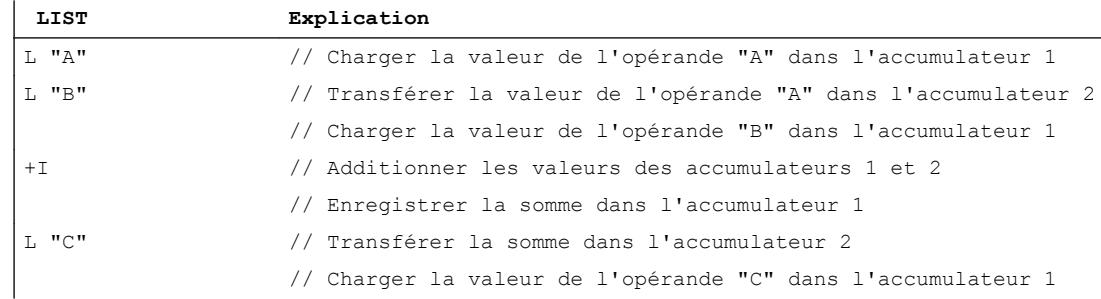

#### 14.6 Exemples de programmation LIST

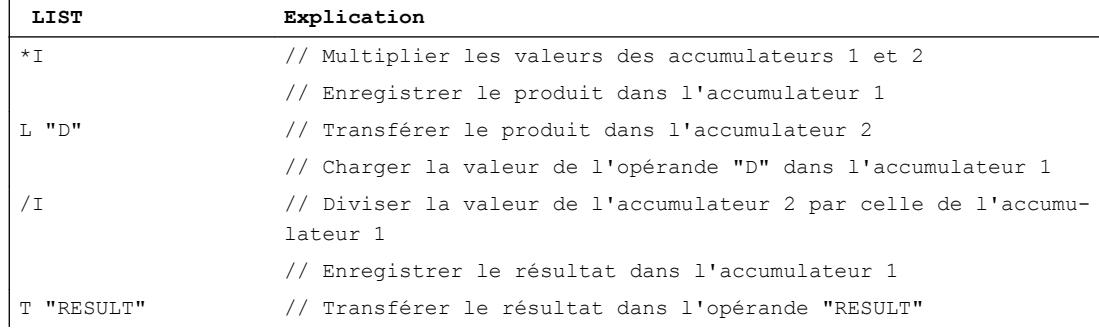

### Voir aussi

[Principes de base de LIST](#page-10430-0) (Page [6867](#page-10430-0))

[Configuration de LIST](#page-10436-0) (Page [6873](#page-10436-0))

[Utilisation des réseaux](#page-10437-0) (Page [6874\)](#page-10437-0)

[Introduction d'instructions LIST](#page-10445-0) (Page [6882](#page-10445-0))

[Editer des instructions LIST](#page-10465-0) (Page [6902](#page-10465-0))

[Exemple de commande d'un tapis roulant](#page-10468-0) (Page [6905\)](#page-10468-0)

[Exemple de détection du sens de déplacement d'un tapis roulant](#page-10470-0) (Page [6907\)](#page-10470-0)

[Exemple de détection du niveau de remplissage d'un espace de stockage](#page-10472-0) (Page [6909\)](#page-10472-0)

[Exemple de chauffage d'un four](#page-10476-0) (Page [6913](#page-10476-0))

[Exemple de graphe séquentiel](#page-10478-0) (Page [6915](#page-10478-0))
# <span id="page-10476-0"></span>14.6.5 Exemple de chauffage d'un four

## Chauffage d'un four

La figure suivante montre un four qui est allumé par un bouton de démarrage. Quand le bouton de démarrage est pressé, l'opération de chauffage est lancée. La durée de chauffage est définie par un présélecteur numérique. La durée de chauffage est spécifiée en secondes au format DCB.

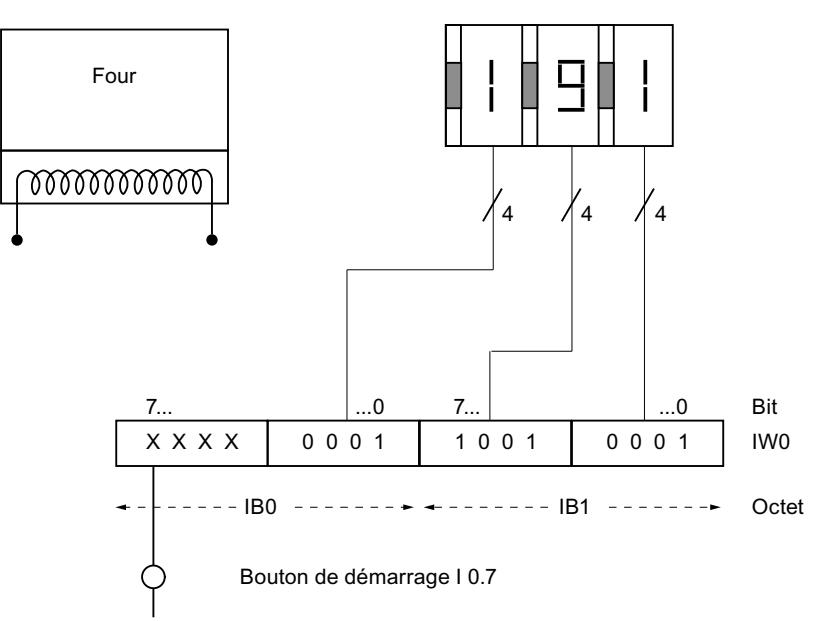

Présélecteurs numériques pour le réglage de la durée de chauffage

# Réalisation

Le tableau suivant affiche la déclaration des opérandes utilisés dans la table des variables API :

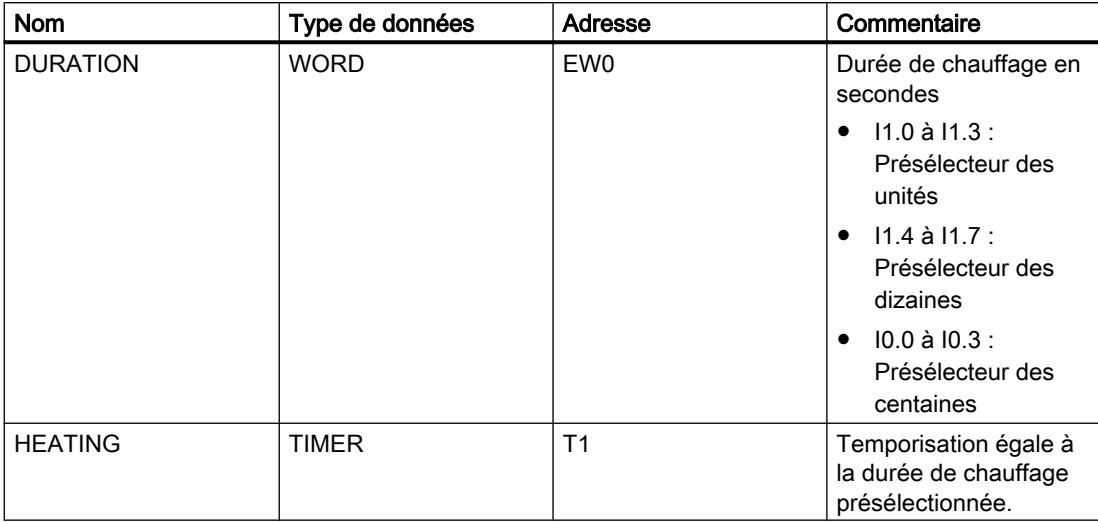

Le tableau suivant affiche la déclaration des opérandes utilisés dans l'interface du bloc de code :

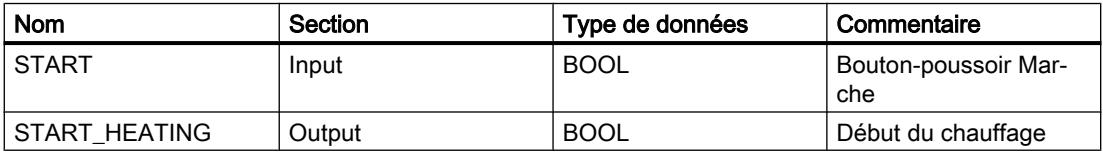

Le programme LIST suivant montre la réalisation de l'exemple :

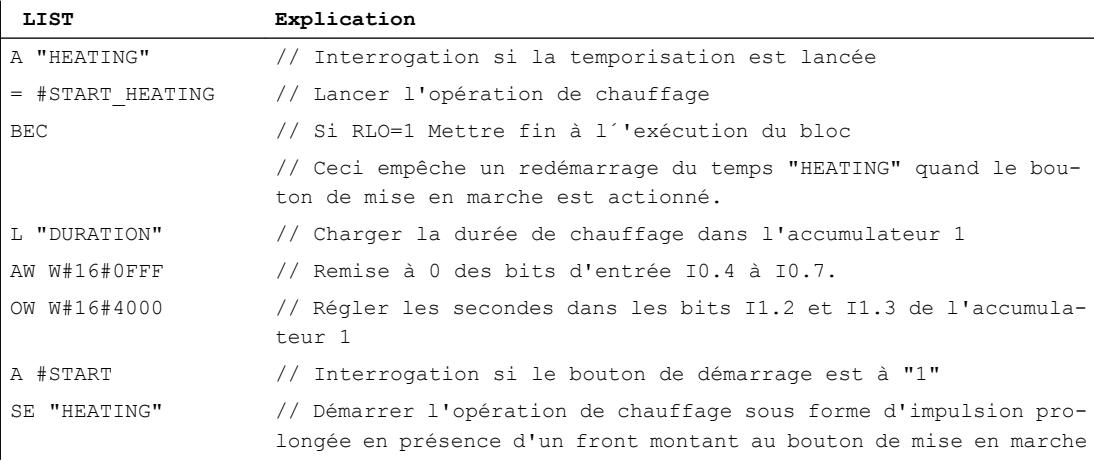

# Voir aussi

[Principes de base de LIST](#page-10430-0) (Page [6867](#page-10430-0)) [Configuration de LIST](#page-10436-0) (Page [6873](#page-10436-0))

[Utilisation des réseaux](#page-10437-0) (Page [6874\)](#page-10437-0) [Introduction d'instructions LIST](#page-10445-0) (Page [6882](#page-10445-0)) [Editer des instructions LIST](#page-10465-0) (Page [6902](#page-10465-0)) [Exemple de commande d'un tapis roulant](#page-10468-0) (Page [6905\)](#page-10468-0) [Exemple de détection du sens de déplacement d'un tapis roulant](#page-10470-0) (Page [6907\)](#page-10470-0) [Exemple de détection du niveau de remplissage d'un espace de stockage](#page-10472-0) (Page [6909](#page-10472-0)) [Exemple de calcul d'une équation](#page-10474-0) (Page [6911](#page-10474-0)) Exemple de graphe séquentiel (Page 6915)

# 14.6.6 Exemple de graphe séquentiel

## Programmation d'un graphe séquentiel

La figure suivante montre une station de dépallettisation de récipients en verre. Les palettes sont transportées sur un tapis roulant à la station. Quand une palette contenant des récipients en verre entre dans la station, le tapis roulant est arrêté et un grappin est déplacé de sa position initiale (P0) à sa position au-dessus de la palette (P2). Lorsque le grappin se trouve au-dessus de la palette, les griffes-preneuses s'ouvrent et le grappin s'abaisse. La position actuelle du grappin et l'état des griffes-preneuses sont détectées par des capteurs. La séquence des mouvements du grappin décrite dans cet exemple est réalisée par un graphe séquentiel. Les étapes encore nécessaires à l'extraction des bouteilles et à leur transport sur un autre tapis roulant peuvent être en outre programmées.

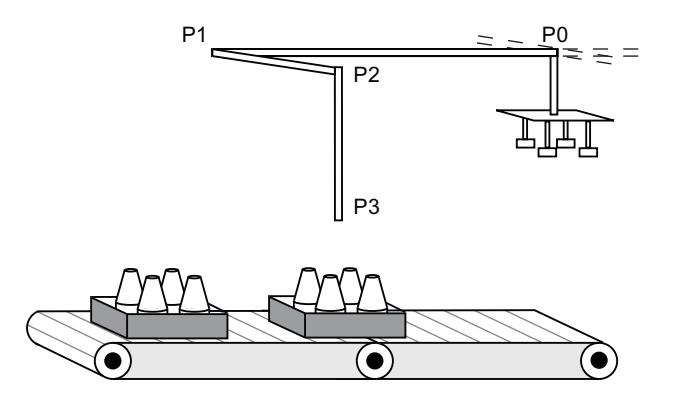

# Réalisation

Le tableau suivant affiche la déclaration des opérandes utilisés dans la table des variables API :

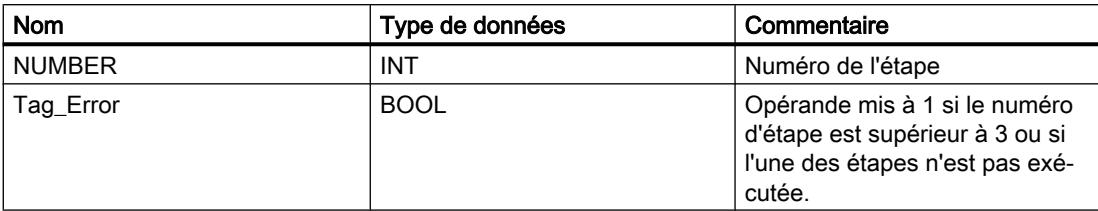

Le tableau suivant affiche la déclaration des opérandes utilisés dans l'interface du bloc de code :

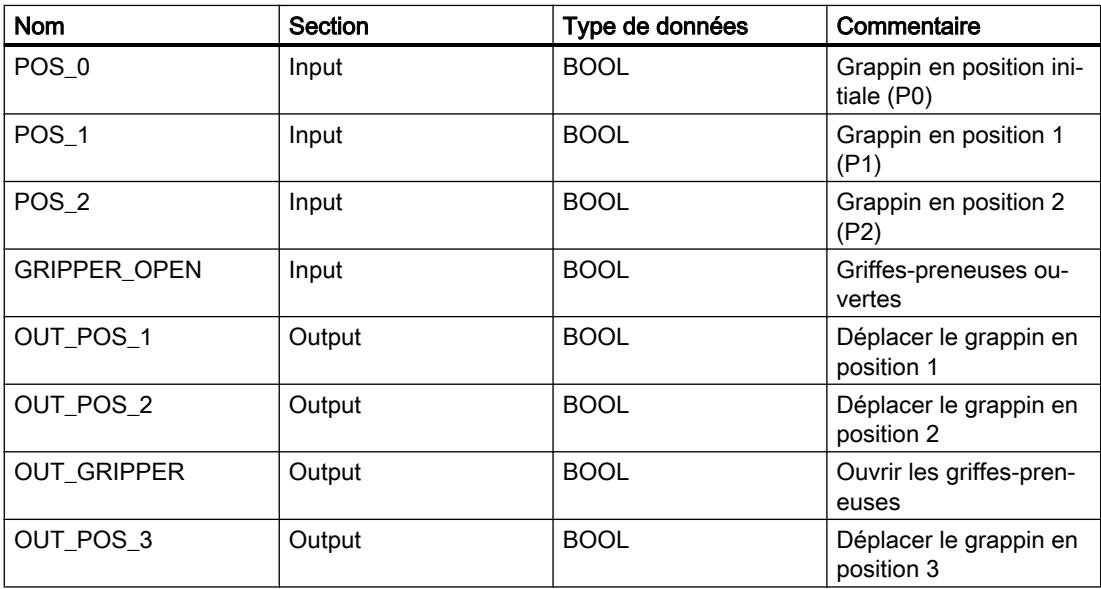

Le programme LIST suivant montre la réalisation de l'exemple :

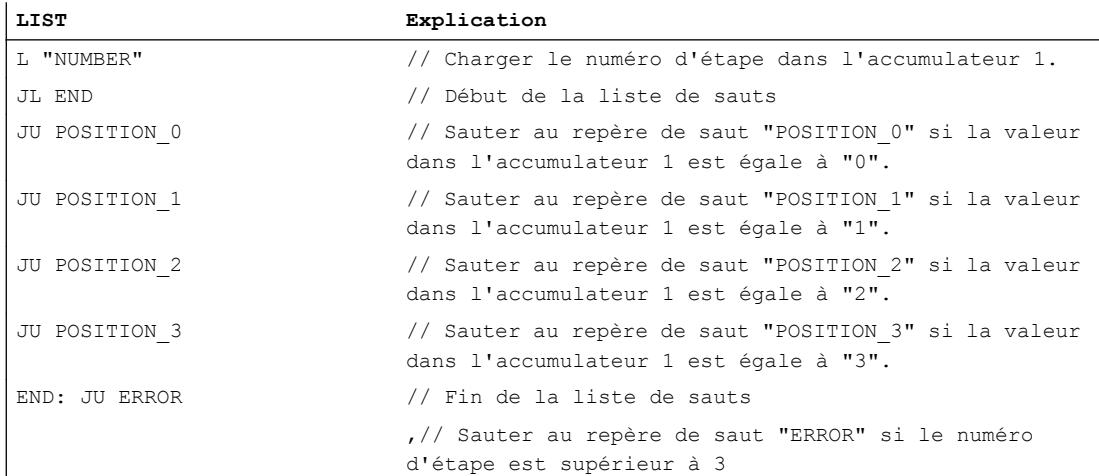

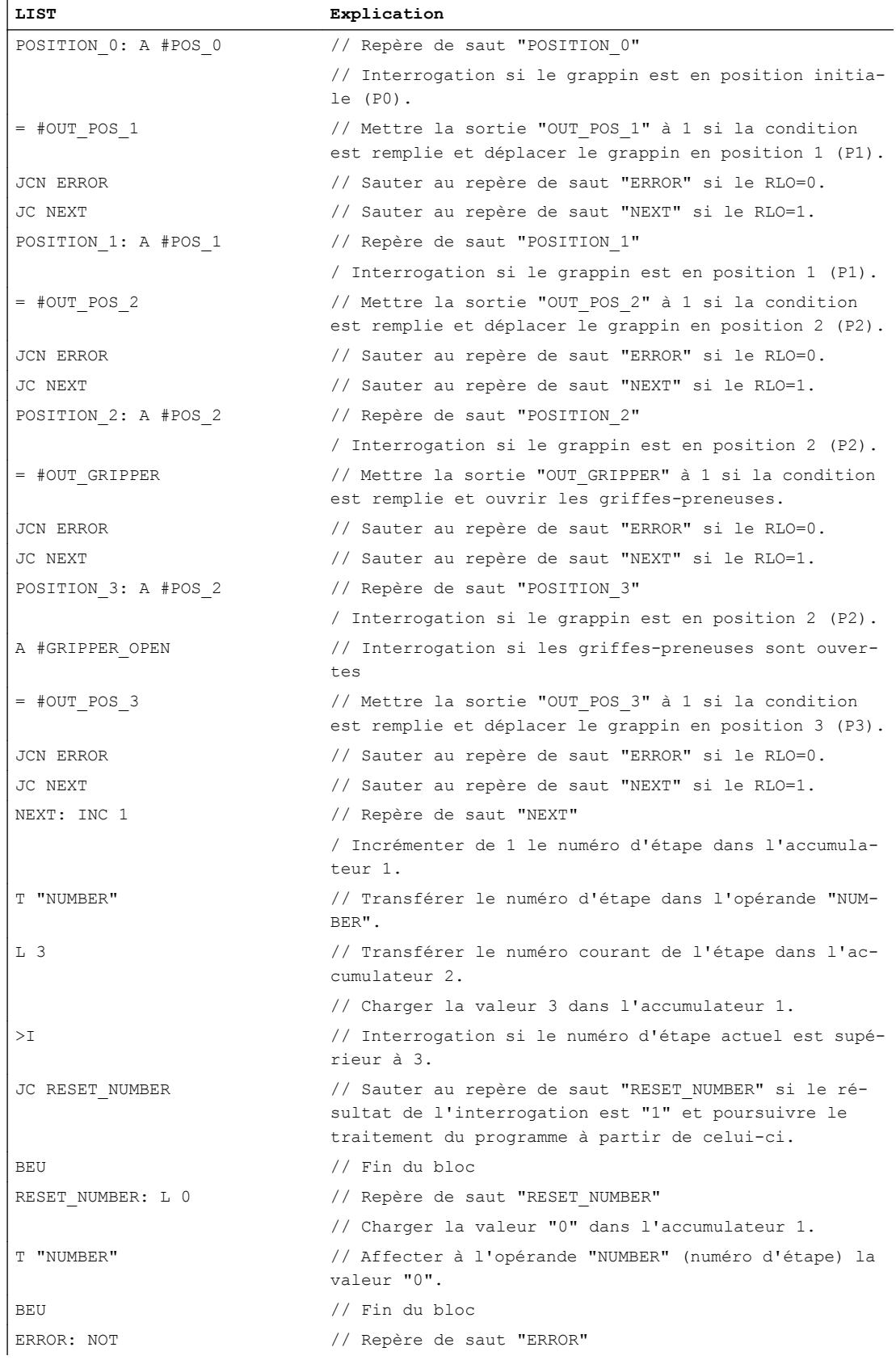

#### Créer un programme LIST

14.6 Exemples de programmation LIST

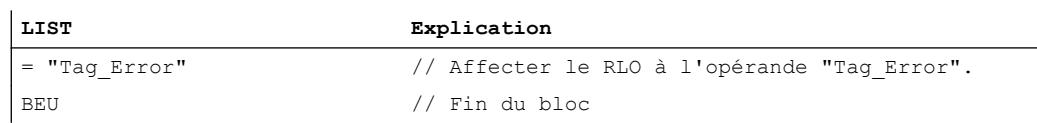

#### Voir aussi

[Principes de base de LIST](#page-10430-0) (Page [6867](#page-10430-0)) [Configuration de LIST](#page-10436-0) (Page [6873](#page-10436-0)) [Utilisation des réseaux](#page-10437-0) (Page [6874\)](#page-10437-0) [Introduction d'instructions LIST](#page-10445-0) (Page [6882](#page-10445-0)) [Editer des instructions LIST](#page-10465-0) (Page [6902](#page-10465-0)) [Exemple de commande d'un tapis roulant](#page-10468-0) (Page [6905\)](#page-10468-0) [Exemple de détection du sens de déplacement d'un tapis roulant](#page-10470-0) (Page [6907\)](#page-10470-0) [Exemple de détection du niveau de remplissage d'un espace de stockage](#page-10472-0) (Page [6909\)](#page-10472-0) [Exemple de calcul d'une équation](#page-10474-0) (Page [6911](#page-10474-0)) [Exemple de chauffage d'un four](#page-10476-0) (Page [6913](#page-10476-0))

# Créer des programmes SCL **15**

# 15.1 Principes de base sur SCL

# 15.1.1 Langage de programmation SCL

#### Langage de programmation SCL

SCL (Structured Control Language) est un langage de programmation évolué s'orientant à PASCAL. Le langage est basé sur la norme DIN EN-61131-3 (international IEC 1131-3).

La norme standardise les langages de programmation pour les commandes programmables. Le langage de programmation SCL est conforme au ''PLCopen Basis Level'' du langage ST (texte structuré) défini dans cette norme.

#### Eléments de langage

En plus des éléments typiques à l'API, tels que les entrées, sorties, temps ou mémentos, SCL contient également des éléments de langage de programmation évolué :

- Expressions
- Affectations de valeurs
- Opérateurs

#### Gestion du programme

SCL offre des instructions confortables pour la gestion du programme permettant de réaliser des branchements, des boucles et des sauts de programme.

#### Domaine d'application

SCL est de ce fait tout particulièrement approprié pour les domaines d'application suivants :

- Gestion des données
- Optimisation du processus
- Gestion des recettes
- Tâches mathématiques/statistiques

# <span id="page-10483-0"></span>15.1.2 Expressions

#### **Description**

Les expressions sont calculées durant l'exécution du programme et elles fournissent une valeur en retour. Une expression comprend un opérande (par ex. constantes, variables ou appels de fonction) et en option un opérateur (par ex. \*, /, + ou -). Les expressions peuvent être reliées entre elles par des opérateurs ou bien être imbriquées.

#### Ordre pour l'évaluation

L'expression est évaluée dans un ordre bien précis qui est déterminé par les facteurs suivants :

- Priorité des opérateurs concernés
- Ordre gauche-droite
- Parenthésage

## Types d'expressions

On distingue les types d'expression suivants en fonction de l'opérateur :

- Expressions arithmétiques Les expressions arithmétiques sont soit composées d'une valeur numérique ou bien elles relient deux valeurs ou expressions avec des opérateurs arithmétiques.
- Expressions de comparaison Les expressions de comparaison comparent les valeurs de deux opérandes et fournissent une valeur booléenne. Le résultat de la comparaison est soit vrai (TRUE), soit faux (FALSE).
- Expressions logiques Les expressions logiques relient deux opérandes par des opérateurs logiques (AND, OR, XOR) ou inversent des opérandes (NOT).

#### Utilisation d'expressions

Le résultat d'une expression peut être utilisé de différentes manières :

- comme valeur affectée à une variable
- comme condition pour une instruction de contrôle
- comme paramètre pour l'appel d'un bloc ou d'une instruction

#### Voir aussi

[Opérateurs et priorité des opérateurs](#page-10494-0) (Page [6931](#page-10494-0))

[Expressions arithmétiques](#page-10484-0) (Page [6921](#page-10484-0))

[Expressions de comparaison](#page-10487-0) (Page [6924](#page-10487-0))

[Expressions logiques](#page-10493-0) (Page [6930\)](#page-10493-0)

# <span id="page-10484-0"></span>15.1.3 Expressions arithmétiques

## **Description**

Les expressions arithmétiques sont soit composées d'une valeur numérique ou bien elles relient deux valeurs ou expressions avec des opérateurs arithmétiques.

Les opérateurs arithmétiques peuvent traiter les types de données autorisés dans la CPU utilisée. Si deux opérandes participent à l'opération, le type de données du résultat est déterminé selon les critères suivants :

- Si les deux opérandes sont des nombres entiers avec signe et ont des longueurs différentes, le résultat aura le type de données du nombre entier le plus long (par ex. INT  $+$  DINT = DINT).
- Si les deux opérandes sont des nombres entiers sans signe et ont des longueurs différentes, le résultat aura le type de données du nombre entier le plus long (par ex. USINT + UDINT = UDINT).
- Si un opérande est un nombre entier avec signe et l'autre opérande un nombre entier sans signe, le résultat aura le type de données supérieur le plus proche avec signe couvrant le nombre entier sans signe (par ex. SINT + USINT = INT). Une opération avec de tels opérandes ne peut être réalisée que s'il n'y a pas de contrôle CEI.
- Si un opérande est un nombre entier et l'autre opérande un nombre à virgule flottante, le résultat aura le type de données du nombre à virgule flottante (par ex. INT + REAL = REAL).
- Si les deux opérandes sont des nombres à virgule flottante et ont des longueurs différentes, le résultat aura le type de données du nombre à virgule flottante le plus long (par ex. REAL  $+$  LREAL = LREAL).
- Vous trouverez le type de données du résultat d'une opération à laquelle participent des opérandes des groupes de types de données "Heures" et "Date et heure" dans le tableau, dans la section "Types de données des expressions arithmétiques". Si le contrôle CEI est paramétré, vous ne pouvez pas utiliser les types de données des groupes de type de données "Heures" et "Date et heure".

#### Types de données des expressions arithmétiques

Le tableau ci-dessous montre les types de données pouvant être utilisés dans des expressions arithmétiques :

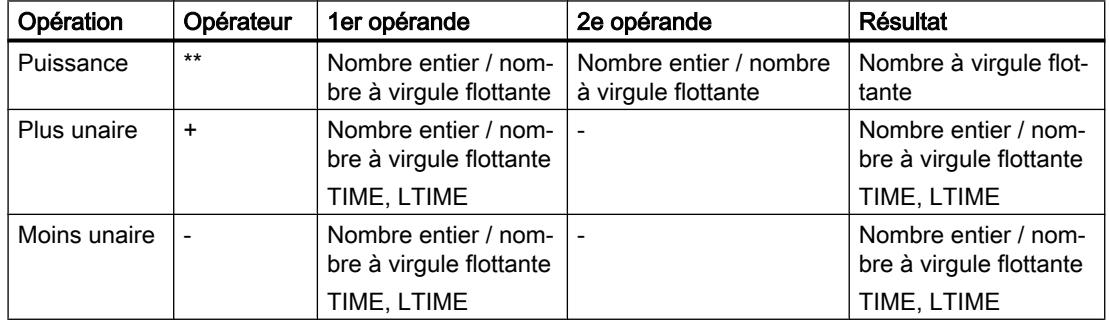

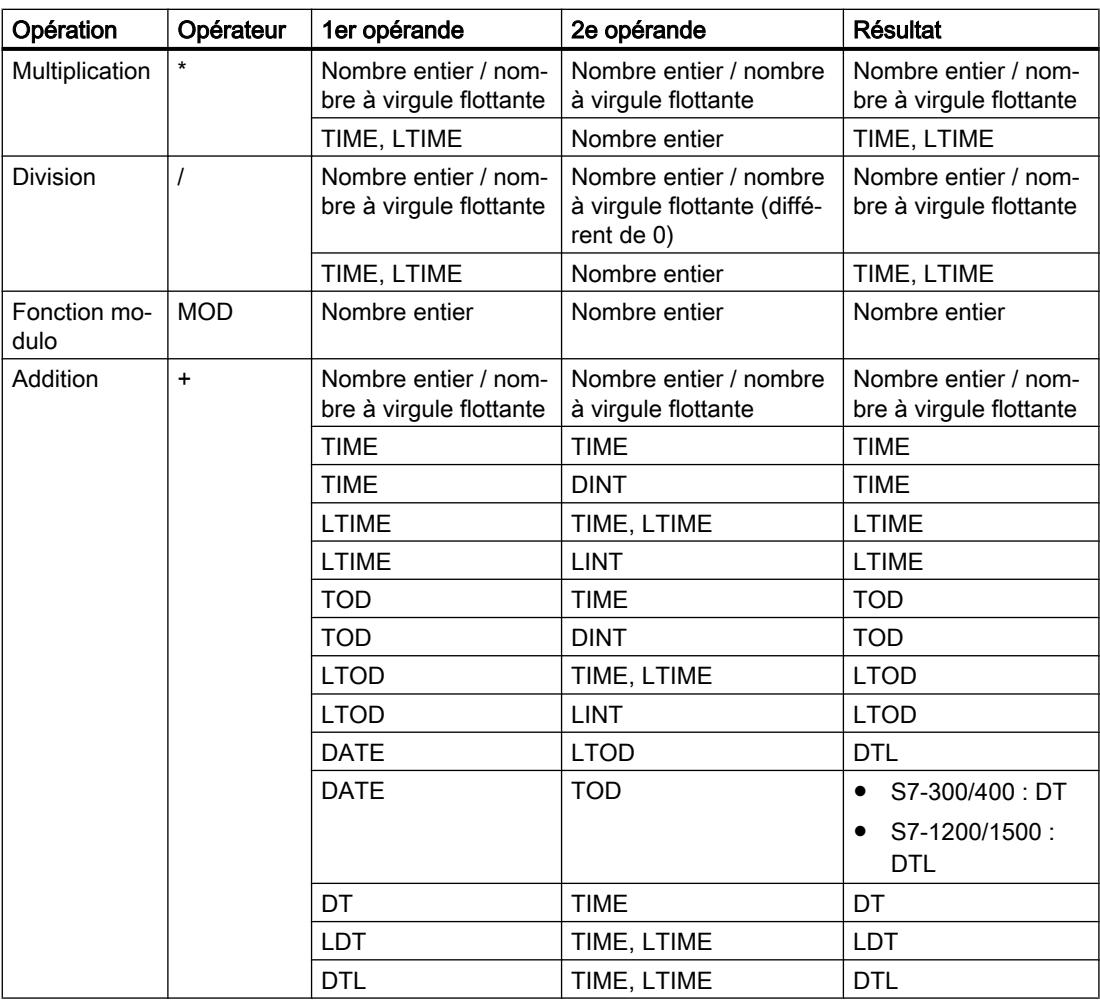

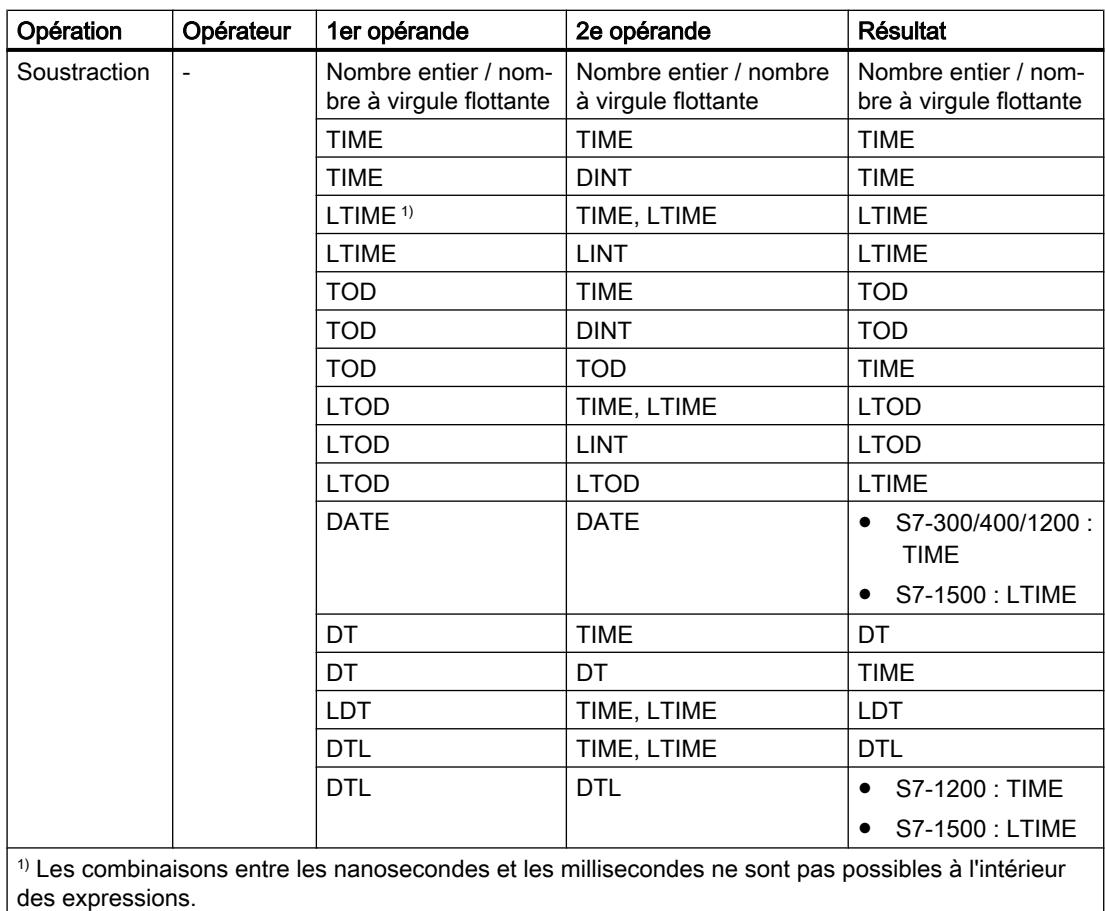

Pour plus d'informations sur les types de données valides, se référer à "Voir aussi".

# Exemple

L'exemple suivant montre une expression arithmétique :

**SCL**

 $"MyTag1" := "MyTag2" * "MyTag3"$ ;

## Voir aussi

[Expressions](#page-10483-0) (Page [6920\)](#page-10483-0)

[Opérateurs et priorité des opérateurs](#page-10494-0) (Page [6931](#page-10494-0))

# <span id="page-10487-0"></span>15.1.4 Expressions de comparaison

#### **Description**

Les expressions de comparaison comparent les valeurs ou les types de données de deux opérandes et fournissent une valeur booléenne. Le résultat de la comparaison est soit vrai (TRUE), soit faux (FALSE).

Les opérateurs de comparaison peuvent traiter les types de données autorisés dans la CPU utilisée. Le type de données du résultat est toujours BOOL.

Les règles ci-dessous doivent être respectées pour l'impression des comparaisons :

- Toutes les variables sont comparables dans tous les groupes de types de données cidessous :
	- Nombres entiers/nombres à virgule flottante
	- Nombres binaires
	- Chaînes de caractères
- Seules des variables de même type sont comparables pour les types de données ou groupes de types de données suivants :
	- TIME, LTIME
	- Date et heure
	- Types de données API
	- ARRAY
	- STRUCT
	- Variable pointée par ANY
	- Variable pointée par VARIANT
- La comparaison de chaînes de caractères STRING s'effectue après le codage des caractères dans jeu de caractères réglé dans Windows. La comparaison de différents WSTRING s'effectue après le codage des caractères dans UTF-16. Pour la comparaison, la longueur des variables et la valeur numérique de chaque caractère sont utilisés.
- Les variables S5-TIME ne sont pas autorisées en tant qu'opérandes de comparaison. Une conversion explicite de S5TIME en TIME ou LTIME est nécessaire.

#### Comparaison de nombres à virgule flottante

Pour comparer des nombres à virgule flottante, il faut que les opérandes à comparer soient du même type de données, que le contrôle CEI soit activé ou pas.

Les modèles de bits spécifique de nombres à virgule flottante non valables (NaN, pas un nombre) qui apparaissent en cas de résultats indéfinis (par ex. racine de -1) ne sont pas comparables. Autrement dit, si l'un des deux opérandes a la valeur NaN, alors l'expression de comparaison "==: Egal à", tout comme "<>: Différent de", fournissent comme résultat FALSE.

#### Comparaison de chaînes de caractères

Pour comparer des chaînes de caractères, chaque caractère est comparé au moyen de son code (par ex. 'a' est supérieur à 'A'). La comparaison s'effectue de gauche à droite. Le premier caractère différent détermine le résultat de la comparaison.

Le tableau suivant donne des exemples de comparaison "==" de chaînes de caractères :

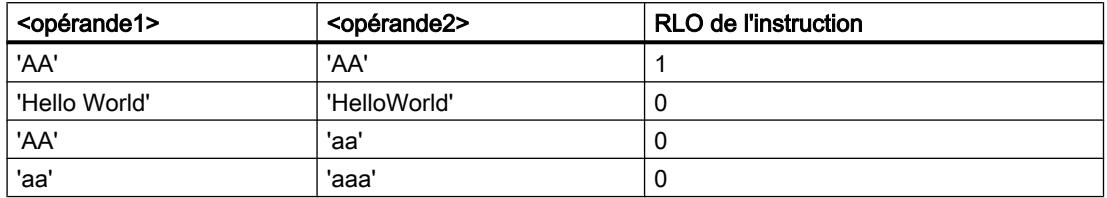

Le tableau suivant donne des exemples de comparaison "<>" de chaînes de caractères :

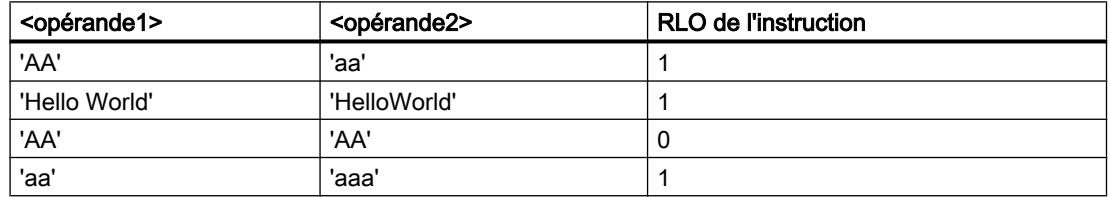

Vous pouvez aussi comparer des caractères individuels d'une chaîne de caractères. Le numéro du caractère à comparer est indiqué entre crochets à côté du nom de l'opérande. Avec l'indication "MyString[2]", par exemple, c'est le deuxième caractère de la chaîne "MyString" qui sera comparé.

#### Comparaison de temporisations, dates et heures

Des modèles de bits de temporisations, dates et heures, par exemple DT#2015-13-33-25:62:99.999\_999\_999, ne sont pas comparables. Autrement dit, si l'un des deux opérandes a une valeur non valable, alors l'instruction "==: Egal à", tout comme "<>: Différent de", fournissent comme résultat FALSE.

Toutes les temporisations ne peuvent pas être comparées en même temps, comme p. ex. S5TIME. Elles sont, dans ce cas, converties de manière implicite en une autre temporisation afin qu'elles puissent être comparées, p. ex. en TIME.

Si vous voulez comparer les dates et heures de différents types de données, la valeur du type de données date ou heure plus petit est convertie de manière implicite dans le type de données date ou heure plus grand. Ainsi, les deux types de données date et heure DATE et DTL sont p. ex. comparés sur la base de DTL.

En cas d'échec des conversions implicites, la comparaison fournit FALSE comme résultat.

#### Comparaison de variables de type de données WORD avec des variables de type de données S5TIME

Lors de la comparaison entre une variable de type de données WORD et une variable de type de données S5TIME, les deux variables sont converties dans le type de données TIME. La variable WORD est interprétée comme valeur S5TIME. Si l'une des deux variables ne peut pas être convertie, la comparaison n'est pas effectuée et le résultat est FALSE. Si la conversion fonctionne, la comparaison est effectuée selon l'expression de comparaison choisie.

## Comparaison de structures

#### Remarque

#### Disponibilité de la comparaison de structures

Vous avez la possibilité de comparer des structures pour une CPU de la gamme S7-1200 à partir de la version de firmware >= 4.2 et pour une CPU de la gamme S7-1500 à partir de la version de firmware >= 2.0.

Vous pouvez comparer les valeurs de deux opérandes structurés lorsque les deux variables sont du même type de données de structure. Pour comparer des structures, il faut que les opérandes à comparer soient du même type de données, que le contrôle CEI soit activé ou pas. Les comparaisons pour lesquelles l'un des deux opérandes est du type VARIANT ou ANY constituent une exception. Si le type de donnée n'est pas encore connu au moment de la création du programme, vous pouvez utiliser le type VARIANT. Dans ce cas, vous pouvez comparer l'opérande avec une variable structurée de n'importe quel type de données également. Vous pouvez Sie aussi comparer deux variables du type de données VARIANT ou ANY.

Les types de données suivants sont possibles :

- Type de données API
- STRUCT (la structure de type de donnée STRUCT doit être contenue dans un type de données API (UDT) ou les deux structures à comparer sont deux éléments d'un ARRAY of STRUCT. Les structures anonymes ne sont pas autorisées.)
- Variable pointée par ANY
- Variable pointée par VARIANT

Pour que vous puissiez comparer deux variables du type de données ARRAY, les conditions suivantes doivent être remplies au préalable :

- Les éléments doivent avoir le même type de donnée.
- Les deux tableaux doivent avoir la même dimension.
- Toutes les dimensions doivent avoir le même nombre d'éléments. Les limites exactes des tableaux ne doivent pas être les mêmes.

# Remarque ARRAY of BOOL

Lorsque vous comparez deux opérandes du type de donnée ARRAY OF BOOL et que le nombre d'éléments n'est pas divisible par 8, alors les bits de remplissage sont aussi comparés. Cela peut influencer le résultat de la comparaison.

Le tableau suivant montre un exemple de comparaison de structures sur "==: Egal à" :

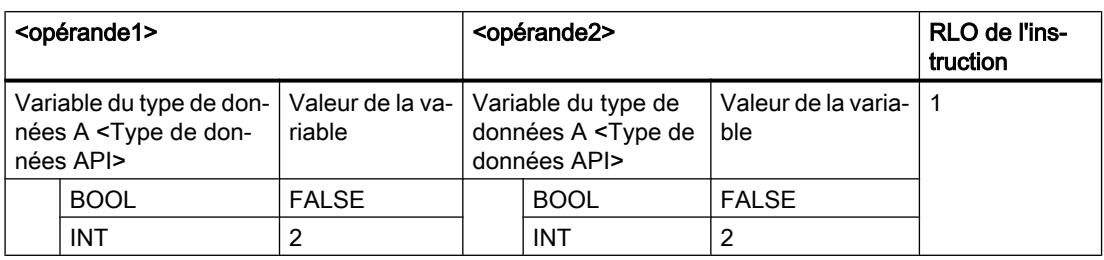

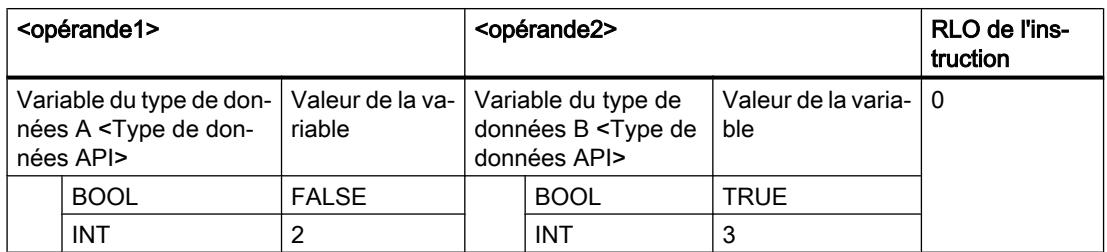

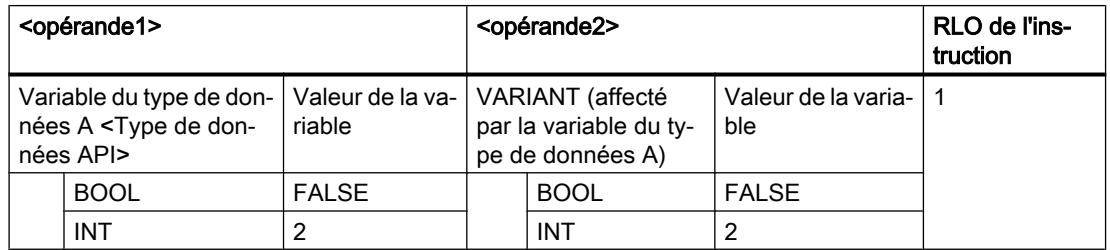

Le tableau suivant montre un exemple de comparaison de structures sur "<>: Différent de" :

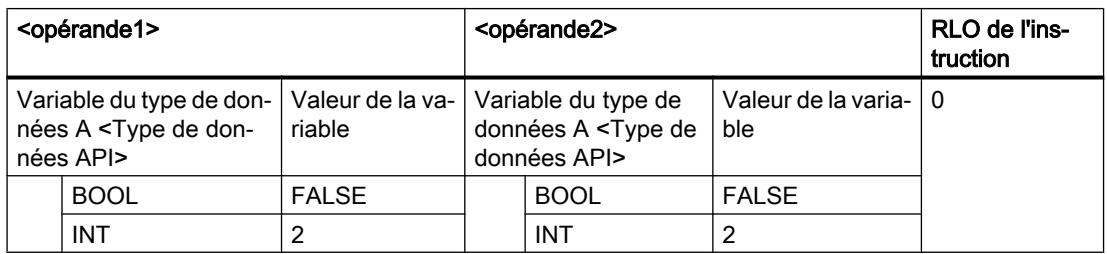

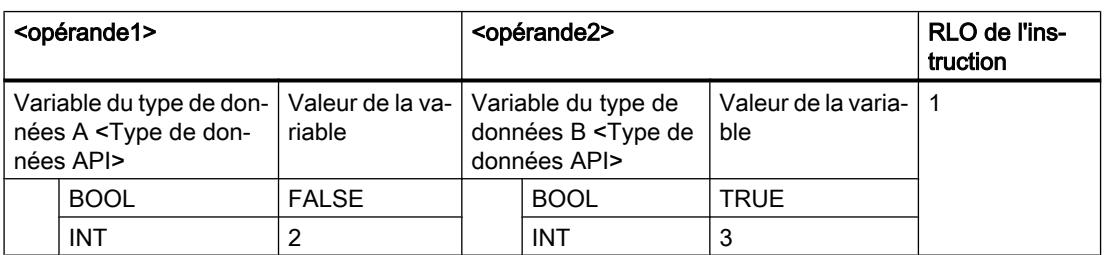

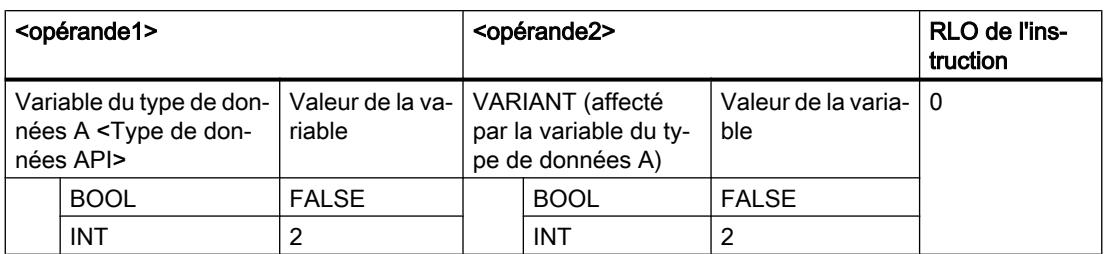

# Types de données d'expressions de comparaison

Le tableau ci-dessous montre les types de données/groupes de types de données pouvant être utilisés dans des expressions de comparaison :

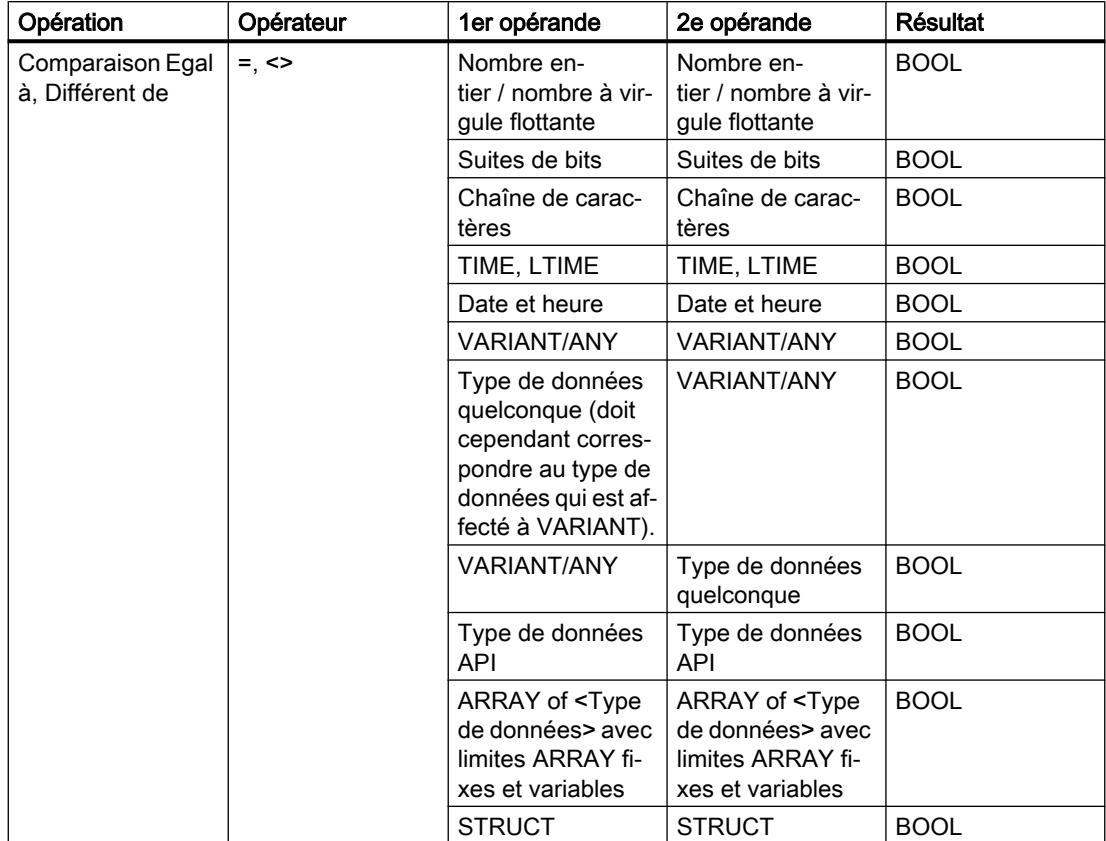

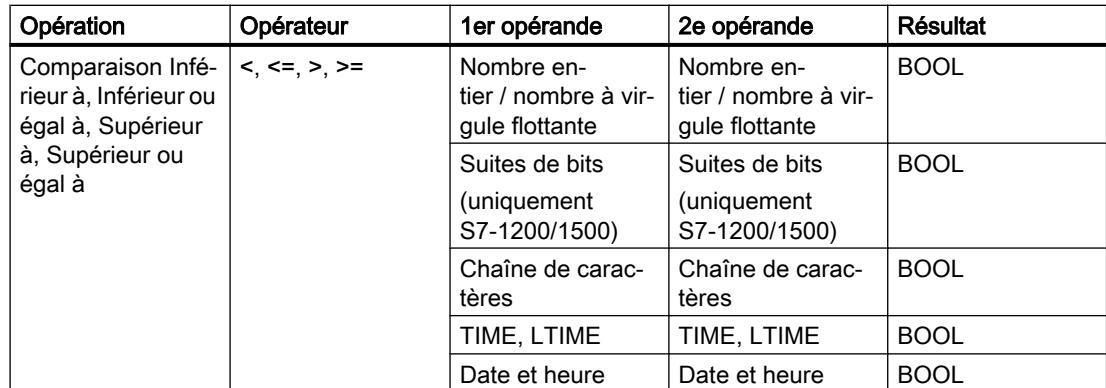

#### Exemple

L'exemple suivant montre une expression de comparaison :

#### **SCL**

IF  $a > b$  THEN  $c := a$ ; IF  $A > 20$  AND  $B < 20$  THEN  $C := TRUE$ ; IF  $A \leq (B \text{ AND } C)$  THEN  $C :=$  FALSE;

#### Remarque

La comparaison de STRING et DT est assumée sur les S7-300/400 par des instructions avancées. Les opérandes suivants ne sont pas autorisés pour ces fonctions :

- Paramètres d'un FC
- Paramètres d'entrée/sortie d'un FB de type STRUCT ou ARRAY

#### Remarque

#### Comparaison des types de données matériel HW\_IO et HW\_DEVICE

Si vous voulez comparer ces deux types de données, vous devez d'abord créer une variable de type HW\_ANY dans la partie "Temp" de l'interface de bloc, puis copier le LADDR (de type HW\_DEVICE) dans la variable. Ensuite, la comparaison de HW\_ANY et HW\_IO est possible.

#### Voir aussi

[Expressions](#page-10483-0) (Page [6920\)](#page-10483-0)

[Opérateurs et priorité des opérateurs](#page-10494-0) (Page [6931](#page-10494-0))

# <span id="page-10493-0"></span>15.1.5 Expressions logiques

#### **Description**

Les expressions logiques relient deux opérandes par des opérateurs logiques (AND, OR, XOR) ou inversent des opérandes (NOT).

Les opérateurs logiques peuvent traiter les types de données autorisés dans la CPU utilisée. Le résultat d'une expression logique est du type BOOL lorsque les deux opérandes sont de type BOOL. Si au moins l'un des deux opérandes est une suite de bits, le résultat est également une suite de bits et déterminé par le type de l'opérande de poids fort. Si un opérande de type BYTE est par exemple relié à un opérande de type WORD, le résultat est du type WORD.

Pour relier un opérande de type BOOL à une suite de bits, vous devez d'abord le convertir en une suite de bits via une conversion explicite.

#### Types de données des expressions logiques

Le tableau ci-dessous montre les types de données pouvant être utilisés dans des expressions logiques :

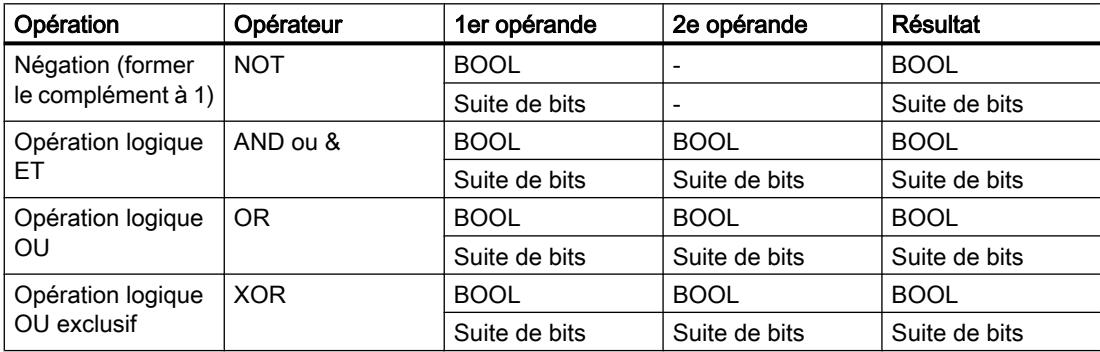

#### Exemple

L'exemple suivant montre une expression logique :

#### **SCL**

```
IF "MyTag1" AND NOT "MyTag2" THEN c := a;
MyTag := ALPHA OR BETA;
```
#### Voir aussi

[Expressions](#page-10483-0) (Page [6920\)](#page-10483-0) [Opérateurs et priorité des opérateurs](#page-10494-0) (Page [6931](#page-10494-0)) [Exemples de programmation SCL](#page-10551-0) (Page [6988](#page-10551-0))

# <span id="page-10494-0"></span>15.1.6 Opérateurs et priorité des opérateurs

#### Opérateurs et leur priorité à l'évaluation

Les expressions peuvent être reliées entre elles par des opérateurs ou bien être imbriquées.

La priorité pour l'évaluation d'expressions dépend de la priorité des opérateurs et du parenthésage. Les règles à respecter sont fondamentalement les suivantes :

- Les opérateurs arithmétiques sont évalués avant les opérateurs de comparaison et ces derniers avant les opérateurs logiques.
- Des opérateurs de même priorité sont évalués de gauche à droite après leur apparition.
- Les affectations de valeurs sont évaluées de la droite vers la gauche.
- Les opérations entre parenthèses sont évaluées en premier.

Le tableau ci-dessus présente les opérateurs et leur priorité :

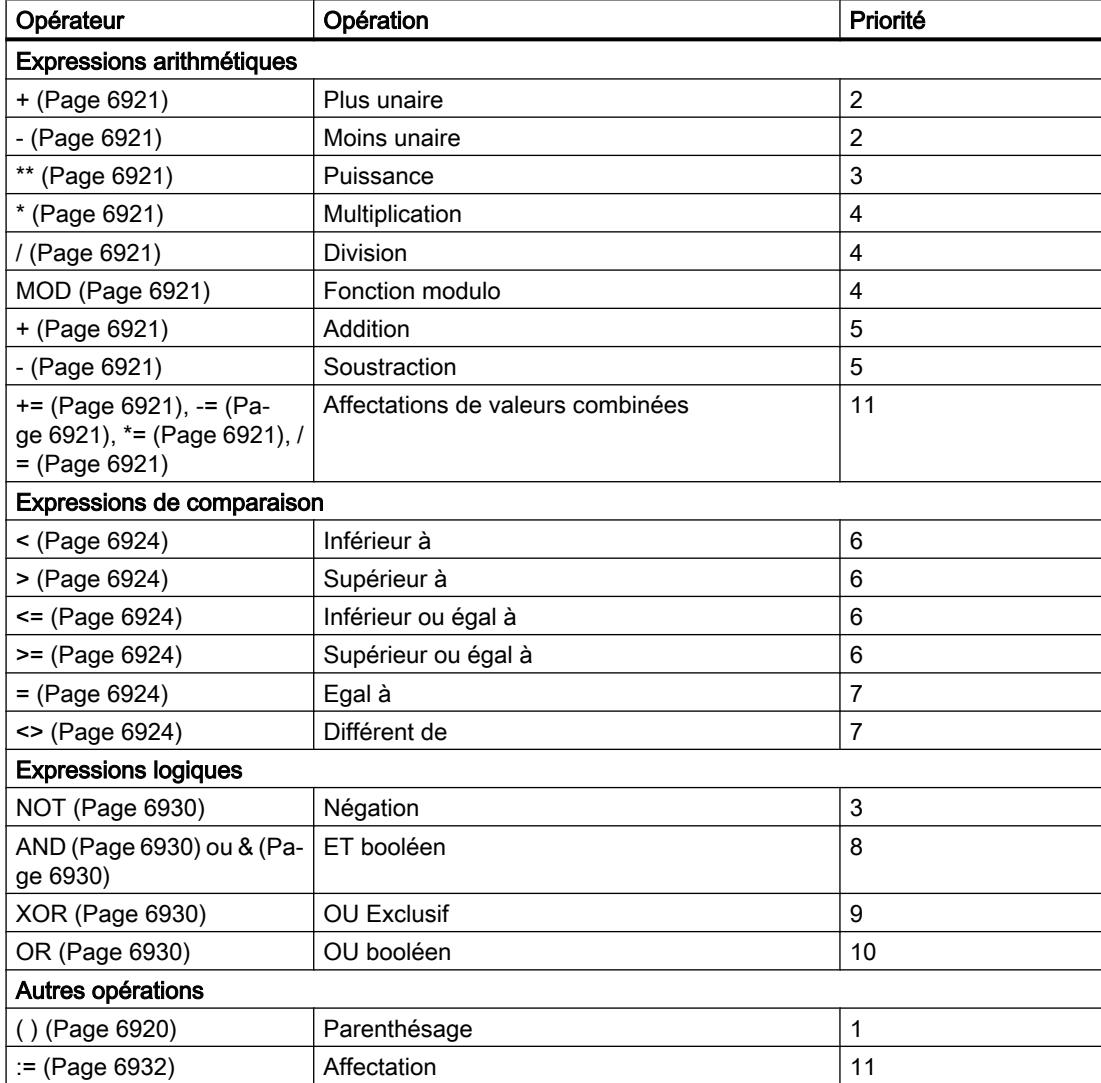

# <span id="page-10495-0"></span>15.1.7 Affectations de valeurs

#### Définition

Une affectation de valeur permet d'affecter la valeur d'une expression à une variable. A gauche de l'affectation figure la variable reprenant la valeur de l'expression figurant à droite.

Le nom d'une fonction peut également être indiqué comme expression. La fonction est appelée par l'affectation de valeur et fournit sa valeur de fonction à la variable figurant à gauche.

Le type de données de la valeur affectée est défini par le type de données de la variable figurant à gauche. Le type de données de l'expression figurant à droite doit correspondre à ce type de données.

Vous disposez des possibilités suivantes pour programmer des affectations de valeurs :

- Affectations de valeurs simples En cas d'affectations de valeurs simples, une expression ou une variable est affectée à une seule et même variable : Exemple :  $a := b$ ;
- Affectations de valeurs multiples En cas d'affectations de valeurs multiples, plusieurs affectations peuvent être réalisées avec une instruction. Exemple :  $a := b := c$ ; Cela correspond à l'écriture suivante : b :=  $c$ ; a :=  $b$ :
- Affectations de valeurs combinées En cas d'affectations de valeurs combinées, vous pouvez combiner les opérateurs "+", "-", "\*" et "/" avec l'opérateur d'affectation : Exemple :  $a + = b$ ; Cela correspond à l'écriture suivante :  $a := a + b;$ Vous pouvez également affecter plusieurs fois des valeurs d'affectation combinées :

a  $+= b += c * = d;$ Cela correspond à la séquence d'affectations suivante :

- c :=  $c * d$ ;
- $b := b + c;$  $a := a + b$ ;

# Affectation de valeur pour le type de données STRUCT ou les types de données API

Une structure complète peut être affectée à une autre structure si les structures sont identiques et que les types de données des éléments de la structure concordent.

Une variable, une expression ou un autre élément de structure peut être affecté à un élément de structure individuel.

#### Affectation de valeur pour le type de données ARRAY

Un ARRAY complet peut être affecté à un autre ARRAY dans la mesure où les types de données des éléments ARRAY ainsi que les limites ARRAY concordent.

Une variable, une expression ou un autre élément ARRAY peut être affecté à un élément ARRAY individuel.

#### Affectation de valeur pour le type de données STRING

Un STRING complet peut être affecté à un autre STRING.

Un autre élément STRING peut être affecté à un élément STRING individuel.

## Affectation de valeur pour le type de données WSTRING (S7-1200/1500)

Un WSTRING complet peut être affecté à un autre WSTRING.

Un autre élément WSTRING peut être affecté à un élément WSTRING individuel.

#### Affectation de valeur pour le type de données ANY

Vous pouvez affecter une variable du type de données ANY uniquement aux objets suivants :

- Paramètres d'entrée ou données locales temporaires de FB également du type de données ANY.
- Données locales temporaires de FC également du type de données ANY.

Notez qu'avec le pointeur ANY, vous pouvez uniquement pointer sur des zones de mémoire dotées du type d'accès "Standard".

# Affectation de valeur pour le type de données POINTER

Vous ne pouvez pas utiliser POINTER dans l'affectation de valeur dans SCL.

#### Exemples

Le tableau suivant montre des exemples d'affectations de valeurs simples :

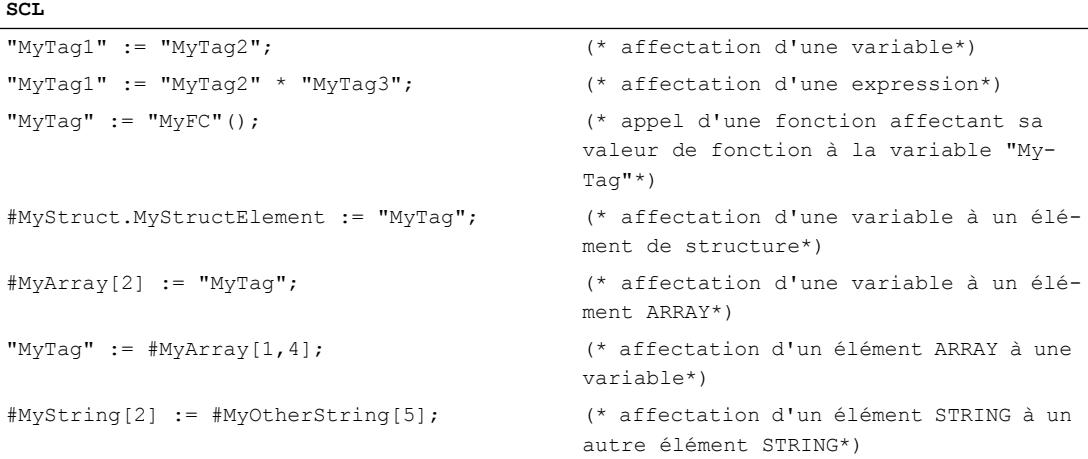

Le tableau suivant montre des exemples d'affectations de valeurs multiples :

```
SCL
"MyTag1" := "MyTag2" := "MyTag3"; (* affectation d'une variable*)
"MyTag1" := "MyTag2" := "MyTag3" * "My-
Tag4";
                                         (* affectation d'une expression*)
"MyTag1" := "MyTag2" := "MyTag3 := 
"MyFC"();
                                          (* appel d'une fonction affectant sa va-
                                          leur de fonction aux variables "MyTag1", 
                                          "MyTag1" et "MyTag1"*)
#MyStruct.MyStructElement1 := #MyS-
truct.MyStructElement2 := "MyTag";
                                         (* affectation d'une variable à deux élé-
                                         ments de structure*)
#MyArray[2] := #MyArray[32] := "MyTag"; (* affectation d'une variable à deux élé-
                                          ments ARRAY*)
"MyTag1" := "MyTag2" := #MyArray[1,4]; (* affectation d'un élément ARRAY à deux 
                                          variables*)
#MyString[2] := #MyString[3]:= #MyO-
therString[5];
                                         (* affectation d'un élément STRING à deux 
                                          éléments STRING*)
```
Le tableau suivant donne des exemples d'affectations de valeurs combinées :

**SCL**

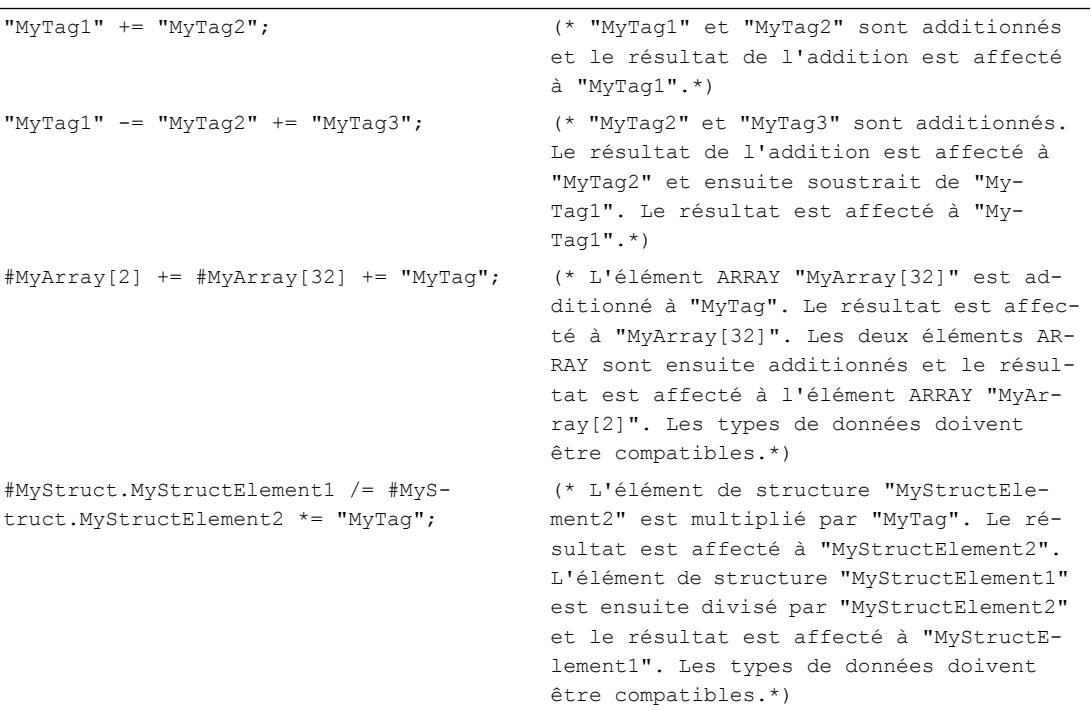

#### Voir aussi

[Opérateurs et priorité des opérateurs](#page-10494-0) (Page [6931](#page-10494-0)) [Adresser des opérandes](#page-3664-0) (Page [101](#page-3664-0))

# 15.1.8 Calcul avec des nombres à virgule flottante (REAL et LREAL) dans SCL

#### Représentation de la précision de nombres à virgule flottante

Le type de données REAL est, par exemple, indiqué et calculé dans le programme avec une précision de 6 chiffres après la virgule. Lors du calcul de nombres à virgule flottante (REAL et LREAL) il faut tenir compte de ce que cette précision s'applique à chaque étape du calcul.

Lors de l'addition et de la soustraction de nombres à virgule flottante, les exposants sont harmonisés. De cette manière, les bases et les exposants sont les mêmes et seules les mantisses sont additionnées lors des opérations d'addition et de soustraction. Vous trouverez des informations supplémentaires sur la structure des nombres à virgule flottante sous "Voir aussi".

#### Exemple de programmation

Dans l'exemple de programmation suivant, il vous faut réaliser un calcul dans lequel deux opérandes du type de données REAL sont additionnés et un autre, soustrait. Dans l'étape de calcul suivante, la constante 1 est divisée par le résultat précédent. Créez pour ce faire un bloc de données global dans lequel vous déclarez vos opérandes et une fonction dans laquelle vous programmez les opérations du calcul.

#### Formules

 $y = a + b - c$  $Z = 1/v$ 

Les opérandes reçoivent les valeurs suivantes :

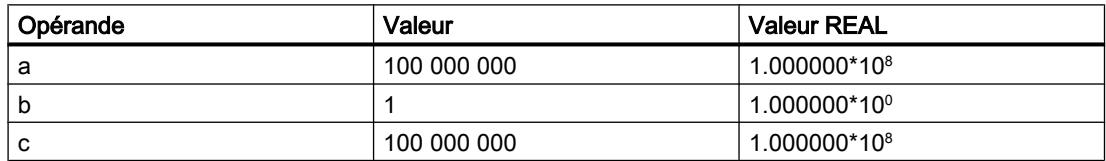

#### Marche à suivre

Créez le bloc de données "DB\_GlobalData" :

- 1. Double-cliquez sur la commande "Ajouter nouveau bloc". La boîte de dialogue "Ajouter nouveau bloc" s'affiche.
- 2. Cliquez sur le bouton "Bloc de données (DB)".
- 3. Saisissez le nom "DB\_GlobalData".
- 4. Sélectionnez "DB global" comme type du bloc de données.

- 5. Cliquez sur "OK".
- 6. Créez les variables suivantes dans le bloc de données et renseignez les valeurs initiales correspondantes :

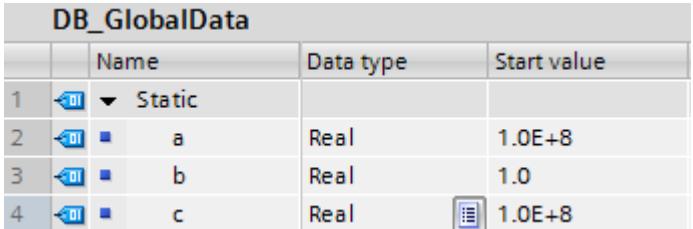

La valeur initiale des deux variables est de 100000000.0 et est convertie selon le type de données REAL en 1.0E+8.

Créez une fonction SCL et nommez-la "FC\_Calculate".

1. Déclarez l'interface de bloc de la manière suivante :

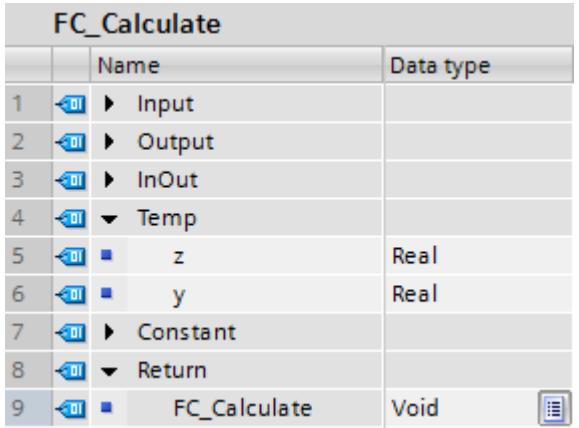

2. Ecrivez les formules suivantes dans votre code programme et connectez-vous en ligne pour observer le résultat :

#### **SCL**

**College** 

```
#y := "DB_GlobalData".a + "DB_GlobalData".b - "DB_GlobalData".c;
#z := 1/#y;
```
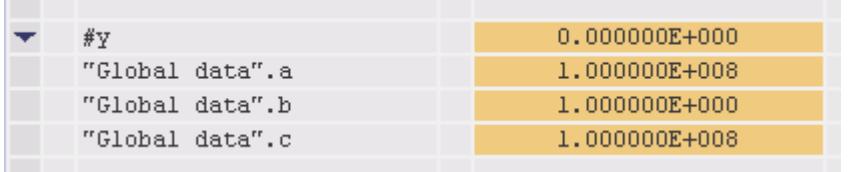

Comme vous pouvez le constater, le résultat dans l'opérande #y = 0, bien que le résultat attendu fût le nombre 1.

Ce résultat incorrect se produit pour les raisons suivantes :

- 1. Dans la première étape de calcul, les opérandes a et b sont additionnés. Les valeurs REAL des deux opérandes (a = 1.000000\*10<sup>s</sup> et b = 1.000000\*10º) se présentent de la manière suivante après harmonisation des exposants : a = 1.000000\*10<sup>8</sup> et b = 0.00000001\*10<sup>8</sup>. Les deux derniers chiffres du deuxième nombre (opérande b) sont coupés, car ils ne sont plus représentables avec la précision de 6 chiffres après la virgule. C'est donc 0 qui est additionné à l'opérande au lieu de 1.
- 2. Dans la deuxième étape de calcul, l'opérande c est soustrait du résultat de l'étape précédente (résultat intermédiaire = 1.000000\*10<sup>8</sup> - c = 1.000000\*10<sup>8</sup> donne 0.000000e<sup>0</sup>)
- 3. Lorsque, dans l'étape de calcul suivante, vous calculez l'opérande z, vous essayez de diviser par zéro.

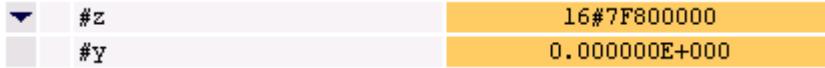

#### 1. solution possible

Pour contourner ce problème, vous pouvez simplement modifier vos formules. Ecrivez les formules de la manière suivante :

#### Formules

 $y = a - c + b$  $Z = 1/y$ 

Etant donné que dans ce cas, le résultat de la première étape de calcul (opérande a - c) est 0.000000e<sup>0</sup>, l'addition, à la deuxième étape du calcul (résultat intermédiaire + b), du nombre REAL mène au résultat correct (y =  $0.000000*10^0$  +  $1.000000*10^0$  =  $1.000000*10^0$ ).

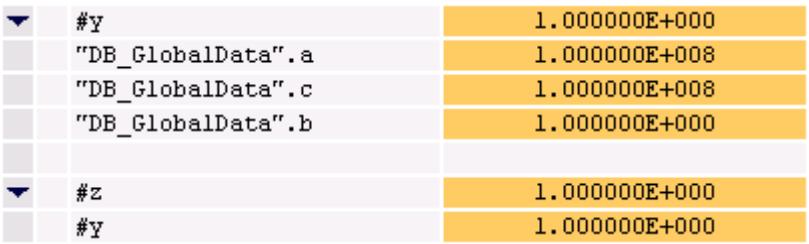

Il est recommandé de vérifier quel est la forme de calcul la plus pertinente avant de programmer un calcul.

#### 2. solution possible

Pour calculer les formules ci-dessus, utilisez à la place du type de données REAL le type de données LREAL. Comme ce type de données est traité avec une précision de 15 chiffres après la virgule, le problème ne se pose pas.

1. Définissez dans le bloc de données global "DB\_GlobalData" trois nouvelles variables avec les mêmes valeurs et le type de données LREAL.

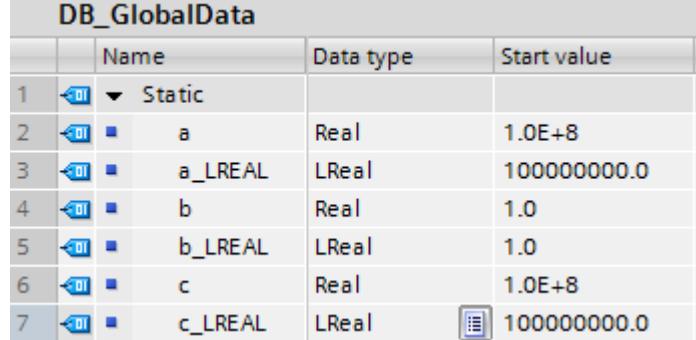

2. Déclarez dans l'interface de bloc de la FC "FC\_Calculate" également deux nouvelles variables du type LREAL.

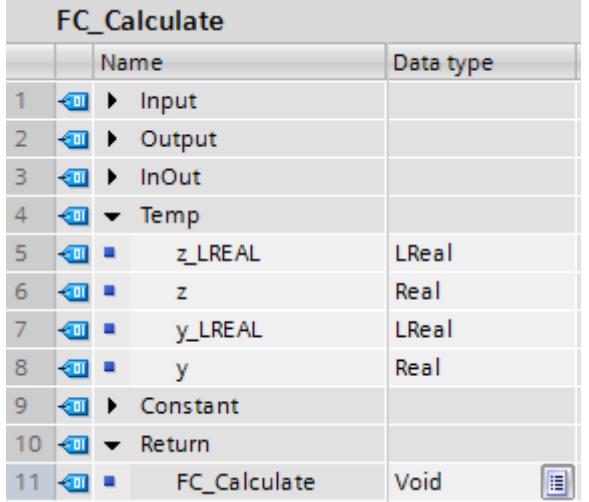

3. Utilisez les nouvelles variables LREAL dans les formules dans votre code programme et connectez-vous en ligne pour observer le résultat :

#### **SCL**

```
#y_LREAL := "DB_GlobalData".a_LREAL + "DB_GlobalData".b_LREAL - 
"DB_GlobalData".c_LREAL;
#z_LREAL := 1/#y_LREAL;
```
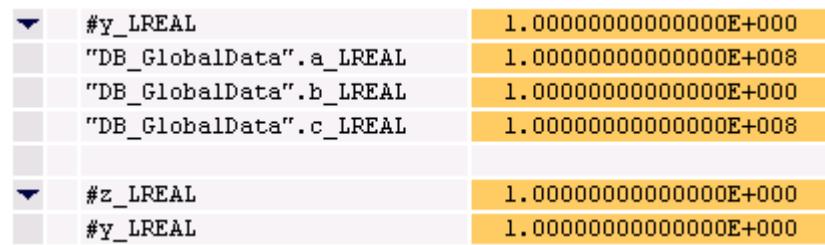

# Voir aussi

[REAL](#page-3815-0) (Page [252\)](#page-3815-0) [LREAL](#page-3816-0) (Page [253](#page-3816-0)) [Nombres à virgule flottante invalides](#page-3817-0) (Page [254\)](#page-3817-0)

# 15.1.9 Calcul avec des constantes dans SCL

# Interprétation de constantes typées et non typées

Les constantes sont des données possédant une valeur fixe qui ne varie pas durant l'exécution du programme. Les constantes peuvent être lues par différents éléments de programme pendant le traitement, mais ne peuvent pas être écrasées. Il existe une notation bien définie pour la valeur d'une constante, suivant le type et le format de données. En règle générale, on distingue entre la notation avec type et la notation sans type.

Dans une fonction mathématique, nous recommandons de ne pas mélanger les constantes typées et non typées, car cela peut entraîner des conversions implicites involontaires et, partant, des valeurs incorrectes.

#### Exemple de programmation

L'exemple de programmation suivant montre une opération arithmétique avec une constante typée et une constante non typée.

- 1. Créez un bloc fonctionnel SCL et nommez le bloc "FB\_MathsFunctions".
- 2. Déclarez la variable "Variable\_DINT" dans la section "Temp" de l'interface de bloc.

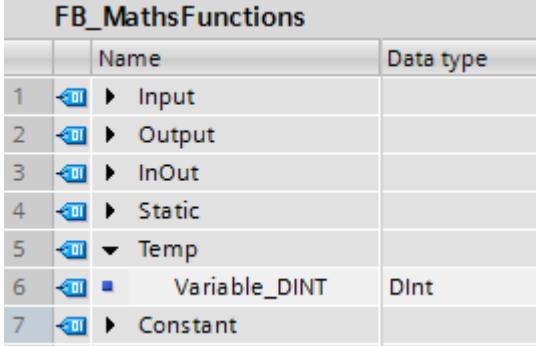

3. Ecrivez le code de programme suivant : Variable\_DINT := INT#1 +50000;

Dans cette opération arithmétique, il s'agit d'additionner la constante typée INT#1 et la constante non typée 50000. La constante non typée 50000 est soulignée en jaune dans le logiciel pour vous signaler que sa valeur est en dehors de la plage admissible du type de données INT.

```
\mathbf{1}\overline{2}#Variable_DINT := INT#1 + 50000;
```
Allez en ligne pour observer le résultat.

- 1. Compilez le bloc fonctionnel SCL "FB\_MathsFunctions", en exécutant la commande "Compiler > Logiciel (modifications uniquement)" d'un clic droit de la souris.
- 2. Chargez le bloc à l'aide de la commande "Charger dans l'appareil > Logiciel (modifications uniquement)".
- 3. Connectez-vous en ligne et visualisez votre bloc.

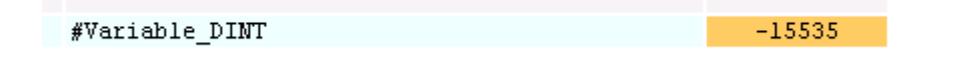

Le type de données de la constante typée détermine le type de données de l'addition. Ceci signifie que l'addition est exécutée dans la plage du type de données INT. Dans la première étape, la constante non typée 50000 est convertie implicitement au type de données INT. Toutefois, la conversion donne une valeur négative (-15536). Cette valeur est ensuite additionnée à la constante typée (INT#1). Le résultat est -15535. Etant donné que la variable dans laquelle le résultat de l'addition doit être écrit est déclarée avec le type DINT, le nombre -15535 est converti implicitement au type DINT et écrit dans la variable "Variable\_DINT". Le résultat reste toutefois négatif.

#### 1. solution possible

3

Une possibilité pour éviter ce résultat indésirable consiste à affecter un type aux deux constantes. Si vous donnez un type aux deux constantes, le type de données le plus long détermine l'opération arithmétique.

1. Ecrivez le code de programme suivant dans le bloc fonctionnel "FB\_MathsFunctions" :

```
4 -#Variable_DINT := INT#1 + DINT#50000:
```
Dans cette opération arithmétique, il s'agit d'additionner la constante typée INT#1 et la constante typée DINT#50000.

Allez en ligne pour observer le résultat.

- 1. Compilez le bloc fonctionnel SCL "FB\_MathsFunctions", en exécutant la commande "Compiler > Logiciel (modifications uniquement)" d'un clic droit de la souris.
- 2. Chargez le bloc à l'aide de la commande "Charger dans l'appareil > Logiciel (modifications uniquement)".
- 3. Connectez-vous en ligne et visualisez votre bloc.

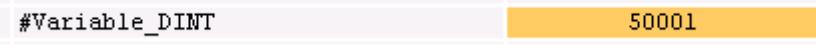

La constante INT#1 est convertie au type de données DINT et l'addition des deux constantes est exécutée dans la plage du type de données DINT.

#### 2. solution possible

Une autre possibilité pour éviter ce résultat indésirable consiste à n'affecter aucun type aux deux constantes. Lorsque les deux constantes sont sans type, elles sont interprétées avec le type de données le plus large de la CPU. Autrement dit, sur une CPU de la gamme S7-1500, les deux constantes sont interprétées avec le type de données LINT.

1. Ecrivez le code de programme suivant dans le bloc fonctionnel "FB\_MathsFunctions" :

2  $#Variable_DINT := 1 + 50000.$ 

Dans cette opération arithmétique, il s'agit d'additionner la constante 1 non typée et la constante non typée 50000.

 $\mathbf 1$ 

Allez en ligne pour observer le résultat.

- 1. Compilez le bloc fonctionnel SCL "FB\_MathsFunctions", en exécutant la commande "Compiler > Logiciel (modifications uniquement)" d'un clic droit de la souris.
- 2. Chargez le bloc à l'aide de la commande "Charger dans l'appareil > Logiciel (modifications uniquement)".
- 3. Connectez-vous en ligne et visualisez votre bloc.

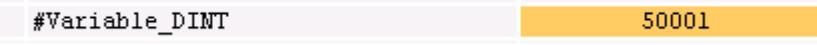

Les constantes 1 et 50000 sont interprétées avec le type de données LINT et le résultat de l'addition est converti au type de données DINT.

#### Voir aussi

[Principes de base des constantes](#page-3658-0) (Page [95](#page-3658-0))

[Présentation des types de données valides](#page-3794-0) (Page [231](#page-3794-0))

# <span id="page-10506-0"></span>15.2 Configurations de SCL

# 15.2.1 Présentation des configurations de SCL

## Présentation

Les tableaux suivants montrent les paramètres pouvant être configurés pour SCL :

# Configurations de l'éditeur

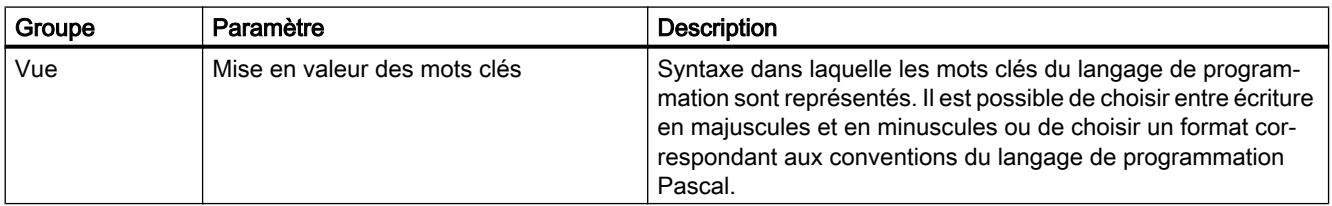

# Paramètres par défaut pour nouveaux blocs

Lors de la création de nouveaux blocs, les paramètres suivants sont définis comme valeurs par défaut. Ces paramètres peuvent être modifiés ultérieurement dans les propriétés des blocs.

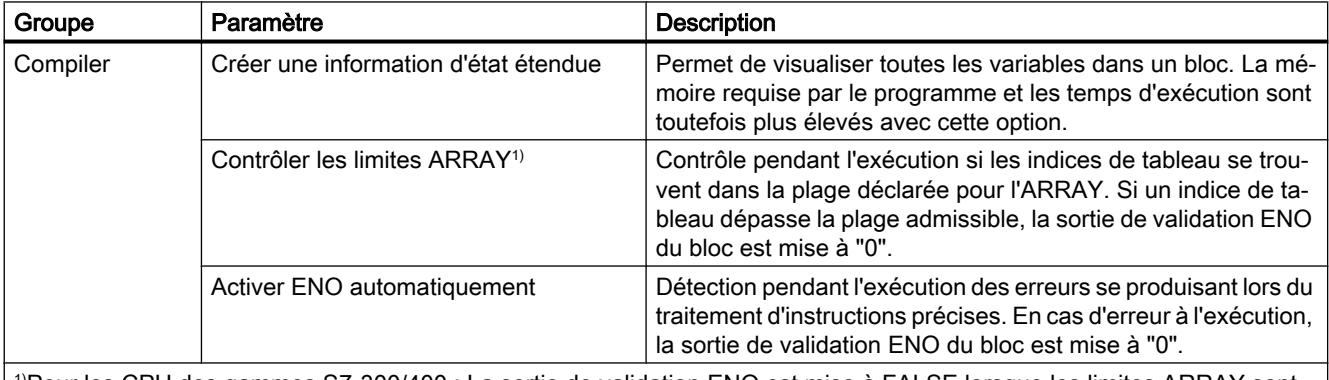

1)Pour les CPU des gammes S7-300/400 : La sortie de validation ENO est mise à FALSE lorsque les limites ARRAY sont dépassées.

Pour les CPU des gammes S7-1200/1500 : La sortie de validation ENO n'est pas mise à FALSE lorsque les limites ARRAY sont dépassées. Voir ["Adressage des éléments d'un tableau \(ARRAY\)](#page-3853-0) (Page [290](#page-3853-0))" pour les possibilités d'interrogation des erreurs.

# Voir aussi

[Modifier les paramètres](#page-10507-0) (Page [6944\)](#page-10507-0)

[Mécanisme EN/ENO](#page-3706-0) (Page [143\)](#page-3706-0)

<span id="page-10507-0"></span>15.2 Configurations de SCL

# 15.2.2 Modifier les paramètres

# Marche à suivre

Pour modifier les paramètres, procédez comme suit :

- 1. Choisissez la commande "Paramètres" dans le menu "Outils". La fenêtre "Paramètres" s'affiche dans l'espace de travail.
- 2. Sélectionnez le groupe "Programmation API" dans la navigation de zone.
- 3. Modifiez les paramètres.

## Résultat

La modification est appliquée et ne doit pas être enregistrée de manière explicite.

#### Voir aussi

[Présentation des configurations de SCL](#page-10506-0) (Page [6943](#page-10506-0))

# <span id="page-10508-0"></span>15.3.1 Présentation de la fenêtre de programmation

#### Fonction

La fenêtre de programmation est l'espace de travail dans lequel le programme SCL est saisi. La figure suivante montre la fenêtre de programmation de SCL :

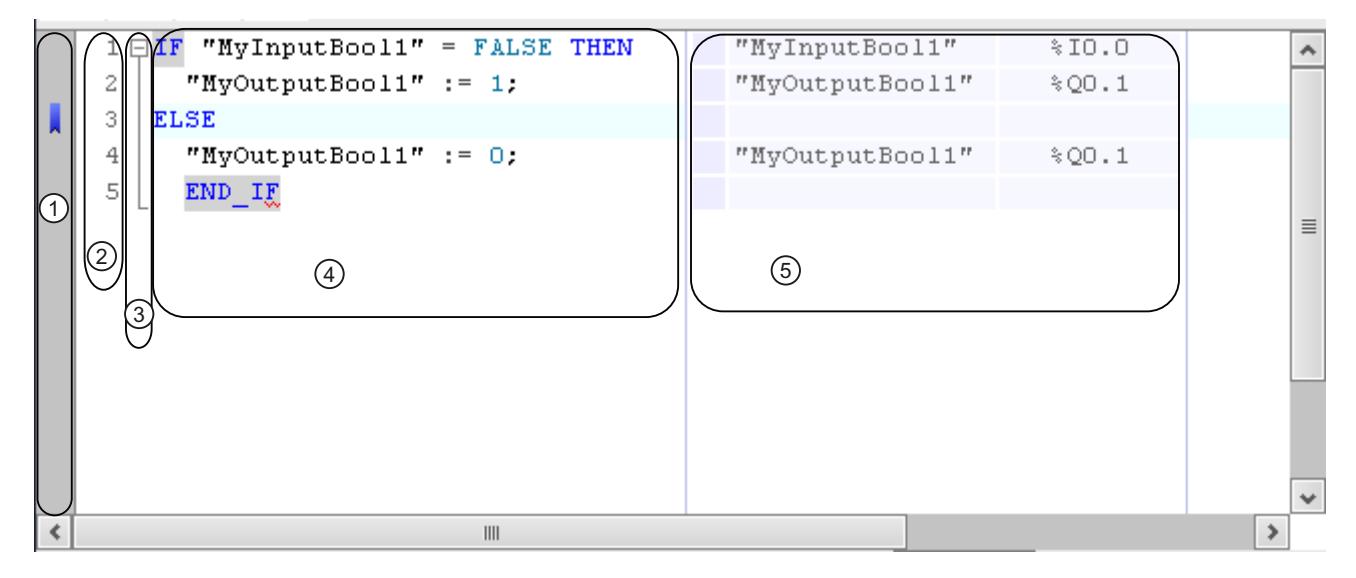

La fenêtre de programmation comprend les zones suivantes :

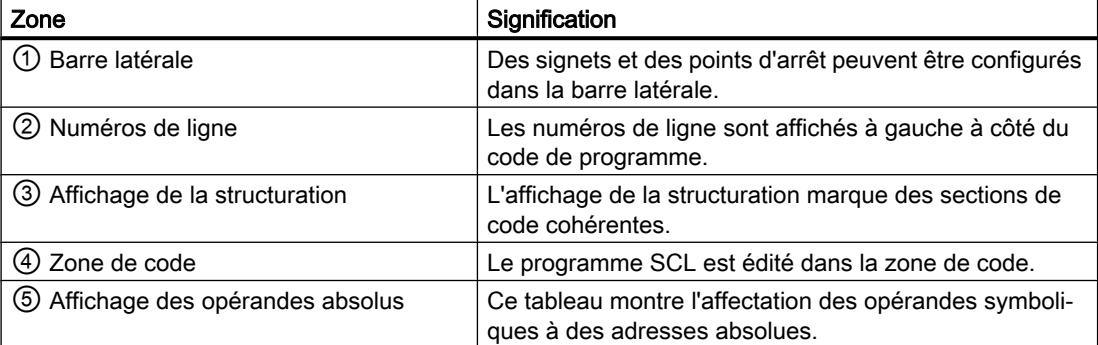

#### Voir aussi

[Adaptation de la fenêtre de programmation](#page-10509-0) (Page [6946](#page-10509-0)) [Formater le code SCL](#page-10510-0) (Page [6947](#page-10510-0)) [Développer et réduire des sections de code](#page-10511-0) (Page [6948](#page-10511-0))

<span id="page-10509-0"></span>[Aller à Définitions](#page-10512-0) (Page [6949\)](#page-10512-0) [Utiliser des signets](#page-10513-0) (Page [6950\)](#page-10513-0)

# 15.3.2 Adaptation de la fenêtre de programmation

#### Introduction

La représentation de la fenêtre de programmation et du code de programme peut être adaptée de la manière suivante :

- Configuration de la police de caractères, de la taille et de la couleur
- Configuration de la largeur de tabulateur
- Affichage des numéros de ligne
- Affichage ou masquage des opérandes absolus

#### Configurer la police de caractères, la taille et la couleur

Pour configurer la police de caractères, la taille et la couleur, procédez comme suit :

- 1. Choisissez la commande "Paramètres" dans le menu "Outils". La fenêtre "Paramètres" s'affiche dans l'espace de travail.
- 2. Sélectionnez le groupe "Général > Editeurs de script/de texte".
- 3. Configurez la police de caractères et la taille souhaitées ou choisissez les couleurs des polices pour les différents éléments de langage.

#### Configurer la largeur de tabulateur

Les lignes sont indentées de manière conforme à la syntaxe pour obtenir une conception plus nette du programme. La largeur de l'indentation est définie par le biais de la largeur de tabulateur.

Pour configurer la largeur de tabulateur, procédez comme suit :

- 1. Choisissez la commande "Paramètres" dans le menu "Outils". La fenêtre "Paramètres" s'affiche dans l'espace de travail.
- 2. Sélectionnez le groupe "Général > Editeurs de script/de texte".
- 3. Configurez la largeur de tabulateur.

## <span id="page-10510-0"></span>Afficher numéros de ligne

Pour afficher les numéros de ligne, procédez comme suit :

- 1. Choisissez la commande "Paramètres" dans le menu "Outils". La fenêtre "Paramètres" s'affiche dans l'espace de travail.
- 2. Sélectionnez le groupe "Général > Editeurs de script/de texte".
- 3. Activez l'option ''Afficher numéros de ligne''.

#### Affichage et masquage des opérandes absolus

L'affectation d'opérandes symboliques et absolus peut, le cas échéant, être affichée dans un tableau à côté du code de programme.

Pour afficher ou masquer les opérandes absolus, procédez comme suit :

- 1. Dans la barre d'outils, cliquez sur l'icône "Opérandes absolus/symboliques". Les opérandes absolus sont affichés.
- 2. Pour déplacer l'affichage, cliquez sur le tableau et déplacez-le à l'endroit souhaité en maintenant le bouton de souris enfoncé.
- 3. Pour modifier la largeur du tableau, cliquez sur le bord droit ou gauche du tableau et tirezle vers la droite ou la gauche en maintenant le bouton de souris enfoncé.

# Voir aussi

[Présentation de la fenêtre de programmation](#page-10508-0) (Page [6945\)](#page-10508-0) Formater le code SCL (Page 6947) [Développer et réduire des sections de code](#page-10511-0) (Page [6948](#page-10511-0)) [Aller à Définitions](#page-10512-0) (Page [6949](#page-10512-0)) [Utiliser des signets](#page-10513-0) (Page [6950](#page-10513-0))

# 15.3.3 Formater le code SCL

#### Introduction

Pour rendre le programme plus lisible, vous pouvez indenter ou annuler l'indentation de lignes individuelles manuellement ou bien formater des sections de code. Lors du formatage de sections de code, tenez compte des remarques suivantes :

- le type de formatage dépend des paramètres généraux pour les indentations, mais la ligne ou la section au moins est toujours indentée. Si vous avez sélectionné le paramètre "Smart", les espaces superflus de l'instruction SCL sont également supprimés.
- Seules les sections de code correctes d'un point de vue syntaxique peuvent être formatées.

- <span id="page-10511-0"></span>● Si vous placez le curseur dans la première ou la dernière ligne d'une instruction pour la commande de programme, par exemple dans la ligne avec "IF" pour une instruction IF, l'instruction entière est formatée.
- Si vous sélectionnez du texte, seul le texte sélectionné est formaté.

#### Indenter ou annuler l'indentation de lignes individuelles

Pour indenter des lignes ou annuler leur indentation, procédez comme suit :

- 1. Cliquez dans la ligne que vous souhaitez indenter ou dont vous souhaitez annuler l'indentation.
- 2. Dans la barre d'outils de l'éditeur de programmation, cliquez sur le bouton "Indenter texte" ou "Annuler indentation de texte".

#### Remarque

La largeur de l'indentation peut être définie via "Options > Paramètres".

#### Formater des sections de code

Pour formater des sections de code, procédez comme suit :

- 1. Sélectionnez le texte que vous souhaitez formater ou mettez le curseur dans la ligne correspondante.
- 2. Dans la barre d'outils de l'éditeur de programmation, cliquez sur le bouton "Formater le texte sélectionné automatiquement".

#### Voir aussi

[Présentation de la fenêtre de programmation](#page-10508-0) (Page [6945](#page-10508-0))

[Adaptation de la fenêtre de programmation](#page-10509-0) (Page [6946](#page-10509-0))

Développer et réduire des sections de code (Page 6948)

[Aller à Définitions](#page-10512-0) (Page [6949\)](#page-10512-0)

[Utiliser des signets](#page-10513-0) (Page [6950\)](#page-10513-0)

# 15.3.4 Développer et réduire des sections de code

# Introduction

Des instructions SCL peuvent être réparties sur plusieurs lignes. Les instructions de gestion de programme ou les appels de blocs en sont des exemples.
De telles instructions formant un ensemble sont identifiées comme suit :

- Un affichage de structuration entre le numéro de ligne et le code de programme marque la section complète du code.
- si vous marquez le mot-clé ouvrant, le mot-clé fermant est automatiquement également sélectionné.

Pour améliorer la clarté, vous pouvez développer et réduire les sections de code formant un ensemble dans l'affichage de structuration. L'affichage de structuration choisi est conservé lors de la fermeture du bloc ou du projet, ce qui signifie qu'à la prochaine ouverture du bloc, les sections de code sont affichées de la même manière qu'à la fermeture.

## Marche à suivre

Pour développer ou réduire des sections de code, procédez comme suit :

- 1. Cliquez sur le symbole Moins dans l'affichage de structuration. La section de code est réduite.
- 2. Cliquez sur le symbole Plus dans l'affichage de structuration. La section de code est de nouveau développée.

## Voir aussi

[Présentation de la fenêtre de programmation](#page-10508-0) (Page [6945\)](#page-10508-0)

[Adaptation de la fenêtre de programmation](#page-10509-0) (Page [6946](#page-10509-0))

[Formater le code SCL](#page-10510-0) (Page [6947](#page-10510-0))

Aller à Définitions (Page 6949)

[Utiliser des signets](#page-10513-0) (Page [6950](#page-10513-0))

## 15.3.5 Aller à Définitions

Dans votre code du programme, vous pouvez utiliser des éléments qui ont été définis dans d'autres éditeurs, par exemple des variables ou des blocs de données (DB) de blocs fonctionnels appelés (FB). Pour voir les emplacements des définitions dans les éditeurs correspondants, vous pouvez naviguer de manière ciblée jusqu'à ces emplacements.

## Marche à suivre

Pour naviguer jusqu'à la définition d'un élément de code, procédez comme suit :

- 1. Avec le bouton droit de la souris, cliquez sur l'élément de code.
- 2. Choisissez la commande "Aller à > Destination" dans le menu contextuel. L'éditeur dans lequel l'élément de code a été défini s'ouvre et l'emplacement de la définition s'affiche.

<span id="page-10513-0"></span>Ou :

- 1. Appuyez sur la touche <Ctrl> et maintenez-la enfoncée.
- 2. Déplacez le pointeur de la souris au-dessus de votre code du programme. Si le pointeur de la souris se déplace au-dessus d'un élément de code dont la définition peut s'afficher, celui-ci est représenté souligné et le nom de l'élément se transforme en un lien.
- 3. Cliquez sur le lien. L'éditeur dans lequel l'élément de code a été défini s'ouvre et l'emplacement de la définition s'affiche.

## Voir aussi

[Présentation de la fenêtre de programmation](#page-10508-0) (Page [6945](#page-10508-0)) [Adaptation de la fenêtre de programmation](#page-10509-0) (Page [6946](#page-10509-0)) [Formater le code SCL](#page-10510-0) (Page [6947\)](#page-10510-0) [Développer et réduire des sections de code](#page-10511-0) (Page [6948\)](#page-10511-0) Utiliser des signets (Page 6950)

## 15.3.6 Utiliser des signets

## 15.3.6.1 Principes de base sur les signets

## Fonction

Les signets vous permettent de marquer des endroits dans des programmes complexes pour les retrouver plus facilement pour une édition ultérieure. Les signets sont affichés dans la barre latérale de la fenêtre de programmation. Vous pouvez naviguer entre plusieurs signets dans un bloc au moyen de commandes de menu.

Les signets sont enregistrés avec le projet et sont donc à la disposition de tous les éditeurs du bloc. Ils ne sont toutefois pas chargés dans un appareil.

Les signets ne sont pas évalués lors de la comparaison des blocs.

## Voir aussi

[Définir des signets](#page-10514-0) (Page [6951](#page-10514-0)) [Naviguer entre des signets](#page-10514-0) (Page [6951](#page-10514-0)) [Supprimer signet](#page-10515-0) (Page [6952\)](#page-10515-0)

## <span id="page-10514-0"></span>15.3.6.2 Définir des signets

## **Condition**

Le bloc SCL est ouvert.

### Marche à suivre

Pour déterminer un signet, procédez comme suit :

- 1. Cliquez avec le bouton droit de la souris dans la ligne souhaitée dans la barre latérale.
- 2. Choisissez la commande "Signet > Définir" dans le menu contextuel.

Ou :

- 1. Cliquez dans la ligne dans laquelle vous souhaitez placer le signet.
- 2. Cliquez sur le bouton ''Définir/supprimer signet'' dans la barre d'outils.

Ou :

- 1. Maintenez la touche <Ctrl> enfoncée.
- 2. Dans la barre latérale, cliquez dans la ligne dans laquelle vous souhaitez placer le signet

### Résultat

Un signet est défini dans le code de programme.

#### Voir aussi

[Principes de base sur les signets](#page-10513-0) (Page [6950](#page-10513-0)) Naviguer entre des signets (Page 6951) [Supprimer signet](#page-10515-0) (Page [6952\)](#page-10515-0)

## 15.3.6.3 Naviguer entre des signets

#### **Condition**

Plusieurs signets sont définis dans un bloc.

## Marche à suivre

Pour naviguer entre les signets, procédez comme suit :

- 1. Configurez le point d'insertion dans le code de programme.
- 2. Dans le menu "Edition", choisissez la commande "Aller à > Signet suivant" ou "Aller à > Signet précédent".

<span id="page-10515-0"></span>Ou :

- 1. Configurez le point d'insertion dans le code de programme.
- 2. Dans la barre d'outils de l'éditeur de programmation, cliquez sur le bouton ''Aller au signet suivant" ou "Aller au signet précédent".

Ou :

- 1. Cliquez dans la barre latérale.
- 2. Choisissez la commande "Signet > Suivant" ou "Signet > Précédent" dans le menu contextuel.

## Résultat

La ligne avec le signet est mise en évidence.

## Voir aussi

[Principes de base sur les signets](#page-10513-0) (Page [6950](#page-10513-0)) [Définir des signets](#page-10514-0) (Page [6951](#page-10514-0)) Supprimer signet (Page 6952)

## 15.3.6.4 Supprimer signet

Des signets individuels ou tous les signets peuvent être supprimés du bloc ou de la CPU.

## Supprimer des signets individuels

Pour supprimer un signet individuel, procédez comme suit :

- 1. Dans la barre latérale, cliquez avec le bouton droit de la souris dans la ligne dans laquelle vous souhaitez supprimer le signet.
- 2. Choisissez la commande "Signet > Définir" dans le menu contextuel.

Ou :

- 1. Cliquez dans la ligne dans laquelle vous souhaitez supprimer le signet.
- 2. Choisissez la commande "Signet > Supprimer" dans le menu ''Edition".

Ou :

- 1. Cliquez dans la ligne dans laquelle vous souhaitez supprimer le signet.
- 2. Cliquez sur le bouton ''Définir/supprimer signet'' dans la barre d'outils.

## Supprimer tous les signets du bloc

Pour supprimer tous les signets du bloc, procédez comme suit :

- 1. Cliquez avec le bouton droit de la souris dans la barre latérale.
- 2. Choisissez la commande "Signet > Supprimer tous du bloc" dans le menu contextuel.

Ou :

1. Choisissez la commande "Signet > Supprimer tous du bloc" dans le menu ''Edition''.

## Voir aussi

[Principes de base sur les signets](#page-10513-0) (Page [6950](#page-10513-0)) [Définir des signets](#page-10514-0) (Page [6951](#page-10514-0)) [Naviguer entre des signets](#page-10514-0) (Page [6951](#page-10514-0))

# 15.4 Saisir des instructions SCL

## 15.4.1 Règles pour les instructions SCL

#### Instructions dans SCL

SCL connaît les types d'instructions suivants :

- Affectations de valeurs Les affectations de valeur permettent d'affecter une valeur constante, le résultat d'une expression ou encore la valeur d'une autre variable à une variable.
- Instructions pour la gestion du programme Les instructions pour la gestion du programme permettent de réaliser des branchements, des boucles et des sauts de programme.
- Autres instructions de la Task Card "Instructions" La Task Card "Instructions" propose un vaste choix d'instructions standard que vous pouvez utiliser dans votre programme SCL.
- Appels de bloc Les appels de bloc permettent de traiter des sous-programmes transférés dans d'autres blocs et ou de poursuivre le traitement de leur résultat.

## Règles

Les règles à respecter lors de la saisie d'instructions SCL sont les suivantes :

- Les instructions peuvent s'étendre sur plusieurs lignes.
- Chaque instruction se termine par un point-virgule (;).
- Aucune distinction n'est faite entre majuscules et minuscules.
- Les commentaires sont uniquement destinés à la documentation du programme. Ils n'influencent nullement l'exécution du programme.

## Exemples

Les exemples ci-dessous montrent les différents types d'instruction :

#### **SCL**

```
// Exemple de valeur affectée 
"MyTag":= 0;// Exemple d'appel de bloc
"MVDB"();
// Exemple d'instruction pour la gestion du programme 
WHILE "Counter" < 10 DO 
    "MyTAG" := "MyTag" + 2;
END WHILE;
```
<span id="page-10518-0"></span>Voir aussi

[Principes de base sur SCL](#page-10482-0) (Page [6919\)](#page-10482-0)

## 15.4.2 Saisie manuelle d'instructions SCL

## **Condition**

Un bloc SCL est ouvert.

## Marche à suivre

Pour saisir des instructions SCL, procédez comme suit :

- 1. Saisissez la syntaxe de l'instruction au moyen du clavier. Le complètement automatique vous prête assistance durant la saisie. Il propose toutes les instructions et tous les opérandes admissibles à la position actuelle.
- 2. Sélectionnez l'instruction souhaitée ou l'opérande souhaité dans le complètement automatique.

Si vous sélectionnez une instruction nécessitant l'indication d'opérandes, les marques de réservation pour les opérandes sont insérées dans le programme. Elles apparaissent sur fond jaune. La première marque de réservation est sélectionnée.

- 3. Remplacez-la par un opérande.
- 4. Naviguez au moyen de la touche <TAB> successivement vers les autres marques de réservation et remplacez-les par des opérandes.

#### **Remarque**

Vous pouvez également amener un opérande déjà défini par la fonction glisser-déplacer depuis la table des variables API ou depuis l'interface de bloc dans le programme. Pour remplacer un opérande déjà ajouté, placez brièvement le pointeur de la souris sur l'opérande devant être remplacé avant de relâcher le bouton de la souris. Cela permet de sélectionner l'opérande et de le remplacer par un nouvel opérande lorsque vous relâchez le bouton de la souris.

## Résultat

L'instruction est insérée.

L'éditeur de programmation exécute un contrôle de la syntaxe. Des saisies erronées sont alors affichées en rouge et en italiques. Vous obtenez de plus un message d'erreur détaillé dans la fenêtre d'inspection.

## <span id="page-10519-0"></span>Voir aussi

[Utiliser le complètement automatique dans les langages de programmation textuels](#page-10097-0) (Page [6534](#page-10097-0))

[Agrandir et réduire la liste des paramètres](#page-10545-0) (Page [6982](#page-10545-0))

[Encadrer un code de programme d'éléments structurels](#page-10520-0) (Page [6957\)](#page-10520-0)

[Conversion de type de données pour le S7-1200](#page-4035-0) (Page [472\)](#page-4035-0)

## 15.4.3 Insérer des instructions SCL via la Task Card ''Instructions''

La Task Card "Instructions" propose un vaste choix d'instructions que vous pouvez utiliser dans votre programme SCL. Les instructions spécifiques à SCL pour la gestion du programme sont également disponibles via la Task Card ''Instructions''.

## **Condition**

Un bloc SCL est ouvert.

## Marche à suivre

Pour insérer des instructions SCL dans un programme à l'aide de la Task Card "Instructions", procédez comme suit :

- 1. Ouvrez la Task Card "Instructions".
- 2. Pour insérer l'instruction, choisissez une des étapes suivantes :
	- Naviguez jusqu'à l'instruction SCL que vous souhaitez insérer et amenez-la par glisserdéplacer dans la ligne souhaitée du code de programme. Le point d'insertion est caractérisé par un rectangle vert.
	- Sélectionnez l'endroit dans le code de programme où vous souhaitez insérer l'instruction, puis double-cliquez sur l'instruction devant être insérée.

L'instruction est insérée dans le programme. Les marques de réservation pour les opérandes apparaissent sur fond jaune. Une couleur jaune plus claire caractérise les paramètres optionnels, qu'il n'est pas nécessaire de connecter. Une couleur jaune plus foncée caractérise les paramètres obligatoires, qu'il est nécessaire de connecter. La première marque de réservation est sélectionnée.

- 3. Remplacez la marque de réservation par un opérande. Vous pouvez également amener une variable par la fonction glisser-déplacer depuis l'interface ou la table des variables API sur la marque de réservation.
- 4. Naviguez au moyen de la touche <TAB> successivement vers les autres marques de réservation et remplacez-les par des opérandes.

## Résultat

L'instruction est insérée.

L'éditeur de programmation exécute un contrôle de la syntaxe. Des saisies erronées sont alors affichées en rouge et en italiques. Vous obtenez de plus un message d'erreur détaillé dans la fenêtre d'inspection.

## <span id="page-10520-0"></span>Voir aussi

[Utiliser le complètement automatique dans les langages de programmation textuels](#page-10097-0) (Page [6534](#page-10097-0))

[Agrandir et réduire la liste des paramètres](#page-10545-0) (Page [6982](#page-10545-0))

Encadrer un code de programme d'éléments structurels (Page 6957)

[Conversion de type de données pour le S7-1200](#page-4035-0) (Page [472\)](#page-4035-0)

## 15.4.4 Encadrer un code de programme d'éléments structurels

Vous avez la possibilité d'encadrer votre code de programme des éléments structurels suivants :

- Plages :
	- REGION
- Structures de contrôle
	- IF ... THEN
	- CASE ... OF ...
	- FOR ... TO ... DO ...
	- WHILE ... DO ...
- Sections de commentaire
	- (\* \*)

#### Marche à suivre

Procédez comme suit pour encadrer votre code de programme d'un élément structurel :

- 1. Sélectionnez le code de programme que vous souhaitez encadrer d'un élément structurel.
- 2. Cliquez avec le bouton droit de la souris sur le code de programme sélectionné.
- 3. Sélectionnez l'élément structurel de votre choix dans le menu contextuel sous "Encadrer avec".
- 4. Sinon, vous pouvez également sélectionner l'élément structurel dans les favoris ou dans la Task Card "Instructions" dans la palette "Instructions simples > Gestion du programme".

## Voir aussi

[Saisie manuelle d'instructions SCL](#page-10518-0) (Page [6955\)](#page-10518-0)

[Insérer des instructions SCL via la Task Card ''Instructions''](#page-10519-0) (Page [6956](#page-10519-0))

## <span id="page-10521-0"></span>15.4.5 Travailler avec des zones

## 15.4.5.1 Utiliser des zones

#### Fonction

Dans SCL, vous avez la possibilité de structurer votre code de programme en zones. Cela améliore la lisibilité de votre programme étant donné que vous rassemblez des parties de programme en lien les unes avec les autres et pouvez agrandir ou réduire les zones selon les besoins. Pour naviguer rapidement dans les zones, un aperçu de celles-ci est disponible. L'aperçu des zones s'affiche à côté de la fenêtre de programmation et peut être affiché ou masqué selon les besoins.

La figure suivante montre l'aperçu des zones et la fenêtre de programmation :

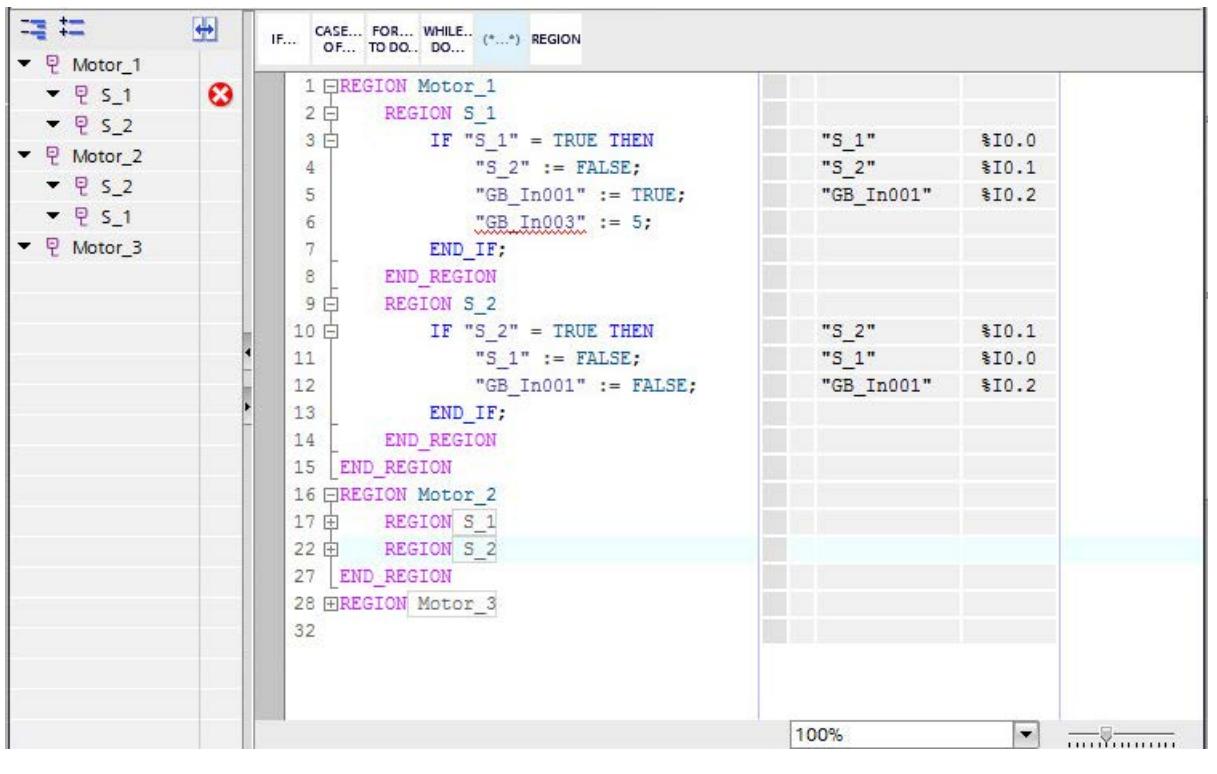

L'aperçu des zones montre en outre dans quelles zones des erreurs de syntaxe sont encore présentes. Ainsi, vous pouvez rapidement naviguer jusqu'aux endroits du code comportant des erreurs et corriger ces erreurs.

Pour rassembler une partie de programme dans une zone, entourez-la des mots clés "REGION" et "END\_REGION". Selon vos paramètres de mise en relief des mots clés, le mode d'écriture des mots clés peut aussi être "region" et "end\_region" ou "Region" et "End\_Region". Les mots clés sont automatiquement transformés dans le mode d'écriture qui correspond aux paramètres actuels. Pour trouver les mots clés "REGION" et "END\_REGION" liés l'un à l'autre, cliquez soit sur "REGION" ou sur "END\_REGION". Les deux mots clés sont par ce biais surlignés en couleur.

Vous pouvez attribuer un nom à chaque zone. Cela présente les avantages suivants :

- Le nom est visible même quand une zone est fermée. Vous avez donc à tout moment une vue d'ensemble de votre code du programme.
- Vous pouvez identifier plus facilement les zones dans l'aperçu des zones et naviguer plus facilement jusqu'aux différentes zones.

L'indication d'un nom est facultative.

#### Syntaxe

Utilisez la syntaxe suivante pour regrouper des parties de programme dans des zones :

```
REGION <Nom>
      <Instructions>
END_REGION
```
Tenez compte des indications suivantes en cas d'utilisation de zones :

- Les mots clés "REGION et "END\_REGION" doivent se trouver au début d'une ligne. Seuls les espaces sont autorisés devant les mots clés.
- Tous les caractères situés après le mot clé "END\_REGION" sont considérés comme un commentaire et n'ont donc aucune influence sur l'exécution du programme.
- Toutes les instructions doivent être terminées dans une zone.
- Les instructions peuvent être entourées de zones au sein d'instructions CASE. Les constantes qui sont utilisées pour la comparaison de l'instruction CASE doivent toutefois se trouver à l'extérieur des zones. Les zones ne doivent pas contenir plusieurs branches. L'exemple suivant montre une utilisation autorisée de zones au sein d'une instruction CASE :

```
CASE <Expression> OF
   <Constant1> : REGION <Instructions1> END_REGION
   <Constant2> : REGION <Instructions2> END_REGION
ELSE REGION <Instructions0> END_REGION
END_CASE
Les exemples suivants montrent des utilisations non autorisées de zones au sein 
d'instructions CASE :
CASE <Expression> OF
  REGION <Constant1> : <Instructions1> END_REGION
  <Constant2> : REGION <Instructions2> END_REGION
ELSE <Instructions0>
END_CASE
CASE <Expression> OF
  <Constant1> : <Instructions1> REGION
  <Constant2> : END_REGION <Instructions2>
ELSE <Instructions0>
END_CASE
Dans ces cas, les constantes sont interprétées au sein d'une zone comme des marques 
de saut, qui peuvent être atteintes avec GOTO, mais qui ne sont pas prises en compte par 
les instructions CASE.
```
<span id="page-10523-0"></span>Vous avez aussi la possibilité d'enchevêtrer des zones. Veillez cependant à ce que des zones soient complètement terminées dans d'autres zones :

```
REGION <Nom>
      <Instructions>
      REGION <Nom>
            <Instructions>
      END_REGION
      <Instructions>
      REGION <Nom>
           REGION
                <Instructions>
           END_REGION
           REGION <Nom>
                <Instructions>
           END_REGION
      END_REGION
END REGION
```
## Voir aussi

Insertion de zones (Page 6960) [Copier et insérer des zones](#page-10525-0) (Page [6962](#page-10525-0)) [Naviguer dans les zones](#page-10526-0) (Page [6963\)](#page-10526-0) [Suppression de zones](#page-10528-0) (Page [6965](#page-10528-0))

## 15.4.5.2 Insertion de zones

Vous disposez des possibilités suivantes pour insérer des zones dans votre code de programme :

- Vous pouvez insérer des zones manuellement à l'aide du clavier.
- Vous pouvez insérer des zones via la Task Card "Instructions". Ainsi, vous pourrez soit insérer des zones vides soit encadrer le code de programme actuel de zones.
- Vous pouvez insérer des zones via les favoris. Ainsi, vous pourrez soit insérer des zones vides soit encadrer le code de programme actuel de zones.

#### Insertion manuelle de zones à l'aide du clavier

Pour insérer une zone manuellement dans votre code de programme à l'aide du clavier, procédez comme suit :

- 1. Placez le pointeur de la souris à l'endroit où vous souhaitez insérer une zone.
- 2. Saisissez le mot clé "REGION".

#### **Remarque**

Selon vos paramètres de mise en relief des mots clés, le mode d'écriture des mots clés peut aussi être "region" et "end\_region" ou "Region" et "End\_Region". Les mots clés sont automatiquement transformés dans le mode d'écriture qui correspond aux paramètres actuels.

- 3. Saisissez un nom pour la zone. Cette étape est optionnelle.
- 4. Placez le pointeur de la souris à la fin d'une zone.
- 5. Saisissez le mot clé "END\_REGION". Le code du programme correspondant est rassemblé dans une zone que vous pouvez désormais agrandir et réduire. La nouvelle zone est visible dans l'aperçu des zones. Si vous n'avez pas attribué de nom, elle s'affiche dans l'aperçu des zones avec le nom "Sans nom".

## Insertion de zones via la Task Card "Instructions".

Pour insérer une zone dans votre code de programme à l'aide de la Task Card "Instructions", procédez comme suit :

- 1. Placez le pointeur de la souris à l'endroit où vous souhaitez insérer une zone vide ou sélectionnez le code de programme que vous souhaitez encadrer d'une zone.
- 2. Ouvrez la Task Card "Instructions".
- 3. Naviguez jusqu'à "Gestion du programme > REGION".
- 4. Faites glisser l'instruction "REGION" par glisser-déplacer jusqu'à la position de votre code de programme à laquelle vous souhaitez insérer une zone, ou insérez l'instruction "REGION" par double-clic.

Soit une zone vide est insérée soit le code de programme sélectionné est encadré d'une zone. La nouvelle zone est visible dans l'aperçu des zones, le caractère générique "\_name\_" est alors utilisé comme nom.

5. Remplacez le caractère générique "\_name\_" par le nom souhaité ou supprimez le caractère générique si vous ne souhaitez pas attribuer de nom. Si vous n'avez pas attribué de nom, la nouvelle zone s'affiche dans l'aperçu des zones avec le nom "Sans nom".

### <span id="page-10525-0"></span>Insérer des zones via les favoris.

Pour insérer une zone dans votre code de programme à l'aide des favoris, procédez comme suit :

- 1. Placez le pointeur de la souris à l'endroit où vous souhaitez insérer une zone vide ou sélectionnez le code de programme que vous souhaitez encadrer d'une zone.
- 2. Cliquez sur l'instruction "REGION" dans la palette "Favoris" ou dans la barre des favoris dans l'éditeur de programmation. Soit une zone vide est insérée soit le code de programme sélectionné est encadré d'une zone. La nouvelle zone est visible dans l'aperçu des zones, le caractère générique "\_name\_" est alors utilisé comme nom.
- 3. Remplacez le caractère générique "\_name\_" par le nom souhaité ou supprimez le caractère générique si vous ne souhaitez pas attribuer de nom. Si vous n'avez pas attribué de nom, la nouvelle zone s'affiche dans l'aperçu des zones avec le nom "Sans nom".

## Voir aussi

[Utiliser des zones](#page-10521-0) (Page [6958\)](#page-10521-0)

Copier et insérer des zones (Page 6962)

[Naviguer dans les zones](#page-10526-0) (Page [6963\)](#page-10526-0)

[Suppression de zones](#page-10528-0) (Page [6965\)](#page-10528-0)

## 15.4.5.3 Copier et insérer des zones

Vous pouvez aussi copier des zones et leurs contenus et les réinsérer dans votre code de programme.

## Marche à suivre

Pour copier des zones et leurs contenus, procédez comme suit :

- 1. Ouvrez l'aperçu des zones.
- 2. Faites un clic droit sur la zone que vous souhaitez copier et sélectionnez la commande "Copier" dans le menu contextuel.
- 3. Placez le pointeur de la souris à l'endroit de votre code de programme où vous souhaitez insérer la zone.
- 4. Insérez la zone dans votre code de programme soit via la commande de menu contextuel "Insérer", soit via la combinaison de touches <Strg+V>. La zone copiée est insérée avec son contenu agrandi dans votre code de programme. De plus, la zone est insérée dans l'aperçu des zones.
- 5. Attribuez un nouveau nom à la zone insérée si nécessaire.

<span id="page-10526-0"></span>Ou :

- 1. Sélectionnez la zone dans la fenêtre de programmation. La zone peut ce faisant être agrandie ou réduite.
- 2. Copiez la zone soit via la commande de menu contextuel "Copier", soit via la combinaison de touches <Strg+C>.
- 3. Placez le pointeur de la souris à l'endroit de votre code de programme où vous souhaitez insérer la zone.
- 4. Insérez la zone dans votre code de programme soit via la commande de menu contextuel "Insérer", soit via la combinaison de touches <Strg+V>. La zone copiée est insérée avec son contenu agrandi dans votre code de programme. De plus, la zone est insérée dans l'aperçu des zones.
- 5. Attribuez un nouveau nom à la zone insérée si nécessaire.

#### Voir aussi

[Utiliser des zones](#page-10521-0) (Page [6958](#page-10521-0))

[Insertion de zones](#page-10523-0) (Page [6960\)](#page-10523-0)

Naviguer dans les zones (Page 6963)

[Suppression de zones](#page-10528-0) (Page [6965](#page-10528-0))

## 15.4.5.4 Naviguer dans les zones

Pour naviguer rapidement dans les zones, un aperçu de celles-ci est disponible. L'aperçu des zones vous montre toutes les zones qui sont disponibles dans votre code de programme. Il vous propose en outre les fonctions suivantes :

● Synchronisation de l'affichage des zones dans l'aperçu des zones et dans la fenêtre de programmation :

Vous pouvez choisir si l'agrandissement et la réduction de zones s'effectue dans l'aperçu des zones ou la fenêtre de programmation uniquement ou dans les deux.

- Agrandissement ou réduction d'une zone : Vous pouvez agrandir ou réduire une zone soit dans l'aperçu des zones, soit dans la fenêtre de programmation. Si vous avez activé la synchronisation, la zone est agrandie ou réduite dans les deux fenêtres.
- Agrandissement ou réduction de toutes les zones Vous pouvez agrandir ou réduire d'un coup toutes les zones soit dans l'aperçu des zones, soit dans la fenêtre de programmation. Si vous avez activé la synchronisation, les zones sont agrandies ou réduites dans les deux fenêtres.

## Synchronisation de l'affichage des zones dans l'aperçu des zones et dans la fenêtre de programmation

Pour déterminer la synchronisation de l'affichage des zones dans l'aperçu des zones et dans la fenêtre de programmation, procédez comme suit :

- 1. Ouvrez l'aperçu des zones.
- 2. Pour activer la synchronisation de l'affichage, cliquez dans l'aperçu des zones, dans la barre d'outils sur le bouton "Synchronisation activée/désactivée". Le bouton pour la synchronisation est affiché comme étant activé.
- 3. Pour désactiver la synchronisation de l'affichage, cliquez dans l'aperçu des zones, dans la barre d'outils sur le bouton "Synchronisation activée/désactivée". Le bouton pour la synchronisation est affiché comme étant désactivé.

## Agrandissement ou réduction d'une zone

Pour agrandir ou réduire une zone, procédez comme suit :

- 1. Ouvrez l'aperçu des zones.
- 2. Cliquez dans l'aperçu des zones avec le bouton droit de la souris, sur la zone que vous souhaitez agrandir ou réduire.
- 3. Sélectionnez la commande "Agrandir" ou "Réduire" dans le menu contextuel.

Ou :

- 1. Ouvrez l'aperçu des zones.
- 2. Dans l'aperçu des zones, sélectionnez la zone que vous souhaitez agrandir ou réduire.
- 3. Appuyez sur la combinaison de touches <Ctrl+Shift+Num+> pour agrandir ou <Ctrl+Shift +Num-> pour réduire.

Ou :

- 1. Placez le pointeur de la souris dans la fenêtre de programmation, dans la zone que vous souhaitez agrandir ou réduire.
- 2. Appuyez sur la combinaison de touches <Ctrl+Shift+Num+> pour agrandir ou <Ctrl+Shift +Num-> pour réduire.

En fonction du réglage de la synchronisation, la zone est soit agrandie ou réduite dans l'aperçu des zones ou la fenêtre de programmation, soit dans les deux fenêtres.

## Agrandissement ou réduction de toutes les zones

Pour agrandir ou réduire toutes les zones en même temps, procédez comme suit :

- 1. Ouvrez l'aperçu des zones.
- 2. Pour agrandir toutes les zones, cliquez dans l'aperçu des zones, dans la barre d'outils sur le bouton "Tout agrandir".
- 3. Pour réduire toutes les zones, cliquez dans l'aperçu des zones, dans la barre d'outils sur le bouton "Tout réduire".

<span id="page-10528-0"></span>Ou :

1. Ouvrez l'aperçu des zones.

- 2. Sélectionnez une zone quelconque dans l'aperçu des zones.
- 3. Appuyez sur la combinaison de touches <Ctrl+Shift+Num\*> pour agrandir toutes les zones.
- 4. Appuyez sur la combinaison de touches <Ctrl+Shift+Num/> pour réduire toutes les zones. Ou :
- 1. Placez le pointeur de la souris dans la fenêtre de programmation.
- 2. Appuyez sur la combinaison de touches <Ctrl+Shift+Num\*> pour agrandir toutes les zones.
- 3. Appuyez sur la combinaison de touches <Ctrl+Shift+Num/> pour réduire toutes les zones.

En fonction du réglage de la synchronisation, soit toutes les zones sont agrandies ou réduites dans l'aperçu des zones ou la fenêtre de programmation, soit dans les deux fenêtres.

## Voir aussi

[Utiliser des zones](#page-10521-0) (Page [6958](#page-10521-0)) [Insertion de zones](#page-10523-0) (Page [6960\)](#page-10523-0) [Copier et insérer des zones](#page-10525-0) (Page [6962\)](#page-10525-0) Suppression de zones (Page 6965)

## 15.4.5.5 Suppression de zones

Vous pouvez resupprimer à tout moment des zones de votre code de programme.

## Marche à suivre

Pour supprimer une zone, procédez comme suit :

- 1. Dans votre code du programme, supprimez le mot clé "REGION" et le nom de la zone si vous lui avez attribué un nom.
- 2. Dans votre code du programme, supprimez le mot clé correspondant "END\_REGION". La zone est supprimée du code du programme et de l'aperçu des zones.

#### **Remarque**

Dès que vous avez supprimé le mot clé "REGION" ou "END\_REGION" du code du programme, vous reconnaissez le mot clé correspondant à la ligne rouge qui le marque et qui indique une erreur de syntaxe.

## Voir aussi

[Utiliser des zones](#page-10521-0) (Page [6958](#page-10521-0)) [Insertion de zones](#page-10523-0) (Page [6960\)](#page-10523-0)

<span id="page-10529-0"></span>[Copier et insérer des zones](#page-10525-0) (Page [6962](#page-10525-0)) [Naviguer dans les zones](#page-10526-0) (Page [6963\)](#page-10526-0)

## 15.4.6 Définir le type de données d'une instruction SCL

## 15.4.6.1 Notions de base sur les types de données des instructions SCL

## Introduction

Les instructions SCL que vous utilisez pour la programmation de vos blocs utilisent certains types de données pour le calcul de la valeur de la fonction. Il existe des instructions SCL pour lesquelles seul un type de données précis peut être utilisé. Vous ne pouvez pas modifier le type de données pour ces instructions. Toutefois, la majorité des instructions SCL peut travailler avec différents types de données. On distingue les deux types d'instruction suivants :

- Les instructions dans lesquelles le type de données de la valeur de la fonction est déterminé par le type de données des paramètres d'entrée. C'est le cas pour la plupart des instructions.
- Les instructions avec un type de données par défaut. Cela concerne les instructions qui sont énumérées dans le tableau ci-dessous.

Pour le deuxième groupe, vous devez modifier le type de données par défaut si celui-ci est différent du type de données du paramètre d'entrée utilisé. En règle générale, vous pouvez modifier le type de données avec la syntaxe suivante : \_<Type de données>

## Instructions SCL avec type de données par défaut

Le tableau suivant montre les instructions SCL avec des types de données par défaut :

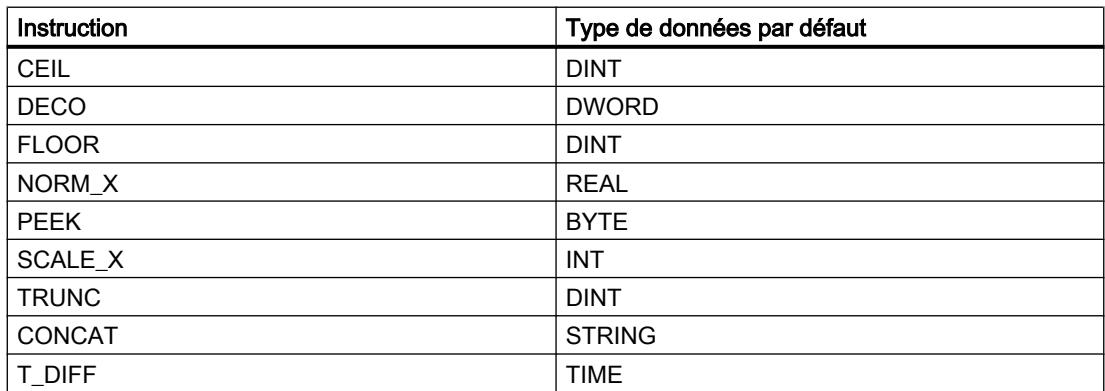

## Voir aussi

[Modifier le type de données d'une instruction SCL](#page-10530-0) (Page [6967](#page-10530-0)) [Exemple de modification du type de données d'une instruction SCL](#page-10531-0) (Page [6968](#page-10531-0))

## <span id="page-10530-0"></span>15.4.6.2 Modifier le type de données d'une instruction SCL

## Marche à suivre

Pour ajouter une instruction SCL et modifier ensuite son type de données, procédez comme suit :

- 1. Faites glisser l'instruction à l'endroit voulu dans le programme à l'aide d'un glisser-déplacer.
- 2. Indiquez les opérandes pour l'instruction. Le type de données de la valeur de la fonction est défini en fonction des paramètres d'entrée ou le type de données par défaut de l'instruction est utilisé.
- 3. Complétez le nom de l'instruction par "\_<type de données>". Où "<Type de données>" correspond au type de données souhaité pour l'instruction.

#### Voir aussi

[Notions de base sur les types de données des instructions SCL](#page-10529-0) (Page [6966\)](#page-10529-0) [Exemple de modification du type de données d'une instruction SCL](#page-10531-0) (Page [6968](#page-10531-0))

## 15.4.6.3 Modification du type de données des temporisations et des compteurs CEI

Les temporisations CEI et les compteurs CEI sont des blocs fonctionnels internes au système nécessitant un bloc de données d'instance. Vous pouvez créer le bloc de données d'instance soit comme instance unique soit comme multiinstance. Le type de données du bloc de données d'instance dépend de l'instruction correspondante. Pour les CPU des séries S7-1200 et S7-1500, vous pouvez toutefois exécuter les instructions avec des types de données différents afin de vous adapter à vos besoins.

Si le nouveau type de données du bloc de données d'instance paramétré n'est pas cohérent avec le type de données des paramètres d'entrée, une conversion implicite est effectuée, dans la mesure du possible. Si la conversion n'est pas possible, vous recevez un message d'erreur.

## Marche à suivre

Pour modifier le type de données du bloc de données d'instance des temporisations CEI ou des compteurs CEI, procédez de la manière suivante :

- 1. Ouvrez le bloc dans lequel vous appelez la temporisation CEI ou le compteur CEI. En fonction du type d'instance du bloc de données d'instance, un rectangle à la bordure verte se trouve devant (multi-instance) ou derrière (instance unique) le nom du bloc de données d'instance.
- 2. Cliquez sur le rectangle aux bords verts. Une liste déroulante comportant les types de données possibles pour le bloc de données d'instance s'ouvre.
- 3. Sélectionnez le type de données souhaité.

## <span id="page-10531-0"></span>15.4.6.4 Exemple de modification du type de données d'une instruction SCL

## Modifier le type de données par défaut pour l'instruction "Décoder" (DECO)

Lorsque vous ajoutez l'instruction "Décoder" dans le programme, le type de données DWORD est déjà préconfiguré. "Tag Result" :=  $DECO(IN := "Tag Value");$ 

Pour changer ensuite le type de données de DWORD en BYTE, modifiez le code du programme comme suit : "Tag\_Result\_BYTE" := DECO\_BYTE(IN := "Tag\_Value");

## Voir aussi

[Notions de base sur les types de données des instructions SCL](#page-10529-0) (Page [6966\)](#page-10529-0) [Modifier le type de données d'une instruction SCL](#page-10530-0) (Page [6967](#page-10530-0))

## 15.4.7 Afficher ou masquer les informations de variables

## Introduction

Indépendamment de la représentation absolue ou symbolique des opérandes, vous pouvez afficher ou masquer les commentaires simples ou hiérarchiques pour la documentation de variables globales. Ces informations sont reprises de la table de variables API.

Vous pouvez afficher les informations de variables soit pour tous les blocs, soit pour des blocs individuels ouverts. Si vous affichez les informations de variables pour tous les blocs, les informations de variables seront affichées pour tous les blocs ouverts actuellement ou dans le futur.

Vous pouvez masquer à nouveau les informations de variables à tout moment. Si vous avez masqué les informations de variables pour tous les blocs, vous pouvez les afficher à nouveau pour des blocs individuels ouverts.

Si vous avez choisi l'affichage des informations des variables avec des commentaires hiérarchiques, les commentaires des structures de niveau supérieur des variables structurées seront également affichés. L'affichage se fait entre parenthèses, derrière le commentaire des variables ; les différents niveaux de commentaire sont séparés respectivement par un point. Si un niveau de la structure d'une variable ne contient pas de commentaire, il est ignoré et vous le reconnaissez à deux points qui se suivent dans l'affichage.

#### Afficher ou masquer les informations de variables pour tous les blocs

Pour afficher ou masquer les informations de variables de tous les blocs, procédez comme suit :

- 1. Choisissez la commande "Paramètres" dans le menu "Outils". La fenêtre "Paramètres" s'affiche dans l'espace de travail.
- 2. Sélectionnez le groupe "Programmation API" dans la navigation de zone.

- <span id="page-10532-0"></span>3. Si vous souhaitez afficher les informations de variables, choisissez l'option "Afficher" ou l'option "Informations des variables avec hiérarchie" dans la liste déroulante "Informations de variables", selon que vous souhaitez afficher des commentaires simples ou hiérarchiques.
- 4. Si vous souhaitez masquer les informations de variables, choisissez l'option "Masquer" dans la liste déroulante "Informations de variables". Les informations de variables sont affichées ou masquées pour tous les blocs ouverts. Si vous ouvrez d'autres blocs, selon le paramétrage choisi, les informations de variables seront affichées ou masquées.

## Afficher ou masquer les informations de variables pour un bloc ouvert

Pour afficher ou masquer les informations de variables d'un bloc ouvert, procédez comme suit :

- 1. Si vous souhaitez afficher les informations de variables, choisissez l'option "Afficher les commentaires de la variable" ou l'option "Commentaires de la variable avec hiérarchie" dans la liste déroulante "Affiche les commentaires de la variable", selon que vous souhaitez afficher des commentaires simples ou hiérarchiques.
- 2. Si vous souhaitez masquer les informations de variables, choisissez l'option "Masquer les commentaires de la variable" dans la liste déroulante "Affiche les commentaires de la variable".

Les informations de variables sont affichées ou masquées.

## 15.4.8 Utiliser les favoris dans SCL

## 15.4.8.1 Ajouter des instructions SCL aux favoris

#### **Condition**

- Un bloc est ouvert.
- Pour la Task Card "Instructions' c'est le mode multipalette qui est paramétré ou bien les favoris sont affichés aussi dans l'éditeur.

#### Marche à suivre

Pour ajouter des instructions aux favoris, procédez comme suit :

- 1. Ouvrez la Task Card "Instructions".
- 2. Agrandissez la palette "Instructions de base".
- 3. Naviguez dans la palette "Instructions de base" jusqu'à l'instruction que vous souhaitez ajouter aux favoris.
- 4. Amenez l'instruction par glisser-déplacer dans la palette "Favoris" ou dans la zone des favoris de l'éditeur de programmation.

#### <span id="page-10533-0"></span>Remarque

Si les favoris ne sont pas affichés dans l'éditeur de programmation, cliquez sur le bouton "Afficher les favoris également dans l'éditeur" dans la barre d'outils de l'éditeur de programmation.

## Voir aussi

[Présentation de l'éditeur de programmation](#page-10068-0) (Page [6505\)](#page-10068-0) Insérer des instructions SCL à l'aide des favoris (Page 6970) [Supprimer des instructions SCL des favoris](#page-10534-0) (Page [6971\)](#page-10534-0)

## 15.4.8.2 Insérer des instructions SCL à l'aide des favoris

## **Condition**

- Un bloc est ouvert.
- Il existe des favoris.

#### Marche à suivre

Pour insérer une instruction dans un programme à l'aide des favoris, procédez comme suit :

1. Amenez l'instruction souhaitée par glisser-déplacer depuis les favoris jusqu'à la position souhaitée.

Ou :

- 1. Sélectionnez l'endroit du programme où vous souhaitez insérer l'instruction.
- 2. Dans les favoris, cliquez sur l'instruction à insérer.

#### Remarque

Si les favoris ne sont pas affichés dans l'éditeur de programmation, cliquez sur le bouton "Afficher les favoris également dans l'éditeur" dans la barre d'outils de l'éditeur de programmation.

## Voir aussi

[Présentation de l'éditeur de programmation](#page-10068-0) (Page [6505\)](#page-10068-0) [Ajouter des instructions SCL aux favoris](#page-10532-0) (Page [6969](#page-10532-0)) [Supprimer des instructions SCL des favoris](#page-10534-0) (Page [6971\)](#page-10534-0)

## <span id="page-10534-0"></span>15.4.8.3 Supprimer des instructions SCL des favoris

## **Condition**

Un bloc de code est ouvert.

## Marche à suivre

Pour supprimer des instructions des favoris, procédez comme suit :

- 1. Cliquez avec le bouton droit de la souris sur l'instruction que vous souhaitez supprimer.
- 2. Choisissez la commande "Supprimer instruction" dans le menu contextuel.

#### Remarque

Si les favoris ne sont pas affichés dans l'éditeur de programmation, cliquez sur le bouton "Afficher les favoris également dans l'éditeur" dans la barre d'outils de l'éditeur de programmation.

## Voir aussi

[Présentation de l'éditeur de programmation](#page-10068-0) (Page [6505\)](#page-10068-0) [Ajouter des instructions SCL aux favoris](#page-10532-0) (Page [6969\)](#page-10532-0) [Insérer des instructions SCL à l'aide des favoris](#page-10533-0) (Page [6970](#page-10533-0))

## <span id="page-10535-0"></span>15.4.9 Insérer des appels de bloc dans SCL

## 15.4.9.1 Principes de base sur l'appel de bloc dans SCL

#### Appel de blocs fonctionnels

#### Syntaxe d'un appel

La syntaxe suivante est utilisée pour l'appel d'un bloc fonctionnel sous forme de mono-instance ou de multi-instance :

- Instance unique :
	- si le bloc fonctionnel provient du projet : <NomDeDB> (Liste des paramètres)
	- si le bloc fonctionnel provient de la Task Card "Instructions" : <NomDeDB>.<NomDeLInstruction> (Liste des paramètres) ou <Nom de l'instruction> (Liste de paramètres)
- Multi-instance

<#Nom de l'instance> (Liste des paramètres)

#### Appel sous forme de mono-instance ou de multi-instance

Les blocs fonctionnels peuvent être appelés sous forme de mono-instance ou de multiinstance.

- Appel sous forme de mono-instance Le bloc fonctionnel appelé enregistre ses données dans un bloc de données distinct.
- Appel sous forme de multi-instance Le bloc fonctionnel appelé enregistre ses données dans le bloc de données d'instance du bloc fonctionnel appelant.

Pour plus d'informations sur les types d'appel, se référer à "Voir aussi".

#### Appels de bloc récurrents

Vous avez la possibilité d'effectuer un appel de bloc récurrent. Cela signifie qu'un bloc peut être rappelé automatiquement de manière récurrente. Notez que la profondeur d'appel est limitée à 24 et qu'aucune multi-instance ne peut être utilisée.

#### Liste de paramètres

Si vous appelez un autre bloc de code depuis un bloc SCL, vous pouvez affecter des paramètres effectifs aux paramètres formels du bloc appelé.

Les paramètres se voient affecter une valeur par affectation d'une valeur. L'affectation de valeur permet d'affecter une valeur (paramètre effectif) aux paramètres que vous avez définis dans le bloc appelé.

<span id="page-10536-0"></span>Les paramètres formels du bloc de code appelé sont listés entre parenthèses directement après l'appel. Les paramètres d'entrée et d'entrée/sortie possèdent l'identification d'affectation ":=", les paramètres de sortie l'identification d'affectation "=>". Une marque de réservation après le paramètre indique le type de données requis et le type du paramètre.

#### Règles pour l'affectation de valeurs aux paramètres

Les règles suivantes sont valables pour l'affectation de valeurs aux paramètres :

- Des constantes, variables et expressions peuvent être utilisées comme paramètres effectifs.
- L'ordre des affectations est libre.
- Les types de données des paramètres formels et des paramètres effectifs doivent concorder. Vous pouvez utiliser pour le paramètre effectif aussi des types de données pour lesquels une conversion implicite du type de données en type de données du paramètre formel est possible.
- Les différentes affectations sont séparées par une virgule.
- Si le bloc appelé ne possède qu'un seul paramètre, il suffit d'indiquer le paramètre effectif entre parenthèses. Il n'est pas nécessaire d'indiquer le paramètre formel.

## Voir aussi

[Insérer manuellement des appels de bloc](#page-10540-0) (Page [6977](#page-10540-0)) [Insérer des appels de bloc par glisser-déplacer](#page-10542-0) (Page [6979](#page-10542-0)) [Exemples pour l'appel d'un bloc fonctionnel dans SCL](#page-10538-0) (Page [6975\)](#page-10538-0) [Appels de bloc](#page-3621-0) (Page [58\)](#page-3621-0) [Utilisation et adressage des opérandes](#page-3650-0) (Page [87\)](#page-3650-0)

## Appel de fonctions

#### Syntaxe d'un appel

La syntaxe suivante est utilisée pour l'appel d'une fonction :

```
<Nom de la fonction> (liste de paramètres) ; //appel standard
<Opérande>:=<Nom de la fonction> (liste de paramètres) ; // appel 
dans une expression
```
#### Valeur de la fonction

Les fonctions qui fournissent une valeur en retour peuvent être utilisées à la place d'un opérande dans chaque expression dans SCL. La valeur de retour est donc également appelée "valeur de la fonction" dans SCL.

Dans SCL, les possibilités d'appel de fonctions diffèrent selon que la fonction renvoie une valeur de fonction au bloc appelant ou non.

La valeur de la fonction est définie dans le paramètre RET\_VAL. Si le paramètre RET\_VAL est du type VOID, la fonction ne renvoie pas de valeur au bloc appelant. Si le paramètre RET VAL est d'un autre type, la fonction renvoie une valeur de fonction de ce type de données.

Dans SCL, tous les types de données sont autorisés pour le paramètre RET\_VAL à l'exception de ANY, ARRAY, STRUCT et VARIANT, ainsi que des types de paramètre TIMER et COUNTER.

#### Possibilités d'appel

Il existe deux possibilités pour appeler une fonction dans SCL :

- Appel standard des fonctions avec et sans valeur de fonction Dans le cas de l'appel standard, les résultats de la fonction sont disponibles sous forme de paramètres de sortie et d'entrée/sortie.
- Appel dans une expression des fonctions avec valeur de fonction Les fonctions fournissant une valeur de fonction peuvent être utilisées à la place d'un opérande dans toute expression, par exemple dans une affectation de valeur. La fonction calcule la valeur de fonction portant le même nom que la fonction et renvoie cette valeur au bloc appelant, où elle remplace l'appel de fonction. Après l'appel, les résultats de la fonction sont disponibles sous forme de valeur de fonction ou de paramètre de sortie et d'entrée/sortie.

## Appels de bloc récurrents

Vous avez la possibilité d'effectuer un appel de bloc récurrent. Cela signifie qu'un bloc peut être rappelé automatiquement de manière récurrente. Notez que la profondeur d'appel est limitée à 24 et qu'aucune multi-instance ne peut être utilisée.

## Liste de paramètres

Si vous appelez un autre bloc de code depuis un bloc SCL, vous devez affecter des paramètres effectifs aux paramètres formels du bloc appelé.

Les paramètres se voient affecter des valeurs par l'affectation d'une valeur. L'affectation de valeur permet d'affecter une valeur (paramètre effectif) aux paramètres que vous avez définis dans le bloc appelé.

Les paramètres formels du bloc de code appelé sont listés entre parenthèses directement après l'appel. Les paramètres d'entrée et d'entrée/sortie possèdent l'identification d'affectation ":=", les paramètres de sortie l'identification d'affectation "=>". Une marque de réservation sur fond gris après le paramètre indique le type de données requis et le type du paramètre.

#### Règles pour l'affectation de valeurs aux paramètres

Les règles suivantes sont valables pour l'affectation de valeurs aux paramètres des fonctions :

- Tous les paramètres de la fonction doivent être valorisés.
- L'ordre des affectations est libre.
- Des constantes, variables et expressions peuvent être utilisées comme paramètres effectifs.

- <span id="page-10538-0"></span>● Les types de données des paramètres formels et des paramètres effectifs doivent concorder. Vous pouvez utiliser pour le paramètre effectif aussi des types de données pour lesquels une conversion implicite du type de données en type de données du paramètre formel est possible.
- Les différentes affectations sont séparées par une virgule.
- Si le bloc appelé ne possède qu'un seul paramètre, il suffit d'indiquer le paramètre effectif entre parenthèses. Il n'est pas nécessaire d'indiquer le paramètre formel.
- Vous ne pouvez pas utiliser le mécanisme de validation via EN lors de l'appel de fonctions dans SCL. Vous devez, à la place, utiliser une instruction IF pour appeler des fonctions de manière conditionnelle.

#### Voir aussi

[Insérer manuellement des appels de bloc](#page-10540-0) (Page [6977](#page-10540-0)) [Insérer des appels de bloc par glisser-déplacer](#page-10542-0) (Page [6979](#page-10542-0)) [Exemples pour l'appel de fonctions dans SCL](#page-10539-0) (Page [6976\)](#page-10539-0) [Appels de bloc](#page-3621-0) (Page [58\)](#page-3621-0) [Utilisation et adressage des opérandes](#page-3650-0) (Page [87\)](#page-3650-0)

## Exemples pour l'appel d'un bloc fonctionnel dans SCL

#### Appel sous forme de mono-instance

L'exemple suivant montre l'appel d'un bloc fonctionnel sous forme de mono-instance :

```
SCL 
// Appel sous forme de mono-instance 
"MyDB" (MyInput:=10, MyInout:= "Tag1");
```
#### Résultat

Après l'exécution de l'appel, la valeur calculée pour le paramètre d'entrée/sortie "MyInout" est disponible dans "Tag1" dans le bloc de données "MyDB".

#### Appel sous forme de multi-instance

L'exemple suivant montre l'appel d'un bloc fonctionnel sous forme de multi-instance :

**SCL** 

```
// Appel sous forme de multi-instance 
#MyFB (MyInput:= 10, MyInout:= "Tag1");
```
### <span id="page-10539-0"></span>Résultat

Après l'exécution du bloc "#MyFB", la valeur calculée dans "Tag1" pour le paramètre d'entrée/ sortie "MyInout" est disponible dans le bloc de données du bloc de code appelant.

## Voir aussi

[Appel de blocs fonctionnels](#page-10535-0) (Page [6972\)](#page-10535-0) [Insérer manuellement des appels de bloc](#page-10540-0) (Page [6977\)](#page-10540-0) [Insérer des appels de bloc par glisser-déplacer](#page-10542-0) (Page [6979\)](#page-10542-0) [Appels de bloc](#page-3621-0) (Page [58\)](#page-3621-0) [Utilisation et adressage des opérandes](#page-3650-0) (Page [87\)](#page-3650-0)

## Exemples pour l'appel de fonctions dans SCL

#### Appel standard

L'exemple suivant montre un appel de fonction standard :

**SCL** 

```
// Appel de fonction standard 
"MyFC" (MyInput := 10, MyInOut := "Tag1");
```
#### Résultat

Après l'exécution du bloc "MyFC", la valeur calculée pour le paramètre d'entrée/sortie "MyInOut" est disponible dans "Tag1" dans le bloc appelant et son traitement doit y être poursuivi.

#### Appel dans une affectation de valeur

L'exemple suivant montre un appel de fonction dans une affectation de valeur :

**SCL** 

```
(*Appel dans une affectation de valeur, une valeur de fonction a été définie 
pour "MyFC" *)
#MyOperand := "MyFC" (MyInput1 := 3, MyInput2 := 2, MyInput3 := 8.9, 
MyInOut := "Tag1");
```
#### Résultat

La valeur de fonction de "MyFC" est transférée à "#MyOperand".

## <span id="page-10540-0"></span>Appel dans une expression arithmétique

L'exemple suivant montre un appel de fonction dans une expression arithmétique :

SCT.

```
(*Appel dans une expression arithmétique, une valeur de fonction a été 
définie pour "MyFC" *)
#MyOperand := "Tag2" + "MyFC" (MyInput1 := 3, MyInput2 := 2, MyInput3 := 
8.9);
```
#### Résultat

La valeur de fonction de "MyFC" est additionnée à "Tag2" et le résultat transféré à "MyOperand".

#### Voir aussi

[Appel de fonctions](#page-10536-0) (Page [6973](#page-10536-0)) Insérer manuellement des appels de bloc (Page 6977) [Insérer des appels de bloc par glisser-déplacer](#page-10542-0) (Page [6979](#page-10542-0))

## 15.4.9.2 Insérer manuellement des appels de bloc

Vous pouvez insérer des appels pour des fonctions (FC) ou des blocs fonctionnels (FB). Vous pouvez appeler des blocs fonctionnels comme instance unique, multi-instance ou instance de paramètre.

Voir aussi : [Notions élémentaires sur les instances](#page-3623-0) (Page [60\)](#page-3623-0)

## Insérer un appel pour une fonction (FC)

Pour insérer un appel de fonction, procédez comme suit :

- 1. Entrez le nom de la fonction.
- 2. Confirmez votre saisie avec Entrée.
- 3. Choisissez la commande "Afficher tous les paramètres" du menu contextuel ou appuyez sur la combinaison de touches <Ctrl+Maj+Espace> Vous pouvez encore cliquer dans la barre d'outils sur le bouton "Agrandit/réduit la liste des paramètres des appels de bloc". La syntaxe pour l'appel de fonction, y compris la liste de paramètres, est insérée dans le programme SCL. Les marques de réservation pour les paramètres effectifs apparaissent sur fond jaune. La première marque de réservation est sélectionnée.
- 4. Remplacez-la par un paramètre effectif. Vous pouvez également amener une variable par la fonction glisser-déplacer depuis l'interface ou la table des variables API sur la marque de réservation.
- 5. Naviguez au moyen de la touche <TAB> successivement vers les autres marques de réservation et remplacez-les par des paramètres effectifs. Avec <Maj + TAB>, vous pouvez naviguer jusqu'à la marque de réservation précédente.

## Insérer un appel pour un bloc fonctionnel (FB)

Pour insérer l'appel pour un bloc fonctionnel (FB), procédez comme suit :

- 1. Entrez le nom du bloc fonctionnel.
- 2. Entrez une parenthèse ouvrante "(". La boîte de dialogue "Options d'appel" s'ouvre.
- 3. Confirmez votre saisie avec "OK". La syntaxe pour l'appel du bloc fonctionnel, y compris la liste de paramètres, est insérée dans le programme SCL. Les marques de réservation pour les paramètres effectifs apparaissent sur fond jaune. La première marque de réservation est sélectionnée.
- 4. Indiquez dans la boîte de dialogue si vous souhaitez appeler le bloc comme instance unique, multi-instance ou instance de paramètre.
	- Si vous cliquez sur la touche "Instance unique", entrez dans le champ "Nom" un nom pour le bloc de données qui doit être affecté à l'appel dans la zone de texte.
	- Si vous cliquez sur le bouton "Multi-instance", entrez ensuite dans le champ de saisie "Nom dans l'interface" le nom de la variable sous lequel le bloc fonctionnel appelé est inséré comme variable statique dans l'interface du bloc appelant.
	- Si vous cliquez sur le bouton "Instance de paramètre", entrez ensuite dans la zone de saisie "Nom dans l'interface" le nom du paramètre d'entrée/sortie (InOut) auquel l'instance doit être transmise durant le temps d'exécution.
- 5. Si vous appelez un bloc contenant des surveillances, affectez ces surveillances à un bloc fonctionnel ProDiag.
- 6. Remplacez-la par un paramètre effectif. Vous pouvez également amener une variable par la fonction glisser-déplacer depuis l'interface ou la table des variables API sur la marque de réservation.
- 7. Naviguez au moyen de la touche <TAB> successivement vers les autres marques de réservation et remplacez-les par des paramètres effectifs. Avec <Maj + TAB>, vous pouvez naviguer jusqu'à la marque de réservation précédente.

## Résultat

L'appel de bloc est inséré.

Si vous indiquez un bloc de données d'instance qui n'existe pas lors de l'appel d'un bloc fonctionnel, ce bloc sera créé.

## Voir aussi

[Actualiser les appels de bloc](#page-10543-0) (Page [6980\)](#page-10543-0)

[Agrandir et réduire la liste des paramètres](#page-10545-0) (Page [6982](#page-10545-0))

[Principes de base sur l'appel de bloc dans SCL](#page-10535-0) (Page [6972](#page-10535-0))

[Appels de bloc](#page-3621-0) (Page [58\)](#page-3621-0)

[Utiliser le complètement automatique dans les langages de programmation textuels](#page-10097-0) (Page [6534](#page-10097-0))

## <span id="page-10542-0"></span>15.4.9.3 Insérer des appels de bloc par glisser-déplacer

Vous pouvez insérer des appels pour des fonctions (FC) et des blocs fonctionnels (FB) existants à partir de la navigation du projet en utilisant la fonction glisser-déplacer.

Vous pouvez appeler des blocs fonctionnels comme instance unique, multi-instance ou instance de paramètre.

Voir aussi : [Notions élémentaires sur les instances](#page-3623-0) (Page [60\)](#page-3623-0)

## **Condition**

La fonction devant être appelée (FC) ou le bloc fonctionnel devant être appelé (FB) sont disponibles.

## Insérer un appel pour une fonction (FC)

Pour insérer un appel de fonction par la fonction glisser-déplacer, procédez comme suit :

- 1. Faites glisser la fonction depuis la navigation du projet dans le programme. La syntaxe pour l'appel de fonction, y compris la liste de paramètres, est insérée dans le programme SCL. Les marques de réservation pour les paramètres effectifs apparaissent sur fond jaune. La première marque de réservation est sélectionnée.
- 2. Remplacez-la par un paramètre effectif. Vous pouvez également amener une variable par la fonction glisser-déplacer depuis l'interface ou la table des variables API sur la marque de réservation.
- 3. Naviguez au moyen de la touche <TAB> successivement vers les autres marques de réservation et remplacez-les par des paramètres effectifs. Avec <Maj + TAB>, vous pouvez naviguer jusqu'à la marque de réservation précédente.

## Insérer un appel pour un bloc fonctionnel (FB)

Pour insérer l'appel pour un bloc fonctionnel (FB) par la fonction glisser-déplacer, procédez comme suit :

- 1. Faites glisser le bloc fonctionnel depuis la navigation du projet dans le programme. La boîte de dialogue "Options d'appel" s'ouvre.
- 2. Indiquez dans la boîte de dialogue si vous souhaitez appeler le bloc comme instance unique, multi-instance ou instance de paramètre.
	- Si vous cliquez sur le bouton "Mono-instance", entrez ensuite dans le champ de saisie "Nom" un nom pour le bloc de données devant être affecté à l'appel.
	- Si vous cliquez sur le bouton "Multi-instance", entrez ensuite dans le champ de saisie "Nom dans l'interface" le nom de la variable sous lequel le bloc fonctionnel appelé est inscrit en tant que variable statique dans l'interface du bloc appelant.
	- Si vous cliquez sur le bouton "Instance de paramètre", entrez ensuite dans la zone de saisie "Nom dans l'interface" le nom du paramètre d'entrée/sortie (InOut) auquel l'instance doit être transmise durant le temps d'exécution.
- 3. Si vous appelez un bloc contenant des surveillances, affectez ces surveillances à un bloc fonctionnel ProDiag.

Résultat

15.4.9.4

#### <span id="page-10543-0"></span>15.4 Saisir des instructions SCL

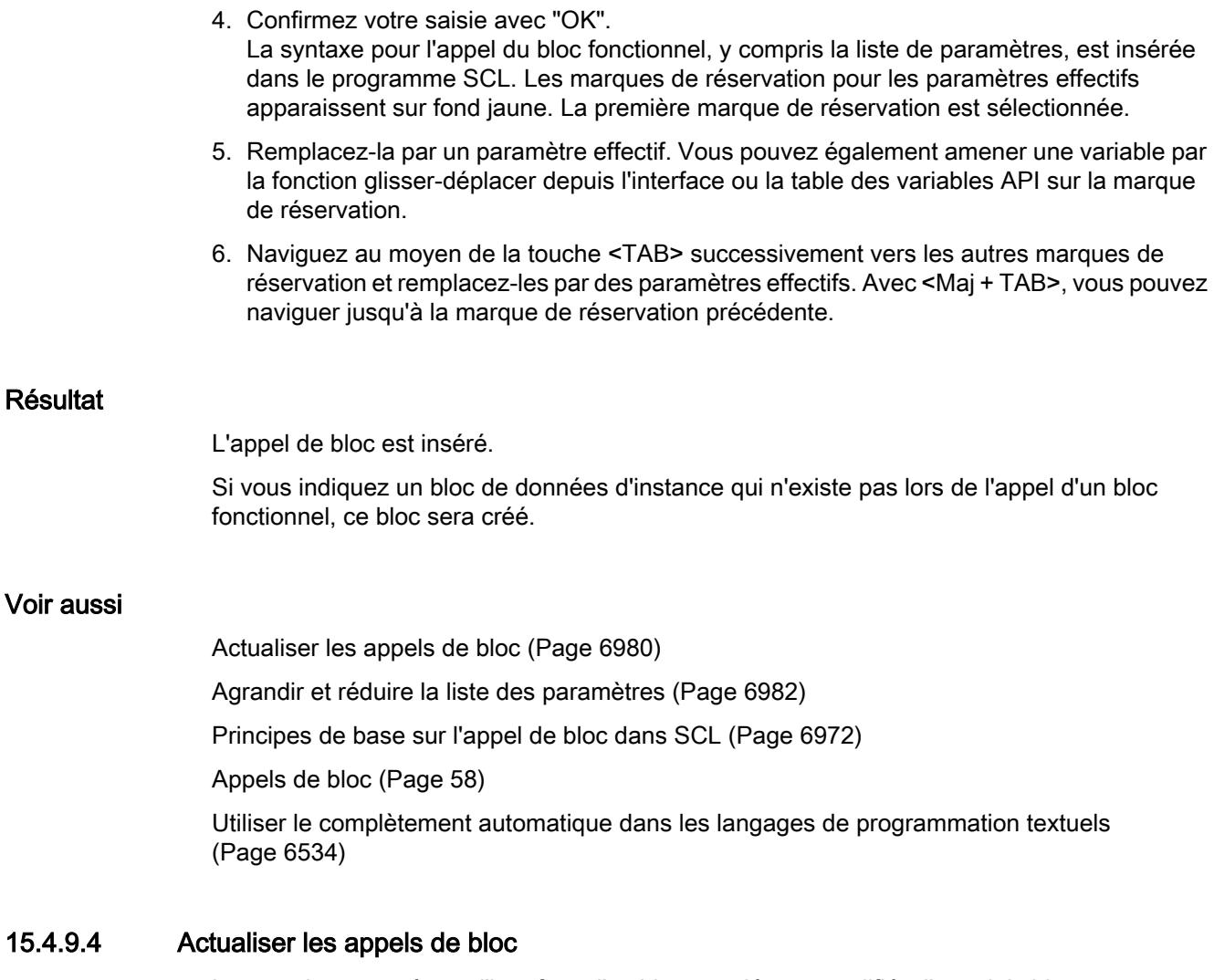

Lorsque les paramètres d'interface d'un bloc appelé sont modifiés, l'appel de bloc ne peut pas être exécuté correctement. Vous pouvez éviter ces appels de bloc incohérents en actualisant les appels de bloc.

Vous disposez des possibilités suivantes pour la mise à jour des appels de bloc :

- Mise à jour explicite de tous les appels de bloc incohérents dans l'éditeur de programmation. Les appels de bloc incohérents dans le bloc ouvert sont mis à jour. Pour cela, les actions suivantes sont effectuées :
	- Les nouveaux paramètres sont ajoutés. Remarquez cependant que les paramètres des blocs fonctionnels (FB) sont masqués et que l'attribution des paramètres se produit via le bloc de données d'instance correspondant. Au besoin, vous pouvez afficher les paramètres via la commande de menu contextuel "Afficher tous les paramètres".
	- Les paramètres effacés ne sont pas supprimés. Le cas échéant, élargissez la liste de paramètres pour supprimer manuellement les paramètres effacés.
	- Les paramètres renommés reçoivent leur nouveau nom.
- Mise à jour explicite d'un appel de bloc dans l'éditeur de programmation. L'appel incohérent de ce bloc est actualisé à toutes les occurrences d'appel. Pour cela, les actions suivantes sont effectuées :
	- Les nouveaux paramètres sont ajoutés.
	- Les paramètres effacés ne sont pas supprimés. Le cas échéant, élargissez la liste de paramètres pour supprimer manuellement les paramètres effacés.
	- Les paramètres renommés reçoivent leur nouveau nom.
- Mise à jour implicite pendant la compilation. Tous les appels de bloc dans le programme, ainsi que les types de données API utilisés sont mis à jour. Veuillez noter que vous devez supprimer manuellement les paramètres effacés et que vous devez fournir des paramètres effectifs à tous les nouveaux paramètres formels pour l'appel de fonctions (FC) avant la compilation.

## Actualiser tous les appels de bloc incohérents dans l'éditeur de programmation

Procédez comme suit pour actualiser tous les appels de bloc dans un bloc :

- 1. Ouvrez le bloc appelant dans l'éditeur de programmation.
- 2. Dans la barre d'outils, cliquez sur "Actualiser appels de bloc incohérents". Tous les appels incohérents sont actualisés. Fournissez le cas échéant des paramètres effectifs aux nouveaux paramètres formels des fonctions (FC).

## Actualiser un appel de bloc particulier dans l'éditeur de programmation

Procédez de la manière suivante pour actualiser un appel de bloc particulier dans l'éditeur de programmation :

- 1. Ouvrez le bloc appelant dans l'éditeur de programmation.
- 2. Cliquez avec le bouton droit de la souris sur l'appel de bloc que vous désirez mettre à jour.
- 3. Choisissez la commande "Actualiser appel de bloc" dans le menu contextuel.
- 4. Si des paramètres ont été complétés, entrez les valeurs pour les nouveaux paramètres de bloc.

#### <span id="page-10545-0"></span>Remarque

Notez que la commande "Actualiser appel de bloc" n'est à votre disposition que si vous n'avez pas préalablement mis à jour tous les appels de bloc dans l'éditeur via la commande "Actualiser appels de bloc incohérents".

#### Actualiser les appels de bloc pendant la compilation

Pour actualiser implicitement tous les appels de bloc et les occurrences de types de données API pendant la compilation, procédez comme suit :

- 1. Ouvrez le navigateur du projet.
- 2. Sélectionnez le dossier "Blocs de programme".
- 3. Choisissez la commande "Compiler > Logiciel (compilation complète des blocs)" dans le menu contextuel.

#### Voir aussi

[Insérer manuellement des appels de bloc](#page-10540-0) (Page [6977\)](#page-10540-0) [Insérer des appels de bloc par glisser-déplacer](#page-10542-0) (Page [6979\)](#page-10542-0)

Agrandir et réduire la liste des paramètres (Page 6982)

## 15.4.10 Agrandir et réduire la liste des paramètres

Si vous appelez des blocs dans SCL ou que vous y insérez des instructions, qui sont des blocs fonctionnels internes au système, la syntaxe est insérée dans le programme SCL y compris la liste des paramètres avec les marques de réservation pour les paramètres effectifs. Pour améliorer la lisibilité du code de programme, les paramètres optionnels non connectés sont supprimés de la liste des paramètres, si vous éditez d'autres instructions. Vous pouvez les afficher à nouveau à tout moment. De même, vous pouvez également réduire explicitement la liste des paramètres lorsque vous avez fini de connecter les paramètres.

## Agrandir la liste des paramètres

Pour agrandir la liste des paramètres, procédez de la manière suivante :

- 1. Cliquez avec le bouton droit de la souris sur l'appel de bloc ou l'instruction.
- 2. Dans le menu contextuel, sélectionnez la commande "Agrandir la liste des paramètres" ou utilisez la combinaison de touches <Ctrl+Maj+espace>. La liste des paramètres est à nouveau affichée en entier.

#### Réduire la liste des paramètres

Pour réduire la liste des paramètres, procédez de la manière suivante :

- 1. Cliquez avec le bouton droit de la souris sur l'appel de bloc ou l'instruction.
- 2. Dans le menu contextuel, sélectionnez la commande "Réduire la liste des paramètres" ou utilisez la combinaison de touches <Ctrl+Maj+espace>. Tous les paramètres optionnels non connectés sont masqués.

## Voir aussi

[Saisie manuelle d'instructions SCL](#page-10518-0) (Page [6955\)](#page-10518-0) [Insérer des instructions SCL via la Task Card ''Instructions''](#page-10519-0) (Page [6956](#page-10519-0)) [Insérer manuellement des appels de bloc](#page-10540-0) (Page [6977](#page-10540-0)) [Insérer des appels de bloc par glisser-déplacer](#page-10542-0) (Page [6979](#page-10542-0))

## 15.4.11 Insertion de pragmas

Vous avez la possibilité d'assigner votre code du programme à des validités données par le biais de pragmas. Encadrez pour cela le code de programme de mots clés pragma et attribuez au moins un paramètre. Vous pouvez attribuer d'autres paramètres en option pour définir le contenu. Notez que le caractère "\$" dans les constantes String sert de séquence Escape et ne peut donc pas être utilisé comme caractère normal pour le nom de paramètre.

La syntaxe générale des pragmas ressemble à ce qui suit :

```
{PRAGMA_BEGIN 'Param1', 'Param2', ... , 'ParamN'}
      //Code du programme
{PRAGMA_END}
```
Les pragmas peuvent aussi être enchevêtrés les uns dans les autres. Veillez cependant à ce que les pragmas soient complètement terminés dans d'autres pragmas. Des pragmas peuvent être agrandis ou réduits si besoin est.

#### **Remarque**

L'analyse de pragmas s'effectue aujourd'hui dans SiVArc uniquement. A cet effet, le paramètre "SIVARC" et un autre paramètre doivent être attribués.

Vous trouverez de plus amples informations dans l'aide de SiVArc.

## Marche à suivre

Pour insérer un pragma, procédez comme suit :

- 1. Placez le pointeur de la souris à l'endroit où vous souhaitez insérer un pragma.
- 2. Saisissez "{ PRAGMA\_BEGIN".
- 3. Attribuez au moins un paramètre dans des guillemets simples.

- 4. Attribuez autant d'autres paramètres que vous le souhaitez dans des guillemets simples. Cette étape est optionnelle.
- 5. Saisissez "}".
- 6. Placez le pointeur de la souris à la fin du code du programme que vous souhaitez encadrer avec le pragma.
- 7. Saisissez "{ PRAGMA\_END}". Le code du programme correspondant est rassemblé dans un pragma.

## 15.4.12 Insérer commentaires

## Commenter un code de programme

Différentes possibilités sont offertes pour commenter des programmes SLC :

- Commentaire de ligne Un commentaire de ligne est affiché avec "//" et s'étend jusqu'à la fin de la ligne.
- Section de commentaire Une section de commentaire est introduite avec ''(\*'' et se termine par ''). Elle peut s'étendre sur plusieurs lignes.

## Insérer un commentaire de ligne

Pour insérer un commentaire de ligne, procédez comme suit :

- 1. Entrez "//" à l'endroit où vous souhaitez placer le commentaire. Ceci ne doit pas être le début de la ligne.
- 2. Entrez le texte du commentaire.

## Insérer une section de commentaire

Pour insérer une section de commentaire, procédez comme suit :

- 1. Entrez "(\*" à l'endroit où vous souhaitez placer le commentaire. Ceci ne doit pas être le début de la ligne.
- 2. Entrez le texte du commentaire.
- 3. Achevez le commentaire avec ''\*)''.
15.4 Saisir des instructions SCL

#### Désactiver une ou plusieurs lignes en les commentant

Pour désactiver un code de programme en le commentant, procédez comme suit :

- 1. Sélectionnez les lignes de code que vous souhaitez commenter.
- 2. Dans l'éditeur, cliquez sur le bouton "Commenter sélection". "//" est inséré en début de ligne dans les lignes sélectionnées. Le code suivant est interprété comme commentaire. "//" est également inséré si des lignes sont désactivées car elles contiennent déjà un commentaire de ligne. Si les lignes sont par la suite de nouveau activées, d'éventuels commentaires originaux sont conservés.

#### Activer lignes de commentaire

Pour réactiver le code de lignes commentées, procédez comme suit :

- 1. Sélectionnez les lignes de code que vous souhaitez activer.
- 2. Dans l'éditeur, cliquez sur le bouton "Supprimer commentaire". L'identification "//" pour les commentaires de lignes en début de ligne est supprimée.

#### Exemple

Le code suivant contient des sections de commentaire et des commentaires de ligne

```
(*************************************************************************************
  Ici peut figurer une description des instructions suivantes
              **************************************************************************************)
IF "MyVal1" > 0 THEN //aucune division par 0
    "MyReal" := "MyVal2" (* valeur de saisie *) / "MyVal1" (* valeur mesurée *);
END_IF;
//Conversion de type de données
"MyInt" := REAL TO INT("MyReal");
```
#### Voir aussi

[\(\\*...\\*\): Insérer une section de commentaire](#page-5397-0) (Page [1834](#page-5397-0))

<span id="page-10549-0"></span>15.5 Editer des instructions SCL

# 15.5 Editer des instructions SCL

# 15.5.1 Sélectionner instructions

Vous pouvez sélectionner des instructions individuelles ou toutes les instructions d'un bloc.

#### **Condition**

Un bloc SCL est ouvert.

#### Sélectionner des instructions individuelles

Pour sélectionner des instructions individuelles, procédez comme suit :

- 1. Placez le point d'insertion devant le premier caractère que vous souhaitez sélectionner.
- 2. Appuyez sur le bouton gauche de la souris et maintenez-le enfoncé.
- 3. Déplacez le pointeur de souris après le dernier caractère que vous souhaitez sélectionner.
- 4. Relâchez le bouton gauche de la souris.

#### Sélectionner toutes les instructions d'un programme

Pour sélectionner toutes les instructions, procédez comme suit :

1. Dans le menu "Edition", sélectionnez la commande "Sélectionner toutes" ou utilisez la combinaison de touches <Ctrl+A>.

#### **Remarque**

Si vous sélectionnez le mot-clé ouvrant d'une instruction, le mot-clé fermant est automatiquement également sélectionné.

# 15.5.2 Copier, couper et coller des instructions

#### Copier une instruction

Pour copier une instruction, procédez comme suit :

- 1. Sélectionnez l'instruction que vous souhaitez copier.
- 2. Choisissez la commande "Copier" dans le menu contextuel.

15.5 Editer des instructions SCL

#### Couper une instruction

Pour couper une instruction, procédez comme suit :

- 1. Sélectionnez l'instruction que vous souhaitez couper.
- 2. Choisissez la commande "Couper" dans le menu contextuel.

#### Coller une instruction depuis le presse-papiers

Pour coller une instruction depuis le presse-papiers, procédez comme suit :

- 1. Copiez une instruction ou coupez une instruction.
- 2. Cliquez à l'endroit où vous souhaitez coller l'instruction.
- 3. Choisissez la commande "Coller" dans le menu contextuel.

# 15.5.3 Supprimer des instructions

#### **Condition**

Un bloc SCL est ouvert

#### Marche à suivre

Pour supprimer une instruction, procédez comme suit :

- 1. Sélectionnez l'instruction que vous souhaitez supprimer.
- 2. Choisissez la commande "Supprimer" dans le menu contextuel.

# 15.6 Exemples de programmation SCL

# 15.6.1 Exemple de commande d'un tapis roulant

#### Commande d'un tapis roulant

La figure suivante montre un tapis roulant pouvant être mis en route électriquement. Deux boutons-poussoirs, S1 pour marche et S2 pour arrêt, se situent au début du tapis roulant. Deux autres boutons-poussoirs, S3 pour marche et S4 pour arrêt, se situent à la fin du tapis roulant. Il est donc possible de démarrer et d'arrêter le tapis des deux côtés.

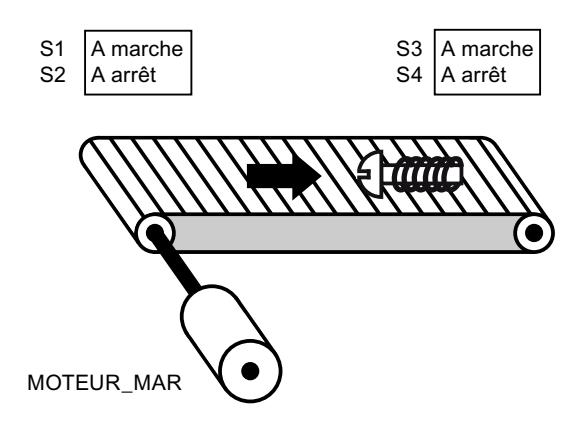

# Réalisation

Le tableau suivant montre la définition des variables utilisées :

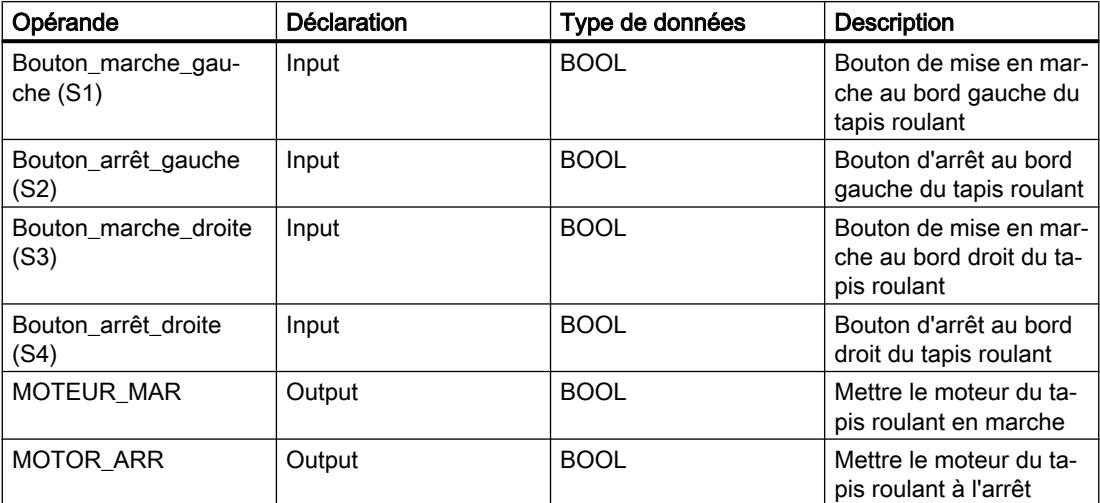

Le programme SCL suivant montre la réalisation de la tâche :

#### **SCL**

```
IF "Bouton marche_gauche_S1" OR "Bouton_marche_droite_S3" THEN
"MOTOR MAR" := 1;"MOTOR ARR" := 0;
END_IF;
IF "Bouton arrêt gauche S2" OR "Bouton arrêt droite S4" THEN
"MOTOR MAR" := 0;
"MOTOR ARR" := 1;
END_IF;
```
Lorsque le bouton de mise en marche "Bouton\_marche\_gauche\_S1" ou "Bouton\_marche\_droite\_S3" est actionné, le moteur du tapis roulant est mis en marche. Lorsque le bouton d'arrêt "Bouton\_arrêt\_gauche\_S2" ou "Bouton\_arrêt\_droite\_S4" est actionné, le moteur du tapis roulant est arrêté.

#### Voir aussi

[Expressions logiques](#page-10493-0) (Page [6930\)](#page-10493-0) [Principes de base sur SCL](#page-10482-0) (Page [6919\)](#page-10482-0) [Configurations de SCL](#page-10506-0) (Page [6943\)](#page-10506-0) [La fenêtre de programmation de SCL](#page-10508-0) (Page [6945](#page-10508-0)) [Saisir des instructions SCL](#page-10517-0) (Page [6954\)](#page-10517-0) [Editer des instructions SCL](#page-10549-0) (Page [6986\)](#page-10549-0)

# 15.6.2 Exemple de détection du sens de déplacement d'un tapis roulant

#### Détection du sens de déplacement d'un tapis roulant

Le sens de déplacement détecté du tapis est affiché par une flèche vers la DROITE ou vers la GAUCHE. Si des marchandises se rapprochent de la BPE1 par la droite ou de la BPE2 par la gauche, la flèche affichée est tout d'abord masquée jusqu'à ce que le système puisse à nouveau détecter le sens de déplacement une fois les deux barrières photoélectriques dépassées ; la flèche correspondante se réaffiche. 2 mémentos de front reconnaissant le changement de signal de "0" à "1" au niveau des deux barrières photoélectriques sont également requis pour effectuer la tâche.

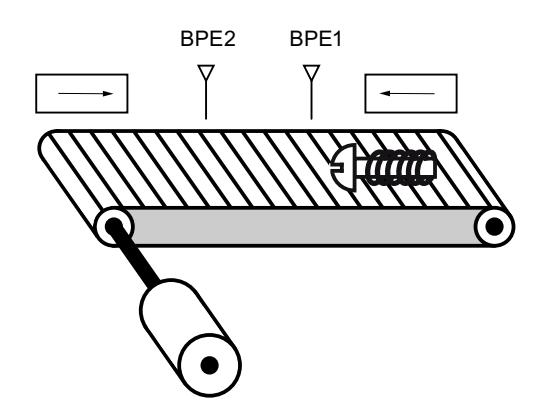

#### Réalisation

Le tableau suivant montre la définition des variables utilisées :

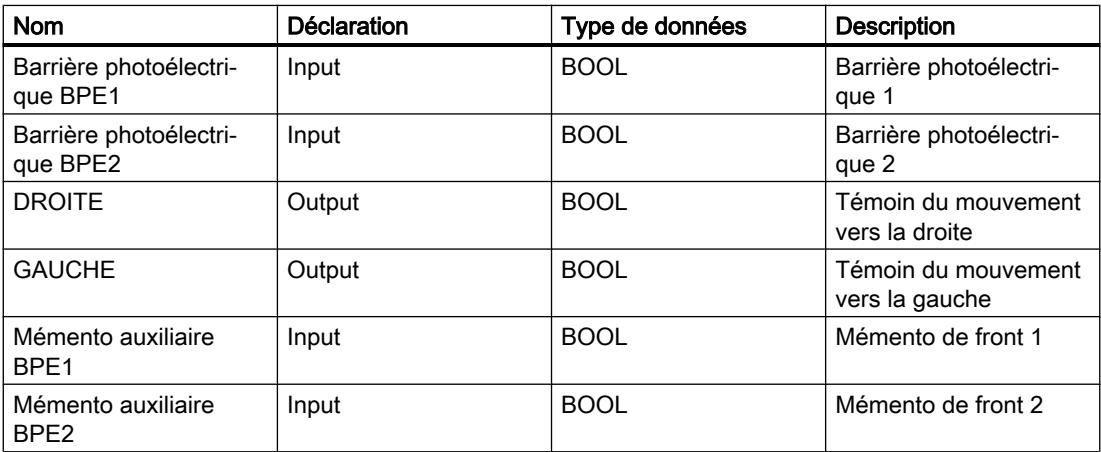

Le programme SCL suivant montre la réalisation de l'exemple :

#### **SCL**

```
// Code du programme pour la marche à gauche
```

```
IF "Barrière photoélectrique BPE1" = 1 AND "Mémento auxiliaire BPE2" = 0 THEN
           "Mémento auxiliaire BPE1" := 1; // Mettre à 1 le mémento auxiliaire pour BPE1
           "GAUCHE" := 0; // Désactiver l'affichage de la flèche à gauche
```
#### **SCL**

```
 "DROITE" := 0; // Désactiver l'affichage de la flèche à droite
END_IF;
IF "Mémento auxiliaire BPE1" = 1 AND "Barrière photoélectrique BPE2" = 1 THEN // Le tapis 
roulant se déplace vers la gauche
          "GAUCHE" := 1; "DROITE" := 0;
END_IF;
IF "GAUCHE" = 1 AND "Barrière photoélectrique BPE2" = 0 THEN // Remettre à 0 le mémento 
auxiliaire pour BPE1
           "Mémento auxiliaire BPE1" := 0;
END_IF;
```
# **SCL**

```
// Code du programme pour la marche à droite
IF "Barrière photoélectrique BPE2" = 1 AND "Mémento auxiliaire BPE1" = 0 THEN
          "Mémento auxiliaire BPE2" := 1; // Mettre à 1 le mémento auxiliaire pour BPE2
           "GAUCHE" := 0; // Désactiver l'affichage de la flèche à gauche
           "DROITE" := 0; // Désactiver l'affichage de la flèche à droite
END_IF;
IF "Mémento auxiliaire BPE2" = 1 AND "Barrière photoélectrique BPE1" = 1 THEN // Le tapis 
roulant se déplace vers la droite
          "GAUCHE" := 0; "DROITE" := 1;
END_IF;
IF "DROITE" = 1 AND "Barrière photoélectrique BPE1" = 0 THEN // Remettre à 0 le mémento 
auxiliaire pour BPE2
           "Mémento auxiliaire BPE2" := 0;
```
END\_IF;

Si l'état logique de la barrière photoélectrique "BPE1" est "1" et si l'état logique de "BPE2" est simultanément égal à 0, l'objet se déplace sur le tapis vers la gauche. Si l'état logique de la barrière photoélectrique "BPE2" est "1" et si l'état logique de "BPE1" est simultanément égal à 0, l'objet se déplace sur le tapis vers la droite. Les témoins du mouvement vers la gauche ou vers la droite s'allument si l'état logique des deux barrières photoélectriques est égal à "0".

#### Voir aussi

[Expressions logiques](#page-10493-0) (Page [6930\)](#page-10493-0) [Principes de base sur SCL](#page-10482-0) (Page [6919\)](#page-10482-0) [Configurations de SCL](#page-10506-0) (Page [6943\)](#page-10506-0)

[La fenêtre de programmation de SCL](#page-10508-0) (Page [6945](#page-10508-0)) [Saisir des instructions SCL](#page-10517-0) (Page [6954\)](#page-10517-0) [Editer des instructions SCL](#page-10549-0) (Page [6986\)](#page-10549-0)

# 15.6.3 Exemple de détection du niveau de remplissage d'un espace de stockage

#### Détection du niveau de remplissage d'un espace de stockage

La figure suivante montre un système avec deux tapis roulants et un espace de stockage temporaire entre eux. Le tapis roulant 1 transporte les paquets dans l'espace de stockage. Une barrière photoélectrique à l'extrémité du tapis roulant 1, près de l'espace de stockage, détermine le nombre de paquets qui y sont amenés. Le tapis roulant 2 transporte les paquets de l'espace de stockage temporaire vers une rampe de chargement, à partir de laquelle ils sont chargés dans un camion. Une barrière photoélectrique à la sortie de l'espace de stockage détermine le nombre de paquets transportés de l'espace de stockage à la rampe de chargement. Un tableau d'affichage avec cinq témoins lumineux indique le niveau de remplissage de l'espace de stockage temporaire.

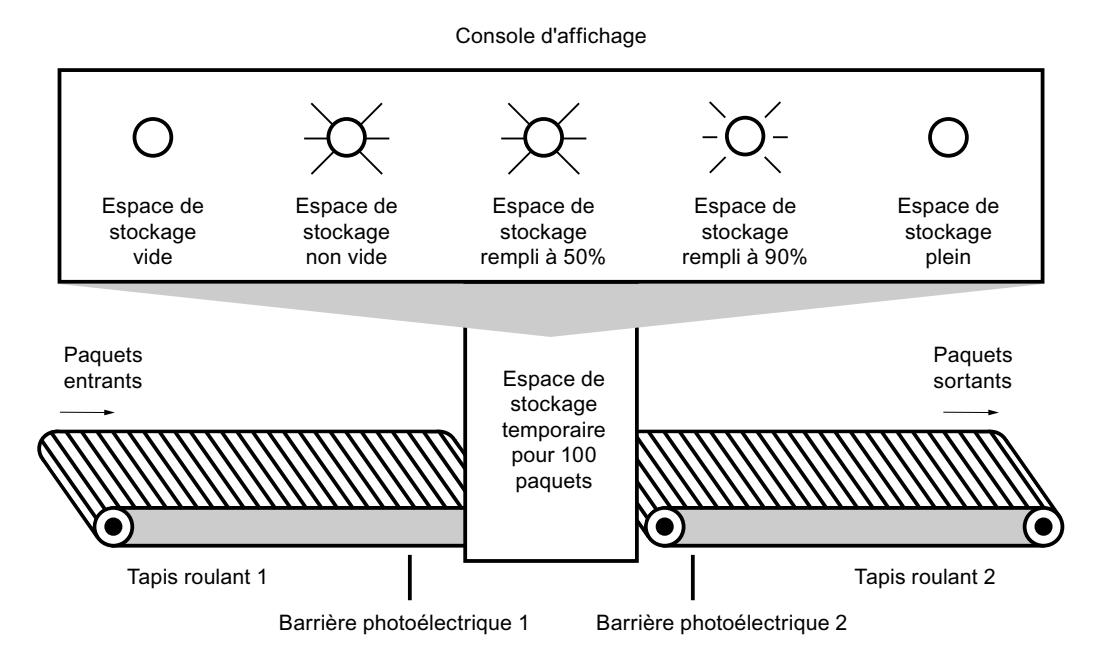

#### Réalisation

Le tableau suivant montre la définition des variables utilisées :

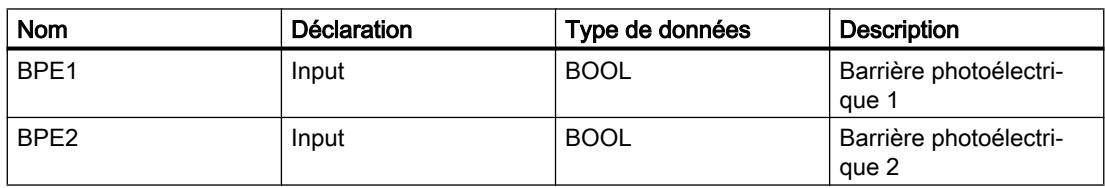

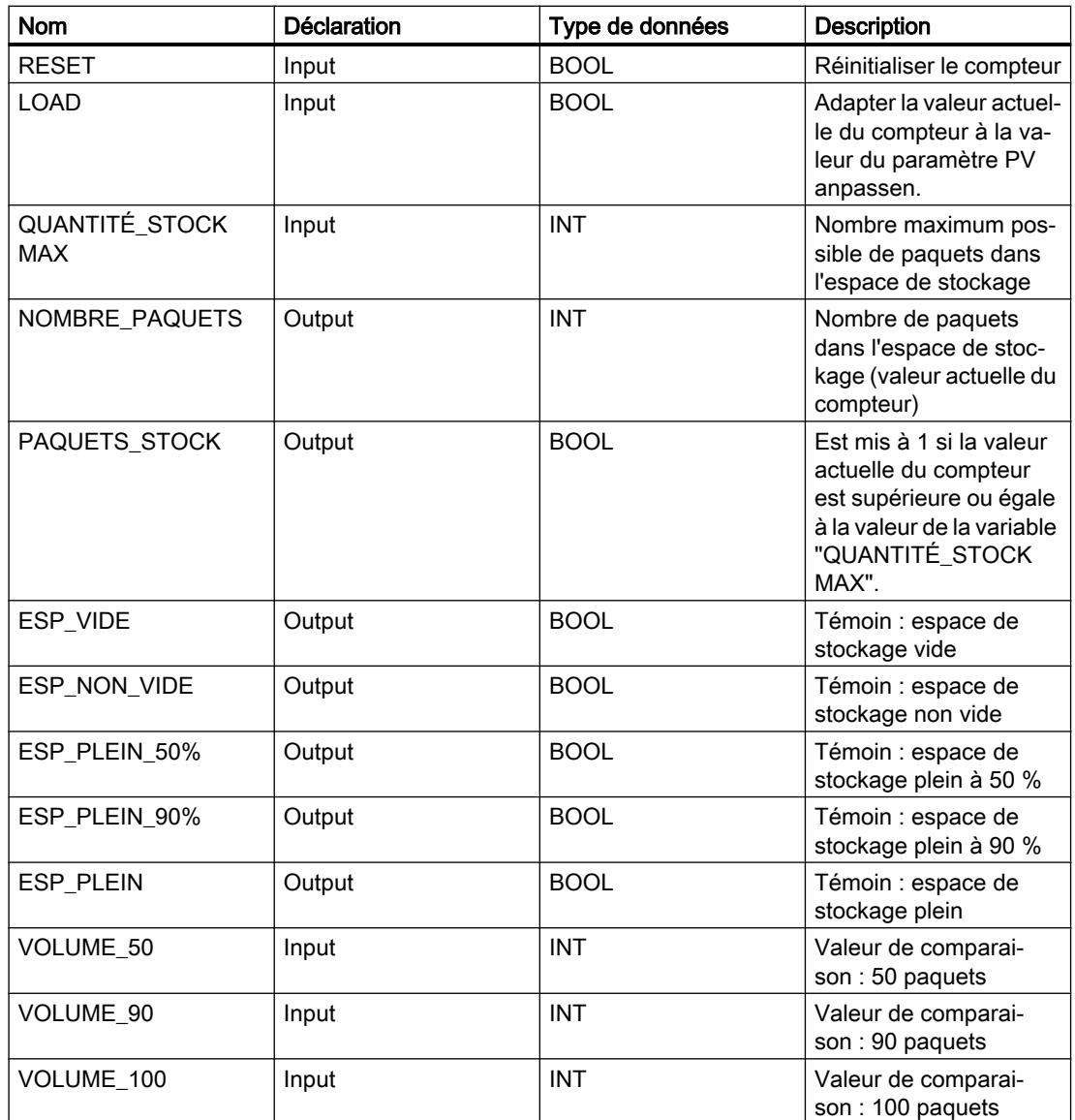

Le programme SCL suivant montre la réalisation de l'exemple :

Lorsqu'un paquet est transporté dans l'espace de stockage, l'état logique de "BPE1" passe de "0" à "1" (front positif du signal). Lors d'un front positif du signal de "BPE1", le compteur "incrémental" est activé et la valeur actuelle du compteur de "NOMBRE\_PAQUETS" est incrémentée de un.

Lorsqu'un paquet est transporté de l'espace de stockage à la rampe de chargement, l'état logique de "BPE2" passe de "0" à "1" (front positif du signal). Lors d'un front positif du signal de "BPE2", le compteur "décrémental" est activé et la valeur actuelle du compteur de "NOMBRE\_PAQUETS" est décrémentée de un.

Lorsque plus aucun paquet ne se trouve dans l'espace de stockage ("NOMBRE\_PAQUETS" = "0"), la variable "ESP\_VIDE" est mise à l'état logique "1" et le témoin "Espace de stockage vide" s'allume.

Il est possible de remettre la valeur actuelle du compteur à "0" en mettant la variable "RESET" à l'état logique "1".

Lorsque la variable "LOAD" est mise à l'état logique "1", la valeur actuelle du compteur est mise à la valeur de la variable "QUANTITÉ\_STOCK MAX". La variable "PAQUETS\_STOCK" fournit l'état logique "1" tant que la valeur actuelle du compteur est supérieure ou égale à la valeur de la variable "QUANTITÉ\_STOCK MAX".

#### **SCL**

"VOLUME\_50" := 5; // Définir par défaut la valeur de comparaison sur 50 paquets (5 paquets seulement pour le test) "VOLUME 90" := 9; // Définir par défaut la valeur de comparaison sur 90 paquets (9 paquets seulement pour le test) "VOLUME\_100" := 10; // Définir par défaut la valeur de comparaison sur 100 paquets (10 paquets seulement pour le test) "QUANTITÉ\_STOCK MAX" := 10; // Définir par défaut la quantité de stockage maximale sur 100 paquets (10 paquets seulement pour le test) "IEC\_Counter\_0\_DB".CTUD(CU := "BPE1",

```
CD := "BPE2",R := "REST",LD := "LOAD", PV := "QUANTITÉ_STOCK MAX",
 QU => "PAQUETS_STOCK",
 QD => "ESP_VIDE",
 CV => "NOMBRE_PAQUETS");
```
Tant que des paquets se trouvent dans l'espace de stockage, le témoin "Espace de stockage non vide" s'allume.

#### **SCL**

"ESP\_NON\_VIDE" := NOT "ESP\_VIDE"

Lorsque le nombre de paquets dans l'espace de stockage est inférieur à 50 %, les témoins des messages "Espace de stockage plein à 50 %", "Espace de stockage plein à 90 %" et "Espace de stockage plein" s'éteignent.

#### **SCL**

```
IF "NOMBRE_PAQUETS" < "VOLUME_50" THEN
"ESP_PLEIN_50%" := 0;
"ESP_PLEIN_90%" := 0;
"ESP_PLEIN" := 0;
END_IF;
```
Lorsque le nombre de paquets dans l'espace de stockage est supérieur ou égal à 50 %, le témoin du message "Espace de stockage plein à 50 %" s'allume.

#### **SCL**

```
IF "NOMBRE_PAQUETS" >= "VOLUME_50" AND "NOMBRE_PAQUETS" <= "VOLUME_90" THEN
"ESP_PLEIN_50%" := 1;
"ESP_PLEIN_90%" := 0;
"ESP PLEIN" := 0;END_IF;
```
Lorsque le nombre de paquets dans l'espace de stockage est supérieur ou égal à 90 %, le témoin du message "Espace de stockage plein à 90 %" s'allume. Le temoin pour plein à 50 % reste également allumé.

#### **SCL**

```
IF "NOMBRE_PAQUETS" >= "VOLUME_90" AND "NOMBRE_PAQUETS" < "VOLUME_100" THEN
"ESP_PLEIN_50%" := 1;
"ESP_PLEIN_90%" := 1;
"ESP_PLEIN" := 0;
END_IF;
```
Lorsque le nombre de paquets dans l'espace de stockage atteint 100 %, le témoin du message "Espace de stockage plein" s'allume. Les temoins pour plein à 50 % et plein à 90 % restent également allumés.

#### **SCL**

```
IF "NOMBRE PAQUETS" >= "VOLUME 100" THEN
"ESP_PLEIN_50%" := 1;
"ESP_PLEIN_90%" := 1;
"ESP_PLEIN" := 1;
END_IF;
```
#### Voir aussi

[Principes de base sur SCL](#page-10482-0) (Page [6919\)](#page-10482-0) [Configurations de SCL](#page-10506-0) (Page [6943\)](#page-10506-0) [La fenêtre de programmation de SCL](#page-10508-0) (Page [6945](#page-10508-0)) [Saisir des instructions SCL](#page-10517-0) (Page [6954\)](#page-10517-0) [Editer des instructions SCL](#page-10549-0) (Page [6986\)](#page-10549-0)

# <span id="page-10560-0"></span>Créer des programmes GRAPH 16

# 16.1 Principes de base de GRAPH

# 16.1.1 Langage de programmation GRAPH

#### Présentation

GRAPH est un langage de programmation graphique qui permet de créer des commandes séquentielles. Il est possible de programmer les exécutions séquentielles de façon claire et rapide à l'aide de graphes séquentiels. Le process est alors découpé en étapes ayant un nombre de fonctions maîtrisable et est organisé en graphes séquentiels. Les actions à exécuter sont définies dans les différentes étapes. Les passerelles entre les étapes constituent les transitions. Elles contiennent des conditions pour passer à l'étape suivante.

#### Blocs de la commande séquentielle

La commande séquentielle pilote le process dans l'ordre prédéfini et en fonction de certaines conditions. La complexité de la commande séquentielle est définie par la tâche d'automatisation. Une commande séquentielle comporte toujours au minimum trois blocs :

- Bloc fonctionnel GRAPH Dans le bloc fonctionnel GRAPH, vous décrivez les différentes étapes et transitions de la commande séquentielle au sein d'un ou de plusieurs graphes séquentiels.
- Bloc de données d'instance Le bloc de données d'instance contient les données et les paramètres de la commande séquentielle. Il est affecté au bloc fonctionnel GRAPH et peut être généré automatiquement par le système.
- Bloc de code d'appel Pour que le bloc fonctionnel GRAPH puisse être exécuté pendant le cycle, il doit être appelé par un bloc de code de niveau supérieur. Ce bloc peut être un bloc d'organisation (OB), une fonction (FC) ou un autre bloc fonctionnel (FB). Le bloc fonctionnel GRAPH est toujours appelé comme instance individuelle.

La figure ci-dessous montre l'interaction des blocs dans une commande séquentielle :

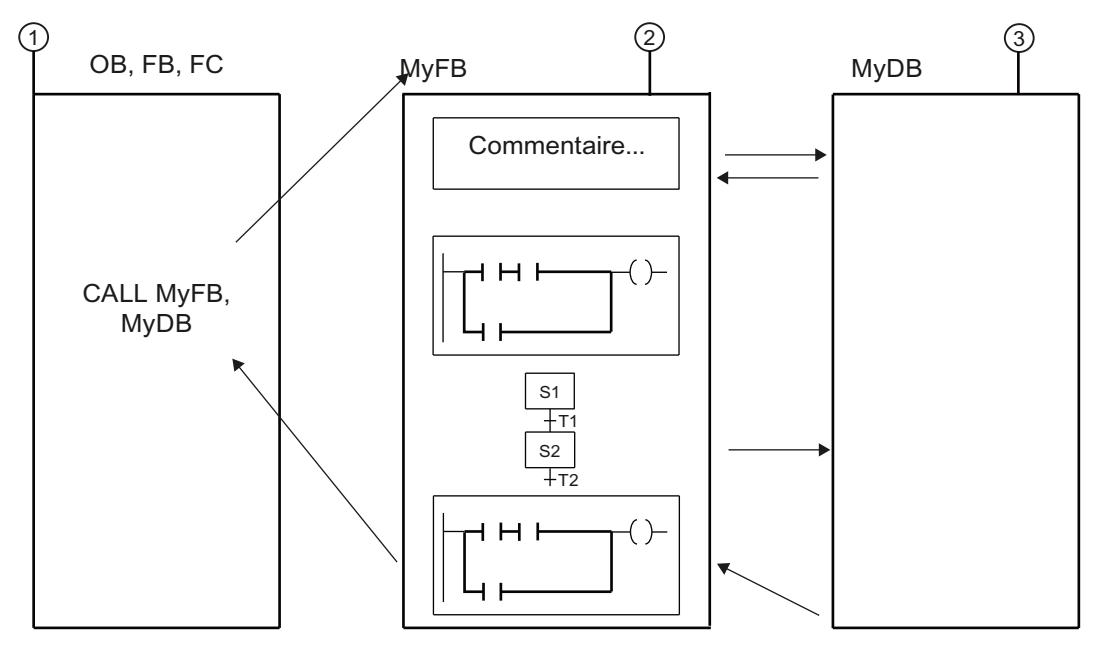

① Bloc d'appel

② Bloc fonctionnel GRAPH

③ Bloc de données d'instance

Le cycle d'un bloc fonctionnel GRAPH est défini par le cycle du bloc d'appel. Dans chaque cycle, les instructions permanentes en amont sont exécutées en priorité dans le bloc fonctionnel GRAPH. Les actions des étapes actives sont ensuite traitées. Les instructions permanentes en aval sont exécutées en dernier.

#### Remarque

Des instructions permanentes sont exécutées dans chaque cycle même si aucune étape n'est active.

# Voir aussi

[Instructions permanentes](#page-10580-0) (Page [7017](#page-10580-0))

[Conditions](#page-10581-0) (Page [7018](#page-10581-0))

[Messages Interlock et messages de supervision](#page-10581-0) (Page [7018\)](#page-10581-0)

[Graphes séquentiels](#page-10562-0) (Page [6999\)](#page-10562-0)

[Etapes et transitions](#page-10567-0) (Page [7004\)](#page-10567-0)

[Actions](#page-10570-0) (Page [7007\)](#page-10570-0)

[Interface d'un bloc fonctionnel GRAPH](#page-10582-0) (Page [7019\)](#page-10582-0)

# <span id="page-10562-0"></span>16.1.2 Graphes séquentiels

#### 16.1.2.1 Principes de base sur les graphes séquentiels

#### Introduction

Vous pouvez configurer votre programme sous forme de graphes séquentiels dans un bloc fonctionnel GRAPH. Les graphes séquentiels peuvent exécuter des tâches indépendantes ou alors vous découpez une tâche complexe en plusieurs graphes séquentiels. Si les graphes séquentiels exécutent des tâches indépendantes, celles-ci sont traitées en parallèle lors de l'exécution du programme. Si vous vous servez de plusieurs graphes séquentiels pour découper une tâche complexe en segments plus petits, vous devez relier les graphes séquentiels correspondants par des sauts.

Dans un graphe séquentiel, vous divisez le programme en différentes étapes. Les étapes sont exécutées linéairement les unes après les autres dans le cas basique. Vous pouvez cependant créer des graphes séquentiels avec des structures plus complexes en utilisant des branches OU ou des branches ET. L'exécution du programme commence toujours par une étape que vous définissez comme étape initiale. Un graphe séquentiel peut avoir une ou plusieurs étapes initiales. Les étapes initiales peuvent se trouver n'importe où dans le graphe séquentiel.

Lorsqu'une étape est active, ses actions sont exécutées. Plusieurs étapes peuvent aussi être actives simultanément, par exemple dans une branche ET. Pendant qu'une étape est active, les conditions de la transition à l'étape suivante sont vérifiées en permanence. Dès que toutes les conditions sont satisfaites et s'il n'y a aucune erreur de supervision, la transition passe à l'étape suivante. Celle-ci devient l'étape active. Vous pouvez terminer un graphe séquentiel soit par un saut soit par une fin de graphe. Un saut est possible à une étape quelconque du même graphe séquentiel ou d'un autre graphe. Cela permet un traitement cyclique du graphe séquentiel.

#### Principe d'édition d'un graphe séquentiel

L'édition d'un graphe séquentiel commence lorsque l'étape initiale ou les étapes initiales du graphe est/sont active(s). La présence de plusieurs étapes initiales n'est autorisée que dans les branches ET. Tant qu'une étape est active, ses actions sont exécutées. Les conditions Interlock sont prises en compte pour les différentes actions. Après que toutes les actions possibles ont été exécutées, la présence ou non d'une erreur de supervision est contrôlée. En l'absence d'erreur de supervision et si la transition suivante est vraie, l'étape suivante du graphe devient active. En cas d'erreur de supervision ou si la transition n'est pas vraie, l'étape reste active jusqu'à ce que l'erreur soit éliminée ou que la transition soit vraie. A la fin du graphe séquentiel, vous pouvez mettre en place un traitement cyclique du graphe séquentiel à l'aide de sauts ou terminer le graphe séquentiel par une fin de graphe.

#### Voir aussi

[Eléments d'un graphe séquentiel](#page-10563-0) (Page [7000\)](#page-10563-0) [Programmer la structure d'un graphe séquentiel](#page-10626-0) (Page [7063\)](#page-10626-0) [Langage de programmation GRAPH](#page-10560-0) (Page [6997](#page-10560-0)) [Instructions permanentes](#page-10580-0) (Page [7017](#page-10580-0))

<span id="page-10563-0"></span>[Conditions](#page-10581-0) (Page [7018](#page-10581-0)) [Messages Interlock et messages de supervision](#page-10581-0) (Page [7018\)](#page-10581-0) [Etapes et transitions](#page-10567-0) (Page [7004\)](#page-10567-0) [Actions](#page-10570-0) (Page [7007\)](#page-10570-0) [Interface d'un bloc fonctionnel GRAPH](#page-10582-0) (Page [7019\)](#page-10582-0)

# 16.1.2.2 Eléments d'un graphe séquentiel

#### Présentation

Le tableau suivant affiche les éléments possibles d'un graphe séquentiel avec leurs symboles :

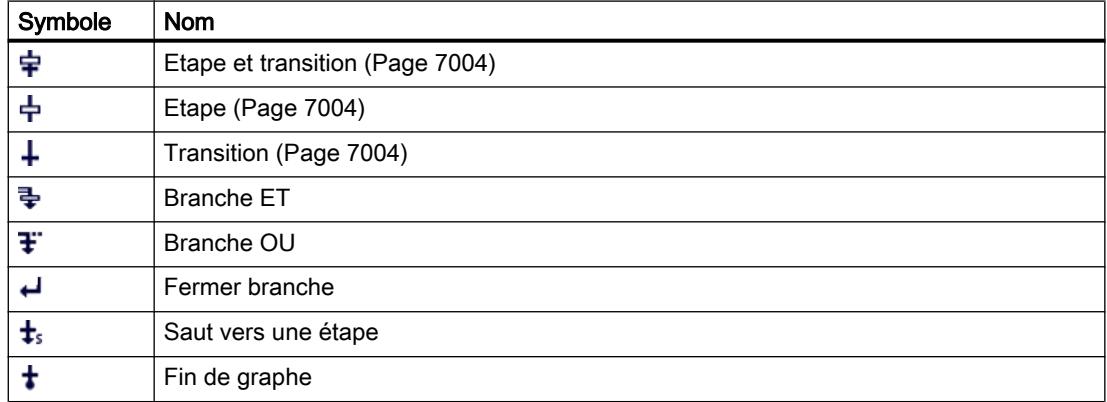

# Branche ET

Vous pouvez programmer des fonctions ET à l'aide de branches ET. Cela signifie qu'avec une transition vous activez plusieurs étapes dont les actions sont ensuite exécutées. Les branches ET commencent donc toujours par une étape.

Les transitions suivantes des branches ET se trouvent sur la branche principale, les différentes branches ET pouvant être fermées à différents endroits de la branche principale. Notez que les branches que vous faites se rejoindre dans une transition ne passent à l'étape suivante que lorsque toutes les branches sont entièrement traitées.

Dans un graphe séquentiel, vous pouvez programmer jusqu'à 249 branches ET.

La figure ci-dessous montre la représentation graphique d'une branche ET :

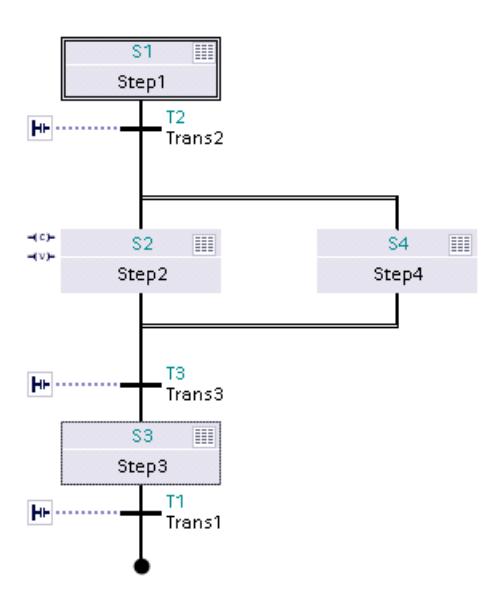

# Branche OU

Vous pouvez programmer des fonctions OU à l'aide de branches OU. Cela signifie qu'après une étape, vous insérez des branches qui commencent par une transition. Selon la transition qui est satisfaite en premier, la branche correspondante est traitée. Si les réceptivités de plusieurs transitions sont vraies, la branche traitée dépendra du mode de fonctionnement sélectionné :

- Mode automatique ou semi-automatique : La transition se trouvant le plus à gauche reçoit la priorité la plus élevée et la branche correspondante est traitée.
- Mode manuel : La transition dont la réceptivité est vraie en premier reçoit la priorité la plus élevée et la branche correspondante est traitée.

Dans un graphe séquentiel, vous pouvez programmer jusqu'à 125 branches OU.

La figure ci-dessous montre la représentation graphique d'une branche OU :

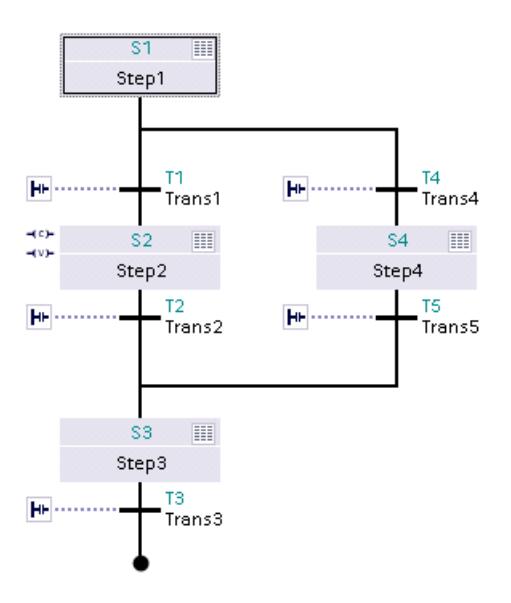

#### Fermer branche

L'élément "Fermer branche" vous permet de refermer des branches ET ou des branches OU sur leur branche parente. Cela est nécessaire si vous ne souhaitez pas terminer la branche par un saut ni par une fin de graphe.

#### Saut vers une étape

Un saut vous permet de poursuivre l'exécution du programme par une étape quelconque dans le bloc fonctionnel GRAPH. Il est possible d'insérer des sauts à la fin de la branche principale, d'une branche OU ou d'une branche ET, de sorte qu'un traitement cyclique du graphe séquentiel est possible. Le saut et la destination du saut sont représentés dans le graphe séquentiel par une flèche, la transition de saut étant indiquée au niveau de la destination du saut, et l'étape de destination, au niveau du saut.

#### Remarque

Evitez des sauts d'une transition à une étape immédiatement précédente. Si vous avez toutefois besoin d'un saut de ce type, insérez une étape vide avec une transition sans condition.

La figure ci-dessous montre la représentation graphique d'un saut :

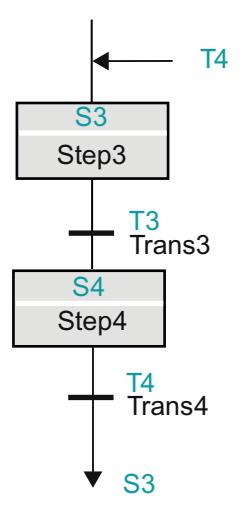

#### Fin de graphe

Vous pouvez terminer le graphe séquentiel ou une branche par l'élément "Fin de graphe". Cet élément termine le graphe séquentiel ou la branche. Dans une branche ET, une transition doit cependant précéder la fin de graphe. L'élément "Fin de graphe" est représenté par un point noir dans le graphe séquentiel.

La figure ci-dessous montre la représentation graphique d'une fin de graphe :

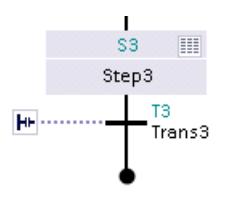

#### Remarque

Si toutes les branches d'un graphe séquentiel se terminent par une fin de graphe, le graphe séquentiel peut être redémarré par le paramètre "INIT\_SQ" ou à l'aide du bouton "Initialiser" dans la palette "Commande de graphe" de la Task Card "Tester".

#### Voir aussi

[Principes de base sur les graphes séquentiels](#page-10562-0) (Page [6999](#page-10562-0)) [Programmer la structure d'un graphe séquentiel](#page-10626-0) (Page [7063\)](#page-10626-0) [Langage de programmation GRAPH](#page-10560-0) (Page [6997](#page-10560-0)) [Etapes et transitions](#page-10567-0) (Page [7004\)](#page-10567-0) [Actions](#page-10570-0) (Page [7007](#page-10570-0)) [Instructions permanentes](#page-10580-0) (Page [7017](#page-10580-0)) [Conditions](#page-10581-0) (Page [7018](#page-10581-0))

<span id="page-10567-0"></span>[Messages Interlock et messages de supervision](#page-10581-0) (Page [7018\)](#page-10581-0) [Interface d'un bloc fonctionnel GRAPH](#page-10582-0) (Page [7019\)](#page-10582-0)

### 16.1.3 Etapes et transitions

#### 16.1.3.1 Principes de base sur les étapes

#### Introduction

Les étapes servent à subdiviser des tâches d'automatisation complexes en tâches partielles claires qui peuvent ensuite être déclenchées à l'aide d'actions. Les différentes étapes sont organisées dans des graphes séquentiels, de telle sorte que chaque étape puisse être traitée dans l'ordre fixé lors de l'exécution du programme. Chaque étape doit avoir un nom et un numéro univoques.

Les actions d'une étape sont exécutées lorsque l'étape est active. Pour ce faire, il doit s'agir d'une étape initiale, ou bien la transition qui la précède doit être satisfaite. Une étape peut également être appelée par une action qui dépend d'un événement. Vous pouvez en outre programmer des conditions Interlock et des conditions de supervision dans une étape.

Vous pouvez définir librement par quelle étape le traitement du graphe séquentiel doit commencer. Pour cela, définissez une étape quelconque comme étape initiale. Dans les branches ET, vous pouvez définir plusieurs étapes comme étapes initiales. Lorsque le graphe séquentiel fonctionne en mode cyclique, l'étape initiale est traitée comme toutes les autres étapes tant que le graphe séquentiel n'est pas initialisé à l'aide du paramètre "INIT\_SQ". Si le graphe séquentiel est réinitialisé, toutes les étapes initiales sont activées avec un front montant sur "INIT\_SQ". Toutes les autres étapes sont désactivées. Les étapes initiales sont encadrées dans le navigateur et la vue Graphe, afin que vous puissiez les reconnaître facilement.

Une étape dans laquelle vous ne programmez pas d'action est une étape vide. Comme une étape vide ne doit pas traiter d'action, le graphe séquentiel passe immédiatement à la transition suivante. Vous pouvez ainsi programmer deux transitions l'une après l'autre.

Vous pouvez modifier à tout moment le nom et le numéro d'une étape. Vous avez de plus la possibilité de documenter les étapes à l'aide de commentaires.

#### Voir aussi

[Eléments d'une étape](#page-10568-0) (Page [7005](#page-10568-0)) [Principes de base relatifs aux transitions](#page-10569-0) (Page [7006](#page-10569-0)) [Langage de programmation GRAPH](#page-10560-0) (Page [6997](#page-10560-0)) [Instructions permanentes](#page-10580-0) (Page [7017](#page-10580-0)) [Conditions](#page-10581-0) (Page [7018](#page-10581-0)) [Messages Interlock et messages de supervision](#page-10581-0) (Page [7018\)](#page-10581-0) [Programmer la structure d'un graphe séquentiel](#page-10626-0) (Page [7063\)](#page-10626-0) [Graphes séquentiels](#page-10562-0) (Page [6999\)](#page-10562-0)

[Actions](#page-10570-0) (Page [7007](#page-10570-0))

[Interface d'un bloc fonctionnel GRAPH](#page-10582-0) (Page [7019](#page-10582-0))

# <span id="page-10568-0"></span>16.1.3.2 Eléments d'une étape

Dans une étape, vous pouvez programmer les composants suivants :

- Interlock
- Supervision
- **Actions**

#### Interlock

Un Interlock vous permet de programmer des conditions dont dépend l'exécution des différentes actions. Les actions d'une étape qui sont reliées à l'Interlock sont exécutées seulement si la condition Interlock est satisfaite. Si la condition Interlock n'est pas satisfaite, il y a une anomalie. Vous pouvez définir des messages pour ce cas, lesquels s'affichent alors. L'anomalie n'influe cependant pas sur le passage à l'étape suivante. Notez également que l'Interlock est automatiquement annulé lors de la désactivation de l'étape. Vous pouvez définir en option que l'utilisateur doit acquitter un message Interlock pour fermer le message.

Vous avez également la possibilité de ne programmer aucune condition dans l'Interlock mais de lier tout de même l'Interlock à des actions. Dans ce cas, l'Interlock est toujours satisfait.

# Supervision

Une supervision vous permet de programmer des conditions avec lesquelles vous pouvez surveiller une étape complète. Si la condition est satisfaite, il y a une anomalie et l'étape reste active. Cela signifie que, dans ce cas, le graphe séquentiel ne passe pas à l'étape suivante, mais il reste à l'étape active jusqu'à ce que l'anomalie soit supprimée. Vous pouvez également définir des messages pour la supervision et activer l'acquittement obligatoire.

#### Actions

Dans les étapes des actions sont programmées qui forcent par exemple des entrées ou des sorties, activent ou désactivent d'autres étapes du graphe séquentiel ou appellent des blocs. Les actions contiennent ainsi des instructions de commande du processus.

Dans les actions, l'on distingue les actions standard et les actions qui dépendent d'un événement. Les actions standard sont exécutées tant que l'étape est active. Les actions qui dépendent d'un événement sont des actions que vous avez liées à un événement.

#### Voir aussi

[Principes de base sur les étapes](#page-10567-0) (Page [7004\)](#page-10567-0) [Principes de base relatifs aux transitions](#page-10569-0) (Page [7006](#page-10569-0)) [Langage de programmation GRAPH](#page-10560-0) (Page [6997](#page-10560-0)) [Instructions permanentes](#page-10580-0) (Page [7017](#page-10580-0))

<span id="page-10569-0"></span>[Conditions](#page-10581-0) (Page [7018](#page-10581-0)) [Messages Interlock et messages de supervision](#page-10581-0) (Page [7018\)](#page-10581-0) [Programmer la structure d'un graphe séquentiel](#page-10626-0) (Page [7063\)](#page-10626-0) [Graphes séquentiels](#page-10562-0) (Page [6999\)](#page-10562-0) [Actions](#page-10570-0) (Page [7007\)](#page-10570-0) [Interface d'un bloc fonctionnel GRAPH](#page-10582-0) (Page [7019\)](#page-10582-0)

# 16.1.3.3 Principes de base relatifs aux transitions

#### Introduction

Les transitions sont situées entre les étapes et contiennent les conditions pour passer à l'étape suivante. Cela signifie que le graphe séquentiel ne passe aux étapes suivantes que si les conditions de la transition sont satisfaites. Les étapes appartenant à la transition sont alors désactivées et les étapes suivantes, activées. Si les conditions ne sont pas satisfaites, les étapes appartenant à la transition restent actives. Chaque transition doit posséder un nom et un numéro univoques. Vous pouvez programmer les conditions d'une transition dans CONT ou dans LOG.

Une transition dans laquelle vous ne programmez aucune condition est une transition vide. Dans ce cas, le graphe séquentiel passe directement aux étapes suivantes.

Vous pouvez modifier le nom et le numéro d'une transition.

# Voir aussi

[Langage de programmation GRAPH](#page-10560-0) (Page [6997](#page-10560-0)) [Instructions permanentes](#page-10580-0) (Page [7017](#page-10580-0)) [Conditions](#page-10581-0) (Page [7018](#page-10581-0)) [Messages Interlock et messages de supervision](#page-10581-0) (Page [7018\)](#page-10581-0) [Eléments d'une étape](#page-10568-0) (Page [7005](#page-10568-0)) [Programmer la structure d'un graphe séquentiel](#page-10626-0) (Page [7063\)](#page-10626-0) [Graphes séquentiels](#page-10562-0) (Page [6999\)](#page-10562-0) [Actions](#page-10570-0) (Page [7007\)](#page-10570-0) [Interface d'un bloc fonctionnel GRAPH](#page-10582-0) (Page [7019\)](#page-10582-0)

# <span id="page-10570-0"></span>16.1.4 Actions

# 16.1.4.1 Principes de base relatifs aux actions

#### Introduction

Les actions vous permettent par exemple de forcer des entrées ou des sorties, d'activer ou de désactiver d'autres étapes du graphe séquentiel ou d'appeler des blocs. Les actions sont exécutées si l'étape correspondante est active (actions standard) ou si un événement lié à l'action survient (actions qui dépendent d'un événement). Dans les actions, vous pouvez utiliser également des temporisations et des compteurs.

Le tableau suivant montre des exemples de programmation d'actions :

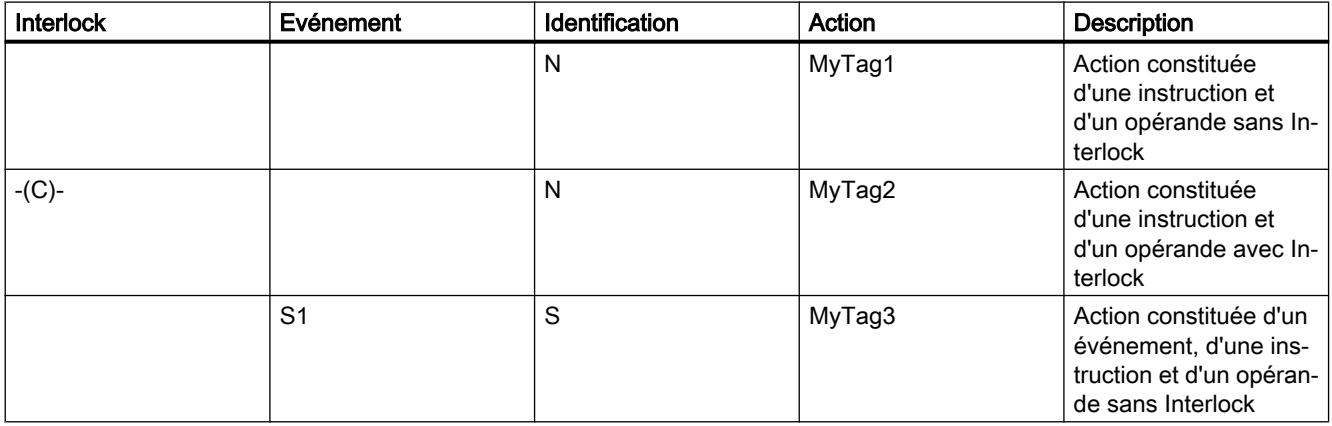

Les actions sont exécutées de "haut" en "bas", si l'étape est active ou si l'événement se produit.

La figure suivante montre un exemple d'ordre de traitement des actions dans une étape :

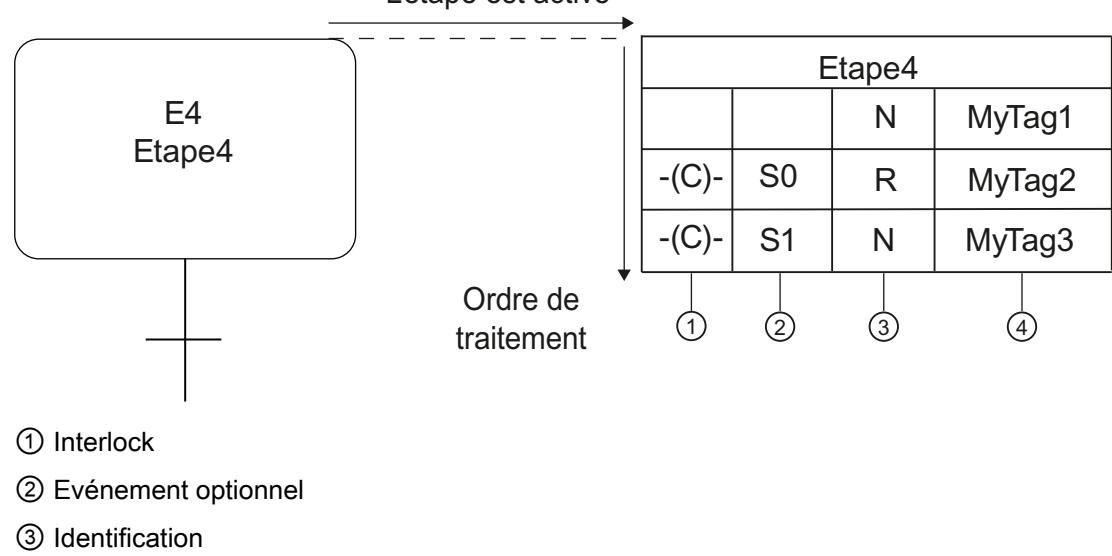

L'étape est active

<span id="page-10571-0"></span>④ Opérande, affectation ou appel de bloc

Une action se compose des éléments suivants :

- Interlock (en option) Vous pouvez relier une action à un Interlock pour influer sur l'exécution de l'action.
- Evénement (en option) Un événement définit quand une action doit être exécutée. Pour certaines identifications, vous devez indiquer un événement.
- Identification (obligatoire) L'identification définit la nature de l'action à exécuter, par exemple l'activation ou la réinitialisation d'un opérande.
- Action (obligatoire) L'action détermine l'opérande avec lequel l'action est exécutée.

#### Voir aussi

Actions standard (Page 7008) [Actions qui dépendent d'un événement](#page-10573-0) (Page [7010\)](#page-10573-0) [Appels de bloc](#page-10576-0) (Page [7013\)](#page-10576-0) [Temporisations](#page-10577-0) (Page [7014](#page-10577-0)) [Compteurs](#page-10579-0) (Page [7016\)](#page-10579-0) [Langage de programmation GRAPH](#page-10560-0) (Page [6997](#page-10560-0)) [Instructions permanentes](#page-10580-0) (Page [7017](#page-10580-0)) [Conditions](#page-10581-0) (Page [7018](#page-10581-0)) [Messages Interlock et messages de supervision](#page-10581-0) (Page [7018\)](#page-10581-0) [Programmer des actions](#page-10645-0) (Page [7082\)](#page-10645-0) [Graphes séquentiels](#page-10562-0) (Page [6999\)](#page-10562-0) [Etapes et transitions](#page-10567-0) (Page [7004\)](#page-10567-0) [Interface d'un bloc fonctionnel GRAPH](#page-10582-0) (Page [7019\)](#page-10582-0)

# 16.1.4.2 Actions standard

#### Introduction

Les actions standard sont exécutées tant qu'une étape est active. Le tableau suivant montre les actions standard possibles avec leurs identifications :

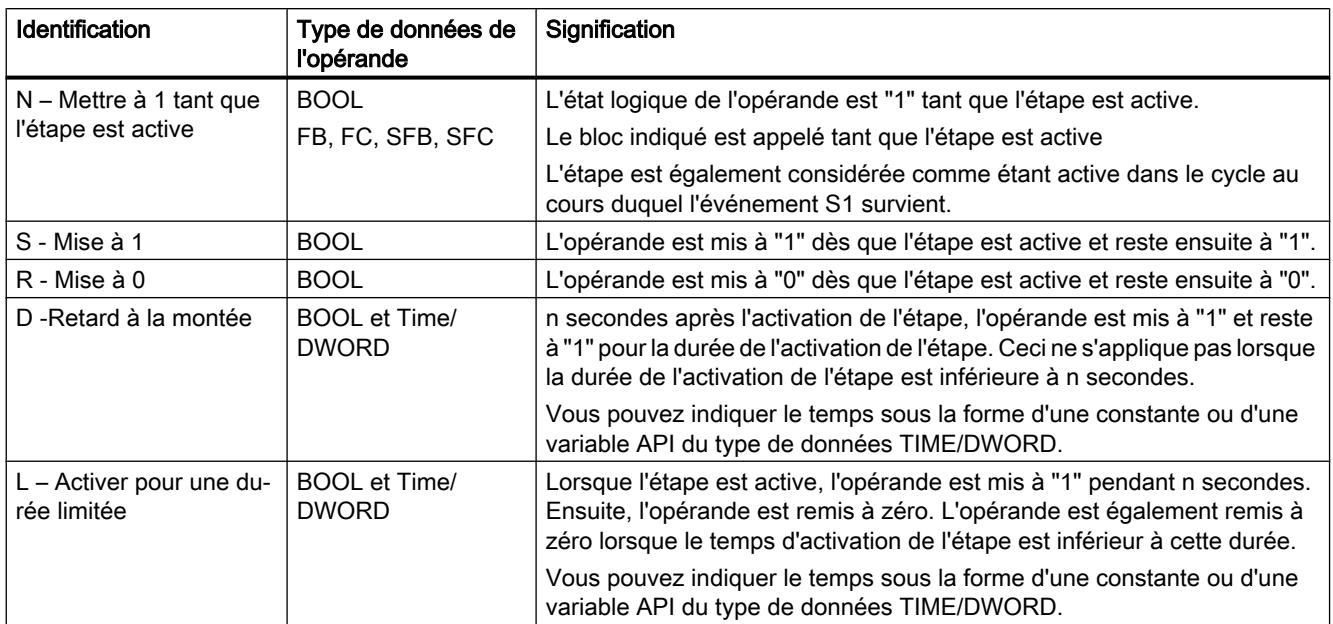

Vous pouvez combiner toutes ces actions standard avec un Interlock. Si une action est combiner avec un Interlock, elle n'est exécutée que si les conditions de l'Interlock sont satisfaites.

Le tableau ci-dessous montre quelques exemples d'utilisation des constantes de temps :

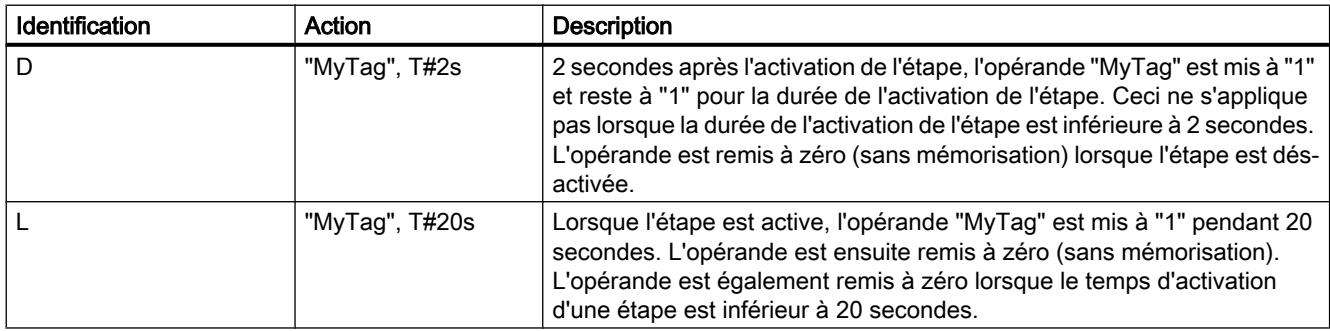

# Voir aussi

[Principes de base relatifs aux actions](#page-10570-0) (Page [7007](#page-10570-0)) [Actions qui dépendent d'un événement](#page-10573-0) (Page [7010\)](#page-10573-0) [Appels de bloc](#page-10576-0) (Page [7013\)](#page-10576-0) [Temporisations](#page-10577-0) (Page [7014\)](#page-10577-0) [Compteurs](#page-10579-0) (Page [7016](#page-10579-0)) [Langage de programmation GRAPH](#page-10560-0) (Page [6997](#page-10560-0)) [Instructions permanentes](#page-10580-0) (Page [7017](#page-10580-0))

<span id="page-10573-0"></span>[Conditions](#page-10581-0) (Page [7018](#page-10581-0)) [Messages Interlock et messages de supervision](#page-10581-0) (Page [7018\)](#page-10581-0) [Programmer des actions](#page-10645-0) (Page [7082\)](#page-10645-0) [Graphes séquentiels](#page-10562-0) (Page [6999\)](#page-10562-0) [Etapes et transitions](#page-10567-0) (Page [7004\)](#page-10567-0) [Interface d'un bloc fonctionnel GRAPH](#page-10582-0) (Page [7019\)](#page-10582-0)

# 16.1.4.3 Actions qui dépendent d'un événement

#### Introduction

Vous pouvez relier une action à un événement pour faire dépendre l'exécution de l'action de certaines conditions. Cette liaison n'est pas possible pour les actions ayant les identifications D", "L" et "TF". Si une action est reliée à un événement, l'état logique de l'événement est détecté par évaluation des fronts. Cela signifie que les instructions ne peuvent être exécutées qu'au cours du cycle dans lequel l'événement survient.

Le tableau ci-dessous montre les événements que vous pouvez relier à des actions :

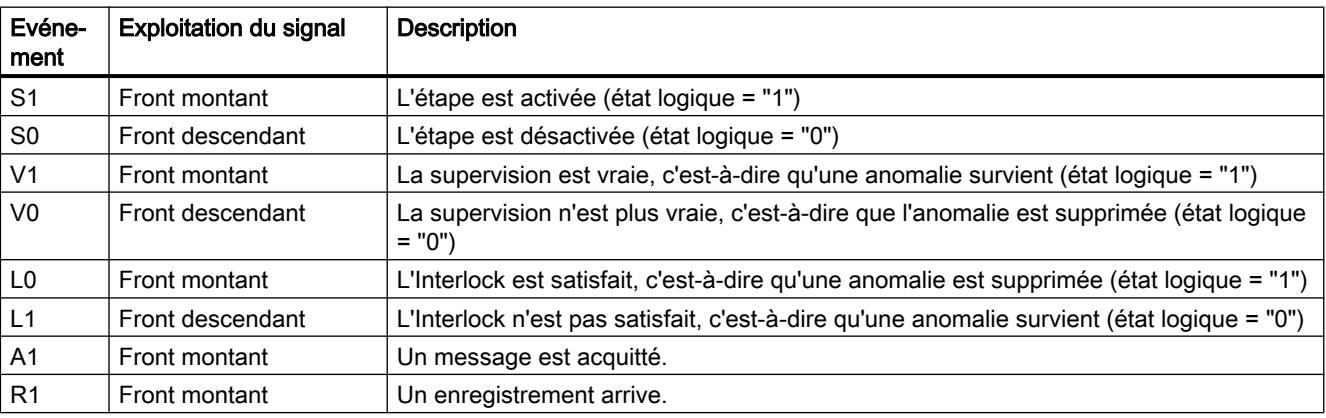

Les états logiques d'un événement peuvent être utilisés pour programmer d'autres actions. Ceci permet de surveiller et d'agir non seulement sur certaines étapes mais aussi sur toute la commande séquentielle.

Les actions pour lesquelles vous utilisez les identifications "ON" (activer étape) et "OFF" (désactiver étape), doivent toujours être reliées à un événement. L'événement détermine le moment de l'activation ou de la désactivation de l'étape. Si, au cours d'un cycle, une étape est aussi bien activée que désactivée, la désactivation a la priorité la plus élevée.

Vous pouvez, en outre, relier les actions pour lesquelles vous utilisez les événements S1", "V1", "A1" ou "R1" à un Interlock. Ainsi, ces actions ne sont exécutées que si les conditions de l'Interlock sont satisfaites.

La figure ci-dessous montre un exemple d'étape qui contient des actions dépendant d'un événement :

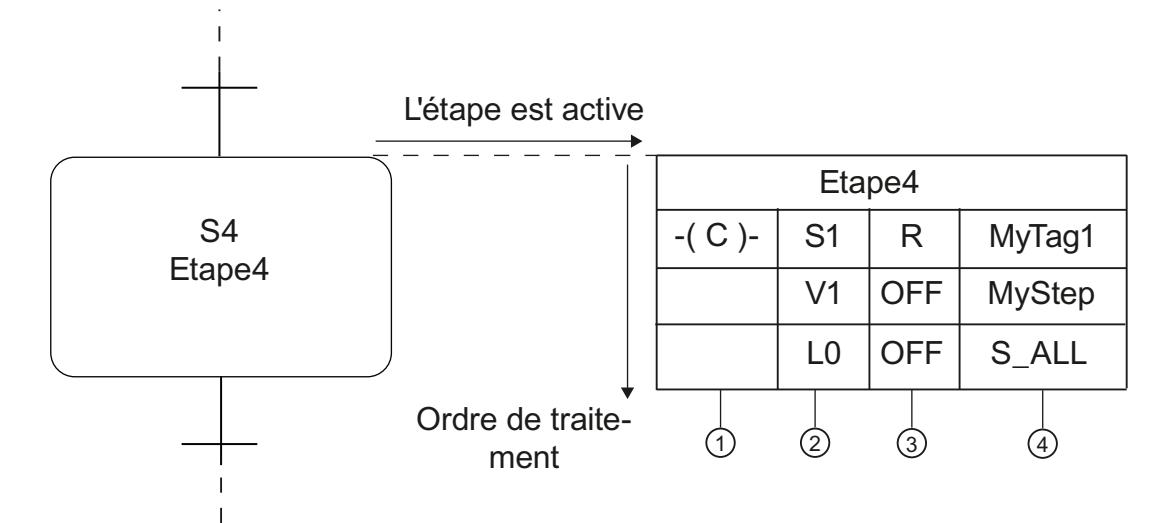

Dès que l'étape "Etape4" est active et que l'Interlock est satisfait, "MyTag1" est mis à "0" et reste ensuite à "0". Si une erreur de supervision survient, l'étape "MyStep" est désactivée. Si une erreur Interlock survient, toutes les étapes sont désactivées.

# **Enregistrement**

Un enregistrement est un événement qui est lancé en-dehors du bloc et qui est interrogé au niveau d'un des paramètres d'entrée "REG\_S" ou "REG\_EF" via un front montant. Si l'enregistrement s'effectue par le paramètre d'entrée "REG\_S", l'événement n'est transmis qu'à l'étape active indiquée dans le paramètre de sortie "S\_NO". Si l'enregistrement s'effectue par le paramètre d'entrée "REG\_EF", l'événement est transmis à toutes les étapes actuellement actives.

#### Exemple d'exploitation du signal d'événements

La figure suivante montre l'exploitation du signal pour une étape :

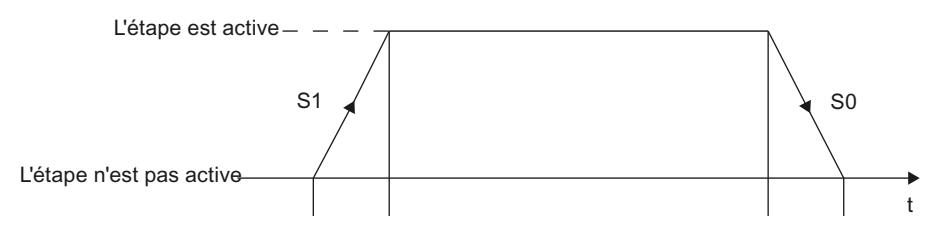

- S1 : l'étape devient active
- S0 : l'étape devient inactive

La figure suivante montre l'exploitation du signal pour une supervision :

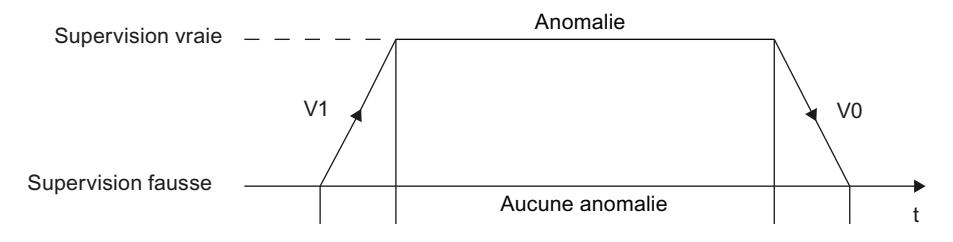

- V1 : une erreur de supervision apparaît
- V0 : l'erreur de supervision est éliminée

La figure suivante montre l'exploitation du signal pour un Interlock :

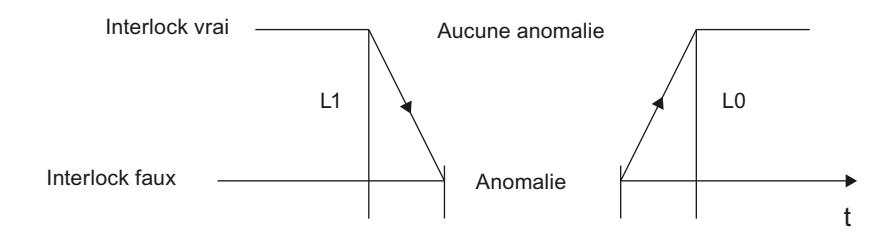

- L1 : l'Interlock n'est plus satisfait (une anomalie apparaît)
- L0 : l'Interlock est satisfait (l'anomalie disparaît)

La figure suivante montre l'exploitation du signal pour un message et l'enregistrement :

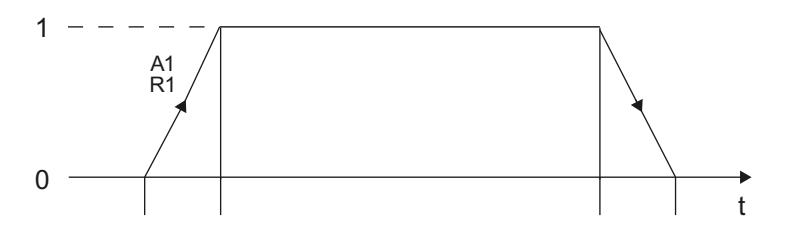

- A1 : un message est acquitté
- R1 : un enregistrement arrive (front montant à l'entrée REG\_EF / REG\_S)

# Voir aussi

[Principes de base relatifs aux actions](#page-10570-0) (Page [7007](#page-10570-0)) [Actions standard](#page-10571-0) (Page [7008\)](#page-10571-0) [Appels de bloc](#page-10576-0) (Page [7013\)](#page-10576-0) [Temporisations](#page-10577-0) (Page [7014](#page-10577-0)) [Compteurs](#page-10579-0) (Page [7016\)](#page-10579-0) [Langage de programmation GRAPH](#page-10560-0) (Page [6997](#page-10560-0)) [Instructions permanentes](#page-10580-0) (Page [7017](#page-10580-0)) [Conditions](#page-10581-0) (Page [7018](#page-10581-0)) [Messages Interlock et messages de supervision](#page-10581-0) (Page [7018\)](#page-10581-0)

<span id="page-10576-0"></span>[Programmer des actions](#page-10645-0) (Page [7082](#page-10645-0))

[Graphes séquentiels](#page-10562-0) (Page [6999\)](#page-10562-0)

[Etapes et transitions](#page-10567-0) (Page [7004\)](#page-10567-0)

[Interface d'un bloc fonctionnel GRAPH](#page-10582-0) (Page [7019](#page-10582-0))

#### 16.1.4.4 Appels de bloc

#### Introduction

Dans les actions, vous pouvez appeler d'autres blocs fonctionnels et fonctions dans lesquels vous exécutez certaines tâches partielles, ce qui vous permet de mieux structurer votre programme.

#### Appel de blocs fonctionnels (FB)

Pour l'appel d'un bloc fonctionnel, utilisez la syntaxe suivante : CALL "<FBName>", "<DBName>" (Liste des paramètres)

Le tableau suivant montre un exemple d'appel de bloc fonctionnel :

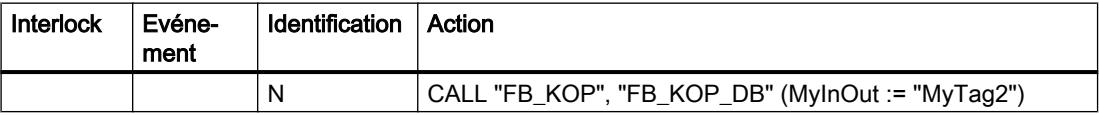

Le bloc fonctionnel "FB\_KOP" est appelé à l'aide de l'instruction "CALL". L'instruction "CALL" est toujours associée à l'identification "N". Après le nom du bloc appelé figure le nom du bloc de données qui contient les données et les paramètres du bloc fonctionnel. Dans la liste des paramètres, la variable "MyTag2" est affectée au paramètre "MyInOut".

# Appel de fonctions (FC)

Utilisez la syntaxe suivante pour l'appel d'une fonction : CALL "<FCName>" (Liste des paramètres)

Le tableau suivant montre un exemple d'appel d'une fonction :

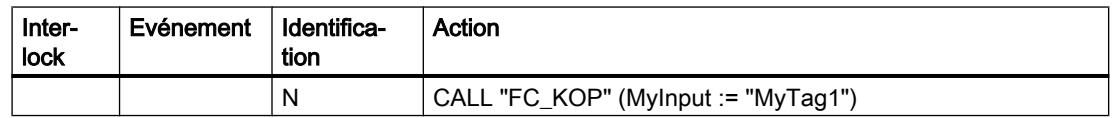

La fonction "FC\_KOP" est appelée à l'aide de l'instruction "CALL". Dans la liste des paramètres, la variable "MyTag1" est affectée au paramètre "MyInput".

#### Voir aussi

[Appels de bloc](#page-3621-0) (Page [58\)](#page-3621-0) [Insérer des appels de bloc manuellement](#page-10672-0) (Page [7109](#page-10672-0)) [Insérer des appels de bloc par glisser-déplacer](#page-10673-0) (Page [7110](#page-10673-0))

<span id="page-10577-0"></span>[Actualisation d'appels de bloc dans GRAPH](#page-10675-0) (Page [7112](#page-10675-0)) [Principes de base relatifs aux actions](#page-10570-0) (Page [7007](#page-10570-0)) [Actions standard](#page-10571-0) (Page [7008\)](#page-10571-0) [Actions qui dépendent d'un événement](#page-10573-0) (Page [7010\)](#page-10573-0) Temporisations (Page 7014) [Compteurs](#page-10579-0) (Page [7016\)](#page-10579-0) [Langage de programmation GRAPH](#page-10560-0) (Page [6997](#page-10560-0)) [Instructions permanentes](#page-10580-0) (Page [7017](#page-10580-0)) [Conditions](#page-10581-0) (Page [7018](#page-10581-0)) [Messages Interlock et messages de supervision](#page-10581-0) (Page [7018\)](#page-10581-0) [Programmer des actions](#page-10645-0) (Page [7082\)](#page-10645-0) [Graphes séquentiels](#page-10562-0) (Page [6999\)](#page-10562-0) [Etapes et transitions](#page-10567-0) (Page [7004\)](#page-10567-0) [Interface d'un bloc fonctionnel GRAPH](#page-10582-0) (Page [7019\)](#page-10582-0)

#### 16.1.4.5 Temporisations

#### Introduction

Vous pouvez utiliser des temporisations dans les actions. Hormis "TF", toutes les temporisations dépendent d'un événement qui détermine le moment d'activation de la temporisation. La temporisation "TF" est activée par l'étape elle-même.

Lorsque vous utilisez les temporisations "TL", "TD" et "TF", vous devez indiquer la durée. Utilisez la syntaxe suivante à cet effet : <Durée> = EWy, AWy, MWy, LWy, DBWy ou DIWy ; variable du type S5TIME ou WORD ; S5T#constante

 $y = 0$  ... 65534

Vous pouvez également saisir les constantes en tant qu'indications de temps normales, p. ex. "5s".

Le tableau ci-dessous montre les temporisations qui peuvent être utilisées dans des actions :

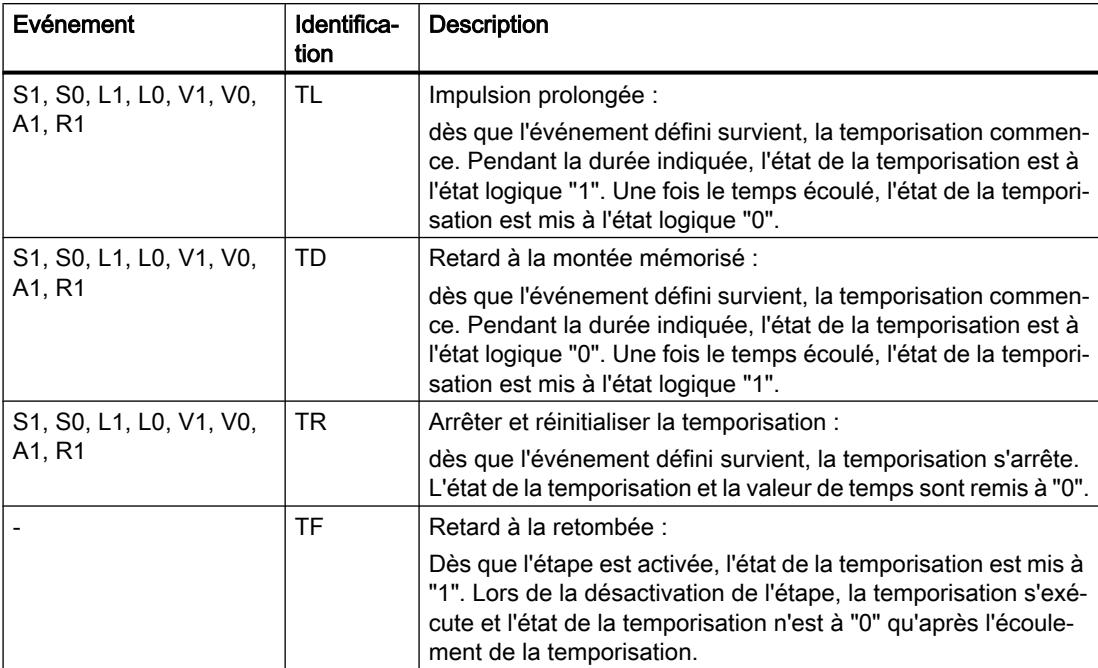

#### Voir aussi

[Principes de base relatifs aux actions](#page-10570-0) (Page [7007](#page-10570-0))

[Actions standard](#page-10571-0) (Page [7008\)](#page-10571-0)

[Actions qui dépendent d'un événement](#page-10573-0) (Page [7010\)](#page-10573-0)

[Appels de bloc](#page-10576-0) (Page [7013\)](#page-10576-0)

[Compteurs](#page-10579-0) (Page [7016](#page-10579-0))

[Langage de programmation GRAPH](#page-10560-0) (Page [6997](#page-10560-0))

[Instructions permanentes](#page-10580-0) (Page [7017](#page-10580-0))

[Conditions](#page-10581-0) (Page [7018](#page-10581-0))

[Messages Interlock et messages de supervision](#page-10581-0) (Page [7018](#page-10581-0))

[Programmer des actions](#page-10645-0) (Page [7082](#page-10645-0))

[Graphes séquentiels](#page-10562-0) (Page [6999\)](#page-10562-0)

[Etapes et transitions](#page-10567-0) (Page [7004\)](#page-10567-0)

[Interface d'un bloc fonctionnel GRAPH](#page-10582-0) (Page [7019](#page-10582-0))

# <span id="page-10579-0"></span>16.1.4.6 Compteurs

#### Introduction

Vous pouvez utiliser des compteurs dans les actions. Les compteurs requièrent toujours un événement pour fixer le moment d'activation du compteur. Cela signifie que le compteur est activé lorsque l'événement correspondant se produit. Vous pouvez, en outre, relier les actions pour lesquelles vous utilisez les événements S1, V1, A1 ou R1 à un Interlock. Ainsi, ces actions ne sont exécutées que si les conditions de l'Interlock sont satisfaites.

Le tableau ci-dessous montre les compteurs qui peuvent être utilisés dans des actions :

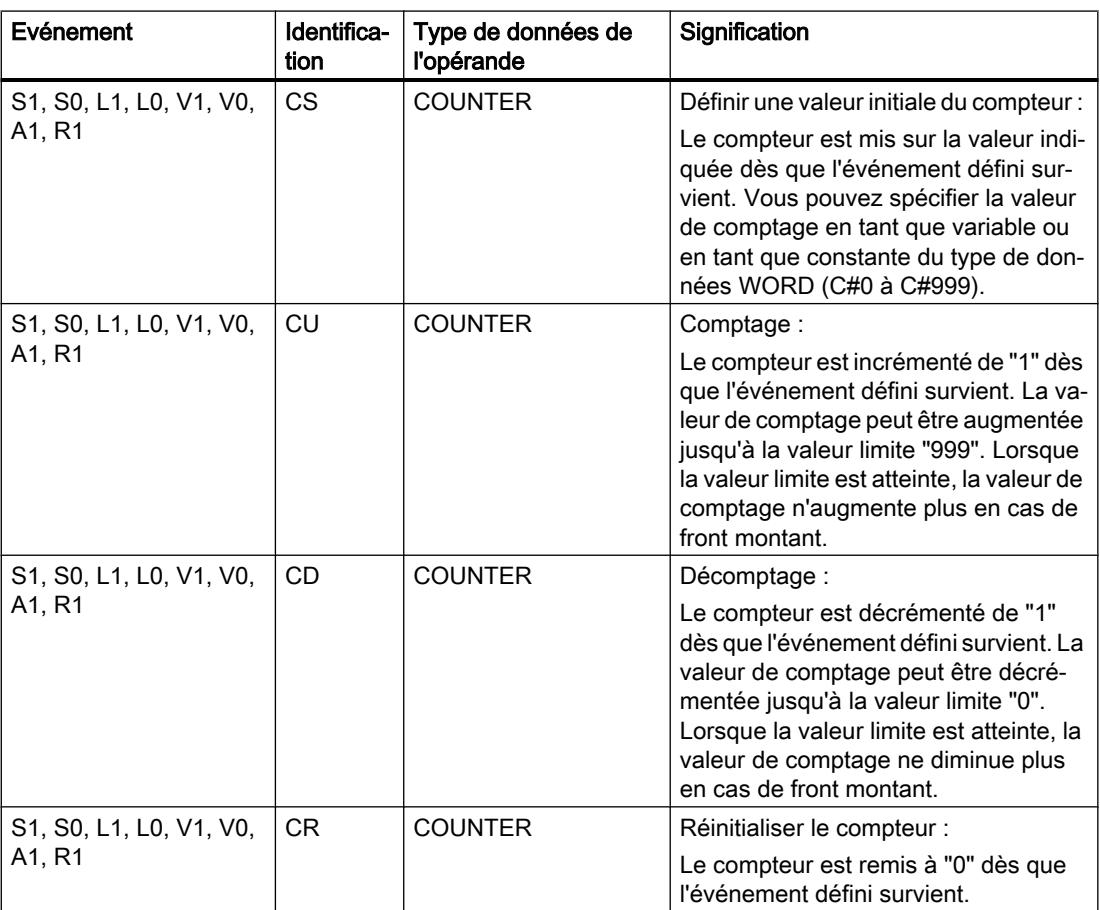

#### Voir aussi

[Principes de base relatifs aux actions](#page-10570-0) (Page [7007](#page-10570-0)) [Actions standard](#page-10571-0) (Page [7008\)](#page-10571-0) [Actions qui dépendent d'un événement](#page-10573-0) (Page [7010\)](#page-10573-0) [Appels de bloc](#page-10576-0) (Page [7013\)](#page-10576-0) [Temporisations](#page-10577-0) (Page [7014](#page-10577-0))

<span id="page-10580-0"></span>[Langage de programmation GRAPH](#page-10560-0) (Page [6997](#page-10560-0)) Instructions permanentes (Page 7017) [Conditions](#page-10581-0) (Page [7018](#page-10581-0)) [Messages Interlock et messages de supervision](#page-10581-0) (Page [7018](#page-10581-0)) [Programmer des actions](#page-10645-0) (Page [7082](#page-10645-0)) [Graphes séquentiels](#page-10562-0) (Page [6999\)](#page-10562-0) [Etapes et transitions](#page-10567-0) (Page [7004\)](#page-10567-0) [Interface d'un bloc fonctionnel GRAPH](#page-10582-0) (Page [7019](#page-10582-0))

# 16.1.5 Instructions permanentes

#### Introduction

Les instructions permanentes vous offrent la possibilité de créer un code de programme exécuté soit avant soit après le traitement du graphe séquentiel. Vous pouvez ainsi programmer des conditions et des appels de bloc traités à chaque cycle indépendamment du graphe séquentiel.

Vous pouvez créer les instructions permanentes à l'aide des langages de programmation CONT et LOG, le nombre maximal d'instructions CONT ou LOG dans une instruction permanente étant limité à 32. A l'intérieur d'un bloc fonctionnel GRAPH, vous pouvez utiliser jusqu'à 250 instructions permanentes en amont et 250 instructions permanentes en aval. Vous transmettez le résultat logique des conditions à une affectation pour laquelle les fonctions de mémorisation "Mise à 1" et "Mise à 0" sont en outre disponibles. L'opérande utilisé (p. ex. un mémento) peut être interrogé dans des réseaux de transition, Interlock, de supervision et dans d'autres réseaux permanents.

#### Voir aussi

[Vue "Instructions permanentes en amont"](#page-10615-0) (Page [7052\)](#page-10615-0) [Vue "Instructions permanentes en aval"](#page-10620-0) (Page [7057](#page-10620-0))

[Langage de programmation GRAPH](#page-10560-0) (Page [6997](#page-10560-0))

[Graphes séquentiels](#page-10562-0) (Page [6999\)](#page-10562-0)

[Etapes et transitions](#page-10567-0) (Page [7004\)](#page-10567-0)

[Actions](#page-10570-0) (Page [7007](#page-10570-0))

[Conditions](#page-10581-0) (Page [7018](#page-10581-0))

[Messages Interlock et messages de supervision](#page-10581-0) (Page [7018](#page-10581-0))

[Interface d'un bloc fonctionnel GRAPH](#page-10582-0) (Page [7019](#page-10582-0))

# <span id="page-10581-0"></span>16.1.6 Conditions

#### Introduction

Les conditions sont des états binaires du processus qui peuvent combinés les uns aux autres dans le schéma à contacts ou le logigramme selon la logique booléenne en tant qu'élément CONT ou LOG (p. ex. contact à fermeture, contact à ouverture, opération ET, opération OU, comparateur). Le résultat logique (RLO) peut avoir une influence sur certaines actions d'une étape, l'étape entière, le passage à l'étape suivante ou le graphe séquentiel entier.

Les conditions vous permettent de programmer les éléments suivants de votre programme GRAPH :

- Instructions permanentes
- Interlocks
- Supervisions
- Transitions

Vous pouvez programmer jusqu'à 32 instructions par réseau, auxquelles 32 opérandes maximum sont connectés. Vous pouvez afficher des informations supplémentaires sur les variables utilisées en affichant les informations de variables.

#### Voir aussi

[Langage de programmation GRAPH](#page-10560-0) (Page [6997](#page-10560-0)) [Graphes séquentiels](#page-10562-0) (Page [6999\)](#page-10562-0) [Etapes et transitions](#page-10567-0) (Page [7004\)](#page-10567-0) [Actions](#page-10570-0) (Page [7007\)](#page-10570-0) [Instructions permanentes](#page-10580-0) (Page [7017](#page-10580-0)) Messages Interlock et messages de supervision (Page 7018) [Interface d'un bloc fonctionnel GRAPH](#page-10582-0) (Page [7019\)](#page-10582-0)

# 16.1.7 Messages Interlock et messages de supervision

#### Introduction

Vous pouvez détecter des anomalies à l'aide des Interlocks et des supervisions. Pour pouvoir éliminer ces anomalies rapidement, vous avez la possibilité de définir des messages qui décrivent les anomalies en détails. A cet effet, activez d'abord la génération de messages et adaptez ensuite les textes des messages à vos besoins. Vous pouvez de plus indiquer si les messages doivent être acquittés.

#### <span id="page-10582-0"></span>Voir aussi

[Définir des messages](#page-10677-0) (Page [7114](#page-10677-0)) [Langage de programmation GRAPH](#page-10560-0) (Page [6997](#page-10560-0)) [Graphes séquentiels](#page-10562-0) (Page [6999\)](#page-10562-0) [Etapes et transitions](#page-10567-0) (Page [7004\)](#page-10567-0) [Actions](#page-10570-0) (Page [7007](#page-10570-0)) [Instructions permanentes](#page-10580-0) (Page [7017](#page-10580-0)) [Conditions](#page-10581-0) (Page [7018](#page-10581-0)) Interface d'un bloc fonctionnel GRAPH (Page 7019)

# 16.1.8 Interface d'un bloc fonctionnel GRAPH

# 16.1.8.1 Principes de base relatifs à l'interface d'un bloc fonctionnel GRAPH

#### Jeux de paramètres d'interface

Dans les paramètres "Outils > Paramètres > Programmation API > GRAPH", vous pouvez choisir parmi les jeux de paramètres d'interface suivants, lesquels vous proposent des quantités de paramètres d'entrée et de sortie différentes :

- Jeu de paramètres d'interface minimal Le jeu de paramètres d'interface minimal contient uniquement le paramètre d'entrée "INIT\_SQ" et aucun paramètre de sortie.
- Jeu de paramètres d'interface standard Le jeu de paramètres d'interface standard permet le fonctionnement du graphe séquentiel dans différents modes de fonctionnement et d'acquitter des messages.
- Jeu de paramètres d'interface maximum Le jeu de paramètres d'interface maximum fournit des possibilités diagnostiques supplémentaires.

Vous pouvez supprimer ou ajouter manuellement des paramètres individuels dans tous les jeux de paramètres.

#### Remarque

Veuillez également tenir compte de l'espace mémoire disponible dans votre CPU lors de la sélection, car la mémoire requise pour le bloc fonctionnel GRAPH et le bloc de données d'instance correspondant augmente également avec le nombre de paramètres.

Voir aussi :

[Paramètres d'entrée](#page-10585-0) (Page [7022\)](#page-10585-0)

[Paramètres de sortie](#page-10589-0) (Page [7026](#page-10589-0))

#### Modèles d'espace mémoire pour le bloc de données d'instance (S7-300/400)

Pour les CPU de la gamme S7-300/400, vous pouvez, en outre, définir le modèle d'espace mémoire du bloc de données d'instance. Les options suivantes sont disponibles :

- Bloc de données standard
- Bloc de données optimisé (avec espace mémoire réduit au minimum)

La sélection du modèle d'espace mémoire vous permet de définir le nombre de paramètres statiques. D'une manière générale, ces deux modèles d'espace mémoire permettent d'enregistrer, en tant que paramètres statiques, des informations sur les différentes étapes et transitions. Une structure propre avec des informations détaillées est créée pour chaque étape et chaque transition. Dans un bloc de données standard, vous obtenez des informations plus précises que dans un bloc de données optimisé, mais, en contrepartie, un bloc de données standard a besoin de beaucoup plus d'espace mémoire.

Dans un bloc de données optimisé, les restrictions sont les suivantes :

- Certains éléments des structures d'étape et de transition ne sont pas disponibles.
- L'option "Ignorer des étapes" n'est pas disponible.
- Aucun message n'est disponible.
- Les numéros d'étape et de transition doivent se suivre. Si ce n'est pas le cas, les étapes et les transitions sont renumérotées automatiquement lors de la compilation.
- Aucune donnée n'est générée pour l'analyse des critères.

Voir aussi : [Paramètres statiques](#page-10592-0) (Page [7029\)](#page-10592-0)

#### Accès aux paramètres d'interface

De manière générale, pour une CPU S7-1500, vous n'avez pas d'accès en écriture aux paramètres d'interface internes GRAPH. Les composants suivants de la structure "RT\_DATA > MOP" dans la section "Static" gérant les modes de fonctionnement permettent toutefois un accès en écriture :

- AUTO
- MAN
- TAP
- TOP
- LOCK
- SUP
- OFF
- INIT
- HALT
- TMS HALT
- OPS\_ZERO
- S\_PREV
- S\_NEXT
- S\_ON
- S OFF
- T\_PUSH
- ACK
- IL\_PERM
- T\_PERM
- ILP\_MAN

Ces paramètres réagissent à un front montant du signal. Pour les CPU S7-300/400, évitez également l'accès en écriture aux autres paramètres que ceux indiqués, sinon il n'est pas garanti que le graphe séquentiel soit traité sans erreur.

Voir aussi : [Autres paramètres statiques](#page-10596-0) (Page [7033\)](#page-10596-0)

## Remise à 0 des demandes d'enregistrement

Pour l'enregistrement d'erreurs et de défaillances via le paramètre d'entrée "REG\_EF", on fait la distinction entre les familles de CPU quand il s'agit de remettre à 0 la demande d'enregistrement :

● S7-300/400

La demande d'enregistrement persiste jusqu'à ce qu'une erreur Interlock ou de supervision se produise dans une étape. Ce n'est qu'alors que l'événement "R1" est déclenché, que l'action associée est exécutée et que la demande d'enregistrement est remise à 0.

● S7-1500

La demande d'enregistrement est toujours remise à 0 indépendamment de l'apparition d'une erreur Interlock ou de supervision dans le cycle en cours.

## Voir aussi

[Définir le jeu de paramètres d'interface](#page-10608-0) (Page [7045\)](#page-10608-0) [Définir le modèle d'espace mémoire du bloc de données](#page-10609-0) (Page [7046](#page-10609-0)) [Langage de programmation GRAPH](#page-10560-0) (Page [6997](#page-10560-0)) [Graphes séquentiels](#page-10562-0) (Page [6999\)](#page-10562-0) [Actions](#page-10570-0) (Page [7007](#page-10570-0)) [Etapes et transitions](#page-10567-0) (Page [7004\)](#page-10567-0) [Instructions permanentes](#page-10580-0) (Page [7017](#page-10580-0)) [Conditions](#page-10581-0) (Page [7018](#page-10581-0)) [Messages Interlock et messages de supervision](#page-10581-0) (Page [7018](#page-10581-0))

# <span id="page-10585-0"></span>16.1.8.2 Paramètres d'entrée

## Présentation des paramètres d'entrée d'un bloc fonctionnel GRAPH

Les paramètres d'entrée d'un bloc fonctionnel GRAPH réagissent à un front montant du signal. Le tableau suivant montre un aperçu des paramètres d'entrée d'un bloc fonctionnel GRAPH :

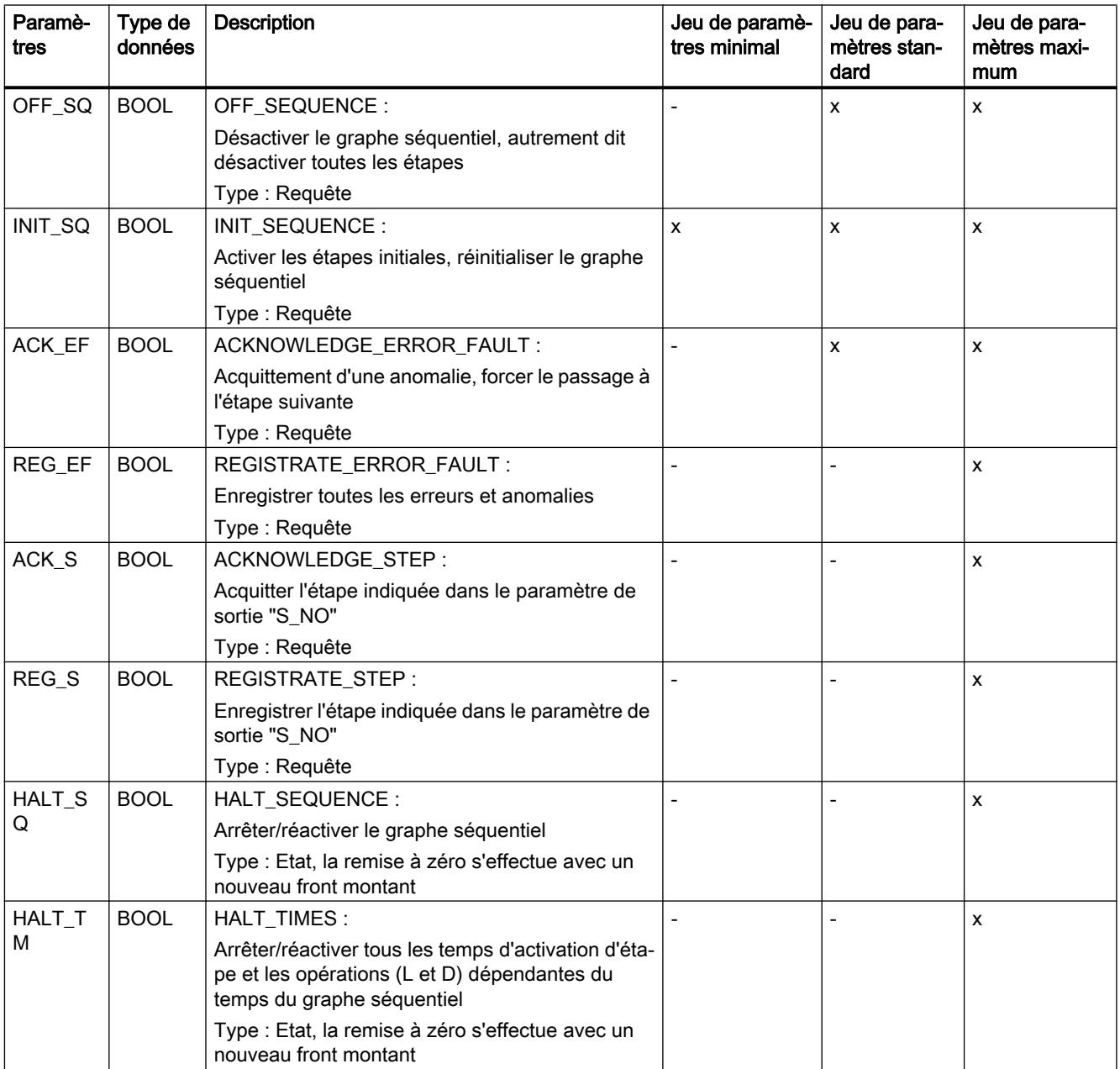

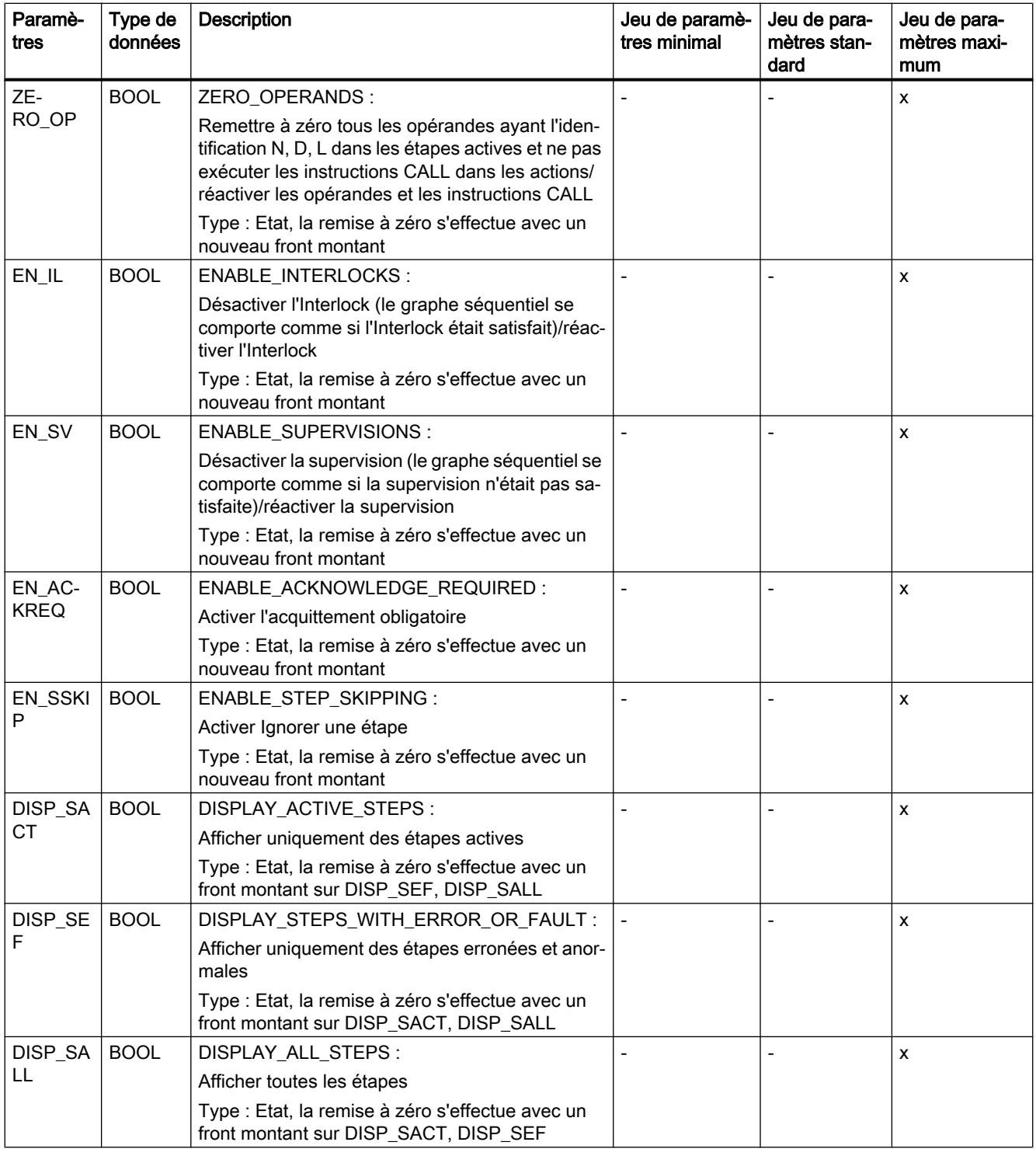

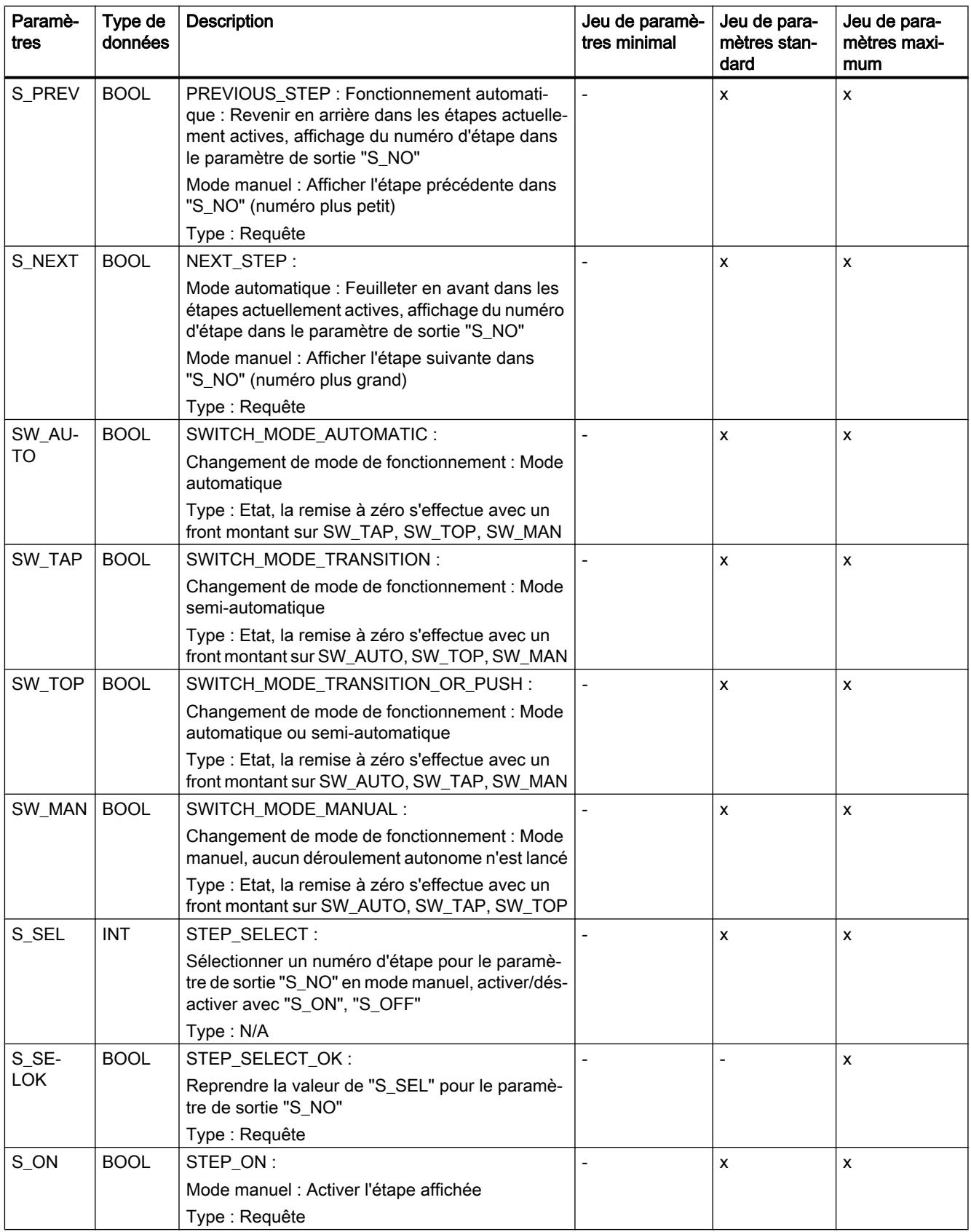

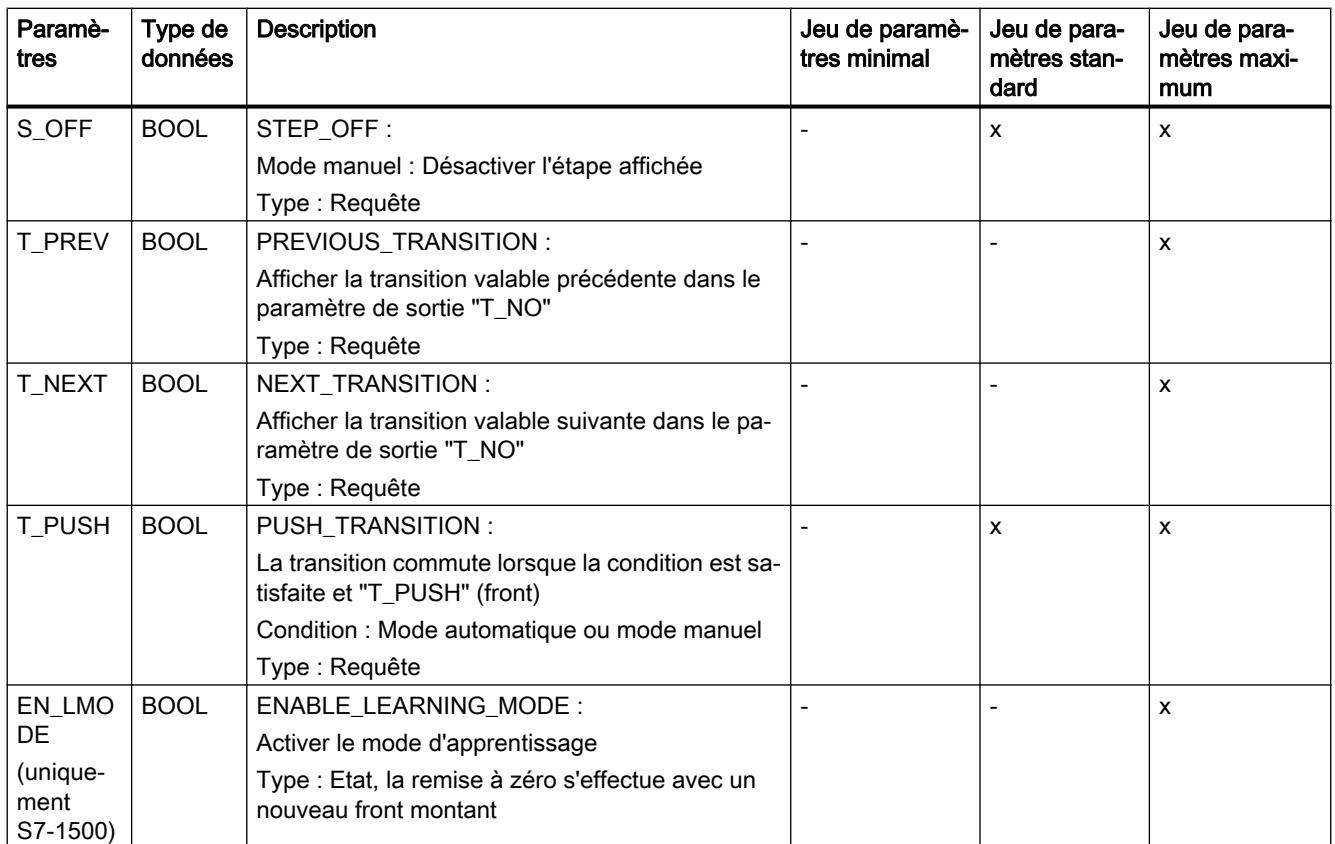

## Voir aussi

[Principes de base relatifs à l'interface d'un bloc fonctionnel GRAPH](#page-10582-0) (Page [7019\)](#page-10582-0) [Paramètres de sortie](#page-10589-0) (Page [7026](#page-10589-0)) [Paramètres statiques](#page-10592-0) (Page [7029\)](#page-10592-0) [Définir le jeu de paramètres d'interface](#page-10608-0) (Page [7045\)](#page-10608-0) [Définir le modèle d'espace mémoire du bloc de données](#page-10609-0) (Page [7046](#page-10609-0)) [Langage de programmation GRAPH](#page-10560-0) (Page [6997](#page-10560-0)) [Graphes séquentiels](#page-10562-0) (Page [6999\)](#page-10562-0) [Etapes et transitions](#page-10567-0) (Page [7004\)](#page-10567-0) [Actions](#page-10570-0) (Page [7007](#page-10570-0)) [Instructions permanentes](#page-10580-0) (Page [7017](#page-10580-0)) [Conditions](#page-10581-0) (Page [7018](#page-10581-0)) [Messages Interlock et messages de supervision](#page-10581-0) (Page [7018](#page-10581-0))

# <span id="page-10589-0"></span>16.1.8.3 Paramètres de sortie

## Présentation des paramètres de sortie d'un bloc fonctionnel GRAPH

Le tableau suivant montre un aperçu des paramètres de sortie d'un bloc fonctionnel GRAPH :

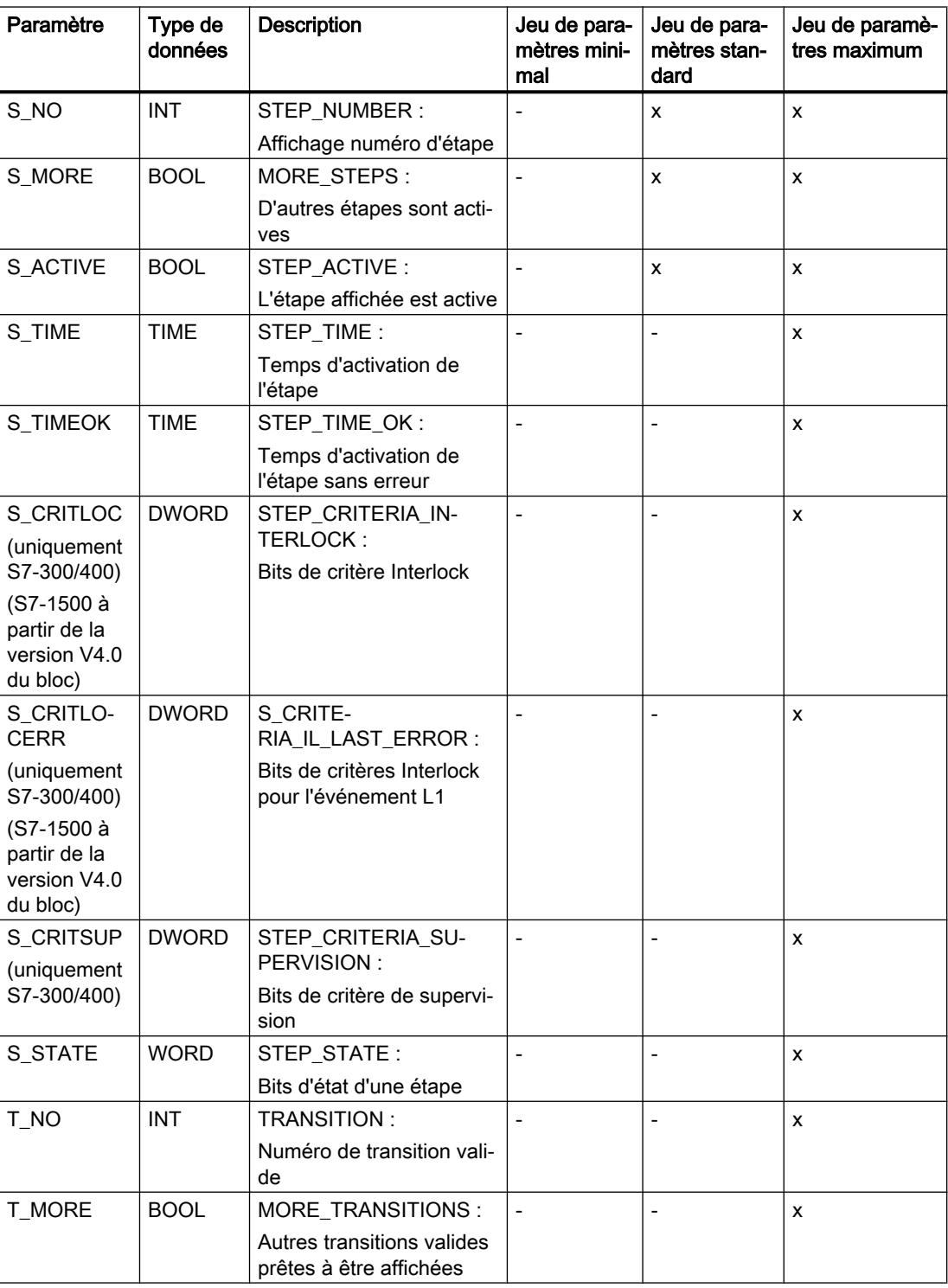

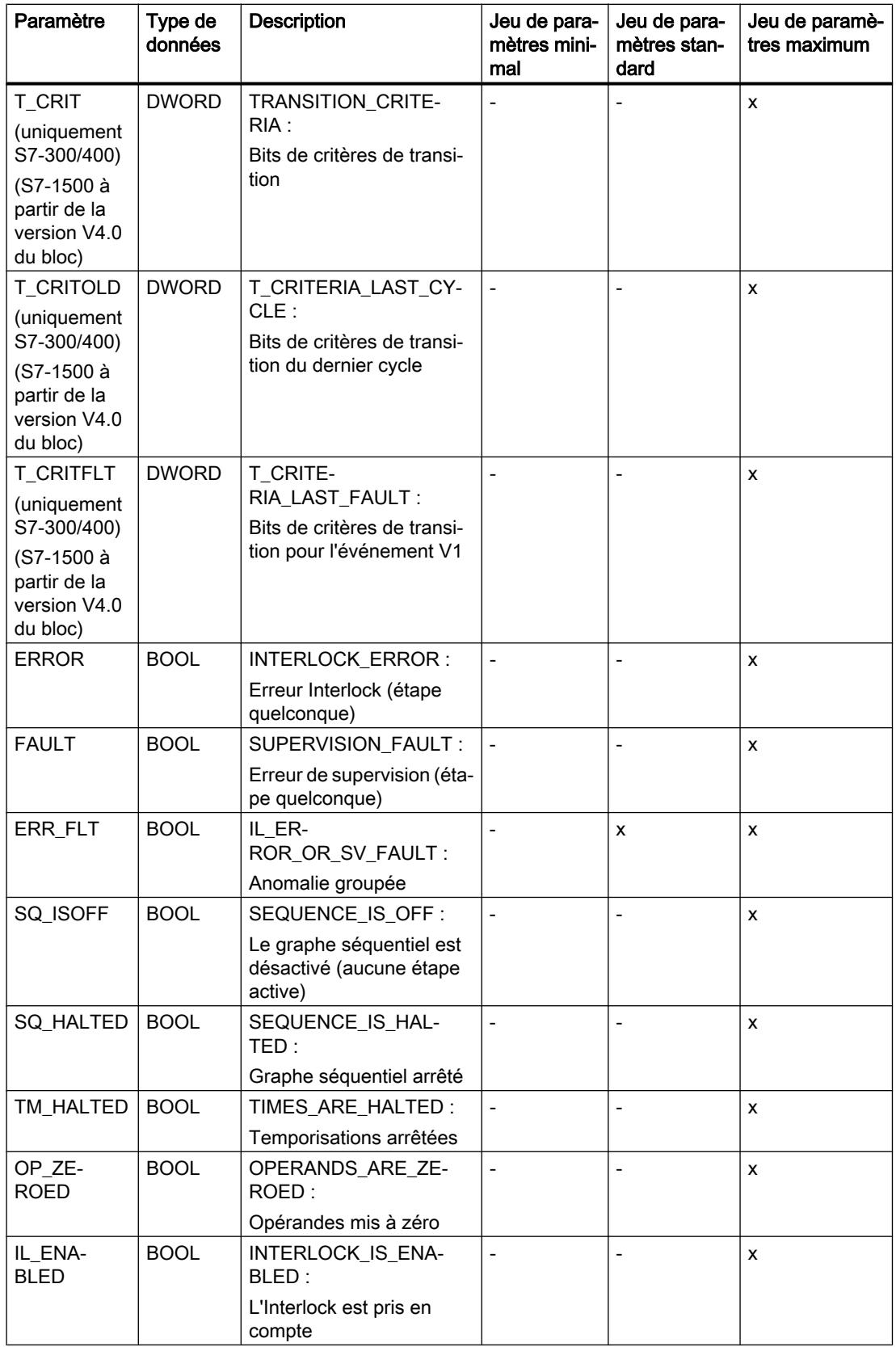

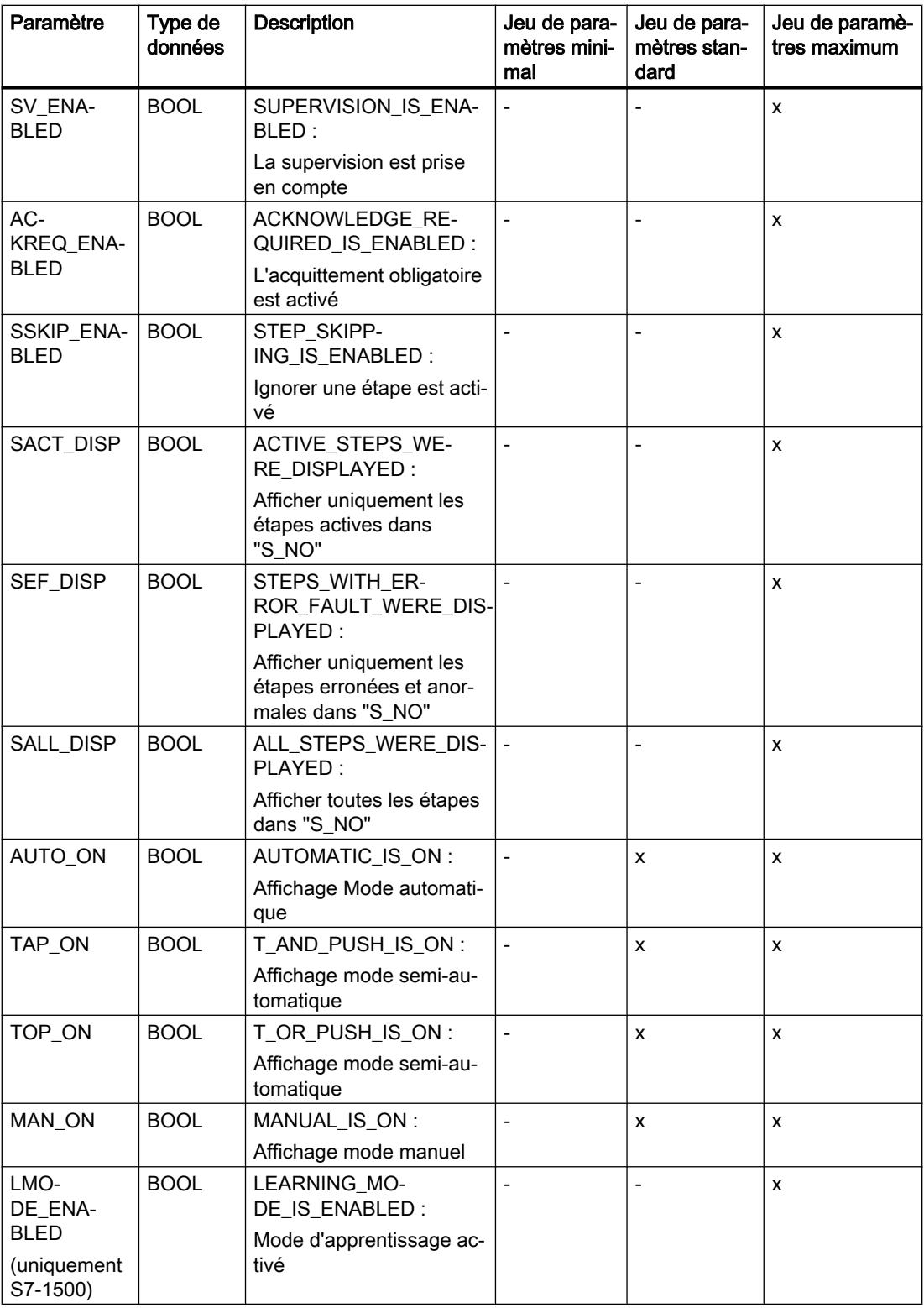

## <span id="page-10592-0"></span>Voir aussi

[Principes de base relatifs à l'interface d'un bloc fonctionnel GRAPH](#page-10582-0) (Page [7019\)](#page-10582-0) [Paramètres d'entrée](#page-10585-0) (Page [7022\)](#page-10585-0) Paramètres statiques (Page 7029) [Définir le jeu de paramètres d'interface](#page-10608-0) (Page [7045\)](#page-10608-0) [Définir le modèle d'espace mémoire du bloc de données](#page-10609-0) (Page [7046](#page-10609-0)) [Langage de programmation GRAPH](#page-10560-0) (Page [6997](#page-10560-0)) [Graphes séquentiels](#page-10562-0) (Page [6999\)](#page-10562-0) [Etapes et transitions](#page-10567-0) (Page [7004\)](#page-10567-0) [Actions](#page-10570-0) (Page [7007](#page-10570-0)) [Instructions permanentes](#page-10580-0) (Page [7017](#page-10580-0)) [Conditions](#page-10581-0) (Page [7018](#page-10581-0)) [Messages Interlock et messages de supervision](#page-10581-0) (Page [7018](#page-10581-0))

# 16.1.8.4 Paramètres statiques

## Paramètres statiques d'une étape

## Présentation des paramètres statiques d'une étape

Le tableau suivant montre les paramètres créés dans l'interface de bloc à la section "Static" pour chaque étape du bloc fonctionnel GRAPH :

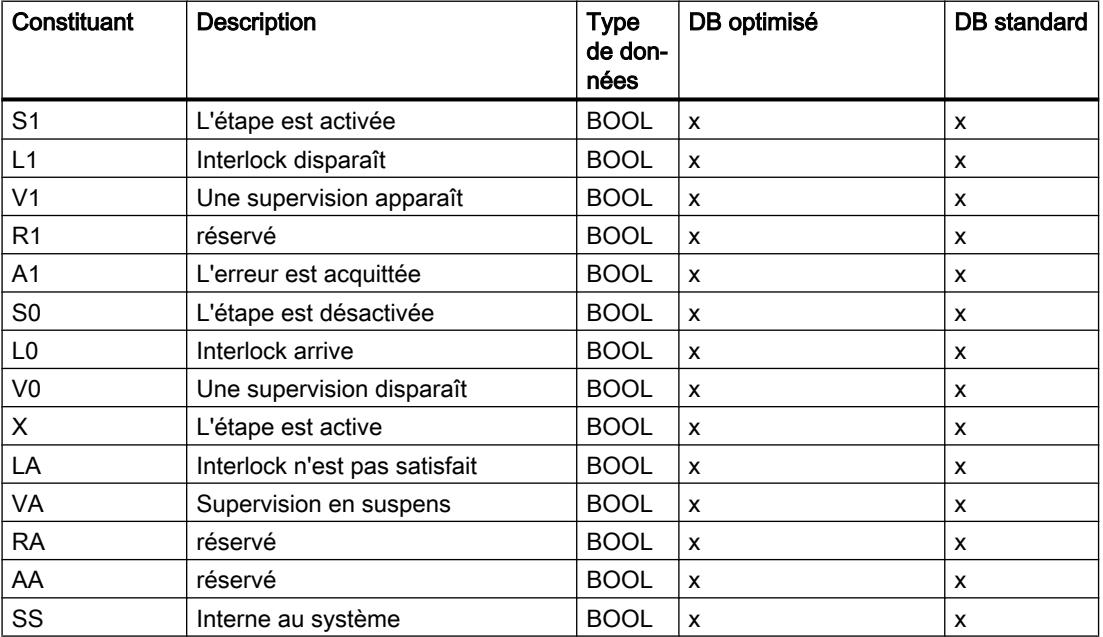

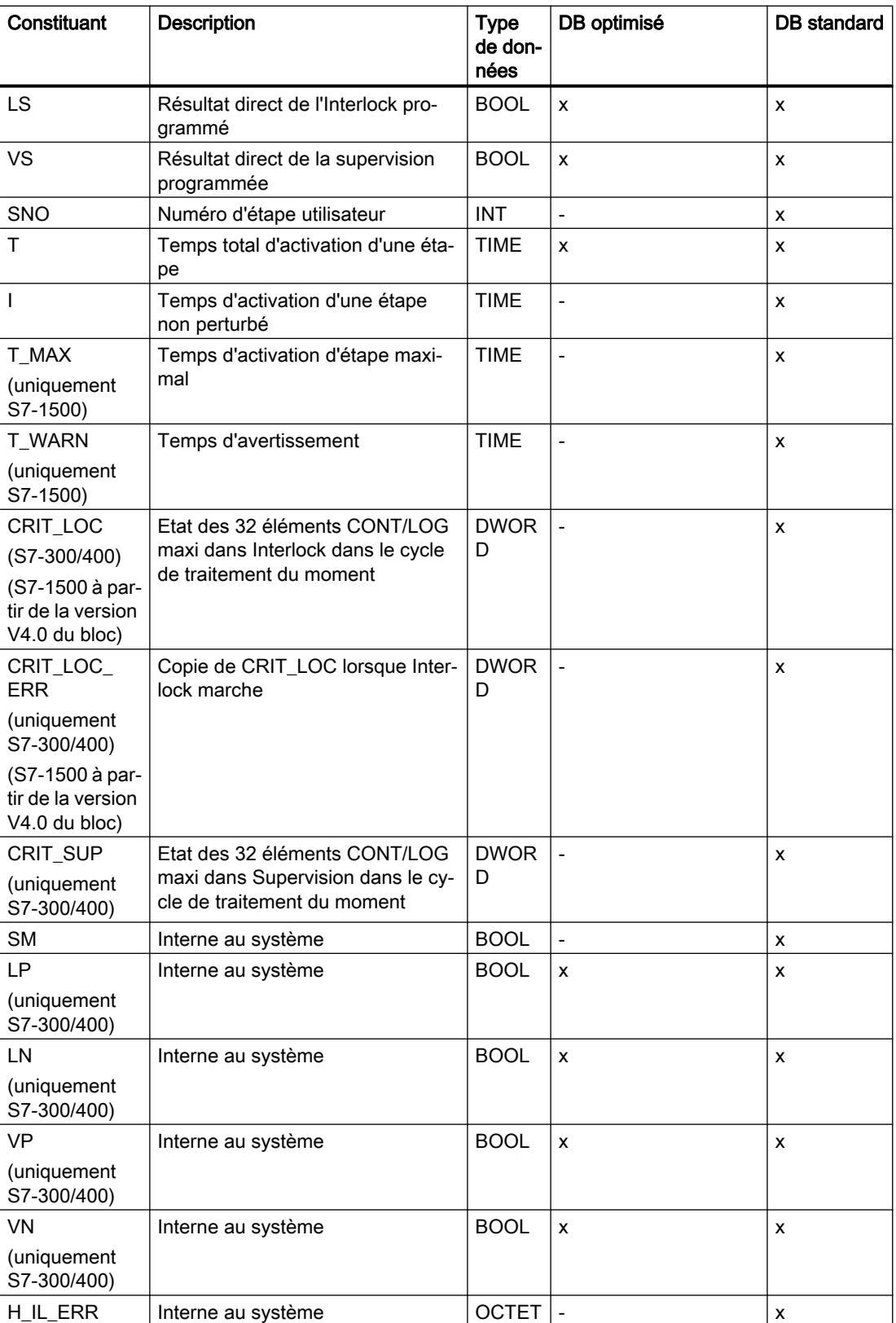

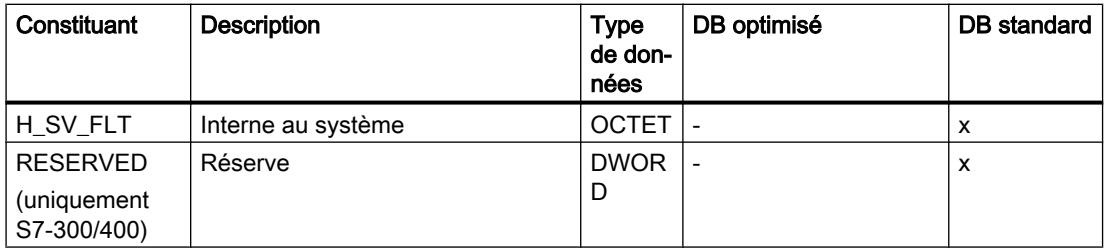

#### Accès aux composants

Les valeurs des paramètres influençant le déroulement du graphe, un accès en écriture n'est pas recommandé. L'accès en lecture intervient à l'aide du nom d'étape suivi du nom de l'élément structurel. Ainsi, les accès possibles dans les conditions ou les actions sont, p. ex., les suivants :

- SECHAGE.X
- SECHAGE.T

## Voir aussi

[Principes de base relatifs à l'interface d'un bloc fonctionnel GRAPH](#page-10582-0) (Page [7019\)](#page-10582-0)

[Paramètres d'entrée](#page-10585-0) (Page [7022\)](#page-10585-0)

[Paramètres de sortie](#page-10589-0) (Page [7026](#page-10589-0))

[Paramètres statiques d'une transition](#page-10595-0) (Page [7032\)](#page-10595-0)

[Autres paramètres statiques](#page-10596-0) (Page [7033](#page-10596-0))

[Définir le jeu de paramètres d'interface](#page-10608-0) (Page [7045\)](#page-10608-0)

[Définir le modèle d'espace mémoire du bloc de données](#page-10609-0) (Page [7046](#page-10609-0))

[Langage de programmation GRAPH](#page-10560-0) (Page [6997](#page-10560-0))

[Graphes séquentiels](#page-10562-0) (Page [6999\)](#page-10562-0)

[Etapes et transitions](#page-10567-0) (Page [7004\)](#page-10567-0)

[Actions](#page-10570-0) (Page [7007](#page-10570-0))

[Instructions permanentes](#page-10580-0) (Page [7017](#page-10580-0))

[Conditions](#page-10581-0) (Page [7018](#page-10581-0))

[Messages Interlock et messages de supervision](#page-10581-0) (Page [7018](#page-10581-0))

## <span id="page-10595-0"></span>Paramètres statiques d'une transition

## Présentation des paramètres statiques d'une transition

Le tableau suivant montre les paramètres créés dans l'interface de bloc à la section "Static" pour chaque transition du bloc fonctionnel GRAPH :

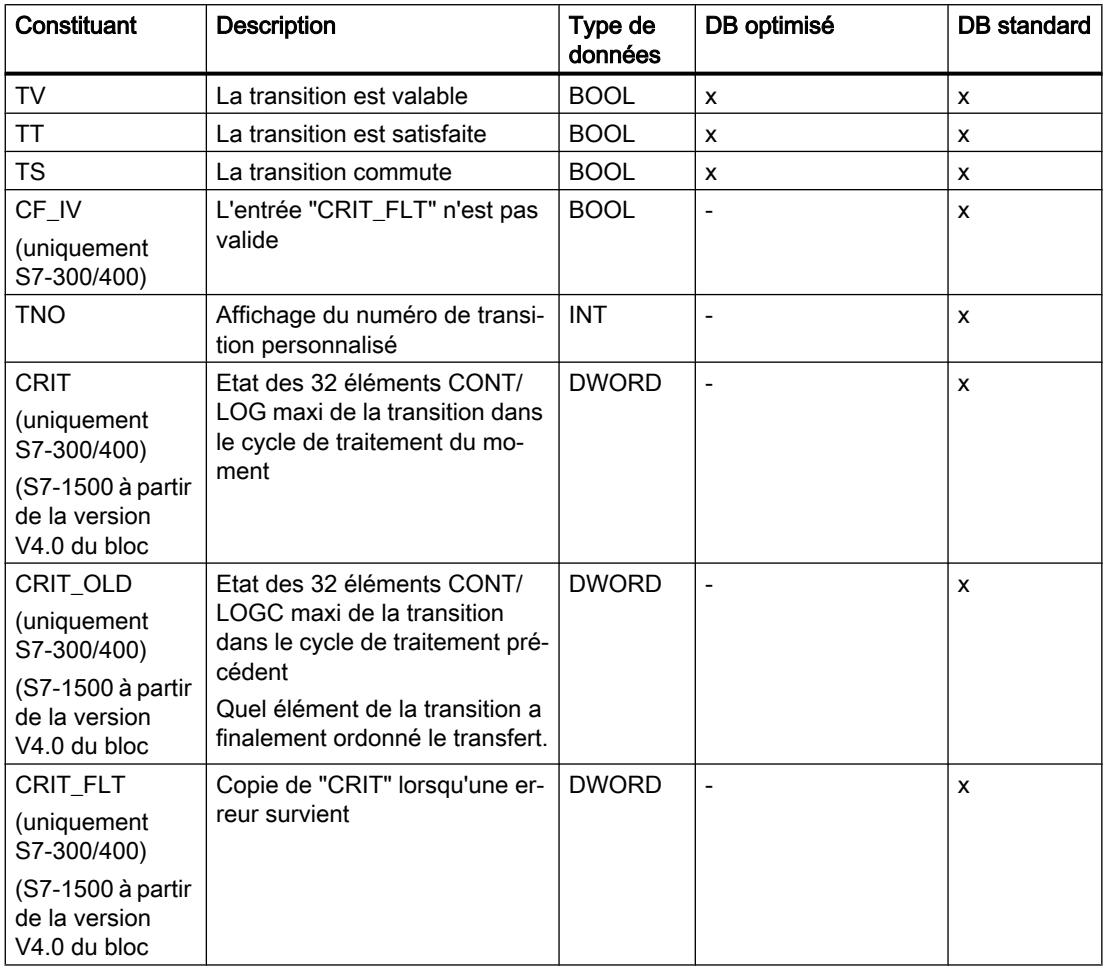

## Accès aux composants

Les valeurs des paramètres influençant le déroulement du graphe, un accès en écriture n'est pas recommandé. L'accès en lecture intervient à l'aide du nom de transition suivi du nom de l'élément structurel. Ainsi, les accès possibles dans les conditions ou les actions sont, p. ex., les suivants :

- VANNE\_OUVERTE.TT
- VANNE\_OUVERTE.CRIT

#### <span id="page-10596-0"></span>Voir aussi

[Principes de base relatifs à l'interface d'un bloc fonctionnel GRAPH](#page-10582-0) (Page [7019\)](#page-10582-0) [Paramètres d'entrée](#page-10585-0) (Page [7022\)](#page-10585-0) [Paramètres de sortie](#page-10589-0) (Page [7026](#page-10589-0)) [Paramètres statiques d'une étape](#page-10592-0) (Page [7029](#page-10592-0)) Autres paramètres statiques (Page 7033) [Définir le jeu de paramètres d'interface](#page-10608-0) (Page [7045\)](#page-10608-0) [Définir le modèle d'espace mémoire du bloc de données](#page-10609-0) (Page [7046](#page-10609-0)) [Langage de programmation GRAPH](#page-10560-0) (Page [6997](#page-10560-0)) [Graphes séquentiels](#page-10562-0) (Page [6999\)](#page-10562-0) [Etapes et transitions](#page-10567-0) (Page [7004\)](#page-10567-0) [Actions](#page-10570-0) (Page [7007](#page-10570-0)) [Instructions permanentes](#page-10580-0) (Page [7017](#page-10580-0)) [Conditions](#page-10581-0) (Page [7018](#page-10581-0)) [Messages Interlock et messages de supervision](#page-10581-0) (Page [7018](#page-10581-0))

## Autres paramètres statiques

## Présentation

Dans une CPU S7-1500, les paramètres statiques suivants se trouvent dans la structure "RT\_DATA".

Les informations suivantes font partie des paramètres statiques, en plus des paramètres d'étape et de transition :

- Paramètres internes "VERSION", "S\_DISPLAY", "S\_SEL\_OLD", "S\_DISPIDX", "T\_DISPIDX"
- Composant "MOP > Mode de fonctionnement"
- Composant "SQ\_FLAGS > Mémento du graphe"
- Composant "Périodes d'horloge"

#### Remarque

Un bloc de données d'instance spécifique au GRAPH contient d'autres paramètres. Cependant, ils servent seulement à l'utilisation interne. Il est recommandé de ne pas utiliser ces paramètres dans le programme.

# Paramètres internes

Le tableau ci-dessous montre les paramètres internes se trouvant dans la section "Static". Ils servent à gérer les numéros d'étape et de transition :

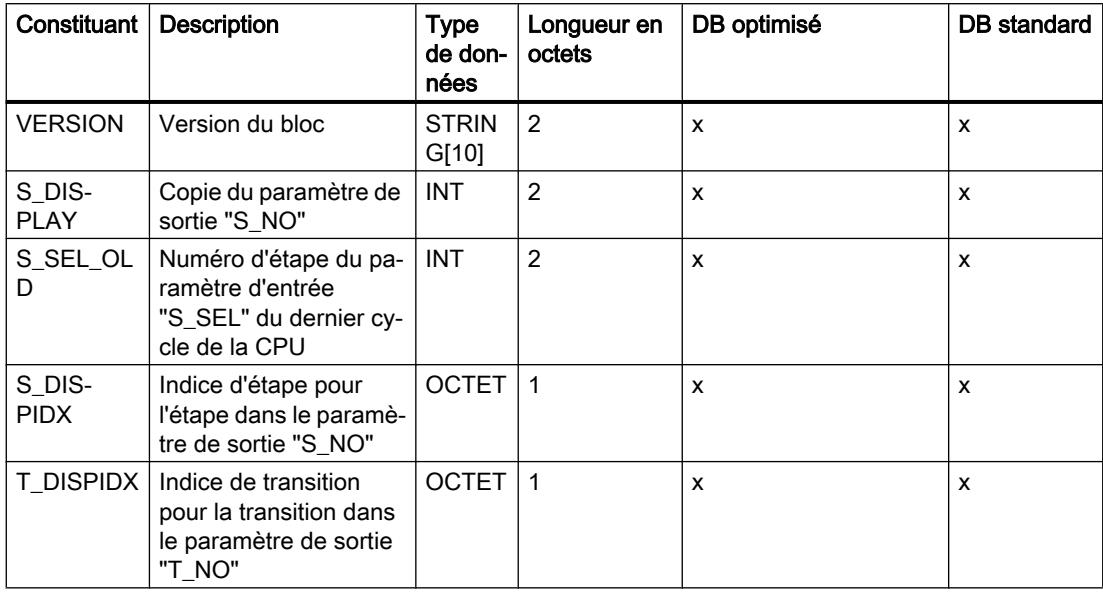

## Mode de fonctionnement

Le tableau ci-dessous montre les composants de la structure "MOP" dans la section "static" qui gèrent les modes de fonctionnement :

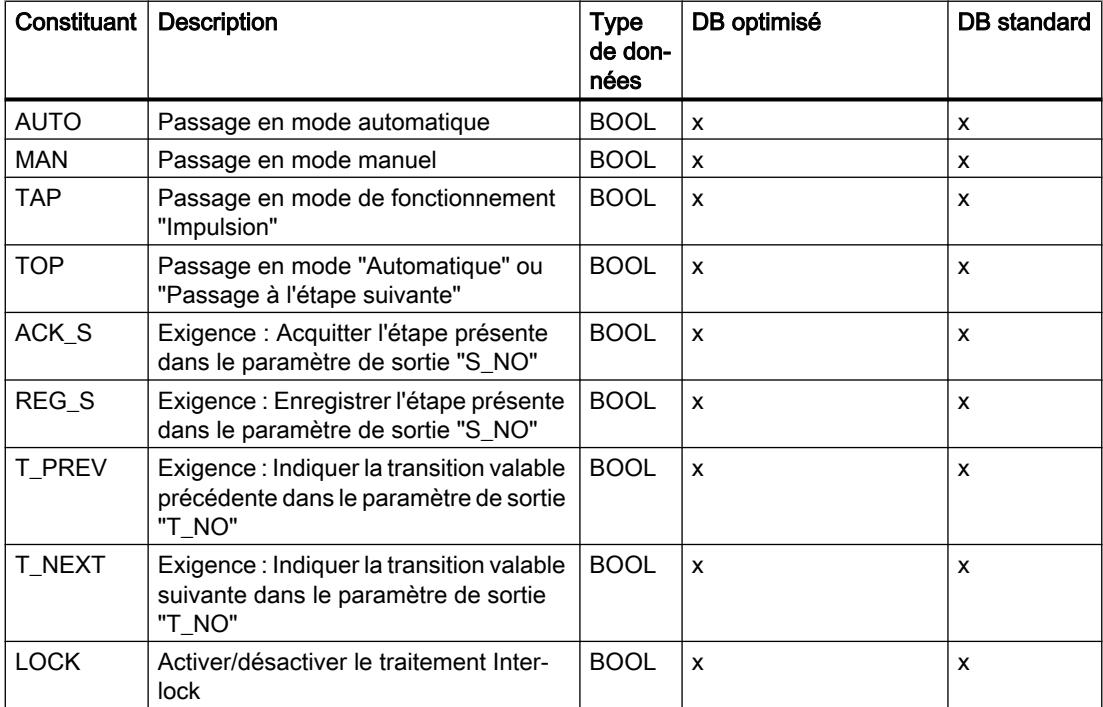

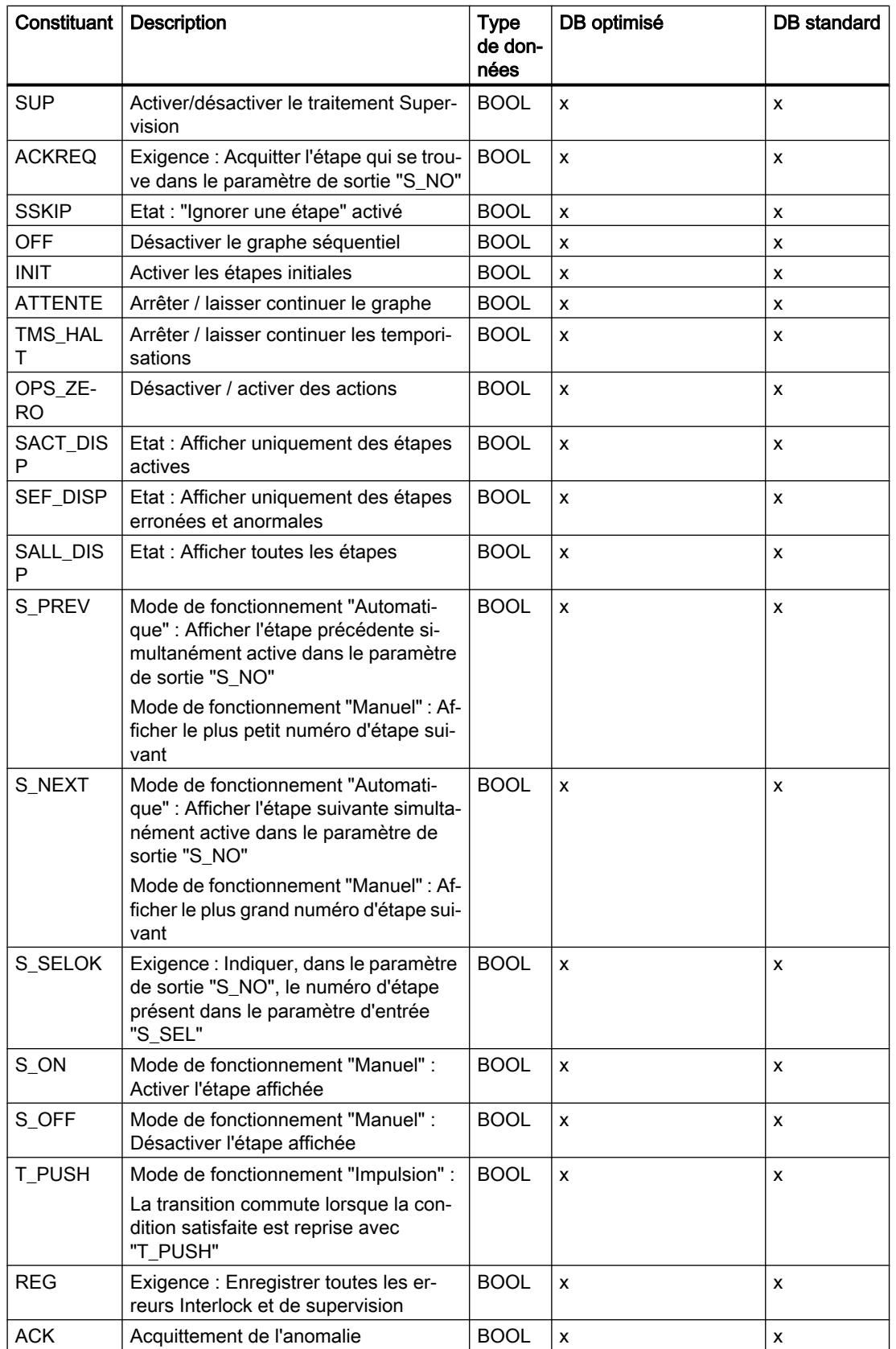

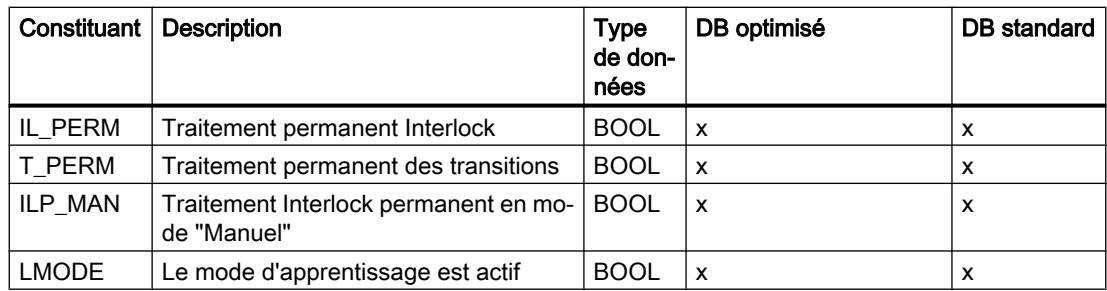

# Périodes d'horloge (uniquement S7-300/400)

Le tableau ci-dessous montre les composants de la structure "TICKS" dans la section "static" qui gèrent les informations pour le calcul du temps d'activation. Ces informations ne peuvent être analysées que de façon interne au système.

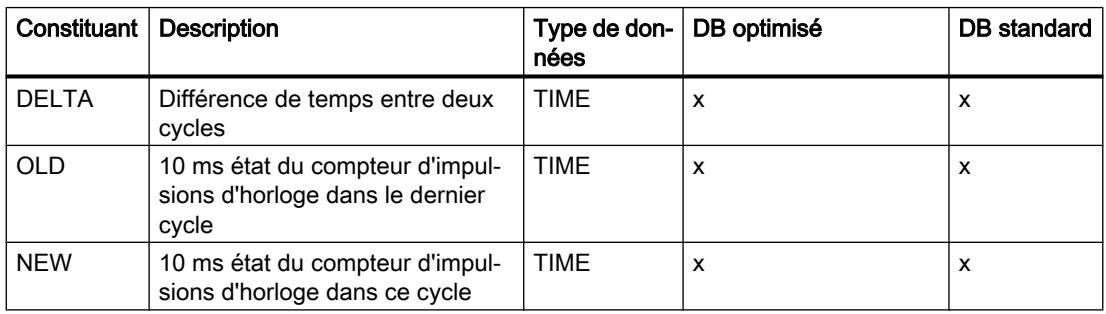

# Mémento du graphe

Le tableau ci-dessous montre les composants de la structure "SQ\_FLAGS" dans la section "static" qui surveillent l'état interne du graphe :

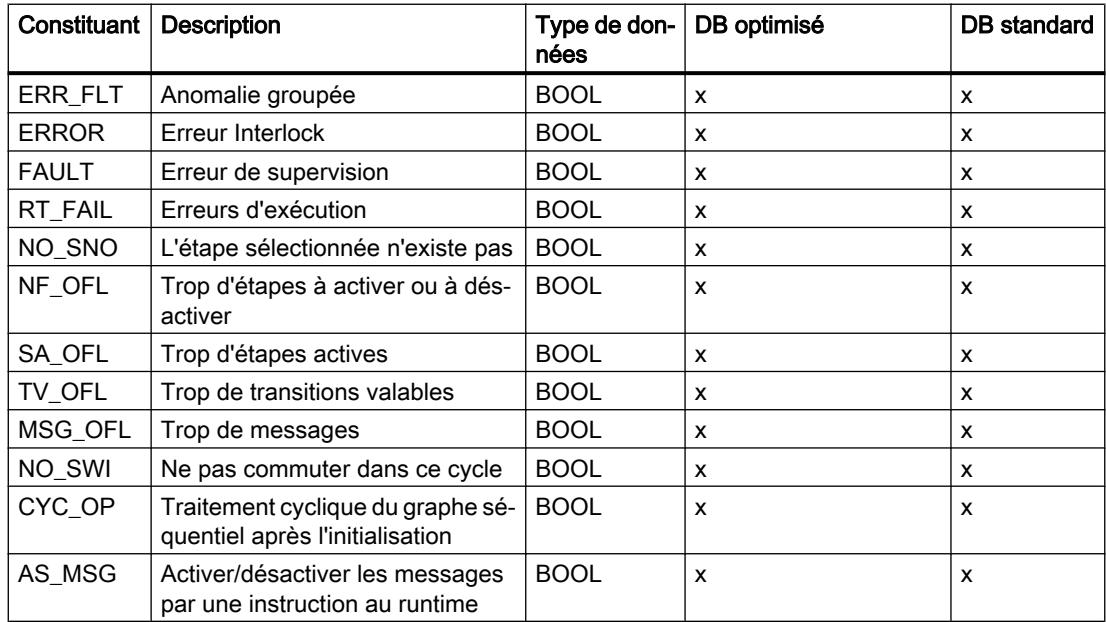

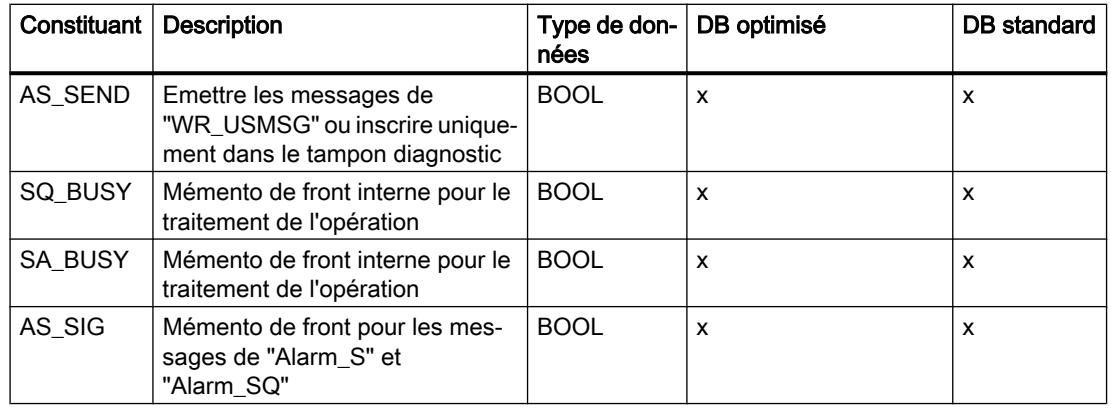

#### Accès aux composants

Les valeurs des paramètres influençant le déroulement du graphe, un accès en écriture n'est pas recommandé. Mais l'accès en lecture est possible.

## Voir aussi

[Principes de base relatifs à l'interface d'un bloc fonctionnel GRAPH](#page-10582-0) (Page [7019\)](#page-10582-0)

[Paramètres d'entrée](#page-10585-0) (Page [7022\)](#page-10585-0)

[Paramètres de sortie](#page-10589-0) (Page [7026](#page-10589-0))

[Paramètres statiques d'une étape](#page-10592-0) (Page [7029](#page-10592-0))

[Paramètres statiques d'une transition](#page-10595-0) (Page [7032\)](#page-10595-0)

[Définir le jeu de paramètres d'interface](#page-10608-0) (Page [7045\)](#page-10608-0)

[Définir le modèle d'espace mémoire du bloc de données](#page-10609-0) (Page [7046](#page-10609-0))

[Langage de programmation GRAPH](#page-10560-0) (Page [6997](#page-10560-0))

[Graphes séquentiels](#page-10562-0) (Page [6999\)](#page-10562-0)

[Etapes et transitions](#page-10567-0) (Page [7004\)](#page-10567-0)

[Actions](#page-10570-0) (Page [7007](#page-10570-0))

[Instructions permanentes](#page-10580-0) (Page [7017](#page-10580-0))

[Conditions](#page-10581-0) (Page [7018](#page-10581-0))

[Messages Interlock et messages de supervision](#page-10581-0) (Page [7018](#page-10581-0))

## 16.1.8.5 Étendre le comportement standard de GRAPH

## Informations de base sur l'extension du comportement standard de GRAPH

#### Introduction

Les blocs fonctionnels GRAPH contiennent aussi bien des paramètres internes visibles qu'invisibles dans l'interface de bloc dans la partie "Static". Les paramètres visibles sont :

- Zone de données interne "RT\_DATA"
- Structure de la transition "Trans1"
- Structure de l'étape "Step1"

Les paramètres invisibles sont :

● les tableaux (Arrays) de description et d'état

Si besoin, vous pouvez également accéder aux paramètres invisibles de manière classique, comme dans STEP 7. Pour cela, le bloc GRAPH doit être utilisé dans la version 4.0. En plus du bloc fonctionnel GRAPH, un bloc fonctionnel SCL est nécessaire comme extension. Les accès aux différents tableaux dans le bloc d'extension s'effectuent via des décalages (Offsets) disponibles dans la structure "RT\_DATA".

## Arrays (tableaux)

Vous pouvez accéder entre autres aux tableaux suivants via le bloc d'extension de GRAPH :

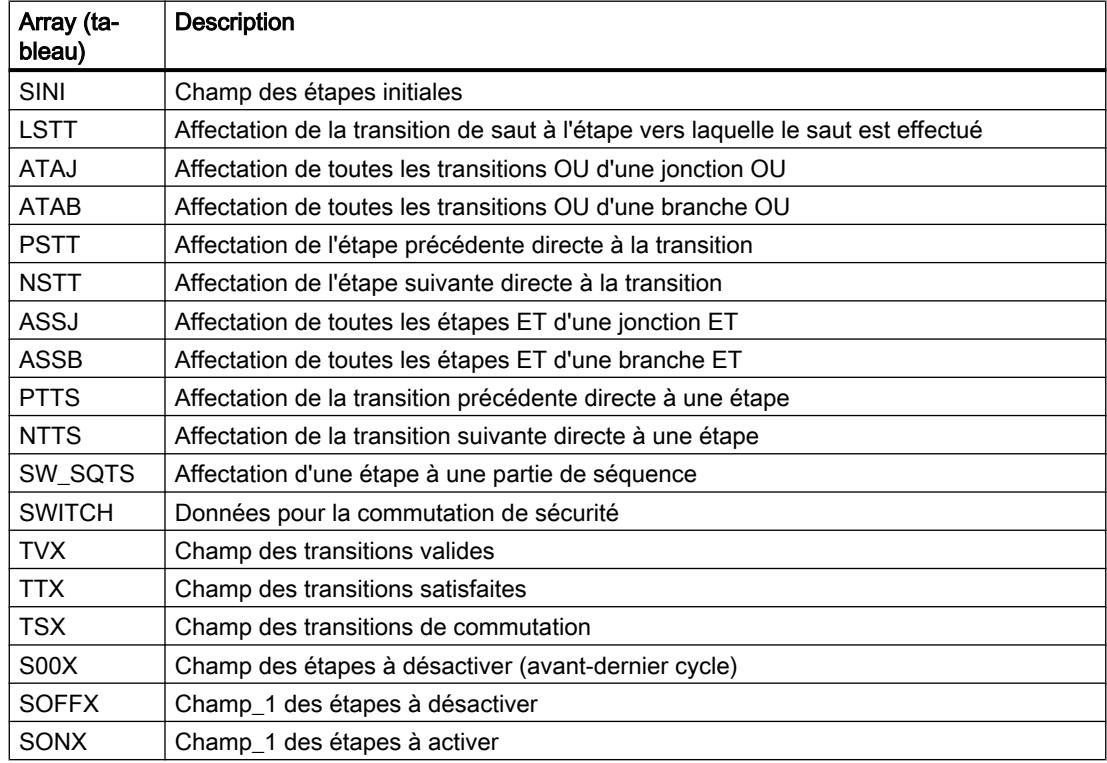

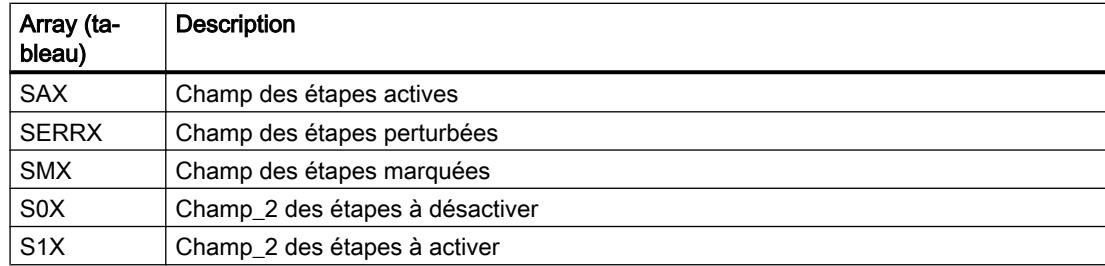

#### Créer un bloc fonctionnel d'extension et l'affecter à un bloc fonctionnel GRAPH

Vous pouvez créer un bloc d'extension et l'affecter au bloc fonctionnel GRAPH pour accéder aux paramètres internes de GRAPH. Le bloc d'extension peut ainsi être utilisé comme instance unique ou multi-instance.

#### Condition

Le projet actuel est un projet V14 SP1.

#### Marche à suivre

Pour créer un bloc d'extension et l'affecter à un bloc fonctionnel GRAPH, procédez de la manière suivante :

- 1. Créez un nouveau bloc fonctionnel (FB) dans le langage de programmation GRAPH.
- 2. Ouvrez les propriétés de bloc du nouveau FB GRAPH.
- 3. Sous "Généralités > Version", réglez la version du FB GRAPH sur "V4.0".

#### **Remarque**

#### Remarques relatives à la compatibilité du projet

Si votre projet actuel n'est pas encore un projet V14 SP1, vous verrez un message correspondant s'afficher. Pour pouvoir accéder aux paramètres internes de GRAPH via le bloc d'extension, votre projet doit être mis à niveau et converti en projet V14 SP1. Néanmoins, après la mise à niveau, vous ne pourrez plus éditer le projet avec une version de TIA Portal antérieure à V14 SP1.

- 4. Créez un nouveau bloc fonctionnel (FB) dans le langage de programmation "SCL". Vous pouvez donner le nom que vous voulez à ce FB. Ce FB sert de bloc d'extension.
- 5. Saisissez les paramètre d'entrée/sortie suivants dans la partie "InOut" de l'interface de bloc du bloc d'extension :
	- "io\_RT\_Data", type de données "G7\_RTDataPlus\_V4"
	- "io\_G7T", type de données "Array[\*] of G7\_TransitionPlus\_V4"
	- "io\_G7S", type de données "Array[\*] of G7\_StepPlus\_V4"
	- "io\_G7Arrays", type de données "Array[\*] of USInt"
- 6. Ouvrez les propriétés de bloc du FB GRAPH.
- 7. Saisissez le nom du bloc fonctionnel SCL sous "Attributs > Nom du bloc d'extension".

- 8. Instanciez le bloc d'extension soit comme instance unique soit comme multi-instance :
	- Instance unique :

Créez un nouveau bloc de données d'instance du type du bloc d'extension. Saisissez un paramètre qui a le bloc d'extension comme type de données dans la partie "InOut" de l'interface de bloc du FB GRAPH.

#### **Remarque**

Si vous souhaitez utiliser un bloc d'extension pour plusieurs FB GRAPH, entrez le bloc d'extension dans les attributs des FB GRAPH correspondants. Créez toutefois un bloc de données d'instance spécifique du bloc d'extension pour chaque FB GRAPH. Pour définir un comportement différent pour les divers FB GRAPH, vous pouvez utiliser la partie "Static" dans l'interface de bloc du bloc d'extension.

– Multi-instance : Saisissez un paramètre qui a le bloc d'extension comme type de données dans la partie "Static" de l'interface de bloc du FB GRAPH.

- 9. Appelez le FB GRAPH dans un autre bloc quelconque ; le bloc de données d'instance est créé automatiquement pour le FB GRAPH.
- 10.Si vous avez instancié le bloc d'extension comme instance unique, réglez le paramètre correspondant de l'appel de bloc, lequel vous avez défini dans la partie "InOut" du FB GRAPH, avec le bloc de données d'instance du bloc d'extension.

## Résultat

Le bloc d'extension est ainsi préparé et vous pouvez accéder, à l'intérieur de celui-ci, aux paramètres internes de GRAPH. Les différents tableaux (Arrays) de description et d'état sont inclus dans le tableau groupé "io\_G7Arrays". L'on y accède au moyen des décalages (Offsets). Un accès de ce type peut par exemple ressembler à ceci : #t NumberOfActiveSteps :=

#io G7Arrays[#io RT DATA.OFFSETS.SAX OFFSET] - 1;

# <span id="page-10604-0"></span>16.2 Paramètres de GRAPH

# 16.2.1 Aperçu des paramétrages de GRAPH

## Présentation

Le tableau suivant montre les paramétrages que vous pouvez effectuer :

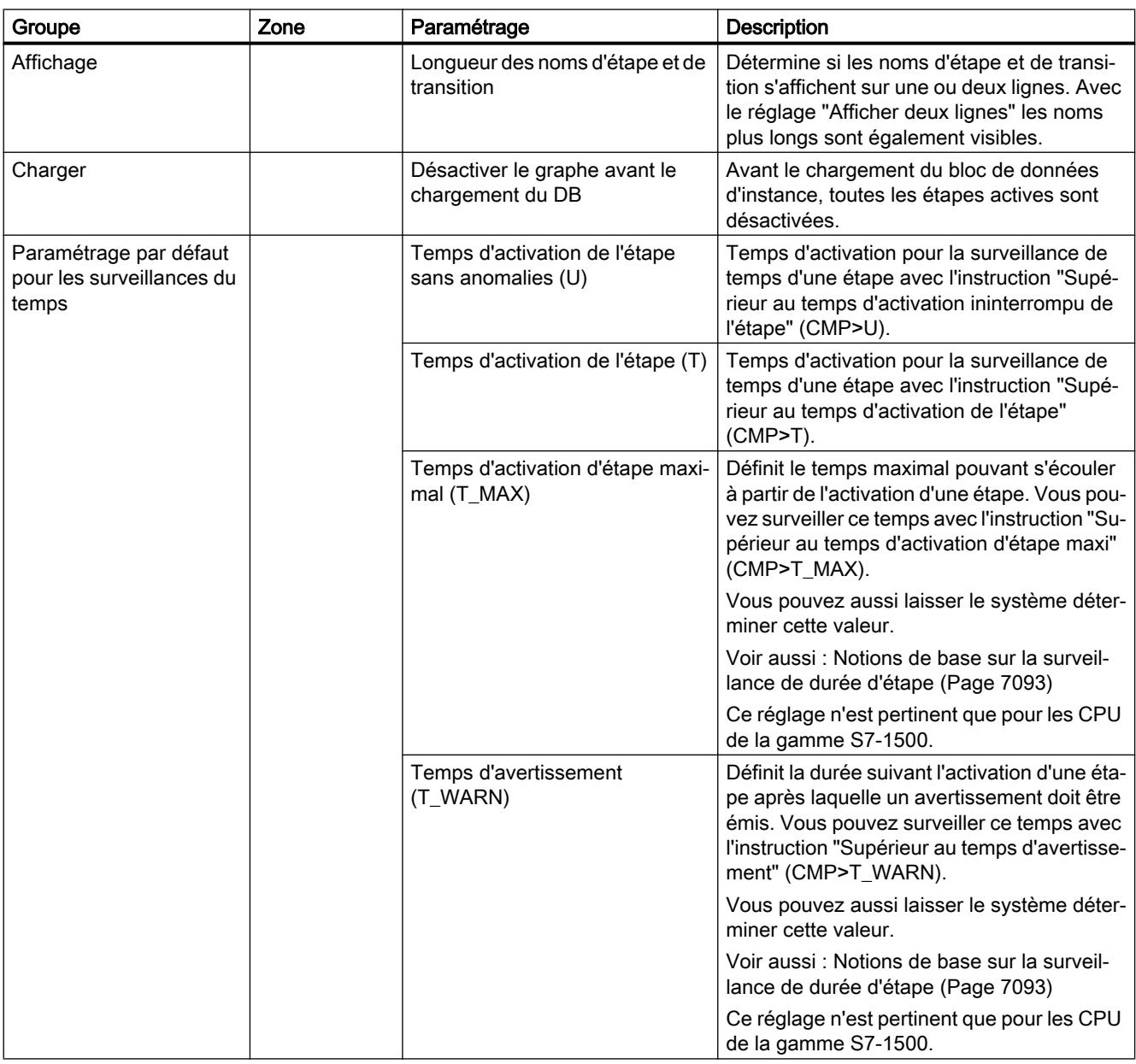

## Créer des programmes GRAPH

# 16.2 Paramètres de GRAPH

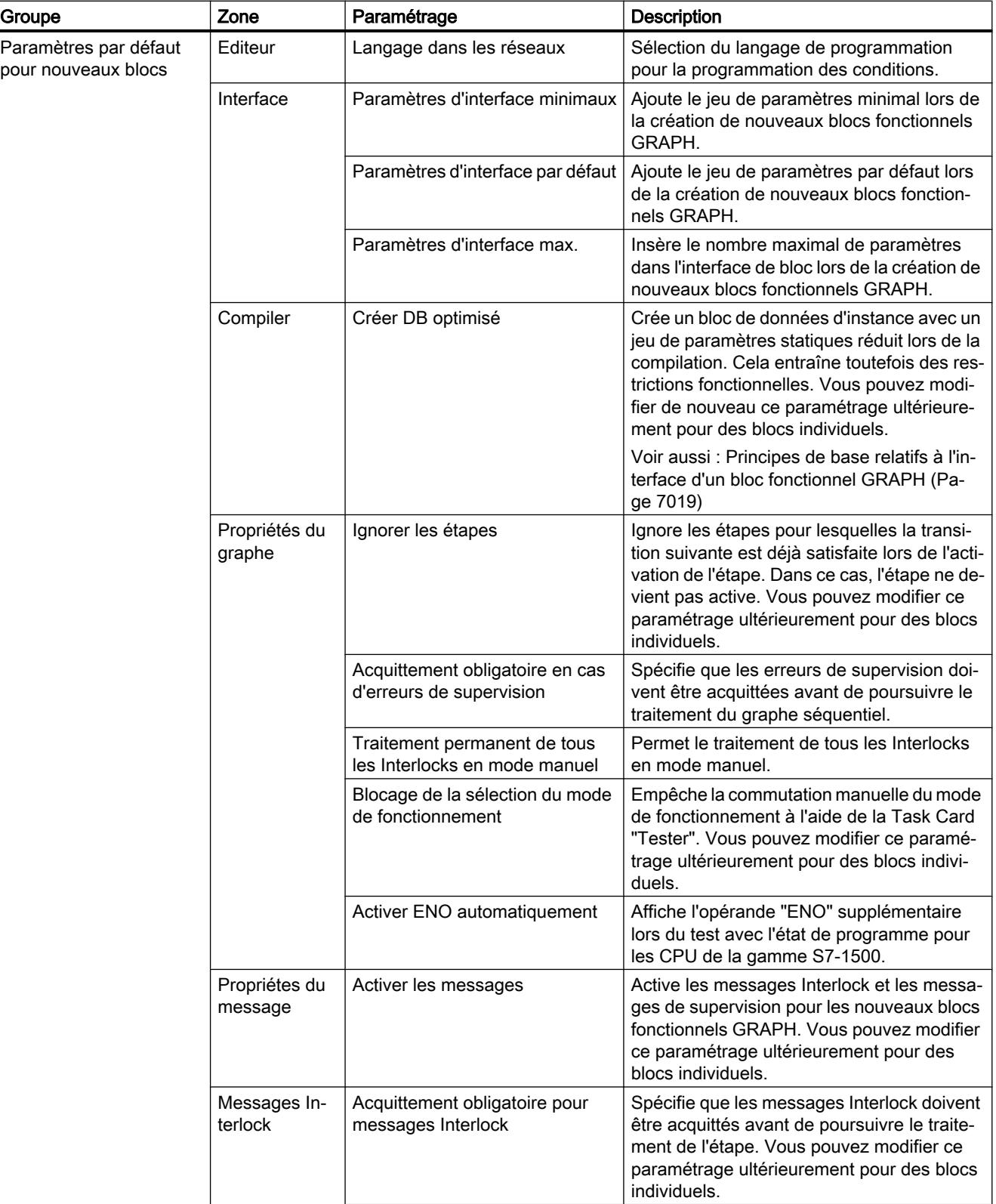

16.2 Paramètres de GRAPH

<span id="page-10606-0"></span>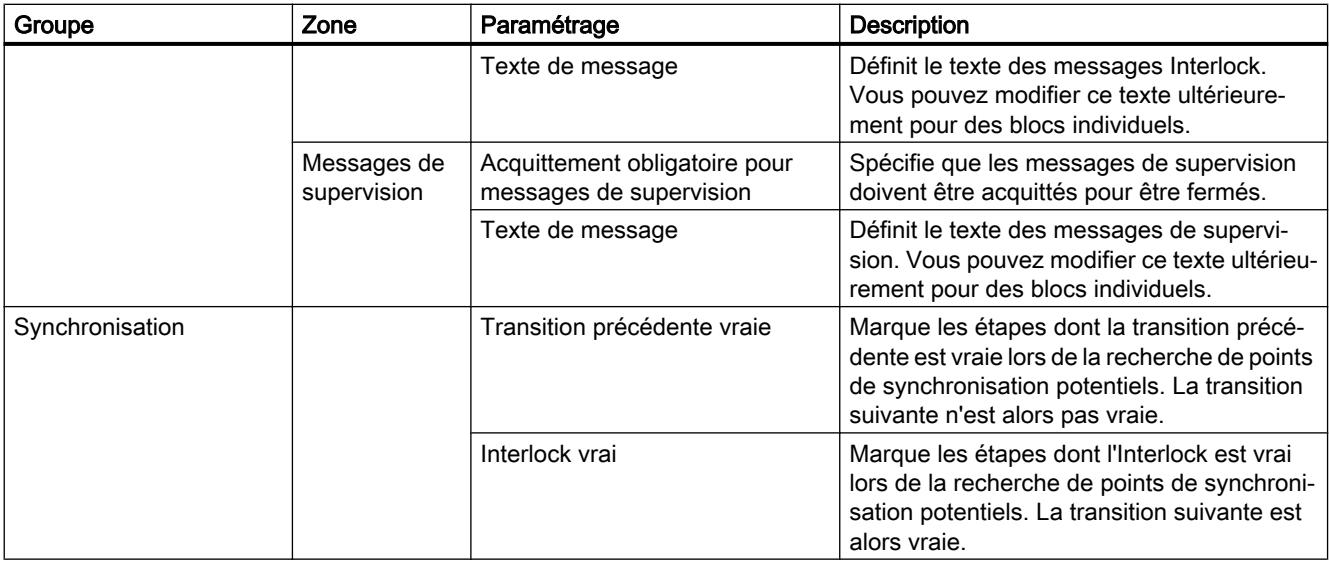

## Voir aussi

[Présentation des propriétés du bloc](#page-10120-0) (Page [6557\)](#page-10120-0) Modifier les paramètres (Page 7043) [Définir le langage de programmation dans des réseaux](#page-10607-0) (Page [7044\)](#page-10607-0) [Définir le jeu de paramètres d'interface](#page-10608-0) (Page [7045\)](#page-10608-0) [Définir le modèle d'espace mémoire du bloc de données](#page-10609-0) (Page [7046](#page-10609-0)) [Modifier les paramètrages des paramètres internes](#page-10610-0) (Page [7047](#page-10610-0))

# 16.2.2 Modifier les paramètres

## Marche à suivre

Pour modifier les paramètres, procédez comme suit :

- 1. Choisissez la commande "Paramètres" dans le menu "Outils". La fenêtre "Paramètres" s'affiche dans l'espace de travail.
- 2. Sélectionnez le groupe "Programmation API > GRAPH" dans la navigation locale.
- 3. Modifiez les paramètres.

## Résultat

La modification est appliquée et ne doit pas être enregistrée de manière explicite.

<span id="page-10607-0"></span>16.2 Paramètres de GRAPH

## Voir aussi

[Aperçu des paramétrages de GRAPH](#page-10604-0) (Page [7041](#page-10604-0)) Définir le langage de programmation dans des réseaux (Page 7044) [Définir le jeu de paramètres d'interface](#page-10608-0) (Page [7045](#page-10608-0)) [Définir le modèle d'espace mémoire du bloc de données](#page-10609-0) (Page [7046](#page-10609-0)) [Modifier les paramètrages des paramètres internes](#page-10610-0) (Page [7047](#page-10610-0))

## 16.2.3 Définir le langage de programmation dans des réseaux

Vous ne pouvez pas modifier le langage de programmation des blocs fonctionnels GRAPH. Vous pouvez toutefois définir le langage de programmation des réseaux pour les conditions. Vous pouvez choisir entre CONT et LOG. Vous pouvez définir le langage de programmation soit dans le navigateur du projet soit dans la fenêtre d'inspection.

## Définir le langage de programmation des réseaux dans le navigateur du projet

Pour définir le langage de programmation des réseaux dans le navigateur du projet, procédez comme suit :

- 1. Dans le navigateur du projet, cliquez avec le bouton droit de la souris sur le bloc fonctionnel GRAPH.
- 2. Choisissez la commande "Propriétés" dans le menu contextuel. Une boîte de dialogue contenant les propriétés du bloc s'ouvre.
- 3. Dans la navigation locale, choisissez "Général".
- 4. Sélectionnez le langage de programmation que vous souhaitez utiliser dans la liste déroulante "Langage dans les réseaux" dans la zone "Bloc".
- 5. Confirmez votre sélection par "OK".

#### Définir le langage de programmation des réseaux dans la fenêtre d'inspection

Pour définir le langage de programmation des réseaux dans la fenêtre d'inspection, procédez comme suit :

- 1. Ouvrez le bloc fonctionnel GRAPH dont vous souhaitez modifier le langage de programmation.
- 2. Dans la fenêtre d'inspection, ouvrez l'onglet "Propriétés".
- 3. Dans la navigation locale de la fenêtre d'inspection, choisissez "Général".
- 4. Sélectionnez le langage de programmation que vous souhaitez utiliser dans la liste déroulante "Langage dans les réseaux" dans la zone "Bloc".

## <span id="page-10608-0"></span>Voir aussi

[Aperçu des paramétrages de GRAPH](#page-10604-0) (Page [7041\)](#page-10604-0) [Modifier les paramètres](#page-10606-0) (Page [7043\)](#page-10606-0) Définir le jeu de paramètres d'interface (Page 7045) [Définir le modèle d'espace mémoire du bloc de données](#page-10609-0) (Page [7046](#page-10609-0)) [Modifier les paramètrages des paramètres internes](#page-10610-0) (Page [7047](#page-10610-0))

# 16.2.4 Définir le jeu de paramètres d'interface

Vous pouvez définir le jeu de paramètres d'interface des blocs fonctionnels GRAPH comme suit :

- De manière globale pour tous les nouveaux blocs fonctionnels GRAPH
- Localement pour un bloc fonctionnel GRAPH ouvert

Le paramétrage local a la priorité sur le paramétrage global.

#### Remarque

Vous pouvez ajouter ou supprimer manuellement à tout moment des paramètres d'entrée ou de sortie individuels dans l'interface de bloc.

## Définir le jeu de paramètres d'interface de manière globale pour tous les nouveaux blocs fonctionnels GRAPH

Procédez comme suit pour définir globalement le jeu de paramètres d'interface pour tous les nouveaux blocs fonctionnels GRAPH :

- 1. Choisissez la commande "Paramètres" dans le menu "Outils". La fenêtre "Paramètres" s'affiche dans l'espace de travail.
- 2. Sélectionnez le groupe "Programmation API > GRAPH" dans la navigation locale.
- 3. Si vous souhaitez utiliser le jeu de paramètres d'interface minimal, activez l'option "Paramètres d'interface minimaux".
- 4. Si vous souhaitez utiliser le jeu de paramètres d'interface par défaut, activez l'option "Paramètres d'interface par défaut".
- 5. Si vous souhaitez utiliser le jeu de paramètres d'interface maximum, activez l'option "Paramètres d'interface maximum".

<span id="page-10609-0"></span>16.2 Paramètres de GRAPH

## Définir le jeu de paramètres d'interface localement pour un bloc fonctionnel GRAPH ouvert

Procédez comme suit pour définir le jeu de paramètres d'interface pour un bloc fonctionnel GRAPH ouvert :

- 1. Si vous souhaitez utiliser le jeu de paramètres d'interface minimal, sélectionnez la commande "Paramètres d'interface minimaux" dans le menu "Edition > Paramètres d'interface".
- 2. Si vous souhaitez utiliser le jeu de paramètres d'interface par défaut, sélectionnez la commande "Paramètres d'interface par défaut" dans le menu "Edition > Paramètres d'interface".
- 3. Si vous souhaitez utiliser le jeu de paramètres d'interface maximaux, sélectionnez la commande "Paramètres d'interface maximaux" dans le menu "Edition > Paramètres d'interface".

L'interface du bloc fonctionnel GRAPH est modifiée en conséquence.

#### Voir aussi

[Principes de base relatifs à l'interface d'un bloc fonctionnel GRAPH](#page-10582-0) (Page [7019](#page-10582-0))

[Aperçu des paramétrages de GRAPH](#page-10604-0) (Page [7041](#page-10604-0))

[Modifier les paramètres](#page-10606-0) (Page [7043\)](#page-10606-0)

[Définir le langage de programmation dans des réseaux](#page-10607-0) (Page [7044\)](#page-10607-0)

Définir le modèle d'espace mémoire du bloc de données (Page 7046)

[Modifier les paramètrages des paramètres internes](#page-10610-0) (Page [7047](#page-10610-0))

## 16.2.5 Définir le modèle d'espace mémoire du bloc de données

Vous pouvez définir le modèle d'espace mémoire des blocs fonctionnels GRAPH comme suit :

- De manière globale pour tous les nouveaux blocs fonctionnels GRAPH
- Localement pour un bloc fonctionnel GRAPH ouvert

Le paramétrage local a la priorité sur le paramétrage global.

#### Remarque

Les paramètres spécifiques au GRAPH qui ne sont pas disponibles dans le bloc de données optimisé, peuvent être ajoutés manuellement dans l'interface de bloc.

## <span id="page-10610-0"></span>Définir le modèle d'espace mémoire de manière globale pour tous les nouveaux blocs fonctionnels GRAPH

Procédez comme suit pour définir le modèle d'espace mémoire de manière globale pour tous les nouveaux blocs fonctionnels GRAPH :

- 1. Choisissez la commande "Paramètres" dans le menu "Outils". La fenêtre "Paramètres" s'affiche dans l'espace de travail.
- 2. Sélectionnez le groupe "Programmation API > GRAPH" dans la navigation locale.
- 3. Si vous souhaitez utiliser un bloc de données optimisé, activez l'option "Générer un DB optimisé".
- 4. Si vous souhaitez utiliser un bloc de données avec le modèle d'espace mémoire standard, désactivez l'option "Générer un DB optimisé".

## Définir le modèle d'espace mémoire localement pour un bloc fonctionnel GRAPH ouvert

Procédez comme suit pour définir le modèle d'espace mémoire pour un bloc fonctionnel GRAPH ouvert :

- 1. Dans la fenêtre d'inspection, ouvrez l'onglet "Propriétés".
- 2. Dans la navigation locale de la fenêtre d'inspection, choisissez "Attributs".
- 3. Si vous souhaitez utiliser un bloc de données optimisé, activez l'option "Générer un DB optimisé" dans le groupe "Compiler".
- 4. Si vous souhaitez utiliser un bloc de données avec le modèle d'espace mémoire standard, désactivez l'option "Générer un DB optimisé" dans le groupe "Compiler".

L'interface du bloc GRAPH est modifiée.

## Voir aussi

[Principes de base relatifs à l'interface d'un bloc fonctionnel GRAPH](#page-10582-0) (Page [7019\)](#page-10582-0)

[Aperçu des paramétrages de GRAPH](#page-10604-0) (Page [7041\)](#page-10604-0)

[Modifier les paramètres](#page-10606-0) (Page [7043\)](#page-10606-0)

[Définir le langage de programmation dans des réseaux](#page-10607-0) (Page [7044\)](#page-10607-0)

[Définir le jeu de paramètres d'interface](#page-10608-0) (Page [7045\)](#page-10608-0)

Modifier les paramètrages des paramètres internes (Page 7047)

## 16.2.6 Modifier les paramètrages des paramètres internes

Vous pouvez déclarer les paramètres internes d'un bloc GRAPH comme visibles et accessibles à partir de l'IHM. Pour les CPU de la gamme S7-1500, vous pouvez, en outre, déclarer les paramètres internes comme rémanents. Si vous déclarez les paramètres internes comme rémanents, leurs valeurs sont conservées, même après un changement d'état de fonctionnement de "STOP" à "RUN", par ex. après une panne de courant. Ceci a pour conséquence que la chaîne séquentielle reste dans l'état actuel et que, après le passage à "RUN", elle reprend à l'endroit où elle a été interrompue.

#### 16.2 Paramètres de GRAPH

Les paramètres que vous avez vous-même déclarés dans l'interface d'un bloc GRAPH ne sont pas concernés par ces paramétrages.

#### Déclarer les paramètres internes comme visibles et accessibles à partir de l'IHM

Pour déclarer tous les paramètres internes d'un bloc GRAPH comme visibles et accessibles à partir de l'IHM, procédez comme suit :

- 1. Ouvrez le bloc pour lequel vous souhaitez modifier les paramètres.
- 2. Dans le menu "Edition", activez l'option "Paramètres internes visibles/accessibles à partir de l'IHM". Décochez la case si vous souhaitez réinitialiser les paramètres.

#### Déclarer les paramètres internes comme rémanents (S7-1500)

Pour déclarer tous les paramètres internes d'un bloc GRAPH comme rémanents, procédez comme suit :

- 1. Ouvrez le bloc pour lequel vous souhaitez modifier les paramètres.
- 2. Dans le menu "Edition", cochez la case "Paramètres internes rémanents". Décochez la case si vous souhaitez réinitialiser les paramètres.

#### Remarque

#### Particularités pour les CPU S7-1500-avec une version de firmware antérieure à V1.5

En déclarant les paramètres internes d'un bloc GRAPH comme rémanents, vous obtenez que la commande séquentielle reste dans l'état actuel et que, après le passage à "RUN", elle reprenne à l'endroit où elle a été interrompue. Veuillez noter qu'il ne faut pas utiliser les supervisions lorsque vous activez le nouveau paramètre "Paramètres internes rémanents" dans un bloc GRAPH.

## Définir comme rémanentes les données dans la plage standard (S7-300/400)

Pour définir comme rémanentes les données dans la plage standard, procédez comme suit :

- 1. Dans la navigation du projet, ouvrez le dossier "Blocs de programme".
- 2. Cliquez avec le bouton droit de la souris sur le bloc de données d'instance du bloc GRAPH.
- 3. Choisissez la commande "Propriétés" dans le menu contextuel. La boîte de dialogue des propriétés du bloc s'ouvre.
- 4. Dans la navigation locale, cliquez sur "Attributs".
- 5. Cochez la case à cocher "Définir comme rémanentes les données dans la plage standard".
- 6. Confirmez vos saisies avec "OK".

## Voir aussi

[Aperçu des paramétrages de GRAPH](#page-10604-0) (Page [7041\)](#page-10604-0) [Modifier les paramètres](#page-10606-0) (Page [7043\)](#page-10606-0) [Définir le langage de programmation dans des réseaux](#page-10607-0) (Page [7044\)](#page-10607-0) [Définir le jeu de paramètres d'interface](#page-10608-0) (Page [7045\)](#page-10608-0) [Définir le modèle d'espace mémoire du bloc de données](#page-10609-0) (Page [7046](#page-10609-0))

# <span id="page-10613-0"></span>16.3 Fenêtre de programmation de GRAPH

# 16.3.1 Présentation de la fenêtre de programmation

## Fonction

La fenêtre de programmation est l'espace dans lequel vous créez le programme GRAPH. Outre l'espace de travail proprement dit, elle contient un navigateur pour vous permettre un accès simple à toutes les zones du bloc fonctionnel GRAPH.

Dans la fenêtre de programmation, vous pouvez exécuter les tâches suivantes :

- Programmation d'instructions permanentes en amont et en aval
- Programmation des graphes séquentiels
- Définition des messages Interlock et des messages de supervision

Selon ce que vous souhaitez programmer, vous pouvez commuter entre les vues suivantes :

- ● [Instructions permanentes en amont](#page-10615-0) (Page [7052\)](#page-10615-0)
- ● [Vue Graphe](#page-10616-0) (Page [7053](#page-10616-0))
- ● [Vue Etape unique](#page-10618-0) (Page [7055\)](#page-10618-0)
- ● [Instructions permanentes en aval](#page-10620-0) (Page [7057\)](#page-10620-0)
- ● [Vue Messages](#page-10621-0) (Page [7058](#page-10621-0))

L'espace de travail et les instructions et favoris proposés varient selon la vue.

## Structure de la fenêtre de programmation

**VA Siemens - Project**  $\square$   $\times$ Projet Edition Affichage Insertion Enligne Outils **Totally Integrated Automation** 陸日 Enregistrer le projet ■ ※ 画面 × 約± (半国局 四面 四 PORTAL ... PLC\_315 [CPU 315-2 PN/DP] > Blocs de programme > GRAPH-FB [FB4]  $\times$  $\Box$   $\blacksquare$ **nstructions** Options 턞 口圖 Instructions BBBBBDBBX KX X 2 2 5 BBBBBBBB ą v Favoris  $(2)$   $\theta$   $\theta$   $+$ Navigation  $\ddagger$ , 于早  $\overline{\phantom{0}}$ 수 ŧ  $\ddagger$ ₩ 로 孛 > Instructions permanent..  $1:$ <nouveau graphe>  $\lambda$ 맇 Ŧ л  $\ddagger$  $\vee$  Graphes (1) ų, Commentaire 1: < nouveau graphe>  $\sim$ ester  $\bigcirc$  $\circled{3}$  $\checkmark$  Instructions de ba... Nom  $S1$  $\overline{\mathbf{s}}$ 1 EΞ  $\equiv$  $\blacktriangleright$ Structure de graphe Ð Step1 Step1 **Tâches**  $T1$ T1 HF.  $Trans1$ Trans1 T3  $T3$  $\prec$ c) m  $S<sub>2</sub>$  $+v$  $40<sub>1</sub>$ S<sub>2</sub> Step2  $-3x$ Sten2 T<sub>2</sub> HF Trans2  $\left\langle$ III  $\rightarrow$ è  $\overline{\mathbf{m}}$  $\overline{\phantom{a}}$ m  $\rightarrow$ Instructions permanent. S<sub>3</sub>  $\rightarrow$ Instructions avanc... Step3 **Alarmes**  $\cdot$ 100%  $\overline{}$  $\rightarrow$ **Technologie** Ä **&** Diagnostic Q Propriétés **Li**Info  $\Omega$ H E  $\overline{ }$ **Communication** ۷ **TE** Vue d'ensem. ◀ Vue du portail <sup>=</sup>GRAPH-FB (F. Projet enregistré sous D.\.

La figure suivante montre la fenêtre de programmation de GRAPH dans la vue Graphe :

① Navigateur

② Barre d'outils du navigateur

③ Espace de travail

## Navigation

Le navigateur comprend les palettes suivantes, qui vous permettent d'ouvrir les vues suivantes :

- Instructions permanentes en amont
- **Vue Graphe**
- Instruction permanente en aval
- **Vue Messages**

<span id="page-10615-0"></span>De plus, le navigateur affiche des aperçus graphiques des instructions permanentes et des graphes séquentiels et vous propose des possibilités de traitement de base via le menu contextuel.

En double-cliquant sur une étape dans le navigateur, vous pouvez basculer entre la vue Graphe et la vue Etape unique.

## Barre d'outils du navigateur

La barre d'outils du navigateur vous permet d'exécuter les actions suivantes :

- Agrandir ou réduire les éléments dans le navigateur Vous pouvez agrandir et réduire les éléments graphiques des instructions permanentes et des graphes dans le navigateur à l'aide des boutons Agrandir et Réduire. Vous pouvez régler le facteur de zoom indépendamment pour chaque palette. La modification du facteur de zoom est rejetée lors de la fermeture du bloc fonctionnel GRAPH. Si vous souhaitez conserver le facteur de zoom, cela vous est possible à l'aide du bouton "Enregistrer la disposition des fenêtres".
- Synchroniser le navigateur Si le bouton est activé, le navigateur et la zone de travail sont synchronisées afin que les mêmes éléments soient toujours affichés. Si vous désactivez le bouton, vous pouvez afficher différents objets dans le navigateur et dans la zone de travail.

## Espace de travail

Dans l'espace de travail, vous programmez les différents composants de votre graphe séquentiel. Ce faisant, vous pouvez afficher le programme GRAPH dans différentes vues. Vous pouvez mettre ces vues à l'échelle à l'aide d'une fonction zoom.

# 16.3.2 Vue "Instructions permanentes en amont"

## Fonction de la vue "Instructions permanentes en amont"

Dans la vue "Instructions permanentes en amont", vous pouvez programmer des instructions qui sont exécutées avant le traitement du graphe séquentiel.

## <span id="page-10616-0"></span>Structure de la vue "Instructions permanentes en amont"

La figure suivante montre un exemple de vue "Instructions permanentes en amont" avec LOG comme langage de programmation :

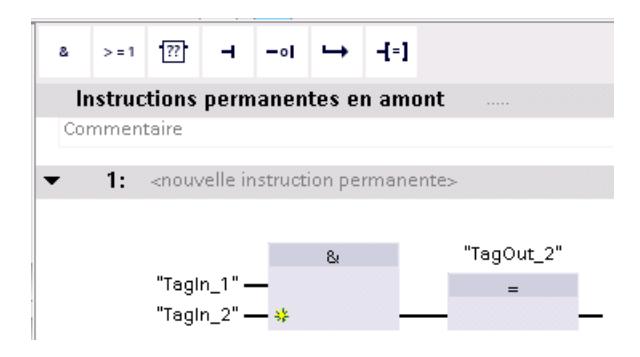

## Voir aussi

[Instructions permanentes](#page-10580-0) (Page [7017](#page-10580-0))

[Présentation de la fenêtre de programmation](#page-10613-0) (Page [7050\)](#page-10613-0)

Vue Graphe (Page 7053)

[Vue Etape unique](#page-10618-0) (Page [7055\)](#page-10618-0)

[Vue "Instructions permanentes en aval"](#page-10620-0) (Page [7057](#page-10620-0))

# 16.3.3 Vue Graphe

## Fonction de la vue Graphe

La vue Graphe vous offre une vue d'ensemble sur la structure de votre graphe séquentiel et vous permet de le compléter avec les éléments suivants :

- Etapes
- Transitions
- Sauts
- Branches
- Fins de graphe

En outre, vous pouvez agrandir les étapes et les transitions par un clic de la souris pour afficher les actions d'une étape et les conditions d'une transition ou les éditer.

## Structure de la vue Graphe

La figure suivante montre un exemple de vue Graphe :

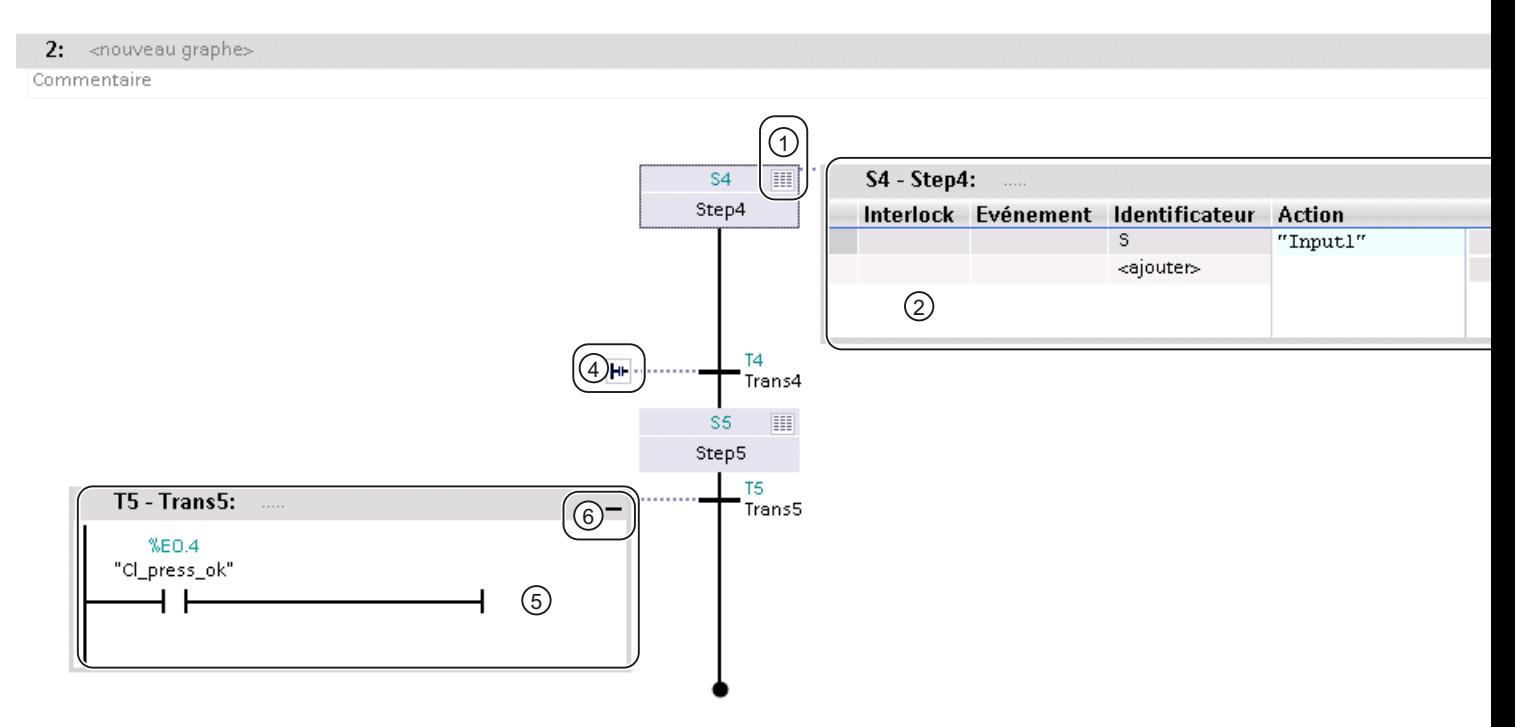

- ① Bouton d'agrandissement ou de réduction d'une étape
- ② Etape dans la vue agrandie
- ③ Bouton de réduction d'une étape
- ④ Bouton d'agrandissement d'une transition
- ⑤ Transition dans la vue agrandie
- ⑥ Bouton de réduction d'une transition

## Voir aussi

[Présentation de la fenêtre de programmation](#page-10613-0) (Page [7050](#page-10613-0))

[Vue "Instructions permanentes en amont"](#page-10615-0) (Page [7052](#page-10615-0))

[Vue Etape unique](#page-10618-0) (Page [7055\)](#page-10618-0)

[Vue "Instructions permanentes en aval"](#page-10620-0) (Page [7057](#page-10620-0))

# <span id="page-10618-0"></span>16.3.4 Vue Etape unique

## Fonction de la vue Etape unique

La vue Etape unique vous offre la possibilité de programmer les éléments suivants d'une étape :

- Interlock
- Supervision
- Actions
- Transition

Vous pouvez en outre définir le titre de l'étape et saisir un commentaire pour l'étape.

#### Remarque

Vous pouvez également programmer les actions de l'étape et la transition correspondante dans la vue Graphe.

# Structure de la vue Etape unique

La figure ci-dessous montre une étape dans la vue Etape unique :

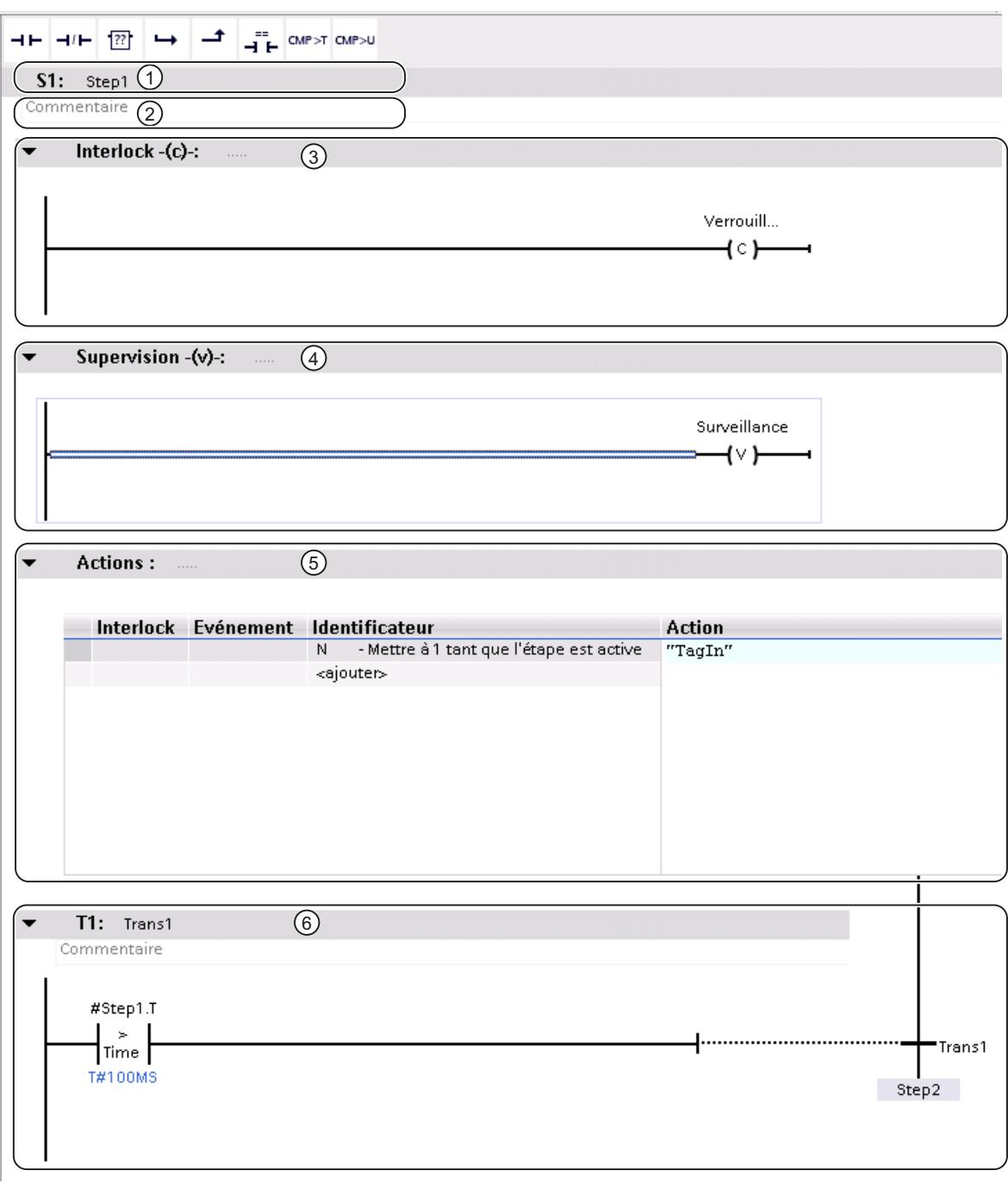

- ① Titre de l'étape
- ② Commentaire de l'étape
- ③ Interlock
- ④ Supervision
16.3 Fenêtre de programmation de GRAPH

- ⑤ Actions
- ⑥ Transition

#### <span id="page-10620-0"></span>Voir aussi

[Eléments d'une étape](#page-10568-0) (Page [7005\)](#page-10568-0) [Présentation de la fenêtre de programmation](#page-10613-0) (Page [7050\)](#page-10613-0) [Vue "Instructions permanentes en amont"](#page-10615-0) (Page [7052\)](#page-10615-0) [Vue Graphe](#page-10616-0) (Page [7053](#page-10616-0)) Vue "Instructions permanentes en aval" (Page 7057)

### 16.3.5 Vue "Instructions permanentes en aval"

#### Fonction de la vue "Instructions permanentes en aval"

Dans la vue "Instructions permanentes en aval", vous pouvez programmer des instructions qui sont exécutées après le traitement du graphe séquentiel.

#### Structure de la vue "Instructions permanentes en aval"

La figure suivante montre un exemple de vue "Instructions permanentes en aval" avec CONT comme langage de programmation :

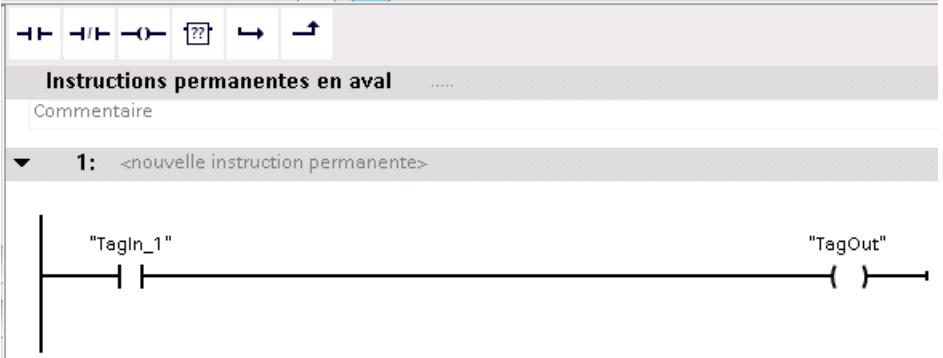

### Voir aussi

[Instructions permanentes](#page-10580-0) (Page [7017](#page-10580-0)) [Présentation de la fenêtre de programmation](#page-10613-0) (Page [7050\)](#page-10613-0) [Vue "Instructions permanentes en amont"](#page-10615-0) (Page [7052\)](#page-10615-0) [Vue Graphe](#page-10616-0) (Page [7053](#page-10616-0)) [Vue Etape unique](#page-10618-0) (Page [7055\)](#page-10618-0)

16.3 Fenêtre de programmation de GRAPH

## 16.3.6 Vue Messages

### Fonction de la vue Messages

Dans la vue Messages, vous pouvez exécuter les tâches suivantes :

- Activer l'affichage des messages
- Définir les critères de validation de la catégorie
- Sélectionner les classes d'affichage
- Sélectionner la catégorie pour les Interlocks et les supervisions
- Sélectionner une catégorie pour les avertissements GRAPH

### Structure de la vue Messages

La figure suivante montre la vue Messages d'un bloc fonctionnel GRAPH :

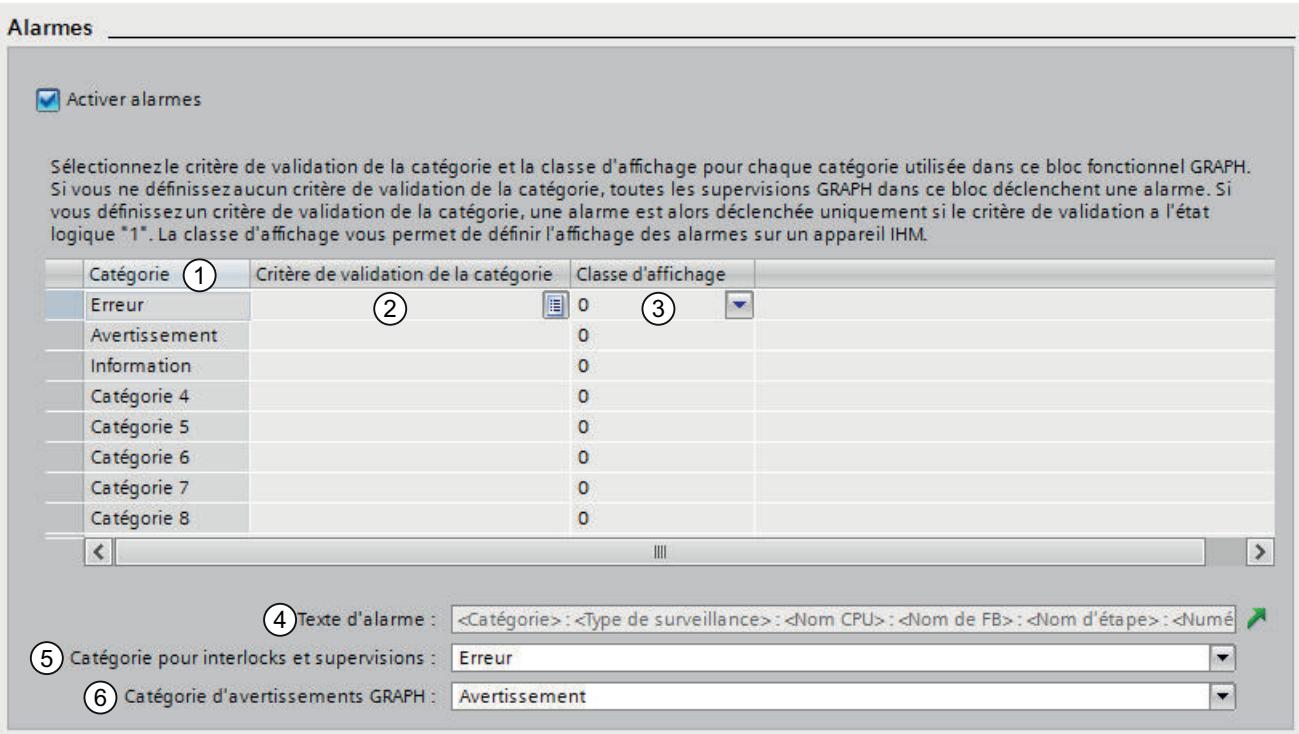

#### 16.3 Fenêtre de programmation de GRAPH

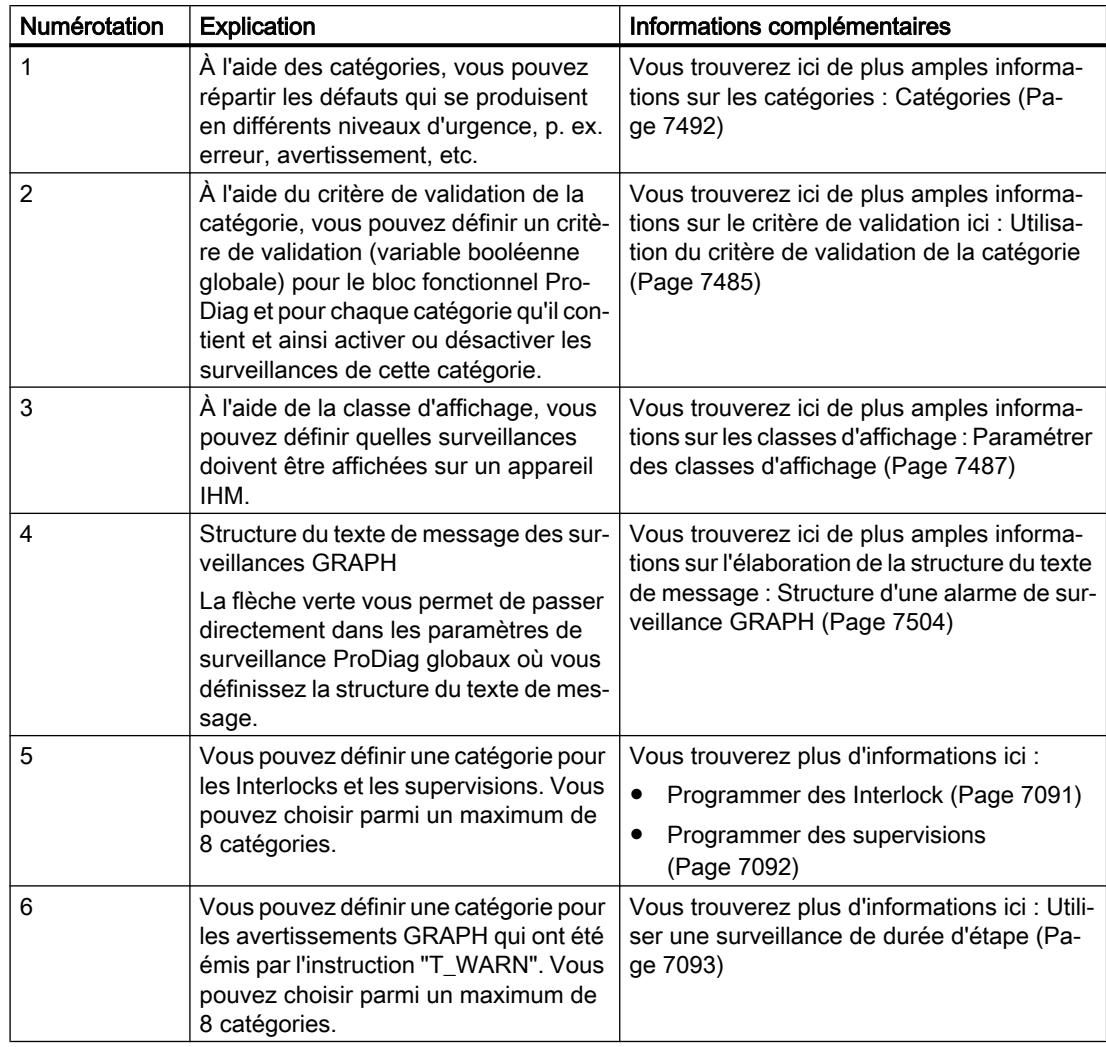

### Voir aussi

[Définir des messages](#page-10677-0) (Page [7114](#page-10677-0))

[Présentation de la fenêtre de programmation](#page-10613-0) (Page [7050\)](#page-10613-0)

[Vue "Instructions permanentes en amont"](#page-10615-0) (Page [7052\)](#page-10615-0)

[Vue Graphe](#page-10616-0) (Page [7053](#page-10616-0))

[Vue Etape unique](#page-10618-0) (Page [7055\)](#page-10618-0)

[Vue "Instructions permanentes en aval"](#page-10620-0) (Page [7057](#page-10620-0))

<span id="page-10623-0"></span>16.4 Utiliser les favoris dans GRAPH

# 16.4 Utiliser les favoris dans GRAPH

## 16.4.1 Ajouter des éléments GRAPH aux favoris

### **Condition**

- Un bloc fonctionnel GRAPH est ouvert dans l'une des vues suivantes :
	- Instructions permanentes en amont
	- Vue Graphe
	- Vue Etape unique
	- Instructions permanentes en aval
- Pour la Task Card "Instructions" le mode multipalette est paramétré ou les favoris sont également affichés dans la fenêtre de programmation GRAPH.

## Marche à suivre

Pour ajouter des instructions aux favoris, procédez comme suit :

- 1. Ouvrez la Task Card "Instructions".
- 2. Agrandissez la palette "Instructions de base".
- 3. Naviguez dans la palette "Instructions de base" jusqu'à l'instruction que vous souhaitez ajouter aux favoris.
- 4. Amenez l'instruction par glisser-déplacer dans la palette "Favoris" ou dans la zone des favoris de la fenêtre de programmation GRAPH.

### Remarque

Si les favoris ne sont pas affichés dans la fenêtre de programmation, cliquez sur le bouton "Afficher les favoris également dans l'éditeur" dans la barre d'outils de l'éditeur de programmation.

### Voir aussi

[Insérer des éléments GRAPH à l'aide des favoris](#page-10624-0) (Page [7061](#page-10624-0)) [Supprimer des éléments GRAPH des favoris](#page-10625-0) (Page [7062\)](#page-10625-0)

16.4 Utiliser les favoris dans GRAPH

## <span id="page-10624-0"></span>16.4.2 Insérer des éléments GRAPH à l'aide des favoris

## **Condition**

- Un bloc fonctionnel GRAPH est ouvert dans l'une des vues suivantes :
	- Instructions permanentes en amont
	- Vue Graphe
	- Vue Etape unique
	- Instructions permanentes en aval
- Des favoris ont été créés.

### Marche à suivre

Pour insérer une instruction dans un programme à l'aide des favoris, procédez comme suit :

1. Amenez l'instruction souhaitée par glisser-déplacer depuis les favoris jusqu'à la position souhaitée.

Ou :

- 1. Sélectionnez l'endroit du programme où vous souhaitez insérer l'instruction.
- 2. Dans les favoris, cliquez sur l'instruction à insérer.

#### Remarque

Si les favoris ne sont pas affichés dans la fenêtre de programmation, cliquez sur le bouton "Afficher les favoris également dans l'éditeur" dans la barre d'outils de l'éditeur de programmation.

### Voir aussi

[Ajouter des éléments GRAPH aux favoris](#page-10623-0) (Page [7060](#page-10623-0)) [Supprimer des éléments GRAPH des favoris](#page-10625-0) (Page [7062\)](#page-10625-0) <span id="page-10625-0"></span>16.4 Utiliser les favoris dans GRAPH

## 16.4.3 Supprimer des éléments GRAPH des favoris

## **Condition**

- Un bloc fonctionnel GRAPH est ouvert dans l'une des vues suivantes :
	- Instructions permanentes en amont
	- Vue Graphe
	- Vue Etape unique
	- Instructions permanentes en aval
- Des favoris ont été créés.

### Marche à suivre

Pour supprimer des instructions des favoris, procédez comme suit :

- 1. Dans la zone des favoris, cliquez avec le bouton droit de la souris sur l'instruction que vous souhaitez supprimer.
- 2. Choisissez la commande "Supprimer instruction" dans le menu contextuel.

#### **Remarque**

Si les favoris ne sont pas affichés dans la fenêtre de programmation, cliquez sur le bouton "Afficher les favoris également dans l'éditeur" dans la barre d'outils de l'éditeur de programmation.

### Voir aussi

[Ajouter des éléments GRAPH aux favoris](#page-10623-0) (Page [7060](#page-10623-0)) [Insérer des éléments GRAPH à l'aide des favoris](#page-10624-0) (Page [7061](#page-10624-0))

# <span id="page-10626-0"></span>16.5 Programmer la structure d'un graphe séquentiel

## 16.5.1 Insérer des graphes séquentiels

La palette "Graphes" est développée dans le navigateur lorsque vous ouvrez un bloc fonctionnel GRAPH. Un nouveau bloc fonctionnel GRAPH contient déjà un graphe séquentiel avec une étape et une transition. Vous pouvez insérer d'autres graphes séquentiels à tout moment.

### Condition

Un bloc fonctionnel GRAPH est ouvert.

### Marche à suivre

Pour insérer un nouveau graphe séquentiel, procédez comme suit :

- 1. Avec le bouton droit de la souris cliquez, dans le navigateur, sur la barre de titre de la palette "Graphes" ou sur la barre de titre d'un graphe séquentiel déjà existant.
- 2. Sélectionnez la commande "Insérer un graphe" dans le menu contextuel. Le nouveau graphe séquentiel est inséré après le graphe séquentiel sélectionné. Si aucun graphe séquentiel n'est sélectionné, il est inséré avant le premier graphe séquentiel.

### Voir aussi

[Principes de base sur les graphes séquentiels](#page-10562-0) (Page [6999](#page-10562-0)) [Eléments d'un graphe séquentiel](#page-10563-0) (Page [7000\)](#page-10563-0) Renommer les graphes séquentiels (Page 7063) [Commenter des graphes séquentiels](#page-10627-0) (Page [7064\)](#page-10627-0) [Insérer des éléments dans un graphe séquentiel](#page-10628-0) (Page [7065](#page-10628-0)) [Terminer des graphes séquentiels](#page-10629-0) (Page [7066](#page-10629-0)) [Supprimer des graphes séquentiels](#page-10629-0) (Page [7066\)](#page-10629-0) [Utilisations d'étapes et de transitions](#page-10630-0) (Page [7067](#page-10630-0)) [Utilisation de branches](#page-10639-0) (Page [7076](#page-10639-0)) [Utilisation de sauts](#page-10642-0) (Page [7079](#page-10642-0))

## 16.5.2 Renommer les graphes séquentiels

### **Condition**

Un bloc fonctionnel GRAPH est ouvert dans la vue Graphe.

## <span id="page-10627-0"></span>Marche à suivre

Pour renommer un graphe séquentiel, procédez de la manière suivante :

- 1. Cliquez dans la barre de titre du graphe séquentiel dans la vue Graphe. Par défaut, la marque de réservation "<Nouveau graphe>" s'affiche.
- 2. Saisissez le nouveau nom du graphe séquentiel.

### Voir aussi

[Principes de base sur les graphes séquentiels](#page-10562-0) (Page [6999](#page-10562-0)) [Eléments d'un graphe séquentiel](#page-10563-0) (Page [7000](#page-10563-0)) [Insérer des graphes séquentiels](#page-10626-0) (Page [7063](#page-10626-0)) Commenter des graphes séquentiels (Page 7064) [Insérer des éléments dans un graphe séquentiel](#page-10628-0) (Page [7065](#page-10628-0)) [Terminer des graphes séquentiels](#page-10629-0) (Page [7066](#page-10629-0)) [Supprimer des graphes séquentiels](#page-10629-0) (Page [7066](#page-10629-0)) [Utilisations d'étapes et de transitions](#page-10630-0) (Page [7067](#page-10630-0)) [Utilisation de branches](#page-10639-0) (Page [7076](#page-10639-0)) [Utilisation de sauts](#page-10642-0) (Page [7079\)](#page-10642-0)

## 16.5.3 Commenter des graphes séquentiels

### **Condition**

Un bloc fonctionnel GRAPH est ouvert dans la vue Graphe.

### Marche à suivre

Pour saisir un commentaire sur un graphe séquentiel, procédez comme suit :

- 1. Cliquez dans la zone de commentaire du graphe séquentiel dans la vue Graphe. Par défaut, il y a la marque de réservation "Commentaire".
- 2. Entrez un commentaire sur le graphe séquentiel.

### Voir aussi

[Principes de base sur les graphes séquentiels](#page-10562-0) (Page [6999](#page-10562-0)) [Eléments d'un graphe séquentiel](#page-10563-0) (Page [7000](#page-10563-0)) [Insérer des graphes séquentiels](#page-10626-0) (Page [7063](#page-10626-0)) [Renommer les graphes séquentiels](#page-10626-0) (Page [7063](#page-10626-0)) [Insérer des éléments dans un graphe séquentiel](#page-10628-0) (Page [7065](#page-10628-0))

<span id="page-10628-0"></span>[Terminer des graphes séquentiels](#page-10629-0) (Page [7066](#page-10629-0)) [Supprimer des graphes séquentiels](#page-10629-0) (Page [7066\)](#page-10629-0) [Utilisations d'étapes et de transitions](#page-10630-0) (Page [7067](#page-10630-0)) [Utilisation de branches](#page-10639-0) (Page [7076](#page-10639-0)) [Utilisation de sauts](#page-10642-0) (Page [7079](#page-10642-0))

## 16.5.4 Insérer des éléments dans un graphe séquentiel

#### **Condition**

Un graphe séquentiel est ouvert dans la vue Graphe.

#### Marche à suivre

Pour insérer des éléments dans un graphe séquentiel, procédez comme suit :

- 1. Cliquez avec le bouton droit de la souris à l'endroit du graphe séquentiel où vous voulez coller un nouvel élément.
- 2. Choisissez l'élément que vous souhaitez insérer dans le sous-menu "Insérer un élément" dans le menu contextuel. Vous n'avez à votre disposition que les éléments autorisés à l'endroit sélectionné.

Ou :

- 1. Ouvrez la palette "Instructions de base" dans la Task Card "Instructions".
- 2. Ouvrez le dossier "Structure du graphe".
- 3. Faites glisser l'élément que vous voulez insérer à l'endroit de votre choix dans le graphe séquentiel. Ce faisant, n'oubliez pas que tous les éléments ne peuvent pas être insérés à tous les endroits. Les endroits autorisés sont signalés par un petit carré vert.

#### Voir aussi

[Principes de base sur les graphes séquentiels](#page-10562-0) (Page [6999](#page-10562-0)) [Eléments d'un graphe séquentiel](#page-10563-0) (Page [7000\)](#page-10563-0) [Insérer des graphes séquentiels](#page-10626-0) (Page [7063\)](#page-10626-0) [Renommer les graphes séquentiels](#page-10626-0) (Page [7063\)](#page-10626-0) [Commenter des graphes séquentiels](#page-10627-0) (Page [7064\)](#page-10627-0) [Terminer des graphes séquentiels](#page-10629-0) (Page [7066](#page-10629-0)) [Supprimer des graphes séquentiels](#page-10629-0) (Page [7066\)](#page-10629-0) [Utilisations d'étapes et de transitions](#page-10630-0) (Page [7067](#page-10630-0)) [Utilisation de branches](#page-10639-0) (Page [7076](#page-10639-0)) [Utilisation de sauts](#page-10642-0) (Page [7079](#page-10642-0))

## <span id="page-10629-0"></span>16.5.5 Terminer des graphes séquentiels

Tout graphe séquentiel doit être terminé soit par un saut vers une autre étape dans le même graphe séquentiel ou dans un autre graphe, soit par l'élément "Fin de graphe". Le saut vers une étape vous permet de mettre en place un traitement cyclique du graphe séquentiel.

### **Condition**

Un graphe séquentiel est ouvert dans la vue Graphe.

### Marche à suivre

Pour terminer un graphe, procédez comme suit :

- 1. Cliquez avec le bouton droit de la souris sur la double flèche à la fin du graphe séquentiel.
- 2. Choisissez l'élément "Fin de graphe" dans le sous-menu "Insérer un élément" dans le menu contextuel.

Ou :

- 1. Cliquez avec le bouton droit de la souris sur la double flèche à la fin du graphe séquentiel.
- 2. Choisissez l'élément "Saut" dans le sous-menu "Insérer un élément" dans le menu contextuel.

Un aperçu s'ouvre avec toutes les étapes actuelles du bloc fonctionnel GRAPH.

3. Sélectionnez une étape comme destination du saut.

### Voir aussi

[Principes de base sur les graphes séquentiels](#page-10562-0) (Page [6999](#page-10562-0)) [Eléments d'un graphe séquentiel](#page-10563-0) (Page [7000](#page-10563-0)) [Insérer des graphes séquentiels](#page-10626-0) (Page [7063](#page-10626-0)) [Renommer les graphes séquentiels](#page-10626-0) (Page [7063](#page-10626-0)) [Commenter des graphes séquentiels](#page-10627-0) (Page [7064](#page-10627-0)) [Insérer des éléments dans un graphe séquentiel](#page-10628-0) (Page [7065](#page-10628-0)) Supprimer des graphes séquentiels (Page 7066) [Utilisations d'étapes et de transitions](#page-10630-0) (Page [7067](#page-10630-0)) [Utilisation de branches](#page-10639-0) (Page [7076](#page-10639-0)) [Utilisation de sauts](#page-10642-0) (Page [7079\)](#page-10642-0)

### 16.5.6 Supprimer des graphes séquentiels

Vous pouvez supprimer des graphes séquentiels à tout moment. Toutefois, un graphe séquentiel au moins doit être conservé dans le bloc fonctionnel GRAPH. Notez que lors de la suppression de graphes séquentiels vous risquez également de supprimer des destinations de sauts.

### <span id="page-10630-0"></span>Marche à suivre

Pour supprimer un graphe séquentiel, procédez comme suit :

- 1. Cliquez avec le bouton droit de la souris sur la barre de titre du graphe séquentiel dans le navigateur.
- 2. Choisissez la commande "Supprimer" dans le menu contextuel.

### Voir aussi

[Principes de base sur les graphes séquentiels](#page-10562-0) (Page [6999](#page-10562-0)) [Eléments d'un graphe séquentiel](#page-10563-0) (Page [7000\)](#page-10563-0) [Insérer des graphes séquentiels](#page-10626-0) (Page [7063\)](#page-10626-0) [Renommer les graphes séquentiels](#page-10626-0) (Page [7063\)](#page-10626-0) [Commenter des graphes séquentiels](#page-10627-0) (Page [7064\)](#page-10627-0) [Insérer des éléments dans un graphe séquentiel](#page-10628-0) (Page [7065](#page-10628-0)) [Terminer des graphes séquentiels](#page-10629-0) (Page [7066](#page-10629-0)) Utilisations d'étapes et de transitions (Page 7067) [Utilisation de branches](#page-10639-0) (Page [7076](#page-10639-0)) [Utilisation de sauts](#page-10642-0) (Page [7079](#page-10642-0))

## 16.5.7 Utilisations d'étapes et de transitions

### 16.5.7.1 Insertion d'étapes et de transitions

Si vous insérez un nouveau bloc fonctionnel GRAPH dans votre projet, ce bloc contient déjà un graphe séquentiel avec une étape et une transition. Vous pouvez insérer d'autres étapes et transitions dans le graphe séquentiel.

Pour l'insertion d'étapes et de transitions, tenez compte des règles suivantes :

- Les étapes et les transitions doivent toujours s'alterner. Cela signifie que vous ne pouvez pas insérer deux étapes ou deux transitions l'une après l'autre.
- Par conséquent, vous ne pouvez insérer des étapes et des transitions qu'à la fin d'une branche ou aux endroits où il manque une étape ou une transition.
- Une branche ET doit toujours commencer par une étape.
- Une branche OU doit toujours commencer par une transition.
- Vous pouvez insérer ensemble une étape et une transition sous forme de couple. Comme il est garanti dans ce cas que l'étape est suivie d'une transition, ce type d'insertion est possible en tout endroit du graphe séquentiel.

### **Condition**

Un bloc fonctionnel GRAPH est ouvert dans la vue Graphe.

### Insérer une étape

Pour insérer une étape, procédez comme suit :

- 1. Cliquez avec le bouton droit de la souris à un endroit où l'insertion d'une étape est autorisée dans le graphe séquentiel.
- 2. Choisissez la commande "Insérer un élément > Etape" dans le menu contextuel.

Ou :

1. Faites glisser l'élément "Etape" depuis les favoris ou la Task Card "Instructions" jusqu'à l'endroit souhaité dans le graphe séquentiel.

### Insérer une transition

Pour insérer une transition, procédez comme suit :

- 1. Cliquez avec le bouton droit de la souris à un endroit où l'insertion d'une transition est autorisée dans le graphe séquentiel.
- 2. Choisissez la commande "Insérer un élément > Transition" dans le menu contextuel.

Ou :

1. Faites glisser l'élément "Transition" depuis les favoris ou la Task Card "Instructions" jusqu'à l'endroit souhaité dans le graphe séquentiel.

### Insérer un couple formé d'une étape et d'une transition

Pour ajouter un couple formé d'une étape et d'une transition, procédez comme suit :

- 1. Cliquez avec le bouton droit de la souris à l'endroit du graphe séquentiel où vous voulez insérer l'étape et la transition.
- 2. Choisissez la commande "Insérer un élément > Etape et transition" dans le menu contextuel.

Ou :

1. Faites glisser l'élément "Etape et transition" depuis les favoris ou la Task Card "Instructions" jusqu'à l'endroit souhaité dans le graphe séquentiel.

### Voir aussi

[Etapes et transitions](#page-10567-0) (Page [7004\)](#page-10567-0) [Définir et désélectionner l'étape initiale](#page-10632-0) (Page [7069\)](#page-10632-0) [Renuméroter des étapes et des transitions](#page-10633-0) (Page [7070](#page-10633-0)) [Renommer des étapes et des transitions](#page-10635-0) (Page [7072\)](#page-10635-0) [Commenter des étapes](#page-10636-0) (Page [7073\)](#page-10636-0)

<span id="page-10632-0"></span>[Copier et coller des étapes et des transitions](#page-10637-0) (Page [7074\)](#page-10637-0) [Ignorer les étapes](#page-10638-0) (Page [7075](#page-10638-0)) [Supprimer des étapes et transitions](#page-10638-0) (Page [7075\)](#page-10638-0)

### 16.5.7.2 Définir et désélectionner l'étape initiale

Si vous insérez un nouveau bloc fonctionnel GRAPH dans votre projet, ce bloc contient déjà un graphe séquentiel avec une étape et une transition. Cette étape est définie par défaut comme étape initiale. Cela signifie que le traitement du graphe séquentiel commence par cette étape. Vous pouvez définir une autre étape comme étape initiale à tout moment. Dans les branches ET, plusieurs étapes initiales sont autorisées. Le nombre maximum d'étapes initiales est toutefois de 250. Vous pouvez faire en sorte qu'une étape initiale redevienne une étape normale en la désélectionnant.

### Condition

Un bloc fonctionnel GRAPH est ouvert dans la vue Graphe.

### Définir l'étape initiale

Pour définir une étape comme étape initiale, procédez de la manière suivante :

- 1. Cliquez avec le bouton droit de la souris sur l'étape que vous souhaitez définir comme étape initiale.
- 2. Cochez la case "Etape initiale" dans le menu contextuel.

### Désélectionner une étape initiale

Afin de désélectionner une étape initiale et d'en faire à nouveau une étape normale, procédez comme suit :

- 1. Cliquez avec le bouton droit de la souris sur l'étape que vous souhaitez définir comme étape initiale.
- 2. Décochez la case "Etape initiale" dans le menu contextuel.

### Voir aussi

[Etapes et transitions](#page-10567-0) (Page [7004\)](#page-10567-0) [Insertion d'étapes et de transitions](#page-10630-0) (Page [7067](#page-10630-0)) [Renuméroter des étapes et des transitions](#page-10633-0) (Page [7070\)](#page-10633-0) [Renommer des étapes et des transitions](#page-10635-0) (Page [7072\)](#page-10635-0) [Commenter des étapes](#page-10636-0) (Page [7073](#page-10636-0)) [Copier et coller des étapes et des transitions](#page-10637-0) (Page [7074\)](#page-10637-0) [Ignorer les étapes](#page-10638-0) (Page [7075](#page-10638-0)) [Supprimer des étapes et transitions](#page-10638-0) (Page [7075\)](#page-10638-0)

### <span id="page-10633-0"></span>16.5.7.3 Renuméroter des étapes et des transitions

Si vous ajoutez des étapes et des transitions dans votre graphe séquentiel, le numéro que vous recevez est la valeur libre suivante. Vous pouvez modifier ce numéro ultérieurement. Pour cela, vous disposez des deux possibilités suivantes :

- Soit vous attribuez de nouveaux numéros manuellement aux étapes et aux transitions que vous voulez renuméroter. Notez cependant que vous ne pouvez pas attribuer de numéro deux fois.
- Soit vous effectuez une renumérotation assistée par ordinateur. Vous pouvez ainsi faire renuméroter automatiquement toutes les étapes et transitions d'une branche, d'un graphe séquentiel ou d'un bloc. Veuillez tenir compte des différences suivantes :
	- Renumérotation à l'intérieur d'une branche : toutes les étapes ou les transitions sont renumérotées à l'intérieur de la branche à partir de l'étape ou de la transition sélectionnée. La renumérotation s'arrête au début d'une nouvelle branche.
	- Renumérotation à l'intérieur d'un graphe séquentiel :

Toutes les étapes ou les transitions sont renumérotées dans le graphe séquentiel. La première étape ou la première transition du graphe séquentiel reçoit le numéro de départ que vous avez saisi. N'oubliez pas que, lors de la renumérotation, des étapes peuvent éventuellement être renumérotées également dans d'autres graphes séquentiels pour éviter des numéros en double.

– Renumérotation à l'intérieur d'un bloc : Toutes les étapes ou les transitions sont renumérotées à l'intérieur du bloc GRAPH. La première étape ou la première transition à l'intérieur du premier graphe séquentiel du bloc reçoit le numéro de départ que vous avez saisi.

Vous pouvez également faire renuméroter uniquement les étapes ou uniquement les transitions.

#### **Remarque**

Veuillez toutefois noter que vous ne disposez pas de cette option pour les blocs fonctionnels GRAPH pour lesquels vous avez activé l'attribut "Générer un DB optimisé".

### **Condition**

Un bloc fonctionnel GRAPH est ouvert dans la vue Graphe.

### Renuméroter des étapes et des transitions manuellement

Pour modifier le numéro d'étapes ou de transitions manuellement, procédez de la manière suivante :

- 1. Sélectionnez l'étape dont vous souhaitez modifier le numéro.
- 2. Cliquez sur le numéro de l'étape.
- 3. Entrez le nouveau numéro.

#### Renumérotation d'étapes et de transitions assistée par ordinateur à l'intérieur d'une branche

Pour modifier le numéro d'étapes ou de transitions par programme à l'intérieur d'une branche, procédez de la manière suivante :

- 1. Cliquez avec le bouton droit de la souris sur l'étape ou la transition à partir de laquelle vous souhaitez renuméroter la branche.
- 2. Choisissez la commande "Renuméroter" dans le menu contextuel. La boîte de dialogue "Renuméroter" s'ouvre.
- 3. Si vous souhaitez renuméroter les étapes, cochez la case "Etapes" et saisissez le numéro que l'étape sélectionnée doit recevoir.
- 4. Si vous souhaitez renuméroter les transitions, cochez la case "Transitions" et saisissez le numéro que la transition suivant l'étape sélectionnée doit recevoir.
- 5. Sélectionnez le bouton d'option "Branche" dans la zone "Renuméroter dans".
- 6. Confirmez en cliquant sur "OK".

#### Renumérotation d'étapes et de transitions assistée par ordinateur à l'intérieur d'un graphe séquentiel

Pour modifier le numéro d'étapes ou de transitions par programme à l'intérieur d'un graphe séquentiel, procédez de la manière suivante :

- 1. Cliquez avec le bouton droit de la souris sur une étape ou une transition du graphe séquentiel pour lequel vous souhaitez effectuer la renumérotation.
- 2. Choisissez la commande "Renuméroter" dans le menu contextuel. La boîte de dialogue "Renuméroter" s'ouvre.
- 3. Si vous souhaitez renuméroter les étapes, cochez la case "Etapes" et saisissez le numéro que la première étape du graphe séquentiel doit recevoir.
- 4. Si vous souhaitez renuméroter les transitions, cochez la case "Transitions" et saisissez le numéro que la première transition du graphe séquentiel doit recevoir.
- 5. Sélectionnez le bouton d'option "Graphe" dans la zone "Renuméroter dans".
- 6. Confirmez en cliquant sur "OK".

#### Renumérotation d'étapes et de transitions assistée par ordinateur à l'intérieur d'un bloc fonctionnel **GRAPH**

Pour modifier le numéro d'étapes ou de transitions par programme à l'intérieur d'un bloc fonctionnel GRAPH, procédez de la manière suivante :

- 1. Cliquez avec le bouton droit de la souris sur une étape ou une transition dans le bloc fonctionnel GRAPH pour lequel vous souhaitez effectuer la renumérotation.
- 2. Choisissez la commande "Renuméroter" dans le menu contextuel. La boîte de dialogue "Renuméroter" s'ouvre.
- 3. Si vous souhaitez renuméroter les étapes, cochez la case "Etapes" et saisissez le numéro que la première étape du bloc fonctionnel GRAPH doit recevoir.
- 4. Si vous souhaitez renuméroter les transitions, cochez la case "Transitions" et saisissez le numéro que la première transition du bloc fonctionnel GRAPH doit recevoir.

- 5. Sélectionnez le bouton d'option "Bloc" dans la zone "Renuméroter dans".
- 6. Confirmez en cliquant sur "OK".

### <span id="page-10635-0"></span>Voir aussi

[Etapes et transitions](#page-10567-0) (Page [7004\)](#page-10567-0) [Insertion d'étapes et de transitions](#page-10630-0) (Page [7067](#page-10630-0)) [Définir et désélectionner l'étape initiale](#page-10632-0) (Page [7069\)](#page-10632-0) Renommer des étapes et des transitions (Page 7072) [Commenter des étapes](#page-10636-0) (Page [7073\)](#page-10636-0) [Copier et coller des étapes et des transitions](#page-10637-0) (Page [7074](#page-10637-0)) [Ignorer les étapes](#page-10638-0) (Page [7075](#page-10638-0)) [Supprimer des étapes et transitions](#page-10638-0) (Page [7075](#page-10638-0))

### 16.5.7.4 Renommer des étapes et des transitions

Si vous ajoutez des étapes et transitions dans votre graphe séquentiel, le nom que vous recevez se présente d'abord sous la forme "Step<numéro de l'étape>" et "Trans<numéro de l'étape>". Vous pouvez modifier ces noms pour améliorer la visibilité de votre programme. Notez cependant que vous ne pouvez pas attribuer de nom deux fois.

### **Condition**

Un bloc fonctionnel GRAPH est ouvert dans la vue Graphe.

### Renommer une étape

Pour renommer une étape, procédez comme suit :

- 1. Sélectionnez l'étape dont vous souhaitez modifier le nom.
- 2. Cliquez sur le nom de l'étape.
- 3. Entrez un nouveau nom.

### Renommer une transition

Pour renommer une transition, procédez de la manière suivante :

- 1. Double-cliquez sur le nom de la transition que vous souhaitez modifier.
- 2. Entrez un nouveau nom.

### Voir aussi

[Etapes et transitions](#page-10567-0) (Page [7004\)](#page-10567-0) [Insertion d'étapes et de transitions](#page-10630-0) (Page [7067](#page-10630-0))

<span id="page-10636-0"></span>[Définir et désélectionner l'étape initiale](#page-10632-0) (Page [7069](#page-10632-0)) [Renuméroter des étapes et des transitions](#page-10633-0) (Page [7070\)](#page-10633-0) Commenter des étapes (Page 7073) [Copier et coller des étapes et des transitions](#page-10637-0) (Page [7074\)](#page-10637-0) [Ignorer les étapes](#page-10638-0) (Page [7075](#page-10638-0)) [Supprimer des étapes et transitions](#page-10638-0) (Page [7075\)](#page-10638-0)

### 16.5.7.5 Commenter des étapes

Vous avez la possibilité de commenter des étapes. Vous pouvez, par exemple, indiquer l'objectif de l'étape ou ses caractéristiques.

#### Condition

Une étape est ouverte dans la vue Etape unique.

#### Marche à suivre

Pour commenter une étape, procédez comme suit :

- 1. Cliquez sur "Commentaire" dans la zone de commentaire. Le texte "Commentaire" est supprimé et vous obtenez un curseur.
- 2. Entrez le commentaire.

#### Voir aussi

[Etapes et transitions](#page-10567-0) (Page [7004\)](#page-10567-0) [Insertion d'étapes et de transitions](#page-10630-0) (Page [7067](#page-10630-0)) [Définir et désélectionner l'étape initiale](#page-10632-0) (Page [7069](#page-10632-0)) [Renuméroter des étapes et des transitions](#page-10633-0) (Page [7070\)](#page-10633-0) [Renommer des étapes et des transitions](#page-10635-0) (Page [7072\)](#page-10635-0) [Copier et coller des étapes et des transitions](#page-10637-0) (Page [7074\)](#page-10637-0) [Ignorer les étapes](#page-10638-0) (Page [7075](#page-10638-0)) [Supprimer des étapes et transitions](#page-10638-0) (Page [7075\)](#page-10638-0)

### <span id="page-10637-0"></span>16.5.7.6 Copier et coller des étapes et des transitions

Vous pouvez copier des étapes et des transitions et les coller dans le même graphe séquentiel ou dans un autre graphe séquentiel. Vous pouvez ainsi réduire le travail de programmation si une nouvelle étape doit exécuter des tâches similaires à une étape déjà existante. Tenez compte cependant des caractéristiques suivantes :

- Même lors de la copie d'étapes et transitions la séquence étape transition doit être conservée. C'est pourquoi des marques de réservation sont ajoutées ("Missing Step", "Missing Transition") si deux étapes ou deux transitions se suivent après le collage.
- L'élément collé est renommé et renuméroté pour éviter les noms et numéros en double.

### **Condition**

Un bloc fonctionnel GRAPH est ouvert dans la vue Graphe.

### Copier des étapes et des transitions

Pour copier une étape ou une transition, procédez de la manière suivante :

- 1. Pour copier une étape, cliquez avec le bouton droit de la souris sur l'étape que vous désirez copier. Pour copier une transition, cliquez avec le bouton droit de la souris sur la transition que vous désirez copier.
- 2. Choisissez la commande "Copier" dans le menu contextuel.

### Coller des étapes et des transitions

Pour coller une étape ou une transition, procédez comme suit :

- 1. Cliquez avec le bouton droit de la souris à l'endroit du graphe séquentiel où vous voulez coller l'étape ou la transition.
- 2. Choisissez la commande "Coller" dans le menu contextuel.
- 3. Remplacez éventuellement la marque de réservation par des éléments valides.

### Voir aussi

[Etapes et transitions](#page-10567-0) (Page [7004\)](#page-10567-0) [Insertion d'étapes et de transitions](#page-10630-0) (Page [7067](#page-10630-0)) [Définir et désélectionner l'étape initiale](#page-10632-0) (Page [7069\)](#page-10632-0) [Renuméroter des étapes et des transitions](#page-10633-0) (Page [7070](#page-10633-0)) [Renommer des étapes et des transitions](#page-10635-0) (Page [7072\)](#page-10635-0) [Commenter des étapes](#page-10636-0) (Page [7073\)](#page-10636-0) [Ignorer les étapes](#page-10638-0) (Page [7075](#page-10638-0)) [Supprimer des étapes et transitions](#page-10638-0) (Page [7075](#page-10638-0))

### <span id="page-10638-0"></span>16.5.7.7 Ignorer les étapes

Vous avez la possibilité d'empêcher l'exécution d'étapes dont la transition précédente et la transition suivante sont vraies simultanément. Notez cependant que, pour les CPU de la gamme S7-300/400, cette option ne peut pas être utilisée conjointement avec l'option "Générer un DB optimisé".

### Marche à suivre

Pour ignorer des étapes dont la transition précédente et la transition suivante sont vraies simultanément, procédez comme suit :

- 1. Choisissez la commande "Paramètres" dans le menu "Outils". La fenêtre "Paramètres" s'affiche dans l'espace de travail.
- 2. Sélectionnez le groupe "Programmation API > GRAPH" dans la navigation locale.
- 3. Sous "Propriétés du graphe", activez l'option "Ignorer les étapes".

### Voir aussi

[Etapes et transitions](#page-10567-0) (Page [7004\)](#page-10567-0) [Insertion d'étapes et de transitions](#page-10630-0) (Page [7067](#page-10630-0)) [Définir et désélectionner l'étape initiale](#page-10632-0) (Page [7069](#page-10632-0)) [Renuméroter des étapes et des transitions](#page-10633-0) (Page [7070\)](#page-10633-0) [Renommer des étapes et des transitions](#page-10635-0) (Page [7072\)](#page-10635-0) [Commenter des étapes](#page-10636-0) (Page [7073](#page-10636-0)) [Copier et coller des étapes et des transitions](#page-10637-0) (Page [7074\)](#page-10637-0) Supprimer des étapes et transitions (Page 7075)

### 16.5.7.8 Supprimer des étapes et transitions

Vous pouvez supprimer des étapes et transitions du graphe séquentiel. Tenez compte cependant des caractéristiques suivantes :

- Même lors de la suppression d'étapes et transitions la séquence étape transition doit être conservée. C'est pourquoi des marques de réservation sont ajoutées ("Missing Step", "Missing Transition") si deux étapes ou deux transitions se suivent après la suppression.
- Vous ne pouvez pas supprimer toutes les étapes d'un graphe séquentiel car un graphe séquentiel doit toujours contenir au moins une étape.

## **Condition**

Un bloc fonctionnel GRAPH est ouvert dans la vue Graphe.

## <span id="page-10639-0"></span>Marche à suivre

Pour supprimer une étape ou une transition, procédez de la manière suivante :

- 1. Pour supprimer une étape, cliquez avec le bouton droit de la souris sur l'étape que vous désirez supprimer. Pour supprimer une transition, cliquez avec le bouton droit de la souris sur la transition que vous désirez supprimer.
- 2. Choisissez la commande "Supprimer" dans le menu contextuel.
- 3. Remplacez éventuellement la marque de réservation par des éléments valides.

### Voir aussi

[Etapes et transitions](#page-10567-0) (Page [7004\)](#page-10567-0) [Insertion d'étapes et de transitions](#page-10630-0) (Page [7067](#page-10630-0)) [Définir et désélectionner l'étape initiale](#page-10632-0) (Page [7069\)](#page-10632-0) [Renuméroter des étapes et des transitions](#page-10633-0) (Page [7070](#page-10633-0)) [Renommer des étapes et des transitions](#page-10635-0) (Page [7072\)](#page-10635-0) [Commenter des étapes](#page-10636-0) (Page [7073\)](#page-10636-0) [Copier et coller des étapes et des transitions](#page-10637-0) (Page [7074](#page-10637-0)) [Ignorer les étapes](#page-10638-0) (Page [7075](#page-10638-0))

## 16.5.8 Utilisation de branches

## 16.5.8.1 Créer des branches OU

### **Condition**

Un graphe séquentiel est ouvert dans la vue Graphe.

### Marche à suivre

Pour créer une branche OU, procédez de la manière suivante :

- 1. Avec le bouton droit de la souris, cliquez sur l'étape après laquelle vous souhaitez insérer une branche OU.
- 2. Choisissez la commande "Ouvrir une branche OU" dans le sous-menu "Insérer un élément" du menu contextuel.

Ou :

- 1. Ouvrez la palette "Instructions de base" dans la Task Card "Instructions".
- 2. Ouvrez le dossier "Structure du graphe".
- 3. Faites glisser l'élément "Branche OU" à l'endroit de votre choix dans le graphe séquentiel. Les endroits autorisés sont signalés par un carré vert.

### <span id="page-10640-0"></span>Voir aussi

[Eléments d'un graphe séquentiel](#page-10563-0) (Page [7000\)](#page-10563-0) Créer une branche ET (Page 7077) Fermer des branches (Page 7077) [Supprimer des branches](#page-10642-0) (Page [7079](#page-10642-0))

## 16.5.8.2 Créer une branche ET

### Conditions requises

Un graphe séquentiel est ouvert dans la vue Graphe.

### Marche à suivre

Pour créer une branche ET, procédez de la manière suivante :

- 1. Avec le bouton droit de la souris, cliquez sur la transition après laquelle vous souhaitez insérer une branche ET.
- 2. Choisissez la commande "Ouvrir une branche ET" dans le sous-menu "Insérer un élément" du menu contextuel.
- $O<sub>II</sub>$ :
- 1. Ouvrez la palette "Instructions de base" dans la Task Card "Instructions".
- 2. Ouvrez le dossier "Structure du graphe".
- 3. Faites glisser l'élément "Branche ET" à l'endroit de votre choix dans le graphe séquentiel. Les endroits autorisés sont signalés par un carré vert.

## Voir aussi

[Eléments d'un graphe séquentiel](#page-10563-0) (Page [7000\)](#page-10563-0)

[Créer des branches OU](#page-10639-0) (Page [7076\)](#page-10639-0)

Fermer des branches (Page 7077)

[Supprimer des branches](#page-10642-0) (Page [7079](#page-10642-0))

### 16.5.8.3 Fermer des branches

Vous pouvez fermer des branches ET et des branches OU comme suit :

- Vous pouvez les refermer sur leur branche parente.
- Vous pouvez les fermer à l'aide d'une fin de graphe.
- Vous pouvez les fermer à l'aide d'un saut.

Dans une branche ET, vous ne pouvez toutefois insérer une fin de graphe ou un saut qu'après une transition.

## **Condition**

Une branche OU ou une branche ET a été créée.

### Refermer des branches sur la branche parente

Pour refermer une branche ouverte sur sa branche parente, procédez comme suit :

- 1. Sélectionnez la double flèche à la fin de la branche.
- 2. Appuyez sur le bouton gauche de la souris et maintenez-le enfoncé. Une ligne en pointillés s'affiche dès que vous déplacez la souris.
- 3. Faites glisser la ligne sur un endroit approprié du réseau. Les endroits autorisés sont signalés par un carré vert.
- 4. Relâchez le bouton gauche de la souris.

### Fermer des branches à l'aide d'une fin de graphe

Procédez comme suit pour fermer une branche à l'aide d'une fin de graphe :

- 1. Dans une branche ET, ajoutez si besoin une transition à la fin de la branche.
- 2. Cliquez avec le bouton droit de la souris sur la double flèche à la fin de la branche.
- 3. Choisissez l'élément "Fin de graphe" dans le sous-menu "Insérer un élément" dans le menu contextuel.

### Fermer des branches à l'aide d'un saut

Procédez comme suit pour fermer une branche à l'aide d'un saut :

- 1. Dans une branche ET, ajoutez si besoin une transition à la fin de la branche.
- 2. Cliquez avec le bouton droit de la souris sur la double flèche à la fin de la branche.
- 3. Choisissez l'élément "Saut" dans le sous-menu "Insérer un élément" dans le menu contextuel.

Un aperçu s'ouvre avec toutes les étapes actuelles du bloc fonctionnel GRAPH.

4. Sélectionnez une étape comme destination du saut.

### Voir aussi

[Eléments d'un graphe séquentiel](#page-10563-0) (Page [7000](#page-10563-0)) [Créer des branches OU](#page-10639-0) (Page [7076\)](#page-10639-0) [Créer une branche ET](#page-10640-0) (Page [7077\)](#page-10640-0)

[Supprimer des branches](#page-10642-0) (Page [7079\)](#page-10642-0)

### <span id="page-10642-0"></span>16.5.8.4 Supprimer des branches

#### **Condition**

Une branche OU ou une branche ET a été créée.

#### Marche à suivre

Pour supprimer une branche, procédez comme suit :

- 1. Sélectionnez la branche que vous souhaitez supprimer.
- 2. Cliquez avec le bouton droit de la souris sur la branche sélectionnée.
- 3. Choisissez la commande "Supprimer" dans le menu contextuel.

### Voir aussi

[Eléments d'un graphe séquentiel](#page-10563-0) (Page [7000\)](#page-10563-0) [Créer des branches OU](#page-10639-0) (Page [7076\)](#page-10639-0) [Créer une branche ET](#page-10640-0) (Page [7077](#page-10640-0)) [Fermer des branches](#page-10640-0) (Page [7077](#page-10640-0))

## 16.5.9 Utilisation de sauts

## 16.5.9.1 Insérer des sauts

Vous ne pouvez insérer des sauts qu'à la fin d'un graphe séquentiel ou d'une branche. Dans une branche ET, le dernier élément doit être une transition.

## **Condition**

Un graphe séquentiel est ouvert dans la vue Graphe.

### Marche à suivre

Pour insérer un saut dans un graphe séquentiel ou une branche, procédez comme suit :

- 1. Dans une branche ET, ajoutez si besoin une transition à la fin de la branche.
- 2. Cliquez avec le bouton droit de la souris sur la double flèche à la fin du graphe séquentiel ou de la branche.
- 3. Choisissez l'élément "Saut" dans le sous-menu "Insérer un élément" dans le menu contextuel.

Un aperçu s'ouvre avec toutes les étapes actuelles du bloc fonctionnel GRAPH.

4. Sélectionnez une étape comme destination du saut.

## <span id="page-10643-0"></span>Résultat

Le saut est inséré. Le saut et la destination du saut sont représentés dans le graphe séquentiel par une flèche, la transition de saut étant indiquée au niveau de la destination du saut, et l'étape de destination, au niveau du saut.

### Voir aussi

[Eléments d'un graphe séquentiel](#page-10563-0) (Page [7000](#page-10563-0)) Modifier la destination du saut (Page 7080) Naviguer jusqu'à la destination du saut (Page 7080) [Supprimer des sauts](#page-10644-0) (Page [7081\)](#page-10644-0)

### 16.5.9.2 Modifier la destination du saut

Vous pouvez modifier la destination d'un saut a posteriori.

### Condition

- Un bloc fonctionnel GRAPH est ouvert dans la vue Graphe.
- Un saut a été créé.

### Marche à suivre

Pour modifier la destination du saut a posteriori, procédez comme suit :

- 1. Double-cliquez sur le numéro d'étape de la destination actuelle du saut. Un aperçu s'ouvre avec toutes les étapes actuelles du bloc fonctionnel GRAPH.
- 2. Sélectionnez une étape comme nouvelle destination du saut.

### Voir aussi

[Eléments d'un graphe séquentiel](#page-10563-0) (Page [7000](#page-10563-0)) [Insérer des sauts](#page-10642-0) (Page [7079\)](#page-10642-0) Naviguer jusqu'à la destination du saut (Page 7080) [Supprimer des sauts](#page-10644-0) (Page [7081\)](#page-10644-0)

### 16.5.9.3 Naviguer jusqu'à la destination du saut

Vous pouvez naviguer depuis un saut vers l'étape que vous avez définie comme destination du saut.

<span id="page-10644-0"></span>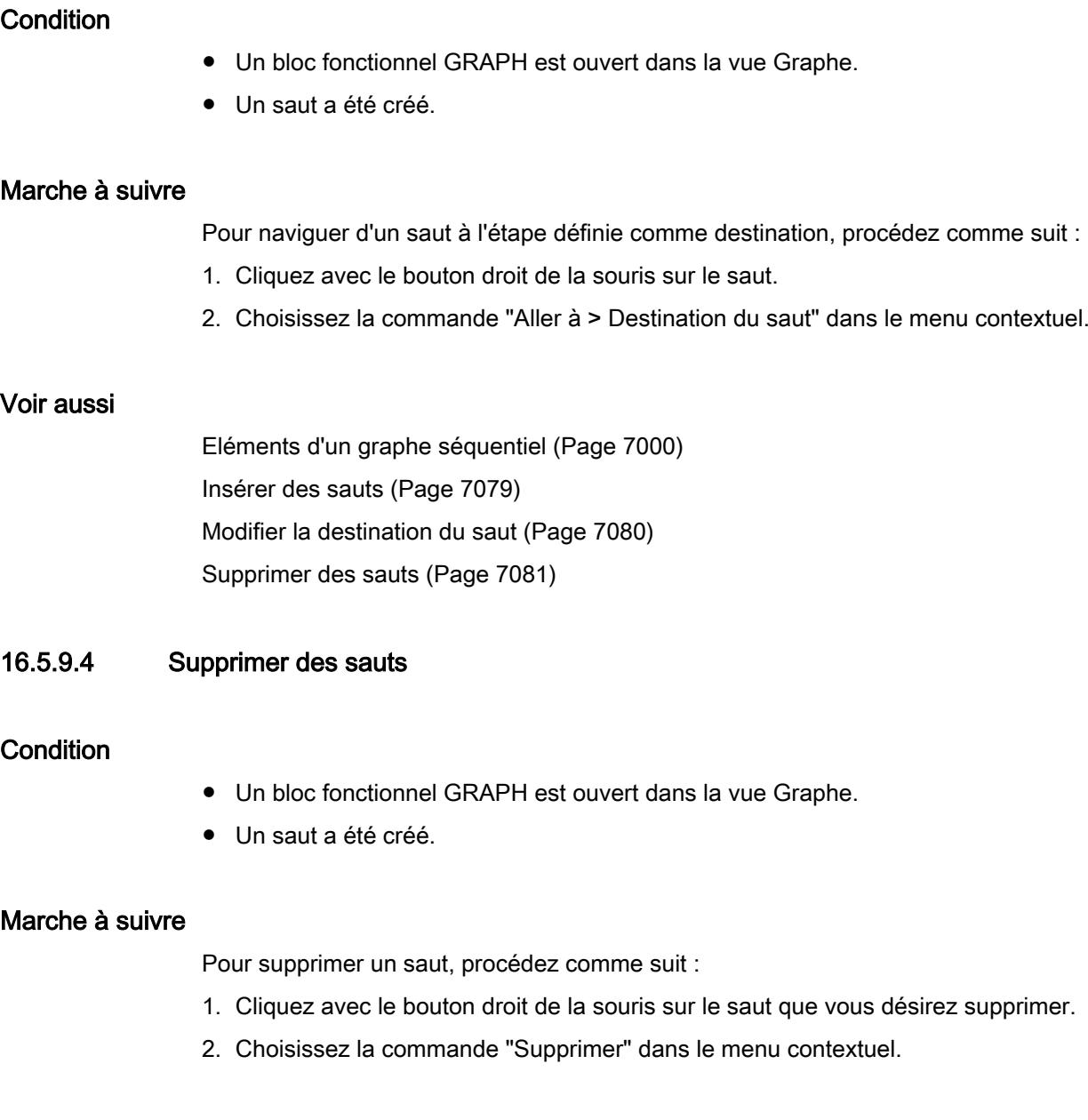

## Voir aussi

[Eléments d'un graphe séquentiel](#page-10563-0) (Page [7000\)](#page-10563-0) [Insérer des sauts](#page-10642-0) (Page [7079\)](#page-10642-0) [Modifier la destination du saut](#page-10643-0) (Page [7080](#page-10643-0)) [Naviguer jusqu'à la destination du saut](#page-10643-0) (Page [7080\)](#page-10643-0)

# <span id="page-10645-0"></span>16.6 Programmer des actions

## 16.6.1 Insérer des actions

#### Introduction

Vous pouvez définir des actions qui sont traitées lors de l'exécution de l'étape. Pour commenter des actions ou adapter des appels de bloc, vous pouvez activer une saisie sur plusieurs lignes. Par défaut la saisie est sur une seule ligne. Vous pouvez insérer des actions soit dans la vue Etape unique soit dans la vue Graphe.

Pour améliorer la présentation de vos actions programmées, vous pouvez afficher des descriptions pour les événements et les identifications.

Dans les actions, vous pouvez affecter à un opérande la valeur d'un autre opérande ou d'une expression mathématique, ou le résultat d'une instruction. Utilisez la syntaxe suivante à cet effet :

- Pour affecter la valeur d'un opérande : A:=B
- Pour affecter la valeur d'une expression mathématique : A:=B<Opérateur>C Vous pouvez utiliser les opérateurs suivants : + (addition), - (soustraction), \* (multiplication), / (division), % (modulo), AND (fonction ET), OR (fonction OU), XOR (fonction OU EXCLUSIF)
- Pour affecter le résultat dune instruction : A:=<instruction>(B) Vous trouverez les instructions disponibles dans la Task Card "Instructions".

Notez que les types de données des opérandes doivent être compatibles.

#### Insérer des actions dans la vue Etape unique

Pour insérer une action dans la vue Etape unique, procédez de la manière suivante :

- 1. Ouvrez la vue Etape unique.
- 2. Si les actions sont réduites, cliquez sur la petite flèche située devant "Actions". La flèche vers la droite change de direction et pointe vers le bas ; le tableau comportant les actions s'affiche.
- 3. Si vous souhaitez activer la saisie sur plusieurs lignes, cliquez avec le bouton droit de la souris dans la ligne de la nouvelle action et activez la commande "Autoriser une saisie sur plusieurs lignes" dans le menu contextuel.
- 4. Si vous souhaitez relier la nouvelle action à un Interlock, cliquez sur la cellule de la colonne "Interlock" et sélectionnez l'entrée "-(C)- - Interlock" dans la liste déroulante.
- 5. Si vous souhaitez relier la nouvelle action à un événement, cliquez sur la cellule de la colonne "Evénement" et sélectionnez l'événement correspondant dans la liste déroulante.

- 6. Cliquez sur la cellule de la colonne "Identification" et sélectionnez l'identification de la nouvelle action dans la liste déroulante.
- 7. Dans la colonne "Action", entrez l'action qui doit être exécutée. Les options suivantes sont disponibles :
	- Vous pouvez remplacer les marques de réservation par les opérandes ou les valeurs que vous souhaitez utiliser pour l'action. Pour ce faire, vous pouvez les insérer également par glisser-déplacer ou par le complètement automatique.
	- Vous pouvez utiliser des instructions de la Task Card "Instructions". A cet effet, faitesles glisser depuis la Task Card jusque dans la colonne "Action".
	- Vous pouvez faire glisser des blocs depuis le navigateur du projet jusque dans la colonne "Action" pour les appeler.

#### **Remarque**

Lorsque vous appelez des instructions dépendantes du type de données, vous devez spécifier un type de données. Vous pouvez soit entrer le type de données manuellement, soit le sélectionner dans une liste déroulante, en cliquant sur le petit carré vert affiché sous le type de données existant.

#### Insérer des actions dans la vue Graphe

Pour insérer une action dans la vue Graphe, procédez de la manière suivante :

- 1. Ouvrez la vue Graphe.
- 2. Agrandissez l'étape dans laquelle vous souhaitez insérer des actions. A cet effet, cliquez sur le bouton dans le coin supérieur droit de l'étape ou sélectionnez l'étape et appuyez sur <Entrée>.
- 3. Si vous souhaitez activer la saisie sur plusieurs lignes, cliquez avec le bouton droit de la souris dans la ligne de la nouvelle action et activez la commande "Autoriser une saisie sur plusieurs lignes" dans le menu contextuel.
- 4. Si vous souhaitez relier la nouvelle action à un Interlock, cliquez sur la cellule de la colonne "Interlock" et sélectionnez l'entrée "-(C)- - Interlock" dans la liste déroulante.
- 5. Si vous souhaitez relier la nouvelle action à un événement, cliquez sur la cellule de la colonne "Evénement" et sélectionnez l'événement correspondant dans la liste déroulante.

- 6. Cliquez sur la cellule de la colonne "Identification" et sélectionnez l'identification de la nouvelle action dans la liste déroulante.
- 7. Dans la colonne "Action", entrez l'action qui doit être exécutée. Les options suivantes sont disponibles :
	- Vous pouvez remplacer les marques de réservation par les opérandes ou les valeurs que vous souhaitez utiliser pour l'action. Pour ce faire, vous pouvez les insérer également par glisser-déplacer ou par le complètement automatique.
	- Vous pouvez utiliser des instructions de la Task Card "Instructions". A cet effet, faitesles glisser depuis la Task Card jusque dans la colonne "Action".
	- Vous pouvez faire glisser des blocs depuis le navigateur du projet jusque dans la colonne "Action" pour les appeler.

#### **Remarque**

Lorsque vous appelez des instructions dépendantes du type de données, vous devez spécifier un type de données. Vous pouvez soit entrer le type de données manuellement, soit le sélectionner dans une liste déroulante, en cliquant sur le petit carré vert affiché sous le type de données existant.

### Afficher la description des événements

Pour afficher la description des événements, procédez de la manière suivante :

- 1. Cliquez avec le bouton droit de la souris sur la table des actions.
- 2. Activez la commande "Afficher la description des événements" dans le menu contextuel.

### Afficher la description des ID

Pour afficher la description des identifications, procédez de la manière suivante :

- 1. Cliquez avec le bouton droit de la souris sur la table des actions.
- 2. Activez la commande "Afficher la description des ID" dans le menu contextuel.

### Voir aussi

[Modifier des actions](#page-10650-0) (Page [7087\)](#page-10650-0) [Copier, couper et coller des actions](#page-10651-0) (Page [7088\)](#page-10651-0) [Déplacer des actions](#page-10652-0) (Page [7089](#page-10652-0)) [Supprimer des actions](#page-10653-0) (Page [7090\)](#page-10653-0) [Actions](#page-10570-0) (Page [7007\)](#page-10570-0)

## 16.6.2 Définir le type de données d'une instruction GRAPH

## 16.6.2.1 Notions de base sur les types de données des instructions GRAPH

#### Introduction

L'utilisation d'instructions GRAPH peut être réalisée au moyen des deux mécanismes suivants :

- En tant qu'appel de bloc Vous pouvez choisir le type de données au moyen d'une liste déroulante pour les instructions que vous insérez dans votre programme en tant qu'appel de bloc.
- En tant que fonction interne GRAPH Vous affectez directement les fonctions internes GRAPH à une variable. L'opérande doit alors avoir un type de données qui supporte la fonction. Le tableau suivant offre une vue d'ensemble des types de données autorisés des fonctions internes GRAPH.

### Fonctions internes GRAPH

Le tableau suivant représente les fonctions internes GRAPH et leurs types de données :

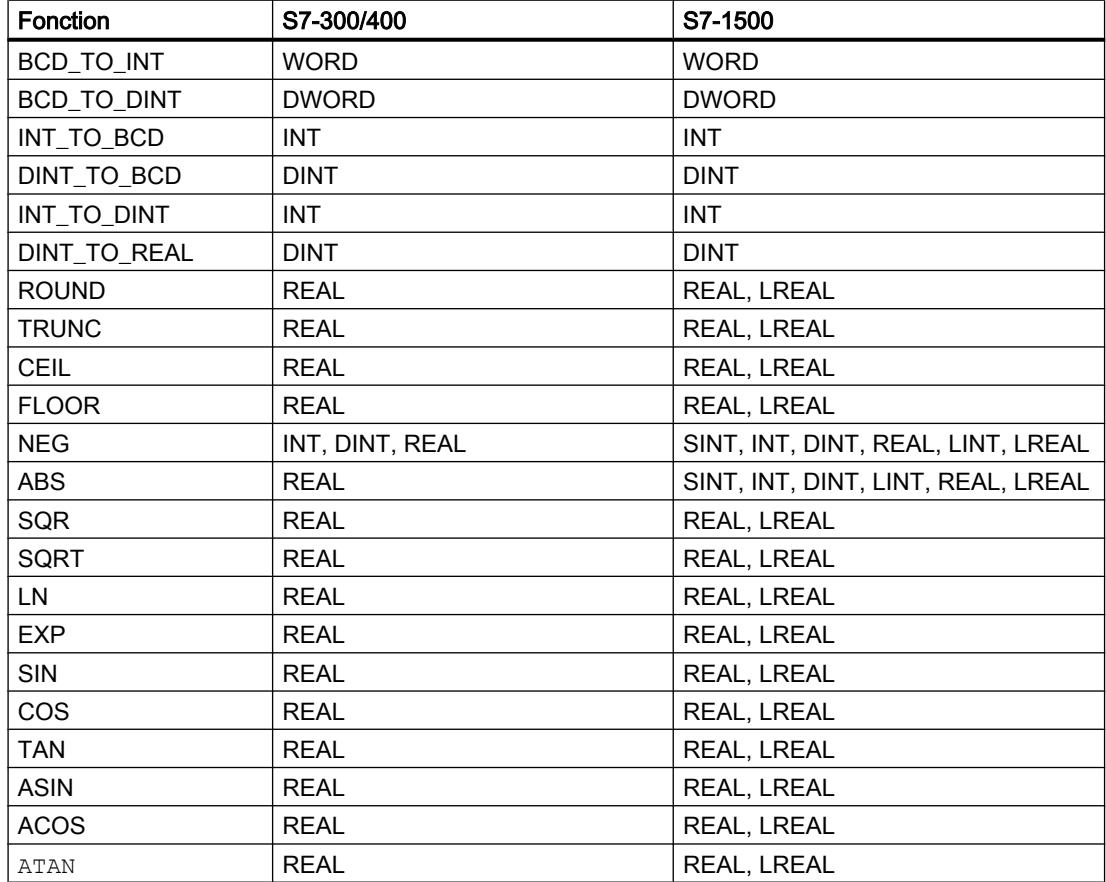

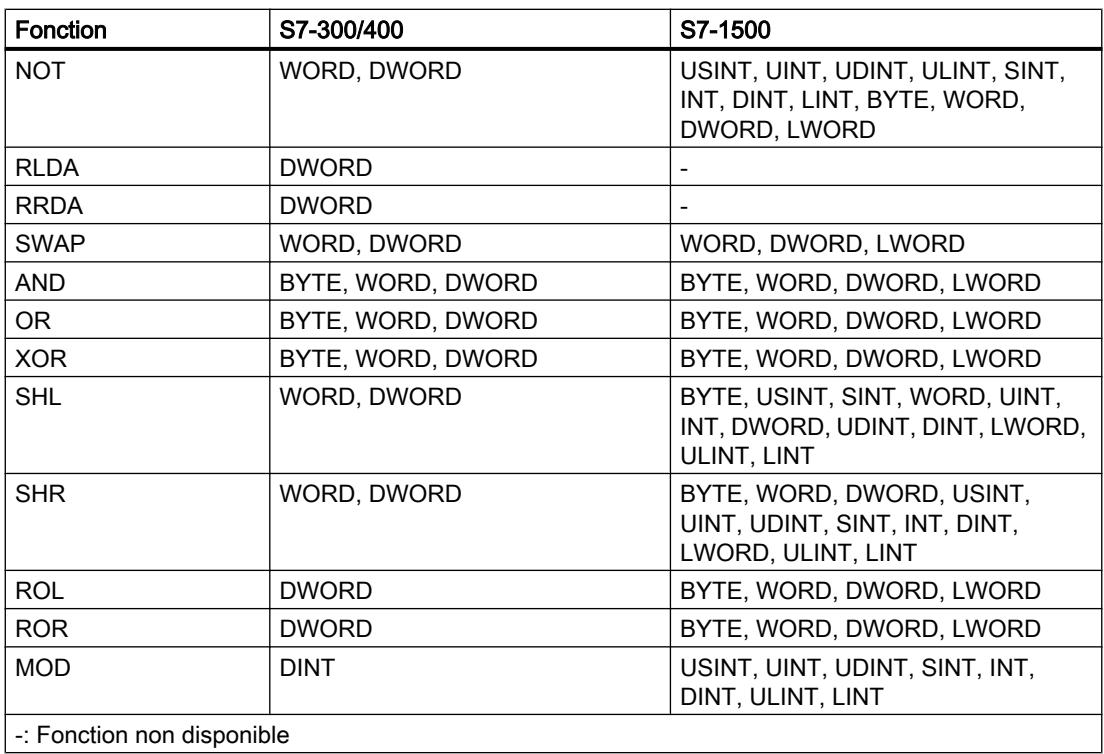

### 16.6.2.2 Modifier le type de données d'une instruction GRAPH

Les instructions GRAPH que vous insérez dans votre programme au moyen d'un appel de bloc sont insérées avec un type de données préréglé. Vous pouvez modifier le type de données si besoin. Les types de données modifiables sont marqués d'un rectangle vert en dessous de leur première lettre. Pour les fonctions internes GRAPH, vous pouvez modifier l'opérande.

### Modifier le type de données d'une instruction appelée

Pour modifier le type de données d'une instruction appelée, procédez comme suit :

- 1. Cliquez sur le type de données de l'instruction. La liste déroulante pour la sélection du type de données s'ouvre.
- 2. Cliquez sur le type de données que vous souhaitez utiliser.

### Modifier le type de données d'une fonction interne GRAPH

Pour modifier le type de données d'une fonction interne GRAPH, procédez comme suit :

1. entrez une valeur ou une variable comme opérande. Veuillez tenir compte de la plage de valeurs autorisée pour cet opérande.

<span id="page-10650-0"></span>Ou :

- 1. en maintenant le bouton droit de la souris enfoncé, faites glisser une variable du type de données autorisé sur l'opérande.
- 2. Attendez que l'opérande actuel soit encadré en vert.
- 3. Relâchez le bouton de la souris.

### 16.6.3 Modifier des actions

Vous pouvez effectuer les modifications suivantes sur les actions :

- Relier une action à un Interlock ou supprimer la liaison à un Interlock
- Relier une action à un événement, ou supprimer ou modifier la liaison à un événement
- Modifier l'identification de l'action
- Modifier l'action, par exemple changer d'opérande ou utiliser une autre instruction

Notez que certaines identifications d'action nécessitent l'utilisation d'événements et que vous ne pouvez pas supprimer la liaison à un événement pour ces identifications.

### **Condition**

Un bloc fonctionnel GRAPH est ouvert dans la vue Etape unique.

### Marche à suivre

Pour modifier une action, procédez comme suit :

- 1. Si vous souhaitez relier une action à un Interlock, cliquez sur la cellule de la colonne "Interlock" et sélectionnez l'entrée "-(C)- - Interlock" dans la liste déroulante.
- 2. Si vous souhaitez supprimer la liaison à un Interlock, cliquez sur la cellule de la colonne "Interlock" et sélectionnez l'entrée " - Pas de condition" dans la liste déroulante.
- 3. Si vous souhaitez relier l'action à un événement ou modifier l'événement relié, cliquez sur la cellule de la colonne "Evénement" et sélectionnez l'événement correspondant dans la liste déroulante.
- 4. Si vous souhaitez supprimer la liaison à un événement, cliquez sur la cellule de la colonne "Evénement" et sélectionnez l'entrée " - Aucun événement" dans la liste déroulante. Si l'identification d'action nécessite un événement, la cellule est surlignée en rouge et "<??? >" s'affiche. Dans ce cas, affectez de nouveau un événement ou choisissez une autre identification d'action.

- <span id="page-10651-0"></span>5. Si vous souhaitez modifier l'identification d'action, cliquez sur la cellule de la colonne "Identification" et sélectionnez la nouvelle identification de l'action dans la liste déroulante.
- 6. Si vous souhaitez modifier l'action, cliquez sur l'action de la colonne "Action" et effectuez l'une des modifications suivantes :
	- modifiez l'opérande ou les opérandes de l'action.
	- Pour modifier le type de données d'un opérande, cliquez sur le petit carré vert et sélectionnez le nouveau type de données dans la liste déroulante.
	- Pour utiliser une autre instruction, supprimez l'action actuelle et faites glisser une autre instruction de la Task Card "Instructions" dans la colonne "Action". Entrez les opérandes.
	- Pour appeler un autre bloc, supprimez l'action actuelle et faites glisser un bloc depuis le navigateur du projet jusque dans la colonne "Action" pour l'appeler.

#### Voir aussi

[Insérer des actions](#page-10645-0) (Page [7082\)](#page-10645-0) Copier, couper et coller des actions (Page 7088) [Déplacer des actions](#page-10652-0) (Page [7089](#page-10652-0)) [Supprimer des actions](#page-10653-0) (Page [7090\)](#page-10653-0) [Actions](#page-10570-0) (Page [7007\)](#page-10570-0)

## 16.6.4 Copier, couper et coller des actions

### **Condition**

Un bloc fonctionnel GRAPH est ouvert dans la vue Etape unique.

### Copier des actions

Pour copier une action, procédez comme suit :

- 1. Cliquez avec le bouton droit de la souris dans la première cellule de l'action que vous souhaitez copier.
- 2. Choisissez la commande "Copier" dans le menu contextuel.

#### Couper des actions

Pour couper une action, procédez comme suit :

- 1. Cliquez avec le bouton droit de la souris dans la première cellule de l'action que vous souhaitez couper.
- 2. Choisissez la commande "Couper" dans le menu contextuel.

### <span id="page-10652-0"></span>Coller des actions depuis le presse-papiers

Pour coller une action depuis le presse-papiers, procédez comme suit :

- 1. Faites un clic droit à l'endroit où vous voulez coller l'action.
- 2. Choisissez la commande "Coller" dans le menu contextuel.

### Voir aussi

[Insérer des actions](#page-10645-0) (Page [7082\)](#page-10645-0) [Modifier des actions](#page-10650-0) (Page [7087](#page-10650-0)) Déplacer des actions (Page 7089) [Supprimer des actions](#page-10653-0) (Page [7090\)](#page-10653-0) [Actions](#page-10570-0) (Page [7007](#page-10570-0))

## 16.6.5 Déplacer des actions

Vous pouvez déplacer des actions dans la table des actions.

### **Condition**

Un bloc fonctionnel GRAPH est ouvert dans la vue Etape unique.

#### Marche à suivre

Pour déplacer une action dans la table des actions, procédez comme suit :

- 1. Cliquez sur la première cellule de l'action que vous souhaitez déplacer et maintenez le bouton de la souris enfoncé. L'action est sélectionnée.
- 2. Faites glisser l'action à la position souhaitée.

### Voir aussi

[Insérer des actions](#page-10645-0) (Page [7082\)](#page-10645-0) [Modifier des actions](#page-10650-0) (Page [7087](#page-10650-0)) [Copier, couper et coller des actions](#page-10651-0) (Page [7088\)](#page-10651-0) [Supprimer des actions](#page-10653-0) (Page [7090\)](#page-10653-0) [Actions](#page-10570-0) (Page [7007](#page-10570-0))

## <span id="page-10653-0"></span>16.6.6 Supprimer des actions

## **Condition**

Un bloc fonctionnel GRAPH est ouvert dans la vue Etape unique.

### Marche à suivre

Pour supprimer une action, procédez comme suit :

- 1. Cliquez avec le bouton droit de la souris sur la première cellule de l'action que vous souhaitez supprimer.
- 2. Choisissez la commande "Supprimer" dans le menu contextuel.

### Voir aussi

[Insérer des actions](#page-10645-0) (Page [7082\)](#page-10645-0) [Modifier des actions](#page-10650-0) (Page [7087\)](#page-10650-0) [Copier, couper et coller des actions](#page-10651-0) (Page [7088\)](#page-10651-0) [Déplacer des actions](#page-10652-0) (Page [7089](#page-10652-0)) [Actions](#page-10570-0) (Page [7007\)](#page-10570-0)

# <span id="page-10654-0"></span>16.7 Programmer des conditions

## 16.7.1 Programmer des Interlock

Vous pouvez utiliser jusqu'à 32 instructions dans votre réseau Interlock, auxquelles 32 opérandes maximum sont connectés. Dans CONT, les instructions peuvent être insérées aussi bien dans un circuit que dans la barre de courant.

### **Condition**

Un bloc fonctionnel GRAPH est ouvert dans la vue Etape unique.

### Marche à suivre

Pour programmer des Interlocks, veuillez procéder comme suit :

- 1. Ouvrez le réseau Interlock en cliquant sur la petite flèche située devant "Interlock -(c)-".
- 2. Ouvrez la Task Card "Instructions".
- 3. Naviguez jusqu'à l'instruction que vous souhaitez insérer.
- 4. Faites glisser l'instruction à l'endroit de votre choix dans le réseau.
- 5. Dans la colonne "Interlock" de la table des actions, cliquez sur la cellule de l'action que vous souhaitez relier à l'Interlock, et sélectionnez l'entrée "-(C)- - Interlock" dans la liste déroulante.

Ou :

- 1. Ouvrez le réseau Interlock en cliquant sur la petite flèche située devant "Interlock -(c)-".
- 2. Ouvrez la Task Card "Instructions".
- 3. Dans la palette "Instructions de base", naviguez vers "CONT/LOG > Général > Boîte vide".
- 4. Faites glisser l'élément "Boîte vide" à l'endroit voulu dans le réseau.
- 5. Cliquez sur "??". Un champ de texte s'ouvre.
- 6. Cliquez sur le bouton pour le complètement automatique ou bien utilisez la combinaison de touches <Ctrl+I>. Le complètement automatique s'ouvre. Il ne contient que les éléments autorisés en fonction du contexte.
- 7. Sélectionnez l'élément souhaité dans la liste déroulante.
- 8. Dans la colonne "Interlock" de la table des actions, cliquez sur la cellule de l'action que vous souhaitez relier à l'Interlock, et sélectionnez l'entrée "-(C)- - Interlock" dans la liste déroulante.

<span id="page-10655-0"></span>16.7 Programmer des conditions

### Voir aussi

[Conditions](#page-10581-0) (Page [7018](#page-10581-0)) Ajouter des conditions de supervision (Page 7092) [Programmer des transitions](#page-10661-0) (Page [7098\)](#page-10661-0) [Programmer des instructions permanentes](#page-10662-0) (Page [7099](#page-10662-0)) [Afficher ou masquer les informations de variables](#page-10670-0) (Page [7107](#page-10670-0)) [Définir le langage de programmation dans des réseaux](#page-10607-0) (Page [7044\)](#page-10607-0)

## 16.7.2 Programmer des supervisions

### 16.7.2.1 Ajouter des conditions de supervision

Vous pouvez utiliser jusqu'à 32 instructions dans votre réseau de supervision, auxquelles 32 opérandes maximum sont connectés. Dans CONT, les instructions peuvent être insérées aussi bien dans un circuit que dans la barre de courant.

#### **Remarque**

Vous pouvez programmer une surveillance de durée d'étape pour les CPU de la gamme S7-1500. Pour cela, vous disposez des deux instructions "Supérieur au temps d'activation d'étape maxi " (CMP>T\_MAX) et "Supérieur au temps d'avertissement" (CMP>T\_WARN). Vous pouvez soit définir manuellement les valeurs de comparaison pour ces deux instructions soit laisser le système les déterminer avec le mode d'apprentissage.

### **Condition**

Un bloc fonctionnel GRAPH est ouvert dans la vue Etape unique.

### Marche à suivre

Pour programmer des supervisions, veuillez procéder comme suit :

- 1. Ouvrez le réseau de supervision en cliquant sur la petite flèche située devant "Supervision  $-(v)$ -".
- 2. Ouvrez la Task Card "Instructions".
- 3. Naviguez jusqu'à l'instruction que vous souhaitez insérer.
- 4. Faites glisser l'instruction à l'endroit de votre choix dans le réseau.

Ou :

- 1. Ouvrez le réseau de supervision en cliquant sur la petite flèche située devant "Supervision  $-(v)$ -".
- 2. Ouvrez la Task Card "Instructions".
- 3. Dans la palette "Instructions de base", naviguez vers "CONT/LOG > Général > Boîte vide".
- <span id="page-10656-0"></span>4. Faites glisser l'élément "Boîte vide" à l'endroit voulu dans le réseau.
- 5. Cliquez sur "??". Un champ de texte s'ouvre.
- 6. Cliquez sur le bouton pour le complètement automatique ou bien utilisez la combinaison de touches <Ctrl+I>. Le complètement automatique s'ouvre. Il ne contient que les éléments autorisés en fonction du contexte.
- 7. Sélectionnez l'élément souhaité dans la liste déroulante.

#### Voir aussi

[Conditions](#page-10581-0) (Page [7018](#page-10581-0)) [Programmer des Interlock](#page-10654-0) (Page [7091](#page-10654-0)) [Programmer des transitions](#page-10661-0) (Page [7098](#page-10661-0)) [Programmer des instructions permanentes](#page-10662-0) (Page [7099](#page-10662-0)) [Afficher ou masquer les informations de variables](#page-10670-0) (Page [7107](#page-10670-0)) [Définir le langage de programmation dans des réseaux](#page-10607-0) (Page [7044\)](#page-10607-0)

# 16.7.2.2 Utiliser une surveillance de durée d'étape

#### Notions de base sur la surveillance de durée d'étape

# Introduction

Vous pouvez surveiller, à l'aide de conditions de supervision, le temps d'activation d'étape, c'est-à-dire la durée écoulée depuis l'activation de l'étape. Pour cela, vous pouvez définir la durée maximale "T\_MAX" et l'utiliser comme valeur de comparaison. Pour réaliser la comparaison, vous disposez de l'instruction "Supérieur au temps d'activation d'étape maxi" (CMP>T\_MAX). Si le temps d'activation d'étape maximal est dépassé, une erreur de supervision est déclenchée et un message de supervision est émis si vous avez l'avez activé. Pour recevoir un message avant l'erreur de supervision, vous pouvez définir un temps d'avertissement "T\_WARN" et le surveiller également avec une condition de supervision. Pour cela, vous pouvez utiliser l'instruction "Supérieur au temps d'avertissement" (CMP>T\_WARN) et une bobine d'avertissement.

Les valeurs définies dans les paramètres sous "Programmation API > GRAPH > Surveillances de temps par défaut" sont utilisées dans un premier temps comme valeurs pour "T\_MAX" et "T\_WARN". Vous disposez des possibilités suivantes pour modifier les temps "T\_MAX" et "T\_WARN" :

- ● [Manuellement dans la boîte de dialogue "Définir temps"](#page-10658-0) (Page [7095\)](#page-10658-0)
- ● [Via le mode d'apprentissage de l'interface](#page-10659-0) (Page [7096](#page-10659-0))
- ● [Via le mode d'apprentissage lors du test](#page-10915-0) (Page [7352\)](#page-10915-0)

Si vous utilisez le mode d'apprentissage, le temps d'activation des étapes est mesuré lors de l'exécution du programme. Plus vous laissez le mode d'apprentissage activé, plus le temps

<span id="page-10657-0"></span>d'activation peut être déterminé de manière précise. Les temps pour "T\_MAX" et "T\_WARN" résultent des sommes des temps déterminés et des valeurs limites que vous pouvez définir.

Si vous faites déterminer les temps à l'aide du mode d'apprentissage lors du test, vous pouvez réinitialiser les temps appris si besoin. Ainsi, "T\_MAX" et "T\_WARN" reprennent leurs valeurs par défaut dans le bloc de données d'instance.

#### **Remarque**

Pour les blocs GRAPH de version antérieure à 2.0, vous ne disposez pas du mode apprentissage servant à calculer "T\_MAX" et "T\_WARN". Vous pouvez modifier la version dans les paramètres du bloc GRAPH sous "Général > Bloc".

#### Voir aussi

Programmer la surveillance de durée d'étape (Page 7094) [CMP>T\\_MAX: Supérieur au temps d'activation maximale de l'étape](#page-5623-0) (Page [2060](#page-5623-0)) [CMP>T\\_WARN: Supérieur au temps d'avertissement](#page-5625-0) (Page [2062](#page-5625-0)) [CMP>T\\_MAX: Supérieur au temps d'activation maximale de l'étape](#page-5633-0) (Page [2070](#page-5633-0)) [CMP>T\\_WARN: Supérieur au temps d'avertissement](#page-5634-0) (Page [2071](#page-5634-0))

#### Programmer la surveillance de durée d'étape

# **Condition**

- L'affichage des messages est activé pour le bloc fonctionnel GRAPH. Voir aussi : [Activer et désactiver l'affichage des messages](#page-10677-0) (Page [7114](#page-10677-0))
- Les textes des messages sont définis pour le bloc fonctionnel GRAPH. Voir aussi : [Editer des messages](#page-10677-0) (Page [7114\)](#page-10677-0)
- Le bloc fonctionnel GRAPH est ouvert dans la vue Etape unique.

# Marche à suivre

Procédez comme suit pour programmer une surveillance de durée d'étape contenant une supervision et un avertissement :

- 1. Ouvrez le réseau de supervision en cliquant sur la petite flèche située devant "Supervision -(V)-".
- 2. Ouvrez la Task Card "Instructions".
- 3. Ajoutez l'instruction "CMP>T\_MAX" dans le circuit avec la bobine de supervision "-(V)-".
- 4. Insérez l'instruction "CMP>T\_WARN" dans le nouveau circuit.
- 5. Insérez l'instruction "-(W)-" dans le nouveau circuit.
- 6. Définissez les temps pour "T\_MAX" et "T\_WARN" manuellement ou avec le mode d'apprentissage.

#### <span id="page-10658-0"></span>Résultat

Si le temps d'activation d'étape est supérieur au temps défini pour "T\_WARN", un avertissement s'affiche. S'il dépasse également le temps pour "T\_MAX", le message de supervision est émis.

### Voir aussi

[Notions de base sur la surveillance de durée d'étape](#page-10656-0) (Page [7093\)](#page-10656-0) Définir manuellement les temps pour "T\_MAX" et "T\_WARN" (Page 7095) [Déterminer les temps pour "T\\_MAX" et "T\\_WARN" avec le mode d'apprentissage de](#page-10659-0)  [l'interface](#page-10659-0) (Page [7096\)](#page-10659-0) [Déterminer les temps pour T\\_MAX et T\\_WARN lors du test](#page-10915-0) (Page [7352\)](#page-10915-0) [CMP>T\\_MAX: Supérieur au temps d'activation maximale de l'étape](#page-5623-0) (Page [2060\)](#page-5623-0) [CMP>T\\_WARN: Supérieur au temps d'avertissement](#page-5625-0) (Page [2062](#page-5625-0)) [CMP>T\\_MAX: Supérieur au temps d'activation maximale de l'étape](#page-5633-0) (Page [2070\)](#page-5633-0) [CMP>T\\_WARN: Supérieur au temps d'avertissement](#page-5634-0) (Page [2071](#page-5634-0))

# Définir manuellement les temps pour "T\_MAX" et "T\_WARN"

### **Condition**

- Le bloc fonctionnel GRAPH est ouvert dans la vue Etape unique.
- Une surveillance de durée d'étape est programmée pour l'étape.

# Marche à suivre

Pour définir les temps "T\_MAX" et "T\_WARN" manuellement, procédez comme suit :

- 1. Avec le bouton droit de la souris, cliquez sur le réseau de supervision.
- 2. Choisissez la commande "Définir temps" dans le menu contextuel. La boîte de dialogue "Définir temps" s'ouvre.
- 3. Saisissez les temps pour "T\_MAX" et "T\_WARN".
- 4. Confirmez votre saisie avec "OK". Les temps entrés sont repris dans l'interface de bloc comme valeurs par défaut pour les paramètres d'étape statiques "T\_MAX" et "T\_WARN".

#### Voir aussi

[Notions de base sur la surveillance de durée d'étape](#page-10656-0) (Page [7093\)](#page-10656-0)

[Programmer la surveillance de durée d'étape](#page-10657-0) (Page [7094](#page-10657-0))

[Déterminer les temps pour "T\\_MAX" et "T\\_WARN" avec le mode d'apprentissage de](#page-10659-0)  [l'interface](#page-10659-0) (Page [7096\)](#page-10659-0)

<span id="page-10659-0"></span>[CMP>T\\_MAX: Supérieur au temps d'activation maximale de l'étape](#page-5623-0) (Page [2060](#page-5623-0))

[CMP>T\\_WARN: Supérieur au temps d'avertissement](#page-5625-0) (Page [2062](#page-5625-0))

[CMP>T\\_MAX: Supérieur au temps d'activation maximale de l'étape](#page-5633-0) (Page [2070](#page-5633-0))

[CMP>T\\_WARN: Supérieur au temps d'avertissement](#page-5634-0) (Page [2071](#page-5634-0))

# Déterminer les temps pour "T\_MAX" et "T\_WARN" avec le mode d'apprentissage de l'interface

Vous pouvez faire déterminer les temps pour "T\_MAX" et "T\_WARN" directement avec l'appel de bloc du bloc fonctionnel GRAPH. Notez toutefois les restrictions suivantes par rapport à l'utilisation du mode d'apprentissage lors du test lancé dans la Task Card "Tester" :

- Les valeurs déterminées sont uniquement enregistrées dans le bloc de données d'instance en ligne.
- Vous ne pouvez pas réinitialiser les temps appris.

Pour que "T\_MAX" et "T\_WARN" soient supérieurs aux temps d'activation appris, vous pouvez définir des valeurs limites qui seront ajoutées aux temps appris. Pour l'avertissement, entrez une valeur inférieure à celle de la supervision afin que l'avertissement soit affiché avant la supervision.

# **Condition**

Le bloc fonctionnel GRAPH est appelé dans le programme.

# Déterminer des valeurs limites

Pour définir des valeurs limites, procédez comme suit :

- 1. Ajoutez l'instruction "MOVE" dans le bloc appelant le bloc fonctionnel GRAPH.
- 2. Entrez la valeur limite de la supervision en pourcentage au paramètre "IN".
- 3. Entrez le paramètre statique "RT\_DATA > TRESHOLD\_SUP" du bloc de données d'instance au paramètre "OUT1".
- 4. Ajouter une instruction "MOVE" supplémentaire.
- 5. Entrez la valeur limite pour l'avertissement en pourcentage au paramètre "IN".
- 6. Entrez le paramètre statique "RT\_DATA > TRESHOLD\_WARN" du bloc de données d'instance au paramètre "OUT1". Les valeurs limites sont prises en compte lors du calcul de "T\_MAX" et "T\_WARN" dans le mode d'apprentissage.

# Activer le mode d'apprentissage

Pour activer le mode d'apprentissage via l'interface, procédez comme suit :

- 1. Paramétrez le jeu de paramètres d'interface à "Paramètres d'interface maximaux" ou ajoutez manuellement les deux paramètres dans l'interface de bloc du bloc fonctionnel GRAPH :
	- Paramètre d'entrée "EN\_LMODE"
	- Paramètre de sortie "LMODE\_ENABLED"
- 2. Ouvrez le bloc appelant.
- 3. Associez le paramètre d'entrée "EN\_LMODE" à une variable.
- 4. Chargez le bloc dans l'appareil.
- 5. Cliquez sur "Activer/désactiver visualisation" dans la barre d'outils pour lancer le test avec état du programme pour le bloc appelant.
- 6. Cliquez avec le bouton droit de la souris sur la variable que vous avez associée au paramètre d'entrée "EN\_LMODE".
- 7. Dans le menu contextuel, choisissez la commande "Forçage > Forcer à 1" pour obtenir un front montant au paramètre d'entrée "EN\_LMODE". L'état logique de "LMODE\_ENABLED" est mis à "1" et le mode d'apprentissage est activé.
- 8. Attendez que chaque étape ait été active au moins une fois dans le bloc fonctionnel GRAPH.
- 9. Cliquez à nouveau avec le bouton droit de la souris sur la variable que vous avez associée au paramètre d'entrée "EN\_LMODE".
- 10.Dans le menu contextuel, choisissez la commande "Forçage > Forcer à 0" pour remettre à zéro le paramètre d'entrée "EN\_LMODE".
- 11.Cliquez à nouveau avec le bouton droit de la souris sur la variable que vous avez associée au paramètre d'entrée "EN\_LMODE".
- 12.Dans le menu contextuel, choisissez la commande "Forçage > Forcer à 1" pour obtenir un front montant au paramètre d'entrée "EN\_LMODE". Le mode d'apprentissage est désactivé. Les temps appris sont repris dans le bloc de données d'instance en ligne du bloc fonctionnel GRAPH.

# Voir aussi

[Notions de base sur la surveillance de durée d'étape](#page-10656-0) (Page [7093\)](#page-10656-0)

[Programmer la surveillance de durée d'étape](#page-10657-0) (Page [7094](#page-10657-0))

[Définir manuellement les temps pour "T\\_MAX" et "T\\_WARN"](#page-10658-0) (Page [7095](#page-10658-0))

[CMP>T\\_MAX: Supérieur au temps d'activation maximale de l'étape](#page-5623-0) (Page [2060\)](#page-5623-0)

[CMP>T\\_WARN: Supérieur au temps d'avertissement](#page-5625-0) (Page [2062](#page-5625-0))

[CMP>T\\_MAX: Supérieur au temps d'activation maximale de l'étape](#page-5633-0) (Page [2070\)](#page-5633-0)

[CMP>T\\_WARN: Supérieur au temps d'avertissement](#page-5634-0) (Page [2071](#page-5634-0))

# <span id="page-10661-0"></span>16.7.3 Programmer des transitions

Vous pouvez utiliser jusqu'à 32 instructions dans votre réseau de transition, auxquelles 32 opérandes maximum sont connectés. Dans CONT, les instructions peuvent être insérées aussi bien dans un circuit que dans la barre de courant. Vous pouvez programmer des transitions soit dans la vue Etape unique soit dans la vue Graphe.

# Programmer des transitions dans la vue Etape unique

Pour programmer des transitions dans la vue Etape unique, procédez de la manière suivante :

- 1. Ouvrez la vue Etape unique.
- 2. Ouvrez le réseau de transition en cliquant sur la petite flèche située devant "<Numéro de transition> - <Nom de transition>".
- 3. Ouvrez la Task Card "Instructions".
- 4. Naviguez jusqu'à l'instruction que vous souhaitez insérer.
- 5. Faites glisser l'instruction à l'endroit de votre choix dans le réseau.

Ou :

- 1. Ouvrez le réseau de transition en cliquant sur la petite flèche située devant "<Numéro de transition> - <Nom de transition>".
- 2. Ouvrez la Task Card "Instructions".
- 3. Dans la palette "Instructions de base", naviguez vers "CONT/LOG > Général > Boîte vide".
- 4. Faites glisser l'élément "Boîte vide" à l'endroit voulu dans le réseau.
- 5. Cliquez sur "??". Un champ de texte s'ouvre.
- 6. Cliquez sur le bouton pour le complètement automatique ou bien utilisez la combinaison de touches <Ctrl+I>. Le complètement automatique s'ouvre. Il ne contient que les éléments autorisés en fonction du contexte.
- 7. Sélectionnez l'élément souhaité dans la liste déroulante.

# Programmer des transitions dans la vue Graphe

Pour programmer des transitions dans la vue Graphe, procédez de la manière suivante :

- 1. Ouvrez la vue Graphe.
- 2. Agrandissez la transition que vous souhaitez programmer. A cet effet, cliquez sur le bouton à côté de la transition ou sélectionnez la transition et appuyez sur <Entrée>.
- 3. Ouvrez la Task Card "Instructions".
- 4. Naviguez jusqu'à l'instruction que vous souhaitez insérer.
- 5. Faites glisser l'instruction à l'endroit de votre choix dans le réseau.

<span id="page-10662-0"></span>Ou : 1. Ouvrez la Task Card "Instructions". 2. Dans la palette "Instructions de base", naviguez vers "CONT/LOG > Général > Boîte vide". 3. Faites glisser l'élément "Boîte vide" à l'endroit voulu dans le réseau. 4. Cliquez sur "??". Un champ de texte s'ouvre. 5. Cliquez sur le bouton pour le complètement automatique ou bien utilisez la combinaison de touches <Ctrl+I>. Le complètement automatique s'ouvre. Il ne contient que les éléments autorisés en fonction du contexte. 6. Sélectionnez l'élément souhaité dans la liste déroulante Voir aussi [Conditions](#page-10581-0) (Page [7018](#page-10581-0)) [Programmer des Interlock](#page-10654-0) (Page [7091](#page-10654-0)) [Ajouter des conditions de supervision](#page-10655-0) (Page [7092\)](#page-10655-0) Programmer des instructions permanentes (Page 7099) [Afficher ou masquer les informations de variables](#page-10670-0) (Page [7107](#page-10670-0))

[Définir le langage de programmation dans des réseaux](#page-10607-0) (Page [7044\)](#page-10607-0)

# 16.7.4 Programmer des instructions permanentes

# 16.7.4.1 Utilisation des réseaux

# Utiliser les réseaux

# Fonction

Des instructions permanentes sont programmées dans un bloc fonctionnel GRAPH à l'intérieur de réseaux. Pour pouvoir programmer une instruction permanente, il faut qu'au moins un réseau ait été créé. Pour améliorer la clarté du programme , vous pouvez également subdiviser votre programme en plusieurs réseaux.

# Voir aussi

[Insérer des réseaux](#page-10663-0) (Page [7100\)](#page-10663-0) [Sélectionner des réseaux](#page-10663-0) (Page [7100](#page-10663-0)) [Copier et coller des réseaux](#page-10664-0) (Page [7101\)](#page-10664-0)

<span id="page-10663-0"></span>[Supprimer des réseaux](#page-10665-0) (Page [7102](#page-10665-0)) [Réduire et agrandir des réseaux](#page-10665-0) (Page [7102\)](#page-10665-0) [Insérer le titre du réseau](#page-10666-0) (Page [7103](#page-10666-0)) [Naviguer dans des réseaux](#page-10668-0) (Page [7105\)](#page-10668-0)

# Insérer des réseaux

#### **Condition**

Un bloc est ouvert.

### Marche à suivre

Procédez comme suit pour insérer un nouveau réseau :

- 1. Sélectionnez le réseau derrière lequel vous voulez insérer un nouveau réseau.
- 2. Choisissez la commande "Insérer réseau" dans le menu contextuel.

#### Résultat

Un nouveau réseau vide est inséré dans le bloc.

# Voir aussi

[Utiliser les réseaux](#page-10662-0) (Page [7099\)](#page-10662-0) Sélectionner des réseaux (Page 7100) [Copier et coller des réseaux](#page-10664-0) (Page [7101\)](#page-10664-0) [Supprimer des réseaux](#page-10665-0) (Page [7102](#page-10665-0)) [Réduire et agrandir des réseaux](#page-10665-0) (Page [7102\)](#page-10665-0) [Insérer le titre du réseau](#page-10666-0) (Page [7103](#page-10666-0)) [Naviguer dans des réseaux](#page-10668-0) (Page [7105\)](#page-10668-0)

# Sélectionner des réseaux

# **Condition**

Un réseau existe.

#### Sélectionner un réseau

Pour sélectionner un réseau, procédez de la manière suivante :

1. Cliquez sur la barre de titre du réseau que vous voulez sélectionner.

# <span id="page-10664-0"></span>Sélectionner plusieurs réseaux

Pour sélectionner plusieurs réseaux individuels, procédez comme suit :

- 1. Appuyez sur la touche <Ctrl> et maintenez-la enfoncée.
- 2. Cliquez sur tous les réseaux que vous voulez sélectionner.

Pour sélectionner plusieurs réseaux successifs, procédez comme suit :

- 1. Appuyez sur la touche <Maj> et maintenez-la enfoncée.
- 2. Cliquez sur le premier réseau que vous voulez sélectionner.
- 3. Cliquez sur le dernier réseau que vous voulez sélectionner. Le premier et le dernier réseau, ainsi que ceux situés entre eux sont sélectionnés.

# Voir aussi

[Utiliser les réseaux](#page-10662-0) (Page [7099\)](#page-10662-0)

[Insérer des réseaux](#page-10663-0) (Page [7100\)](#page-10663-0)

Copier et coller des réseaux (Page 7101)

[Supprimer des réseaux](#page-10665-0) (Page [7102\)](#page-10665-0)

[Réduire et agrandir des réseaux](#page-10665-0) (Page [7102](#page-10665-0))

[Insérer le titre du réseau](#page-10666-0) (Page [7103\)](#page-10666-0)

[Naviguer dans des réseaux](#page-10668-0) (Page [7105\)](#page-10668-0)

#### Copier et coller des réseaux

Les réseaux copiés peuvent être collés dans le bloc ou dans un autre bloc. Les réseaux qui ont été créés dans CONT ou LOG peuvent aussi être respectivement insérés dans des blocs de l'autre langage de programmation.

# **Condition**

Un réseau existe.

# Marche à suivre

Procédez comme suit pour copier et coller un réseau :

- 1. Sélectionnez le ou les réseaux que vous souhaitez copier.
- 2. Choisissez la commande "Copier" dans le menu contextuel.
- 3. Sélectionnez le réseau derrière lequel vous voulez coller le réseau copié.
- 4. Choisissez la commande "Coller" dans le menu contextuel.

#### <span id="page-10665-0"></span>Voir aussi

[Utiliser les réseaux](#page-10662-0) (Page [7099\)](#page-10662-0) [Insérer des réseaux](#page-10663-0) (Page [7100](#page-10663-0)) [Sélectionner des réseaux](#page-10663-0) (Page [7100\)](#page-10663-0) Supprimer des réseaux (Page 7102) Réduire et agrandir des réseaux (Page 7102) [Insérer le titre du réseau](#page-10666-0) (Page [7103](#page-10666-0)) [Naviguer dans des réseaux](#page-10668-0) (Page [7105\)](#page-10668-0)

# Supprimer des réseaux

#### **Condition**

Un réseau existe.

# Marche à suivre

Pour supprimer un réseau, procédez comme suit :

- 1. Sélectionnez le réseau que vous souhaitez supprimer.
- 2. Choisissez la commande "Supprimer" dans le menu contextuel.

# Voir aussi

[Utiliser les réseaux](#page-10662-0) (Page [7099\)](#page-10662-0) [Insérer des réseaux](#page-10663-0) (Page [7100](#page-10663-0)) [Sélectionner des réseaux](#page-10663-0) (Page [7100\)](#page-10663-0) [Copier et coller des réseaux](#page-10664-0) (Page [7101\)](#page-10664-0) Réduire et agrandir des réseaux (Page 7102) [Insérer le titre du réseau](#page-10666-0) (Page [7103](#page-10666-0)) [Naviguer dans des réseaux](#page-10668-0) (Page [7105\)](#page-10668-0)

# Réduire et agrandir des réseaux

# **Condition**

Un réseau existe.

# <span id="page-10666-0"></span>Ouvrir et fermer un réseau

Procédez de la manière suivante pour développer un réseau :

1. Cliquez sur la flèche droite dans la barre de titre du réseau.

Procédez de la manière suivante pour réduire un réseau :

1. Cliquez sur la flèche du bas dans la barre de titre du réseau.

## Ouvrir et fermer tous les réseaux

Procédez comme suit pour développer ou réduire tous les réseaux :

1. Dans la barre d'outils, cliquez sur "Ouvrir tous les réseaux" ou sur "Fermer tous les réseaux".

# Voir aussi

[Utiliser les réseaux](#page-10662-0) (Page [7099\)](#page-10662-0) [Insérer des réseaux](#page-10663-0) (Page [7100\)](#page-10663-0) [Sélectionner des réseaux](#page-10663-0) (Page [7100](#page-10663-0)) [Copier et coller des réseaux](#page-10664-0) (Page [7101\)](#page-10664-0) [Supprimer des réseaux](#page-10665-0) (Page [7102\)](#page-10665-0) Insérer le titre du réseau (Page 7103) [Naviguer dans des réseaux](#page-10668-0) (Page [7105\)](#page-10668-0)

# Insérer le titre du réseau

Le titre du réseau est l'en-tête du réseau. La longueur du titre d'un réseau est limitée à une ligne. Vous pouvez saisir le titre manuellement ou le définir automatiquement. Vous pouvez le définir automatiquement pour des réseaux particuliers ou déterminer par des paramètres que le titre du réseau doit être défini automatiquement de manière générale.

Pour l'insertion automatique du titre du réseau, le commentaire de l'opérande de l'une des instructions suivantes est évalué dans le réseau :

- Affectation
- Mise à 1 sortie
- Mise à 0 sortie

C'est la première instruction figurant dans le réseau qui est utilisée.

Ensuite, le titre du réseau n'est inséré automatiquement que lorsque les conditions suivantes sont remplies :

- Le réseau ne dispose pas encore d'un titre.
- L'opérande de l'instruction utilisée pour le commentaire possède un commentaire.

#### Remarque

Tenez compte des restrictions suivantes pour l'insertion automatique du titre du réseau :

- Si vous modifiez ultérieurement le commentaire de l'opérande, le titre du réseau ne sera pas adapté.
- Si vous modifiez l'opérande de l'instruction, le titre du réseau ne sera pas adapté.
- Le titre du réseau est défini uniquement par les instructions en écriture mentionnées cidessus.
- Quand il s'agit d'un opérande de type de données Array, c'est le commentaire de l'Array qui est utilisé, et non les commentaires des éléments de l'Array.
- Les commentaires d'opérandes invalides ne sont pas pris en compte.

# Saisir manuellement le titre du réseau

Procédez comme suit pour saisir un titre de réseau :

- 1. Cliquez sur la ligne d'en-tête du réseau.
- 2. Entrez le titre du réseau.

#### Définir automatiquement le titre du réseau

Pour déterminer que les titres du réseau doivent être définis automatiquement de manière générale, procédez comme suit :

- 1. Choisissez la commande "Paramètres" dans le menu "Outils". La fenêtre "Paramètres" s'affiche dans l'espace de travail.
- 2. Sélectionnez le groupe "Programmation API" dans la navigation locale.
- 3. Dans le groupe "Paramètres supplémentaires", cochez la case "Définir automatiquement le titre du réseau". A partir de ce moment-là, les titres des réseaux sont définis automatiquement lorsque les conditions mentionnées ci-dessus sont remplies.

Procédez comme suit pour définir automatiquement un titre de réseau particulier :

- 1. Cliquez avec le bouton droit de la souris sur "Réseau <Numéro du réseau>" dans la barre de titre d'un réseau.
- 2. Choisissez la commande "Définir automatiquement le titre du réseau" dans le menu contextuel.

Le titre du réseau sélectionné est défini au moyen du commentaire de l'opérande lorsque les conditions mentionnées ci-dessus sont remplies.

#### Voir aussi

[Utiliser les réseaux](#page-10662-0) (Page [7099\)](#page-10662-0) [Insérer des réseaux](#page-10663-0) (Page [7100](#page-10663-0)) [Sélectionner des réseaux](#page-10663-0) (Page [7100\)](#page-10663-0)

<span id="page-10668-0"></span>[Copier et coller des réseaux](#page-10664-0) (Page [7101\)](#page-10664-0)

[Supprimer des réseaux](#page-10665-0) (Page [7102\)](#page-10665-0)

[Réduire et agrandir des réseaux](#page-10665-0) (Page [7102](#page-10665-0))

Naviguer dans des réseaux (Page 7105)

### Naviguer dans des réseaux

Vous avez la possibilité de naviguer directement vers une position donnée dans un bloc.

# Marche à suivre

Procédez comme suit pour naviguer vers une position donnée à l'intérieur d'un bloc :

- 1. Cliquez sur la zone de code de la fenêtre de programmation avec le bouton droit de la souris.
- 2. Choisissez la commande "Aller à > Réseau/ligne" dans le menu contextuel. Le dialogue "Aller à" s'ouvre.
- 3. Indiquez le réseau vers lequel vous souhaitez naviguer.
- 4. Indiquez le numéro de la ligne du réseau vers laquelle vous souhaitez naviguer.
- 5. Confirmez votre saisie avec "OK".

# Résultat

La ligne correspondante s'affiche si cela est possible. Si le réseau souhaité ou la ligne souhaitée n'existe pas, le dernier réseau existant ou la dernière ligne existante est affiché(e) dans le réseau souhaité.

# Voir aussi

[Utiliser les réseaux](#page-10662-0) (Page [7099\)](#page-10662-0) [Insérer des réseaux](#page-10663-0) (Page [7100\)](#page-10663-0) [Sélectionner des réseaux](#page-10663-0) (Page [7100](#page-10663-0)) [Copier et coller des réseaux](#page-10664-0) (Page [7101\)](#page-10664-0) [Supprimer des réseaux](#page-10665-0) (Page [7102\)](#page-10665-0) [Réduire et agrandir des réseaux](#page-10665-0) (Page [7102](#page-10665-0)) [Insérer le titre du réseau](#page-10666-0) (Page [7103\)](#page-10666-0)

# 16.7.4.2 Insérer des instructions permanentes

Lorsque vous ouvrez une palette d'instructions permanentes en amont ou en aval, elle contient par défaut au moins un réseau vide. Vous pouvez utiliser jusqu'à 32 instructions par réseau, auxquelles 32 opérandes maximum sont connectés. Dans CONT, les instructions peuvent être insérées aussi bien dans un circuit que dans la barre de courant. A l'intérieur d'un bloc fonctionnel GRAPH, vous pouvez utiliser jusqu'à 250 instructions permanentes en amont et 250 instructions permanentes en aval.

# **Condition**

Un bloc fonctionnel GRAPH est ouvert dans la vue Graphe.

#### Marche à suivre

Pour programmer des instructions permanentes, veuillez procéder comme suit :

- 1. Dans le navigateur, ouvrez la palette "Instructions permanentes en amont" ou la palette "Instructions permanentes en aval".
- 2. Cliquez sur un réseau. Dans l'espace de travail, la vue des instructions permanentes en amont ou en aval s'ouvre.
- 3. Ouvrez la Task Card "Instructions".
- 4. Naviguez jusqu'à l'instruction que vous souhaitez insérer.
- 5. Faites glisser l'instruction à l'endroit de votre choix dans le réseau.

Ou :

- 1. Ouvrez la Task Card "Instructions".
- 2. Dans la palette "Instructions de base", naviguez vers "Général > Boîte vide".
- 3. Faites glisser l'élément "Boîte vide" à l'endroit voulu dans le réseau.
- 4. Cliquez sur "??". Un champ de texte s'ouvre.
- 5. Cliquez sur le bouton pour le complètement automatique ou bien utilisez la combinaison de touches <Ctrl+I>. Le complètement automatique s'ouvre. Il ne contient que les éléments autorisés en fonction du contexte.
- 6. Sélectionnez l'élément souhaité dans la liste déroulante.

# Voir aussi

[Conditions](#page-10581-0) (Page [7018](#page-10581-0)) [Programmer des Interlock](#page-10654-0) (Page [7091](#page-10654-0)) [Ajouter des conditions de supervision](#page-10655-0) (Page [7092\)](#page-10655-0) [Programmer des transitions](#page-10661-0) (Page [7098\)](#page-10661-0)

[Afficher ou masquer les informations de variables](#page-10670-0) (Page [7107](#page-10670-0))

[Définir le langage de programmation dans des réseaux](#page-10607-0) (Page [7044\)](#page-10607-0)

# <span id="page-10670-0"></span>16.7.5 Afficher ou masquer les informations de variables

# Introduction

Pour les instructions permanentes, les Interlocks, les supervisions et les transitions, vous pouvez afficher les informations suivantes sur les variables utilisées dans la fenêtre de programmation :

- Nom de la variable
- Adresse de la variable
- Commentaires simples ou hiérarchiques pour la documentation de la variable

Les informations sont reprises à partir de l'interface de bloc pour les variables locales et les variables DB et à partir de la table de variables API pour les variables valables sur l'ensemble de la CPU.

Vous pouvez afficher les informations de variables soit pour tous les blocs, soit pour des blocs individuels ouverts. Si vous affichez les informations de variables pour tous les blocs, les informations de variables seront affichées pour tous les blocs ouverts actuellement ou dans le futur. Vous pouvez masquer à nouveau les informations de variables à tout moment. Si vous avez masqué les informations de variables pour tous les blocs, vous pouvez les afficher à nouveau pour des blocs individuels ouverts.

Si vous avez choisi l'affichage des informations des variables avec des commentaires hiérarchiques, les commentaires des structures de niveau supérieur des variables structurées seront également affichés. L'affichage se fait entre parenthèses, derrière le commentaire des variables ; les différents niveaux de commentaire sont séparés respectivement par un point. Si un niveau de la structure d'une variable ne contient pas de commentaire, il est ignoré et vous le reconnaissez à deux points qui se suivent dans l'affichage.

Vous pouvez afficher les informations de variables soit regroupées sous un réseau CONT/ LOG soit directement au niveau de l'opérande concernée. Comme pour le masquage et l'affichage des informations de variables vous pouvez effectuer ce réglage pour tous les blocs dans les paramètres ou le modifier spécifiquement pour un bloc ouvert.

# Afficher ou masquer les informations de variables pour tous les blocs

Pour afficher ou masquer les informations de variables de tous les blocs, procédez comme suit :

- 1. Choisissez la commande "Paramètres" dans le menu "Outils". La fenêtre "Paramètres" s'affiche dans l'espace de travail.
- 2. Sélectionnez le groupe "Programmation API" dans la navigation de zone.
- 3. Si vous souhaitez afficher les informations de variables, choisissez l'option "Afficher" ou l'option "Informations de variables avec commentaires hiérarchiques" dans la liste déroulante "Informations de variables", selon que vous souhaitez afficher des commentaires simples ou hiérarchiques.

4. Définissez grâce à la liste déroulante "Position des informations de variables (CONT/LOG)" si les informations de variables doivent s'afficher sous un réseau CONT/LOG ou au niveau de l'opérande.

Les informations de variables sont affichées pour tous les blocs ouverts et à la position sélectionnée. Si vous ouvrez d'autres blocs, les informations de variables seront également affichées pour ces blocs.

5. Si vous souhaitez masquer les informations de variables, choisissez l'option "Masquer" dans la liste déroulante "Informations de variables". Les informations de variables sont masquées pour tous les blocs ouverts. Si vous ouvrez d'autres blocs, les informations de variables seront également masquées pour ces blocs.

# Afficher ou masquer les informations de variables pour un bloc ouvert

Pour afficher ou masquer les informations de variables d'un bloc ouvert, procédez comme suit :

- 1. Si vous souhaitez afficher les informations de variables, choisissez l'option "Afficher les informations de variables" ou l'option "Informations de variables avec commentaires hiérarchiques" dans la liste déroulante "Affiche les informations de variables", selon que vous souhaitez afficher des commentaires simples ou hiérarchiques.
- 2. Dans la barre d'outils de l'éditeur de programmation, cliquez sur le bouton "Position des informations de variables (CONT/LOG)" pour définir la position des informations de variables. Chaque clic sur le bouton vous fait changer de position. Sinon, vous pouvez également cliquer sur la petite flèche à côté du bouton "Position des informations de variables (CONT/LOG)" pour ouvrir une liste déroulante. Sélectionnez alors la position dans la liste déroulante.

Les informations de variables sont affichées à la position sélectionnée.

3. Si vous souhaitez masquer les informations de variables, choisissez l'option "Masquer les commentaires de la variable" dans la liste déroulante "Affiche les commentaires de la variable".

Les informations de variables sont masquées.

# Voir aussi

[Programmer des Interlock](#page-10654-0) (Page [7091](#page-10654-0)) [Ajouter des conditions de supervision](#page-10655-0) (Page [7092\)](#page-10655-0) [Programmer des transitions](#page-10661-0) (Page [7098\)](#page-10661-0) [Programmer des instructions permanentes](#page-10662-0) (Page [7099](#page-10662-0))

# <span id="page-10672-0"></span>16.8 Insérer des appels de bloc dans GRAPH

# 16.8.1 Insérer des appels de bloc manuellement

Vous pouvez appeler d'autres blocs dans les actions et les instructions permanentes.

#### Insérer des appels de bloc manuellement dans une action

Pour ajouter un appel de bloc manuellement dans une action, procédez comme suit :

- 1. Ouvrez le bloc fonctionnel GRAPH dans la vue Etape unique.
- 2. Dans la colonne "Action", cliquez sur la cellule de l'action.
- 3. Entrez "CALL <Nom du bloc à appeler>" et confirmez votre saisie avec la touche Entrée.
- 4. Remplacez ce faisant "<Nom du bloc à appeler>" par le nom du bloc que vous souhaitez appeler.

Si le bloc à appeler est un bloc fonctionnel, la boîte de dialogue "Options d'appel" s'ouvre. Effectuez dans ce cas les étapes 5 et 6.

- 5. Indiquez dans la boîte de dialogue si vous souhaitez appeler le bloc comme instance unique, multi-instance ou instance de paramètre.
	- Si vous cliquez sur la touche "Instance unique", entrez dans le champ "Nom" un nom pour le bloc de données qui doit être affecté à l'appel dans la zone de texte.
	- Si vous cliquez sur le bouton "Multi-instance", entrez ensuite dans le champ de saisie "Nom dans l'interface" le nom de la variable sous lequel le bloc fonctionnel appelé est inséré comme variable statique dans l'interface du bloc appelant.
	- Si vous cliquez sur le bouton "Instance de paramètre", entrez ensuite dans la zone de saisie "Nom dans l'interface" le nom du paramètre d'entrée/sortie (InOut) auquel l'instance doit être transmise durant le temps d'exécution.
- 6. Confirmez votre saisie avec "OK".

#### Insérer un appel de bloc manuellement dans une instruction permanente

Pour ajouter un appel de bloc manuellement dans une instruction permanente, procédez comme suit :

- 1. Ouvrez soit la vue des "Instructions permanentes en amont" soit celle des "Instructions permanentes en aval".
- 2. Cliquez avec le bouton droit de la souris à l'endroit du réseau où vous voulez insérer l'appel de bloc.
- 3. Choisissez la commande "Insérer boîte vide" dans le menu contextuel.
- 4. Cliquez sur "??". Un champ de texte s'ouvre.

- <span id="page-10673-0"></span>5. Entrez le nom du bloc que vous souhaitez appeler ou ouvrez le complètement automatique et sélectionnez le bloc. Si le bloc à appeler est un bloc fonctionnel, la boîte de dialogue "Options d'appel" s'ouvre. Effectuez dans ce cas les étapes 6 et 7.
- 6. Indiquez dans la boîte de dialogue si vous souhaitez appeler le bloc comme instance unique, multi-instance ou instance de paramètre.
	- Si vous cliquez sur la touche "Instance unique", entrez dans le champ "Nom" un nom pour le bloc de données qui doit être affecté à l'appel dans la zone de texte.
	- Si vous cliquez sur le bouton "Multi-instance", entrez ensuite dans le champ de saisie "Nom dans l'interface" le nom de la variable sous lequel le bloc fonctionnel appelé est inséré comme variable statique dans l'interface du bloc appelant.
	- Si vous cliquez sur le bouton "Instance de paramètre", entrez ensuite dans la zone de saisie "Nom dans l'interface" le nom du paramètre d'entrée/sortie (InOut) auquel l'instance doit être transmise durant le temps d'exécution.
- 7. Si vous appelez un bloc contenant des surveillances, affectez ces surveillances à un bloc fonctionnel ProDiag.
- 8. Confirmez votre saisie avec "OK".

# Voir aussi

[Notions élémentaires sur les instances](#page-3623-0) (Page [60](#page-3623-0)) [Appels de bloc](#page-10576-0) (Page [7013\)](#page-10576-0) Insérer des appels de bloc par glisser-déplacer (Page 7110) [Actualisation d'appels de bloc dans GRAPH](#page-10675-0) (Page [7112](#page-10675-0))

# 16.8.2 Insérer des appels de bloc par glisser-déplacer

Vous pouvez appeler d'autres blocs dans les actions et les instructions permanentes.

# Insérer des appels de bloc dans une action par glisser-déplacer

Pour insérer un appel de bloc dans une action par glisser-déplacer, procédez comme suit :

- 1. Ouvrez le bloc fonctionnel GRAPH dans la vue Etape unique.
- 2. Faites glisser le bloc que vous souhaitez appeler depuis la colonne "Action" dans le navigateur du projet jusque dans la cellule de l'action. Si le bloc à appeler est un bloc fonctionnel, la boîte de dialogue "Options d'appel" s'ouvre. Effectuez dans ce cas les étapes 3 et 4.

- 3. Indiquez dans la boîte de dialogue si vous souhaitez appeler le bloc comme instance unique, multi-instance ou instance de paramètre.
	- Si vous cliquez sur la touche "Instance unique", entrez dans le champ "Nom" un nom pour le bloc de données qui doit être affecté à l'appel dans la zone de texte.
	- Si vous cliquez sur le bouton "Multi-instance", entrez ensuite dans le champ de saisie "Nom dans l'interface" le nom de la variable sous lequel le bloc fonctionnel appelé est inséré comme variable statique dans l'interface du bloc appelant.
	- Si vous cliquez sur le bouton "Instance de paramètre", entrez ensuite dans la zone de saisie "Nom dans l'interface" le nom du paramètre d'entrée/sortie (InOut) auquel l'instance doit être transmise durant le temps d'exécution.
- 4. Confirmez votre saisie avec "OK".

#### Insérer des appels de bloc dans une instruction permanente par glisser-déplacer

Pour insérer un appel de bloc dans une instruction permanente par glisser-déplacer, procédez comme suit :

- 1. Ouvrez soit la vue des "Instructions permanentes en amont" soit celle des "Instructions permanentes en aval".
- 2. Faites glisser le bloc que vous souhaitez appeler depuis le navigateur du projet jusqu'à l'endroit du réseau de l'instruction permanente dans laquelle vous souhaitez insérer l'appel de bloc.

Si le bloc à appeler est un bloc fonctionnel, la boîte de dialogue "Options d'appel" s'ouvre. Effectuez dans ce cas les étapes 3 et 4.

- 3. Indiquez dans la boîte de dialogue si vous souhaitez appeler le bloc comme instance unique, multi-instance ou instance de paramètre.
	- Si vous cliquez sur la touche "Instance unique", entrez dans le champ "Nom" un nom pour le bloc de données qui doit être affecté à l'appel dans la zone de texte.
	- Si vous cliquez sur le bouton "Multi-instance", entrez ensuite dans le champ de saisie "Nom dans l'interface" le nom de la variable sous lequel le bloc fonctionnel appelé est inséré comme variable statique dans l'interface du bloc appelant.
	- Si vous cliquez sur le bouton "Instance de paramètre", entrez ensuite dans la zone de saisie "Nom dans l'interface" le nom du paramètre d'entrée/sortie (InOut) auquel l'instance doit être transmise durant le temps d'exécution.
- 4. Si vous appelez un bloc contenant des surveillances, affectez ces surveillances à un bloc fonctionnel ProDiag.
- 5. Confirmez votre saisie avec "OK".

# Voir aussi

[Notions élémentaires sur les instances](#page-3623-0) (Page [60](#page-3623-0)) [Appels de bloc](#page-10576-0) (Page [7013\)](#page-10576-0) [Insérer des appels de bloc manuellement](#page-10672-0) (Page [7109](#page-10672-0)) [Actualisation d'appels de bloc dans GRAPH](#page-10675-0) (Page [7112](#page-10675-0))

# <span id="page-10675-0"></span>16.8.3 Actualisation d'appels de bloc dans GRAPH

Lorsque les paramètres d'interface d'un bloc appelé sont modifiés, l'appel de bloc ne peut pas être exécuté correctement. Vous pouvez éviter ces appels de bloc incohérents en actualisant les appels de bloc

Vous disposez des possibilités suivantes pour la mise à jour des appels de bloc :

- Mise à jour explicite de tous les appels de bloc incohérents dans l'éditeur de programmation. Les appels de bloc incohérents dans le bloc ouvert sont mis à jour. Pour cela, les actions suivantes sont effectuées :
	- Les nouveaux paramètres sont ajoutés. Remarquez cependant que les paramètres des blocs fonctionnels (FB) ne sont pas affichés et que l'attribution des paramètres se produit via le bloc de données d'instance correspondant.
	- Les paramètres effacés ne sont pas supprimés.
	- Les paramètres renommés reçoivent leur nouveau nom.
- Mise à jour explicite d'un appel de bloc dans l'éditeur de programmation. L'appel incohérent de ce bloc est actualisé. Pour cela, les actions suivantes sont effectuées :
	- Les nouveaux paramètres sont ajoutés. Remarquez cependant que les paramètres des blocs fonctionnels (FB) ne sont pas affichés et que l'attribution des paramètres se produit via le bloc de données d'instance correspondant.
	- Les paramètres effacés ne sont pas supprimés.
	- Les paramètres renommés reçoivent leur nouveau nom.
- Mise à jour implicite pendant la compilation. Tous les appels de bloc dans le programme, ainsi que les types de données API utilisés sont mis à jour. Veuillez noter que pour l'appel de fonctions (FC) vous devez fournir des paramètres effectifs à tous les nouveaux paramètres formels avant la compilation.

# Actualiser tous les appels de bloc incohérents dans l'éditeur de programmation

Procédez comme suit pour actualiser tous les appels de bloc dans un bloc :

- 1. Ouvrez le bloc appelant dans l'éditeur de programmation.
- 2. Dans la barre d'outils, cliquez sur le bouton "Actualiser appels de bloc incohérents".

# Actualiser un appel de bloc particulier dans l'éditeur de programmation

Procédez de la manière suivante pour actualiser un appel de bloc particulier dans l'éditeur de programmation :

- 1. Ouvrez le bloc appelant dans l'éditeur de programmation.
- 2. Cliquez avec le bouton droit de la souris sur l'appel de bloc que vous désirez mettre à jour.
- 3. Choisissez la commande "Actualiser appel de bloc" dans le menu contextuel.
- 4. Si des paramètres ont été complétés pour une fonction (FC), entrez les valeurs pour les nouveaux paramètres de bloc.

#### Remarque

Notez que la commande "Actualiser" n'est disponible que si vous n'avez pas préalablement actualisé tous les appels de bloc dans l'éditeur via la commande "Actualiser appels de bloc incohérents".

#### Actualiser les appels de bloc pendant la compilation

Pour actualiser implicitement tous les appels de bloc et toutes les occurrences de types de données API pendant la compilation, procédez comme suit :

- 1. Ouvrez le navigateur du projet.
- 2. Sélectionnez le dossier "Blocs de programme".
- 3. Choisissez la commande "Compiler > Logiciel (compilation complète des blocs)" dans le menu contextuel.

#### Voir aussi

[Appels de bloc](#page-10576-0) (Page [7013\)](#page-10576-0)

[Insérer des appels de bloc manuellement](#page-10672-0) (Page [7109](#page-10672-0))

[Insérer des appels de bloc par glisser-déplacer](#page-10673-0) (Page [7110](#page-10673-0))

# 16.8.4 Modifier un appel de bloc

Vous avez la possibilité de modifier le bloc appelé dans un appel de bloc. Sachez cependant que de nouveaux blocs de données d'instance ne seront pas générés dans ce cas, par ex. si vous remplacez une fonction (FC) par un bloc fonctionnel (FB).

# Marche à suivre

Procédez comme suit pour modifier le bloc appelé dans un appel de bloc :

- 1. Cliquez sur le nom du bloc appelé dans l'appel et appuyez sur la touche <F2> ou doublecliquez sur le nom du bloc appelé.
	- Un champ de saisie s'ouvre, le nom du bloc actuellement appelé y est sélectionné.
- 2. Tapez le nom du bloc que vous souhaitez appeler ou sélectionnez un bloc à l'aide du complètement automatique.
- 3. Si vous voulez appeler un FB, créez au besoin un nouveau bloc de données d'instance et indiquez-le comme opérande.

<span id="page-10677-0"></span>16.9 Définir des messages

# 16.9 Définir des messages

# 16.9.1 Activer et désactiver l'affichage des messages

Vous pouvez activer ou désactiver globalement l'affichage des messages pour les nouveaux blocs fonctionnels GRAPH ou localement pour certains blocs. Le paramétrage local d'un bloc a la priorité sur le paramétrage global.

#### Activer ou désactiver globalement l'affichage des messages

Pour activer ou désactiver globalement l'affichage des messages pour les nouveaux blocs fonctionnels GRAPH, procédez comme suit :

- 1. Choisissez la commande "Paramètres" dans le menu "Outils". La fenêtre "Paramètres" s'affiche dans l'espace de travail.
- 2. Sélectionnez le groupe "Programmation API > GRAPH" dans la navigation locale.
- 3. Si vous souhaitez activer l'affichage des messages, cochez la case "Activer les messages" dans la zone "Paramètres par défaut pour nouveaux blocs > Paramètres des messages". Si vous souhaitez désactiver l'affichage des messages, décochez la case "Activer les messages".

# Activer ou désactiver localement l'affichage des messages

Pour activer ou désactiver l'affichage des messages pour un bloc fonctionnel GRAPH existant, procédez comme suit :

- 1. Ouvrez la vue Messages pour le bloc fonctionnel GRAPH.
- 2. Si vous souhaitez activer l'affichage des messages, cochez la case "Activer les messages" dans la zone "Messages". Si vous souhaitez désactiver l'affichage des messages, décochez la case "Activer les messages".

#### Voir aussi

[Messages Interlock et messages de supervision](#page-10581-0) (Page [7018\)](#page-10581-0)

Editer des messages (Page 7114)

# 16.9.2 Editer des messages

Vous définissez le message pour les Interlocks, supervisions et alarmes (surveillances de durée d'étape) dans les paramètres de surveillance globaux.

Vous pouvez sélectionner une catégorie pour chaque Interlock et supervision ainsi que pour chaque avertissement. Les catégories sont également définies dans les paramètres de surveillance globaux.

16.9 Définir des messages

Vous pouvez également créer des textes de message spécifiques à une étape dans une étape GRAPH pour les Interlocks et les supervisions.

#### Remarque

La surveillance de durée d'étape est à votre disposition uniquement pour les blocs fonctionnels GRAPH S7-1500.

#### Editer des messages

Procédez comme suit pour éditer les messages pour tous les blocs fonctionnels GRAPH :

1. Dans le navigateur du projet, effectuez un double clic sur l'entrée "Paramètres de surveillance".

Les paramètres de surveillance ProDiag s'ouvrent.

- 2. Sélectionnez la zone "Surveillance GRAPH" dans l'onglet "Textes de message".
- 3. Par glisser-déposer, placez les champs de texte de message désirés à partir du champ "Champs de texte de message pris en charge" dans le cadre de texte "Texte de message". À tout moment, vous pouvez modifier l'ordre des différents champs de texte.
- 4. Si vous souhaitez à nouveau supprimer un champ de texte, cliquez sur le champ de texte correspondant avec un clic de souris droit et sélectionnez "Supprimer" dans le menu contextuel.
- 5. Sélectionnez un séparateur pour les champs de texte.

ou :

- 1. Ouvrez la vue Messages pour le bloc fonctionnel GRAPH.
- 2. Cliquez sur la flèche verte "Aller aux paramètres de surveillance" à droite du texte de message.
- 3. À partir de là, la marche à suivre est la même que celle à partir du point 2 décrit ci-dessus.

#### Sélectionner les catégories

Pour sélectionner les catégories, procédez de la manière suivante :

- 1. Sélectionnez une catégorie à partir de la liste déroulante pour "Catégorie pour les Interlocks et les supervisions".
- 2. Sélectionnez une catégorie à partir de la liste déroulante pour "Catégorie pour les avertissements GRAPH".

#### Editer un message Interlock d'une étape individuelle

Procédez comme suit pour éditer le message Interlock d'une étape individuelle :

- 1. Ouvrez l'étape dans la vue Etape unique.
- 2. Sélectionnez l'Interlock "-(C)-".

#### 16.9 Définir des messages

- 3. Ouvrez la fenêtre d'inspection et basculez éventuellement sur l'onglet "Propriétés".
- 4. Saisissez le texte de message souhaité dans le champ de texte "Texte du message". Ce texte est ajouté à la fin du message GRAPH avec le champ de texte de message "<Step specific field>".

# Editer un message de supervision d'une étape individuelle

Procédez comme suit pour éditer le message de supervision d'une étape individuelle :

- 1. Ouvrez l'étape dans la vue Etape unique.
- 2. Sélectionnez la supervision "-(v)-".
- 3. Ouvrez la fenêtre d'inspection et basculez éventuellement sur l'onglet "Propriétés".
- 4. Saisissez le texte de message souhaité dans le champ de texte "Texte du message". Ce texte est ajouté à la fin du message GRAPH avec le champ de texte de message "<Step specific field>". Sur une CPU S7-1500, le texte est également utilisé comme texte spécifique à l'étape pour la surveillance de durée d'étape si celle-ci est utilisée comme condition de supervision.

# Voir aussi

[Messages Interlock et messages de supervision](#page-10581-0) (Page [7018\)](#page-10581-0) [Activer et désactiver l'affichage des messages](#page-10677-0) (Page [7114\)](#page-10677-0) [Structure de l'éditeur de textes d'alarme](#page-11064-0) (Page [7501](#page-11064-0)) [Création de textes d'alarme](#page-11072-0) (Page [7509](#page-11072-0))

# 16.10 Acquisition de valeurs initiales

# 16.10.1 Présentation de l'acquisition de valeurs initiales

# Condition requise

Afin d'activer l'acquisition de valeurs initiales, vous devez configurer la version 4.0 au lieu de la version 3.0 dans le bloc fonctionnel GRAPH.

Vous trouverez plus d'informations ici :[Activation de l'acquisition de valeurs initiales](#page-10681-0) (Page [7118](#page-10681-0))

# **Description**

Vous avez la possibilité de suivre l'exécution de votre programme utilisateur sur un appareil IHM. Les données et valeurs sur le pupitre opérateur sont synchronisées et mises à jour en permanence avec la CPU. Pour chaque bloc fonctionnel GRAPH, vous voyez toujours l'état de programme actuel sur le pupitre opérateur. Les valeurs effectives des états de signaux des opérandes booléens ainsi que les résultats des comparateurs dans les interlocks et les transitions sont enregistrés en continu à partir de l'activation de l'acquisition de valeurs initiales, même si aucune erreur ne se produit.

Les états de signaux sont enregistrés dans le bloc de données d'instance GRAPH pour chaque cycle. Au maximum 32 états de signaux peuvent être enregistrés par interlock ou par transition d'une étape GRAPH. Les valeurs effectives sont enregistrées dans les paramètres statiques CRIT (transition) ou CRIT\_LOC (étape) dans un DWORD. Chaque état de signal occupe un bit. Si une erreur d'interlock et/ou de transition se produit, les valeurs du paramètre CRIT sont copiées dans le paramètre CRIT\_FLT et les valeurs du paramètre CRIT\_LOC, dans le paramètre CRIT\_LOC\_ERR. Ces valeurs initiales ne sont plus modifiées jusqu'à ce qu'une nouvelle erreur se produise dans l'étape active

L'affichage du code API vous permet d'afficher les valeurs actuelles. Dès qu'une erreur se produit, vous pouvez également afficher les valeurs initiales en plus et identifier immédiatement les opérandes erronés (analyse des critères). Vous pouvez commuter entre l'affichage des valeurs actuelles et l'affichage des valeurs initiales.

Vous trouverez plus d'informations sur la visualisation sur l'appareil IHM ici : "Visualisation de processus > Utiliser les fonctions de diagnostic > Surveillance des machines et des installations avec ProDiag"

Afin d'afficher les paramètres statiques mentionnés des structures d'étape ou de transition, vous devez sélectionner le jeu de paramètres d'interface maximal pour l'interface de bloc.

Vous trouverez plus d'informations sur le jeu de paramètres d'interface ici : [Définir le jeu de](#page-10608-0)  [paramètres d'interface](#page-10608-0) (Page [7045](#page-10608-0))

Vous trouverez plus d'informations sur les paramètres statiques d'un bloc fonctionnel GRAPH ici : [Paramètres statiques](#page-10592-0) (Page [7029](#page-10592-0)).

#### <span id="page-10681-0"></span>Instructions prises en charge

Toutes les instructions prises en charge dans un bloc fonctionnel GRAPH pour les transitions et les Interlocks sont prises en charge pour l'acquisition de valeurs initiales.

L'état des opérandes est enregistré pour les opérations logiques sur bits tandis que c'est le résultat de la comparaison qui est enregistré pour les comparateurs.

#### Enregistrement des valeurs effectives ou des valeurs initiales

L'interlock des étapes actives ainsi que les transitions suivantes sont enregistrés pour chaque cycle de programme. Si vous activez la propriété de bloc "Traitement permanent de tous les Interlocks en fonctionnement manuel" ou les réglages de test "Traiter tous les Interlocks" ou "Traiter toutes les transitions", tous les Interlocks et toutes les transitions du graphe séquentiel GRAPH sont enregistrés pour chaque cycle de programme. Cela peut éventuellement rallonger le temps de cycle.

#### Ordre d'évaluation sur l'appareil IHM dans l'affichage du code API

L'enregistrement des états logiques dans le DWORD respectif ou l'établissement de la liste des opérandes dans le tableau des mnémoniques de l'affichage du code API ont lieu dans un ordre fixe défini. Par exemple, l'enregistrement commence toujours par la valeur en haut à gauche et se termine toujours par la valeur en bas à droite dans un Interlock CONT.

#### Remarque

#### Respecter l'ordre d'évaluation pour la programmation

Même lors de l'analyse des critères sur l'appareil IHM, cet ordre fixe dans la liste des opérandes erronés est respecté dans le tableau des mnémoniques. Respectez cet ordre d'évaluation pour la programmation de l'Interlock ou de la transition.

Vous trouverez ici d'autres informations sur l'ordre de la liste : [Exemple d'ordre de la liste](#page-10682-0) (Page [7119](#page-10682-0))

# 16.10.2 Activation de l'acquisition de valeurs initiales

#### Marche à suivre

Pour activer l'acquisition de valeurs initiales, procédez comme suit :

- 1. Cliquez avec le bouton droit de la souris sur le bloc fonctionnel GRAPH et sélectionnez "Propriétés..." dans le menu contextuel. La boîte de dialogue des propriétés du bloc fonctionnel GRAPH s'ouvre.
- 2. Sélectionnez la version V4.0 sur l'onglet "Général > Bloc".
- 3. Cliquez sur l'onglet "Attributs".
- 4. Activez l'"Acquisition de valeurs initiales".

- 5. Cliquez sur "OK".
- 6. Compilez et chargez le programme utilisateur.

### <span id="page-10682-0"></span>Résultat

L'enregistrement des valeurs initiales débute dès que le programme utilisateur a été compilé.

# 16.10.3 Exemple d'ordre de la liste

L'enregistrement des valeurs actuelles ou valeurs initiales et l'établissement de la liste des opérandes dans le tableau des mnémoniques de l'affichage du code API font l'objet du même ordre fixe défini.

Les exemples suivants illustrent comment l'enregistrement des états logiques dans un interlock CONT et l'établissement de la liste des opérandes fonctionnent sur l'appareil IHM.

#### Enregistrement de tous les états logiques

Les états logiques sont écrits dans les paramètres statiques CRIT\_LOC dans l'ordre suivant :

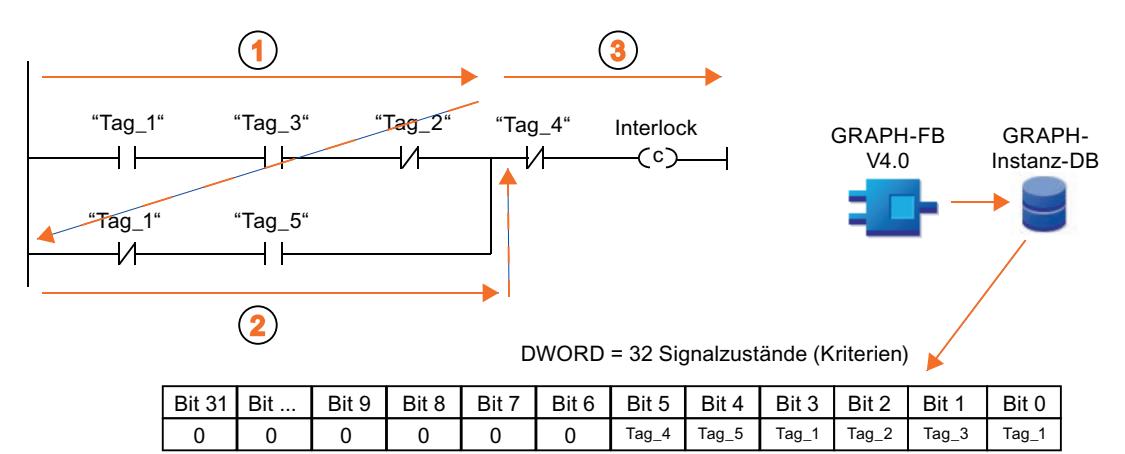

Sur l'appareil IHM, tous les opérandes sont listés exactement selon cet ordre dans le tableau des mnémoniques de l'affichage du code API :

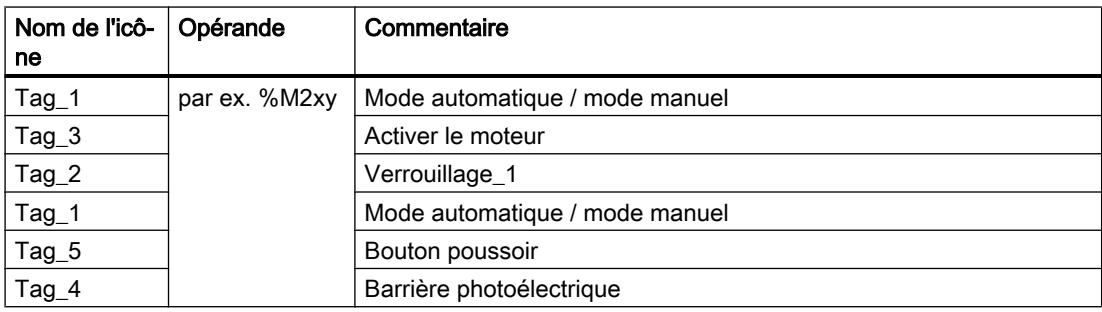

# Établissement de la liste des opérandes en cas d'erreur

Si des erreurs surviennent dans l'Interlock, les opérandes erronés sont mis en surbrillance et le tableau des mnémoniques ne liste plus que les opérandes erronés :

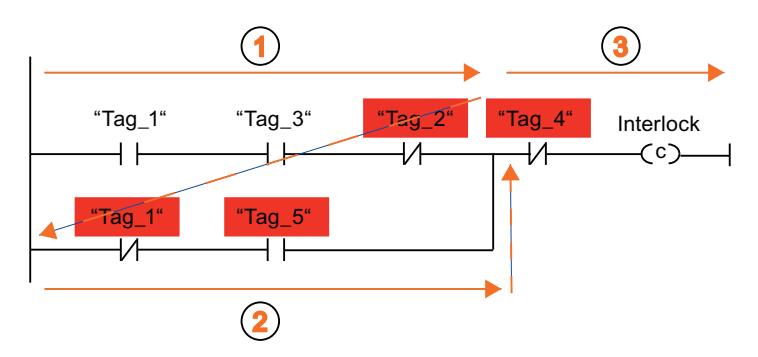

Établissement de la liste des opérandes erronés dans le tableau des mnémonique de l'affichage du code API :

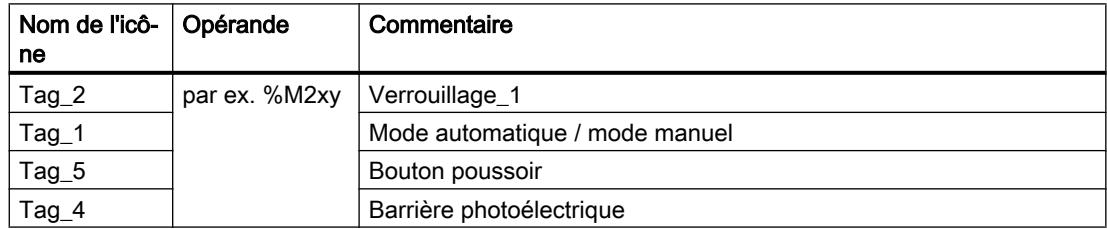

# Programmation optimisée de l'Interlock en cas d'erreur

Pour que vous puissiez détecter rapidement au premier coup d'œil que la barrière photoélectrique est responsable de l'erreur, il est avantageux dans cet exemple de programmer l'opérande "Tag\_4 : barrière photoélectrique" en première position.

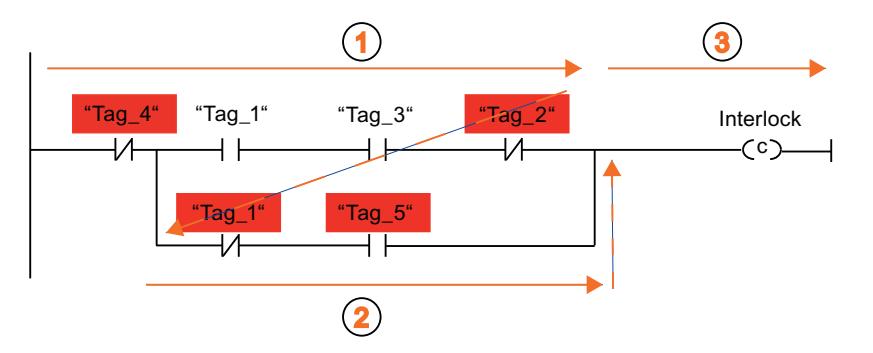

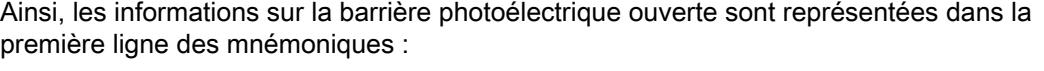

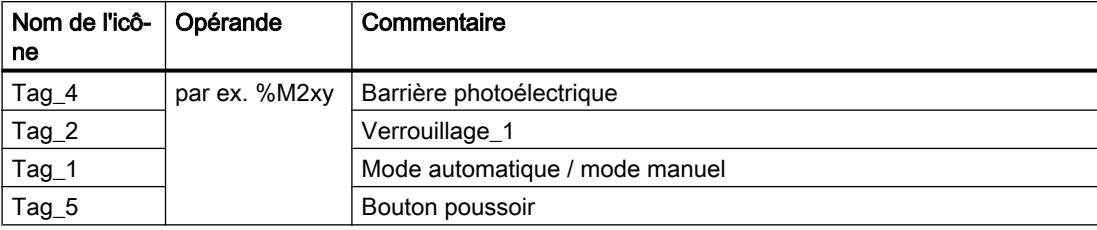

# Configuration des alarmes

# 17.1 Introduction à la configuration des alarmes

#### Vue d'ensemble

Les alarmes vous permettent de détecter rapidement les erreurs lors du traitement du processus dans les systèmes d'automatisation, de les localiser avec précision et de les corriger. Il est ainsi possible de réduire considérablement les temps d'arrêt d'une installation.

Avant de pouvoir émettre des alarmes, vous devez les configurer.

Vous pouvez créer, éditer, compiler et afficher sur les appareils IHM des alarmes qui sont fonction d'événements, avec les textes et attributs correspondants.

Le tableau suivant contient les différents types d'alarme avec une description succincte de leur fonction.

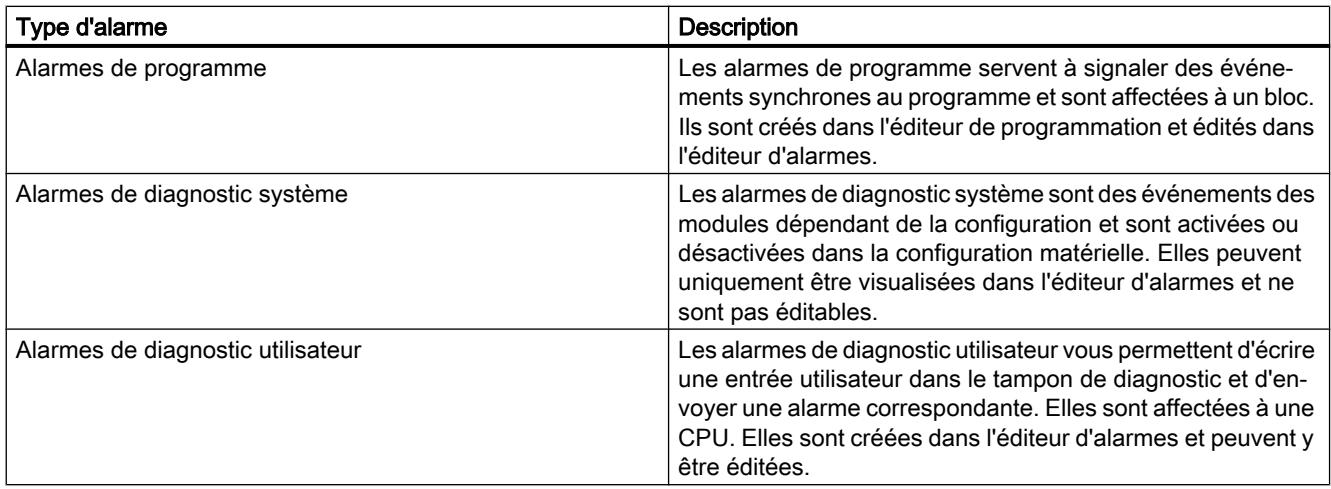

17.2 Attribution de numéros d'alarme

# 17.2 Attribution de numéros d'alarme

# Attribution de numéros

Les alarmes sont identifiées par le biais d'un numéro unique dans la CPU. Il n'est donc pas nécessaire de procéder à une nouvelle compilation lors de la copie de programmes complets. La copie de blocs individuels constitue une exception. Elle requiert une nouvelle compilation afin d'intégrer le numéro (l'ID) d'alarme dans le programme.

17.3 Eléments constitutifs d'une alarme

# 17.3 Eléments constitutifs d'une alarme

# Vue d'ensemble

La manière dont est affichée une alarme dépend du procédé de signalisation, du bloc de signalisation et de l'appareil IHM.

Les éléments possibles d'une alarme sont décrits dans le tableau suivant :

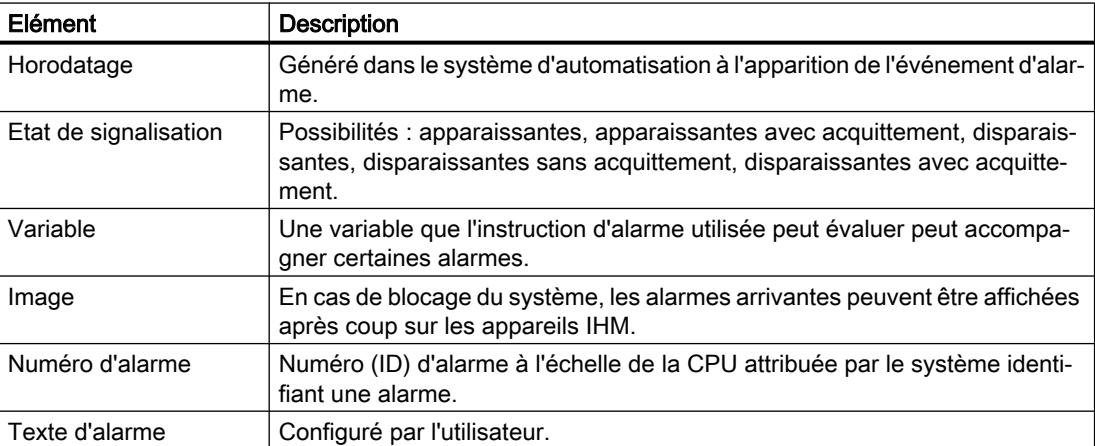

17.4 Blocs de signalisation disponibles

# 17.4 Blocs de signalisation disponibles

# S7-300/400 : Vue d'ensemble des blocs de signalisation

Vous avez le choix entre les blocs de signalisation suivants :

- ALARM
- ALARM\_8
- ALARM\_8P
- NOTIFY
- ALARM\_S
- ALARM\_SQ
- AR\_SEND (pour l'envoi d'archives ; aucune configuration de textes d'alarme et d'attributs d'alarme possible)
- NOTIFY\_8P
- ALARM\_DQ
- ALARM\_D
- ALARM\_T

# S7-300/400 : Quand les différents blocs de signalisation sont-ils utilisés ?

Le tableau suivant vous permet de choisir le bloc de signalisation dont vous avez besoin pour votre cas d'application. Le choix du bloc de signalisation dépend des facteurs suivants :

- Le nombre des voies disponibles dans le bloc et, partant, le nombre de signaux qui sont surveillés par appel de bloc.
- La possibilité d'acquitter les alarmes.
- La possibilité d'adjoindre des variables.
- Les appareils IHM qui sont utilisés.
- La capacité fonctionnelle de la CPU.

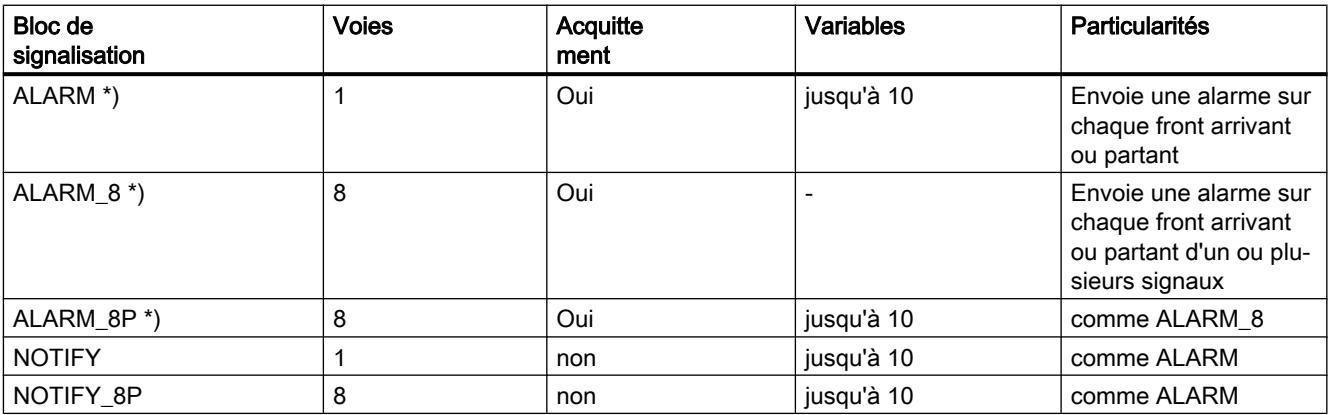

#### 17.4 Blocs de signalisation disponibles

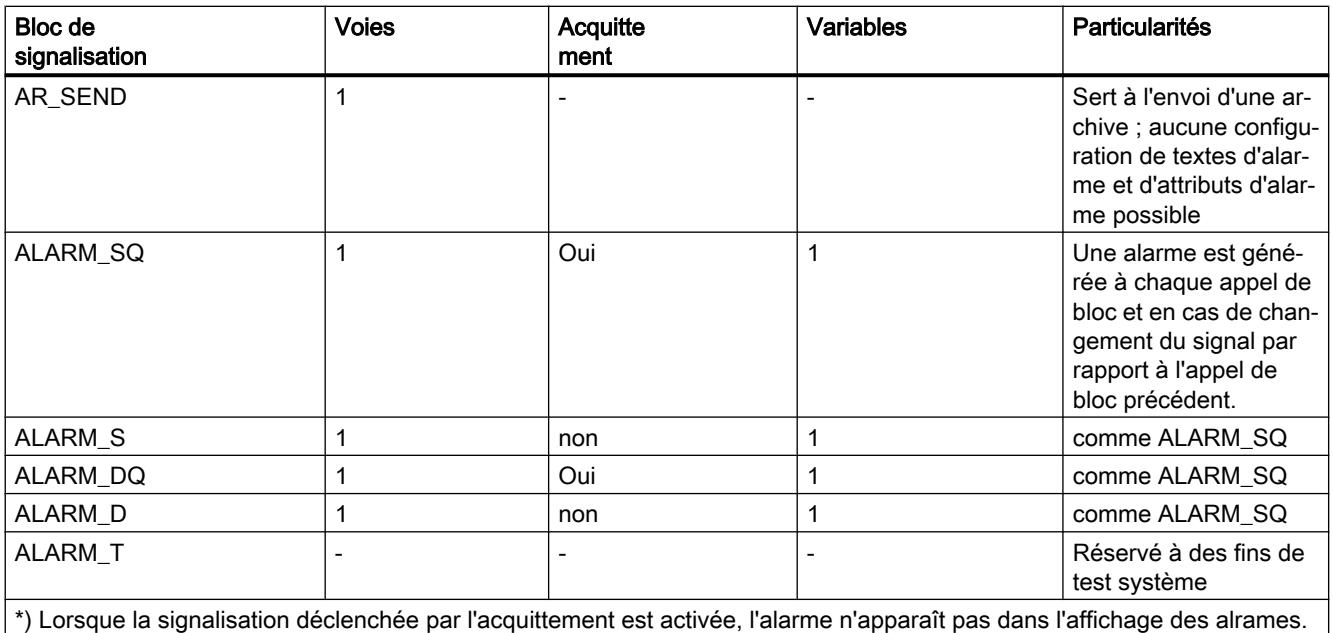

# S7-1500 : Vue d'ensemble des blocs de signalisation

Le bloc de signalisation suivant est disponible :

● Program\_Alarm

La sélection de la classe d'alarmes correspondante détermine si le bloc doit être acquitté ou non. Par défaut, un acquittement du bloc n'est pas nécessaire.

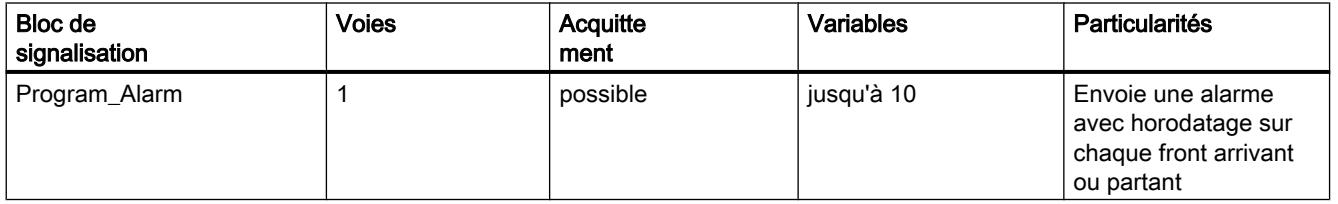

17.5 Type d'alarme et alarmes

# 17.5 Type d'alarme et alarmes

Les éditeurs de programme vous permettent de créer, par des opérations différentes, d'abord un type d'alarme (c.-à-d. un FB comme modèle pour des DB d'instance), puis des messages (c.-à-d. des DB d'instance à partir du modèle de type d'alarme).

# Le bloc ayant des fonctions de signalisation peut être un FB ou un DB d'instance

- Si c'est un FB, vous créez un type d'alarme qui sert de modèle pour toutes les alarmes. Toutes les entrées que vous effectuez pour le type d'alarme seront automatiquement reprises dans les alarmes correspondantes. Si vous affectez au FB un DB d'instance, des alarmes seront générées automatiquement selon ce type pour le DB d'instance, et des numéros d'alarme leur seront attribués
- Dans le cas d'un DB d'instance, les alarmes générées à partir du type d'alarme peuvent être modifiés dans l'instance si elles ne sont pas verrouillées.

La différence visible réside dans le fait que des numéros sont attribués aux alarmes mais pas au type d'alarme. Les types d'alarme et les instances d'alarme correspondantes sont disposés les uns au-dessous des autres dans l'éditeur d'alarmes. La table qui contient les instances d'alarmes est par défaut refermée.

# Modification des données dans le type d'alarme

Si vous modifiez des données a posteriori dans le type d'alarme, ces modifications sont automatiquement reprises dans les instances.

Exception : Vous avez modifié ces données auparavant dans l'instance ou vous avez verrouillé ou déverrouillé ultérieurement les données dans le type d'alarme.

# **Remarque**

Si vous copiez des instances dans un autre programme sans également copier le type d'alarme, l'instance ne sera pas affichée au complet. Dans ce cas, copiez également le type d'alarme dans le nouveau programme.

# Réinitialiser les données spécifiques aux instances à la valeur du type d'alarme

Si vous avez écrasé des attributs ou des textes dans l'instance d'alarme, un symbole de type est affiché à côté de l'attribut dans l'éditeur d'alarmes. Vous pouvez définir pour chaque attribut si vous voulez reprendre la valeur du type d'alarme. Dans ce cas, aucun symbole de type n'est affiché.

# Voir aussi

[Edition du type d'alarme](#page-10700-0) (Page [7137](#page-10700-0))

[Création des DB d'instance et édition des instances d'alarme](#page-10700-0) (Page [7137](#page-10700-0))

[Principes de base du verrouillage/déverrouillage de textes et attributs](#page-10716-0) (Page [7153](#page-10716-0))

[Afficher/masquer les verrouillages des nouvelles alarmes et les symboles de verrouillage](#page-10717-0) (Page [7154](#page-10717-0))
17.5 Type d'alarme et alarmes

[Création de classes d'alarmes](#page-10723-0) (Page [7160\)](#page-10723-0) [Edition des classes d'alarmes](#page-10724-0) (Page [7161\)](#page-10724-0) [Utilisation de l'éditeur d'alarmes](#page-10697-0) (Page [7134\)](#page-10697-0) 17.6 Paramètres formels, types de données d'alarme et blocs de signalisation

## 17.6 Paramètres formels, types de données d'alarme et blocs de signalisation

## Paramètre formel comme entrée de numéro d'alarme (S7-300/400)

Pour chaque alarme de programme ou groupe d'alarmes de programme, vous avez besoin, dans votre programme, d'un paramètre formel (nom de l'alarme) que vous indiquez en tant que paramètre STATIC dans la table de déclaration des variables de votre programme. Ce paramètre formel est utilisé comme entrée de numéro d'alarme et constitue la base d'une alarme.

## Affectation du type de données approprié aux paramètres formels (S7-300/400)

Un type de données d'alarme doit être affecté au paramètre formel en fonction du bloc de signalisation utilisé.

### Types de données d'alarme et blocs de signalisation correspondants

Le tableau suivant montre les types de données d'alarme avec leurs blocs de signalisation correspondants et leurs propriétés. Les valeurs des types de données ont les mêmes désignations que les blocs de signalisation (exception : voir le tableau) et sont dotés du préfixe "C\_".

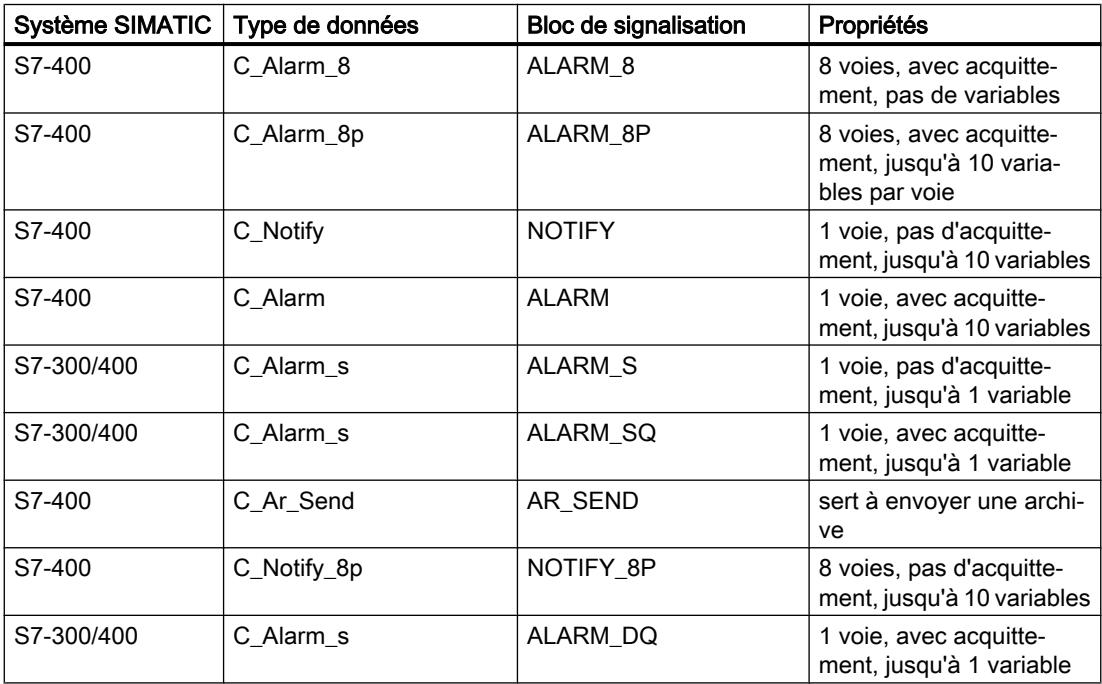

17.6 Paramètres formels, types de données d'alarme et blocs de signalisation

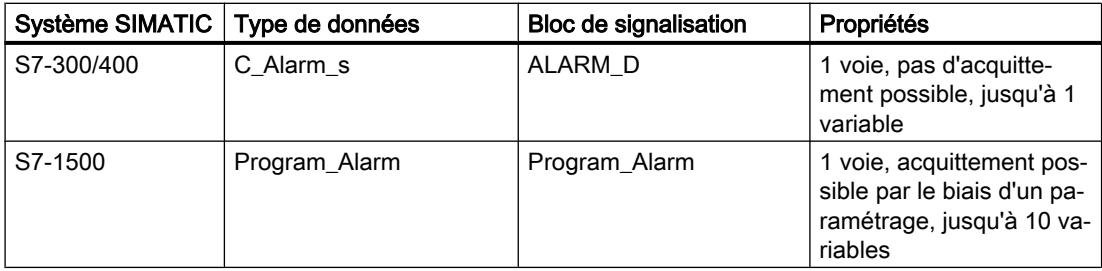

17.7 Structure de l'éditeur d'alarmes

# 17.7 Structure de l'éditeur d'alarmes

## Structure de l'éditeur d'alarmes

La figure suivante montre à titre d'exemple les composants de l'éditeur d'alarmes :

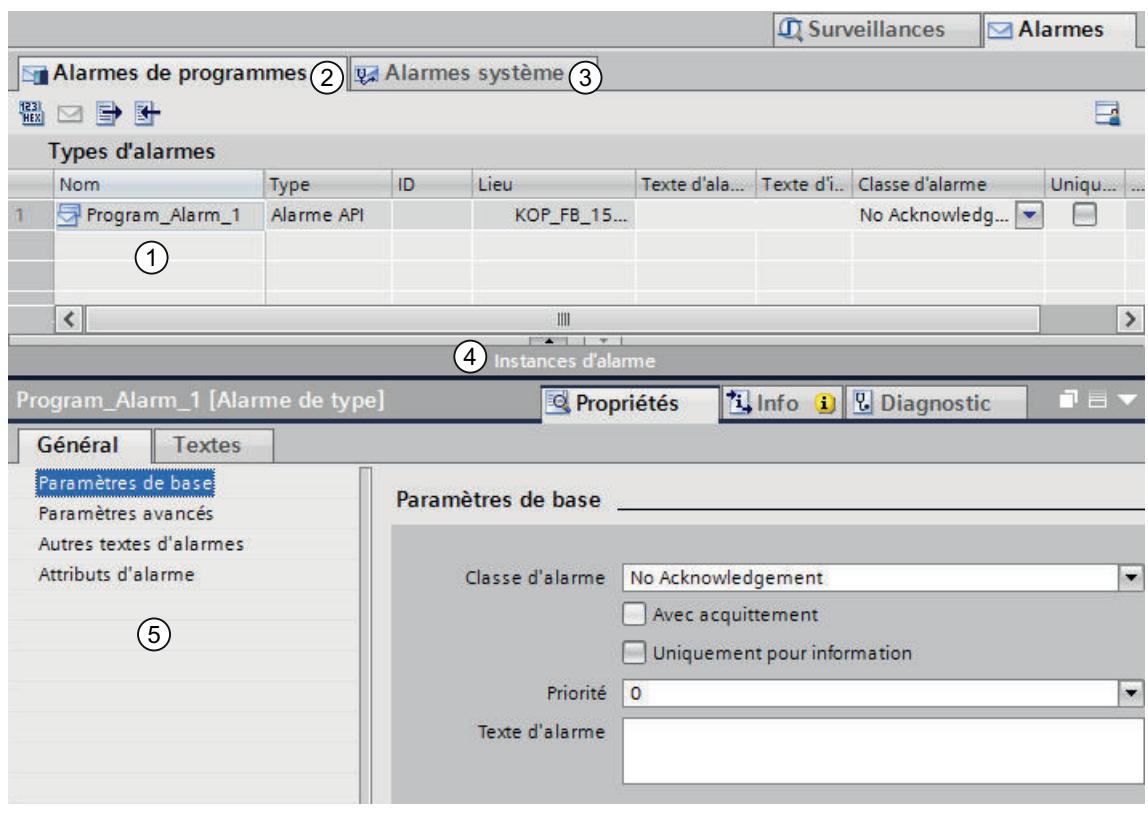

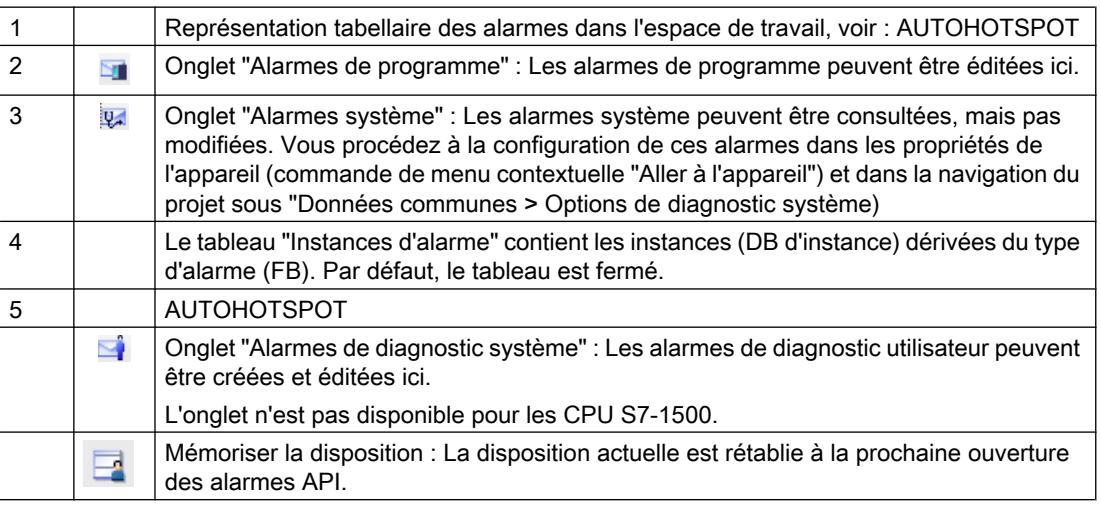

17.7 Structure de l'éditeur d'alarmes

Vous pouvez saisir ou modifier les paramètres, les textes et les attributs nécessaires dans la table ou dans la fenêtre d'inspection. Vous pouvez trier les colonnes du tableau dans l'ordre croissant ou décroissant.

<span id="page-10697-0"></span>17.8 Utilisation de l'éditeur d'alarmes

# 17.8 Utilisation de l'éditeur d'alarmes

Quelques marches à suivre de base sont présentées ci-après pour l'utilisation de l'éditeur d'alarmes.

## Afficher/masquer des instances d'alarme

A la première ouverture de l'éditeur d'alarmes, le tableau qui contient les instances d'alarme est fermé. Vous pouvez modifier la répartition entre les deux tables avec la souris. Pour ce faire, cliquez avec la souris entre les deux zones et faites glisser la barre de fractionnement vers la gauche ou vers la droite, en maintenant la touche de la souris enfoncée, pour modifier la répartition. Le Speedy Splitter permet (via les deux petites touches fléchées) en un clic de réduire la zone tabellaire, de l'agrandir ou de rétablir la séparation précédente.

## Tri des tables dans l'ordre croissant ou décroissant

Procédez comme suit pour trier la table par colonne, dans l'ordre croissant ou décroissant :

- 1. Cliquez sur l'en-tête d'une colonne pour trier cette colonne dans l'ordre croissant.
- 2. Cliquez à nouveau sur l'en-tête de la même colonne pour trier cette dernière dans l'ordre décroissant.
- 3. Cliquez une troisième fois sur l'en-tête de la même colonne pour annuler le tri.

## Copier/coller des cellules

Vous pouvez sélectionner un ou plusieurs cellules et les insérer à un autre endroit. Les données sont vérifiées et si elles sont correctes, la commande de menu contextuelle "Copier" est activée. Les données sont de nouveau vérifiées au point d'insertion et si elles sont correctes, la commande de menu contextuelle "Coller" est activée. Si les données ne sont pas correctes, les commandes de menu sont grisées.

# 17.9 Création et édition des alarmes

## 17.9.1 Créer des alarmes de programme

#### Condition requise

Vous avez créé un bloc fonctionnel.

## Marche à suivre

Pour créer une alarme de programme, procédez comme suit :

- 1. Dans le dossier "Blocs programme" de la navigation du projet, sélectionnez le bloc fonctionnel (FB) pour lequel vous voulez créer une alarme de programme et ouvrez ce bloc par un double clic.
- 2. Cliquez dans la Task Card "Instructions", sur "Instructions avancées" > "Alarmes" et faites glisser le bloc de signalisation de votre choix (p. ex. "Alarm\_S") dans la fenêtre d'instruction ou le réseau (selon le langage du bloc). Résultat : les entrées du bloc de signalisation appelé, dans notre exemple celles du bloc ALARM\_S, s'affichent dans la section des instructions du FB.
- 3. Renseignez l'interface du bloc. Vous devez déclarer des variables dans le FB d'appel pour chaque bloc de signalisation appelé dans le FB. Par exemple, entrez les variables suivantes :
	- au paramètre "STATIC", un nom pour l'entrée du bloc de signalisation, par ex. "Alarm01" ainsi que le type de données (C\_Alarm\_s).
	- Affectez un nom que vous avez défini pour l'entrée du bloc d'alarme à la variable "EV\_ID", par exemple "Alarme01", et ID\_16#eeee.

#### Remarque

Si au lieu d'un bloc de signalisation existant dans la CPU, vous appelez un FB avec des multi-instances dans lequel des alarmes sont également configurées, vous devez alors configurer les alarmes de ce FB avec des multi-instances dans le bloc d'appel.

4. Répétez les étapes 2 à 3 pour tous les appels de blocs de signalisation dans ce FB.

## 17.9.2 Editer des alarmes de programme dans l'éditeur d'alarmes

### Condition requise

Vous avez créé une alarme de programme.

## Marche à suivre

Pour éditer des alarmes de programme, procédez comme suit :

- 1. Dans le navigateur du projet, double-cliquez sur l'onglet "Surveillances & alarmes API". Sélectionnez l'onglet "Alarmes". L'éditeur d'alarmes s'ouvre.
- 2. Saisissez les textes et les attributs souhaités dans les colonnes correspondantes.

## Voir aussi

[Principes de base du verrouillage/déverrouillage de textes et attributs](#page-10716-0) (Page [7153](#page-10716-0)) [Afficher/masquer les verrouillages des nouvelles alarmes et les symboles de verrouillage](#page-10717-0) (Page [7154](#page-10717-0))

## 17.9.3 Editer des alarmes de programme dans l'éditeur d'alarmes

## Condition requise

Vous avez créé une alarme de programme.

## Marche à suivre

Pour éditer des alarmes de programme, procédez comme suit :

- 1. Sélectionnez la ligne correspondante dans l'interface de bloc.
- 2. Cliquez sur l'onglet "Alarme" de la fenêtre d'inspection.
- 3. Saisissez les textes et les attributs souhaités dans les champs correspondants.

## 17.9.4 Supprimer des alarmes de programme

### Marche à suivre

Pour supprimer une alarme de programme, procédez comme suit :

- 1. Ouvrez le bloc contenant l'alarme à supprimer.
- 2. Dans la fenêtre d'instruction ou le réseau (selon le langage du bloc), retirez le bloc de signalisation inséré à la création.
- 3. Sélectionnez la ligne correspondante dans l'interface du bloc et choisissez la commande "Supprimer" dans le menu contextuel.

## Résultat

L'alarme est supprimée

## 17.9.5 Edition du type d'alarme

## Marche à suivre

Pour éditer un type d'alarme, procédez comme suit :

- 1. Sélectionnez le bloc de signalisation souhaité.
- 2. Entrez les textes souhaités ou sélectionnez les attributs souhaités. Si vous avez sélectionné un bloc de signalisation à plusieurs voies (par ex. "ALARM\_8"), vous pouvez affecter un texte et, en partie, des attributs propres à chaque sous-alarme.

#### Remarque

Pour éditer des sous-alarmes, vous devez vous trouver dans l'éditeur d'alarmes.

3. Si vous voulez interdire la modification des textes et des attributs dans l'instance, verrouillez-les dans le type d'alarme.

#### Voir aussi

[Principes de base du verrouillage/déverrouillage de textes et attributs](#page-10716-0) (Page [7153\)](#page-10716-0)

[Afficher/masquer les verrouillages des nouvelles alarmes et les symboles de verrouillage](#page-10717-0) (Page [7154](#page-10717-0))

## 17.9.6 Création des DB d'instance et édition des instances d'alarme

### Condition requise

Vous devez au préalable avoir créé un FB et y avoir créé au moins une alarme.

## Marche à suivre

Pour affecter des blocs de données d'instance (DB) à un type d'alarme, et pour éditer les alarmes spécifiques à ces DB, procédez comme suit :

- 1. Effectuez un double clic dans la navigation du projet sur "Insérer nouveau bloc", cliquez dans la boîte de dialogue qui s'affiche sur le bouton "Bloc de données (DB)" et sélectionnez dans la liste déroulante sous "Type", le bloc fonctionnel (type d'alarme) auquel vous voulez affecter le bloc de données d'instance.
- 2. Dans le navigateur du projet, double-cliquez sur l'onglet "Surveillances & alarmes API". Sélectionnez l'onglet "Alarmes" pour ouvrir la configuration de l'alarme.
- 3. Saisissez les modifications que vous souhaitez apporter pour l'instance d'alarme respective.

## Résultat

La configuration des alarmes pour le DB d'instance créé est ainsi terminée.

## Voir aussi

[Principes de base du verrouillage/déverrouillage de textes et attributs](#page-10716-0) (Page [7153](#page-10716-0))

[Afficher/masquer les verrouillages des nouvelles alarmes et les symboles de verrouillage](#page-10717-0) (Page [7154](#page-10717-0))

## 17.9.7 Créer des alarmes de diagnostic utilisateur

Les alarmes de diagnostic utilisateur sont affectées à une CPU. Elles sont créés et édités dans l'éditeur d'alarmes.

## Condition requise

Vous avez créé un bloc fonctionnel.

## Marche à suivre

Pour créer une alarme de diagnostic utilisateur, procédez comme suit :

- 1. Dans le dossier "Blocs programme" de la navigation du projet, sélectionnez le bloc fonctionnel (FB) pour lequel vous voulez créer une alarme de diagnostic utilisateur et ouvrez ce bloc par un double clic.
- 2. Dans la fenêtre d'instruction du FB, insérez une configuration de l'alarme de diagnostic utilisateur disparaissante et apparaissante en appelant deux fois le bloc de signalisation "WR\_USMSG" (à chaque fois en rapport avec un front négatif et un front positif).
- 3. Dans le navigateur du projet, double-cliquez sur l'onglet "Surveillances & alarmes API". Sélectionnez l'onglet "Alarmes" pour ouvrir l'éditeur.

- 4. Dans l'éditeur d'alarmes, sélectionnez l'onglet "Alarmes de diagnostic utilisateur".
- 5. Cliquez dans la table et choisissez la commande "Insérer nouvelle alarme" dans le menu contextuel.

## <span id="page-10702-0"></span>Résultat

Vous avez créé une alarme de diagnostic utilisateur.

## 17.9.8 Editer des alarmes de diagnostic utilisateur

#### Condition requise

Vous avez créé une alarme de diagnostic utilisateur. L'éditeur d'alarmes est ouvert.

### Marche à suivre

Pour éditer une alarme de diagnostic utilisateur, procédez comme suit :

1. Saisissez les textes et les attributs souhaités dans les colonnes correspondantes.

## 17.9.9 Supprimer des alarmes de diagnostic utilisateur

Vous pouvez supprimer une alarme sélectionnée. Les textes que vous avez configurés pour cette alarme sont supprimés et le numéro d'alarme est libéré.

## Marche à suivre

Pour supprimer une alarme de diagnostic utilisateur, procédez comme suit :

- 1. Dans la fenêtre d'instruction du FB, retirez les blocs de signalisation insérés à la création.
- 2. Sélectionnez dans l'éditeur d'alarmes la ligne correspondante dans la table et choisissez la commande "Supprimer" dans le menu contextuel.

#### Résultat

L'alarme a été supprimée. Elle n'est plus affichée sans la table.

## 17.9.10 Insertion de variables dans les alarmes

Pour fournir aux alarmes des informations actuelles, par ex. des informations du processus, vous pouvez insérer des variables en des endroits quelconques du texte d'alarme.

## <span id="page-10703-0"></span>Marche à suivre

Pour insérer une variable dans une alarme, procédez comme suit :

## SFB d'alarme du S7-400 (p. ex. Alarm, Alarm\_8P)

Il existe 10 variables d'accompagnement ayant chacune une longueur maximale de 12 octets. Elle ne sont pas adressables en interne.

- 1. Configurez un bloc ayant la structure suivante : @<No de la variable d'accompagnement><Type d'élément>%<Indication du format>@.
- 2. Insérez ce bloc aux endroits du texte d'alarme où la variable doit être affichée.

## SFC d'alarme du S7-300/400 (p. ex. Alarm\_S)

Il existe une variable d'accompagnement ayant une longueur maximale de 12 octets. Elle peut être adressée en interne à l'aide de l'indice et du type d'élément.

- 1. Configurez un bloc ayant la structure suivante : @<Indice><Type d'élément>%<Indication du format>@. Indice : Indice dans la variable. L'indice est interprété comme un indice de tableau commençant par 1. Le décalage d'octet est calculé avec la formule suivante : Décalage = ((indice - 1) \* largeur de données (type d'élément)) Utilisez si possible comme type d'élément uniquement Y,W,X, R. Le type d'élément est requis ici pour déterminer la largeur des données. Le type de représentation est défini par l'indication de format.
- 2. Insérez ce bloc aux endroits du texte d'alarme où la variable doit être affichée.

## Voir aussi

Structure des variables (Page 7140)

[Exemples de variables](#page-10705-0) (Page [7142\)](#page-10705-0)

### 17.9.11 Structure des variables

Les variables se composent des éléments suivants :

### Type d'élément

Il permet de configurer le type de donnée de la variable :

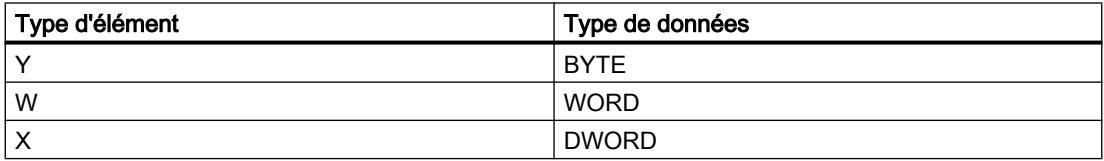

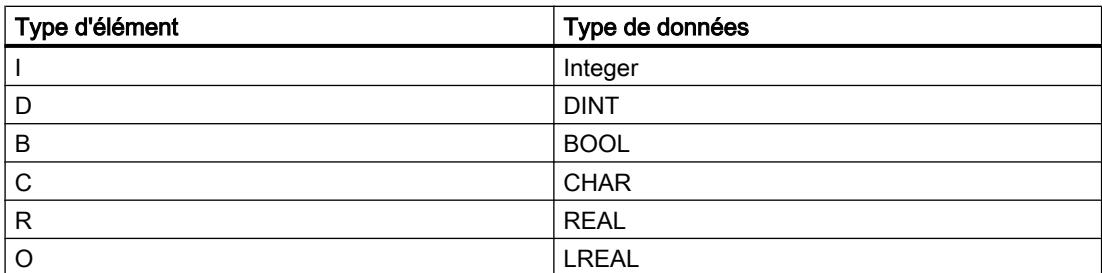

Le type d'élément sert uniquement à préciser le type de donnée transmis par l'API. Il n'est pas utilisé comme opérateur de cast.

### Format

Définissez le format de sortie de la variable sur l'appareil IHM. Le format est introduit par le caractère "%". Les formats suivants sont fixés pour les textes d'alarme :

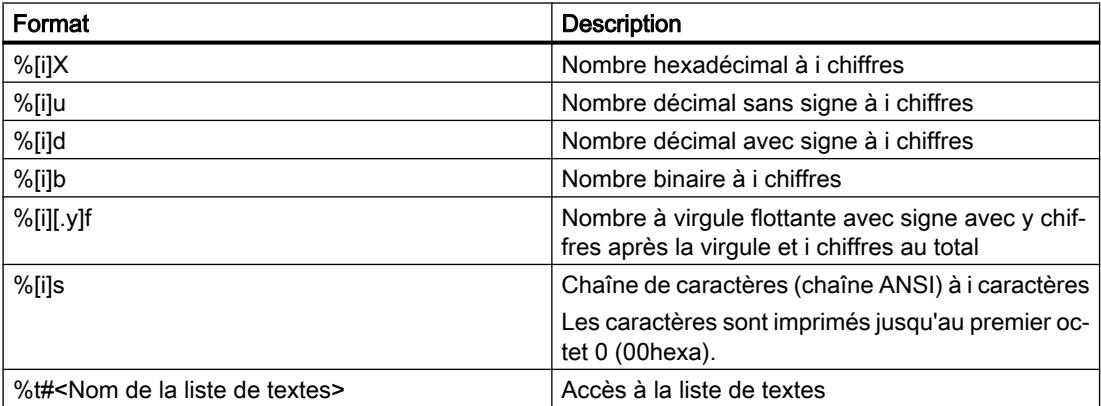

Si le nombre de positions [i] est trop petit, la valeur est tout de même sortie avec sa pleine longueur.

Si le nombre de positions [i] est trop grand, la valeur est sortie avec un nombre de caractères de remplissage adapté.

Si le nombre de positions est trop grand [i] et qu'un signe (pour nombres décimaux et nombres à virgule flottante) est émis, le nombre de caractères de remplissage est réduit d'une position. Il en va de même pour le point ou la virgule décimale dans les nombres à virgule flottante.

Exemple : Valeur=1234.567 Format=%8.3f Sortie=1234.567; autrement dit aucun caractère de remplissage n'est émis bien qu'il n'y ait que 7 chiffres.

#### Remarque

Veuillez noter que l'indication "[i]" est optionnelle, et que vous devez omettre les crochets lors de la saisie.

### <span id="page-10705-0"></span>Voir aussi

[Insertion de variables dans les alarmes](#page-10702-0) (Page [7139](#page-10702-0))

Exemples de variables (Page 7142)

## 17.9.12 Exemples de variables

#### Exemples de variables :

@1I%6d@: La valeur de la variable 1 est représentée comme nombre décimal avec 6 chiffres au maximum.

@2R%6f@: La valeur "5.4" par exemple de la variable d'accompagnement 2 est représentée par le nombre à virgule fixe "5.4" (trois caractères d'espacement de tête).

@2R%2f@: La valeur "5,4", par exemple, de la variable 2 est représentée comme nombre à virgule flottante "5.4" (si le nombre de chiffres est trop petit, la variable n'est pas tronquée).

@1W%t#Textbib1@: La variable 1 du type de données WORD est l'index avec lequel le texte de la bibliothèque Textbib1 à insérer est référencé.

Exemples de format et valeurs émises :

Valeur=255 format=%5X sortie="16#000FF" Valeur=123 format=%5u sortie=" 123" Valeur=-200 format=%4d sortie="-200" Valeur=19 format=%8b sortie="2#00010011" Valeur=1234.567 format=%8.3f sortie="1234.567" ; autrement dit aucun espace n'est émis bien qu'il n'y ait que 7 chiffres.

#### Remarque

Pour transmettre plus d'une variable à un bloc ALARM\_S, vous pouvez utiliser un tableau avec une longueur maximale de 12 octets (Array). Ceci peut inclure par ex. au maximum 12 Byte ou Char, 6 Word ou Int, ou encore 3 DWord, Real ou DInt.

## Voir aussi

[Insertion de variables dans les alarmes](#page-10702-0) (Page [7139](#page-10702-0))

[Structure des variables](#page-10703-0) (Page [7140](#page-10703-0))

## 17.9.13 Suppression de variables

Vous pouvez supprimer des variables en supprimant le texte générique qui représente une variable dans le texte d'alarme.

## Marche à suivre :

Pour supprimer des variables, procédez comme suit :

1. Dans le texte d'alarme, recherchez le texte générique correspondant à la variable à supprimer.

Le texte générique commence par le caractère "@", contient ensuite l'indice et le type d'élément permettant d'identifier la variable ainsi qu'une indication de format, et se termine par le caractère "@".

2. Effacez du texte d'alarme le texte générique que vous avez trouvé.

# 17.10 Création et édition des alarmes

## 17.10.1 Créer des alarmes de programme

#### Condition requise

Vous avez créé un bloc fonctionnel.

#### Marche à suivre

Pour créer une alarme de programme, procédez comme suit :

- 1. Dans le dossier "Blocs programme" de la navigation du projet, sélectionnez le bloc fonctionnel (FB) pour lequel vous voulez créer une alarme de programme et ouvrez ce bloc par un double clic.
- 2. Dans la fenêtre d'instructions ou réseau (selon la langue du bloc) du FB, insérez l'appel du bloc de signalisation sélectionné ("Program\_Alarm"). Celui-ci se trouve dans la Task Card "Instructions", sous "Instructions avancées" > "Alarmes". L'interface de bloc reçoit automatiquement les informations requises dans la zone "Static".
- 3. Modifiez le cas échéant le nom d'alarme dans la boîte de dialogue affichée. Résultat : les variables d'entrée du bloc de signalisation appelé, dans notre exemple celles du bloc Program\_Alarm, s'affichent dans la section des instructions du FB.
- 4. Répétez les étapes 2 à 3 pour tous les appels de blocs de signalisation dans ce FB.

Notez que vous devez indiquer la classe d'alarmes lors de la création d'alarmes pour les CPU S7-1500. Celle-ci précise si l'alarme est acquittable ou non. Les alarmes non acquittables peuvent également servir à informer.

Il en découle trois types d'alarme :

- l'alarme doit être acquittée et présente le statut "apparaissant" ou "disparaissant".
- l'alarme ne doit pas être acquittée et présente le statut "apparaissant" ou "disparaissant".
- L'alarme sert uniquement à des fins d'information et n'a pas d'état. La colonne "Information uniquement" doit être cochée.

#### **Remarque**

"Sans acquittement" est par défaut paramétré.

#### Voir aussi

[Création de classes d'alarmes](#page-10723-0) (Page [7160\)](#page-10723-0)

## 17.10.2 Editer des alarmes de programme dans l'éditeur d'alarmes

## Condition requise

Vous avez créé une alarme de programme.

## Marche à suivre

Pour éditer des alarmes de programme, procédez comme suit :

- 1. Dans le navigateur du projet, double-cliquez sur l'onglet "Surveillances & alarmes API". Sélectionnez l'onglet "Alarmes". L'éditeur d'alarmes s'ouvre.
- 2. Saisissez les textes et les attributs souhaités dans les colonnes correspondantes.

## Voir aussi

[Principes de base du verrouillage/déverrouillage de textes et attributs](#page-10716-0) (Page [7153\)](#page-10716-0) [Afficher/masquer les verrouillages des nouvelles alarmes et les symboles de verrouillage](#page-10717-0) (Page [7154](#page-10717-0))

## 17.10.3 Editer des alarmes de programme dans l'éditeur d'alarmes

## Condition requise

Vous avez créé une alarme de programme.

## Marche à suivre

Pour éditer des alarmes de programme, procédez comme suit :

- 1. Sélectionnez la ligne correspondante dans l'interface de bloc.
- 2. Cliquez sur l'onglet "Alarme" de la fenêtre d'inspection.
- 3. Saisissez les textes et les attributs souhaités dans les champs correspondants.

## Bloc d'alarme "Program\_Alarm"

Lorsque vous utilisez le bloc d'alarme "Program\_Alarm", l'onglet supplémentaire "Configuration" s'affiche dans la fenêtre d'inspection. Vous pouvez entrer des variables supplémentaires, qui n'apparaissent p. ex. pas dans les textes, dans les voies d'entrées vides SD\_1 à SD\_10.

Pour ce faire, cliquez sur la zone de sélection en regard du paramètre et sélectionnez la valeur voulue.

#### Voir aussi

[Principes de base du verrouillage/déverrouillage de textes et attributs](#page-10716-0) (Page [7153](#page-10716-0))

[Afficher/masquer les verrouillages des nouvelles alarmes et les symboles de verrouillage](#page-10717-0) (Page [7154](#page-10717-0))

## 17.10.4 Supprimer des alarmes de programme

### Marche à suivre

Pour supprimer une alarme de programme, procédez comme suit :

- 1. Ouvrez le bloc contenant l'alarme à supprimer.
- 2. Sélectionnez la ligne correspondante dans l'interface du bloc et choisissez la commande "Supprimer" dans le menu contextuel.
- 3. Retirez le bloc de signalisation dans la fenêtre d'instruction ou le réseau (selon le langage du bloc).

## Résultat

L'alarme est supprimée.

## 17.10.5 Edition du type d'alarme

## Marche à suivre

Pour éditer un type d'alarme, procédez comme suit :

- 1. Sélectionnez le bloc de signalisation souhaité.
- 2. Entrez les textes souhaités ou sélectionnez les attributs souhaités.

## Voir aussi

[Principes de base du verrouillage/déverrouillage de textes et attributs](#page-10716-0) (Page [7153](#page-10716-0)) [Afficher/masquer les verrouillages des nouvelles alarmes et les symboles de verrouillage](#page-10717-0) (Page [7154](#page-10717-0))

## <span id="page-10710-0"></span>17.10.6 Création des DB d'instance et édition des instances d'alarme

### Condition requise

Vous devez au préalable avoir créé un FB et y avoir créé au moins une alarme.

## Marche à suivre

Pour affecter des blocs de données d'instance (DB) à un type d'alarme, et pour éditer les alarmes spécifiques à ces DB, procédez comme suit :

- 1. Effectuez un double clic dans la navigation du projet sur "Insérer nouveau bloc", cliquez dans la boîte de dialogue qui s'affiche sur le bouton "Bloc de données (DB)" et sélectionnez dans la liste déroulante sous "Type", le bloc fonctionnel (type d'alarme) auquel vous voulez affecter le bloc de données d'instance.
- 2. Dans le navigateur du projet, double-cliquez sur l'onglet "Surveillances & alarmes API". Sélectionnez l'onglet "Alarmes" pour ouvrir la configuration de l'alarme.
- 3. Saisissez les modifications que vous souhaitez apporter dans l'instance d'alarme respective.

## Résultat

La configuration des alarmes pour le DB d'instance créé est terminée.

### Voir aussi

[Principes de base du verrouillage/déverrouillage de textes et attributs](#page-10716-0) (Page [7153\)](#page-10716-0)

[Afficher/masquer les verrouillages des nouvelles alarmes et les symboles de verrouillage](#page-10717-0) (Page [7154](#page-10717-0))

## 17.10.7 Insertion de variables dans les alarmes

Pour fournir aux alarmes des informations actuelles, par ex. des informations du processus, vous pouvez insérer des variables en divers endroits du texte d'alarme.

## Marche à suivre

Pour insérer une variable dans une alarme, procédez comme suit :

- 1. Ouvrez le menu contextuel à l'endroit souhaité, puis spécifiez via l'option de menu correspondante si vous souhaitez insérer un mot-clé, une variable ou une entrée d'une liste de textes.
- 2. Saisissez dans la boîte de dialogue qui apparaît les paramètres souhaités, puis validez vos entrées.

#### Remarque

Vous pouvez configurer les variables aussi bien dans l'éditeur des alarmes que dans l'éditeur de blocs. Lorsque vous travaillez dans l'éditeur des alarmes, il est recommandé d'ouvrir dans l'éditeur de bloc le bloc pour lequel vous souhaitez configurer l'alarme. Si ce n'est pas le cas, seules des variables déjà configurées peuvent être connectées ou affichées dans la zone de sélection "Variable" mais aucune nouvelle variable ne peut être ajoutée ou créée.

Si vous saisissez des variables dans l'éditeur des alarmes, vous devez vous trouver en mode d'édition (cliquez deux fois dans le champ souhaité) pour que le menu contextuel requis s'affiche.

#### Résultat

La variable est intégrée dans l'alarme.

Si une erreur de syntaxe apparaît, le texte est marqué en rouge et doit être corrigé. Toutes les combinaisons de variable et de formatage ne sont pas possibles.

Lors de la saisie de variables et d'entrées de listes de textes, les champs "Adresse" et le paramètre d'alarme sont automatiquement renseignés. Ils ne sont affichés que lors de la réouverture de la boîte de dialogue. La variable est insérée automatiquement à la voie d'entrée SD\_1 à SD\_10 dans l'éditeur de blocs ouvert.

#### **Remarque**

Si vous avez défini différentes langues de projet, les variables sont copiées dans toutes les langues de projet. Toutes les modifications que vous pouvez apporter sont automatiquement reprises dans toutes les langues du projet. Lors de la compilation des textes, assurez-vous que l'ordre est identique dans toutes les langues !

La copie des données incorporées entre différents blocs Program\_Alarm entraîne des erreurs si les deux blocs ne disposent pas d'une disposition identique de variables SD du même type de donnés et du même format.

## Voir aussi

[Exemples de variables](#page-10713-0) (Page [7150\)](#page-10713-0) [Paramètres de saisie des variables](#page-10712-0) (Page [7149\)](#page-10712-0) [Particularités pour les variables](#page-10713-0) (Page [7150\)](#page-10713-0) [Utilisation des variables](#page-11083-0) (Page [7520](#page-11083-0))

## <span id="page-10712-0"></span>17.10.8 Paramètres de saisie des variables

Vous pouvez insérer les variables dans les alarmes aussi bien dans l'éditeur des alarmes que dans l'éditeur de blocs. Lorsque vous travaillez dans l'éditeur des alarmes, il est recommandé d'ouvrir dans l'éditeur de bloc le bloc pour lequel vous souhaitez configurer l'alarme. Ainsi, les paramètres que vous pouvez sélectionner sont affichés dans la zone de sélection "Variable". Si l'éditeur de blocs est fermé, seuls les paramètres déjà utilisés sont affichés.

## Saisie d'un mot-clé

Les mots-clés possibles que vous pouvez définir dans le texte vous sont proposés dans la liste déroulante.

### Entrer une entrée de liste de textes comme variable

Sélectionnez la liste de textes souhaitée dans la liste déroulante. Dans la zone de sélection "Variable", choisissez la variable qui met à disposition l'indice pour la liste de textes pendant l'exécution du programme.

### Entrer une variable comme valeur associée

Choisissez dans la zone de sélection "Variable" la variable souhaitée. L'adresse et le paramètre d'alarme sont automatiquement complétés par le programme. Vous devez à présent définir à la section "Format" le type d'affichage correspondant à la variable spécifiée, la longueur minimale et, le cas échéant, le nombre de décimales.

#### Remarque

Les projets créés avec une version plus ancienne de TIA Portal peuvent encore contenir la notation manuelle en cas de variables intégrées. Cela correspond à la syntaxe @<Numéro de la variable>%<Indication de format>@. Pour plus d'informations sur le paramètre "Indication de format", référez-vous à la section [Configuration de variables](#page-10703-0) (Page [7140](#page-10703-0)).

Pour les nouveaux projets, il est recommandé de n'utiliser que les boîtes de dialogue décrites ci-dessus pour la saisie de variables.

Si vous utilisez des accès ARRAY à indice variable sous la forme #Program\_Alarm\_1[#myIndex] dans votre programme, l'élément de tableau (ARRAY) concret qui sera utilisé à l'exécution n'est pas encore connu au moment de la programmation. C'est pourquoi ce sont toujours les propriétés du premier élément de tableau qui s'affichent dans la fenêtre d'inspection si vous sélectionnez un accès ARRAY de ce type dans l'éditeur de programmation.

### Voir aussi

[Mots-clés pour les textes de messages](#page-10715-0) (Page [7152](#page-10715-0)) [Insertion de variables dans les alarmes](#page-10710-0) (Page [7147\)](#page-10710-0)

## <span id="page-10713-0"></span>17.10.9 Particularités pour les variables

#### Mise à niveau de projets anciens

Les projets créés avec une version antérieure de TIA Portal peuvent encore contenir des variables encapsulées qui sont structurées différemment dans les différentes langues du projet. Les variables peuvent être dans un ordre différent ou ne pas exister dans certaines langues. Lors de la mise à niveau d'un tel projet, l'ordre des variables est uniformisé. L'ordre est défini en fonction de la langue de référence définie dans le projet d'origine. Dans ce cas, il est recommandé de vérifier et de corriger les textes.

#### Importation d'une liste de textes traduite < V14

Le cas peut se produire, où vous avez, dans une ancienne version, exporté, compilé, puis réimporté une liste de textes d'alarmes. Si vous cherchez à importer un ancien fichier dans un projet actuel (identité du nom par ex.), cela ne sera pas possible pour cause d'incompatibilité des données.

## 17.10.10 Exemples de variables

#### Exemples de variables :

#### Mot-clé :

<Mot-clé : CpuName>

Le nom de la CPU est entré comme variable.

#### Variable :

<Variable : #Temperature>

La valeur de la variable "#Temperature" s'affiche à cet endroit dans le texte d'alarme.

#### Entrée de liste de textes :

<Liste de textes : USER\_1: "tag\_1">

Le contenu de la variable "tag 1" est utilisé comme indice pour la liste de textes "USER 1". L'entrée de la liste de textes s'affiche à cet endroit dans le texte d'alarme.

### Voir aussi

[Insertion de variables dans les alarmes](#page-10710-0) (Page [7147](#page-10710-0))

## 17.10.11 Suppression de variables

## Marche à suivre :

Pour supprimer des variables, procédez comme suit :

- 1. Dans l'éditeur de programmation, ouvrez l'onglet "¨Configuration".
- 2. Sélectionnez la variable souhaitée et supprimez-la.
- 3. Supprimez la variable des textes d'alarme de l'éditeur d'alarmes également.

Ou

- 1. Sélectionnez la voie d'entrée voulue dans l'éditeur de programmation.
- 2. Supprimez la variable.
- 3. Supprimez la variable des textes d'alarme de l'éditeur d'alarmes également.

# <span id="page-10715-0"></span>17.11 Textes et attributs

## 17.11.1 Mots-clés pour les textes de messages

## Vue d'ensemble des mots-clés pour les textes d'alarmes

Vous pouvez sélectionner les mots-clés suivants dans les textes d'événements, textes d'informations et textes complémentaires qui seront remplacés par leurs valeurs réelles par le système d'ingénierie.

## Nom API

Nom de l'API configuré.

Exemple : <Mot-clé: CpuName> = "PLC\_1"

## Nom du DB d'instance

Endroit de l'instance de l'alarme, généralement un bloc de données.

Exemple : <Mot-clé: Instance> = "Block\_3\_DB"

## Imbrication de FB dans l'alarme

Si vous utilisez des blocs imbriqués dans le projet, le chemin de variable du bloc définissant l'alarme est affiché dans toutes les multi-instances. En partant du bloc fonctionnel à partir duquel le bloc de données a été généré.

Exemple : <Mot-clé: Path> = "myFB2\myFB1"

#### Remarque

Dans le cas de blocs non imbriqués, le mot-clé "Path" est remplacé par une chaîne vide.

## Nom de l'alarme

Nom de l'alarme.

Exemple : <Mot-clé: Name> = "myAlarm"

### Remarque

Les mots-clés ne peuvent pas être saisis dans les listes de textes.

## <span id="page-10716-0"></span>17.11.2 Saisie de textes

Vous pouvez entrer les textes des instances d'alarme manuellement ou utiliser des valeurs par défaut que vous saisissez dans les textes dans le type d'alarme. Cliquez pour cela dans la ligne correspondante et saisissez le texte. Si vous voulez protéger le texte contre l'écriture, cliquez sur l'option correspondante dans la colonne. Les textes peuvent contenir des sauts de ligne.

## Modèle de texte du type d'alarme

Tous les textes du type d'alarme sont disponibles comme modèle pour la création des textes d'alarmes. Si le type d'alarme contient déjà un texte général, toutes les instances de ce type d'alarme contiennent les mêmes textes et les mêmes attributs. Vous pouvez, si nécessaire, modifier ceux-ci dans l'instance d'alarme.

### Texte d'événement

Les textes d'événements peuvent être affichés sur tous les appareils IHM.

## Texte d'info

Le texte d'info est un texte qui peut être ajouté pour certains appareils IHM.

## Textes supplémentaires

Les textes supplémentaires sont des textes que certains appareils HMI peuvent afficher.

## 17.11.3 Principes de base du verrouillage/déverrouillage de textes et attributs

Vous avez la possibilité de verrouiller des textes et des attributs dans le type d'alarme pour que ceux-ci ne puissent être modifiés dans les instances de l'alarme. A partir de la version V13 SP1, les icônes de verrouillage ne s'affichent plus par défaut et sont automatiquement activées pour les alarmes nouvellement créées.

### Verrouillage des données dans le type d'alarme

Pour faciliter la création des alarmes, utilisez le type d'alarme comme modèle.

- En saisissant les données (attributs et textes) pour le type d'alarme, vous pouvez décider de les verrouiller ou pas. Quand les données sont verrouillées, un symbole de maillon de chaîne fermé figure à côté du champ de saisie. Pour les attributs non verrouillés, le maillon de chaîne est ouvert.
- Lorsque les données sont verrouillées dans le type d'alarme, vous ne pouvez plus les modifier dans les alarmes spécifiques aux instances. Les données sont seulement affichées.
- Si vous avez pourtant besoin de les modifier, vous devrez revenir au type d'alarme pour y annuler le verrouillage et effectuer les modifications.

#### <span id="page-10717-0"></span>Remarque

Si vous avez modifié des instances de l'alarme dans l'éditeur d'alarmes pour lesquelles les textes/attributs du type d'alarme ne sont pas verrouillés, une icône de type s'affiche en face de la colonne correspondante. Lorsque vous cliquez sur ce symbole, les textes/attributs modifiés sont remis à la valeur du type d'alarme.

#### Voir aussi

Afficher/masquer les verrouillages des nouvelles alarmes et les symboles de verrouillage (Page 7154)

## 17.11.4 Afficher/masquer les verrouillages des nouvelles alarmes et les symboles de verrouillage

#### Afficher/masquer les symboles de verrouillage

## Marche à suivre

Pour afficher ou masquer les symboles de verrouillage, procédez de la manière suivante :

- 1. Dans le menu "Outil", sélectionnez la commande "Paramètres". La fenêtre "Paramètres" s'affiche dans la zone de travail.
- 2. Dans la zone de navigation, sélectionnez le groupe "Alarmes API", cliquez dans la case "Afficher les symboles de verrouillage" et acitivez ou supprimez la coche. Si la case est cochée, les icônes de verrouillage sont affichées, si elle n'est pas cochée, les icônes sont masquées.

## Résultat

La modification est appliquée et ne doit pas être enregistrée de manière explicite.

#### Remarque

Par défaut, l'option est désactivée.

#### Appliquer/supprimer un verrouillage pour de nouvelles alarmes de programme

## Marche à suivre

Procédez comme suit pour appliquer ou supprimer le verrouillage aux nouvelles alarmes de programme :

- 1. Dans le menu "Outil", sélectionnez la commande "Paramètres". La fenêtre "Paramètres" s'affiche dans la zone de travail.
- 2. Dans la zone de navigation, sélectionnez le groupe "Alarmes API", cliquez dans la case "Appliquer des verrouillages à la création d'une nouvelle alarme de programme" et entrez ou supprimez la coche.

#### **Remarque**

Par défaut, l'option est activée.

## 17.11.5 Verrouillage des textes

## Option "Verrouillé" pour les types d'alarme

Vous ne pouvez verrouiller des textes que dans des types d'alarme. Le symbole placé à côté du champ de saisie indique le verrouillage. Les textes verrouillés sont protégés en écriture dans toutes les instances d'alarme qui sont dérivées du type d'alarme considéré.

### Condition requise

Les symboles de verrouillage sont activés.

#### Remarque

L'ordre de la marche à suivre indiquée ci-dessous est libre.

### Verrouillage de textes

Pour verrouiller des textes, procédez de la manière suivante :

- Commencez par l'édition du type d'alarmes.
- Cliquez sur le symbole placé à gauche du champ de saisie que vous voulez verrouiller. Résultat : Le symbole prend l'apparence d'un maillon de chaîne fermé.

## Déverrouillage de textes

Pour déverrouiller les textes, procédez comme suit :

- Commencez par l'édition du type d'alarme.
- Cliquez sur le symbole placé à gauche du champ de saisie que vous voulez déverrouiller. Résultat : Le symbole prend l'apparence d'un maillon de chaîne ouvert.

17.11 Textes et attributs

## Voir aussi

[Principes de base du verrouillage/déverrouillage de textes et attributs](#page-10716-0) (Page [7153](#page-10716-0))

[Afficher/masquer les verrouillages des nouvelles alarmes et les symboles de verrouillage](#page-10717-0) (Page [7154](#page-10717-0))

[Saisie de textes](#page-10716-0) (Page [7153\)](#page-10716-0)

## 17.11.6 Verrouillage d'attributs

### Verrouillage des attributs dans le type d'alarme

Vous ne pouvez verrouiller des attributs que dans des types d'alarme. Le symbole placé à côté du champ de saisie indique le verrouillage. Les attributs verrouillés sont protégés en écriture dans toutes les instances d'alarme qui sont dérivées du type d'alarme considéré.

## Condition requise

Les symboles de verrouillage sont activés.

#### **Remarque**

L'ordre de la marche à suivre indiquée ci-dessous est libre.

## Verrouillage d'attributs

Pour verrouiller des attributs, procédez de la manière suivante :

- Commencez par l'édition du type d'alarmes.
- Cliquez dans la table sur le symbole placé à gauche du champ de saisie que vous voulez verrouiller.

Résultat : Le symbole prend l'apparence d'un maillon de chaîne fermé.

### Déverrouillage d'attributs

Pour déverrouiller des attributs, procédez de la manière suivante :

- Commencez par l'édition du type d'alarme.
- Cliquez dans la table sur le symbole placé à gauche du champ de saisie que vous voulez déverrouiller. Résultat : Le symbole prend l'apparence d'un maillon de chaîne ouvert.

## Voir aussi

[Principes de base du verrouillage/déverrouillage de textes et attributs](#page-10716-0) (Page [7153](#page-10716-0)) [Afficher/masquer les verrouillages des nouvelles alarmes et les symboles de verrouillage](#page-10717-0) (Page [7154](#page-10717-0))

17.12 Listes de textes pour les alarmes

# 17.12 Listes de textes pour les alarmes

## 17.12.1 Principes fondamentaux sur les listes de textes pour alarmes

Vous pouvez adapter à vos besoins spécifiques les listes de textes existantes (définies par l'utilisateur ou par le système), et vous pouvez éditer les textes et les attributs. Vous pouvez traduire ces textes dans la (les) langue(s) du projet souhaitée(s).

Si un bloc de signalisation se référençant à une liste de textes est copié dans un autre programme, vous devez copier également les listes de textes correspondantes ou créer une autre liste de textes de même nom et même contenu ou modifier la variable dans le texte de l'alarme.

#### Remarque

Prenez en compte le fait que le nom des listes des textes d'alarmes ne peut contenir aucun des caractères suivants :

 $\1/$  : \* ? " < > | @

Si vous faites référence à une liste de textes contenant un de ces caractères, une erreur de syntaxe est signalée. Le texte est marqué en rouge et doit être corrigé.

Pour plus d'informations sur les listes de textes, référez-vous au chapitre "Utiliser les listes de textes".

#### Voir aussi

[Principes de base pour l'exportation et l'importation de textes d'alarme](#page-10727-0) (Page [7164\)](#page-10727-0)

## 17.12.2 Edition des listes de textes pour alarmes

## Condition requise

● Vous avez créé une liste de textes personnalisée.

#### Marche à suivre

Pour éditer les listes de textes personnalisées, procédez comme suit :

- 1. Opérez un double clic dans la navigation de projet sur "Listes de textes API" sous l'appareil. L'éditeur d'alarmes s'ouvre.
- 2. Dans la table, sélectionnez la liste de textes que vous voulez éditer.
- 3. Modifiez les valeurs voulues. Vous pouvez ici modifier les textes créés au préalable ou insérer de nouveaux textes dans une liste de textes existante.

<span id="page-10721-0"></span>17.12 Listes de textes pour les alarmes

#### Remarque

Prenez en compte le fait que les listes des textes d'alarmes ne peuvent contenir aucun des caractères suivants :

 $\1/ : * ? " < > | @$ 

Si vous faites référence à une liste de textes contenant un de ces caractères, une erreur de syntaxe est signalée. Le texte est marqué en rouge et doit être corrigé.

## 17.12.3 Intégration des textes des listes de textes dans les alarmes

Vous pouvez intégrer des textes issus de différentes listes de textes dans une alarme. Vous pouvez placer les textes librement, ce qui permet également leur utilisation dans des alarmes d'une autre langue.

## Marche à suivre pour les S7-300/400

Pour intégrer des textes des listes de textes, procédez de la manière suivante :

- 1. Dans le navigateur du projet, double-cliquez sur l'onglet "Surveillances & alarmes API". Sélectionnez l'onglet "Alarmes". L'éditeur d'alarmes s'ouvre.
- 2. A l'emplacement voulu pour le texte dans l'alarme, entrez une variable au format @[Index] [Type de données]%t#[ListeTextes]@. Le type de données doit être WORD (W).

#### Remarque

S7-300/400: [Index] = par ex. 1, où 1 est la première variable de l'alarme.

## Marche à suivre pour les S7-1500

Pour intégrer des textes de listes de textes, procédez de la manière suivante :

- 1. Dans le navigateur du projet, double-cliquez sur l'onglet "Surveillances & alarmes API". Sélectionnez l'onglet "Alarmes". L'éditeur d'alarmes s'ouvre.
- 2. Allez à l'emplacement dans l'alarme auquel le texte de la liste de textes doit apparaitre et sélectionnez dans le menu contextuel l'option pour l'insertion d'une liste de textes.
- 3. Sélectionnez la liste de textes souhaitée dans la liste déroulante. Sélectionnez ensuite la variable qui devra contenir l'indice de la liste de textes dans la zone de sélection "Variable".

#### Remarque

Lorsque vous travaillez dans l'éditeur des alarmes, il est recommandé d'ouvrir dans l'éditeur de bloc le bloc pour lequel vous souhaitez configurer l'alarme.

Si vous saisissez des variables dans l'éditeur des alarmes, vous devez vous trouver en mode d'édition (cliquez deux fois dans le champ souhaité) pour que le menu contextuel requis s'affiche.

17.12 Listes de textes pour les alarmes

## Voir aussi

[Structure des variables](#page-10703-0) (Page [7140](#page-10703-0))

## 17.12.4 Exemples d'intégration de textes des listes de textes dans les alarmes

S7-300/400 : Texte d'alarme configuré : La pression a atteint une valeur @2W%t#USER\_1@. S7-1500 : Texte d'alarme configuré : La pression a atteint une valeur <Liste de texte USER\_1: "tag\_1">.

Liste de textes nommée "USER\_1" :

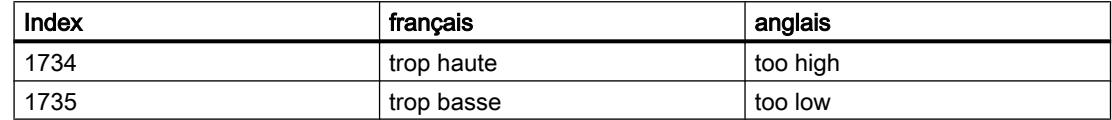

Hypothèse : La valeur de la variable "tag\_1° reçoit la valeur 1734.

Résultat : Le texte d'alarme suivant s'affiche pendant l'exécution sur le pupitre opérateur (lorsque la langue de projet "français" est réglée sur le pupitre opérateur) : La pression est trop haute.

Hypothèse : La valeur de la variable "tag\_1° reçoit la valeur 1735.

Résultat : Le texte d'alarme suivant s'affiche pendant l'exécution sur le pupitre opérateur (lorsque la langue de projet "français" est réglée sur le pupitre opérateur) : La pression est trop faible.

## Voir aussi

[Intégration des textes des listes de textes dans les alarmes](#page-10721-0) (Page [7158](#page-10721-0))

# <span id="page-10723-0"></span>17.13 Classes d'alarmes

## 17.13.1 Création de classes d'alarmes

Les classes d'alarmes sont librement configurables. Elles peuvent être créées et éditées dans l'éditeur de classes d'alarmes. Une classe d'alarme peut être affectée à une alarme dans l'éditeur d'alarmes.

Le système a déjà créé deux classes d'alarmes, "Acknowledgement" (pour des alarmes avec acquittement) et "No Acknowledgement" (pour des alarmes sans acquittement). Seul le nom d'affichage peut être modifié pour celles-ci.

16 classes d'alarmes au total auxquelles vous pouvez affecter la priorité correspondante peuvent être créées. L'attribut "Avec acquittement" des classes d'alarme impose l'obligation d'acquittement pour les alarmes associées.

### Condition requise

Vous avez ouvert le dossier "Données communes" dans la navigation du projet.

## Marche à suivre

Pour créer une classe d'alarmes, procédez comme suit :

- 1. Dans la navigation du projet, effectuez un double clic sur l'entrée "Classes d'alarmes". L'éditeur de classes d'alarmes s'ouvre.
- 2. Choisissez la commande "Insérer nouvelle classe d'alarme" dans le menu contextuel. Résultat : une nouvelle classe d'alarme avec un nom attribué automatiquement a été créée.
- 3. Si besoin est, donnez un autre nom à la nouvelle classe d'alarmes dans la colonne "Nom". Le nom indiqué ici est indépendant de la langue.
- 4. Dans la colonne "Nom d'affichage", affectez le cas échéant un nom d'affichage. Ce nom peut être traduit.
- 5. Dans la colonne "Avec acquittement", indiquez si les alarmes de cette classe nécessitent un acquittement ou pas.
- 6. Paramétrez une priorité si nécessaire. Ceci est uniquement possible pour les classes d'alarmes utilisateur.

La priorité est appliquée au type d'alarme.

### Remarque

Notez que vous devez indiquer la classe d'alarmes lors de la création d'alarmes pour les CPU S7-1500. Celle-ci précise si l'alarme est acquittable ou non.

S7-1500 : Il faut donner la plus courte durée possible aux alarmes de programme pour lesquelles l'option "Uniquement pour information" est sélectionnée. Cela évitera un archivage multiple (archive des alarmes) lors du téléchargement après des modifications des textes des alarmes de programme.

## <span id="page-10724-0"></span>17.13.2 Edition des classes d'alarmes

Vous pouvez modifier à tout moment les paramètres (nom, nom d'affichage, priorité ou acquittement) d'une classe d'alarmes, même si des alarmes lui sont déjà affectées. Les modifications sont reprises immédiatement dans les alarmes (si les paramètres n'ont pas été écrasés dans l'alarme).

## Copie de classes d'alarmes

Pour copier des classes d'alarmes, procédez comme suit :

- 1. Sélectionnez la ligne de la classe d'alarmes à copier.
- 2. Choisissez la commande "Copier" dans le menu contextuel.
- 3. Choisissez la commande "Coller" dans le menu contextuel.

## Résultat

La classe d'alarmes copiée est insérée sous un nouveau nom à la dernière ligne de la table.

Le nom de la nouvelle classe d'alarmes est composé de la manière suivante :

<ancien nom> <N°>

Nº : le plus petit nombre naturel libre

### Remarque

- Notez que vous devez indiquer la classe d'alarmes lors de la création d'alarmes pour les CPU S7-1500. Celle-ci précise si l'alarme est acquittable ou non.
- Pour les classes d'alarmes créées par le système, vous pouvez modifier le nom d'affichage uniquement.

## 17.13.3 Supprimer les classes d'alarmes

Etant donné qu'un maximum de 16 classes d'alarmes peuvent être créées, il peut s'avérer nécessaire de supprimer les classes d'alarmes qui ne sont plus requises.

### Marche à suivre

Pour supprimer une classe d'alarmes, procédez comme suit :

- 1. Dans la navigation du projet, effectuez un double clic sur l'entrée "Classes d'alarmes". L'éditeur de classes d'alarmes s'ouvre.
- 2. Sélectionnez la classe d'alarmes de votre choix et cliquez sur l'icône "Supprimer" de la barre d'outils.

17.13 Classes d'alarmes

## Résultat

La classe d'alarmes a été supprimée.

#### Remarque

Les classes d'alarmes créées par le système ne peuvent pas être supprimées.

## 17.13.4 Priorité de la classe d'alarmes

Pour les alarmes de programme et les alarmes de diagnostic utilisateur, vous pouvez définir une priorité (0 à 16) par type. La priorité d'une classe d'alarmes est généralement spécifiée ou modifiée dans l'éditeur des classes d'alarmes, elle peut également être modifiée a posteriori individuellement dans l'éditeur d'alarmes. Le bloc affecté à l'alarme ne doit pas être protégée en écriture. A la création, priorité par défaut des nouvelles alarmes est "0".

## Modification de la priorité des types d'alarmes et des alarmes

Si vous modifiez des données a posteriori dans le type d'alarme, ces modifications sont automatiquement reprises dans les instances. Exception : Vous avez modifié ces données auparavant dans l'instance.

Le tableau suivant indique les actions possibles et leurs effets.

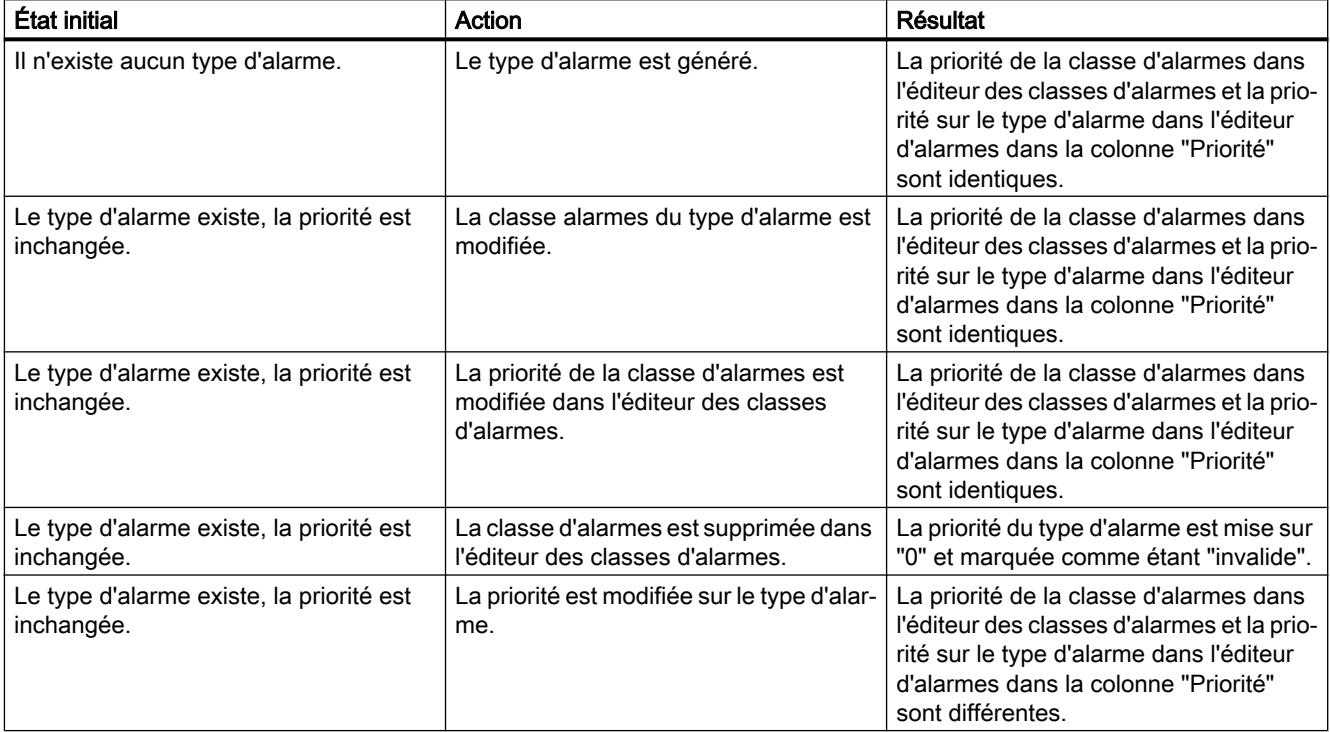

17.13 Classes d'alarmes

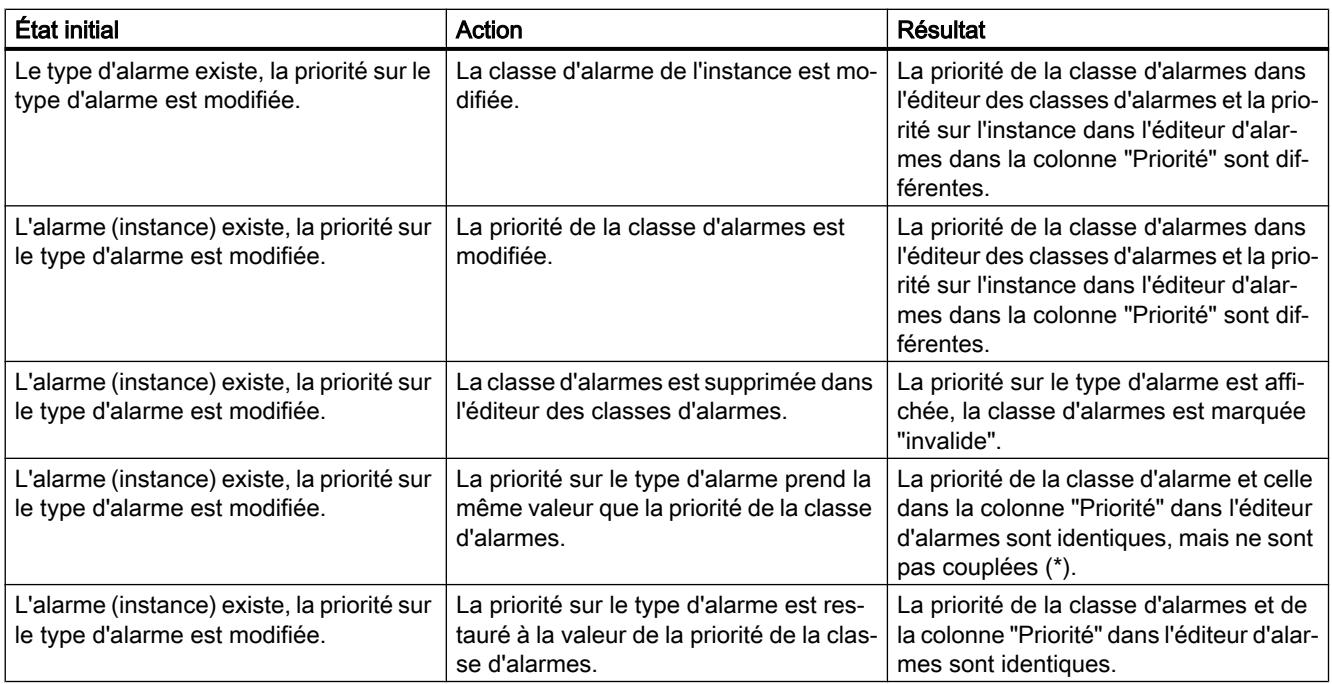

Si vous modifiez a posteriori la priorité sur l'alarme, la valeur est signalée par une étoile (\*).

Vous pouvez à tout moment restaurer les valeurs modifiées à la valeur de la Priorité de la classe d'alarmes. Pour ce faire, sélectionnez dans la liste déroulante l'entrée "Réinitialiser à la valeur du type d'alarme".

<span id="page-10727-0"></span>17.14 Exporter et importer des textes d'alarme

# 17.14 Exporter et importer des textes d'alarme

## 17.14.1 Principes de base pour l'exportation et l'importation de textes d'alarme

#### Introduction

Vous pouvez exporter des textes d'alarme de programme du type d'alarme au format standardisé XLSX et les éditer dans des tableurs externes (traduction, par exemple). Vous pouvez de même importer dans TIA Portal ces textes d'alarme qui ont été édités dans des tableurs externes.

### Format du fichier d'exportation

Les noms des titres de colonne sont déterminés de manière définitive et ne doivent pas être modifiés. L'ordre des colonnes d'une même feuille de travail peut varier. Le nombre de colonnes dépend de la sélection choisie à l'exportation. Chaque alarme se voit affecter une ligne séparée dans le fichier.

Le tableau suivant indique les contenus qui sont attendus dans les différentes colonnes :

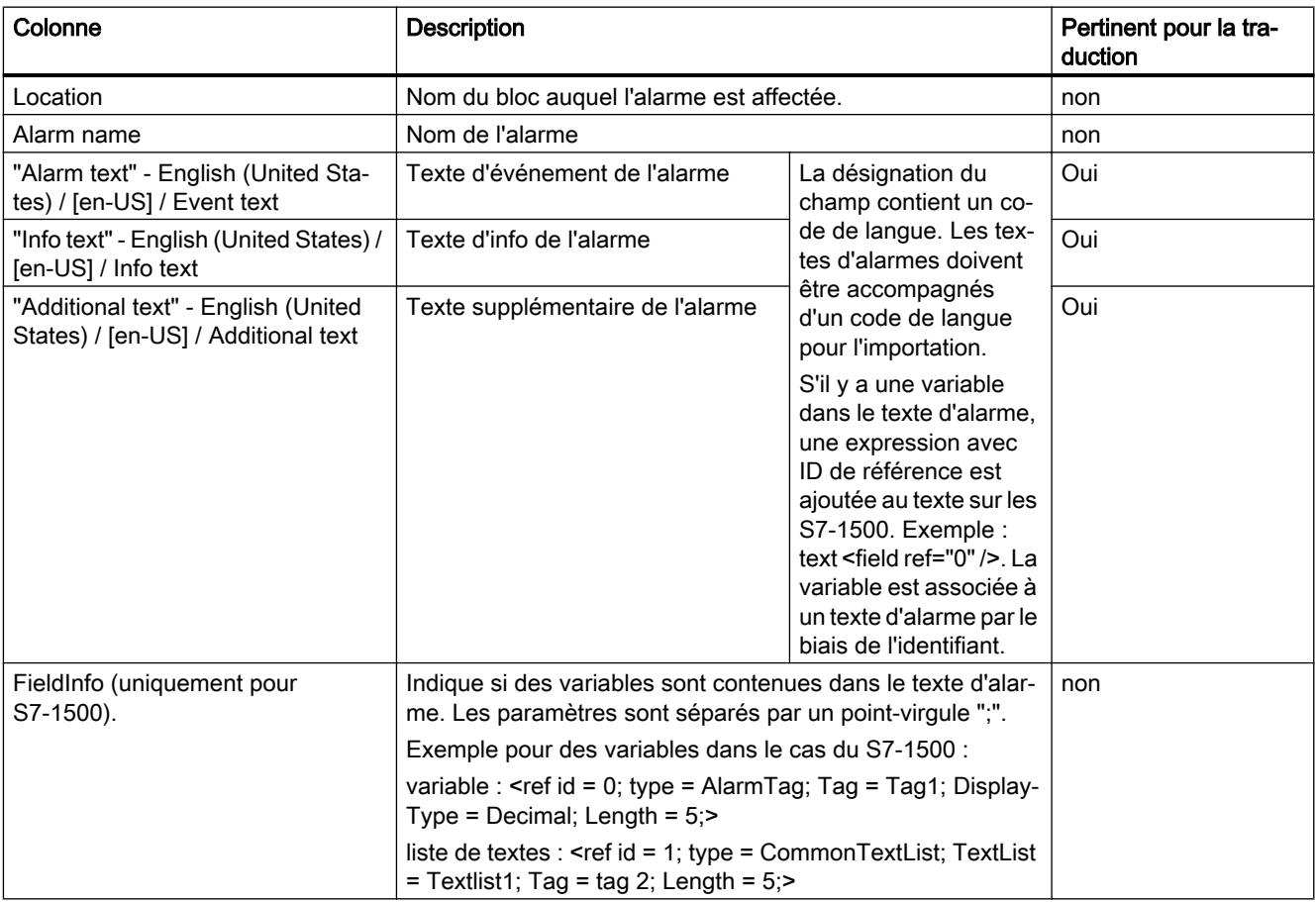
## Exemple pour S7-300/400

La figure suivante montre à titre d'exemple un extrait d'un fichier d'exportation pour S7-300/400.

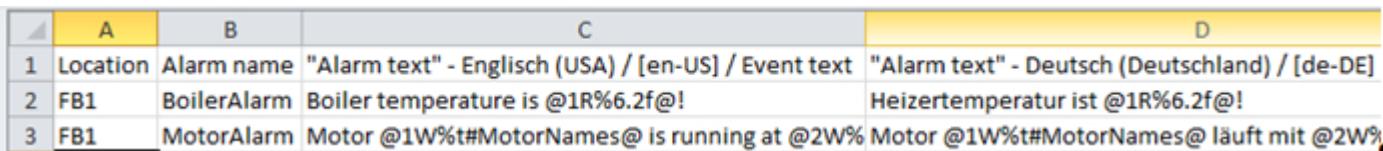

#### Remarque

Veuillez noter que les mots-clés (entourés des symboles \$\$ ou @) dans l'exemple ci-dessus ne sont pas à traduire.

## Exemple pour S7-1500

L'image suivante montre à titre d'exemple un extrait d'un fichier d'exportation pour S7-1500.

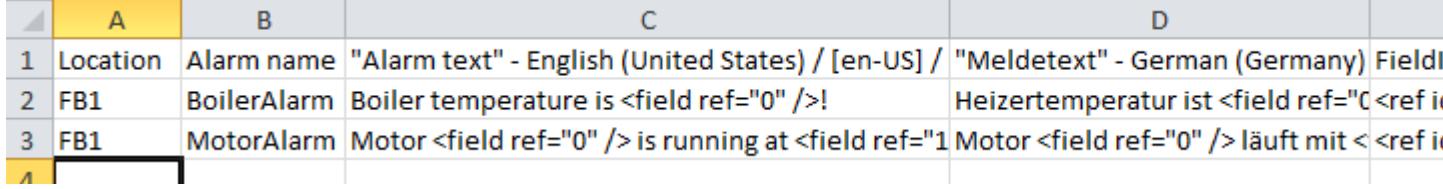

## Traduction des textes d'alarme dans un tableur externe

Les textes sont traduits dans la colonne respective avec le code de langue indiqué pour la langue à traduire. Lors de la compilation des textes, assurez-vous que l'ordre des variables est identique dans toutes les langues, sinon les textes ne pourront plus être importés !

## Voir aussi

Exportation de textes d'alarme (Page 7165) [Importer des textes d'alarme](#page-10729-0) (Page [7166\)](#page-10729-0)

[Particularités pour les variables](#page-10713-0) (Page [7150](#page-10713-0))

## 17.14.2 Exportation de textes d'alarme

#### Condition requise

L'éditeur d'alarmes est ouvert.

## <span id="page-10729-0"></span>Marche à suivre

Pour exporter des textes d'alarme, procédez comme suit :

- 1. Dans l'onglet "Alarmes de programme", cliquez sur le symbole "Exporter" de la barre d'outils. La boîte de dialogue "Exporter des textes d'alarme" s'ouvre.
- 2. Sélectionnez le chemin d'accès pour le fichier d'exportation.
- 3. Sélectionnez les langues de votre choix.
- 4. Le cas échéant, sélectionnez si des textes d'événement, d'informations et/ou complémentaires doivent aussi être exportés.
- 5. Cliquez sur le bouton "OK".

## **Remarque**

- La boîte de dialogue d'exportation affiche toutes les langues de projet sélectionnées dans TIA Portal. Vous pouvez ajouter d'autres langues de projet dans l'éditeur de langue de projet pour qu'elles apparaissent dans cette liste. Par défaut, toutes les langues de projet disponibles sont sélectionnées ; vous pouvez à nouveau désélectionner les langues qui ne jouent aucun rôle dans le processus de traduction en cours.
- Exportez uniquement les données à un emplacement protégé par des mécanismes d'accès appropriés.

## Voir aussi

[Principes de base pour l'exportation et l'importation de textes d'alarme](#page-10727-0) (Page [7164](#page-10727-0))

## 17.14.3 Importer des textes d'alarme

## Condition requise

L'éditeur d'alarmes est ouvert.

## Marche à suivre

Pour importer des textes d'alarme, procédez comme suit :

- 1. Dans l'onglet "Alarmes de programme", cliquez sur le symbole "Importer" de la barre d'outils. La boîte de dialogue "Importer des textes d'alarme" s'ouvre.
- 2. Sélectionnez le chemin d'accès pour le fichier d'importation et cliquez sur le bouton "Importer".
- 3. Sélectionnez la/les langue(s) de votre choix dans la boîte de dialogue suivante.
- 4. Cliquez sur le bouton "OK".

#### Remarque

- Vous n'êtes pas obligés d'utiliser les mêmes paramètres pour l'importation que pour l'exportation.
- Importez uniquement les fichiers de sources dignes de confiance.

## Voir aussi

[Principes de base pour l'exportation et l'importation de textes d'alarme](#page-10727-0) (Page [7164\)](#page-10727-0)

# <span id="page-10732-0"></span>Compiler et charger des blocs **1899**

# 18.1 Compiler les blocs

## 18.1.1 Principes de base de la compilation des blocs

#### Introduction

Pour que la CPU puisse traiter le programme utilisateur, il doit être compilé. Après chaque modification, vous devez à nouveau compiler le programme.

Lors de la compilation, les opérations suivantes sont exécutées :

- Les erreurs de syntaxe sont recherchées dans le programme utilisateur.
- Les instructions non requises sont supprimées du programme utilisateur.
- Tous les appels de bloc dans les blocs compilés sont vérifiés. Des erreurs s'affichent dans l'onglet "Compiler" en cas de modifications sur les interfaces de blocs appelés. Vous devez d'abord éliminer ces erreurs.
- Les numéros des blocs doivent être univoques dans le programme utilisateur. Si plusieurs blocs portent le même numéro, ils sont renumérotés automatiquement lors de la compilation en cas de conflit. Un bloc n'est pas renuméroté dans les cas suivants :
	- Le bloc a été sélectionné pour la compilation seul ou en tant qu'élément d'une sélection multiple.
	- Dans les propriétés du bloc, l'attribution des numéros est réglée sur "manuel".

Les conflits de numérotation qui ne peuvent pas être réglés par renumérotation automatique doivent être corrigés manuellement. Pour ce faire, consultez les messages dans la fenêtre d'inspection.

#### **Remarque**

#### Renumérotation de blocs avec protection Know-How

La renumérotation automatique et la renumérotation manuelle sans mot de passe de blocs avec protection Know-How est uniquement possible pour les CPU de la gamme S7-1500 et S7-1200 (à partir de la V4). La protection Know-How doit en outre être définie avec une version de TIA Portal à partir de V13 SP1.

● Enfin, le programme utilisateur est converti dans un code lisible par la CPU.

18.1 Compiler les blocs

## Méthodes de compilation

Vous pouvez lancer la compilation dans les fenêtres ou les éditeurs suivants :

- Compilation des blocs dans la navigation du projet Sert à compiler certains blocs ou à compiler simultanément plusieurs ou tous les blocs du dossier "Blocs de programme".
- Compilation des blocs dans l'éditeur de programmation Sert à compiler un bloc individuel ouvert.
- Compilation des blocs dans la structure d'appels ou de dépendances Sert à compiler certains blocs. Voir aussi : [Structure d'appels](#page-10828-0) (Page [7265\)](#page-10828-0), [structure de dépendances](#page-10836-0) (Page [7273\)](#page-10836-0)

## Options de compilation

Si vous compilez des blocs via la navigation du projet, vous disposez d'options supplémentaires :

- Logiciel (seulement les modifications) Toutes les modifications de programme des blocs sélectionnés sont compilées. Si vous avez sélectionné un dossier de bloc, toutes les modifications de programme sont compilées au niveau des blocs contenus dans le dossier.
- Logiciel (compilation complète des blocs) Tous les blocs sont entièrement compilés. Cette option est recommandée pour une première compilation et en cas de modifications importantes.
- Logiciel (réinitialiser la réserve de mémoire) Toutes les variables déclarées dans la zone de réserve des interfaces des blocs sélectionnés sont déplacées dans la zone standard de l'interface. La réserve de mémoire est libre pour d'autres extensions de l'interface.

#### Remarque

Cette option n'est disponible que pour les CPU des gammes S7-1500 et S7-1200 à partir de V4.

## Contrôle de cohérence

Si vous modifiez les interfaces de blocs appelés ou de types de données API utilisés, des incohérences peuvent se produire entre les blocs appelants et appelés ou entre les types de données API et les blocs de données globaux utilisant ces types de données API.

Afin d'éviter de telles incohérences dans le programme utilisateur, le système effectue un contrôle de cohérence automatique avant chaque procédure de compilation. Les horodatages <span id="page-10734-0"></span>sont alors comparés et, selon le résultat de la comparaison, la procédure de compilation est réalisée ou interrompue :

- La compilation réussie du bloc appelant n'est possible que si les horodatages des interfaces des blocs appelés sont plus anciens que les horodatages du bloc appelant.
- La compilation réussie d'un bloc de données global basé sur un type de données API n'est possible que si l'horodatage du bloc de données global est plus récent que l'horodatage du type de données API utilisé.
- La compilation réussie d'un bloc de données d'instance n'est possible que si les horodatages des interfaces du bloc de données d'instance et du bloc fonctionnel associé sont identiques.

Si la procédure de compilation est interrompue, un message s'affichera dans la fenêtre d'inspection. Mettez tout d'abord à jour les appels de bloc dans les différents blocs et les types de données API dans les blocs de données globaux, puis lancez une nouvelle fois la procédure de compilation. Le contrôle de cohérence recherche également les blocs avec protection Know-How pour lesquels la procédure de compilation ne peut pas être réalisée. Les messages à ce sujet se trouvent également dans la fenêtre d'inspection.

Si vous lancez directement une procédure de chargement au lieu d'une procédure de compilation, les blocs sélectionnés seront compilés automatiquement et les appels de bloc et blocs de données globaux seront actualisés de manière implicite. Il y a les différences suivantes entre les familles de CPU :

- S7-1200/1500 : Lors de la procédure de chargement, tous les blocs concernés sont chargés de manière à ce qu'il ne puisse pas y avoir d'incohérences.
- S7-300/400 : Seul le bloc sélectionné est chargé.

## Voir aussi

Compiler les blocs dans la navigation du projet (Page 7171) [Compiler les blocs dans l'éditeur de programmation](#page-10736-0) (Page [7173\)](#page-10736-0) [Corriger les erreurs de compilation](#page-10736-0) (Page [7173\)](#page-10736-0) [Horodatage de blocs](#page-10124-0) (Page [6561\)](#page-10124-0) [Actualiser des appels de bloc dans CONT](#page-10325-0) (Page [6762\)](#page-10325-0) [Actualiser des appels de bloc dans LOG](#page-10391-0) (Page [6828\)](#page-10391-0) [Actualisation d'appels de bloc dans LIST](#page-10460-0) (Page [6897](#page-10460-0))

## 18.1.2 Compiler les blocs dans la navigation du projet

Dans la navigation du projet, vous pouvez compiler un bloc, plusieurs blocs ou tous les blocs.

Pour les CPU de la gamme S7-1500 et S7-1200 V4, vous pouvez également réinitialiser la répartition de la mémoire des blocs avec réserve de mémoire via une procédure de compilation. Pour une description de la réserve de mémoire, référez-vous au chapitre "Charger les blocs (S7-1200/1500) > charger les modifications de bloc sans réinitialisation".

18.1 Compiler les blocs

## **Condition**

La navigation du projet est affichée.

## Compiler un ou plusieurs blocs dans la navigation du projet

Procédez comme suit pour compiler un ou plusieurs blocs dans la navigation du projet :

- 1. Dans la navigation du projet, ouvrez le dossier "Blocs de programme".
- 2. Sélectionnez les blocs que vous souhaitez compiler.
- 3. Sélectionnez la commande "Compiler > Logiciel (seulement les modifications)" dans le menu contextuel.

#### Compiler tous les blocs dans la navigation du projet

Procédez comme suit pour compiler tous les blocs du dossier "Blocs de programme" dans la navigation du projet :

- 1. Dans la navigation du projet, sélectionnez le dossier "Blocs de programme".
- 2. Vous pouvez choisir entre deux options de compilation :
	- Si vous voulez compiler uniquement les modifications apportées depuis la dernière compilation, sélectionnez la commande "Compiler > Logiciel (seulement les modifications)" dans le menu contextuel.
	- Si vous voulez compiler entièrement les blocs, sélectionnez la commande "Compiler > Logiciel (compilation complète des blocs)" dans le menu contextuel.

## Réinitialiser la répartition de la mémoire (S7-1500/S7-1200 V4)

Pour réinitialiser la répartition de la mémoire de blocs, procédez comme suit :

- 1. Sélectionnez l'ensemble du dossier "Blocs de programme" ou des blocs isolés dans le dossier.
- 2. Sélectionnez la commande "Compiler > Logiciel (réinitialiser la réserve de mémoire)" dans le menu contextuel.

#### Résultat

Si le contrôle de cohérence réussit, le code des blocs est généré. Les blocs de données d'instance qui ont été générés par le système et qui ne sont plus nécessaires sont supprimés.

Le message de la fenêtre d'inspection sous "Info > Compiler" indique si la compilation s'est effectuée correctement.

## Voir aussi

[Principes de base de la compilation des blocs](#page-10732-0) (Page [7169](#page-10732-0)) [Compiler les blocs dans l'éditeur de programmation](#page-10736-0) (Page [7173\)](#page-10736-0) Corriger les erreurs de compilation (Page 7173) [Trouver des erreurs de syntaxe dans le programme](#page-10102-0) (Page [6539](#page-10102-0))

## <span id="page-10736-0"></span>18.1.3 Compiler les blocs dans l'éditeur de programmation

#### **Remarque**

N'oubliez pas que le bloc est à nouveau compilé également lorsque vous n'avez effectué aucune modification et que cela modifie les horodatages du bloc.

#### **Condition**

Le bloc à compiler est ouvert.

#### Marche à suivre

Procédez comme suit pour compiler un bloc dans l'éditeur de programmation :

- 1. Cliquez dans la fenêtre d'instructions de l'éditeur de programmation avec le bouton droit de la souris.
- 2. Choisissez la commande "Compiler" dans le menu contextuel.

#### Résultat

Le code du bloc est généré. Les blocs de données d'instance qui ont été générés par le système et qui ne sont plus nécessaires sont supprimés.

Le message de la fenêtre d'inspection sous "Info > Compiler" indique si la compilation s'est effectuée correctement.

## Voir aussi

[Principes de base de la compilation des blocs](#page-10732-0) (Page [7169\)](#page-10732-0)

[Compiler les blocs dans la navigation du projet](#page-10734-0) (Page [7171\)](#page-10734-0)

Corriger les erreurs de compilation (Page 7173)

## 18.1.4 Corriger les erreurs de compilation

Dans la fenêtre d'inspection sous "Info > Compiler", vous voyez si la compilation s'est effectuée correctement ou si des erreurs ont été détectées dans le programme. S'il y a des erreurs, vous devez les corriger puis relancer une compilation.

18.1 Compiler les blocs

## Marche à suivre

Procédez comme suit pour corriger les erreurs après une compilation :

- 1. Dans la fenêtre d'inspection, ouvrez la liste d'erreurs sous "Info > Compiler".
- 2. Le cas échéant, cliquez sur le point d'interrogation bleu qui se trouve près du texte d'erreur afin d'obtenir des informations pour la correction de l'erreur.
- 3. Double-cliquez sur l'erreur que vous voulez corriger. L'erreur concernée est sélectionnée.
- 4. Corrigez l'erreur.
- 5. Relancez une compilation.

## Voir aussi

[Principes de base de la compilation des blocs](#page-10732-0) (Page [7169](#page-10732-0)) [Compiler les blocs dans l'éditeur de programmation](#page-10736-0) (Page [7173\)](#page-10736-0) [Compiler les blocs dans la navigation du projet](#page-10734-0) (Page [7171\)](#page-10734-0)

# 18.2 Charger des blocs pour S7-1200/1500

## 18.2.1 Introduction au chargement des blocs

#### Charger les blocs dans l'appareil

Pour que la CPU puisse traiter le programme utilisateur, il doit être d'abord compilé, puis chargé dans l'appareil. Il y a plusieurs façons de lancer le chargement dans l'appareil :

- avec les commandes du menu "En ligne"
- avec le menu contextuel
- avec le bouton "Charger" dans la barre d'outils

Selon l'objet sélectionné (des blocs isolés dans l'éditeur de programme, par exemple, ou tout le dossier Blocs ou la CPU connectée dans le navigateur de projet) et la commande respectivement choisie, vous pouvez charger les composants suivants :

- Matériel et logiciel (modifications seulement)
- Configuration matérielle
- Logiciel (modifications seulement)
- Logiciel (chargement complet)

Pendant le chargement, toutes les informations nécessaires à la reconstruction du programme, y compris les informations symboliques telles que les noms et les commentaires pour les blocs de code et de données, sont également chargées dans la langue du projet actuelle. Si vous modifiez la langue du projet, un nouveau chargement est nécessaire.

Les informations symboliques ne sont pas chargées dans la mémoire de travail, mais dans la mémoire de chargement.

A l'issue du chargement à partir d'un appareil, les informations symboliques sont disponibles dans votre programme, d'où une amélioration de la lisibilité du code de votre programme. Notez cependant que vous ne pouvez pas remplacer le stockage des données dans un projet hors ligne en chargeant dans et à partir d'un appareil, car ce processus ne vous permet pas par exemple de représenter des tables de visualisation ou le plurilinguisme des projets.

Après le chargement à partir d'un appareil, vous ne pouvez afficher entièrement les données issues de blocs à protection Know-How qu'avec le bon mot de passe.

#### Remarque

#### Absence de configuration matérielle valide

Si le système ne trouve pas de configuration matérielle valide sur la CPU au chargement du logiciel, il chargera le matériel existant lors de la fonction "Charger dans l'appareil".

Veuillez noter que dans ce cas des composants matériels sont chargés bien que vous ayez exécuté la commande de chargement de logiciel !

#### Remarque

Pour éviter les incohérences entre les blocs appelants et les blocs appelés, tous les blocs concernés sont toujours compilés et chargés en cas de modifications globales, par exemple de modifications dans l'interface d'un bloc.

## Remarque S7-1200 Version 1.0

Si vous chargez un élément de votre projet dans la CPU (p.ex. un bloc de programme, un bloc de données ou la configuration matérielle), la CPU exécute un démarrage à froid au passage en mode MARCHE suivant. En plus de la suppression des entrées, de l'initialisation des sorties et de la suppression de la mémoire non rémanente, les zones de mémoire rémanentes sont également supprimées lors d'un démarrage à froid. A chaque nouveau passage de ARRET à MARCHE, un démarrage à chaud est exécuté sans que la mémoire rémanente ne soit supprimée.

## Remarque S7-1500

Pour les CPU de la gamme S7-1500, la mémoire de chargement se situe sur la carte mémoire SIMATIC. C'est pourquoi une carte mémoire SIMATIC enfichée est impérativement exigée pour le fonctionnement de la CPU.

## Charger les blocs de l'appareil

Vous pouvez charger dans votre projet les blocs d'un appareil. Cela peut être nécessaire pour traiter des blocs qui existent uniquement sur cet appareil. Vous avez la possibilité de charger dans le projet soit tous les blocs (blocs d'organisation, blocs fonctionnels, fonctions, blocs de données) et les variables API globales ou soit les blocs un à un.

#### Remarque

#### Chargement de la CPU S7-300/400

Veuillez prendre en compte, lors du chargement de l'appareil, que des informations d'alarme peuvent être perdues et que cela peut produire des erreurs lors de la compilation.

#### Charger des blocs sur une carte mémoire ou à partir d'une carte mémoire

Les Memory Cards sont des cartes mémoire enfichables qui servent à remplacer la mémoire de chargement d'un appareil, pour une CPU de la gamme S7-1200 par exemple. Pour les CPU de la gamme S7-1500, elles contiennent la mémoire de chargement. Pour les appareils des gammes S7-1200 et S7-1500, vous devez utiliser exclusivement la SIMATIC Memory Card de Siemens à cet effet.

Pour pouvoir utiliser une carte mémoire comme mémoire de chargement, vous devez charger le programme utilisateur ou des blocs individuels sur la carte. A l'inverse, vous pouvez recharger des blocs d'une carte mémoire dans le projet.

## **Remarque** S7-1200

Tenez compte des remarques suivantes lors du chargement sur une carte mémoire ou à partir d'une carte mémoire :

- Si la CPU ne contient pas encore de programme et si vous enfichez une carte mémoire vide dans la CPU, le programme est chargé de la PG/PC sur la carte mémoire et non dans la CPU.
- Si vous enfichez une carte mémoire vide dans la CPU avant le démarrage de cette dernière, le programme qui se trouve sur la CPU est transféré automatiquement sur la carte mémoire. Le programme dans la CPU est ensuite supprimé.
- Si, avant le démarrage de la CPU, vous enfichez une carte mémoire contenant un programme dans la CPU contenant elle-même un programme, le programme de la carte mémoire est exécuté et non le programme de la CPU. Le programme dans la CPU est supprimé.

## Charger des blocs fonctionnels GRAPH

Si vous chargez un bloc fonctionnel GRAPH avec son bloc de données d'instance, le traitement du graphe séquentiel recommence à l'étape initiale. De ce fait, des problèmes peuvent surgir lors de la synchronisation du graphe séquentiel avec le process. Vous pouvez éviter ces problèmes en désactivant le graphe séquentiel avant le chargement.

#### Charger les modifications de bloc sans réinitialisation

Il est souvent nécessaire de modifier ou étendre ultérieurement un programme API déjà mis en service et qui fonctionne sans erreur sur un site. Cela ne doit pas nuire au processus en cours.

C'est pourquoi le S7-1500 offre la possibilité d'étendre les interfaces des blocs fonctionnels ou des blocs de données durant le fonctionnement et de charger les blocs modifiés sans mettre la CPU à l'ARRET et sans influencer les valeurs de variables déjà chargées. Il est ainsi facile d'apporter des modifications au programme. Cette procédure de chargement (chargement sans réinitialisation) ne perturbe pas le processus commandé.

#### Effets d'une procédure de chargement sur les valeurs des variables d'un bloc de données

Lorsque des blocs de données en mode de fonctionnement ARRET sont chargés dans un appareil, le prochain passage de l'appareil en mode de fonctionnement MARCHE agit sur les valeurs actuelles des variables comme suit :

- les variables qui ne sont pas signalées comme rémanentes reçoivent leur valeurs de départs définitives.
- Les variables rémanentes du S7-1200 conservent leurs valeurs uniquement lorsque les conditions suivantes sont remplies :
	- vous avez chargé le bloc de données via "Charger dans l'appareil > Logiciel (seulement les modifications)".
	- Vous n'avez pas modifié la structure du bloc de données.

Pour le reste, les variables rémanentes reçoivent également leurs valeurs de départ définitives.

- Les variables rémanentes du S7-1500 conservent leurs valeurs uniquement lorsque les conditions suivantes sont remplies :
	- vous avez chargé le bloc de données via "Charger dans l'appareil > Logiciel (seulement les modifications)".
	- Vous n'avez pas modifié la structure du bloc de données ou vous l'avez modifiée à l'intérieur de la réserve de mémoire.

Pour le reste, les variables rémanentes reçoivent également leurs valeurs de départ définitives.

#### Charger les blocs avec synchronisation

Dans le cadre du Team Engineering, il est possible pour plusieurs utilisateurs de travailler parallèlement avec plusieurs systèmes d'ingénierie sur un projet et d'accéder parallèlement à une CPU S7-1500. Pour assurer la cohérence à l'intérieur du projet commun, il est nécessaire de synchroniser toutes les données modifiées, afin d'éviter qu'elles ne soient écrasées de manière involontaire.

Ainsi, lorsque des différences occasionnées par un autre système d'ingénierie sont détectées entre la gestion des données en ligne et hors ligne à l'intérieur du projet commun lors du chargement, la synchronisation des données à charger est automatiquement proposée lors de la procédure de chargement.

Dans ce cas, la boîte de dialogue "Synchronisation" affiche les données à synchroniser avec l'état actuel (comparaison en ligne/hors ligne) et les actions possibles.

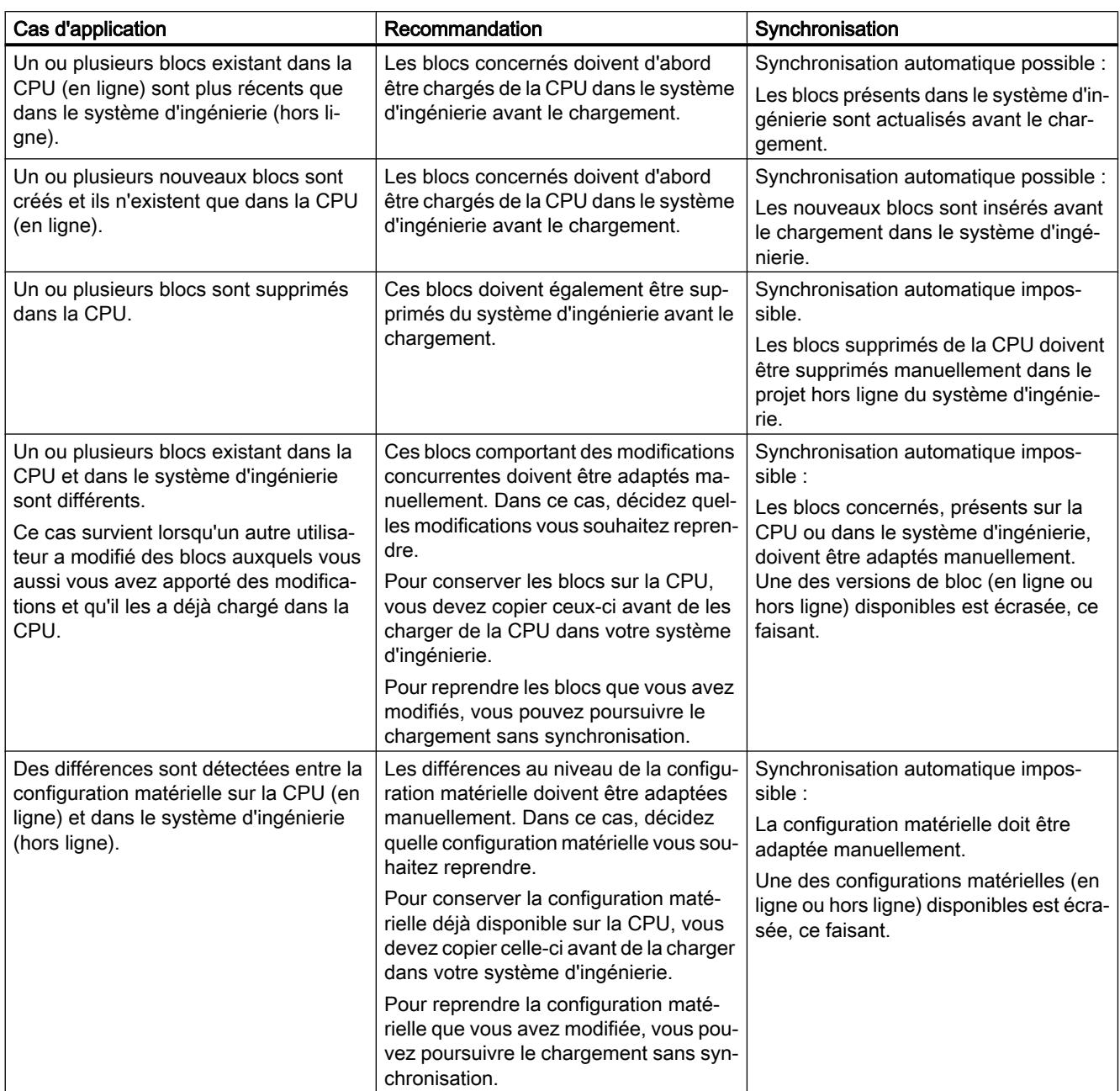

Les options suivantes sont disponibles pour une synchronisation :

La commande "Forcer le chargement dans l'appareil" permet de charger les blocs sans synchronisation si nécessaire.

#### Charger les données I&M dans les appareils PROFINET IO et dans leurs modules

Lors du chargement dans un appareil, en plus des composants mentionnés ci-dessus, vous pouvez charger des données I&M dans des appareils PROFINET IO et dans leurs modules.

# <span id="page-10743-0"></span>18.2.2 Charger les blocs dans l'appareil en mode de fonctionnement "MARCHE"

## Principes pour le chargement de blocs en mode de fonctionnement "MARCHE"

Quand vous chargez des blocs modifiés dans l'appareil, il n'est pas toujours nécessaire que l'appareil passe en mode de fonctionnement "ARRET". Lors d'une procédure de chargement, le système d'ingénierie vérifie donc si l'appareil doit être stoppé avant le chargement. Le résultat de cette vérification s'affiche dans la boîte de dialogue "Aperçu du chargement".

Quand un passage à l'état de fonctionnement "ARRET" est nécessaire, vous ne pouvez poursuivre le chargement qu'après l'arrêt de la CPU.

Quand les conditions sont remplies, vous pouvez aussi charger un programme modifié ou des parties de programme dans une CPU à l'état de fonctionnement "MARCHE".

Les programmes très complexes dépassent éventuellement les capacités fonctionnelles autorisant un chargement en "MARCHE". Dans ce cas, il faut d'abord établir les conditions annexes qui permettent un chargement en "MARCHE".

#### Conseils :

- Utilisez une carte mémoire de capacité suffisante.
- Choisissez une CPU à la mémoire de travail suffisante.
- Réduisez le cas échéant le nombre d'objet à charger (blocs, constantes, variables API, types de données).

Si vous ne pouvez pas charger tous les objets à la fois, procédez en plusieurs étapes et chargez chaque fois un petit nombre d'objets.

#### Remarque

Un chargement à l'état de fonctionnement "MARCHE" n'écrase pas les paramètres effectifs. Les paramètres effectifs ne sont modifiés qu'au passage suivant de "ARRET" à "MARCHE".

#### Chargement de modifications en "MARCHE"

Le tableau ci-après indique quelles modifications du programme ou de la configuration peuvent être chargées aussi à l'état de fonctionnement "MARCHE" ; elles sont triées par familles de CPU, compte tenu des versions du firmware des CPU.

Explications pour le tableau :

- "MARCHE" : la modification peut être chargée dans la CPU non seulement à l'état de fonctionnement ARRET, mais aussi en MARCHE.
- "MARCHE (< 57)" : la CPU peut intégrer jusqu'à 56 objets/blocs nouveaux ou modifiés dans un cycle de programme. Si vous chargez plus d'objets/blocs, ils seront intégrés en plusieurs cycles de programme consécutifs. Si vous voulez charger tous les objets/blocs de manière cohérente, il faut mettre la CPU à l'état de fonctionnement "ARRET". Pour les CPU S7-300 avec le paramétrage possible "Mode process/Mode test", ce nombre varie selon le réglage.

- "MARCHE (Init)" : cette modification peut être chargée à l'état de fonctionnement "MARCHE" ; les blocs chargés sont réinitialisés.
- "ARRET" : la modification ne peut être chargée qu'à l'état de fonctionnement ARRET.
- "ARRET (Reset)" : la modification ne peut être chargée qu'à l'état de fonctionnement ARRET ; toutes les données sont réinitialisées, y compris les données rémanentes.

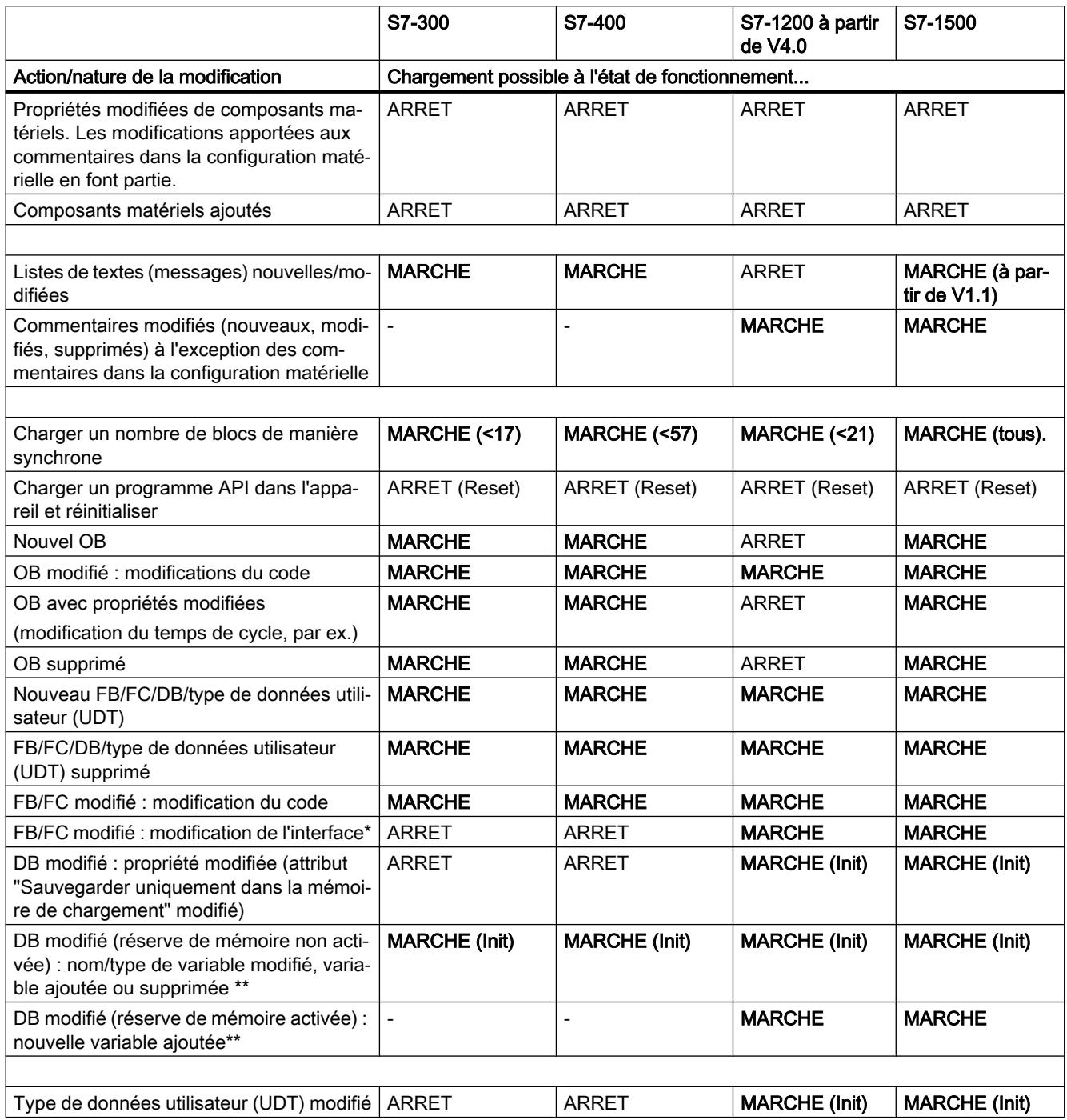

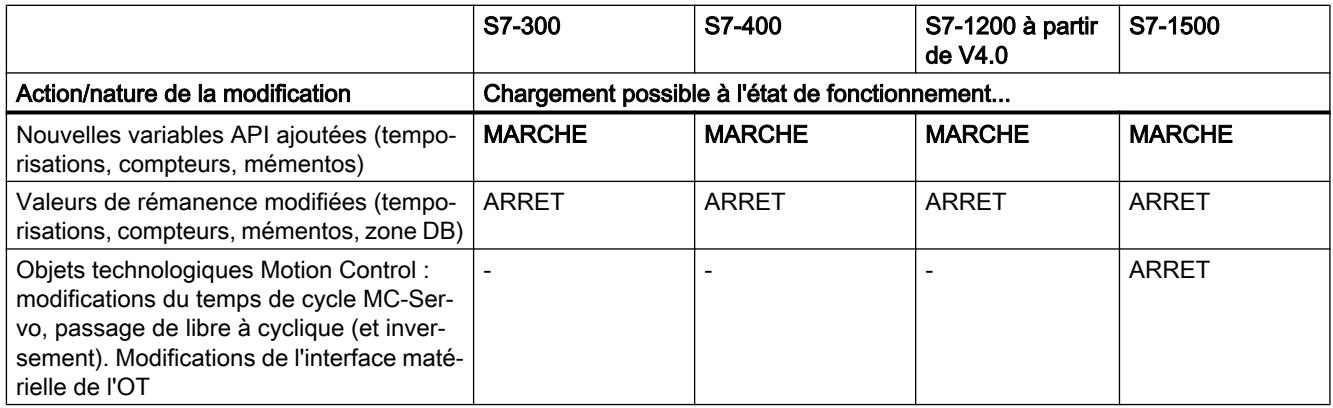

\* Si la modification de l'interface entraîne des modifications structurelles du DB d'instance, voir "DB modifié..."

\*\* Pour savoir comment le chargement de modifications d'un DB se répercute sur le contenu du DB, voir la rubrique "Chargement de blocs de données dans la CPU"

## Chargement de modifications en "MARCHE" avec des versions antérieures du firmware de la CPU

Le tableau ci-dessous indique quelles modifications vous pouvez charger à l'état de fonctionnement "MARCHE" avec des versions antérieures du firmware de la CPU.

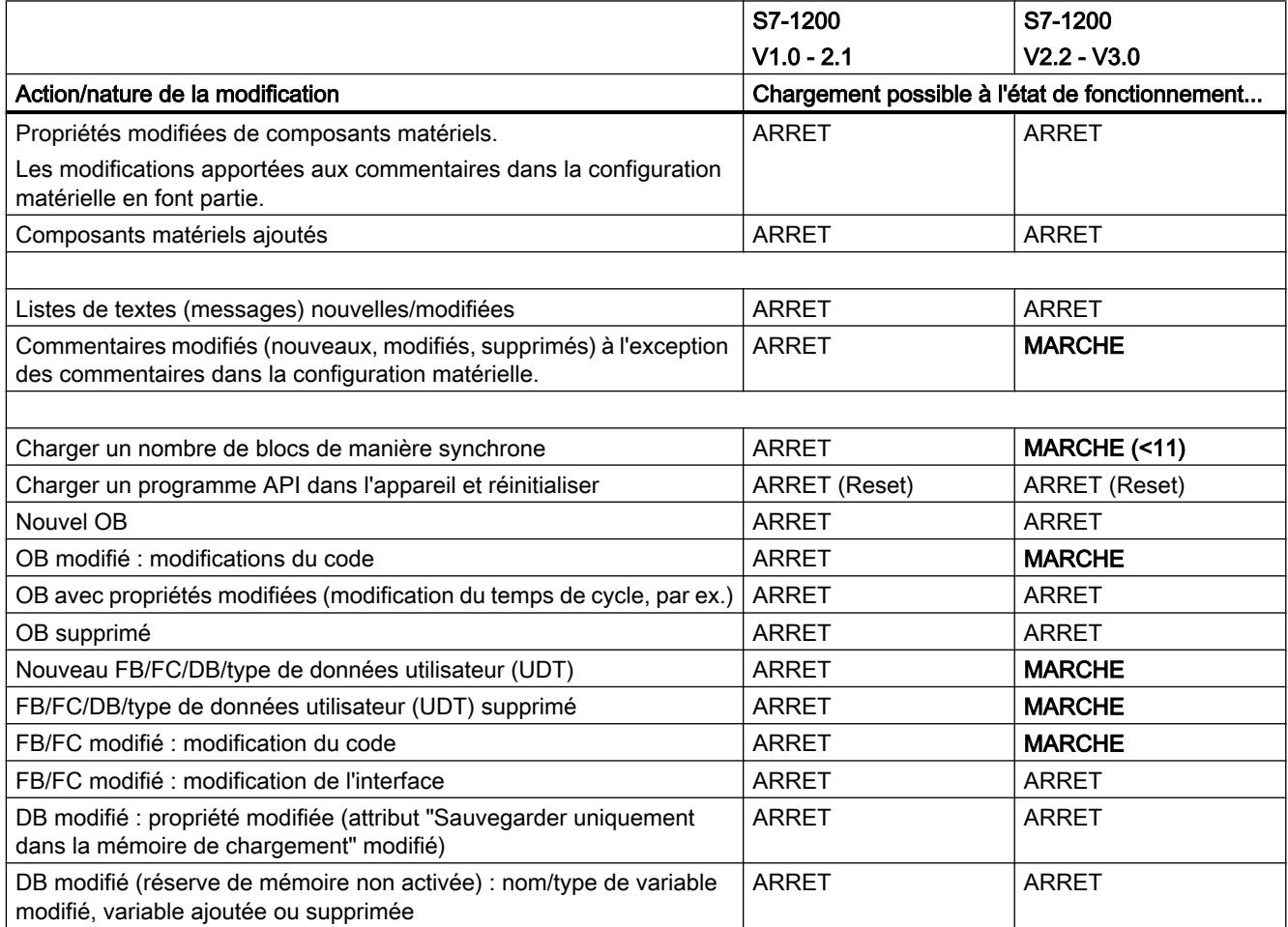

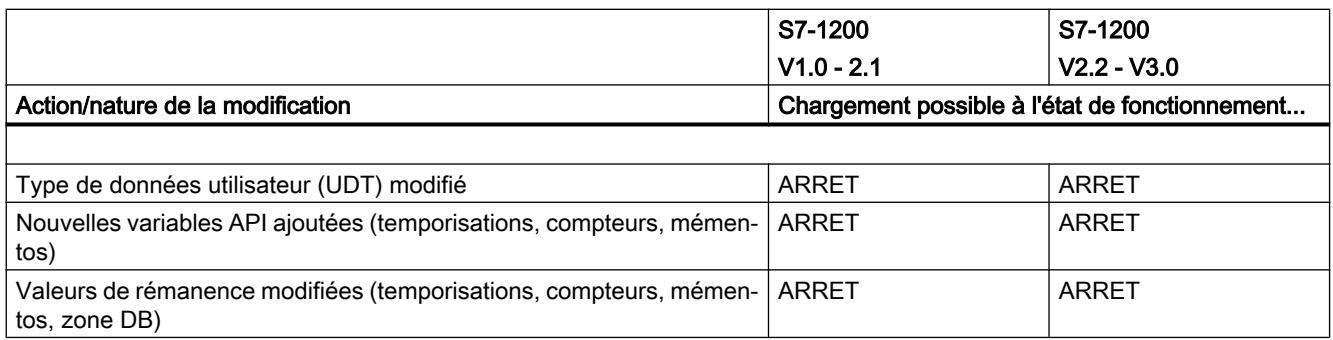

## Chargement de blocs de données dans la CPU

Selon les conditions annexes en présence, le chargement de blocs de données nouveaux ou modifiés a une influence sur les valeurs actuelles dans le bloc de données :

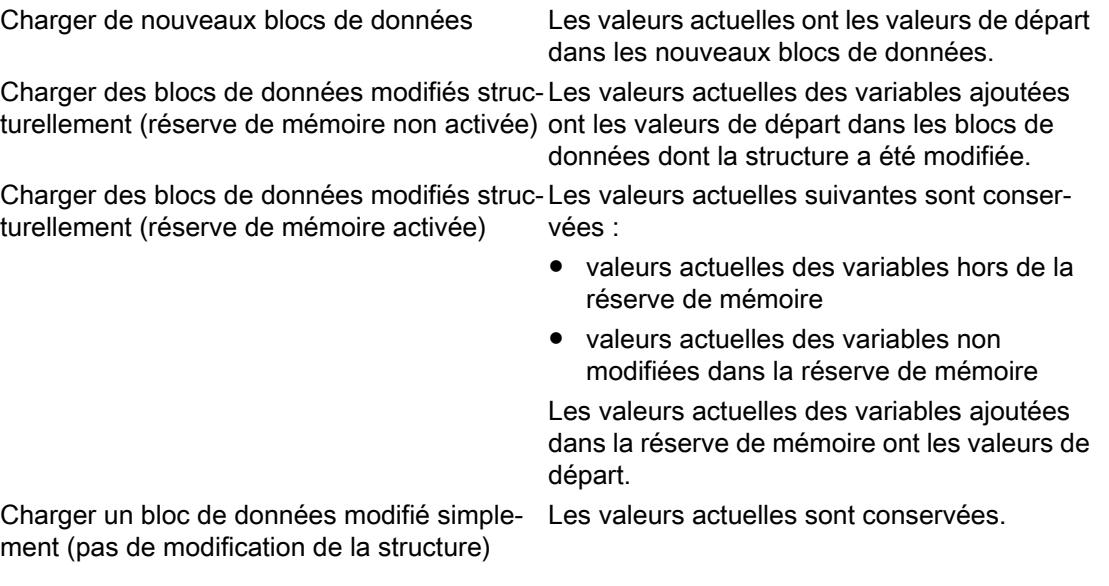

#### Pour plus d'informations...

Pour plus d'informations sur le chargement d'extensions de bloc sans réinitialisation et sur le chargement de valeurs modifiées dans des blocs de données, référez-vous à "Voir aussi".

## Voir aussi

[Charger les blocs de l'éditeur de programmation dans l'appareil](#page-10747-0) (Page [7184](#page-10747-0)) [Charger des blocs de la navigation du projet dans l'appareil](#page-10748-0) (Page [7185\)](#page-10748-0)

## <span id="page-10747-0"></span>18.2.3 Charger les blocs de l'éditeur de programmation dans l'appareil

## **Condition**

Le bloc à charger est ouvert.

## Marche à suivre

Procédez comme suit pour charger un bloc de l'éditeur de programmation dans l'appareil :

- 1. Cliquez dans la fenêtre d'instructions de l'éditeur de programmation avec le bouton droit de la souris.
- 2. Choisissez la commande "Charger dans l'appareil" dans le menu contextuel.
	- Si vous n'avez pas encore établi de liaison en ligne, la boîte de dialogue "Chargement étendu" s'affiche. Dans ce cas, réglez tous les paramètres nécessaires pour la liaison et cliquez sur "Charger".
	- Vous pouvez enregistrer les paramètres de liaison que vous utilisez de préférence comme valeur par défaut sous "Outils > Paramètres > En ligne & Diagnostic". Lors du premier chargement avec de nouveaux paramètres de liaison, un message s'affiche automatiquement pour vous demander s'il faut les enregistrer comme paramètres par défaut. Cliquez sur "Oui" pour enregistrer les paramètres de liaison actuels comme paramètres par défaut.
	- Vous pouvez afficher tous les partenaires compatibles en activant l'option correspondante et en cliquant sur "Lancer la recherche". Vous pouvez aussi appeler la boîte de dialogue "Chargement étendu" de manière explicite par le biais du menu "En liane".

Voir aussi : Liaison en ligne et Interrompre la liaison en ligne

- Une fois la liaison en ligne définie, les données du projet sont compilées si nécessaire et la boîte de dialogue "Aperçu chargement" s'ouvre. Elle vous présente des messages et vous propose des actions nécessaires pour le chargement.
- 3. Vérifiez les messages et activez le cas échéant les actions dans la colonne "Action". Dès que le chargement est possible, le bouton "Charger" devient actif.

#### Remarque

#### Actions

L'exécution des actions proposées durant le fonctionnement de l'installation peut entraîner des blessures graves et des dégâts matériels importants en cas de dysfonctionnements ou d'erreurs dans le programme !

Avant d'exécuter les actions, assurez-vous qu'aucun état de fonctionnement dangereux ne peut se produire !

#### Remarque

En cas de modifications globales, apportées à l'interface de bloc par exemple, vous pouvez charger toujours tous les blocs concernés afin d'éviter les incohérences entre blocs appelants et blocs appelés. Sélectionnez pour cela l'action "Chargement cohérent".

<span id="page-10748-0"></span>4. Cliquez sur "Charger".

Si la synchronisation est nécessaire, le système affichera automatiquement la boite de dialogue "Synchronisation". Elle vous présente des messages et vous propose des actions nécessaires pour la synchronisation. Vous avez la possibilité d'exécuter ces actions ou de forcer le chargement sans synchronisation en cliquant sur "Forcer le chargement dans l'appareil'. Si vous avez exécuté les actions proposées, un message vous demandera si vous voulez poursuivre le chargement. Cliquez sur "Poursuivre le chargement" afin de charger le bloc. La boîte de dialogue "charger les résultats" s'ouvre et affiche l'état et les actions après la procédure de chargement.

- 5. Si les modules doivent être démarrés directement après le chargement, activez la case d'option "Démarrer tout".
- 6. Fermez la boîte de dialogue "Résultats chargement" en cliquant sur "Terminer".

#### Résultat

Le code du bloc est chargé dans l'appareil. Si les modifications concernent d'autres blocs, ceux-ci sont compilés et également chargés dans l'appareil. Les blocs qui existent uniquement en ligne dans l'appareil sont supprimés. Les blocs de données de la CPU existants sont toutefois conservés. Le chargement de tous les blocs concernés et la suppression des blocs inutiles dans l'appareil permettent d'éviter des incohérences entre les blocs dans le programme utilisateur.

Les messages de la fenêtre d'inspection sous "Info > Général" vous indiquent si le chargement s'est effectué correctement.

#### Voir aussi

Charger des blocs de la navigation du projet dans l'appareil (Page 7185)

[Charger les blocs dans l'appareil en mode de fonctionnement "MARCHE"](#page-10743-0) (Page [7180\)](#page-10743-0)

## 18.2.4 Charger des blocs de la navigation du projet dans l'appareil

Vous pouvez charger un bloc, plusieurs blocs ou tous les blocs de la navigation du projet dans un appareil.

#### Charger un ou plusieurs blocs de la navigation du projet dans l'appareil

Procédez comme suit pour charger un ou plusieurs blocs de la navigation du projet dans un appareil :

- 1. Dans la navigation du projet, ouvrez le dossier "Blocs de programme".
- 2. Sélectionnez les blocs que vous souhaitez charger.

- 3. Dans le menu contextuel, sélectionnez la commande "Charger dans l'appareil > Logiciel (seulement les modifications)".
	- Si vous n'avez pas encore établi de liaison en ligne, la boîte de dialogue "Chargement étendu" s'affiche. Dans ce cas, réglez tous les paramètres nécessaires pour la liaison et cliquez sur "Charger".
	- Vous pouvez enregistrer les paramètres de liaison que vous utilisez de préférence comme valeur par défaut sous "Outils > Paramètres > En ligne & Diagnostic". La première fois que vous faites un chargement avec de nouveaux paramètres de liaison, un message vous propose aussi cette option. Répondez par "Oui" pour enregistrer les paramètres de liaison actuels comme paramètres par défaut.
	- Vous pouvez afficher tous les partenaires compatibles en activant l'option correspondante et en cliquant sur "Lancer la recherche". Vous pouvez aussi appeler la boîte de dialogue "Chargement étendu" de manière explicite par le biais du menu "En liane".

Voir aussi : Etablir une liaison en ligne et interrompre une liaison en ligne

- Une fois la liaison en ligne définie, les données du projet sont compilées si nécessaire et la boîte de dialogue "Aperçu chargement" s'ouvre. Elle vous présente des messages et vous propose des actions nécessaires pour le chargement.
- 4. Vérifiez les messages et activez le cas échéant les actions dans la colonne "Action".

#### Remarque

L'exécution des actions proposées durant le fonctionnement de l'installation peut entraîner des blessures graves et des dégâts matériels importants en cas de dysfonctionnements ou d'erreurs dans le programme !

Avant d'exécuter les actions, assurez-vous qu'aucun état de fonctionnement dangereux ne peut se produire !

Dès que le chargement est possible, le bouton "Charger" devient actif.

5. Cliquez sur "Charger".

Si la synchronisation est nécessaire, le système affichera automatiquement la boite de dialogue "Synchronisation". Elle vous présente des messages et vous propose des actions nécessaires pour la synchronisation. Vous avez la possibilité d'exécuter ces actions ou de forcer le chargement sans synchronisation en cliquant sur "Forcer le chargement dans l'appareil'. Si vous avez exécuté les actions proposées, un message vous demandera si vous voulez poursuivre le chargement. Cliquez sur "Poursuivre le chargement" afin de charger le bloc. La boîte de dialogue "charger les résultats" s'ouvre et affiche l'état et les actions après la procédure de chargement.

- 6. Si les modules doivent être démarrés directement après le chargement, activez la case d'option "Démarrer tout".
- 7. Fermez la boîte de dialogue "Résultats chargement" en cliquant sur "Terminer".

#### Charger tous les blocs de la navigation du projet dans l'appareil

Pour charger tous les blocs du dossier "Blocs de programme" de la navigation du projet dans un appareil, procédez comme suit :

- 1. Sélectionnez le dossier "Blocs de programme" dans le navigateur de projet.
- 2. Choisissez le sous-menu "Charger dans l'appareil" dans le menu contextuel.
- 3. Si vous voulez charger uniquement les modifications apportées depuis le dernier chargement, sélectionnez l'option "Logiciel (seulement les modifications)". Si tous les blocs doivent être entièrement chargés et toutes les valeurs doivent être réinitialisées aux valeurs de départ, sélectionnez l'option "Charger et réinitialiser le programme API dans l'appareil".
	- Si vous n'avez pas encore établi de liaison en ligne, la boîte de dialogue "Chargement étendu" s'affiche. Dans ce cas, réglez tous les paramètres nécessaires pour la liaison et cliquez sur "Charger". Vous pouvez afficher tous les abonnés compatibles en activant l'option correspondante et en cliquant sur "Lancer la recherche". Vous pouvez aussi appeler explicitement la boîte de dialogue "Chargement étendu" au moyen du menu "En ligne".

Voir aussi : Etablir une liaison en ligne et interrompre une liaison en ligne

- Une fois la liaison en ligne définie, les données du projet sont compilées si nécessaire et la boîte de dialogue "Aperçu chargement" s'ouvre. Elle vous présente des messages et vous propose des actions nécessaires pour le chargement.
- 4. Vérifiez les messages et activez le cas échéant les actions dans la colonne "Action".

#### **Remarque**

L'exécution des actions proposées durant le fonctionnement de l'installation peut entraîner des blessures graves et des dégâts matériels importants en cas de dysfonctionnements ou d'erreurs dans le programme !

Avant d'exécuter les actions, assurez-vous qu'aucun état de fonctionnement dangereux ne peut se produire !

Dès que le chargement est possible, le bouton "Charger" devient actif.

5. Cliquez sur "Charger".

Si la synchronisation est nécessaire, le système affichera automatiquement la boite de dialogue "Synchronisation". Elle vous présente des messages et vous propose des actions nécessaires pour la synchronisation. Vous avez la possibilité d'exécuter ces actions ou de forcer le chargement sans synchronisation en cliquant sur "Forcer le chargement dans l'appareil'. Si vous avez exécuté les actions proposées, un message vous demandera si vous voulez poursuivre le chargement. Cliquez sur "Poursuivre le chargement" afin de charger le bloc. La boîte de dialogue "charger les résultats" s'ouvre et affiche l'état et les actions après la procédure de chargement.

- 6. Si les modules doivent être démarrés directement après le chargement, activez la case d'option "Démarrer tout".
- 7. Fermez la boîte de dialogue "Résultats chargement" en cliquant sur "Terminer".

## Résultat

Le code des blocs est chargé dans l'appareil. Si les modifications concernent d'autres blocs, ceux-ci sont compilés et également chargés dans l'appareil. Les blocs qui existent uniquement en ligne dans l'appareil sont supprimés. Le chargement de tous les blocs concernés et la suppression des blocs inutiles dans l'appareil permettent d'éviter des incohérences entre les blocs dans le programme utilisateur.

Les messages de la fenêtre d'inspection sous "Info > Général" vous indiquent si le chargement s'est effectué correctement.

#### Voir aussi

[Charger les blocs de l'éditeur de programmation dans l'appareil](#page-10747-0) (Page [7184](#page-10747-0)) [Charger les blocs dans l'appareil en mode de fonctionnement "MARCHE"](#page-10743-0) (Page [7180\)](#page-10743-0)

## 18.2.5 Charger les blocs de l'appareil

Dans votre projet, vous pouvez charger soit tous les blocs, soit certains d'entre eux à partir d'un appareil.

#### Remarque

Tenez compte des remarques suivantes :

- Lorsque vous chargez certains blocs, veillez à ne pas charger de variables ou d'autres blocs nécessaires auxquels vous faites éventuellement référence. Pendant le chargement, des références aux variables et aux blocs sont autant que possible réattribuées à l'aide des noms. Vérifiez après le chargement si ces attributions sont correctes.
- Lorsque vous chargez depuis l'appareil dans un projet vide, les structures de dossiers éventuellement existantes pour les blocs et pour les objets tirés de bibliothèques ne sont pas chargées.
- S7-1500 : lors du chargement de blocs fonctionnels GRAPH dans votre projet à partir d'un appareil, les textes de message spécifiques à l'étape pour les messages Interlock et les messages de supervision ne sont pas chargés avec les blocs.
- S7-1500 : Les valeurs initiales que vous avez modifiées à l'aide de l'instruction "WRIT\_D : Ecrire dans un bloc de données dans la mémoire de chargement" sont perdues lorsque l'action "Charger de l'appareil" est exécutée.

## **Condition**

Les versions en ligne et hors ligne des blocs à charger sont différentes ou bien les blocs existent en ligne uniquement.

## <span id="page-10752-0"></span>Charger tous les blocs de l'appareil

Procédez comme suit pour charger tous les blocs à partir d'un appareil :

1. Etablissez une liaison en ligne avec l'appareil à partir duquel vous souhaitez charger les blocs.

Voir aussi : Etablir une liaison en ligne et interrompre une liaison en ligne

- 2. Sélectionnez dans la navigation du projet le dossier de l'appareil dont vous souhaitez charger les blocs.
- 3. Choisissez la commande "Charger de l'appareil" dans le menu "En ligne". La boîte de dialogue "Aperçu pour le chargement de l'appareil" s'ouvre. Elle vous présente des messages et vous propose des actions nécessaires pour le chargement.
- 4. Vérifiez les messages et activez le cas échéant les actions dans la colonne "Action". Dès que le chargement est possible, le bouton "Charger de l'appareil" devient actif.
- 5. Cliquez sur le bouton "Charger de l'appareil". La procédure de chargement est exécutée.

#### Charger des blocs individuels de l'appareil

Procédez comme suit pour charger des blocs individuels à partir d'un appareil :

1. Etablissez une liaison en ligne avec l'appareil à partir duquel vous souhaitez charger les blocs.

Voir aussi : Etablir une liaison en ligne et interrompre une liaison en ligne

- 2. Dans la navigation de projet, sélectionnez les blocs que vous souhaitez charger à partir de l'appareil.
- 3. Choisissez la commande "Charger de l'appareil" dans le menu "En ligne". La boîte de dialogue "Aperçu pour le chargement de l'appareil" s'ouvre. Elle vous présente des messages et vous propose des actions nécessaires pour le chargement.
- 4. Vérifiez les messages et activez le cas échéant les actions dans la colonne "Action". Dès que le chargement est possible, le bouton "Charger de l'appareil" devient actif.
- 5. Cliquez sur le bouton "Charger de l'appareil". La procédure de chargement est exécutée.

#### Résultat

Les blocs sont chargés dans le projet depuis l'appareil. Vous pouvez les éditer normalement, les compiler à nouveau et les charger de nouveau dans l'appareil.

## 18.2.6 Charger des blocs sur une carte mémoire

## **Condition**

- La carte mémoire est identifiée comme carte programme.
- Le dossier "Blocs de programme" de la carte mémoire est ouvert.

## Marche à suivre

Procédez comme suit pour charger des blocs sur une carte mémoire :

- 1. Dans la navigation du projet, ouvrez le dossier "Blocs de programme" de l'appareil.
- 2. Sélectionnez les blocs que vous souhaitez charger sur la carte mémoire.
- 3. Faites glisser les blocs de la navigation du projet sur le dossier "Blocs de programme" de la carte mémoire. Une autre solution consiste à copier les blocs et à les coller dans la carte mémoire.

Si nécessaire, les blocs sont compilés. Après cela, la boîte de dialogue "Aperçu du chargement" s'ouvre. Elle vous présente des messages et vous propose des actions nécessaires pour le chargement.

- 4. Vérifiez les messages et activez le cas échéant les actions dans la colonne "Action".
- 5. Dès que le chargement est possible, le bouton "Charger" devient actif.
- 6. Cliquez sur le bouton "Charger".

Si la synchronisation est nécessaire, le système affichera automatiquement la boite de dialogue "Synchronisation". Elle vous présente des messages et vous propose des actions nécessaires pour la synchronisation. Vous avez la possibilité d'exécuter ces actions ou de forcer le chargement sans synchronisation en cliquant sur "Forcer le chargement dans l'appareil'. Si vous avez exécuté les actions proposées, un message vous demandera si vous voulez poursuivre le chargement. Cliquez sur "Poursuivre le chargement" afin de charger le bloc. La boîte de dialogue "Résultats du chargement" s'ouvre et vous indique l'état et les actions après le chargement.

7. Cliquez sur le bouton "Terminer".

Ou :

- 1. Sélectionnez dans le navigateur de projet les blocs que vous souhaitez charger.
- 2. Choisissez dans le menu "Projet" la commande "Card Reader/Mémoire USB > Ecrire sur la carte mémoire".

La boîte de dialogue "Sélectionner une carte mémoire" s'ouvre.

- 3. Sélectionnez une carte mémoire qui soit compatible avec la CPU. Un bouton portant une coche verte devient actif dans le bas de la boîte de dialogue.
- 4. Cliquez sur ce bouton. Si nécessaire, les données du projet sont compilées. Après cela, la boîte de dialogue "Aperçu du chargement" s'ouvre. Elle vous présente des messages et vous propose des actions nécessaires pour le chargement.
- 5. Vérifiez les messages et activez le cas échéant les actions dans la colonne "Action". Dès que le chargement est possible, le bouton "Charger" devient actif.

6. Cliquez sur le bouton "Charger".

Si la synchronisation est nécessaire, le système affichera automatiquement la boite de dialogue "Synchronisation". Elle vous présente des messages et vous propose des actions nécessaires pour la synchronisation. Vous avez la possibilité d'exécuter ces actions ou de forcer le chargement sans synchronisation en cliquant sur "Forcer le chargement dans l'appareil'. Si vous avez exécuté les actions proposées, un message vous demandera si vous voulez poursuivre le chargement. Cliquez sur "Poursuivre le chargement" afin de charger le bloc. La boîte de dialogue "Résultats du chargement" s'ouvre et vous indique l'état et les actions après le chargement.

7. Cliquez sur le bouton "Terminer".

## Résultat

Les blocs sont chargés sur la carte mémoire. Si les modifications concernent d'autres blocs, ceux-ci sont également chargés dans la carte mémoire. Les blocs qui existent uniquement sur la carte mémoire sont supprimés. Le chargement de tous les blocs concernés et la suppression des blocs inutiles sur la carte mémoire permettent d'éviter des incohérences entre les blocs du programme utilisateur.

Les messages de la fenêtre d'inspection sous "Info > Général" vous indiquent si le chargement s'est effectué correctement.

#### Voir aussi

Charger des blocs à partir d'une carte mémoire (Page 7191)

## 18.2.7 Charger des blocs à partir d'une carte mémoire

Vous pouvez toujours charger tous les blocs d'une carte mémoire vers votre projet uniquement.

## **Condition**

La carte mémoire s'affiche.

Voir aussi : Accéder aux cartes mémoire

#### Marche à suivre

Procédez comme suit pour charger des blocs d'une carte mémoire dans le projet :

- 1. Dans la navigation du projet, faites glisser le dossier de la carte mémoire vers le dossier de l'appareil dans le projet. Une autre solution consiste à copier la carte mémoire et à la coller dans l'appareil. La boîte de dialogue "Aperçu pour le chargement de l'appareil" s'ouvre. Elle vous présente des messages et vous propose des actions nécessaires pour le chargement.
- 2. Vérifiez les messages et activez le cas échéant les actions dans la colonne "Action". Dès que le chargement est possible, le bouton "Charger de l'appareil" devient actif.
- 3. Cliquez sur le bouton "Charger de l'appareil".

#### <span id="page-10755-0"></span>Voir aussi

[Charger des blocs sur une carte mémoire](#page-10752-0) (Page [7189](#page-10752-0))

## 18.2.8 Désactiver le graphe séquentiel avant le chargement d'un DB GRAPH

Vous pouvez définir la désactivation du graphe séquentiel avant le chargement d'un bloc de données d'instance soit de manière globale soit pendant le chargement.

#### Désactiver le graphe séquentiel de manière globale

Procédez comme suit pour désactiver le graphe séquentiel de manière globale pour chaque chargement d'un bloc de données d'instance :

- 1. Choisissez la commande "Paramètres" dans le menu "Outils". La fenêtre "Paramètres" s'affiche dans l'espace de travail.
- 2. Sélectionnez le groupe "Programmation API > GRAPH" dans la navigation locale.
- 3. Cochez la case "Désactiver le graphe avant le chargement du DB". Le graphe séquentiel est désactivé avant le chargement du bloc de données d'instance pour les chargements ultérieurs.

#### Désactiver le graphe séquentiel pendant le chargement

Pour désactiver le graphe séquentiel pendant le chargement, procédez comme suit :

- 1. Chargez le bloc fonctionnel GRAPH dans l'appareil. La boîte de dialogue "Aperçu chargement" s'ouvre pendant le chargement. Des messages s'affichent et des actions requises pour le chargement vous sont proposées dans cette boîte de dialogue. Si le bloc de données d'instance doit être chargé avec le bloc fonctionnel GRAPH, l'action "Désactiver le graphe avant le chargement du DB" vous est proposée dans la boîte de dialogue "Aperçu chargement".
- 2. Cochez la case "Désactiver le graphe avant le chargement du DB".

## 18.2.9 Charger les extensions de bloc sans réinitialisation

#### 18.2.9.1 Bases du chargement d'extensions de bloc sans réinitialisation

#### **Description**

Pour modifier après coup des programmes API déjà mis en service et s'exécutant correctement sur une installation, les CPU des gammes S7-1200 à partir de V4 et S7-1500 offrent la possibilité d'étendre les interfaces des blocs fonctionnels et des blocs de données pendant le fonctionnement.

Les blocs modifiés peuvent être chargés sans faire passer la CPU à l'état ARRET et sans influencer les valeurs des variables déjà chargées.

Il est ainsi facile d'apporter des modifications au programme. Cette procédure de chargement (chargement sans réinitialisation) ne perturbe pas le processus commandé.

#### Fonctionnement

En principe, chaque bloc fonctionnel ou bloc de données contient une mémoire de réserve par défaut que vous pouvez utiliser pour des modifications ultérieures d'interface. Dans un premier temps, la réserve de mémoire n'est pas utilisée. Si vous avez chargé et compilé le bloc et constatez ensuite que vous voulez recharger des modifications de l'interface, activez la réserve de mémoire. Toutes les variables que vous déclarez par la suite sont placées dans la réserve de mémoire. Lors du chargement suivant, les valeurs des variables déjà chargées ne sont pas influencées.

Afin de remanier votre programme ultérieurement, une fois que l'installation n'est pas en service, vous avez en outre la possibilité de remettre à zéro la répartition de la mémoire d'un ou plusieurs blocs en une seule étape. Toutes les variables sont ainsi déplacées de la plage réservée vers la plage régulière. La réserve de mémoire est à nouveau libre pour d'autres extensions d'interface.

#### **Conditions**

La fonction "Chargement sans réinitialisation" est disponible si les conditions requises suivantes sont remplies :

- Le projet est disponible au format "TIA Portal V12" ou d'une version plus récente.
- Vous travaillez avec une CPU de la gamme S7-1200 à partir de V4 ou S7-1500.
- Les blocs ont été créés en CONT, LOG, LIST ou en SCL.
- Les blocs ont été créés par l'utilisateur, ce qui signifie qu'aucun bloc n'est fourni.
- Il s'agit de blocs avec "accès optimisé".

Les blocs suivants ne permettent pas de charger des extensions de bloc sans réinitialisation :

- Blocs GRAPH
- Blocs de données ARRAY
- Blocs ProDiag

#### Remarque

#### Restrictions lors de l'utilisation de la réserve de mémoire

Il n'est pas possible d'affecter le contenu d'un bloc de données global à un bloc de données de structure identique p. ex. par une boîte Move, si l'un des deux DB possède une réserve de mémoire.

#### Etapes fondamentales

Pour étendre l'interface d'un bloc fonctionnel ou un bloc de données et charger ensuite le bloc sans le réinitialiser, exécutez les étapes suivantes. Le tableau ci-après donne une description précise des différentes étapes à effectuer.

- 1. Tous les blocs possèdent par défaut une réserve de mémoire de 100 octets dans la mémoire non rémanente. Vous pouvez, si besoin, adapter la taille de la réserve de mémoire ou définir une réserve de mémoire supplémentaire dans la mémoire rémanente.
- 2. Activez la réserve de mémoire.
- 3. Etendez l'interface de bloc.
- 4. Compilez le bloc.
- 5. Chargez le bloc comme d'habitude dans la CPU.

#### Vue d'ensemble des paramètres de la réserve de mémoire

La vue d'ensemble du navigateur de projet montre les paramètres de la réserve de mémoire pour tous les blocs de programme à la fois.

Pour afficher cette vue d'ensemble, procédez comme suit :

- 1. Sélectionnez le dossier "Blocs de programme" dans le navigateur de projet.
- 2. Cliquez sur le bouton "Agrandit/réduit la vue d'ensemble".

#### Voir aussi

[Initialiser des valeurs de réglage dans le programme en ligne](#page-10247-0) (Page [6684](#page-10247-0)) Paramétrage de la réserve de mémoire pour les extensions de bloc (Page 7194) [Activation de la réserve de mémoire](#page-10759-0) (Page [7196\)](#page-10759-0) [Désactivation de la réserve de mémoire](#page-10760-0) (Page [7197](#page-10760-0)) [Agrandir l'interface de bloc ou le bloc de données](#page-10760-0) (Page [7197\)](#page-10760-0) [Réinitialisation de la réserve de mémoire](#page-10761-0) (Page [7198\)](#page-10761-0)

## 18.2.9.2 Paramétrage de la réserve de mémoire pour les extensions de bloc

#### Introduction

En principe, chaque bloc fonctionnel ou de données contient par défaut une réserve de 100 octets. Cette réserve ne se situe pas dans la zone de mémoire rémanente du bloc. Par défaut, une réserve dans la mémoire rémanente n'est pas prévue car la mémoire rémanente située sur la CPU est limitée.

Vous pouvez modifier la valeur préréglée de 100 octets qui vaut pour tous les nouveaux blocs créés dans le projet. De plus, vous pouvez modifier la taille de la réserve de mémoire et définir une réserve dans la mémoire rémanente pour chaque bloc.

#### Réglage de la taille de la réserve de mémoire pour les nouveaux blocs

Pour configurer la taille de la réserve de mémoire pour tous les nouveaux blocs créés dans le projet, procédez comme suit :

- 1. Choisissez la commande "Paramètres" dans le menu "Outils". La fenêtre "Paramètres" s'affiche dans l'espace de travail.
- 2. Sélectionnez le groupe "Programmation API > Général" dans la navigation locale.
- 3. Dans le champ de texte "Réserve de mémoire" du groupe "Réserve de mémoire pour le chargement sans réinitialisation", entrez le nombre souhaité d'octets devant être prévus pour une extension ultérieure de l'interface de bloc.

Les blocs fonctionnels et blocs de données globaux nouvellement créés sont alors dotés d'une réserve de mémoire de la taille indiquée. Cette modification ne concerne pas les blocs déjà existants.

#### **Remarque**

Le paramètre s'applique uniquement aux blocs qui prennent en charge la fonction "Chargement sans réinitialisation". Ce paramétrage n'influence pas les autres blocs.

#### Réglage de la taille de la réserve de mémoire pour un bloc existant

Pour régler la taille de la réserve de mémoire destinée à un bloc existant, procédez comme suit :

- 1. Sélectionnez le bloc dans la navigation de projet.
- 2. Sélectionnez la commande "Propriétés" dans le menu contextuel. La boîte de dialogue "Propriétés" s'ouvre.
- 3. Sélectionnez le groupe "Chargement sans réinitialisation" dans la navigation locale.
- 4. Dans le champ "Réserve de mémoire", entrez le nombre souhaité d'octets.
- 5. Pour définir une réserve dans la mémoire rémanente, activez la case d'option "Activer le chargement sans réinitialisation pour les variables rémanentes" et entrez le nombre d'octets souhaité dans le champ "Réserve dans la mémoire répanente".

#### Remarque

Tenez compte des remarques suivantes :

- Si vous avez déjà activé la réserve de mémoire pour le bloc actuel, vous ne pouvez plus modifier sa taille.
- Des éléments de données sont rangés dans la mémoire selon certaines règles permettant d'avoir l'accès le plus rapide possible pendant l'exécution du programme. C'est pourquoi la mémoire disponible diminue dans certains cas en raison de l'ajout d'une nouvel élément de données, et perd plus de capacité que la taille effective de l'élément.

La zone de mémoire disponible peut par exemple diminuer de quatre octets du fait de l'ajout d'un élément de type "WORD" et d'un élément de type "BYTE", parce que tous les éléments de données sont alignés sur une limite WORD.

#### <span id="page-10759-0"></span>Voir aussi

[Bases du chargement d'extensions de bloc sans réinitialisation](#page-10755-0) (Page [7192\)](#page-10755-0)

## 18.2.9.3 Activation de la réserve de mémoire

#### Introduction

Chaque bloc fonctionnel et bloc de données contient en principe une réserve de mémoire par défaut. Dans un premier temps, la réserve de mémoire n'est cependant pas utilisée. Si vous avez chargé et compilé le bloc et constatez ensuite que vous voulez recharger des modifications de l'interface, activez la réserve de mémoire. Toutes les variables que vous déclarez par la suite sont placées dans la réserve de mémoire.

#### Conditions requises

- Le bloc est actuellement compilé.
- Le bloc contient une réserve de mémoire.

#### Marche à suivre

Pour activer la réserve de mémoire pour un bloc fonctionnel ou un bloc de données global, procédez comme suit :

- 1. Ouvrez le bloc.
- 2. Sélectionnez le bouton "Conserver les valeurs effectives" dans la barre d'outils.

#### Résultat

- Toutes les variables nouvellement déclarées sont désormais sauvegardées dans la réserve de mémoire et peuvent ainsi être chargées sans répercussions sur le processus en cours.
- Les variables déjà existantes ne peuvent plus être supprimées. Leurs propriétés ne peuvent plus être modifiées, à l'exception des propriétés "Valeur par défaut", "Valeur de départ" et "Commentaire".
- Les constantes locales utilisées comme limites ARRAY ne peuvent plus être modifiées, car une modification de la constante pourrait avoir des effets sur la répartition de la mémoire du bloc.

#### Voir aussi

[Bases du chargement d'extensions de bloc sans réinitialisation](#page-10755-0) (Page [7192\)](#page-10755-0)

## <span id="page-10760-0"></span>18.2.9.4 Désactivation de la réserve de mémoire

#### Introduction

Pour remanier a posteriori la répartition de la mémoire d'un bloc, lorsque l'installation n'est pas en service, vous pouvez désactiver la réserve de mémoire. Toutes les variables sont ainsi déplacées de la plage réservée vers la plage régulière. La réserve de mémoire reste en place et redevient libre pour d'autres extensions d'interface. Elle retrouve alors la taille qui est définie dans les propriétés de bloc.

#### Remarque

Tenez compte du fait qu'il faut recompiler et recharger le bloc une fois que vous avez désactivé la réserve de mémoire. Un "Chargement sans réinitialisation" n'est pas possible après avoir désactivé la réserve de mémoire.

#### Condition

La réserve de mémoire du bloc est activée.

#### Marche à suivre

Pour désactiver la réserve de mémoire pour un bloc fonctionnel ou un bloc de données global, procédez comme suit :

- 1. Ouvrez le bloc.
- 2. Sélectionnez le bouton "Conserver les valeurs effectives" dans la barre d'outils.

#### Résultat

Toutes les variables situées jusque là dans la réserve de mémoire sont déplacées de la réserve de mémoire vers la plage régulière. Le bloc doit donc être recompilé et rechargé. Au chargement, les valeurs des variables sont réinitialisées dans la CPU.

#### Voir aussi

[Bases du chargement d'extensions de bloc sans réinitialisation](#page-10755-0) (Page [7192\)](#page-10755-0)

## 18.2.9.5 Agrandir l'interface de bloc ou le bloc de données

#### Introduction

Une fois que vous avez activé la réserve de mémoire d'un bloc fonctionnel ou d'un bloc de données global, vous pouvez insérer de nouvelles variables.

## <span id="page-10761-0"></span>**Condition**

La réserve de mémoire est activée.

#### Marche à suivre

Procédez comme suit pour déclarer des variables supplémentaires :

- 1. Sélectionnez une section de déclaration, p. ex. "Input", "Output", "InOut" ou "Static".
- 2. Déclarez-y comme d'habitude une ou plusieurs variables et entrez leurs propriétés dans les colonnes. Dans la colonne "Rémanence" d'un FB, vous avez uniquement le choix entre les paramètres "Rémanent" et "Non rémanen". Le paramètre "Activer dans l'IDB" n'est pas disponible dans la réserve de mémoire.

#### Remarque

Il n'est pas possible d'ajouter de nouvelles variables dans une variable avec un type de données structuré. Vous ne pouvez p. ex. déclarer aucun nouvel élément de structure dans une structure existante.

Vous pouvez, en revanche, créer de nouvelles structures dans la réserve de mémoire.

3. Compilez les blocs modifiés, p. ex. en les sélectionnant dans la navigation de projet et en choisissant la commande "Compiler > Logiciel (seulement les modifications)" dans le menu contextuel.

Lors de la compilation, les nouvelles variables déclarées sont insérées dans la réserve de mémoire. Lorsque la réserve de mémoire n'est pas suffisante, le processus de compilation est interrompu et un message d'erreur vous en avertit.

4. Chargez les blocs modifiés, p. ex. en les sélectionnant dans la navigation de projet et en choisissant la commande "Charger > Logiciel (seulement les modifications)" dans le menu contextuel.

Si vous chargez les extensions de bloc, seules les variables venant d'être insérées sont initialisées avec les valeurs de départ définies. Les variables qui existent déjà en ligne ne sont pas réinitialisées.

#### Voir aussi

[Bases du chargement d'extensions de bloc sans réinitialisation](#page-10755-0) (Page [7192\)](#page-10755-0)

#### 18.2.9.6 Réinitialisation de la réserve de mémoire

#### Introduction

Afin de remanier ultérieurement votre programme, lorsque l'installation n'est pas en service, vous avez la possibilité de réinitialiser en une seule étape la réserve de mémoire d'un ou plusieurs blocs. Ce faisant, toutes les variables de la réserve de mémoire sont déplacées dans la zone de mémoire régulière. La réserve de mémoire est à nouveau libre pour d'autres extensions d'interface.

## **Condition**

- La réserve de mémoire du bloc est activée.
- La réserve de mémoire contient des variables.

## Marche à suivre

Pour réinitialiser la réserve de mémoire d'un ou plusieurs blocs, procédez de la manière suivante :

- 1. Sélectionnez l'ensemble du dossier "Blocs de programme" ou des blocs isolés dans le dossier.
- 2. Sélectionnez la commande "Compiler > Logiciel (réinitialiser la réserve de mémoire)" dans le menu contextuel.

#### Résultat

Toutes les variables situées dans les blocs sélectionnés situés jusque là dans la réserve de mémoire sont déplacées de la réserve de mémoire vers la plage régulière. Le bloc est recompilé. Les variables sont réinitialisées au chargement suivant. La réserve de mémoire du bloc est conservée et continue d'être active.

# DANGER

#### Réinitialisation au prochain chargement

Si vous réinitialisez la réserve de mémoire, toutes les variables qui se trouvaient auparavant dans la réserve de mémoire sont réinitialisées au prochain chargement. Sont concernées aussi bien les variables rémanentes que les variables non rémanentes.

La modification des valeurs de variable durant le fonctionnement de l'installation risque d'entraîner des dommages matériels importants et des blessures graves ! Il est donc absolument nécessaire de vérifier en détails le programme dans un environnement de test après la réinitialisation de la réserve de mémoire, avant de l'utiliser en fonctionnement courant.

## Voir aussi

[Bases du chargement d'extensions de bloc sans réinitialisation](#page-10755-0) (Page [7192\)](#page-10755-0)

18.3 Chargement des blocs pour S7-300/400

# 18.3 Chargement des blocs pour S7-300/400

## 18.3.1 Introduction au chargement des blocs

#### Chargement des blocs dans l'appareil

Pour que la CPU puisse traiter le programme utilisateur, il doit être d'abord compilé, puis chargé dans l'appareil. Il y a plusieurs façons de lancer le chargement dans l'appareil :

- avec les commandes du menu "En ligne"
- avec le menu contextuel
- avec le bouton "Charger" dans la barre d'outils

Selon l'objet sélectionné (des blocs isolés dans l'éditeur de programme, par exemple, ou tout le dossier Blocs ou la CPU connectée dans le navigateur de projet) et la commande respectivement choisie, vous pouvez charger les composants suivants :

- Matériel et logiciel (modifications seulement)
- Configuration matérielle
- Logiciel (modifications seulement)
- Logiciel (chargement complet)

Pendant le chargement, toutes les informations nécessaires à la reconstruction du programme, y compris les informations symboliques telles que les noms et les commentaires pour les blocs de code et blocs de données, sont également chargées dans la langue du projet actuelle. Si vous modifiez la langue du projet, un nouveau chargement est nécessaire.

Les informations symboliques ne sont pas chargées dans la mémoire de travail, mais dans la mémoire de chargement.

A l'issue du chargement à partir d'un appareil, les informations symboliques sont disponibles dans votre programme, d'où une amélioration de la lisibilité du code de votre programme. Notez cependant que vous ne pouvez pas remplacer le stockage des données dans un projet hors ligne en chargeant dans et à partir d'un appareil, car ce processus ne vous permet pas par exemple de représenter des tables de visualisation ou le plurilinguisme des projets.

Après le chargement à partir d'un appareil, vous ne pouvez afficher entièrement les données issues de blocs à protection Know-How qu'avec le bon mot de passe.

#### Remarque

#### Absence de configuration matérielle valide

Si le système ne trouve pas de configuration matérielle valide sur la CPU au chargement du logiciel, il chargera le matériel existant lors de la fonction "Charger dans l'appareil".

Veuillez noter que dans ce cas des composants matériels sont chargés bien que vous ayez exécuté la commande de chargement de logiciel !
#### Remarque

#### Chargement de plus de 16 blocs à l'état de fonctionnement MARCHE

Si plus de blocs doivent être chargés en MARCHE que ne l'autorise la capacité de la CPU pour un chargement, les blocs à charger peuvent être chargés de manière asynchrone sur plusieurs cycles. Si ce cas de figure survient, vous pouvez sélectionner cette option dans la boîte de dialogue "Aperçu du chargement" dans la liste déroulante.

Notez que la CPU ne retrouve un état cohérent qu'une fois le chargement sur plusieurs cycles terminé.

#### **Remarque**

#### Chargement de blocs possédant une protection know-how

Lorsque vous chargez dans l'appareil un bloc protégé avec protection Know-How, aucune information de restauration n'est chargée avec le bloc. Cela signifie que vous ne pouvez plus ouvrir un bloc protégé contre le piratage que vous chargez depuis l'appareil.

#### **Remarque**

#### Chargement de la CPU S7-300/400

Veuillez prendre en compte, lors du chargement de l'appareil, que des informations d'alarme peuvent être perdues et que cela peut produire des erreurs lors de la compilation.

#### Charger les blocs de l'appareil

Vous pouvez charger dans votre projet les blocs d'un appareil. Cela peut être nécessaire pour traiter des blocs qui existent uniquement sur cet appareil. Vous avez la possibilité de charger dans le projet soit tous les blocs existants (blocs d'organisation, blocs fonctionnels, fonctions et blocs de données) et les variables globales API, soit des blocs individuels.

#### Charger des blocs sur une carte mémoire ou à partir d'une carte mémoire

Les Memory Cards sont des cartes mémoire enfichables qui servent, par exemple, à élargir la mémoire d'une CPU et à sauvegarder les données en cas de panne de courant. Selon la la CPU utilisée, vous pouvez utiliser différents modèles de cartes mémoire. Pour tout renseignement complémentaire sur les cartes mémoires admises pour votre CPU, consultez le chapitre "Mode de fonctionnement pour S7-300/400 CPU" sous "Informations supplémentaires sur les configurations".

#### <span id="page-10765-0"></span>Charger des blocs fonctionnels GRAPH

Si vous chargez un bloc fonctionnel GRAPH avec son bloc de données d'instance, le traitement du graphe séquentiel recommence à l'étape initiale. De ce fait, des problèmes peuvent surgir lors de la synchronisation du graphe séquentiel avec le processus. Vous pouvez éviter ces problèmes en désactivant le graphe séquentiel avant le chargement.

#### Effets d'une procédure de chargement sur les valeurs des variables d'un bloc de données

Lorsque des blocs de données sont chargés dans un appareil à l'état de fonctionnement ARRET, le passage suivant de l'appareil à l'état de fonctionnement MARCHE a les conséquences suivantes sur les valeurs effectives des variables :

- Les variables des blocs de données non rémanents prennent leur valeur initiale définie.
- Les variables des blocs de données rémanents conservent leur valeur uniquement lorsque les conditions suivantes sont remplies :
	- Vous avez chargé le bloc de données via "Charger dans l'appareil > Logiciel (seulement les modifications)".
	- Vous n'avez pas modifié la structure du bloc de données.

Si ce n'est pas le cas, les variables des blocs de données rémanents prennent elles aussi leur valeur initiale définie.

## Charger les données I&M dans les appareils PROFINET IO et dans leurs modules

Lors du chargement dans un appareil, en plus des composants mentionnés ci-dessus, vous pouvez charger des données I&M dans des appareils PROFINET IO et dans leurs modules.

# 18.3.2 Charger des blocs dans l'appareil en mode de fonctionnement "MARCHE"

# Principes pour le chargement de blocs en mode de fonctionnement MARCHE

Quand vous chargez des blocs modifiés dans un appareil, il n'est pas toujours nécessaire que l'appareil passe en mode de fonctionnement ARRÊT. Lors d'une procédure de chargement, le système d'ingénierie vérifie si l'appareil doit être arrêté avant le chargement. Le résultat de cette vérification s'affiche dans la boîte de dialogue "Aperçu du chargement".

Quand un passage à l'état de fonctionnement ARRÊT est nécessaire, vous ne pouvez poursuivre le chargement qu'après l'arrêt de la CPU.

Quand les conditions sont remplies, vous pouvez aussi charger un programme modifié ou des parties de programme dans une CPU à l'état de fonctionnement MARCHE.

#### Les restrictions fondamentales suivantes s'appliquent pour une procédure de chargement en mode de fonctionnement MARCHE :

- En fonction de l'appareil utilisé, il se peut que le nombre et le type de blocs que vous pouvez charger en mode de fonctionnement MARCHE soient limités.
- Vous pouvez charger les blocs en RUN dans l'appareil sur plusieurs cycles. Ceci est possible uniquement si vous utilisez la commande "Chargement > Logiciel (seulement les modifications)".
- Le chargement de tous les blocs via "Charger et réinitialiser le programme API dans l'appareil" n'est pas possible.
- Si vous avez modifié la configuration matérielle de l'appareil utilisé comme cible pour le chargement, le chargement en mode de fonctionnement MARCHE n'est pas possible.

#### **Remarque**

Un chargement à l'état de fonctionnement MARCHE n'écrase pas les paramètres effectifs. Les modifications des paramètres effectifs ne se produisent qu'au prochain changement d'état de fonctionnement de ARRÊT à MARCHE.

## Chargement de modifications à l'état de fonctionnement MARCHE

Le tableau ci-après indique quelles modifications du programme ou de la configuration peuvent être chargées à l'état de fonctionnement MARCHE ; elles sont classées par familles de CPU et tiennent compte des versions du firmware des CPU.

Explications pour le tableau :

- MARCHE : La modification peut être chargée dans la CPU non seulement à l'état de fonctionnement ARRÊT, mais aussi à l'état de fonctionnement MARCHE.
- MARCHE (< 57) : la CPU peut intégrer jusqu'à 56 objets/blocs nouveaux ou modifiés dans un cycle de programme. Si vous chargez plus d'objets/blocs, ils seront intégrés en plusieurs cycles de programme consécutifs. Si vous voulez charger tous les objets/blocs de manière cohérente, il faut mettre la CPU à l'état de fonctionnement ARRÊT. Pour les CPU S7-300 avec le paramétrage possible "Mode process/Mode test", ce nombre varie selon le réglage.
- MARCHE (Init) : Cette modification peut être chargée à l'état de fonctionnement MARCHE ; les blocs de données chargés sont réinitialisés.
- ARRÊT : La modification ne peut être chargée qu'à l'état de fonctionnement ARRÊT.
- ARRÊT (Reset) : La modification ne peut être chargée qu'à l'état de fonctionnement ARRÊT ; toutes les données sont réinitialisées, y compris les données rémanentes.

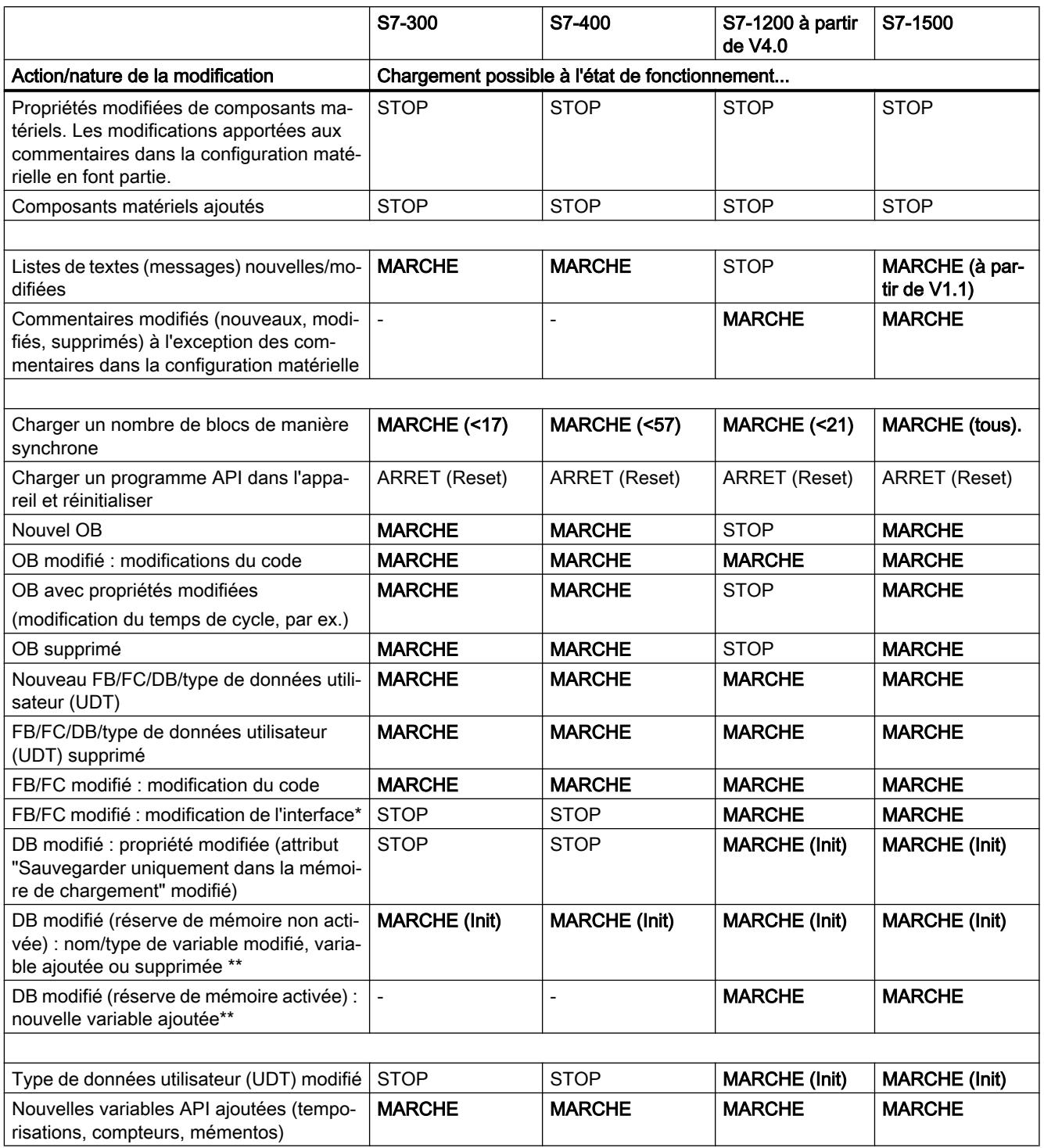

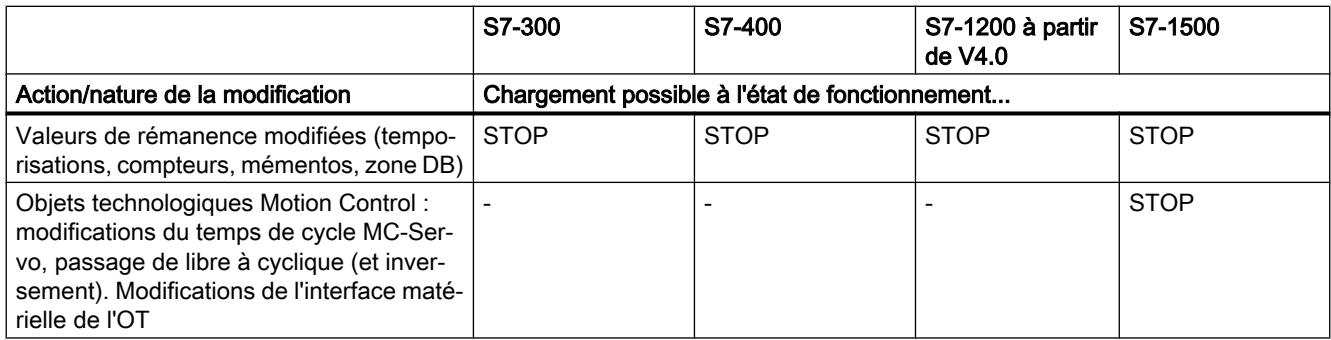

\* Si la modification de l'interface entraîne des modifications structurelles du DB d'instance, voir "DB modifié..."

\*\* Pour savoir comment le chargement de modifications d'un DB se répercute sur le contenu du DB, voir la rubrique "Chargement de blocs de données dans la CPU".

# Chargement de modifications en MARCHE avec des versions antérieures du firmware de la CPU

Le tableau ci-dessous indique quelles modifications vous pouvez charger à l'état de fonctionnement MARCHE avec des versions antérieures du firmware de la CPU.

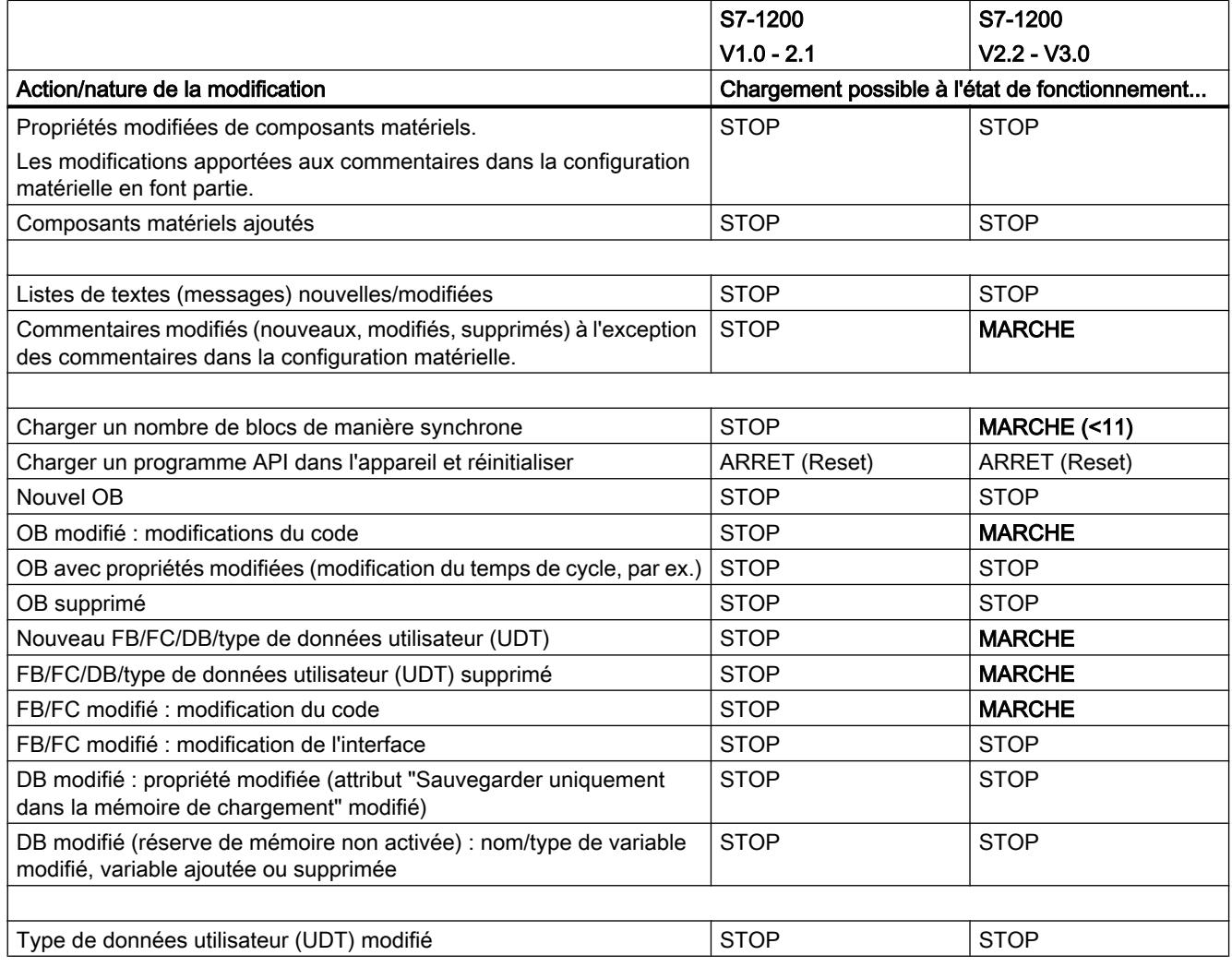

<span id="page-10769-0"></span>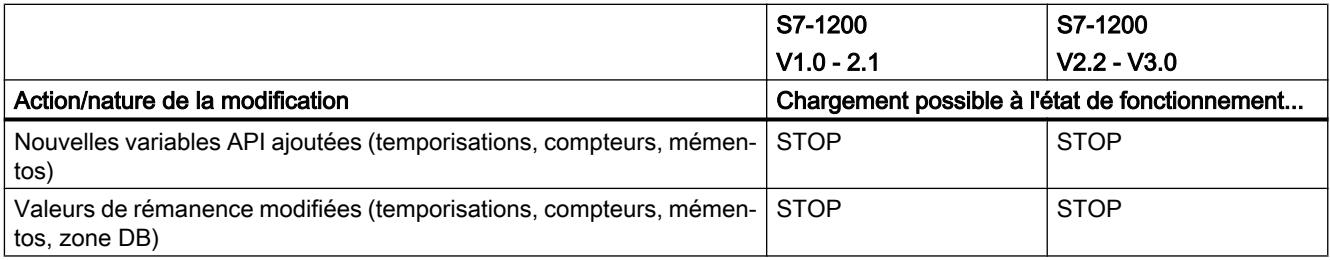

# Chargement de blocs de données dans la CPU

Selon les conditions annexes en présence, le chargement de blocs de données nouveaux ou modifiés a une influence sur les valeurs actuelles dans le bloc de données :

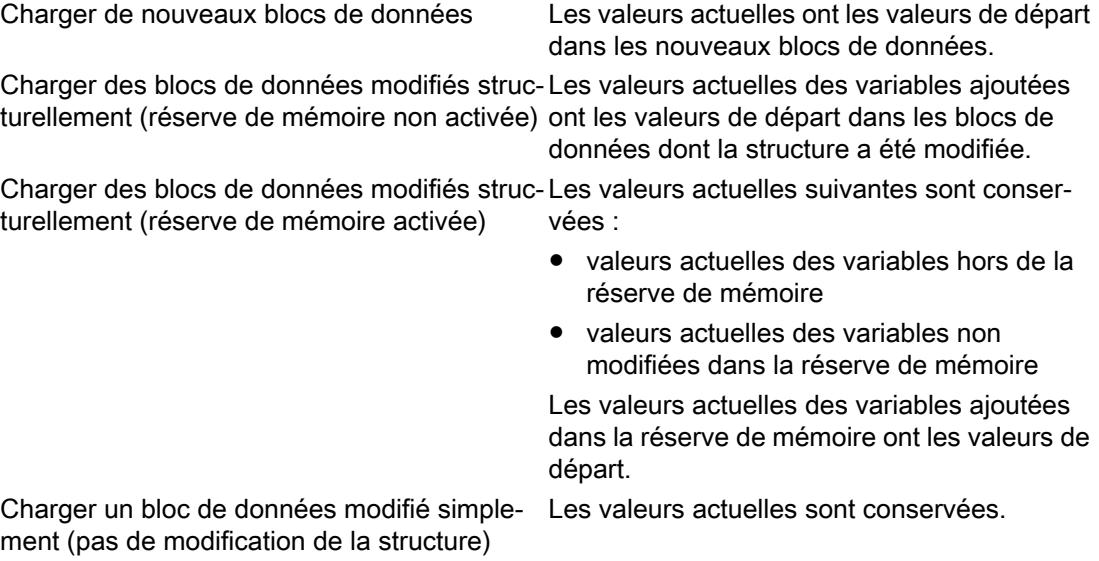

# Pour plus d'informations...

Pour plus d'informations sur le chargement d'extensions de bloc sans réinitialisation et sur le chargement de valeurs modifiées dans des blocs de données, référez-vous à "Voir aussi".

# Voir aussi

Charger les blocs à partir de l'éditeur de programmation dans l'appareil (Page 7206) [Charger les blocs à partir de la navigation du projet dans l'appareil](#page-10771-0) (Page [7208](#page-10771-0))

# 18.3.3 Charger les blocs à partir de l'éditeur de programmation dans l'appareil

# Condition requise

Le bloc à charger est ouvert.

#### Marche à suivre

Pour charger un bloc dans l'éditeur de programmation dans l'appareil, procédez comme suit :

- 1. Cliquez avec le bouton droit de la souris sur la fenêtre d'instruction de l'éditeur de programmation.
- 2. Choisissez la commande "Charger dans l'appareil" dans le menu contextuel.
	- Si vous n'avez pas encore établi de liaison en ligne, la boîte de dialogue "Chargement étendu" s'affiche. Dans ce cas, réglez tous les paramètres nécessaires à la liaison et cliquez sur "Charger".
	- Vous pouvez enregistrer les paramètres de liaison que vous utilisez de préférence comme valeur par défaut sous "Outils > Paramètres > En ligne & Diagnostic". Lors du premier chargement avec de nouveaux paramètres de liaison, un message s'affiche automatiquement pour vous demander s'il faut les enregistrer comme paramètres par défaut. Cliquez sur "Oui" pour enregistrer les paramètres de liaison actuels comme paramètres par défaut.
	- Vous pouvez afficher tous les partenaires compatibles en activant l'option correspondante et en cliquant sur "Lancer la recherche". Vous pouvez aussi appeler la boîte de dialogue "Chargement étendu" de manière explicite par le biais du menu "En ligne".

Voir aussi : Liaison en ligne et interrompre la liaison en ligne

- Si l'appareil était déjà connecté en ligne, les données de projet seront compilées au besoin et la boîte de dialogue "Aperçu du chargement" s'ouvre. Des alarmes s'affichent et des actions requises sont proposées pour le chargement dans cette boîte de dialogue.
- 3. Vérifiez les messages et activez le cas échéant les actions dans la colonne "Action". Dès que le chargement est possible, le bouton "Charger" devient actif.

#### **Remarque**

L'exécution des actions proposées durant le fonctionnement de l'installation peut entraîner des blessures graves et des dégâts matériels importants en cas de dysfonctionnements ou d'erreurs dans le programme !

Avant d'exécuter les actions, assurez-vous qu'aucun état de fonctionnement dangereux ne peut se produire !

#### Remarque

Pour éviter les incohérences entre les blocs appelants et les blocs appelés, vous pouvez, en cas de modifications globales, par exemple de modifications dans l'interface d'un bloc, toujours charger tous les blocs concernés. Il vous suffit de sélectionner l'action "Chargement cohérent".

4. Cliquez sur "Charger".

Si la synchronisation est nécessaire, le système affichera automatiquement la boite de dialogue "Synchronisation". Elle vous présente des messages et vous propose des actions nécessaires pour la synchronisation. Vous avez la possibilité d'exécuter ces actions ou de forcer le chargement sans synchronisation en cliquant sur "Forcer le chargement dans l'appareil'. Si vous avez exécuté les actions proposées, un message vous demandera si vous voulez poursuivre le chargement. Cliquez sur "Poursuivre le chargement" afin de charger le bloc. La boîte de dialogue "Résultats du chargement" s'ouvre et affiche l'état et les actions après la procédure de chargement.

- <span id="page-10771-0"></span>5. Si les modules doivent être démarrés directement après le chargement, activez la case d'option "Démarrer tout".
- 6. Fermez la boîte de dialogue "Résultats chargement" en cliquant sur "Terminer".

#### Résultat

Le code du bloc est chargé dans l'appareil. Si vous avez sélectionné "Chargement cohérent", les blocs, concernés par les modifications, sont compilés et également chargés dans l'appareil.

Les messages de la fenêtre d'inspection sous "Info > Général" vous indiquent si le chargement s'est effectué correctement.

#### Voir aussi

Charger les blocs à partir de la navigation du projet dans l'appareil (Page 7208) [Charger des blocs dans l'appareil en mode de fonctionnement "MARCHE"](#page-10765-0) (Page [7202](#page-10765-0))

# 18.3.4 Charger les blocs à partir de la navigation du projet dans l'appareil

Vous pouvez charger un bloc, plusieurs blocs ou tous les blocs de la navigation du projet dans un appareil.

#### Charger un ou plusieurs blocs de la navigation du projet dans l'appareil

Procédez comme suit pour charger un ou plusieurs blocs de la navigation du projet dans un appareil :

- 1. Dans la navigation du projet, ouvrez le dossier "Blocs de programme".
- 2. Sélectionnez les blocs que vous souhaitez charger.
- 3. Dans le menu contextuel, sélectionnez la commande "Charger dans l'appareil > Logiciel (seulement les modifications)".
	- Si vous n'avez pas encore établi de liaison en ligne, la boîte de dialogue "Chargement étendu" s'affiche. Dans ce cas, réglez tous les paramètres nécessaires à la liaison et cliquez sur "Charger". Vous pouvez aussi appeler la boîte de dialogue "Chargement étendu" de manière explicite par le biais du menu "En ligne". Voir aussi : Etablir une liaison en ligne et interrompre une liaison en ligne
	- Si l'appareil était déjà connecté en ligne, les données de projet seront compilées au besoin et la boîte de dialogue "Aperçu du chargement" s'ouvre. Des alarmes s'affichent et des actions requises sont proposées pour le chargement dans cette boîte de dialogue.

4. Vérifiez les messages et activez le cas échéant les actions dans la colonne "Action". Dès que le chargement est possible, le bouton "Charger" devient actif.

#### **Remarque**

L'exécution des actions proposées durant le fonctionnement de l'installation peut entraîner des blessures graves et des dégâts matériels importants en cas de dysfonctionnements ou d'erreurs dans le programme !

Avant d'exécuter les actions, assurez-vous qu'aucun état de fonctionnement dangereux ne peut se produire !

#### **Remarque**

Pour éviter les incohérences entre les blocs appelants et les blocs appelés, vous pouvez, en cas de modifications globales, par exemple de modifications dans l'interface d'un bloc, toujours charger tous les blocs concernés. Il vous suffit de sélectionner l'action "Chargement cohérent".

5. Cliquez sur "Charger".

Les blocs sont chargés et la boîte de dialogue "Résultats chargement" s'ouvre. Cette boîte de dialogue affiche l'état et les actions après la procédure de chargement.

6. Fermez la boîte de dialogue "Résultats chargement" en cliquant sur "Terminer".

#### Charger tous les blocs de la navigation du projet dans l'appareil

Pour charger tous les blocs du dossier "Blocs de programme" de la navigation du projet dans un appareil, procédez comme suit :

- 1. Dans la navigation du projet, sélectionnez le dossier "Blocs de programme".
- 2. Choisissez le sous-menu "Charger dans l'appareil" dans le menu contextuel.
- 3. Si vous voulez charger uniquement les modifications apportées depuis le dernier chargement, sélectionnez l'option "Logiciel (seulement les modifications)". Si tous les blocs doivent être entièrement chargés et toutes les valeurs doivent être réinitialisées aux valeurs de départ, sélectionnez l'option "Charger et réinitialiser le programme API dans l'appareil".
	- Si vous n'avez pas encore établi de liaison en ligne, la boîte de dialogue "Chargement étendu" s'affiche. Dans ce cas, réglez tous les paramètres nécessaires à la liaison et cliquez sur "Charger". Vous pouvez aussi appeler la boîte de dialogue "Chargement étendu" de manière explicite par le biais du menu "En ligne". Voir aussi : Etablir une liaison en ligne et interrompre une liaison en ligne
	- Une fois la liaison en ligne définie, les données du projet sont compilées si nécessaire et la boîte de dialogue "Aperçu chargement" s'ouvre. Des messages s'affichent et des actions requises pour le chargement vous sont proposées dans cette boîte de dialogue.

4. Vérifiez les messages et activez le cas échéant les actions dans la colonne "Action". Dès que le chargement est possible, le bouton "Charger" devient actif.

#### **Remarque**

L'exécution des actions proposées durant le fonctionnement de l'installation peut entraîner des blessures graves et des dégâts matériels importants en cas de dysfonctionnements ou d'erreurs dans le programme !

Avant d'exécuter les actions, assurez-vous qu'aucun état de fonctionnement dangereux ne peut se produire !

#### Remarque

Pour éviter les incohérences entre les blocs appelants et les blocs appelés, vous pouvez, en cas de modifications globales, par exemple de modifications dans l'interface d'un bloc, toujours charger tous les blocs concernés. Il vous suffit de sélectionner l'action "Chargement cohérent".

5. Cliquez sur "Charger".

Les blocs sont chargés et la boîte de dialogue "Résultats chargement" s'ouvre. Cette boîte de dialogue affiche l'état et les actions après la procédure de chargement.

6. Fermez la boîte de dialogue "Résultats chargement" en cliquant sur "Terminer".

# Résultat

Le code des blocs est chargé dans l'appareil. Si les modifications concernent d'autres blocs, ceux-ci sont compilés et également chargés dans l'appareil. Les blocs qui existent uniquement en ligne dans l'appareil sont supprimés. Le chargement de tous les blocs concernés et la suppression des blocs inutiles dans l'appareil permettent d'éviter des incohérences entre les blocs du programme utilisateur.

Les messages de la fenêtre d'inspection sous "Info > Général" vous indiquent si le chargement s'est effectué correctement.

# Voir aussi

[Charger les blocs à partir de l'éditeur de programmation dans l'appareil](#page-10769-0) (Page [7206](#page-10769-0))

[Charger des blocs dans l'appareil en mode de fonctionnement "MARCHE"](#page-10765-0) (Page [7202](#page-10765-0))

# 18.3.5 Charger les blocs de l'appareil

Vous pouvez charger soit tous les blocs d'un appareil dans votre projet soit seulement des blocs individuels.

#### Remarque

Les blocs SCL et les blocs fonctionnels GRAPH peuvent être chargés d'un S7-300/400, mais ne sont plus éditables après le chargement.

## <span id="page-10774-0"></span>Condition requise

Les versions en et hors ligne d'un bloc à charger divergent ou les blocs n'existent qu'en ligne.

# Chargement de tous les blocs d'un appareil

Pour charger tous les blocs d'un appareil, procédez comme suit :

1. Etablissez une liaison en ligne avec l'appareil à partir duquel vous souhaitez charger les blocs.

Voir aussi : Liaison en ligne et interrompre la liaison en ligne

- 2. Sélectionnez dans le navigateur du projet le dossier de l'appareil à partir duquel vous souhaitez charger des blocs.
- 3. Choisissez la commande "Charger de l'appareil" dans le menu "En ligne". La boîte de dialogue "Aperçu pour le chargement de l'appareil" s'ouvre. Des alarmes s'affichent et des actions requises sont proposées pour le chargement dans cette boîte de dialogue.
- 4. Vérifiez les messages et activez le cas échéant les actions dans la colonne "Action". Dès que le chargement est possible, le bouton "Charger de l'appareil" devient actif.
- 5. Cliquez sur le bouton "Charger de l'appareil". La procédure de chargement s'exécute.

## Chargement de blocs individuels d'un appareil

Pour charger des blocs individuels d'un appareil, procédez comme suit :

1. Etablissez une liaison en ligne avec l'appareil à partir duquel vous souhaitez charger les blocs.

Voir aussi : liaison en ligne et interrompre la liaison en ligne

- 2. Sélectionnez dans le navigateur du projet les blocs que vous souhaitez charger de l'appareil.
- 3. Choisissez la commande "Charger de l'appareil" dans le menu "En ligne". La procédure de chargement s'exécute.

# Résultat

Les blocs sont chargés de l'appareil dans le projet. Vous pouvez éditer les blocs, les compiler et les recharger dans l'appareil.

# 18.3.6 Charger des blocs sur une carte mémoire

#### Condition requise

Le dossier "Blocs de programme" de la carte mémoire est ouvert.

## Marche à suivre

Pour charger des blocs sur une carte mémoire, procédez comme suit :

- 1. Dans la navigation du projet, ouvrez le dossier "Blocs de programme" de l'appareil.
- 2. Sélectionnez les blocs que vous souhaitez charger sur la carte mémoire.
- 3. Faites glisser les blocs de la navigation du projet sur le dossier "Blocs de programme" de la carte mémoire. Une autre solution consiste à copier les blocs et à les coller dans la carte mémoire.

Si nécessaire, les blocs sont compilés. Ensuite, la boîte de dialogue "Aperçu du chargement" s'ouvre. Des alarmes s'affichent et des actions requises sont proposées pour le chargement dans cette boîte de dialogue.

4. Vérifiez les messages et activez le cas échéant les actions dans la colonne "Action". Dès que le chargement est possible, le bouton "Charger" devient actif.

#### Remarque

L'exécution des actions proposées durant le fonctionnement de l'installation peut entraîner des blessures graves et des dégâts matériels importants en cas de dysfonctionnements ou d'erreurs dans le programme !

Avant d'exécuter les actions, assurez-vous qu'aucun état de fonctionnement dangereux ne peut se produire !

5. Cliquez sur le bouton "Charger". Le chargement est exécuté.

Ou :

- 1. Sélectionnez dans le navigateur de projet les blocs que vous souhaitez charger.
- 2. Sélectionnez la commande "Card Reader/Mémoire USB > Ecrire sur la carte mémoire" dans le menu "Projet". La boîte de dialogue "Sélectionner une carte mémoire" s'ouvre.
- 3. Sélectionnez une carte mémoire compatible avec la CPU. Un bouton avec une coche verte est activé dans la zone inférieure de la boîte de dialogue.
- 4. Cliquez sur le bouton avec la coche verte. Si nécessaire, les données du projet sont compilées. Ensuite, la boîte de dialogue "Aperçu du chargement" s'ouvre. Des alarmes s'affichent et des actions requises sont proposées pour le chargement dans cette boîte de dialogue.
- 5. Vérifiez les messages et activez le cas échéant les actions dans la colonne "Action". Dès que le chargement est possible, le bouton "Charger" devient actif.
- 6. Cliquez sur le bouton "Charger". Le chargement est exécuté.

#### Résultat

Les blocs sélectionnés sont chargés sur la carte mémoire. Les messages de la fenêtre d'inspection sous "Info > Général" vous indiquent si le chargement s'est effectué correctement.

## Voir aussi

Charger des blocs à partir d'une carte mémoire (Page 7213)

# 18.3.7 Charger des blocs à partir d'une carte mémoire

Vous ne pouvez toujours charger que l'ensemble des blocs d'une carte mémoire dans le projet. Veillez à ce qu'aucune information symbolique ne soit chargée en même temps lors du chargement d'une carte mémoire.

#### **Condition**

La carte mémoire s'affiche.

Voir aussi : Accéder aux cartes mémoire

#### Marche à suivre

Pour charger des blocs d'une carte mémoire dans le projet, procédez comme suit :

- 1. Dans la navigation du projet, faites glisser le dossier de la carte mémoire sur le dossier de l'appareil dans le projet. Une autre solution consiste à copier la carte mémoire et à l'insérer dans l'appareil. La boîte de dialogue "Aperçu pour le chargement de l'appareil" s'ouvre. Des alarmes
	- s'affichent et des actions requises sont proposées pour le chargement dans cette boîte de dialogue.
- 2. Vérifiez les messages et activez le cas échéant les actions dans la colonne "Action". Dès que le chargement est possible, le bouton "Charger de l'appareil" devient actif.
- 3. Cliquez sur le bouton "Charger de l'appareil".

#### Voir aussi

[Charger des blocs sur une carte mémoire](#page-10774-0) (Page [7211](#page-10774-0))

# 18.3.8 Désactiver le graphe séquentiel avant le chargement d'un DB GRAPH

Vous pouvez définir la désactivation du graphe séquentiel avant le chargement d'un bloc de données d'instance soit de manière globale soit pendant le chargement.

## Désactiver le graphe séquentiel de manière globale

Procédez comme suit pour désactiver le graphe séquentiel de manière globale pour chaque chargement d'un bloc de données d'instance :

- 1. Choisissez la commande "Paramètres" dans le menu "Outils". La fenêtre "Paramètres" s'affiche dans l'espace de travail.
- 2. Sélectionnez le groupe "Programmation API > GRAPH" dans la navigation locale.
- 3. Cochez la case "Désactiver le graphe avant le chargement du DB". Le graphe séquentiel est désactivé avant le chargement du bloc de données d'instance pour les chargements ultérieurs.

## Désactiver le graphe séquentiel pendant le chargement

Pour désactiver le graphe séquentiel pendant le chargement, procédez comme suit :

- 1. Chargez le bloc fonctionnel GRAPH dans l'appareil.
	- La boîte de dialogue "Aperçu chargement" s'ouvre pendant le chargement. Des messages s'affichent et des actions requises pour le chargement sont proposées ici. Si le bloc de données d'instance doit être chargé avec le bloc fonctionnel GRAPH, l'action "Désactiver le graphe avant le chargement du DB" vous est proposée dans la boîte de dialogue "Aperçu chargement".
- 2. Cochez la case "Désactiver le graphe avant le chargement du DB".

# <span id="page-10778-0"></span>Comparaison de programmes API 19

# 19.1 Principes de base pour la comparaison de programmes API

# 19.1.1 Introduction à la comparaison de programmes API

#### Fonction

Vous avez la possibilité de comparer entre eux les objets suivants d'un programme API afin de déterminer les éventuelles différences :

- Blocs de code avec d'autres blocs de code
- Blocs de données avec d'autres blocs de données
- Variables API d'une table de variables API avec les variables API d'une autre table de variables API
- Types de données API avec d'autres types de données API

#### Types de comparaison et niveaux de comparaison

De manière générale, vous pouvez utiliser deux types de comparaison différents :

- Comparaison en ligne/hors ligne Les objets du projet sont comparés avec les objets de l'appareil en ligne correspondant. Une liaison en ligne avec l'appareil est nécessaire pour cela.
- Comparaison hors ligne/hors ligne Lors de la comparaison hors ligne/hors ligne, vous pourrez comparer les objets de deux appareils dans le projet actuellement ouvert. Il est également possible de faire glisser un appareil d'un projet de référence ou d'une bibliothèque sur la surface droite pour l'utiliser comme appareil de comparaison. Vous ne pouvez comparer entre eux que des appareils se trouvant dans une instance de TIA Portal.

Veuillez noter que vous ne pouvez pas exécuter autant de comparaisons que vous le voulez en même temps, mais seulement une comparaison par type de comparaison (en ligne/hors ligne, hors ligne/hors ligne).

19.1 Principes de base pour la comparaison de programmes API

Selon le degré souhaité pour la comparaison des objets, vous pouvez choisir parmi les niveaux de comparaison suivants :

- Editeur de comparaison : Lorsque vous démarrez une comparaison sur un appareil, l'éditeur de comparaison s'ouvre alors et affiche le résultat de la comparaison.
- Comparaison détaillée

Pour certains objets de comparaison, vous pouvez démarrer, dans l'éditeur de comparaison, une comparaison détaillée au cours de laquelle les objets comparés sont ouverts l'un à côté de l'autre dans une instance séparée de l'éditeur de programmation. S'il y a des différences, celles-ci sont mises en évidence. Pour les blocs, variables API et types de données API, vous avez également la possibilité de démarrer la comparaison détaillée directement dans le navigateur du projet.

Le tableau suivant présente le type de comparaison et le degré de comparaison que vous pouvez utiliser pour les différents objets :

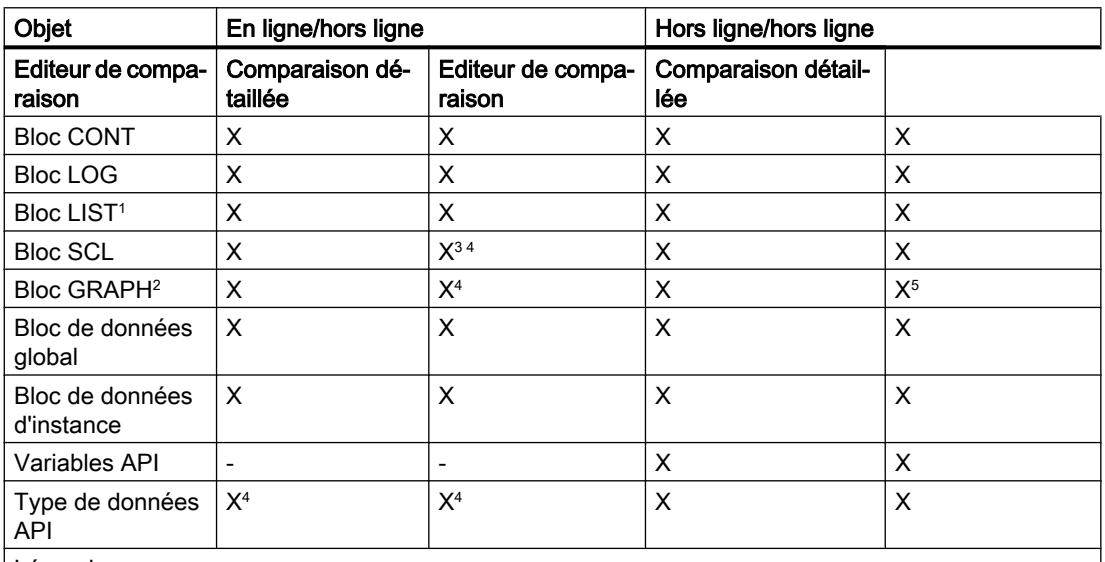

Légende :

X : disponible

-: non disponible

1 : LIST n'est pas disponible pour S7-1200

2 : GRAPH n'est pas disponible pour S7-1200

3 : pas pour une version de S7-1200 antérieure à la version 2.0

4 : pas pour S7-300/400

5 : comparable uniquement à un bloc GRAPH de la même famille de CPU

#### <span id="page-10780-0"></span>Remarque

#### Tenez compte des remarques suivantes :

- Vous ne pouvez pas exécuter de comparaison détaillée pour les blocs dont le savoir-faire est protégé.
- Si dans la comparaison détaillée, les différences existent uniquement dans les types de données de variables locales, où il s'agit hors ligne d'un type de données d'alarme (C\_ALARM C\_ALARM\_S C\_ALARM\_8 C\_ALARM\_8P C\_ALARM\_T C\_AR\_SEND C\_NOTIFY C\_NOTIFY\_8P) et en ligne d'un DWORD, cette différence n'est pas identifiée comme une différence.
- Vous ne pouvez pas exécuter de comparaison détaillée pour les types et modèles de copie des bibliothèques.

## Comparaison de programmes API à l'aide de totaux de contrôle

En plus des possibilités de comparaison citées, le TIA Portal offre la possibilité de la comparaison de totaux de contrôle simple : Le système détermine automatiquement un total de contrôle pour l'ensemble du programme API. Les totaux de contrôle vous permettent de déterminer facilement si deux programmes API sont identiques.

Voir aussi : [Comparaison de programmes API à l'aide de totaux de contrôle](#page-10782-0) (Page [7219\)](#page-10782-0)

# Voir aussi

Comparaison de blocs et de types de données API (Page 7217) [Comparaison de variables API](#page-10781-0) (Page [7218](#page-10781-0)) [Réaliser une comparaison détaillée de blocs](#page-10786-0) (Page [7223](#page-10786-0))

# 19.1.2 Comparaison de blocs et de types de données API

#### Critères d'affectation

Les blocs et les types de donnée API à comparer sont affectés l'un à l'autre à l'aide des critères suivants :

- Blocs :
	- Comparaison en ligne/hors ligne : Adresses, par exemple FB100 ou DB100
	- Comparaison hors ligne/hors ligne : Noms symboliques des blocs
- Types de données API : Les types de données API sont affectés entre eux à l'aide de leur nom.

<span id="page-10781-0"></span>19.1 Principes de base pour la comparaison de programmes API

# **Comparaison**

Lors de la comparaison de blocs et de types de données API, des totaux de contrôle sont formés pour certaines propriétés, ces totaux servant ensuite de base à la comparaison. Dans l'éditeur de comparaison, ces propriétés sont partiellement regroupées en catégories. Pour les CPU des gammes S7-300/400, les totaux de contrôle ne sont pas disponibles pour la comparaison en ligne / hors ligne, ce sont les horodatages qui sont évalués. Sur toutes les CPU, les horodatages sont toujours regroupés à titre d'information dans une catégorie propre en cas de comparaison en ligne / hors ligne.

Après comparaison, vous pouvez déterminer à l'aide d'actions comment les différences doivent être traitées. Vous pouvez de plus lancer une comparaison détaillée pour des blocs. Les versions comparées d'un bloc sont alors ouvertes l'une à côté de l'autre et les différences sont mises en évidence. Pour les blocs, variables API et types de données API, vous avez également la possibilité de démarrer la comparaison détaillée directement dans le navigateur du projet.

## Voir aussi

[Introduction à la comparaison de programmes API](#page-10778-0) (Page [7215\)](#page-10778-0) Comparaison de variables API (Page 7218) [Réaliser une comparaison détaillée de blocs](#page-10786-0) (Page [7223](#page-10786-0))

# 19.1.3 Comparaison de variables API

# Introduction

Quand vous exécutez une comparaison hors ligne/hors ligne, les tables des variables API des appareils sont aussi affichées dans l'éditeur de comparaison. Les tables des variables API sont affectés à l'aide de leur nom et vous pouvez reconnaître d'un seul coup d'œil si les tables des variables API sont présentes dans les deux appareils. Vous pouvez, si nécessaire, effectuer une comparaison détaillée pour une table des variables API. Pour les blocs, variables API et types de données API, vous avez également la possibilité de démarrer la comparaison détaillée directement dans le navigateur du projet.

Lors d'une comparaison en ligne/hors ligne des CPU de la gamme S7-1200/1500, l'état général de toutes les variables API est affiché.

#### Voir aussi

[Introduction à la comparaison de programmes API](#page-10778-0) (Page [7215\)](#page-10778-0) [Comparaison de blocs et de types de données API](#page-10780-0) (Page [7217](#page-10780-0)) [Réaliser une comparaison détaillée de blocs](#page-10786-0) (Page [7223](#page-10786-0))

# <span id="page-10782-0"></span>19.1.4 Comparaison de programmes API à l'aide de totaux de contrôle

# Introduction

Lors de la compilation, les programmes API sont automatiquement identifiés par des totaux de contrôle uniques. Les totaux de contrôle vous permettent de d'identifier votre programme et de déterminer si deux programmes API sont identiques.

Le total de contrôle étant chargé avec le programme API dans la CPU, il peut également servir d'information importante en cas de maintenance. Vous pouvez p. ex. facilement déterminer si le programme actuellement exécuté sur la CPU est le même que celui que vous avez chargé il y a un certain temps ou si le programme a été modifié entre-temps. Le programme d'origine ne doit pas être présent sur votre PG.

# Création du total de contrôle

Les programmes API obtiennent automatiquement un total de contrôle unique lors de la compilation. Si le système détecte une modification du programme API lors du prochain cycle de compilation, le programme obtient un nouveau total de contrôle. Si le programme API n'a pas été modifié et qu'il est toutefois à nouveau compilé, le total de contrôle reste identique.

Même si des modifications sont effectuées puis ensuite annulées, le total de contrôle reste inchangé.

Le contrôle a toujours lieu lorsque le programme API est compilé, p. ex. lorsque vous sélectionnez une CPU ou un dossier Blocs et choisissez la commande de menu "Compiler > Logiciel".

Deux totaux de contrôle sont générés :

- Total de contrôle pour le logiciel : Un total de contrôle est formé sur tous les blocs dans le dossier Blocs.
	- Même les blocs qui ne sont pas appelés dans le programme mais qui figurent dans le dossier Blocs sont pris en compte dans le calcul.
	- Les blocs de sécurité et les types de données API de sécurité (UDT) ne sont pas pris en compte.
	- Des modifications apportées aux tables de visualisation et de forçage permanent ne modifient pas le total de contrôle.
	- Les blocs de données générés ou modifiés à l'exécution p. ex. via les instructions "WRIT\_DBL", "CREAT\_DB" et "DELETE\_DB" n'ont aucune influence sur la formation des totaux de contrôle.
- Total de contrôle pour les listes de textes : Un total de contrôle est calculé pour toutes les listes de textes dans le projet.

19.1 Principes de base pour la comparaison de programmes API

# Chargement du total de contrôle

Le total de contrôle est chargé avec le programme API dans la CPU et est à disposition dans le programme en ligne. Lors du chargement à partir de la CPU, le total de contrôle n'est pas repris dans le projet hors ligne car il est automatiquement recréé lors de la prochaine compilation.

# Analyse du total de contrôle

Le total de contrôle est affiché dans les propriétés de la CPU (Propriétés > Général > Totaux de contrôle). Vous pouvez les reprendre manuellement dans vos documents à partir de cet endroit. Pour lire le total de contrôle durant l'exécution du programme, utilisez l'instruction élargie "GetChecksum" .

#### Voir aussi

[GetChecksum : Lecture de la somme de contrôle](#page-6170-0) (Page [2607](#page-6170-0))

# 19.2.1 Comparaison de blocs dans l'éditeur de comparaison

Les possibilités suivantes sont à votre disposition pour comparer des blocs dans l'éditeur de comparaison :

- Comparaison en ligne/hors ligne Les blocs du projet sont comparés avec les blocs de l'appareil sélectionné.
- Comparaison hors ligne/hors ligne automatique Tous les blocs des appareils sélectionnés sont comparés hors ligne.
- Comparaison hors ligne/hors ligne manuelle Les blocs sélectionnés des appareils sont comparés hors ligne.

#### Exécution d'une comparaison en ligne/hors ligne de blocs.

Procédez comme suit pour effectuer une comparaison en ligne/hors ligne :

- 1. Dans le navigateur du projet, sélectionnez un appareil autorisant une comparaison en ligne/ hors ligne.
- 2. Sélectionnez la commande "Comparer > Hors ligne/en ligne" dans le menu contextuel.
- 3. Si vous n'aviez pas encore établi de liaison en ligne à cet appareil, la boîte de dialogue "Liaison en ligne" s'ouvre. Dans ce cas, réglez tous les paramètres nécessaires pour la liaison et cliquez sur "Connecter". La liaison en ligne est établie et l'éditeur de comparaison s'ouvre.
- 4. Ouvrez le dossier "Blocs de programme". Vous pouvez reconnaître l'état aux icônes de la zone d'état et d'action. Vous pouvez définir certaines actions en fonction de l'état des objets. Veuillez toutefois tenir compte du fait que vous ne pouvez exécuter des actions que dans un sens lors d'une action de synchronisation.

#### Exécution d'une comparaison automatique hors ligne/hors ligne de blocs.

Procédez comme suit pour procéder à une comparaison automatique hors ligne/hors ligne de blocs :

- 1. Dans le navigateur du projet, sélectionnez un appareil autorisant une comparaison hors ligne/hors ligne.
- 2. Sélectionnez la commande "Comparer > Hors ligne/hors ligne" dans le menu contextuel. L'éditeur de comparaison s'ouvre et l'appareil sélectionné est affiché dans la zone de gauche.

- 3. Faites glisser un autre appareil dans la surface glisser-déplacer de la zone de droite. L'appareil à comparer peut, ce faisant, provenir du même projet, d'un projet de référence ou de la bibliothèque.
- 4. Ouvrez le dossier "Blocs de programme".

Vous pouvez reconnaître l'état des objets aux icônes de la zone d'état et d'action. Vous pouvez définir certaines actions en fonction de l'état des objets. Si vous sélectionnez un objet, les propriétés de l'objet et de l'objet correspondant de l'appareil affecté sont affichées avec clarté dans la comparaison des propriétés.

Vous pouvez à tout moment faire glisser d'autres appareils dans les surfaces glisser-déplacer afin d'effectuer d'autres comparaisons.

#### Exécution d'une comparaison manuelle hors ligne/hors ligne de blocs.

Procédez comme suit pour procéder à une comparaison manuelle hors ligne/hors ligne de blocs :

- 1. Dans le navigateur du projet, sélectionnez un appareil autorisant une comparaison hors ligne/hors ligne.
- 2. Sélectionnez la commande "Comparer > Hors ligne/hors ligne" dans le menu contextuel. L'éditeur de comparaison s'ouvre et l'appareil sélectionné est affiché dans la zone de gauche.
- 3. Faites glisser un autre appareil dans la surface glisser-déplacer de la zone de droite. L'appareil à comparer peut, ce faisant, provenir du même projet, d'un projet de référence ou de la bibliothèque.
- 4. Dans la zone d'état et d'action, cliquez sur le bouton de commutation entre comparaison automatique et comparaison manuelle.
- 5. Sélectionnez les objets que vous voulez comparer. La comparaison des propriétés s'affiche. Vous pouvez reconnaître l'état des objets aux icônes. Vous pouvez définir certaines actions en fonction de l'état des objets.

Vous pouvez à tout moment faire glisser d'autres appareils dans les surfaces glisser-déplacer afin d'effectuer d'autres comparaisons.

#### Voir aussi

[Introduction à la comparaison de programmes API](#page-10778-0) (Page [7215\)](#page-10778-0)

[Réaliser une comparaison détaillée de blocs](#page-10786-0) (Page [7223](#page-10786-0))

[Comparer des variables API](#page-10812-0) (Page [7249](#page-10812-0))

[Comparer des types de données API](#page-10815-0) (Page [7252](#page-10815-0))

# <span id="page-10786-0"></span>19.2.2 Réaliser une comparaison détaillée de blocs

# 19.2.2.1 Lancer la comparaison de détail pour blocs CONT/LOG/LIST/SCL

Vous pouvez lancer une comparaison détaillée pour des blocs. Les versions comparées d'un bloc sont alors ouvertes l'une à côté de l'autre et les différences sont mises en évidence. Vous disposez des possibilités suivantes pour démarrer une comparaison détaillée de blocs :

- Démarrer la comparaison détaillée à l'aide de l'éditeur de comparaison La comparaison détaillée de blocs peut être effectuée à l'aide de l'éditeur de comparaison ainsi bien pour la comparaison en ligne/hors ligne que pour celle hors ligne/hors ligne.
- Démarrer la comparaison détaillée dans le navigateur du projet La comparaison détaillée de blocs peut être effectuée via le navigateur de projet ainsi bien pour la comparaison en ligne/hors ligne que pour celle hors ligne/hors ligne. Une liaison en ligne est nécessaire pour la comparaison en ligne/hors ligne.
- Démarrer la comparaison détaillée dans l'éditeur de programmation Le bloc ouvert est comparé à sa version en ligne.

#### Remarque

Tenez compte des remarques suivantes :

- Pour les blocs créés avec le langage de programmation SCL, la comparaison détaillée n'est pas disponible pour les CPU de la gamme S7-1200 de version antérieure à la version 2.0.
- S7-1500 : quand plusieurs utilisateurs travaillent parallèlement sur une CPU, il peut arriver qu'un autre utilisateur exécute un chargement sur la CPU. Si le bloc comparé se trouve modifié ou supprimé par ce chargement, la comparaison détaillée prendra fin et un message vous le signalera. Dans ce cas, redémarrez la comparaison détaillée si nécessaire.

#### Lancer la comparaison détaillée à l'aide de l'éditeur de comparaison

Procédez comme suit pour lancer une comparaison détaillée d'un bloc à l'aide de l'éditeur de comparaison :

- 1. Exécutez une comparaison en ligne/hors ligne ou hors ligne/hors ligne. L'éditeur de comparaison s'ouvre.
- 2. Dans l'éditeur de comparaison, sélectionnez le bloc pour lequel vous souhaitez réaliser la comparaison détaillée.
- 3. Cliquez sur le bouton "Lancer la comparaison détaillée" dans la barre d'outils ou choisissez dans le menu contextuel la commande "Lancer la comparaison détaillée".

#### Démarrer la comparaison détaillée dans le navigateur du projet

Procédez comme suit pour lancer une comparaison détaillée hors ligne/hors ligne d'un bloc directement dans le navigateur du projet :

- 1. Cliquez avec le bouton droit de la souris sur le bloc que vous souhaitez comparer. Ce bloc peut également être issu d'un projet de référence.
- 2. Choisissez la commande "Comparaison rapide > Sélectionner comme objet de gauche" dans le menu contextuel.
- 3. Cliquez avec le bouton droit de la souris sur le bloc que vous souhaitez comparer au bloc préalablement choisi comme objet de gauche.
- 4. Choisissez la commande "Comparaison rapide > Comparer à <objet sélectionné>" dans le menu contextuel. "< Objet sélectionné>" représente l'objet de comparaison de gauche.

Procédez comme suit pour lancer une comparaison détaillée en ligne/hors ligne d'un bloc directement dans le navigateur du projet :

- 1. Etablissez une liaison en ligne avec l'appareil sur lequel se trouve le bloc.
- 2. Cliquez avec le bouton droit de la souris sur le bloc que vous souhaitez comparer à son objet en ligne.
- 3. Choisissez la commande "Comparaison rapide > Comparer à l'objet en ligne" dans le menu contextuel.

#### Lancer la comparaison détaillée dans l'éditeur de programmes

Pour le type de comparaison en ligne/hors ligne, vous pouvez lancer la comparaison détaillée dans l'éditeur de programmes directement. Procédez de la manière suivante :

- 1. Ouvrez le bloc pour lequel vous souhaitez réaliser la comparaison détaillée.
- 2. Etablissez une liaison en ligne. Voir aussi : Etablir une liaison en ligne et interrompre une liaison en ligne

#### Remarque

Tenez compte du fait que le bloc doit être disponible en ligne pour pouvoir lancer la comparaison détaillée pour le bloc dans l'éditeur de programmes.

- 3. Cliquez sur le bouton "Comparaison détaillée" dans la barre d'outils.
- 4. Confirmez la boîte de dialogue pour fermer le bloc en cliquant sur "Oui".

#### Résultat

Une instance de l'éditeur de programmes est ouverte pour chacune des versions du bloc comparées et les deux instances sont placées l'une à côté de l'autre. Les différences éventuelles sont marquées.

#### Voir aussi

[Principes de base pour la comparaison de programmes API](#page-10778-0) (Page [7215\)](#page-10778-0) [Représentation des résultats de la comparaison avec CONT/LOG](#page-10791-0) (Page [7228\)](#page-10791-0)

[Représentation des résultats de la comparaison avec LIST](#page-10795-0) (Page [7232\)](#page-10795-0)

[Représentation des résultats de la comparaison avec SCL](#page-10798-0) (Page [7235](#page-10798-0))

[Naviguer dans la comparaison détaillée](#page-10807-0) (Page [7244](#page-10807-0))

[Modifier des blocs pendant la comparaison détaillée](#page-10809-0) (Page [7246](#page-10809-0))

[Actualiser les résultats de la comparaison](#page-10810-0) (Page [7247\)](#page-10810-0)

## 19.2.2.2 Lancer la comparaison de détail pour blocs GRAPH

Vous pouvez lancer une comparaison de détail pour blocs GRAPH. Les versions comparées d'un bloc sont alors ouvertes l'une à côté de l'autre et les différences sont mises en évidence. Vous disposez des possibilités suivantes pour démarrer une comparaison détaillée pour des blocs GRAPH :

- Démarrer la comparaison détaillée à l'aide de l'éditeur de comparaison La comparaison détaillée de blocs peut être effectuée à l'aide de l'éditeur de comparaison ainsi bien pour la comparaison en ligne/hors ligne que pour celle hors ligne/hors ligne.
- Démarrer la comparaison détaillée dans le navigateur du projet La comparaison détaillée de blocs peut être effectuée via le navigateur de projet ainsi bien pour la comparaison en ligne/hors ligne que pour celle hors ligne/hors ligne. Une liaison en ligne est nécessaire pour la comparaison en ligne/hors ligne.
- Démarrer la comparaison détaillée dans l'éditeur de programmation Le bloc ouvert est comparé à sa version en ligne.

Pour les blocs GRAPH, vous disposez des modes de comparaison suivants :

● Comparer graphe

Dans ce mode, les graphes séquentiels complets sont comparés l'un à l'autre. Une comparaison de détail pour un bloc GRAPH débute toujours en mode "Comparer graphe". Cela signifie que la comparaison commence au début du graphe séquentiel et que les différences entre les graphes sont indiquées. S'il y a des différences structurelles entre les graphes séquentiels, les résultats de la comparaison ne sont affichés que jusqu'à la première différence.

● Comparer sélection

Ce mode vous permet de comparer entre elles les sections de votre choix. Vous pouvez donc comparer aussi des parties du graphe séquentiel situées en aval d'une différence structurelle.

Vous pouvez passer d'un mode à l'autre à votre guise.

#### Remarque

S7-1500 : quand plusieurs utilisateurs travaillent parallèlement sur une CPU, il peut arriver qu'un autre utilisateur exécute un chargement sur la CPU. Si le bloc comparé se trouve modifié ou supprimé par ce chargement, la comparaison détaillée prendra fin et un message vous le signalera. Dans ce cas, redémarrez la comparaison détaillée si nécessaire.

#### Démarrer la comparaison détaillée à l'aide de l'éditeur de comparaison

Pour lancer une comparaison détaillée, procédez comme suit :

- 1. Effectuez une comparaison en ligne/hors ligne ou hors ligne/hors ligne entre deux appareils. L'éditeur de comparaison s'ouvre.
- 2. Dans l'éditeur de comparaison, sélectionnez le bloc GRAPH pour lequel vous souhaitez réaliser la comparaison détaillée.

#### Remarque

Si vous comparez hors ligne/hors ligne, vous disposez en plus de la comparaison manuelle. Ceci vous permet de sélectionner n'importe quels blocs GRAPH dans l'éditeur de comparaison.

3. Cliquez sur le bouton "Lancer la comparaison détaillée" dans la barre d'outils. Une instance de l'éditeur de programmes s'ouvre pour les deux versions du bloc GRAPH comparées et les deux instances sont disposées l'une à côté de l'autre. Les différences éventuelles sont marquées. La comparaison s'effectue en mode "Comparer graphe".

#### Démarrer la comparaison détaillée dans le navigateur du projet

Procédez comme suit pour lancer une comparaison détaillée hors ligne/hors ligne d'un bloc GRAPH directement dans le navigateur du projet :

- 1. Cliquez avec le bouton droit de la souris sur le bloc que vous souhaitez comparer. Ce bloc peut également être issu d'un projet de référence.
- 2. Choisissez la commande "Comparaison rapide > Sélectionner comme objet de gauche" dans le menu contextuel.
- 3. Cliquez avec le bouton droit de la souris sur le bloc que vous souhaitez comparer au bloc préalablement choisi comme objet de gauche.
- 4. Choisissez la commande "Comparaison rapide > Comparer à <objet sélectionné>" dans le menu contextuel. "<Objet sélectionné>" représente l'objet de comparaison de gauche. Une instance de l'éditeur de programmation s'ouvre pour les deux versions du bloc GRAPH comparées et les deux instances sont disposées l'une à côté de l'autre. Les différences éventuelles sont marquées. La comparaison s'effectue en mode "Comparer graphe".

Procédez comme suit pour lancer une comparaison détaillée en ligne/hors ligne d'un bloc GRAPH directement dans le navigateur du projet :

- 1. Etablissez une liaison en ligne avec l'appareil sur lequel se trouve le bloc.
- 2. Cliquez avec le bouton droit de la souris sur le bloc que vous souhaitez comparer à son objet en ligne.
- 3. Choisissez la commande "Comparaison rapide > Comparer à l'objet en ligne" dans le menu contextuel.

Une instance de l'éditeur de programmation s'ouvre pour les deux versions du bloc GRAPH comparées et les deux instances sont disposées l'une à côté de l'autre. Les différences éventuelles sont marquées. La comparaison s'effectue en mode "Comparer graphe".

## Démarrer la comparaison détaillée dans l'éditeur de programmation

Pour le type de comparaison en ligne/hors ligne, vous pouvez lancer la comparaison détaillée directement dans l'éditeur de programmation. Procédez de la manière suivante :

- 1. Ouvrez le bloc GRAPH pour lequel vous souhaitez réaliser une comparaison détaillée.
- 2. Etablissez une liaison en ligne. Voir aussi : Etablir une liaison en ligne et interrompre une liaison en ligne

#### Remarque

Tenez compte du fait que le bloc doit être disponible en ligne pour pouvoir lancer la comparaison détaillée pour le bloc dans l'éditeur de programmation.

- 3. Cliquez sur le bouton "Comparaison détaillée" dans la barre d'outils.
- 4. Confirmez la boîte de dialogue pour fermer le bloc en cliquant sur "Oui". Une instance de l'éditeur de programmation s'ouvre pour les deux versions du bloc GRAPH comparées et les deux instances sont disposées l'une à côté de l'autre. Les différences éventuelles sont marquées. La comparaison s'effectue en mode "Comparer graphe".

#### Comparer des sections

Pour comparer certaines sections dans les graphes affichés, procédez comme suit :

- 1. Sélectionnez dans chaque graphe l'étape à partir de laquelle la comparaison doit démarrer.
- 2. Cliquez sur le bouton "Mode comparaison" dans la barre d'outils. Le mode de comparaison bascule sur "Comparer sélection" et le résultat est mis à jour. Les graphes séquentiels sont comparés l'un à l'autre à partir des étapes sélectionnées. Les parties de graphes comparées sont mises en évidence.
- 3. Pour comparer d'autres sections, sélectionnez les étapes devant servir de point de départ à la comparaison.
- 4. Cliquez sur "Actualiser les résultats de la comparaison" dans la barre d'outils.

#### Remarque

Quand vous changez de mode de comparaison, les résultats sont actualisés simultanément. Mais si vous restez en mode "Comparer sélection", il faut actualiser les résultats manuellement après chaque changement du point de départ.

5. Pour comparer de nouveau les graphes séquentiels complets, cliquez sur "Mode de comparaison" dans la barre d'outils. Chaque clic sur le bouton "Mode de comparaison" vous fait changer de mode. Vous pouvez aussi ouvrir la liste déroulante avec la flèche et y sélectionner le mode souhaité.

#### Voir aussi

[Principes de base pour la comparaison de programmes API](#page-10778-0) (Page [7215\)](#page-10778-0) [Représentation des résultats de la comparaison avec GRAPH](#page-10801-0) (Page [7238](#page-10801-0)) [Naviguer dans la comparaison détaillée](#page-10807-0) (Page [7244](#page-10807-0))

[Modifier des blocs pendant la comparaison détaillée](#page-10809-0) (Page [7246](#page-10809-0)) [Actualiser les résultats de la comparaison](#page-10810-0) (Page [7247\)](#page-10810-0)

# <span id="page-10791-0"></span>19.2.2.3 Représentation des résultats de la comparaison

#### Représentation des résultats de la comparaison avec CONT/LOG

#### Introduction

La comparaison détaillée permet d'identifier exactement les endroits qui sont différents dans les versions comparées d'un bloc. Les codes suivants vous permettent de retrouver ces endroits rapidement :

- Les lignes contenant des différences sont affichées sur fond gris.
- Les différents opérandes et les différentes instructions sont affichés sur fond vert.
- Si le nombre de réseaux est différent, des pseudo-réseaux sont ajoutés pour permettre une représentation synchronisée des réseaux identiques. Ces pseudo-réseaux sont affichés sur fond gris et leur ligne de titre contient le texte "Aucun réseau correspondant n'a été trouvé". Les pseudo-réseaux ne peuvent être édités.

Pour une meilleure visibilité, ce ne sont pas toutes les différences qui sont mises en évidence mais seulement la première différence d'une opération. Si, par exemple, toutes les entrées d'une instruction à plusieurs entrées sont différentes dans la version en ligne et hors ligne du bloc, seule la première entrée est signalée. Vous pouvez corriger cette différences puis actualiser la liste de comparaison. L'entrée suivante est alors signalée comme différente.

Le nombre des différences signalées dans un réseau dépend donc du nombre du nombre d'instructions y figurant.

## Structure de la comparaison détaillée

La figure suivante montre un exemple de comparaison détaillée en ligne/hors ligne avec CONT comme langage de programmation :

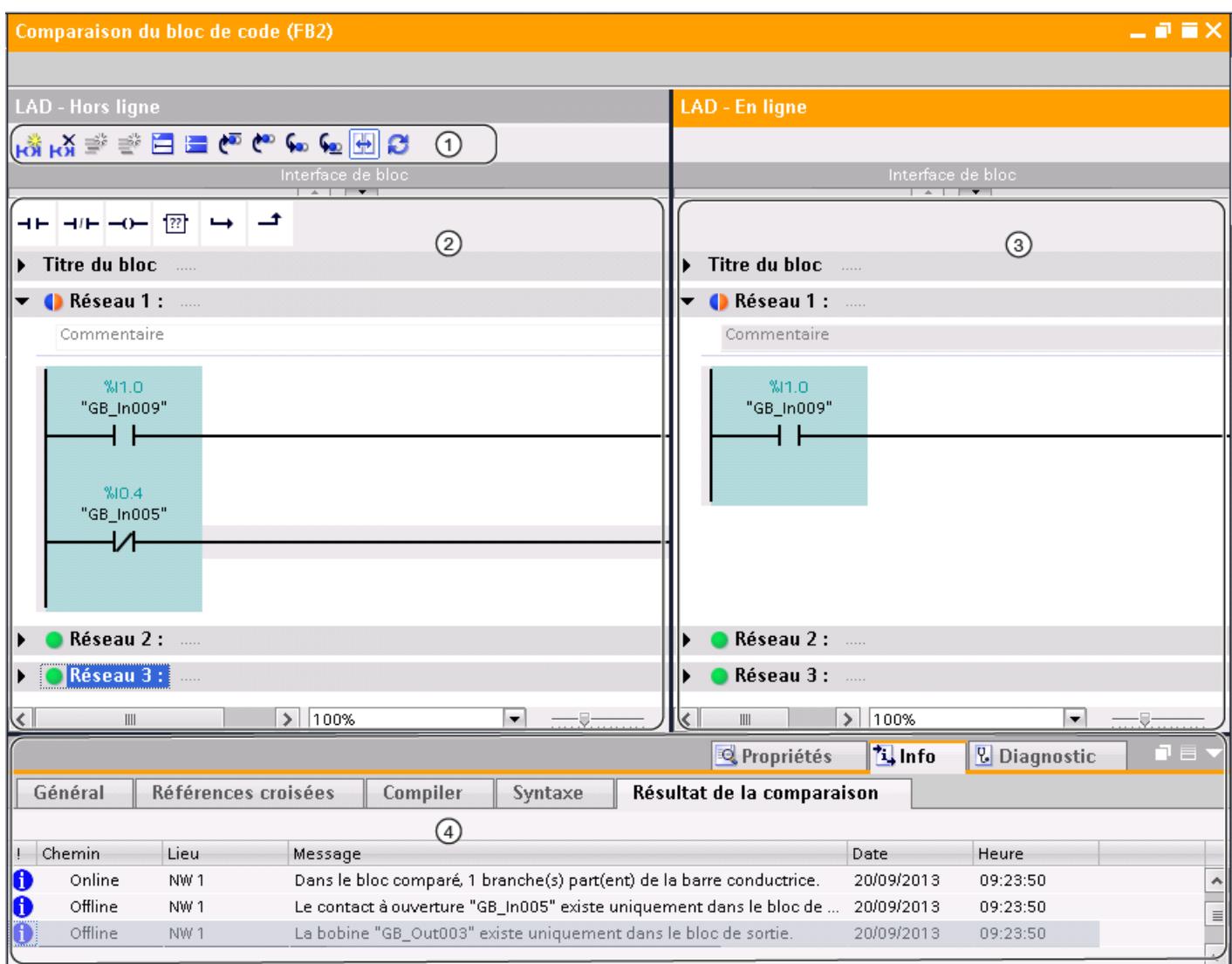

① Barre d'outils de la comparaison détaillée avec CONT

- ② Bloc original
- ③ Bloc comparé

④ Résultats de la comparaison dans la fenêtre d'inspection

La figure suivante montre un exemple de comparaison détaillée en ligne/hors ligne avec LOG comme langage de programmation :

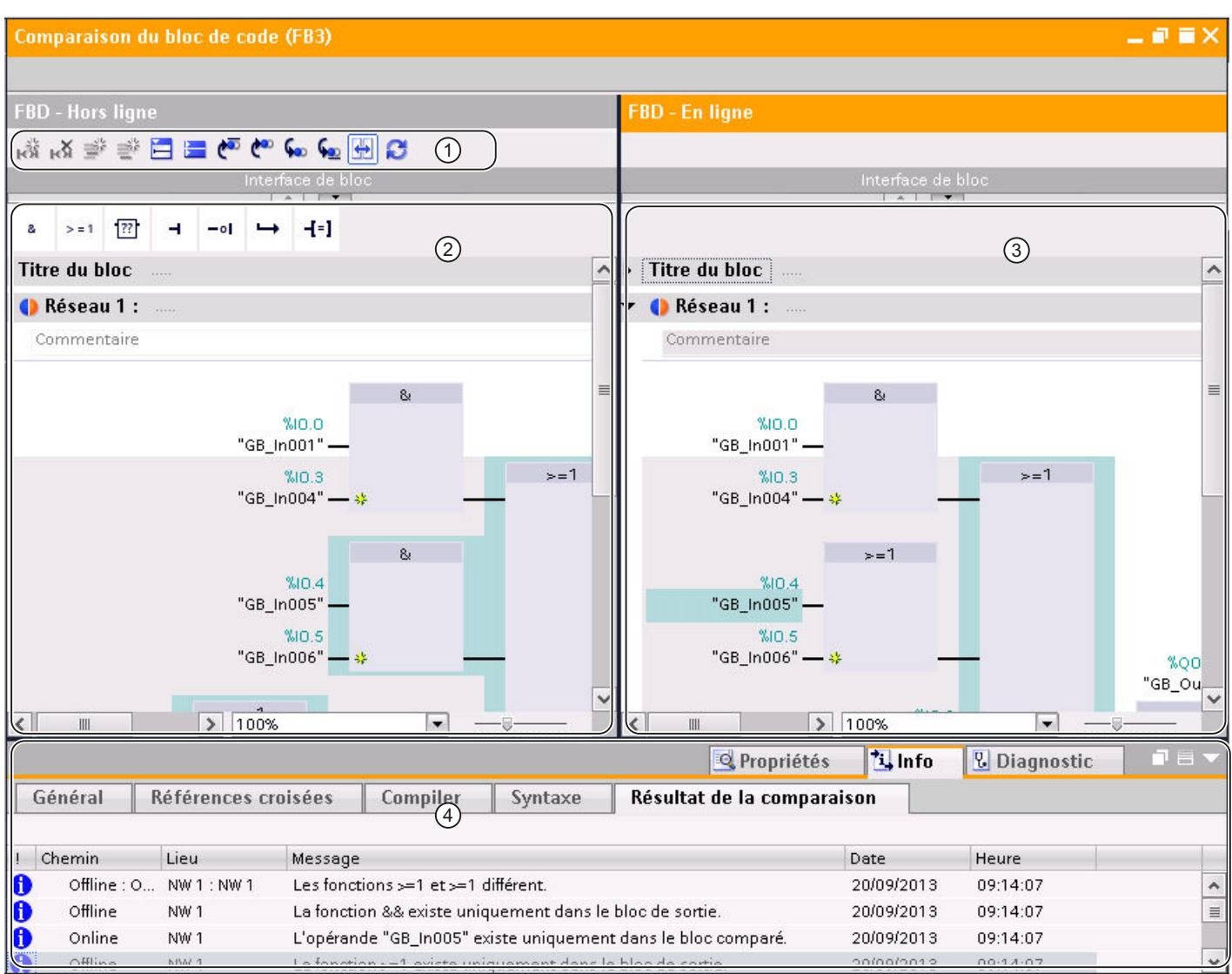

① Barre d'outils de la comparaison détaillée avec LOG

- ② Bloc original
- ③ Bloc comparé
- ④ Résultats de la comparaison dans la fenêtre d'inspection

## Remarque

L'affichage des noms symboliques de la version en ligne d'un bloc est possible uniquement pour S7-1200 et S7-1500.

## Barre d'outils de la comparaison détaillée

La barre d'outils vous permet d'accéder aux fonctions suivantes :

- Fonctions générales
	- Insérer réseau
	- Supprimer réseau
	- Insérer ligne
	- Ajouter ligne
	- Ouvrir tous les réseaux
	- Fermer tous les réseaux
- Fonctions spécifiques
	- Positionner sur la première différence
	- Positionner sur la différence précédente
	- Positionner sur la différence suivante
	- Positionner sur la dernière différence
	- Synchronisation défilement des éditeurs
	- Actualiser les résultats de la comparaison

#### Bloc original

Le bloc original est affiché dans la fenêtre de gauche. Dans une comparaison en ligne/hors ligne, le bloc original correspond à la version hors ligne du bloc.

#### Bloc comparé

Le bloc comparé est affiché dans la fenêtre de droite. Dans une comparaison en ligne/hors ligne, le bloc comparé correspond à la version en ligne du bloc.

#### Résultats de la comparaison dans la fenêtre d'inspection

L'onglet "Info > Résultats de comparaison" de la fenêtre d'inspection affiche un tableau contenant la vue d'ensemble des différences. Effectuez un double clic sur une ligne pour naviguer jusqu'à la différence correspondante dans le bloc.

# Voir aussi

[Principes de base pour la comparaison de programmes API](#page-10778-0) (Page [7215\)](#page-10778-0) [Lancer la comparaison de détail pour blocs CONT/LOG/LIST/SCL](#page-10786-0) (Page [7223](#page-10786-0)) [Naviguer dans la comparaison détaillée](#page-10807-0) (Page [7244](#page-10807-0)) [Modifier des blocs pendant la comparaison détaillée](#page-10809-0) (Page [7246](#page-10809-0)) [Actualiser les résultats de la comparaison](#page-10810-0) (Page [7247\)](#page-10810-0)

# <span id="page-10795-0"></span>Représentation des résultats de la comparaison avec LIST

#### Introduction

La comparaison détaillée permet d'identifier exactement les endroits qui sont différents dans les versions comparées d'un bloc. Les codes suivants vous permettent de retrouver ces endroits rapidement :

- Les lignes contenant des différences sont affichées sur fond gris.
- Les différents opérandes et les différentes instructions sont affichés sur fond vert.
- Si le nombre de réseaux est différent, des pseudo-réseaux sont ajoutés pour permettre une représentation synchronisée des réseaux identiques. Ces pseudo-réseaux sont affichés sur fond gris et leur ligne de titre contient le texte "Aucun réseau correspondant n'a été trouvé". Les pseudo-réseaux ne peuvent être édités.

## Structure de la comparaison détaillée

La figure suivante montre un exemple de comparaison détaillée en ligne/hors ligne avec LIST comme langage de programmation :

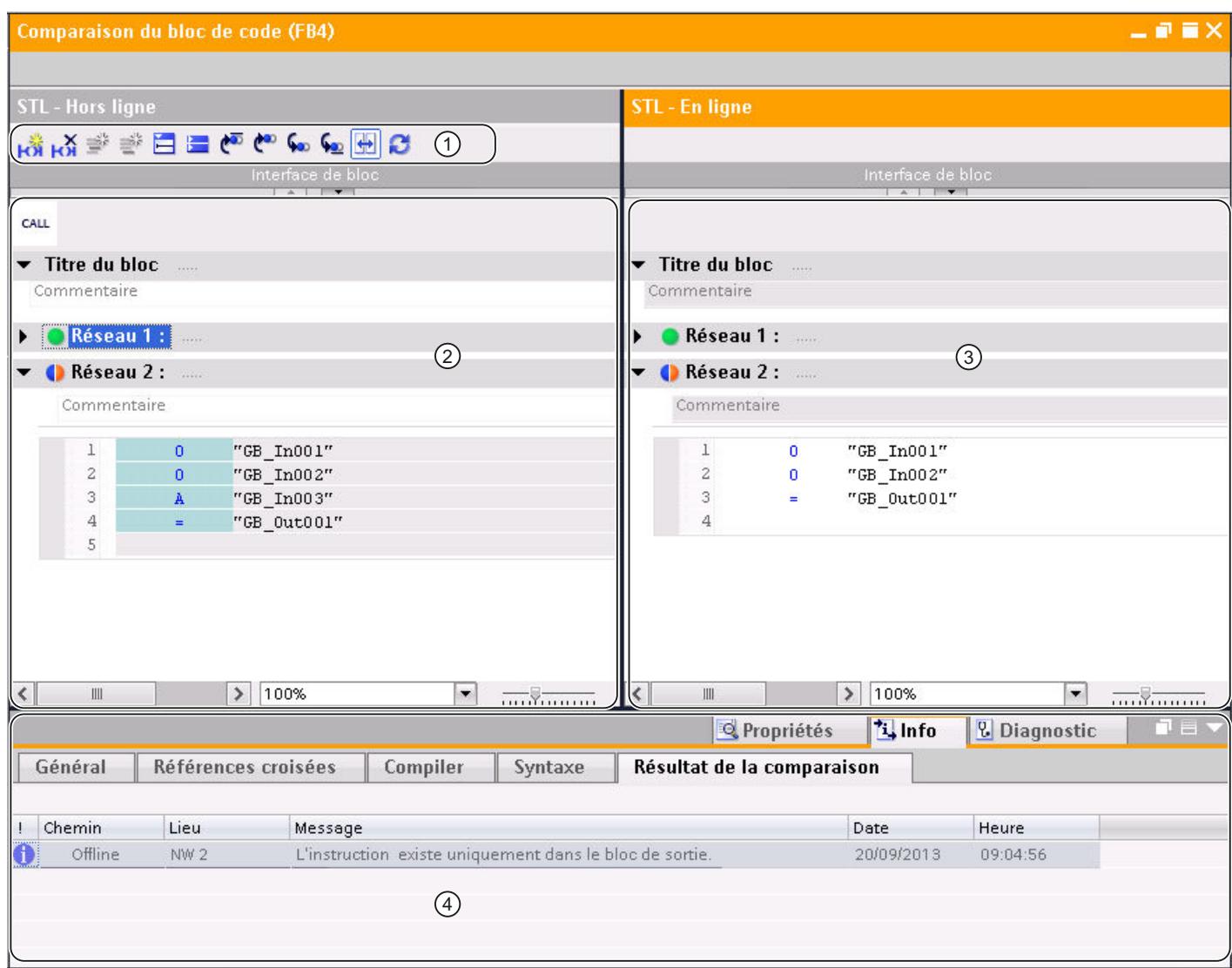

- ① Barre d'outils de la comparaison détaillée avec LIST
- ② Bloc original
- ③ Bloc comparé
- ④ Résultats de la comparaison dans la fenêtre d'inspection

#### Remarque

L'affichage des noms symboliques de la version en ligne du bloc est possible uniquement pour S7-1500.

#### Barre d'outils de la comparaison détaillée

La barre d'outils vous permet d'accéder aux fonctions suivantes :

- Fonctions générales
	- Insérer réseau
	- Supprimer réseau
	- Insérer ligne
	- Ajouter ligne
	- Ouvrir tous les réseaux
	- Fermer tous les réseaux
- Fonctions spécifiques
	- Positionner sur la première différence
	- Positionner sur la différence précédente
	- Positionner sur la différence suivante
	- Positionner sur la dernière différence
	- Synchronisation défilement des éditeurs
	- Actualiser les résultats de la comparaison

#### Bloc original

Le bloc original est affiché dans la fenêtre de gauche. Dans une comparaison en ligne/hors ligne, le bloc original correspond à la version hors ligne du bloc.

#### Bloc comparé

Le bloc comparé est affiché dans la fenêtre de droite. Dans une comparaison en ligne/hors ligne, le bloc comparé correspond à la version en ligne du bloc.

#### Résultats de la comparaison dans la fenêtre d'inspection

L'onglet "Info > Résultats de comparaison" de la fenêtre d'inspection affiche un tableau contenant la vue d'ensemble des différences. Effectuez un double clic sur une ligne pour naviguer jusqu'à la différence correspondante dans le bloc.

## Voir aussi

[Principes de base pour la comparaison de programmes API](#page-10778-0) (Page [7215\)](#page-10778-0) [Lancer la comparaison de détail pour blocs CONT/LOG/LIST/SCL](#page-10786-0) (Page [7223\)](#page-10786-0) [Naviguer dans la comparaison détaillée](#page-10807-0) (Page [7244](#page-10807-0)) [Modifier des blocs pendant la comparaison détaillée](#page-10809-0) (Page [7246](#page-10809-0)) [Actualiser les résultats de la comparaison](#page-10810-0) (Page [7247\)](#page-10810-0)

# <span id="page-10798-0"></span>Représentation des résultats de la comparaison avec SCL

## Introduction

La comparaison détaillée permet d'identifier exactement les endroits qui sont différents dans les versions comparées d'un bloc. Les codes suivants vous permettent de retrouver ces endroits rapidement :

- Les lignes contenant des différences sont affichées sur fond gris.
- Les différents opérandes et les différentes instructions sont affichés sur fond vert.

#### Remarque

La comparaison détaillée en ligne/hors ligne avec SCL n'est pas disponible pour les CPU de la famille S7-300/400 et pour S7-1200 de version antérieure à la version 2.0.

#### Structure de la comparaison détaillée

La figure suivante montre un exemple de comparaison détaillée en ligne/hors ligne avec SCL comme langage de programmation :

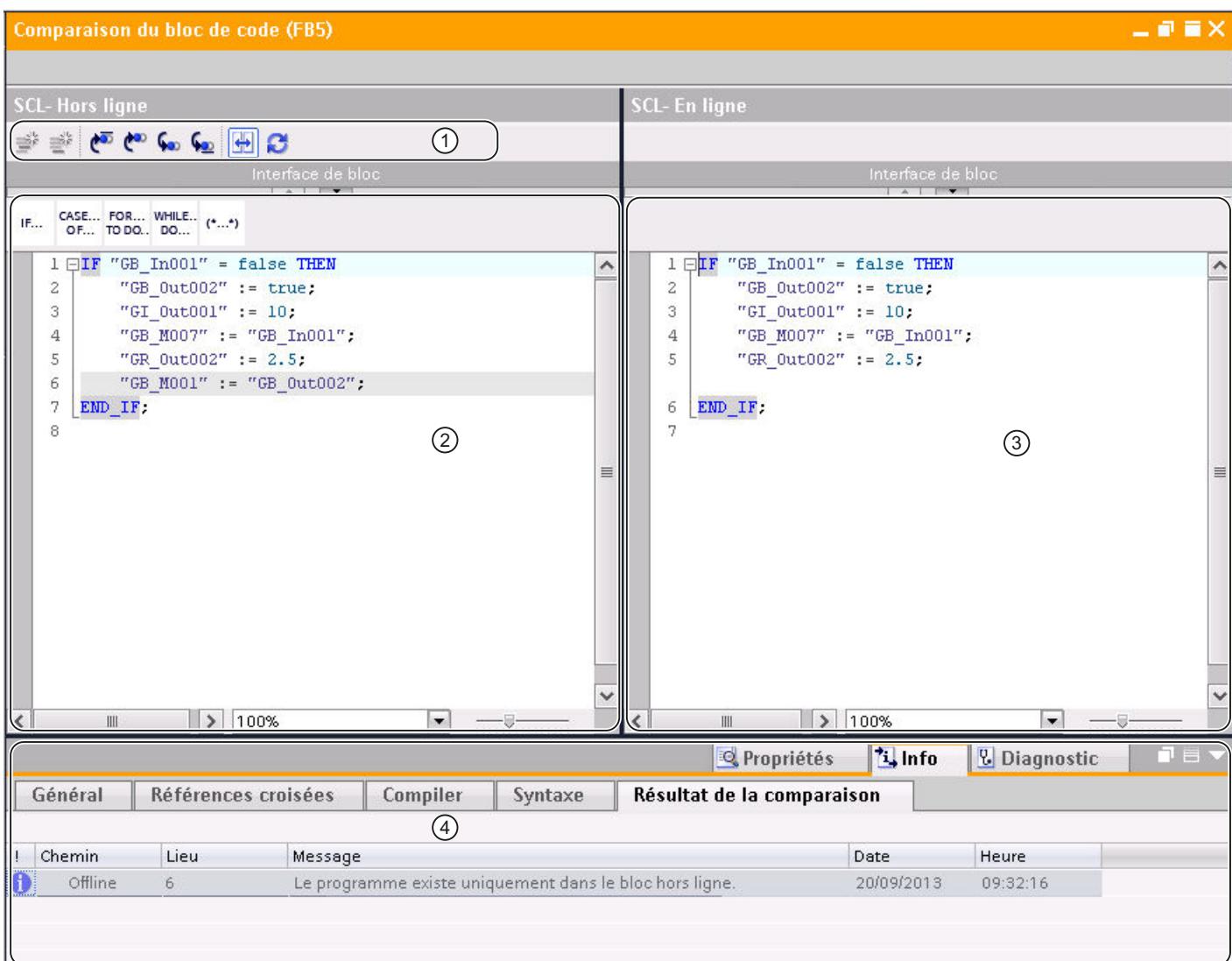

- ① Barre d'outils de la comparaison détaillée avec SCL
- ② Bloc original
- ③ Bloc comparé
- ④ Résultats de la comparaison dans la fenêtre d'inspection

#### Remarque

L'affichage des noms symboliques de la version en ligne du bloc est possible uniquement pour S7-1200 et S7-1500.
# Barre d'outils de la comparaison détaillée

La barre d'outils vous permet d'accéder aux fonctions suivantes :

- Fonctions générales
	- Insérer ligne
	- Ajouter ligne
- Fonctions spécifiques
	- Positionner sur la première différence
	- Positionner sur la différence précédente
	- Positionner sur la différence suivante
	- Positionner sur la dernière différence
	- Synchronisation défilement des éditeurs
	- Actualiser les résultats de la comparaison

# Bloc original

Le bloc original est affiché dans la fenêtre de gauche. Dans une comparaison en ligne/hors ligne, le bloc original correspond à la version hors ligne du bloc.

#### Bloc comparé

Le bloc comparé est affiché dans la fenêtre de droite. Dans une comparaison en ligne/hors ligne, le bloc comparé correspond à la version en ligne du bloc.

#### Résultats de la comparaison dans la fenêtre d'inspection

L'onglet "Info > Résultats de comparaison" de la fenêtre d'inspection affiche un tableau contenant la vue d'ensemble des différences. Effectuez un double clic sur une ligne pour naviguer jusqu'à la différence correspondante dans le bloc.

# Voir aussi

[Principes de base pour la comparaison de programmes API](#page-10778-0) (Page [7215\)](#page-10778-0) [Lancer la comparaison de détail pour blocs CONT/LOG/LIST/SCL](#page-10786-0) (Page [7223](#page-10786-0))

[Naviguer dans la comparaison détaillée](#page-10807-0) (Page [7244](#page-10807-0))

[Modifier des blocs pendant la comparaison détaillée](#page-10809-0) (Page [7246](#page-10809-0))

[Actualiser les résultats de la comparaison](#page-10810-0) (Page [7247\)](#page-10810-0)

# <span id="page-10801-0"></span>Représentation des résultats de la comparaison avec GRAPH

## Introduction

La comparaison détaillée permet d'identifier exactement les endroits qui sont différents dans les versions comparées d'un bloc. Lorsque vous lancez une comparaison détaillée pour un bloc GRAPH, c'est d'abord le navigateur qui s'ouvre. Vous pouvez utiliser les barres de fractionnement pour basculer entre le navigateur et la vue actuelle réglée. La barre d'outils de la comparaison détaillée vous permet de choisir d'autres vues.

Le résultat de la comparaison est signalé par les icônes de comparaison correspondantes.

Voir aussi : Vue d'ensemble de l'éditeur de comparaison

## Structure de la comparaison détaillée

La figure suivante montre un exemple de vue du navigateur pour une comparaison détaillée en ligne/hors ligne avec GRAPH comme langage de programmation :

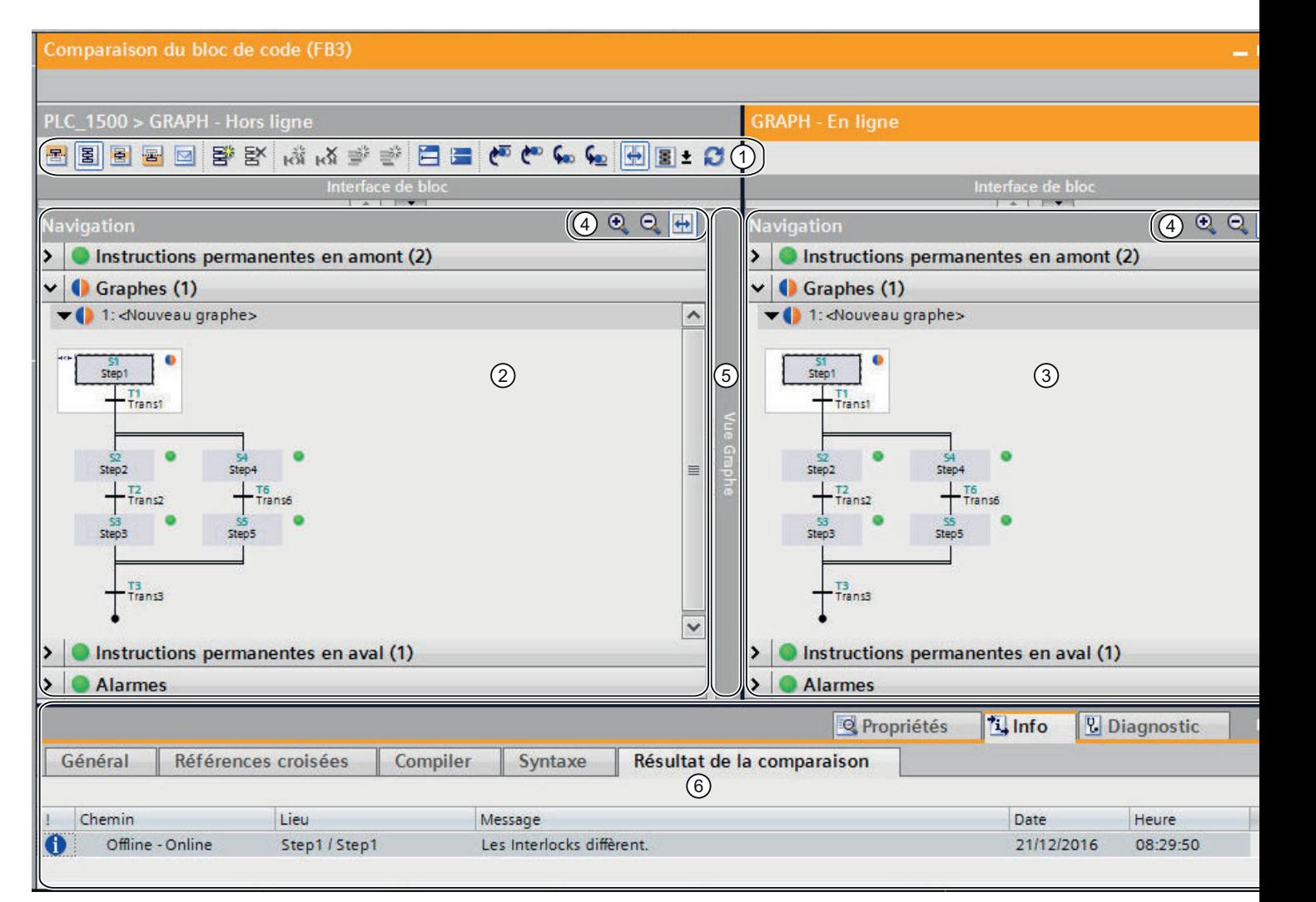

① Barre d'outils de la comparaison détaillée avec GRAPH

- ② Bloc original
- ③ Bloc comparé
- ④ Barre d'outils du navigateur
- ⑤ Barre de fractionnement
- ⑥ Résultats de la comparaison dans la fenêtre d'inspection

La figure suivante montre un exemple de vue Graphe pour une comparaison détaillée en ligne/ hors ligne avec GRAPH comme langage de programmation :

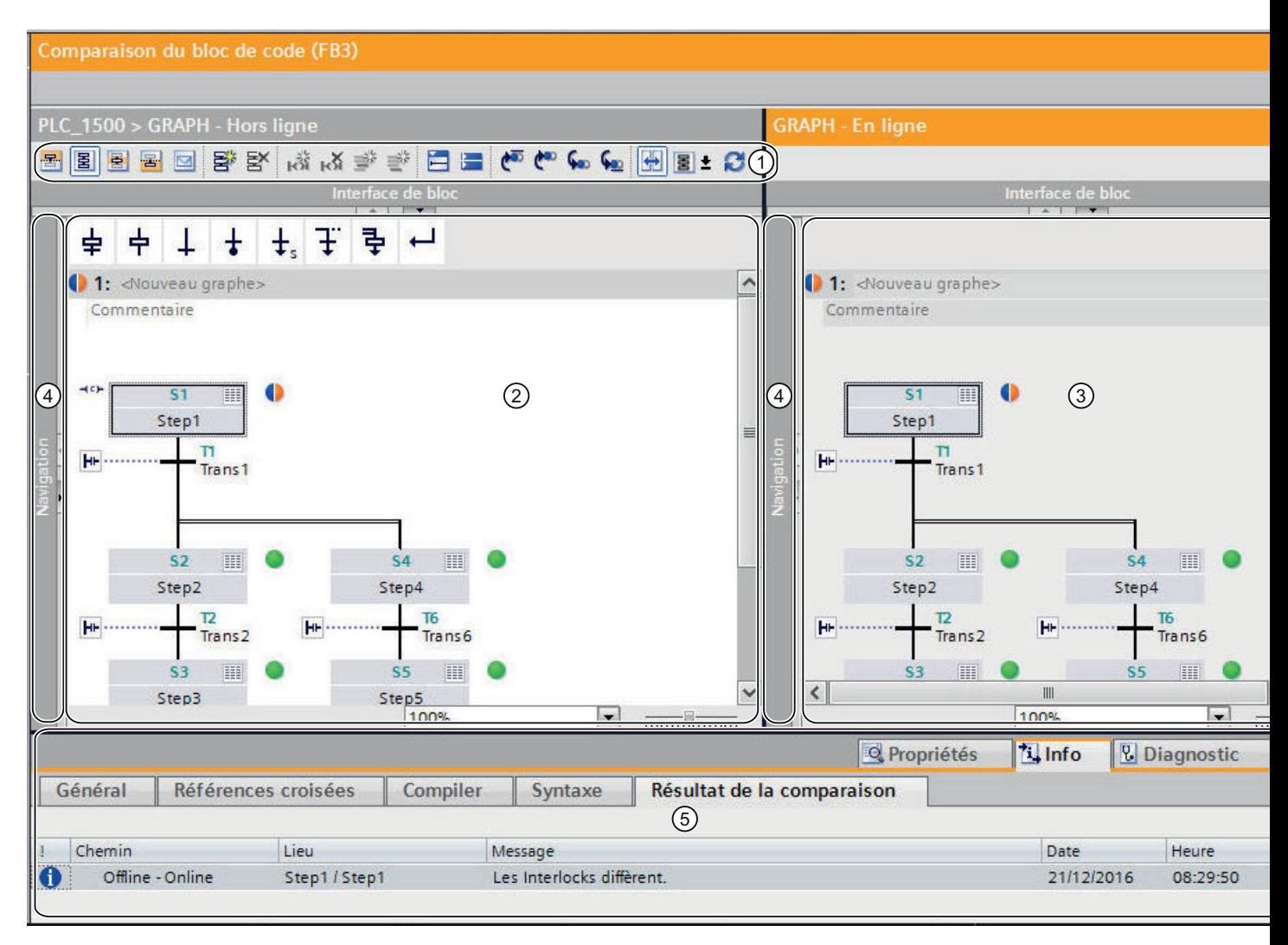

- ① Barre d'outils de la comparaison détaillée avec GRAPH
- ② Bloc original
- ③ Bloc comparé
- ④ Barre de fractionnement

⑤ Résultats de la comparaison dans la fenêtre d'inspection

# **Remarque**

S'il y a des différences structurelles entre les blocs, la vue Graphe n'affiche les résultats de la comparaison que jusqu'à la première différence de structure.

La figure suivante montre un exemple de vue Etape unique pour une comparaison détaillée en ligne/hors ligne avec GRAPH comme langage de programmation :

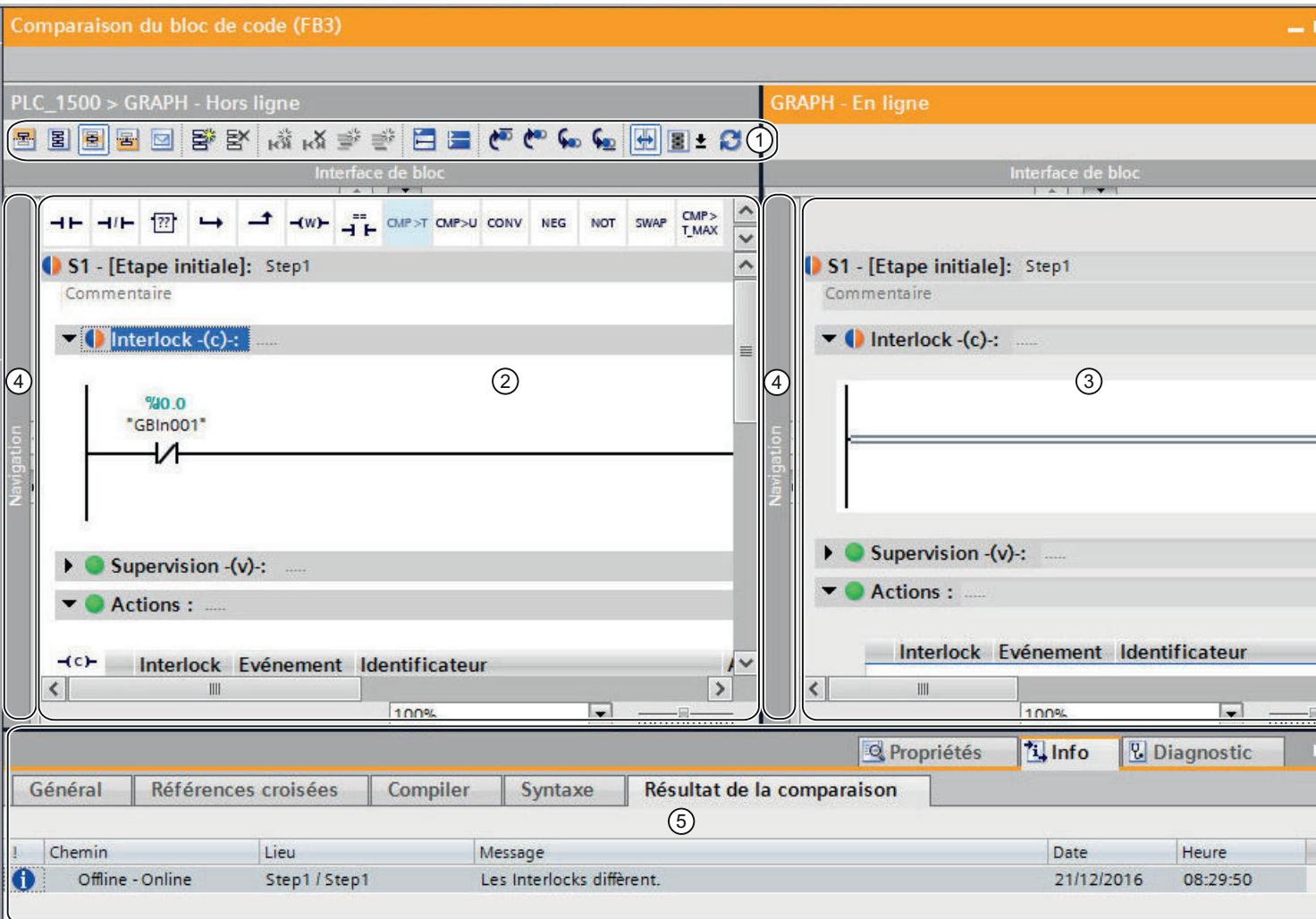

- ① Barre d'outils de la comparaison détaillée avec GRAPH
- ② Bloc original
- ③ Bloc comparé
- ④ Barre de fractionnement

⑤ Résultats de la comparaison dans la fenêtre d'inspection

#### Remarque

Le résultat de la comparaison s'applique au réseau entier. Les différences dans les réseaux ne sont pas indiquées.

La figure suivante montre un exemple de la vue Instructions permanentes pour une comparaison détaillée en ligne/hors ligne avec GRAPH comme langage de programmation :

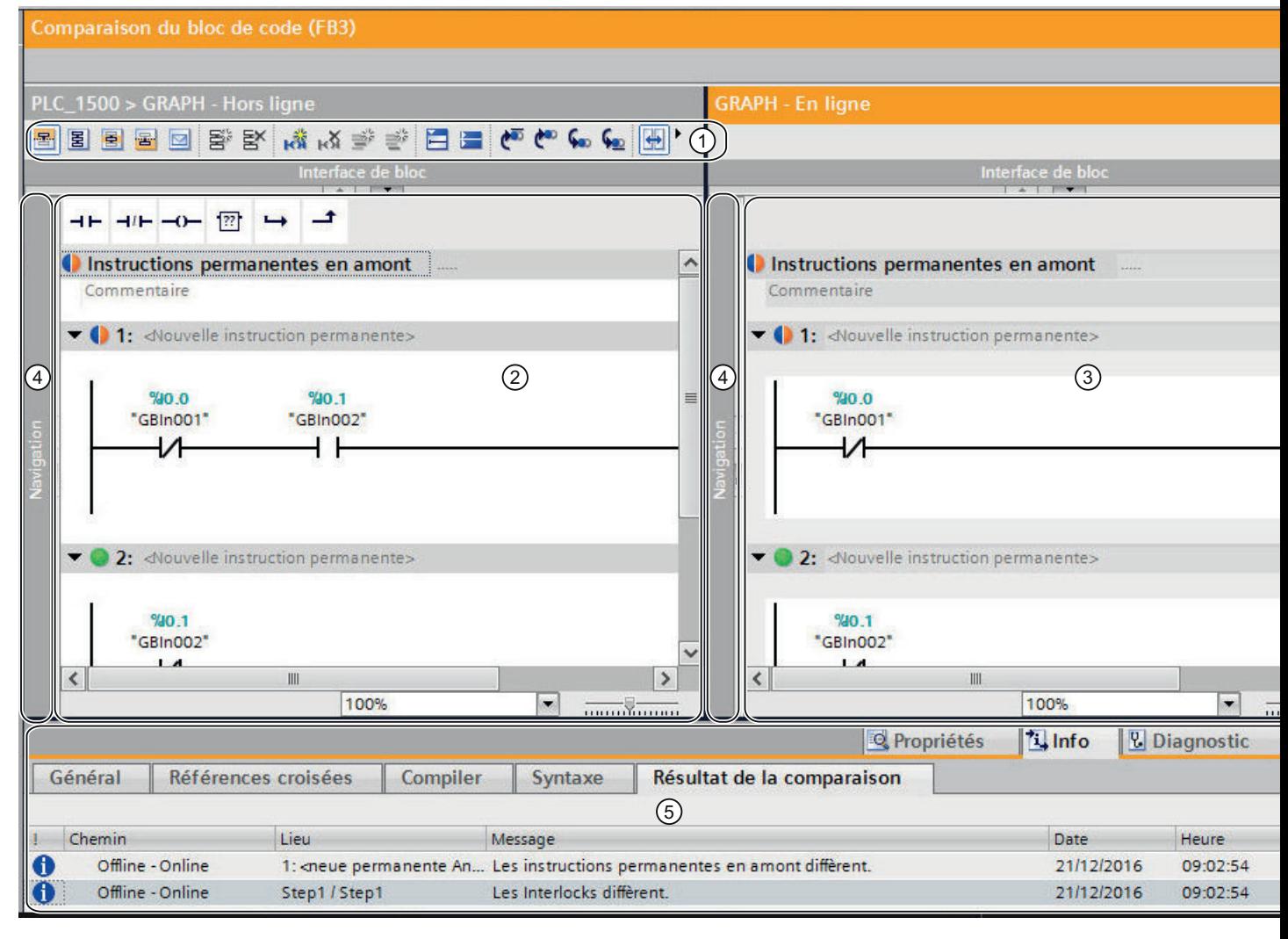

- ① Barre d'outils de la comparaison détaillée avec GRAPH
- ② Bloc original
- ③ Bloc comparé
- ④ Barre de fractionnement

⑤ Résultats de la comparaison dans la fenêtre d'inspection

#### Remarque

Le résultat de la comparaison s'applique au réseau entier. Les différences dans les réseaux ne sont pas indiquées.

La figure suivante montre un exemple de la vue Messages pour une comparaison détaillée en ligne/hors ligne avec GRAPH comme langage de programmation :

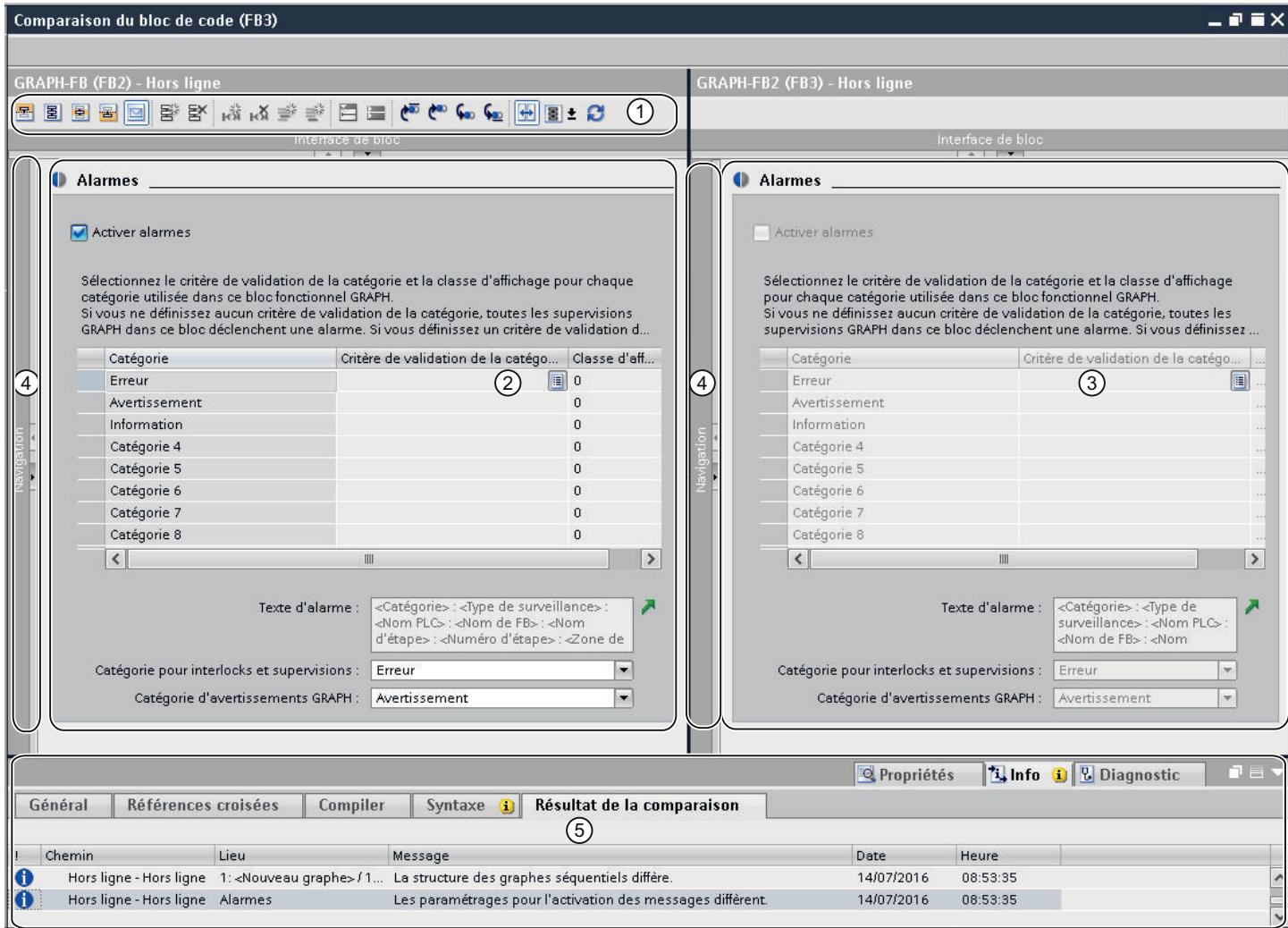

① Barre d'outils de la comparaison détaillée avec GRAPH

- ② Bloc original
- ③ Bloc comparé
- ④ Barre de fractionnement
- ⑤ Résultats de la comparaison dans la fenêtre d'inspection

# Barres d'outils

La barre d'outils de la comparaison détaillée vous permet d'accéder aux fonctions suivantes :

- Fonctions générales
	- Passer aux instructions permanentes en amont
	- Passer à la vue Graphe
	- Passer à la vue Etape unique
	- Passer aux instructions permanentes en aval
	- Passer à la vue Messages
	- Insérer graphe
	- Supprimer graphe
	- Insérer réseau
	- Supprimer réseau
	- Insérer ligne
	- Ajouter ligne
	- Ouvrir tous les réseaux
	- Fermer tous les réseaux
- Fonctions spécifiques
	- Positionner sur la première différence
	- Positionner sur la différence précédente
	- Positionner sur la différence suivante
	- Positionner sur la dernière différence
	- Synchronisation défilement des éditeurs
	- Actualiser les résultats de la comparaison
	- Sélectionner le mode de comparaison

Le navigateur est doté de sa propre barre d'outils intégrant les fonctions suivantes :

- Agrandir ou réduire les éléments dans le navigateur
- Synchroniser le navigateur

# Bloc original

Le bloc original est affiché dans la fenêtre de gauche. Dans une comparaison en ligne/hors ligne, le bloc original correspond à la version hors ligne du bloc.

# Bloc comparé

Le bloc comparé est affiché dans la fenêtre de droite. Dans une comparaison en ligne/hors ligne, le bloc comparé correspond à la version en ligne du bloc.

# <span id="page-10807-0"></span>Barre de fractionnement

Vous pouvez cliquer sur la barre de fractionnement pour basculer rapidement entre le navigateur et la vue actuelle.

# Résultats de la comparaison dans la fenêtre d'inspection

L'onglet "Info > Résultats de comparaison" de la fenêtre d'inspection affiche un tableau contenant la vue d'ensemble des différences. Effectuez un double clic sur une ligne pour naviguer jusqu'à la différence correspondante dans le bloc.

# Voir aussi

[Principes de base pour la comparaison de programmes API](#page-10778-0) (Page [7215\)](#page-10778-0) [Lancer la comparaison de détail pour blocs CONT/LOG/LIST/SCL](#page-10786-0) (Page [7223\)](#page-10786-0) [Lancer la comparaison de détail pour blocs GRAPH](#page-10788-0) (Page [7225](#page-10788-0)) Naviguer dans la comparaison détaillée (Page 7244) [Modifier des blocs pendant la comparaison détaillée](#page-10809-0) (Page [7246](#page-10809-0)) [Actualiser les résultats de la comparaison](#page-10810-0) (Page [7247\)](#page-10810-0)

# 19.2.2.4 Naviguer dans la comparaison détaillée

# **Condition**

Une comparaison détaillée a été effectuée.

# Naviguer vers les différences

Pour naviguer vers une différence entre les deux blocs, procédez comme suit :

- 1. Dans la fenêtre d'inspection, ouvrez la liste de résultat de la comparaison détaillée sous "Info > Résultat de la comparaison".
- 2. Double-cliquez sur une différence. La différence est sélectionnée dans les deux éditeurs.

Ou :

- 1. Cliquez dans la barre d'outils sur l'un des boutons de navigation suivants :
	- Positionner sur la première différence Navigue jusqu'à la première différence dans le bloc et affiche la différence dans les deux éditeurs.
	- Positionner sur la différence précédente Navigue à partir de la position actuelle vers la différence précédente et affiche la différence dans les deux éditeurs.
	- Positionner sur la différence suivante Navigue à partir de la position actuelle vers la différence suivante et affiche la différence dans les deux éditeurs.
	- Positionner sur la dernière différence Navigue jusqu'à la dernière différence dans le bloc et affiche la différence dans les deux éditeurs.

# Activer et désactiver la synchronisation du défilement vertical entre les deux éditeurs

Pour que les réseaux qui se correspondent restent visibles en parallèle en cas de défilement vertical, ce défilement est synchronisé pour les deux éditeurs. Vous pouvez activer et désactiver ce comportement à volonté. Pour ce faire, procédez comme suit :

- 1. Pour désactiver le défilement synchrone, cliquez sur le bouton "Synchronisation défilement des éditeurs" dans la barre d'outils.
- 2. Pour réactiver le défilement synchrone, cliquez à nouveau sur le bouton "Synchronisation défilement des éditeurs" dans la barre d'outils.

# Voir aussi

[Principes de base pour la comparaison de programmes API](#page-10778-0) (Page [7215\)](#page-10778-0) [Lancer la comparaison de détail pour blocs CONT/LOG/LIST/SCL](#page-10786-0) (Page [7223](#page-10786-0)) [Lancer la comparaison de détail pour blocs GRAPH](#page-10788-0) (Page [7225](#page-10788-0)) [Représentation des résultats de la comparaison avec CONT/LOG](#page-10791-0) (Page [7228\)](#page-10791-0) [Représentation des résultats de la comparaison avec LIST](#page-10795-0) (Page [7232\)](#page-10795-0) [Représentation des résultats de la comparaison avec SCL](#page-10798-0) (Page [7235](#page-10798-0)) [Représentation des résultats de la comparaison avec GRAPH](#page-10801-0) (Page [7238](#page-10801-0)) [Modifier des blocs pendant la comparaison détaillée](#page-10809-0) (Page [7246](#page-10809-0)) [Actualiser les résultats de la comparaison](#page-10810-0) (Page [7247\)](#page-10810-0)

# <span id="page-10809-0"></span>19.2.2.5 Modifier des blocs pendant la comparaison détaillée

Pendant que vous effectuez une comparaison détaillée, vous pouvez apporter des modifications aux blocs que vous comparez. Tenez compte des points suivants :

- Comparaison en ligne/hors ligne : vous ne pouvez modifier que le bloc hors ligne.
- Comparaison hors ligne/hors ligne : vous ne pouvez modifier que le bloc hors ligne du volet gauche.

Après avoir modifié un bloc, vous devrez éventuellement actualiser le résultat de la comparaison manuellement dans l'éditeur de comparaison pour que l'état s'affiche correctement. Vous pouvez définir des actions en vue de synchroniser les objets.

#### **Remarque**

Vous ne pouvez pas modifier les blocs SCL manuellement. Mais vous pouvez copier des modifications d'un bloc dans l'autre. Ce faisant, tenez compte des particularités suivantes :

- Il n'est pas possible de copier des modifications dans un bloc en ligne.
- Vous ne pouvez copier les modifications dans un bloc hors ligne que s'il n'est pas protégé en écriture. C'est le cas, par exemple, quand les blocs de la comparaison détaillée proviennent de CPU différentes. Dans ce cas, il est également possible de copier les modifications dans le bloc du volet droit.

#### Modifier des blocs CONT, LOG ou LIST

Pour modifier des blocs CONT, LOG ou LIST, procédez de la manière suivante :

- 1. Modifiez le bloc du volet gauche selon vos besoins.
- 2. Le cas échéant, cliquez sur "Actualiser les résultats de la comparaison" dans la barre d'outils.

#### Modifier des blocs GRAPH

Pour modifier des blocs GRAPH, procédez comme suit :

- 1. Basculez dans la vue Graphe en cliquant sur "Vue Graphe" entre les deux blocs.
- 2. Modifiez le bloc du volet gauche selon vos besoins.
- 3. Le cas échéant, cliquez sur "Actualiser les résultats de la comparaison" dans la barre d'outils.

# <span id="page-10810-0"></span>Modifier des blocs SCL

Pour copier une modification d'un bloc dans l'autre. procédez de la manière suivante :

1. Dans la barre latérale du bloc dont vous voulez copier une modification dans l'autre bloc, cliquez sur la flèche dans la ligne concernée. La ligne est insérée dans l'autre bloc et les boutons fléchés sont supprimés.

#### **Remarque**

Les couleurs des flèches ont la signification suivante :

- Gris : impossible de copier les modifications dans l'autre bloc, car il s'agit d'un bloc en ligne ou d'un bloc protégé en écriture.
- Bleu : les modifications sont copiées d'un bloc hors ligne dans l'autre bloc.
- Orange : les modifications sont copiées d'un bloc en ligne dans l'autre bloc.
- 2. Le cas échéant, cliquez sur "Actualiser les résultats de la comparaison" dans la barre d'outils.

# Voir aussi

[Principes de base pour la comparaison de programmes API](#page-10778-0) (Page [7215\)](#page-10778-0) [Lancer la comparaison de détail pour blocs CONT/LOG/LIST/SCL](#page-10786-0) (Page [7223](#page-10786-0)) [Lancer la comparaison de détail pour blocs GRAPH](#page-10788-0) (Page [7225](#page-10788-0)) [Représentation des résultats de la comparaison avec CONT/LOG](#page-10791-0) (Page [7228\)](#page-10791-0) [Représentation des résultats de la comparaison avec LIST](#page-10795-0) (Page [7232\)](#page-10795-0) [Représentation des résultats de la comparaison avec SCL](#page-10798-0) (Page [7235](#page-10798-0)) [Représentation des résultats de la comparaison avec GRAPH](#page-10801-0) (Page [7238](#page-10801-0)) [Naviguer dans la comparaison détaillée](#page-10807-0) (Page [7244](#page-10807-0)) Actualiser les résultats de la comparaison (Page 7247)

# 19.2.2.6 Actualiser les résultats de la comparaison

Dès que vous modifiez un objet, les résultats de la comparaison ne sont plus valables et ils doivent être actualisés.

# **Condition**

Une comparaison détaillée a été effectuée.

# Marche à suivre

Procédez de la manière suivante pour actualiser les résultats de la comparaison :

1. Dans la barre d'outils, cliquez sur "Actualiser les résultats de la comparaison".

# Voir aussi

[Principes de base pour la comparaison de programmes API](#page-10778-0) (Page [7215\)](#page-10778-0) [Lancer la comparaison de détail pour blocs CONT/LOG/LIST/SCL](#page-10786-0) (Page [7223\)](#page-10786-0) [Lancer la comparaison de détail pour blocs GRAPH](#page-10788-0) (Page [7225](#page-10788-0)) [Représentation des résultats de la comparaison avec CONT/LOG](#page-10791-0) (Page [7228\)](#page-10791-0) [Représentation des résultats de la comparaison avec LIST](#page-10795-0) (Page [7232\)](#page-10795-0) [Représentation des résultats de la comparaison avec SCL](#page-10798-0) (Page [7235\)](#page-10798-0) [Représentation des résultats de la comparaison avec GRAPH](#page-10801-0) (Page [7238](#page-10801-0)) [Naviguer dans la comparaison détaillée](#page-10807-0) (Page [7244](#page-10807-0)) [Modifier des blocs pendant la comparaison détaillée](#page-10809-0) (Page [7246](#page-10809-0))

# <span id="page-10812-0"></span>19.3 Comparer des variables API

Les possibilités suivantes sont à votre disposition pour comparer des variables API :

- Comparaison hors ligne/hors ligne automatique dans l'éditeur de comparaison Les tables de variables API des appareils sélectionnés sont comparées hors ligne.
- Comparaison hors ligne/hors ligne manuelle dans l'éditeur de comparaison Les tables de variables API sélectionnées des appareils sont comparées hors ligne.
- Comparaison détaillée La comparaison détaillée vous permet de déterminer d'éventuelles différences au sein des tables de variables API. Vous pouvez lancer la comparaison détaillée soit à l'aide de l'éditeur de comparaison soit dans le navigateur du projet.

# Réaliser une comparaison hors ligne/hors ligne automatique dans l'éditeur de comparaison

Procédez comme suit pour procéder à une comparaison automatique hors ligne/hors ligne de tables de variables API :

- 1. Dans le navigateur du projet, sélectionnez un appareil autorisant une comparaison hors ligne/hors ligne.
- 2. Sélectionnez la commande "Comparer > Hors ligne/hors ligne" dans le menu contextuel. L'éditeur de comparaison s'ouvre et l'appareil sélectionné est affiché dans la zone de gauche.
- 3. Faites glisser un autre appareil dans la surface glisser-déplacer de la zone de droite. L'appareil à comparer peut, ce faisant, provenir du même projet, d'un projet de référence ou de la bibliothèque.
- 4. Ouvrez le dossier "Variables API". Vous pouvez reconnaître l'état des tables de variables API aux icônes de la zone d'état et d'action. Vous pouvez définir certaines actions en fonction de l'état des tables.

Vous pouvez à tout moment faire glisser d'autres appareils dans les surfaces glisser-déplacer afin d'effectuer d'autres comparaisons.

# Réaliser une comparaison hors ligne/hors ligne manuelle dans l'éditeur de comparaison

Procédez comme suit pour procéder à une comparaison manuelle hors ligne/hors ligne de tables de variables API :

- 1. Dans le navigateur du projet, sélectionnez un appareil autorisant une comparaison hors ligne/hors ligne.
- 2. Sélectionnez la commande "Comparer > Hors ligne/hors ligne" dans le menu contextuel. L'éditeur de comparaison s'ouvre et l'appareil sélectionné est affiché dans la zone de gauche.
- 3. Faites glisser un autre appareil dans la surface glisser-déplacer de la zone de droite. L'appareil à comparer peut, ce faisant, provenir du même projet, d'un projet de référence ou de la bibliothèque.

19.3 Comparer des variables API

- 4. Dans la zone d'état et d'action, cliquez sur le bouton de commutation entre comparaison automatique et comparaison manuelle.
- 5. Sélectionnez les tables de variables API que vous voulez comparer. La comparaison des propriétés s'affiche. Vous pouvez reconnaître l'état aux icônes.

Vous pouvez à tout moment faire glisser d'autres appareils dans les surfaces glisser-déplacer afin d'effectuer d'autres comparaisons.

# Démarrer la comparaison détaillée à l'aide de l'éditeur de comparaison

Procédez comme suit pour lancer une comparaison détaillée d'une table des variables API à l'aide de l'éditeur de comparaison :

- 1. Procédez à une comparaison hors ligne/hors ligne automatique ou manuelle.
- 2. Dans le cas d'une comparaison hors ligne/hors ligne automatique, sélectionnez dans l'éditeur de comparaison la table de variables API pour laquelle vous souhaitez réaliser la comparaison détaillée. Dans le cas d'une comparaison hors ligne/hors ligne manuelle, n'oubliez pas de sélectionner deux tables de variables API pour la comparaison.
- 3. Cliquez sur le bouton "Lancer la comparaison détaillée" dans la barre d'outils. Un éditeur de comparaison dédié s'ouvre. Toutes les variables API existantes des tables de variables API sélectionnées sont affichés en fonction des paramétrages de l'éditeur de comparaison. Les constantes utilisateur et les constantes système ne sont par contre pas affichées. Vous pouvez reconnaître l'état des variables API aux icônes. Vous pouvez définir certaines actions en fonction de l'état des variables API.

# Démarrer la comparaison détaillée dans le navigateur du projet

Procédez comme suit pour lancer une comparaison détaillée d'une table des variables API dans le navigateur du projet :

- 1. Cliquez avec le bouton droit de la souris sur la table des variables API que vous souhaitez comparer. Cette table des variables API peut également être issue d'un projet de référence.
- 2. Choisissez la commande "Comparaison rapide > Sélectionner comme objet de gauche" dans le menu contextuel.
- 3. Cliquez avec le bouton droit de la souris sur la table des variables API que vous souhaitez comparer à la table des variables API sélectionnée au préalable comme objet de gauche.
- 4. Choisissez la commande "Comparaison rapide > Comparer à <objet sélectionné>" dans le menu contextuel. "<Objet sélectionné>" représente l'objet de comparaison de gauche. Un éditeur de comparaison dédié s'ouvre. Toutes les variables API existantes des tables de variables API sélectionnées sont affichées en fonction des paramétrages de l'éditeur de comparaison. Les constantes utilisateur et les constantes système ne sont par contre pas affichées. Vous pouvez reconnaître l'état des variables API aux icônes. Vous pouvez définir certaines actions en fonction de l'état des variables API.

# Voir aussi

[Introduction à la comparaison de programmes API](#page-10778-0) (Page [7215](#page-10778-0)) [Comparer des types de données API](#page-10815-0) (Page [7252](#page-10815-0)) [Comparer des blocs](#page-10784-0) (Page [7221\)](#page-10784-0)

<span id="page-10815-0"></span>19.4 Comparer des types de données API

# 19.4 Comparer des types de données API

Les possibilités suivantes sont à votre disposition pour comparer des types de données API :

- Comparaison en ligne/hors ligne (S7-1200/1500 uniquement) Les types de données API du projet sont comparés aux types de données API de l'appareil sélectionné.
- Comparaison hors ligne/hors ligne automatique dans l'éditeur de comparaison Les types de données API des appareils sélectionnés sont comparés hors ligne.
- Comparaison hors ligne/hors ligne manuelle dans l'éditeur de comparaison Les types de données API sélectionnés des appareils sont comparés hors ligne.
- Comparaison détaillée La comparaison détaillée vous permet de déterminer d'éventuelles différences entre types de données API. Vous pouvez lancer la comparaison détaillée soit à l'aide de l'éditeur de comparaison soit dans le navigateur du projet.

# Réaliser une comparaison en ligne/hors ligne de types de données API dans l'éditeur de comparaison

Procédez comme suit pour effectuer une comparaison en ligne/hors ligne :

- 1. Dans le navigateur du projet, sélectionnez un appareil autorisant une comparaison en ligne/ hors ligne.
- 2. Sélectionnez la commande "Comparer > Hors ligne/en ligne" dans le menu contextuel. Si vous n'aviez pas encore établi de liaison en ligne à cet appareil, la boîte de dialogue "Liaison en ligne" s'ouvre. Dans ce cas, réglez tous les paramètres nécessaires pour la liaison et cliquez sur "Connecter".

La liaison en ligne est établie et l'éditeur de comparaison s'ouvre.

3. Ouvrez le dossier "Types de données API". Vous pouvez reconnaître l'état des types de données API aux icônes de la zone d'état et d'action. Si vous sélectionnez un objet, les propriétés du type de données API et du type de données API correspondant de l'appareil affecté sont affichées dans la comparaison des propriétés.

# Réaliser une comparaison hors ligne/hors ligne automatique dans l'éditeur de comparaison

Procédez comme suit pour effectuer une comparaison automatique hors ligne/hors ligne de types de données API :

- 1. Dans le navigateur du projet, sélectionnez un appareil autorisant une comparaison hors ligne/hors ligne.
- 2. Sélectionnez la commande "Comparer > Hors ligne/hors ligne" dans le menu contextuel. L'éditeur de comparaison s'ouvre et l'appareil sélectionné est affiché dans la zone de gauche.

19.4 Comparer des types de données API

- 3. Faites glisser un autre appareil dans la surface glisser-déplacer de la zone de droite. L'appareil à comparer peut, ce faisant, provenir du même projet, d'un projet de référence ou de la bibliothèque.
- 4. Ouvrez le dossier "Types de données API". Vous pouvez reconnaître l'état des types de données API aux icônes de la zone d'état et d'action. Vous pouvez définir certaines actions en fonction de l'état des tables. Vous pouvez à tout moment faire glisser d'autres appareils dans les surfaces glisser-déplacer afin d'effectuer d'autres comparaisons.

# Réaliser une comparaison hors ligne/hors ligne manuelle dans l'éditeur de comparaison

Procédez comme suit pour procéder à une comparaison manuelle hors ligne/hors ligne de types de données API :

- 1. Dans le navigateur du projet, sélectionnez un appareil autorisant une comparaison hors ligne/hors ligne.
- 2. Sélectionnez la commande "Comparer > Hors ligne/hors ligne" dans le menu contextuel. L'éditeur de comparaison s'ouvre et l'appareil sélectionné est affiché dans la zone de gauche.
- 3. Faites glisser un autre appareil dans la surface glisser-déplacer de la zone de droite. L'appareil à comparer peut, ce faisant, provenir du même projet, d'un projet de référence ou de la bibliothèque.
- 4. Dans la zone d'état et d'action, cliquez sur le bouton de commutation entre comparaison automatique et comparaison manuelle.
- 5. Sélectionnez les types de données API que vous voulez comparer. La comparaison des propriétés s'affiche. Vous pouvez reconnaître l'état aux icônes. Vous pouvez à tout moment faire glisser d'autres appareils dans les surfaces glisser-déplacer afin d'effectuer d'autres comparaisons.

# Démarrer la comparaison détaillée à l'aide de l'éditeur de comparaison

Procédez comme suit pour lancer une comparaison détaillée d'un type de données API à l'aide de l'éditeur de comparaison :

- 1. Effectuez une comparaison hors ligne / hors ligne. Pour les CPU de la gamme S7-1200/1500, vous pouvez également effectuer une comparaison en ligne / hors ligne.
- 2. Dans le cas d'une comparaison hors ligne/hors ligne automatique, sélectionnez dans l'éditeur de comparaison le type de données API pour lequel vous souhaitez réaliser la comparaison détaillée. Dans le cas d'une comparaison hors ligne/hors ligne manuelle, n'oubliez pas de sélectionner deux types de données API pour la comparaison.
- 3. Cliquez sur le bouton "Lancer la comparaison détaillée" dans la barre d'outils. La fenêtre "Comparaison de type de données API" s'ouvre et toutes les variables des types de données API comparés s'affichent. Vous pouvez voir les différences dans la fenêtre d'inspection sous "Info > Résultat de la comparaison".

19.4 Comparer des types de données API

# Démarrer la comparaison détaillée dans le navigateur du projet

Procédez comme suit pour lancer une comparaison détaillée hors ligne/hors ligne d'un type de données API directement dans le navigateur du projet :

- 1. Cliquez avec le bouton droit de la souris sur le type de données API que vous souhaitez comparer. Ce type de données API peut également être issu d'un projet de référence.
- 2. Choisissez la commande "Comparaison rapide > Sélectionner comme objet de gauche" dans le menu contextuel.
- 3. Cliquez avec le bouton droit de la souris sur le type de données API que vous souhaitez comparer au type de données API préalablement choisi comme objet de gauche.
- 4. Choisissez la commande "Comparaison rapide > Comparer à <objet sélectionné>" dans le menu contextuel. "< Objet sélectionné>" représente l'objet de comparaison de gauche. La fenêtre "Comparaison de type de données API" s'ouvre et toutes les variables des types de données API comparés s'affichent. Vous pouvez voir les différences dans la fenêtre d'inspection sous "Info > Résultat de la comparaison".

Procédez comme suit pour lancer une comparaison détaillée en ligne/hors ligne d'un type de données API directement dans le navigateur du projet pour une CPU de la gamme S7-1200/1500 :

- 1. Etablissez une liaison en ligne avec l'appareil sur lequel se trouve le bloc.
- 2. Cliquez avec le bouton droit de la souris sur le type de données API que vous souhaitez comparer à son objet en ligne.
- 3. Choisissez la commande "Comparaison rapide > Comparer à l'objet en ligne" dans le menu contextuel.

La fenêtre "Comparaison de type de données API" s'ouvre et toutes les variables des types de données API comparés s'affichent. Vous pouvez voir les différences dans la fenêtre d'inspection sous "Info > Résultat de la comparaison".

# Voir aussi

[Introduction à la comparaison de programmes API](#page-10778-0) (Page [7215\)](#page-10778-0)

[Comparer des blocs](#page-10784-0) (Page [7221\)](#page-10784-0)

[Comparer des variables API](#page-10812-0) (Page [7249](#page-10812-0))

# Affichage des informations programme  $20$

# 20.1 Présentation des informations programme disponibles

# Informations programme

Les informations programme d'un programme utilisateur contiennent les vues présentées dans le tableau ci-après.

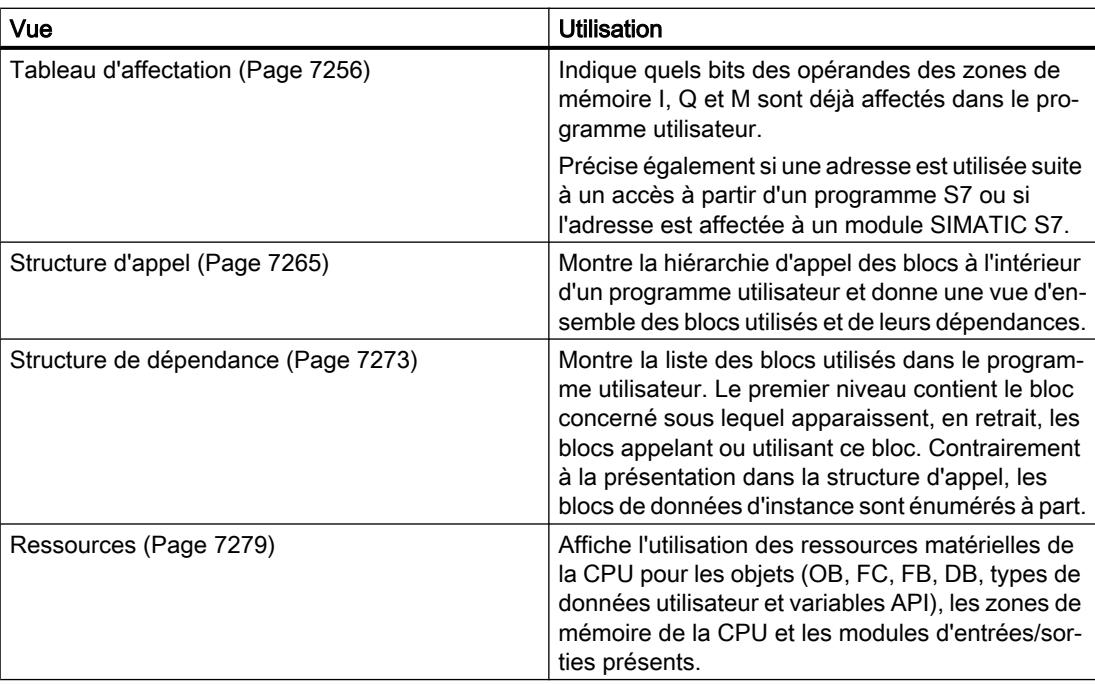

# Affichage simultané de plusieurs vues

Vous pouvez générer et afficher plusieurs vues pour un ou plusieurs programmes utilisateur afin de faciliter le test et la modification du programme.

L'affichage de plusieurs vues vous permet par exemple :

- d'afficher côte à côte toutes les informations programme relatives à un programme utilisateur,
- de comparer mutuellement des programmes utilisateur différents.

# <span id="page-10819-0"></span>20.2 Affichage du tableau d'affectation

# 20.2.1 Introduction au tableau d'affectation

#### Informations programme dans le tableau d'affectation

Le tableau d'affectation montre si une adresse est utilisée suite à un accès à partir d'un programme S7 ou si l'adresse est affectée à un module SIMATIC S7. Il constitue ainsi une base fondamentale pour rechercher les erreurs ou apporter des modifications dans le programme utilisateur.

Dans le tableau d'affectation, vous pouvez voir pour chaque CPU quel bit de quel octet est utilisé dans les zones de mémoire suivantes :

- Entrées (I)
- Sorties (Q)
- Mémentos (M)
- Temps (T)
- Compteur (Z)
- Périphérie (P)

# Affichage du tableau d'affectation

Le tableau d'affectation est affiché dans plusieurs fenêtres de travail, représentant respectivement les entrées, les sorties et les mémentos séparément.

# Filtrage

Vous pouvez filtrer l'affichage à l'intérieur du tableau d'affectation. Pour ce faire, vous pouvez utiliser des filtres prédéfinis ou créer vos propres filtres.

#### Affichage des références croisées

Dans le tableau d'affectation, vous pouvez afficher les références croisées pour des adresses sélectionnées.

Les références croisées d'une adresse sélectionnée sont affichées dans la fenêtre d'inspection par l'option de menu contextuel "Références croisées". La commande "Outils > Références croisées" vous permet en outre d'ouvrir la liste des références croisées relative à l'objet sélectionné.

# Affichage de la table des variables de l'API

Vous pouvez, à partir du tableau d'affectation, ouvrir la table des variables de l'API et y éditer les propriétés des variables utilisées.

Sélectionnez pour cela une adresse du tableau d'affectation et choisissez dans le menu contextuel la commande "Ouvrir l'éditeur"

## <span id="page-10820-0"></span>Activation de l'affichage de la rémanence

Dans le tableau d'affectation, vous pouvez activer ou désactiver l'affichage de la rémanence des mémentos via le bouton "Afficher/masquer la rémanence" de la barre d'outils.

#### Voir aussi

[Icônes dans le tableau d'affectation](#page-10821-0) (Page [7258\)](#page-10821-0) Organisation du tableau d'affectation (Page 7257)

# 20.2.2 Organisation du tableau d'affectation

#### Organisation du tableau d'affectation

Le tableau d'affectation s'affiche selon chaque CPU dans plusieurs fenêtres de travail distinctes avec les opérandes suivants.

Pour CPU S7-300/400 et S7-1500 :

- Entrées
- Sorties
- les mémentos,
- Temporisations
- Compteur

CPU S7-1200 :

- Entrées
- Sorties
- Mémentos

#### Affichage d'entrées, de sorties, de mémentos, de temporisations et de compteurs

Tous les opérandes utilisés dans le programme S7 ainsi que leur affectation sont affichés.

Chaque ligne du tableau d'affectation contient pour chaque opérande affiché respectivement un octet de la zone de mémoire concernée dont les huit bits 7 à 0 sont caractérisés selon l'accès. Une "barre" montre en outre si l'accès au bit se fait par le biais d'un octet (B), d'un mot (W) ou d'un double mot (D).

[Vous trouvez une explication des icônes utilisées dans le tableau d'affectation ici :](#page-10821-0) (Page [7258](#page-10821-0))

# <span id="page-10821-0"></span>Voir aussi

[Introduction au tableau d'affectation](#page-10819-0) (Page [7256](#page-10819-0))

# 20.2.3 Icônes dans le tableau d'affectation

# Signification des icônes dans le tableau d'affectation

Le tableau suivant explique les icônes utilisées dans le tableau d'affectation :

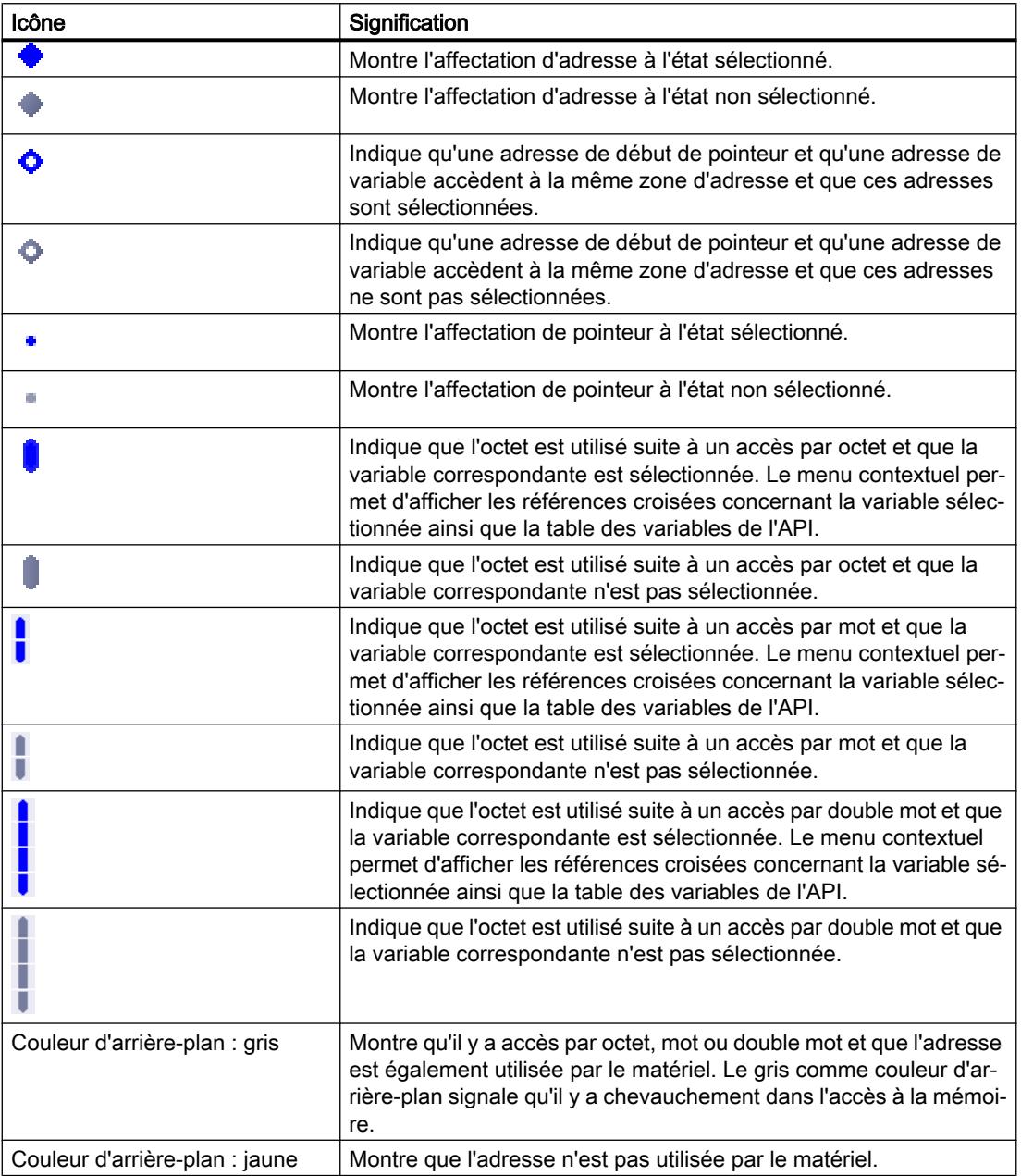

<span id="page-10822-0"></span>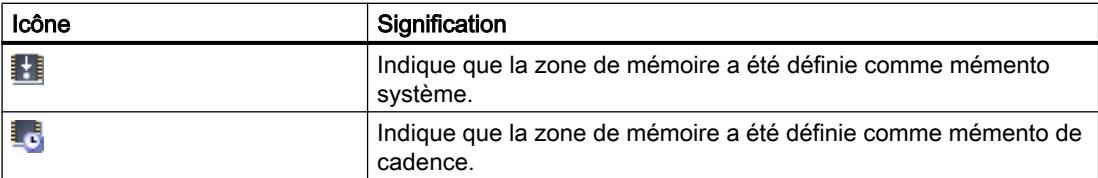

## Voir aussi

[Organisation du tableau d'affectation](#page-10820-0) (Page [7257\)](#page-10820-0) [Introduction au tableau d'affectation](#page-10819-0) (Page [7256](#page-10819-0))

# 20.2.4 Affichage du tableau d'affectation

#### Conditions requises

Un projet contenant des blocs programmés a été créé.

# Marche à suivre

Procédez comme suit pour afficher le tableau d'affectation :

- 1. Sélectionnez le dossier "Blocs de programme" ou un ou plusieurs des blocs qui y sont contenus.
- 2. Sélectionnez la commande "Tableau d'affectation" dans le menu "Outils".

# Résultat

Le tableau d'affectation pour le programme sélectionné s'affiche.

# Options d'affichage dans le tableau d'affectation

Paramétrez les options d'affichage pour que les informations que vous souhaitez soient affichées dans le tableau d'affectation.

## Voir aussi

[Paramétrage des options d'affichage pour le tableau d'affectation](#page-10823-0) (Page [7260](#page-10823-0)) [Organisation du tableau d'affectation](#page-10820-0) (Page [7257\)](#page-10820-0)

# <span id="page-10823-0"></span>20.2.5 Paramétrage des options d'affichage pour le tableau d'affectation

# Introduction

Vous disposez des options d'affichage suivantes pour le tableau d'affectation :

- Adresses utilisées : Les adresses, périphéries et pointeurs utilisés dans le programme sont affichés lorsque cette case est cochée.
- Adresses matérielles libres : Seules les adresses matérielles libres sont affichées lorsque cette case est cochée.

# Conditions requises

- Un projet contenant des blocs programmés a été créé.
- Le tableau d'affectation est ouvert.

# Marche à suivre

Procédez comme suit pour paramétrer les options d'affichage pour le tableau d'affectation :

- 1. Dans la barre d'outils, cliquez sur la flèche du bouton  $\frac{1}{3}$   $\pm$  ("Options d'affichage"). Les options d'affichage pour le tableau d'affectation s'ouvrent. Les cases des options d'affichage activées sont cochées.
- 2. Pour activer ou désactiver une option d'affichage, cliquez dans la case d'option correspondante pour la cocher ou la décocher.

# Résultat

Les options d'affichage sont paramétrées et les informations souhaitées s'affichent dans le tableau d'affectation.

# 20.2.6 Possibilités de filtrage dans le tableau d'affectation

# Paramétrages de filtrage

Vous pouvez définir vous-même des filtrages pour le tableau d'affectation. Vous disposez des possibilités suivantes pour définir des filtres :

- Affichage de toutes les adresses utilisées dans les zones d'adresses énumérées plus loin
- Affichage d'adresses individuelles définies de la zone d'adresses sélectionnée, par exemple "0" et "200".
- Affichage de zones complètes de la zone d'adresses sélectionnée, par exemple "de 0 à 256".

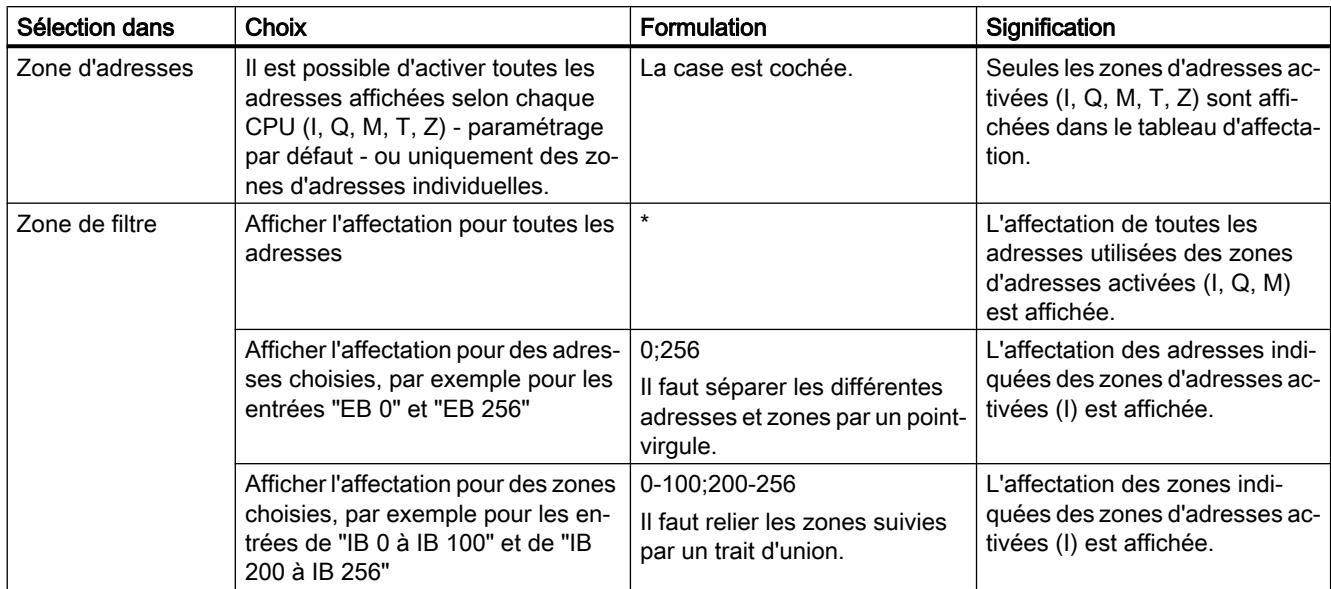

Le tableau suivant présente toutes les sélections possibles :

# 20.2.7 Définition de filtres pour le tableau d'affectation

# Conditions requises

- Un projet contenant des blocs programmés a été créé.
- Le tableau d'affectation est ouvert.

# Définition de filtres

Procédez comme suit pour définir un filtre pour le tableau d'affectation :

- 1. Cliquez sur le bouton  $\overline{1}$  ("Filtre") dans la barre d'outils. La boîte de dialogue "Filtre de tableau d'affectation" s'ouvre.
- 2. Cliquez sur le bouton pe ("Créer un nouveau filtre"). Un nouveau filtre de nom "Filtre\_1" est créé. Les cases d'option de toutes les adresses (par exemple entrées, sorties, mémentos, temporisations et compteurs) sont activées par défaut pour le filtre pour chaque CPU.
- 3. Si vous voulez changer le nom du filtre, cliquez sur la liste déroulante dans la barre d'outils et entrez un nouveau nom de filtre.
- 4. Désactivez les cases des adresses qui ne doivent pas influencer le filtrage.

- 5. Entrez l'une des options suivantes dans la zone de filtre des adresses activées :
	- Affichage de toutes les adresses utilisées = "\*"
	- Affichage d'adresses individuelles définies, par exemple EB 0 et EB 25 = "0,25". Il faut séparer les différentes adresses et zones d'adresses par des virgules ou un pointvirgule.
	- Affichage de zones d'adresses complètes, par exemple de EB 0 à EB 256 = "0-256". Il faut relier les zones d'adresses complètes par un trait d'union.
- 6. Confirmez la saisie avec "OK". Le nouveau filtre défini s'affiche sous le nom spécifié dans la barre d'outils du tableau d'affectation.

#### Suppression de filtres

Procédez comme suit pour supprimer un filtre :

- 1. Cliquez sur le bouton  $\overline{1}$  ("Filtre") dans la barre d'outils. Le dialogue de filtre du tableau d'affectation s'ouvre.
- 2. Dans la liste déroulante de la barre d'outils, sélectionnez le filtre que vous voulez supprimer.
- 3. Cliquez sur le bouton  $\times$  ("Supprimer le filtre sélectionné"). Le filtre sélectionné est effacé.

# Voir aussi

[Possibilités de filtrage dans le tableau d'affectation](#page-10823-0) (Page [7260\)](#page-10823-0) [Affichage du tableau d'affectation](#page-10822-0) (Page [7259\)](#page-10822-0) [Introduction au tableau d'affectation](#page-10819-0) (Page [7256](#page-10819-0))

# 20.2.8 Filtrage du tableau d'affectation

# Conditions requises

- Un projet contenant des blocs programmés a été créé.
- Le tableau d'affectation est ouvert.

# Marche à suivre

- 1. Dans la barre d'outils, cliquez sur la flèche de la liste déroulante. Les filtres existants s'affichent.
- 2. Sélectionnez le filtre souhaité.

# Résultat

Le tableau d'affectation est filtré conformément aux paramétrages du filtre sélectionné.

#### **Remarque**

Les paramètres de filtrage sont sauvegardés à la fermeture du projet.

# 20.2.9 Définition de zones de mémoire rémanentes pour les mémentos

# Introduction

Dans le tableau d'affectation, vous pouvez définir la taille de la zone de mémoire rémanente pour les mémentos. Le contenu des variables ayant une adresse dans la zone de mémoire rémanente est conservé après coupure de la tension d'alimentation et après activation d'un passage de l'état Arrêt à l'état Marche.

L'affichage des mémentos rémanents peut être activé et désactivé dans le tableau d'affectation. Lorsque leur affichage est activé, vous reconnaissez les mémentos rémanents à l'icône correspondante dans la colonne "Adresse".

#### Conditions requises

Le tableau d'affectation est ouvert.

# Marche à suivre

Procédez comme suit pour définir la taille de la zone de mémoire rémanente pour les mémentos :

- 1. Cliquez sur le bouton "Rémanence" dans la barre d'outils. La boîte de dialogue "Mémoire rémanente" s'affiche.
- 2. Définissez la taille de la zone de mémoire rémanente en indiquant dans le champ d'entrée le dernier octet de la zone en comptant à partir de zéro. Tenez compte, ce faisant, des adresses de variables existantes qui sont définies comme rémanentes.
- 3. Chargez ensuite les blocs modifiés dans le système cible. Sélectionnez à cet effet le dossier "Blocs de programme" dans l'arborescence du projet et choisissez le sous-menu "Charger dans l'appareil" dans le menu contextuel.

# Résultat

La taille de la zone de mémoire rémanente est définie. Si l'affichage de la rémanence est activé dans le tableau d'affectation, l'icône correspondante s'affiche dans la colonne "Adresse" pour toutes les variables rémanentes.

# 20.2.10 Activation de l'affichage de la rémanence pour les mémentos

# Introduction

Dans le tableau d'affectation, vous pouvez activer ou désactiver l'affichage des mémentos rémanents. Lorsque l'affichage de la rémanence est activé, les mémentos définis comme rémanents sont repérés par une icône dans la colonne "Adresse".

# Conditions requises

Le tableau d'affectation est ouvert.

# Marche à suivre

Procédez comme suit pour activer ou désactiver l'affichage des mémentos rémanents :

1. Cliquez sur le bouton "Afficher/masquer la rémanence" dans la barre d'outils.

# Résultat

Lorsque l'affichage de la rémanence est activé, les variables définies comme rémanentes sont repérées par une icône dans la colonne "Adresse" de la zone des mémentos. Lorsque l'affichage de la rémanence est désactivé, les icônes dans la colonne "Adresse" sont masquées.

# <span id="page-10828-0"></span>20.3 Affichage de la structure d'appel

# 20.3.1 Introduction à la structure d'appel

# Structure d'appel

La structure d'appel décrit la hiérarchie d'appel des blocs à l'intérieur d'un programme S7. Elle donne une vue d'ensemble :

- des blocs utilisés,
- des sauts aux emplacements où les blocs sont utilisés,
- des relations de dépendance entre les blocs,
- du besoin en données locales des blocs.
- de l'état des blocs.

# Informations dans la structure d'appel

Avec l'affichage de la structure d'appel, vous obtenez une liste des blocs utilisés dans le programme utilisateur. Le premier niveau de la structure d'appel est mis en évidence en couleur et montre les blocs qui ne sont appelés par aucun autre bloc dans le programme. Les blocs d'organisation sont toujours affichés dans le premier niveau de la structure d'appel. Les fonctions, blocs fonctionnels et blocs de données ne sont affichés dans le premier niveau que s'ils ne sont appelés par aucun bloc d'organisation. Lorsqu'un bloc appelle d'autres blocs ou fonctions, ces derniers sont placés en retrait sous leur bloc appelant. Les instructions et les blocs ne seront représentés dans la structure d'appel que s'ils sont appelés par un bloc.

#### **Remarque**

Veuillez noter qu'une structure d'appel des blocs à protection Know-how n'est pas affichée.

# Options d'affichage

Vous disposez des options d'affichage suivantes pour la structure d'appel :

- Afficher uniquement les conflits : Seuls les conflits à l'intérieur de la structure d'appel sont affichés lorsque cette case est cochée.
- Combiner plus d'appels :

Plusieurs appels de bloc sont regroupés lorsque cette case est cochée. Le nombre des appels de blocs est affiché dans la colonne "Nombre d'appels". Les liens aux différents emplacements d'appel sont proposés dans une liste déroulante dans la colonne "Détails".

# Affichage des appels de blocs

Vous pouvez afficher les appels de blocs contenus dans un bloc en cliquant sur la flèche devant le titre du bloc. Pour afficher les informations d'appel de tous les blocs, cliquez sur l'icône "Agrandir la liste" dans la barre d'outils.

L'icône "Réduire la liste" permet de fermer la vue globale.

#### Affichage des références croisées

Vous pouvez afficher les références croisées concernant un bloc dans la fenêtre d'inspection en cliquant avec le bouton droit de la souris sur le bloc correspondant et en sélectionnant la commande "Références croisées" dans le menu contextuel.

Pour ouvrir la vue "Références croisées", cliquez sur la commande "Références croisées" dans le menu contextuel.

#### Affichage des blocs dans l'éditeur de programme

Vous pouvez ouvrir l'éditeur de programme à partir de la structure d'appel et y éditer les blocs.

Pour ce faire, sélectionnez le bloc souhaité dans la structure d'appel et sélectionnez la commande "Ouvrir l'éditeur" dans le menu contextuel.

## Affichage des blocs supprimés

Les lignes correspondant à des blocs supprimés sont identifiées par une icône .

#### Remarque

Veuillez noter que, le cas échéant, les données locales existantes ne peuvent être affichées ou mises à jour qu'après compilation d'un bloc.

#### Voir aussi

[Icônes dans la structure d'appel](#page-10830-0) (Page [7267\)](#page-10830-0)

# <span id="page-10830-0"></span>20.3.2 Icônes dans la structure d'appel

# Signification des icônes dans la structure d'appel

Le tableau suivant explique les icônes utilisées dans la structure d'appel :

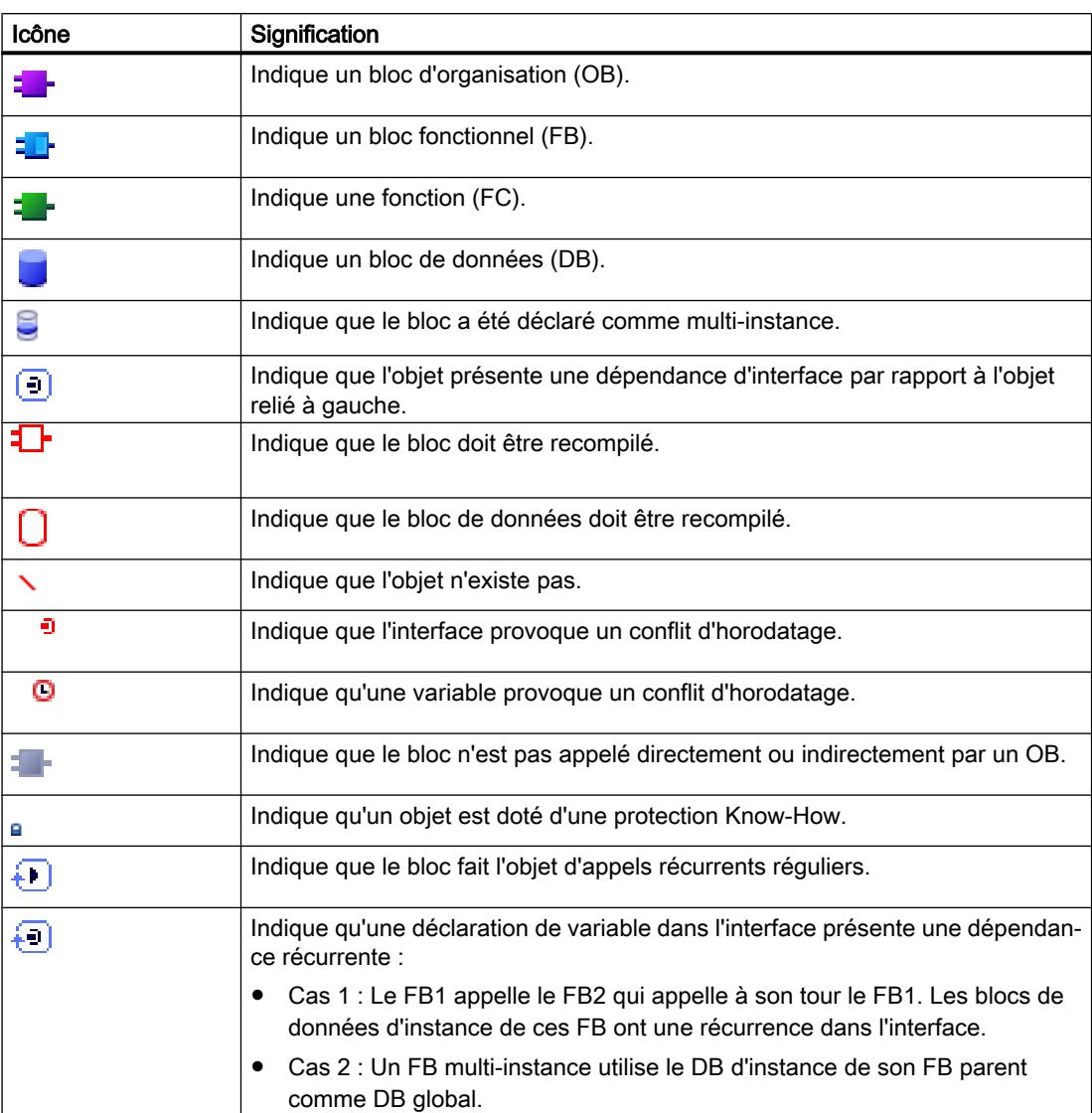

# 20.3.3 Organisation de la structure d'appel

# Organisation de la structure d'appel

L'affichage de la structure d'appel comprend les colonnes suivantes :

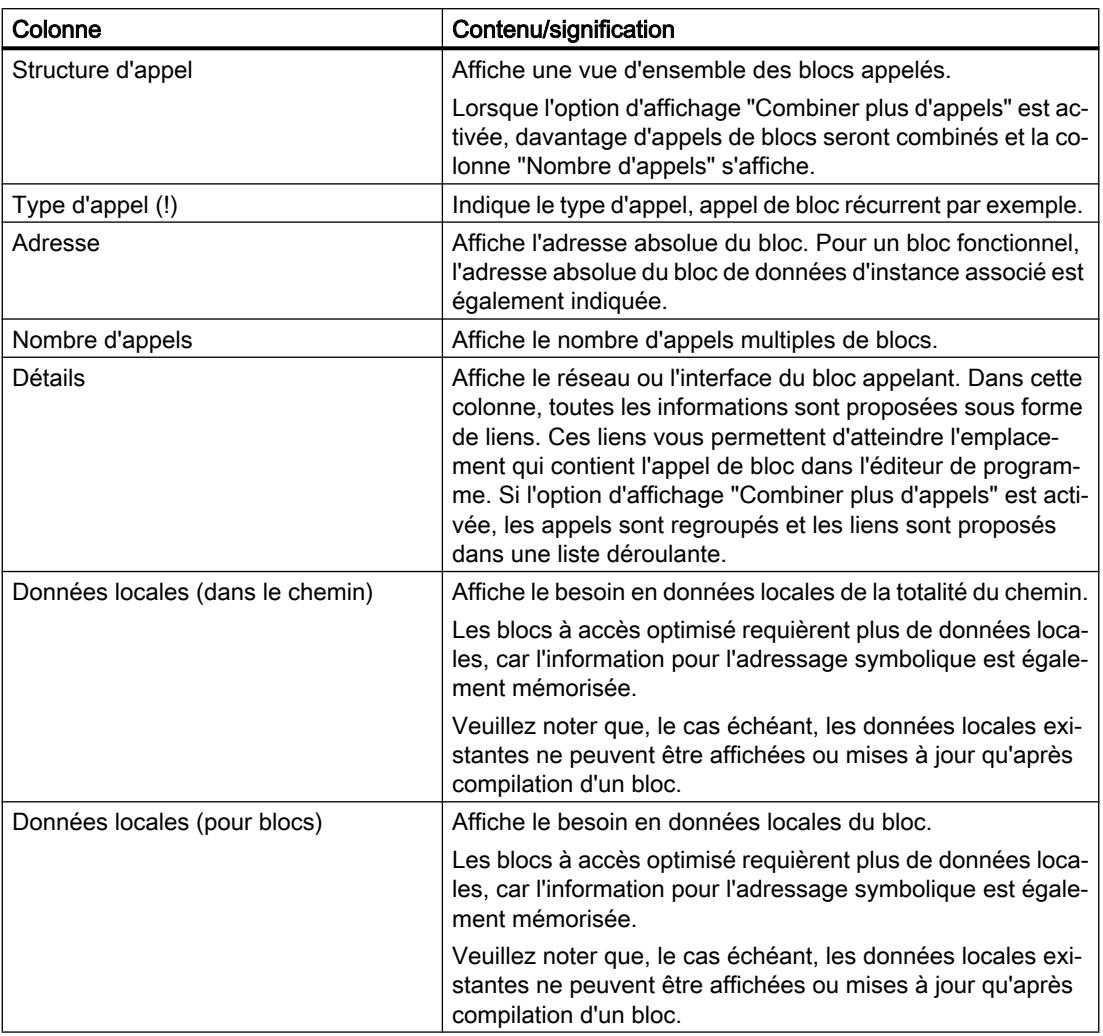

# Voir aussi

[Icônes dans la structure d'appel](#page-10830-0) (Page [7267\)](#page-10830-0)

[Introduction au contrôle de cohérence dans la structure d'appel](#page-10834-0) (Page [7271](#page-10834-0))

# 20.3.4 Affichage de la structure d'appel

## Conditions requises

Un projet contenant des blocs programmés a été créé.

#### Marche à suivre

Procédez comme suit pour afficher la structure d'appel :

- 1. Sélectionnez le dossier "Blocs de programme" ou un ou plusieurs des blocs qui y sont contenus.
- 2. Sélectionnez la commande "Structure d'appel" dans le menu "Outils".

# Résultat

La structure d'appel pour le programme sélectionné s'affiche.

#### Remarque

Veuillez noter que, le cas échéant, les données locales existantes ne peuvent être affichées ou mises à jour qu'après compilation d'un bloc.

# Voir aussi

[Paramétrage des options d'affichage pour la structure d'appel](#page-10833-0) (Page [7270\)](#page-10833-0)

# <span id="page-10833-0"></span>20.3.5 Paramétrage des options d'affichage pour la structure d'appel

# introduction

Vous disposez des options d'affichage suivantes pour la structure d'appel :

- Afficher uniquement les conflits : Seuls les blocs présentant des conflits à l'intérieur de la structure d'appel sont affichés lorsque cette case est cochée. Les blocs suivants provoquent un conflit :
	- Blocs qui ont un horodatage de code plus ancien ou plus récent eu égard à l'un de leurs appels.
	- Blocs qui appellent un bloc dont l'interface a changé.
	- Blocs qui utilisent une variable dont l'adresse et/ou le type de données ont changé.
	- Blocs qui ne sont appelés ni directement ni indirectement par un OB.
	- Blocs qui appellent un bloc qui n'existe plus.
- Combiner plus d'appels : Plusieurs appels de bloc et accès à des blocs de données sont regroupés lorsque cette option d'affichage est activée. Le nombre des appels de blocs est affiché dans la colonne "Nombre d'appels". Les liens aux différents emplacements d'appel sont proposés dans une liste déroulante dans la colonne "Détails".

# Conditions requises

- Un projet contenant des blocs programmés a été créé.
- La structure d'appel est ouverte.

# Marche à suivre

Procédez comme suit pour paramétrer les options d'affichage pour la structure d'appel :

- 1. Dans la barre d'outils, cliquez sur la flèche du bouton  $\frac{1}{2}$  ("Options d'affichage"). Les options d'affichage pour la structure d'appel s'ouvrent. Les cases des options d'affichage activées sont cochées.
- 2. Pour activer ou désactiver une option d'affichage, cliquez dans la case d'option correspondante pour la cocher ou la décocher.

# Résultat

Les options d'affichage sont paramétrées et les informations souhaitées s'affichent dans la structure d'appel.

# <span id="page-10834-0"></span>20.3.6 Introduction au contrôle de cohérence dans la structure d'appel

# contrôle de cohérence

Des modifications de l'horodatage d'un bloc pendant ou après la création du programme peuvent entraîner des conflits d'horodatage qui peuvent à leur tour provoquer des incohérences entre blocs appelants et blocs appelés.

# Utilisation du contrôle de cohérence

La fonction "Contrôle de cohérence" permet de visualiser les incohérences en cas de conflits d'horodatage. Lors de l'exécution du contrôle de cohérence, les blocs incohérents dans la structure d'appel sont affichés et signalés au moyen des icônes correspondantes.

- Il est possible de supprimer une grande partie des conflits d'horodatage et d'interface en recompilant les blocs.
- Si la recompilation ne permet pas d'éliminer les incohérences, vous pouvez afficher l'endroit précis du problème dans l'éditeur de programme via le lien dans la colonne "Détails" et y éliminer les incohérences à la main.
- Les blocs en rouge doivent être recompilés.

# Voir aussi

[Icônes dans la structure d'appel](#page-10830-0) (Page [7267](#page-10830-0))

# 20.3.7 Vérification de la cohérence des blocs dans la structure d'appel

# Conditions requises

- Un projet contenant des blocs programmés a été créé.
- La structure d'appel est ouverte.

# Marche à suivre

Procédez comme suit pour vérifier la cohérence des blocs :

- 1. Cliquez sur le bouton  $\frac{\Gamma_{\text{C}}}{\Gamma_{\text{C}}}\$  ("Contrôle de cohérence") dans la barre d'outils. La cohérence des blocs est vérifiée. Les blocs présentant des incohérences sont signalés au moyen de l'icône correspondante.
- 2. Si un bloc présente des incohérences, cliquez dans la structure de dépendance sur la flèche devant le titre du bloc correspondant. Les blocs incohérents s'affichent. Les endroits précis des problèmes sont énumérés sous forme de liens dans la colonne "Détails".

- 3. Cliquez sur un lien dans la colonne "Détails" pour sauter à l'endroit à corriger dans le bloc correspondant.
- 4. Vérifiez et éliminez les incohérences dans les blocs.
- 5. Recompilez les blocs en sélectionnant les blocs souhaités et en cliquant sur la commande "Compiler" dans le menu contextuel.
- 6. Chargez les blocs corrigés dans le système cible en cliquant sur la commande "Charger dans l'appareil" dans le menu contextuel.

## Résultat

La cohérence des blocs est vérifiée. Les incohérences des blocs sont éliminées. Les blocs corrigés sont chargés dans le système cible.

# Voir aussi

[Icônes dans la structure d'appel](#page-10830-0) (Page [7267\)](#page-10830-0)
# 20.4 Affichage de la structure de dépendance

# 20.4.1 Introduction à la structure de dépendance

## introduction

La structure de dépendance montre pour chaque bloc dans le programme les relations de dépendance par rapport à d'autres blocs.

## Informations dans la structure de dépendance

Avec l'affichage de la structure de dépendance, vous obtenez une liste des blocs utilisés dans le programme utilisateur. Tout à gauche se trouve le bloc concerné sous lequel apparaissent, en retrait, les blocs appelant ou utilisant ce bloc.

La structure de dépendance signale en outre l'état des différents blocs par des icônes.

Les objets pouvant provoquer un conflit d'horodatage et entraîner une incohérence dans le programme sont signalés par différentes icônes.

La structure de dépendance constitue une extension de la liste des références croisées pour les objets.

## Options d'affichage

Vous disposez des options d'affichage suivantes pour la structure de dépendance :

- Afficher uniquement les conflits : Seuls les conflits à l'intérieur de la structure de dépendance sont affichés lorsque cette case est cochée.
- Combiner plus d'appels : Plusieurs appels de bloc sont regroupés lorsque cette case est cochée. Le nombre des appels de bloc est affiché numériquement dans la colonne "Structure de dépendance". Les liens aux différents emplacements d'appel sont proposés dans une liste déroulante dans la colonne "Détails".

## Affichage des dépendances

Si vous cliquez sur la flèche devant le titre d'un bloc, vous affichez les blocs dans lesquels ce bloc est appelé ou utilisé. Pour afficher les dépendances de tous les blocs,

Cliquez sur l'icône "Agrandir la liste" dans la barre d'outils.

L'icône "Réduire la liste" permet de fermer la vue globale.

## Affichage des références croisées

Vous pouvez afficher les références croisées concernant un bloc dans la fenêtre d'inspection en cliquant avec le bouton droit de la souris sur le bloc correspondant et en sélectionnant la commande "Références croisées" dans le menu contextuel.

Pour ouvrir la vue "Références croisées", cliquez sur la commande "Références croisées" dans le menu contextuel.

## <span id="page-10837-0"></span>Affichage des blocs dans l'éditeur de programme

Vous pouvez ouvrir l'éditeur de programme à partir de la structure de dépendance et y éditer les blocs. Pour ce faire, sélectionnez le bloc souhaité dans la structure de dépendance et sélectionnez la commande "Ouvrir" dans le menu contextuel.

# 20.4.2 Organisation de la structure de dépendance

## Organisation de la structure de dépendance

L'affichage de la structure de dépendance comprend les colonnes suivantes :

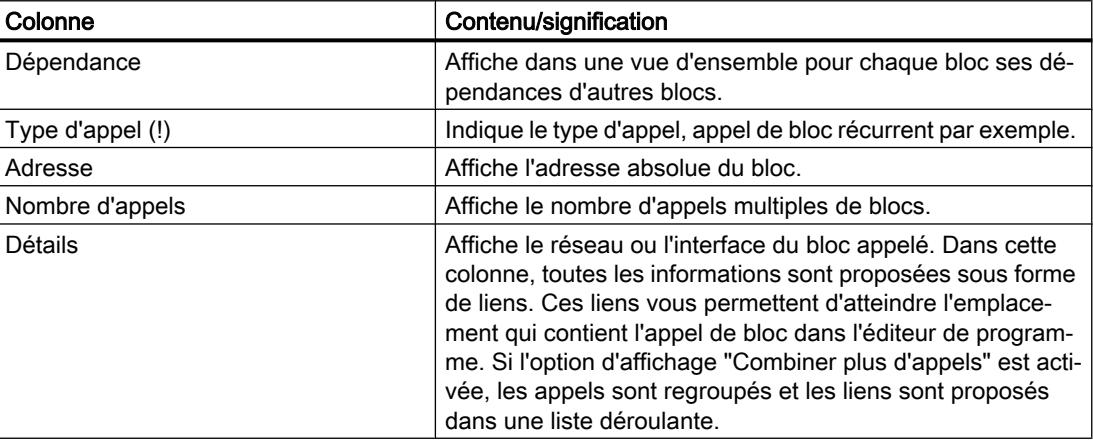

## Voir aussi

Icônes dans la structure de dépendance (Page 7274)

# 20.4.3 Icônes dans la structure de dépendance

## Signification des icônes dans la structure de dépendance

Le tableau suivant explique les icônes utilisées dans la structure de dépendance :

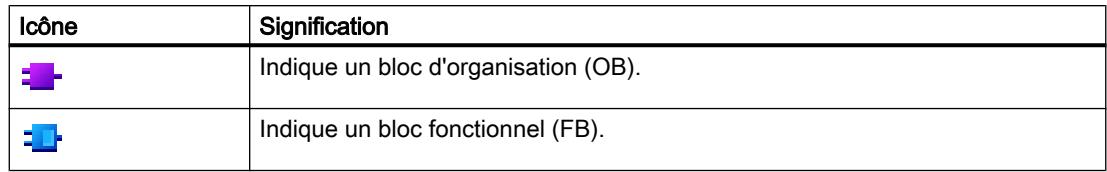

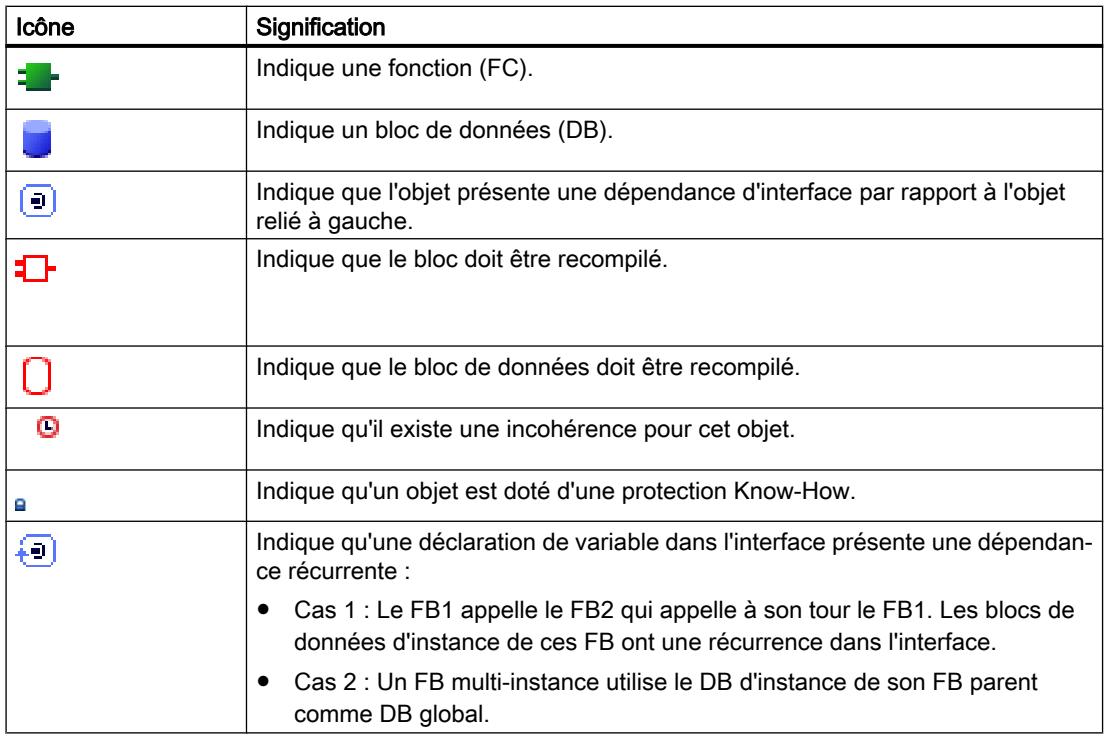

# 20.4.4 Affichage de la structure de dépendance

## Conditions requises

Un projet contenant des blocs programmés a été créé.

## Marche à suivre

Procédez comme suit pour afficher la structure de dépendance :

- 1. Sélectionnez le dossier Blocs ou un ou plusieurs des blocs qui y sont contenus.
- 2. Sélectionnez la commande "Structure de dépendance" dans le menu "Outils".

## Résultat

La structure de dépendance pour le programme sélectionné s'affiche.

## Voir aussi

[Paramétrage des options d'affichage pour la structure de dépendance](#page-10839-0) (Page [7276\)](#page-10839-0)

# <span id="page-10839-0"></span>20.4.5 Paramétrage des options d'affichage pour la structure de dépendance

## introduction

Vous disposez des options d'affichage suivantes pour la structure de dépendance :

● Afficher uniquement les conflits : Seuls les conflits à l'intérieur de la structure de dépendance sont affichés lorsque cette case est cochée.

Les blocs suivants provoquent un conflit :

- Blocs qui ont un horodatage de code plus ancien ou plus récent eu égard à l'un de leurs appels.
- Blocs qui sont appelés par un bloc dont l'interface a changé.
- Blocs qui utilisent une variable dont l'adresse et/ou le type de données ont changé.
- Blocs qui ne sont appelés ni directement ni indirectement par un OB.
- Combiner plus d'appels : Plusieurs appels de bloc sont regroupés lorsque cette case est cochée. Le nombre des appels de bloc est affiché dans la colonne correspondante. Les liens aux différents emplacements d'appel sont proposés dans une liste déroulante dans la colonne "Détails".

## Conditions requises

- Un projet contenant des blocs programmés a été créé.
- La structure de dépendance est ouverte.

## Marche à suivre

Procédez comme suit pour paramétrer les options d'affichage pour la structure de dépendance :

- 1. Dans la barre d'outils, cliquez sur la flèche du bouton  $\mathbb{B} \cdot \mathbb{E}$  ("Options d'affichage"). Les options d'affichage pour la structure de dépendance s'ouvrent. Les cases des options d'affichage activées sont cochées.
- 2. Pour activer ou désactiver une option d'affichage, cliquez dans la case d'option correspondante pour la cocher ou la décocher.

## Résultat

Les options d'affichage sont paramétrées et les informations souhaitées s'affichent dans la structure de dépendance.

# 20.4.6 Introduction au contrôle de cohérence dans la structure de dépendance

## contrôle de cohérence

Des modifications de l'horodatage d'un bloc pendant ou après la création du programme peuvent entraîner des conflits d'horodatage qui peuvent à leur tour provoquer des incohérences entre blocs appelants et blocs appelés.

## Utilisation du contrôle de cohérence

La fonction "Contrôle de cohérence" permet de visualiser les incohérences. Lors de l'exécution du contrôle de cohérence, les blocs incohérents dans la structure de dépendance sont affichés et signalés au moyen des icônes correspondantes.

- Il est possible de supprimer une grande partie des conflits d'horodatage et d'interface en recompilant les blocs.
- Si la recompilation ne permet pas d'éliminer les incohérences, vous pouvez afficher l'endroit précis du problème dans l'éditeur de programme via le lien dans la colonne "Détails" et y éliminer les incohérences à la main.
- Les blocs en rouge doivent être recompilés.

### Voir aussi

[Organisation de la structure de dépendance](#page-10837-0) (Page [7274\)](#page-10837-0) [Icônes dans la structure de dépendance](#page-10837-0) (Page [7274](#page-10837-0))

# 20.4.7 Vérification de la cohérence des blocs dans la structure de dépendance

## Conditions requises

- Un projet contenant des blocs programmés a été créé.
- La structure de dépendance est ouverte.

## Marche à suivre

Procédez comme suit pour vérifier la cohérence des blocs :

- 1. Cliquez sur le bouton  $\frac{\overline{m}_{\mathbf{Q}}}{\sqrt{m}}$  ("Contrôle de cohérence") dans la barre d'outils. La cohérence des blocs est vérifiée. Les blocs présentant des incohérences sont signalés au moyen de l'icône correspondante.
- 2. Si un bloc présente des incohérences, cliquez dans la structure de dépendance sur la flèche devant le titre du bloc correspondant. Les blocs incohérents s'affichent. Les endroits précis des problèmes sont énumérés sous forme de liens dans la colonne "Détails".

- 3. Vérifiez et éliminez les incohérences dans les blocs.
- 4. Recompilez les blocs en sélectionnant les blocs souhaités et en cliquant sur la commande "Compiler" dans le menu contextuel.
- 5. Chargez les blocs corrigés dans le système cible en cliquant sur la commande "Charger dans l'appareil" dans le menu contextuel.

### Résultat

La cohérence des blocs est vérifiée. Les incohérences des blocs sont éliminées. Les blocs corrigés sont chargés dans le système cible.

## Voir aussi

[Icônes dans la structure de dépendance](#page-10837-0) (Page [7274\)](#page-10837-0)

# <span id="page-10842-0"></span>20.5 Affichage de l'utilisation des ressources de la CPU

## 20.5.1 Introduction à l'utilisation des ressources

### introduction

L'onglet "Ressources" affiche l'utilisation des ressources matérielles de la CPU configurée en ce qui concerne :

- les objets de programmation utilisés,
- l'occupation des différentes zones de mémoire à l'intérieur de la CPU
- et les entrées et sorties occupées sur les modules d'entrées/sorties présents.

#### Informations dans l'onglet "Ressources"

L'affichage des ressources vous donne une vue d'ensemble de l'utilisation des ressources matérielles. L'affichage dans cet onglet dépend de la CPU que vous utilisez. Les informations suivantes sont affichées :

- les objets de programmation présents dans la CPU (par exemple, OB, FC, FB, DB, types de données et variables API),
- les zones de mémoire présentes dans la CPU (mémoire de chargement, mémoire de travail, subdivisée en mémoire de travail de code suivant la CPU, et mémoire rémanente), leur taille maximale et leur occupation par les objets de programmation mentionnés cidessus,
- les entrées et sorties configurables pour la CPU sur les modules disponibles (modules d'entrées/sorties, modules d'entrées TOR, modules de sorties TOR, modules d'entrées analogiques et modules de sorties analogiques) et les entrées et sorties déjà occupées.

## Affichage de la mémoire de chargement maximale disponible

Vous pouvez sélectionner la taille de la mémoire de chargement maximale disponible via une liste de sélection dans la colonne "Mémoire de chargement" de la ligne "Total".

#### **Remarque**

#### Affichage de la mémoire de chargement occupée dans la CPU

Veuillez noter que la somme de la mémoire de chargement occupée ne peut pas être déterminée avec précision si tous les blocs n'ont pas été compilés.

Dans ce cas, le signe ">" placé avant la somme indique que la valeur de l'espace mémoire occupé peut être plus importante que la valeur indiquée, car des blocs non compilés n'ont pas été pris en compte dans le calcul de la somme.

## Affichage de la mémoire de travail maximale disponible

La taille de la mémoire de travail maximale disponible est affichée dans la colonne "Mémoire de travail" ou dans les colonnes "Mémoire de travail de code" de la ligne "Total".

#### Affichage de la mémoire rémanente maximale disponible

La taille de la mémoire rémanente maximale disponible est affichée dans la colonne "Mémoire rémanente" de la ligne "Total".

#### Remarque

#### Données rémanentes

Les mémentos et blocs de données définis comme rémanents sont intégrés dans le calcul des données rémanentes.

## Actualisation de l'affichage dans l'onglet "Ressources"

Pour actualiser l'affichage des objets montrés, cliquez sur le bouton "Actualiser l'affichage" dans la barre d'outils.

## Utilité de l'affichage dans l'onglet "Ressources"

L'onglet "Ressources" des informations programme liste en détails chaque objet utilisé ainsi que la zone de mémoire correspondante qu'il occupe.

Une sur-occupation de la CPU est également signalée et peut ainsi être évitée.

Les blocs non compilés sont identifiables, car l'affichage de leur taille contient des points d'interrogation.

## Voir aussi

[Organisation de l'onglet "Ressources"](#page-10844-0) (Page [7281](#page-10844-0))

[Affichage de l'utilisation des ressources](#page-10845-0) (Page [7282\)](#page-10845-0)

[Sélection de la mémoire de chargement maximale disponible](#page-10846-0) (Page [7283](#page-10846-0))

# <span id="page-10844-0"></span>20.5.2 Organisation de l'onglet "Ressources"

# Organisation de l'onglet "Ressources" dans les informations programme

L'affichage de l'onglet "Ressources" comprend les colonnes suivantes :

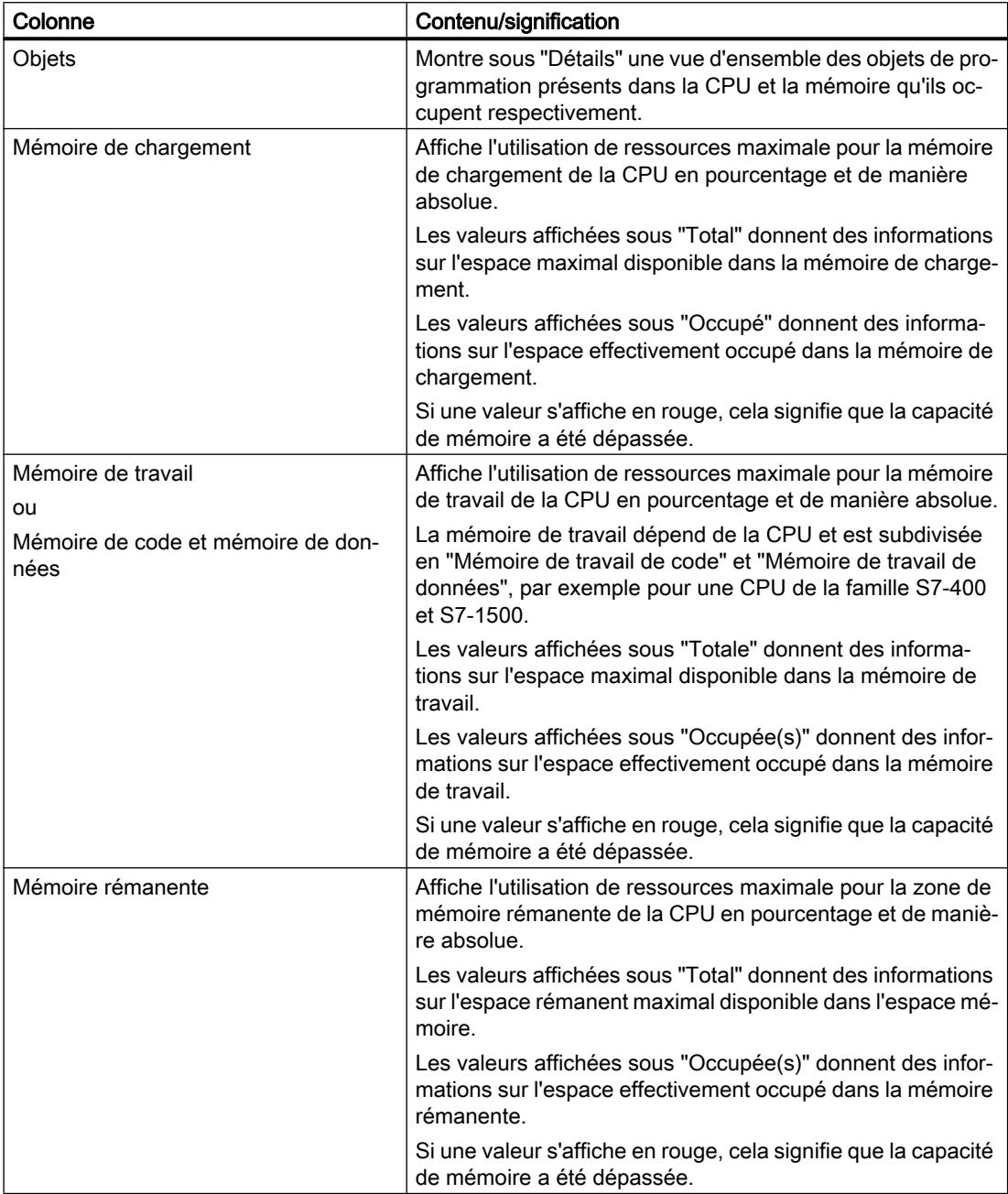

<span id="page-10845-0"></span>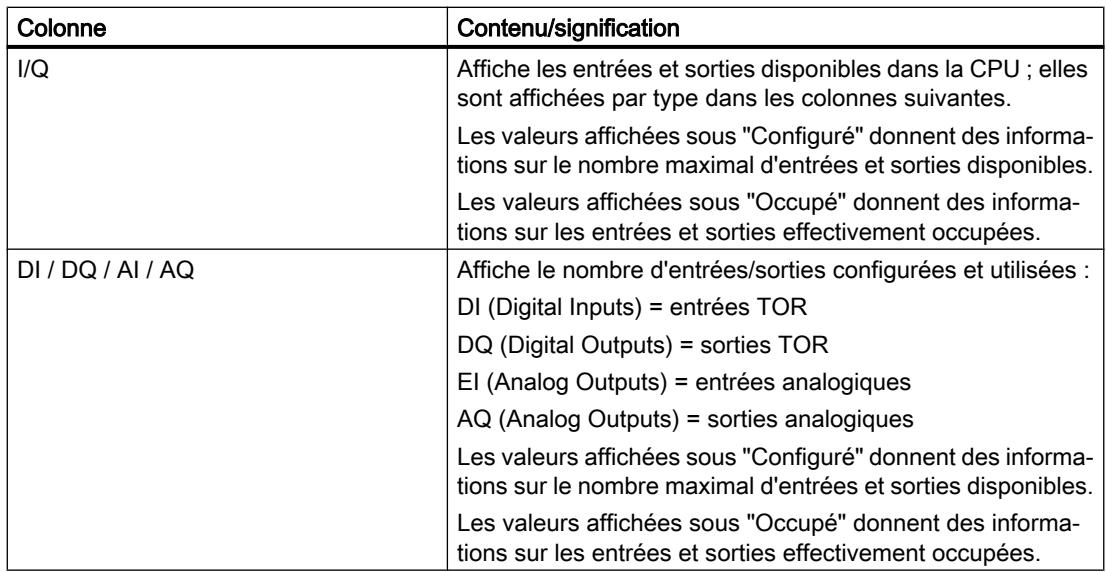

## Voir aussi

Affichage de l'utilisation des ressources (Page 7282) [Sélection de la mémoire de chargement maximale disponible](#page-10846-0) (Page [7283](#page-10846-0)) [Introduction à l'utilisation des ressources](#page-10842-0) (Page [7279\)](#page-10842-0)

# 20.5.3 Affichage de l'utilisation des ressources

## Introduction

Les ressources vous indiquent quels espaces sont occupés par quels objets dans la CPU.

## Remarque

#### Affichage de la mémoire de chargement occupée dans la CPU

Veuillez noter que la somme de la mémoire de chargement occupée ne peut pas être déterminée avec précision si tous les blocs n'ont pas été compilés.

Dans ce cas, le signe ">" placé avant la somme indique que la valeur de l'espace mémoire occupé peut être plus importante que la valeur indiquée, car des blocs non compilés n'ont pas été pris en compte dans le calcul de la somme.

## Conditions requises

Un projet contenant des blocs programmés a été créé.

## <span id="page-10846-0"></span>Marche à suivre

Procédez comme suit pour afficher l'utilisation des différentes zones de mémoire de la CPU :

- 1. Sélectionnez le dossier Blocs sous la CPU souhaitée ou un ou plusieurs des blocs qui y sont contenus.
- 2. Sélectionnez la commande "Ressources" dans le menu "Outils".

### Résultat

L'utilisation des ressources de la CPU affectée est affichée.

## 20.5.4 Sélection de la mémoire de chargement maximale disponible

#### Conditions requises

Un projet contenant des blocs programmés a été créé.

#### Marche à suivre

Procédez comme suit pour sélectionner la mémoire de chargement maximale disponible dans les ressources :

- 1. Sélectionnez le dossier Blocs sous la CPU souhaitée, ou un ou plusieurs des blocs qui y sont contenus.
- 2. Sélectionnez la commande "Ressources" dans le menu "Outils".
- 3. Dans la boîte de dialogue qui s'affiche, dans le champ "Total" de la colonne "Mémoire de chargement", ouvrez la liste déroulante en cliquant sur l'icône correspondante.
- 4. Dans la liste déroulante, cliquez sur la valeur correspondante pour la CPU utilisée.

## Résultat

Le champ "Total" affiche l'utilisation de ressources maximale sélectionnée.

## Remarque

#### Affichage des ressources maximales

Si une valeur s'affiche en rouge dans les ressources, cela signifie que la capacité de mémoire disponible a été dépassée.

Adaptez dans ce cas la capacité de mémoire tel que décrit ci-dessus.

<span id="page-10848-0"></span>Afficher les références croisées  $21$ 

# 21.1 Informations générales sur les références croisées

### Introduction

La liste des références croisées donne une vue d'ensemble des objets et des appareils utilisés dans le programme utilisateur.

Vous pouvez voir la dépendance mutuelle des objets, leurs relations les uns avec les autres et l'endroit où se trouve chaque objet.

En outre, vous pouvez aller directement à l'occurrence d'un objet.

#### Utilité des références croisées

La liste des références croisées offre les avantages suivants :

- Lors du développement du programme et en cas de modifications, vous conservez une vue d'ensemble des appareils et objets utilisés, par exemple blocs, opérandes, variables, etc.
- Vous voyez si l'objet concerné utilise d'autres objets ou est lui-même utilisé.
- Vous pouvez filtrer les informations de référence croisée affichées selon des critères définis. Vous disposez à cet effet de filtres prédéfinis pour les objets source et les objets de référence.
- En outre, vous pouvez créer des filtres personnalisés pour trouver plus facilement des références pertinentes.
- Depuis les références croisées, il est possible de sauter directement à l'occurrence respective de l'objet sélectionné.
- Lors d'un test du programme ou en cas de recherche d'erreurs, vous voyez par exemple :
	- dans quel bloc et avec quelle instruction un opérande est traité
	- quelle variable est utilisée comment et où
	- quel bloc est appelé par quel autre bloc
	- les informations de références croisées pour les structures de niveau inférieur et supérieur.
- En tant que partie intégrante de la documentation du projet, les références croisées offrent une vue d'ensemble complète de tous les opérandes, zones de mémoire, blocs, variables, vues, etc. utilisés.

21.1 Informations générales sur les références croisées

## Remarque

#### Objets affichés dans la liste des références croisées

Les objets pouvant être affichés dans la liste des références croisées dépendent des produits installés.

## Voir aussi

[Structure de la liste des références croisées](#page-10850-0) (Page [7287\)](#page-10850-0)

[Afficher la liste des références croisées](#page-10856-0) (Page [7293](#page-10856-0))

[Afficher et éditer les références croisées dans la fenêtre d'inspection](#page-10881-0) (Page [7318\)](#page-10881-0)

21.2 Structure de la liste des références croisées

# <span id="page-10850-0"></span>21.2 Structure de la liste des références croisées

## Introduction

La liste des références croisées permet d'afficher les objets références et les objets subordonnés d'un objet source sélectionné dans la navigateur de projet.

L'objet source est affiché en premier dans la liste des références croisées.

L'affichage des références croisées d'un objet est spécifique au projet et à l'appareil.

Vous pouvez aussi avoir plusieurs listes de références croisées ouvertes en même temps.

## Structure de la liste des références croisées

Lorsque vous avez sélectionné un objet source et que vous ouvrez la liste des références croisées, tous les objets sont présentés comme suit :

- L'objet source, tous les objets subordonnés de cet objet source ainsi que leurs références sont affichés de manière structurée dans une vue standard.
- L'objet source est l'objet pour lequel vous avez ouvert la liste des références croisées et il est affiché en premier sur une ligne grisée.
- Les objets subordonnés sont précédés d'un carré bleu.
- Si des objets subordonnés disposent eux aussi d'objets de référence, ces derniers sont affichés dans la colonne de l'objet dans une structure hiérarchique.
- Si un objet est utilisé plusieurs fois, il est également affiché plusieurs fois.
- A la fin d'une liste des références croisées remplie, le bouton "Ajouter nouvel objet source" s'affiche. En cliquant sur ce bouton, vous pouvez ajouter un nouvel objet à la liste des références croisées.
- Dans la fenêtre d'inspection, l'objet source et les objets subordonnés sont fermés. Les objets subordonnés avec des objets de référence sont représentés dans la colonne de l'objet sur un fond gris.

21.2 Structure de la liste des références croisées

## Exemple

Le graphique suivant montre un exemple de structure de la liste des références croisées pour un objet source :

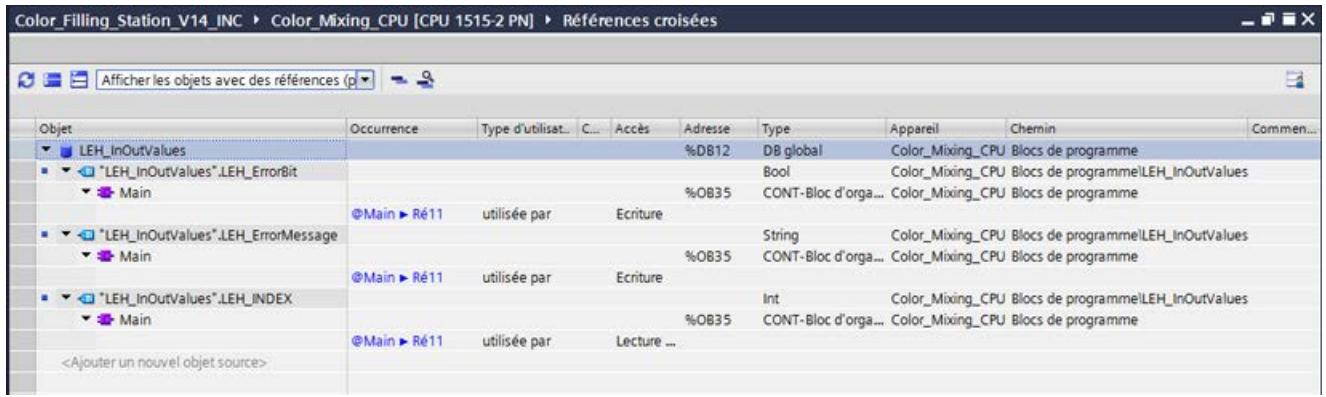

## Affichage des nouveaux objets sources dans la liste des références croisées

Les objets qui ont été ajoutés via le bouton "Ajouter nouvel objet source" sont représentés comme suit :

- Ils sont toujours en fin de liste des références croisées et sont automatiquement ouverts.
- Ils sont affichés indépendamment du filtre choisi.
- Après mise à jour ou réglage d'un autre filtre, les nouveaux objets sont classés correctement et affichés conformément aux paramètres de filtre.

# Colonnes dans la liste des références croisées

La liste des références croisées a la structure suivante :

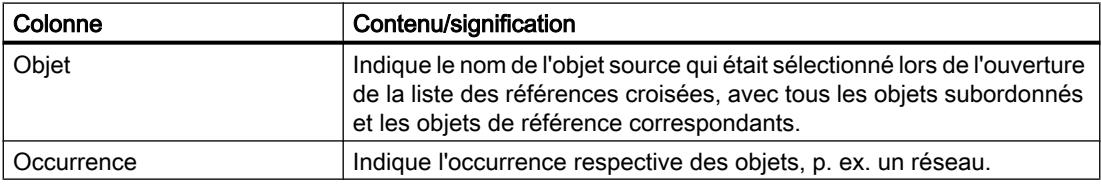

## 21.2 Structure de la liste des références croisées

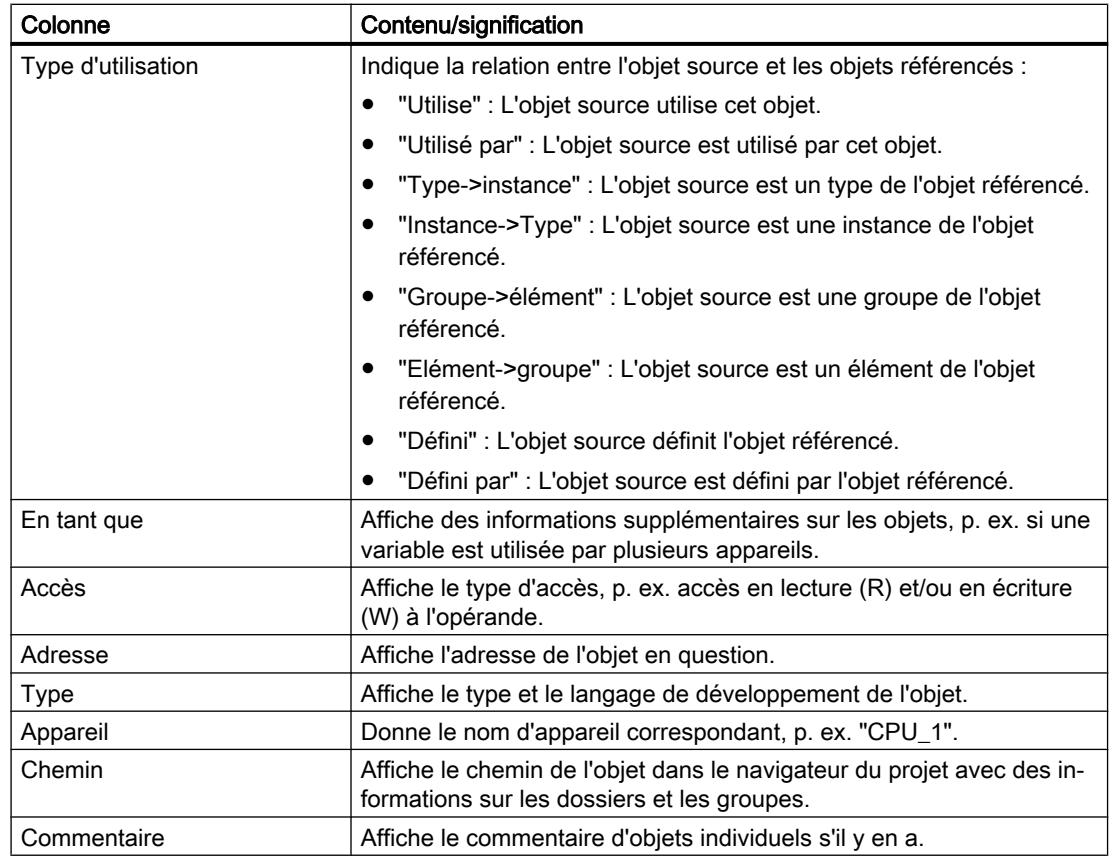

## Voir aussi

[Informations générales sur les références croisées](#page-10848-0) (Page [7285](#page-10848-0)) [Afficher la liste des références croisées](#page-10856-0) (Page [7293](#page-10856-0))

21.3 Paramètres dans la liste des références croisées

# 21.3 Paramètres dans la liste des références croisées

## Paramètres dans la liste des références croisées

Des paramètres peuvent être définis dans la liste des références croisées à l'aide de boutons dans la barre d'outils et par l'intermédiaire de la sélection de filtres prédéfinis.

#### Paramétrage avec les boutons dans la liste des références croisées

Les paramètres suivants peuvent être définis à l'aide des boutons :

#### ● Bouton "Actualiser"

Actualise les contenus affichés dans la liste des références croisées ouverte. Si vous appuyez sur ce bouton, les contenus affichés dans la liste des références croisées sont mis à jour pour donner les contenus actuels du projet correspondant. Il n'y a pas d'actualisation automatique dans la liste des références croisées quand la gestion des données change dans le projet.

#### ● Bouton "Agrandir tout"

Agrandit les entrées dans la liste des références croisées actuelle en développant tous les objets subordonnés.

#### ● Bouton "Réduire tout"

Réduit les entrées dans la liste des références croisées actuelle en repliant les objets subordonnés.

#### ● Bouton "Mémoriser la disposition"

Enregistre la disposition paramétrée actuellement dans la liste des références croisées. Cela inclut notamment les colonnes affichées, la largeur des colonnes et la disposition des colonnes.

Les paramètres de filtre correspondants dans la liste de références croisées ne sont pas enregistrés.

## Paramètres de filtre dans la liste des références croisées

Vous avez la possibilité de sélectionner des filtres prédéfinis pour l'affichage d'objets.

Vous disposez des possibilités suivantes lors de la sélection de filtre qui se réfèrent à des objets source :

#### ● Afficher les objets avec des références (par défaut) :

Ce paramétrage affiche tous les objets subordonnés de l'objet source comportant des références. Il s'agit du paramétrage par défaut lors de toute ouverture de la liste des références croisées.

#### ● Afficher les objets sans références :

Ce paramétrage affiche tous les objets subordonnés de l'objet source ne comportant pas de références. Ces objets non référencés sont caractérisés par l'entrée "pas de références" dans la colonne "Occurrence". Les éléments subordonnés sans références sont également affichés si leurs objets parents comportent des références.

## ● Afficher les objets non utilisés :

Ce paramétrage affiche tous les objets subordonnés de l'objet source n'étant pas utilisés. Ces objets non utilisés sont caractérisés par l'entrée "L'objet n'est pas utilisé" dans la colonne "Occurrence".

## ● Afficher tous les objets :

Ce paramétrage affiche tous les objets subordonnés de l'objet source avec ou sans références.

Vous disposez des possibilités suivantes lors de la sélection de filtre qui se réfèrent à des objets de référence :

#### ● Afficher uniquement "utilise" :

Ce paramétrage affiche uniquement les objets de référence utilisés avec le type "utilisé", "appartient à", "Instance de type" et "défini".

#### ● Afficher uniquement "utilisé par" :

Ce paramétrage affiche tous les objets de référence qui sont utilisés avec le type "utilisé par", "Instance de type", "contient" et "défini par".

#### ● Afficher uniquement les références locales :

Ce paramétrage affiche uniquement les références locales d'un appareil donné (p. ex. CPU\_1).

## Tri dans la liste des références croisées

Les entrées sont représentées dans l'ordre alphabétique en fonction de l'objet correspondant, de l'appareil correspondant et du type d'objet. Les objets qui vont ensemble sont représentés les uns après les autres.

Les critères de tri suivants sont appliqués :

- pour les objets source : tri selon le type d'objet, le nom d'objet et le numéro
- pour les objets référencés : tri selon l'affectation à l'appareil, le nom d'objet et le numéro

#### Remarque

## Pas de tri selon le nom en cas d'affichage de plus de 10 000 objets

Attention, le tri par nom n'est pas possible si la liste des références croisées affiche plus de 10 000 objets

Dans ce cas, une bannière vous informe que le tri pour l'objet affiché n'est pas disponible pour le moment.

En cliquant sur le lien contenu dans la bannière, vous pouvez activer le tri par nom. Une boîte de dialogue s'affiche et vous informe de l'avancement du tri.

## Affichage des colonnes dans la liste des références croisées

Les colonnes affichées dans la liste des références croisées peuvent être ajustées par l'utilisateur à l'aide du menu contextuel.

21.3 Paramètres dans la liste des références croisées

Le menu contextuel offre les options suivantes :

- Afficher ou masquer les colonnes sélectionnées
- Afficher toutes les colonnes existantes
- Optimiser la largeur de colonne pour la colonne sélectionnée ou pour toutes les colonnes.

#### Remarque

#### Afficher ou masquer les colonnes sélectionnées

Les colonnes "Objet" et "Occurrence" ne peuvent pas être masquées dans la liste des références croisées.

Vous pouvez enregistrer les paramétrages que vous avez effectués à l'aide du bouton "Mémoriser la disposition".

## Ajout d'objets dans la liste des références croisées

Vous avez les possibilités suivantes pour ajouter des objets dans une liste des références croisées :

● Cliquer sur le bouton "Ajouter nouvel objet source" qui s'affiche à la fin d'une liste des références croisées remplie.

## Remarque

## Insertion multiple d'objets identiques

Si vous ajoutez un objet identique plusieurs fois dans la liste des références croisées, les doublons sont automatiquement supprimés à la mise à jour suivante.

21.4 Afficher la liste des références croisées

# <span id="page-10856-0"></span>21.4 Afficher la liste des références croisées

## Introduction

En fonction de l'objet sélectionné dans le navigateur du projet, toutes les références croisées appartenant à cet objet source sont affichées.

De manière alternative, vous disposez des possibilités suivantes pour ouvrir la liste des références croisées :

- Choisissez la commande "Références croisées" dans le menu "Outils".
- Choisissez la commande "Références croisées" dans le menu contextuel.
- Cliquez sur l'icône pour les références croisées dans la barre d'outils.
- Sélectionnez un objet dans le navigateur de projet et cliquez sur le bouton "F11".

Les références croisées sont toujours affichées pour l'objet sélectionné et pour tous les objets subordonnés de ce dernier.

L'affichage des références croisées d'un objet est spécifique au projet et à l'appareil. Vous pouvez aussi avoir plusieurs listes de références croisées ouvertes en même temps.

#### **Remarque**

#### Affichage de références croisées

- Les objets pouvant être affichés dans la liste des références croisées dépendent des produits installés.
- Si plus de 50 objets sont sélectionnés, ils sont affichés fermés dans la liste des références croisées.
- Si moins de 50 objets sont sélectionnés, ils sont affichés ouverts dans la liste des références croisées.

## Condition requise

Un projet est créé et contient des objets avec références.

## Afficher les références croisées

Pour afficher les références croisées dans la liste des références croisées, procédez de la manière suivante :

- 1. Dans le navigateur du projet, sélectionnez l'objet souhaité et ouvrez les références croisées, par exemple à l'aide du menu contextuel.
- 2. La liste des références croisées de l'objet sélectionné s'ouvre.
	- L'objet sélectionné est "l'objet source" et se trouve tout en haut dans la colonne "Objet".
	- La colonne "Occurrence" montre à quel endroit les objets affichés dans la liste des références croisées sont utilisés.
	- Les relations entre les objets sont affichées dans la colonne "Type d'utilisation", p. ex. avec "Utilisé par" et "Utilise".

21.4 Afficher la liste des références croisées

- 3. Pour aller à l'occurrence de l'objet respectif, cliquez sur le lien correspondant.
- 4. Les icônes dans la barre d'outils vous permettent de réaliser les actions suivantes :
	- Actualiser la liste des références croisées
	- Définir un filtre pour la liste de références croisées
	- Réduire les entrées
	- Elargir les entrées
	- Enregistrer les paramètres pour la liste de références croisées
	- Vérifiez s'il existe des accès qui se chevauchent dans la liste des références croisées ouverte.
	- Affichage des accès qui se chevauchent dans une zone séparée sous la fenêtre de travail
- 5. Cliquez sur le titre de la colonne pour trier les entrées par ordre croissant ou décroissant, par exemple dans la colonne "Objet".

## Voir aussi

[Informations générales sur les références croisées](#page-10848-0) (Page [7285](#page-10848-0)) [Structure de la liste des références croisées](#page-10850-0) (Page [7287\)](#page-10850-0)

21.5 Tri de la liste des références croisées

# 21.5 Tri de la liste des références croisées

## Introduction

Par défaut, la liste des références croisées est triée en fonction des objets source et de référence affichés.

Le tri est également affiché dans la fenêtre d'inspection.

#### Remarque

#### Pas de tri selon le nom en cas d'affichage de plus de 10 000 objets

Attention, le tri par nom n'est pas possible si la liste des références croisées affiche plus de 10 000 objets.

Dans ce cas, une bannière vous informe que le tri pour l'objet affiché n'est pas disponible pour le moment.

En cliquant sur le lien contenu dans la bannière, vous pouvez activer le tri. Une boîte de dialogue s'affiche et vous informe de l'avancement du tri.

## Critères de tri pour l'affichage des références croisées

Le tri respecte les critères suivants :

#### Pour les objets source et les objets subordonnés :

- par type d'objet : les objets sources sont triés par leur type d'objet et affichés ensemble
- par nom : par ordre alphanumérique

#### Pour les objets de référence :

- par appareil : les objets de référence d'un appareil sont toujours affichés ensemble
- par type d'objet : les objets de référence sont triés par leur type d'objet et affichés ensemble
- par nom : par ordre alphanumérique

#### Pour les occurrences :

● par nom : par ordre alphanumérique

## **Condition**

Un projet est créé et contient des objets avec références.

21.5 Tri de la liste des références croisées

## Tri de la liste des références croisées

Pour trier la liste des références croisées si plus de 10 000 objets sont affichés, procédez comme suit :

- 1. Cliquez sur le lien dans la bannière pour trier la liste des références croisées par nom. Résultat : Une boite de dialogue vous informe sur l'avancement du tri des références croisées.
- 2. Une fois le tri terminé, les objets affichés sont également triés par nom.

# 21.6 Possibilités de filtre des références croisées

# 21.6.1 Introduction au filtrage des références croisées

## Introduction

Pour simplifier la recherche de certaines références croisées et améliorer leur lisibilité, vous avez la possibilité de filtrer la liste des références croisées.

Le paramètre de filtre actuellement appliqué est représenté sur un fond jaune dans la liste déroulante.

Le système met à votre disposition des paramètres de filtre prédéfinis (dénommés ci-après filtres système) dans la liste déroulante de la barre d'outils de la référence croisée.

En plus de ces possibilités de filtrage proposées par le système, vous pouvez également créer des filtres personnalisés selon vos propres besoins.

Les filtres système restent toujours dans la liste déroulante de sélection du filtre et ne peuvent pas être supprimés.

Les filtres personnalisés s'affichent, après leur création, sous les filtres système dans la liste déroulante de sélection du filtre et peuvent être modifiés, renommés ou supprimés si besoin.

La figure suivante représente les filtres système permanents et deux filtres personnalisés "Filtre\_1" et "Filtre\_2".

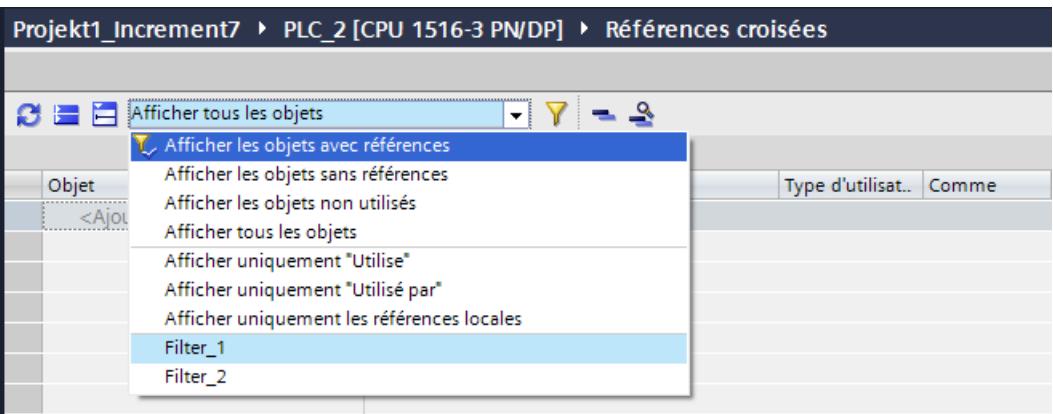

## Paramètres de filtre définis par le système dans la liste des références croisées

Les filtres système affichés dans la partie supérieure de la liste déroulante s'appliquent aux objets sources affichés, les possibilités de filtrage présentées dans la partie inférieure sont utilisées pour les objets de référence.

Vous disposez des filtres système suivants :

#### ● Afficher les objets avec des références (par défaut) :

Ce paramétrage affiche tous les objets subordonnés de l'objet source comportant des références. Il s'agit du paramétrage par défaut lors de toute ouverture de la liste des références croisées.

#### ● Afficher les objets sans références :

Ce paramétrage affiche tous les objets subordonnés de l'objet source ne comportant pas de références. Ces objets non référencés sont caractérisés par l'entrée "pas de références" dans la colonne "Occurrence". Les éléments subordonnés sans références sont également affichés si leurs objets parents comportent des références.

#### ● Afficher les objets non utilisés :

Ce paramétrage affiche tous les objets subordonnés de l'objet source n'étant pas utilisés. Ces objets non utilisés sont caractérisés par l'entrée "L'objet n'est pas utilisé" dans la colonne "Occurrence".

#### ● Afficher tous les objets :

Ce paramétrage affiche tous les objets subordonnés de l'objet source avec ou sans références.

#### ● Afficher uniquement "utilise" :

Ce paramétrage affiche uniquement les objets de référence utilisés avec le type "utilisé", "Elément-> groupe", "Instance->type" et "défini".

#### ● Afficher uniquement "utilisé par" :

Ce paramétrage affiche tous les objets de référence qui sont utilisés avec le type "utilisé par", "Type->Instance", "Groupe->élément" et "défini par".

#### ● Afficher uniquement les références locales :

Ce paramétrage affiche uniquement les références locales d'un appareil donné (par ex. de la CPU 1).

Dès que vous avez choisi l'un de ces filtres système dans la liste déroulante, les références croisées correspondantes sont filtrées et affichées en fonction des critères sélectionnés.

Voir aussi à ce sujet : [Filtrage de la liste des références croisées](#page-10873-0) (Page [7310](#page-10873-0))

## Filtres personnalisés dans la liste des références croisées

En plus des filtres système permanents, vous pouvez également créer des filtres personnalisés pour les références croisées.

Cette opération est possible tant dans la fenêtre d'inspection que dans l'onglet "Info > Références croisées".

Ouvrez les références croisées et cliquez sur l'icône filtre dans la barre d'outils de l'éditeur de référence croisée.

Cliquez dans la boîte de dialogue suivante sur "Créer un nouveau filtre" et entrez les critères de filtrage souhaités. Cliquez sur "Appliquer" pour afficher les références croisées correspondantes en fonction des critères de filtrage sélectionnés.

Les filtres personnalisés sont affichés dans la liste déroulante en-dessous des filtres système sous des noms définis par défaut tels que "Filtre\_1".

Contrairement aux filtres système, les filtres personnalisés peuvent être renommés, modifiés et supprimés à volonté.

<span id="page-10862-0"></span>Les filtres non valides sont affichés avec un arrière-plan rouge après l'ouverture. Ces filtres ne peuvent pas être appliqués.

Voir aussi à ce sujet : Créer des filtres personnalisés pour les références croisées (Page 7299)

## 21.6.2 Créer des filtres personnalisés pour les références croisées

#### Introduction

Vous pouvez également créer des filtres personnalisés pour l'affichage des références croisées.

Après leur création et leur enregistrement, les filtres personnalisés peuvent eux aussi être sélectionnés dans la liste déroulante de la barre d'outils.

Les filtres personnalisés que vous venez de créer sont immédiatement disponibles dans tous les éditeurs de référence croisée alors ouverts.

Cela vous permet de réduire le nombre d'objets affichés dans la liste de références croisées et ainsi de chercher certains objets de manière ciblée.

#### Remarque

#### Créer des filtres personnalisés

Vous pouvez créer des filtres personnalisés dans tous les éditeurs de référence croisée, ainsi que dans la fenêtre d'inspection sous "Info > Références croisées".

La procédure est identique dans tous les éditeurs de référence croisée.

## Structure de la boîte de dialogue de filtre

La boîte de dialogue de filtre est organisée comme suit :

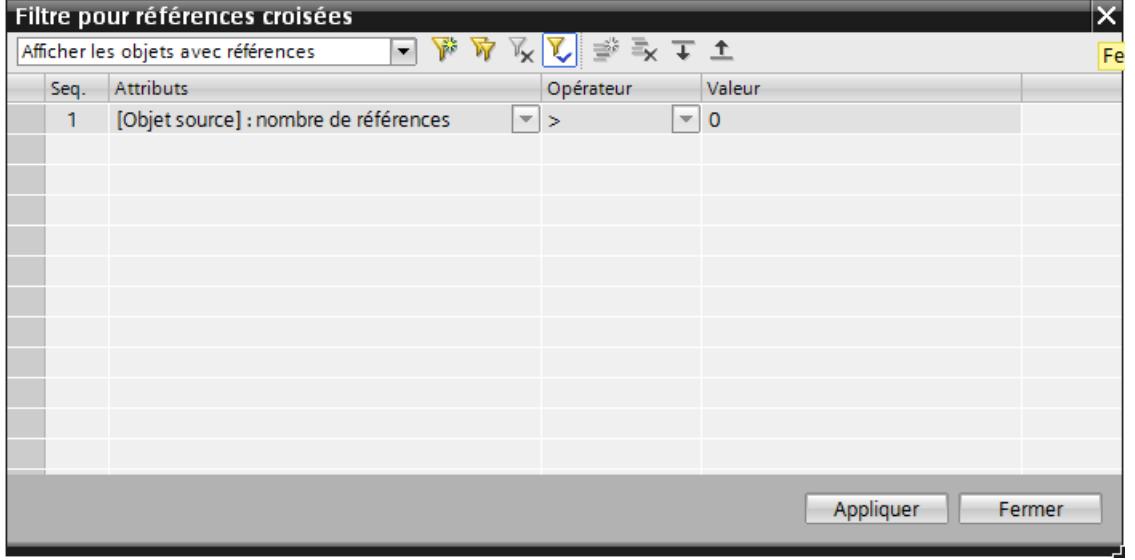

Dans la boîte de dialogue de filtre, vous trouverez :

- La liste déroulante de sélection des filtres disponibles. Le filtre affiché en haut de la liste déroulante est le filtre système repris de la liste de références croisées ouverte.
- Les icônes permettant de créer, dupliquer et supprimer des filtres.
- L'icône permettant de définir un filtre par défaut.
- Les icônes permettant d'ajouter, de supprimer et de déplacer des critères de filtrage.
- Les colonnes "Seq." (séquence), "Attributs", "Opérateur" et "Valeur ". La colonne "Seq." affiche les numéros des critères de filtrage. Dans les autres colonnes, vous définissez les critères requis pour de nouveaux filtres.
- Bouton "Appliquer" : Lorsque vous quittez la boîte de dialoque de filtre en cliquant sur "Appliquer", les modifications sont enregistrées dans le profil utilisateur actuel et appliquées dans la liste de références croisées de l'éditeur sous-jacent.
- Bouton "Fermer" : Lorsque vous quittez la boîte de dialogue de filtre en cliquant sur "Fermer", les modifications sont certes enregistrées dans le profil utilisateur actuel mais elles ne sont pas appliquées dans l'éditeur.

#### Icônes dans la boîte de dialogue de filtre

La boîte de dialogue de filtre présente les icônes suivantes dans la barre d'outils :

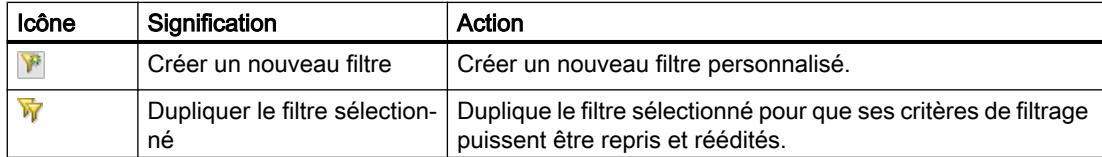

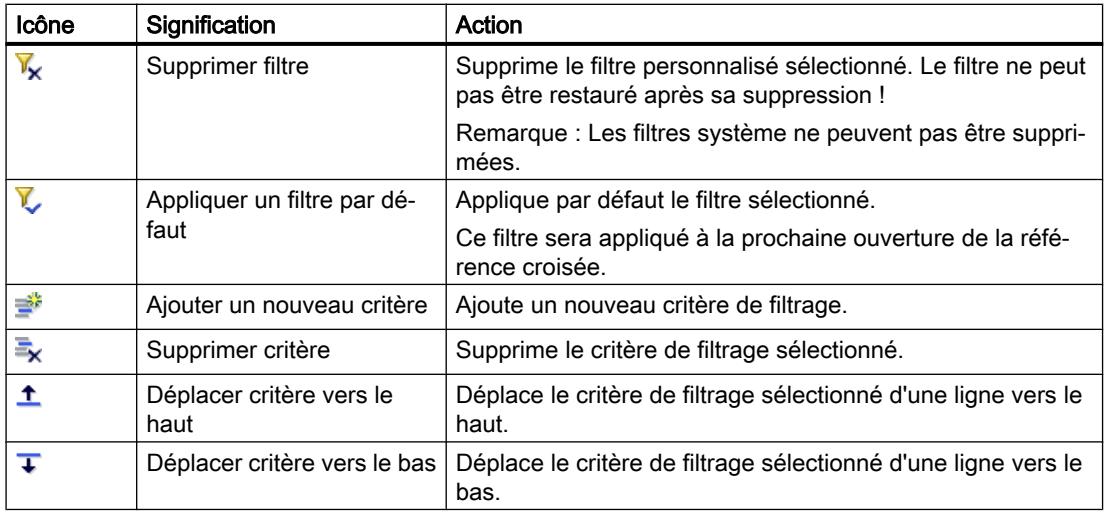

## Attributs, opérateurs et valeurs dans la boîte de dialogue de filtrage

Pour créer un filtre valide, vous devez définir les attributs, opérateurs et valeurs correspondants.

Si vous cliquez sur la colonne "Attribut" ou "Opérateur", une liste déroulante s'ouvre, laquelle permet de sélectionner les entrées souhaitées.

La colonne "Valeur" apparaît avec un arrière-plan rouge si vous avez choisi un attribut et un opérateur mais qu'aucune valeur valide n'a encore été entrée.

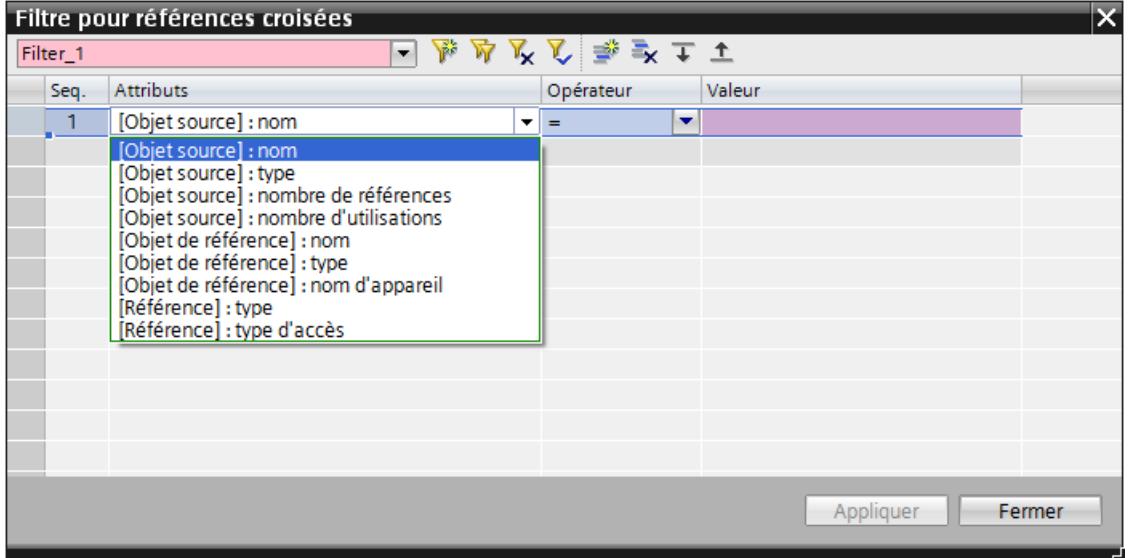

## Règles applicables aux critères dans la boîte de dialogue de filtre

Il convient d'observer les règles mentionnées ci-après lors de la création de nouveaux filtres personnalisés :

- Les critères de filtrage peuvent être définis pour des objets source, des objets de référence et des références.
- Les objets source ne sont pas concernés lorsqu'un critère concerne uniquement un objet de référence ou une référence.
- Les critères de filtrage sont appliqués dans l'ordre prédéfini.

#### Remarque

Notez que le résultat du premier critère sert de cadre au deuxième critère, etc. Par conséquent, l'ordre des critères est lui aussi déterminant.

Les icônes correspondantes de la barre d'outils vous permet de déplacer les critères disponibles "vers le haut" ou "vers le bas". Sélectionnez pour cela le critère et cliquez ensuite sur l'icône souhaitée.

- Certains critères ne peuvent être reliés que par "et".
- Les opérateurs autorisés pour un attribut peuvent être sélectionnés dans la liste déroulante de la colonne "Opérateur". La liste déroulante s'affiche dès que vous cliquez dans la ligne correspondante de la boîte de dialogue de filtre.
- Si un filtre n'est pas valide parce que par exemple aucune valeur valide n'a encore été entrée pour un critère, la colonne "valeur" est représentée sur un fond rouge. Un filtre non valide comme celui-ci peut certes être enregistré mais pas appliqué. Dans ce cas, vous ne pouvez quitter la boîte de dialogue de filtre qu'en cliquant sur "Fermer".
- Si un critère est satisfait pour un objet source structuré, l'objet source en question s'affiche avec tous les objets parents et enfants ainsi que leurs références.
- S'ils ne sont pas concernés, les objets parents de l'objet source structuré ne sont représentés que du fait de la hiérarchie, et sont donc grisés et sans référence.
- Si un critère est satisfait pour un objet de référence structuré, cet objet de référence s'affiche avec toutes les occurrences sous-jacentes.
- Si un critère est satisfait uniquement pour certains éléments d'un objet de référence structuré, seule occurrence sous-jacente concernée est affichée.

## Condition préalable à la création d'un filtre personnalisé

Un projet est créé et contient des objets avec références.

### Créer des filtres personnalisés

Pour créer des filtres personnalisés pour la liste de références croisées, procédez comme suit :

- 1. Sélectionnez le dossier blocs de programme et ouvrez la liste des références croisées via la commande de menu contextuel "Références croisées".
- 2. Cliquez sur l'icône du filtre dans la barre d'outils de la liste de références croisées ouverte. Ensuite, la boîte de dialogue de filtre s'ouvre et affiche les critères correspondant au filtre système sélectionné.

Exemple : Vous aviez sélectionné le filtre système "Afficher les objets avec des références" dans la liste déroulante avant d'ouvrir la boîte de dialogue de filtre. Vous voyez désormais les attributs, opérateurs et valeurs définis pour ce filtre système dans buts, opérateurs et valeurs dans la boîte de dialogue de filtre.

- 3. Cliquez sur l'icône "Créer un nouveau filtre". Ensuite, le nouveau nom de filtre prédéfini "Filtre\_1" s'affiche dans la liste déroulante. Les icônes permettant d'ajouter de nouveaux critères de filtrage sont activées.
- 4. Définissez les attributs, opérateurs et valeurs correspondants. Les attributs et opérateurs autorisés peuvent être sélectionnés dans des listes déroulantes. Les listes déroulantes s'affichent dès que vous cliquez dans la ligne correspondante de la boîte de dialogue de filtre.
- 5. Cliquez sur l'icône "Ajouter un nouveau critère" si vous avez besoin de plusieurs critères.

#### Remarque

Notez que le résultat du premier critère sert de cadre au deuxième critère, etc. Par conséquent, l'ordre des critères est lui aussi déterminant.

Les icônes correspondantes de la barre d'outils vous permet de déplacer les critères disponibles "vers le haut" ou "vers le bas". Sélectionnez pour cela le critère et cliquez ensuite sur l'icône souhaitée.

- 6. Entrez tous les critères requis pour le nouveau filtre.
- 7. Donnez un nom au nouveau filtre si vous ne voulez pas utiliser le nom par défaut "Filtre\_1". Vous pouvez entrer le nom de votre choix directement dans la liste déroulante.

#### **Remarque**

Si vous entrez, dans la liste déroulante, un nom qui existe déjà comme nom de filtre, ce filtre est appliqué dans l'éditeur de référence croisée.

Le nouveau filtre est enregistré sous le nom proposé par le système (par ex. "Filtre\_10") et peut être sélectionné dans l'éditeur grâce à la liste déroulante.

- 8. Cliquez sur "Fermer", si vous souhaitez certes enregistrer les nouveaux paramètres de filtrage mais pas les afficher immédiatement dans l'éditeur de référence croisée sous-jacent.
- 9. Cliquez sur "Appliquer" pour afficher immédiatement les nouveaux paramètres de filtrage dans tous les éditeurs de référence croisée sous-jacents.

## Résultat

Lorsque vous quittez la boîte de dialogue de filtre en cliquant sur "Fermer", le nouveau filtre est certes enregistré mais pas appliqué. Le nouveau filtre n'est appliqué que lorsque vous le sélectionnez dans la liste déroulante de l'éditeur de référence croisée.

Lorsque vous quittez la boîte de dialogue de filtre en cliquant sur "Appliquer", le nouveau filtre est enregistré et appliqué dans les éditeurs de référence croisée ouverts.

## 21.6.3 Éditer et supprimer le filtre personnalisé

#### Introduction

Après leur création, les filtres personnalisés pour l'affichage de références croisées peuvent être sélectionnés dans la liste déroulante de la barre d'outils de l'éditeur de référence croisée.

Contrairement aux filtres système, les filtres personnalisés peuvent être édités, renommés et supprimés.

Vous trouverez les icônes permettant de créer, éditer et supprimer des filtres et des critères de filtrage dans la barre d'outils.

#### **Remarque**

#### Renommer et supprimer des filtres dans les références croisées

Il n'est possible de renommer et supprimer que les filtres personnalisés, les filtres système ne peuvent pas être renommés ni supprimés.

#### Conditions pour l'édition d'un filtre personnalisé

Un projet est créé et contient des objets avec références.

Au moins un filtre personnalisé a été créé pour la référence croisée.

Voir à ce sujet : [Créer des filtres personnalisés pour les références croisées](#page-10862-0) (Page [7299](#page-10862-0))

#### Éditer et renommer le filtre personnalisé

Pour éditer des filtres personnalisés pour la liste de références croisées, procédez comme suit :

- 1. Sélectionnez le dossier blocs de programme et ouvrez la liste des références croisées via la commande de menu contextuel "Références croisées".
- 2. Sélectionnez, dans la liste déroulante, le filtre personnalisé que vous souhaitez éditer.
- 3. Cliquez sur l'icône du filtre dans la barre d'outils de la liste de références croisées ouverte. Ensuite, la boîte de dialogue de filtre s'ouvre et affiche les critères correspondant au filtre sélectionné.
- 4. Cliquez sur l'icône "Ajouter un nouveau critère". dans la barre d'outils.
- 5. Définissez les attributs, opérateurs et valeurs correspondants. Les attributs et opérateurs autorisés peuvent être sélectionnés dans les listes déroulantes. Les listes déroulantes s'affichent dès que vous cliquez dans la ligne correspondante de la boîte de dialogue de filtre.
- 6. Entrez tous les critères souhaités pour le nouveau filtre.

#### **Remarque**

Notez que le résultat du premier critère sert de cadre au deuxième critère, etc. Par conséquent, l'ordre des critères est lui aussi déterminant.

Les icônes correspondantes de la barre d'outils vous permet de déplacer les critères disponibles "vers le haut" ou "vers le bas". Sélectionnez pour cela le critère et cliquez ensuite sur l'icône souhaitée.

- 7. Cliquez sur "Supprimer critère" si vous souhaitez supprimer un critère de filtrage.
- 8. Si vous le souhaitez, donnez un nom au nouveau filtre. Vous pouvez entrer le nom de votre choix directement dans la liste déroulante.

#### Remarque

Si vous entrez, dans la liste déroulante, un nom qui existe déjà comme nom de filtre, ce filtre est appliqué dans l'éditeur de référence croisée.

Le nouveau filtre est enregistré sous le nom proposé par le système (par ex. "Filtre\_10") et peut être sélectionné dans l'éditeur grâce à la liste déroulante.

- 9. Cliquez sur "Fermer", si vous souhaitez certes enregistrer les nouveaux paramètres de filtrage mais pas les appliquer dans l'éditeur de référence croisée sous-jacent.
- 10.Cliquez sur "Appliquer" pour appliquer immédiatement les nouveaux paramètres de filtrage dans tous les éditeurs de référence croisée sous-jacents.

### Résultat

Lorsque vous quittez la boîte de dialogue de filtre en cliquant sur "Fermer", le filtre modifié est certes enregistré, mais pas appliqué. Le filtre n'est appliqué que lorsque vous cliquez sur le bouton "Actualiser" dans l'éditeur de référence croisée.

Lorsque vous quittez la boîte de dialogue de filtre en cliquant sur "Appliquer", le nouveau filtre est enregistré et appliqué dans les éditeurs de référence croisée ouverts.

#### Supprimer les filtres personnalisés

Pour supprimer des filtres personnalisés pour la liste de références croisées, procédez comme suit :

- 1. Sélectionnez le dossier blocs de programme et ouvrez la liste des références croisées via la commande de menu contextuel "Références croisées".
- 2. Sélectionnez, dans la liste déroulante, le filtre personnalisé que vous souhaitez supprimer.

3. Cliquez sur l'icône du filtre dans la barre d'outils de la liste de références croisées ouverte. Ensuite, la boîte de dialogue de filtre s'ouvre et affiche les critères correspondant au filtre sélectionné.

#### **Remarque**

Veuillez noter que le filtre est définitivement supprimé sans demande de confirmation supplémentaire dès que vous cliquez sur l'icône "Supprimer filtre".

- 4. Cliquez sur l'icône "Supprimer filtre" dans la barre d'outils si vous souhaitez supprimer définitivement le filtre sélectionné.
- 5. Quittez la boîte de dialogue en cliquant sur "Fermer" ou "Appliquer".

## Résultat

Le filtre personnalisé sélectionné est définitivement supprimé.

La liste déroulante affiche soit le filtre suivant ou s'il n'y en a pas le filtre précédent.

Si vous avez supprimé un filtre actif appliqué, la vue dans l'éditeur de référence croisée n'est modifiée qu'une fois que vous avez cliqué sur le bouton "Actualiser".

## Filtres personnalisés non valides

Si un filtre personnalisé devient invalide après avoir été édité parce que par ex. une valeur n'a pas encore été entrée, la ligne correspondante dans la boîte de dialogue de filtre est représentée sur un fond rouge. Cela a les effets suivants :

- Le filtre ne peut pas être appliqué car le bouton "Appliquer" n'est pas activé.
- Après la fermeture de la boîte de dialogue de filtre, aucune modification ne s'affiche dans l'éditeur.
- Si vous cliquez sur "Actualiser" dans l'éditeur de référence croisée, le filtre défini par défaut pour l'affichage de la référence croisée est affiché.
- Si aucun filtre personnalisé n'est défini par défaut, le filtre système "Afficher les objets avec des références" est appliqué.

# 21.6.4 Exporter et importer des filtres personnalisés

## Introduction

Après leur création, les filtres personnalisés pour l'affichage de références croisées peuvent être exportés puis réimportés.

L'avantage retiré est que vous pouvez également transmettre à d'autres utilisateurs un filtre personnalisé créé une seule fois.

Pour exporter et importer des filtres personnalisés, utilisez la fonctionnalité du TIA Portal.

## Conditions préalables à l'exportation d'un filtre personnalisé

Un projet est créé et contient des objets avec références.

Au moins un filtre personnalisé a été créé pour la référence croisée.

Voir à ce sujet : [Créer des filtres personnalisés pour les références croisées](#page-10862-0) (Page [7299](#page-10862-0))

## Exporter des filtres personnalisés

Pour exporter des filtres personnalisés, procédez comme suit :

- 1. Sélectionnez la commande "Paramètres" dans le menu "Outils". Les paramètres de TIA Portal s'affichent.
- 2. Dans la navigation locale, sélectionnez l'entrée "Général".
- 3. Cliquez dans la zone "Importer/exporter les réglages" sur le bouton "Exporter les paramètres...". La boîte de dialogue "Paramètres d'exportation" s'ouvre.
- 4. Cliquez sur "Désélectionner tout" pour sélectionner uniquement les paramètres de filtrage souhaités pour l'exportation.
- 5. Sélectionnez le filtre souhaité pour l'exportation dans "Références croisées" > "Filtres personnalisés". Si vous voulez reprendre la sélection des paramètres d'exportations précédentes, activez la case à cocher "Utiliser la sélection d'un fichier d'exportation précédent". Saisissez le fichier dans le champ.
- 6. Saisissez un nom pour le fichier de paramètres dans le champ "Nom de fichier".
- 7. Cliquez sur "Exportation" pour exporter les filtres sélectionnés.

## Résultat

Les paramètres sont exportés dans un fichier doté de l'extension ".tps14".

## Importer des filtres personnalisés

Pour importer des filtres personnalisés, procédez comme suit :

- 1. Sélectionnez la commande "Paramètres" dans le menu "Outils". Les paramètres de TIA Portal s'affichent.
- 2. Dans la navigation locale, sélectionnez l'entrée "Général".
- 3. Cliquez dans la zone "Importer/exporter les réglages" sur le bouton "Importer les paramètres...".

La boîte de dialogue "Paramètres d'exportation" s'ouvre.

4. Sélectionnez le fichier souhaité ayant l'extension "-tps14".

#### Remarque

Si un filtre ayant un nom identique existe déjà, celui-ci est écrasé par l'importation et n'est plus disponible.

5. Cliquez sur "Ouvrir" pour importer le fichier.

## Résultat

Le fichier sélectionné est importé et après un redémarrage du TIA Portal, les paramètres de filtrage personnalisés sont appliqués dans les références croisées.

# 21.6.5 Appliquer un filtre par défaut

## Introduction

Pour l'affichage des références croisées, vous pouvez sélectionner différents réglages de filtre prédéfinis par le système (dénommés ci-après filtres système) via la liste déroulante qui se trouve dans la barre d'outils. En plus, vous pouvez créer des filtres personnalisés selon vos besoins.

Vous avez la possibilité d'appliquer le filtre de votre choix pour l'affichage de références croisées par défaut.

Si un filtre est appliqué par défaut, ce filtre est toujours appliqué lors de l'ouverture des références croisées.

## Règles pour le réglage par défaut de filtres

Les règles suivantes s'appliquent pour le réglage par défaut de filtres :

- On ne peut jamais sélectionner qu'un seul filtre par défaut.
- Le filtre défini par défaut est identifié par l'icône correspondante.
- Il est également possible de définir par défaut un filtre non valide, mais pas l'appliquer. Or, au lieu du filtre non valide, c'est le filtre système "Afficher les objets avec des références" qui est automatiquement appliqué lors de l'ouverture de la liste des références.

## **Condition**

Un projet est créé et contient des objets avec références.
# Appliquer un filtre par défaut

Pour appliquer un filtre par défaut pour l'affichage des références croisées, procédez comme suit :

- 1. Sélectionnez le dossier blocs de programme et ouvrez la liste des références croisées via la commande de menu contextuel "Références croisées".
- 2. Sélectionnez, dans la liste déroulante, le filtre que vous souhaitez appliquer par défaut.
- 3. Cliquez sur l'icône du filtre dans la barre d'outils de la liste de références croisées ouverte. Ensuite, la boîte de dialogue de filtre s'ouvre et affiche les critères correspondant au filtre sélectionné.
- 4. Cliquez sur l'icône "Appliquer un filtre par défaut" dans la barre d'outils.
- 5. Cliquez sur "Fermer", si vous souhaitez enregistrer le nouveau réglage par défaut, mais pas l'appliquer immédiatement.
- 6. Cliquez sur "Appliquer" pour appliquer immédiatement les nouveaux paramètres de filtrage dans tous les éditeurs de référence croisée sous-jacents.

#### Résultat

Lorsque vous quittez la boîte de dialogue de filtre en cliquant sur "Fermer", le nouveau réglage par défaut est certes enregistré mais pas appliqué. Le nouveau réglage par défaut n'est appliqué que lorsque vous cliquez sur le bouton "Actualiser" dans l'éditeur de référence croisée.

Lorsque vous quittez la boîte de dialogue de filtre en cliquant sur "Appliquer", le nouveau réglage par défaut est enregistré et appliqué dans les éditeurs de référence croisée ouverts.

# Voir aussi

[Créer des filtres personnalisés pour les références croisées](#page-10862-0) (Page [7299\)](#page-10862-0)

# 21.6.6 Dupliquer un filtre

## Introduction

Pour l'affichage des références croisées, vous pouvez sélectionner différents réglages de filtre prédéfinis par le système (dénommés ci-après filtres système) via la liste déroulante qui se trouve dans la barre d'outils. En plus, vous pouvez créer des filtres personnalisés selon vos besoins.

Vous avez la possibilité de dupliquer un filtre existant.

Cela vous facilite l'ajout d'autres critères de filtrage.

## **Condition**

Un projet est créé et contient des objets avec références.

<span id="page-10873-0"></span>21.6 Possibilités de filtre des références croisées

# Dupliquer un filtre

Procédez comme suit pour dupliquer un filtre :

- 1. Sélectionnez le dossier blocs de programme et ouvrez la liste des références croisées via la commande de menu contextuel "Références croisées".
- 2. Sélectionnez, dans la liste déroulante, le filtre que vous souhaitez dupliquer.
- 3. Cliquez sur l'icône du filtre dans la barre d'outils de la liste de références croisées ouverte. Ensuite, la boîte de dialogue de filtre s'ouvre et affiche les critères correspondant au filtre sélectionné.
- 4. Cliquez sur l'icône "Dupliquer le filtre sélectionné" dans la barre d'outils. Ensuite, le filtre sélectionné est dupliqué et est affiché sous le nouveau nom "Filtre\_x" dans la liste déroulante.
- 5. Entrez d'autres critères de filtrage si besoin ou modifiez des attributs, opérateurs ou valeurs existants.

## Résultat

Le filtre dupliqué est enregistré lorsque la boîte de dialogue de filtre est quittée et il est appliqué dans les éditeurs de référence croisée ouverts.

# 21.6.7 Filtrage de la liste des références croisées

## Introduction

Pour l'affichage des références croisées, vous pouvez sélectionner différents réglages de filtre prédéfinis par le système (dénommés ci-après filtres système) via la liste déroulante qui se trouve dans la barre d'outils.

En plus des possibilités de filtrage déjà proposées vous pouvez créer des filtres personnalisés selon vos besoins.

Les filtres système restent toujours dans la liste déroulante de sélection du filtre et ne peuvent pas être supprimés.

Les filtres personnalisés s'affichent, après leur création, sous les filtres système dans la liste déroulante de sélection du filtre et peuvent être supprimés.

Voir aussi : [Créer des filtres personnalisés pour les références croisées](#page-10862-0) (Page [7299\)](#page-10862-0)

# **Condition**

Un projet est créé et contient des objets avec références.

21.6 Possibilités de filtre des références croisées

#### Filtrage de la liste des références croisées

Pour filtrer la liste des références croisées, procédez comme suit :

- 1. Sélectionnez l'objet source voulu et ouvrez la liste des références croisées correspondante via le menu contextuel "Références croisées".
- 2. Sinon, vous pouvez également ouvrir les références croisées en sélectionnant dans le navigateur de projet des objets pour lesquels il existe des références croisées, comme par exemple :
	- un appareil
	- le dossier "Blocs de programme"
	- un bloc
- 3. Cliquez ensuite sur l'icône "Références croisées" dans la barre d'outils du TIA Portal.
- 4. Sélectionnez le réglage de filtre dans la liste de références ouverte croisées via liste déroulante.

#### Résultat

Le paramètre de filtrage sélectionné est validé pour les objets affichés dans les éditeurs de référence croisée sous-jacents.

21.7 Impression de la liste des références croisées

# 21.7 Impression de la liste des références croisées

## Introduction

Vous pouvez consultez dans un aperçu et imprimer les contenus affichés dans la liste des références croisées pour la documentation du projet.

Utilisez pour cela dans TIA Portal la commande "Projet" > "Aperçu avant impression" et "Projet" > "Imprimer".

Pour l'impression, respecter les règles suivantes :

- La liste des références croisées est toujours imprimée ouverte et avec toutes les colonnes disponibles (même celles qui sont masquées).
- Les critères de filtre définis sont toujours repris.
- La largeur de colonne est optimisée automatiquement.
- Les accès qui se chevauchent ne sont pas imprimés.
- Quel que soit l'objet sélectionné dans la liste des références croisées, l'impression commence toujours par l'objet source affiché.

#### **Remarque**

#### Impression d'une liste des références croisées vide

Si la liste des références croisées est vide, le système imprime une liste des références croisées vide.

Dans ce cas, elle contient la mention "La liste des références croisées est vide".

# **Condition**

Un projet est créé et contient des objets avec références.

## Impression de la liste des références croisées

Pour imprimer la liste des références croisées, procédez comme suit :

- 1. Sélectionnez un objet dans la liste des références croisées et lancez l'aperçu avant impression via la commande "Projet" > "Aperçu avant impression".
- 2. Assurez-vous que vous imprimez la liste des références croisées voulue et sélectionnez les options souhaitées.
- 3. Lancez l'impression via la commande "Projet" > "Imprimer".
- 4. Sélectionnez les options d'impression voulues dans la boîte de dialogue et cliquez sur "OK".

## Résultat

La liste des références croisées sélectionnée est imprimée avec les options d'impression configurées.

# 21.8 Ajout de nouveaux objets dans la liste des références croisées

# Introduction

En fonction de l'objet sélectionné, toutes les références croisées appartenant à cet objet source sont affichées à l'ouverture de la liste des références croisées.

Vous avez la possibilité suivante pour insérer de nouveaux objets source dans une liste de références croisées :

● Cliquer sur le bouton "Ajouter nouvel objet source" qui s'affiche à la fin d'une liste des références croisées remplie.

## Condition requise

Un projet est créé et contient des objets avec références.

#### Ajout de nouveaux objets dans la liste des références croisées

Pour ajouter de nouveaux objets dans la liste des références croisées, procédez comme suit :

- 1. Ouvrez une liste des références croisées existante.
- 2. Cliquez sur le bouton "Ajouter nouvel objet source" et saisissez l'objet voulu. Lors de l'ajout d'un nouvel objet, vous êtes aidé par la présélection intelligente.

#### **Remarque**

#### Insertion multiple d'objets identiques

Si vous ajoutez un objet identique plusieurs fois dans la liste des références croisées, les doublons sont automatiquement supprimés à la mise à jour suivante.

#### **Remarque**

#### Fonctionnalités pour les nouveaux objets source

Attention, la fonctionnalité "Annuler et répéter les actions" n'est pas disponible pour les objets source nouvellement ajoutés.

## Résultat

Le nouvel objet ajouté s'affiche en dernière position dans la liste des références croisées.

Le choix de filtre est utilisé pour le nouvel objet après la mise à jour.

21.9 Afficher les accès qui se chevauchent dans la liste des références croisées

# 21.9 Afficher les accès qui se chevauchent dans la liste des références croisées

# Introduction

Les accès qui se chevauchent pour l'objet sélectionné peuvent être affichés dans une deuxième fenêtre dans la partie inférieure de la liste des références croisées.

L'affichage des accès qui se chevauchent ne peut pas être enregistré et n'est plus disponible après que la liste des références croisées a été ouverte à nouveau.

# Définition

Les accès qui se chevauchent pour les variables et les variables structurées sont déterminées sur la base des adresses absolues.

On parle d'un "accès qui se chevauche" quand l'adresse d'une variable ou d'une variable structurée se trouve partiellement ou entièrement dans la plage d'adresses de l'objet source correspondant.

## Remarque

## Afficher les "accès qui se chevauchent"

Les accès qui se chevauchent sont affichés uniquement pour un seul objet source sélectionné ou pour un objet source subordonné dans la liste des références croisées.

Si plusieurs objets sont sélectionnés dans les références croisées affichées, les accès qui se chevauchent ne sont pas affichés.

21.9 Afficher les accès qui se chevauchent dans la liste des références croisées

# Exemple

Le graphique suivant montre une liste de références croisées affichant les accès qui se chevauchent pour "Tag\_1" :

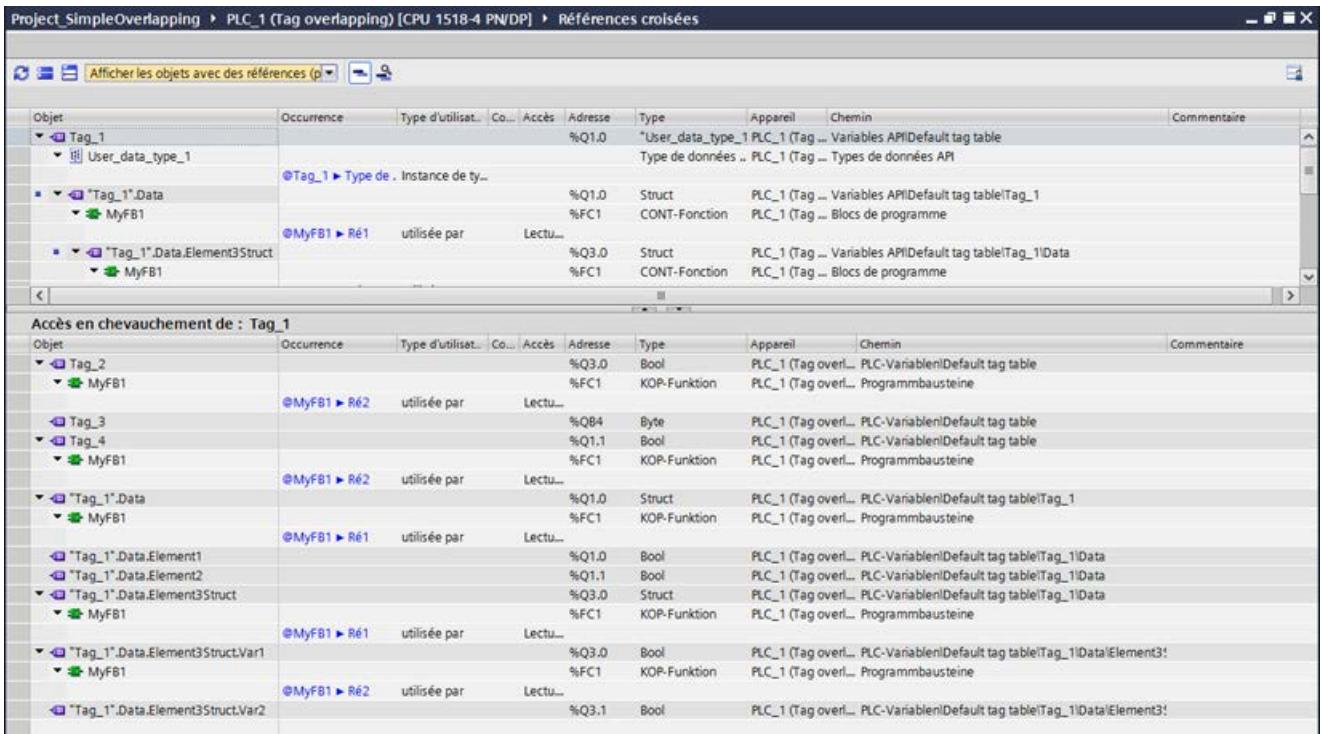

# **Condition**

Un projet est créé et contient des objets avec accès qui se chevauchent.

## Afficher les accès qui se chevauchent dans la liste des références croisées

Pour afficher les accès qui se chevauchent dans la liste des références croisées, procédez de la manière suivante :

1. Ouvrez la liste des références croisées et cliquez sur le bouton "Accès qui se chevauchent" dans la barre d'outils.

Résultat : Tous les objets avec des accès qui se chevauchent sont signalés dans la colonne "Objet" par un symbole indiquant des accès qui se chevauchent.

2. Sélectionnez dans la partie supérieure de la liste des références croisées un objet marqué et appelez la commande "Vérifier les accès en chevauchement" dans le menu contextuel. Résultat : Les accès qui se chevauchent pour l'objet sélectionné sont affichés dans une deuxième fenêtre portant le titre "Accès qui se chevauchent de : <nom de l'objet>".

21.9 Afficher les accès qui se chevauchent dans la liste des références croisées

## Remarque

#### Affichage des accès qui se chevauchent

L'affichage des accès qui se chevauchent ne peut pas être enregistré et n'est plus disponible après que la liste des références croisées a été ouverte à nouveau.

Pour afficher à nouveau les accès qui se chevauchent, procédez comme décrit ci-dessus.

# 21.10 Restauration des références croisées après mise à niveau d'un projet

# Introduction

Après la mise à niveau d'un projet à une version supérieure de TIA Portal, vous pouvez générer à nouveau les informations sur les références croisées pour le projet actualisé.

Cette opération est exécutée automatiquement à la fin de la mise à niveau. Ensuite, le projet actualisé est ouvert et les références croisées sont à nouveau disponibles.

Si les informations sur les références croisées sont incohérentes ou incomplètes, un message s'affiche. A l'ouverture de la liste des références croisées, un texte de bannière contenant un lien s'affiche.

Dans ce cas, vous pouvez effectuer vous-même une réorganisation des informations sur les références croisées.

# **Condition**

Vous avez effectué une mise à niveau du projet et avez été notifié que les informations sur les références croisées sont incohérentes ou incomplètes.

## Nouvelle génération des informations de références croisées

Pour créer à nouveau les références croisées, procédez comme suit :

- 1. Dans le message qui s'affiche, cliquez sur le lien de restauration des références croisées. Vous pouvez également appeler et exécuter la commande via "Outils" > "Paramètres" > "Général" > "Références croisées". Ensuite, les paramètres de TIA Portal s'affichent sous "Références croisées".
- 2. Cliquez sur le bouton "Créer à nouveau les références croisées" pour démarrer la procédure.
- 3. Une fois la restauration terminée, vérifiez dans la fenêtre d'inspection si la procédure a été effectuée avec succès. Si oui, un message s'affiche, que vous devez confirmer avec "OK. Sinon, un message d'erreur s'affiche.
- 4. Cliquez dans la liste des références croisées sur le bouton "Actualiser", afin de fermer la bannière.

## Résultat

Les informations sur les références croisées ont été à nouveau générées pour le projet sélectionné.

21.11 Afficher et éditer les références croisées dans la fenêtre d'inspection

# 21.11 Afficher et éditer les références croisées dans la fenêtre d'inspection

# Introduction

Dans la fenêtre d'inspection, les informations sur les références croisées d'un objet sélectionné s'affichent dans l'onglet "Info > Références croisées".

Si vous sélectionnez un objet dans un éditeur quelconque de TIA Portal, les références appartenant à cet objet sont affichées sur cet onglet.

# **Structure**

Les informations sur les références croisées sont représentées sous forme de table dans la fenêtre d'inspection.

La liste des références croisées a la structure suivante :

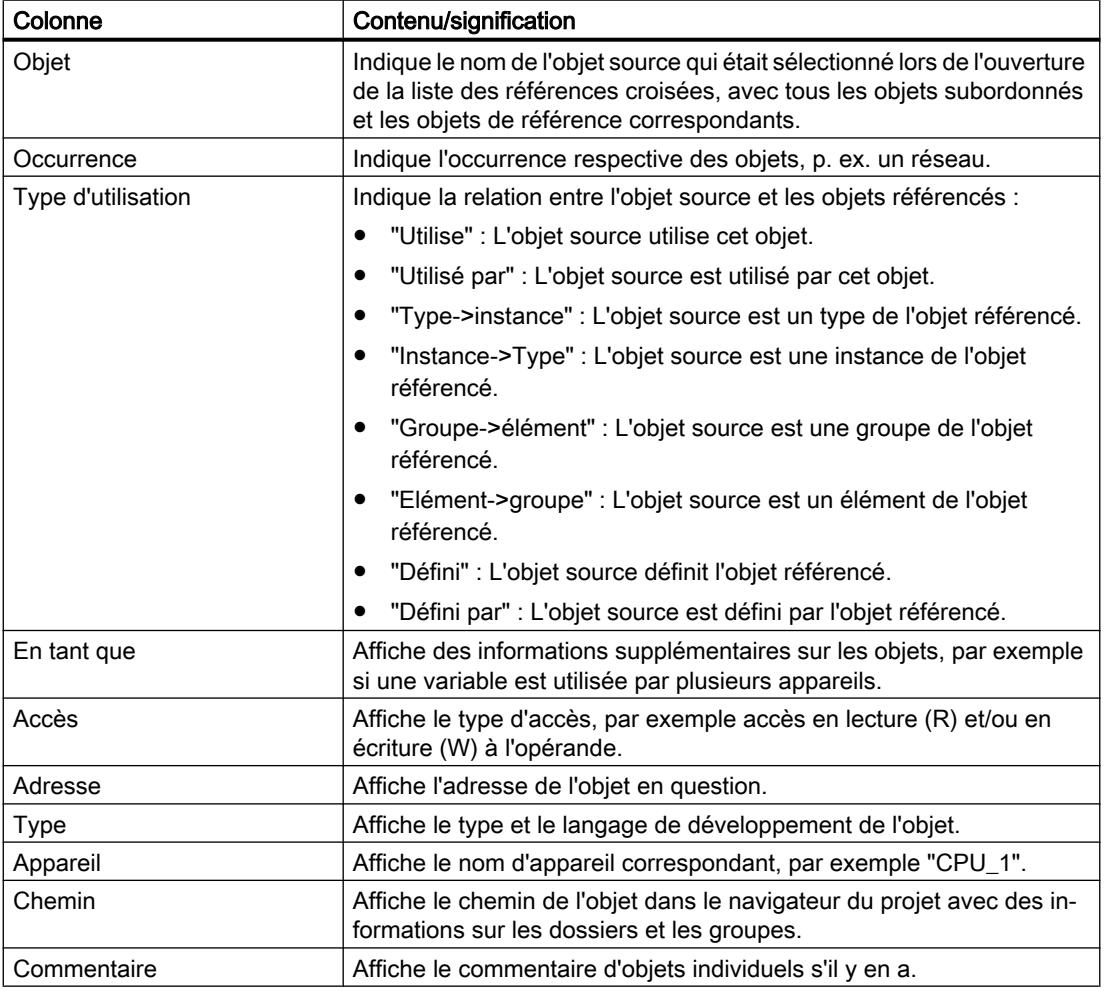

#### Afficher les références croisées dans la fenêtre d'inspection

Pour afficher les informations sur les références croisées dans la fenêtre d'inspection, procédez comme suit :

1. Sélectionnez l'objet souhaité (par exemple dans le navigateur de projet ou l'éditeur de programmation) et cliquez sur "Afficher les informations sur les références croisées" dans le menu contextuel.

Résultat : Les références de l'objet sélectionné sont affichées dans la fenêtre d'inspection, onglet "Info > Références croisées".

#### Remarque

Notez que seules les informations sur les références croisées des objets pris en charge peuvent être affichées dans la fenêtre d'inspection.

Si vous avez par exemple sélectionné un dossier, vous n'obtiendrez pas d'information sur les références croisées à ce sujet.

#### Editer des références croisées dans la fenêtre d'inspection

Vous avez également la possibilité d'éditer et de filtrer des informations sur les références croisées dans la fenêtre d'inspection.

La marche à suivre pour filtrer des informations sur les références croisées est identique à la marche à suivre dans l'éditeur de référence croisée.

Voir aussi à ce sujet :

[Créer des filtres personnalisés pour les références croisées](#page-10862-0) (Page [7299\)](#page-10862-0)

[Éditer et supprimer le filtre personnalisé](#page-10867-0) (Page [7304](#page-10867-0))

[Appliquer un filtre par défaut](#page-10871-0) (Page [7308\)](#page-10871-0)

[Filtrage de la liste des références croisées](#page-10873-0) (Page [7310\)](#page-10873-0)

21.11 Afficher et éditer les références croisées dans la fenêtre d'inspection

# Test du programme utilisateur and the control of  $22$

# 22.1 Principes de base du test du programme utilisateur

#### Fonction

Vous avez la possibilité de tester l'exécution de votre programme utilisateur sur l'appareil. Vous pouvez visualiser les états des signaux et les valeurs des variables et donner des valeurs aux variables afin de simuler des situations précises pour le déroulement du programme.

#### **Condition**

Un programme exécutable doit être chargé dans l'appareil.

#### Possibilités de test

Vous disposez des possibilités de tests suivantes :

- Tester avec l'état du programme L'état du programme permet de visualiser l'exécution du programme. Vous pouvez afficher les valeurs des opérandes et les résultats logiques (RLO) et ainsi rechercher et corriger les erreurs logiques dans votre programme.
- Test en mode pas à pas (uniquement S7-300/400) Vous pouvez tester les blocs que vous avez créés en LIST ou en SCL en mode pas à pas. A cet effet, vous insérez dans le code du programme des points d'arrêt au niveau desquels l'exécution du programme est arrêtée. Vous pouvez ensuite poursuivre l'exécution du programme pas à pas. Dans une CPU, vous pouvez procéder au test soit via l'état du programme, soit en mode pas à pas. Vous ne pouvez toutefois pas utiliser ces deux modes de test simultanément dans la même CPU.
- Tester avec la table de visualisation La table de visualisation permet de visualiser et de forcer les valeurs en cours de variables individuelles du programme utilisateur ou d'une CPU. Vous pouvez affecter des valeurs de test à certaines variables et simuler ainsi différentes situations d'exécution. De plus, vous avez la possibilité d'affecter des valeurs fixes aux sorties de périphérie d'une CPU à l'état de fonctionnement ARRET, par exemple pour vérifier le câblage.
- Tester avec la table de forçage La table de forçage permet de visualiser et de forcer de manière permanente les valeurs en cours de variables individuelles du programme utilisateur ou d'une CPU. Lors du forçage permanent, vous donnez des valeurs prédéfinies à des variables individuelles. Vous pouvez ainsi tester votre programme utilisateur et simuler différentes situations d'exécution. Avant de procéder au forçage permanent, veillez à toujours prendre les [mesures de sécurité](#page-10974-0)  [nécessaires pour le forçage permanent](#page-10974-0) (Page [7411\)](#page-10974-0).

22.1 Principes de base du test du programme utilisateur

# Voir aussi

[Introduction au test avec état du programme](#page-10886-0) (Page [7323](#page-10886-0)) [Introduction au test avec la table de visualisation](#page-10924-0) (Page [7361](#page-10924-0)) [Introduction au test avec la table de forçage permanent](#page-10955-0) (Page [7392\)](#page-10955-0)

# <span id="page-10886-0"></span>22.2 Tester avec état du programme

# 22.2.1 Introduction au test avec état du programme

#### Fonction Etat du programme

L'affichage de l'état du programme permet d'en visualiser l'exécution. Vous visualisez les valeurs des différents opérandes et leurs résultats logiques. Vous pouvez de cette manière vérifier si les composants du système d'automatisation sont commandés correctement.

L'affichage de l'exécution du programme dans Etat du programme peut être légèrement différent en fonction de la gamme de CPU utilisée.

#### Test avec l'état du programme pour S7-300/400

Lors du test avec Etat du programme, il se peut que le temps de cycle de la CPU augmente car l'acquisition des données influence la durée des instructions programmées.

Lors de l'exécution des fonctions de test suivantes, un message indiquant qu'il existe un risque de dépassement de cycle s'affiche pour chaque session en ligne :

- Tester avec conditions d'appel
- Lors du test avec avec points d'arrêt

Vous ne pouvez exécuter ces fonctions de test qu'après confirmation du message.

#### **Remarque**

Pour les CPU plus anciennes de la gamme S7-300/400, vous devez modifier le mode de fonctionnement dans la configuration matérielle puis charger la configuration matérielle dans l'appareil. Vous avez la possibilité de paramétrer le comportement "Mode process" ou "Mode test".

## Test avec visualisation de l'état du programme pour S7-1200/1500

Lorsque vous exécutez la fonction "Test avec visualisation de l'état du programme" avec une CPU de la famille S7-1500, en raison de la rapidité du traitement du programme, la visualisation de boucles peut allonger nettement le temps de cycle. La CPU peut éventuellement passer en STOP en particulier lors d'un dépassement du temps de cycle d'OB d'interruption ou du temps de cycle maximal qui a été réglé.

#### **Remarque**

Afin d'éviter un ARRET possible de la CPU, il faut veiller à ce qu'aucune boucle programmée ne soit affichée dans la fenêtre de visualisation active lors du "test avec visualisation de l'état du programme". Une autre solution consiste à augmenter le temps de cycle maximal admissible pour la CPU.

#### Restrictions pour la fonction "Etat du programme"

La visualisation de boucles peut augmenter nettement le temps de cycle, selon le nombre des variables à visualiser et selon le nombre d'exécutions des boucles.

La fonction "Etat du programme" est restreinte comme décrit ci-après, afin que l'influence exercée sur le temps de cycle reste aussi faible que possible.

Pour les CPU de la famille S7-300/400 :

● L'affichage de l'état d'une boucle programmée est interrompu au point d'origine.

Pour les CPU de la famille S7-1200/1500 :

- La visualisation de boucles est désactivée par défaut. Le cas échéant, la visualisation peut être activée via le menu contextuel.
- Si la visualisation de boucles a été affichée pour une CPU S7-1200, la visualisation de l'état du programme n'est plus affiché pour la section du programme suivant une boucle parcourue plusieurs fois. Déplacez dans ce cas la fenêtre d'édition visible sur la section de programme suivant la boucle pour afficher de nouveau les valeurs de visualisation.

# **ATTENTION**

#### Test avec visualisation de l'état du programme

Un test avec la fonction "Etat du programme" peut entraîner des blessures graves et des dégâts matériels importants en cas de dysfonctionnements ou d'erreurs dans le programme.

Avant d'exécuter un test avec la fonction "Etat du programme", assurez-vous qu'aucun état de fonctionnement dangereux ne peut se présenter.

#### Marche à suivre recommandée en cas de risque de dépassement de temps de cycle

Quand un dépassement de temps de cycle risque de se produire lors de la visualisation de l'état du programme, un message système vous en informe.

Pour poursuivre la visualisation, confirmez le message avec "Oui".

Dans ce cas, vous disposez des deux possibilités suivantes pour éviter un dépassement du temps de cycle maximal admissible lors du test avec la visualisation de l'état du programme :

- Réduisez la taille de la fenêtre de l'éditeur afin d'afficher et donc de visualiser moins de variables.
- Visualisez les variables voulues dans la table de visualisation.

# <span id="page-10888-0"></span>22.2.2 Paramétrage de l'environnement d'appel

# 22.2.2.1 Notions de base sur l'environnement d'appel

## Fonction

Vous pouvez définir l'environnement d'appel pour la visualisation des blocs et des points d'arrêt. Vous déterminez ainsi à quelle condition l'état du programme d'un bloc est enregistré ou à quelle condition l'exécution du programme est interrompue à un point d'arrêt.

#### Définir l'environnement d'appel pour la visualisation des blocs

Pour définir le contexte d'appel, vous pouvez activer au choix l'une des options suivantes :

- Aucune condition définie Cette option est préconfigurée tant qu'aucune autre option n'a été sélectionnée.
- Bloc de données d'instance L'état du programme d'un bloc fonctionnel n'est enregistré que si le bloc fonctionnel est appelé avec le bloc de données d'instance sélectionné.
- Chemin d'appel

L'état du programme d'un bloc n'est enregistré que si le bloc est appelé à partir d'un bloc déterminé ou d'un chemin déterminé.

Chemin d'appel adapté manuellement Vous pouvez saisir manuellement dans ce champ le ocntexte d'appel souhaité. Le bouton "Passage à "adaptation manuelle" permet de reprendre le contenu sélectionné sous "Environnement d'appel" et de l'éditer si nécessaire.

L'état du programme d'un bloc n'est enregistré que si le bloc est appelé par un bloc ou un chemin déterminé.

#### Définir l'environnement d'appel pour points d'arrêt

Vous pouvez définir une condition particulière pour chaque point d'arrêt.

Si vous n'indiquez pas d'environnement d'appel, l'état du programme d'un appel de bloc quelconque à l'intérieur de la structure d'appel est enregistré et l'exécution du programme est toujours interrompue au point d'arrêt concerné. Vous devez donc toujours définir l'environnement d'appel lorsque vous voulez visualiser l'état du programme pour un appel précis.

# Voir aussi

Paramétrage de l'environnement d'appel pour la visualisation des blocs (Page 7325)

# 22.2.2.2 Paramétrage de l'environnement d'appel pour la visualisation des blocs

Le paramétrage de l'environnement d'appel vous permet de définir quand l'état du programme d'un bloc doit être enregistré.

Le paramétrage de l'environnement d'appel pour les points d'arrêt est décrit au chapitre ["Paramétrage de l'environnement d'appel pour les points d'arrêt](#page-10892-0) (Page [7329\)](#page-10892-0)".

# **Condition**

● Le bloc est ouvert.

# Définir l'environnement d'appel

Procédez comme suit pour définir l'environnement d'appel :

- 1. Ouvrez la Task Card "Tester".
- 2. Cliquez sur le bouton "Modifier" dans la palette "Environnement d'appel". La boîte de dialogue "Environnement d'appel du bloc" s'ouvre.
- 3. Sélectionnez la condition souhaitée. Voir aussi : [Notions de base sur l'environnement d'appel](#page-10888-0) (Page [7325](#page-10888-0))
- 4. Confirmez votre sélection par "OK".

# Résultat

L'environnement d'appel sélectionné s'affiche dans la Task Card "Tester" dans la palette "Environnement d'appel". La visualisation de l'état du programme est alors exécutée en fonction de l'environnement d'appel sélectionné.

# Modifier l'environnement d'appel

Pour modifier l'environnement d'appel, procédez comme suit :

- 1. Ouvrez la Task Card "Tester". Si un environnement d'appel est déjà sélectionné, il s'affichera dans la palette "Environnement d'appel".
- 2. Cliquez sur le bouton "Modifier" dans la palette "Environnement d'appel". La boîte de dialogue "Environnement d'appel du bloc" s'ouvre.
- 3. Sélectionnez la condition souhaitée. Voir aussi : [Notions de base sur l'environnement d'appel](#page-10888-0) (Page [7325](#page-10888-0))
- 4. Confirmez votre sélection par "OK".

## Résultat

L'environnement d'appel sélectionné s'affiche dans la Task Card "Tester" dans la palette "Environnement d'appel". La visualisation de l'état du programme est alors exécutée en fonction de l'environnement d'appel sélectionné.

## Voir aussi

[Notions de base sur l'environnement d'appel](#page-10888-0) (Page [7325\)](#page-10888-0) [Introduction au test avec état du programme](#page-10886-0) (Page [7323](#page-10886-0))

# <span id="page-10890-0"></span>22.2.3 Test en mode pas à pas

# 22.2.3.1 Notions de base sur le test en mode pas à pas

#### Introduction

Vous pouvez tester les blocs que vous avez créés dans l'un des langages de programmation textuels LIST ou SCL en exécutant chaque instruction individuellement en mode pas à pas. A cet effet, vous insérez d'abord des points d'arrêt dans le code du programme, puis vous établissez une liaison en ligne et activez les points d'arrêt dans la CPU. Vous pouvez ensuite exécuter le programme jusqu'au premier point d'arrêt puis, de là, poursuivre son exécution pas à pas à l'aide des fonctions suivantes :

- Exécution Poursuivre jusqu'au point d'arrêt actif suivant.
- Poursuivre jusqu'à la sélection Poursuivre jusqu'à la position du curseur
- Ignorer L'instruction actuellement sélectionnée est exécutée.
- Sauter dans le bloc Saut dans un bloc de niveau inférieur ou appel d'un bloc de niveau inférieur
- Retour de saut Lorsqu'un appel de bloc est traité et que l'exécution du programme dans le bloc appelé a été interrompue à un point d'arrêt, le "retour de saut" permet de retourner au bloc appelant.

Vous pouvez définir autant de points d'arrêt que vous le souhaitez dans le code du programme. Toutefois, le nombre de points d'arrêt que vous pouvez activer dans la CPU dépend de cette dernière. Pour les différents points d'arrêt, vous pouvez déterminer par le biais de l'environnement d'appel quand l'exécution du programme doit être interrompue au niveau des points d'arrêt.

Les points d'arrêt sont désactivés lorsque vous interrompez la liaison en ligne à la CPU.

#### **Remarque**

Les points d'arrêt ne sont pas enregistrés avec le projet. Ils sont tous perdus lorsque vous fermez le projet.

# Voir aussi

[Insertion de points d'arrêt](#page-10891-0) (Page [7328\)](#page-10891-0)

[Paramétrage de l'environnement d'appel pour les points d'arrêt](#page-10892-0) (Page [7329](#page-10892-0))

[Activation et désactivation des points d'arrêt](#page-10893-0) (Page [7330](#page-10893-0))

[Exécution du test en mode pas à pas](#page-10895-0) (Page [7332\)](#page-10895-0)

[Suppression de points d'arrêt](#page-10897-0) (Page [7334\)](#page-10897-0)

#### <span id="page-10891-0"></span>22.2.3.2 Insertion de points d'arrêt

#### Introduction

La définition de points d'arrêt dans le code du programme n'est possible qu'avec une CPU S7-300 ou S7-400.

#### **Condition**

Le bloc a été créé en LIST ou en SCL.

Vous travaillez sur une CPU S7-300 ou S7-400.

#### Marche à suivre

Procédez comme suit pour insérer un point d'arrêt dans le code du programme :

- 1. Ouvrez le bloc dans lequel vous désirez insérer un point d'arrêt.
- 2. Dans la ligne dans laquelle vous désirez insérer le point d'arrêt, cliquez avec le bouton droit de la souris dans la colonne grise devant le numéro de ligne.
- 3. Choisissez la commande "Définir un point d'arrêt" dans le menu contextuel.

Ou :

- 1. Ouvrez le bloc dans lequel vous désirez insérer un point d'arrêt.
- 2. Dans la ligne dans laquelle vous désirez insérer le point d'arrêt, double-cliquez dans la colonne grise devant le numéro de ligne.

# Résultat

Un point d'arrêt est inséré dans le code du programme. Le point d'arrêt est affiché dans la palette "Points d'arrêt" de la Task Card "Tester". Il est également représenté sous forme de cercle gris devant la ligne concernée dans le code du programme. Pour que l'exécution du programme soit interrompue à un point d'arrêt nouvellement défini, il faut d'abord activer ce point d'arrêt.

## **Remarque** Insérer des points d'arrêt

Veuillez noter qu'un double-clic est nécessaire pour insérer un point d'arrêt en LIST, alors qu'un clic simple suffit en SCL.

# Voir aussi

[Notions de base sur le test en mode pas à pas](#page-10890-0) (Page [7327](#page-10890-0)) [Paramétrage de l'environnement d'appel pour les points d'arrêt](#page-10892-0) (Page [7329](#page-10892-0)) [Activation et désactivation des points d'arrêt](#page-10893-0) (Page [7330\)](#page-10893-0)

[Exécution du test en mode pas à pas](#page-10895-0) (Page [7332\)](#page-10895-0)

[Suppression de points d'arrêt](#page-10897-0) (Page [7334\)](#page-10897-0)

# <span id="page-10892-0"></span>22.2.3.3 Naviguer vers les points d'arrêt

Pour naviguer vers les points d'arrêt dans votre programme, vous pouvez soit aller de point d'arrêt en point d'arrêt, soit sauter de manière ciblée à l'emplacement du programme contenant un points d'arrêt précis.

# Naviguer de point d'arrêt en point d'arrêt

Procédez comme suit pour naviguer de point d'arrêt en point d'arrêt dans votre programme :

- 1. Ouvrez un bloc et sélectionnez l'éditeur de programmation.
- 2. Sélectionnez la commande "Suivant" dans le menu "En ligne > Points d'arrêt" pour sauter au point d'arrêt suivant la position en cours du curseur. Une fois le dernier point d'arrêt atteint, la fonction saute au premier point d'arrêt.
- 3. Sélectionnez la commande "Précédent" dans le menu "En ligne > Points d'arrêt" pour sauter au point d'arrêt précédant la position en cours du curseur. Une fois le premier point d'arrêt atteint, la fonction saute au dernier point d'arrêt.

# Naviguer vers un point d'arrêt précis

Procédez comme suit pour naviguer vers un point d'arrêt précis dans votre programme :

- 1. Ouvrez la Task Card "Tester". La palette "Points d'arrêt" énumère tous les points d'arrêt qui ont été définis pour la CPU en cours.
- 2. Double-cliquez sur le point d'arrêt vers lequel vous voulez naviguer. Le bloc avec le point d'arrêt est affiché dans l'éditeur de programmation et la ligne contenant le point d'arrêt est mise en évidence.

Ou :

- 1. Ouvrez la Task Card "Tester". La palette "Points d'arrêt" énumère tous les points d'arrêt qui ont été définis pour la CPU en cours.
- 2. Cliquez avec le bouton droit de la souris sur le point d'arrêt vers lequel vous voulez naviguer.
- 3. Choisissez la commande "Aller au point d'arrêt" dans le menu contextuel. Le bloc avec le point d'arrêt est affiché dans l'éditeur de programmation et la ligne contenant le point d'arrêt est mise en évidence.

# 22.2.3.4 Paramétrage de l'environnement d'appel pour les points d'arrêt

Le paramétrage de l'environnement d'appel vous permet de définir quand l'exécution du programme doit être interrompue au niveau des points d'arrêt.

# <span id="page-10893-0"></span>**Condition**

Des points d'arrêt existent dans le programme.

# Marche à suivre

Procédez comme suit pour définir l'environnement d'appel pour un point d'arrêt :

- 1. Ouvrez la Task Card "Tester".
- 2. Dans la palette "Points d'arrêt", cliquez sur le bouton "..." derrière le point d'arrêt pour lequel vous désirez définir un environnement d'appel. La boîte de dialogue "Environnement d'appel d'un bloc" s'affiche.
- 3. Sélectionnez la condition désirée. Voir aussi : [Notions de base sur l'environnement d'appel](#page-10888-0) (Page [7325](#page-10888-0))
- 4. Confirmez votre sélection par "OK". L'environnement d'appel est défini pour le point d'arrêt et le symbole du point d'arrêt, un simple cercle gris, devient un cercle gris avec des traits verticaux avant et après le cercle.

# Voir aussi

[Notions de base sur le test en mode pas à pas](#page-10890-0) (Page [7327](#page-10890-0))

[Insertion de points d'arrêt](#page-10891-0) (Page [7328\)](#page-10891-0)

Activation et désactivation des points d'arrêt (Page 7330)

[Exécution du test en mode pas à pas](#page-10895-0) (Page [7332\)](#page-10895-0)

[Suppression de points d'arrêt](#page-10897-0) (Page [7334\)](#page-10897-0)

# 22.2.3.5 Activation et désactivation des points d'arrêt

Pour utiliser les points d'arrêt lors du test, vous devez activer les points d'arrêt définis. L'activation provoque l'installation et l'activation des points d'arrêt dans la CPU. Vous pouvez activer et désactiver les points d'arrêt individuellement ou bien tous ensemble. Les points d'arrêt qui ont été désactivés ne sont plus pris en compte lors de l'exécution du programme.

## **Remarque**

Le nombre de points d'arrêt que vous pouvez activer dans une CPU dépend de cette dernière. Lorsque vous avez atteint le nombre maximal, vous ne pouvez plus activer de nouveaux points d'arrêt. Comme les fonctions pas à pas "Ignorer", "Ouvrir" et "Exécuter jusqu'à la marque" utilisent aussi des points d'arrêt, vous ne pouvez pas non plus les utiliser. Pour activer de nouveaux points d'arrêt ou utiliser ces fonctions pas à pas, vous devez d'abord désactiver des points d'arrêt déjà activés.

# **Condition**

- Des points d'arrêt ont été définis.
- Il existe une liaison en ligne avec la CPU.

- La CPU utilisée accepte l'utilisation de points d'arrêt.
- Le nombre maximum de points d'arrêt activables pour la CPU n'est pas atteint.

# Activation de points d'arrêt individuels

Procédez comme suit pour activer des points d'arrêt individuels :

- 1. Ouvrez la Task Card "Tester". La palette "Points d'arrêt" énumère tous les points d'arrêt qui ont été définis pour la CPU en cours.
- 2. Cliquez avec le bouton droit de la souris sur le point d'arrêt que vous désirez activer.
- 3. Choisissez la commande "Activer le point d'arrêt" dans le menu contextuel. Le point d'arrêt sélectionné est installé et activé dans la CPU et l'exécution du programme est interrompue au point d'arrêt lorsque l'endroit correspondant du programme est atteint. Le cercle gris représentant le point d'arrêt se transforme alors en cercle rouge.

## Activation de tous les points d'arrêt

Procédez comme suit pour activer tous les points d'arrêt :

- 1. Ouvrez la Task Card "Tester". La palette "Points d'arrêt" énumère tous les points d'arrêt qui ont été définis pour la CPU en cours.
- 2. Veillez à ce qu'aucun point d'arrêt ne soit sélectionné.
- 3. Cliquez sur "Activer/désactiver le point d'arrêt" dans la palette "Points d'arrêt" de la barre d'outils.

Selon la capacité de la CPU, tous les points d'arrêt dans la CPU sont installés et activés et l'exécution du programme est interrompue à tous les points d'arrêt atteints pendant l'exécution du programme. Si vous avez défini plus de points d'arrêt que la CPU n'en autorise, seul le nombre autorisé de points d'arrêt est activé. Le cercle gris représentant les points d'arrêt activés se transforme en cercle rouge.

## Désactivation de points d'arrêt individuels

Procédez comme suit pour désactiver des points d'arrêt individuels :

- 1. Ouvrez la Task Card "Tester". La palette "Points d'arrêt" énumère tous les points d'arrêt qui ont été définis pour la CPU en cours.
- 2. Cliquez avec le bouton droit de la souris sur le point d'arrêt que vous désirez activer.
- 3. Choisissez la commande "Désactiver le point d'arrêt" dans le menu contextuel. Le point d'arrêt sélectionné est désinstallé et désactivé dans la CPU et l'exécution du programme n'est plus interrompue à ce point d'arrêt. Le cercle rouge représentant le point d'arrêt se transforme alors en cercle gris.

# <span id="page-10895-0"></span>Désactivation de tous les points d'arrêt

Procédez comme suit pour désactiver tous les points d'arrêt :

- 1. Ouvrez la Task Card "Tester". La palette "Points d'arrêt" énumère tous les points d'arrêt qui ont été définis pour la CPU en cours.
	- 2. Veillez à ce qu'aucun point d'arrêt ne soit sélectionné.
	- 3. Cliquez sur "Activer/désactiver le point d'arrêt" dans la palette "Points d'arrêt" de la barre d'outils.

Tous les points d'arrêt sont désinstallés et désactivés dans la CPU et l'exécution du programme n'est plus interrompue à aucun point d'arrêt. Le cercle rouge représentant les points d'arrêt se transforme en cercle gris.

## Voir aussi

[Notions de base sur le test en mode pas à pas](#page-10890-0) (Page [7327](#page-10890-0)) [Insertion de points d'arrêt](#page-10891-0) (Page [7328\)](#page-10891-0) [Paramétrage de l'environnement d'appel pour les points d'arrêt](#page-10892-0) (Page [7329](#page-10892-0)) Exécution du test en mode pas à pas (Page 7332) [Suppression de points d'arrêt](#page-10897-0) (Page [7334\)](#page-10897-0)

# 22.2.3.6 Exécution du test en mode pas à pas

Lorsque l'exécution du programme a été interrompue à un point d'arrêt, vous pouvez poursuivre son exécution pas à pas.

# **Condition**

- Des points d'arrêt sont définis et activés dans le code du programme.
- Le nombre maximum de points d'arrêt activables pour la CPU n'est pas atteint.
- Le bloc est ouvert.

## Marche à suivre

Procédez comme suit pour exécuter le programme en mode pas à pas :

- 1. Etablissez une liaison en ligne avec la CPU.
- 2. Activez les points d'arrêt. Le code du programme est exécuté jusqu'au point d'arrêt activé puis est interrompu ; la CPU passe à l'état de fonctionnement "ATTENTE". Une flèche jaune se superpose au cercle rouge du point d'arrêt.
- 3. Si vous désirez activer les sorties lors du passage suivant à l'état de fonctionnement "MARCHE" pour les fonctions "Exécuter" et "Exécuter jusqu'à la marque", cochez la case "Débloquer les sorties en RUN" dans la palette "Points d'arrêt" de la Task Card "Tester".
- 4. Sélectionnez l'une des commandes suivantes dans la barre d'outils pour poursuivre l'exécution du programme en mode pas à pas :
	- Exécution L'exécution du programme se poursuit. S'il existe d'autres points d'arrêt, l'exécution du programme est à nouveau interrompue au point d'arrêt suivant.
	- Exécuter jusqu'à la marque

Le programme se poursuit jusqu'à l'endroit où se trouve le pointeur d'insertion. S'il existe un autre point d'arrêt avant le pointeur d'insertion, l'exécution du programme est d'abord arrêtée à ce point d'arrêt.

- Ignorer L'instruction suivant le point d'arrêt est exécutée. S'il s'agit d'un appel de bloc, l'appel est traité et il y a saut à l'instruction suivant l'appel de bloc.
- Sauter dans le bloc

L'instruction suivant le point d'arrêt est exécutée. S'il s'agit d'un appel de bloc, il y a saut dans le bloc appelé. Vous pouvez y poursuivre le test en mode pas à pas ou y définir d'autres points d'arrêt. A la fin du bloc, il y a retour à l'instruction suivant l'appel de bloc.

– Retour de saut

Lorsqu'un appel de bloc est traité et que l'exécution du programme dans le bloc appelé a été interrompue à un point d'arrêt, le "retour de saut" permet de retourner au bloc appelant. Les instructions restantes du bloc appelé sont alors exécutées et l'exécution du programme est de nouveau interrompue dans le bloc appelant après l'appel de bloc.

## Voir aussi

[Notions de base sur le test en mode pas à pas](#page-10890-0) (Page [7327](#page-10890-0)) [Insertion de points d'arrêt](#page-10891-0) (Page [7328\)](#page-10891-0) [Paramétrage de l'environnement d'appel pour les points d'arrêt](#page-10892-0) (Page [7329](#page-10892-0)) [Activation et désactivation des points d'arrêt](#page-10893-0) (Page [7330](#page-10893-0)) [Suppression de points d'arrêt](#page-10897-0) (Page [7334\)](#page-10897-0) [Introduction au test avec état du programme](#page-10886-0) (Page [7323](#page-10886-0))

## 22.2.3.7 Fin du test en mode pas à pas

## Marche à suivre

Procédez comme suit pour mettre fin à l'exécution du programme en mode pas à pas :

- 1. Ouvrez la Task Card "Tester".
- 2. Désactivez les points d'arrêt dans la CPU.
- 3. Cochez la case "Débloquer les sorties en RUN".

- 4. Cliquez sur la colonne grise devant un numéro de ligne avec le bouton droit de la souris.
- 5. Choisissez la commande "Exécuter" dans le menu contextuel.

#### <span id="page-10897-0"></span>Résultat

La CPU passe à l'état MARCHE et l'exécution du programme se poursuit.

#### Voir aussi

[Introduction au test avec état du programme](#page-10886-0) (Page [7323](#page-10886-0))

## 22.2.3.8 Suppression de points d'arrêt

Vous pouvez supprimer les points d'arrêt soit individuellement, soit tous ensemble.

#### Suppression de points d'arrêt individuels

Procédez comme suit pour supprimer un point d'arrêt individuel dans le code du programme :

- 1. Ouvrez la Task Card "Tester". La palette "Points d'arrêt" énumère tous les points d'arrêt qui ont été définis pour la CPU en cours.
- 2. Sélectionnez le point d'arrêt que vous souhaitez supprimer.
- 3. Cliquez avec le bouton droit de la souris sur le point d'arrêt sélectionné.
- 4. Choisissez la commande "Supprimer le point d'arrêt" dans le menu contextuel.

Ou :

- 1. Ouvrez le bloc dans lequel vous désirez supprimer un point d'arrêt.
- 2. Dans la ligne contenant le point d'arrêt que vous désirez supprimer, double-cliquez dans la colonne grise devant le numéro de ligne.

#### Suppression de tous les points d'arrêt

Procédez comme suit pour supprimer tous les points d'arrêt :

- 1. Ouvrez la Task Card "Tester". La palette "Points d'arrêt" énumère tous les points d'arrêt qui ont été définis pour la CPU en cours.
- 2. Veillez à ce qu'aucun point d'arrêt ne soit sélectionné.
- 3. Cliquez sur "Supprimer les points d'arrêt" dans la palette "Points d'arrêt" de la barre d'outils.

## Voir aussi

[Notions de base sur le test en mode pas à pas](#page-10890-0) (Page [7327](#page-10890-0)) [Insertion de points d'arrêt](#page-10891-0) (Page [7328\)](#page-10891-0)

<span id="page-10898-0"></span>[Paramétrage de l'environnement d'appel pour les points d'arrêt](#page-10892-0) (Page [7329](#page-10892-0))

[Activation et désactivation des points d'arrêt](#page-10893-0) (Page [7330](#page-10893-0))

[Exécution du test en mode pas à pas](#page-10895-0) (Page [7332\)](#page-10895-0)

# 22.2.4 Activer/désactiver le test avec état du programme

Vous pouvez visualiser tous les blocs en activant la visualisation de l'état du programme du bloc. Cette fonction est disponible pour tous les blocs de code quel que soit le langage de programmation utilisé. Pour les blocs qui ont été programmés en CONT, LOG ou SCL, vous pouvez en outre activer la visualisation de l'état du programme à partir d'une position déterminée ou pour une sélection déterminée. Vous pouvez activer la visualisation de l'état du programme directement pour le bloc ouvert ou bien ouvrir un bloc depuis le bloc appelant et afficher la visualisation d'état du programme.

Une info-bulle vous indique si des données sur l'état du programme sont actuellement reçues ou non. Placez à cet effet la souris sur l'"indicateur" en pointillés bleus dans le coin supérieur droit de la fenêtre de travail.

#### Remarque

Tenez compte des remarques suivantes :

- Les ressources permettant de tester avec la visualisation de l'état du programme sont limitées. Si elles sont insuffisantes pour le test suivant, mettez fin aux tests en cours.
- Quand plusieurs utilisateurs travaillent parallèlement sur une CPU, il peut arriver qu'un autre utilisateur exécute un chargement sur la CPU choisie. Dans les cas suivants, vous ne pourrez donc pas démarrer le test avec visualisation de l'état du programme ou bien le test en cours sera arrêté avant terme :
	- Le bloc pour lequel vous voulez lancer le test ou pour lequel le test est déjà en cours se trouve chargé de nouveau par le chargement parallèle.
	- Vous utilisez un bloc de données d'instance comme environnement d'appel pour le test avec visualisation de l'état du programme et sa structure se trouve modifiée par le chargement, il est renuméroté par exemple.
	- Vous utilisez un chemin d'appel comme condition du test avec visualisation de l'état du programme et un bloc faisant partie de ce chemin est modifié par le chargement.

Quand un test en cours est arrêté, un message vous le fait savoir dans la fenêtre d'inspection.

# **Condition**

- Bloc de code : le code du bloc hors ligne est identique à celui du bloc en ligne. Dans ce cas, les "Horodatages code" des blocs sont identiques.
- Bloc de données : la structure du bloc hors ligne est identique à celle du bloc en ligne. Dans ce cas, les "Horodatages interface" des blocs sont identiques.

#### Activer ou désactiver la visualisation de l'état du programme directement dans le bloc

Pour activer ou désactiver la visualisation de l'état du programme directement dans un bloc, procédez comme suit :

- 1. Ouvrez le bloc pour lequel vous souhaitez activer la visualisation de l'état du programme.
- 2. Cliquez sur le bouton "Activer/désactiver visualisation du programme" dans la barre d'outils. Si vous n'aviez pas encore établi de liaison en ligne, la boîte de dialogue "Connecter en ligne" s'ouvre. Vous pouvez établir une liaison en ligne à l'aide de cette boîte de dialogue. Voir aussi : Liaison en ligne et Interrompre la liaison en ligne
- 3. Pour désactiver la visualisation de l'état du programme, cliquez de nouveau sur le bouton "Activer/désactiver visualisation du programme".

## Activer ou désactiver la visualisation de l'état du programme à partir d'un endroit donné dans un réseau

#### Pour activer la visualisation de l'état du programme à partir d'un endroit donné pour CONT et LOG, procédez comme suit :

- 1. Ouvrez le bloc pour lequel vous souhaitez activer la visualisation de l'état du programme.
- 2. Cliquez sur le bouton "Activer/désactiver visualisation du programme" dans la barre d'outils.
- 3. Cliquez avec le bouton droit de la souris sur la variable à partir de laquelle vous voulez activer l'état du programme.
- 4. Sélectionnez la commande contextuelle "Forçage > Visualisation à partir d'ici".
- 5. Pour désactiver la visualisation de l'état du programme, cliquez de nouveau sur le bouton "Activer/désactiver visualisation du programme".

#### Pour activer l'état du programme en SCL à partir d'un endroit donné, procédez comme suit :

- 1. Ouvrez le bloc pour lequel vous souhaitez activer la visualisation de l'état du programme.
- 2. Cliquez sur le bouton "Activer/désactiver visualisation du programme" dans la barre d'outils.
- 3. Sélectionnez la variable à partir de laquelle vous voulez activer la visualisation de l'état du programme.
- 4. Cliquez ensuite sur le bouton "Visualisation de l'état du programme à partir de la ligne sélectionnée" dans la barre d'outils.
- 5. Pour désactiver la visualisation de l'état du programme, cliquez de nouveau sur le bouton "Activer/désactiver visualisation du programme".
- 6. Pour améliorer la clarté, vous pouvez développer et réduire l'affichage d'une section de code individuelle ou de l'ensemble des sections de code dans un bloc via les commandes "Développer" et "Réduire" ou "Ouvrir tout" et "Fermer tout" du menu contextuel.

## Activer ou désactiver la visualisation de l'état du programme pour des variables sélectionnées

Pour activer la visualisation de l'état du programme pour des variables sélectionnées en CONT et LOG, procédez comme suit :

- 1. Ouvrez le bloc pour lequel vous souhaitez activer la visualisation de l'état du programme.
- 2. Cliquez sur le bouton "Activer/désactiver visualisation du programme" dans la barre d'outils.

- <span id="page-10900-0"></span>3. Sélectionnez les variables pour lesquelles vous souhaitez activer la visualisation de l'état du programme.
- 4. Sélectionnez la commande contextuelle "Forçage > Visualiser la sélection".
- 5. Pour désactiver la visualisation de l'état du programme, cliquez de nouveau sur le bouton "Activer/désactiver visualisation du programme".

#### Activer la visualisation de l'état du programme depuis le bloc appelant

Pour activer la visualisation d'état du programme pour un bloc depuis un bloc appelant (par ex. l'OB1), procédez comme suit :

- 1. Ouvrez le bloc appelant.
- 2. Cliquez avec le bouton droit de la souris sur l'appel de bloc.
- 3. Choisissez la commande "Ouvrir et visualiser" dans le menu contextuel. Le bloc est ouvert dans l'éditeur de programmes. La liaison en ligne est ensuite établie et la visualisation de l'état du programme s'ouvre. Le bloc appelant est sélectionné dans le chemin d'appel.

# Résultat

Si vous activez la visualisation de l'état du programme, une liaison en ligne est établie et l'état du programme s'affiche. Vous pouvez interrompre cette liaison en ligne lorsque vous désactivez la visualisation de l'état du programme.

Le chemin d'appel du bloc s'affiche sous l'interface du bloc. Au besoin, vous pouvez modifier l'environnement d'appel sur le bord droit de "Tester" et "Options" dans la zone "Environnement d'appel". Pour les CPU de la gamme S7-1200/1500, la "Hiérarchie d'appel" s'affiche en plus sur le bord droit. Vous pouvez ouvrir le bloc appelant en cliquant sur le lien.

# Voir aussi

[Paramétrage de l'environnement d'appel](#page-10888-0) (Page [7325\)](#page-10888-0)

# 22.2.5 Visualisation de boucles

#### Introduction à la visualisation de boucles

L'affichage de l'état du programme permet d'en visualiser l'exécution dans un bloc. Vous obtenez ainsi une vue d'ensemble des valeurs des différents opérandes et des résultats logiques et pouvez vérifier si les composants du système d'automatisation sont correctement pilotés.

Si les valeurs sont représentées dans une écriture claire avec une saturation faible, cela signifie que ces valeurs ne proviennent pas du cycle actuel.

#### Remarque

La visualisation de boucles peut augmenter nettement le temps de cycle de la CPU, selon le nombre des variables à visualiser et selon le nombre d'exécutions des boucles.

Des règles particulières s'appliquent à la visualisation de boucles en fonction de la CPU exploitée et du langage de programmation utilisé.

#### Règles pour la visualisation des boucles (S7-300/400)

Lors de la visualisation des boucles avec une CPU de la famille S7-300/400, quel que soit le langage de programmation, la fonction "Etat du programme" est restreinte comme suit, afin que l'influence exercée sur le temps de cycle reste aussi faible que possible.

● L'affichage de l'état d'une boucle programmée est interrompu au point d'origine.

#### Règles pour la visualisation des boucles en LIST (S7-1500)

Lors de la visualisation des boucles en LIST, l'affichage de l'état d'une boucle programmée est désactivé par défaut. Pour ne pas surcharger le temps de cycle, aucune valeur de variable n'est affichée dans la boucle entre le "Label" et l'instruction "Boucle" correspondante.

Si vous visualisez un bloc LIST avec des boucles programmées, une info-bulle vous indique que la visualisation de boucles est momentanément désactivée et que, au besoin, vous pouvez l'activer via le menu contextuel.

#### Remarque

Veuillez noter que seules les boucles qui sont programmées dans un réseau sont reconnues.

#### Activer/désactiver la visualisation des boucles en LIST (S7-1500)

Pour activer la visualisation des boucles en LIST, procédez comme suit :

- 1. Ouvrez le bloc LIST que vous voulez visualiser.
- 2. Cliquez sur le bouton "Activer/désactiver visualisation du programme" dans la barre d'outils. Si vous n'aviez pas encore établi de liaison en ligne, la boîte de dialogue "Connecter en ligne" s'ouvre. Vous pouvez établir une liaison en ligne à l'aide de cette boîte de dialogue. Voir aussi : Etablir une liaison en ligne et interrompre une liaison en ligne
- 3. Activez la visualisation dans l'éditeur de programmes à l'aide de la commande "Visualisation" > "Visualiser des boucles" du menu contextuel.
- 4. Validez la question suivante en cliquant sur "Oui". Résultat : La visualisation de boucles est activée pour tout le bloc et elle le reste tant que la visualisation de boucles n'a pas été à nouveau désactivée ou la liaison en ligne à la CPU n'a pas été interrompue.
- 5. Pour désactiver la visualisation de l'état du programme, cliquez de nouveau sur le bouton "Activer/désactiver visualisation du programme".

#### Règles pour la visualisation des boucles dans SCL (S7-1200/1500)

Lors de la visualisation des boucles dans SCL, l'affichage de l'état d'une boucle programmée est désactivé par défaut.

Concernant les instructions "FOR", "WHILE" et "REPEAT-UNTIL" : pour ne pas surcharger le temps de cycle, aucune valeur de variable n'est affichée pendant ces instructions.

Si vous visualisez un bloc SCL avec des boucles programmées, une info-bulle vous indique que la visualisation de boucles est momentanément désactivée et que, au besoin, vous pouvez l'activer via le menu contextuel.

#### Activer/désactiver la visualisation des boucles dans SCL (S7-1200/1500)

Pour activer la visualisation des boucles dans SCL, procédez comme suit :

- 1. Ouvrez le bloc SCL que vous voulez visualiser.
- 2. Cliquez sur le bouton "Activer/désactiver visualisation du programme" dans la barre d'outils. Si vous n'aviez pas encore établi de liaison en ligne, la boîte de dialogue "Connecter en ligne" s'ouvre. Vous pouvez établir une liaison en ligne à l'aide de cette boîte de dialogue. Voir aussi : Etablir une liaison en ligne et interrompre une liaison en ligne
- 3. Cliquez avec le bouton droit de la souris à l'intérieur de la boucle, par ex. sur la colonne "Valeur" et activez la visualisation à l'aide du menu contextuel "Visualiser des boucles".
- 4. Validez la question suivante en cliquant sur "Oui". Résultat : La visualisation de boucles est activée pour tout le bloc et elle le reste tant que la visualisation de boucles n'a pas été à nouveau désactivée ou la liaison en ligne à la CPU n'a pas été interrompue.
- 5. Pour désactiver la visualisation de l'état du programme, cliquez de nouveau sur le bouton "Activer/désactiver visualisation du programme".

# 22.2.6 Visualisation des structures

#### Introduction à la visualisation de structures

Vous pouvez visualiser l'exécution d'un programme dans un bloc. Vous obtenez ainsi une vue d'ensemble des valeurs des différents opérandes et des résultats logiques et pouvez vérifier si les composants du système d'automatisation sont correctement pilotés.

À partir de TIA Portal V14, il est également possible de visualiser des variables API structurées.

Des règles particulières s'appliquent à la visualisation de structures en fonction de la CPU exploitée, du langage de programmation utilisé et des propriétés des structures respectives.

# Règles pour la visualisation des structures (S7-1200/1500)

Lors de la visualisation des structures, les valeurs d'une variable API structurée sont affichées dans l'éditeur de programmes et dans la fenêtre d'inspection, avec l'exception suivante :

● Les structures dont les éléments ont des propriétés de rémanence paramétrables ne peuvent pas être visualisées.

Vous devez d'abord activer la visualisation via le menu contextuel si vous voulez afficher les valeurs de visualisation pour une structure.

#### Affichage des valeurs de visualisation des structures dans la fenêtre d'inspection

Lorsque la visualisation de structures est activée et qu'une variable de type structure est sélectionnée dans l'éditeur de programmes, les valeurs visualisées correspondantes sont affichées dans la fenêtre d'inspection dans l'onglet "Diagnostic" > "Valeurs de visualisation".

La fenêtre d'inspection est organisée comme suit :

- La colonne "Nom" affiche la variable de type structure sélectionnée avec les éléments subordonnés du premier niveau de l'arborescence développée. Si vous cliquez sur le nom des variables de type structure, il y a un saut à l'occurrence des variables correspondantes dans l'éditeur de programmes.
- La colonne "type de données" affiche les types de données correspondants.
- La colonne "Valeur" affiche les valeurs de visualisation correspondantes. Quand des tirets sont visibles au lieu de valeurs, la visualisation des boucles est désactivée. Dans ce cas, activez de nouveau la visualisation des boucles via le menu contextuel dans l'éditeur de programmes.
- Les colonnes "Valeur IN" et "Valeur OUT" ne sont affichées avec les valeurs correspondantes que si la structure sélectionnée est utilisée comme paramètre InOut.
- Si des valeurs de visualisation ne sont représentées qu'avec une saturation à 50 %, cela signifie qu'elles ne proviennent pas du cycle en cours.
- Les valeurs de visualisation affichées dans la fenêtre d'inspection utilisent le même chemin d'appel que celui qui est prédéfini pour le bloc.
- Le tableau contenant les valeurs de visualisation affiché dans la fenêtre d'inspection peut être copié dans un fichier Excel.
- Lorsqu'aucune valeur de visualisation ne peut être affichée dans la fenêtre d'inspection, une info-bulle vous indique que les valeurs ne sont pas disponibles.

#### Marche à suivre pour la visualisation des structures

Pour activer la visualisation des structures, procédez comme suit :

- 1. Ouvrez le bloc dans l'éditeur de programmes.
- 2. Cliquez sur le bouton "Activer/désactiver visualisation du programme" dans la barre d'outils. Si vous n'aviez pas encore établi de liaison en ligne, la boîte de dialogue "Connecter en ligne" s'ouvre. Vous pouvez établir une liaison en ligne à l'aide de cette boîte de dialogue. Voir aussi : Etablir une liaison en ligne et interrompre une liaison en ligne
- 3. Si la structure à visualiser se trouve dans une boucle, activez d'abord la visualisation de boucles.

Voir aussi : [Visualisation de boucles](#page-10900-0) (Page [7337\)](#page-10900-0)

- 4. Cliquez avec le bouton droit de la souris sur une structure et activez la visualisation de structures à l'aide du menu contextuel "Visualiser" > "Visualiser des valeurs". Résultat : La variable de type structure est affichée avec les valeurs actuelles dans l'onglet "Diagnostic" > "Valeurs de visualisation" de la fenêtre d'inspection jusqu'au premier niveau de l'arborescence développée.
- 5. Le cas échéant, développez l'arborescence avec les éléments encore fermés de la structure pour afficher tous les éléments subordonnés et leurs valeurs correspondantes.
- 6. Pour désactiver la visualisation de l'état du programme, cliquez de nouveau sur le bouton "Activer/désactiver visualisation du programme".

#### Remarque

#### Visualisation d'une structure à l'intérieur d'un tableau

Cliquez directement derrière le crochet droit afin de sélectionner la structure concernée à visualiser.

#### Voir aussi

[Visualisation de boucles](#page-10900-0) (Page [7337\)](#page-10900-0)

# 22.2.7 Editer les blocs pendant le test du programme

Si vous éditez des blocs alors que la visualisation du programme s'exécute, la visualisation est interrompue et vous pouvez éditer le bloc hors ligne. Si le bloc ne se trouve pas hors ligne dans le projet, vous devez d'abord le charger de l'appareil dans le projet. Après édition, il convient de recompiler et de recharger le bloc.

# Marche à suivre

Procédez comme suit pour éditer des blocs alors que la visualisation du programme s'exécute :

- 1. Editez le bloc selon les besoins. La visualisation est interrompue et le bloc est mis hors ligne s'il existe déjà hors ligne.
- 2. Si le bloc n'existe pas hors ligne, chargez-le de l'appareil dans le projet.
- 3. Compilez le bloc. Voir aussi : [Compiler les blocs](#page-10732-0) (Page [7169](#page-10732-0))
- 4. Chargez le bloc dans l'appareil. Voir aussi : [Charger des blocs pour S7-1200/1500](#page-10738-0) (Page [7175](#page-10738-0))

# Résultat

Le bloc contient maintenant vos modifications en ligne et hors ligne. La liaison en ligne peut être rétablie et la visualisation peut reprendre.

# 22.2.8 Forçage de variables pendant la visualisation

Vous pouvez forcer immédiatement et une seule fois des variables dans l'état du programme pendant la visualisation.

Pour les variables booléennes, vous pouvez changer entre les valeurs "0" et "1".

Pour les variables qui ne sont pas de type "BOOL", vous pouvez saisir une valeur de forçage.

Notez cependant que vous ne pouvez pas forcer les entrées de périphérie, p. ex. via TagName:P.

Vous pouvez exécuter le forçage de variables pendant la visualisation soit en double-cliquant sur la valeur en ligne (pas pour le type de données BOOL) soit en utilisant le menu contextuel après avoir cliqué sur les variables.

# Marche à suivre

Pour forcer des variables pendant la visualisation, procédez comme suit :

- 1. Ouvrez le bloc souhaité et démarrez la visualisation de variables en cliquant sur le bouton "Activer/désactiver visualisation du programme" de la barre d'outils.
- 2. Double-cliquez sur la valeur en ligne que vous souhaitez forcer (pas avec le type de données BOOL).

Sinon, vous pouvez également cliquer sur la variable souhaitée et démarrer le forçage via le menu contextuel.

3. Dans la boîte de dialogue suivante, entrez la valeur voulue dans le champ "Valeur de forçage" et confirmez votre saisie en cliquant sur "OK". Ou confirmez la requête dans la boîte de dialogue suivante si la valeur booléenne en ligne doit être changée. Exemple : – Si la variable booléenne a la valeur "0", elle prend la valeur "1" lorsque vous confirmez la requête en cliquant sur "Oui". – Si la variable booléenne a la valeur "1", elle prend la valeur "0" lorsque vous confirmez la requête en cliquant sur "Oui". – Si vous cliquez sur "Non" ou que vous quittez la boîte de dialogue en cliquant sur "Fermer", la valeur actuelle est conservée. 4. Sinon, choisissez l'une des commandes suivantes dans le menu contextuel : – "Forçage > Forcer à 1" Met des variables de type "Bool" à la valeur "True". – "Forçage > Forcer à 0" Met des variables de type "Bool" à la valeur "False". – "Forçage > Forcer opérande" 5. Si vous sélectionnez "Forcer opérande", la boîte de dialogue "Forcer opérande" s'affiche. 6. Dans la boîte de dialogue suivante, entrez la valeur voulue dans le champ "Valeur de forçage" et confirmez votre saisie en cliquant sur "OK".

#### Voir aussi

[Activer/désactiver le test avec état du programme](#page-10898-0) (Page [7335\)](#page-10898-0)

# 22.2.9 Modification des formats d'affichage dans l'état du programme

#### Introduction

Les formats d'affichage des variables dépendent du type de variable respectif. Lors de la visualisation, vous avez la possibilité de modifier le format d'affichage actuel à l'aide du menu contextuel. Les formats d'affichage possibles pour une variable sont proposés dans le menu contextuel.

Vous avez la possibilité de choisir le format d'affichage souhaité pour la variable sélectionnée, pour toutes les variables dans le réseau ou pour toutes les variables du bloc.

ce qui s'avère utile lorsque vous avez par exemple besoin d'une représentation au format hexadécimal pour chercher un code d'erreur hexadécimal.

# Marche à suivre

Pour modifier le format d'affichage, procédez comme suit :

- 1. Ouvrez le bloc souhaité dans l'éditeur de programmation.
- 2. Activez l'état du programme en cliquant sur le bouton "Activer/désactiver visualisation du programme" de la barre d'outils. Si vous n'aviez pas encore établi de liaison en ligne, la boîte de dialogue "Connecter en ligne" s'ouvre. Vous pouvez établir une liaison en ligne à l'aide de cette boîte de dialogue.
- 3. Sélectionnez les variables que vous souhaitez visualiser, et choisissez le format d'affichage souhaité dans le menu contextuel sous "Format d'affichage".

# Résultat

Le format d'affichage est modifié en conséquence.

# **Remarque**

#### Modification du format d'affichage lors de la visualisation

Veillez à ce qu'un changement du format d'affichage ne soit pas possible à effectuer pour les sorties non connectées, aucune valeur de visualisation n'étant émise dans ce cas.

# 22.2.10 Particularités lors du test des programmes GRAPH

## 22.2.10.1 Notions de base sur le test de programmes GRAPH

#### Introduction

L'affichage de l'état d'un programme GRAPH vous permet de vérifier la logique, la cohérence et le fonctionnement d'une commande séquentielle.

Vous pouvez alors localiser par ex. les erreurs suivantes :

- erreur de programme, p. ex un décalage entre les étapes et conditions programmées et le déroulement effectif du processus.
- erreur de programmation de la commande séquentielle, par ex. temps de surveillance mal définis dans des supervisions.
Pour pouvoir tester un programme utilisateur, il faut qu'une connexion en ligne ait été établie avec la CPU.

# **ATTENTION**

#### Risque lors du test pendant le fonctionnement de l'installation

Un test durant le fonctionnement de l'installation peut entraîner des blessures graves et des dégâts matériels importants en cas de dysfonctionnements ou d'erreurs dans le programme.

Avant d'exécuter un test, assurez-vous qu'aucun état de fonctionnement dangereux ne peut se présenter.

#### **Remarque**

Quand plusieurs utilisateurs travaillent parallèlement sur une CPU, il peut arriver qu'un autre utilisateur exécute un chargement sur la CPU choisie. Si ce processus de chargement provoque des modifications dans le bloc de données d'instance du bloc GRAPH, le test avec visualisation de l'état du programme du bloc GRAPH est terminé et un message apparaît dans la fenêtre d'inspection.

#### Fonctions de test de GRAPH

Les fonctions de test suivantes sont mises à disposition pour tester des commandes séquentielles réalisées dans GRAPH :

- état de programme des graphes
- état de programme des conditions et actions
- Etat du programme pour pour les Interlocks et la supervision
- Etat du programme pour les instructions permanentes en amont et en aval

Vous avez la possibilité de commander le graphe séquentiel ou de le synchroniser avec l'état du processus actuel au cours d'un test.

#### Modes de fonctionnement pour le test de programmes GRAPH

Pour tester des programmes GRAPH, vous disposez des trois modes de fonctionnement suivants :

- Mode automatique Dans ce mode, le graphe passe automatiquement à l'étape suivante dès que la transition est vraie.
- Mode semi-automatique Dans ce mode, le graphe passe automatiquement à l'étape suivante si l'une des conditions suivantes est remplie.
	- La transition est satisfaite.
	- Il y a un front montant au paramètre "T\_PUSH".
	- Vous poursuivez la commutation manuellement.
- Mode manuel

Dans ce mode de fonctionnement, soit vous passez manuellement d'une étape à l'autre, soit vous sélectionnez une étape ciblée.

#### Synchronisation système

Si un processus en mode manuel est amené dans un autre état, il peut ne plus être synchrone par rapport au graphe séquentiel. Pour une nouvelle synchronisation du processus et du programme, vous pouvez rechercher des points de synchronisation et effectuer ensuite la synchronisation.

Vous avez le choix entre les deux méthodes suivantes pour trouver les points de synchronisation :

- Transition précédente vraie Toutes les étapes dont la transition précédente est vraie sont sélectionnées.
- Interlock vrai

Toutes les étapes dont les Interlocks sont vrais sont sélectionnées.

Dans les deux cas, seules les étapes pour lesquelles la transition suivante est vraie sont sélectionnées.

## Mode d'apprentissage (uniquement S7-1500)

Grâce au test avec visualisation de l'état du programme, vous pouvez laisser le système déterminer le temps d'activation d'étape maximal et le temps d'avertissement. Vous pouvez utiliser ces temps pour vos conditions de supervision.

#### Remarque

Pour les blocs GRAPH de version antérieure à 2.0, vous ne disposez pas du mode apprentissage servant à calculer "T\_MAX" et "T\_WARN". Vous pouvez modifier la version dans les paramètres du bloc GRAPH sous "Général > Bloc".

## <span id="page-10910-0"></span>Voir aussi

[Principes de base du test du programme utilisateur](#page-10884-0) (Page [7321\)](#page-10884-0) [Introduction au test avec état du programme](#page-10886-0) (Page [7323](#page-10886-0)) Vue d'ensemble des paramètres de test de GRAPH (Page 7347) [Commande de graphe séquentiel](#page-10911-0) (Page [7348](#page-10911-0)) [Acquitter les erreurs Supervision](#page-10912-0) (Page [7349\)](#page-10912-0) [Test dans différents modes de fonctionnement](#page-10913-0) (Page [7350\)](#page-10913-0) [Effectuer la synchronisation système](#page-10914-0) (Page [7351](#page-10914-0))

# 22.2.10.2 Définir les paramètres de test

## Vue d'ensemble des paramètres de test de GRAPH

# Vue d'ensemble

Le tableau suivant affiche une vue d'ensemble des paramètres pour le test des programmes GRAPH :

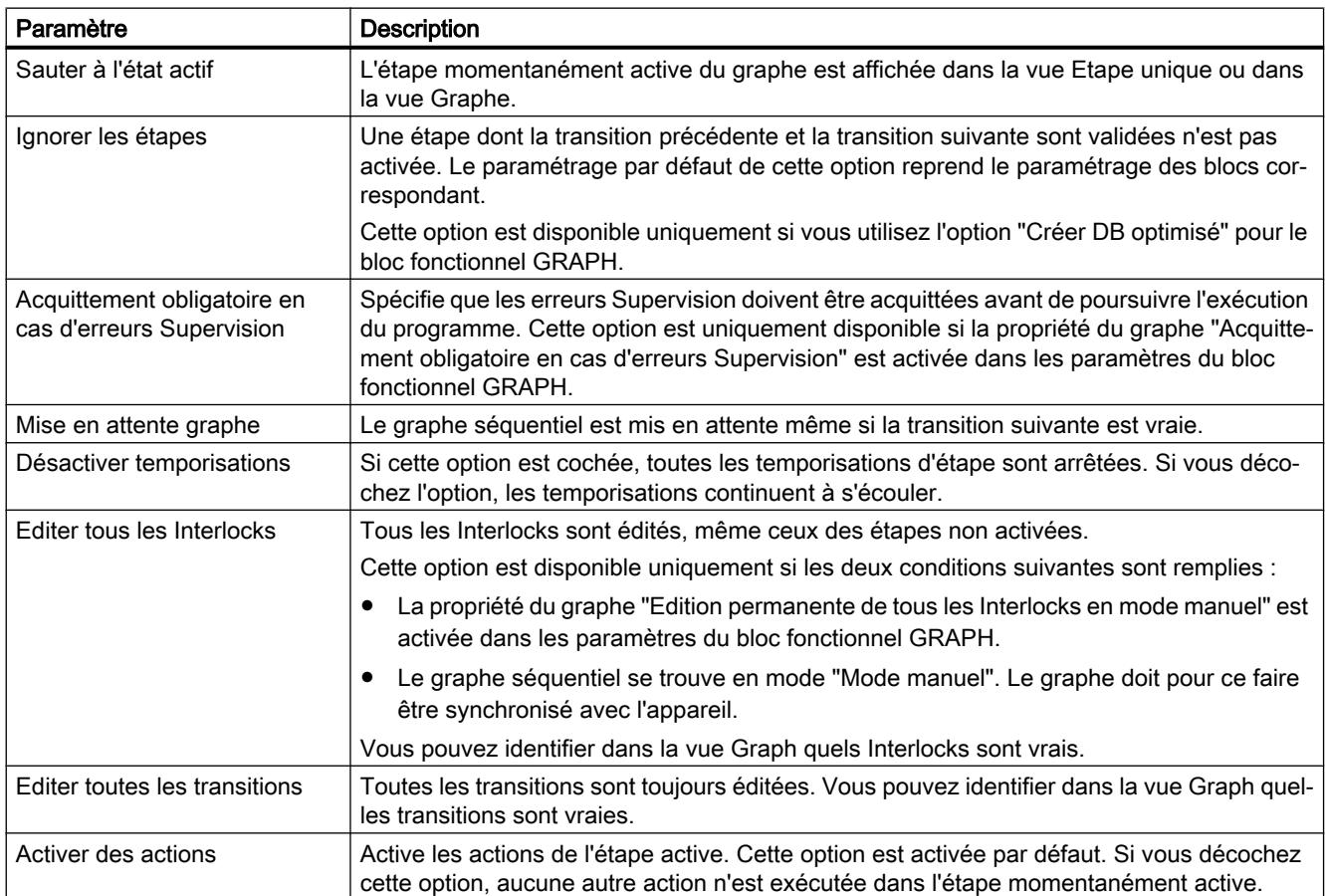

<span id="page-10911-0"></span>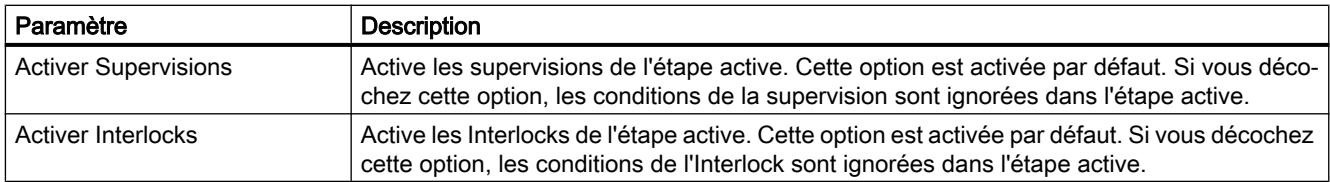

## Voir aussi

[Notions de base sur le test de programmes GRAPH](#page-10907-0) (Page [7344\)](#page-10907-0)

Modifier les paramètres de test (Page 7348)

## Modifier les paramètres de test

# ATTENTION

## Modification des paramètres de test

Notez que les modifications des paramètres de test peuvent avoir des répercussions indésirables sur le processus. Avant de modifier les paramètres de test, assurez-vous qu'aucun état dangereux ne peut se présenter.

# Condition requise

Un bloc fonctionnel GRAPH est ouvert.

# Marche à suivre

Pour modifier les paramètres de test de GRAPH, procédez comme suit :

- 1. Démarrez le test avec l'état du programme pour le bloc fonctionnel GRAPH. Voir aussi : [Activer/désactiver le test avec état du programme](#page-10898-0) (Page [7335\)](#page-10898-0)
- 2. Ouvrez la Task Card "Tester".
- 3. Modifiez les paramètres dans la palette "Paramètres de test".

## Voir aussi

[Vue d'ensemble des paramètres de test de GRAPH](#page-10910-0) (Page [7347\)](#page-10910-0)

# 22.2.10.3 Commande de graphe séquentiel en mode test

## Commande de graphe séquentiel

Vous pouvez réinitialiser le graphe séquentiel lors du test avec l'état du programme. Le graphe séquentiel recommence ainsi avec les étapes initiales. Vous avez en outre la possibilité de désactiver toutes les étapes lors du test.

## <span id="page-10912-0"></span>Condition requise

L'état du programme s'affiche.

## Initialiser le graphe séquentiel

Pour initialiser un graphe séquentiel, procédez de la manière suivante :

- 1. Ouvrez la Task Card "Tester".
- 2. Cliquez dans la palette "Commande du graphe" sur "Initialiser". Le graphe séquentiel est édité à partir des étapes initiales.

#### Désactiver toutes les étapes

Pour désactiver toutes les étapes lors du test d'un graphe, procédez comme suit :

- 1. Ouvrez la Task Card "Tester".
- 2. Cliquez dans la palette "Commande du graphe" sur "Désactiver tout". Toutes les étapes du graphe séquentiel sont désactivées.

## Voir aussi

Acquitter les erreurs Supervision (Page 7349) [Test dans différents modes de fonctionnement](#page-10913-0) (Page [7350\)](#page-10913-0) [Effectuer la synchronisation système](#page-10914-0) (Page [7351](#page-10914-0)) [Notions de base sur le test de programmes GRAPH](#page-10907-0) (Page [7344\)](#page-10907-0) [Introduction au test avec état du programme](#page-10886-0) (Page [7323](#page-10886-0)) [Activer/désactiver le test avec état du programme](#page-10898-0) (Page [7335\)](#page-10898-0)

## Acquitter les erreurs Supervision

Vous pouvez définir dans les paramètres de test que les erreurs Supervision doivent être acquittées lors du test afin que le programme continue.

## Condition requise

L'état du programme s'affiche.

#### Marche à suivre

Pour acquitter les erreurs Supervision, procédez comme suit :

- 1. Ouvrez la Task Card "Tester".
- 2. Cliquez dans la palette "Commande du graphe" sur "-(V)- Acquitter".

# <span id="page-10913-0"></span>Voir aussi

[Commande de graphe séquentiel](#page-10911-0) (Page [7348\)](#page-10911-0) Test dans différents modes de fonctionnement (Page 7350) [Effectuer la synchronisation système](#page-10914-0) (Page [7351\)](#page-10914-0) [Notions de base sur le test de programmes GRAPH](#page-10907-0) (Page [7344\)](#page-10907-0) [Vue d'ensemble des paramètres de test de GRAPH](#page-10910-0) (Page [7347\)](#page-10910-0) [Modifier les paramètres de test](#page-10911-0) (Page [7348](#page-10911-0)) [Introduction au test avec état du programme](#page-10886-0) (Page [7323](#page-10886-0)) [Activer/désactiver le test avec état du programme](#page-10898-0) (Page [7335\)](#page-10898-0)

# Test dans différents modes de fonctionnement

# Condition requise

L'état du programme s'affiche.

## Test en mode automatique

Pour tester un graphe en mode automatique, procédez comme suit :

- 1. Ouvrez la Task Card "Tester".
- 2. Sélectionnez le mode "Automatique" dans la palette "Commande de graphe".

## Test en mode semi automatique

Pour tester un graphe en mode semi automatique, procédez comme suit :

- 1. Ouvrez la Task Card "Tester".
- 2. Sélectionnez le mode "Semi-automatique" dans la palette "Commande de graphe".
- 3. Si la commutation ne s'effectue pas automatiquement via une transition vraie ou via le paramètre "T\_PUSH", cliquez sur le bouton "Ignorer la transition".

## Test en mode manuel

Pour tester un graphe en mode manuel, procédez comme suit :

- 1. Ouvrez la Task Card "Tester".
- 2. Sélectionnez le mode "Manuel" dans la palette "Commande de graphe".
- 3. Passez à une autre étape :
	- Si vous souhaitez activer l'étape suivante, cliquez sur le bouton "Suivant".
	- Si vous souhaitez activer ou désactiver une étape quelconque, entrez le numéro d'étape dans le champ "Sélectionner l'étape manuellement" ou sélectionnez une étape dans le graphe séquentiel et cliquez sur le bouton "Activer" ou "Désactiver".

## <span id="page-10914-0"></span>Voir aussi

[Commande de graphe séquentiel](#page-10911-0) (Page [7348](#page-10911-0)) [Acquitter les erreurs Supervision](#page-10912-0) (Page [7349\)](#page-10912-0) Effectuer la synchronisation système (Page 7351) [Activer/désactiver le test avec état du programme](#page-10898-0) (Page [7335\)](#page-10898-0) [Notions de base sur le test de programmes GRAPH](#page-10907-0) (Page [7344\)](#page-10907-0) [Introduction au test avec état du programme](#page-10886-0) (Page [7323](#page-10886-0))

## Effectuer la synchronisation système

## Condition requise

- L'état du programme s'affiche.
- Le test s'effectue dans le mode de fonctionnement "Mode manuel".

## Marche à suivre

Pour réaliser une synchronisation système, procédez comme suit :

- 1. Ouvrez la Task Card "Tester".
- 2. Cochez la case "Activer la synchronisation" dans la palette "Commande du graphe".
- 3. Choisissez l'une des deux méthodes suivantes pour trouver les points de synchronisation :
	- "Transition précédente vraie" Toutes les étapes dont la transition précédente est vraie sont sélectionnées.
	- "Interlock vrai" Toutes les étapes dont les Interlocks sont vrais sont sélectionnées.
- 4. Sélectionnez l'étape à laquelle la synchronisation système doit débuter.
- 5. Cliquez sur le bouton "Activer".

## Résultat

Le processus et les graphes séquentiels sont synchronisés.

## Voir aussi

[Notions de base sur le test de programmes GRAPH](#page-10907-0) (Page [7344\)](#page-10907-0) [Commande de graphe séquentiel](#page-10911-0) (Page [7348](#page-10911-0)) [Acquitter les erreurs Supervision](#page-10912-0) (Page [7349\)](#page-10912-0) [Test dans différents modes de fonctionnement](#page-10913-0) (Page [7350\)](#page-10913-0) [Introduction au test avec état du programme](#page-10886-0) (Page [7323](#page-10886-0)) [Activer/désactiver le test avec état du programme](#page-10898-0) (Page [7335\)](#page-10898-0)

## Déterminer les temps pour T\_MAX et T\_WARN lors du test

Avec le mode d'apprentissage, vous pouvez laisser le système déterminer le temps d'activation d'étape maximal et le temps d'avertissement pour la durée totale d'une étape. Pour cela, chaque étape doit être exécutée au moins une fois. Plus la durée d'activation du mode d'apprentissage est longue, plus le nombre d'exécutions d'une étape est élevé et plus les valeurs apprises sont donc précises. Le temps d'activation d'étape maximal et le temps d'avertissement d'une étape sont constitués du temps appris et d'une valeur limite. Vous définissez vous-même les valeurs limites de supervision et d'avertissement.

Une fois le mode d'apprentissage terminé, les valeurs sont enregistrées dans le bloc de données d'instance dans l'appareil. En outre, vous pouvez enregistrer les valeurs également dans le bloc de données d'instance hors ligne. Les valeurs sont alors reprises comme valeurs de départ pour les paramètres statiques "T\_MAX" et "T\_WARN". Ensuite, les valeurs apprises sont utilisées dans les instructions de comparaison "CMP>T\_MAX" et "CMP>T\_WARN".

Vous pouvez à tout moment réinitialiser les temps "T\_MAX" et "T\_WARN" déterminés avec le mode d'apprentissage et les remettre ainsi aux valeurs par défaut. Les blocs de données en ligne et hors ligne sont tous deux réinitialisés.

#### Remarque

Pour les blocs GRAPH de version antérieure à 2.0, vous ne disposez pas du mode apprentissage servant à calculer "T\_MAX" et "T\_WARN". Vous pouvez modifier la version dans les paramètres du bloc GRAPH sous "Général > Bloc".

## **Condition**

- Le bloc fonctionnel GRAPH existe à l'identique dans l'appareil.
- Une surveillance de durée d'étape est programmée au moins pour une étape.

## Déterminer les temps

Pour déterminer le temps d'activation d'étape maximal et le temps d'avertissement à l'aide du mode d'apprentissage, procédez comme suit :

- 1. Ouvrez le bloc fonctionnel GRAPH.
- 2. Activez le test avec l'état du programme pour le bloc fonctionnel GRAPH. Voir aussi : [Activer/désactiver le test avec état du programme](#page-10898-0) (Page [7335\)](#page-10898-0)
- 3. Ouvrez la Task Card "Tester".
- 4. Entrez la valeur limite de supervision en pourcentage.
- 5. Entrez la valeur limite pour les avertissements en pourcentage.
- 6. Cochez la case "Activer le mode apprentissage".
- 7. Attendez que chaque étape ait été active au moins une fois.

- 8. Décochez la case "Activer le mode apprentissage". La boîte de dialogue "Enregistrer les temps appris" s'affiche.
- 9. Si vous souhaitez enregistrer les temps appris dans le bloc de données d'instance hors ligne, cliquez sur "OK".

#### Remarque

Les temps appris sont repris dans le bloc de données d'instance en ligne indépendamment de ce que vous sélectionnez.

Les temps appris sont entrés dans les paramètres statiques "T\_MAX" et "T\_WARN" des étapes qui étaient actives pendant le mode d'apprentissage.

#### Réinitialiser les temps

Pour réinitialiser les temps, procédez comme suit :

- 1. Ouvrez le bloc fonctionnel GRAPH.
- 2. Activez le test avec l'état du programme pour le bloc fonctionnel GRAPH. Voir aussi : [Activer/désactiver le test avec état du programme](#page-10898-0) (Page [7335](#page-10898-0))
- 3. Ouvrez la Task Card "Tester".
- 4. Cliquez sur le bouton "Réinitialiser les temps appris". Les valeurs de "T\_MAX" et "T\_WARN" sont remises à leurs valeurs par défaut dans le bloc de données d'instance.

#### Voir aussi

[Utiliser une surveillance de durée d'étape](#page-10656-0) (Page [7093](#page-10656-0))

# 22.2.11 Exemples d'affichage de l'état du programme

## 22.2.11.1 Affichage de l'état du programme pour les programmes CONT

#### Affichage dans l'état du programme

L'affichage de l'état du programme est actualisé de manière cyclique.

La figure suivante montre un exemple d'affichage de l'état du programme sous CONT :

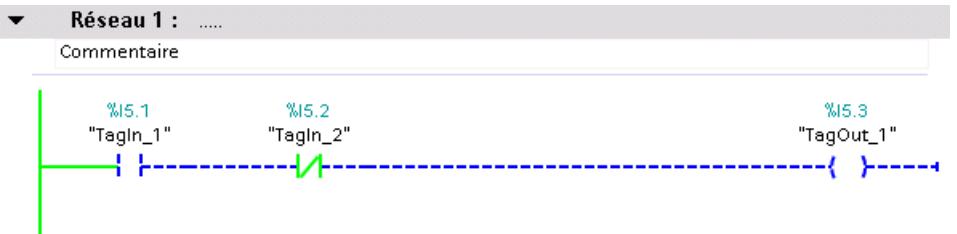

#### Représentation de l'état du programme

L'état des différentes instructions et lignes d'un réseau est rapidement reconnaissable grâce aux couleurs, aux types de lignes et aux symboles utilisés. Le tableau ci-dessous montre la correspondance entre représentation et état :

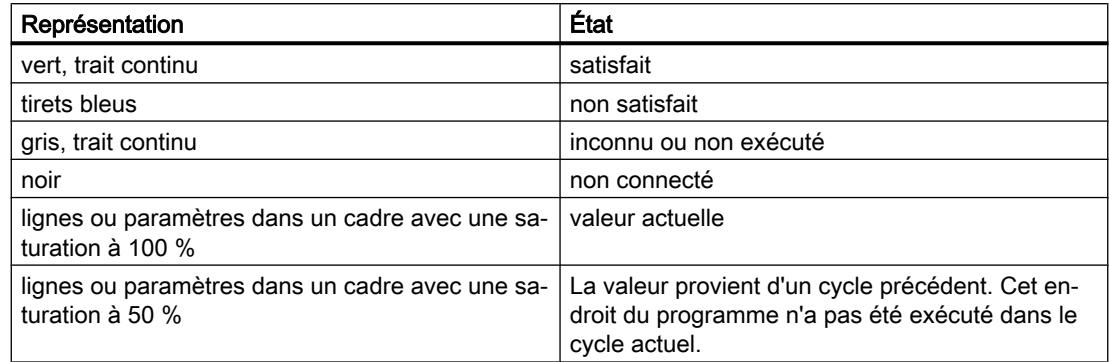

# 22.2.11.2 Affichage de l'état du programme pour les programmes LOG

## Affichage dans l'état du programme

L'affichage de l'état du programme est actualisé de manière cyclique.

La figure suivante montre un exemple d'affichage de l'état du programme sous LOG :

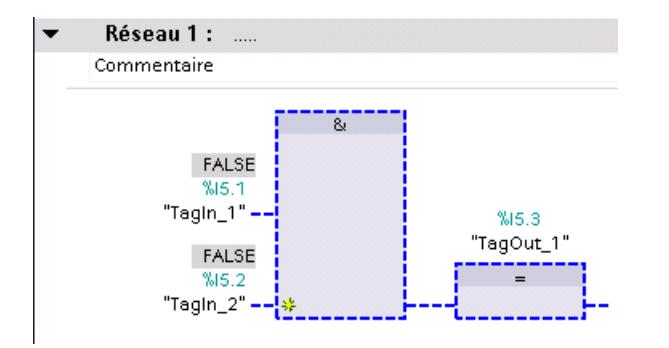

## Représentation de l'état du programme

L'état des différentes instructions et lignes d'un réseau est rapidement reconnaissable grâce aux couleurs, aux types de lignes et aux symboles utilisés. Le tableau ci-dessous montre la correspondance entre représentation et état :

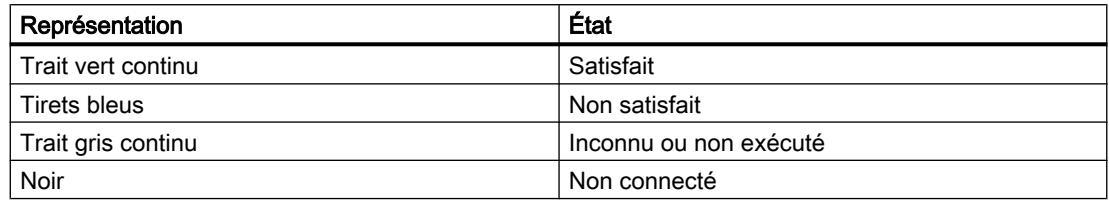

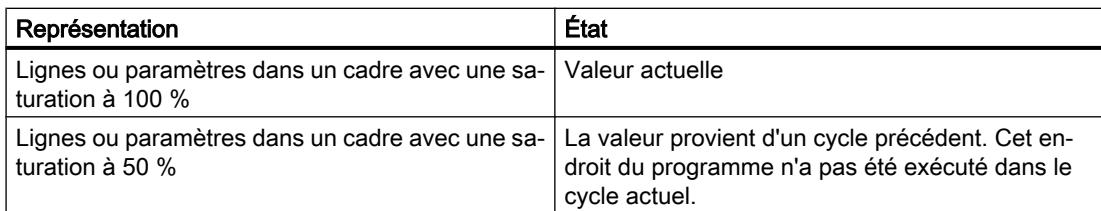

Les valeurs des opérandes sont affichées dans une case grise au-dessus du nom des opérandes.

#### **Remarque**

#### Affichage de l'état du programme pour les sorties non connectées

Notez qu'aucune valeur de visualisation ne peut être émise pour les sorties non connectées.

## 22.2.11.3 Affichage de l'état du programme pour les programmes LIST

#### Affichage dans l'état du programme

L'affichage de l'état du programme est actualisé de manière cyclique et représenté dans des tableaux. Les tableaux s'affichent directement à côté du programme LIST. Vous pouvez lire l'état du programme pour chaque ligne du programme. L'affichage dépend de la CPU utilisée (S7-300, S7-400 ou S7-1500).

Les tableaux destinés à l'affichage dans l'état du programme contiennent toujours les informations suivantes :

 $\bullet$  RLO

La colonne "RLO" contient le résultat logique pour chaque ligne du programme. Vous pouvez reconnaître la valeur du résultat logique à la couleur de fond de la cellule du tableau. Une cellule à fond vert correspond à un résultat logique égal à 1 et une cellule à fond violet à un résultat logique égal à 0.

● Valeur

La colonne "Valeur" contient la valeur en cours de l'opérande.

● Plus

La colonne "Extra" affiche des informations complémentaires en fonction de l'opération utilisée, par exemple les bits d'état significatifs pour les instructions mathématiques, les valeurs de temporisation ou de comptage pour les temporisations et les compteurs ou les adresses de mémoire pour l'adressage indirect.

La figure suivante montre un exemple d'affichage de l'état du programme d'une CPU S7-300 sous LIST :

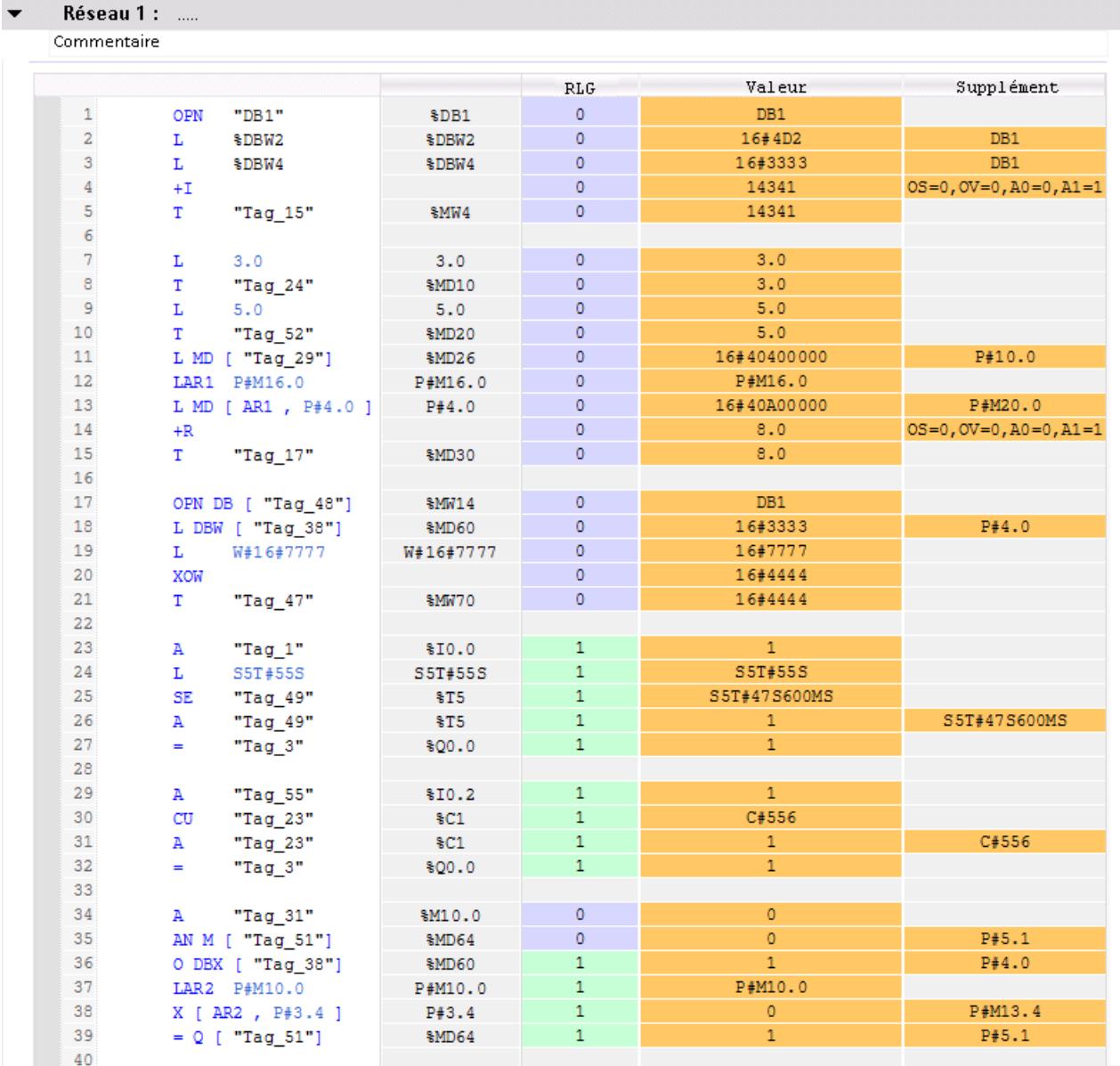

# 22.2.11.4 Affichage de l'état du programme pour les programmes SCL

## Affichage dans l'état du programme

L'affichage de l'état du programme est actualisé de manière cyclique et représenté dans un tableau. Le tableau apparaît directement à côté du programme SCL et vous pouvez y lire l'état du programme pour chaque ligne du programme. Il contient les informations suivantes :

- Nom de variable
- Valeur

Vous pouvez à tout moment déplacer le tableau vers la droite ou vers la gauche.

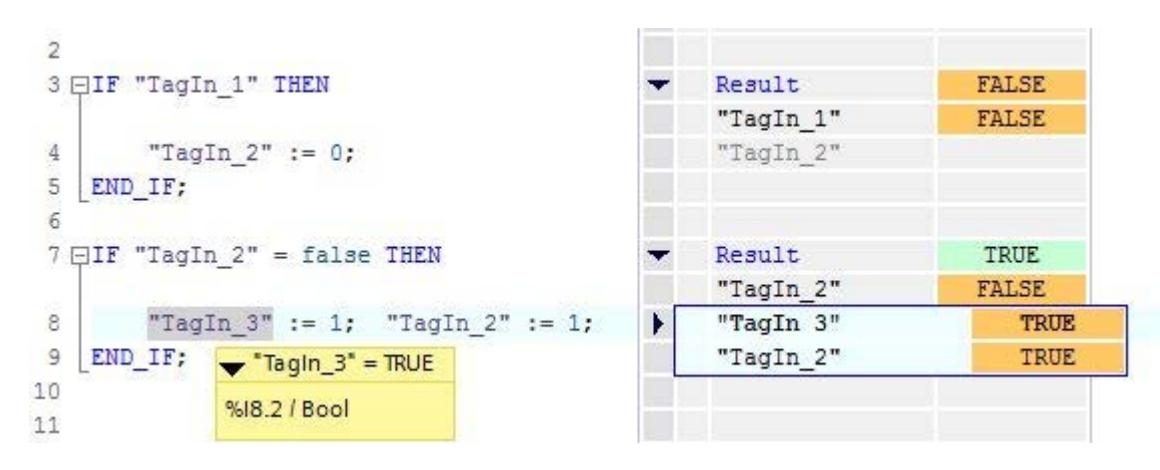

La figure suivante montre un exemple d'affichage de l'état du programme sous SCL :

## À propos de la visualisation dans SCL

- Lorsque le code de la ligne n'est pas exécuté, le nom de la variable apparaît en gris dans le tableau des valeurs.
- Les valeurs en cours des variables sont affichées dans la dernière colonne. Si aucune valeur ne peut être affichée pour une variable, la cellule correspondante apparaît sur fond jaune et contient trois points d'interrogation. Dans ce cas, cochez la case "Créer une information d'état étendue" dans les propriétés du bloc et rechargez le bloc dans l'appareil. Toutes les valeurs seront alors affichées.
- La première colonne contient le nom de la variable dont la valeur en cours est affichée.
- Si la ligne contient l'instruction "IF", "WHILE" ou "REPEAT", le résultat de l'instruction est indiqué par "True" ou "False" dans la ligne.
- Si la ligne contient plusieurs variables, la valeur de la première variable est affichée. Dans ces deux cas, toutes les variables de ces lignes s'affichent avec leur valeur dans une liste en propre dès que vous sélectionnez la ligne correspondante.
- Si vous placez le curseur sur une variable dans le code du programme, cette variable apparaît en gras dans la liste. Vous pouvez également afficher explicitement les autres variables d'une ligne en cliquant sur la flèche vers la droite qui se trouve devant les noms de variables des lignes contenant plusieurs variables.

# 22.2.11.5 Affichage de l'état du programme pour les programmes GRAPH

## Affichage dans l'état du programme

Pour des programmes GRAPH, vous pouvez faire afficher l'état du programme dans la vue Graphe et la vue Etape unique et pour les instructions permanentes. L'affichage de l'état du programme des instructions permanentes correspond alors à l'affichage de l'état du programme pour des programmes CONT/LOG. L'affichage de l'état du programme est actualisé de manière cyclique.

Le tableau ci-dessous montre la correspondance entre représentation et état :

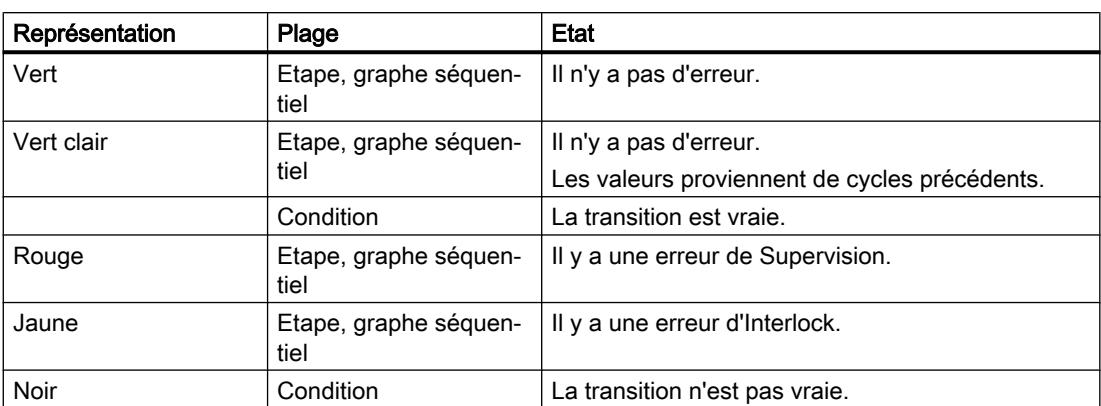

Les figures suivantes montrent des exemples d'affichage de l'état du programme dans la vue Graphe :

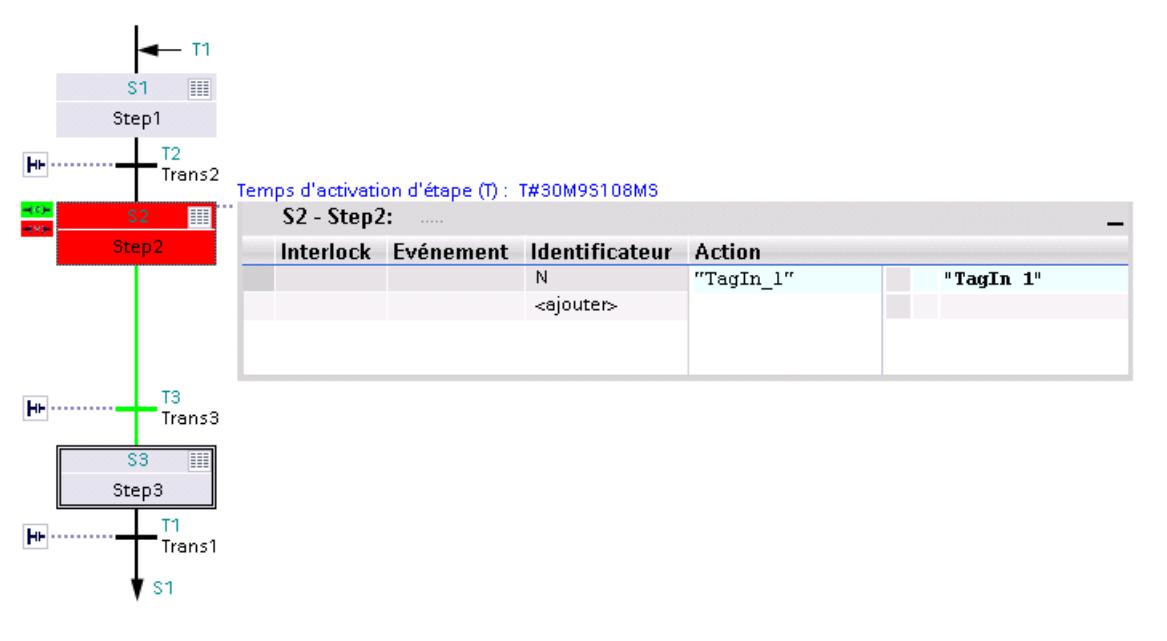

Il y a une erreur de Supervision au niveau de l'étape 2. La transition pour passer de l'étape 2 à l'étape 3 est satisfaite.

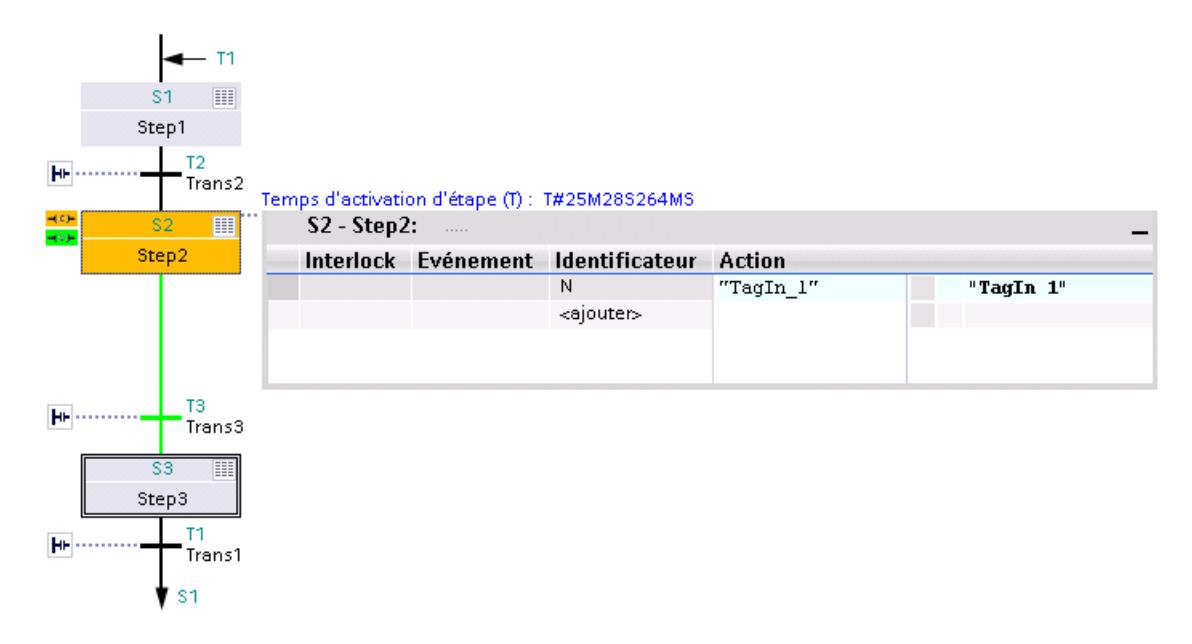

Il existe une erreur d'Interlock à l'étape 2. La transition pour passer à l'étape 3 est satisfaite.

La figure suivante montre un exemple d'affichage de l'état du programme dans la vue Etape unique pour un S7-300 :

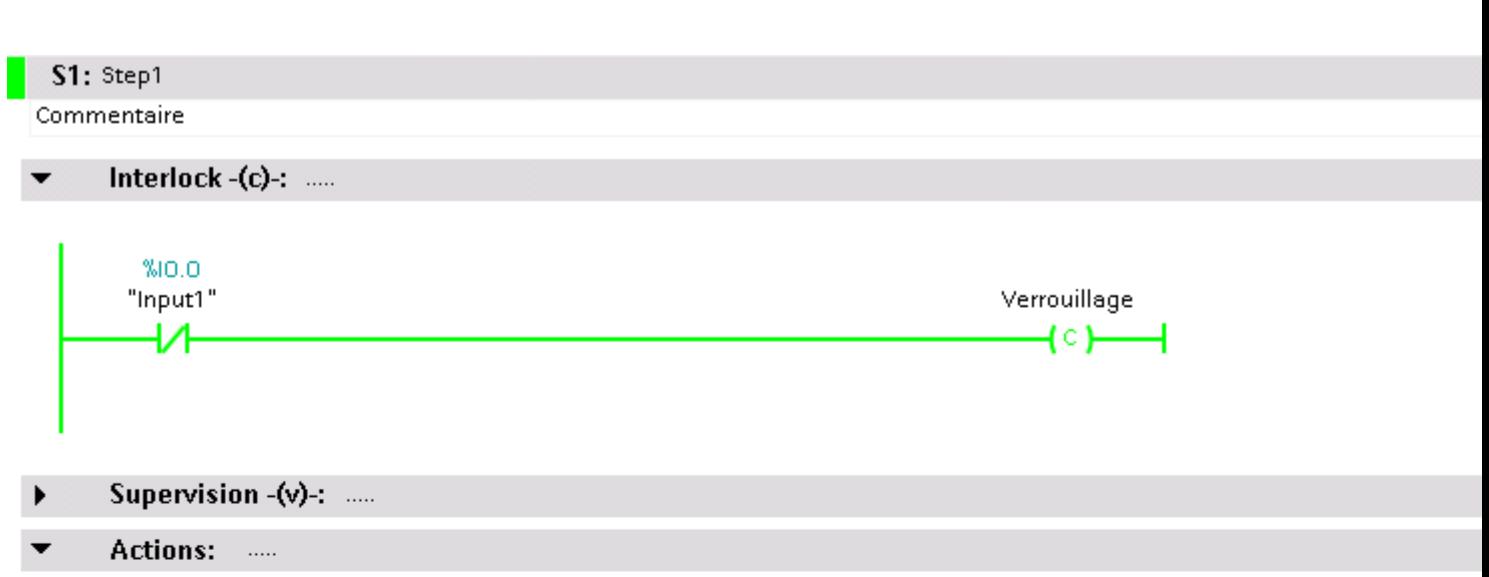

Temps d'activation i

Tem

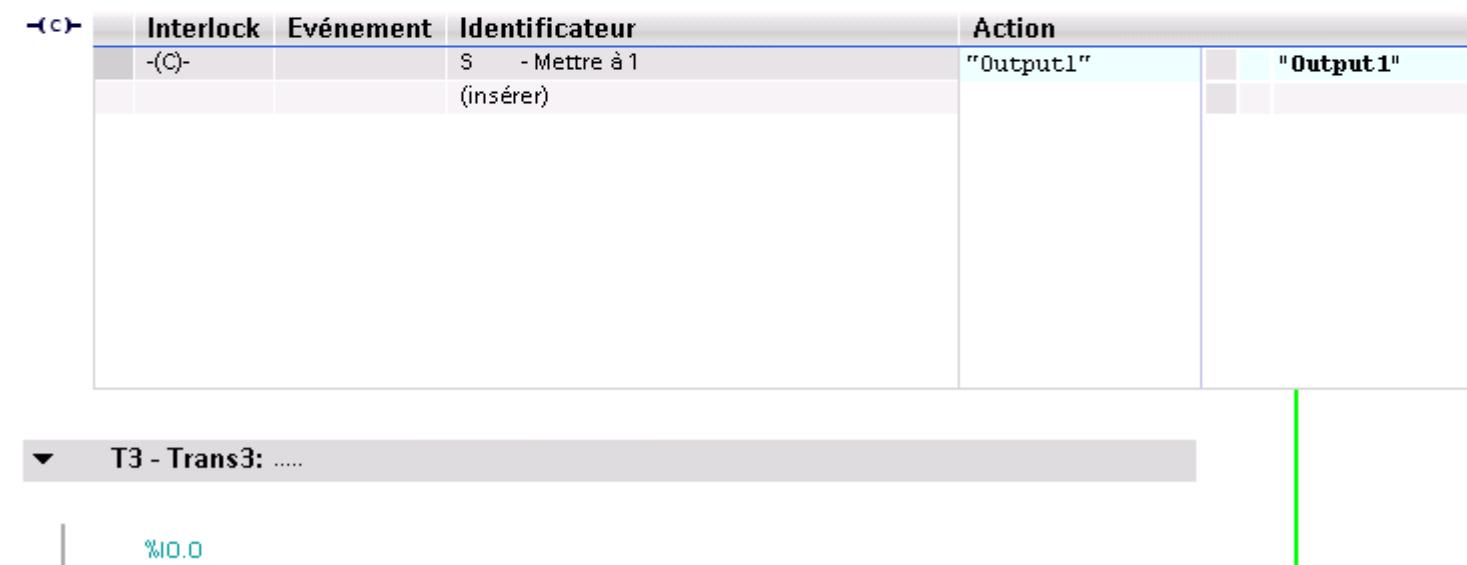

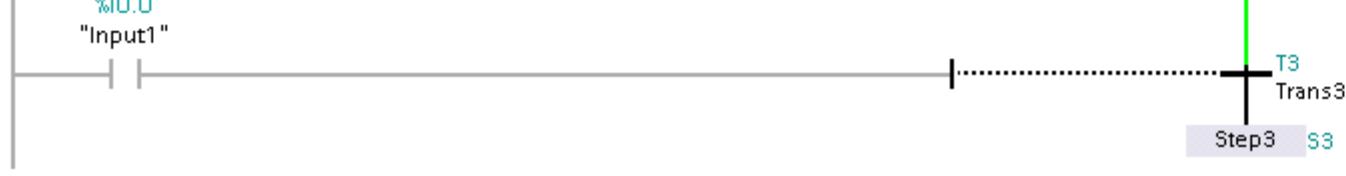

Il y a une erreur d'Interlock dans l'étape. La transition suivante n'est pas vraie.

# 22.3 Test avec la table de visualisation

# 22.3.1 Introduction au test avec la table de visualisation

#### Vue d'ensemble

Vous disposez des fonctions suivantes dans la table visualisation :

● Visualisation de variables

Permet de visualiser sur le PG/PC les valeurs actuelles de chaque variable d'un programme utilisateur ou d'une CPU.

● Forçage de variables

Avec cette fonction vous pouvez affecter des valeurs fixes à chaque variable d'un programme utilisateur ou d'une CPU. Le forçage peut également être réalisé lors du [Test](#page-10886-0)  [avec l'état du programme](#page-10886-0) (Page [7323\)](#page-10886-0).

#### ● "Débloquer PA" et "Forçage immédiat"

Ces deux fonctions vous permettent d'affecter des valeurs fixes à chaque sortie de périphérie d'une CPU à l'état de fonctionnement ARRET. Elles vous permettent également de vérifier le câblage.

#### Visualisation et forçage de variables

Vous pouvez visualiser ou forcer les variables suivantes :

- Entrées, sorties et mémentos
- Contenus de blocs de données
- Contenus d'UDT
- Périphérie

## Ingénierie collaborative dans la table de visualisation

A partir de TIA Portal V13 SP1 avec une CPU S7-1500 utilisant une version de firmware >= 1.7, plusieurs systèmes d'ingénierie peuvent accéder simultanément en ligne à la CPU dans le cadre de l'ingénierie collaborative et, par ex., visualiser et forcer des variables et charger simultanément des blocs dans la CPU. Tenez impérativement compte des règles et conditions requises pour l'ingénierie collaborative, que vous trouverez dans le système d'information sous "Mise en oeuvre de l'ingénierie collaborative" au chapitre "Mise en service commune de projets".

## Possibilité d'utilisation

La table de visualisation offre l'avantage de pouvoir enregistrer différents environnements de test. Vous pouvez reproduire des tests pendant une mise en service ou à des fins de maintenance.

# <span id="page-10925-0"></span>Voir aussi

Structure de la table de visualisation (Page 7362) [Mode de base et mode avancé dans la table de visualisation](#page-10926-0) (Page [7363\)](#page-10926-0) [Icônes dans la table de visualisation](#page-10927-0) (Page [7364](#page-10927-0)) [Créer et éditer des tables de visualisation](#page-10929-0) (Page [7366](#page-10929-0))

# 22.3.2 Structure de la table de visualisation

## Introduction

Une table de visualisation contient les variables que vous avez définies et sélectionnées pour l'ensemble de la CPU. Un dossier "Tables de visualisation et de forçage permanent" est créé automatiquement pour chaque CPU créée dans le projet. La commande "Ajouter nouvelle table de visualisation" vous permet de créer une nouvelle table de visualisation dans ce dossier.

## Structure de la table de visualisation

Les colonnes affichées dans la table de visualisation varient selon que vous utilisiez le mode de base ou le mode avancé.

En mode avancé, les colonnes suivantes s'affichent en plus :

- Visualisation avec déclenchement
- Forcer avec déclenchement

En outre, le nom des colonnes peut changer de façon dynamique en fonction de l'action.

## <span id="page-10926-0"></span>Signification des colonnes

Le tableau suivant donne la signification de chaque colonne en mode de base et en mode avancé :

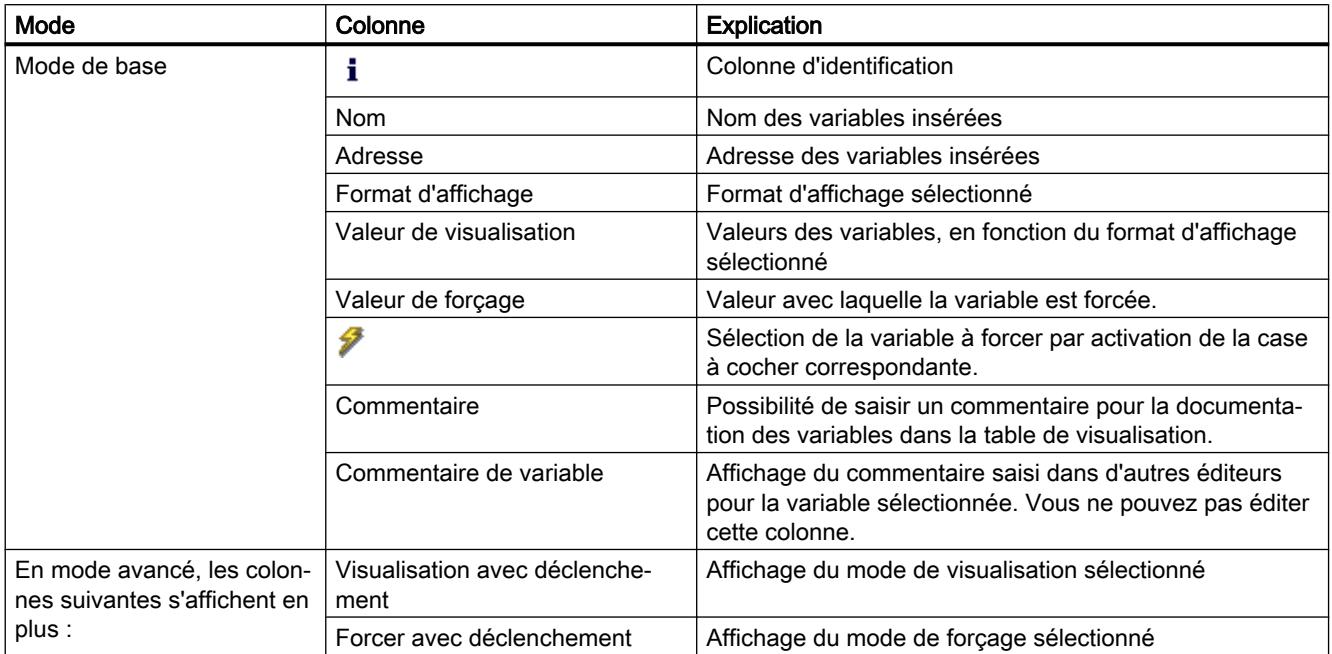

## Voir aussi

[Icônes dans la table de visualisation](#page-10927-0) (Page [7364](#page-10927-0))

# 22.3.3 Mode de base et mode avancé dans la table de visualisation

## Différence entre le mode de base et le mode avancé dans la table de visualisation

En fonction du mode sélectionné, la table de visualisation affiche différentes colonnes et entêtes de colonnes vous permettant de réaliser diverses actions.

Pour obtenir la liste détaillée des différentes colonnes, référez-vous à [Structure de la table de](#page-10925-0)  [visualisation](#page-10925-0) (Page [7362\)](#page-10925-0).

#### Commutation entre le mode de base et le mode avancé

Pour commuter entre le mode de base et le mode avancé, vous avez les possibilités suivantes :

- Cliquez sur l'icône "Afficher ou masquer toutes les colonnes du mode avancé". Un nouveau clic sur cette icône permet de commuter en mode de base. Ou :
- Dans le menu "En ligne", activez la case à cocher précédant la commande "Mode avancé". La désactivation de cette case à cocher permet de commuter en mode de base.

<span id="page-10927-0"></span>Test du programme utilisateur

22.3 Test avec la table de visualisation

# Fonctionnalité en mode avancé

Les fonctionnalités suivantes ne sont disponibles qu'en mode avancé :

- Visualisation avec déclenchement
- Forcer avec déclenchement
- Débloquer sorties de périphérie
- Visualisation des entrées de périphérie
- Forçage des sorties de périphérie

#### IMPORTANT

#### Danger de dépassement de cycle lors de la visualisation des entrées de périphérie et du forçage des sorties de périphérie

Attention, la visualisation des entrées de périphérie et le forçage des sorties de périphérie dans la table de visualisation peut entraîner un dépassement de cycle !

La CPU passe alors à l'état de fonctionnement "STOP".

## Voir aussi

[Définition des modes de visualisation et de forçage](#page-10941-0) (Page [7378\)](#page-10941-0)

# 22.3.4 Icônes dans la table de visualisation

## Signification des icônes

Le tableau suivant donne la signification des icônes dans la table de visualisation :

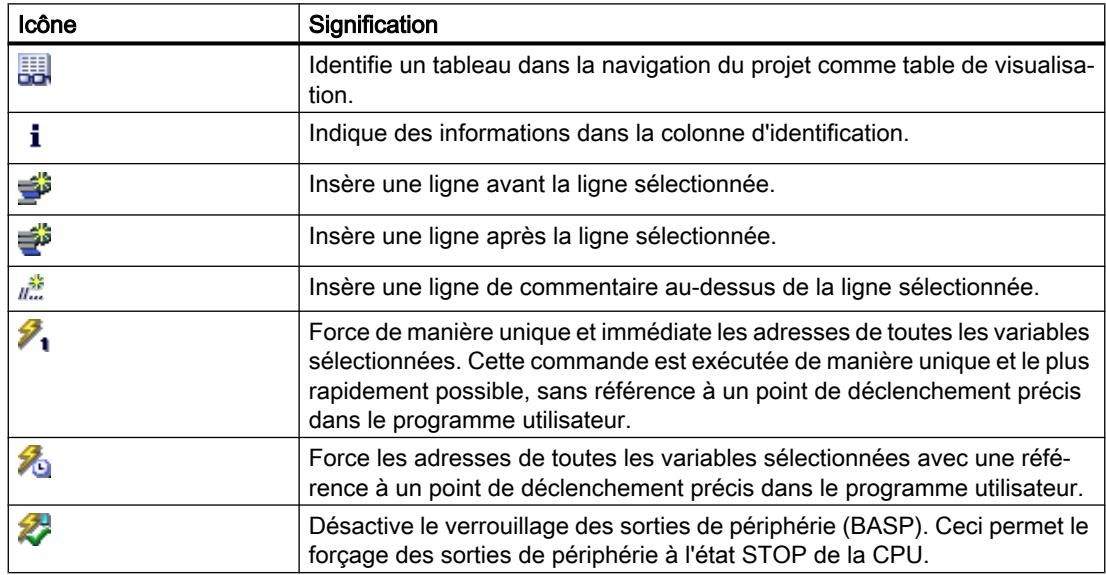

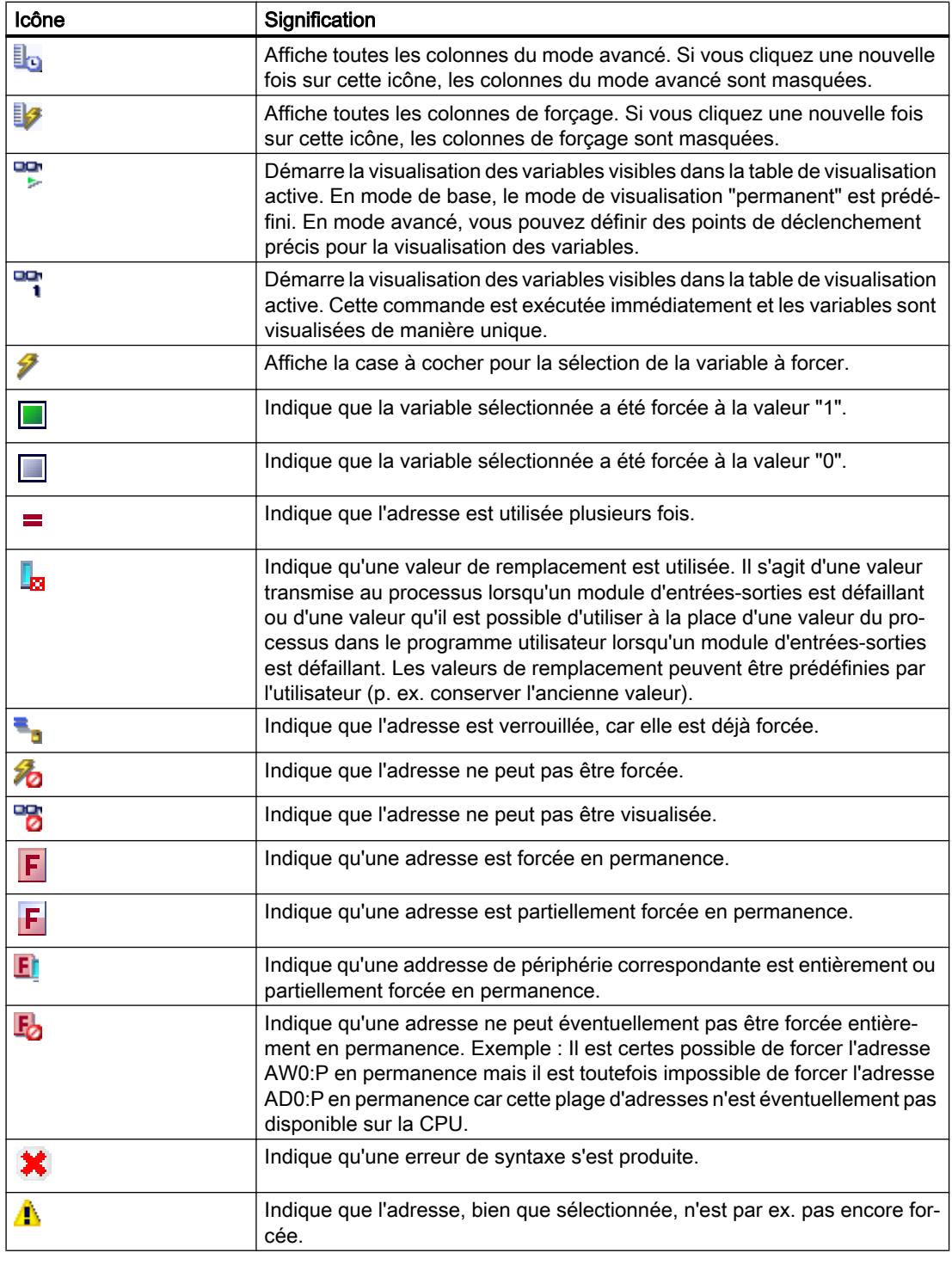

# Voir aussi

[Structure de la table de visualisation](#page-10925-0) (Page [7362\)](#page-10925-0)

# <span id="page-10929-0"></span>22.3.5 Créer et éditer des tables de visualisation

## 22.3.5.1 Créer une table de visualisation

#### Introduction

A l'aide de la table de visualisation, vous pouvez visualiser et forcer les variables dans le programme utilisateur. Après avoir été créée, une table de visualisation peut être enregistrée, dupliquée, imprimée et être réutilisée pour la visualisation et le forçage de variables.

#### Condition requise

Un projet est ouvert.

#### Marche à suivre

Pour créer une table de visualisation, procédez de la manière suivante :

- 1. Dans la barre d'état, cliquez sur "Vue du projet". La vue du projet s'affiche.
- 2. Dans le navigateur du projet, effectuez un double clic sur la CPU pour laquelle vous souhaitez créer une table de visualisation.
- 3. Effectuez d'abord un double clic sur le dossier "Tables de visualisation et de forçage permanent", puis sur la commande "Ajouter nouvelle table de visualisation". Une nouvelle table de visualisation est ajoutée.
- 4. Entrez dans la colonne "Nom" ou la colonne "Adresse" le nom ou l'adresse absolue pour les variables que vous souhaitez visualiser ou forcer.
- 5. Si vous voulez changer le format d'affichage prédéfini, sélectionnez le format d'affichage souhaité dans la liste déroulante de la colonne "Format d'affichage".
- 6. Indiquez ensuite si vous souhaitez visualiser ou forcer les variables entrées et saisissez les valeurs de forçage souhaitées pour les variables.

## 22.3.5.2 Ouvrir une table de visualisation

#### Condition requise

Une table de visualisation est créée.

## Marche à suivre

Pour ouvrir une table de visualisation, procédez de la manière suivante :

- 1. Ouvrez le dossier "Tables de visualisation et de forçage permanent" sous la CPU souhaitée.
- 2. Effectuez un double clic sur la table de visualisation souhaitée dans le dossier.

## Résultat

La table de visualisation sélectionnée s'ouvre.

# 22.3.5.3 Copier et coller une table de visualisation

## Condition requise

Une table de visualisation est créée.

## Marche à suivre

Pour copier une table de visualisation, procédez de la manière suivante :

- 1. Cliquez avec le bouton droit de la souris sur la table de visualisation que vous souhaitez copier.
- 2. Choisissez la commande "Copier" dans le menu contextuel.
- 3. Dans le navigateur du projet, ouvrez la structure de dossiers de la CPU dans laquelle vous souhaitez coller la table de visualisation copiée.
- 4. Cliquez avec le bouton droit de la souris sur le dossier "Tables de visualisation et de forçage permanent".
- 5. Choisissez la commande "Coller" dans le menu contextuel.
- 6. Vous pouvez également sélectionner tout le contenu de la table de visualisation et le faire glisser par Drag & Drop dans une autre table de visualisation.

## Résultat

Une copie de la table de visualisation sélectionnée est collée dans le dossier "Tables de visualisation et de forçage permanent" de la CPU correspondante.

# 22.3.5.4 Enregistrer une table de visualisation

# Condition requise

Une table de visualisation est créée.

## <span id="page-10931-0"></span>Marche à suivre

Pour enregistrer une table de visualisation, procédez de la manière suivante :

- 1. Dans la navigation du projet, sélectionnez la table de visualisation que vous souhaitez enregistrer.
- 2. Si vous souhaitez changer le nom prédéfini de la table, choisissez la commande "Renommer" dans le menu contextuel et entrez un nouveau nom pour la table.
- 3. Choisissez la commande "Enregistrer" dans le menu "Projet". Sachez que cette procédure d'enregistrement enregistre le projet complet.

## Résultat

Les contenus de la table de visualisation et le projet sont enregistrés.

#### Remarque

Lors d'un nouveau test de votre programme, vous pouvez réutiliser les tables de visualisation enregistrées afin de procéder à une visualisation et un forçage de variables.

# 22.3.6 Saisir des variables dans la table de visualisation

## 22.3.6.1 Notions de base pour la saisie de variables dans la table de visualisation

#### Marche à suivre recommandée

- Déterminez les variables dont vous souhaitez visualiser ou forcer les valeurs et saisissezles dans la table de visualisation.
- Lors de la saisie de variables dans la table de visualisation, veuillez noter qu'il est recommandé de définir ces variables au préalable dans la table des variables API.
- Lors de la saisie de variables, vous procédez de "l'extérieur" vers "l'intérieur". Cela signifie que vous saisissez d'abord les variables des entrées dans la table de visualisation. Ensuite, vous saisissez les variables qui sont influencées par les entrées ou que les entrées influencent. Vous saisissez ensuite les variables des sorties.

#### Exemple montrant comment compléter une table de visualisation

- Dans la colonne "Adresse", entrez l'adresse absolue qui doit être visualisée ou forcée.
- Dans la colonne "Nom", entrez le nom symbolique de la variable.
- Si vous ne souhaitez pas utiliser la présélection, vous pouvez sélectionner le format d'affichage souhaité dans la liste déroulante de la colonne "Format d'affichage".
- Indiquez à présent si vous souhaitez visualiser ou forcer les variables saisies. Pour le forçage, saisissez les valeurs souhaitées et un commentaire dans les colonnes correspondantes de la table de visualisation.

## Créer une ligne de commentaire

En saisissant la chaîne de caractères "//" dans la colonne "Nom", vous pouvez créer une ligne de commentaire si vous le souhaitez.

## Contrôle de syntaxe

Lorsque vous entrez des variables dans la table de visualisation, un contrôle de syntaxe est réalisé avant que vous ne quittiez la cellule. Les entrées erronées sont marquées en rouge.

## Remarque

Lorsque vous placez le curseur dans une cellule marquée en rouge, une info-bulle fournit des informations supplémentaires sur l'erreur.

## Voir aussi

Opérandes autorisés pour la table de visualisation (Page 7369) [Valeurs de forçage autorisées pour la table de visualisation](#page-10933-0) (Page [7370](#page-10933-0))

# 22.3.6.2 Opérandes autorisés pour la table de visualisation

## Opérandes autorisés pour la table de visualisation

Le tableau suivant montre les opérandes autorisés pour la table de visualisation :

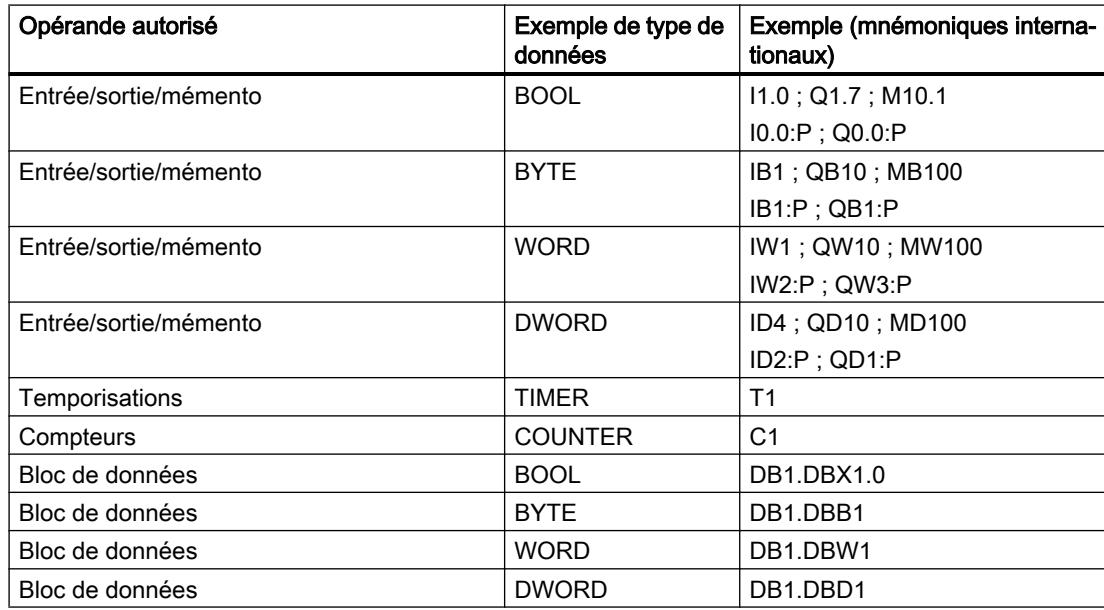

#### <span id="page-10933-0"></span>Remarque

Veuillez respecter les consignes suivantes lorsque vous travaillez avec la table de visualisation

- La saisie de "DB0..." n'est pas autorisée en raison de son utilisation interne !
- Les sorties de périphérie peuvent certes être forcées mais pas visualisées !
- Les entrées de périphérie peuvent certes être visualisées mais pas forcées !

#### IMPORTANT

Danger de dépassement de cycle lors de la visualisation des entrées de périphérie et du forçage des sorties de périphérie

Attention, la visualisation des entrées de périphérie et le forçage des sorties de périphérie dans la table de visualisation peut entraîner un dépassement de cycle !

La CPU passe alors à l'état de fonctionnement "STOP".

#### Voir aussi

[Notions de base pour la saisie de variables dans la table de visualisation](#page-10931-0) (Page [7368](#page-10931-0)) [Présentation des types de données valides](#page-3794-0) (Page [231](#page-3794-0))

## 22.3.6.3 Valeurs de forçage autorisées pour la table de visualisation

## Saisie de valeurs de forçage dans la table de visualisation

Le tableau suivant montre les opérandes autorisés pour la saisie de valeurs de forçage dans la table de visualisation :

Tableau 22-1 Opérandes de bit

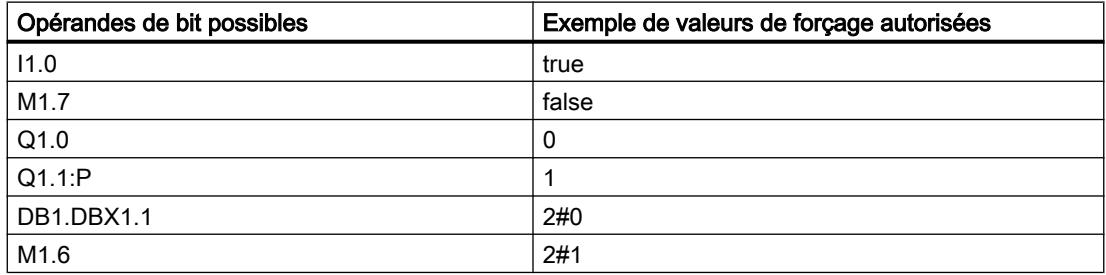

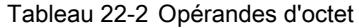

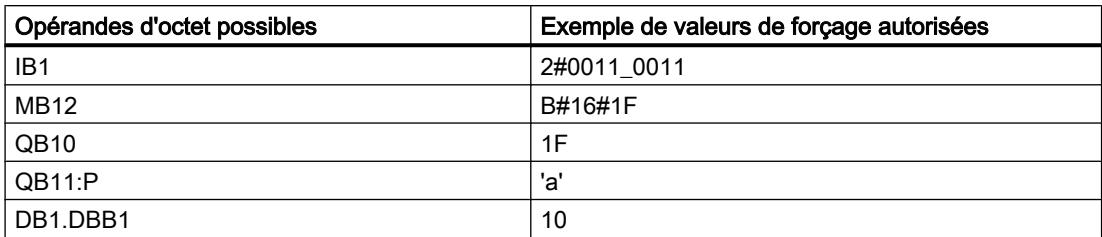

Tableau 22-3 Opérandes de mot

| Opérandes de mot possibles | Exemple de valeurs de forçage autorisées |
|----------------------------|------------------------------------------|
| IW <sub>1</sub>            | 2#0011 0011 0011 0011                    |
| <b>MW12</b>                | W#16#ABCD                                |
| MW14                       | ABCD                                     |
| QW10                       | B#(12, 34)                               |
| QW12:P                     | 12345                                    |
| DB1.DBW1                   | 'ab'                                     |
| MW16                       | S5T#9s_340ms                             |
| <b>MW18</b>                | C#123                                    |
| MW9                        | D#2006-12-31                             |

Tableau 22-4 Opérandes de double mot

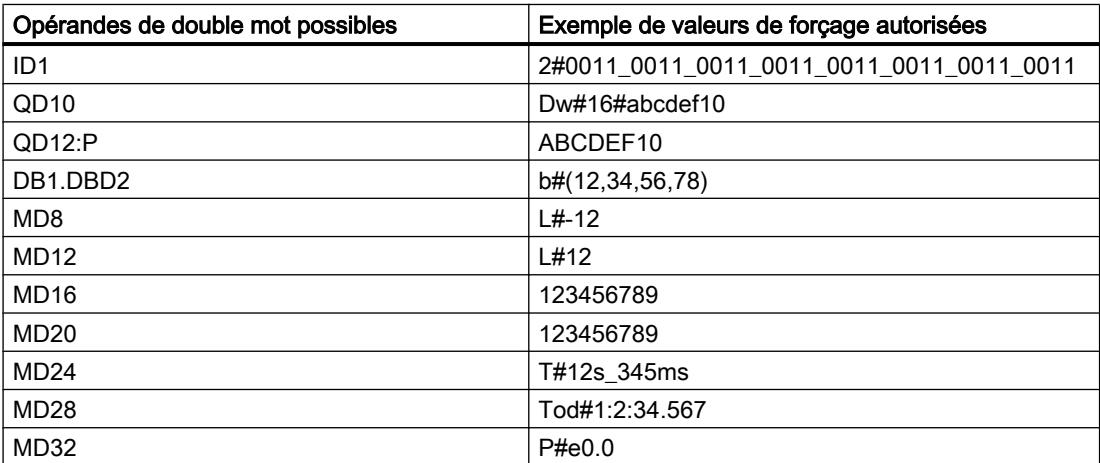

#### Tableau 22-5 Temporisations

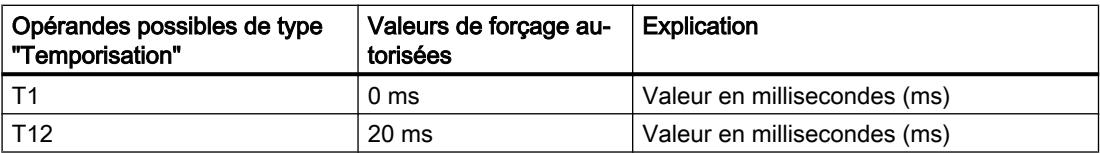

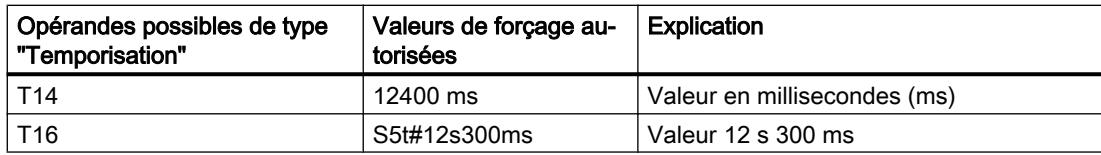

#### Tableau 22-6 Compteurs

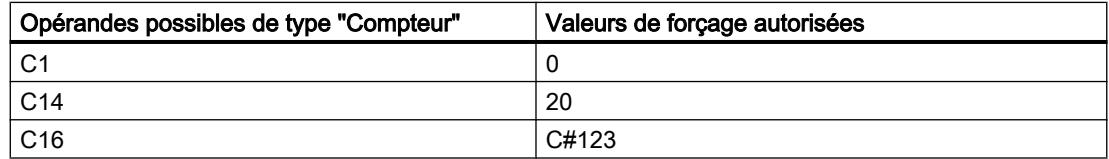

## Remarques sur les temporisations et compteurs

● Temporisations

#### Remarque

Le forçage d'une temporisation agit uniquement sur la valeur, pas sur l'état. La temporisation T1 peut être forcée sur la valeur "0", le résultat logique sur UT1 reste inchangé.

Les suites "s5t" et "s5time" peuvent être écrites ou non en majuscule.

● Compteurs

## Remarque

Le forçage d'un compteur agit uniquement sur la valeur, pas sur l'état. Le compteur C1 peut être forcé sur la valeur "0", le résultat logique sur U C1 reste inchangé.

# 22.3.6.4 Vue d'ensemble des formats d'affichage

## Formats d'affichage dans la table de visualisation

La sélection d'un format d'affichage vous permet de définir comment représenter la valeur d'une variable.

Un format d'affichage est automatiquement affecté par défaut à la saisie de l'adresse. Pour le modifier, vous pouvez sélectionner le format d'affichage souhaité dans la liste déroulante de la colonne "Format d'affichage". Dans la liste déroulante, seuls sont proposés les formats d'affichage autorisés pour ce type de données. Le format d'affichage indiqué en premier est le format préréglé.

# Exemple

Le tableau suivant indique pour toutes les familles de CPU les types de données 32 bits autorisés dans la table de visualisation et leurs formats d'affichage possibles :

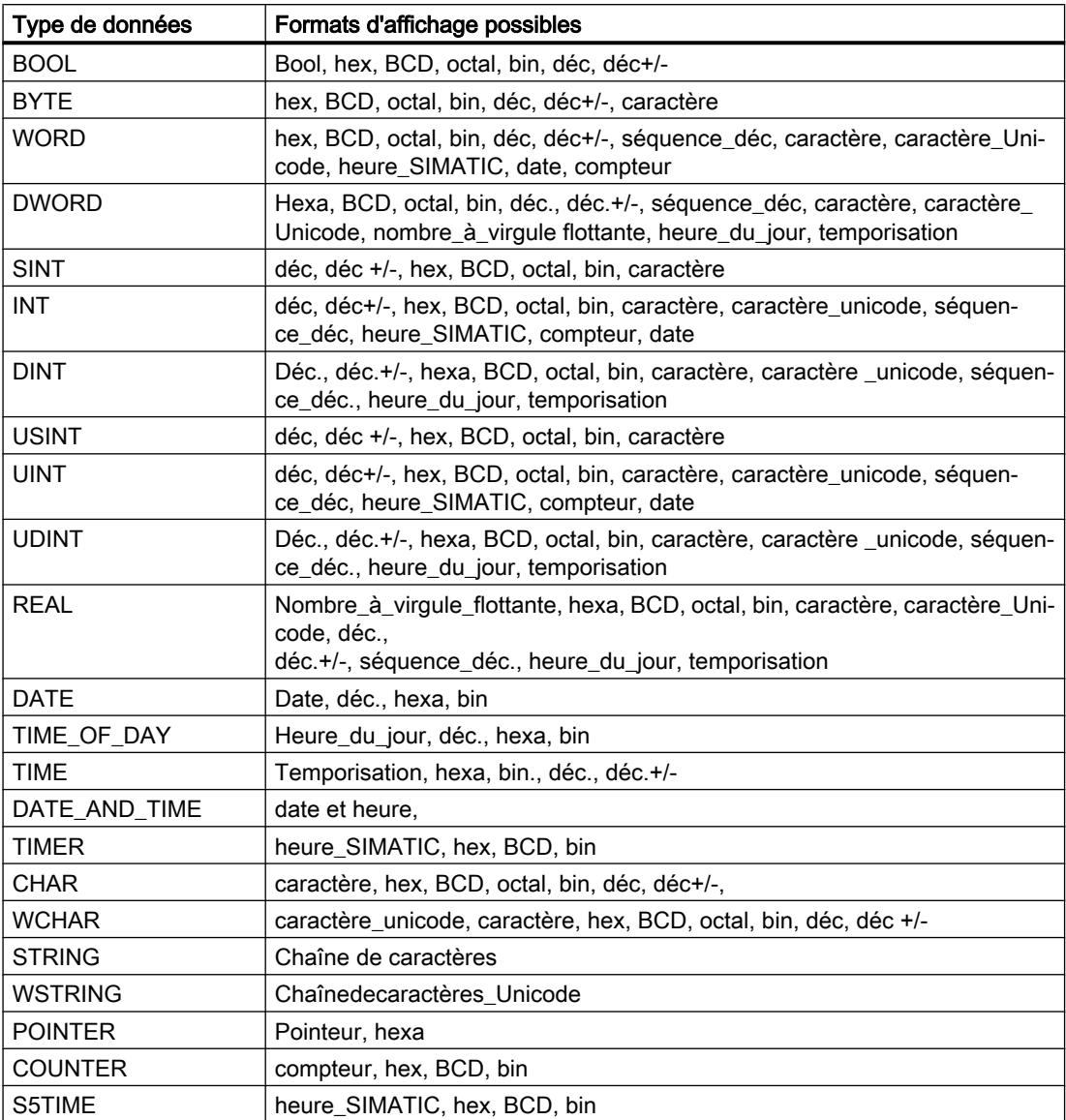

Pour la famille de CPU S7-1200, tous les types de données 32 bits sont autorisés (voir tableau ci-dessus) ainsi que le type de données 64 bits LREAL avec les formats d'affichage possibles suivants :

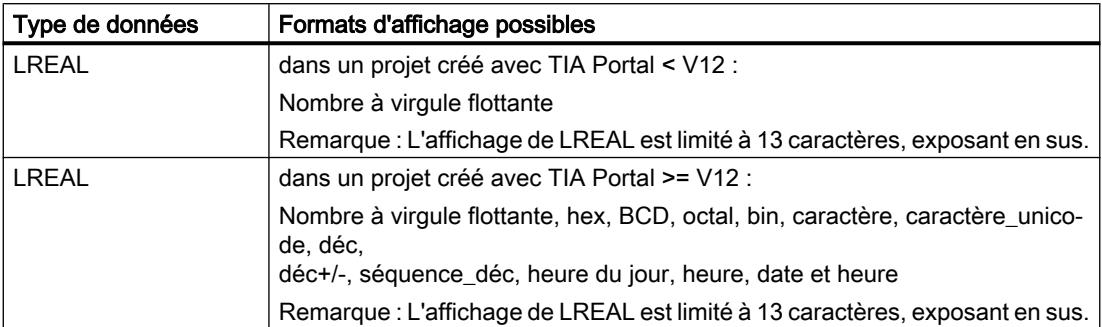

Pour la famille de CPU S7-1500, outre les types de données 32 bits, les types de données 64 bits listés dans le tableau sont également autorisés avec les formats d'affichage possibles suivants :

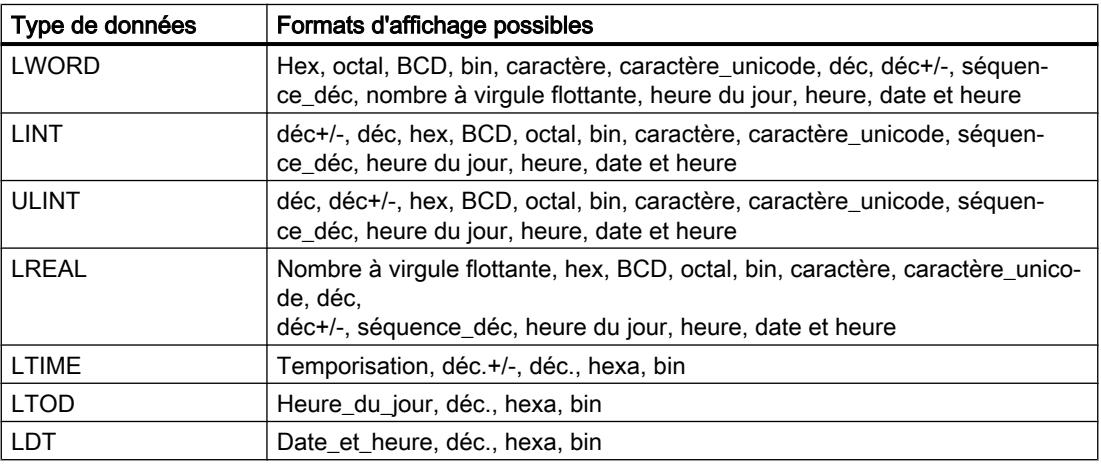

Pour plus d'informations à ce sujet, référez-vous à la description des [types de données](#page-3794-0)  (Page [231\)](#page-3794-0) en vigueur.

#### **Remarque**

#### Arrondis des nombres à virgule flottante

Dans la table de visualisation, les nombres à virgule flottante sont enregistrés au format binaire IEEE. Les nombres à virgule flottante (real, longreal) affichables sur l'interface ne pouvant pas tous être représentés de manière univoque au format IEEE, les nombres à virgule flottante peuvent être arrondis. Si un tel nombre à virgule flottante arrondi est copié dans la table de visualisation et réinséré dans un autre champ de saisie, la procédure d'arrondi peut éventuellement entraîner un léger écart.

#### Remarque

#### Adressage symbolique uniquement

Dans la table de visualisation, les LongDataTypes comme LWORD ou LREAL sont adressables uniquement de manière symbolique.

## 22.3.6.5 Sélectionner le format d'affichage des variables

#### Marche à suivre

Pour sélectionner le format d'affichage des variables, procédez de la manière suivante :

- 1. Saisissez l'adresse souhaitée dans la table de visualisation.
- 2. Dans la colonne "Format d'affichage", cliquez sur la cellule souhaitée et ouvrez la liste déroulante.

Les formats d'affichage autorisés sont indiqués dans la liste déroulante.

3. Sélectionnez le format d'affichage souhaité dans la liste déroulante.

#### Remarque

Si le format d'affichage sélectionné ne peut pas être appliqué, le dernier format d'affichage sélectionné s'affiche automatiquement.

#### Voir aussi

[Présentation des types de données valides](#page-3794-0) (Page [231](#page-3794-0))

## 22.3.6.6 Créer et éditer des lignes de commentaire

#### Principes de base sur les lignes de commentaire

Pour une meilleure structure de la table de visualisation, vous pouvez désormais aussi créer des lignes de commentaire complètes en plus des commentaires relatifs aux lignes situés dans la colonne des commentaires.

Les contenus de la ligne de commentaire sont enregistrés dans le dossier "Langues & ressources" de l'onglet "Textes du projet" et peuvent être traduits dans les autres langues du projet.

Vous disposez également des possibilités suivantes pour insérer des lignes de commentaire :

- Via l'icône correspondante dans la barre d'outils de la table de visualisation.
- Via la commande de menu "Insertion > Insérer une ligne de commentaire".

- Via la commande de menu contextuel "Insérer une ligne de commentaire".
- En saisissant la chaîne de caractères "//" dans la colonne "Nom" de la table de visualisation.

## Insérer des lignes de commentaire

Pour insérer des lignes de commentaire, procédez comme suit :

- 1. Ouvrez une table de visualisation et entrez l'adresse de votre choix.
- 2. Insérez une nouvelle ligne de commentaire :
	- Pour cela, cliquez sur l'icône "Insérer une ligne de commentaire" dans la barre d'outils de la table de visualisation.
	- Ou cliquez sur la commande de menu "Insertion > Insérer une ligne de commentaire".
	- Ou cliquez sur la commande de menu contextuel "Insérer une ligne de commentaire". Résultat : une nouvelle ligne de commentaire est insérée au-dessus de la ligne sélectionnée dans la table de visualisation.
- 3. Saisissez le commentaire de votre choix dans la ligne de commentaire. Le commentaire saisi est représenté en vert.
- 4. Pour afficher tous les commentaires que vous avez saisis, double-cliquez dans la navigation du projet sur "Textes du projet" dans "Langues & ressources".
- 5. Si vous travaillez dans des projets multilingues et souhaitez traduire votre commentaire dans d'autres langues, vous pouvez régler les langues de projet de votre choix dans la navigation de projet, sous "Langues & ressources > Langues du projet", qui s'ajouteront à la langue d'édition.

# Créer des lignes de commentaire

Pour créer des lignes de commentaire, procédez comme suit :

- 1. Ouvrez une table de visualisation et entrez l'adresse de votre choix.
- 2. Dans la colonne "Nom", saisissez la chaîne de caractères "//" dans une ligne libre. De cette manière, cette ligne devient une ligne de commentaire. Il n'est pas possible de créer des lignes de commentaire dans les autres colonnes.
- 3. Saisissez le commentaire de votre choix dans la ligne de commentaire. Le commentaire saisi est représenté en vert.
- 4. Pour afficher tous les commentaires que vous avez saisis, double-cliquez dans la navigation du projet sur "Textes du projet" dans "Langues & ressources".
- 5. Si vous travaillez dans des projets multilingues et souhaitez traduire votre commentaire dans d'autres langues, vous pouvez régler les langues de projet de votre choix dans la navigation de projet, sous "Langues & ressources > Langues du projet", qui s'ajouteront à la langue d'édition.

#### Supprimer des lignes de commentaire

Pour supprimer des lignes de commentaire, procédez comme suit :

- 1. Ouvrez la table de visualisation contenant les lignes de commentaire existantes.
- 2. Supprimez tout le commentaire, chaîne de caractères introductive "//" comprise, si vous n'en avez plus besoin.
- 3. Ou supprimez uniquement la chaîne de caractères introductive "//" pour conserver le commentaire et l'afficher dans la colonne "Commentaire" de la table de visualisation.

#### **Remarque**

#### Suppression de lignes de commentaire

Lors de la suppression de lignes de commentaire, les langues du projet réglées pour ces commentaires et les traductions éventuellement existantes sont également supprimées.

# 22.3.7 Visualiser des variables dans la table de visualisation

## 22.3.7.1 Introduction à la visualisation de variables dans la table de visualisation

#### Introduction

Dans la table de visualisation, vous pouvez visualiser les variables des modules d'entrées et de sorties configurés dans la CPU en fonction du [mode de visualisation et de forçage](#page-10941-0)  (Page [7378](#page-10941-0)) respectivement sélectionné. Pour pouvoir visualiser les variables, une liaison en ligne doit être établie avec la CPU.

## IMPORTANT

Danger de dépassement de cycle lors de la visualisation des entrées de périphérie

Attention, la visualisation des entrées de périphérie peut entraîner un dépassement de cycle !

La CPU passe alors à l'état de fonctionnement "STOP".

## <span id="page-10941-0"></span>Options pour la visualisation de variables

Les options suivantes sont disponibles pour la visualisation de variables :

● Visualiser immédiatement

Cette commande démarre la visualisation des variables visibles dans la table de visualisation active, immédiatement et une fois.

● Visualiser tout

Cette commande démarre la visualisation de toutes les variables visibles dans la table de visualisation active, en fonction du mode de visualisation sélectionné :

- En mode de base, le mode de visualisation "permanent" est prédéfini.
- En mode avancé, vous pouvez définir des points de déclenchement précis pour la visualisation des variables.

#### **Remarque**

Si le mode de visualisation est commuté dans le mode avancé, puis à nouveau commuté en mode de base, le mode de visualisation préalablement paramétré est également appliqué dans le mode de base.

# Restrictions spécifiques à la CPU lors de la visualisation de variables

Il existe les différences suivantes spécifiques à la CPU :

- CPU S7-300/400 : les CPU de cette famille peuvent uniquement visualiser les 30 premiers caractères d'une chaîne de caractères.
- CPU S7-1200/1500 : Les CPU de cette famille peuvent visualiser une chaîne de caractères comportant jusqu'à 254 caractères.

# 22.3.7.2 Définition des modes de visualisation et de forçage

## Introduction

En sélectionnant les modes de visualisation et de forçage, vous définissez le point de déclenchement et la durée de visualisation de variables dans la table de visualisation et la table de forçage permanent.

# Mode de visualisation et de forçage possible (durée de visualisation ou de forçage)

Les modes de visualisation et de forçage suivants sont disponibles :

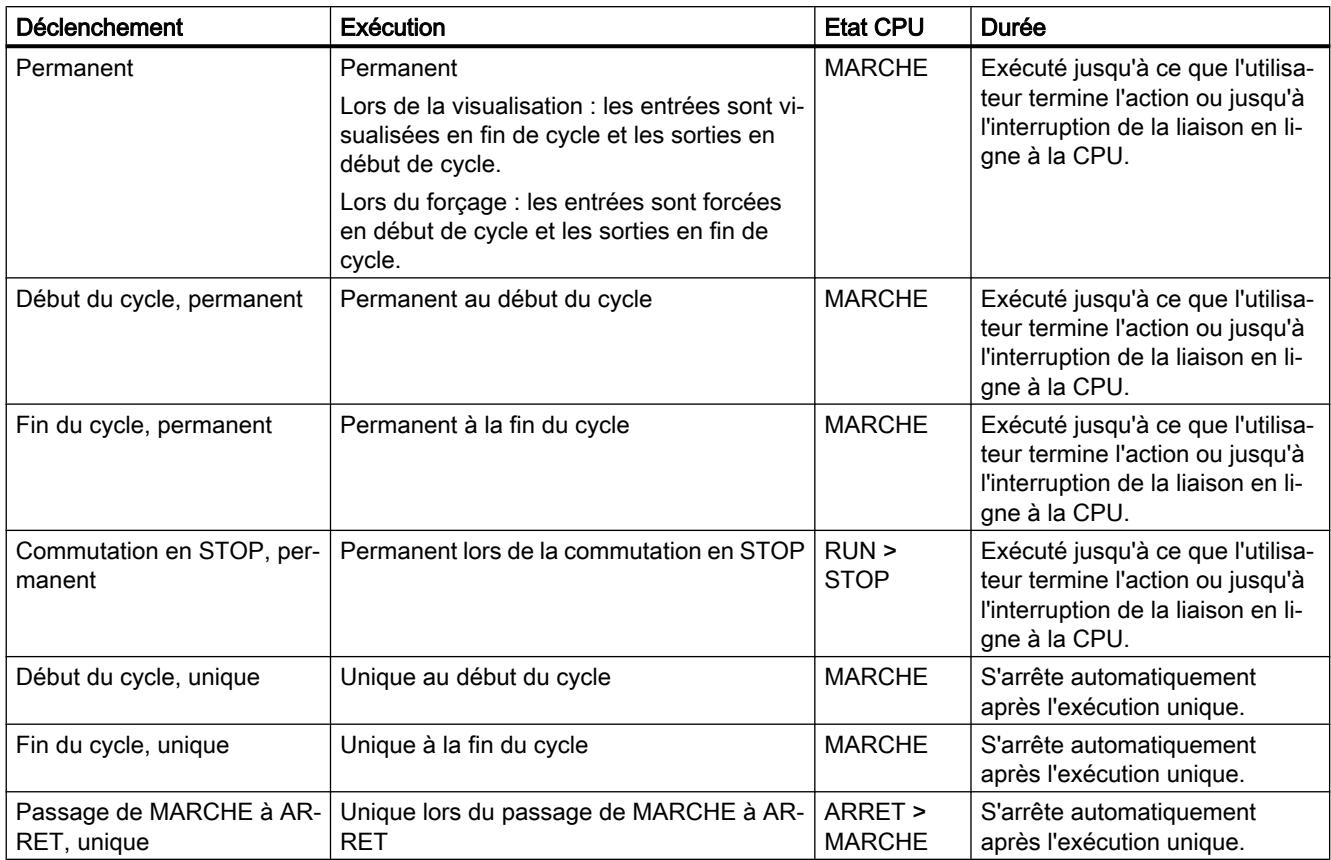

# Particularités du mode "Permanent"

Le mode "Permanent" est exécuté différemment pour la visualisation et le forçage des variables.

- Visualisation : les entrées sont visualisées en fin de cycle et les sorties en début de cycle.
- Forçage : les entrées sont forcées en début de cycle et les sorties en fin de cycle.

## Définir le point de déclenchement

Les points de déclenchement "Début du cycle", "Fin du cycle" et "Commutation en STOP" définissent l'instant auquel les variables doivent être lues ou actualisées dans la CPU.

La figure suivante montre la situation des points de déclenchement cités :

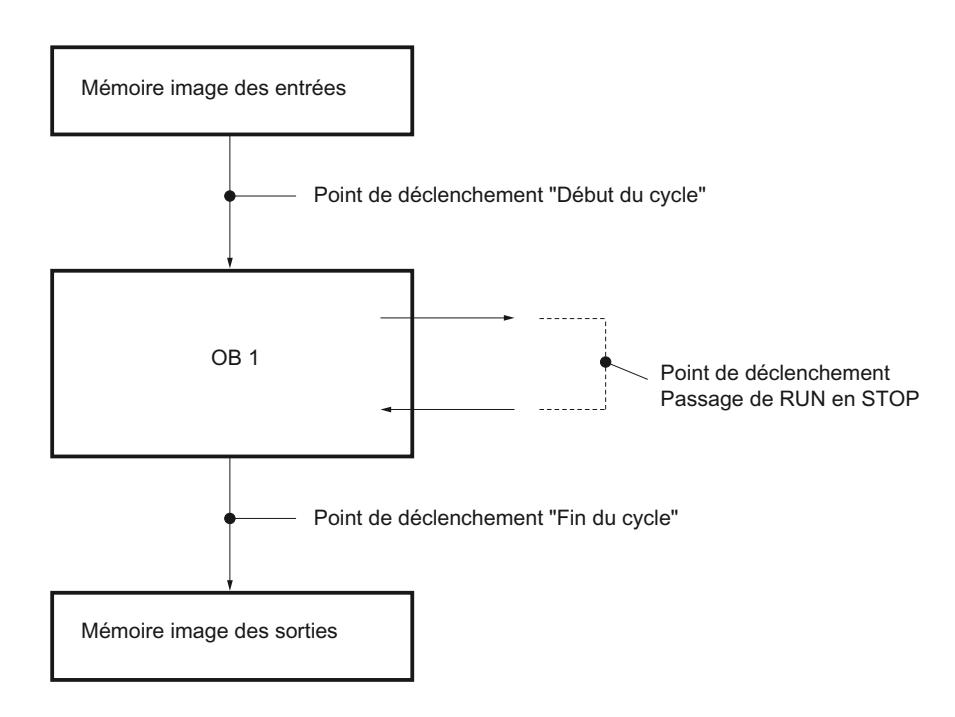

## Situation des points de déclenchement

Les points suivants résultent de la situation des points de déclenchement :

- Le forçage d'entrées n'a d'intérêt qu'au début du cycle (qui correspond au début du programme utilisateur OB 1), car sinon la mémoire image des entrées est réactualisée après le forçage et par conséquent écrasée.
- Le forçage de sorties n'a d'intérêt qu'à la fin du cycle (qui correspond à la fin du programme utilisateur OB 1), car sinon la mémoire image des sorties risque d'être écrasée par le programme utilisateur.
- La valeur forcée s'affiche dans la colonne "Valeur de visualisation", dans la mesure où elle est visualisée activement et que la valeur forcée n'est pas écrasée par le programme utilisateur.

# Forçage de variables

Particularités pour les points de déclenchement lors du forçage de variables :

- Si vous avez sélectionné "unique" comme mode de forcage, un message s'affiche si le forçage des variables sélectionnées n'est pas possible.
- Pour le mode de forçage "permanent", aucun message en retour ne s'affiche.
### Remarque concernant la commande "Forçage immédiat"

La commande "En ligne > Forçage > Forçage immédiat" vous permet de forcer immédiatement les valeurs de variables sélectionnées. Cette tâche est exécutée de manière unique et le plus rapidement possible, sans référence à un endroit (point de déclenchement) précis dans le programme utilisateur. Cette fonction s'applique principalement pour le forçage à l'état STOP de la CPU.

### 22.3.7.3 "Visualiser tout" pour les variables

### Introduction

La commande "Visualiser tout" permet de démarrer la visualisation des variables visibles dans la table de visualisation active. En mode de base de la table de visualisation, le mode de visualisation "permanent" est prédéfini. En mode avancé, vous pouvez définir des points de déclenchement précis pour la visualisation des variables. Dans ce cas, les variables sont visualisées en fonction des points de déclenchement définis.

### IMPORTANT

Danger de dépassement de cycle lors de la visualisation des entrées de périphérie

Attention, la visualisation des entrées de périphérie peut entraîner un dépassement de cycle !

La CPU passe alors à l'état de fonctionnement "STOP".

### Condition requise

- Une table de visualisation est créée.
- Une liaison en ligne est établie avec la CPU.

### Marche à suivre

Pour exécuter la fonction "Visualiser tout", procédez de la manière suivante :

- 1. Entrez les variables à visualiser et les adresses correspondantes dans la table de visualisation.
- 2. Commutez dans le mode avancé en cliquant sur l'icône cliquez sur l'icône "Afficher ou masquer toutes les colonnes du mode avancé".
- 3. Pour changer le mode de visualisation prédéfini d'une variable, cliquez sur la cellule correspondante dans la colonne "Visualisation avec déclenchement" et sélectionnez le mode de visualisation souhaité dans la liste déroulante.
- 4. Cliquez sur l'icône "Visualiser tout" dans la barre d'outils.

### Résultat

Les variables de la table de visualisation active sont visualisées dans le mode de visualisation respectif sélectionné.

### Voir aussi

[Icônes dans la table de visualisation](#page-10927-0) (Page [7364](#page-10927-0)) [Mode de base et mode avancé dans la table de visualisation](#page-10926-0) (Page [7363](#page-10926-0)) [Saisir des variables dans la table de visualisation](#page-10931-0) (Page [7368](#page-10931-0))

### 22.3.7.4 "Visualiser immédiatement" des variables

#### Introduction

La commande "Visualiser immédiatement" démarre immédiatement la visualisation des variables, sans référence à des points de déclenchement précis. Les valeurs des variables sont visualisées de manière unique et affichées dans la table de visualisation.

### IMPORTANT

#### Danger de dépassement de cycle lors de la visualisation des entrées de périphérie

Attention, la visualisation des entrées de périphérie peut entraîner un dépassement de cycle !

La CPU passe alors à l'état de fonctionnement "STOP".

### Condition requise

- Une table de visualisation est créée.
- Une liaison en ligne est établie avec la CPU.

### Marche à suivre

Pour exécuter la fonction "Visualiser immédiatement", procédez de la manière suivante :

- 1. Entrez les variables à visualiser et les adresses correspondantes dans la table de visualisation.
- 2. Cliquez sur l'icône "Visualiser immédiatement" dans la barre d'outils.

### Résultat

Les variables de la table de visualisation active sont visualisées de manière unique et immédiate.

### <span id="page-10946-0"></span>Voir aussi

[Icônes dans la table de visualisation](#page-10927-0) (Page [7364](#page-10927-0)) [Mode de base et mode avancé dans la table de visualisation](#page-10926-0) (Page [7363](#page-10926-0)) [Saisir des variables dans la table de visualisation](#page-10931-0) (Page [7368\)](#page-10931-0)

### 22.3.8 Forcer des variables dans la table de visualisation

#### 22.3.8.1 Introduction au forçage de variables

#### Introduction

Grâce à la table de visualisation, vous pouvez forcer les variables des modules d'entrées et de sorties configurés dans la CPU en fonction du [mode de visualisation et de forçage](#page-10941-0)  (Page [7378](#page-10941-0)) respectivement sélectionné.

Afin que vous puissiez visualiser les variables, une liaison en ligne doit être établie avec la CPU.

# DANGER

#### Danger lors du forçage :

Une modification des variables ou des adresses pendant le fonctionnement de l'installation peut provoquer de graves blessures corporelles ou des dommages matériels importants en cas de défaillances fonctionnelles ou d'erreurs de programme ! Avant d'exécuter la fonction "Forcer", assurez-vous qu'aucune situation dangereuse ne puisse survenir.

#### IMPORTANT

#### Danger de dépassement de cycle lors du forçage des sorties de périphérie

Attention, le forçage des sorties de périphérie dans la table de visualisation peut entraîner un dépassement de cycle !

La CPU passe alors à l'état de fonctionnement "STOP".

#### IMPORTANT

#### Danger lors du forçage en parallèle d'un opérande identique avec différentes valeurs de forçage dans plusieurs tables de visualisation

Lors de l'utilisation de plusieurs tables de visualisation, évitez le forçage permanent d'opérandes identiques avec différentes valeurs de forçage !

En effet, lorsqu'un opérande identique est forcé en permanence dans plusieurs tables de visualisation simultanément avec différentes valeurs de forçage, c'est la dernière valeur forcée qui est affichée comme valeur visualisée dans toutes les tables de visualisation étant donné que, dans ce cas, c'est toujours la dernière valeur affectée qui est forcée.

### Options pour le forçage de variables

Les options suivantes sont disponibles pour le forçage de variables :

- Forcer à "0" Cette commande force l'adresse sélectionnée à la valeur de forçage "0".
- Forcer à "1" Cette commande force l'adresse sélectionnée à la valeur de forçage "1".
- Forçage unique et immédiat Cette commande force de manière "unique et immédiate" toutes les adresses activées dans la table de visualisation active.
- Forcer avec déclenchement

Cette commande force toutes les adresses activées dans la table de visualisation en utilisant le [mode de visualisation et de forçage](#page-10941-0) (Page [7378\)](#page-10941-0) respectivement sélectionné. La fonction "Forcer avec déclenchement" est uniquement disponible en mode avancé. Aucun message en retour n'indique si les adresses activées ont effectivement été forcées avec la valeur prédéfinie ou non. Si vous avez besoin d'un tel message en retour, il est recommandé d'utiliser la fonction "Forçage unique et immédiat".

● Débloquer sorties de périphérie Cette commande débloque le verrouillage des sorties de périphérie (BASP). Cette fonction n'est réalisable qu'en mode avancé, si la CPU est sur STOP et si le [forçage](#page-10972-0)  [permanent](#page-10972-0) (Page [7409](#page-10972-0)) de variables n'est pas activé Le cas échéant, désactivez cette fonction dans la table de forçage permanent.

#### **Remarque**

#### Lors du forçage, tenez compte du fait que :

Le forçage de variables ne peut pas être annulé !

## 22.3.8.2 Forcer des variables à "0"

### Introduction

Vous pouvez affecter des valeurs de manière unique à des variables et les forcer, quel que soit le mode de visualisation et de forçage. Lors de son exécution, la tâche de forçage est réalisée le plus rapidement possible, comme un "Déclenchement immédiat", sans référence à un endroit précis dans le programme utilisateur.

## DANGER

### Danger lors du forçage :

Une modification des variables ou des adresses pendant le fonctionnement de l'installation peut provoquer de graves blessures corporelles ou des dommages matériels importants en cas de défaillances fonctionnelles ou d'erreurs de programme !

Avant d'exécuter la fonction "Forcer", assurez-vous qu'aucune situation dangereuse ne puisse survenir.

## IMPORTANT

### Danger de dépassement de cycle lors du forçage des sorties de périphérie

Attention, le forçage des sorties de périphérie dans la table de visualisation peut entraîner un dépassement de cycle !

La CPU passe alors à l'état de fonctionnement "STOP".

### Condition requise

- Une table de visualisation est créée.
- Une liaison en ligne est établie avec la CPU.

### Marche à suivre

Pour forcer une variable à "0", procédez de la manière suivante :

- 1. Saisissez l'adresse souhaitée dans la table de visualisation.
- 2. Choisissez la commande "En ligne > Forcer > Forcer à 0" pour forcer l'adresse sélectionnée avec la valeur prédéfinie.

### Résultat

L'adresse sélectionnée est forcée à "0".

#### **Remarque**

#### Lors du forçage, tenez compte du fait que :

Le forçage ne peut pas être annulé !

### 22.3.8.3 Forcer des variables à "1"

#### Introduction

Vous pouvez affecter des valeurs de manière unique à des variables et les forcer, quel que soit le mode de visualisation et de forçage. Lors de son exécution, la tâche de forçage est réalisée le plus rapidement possible, comme un "Déclenchement immédiat", sans référence à un endroit précis dans le programme utilisateur.

## DANGER

#### Danger lors du forçage :

Une modification des variables ou des adresses pendant le fonctionnement de l'installation peut provoquer de graves blessures corporelles ou des dommages matériels importants en cas de défaillances fonctionnelles ou d'erreurs de programme ! Avant d'exécuter la fonction "Forcer", assurez-vous qu'aucune situation dangereuse ne puisse survenir.

### IMPORTANT

#### Danger de dépassement de cycle lors du forçage des sorties de périphérie

Attention, le forçage des sorties de périphérie dans la table de visualisation peut entraîner un dépassement de cycle !

La CPU passe alors à l'état de fonctionnement "STOP".

### Condition requise

- Une table de visualisation est créée.
- Une liaison en ligne est établie avec la CPU.

### Marche à suivre

Pour forcer une variable à "1", procédez de la manière suivante :

- 1. Saisissez l'adresse souhaitée dans la table de visualisation.
- 2. Choisissez la commande "En ligne > Forcer > Forcer à 1" pour forcer l'adresse sélectionnée avec la valeur prédéfinie.

### Résultat

L'adresse sélectionnée est forcée à "1".

#### **Remarque**

#### Lors du forçage, tenez compte du fait que :

Le forçage ne peut pas être annulé !

## 22.3.8.4 "Forçage immédiat" des variables

### Introduction

Vous pouvez affecter des valeurs de manière unique à des variables et les forcer immédiatement, quel que soit le mode de visualisation et de forçage. Lors de son exécution, la tâche de forçage est réalisée le plus rapidement possible, comme un "Déclenchement immédiat", sans référence à un endroit précis dans le programme utilisateur.

## DANGER

### Danger lors du forçage :

Une modification des variables ou des adresses pendant le fonctionnement de l'installation peut provoquer de graves blessures corporelles ou des dommages matériels importants en cas de défaillances fonctionnelles ou d'erreurs de programme ! Avant d'exécuter la fonction "Forcer", assurez-vous qu'aucune situation dangereuse ne puisse survenir.

### IMPORTANT

### Danger de dépassement de cycle lors du forçage des sorties de périphérie

Attention, le forçage des sorties de périphérie dans la table de visualisation peut entraîner un dépassement de cycle !

La CPU passe alors à l'état de fonctionnement "STOP".

## Condition requise

- Une table de visualisation est créée.
- Une liaison en ligne est établie avec la CPU.

### Marche à suivre

Pour forcer des variables immédiatement, procédez de la manière suivante :

- 1. Saisissez les adresses et valeurs de forçage souhaitées dans la table de visualisation.
- 2. Sélectionnez l'adresse à forcer en activant la case à cocher pour le forçage dans la colonne située après la "Valeur de forçage". Un triangle jaune apparaît derrière la case à cocher activée et indique que l'adresse est à présent sélectionnée pour le forçage, mais que celui-ci n'a pas encore été réalisé.
- 3. Choisissez la commande "En ligne > Forcer > Forcer immédiatement" pour forcer les adresses sélectionnées de manière unique et immédiate avec les valeurs prédéfinies.

### Résultat

Les adresses sélectionnées sont forcées de manière unique et immédiate.

### Remarque

### Lors du forçage, tenez compte du fait que :

Le forçage ne peut pas être annulé !

## 22.3.8.5 "Forcer avec déclenchement" de variables

### Introduction

Vous pouvez affecter des valeurs à des variables et les forcer en fonction du mode de visualisation et de forçage défini. Lors de son exécution, la tâche de forçage est réalisée comme défini dans le mode de visualisation et de forçage, avec une référence à l'endroit défini comme déclenchement dans le programme utilisateur.

## DANGER

### Danger lors du forçage :

Une modification des variables ou des adresses pendant le fonctionnement de l'installation peut provoquer de graves blessures corporelles ou des dommages matériels importants en cas de défaillances fonctionnelles ou d'erreurs de programme ! Avant d'exécuter la fonction "Forcer", assurez-vous qu'aucune situation dangereuse ne puisse survenir.

#### IMPORTANT

#### Danger de dépassement de cycle lors du forçage des sorties de périphérie

Attention, le forçage des sorties de périphérie dans la table de visualisation peut entraîner un dépassement de cycle !

La CPU passe alors à l'état de fonctionnement "STOP".

### **Conditions**

- Une table de visualisation est créée.
- Une liaison en ligne est établie avec la CPU.
- La table de visualisation doit se trouver en mode avancé.

### Marche à suivre

Pour forcer des variables "avec déclenchement", procédez de la manière suivante :

- 1. Saisissez les adresses et valeurs de forçage souhaitées dans la table de visualisation.
- 2. Sélectionnez l'adresse à forcer en activant la case à cocher pour le forçage dans la colonne située après la "Valeur de forçage". Un triangle jaune apparaît derrière la case à cocher activée et indique que l'adresse est à présent sélectionnée pour le forçage, mais que celui-ci n'a pas encore été réalisé.
- 3. Commutez sur le mode avancé en cliquant sur l'icône "Afficher ou masquer toutes les colonnes du mode avancé" dans la barre d'outils ou en choisissant la commande de menu "En ligne > Mode avancé". Les colonnes "Visualisation avec déclenchement" et "Forcer avec déclenchement"
- s'affichent. 4. Sélectionnez le mode de forçage souhaité dans la liste déroulante de la colonne "Forcer

avec déclenchement". Les options suivantes sont disponibles :

- Permanent
- Début du cycle, permanent
- Début du cycle, unique
- Fin du cycle, permanent
- Fin du cycle, unique
- Commutation en STOP, permanent
- Commutation en STOP, unique
- 5. Démarrez le forçage en choisissant la commande "En ligne > Forcer > Forcer avec déclenchement".
- 6. Si vous souhaitez démarrer le forçage avec déclenchement, répondez "Oui" à la question posée.

### Résultat

Les variables activées sont forcées dans le mode de visualisation et de forçage sélectionné. Le triangle jaune n'est plus affiché.

#### **Remarque**

#### Lors du forçage, tenez compte du fait que :

Le forcage ne peut pas être annulé !

### 22.3.8.6 Débloquer sorties de périphérie

#### Introduction

La fonction "Débloquer sorties de périphérie" désactive le verrouillage des sorties de périphérie (BASP). Ceci permet de forcer les sorties en périphérie si la CPU est en état de fonctionnement ARRET.

Cette fonction est uniquement disponible en "Mode avancé" et pour les CPU de la famille S7-300/400 dans la table de visualisation.

## DANGER

#### Risque au déblocage des sorties de périphérie :

Veuillez noter que le déblocage des sorties de périphérie peut provoquer de graves dommages corporels et dégâts matériels ! Avant d'exécuter la fonction "Débloquer sorties de périphérie", assurez-vous qu'aucune situation dangereuse ne puisse survenir.

### **Conditions**

- Une table de visualisation est créée.
- Une liaison en ligne est établie avec la CPU.
- Pour le déblocage des sorties de périphérie, la CPU doit être état de fonctionnement ARRET.
- La table de visualisation doit se trouver en mode avancé.
- Le [forçage permanent](#page-10972-0) (Page [7409](#page-10972-0)) de variables ne doit pas être actif.

#### Remarque

#### Fonction "Débloquer sorties de périphérie"

- Cette fonction est possible uniquement à l'état de fonctionnement ARRET. Il y est mis fin par un changement d'état de la CPU et la suspension de la connexion en ligne.
- Le forçage permanent est impossible tant que la fonction est active.

### Marche à suivre

Pour débloquer les sorties de périphérie à l'état de fonctionnement STOP, procédez de la manière suivante :

- 1. Saisissez les adresses et valeurs de forçage souhaitées dans la table de visualisation.
- 2. Sélectionnez l'adresse à forcer en activant la case à cocher pour le forçage dans la colonne située après la "Valeur de forçage". Un triangle jaune apparaît derrière la case à cocher activée et indique que l'adresse est à présent sélectionnée pour le forçage, mais que celui-ci n'a pas encore été réalisé.
- 3. Commutez sur le mode avancé en cliquant sur l'icône "Afficher ou masquer toutes les colonnes du mode avancé" dans la barre d'outils ou en choisissant la commande de menu "En ligne > Mode avancé". Les colonnes "Visualisation avec déclenchement" et "Forcer avec déclenchement" s'affichent.
- 4. Commutez la CPU affectée à l'état de fonctionnement STOP depuis le pupitre opérateur.
- 5. Ouvrez le menu contextuel en cliquant sur le bouton droit de la souris et activez la commande "Débloquer sorties de périphérie".
- 6. Si vous souhaitez débloquer les sorties de périphérie, répondez "Oui" à la question posée.
- 7. Forcez les sorties de périphérie en choisissant la commande "En ligne > Forcer > Forcer immédiatement".

### Résultat

Les sorties de périphérie sont forcées avec les valeurs de forçage sélectionnées. Le triangle jaune n'est plus affiché.

### Déblocage des sorties de périphérie

La fonction "Débloquer sorties de périphérie" reste activée jusqu'à ce que :

- la commande "Débloquer sorties de périphérie" soit à nouveau désactivée via le menu contextuel ou la commande "En ligne > Forcer > Débloquer sorties de périphérie".
- La CPU quitte l'état de fonctionnement ARRET.
- La liaison en ligne soit coupée.

## Remarque Lors du forçage, tenez compte du fait que :

Le forçage ne peut pas être annulé !

# 22.4 Tester avec la table de forçage permanent

## 22.4.1 Introduction au test avec la table de forçage permanent

#### Vue d'ensemble

La table de forçage permanent permet d'affecter par défaut des valeurs fixes pour différentes

variables du programme utilisateur. On appelle ce procédé "forçage permanent".

Vous disposez des fonctions suivantes dans la table de forçage permanent :

#### ● Visualisation de variables

Permet de visualiser sur le PG/PC les valeurs actuelles de chaque variable d'un programme utilisateur ou d'une CPU. La visualisation peut être exécutée avec ou sans condition de déclenchement.

#### ● Forçage permanent de variables

Vous pouvez ainsi affecter une valeur fixe à chaque variable de périphérie d'un programme utilisateur.

#### Visualisation et forçage permanent de variables

La visualisation et le forçage permanent dépendent toujours des opérandes disponibles dans la CPU mise en œuvre.

Les variables suivantes peuvent être visualisées :

- Entrées, sorties et mémentos
- Contenus de blocs de données
- Entrées de périphérie

Les variables suivantes peuvent être forcées en permanence :

- Entrées de périphérie
- Sorties de périphérie

#### Exemple

Indépendamment de la CPU mise en œuvre, seule une périphérie peut être forcée, à savoir par ex. : "Tag\_1":P ou "QW0:P" ou "IW0:P". Veillez à ce que "Tag\_1":P ne corresponde pas à la désignation symbolique d'un mémento.

### Possibilité d'utilisation

La table de forçage permanent offre l'avantage de pouvoir aussi bien simuler différents environnements de test que d'écraser des variables dans la CPU avec une valeur fixe. Vous avez ainsi la possibilité d'intervenir avec des actions de régulation sur le processus en cours.

### Voir aussi

[Structure de la table de forçage permanent](#page-10957-0) (Page [7394](#page-10957-0))

[Mode de base et mode avancé dans la table de forçage permanent](#page-10958-0) (Page [7395\)](#page-10958-0)

[Icônes dans la table de forçage permanent](#page-10958-0) (Page [7395\)](#page-10958-0)

[Ouverture et modification d'une table de forçage permanent](#page-10960-0) (Page [7397\)](#page-10960-0)

## 22.4.2 Précautions de sécurité lors du forçage permanent de variables

### Mesures de sécurité pour le forçage permanent de variables

Comme vous intervenez en permanence dans le processus avec la fonctionnalité de forçage permanent, vous devez impérativement tenir compte des remarques suivantes :

## DANGER

### Prévention des blessures corporelles et des dommages matériels !

Sachez qu'une manipulation non appropriée lors de l'exécution de la fonction "Forçage permanent" risque de :

- mettre en danger la vie et la santé des personnes et
- provoquer des dommages de la machine ou de l'installation entière.

## PRUDENCE

#### Prévention des blessures corporelles et des dommages matériels !

- Avant de démarrer la fonction "Forçage permanent", vous devez vous assurer que personne d'autre n'exécute simultanément cette fonction sur la même CPU.
- Il est uniquement possible de quitter le forçage permanent en cliquant sur l'icône "Quitter forçage permanent" ou via la commande "En ligne > Forçage permanent > Quitter forçage permanent". En fermant la table de forçage permanent, vous ne quittez pas le forçage permanent !
- Le "Forçage permanent" ne peut pas être annulé.
- Informez-vous sur les différences entre le ["Forçage de variables"](#page-10946-0) (Page [7383](#page-10946-0)) et le "[Forçage permanent de variables"](#page-10972-0) (Page [7409\)](#page-10972-0)".
- Lorsqu'une CPU ne prend pas en charge la fonctionnalité de "Forçage permanent", aucune icône qui y fait référence ne peut être sélectionnée.
- Si la fonction "Débloquer sorties de périphérie" est activée sur votre CPU, le forçage permanent n'est pas possible sur cette CPU. Le cas échéant, désactivez cette fonction dans la table de visualisation.

## <span id="page-10957-0"></span>22.4.3 Structure de la table de forçage permanent

### Introduction

Dans la table de forçage permanent vous saisissez les variables valables sur l'ensemble de la CPU que vous avez définies et sélectionnées et que vous souhaitez forcer en permanence dans la CPU affectée. Il est uniquement possible de forcer en permanence des entrées et des sorties de périphérie.

Une table de forçage permanent est créée automatiquement dans le dossier "Tables de visualisation et de forçage permanent" pour chaque CPU créée dans le projet. Une seule table de forçage permanent peut être affectée à une CPU. Cette table de forçage permanent indique toutes les adresses forcées dans la CPU affectée.

### Structure de la table de forçage permanent

Les colonnes affichées dans la table de forçage permanent varient selon que vous utilisez le mode de base ou le mode avancé.

En mode avancé, la colonne "Visualisation avec déclenchement" est également affichée.

### Signification des colonnes

Le tableau suivant donne la signification de chaque colonne en mode de base et en mode avancé :

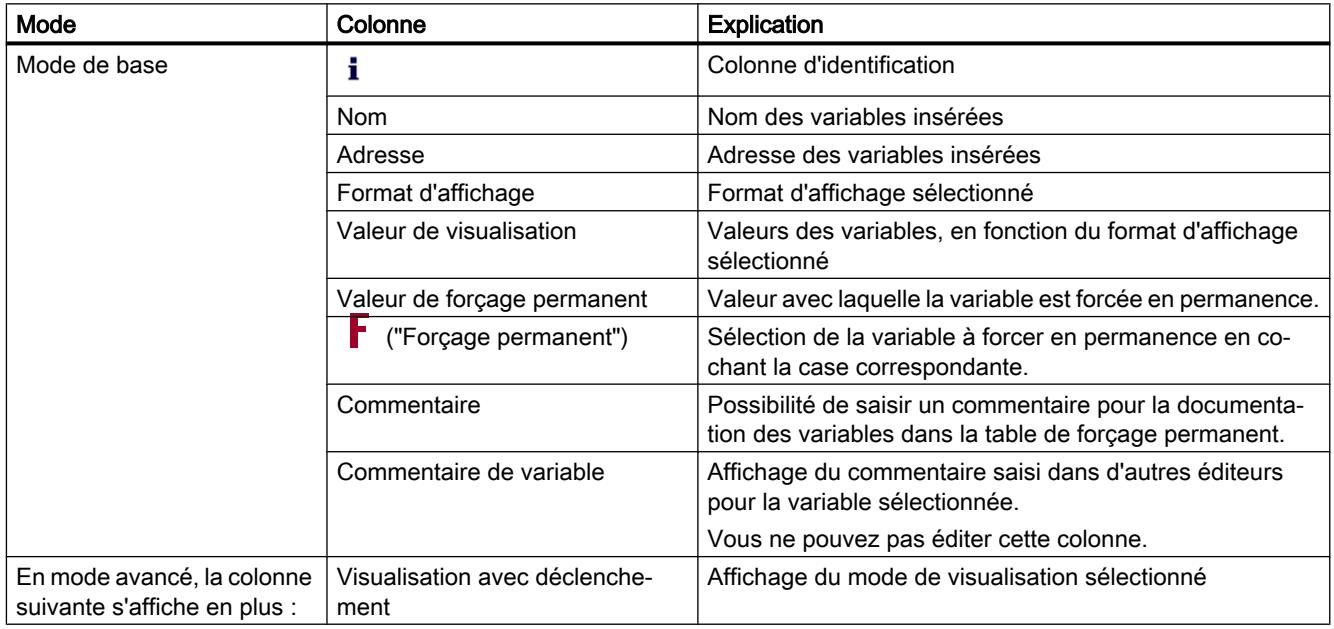

### Voir aussi

[Icônes dans la table de forçage permanent](#page-10958-0) (Page [7395\)](#page-10958-0)

[Mode de base et mode avancé dans la table de forçage permanent](#page-10958-0) (Page [7395](#page-10958-0))

## <span id="page-10958-0"></span>22.4.4 Mode de base et mode avancé dans la table de forçage permanent

### Différence entre le mode de base et le mode avancé dans la table de forçage permanent

En mode avancé, la colonne "Visualisation avec déclenchement" est également affichée dans la table de forçage permanent.

Pour obtenir la liste détaillée des différentes colonnes, référez-vous à [Structure de la table de](#page-10957-0)  [forçage permanent](#page-10957-0) (Page [7394](#page-10957-0)).

### Commutation entre le mode de base et le mode avancé

Pour commuter entre le mode de base et le mode avancé, vous avez les possibilités suivantes :

- Cliquez sur l'icône "Afficher ou masquer toutes les colonnes du mode avancé". Un nouveau clic sur cette icône permet de commuter en mode de base. Ou :
- Dans le menu "En ligne", activez la case à cocher précédant la commande "Mode avancé". La désactivation de cette case à cocher permet de commuter en mode de base.

### Fonctionnalité en mode avancé

Les fonctionnalités suivantes ne sont disponibles qu'en mode avancé :

- Visualisation avec déclenchement
- Visualisation des entrées de périphérie

## 22.4.5 Icônes dans la table de forçage permanent

### Signification des icônes

Le tableau suivant affiche la signification des icônes dans la table de forçage permanent :

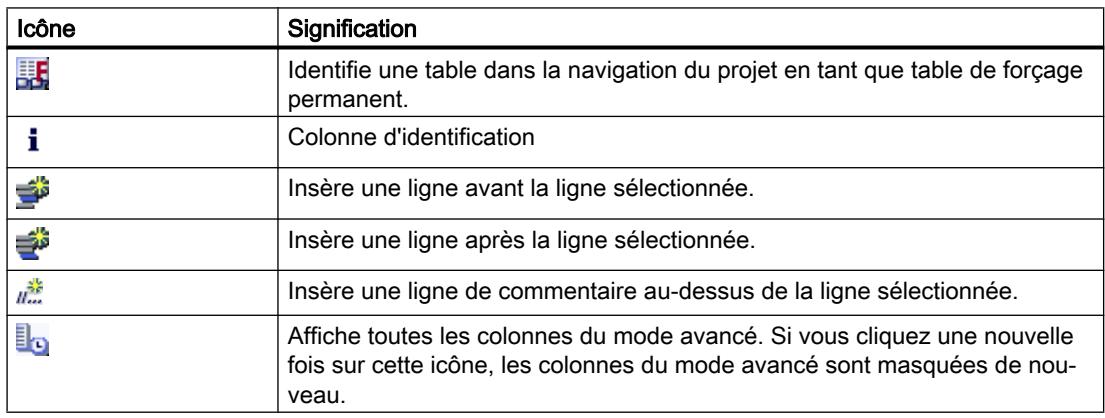

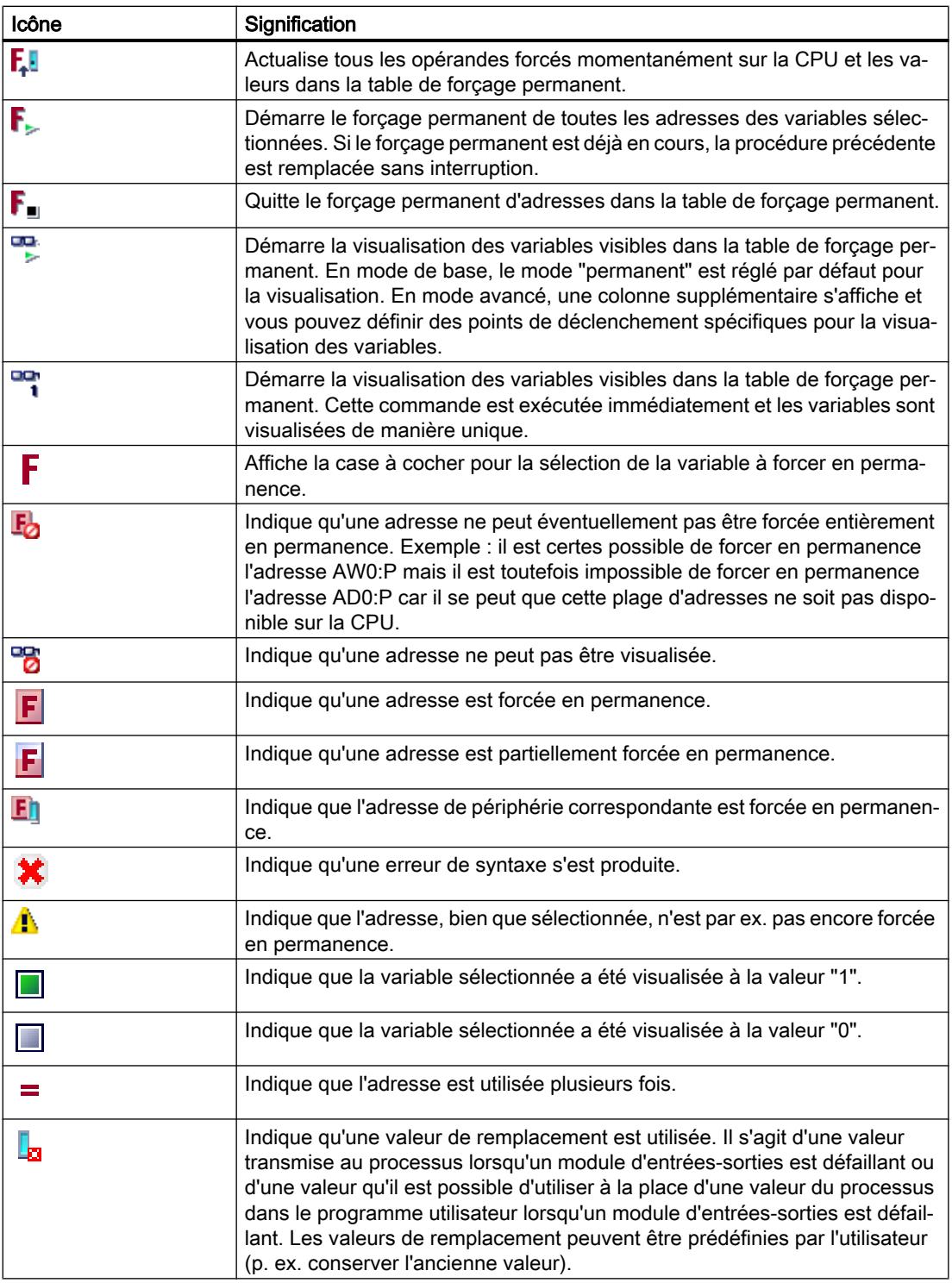

### Voir aussi

[Structure de la table de forçage permanent](#page-10957-0) (Page [7394](#page-10957-0))

## <span id="page-10960-0"></span>22.4.6 Ouverture et modification d'une table de forçage permanent

## 22.4.6.1 Affichage d'une table de forçage permanent

#### Introduction

Il n'est pas possible de créer une nouvelle table de forçage permanent, il en existe déjà une pour chaque CPU. Elle est affectée de manière permanente à cette CPU et ne peut pas être copiée ou dupliquée.

#### Condition requise

Un projet avec une CPU affectée doit être ouvert.

#### Affichage d'une table de forçage permanent

La table de forçage permanent est toujours affichée sous une CPU dans le dossier "Tables de visualisation et de forçage permanent".

### 22.4.6.2 Ouverture d'une table de forçage permanent

#### Condition requise

Un projet avec une CPU affectée doit être créé.

### Marche à suivre

Pour ouvrir une table de forçage permanent, procédez de la manière suivante :

- 1. Ouvrez le dossier "Tables de visualisation et de forçage permanent" sous la CPU souhaitée.
- 2. Double-cliquez sur la "Table de forçage permanent" qui figure dans ce dossier.

#### Résultat

La table de forçage permanent sélectionnée s'ouvre.

### 22.4.6.3 Enregistrement d'une table de forçage permanent

### Condition requise

Un projet avec une CPU affectée a été créé.

### Marche à suivre

Pour enregistrer une table de forçage permanent, procédez comme suit :

- 1. Saisissez la modification souhaitée dans la table de forçage permanent.
- 2. Dans le menu "Projet", sélectionnez la commande "Enregistrer" ou cliquez sur l'icône "Enregistrer le projet" dans la barre d'outils. Sachez que cette procédure d'enregistrement enregistre l'ensemble du projet.

### Résultat

Le contenu de la table de forçage permanent et le projet correspondant sont enregistrés.

#### **Remarque**

Il n'est pas possible de renommer une table de forçage permanent.

### 22.4.7 Saisir des variables dans la table de forçage permanent

### 22.4.7.1 Notions de base pour la saisie de variables dans la table de forçage permanent

### Marche à suivre recommandée

Déterminez les variables dont vous souhaitez visualiser ou forcer en permanence les valeurs et saisissez-les dans la table de forçage permanent.

Lors de la saisie de variables dans la table de forçage permanent, veuillez noter qu'il est recommandé de définir ces variables au préalable dans la table des variables API.

### Exemple illustrant comment remplir une table de forçage permanent

- Dans la colonne "Adresse" vous pouvez saisir l'adresse absolue qui doit être forcée en permanence ou visualisée, ou saisissez le nom symbolique de la variable dans la colonne "Nom".
- Si vous ne souhaitez pas utiliser la présélection, vous pouvez sélectionner le format d'affichage souhaité dans la liste déroulante de la colonne "Format d'affichage".
- Indiquez à présent si vous souhaitez visualiser ou forcer en permanence les variables saisies. Pour ce faire, saisissez la valeur de forçage permanent souhaitée ainsi qu'un commentaire dans les colonnes correspondantes de la table de forçage permanent.
- Veuillez noter que seules des entrées et des sorties de périphérie peuvent être forcées en permanence et informez-vous sur les [mesures de sécurité à appliquer lors du forçage](#page-10974-0)  [permanent](#page-10974-0) (Page [7411](#page-10974-0)).

### Créer une ligne de commentaire

En saisissant la chaîne de caractères "//" dans la colonne "Nom", vous pouvez créer une ligne de commentaire si vous le souhaitez.

### Contrôle de syntaxe

Lorsque vous saisissez des variables dans la table de forçage permanent, un contrôle de syntaxe est réalisé avant que vous ne quittiez la cellule. Les entrées erronées sont marquées en rouge.

#### **Remarque**

Lorsque vous placez le curseur dans une cellule marquée en rouge, une info-bulle fournit des informations supplémentaires sur l'erreur.

## 22.4.7.2 Opérandes autorisés pour la table de forçage permanent

### Opérandes autorisés pour la table de forçage permanent

Le tableau suivant montre les opérandes autorisés pour le forçage permanent dans la table de forçage permanent :

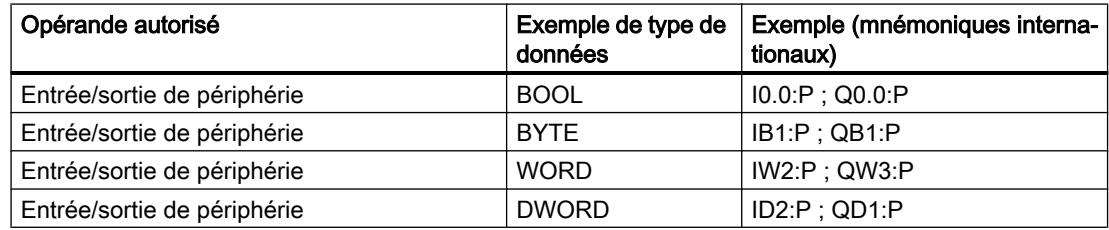

Le tableau suivant montre les opérandes autorisés pour la visualisation dans la table de forçage permanent :

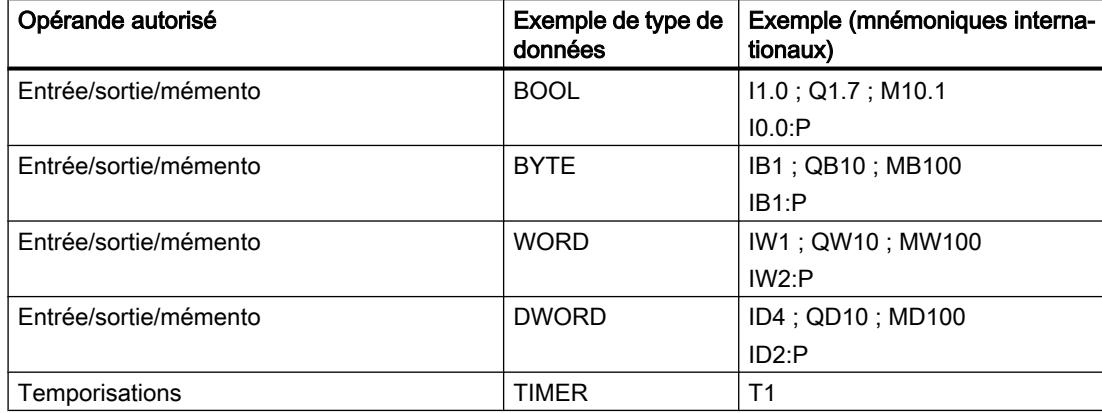

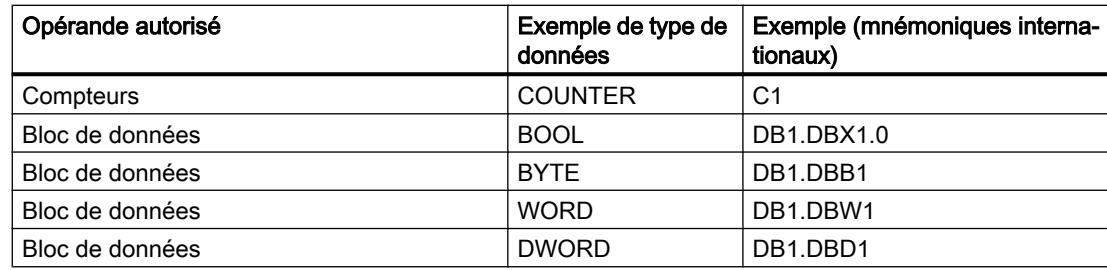

#### Remarque

La saisie de "DB0..." n'est pas autorisée en raison de son utilisation interne !

## 22.4.7.3 Valeurs de forçage permanent autorisées pour la table de forçage permanent

## Saisie de valeurs de forçage permanent dans la table de forçage permanent

Le tableau suivant montre les opérandes autorisés pour la saisie de valeurs de forçage permanent dans la table de forçage permanent :

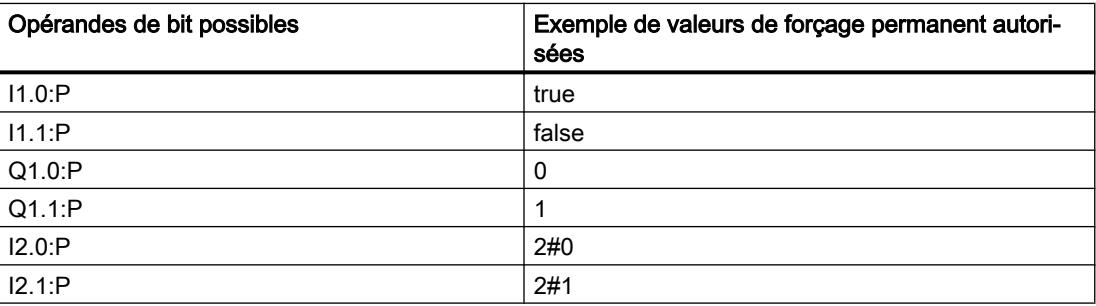

Tableau 22-7 Opérandes de bit

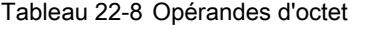

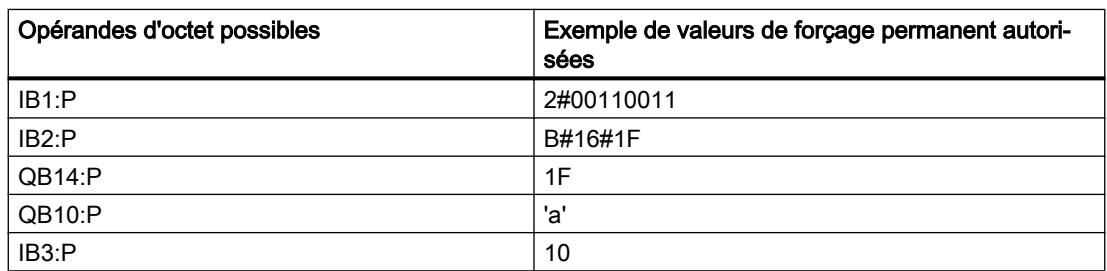

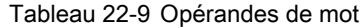

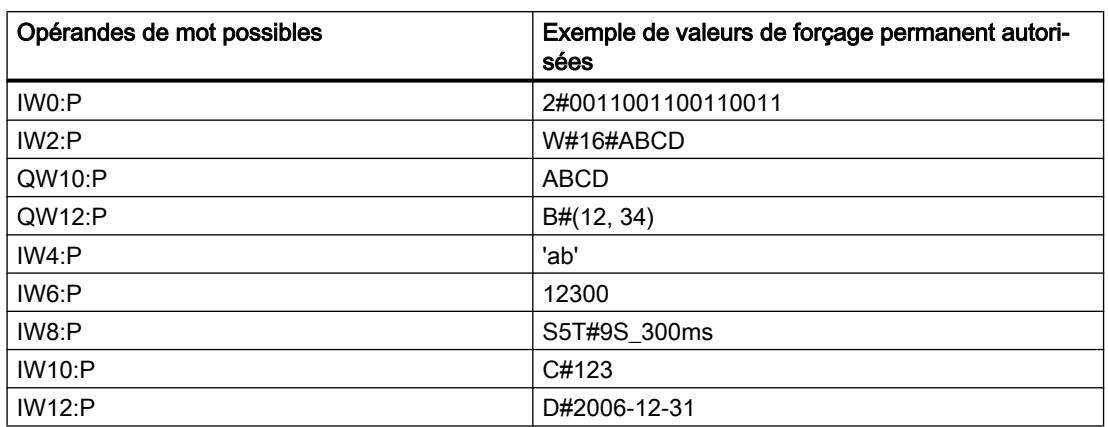

#### Tableau 22-10 Opérandes de double mot

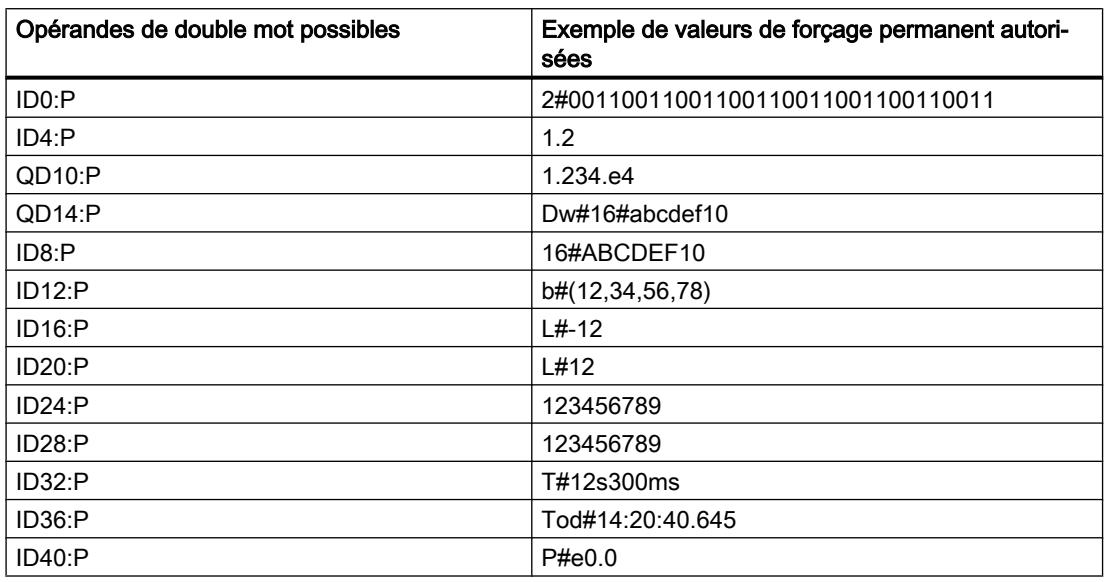

### 22.4.7.4 Vue d'ensemble des formats d'affichage

### Formats d'affichage dans la table de forçage permanent

La sélection d'un format d'affichage vous permet de définir comment représenter la valeur d'une variable.

Un format d'affichage est automatiquement affecté par défaut lors de la saisie de l'adresse. Pour le modifier, vous pouvez sélectionner le format d'affichage souhaité dans la liste déroulante de la colonne "Format d'affichage". Dans la liste déroulante, seuls sont proposés les formats d'affichage autorisés pour ce type de données. Le format d'affichage indiqué en premier est le format préréglé.

## Exemple

Le tableau suivant indique pour toutes les familles de CPU les types de données 32 bits autorisés dans la table de forçage permanent et leurs formats d'affichage possibles :

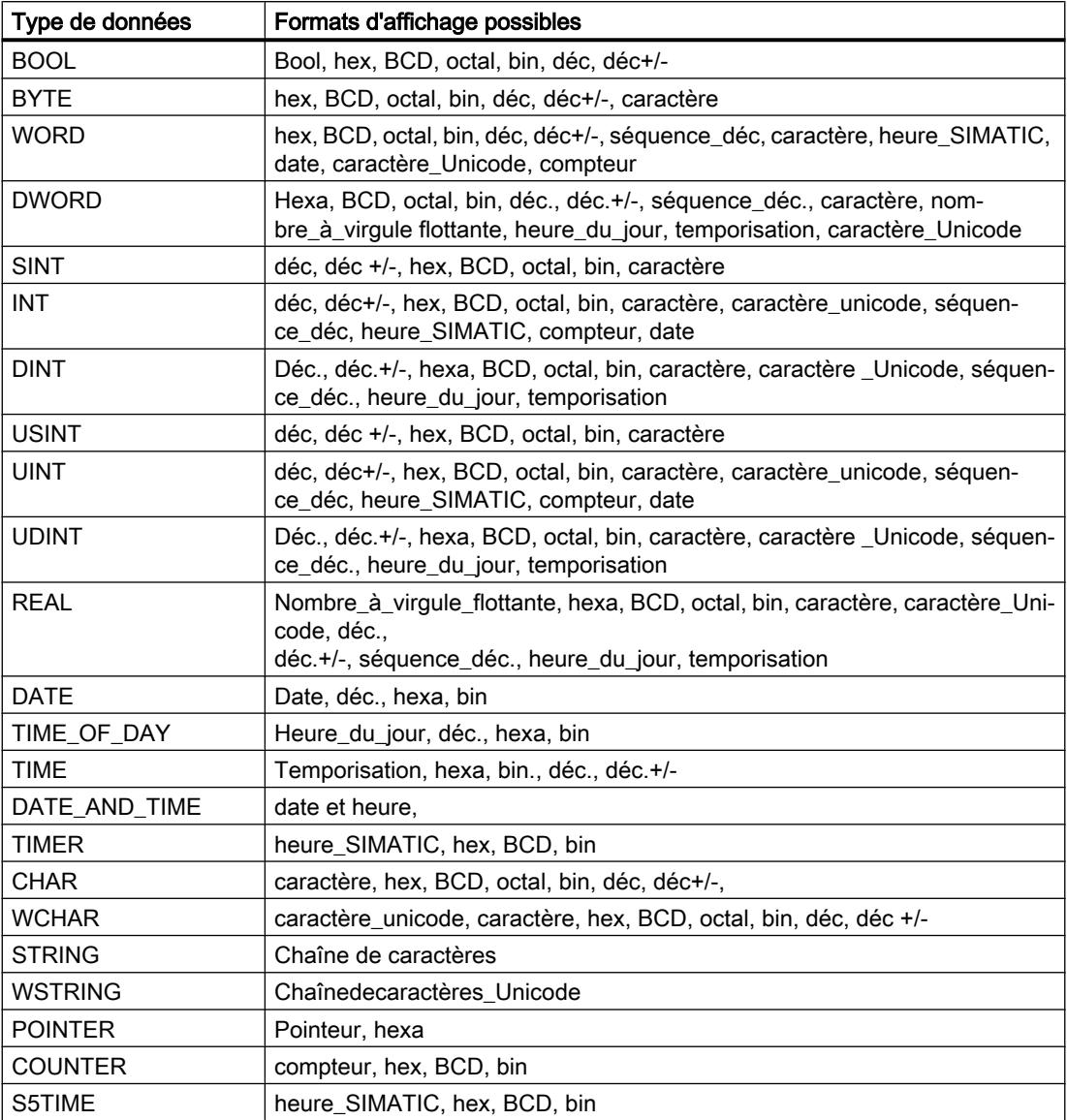

Pour la famille de CPU S7-1200, tous les types de données 32 bits sont autorisés (voir tableau ci-dessus) ainsi que le type de données 64 bits LREAL avec les formats d'affichage possibles suivants :

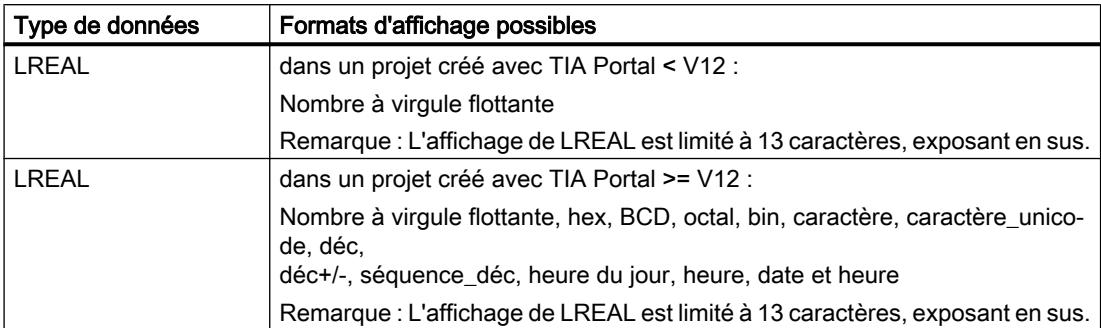

Pour la famille de CPU S7-1500, outre les types de données 32 bits, les types de données 64 bits listés dans le tableau sont également autorisés avec les formats d'affichage possibles suivants :

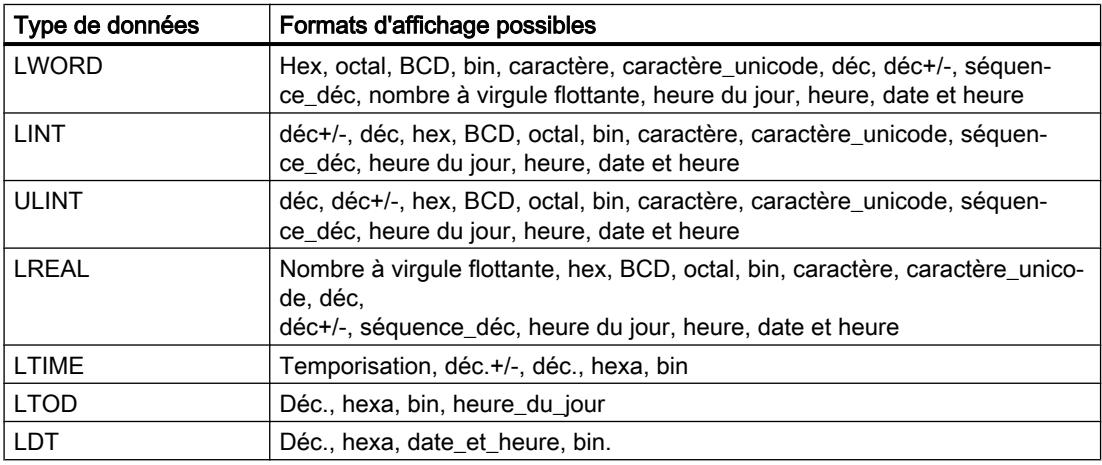

Pour plus d'informations à ce sujet, référez-vous à la description des [types de données](#page-3794-0) (Page [231\)](#page-3794-0) valide.

### Remarque

#### Arrondis des nombres à virgule flottante

Dans la table de forçage, les nombres à virgule flottante sont enregistrés au format binaire IEEE. Les nombres à virgule flottante (real, longreal) affichables sur l'interface ne pouvant pas tous être représentés de manière univoque au format IEEE, les nombres à virgule flottante peuvent être arrondis. Si un tel nombre à virgule flottante arrondi est copié dans la table de forçage et réinséré dans un autre champ de saisie, la procédure d'arrondi peut éventuellement entraîner un léger écart.

#### Remarque

#### Adressage symbolique uniquement

Dans la table de forçage, les LongDataTypes comme LWORD ou LREAL sont adressables uniquement de manière symbolique.

### 22.4.7.5 Sélectionner le format d'affichage des variables

### Marche à suivre

Pour sélectionner le format d'affichage des variables, procédez de la manière suivante :

- 1. Saisissez l'adresse souhaitée dans la table de forçage permanent.
- 2. Dans la colonne "Format d'affichage", cliquez sur la cellule souhaitée et ouvrez la liste déroulante.

Les formats d'affichage autorisés sont indiqués dans la liste déroulante.

3. Sélectionnez le format d'affichage souhaité dans la liste déroulante.

#### **Remarque**

Si le format d'affichage sélectionné ne peut pas être appliqué, le dernier format d'affichage sélectionné s'affiche automatiquement.

### 22.4.7.6 Créer et éditer des lignes de commentaire

#### Principes de base sur les lignes de commentaire

Pour une meilleure structure de la table de forçage permanent, vous pouvez désormais aussi créer des lignes de commentaire complètes en plus des commentaires relatifs aux lignes situés dans la colonne des commentaires.

Les contenus de la ligne de commentaire sont enregistrés dans le dossier "Langues & ressources" de l'onglet "Textes du projet" et peuvent être traduits dans les autres langues du projet.

- Via l'icône correspondante dans la barre d'outils de la table de forçage permanent.
- Via la commande de menu "Insertion > Insérer une ligne de commentaire".

- Via la commande de menu contextuel "Insérer une ligne de commentaire".
- En saisissant la chaîne de caractères "//" dans la colonne "Nom" de la table de forçage permanent.

#### Insérer des lignes de commentaire

Pour insérer des lignes de commentaire, procédez comme suit :

- 1. Ouvrez une table de forçage permanent et entrez les adresses de votre choix.
- 2. Insérez une nouvelle ligne de commentaire :
	- Pour cela, cliquez sur l'icône "Insérer une ligne de commentaire" dans la barre d'outils de la table de forçage permanent.
	- Ou cliquez sur la commande de menu "Insertion > Insérer une ligne de commentaire".
	- Ou cliquez sur la commande de menu contextuel "Insérer une ligne de commentaire". Résultat : une nouvelle ligne de commentaire est insérée au-dessus de la ligne sélectionnée dans la table de forçage permanent.
- 3. Saisissez le commentaire de votre choix dans la ligne de commentaire. Le commentaire saisi est représenté en vert.
- 4. Pour afficher tous les commentaires que vous avez saisis, double-cliquez dans la navigation du projet sur "Textes du projet" dans "Langues & ressources".
- 5. Si vous travaillez dans des projets multilingues et souhaitez traduire votre commentaire dans d'autres langues, vous pouvez régler les langues de projet de votre choix dans la navigation de projet, sous "Langues & ressources > Langues du projet", qui s'ajouteront à la langue d'édition.

### Créer des lignes de commentaire

Pour créer des lignes de commentaire, procédez comme suit :

- 1. Ouvrez une table de forçage permanent et entrez les adresses de votre choix.
- 2. Dans la colonne "Nom", saisissez la chaîne de caractères "//" dans une ligne libre. De cette manière, cette ligne devient une ligne de commentaire. Il n'est pas possible de créer des lignes de commentaire dans les autres colonnes.
- 3. Saisissez le commentaire de votre choix dans la ligne de commentaire. Le commentaire saisi est représenté en vert.
- 4. Pour afficher tous les commentaires que vous avez saisis, double-cliquez dans la navigation du projet sur "Textes du projet" dans "Langues & ressources".
- 5. Si vous travaillez dans des projets multilingues et souhaitez traduire votre commentaire dans d'autres langues, vous pouvez régler les langues de projet de votre choix dans la navigation de projet, sous "Langues & ressources > Langues du projet", qui s'ajouteront à la langue d'édition.

### Supprimer des lignes de commentaire

Pour supprimer des lignes de commentaire, procédez comme suit :

- 1. Ouvrez la table de forçage permanent avec les lignes de commentaire existantes.
- 2. Supprimez tout le commentaire, chaîne de caractères introductive "//" comprise, si vous n'en avez plus besoin.
- 3. Ou supprimez uniquement la chaîne de caractères introductive "//" pour conserver le commentaire et l'afficher dans la colonne "Commentaire" de la table de forçage permanent.

## Remarque Suppression de lignes de commentaire

Lors de la suppression de lignes de commentaire, les langues du projet réglées pour ces commentaires et les traductions éventuellement existantes sont également supprimées.

## 22.4.8 Visualisation de variables dans la table de forçage permanent

### 22.4.8.1 Introduction à la visualisation de variables dans la table de forçage permanent

### Introduction

Dans la table de forçage permanent, vous pouvez visualiser les variables des modules d'entrées et de sorties configurés dans la CPU en fonction du [mode de visualisation](#page-10970-0) (Page [7407](#page-10970-0)) sélectionné. Pour pouvoir visualiser des variables, une connexion en ligne doit être établie avec la CPU.

### Options pour la visualisation de variables

Les options suivantes sont disponibles pour la visualisation de variables :

● Visualiser tout

Cette commande démarre la visualisation de toutes les variables visibles dans la table de forçage permanent active, en fonction du mode de visualisation sélectionné :

- En mode de base, le mode de visualisation "permanent" est réglé par défaut.
- En mode avancé, vous pouvez définir des points de déclenchement spécifiques pour la visualisation des variables.

#### Remarque

Si le mode de visualisation est commuté en mode avancé, puis à nouveau commuté en mode de base, le mode de visualisation réglé précédemment est également appliqué dans le mode de base.

● Visualiser immédiatement Cette commande démarre la visualisation immédiate et unique des variables visibles dans la table de forçage permanent active.

### <span id="page-10970-0"></span>Limitations spécifiques à la CPU lors de la visualisation de variables

Il existe les différences suivantes spécifiques à la CPU :

- CPU S7-300/400 : Les CPU de cette famille permettent uniquement la visualisation des 30 premiers caractères d'une chaîne de caractères.
- CPU S7-1200 : Les CPU de cette famille permettent la visualisation d'une chaîne de caractères comportant jusqu'à 254 caractères.

### 22.4.8.2 Définition du mode de visualisation dans la table de forçage permanent

#### Introduction

En sélectionnant le mode de visualisation, vous définissez le point de déclenchement et la durée de visualisation des variables dans la table de forçage permanent.

### Mode de visualisation possible (durée de la visualisation)

Les possibilités de sélection disponibles sont les suivantes :

- Permanent
- Début du cycle, unique
- Fin du cycle, unique
- Début du cycle, permanent
- Fin du cycle, permanent
- Commutation en STOP, unique
- Commutation en STOP, permanent

### Particularités du mode "Permanent"

Le mode "Permanent" est exécuté pour la visualisation de variables comme suit : les entrées sont visualisées en fin de cycle et les sorties en début de cycle.

### Définir le point de déclenchement

Les points de déclenchement "Début du cycle", "Fin du cycle" et "Commutation en STOP" définissent l'instant auquel les variables doivent être lues ou actualisées dans la CPU.

La figure suivante montre la position des points de déclenchement cités :

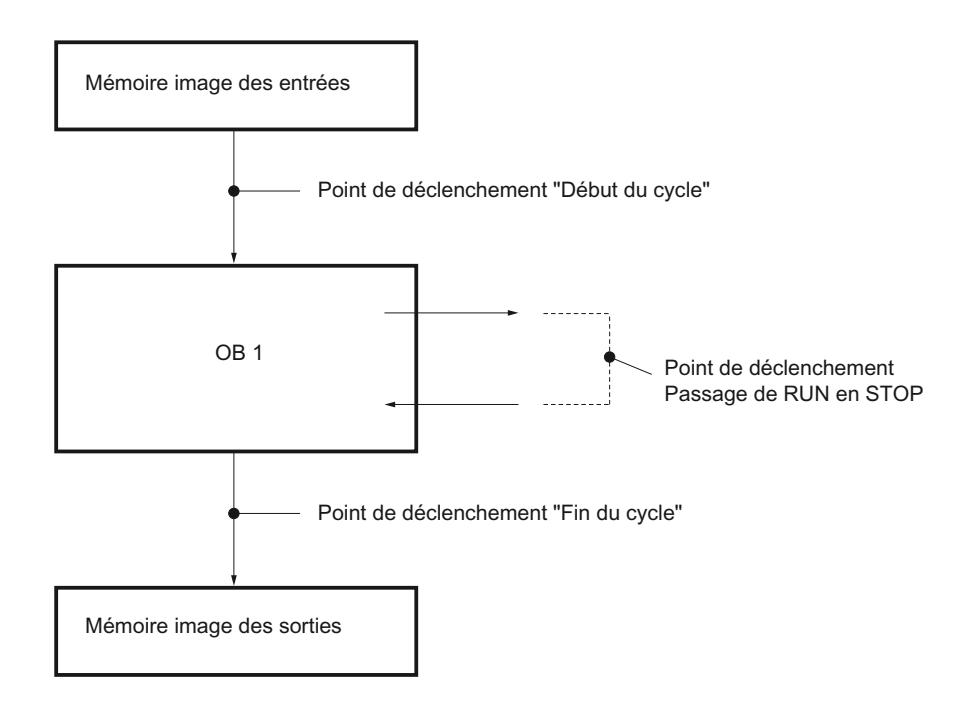

## 22.4.8.3 "Visualiser tout" pour les variables

### Introduction

La commande "Visualiser tout" permet de démarrer la visualisation des variables visibles dans la table de forçage permanent active. En mode de base de la table de forçage permanent, le mode de visualisation "permanent" est réglé par défaut. En mode avancé, vous pouvez définir des points de déclenchement spécifiques pour la visualisation des variables. Dans ce cas, les variables sont visualisées en fonction des points de déclenchement définis.

### Condition requise

Une connexion en ligne est établie avec la CPU.

### Marche à suivre

Pour exécuter la fonction "Visualiser tout", procédez de la manière suivante :

- 1. Saisissez les variables à visualiser et les adresses correspondantes dans la table de forçage permanent.
- 2. Commutez dans le mode avancé en cliquant sur l'icône cliquez sur l'icône "Afficher ou masquer toutes les colonnes du mode avancé".
- 3. Pour changer le mode de visualisation prédéfini d'une variable, cliquez sur la cellule correspondante dans la colonne "Visualisation avec déclenchement" et sélectionnez le mode de visualisation souhaité dans la liste déroulante.
- 4. Cliquez sur l'icône "Visualiser tout" dans la barre d'outils.

### <span id="page-10972-0"></span>Résultat

Les variables de la table de forçage permanent active sont visualisées dans le mode de visualisation correspondant réglé.

## 22.4.8.4 "Visualiser immédiatement" des variables

### Introduction

La commande "Visualiser immédiatement" démarre immédiatement la visualisation des variables, sans référence à des points de déclenchement spécifiques. Les valeurs des variables sont lues une seule fois et affichées dans la table de forçage permanent.

### Condition requise

Une connexion en ligne est établie avec la CPU.

### Marche à suivre

Pour exécuter la fonction "Visualiser immédiatement", procédez de la manière suivante :

- 1. Saisissez les variables à visualiser et les adresses correspondantes dans la table de forçage permanent.
- 2. Cliquez sur l'icône "Visualiser immédiatement" dans la barre d'outils.

### Résultat

Les variables de la table de forçage permanent active sont visualisées de manière unique et immédiate.

## 22.4.9 Forçage permanent de variables dans la table de forçage permanent

## 22.4.9.1 Introduction au forçage permanent de variables

### Introduction

La table de forçage permanent permet d'affecter par défaut des valeurs fixes à différentes variables du programme utilisateur. On appelle ce procédé forçage permanent. Il est uniquement possible de forcer en permanence des entrées et des sorties de périphérie.

La condition requise pour le forçage permanent est l'établissement d'une connexion en ligne à la CPU et la prise en charge de cette fonctionnalité par la CPU utilisée.

Lorsque vous ouvrez une table de forçage permanent dans le dossier "Tables de visualisation et forçage permanent" sous une CPU dans laquelle une tâche de forçage permanent est

exécutée, le système vous invite d'abord à actualiser l'affichage des opérandes en cours de forçage permanent. La commande Forçage permanent ou Arrêter forçage permanent dans la table de forçage permanent ouverte n'est possible qu'après l'exécution de cette commande.

### Possibilités d'utilisation

Grâce à l'affectation par défaut de valeurs fixes aux variables, vous pouvez définir certaines affectations par défaut pour votre programme utilisateur et ainsi tester les fonctions programmées. Le forçage permanent est possible en [mode de base et en mode avancé](#page-10958-0) (Page [7395](#page-10958-0)).

### Attention lors du forçage permanent de variables

Vous devez absolument vous informer avant le forçage permanent des [Mesures de sécurité](#page-10974-0)  (Page [7411](#page-10974-0)) à prendre.

### DANGER

#### Prévention des blessures corporelles et des dommages matériels !

Sachez qu'une manipulation non appropriée lors de l'exécution de la fonction "Forçage permanent" risque de :

- mettre en danger la vie et la santé des personnes et
- provoquer des dommages de la machine ou de l'installation entière.

### Options pour le forçage permanent de variables

Les options suivantes sont disponibles pour le forçage permanent de variables :

- Forcage permanent à 0 Cette commande force en permanence l'adresse sélectionnée de la CPU à la valeur de forçage permanent "0".
- Forçage permanent à 1 Cette commande force en permanence l'adresse sélectionnée de la CPU à la valeur de forçage permanent "1".
- Forçage permanent toutes Cette commande démarre le forçage permanent des adresses activées dans la table de forçage permanent active ou remplace une requête de forçage permanent existante sans interruption.
- Arrêter forçage permanent Cette commande quitte le forçage permanent de toutes les adresses dans la table de forçage permanent active.

### <span id="page-10974-0"></span>Limitations lors du forçage permanent de variables

Lors du forçage permanent, tenez compte des limitations suivantes :

- Le forçage permanent dépend toujours des opérandes disponibles dans la CPU mise en œuvre.
- Par principe, il est uniquement possible de forcer en permanence des entrées et des sorties de périphérie.
- Si la fonction "Débloquer sorties de périphérie" est activée sur votre CPU, aucun forçage permanent n'est possible. Le cas échéant, désactivez cette fonction dans la table de visualisation.

#### Particularités lors du forçage permanent de variables

Tenez compte du fait que le forçage permanent de variables écrase les valeurs dans la CPU et reste actif même lorsque vous coupez la connexion en ligne à la CPU.

#### ● Arrêter forçage permanent

En coupant la connexion en ligne, vous ne quittez pas le forçage permanent ! Pour arrêter le forçage permanent, vous devez choisir la commande "En ligne > Forçage permanent > Arrêter forçage permanent". Alors seulement, les variables visibles dans la table de forçage permanent active ne sont plus forcées en permanence.

#### ● Arrêter le forçage permanent de variables spécifiques

La commande "En ligne > Forçage permanent > Arrêter forçage permanent" s'applique toujours à l'ensemble des variables affichées dans la table de forçage permanent active. Pour arrêter le forçage permanent pour des variables spécifiques, vous devez décocher les cases correspondantes dans la table de forçage permanent active, puis redémarrer le forçage permanent via la commande "En ligne > Forçage permanent > Forçage permanent toutes".

### 22.4.9.2 Précautions de sécurité lors du forçage permanent de variables

#### Mesures de sécurité pour le forçage permanent de variables

Comme vous intervenez en permanence dans le processus avec la fonctionnalité de forçage permanent, vous devez impérativement tenir compte des remarques suivantes :

## DANGER

#### Prévention des blessures corporelles et des dommages matériels !

Sachez qu'une manipulation non appropriée lors de l'exécution de la fonction "Forçage permanent" risque de :

- mettre en danger la vie et la santé des personnes et
- provoquer des dommages de la machine ou de l'installation entière.

## **PRUDENCE**

### Prévention des blessures corporelles et des dommages matériels !

- Avant de démarrer la fonction "Forçage permanent", vous devez vous assurer que personne d'autre n'exécute simultanément cette fonction sur la même CPU.
- Il est uniquement possible de quitter le forçage permanent en cliquant sur l'icône "Quitter forçage permanent" ou via la commande "En ligne > Forçage permanent > Quitter forçage permanent". En fermant la table de forçage permanent, vous ne quittez pas le forçage permanent !
- Le "Forçage permanent" ne peut pas être annulé.
- Informez-vous sur les différences entre le "[Forçage de variables"](#page-10946-0) (Page [7383](#page-10946-0)) et le "[Forçage permanent de variables"](#page-10972-0) (Page [7409\)](#page-10972-0)".
- Lorsqu'une CPU ne prend pas en charge la fonctionnalité de "Forçage permanent", aucune icône qui y fait référence ne peut être sélectionnée.
- Si la fonction "Débloquer sorties de périphérie" est activée sur votre CPU, le forçage permanent n'est pas possible sur cette CPU. Le cas échéant, désactivez cette fonction dans la table de visualisation.

## 22.4.9.3 Actualisation d'opérandes forcés

### Introduction

Lorsqu'une tâche de forçage permanent est exécutée dans une CPU, vous devez d'abord vous assurer après l'ouverture de la table de forçage permanent que les opérandes et valeurs en cours de forçage sur la CPU s'affichent dans la table de forçage permanent.

La commande "En ligne" > "Forçage permanent" > "Actualiser les opérandes forcés" permet d'actualiser tous les opérandes et valeurs en cours de forçage sur la CPU dans la table de forçage permanent.

La commande "Forçage permanent" ou "Arrêter forçage permanent" dans la table de forçage permanent ouverte n'est possible qu'après l'exécution de cette commande.

### Attention lors du forçage permanent de variables

Avant de procéder au forçage permanent, vous devez impérativement vous informer sur les [mesures de sécurité à appliquer lors du forçage permanent](#page-10974-0) (Page [7411](#page-10974-0)).

## DANGER

#### Prévention des blessures corporelles et des dommages matériels !

Sachez qu'une manipulation non appropriée lors de l'exécution de la fonction "Forçage permanent" risque de :

- mettre en danger la vie et la santé des personnes et
- provoquer des dommages de la machine ou de l'installation entière.

### **Condition**

- Une connexion en ligne est possible avec la CPU.
- Une tâche de forçage est exécutée dans la CPU utilisée.

### Marche à suivre

Pour actualiser les opérandes et valeurs en cours de forçage, procédez de la manière suivante :

- 1. Ouvrez une table de forçage permanent.
- 2. Etablissez une liaison en ligne avec la CPU.
- 3. Validez la boîte de dialogue "Actualiser les opérandes forcés" en cliquant sur "Oui".

### résultat

Tous les opérandes et valeurs en cours de forçage dans la table de forçage permanent ouverte sont actualisés aux valeurs correspondantes. Un "F" rouge s'affiche dans la première colonne pour indiquer quels sont les opérandes forcés.

Cela débloque les boutons "Forçage permanent toutes" et "Arrêter forçage permanent" et vous pouvez exécuter ces fonctions.

#### Remarque

#### Lors du forçage permanent, tenez compte du fait que :

- Le forçage permanent ne peut pas être annulé !
- La suspension de la liaison en ligne ne désactive pas le forçage permanent !
- Pour mettre fin au forçage permanent, l'adresse forcée doit être visible dans la table de forçage permanent active.

### 22.4.9.4 Forcer en permanence des variables à "0"

### Introduction

Le forçage permanent permet d'affecter par défaut des valeurs fixes à différentes variables d'un programme utilisateur.

#### Attention lors du forçage permanent de variables

Avant de procéder au forçage permanent, vous devez impérativement vous informer sur les [mesures de sécurité à appliquer lors du forçage permanent](#page-10974-0) (Page [7411\)](#page-10974-0).

## DANGER

### Prévention des blessures corporelles et des dommages matériels !

Sachez qu'une manipulation non appropriée lors de l'exécution de la fonction "Forçage permanent" risque de :

- mettre en danger la vie et la santé des personnes et
- provoquer des dommages de la machine ou de l'installation entière.

#### Condition requise

- Une connexion en ligne est établie avec la CPU.
- La CPU utilisée permet le forçage permanent.
- La fonction "Débloquer sorties de périphérie" n'est pas activée pour la CPU sur laquelle le forçage permanent doit avoir lieu. Le cas échéant, désactivez cette fonction dans la table de visualisation.

### Marche à suivre

Pour forcer en permanence une variable à "0", procédez de la manière suivante :

- 1. Ouvrez la table de forçage permanent.
- 2. Saisissez l'adresse souhaitée dans la table de forçage permanent.
- 3. Choisissez la commande "En ligne > Forçage permanent > Forçage permanent à 0" pour forcer en permanence l'adresse sélectionnée avec la valeur prédéfinie.
- 4. Validez la boîte de dialogue suivante en cliquant sur "Oui".

#### Résultat

L'adresse sélectionnée est forcée en permanence à "0". Le triangle jaune n'est plus affiché. Par exemple, un "F" rouge s'affiche dans la première colonne pour indiquer que le forçage permanent est en cours.

### Quitter forçage permanent

Pour quitter le forçage permanent, procédez de la manière suivante :

- 1. Ouvrez la table de forçage permanent.
- 2. Choisissez la commande "En ligne > Forçage permanent > Quitter forçage permanent".
- 3. Validez la boîte de dialogue suivante en cliquant sur "Oui".

#### Résultat

Le forçage permanent de la valeur sélectionnée est quitté. Le "F" rouge dans la première colonne ne s'affiche plus et le triangle jaune apparaît à nouveau derrière la case à cocher pour signaler que l'adresse, bien que sélectionnée pour le forçage permanent, n'est plus forcée en permanence.

#### Remarque

#### Lors du forçage permanent, tenez compte du fait que :

- Le forçage permanent ne peut pas être annulé !
- En coupant la liaison en ligne, vous ne quittez pas le forcage permanent !
- Pour mettre fin au forcage permanent, l'adresse forcée doit être visible dans la table de forçage permanent active.

### 22.4.9.5 Forcer en permanence des variables à "1"

### Introduction

Le forçage permanent permet d'affecter par défaut des valeurs fixes à différentes variables d'un programme utilisateur.

### Attention lors du forçage permanent de variables

Avant de procéder au forçage permanent, vous devez impérativement vous informer sur les [mesures de sécurité à appliquer lors du forçage permanent](#page-10974-0) (Page [7411](#page-10974-0)).

### DANGER

#### Prévention des blessures corporelles et des dommages matériels !

Sachez qu'une manipulation non appropriée lors de l'exécution de la fonction "Forçage permanent" risque de :

- mettre en danger la vie ou la santé des personnes ainsi que de
- provoquer des dommages de la machine ou de l'installation entière.

### Condition requise

- Une connexion en ligne est établie avec la CPU.
- La CPU utilisée permet le forçage permanent.
- La fonction "Débloquer sorties de périphérie" n'est pas activée pour la CPU sur laquelle le forçage permanent doit avoir lieu. Le cas échéant, désactivez cette fonction dans la table de visualisation.

## Marche à suivre

Pour forcer en permanence une variable à "1", procédez de la manière suivante :

- 1. Ouvrez la table de forçage permanent.
- 2. Saisissez l'adresse souhaitée dans la table de forçage permanent.
- 3. Choisissez la commande "En ligne > Forçage permanent > Forçage permanent à 1" pour forcer en permanence l'adresse sélectionnée avec la valeur prédéfinie.
- 4. Validez la boîte de dialogue suivante en cliquant sur "Oui".

### Résultat

L'adresse sélectionnée est forcée en permanence à "1". Le triangle jaune n'est plus affiché. Par exemple, un "F" rouge s'affiche dans la première colonne pour indiquer que le forçage permanent est en cours.

### Quitter forçage permanent

Pour quitter le forçage permanent, procédez de la manière suivante :

- 1. Ouvrez la table de forçage permanent.
- 2. Choisissez la commande "En ligne > Forçage > Quitter forçage permanent".
- 3. Validez la boîte de dialogue suivante en cliquant sur "Oui".
# Résultat

Le forçage permanent de la valeur sélectionnée est quitté. Le "F" rouge dans la première colonne ne s'affiche plus et le triangle jaune apparaît à nouveau derrière la case à cocher pour signaler que l'adresse, bien que sélectionnée pour le forçage permanent, n'est plus forcée en permanence.

#### **Remarque**

#### Lors du forçage permanent, tenez compte du fait que :

- Le forçage permanent ne peut pas être annulé !
- En coupant la liaison en ligne, vous ne quittez pas le forcage permanent !
- Pour mettre fin au forcage permanent, l'adresse forcée doit être visible dans la table de forçage permanent active.

# 22.4.9.6 "Forçage permanent" de variables

#### Introduction

Le forçage permanent permet d'affecter par défaut des valeurs fixes à différentes variables d'un programme utilisateur.

Si un forçage permanent est déjà en cours, il est remplacé sans interruption par la commande "En ligne > Forçage permanent > Forçage permanent toutes". Les adresses non activées forcées en permanence ne le sont alors plus.

#### Attention lors du forçage permanent de variables

Avant de procéder au forçage permanent, vous devez impérativement vous informer sur les [mesures de sécurité à appliquer lors du forçage permanent](#page-10974-0) (Page [7411](#page-10974-0)).

# DANGER

#### Prévention des blessures corporelles et des dommages matériels !

Sachez qu'une manipulation non appropriée lors de l'exécution de la fonction "Forçage permanent" risque de :

- mettre en danger la vie et la santé des personnes et
- provoquer des dommages de la machine ou de l'installation entière.

# Condition requise

- Une connexion en ligne est établie avec la CPU.
- La CPU utilisée permet le forçage permanent.
- La fonction "Débloquer sorties de périphérie" n'est pas activée pour la CPU sur laquelle le forçage permanent doit avoir lieu. Le cas échéant, désactivez cette fonction dans la table de visualisation.

# Marche à suivre

Pour le forçage permanent de variables avec la commande "En ligne > Forçage permanent > Forçage permanent toutes, procédez comme suit :

- 1. Ouvrez la table de forçage permanent.
- 2. Saisissez les adresses et valeurs de forçage permanent souhaitées dans la table de forçage permanent.
- 3. Sélectionnez les adresses à forcer en permanence en activant les cases à cocher pour le forçage permanent dans la colonne située après la "Valeur de forçage permanent". Un triangle jaune apparaît derrière la case à cocher activée et indique que l'adresse est à présent sélectionnée pour le forçage permanent, mais que celui-ci n'a pas encore été réalisé.
- 4. Choisissez la commande "En ligne > Forçage permanent > Forçage permanent" pour forcer en permanence les adresses sélectionnées avec les valeurs prédéfinies.
- 5. Validez la boîte de dialogue suivante en cliquant sur "Oui".

# Résultat

Les adresses sélectionnées sont forcées en permanence aux valeurs prédéfinies. Le triangle jaune n'est plus affiché. Par exemple, un "F" rouge s'affiche dans la première colonne pour indiquer que le forçage permanent est en cours.

# Quitter forçage permanent

Pour quitter le forçage permanent, procédez de la manière suivante :

- 1. Ouvrez la table de forçage permanent.
- 2. Choisissez la commande "En ligne > Forçage permanent > Quitter forçage permanent".
- 3. Validez la boîte de dialogue suivante en cliquant sur "Oui".

# Résultat

Le forçage permanent des adresses sélectionnées est quitté. Le "F" rouge dans la première colonne ne s'affiche plus et le triangle jaune apparaît à nouveau derrière la case à cocher pour signaler que l'adresse, bien que sélectionnée pour le forçage permanent, n'est plus forcée en permanence.

#### **Remarque**

#### Lors du forçage permanent, tenez compte du fait que :

- Le forçage permanent ne peut pas être annulé !
- En coupant la liaison en ligne, vous ne quittez pas le forcage permanent !
- Pour mettre fin au forçage permanent, l'adresse forcée doit être visible dans la table de forçage permanent active.

# 22.4.10 Quitter le forçage permanent de variables

#### 22.4.10.1 Quitter le forçage permanent de toutes les variables

#### Introduction

Avant de quitter le forçage permanent de variables, tenez compte des remarques suivantes :

- L'arrêt du forçage permanent ne peut pas être annulé !
- En coupant la liaison en ligne, vous ne quittez pas le forçage permanent !
- Pour mettre fin au forçage permanent, l'adresse forcée doit être visible dans la table de forçage permanent active.

#### Attention lors du forçage permanent de variables

Avant de procéder au forçage permanent, vous devez impérativement vous informer sur les [mesures de sécurité à appliquer lors du forçage permanent](#page-10974-0) (Page [7411](#page-10974-0)).

# DANGER

#### Prévention des blessures corporelles et des dommages matériels !

Sachez qu'une manipulation non appropriée lors de l'arrêt de la fonction "Forçage permanent" risque de :

- mettre en danger la vie et la santé des personnes et
- provoquer des dommages de la machine ou de l'installation entière.

# Condition requise

- Les variables sont forcées (de manière permanente) dans la table de forçage permanent.
- Une connexion en ligne est établie avec la CPU.
- La CPU utilisée permet le forçage permanent.
- La fonction "Débloquer sorties de périphérie" n'est pas activée pour la CPU sur laquelle le forçage permanent doit avoir lieu. Le cas échéant, désactivez cette fonction dans la table de visualisation.

# Marche à suivre

Pour quitter le forçage permanent de toutes les variables, procédez de la manière suivante :

- 1. Ouvrez la table de forçage permanent.
- 2. Choisissez la commande "En ligne > Forçage permanent > Quitter forçage permanent" pour quitter le forçage permanent des adresses affichées.
- 3. Validez la boîte de dialogue "Quitter forçage permanent" en cliquant sur "Oui".

# Résultat

Le forçage permanent de toutes les variables est quitté. Le "F" rouge dans la première colonne ne s'affiche plus et le triangle jaune apparaît à nouveau derrière la case à cocher pour signaler que l'adresse, bien que sélectionnée pour le forçage permanent, n'est plus forcée en permanence.

# 22.4.10.2 Quitter le forçage permanent de variables spécifiques

# Introduction

Avant de quitter le forçage permanent de variables, tenez compte des remarques suivantes :

- L'arrêt du forçage permanent ne peut pas être annulé !
- En coupant la liaison en ligne, vous ne quittez **pas** le forçage permanent !
- Pour mettre fin au forçage permanent, l'adresse forcée doit être visible dans la table de forçage permanent active.

# Attention lors du forçage permanent de variables

Avant de procéder au forçage permanent, vous devez impérativement vous informer sur les [mesures de sécurité à appliquer lors du forçage permanent](#page-10956-0) (Page [7393](#page-10956-0)).

# DANGER

# Prévention des blessures corporelles et des dommages matériels !

Sachez qu'une manipulation non appropriée lors de l'arrêt de la fonction "Forçage permanent" risque de :

- mettre en danger la vie et la santé des personnes et
- provoquer des dommages de la machine ou de l'installation entière.

# Condition requise

- Les variables sont forcées (de manière permanente) dans la table de forçage permanent.
- Une connexion en ligne est établie avec la CPU.
- La CPU utilisée permet le forçage permanent.
- La fonction "Débloquer sorties de périphérie" n'est pas activée pour la CPU sur laquelle le forçage permanent doit avoir lieu. Le cas échéant, désactivez cette fonction dans la table de visualisation.

## Marche à suivre

Pour quitter le forçage permanent de variables spécifiques, procédez de la manière suivante :

- 1. Ouvrez la table de forçage permanent.
- 2. Décochez les cases des adresses qui ne doivent plus être forcées en permanence.
- 3. Choisissez de nouveau la commande "En ligne > Forçage permanent".

# Résultat

Le forçage permanent des adresses désactivées est quitté. Le "F" rouge dans la première colonne ne s'affiche plus et le triangle jaune apparaît à nouveau derrière la case à cocher pour signaler que l'adresse, bien que sélectionnée pour le forçage permanent, n'est plus forcée en permanence.

# Surveillance des machines et des installations avec Survemance des machines et des installations avec 23

# 23.1 Configuration système requise pour ProDiag

# 23.1.1 Remarques sur les licences

# **Description**

La configuration des surveillances est complètement intégrée dans STEP 7 Professional. Elle peut être utilisée sur chaque station d'ingénierie STEP 7 et indépendamment de l'application. La licence est accordée exclusivement pour le nombre de surveillances configurées. Toutefois, les 25 premières surveillances peuvent être utilisées gratuitement.

Le tableau ci-dessous montre le nombre de licences requises :

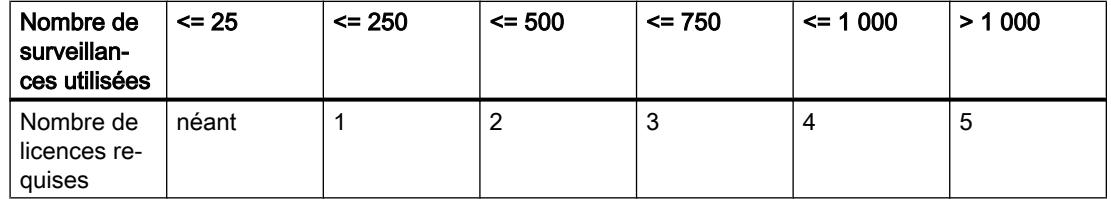

Vous trouverez des informations supplémentaires sur l'offre générale de licences sous : "Installation > Configuration requise pour l'installation > Remarques sur les licences".

# 23.1.2 Paramétrage de licences ProDiag

# **Condition**

Vous avez créé une CPU S7-1500.

# Marche à suivre

Pour paramétrer les licences pour ProDiag, procédez comme suit :

- 1. Double-cliquez sur la Configuration des appareils de la CPU S7-1500 dans la navigation du projet.
	- La Configuration des appareils s'ouvre dans la Vue des appareils.
- 2. Dans la fenêtre d'inspection "Propriétés", cliquez sur l'onglet sous-jacent "Général".
- 3. Cliquez sur la flèche à côté de la section "Licence Runtime". Les licences Runtime disponibles s'affichent.

23.1 Configuration système requise pour ProDiag

- 4. Cliquez sur l'entrée "ProDiag". Toutes les surveillances utilisées dans la CPU S7-1500 s'affichent dans la section "Surveillances".
- 5. Sélectionnez, dans la section "Licence Runtime", le nombre de licences requises en fonction du nombre de surveillances utilisées.

# Résultat

Les licences requises sont paramétrées.

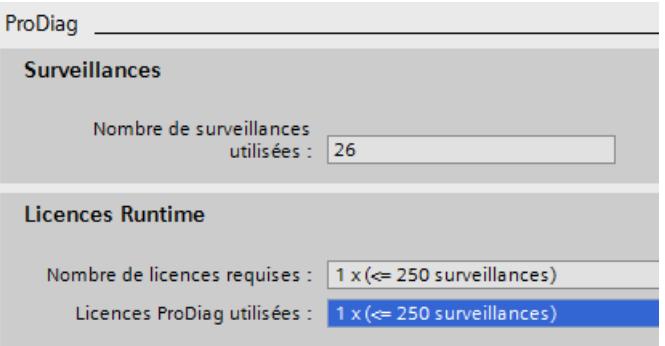

# 23.1.3 Conditions logicielles et matérielles requises

## Conditions requise pour ProDiag

Le tableau suivant indique les conditions matérielles et logicielles minimales requises pour l'utilisation de ProDiag :

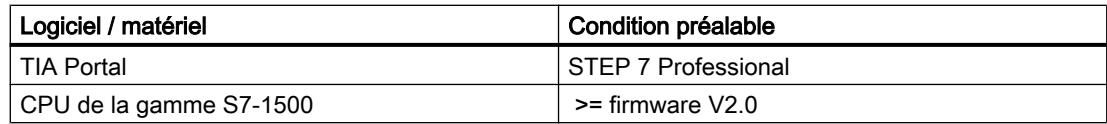

23.2 Caractéristiques techniques de ProDiag

# 23.2 Caractéristiques techniques de ProDiag

# 23.2.1 Caractéristiques techniques de ProDiag

# **Description**

Le tableau suivant montre les valeurs max. possibles :

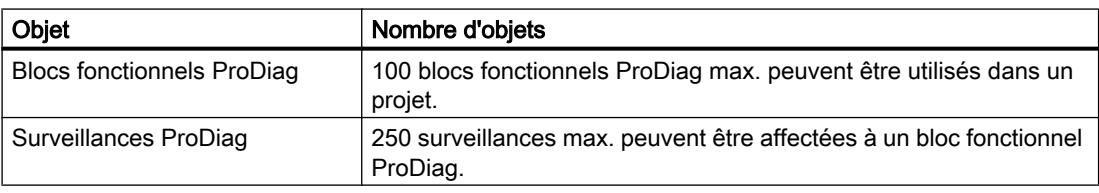

# 23.3 Notions fondamentales sur la surveillance avec ProDiag

# 23.3.1 Introduction à ProDiag

# **Description**

Sur le portail TIA, à partir de la version V14, vous avez la possibilité de surveiller votre machine ou installation à l'aide de la fonctionnalité ProDiag et d'intervenir en cas de défaut. Les messages de surveillance, que vous pouvez créer pour différents défauts, vous fournissent des informations ciblées sur le type de surveillance, l'emplacement et la cause du défaut. Vous pouvez également délivrer des remarques sur l'élimination des défauts détectés. Ainsi, vous pouvez non seulement repérer les défauts, mais également identifier par avance un risque potentiel de défaut et prendre des contre-mesures appropriées.

En très peu d'étapes de configuration, vous pouvez déjà intégrer des surveillances simples, sans devoir modifier le code du programme pour cela. De plus, vous pouvez par ex. élaborer une surveillance, dans laquelle vous surveillez un opérande booléen dans son état logique. Dès que l'opérande fournit l'état logique réglé, un message de surveillance ProDiag est délivré à l'aide des paramètres de surveillance ProDiag configurés. La configuration des surveillances est indépendante des langages de programmation du portail TIA car seules des opérandes individuels sont surveillés et vous n'avez pas besoin de segments de programmation supplémentaires.

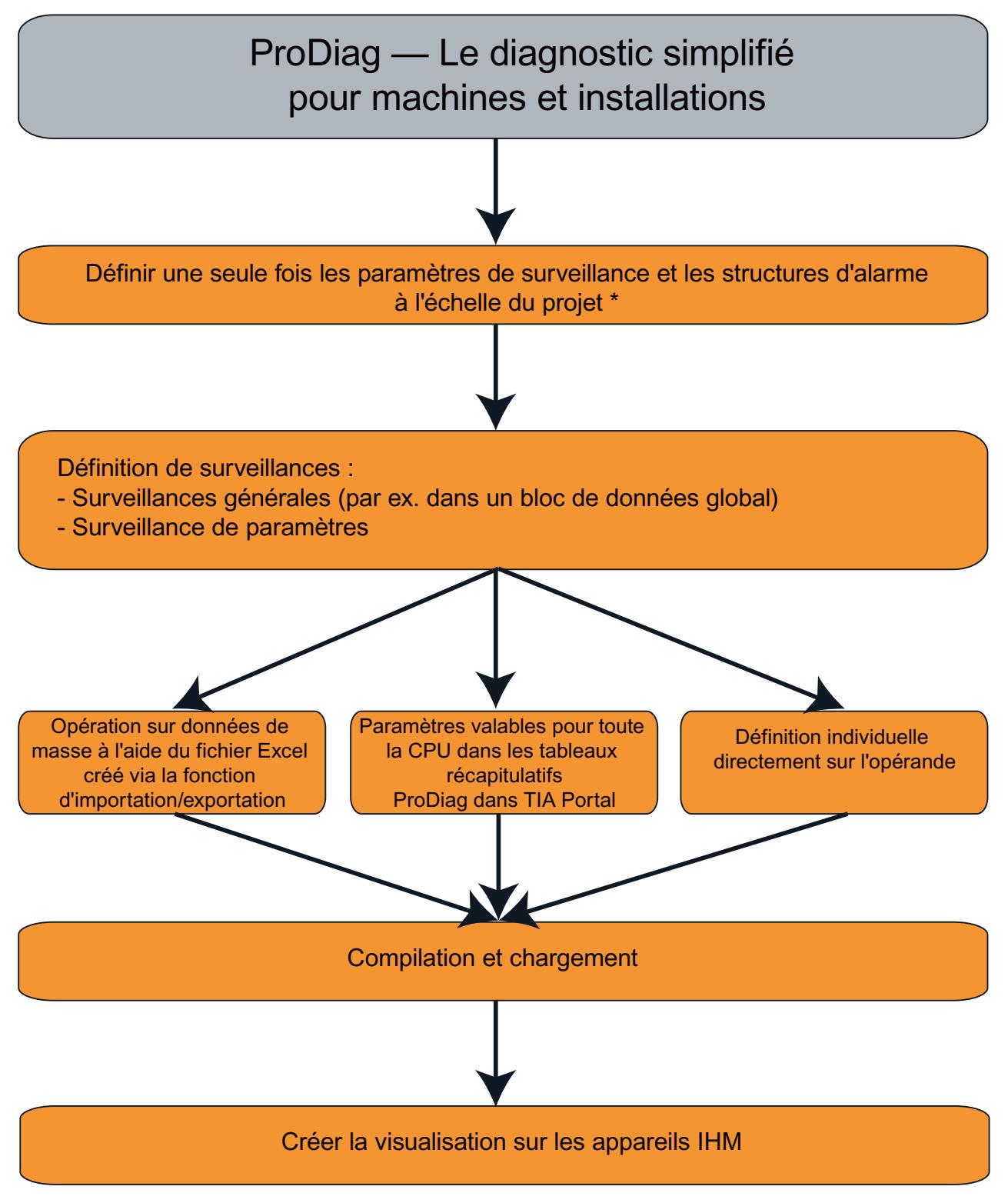

\* Les paramètres de surveillance ne sont disponibles qu'une fois que vous avez créé un FB GRAPH ou une surveillance.

Vous trouverez ici un exemple d'introduction sur l'élaboration de surveillances à l'aide de ProDiag : [Exemple de création d'une surveillance au moyen d'une surveillance d'opérande](#page-10992-0) (Page [7429](#page-10992-0))

#### Avantages

Surveiller votre machine ou installation à l'aide de ProDiag vous offre de nombreux avantages :

- Votre code de programme ne sera pas modifié par la création des surveillances et les blocs fonctionnels ProDiag sont appelés automatiquement dans le bloc d'organisation ProDiag dans la mesure où vous ne souhaitez les appeler vous-même dans votre code de programme.
- À l'aide des blocs fonctionnels ProDiag, vous pouvez élaborer des unités et y regrouper toutes les surveillances d'une unité, par ex. d'un moteur, selon des points de vue technologiques.
- Vous pouvez diminuer les temps d'inactivité et les arrêts de production suite à l'apparition d'un défaut, respectivement par des avertissements ou des remarques préalables en cas d'évènement prévisible.
- Grâce à des remarques ciblées sur la cause d'un défaut, destinées à l'opérateur local de la machine, l'élimination du défaut et les opérations de maintenance potentielles seront considérablement simplifiées.
- Quelle que soit la CPU S7-1500 que vous utilisez, la configuration des surveillances est simple et facilement compréhensible.
- Avec ProDiag, vous pouvez surveiller sans problème non seulement des blocs F mais aussi des blocs fonctionnels avec une protection de savoir-faire, car ils n'ont pas besoin d'être modifiés et donc recompilés.
- Les textes d'alarme sont automatiquement dérivés des textes existant dans le projet, par exemple :
	- Catégorie
	- Nom de la CPU
	- Nom de bloc fonctionnel
	- Nom d'instance, etc.
- Les modifications apportées à la configuration de la CPU seront automatiquement reprises dans l'appareil IHM. Les textes d'alarme sont gérés directement dans la CPU.
- Influence relativement faible sur le temps de cycle.
- La gestion des changements des surveillances étant entièrement managée dans TIA Portal, l'utilisateur n'a rien à faire pour garantir la cohérence des données. Ainsi, la probabilité d'apparition de textes d'alarme erronés est quasiment nulle.

# <span id="page-10992-0"></span>23.3.2 Exemple de création d'une surveillance au moyen d'une surveillance d'opérande

# **Description**

L'exemple suivant vous donne une vue d'ensemble rapide sur l'élaboration d'une surveillance avec une surveillance d'opérande. Les chapitres suivants vous donneront des informations détaillées sur les différentes étapes.

1. Créez un groupe de surveillance ProDiag. Insérez pour cela un nouveau bloc fonctionnel PRODIAG appelé "Station\_1" :

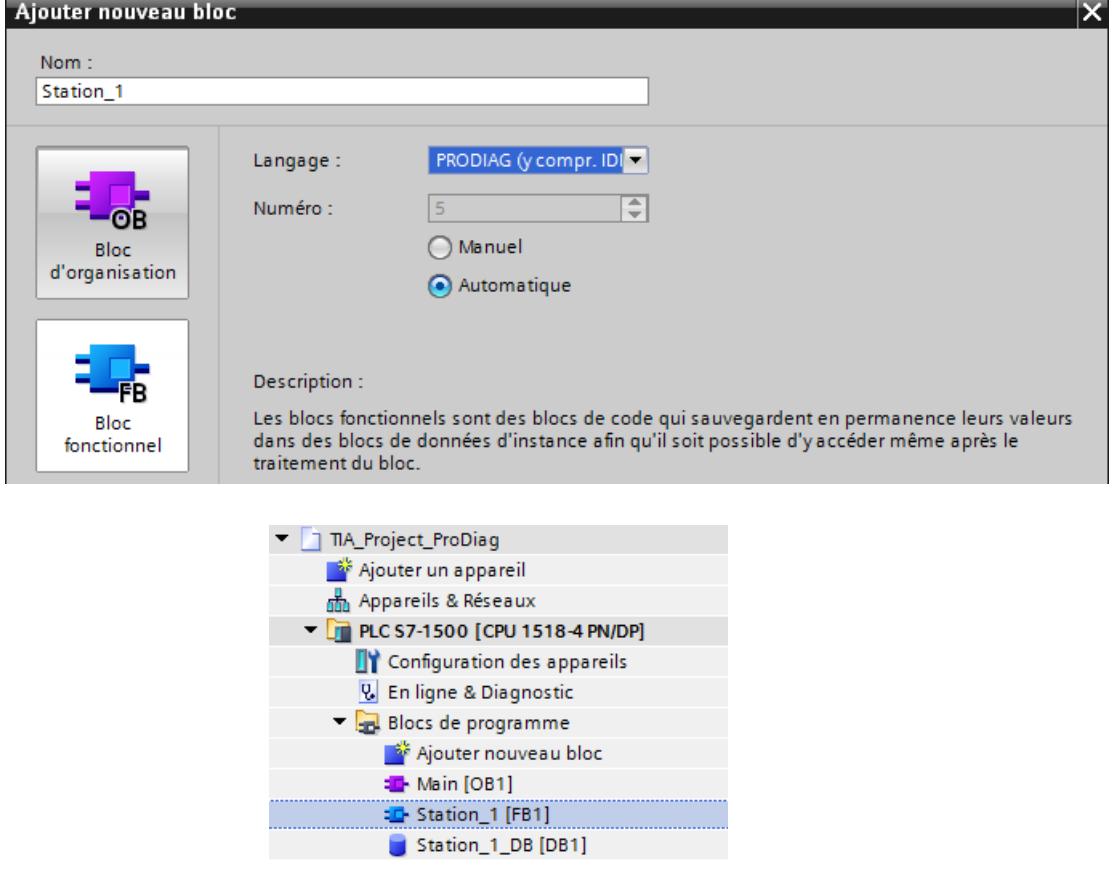

2. Appelez les paramètres de surveillance ProDiag dans le dossier "Données communes" dans la navigation du projet :

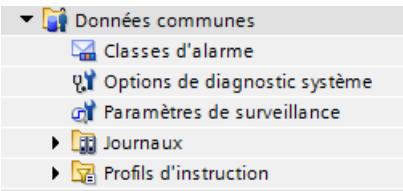

- 3. Définissez les paramètres de surveillance ProDiag : Général Catégories Catégories Sous-catégories 1 Sous-catégories 2 Activez les catégories et affectez-leur des classes d'alarmes : Types de surveillance Catégorie Activation Classe d'alarme Acquittement Priorité Textes d'alarme  $1$  Erreur  $\sqrt{2}$ No Acknowledgement  $\overline{\phantom{a}}$  $\mathbf 0$ Surveillances Graph 2 Avertissement  $\blacktriangledown$ No Acknowledgement  $\overline{0}$ Surveillance de base 3 Information  $\blacktriangledown$ No Acknowledgement  $\circ$ > Surveillances avec message d'erreur 4 Catégorie 4  $\Box$ <pas de classe de message>  $\overline{0}$ > Surveillances avec message texte Catégorie 5  $\Box$  $5<sup>1</sup>$ <pas de classe de message>  $\bullet$ Catégorie 6  $\Box$ <pas de classe de message>  $6<sup>1</sup>$  $\mathbf 0$  $\overline{7}$ Catégorie 7 ⊟ <pas de classe de message>  $\mathbf{0}$ 8 Catégorie 8  $\Box$ <pas de classe de message>  $\Omega$ 
	- 4. Déclarez une variable booléenne dans la table des variables standard et ajoutez une surveillance :

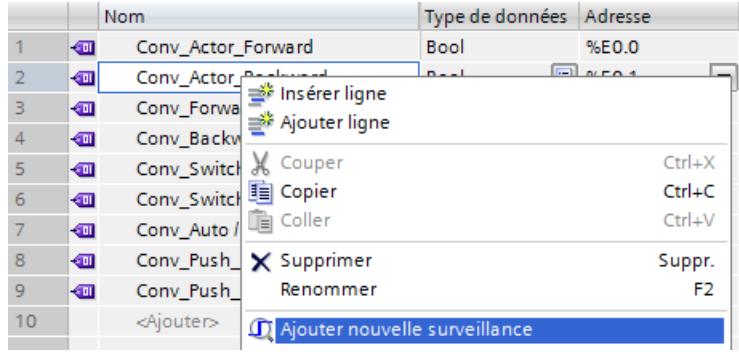

5. Dans la fenêtre d'inspection, définissez les propriétés de la surveillance d'opérande sous "Propriétés > Surveillances".

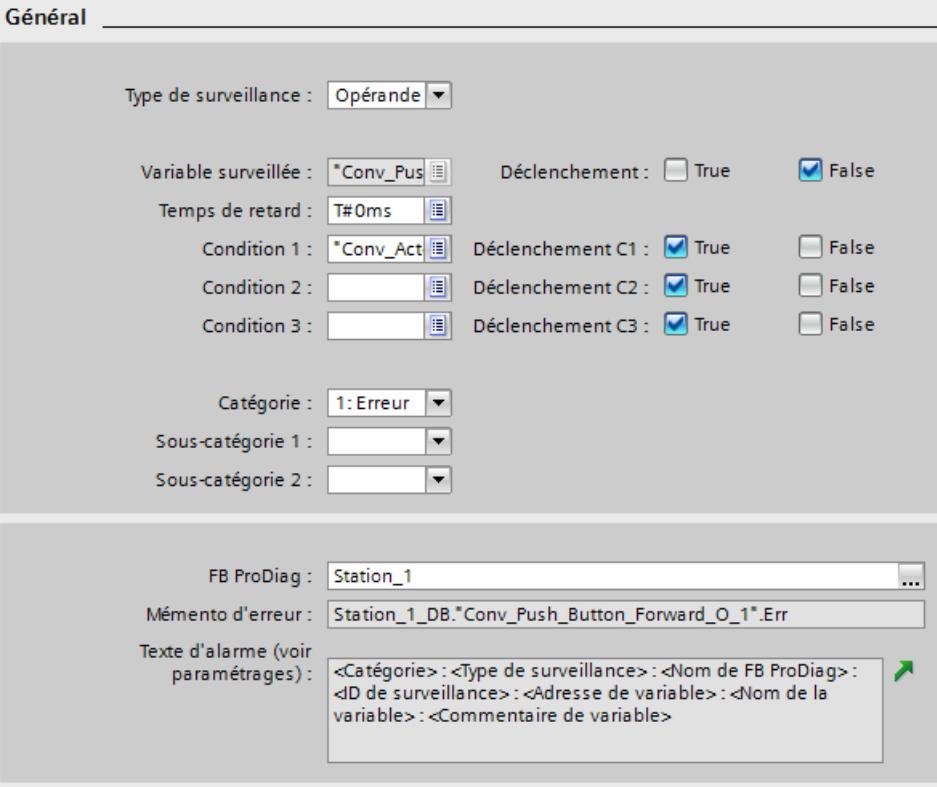

Vous pouvez créer une surveillance de variable générale ou une surveillance de paramètre locale sur le bloc fonctionnel. Vous pouvez soit utiliser un opérande déjà existant dans le code du programme ou créer un nouvel opérande que vous appelez ensuite dans le code du programme. Si vous créez une surveillance de paramètres, vous devez appeler le bloc fonctionnel dans le code du programme.

6. Compilez et chargez le projet. Le bloc fonctionnel ProDiag "Station\_1" est automatiquement appelé dans le bloc d'organisation ProDiag.

## Voir aussi

[Appliquer les blocs fonctionnels ProDiag](#page-11031-0) (Page [7468](#page-11031-0)) [Définition des paramètres de surveillance ProDiag](#page-11053-0) (Page [7490\)](#page-11053-0) [Créer des surveillances ProDiag](#page-11073-0) (Page [7510\)](#page-11073-0)

# 23.3.3 Types de surveillance

# 23.3.3.1 Vue d'ensemble des types de surveillance

#### **Description**

La fonctionnalité ProDiag vous permet de définir différents textes d'alarme pour les types de surveillance suivants :

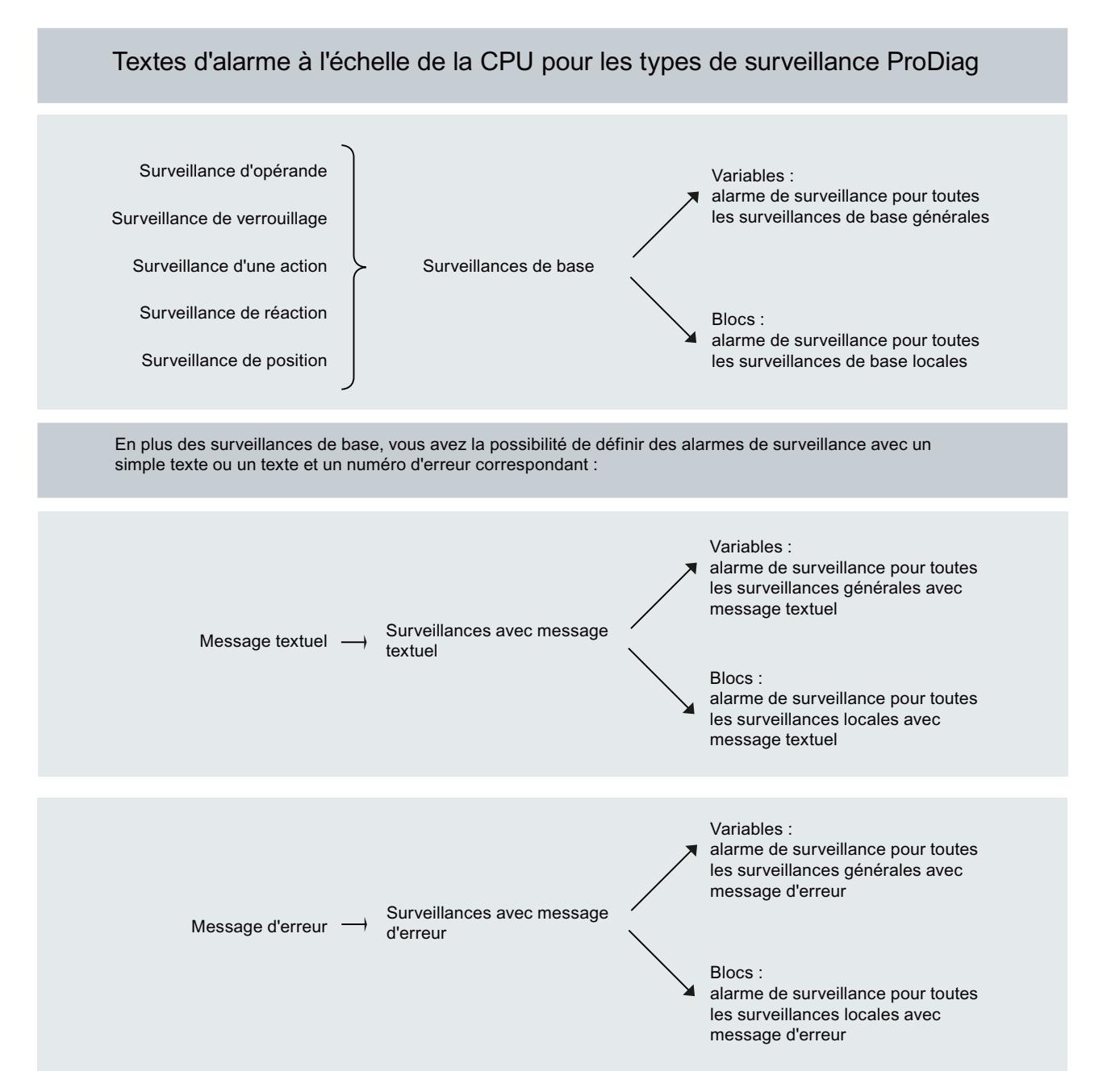

<span id="page-10996-0"></span>Vous trouverez d'autres informations sur la définition des textes d'alarme à l'endroit suivant : [Définir les textes d'alarme ProDiag centraux](#page-11064-0) (Page [7501\)](#page-11064-0)

#### Remarque

#### Pour des informations détaillées sur les différents types de surveillance, voir les paragraphes suivants :

Surveillance d'opérande (Page 7433)

[Surveillance de verrouillage](#page-10998-0) (Page [7435](#page-10998-0))

[Surveillance d'action](#page-11000-0) (Page [7437\)](#page-11000-0)

[Surveillance de réaction](#page-11002-0) (Page [7439\)](#page-11002-0)

[Surveillance de position](#page-11004-0) (Page [7441\)](#page-11004-0)

[Message texte](#page-11006-0) (Page [7443](#page-11006-0))

[Message d'erreur](#page-11008-0) (Page [7445\)](#page-11008-0)

#### **Remarque**

Les paragraphes suivants vous fourniront des exemples pour les différents types de surveillance :

[Exemple de surveillance d'opérande](#page-11011-0) (Page [7448](#page-11011-0)) [Exemple de surveillance de verrouillage](#page-11013-0) (Page [7450\)](#page-11013-0) [Exemple de surveillance d'action](#page-11017-0) (Page [7454\)](#page-11017-0) [Exemple de surveillance de réaction](#page-11020-0) (Page [7457\)](#page-11020-0) [Exemple de surveillance de position](#page-11023-0) (Page [7460\)](#page-11023-0) [Exemple de Message texte](#page-11026-0) (Page [7463\)](#page-11026-0) [Exemple de message d'erreur](#page-11027-0) (Page [7464](#page-11027-0))

# 23.3.3.2 Surveillance d'opérande

## **Description**

La surveillance d'opérande surveille l'état logique (TRUE ou FALSE) d'un opérande booléen et est principalement utilisée pour la surveillance des "signaux statiques", p. ex. pression, température, signal de l'installation, etc.

À l'aide de la surveillance d'opérande, vous pouvez également surveiller séparément deux opérandes booléens.

Le déclenchement d'une surveillance d'opérande met à 1 le mémento d'erreur du bloc fonctionnel ProDiag assigné. Cela vous permet de visualiser le défaut sur un appareil IHM

avec l'objet "Vue d'ensemble ProDiag" et d'interroger votre programme, par exemple, pour arrêter la machine en cas d'apparition de certains défauts.

#### Remarque

#### Pour plus d'informations sur l'objet IHM "Vue d'ensemble ProDiag"

Vous trouverez plus d'informations dans le système d'information de TIA Portal sous : "Visualisation de processus > Utiliser les fonctions de diagnostic > Surveillance des machines et des installations avec ProDiag > Visualisation de surveillances > Configurer la vue d'ensemble ProDiag"

# **Configuration**

Le tableau suivant montre les configurations d'une surveillance de l'opérande :

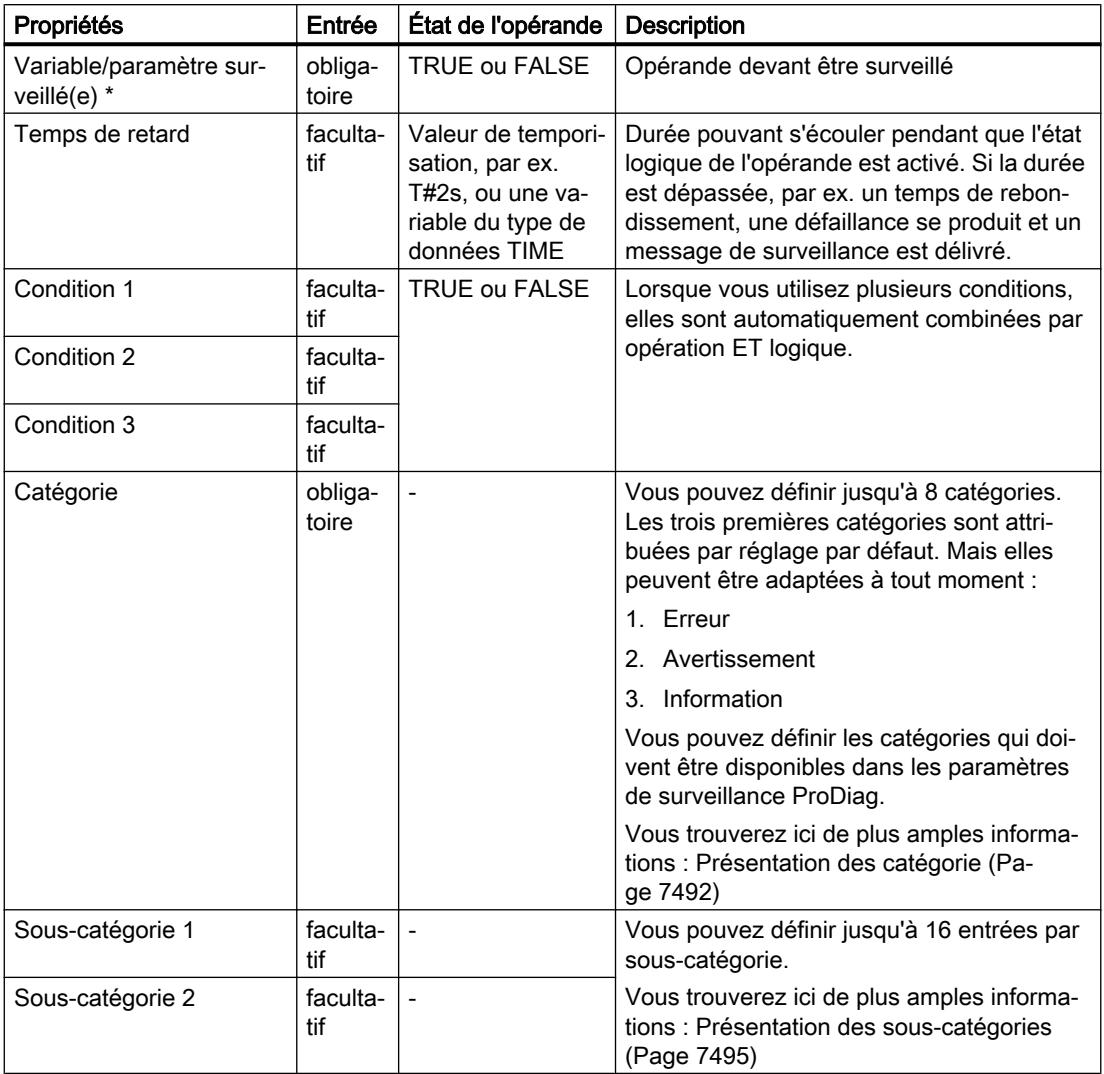

<span id="page-10998-0"></span>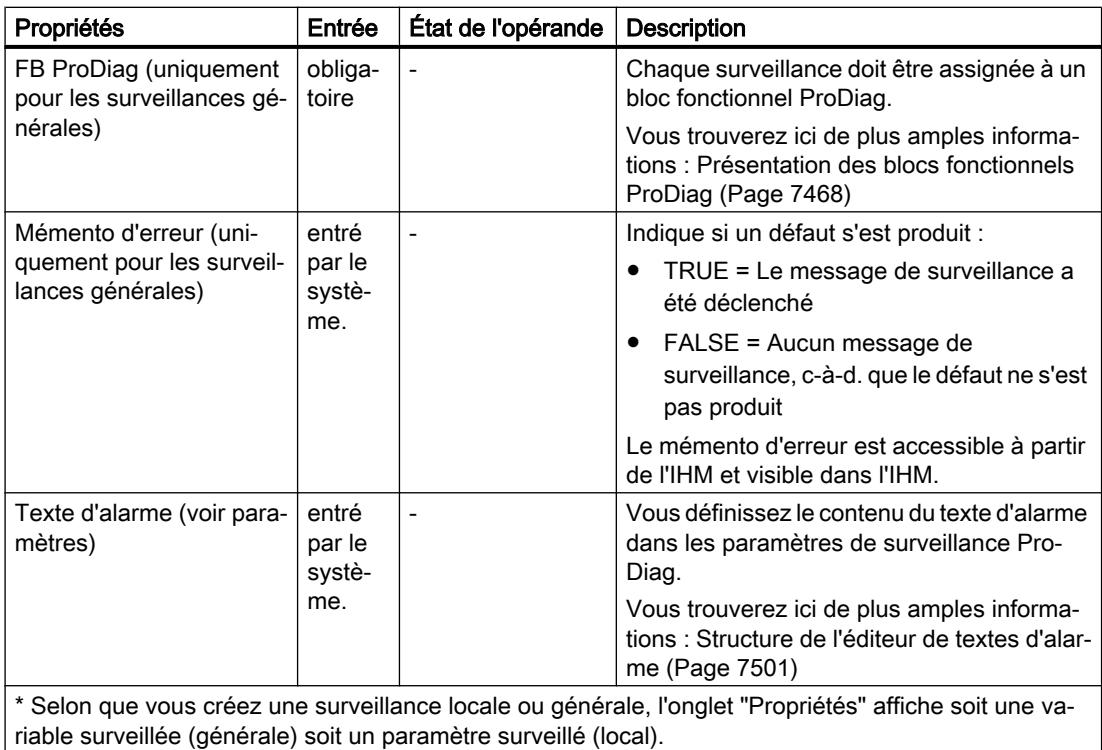

# Voir aussi

[Exemple de surveillance d'opérande](#page-11011-0) (Page [7448](#page-11011-0))

# 23.3.3.3 Surveillance de verrouillage

## **Description**

La surveillance de verrouillage surveille si l'action est exécutée après la commande de l'action (actionneur) et après l'écoulement du temps de retard (facultatif) et si les conditions de verrouillage sont remplies. Si les conditions de verrouillage ne sont pas remplies, une défaillance se produit et l'action n'est pas exécutée.

La surveillance de verrouillage est souvent utilisée pour la surveillance de sorties commandant un moteur.

Le déclenchement d'une surveillance de verrouillage met à 1 le mémento d'erreur du bloc fonctionnel ProDiag assigné. Cela vous permet de visualiser le défaut sur un appareil IHM

avec l'objet "Vue d'ensemble ProDiag" et d'interroger votre programme, par exemple, pour arrêter la machine en cas d'apparition de certains défauts.

#### Remarque

#### Pour plus d'informations sur l'objet IHM "Vue d'ensemble ProDiag"

Vous trouverez plus d'informations dans le système d'information de TIA Portal sous : "Visualisation de processus > Utiliser les fonctions de diagnostic > Surveillance des machines et des installations avec ProDiag > Visualisation de surveillances > Configurer la vue d'ensemble ProDiag"

# **Configuration**

Le tableau suivant montre la configuration d'une surveillance de verrouillage :

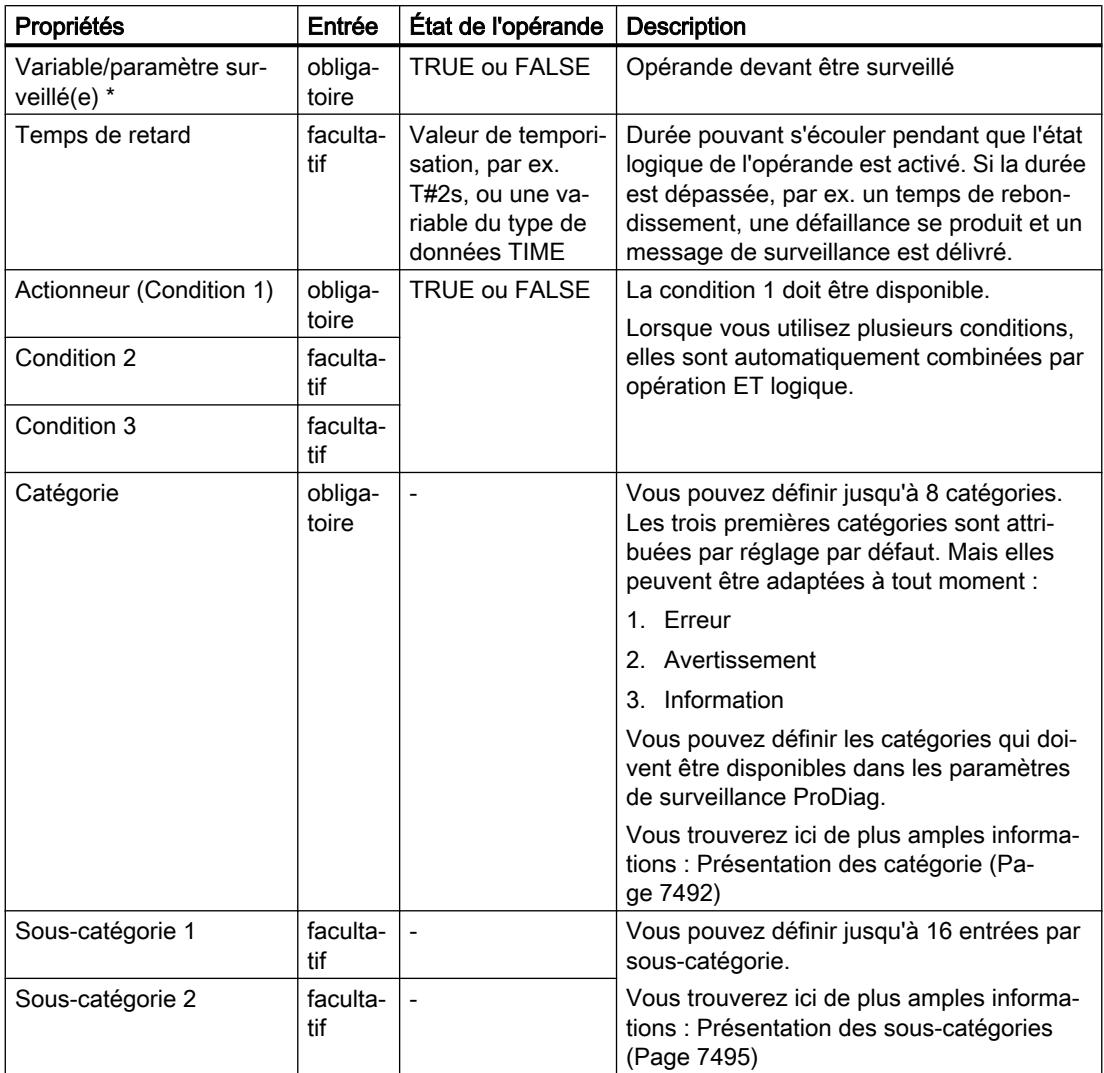

<span id="page-11000-0"></span>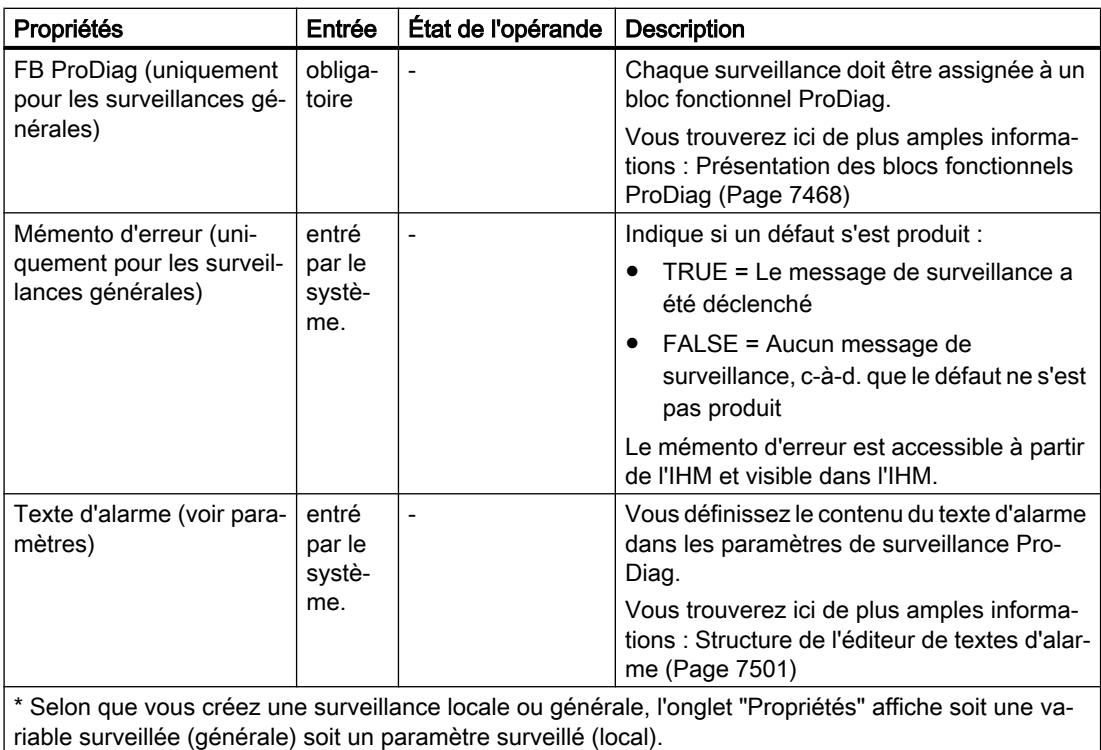

# Voir aussi

[Exemple de surveillance de verrouillage](#page-11013-0) (Page [7450\)](#page-11013-0) [Possibilités d'utilisation des surveillances](#page-11077-0) (Page [7514\)](#page-11077-0)

# 23.3.3.4 Surveillance d'action

## **Description**

La surveillance d'action surveille si l'objet à fabriquer qui se trouve sur un tapis roulant, par exemple, a abandonné la position de démarrage dans l'intervalle du temps de démarrage après l'utilisation d'une machine. Ceci n'est pas le cas, par exemple, quand le mouvement de l'objet est bloqué. L'utilisation de la surveillance d'action est surtout judicieuse pour les processus lents, par exemple le remplissage d'un silo.

Le déclenchement de la surveillance d'action met à 1 le mémento d'erreur du bloc fonctionnel ProDiag assigné. Cela vous permet de visualiser le défaut sur un appareil IHM avec l'objet

"Vue d'ensemble ProDiag" et d'interroger votre programme, par exemple, pour arrêter la machine en cas d'apparition de certains défauts.

#### Remarque

#### Pour plus d'informations sur l'objet IHM "Vue d'ensemble ProDiag"

Vous trouverez plus d'informations dans le système d'information de TIA Portal sous : "Visualisation de processus > Utiliser les fonctions de diagnostic > Surveillance des machines et des installations avec ProDiag > Visualisation de surveillances > Configurer la vue d'ensemble ProDiag"

# **Configuration**

Le tableau suivant montre la configuration d'une surveillance d'action :

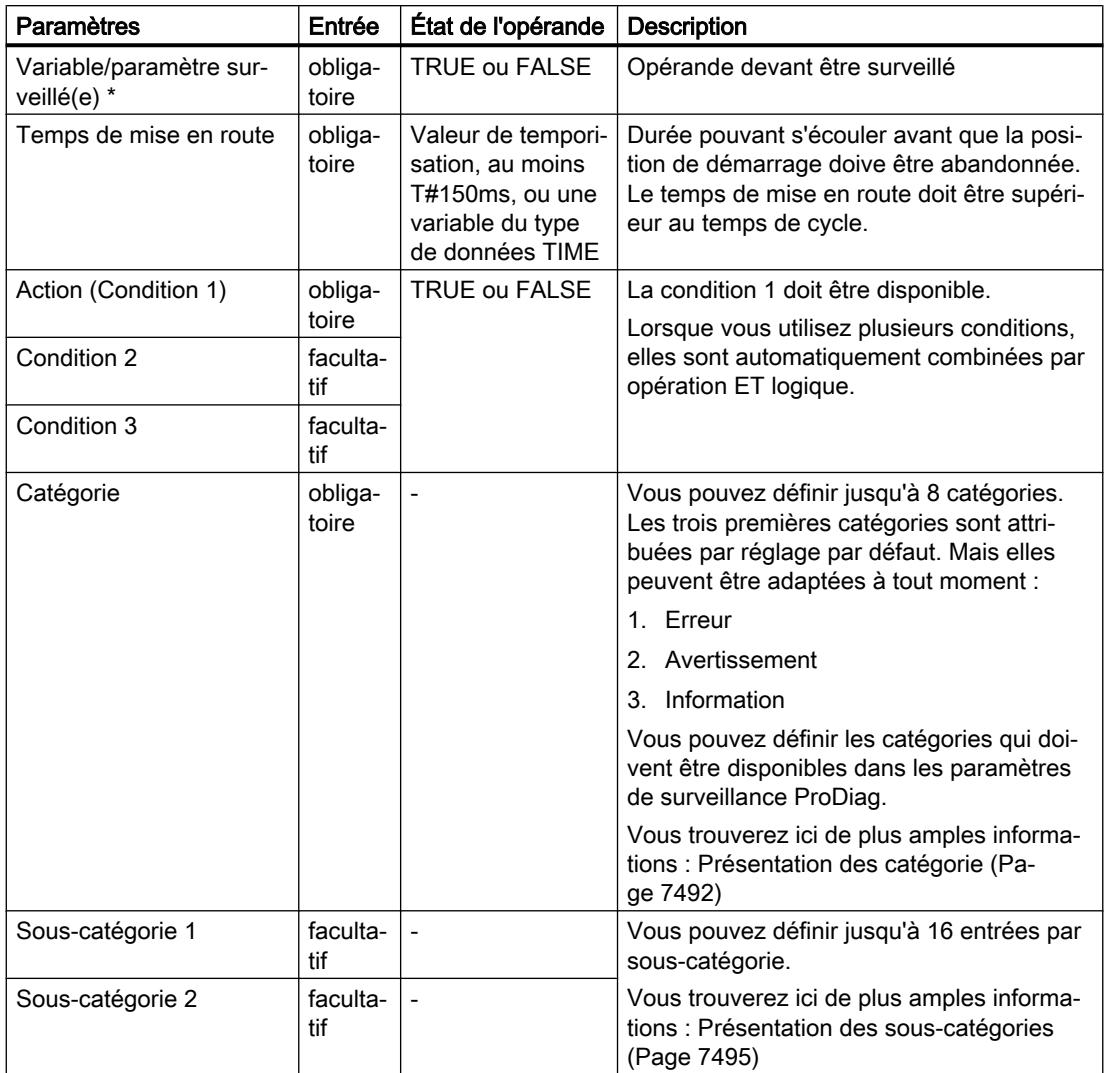

<span id="page-11002-0"></span>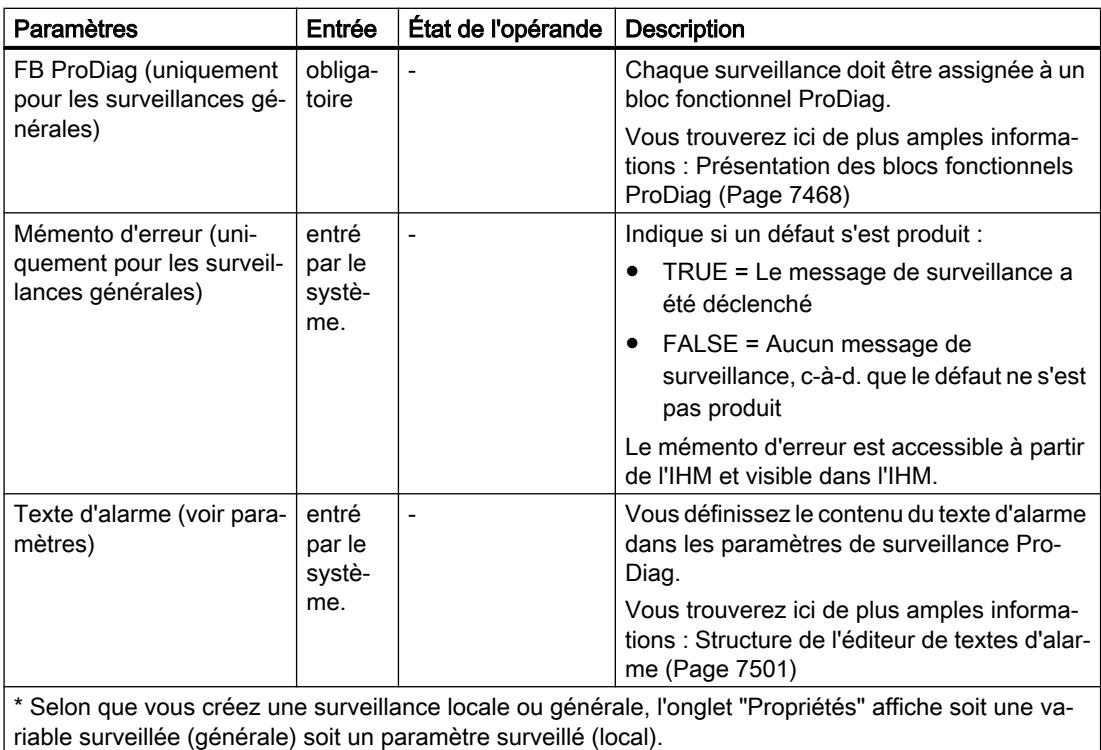

# Voir aussi

[Exemple de surveillance d'action](#page-11017-0) (Page [7454\)](#page-11017-0)

[Possibilités d'utilisation des surveillances](#page-11077-0) (Page [7514\)](#page-11077-0)

# 23.3.3.5 Surveillance de réaction

## **Description**

La surveillance de réaction surveille si l'objet qui se trouve sur un tapis roulant, par exemple, a atteint la position de fin de course souhaitée dans l'intervalle du temps de réaction après l'utilisation d'une machine. Ceci peut par exemple ne pas être le cas si l'objet est tombé ou s'est coincé. L'utilisation de la surveillance de réaction est surtout judicieuse pour les processus rapides.

Le déclenchement d'une surveillance de réaction met à 1 le mémento d'erreur du bloc fonctionnel ProDiag assigné. Cela vous permet de visualiser le défaut sur un appareil IHM

avec l'objet "Vue d'ensemble ProDiag" et d'interroger votre programme, par exemple, pour arrêter la machine en cas d'apparition de certains défauts.

#### Remarque

#### Pour plus d'informations sur l'objet IHM "Vue d'ensemble ProDiag"

Vous trouverez plus d'informations dans le système d'information de TIA Portal sous : "Visualisation de processus > Utiliser les fonctions de diagnostic > Surveillance des machines et des installations avec ProDiag > Visualisation de surveillances > Configurer la vue d'ensemble ProDiag"

# **Configuration**

Le tableau suivant montre la configuration d'une surveillance de réaction :

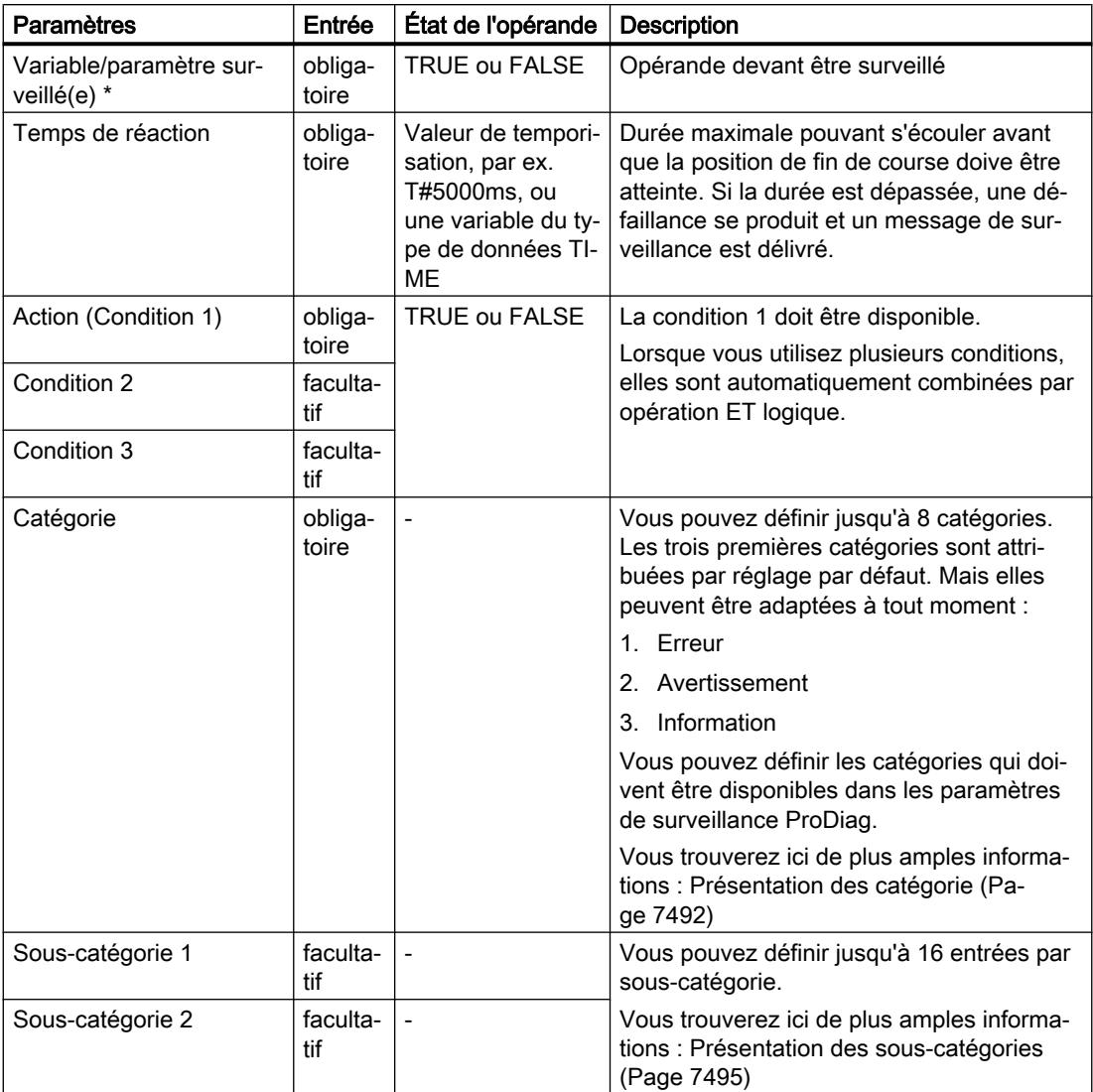

<span id="page-11004-0"></span>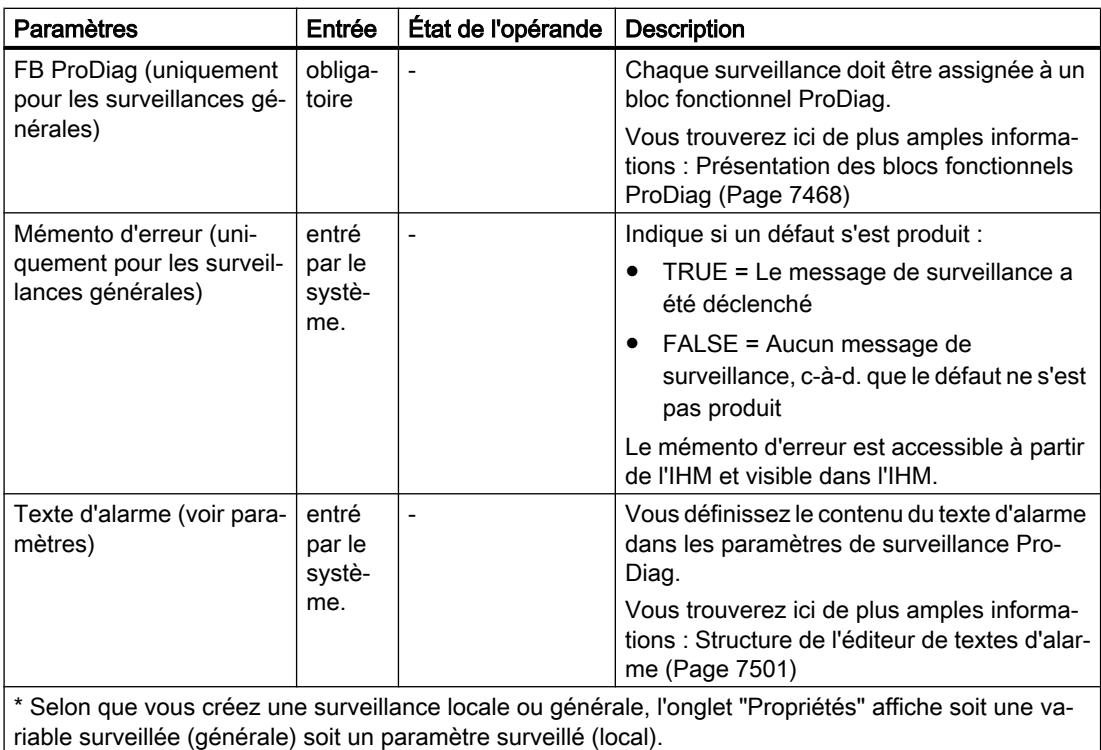

# Voir aussi

[Exemple de surveillance de réaction](#page-11020-0) (Page [7457\)](#page-11020-0) [Possibilités d'utilisation des surveillances](#page-11077-0) (Page [7514\)](#page-11077-0)

## 23.3.3.6 Surveillance de position

## **Description**

La surveillance de position surveille si la position de fin de course (démarrage ou cible) effectivement atteinte par l'objet est tenue avec stabilité après l'écoulement du temps de retard. La position de fin de course ne doit pas être abandonnée une nouvelle fois sans commande. C'est par exemple le cas quand l'objet est poussé du convoyeur par un chariot élévateur.

Le déclenchement d'une surveillance de position met à 1 le mémento d'erreur du bloc fonctionnel ProDiag assigné. Cela vous permet de visualiser le défaut sur un appareil IHM

avec l'objet "Vue d'ensemble ProDiag" et d'interroger votre programme, par exemple, pour arrêter la machine en cas d'apparition de certains défauts.

#### Remarque

#### Pour plus d'informations sur l'objet IHM "Vue d'ensemble ProDiag"

Vous trouverez plus d'informations dans le système d'information de TIA Portal sous : "Visualisation de processus > Utiliser les fonctions de diagnostic > Surveillance des machines et des installations avec ProDiag > Visualisation de surveillances > Configurer la vue d'ensemble ProDiag"

# **Configuration**

Le tableau suivant montre la configuration d'une surveillance de position :

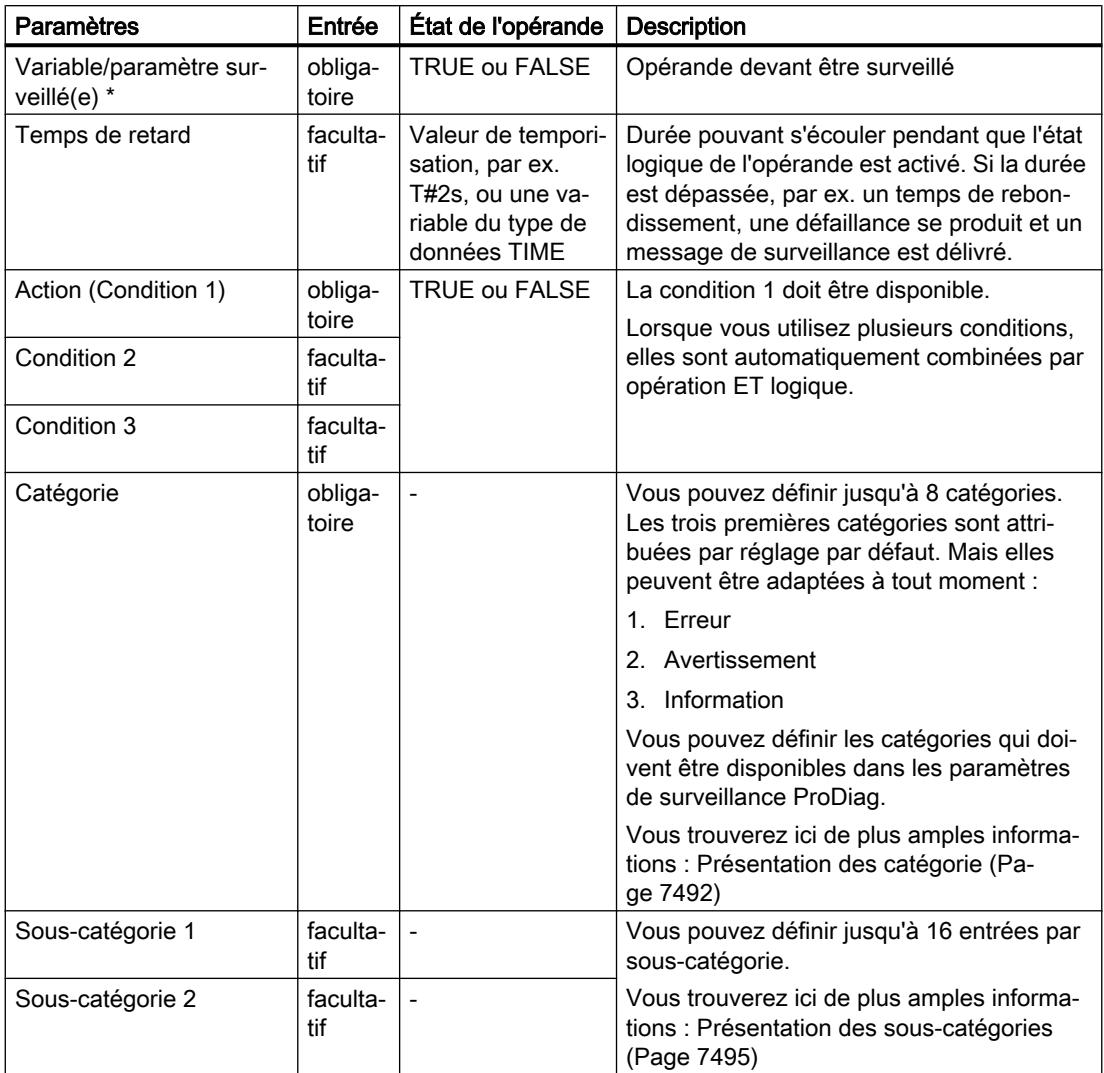

<span id="page-11006-0"></span>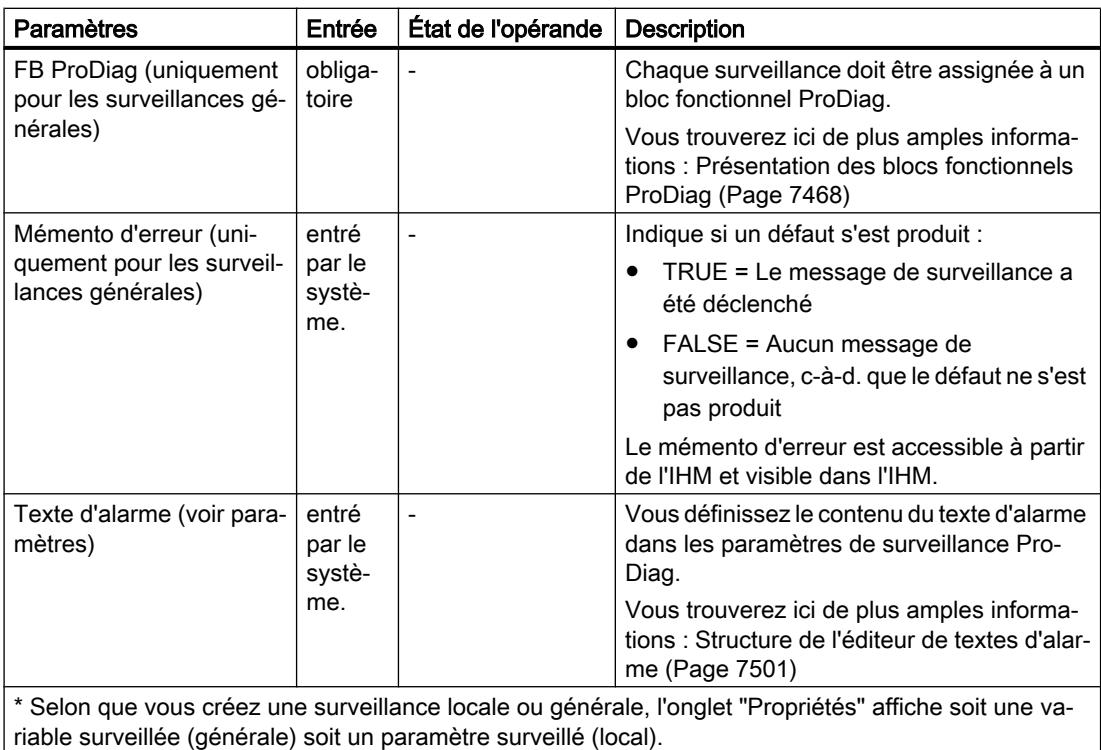

# Voir aussi

[Exemple de surveillance de position](#page-11023-0) (Page [7460\)](#page-11023-0)

[Possibilités d'utilisation des surveillances](#page-11077-0) (Page [7514\)](#page-11077-0)

# 23.3.3.7 Message texte

## **Description**

Ce type de surveillance supplémentaire vous offre la possibilité d'émettre uniquement un texte que vous définissez dans la zone de texte spécifique. Le déclenchement d'un message texte n'active pas le bit de signalisation groupée d'erreurs "All" de la variable d'état "State" dans le bloc de données d'instance ProDiag.

# **Configuration**

Le tableau suivant montre la configuration d'un message texte :

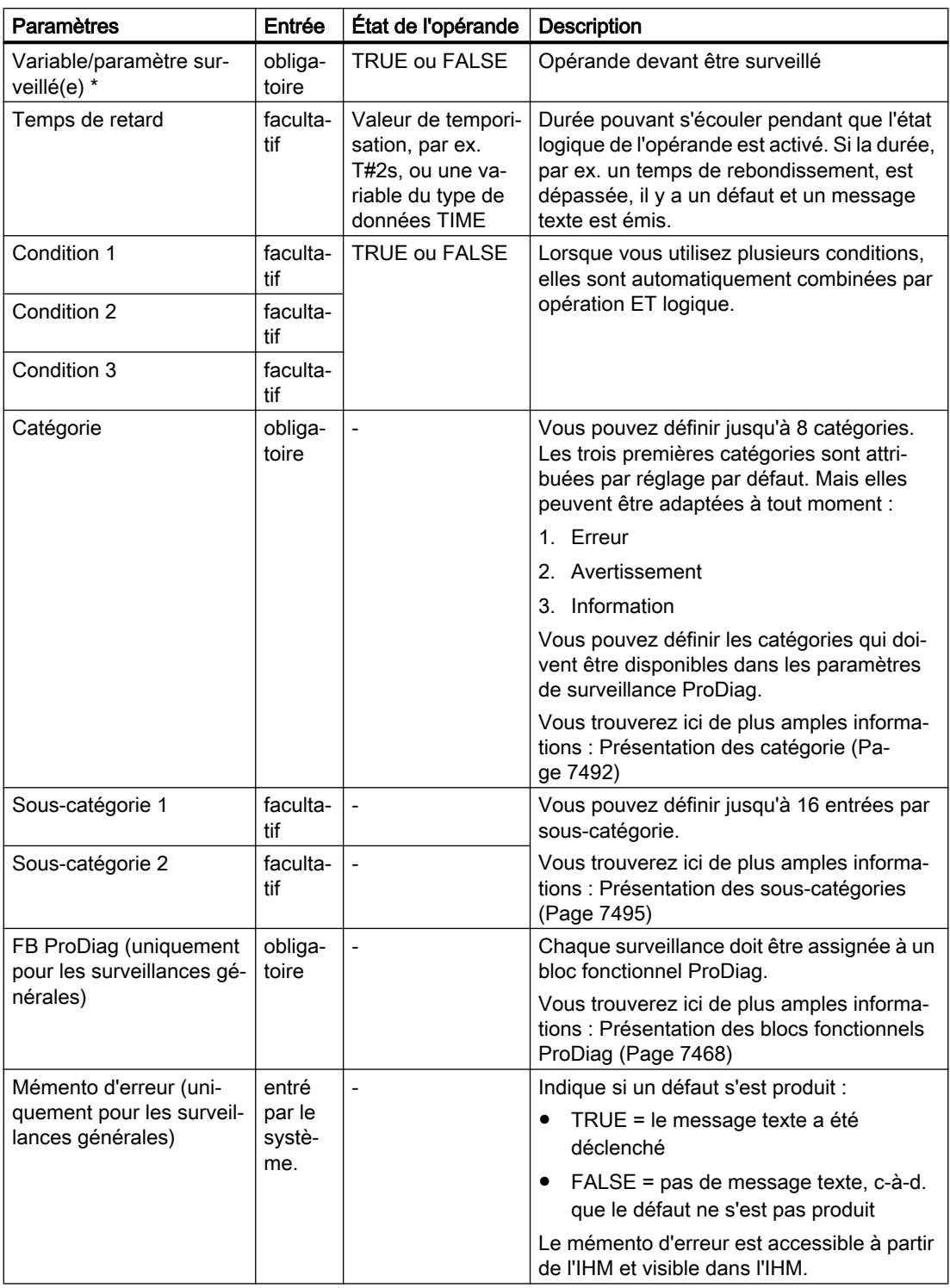

<span id="page-11008-0"></span>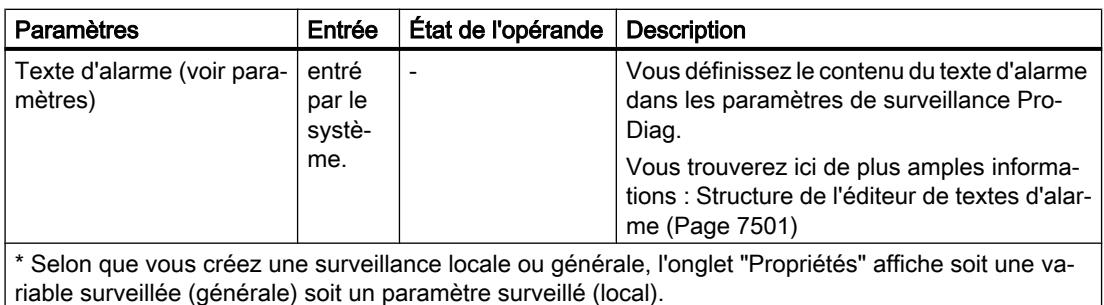

## Voir aussi

[Exemple de Message texte](#page-11026-0) (Page [7463\)](#page-11026-0)

# 23.3.3.8 Message d'erreur

#### **Description**

Le type de surveillance "Message d'erreur" fournit un simple message texte accompagné d'un numéro d'erreur. Ce type de surveillance supplémentaire vous offre la possibilité d'émettre uniquement un texte que vous définissez dans la zone de texte spécifique ainsi que le numéro d'erreur.

Le déclenchement d'un message d'erreur met à 1 le mémento d'erreur du bloc fonctionnel ProDiag assigné. Cela vous permet de visualiser le défaut sur un appareil IHM avec l'objet "Vue d'ensemble ProDiag" et d'interroger votre programme, par exemple, pour arrêter la machine en cas d'apparition de certains défauts.

#### Remarque

#### Pour plus d'informations sur l'objet IHM "Vue d'ensemble ProDiag"

Vous trouverez plus d'informations dans le système d'information de TIA Portal sous : "Visualisation de processus > Utiliser les fonctions de diagnostic > Surveillance des machines et des installations avec ProDiag > Visualisation de surveillances > Configurer la vue d'ensemble ProDiag"

# **Configuration**

Le tableau suivant montre la configuration d'un message d'erreur :

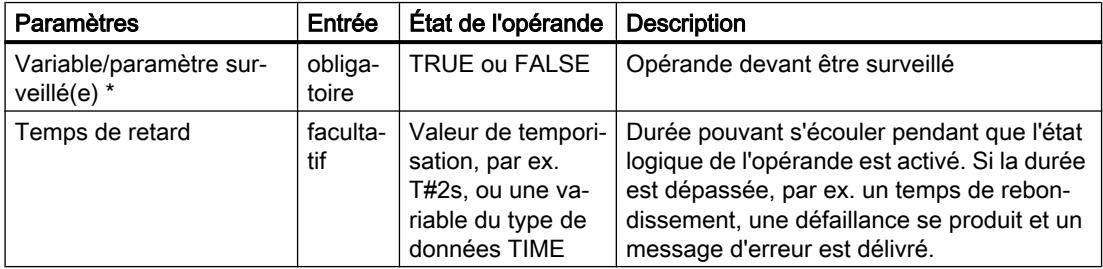

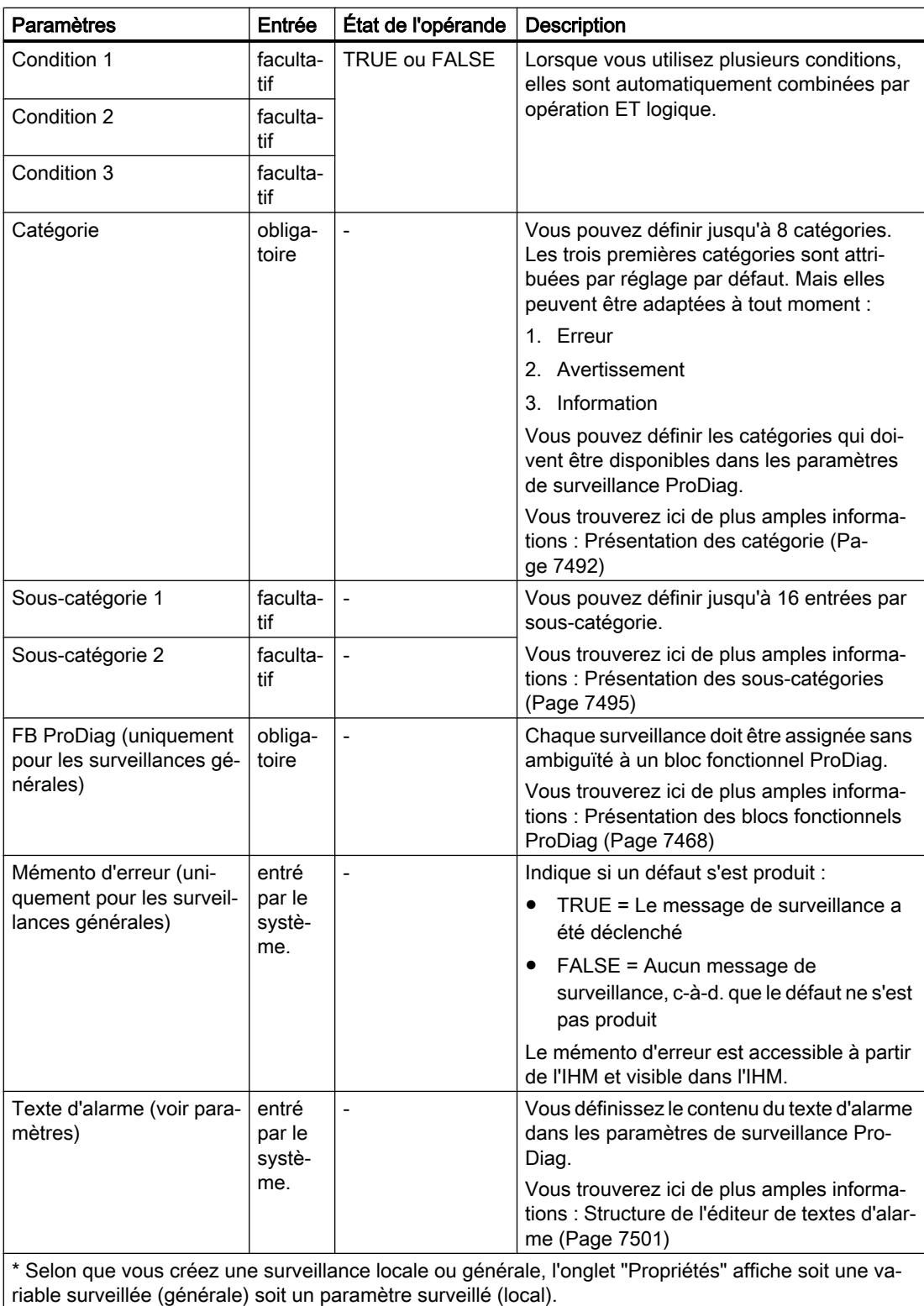

23.3.4 Exemples des différents types de surveillance

# 23.3.4.1 Introduction

# **Description**

L'exemple suivant vous explique tous les types de surveillance avec un objet qui se déplace progressivement de la gauche vers la droite sur le tapis. Différents défauts peuvent se produire pendant la séquence des opérations, par exemple, l'objet n'abandonne pas sa position de démarrage ou il n'atteint pas sa position de fin de course à temps. Pour surveiller toute l'opération et identifier tous les défauts, vous pouvez réaliser différentes surveillances avec la fonctionnalité ProDiag.

La figure suivante sert de modèle pour tous les exemples ci-après :

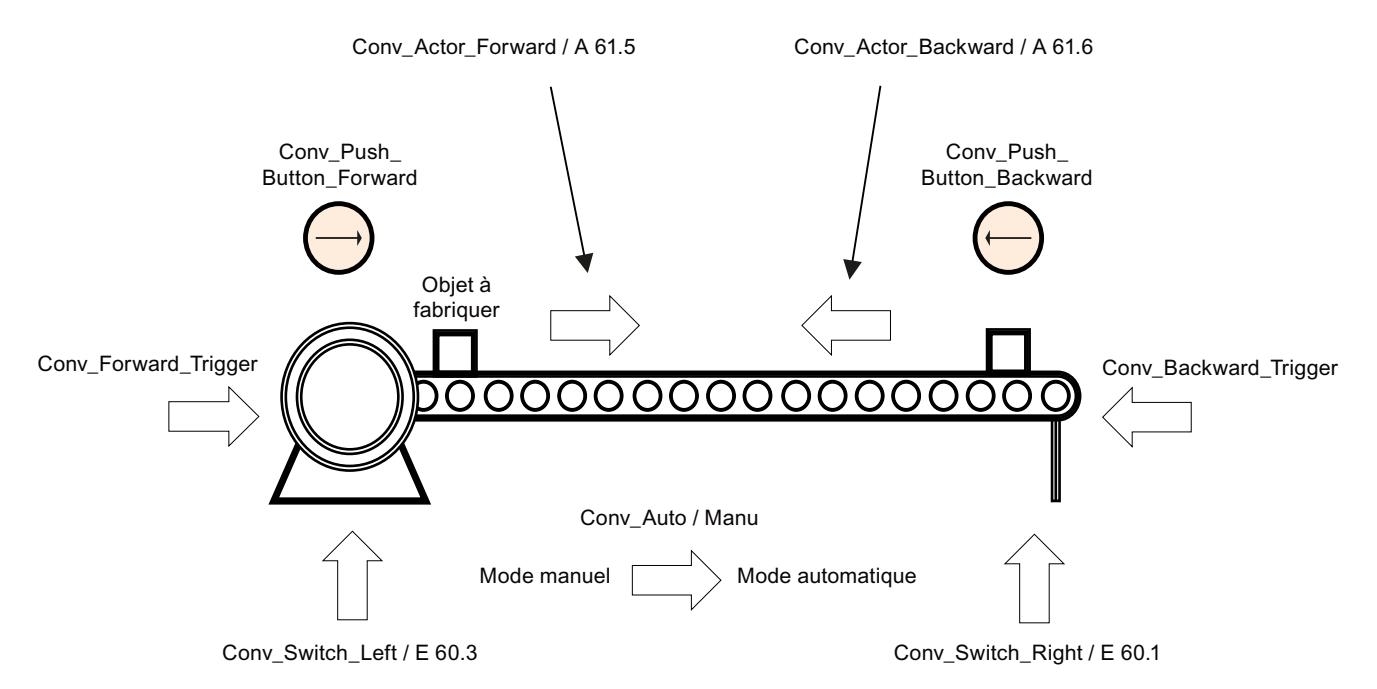

Les opérandes requis dans les exemples respectifs sont affichés sur fond gris.

Les chapitres suivants donnent des exemples sur tous les types de surveillance possibles :

- ● [Exemple de surveillance d'opérande](#page-11011-0) (Page [7448](#page-11011-0))
- ● [Exemple de surveillance de verrouillage](#page-11013-0) (Page [7450](#page-11013-0))
- ● [Exemple de surveillance d'action](#page-11017-0) (Page [7454\)](#page-11017-0)
- ● [Exemple de surveillance de réaction](#page-11020-0) (Page [7457](#page-11020-0))
- ● [Exemple de surveillance de position](#page-11023-0) (Page [7460\)](#page-11023-0)

# <span id="page-11011-0"></span>23.3.4.2 Exemple de surveillance d'opérande

#### Condition préalable

Vous avez créé une surveillance pour l'opérande "Conv\_Switch\_Left" et sélectionné "Opérande" comme type de surveillance.

#### **Description**

La figure suivante montre un tapis roulant en état de repos et sur lequel se trouve un objet. L'objet se trouve à gauche en position de démarrage et il n'est pas commandé dans le cycle en cours. Les flèches visualisent le mouvement de l'objet, de la gauche vers la droite et de la droite vers la gauche, dès le démarrage de la production :

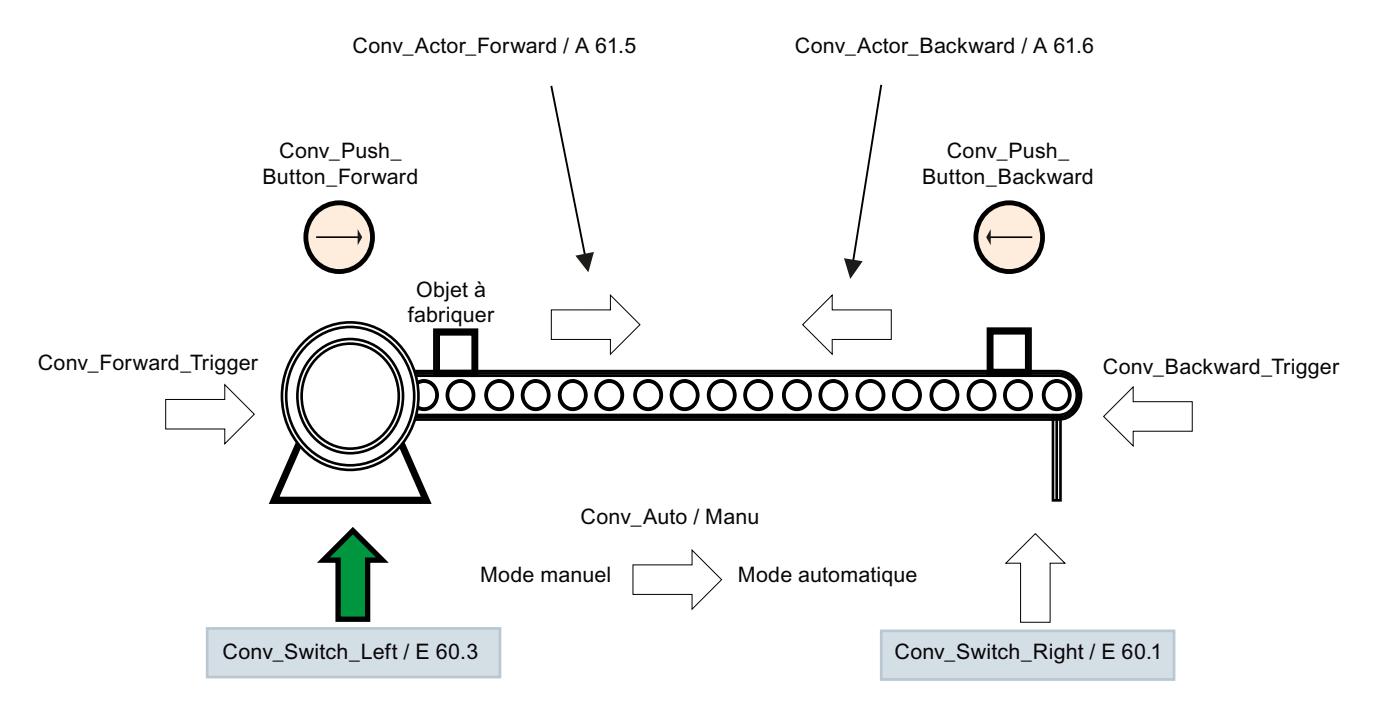

Les opérandes requis pour cette surveillance sont affichés sur fond gris.

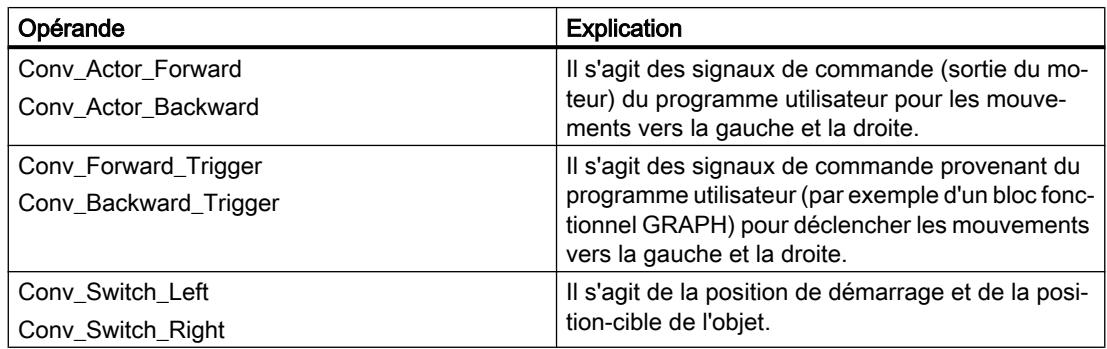

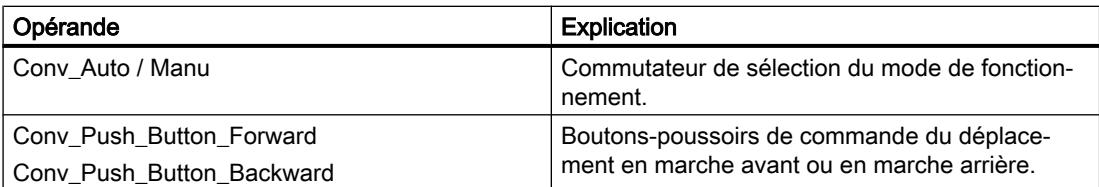

# Marche à suivre

Entrez les valeurs suivantes dans les propriétés de la surveillance d'opérande :

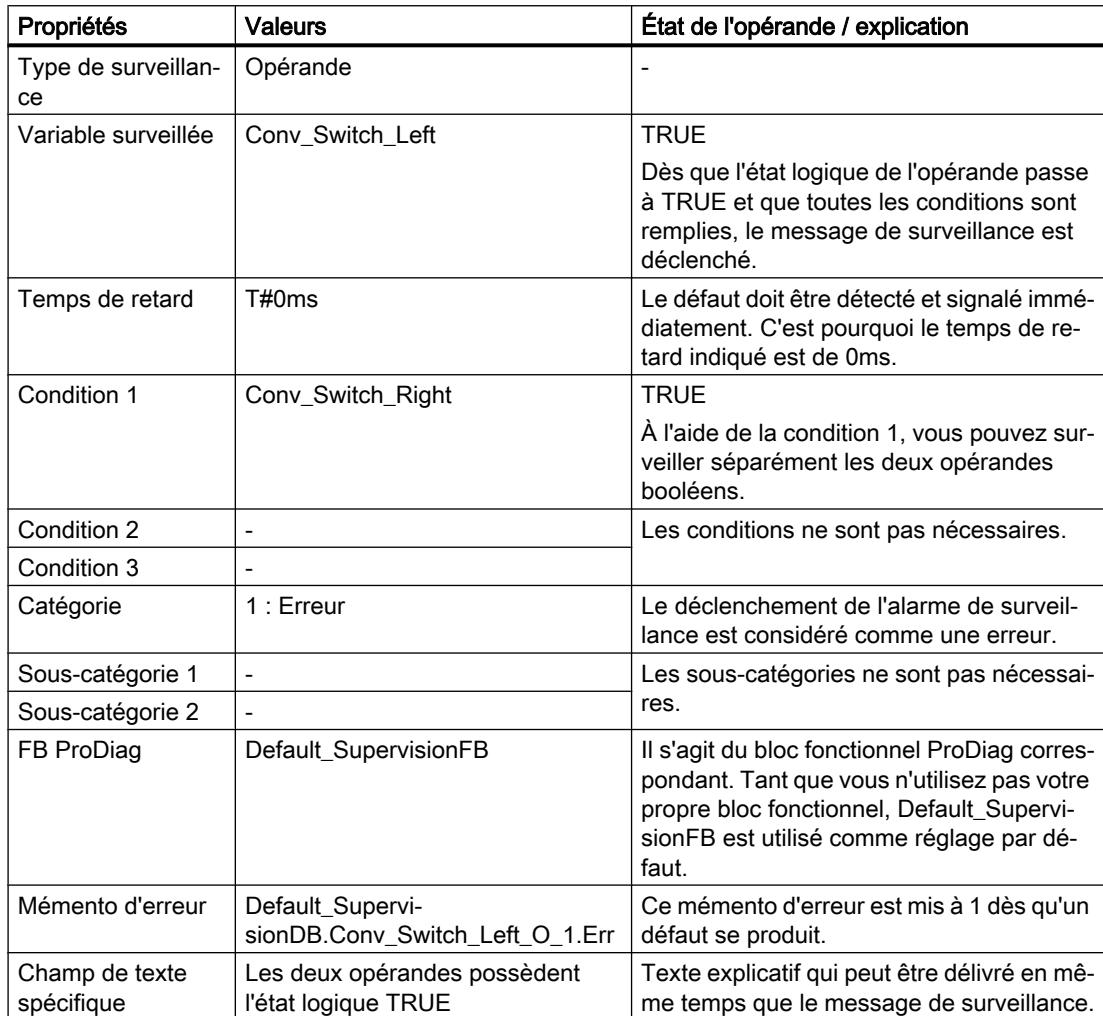

# Résultat

L'opérande "Conv\_Switch\_Left" surveillé et la condition 1 "Conv\_Switch\_Right" sont tous les deux surveillés à l'état logique TRUE. Autrement, aucune défaillance ne se produit tant que c'est une seule valeur qui passe de l'état logique FALSE à TRUE. En revanche, dès que les deux passent à l'état logique TRUE, une défaillance se produit et un message de surveillance est délivré.

Selon la définition des paramètres pour une surveillance de base dans les paramètres de surveillance ProDiag, le message de surveillance peut se présenter de la manière suivante :

#### <span id="page-11013-0"></span>Message de surveillance pour une erreur d'opérande

```
Erreur : Opérande : CPU 50 : Default SupervisionFB : E 60.3 : Conv_Switch_Left : Les deux
opérandes possèdent l'état logique TRUE
```
#### Voir aussi

[Surveillance d'opérande](#page-10996-0) (Page [7433](#page-10996-0))

#### 23.3.4.3 Exemple de surveillance de verrouillage

#### Condition préalable

Vous avez créé deux surveillances pour l'opérande "Conv\_Actor\_Forward" et sélectionné "Verrouillage" comme type de surveillance :

- Surveillance ID 1 (Default SupervisionFB)
- Surveillance\_ID\_2 (Default\_SupervisionFB)

Vous pouvez ainsi réaliser des opérations logiques OU. Par exemple, vous pouvez définir le fonctionnement "Automatique" comme condition pour <Surveillance\_ID\_1> et le fonctionnement "Manuel" comme condition pour <Surveillance\_ID2>.

#### **Remarque**

#### Possibilités d'utilisation

Veillez à ne pas déclarer la variable globale "Conv\_Actor\_Forward" comme entrée.

Vous trouverez plus d'informations sur les possibilités d'utilisation ici : [Possibilités d'utilisation](#page-11077-0)  [des surveillances](#page-11077-0) (Page [7514\)](#page-11077-0)

# **Description**

La figure suivante montre un tapis roulant en état de repos et sur lequel se trouve un objet. L'objet se trouve à gauche en position de démarrage et il n'est pas commandé dans le cycle en cours. Les flèches visualisent le mouvement de l'objet, de la gauche vers la droite et de la droite vers la gauche, dès le démarrage de la production :

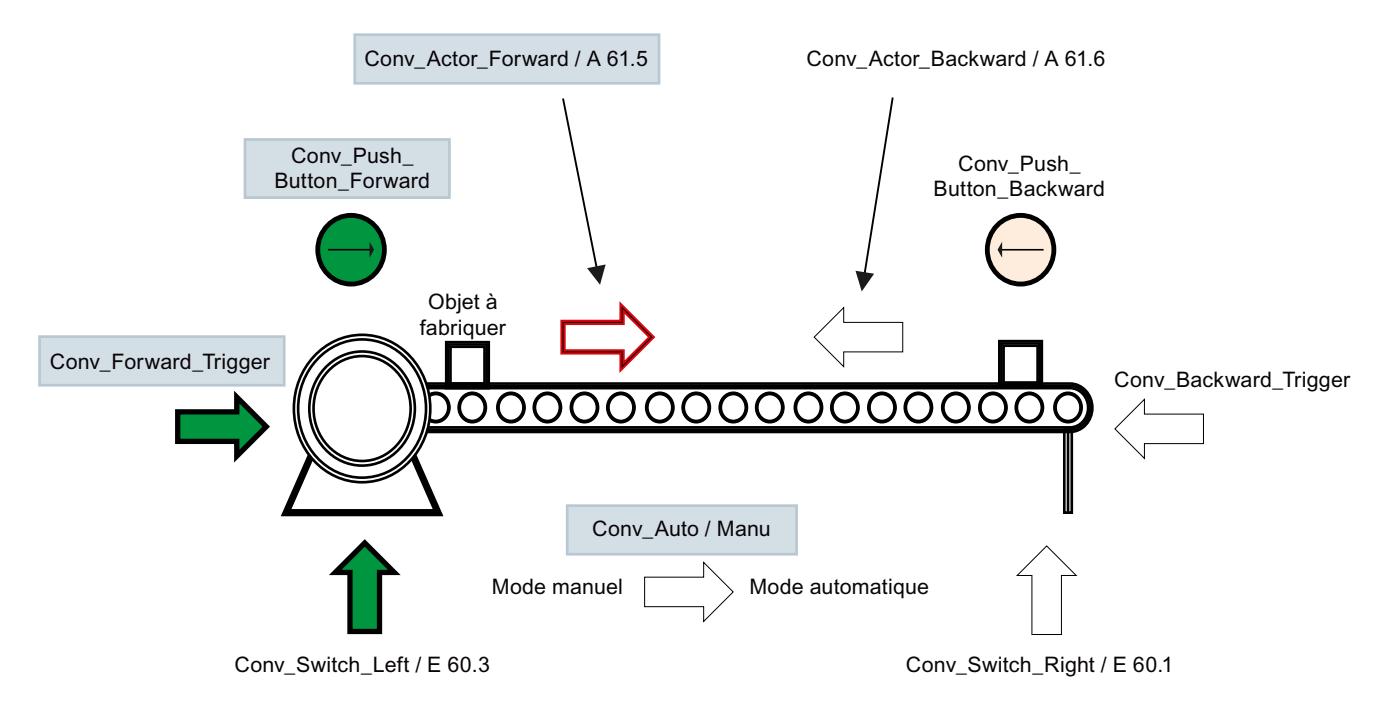

Les opérandes requis pour cette surveillance sont affichés sur fond gris.

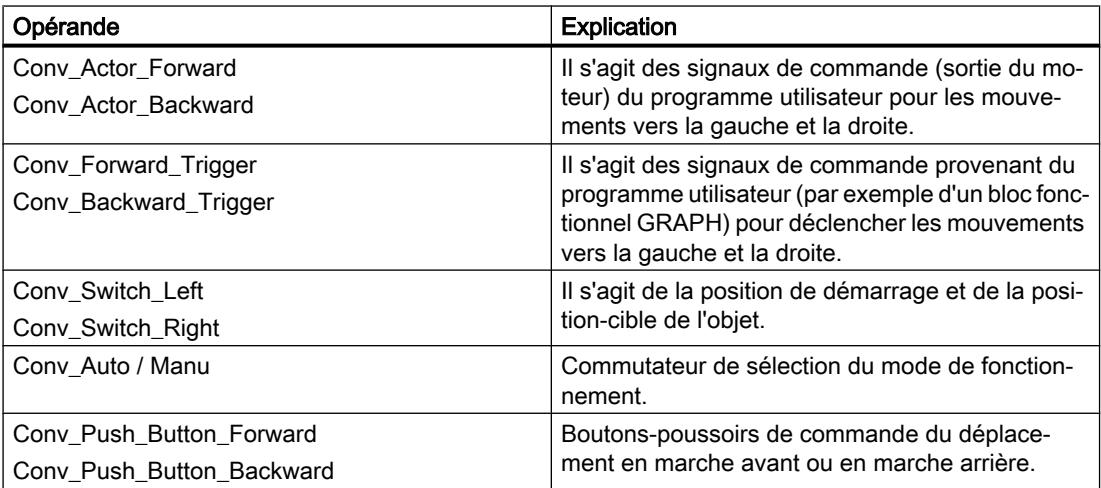

# Marche à suivre pour le mode automatique

Entrez les valeurs suivantes dans les propriétés de la surveillance de verrouillage :

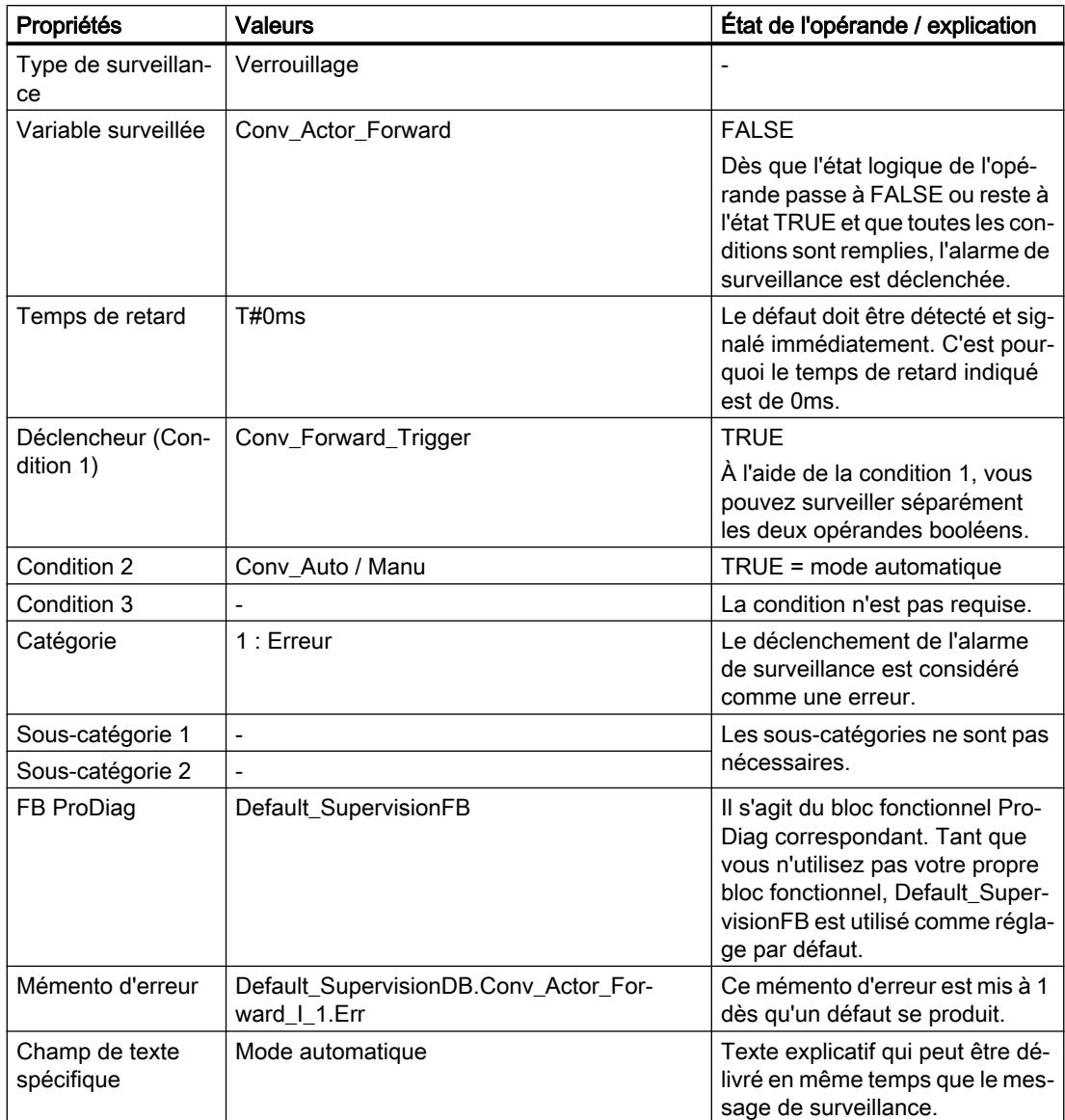
### Marche à suivre pour le mode manuel

Entrez les valeurs suivantes dans les propriétés de la surveillance d'opérande :

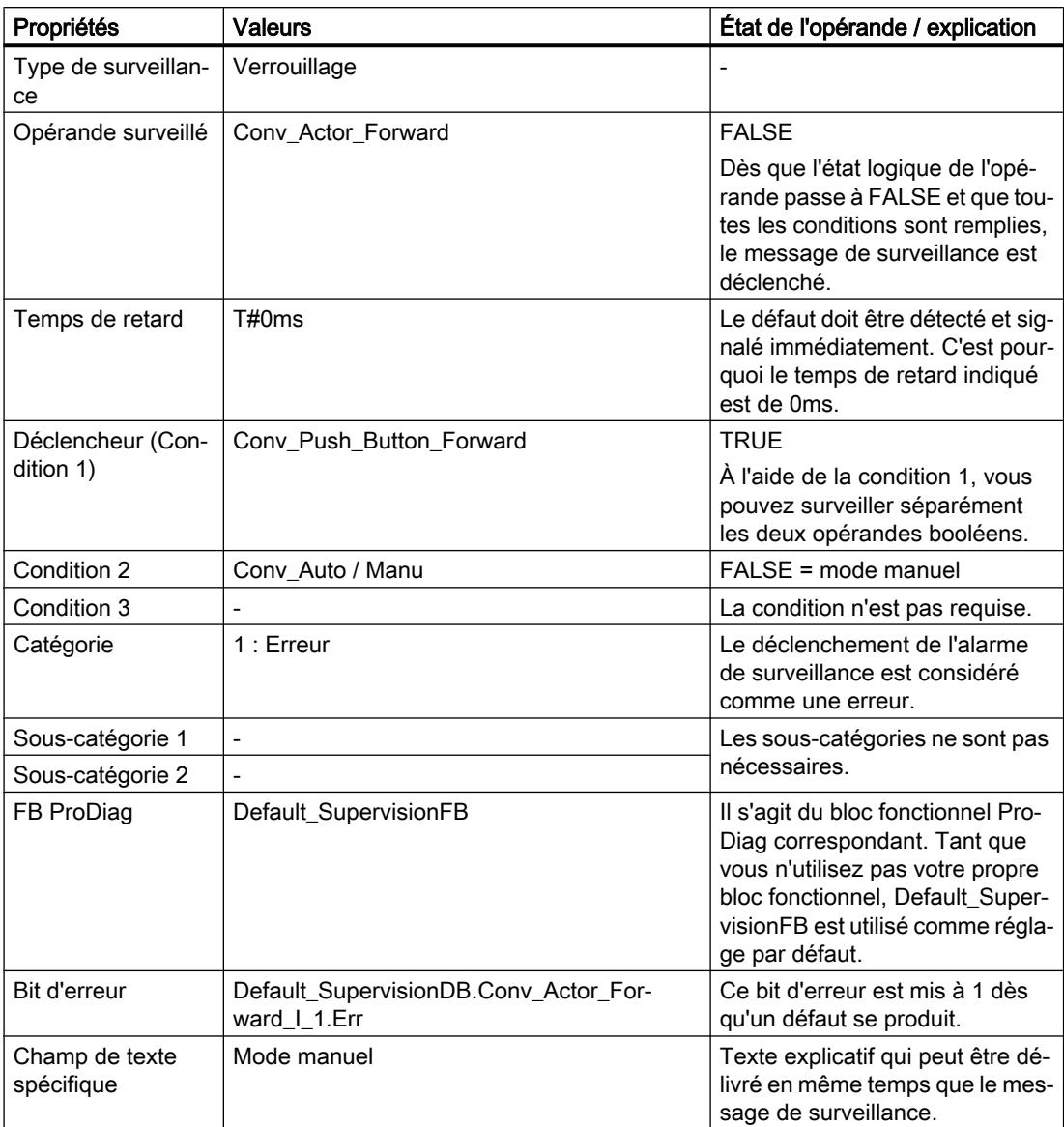

## Résultat

Le mouvement de l'objet, de la gauche vers la droite, a été commandé par programme à l'aide de l'opérande "Conv\_Forward\_Trigger" ou par bouton-poussoir à l'aide de l'opérande "Conv Push\_Button\_Forward". Cependant, l'objet n'a pas quitté la position de démarrage gauche, empêchant ainsi l'opérande "Conv\_Actor\_Forward" de passer à l'état logique TRUE. Cela peut également arriver en plein mouvement. Ainsi, toutes les conditions de déclenchement du message de surveillance sont réunies.

Selon la définition des paramètres pour une surveillance de base dans les paramètres de surveillance ProDiag, les messages de surveillance peuvent se présenter de la manière suivante :

Message de surveillance pour une erreur de verrouillage en mode automatique

```
Erreur : Interlock : CPU 50 : Default SupervisionFB : E 61.5 :
Conv Actor Forward : Mode automatique
```
#### Message de surveillance pour une erreur de verrouillage en mode manuel

```
Erreur : Interlock : CPU 50 : Default SupervisionFB : E 61.5 : Conv Actor Forward : Mode
manuel
```
#### Voir aussi

[Surveillance de verrouillage](#page-10998-0) (Page [7435\)](#page-10998-0)

#### 23.3.4.4 Exemple de surveillance d'action

#### Condition préalable

Vous avez créé une surveillance pour l'opérande "Conv\_Switch\_Left" et sélectionné "Action" comme type de surveillance.

#### Remarque

#### Possibilités d'utilisation

Veillez à ne pas déclarer la variable globale "Conv\_Switch\_Left" comme sortie.

Vous trouverez plus d'informations sur les possibilités d'utilisation ici : [Possibilités d'utilisation](#page-11077-0)  [des surveillances](#page-11077-0) (Page [7514\)](#page-11077-0)

## **Description**

La figure suivante montre un tapis roulant en état de repos et sur lequel se trouve un objet. L'objet se trouve à gauche en position de démarrage. Les flèches visualisent le mouvement de l'objet, de la gauche vers la droite et de la droite vers la gauche, dès le démarrage de la production. La commande du mouvement de l'objet de la gauche vers la droite par le programme utilisateur est en cours mais l'objet n'abandonne pas la position de démarrage à temps :

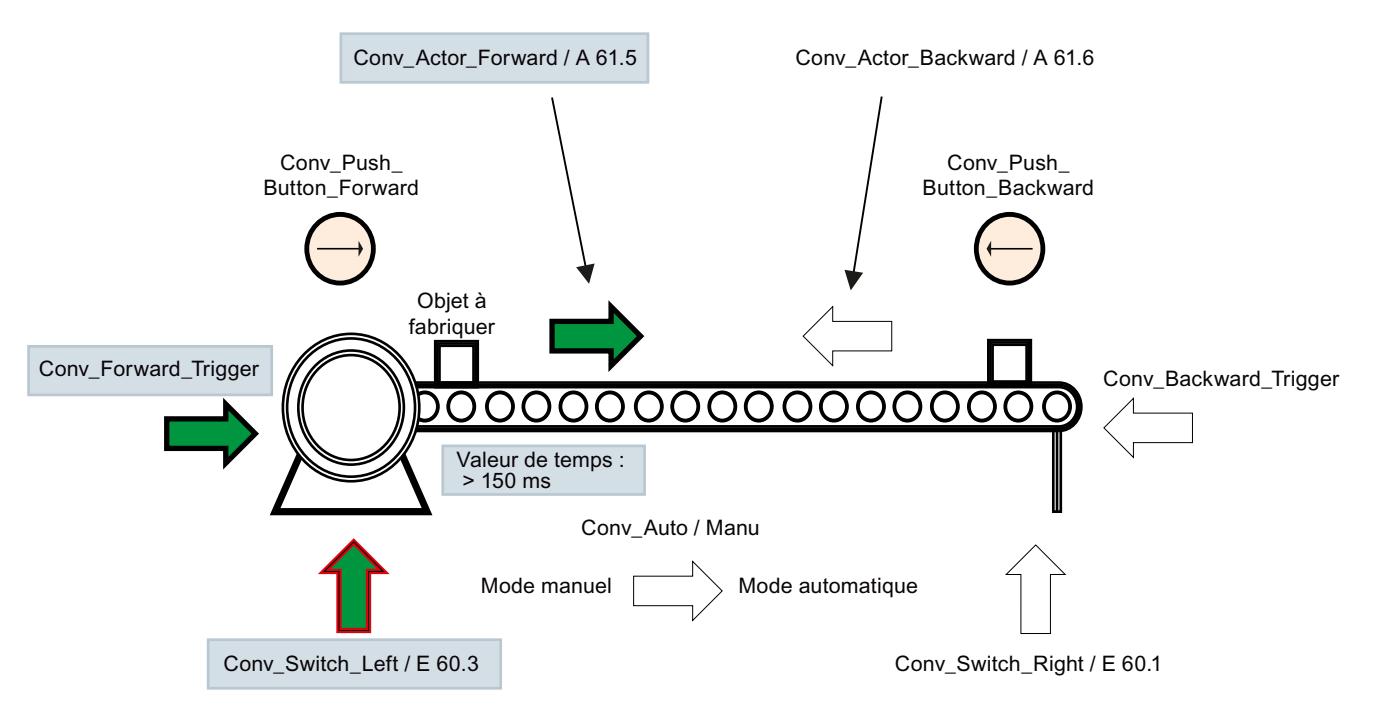

Les opérandes requis pour cette surveillance sont affichés sur fond gris.

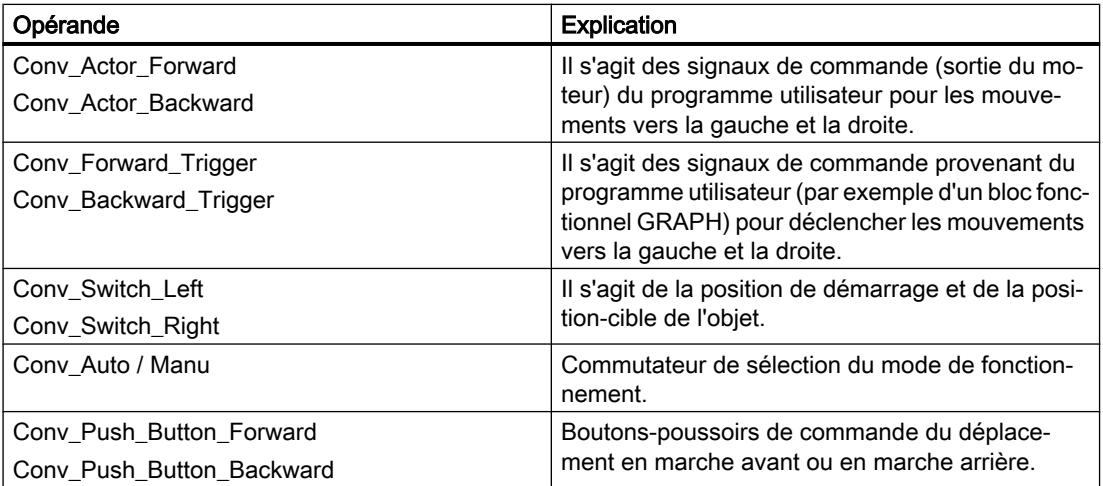

# Marche à suivre

Entrez les valeurs suivantes dans les propriétés de la surveillance d'action :

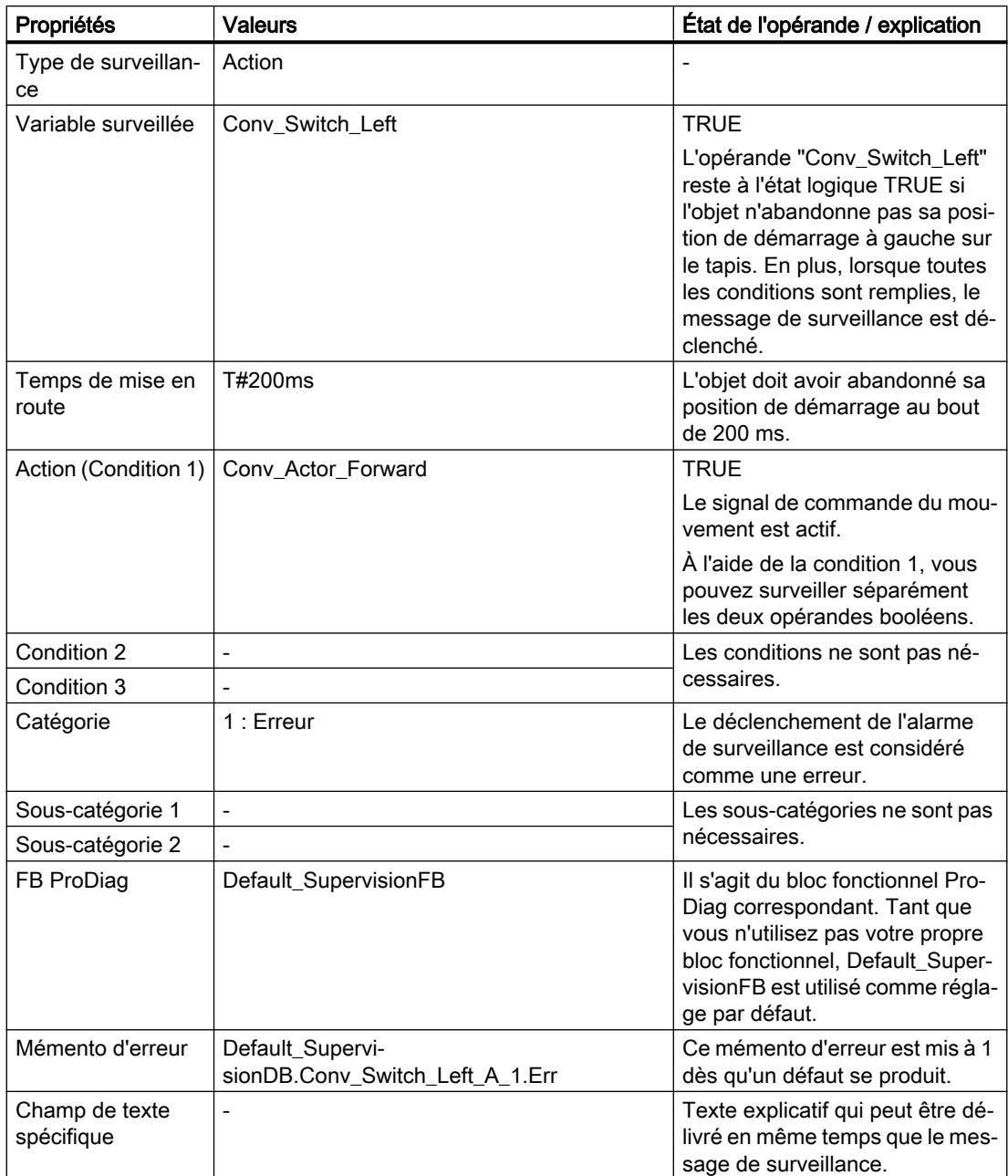

## Résultat

Le mouvement de l'objet, de la gauche vers la droite, a été commandé par programme à l'aide de l'opérande "Conv\_Forward\_Trigger". L'opérande "Conv\_Actor\_Forward" passe à l'état logique TRUE et le déplacement en marche avant de l'objet doit démarrer de la gauche vers la droite. Cependant, l'objet n'abandonne pas la position de démarrage à temps et l'opérande "Conv\_Switch\_Left" reste à l'état logique TRUE. Ainsi, toutes les conditions de déclenchement du message de surveillance sont réunies.

Selon la définition des paramètres pour une surveillance de base dans les paramètres de surveillance ProDiag, les messages de surveillance peuvent se présenter de la manière suivante :

#### Message de surveillance pour une erreur de verrouillage en mode automatique

```
Erreur : Action : CPU 50 : Default SupervisionFB : E 60.3 : Conv Switch Left
```
#### Voir aussi

[Surveillance d'action](#page-11000-0) (Page [7437\)](#page-11000-0)

## 23.3.4.5 Exemple de surveillance de réaction

#### Condition préalable

Vous avez créé une surveillance pour l'opérande "Conv\_Switch\_Right" et sélectionné "Réaction" comme type de surveillance.

#### **Remarque**

#### Possibilités d'utilisation

Veillez à ne pas déclarer la variable globale "Conv\_Switch\_Right" comme sortie.

Vous trouverez plus d'informations sur les possibilités d'utilisation ici : [Possibilités d'utilisation](#page-11077-0)  [des surveillances](#page-11077-0) (Page [7514\)](#page-11077-0)

### **Description**

La figure suivante montre un tapis roulant en état de repos et sur lequel se trouve un objet. L'objet se trouve dans sa course de la gauche (position de démarrage) vers la droite (position de fin de course). Les flèches visualisent le mouvement de l'objet, de la gauche vers la droite et de la droite vers la gauche, dès le démarrage de la production. La commande du mouvement de l'objet de la gauche vers la droite a été lancée par le programme utilisateur mais l'objet n'a pas atteint pas sa position de fin de course à temps :

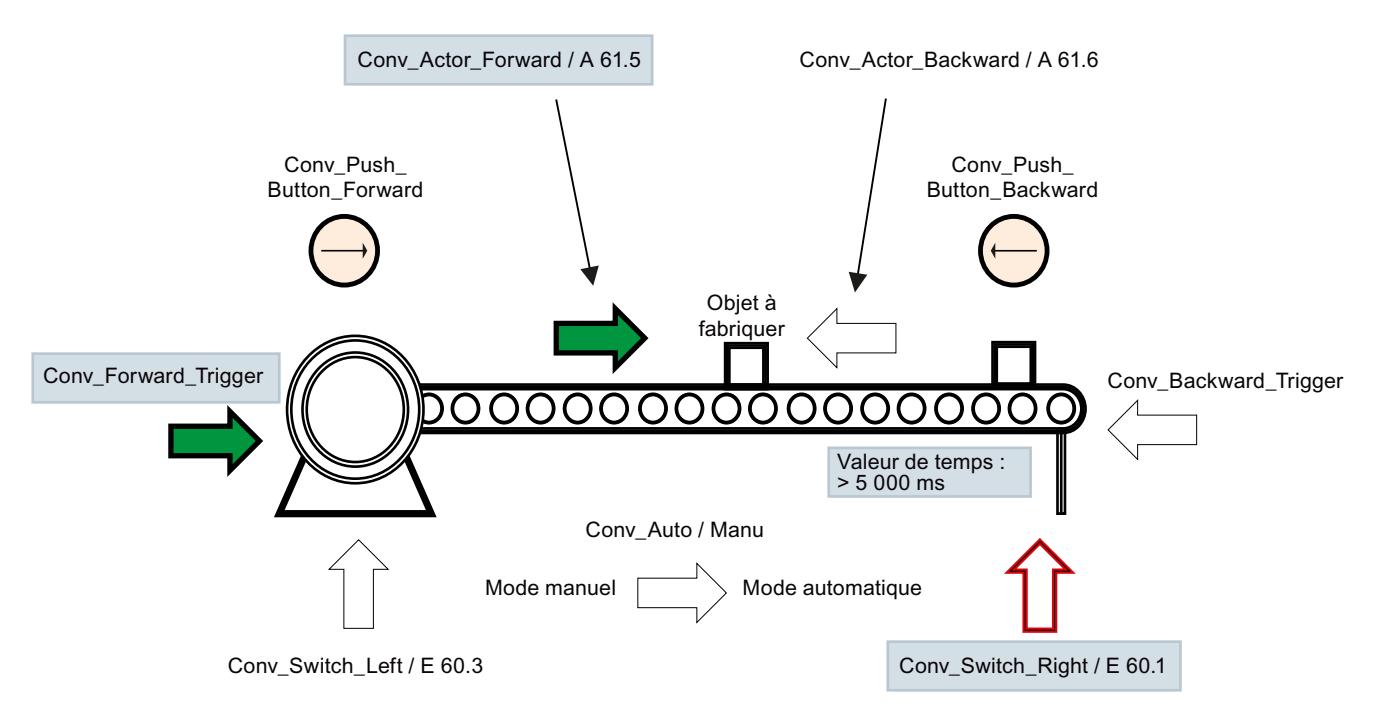

Les opérandes requis pour cette surveillance sont affichés sur fond gris.

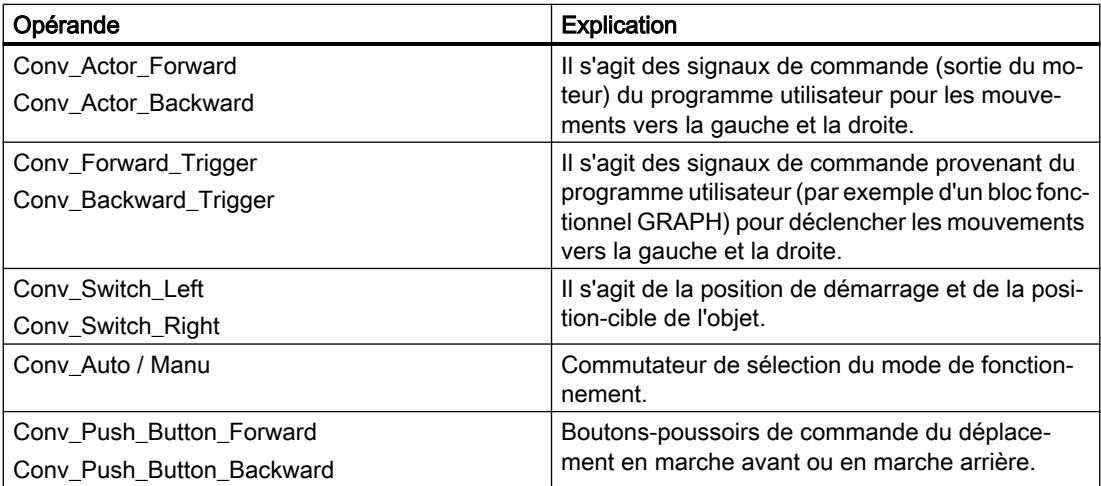

# Marche à suivre

Entrez les valeurs suivantes dans les propriétés de la surveillance de réaction :

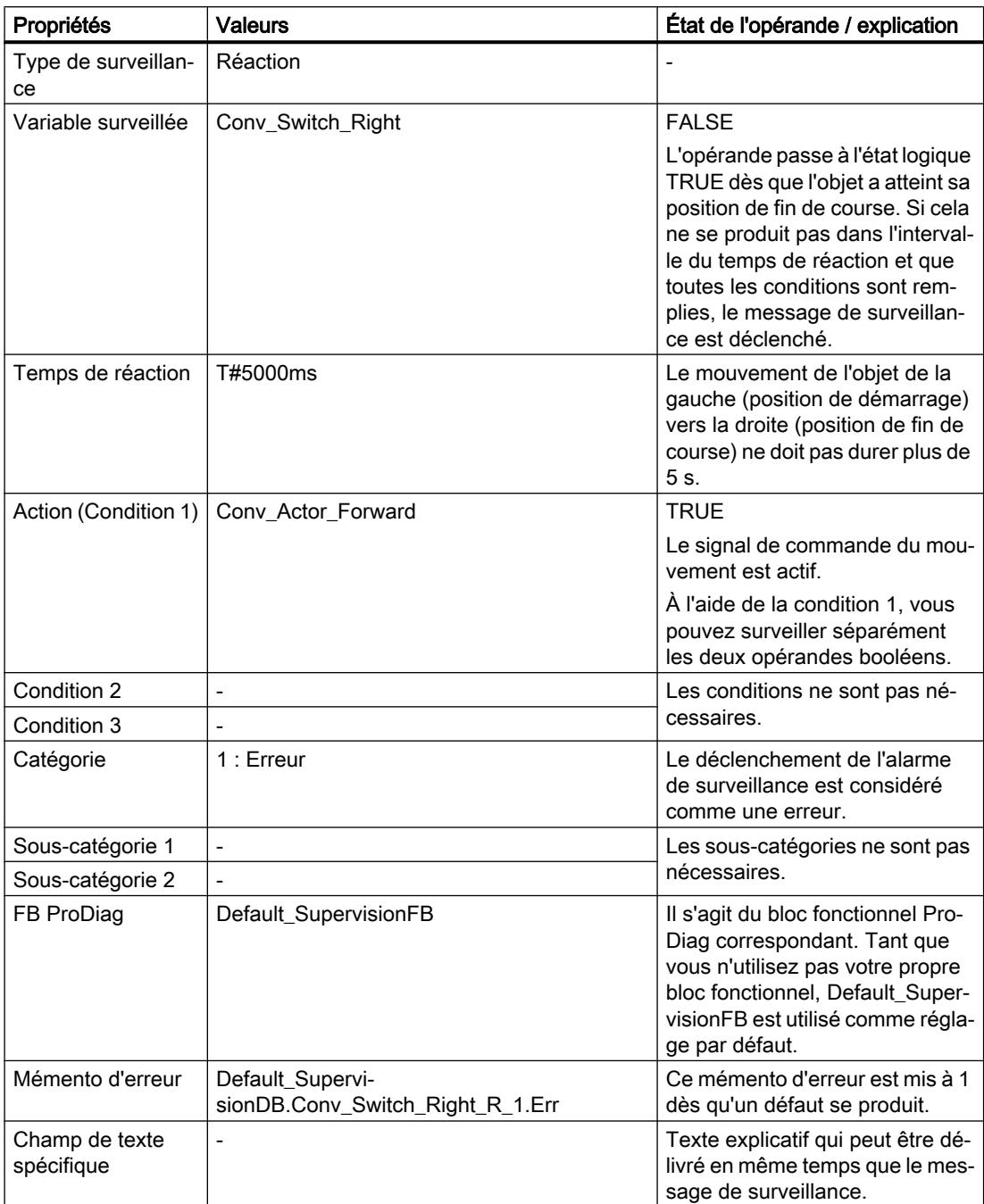

### Résultat

Le mouvement de l'objet, de la gauche vers la droite, a été commandé par programme à l'aide de l'opérande "Conv\_Forward\_Trigger". L'opérande "Conv\_Actor\_Forward" passe à l'état logique TRUE et le déplacement en marche avant de l'objet démarre de la gauche vers la droite. Cependant, l'objet n'atteint pas la position de fin de course droite au bout de 5 s et l'opérande "Conv\_Switch\_Right" reste à l'état logique FALSE. Ainsi, toutes les conditions de déclenchement du message de surveillance sont réunies.

Selon la définition des paramètres pour une surveillance de base dans les paramètres de surveillance ProDiag, les messages de surveillance peuvent se présenter de la manière suivante :

#### Message de surveillance pour une erreur de réaction

```
Erreur : Réaction : CPU 50 : Default SupervisionFB : E 60.1 :
Conv_Switch_Right
```
#### Voir aussi

[Surveillance de réaction](#page-11002-0) (Page [7439\)](#page-11002-0)

#### 23.3.4.6 Exemple de surveillance de position

#### Condition préalable

Vous avez créé une surveillance pour l'opérande "Conv\_Switch\_Left" et sélectionné "Position" comme type de surveillance.

#### **Remarque**

#### Possibilités d'utilisation

Veillez à ne pas déclarer la variable globale "Conv\_Switch\_Left" comme sortie.

Vous trouverez plus d'informations sur les possibilités d'utilisation ici : [Possibilités d'utilisation](#page-11077-0)  [des surveillances](#page-11077-0) (Page [7514\)](#page-11077-0)

## **Description**

La figure suivante montre un tapis roulant en état de repos et sur lequel se trouve un objet. L'objet se trouve dans sa course de la gauche (position de démarrage) vers la droite (position de fin de course). Les flèches visualisent le mouvement de l'objet, de la gauche vers la droite et de la droite vers la gauche, dès le démarrage de la production. Cependant, la commande du mouvement de l'objet de la gauche vers la droite n'a pas été lancée par le programme utilisateur et l'objet a abandonné sa position de démarrage sans autorisation :

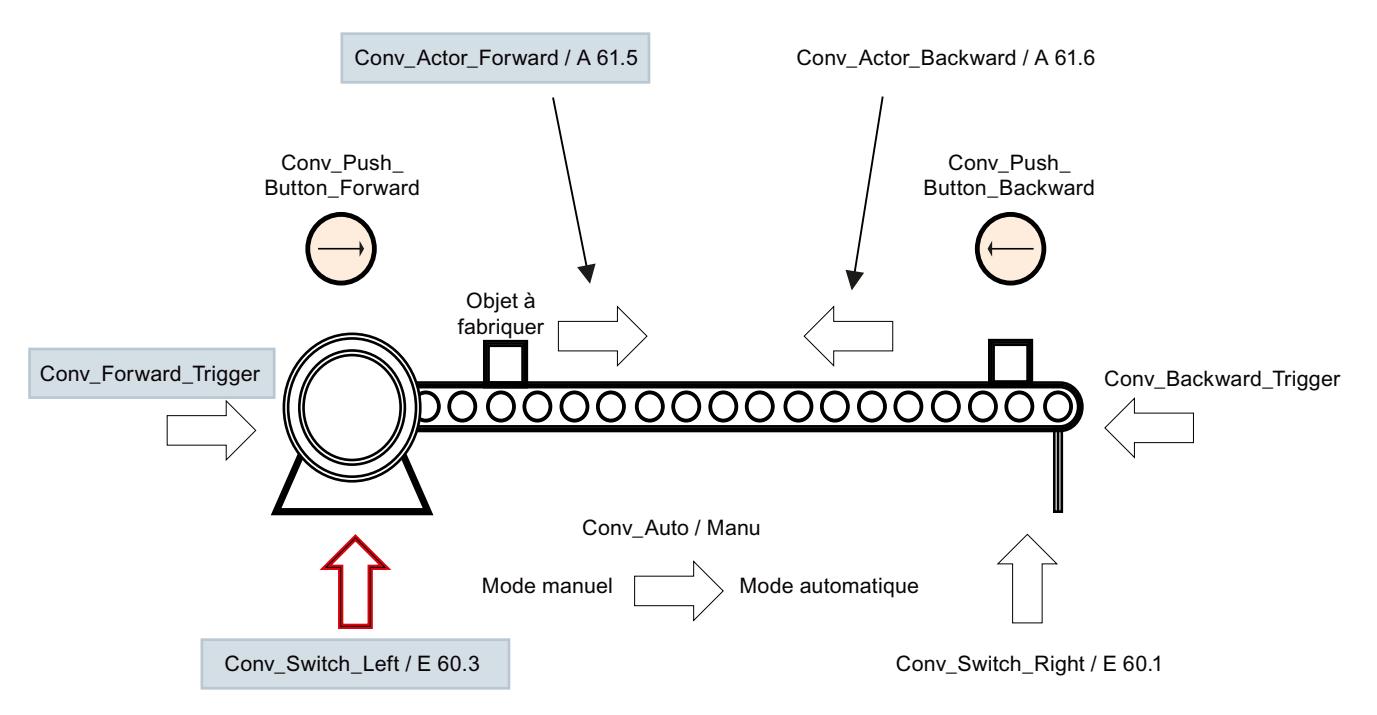

Les opérandes requis pour cette surveillance sont affichés sur fond gris.

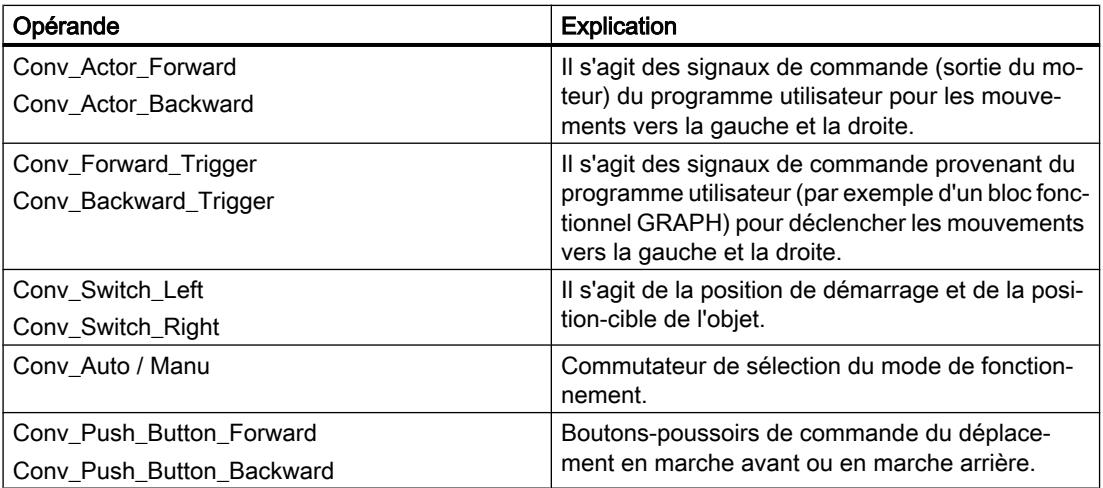

## Marche à suivre

Entrez les valeurs suivantes dans les propriétés de la surveillance de réaction :

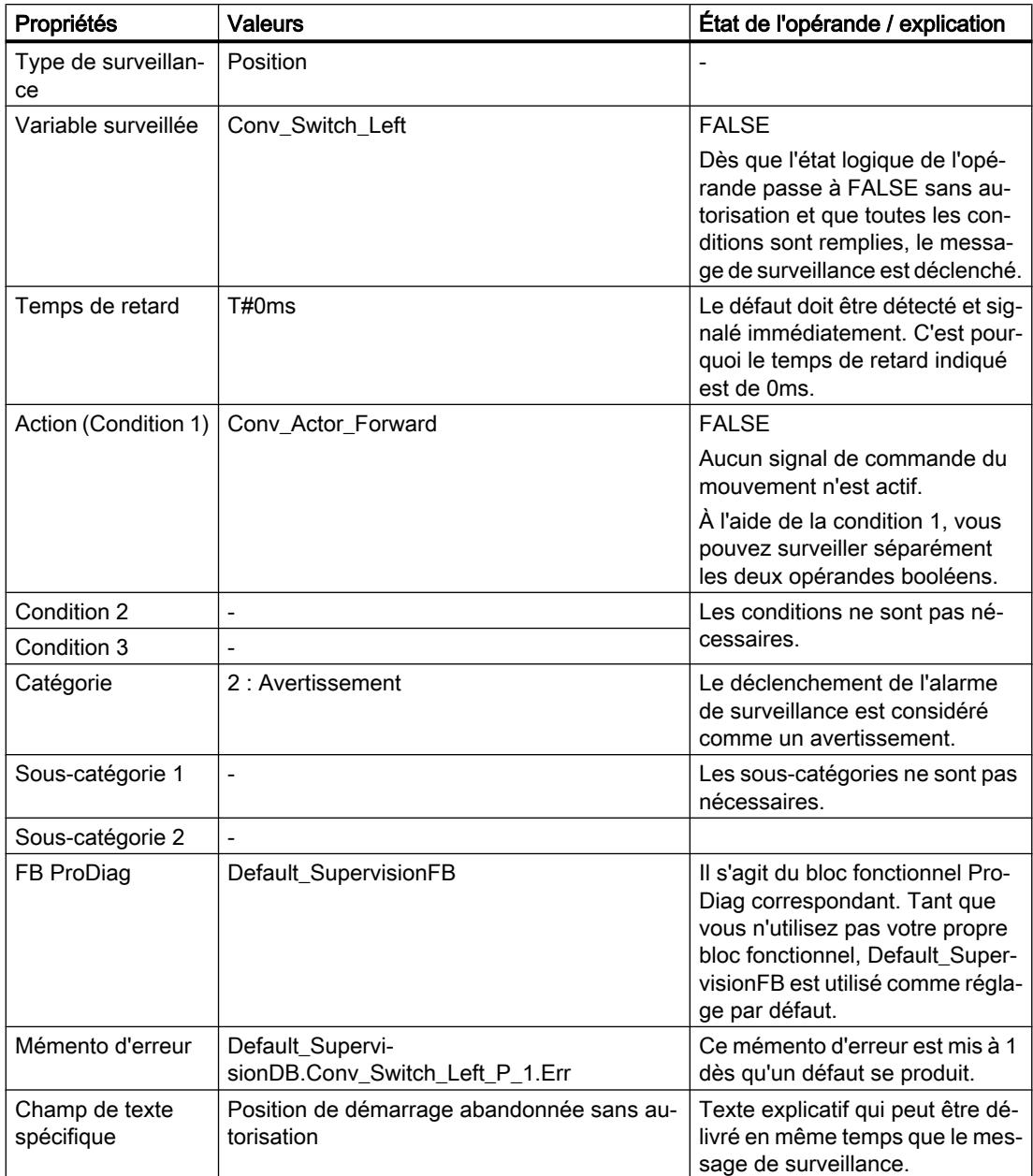

## Résultat

Le mouvement de l'objet, de la gauche vers la droite, n'a pas été commandé par programme à l'aide de l'opérande "Conv\_Forward\_Trigger". L'opérande "Conv\_Actor\_Forward" reste à l'état logique FALSE. Le déplacement en marche avant de l'objet de la gauche vers la droite ne doit pas démarrer. Mais l'objet abandonne sa position de démarrage sans autorisation. Ainsi, toutes les conditions de déclenchement du message de surveillance sont réunies.

Selon la définition des paramètres pour une surveillance de base dans les paramètres de surveillance ProDiag, les messages de surveillance peuvent se présenter de la manière suivante :

#### Message de surveillance pour une erreur de verrouillage en mode automatique

Avertissement : Position : CPU 50 : Default SupervisionFB : E 60.3 : Conv Switch Left : Position de démarrage abandonnée sans autorisation

#### Voir aussi

[Surveillance de position](#page-11004-0) (Page [7441\)](#page-11004-0)

#### 23.3.4.7 Exemple de Message texte

#### Condition préalable

Vous avez créé une surveillance pour l'opérande "Trigger\_Message" et sélectionné "Message texte" comme type de surveillance.

#### **Description**

Vous souhaitez, depuis l'ordinateur central, émettre de manière automatisée un Message texte à tous les appareils IHM, indiquant par exemple que l'installation va être mise à l'arrêt dans une heure pour une maintenance. Vous pouvez utiliser le type de surveillance "Message texte" pour faire en sorte que seule cette courte information figure dans l'alarme de surveillance, sans informations supplémentaires comme le nom PLC ou autre.

Le texte voulu devant apparaître dans l'alarme de surveillance est saisi dans la zone de texte spécifique.

La variable requise pour cette surveillance se présente comme suit :

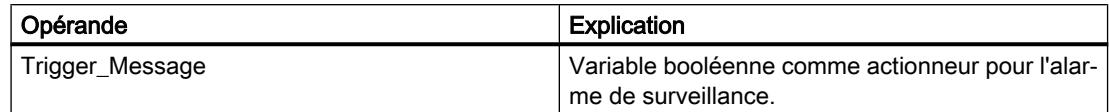

#### Marche à suivre

Entrez les valeurs suivantes dans les propriétés du message texte :

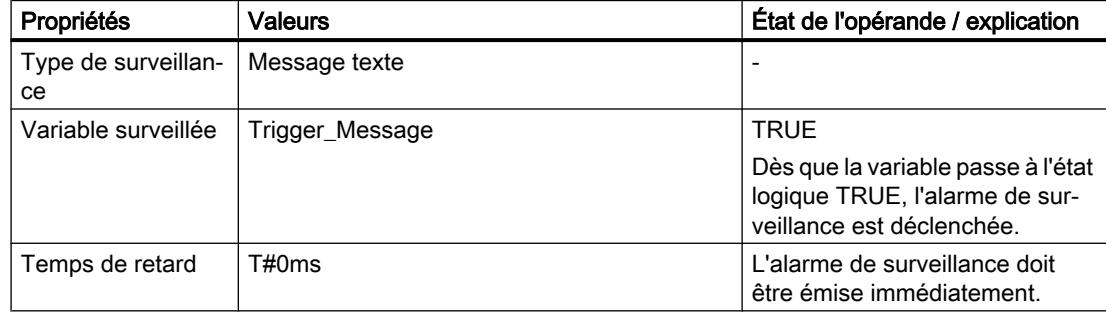

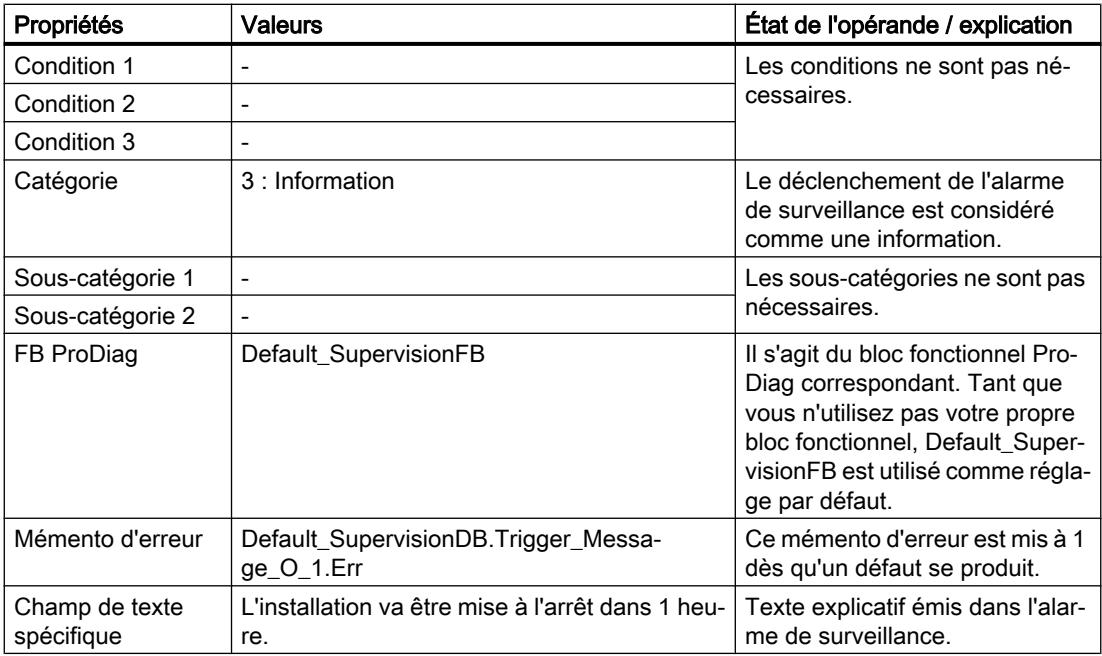

#### Résultat

Dès que la variable "Trigger\_Message" prend l'état logique TRUE, l'alarme de surveillance est émise avec le texte de la zone de texte spécifique.

L'alarme de surveillance se présente comme suit :

#### Message texte

L'installation va être mise à l'arrêt dans 1 heure.

## Voir aussi

[Message texte](#page-11006-0) (Page [7443](#page-11006-0))

## 23.3.4.8 Exemple de message d'erreur

#### Condition préalable

Vous avez créé une surveillance pour la variable "+01R01\_Error" et sélectionné le type de surveillance "Message d'erreur".

## **Description**

Un robot vous a été livré par votre fournisseur. En plus du matériel, vous avez également reçu une liste de textes avec des textes d'erreur, spécialement pour ce robot, et un bloc fonctionnel pour la commande du robot. Le bloc fonctionnel communique avec votre programme via Profinet. Le robot est ainsi en mesure de signaler des erreurs lui-même par l'intermédiaire de son unité de commande. En cas de défaut, vous pouvez paramétrer l'émission de ces textes d'erreur dans une alarme de surveillance.

Le bloc fonctionnel se présente par exemple de la manière suivante :

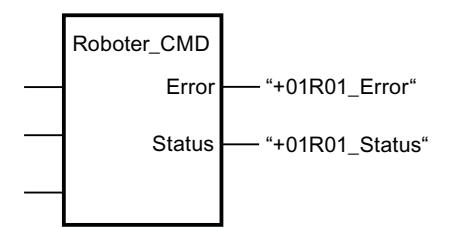

La liste de textes avec les textes d'erreur du robot se présente par exemple de la manière suivante :

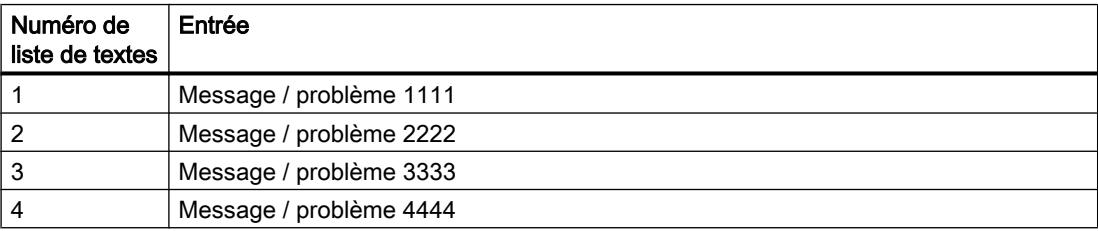

Les variables suivantes sont requises pour l'utilisation de ce bloc fonctionnel dans votre code de programme :

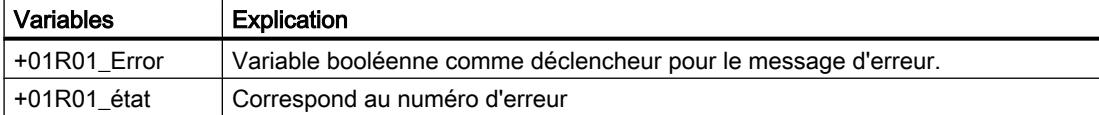

#### Marche à suivre

Procédez comme suit pour pouvoir émettre les textes d'erreur du robot :

1. Créez les deux variables requises dans la table des variables par défaut.

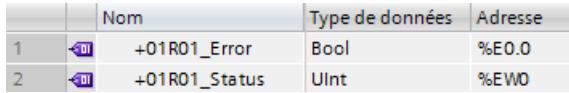

- 2. Appelez le bloc fonctionnel fourni dans votre code de programme.
- 3. Entrez les valeurs suivantes dans les propriétés du message :

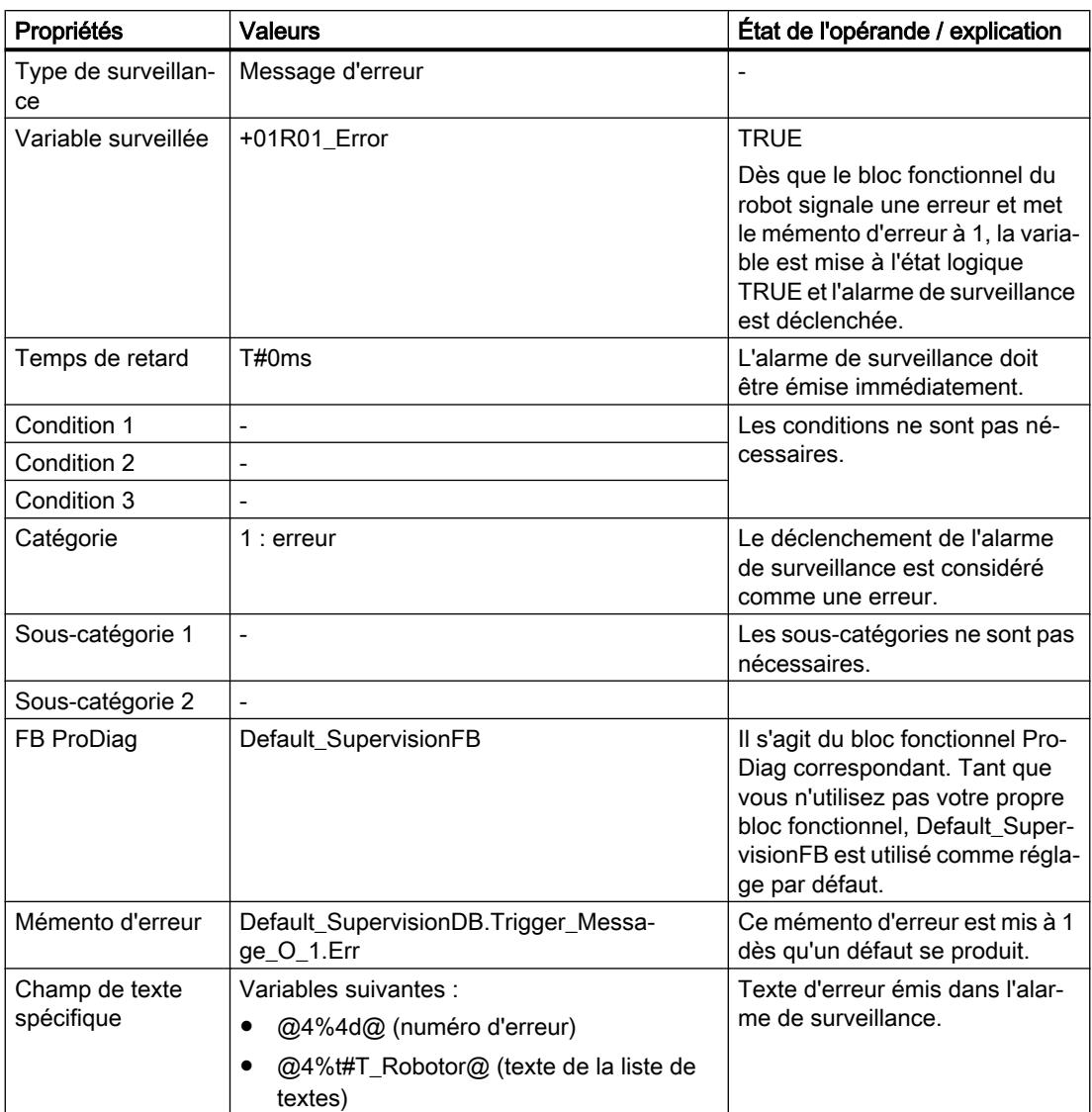

Vous trouverez de plus amples informations sur les variables à l'endroit suivant : [Utilisation](#page-11083-0)  [des variables](#page-11083-0) (Page [7520\)](#page-11083-0)

## Résultat

Dès que la variable "+01R01\_Error" prend l'état logique TRUE, l'alarme de surveillance est émise avec le texte de la zone de texte spécifique. Le numéro d'erreur sous forme décimale à trois chiffres et le texte d'erreur issu de la liste de textes sont affichés.

Selon la définition des paramètres pour le message d'erreur dans les paramètres de surveillance ProDiag, le message d'erreur peut se présenter de la manière suivante :

#### Message d'erreur

```
Error : Err_Txt : CPU_50 : Default_SupervisionFB : +01R01_Error : 3 : Message / problème 
3333
```
# 23.3.5 Exemple d'application pour la surveillance avec ProDiag

# **Description**

Vous trouverez ici un exemple d'application détaillé pour la surveillance avec ProDiag dans l'Assistance en ligne de Siemens Industry : Exemple d'application pour ProDiag [\(https://](https://support.industry.siemens.com/cs/ww/fr/view/109740151/en) [support.industry.siemens.com/cs/ww/fr/view/109740151/en\)](https://support.industry.siemens.com/cs/ww/fr/view/109740151/en).

# 23.4 Appliquer les blocs fonctionnels ProDiag

# 23.4.1 Présentation des blocs fonctionnels ProDiag

#### **Description**

Pour configurer le code du programme en fonction des unités de machine et d'installation, par exemple Station\_1, Station\_2, etc., vous pouvez créer un bloc fonctionnel ProDiag par unité et le désigner en conséquence. Un bloc fonctionnel ProDiag est créé dans le langage de programmation PRODIAG et peut comporter au maximum 250 surveillances.

Dès que vous appliquez un nouveau bloc fonctionnel ProDiag, un bloc de données d'instance ProDiag correspondant est créé.

Vous trouverez ici une vue détaillée présentant les blocs ProDiag utilisés dans votre code de programme et leurs relations entre eux : [Affichage des blocs personnalisés surveillés](#page-11111-0) (Page [7548](#page-11111-0))

#### Avantages des blocs fonctionnels ProDiag définis par l'utilisateur

Les unités définies par l'utilisateur vous offrent de nombreux avantages :

- De cette manière, vous pouvez mieux configurer votre programme et bénéficier de davantage de performance.
- Chaque unité propose des bits de signalisation groupée d'erreur grâce auxquels vous pouvez définir des réactions dans le programme utilisateur. De plus, vous pouvez réaliser un affichage simple sur l'appareil IHM.
- Avec l'objet "Vue d'ensemble ProDiag", vous pouvez générer une vue d'ensemble globale de tous les bits de signalisation groupée d'erreurs de cette unité sur un appareil IHM.

#### Voir aussi

[Créer des FB ProDiag lors de la création de surveillances générales](#page-11033-0) (Page [7470](#page-11033-0)) [Structure d'un bloc fonctionnel ProDiag](#page-11032-0) (Page [7469](#page-11032-0)) [Présentation de l'appel des blocs fonctionnels ProDiag](#page-11100-0) (Page [7537\)](#page-11100-0) [Affectation de blocs fonctionnels ProDiag](#page-11090-0) (Page [7527](#page-11090-0)) [Appliquer les blocs fonctionnels ProDiag](#page-11033-0) (Page [7470](#page-11033-0)) [Edition de blocs fonctionnels ProDiag](#page-11097-0) (Page [7534\)](#page-11097-0)

# <span id="page-11032-0"></span>23.4.2 Structure d'un bloc fonctionnel ProDiag

### Structure d'un bloc fonctionnel ProDiag

La figure suivante montre à titre d'exemple les composants d'un bloc fonctionnel ProDiag :

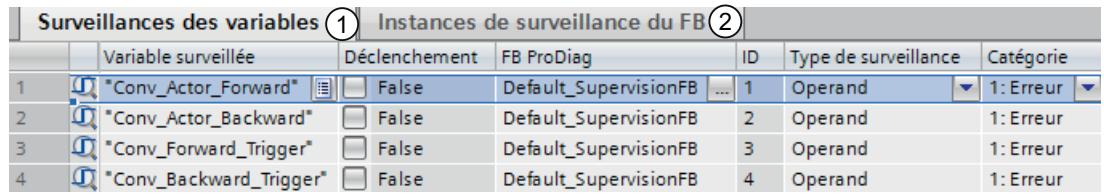

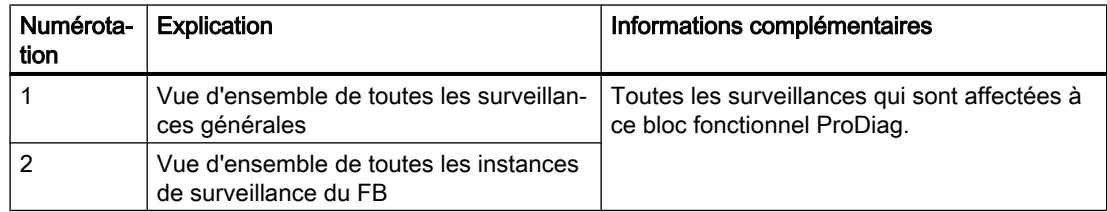

# 23.4.3 Sauvegarder la disposition des colonnes dans le FB ProDiag

Vous avez la possibilité d'adapter la représentation des colonnes dans le bloc fonctionnel ProDiag en fonction de vos besoins. Vous pouvez par exemple masquer les colonnes dont vous n'avez pas besoin. Vous ne pouvez pas modifier l'ordre des colonnes. La vue ainsi adaptée par vos soins peut ensuite être sauvegardée.

#### Marche à suivre

Pour sauvegarder la disposition des colonnes, procédez comme suit :

- 1. Adaptez les colonnes selon vos besoins.
- 2. Cliquez sur le bouton <sup>r</sup>e "Enregistrer la disposition des fenêtres" au sein du bloc fonctionnel ProDiag.

## Résultat

La disposition est sauvegardée. Si vous ouvrez de nouveau le bloc fonctionnel ProDiag, cette disposition sera utilisée.

# <span id="page-11033-0"></span>23.4.4 Appliquer les blocs fonctionnels ProDiag

## 23.4.4.1 Créer des FB ProDiag lors de la création de surveillances générales

#### Condition préalable

Vous avez créé au moins une variable globale.

#### Marche à suivre

Pour créer un bloc fonctionnel ProDiag directement lors de la création d'une surveillance générale, procédez comme suit :

- 1. Créez une surveillance pour une variable globale. L'onglet "Surveillances" est ouvert dans la fenêtre d'inspection "Propriétés" et une surveillance est créée pour la variable. Le bloc fonctionnel ProDiag "Default\_SupervisionFB" est également créé automatiquement lors de la création de la première surveillance.
- 2. Entrez les propriétés souhaitées.
- 3. Pour le FB ProDiag, cliquez sur le champ de sélection "...". Une boîte de dialogue de sélection s'ouvre.
- 4. Dans la colonne de gauche, cliquez sur le dossier "Blocs de programme". Tous les blocs fonctionnels ProDiag déjà disponibles s'afficheront dans la colonne de droite.
- 5. Pour créer un nouveau bloc fonctionnel ProDiag, cliquez sur "Ajouter" dans la colonne de droite.

La boîte de dialogue "Ajouter nouveau bloc" s'ouvre.

- 6. Cliquez sur le bouton "Bloc fonctionnel".
- 7. Saisissez un nom pour le nouveau bloc fonctionnel ProDiag.
- 8. Sélectionnez "Langue > PRODIAG (y compr. IDB)" dans la section.
- 9. Pour saisir des propriétés supplémentaires du nouveau bloc fonctionnel ProDiag, cliquez sur "Informations complémentaires". Une zone contenant des champs de saisie supplémentaires s'affiche.
- 10.Entrez les propriétés souhaitées.
- 11.Cochez la case "Ajouter nouveau et ouvrir" si le bloc fonctionnel ProDiag doit être ouvert immédiatement après sa création.
- 12.Confirmez votre saisie avec "OK".

## Résultat

Outre le nouveau bloc fonctionnel ProDiag, un bloc de données d'instance ProDiag correspondant est également créé. Vous trouverez les blocs dans la navigation du projet dans le dossier "Blocs de programme".

# 23.4.4.2 Créer des FB ProDiag lors de l'appel de bloc

#### **Condition**

Vous avez créé un bloc fonctionnel et au moins une surveillance locale.

### Marche à suivre

Procédez comme suit pour créer un bloc fonctionnel ProDiag directement lors de l'appel d'un bloc fonctionnel :

- 1. Appelez le bloc fonctionnel comportant les surveillances dans le code de programme. La boîte de dialogue "Options d'appel" s'ouvre.
- 2. Cliquez sur le bouton "Mono-instance".
- 3. Pour le FB ProDiag, cliquez sur le champ de sélection "...". Une boîte de dialogue de sélection s'ouvre. S'il existe, le bloc fonctionnel ProDiag "Default\_SupervisionFB" s'affiche automatiquement. S'il n'existe pas, le premier bloc fonctionnel ProDiag personnalisé trouvé s'affiche.
- 4. Dans la colonne de gauche, cliquez sur le dossier "Blocs de programme". Tous les blocs fonctionnels ProDiag déjà disponibles s'afficheront dans la colonne de droite.
- 5. Pour créer un nouveau bloc fonctionnel ProDiag, cliquez sur "Ajouter" dans la colonne de droite.

La boîte de dialogue "Ajouter nouveau bloc" s'ouvre.

- 6. Cliquez sur le bouton "Bloc fonctionnel".
- 7. Saisissez un nom pour le nouveau bloc fonctionnel ProDiag.
- 8. Sélectionnez "Langue > PRODIAG (y compr. IDB)" dans la section.
- 9. Pour saisir des propriétés supplémentaires du nouveau bloc fonctionnel ProDiag, cliquez sur "Informations complémentaires". Une zone contenant des champs de saisie supplémentaires s'affiche.
- 10.Entrez les propriétés souhaitées.
- 11.Cochez la case "Ajouter nouveau et ouvrir" si le bloc fonctionnel ProDiag doit être ouvert immédiatement après sa création.
- 12.Confirmez votre saisie avec "OK".

#### Résultat

Outre le nouveau bloc fonctionnel ProDiag, un bloc de données d'instance ProDiag correspondant est également créé. Vous trouverez les blocs dans la navigation du projet dans le dossier "Blocs de programme". Les instances des surveillances du bloc fonctionnel sont créées.

## 23.4.4.3 Créer des FB ProDiag au bloc de données d'instance d'un FB

#### **Condition**

Vous avez créé et compilé un bloc fonctionnel avec au moins une surveillance locale.

#### Marche à suivre

Procédez comme suit pour créer un bloc fonctionnel ProDiag dans les propriétés du bloc de données d'instance :

- 1. Cliquez sur le bloc de données d'instance d'un bloc fonctionnel comportant des surveillances locales avec le bouton droit de la souris.
- 2. Choisissez la commande "Propriétés" dans le menu contextuel. La boîte de dialogue des propriétés du bloc de données d'instance s'ouvre.
- 3. Cliquez sur la section "Attributs".
- 4. Dans Affecter un FB ProDiag, cliquez sur le champ de sélection "...". Une boîte de dialogue de sélection s'ouvre.
- 5. Dans la colonne de gauche, cliquez sur le dossier "Blocs de programme". Tous les blocs fonctionnels ProDiag déjà disponibles s'afficheront dans la colonne de droite.
- 6. Pour créer un nouveau bloc fonctionnel ProDiag, cliquez sur "Ajouter" dans la colonne de droite.

La boîte de dialogue "Ajouter nouveau bloc" s'ouvre.

- 7. Cliquez sur le bouton "Bloc fonctionnel".
- 8. Saisissez un nom pour le nouveau bloc fonctionnel ProDiag.
- 9. Sélectionnez "Langue > PRODIAG (y compr. IDB)" dans la section.
- 10.Pour saisir des propriétés supplémentaires du nouveau bloc fonctionnel ProDiag, cliquez sur "Informations complémentaires". Une zone contenant des champs de saisie supplémentaires s'affiche.
- 11.Entrez les propriétés souhaitées.
- 12.Cochez la case "Ajouter nouveau et ouvrir" si le bloc fonctionnel ProDiag doit être ouvert immédiatement après sa création.
- 13.Confirmez votre saisie avec "OK".

#### Résultat

Outre le nouveau bloc fonctionnel ProDiag, un bloc de données d'instance ProDiag correspondant est également créé. Vous trouverez les blocs dans la navigation du projet dans le dossier "Blocs de programme". Les instances des surveillances du bloc fonctionnel sont créées.

# 23.4.4.4 Créer des FB ProDiag à l'aide de la boîte de dialogue "Ajouter nouveau bloc"

#### Condition

Dans la navigation du projet, le dossier "Blocs de programme" est ouvert.

#### Marche à suivre

Procédez comme suit pour créer un bloc fonctionnel ProDiag à l'aide de la boîte de dialogue "Ajouter de nouveaux blocs" :

- 1. Double-cliquez sur la commande "Ajouter nouveau bloc". La boîte de dialogue "Ajouter nouveau bloc" s'ouvre.
- 2. Cliquez sur le bouton "Bloc fonctionnel".
- 3. Saisissez un nom pour le nouveau bloc fonctionnel ProDiag.
- 4. Dans la section, sélectionnez "Langue > PRODIAG (incl. IDB)"
- 5. Pour saisir des propriétés supplémentaires du nouveau bloc fonctionnel ProDiag, cliquez sur "Informations complémentaires". Une zone contenant des champs de saisie supplémentaires s'affiche.
- 6. Entrez les propriétés souhaitées.
- 7. Cochez la case "Ajouter nouveau et ouvrir" si le bloc fonctionnel ProDiag doit être ouvert immédiatement après sa création.
- 8. Confirmez votre saisie avec "OK".

Ou :

Procédez comme suit pour affecter un bloc fonctionnel ProDiag à un bloc fonctionnel défini par l'utilisateur déjà existant et comportant des surveillances locales à l'aide de la boîte de dialogue "Ajouter nouveau bloc" :

- 1. Double-cliquez sur la commande "Ajouter nouveau bloc". La boîte de dialogue "Ajouter nouveau bloc" s'ouvre.
- 2. Cliquez sur le bouton "Bloc de données".
- 3. Pour le type, sélectionnez dans la liste déroulante le bloc fonctionnel déjà existant et comportant les surveillances locales.
- 4. Sur le FB ProDiag, cliquez sur le champ de sélection "...". Une boîte de dialogue de sélection s'ouvre.
- 5. Dans la colonne de gauche, cliquez sur le dossier "Blocs de programme". Tous les blocs fonctionnels ProDiag déjà disponibles s'afficheront dans la colonne de droite.
- 6. Pour créer un nouveau bloc fonctionnel ProDiag, cliquez sur "Ajouter" dans la colonne de droite.

La boîte de dialogue "Ajouter nouveau bloc" s'ouvre.

7. À partir d'ici, la marche à suivre est la même que celle du point 2 décrit ci-dessus.

## Résultat

Outre le nouveau bloc fonctionnel ProDiag, un bloc de données d'instance ProDiag correspondant est également créé. Vous trouverez les blocs dans la navigation du projet dans le dossier "Blocs de programme".

## 23.4.4.5 Créer des FB ProDiag dans les tableaux récapitulatifs ProDiag

## **Condition**

Vous avez créé des surveillances locales et générales.

#### Marche à suivre

Procédez comme suit pour créer un bloc fonctionnel ProDiag dans les tableaux récapitulatifs ProDiag "Surveillances de variable" et "Instances de surveillance du FB" :

- 1. Dans la colonne "FB ProDiag", cliquez sur la zone de sélection " ... " Une boîte de dialogue de sélection s'ouvre.
- 2. Dans la colonne de gauche, cliquez sur le dossier "Blocs de programme". Tous les blocs fonctionnels ProDiag déjà disponibles s'afficheront dans la colonne de droite.
- 3. Pour créer un nouveau bloc fonctionnel ProDiag, cliquez sur "Ajouter" dans la colonne de droite.

La boîte de dialogue "Ajouter nouveau bloc" s'ouvre.

- 4. Cliquez sur le bouton "Bloc fonctionnel".
- 5. Saisissez un nom pour le nouveau bloc fonctionnel ProDiag.
- 6. Dans la section, sélectionnez "Langue > PRODIAG (incl. IDB)".
- 7. Pour saisir des propriétés supplémentaires du nouveau bloc fonctionnel ProDiag, cliquez sur "Informations complémentaires". Une zone contenant des champs de saisie supplémentaires s'affiche.
- 8. Entrez les propriétés souhaitées.
- 9. Cochez la case "Ajouter nouveau et ouvrir" si le bloc fonctionnel ProDiag doit être ouvert immédiatement après sa création.
- 10.Confirmez votre saisie avec "OK".

#### Résultat

Outre le nouveau bloc fonctionnel ProDiag, un bloc de données d'instance ProDiag correspondant est également créé. Vous trouverez les blocs dans le navigateur dans le dossier "Blocs de programme". Les instances de surveillance locale sont créées.

# 23.5 Utilisation des blocs de données d'instance ProDiag

# 23.5.1 Structure d'un bloc de données d'instance ProDiag

## Structure d'un bloc de données d'instance ProDiag

La figure suivante montre à titre d'exemple les composants d'un bloc de données d'instance ProDiag :

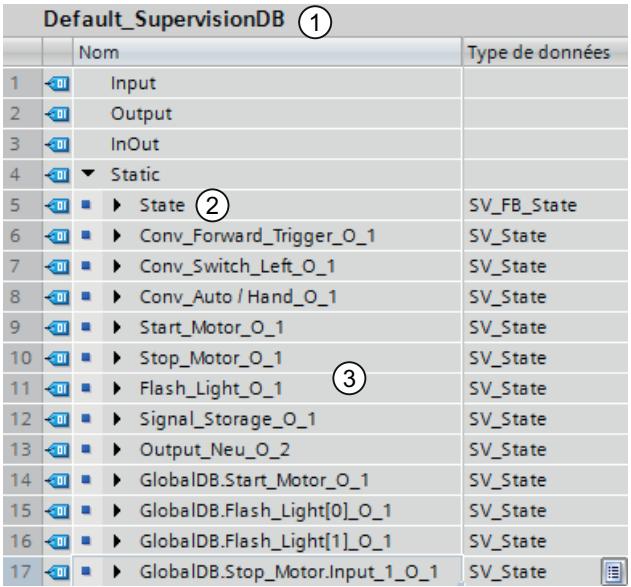

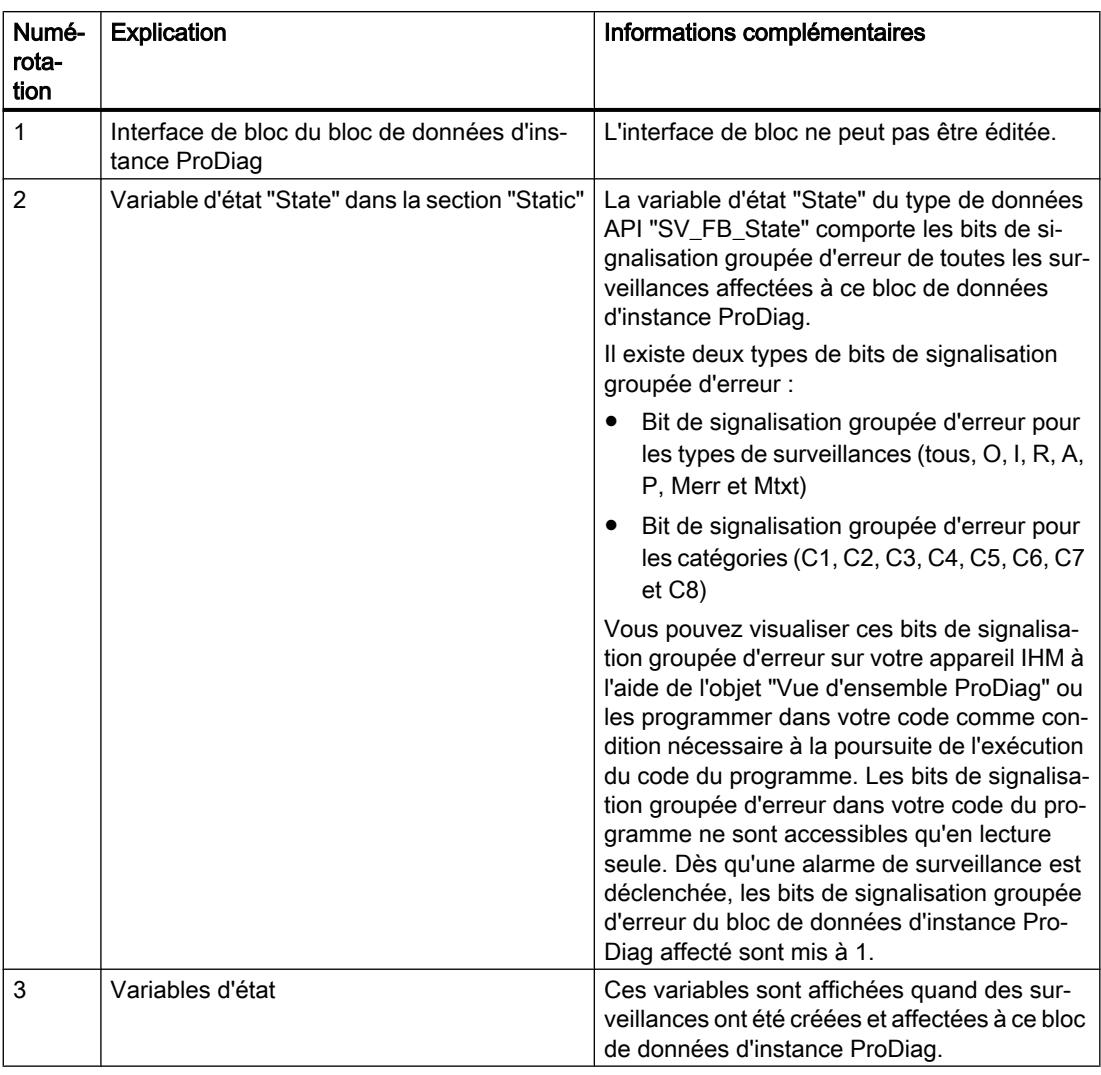

# 23.5.2 Contenu d'un bloc de données d'instance ProDiag

## Interface de bloc

Dès que vous créez un nouveau bloc fonctionnel ProDiag, un bloc de données d'instance ProDiag correspondant est créé.

Voici les éléments qui sont à votre disposition dans la section "Static" :

# État

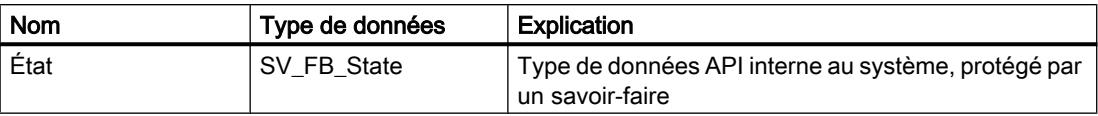

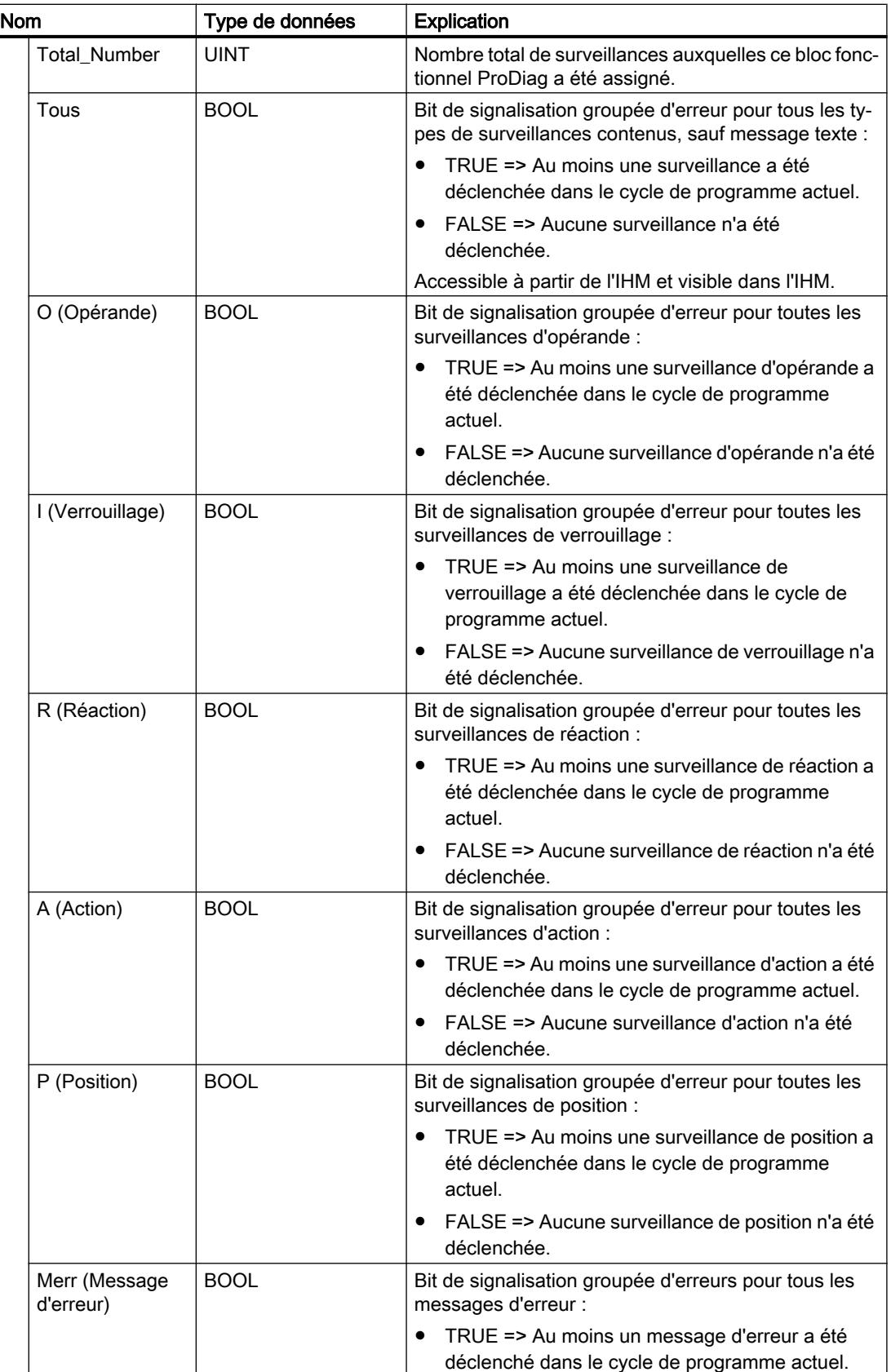

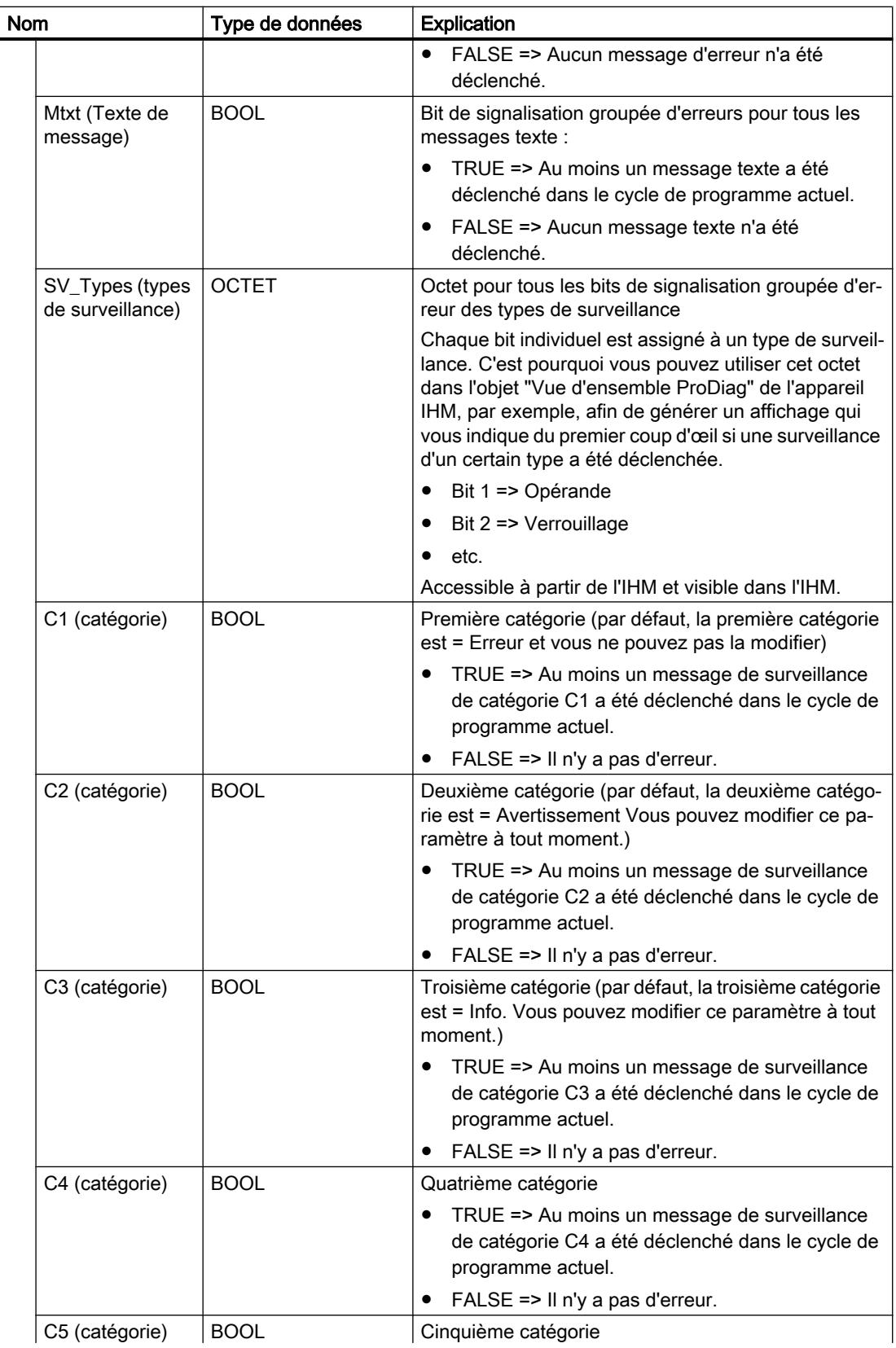

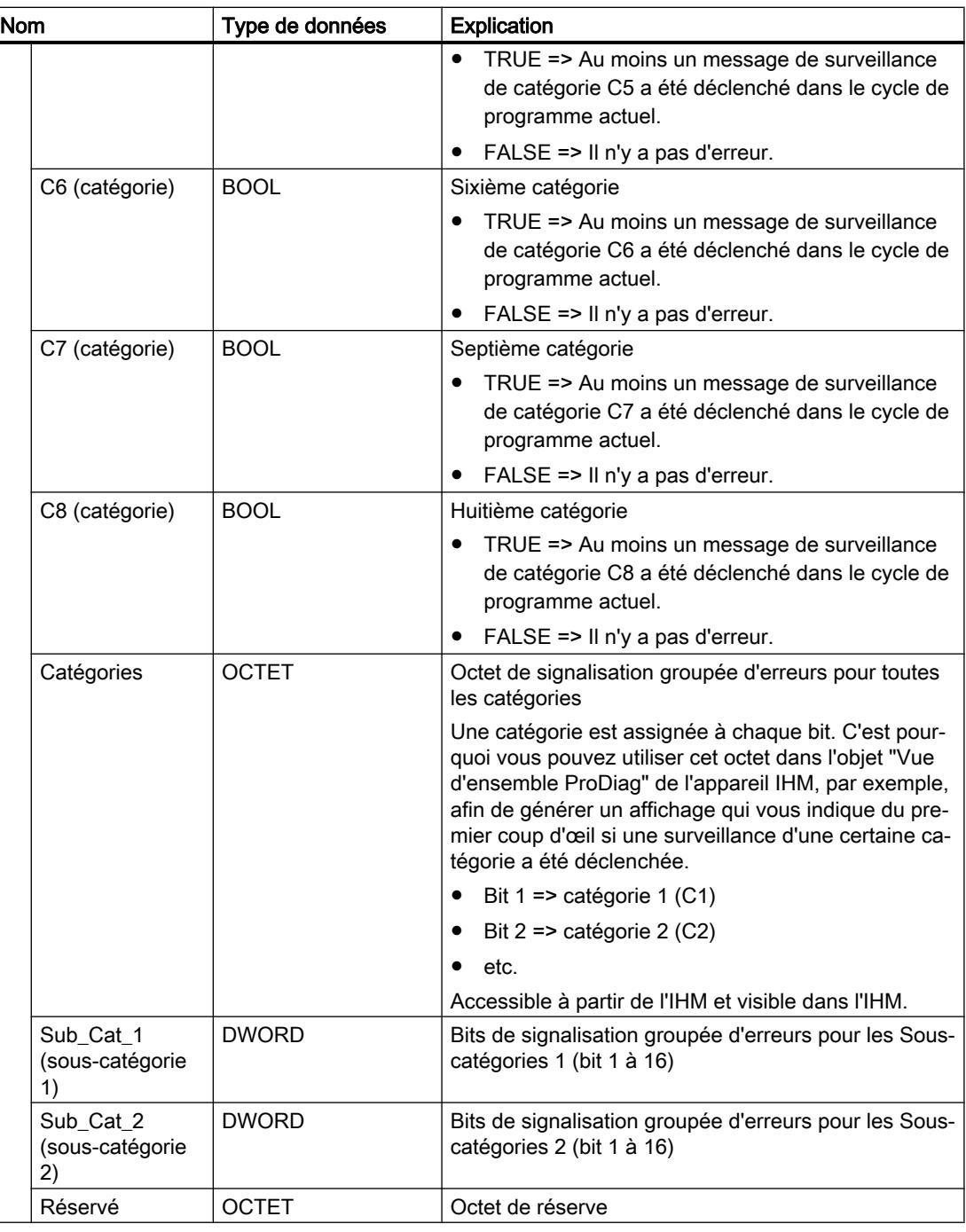

#### Remarque

### Pour plus d'informations sur l'objet IHM "Vue d'ensemble ProDiag"

Vous trouverez plus d'informations dans le système d'information de TIA Portal sous : "Visualisation de processus > Utiliser les fonctions de diagnostic > Surveillance des machines et des installations avec ProDiag > Visualisation de surveillances > Configurer la vue d'ensemble ProDiag"

# Variable d'état facultatives dès qu'une surveillance a été créée.

Dès que vous appliquez une surveillance, cette section supplémentaire s'affiche dans l'interface de bloc :

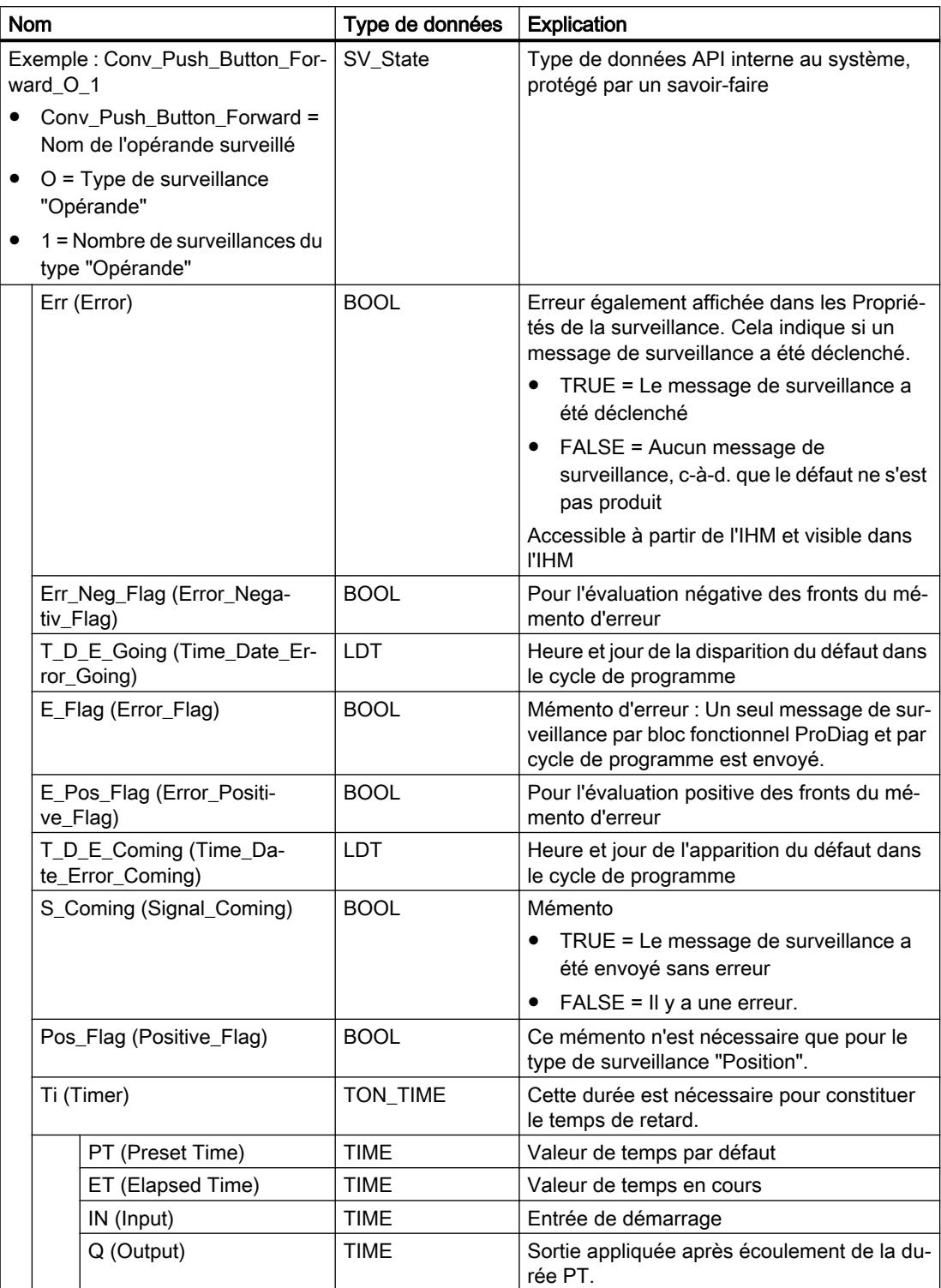

# 23.6 Définition des propriétés d'un bloc fonctionnel ProDiag

# 23.6.1 Structure des paramètres de surveillance du bloc fonctionnel ProDiag

### Structure des paramètres de surveillance

L'image suivante affiche les composants des paramètres de surveillance :

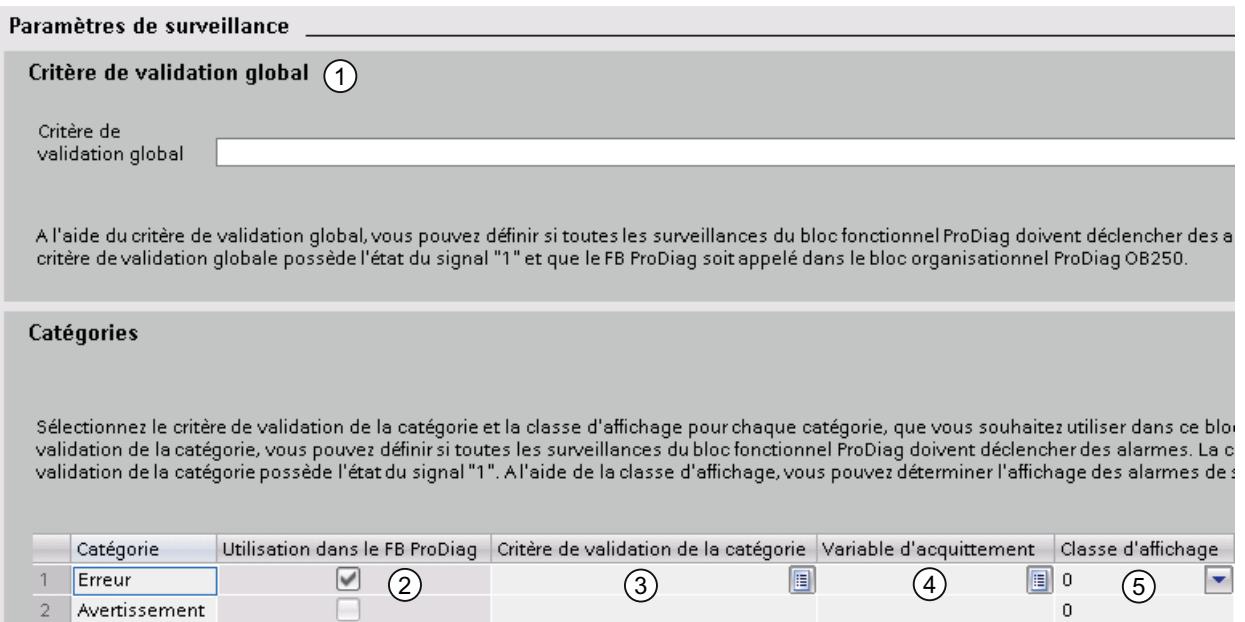

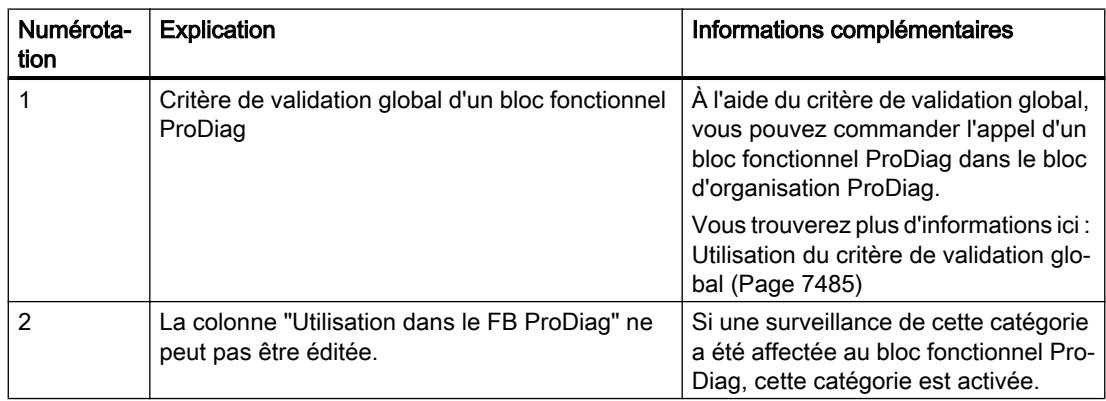

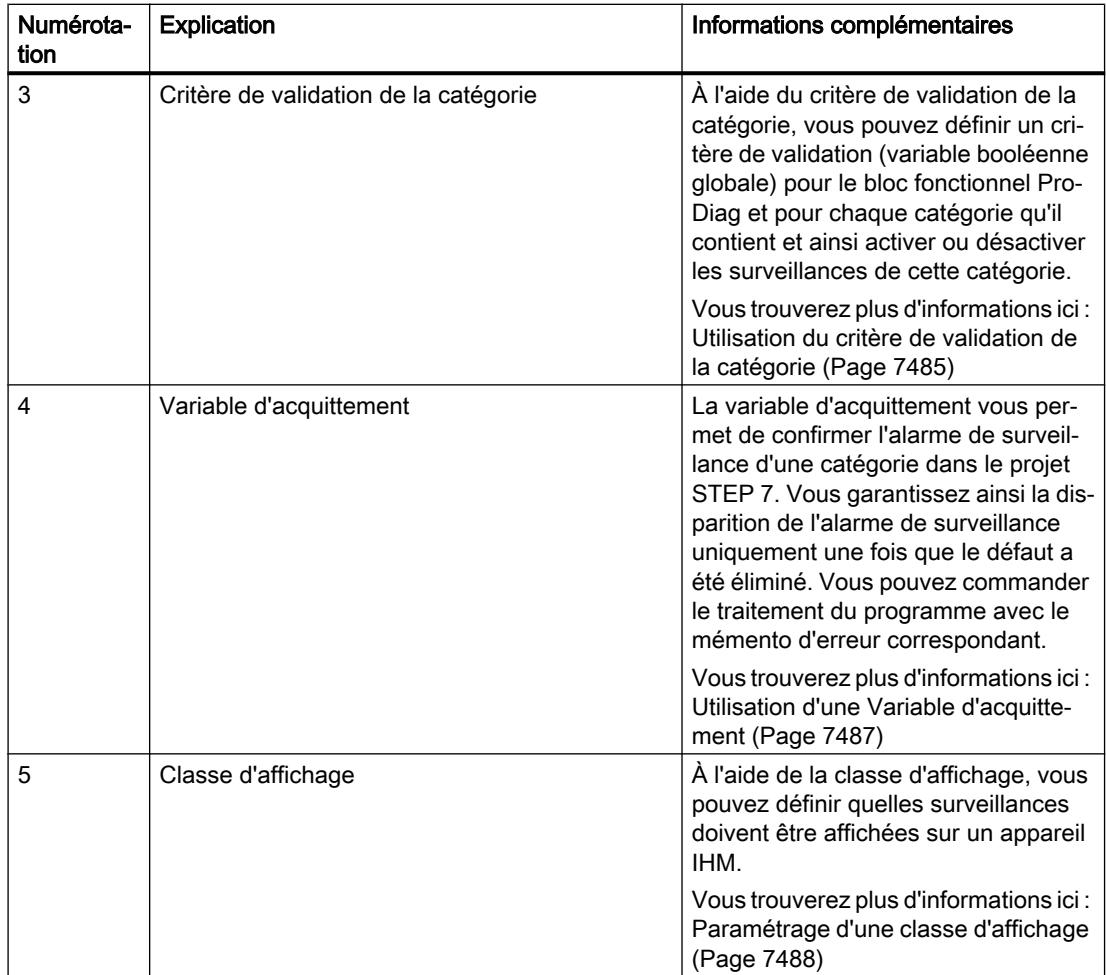

# 23.6.2 Créer des critères de validation des messages de surveillance

### 23.6.2.1 Présentation des critères de validation

#### **Description**

Vous avez la possibilité de créer des critères de validation (variables booléennes) dans les paramètres d'un bloc fonctionnel ProDiag. Pour cela, vous disposez de deux types de critères de validation :

- Critère de validation global
- Critère de validation de la catégorie

## Critère de validation global

À l'aide du critère de validation global, vous pouvez commander l'appel des blocs fonctionnels ProDiag dans le bloc d'organisation ProDiag. L'OB ProDiag est créé automatiquement dès que vous avez compilé votre projet. Par exemple, vous pouvez désactiver toutes les surveillances d'un bloc fonctionnel ProDiag en définissant un critère de validation global utilisé automatiquement par le système en tant que condition d'appel si le bloc fonctionnel ProDiag est appelé dans le bloc d'organisation ProDiag. Si la condition d'appel n'est pas remplie (État logique = False), alors le bloc fonctionnel ProDiag ne sera pas appelé et aucun message de surveillance ne sera délivré. Le critère de validation global doit une être une variable booléenne globale.

Cependant, si vous appelez le bloc fonctionnel ProDiag dans un autre bloc à l'intérieur de votre programme au lieu de l'OB ProDiag, vous devez intégrer le critère de validation global vousmême dans le code de programme si vous souhaitez l'utiliser.

Le critère de validation global vous offre les avantages suivants :

- Vous pouvez décider quel bloc fonctionnel ProDiag doit être traité dans quel cycle de programme. Tous les blocs fonctionnels ProDiag non exécutés ne délivrent aucun message de surveillance, même si un défaut s'est produit.
- Lorsque vous assignez la même variable à tous les blocs fonctionnels ProDiag en tant que critère de validation, vous pouvez par exemple très facilement programmer l'absence de déclenchement de surveillances indésirables lors de la mise en service.
- Lors de durées de cycle particulièrement critiques, vous pouvez obtenir des améliorations de performance en assignant différentes variables booléennes globales aux blocs fonctionnels ProDiag en tant que critère de validation, et ainsi appeler de manière ciblée les blocs dans le code du programme.
- Si un message de surveillance a déjà été déclenché, celui-ci persiste jusqu'à ce que le bloc fonctionnel ProDiag correspondant ait été de nouveau appelé. Dès que le bloc fonctionnel ProDiag est de nouveau traité, le message de surveillance est délivré.

## Critère de validation de la catégorie

À l'aide du critère de validation de la catégorie, vous pouvez définir un critère de validation (variable booléenne globale) pour chaque bloc fonctionnel ProDiag et pour chaque catégorie qu'il contient et ainsi activer ou désactiver les surveillances de cette catégorie. Vous pouvez, par exemple, influencer toutes les surveillances de la catégorie "Erreur" d'un bloc fonctionnel ProDiag. Si vous appliquez le critère de validation de la catégorie en tant que condition d'appel à l'intérieur de votre code de programme et que la condition d'appel n'est pas remplie (état logique = False) lors du temps d'exécution, toutes les surveillances de cette catégorie ne seront pas exécutées. Cela signifie que les bits de signalisation groupée d'erreurs dans l'interface de bloc du bloc fonctionnel ProDiag ne sont pas modifiées et qu'aucun message de surveillance n'est délivré.

Le critère de validation de la catégorie vous offre les avantages suivants :

- Vous pouvez désactiver de manière ciblée les messages de surveillance d'une catégorie unique de votre bloc fonctionnel ProDiag.
- Si un message de surveillance a déjà été déclenché, il sera retiré comme "parti". Tant que l'état logique de la variable booléenne globale = False, aucun message de surveillance inutile n'est délivré pendant les opérations de maintenance, par exemple.

## <span id="page-11048-0"></span>Voir aussi

Utilisation du critère de validation global (Page 7485)

Utilisation du critère de validation de la catégorie (Page 7485)

## 23.6.2.2 Utilisation du critère de validation global

### Condition préalable

Vous avez créé un bloc fonctionnel ProDiag et une surveillance.

#### Marche à suivre

Pour utiliser un critère de validation global, procédez comme suit :

- 1. Cliquez avec le bouton droit de la souris sur le bloc fonctionnel ProDiag et sélectionnez "Propriétés" dans le menu contextuel. La boîte de dialogue des propriétés du bloc fonctionnel ProDiag s'ouvre.
- 2. Dans l'onglet "Général", sélectionnez le menu "Paramètres de surveillance".
- 3. Indiquez une variable booléenne globale comme critère de validation global. Pour que le critère de validation global puisse influencer l'exécution du code du programme, vous ne devez pas appeler le bloc fonctionnel ProDiag dans un bloc de programme personnalisé. Le bloc fonctionnel ProDiag est ainsi automatiquement appelé dans le bloc d'organisation ProDiag.

#### Résultat

Seuls les messages de surveillance des blocs fonctionnels ProDiag dont le critère de validation global possède l'état logique "1" sont affichés.

## 23.6.2.3 Utilisation du critère de validation de la catégorie

## Condition préalable

Vous avez créé un bloc fonctionnel ProDiag et une surveillance.

## Marche à suivre

Pour utiliser un critère de validation d'une catégorie, procédez comme suit :

- 1. Cliquez avec le bouton droit de la souris sur le bloc fonctionnel ProDiag et sélectionnez "Propriétés" dans le menu contextuel. La boîte de dialogue des propriétés du bloc fonctionnel ProDiag s'ouvre.
- 2. Dans l'onglet "Général", sélectionnez le menu "Paramètres de surveillance".
- 3. Utilisez dans la zone "Catégories" un critère de validation pour chaque catégorie. Pour que le critère de validation puisse également influencer l'exécution du code du programme, vous devez l'utiliser en tant que condition de transition dans le code du programme.

#### Résultat

Seules les alarmes de surveillance des catégories du bloc fonctionnel ProDiag dont le critère de validation possède l'état logique "1" sont affichées.

## 23.6.3 Définition d'une variable d'acquittement pour des catégories uniques

#### 23.6.3.1 Présentation des Variables d'acquittement

## **Description**

Dans chaque bloc fonctionnel ProDiag, vous avez la possibilité d'utiliser une variable booléenne globale en tant que Variable d'acquittement pour chaque catégorie individuelle.

La variable d'acquittement vous permet d'abord de vous assurer que le mémento d'erreur et le bit de signalisation groupée d'erreurs conservent l'état logique TRUE et que l'alarme de surveillance reste active. Pour que le convoyeur s'arrête immédiatement, vous devez également utiliser ces bits d'erreur de manière explicite dans votre code de programme. Ce qui permet que le convoyeur ne redémarre qu'une fois que l'erreur de surveillance a été acquittée explicitement par l'opérateur de la machine même si la cause du défaut, par exemple le franchissement d'une barrière photoélectrique, a déjà été supprimée auparavant. En comparaison, il existe aussi l'acquittement du message de surveillance sur un appareil IHM, qui n'influe en rien sur l'exécution du code du programme.

Vous pouvez utiliser une Variable d'acquittement distincte pour chacune des 8 catégories et intégrer celle-ci dans votre code de programme comme condition de transition pour la poursuite du traitement du programme.

Les bits d'erreur sont conservés dans le bloc fonctionnel ProDiag, après que le défaut a été supprimé, jusqu'à ce que l'état logique de la Variable d'acquittement passe de "0" à "1". Ce n'est que lorsque vous confirmez la Variable d'acquittement, c-à-d. lorsque l'état logique passe de "0" à "1", que le traitement du code du programme peut être poursuivi :

- Le mémento d'erreur est remis à l'état logique "0".
- Les bits de signalisation groupée d'erreurs de l'IHM sont également remis à "0".
- Le message de surveillance sur l'appareil IHM disparaît.

## <span id="page-11050-0"></span>23.6.3.2 Utilisation d'une Variable d'acquittement

#### Condition préalable

Vous avez créé un bloc fonctionnel ProDiag et une surveillance.

#### Marche à suivre

Pour utiliser une Variable d'acquittement, procédez comme suit :

- 1. Cliquez avec le bouton droit de la souris sur le bloc fonctionnel ProDiag et sélectionnez "Propriétés" dans le menu contextuel. La boîte de dialogue des propriétés du bloc fonctionnel ProDiag s'ouvre.
- 2. Dans l'onglet "Général", sélectionnez le menu "Paramètres de surveillance".
- 3. Utilisez dans la zone "Catégories" une Variable d'acquittement pour chaque catégorie. Pour que les Variables d'acquittement aient une influence sur l'exécution du code du programme, vous devez utiliser le mémento d'erreur comme condition de transition dans le code du programme.

#### Résultat

Un défaut s'est produit et un message de surveillance a été déclenché. Le traitement du code du programme n'est poursuivi qu'après la suppression du défaut et la confirmation de la Variable d'acquittement.

## 23.6.4 Paramétrer des classes d'affichage

#### 23.6.4.1 Présentation des classes d'affichage

#### **Description**

Dans chaque bloc fonctionnel ProDiag, vous avez la possibilité de définir une classe d'affichage pour chaque catégorie.

À l'aide de la classe d'affichage, vous pouvez définir quelles surveillances doivent être affichées sur l'appareil IHM. Cela est particulièrement utile lorsque plusieurs appareils IHM sont reliés à une unité centrale. Afin de pouvoir afficher correctement les surveillances, vous devez activer la classe d'affichage à afficher sur chaque appareil IHM.

Jusqu'à 17 classe d'affichages sont possibles au maximum.

# <span id="page-11051-0"></span>23.6.4.2 Paramétrage d'une classe d'affichage

### Condition préalable

Vous avez créé un bloc fonctionnel ProDiag et une surveillance.

### Marche à suivre

Pour paramétrer une classe d'affichage, procédez comme suit :

- 1. Cliquez avec le bouton droit de la souris sur le bloc fonctionnel ProDiag et sélectionnez "Propriétés" dans le menu contextuel.
	- La boîte de dialogue des propriétés du bloc fonctionnel ProDiag s'ouvre.
- 2. Dans l'onglet "Général", sélectionnez le menu "Paramètres de surveillance".
- 3. Définissez dans la zone "Catégories" une classe d'affichage pour chaque catégorie.

## Résultat

Si par ex. vous assignez la classe d'affichage "1" à la catégorie "Erreur" et que vous activez cette classe d'affichage sur un appareil IHM, seules les messages de surveillance affectés à la catégorie "Erreur" s'afficheront sur cet appareil IHM.

# 23.6.5 Affichage du nombre de surveillances d'un bloc fonctionnel ProDiag

## **Description**

Vous avez la possibilité de lire dans les propriétés d'un bloc fonctionnel ProDiag le nombre de surveillances ProDiag qui lui sont affectées.

## Marche à suivre

Pour lire le nombre de surveillances ProDiag affectées, procédez comme suit :

- 1. Pour ouvrir les propriétés du bloc fonctionnel ProDiag, cliquez avec le bouton droit de la souris sur ce dernier puis sélectionnez "Propriétés..." dans le menu contextuel ou doublecliquez sur ce bloc fonctionnel ProDiag.
	- La boîte de dialogue des propriétés du bloc fonctionnel ProDiag s'ouvre.
- 2. Cliquez sur l'onglet "Information".
23.6 Définition des propriétés d'un bloc fonctionnel ProDiag

## Résultat

Le nombre de 250 surveillances ProDiag max. possibles contenues réellement par le bloc fonctionnel s'affiche.

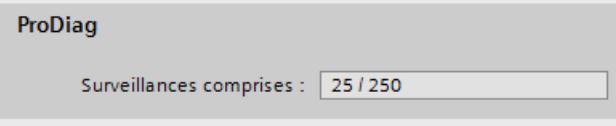

# <span id="page-11053-0"></span>23.7 Définition des paramètres de surveillance ProDiag

# 23.7.1 Présentation des paramètres de surveillance ProDiag

#### **Description**

Afin de pouvoir éditer les paramètres de surveillance ProDiag, vous devez auparavant avoir appliqué soit un bloc fonctionnel GRAPH soit une surveillance à votre programme.

Définissez les paramètres de surveillance ProDiag dans l'éditeur des paramètres de surveillance, qui sont valables pour toutes les surveillances sur l'ensemble du projet TIA Portal. Vous pouvez ajouter et modifier des paramètres. Vous trouverez les paramètres de surveillance ProDiag dans le navigateur du projet sous "Données communes".

#### Voir aussi

[Définition des paramètres généraux de surveillance ProDiag](#page-11054-0) (Page [7491\)](#page-11054-0) [Définir les textes d'alarme ProDiag centraux](#page-11064-0) (Page [7501\)](#page-11064-0)

# <span id="page-11054-0"></span>23.7.2 Définition des paramètres généraux de surveillance ProDiag

# 23.7.2.1 Structure des paramètres de surveillance ProDiag

#### Structure des paramètres de surveillance ProDiag

La figure suivante montre à titre d'exemple les composants des paramètres de surveillance ProDiag :

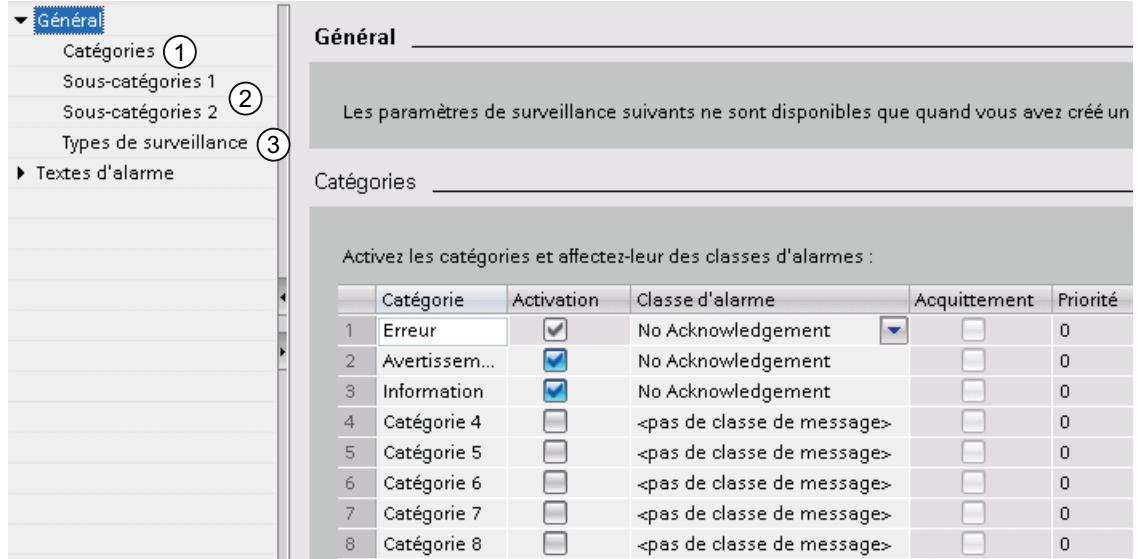

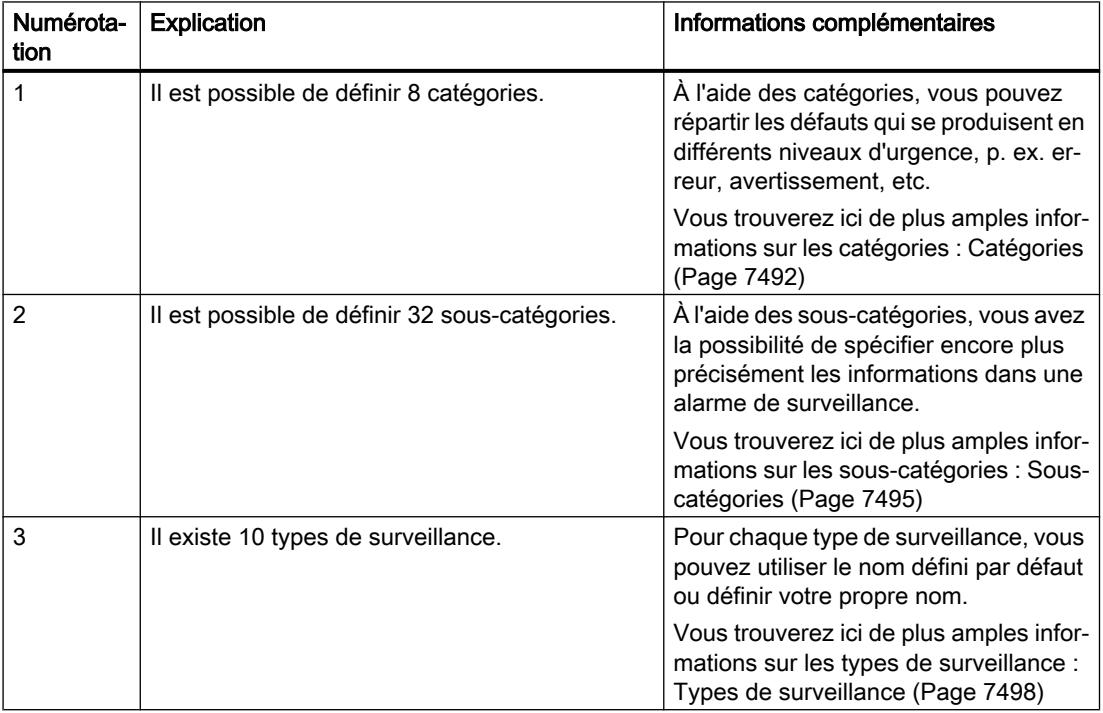

## <span id="page-11055-0"></span>23.7.2.2 Catégories

#### Présentation des catégorie

#### **Description**

À l'aide des catégories, vous pouvez répartir les défauts qui se produisent en trois niveaux d'urgence différents. Vous pouvez assigner une classe d'alarme à chaque catégorie.

Les catégories peuvent soit être délivrées en tant qu'élément d'un message de surveillance, soit s'afficher sur l'appareil IHM en tant que bit de signalisation groupée d'erreur dans l'objet "Vue d'ensemble ProDiag".

La figure suivante montre la section "Catégories" dans les paramètres de surveillance ProDiag comportant des valeurs par défaut :

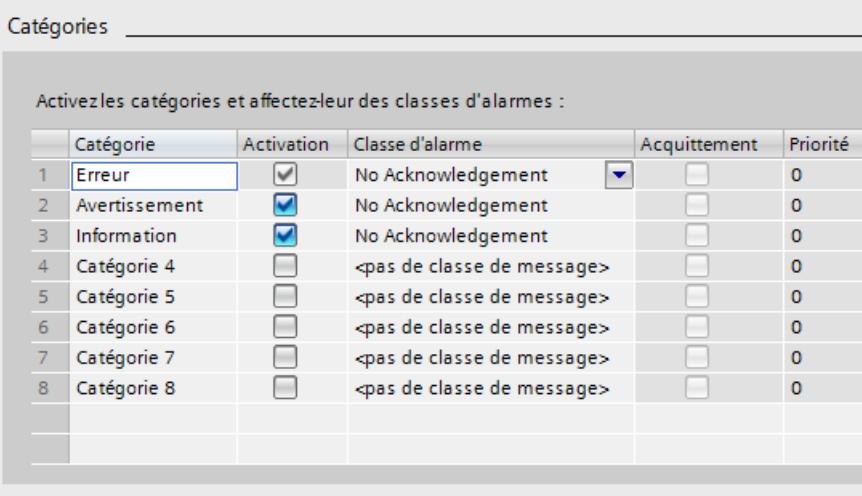

#### Remarque

#### Pour plus d'informations sur l'objet IHM "Vue d'ensemble ProDiag"

Vous trouverez plus d'informations dans le système d'information de TIA Portal sous : "Visualisation de processus > Utiliser les fonctions de diagnostic > Surveillance des machines et des installations avec ProDiag > Visualisation de surveillances > Configurer la vue d'ensemble ProDiag"

#### Classe d'alarme

Si vous affectez des classes d'alarme différentes aux catégories, vous pouvez créer différentes zones dans la vue des alarmes sur votre appareil IHM, en fonction des classes d'alarme définies.

Si en plus de cela, vous affectez des priorités différentes aux classes d'alarme, vous pouvez de cette manière influencer l'ordre des alarmes de surveillance dans l'objet "Vue des alarmes". Vous pouvez également définir pour chaque classe d'alarme si l'alarme de surveillance doit être affichée avec ou sans obligation d'acquittement.

## Voir aussi

[Création de classes d'alarmes](#page-10723-0) (Page [7160\)](#page-10723-0)

## Définition des catégories

À tout moment, vous pouvez modifier les paramètres d'une catégorie ("Catégorie", "Activation" ou "Classe alarmes"), même si cette catégorie a déjà été assignée à une surveillance. Les modifications seront automatiquement reprises dans la surveillance.

## Condition préalable

Vous avez ouvert le dossier "Données communes" dans le navigateur du projet.

## Marche à suivre

Procédez comme suit pour créer un catégorie :

1. Dans le navigateur du projet, effectuez un double clic sur l'entrée "Paramètres de surveillance".

Les paramètres de surveillance ProDiag s'ouvrent.

- 2. Dans l'onglet "Général" sélectionnez la section "Catégories". Par paramétrage par défaut, il y a déjà trois les catégories "Erreur", "Avertissement" et "Informations". Par ailleurs il y a encore cinq autres catégories d'espaces réservés. Vous pouvez modifier et traduire les noms des catégories. Vous trouverez ici de plus amples informations sur la traduction des noms : [Afficher les traductions des noms de catégories](#page-11057-0)  (Page [7494\)](#page-11057-0)
- 3. Activez ou désactivez la catégorie dans la colonne "Activation".

#### Remarque

#### Catégorie "Erreur"

La catégorie "Erreur" paramétrée par défaut ne peut pas être désactivée. Elle reste constamment active.

<span id="page-11057-0"></span>4. Par réglage par défaut, la classe d'alarmes propre au système "No Acknowledgement" est paramétrée dans la colonne "Classe d'alarme". Outre les classes d'alarme propres au système "No Acknowledgement" (= confirmation non-obligatoire), vous disposez également des classes d'alarme "Acknowledgement" (= confirmation obligatoire) ou de classes d'alarme que vous avez définies. Le cas échéant, adaptez les paramètres par défaut.

#### **Remarque**

#### Classe d'alarmes "Acknowledgement"

Si vous choisissez la classe d'alarme "Acknowledgement", votre appareil IHM affichera un message de surveillance avec acquittement obligatoire. Cet acquittement n'influe en rien sur le déroulement de votre programme. Si vous souhaitez influencer le déroulement de votre programme après qu'un défaut se soit produit, vous devez utiliser l'acquittement sur une catégorie à l'aide de la variable d'acquittement. Vous pouvez paramétrer cet acquittement dans les propriétés de bloc du bloc fonctionnel ProDiag.

Les colonnes "Acquittement" et "Priorité" ne sont pas éditables car ces paramètres de classe d'alarmes ne peuvent être modifiés que dans l'éditeur de classe d'alarme. Vous trouverez ici de plus amples informations sur l'élaboration de classes d'alarmes : [Création](#page-10723-0)  [de classes d'alarmes](#page-10723-0) (Page [7160](#page-10723-0))

5. Enregistrez le projet.

## Afficher les traductions des noms de catégories

Vous pouvez afficher les noms de toutes les catégories dans toutes les langues du projet que vous avez activées dans les possibilités de réglage des langues du projet et pour lesquelles vous disposez des traductions. Vous trouverez de plus amples informations sur l'activation des langues du projet sous AUTOHOTSPOT.

## Condition préalable

Vous avez ouvert le dossier "Données communes" dans le navigateur du projet.

## Marche à suivre

Pour afficher le nom d'une catégorie dans toutes les langues du projet, procédez de la manière suivante :

1. Dans le navigateur du projet, effectuez un double clic sur l'entrée "Paramètres de surveillance".

Les paramètres de surveillance ProDiag s'ouvrent.

2. Dans l'onglet "Général" sélectionnez la section "Catégories".

- <span id="page-11058-0"></span>3. Sélectionnez la ligne comportant la catégorie dont vous voulez afficher les traductions. Si vous souhaitez afficher simultanément les traductions de plusieurs catégories, vous devez sélectionner les lignes correspondantes.
- 4. Dans la fenêtre d'inspection, ouvrez l'onglet "Propriétés".
	- Si les noms des catégories ne s'affichent que dans langue de l'interface utilisateur, c'est que vous n'avez pas encore choisi de langue de projet ou que la traduction n'est pas encore disponible. Vous pouvez soit entrer directement les traductions dans la table dans l'onglet "Textes", soit vous pouvez entrer les traductions pour chaque langue du projet dans la table "Textes du projet". Cette table se trouve dans le navigateur du projet, sous "Langues & Ressources > Textes du projet".

Vous trouverez des informations supplémentaires sur la traduction de textes sous AUTOHOTSPOT.

## Résultat

Dans l'onglet inférieur "Textes", les lignes sélectionnées s'afficheront dans les langues du projet désirées ainsi que, dans la mesure du possible, les traductions des noms des catégories.

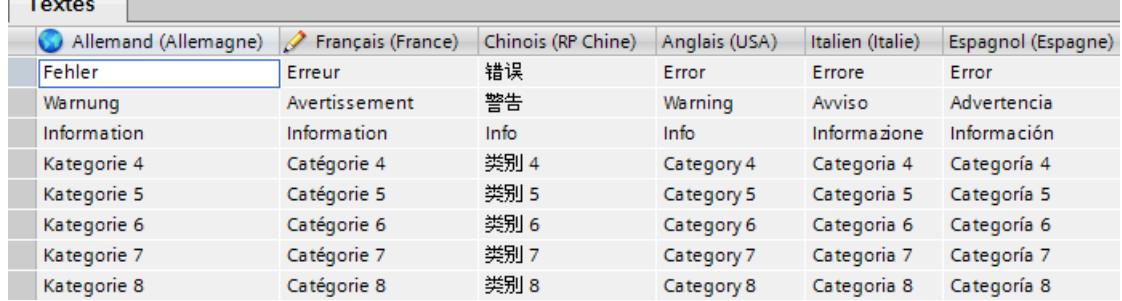

# 23.7.2.3 Sous-catégories

#### Présentation des sous-catégories

#### **Description**

En plus des 16 sous-catégories de la "Sous-catégorie 1", vous pouvez créer 16 souscatégories supplémentaires de "Sous-catégorie 2". Les catégories et sous-catégories sont indépendantes les unes des autres et peuvent librement être associées au sein d'une surveillance.

À l'aide des sous-catégories, vous avez la possibilité de spécifier encore plus précisément les informations dans une alarme de surveillance. Si, par exemple, vous avez déjà créé les catégories "Erreur", "Avertissement" et "Information", vous pouvez les étendre avec les souscatégories "technique" ou "organisationnelle". Ainsi, vous recevez des informations détaillées sur un défaut qui se produit.

Les sous-catégories peuvent soit être délivrées en tant qu'élément d'une alarme de surveillance, soit s'afficher sur l'appareil IHM en tant que bit de signalisation groupée d'erreur dans l'objet "Vue d'ensemble ProDiag".

La figure suivante montre la section "Sous-catégories 1" dans les paramètres de surveillance ProDiag :

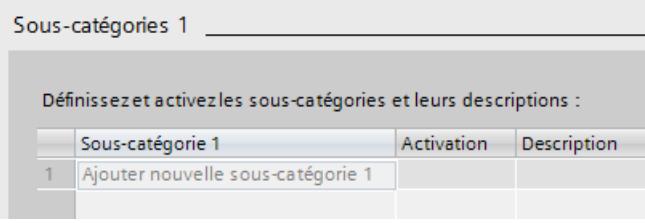

#### **Remarque**

#### Pour plus d'informations sur l'objet IHM "Vue d'ensemble ProDiag"

Vous trouverez plus d'informations dans le système d'information de TIA Portal sous : "Visualisation de processus > Utiliser les fonctions de diagnostic > Surveillance des machines et des installations avec ProDiag > Visualisation de surveillances > Configurer la vue d'ensemble ProDiag"

## Définition des Sous-catégories

À tout moment, vous pouvez modifier les paramètres d'une sous-catégorie ("Sous-catégorie", "Activation" ou "Description"), même si cette sous-catégorie a déjà été assignée à une surveillance. Les modifications seront automatiquement reprises dans la surveillance.

#### Condition préalable

Vous avez ouvert le dossier "Données communes" dans le navigateur du projet.

#### Marche à suivre

Procédez comme suit pour créer une sous-catégorie :

1. Dans le navigateur du projet, effectuez un double clic sur l'entrée "Paramètres de surveillance".

Les paramètres de surveillance ProDiag s'ouvrent.

- 2. Dans l'onglet "Général" sélectionnez la section "Sous-catégories 1" ou "Sous-catégories 2".
- 3. Dans la colonne "Sous-catégorie x" cliquez sur "Ajouter nouvelle sous-catégorie x" et attribuez un nom. Les noms des sous-catégories peuvent être traduits. Vous trouverez ici de plus amples

informations sur la traduction des noms : [Afficher les traductions des noms de sous](#page-11060-0)[catégories et des textes descriptifs](#page-11060-0) (Page [7497\)](#page-11060-0)

4. Activez ou désactivez la sous-catégorie dans la colonne "Activation".

- <span id="page-11060-0"></span>5. Le cas échéant, saisissez un texte dans la colonne "Description". À l'aide de la colonne "Description" vous pouvez transmettre des informations au programmeur, qui crée le projet STEP 7. Ces informations ne sont disponibles que sur le portail TIA et ne sont pas transmises au professionnel de runtime. En plus des noms des sous-catégories, ces textes descriptifs s'afficheront également dans la fenêtre d'inspection "Propriétés" dans l'onglet inférieur "Textes".
- 6. Enregistrez le projet.

#### Résultat

Une nouvelle Sous-catégorie 1 sera créée, qui peut faire l'objet d'une opération logique avec une catégorie lors de la création d'une surveillance.

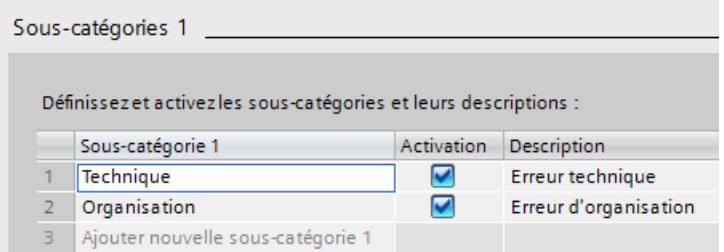

#### Afficher les traductions des noms de sous-catégories et des textes descriptifs

Vous pouvez afficher les noms de toutes les catégories dans toutes les langues du projet que vous avez activées dans les possibilités de réglage des langues du projet et pour lesquelles vous disposez des traductions. Vous trouverez de plus amples informations sur l'activation des langues du projet sous AUTOHOTSPOT.

## Condition préalable

Vous avez ouvert le dossier "Données communes" dans le navigateur du projet.

## Marche à suivre

Pour afficher le nom d'une sous-catégorie dans toutes les langues du projet, procédez de la manière suivante :

1. Dans le navigateur du projet, effectuez un double clic sur l'entrée "Paramètres de surveillance".

Les paramètres de surveillance ProDiag s'ouvrent.

2. Dans l'onglet "Général" sélectionnez la section "Sous-catégories x".

- <span id="page-11061-0"></span>3. Sélectionnez la ligne comportant la sous-catégorie dont vous voulez afficher les traductions. Si vous souhaitez afficher simultanément les traductions de plusieurs sous-catégories, vous devez sélectionner les lignes correspondantes.
- 4. Dans la fenêtre d'inspection, ouvrez l'onglet "Propriétés".

Si les noms des Sous-catégories ne s'affichent que dans langue de l'interface utilisateur, c'est que vous n'avez pas encore choisi de langue de projet ou que la traduction n'est pas encore disponible. Vous pouvez soit entrer directement les traductions dans la table dans l'onglet "Textes", soit vous pouvez entrer les traductions pour chaque langue du projet dans la table "Textes du projet". Cette table se trouve dans le navigateur du projet, sous "Langues & Ressources > Textes du projet".

Vous trouverez des informations supplémentaires sur la traduction de textes sous AUTOHOTSPOT.

## Résultat

Dans l'onglet inférieur "Textes", les lignes sélectionnées s'afficheront dans les langues du projet désirées ainsi que, dans la mesure du possible, les traductions des noms des souscatégories et de leurs textes descriptifs.

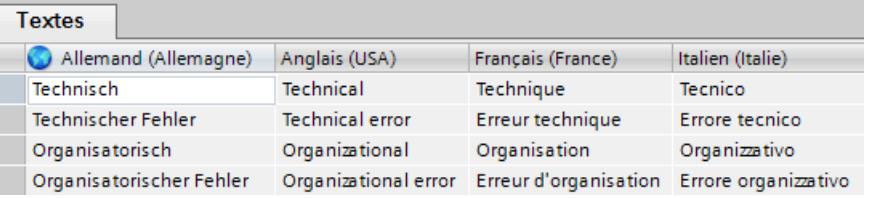

# 23.7.2.4 Types de surveillance

## Présentation des types de surveillance

#### **Description**

Il existe dix types de surveillance comportant des noms par défaut. Les noms sont protégés en écriture et le système propose des traductions dans les langues de l'interface utilisateur sélectionnées. En plus, vous pouvez définir pour chaque type de surveillance un nom d'affichage spécifique dans le texte d'alarme et le traduire dans toutes les langues de l'interface utilisateur. Pour chaque type de surveillance dans votre projet, vous pouvez définir des paramètres par défaut et ainsi déterminer quel état logique d'un opérande ou d'une condition doit être surveillé. Les paramètres par défaut s'appliquent à toutes les nouvelles surveillances créées ou si vous modifiez le type de surveillance. Par ailleurs, vous pouvez également prérégler un temps de retard pour chaque type de surveillance.

La figure suivante montre la section "Types de surveillance" dans les paramètres de surveillance ProDiag avec les valeurs par défaut :

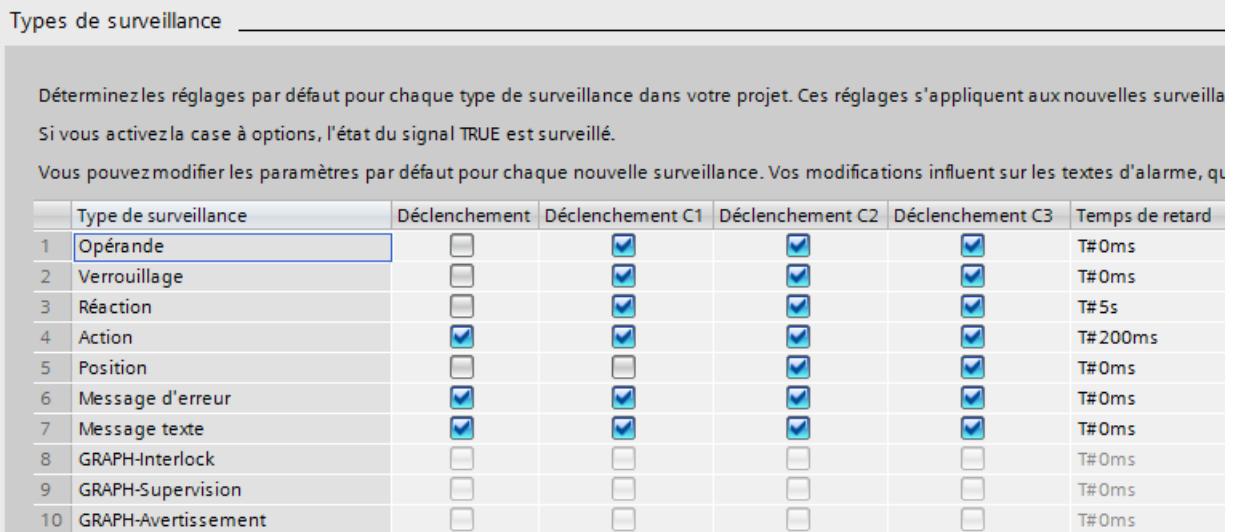

### Activation

Lors de la création d'un bloc fonctionnel GRAPH ou d'une surveillance, par défaut, hormis les paramètres GRAPH, toutes les options sont automatiquement activées par le système. À tout moment, vous pouvez modifier les paramètres par défaut pour le déclencheur et le temps de retard en activant ou désactivant la colonne correspondante. Si vous cochez la case, l'état de l'opérande sera surveillé pour l'état logique TRUE. Si vous décochez la case, l'état de l'opérande sera surveillé pour l'état logique FALSE.

#### Afficher les traductions des noms des types de surveillance

Vous pouvez afficher les noms de tous les types de surveillance dans toutes les langues du projet que vous avez activés dans les possibilités de réglage des langues du projet et pour lesquels vous disposez des traductions. Vous trouverez de plus amples informations sur l'activation des langues du projet sous "Editer des données de projet > Travailler avec des projets multilingues > Choisir les langues du projet ".

#### Condition préalable

Vous avez ouvert le dossier "Données communes" dans le navigateur du projet.

#### Marche à suivre

Pour afficher le nom d'un type de surveillance dans toutes les langues du projet, procédez de la manière suivante :

- 1. Dans le navigateur du projet, effectuez un double clic sur l'entrée "Paramètres de surveillance". Les paramètres de surveillance ProDiag s'ouvrent.
- 2. Dans l'onglet "Général" sélectionnez la section "Types de surveillance".

- 3. Sélectionnez la ligne comportant le type de surveillance dont vous voulez afficher les traductions. Si vous souhaitez afficher simultanément les traductions de plusieurs types de surveillance, vous devez sélectionner les lignes correspondantes.
- 4. Dans la fenêtre d'inspection, ouvrez l'onglet "Propriétés".

Tant que les noms des types de surveillance ne sont pas traduits dans toutes les langues de projet sélectionnées, en réglage par défaut, les textes seront affichés dans langue de l'interface utilisateur actuelle. Si les traductions ne sont pas encore disponibles, vous pouvez soit les entrer directement dans la table, soit vous pouvez entrer les traductions pour chaque langue du projet dans la table générale "Textes du projet". Cette table se trouve dans le navigateur du projet, sous "Langues & Ressources > Textes du projet".

Vous trouverez de plus amples informations sur la traduction des textes sous "Editer des données de projet > Travailler avec des projets multilingues > Principes de base sur les textes du projet".

## Résultat

Les langues du projet désirées s'afficheront dans l'onglet inférieur "Textes", ainsi que, dans la mesure du possible, les traductions des noms des types de surveillance.

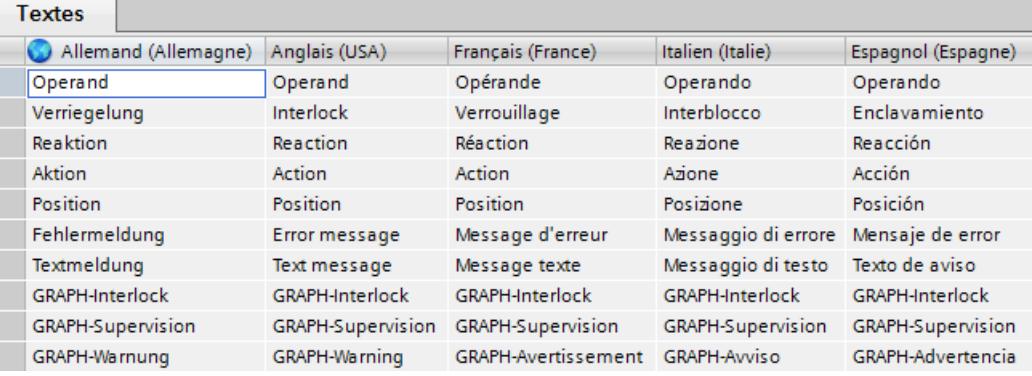

# <span id="page-11064-0"></span>23.7.3 Définir les textes d'alarme ProDiag centraux

# 23.7.3.1 Structure de l'éditeur de textes d'alarme

# Structure de l'éditeur de textes d'alarme

La figure suivante montre à titre d'exemple les composants de l'éditeur de textes d'alarme :

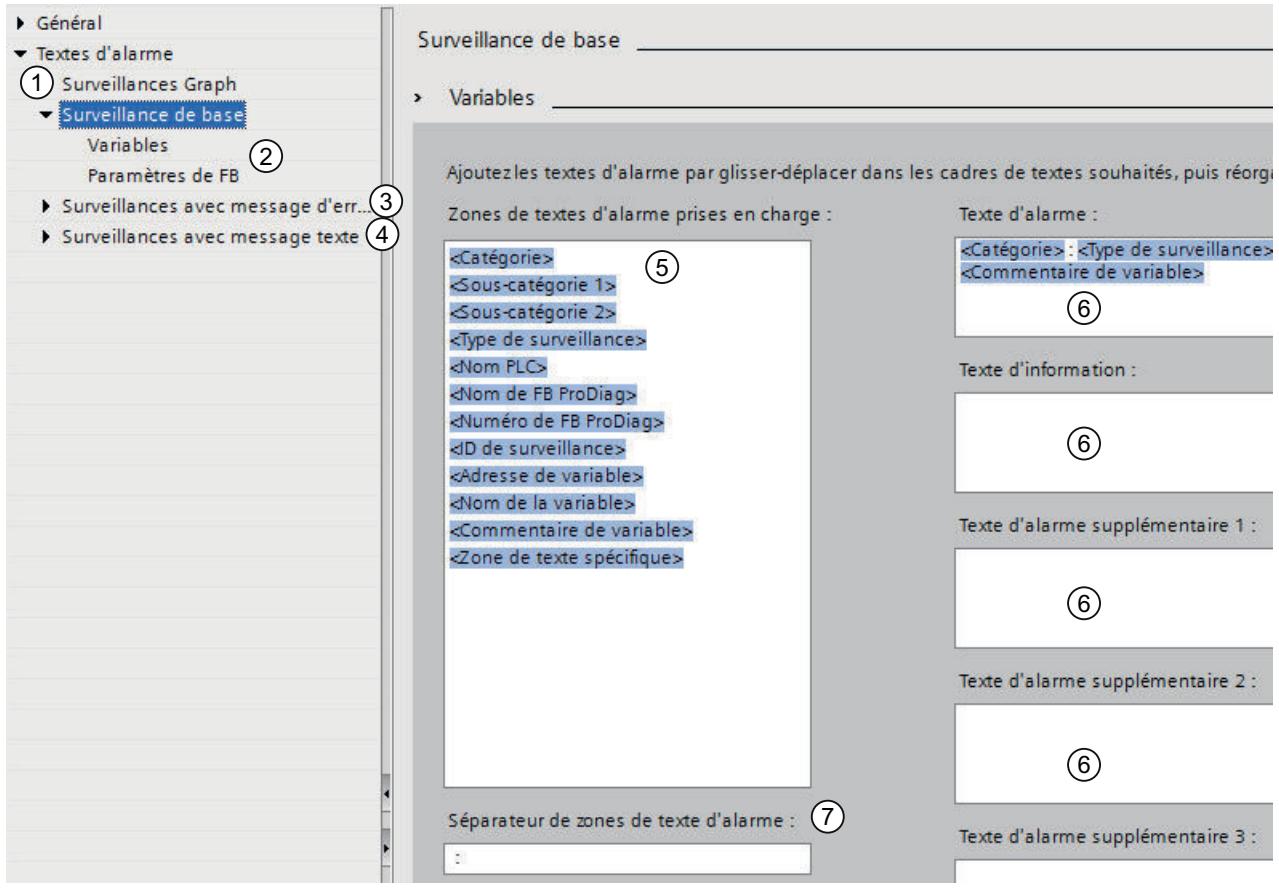

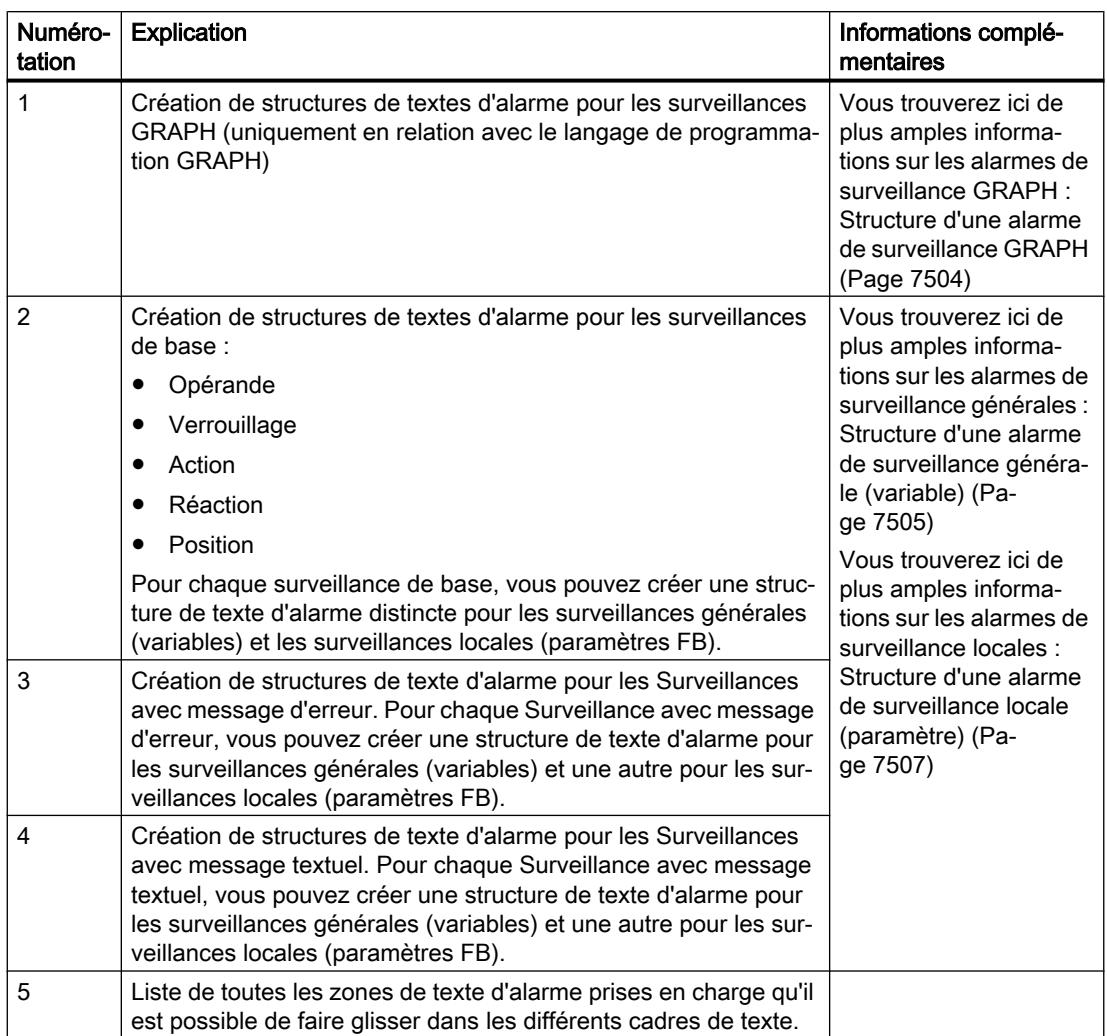

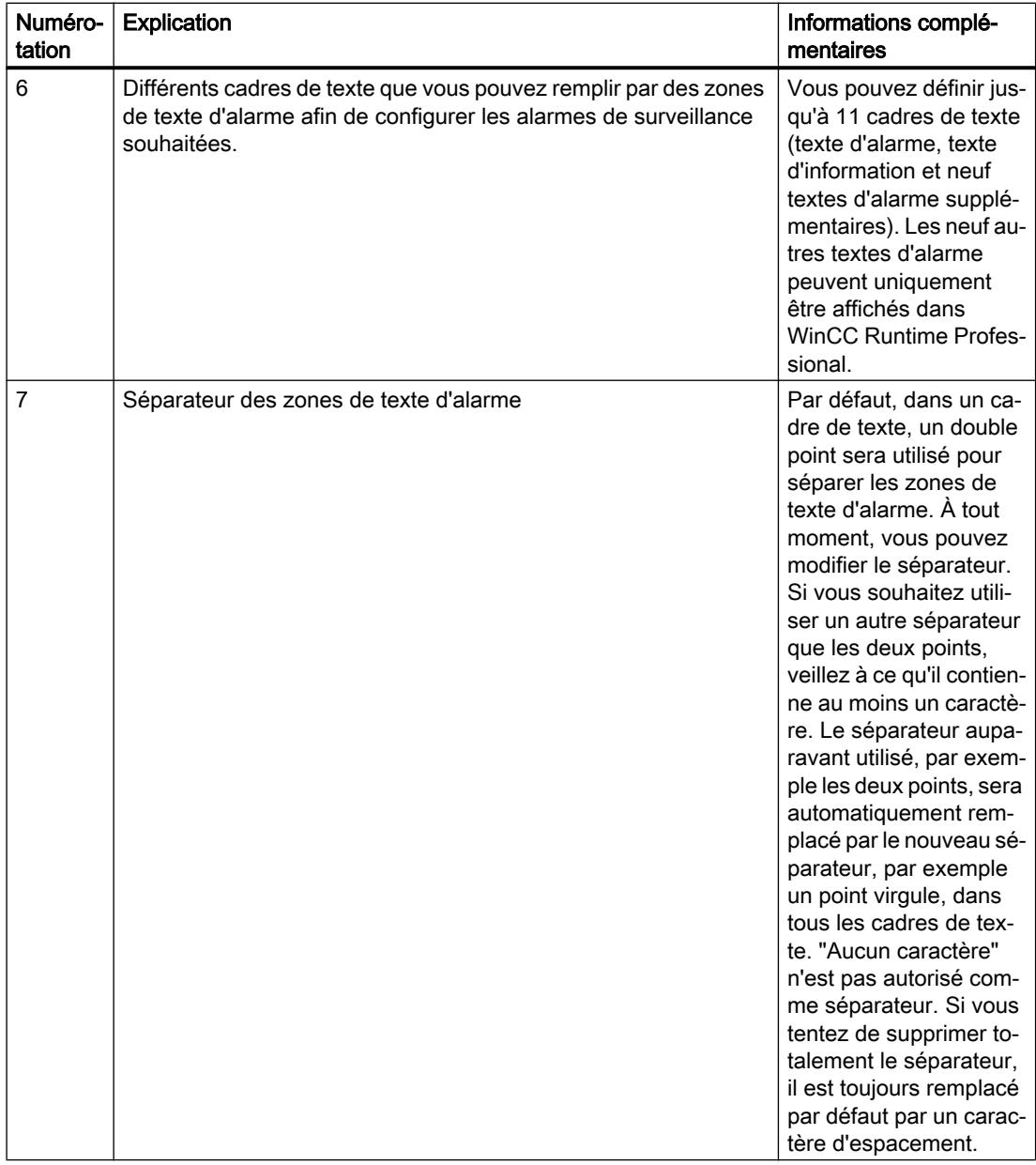

#### **Description**

Une structure de zone de texte par défaut, modifiable à tout moment, vous est donnée pour le cadre de texte "Texte d'alarme".

À partir de la zone "Zones de texte d'alarme prises en charge", vous pouvez déplacer ou copier les zones de texte d'alarme à votre disposition vers l'un des cadres de texte. Chaque zone de texte d'alarme peut être utilisée une fois seulement dans un cadre de texte. Les zones de texte d'alarme que vous pouvez choisir dépendent de la section sur laquelle vous avez cliqué dans la navigation en dessous de "Textes d'alarme". Vous pouvez modifier l'ordre des zones de texte d'alarme dans un cadre de texte par glisser-déposer.

<span id="page-11067-0"></span>Si vous utilisez la zone de texte d'alarme "<Zone de texte spécifique>", vous pouvez afficher un texte spécifique à cette surveillance dans l'alarme de surveillance. Pour afficher les informations souhaitées dans la zone de texte d'alarme, vous devez paramétrer des informations pour cette surveillance dans les paramètres des différentes surveillances, dans l'onglet sous-jacent "Zone de texte spécifique".

## Voir aussi

[Créer un champ de texte spécifique](#page-11083-0) (Page [7520\)](#page-11083-0)

## 23.7.3.2 Structure d'une alarme de surveillance GRAPH

#### **Description**

La structure du texte d'alarme de la surveillance GRAPH suivante est valable pour tous les trois types de surveillance GRAPH possibles :

- Interlock GRAPH
- Supervision GRAPH
- Avertissement GRAPH (surveillance de durée d'étape)

Le tableau ci-après indique tous les éléments constitutifs possibles d'une surveillance GRAPH. Vous pouvez réduire le nombre réel d'éléments à tout moment :

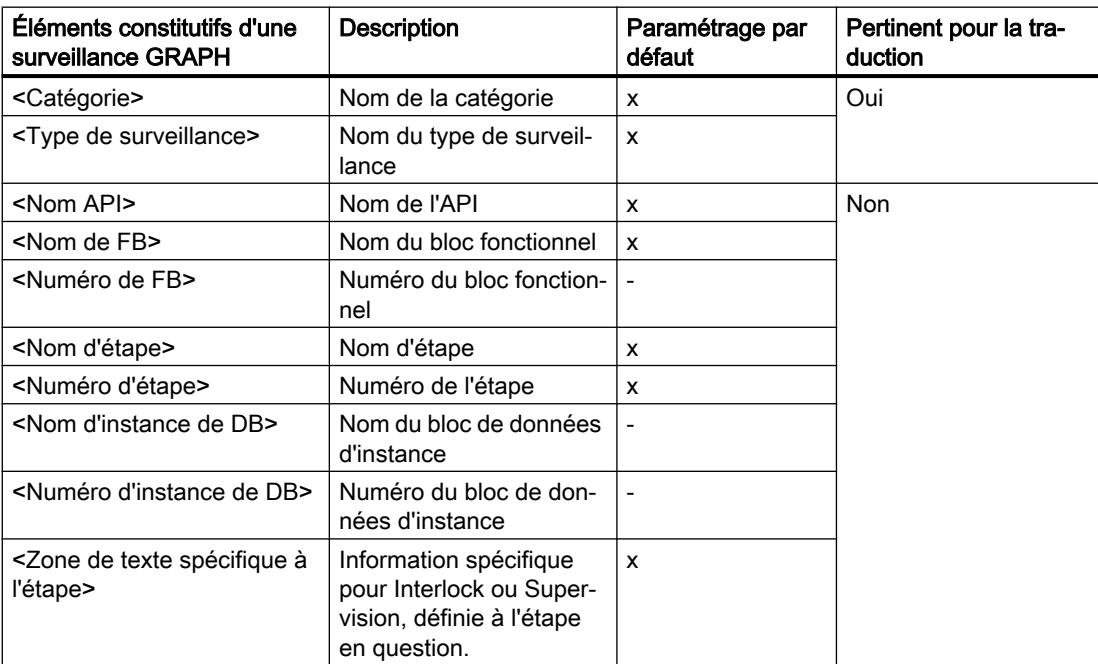

Vous pouvez modifier le nombre d'éléments constitutifs d'un message de surveillance à tout moment en ajoutant de nouveaux éléments ou en supprimant des éléments déjà existants. Tous les éléments constitutifs peuvent être utilisés de manière facultative.

# <span id="page-11068-0"></span>Voir aussi

[Création de textes d'alarme](#page-11072-0) (Page [7509](#page-11072-0))

[Editer des messages](#page-10677-0) (Page [7114\)](#page-10677-0)

[Activer et désactiver l'affichage des messages](#page-10677-0) (Page [7114](#page-10677-0))

# 23.7.3.3 Structure d'une alarme de surveillance générale (variable)

## **Description**

Vous pouvez créer des alarmes de surveillance générales pour les surveillances d'une variable qui a été définie dans une table des variables ou dans un bloc de données.

Le tableau ci-après indique tous les éléments constitutifs possibles d'un message de surveillance générale. Vous pouvez réduire le nombre réel d'éléments à tout moment :

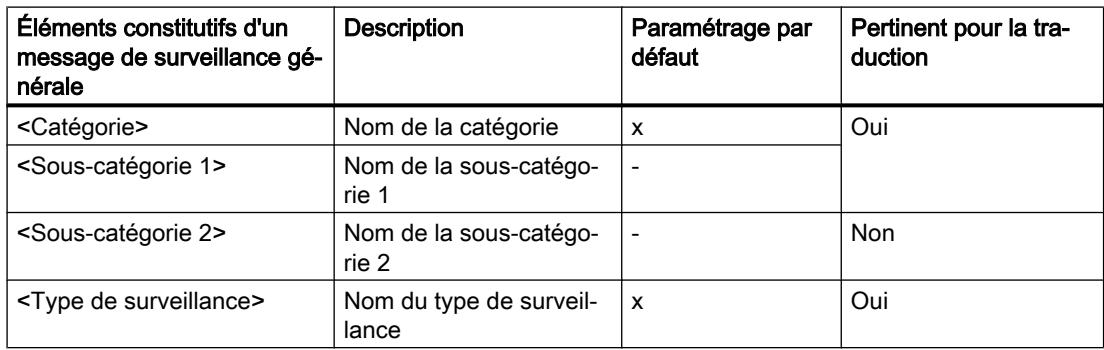

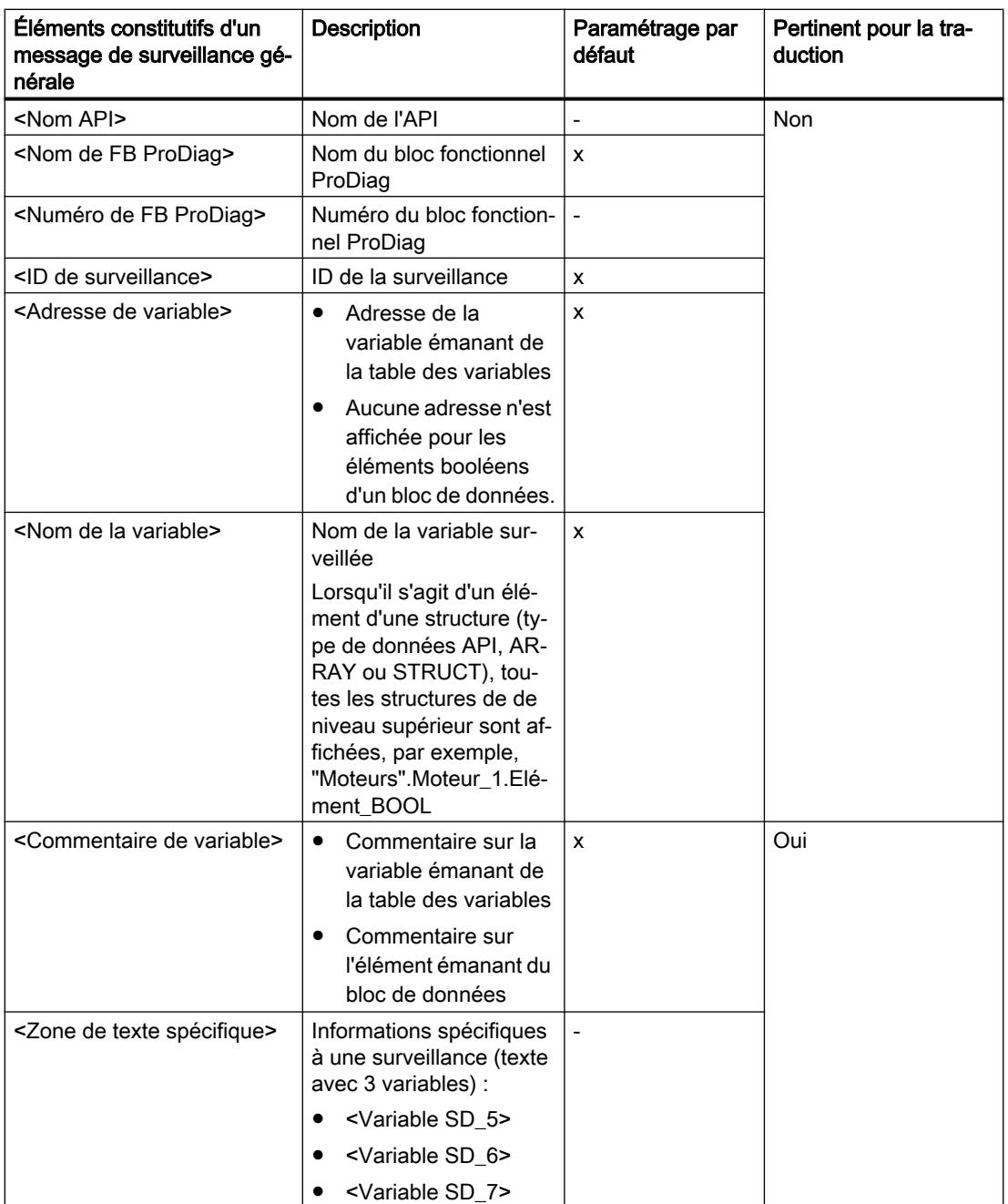

Vous pouvez modifier le nombre d'éléments constitutifs d'un message de surveillance à tout moment en ajoutant de nouveaux éléments ou en supprimant des éléments déjà existants. Tous les éléments constitutifs peuvent être utilisés de manière facultative.

#### Voir aussi

[Création de textes d'alarme](#page-11072-0) (Page [7509](#page-11072-0))

# <span id="page-11070-0"></span>23.7.3.4 Structure d'une alarme de surveillance locale (paramètre)

#### **Description**

Vous pouvez créer des alarmes de surveillance locales pour les surveillances d'un paramètre qui est défini dans l'interface d'un bloc fonctionnel.

#### Remarque

#### Variables structurées

Il n'est pas possible de surveiller, dans l'interface de bloc, des éléments booléens d'une variable structurée (type de données API, ARRAY ou STRUCT).

Le tableau ci-après indique tous les éléments constitutifs possibles d'un message de surveillance locale. Vous pouvez réduire le nombre réel d'éléments à tout moment :

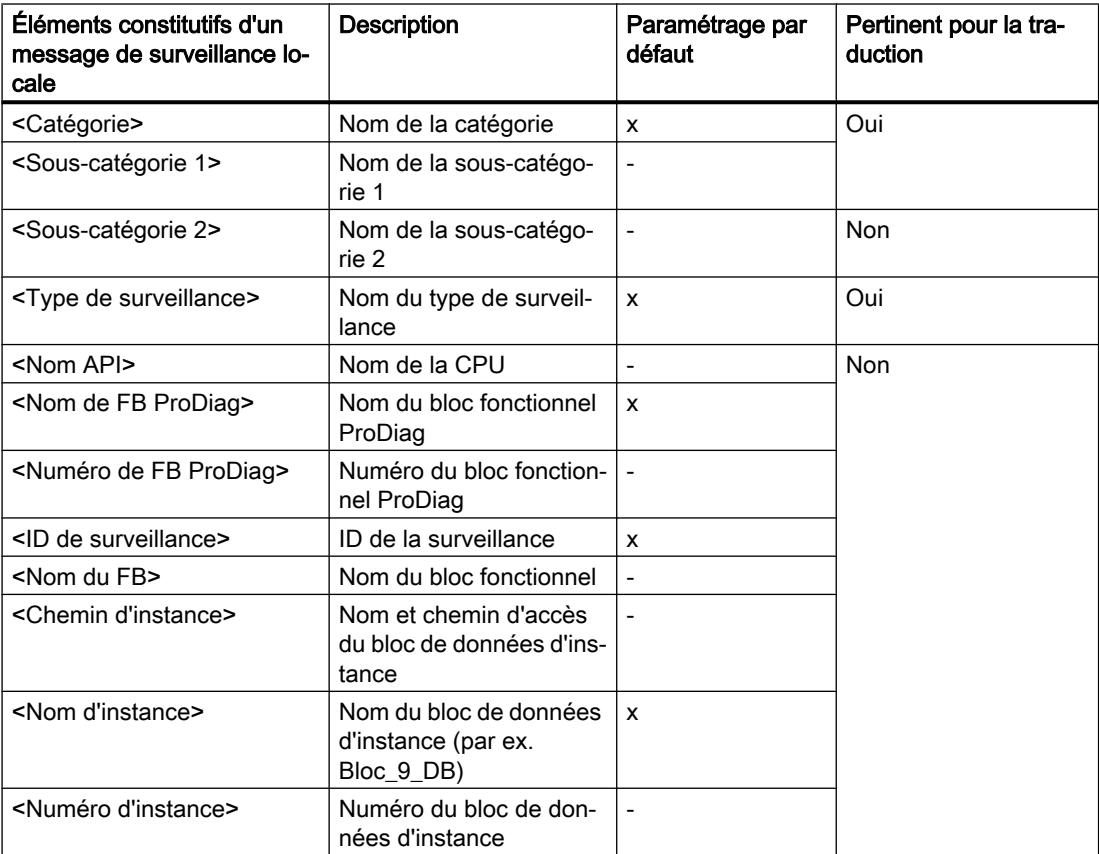

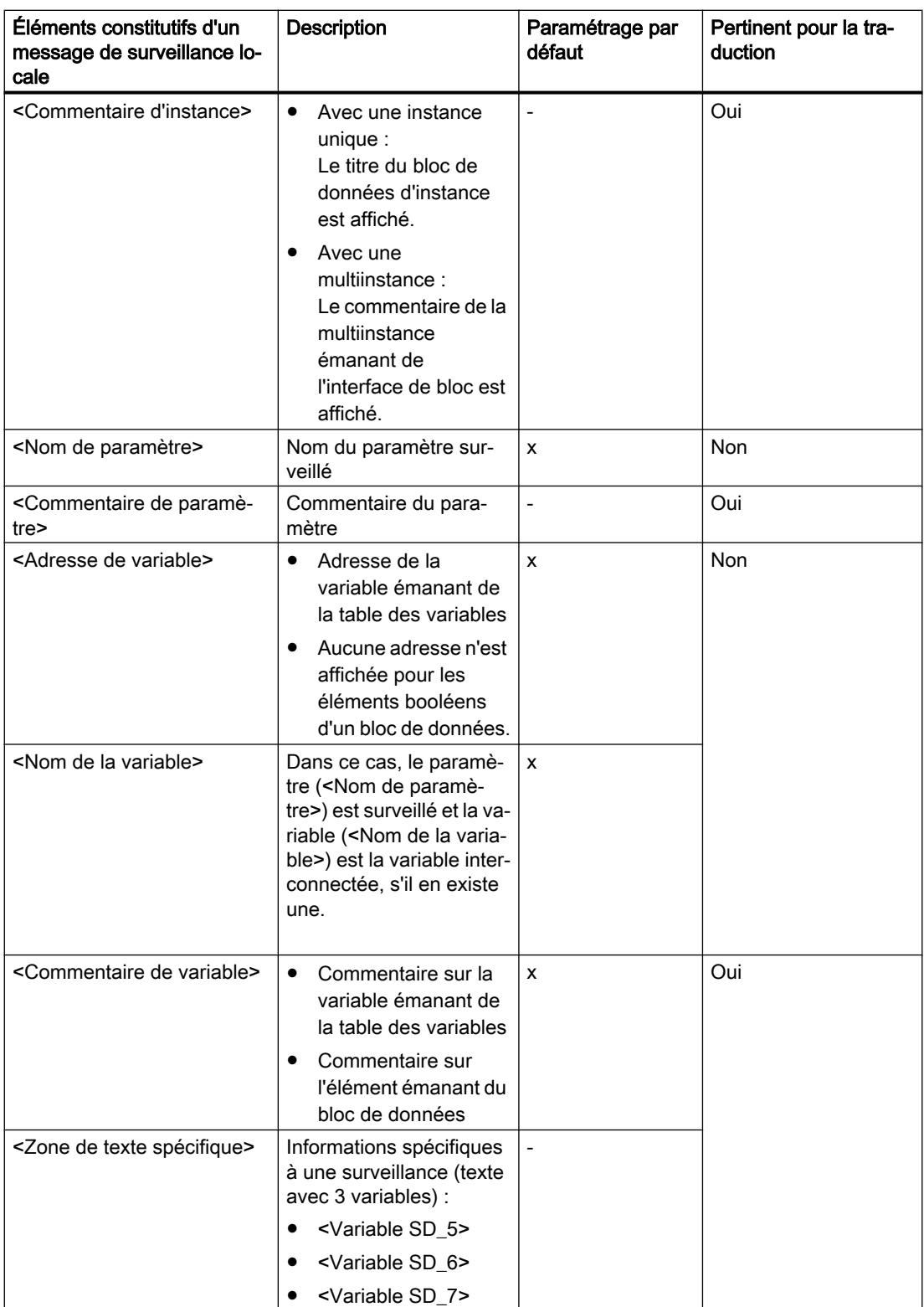

Vous pouvez modifier le nombre d'éléments constitutifs d'un message de surveillance à tout moment en ajoutant de nouveaux éléments ou en supprimant des éléments déjà existants. Tous les éléments constitutifs peuvent être utilisés de manière facultative.

## <span id="page-11072-0"></span>Voir aussi

Création de textes d'alarme (Page 7509)

## 23.7.3.5 Création de textes d'alarme

#### Condition préalable

Vous avez ouvert le dossier "Données communes" dans le navigateur du projet.

#### Marche à suivre

Procédez comme suit pour créer un texte alarme :

- 1. Dans le navigateur du projet, effectuez un double clic sur l'entrée "Paramètres de surveillance". Les paramètres de surveillance ProDiag s'ouvrent.
- 2. Dans l'onglet "Textes d'alarme", sélectionnez la section pour laquelle vous souhaitez créer un texte d'alarme, p. ex. Surveillances de base > Variables.
- 3. Placez les zones de texte d'alarme désirées du champ "Zones de texte d'alarme prises en charge" vers le cadre de texte "Texte d'alarme" par glisser-déposer. À tout moment, vous pouvez modifier l'ordre des différentes zones de texte.
- 4. Si vous souhaitez à nouveau supprimer un champ textuel, cliquez sur le champ textuel correspondant avec un clic de souris droit et sélectionnez « Supprimer » dans le menu contextuel.
- 5. Sélectionnez un séparateur pour les champs textuels.

#### Résultat

Les champs textuels servent d'espaces réservés et dès qu'un message de surveillance est déclenché, les champs textuels comportant des valeurs de processus actuelles sont remplis.

# 23.8 Créer des surveillances ProDiag

## 23.8.1 Présentation des surveillances

#### **Description**

Vous avez la possibilité de créer des surveillances générales et locales. En outre, vous pouvez créer plus d'une surveillance pour chaque opérande.

Pour chaque surveillance que vous créez, une nouvelle entrée est créée dans la fenêtre d'inspection "Propriétés" dans l'onglet "Surveillances". Vous pouvez définir les paramètres de chaque surveillance dans l'onglet "Surveillances". Si vous créez plusieurs surveillances pour un opérande, ces dernières sont numérotées par ordre croissant avec le suffixe "ID\_<ID de surveillance d'ordre> (FB ProDiag affecté)".

Dès que vous créez la première surveillance générale au sein de votre projet ou instanciez une surveillance locale, les blocs ProDiag "Default\_SupervisionFB" et "Default\_SupervisionDB" sont créés automatiquement dans le navigateur du projet dans le dossier "Blocs de programme".

Vous avez la possibilité de voir en un coup d'œil le nombre de surveillances ProDiag affectées à un bloc fonctionnel ProDiag. Pour plus d'informations à ce sujet, voir ici : [Affichage du nombre](#page-11051-0)  [de surveillances d'un bloc fonctionnel ProDiag](#page-11051-0) (Page [7488](#page-11051-0)).

#### Surveillances générales

 $A1, B2$ 

Surveillance d'une variable booléenne dans une table des variables, un bloc de données global ou un bloc de données ARRAY.

La figure suivante vous montre quels types de données vous pouvez surveiller :

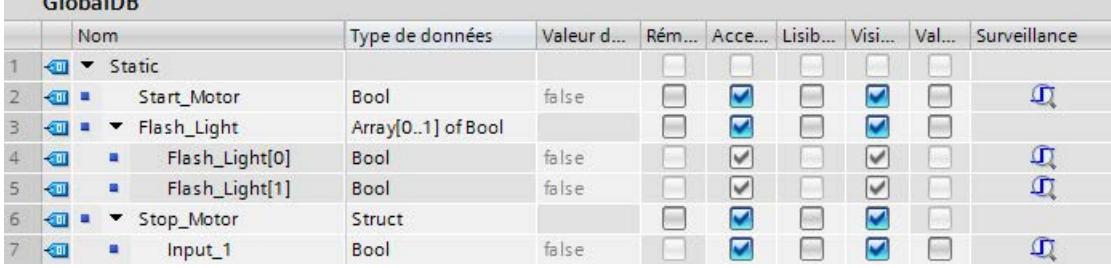

#### Surveillances locales

Surveillance d'un paramètre booléen d'un bloc fonctionnel.

La figure suivante vous montre quels paramètres vous pouvez surveiller :

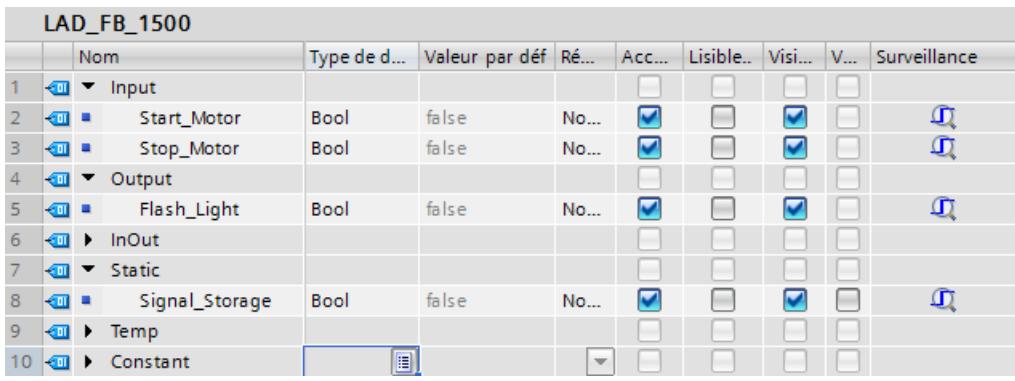

# Onglet "Surveillances" dans la fenêtre d'inspection "Propriétés"

Ici, pour chaque surveillance appliquée, vous pouvez définir les paramètres de la surveillance d'un opérande :

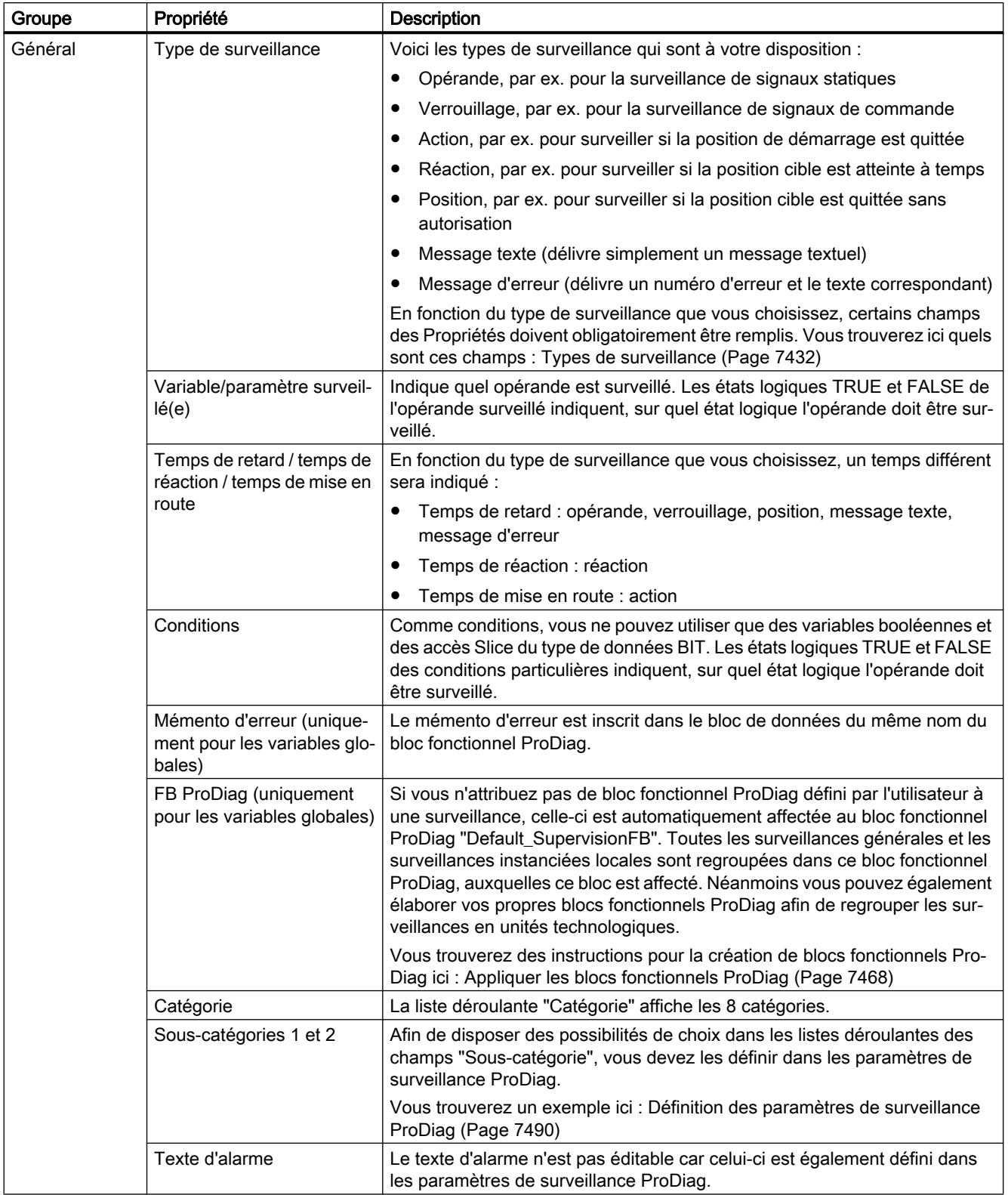

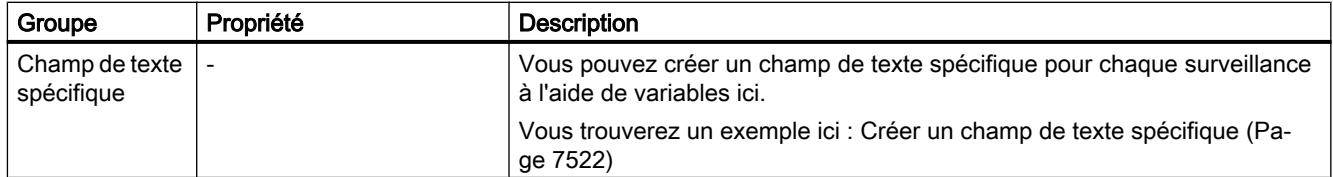

#### Voir aussi

[Afficher les surveillances de tous les blocs fonctionnels appelés](#page-11105-0) (Page [7542](#page-11105-0)) [Afficher les surveillances de toutes les variables globales](#page-11103-0) (Page [7540](#page-11103-0)) [Création d'une surveillance générale](#page-11079-0) (Page [7516](#page-11079-0)) Possibilités d'utilisation des surveillances (Page 7514) [Plusieurs messages de surveillance dans un temps de cycle](#page-11078-0) (Page [7515\)](#page-11078-0) [Création d'une surveillance locale](#page-11081-0) (Page [7518](#page-11081-0)) [Créer un champ de texte spécifique](#page-11083-0) (Page [7520\)](#page-11083-0)

# 23.8.2 Possibilités d'utilisation des surveillances

#### **Description**

Vous pouvez appliquer des surveillances aux zones de mémoire suivantes :

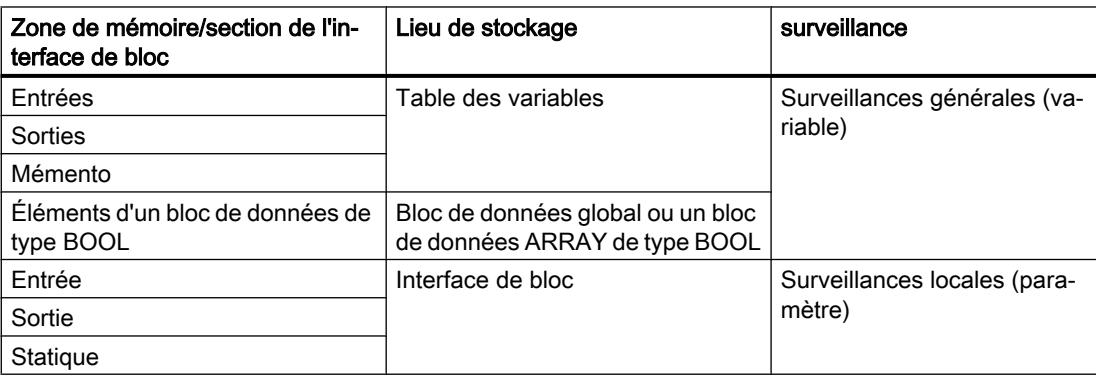

#### Remarque

#### Variables structurées

Il n'est pas possible de surveiller, dans l'interface de bloc, des éléments booléens d'une variable structurée (type de données API, ARRAY ou STRUCT).

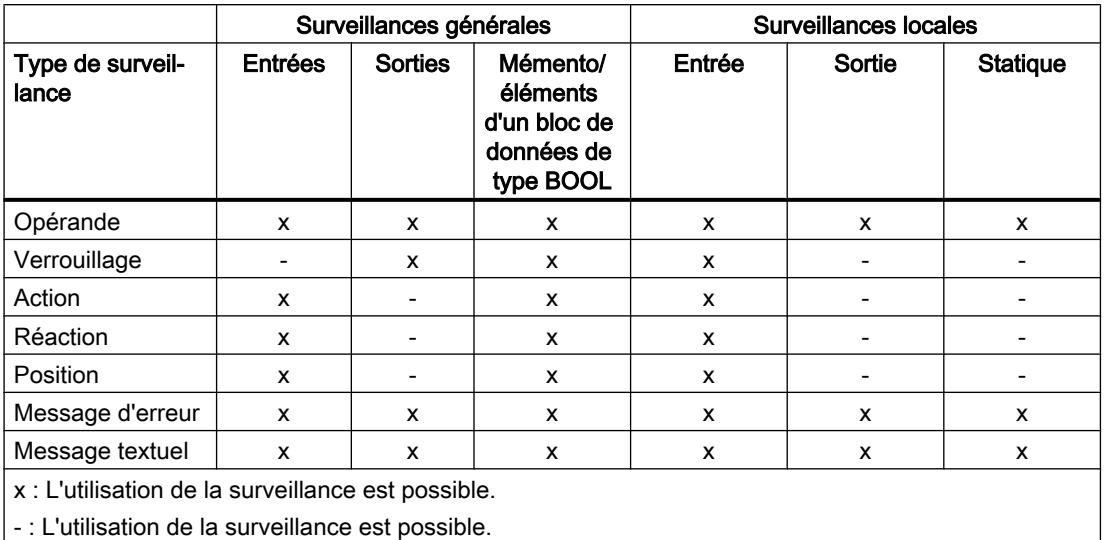

<span id="page-11078-0"></span>Pour chaque type de surveillance, vous avez à disposition leurs différentes possibilités d'utilisation :

# 23.8.3 Plusieurs messages de surveillance dans un temps de cycle

#### **Description**

Un seul message de surveillance par bloc fonctionnel ProDiag peut être délivré par temps de cycle d'une CPU même si plusieurs défauts se sont produits simultanément. Pour ne pas perdre les messages de surveillance restants, tous les messages de surveillance d'un bloc fonctionnel ProDiag déclenchés simultanément reçoivent le même horodatage qui contient l'heure d'apparition de l'évènement déclencheur. À l'aide de cet horodatage unique, vous pouvez traiter dans l'ordre chronologique tous les messages de surveillance restants, respectivement un par temps de cycle de la CPU. Vous empêchez ainsi des sauts dans le temps de cycle dus à un flux d'alarmes.

Vous pouvez afficher la date et l'heure des alarmes de surveillance, par exemple, dans la colonne "Temps" de la vue des alarmes.

# <span id="page-11079-0"></span>23.8.4 Création d'une surveillance générale

## Condition préalable

Vous avez crée au moins une variable booléenne soit dans une table des variables, soit dans un bloc de données.

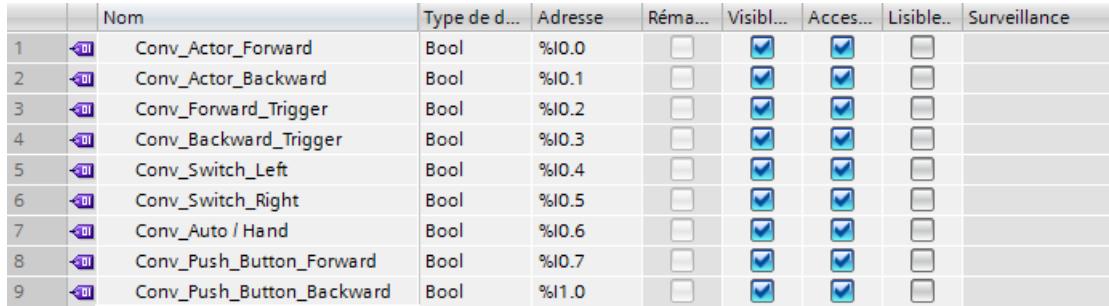

## Marche à suivre

Pour créer une surveillance générale, procédez comme suit :

1. Sélectionnez avec le bouton droit de la souris une ou plusieurs variables et sélectionnez "Ajouter une nouvelle surveillance" dans le menu contextuel. La commande du menu contextuel vous est proposée uniquement si toutes les variables sélectionnées (variables booléennes) peuvent être surveillées.

L'onglet "Surveillances" est ouvert dans la fenêtre d'inspection "Propriétés" et une surveillance est appliquée à la variable. Les surveillances sont numérotées par ordre croissant (Surveillance\_ID\_<ID de surveillance d'ordre>(FB ProDiag affecté)).

2. Le type de surveillance "Opérande" est le réglage par défaut. Le cas échéant, choisissez un autre type de surveillance.

Les paramètres à remplir obligatoirement dépendent du type de surveillance que vous avez choisie.

Vous trouverez ici de plus amples informations sur les types de surveillance : [Types de](#page-10995-0)  [surveillance](#page-10995-0) (Page [7432](#page-10995-0))

#### Remarque

#### Les paramètres seront écrasés

Lorsque vous modifiez le type de surveillance d'une surveillance déjà créée, vos paramètres seront écrasés au bénéfice des valeurs par défaut du nouveau type de surveillance.

- 3. Le cas échéant, paramétrez un temps de retard.
- 4. Le cas échéant, choisissez des conditions selon lesquelles un message de surveillance doit être déclenché.
- 5. Si vous ne souhaitez pas utiliser le FB ProDiag par défaut "Default\_SupervisionFB", vous pouvez soit choisir un autre FB ProDiag déjà existant ou en créer un nouveau.

- 6. Choisissez une catégorie et des sous-catégories, le cas échéant.
- 7. Si vous n'utilisez pas encore la variable surveillée dans votre code du programme, insérezla maintenant.

Ou :

- 1. Cliquez sur la variable souhaitée.
- 2. Dans la fenêtre d'inspection "Propriétés", double-cliquez dans l'onglet "Surveillances" sur l'entrée "Ajouter nouvelle surveillance". Une nouvelle surveillance est créée. Les surveillances sont numérotées par ordre croissant (Surveillance\_ID\_<ID de surveillance d'ordre>(FB ProDiag affecté)).
- 3. À partir de là, la marche à suivre est la même que celle à partir du point 2 décrit ci-dessus.

## Résultat

La surveillance d'une variable globale a été créée et la variable est identifiée dans la table des variables par le symbole ProDiag. Vous pouvez utiliser les variables dans tous les blocs de programme au sein de votre programme.

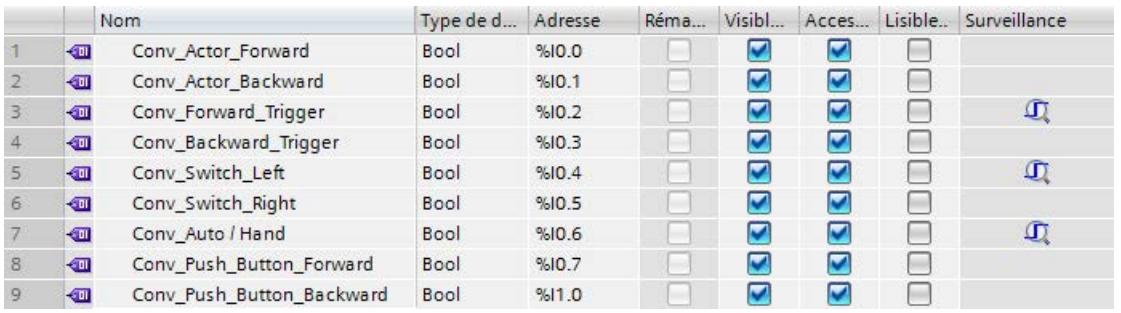

**Indique que la variable est surveillée.** 

# Remarque Copier les variables

Lorsque vous copiez, d'une CPU vers une autre CPU ou d'un projet vers un autre projet, une variable générale pour laquelle vous avez déjà créé des surveillances, les surveillances ne sont pas copiées.

# <span id="page-11081-0"></span>23.8.5 Création d'une surveillance locale

# **Condition**

Vous avez créé un paramètre booléen dans l'interface d'un bloc fonctionnel dans l'une des trois sections :

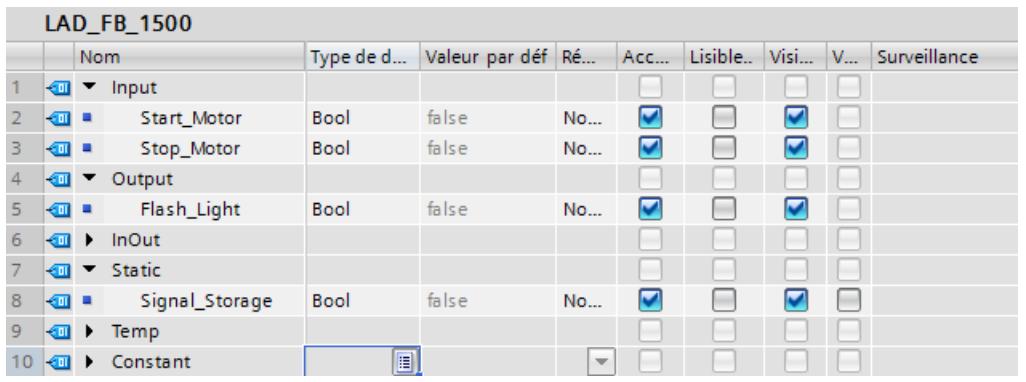

#### Remarque

#### Variables structurées

Il n'est pas possible de surveiller, dans l'interface de bloc, des éléments booléens d'une variable structurée (type de données API, ARRAY ou STRUCT).

#### Remarque

#### Propriétés d'une surveillance locale

Toutes les propriétés d'une surveillance locale (variables pour les conditions, temps de retard ou la zone de texte spécifique) doivent également être déclarées localement dans l'interface de bloc.

## Marche à suivre

Pour créer une surveillance locale, procédez comme suit :

1. Faites un clic droit sur le paramètre et choisissez "Ajouter une nouvelle surveillance" dans le menu contextuel. L'onglet "Surveillances" s'ouvre dans la fenêtre d'inspection "Propriétés" et une surveillance est créée pour le paramètre. Les surveillances sont numérotées par ordre croissant

(ID\_surveillance\_<ID\_surveillance consécutive>(FB ProDiag affecté)).

2. Le type de surveillance "Opérande" est le réglage par défaut. Le cas échéant, choisissez un autre type de surveillance.

Les paramètres à remplir obligatoirement dépendent du type de surveillance que vous avez choisie.

Vous trouverez ici de plus amples informations sur les types de surveillance : [Types de](#page-10995-0)  [surveillance](#page-10995-0) (Page [7432](#page-10995-0))

#### Remarque

#### Les paramètres seront écrasés

Lorsque vous modifiez le type de surveillance d'une surveillance déjà créée, vos paramètres seront écrasés au bénéfice des valeurs par défaut du nouveau type de surveillance.

- 3. Le cas échéant, paramétrez un temps de retard.
- 4. Le cas échéant, choisissez des conditions selon lesquelles un message de surveillance doit être déclenché.
- 5. Choisissez une catégorie et des sous-catégories, le cas échéant.
- 6. Utilisez le paramètre surveillé dans le code du programme.
- 7. Appelez le bloc fonctionnel dans votre programme et choisissez un bloc de données d'instance dans la boîte de dialogue "Options d'appel" dans la zone "Instance unique". Ce n'est que lorsque vous aurez appelé le bloc fonctionnel et un bloc de données d'instance du bloc fonctionnel que les surveillances de votre projet s'activeront.

Ou :

- 1. Cliquez sur le paramètre souhaité.
- 2. Dans la fenêtre d'inspection "Propriétés", double-cliquez dans l'onglet "Surveillances" sur l'entrée "Ajouter nouvelle surveillance". Une nouvelle surveillance est créée. Les surveillances sont numérotées par ordre croissant (ID\_surveillance\_<ID\_surveillance consécutive>(FB ProDiag affecté)).
- 3. À partir de là, la marche à suivre est la même que celle à partir du point 2 décrit ci-dessus.

## <span id="page-11083-0"></span>Résultat

Les surveillances des paramètres ont été créées et elles sont identifiées dans l'interface de bloc par le symbole ProDiag.

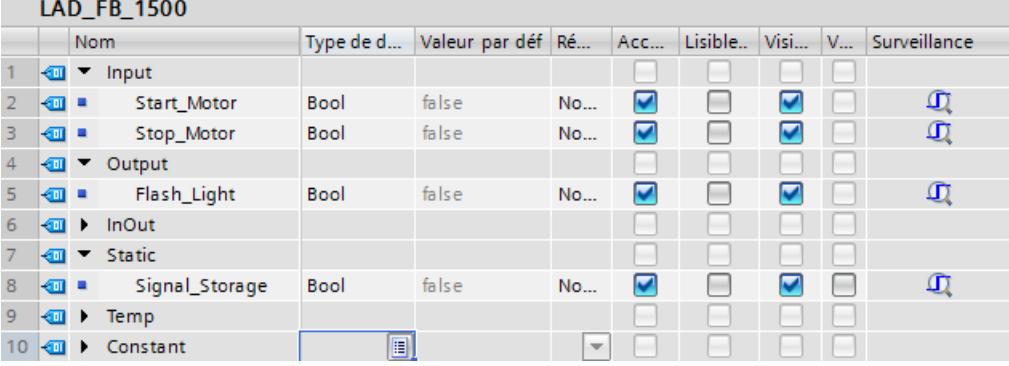

**Indique que le paramètre est surveillé.** 

Quand vous faites un clic droit sur le bloc fonctionnel dans le navigateur du projet, le dialogue des propriétés du bloc s'affiche. Toutes les surveillances que vous avez appliquées à ce bloc fonctionnel s'affichent dans l'onglet "Définitions de surveillance FB".

Pour plus d'informations sur la présentation des surveillances dans un bloc fonctionnel, voir : [Afficher les surveillances d'un bloc fonctionnel](#page-11108-0) (Page [7545\)](#page-11108-0)

# 23.8.6 Créer un champ de texte spécifique

#### 23.8.6.1 Utilisation des variables

Les variables SD\_4, SD\_5 et SD\_6 peuvent être référencées comme suit : @<Numéro de la variable><Format>@

#### Numéro de la variable

Le numéro indique quelle valeur auxiliaire ou variable doit être lue :

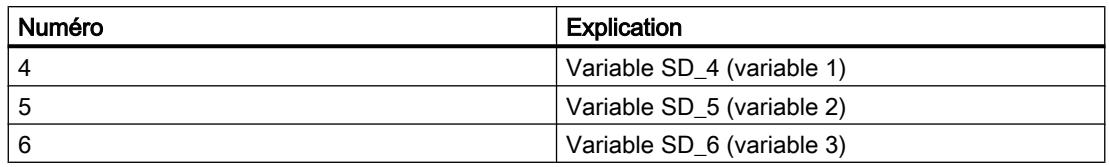

## Format

Définissez le format de sortie de la variable sur l'appareil IHM. Le format est introduit par le caractère "%". Les formats suivants sont fixés pour les variables :

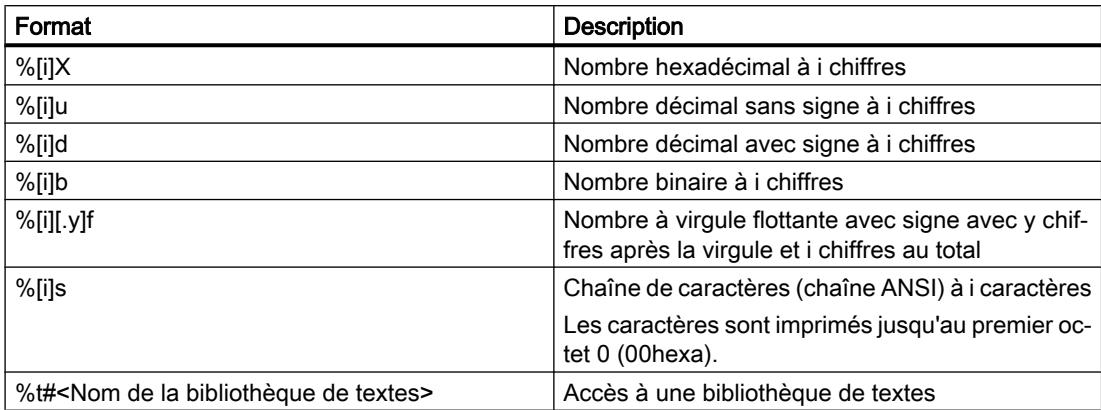

Si le nombre de positions [i] est trop petit, la valeur est tout de même sortie avec sa pleine longueur.

Si le nombre de positions [i] est trop grand, la valeur est sortie avec un nombre de caractères de remplissage adapté.

Si le nombre de positions est trop grand [i] et qu'un signe (pour nombres décimaux et nombres à virgule flottante) est émis, le nombre de caractères de remplissage est réduit d'une position. Il en va de même pour le point ou la virgule décimale dans les nombres à virgule flottante.

#### **Remarque**

Veuillez noter que l'indication "[i]" est optionnelle, et que vous devez omettre les crochets lors de la saisie.

#### Exemples

Dans le tableau suivant, vous pouvez voir quelques exemple :

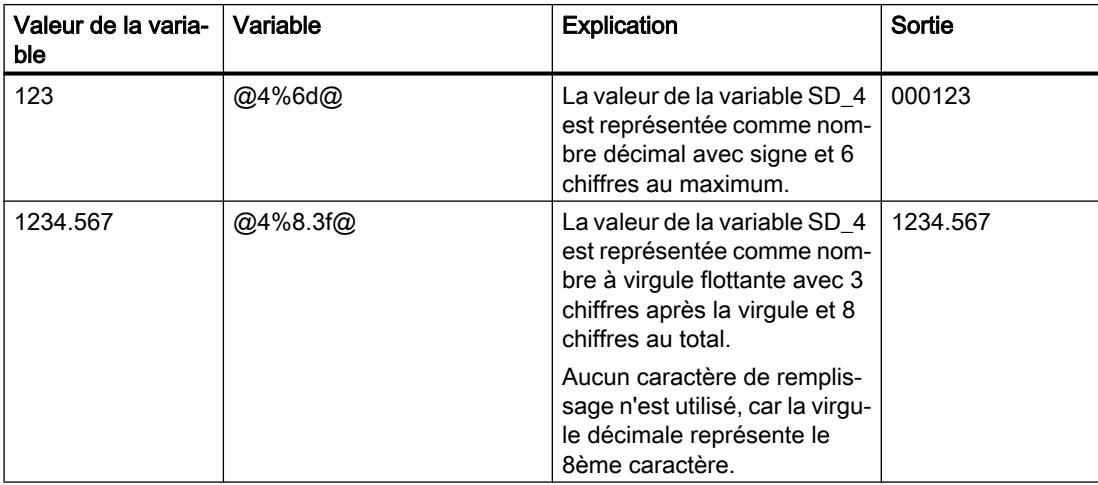

<span id="page-11085-0"></span>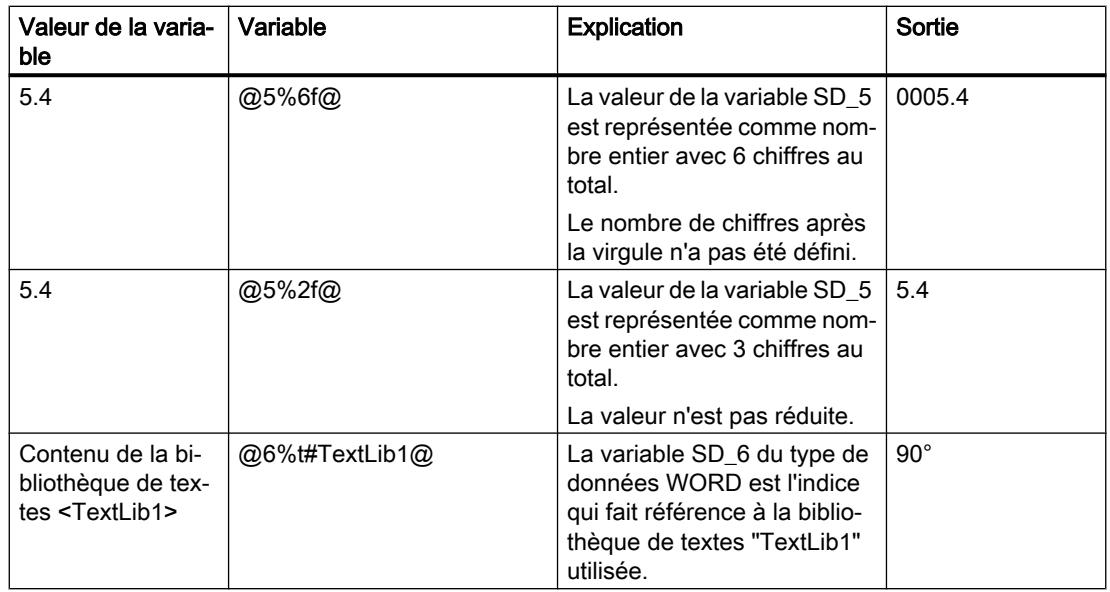

## 23.8.6.2 Créer un champ de texte spécifique

La zone de texte spécifique vous permet de fournir des informations supplémentaires avec granularité au niveau de la surveillance à l'aide de variables dans une alarme de surveillance. Ces informations peuvent être librement combinées dans le champ de texte spécifique et elles se composent des éléments suivants :

- Texte libre (p. ex. température, mode manuel, mode automatique)
- Valeur des trois variables différentes (variables SD\_4 SD\_6) qui sont lues lors de l'exécution
- Entrée de liste de textes

#### Condition préalable

Vous avez crée une surveillance générale ou locale et vous avez ouvert l'onglet "Surveillances" dans la fenêtre d'inspection "Propriétés".

#### Marche à suivre

Pour appliquer un champ de texte spécifique à une surveillance, procédez comme suit :

- 1. Sélectionnez le groupe "Champ de texte spécifique".
- 2. Sélectionnez les variables souhaitées dans le complètement automatique des variables SD\_4 - SD\_6. Les variables doivent être du type BOOL, BYTE, WORD, DWORD, SINT, INT, DINT, USINT, UINT, UDINT, REAL, LREAL, CHAR, WCHAR, STRING ou WSTRING.
- 3. Saisissez le texte voulu dans le champ de texte. Il peut par ex. être constitué d'un texte libre et d'une référence aux variables que vous avez définies comme valeurs auxiliaires. (@4 fait par par exemple référence à la variable de la valeur auxiliaire SD\_4) Lisez ici quelle est la syntaxe de la référence à une variable : [Utilisation des variables](#page-11083-0) (Page [7520\)](#page-11083-0)

#### Remarque

#### Affichage du champ de texte spécifique

Cette information n'est délivrée dans l'alarme de surveillance que lorsque vous aurez utilisé la zone de texte "<Zone de texte spécifique>" dans les paramètres de surveillance ProDiag lors de la configuration des textes d'alarme. Vous trouverez ici de plus amples informations sur les textes d'alarme des paramètres de surveillance ProDiag : [Définir les textes d'alarme](#page-11064-0)  [ProDiag centraux](#page-11064-0) (Page [7501](#page-11064-0))

## Résultat

Dès qu'un défaut a déclenché une alarme de surveillance, l'information contenue dans la zone de texte spécifique est également délivrée si vous avez utilisé la zone de texte d'alarme "<Zone de texte spécifique>" dans la structure de texte d'alarme.

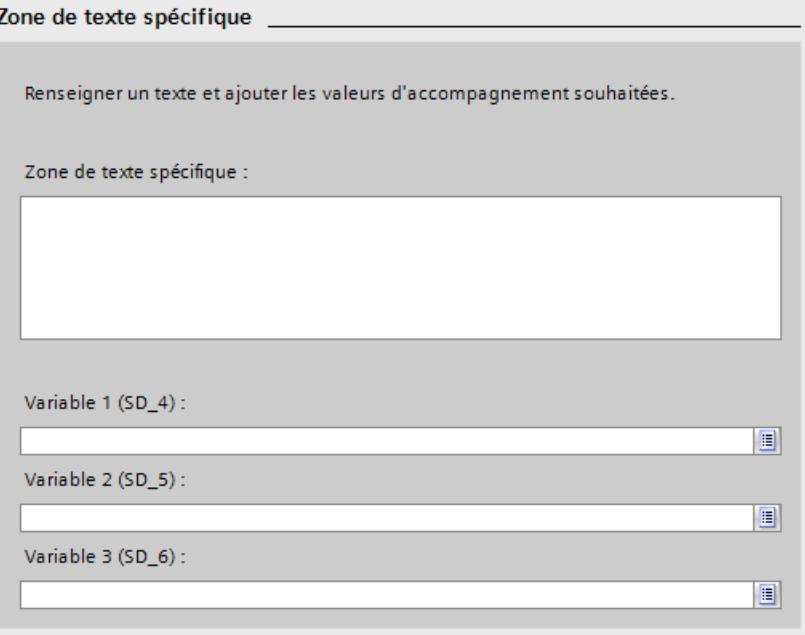

# 23.8.7 Suppression d'une surveillance

## Condition préalable

Vous avez créé au moins une surveillance.

## Marche à suivre

Pour supprimer une surveillance, procédez comme suit :

- 1. Cliquez sur la variable ou le paramètre comportant la surveillance devant être supprimée. L'onglet "Surveillances" s'ouvre dans la fenêtre d'inspection "Propriétés".
- 2. Cliquez sur la surveillance à l'aide d'un clic droit de la souris et choisissez dans le menu contextuel "Supprimer la surveillance".

## Résultat

La surveillance a été supprimée.
23.9 Copier des blocs fonctionnels ProDiag

## 23.9 Copier des blocs fonctionnels ProDiag

## 23.9.1 Récapitulatif sur la copie des blocs fonctionnels ProDiag

#### **Description**

Au lieu de créer de nouveaux blocs fonctionnels ProDiag, vous pouvez également les copier. Les possibilités suivantes sont disponibles pour cela :

- Vous pouvez copier le FB ProDiag à l'intérieur d'un projet d'une CPU S7-1500 dans une autre CPU S7-1500.
- Vous pouvez copier le FB ProDiag d'un projet dans un autre projet.
- Vous pouvez copier le FB ProDiag d'un projet dans une bibliothèque du projet.
- Vous pouvez copier le FB ProDiag d'un projet dans une bibliothèque globale.
- Vous pouvez copier le FB ProDiag d'une bibliothèque du projet dans une bibliothèque globale et vice versa.

Toutes les surveillances générales que contient le bloc fonctionnel ProDiag sont conservées lors de la copie. C'est pour cette raison que nous vous recommandons de copier également les variables surveillées afin d'éviter toute erreur de compilation.

Les surveillances locales contenues ne sont pas copiées.

#### Remarque

#### Garantir la cohérence des configurations ProDiag

Un bloc fonctionnel ProDiag doit toujours être compilé après la copie afin de garantir la cohérence des configurations ProDiag. Une différence est toujours affichée après la copie lors d'une comparaison hors ligne.

#### Voir aussi

Copie du bloc fonctionnel ProDiag (Page 7525) [Insertion du bloc fonctionnel ProDiag](#page-11089-0) (Page [7526\)](#page-11089-0)

## 23.9.2 Copie du bloc fonctionnel ProDiag

#### **Condition**

Vous avez sélectionné le bloc fonctionnel ProDiag.

<span id="page-11089-0"></span>23.9 Copier des blocs fonctionnels ProDiag

### Marche à suivre

Pour copier le bloc fonctionnel ProDiag, procédez comme suit :

- 1. Cliquez avec le bouton droit de la souris sur le bloc fonctionnel ProDiag.
- 2. Choisissez la commande "Copier" dans le menu contextuel.

### Résultat

Le bloc fonctionnel ProDiag est copié dans le presse-papiers et peut être collé à l'endroit souhaité.

## 23.9.3 Insertion du bloc fonctionnel ProDiag

#### Condition préalable

Vous avez copié un bloc fonctionnel ProDiag.

#### Marche à suivre

Procédez comme suit pour coller un bloc fonctionnel ProDiag copié avec ses surveillances générales :

- 1. Ouvrez l'emplacement où vous voulez coller le bloc copié.
- 2. Cliquez avec le bouton droit de la souris et choisissez la commande "Coller" dans le menu contextuel.
	- Si vous collez le bloc fonctionnel ProDiag dans la CPU S7-1500 du bloc d'origine, la copie est collée avec l'extension de nom "\_<numéro d'ordre>".
	- Si vous collez le bloc fonctionnel ProDiag dans une autre CPU S7-1500 contenant déjà un bloc fonctionnel ProDiag de ce nom, la boîte de dialogue "Insertion" s'ouvre. Choisissez l'option voulue et confirmez votre choix avec "OK".

#### Résultat

Le bloc fonctionnel ProDiag copié est inséré.

## 23.10 Affectation de blocs fonctionnels ProDiag

## 23.10.1 Présentation de l'affectation à un FB ProDiag

#### **Description**

Chaque surveillance Prodiag doit être affectée à un bloc fonctionnel ProDiag afin d'être activée dans le programme utilisateur.

À la création d'une surveillance globale, celle-ci est automatiquement affectée à un bloc fonctionnel ProDiag. Vous pouvez modifier cette affectation dans la fenêtre d'inspection "Propriétés" ou dans la table "Surveillances de variables" de la vue d'ensemble ProDiag. Vous trouverez plus d'informations ici : Affectation de surveillances générales à un FB ProDiag (Page 7527)

Dans le cas de surveillances locales, vous pouvez affecter un bloc fonctionnel ProDiag aux surveillances soit à l'appel du bloc fonctionnel défini par l'utilisateur dans le code du programme, soit dans la table ProDiag "Surveillances FB instanciées" ou soit dans les propriétés du blocs d'instance défini par l'utilisateur. Vous trouverez plus d'informations ici : [Affectation de surveillances locales à un FB ProDiag](#page-11091-0) (Page [7528\)](#page-11091-0)

Si vous ne sélectionnez pas un bloc fonctionnel ProDiag défini par l'utilisateur, les surveillances sont affectées par défaut soit au bloc fonctionnel ProDiag "Default SupervisionFB", soit au premier bloc fonctionnel ProDiag défini par l'utilisateur trouvé.

Vous pouvez à tout moment modifier l'affectation d'une surveillance à un bloc fonctionnel ProDiag a posteriori.

#### Voir aussi

[Affecter un bloc de données d'instance à un FB ProDiag \(surveillances locales\)](#page-11093-0) (Page [7530](#page-11093-0)) [Modification de l'affectation existante d'un FB ProDiag](#page-11094-0) (Page [7531](#page-11094-0)) [Suppression de l'affectation existante d'un FB ProDiag](#page-11095-0) (Page [7532](#page-11095-0))

## 23.10.2 Affectation de surveillances générales à un FB ProDiag

#### **Condition**

Vous avez créé une surveillance générale.

#### Marche à suivre

Pour affecter des surveillances générales à un bloc fonctionnel ProDiag, procédez comme suit :

- 1. Dans la fenêtre d'inspection "Propriétés", cliquez sur l'onglet "Surveillances".
- 2. Cliquez sur la surveillance souhaitée.

<span id="page-11091-0"></span>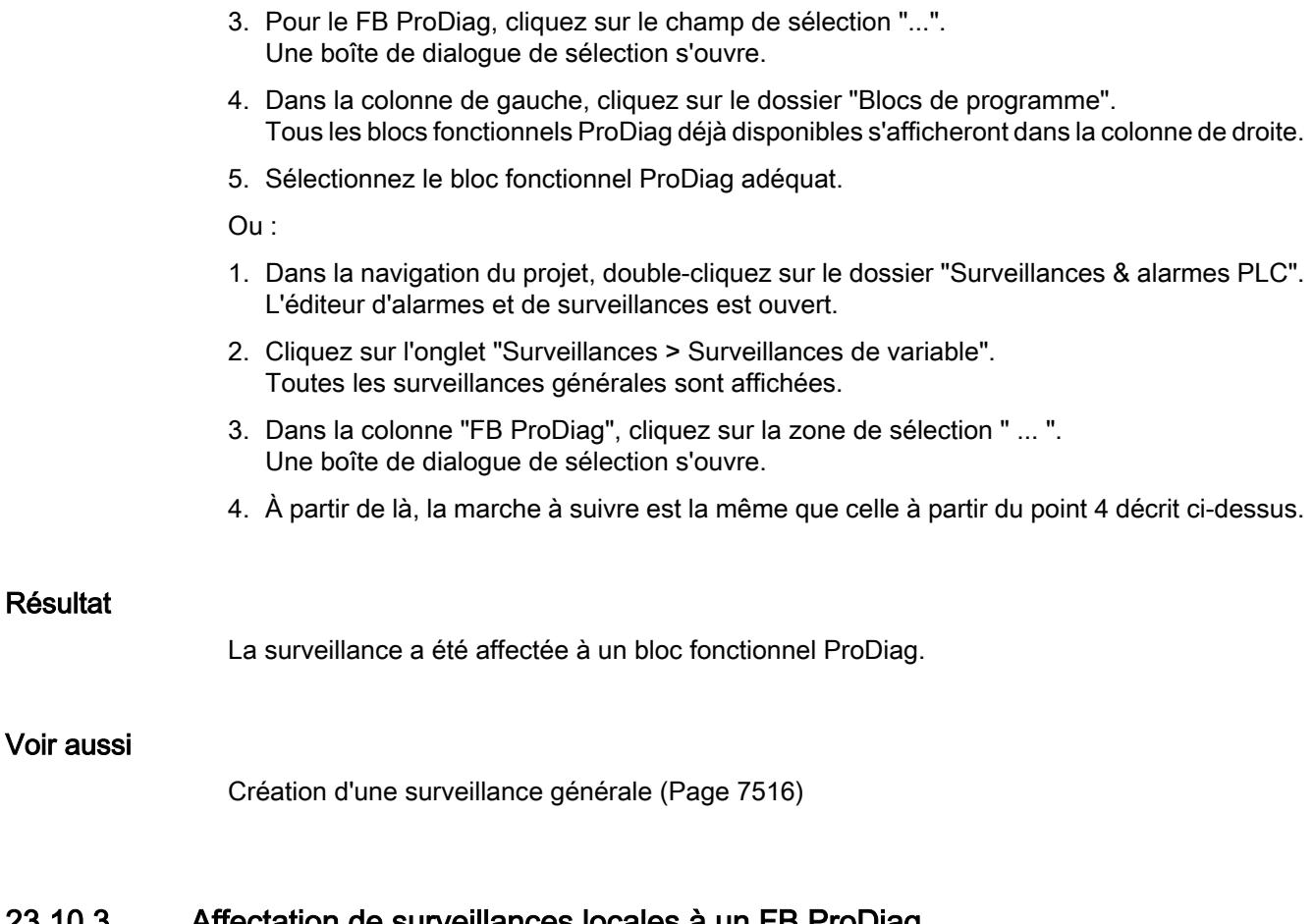

## 23.10.3 Affectation de surveillances locales à un FB ProDiag

#### **Condition**

Voir

Vous avez créé au moins une surveillance locale pour un bloc fonctionnel.

#### Marche à suivre

Pour affecter des surveillances locales d'un bloc fonctionnel à un un bloc fonctionnel ProDiag, procédez comme suit :

- 1. Appelez le bloc fonctionnel dans le code du programme. La boîte de dialogue "Options d'appel" s'ouvre.
- 2. Cliquez sur le bouton "Mono-instance".
- 3. Sélectionnez le bloc fonctionnel ProDiag souhaité dans la zone de sélection "...".
- 4. Confirmez votre saisie avec "OK".

Ou :

- 1. Appelez le bloc fonctionnel dans le code du programme. La boîte de dialogue "Options d'appel" s'ouvre.
- 2. Cliquez sur le bouton "Multiinstance".

- 3. Sélectionnez la multiinstance souhaitée.
- 4. Confirmez votre saisie avec "OK".
- 5. Appelez également le bloc fonctionnel comportant la multiinstance dans le code de programme. La boîte de dialogue "Options d'appel" s'ouvre.
- 6. Cliquez sur le bouton "Mono-instance".
- 7. Sélectionnez le bloc fonctionnel ProDiag souhaité dans la zone de sélection "...".
- 8. Confirmez votre saisie avec "OK".

 $O<sub>II</sub>$ :

Pour affecter des surveillances locales à un bloc fonctionnel ProDiag avec la boîte de dialogue "Ajouter nouveau bloc", procédez comme suit :

- 1. Double-cliquez sur la commande "Ajouter nouveau bloc". La boîte de dialogue "Ajouter nouveau bloc" s'ouvre.
- 2. Cliquez sur le bouton "Bloc de données".
- 3. Pour le type, sélectionnez dans la liste déroulante le bloc fonctionnel déjà existant et comportant les surveillances locales.
- 4. Sélectionnez le bloc fonctionnel ProDiag souhaité dans la zone de sélection "...".
- 5. Confirmez votre saisie avec "OK".

Ou :

Pour affecter des surveillances locales à un bloc fonctionnel ProDiag dans l'éditeur de vue d'ensemble ProDiag "Surveillances et alarmes PLC", procédez comme suit :

- 1. Dans la navigation du projet, double-cliquez sur le dossier "Surveillances & alarmes PLC". L'éditeur d'alarmes et de surveillances est ouvert.
- 2. Cliquez sur l'onglet "Surveillances > Surveillances de bloc instanciées". Toutes les surveillances locales sont affichées.
- 3. Dans la colonne "FB ProDiag", cliquez sur la zone de sélection " ... ". Une boîte de dialogue de sélection s'ouvre.
- 4. Dans la colonne de gauche, cliquez sur le dossier "Blocs de programme". Tous les blocs fonctionnels ProDiag déjà disponibles s'afficheront dans la colonne de droite.
- 5. Sélectionnez le bloc fonctionnel ProDiag adéquat.

#### Résultat

Les surveillances ProDiag du bloc fonctionnel défini par l'utilisateur sont instanciées.

## <span id="page-11093-0"></span>23.10.4 Affecter un bloc de données d'instance à un FB ProDiag (surveillances locales)

#### **Description**

Vous pouvez affecter un bloc de données d'instance d'un bloc fonctionnel défini par l'utilisateur directement à un bloc fonctionnel ProDiag.

Vous pouvez procéder à cette affectation même si le bloc fonctionnel défini par l'utilisateur ne contient encore aucune surveillance. L'affectation au bloc fonctionnel ProDiag est conservée même une foois le bloc fonctionnel défini par l'utilisateur supprimé.

#### Marche à suivre

Procédez comme suit pour affecter un bloc de données d'instance d'un bloc fonctionnel défini par l'utilisateur à un bloc fonctionnel ProDiag :

- 1. Opérez un clic droit sur le bloc de données d'instance d'un bloc fonctionnel.
- 2. Choisissez la commande "Propriétés" dans le menu contextuel. La boîte de dialogue des propriétés du bloc de données d'instance s'ouvre.
- 3. Cliquez sur la section "Attributs".
- 4. Cliquez sous "Affecter un FB ProDiag" sur la case de sélection "..." afin de sélectionner un bloc fonctionnel ProDiag. Une boîte de dialogue de sélection s'ouvre.
- 5. Dans la colonne de gauche, cliquez sur le dossier "Blocs de programme". Tous les blocs fonctionnels ProDiag déjà disponibles s'affichent dans la colonne de droite.
- 6. Sélectionnez le bloc fonctionnel ProDiag voulu.

Ou :

- 1. Dans la navigation du projet, double-cliquez sur le dossier "Surveillances & alarmes API". L'éditeur d'alarmes et de surveillances s'ouvre.
- 2. Cliquez sur l'onglet "Surveillances > Surveillances FB instanciées". Toutes les surveillances locales sont affichées.
- 3. Cliquez dans la colonne "FB ProDiag" sur la case de sélection "..." afin de sélectionner un bloc fonctionnel ProDiag. Une boîte de dialogue de sélection s'ouvre.
- 4. Dans la colonne de gauche, cliquez sur le dossier "Blocs de programme". Tous les blocs fonctionnels ProDiag déjà existants s'affichent dans la colonne de droite.
- 5. Sélectionnez le bloc fonctionnel ProDiag voulu.

#### Résultat

Les surveillances ProDiag du bloc fonctionnel défini par l'utilisateur sont instanciées.

## <span id="page-11094-0"></span>23.10.5 Modification de l'affectation existante d'un FB ProDiag

#### **Condition**

Vous avez déjà créé des surveillances générales ou locales et leur avez affecté un bloc fonctionnel ProDiag.

#### Marche à suivre pour les surveillances générales

Pour modifier les affectations existantes de surveillances générales à des blocs fonctionnels ProDiag, procédez comme suit :

- 1. Dans la navigation du projet, double-cliquez sur le dossier "Surveillances & alarmes PLC". L'éditeur d'alarmes et de surveillances est ouvert.
- 2. Cliquez sur l'onglet "Surveillances > Surveillances de variable". Toutes les surveillances générales sont affichées.
- 3. Affectez un autre bloc fonctionnel ProDiag aux surveillances voulues dans la colonne "FB ProDiag".

ou :

- 1. Cliquez sur la variable surveillée, p. ex. dans la table des variables par défaut. L'onglet "Surveillances" s'ouvre dans la fenêtre d'inspection "Propriétés" et les propriétés de la surveillance s'affichent.
- 2. Pour le FB ProDiag, cliquez sur le champ de sélection "...". Une boîte de dialogue de sélection s'ouvre.
- 3. Dans la colonne de gauche, cliquez sur le dossier "Blocs de programme". Tous les blocs fonctionnels ProDiag déjà disponibles s'afficheront dans la colonne de droite.
- 4. Sélectionnez le bloc fonctionnel ProDiag adéquat.

ou :

- 1. Double-cliquez sur le bloc fonctionnel ProDiag correspondant dans la navigation de projet. Le bloc fonctionnel ProDiag s'ouvre.
- 2. Dans la colonne "FB ProDiag", cliquez sur la zone de sélection " ... ". Une boîte de dialogue de sélection s'ouvre.
- 3. Dans la colonne de gauche, cliquez sur le dossier "Blocs de programme". Tous les blocs fonctionnels ProDiag déjà disponibles s'afficheront dans la colonne de droite.
- 4. Sélectionnez le bloc fonctionnel ProDiag adéquat.

#### Marche à suivre pour les surveillances locales

Procédez comme suit pour affecter un bloc de données d'instance d'un bloc fonctionnel défini par l'utilisateur à un bloc fonctionnel ProDiag :

- 1. Opérez un clic droit sur le bloc de données d'instance d'un bloc fonctionnel.
- 2. Choisissez la commande "Propriétés" dans le menu contextuel. La boîte de dialogue des propriétés du bloc de données d'instance s'ouvre.

<span id="page-11095-0"></span>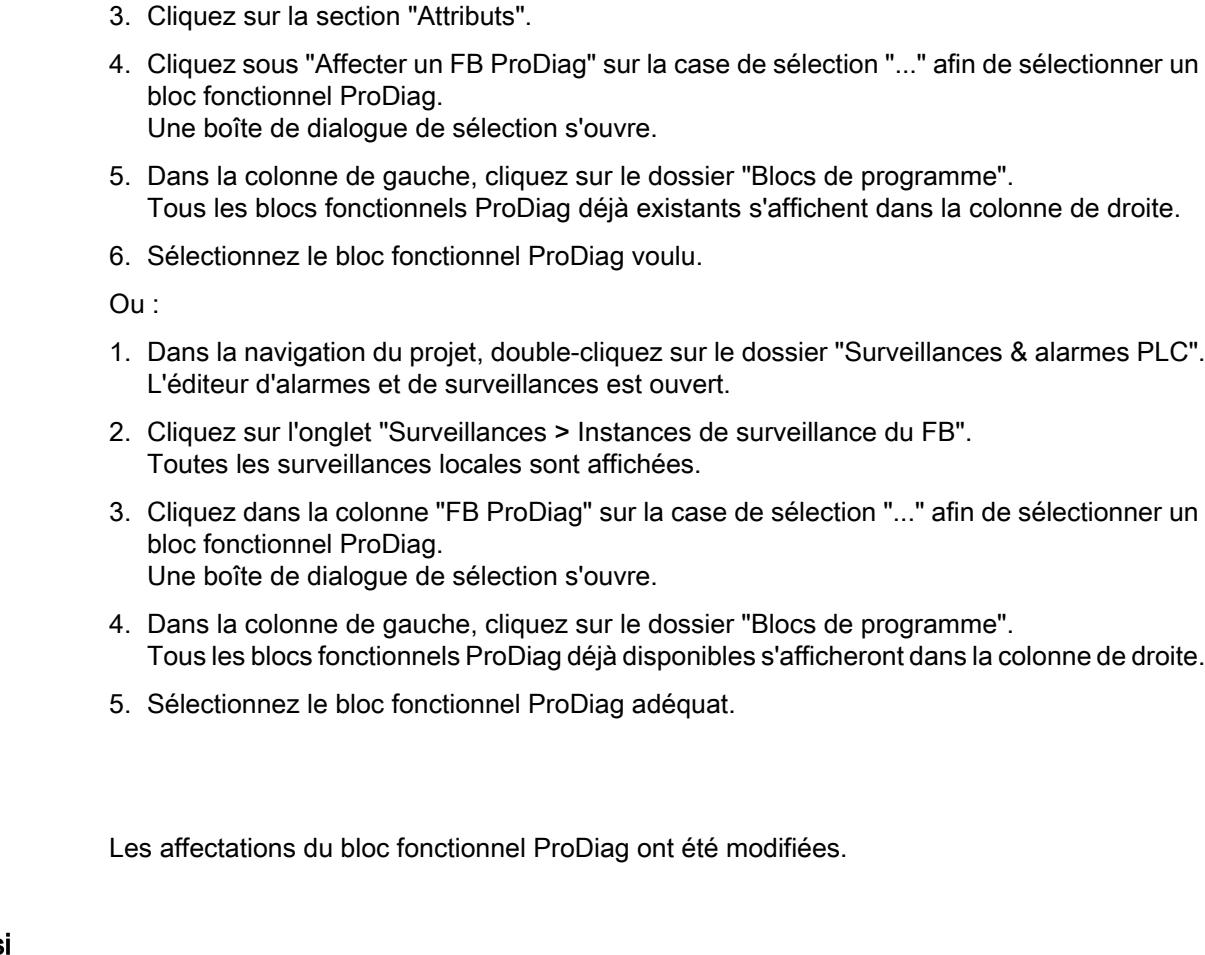

#### Voir aussi

Résultat

[Afficher les surveillances de tous les blocs fonctionnels appelés](#page-11105-0) (Page [7542](#page-11105-0)) [Afficher les surveillances de toutes les variables globales](#page-11103-0) (Page [7540](#page-11103-0))

## 23.10.6 Suppression de l'affectation existante d'un FB ProDiag

#### **Condition**

Vous avez déjà créé des surveillances locales et leur avez affecté un bloc fonctionnel ProDiag.

#### Marche à suivre

Pour modifier l'affectation d'un bloc de données d'instance à un bloc fonctionnel ProDiag, procédez comme suit :

- 1. Dans la navigation du projet, double-cliquez sur le dossier "Surveillances & alarmes PLC". L'éditeur d'alarmes et de surveillances est ouvert.
- 2. Cliquez sur l'onglet "Surveillances > Instances de surveillance du FB". Toutes les surveillances locales sont affichées.

- 3. Dans la colonne "FB ProDiag", cliquez sur la zone de sélection " ... ". Une boîte de dialogue de sélection s'ouvre.
- 4. Cliquez sur "Aucun".

ou :

- 1. Cliquez sur le bloc de données d'instance d'un bloc fonctionnel comportant des surveillances locales avec le bouton droit de la souris.
- 2. Choisissez la commande "Propriétés" dans le menu contextuel. La boîte de dialogue des propriétés du bloc de données d'instance s'ouvre.
- 3. Cliquez sur la section "Attributs".
- 4. Dans Affecter un FB ProDiag, cliquez sur le champ de sélection "...". Une boîte de dialogue de sélection s'ouvre.
- 5. Cliquez sur "Aucun".

#### Résultat

L'affectation existante du bloc fonctionnel ProDiag a été supprimée.

23.11 Edition de blocs fonctionnels ProDiag

## 23.11 Edition de blocs fonctionnels ProDiag

## 23.11.1 Ajout de nouvelles surveillances dans le FB ProDiag

#### **Description**

Dans l'onglet "Surveillances de variable", vous pouvez non seulement afficher les informations sur les surveillances générales créées, mais aussi ajouter de nouvelles surveillances.

#### Condition

Vous avez affecté des surveillances générales à un bloc fonctionnel ProDiag et l'avez ouvert.

#### Marche à suivre

Vous avez trois possibilités pour ajouter une nouvelle surveillance :

- 1. Cliquez avec le bouton droit de la souris sur la dernière ligne du tableau et sélectionnez "Ajouter nouvelle surveillance" dans le menu contextuel. Une nouvelle surveillance est créée avec les valeurs par défaut (type de surveillance : "Opérande", catégorie : "1 : Erreur", temps de retard : T#0ms).
- 2. Sélectionnez une variable devant être surveillée.
- 3. Ecrasez les paramètres par défaut en modifiant les paramètres en conséquence.

ou :

1. Indiquez dans la dernière ligne de la colonne "Variable surveillée" une variable devant être surveillée.

Une nouvelle surveillance est créée avec les valeurs par défaut (type de surveillance : "Opérande", catégorie : "1 : Erreur", temps de retard : T#0ms).

- 2. Si vous indiquez une variable que vous n'avez pas encore définie, le champ "Variable surveillée" s'affichera en rouge.
- 3. Définissez la variable soit dans une table des variables, soit dans un bloc de données.

#### Résultat

Les nouvelles surveillances ont été ajoutées.

## 23.11.2 Copie de surveillances dans le FB ProDiag

#### **Description**

Dans l'onglet "Surveillances de variable", vous pouvez non seulement afficher les informations sur les surveillances générales créées, mais aussi copier une ou plusieurs surveillances au sein de l'onglet ou vers un autre onglet "Surveillances de variable".

23.11 Edition de blocs fonctionnels ProDiag

#### **Condition**

Vous avez créé des surveillances générales.

#### Marche à suivre

Procédez comme suit pour copier la ligne entière d'une surveillance :

- 1. Sélectionnez la ligne que vous souhaitez copier. Vous pouvez aussi sélectionner plusieurs lignes en cliquant sur les différentes lignes tout en maintenant la touche <Ctrl> enfoncée ou sélectionner une plage de lignes en cliquant sur la première et la dernière ligne de cette plage tout en maintenant la touche <Maj> enfoncée.
- 2. Choisissez la commande "Copier" dans le menu contextuel.
- 3. Positionnez le curseur à la fin du tableau.
- 4. Choisissez la commande "Coller" dans le menu contextuel.

#### Résultat

- La surveillance est copiée à l'endroit cible.
- Une nouvelle ID est affectée à la surveillance copiée.
- Toutes les autres propriétés de la surveillance restent identiques.

## 23.11.3 Suppression de surveillances dans le FB ProDiag

#### **Description**

Dans l'onglet "Surveillances de variable", vous pouvez non seulement afficher les informations sur les surveillances générales créées, mais aussi supprimer une ou plusieurs surveillances.

#### **Condition**

Vous avez créé des surveillances générales.

#### Marche à suivre

Procédez comme suit pour supprimer la ligne entière d'une surveillance :

- 1. Sélectionnez la ligne de la surveillance à supprimer. Vous pouvez aussi sélectionner plusieurs lignes en cliquant sur les différentes lignes tout en maintenant la touche <Ctrl> enfoncée ou sélectionner une plage de lignes en cliquant sur la première et la dernière ligne de cette plage tout en maintenant la touche <Maj> enfoncée.
- 2. Choisissez la commande "Supprimer" dans le menu contextuel.

23.11 Edition de blocs fonctionnels ProDiag

### Résultat

La surveillance est supprimée.

## 23.11.4 Tri de surveillances dans le FB ProDiag

#### **Description**

Dans l'onglet "Surveillances de variable", vous pouvez non seulement afficher les informations sur les surveillances générales créées, mais aussi trier les surveillances dans les colonnes "Variable surveillée" et "FB ProDiag".

#### **Condition**

Vous avez créé des surveillances générales.

#### Marche à suivre

Procédez de la manière suivante pour trier les surveillances :

- 1. Sélectionnez la colonne parmi les deux en fonction de laquelle vous voulez effectuer le tri.
- 2. Cliquez sur l'en-tête de la colonne. La colonne est triée en ordre croissant. Une flèche vers le haut indique l'ordre de tri.
- 3. Pour modifier l'ordre de tri, cliquez sur la flèche. La colonne est triée en ordre décroissant. Une flèche vers le bas indique l'ordre de tri.
- 4. Pour revenir à la disposition initiale, cliquez une troisième fois sur l'en-tête de la colonne.

### Résultat

Les surveillances sont triées comme souhaité.

23.12 Appeler les blocs fonctionnels ProDiag

## 23.12 Appeler les blocs fonctionnels ProDiag

## 23.12.1 Présentation de l'appel des blocs fonctionnels ProDiag

#### **Description**

Dès que vous compilez votre projet après la création et la configuration des surveillances, les blocs fonctionnels ProDiag créés sont automatiquement appelés dans le bloc d'organisation ProDiag.

C'est ainsi que les surveillances de votre projet s'activeront. Vous avez désormais plusieurs possibilités pour visualiser les surveillances sur votre appareil IHM.

Si vous ne souhaitez pas appeler les blocs fonctionnels ProDiag dans l'OB ProDiag, vous pouvez également les appeler dans d'autres blocs (FC, FB ou OB). Nous vous recommandons de programmer les appels soit directement dans un OB de cycle, soit dans un bloc qui est luimême appelé dans un OB de cycle. Dans ce cas, le bloc fonctionnel ProDiag respectif n'est plus appelé dans l'OB ProDiag.

#### Voir aussi

[Affichage des blocs personnalisés surveillés](#page-11111-0) (Page [7548\)](#page-11111-0)

23.13 Charger les blocs ProDiag

## 23.13 Charger les blocs ProDiag

## 23.13.1 Charger les blocs ProDiag

#### **Description**

Pendant le chargement, toutes les informations nécessaires à la reconstruction du programme, y compris les informations symboliques telles que les noms et les commentaires pour les blocs de code et blocs de données, sont également chargées dans la langue du projet actuelle.

Les blocs ProDiag ne disposent pas d'une réserve de mémoire et vous ne pouvez les charger qu'avec une réinitialisation.

Vous trouverez ici de plus amples informations sur le chargement de blocs : [Charger des blocs](#page-10738-0)  [pour S7-1200/1500](#page-10738-0) (Page [7175\)](#page-10738-0)

## 23.14 Affichage des surveillances ProDiag

## 23.14.1 Présentation des possibilités d'affichage

#### **Description**

Vous avez la possibilité d'afficher toutes les surveillances créées dans différentes vues d'ensemble. Selon qu'il s'agit d'une surveillance locale ou générale, vous disposez des possibilités d'affichage suivantes :

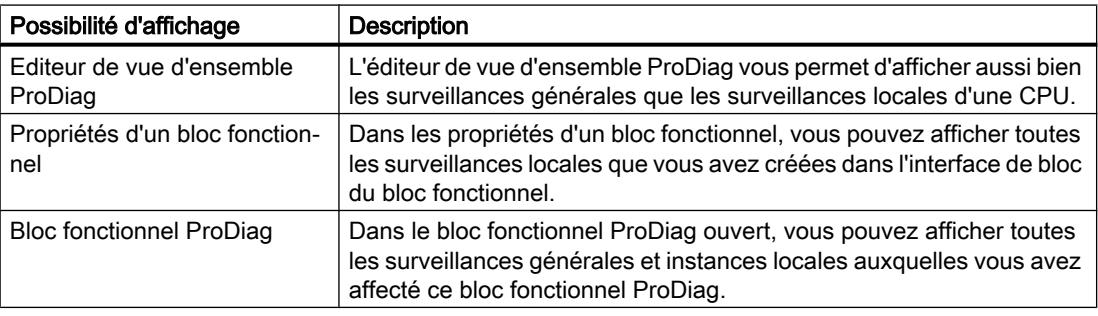

#### Voir aussi

[Afficher les surveillances d'un bloc fonctionnel](#page-11108-0) (Page [7545\)](#page-11108-0)

[Afficher les surveillances de tous les blocs fonctionnels](#page-11104-0) (Page [7541\)](#page-11104-0)

[Afficher les surveillances de tous les blocs fonctionnels appelés](#page-11105-0) (Page [7542](#page-11105-0))

[Afficher les surveillances de toutes les variables globales](#page-11103-0) (Page [7540\)](#page-11103-0)

[Ajout de nouvelles surveillances dans l'éditeur de vue d'ensemble ProDiag](#page-11106-0) (Page [7543\)](#page-11106-0)

[Affichage des surveillances d'un bloc fonctionnel ProDiag](#page-11109-0) (Page [7546\)](#page-11109-0)

[Affichage de surveillances dans l'éditeur de vue d'ensemble ProDiag](#page-11103-0) (Page [7540\)](#page-11103-0)

## <span id="page-11103-0"></span>23.14.2 Affichage de surveillances dans l'éditeur de vue d'ensemble ProDiag

### 23.14.2.1 Structure de l'éditeur de vue d'ensemble ProDiag

#### Structure de l'éditeur de vue d'ensemble ProDiag

La figure suivante montre à titre d'exemple les composants de l'éditeur de vue d'ensemble ProDiag :

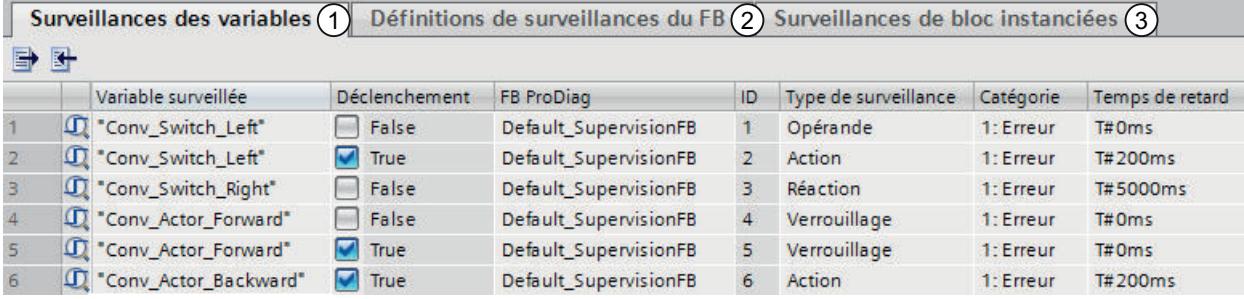

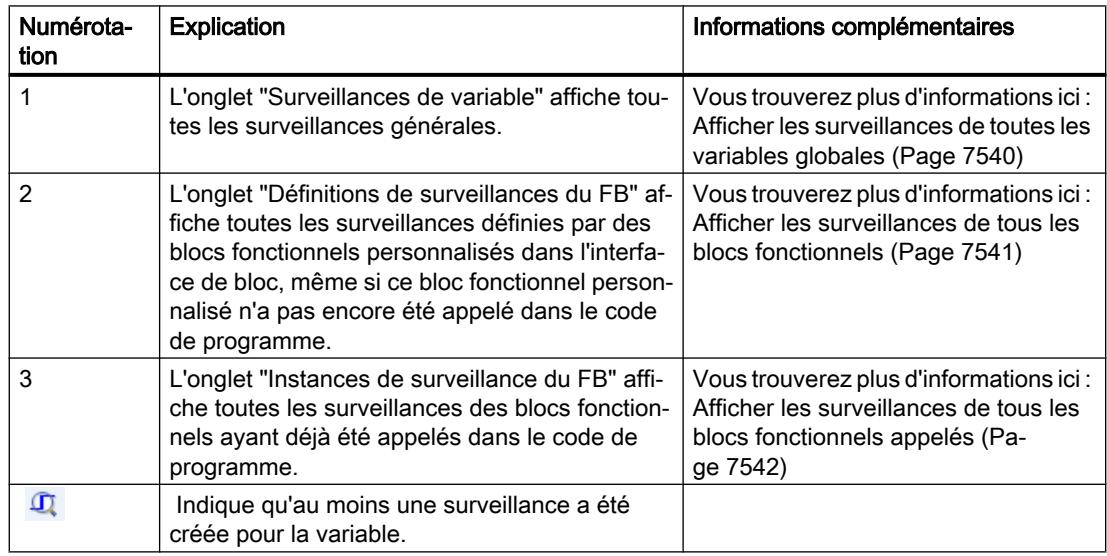

#### 23.14.2.2 Afficher les surveillances de toutes les variables globales

#### Condition préalable

Au moins une variable est surveillée dans un bloc de données ou dans une table des variables.

#### <span id="page-11104-0"></span>Marche à suivre

Afin d'afficher toutes les surveillances générales d'une unité centrale, procédez de la manière suivante :

- 1. Dans le navigateur du projet, double-cliquez sur l'onglet "Surveillances & alarmes PLC". L'éditeur de messages et de surveillance est ouvert.
- 2. Cliquez sur l'onglet "Surveillances > Surveillances de variables". Toutes les surveillances générales sont affichées.
- 3. Au besoin, vous pouvez afficher et masquer d'autres colonnes du tableau. Cliquez sur l'entête de colonne et choisissez la commande "Afficher/masquer" dans le menu contextuel. La sélection des colonnes disponibles s'affiche.
- 4. Pour afficher une colonne, activez la case d'option correspondant à la colonne.
- 5. Pour masquer une colonne, désactivez la case d'option correspondant à la colonne.
- 6. Pour afficher ou masquer plusieurs colonnes, cliquez sur "Plus" et activez ou désactivez dans la boîte de dialogue "Afficher/masquer" la case correspondant à la colonne. L'ordre des colonnes ne peut pas être modifié.

#### Résultat

Toutes les surveillances générales et les colonnes désirées sont affichées dans l'onglet "Surveillances de variables".

#### 23.14.2.3 Afficher les surveillances de tous les blocs fonctionnels

#### Condition préalable

Des surveillances sont créées dans l'interface de bloc de plusieurs blocs fonctionnels.

#### Marche à suivre

Afin d'afficher les surveillances de tous les blocs fonctionnels, procédez de la manière suivante :

- 1. Dans le navigateur du projet, double-cliquez sur l'onglet "Surveillances & alarmes PLC". L'éditeur de messages et de surveillance est ouvert.
- 2. Cliquez sur l'onglet "Surveillances >Définitions de surveillance FB". Toutes les surveillances de tous les blocs fonctionnels de l'unité centrale sont affichées, y compris celles qui ne sont pas encore instanciées.
- 3. Au besoin, vous pouvez afficher et masquer d'autres colonnes du tableau. Cliquez sur l'entête de colonne et choisissez la commande "Afficher/masquer" dans le menu contextuel. La sélection des colonnes disponibles s'affiche.
- 4. Pour afficher une colonne, activez la case d'option correspondant à la colonne.

- <span id="page-11105-0"></span>5. Pour masquer une colonne, désactivez la case d'option correspondant à la colonne.
- 6. Pour afficher ou masquer plusieurs colonnes, cliquez sur "Plus" et activez ou désactivez dans la boîte de dialogue "Afficher/masquer" la case correspondant à la colonne. L'ordre des colonnes ne peut pas être modifié.

#### Résultat

Toutes les surveillances de tous les blocs fonctionnels et les colonnes désirées sont affichées dans l'onglet "Définitions de surveillance FB".

#### 23.14.2.4 Afficher les surveillances de tous les blocs fonctionnels appelés

#### Condition préalable

Au moins un bloc fonctionnel contenant des surveillances a été appelé dans le code du programme.

#### Marche à suivre

Afin d'afficher les surveillances de tous les blocs fonctionnels appelés, procédez de la manière suivante :

- 1. Dans le navigateur du projet, double-cliquez sur l'onglet "Surveillances & alarmes PLC". L'éditeur de messages et de surveillance est ouvert.
- 2. Cliquez sur l'onglet "Surveillances > Instances de surveillance du FB". Tous les blocs de données d'instance contenant des surveillances de blocs fonctionnels sont affichés.
- 3. Au besoin, vous pouvez afficher et masquer d'autres colonnes du tableau. Cliquez sur l'entête de colonne et choisissez la commande "Afficher/masquer" dans le menu contextuel. La sélection des colonnes disponibles s'affiche.
- 4. Pour afficher une colonne, activez la case d'option correspondant à la colonne.
- 5. Pour masquer une colonne, désactivez la case d'option correspondant à la colonne.
- 6. Pour afficher ou masquer plusieurs colonnes, cliquez sur "Plus" et activez ou désactivez dans la boîte de dialogue "Afficher/masquer" la case correspondant à la colonne. L'ordre des colonnes ne peut pas être modifié.

#### Résultat

Tous les blocs de données d'instance contenant des surveillances de blocs fonctionnels ainsi que les colonnes désirées sont affichés dans l'onglet "Surveillances de bloc".

## <span id="page-11106-0"></span>23.14.3 Édition de l'éditeur de vue d'ensemble ProDiag

#### 23.14.3.1 Ajout de nouvelles surveillances dans l'éditeur de vue d'ensemble ProDiag

#### **Description**

Dans l'onglet "Surveillances de variable", vous pouvez non seulement afficher les informations sur les surveillances générales créées, mais aussi ajouter de nouvelles surveillances.

#### Marche à suivre

Vous avez trois possibilités pour ajouter une nouvelle surveillance :

- 1. Cliquez avec le bouton droit de la souris sur la dernière ligne du tableau et sélectionnez "Ajouter une nouvelle surveillance" dans le menu contextuel. Une nouvelle surveillance est créée avec les valeurs par défaut (type de surveillance : "Opérande", catégorie : "1 : Erreur", temps de retard : T#0ms).
- 2. Sélectionnez une variable devant être surveillée.
- 3. Écrasez les paramètres par défaut afin de modifier les paramètres en conséquence.

ou :

1. Indiquez dans la dernière ligne de la colonne "Variable surveillée" une variable devant être surveillée.

Une nouvelle surveillance est créée avec les valeurs par défaut (type de surveillance : "Opérande", catégorie : "1 : Erreur", temps de retard : T#0ms).

- 2. Si vous indiquez une variable que vous n'avez pas encore définie, le champ "Variable surveillée" s'affichera en rouge.
- 3. Définissez une variable soit dans une table des variables, soit dans un bloc de données.

#### Résultat

Les nouvelles surveillances ont été ajoutées.

#### 23.14.3.2 Copie de surveillances dans l'éditeur de vue d'ensemble ProDiag

#### **Description**

Dans l'onglet "Surveillances de variable", vous pouvez non seulement afficher les informations sur les surveillances générales créées, mais aussi copier une ou plusieurs surveillances au sein de l'onglet ou vers un autre onglet "Surveillances de variable".

#### **Condition**

Vous avez créé des surveillances générales.

### Marche à suivre

Procédez comme suit pour copier la ligne entière d'une surveillance :

- 1. Sélectionnez la ligne que vous souhaitez copier. Vous pouvez aussi sélectionner plusieurs lignes en cliquant sur les différentes lignes tout en maintenant la touche <Ctrl> enfoncée ou sélectionner une plage de lignes en cliquant sur la première et la dernière ligne de cette plage tout en maintenant la touche <Maj> enfoncée.
- 2. Choisissez la commande "Copier" dans le menu contextuel.
- 3. Positionnez le curseur à la fin du tableau.
- 4. Choisissez la commande "Coller" dans le menu contextuel.

#### Résultat

- La surveillance est copiée à l'endroit cible.
- Une nouvelle ID est affectée à la surveillance copiée.
- Toutes les autres propriétés de la surveillance restent identiques.

#### 23.14.3.3 Suppression de surveillances dans l'éditeur de vue d'ensemble ProDiag

#### **Description**

Dans l'onglet "Surveillances de variable", vous pouvez non seulement afficher les informations sur les surveillances générales créées, mais aussi supprimer une ou plusieurs surveillances.

#### **Condition**

Vous avez créé des surveillances générales.

#### Marche à suivre

Procédez comme suit pour supprimer la ligne entière d'une surveillance :

- 1. Sélectionnez la ligne de la surveillance à supprimer. Vous pouvez aussi sélectionner plusieurs lignes en cliquant sur les différentes lignes tout en maintenant la touche <Ctrl> enfoncée ou sélectionner une plage de lignes en cliquant sur la première et la dernière ligne de cette plage tout en maintenant la touche <Maj> enfoncée.
- 2. Choisissez la commande "Supprimer" dans le menu contextuel.

#### Résultat

La surveillance est supprimée.

### <span id="page-11108-0"></span>23.14.3.4 Tri de surveillances dans l'éditeur de vue d'ensemble ProDiag

#### **Description**

Dans l'onglet "Surveillances de variable", vous pouvez non seulement afficher les informations sur les surveillances générales créées, mais aussi les trier. Les colonnes de texte sont triées par ordre alphabétique.

#### **Condition**

Vous avez créé des surveillances générales.

#### Marche à suivre

Procédez de la manière suivante pour trier les surveillances par colonnes :

- 1. Sélectionnez une colonne selon laquelle vous voulez effectuer le tri.
- 2. Cliquez sur l'en-tête de colonne.

#### Résultat

Le tableau est trié selon la colonne sélectionnée. Un triangle avec la pointe en bas apparaît dans l'en-tête de colonne.

Un nouveau clic sur l'en-tête de colonne entraîne la modification suivante du tri :

- Symbole "▲" : le tableau est trié en ordre croissant.
- Symbole "▼" : le tableau est trié en ordre décroissant.
- Pas de symbole : le tri est annulé. Le tableau prend l'affichage par défaut.

## 23.14.4 Afficher les surveillances d'un bloc fonctionnel

#### Condition préalable

Des surveillances sont créées dans l'interface de bloc d'un bloc fonctionnel personnalisé.

#### Marche à suivre

Afin d'afficher les surveillances du bloc fonctionnel, procédez de la manière suivante :

- 1. Cliquez avec le bouton droit de la souris sur le bloc fonctionnel dans le navigateur du projet et sélectionnez "Propriétés" dans le menu contextuel. La boîte de dialogue des propriétés du bloc fonctionnel s'ouvre.
- 2. Cliquez sur l'onglet "Définitions de surveillance FB".

- <span id="page-11109-0"></span>3. Au besoin, vous pouvez afficher et masquer d'autres colonnes du tableau. Cliquez sur l'entête de colonne et choisissez la commande "Afficher/masquer" dans le menu contextuel. La sélection des colonnes disponibles s'affiche.
- 4. Pour afficher une colonne, activez la case d'option correspondant à la colonne.
- 5. Pour masquer une colonne, désactivez la case d'option correspondant à la colonne.
- 6. Pour afficher ou masquer plusieurs colonnes, cliquez sur "Plus" et activez ou désactivez dans la boîte de dialogue "Afficher/masquer" la case correspondant à la colonne. L'ordre des colonnes ne peut pas être modifié.

Ou :

- 1. Double-cliquez sur le bloc fonctionnel dans la navigation de projet. Si vous ne sélectionnez rien dans l'interface de bloc, les surveillances s'affichent dans l'onglet "Définitions de surveillances du FB" de la fenêtre d'inspection "Propriétés".
- 2. À partir de là, la marche à suivre est la même que celle à partir du point 3 décrit ci-dessus.

#### Résultat

Toutes les surveillances du bloc fonctionnel personnalisé et les colonnes désirées sont affichées dans l'onglet "Définitions de surveillances du FB".

#### 23.14.5 Affichage des surveillances d'un bloc fonctionnel ProDiag

#### Condition préalable

Au moins une surveillance est affectée au bloc fonctionnel ProDiag.

#### Marche à suivre

Pour afficher toutes les surveillances générales et locales d'un bloc fonctionnel ProDiag, procédez de la manière suivante :

- 1. Double-cliquez sur le bloc fonctionnel ProDiag souhaité dans la navigation de projet. Le bloc fonctionnel ProDiag s'ouvre.
- 2. Cliquez sur l'onglet "Surveillances de variable" ou "Instances de surveillance du FB".
- 3. Au besoin, vous pouvez afficher et masquer d'autres colonnes du tableau. Cliquez sur l'entête de colonne et choisissez la commande "Afficher/masquer" dans le menu contextuel. La sélection des colonnes disponibles s'affiche.
- 4. Pour afficher une colonne, activez la case d'option correspondant à la colonne.
- 5. Pour masquer une colonne, désactivez la case d'option correspondant à la colonne.
- 6. Pour afficher ou masquer plusieurs colonnes, cliquez sur "Plus" et activez ou désactivez dans la boîte de dialogue "Afficher/masquer" la case correspondant à la colonne. L'ordre des colonnes ne peut pas être modifié.

#### Résultat

L'onglet "Surveillances de variables" affiche toutes les surveillances générales et l'onglet "Surveillances de bloc instanciées" affiche toutes les surveillances locales qui sont affectées à ce bloc fonctionnel ProDiag.

<span id="page-11111-0"></span>23.15 Affichage des blocs personnalisés surveillés

## 23.15 Affichage des blocs personnalisés surveillés

#### 23.15.1 Affichage des blocs personnalisés surveillés

Vous avez la possibilité d'afficher, dans la vue d'ensemble du navigateur de projet, tous les blocs d'une CPU dans lesquels vous avez créé des surveillances.

#### **Condition**

Vous avez créé des surveillances ProDiag et compilé votre programme.

#### Marche à suivre

Pour afficher cette vue d'ensemble, procédez comme suit :

- 1. Sélectionnez le dossier "Blocs de programme" dans le navigateur de projet.
- 2. Cliquez sur le bouton "Agrandit/réduit la vue d'ensemble".
- 3. Cliquez sur l'en-tête de colonne et choisissez la commande "Afficher/masquer" dans le menu contextuel.
- 4. La sélection des colonnes disponibles s'affiche.
- 5. Activez la case à cocher de la colonne "Surveillances" pour afficher la colonne souhaitée.

#### Résultat

Pour tous les blocs comportant des surveillances, l'icône ProDiag s'affiche dans la colonne "Surveillances".

## 23.16 Importation et exportation de surveillances ProDiag

## 23.16.1 Vue d'ensemble sur l'exportation et l'importation de surveillances

#### **Description**

Il est possible d'exporter les surveillances créées à partir de la table de vue d'ensemble ProDiag "Surveillances de variables" et "Définitions de surveillance FB".

Vous pouvez exporter ces surveillances au format standardisé XLSX (fichier Excel) et les éditer dans des tableurs externes (traduction, par exemple). Vous pouvez de même importer dans TIA Portal de nouvelles surveillances et de nouveaux blocs fonctionnels ProDiag qui ont été ajoutés avec des tableurs externes. Les surveillances et les blocs fonctionnels ProDiag sont créés automatiquement par le système.

Depuis le tableau récapitulatif ProDiag "Surveillances de bloc instanciées", vous pouvez exporter et importer les affectations de blocs fonctionnels ProDiag vers et depuis des surveillances locales.

#### Format du fichier d'exportation

Les noms des titres de colonne sont déterminés de manière définitive par le système et ne doivent pas être modifiés. Toutes les colonnes sont exportées, même si vous les avez masquées dans la table de vue d'ensemble ProDiag. Chaque surveillance est affectée à une rangée distincte dans le fichier.

Le tableau suivant indique les contenus qui sont attendus dans les différentes colonnes :

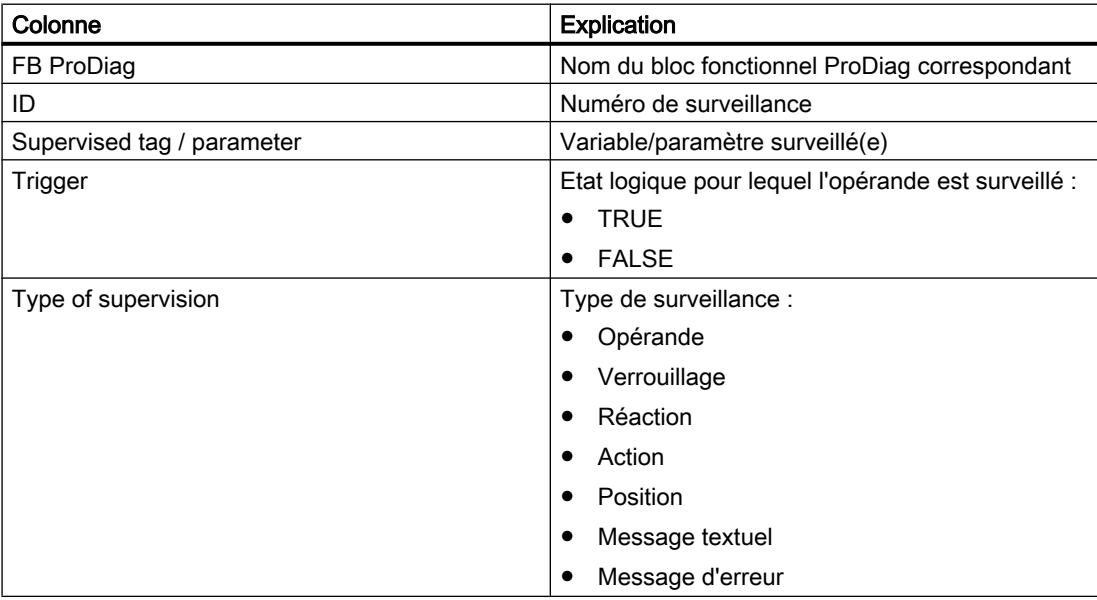

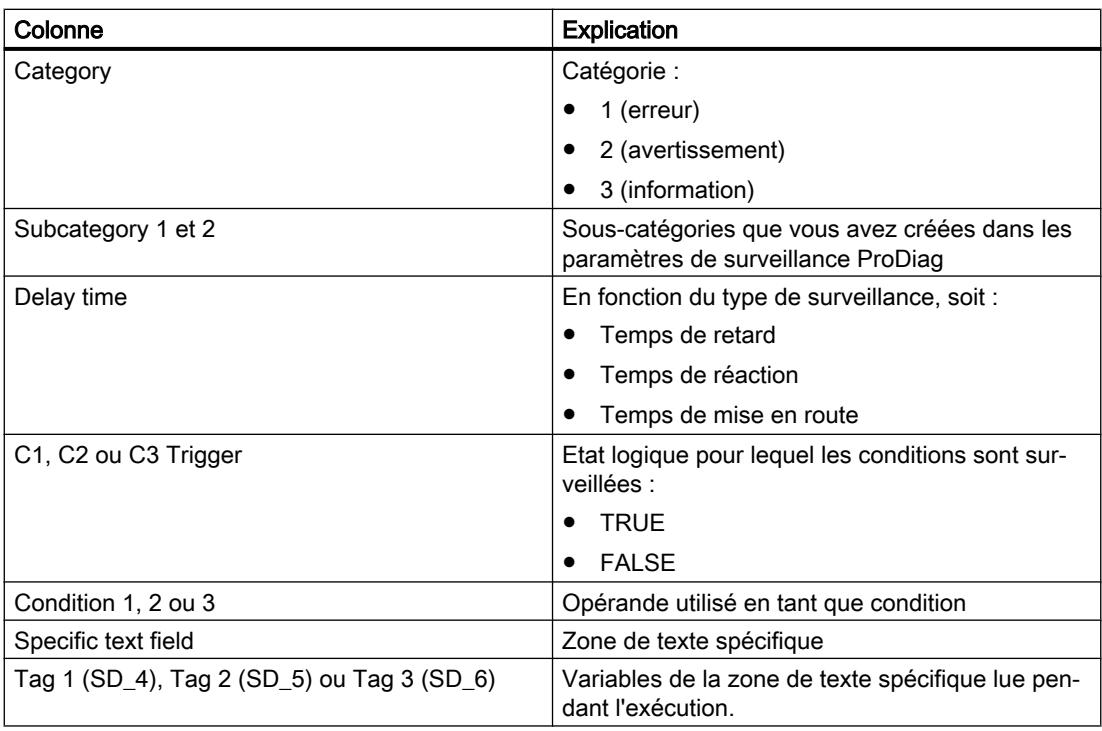

## Exemple

#### L'image suivante montre à titre d'exemple un extrait d'un fichier d'exportation :

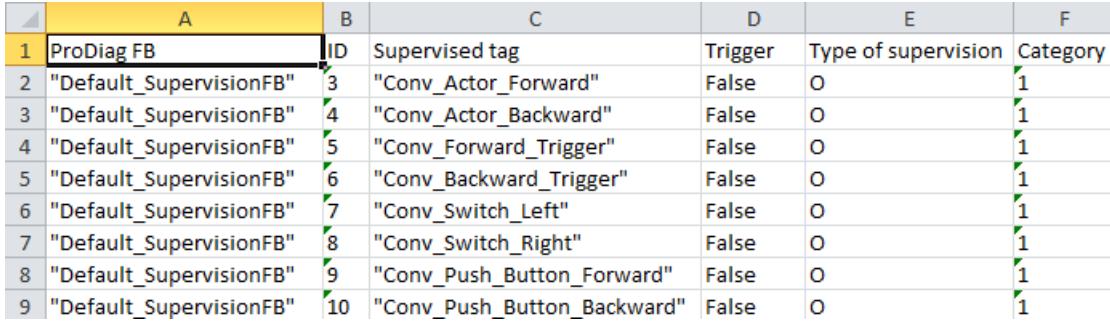

#### Voir aussi

[Exporter les surveillances](#page-11114-0) (Page [7551\)](#page-11114-0)

[Importer des surveillances](#page-11114-0) (Page [7551\)](#page-11114-0)

## <span id="page-11114-0"></span>23.16.2 Exporter les surveillances

#### Condition préalable

Vous avez créé des surveillances générales et/ou locales.

#### Marche à suivre

Procédez de la manière suivante afin de pouvoir exporter les surveillances :

- 1. Dans la navigation du projet, ouvrez l'onglet "Surveillances & alarmes PLC".
- 2. Cliquez sur l'onglet "Surveillances".
- 3. Cliquez sur "Exporte les surveillances de variables" dans l'onglet "Surveillances de variable" ou bien sur "Exporte les définitions de surveillances sur le FB" dans l'onglet "Définitions de surveillance du FB" dans la barre d'outils. La boîte de dialogue "Enregistrer sous" s'affiche.
- 4. Sélectionnez un emplacement de sauvegarde et attribuez un nom au fichier.
- 5. Cliquez sur "Enregistrer". Une fois la sauvegarde effectuée, la boîte de dialogue "Exportation terminée" s'ouvre.
- 6. Confirmez par "OK".

ou :

- 1. Ouvrez le bloc fonctionnel ProDiag par double clic.
- 2. Cliquez sur "Exporte les surveillances de variables" dans la barre d'outils. Vous ne pouvez exporter que des surveillances générales à partir du bloc fonctionnel ProDiag. La boîte de dialogue "Enregistrer sous" s'affiche.
- 3. Sélectionnez un emplacement de sauvegarde et attribuez un nom au fichier.
- 4. Cliquez sur "Enregistrer". Une fois la sauvegarde effectuée, la boîte de dialogue "Exportation terminée" s'ouvre.
- 5. Confirmez par "OK".

#### Résultat

Un fichier .xlsx est créé à l'emplacement de sauvegarde sélectionné.

## 23.16.3 Importer des surveillances

#### Condition préalable

Vous avez exporté des surveillances dans un fichier .xlsx.

#### Marche à suivre

Pour importer des surveillances, procédez comme suit :

- 1. Dans la navigation du projet, ouvrez l'onglet "Surveillances & alarmes PLC".
- 2. Cliquez sur l'onglet "Surveillances".
- 3. Cliquez sur "Importe les surveillances de variables" dans l'onglet "Surveillances de variable" ou bien sur "Importe les définitions de surveillances sur le FB" dans l'onglet "Définitions de surveillance du FB" dans la barre d'outils. La boîte de dialogue "Importe les surveillances de variables" s'ouvre.
- 4. Sélectionnez le chemin d'accès pour le fichier d'importation. La boîte de dialogue "Ouvrir" s'ouvre.
- 5. Sélectionnez le fichier .xlsx souhaité.
- 6. Confirmez la boîte de dialogue avec "Ouvrir".
- 7. Dans la boîte de dialogue "Importe les surveillances de variables", vous avez également la possibilité de paramétrer si des surveillances existantes doivent être écrasées ou conservées dans le tableau récapitulatif.

Si vous activez l'option "Effacer les surveillances existantes et les remplacer par les surveillances du fichier d'importation", les surveillances existantes de blocs fonctionnels ProDiag, pour lesquels il existe également des surveillances dans le fichier .xlsx, seront supprimées du tableau récapitulatif et les nouvelles surveillances créées à partir du fichier .xlsx seront ajoutées. Si le fichier d'importation .xlsx ne contient aucune surveillance pour un bloc fonctionnel ProDiag, celui-ci est également conservé.

Si vous désactivez l'option, les surveillances déjà disponibles seront préservées et les surveillances nouvellement créées seront ajoutées.

#### Remarque

Un bloc fonctionnel ProDiag peut contenir jusqu'à 250 surveillances au maximum.

- 8. Cliquez sur le bouton "Importer". La boîte de dialogue "Importer les surveillances de variables" s'ouvre. La boîte de dialogue indique l'état actuel de l'importation.
- 9. Une fois l'importation effectuée, la boîte de dialogue "Importation achevée" s'ouvre.

10.Si une erreur se produit lors de l'importation, la boîte de dialogue "Importation terminée avec des avertissements" s'ouvre. Les erreurs suivantes peuvent se produire :

- Il y a des entrées incorrectes dans le fichier .xlsx.
- Le nombre maximal de surveillances par bloc fonctionnel ProDiag a été dépassé.
- Le bloc fonctionnel indiqué dans le fichier .xlsx n'est pas contenu dans votre programme. (Ne peut se produire que lors de l'importation de surveillances dans une table de vue d'ensemble "Définitions de surveillance FB".)
- 11.Dans ce cas, cliquez sur "Cliquer ici pour afficher le fichier journal".
- 12.Confirmez par "OK".

#### Ou :

- 1. Ouvrez le bloc fonctionnel ProDiag par double clic.
- 2. Cliquez sur "Importe les surveillances de variables" dans la barre d'outils. La boîte de dialogue "Importe les surveillances de variables" s'ouvre.
- 3. Exécuter toutes les autres étapes comme décrit à partir de l'étape 4 ci-dessus.

#### Résultat

Les surveillances importées s'affichent dans la table de vue d'ensemble.

Pour les surveillances générales :

Si vous avez ajouté des nouvelles surveillances dans le fichier .xlsx, celles-ci sont automatiquement assignées au bloc fonctionnel ProDiag correspondant après l'importation.

Pour les surveillances locales :

Pour les surveillances locales, seules les définitions de surveillances sont importées dans un premier temps et les surveillances sont ensuite également affectées à des blocs fonctionnels ProDiag concrets que par l'importation des affectations.

23.17 Exportation et importation d'affectations de FB ProDiag à des DB d'instance

## 23.17 Exportation et importation d'affectations de FB ProDiag à des DB d'instance

### 23.17.1 Vue d'ensemble sur l'exportation et l'importation d'affectations

#### **Description**

Il est possible d'exporter les affectations créées entre les blocs fonctionnels ProDiag et les blocs de données d'instance de blocs fonctionnels définis par l'utilisateur depuis le tableau récapitulatif ProDiag "Instances de surveillance du FB".

Vous pouvez exporter ces affectations au format standardisé XLSX (fichier Excel) et les éditer dans des tableurs externes (traduction, par exemple). Vous pouvez de même importer dans TIA Portal de nouvelles affectations qui ont été ajoutées avec des tableurs externes.

#### Format du fichier d'exportation

Les noms des titres de colonne sont déterminés de manière définitive par le système et ne doivent pas être modifiés. Chaque surveillance reçoit une ligne distincte dans le fichier.

Le tableau suivant indique les contenus qui sont attendus dans les différentes colonnes :

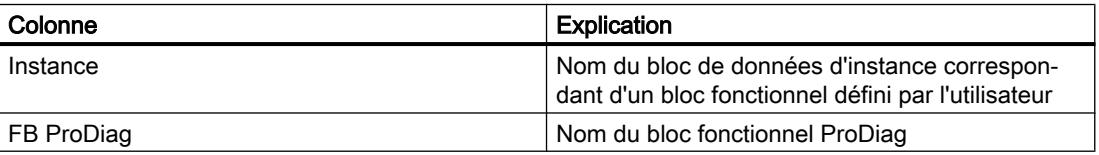

#### Exemple

L'image suivante montre à titre d'exemple un extrait d'un fichier d'exportation :

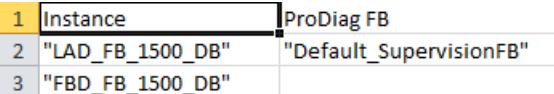

#### Voir aussi

[Exportation d'affectations](#page-11118-0) (Page [7555](#page-11118-0)) [Importation d'affectations](#page-11118-0) (Page [7555](#page-11118-0)) 23.17 Exportation et importation d'affectations de FB ProDiag à des DB d'instance

## <span id="page-11118-0"></span>23.17.2 Exportation d'affectations

#### Condition préalable

Vous avez créé des surveillances locales et appelé le bloc fonctionnel dans le code du programme.

#### Marche à suivre

Procédez de la manière suivante pour exporter les affectations :

- 1. Dans la navigation du projet, ouvrez l'onglet "Surveillances & alarmes PLC".
- 2. Dans l'onglet "Surveillances", cliquez sur l'onglet "Instances de surveillance du FB".
- 3. Cliquez sur "Exporte les affectations des FB ProDiag aux DB d'instance" dans la barre d'outils. La boîte de dialogue "Enregistrer sous" s'affiche.
- 4. Sélectionnez un emplacement de sauvegarde et attribuez un nom au fichier.
- 5. Cliquez sur "Enregistrer". Une fois la sauvegarde effectuée, la boîte de dialogue "Exportation terminée" s'ouvre.
- 6. Confirmez par "OK".

#### Résultat

Un fichier .xlsx est créé à l'emplacement de sauvegarde sélectionné.

### 23.17.3 Importation d'affectations

#### Condition préalable

Vous avez exporté des affectations dans un fichier .xlsx.

#### Marche à suivre

Procédez de la manière suivante pour importer les affectations :

- 1. Dans la navigation du projet, ouvrez l'onglet "Surveillances & alarmes PLC".
- 2. Dans l'onglet "Surveillances", cliquez sur l'onglet "Instances de surveillance du FB".
- 3. Cliquez sur "Importe les affectations des FB ProDiag aux DB d'instance" dans la barre d'outils. La boîte de dialogue "Importe les affectations des FB ProDiag aux DB d'instance" s'ouvre.
- 4. Sélectionnez le chemin d'accès pour le fichier d'importation. La boîte de dialogue "Ouvrir" s'ouvre.
- 5. Sélectionnez le fichier .xlsx souhaité.

23.17 Exportation et importation d'affectations de FB ProDiag à des DB d'instance

- 6. Confirmez la boîte de dialogue avec "Ouvrir".
- 7. Cliquez sur le bouton "Importer". La boîte de dialogue "Importe les affectations des FB ProDiag aux DB d'instance" s'ouvre. La boîte de dialogue indique l'état actuel de l'importation.
- 8. Une fois l'importation effectuée, la boîte de dialogue "Importation achevée" s'ouvre.
- 9. Si une erreur se produit lors de l'importation, la boîte de dialogue "Importation terminée avec des avertissements" s'ouvre. Les erreurs suivantes peuvent se produire :
	- Il y a des entrées incorrectes dans le fichier .xlsx.
	- Il y a des affectations manquantes dans le fichier .xlsx.
- 10.Dans ce cas, cliquez sur "Cliquer ici pour afficher le fichier journal".
- 11.Confirmez par "OK".

#### Résultat

Les affectations importées s'affichent dans le tableau récapitulatif ProDiag.

23.18 Afficher les références croisées ProDiag

## 23.18 Afficher les références croisées ProDiag

## 23.18.1 Présentation des références croisées

#### **Description**

La liste de références croisées vous fournit dans votre programme utilisateur une vue d'ensemble des occurrences des variables surveillées et des variables qui sont, par exemple, utilisées comme condition dans une surveillance ProDiag.

Vous pouvez aller directement à l'occurrence d'une variable surveillée à partir de cette liste.

Vous trouverez ici plus d'informations sur l'affichage de références croisées : [Informations](#page-10848-0)  [générales sur les références croisées](#page-10848-0) (Page [7285](#page-10848-0))

## 23.18.2 Afficher les références croisées

#### **Description**

Les informations de références croisées pour une variable surveillée sélectionnée (surveillances générales) s'affichent dans l'onglet "Info > Liste de références croisées" de la fenêtre d'inspection et dans la liste de références croisées de la fenêtre de programmation. Ces informations affichent pour chaque variable sélectionnée le bloc fonctionnel ProDiag auquel elle est affectée et l'endroit où elle est utilisée. Si la variable sélectionnée n'est pas seulement surveillée mais est, par exemple, également utilisée comme condition dans une surveillance ProDiag, cette utilisation figure également dans la liste. Vous repérez une variable surveillée grâce à l'identificateur "PRODIAG Supervision" dans la colonne "Accès". Si la variable est utilisée comme condition, elle est repérée par l'identificateur "Read-only" dans la colonne "Accès".

Vous pouvez afficher les références croisées aux endroits suivants de TIA Portal :

- Table des variables standard
- Editeur de vue d'ensemble ProDiag
	- Onglet "Surveillances de variable"
- Bloc fonctionnel ProDiag
	- Onglet "Surveillances de variable"

23.18 Afficher les références croisées ProDiag

#### Marche à suivre

Afin d'afficher les références croisées dans la fenêtre d'inspection, procédez de la manière suivante :

- 1. Cliquez sur la variable surveillée, par exemple dans la table des variables standard. La variable surveillée et le bloc fonctionnel ProDiag affecté s'affichent dans l'onglet "Info > Liste de références croisées" de la fenêtre d'inspection.
- 2. Cliquez sur la flèche à gauche du bloc fonctionnel ProDiag. Toutes les occurrences (ID de surveillance) de cette variable s'affichent.
- 3. Cliquez sur l'une des occurrences affichées pour y accéder directement. Le bloc fonctionnel ProDiag correspondant s'ouvre et la cellule correspondante est sélectionnée.

#### Remarque

#### Sélection d'une cellule

Si aucune cellule n'est sélectionnée, la colonne correspondante qui contient la variable ne s'affiche pas.

# Index

#### -

-, [6921](#page-10484-0) -D, [1520](#page-5083-0), [4412](#page-7975-0) -I, [1516,](#page-5079-0) [4408](#page-7971-0) -R, [1527](#page-5090-0), [4421](#page-7984-0)

### #

#, [6614](#page-10177-0)

## &

&, [6930](#page-10493-0), [6931](#page-10494-0)

## (

(), [6931](#page-10494-0)

#### \*

\*, [6921](#page-10484-0) \*\*, [6921](#page-10484-0) \*D, [1520,](#page-5083-0) [4413](#page-7976-0) \*I, [1517](#page-5080-0), [4409](#page-7972-0) \*R, [1528,](#page-5091-0) [4422](#page-7985-0)

## /

/, [6921](#page-10484-0) /D, [1521](#page-5084-0), [4414](#page-7977-0) /FC, [175](#page-3738-0) /I, [1518](#page-5081-0), [4410](#page-7973-0) /R, [1529](#page-5092-0), [4423](#page-7986-0)

#### :

:=, [6931](#page-10494-0), [6932](#page-10495-0)

#### +

+, [6921](#page-10484-0) +AR1, [1642,](#page-5205-0) [4537](#page-8100-0) +AR2, [1643,](#page-5206-0) [4538](#page-8101-0) +D, [1519,](#page-5082-0) [4412](#page-7975-0) +I, [1515](#page-5078-0), [4407](#page-7970-0) +R, [1527,](#page-5090-0) [4420](#page-7983-0)

### $\prec$

<, [6924](#page-10487-0) <=, [6924](#page-10487-0) <>, [6924](#page-10487-0), [6931](#page-10494-0)

#### =

=, [6924](#page-10487-0) ==, [6931](#page-10494-0)

#### >

>, [6924](#page-10487-0) >=, [6924](#page-10487-0)

## A

A, [1464](#page-5027-0), [4352](#page-7915-0) A(, [1471,](#page-5034-0) [4360](#page-7923-0) A\_DEAD\_B Instruction, [5412](#page-8975-0) Paramètres de sortie, [5415](#page-8978-0) Paramètres d'entrée, [5414](#page-8977-0) AB, [6692](#page-10255-0) ABS, [726](#page-4289-0), [1070](#page-4633-0), [1530,](#page-5093-0) [1701,](#page-5264-0) [1920,](#page-5483-0) [3885](#page-7448-0), [4104](#page-7667-0), [4424](#page-7987-0), [4581](#page-8144-0), [4720](#page-8283-0) ABS\_CTRL, [5598](#page-9161-0) Appel, [5599](#page-9162-0) Blocs de données utilisés, [5599](#page-9162-0) Comportement en cas d'erreur, [5600](#page-9163-0) Description, [5598](#page-9161-0) Etat de la tâche, [5619](#page-9182-0) Fonctionnement, [5599](#page-9162-0) Sélecteur de fonction, [5618](#page-9181-0) Signaux de commande, [5599](#page-9162-0) Tâches, [5617](#page-9180-0) Valeurs en retour, [5599](#page-9162-0) ABS\_CTRL\_451, [5603](#page-9166-0) Appel, [5603](#page-9166-0) Blocs de données utilisés, [5603](#page-9166-0) Comportement en cas d'erreur, [5605](#page-9168-0) Description, [5603](#page-9166-0)

Fonctionnement, [5603](#page-9166-0) Paramètres, [5603](#page-9166-0) Sélecteur de fonction, [5620](#page-9183-0) Signaux de commande, [5604](#page-9167-0) Tâches, [5620](#page-9183-0) Valeurs en retour, [5604](#page-9167-0) ABS\_DIAG, [5601](#page-9164-0) Appel, [5601](#page-9164-0) Blocs de données utilisés, [5601](#page-9164-0) Comportement en cas d'erreur, [5602](#page-9165-0) Démarrage, [5602](#page-9165-0) Description, [5601](#page-9164-0) Données de diagnostic, [5602](#page-9165-0) Fonctionnement, [5601](#page-9164-0) Tâches, [5601](#page-9164-0) Valeurs en retour, [5601](#page-9164-0) ABS\_DIAG\_451, [5605](#page-9168-0) Appel, [5605](#page-9168-0) Blocs de données utilisés, [5605](#page-9168-0) Comportement en cas d'erreur, [5606](#page-9169-0) Démarrage, [5606](#page-9169-0) Description, [5605](#page-9168-0) Données de diagnostic, [5606](#page-9169-0) Mode opératoire, [5605](#page-9168-0) Paramètres, [5606](#page-9169-0) Tâches, [5606](#page-9169-0) Valeurs en retour, [5606](#page-9169-0) ABS\_INIT, [5597](#page-9160-0) Appel, [5598](#page-9161-0) Blocs de données utilisés, [5598](#page-9161-0) Description, [5597](#page-9160-0) Paramètres, [5598](#page-9161-0) Valeurs en retour, [5598](#page-9161-0) Accès à des opérandes, [101](#page-3664-0), [102,](#page-3665-0) [104,](#page-3667-0) [107](#page-3670-0), [108,](#page-3671-0) [110,](#page-3673-0) [271](#page-3834-0), [278](#page-3841-0), [282,](#page-3845-0) [290](#page-3853-0) Accès au bloc Bloc de données, [6656](#page-10219-0) Accès au bloc optimisé, [198](#page-3761-0) Accès aux opérandes, [106](#page-3669-0) Accès optimisé, [51](#page-3614-0), [54](#page-3617-0) Accès Slice, [108](#page-3671-0) Accumulateur, [1639](#page-5202-0), [1640](#page-5203-0), [1641](#page-5204-0), [4532,](#page-8095-0) [4533,](#page-8096-0) [4534](#page-8097-0), [4535,](#page-8098-0) [4536,](#page-8099-0) [6867](#page-10430-0) Accumuler temporisation, [619,](#page-4182-0) [963](#page-4526-0), [974,](#page-4537-0) [1279](#page-4842-0), [1660](#page-5223-0), [1909,](#page-5472-0) [4015,](#page-7578-0) [4235](#page-7798-0), [4341](#page-7904-0), [4690,](#page-8253-0) [4817](#page-8380-0) ACOS, [744](#page-4307-0), [1088,](#page-4651-0) [1537,](#page-5100-0) [1716,](#page-5279-0) [1933](#page-5496-0), [3902](#page-7465-0), [4122,](#page-7685-0) [4431,](#page-7994-0) [4594,](#page-8157-0) [4733](#page-8296-0) ACT\_TINT, [2454](#page-6017-0) Action Actions qui dépendent d'un événement, [7010](#page-10573-0) Actions standard, [7008](#page-10571-0) Appel de bloc, [7013](#page-10576-0)

Coller, [7088](#page-10651-0) Compteurs, [7016](#page-10579-0) Copier, [7088](#page-10651-0) Couper, [7088](#page-10651-0) déplacer, [7089](#page-10652-0) Insérer, [7082](#page-10645-0) Introduction, [7005](#page-10568-0) Modifier, [7087](#page-10650-0) Principes de base, [7007](#page-10570-0) Supprimer, [7090](#page-10653-0) Temporisations, [7014](#page-10577-0) Activer ENO automatiquement, [6943](#page-10506-0) Actualisation Composants PROFINET CBA, [6459](#page-10022-0) connexion DP, [6459](#page-10022-0) Actualiser les connexions DP avec PN\_DP, [6463](#page-10026-0) AD, [1618](#page-5181-0), [4510](#page-8073-0), [6692](#page-10255-0) ADD, [716](#page-4279-0), [1059,](#page-4622-0) [3877,](#page-7440-0) [4096](#page-7659-0) Addition, [716](#page-4279-0), [1059,](#page-4622-0) [1515,](#page-5078-0) [1519,](#page-5082-0) [1522](#page-5085-0), [1527](#page-5090-0), [4096,](#page-7659-0) [4407,](#page-7970-0) [4412,](#page-7975-0) [4415,](#page-7978-0) [4420](#page-7983-0) Additionner les temps avec T\_ADD, [2076](#page-5639-0) Ajouter des temporisations avec T\_ADD, [4841](#page-8404-0) ADM\_ZONE Instruction, [5787](#page-9350-0) Paramètres de sortie, [5789](#page-9352-0) Paramètres d'entrée/sortie, [5789](#page-9352-0) Variables statiques, [5789](#page-9352-0) Adressage d'opérandes, [101](#page-3664-0), [102,](#page-3665-0) [104,](#page-3667-0) [106](#page-3669-0), [107](#page-3670-0), [108](#page-3671-0), [110,](#page-3673-0) [112,](#page-3675-0) [113](#page-3676-0), [119](#page-3682-0), [120,](#page-3683-0) [124,](#page-3687-0) [125](#page-3688-0), [126](#page-3689-0), [128,](#page-3691-0) [129](#page-3692-0), [130](#page-3693-0), [131,](#page-3694-0) [132,](#page-3695-0) [133](#page-3696-0), [271](#page-3834-0), [278,](#page-3841-0) [282,](#page-3845-0) [290](#page-3853-0) Adressage indirect, [112,](#page-3675-0) [113](#page-3676-0), [119](#page-3682-0), [120,](#page-3683-0) [124,](#page-3687-0) [125,](#page-3688-0) [128](#page-3691-0), [129,](#page-3692-0) [130,](#page-3693-0) [131](#page-3694-0), [132](#page-3695-0), [133,](#page-3696-0) [200,](#page-3763-0) [204](#page-3767-0) Adressage symbolique, [202](#page-3765-0) Adresse CP, [6387](#page-9950-0) Adresse d'E/S, [2723](#page-6286-0) Adresse logique déterminer l'emplacement correspondant avec LGC\_GADR, [2744](#page-6307-0), [5243](#page-8806-0) déterminer l'emplacement correspondant avec LOG\_GEO, [2739](#page-6302-0), [5238](#page-8801-0) d'un module avec GADR\_LGC, [2742](#page-6305-0), [5241](#page-8804-0) d'un module avec RD\_LGADR, [2740](#page-6303-0), [5240](#page-8803-0) Adresses d'un module avec GEO\_LOG, [2737,](#page-6300-0) [5236](#page-8799-0) Lire l'adresse de station avec GetStationInfo, [2601](#page-6164-0) Lire l'adresse MAC avec GetStationInfo, [2601](#page-6164-0) Affectation, [590](#page-4153-0), [934](#page-4497-0), [1478](#page-5041-0), [3813](#page-7376-0), [4032,](#page-7595-0) [4367,](#page-7930-0) [6932](#page-10495-0) Négation, [591](#page-4154-0), [935](#page-4498-0) Affectation de valeur, [6932](#page-10495-0) Affichage De références croisées, [7293](#page-10856-0)
structure d'appel, [7269](#page-10832-0) structure de dépendance, [7275](#page-10838-0) tableau d'affectation, [7259](#page-10822-0) Affichage des valeurs de visualisation des structures dans la fenêtre d'inspection, [7340](#page-10903-0) Affichage d'une table de forçage permanent, [7397](#page-10960-0) Afficher des informations programme, [7255](#page-10818-0) Mémoire de chargement, [7283](#page-10846-0) Mémoire de chargement maximale disponible, [7283](#page-10846-0) utilisation des ressources de la CPU, [7282](#page-10845-0) Afficher et masquer les colonnes, [6631](#page-10194-0), [6667](#page-10230-0), [6717](#page-10280-0), [6736](#page-10299-0) Afficher et masquer les opérandes absolus, [6947](#page-10510-0) Afficher les valeurs de visualisation des structures dans la fenêtre d'inspection, [7340](#page-10903-0) Afficher numéros de ligne, [6947](#page-10510-0) Afficher ou masquer les informations de variables, [6780,](#page-10343-0) [6845](#page-10408-0), [6891](#page-10454-0), [6968,](#page-10531-0) [7107](#page-10670-0) Afficheur à sept segments, [922,](#page-4485-0) [1265](#page-4828-0), [1893](#page-5456-0), [4023,](#page-7586-0) [4245,](#page-7808-0) [4349,](#page-7912-0) [4697,](#page-8260-0) [4824](#page-8387-0) AG\_CNTEX, [6260](#page-9823-0) AG\_CNTRL, [6276](#page-9839-0) AG\_LOCK, [6256](#page-9819-0) AG\_LRECV, [6399](#page-9962-0) AG\_LSEND, [6392](#page-9955-0) AG\_RECV / AG\_LRECV / AG\_SRECV, [6250](#page-9813-0) AG\_SEND / AG\_LSEND / AG\_SSEND, [6246](#page-9809-0) AG\_UNLOCK, [6258](#page-9821-0) AG-RECV, [6399](#page-9962-0) AG-SEND, [6392](#page-9955-0) Ajouter un type de données Variable, [110](#page-3673-0) Alarme Activer l'alarme horaire avec ACT\_TINT, [5049](#page-8612-0) Annuler une alarme horaire avec CAN\_TINT, [5048](#page-8611-0) Annuler une alarme temporisée avec CAN\_DINT, [5054](#page-8617-0) Déclencher une alarme de processus avec DP\_PRAL, [4953](#page-8516-0) Démarrer l'alarme temporisée avec SRT\_DINT, [5053](#page-8616-0) Eléments, [7125](#page-10688-0) envoyer un esclave I avec SALRM, [4946](#page-8509-0) interroger l'alarme horaire avec QRY\_TINT, [5050](#page-8613-0) Interroger l'alarme temporisée avec QRY\_DINT, [5054](#page-8617-0) Lecture l'état de l'alarme avec la liste d'états système, [5150](#page-8713-0) Paramètre formel, [7130](#page-10693-0)

Paramétrer l'alarme horaire avec **SET TINT, [5047](#page-8610-0)** Réception du module périphérique avec RALRM, [4903](#page-8466-0) Type de données d'alarme, [7130](#page-10693-0) alarme de diagnostic utilisateur créer, [7138](#page-10701-0) éditer, [7139](#page-10702-0) supprimer, [7139](#page-10702-0) Alarme de processus déclencher au niveau du maître DP avec DP\_PRAL, [4953](#page-8516-0) alarme de programme Création, [7135](#page-10698-0) créer, [7144](#page-10707-0) Editer, [7136,](#page-10699-0) [7145](#page-10708-0) éditer, [7135](#page-10698-0) générer avec Program\_Alarm, supprimer, [7136](#page-10699-0), [7146](#page-10709-0) Alarme horaire activation avec ACT\_TINT, [2454](#page-6017-0) activer avec ACT\_TINT, [5049](#page-8612-0) annuler avec CAN\_TINT, [2453](#page-6016-0), [5048](#page-8611-0) définir avec SET\_TINT, [2448](#page-6011-0), [5047](#page-8610-0) définir avec SET\_TINTL, [2450](#page-6013-0) Instructions, [5044](#page-8607-0) interroger avec QRY\_TINT, [2455](#page-6018-0), [5050](#page-8613-0) Propriétés de SET\_TINT, CAN\_TINT, ACT\_TINT, QRY\_TINT, [5045](#page-8608-0) Alarme multiprocesseur déclencher avec MP\_ALM, [5071](#page-8634-0) Alarme temporisée annuler avec CAN\_DINT, [2467](#page-6030-0), [5054](#page-8617-0) déclencher avec SRT\_DINT, [2465](#page-6028-0) Démarrer avec SRT\_DINT, [5053](#page-8616-0) Instructions, [2464](#page-6027-0), [5051](#page-8614-0) interroger avec QRY\_DINT, [2468](#page-6031-0), [5054](#page-8617-0) Alarmes activer l'alarme horaire avec ACT\_TINT, [2454](#page-6017-0) annuler l'alarme horaire avec CAN\_TINT, [2453](#page-6016-0) annuler l'alarme temporisée avec CAN\_DINT, [2467](#page-6030-0) déclencher l'alarme temporisée avec SRT\_DINT, [2465](#page-6028-0) Définir une alarme horaire avec SET\_TINTL, [2450](#page-6013-0) Interrogation d'une alarme temporisée avec QRY\_DINT, [2468](#page-6031-0) Interroger l'alarme horaire avec QRY\_TINT, [2455](#page-6018-0)

Paramétrer l'alarme horaire avec **SET TINT, [2448](#page-6011-0)** recevoir d'un module de périphérie avec RALRM, [2261](#page-5824-0) Alarmes API avec instructions acquittables avec ALARM\_DQ, [5105](#page-8668-0) automatiquement acquittés avec ALARM\_D, [5103](#page-8666-0) avec affichage d'acquittement avec ALARM, [5091](#page-8654-0) avec variables pour huit signaux avec ALARM\_8P, [5085](#page-8648-0) Comportement au démarrage des instructions, [5094](#page-8657-0) Comportement incorrect des instructions, [5094](#page-8657-0) Définir l'état d'acquittement avec ALARM\_SC, [5107](#page-8670-0) Génération, [5077](#page-8640-0) inhiber avec DIS\_MSG, [5116](#page-8679-0) lire les ressources système à affectation dynamique avec READ\_SI, [5118](#page-8681-0) Ressources du système avec ALARM\_SQ et ALARM\_S, [5098,](#page-8661-0) [5101](#page-8664-0) sans affichage d'acquittement avec NOTIFY, [5088](#page-8651-0) sans affichage d'acquittement avec NOTIFY\_8P, [5081](#page-8644-0) sans variables pour huit signaux avec ALARM\_8, [5083](#page-8646-0) valider avec EN\_MSG, [5114](#page-8677-0) valider les ressources système à affectation dynamique avec DEL\_SI, [5121](#page-8684-0) Vue d'ensemble, [5095](#page-8658-0) Algorithme d'avance et de retard de phase, [919,](#page-4482-0) [1262,](#page-4825-0) [1457,](#page-5020-0) [1890](#page-5453-0), [2047](#page-5610-0), [4012,](#page-7575-0) [4232,](#page-7795-0) [4338,](#page-7901-0) [4687](#page-8250-0), [4814](#page-8377-0) AN, [1465](#page-5028-0), [4353](#page-7916-0) AN(, [1472,](#page-5035-0) [4361](#page-7924-0) ANALOG, [5809](#page-9372-0) AND, [877,](#page-4440-0) [1220,](#page-4783-0) [3942](#page-7505-0), [4164](#page-7727-0), [6930](#page-10493-0), [6931](#page-10494-0) Annuler mise à l'échelle, [845](#page-4408-0), [1187,](#page-4750-0) [1408,](#page-4971-0) [1819](#page-5382-0), [1992,](#page-5555-0) [3927,](#page-7490-0) [4147](#page-7710-0), [4280](#page-7843-0), [4613,](#page-8176-0) [4754](#page-8317-0) ANY, [304](#page-3867-0) Appel, [1608,](#page-5171-0) [1610,](#page-5173-0) [1611,](#page-5174-0) [3964](#page-7527-0), [4501](#page-8064-0), [4503,](#page-8066-0) [4504](#page-8067-0) ABS\_CTRL, [5599](#page-9162-0) ABS\_CTRL\_451, [5603](#page-9166-0) ABS\_DIAG, [5601](#page-9164-0) ABS\_DIAG\_451, [5605](#page-9168-0) ABS\_INIT, [5598](#page-9161-0) CAM\_CTRL, [5633](#page-9196-0) CAM\_CTRL\_452, [5637](#page-9200-0) CAM\_DIAG, [5635](#page-9198-0)

CAM\_DIAG\_452, [5638](#page-9201-0) CAM\_INIT, [5632](#page-9195-0) CAM\_MSRM\_452, [5640](#page-9203-0) CNT\_CTL1, [5569](#page-9132-0) CNT\_CTL2, [5571](#page-9134-0) CNT\_CTRL, [5566](#page-9129-0) CNT2\_CTR, [5584](#page-9147-0) CNT2RDPN, [5583](#page-9146-0) CNT2WRPN, [5582](#page-9145-0) DIAG\_INF, [5568](#page-9131-0) DIAG\_RD, [5585](#page-9148-0) EncoderAbsSensorDP, [5535](#page-9098-0) EncoderCPU314C, [5542](#page-9105-0) EncoderET200S1Count, [5538](#page-9101-0) EncoderET200S1SSI, [5533](#page-9096-0) EncoderFM350, [5540](#page-9103-0) EncoderFM450, [5530](#page-9093-0) EncoderIM174, [5544](#page-9107-0) EncoderIM178, [5528](#page-9091-0) EncoderSINAMICS, [5547](#page-9110-0) EncoderSM338, [5536](#page-9099-0) EncoderUniversal, [5549](#page-9112-0) High\_Speed\_Counter, [3028](#page-6591-0) MC Control, [5519](#page-9082-0) MC\_GearIn, [5525](#page-9088-0) MC\_Home, [5515](#page-9078-0) MC\_Init, [5503](#page-9066-0) MC\_MoveAbsolute, [5506](#page-9069-0) MC\_MoveJog, [5511](#page-9074-0) MC\_MoveRelative, [5508](#page-9071-0) MC Simulation, [5521](#page-9084-0) MC StopMotion, [5518](#page-9081-0) OutputCPU314C, [5554](#page-9117-0) OutputET200S2AO, [5553](#page-9116-0) OutputIM174, [5558](#page-9121-0) OutputIM178, [5551](#page-9114-0) OutputMM4\_DP, [5557](#page-9120-0) OutputSINAMICS, [5562](#page-9125-0) OutputSM332, [5555](#page-9118-0) OutputSM432, [5552](#page-9115-0) OutputUniversal, [5556](#page-9119-0) SSI Absolute Encoder, [3039](#page-6602-0) Appel de bloc "Call by reference" ou "Call by value", [77](#page-3640-0) Actualiser, [6763,](#page-10326-0) [6829](#page-10392-0), [6898](#page-10461-0), [6981](#page-10544-0), [7112](#page-10675-0) Appel comme instance unique ou multiinstance, [61](#page-3624-0) GRAPH, [7013](#page-10576-0) Insérer, [6761,](#page-10324-0) [6827,](#page-10390-0) [6896](#page-10459-0), [6973](#page-10536-0), [6975](#page-10538-0), [6976,](#page-10539-0) [6977](#page-10540-0), [6979,](#page-10542-0) [7109,](#page-10672-0) [7110](#page-10673-0) Insertion, [6894](#page-10457-0) Instance unique, [61](#page-3624-0)

Modification, [6765](#page-10328-0), [6830,](#page-10393-0) [7113](#page-10676-0) Modifier type d'appel, [6765,](#page-10328-0) [6830](#page-10393-0), [6899](#page-10462-0) Multiinstance, [63](#page-3626-0) Principes de base, [58](#page-3621-0) Profondeur d'imbrication, [59](#page-3622-0) Transfert de paramètre comme copie ou pointeur, [77](#page-3640-0) Appeler, [4185](#page-7748-0) Arc cosinus, [744,](#page-4307-0) [1088](#page-4651-0), [1537](#page-5100-0), [1716](#page-5279-0), [1933,](#page-5496-0) [3902,](#page-7465-0) [4122,](#page-7685-0) [4431,](#page-7994-0) [4594,](#page-8157-0) [4733](#page-8296-0) Arc sinus, [743,](#page-4306-0) [1087](#page-4650-0), [1535,](#page-5098-0) [1715](#page-5278-0), [1932](#page-5495-0), [3901,](#page-7464-0) [4121](#page-7684-0), [4429,](#page-7992-0) [4593,](#page-8156-0) [4732](#page-8295-0) Arc tangente, [745,](#page-4308-0) [1090](#page-4653-0), [1538](#page-5101-0), [1717](#page-5280-0), [1934,](#page-5497-0) [3904,](#page-7467-0) [4124,](#page-7687-0) [4433,](#page-7996-0) [4595,](#page-8158-0) [4734](#page-8297-0) Architecture d'interrogation, [3499,](#page-7062-0) [5967](#page-9530-0) Architecture d'interrogation d'un esclave, [3500,](#page-7063-0) [5968](#page-9531-0) Architecture d'interrogation d'un maître, [3500](#page-7063-0), [5968](#page-9531-0) Archive Envoyer des données avec AR\_SEND, [5112](#page-8675-0) ARRAY, [120](#page-3683-0), [131,](#page-3694-0) [204](#page-3767-0) Adresser, [107](#page-3670-0), [290](#page-3853-0) Déclaration dans des types de données API, [6728](#page-10291-0) Déclaration dans les blocs de données globaux, [6649](#page-10212-0) Déclaration dans l'interface de bloc, [6615](#page-10178-0) Exemple, [296](#page-3859-0) Format, [284](#page-3847-0) Arrêt Programme utilisateur, [864,](#page-4427-0) [1207,](#page-4770-0) [1418,](#page-4981-0) [1843](#page-5406-0), [2001](#page-5564-0), [3936,](#page-7499-0) [4157,](#page-7720-0) [4285,](#page-7848-0) [4631](#page-8194-0), [4759](#page-8322-0) Arrêt du système PC, [862](#page-4425-0), [1205,](#page-4768-0) [1416,](#page-4979-0) [1841](#page-5404-0) Arrêter le système cible, [862](#page-4425-0), [1205](#page-4768-0), [1416](#page-4979-0), [1841](#page-5404-0) Arrondir, [832,](#page-4395-0) [833](#page-4396-0), [834,](#page-4397-0) [836,](#page-4399-0) [1174,](#page-4737-0) [1175,](#page-4738-0) [1177,](#page-4740-0) [1178,](#page-4741-0) [1568,](#page-5131-0) [1569,](#page-5132-0) [1570,](#page-5133-0) [1571](#page-5134-0), [1801](#page-5364-0), [1802,](#page-5365-0) [1803,](#page-5366-0) [1980,](#page-5543-0) [1981,](#page-5544-0) [1982,](#page-5545-0) [1983,](#page-5546-0) [3919](#page-7482-0), [3920](#page-7483-0), [3922,](#page-7485-0) [3923,](#page-7486-0) [4139,](#page-7702-0) [4140,](#page-7703-0) [4142,](#page-7705-0) [4143,](#page-7706-0) [4463](#page-8026-0), [4464](#page-8027-0), [4465,](#page-8028-0) [4466,](#page-8029-0) [4607,](#page-8170-0) [4608,](#page-8171-0) [4609,](#page-8172-0) [4748,](#page-8311-0) [4749](#page-8312-0), [4750](#page-8313-0), [4751](#page-8314-0) ASI\_CTRL, [2350,](#page-5913-0) [4971](#page-8534-0) ASIN, [743](#page-4306-0), [1087](#page-4650-0), [1535,](#page-5098-0) [1715,](#page-5278-0) [1932](#page-5495-0), [3901](#page-7464-0), [4121](#page-7684-0), [4429,](#page-7992-0) [4593,](#page-8156-0) [4732](#page-8295-0) AT, [110](#page-3673-0) ATAN, [745,](#page-4308-0) [1090](#page-4653-0), [1538](#page-5101-0), [1717](#page-5280-0), [1934,](#page-5497-0) [3904,](#page-7467-0) [4124](#page-7687-0), [4433,](#page-7996-0) [4595,](#page-8158-0) [4734](#page-8297-0) ATH, [2147](#page-5710-0), [4877](#page-8440-0) ATTACH, [2429](#page-5992-0) ATTR\_DB, [2709](#page-6272-0) AW, [1612,](#page-5175-0) [4505](#page-8068-0), [6692](#page-10255-0) AX, [6692](#page-10255-0)

#### B

**Bascule** Mise à 0/mise à 1, [598,](#page-4161-0) [942,](#page-4505-0) [3817,](#page-7380-0) [4036](#page-7599-0) Mise à 1/mise à 0, [597,](#page-4160-0) [940,](#page-4503-0) [3816,](#page-7379-0) [4035](#page-7598-0) BCD, [1556,](#page-5119-0) [1558,](#page-5121-0) [4450](#page-8013-0) BCDCPL, [924,](#page-4487-0) [1267](#page-4830-0), [1461,](#page-5024-0) [1895](#page-5458-0), [2051](#page-5614-0), [4024,](#page-7587-0) [4246](#page-7809-0), [4350](#page-7913-0), [4698,](#page-8261-0) [4826](#page-8389-0) BE, [1605](#page-5168-0), [4498](#page-8061-0) BEC, [1606](#page-5169-0), [4499](#page-8062-0) BEU, [1607](#page-5170-0), [4500](#page-8063-0) Bibliothèque Ajouter et utiliser un bloc, [6547](#page-10110-0) Bibliothèque du protocole USS Conditions requises pour l'utilisation, [3583](#page-7146-0), [6051](#page-9614-0) Informations générales sur la configuration d'un entraînement, [3597,](#page-7160-0) [6065](#page-9628-0) USS\_Drive\_Control / USS\_Drive\_Control\_31, [3589](#page-7152-0), [6057](#page-9620-0) USS\_Port\_Scan, [3586,](#page-7149-0) [6054](#page-9617-0) USS\_Port\_Scan\_31, [3586,](#page-7149-0) [6054](#page-9617-0) USS\_Read\_Param / USS\_Read\_Param\_31, [3593,](#page-7156-0) [6061](#page-9624-0) USS Write Param / USS\_Write\_Param\_31, [3595](#page-7158-0), [6063](#page-9626-0) Vue d'ensemble, [3581](#page-7144-0), [6049](#page-9612-0) Bibliothèque globale Présentation du protocole USS, [3581](#page-7144-0), [6049](#page-9612-0) Bit d'état, [175,](#page-3738-0) [180,](#page-3743-0) [181](#page-3744-0), [182](#page-3745-0), [184,](#page-3747-0) [185,](#page-3748-0) [188](#page-3751-0), [193](#page-3756-0) Interroger, [185,](#page-3748-0) [190,](#page-3753-0) [4183](#page-7746-0) Bits Comptage, [925](#page-4488-0), [1268](#page-4831-0), [1463](#page-5026-0), [1896,](#page-5459-0) [2052,](#page-5615-0) [4026](#page-7589-0), [4248](#page-7811-0), [4351](#page-7914-0), [4699,](#page-8262-0) [4827](#page-8390-0) Bits d'état Interroger, [187,](#page-3750-0) [191](#page-3754-0) BITSUM, [925,](#page-4488-0) [1268,](#page-4831-0) [1463,](#page-5026-0) [1896](#page-5459-0), [2052](#page-5615-0), [4026,](#page-7589-0) [4248,](#page-7811-0) [4351](#page-7914-0), [4699,](#page-8262-0) [4827](#page-8390-0) BLD, [1644](#page-5207-0), [4546](#page-8109-0) BLKMOV, [820,](#page-4383-0) [1163](#page-4726-0), [1387,](#page-4950-0) [1789](#page-5352-0), [1970,](#page-5533-0) [3907](#page-7470-0), [4128,](#page-7691-0) [4268](#page-7831-0), [4596,](#page-8159-0) [4738](#page-8301-0) Bloc Accès optimisé, [51,](#page-3614-0) [54](#page-3617-0) Afficher les propriétés, [6564](#page-10127-0) Appel conditionnel, [1610,](#page-5173-0) [4503](#page-8066-0) Appeler, [4185](#page-7748-0) Chargement dans l'appareil, [7200](#page-10763-0) Chargement dans l'appareil en mode de fonctionnement MARCHE, [7180](#page-10743-0), [7202](#page-10765-0) Chargement de l'appareil, [7200](#page-10763-0) Charger à partir d'une carte mémoire, [7191,](#page-10754-0) [7213](#page-10776-0) Charger dans l'appareil, [7175,](#page-10738-0) [7184,](#page-10747-0) [7206](#page-10769-0)

Charger de l'appareil, [7175](#page-10738-0), [7188](#page-10751-0) Charger sur une carte mémoire, [7190](#page-10753-0), [7211](#page-10774-0) Comparaison, [7215](#page-10778-0) Comparer, [7221](#page-10784-0) Comparer des blocs de code, [7217](#page-10780-0) Compiler, [7169](#page-10732-0) Compiler dans la navigation du projet, [7172](#page-10735-0) Compiler dans l'éditeur de programmation, [7173](#page-10736-0) Configurer la protection en écriture, [6594](#page-10157-0) Contrôle de cohérence, [7169](#page-10732-0) contrôle de cohérence dans la structure d'appel, [7271](#page-10834-0) Copier, [6549,](#page-10112-0) [6552](#page-10115-0) Créer la protection contre la copie, [6592](#page-10155-0) de l'appareil, [7211](#page-10774-0) Désactiver le graphe séquentiel du chargement d'un DB GRAPH, [7213](#page-10776-0) Ecrire sur une carte mémoire, [7190](#page-10753-0), [7211](#page-10774-0) Editer les propriétés, [6564](#page-10127-0) Enregistrer, [6568](#page-10131-0) Exporter dans un fichier source externe, [6575](#page-10138-0) Fermer, [6568](#page-10131-0) Horodatage, [6561](#page-10124-0) Imprimer des blocs avec protection Know How, [6600](#page-10163-0) Insérer, [6549,](#page-10112-0) [6553](#page-10116-0) Modifier le mot de passe de blocs avec protection Know-How., [6601](#page-10164-0) Ouvrir, [6566](#page-10129-0) Ouvrir des blocs avec protection Know How, [6598](#page-10161-0) Propriétés, [6557](#page-10120-0) Protection Know-How, [6581](#page-10144-0) quitter, [1833](#page-5396-0), [4627](#page-8190-0) Rechercher et ouvrir, [6567](#page-10130-0) Renommer, [6569](#page-10132-0) Saisir un commentaire, [6554](#page-10117-0) Saisir un titre, [6553](#page-10116-0) Supprimer en ligne, [6570](#page-10133-0) Supprimer hors ligne, [6569](#page-10132-0) Supprimer la protection en écriture, [6594](#page-10157-0) Supprimer une protection contre la copie, [6592](#page-10155-0) Types, [35](#page-3598-0) Utiliser une bibliothèque, [6547](#page-10110-0) Bloc de données Accès optimisé, [51,](#page-3614-0) [54](#page-3617-0) Actualiser, [6644](#page-10207-0) Ajustement des valeurs des données pendant la mise en service, [6680,](#page-10243-0) [6682,](#page-10245-0) [6683,](#page-10246-0) [6684](#page-10247-0), [6685](#page-10248-0) Bloc de données ARRAY, [38,](#page-3601-0) [51,](#page-3614-0) [104,](#page-3667-0) [107,](#page-3670-0) [6546](#page-10109-0), [6637,](#page-10200-0) [6642,](#page-10205-0) [6682,](#page-10245-0) [7192](#page-10755-0) Bloc de données CPU, [50](#page-3613-0)

Bloc de données d'instance, [49,](#page-3612-0) [6637](#page-10200-0) Bloc de données global, [38,](#page-3601-0) [6637](#page-10200-0) Charger les modifications de bloc sans réinitialisation, [6646](#page-10209-0) Comportement de rémanence, [6656,](#page-10219-0) [6657](#page-10220-0) CONF\_DB, [5950](#page-9513-0) Créer, [6546,](#page-10109-0) [6642](#page-10205-0) créer avec CREAT\_DB, [5205](#page-8768-0) DB de régulation WS\_RULES, [4872](#page-8435-0) Déclarer ARRAY, [6649](#page-10212-0) Déclarer STRUCT, [6650](#page-10213-0) écrire dans la mémoire de chargement avec WRIT\_DBL, [5201](#page-8764-0) écrire dans une mémoire de chargement avec WRIT\_DBL, [2703](#page-6266-0) générer avec CREA\_DB, [5207](#page-8770-0) générer avec CREA\_DBL, [5209](#page-8772-0) générer avec CREATE\_DB, [2694](#page-6257-0) Importer et exporter une variable, [6667](#page-10230-0) Instantané, [6674](#page-10237-0), [6676](#page-10239-0), [6677](#page-10240-0) lire dans la mémoire de chargement avec READ\_DBL, [5199](#page-8762-0) Lire depuis la mémoire de chargement avec READ\_DBL, [2699](#page-6262-0) Lire les attributs avec ATTR\_DB, [2709](#page-6272-0) Ouvrir, [3933,](#page-7496-0) [4153,](#page-7716-0) [4154](#page-7717-0) Programmer, [6637](#page-10200-0), [6648](#page-10211-0) Propriétés de variables, [6659,](#page-10222-0) [6662,](#page-10225-0) [6663](#page-10226-0) supprimer avec DEL\_DB, [5203](#page-8766-0) supprimer avec DELETE\_DB, [2713](#page-6276-0) Sur la base d'un type de données API, [6652](#page-10215-0) Table de déclaration, [6640](#page-10203-0) tester avec TEST\_DB, [5211](#page-8774-0) Utiliser des valeurs de réglage, [6680,](#page-10243-0) [6682](#page-10245-0), [6683,](#page-10246-0) [6684](#page-10247-0), [6685](#page-10248-0) Valeur de départ, [6654,](#page-10217-0) [6655](#page-10218-0) Valeur par défaut, [6654](#page-10217-0) Visualisation et forçage de variables, [6671,](#page-10234-0) [6673](#page-10236-0), [6674](#page-10237-0), [6676,](#page-10239-0) [6677](#page-10240-0) Bloc de données ARRAY, [38](#page-3601-0), [39,](#page-3602-0) [51](#page-3614-0), [104,](#page-3667-0) [107,](#page-3670-0) [795](#page-4358-0), [798](#page-4361-0), [800,](#page-4363-0) [803,](#page-4366-0) [1139,](#page-4702-0) [1142](#page-4705-0), [1144](#page-4707-0), [1147](#page-4710-0), [1352,](#page-4915-0) [1355,](#page-4918-0) [1357,](#page-4920-0) [1360,](#page-4923-0) [1755,](#page-5318-0) [1757](#page-5320-0), [1759](#page-5322-0), [1762,](#page-5325-0) [1960,](#page-5523-0) [1962,](#page-5525-0) [1964,](#page-5527-0) [1967,](#page-5530-0) [6546,](#page-10109-0) [6637](#page-10200-0), [6642](#page-10205-0), [6682,](#page-10245-0) [7192](#page-10755-0) Bloc de données CPU Définition, [50](#page-3613-0) Supprimer, [6571](#page-10134-0) Bloc de données de configuration, [6351](#page-9914-0) Bloc de données de voie, [5641](#page-9204-0) Bloc de données d'instance Comportement de rémanence, [6656](#page-10219-0) Définition, [49](#page-3612-0)

Génération, [49](#page-3612-0) Modification du type de données des temporisations ou des compteurs CEI, [6967](#page-10530-0) Bloc de données global, [38](#page-3601-0) Comportement de rémanence, [6657](#page-10220-0) Bloc d'organisation (OB) Activer les blocs d'organisation d'alarme horaire depuis le programme utilisateur, [5049](#page-8612-0) Affecter un événement avec ATTACH, [2429](#page-5992-0) Annuler une affectation d'événement avec DETACH, [2434](#page-5997-0) Créer, [6544](#page-10107-0) Déterminer le temps d'exécution du programme avec OB\_RT, [5190](#page-8753-0) Exporter dans un fichier source externe, [6575](#page-10138-0) Fonction, [35](#page-3598-0) Information de démarrage, [35](#page-3598-0) Lire les informations de déclenchement avec RD\_SINFO, [2571,](#page-6134-0) [5123](#page-8686-0) mesurer le temps d'exécution avec RT\_INFO, [2583](#page-6146-0) OB d'alarme cyclique, définir les paramètres avec **SET CINT, [2439](#page-6002-0)** OB d'alarme cyclique, interroger les paramètres avec QRY\_CINT, [2441](#page-6004-0) Bloc fonctionnel (FB) Bloc de données d'instance, [36](#page-3599-0) Créer, [6545](#page-10108-0) Définition, [36](#page-3599-0) Exporter dans un fichier source externe, [6575](#page-10138-0) Bloc système Dossier Blocs système, [6543](#page-10106-0) BLOCK, [327](#page-3890-0) BLOCK\_DB\_TO\_WORD, [580](#page-4143-0) Blocs de données utilisés ABS\_CTRL, [5599](#page-9162-0) ABS\_CTRL\_451, [5603](#page-9166-0) ABS\_DIAG, [5601](#page-9164-0) ABS\_DIAG\_451, [5605](#page-9168-0) ABS\_INIT, [5598](#page-9161-0) CAM\_CTRL, [5634](#page-9197-0) CAM\_CTRL\_452, [5637](#page-9200-0) CAM\_DIAG, [5635](#page-9198-0) CAM\_DIAG\_452, [5638](#page-9201-0) CAM\_MSRM\_452, [5640](#page-9203-0) Blocs de signalisation, [7126](#page-10689-0) Blocs d'organisation (OB) Activer le bloc d'organisation d'alarme temporisée depuis le programme utilisateur, [5053](#page-8616-0)

Annuler l'OB d'alarme temporisée depuis le programme utilisateur, [5054](#page-8617-0) Interroger le bloc d'organisation d'alarme temporisée depuis le programme utilisateur, [5054](#page-8617-0) Bloquer des appels de boucles de régulation, [5499](#page-9062-0) Bobine, [590](#page-4153-0), [3813](#page-7376-0) Négation, [591](#page-4154-0) Boîte vide Insérer un élément CONT, [6755](#page-10318-0) Insérer un élément LOG, [6821](#page-10384-0) BOOL, [236,](#page-3799-0) [337](#page-3900-0), [387](#page-3950-0), [475,](#page-4038-0) [494,](#page-4057-0) [546](#page-4109-0), [557](#page-4120-0) BOOL\_TO\_, [387,](#page-3950-0) [494](#page-4057-0), [557](#page-4120-0) Boucle, [1597](#page-5160-0), [1821](#page-5384-0), [1825,](#page-5388-0) [1828,](#page-5391-0) [1829](#page-5392-0), [1830](#page-5393-0), [1831](#page-5394-0), [4492](#page-8055-0), [4615,](#page-8178-0) [4619,](#page-8182-0) [4622,](#page-8185-0) [4623](#page-8186-0), [4624](#page-8187-0), [4625](#page-8188-0) Boucle de programme, [1597](#page-5160-0), [4492](#page-8055-0) BR, [175](#page-3738-0), [188](#page-3751-0), [1483](#page-5046-0), [3965,](#page-7528-0) [4186,](#page-7749-0) [4373](#page-7936-0) Branche Définition, [6783,](#page-10346-0) [6847](#page-10410-0) Fermer, [6785](#page-10348-0), [7078](#page-10641-0) Insérer, [6784,](#page-10347-0) [6848](#page-10411-0) Règles, [6783](#page-10346-0), [6847](#page-10410-0) Supprimer, [6785](#page-10348-0), [6848,](#page-10411-0) [7079](#page-10642-0) Branche ET Créer, [7077](#page-10640-0) Introduction, [7000](#page-10563-0) Branche OU Créer, [7076](#page-10639-0) Introduction, [7001](#page-10564-0) Branchement, [1821](#page-5384-0), [1823,](#page-5386-0) [4615,](#page-8178-0) [4617](#page-8180-0) Branchement conditionnel, [852,](#page-4415-0) [1195](#page-4758-0) BRCV, [3313](#page-6876-0) BSEND, [3310](#page-6873-0) BTD, [1558,](#page-5121-0) [4453](#page-8016-0) BTI, [1556](#page-5119-0), [4450](#page-8013-0) BUSY pour les instructions à exécution asynchrone, [3807](#page-7370-0) BY, [1825](#page-5388-0) BYTE, [237](#page-3800-0), [338](#page-3901-0), [389,](#page-3952-0) [476,](#page-4039-0) [495](#page-4058-0), [547](#page-4110-0), [558](#page-4121-0) BYTE\_TO\_, [389](#page-3952-0), [495](#page-4058-0), [558](#page-4121-0)

## C

CAD, [1567,](#page-5130-0) [4462](#page-8025-0) Cadence d'émission, [3285](#page-6848-0) CALC, [713,](#page-4276-0) [1056](#page-4619-0) CALCULATE, [6766,](#page-10329-0) [6831](#page-10394-0) Calculer, [713,](#page-4276-0) [1056,](#page-4619-0) [6766](#page-10329-0), [6831](#page-10394-0) CALL, [1608,](#page-5171-0) [3964,](#page-7527-0) [4185](#page-7748-0), [4501](#page-8064-0) CAM\_CTRL, [5633](#page-9196-0) Appel, [5633](#page-9196-0) Blocs de données utilisés, [5634](#page-9197-0) Comportement en cas d'erreur, [5634](#page-9197-0)

Description, [5633](#page-9196-0) Etat de la tâche, [5654](#page-9217-0) Fonctionnement, [5633](#page-9196-0) Sélecteur de fonction, [5654](#page-9217-0) Tâches, [5653](#page-9216-0) Valeurs en retour, [5634](#page-9197-0) CAM\_CTRL\_452, [5636](#page-9199-0) Appel, [5637](#page-9200-0) Blocs de données utilisés, [5637](#page-9200-0) Comportement en cas d'erreur, [5638](#page-9201-0) Description, [5636](#page-9199-0) Etat de la tâche, [5656](#page-9219-0) Mode opératoire, [5636](#page-9199-0) Paramètres, [5637](#page-9200-0) Sélecteur de fonction, [5655](#page-9218-0) Tâches, [5655](#page-9218-0) Valeurs en retour, [5637](#page-9200-0) CAM\_DIAG Appel, [5635](#page-9198-0) Blocs de données utilisés, [5635](#page-9198-0) Comportement en cas d'erreur, [5636](#page-9199-0) Démarrage, [5636](#page-9199-0) Description, [5635](#page-9198-0) Fonctionnement, [5635](#page-9198-0) Tâches, [5635](#page-9198-0) Valeurs en retour, [5635](#page-9198-0) CAM\_DIAG\_452 Appel, [5638](#page-9201-0) Blocs de données utilisés, [5638](#page-9201-0) Comportement en cas d'erreur, [5639](#page-9202-0) Démarrage, [5639](#page-9202-0) Description, [5638](#page-9201-0) Mode opératoire, [5638](#page-9201-0) Paramètres, [5639](#page-9202-0) Tâches, [5639](#page-9202-0) Valeurs en retour, [5639](#page-9202-0) CAM\_INIT Appel, [5632](#page-9195-0) Description, [5632](#page-9195-0) Paramètres, [5633](#page-9196-0) Valeurs en retour, [5633](#page-9196-0) CAM\_MSRM\_452, [5640](#page-9203-0) Appel, [5640](#page-9203-0) Blocs de données utilisés, [5640](#page-9203-0) Comportement en cas d'erreur, [5641](#page-9204-0) Démarrage, [5641](#page-9204-0) Description, [5640](#page-9203-0) Paramètres, [5640](#page-9203-0) Valeurs en retour, [5640](#page-9203-0) CAN\_DINT, [2467](#page-6030-0) CAN\_TINT, [2453](#page-6016-0) CAR, [1551](#page-5114-0), [4445](#page-8008-0)

Caractères, [264](#page-3827-0) Carré, [733,](#page-4296-0) [1077,](#page-4640-0) [1531,](#page-5094-0) [1708](#page-5271-0), [1926](#page-5489-0), [3892,](#page-7455-0) [4111,](#page-7674-0) [4425,](#page-7988-0) [4586,](#page-8149-0) [4725](#page-8288-0) Carte mémoire Lire des informations avec GetSMInfo, [2610](#page-6173-0) CASE, [1823,](#page-5386-0) [4617](#page-8180-0) CAW, [1566,](#page-5129-0) [4461](#page-8024-0) CC 0, [180,](#page-3743-0) [181,](#page-3744-0) [182](#page-3745-0), [184](#page-3747-0), [185](#page-3748-0) CC 1, [180,](#page-3743-0) [181,](#page-3744-0) [182](#page-3745-0), [184](#page-3747-0), [185](#page-3748-0) CC0, [175,](#page-3738-0) [188](#page-3751-0), [193](#page-3756-0) CC1, [175,](#page-3738-0) [188](#page-3751-0), [193](#page-3756-0) CD, [677](#page-4240-0), [1022](#page-4585-0), [1510](#page-5073-0), [3868,](#page-7431-0) [4088,](#page-7651-0) [4401](#page-7964-0) CDB, [1601,](#page-5164-0) [4495](#page-8058-0) CEIL, [833](#page-4396-0), [1175](#page-4738-0), [1802,](#page-5365-0) [1981,](#page-5544-0) [3920](#page-7483-0), [4140](#page-7703-0), [4608](#page-8171-0), [4749](#page-8312-0) CH\_DIAG Instruction, [5688](#page-9251-0) Paramètres de sortie, [5689](#page-9252-0) Paramètres d'entrée, [5689](#page-9252-0) Schéma fonctionnel, [5691](#page-9254-0) CH\_DIAG\_455 Instruction, [5773](#page-9336-0) Paramètres de sortie, [5773](#page-9336-0) Paramètres d'entrée, [5773](#page-9336-0) Schéma fonctionnel, [5776](#page-9339-0) Chaîne de caractères, [265,](#page-3828-0) [268](#page-3831-0) Comparer les variables String avec S\_COMP, [2112](#page-5675-0), [4873](#page-8436-0) Concaténation de chaînes de caractères avec CONCAT, [2154](#page-5717-0) Concaténer les chaînes de caractères avec CONCAT, [4881](#page-8444-0) convertir avec S\_CONV, [2114](#page-5677-0) convertir en nombre hexadécimal avec ATH, [2147,](#page-5710-0) [4877](#page-8440-0) Convertir un nombre en chaîne de caractères avec VAL\_STRG, [2121](#page-5684-0) convertir un nombre hexadécimal avec HTA, [2150,](#page-5713-0) [4879](#page-8442-0) Convertir une chaîne de caractères numériques avec STRG\_VAL, [2117](#page-5680-0) Copier, [4875](#page-8438-0) Copier des caractères dans une chaîne de caractères avec Chars\_TO\_Strg, [2129](#page-5692-0) déplacer avec S\_MOVE, [2110](#page-5673-0) Déterminer la longueur avec LEN, [2153,](#page-5716-0) [4880](#page-8443-0) Déterminer la longueur maximale avec MAX\_LEN, [2132](#page-5695-0) Insérer des caractères avec INSERT, [2163,](#page-5726-0) [4884](#page-8447-0) lire les caractères de droite avec RIGHT, [2158,](#page-5721-0) [4882](#page-8445-0)

lire les caractères de gauche avec LEFT, [2156,](#page-5719-0) [4882](#page-8445-0) lire les caractères du milieu avec MID, [2159](#page-5722-0) lire les caractères médians avec MID, [4883](#page-8446-0) Remplacer des caractères avec REPLACE, [2165,](#page-5728-0) [4885](#page-8448-0) Supprimer des caractères avec DELETE, [2161,](#page-5724-0) [4884](#page-8447-0) Trouver des caractères avec FIND, [2168](#page-5731-0), [4886](#page-8449-0) Champ de bits Définir, [4651](#page-8214-0) Mettre à 1, [4296](#page-7859-0) Mise à 0, [596,](#page-4159-0) [939](#page-4502-0), [3980,](#page-7543-0) [4200,](#page-7763-0) [4301,](#page-7864-0) [4655](#page-8218-0), [4783](#page-8346-0) Mise à 0 dans la zone de périphérie, [3981](#page-7544-0), [4201,](#page-7764-0) [4302](#page-7865-0), [4656,](#page-8219-0) [4784](#page-8347-0) Mise à 1, [594,](#page-4157-0) [937](#page-4500-0), [3974,](#page-7537-0) [4194,](#page-7757-0) [4778](#page-8341-0) Mise à 1 dans la zone de périphérie, [3975](#page-7538-0), [4195,](#page-7758-0) [4298](#page-7861-0), [4652,](#page-8215-0) [4779](#page-8342-0) CHAR, [264](#page-3827-0), [380,](#page-3943-0) [462,](#page-4025-0) [490,](#page-4053-0) [491](#page-4054-0), [537](#page-4100-0), [538,](#page-4101-0) [556,](#page-4119-0) [578](#page-4141-0) CHAR\_TO\_, [462](#page-4025-0), [537](#page-4100-0), [538,](#page-4101-0) [578](#page-4141-0) Chargement Blocs dans l'appareil, [7202](#page-10765-0) en mode de fonctionnement MARCHE, [7202](#page-10765-0) Charger, [1540](#page-5103-0), [1542,](#page-5105-0) [1543](#page-5106-0), [1544,](#page-5107-0) [1545](#page-5108-0), [1546,](#page-5109-0) [1547](#page-5110-0), [1601,](#page-5164-0) [1602,](#page-5165-0) [1603,](#page-5166-0) [1604](#page-5167-0), [4434](#page-7997-0), [4436,](#page-7999-0) [4437,](#page-8000-0) [4438,](#page-8001-0) [4439,](#page-8002-0) [4440,](#page-8003-0) [4441,](#page-8004-0) [4495](#page-8058-0), [4496](#page-8059-0), [4497](#page-8060-0) Blocs dans l'appareil, [7180](#page-10743-0) Charger des blocs à partir d'une carte mémoire, [7191,](#page-10754-0) [7213](#page-10776-0) Charger des blocs sur une carte mémoire, [7189,](#page-10752-0) [7211](#page-10774-0) Charger les blocs dans l'appareil, [7184](#page-10747-0), [7185](#page-10748-0), [7207](#page-10770-0), [7208](#page-10771-0) Charger les modifications de bloc sans réinitialisation, [7192](#page-10755-0), [7194](#page-10757-0), [7196,](#page-10759-0) [7197,](#page-10760-0) [7198](#page-10761-0) Désactiver le graphe séquentiel avant le chargement d'un DB GRAPH, [7213](#page-10776-0) en mode de fonctionnement MARCHE, [7180](#page-10743-0) Valeur de comptage, [1504](#page-5067-0), [1506,](#page-5069-0) [4396,](#page-7959-0) [4397](#page-7960-0) Valeur de temporisation, [1488](#page-5051-0), [1490](#page-5053-0), [4379,](#page-7942-0) [4381](#page-7944-0) Chars\_TO\_Strg, [2129](#page-5692-0) CHECKBACK\_SIGNALS CNT2\_CTR, [5593](#page-9156-0) Chemin logique Insérer, [6851](#page-10414-0) Supprimer, [6852](#page-10415-0) Utilisation, [6850](#page-10413-0) CiR, [3940](#page-7503-0), [4162,](#page-7725-0) [4290,](#page-7853-0) [4636,](#page-8199-0) [4764](#page-8327-0) **Circuit** Insérer, [6790](#page-10353-0)

Supprimer, [6790](#page-10353-0) Utilisation, [6789](#page-10352-0) CJ\_T\_PAR Instruction, [5698](#page-9261-0) Paramètres de sortie, [5699](#page-9262-0) Paramètres d'entrée, [5699](#page-9262-0) CJ T PAR 455 Instruction, [5782](#page-9345-0) Paramètres de sortie, [5783](#page-9346-0) Paramètres d'entrée, [5783](#page-9346-0) classe d'alarmes Copier, créer, [7160](#page-10723-0) Editer, Classes d'erreurs point à point, [3502](#page-7065-0), [5970](#page-9533-0) CLR, [1482,](#page-5045-0) [4372](#page-7935-0) CMP <, [695,](#page-4258-0) [1039,](#page-4602-0) [3876,](#page-7439-0) [4095](#page-7658-0) CMP <=, [690,](#page-4253-0) [1035,](#page-4598-0) [3874](#page-7437-0), [4093](#page-7656-0) CMP <>, [683,](#page-4246-0) [1028,](#page-4591-0) [3871](#page-7434-0), [4090](#page-7653-0) CMP ==, [678,](#page-4241-0) [1023,](#page-4586-0) [3870](#page-7433-0), [4089](#page-7652-0) CMP >, [692,](#page-4255-0) [1037,](#page-4600-0) [3875,](#page-7438-0) [4094](#page-7657-0), [4831](#page-8394-0), [4832,](#page-8395-0) [4837,](#page-8400-0) [4838](#page-8401-0) CMP >=, [688,](#page-4251-0) [1033,](#page-4596-0) [3872](#page-7435-0), [4092](#page-7655-0) CMP>T, [2058,](#page-5621-0) [2067](#page-5630-0) CMP>T\_MAX, [2060,](#page-5623-0) [2070](#page-5633-0) CMP>T\_WARN, [2062](#page-5625-0), [2071](#page-5634-0) CMP>U, [2059,](#page-5622-0) [2069](#page-5632-0) CNT\_CTL1, [5568](#page-9131-0) Appel, [5569](#page-9132-0) Comportement au démarrage, [5570](#page-9133-0) Comportement en cas d'erreur, [5570](#page-9133-0) Description, [5568](#page-9131-0) Mode opératoire, [5569](#page-9132-0) Paramètres, [5569](#page-9132-0) Tâches, [5570](#page-9133-0) Transmission de valeur, [5578](#page-9141-0) CNT\_CTL2, [5571](#page-9134-0) Appel, [5571](#page-9134-0) Description, [5571](#page-9134-0) Mode opératoire, [5571](#page-9134-0) CNT\_CTRL, [5566](#page-9129-0) Appel, [5566](#page-9129-0) Comportement au démarrage, [5567](#page-9130-0) Comportement en cas d'erreur, [5568](#page-9131-0) Description, [5566](#page-9129-0) Mode opératoire, [5566](#page-9129-0) Paramètres, [5567](#page-9130-0) Tâches, [5567](#page-9130-0) CNT2\_CTR, [5584](#page-9147-0) Appel, [5584](#page-9147-0) CHECKBACK\_SIGNALS, [5593](#page-9156-0) CONTROL\_SIGNALS, [5593](#page-9156-0)

Description, [5584](#page-9147-0) Mode opératoire, [5584](#page-9147-0) Paramètres, [5584](#page-9147-0) CNT2RDPN, [5583](#page-9146-0) Appel, [5583](#page-9146-0) Description, [5583](#page-9146-0) Etat de la tâche de lecture, [5597](#page-9160-0) Mode opératoire, [5583](#page-9146-0) Paramètres, [5584](#page-9147-0) Tâche de lecture, [5596](#page-9159-0) CNT2WRPN, [5582](#page-9145-0) Appel, [5582](#page-9145-0) Description, [5582](#page-9145-0) Etat de la tâche d'écriture, [5595](#page-9158-0) Mode opératoire, [5582](#page-9145-0) Paramètres, [5583](#page-9146-0) Tâche d'écriture, [5594](#page-9157-0) Codes d'erreur TIO\_DI, [3273](#page-6836-0) TIO\_DQ, [3283](#page-6846-0) TIO\_IOLink\_IN, [3269](#page-6832-0) TIO\_IOLink\_OUT, [3277](#page-6840-0) TIO\_SYNC, [3265](#page-6828-0) Codes d'état USS, [3650](#page-7213-0) Cohérence des blocs contrôle, [7271](#page-10834-0) vérification dans la structure de dépendance, [7277](#page-10840-0) Cohérence des données, [3286](#page-6849-0), [5847](#page-9410-0) Commande Compteurs rapides, [3023,](#page-6586-0) [3025](#page-6588-0) Commande PING, [6261](#page-9824-0) Commander les compteurs à partir du programme utilisateur avec COUNT, [5829](#page-9392-0) Commentaire de bloc Afficher, [6517](#page-10080-0) Masquer, [6517](#page-10080-0) Commentaire de ligne, [6900](#page-10463-0) Commentaire de réseau Afficher, [6517](#page-10080-0) Masquer, [6517](#page-10080-0) Commentaire libre Éditer, [6768,](#page-10331-0) [6833](#page-10396-0) Insérer, [6768,](#page-10331-0) [6833](#page-10396-0) Introduction, [6767,](#page-10330-0) [6832](#page-10395-0) Supprimer, [6769,](#page-10332-0) [6835](#page-10398-0) **Commentaires** insérer dans le programme SCL, [6984](#page-10547-0) Communication Architecture d'interrogation, [3499,](#page-7062-0) [5967](#page-9530-0) Données d'état, [5156](#page-8719-0) Open User Communication, [5905](#page-9468-0)

Communication de base S7 I\_ABORT, [6457](#page-10020-0) I\_PUT, [6455](#page-10018-0) paramètres communs, [5840](#page-9403-0) X\_ABORT, [6474](#page-10037-0) X\_GET, [6470](#page-10033-0) X\_PUT, [6472](#page-10035-0) X\_RCV, [6465](#page-10028-0) X\_SEND, [6464](#page-10027-0) Communication Modbus Configurer le port avec MB\_COMM\_LOAD, [3652](#page-7215-0) en tant que maître Modbus avec MB\_MASTER, [3655](#page-7218-0) en tant qu'esclave avec MB\_SLAVE, [3663](#page-7226-0) Communication point à point Programmation, [3497](#page-7060-0), [5965](#page-9528-0) Communication S7 Comportement au démarrage, [5853](#page-9416-0) comportement en cas d'anomalie, [5855](#page-9418-0) Détermination de l'état de la liaison avec CONTROL, [5885](#page-9448-0) Echange de données, [5846](#page-9409-0) Ecriture de données dans une CPU distante avec PUT, [5859](#page-9422-0) Ecriture de données dans une CPU distante avec PUT\_S, [5878](#page-9441-0) Effectuer un démarrage à chaud ou à froid avec START, [5894](#page-9457-0) Effectuer un redémarrage avec RESUME, [5898](#page-9461-0) Envoi de données à l'imprimante avec PRINT, [5887](#page-9450-0) Envoi de données à une instruction partenaire distante avec BSEND, [3310,](#page-6873-0) [5867](#page-9430-0) Envoi de données à une instruction partenaire distante avec USEND, [3301](#page-6864-0), [5862](#page-9425-0) Envoi de données à une instruction partenaire distante avec USEND\_S, [5880](#page-9443-0) Interrogation de l'état de fonctionnement, [5847](#page-9410-0) Interrogation de l'état de la liaison avec C\_CNTRL, [5874](#page-9437-0) Interrogation de l'état de l'appareil avec STATUS, [5900](#page-9463-0) Interrogation de liaison, [5847](#page-9410-0) Lecture de données d'une CPU distante avec GET, [5856](#page-9419-0) Lecture de données d'une CPU distante avec GET\_S, [5875](#page-9438-0) Modification de l'état de fonctionnement, [5846](#page-9409-0) Paramètres, [3287](#page-6850-0), [5849](#page-9412-0) paramètres d'émission et de réception, [3289,](#page-6852-0) [5851](#page-9414-0)

Passage de l'appareil à l'état Arrêt avec STOP, [5896](#page-9459-0) Présentation des instructions, [5845](#page-9408-0) Réception de données d'une instruction partenaire distante avec BRCV, [3313,](#page-6876-0) [5871](#page-9434-0) Réception de données d'une instruction partenaire distante avec URCV, [3303,](#page-6866-0) [5865](#page-9428-0), [5882](#page-9445-0) Réception du changement d'état d'un appareil avec USTATUS, [5902](#page-9465-0) taille des données utiles, [3289](#page-6852-0), [5852](#page-9415-0) Communication USS Commander la transmission vers l'entraînement avec USS\_PORT, [3642](#page-7205-0) Echange de données avec des entraînements via USS\_DRIVE, [3643](#page-7206-0) Lire des paramètres de l'entraînement avec USS\_RPM, [3647](#page-7210-0) Modifier des paramètres dans l'entraînement avec USS\_WPM, [3648](#page-7211-0) Commutation entre le mode de base et le mode avancé dans la table de forçage permanent, [7395](#page-10958-0) Commutation entre le mode de base et le mode avancé dans la table de visualisation, [7363](#page-10926-0) Comparaison Chaînes de caractères avec S\_COMP, [2112,](#page-5675-0) [4873](#page-8436-0) Différent de, [683,](#page-4246-0) [1028,](#page-4591-0) [3871](#page-7434-0), [4090](#page-7653-0) Egal à, [678](#page-4241-0), [1023](#page-4586-0), [3870](#page-7433-0), [4089](#page-7652-0) Inférieur à, [695](#page-4258-0), [1039,](#page-4602-0) [3876,](#page-7439-0) [4095](#page-7658-0) Inférieur ou égal à, [690,](#page-4253-0) [1035,](#page-4598-0) [3874](#page-7437-0), [4093](#page-7656-0) masque de bit, [1886](#page-5449-0), [4007](#page-7570-0), [4329](#page-7892-0), [4683,](#page-8246-0) [4810](#page-8373-0) Masque de bits, [915,](#page-4478-0) [1258,](#page-4821-0) [1448,](#page-5011-0) [2039](#page-5602-0), [4227](#page-7790-0) Supérieur à, [692,](#page-4255-0) [1037,](#page-4600-0) [2058](#page-5621-0), [2059](#page-5622-0), [2060](#page-5623-0), [2062,](#page-5625-0) [2067](#page-5630-0), [2069,](#page-5632-0) [2070](#page-5633-0), [2071](#page-5634-0), [3875,](#page-7438-0) [4094](#page-7657-0), [4831,](#page-8394-0) [4832](#page-8395-0), [4837](#page-8400-0), [4838](#page-8401-0) Supérieur ou égal à, [688](#page-4251-0), [1033](#page-4596-0), [3872,](#page-7435-0) [4092](#page-7655-0) Comparaison de blocs Actualiser les résultats de la comparaison, [7247](#page-10810-0) Comparaison détaillée, [7223](#page-10786-0), [7226,](#page-10789-0) [7228,](#page-10791-0) [7232,](#page-10795-0) [7235](#page-10798-0), [7238](#page-10801-0) Comparer des blocs de code, [7217](#page-10780-0) Navigation, [7244](#page-10807-0) Principes de base, [7215](#page-10778-0) Synchroniser le défilement, [7245](#page-10808-0) Comparaison détaillée Lancer, [7223](#page-10786-0), [7226](#page-10789-0) Représentation des résultats de la comparaison avec CONT/LOG, [7228](#page-10791-0) Représentation des résultats de la comparaison avec GRAPH, [7238](#page-10801-0)

Représentation des résultats de la comparaison avec LIST, [7232](#page-10795-0) Représentation des résultats de la comparaison avec SCL, [7235](#page-10798-0) Comparaison séquentielle de matrices, [917](#page-4480-0), [1260](#page-4823-0), [1452](#page-5015-0), [1888,](#page-5451-0) [2043,](#page-5606-0) [4009,](#page-7572-0) [4230](#page-7793-0), [4333](#page-7896-0), [4685,](#page-8248-0) [4812](#page-8375-0) **Comparateur** Variables de temps, [2072](#page-5635-0), [4839](#page-8402-0) Comparer Entiers (16 bits), [1511,](#page-5074-0) [4402](#page-7965-0) Entiers (32 bits), [1512,](#page-5075-0) [4404](#page-7967-0) Nombres à virgule flottante, [1514](#page-5077-0), [4406](#page-7969-0) Compiler Bloc, [7172](#page-10735-0) Blocs, [7169](#page-10732-0) Contrôle de cohérence, [7169](#page-10732-0) Corriger les erreurs de compilation, [7174](#page-10737-0) Complément à 1, [881](#page-4444-0), [1224,](#page-4787-0) [1562,](#page-5125-0) [1563,](#page-5126-0) [3947,](#page-7510-0) [4169,](#page-7732-0) [4457](#page-8020-0) Complément à 10, [924](#page-4487-0), [1267,](#page-4830-0) [1461,](#page-5024-0) [1895](#page-5458-0), [2051](#page-5614-0), [4024](#page-7587-0), [4246,](#page-7809-0) [4350,](#page-7913-0) [4698,](#page-8261-0) [4826](#page-8389-0) Complément à 2, [723](#page-4286-0), [1066,](#page-4629-0) [1564,](#page-5127-0) [1565,](#page-5128-0) [1566,](#page-5129-0) [1919,](#page-5482-0) [3884](#page-7447-0), [4103,](#page-7666-0) [4458,](#page-8021-0) [4459,](#page-8022-0) [4460](#page-8023-0), [4719](#page-8282-0) Complètement automatique Fonction, [6532](#page-10095-0) Insérer instruction, [6534](#page-10097-0) Insérer variable, [6532,](#page-10095-0) [6534](#page-10097-0) Compléter Zone, [786](#page-4349-0), [826](#page-4389-0), [1130](#page-4693-0), [1168,](#page-4731-0) [1346,](#page-4909-0) [1392,](#page-4955-0) [1748](#page-5311-0), [1795](#page-5358-0), [1951](#page-5514-0), [1976,](#page-5539-0) [3914,](#page-7477-0) [4134,](#page-7697-0) [4275](#page-7838-0), [4602](#page-8165-0), [4744](#page-8307-0) Zone contiguë, [790,](#page-4353-0) [1134](#page-4697-0), [1349](#page-4912-0), [1751](#page-5314-0), [1954](#page-5517-0) Comportement au démarrage CNT\_CTL1, [5570](#page-9133-0) CNT\_CTRL, [5567](#page-9130-0) Comportement de rémanence Mémentos, temporisations, compteurs, [6701](#page-10264-0) Comportement en cas d'erreur ABS\_CTRL, [5600](#page-9163-0) ABS\_CTRL\_451, [5605](#page-9168-0) ABS\_DIAG, [5602](#page-9165-0) ABS\_DIAG\_451, [5606](#page-9169-0) CAM\_CTRL, [5634](#page-9197-0) CAM\_CTRL\_452, [5638](#page-9201-0) CAM\_DIAG, [5636](#page-9199-0) CAM\_DIAG\_452, [5639](#page-9202-0) CAM\_MSRM\_452, [5641](#page-9204-0) CNT\_CTL1, [5570](#page-9133-0) CNT\_CTRL, [5568](#page-9131-0) Composant PROFINET CBA actualisation avec des instructions, [6459](#page-10022-0) Composition d'image, [1644,](#page-5207-0) [4546](#page-8109-0) COMPRESS, [3934,](#page-7497-0) [4155,](#page-7718-0) [4283,](#page-7846-0) [4629](#page-8192-0), [4757](#page-8320-0)

Compression, [3934](#page-7497-0), [4155](#page-7718-0), [4283,](#page-7846-0) [4629,](#page-8192-0) [4757](#page-8320-0) Comptage Comptage, [661](#page-4224-0), [669](#page-4232-0), [676,](#page-4239-0) [1004](#page-4567-0), [1014](#page-4577-0), [1020,](#page-4583-0) [1285,](#page-4848-0) [1509](#page-5072-0), [1684,](#page-5247-0) [1692](#page-5255-0), [1911,](#page-5474-0) [3854](#page-7417-0), [3861,](#page-7424-0) [3867](#page-7430-0), [4073,](#page-7636-0) [4080,](#page-7643-0) [4086,](#page-7649-0) [4256](#page-7819-0), [4400](#page-7963-0), [4569,](#page-8132-0) [4576,](#page-8139-0) [4713](#page-8276-0) Comptage et décomptage, [666,](#page-4229-0) [673,](#page-4236-0) [1010](#page-4573-0), [1017,](#page-4580-0) [1291,](#page-4854-0) [1689](#page-5252-0), [1695,](#page-5258-0) [1916](#page-5479-0), [3858,](#page-7421-0) [3864](#page-7427-0), [4077,](#page-7640-0) [4083](#page-7646-0), [4260,](#page-7823-0) [4573,](#page-8136-0) [4579,](#page-8142-0) [4716](#page-8279-0) Décomptage, [663,](#page-4226-0) [671,](#page-4234-0) [677](#page-4240-0), [1007,](#page-4570-0) [1015,](#page-4578-0) [1022,](#page-4585-0) [1288,](#page-4851-0) [1510](#page-5073-0), [1687,](#page-5250-0) [1694](#page-5257-0), [1913,](#page-5476-0) [3856](#page-7419-0), [3863,](#page-7426-0) [3868](#page-7431-0), [4075,](#page-7638-0) [4082,](#page-7645-0) [4088,](#page-7651-0) [4258](#page-7821-0), [4401](#page-7964-0), [4571,](#page-8134-0) [4578,](#page-8141-0) [4715](#page-8278-0) **Compteur** Commande de compteurs rapides, [3023](#page-6586-0) Commande de compteurs rapides (avancé), [3025](#page-6588-0) Compteurs rapides, [3023,](#page-6586-0) [3025](#page-6588-0) Mettre à 1, [1508,](#page-5071-0) [4399](#page-7962-0) Mise à 0, [1507](#page-5070-0), [4398](#page-7961-0) Valider, [1503,](#page-5066-0) [4394](#page-7957-0) Compteur d'heures de fonctionnement démarrer et arrêter avec CTRL\_RTM, [4854](#page-8417-0) gestion avec RTM, [2107](#page-5670-0) initialiser avec SET\_RTM, [4853](#page-8416-0) initialiser, démarrer, arrêter et lire avec RTM, [4851](#page-8414-0) Lire avec READ\_RTM, [4855](#page-8418-0) Propriétés, [4850](#page-8413-0) Utilisation de RTM, [4851](#page-8414-0) Valeurs possibles, [4850](#page-8413-0) CONCAT, [2154](#page-5717-0) **Condition** Insérer une instruction permanente, [7106](#page-10669-0) Introduction, [7018](#page-10581-0) Programmer un Interlock, [7091](#page-10654-0) Programmer une supervision, [7092](#page-10655-0) Programmer une transition, [7098](#page-10661-0) CONF\_DB Voir Bloc de données de configuration, [6351](#page-9914-0) Configuration des alarmes Déverrouillage d'attributs, [7156](#page-10719-0) Déverrouillage de textes, [7155](#page-10718-0) Introduction, [7123](#page-10686-0) Saisie de textes, [7153](#page-10716-0) Suppression de variable, [7142](#page-10705-0) Texte d'info, [7153](#page-10716-0) Texte supplémentaire, [7153](#page-10716-0) Verrouillage d'attributs, [7156](#page-10719-0) Verrouillage de textes, [7155](#page-10718-0) Configuration des paramètres LENGH et BUFFER pour Send\_P2P, [3518,](#page-7081-0) [5986](#page-9549-0) Configuration d'interface Instructions, [3498,](#page-7061-0) [5966](#page-9529-0)

Configuration du télégramme Instructions, [3498,](#page-7061-0) [5966](#page-9529-0) Configuration IP modification de paramètres à partir du programme utilisateur, [3458](#page-7021-0), [5947](#page-9510-0) Configurer la largeur de tabulateur, [6946](#page-10509-0) Configurer la police de caractères, la taille et la couleur, [6946](#page-10509-0) Conseils de programmation, [201](#page-3764-0) **Constante** Constante globale, [96](#page-3659-0), [98,](#page-3661-0) [99,](#page-3662-0) [6707](#page-10270-0), [6708](#page-10271-0), [6712](#page-10275-0) Constante locale, [96](#page-3659-0), [98,](#page-3661-0) [99](#page-3662-0), [6611](#page-10174-0), [6613](#page-10176-0), [6625](#page-10188-0) Constante sans type, [95](#page-3658-0) Constante symbolique, [96](#page-3659-0) Constante typée, [95](#page-3658-0) Définition, [95](#page-3658-0) Types de données, [98](#page-3661-0) Constante système, [6708](#page-10271-0) Constantes, [1522](#page-5085-0), [4415,](#page-7978-0) [6939](#page-10502-0) CONT, [6737,](#page-10300-0) [6794](#page-10357-0) Comparaison détaillée, [7228](#page-10791-0) CONT\_C Mode opératoire, [5248](#page-8811-0) Paramètres de sortie, [5252](#page-8815-0) Paramètres d'entrée, [5251](#page-8814-0) Schéma fonctionnel, [5250](#page-8813-0) CONT\_S Instruction, [5253](#page-8816-0) Mode opératoire, [5254](#page-8817-0) Paramètres de sortie, [5257](#page-8820-0) Paramètres d'entrée, [5256](#page-8819-0) Schéma fonctionnel, [5255](#page-8818-0) Contact à fermeture, [587](#page-4150-0), [3810](#page-7373-0) Contact à ouverture, [589,](#page-4152-0) [3812](#page-7375-0) CONTINUE, [1830,](#page-5393-0) [4624](#page-8187-0) CONTROL\_SIGNALS CNT2\_CTR, [5593](#page-9156-0) Contrôle CEI, Paramétrage, [337,](#page-3900-0) [475](#page-4038-0) paramétrer, [546](#page-4109-0) contrôle de cohérence, [7271](#page-10834-0), [7277](#page-10840-0) introduction, [7271](#page-10834-0), [7277](#page-10840-0) Contrôleur PROFIenergy, [6312](#page-9875-0) Conversion, [334,](#page-3897-0) [472](#page-4035-0) Conversion, [558](#page-4121-0) Convertir des temporisation avec T\_CONV, [4839](#page-8402-0) Convertir des temps avec T\_CONV, [2074](#page-5637-0)

explicite, [387](#page-3950-0), [389](#page-3952-0), [392,](#page-3955-0) [395,](#page-3958-0) [399](#page-3962-0), [403](#page-3966-0), [407,](#page-3970-0) [410,](#page-3973-0) [414,](#page-3977-0) [417,](#page-3980-0) [421](#page-3984-0), [425](#page-3988-0), [429](#page-3992-0), [432](#page-3995-0), [435](#page-3998-0), [438](#page-4001-0), [440](#page-4003-0), [443](#page-4006-0), [446,](#page-4009-0) [449,](#page-4012-0) [452](#page-4015-0), [455](#page-4018-0), [457](#page-4020-0), [459](#page-4022-0), [462](#page-4025-0), [464](#page-4027-0), [466](#page-4029-0), [469](#page-4032-0), [494,](#page-4057-0) [495,](#page-4058-0) [497](#page-4060-0), [500](#page-4063-0), [504](#page-4067-0), [507](#page-4070-0), [510](#page-4073-0), [514](#page-4077-0), [517](#page-4080-0), [521](#page-4084-0), [524,](#page-4087-0) [527,](#page-4090-0) [530](#page-4093-0), [533](#page-4096-0), [534](#page-4097-0), [535](#page-4098-0), [537](#page-4100-0), [538](#page-4101-0), [539](#page-4102-0), [541](#page-4104-0), [560](#page-4123-0) implicite, [337](#page-3900-0), [338](#page-3901-0), [341,](#page-3904-0) [343,](#page-3906-0) [345](#page-3908-0), [346](#page-3909-0), [348,](#page-3911-0) [349,](#page-3912-0) [351,](#page-3914-0) [353,](#page-3916-0) [355](#page-3918-0), [357](#page-3920-0), [359](#page-3922-0), [361](#page-3924-0), [362](#page-3925-0), [364](#page-3927-0), [366](#page-3929-0), [368](#page-3931-0), [370,](#page-3933-0) [372,](#page-3935-0) [374](#page-3937-0), [376](#page-3939-0), [378](#page-3941-0), [380](#page-3943-0), [382](#page-3945-0), [383](#page-3946-0), [385](#page-3948-0), [475](#page-4038-0), [476,](#page-4039-0) [477,](#page-4040-0) [478](#page-4041-0), [479](#page-4042-0), [480](#page-4043-0), [481](#page-4044-0), [482](#page-4045-0), [483](#page-4046-0), [484](#page-4047-0), [485](#page-4048-0), [486,](#page-4049-0) [487,](#page-4050-0) [488](#page-4051-0), [489](#page-4052-0), [490,](#page-4053-0) [491,](#page-4054-0) [492](#page-4055-0), [493](#page-4056-0) conversion d'adresse Instructions pour, [2723](#page-6286-0) Conversion de données, explicite, [578](#page-4141-0), [579](#page-4142-0), [580](#page-4143-0) implicite, CONVERT, [829,](#page-4392-0) [1172,](#page-4735-0) [1799](#page-5362-0), [1979](#page-5542-0), [3918](#page-7481-0), [4138,](#page-7701-0) [4606,](#page-8169-0) [4747](#page-8310-0) Convertir, [829](#page-4392-0), [1172,](#page-4735-0) [1556,](#page-5119-0) [1557](#page-5120-0), [1559,](#page-5122-0) [1560,](#page-5123-0) [1561](#page-5124-0), [1799,](#page-5362-0) [1979,](#page-5542-0) [3918,](#page-7481-0) [4450](#page-8013-0), [4452](#page-8015-0), [4454,](#page-8017-0) [4455,](#page-8018-0) [4456,](#page-8019-0) [4606,](#page-8169-0) [4747](#page-8310-0) Adresse d'E/S en ID matérielle, [2723](#page-6286-0) Chaîne de caractères avec S\_CONV, [2114,](#page-5677-0) [4875](#page-8438-0) Chaîne de caractères dans un tableau avec Strg TO Chars, [2126](#page-5689-0) Convertir des temporisation avec T\_CONV, [4839](#page-8402-0) Convertir des temps avec T\_CONV, [2074](#page-5637-0) Convertir la chaîne de caractères numériques en nombre avec STRG\_VAL, [2117](#page-5680-0) Convertir un nombre en chaîne de caractères numériques avec VAL\_STRG, [2121](#page-5684-0) Copier des caractères dans une chaîne de caractères numériques Chars\_TO\_Strg, [2129](#page-5692-0) d'une chaîne de caractères en nombre hexadécimal avec ATH, [4877](#page-8440-0) Emplacement en ID matérielle, [2723](#page-6286-0) hexadécimal en chaîne de caractères avec HTA, [2150](#page-5713-0) ID matérielle en emplacement, [2723](#page-6286-0) Nombre hexadécimal en chaîne de caractères avec HTA, [4879](#page-8442-0) une chaîne de caractères en hexadécimal avec ATH, [2147](#page-5710-0) Convertir un BCD en entier, [1558](#page-5121-0) Convertir un DCB en entier, [4453](#page-8016-0) Convertir valeur, [4138](#page-7701-0) Coordonner l'accès, [6254](#page-9817-0) Copie Valeur, [750](#page-4313-0), [3905](#page-7468-0) Zone, [764](#page-4327-0) Zone contiguë, [783](#page-4346-0)

Copier Chaîne de caractères dans un tableau avec Strg\_TO\_Chars, [2126](#page-5689-0) Valeur, [1094,](#page-4657-0) [1314,](#page-4877-0) [4125](#page-7688-0) Zone, [820](#page-4383-0), [1109,](#page-4672-0) [1163,](#page-4726-0) [1327,](#page-4890-0) [1387](#page-4950-0), [1729](#page-5292-0), [1789,](#page-5352-0) [1943](#page-5506-0), [1970](#page-5533-0), [3907,](#page-7470-0) [4128,](#page-7691-0) [4268,](#page-7831-0) [4596](#page-8159-0), [4738](#page-8301-0) Zone contiguë, [823,](#page-4386-0) [1128](#page-4691-0), [1166](#page-4729-0), [1344](#page-4907-0), [1390,](#page-4953-0) [1745](#page-5308-0), [1792,](#page-5355-0) [1949](#page-5512-0), [1973,](#page-5536-0) [3911](#page-7474-0), [4131,](#page-7694-0) [4271](#page-7834-0), [4600,](#page-8163-0) [4741](#page-8304-0) Copier zone, [778](#page-4341-0), [1123,](#page-4686-0) [1339,](#page-4902-0) [1741](#page-5304-0), [1945](#page-5508-0) COS, [740,](#page-4303-0) [1084,](#page-4647-0) [1536](#page-5099-0), [1713](#page-5276-0), [1930](#page-5493-0), [3898,](#page-7461-0) [4118,](#page-7681-0) [4430](#page-7993-0), [4591,](#page-8154-0) [4730](#page-8293-0) Cosinus, [740](#page-4303-0), [1084](#page-4647-0), [1536,](#page-5099-0) [1713,](#page-5276-0) [1930](#page-5493-0), [3898](#page-7461-0), [4118](#page-7681-0), [4430](#page-7993-0), [4591,](#page-8154-0) [4730](#page-8293-0) COUNT, [5829](#page-9392-0) COUNTER, [327](#page-3890-0) CountOfElements, [811](#page-4374-0), [1154,](#page-4717-0) [1383,](#page-4946-0) [1785](#page-5348-0) Couplage point à point Configuration des paramètres de communication avec PORT\_CFG, [3616](#page-7179-0) Configuration des paramètres de réception avec RCV\_CFG, [3621](#page-7184-0) Configuration série des paramètres de transmission série avec SEND\_CFG, [3619](#page-7182-0) Définir les signaux de sortie avec SGN\_SET, [3635](#page-7198-0) Interroger l'état du signal avec SGN\_GET, [3634](#page-7197-0) Lancer la transmission de données avec SEND\_PTP, [3629](#page-7192-0) Supprimer le tampon de réception avec RCV\_RST, [3633](#page-7196-0) Valider la réception avec RCV\_PTP, [3632](#page-7195-0) CPU Correspondances variante de protocole, longueur des données, [5919](#page-9482-0) Démarrage, [5600,](#page-9163-0) [5604,](#page-9167-0) [5634](#page-9197-0), [5637](#page-9200-0) identifier avec la liste d'états système, [5143](#page-8706-0) Lecture de la date et de l'heure avec RD\_SYS\_T, [2088](#page-5651-0) Lire la date et l'heure avec RD\_SYS\_T, [4845](#page-8408-0) Lire les caractéristiques avec la liste d'états système, [5137](#page-8700-0) Régler l'heure avec WR\_SYS\_T, [2085](#page-5648-0), [4844](#page-8407-0) CREATE\_DB, [2694](#page-6257-0) Création d'une table de visualisation, [7366](#page-10929-0) Croisement Définition, [6786](#page-10349-0) Insérer, [6786](#page-10349-0) Réaffecter, [6787](#page-10350-0) Supprimer, [6787](#page-10350-0) CRP\_IN Instruction, [5415](#page-8978-0)

Paramètres de sortie, [5416](#page-8979-0) Paramètres d'entrée, [5416](#page-8979-0) CRP\_OUT Instruction, [5416](#page-8979-0) Paramètres de sortie, [5417](#page-8980-0) Paramètres d'entrée, [5417](#page-8980-0) CTD, [663](#page-4226-0), [1007](#page-4570-0), [1288,](#page-4851-0) [1687,](#page-5250-0) [1913,](#page-5476-0) [3856](#page-7419-0), [4075](#page-7638-0), [4258,](#page-7821-0) [4571,](#page-8134-0) [4715](#page-8278-0) CTRL\_HSC, [3023](#page-6586-0) CTRL\_HSC\_EXT, [3025](#page-6588-0) CTRL\_PTO, [2639](#page-6202-0) CTRL\_PWM, [2636](#page-6199-0) CTU, [661](#page-4224-0), [1004](#page-4567-0), [1285,](#page-4848-0) [1684,](#page-5247-0) [1911,](#page-5474-0) [3854](#page-7417-0), [4073](#page-7636-0), [4256,](#page-7819-0) [4569,](#page-8132-0) [4713](#page-8276-0) CTUD, [666,](#page-4229-0) [1010](#page-4573-0), [1291](#page-4854-0), [1689,](#page-5252-0) [1916,](#page-5479-0) [3858,](#page-7421-0) [4077](#page-7640-0), [4260,](#page-7823-0) [4573,](#page-8136-0) [4716](#page-8279-0) CU, [676](#page-4239-0), [1020](#page-4583-0), [1509,](#page-5072-0) [1510,](#page-5073-0) [3867](#page-7430-0), [4086](#page-7649-0), [4400](#page-7963-0), [4401](#page-7964-0) Cycle d'application, [3285](#page-6848-0)

## D

D\_ACT\_DP, [2300](#page-5863-0) Data Log créer avec DataLogCreate, [2664](#page-6227-0) créer avec DataLogNewFile, [2683](#page-6246-0) créer avec DataLogTypedNewFile, [2685](#page-6248-0) écrire avec DataLogWrite, [2677](#page-6240-0) fermeture avec DataLogClose, [2679](#page-6242-0) ouvrir avec DataLogOpen, [2671](#page-6234-0) ouvrir avec DataLogTypedOpen, [2673](#page-6236-0) supprimer avec DataLogDelete, [2681](#page-6244-0) vider avec DataLogClear, [2675](#page-6238-0) DataLogClear, [2675](#page-6238-0) DataLogClose, [2679](#page-6242-0) DataLogCreate, [2664](#page-6227-0) DataLogDelete, [2681](#page-6244-0) DataLogNewFile, [2683](#page-6246-0) DataLogOpen, [2671](#page-6234-0) DataLogTypedNewFile, [2685](#page-6248-0) DataLogTypedOpen, [2673](#page-6236-0) DataLogWrite, [2677](#page-6240-0) DATE, [259](#page-3822-0), [374,](#page-3937-0) [455,](#page-4018-0) [488](#page-4051-0), [533](#page-4096-0), [554,](#page-4117-0) [575](#page-4138-0) DATE\_AND\_LTIME, [262](#page-3825-0) DATE\_AND\_TIME, [260](#page-3823-0) DATE TO, [455](#page-4018-0), [533,](#page-4096-0) [575](#page-4138-0) DB, [6546](#page-10109-0), [6642](#page-10205-0) DB 101 à 104 Paramètres de sortie, [5705](#page-9268-0) Paramètres d'entrée, [5701](#page-9264-0) Paramètres d'entrée/sortie, [5707](#page-9270-0) DB 101 à 116 Paramètres de sortie, [5806](#page-9369-0)

Paramètres d'entrée, [5803](#page-9366-0) Paramètres d'entrée/sortie, [5808](#page-9371-0) DB ARRAY, [39](#page-3602-0) DB d'axe Sommaire, [5563](#page-9126-0) Tâche, [5563](#page-9126-0) DB de comptage Contenu, [5572,](#page-9135-0) [5586](#page-9149-0) Structure, [5572](#page-9135-0) Tâche, [5572](#page-9135-0), [5585](#page-9148-0) DB de diagnostic Contenu, [5652](#page-9215-0) Structure, [5652](#page-9215-0) Tâche, [5652](#page-9215-0) DB de diagnostic FM x51 Contenu, [5616](#page-9179-0) Structure, [5616](#page-9179-0) Tâche, [5616](#page-9179-0) DB de paramètres Contenu, [5650](#page-9213-0) Structure, [5649](#page-9212-0) Tâche, [5649](#page-9212-0) DB de paramètres FM x51 Contenu, [5614](#page-9177-0) Structure, [5614](#page-9177-0) Tâche, [5614](#page-9177-0) DB de voie Contenu, [5608,](#page-9171-0) [5641](#page-9204-0) Structure, [5607](#page-9170-0), [5641](#page-9204-0) Tâche, [5607](#page-9170-0), [5641](#page-9204-0) DB d'instance créer, [7137](#page-10700-0), [7147](#page-10710-0) DB\_ANY\_TO\_VARIANT, [1402](#page-4965-0), [1814](#page-5377-0) DCAT, [908](#page-4471-0), [1251,](#page-4814-0) [1440,](#page-5003-0) [1879,](#page-5442-0) [2032](#page-5595-0), [4000](#page-7563-0), [4220](#page-7783-0), [4322,](#page-7885-0) [4676,](#page-8239-0) [4803](#page-8366-0) DCB, [4453](#page-8016-0) DEAD\_T DB global, [5420](#page-8983-0) Instruction, [5418](#page-8981-0) Paramètres de sortie, [5420](#page-8983-0) Paramètres d'entrée, [5419](#page-8982-0) DEADBAND Instruction, [5421](#page-8984-0) Paramètres de sortie, [5422](#page-8985-0) Paramètres d'entrée, [5422](#page-8985-0) Débordement, [175,](#page-3738-0) [188](#page-3751-0) DEC, [725](#page-4288-0), [1069,](#page-4632-0) [1525,](#page-5088-0) [4418](#page-7981-0) Décalage à droite, [894](#page-4457-0), [3952](#page-7515-0), [4771](#page-8334-0) à gauche, [896](#page-4459-0), [3954](#page-7517-0), [4773](#page-8336-0)

Décaler à droite, [1237](#page-4800-0), [1623,](#page-5186-0) [1625,](#page-5188-0) [1629](#page-5192-0), [1632](#page-5195-0), [1864](#page-5427-0), [2019](#page-5582-0), [4174,](#page-7737-0) [4516,](#page-8079-0) [4518,](#page-8081-0) [4521](#page-8084-0), [4524](#page-8087-0), [4644](#page-8207-0) à gauche, [1239,](#page-4802-0) [1627,](#page-5190-0) [1630](#page-5193-0), [1866](#page-5429-0), [2020](#page-5583-0), [4176,](#page-7739-0) [4519](#page-8082-0), [4523,](#page-8086-0) [4646](#page-8209-0) Décimales, [747,](#page-4310-0) [1091](#page-4654-0), [1718](#page-5281-0), [1935](#page-5498-0) Déclaration de variables Actualiser l'interface de bloc, [6633](#page-10196-0) Afficher et masquer les colonnes, [6631,](#page-10194-0) [6667,](#page-10230-0) [6717](#page-10280-0), [6736](#page-10299-0) Ajouter une ligne à la fin de la table, [6630,](#page-10193-0) [6665,](#page-10228-0) [6734](#page-10297-0) Déclarer ARRAY, [6615](#page-10178-0) Déclarer STRING, [6618](#page-10181-0) Déclarer STRUCT, [6617](#page-10180-0) Déclarer type de données API, [6619](#page-10182-0) Déclarer une variable, [6613,](#page-10176-0) [6614,](#page-10177-0) [6620](#page-10183-0) Ecraser le type de données des variables, [6620](#page-10183-0) Importer et exporter des variables, [6632](#page-10195-0) Importer et exporter une variable, [6667](#page-10230-0) Insérer une ligne dans la table, [6629](#page-10192-0), [6665,](#page-10228-0) [6715](#page-10278-0), [6734](#page-10297-0) Interface de bloc, [6611](#page-10174-0) Mots-clés réservés, [88](#page-3651-0) Multi-instance, [6621](#page-10184-0) Objet de la déclaration de variables, [6603](#page-10166-0) Propriétés de variables, [6625,](#page-10188-0) [6627,](#page-10190-0) [6659,](#page-10222-0) [6662](#page-10225-0), [6663](#page-10226-0) Rémanence, [6609](#page-10172-0) Remplir automatiquement des cellules, [6631](#page-10194-0), [6666](#page-10229-0), [6717,](#page-10280-0) [6735](#page-10298-0) Supprimer une variable, [6630](#page-10193-0), [6666,](#page-10229-0) [6716,](#page-10279-0) [6734](#page-10297-0) Sur la base d'un type de données API, [6652](#page-10215-0) Trier les lignes, [6716](#page-10279-0) Types de données valables, [6606](#page-10169-0), [6608](#page-10171-0) DECO, [883,](#page-4446-0) [1226,](#page-4789-0) [1429](#page-4992-0), [1854](#page-5417-0), [2010](#page-5573-0), [3948,](#page-7511-0) [4170,](#page-7733-0) [4293,](#page-7856-0) [4639,](#page-8202-0) [4768](#page-8331-0) Décoder, [883,](#page-4446-0) [1226,](#page-4789-0) [1429](#page-4992-0), [1854](#page-5417-0), [2010,](#page-5573-0) [3948,](#page-7511-0) [4170,](#page-7733-0) [4293,](#page-7856-0) [4639,](#page-8202-0) [4768](#page-8331-0) Décodeur 7 segments, [1460](#page-5023-0), [2050](#page-5613-0) Décrémenter, [725,](#page-4288-0) [1069,](#page-4632-0) [1525](#page-5088-0), [4418](#page-7981-0) Définir Valeur initiale du compteur, [1019](#page-4582-0), [3866,](#page-7429-0) [4085](#page-7648-0) Définir une limite, [731,](#page-4294-0) [1075,](#page-4638-0) [1312,](#page-4875-0) [1706,](#page-5269-0) [1924,](#page-5487-0) [3890,](#page-7453-0) [4109,](#page-7672-0) [4266,](#page-7829-0) [4585,](#page-8148-0) [4724](#page-8287-0) Définition filtres pour le tableau d'affectation, [7261](#page-10824-0) Définition de filtres pour le tableau d'affectation, [7261](#page-10824-0) DELETE, [2161](#page-5724-0) DELETE\_DB, [2713](#page-6276-0)

Démarrage ABS\_DIAG, [5602](#page-9165-0) ABS\_DIAG\_451, [5606](#page-9169-0) CAM\_DIAG, [5636](#page-9199-0) CAM\_DIAG\_452, [5639](#page-9202-0) CAM\_MSRM\_452, [5641](#page-9204-0) CPU, [5600,](#page-9163-0) [5604,](#page-9167-0) [5634,](#page-9197-0) [5637](#page-9200-0) FM 351, [5600](#page-9163-0) FM 352, [5634,](#page-9197-0) [5637](#page-9200-0) FM 451, [5604](#page-9167-0) FM 452, [5634,](#page-9197-0) [5637](#page-9200-0) Démultiplexage, [891](#page-4454-0), [1233](#page-4796-0) Démultiplexeur, [1861](#page-5424-0), [2016](#page-5579-0) DEMUX, [891](#page-4454-0), [1233](#page-4796-0), [1861,](#page-5424-0) [2016](#page-5579-0) Dérivateur, [5423](#page-8986-0) **Description** ABS\_CTRL, [5598](#page-9161-0) ABS\_CTRL\_451, [5603](#page-9166-0) ABS\_DIAG, [5601](#page-9164-0) ABS\_DIAG\_451, [5605](#page-9168-0) ABS\_INIT, [5597](#page-9160-0) CAM\_CTRL, [5633](#page-9196-0) CAM\_CTRL\_452, [5636](#page-9199-0) CAM\_DIAG, [5635](#page-9198-0) CAM\_DIAG\_452, [5638](#page-9201-0) CAM\_INIT, [5632](#page-9195-0) CAM\_MSRM\_452, [5640](#page-9203-0) CNT\_CTL1, [5568](#page-9131-0) CNT\_CTL2, [5571](#page-9134-0) CNT\_CTRL, [5566](#page-9129-0) CNT2\_CTR, [5584](#page-9147-0) CNT2RDPN, [5583](#page-9146-0) CNT2WRPN, [5582](#page-9145-0) DIAG\_INF, [5568](#page-9131-0) DIAG\_RD, [5585](#page-9148-0) EncoderAbsSensorDP, [5534](#page-9097-0) EncoderCPU314C, [5541](#page-9104-0) EncoderET200S1Count, [5537](#page-9100-0) EncoderET200S1SSI, [5532](#page-9095-0) EncoderFM350, [5539](#page-9102-0) EncoderFM450, [5530](#page-9093-0) EncoderIM174, [5543](#page-9106-0) EncoderIM178, [5528](#page-9091-0) EncoderSINAMICS, [5546](#page-9109-0) EncoderSM338, [5536](#page-9099-0) EncoderUniversal, [5549](#page-9112-0) MC\_Control, [5518](#page-9081-0) MC\_GearIn, [5521](#page-9084-0) MC\_Home, [5512](#page-9075-0) MC\_Init, [5503](#page-9066-0) MC\_MoveAbsolute, [5504](#page-9067-0) MC\_MoveJog, [5509](#page-9072-0)

MC MoveRelative, [5507](#page-9070-0) MC Simulation, [5520](#page-9083-0) MC StopMotion, [5516](#page-9079-0) OutputCPU314C, [5554](#page-9117-0) OutputET200S2AO, [5553](#page-9116-0) OutputIM174, [5557](#page-9120-0) OutputIM178, [5551](#page-9114-0) OutputMM4\_DP, [5556](#page-9119-0) OutputSINAMICS, [5559](#page-9122-0) OutputSM332, [5554](#page-9117-0) OutputSM432, [5552](#page-9115-0) OutputUniversal, [5555](#page-9118-0) Désérialiser, [755,](#page-4318-0) [1100](#page-4663-0), [1317](#page-4880-0), [1720,](#page-5283-0) [1936](#page-5499-0) Deserialize, [755](#page-4318-0), [1100](#page-4663-0), [1317,](#page-4880-0) [1720,](#page-5283-0) [1936](#page-5499-0) DETACH, [2434](#page-5997-0) Développer et réduire des sections de code, [6949](#page-10512-0) DeviceStates, [2613](#page-6176-0) DIAG\_INF, [5568](#page-9131-0) Appel, [5568](#page-9131-0) Description, [5568](#page-9131-0) Mode opératoire, [5568](#page-9131-0) Paramètres, [5568](#page-9131-0) DIAG\_RD, [5585](#page-9148-0) Appel, [5585](#page-9148-0) Description, [5585](#page-9148-0) Mode opératoire, [5585](#page-9148-0) Paramètres, [5585](#page-9148-0) Diagnostic Données de diagnostic, [5073](#page-8636-0) Données de diagnostic du module, [5189](#page-8752-0) Données de diagnostic, spécifiques à la voie, [5075](#page-8638-0) Écrire l'événement de diagnostic dans le tampon de diagnostic avec WR\_USMSG, [5109](#page-8672-0) Enregistrement de données de diagnostic, [5188](#page-8751-0) Esclave DP, lire les données de diagnostic avec DPNRM\_DG, [4962](#page-8525-0) Lecture d'un esclave DP, de données de diagnostic avec DPNRM\_DG, [2344](#page-5907-0) Liaisons avec C\_DIAG, [5194](#page-8757-0) Module, liste d'états système, [5186](#page-8749-0) Diagnostic de voie Données de diagnostic, [5075](#page-8638-0) DIF Paramètres de sortie, [5424](#page-8987-0) Paramètres d'entrée, [5424](#page-8987-0) Différent de, [711](#page-4274-0), [1053](#page-4616-0), [1307](#page-4870-0) DIGITAL, [5819](#page-9382-0) DINT, [246](#page-3809-0), [351](#page-3914-0), [417,](#page-3980-0) [483,](#page-4046-0) [517](#page-4080-0), [551](#page-4114-0), [569](#page-4132-0) DINT\_TO\_, [417,](#page-3980-0) [517](#page-4080-0), [569](#page-4132-0) DIS\_AIRT, [2506](#page-6069-0) DIS\_IRT, [2498](#page-6061-0)

DIV, [720,](#page-4283-0) [1063](#page-4626-0), [3881](#page-7444-0), [4100](#page-7663-0) Division, [720,](#page-4283-0) [1063,](#page-4626-0) [1518,](#page-5081-0) [1521](#page-5084-0), [1529](#page-5092-0), [3881,](#page-7444-0) [4100,](#page-7663-0) [4410,](#page-7973-0) [4414,](#page-7977-0) [4423](#page-7986-0) DMSK\_FLT, [2483](#page-6046-0) DO, [1825,](#page-5388-0) [1828](#page-5391-0), [4622](#page-8185-0) Données d'appel, [5411](#page-8974-0) Données de diagnostic ABS\_DIAG, [5602](#page-9165-0) ABS\_DIAG\_451, [5606](#page-9169-0) lire avec GET\_DIAG, [2627](#page-6190-0) Données de processus AA\_Data, [3275](#page-6838-0) SA\_Data, [3267](#page-6830-0) Données I&M : lire avec Get\_IM\_Data, [2590](#page-6153-0) données système Bloc de paramètres pour, [6352](#page-9915-0) Dossier de blocs, [6543](#page-10106-0) Double mot, [239](#page-3802-0) DP\_CTRL, [6423](#page-9986-0) DP\_DIAG, [6414](#page-9977-0) DP\_RECV, [6408](#page-9971-0) DP\_SEND, [6405](#page-9968-0) DP\_TOPOL, [2347](#page-5910-0) DPNRM\_DG, [2344](#page-5907-0) DPRD\_DAT, [2328](#page-5891-0) DPSYC\_FR, [2338](#page-5901-0) DPWR\_DAT, [2330](#page-5893-0) DRUM, [902,](#page-4465-0) [1245,](#page-4808-0) [1433,](#page-4996-0) [1872](#page-5435-0), [2026](#page-5589-0), [3986,](#page-7549-0) [4206,](#page-7769-0) [4306,](#page-7869-0) [4660,](#page-8223-0) [4789](#page-8352-0) DRUM\_X, [3992](#page-7555-0), [4212,](#page-7775-0) [4313,](#page-7876-0) [4667,](#page-8230-0) [4795](#page-8358-0) DT, [260](#page-3823-0), [555,](#page-4118-0) [577](#page-4140-0) DT\_TO\_, [446](#page-4009-0), [577](#page-4140-0) DTB, [1560,](#page-5123-0) [4455](#page-8018-0) DTL, [262,](#page-3825-0) [372](#page-3935-0), [452](#page-4015-0), [490,](#page-4053-0) [535](#page-4098-0) DTL\_TO\_, [452,](#page-4015-0) [535](#page-4098-0) DTR, [1561](#page-5124-0), [4456](#page-8019-0) Durée, [256](#page-3819-0), [635](#page-4198-0), [979,](#page-4542-0) [1283](#page-4846-0), [1664](#page-5227-0) Durée CEI, [257,](#page-3820-0) [258](#page-3821-0) DWORD, [239,](#page-3802-0) [341](#page-3904-0), [395](#page-3958-0), [478,](#page-4041-0) [500,](#page-4063-0) [549](#page-4112-0), [563](#page-4126-0) DWORD\_TO\_, [395,](#page-3958-0) [500,](#page-4063-0) [563](#page-4126-0)

## E

EB, [6692](#page-10255-0) Echange de données, [6867](#page-10430-0) Echange de module, [6239](#page-9802-0), [6388](#page-9951-0) Ecrasement du type de données de variables, [6620](#page-10183-0) Ecrire champ, [817,](#page-4380-0) [1160](#page-4723-0) écrire l'adresse mémoire, [1366](#page-4929-0) Ecrire un bit de mémoire, [1368](#page-4931-0), [1770](#page-5333-0) Ecrire une adresse mémoire, [1769](#page-5332-0) Ecrire une zone de mémoire, [1370](#page-4933-0), [1772](#page-5335-0)

**Ecriture** d'un enregistrement avec WR\_REC, [2327](#page-5890-0), [4933](#page-8496-0) Signaux de commande, [5599,](#page-9162-0) [5603](#page-9166-0) Ecriture de données dans la propre station S7 avec I\_PUT, [6455](#page-10018-0) dans les esclaves DP norme/le périphérique PROFINET IO avec DPWR\_DAT, [4938](#page-8501-0) dans une CPU distante avec PUT, [3296](#page-6859-0), [5859](#page-9422-0) hors de la propre station S7 avec X\_PUT, [6472](#page-10035-0) Écriture de données dans l'esclave DP norme/périphérique IO PROFINET avec DPWR\_DAT, [2330](#page-5893-0) ED, [6692](#page-10255-0) Editeur d'alarmes Structure, [7132](#page-10695-0) Éditeur de programmation Agrandir la surface de la fenêtre de programmation, [6516](#page-10079-0) Barre d'outils, [6507](#page-10070-0) Favoris, [6507](#page-10070-0) Fenêtre de programmation, [6507](#page-10070-0) Fonction, [6505](#page-10068-0) Interface de bloc, [6507](#page-10070-0) Paramètres généraux, [6535](#page-10098-0) Structure, [6506](#page-10069-0) Task Card "Instructions", [6507](#page-10070-0) Task Card Tester, [6508](#page-10071-0) Utilisation du clavier, [6510](#page-10073-0) Effacer le tampon de réception avec RES\_RCVB, [6439](#page-10002-0) Egal à, [710](#page-4273-0), [1052](#page-4615-0), [1306](#page-4869-0) EGAL A ARRAY, [712](#page-4275-0), [1055](#page-4618-0), [1308,](#page-4871-0) [1700](#page-5263-0) Elément CONT Coller à partir du presse-papier, [6773](#page-10336-0) Copier, [6772](#page-10335-0) Couper, [6772](#page-10335-0) Insérer, [6753,](#page-10316-0) [6754](#page-10317-0) Insérer un opérande, [6778](#page-10341-0) Règles d'insertion, [6751](#page-10314-0) Remplacer, [6774](#page-10337-0) sélectionner, [6771](#page-10334-0) Supprimer, [6777](#page-10340-0) Elément LOG Coller à partir du presse-papier, [6838](#page-10401-0) Copier, [6836](#page-10399-0) Couper, [6837](#page-10400-0) Insérer, [6819,](#page-10382-0) [6820](#page-10383-0) Insérer un opérande, [6843](#page-10406-0) Règles d'insertion, [6818](#page-10381-0) Remplacer, [6839](#page-10402-0) sélectionner, [6836](#page-10399-0) Supprimer, [6841](#page-10404-0)

Elever à la puissance, [748](#page-4311-0), [1093](#page-4656-0) ELSE, [1821](#page-5384-0), [1823](#page-5386-0), [4615,](#page-8178-0) [4617](#page-8180-0) ELSIF, [1821](#page-5384-0), [4615](#page-8178-0) E-mails Envoyer e-mail avec TMAIL\_C, [3358](#page-6921-0) Transférer des e-mails avec TM\_MAIL, [3799](#page-7362-0) Emplacement, [2723](#page-6286-0) déterminer l'adresse logique avec LGC\_GADR, [2744](#page-6307-0), [5243](#page-8806-0) déterminer l'adresse logique avec LOG\_GEO, [2739](#page-6302-0), [5238](#page-8801-0) EN\_AIRT, [2507](#page-6070-0) EN\_IRT, [2500](#page-6063-0) ENCO, [884](#page-4447-0), [1227,](#page-4790-0) [1431,](#page-4994-0) [1856](#page-5419-0), [2011](#page-5574-0), [3949](#page-7512-0), [4171,](#page-7734-0) [4294](#page-7857-0), [4640,](#page-8203-0) [4769](#page-8332-0) Encoder, [884](#page-4447-0), [1227](#page-4790-0), [1431,](#page-4994-0) [1856,](#page-5419-0) [2011,](#page-5574-0) [3949](#page-7512-0), [4171](#page-7734-0), [4294](#page-7857-0), [4640,](#page-8203-0) [4769](#page-8332-0) EncoderAbsSensorDP, [5534](#page-9097-0) Appel, [5535](#page-9098-0) Description, [5534](#page-9097-0) Paramètre, [5535](#page-9098-0) Synchronisation, [5535](#page-9098-0) Traitement des erreurs, [5535](#page-9098-0) EncoderCPU314C, [5541](#page-9104-0) Appel, [5542](#page-9105-0) Description, [5541](#page-9104-0) Paramètre, [5542](#page-9105-0) Synchronisation, [5542](#page-9105-0) Traitement des erreurs, [5543](#page-9106-0) EncoderET200S1Count, [5537](#page-9100-0) Appel, [5538](#page-9101-0) Description, [5537](#page-9100-0) Paramètre, [5538](#page-9101-0) Synchronisation, [5538](#page-9101-0) Traitement des erreurs, [5539](#page-9102-0) EncoderET200S1SSI, [5532](#page-9095-0) Appel, [5533](#page-9096-0) Description, [5532](#page-9095-0) Paramètre, [5533](#page-9096-0) Synchronisation, [5533](#page-9096-0) Traitement des erreurs, [5534](#page-9097-0) EncoderFM350, [5539](#page-9102-0) Appel, [5540](#page-9103-0) Description, [5539](#page-9102-0) Paramètre, [5540](#page-9103-0) Synchronisation, [5540](#page-9103-0) Traitement des erreurs, [5541](#page-9104-0) EncoderFM450, [5530](#page-9093-0) Appel, [5530](#page-9093-0) Description, [5530](#page-9093-0) Paramètre, [5531](#page-9094-0)

Synchronisation, [5531](#page-9094-0) Traitement des erreurs, [5532](#page-9095-0) EncoderIM174, [5543](#page-9106-0) Acquittement d'erreur, [5546](#page-9109-0) Appel, [5544](#page-9107-0) Description, [5543](#page-9106-0) Paramétrage de l'IM 174 (configuration matérielle), [5543](#page-9106-0) Paramètre, [5545](#page-9108-0) Synchronisation, [5545](#page-9108-0) Traitement des erreurs, [5546](#page-9109-0) EncoderIM178, [5528](#page-9091-0) Acquittement d'erreur, [5530](#page-9093-0) Appel, [5528](#page-9091-0) Description, [5528](#page-9091-0) Paramétrage de l'IM 178-4 (configuration matérielle), [5528](#page-9091-0) Paramètre, [5529](#page-9092-0) Synchronisation, [5529](#page-9092-0) Traitement des erreurs, [5530](#page-9093-0) EncoderSINAMICS, [5546](#page-9109-0) Acquittement d'erreur, [5549](#page-9112-0) Appel, [5547](#page-9110-0) Description, [5546](#page-9109-0) Paramétrage du SINAMICS (configuration matérielle), [5546](#page-9109-0) Paramètre, [5547](#page-9110-0) Synchronisation, [5548](#page-9111-0) Traitement des erreurs, [5549](#page-9112-0) EncoderSM338, [5536](#page-9099-0) Appel, [5536](#page-9099-0) Description, [5536](#page-9099-0) Paramètre, [5536](#page-9099-0) Synchronisation, [5537](#page-9100-0) Traitement des erreurs, [5537](#page-9100-0) EncoderUniversal, [5549](#page-9112-0) Appel, [5549](#page-9112-0) Description, [5549](#page-9112-0) Fonctionnement, [5549](#page-9112-0) Paramètre, [5550](#page-9113-0) Synchronisation, [5550](#page-9113-0) Traitement des erreurs, [5550](#page-9113-0) END\_CASE, [1823,](#page-5386-0) [4617](#page-8180-0) END\_FOR, [1825](#page-5388-0) END\_IF, [1821](#page-5384-0), [4615](#page-8178-0) END\_REPEAT, [1829](#page-5392-0), [4623](#page-8186-0) END\_WHILE, [1828](#page-5391-0), [4622](#page-8185-0) Endian, [1372](#page-4935-0), [1374](#page-4937-0), [1376](#page-4939-0), [1378,](#page-4941-0) [1774,](#page-5337-0) [1776](#page-5339-0), [1778](#page-5341-0), [1780](#page-5343-0) ENDIS\_PW, [857](#page-4420-0), [1200](#page-4763-0), [1411](#page-4974-0), [1835,](#page-5398-0) [1995](#page-5558-0) Enregistrement Ecrire avec WR\_REC, [4933](#page-8496-0)

Ecrire des paramètres prédéfinis avec WR\_DPARM, [2427](#page-5990-0), [5043](#page-8606-0) Ecrire et lire les enregistrements, [2415](#page-5978-0), [5032](#page-8595-0) Ecriture avec WR\_REC, [2327](#page-5890-0) lecture asynchrone d'un module avec RD\_DPARA, [2423,](#page-5986-0) [5036](#page-8599-0) lire à partir des données système configurées avec RD\_DPARM, [2425](#page-5988-0), [5041](#page-8604-0) lire avec RD\_REC, [2322](#page-5885-0), [4928](#page-8491-0) lire avec RDREC, [2202](#page-5765-0), [4893](#page-8456-0) lire un module avec RD\_DPAR, [2417](#page-5980-0), [5034](#page-8597-0) mise à disposition sur le périphérique I avec PRVREC, [2335](#page-5898-0), [4943](#page-8506-0) réception sur I-Device avec RCVREC, [2332,](#page-5895-0) [4941](#page-8504-0) transférer avec WRREC, [2220](#page-5783-0) transmettre avec WRREC, [4895](#page-8458-0) Transmission des paramètres dynamiques avec WR\_PARM, [5042](#page-8605-0) Enregistrement d'une table de forçage permanent, [7397](#page-10960-0) **Enregistrer** RLO dans le bit BR, [1483](#page-5046-0), [4373](#page-7936-0) Enregistrer une table de visualisation, [7367](#page-10930-0) ENT, [4535](#page-8098-0) En-tête de tâche, [6244,](#page-9807-0) [6390,](#page-9953-0) [6392](#page-9955-0) Entrée Insérer, [6774](#page-10337-0) Insertion, [932](#page-4495-0), [4031](#page-7594-0) Supprimer, [6776,](#page-10339-0) [6840](#page-10403-0) Entrée TOR TIO\_DI, [3271](#page-6834-0) Environnement d'appel des points d'arrêt, paramétrage, [7330](#page-10893-0) Déterminer pour blocs, [7326](#page-10889-0) Notions de base, [7325](#page-10888-0) Envoi de données avec TSEND, [5934](#page-9497-0) hors de la propre station S7 avec X\_SEND, [6464](#page-10027-0) Envoi de SMS (TC\_SEND), [3738](#page-7301-0) EQ\_ElemType, [706](#page-4269-0), [1049](#page-4612-0), [1303](#page-4866-0) ERR\_MON Instruction, [5424](#page-8987-0) Paramètres de sortie, [5426](#page-8989-0) Paramètres d'entrée, [5426](#page-8989-0) Erreurs de paramètre point à point communs, [3502,](#page-7065-0) [5970](#page-9533-0) Erreurs de syntaxe Principes de base, [6539](#page-10102-0) Trouver des erreurs, [6539](#page-10102-0) ErrorID, [3037,](#page-6600-0) [3045](#page-6608-0)

Esclave DP désactiver et activer avec D\_ACT\_DP, [2300](#page-5863-0), [4922](#page-8485-0) Lire des données de diagnostic avec DPNRM\_DG, [2344](#page-5907-0) Lire les données de diagnostic avec DPNRM\_DG, [4962](#page-8525-0) Synchroniser les groupes avec DP\_SYC\_FR, [2338](#page-5901-0), [4956](#page-8519-0) Esclave I Déclencher une alarme de processus avec DP\_PRAL, [4953](#page-8516-0) Envoyer une alarme avec SALRM, [4946](#page-8509-0) Esclaves DP norme écrire des données cohérentes avec DPWR\_DAT, [2330](#page-5893-0), [4938](#page-8501-0) Ecrire toutes les sorties avec SETIO, [2241](#page-5804-0), [4898](#page-8461-0) écrire une partie des sorties avec SETIO\_PART, [2251](#page-5814-0), [4901](#page-8464-0) lecture de données cohérentes avec DPRD\_DAT, [2328](#page-5891-0) lire des données cohérentes avec DPRD\_DAT, [4935](#page-8498-0) Lire toutes les entrées avec GETIO, [2240,](#page-5803-0) [4897](#page-8460-0) Lire une partie des entrées avec GETIO\_PART, [2249](#page-5812-0), [4899](#page-8462-0) ET, [927,](#page-4490-0) [928,](#page-4491-0) [4027,](#page-7590-0) [4028](#page-7591-0) Etape Actions, [7005](#page-10568-0) Commenter, [7073](#page-10636-0) Copier et coller, [7074](#page-10637-0) Désactiver toutes les étapes, [7349](#page-10912-0) Eléments, [7005](#page-10568-0) Ignorer, [7075](#page-10638-0) Insérer, [7068](#page-10631-0) Interlock, [7005](#page-10568-0) Principes de base, [7004](#page-10567-0) Renommer, [7072](#page-10635-0) Renuméroter, [7070](#page-10633-0) Supervision, [7005](#page-10568-0) Supprimer, [7075](#page-10638-0) Etape initiale Définir, [7069](#page-10632-0) Désélectionner, [7069](#page-10632-0) Etat, [175](#page-3738-0) Etat de la LED lecture avec LED, [2588](#page-6151-0) lire via la liste d'états système, [5163](#page-8726-0) Etat de la tâche, [5622](#page-9185-0) ABS\_CTRL, [5619](#page-9182-0) CAM\_CTRL, [5654](#page-9217-0) CAM\_CTRL\_452, [5656](#page-9219-0)

Etat de la tâche de lecture CNT2RDPN, [5597](#page-9160-0) Etat de la tâche d'écriture CNT2WRPN, [5595](#page-9158-0) Etat de l'appareil d'un partenaire distant avec STATUS, [5900](#page-9463-0) Réception du changement avec USTATUS, [5902](#page-9465-0) Etat d'horloge réglage avec SET\_SW\_S, [4865](#page-8428-0) Etat du programme Activer, [7336](#page-10899-0) CONT, [7353](#page-10916-0) Désactiver, [7336](#page-10899-0) Désactiver toutes les étapes, [7349](#page-10912-0) Editer des blocs, [7342](#page-10905-0) Environnement d'appel, [7325,](#page-10888-0) [7326](#page-10889-0) Fonction, [7323](#page-10886-0) Forcer des variables, [7342](#page-10905-0) GRAPH, [7345](#page-10908-0), [7349](#page-10912-0), [7357](#page-10920-0) Initialiser le graphe séquentiel, [7349](#page-10912-0) LIST, [7355](#page-10918-0) LOG, [7354](#page-10917-0) Modes de fonctionnement, [7346,](#page-10909-0) [7350](#page-10913-0) SCL, [7356](#page-10919-0) Synchronisation système, [7346](#page-10909-0), [7351](#page-10914-0) Evaluation d'erreur avec RET\_VAL, [164](#page-3727-0) Evénement Affecter un bloc d'organisation (OB) avec ATTACH, [2429](#page-5992-0) Annulation de l'affectation d'un bloc d'organisation (OB) avec DETACH, [2434](#page-5997-0) Evénement d'alarme Valider avec EN\_AIRT, [2507](#page-6070-0) Événement d'alarme inhiber avec DIS\_IRT, [2498](#page-6061-0), [5066](#page-8629-0) retarder avec DIS\_AIRT, [5070](#page-8633-0) Temporisation avec DIS\_AIRT, [2506](#page-6069-0) valider avec EN\_AIRT, [5070](#page-8633-0) valider avec EN\_IRT, [2500](#page-6063-0), [5068](#page-8631-0) Evénement d'erreur asynchrone Valider avec EN\_AIRT, [2507](#page-6070-0) Événement d'erreur asynchrone inhiber avec DIS\_IRT, [2498](#page-6061-0), [5066](#page-8629-0) Instructions, [5065](#page-8628-0) retarder avec DIS\_AIRT, [5070](#page-8633-0) Temporisation avec DIS\_AIRT, [2506](#page-6069-0) valider avec EN\_AIRT, [5070](#page-8633-0) valider avec EN\_IRT, [2500](#page-6063-0), [5068](#page-8631-0) Evénements d'erreur synchrones démasquer avec DMSK\_FLT, [2483](#page-6046-0), [5063](#page-8626-0)

interroger à partir du registre d'état des événements avec READ\_ERR, [2484,](#page-6047-0) [5064](#page-8627-0) masquer avec MSK\_FLT, [2482,](#page-6045-0) [5062](#page-8625-0) EW, [6692](#page-10255-0) EX, [6692](#page-10255-0) Exécution des tâches Ordre, [5618](#page-9181-0), [5620](#page-9183-0) Exemple Calcul d'une équation, [6799](#page-10362-0), [6861](#page-10424-0), [6911](#page-10474-0) Chauffage d'un four, [6913](#page-10476-0) Commande d'un tapis roulant, [6792,](#page-10355-0) [6905,](#page-10468-0) [6988](#page-10551-0) Contrôle de la température d'une pièce, [6802](#page-10365-0), [6863](#page-10426-0) d'affichage des entrées et sorties dans le tableau d'affectation, [7257](#page-10820-0) d'affichage des mémentos dans le tableau d'affectation, [7257](#page-10820-0) Détection du niveau de remplissage d'un espace de stockage, [6796](#page-10359-0), [6857](#page-10420-0), [6909](#page-10472-0), [6992](#page-10555-0) Détection du sens de déplacement d'un tapis roulant, [6794](#page-10357-0), [6855,](#page-10418-0) [6907,](#page-10470-0) [6990](#page-10553-0) Saisie de valeurs de forçage permanent dans la table de forçage permanent, [7400](#page-10963-0) Valeurs de forçage dans la table de visualisation, [7370](#page-10933-0) Exemples Commande d'un tapis roulant, [6853](#page-10416-0) EXIT, [1831,](#page-5394-0) [4625](#page-8188-0) EXP, [738,](#page-4301-0) [1081,](#page-4644-0) [1532,](#page-5095-0) [1711](#page-5274-0), [1928](#page-5491-0), [3895](#page-7458-0), [4115,](#page-7678-0) [4427,](#page-7990-0) [4589,](#page-8152-0) [4728](#page-8291-0) Expression expression arithmétique, [6921](#page-10484-0) Expression de comparaison, [6924](#page-10487-0) Expression logique, [6930](#page-10493-0) Principes de base, [6920](#page-10483-0) EXPT, [748,](#page-4311-0) [1093](#page-4656-0)

# F

F\_TRIG, [609,](#page-4172-0) [953](#page-4516-0), [1270,](#page-4833-0) [1647](#page-5210-0) FALSE, [608](#page-4171-0), [609,](#page-4172-0) [951,](#page-4514-0) [953](#page-4516-0), [1269,](#page-4832-0) [1270,](#page-4833-0) [1646,](#page-5209-0) [1647](#page-5210-0) Favoris Afficher, [6517](#page-10080-0) Ajouter, [6758](#page-10321-0), [6824,](#page-10387-0) [6892,](#page-10455-0) [6969,](#page-10532-0) [7060](#page-10623-0) Masquer, [6517](#page-10080-0) Supprimer, [6760,](#page-10323-0) [6826](#page-10389-0), [6894](#page-10457-0), [6971](#page-10534-0), [7062](#page-10625-0) Utiliser, [6759](#page-10322-0), [6825,](#page-10388-0) [6893,](#page-10456-0) [6970](#page-10533-0), [7061](#page-10624-0) FB, [36](#page-3599-0) FC, [36](#page-3599-0) Fenêtre de programmation adapter, [6946](#page-10509-0) GRAPH, [7050](#page-10613-0)

Instructions permanentes en amont, [7052](#page-10615-0) Instructions permanentes en aval, [7057](#page-10620-0) SCL, [6945](#page-10508-0) Vue Etape unique, [7055](#page-10618-0) Vue Graphe, [7053](#page-10616-0) Fermer branche, [7002](#page-10565-0) FETCH\_RK, [6444](#page-10007-0) Fichier source externe Associer les types de fichier à un éditeur, [6578](#page-10141-0) Editer, [6578](#page-10141-0) Exporter un bloc, [6575](#page-10138-0) Intégrer, [6577](#page-10140-0) Ouvrir, [6578](#page-10141-0) Principes de base, [6572](#page-10135-0) Règles de programmation, [6574](#page-10137-0) FieldRead, [815,](#page-4378-0) [1158](#page-4721-0) FieldWrite, [817,](#page-4380-0) [1160](#page-4723-0) FIFO, [321](#page-3884-0) FIFOQueue, [321](#page-3884-0) FILL, [826](#page-4389-0), [1168,](#page-4731-0) [1392,](#page-4955-0) [1795,](#page-5358-0) [1976](#page-5539-0), [3914](#page-7477-0), [4134](#page-7697-0), [4275,](#page-7838-0) [4602,](#page-8165-0) [4744](#page-8307-0) FILL\_BLK, [786,](#page-4349-0) [1130,](#page-4693-0) [1346](#page-4909-0), [1748](#page-5311-0), [1951](#page-5514-0) Filtrage dans le tableau d'affectation, [7260](#page-10823-0) tableau d'affectation, [7262](#page-10825-0) Filtre sélection, [7262](#page-10825-0) **Filtres** suppression, [7261](#page-10824-0) Fin de bloc, [1605](#page-5168-0), [1606](#page-5169-0), [1607](#page-5170-0), [4498,](#page-8061-0) [4499,](#page-8062-0) [4500](#page-8063-0) Fin de graphe Introduction, [7003](#page-10566-0) Terminer des graphes séquentiels, [7066](#page-10629-0) FIND, [2168](#page-5731-0) FLOOR, [834](#page-4397-0), [1177](#page-4740-0), [1803](#page-5366-0), [1982,](#page-5545-0) [3922,](#page-7485-0) [4142](#page-7705-0), [4609](#page-8172-0), [4750](#page-8313-0) FM 351 Démarrage, [5600](#page-9163-0) FM 352 Démarrage, [5634,](#page-9197-0) [5637](#page-9200-0) FM 451 Démarrage, [5604](#page-9167-0) FM 452 Démarrage, [5634,](#page-9197-0) [5637](#page-9200-0) FMT\_CJ\_T Instruction, [5748](#page-9311-0) Paramètres de sortie, [5749](#page-9312-0) Paramètres d'entrée, [5748](#page-9311-0) Paramètres d'entrée/sortie, [5749](#page-9312-0) FMT\_DS1 Instruction, [5734](#page-9297-0) Paramètres de sortie, [5735](#page-9298-0)

Paramètres d'entrée, [5735](#page-9298-0) Paramètres d'entrée/sortie, [5735](#page-9298-0) FMT\_PAR Instruction, [5729](#page-9292-0) Paramètres de sortie, [5731](#page-9294-0) Paramètres d'entrée, [5730](#page-9293-0) Paramètres d'entrée/sortie, [5731](#page-9294-0) FMT\_PID Instruction, [5708](#page-9271-0) Mode opératoire, [5709](#page-9272-0) Paramètres de sortie, [5713](#page-9276-0) Paramètres d'entrée, [5712](#page-9275-0) Paramètres d'entrée/sortie, [5713](#page-9276-0) Schéma fonctionnel, [5720](#page-9283-0) Variables statiques, [5714](#page-9277-0), [5715,](#page-9278-0) [5718](#page-9281-0) FMT\_PV Instruction, [5743](#page-9306-0) Paramètres de sortie, [5747](#page-9310-0) Paramètres d'entrée, [5746](#page-9309-0) Paramètres d'entrée/sortie, [5747](#page-9310-0) FMT\_TUN Instruction, [5737](#page-9300-0) Paramètres de sortie, [5739](#page-9302-0) Paramètres d'entrée, [5738](#page-9301-0) Paramètres d'entrée/sortie, [5739](#page-9302-0) Variables statiques, [5740](#page-9303-0) FN, [1484,](#page-5047-0) [4374](#page-7937-0) Fonction (FC) Créer, [6545](#page-10108-0) Définition, [36](#page-3599-0) Exporter dans un fichier source externe, [6575](#page-10138-0) Fonction exponentielle, [738,](#page-4301-0) [1081,](#page-4644-0) [1532,](#page-5095-0) [1711,](#page-5274-0) [1928,](#page-5491-0) [3895,](#page-7458-0) [4115,](#page-7678-0) [4427,](#page-7990-0) [4589](#page-8152-0), [4728](#page-8291-0) Fonctionnalité de la table de forçage permanent, [7392](#page-10955-0) Fonctionnement ABS\_CTRL, [5599](#page-9162-0) ABS\_CTRL\_451, [5603](#page-9166-0) ABS\_DIAG, [5601](#page-9164-0) CAM\_CTRL, [5633](#page-9196-0) CAM\_DIAG, [5635](#page-9198-0) High\_Speed\_Counter, [3028](#page-6591-0) MC\_Control, [5519](#page-9082-0) MC\_GearIn, [5521](#page-9084-0) MC\_Home, [5512](#page-9075-0) MC\_Init, [5503](#page-9066-0) MC MoveAbsolute, [5504](#page-9067-0) MC MoveJog, [5509](#page-9072-0) MC MoveRelative, [5507](#page-9070-0) MC Simulation, [5520](#page-9083-0) MC\_StopMotion, [5517](#page-9080-0) SSI\_Absolute\_Encoder, [3039](#page-6602-0)

Fonctions mathématiques CALCULATE, [6766,](#page-10329-0) [6799,](#page-10362-0) [6831](#page-10394-0), [6861](#page-10424-0) FOR, [1825,](#page-5388-0) [4619](#page-8182-0) Forçage permanent Forçage permanent toutes, [7417](#page-10980-0) Quitter forçage permanent, [7419,](#page-10982-0) [7420](#page-10983-0) Forçage permanent de variables Mesures de sécurité, [7393,](#page-10956-0) [7411](#page-10974-0) FORCE355 Instruction, [5684](#page-9247-0) Paramètres de sortie, [5686](#page-9249-0) Paramètres d'entrée, [5686](#page-9249-0) FORCE455 Instruction, [5768](#page-9331-0) Paramètres de sortie, [5771](#page-9334-0) Paramètres d'entrée, [5770](#page-9333-0) FP, [1485](#page-5048-0), [4376](#page-7939-0) FR, [1487](#page-5050-0), [1503,](#page-5066-0) [4377,](#page-7940-0) [4394](#page-7957-0) FRAC, [747](#page-4310-0), [1091](#page-4654-0), [1718,](#page-5281-0) [1935](#page-5498-0) FREQUENC, [5834](#page-9397-0) Front descendant, [601](#page-4164-0), [604](#page-4167-0), [607,](#page-4170-0) [945,](#page-4508-0) [948,](#page-4511-0) [950](#page-4513-0), [1647](#page-5210-0), [3820](#page-7383-0), [3823](#page-7386-0), [4039,](#page-7602-0) [4042](#page-7605-0) montant, [600](#page-4163-0), [603,](#page-4166-0) [605,](#page-4168-0) [943](#page-4506-0), [946](#page-4509-0), [949,](#page-4512-0) [1646](#page-5209-0), [3819](#page-7382-0), [3822](#page-7385-0), [4037,](#page-7600-0) [4040](#page-7603-0) négatif, [1484,](#page-5047-0) [4374](#page-7937-0) positif, [1485,](#page-5048-0) [4376](#page-7939-0) FTP, [3714](#page-7277-0) FTP\_CMD, [3714](#page-7277-0), [6363](#page-9926-0) FTPS, [3714](#page-7277-0) FUZ\_355 Instruction, [5682](#page-9245-0) Paramètres de sortie, [5683](#page-9246-0) Paramètres d'entrée, [5683](#page-9246-0) Paramètres d'entrée/sortie, [5684](#page-9247-0) FUZ\_455 Instruction, [5766](#page-9329-0) Paramètres de sortie, [5768](#page-9331-0) Paramètres d'entrée, [5767](#page-9330-0) Paramètres d'entrée/sortie, [5768](#page-9331-0)

## G

GADR\_LGC, [2742](#page-6305-0) GEN\_DIAG, [2624](#page-6187-0) Gen\_UsrMsg, [2532](#page-6095-0) Générateur d'impulsions activer/désactiver avec CTRL\_PWM, [2636](#page-6199-0) Génération d'impulsion, [1902](#page-5465-0) Générer une information de diagnostic, [2624](#page-6187-0) GEO\_LOG, [2737](#page-6300-0) GEO2LOG, [2724](#page-6287-0)

Gestion des tâches, [5599,](#page-9162-0) [5603](#page-9166-0) Gestion du programme, [864](#page-4427-0), [1207](#page-4770-0), [1418,](#page-4981-0) [1843,](#page-5406-0) [2001,](#page-5564-0) [3936,](#page-7499-0) [4157,](#page-7720-0) [4285](#page-7848-0), [4631](#page-8194-0), [4759](#page-8322-0) GET, [3290](#page-6853-0) Get\_AlarmState :, [2526](#page-6089-0) GET\_DIAG, [2627](#page-6190-0) Get IM Data, [2590](#page-6153-0) GET\_NAME, [2597](#page-6160-0) GetBlockName, [2183](#page-5746-0) GetChecksum, [2607](#page-6170-0) GetError, [865](#page-4428-0), [1208,](#page-4771-0) [1418,](#page-4981-0) [1844,](#page-5407-0) [2001](#page-5564-0) GetErrorID, [869](#page-4432-0), [1212,](#page-4775-0) [1422,](#page-4985-0) [1848,](#page-5411-0) [2005](#page-5568-0) GetInstanceName, [2176](#page-5739-0) GetInstancePath, [2178](#page-5741-0) GETIO, [2240](#page-5803-0) GETIO\_PART, [2249](#page-5812-0) GetSMCinfo, [2610](#page-6173-0) GetStationInfo, [2601](#page-6164-0) GetSymbolName, [2169](#page-5732-0) GetSymbolPath, [2172](#page-5735-0) GOTO, [1832,](#page-5395-0) [4626](#page-8189-0) GRAPH, [162](#page-3725-0) Acquitter les erreurs Supervision, [7349](#page-10912-0) Actions, [7007](#page-10570-0), [7008](#page-10571-0), [7010,](#page-10573-0) [7013,](#page-10576-0) [7014](#page-10577-0), [7016](#page-10579-0), [7082,](#page-10645-0) [7087,](#page-10650-0) [7088,](#page-10651-0) [7089](#page-10652-0), [7090](#page-10653-0) Activer l'affichage des messages, [7114](#page-10677-0) Affichage de l'état du programme, [7357](#page-10920-0) Appels de bloc, [7109](#page-10672-0), [7110,](#page-10673-0) [7112](#page-10675-0) Branche ET, [7000](#page-10563-0), [7077](#page-10640-0) Branche OU, [7001,](#page-10564-0) [7076](#page-10639-0) Comparaison détaillée, [7238](#page-10801-0) Conditions, [7018,](#page-10581-0) [7091,](#page-10654-0) [7092](#page-10655-0), [7098](#page-10661-0), [7106](#page-10669-0) déclarer les paramètres internes comme rémanents, [7048](#page-10611-0) déclarer les paramètres internes comme visibles et accessibles à partir de l'IHM, [7048](#page-10611-0) Définir le jeu de paramètres d'interface, [7045](#page-10608-0) Définir le langage de programmation, [7044](#page-10607-0) Définir le modèle d'espace mémoire, [7047](#page-10610-0) Définir manuellement T\_MAX et T\_WARN, [7095](#page-10658-0) Désactiver l'affichage des messages, [7114](#page-10677-0) Désactiver toutes les étapes, [7349](#page-10912-0) Editer des messages, [7115](#page-10678-0) Etape, [7004,](#page-10567-0) [7005,](#page-10568-0) [7068,](#page-10631-0) [7069,](#page-10632-0) [7070,](#page-10633-0) [7072,](#page-10635-0) [7073,](#page-10636-0) [7074,](#page-10637-0) [7075](#page-10638-0) Fenêtre de programmation, [7050](#page-10613-0) Fermer branche, [7002,](#page-10565-0) [7078](#page-10641-0) Fin de graphe, [7003](#page-10566-0) Graphes séquentiels, [6999](#page-10562-0), [7000](#page-10563-0), [7063,](#page-10626-0) [7064,](#page-10627-0) [7065,](#page-10628-0) [7066,](#page-10629-0) [7067](#page-10630-0) Initialiser le graphe séquentiel, [7349](#page-10912-0) Instructions permanentes, [7017](#page-10580-0)

Instructions permanentes en amont, [7052](#page-10615-0) Instructions permanentes en aval, [7057](#page-10620-0) Interface de bloc, [7019,](#page-10582-0) [7022](#page-10585-0), [7026](#page-10589-0), [7029](#page-10592-0), [7032,](#page-10595-0) [7033](#page-10596-0) Interlock, [7018](#page-10581-0) Langage de programmation, [6997](#page-10560-0) Mode d'apprentissage, [7093,](#page-10656-0) [7095,](#page-10658-0) [7096](#page-10659-0), [7352](#page-10915-0) Modes de fonctionnement, [7346,](#page-10909-0) [7350](#page-10913-0) Modifier les paramètres, [7043](#page-10606-0) Notions de base sur les types de données, [7085](#page-10648-0) Paramétrages, [7041](#page-10604-0) Paramètres de test, [7347](#page-10910-0), [7348](#page-10911-0) Remise à 0 des demandes d'enregistrement, [7021](#page-10584-0) Saut vers une étape, [7002](#page-10565-0), [7079](#page-10642-0), [7080,](#page-10643-0) [7081](#page-10644-0) Supervision, [7018](#page-10581-0) Supprimer une branche, [7079](#page-10642-0) Surveillance de durée d'étape, [7093,](#page-10656-0) [7094,](#page-10657-0) [7095](#page-10658-0), [7096](#page-10659-0), [7352](#page-10915-0) Synchronisation système, [7346,](#page-10909-0) [7351](#page-10914-0) T\_MAX, [7352](#page-10915-0) T\_WARN, [7352](#page-10915-0) Tester avec état du programme, [7345](#page-10908-0) Transitions, [7006,](#page-10569-0) [7068](#page-10631-0), [7070](#page-10633-0), [7072](#page-10635-0), [7074,](#page-10637-0) [7075](#page-10638-0) Vue Etape unique, [7055](#page-10618-0) Vue Graphe, [7053](#page-10616-0) Graphe séquentiel Commenter, [7064](#page-10627-0) Eléments, [7000](#page-10563-0) initialiser, [7349](#page-10912-0) Insérer, [7063](#page-10626-0) Insérer de nouveaux éléments, [7065](#page-10628-0) Principes de base, [6999](#page-10562-0) Renommer, [7063](#page-10626-0) Supprimer, [7067](#page-10630-0) Terminer, [7066](#page-10629-0)

#### H

Heure, [259](#page-3822-0), [260](#page-3823-0), [262](#page-3825-0) calculer l'heure de base avec LT\_BT, [4859](#page-8422-0) Calculer l'heure locale avec BT\_LT, [4858](#page-8421-0) calculer l'heure locale avec SET\_TIMEZONE, [2095](#page-5658-0) Lire l'heure du système de la CPU avec TIME\_TCK, [2105,](#page-5668-0) [4846](#page-8409-0) Lire l'heure et la date de la CPU avec RD\_SYS\_T, [2088](#page-5651-0), [4845](#page-8408-0) Réglage de la CPU avec WR\_SYS\_T, [2085](#page-5648-0) Régler l'alarme horaire avec S\_LTINT, [4860](#page-8423-0)

régler l'heure et initialiser l'état de l'horloge avec SET\_CLKS, [4847](#page-8410-0) synchroniser entre les esclaves et le maître, [4848](#page-8411-0) Heure de base calculer à partir de l'heure locale avec LT BT, [4859](#page-8422-0) Heure d'été/heure d'hiver commuter avec SEC\_SW, [4862](#page-8425-0) Commuter l'état d'horloge avec SET\_SW\_S, [4865](#page-8428-0) Heure locale calculer à partir de l'heure de base avec BT\_LT, [4858](#page-8421-0) calculer avec SET\_TIMEZONE, [2095](#page-5658-0) écrire avec WR\_LOC\_T, [2091](#page-5654-0) lire avec RD\_LOC\_T, [2090](#page-5653-0) Lire et calculer avec LOC\_TIME, [4857](#page-8420-0) Régler l'alarme horaire avec S\_LTINT, [4860](#page-8423-0) Hiérarchie d'appel, [59](#page-3622-0) High\_Speed\_Counter, [3028](#page-6591-0) Appel, [3028](#page-6591-0) Description, [3028](#page-6591-0) Fonctionnement, [3028](#page-6591-0) Paramètres de sortie, [3035](#page-6598-0) Paramètres d'entrée, [3034](#page-6597-0) Réaction en cas d'erreur, [3033](#page-6596-0) Variables statiques, [3039](#page-6602-0) Horodatage lors de la transmission de messages par TIMESTMP, [4868](#page-8431-0) HTA, [2150](#page-5713-0), [4879](#page-8442-0)

## I

I\_ABORT, [6457](#page-10020-0) I\_GET, [6453](#page-10016-0) I\_PUT, [6455](#page-10018-0) IB, [6692](#page-10255-0) Icônes dans la structure d'appel, [7267](#page-10830-0) dans la structure de dépendance, [7274](#page-10837-0) dans le tableau d'affectation, [7258](#page-10821-0) Icônes dans la table de forçage permanent, [7395](#page-10958-0) Icônes dans la table de visualisation, [7364](#page-10927-0) ID, [6692](#page-10255-0) ID de liaison, [6357](#page-9920-0) Valeurs admises, [6357](#page-9920-0) ID de matériel, [2723,](#page-6286-0) [6708](#page-10271-0) ID matériel, [3737](#page-7300-0) ID matérielle, [2723](#page-6286-0) déterminer avec LOG2MOD, [2729](#page-6292-0)

IF, [1821,](#page-5384-0) [4615](#page-8178-0) IF\_CONF pour données de configuration (Telecontrol), [3753](#page-7316-0) IM0\_Data, [2590](#page-6153-0) IMC, [915,](#page-4478-0) [1258,](#page-4821-0) [1448,](#page-5011-0) [1886,](#page-5449-0) [2039,](#page-5602-0) [4007,](#page-7570-0) [4227,](#page-7790-0) [4329,](#page-7892-0) [4683](#page-8246-0), [4810](#page-8373-0) implicite Conversion, [550,](#page-4113-0) [553](#page-4116-0) Impulsion, [610,](#page-4173-0) [622](#page-4185-0), [637](#page-4200-0), [651,](#page-4214-0) [954,](#page-4517-0) [980](#page-4543-0), [994](#page-4557-0), [1271](#page-4834-0), [1493](#page-5056-0), [1651,](#page-5214-0) [1666,](#page-5229-0) [1902,](#page-5465-0) [3824](#page-7387-0), [3830](#page-7393-0), [3844,](#page-7407-0) [4043,](#page-7606-0) [4049](#page-7612-0), [4063,](#page-7626-0) [4249,](#page-7812-0) [4384,](#page-7947-0) [4548](#page-8111-0), [4557](#page-8120-0), [4705](#page-8268-0) prolongé, [1669,](#page-5232-0) [4386,](#page-7949-0) [4559](#page-8122-0) prolongée, [640](#page-4203-0), [653](#page-4216-0), [983](#page-4546-0), [996](#page-4559-0), [1495,](#page-5058-0) [3833](#page-7396-0), [3846,](#page-7409-0) [4052](#page-7615-0), [4065](#page-7628-0) IN\_RANGE, [697,](#page-4260-0) [1041](#page-4604-0) INC, [724](#page-4287-0), [1068](#page-4631-0), [1524,](#page-5087-0) [4417](#page-7980-0) Incrémenter, [724](#page-4287-0), [1068](#page-4631-0), [1524](#page-5087-0), [4417](#page-7980-0) Indenter et annuler indentation Lignes, [6947](#page-10510-0) Indice variable, [204](#page-3767-0) Information de démarrage, [35](#page-3598-0) Information d'erreur, [164](#page-3727-0), [865](#page-4428-0), [869,](#page-4432-0) [1208](#page-4771-0), [1212](#page-4775-0), [1418](#page-4981-0), [1422,](#page-4985-0) [1844,](#page-5407-0) [1848,](#page-5411-0) [2001](#page-5564-0), [2005](#page-5568-0) Informations d'état étendues, [6943](#page-10506-0) Informations en retour Lecture, [5599](#page-9162-0), [5603](#page-9166-0) Informations programme afficher, [7255](#page-10818-0) dans la structure d'appel, [7265](#page-10828-0) dans la structure de dépendance, [7273](#page-10836-0) dans le tableau d'affectation, [7256](#page-10819-0) dans l'onglet, [7279](#page-10842-0) vues, [7255](#page-10818-0) INIT\_RD, [872](#page-4435-0), [1215](#page-4778-0), [1425](#page-4988-0), [1850,](#page-5413-0) [2007](#page-5570-0) initialiser l'état de l'horloge avec SET\_CLKS, [4847](#page-8410-0) Insérer entrée, [6839](#page-10402-0) Insérer une section de commentaire, [1834](#page-5397-0), [4628](#page-8191-0) INSERT, [2163](#page-5726-0) Instance unique Définition, [61](#page-3624-0) Exemple, [62](#page-3625-0) Modifier type d'appel, [6765,](#page-10328-0) [6830,](#page-10393-0) [6899](#page-10462-0) Instruction, [6387](#page-9950-0) AG\_SEND / AG\_LSEND / AG\_SSEND, [6246](#page-9809-0) Copier, [6986](#page-10549-0) Couper, [6987](#page-10550-0) Définition du type de données, [6756](#page-10319-0), [6757,](#page-10320-0) [6822](#page-10385-0), [6823](#page-10386-0), [6889](#page-10452-0) Insérer, [6987](#page-10550-0) Rechercher, [6522](#page-10085-0) Règles, [6954](#page-10517-0)

Supprimer, [6987](#page-10550-0) Versions, [6523](#page-10086-0) Instruction LIST Copier, [6902](#page-10465-0) Couper, [6903](#page-10466-0) Entrée, [6886](#page-10449-0) Insertion, [6887](#page-10450-0) Insertion depuis le presse-papiers, [6904](#page-10467-0) Insertion d'un opérande, [6890](#page-10453-0) sélectionner, [6902](#page-10465-0) Suppression, [6904](#page-10467-0) Instruction permanente Insérer, [7106](#page-10669-0) Introduction, [7017](#page-10580-0) Instruction PNIO\_ALARM Paramètres formels, [6309](#page-9872-0) Instruction PNIO\_RECV Paramètres formels, [6296](#page-9859-0) Instruction PNIO\_RW\_REC Paramètres formels, [6305](#page-9868-0) Instruction PNIO\_SEND Paramètres formels, [6289](#page-9852-0) Instruction SCL Insérer, [6955,](#page-10518-0) [6956](#page-10519-0) Modifier le type de données, [6967](#page-10530-0), [6968](#page-10531-0) Notions de base sur les types de données, [6966](#page-10529-0) Règles, [6954](#page-10517-0) sélectionner, [6986](#page-10549-0) Instructions AG\_LOCK / AG\_UNLOCK, [6254](#page-9817-0) AG\_RECV / AG\_LRECV / AG\_SRECV, [6250](#page-9813-0) Noms symboliques, [6387](#page-9950-0) P3964 Config (configuration du protocole), [3513](#page-7076-0), [5981](#page-9544-0) Port\_Config (configuration de port), [3503](#page-7066-0), [5971](#page-9534-0) pour liaison AP-AP, [6390](#page-9953-0) pour liaisons configurées, [6241](#page-9804-0) pour mode DP, [6404](#page-9967-0) Receive\_Config (configuration de réception), [3508,](#page-7071-0) [5976](#page-9539-0) Receive\_P2P (réception point à point), [3519](#page-7082-0), [5987](#page-9550-0) Receive\_Reset (réinitialiser récepteur), [3520,](#page-7083-0) [5988](#page-9551-0) Remarques générales, [6387](#page-9950-0) Send\_Config (configuration d'émission), [3506](#page-7069-0), [5974](#page-9537-0) Send\_P2P (émission de données point à point), [3515,](#page-7078-0) [5983](#page-9546-0) Signal\_Get (lire signaux RS232), [3522,](#page-7085-0) [5990](#page-9553-0) Signal\_Set (activer signaux RS232), [3523,](#page-7086-0) [5991](#page-9554-0) Système d'automatisation S7-400, [6158](#page-9721-0)

USS\_Drive\_Control / USS\_Drive\_Control\_31, [3589,](#page-7152-0) [6057](#page-9620-0) USS\_Port\_Scan, [3586](#page-7149-0), [6054](#page-9617-0) USS\_Port\_Scan\_31, [3586,](#page-7149-0) [6054](#page-9617-0) USS\_Read\_Param / USS\_Read\_Param\_31, [3593,](#page-7156-0) [6061](#page-9624-0) USS Write Param / USS\_Write\_Param\_31, [3595](#page-7158-0), [6063](#page-9626-0) Instructions point à point, valeurs en retour, [3501,](#page-7064-0) [5969](#page-9532-0) Instructions pour coordonner l'accès avec FETCH/ WRITE, [6254](#page-9817-0) INT, [244](#page-3807-0), [348](#page-3911-0), [410,](#page-3973-0) [481,](#page-4044-0) [510](#page-4073-0), [550](#page-4113-0), [566](#page-4129-0) INT\_TO\_, [410,](#page-3973-0) [510](#page-4073-0), [566](#page-4129-0) INTEG Instruction, [5427](#page-8990-0) Paramètres de sortie, [5429](#page-8992-0) Paramètres d'entrée, [5429](#page-8992-0) Intégration des textes des listes de textes dans les alarmes, [7158](#page-10721-0) Exemple, [7159](#page-10722-0) Interface, (Voir Interface de bloc) Interface de bloc Actualiser, [6633](#page-10196-0) Afficher, [6517](#page-10080-0) Déclarer ARRAY, [6615](#page-10178-0) Déclarer STRING, [6618](#page-10181-0) Déclarer STRUCT, [6617](#page-10180-0) Déclarer type de données API, [6619](#page-10182-0) Déclarer une variable, [6613,](#page-10176-0) [6614,](#page-10177-0) [6620](#page-10183-0) GRAPH, [7019](#page-10582-0) Importer et exporter des variables, [6632](#page-10195-0) Masquer, [6517](#page-10080-0) Multi-instance, [6621](#page-10184-0) Objet de la déclaration de variables, [6603](#page-10166-0) Propriétés de variables, [6625,](#page-10188-0) [6627](#page-10190-0) Rémanence, [6609](#page-10172-0) Structure, [6611](#page-10174-0) Types de données valables, [6606](#page-10169-0), [6608](#page-10171-0) Interfaces de communication Programmation, [3497](#page-7060-0), [5965](#page-9528-0) Interlock Introduction, [7005,](#page-10568-0) [7018](#page-10581-0) Programmer, [7091](#page-10654-0) Interroger front descendant du RLO, [607,](#page-4170-0) [950,](#page-4513-0) [3823](#page-7386-0), [4042](#page-7605-0) Interroger front descendant d'un opérande, [601,](#page-4164-0) [945](#page-4508-0), [3820,](#page-7383-0) [4039](#page-7602-0) Interroger front montant du RLO, [605](#page-4168-0), [949,](#page-4512-0) [3822](#page-7385-0), [4040](#page-7603-0) Interroger front montant d'un opérande, [600](#page-4163-0), [943,](#page-4506-0) [3819,](#page-7382-0) [4037](#page-7600-0)

INV, [2009](#page-5572-0), [4767](#page-8330-0) INVD, [1563](#page-5126-0), [4457](#page-8020-0) Inverser, [590](#page-4153-0), [723,](#page-4286-0) [881,](#page-4444-0) [933](#page-4496-0), [1066](#page-4629-0), [1224](#page-4787-0), [1481,](#page-5044-0) [1562,](#page-5125-0) [1563,](#page-5126-0) [1919,](#page-5482-0) [3813,](#page-7376-0) [3884](#page-7447-0), [3947](#page-7510-0), [4032,](#page-7595-0) [4103,](#page-7666-0) [4169,](#page-7732-0) [4370,](#page-7933-0) [4457,](#page-8020-0) [4719](#page-8282-0) INVERT, [881,](#page-4444-0) [1224](#page-4787-0), [3947](#page-7510-0), [4169](#page-7732-0) INVI, [1562,](#page-5125-0) [4457](#page-8020-0) IO2MOD, [2730](#page-6293-0) IO-Link, [3264,](#page-6827-0) [3267,](#page-6830-0) [3275](#page-6838-0) IP\_CONFIG, [6346](#page-9909-0) IS\_ARRAY, [712,](#page-4275-0) [1055,](#page-4618-0) [1308](#page-4871-0), [1700](#page-5263-0) IS\_NULL, [710,](#page-4273-0) [1052,](#page-4615-0) [1306](#page-4869-0) ITB, [1557](#page-5120-0), [4452](#page-8015-0) ITD, [1559,](#page-5122-0) [4454](#page-8017-0) IW, [6692](#page-10255-0) IX, [6692](#page-10255-0)

#### J

JBI, [1580,](#page-5143-0) [4474](#page-8037-0) JC, [1575,](#page-5138-0) [4469](#page-8032-0) JCB, [1577](#page-5140-0), [4472](#page-8035-0) JCN, [1576,](#page-5139-0) [4471](#page-8034-0) Jeu de paramètres d'interface, [7019](#page-10582-0), [7022](#page-10585-0), [7026](#page-10589-0), [7045](#page-10608-0) JL, [1596](#page-5159-0), [4490](#page-8053-0) JM, [1589,](#page-5152-0) [4484](#page-8047-0) JMP, [847,](#page-4410-0) [1190,](#page-4753-0) [3929,](#page-7492-0) [4149](#page-7712-0) JMP\_LIST, [851](#page-4414-0), [1193](#page-4756-0) JMPN, [849](#page-4412-0), [1191,](#page-4754-0) [3930,](#page-7493-0) [4150](#page-7713-0) JMZ, [1593,](#page-5156-0) [4487](#page-8050-0) JN, [1586,](#page-5149-0) [4481](#page-8044-0) JNB, [1579](#page-5142-0), [4473](#page-8036-0) JNBI, [1581](#page-5144-0), [4475](#page-8038-0) JO, [1582](#page-5145-0), [4476](#page-8039-0) JOIN, [2134](#page-5697-0) JOS, [1583,](#page-5146-0) [4478](#page-8041-0) JP, [1588](#page-5151-0), [4482](#page-8045-0) JPZ, [1591](#page-5154-0), [1593](#page-5156-0), [4485,](#page-8048-0) [4487](#page-8050-0) JU, [1574,](#page-5137-0) [4468](#page-8031-0) JUO, [1594](#page-5157-0), [4489](#page-8052-0) JZ, [1585,](#page-5148-0) [4479](#page-8042-0)

## L

L, [1488](#page-5051-0), [1504,](#page-5067-0) [1540,](#page-5103-0) [4379](#page-7942-0), [4396](#page-7959-0), [4434](#page-7997-0) L DBLG, [1601](#page-5164-0), [4495](#page-8058-0) L DBNO, [1602,](#page-5165-0) [4496](#page-8059-0) L DILG, [1603](#page-5166-0), [4497](#page-8060-0) L DINO, [1604,](#page-5167-0) [4497](#page-8060-0) L STW, [1542](#page-5105-0), [4436](#page-7999-0)

LABEL, [850](#page-4413-0), [1192](#page-4755-0), [3931,](#page-7494-0) [4151](#page-7714-0) LAG1ST Instruction, [5430](#page-8993-0) Paramètres de sortie, [5433](#page-8996-0) Paramètres d'entrée, [5432](#page-8995-0) LAG2ND Paramètres de sortie, [5436](#page-8999-0) Paramètres d'entrée, [5436](#page-8999-0) Lancer la temporisation 'Impulsion', [966](#page-4529-0) Lancer la temporisation 'Retard à la montée', [969](#page-4532-0) Lancer la temporisation 'Retard à la retombée', [972](#page-4535-0) Langage de programmation Commutation, [6541](#page-10104-0), [7044](#page-10607-0) CONT, [6737](#page-10300-0) GRAPH, [6997](#page-10560-0) LOG, [6805](#page-10368-0) Règles pour la commutation, [6541](#page-10104-0) LAR1, [1543,](#page-5106-0) [4437](#page-8000-0) LAR1 <D>, [1544](#page-5107-0), [4438](#page-8001-0) LAR1 AR2, [1545,](#page-5108-0) [4439](#page-8002-0) LAR2, [1546,](#page-5109-0) [4440](#page-8003-0) LAR2 <D>, [1547](#page-5110-0), [4441](#page-8004-0) LC, [1490](#page-5053-0), [1506](#page-5069-0), [4381](#page-7944-0), [4397](#page-7960-0) LDT, [262](#page-3825-0), [370](#page-3933-0), [449](#page-4012-0) LDT\_TO<sub>\_</sub>, [449](#page-4012-0) LEAD\_LAG, [919](#page-4482-0), [1262](#page-4825-0), [1457,](#page-5020-0) [1890,](#page-5453-0) [2047](#page-5610-0), [4012](#page-7575-0), [4232](#page-7795-0), [4338,](#page-7901-0) [4687,](#page-8250-0) [4814](#page-8377-0) LEAVE, [4536](#page-8099-0) Lecture à partir d'un bloc de données de la mémoire de chargement avec READ\_DBL, [5199](#page-8762-0) depuis un bloc de données dans une mémoire de chargement avec READ\_DBL, [2699](#page-6262-0) d'un enregistrement avec RD\_REC, [2322](#page-5885-0), [4928](#page-8491-0) Enregistrement asynchrone d'un module avec RD\_DPARA, [2423,](#page-5986-0) [5036](#page-8599-0) Enregistrement d'un module avec RD\_DPAR, [2417](#page-5980-0), [5034](#page-8597-0) Etat de la LED avec LED, [2588](#page-6151-0) Heure locale avec RD\_LOC\_T, [2090](#page-5653-0) Informations en retour, [5599,](#page-9162-0) [5603](#page-9166-0) Lecture de données à partir des esclaves DP norme/du périphérique PROFINET IO avec DPRD\_DAT, [4935](#page-8498-0) dans la propre station S7 avec I GET, [6453](#page-10016-0) de la CPU distante avec GET, [3290](#page-6853-0) depuis l'esclave DP norme/périphérique IO PROFINET avec DPRD\_DAT, [2328](#page-5891-0) hors de la propre station S7 avec X\_GET, [6470](#page-10033-0) LED, [2588](#page-6151-0) LEFT, [2156](#page-5719-0)

Légitimation par mot de passe, [857,](#page-4420-0) [1200,](#page-4763-0) [1411](#page-4974-0), [1835,](#page-5398-0) [1995](#page-5558-0) LEN, [2153](#page-5716-0) LGC\_GADR, [2744](#page-6307-0) Liaison à un partenaire de communication dans la propre station S7 interrompue avec I\_ABORT, [6457](#page-10020-0) à un partenaire de communication hors de la propre station S7 interrompue avec X\_ABORT, [6474](#page-10037-0) diagnostiquer avec C\_DIAG, [5194](#page-8757-0) établissement avec TCON, [5929](#page-9492-0) interrogation de l'état avec C\_CNTRL, [5874](#page-9437-0) liaison de courrier électronique Bloc de paramètres pour, [6360](#page-9923-0) liaison FTP Bloc de paramètres pour, [6361](#page-9924-0) liaison ISO-on-TCP Bloc de paramètres pour, [6359](#page-9922-0) liaison TCP Bloc de paramètres pour, [6357](#page-9920-0) liaison UDP Bloc de paramètres pour, [6358](#page-9921-0) LIMALARM Instruction, [5436](#page-8999-0) Paramètres de sortie, [5438](#page-9001-0) Paramètres d'entrée, [5438](#page-9001-0) LIMIT, [731](#page-4294-0), [1075](#page-4638-0), [1312,](#page-4875-0) [1706,](#page-5269-0) [1924,](#page-5487-0) [4109](#page-7672-0), [4266](#page-7829-0), [4585](#page-8148-0) LIMIT :, [3890](#page-7453-0), [4724](#page-8287-0) LIMITER Instruction, [5438](#page-9001-0) Paramètres de sortie, [5440](#page-9003-0) Paramètres d'entrée, [5440](#page-9003-0) Limiter et valider la légitimation par mot de passe, [857](#page-4420-0), [1200](#page-4763-0), [1411](#page-4974-0), [1835,](#page-5398-0) [1995](#page-5558-0) Limites ARRAY, [6943](#page-10506-0) LINT, [248](#page-3811-0), [355,](#page-3918-0) [425](#page-3988-0) LINT\_TO\_, [425](#page-3988-0) Lire Compteur d'heures de fonctionnement avec READ\_RTM, [4855](#page-8418-0) Heure locale avec LOC\_TIME, [4857](#page-8420-0) Liste partielle SZL avec RDSYSST, [5125](#page-8688-0) ressources système à affectation dynamique avec READ\_SI, [5118](#page-8681-0) Lire champ, [815](#page-4378-0), [1158](#page-4721-0) Lire l'heure du système avec TIME\_TCK, [2105,](#page-5668-0) [4846](#page-8409-0) Lire un bit de mémoire, [1364,](#page-4927-0) [1767](#page-5330-0) Lire une adresse mémoire, [1363](#page-4926-0), [1765](#page-5328-0)

LIST, [6867,](#page-10430-0) [6907](#page-10470-0) Comparaison détaillée, [7232](#page-10795-0) Valorisation de paramètres, [6871](#page-10434-0) Liste de sauts, [851,](#page-4414-0) [1193](#page-4756-0), [1596](#page-5159-0), [4490](#page-8053-0) Liste des références croisées, (Voir Références croisées) Affichage, [7293](#page-10856-0) Ajout de nouveaux objets, [7313](#page-10876-0) Avantages, [7285](#page-10848-0) Introduction, [7285](#page-10848-0) Objet source, [7287](#page-10850-0) Paramètres, [7290](#page-10853-0) Structure, [7287](#page-10850-0) Trier les colonnes, [7287](#page-10850-0) Utilité, [7285](#page-10848-0) Vue d'ensemble, [7293](#page-10856-0) Liste d'états système Définition, [5132](#page-8695-0) Extrait de la liste partielle ID SZL W#16#0132 Index W#16#0005, [5157](#page-8720-0) Extrait de la liste partielle ID SZL W#16#0132 Index W#16#0008, [5158](#page-8721-0) Extrait de la liste partielle ID SZL W#16#0132 Index W#16#000B, [5160](#page-8723-0) Extrait de liste partielle ID SZL W#16#0132 Index W#16#000C, [5161](#page-8724-0) Extrait de liste partielle ID SZL W#16#0232 Index W#16#0004, [5162](#page-8725-0) ID SZL W#16#00B1 - Info de diagnostic du module, [5186](#page-8749-0) ID SZL W#16#00B2 - Enregistrement de données de diagnostic 1 via l'adresse physique, [5188](#page-8751-0) ID SZL W#16#00B3 - Données de diagnostic du module via l'adresse de base logique, [5189](#page-8752-0) ID SZL W#16#00B4 - Données de diagnostic d'un esclave DP, [5189](#page-8752-0) ID SZL W#16#0x94 - Information d'état du châssis / de la station, [5175](#page-8738-0) ID SZL W#16#xy11 - Identification de modules, [5136](#page-8699-0) ID SZL W#16#xy12 - Caractéristiques de la CPU, [5137](#page-8700-0) ID SZL W#16#xy13 - Zones de mémoire utilisateur, [5140](#page-8703-0) ID SZL W#16#xy14 - Zones du système, [5141](#page-8704-0) ID SZL W#16#xy15 - Types de blocs, [5142](#page-8705-0) ID SZL W#16#xy1C - Identification d'un composant, [5143](#page-8706-0) ID SZL W#16#xy22 - État d'alarme, [5150](#page-8713-0) ID SZL W#16#xy25 - Affectation entre des mémoires images partielles et des blocs d'organisation, [5153](#page-8716-0)

ID SZL W#16#xy32 - Données d'état de communication, [5156](#page-8719-0) ID SZL W#16#xy74 - État des DEL des modules, [5163](#page-8726-0) ID SZL W#16#xy90 - Information du réseau maître DP, [5165](#page-8728-0) ID SZL W#16#xy91 - Information d'état du module, [5167](#page-8730-0) ID SZL W#16#xy92 - Information d'état du châssis / de la station, [5172](#page-8735-0) ID SZL W#16#xy95 - Information étendue du réseau maître DP, [5177](#page-8740-0) ID SZL W#16#xy96 - Information d'état du module PROFINET IO et PROFIBUS DP, [5179](#page-8742-0) ID SZL W#16#xyA0 - Tampon de diagnostic, [5185](#page-8748-0) ID SZL, structure, [5134](#page-8697-0) Lire l'extrait de liste partielle SZL avec RDSYSST, [5125](#page-8688-0) Organisation d'une liste partielle, [5133](#page-8696-0) SZL-ID W#16#xy9C - Informations de la station avec ports alternants (PROFINET IO), [5181](#page-8744-0) Vue d'ensemble des listes partielles, [5135](#page-8698-0) Listes de textes pour les alarmes, [7157](#page-10720-0) LMNGEN\_C Instruction, [5440](#page-9003-0) Paramètres de sortie, [5444](#page-9007-0) Paramètres d'entrée, [5443](#page-9006-0) Paramètres d'entrée/sortie, [5444](#page-9007-0) Variables statiques, [5444](#page-9007-0) LMNGEN\_S Instruction, [5445](#page-9008-0) Paramètres de sortie, [5451](#page-9014-0) Paramètres d'entrée, [5450](#page-9013-0) Paramètres d'entrée/sortie, [5452](#page-9015-0) Variables statiques, [5452](#page-9015-0) LN, [736,](#page-4299-0) [1080](#page-4643-0), [1533,](#page-5096-0) [1710,](#page-5273-0) [1928](#page-5491-0), [3894,](#page-7457-0) [4114](#page-7677-0), [4427](#page-7990-0), [4588,](#page-8151-0) [4727](#page-8290-0) LOG, [6805,](#page-10368-0) [6853](#page-10416-0), [6855](#page-10418-0), [6857](#page-10420-0) Comparaison détaillée, [7228](#page-10791-0) LOG\_GEO, [2739](#page-6302-0) LOG2GEO, [2727](#page-6290-0) LOG2MOD, [2729](#page-6292-0) Logarithme, [736,](#page-4299-0) [1080,](#page-4643-0) [1533,](#page-5096-0) [1710](#page-5273-0), [1928](#page-5491-0), [3894,](#page-7457-0) [4114,](#page-7677-0) [4427,](#page-7990-0) [4588,](#page-8151-0) [4727](#page-8290-0) Logigramme, [6805](#page-10368-0) Long word, [240](#page-3803-0) LOOP, [1597](#page-5160-0), [4492](#page-8055-0) LP\_SCHED Paramètres d'entrée, [5409](#page-8972-0) LP\_ZONE Instruction, [5784](#page-9347-0)

Paramètres de sortie, [5786](#page-9349-0) Paramètres d'entrée, [5786](#page-9349-0) Paramètres d'entrée/sortie, [5786](#page-9349-0) Variables statiques, [5786](#page-9349-0) LREAL, [253,](#page-3816-0) [361](#page-3924-0), [435](#page-3998-0), [486,](#page-4049-0) [527,](#page-4090-0) [6935](#page-10498-0) LREAL\_TO\_, [435,](#page-3998-0) [527](#page-4090-0) LTIME, [258,](#page-3821-0) [366,](#page-3929-0) [443](#page-4006-0) LTIME\_TO\_, [443](#page-4006-0) LTOD, [260,](#page-3823-0) [378](#page-3941-0), [459](#page-4022-0) LTOD TO, [459](#page-4022-0) LWORD, [240](#page-3803-0), [343,](#page-3906-0) [399](#page-3962-0) LWORD\_TO\_, [399](#page-3962-0)

## M

Machine Tailoring, (voir Reconfiguration de réseaux IO) Maître Modbus, [6227](#page-9790-0) Marche à suivre pour la visualisation des structures, [7341](#page-10904-0) masque de bit, [1886,](#page-5449-0) [4007](#page-7570-0), [4329](#page-7892-0), [4683,](#page-8246-0) [4810](#page-8373-0) Masque de bits, [915,](#page-4478-0) [1258,](#page-4821-0) [1448,](#page-5011-0) [2039](#page-5602-0), [4227](#page-7790-0) Master Control Relay, [3969,](#page-7532-0) [3971](#page-7534-0), [3972](#page-7535-0), [4186,](#page-7749-0) [4189,](#page-7752-0) [4191](#page-7754-0), [4192,](#page-7755-0) [4540,](#page-8103-0) [4542,](#page-8105-0) [4543](#page-8106-0), [4544](#page-8107-0) MAX, [729,](#page-4292-0) [1073,](#page-4636-0) [1311](#page-4874-0), [1704](#page-5267-0), [1922](#page-5485-0), [3888,](#page-7451-0) [4107,](#page-7670-0) [4265](#page-7828-0), [4584,](#page-8147-0) [4722](#page-8285-0) MAX\_LEN, [2132](#page-5695-0) Maximum, [729,](#page-4292-0) [1073](#page-4636-0), [1311,](#page-4874-0) [1704,](#page-5267-0) [1922](#page-5485-0), [3888](#page-7451-0), [4107,](#page-7670-0) [4265](#page-7828-0), [4584,](#page-8147-0) [4722](#page-8285-0) MB, [6692](#page-10255-0) MB\_CLIENT, [3669](#page-7232-0), [3689](#page-7252-0) MB\_COMM\_LOAD, [3652](#page-7215-0) MB\_MASTER, [3655](#page-7218-0) MB\_SERVER, [3679,](#page-7242-0) [3703](#page-7266-0) MB\_SLAVE, [3663](#page-7226-0) MC\_AbortMeasuringInput, [2904](#page-6467-0) MC\_CamIn, [2930,](#page-6493-0) [2936](#page-6499-0) MC\_CamTrack, [2909](#page-6472-0), [2912](#page-6475-0) MC ChangeDynamic Instruction, [2777](#page-6340-0), [2815](#page-6378-0) Paramètre, [2778,](#page-6341-0) [2815](#page-6378-0) MC\_CommandTable Instruction, [2775](#page-6338-0), [2813](#page-6376-0) Paramètre, [2776,](#page-6339-0) [2814](#page-6377-0) MC Control, [5518](#page-9081-0) Appel, [5519](#page-9082-0) Description, [5518](#page-9081-0) Fonctionnement, [5519](#page-9082-0) Mode manuel, [5519](#page-9082-0) Mode poursuite, [5519](#page-9082-0) Mode régulation, [5519](#page-9082-0) Paramètre, [5520](#page-9083-0)

MC\_GearIn, [2913](#page-6476-0), [2916](#page-6479-0), [5521](#page-9084-0) Appel, [5525](#page-9088-0) Description, [5521](#page-9084-0) Fonctionnement, [5521](#page-9084-0) Paramètre, [5525](#page-9088-0) MC\_GearInPos, [2917,](#page-6480-0) [2921](#page-6484-0) MC\_GetCamFollowingValue, [2941](#page-6504-0) MC GetCamLeadingValue, [2943](#page-6506-0) MC\_Halt, [2864,](#page-6427-0) [2867](#page-6430-0) Diagramme fonctionnel, [2759](#page-6322-0), [2796](#page-6359-0) Instruction, [2757,](#page-6320-0) [2794](#page-6357-0) Paramètre, [2831](#page-6394-0) Paramètres, [2758](#page-6321-0), [2795](#page-6358-0) MC\_Home, [2859,](#page-6422-0) [5512](#page-9075-0) Appel, [5515](#page-9078-0) Définition du point de référence, [5513](#page-9076-0) Description, [5512](#page-9075-0) Fonctionnement, [5512](#page-9075-0) Instruction, [2752,](#page-6315-0) [2789](#page-6352-0) Paramètre, [2754](#page-6317-0), [2791,](#page-6354-0) [5516](#page-9079-0) Prise de référence, [5512](#page-9075-0) MC\_Init, [5503](#page-9066-0) Appel, [5503](#page-9066-0) Description, [5503](#page-9066-0) Fonctionnement, [5503](#page-9066-0) MC\_InterpolateCam, [2940](#page-6503-0) MC MeasuringInput, [2897,](#page-6460-0) [2899](#page-6462-0) MC\_MeasuringInputCyclic, [2900](#page-6463-0), [2902](#page-6465-0) MC\_MoveAbsolute, [2868](#page-6431-0), [2871](#page-6434-0), [5504](#page-9067-0) Appel, [5506](#page-9069-0) Description, [5504](#page-9067-0) Diagramme fonctionnel, [2763](#page-6326-0), [2800](#page-6363-0) Fonctionnement, [5504](#page-9067-0) Instruction, [2760,](#page-6323-0) [2797](#page-6360-0) Paramètre, [2761](#page-6324-0), [2798,](#page-6361-0) [5506](#page-9069-0) MC\_MoveJog, [2881](#page-6444-0), [2884](#page-6447-0), [5509](#page-9072-0) Appel, [5511](#page-9074-0) Description, [5509](#page-9072-0) Diagramme fonctionnel, [2774](#page-6337-0), [2812](#page-6375-0) Fonctionnement, [5509](#page-9072-0) Instruction, [2772,](#page-6335-0) [2809](#page-6372-0) Paramètre, [2773](#page-6336-0), [2810,](#page-6373-0) [5511](#page-9074-0) MC\_MoveRelative, [2872](#page-6435-0), [2875](#page-6438-0), [5507](#page-9070-0) Appel, [5508](#page-9071-0) Description, [5507](#page-9070-0) Diagramme fonctionnel, [2766](#page-6329-0), [2804](#page-6367-0) Fonctionnement, [5507](#page-9070-0) Instruction, [2764,](#page-6327-0) [2801](#page-6364-0) Paramètre, [2765](#page-6328-0), [2802,](#page-6365-0) [5508](#page-9071-0) MC\_MoveSuperimposed, [2885,](#page-6448-0) [2888](#page-6451-0)

MC\_MoveVelocity, [2876,](#page-6439-0) [2880](#page-6443-0) Diagramme fonctionnel, [2771,](#page-6334-0) [2808](#page-6371-0) Instruction, [2767,](#page-6330-0) [2805](#page-6368-0) MC\_OutputCam, [2905](#page-6468-0), [2908](#page-6471-0) MC\_PhasingAbsolute, [2922](#page-6485-0), [2925](#page-6488-0) MC\_PhasingRelative, [2926](#page-6489-0), [2929](#page-6492-0) MC\_Power, [2851](#page-6414-0), [2856](#page-6419-0) Diagramme fonctionnel, [2750,](#page-6313-0) [2787](#page-6350-0) Instruction, [2746,](#page-6309-0) [2783](#page-6346-0) Paramètre, [2746](#page-6309-0), [2784](#page-6347-0) MC\_ReadParam Instruction, [2779,](#page-6342-0) [2817](#page-6380-0) Paramètre, [2780](#page-6343-0), [2818](#page-6381-0) MC\_Reset, [2751](#page-6314-0), [2788](#page-6351-0), [2857](#page-6420-0) MC Simulation, [5520](#page-9083-0) Appel, [5521](#page-9084-0) Description, [5520](#page-9083-0) Fonctionnement, [5520](#page-9083-0) MC StopMotion, [5516](#page-9079-0) Appel, [5518](#page-9081-0) Description, [5516](#page-9079-0) Fonctionnement, [5517](#page-9080-0) Interruption d'un déplacement, [5517](#page-9080-0) Paramètre, [5518](#page-9081-0) MC SynchronizedMotionSimulation, [2938](#page-6501-0) MC\_TorqueLimiting, [2894](#page-6457-0) MC\_WriteParam Instruction, [2782,](#page-6345-0) [2820](#page-6383-0) Paramètre, [2782](#page-6345-0), [2820](#page-6383-0) MCAT, [911](#page-4474-0), [1254](#page-4817-0), [1444,](#page-5007-0) [1882,](#page-5445-0) [2035,](#page-5598-0) [4003](#page-7566-0), [4223](#page-7786-0), [4325,](#page-7888-0) [4679,](#page-8242-0) [4806](#page-8369-0) MCR, [3966](#page-7529-0), [3969](#page-7532-0), [3971,](#page-7534-0) [3972,](#page-7535-0) [4186,](#page-7749-0) [4189](#page-7752-0), [4191](#page-7754-0), [4192,](#page-7755-0) [4540,](#page-8103-0) [4542,](#page-8105-0) [4543](#page-8106-0), [4544](#page-8107-0) MCRA, [3971,](#page-7534-0) [4191,](#page-7754-0) [4543](#page-8106-0) MCRD, [3972,](#page-7535-0) [4192](#page-7755-0), [4544](#page-8107-0) MD, [6692](#page-10255-0) Mécanisme EN/ENO Exemple CONT, [147](#page-3710-0) Exemple FUP, [152](#page-3715-0) Exemple LIST, [155](#page-3718-0) Exemple SCL, [160](#page-3723-0) Principes de base, [143](#page-3706-0) Mécanisme pas à pas, [902](#page-4465-0), [1245,](#page-4808-0) [1433](#page-4996-0), [1872,](#page-5435-0) [2026](#page-5589-0), [3986,](#page-7549-0) [3992,](#page-7555-0) [4206,](#page-7769-0) [4212](#page-7775-0), [4306](#page-7869-0), [4313,](#page-7876-0) [4660,](#page-8223-0) [4667,](#page-8230-0) [4789,](#page-8352-0) [4795](#page-8358-0) Mémentos activation de l'affichage des mémentos rémanents, [7264](#page-10827-0) Mémoire Compression, [3934,](#page-7497-0) [4155](#page-7718-0), [4283](#page-7846-0), [4629](#page-8192-0), [4757](#page-8320-0) Mémoire de chargement, [7279](#page-10842-0) afficher, [7283](#page-10846-0)

Mémoire de chargement maximale disponible afficher, [7283](#page-10846-0) Mémoire de travail, [7279](#page-10842-0) Mémoire image Actualisation des sorties avec UPDAT\_PO, [2188](#page-5751-0), [4888](#page-8451-0) Actualiser les entrées avec UPDAT\_PI, [2185](#page-5748-0), [4887](#page-8450-0) Ecrire les sorties avec SETIO, [2241](#page-5804-0), [4898](#page-8461-0) Lire la zone de mémoire image avec GETIO\_PART, [2249](#page-5812-0), [4899](#page-8462-0) Lire les entrées avec GETIO, [2240,](#page-5803-0) [4897](#page-8460-0) Synchroniser les entrées avec SYNC\_PI, [2191,](#page-5754-0) [4889](#page-8452-0) Synchroniser les sorties avec SYNC\_PO, [2193,](#page-5756-0) [4891](#page-8454-0) Transférer la zone de mémoire image avec SETIO\_PART, [2251](#page-5814-0), [4901](#page-8464-0) Mémoire miroir, [6459](#page-10022-0) Mémoire rémanente, [7279](#page-10842-0) Mémoire tampon FIFO, [321](#page-3884-0) Message Activer et désactiver l'affichage des messages GRAPH, [7114](#page-10677-0) Editer les messages GRAPH, [7115](#page-10678-0) transmission horodatée avec TIMESTMP, [4868](#page-8431-0) Mesure de la fréquence avec FREQUENC, [5834](#page-9397-0) Mesurer le temps d'exécution du programme, [874](#page-4437-0), [1217,](#page-4780-0) [1428,](#page-4991-0) [1852](#page-5415-0) Mesures de sécurité lors du forçage permanent de variables, [7393,](#page-10956-0) [7411](#page-10974-0) MID, [2159](#page-5722-0) MIN, [728](#page-4291-0), [1071,](#page-4634-0) [1309,](#page-4872-0) [1702,](#page-5265-0) [1921,](#page-5484-0) [3886,](#page-7449-0) [4105,](#page-7668-0) [4263,](#page-7826-0) [4582,](#page-8145-0) [4721](#page-8284-0) Minimum, [728](#page-4291-0), [1071,](#page-4634-0) [1309,](#page-4872-0) [1702](#page-5265-0), [1921,](#page-5484-0) [3886,](#page-7449-0) [4105](#page-7668-0), [4263,](#page-7826-0) [4582,](#page-8145-0) [4721](#page-8284-0) Mise à 0 Champ de bits, [596,](#page-4159-0) [939,](#page-4502-0) [3980,](#page-7543-0) [4200](#page-7763-0), [4301](#page-7864-0), [4783](#page-8346-0) Compteur, [1507,](#page-5070-0) [4398](#page-7961-0) Opérande, [592](#page-4155-0), [598](#page-4161-0), [935](#page-4498-0), [942,](#page-4505-0) [1479](#page-5042-0), [3814,](#page-7377-0) [3817](#page-7380-0), [4033](#page-7596-0), [4036,](#page-7599-0) [4368](#page-7931-0) RLO, [1482](#page-5045-0), [4372](#page-7935-0) Temporisation, [1492](#page-5055-0), [4383](#page-7946-0) Temporisation CEI, [634,](#page-4197-0) [1281,](#page-4844-0) [1663](#page-5226-0) Zone bit par bit, [3980](#page-7543-0), [4200](#page-7763-0), [4301,](#page-7864-0) [4783](#page-8346-0) zone de périphérie, [3981,](#page-7544-0) [4201](#page-7764-0), [4784](#page-8347-0) zone de périphérie :, [4302](#page-7865-0) zone par octet, [3983](#page-7546-0), [4304,](#page-7867-0) [4786](#page-8349-0) Mise à 1 Champ de bits, [594,](#page-4157-0) [937](#page-4500-0), [3974](#page-7537-0), [4194](#page-7757-0), [4296,](#page-7859-0) [4651,](#page-8214-0) [4778](#page-8341-0)

Compteur, [1508,](#page-5071-0) [4399](#page-7962-0) Opérande, [593](#page-4156-0), [597](#page-4160-0), [936](#page-4499-0), [940](#page-4503-0), [1480,](#page-5043-0) [3815](#page-7378-0), [3816,](#page-7379-0) [4034](#page-7597-0), [4035](#page-7598-0), [4369](#page-7932-0) RLO, [1482](#page-5045-0), [4371](#page-7934-0) Valeur initiale du compteur, [675](#page-4238-0) Zone bit par bit, [3974,](#page-7537-0) [4194](#page-7757-0), [4296](#page-7859-0), [4651,](#page-8214-0) [4778](#page-8341-0) zone de périphérie, [3975,](#page-7538-0) [4779](#page-8342-0) zone de périphérie :, [4298](#page-7861-0), [4652](#page-8215-0) zone par octet, [3978](#page-7541-0), [4299](#page-7862-0), [4654,](#page-8217-0) [4781](#page-8344-0) Mise à 1 de l'opérande si front descendant du signal, [604](#page-4167-0), [948](#page-4511-0) Mise à 1 de l'opérande si front montant du signal, [603](#page-4166-0), [946](#page-4509-0) Mise à l'échelle, [837](#page-4400-0), [842](#page-4405-0), [1180](#page-4743-0), [1185](#page-4748-0), [1396,](#page-4959-0) [1405,](#page-4968-0) [1806](#page-5369-0), [1816,](#page-5379-0) [1984,](#page-5547-0) [1989,](#page-5552-0) [3924](#page-7487-0), [4144](#page-7707-0), [4278,](#page-7841-0) [4611,](#page-8174-0) [4752](#page-8315-0) MISE EN ROUTE Instructions pour la génération d'alarmes API, [5094](#page-8657-0) Mise en valeur des mots clés, [6943](#page-10506-0) Mnémoniques, [197](#page-3760-0) Mnémoniques cohérents, [197](#page-3760-0) MOD, [722](#page-4285-0), [1065](#page-4628-0), [1525](#page-5088-0), [3883,](#page-7446-0) [4102,](#page-7665-0) [4419](#page-7982-0), [6921](#page-10484-0) Modbus Modbus\_Comm\_Load, [3543](#page-7106-0), [6011](#page-9574-0) Modbus\_Slave, [3547](#page-7110-0), [3554](#page-7117-0), [6015](#page-9578-0), [6022](#page-9585-0) Modbus\_Comm\_Load, [3543,](#page-7106-0) [6011](#page-9574-0) Modbus\_Slave, [3547](#page-7110-0), [3554](#page-7117-0), [6015,](#page-9578-0) [6022](#page-9585-0) Mode avancé, [7362](#page-10925-0) Mode d'apprentissage, [7093,](#page-10656-0) [7094,](#page-10657-0) [7095](#page-10658-0), [7096](#page-10659-0), [7352](#page-10915-0) Mode de base, [7362](#page-10925-0) Mode de fonctionnement pour le test de programmes GRAPH, [7346](#page-10909-0) Test en mode automatique, [7350](#page-10913-0) Test en mode manuel, [7350](#page-10913-0) Test en mode semi automatique, [7350](#page-10913-0) Mode de forçage, [7378](#page-10941-0) Mode de visualisation, [7378](#page-10941-0) Mode de visualisation et de forçage, [7378](#page-10941-0) Mode opératoire ABS\_DIAG\_451, [5605](#page-9168-0) CAM\_CTRL\_452, [5636](#page-9199-0) CAM\_DIAG\_452, [5638](#page-9201-0) CNT\_CTL1, [5569](#page-9132-0) CNT\_CTL2, [5571](#page-9134-0) CNT\_CTRL, [5566](#page-9129-0) CNT2\_CTR, [5584](#page-9147-0) CNT2RDPN, [5583](#page-9146-0) CNT2WRPN, [5582](#page-9145-0) DIAG\_INF, [5568](#page-9131-0) DIAG\_RD, [5585](#page-9148-0)

Mode pas à pas Activation de points d'arrêt, [7330](#page-10893-0) Désactivation de points d'arrêt, [7330](#page-10893-0) Exécuter l'appel, [7332](#page-10895-0) Exécuter l'instruction suivante, [7332](#page-10895-0) Fin du test, [7333](#page-10896-0) Insertion de points d'arrêt, [7328](#page-10891-0) Naviguer vers les points d'arrêt, [7329](#page-10892-0) Notions de base, [7327](#page-10890-0) Paramétrage de l'environnement d'appel pour les points d'arrêt, [7330](#page-10893-0) Poursuivre l'exécution du programme, [7332](#page-10895-0) Poursuivre l'exécution jusqu'à la marque, [7332](#page-10895-0) Suppression de points d'arrêt, [7334](#page-10897-0) Modèle d'espace mémoire, [7019](#page-10582-0), [7047](#page-10610-0) Modulation de largeur d'impulsions avec PULSE, [5837](#page-9400-0) Module Classe de module, [5134](#page-8697-0) Déterminer l'adresse de début avec GEO\_LOG, [2737,](#page-6300-0) [5236](#page-8799-0) déterminer l'adresse logique avec GADR\_LGC, [2742,](#page-6305-0) [5241](#page-8804-0) déterminer l'adresse logique de l'emplacement avec LOG\_GEO, [2739,](#page-6302-0) [5238](#page-8801-0) Déterminer l'emplacement d'une adresse logique avec LGC\_GADR, [2744,](#page-6307-0) [5243](#page-8806-0) déterminer les adresses logiques avec RD\_LGADR, [2740](#page-6303-0), [5240](#page-8803-0) Données de diagnostic, [5073](#page-8636-0) Identification via la liste d'états système, [5136](#page-8699-0) Information d'état du module via la liste d'états système, [5167](#page-8730-0) Informations de diagnostic, liste d'états système, [5186](#page-8749-0) Lecture asynchrone d'un enregistrement avec RD\_DPARA, [2423](#page-5986-0), [5036](#page-8599-0) Lire un enregistrement avec RD\_DPAR, [2417](#page-5980-0), [5034](#page-8597-0) paramétrer avec PARM\_MOD, [5038](#page-8601-0) Module de communication (CM), [3640](#page-7203-0) Programmation, [3497,](#page-7060-0) [5965](#page-9528-0) Réception de données, [3519,](#page-7082-0) [5987](#page-9550-0) ModuleStates, [2619](#page-6182-0) Mot d'état, [175](#page-3738-0), [180,](#page-3743-0) [181,](#page-3744-0) [182](#page-3745-0), [184](#page-3747-0), [185,](#page-3748-0) [188,](#page-3751-0) [190](#page-3753-0), [193](#page-3756-0) Mots-clés, [88](#page-3651-0) MOVE, [750](#page-4313-0), [1094](#page-4657-0), [1314,](#page-4877-0) [3905,](#page-7468-0) [4125](#page-7688-0) MOVE\_BLK, [764](#page-4327-0), [1109,](#page-4672-0) [1327,](#page-4890-0) [1729,](#page-5292-0) [1943](#page-5506-0) MOVE\_BLK\_VARIANT, [318](#page-3881-0), [778](#page-4341-0), [1123,](#page-4686-0) [1339](#page-4902-0), [1741](#page-5304-0), [1945](#page-5508-0)

MoveVelocity Paramètre, [2768](#page-6331-0), [2806](#page-6369-0) MSK\_FLT, [2482](#page-6045-0) MUL, [719](#page-4282-0), [1062,](#page-4625-0) [3880,](#page-7443-0) [4099](#page-7662-0) Multiinstance, [106](#page-3669-0) Définition, [63](#page-3626-0) Modifier type d'appel, [6765,](#page-10328-0) [6830](#page-10393-0), [6899](#page-10462-0) Multi-instance Déclarer, [6621](#page-10184-0) Multiplexeur, [887,](#page-4450-0) [1230,](#page-4793-0) [1858](#page-5421-0), [2014](#page-5577-0), [4642](#page-8205-0) Multiplication, [719,](#page-4282-0) [1062,](#page-4625-0) [1517](#page-5080-0), [1520](#page-5083-0), [1528,](#page-5091-0) [3880,](#page-7443-0) [4099,](#page-7662-0) [4409,](#page-7972-0) [4413,](#page-7976-0) [4422](#page-7985-0) MUX, [887](#page-4450-0), [1230,](#page-4793-0) [1858,](#page-5421-0) [2014,](#page-5577-0) [4642](#page-8205-0) MW, [6692](#page-10255-0) MX, [6692](#page-10255-0)

## N

N, [601](#page-4164-0), [604](#page-4167-0), [945,](#page-4508-0) [948,](#page-4511-0) [3820,](#page-7383-0) [4039](#page-7602-0) N\_TRIG, [607](#page-4170-0), [950](#page-4513-0), [3823](#page-7386-0), [4042](#page-7605-0) Navigation du projet Afficher, [6516](#page-10079-0) Masquer, [6516](#page-10079-0) NE\_ElemType, [708,](#page-4271-0) [1051,](#page-4614-0) [1305](#page-4868-0) NEG, [723,](#page-4286-0) [1066](#page-4629-0), [1919](#page-5482-0), [3884](#page-7447-0), [4103,](#page-7666-0) [4719](#page-8282-0) Négation, [1565,](#page-5128-0) [1566](#page-5129-0) NEGD, [1565](#page-5128-0), [4459](#page-8022-0) NEGI, [1564,](#page-5127-0) [4458](#page-8021-0) NEGR, [1566](#page-5129-0), [4460](#page-8023-0) Niveau de protection Modification, [3938](#page-7501-0), [4158,](#page-7721-0) [4286,](#page-7849-0) [4632](#page-8195-0), [4760](#page-8323-0) Nombre à virgule flottante, [252](#page-3815-0), [253](#page-3816-0) Contrôler invalidité, [701,](#page-4264-0) [1044](#page-4607-0) Contrôler validité, [700](#page-4263-0), [1043](#page-4606-0) Nombre entier, [836](#page-4399-0), [1178](#page-4741-0), [1569,](#page-5132-0) [1805,](#page-5368-0) [1983,](#page-5546-0) [3923](#page-7486-0), [4143,](#page-7706-0) [4464,](#page-8027-0) [4610,](#page-8173-0) [4751](#page-8314-0) 16 bits, [244,](#page-3807-0) [245](#page-3808-0) 32 bits, [246,](#page-3809-0) [247](#page-3810-0) 64 bits, [248,](#page-3811-0) [250](#page-3813-0) 8 bits, [242](#page-3805-0), [243](#page-3806-0) Nombres à virgule flottante, [181](#page-3744-0), [254](#page-3817-0) invalides, [254](#page-3817-0) Nombres entiers, [180](#page-3743-0) Non (inverser), [1564,](#page-5127-0) [4458,](#page-8021-0) [4459](#page-8022-0), [4460](#page-8023-0) non typées, [6939](#page-10502-0) NONLIN Instruction, [5452](#page-9015-0) Paramètres de sortie, [5455](#page-9018-0) Paramètres d'entrée, [5455](#page-9018-0) NOP 0, [1645,](#page-5208-0) [4546](#page-8109-0) NOP 1, [1646,](#page-5209-0) [4547](#page-8110-0)

NORM Instruction, [5457](#page-9020-0) Paramètres de sortie, [5458](#page-9021-0) Paramètres d'entrée, [5458](#page-9021-0) NORM\_X, [840](#page-4403-0), [1182,](#page-4745-0) [1398,](#page-4961-0) [1809,](#page-5372-0) [1987](#page-5550-0) Normaliser, [840](#page-4403-0), [1182](#page-4745-0), [1398,](#page-4961-0) [1809,](#page-5372-0) [1987](#page-5550-0) NOT, [590](#page-4153-0), [1481,](#page-5044-0) [2009,](#page-5572-0) [3813](#page-7376-0), [4370](#page-7933-0), [4767](#page-8330-0), [6930,](#page-10493-0) [6931](#page-10494-0) NOT\_NULL, [711,](#page-4274-0) [1053](#page-4616-0), [1307](#page-4870-0) NOT\_OK, [701](#page-4264-0), [1044](#page-4607-0) Nouveaux types de données, [199](#page-3762-0) NULL, [301](#page-3864-0) Numéro d'alarme attribution, [7124](#page-10687-0)

# O

O, [1466](#page-5029-0), [1471](#page-5034-0), [4354,](#page-7917-0) [4359](#page-7922-0) O(, [1473,](#page-5036-0) [4362](#page-7925-0) OB d'alarme cyclique Définir les paramètres avec SET\_CINT, [2439](#page-6002-0) Interroger les paramètres avec QRY\_CINT, [2441](#page-6004-0) **Octets** Permutation, [793](#page-4356-0), [1138,](#page-4701-0) [1754,](#page-5317-0) [1958](#page-5521-0), [4735](#page-8298-0) OD, [1619](#page-5182-0), [4512](#page-8075-0) OF, [1823](#page-5386-0), [4617](#page-8180-0) OK, [700](#page-4263-0), [1043](#page-4606-0) ON, [1467](#page-5030-0), [4356](#page-7919-0) ON(, [1474,](#page-5037-0) [4363](#page-7926-0) Onglet Ressources organisation, [7281](#page-10844-0) Open User Communication, [5905](#page-9468-0) Envoyer des données avec TSEND, [3394,](#page-6957-0) [3398,](#page-6961-0) [5934](#page-9497-0) Envoyer des données via UDP avec TUSEND, [3425,](#page-6988-0) [5941](#page-9504-0) Etablir une connexion et envoyer des données avec TSEND\_C, [3322,](#page-6885-0) [3327](#page-6890-0) Etablir une connexion et lire des données avec TRCV\_C, [3337](#page-6900-0), [3342](#page-6905-0) Etablir une liaison de communication avec TCON, [3382,](#page-6945-0) [3385](#page-6948-0) FW\_IOT, [5957](#page-9520-0) FW\_TCP, [5953](#page-9516-0) Interrompre la liaison de communication avec TDISCON, [3392](#page-6955-0) Mode de fonctionnement des instructions, [5906](#page-9469-0) Modifier le paramètre de configuration IP avec IP\_CONF, [5947](#page-9510-0) Modifier le paramètre de configuration IP avec T\_CONFIG, [3458](#page-7021-0)

Paramétrage des liaisons en cas de TCP et ISO on TCP, [5910](#page-9473-0) Paramétrage du point d'accès local pour UDP, [5916](#page-9479-0) Recevoir des données avec TRCV, [3402](#page-6965-0), [3406](#page-6969-0), [5937](#page-9500-0) Recevoir des données via UDP avec TURCV, [3429](#page-6992-0), [5944](#page-9507-0) Structure de l'information sur l'adresse du partenaire distant en cas d'UDP, [5918](#page-9481-0) Suppression du point d'accès de communication par TDISCON, [5933](#page-9496-0) TCON, [5929](#page-9492-0) via Industrial Ethernet, [5905](#page-9468-0) Opérande, [87](#page-3650-0), [88,](#page-3651-0) [93](#page-3656-0), [95](#page-3658-0), [96,](#page-3659-0) [98](#page-3661-0), [99](#page-3662-0), [101](#page-3664-0), [102,](#page-3665-0) [104,](#page-3667-0) [106,](#page-3669-0) [107,](#page-3670-0) [108](#page-3671-0), [110](#page-3673-0), [271,](#page-3834-0) [278,](#page-3841-0) [282](#page-3845-0), [290](#page-3853-0) Insérer, [6778,](#page-10341-0) [6843](#page-10406-0) Insertion, [6890](#page-10453-0) Opérandes autorisés pour la table de forçage permanent, [7399](#page-10962-0) Opérandes autorisés pour la table de visualisation, [7369](#page-10932-0) Opération logique AD, [1618,](#page-5181-0) [4510](#page-8073-0) AW, [1612,](#page-5175-0) [4505](#page-8068-0) ET, [877](#page-4440-0), [1220,](#page-4783-0) [3942,](#page-7505-0) [4164](#page-7727-0) OD, [1619,](#page-5182-0) [4512](#page-8075-0) OU, [878](#page-4441-0), [1221](#page-4784-0), [3944,](#page-7507-0) [4166](#page-7729-0) OU EXCLUSIF, [880,](#page-4443-0) [1223,](#page-4786-0) [3945,](#page-7508-0) [4167](#page-7730-0) OW, [1614](#page-5177-0), [4506](#page-8069-0) XOD, [1621,](#page-5184-0) [4514](#page-8077-0) XOW, [1616,](#page-5179-0) [4508](#page-8071-0) Opération logique sur bits ET, [927](#page-4490-0), [928](#page-4491-0), [1464](#page-5027-0), [1465,](#page-5028-0) [1471,](#page-5034-0) [1472,](#page-5035-0) [4027](#page-7590-0), [4028](#page-7591-0), [4352](#page-7915-0), [4353,](#page-7916-0) [4360,](#page-7923-0) [4361](#page-7924-0) Insérer entrée, [932,](#page-4495-0) [4031](#page-7594-0) OU, [928](#page-4491-0), [929,](#page-4492-0) [1466](#page-5029-0), [1467](#page-5030-0), [1471,](#page-5034-0) [1473,](#page-5036-0) [1474,](#page-5037-0) [4028](#page-7591-0), [4029](#page-7592-0), [4354,](#page-7917-0) [4356,](#page-7919-0) [4359,](#page-7922-0) [4362](#page-7925-0), [4363](#page-7926-0) OU EXCLUSIF, [931,](#page-4494-0) [1468,](#page-5031-0) [1470,](#page-5033-0) [1475](#page-5038-0), [1476](#page-5039-0), [4030](#page-7593-0), [4364](#page-7927-0), [4365](#page-7928-0) Opération nulle, [1644,](#page-5207-0) [1645](#page-5208-0), [1646](#page-5209-0), [4546,](#page-8109-0) [4547](#page-8110-0) Opérations logiques sur mots, [193](#page-3756-0) OPN, [1599](#page-5162-0), [3933](#page-7496-0), [4153,](#page-7716-0) [4493](#page-8056-0) OPNDI, [1600](#page-5163-0), [4494](#page-8057-0) OPNI, [3933](#page-7496-0), [4154](#page-7717-0) Options d'affichage paramétrage pour la structure d'appel, [7270](#page-10833-0) paramétrage pour la structure de dépendance, [7276](#page-10839-0) pour le tableau d'affectation, [7260](#page-10823-0) OR, [175](#page-3738-0), [878](#page-4441-0), [1221](#page-4784-0), [3944,](#page-7507-0) [4166,](#page-7729-0) [6931](#page-10494-0)

**Ordre** Exécution des tâches, [5618,](#page-9181-0) [5620](#page-9183-0) Ordre des octets, [793,](#page-4356-0) [1138](#page-4701-0), [1754](#page-5317-0), [1958](#page-5521-0), [4735](#page-8298-0) **Organisation** de la structure de dépendance, [7274](#page-10837-0) onglet Ressources, [7281](#page-10844-0) Structure d'appel, [7268](#page-10831-0) OS, [175](#page-3738-0), [180](#page-3743-0), [181,](#page-3744-0) [182,](#page-3745-0) [188](#page-3751-0) OU, [928,](#page-4491-0) [929,](#page-4492-0) [4028,](#page-7591-0) [4029](#page-7592-0) OU EXCLUSIF, [930](#page-4493-0), [931,](#page-4494-0) [4029](#page-7592-0), [4030](#page-7593-0) Opération logique sur bits, [930,](#page-4493-0) [4029](#page-7592-0) OUT\_RANGE, [698](#page-4261-0), [1042](#page-4605-0) OutputCPU314C, [5554](#page-9117-0) Appel, [5554](#page-9117-0) Description, [5554](#page-9117-0) Paramètre, [5554](#page-9117-0) OutputET200S2AO, [5553](#page-9116-0) Appel, [5553](#page-9116-0) Description, [5553](#page-9116-0) Paramètre, [5553](#page-9116-0) OutputIM174, [5557](#page-9120-0) Appel, [5558](#page-9121-0) Description, [5557](#page-9120-0) Paramétrage de l'IM 174 (configuration matérielle), [5557](#page-9120-0) Paramètre, [5558](#page-9121-0) OutputIM178, [5551](#page-9114-0) Appel, [5551](#page-9114-0) Description, [5551](#page-9114-0) Paramètre, [5552](#page-9115-0) Sorties TOR, [5552](#page-9115-0) OutputMM4\_DP, [5556](#page-9119-0) Appel, [5557](#page-9120-0) Description, [5556](#page-9119-0) Paramètre, [5557](#page-9120-0) OutputSINAMICS, [5559](#page-9122-0) Appel, [5562](#page-9125-0) Description, [5559](#page-9122-0) Paramétrage du SINAMICS dans la configuration matérielle, [5559](#page-9122-0) Paramètre, [5562](#page-9125-0) OutputSM332, [5554](#page-9117-0) Appel, [5555](#page-9118-0) Description, [5554](#page-9117-0) Paramètre, [5555](#page-9118-0) OutputSM432, [5552](#page-9115-0) Appel, [5552](#page-9115-0) Description, [5552](#page-9115-0) Paramètre, [5553](#page-9116-0) OutputUniversal, [5555](#page-9118-0) Appel, [5556](#page-9119-0) Description, [5555](#page-9118-0)

Fonctionnement, [5555](#page-9118-0) Paramètre, [5556](#page-9119-0) Ouverture d'une table de forçage permanent, [7397](#page-10960-0) Ouvrir une table de visualisation, [7366](#page-10929-0) OV, [175](#page-3738-0), [180,](#page-3743-0) [181,](#page-3744-0) [182](#page-3745-0), [184](#page-3747-0), [185,](#page-3748-0) [188,](#page-3751-0) [193](#page-3756-0) **OVERRIDE** Instruction, [5458](#page-9021-0) Paramètres de sortie, [5460](#page-9023-0) Paramètres d'entrée, [5460](#page-9023-0) OW, [1614,](#page-5177-0) [4506](#page-8069-0)

#### P

P, [600,](#page-4163-0) [603,](#page-4166-0) [943](#page-4506-0), [946](#page-4509-0), [3819](#page-7382-0), [4037](#page-7600-0) P\_RCV\_RK, [6227](#page-9790-0) P\_SND\_RK, [6227](#page-9790-0) P\_TRIG, [605,](#page-4168-0) [949,](#page-4512-0) [3822,](#page-7385-0) [4040](#page-7603-0) P3964\_Config (configuration du protocole), [3513,](#page-7076-0) [5981](#page-9544-0) PARA\_CTL Instruction, [5460](#page-9023-0) Paramètres de sortie, [5462](#page-9025-0) Paramètres d'entrée, [5461](#page-9024-0) Paramétrage options d'affichage pour la structure de dépendance, [7276](#page-10839-0) options d'affichage pour le tableau d'affectation, [7260](#page-10823-0) Paramétrages GRAPH, [7041](#page-10604-0) Modifier, [7043](#page-10606-0) Paramètre EncoderAbsSensorDP :, [5535](#page-9098-0) EncoderCPU314C, [5542](#page-9105-0) EncoderET200S1Count, [5538](#page-9101-0) EncoderET200S1SSI, [5533](#page-9096-0) EncoderFM350, [5540](#page-9103-0) EncoderFM450, [5531](#page-9094-0) EncoderIM174, [5545](#page-9108-0) EncoderIM178, [5529](#page-9092-0) EncoderSINAMICS, [5547](#page-9110-0) EncoderSM338, [5536](#page-9099-0) EncoderUniversal, [5550](#page-9113-0) ErrorID, [3037,](#page-6600-0) [3045](#page-6608-0) MC Control, [5520](#page-9083-0) MC\_GearIn, [5525](#page-9088-0) MC\_Home, [5516](#page-9079-0) MC\_MoveAbsolute, [5506](#page-9069-0) MC MoveJog, [5511](#page-9074-0) MC\_MoveRelative, [5508](#page-9071-0) MC StopMotion, [5518](#page-9081-0) OutputCPU314C, [5554](#page-9117-0)

OutputET200S2AO, [5553](#page-9116-0) OutputIM174, [5558](#page-9121-0) OutputIM178, [5552](#page-9115-0) OutputMM4\_DP, [5557](#page-9120-0) OutputSINAMICS, [5562](#page-9125-0) OutputSM332, [5555](#page-9118-0) OutputSM432, [5553](#page-9116-0) OutputUniversal, [5556](#page-9119-0) Paramètres cachés, [6779,](#page-10342-0) [6844](#page-10407-0) Paramètre BUFFER, Send\_P2P, [3518,](#page-7081-0) [5986](#page-9549-0) Paramètre d'entréePID\_ES, [5386](#page-8949-0) Paramètre LENGTH, Send\_P2P, [3518](#page-7081-0), [5986](#page-9549-0) Paramétrer d'un module avec PARM\_MOD, [5038](#page-8601-0) Paramétrer les abréviations, [6519](#page-10082-0) Paramètres, [5840](#page-9403-0) ABS\_CTRL\_451, [5603](#page-9166-0) ABS\_DIAG\_451, [5606](#page-9169-0) ABS\_INIT, [5598](#page-9161-0) CAM\_CTRL\_452, [5637](#page-9200-0) CAM\_DIAG\_452, [5639](#page-9202-0) CAM\_INIT, [5633](#page-9196-0) CAM\_MSRM\_452, [5640](#page-9203-0) CNT\_CTL1, [5569](#page-9132-0) CNT\_CTRL, [5567](#page-9130-0) CNT2\_CTR, [5584](#page-9147-0) CNT2RDPN, [5584](#page-9147-0) CNT2WRPN, [5583](#page-9146-0) communication de base S7, [5840](#page-9403-0) CONT, [6740](#page-10303-0), [6808](#page-10371-0) DIAG\_INF, [5568](#page-9131-0) DIAG\_RD, [5585](#page-9148-0) Ecrire des paramètres prédéfinis avec WR\_DPARM, [2427](#page-5990-0), [5043](#page-8606-0) Général, [6535](#page-10098-0) internes - modifier les paramètrages, [7048](#page-10611-0) LIST, [6873](#page-10436-0) LOG, [6740,](#page-10303-0) [6808](#page-10371-0) Modifier, [6538](#page-10101-0), [6740](#page-10303-0), [6808,](#page-10371-0) [6873,](#page-10436-0) [6944](#page-10507-0) SCL, [6943](#page-10506-0) transmission dynamique avec WR\_PARM, [5042](#page-8605-0) Paramètres cachés, [6779,](#page-10342-0) [6844](#page-10407-0) Paramètres dans la liste des références croisées, [7290](#page-10853-0) Paramètres de bloc, [81](#page-3644-0), [86](#page-3649-0) Paramètres de sortie High\_Speed\_Counter, [3035](#page-6598-0) SSI\_Absolute\_Encoder, [3044](#page-6607-0) Paramètres de sortie du bloc fonctionnel GRAPH, [7026](#page-10589-0)

Paramètres de test de GRAPH Modifier, [7348](#page-10911-0) Vue d'ensemble, [7347](#page-10910-0) Paramètres d'entrée High\_Speed\_Counter, [3034](#page-6597-0) LP\_SCHED\_S, [5500](#page-9063-0) SSI Absolute Encoder, [3043](#page-6606-0) Paramètres d'entrée du bloc fonctionnel GRAPH, [7022](#page-10585-0) Paramètres du bloc, [73](#page-3636-0), [74,](#page-3637-0) [77,](#page-3640-0) [83](#page-3646-0), [84](#page-3647-0), [85](#page-3648-0) Interface de bloc, [6611](#page-10174-0) Paramètres internes déclarer comme rémanents, [7048](#page-10611-0) déclarer comme visibles et accessibles à partir de l'IHM, [7048](#page-10611-0) Paramètres statiques du bloc fonctionnel GRAPH, [7029](#page-10592-0), [7032](#page-10595-0), [7033](#page-10596-0) Parenthèse, [1477,](#page-5040-0) [4366](#page-7929-0) PARM\_MOD, [5038](#page-8601-0) PE\_CMD, [2366,](#page-5929-0) [4986](#page-8549-0) PE\_DS3\_Write\_ET200S, [2371,](#page-5934-0) [4991](#page-8554-0) PE\_End\_RSP, [2405](#page-5968-0), [5022](#page-8585-0) PE\_Error\_RSP, [2402,](#page-5965-0) [5019](#page-8582-0) PE\_Get\_Mode\_RSP, [2407,](#page-5970-0) [5024](#page-8587-0) PE\_I\_DEV, [2398](#page-5961-0), [5016](#page-8579-0) PE\_List\_Modes\_RSP, [2406](#page-5969-0), [5023](#page-8586-0) PE\_Measurement\_List\_RSP, [2413](#page-5976-0), [5030](#page-8593-0) PE\_Measurement\_Value\_RSP, [2414](#page-5977-0), [5031](#page-8594-0) PE\_Mode\_ID, [6313](#page-9876-0), [6338](#page-9901-0) PE\_PEM\_Status\_RSP, [2409,](#page-5972-0) [5026](#page-8589-0) PE\_Start\_End, [2361,](#page-5924-0) [4982](#page-8545-0) PE\_Start\_RSP, [2403,](#page-5966-0) [5020](#page-8583-0) PE\_WOL, [2372,](#page-5935-0) [4992](#page-8555-0) PEEK, [1363](#page-4926-0), [1765](#page-5328-0) Lire une adresse mémoire, [1363](#page-4926-0), [1765](#page-5328-0) PEEK\_BOOL, [1364](#page-4927-0), [1767](#page-5330-0) Lire un bit de mémoire, [1364](#page-4927-0), [1767](#page-5330-0) Performance, [197](#page-3760-0) Périphérie, [102](#page-3665-0) Périphérique PROFIenergy, [6312](#page-9875-0) Périphériques IO PROFINET écrire des données cohérentes avec DPWR\_DAT, [2330](#page-5893-0) lecture de données cohérentes avec DPRD\_DAT, [2328](#page-5891-0) Périphériques PROFINET IO écrire des données cohérentes avec DPWR\_DAT, [4938](#page-8501-0) Ecrire toutes les sorties avec SETIO, [2241](#page-5804-0), [4898](#page-8461-0) écrire une partie des sorties avec SETIO\_PART, [2251,](#page-5814-0) [4901](#page-8464-0)

lire des données cohérentes avec DPRD\_DAT, [4935](#page-8498-0) Lire une partie des entrées avec GETIO\_PART, [2249](#page-5812-0), [4899](#page-8462-0) Permuter, [1551,](#page-5114-0) [1566](#page-5129-0), [1567](#page-5130-0), [1601](#page-5164-0), [4445](#page-8008-0), [4461,](#page-8024-0) [4462,](#page-8025-0) [4495](#page-8058-0) PID fonctionnement, [5463](#page-9026-0) Instruction, [5462](#page-9025-0) Paramètres de sortie, [5466](#page-9029-0) Paramètres d'entrée, [5465](#page-9028-0) PID\_3Step Instruction, [3107,](#page-6670-0) [3141](#page-6704-0) Paramètres de sortie, [3119](#page-6682-0), [3151](#page-6714-0) Paramètres d'entrée, [3117,](#page-6680-0) [3149](#page-6712-0) Paramètres d'entrée/sortie, [3121](#page-6684-0) Variables statiques, [3153](#page-6716-0) PID\_Compact Instruction, [3085](#page-6648-0) Paramètres de sortie, [3057](#page-6620-0), [3090](#page-6653-0) Paramètres d'entrée, [3056,](#page-6619-0) [3089](#page-6652-0) Paramètres d'entrée/sortie, [3058](#page-6621-0) Variables statiques, [3059,](#page-6622-0) [3091](#page-6654-0) PID CP Description, [5340](#page-8903-0) Paramètres de sortie, [5359](#page-8922-0) Paramètres d'entrée, [5356](#page-8919-0) Paramètres d'entrée/sortie, [5359](#page-8922-0) PID\_ES Paramètres de sortie, [5388](#page-8951-0) PID\_FM Instruction, [5665](#page-9228-0) Mode opératoire, [5666](#page-9229-0) Paramètres de sortie, [5669](#page-9232-0) Paramètres d'entrée, [5668](#page-9231-0) Paramètres d'entrée/sortie, [5672](#page-9235-0) Schémas fonctionnels, [5676](#page-9239-0) PID\_FM\_455 Instruction, [5749](#page-9312-0) Mode opératoire, [5750](#page-9313-0) Paramètres d'entrée, [5753](#page-9316-0) Paramètres d'entrée/sortie, [5756](#page-9319-0) Schémas fonctionnels, [5760](#page-9323-0) PID\_PAR Instruction, [5692](#page-9255-0) Paramètres de sortie, [5695](#page-9258-0) Paramètres d'entrée, [5694](#page-9257-0) paramètres modifiables, [5695](#page-9258-0) PID\_PAR\_455 Instruction, [5777](#page-9340-0) Paramètres de sortie, [5779](#page-9342-0)

Paramètres d'entrée, [5779](#page-9342-0) paramètres modifiables, [5780](#page-9343-0) PID\_Temp Cascade, [3191](#page-6754-0) Mode, [3191](#page-6754-0) Mode de fonctionnement, [3180](#page-6743-0) Paramètre ErrorBits, [3236](#page-6799-0) Paramètres de sortie, [3188](#page-6751-0) Paramètres d'entrée, [3187](#page-6750-0) Paramètres d'entrée/sortie, [3191](#page-6754-0) Paramètres State et Mode de PID\_Temp, [3228](#page-6791-0) PwmPeriode, [3243](#page-6806-0) Variable ActivateRecoverMode, [3239](#page-6802-0) Variable Warning, [3242](#page-6805-0) Variables statiques, [3193](#page-6756-0) Pilote de sortie Appel, [5550](#page-9113-0) Initialisation, [5550](#page-9113-0) Mode de simulation, [5551](#page-9114-0) Tâche, [5550](#page-9113-0) Traitement des erreurs, [5551](#page-9114-0) Pilote d'entrée Appel, [5527](#page-9090-0) Initialisation, [5527](#page-9090-0) Mode de simulation, [5528](#page-9091-0) Tâche, [5526](#page-9089-0) Traitement des erreurs, [5527](#page-9090-0) PIP\_Mode, [3285](#page-6848-0) Plage Valeur dans la plage, [697](#page-4260-0), [1041](#page-4604-0) Valeur en dehors de la plage, [698](#page-4261-0), [1042](#page-4605-0) PNIO\_RECV, [6295](#page-9858-0) PNIO\_SEND, [6288](#page-9851-0) Point d'arrêt Activation, [7330](#page-10893-0) Désactivation, [7330](#page-10893-0) Exécuter l'appel, [7332](#page-10895-0) Exécuter l'instruction suivante, [7332](#page-10895-0) Insertion, [7328](#page-10891-0) Naviguer vers les points d'arrêt, [7329](#page-10892-0) Paramétrage de l'environnement d'appel, [7330](#page-10893-0) Poursuivre l'exécution du programme, [7332](#page-10895-0) Poursuivre l'exécution jusqu'à la marque, [7332](#page-10895-0) Suppression, [7334](#page-10897-0) Test en mode pas à pas, [7327](#page-10890-0) POINTER, [301](#page-3864-0) Pointeur ANY, [304](#page-3867-0) POINTER, [301](#page-3864-0) VARIANT, [307](#page-3870-0)

POKE, [1366](#page-4929-0), [1769](#page-5332-0) écrire l'adresse mémoire, [1366](#page-4929-0) Ecrire une adresse mémoire, [1769](#page-5332-0) POKE\_BLK, [1370](#page-4933-0), [1772](#page-5335-0) Ecrire une zone de mémoire, [1370](#page-4933-0), [1772](#page-5335-0) POKE\_BOOL, [1368](#page-4931-0), [1770](#page-5333-0) Ecrire un bit de mémoire, [1368,](#page-4931-0) [1770](#page-5333-0) POP, [1641,](#page-5204-0) [4534](#page-8097-0) PORT CFG, [3616](#page-7179-0) Port Config (configuration de port), [3503](#page-7066-0), [5971](#page-9534-0) Positionnement commandé analogique avec ANALOG, [5809](#page-9372-0) numérique avec DIGITAL, [5819](#page-9382-0) Possibilités de test dans la table de forçage permanent, [7392](#page-10955-0) Pragmas dans SCL, [6983](#page-10546-0) Précision, [6935](#page-10498-0) Première interrogation, [175](#page-3738-0) Processus CiR commander, [4290](#page-7853-0), [4636](#page-8199-0) Forcer, [4162](#page-7725-0) **PROFIenergy** Démarrer et arrêter le mode économie d'énergie, [2361](#page-5924-0), [2366](#page-5929-0), [4982](#page-8545-0), [4986](#page-8549-0) Description, [2358,](#page-5921-0) [4980](#page-8543-0) Générer des commandes PROFIenergy comme réponse, [2411,](#page-5974-0) [5028](#page-8591-0) Générer des données d'énergie interrogées comme réponse., [2407](#page-5970-0), [5024](#page-8587-0) Générer des modes économie d'énergie interrogés comme réponse., [2406](#page-5969-0), [5023](#page-8586-0) Générer des valeurs mesurées demandées comme réponse, [2414](#page-5977-0), [5031](#page-8594-0) Générer un PEM-Status comme réponse, [2409,](#page-5972-0) [5026](#page-8589-0) Générer une liste des valeurs mesurées prises en charge comme réponse, [2413,](#page-5976-0) [5030](#page-8593-0) Générer une réponse à une commande de démarrage de pause, [2403,](#page-5966-0) [5020](#page-8583-0) Générer une réponse à une commande de fin de pause, [2405,](#page-5968-0) [5022](#page-8585-0) Générer une réponse négative à une commande, [2402](#page-5965-0), [5019](#page-8582-0) Gérer les commandes PROFIenergy dans le iDevice, [2398](#page-5961-0), [5016](#page-8579-0) Lire les informations d'état, [2366](#page-5929-0), [4986](#page-8549-0) PE\_CMD, [2366,](#page-5929-0) [4986](#page-8549-0) PE\_DS3\_Write\_ET200S, [2371,](#page-5934-0) [4991](#page-8554-0) PE\_End\_RSP, [2405](#page-5968-0), [5022](#page-8585-0) PE\_Error\_RSP, [2402,](#page-5965-0) [5019](#page-8582-0) PE\_Get\_Mode\_RSP, [2407,](#page-5970-0) [5024](#page-8587-0) PE\_I\_DEV, [2398](#page-5961-0), [5016](#page-8579-0)

PE\_Identify\_RSP, [2411](#page-5974-0), [5028](#page-8591-0) PE\_List\_Modes\_RSP, [2406](#page-5969-0), [5023](#page-8586-0) PE\_Measurement\_List\_RSP, [2413](#page-5976-0), [5030](#page-8593-0) PE\_Measurement\_Value\_RSP, [2414](#page-5977-0), [5031](#page-8594-0) PE\_PEM\_Status\_RSP, [2409,](#page-5972-0) [5026](#page-8589-0) PE\_Start\_End, [2361](#page-5924-0), [4982](#page-8545-0) PE\_Start\_RSP, [2403,](#page-5966-0) [5020](#page-8583-0) Réglage du comportement de commutation des blocs de puissance, [2371](#page-5934-0) Régler le comportement de commutation des modules d'alimentation, [4991](#page-8554-0) Wake On LAN, [2372,](#page-5935-0) [4992](#page-8555-0) Profil d'instruction Activation et désactivation, [6530](#page-10093-0) Éditer, [6528](#page-10091-0) Génération, [6527](#page-10090-0) Ouvrir, [6528](#page-10091-0) Principes de base, [6526](#page-10089-0) Supprimer, [6530](#page-10093-0) PROFINET CBA actualiser les connexions avec PN\_DP, [6463](#page-10026-0) actualiser les entrées de l'interface programme avec PN\_IN, [6461](#page-10024-0) actualiser les sorties de l'interface PROFINET avec PN\_OUT, [6462](#page-10025-0) Profondeur de l'imbrication, [59](#page-3622-0) Profondeur d'imbrication, [34](#page-3597-0) Program\_Alarm, [2519](#page-6082-0) Programmation Instructions point à point, [3497](#page-7060-0), [5965](#page-9528-0) Linéaire, [33](#page-3596-0) Structurée, [33](#page-3596-0) Programmation linéaire, [33](#page-3596-0) Programmation point à point, [3497](#page-7060-0), [5965](#page-9528-0) Programmation structurée, [33](#page-3596-0) Programmation symbolique Affichage des adresses absolues, [6520](#page-10083-0) Programme Déterminer le temps d'exécution avec OB\_RT, [5190](#page-8753-0) Programme LIST Affichage de l'état du programme, [7355](#page-10918-0) Commentaire de ligne, [6900](#page-10463-0) Entrer l'instruction, [6886](#page-10449-0) Insérer instruction, [6887](#page-10450-0) Insérer un appel de bloc, [6894](#page-10457-0), [6896](#page-10459-0) Règles, [6882](#page-10445-0) Section de commentaire, [6900](#page-10463-0) Sélection d'instructions, [6902](#page-10465-0) Programme SCL Affichage de l'état du programme, [7356](#page-10919-0) Afficher et masquer la liste des paramètres, [6982](#page-10545-0)

Insérer commentaires, [6984](#page-10547-0) Insérer instruction, [6955,](#page-10518-0) [6956](#page-10519-0) Insérer un appel de bloc, [6972](#page-10535-0), [6973,](#page-10536-0) [6975,](#page-10538-0) [6976](#page-10539-0), [6977,](#page-10540-0) [6979](#page-10542-0) Sélectionner instruction, [6986](#page-10549-0) Programme utilisateur Fonction, [31](#page-3594-0) Rechercher des erreurs, [6539](#page-10102-0) Test, [7321](#page-10884-0) Propriété du bloc Afficher, [6564](#page-10127-0) Éditer, [6564](#page-10127-0) Fonction, [6556](#page-10119-0) Présentation, [6557](#page-10120-0) PROTECT, [3938](#page-7501-0), [4158,](#page-7721-0) [4286,](#page-7849-0) [4632,](#page-8195-0) [4760](#page-8323-0) Protection contre la copie, [6592](#page-10155-0) Protection en écriture, [6594](#page-10157-0) Protection Know-How Configurer, [6597](#page-10160-0) Imprimer un bloc, [6600](#page-10163-0) Introduction, [6581](#page-10144-0) Modifier le mot de passe, [6601](#page-10164-0) Ouvrir des blocs, [6598](#page-10161-0) Supprimer, [6602](#page-10165-0) Protocole d'interface série universelle, (Voir protocole USS) Protocole USS Instructions, [3638](#page-7201-0) PRVREC, [2335](#page-5898-0) PT, [979](#page-4542-0) PULSE, [5837](#page-9400-0) PULSEGEN Instruction, [5258](#page-8821-0) Mode opératoire, [5259](#page-8822-0) Paramètres de sortie, [5267](#page-8830-0) Paramètres d'entrée, [5266](#page-8829-0) PULSEGEN\_M fonctionnement, [5467](#page-9030-0) Instruction, [5466](#page-9029-0) Paramètres de sortie, [5474](#page-9037-0) Paramètres d'entrée, [5474](#page-9037-0) PUSH, [1640](#page-5203-0), [4533](#page-8096-0) PUT, [3296](#page-6859-0)

#### Q

QB, [6692](#page-10255-0) QD, [1618](#page-5181-0), [4510](#page-8073-0), [6692](#page-10255-0) QRY\_CINT, [2441](#page-6004-0) QRY\_DINT, [2468](#page-6031-0) QRY\_TINT, [2455](#page-6018-0) Quitter le forçage permanent, [7419,](#page-10982-0) [7420](#page-10983-0) QW, [6692](#page-10255-0) QX, [6692](#page-10255-0)

## R

R, [592](#page-4155-0), [935](#page-4498-0), [1479](#page-5042-0), [1492](#page-5055-0), [1507,](#page-5070-0) [3814,](#page-7377-0) [4033](#page-7596-0), [4368](#page-7931-0), [4383,](#page-7946-0) [4398](#page-7961-0) R\_TRIG, [608](#page-4171-0), [951](#page-4514-0), [1269](#page-4832-0), [1646](#page-5209-0) Racine carrée, [735](#page-4298-0), [1079](#page-4642-0), [1531,](#page-5094-0) [1709,](#page-5272-0) [1927](#page-5490-0), [3893](#page-7456-0), [4113,](#page-7676-0) [4426,](#page-7989-0) [4587,](#page-8150-0) [4726](#page-8289-0) RALRM, [2261](#page-5824-0) RCV\_CFG, [3621](#page-7184-0) RCV\_PTP, [3632](#page-7195-0), [6436](#page-9999-0) RCV\_RST, [3633](#page-7196-0) RCVREC, [2332](#page-5895-0) RD\_ADDR, [2733](#page-6296-0) RD\_DPAR, [2417](#page-5980-0) RD\_DPARA, [2423](#page-5986-0) RD\_DPARM, [2425](#page-5988-0) RD\_LGADR, [2740](#page-6303-0) RD\_LOC\_T, [2090](#page-5653-0) RD\_REC, [2322](#page-5885-0) RD\_SINFO, [2571](#page-6134-0) RD\_SYS\_T, [2088](#page-5651-0) RDREC, [2202](#page-5765-0) RE\_TRIGR, [863,](#page-4426-0) [1206,](#page-4769-0) [1417,](#page-4980-0) [1842](#page-5405-0), [2000](#page-5563-0), [3936,](#page-7499-0) [4156,](#page-7719-0) [4285,](#page-7848-0) [4631,](#page-8194-0) [4758](#page-8321-0) Réaction en cas d'erreur High\_Speed\_Counter, [3033](#page-6596-0) SSI\_Absolute\_Encoder, [3042](#page-6605-0) READ\_355 Instruction, [5687](#page-9250-0) Paramètres de sortie, [5688](#page-9251-0) Paramètres d'entrée, [5687](#page-9250-0) READ\_455 Instruction, [5771](#page-9334-0) Paramètres de sortie, [5772](#page-9335-0) Paramètres d'entrée, [5772](#page-9335-0) READ\_BIG, [1376,](#page-4939-0) [1778](#page-5341-0) READ\_DBL, [2699](#page-6262-0) READ\_ERR, [2484](#page-6047-0) READ\_LITTLE, [1372](#page-4935-0), [1774](#page-5337-0) ReadFromArrayDB, [795,](#page-4358-0) [1139,](#page-4702-0) [1352,](#page-4915-0) [1755](#page-5318-0), [1960](#page-5523-0) ReadFromArrayDBL, [800,](#page-4363-0) [1144](#page-4707-0), [1357](#page-4920-0), [1759,](#page-5322-0) [1964](#page-5527-0) REAL, [252](#page-3815-0), [359](#page-3922-0), [432,](#page-3995-0) [485,](#page-4048-0) [524](#page-4087-0), [551](#page-4114-0), [572,](#page-4135-0) [6935](#page-10498-0) REAL\_TO\_, [432,](#page-3995-0) [524](#page-4087-0), [572](#page-4135-0) Receive Config (configuration de réception), [3508](#page-7071-0), [5976](#page-9539-0) Receive\_P2P (réception point à point), [3519](#page-7082-0), [5987](#page-9550-0) Receive\_Reset (réinitialiser récepteur), [3520](#page-7083-0), [5988](#page-9551-0) Réception de données et enregistrer avec RCV\_PTP, [6436](#page-9999-0)

et mise à disposition avec SERVE\_RK, [6449](#page-10012-0) ne provenant pas de la propre station S7 avec X\_RCV, [6465](#page-10028-0) sur I-Device avec RCVREC, [2332,](#page-5895-0) [4941](#page-8504-0) Réception de SMS (TC\_RECV), [3742](#page-7305-0) Recette Exportation dans un fichier CSV, [2642](#page-6205-0) importer dans le bloc de données, [2645](#page-6208-0) RecipeExport, [2642](#page-6205-0) RecipeImport, [2645](#page-6208-0) ReconfigIOSystem, [2305](#page-5868-0) Reconfiguration de réseaux IO, [2305](#page-5868-0) Redémarrage effectuer avec RESUME, [5898](#page-9461-0) Références, [199](#page-3762-0) Références croisées Affichage, [7293](#page-10856-0) Ajouter un nouvel objet, [7313](#page-10876-0) Objets affichés, [7285](#page-10848-0) Registre à décalage, [4018](#page-7581-0), [4020](#page-7583-0), [4238](#page-7801-0), [4240,](#page-7803-0) [4344,](#page-7907-0) [4347,](#page-7910-0) [4693,](#page-8256-0) [4695,](#page-8258-0) [4820](#page-8383-0), [4822](#page-8385-0) Registre d'adresse, [1642,](#page-5205-0) [1643](#page-5206-0), [4537](#page-8100-0), [4538](#page-8101-0) Registres d'adresses, [125,](#page-3688-0) [126](#page-3689-0), [132](#page-3695-0), [133](#page-3696-0) Registres de blocs de données, [1601,](#page-5164-0) [4495](#page-8058-0) Règles Réseau LIST, [6882](#page-10445-0) Règles pour la visualisation des boucles avec S7-1200/1500, [7338](#page-10901-0) Règles pour la visualisation des boucles avec S7-300/400, [7338](#page-10901-0) Règles pour la visualisation des structures (S7-1200/1500), [7340](#page-10903-0) Réinitialiser Champ de bits, [4655](#page-8218-0) Zone bit par bit, [4655](#page-8218-0) zone de périphérie :, [4656](#page-8219-0) zone par octet, [4658](#page-8221-0) Réinitialiser la connexion, [3443](#page-7006-0) Réinitialiser les données rémanentes, [1215](#page-4778-0) Réinitialiser temporisation, [977](#page-4540-0) Réinitialiser toutes les données rémanentes, [872,](#page-4435-0) [1425,](#page-4988-0) [1850,](#page-5413-0) [2007](#page-5570-0) Relais de masquage (Master Control Relay), [3966](#page-7529-0) Accès à des paramètres formels, [195](#page-3758-0) Fonctionnalité, [194](#page-3757-0) Remarques sur l'utilisation, [195](#page-3758-0) Transmission de paramètres, [195](#page-3758-0) Rémanence, [51](#page-3614-0), [54](#page-3617-0) activation de l'affichage des mémentos, [7264](#page-10827-0) Bloc de données, [6656](#page-10219-0), [6657](#page-10220-0) Interface de bloc, [6609](#page-10172-0)

Mémentos, temporisations, compteurs, [6701](#page-10264-0) Variable API, [6701](#page-10264-0) REPEAT, [1829,](#page-5392-0) [4623](#page-8186-0) Repère de saut, [850](#page-4413-0), [1192,](#page-4755-0) [1572](#page-5135-0), [1832](#page-5395-0), [3931,](#page-7494-0) [4151](#page-7714-0), [4467](#page-8030-0), [4626](#page-8189-0) REPL\_VAL, [3985,](#page-7548-0) [4205,](#page-7768-0) [4305](#page-7868-0), [4659](#page-8222-0), [4788](#page-8351-0) REPLACE, [2165](#page-5728-0) REQ pour les instructions à exécution asynchrone, [3807](#page-7370-0) RES\_RCVB, [6439](#page-10002-0) Réseau Copier, [6745](#page-10308-0), [6812](#page-10375-0), [6876,](#page-10439-0) [7101](#page-10664-0) Fermer, [6746](#page-10309-0), [6814,](#page-10377-0) [6877,](#page-10440-0) [7102](#page-10665-0) Insérer, [6743,](#page-10306-0) [6745,](#page-10308-0) [6811,](#page-10374-0) [6812](#page-10375-0), [6874](#page-10437-0), [6876](#page-10439-0), [7100](#page-10663-0), [7101](#page-10664-0) Insérer le titre, [6747](#page-10310-0), [6815,](#page-10378-0) [6878,](#page-10441-0) [7104](#page-10667-0) Naviguer dans des blocs, [6749](#page-10312-0), [6817](#page-10380-0), [6880,](#page-10443-0) [7105](#page-10668-0) Ouvrir, [6746](#page-10309-0), [6814,](#page-10377-0) [6877,](#page-10440-0) [7102](#page-10665-0) Saisir un commentaire, [6748](#page-10311-0), [6816](#page-10379-0), [6879](#page-10442-0) Sélectionner, [6744](#page-10307-0), [6812](#page-10375-0), [6875](#page-10438-0), [7100](#page-10663-0) Supprimer, [6745](#page-10308-0), [6813,](#page-10376-0) [6876,](#page-10439-0) [7102](#page-10665-0) Utiliser, [6742](#page-10305-0), [6810](#page-10373-0), [6874](#page-10437-0), [7099](#page-10662-0) Réseau CONT Affichage de l'état du programme, [7353](#page-10916-0) Branche, [6783](#page-10346-0) Connexions non admises, [6753](#page-10316-0) Croisement, [6786](#page-10349-0) Fermer une branche, [6785](#page-10348-0) Insérer un appel de bloc, [6761](#page-10324-0), [6827](#page-10390-0) Insérer un croisement, [6786](#page-10349-0) Insérer une branche, [6784](#page-10347-0) Réaffecter un croisement, [6787](#page-10350-0) Règles pour les branches ET, [6783](#page-10346-0) Supprimer branche, [6785](#page-10348-0) Supprimer un croisement, [6787](#page-10350-0) Réseau LOG Affichage de l'état du programme, [7354](#page-10917-0) Branche, [6847](#page-10410-0) Insérer un appel de bloc, [6761](#page-10324-0), [6827](#page-10390-0) Insérer une branche, [6848](#page-10411-0) Règles pour les branches, [6847](#page-10410-0) Supprimer branche, [6848](#page-10411-0) Réseau maître DP Etablir la topologie avec DP\_TOPOL, [2347,](#page-5910-0) [4965](#page-8528-0) Informations, liste d'états système, [5165](#page-8728-0) RESET, [3980](#page-7543-0), [4200,](#page-7763-0) [4301,](#page-7864-0) [4655](#page-8218-0), [4783](#page-8346-0) RESET\_BF, [596](#page-4159-0), [939](#page-4502-0) RESETI, [3983,](#page-7546-0) [4203,](#page-7766-0) [4304](#page-7867-0), [4658](#page-8221-0), [4786](#page-8349-0) RESETP, [3981,](#page-7544-0) [4201,](#page-7764-0) [4302](#page-7865-0), [4656](#page-8219-0), [4784](#page-8347-0) Ressources, [7279](#page-10842-0) données rémanentes, [7279](#page-10842-0)

introduction, [7279](#page-10842-0) mémoire de chargement, [7279](#page-10842-0) mémoire de travail, [7279](#page-10842-0) Mémoire de travail de code, [7279](#page-10842-0) Mémoire de travail de données, [7279](#page-10842-0) mémoire rémanente, [7279](#page-10842-0) Ressources logicielles, [6543](#page-10106-0) Ressources système à affectation dynamique valider avec DEL\_SI, [5121](#page-8684-0) Reste de la division, [722](#page-4285-0), [1065](#page-4628-0), [1525](#page-5088-0), [3883,](#page-7446-0) [4102,](#page-7665-0) [4419](#page-7982-0) Résultat binaire, [175](#page-3738-0), [188](#page-3751-0) Résultat logique, [175](#page-3738-0), [188](#page-3751-0) RET, [855,](#page-4418-0) [1198,](#page-4761-0) [3932](#page-7495-0), [4152](#page-7715-0) RET\_VAL pour les instructions à exécution asynchrone, [3807](#page-7370-0) Retard à la montée, [613,](#page-4176-0) [625](#page-4188-0), [643](#page-4206-0), [655,](#page-4218-0) [957,](#page-4520-0) [986](#page-4549-0), [998](#page-4561-0), [1274](#page-4837-0), [1497,](#page-5060-0) [1654,](#page-5217-0) [1672](#page-5235-0), [1904](#page-5467-0), [3826](#page-7389-0), [3836,](#page-7399-0) [3848,](#page-7411-0) [4045,](#page-7608-0) [4055](#page-7618-0), [4067](#page-7630-0), [4251,](#page-7814-0) [4388,](#page-7951-0) [4551,](#page-8114-0) [4562](#page-8125-0), [4708](#page-8271-0) mémorisé, [646,](#page-4209-0) [657](#page-4220-0), [989](#page-4552-0), [1000](#page-4563-0), [1499](#page-5062-0), [1674,](#page-5237-0) [3839,](#page-7402-0) [3850,](#page-7413-0) [4058,](#page-7621-0) [4069,](#page-7632-0) [4390](#page-7953-0), [4564](#page-8127-0) Retard à la retombée, [616,](#page-4179-0) [628,](#page-4191-0) [648](#page-4211-0), [659](#page-4222-0), [960,](#page-4523-0) [991,](#page-4554-0) [1002,](#page-4565-0) [1276,](#page-4839-0) [1501](#page-5064-0), [1657](#page-5220-0), [1677,](#page-5240-0) [1906,](#page-5469-0) [3828,](#page-7391-0) [3841](#page-7404-0), [3852,](#page-7415-0) [4047,](#page-7610-0) [4060](#page-7623-0), [4071](#page-7634-0), [4254,](#page-7817-0) [4392,](#page-7955-0) [4554,](#page-8117-0) [4567](#page-8130-0), [4710](#page-8273-0) Retardement, [873,](#page-4436-0) [1217](#page-4780-0), [1427](#page-4990-0), [1852,](#page-5415-0) [2008,](#page-5571-0) [3937,](#page-7500-0) [4157,](#page-7720-0) [4286,](#page-7849-0) [4631](#page-8194-0), [4759](#page-8322-0) RETURN, [1833,](#page-5396-0) [4627](#page-8190-0) RIGHT, [2158](#page-5721-0) RLD, [1634](#page-5197-0), [4526](#page-8089-0) RLDA, [1637,](#page-5200-0) [4530](#page-8093-0) RLO, [175](#page-3738-0), [188](#page-3751-0) Inverser, [590](#page-4153-0), [933](#page-4496-0), [1481](#page-5044-0), [3813,](#page-7376-0) [4032,](#page-7595-0) [4370](#page-7933-0) Mise à 0, [1482](#page-5045-0), [4372](#page-7935-0) Mise à 1, [1482](#page-5045-0), [4371](#page-7934-0) RMP\_SOAK Instruction, [5474](#page-9037-0) Paramètres de sortie, [5480](#page-9043-0) Paramètres d'entrée, [5480](#page-9043-0) RND, [1568,](#page-5131-0) [4463](#page-8026-0) RND-, [1571](#page-5134-0), [4466](#page-8029-0) RND+, [1570,](#page-5133-0) [4465](#page-8028-0) ROC\_LIM Instruction, [5482](#page-9045-0) Paramètres de sortie, [5488](#page-9051-0) Paramètres d'entrée, [5487](#page-9050-0) ROL, [900](#page-4463-0), [1243](#page-4806-0), [1870,](#page-5433-0) [2024,](#page-5587-0) [3958,](#page-7521-0) [4181](#page-7744-0), [4649](#page-8212-0), [4776](#page-8339-0) ROR, [898,](#page-4461-0) [1241,](#page-4804-0) [1868,](#page-5431-0) [2022](#page-5585-0), [3956](#page-7519-0), [4179,](#page-7742-0) [4647,](#page-8210-0) [4775](#page-8338-0)

Rotation à droite, [898,](#page-4461-0) [1241,](#page-4804-0) [1638](#page-5201-0), [1868](#page-5431-0), [2022](#page-5585-0), [3956](#page-7519-0), [4179,](#page-7742-0) [4531](#page-8094-0), [4647,](#page-8210-0) [4775](#page-8338-0) à gauche, [900](#page-4463-0), [1243](#page-4806-0), [1634,](#page-5197-0) [1635,](#page-5198-0) [1637](#page-5200-0), [1870](#page-5433-0), [2024](#page-5587-0), [3958,](#page-7521-0) [4181,](#page-7744-0) [4526,](#page-8089-0) [4528](#page-8091-0), [4530](#page-8093-0), [4649,](#page-8212-0) [4776](#page-8339-0) ROUND, [832,](#page-4395-0) [1174](#page-4737-0), [1801](#page-5364-0), [1980](#page-5543-0), [3919,](#page-7482-0) [4139,](#page-7702-0) [4607](#page-8170-0), [4748](#page-8311-0) RRD, [1635](#page-5198-0), [4528](#page-8091-0) RRDA, [1638,](#page-5201-0) [4531](#page-8094-0) RS, [598,](#page-4161-0) [942](#page-4505-0), [3817,](#page-7380-0) [4036](#page-7599-0) RT, [634](#page-4197-0), [977,](#page-4540-0) [1281](#page-4844-0), [1663](#page-5226-0) RT\_INFO, [2583](#page-6146-0) RTM, [331,](#page-3894-0) [2107](#page-5670-0) RUNTIME, [874,](#page-4437-0) [1217](#page-4780-0), [1428](#page-4991-0), [1852](#page-5415-0) Mesurer le temps d'exécution du programme, [874,](#page-4437-0) [1217](#page-4780-0), [1428,](#page-4991-0) [1852](#page-5415-0) RW\_REC, [6304](#page-9867-0)

## S

S, [593,](#page-4156-0) [936,](#page-4499-0) [1480,](#page-5043-0) [1508](#page-5071-0), [3815](#page-7378-0), [4034](#page-7597-0), [4369,](#page-7932-0) [4399](#page-7962-0) S\_AVERZ, [648,](#page-4211-0) [3841](#page-7404-0) S\_CD, [671](#page-4234-0), [1015,](#page-4578-0) [4082](#page-7645-0) S\_COMP, [2112](#page-5675-0) S\_CONV, [2114](#page-5677-0) S\_CU, [669](#page-4232-0), [1014,](#page-4577-0) [1692,](#page-5255-0) [4080](#page-7643-0), [4576](#page-8139-0) S\_CUD, [673](#page-4236-0), [1017](#page-4580-0), [4083](#page-7646-0) S\_EVERZ, [643,](#page-4206-0) [3836](#page-7399-0) S\_IMPULS, [637,](#page-4200-0) [640](#page-4203-0), [3830](#page-7393-0) S\_MOVE, [2110](#page-5673-0) S\_ODT, [643,](#page-4206-0) [986,](#page-4549-0) [1672,](#page-5235-0) [3836,](#page-7399-0) [4055](#page-7618-0), [4562](#page-8125-0) S\_ODTS, [646](#page-4209-0), [989,](#page-4552-0) [1674](#page-5237-0), [3839](#page-7402-0), [4058](#page-7621-0), [4564](#page-8127-0) S\_OFFD, [991,](#page-4554-0) [4060](#page-7623-0) S\_OFFDT, [648,](#page-4211-0) [991](#page-4554-0), [1677](#page-5240-0), [3841,](#page-7404-0) [4060,](#page-7623-0) [4567](#page-8130-0) S\_PEXT, [983,](#page-4546-0) [1669,](#page-5232-0) [3833](#page-7396-0), [4052](#page-7615-0), [4559](#page-8122-0) S\_PULSE, [640](#page-4203-0), [980,](#page-4543-0) [983,](#page-4546-0) [1666,](#page-5229-0) [4049,](#page-7612-0) [4052](#page-7615-0), [4557](#page-8120-0) S\_SEVERZ, [646,](#page-4209-0) [3839](#page-7402-0) S5TIME, [256](#page-3819-0), [362](#page-3925-0), [438,](#page-4001-0) [553,](#page-4116-0) [574](#page-4137-0) S5TIME\_TO\_, [438,](#page-4001-0) [574](#page-4137-0) Saut, [847,](#page-4410-0) [849,](#page-4412-0) [850](#page-4413-0), [851,](#page-4414-0) [852,](#page-4415-0) [855](#page-4418-0), [1190](#page-4753-0), [1191](#page-4754-0), [1192,](#page-4755-0) [1193,](#page-4756-0) [1195,](#page-4758-0) [1198,](#page-4761-0) [1572](#page-5135-0), [1596](#page-5159-0), [3929,](#page-7492-0) [3930,](#page-7493-0) [3931,](#page-7494-0) [3932,](#page-7495-0) [4149,](#page-7712-0) [4150,](#page-7713-0) [4151](#page-7714-0), [4152](#page-7715-0), [4467,](#page-8030-0) [4490](#page-8053-0) inconditionnel, [1574,](#page-5137-0) [4468](#page-8031-0) si BR = 0, [1581,](#page-5144-0) [4475](#page-8038-0) si BR = 1, [1580,](#page-5143-0) [4474](#page-8037-0) si OS = 1, [1583](#page-5146-0), [4478](#page-8041-0) si OV = 1, [1582](#page-5145-0), [4476](#page-8039-0) si résultat différent de 0, [1586,](#page-5149-0) [4481](#page-8044-0) si résultat égal à 0, [1585,](#page-5148-0) [4479](#page-8042-0) si résultat inférieur à 0, [1589](#page-5152-0), [4484](#page-8047-0) si résultat inférieur ou égal à 0, [1593,](#page-5156-0) [4487](#page-8050-0) si résultat invalide, [1594](#page-5157-0), [4489](#page-8052-0)
si résultat supérieur à 0, [1588,](#page-5151-0) [4482](#page-8045-0) si résultat supérieur ou égal à 0, [1591](#page-5154-0), [4485](#page-8048-0) si RLO = 0, [1576](#page-5139-0), [1579,](#page-5142-0) [4471,](#page-8034-0) [4473](#page-8036-0) si RLO = 1, [1575](#page-5138-0), [1577,](#page-5140-0) [4469,](#page-8032-0) [4472](#page-8035-0) Terminer des graphes séquentiels, [7066](#page-10629-0) Saut vers une étape Insérer, [7079](#page-10642-0) Introduction, [7002](#page-10565-0) Modifier la destination du saut, [7080](#page-10643-0) Naviguer jusqu'à la destination du saut, [7081](#page-10644-0) Supprimer, [7081](#page-10644-0) Sauvegarder RLO dans le bit BR, [3965](#page-7528-0), [4186](#page-7749-0) SAVE, [1483](#page-5046-0), [3965,](#page-7528-0) [4186,](#page-7749-0) [4373](#page-7936-0) SC, [1019](#page-4582-0), [4085](#page-7648-0) SCALE, [842,](#page-4405-0) [1185,](#page-4748-0) [1405](#page-4968-0), [1816](#page-5379-0), [1989,](#page-5552-0) [3924,](#page-7487-0) [4144,](#page-7707-0) [4278,](#page-7841-0) [4611,](#page-8174-0) [4752](#page-8315-0) SCALE\_M Instruction, [5489](#page-9052-0) Paramètres de sortie, [5490](#page-9053-0) Paramètres d'entrée, [5490](#page-9053-0) SCALE\_X, [837](#page-4400-0), [1180](#page-4743-0), [1396](#page-4959-0), [1806,](#page-5369-0) [1984](#page-5547-0) Schéma à contacts, [6737](#page-10300-0) SCL, [6919,](#page-10482-0) [6988,](#page-10551-0) [6990](#page-10553-0) Comparaison détaillée, [7235](#page-10798-0) Copier et insérer des zones, [6962](#page-10525-0) Fenêtre de programmation, [6945](#page-10508-0) Insérer commentaire, [1834](#page-5397-0), [4628](#page-8191-0) Insertion de pragmas, [6983](#page-10546-0) Insertion d'une zone, [6961](#page-10524-0) Naviguer dans les zones, [6964](#page-10527-0) Suppression d'une zone, [6965](#page-10528-0) Utiliser des zones, [6958](#page-10521-0) SD, [998,](#page-4561-0) [1495,](#page-5058-0) [1497](#page-5060-0), [4067](#page-7630-0), [4386](#page-7949-0), [4388](#page-7951-0) SE, [653](#page-4216-0), [655,](#page-4218-0) [996,](#page-4559-0) [1495,](#page-5058-0) [3846](#page-7409-0), [3848](#page-7411-0), [4065,](#page-7628-0) [4386](#page-7949-0) Section de commentaire, [6900](#page-10463-0) SEG, [922](#page-4485-0), [1265,](#page-4828-0) [1460,](#page-5023-0) [1893](#page-5456-0), [2050](#page-5613-0), [4023](#page-7586-0), [4245,](#page-7808-0) [4349,](#page-7912-0) [4697,](#page-8260-0) [4824](#page-8387-0) SEL, [885](#page-4448-0), [1228,](#page-4791-0) [1432,](#page-4995-0) [1857,](#page-5420-0) [2012,](#page-5575-0) [3951,](#page-7514-0) [4173,](#page-7736-0) [4295,](#page-7858-0) [4641,](#page-8204-0) [4770](#page-8333-0) Sélecteur de fonction ABS\_CTRL, [5618](#page-9181-0) ABS\_CTRL\_451, [5620](#page-9183-0) CAM\_CTRL, [5654](#page-9217-0) CAM\_CTRL\_452, [5655](#page-9218-0) Sélectionner, [885,](#page-4448-0) [1228](#page-4791-0), [1432](#page-4995-0), [1857,](#page-5420-0) [2012,](#page-5575-0) [3951,](#page-7514-0) [4173,](#page-7736-0) [4295,](#page-7858-0) [4641,](#page-8204-0) [4770](#page-8333-0) SEND CFG, [3619](#page-7182-0) Send\_Config (configuration d'émission), [3506](#page-7069-0), [5974](#page-9537-0) Send\_P2P (émission de données point à point), [3515,](#page-7078-0) [5983](#page-9546-0) Paramètres LENGH et BUFFER, [3518](#page-7081-0), [5986](#page-9549-0)

SEND\_PTP, [3629,](#page-7192-0) [6434](#page-9997-0) SEND\_RK, [6440](#page-10003-0) Sérialiser, [760,](#page-4323-0) [1105,](#page-4668-0) [1323](#page-4886-0), [1724](#page-5287-0), [1939](#page-5502-0) Serialize, [760](#page-4323-0), [1105](#page-4668-0), [1323](#page-4886-0), [1724,](#page-5287-0) [1939](#page-5502-0) SERVE\_RK, [6449](#page-10012-0) Service\_Request\_ID, [6322](#page-9885-0) SET, [1482](#page-5045-0), [3974,](#page-7537-0) [4194,](#page-7757-0) [4296,](#page-7859-0) [4371](#page-7934-0), [4651](#page-8214-0), [4778](#page-8341-0) SET\_BF, [594](#page-4157-0), [937](#page-4500-0) SET\_CINT, [2439](#page-6002-0) SET\_CLKS, [4847](#page-8410-0) SET\_TIMEZONE, [2095](#page-5658-0) **SET TINT, [2448](#page-6011-0)** SET\_TINTL, [2450](#page-6013-0) SETI, [3978,](#page-7541-0) [4198,](#page-7761-0) [4299,](#page-7862-0) [4654](#page-8217-0), [4781](#page-8344-0) SETIO, [2241](#page-5804-0) SETIO\_PART, [2251](#page-5814-0), [4901](#page-8464-0) SETP, [3975,](#page-7538-0) [4195,](#page-7758-0) [4298](#page-7861-0), [4652](#page-8215-0), [4779](#page-8342-0) SF, [659,](#page-4222-0) [1002,](#page-4565-0) [1501,](#page-5064-0) [3852](#page-7415-0), [4071](#page-7634-0), [4392](#page-7955-0) SGN\_GET, [3634](#page-7197-0) SGN\_SET, [3635](#page-7198-0) SHL, [896,](#page-4459-0) [1239](#page-4802-0), [1866](#page-5429-0), [2020,](#page-5583-0) [3954,](#page-7517-0) [4176,](#page-7739-0) [4646](#page-8209-0), [4773](#page-8336-0) SHR, [894](#page-4457-0), [1237](#page-4800-0), [1864,](#page-5427-0) [2019,](#page-5582-0) [3952](#page-7515-0), [4174](#page-7737-0), [4644](#page-8207-0), [4771](#page-8334-0) SHRB, [4020](#page-7583-0), [4240](#page-7803-0), [4347](#page-7910-0), [4695,](#page-8258-0) [4822](#page-8385-0) SHUT\_DOWN, [862](#page-4425-0), [1205,](#page-4768-0) [1416,](#page-4979-0) [1841](#page-5404-0) SI, [651,](#page-4214-0) [3844](#page-7407-0) Signal\_Get (lire signaux RS232), [3522,](#page-7085-0) [5990](#page-9553-0) Signal\_Set (activer signaux RS232), [3523,](#page-7086-0) [5991](#page-9554-0) **Signalisations** instructions de communication pour liaisons S7 non configurées, [5842](#page-9405-0) Signaux de commande ABS\_CTRL, [5599](#page-9162-0) ABS\_CTRL\_451, [5604](#page-9167-0) Ecriture, [5599](#page-9162-0), [5603](#page-9166-0) Signe, [726,](#page-4289-0) [1070,](#page-4633-0) [1530](#page-5093-0), [1920](#page-5483-0), [3885,](#page-7448-0) [4104,](#page-7667-0) [4424,](#page-7987-0) [4720](#page-8283-0) Signet Définir, [6951](#page-10514-0) Fonction, [6950](#page-10513-0) naviguer, [6951](#page-10514-0) Supprimer, [6952](#page-10515-0) Signification des colonnes de la table de forçage permanent, [7394](#page-10957-0) SIN, [739](#page-4302-0), [1083](#page-4646-0), [1534,](#page-5097-0) [1712,](#page-5275-0) [1929](#page-5492-0), [3897](#page-7460-0), [4117,](#page-7680-0) [4428,](#page-7991-0) [4590](#page-8153-0), [4729](#page-8292-0) SINT, [242,](#page-3805-0) [345](#page-3908-0), [403](#page-3966-0), [479,](#page-4042-0) [504](#page-4067-0) SINT\_TO\_, [403,](#page-3966-0) [504](#page-4067-0) Sinus, [739](#page-4302-0), [1083,](#page-4646-0) [1534,](#page-5097-0) [1712,](#page-5275-0) [1929](#page-5492-0), [3897](#page-7460-0), [4117,](#page-7680-0) [4428](#page-7991-0), [4590,](#page-8153-0) [4729](#page-8292-0) SLD, [1630](#page-5193-0), [4523](#page-8086-0)

Slicing, [200](#page-3763-0) SLW, [1627,](#page-5190-0) [4519](#page-8082-0) SMC, [917,](#page-4480-0) [1260,](#page-4823-0) [1452,](#page-5015-0) [1888](#page-5451-0), [2043](#page-5606-0), [4009,](#page-7572-0) [4230,](#page-7793-0) [4333,](#page-7896-0) [4685,](#page-8248-0) [4812](#page-8375-0) SNC\_RTCB, [2104](#page-5667-0) Somme de contrôle lecture avec GetChecksum, [2607](#page-6170-0) Sortie Insérer, [6774,](#page-10337-0) [6839](#page-10402-0) Supprimer, [6776,](#page-10339-0) [6840](#page-10403-0) Sortie TOR TIO\_DQ, [3279](#page-6842-0) Source LIST Compiler blocs, [6578](#page-10141-0) Soustraction, [717](#page-4280-0), [1061](#page-4624-0), [1516,](#page-5079-0) [1520,](#page-5083-0) [1527,](#page-5090-0) [3879](#page-7442-0), [4097,](#page-7660-0) [4408,](#page-7971-0) [4412](#page-7975-0), [4421](#page-7984-0) Soustraire des temporisations avec T\_SUB, [4842](#page-8405-0) Soustraire les temps avec T\_SUB, [2079](#page-5642-0) SP, [994](#page-4557-0), [1493,](#page-5056-0) [4063,](#page-7626-0) [4384](#page-7947-0) SP\_GEN Instruction, [5490](#page-9053-0) Paramètres de sortie, [5492](#page-9055-0) Paramètres d'entrée, [5492](#page-9055-0) SPLIT, [2139](#page-5702-0) SPLT\_RAN Instruction, [5492](#page-9055-0) Paramètres de sortie, [5494](#page-9057-0) Paramètres d'entrée, [5494](#page-9057-0) SPO, [1582](#page-5145-0), [4476](#page-8039-0) SQR, [733](#page-4296-0), [1077](#page-4640-0), [1531](#page-5094-0), [1708,](#page-5271-0) [1926,](#page-5489-0) [3892](#page-7455-0), [4111](#page-7674-0), [4425,](#page-7988-0) [4586,](#page-8149-0) [4725](#page-8288-0) SQRT, [735,](#page-4298-0) [1079](#page-4642-0), [1531](#page-5094-0), [1709,](#page-5272-0) [1927,](#page-5490-0) [3893,](#page-7456-0) [4113](#page-7676-0), [4426,](#page-7989-0) [4587,](#page-8150-0) [4726](#page-8289-0) SR, [597,](#page-4160-0) [940,](#page-4503-0) [3816,](#page-7379-0) [4035](#page-7598-0) SRD, [1632](#page-5195-0), [4524](#page-8087-0) SRT\_DINT, [2465](#page-6028-0) SRW, [1629,](#page-5192-0) [4521](#page-8084-0) SS, [657](#page-4220-0), [1000,](#page-4563-0) [1499,](#page-5062-0) [3850,](#page-7413-0) [4069](#page-7632-0), [4390](#page-7953-0) SSD, [1625,](#page-5188-0) [4518](#page-8081-0) SSI, [1623](#page-5186-0), [4516](#page-8079-0) SSI\_Absolute\_Encoder, [3039](#page-6602-0) Appel, [3039](#page-6602-0) Description, [3039](#page-6602-0) Fonctionnement, [3039](#page-6602-0) Paramètres de sortie, [3044](#page-6607-0) Paramètres d'entrée, [3043](#page-6606-0) Réaction en cas d'erreur, [3042](#page-6605-0) Variables statiques, [3046](#page-6609-0) STA, [175](#page-3738-0) **Station** Lire des informations avec GetStationInfo, [2601](#page-6164-0)

**Step** Paramètres statiques, [7029](#page-10592-0) STP, [864,](#page-4427-0) [1207](#page-4770-0), [1418](#page-4981-0), [1843](#page-5406-0), [2001](#page-5564-0), [3936](#page-7499-0), [4157](#page-7720-0), [4285,](#page-7848-0) [4631,](#page-8194-0) [4759](#page-8322-0) Strg\_TO\_Chars, [2126](#page-5689-0) STRG\_VAL, [2117](#page-5680-0) STRING, [124,](#page-3687-0) [265](#page-3828-0), [383](#page-3946-0), [466,](#page-4029-0) [492,](#page-4055-0) [493](#page-4056-0), [539](#page-4102-0), [541,](#page-4104-0) [556](#page-4119-0), [579](#page-4142-0) Adresser, [271](#page-3834-0) Comparer les variables avec S\_COMP, Déclaration dans l'interface de bloc, [6618](#page-10181-0) STRING\_TO\_, [466,](#page-4029-0) [539,](#page-4102-0) [541](#page-4104-0), [579](#page-4142-0) **STRUCT** Adresser, [282](#page-3845-0) Déclaration dans les blocs de données globaux, [6650](#page-10213-0) Déclaration dans l'interface de bloc, [6617](#page-10180-0) Déclaration dans un type de données API, [6730](#page-10293-0) Structure, [279](#page-3842-0) **Structure** de la liste des références croisées, [7287](#page-10850-0) STRUCT, [279](#page-3842-0) Structure d'appel, [7265](#page-10828-0) affichage, [7269](#page-10832-0) introduction, [7265](#page-10828-0) Organisation, [7268](#page-10831-0) paramétrage des options d'affichage, [7270](#page-10833-0) signification des icônes, [7267](#page-10830-0) Structure de dépendance, [7273](#page-10836-0) affichage, [7275](#page-10838-0) introduction, [7273](#page-10836-0) organisation, [7274](#page-10837-0) paramétrage des options d'affichage, [7276](#page-10839-0) signification des icônes, [7274](#page-10837-0) Structure de la table de forçage permanent, [7394](#page-10957-0) SUB, [717,](#page-4280-0) [1061](#page-4624-0), [3879](#page-7442-0), [4097](#page-7660-0) Suite de bits, [237,](#page-3800-0) [238](#page-3801-0), [239](#page-3802-0) 64 bits, [240](#page-3803-0) Supérieur au temps d'activation de l'étape, [2058](#page-5621-0), [2067,](#page-5630-0) [4831,](#page-8394-0) [4837](#page-8400-0) Supérieur au temps d'activation ininterrompu de l'étape, [2059,](#page-5622-0) [2069](#page-5632-0), [4832](#page-8395-0), [4838](#page-8401-0) Supérieur au temps d'activation maximale de l'étape, [2060,](#page-5623-0) [2070](#page-5633-0) Supérieur au temps d'avertissement, [2062](#page-5625-0), [2071](#page-5634-0) Supervision Acquitter les erreurs Supervision, [7349](#page-10912-0) Introduction, [7005,](#page-10568-0) [7018](#page-10581-0) Programmer, [7092](#page-10655-0) Suppression filtres dans le tableau d'affectation, [7261](#page-10824-0)

Surveillance de durée d'étape Définir manuellement T\_MAX et T\_WARN, [7095](#page-10658-0) Déterminer T\_MAX et T\_WARN, [7096](#page-10659-0), [7352](#page-10915-0) Notions de base, [7093](#page-10656-0) Programmer, [7094](#page-10657-0) SV, [653](#page-4216-0), [3846](#page-7409-0) SWAP, [793](#page-4356-0), [1138](#page-4701-0), [1754,](#page-5317-0) [1958,](#page-5521-0) [4735](#page-8298-0) SWITCH, [852](#page-4415-0), [1195](#page-4758-0) Instruction, [5494](#page-9057-0) Paramètres de sortie, [5495](#page-9058-0) Paramètres d'entrée, [5495](#page-9058-0) SYNC\_PI, [2191](#page-5754-0) SYNC\_PO, [2193](#page-5756-0) Synchronisation Horloges esclave avec SNC\_RTCB, [4848](#page-8411-0) Horloges esclaves avec SNC\_RTCB, [2104](#page-5667-0) par les esclaves DP avec DP\_SYC\_FR, [2338,](#page-5901-0) [4956](#page-8519-0) Synchronisation système lors du test de programmes GRAPH, [7346](#page-10909-0) réaliser, [7351](#page-10914-0) synchroniser des pages utilisateur, [3488](#page-7051-0) Système d'exploitation, [31](#page-3594-0) SZ, [675,](#page-4238-0) [3866](#page-7429-0)

## T

T, [1548,](#page-5111-0) [4443](#page-8006-0) T STW, [1550,](#page-5113-0) [4445](#page-8008-0) T\_ADD, [2076](#page-5639-0) T\_COMBINE, [2083](#page-5646-0) T\_COMP, [2072](#page-5635-0) T\_CONFIG, [3458](#page-7021-0) T\_CONV, [2074](#page-5637-0) T\_DIAG, [3448](#page-7011-0) T\_DIFF, [2081](#page-5644-0) T\_RESET, [3443](#page-7006-0) T\_SUB, [2079](#page-5642-0) Table Calculer l'écart standard avec DEV, [5227](#page-8790-0) Comparer des valeurs de la table avec CDT, [5229](#page-8792-0) Copier la valeur avec TBL\_WRD, [5222](#page-8785-0) Diffuser / collecter des données avec PACK, [5234](#page-8797-0) Exécuter des opérations avec TBL, [5220](#page-8783-0) lier logiquement avec TBL TBL, [5231](#page-8794-0) Lier logiquement la valeur et sauvegarder avec WRD\_TBL, [5224](#page-8787-0) Rechercher une valeur avec TBL\_FIND, [5216](#page-8779-0) saisir la valeur avec ATT, [5212](#page-8775-0)

sortir la dernière valeur avec LIFO, [5218](#page-8781-0) Sortir la première valeur avec FIFO, [5214](#page-8777-0) Table de forçage permanent Affichage, [7397](#page-10960-0) Commutation entre le mode de base et le mode avancé, [7395](#page-10958-0) Contrôle de syntaxe, [7398](#page-10961-0) Enregistrer, [7397](#page-10960-0) Fonctionnalité, [7392](#page-10955-0) Mode avancé, [7395](#page-10958-0) Mode de base, [7395](#page-10958-0) Mode de visualisation et de forçage, [7378](#page-10941-0) Opérandes autorisés, [7399](#page-10962-0) Opérandes autorisés pour les valeurs de forçage permanent, [7400](#page-10963-0) Ouvrir, [7397](#page-10960-0) Possibilités de test, [7392](#page-10955-0) Signification des colonnes, [7394](#page-10957-0) Signification des icônes, [7395](#page-10958-0) Structure, [7394](#page-10957-0) Visualiser immédiatement des variables, [7409](#page-10972-0) Vue d'ensemble des formats d'affichage, [7401](#page-10964-0) Vue d'ensemble des possibilités de test, [7392](#page-10955-0) Table de visualisation Commutation entre le mode de base et le mode avancé, [7363](#page-10926-0) Contrôle de syntaxe, [7368](#page-10931-0) Copier, [7367](#page-10930-0) Créer, [7366](#page-10929-0) Enregistrer, [7367](#page-10930-0) Exemple montrant comment compléter une table de visualisation, [7368](#page-10931-0) Mode avancé, [7362](#page-10925-0) Mode de base, [7362](#page-10925-0) Mode de visualisation et de forçage, [7378](#page-10941-0) Opérandes autorisés, [7369](#page-10932-0) Opérandes autorisés pour les valeurs de forçage, [7370](#page-10933-0) Ouvrir, [7366](#page-10929-0) Possibilités d'utilisation, [7361](#page-10924-0) Signification des colonnes, [7362](#page-10925-0) Signification des icônes, [7364](#page-10927-0) Structure, [7362](#page-10925-0) Test du câblage, [7361](#page-10924-0) Vue d'ensemble des formats d'affichage, [7372](#page-10935-0) Vue d'ensemble des possibilités de test, [7361](#page-10924-0) Tableau, [284](#page-3847-0) Voir ARRAY, [6615,](#page-10178-0) [6649](#page-10212-0) Tableau d'affectation activation de l'affichage des mémentos rémanents, [7264](#page-10827-0) affichage, [7259](#page-10822-0)

définition de filtres, [7261](#page-10824-0) Exemple d'affichage des entrées et sorties, [7257](#page-10820-0) Exemple d'affichage des mémentos, [7257](#page-10820-0) filtrage, [7262](#page-10825-0) introduction, [7256](#page-10819-0) organisation, [7257](#page-10820-0) paramétrage des options d'affichage, [7260](#page-10823-0) possibilités de filtrage, [7260](#page-10823-0) signification des icônes, [7258](#page-10821-0) suppression des filtres, [7261](#page-10824-0) Tâche de lecture CNT2RDPN, [5596](#page-9159-0) Tâche d'écriture CNT2WRPN, [5594](#page-9157-0) Tâches ABS\_CTRL, [5617](#page-9180-0) ABS\_CTRL\_451, [5620](#page-9183-0) ABS\_DIAG, [5601](#page-9164-0) ABS\_DIAG\_451, [5606](#page-9169-0) CAM\_CTRL, [5653](#page-9216-0) CAM\_CTRL\_452, [5655](#page-9218-0) CAM\_DIAG, [5635](#page-9198-0) CAM\_DIAG\_452, [5639](#page-9202-0) CNT\_CTL1, [5570](#page-9133-0) CNT\_CTRL, [5567](#page-9130-0) Tâches de lecture, [5618,](#page-9181-0) [5621](#page-9184-0) Tâches d'écriture, [5618,](#page-9181-0) [5621](#page-9184-0) TADDR\_Param, [3432](#page-6995-0) TADDR\_RCV\_IP, [3434](#page-6997-0) TADDR\_SEND\_QDN, [3434](#page-6997-0) TAK, [1639,](#page-5202-0) [4532](#page-8095-0) Tampon de diagnostic Liste d'états système, [5185](#page-8748-0) Tampon de tâches, [6390](#page-9953-0) TAN, [741,](#page-4304-0) [1085,](#page-4648-0) [1538](#page-5101-0), [1931](#page-5494-0), [3899,](#page-7462-0) [4119,](#page-7682-0) [4432,](#page-7995-0) [4731](#page-8294-0) Tangente, [741,](#page-4304-0) [1085](#page-4648-0), [1538](#page-5101-0), [1714,](#page-5277-0) [1931](#page-5494-0), [3899,](#page-7462-0) [4119](#page-7682-0), [4432,](#page-7995-0) [4592,](#page-8155-0) [4731](#page-8294-0) TAR1, [1551,](#page-5114-0) [4446](#page-8009-0) TAR1 <D>, [1552,](#page-5115-0) [4447](#page-8010-0) TAR1 AR2, [1553](#page-5116-0), [4448](#page-8011-0) TAR2, [1554,](#page-5117-0) [4449](#page-8012-0) TAR2 <D>, [1555,](#page-5118-0) [4449](#page-8012-0) Task Card Rechercher une instruction, [6522](#page-10085-0) TCON, [3382,](#page-6945-0) [3385](#page-6948-0) TCON\_IP\_RFC pour liaisons Telecontrol, [3748](#page-7311-0) TCON\_IP\_V4 pour liaisons Telecontrol, [3748](#page-7311-0) TCON\_PHONE pour liaisons Telecontrol, [3748](#page-7311-0) TCON\_WDC pour liaisons Telecontrol, [3748](#page-7311-0) TCONT CP Instruction, [5268](#page-8831-0)

Mode opératoire, [5269](#page-8832-0) Paramètres de sortie, [5283](#page-8846-0) Paramètres d'entrée, [5282](#page-8845-0) Paramètres d'entrée/sortie, [5284](#page-8847-0) Variables statiques, [5284](#page-8847-0) TCONT\_S Instruction, [5291](#page-8854-0) Mode opératoire, [5292](#page-8855-0) Paramètres de sortie, [5298](#page-8861-0) Paramètres d'entrée, [5297](#page-8860-0) Paramètres d'entrée/sortie, [5298](#page-8861-0) Variables statiques, [5299](#page-8862-0) TD, [368](#page-3931-0), [446](#page-4009-0) TDISCON, [3392](#page-6955-0) **TeleService** AS\_DIAL, [6480](#page-10043-0) AS\_MAIL, [6492](#page-10055-0) envoi d'un courriel, [6492](#page-10055-0) envoi d'un SMS, [6486](#page-10049-0) établir une liaison à la PG/au PC, [6475](#page-10038-0) établissement d'une liaison à l'AS, [6480](#page-10043-0) PG\_DIAL, [6475](#page-10038-0) SMS\_SEND, [6486](#page-10049-0) Transférer des e-mails avec TM\_MAIL, [3799](#page-7362-0) Temporisation, [256](#page-3819-0), [257,](#page-3820-0) [258,](#page-3821-0) [637](#page-4200-0), [980](#page-4543-0), [3830](#page-7393-0), [4049](#page-7612-0) Mise à 0, [1492](#page-5055-0), [4383](#page-7946-0) Passage à l'heure d'été/d'hiver avec SET\_SW, [4862](#page-8425-0) Saisie, [631](#page-4194-0) Valider, [1487,](#page-5050-0) [4377](#page-7940-0) Temporisation d'alarme, [908](#page-4471-0), [911,](#page-4474-0) [1251](#page-4814-0), [1254](#page-4817-0), [1440,](#page-5003-0) [1444,](#page-5007-0) [1879,](#page-5442-0) [1882,](#page-5445-0) [2032](#page-5595-0), [2035](#page-5598-0), [4000,](#page-7563-0) [4003,](#page-7566-0) [4220,](#page-7783-0) [4223,](#page-7786-0) [4322,](#page-7885-0) [4325,](#page-7888-0) [4676](#page-8239-0), [4679](#page-8242-0), [4803,](#page-8366-0) [4806](#page-8369-0) **Temporisations** additionner avec l'instruction T\_ADD, [2076](#page-5639-0) ajouter avec l'instruction T\_ADD, [4841](#page-8404-0) combiner les temps en fait combiner une date et une heure avec T\_COMBINE, [4843](#page-8406-0) Comparer les variables de temps avec T\_COMP, [2072,](#page-5635-0) [4839](#page-8402-0) Convertir avec T\_CONV, [4839](#page-8402-0) Définir la différence avec T\_DIFF, [4842](#page-8405-0) Déterminer une différence avec T\_DIFF, [2081](#page-5644-0) Regrouper date et heure avec T\_COMBINE, [2083](#page-5646-0) soustraire avec T\_SUB, [4842](#page-8405-0) Temps de surveillance du cycle, [863](#page-4426-0), [1206](#page-4769-0), [1417](#page-4980-0), [1842,](#page-5405-0) [2000,](#page-5563-0) [3936,](#page-7499-0) [4156](#page-7719-0), [4285](#page-7848-0), [4631,](#page-8194-0) [4758](#page-8321-0) Temps d'exécution mesurer avec RT\_INFO, [2583](#page-6146-0) Tester le câblage, [7361](#page-10924-0) Texte de SMS (TC\_RECV), [3744](#page-7307-0)

Texte de SMS (TC\_SEND), [3740](#page-7303-0) Texte de SMS (TCON\_PHONE), [3751](#page-7314-0) THEN, [1821,](#page-5384-0) [4615](#page-8178-0) THIS, [104](#page-3667-0) TIME, [257,](#page-3820-0) [364](#page-3927-0), [440](#page-4003-0), [487,](#page-4050-0) [530,](#page-4093-0) [552](#page-4115-0), [573](#page-4136-0) TIME\_TCK, [2105](#page-5668-0) TIME\_TO\_, [440,](#page-4003-0) [530,](#page-4093-0) [573](#page-4136-0) TIMER, [327](#page-3890-0) TIO\_DI, [3271](#page-6834-0) TIO\_DQ, [3279](#page-6842-0) TIO\_IOLink\_IN, [3267](#page-6830-0) TIO\_IOLink\_OUT, [3275](#page-6838-0) TIO\_SYNC, [3264](#page-6827-0) TIO\_Time TIO\_DI, [3271](#page-6834-0) TIO\_DQ, [3279](#page-6842-0) TIO\_IOLink\_IN, [3267](#page-6830-0) TIO\_SYNC, [3264](#page-6827-0) UDT "TIO\_SYNC\_Data", [3285](#page-6848-0) TM\_MAIL, [3799](#page-7362-0) TMAIL\_C, [3358](#page-6921-0) TMAIL\_C V4.0, [3362](#page-6925-0) TO, [1825](#page-5388-0) TOD, [259](#page-3822-0), [376](#page-3939-0), [457,](#page-4020-0) [489,](#page-4052-0) [534](#page-4097-0), [555](#page-4118-0), [576](#page-4139-0) TOD\_TO\_, [457,](#page-4020-0) [534](#page-4097-0), [576](#page-4139-0) TOF, [616,](#page-4179-0) [628](#page-4191-0), [960](#page-4523-0), [972,](#page-4535-0) [1276](#page-4839-0), [1657](#page-5220-0), [1906](#page-5469-0), [3828,](#page-7391-0) [4047,](#page-7610-0) [4254,](#page-7817-0) [4554,](#page-8117-0) [4710](#page-8273-0) TON, [613](#page-4176-0), [625](#page-4188-0), [957,](#page-4520-0) [969,](#page-4532-0) [1274,](#page-4837-0) [1654](#page-5217-0), [1904](#page-5467-0), [3826,](#page-7389-0) [4045,](#page-7608-0) [4251,](#page-7814-0) [4551,](#page-8114-0) [4708](#page-8271-0) TONR, [619](#page-4182-0), [631,](#page-4194-0) [963,](#page-4526-0) [974,](#page-4537-0) [1279,](#page-4842-0) [1660,](#page-5223-0) [1909](#page-5472-0), [4817](#page-8380-0) TONR\_X, [4015](#page-7578-0), [4235](#page-7798-0), [4341](#page-7904-0), [4690](#page-8253-0) TP, [610,](#page-4173-0) [622,](#page-4185-0) [954](#page-4517-0), [966](#page-4529-0), [1271](#page-4834-0), [1651](#page-5214-0), [1902,](#page-5465-0) [3824,](#page-7387-0) [4043,](#page-7606-0) [4249,](#page-7812-0) [4548,](#page-8111-0) [4705](#page-8268-0) Train d'impulsions émettre à une fréquence définie, [2639](#page-6202-0) Traitement de valeurs analogiques, [837](#page-4400-0), [840,](#page-4403-0) [1180](#page-4743-0), [1182,](#page-4745-0) [1396,](#page-4959-0) [1398,](#page-4961-0) [1806](#page-5369-0), [1809](#page-5372-0), [1984,](#page-5547-0) [1987](#page-5550-0) Traitement des erreurs GetError, [865](#page-4428-0), [1208](#page-4771-0), [1418](#page-4981-0), [1844,](#page-5407-0) [2001](#page-5564-0) GetErrorID, [869](#page-4432-0), [1212](#page-4775-0), [1422](#page-4985-0), [1848,](#page-5411-0) [2005](#page-5568-0) Transférer, [1548,](#page-5111-0) [1550](#page-5113-0), [1551](#page-5114-0), [1552](#page-5115-0), [1553,](#page-5116-0) [1554,](#page-5117-0) [1555,](#page-5118-0) [4443,](#page-8006-0) [4445,](#page-8008-0) [4446](#page-8009-0), [4447](#page-8010-0), [4448,](#page-8011-0) [4449](#page-8012-0) Transfert de paramètres, [73,](#page-3636-0) [81](#page-3644-0), [86](#page-3649-0) Transfert comme copie ou pointeur, [77](#page-3640-0) **Transition** Copier et coller, [7074](#page-10637-0) Insérer, [7068](#page-10631-0) Introduction, [7006](#page-10569-0) Paramètres statiques, [7032](#page-10595-0) Programmer, [7098](#page-10661-0) Renommer, [7072](#page-10635-0)

Renuméroter, [7070](#page-10633-0) Supprimer, [7075](#page-10638-0) Transmission de données, déclencher, [3515,](#page-7078-0) [5983](#page-9546-0) Transmission de valeur CNT\_CTL1, [5578](#page-9141-0) Paramètres DB pour les modes de mesure, [5581](#page-9144-0) Paramètres DB pour modes de comptage, [5580](#page-9143-0) Transmission des paramètres, [74](#page-3637-0), [77,](#page-3640-0) [83,](#page-3646-0) [84](#page-3647-0), [85](#page-3648-0) TRCV, [3402,](#page-6965-0) [3406](#page-6969-0) TRCV\_C, [3337](#page-6900-0), [3342](#page-6905-0) TRUE, [608](#page-4171-0), [609,](#page-4172-0) [951,](#page-4514-0) [953](#page-4516-0), [1269,](#page-4832-0) [1270,](#page-4833-0) [1646](#page-5209-0), [1647](#page-5210-0) TRUNC, [836](#page-4399-0), [1178,](#page-4741-0) [1569,](#page-5132-0) [1805,](#page-5368-0) [1983](#page-5546-0), [3923](#page-7486-0), [4143,](#page-7706-0) [4464](#page-8027-0), [4610,](#page-8173-0) [4751](#page-8314-0) TSEND, [3394,](#page-6957-0) [3398](#page-6961-0) TSEND\_C, [3322,](#page-6885-0) [3327](#page-6890-0) TUN\_EC Fonctionnement, [5305](#page-8868-0) Instruction, [5301](#page-8864-0) Paramètres de sortie, [5312](#page-8875-0) Paramètres d'entrée, [5310](#page-8873-0) Paramètres d'entrée/sortie, [5314](#page-8877-0) TUN\_ES Fonctionnement, [5324](#page-8887-0) Instruction, [5321](#page-8884-0) Paramètres de sortie, [5331](#page-8894-0) Paramètres d'entrée, [5329](#page-8892-0) Paramètres d'entrée/sortie, [5333](#page-8896-0) TURCV, [3429](#page-6992-0) TUSEND, [3425](#page-6988-0) Type d'alarme, [7128](#page-10691-0) Editer, [7137](#page-10700-0) éditer, Type de données ANY, ARRAY, [284](#page-3847-0) BOOL, [236](#page-3799-0), [337](#page-3900-0), [387,](#page-3950-0) [475,](#page-4038-0) [494](#page-4057-0), [546](#page-4109-0), [557](#page-4120-0) BYTE, [237](#page-3800-0), [338,](#page-3901-0) [389,](#page-3952-0) [476](#page-4039-0), [495](#page-4058-0), [547,](#page-4110-0) [558](#page-4121-0) CHAR, [264,](#page-3827-0) [380,](#page-3943-0) [462](#page-4025-0), [490](#page-4053-0), [491,](#page-4054-0) [537,](#page-4100-0) [538](#page-4101-0), [556](#page-4119-0), [578](#page-4141-0) Conversion, [334,](#page-3897-0) [341](#page-3904-0), [478](#page-4041-0), [487,](#page-4050-0) [488,](#page-4051-0) [489](#page-4052-0) conversion de données, [543,](#page-4106-0) [549,](#page-4112-0) [552](#page-4115-0), [554](#page-4117-0), [555](#page-4118-0) Conversion explicite, [387,](#page-3950-0) [389](#page-3952-0), [392](#page-3955-0), [395,](#page-3958-0) [399,](#page-3962-0) [403,](#page-3966-0) [407,](#page-3970-0) [410,](#page-3973-0) [414,](#page-3977-0) [417,](#page-3980-0) [421,](#page-3984-0) [425,](#page-3988-0) [429,](#page-3992-0) [432,](#page-3995-0) [435](#page-3998-0), [438,](#page-4001-0) [440,](#page-4003-0) [443,](#page-4006-0) [446,](#page-4009-0) [449,](#page-4012-0) [452,](#page-4015-0) [455,](#page-4018-0) [457,](#page-4020-0) [459,](#page-4022-0) [462](#page-4025-0), [464,](#page-4027-0) [466,](#page-4029-0) [469,](#page-4032-0) [494,](#page-4057-0) [495,](#page-4058-0) [497,](#page-4060-0) [500,](#page-4063-0) [504,](#page-4067-0) [507,](#page-4070-0) [510](#page-4073-0), [514,](#page-4077-0) [517,](#page-4080-0) [521,](#page-4084-0) [524,](#page-4087-0) [527,](#page-4090-0) [530,](#page-4093-0) [533,](#page-4096-0) [534,](#page-4097-0) [535,](#page-4098-0) [537](#page-4100-0), [538,](#page-4101-0) [539,](#page-4102-0) [541,](#page-4104-0) [557,](#page-4120-0) [558,](#page-4121-0) [560,](#page-4123-0) [563,](#page-4126-0) [566,](#page-4129-0) [569,](#page-4132-0) [572](#page-4135-0), [573,](#page-4136-0) [574,](#page-4137-0) [575](#page-4138-0), [576](#page-4139-0), [577,](#page-4140-0) [578,](#page-4141-0) [579](#page-4142-0), [1172](#page-4735-0), [1799,](#page-5362-0) [1979](#page-5542-0)

Conversion implicite, [337](#page-3900-0), [338,](#page-3901-0) [339,](#page-3902-0) [343](#page-3906-0), [345](#page-3908-0), [346](#page-3909-0), [348](#page-3911-0), [349](#page-3912-0), [351](#page-3914-0), [353](#page-3916-0), [355](#page-3918-0), [357](#page-3920-0), [359](#page-3922-0), [361](#page-3924-0), [362](#page-3925-0), [364](#page-3927-0), [366](#page-3929-0), [368](#page-3931-0), [370](#page-3933-0), [372](#page-3935-0), [374](#page-3937-0), [376](#page-3939-0), [378](#page-3941-0), [380](#page-3943-0), [382](#page-3945-0), [383](#page-3946-0), [385](#page-3948-0), [475](#page-4038-0), [477](#page-4040-0), [479](#page-4042-0), [480](#page-4043-0), [481](#page-4044-0), [482](#page-4045-0), [483](#page-4046-0), [484](#page-4047-0), [485](#page-4048-0), [486](#page-4049-0), [490](#page-4053-0), [491](#page-4054-0), [492](#page-4055-0), [493](#page-4056-0), [546](#page-4109-0), [547](#page-4110-0), [548](#page-4111-0), [550](#page-4113-0), [551](#page-4114-0), [553,](#page-4116-0) [555,](#page-4118-0) [556](#page-4119-0) Convertir explicitement, [829,](#page-4392-0) [4606](#page-8169-0) DATE, [259,](#page-3822-0) [374,](#page-3937-0) [455](#page-4018-0), [488](#page-4051-0), [533,](#page-4096-0) [554,](#page-4117-0) [575](#page-4138-0) DINT, [246](#page-3809-0), [351,](#page-3914-0) [417,](#page-3980-0) [517,](#page-4080-0) [551](#page-4114-0), [569](#page-4132-0) DT, [260](#page-3823-0), [555,](#page-4118-0) [577](#page-4140-0) DTL, [262,](#page-3825-0) [372](#page-3935-0), [452](#page-4015-0), [490,](#page-4053-0) [535](#page-4098-0) DWORD, [239,](#page-3802-0) [341](#page-3904-0), [395](#page-3958-0), [478,](#page-4041-0) [500,](#page-4063-0) [549](#page-4112-0), [563](#page-4126-0) Instruction GRAPH, [7085](#page-10648-0) Instruction SCL, [6966,](#page-10529-0) [6967,](#page-10530-0) [6968](#page-10531-0) INT, [244](#page-3807-0), [348](#page-3911-0), [410,](#page-3973-0) [481,](#page-4044-0) [510](#page-4073-0), [550](#page-4113-0), [566](#page-4129-0) LDT, [262,](#page-3825-0) [370](#page-3933-0), [449](#page-4012-0) LINT, [248,](#page-3811-0) [355,](#page-3918-0) [425](#page-3988-0) LREAL, [253,](#page-3816-0) [361,](#page-3924-0) [435](#page-3998-0), [486](#page-4049-0), [527](#page-4090-0) LTIME, [258](#page-3821-0), [366,](#page-3929-0) [443](#page-4006-0) LTIME\_OF\_DAY, [260](#page-3823-0) LTOD, [378,](#page-3941-0) [459](#page-4022-0) LWORD, [240](#page-3803-0), [343](#page-3906-0), [399](#page-3962-0) POINTER, [301](#page-3864-0) REAL, [252](#page-3815-0), [359](#page-3922-0), [432,](#page-3995-0) [485,](#page-4048-0) [524](#page-4087-0), [551](#page-4114-0), [572](#page-4135-0) S5TIME, [256](#page-3819-0), [362](#page-3925-0), [438,](#page-4001-0) [553,](#page-4116-0) [574](#page-4137-0) SINT, [242,](#page-3805-0) [345,](#page-3908-0) [403](#page-3966-0), [479](#page-4042-0), [504](#page-4067-0) STRING, [265,](#page-3828-0) [383,](#page-3946-0) [466,](#page-4029-0) [492,](#page-4055-0) [493,](#page-4056-0) [539,](#page-4102-0) [541,](#page-4104-0) [556,](#page-4119-0) [579](#page-4142-0) STRUCT, [279](#page-3842-0) TD, [368](#page-3931-0), [446](#page-4009-0) TIME, [257,](#page-3820-0) [364](#page-3927-0), [440](#page-4003-0), [487,](#page-4050-0) [530,](#page-4093-0) [552](#page-4115-0), [573](#page-4136-0) TIME\_OF\_DAY, [259](#page-3822-0) TOD, [376](#page-3939-0), [457](#page-4020-0), [534,](#page-4097-0) [555,](#page-4118-0) [576](#page-4139-0) Type de données API, UDINT, [247](#page-3810-0), [353,](#page-3916-0) [421,](#page-3984-0) [521](#page-4084-0) UINT, [245](#page-3808-0), [349,](#page-3912-0) [414,](#page-3977-0) [482,](#page-4045-0) [514](#page-4077-0) ULINT, [250,](#page-3813-0) [357](#page-3920-0), [429](#page-3992-0) USINT, [243,](#page-3806-0) [346](#page-3909-0), [407](#page-3970-0), [507](#page-4070-0) Validité, [231](#page-3794-0) VARIANT, [307](#page-3870-0) WCHAR, [264,](#page-3827-0) [382,](#page-3945-0) [464](#page-4027-0) WORD, [238,](#page-3801-0) [339,](#page-3902-0) [392](#page-3955-0), [477](#page-4040-0), [497,](#page-4060-0) [548,](#page-4111-0) [560](#page-4123-0) WSTRING, [268](#page-3831-0), [385](#page-3948-0), [469](#page-4032-0) Type de données API, [219](#page-3782-0) Adresser, [278](#page-3841-0) Comparer, [7252](#page-10815-0) Créer, [6725](#page-10288-0) Déclaration dans des blocs de données, [6652](#page-10215-0) Déclaration dans l'interface de bloc, [6619](#page-10182-0) Déclarer, [6731](#page-10294-0) Déclarer ARRAY, [6728](#page-10291-0) Déclarer STRUCT, [6730](#page-10293-0)

Définition, [274](#page-3837-0) Modifier le numéro, [6727](#page-10290-0) Programmer la structure, [6728](#page-10291-0) Propriétés de variables, [6732,](#page-10295-0) [6733](#page-10296-0) Supprimer, [6726](#page-10289-0) Table de déclaration des types de données API, [6723](#page-10286-0) Type\_EQ, [702,](#page-4265-0) [1045](#page-4608-0), [1294](#page-4857-0), [1299](#page-4862-0) Type\_NE, [704](#page-4267-0), [1047,](#page-4610-0) [1301](#page-4864-0) typées, [6939](#page-10502-0) TypeOf, [1697](#page-5260-0) TypeOfElements, [1699](#page-5262-0) Types de données, [199](#page-3762-0) Types de données API, [199](#page-3762-0) Types de données de matériel, [331](#page-3894-0) types de liaison Bloc de paramètres pour, [6356](#page-9919-0) Types de paramètre, [3781](#page-7344-0) Types de paramètres, [327](#page-3890-0) Types de sous-bloc, [6353](#page-9916-0)

#### U

UBLKMOV, [823,](#page-4386-0) [1166,](#page-4729-0) [1390](#page-4953-0), [1792](#page-5355-0), [1973](#page-5536-0), [3911,](#page-7474-0) [4131,](#page-7694-0) [4271,](#page-7834-0) [4600,](#page-8163-0) [4741](#page-8304-0) UC, [1611,](#page-5174-0) [4504](#page-8067-0) UDINT, [247,](#page-3810-0) [353,](#page-3916-0) [421](#page-3984-0), [484](#page-4047-0), [521](#page-4084-0) UDINT\_TO\_, [421](#page-3984-0), [521](#page-4084-0) UDT, [199,](#page-3762-0) [219](#page-3782-0) UDT "TIO\_SYNC\_Data", [3285](#page-6848-0) UFILL\_BLK, [790](#page-4353-0), [1134,](#page-4697-0) [1349,](#page-4912-0) [1751,](#page-5314-0) [1954](#page-5517-0) UINT, [245](#page-3808-0), [349,](#page-3912-0) [414,](#page-3977-0) [482](#page-4045-0), [514](#page-4077-0) UINT\_TO\_, [414](#page-3977-0), [514](#page-4077-0) ULINT, [250,](#page-3813-0) [357](#page-3920-0), [429](#page-3992-0) ULINT\_TO\_, [429](#page-3992-0) UMOVE\_BLK, [783,](#page-4346-0) [1128](#page-4691-0), [1344](#page-4907-0), [1745,](#page-5308-0) [1949](#page-5512-0) UNSCALE, [845](#page-4408-0), [1187](#page-4750-0), [1408,](#page-4971-0) [1819,](#page-5382-0) [1992](#page-5555-0), [3927](#page-7490-0), [4147](#page-7710-0), [4280,](#page-7843-0) [4613,](#page-8176-0) [4754](#page-8317-0) UNTIL, [1829](#page-5392-0), [4623](#page-8186-0) UPDAT\_PI, [2185](#page-5748-0) UPDAT\_PO, [2188](#page-5751-0) URCV, [3303](#page-6866-0) USEND, [3301](#page-6864-0) USINT, [243,](#page-3806-0) [346](#page-3909-0), [407](#page-3970-0), [480,](#page-4043-0) [507](#page-4070-0) USINT\_TO\_, [407,](#page-3970-0) [507](#page-4070-0) USS\_DRIVE, [3643](#page-7206-0) USS\_Drive\_Control, [3582,](#page-7145-0) [6050](#page-9613-0) USS\_Drive\_Control / USS\_Drive\_Control\_31, [3589](#page-7152-0), [6057](#page-9620-0) USS\_PORT, [3642](#page-7205-0) USS\_Port\_Scan, [3582](#page-7145-0), [3586](#page-7149-0), [6050,](#page-9613-0) [6054](#page-9617-0) USS\_Port\_Scan\_31, [3586](#page-7149-0), [6054](#page-9617-0)

USS\_Read\_Param, [3583](#page-7146-0), [6051](#page-9614-0) USS Read Param / USS Read Param 31, [3593,](#page-7156-0) [6061](#page-9624-0) USS\_RPM, [3647](#page-7210-0) USS\_WPM, [3648](#page-7211-0) USS\_Write\_Param, [3583,](#page-7146-0) [6051](#page-9614-0) USS\_Write\_Param / USS\_Write\_Param\_31, [3595,](#page-7158-0) [6063](#page-9626-0) Utilisation des ressources de la CPU afficher, [7282](#page-10845-0) Utilisation du clavier CONT, [6510](#page-10073-0) Éditeur de programmation, [6510](#page-10073-0) Edition de textes, [6510](#page-10073-0) GRAPH, [6510](#page-10073-0) LIST, [6510](#page-10073-0) LOG, [6510](#page-10073-0) SCL, [6510](#page-10073-0) Utilisation d'UDT, [219](#page-3782-0)

# V

VAL\_STRG, [2121](#page-5684-0) Valeur, [1530](#page-5093-0), [4424](#page-7987-0) Valeur absolue, [726,](#page-4289-0) [1070](#page-4633-0), [1530](#page-5093-0), [1701](#page-5264-0), [1920,](#page-5483-0) [3885,](#page-7448-0) [4104,](#page-7667-0) [4424,](#page-7987-0) [4581,](#page-8144-0) [4720](#page-8283-0) Valeur analogique, [837,](#page-4400-0) [840,](#page-4403-0) [1180,](#page-4743-0) [1182](#page-4745-0), [1396](#page-4959-0), [1398,](#page-4961-0) [1806,](#page-5369-0) [1809,](#page-5372-0) [1984](#page-5547-0), [1987](#page-5550-0) Valeur de forçage Opérandes autorisés, [7370](#page-10933-0) Valeur de forçage permanent Opérandes autorisés, [7400](#page-10963-0) Valeur de remplacement, [3985](#page-7548-0), [4205](#page-7768-0), [4305](#page-7868-0), [4659,](#page-8222-0) [4788](#page-8351-0) Valeur limite, [731,](#page-4294-0) [1075,](#page-4638-0) [1706,](#page-5269-0) [4585](#page-8148-0) Valeurs en retour ABS\_CTRL, [5599](#page-9162-0) ABS\_CTRL\_451, [5604](#page-9167-0) ABS\_DIAG, [5601](#page-9164-0) ABS\_DIAG\_451, [5606](#page-9169-0) ABS\_INIT, [5598](#page-9161-0) CAM\_CTRL, [5634](#page-9197-0) CAM\_CTRL\_452, [5637](#page-9200-0) CAM\_DIAG, [5635](#page-9198-0) CAM\_DIAG\_452, [5639](#page-9202-0) CAM\_INIT, [5633](#page-9196-0) CAM\_MSRM\_452, [5640](#page-9203-0) Instructions point à point, [3501](#page-7064-0), [5969](#page-9532-0) Valeurs en retour de l'exécution de la réception, [3519,](#page-7082-0) [5987](#page-9550-0) Valider Alarmes avec EN\_MSG, [5114](#page-8677-0)

Valorisation de paramètres Activer via le registre, [6871](#page-10434-0) Variable Afficher ou masquer les informations de variables, [6780,](#page-10343-0) [6845,](#page-10408-0) [6891](#page-10454-0), [6968](#page-10531-0), [7107](#page-10670-0) Ajouter un type de données, [110](#page-3673-0) descendant, [609](#page-4172-0), [1270](#page-4833-0) Exemple, [7150](#page-10713-0) Insérer, [7147](#page-10710-0) montant, [608](#page-4171-0), [1269](#page-4832-0) Paramètres, [7149](#page-10712-0) Présentation, [93](#page-3656-0) Variable API, [6687](#page-10250-0) Variables API et variables de blocs de données, [94](#page-3657-0) Variable API Adresses et types de données autorisés, [6694](#page-10257-0) Comparaison, [7215](#page-10778-0) Comparaison hors ligne/hors ligne, [7218](#page-10781-0) Comparer, [7249](#page-10812-0) Comparer des tables des variables API, [7218](#page-10781-0) Comportement de rémanence, [6701](#page-10264-0) Copier, [6715](#page-10278-0) Déclarer, [6699,](#page-10262-0) [6700](#page-10263-0), [6703](#page-10266-0), [6705](#page-10268-0) Définition, [94](#page-3657-0) Importation et exportation, [6717](#page-10280-0), [6718](#page-10281-0), [6719,](#page-10282-0) [6720](#page-10283-0), [6721](#page-10284-0) Propriétés, [6710](#page-10273-0) Règles, [6694](#page-10257-0) Remplir automatiquement des cellules, [6717](#page-10280-0) Table des variables API, [6687](#page-10250-0), [6689](#page-10252-0), [6696](#page-10259-0), [6697](#page-10260-0) Trier les lignes, [6716](#page-10279-0) Visualisation, [6713](#page-10276-0) Variable de blocs de données Définition, [94](#page-3657-0) Variable globale, (Voir Variable API) Variable locale, [6603](#page-10166-0) Variables Visualiser immédiatement, [7382](#page-10945-0), [7409](#page-10972-0) Visualiser tout, [7381,](#page-10944-0) [7408](#page-10971-0) Variables statiques High\_Speed\_Counter, [3039](#page-6602-0) SSI\_Absolute\_Encoder, [3046](#page-6609-0) VARIANT, [307](#page-3870-0), [311,](#page-3874-0) [312,](#page-3875-0) [318](#page-3881-0), [321](#page-3884-0), [702,](#page-4265-0) [704,](#page-4267-0) [706](#page-4269-0), [708,](#page-4271-0) [807,](#page-4370-0) [809](#page-4372-0), [811](#page-4374-0), [1045](#page-4608-0), [1047,](#page-4610-0) [1049,](#page-4612-0) [1051,](#page-4614-0) [1150](#page-4713-0), [1152](#page-4715-0), [1154,](#page-4717-0) [1294,](#page-4857-0) [1299,](#page-4862-0) [1301](#page-4864-0), [1303](#page-4866-0), [1305,](#page-4868-0) [1380,](#page-4943-0) [1381](#page-4944-0), [1383,](#page-4946-0) [1400,](#page-4963-0) [1402,](#page-4965-0) [1697](#page-5260-0), [1699](#page-5262-0), [1782,](#page-5345-0) [1784,](#page-5347-0) [1785](#page-5348-0), [1811,](#page-5374-0) [1814](#page-5377-0) VARIANT\_TO\_DB\_ANY, [1400](#page-4963-0), [1811](#page-5374-0) VariantGet, [807,](#page-4370-0) [1150,](#page-4713-0) [1380,](#page-4943-0) [1782](#page-5345-0) VariantPut, [809,](#page-4372-0) [1152,](#page-4715-0) [1381](#page-4944-0), [1784](#page-5347-0) Vérifier la connexion, [3448](#page-7011-0)

Visualisation de boucles, [7337](#page-10900-0) Visualisation de boucles avec S7-300/400, [7338](#page-10901-0) Visualisation de programmes CONT, [7353](#page-10916-0) Visualisation de programmes GRAPH, [7357](#page-10920-0) Visualisation de programmes LIST, [7355](#page-10918-0) Visualisation de programmes LOG, [7354](#page-10917-0) Visualisation de programmes SCL, [7356](#page-10919-0) Visualisation de structures, [7339](#page-10902-0) Visualisation de structures (S7-1200/1500), [7340](#page-10903-0) Visualisation des boucles, [7337](#page-10900-0) Visualiser Commande "Visualiser immédiatement", [7382,](#page-10945-0) [7409](#page-10972-0) Commande "Visualiser tout", [7381,](#page-10944-0) [7408](#page-10971-0) Visualiser et forcer des variables dans l'éditeur de DB, [6671](#page-10234-0), [6673](#page-10236-0) Visualiser des boucles avec S7-1200/1500, [7338](#page-10901-0) Visualiser des programmes GRAPH, [7357](#page-10920-0) Visualiser des programmes LIST, [7355](#page-10918-0) Visualiser des programmes LOG, [7354](#page-10917-0) Visualiser des programmes SCL, [7356](#page-10919-0) Visualiser des structures, [7339](#page-10902-0) Visualiser les programmes CONT, [7353](#page-10916-0) VOID, [327](#page-3890-0) Vue d'ensemble Des formats d'affichage dans la table de forçage permanent, [7401](#page-10964-0) des formats d'affichage dans la table de visualisation, [7372](#page-10935-0) Vue d'ensemble de la liste des références croisées, [7293](#page-10856-0) Vue Etape unique, [7055](#page-10618-0) Vue Graphe, [7053](#page-10616-0)

#### W

WAIT, [873,](#page-4436-0) [1217,](#page-4780-0) [1427](#page-4990-0), [1852](#page-5415-0), [2008,](#page-5571-0) [3937,](#page-7500-0) [4157,](#page-7720-0) [4286,](#page-7849-0) [4631,](#page-8194-0) [4759](#page-8322-0) Wake On LAN, [2372](#page-5935-0), [4992](#page-8555-0) WCHAR, [264,](#page-3827-0) [382,](#page-3945-0) [464](#page-4027-0) WCHAR\_TO\_, [464](#page-4027-0) WHILE, [1828,](#page-5391-0) [4622](#page-8185-0) WORD, [238](#page-3801-0), [339,](#page-3902-0) [392,](#page-3955-0) [477](#page-4040-0), [497](#page-4060-0), [548,](#page-4111-0) [560](#page-4123-0) WORD\_TO\_, [392](#page-3955-0), [497,](#page-4060-0) [560](#page-4123-0) WORD TO BLOCK DB, [580](#page-4143-0) WR\_DPARM, [2427](#page-5990-0) WR\_LOC\_T, [2091](#page-5654-0) WR\_REC, [2327](#page-5890-0) WR\_SYS\_T, [2085](#page-5648-0) WRIT\_DBL, [2703](#page-6266-0) WRITE\_BIG, [1378,](#page-4941-0) [1780](#page-5343-0) WRITE\_LITTLE, [1374](#page-4937-0), [1776](#page-5339-0)

WriteToArrayDB, [798,](#page-4361-0) [1142,](#page-4705-0) [1355](#page-4918-0), [1757](#page-5320-0), [1962](#page-5525-0) WriteToArrayDBL, [803](#page-4366-0), [1147](#page-4710-0), [1360,](#page-4923-0) [1762,](#page-5325-0) [1967](#page-5530-0) WRREC, [2220](#page-5783-0) WSR, [4018,](#page-7581-0) [4238,](#page-7801-0) [4344](#page-7907-0), [4693](#page-8256-0), [4820](#page-8383-0) WSTRING, [124](#page-3687-0), [268](#page-3831-0), [385,](#page-3948-0) [469](#page-4032-0) Adresser, [271](#page-3834-0) WSTRING TO, [469](#page-4032-0) WWW Synchroniser des pages utilisateur, [3488](#page-7051-0)

## X

x, [1468,](#page-5031-0) [4357](#page-7920-0) X(, [1475,](#page-5038-0) [4364](#page-7927-0) XN, [1470](#page-5033-0), [4358](#page-7921-0) XN(, [1476,](#page-5039-0) [4365](#page-7928-0) XOD, [1621](#page-5184-0), [4514](#page-8077-0) XOR, [880,](#page-4443-0) [930,](#page-4493-0) [931](#page-4494-0), [1223,](#page-4786-0) [3945,](#page-7508-0) [4029,](#page-7592-0) [4030](#page-7593-0), [4167](#page-7730-0), [6930,](#page-10493-0) [6931](#page-10494-0) XOW, [1616](#page-5179-0), [4508](#page-8071-0)

### Z

Z\_RUECK, [3863](#page-7426-0) Z\_VORW, [3861](#page-7424-0) ZAEHLER, [1695,](#page-5258-0) [3864](#page-7427-0), [4579](#page-8142-0) Zone Compléter, [786](#page-4349-0), [826,](#page-4389-0) [1130](#page-4693-0), [1168](#page-4731-0), [1346,](#page-4909-0) [1392,](#page-4955-0) [1748](#page-5311-0), [1795,](#page-5358-0) [1951](#page-5514-0), [1976,](#page-5539-0) [3914,](#page-7477-0) [4134](#page-7697-0), [4275,](#page-7838-0) [4602](#page-8165-0), [4744](#page-8307-0) Compléter sans interruption possible, [1134](#page-4697-0) Contiguë, compléter, [790,](#page-4353-0) [1349](#page-4912-0), [1751](#page-5314-0), [1954](#page-5517-0) Contiguë, copier, [783,](#page-4346-0) [1344,](#page-4907-0) [1390,](#page-4953-0) [1745](#page-5308-0), [1792](#page-5355-0), [1949](#page-5512-0), [1973,](#page-5536-0) [4271,](#page-7834-0) [4600,](#page-8163-0) [4741](#page-8304-0) Copier, [764,](#page-4327-0) [820,](#page-4383-0) [1109,](#page-4672-0) [1327](#page-4890-0), [1387](#page-4950-0), [1729](#page-5292-0), [1789,](#page-5352-0) [1943](#page-5506-0), [1970,](#page-5533-0) [3907,](#page-7470-0) [4268,](#page-7831-0) [4596](#page-8159-0), [4738](#page-8301-0) copier de manière contiguë, [823,](#page-4386-0) [1166,](#page-4729-0) [3911](#page-7474-0), [4131](#page-7694-0) Copier sans interruption possible, [1128](#page-4691-0) Instruction, Mise à 0 bit par bit, [3980](#page-7543-0), [4200](#page-7763-0), [4301](#page-7864-0), [4655,](#page-8218-0) [4783](#page-8346-0) Mise à 0 dans la zone de périphérie, [3981](#page-7544-0), [4201,](#page-7764-0) [4302](#page-7865-0), [4656,](#page-8219-0) [4784](#page-8347-0) Mise à 0 par octets, [3983](#page-7546-0), [4203,](#page-7766-0) [4304,](#page-7867-0) [4658,](#page-8221-0) [4786](#page-8349-0) Mise à 1 bit par bit, [3974](#page-7537-0), [4194](#page-7757-0), [4296](#page-7859-0), [4651,](#page-8214-0) [4778](#page-8341-0) Mise à 1 dans la zone de périphérie, [3975](#page-7538-0), [4298,](#page-7861-0) [4652](#page-8215-0), [4779](#page-8342-0) Mise à 1 par octets, [3978](#page-7541-0), [4198,](#page-7761-0) [4299,](#page-7862-0) [4654,](#page-8217-0) [4781](#page-8344-0)

Paramètres d'entrée, Paramètres d'entrée/sortie, Variables statiques, Zone, [1163](#page-4726-0), [4128](#page-7691-0) Zone de bloc de données émettre avec SEND\_PTP, [6434](#page-9997-0) émettre avec SEND\_RK, [6440](#page-10003-0) extraire avec FETCH\_RK, [6444](#page-10007-0) Zone de mémoire Lire une zone de mémoire d'un module avec la liste d'états système, [5140](#page-8703-0) Zones dans SCL, [6958,](#page-10521-0) [6961,](#page-10524-0) [6962,](#page-10525-0) [6964](#page-10527-0), [6965](#page-10528-0) Zones de mémoire La mémoire du système, lire avec la liste d'états système, [5141](#page-8704-0)

# **SIEMENS**

# **WinCC** Visualisation de processus

Manuel système

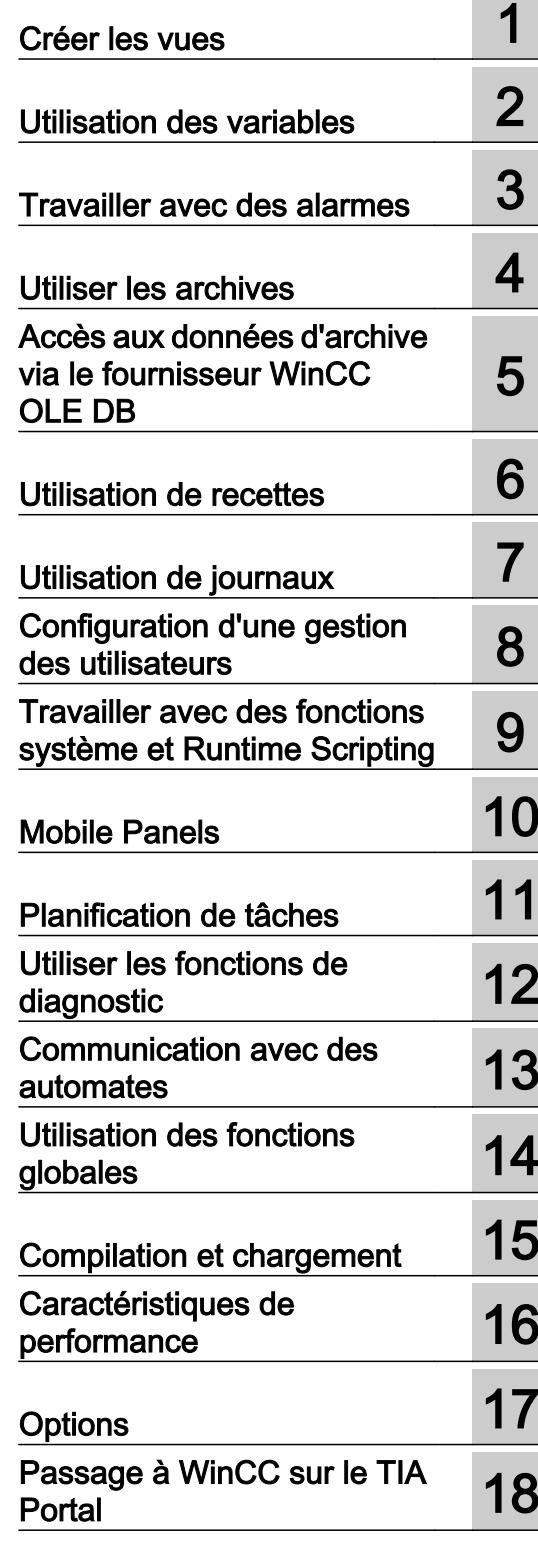

Impression de l'aide en ligne

#### Mentions légales

#### Signalétique d'avertissement

Ce manuel donne des consignes que vous devez respecter pour votre propre sécurité et pour éviter des dommages matériels. Les avertissements servant à votre sécurité personnelle sont accompagnés d'un triangle de danger, les avertissements concernant uniquement des dommages matériels sont dépourvus de ce triangle. Les avertissements sont représentés ci-après par ordre décroissant de niveau de risque.

#### DANGER

signifie que la non-application des mesures de sécurité appropriées entraîne la mort ou des blessures graves.

#### **ATTENTION**

signifie que la non-application des mesures de sécurité appropriées peut entraîner la mort ou des blessures graves.

#### **PRUDENCE**

signifie que la non-application des mesures de sécurité appropriées peut entraîner des blessures légères.

#### IMPORTANT

signifie que la non-application des mesures de sécurité appropriées peut entraîner un dommage matériel.

En présence de plusieurs niveaux de risque, c'est toujours l'avertissement correspondant au niveau le plus élevé qui est reproduit. Si un avertissement avec triangle de danger prévient des risques de dommages corporels, le même avertissement peut aussi contenir un avis de mise en garde contre des dommages matériels.

#### Personnes qualifiées

L'appareil/le système décrit dans cette documentation ne doit être manipulé que par du **personnel qualifié** pour chaque tâche spécifique. La documentation relative à cette tâche doit être observée, en particulier les consignes de sécurité et avertissements. Les personnes qualifiées sont, en raison de leur formation et de leur expérience, en mesure de reconnaître les risques liés au maniement de ce produit / système et de les éviter.

#### Utilisation des produits Siemens conforme à leur destination

Tenez compte des points suivants:

#### **ATTENTION**

Les produits Siemens ne doivent être utilisés que pour les cas d'application prévus dans le catalogue et dans la documentation technique correspondante. S'ils sont utilisés en liaison avec des produits et composants d'autres marques, ceux-ci doivent être recommandés ou agréés par Siemens. Le fonctionnement correct et sûr des produits suppose un transport, un entreposage, une mise en place, un montage, une mise en service, une utilisation et une maintenance dans les règles de l'art. Il faut respecter les conditions d'environnement admissibles ainsi que les indications dans les documentations afférentes.

#### Marques de fabrique

Toutes les désignations repérées par ® sont des marques déposées de Siemens AG. Les autres désignations dans ce document peuvent être des marques dont l'utilisation par des tiers à leurs propres fins peut enfreindre les droits de leurs propriétaires respectifs.

#### Exclusion de responsabilité

Nous avons vérifié la conformité du contenu du présent document avec le matériel et le logiciel qui y sont décrits. Ne pouvant toutefois exclure toute divergence, nous ne pouvons pas nous porter garants de la conformité intégrale. Si l'usage de ce manuel devait révéler des erreurs, nous en tiendrons compte et apporterons les corrections nécessaires dès la prochaine édition.

# **Sommaire**

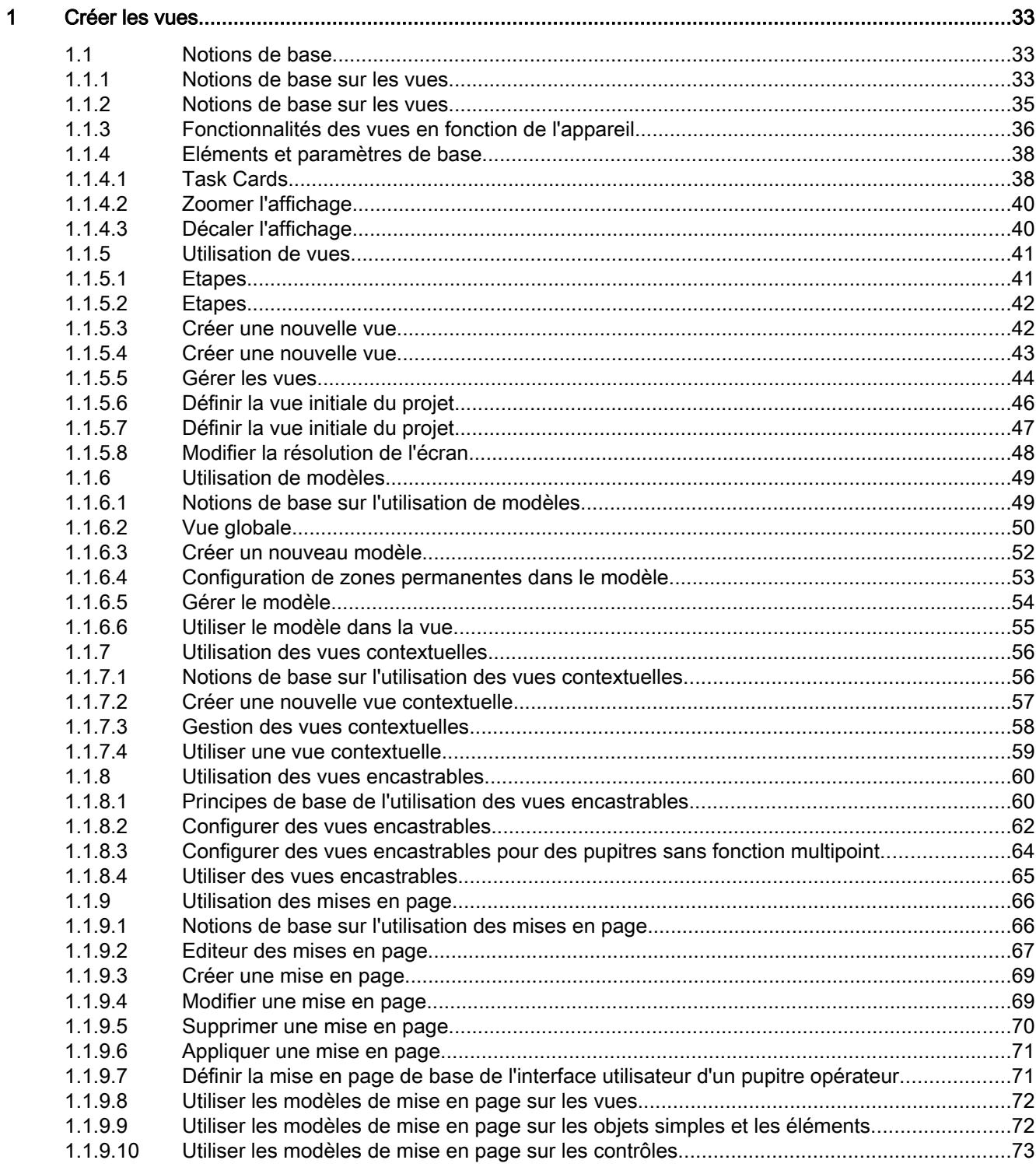

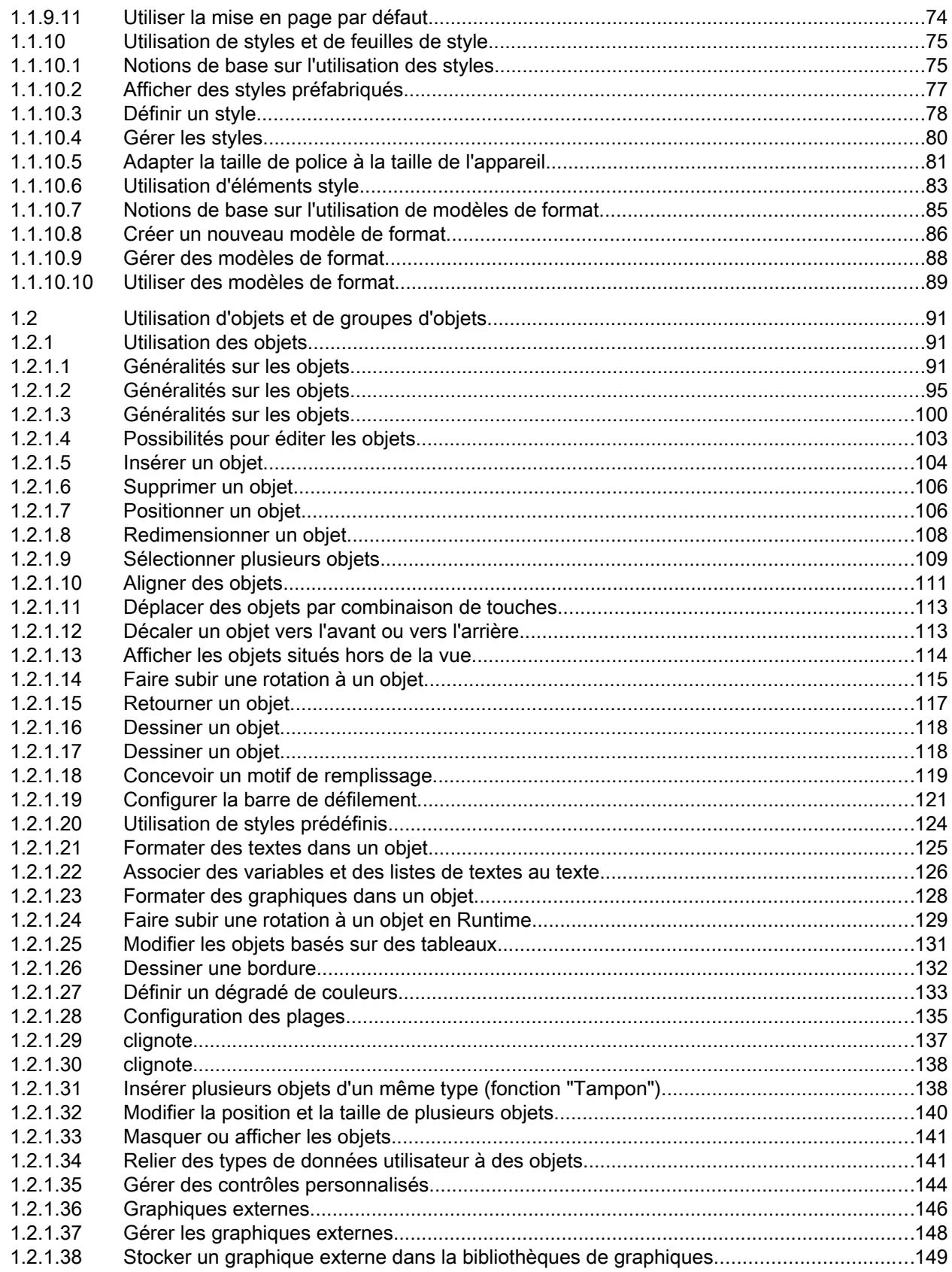

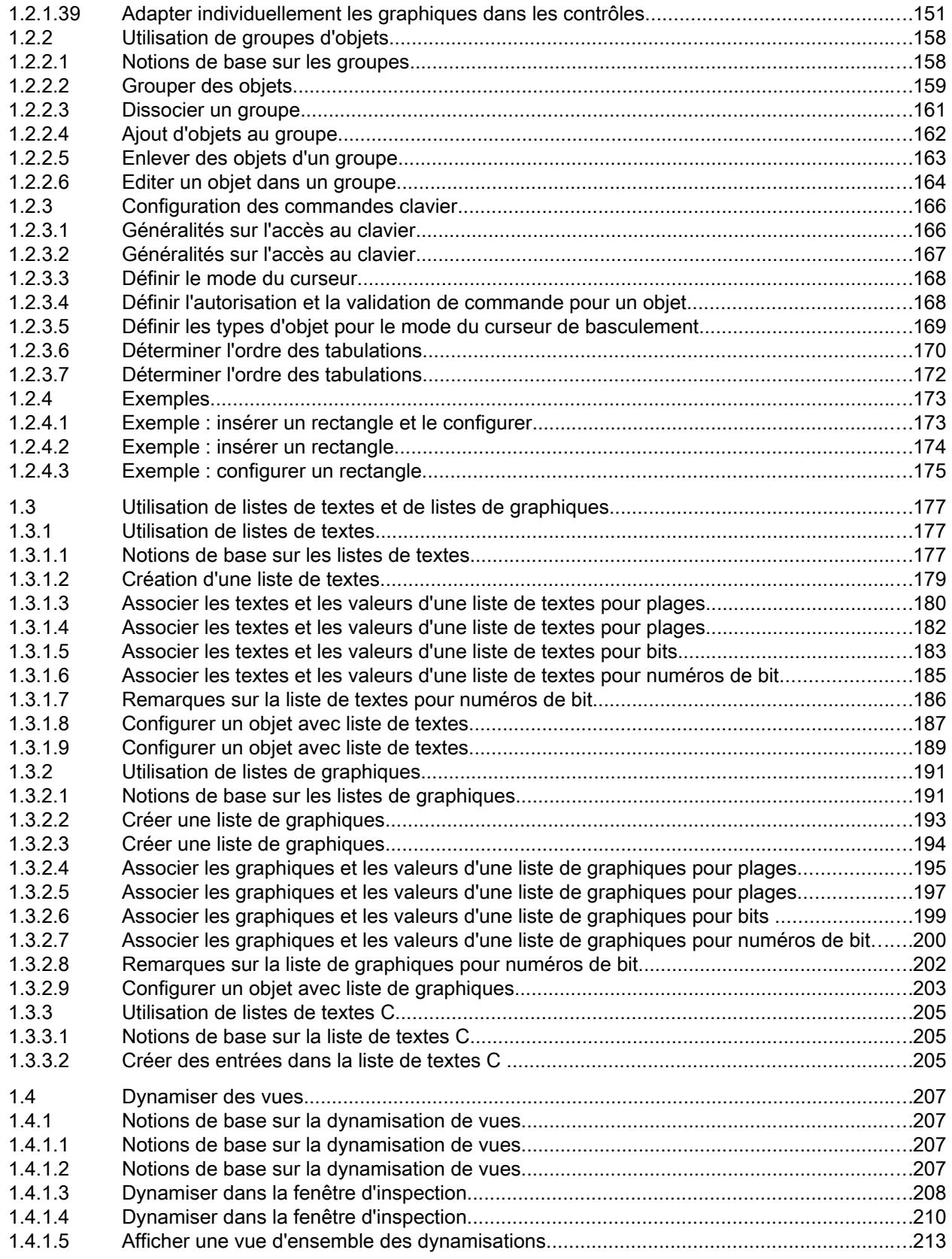

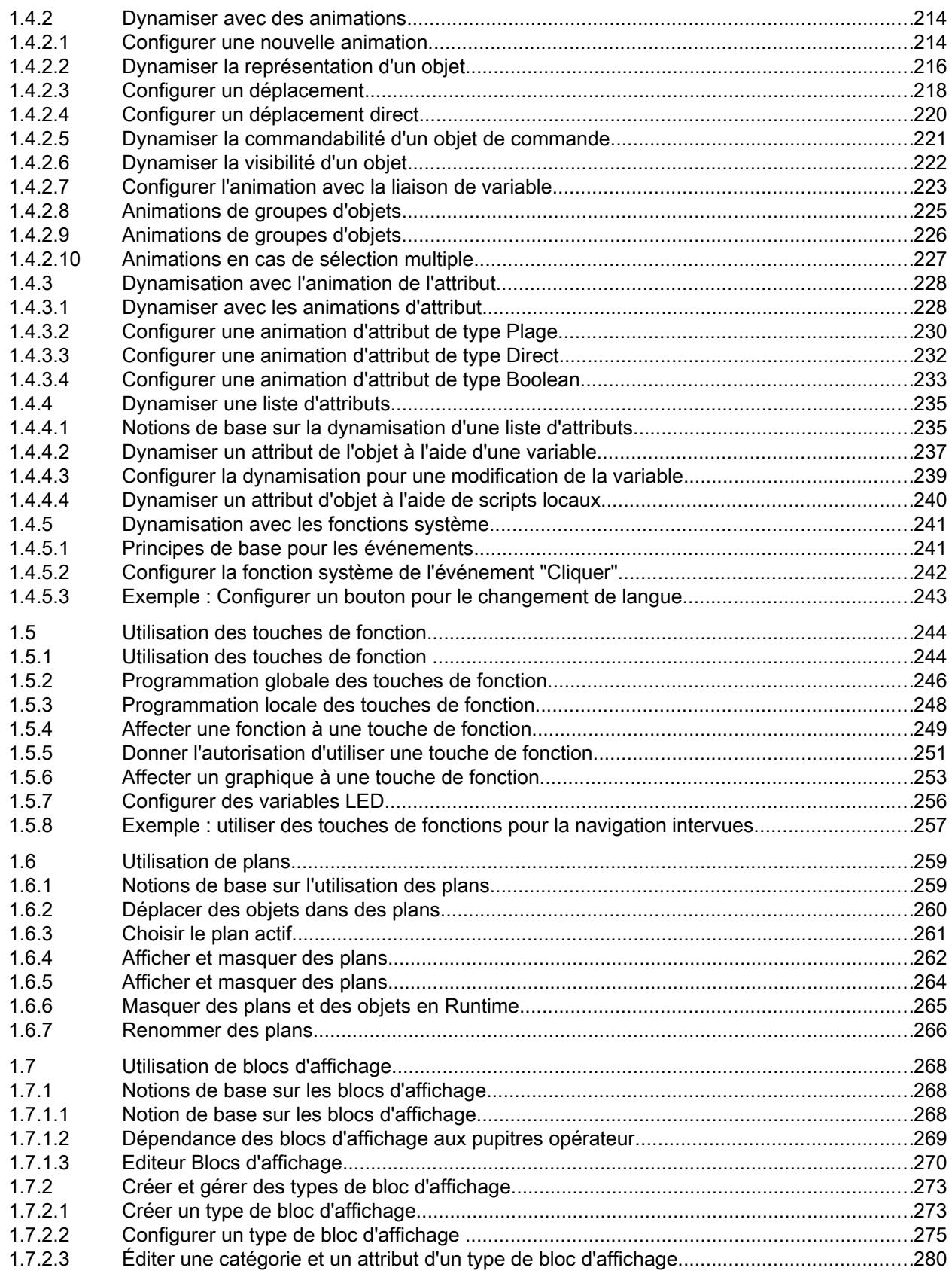

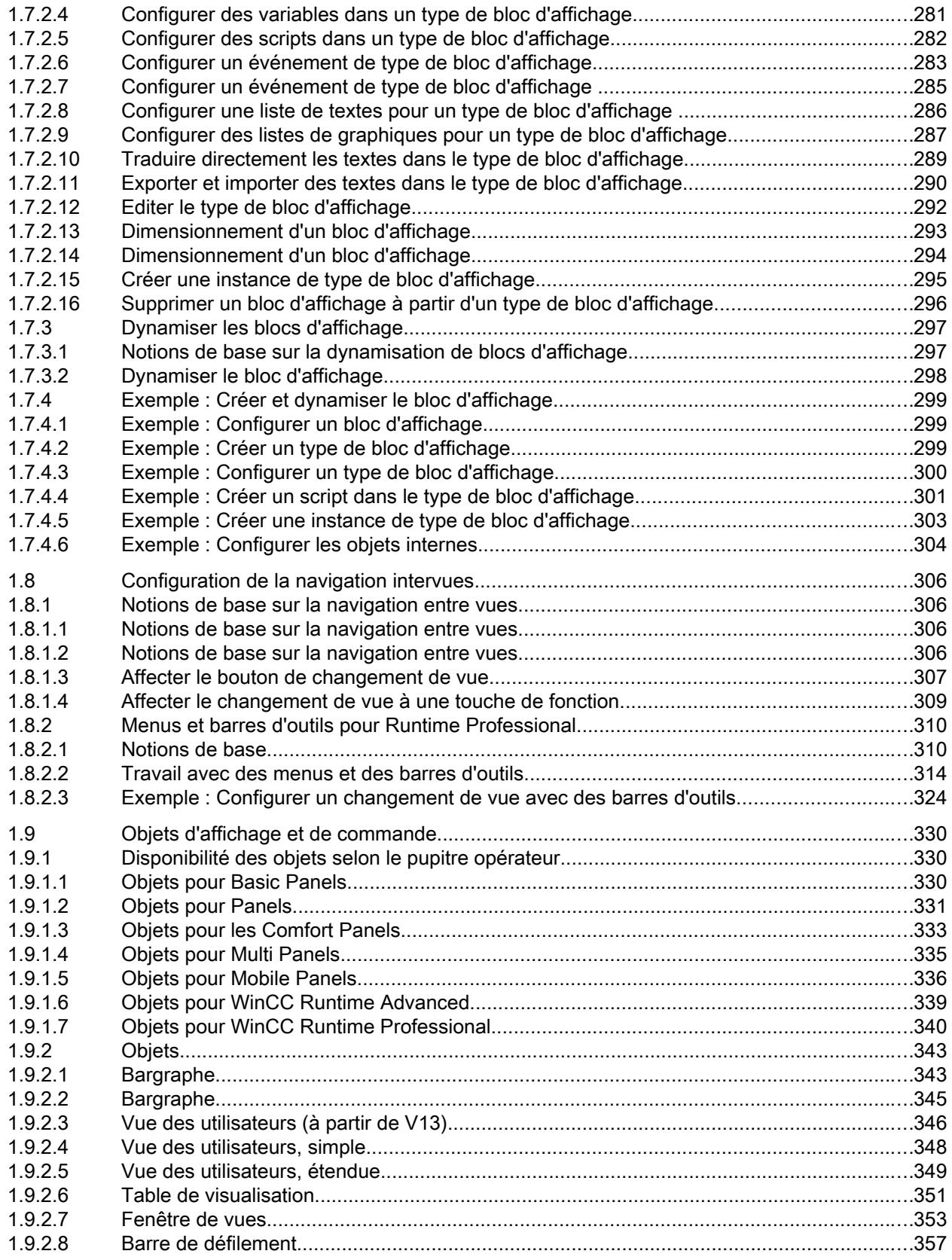

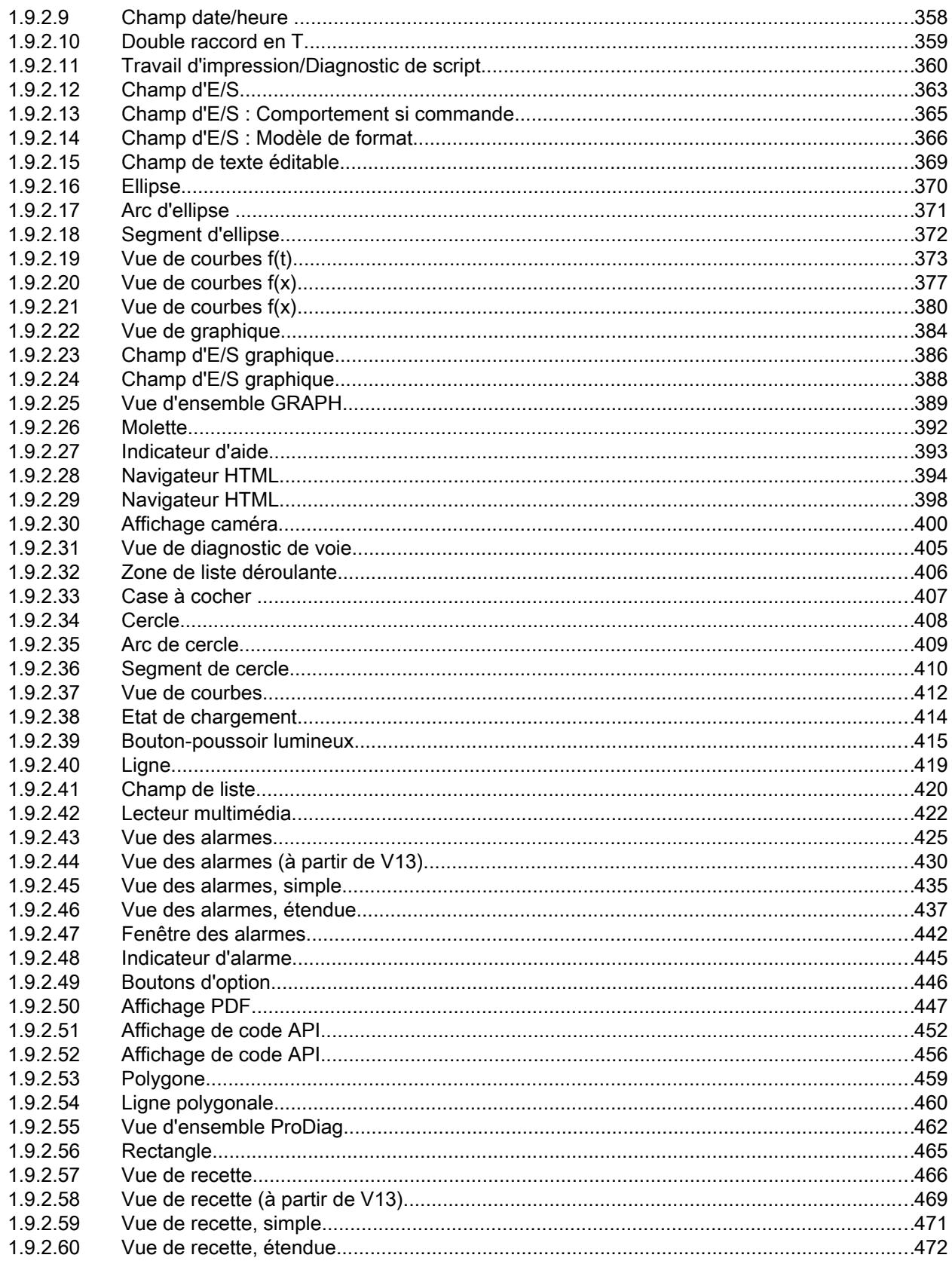

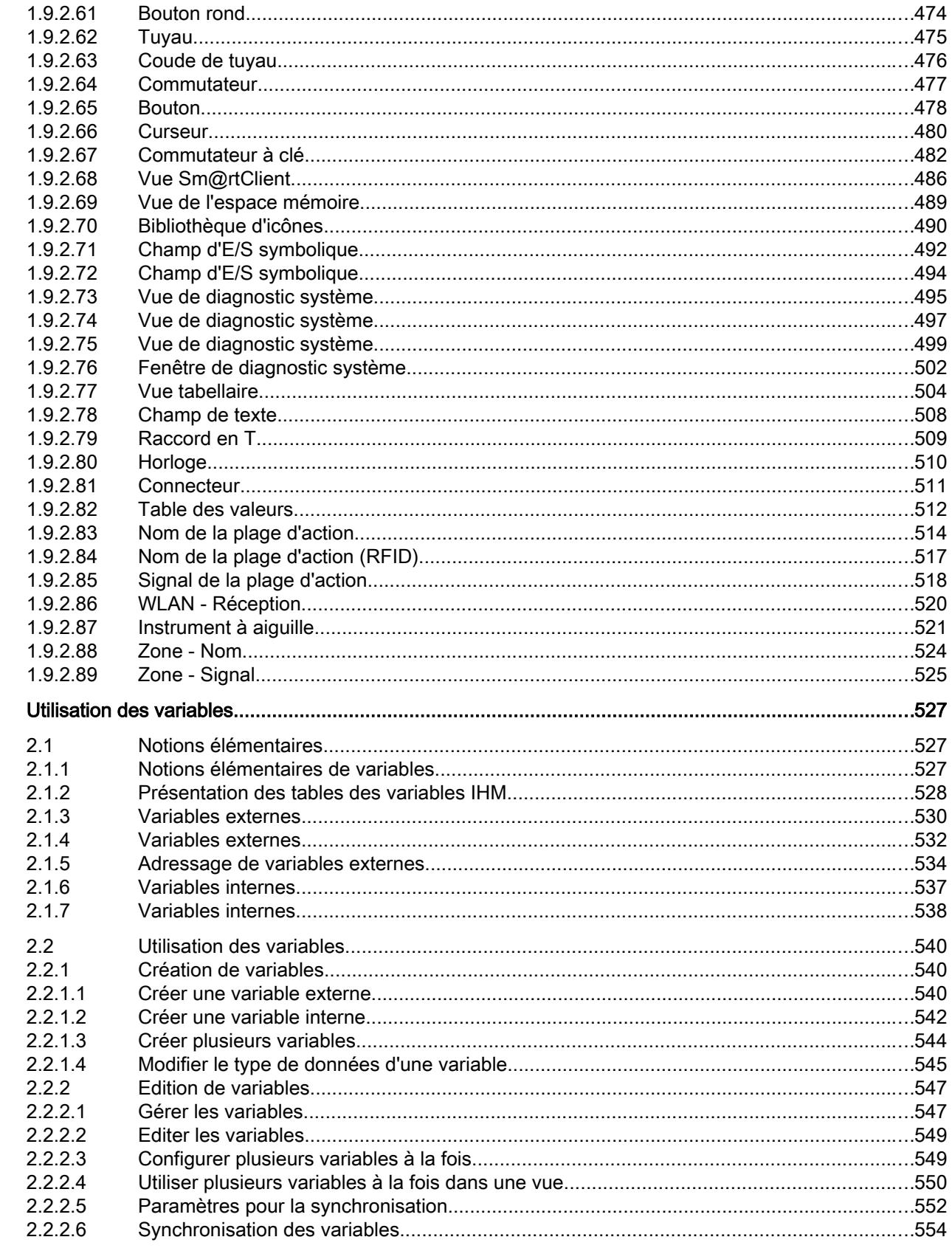

 $\overline{2}$ 

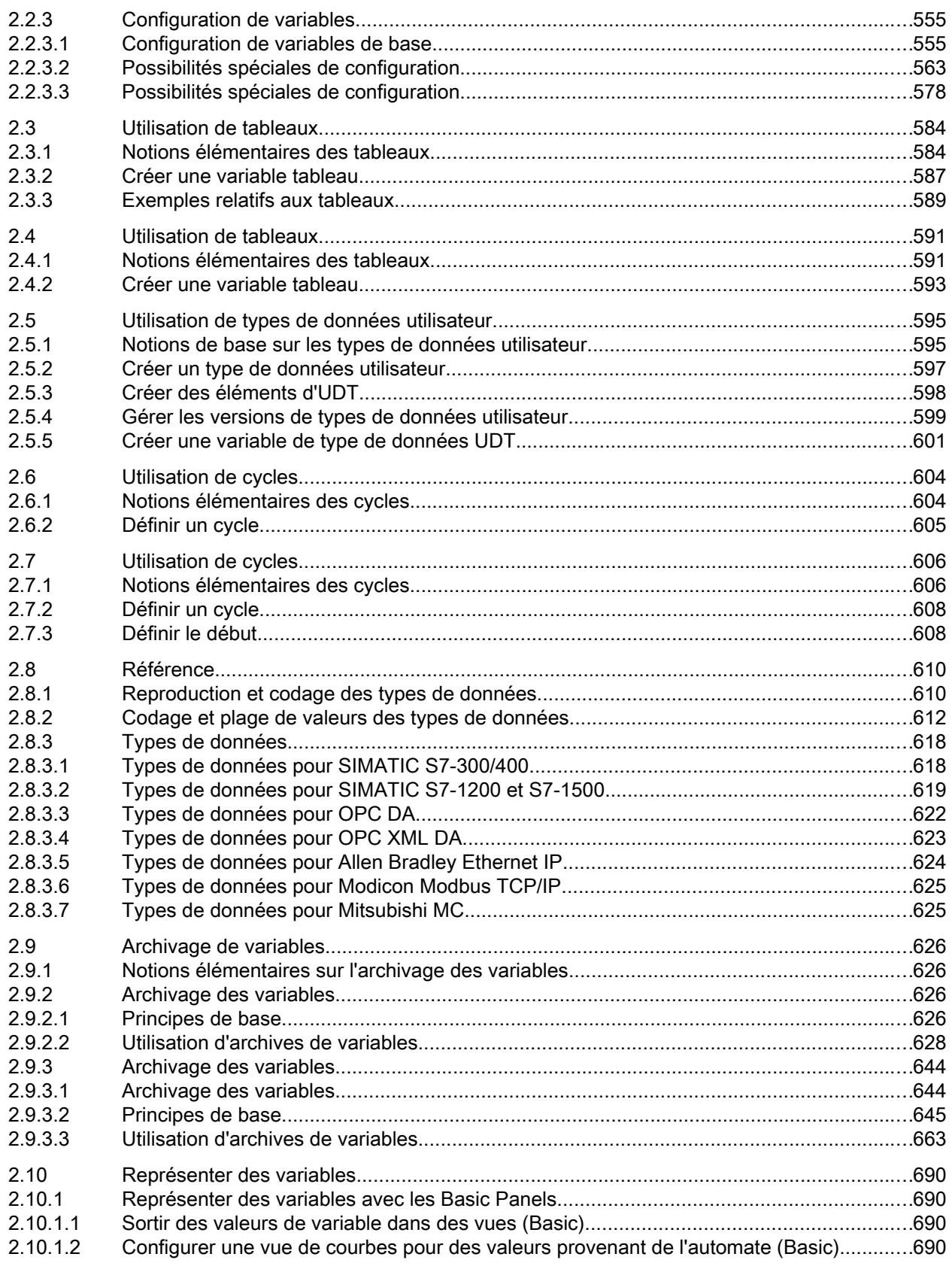

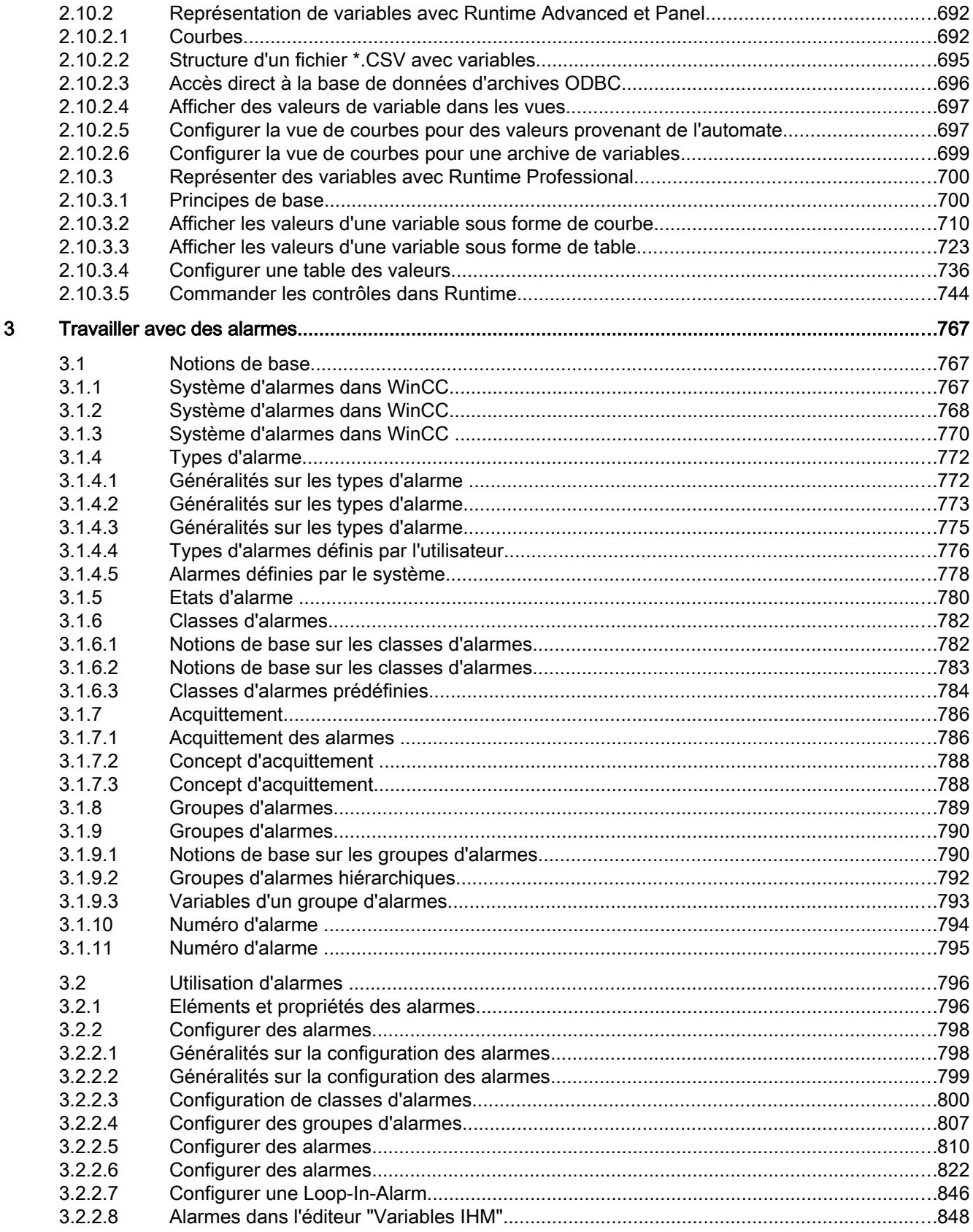

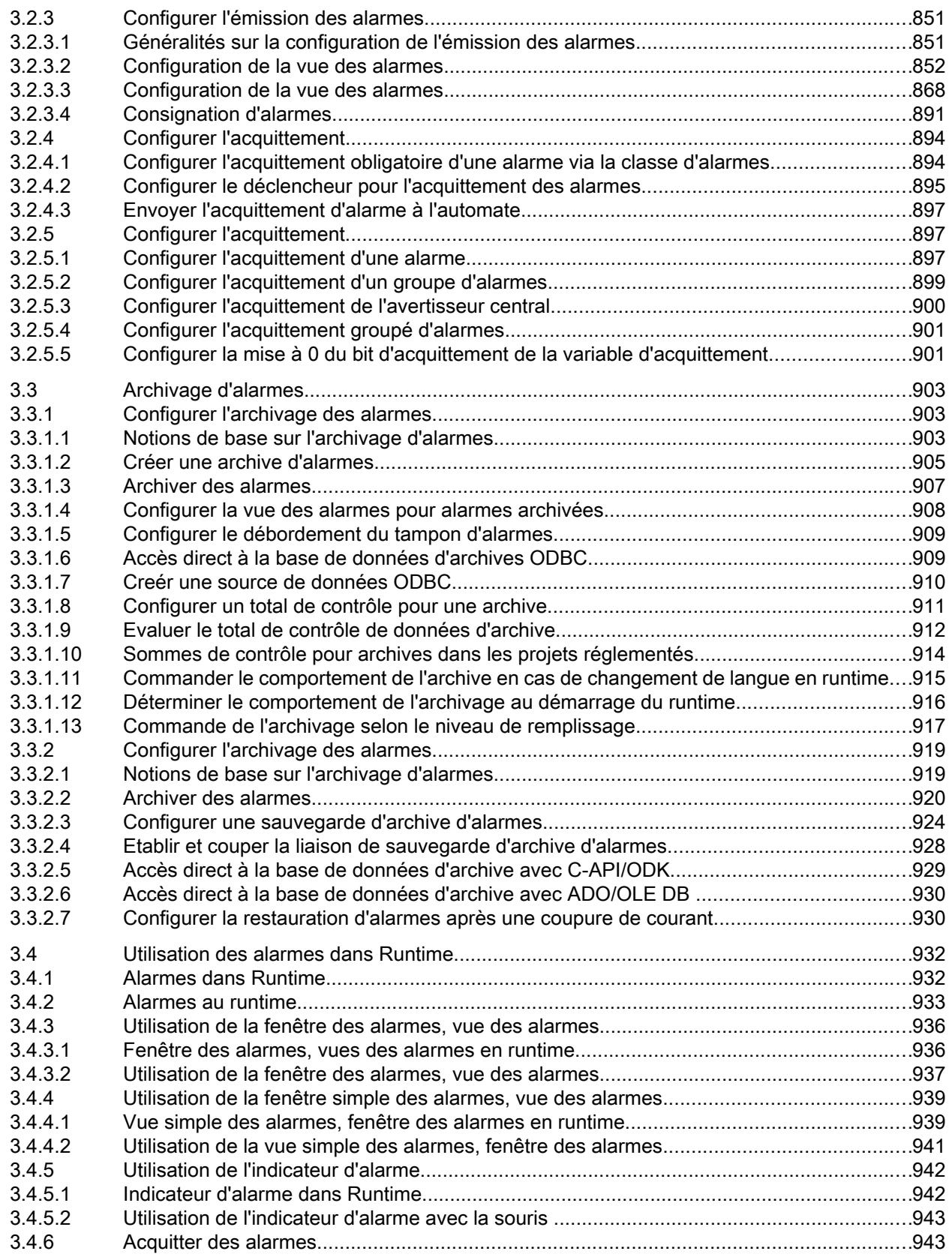

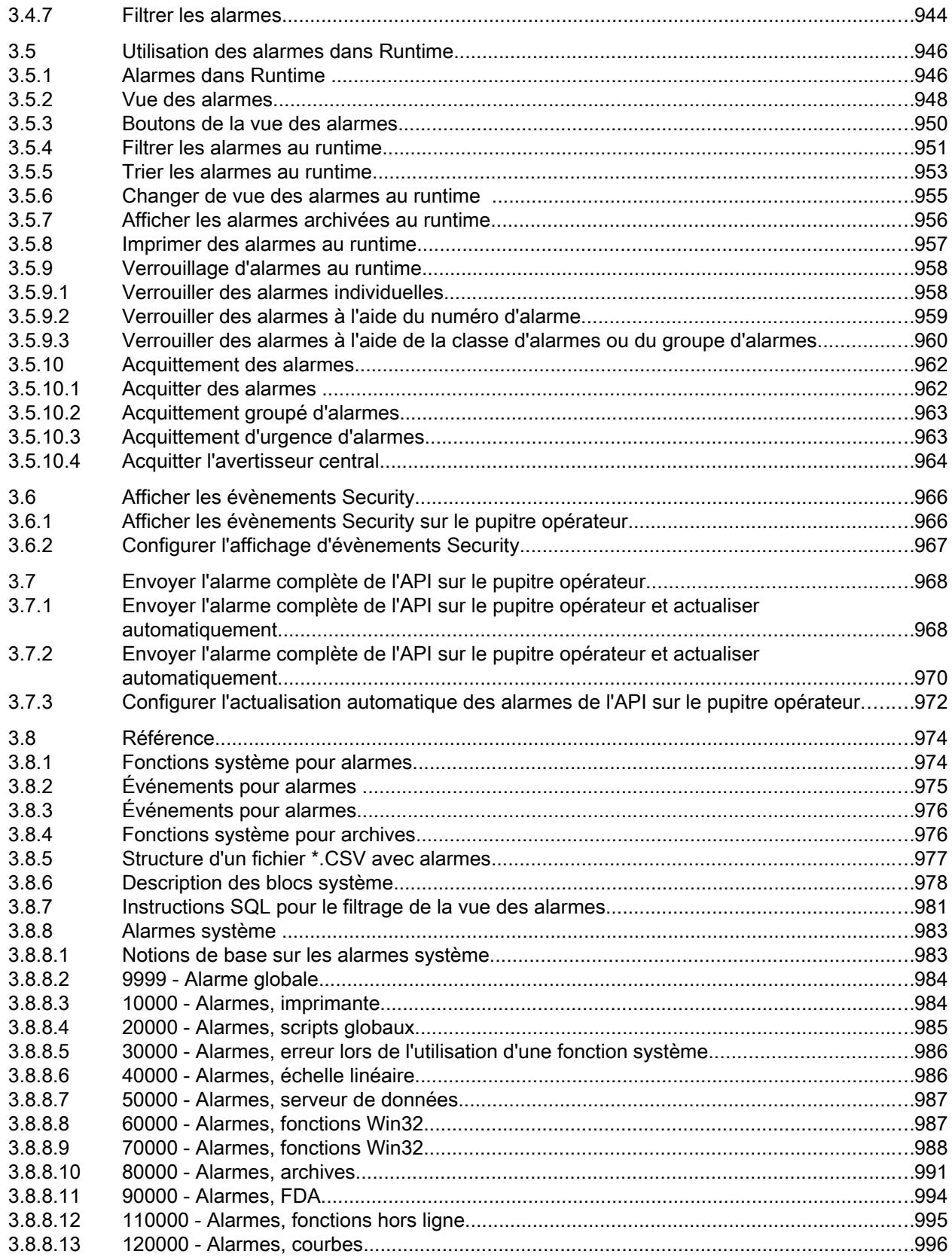

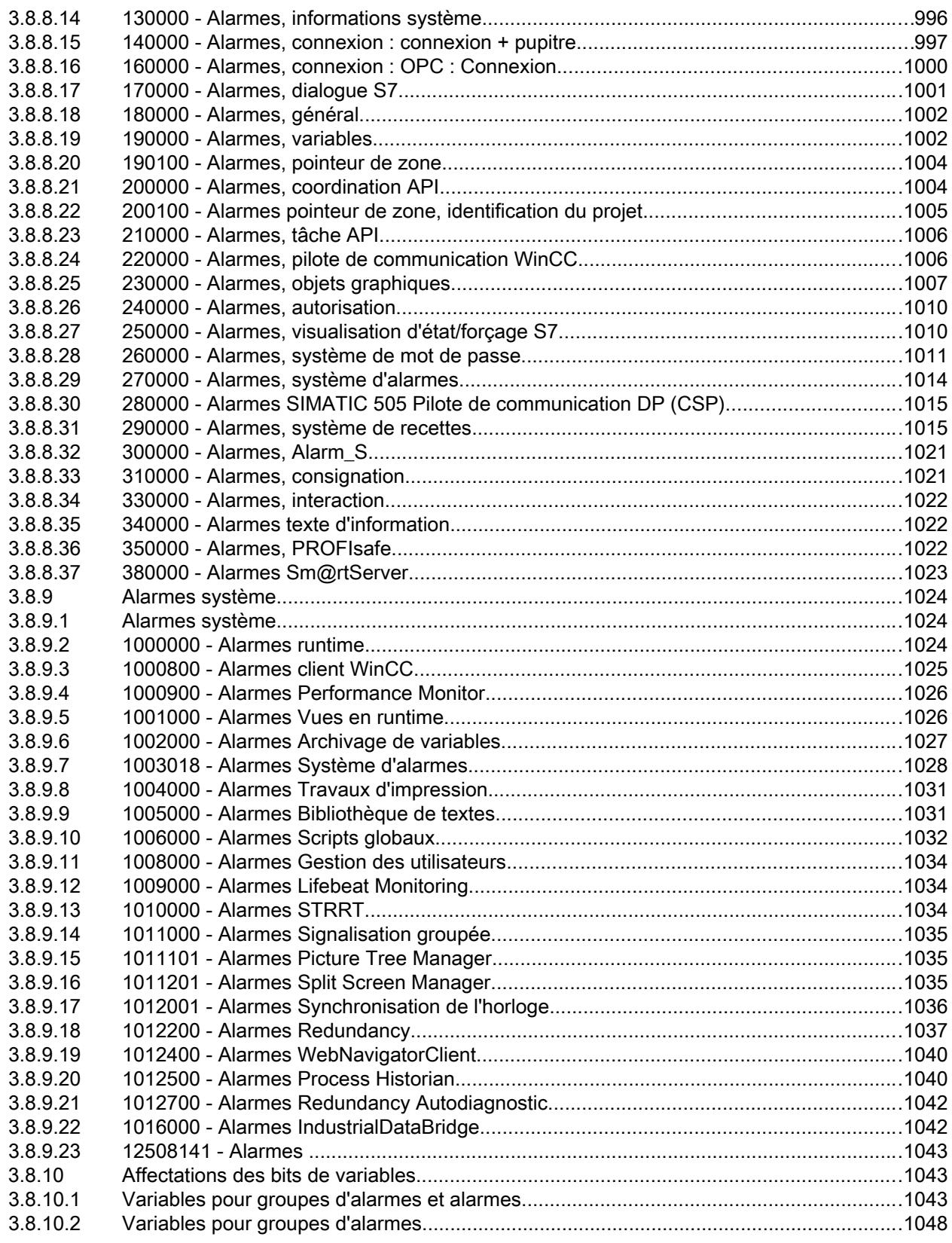

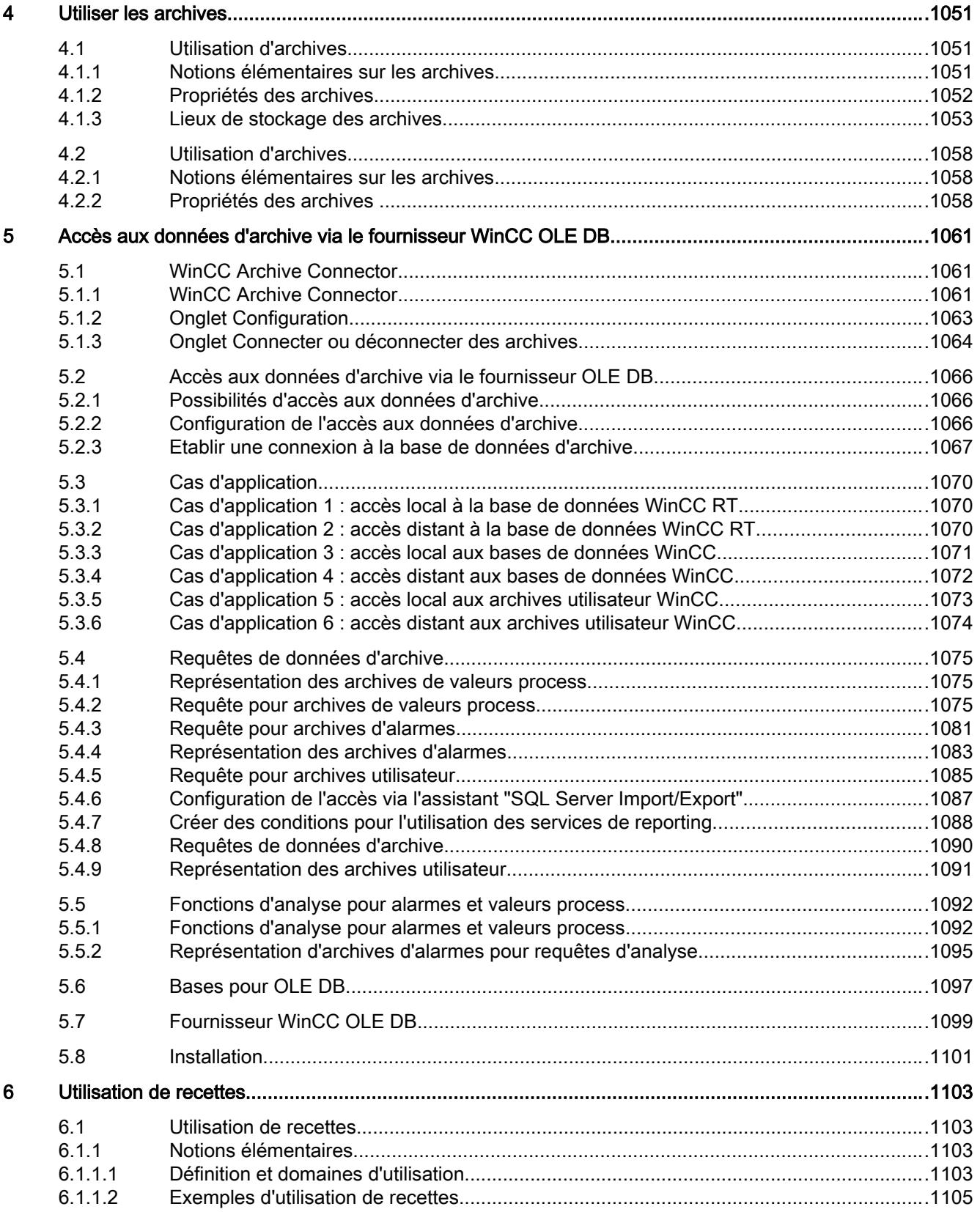

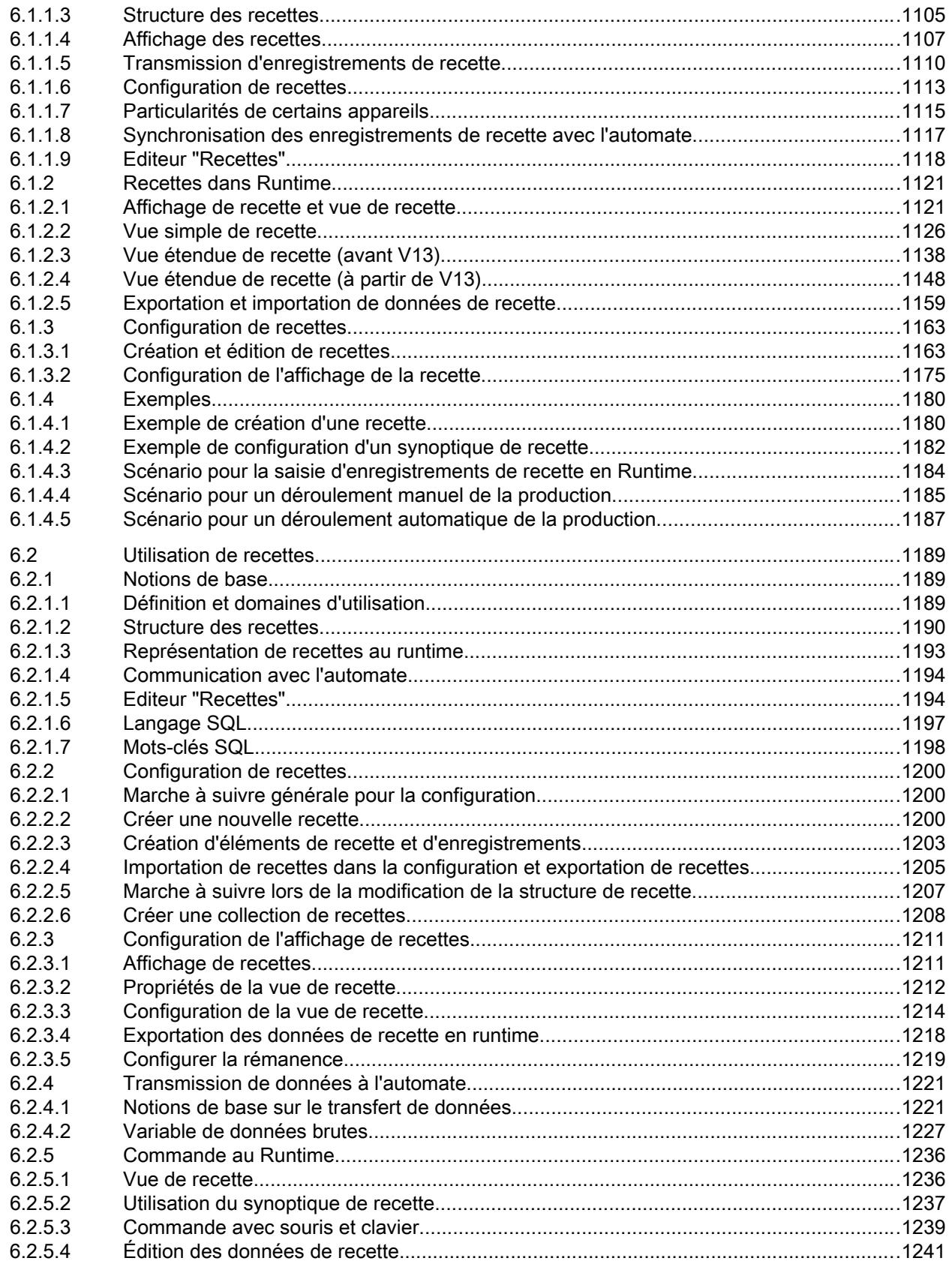

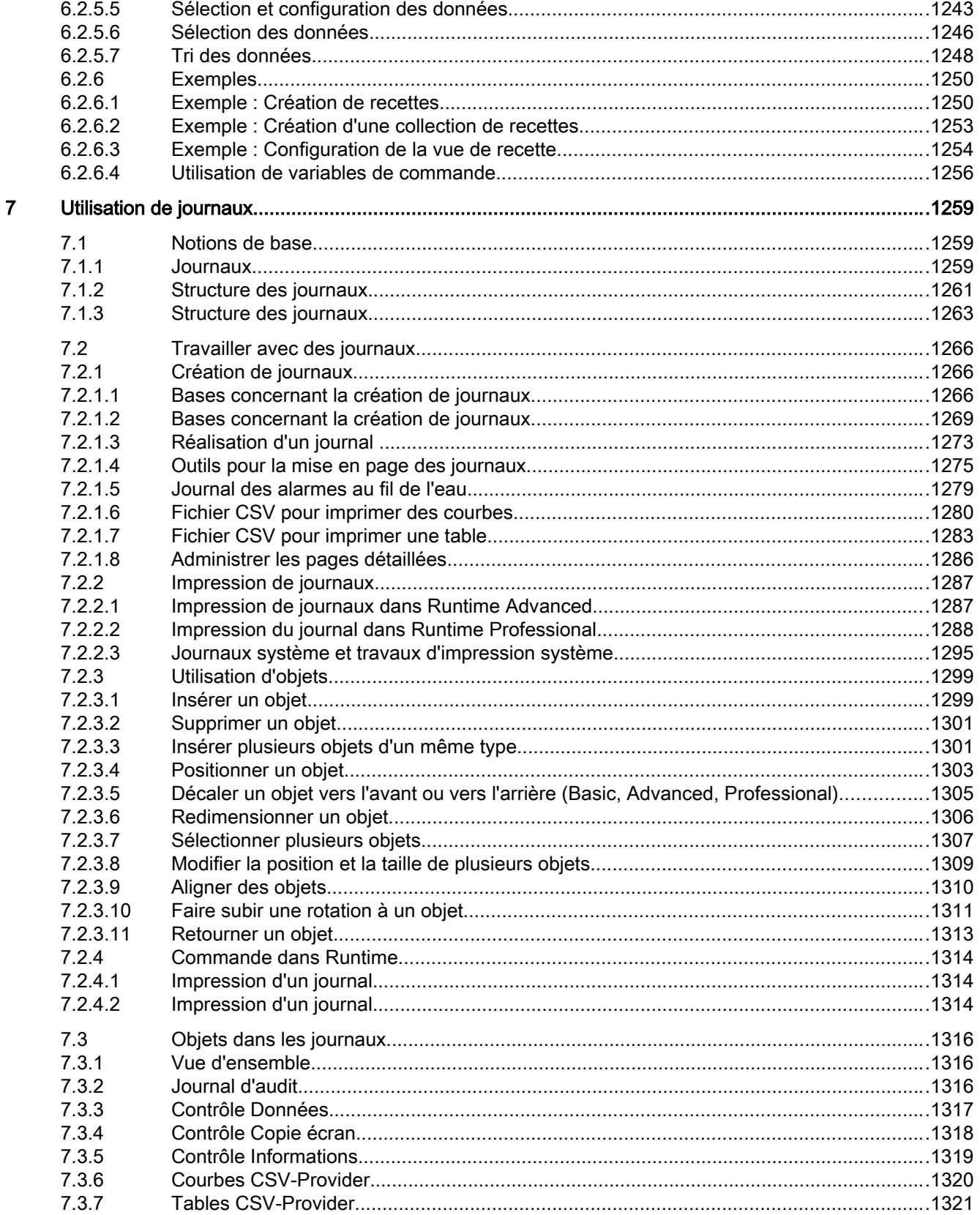

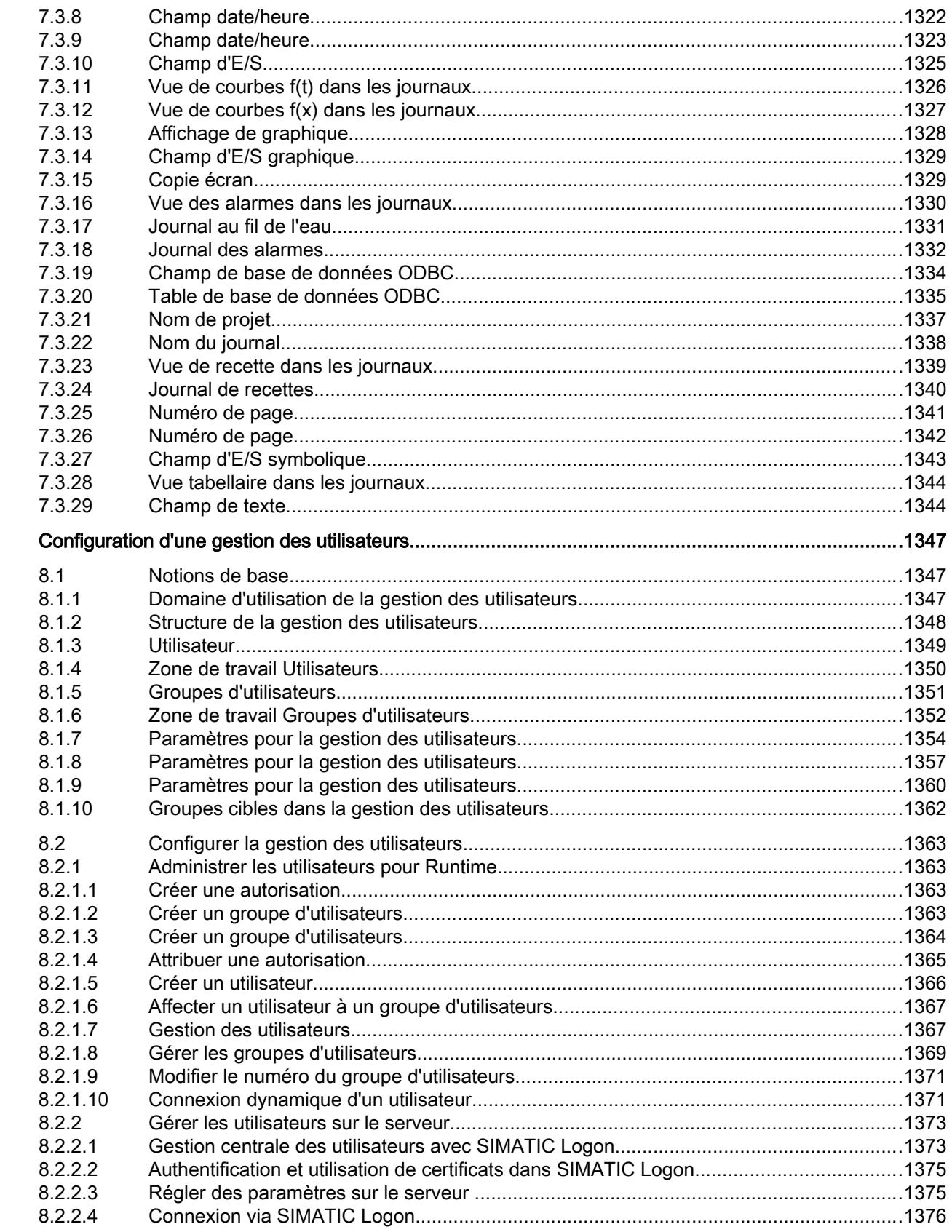

 $\bf{8}$ 

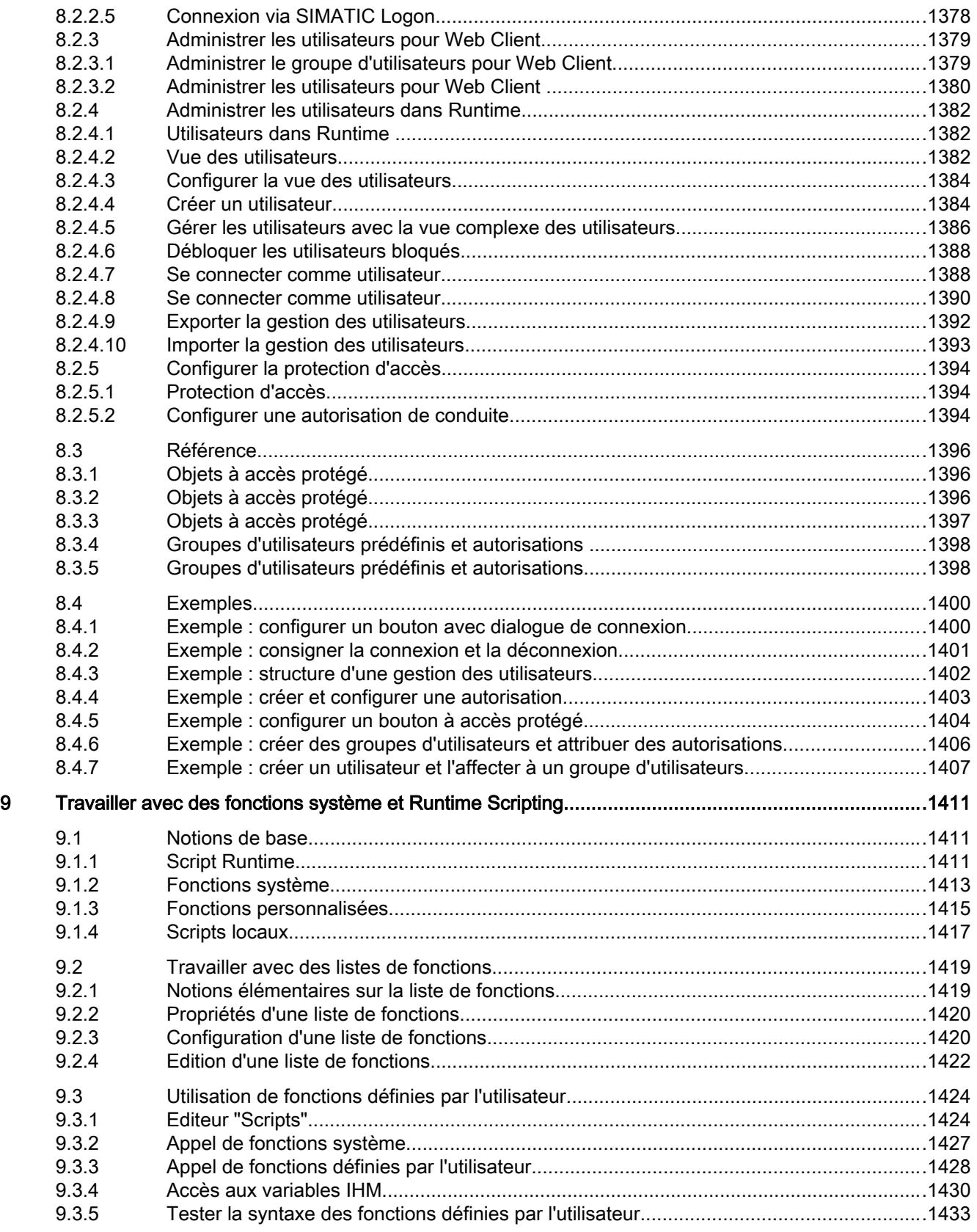

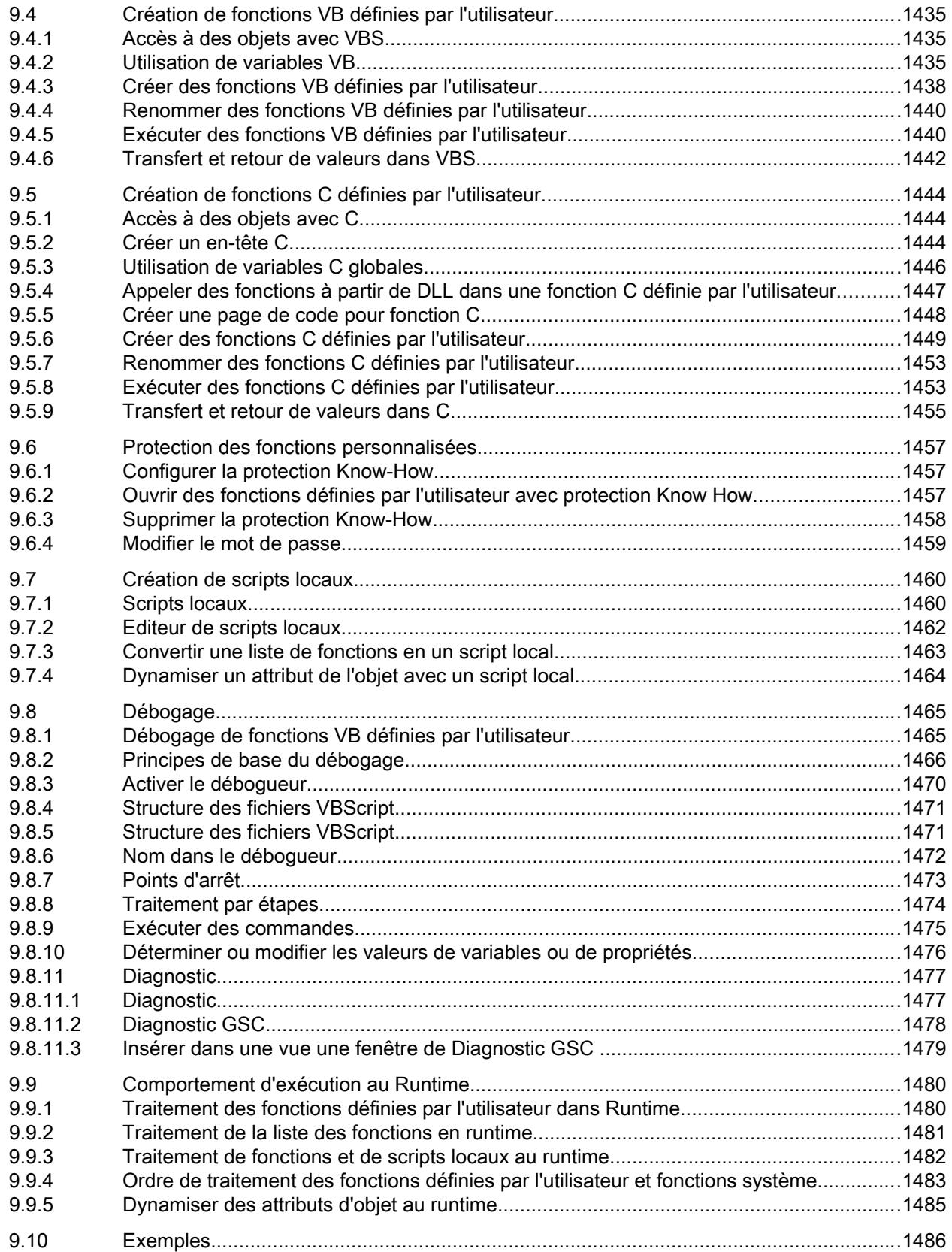

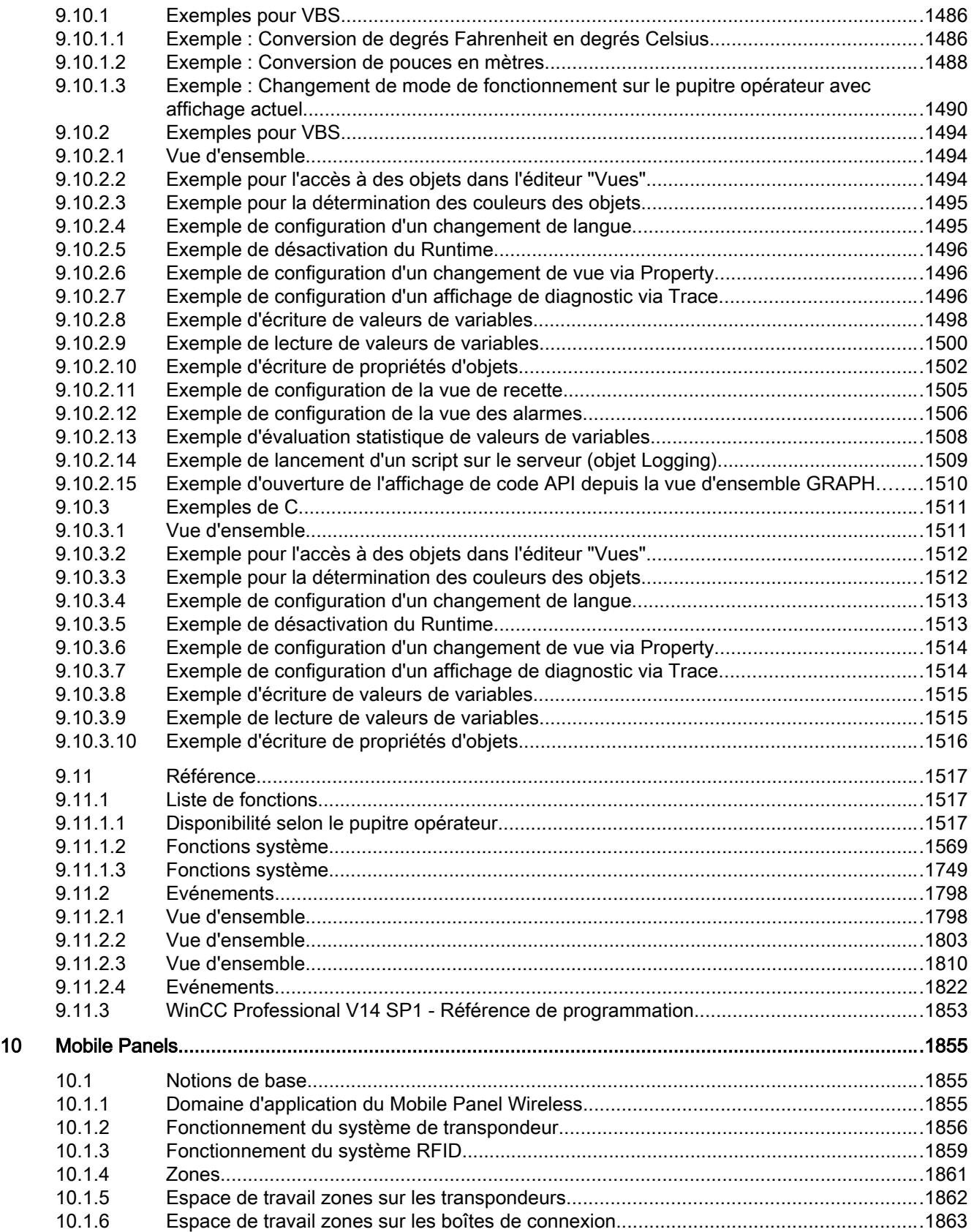

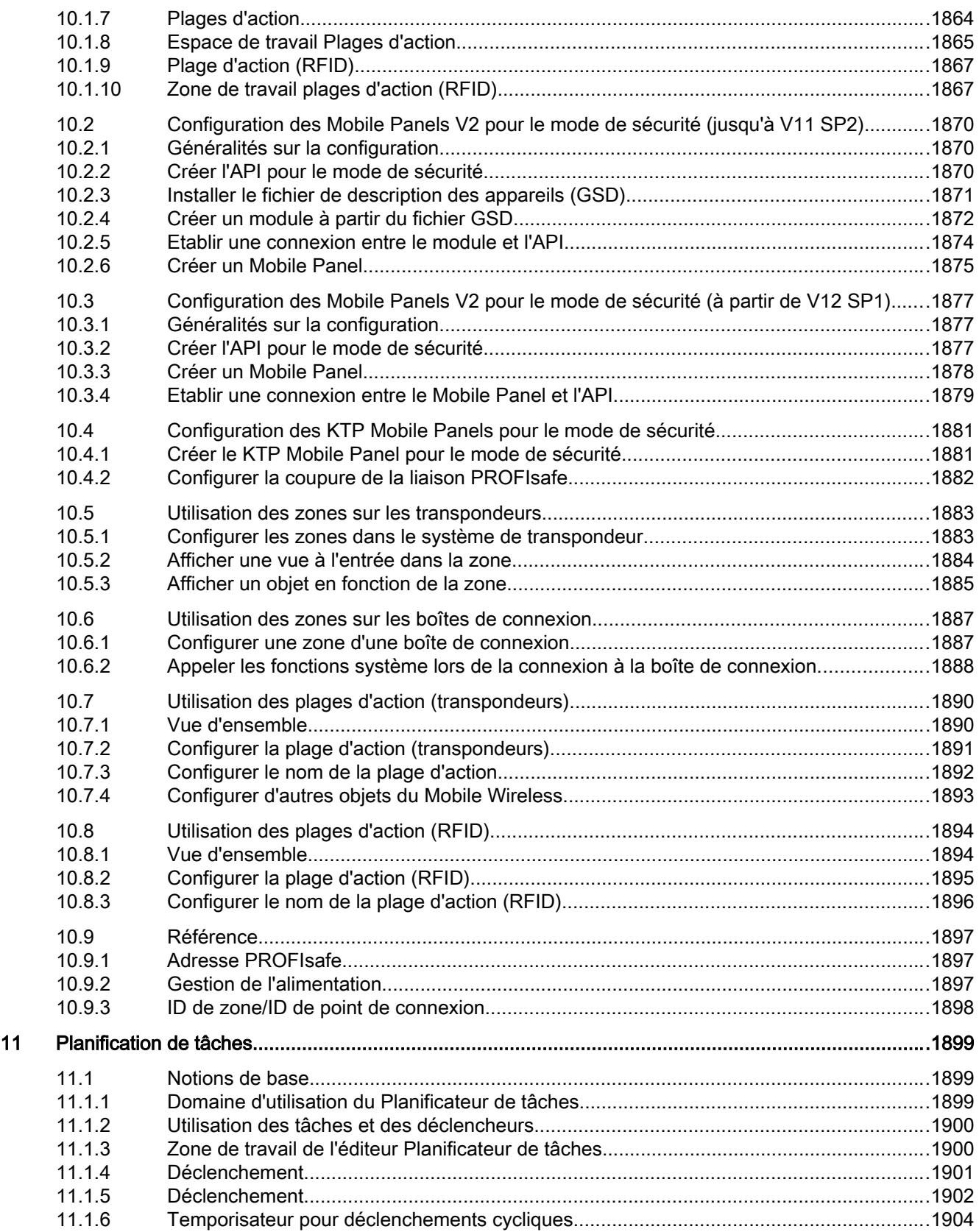

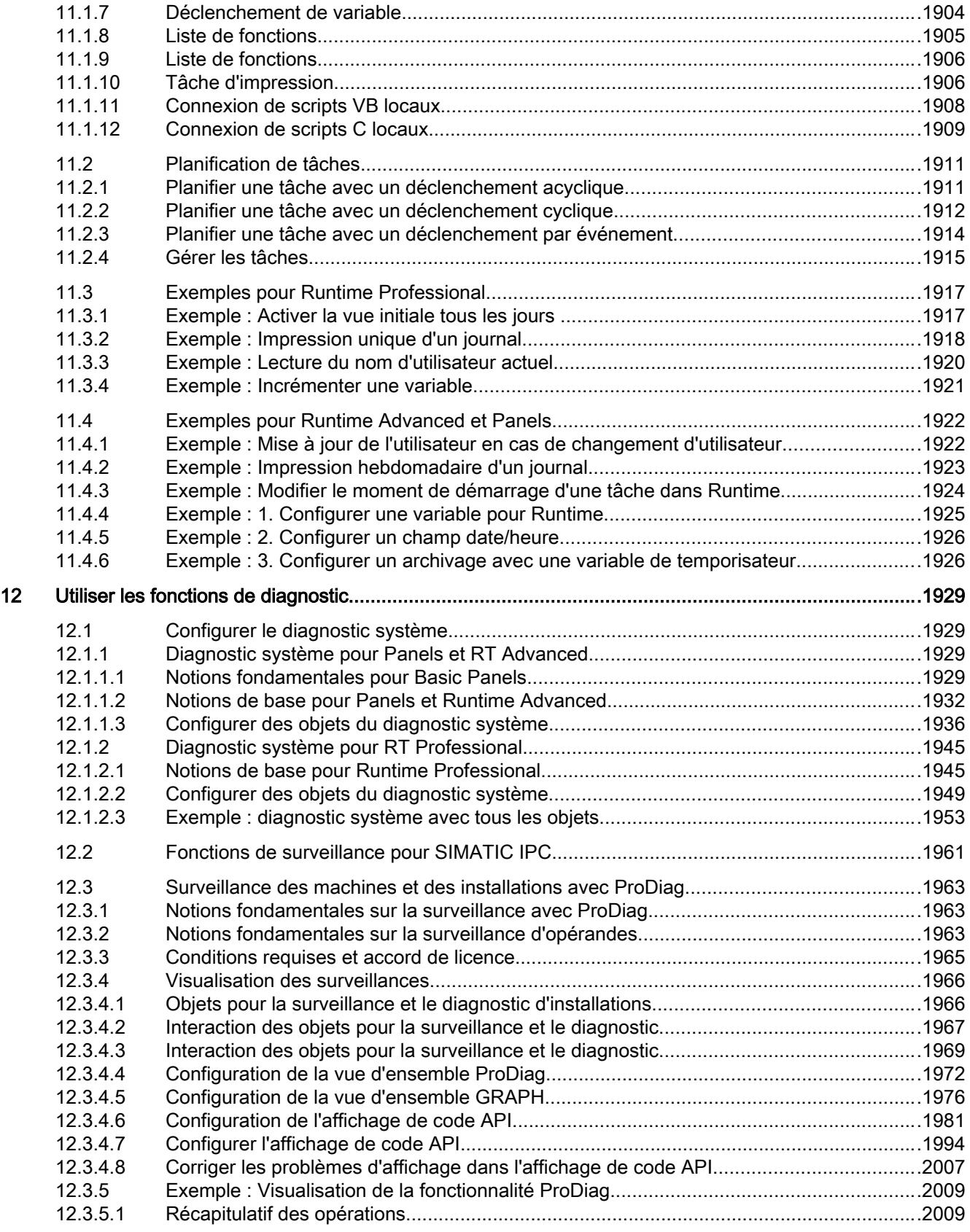

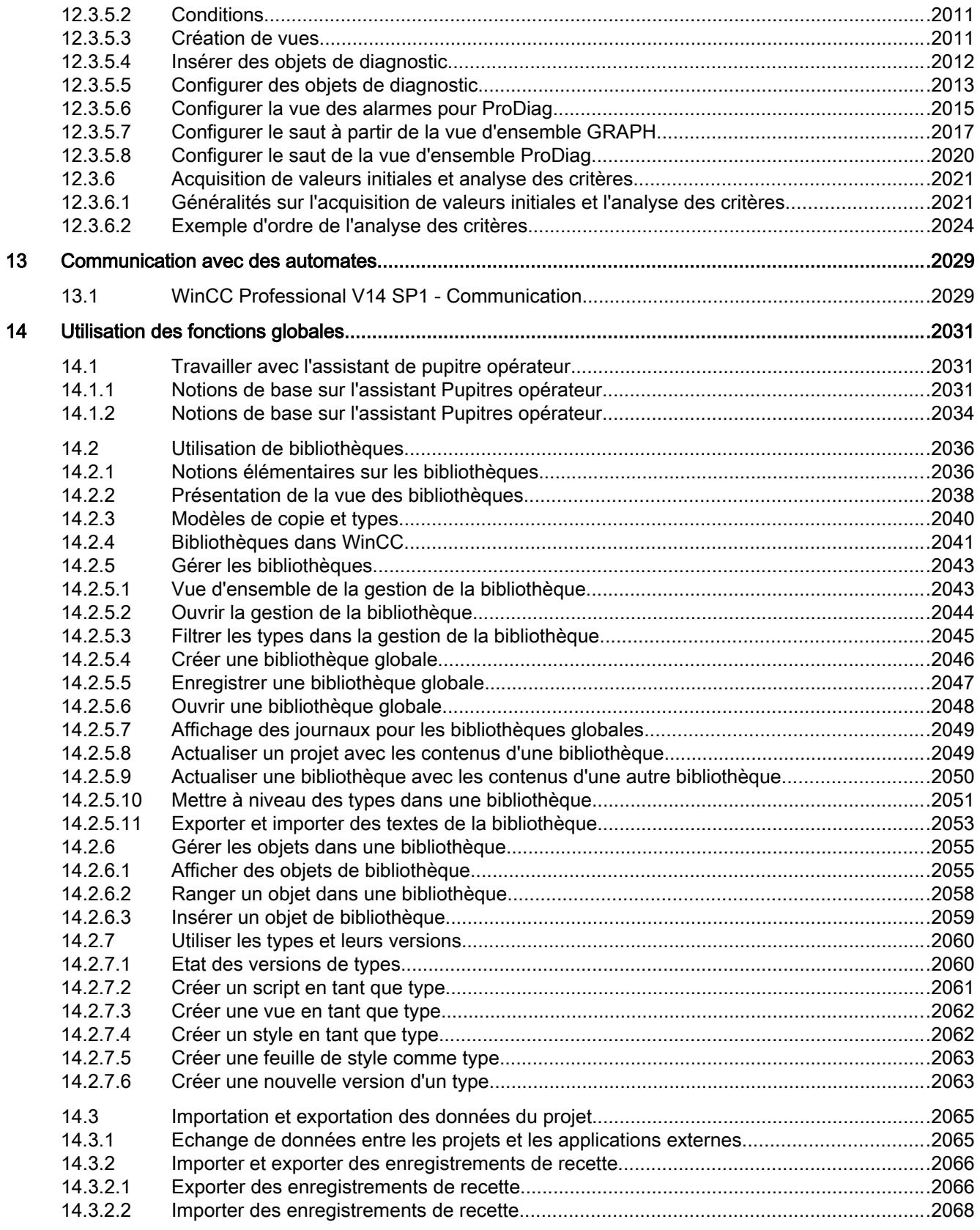

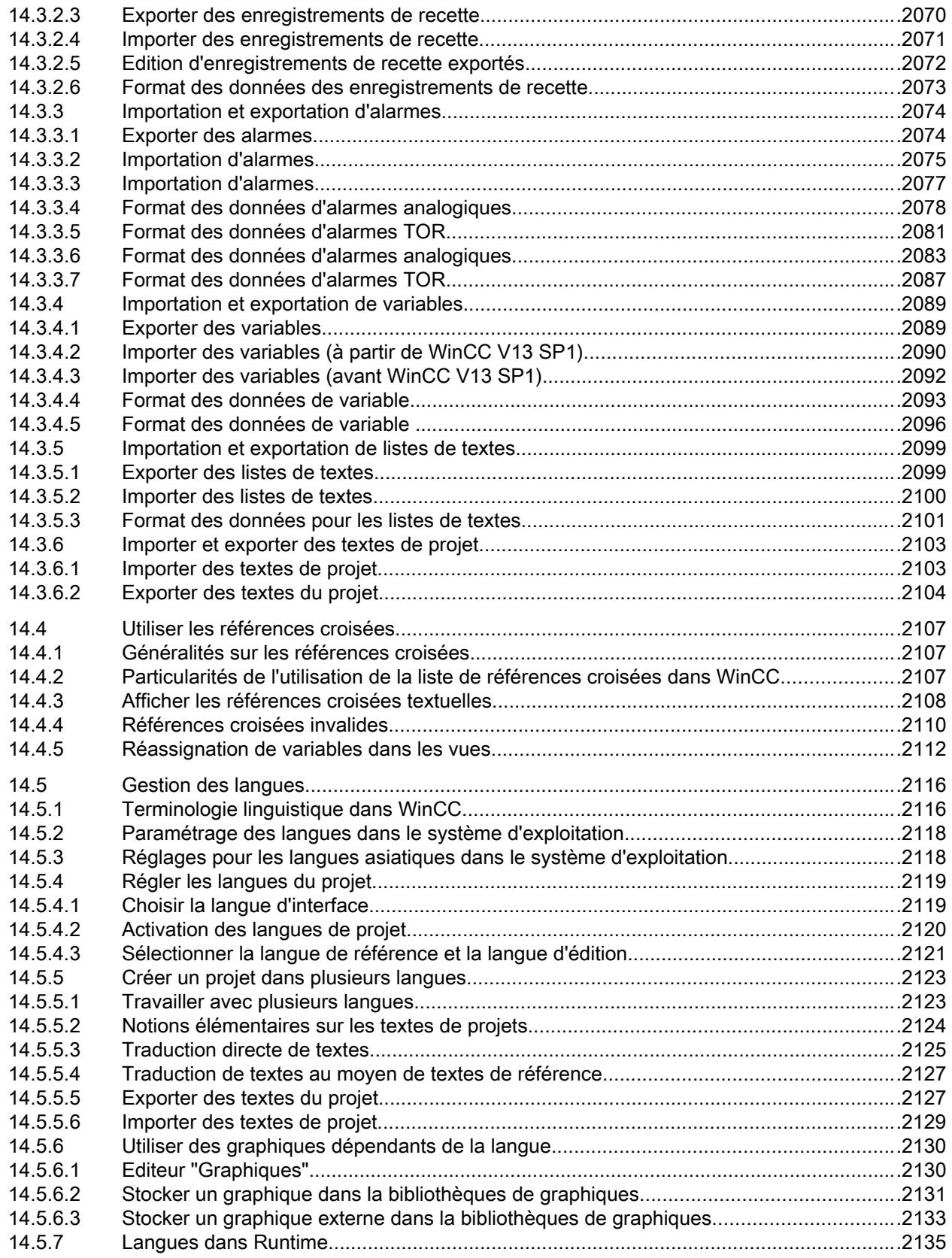

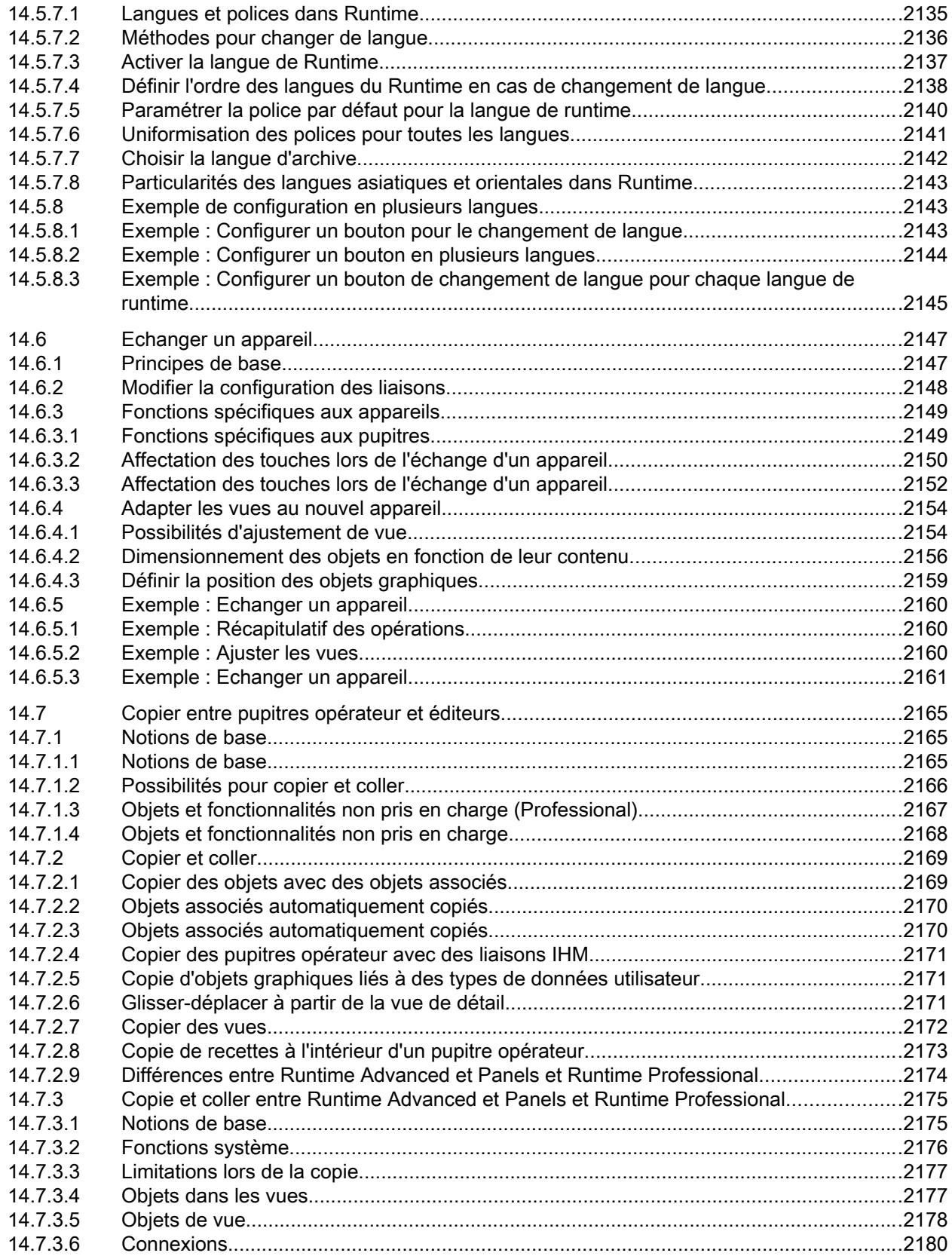
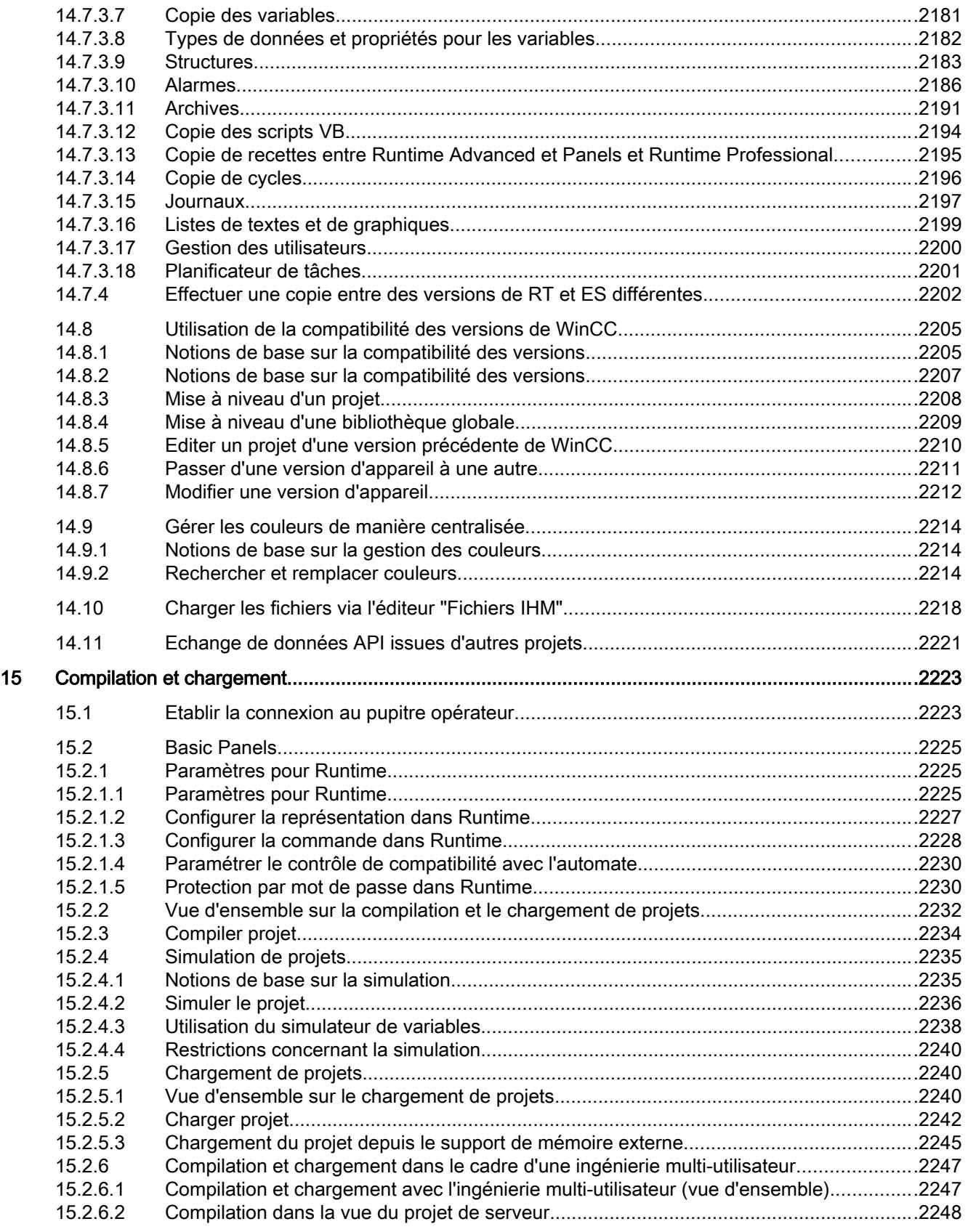

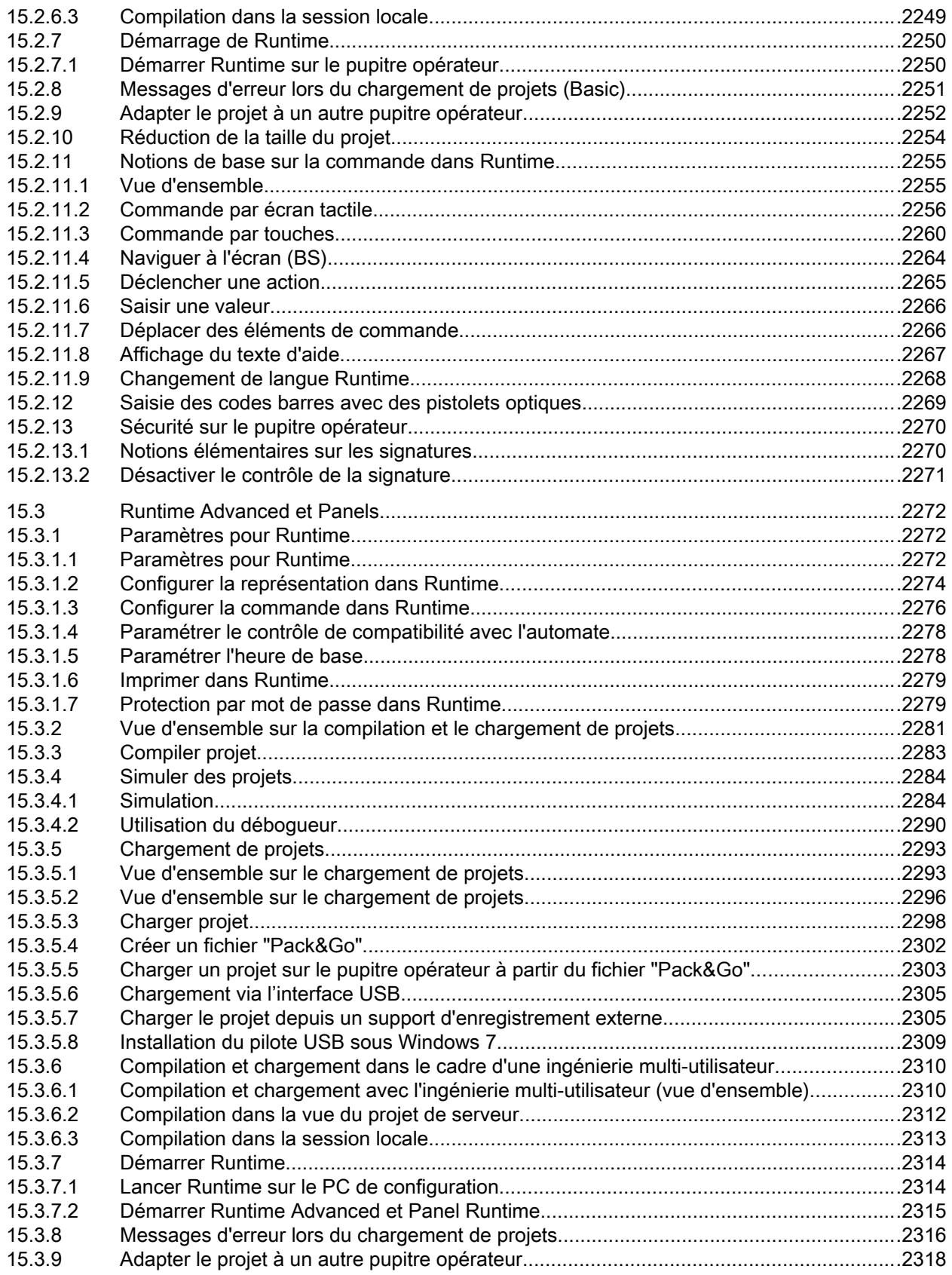

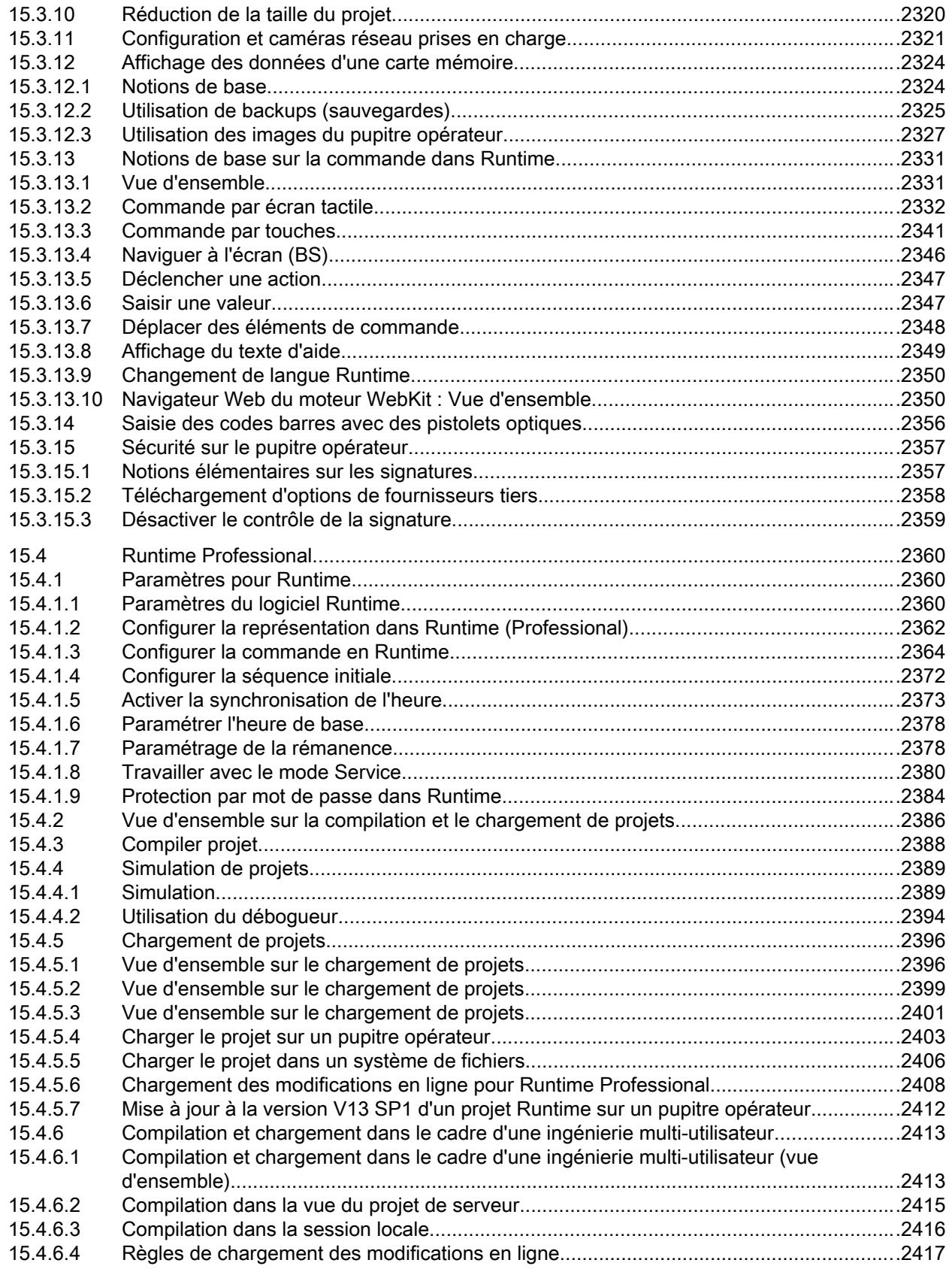

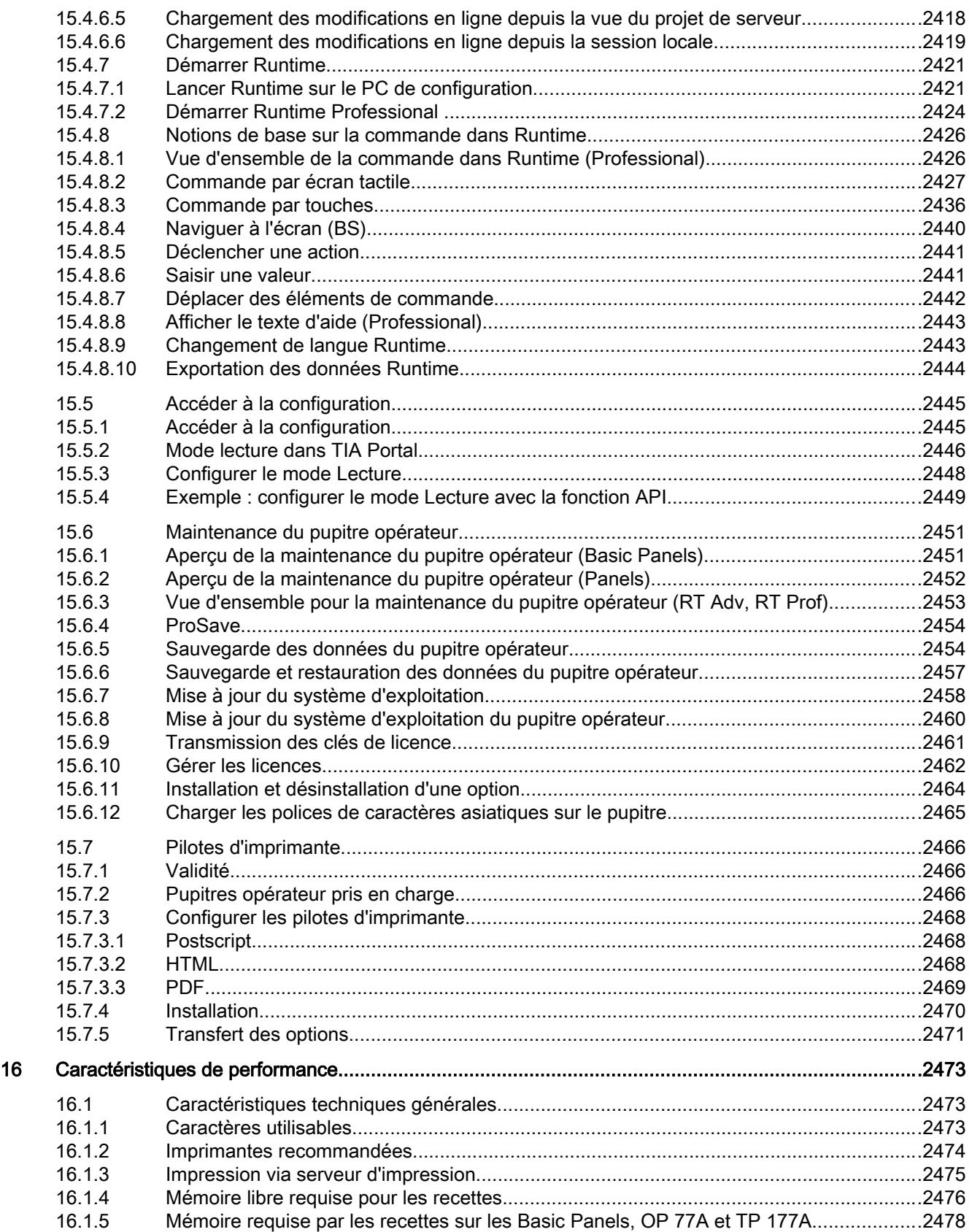

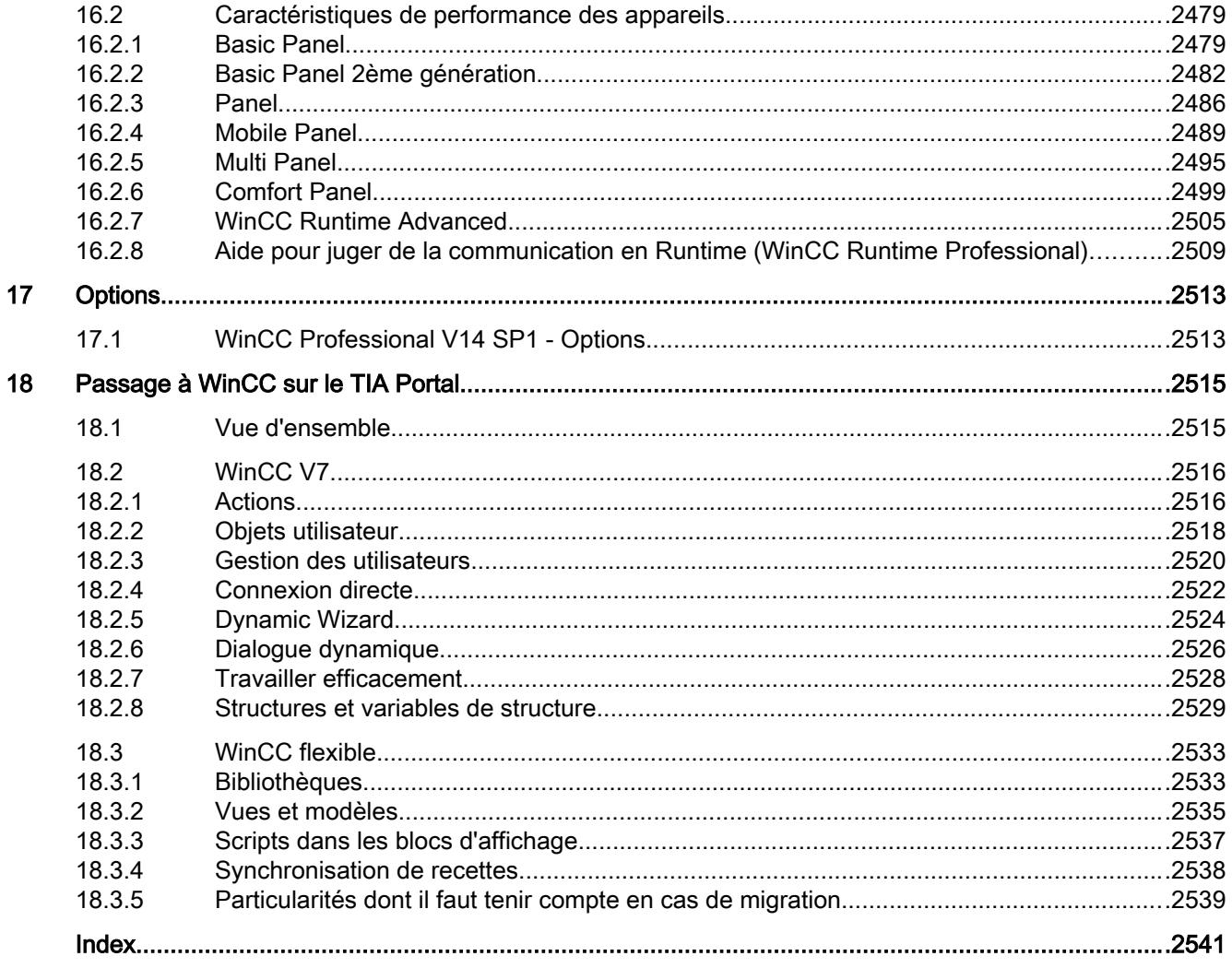

# <span id="page-11202-0"></span>**Créer les vues 1988 d'une les sous les productions de la production de la production de la production de la p**

## 1.1 Notions de base

## 1.1.1 Notions de base sur les vues

## Introduction

Dans WinCC, vous créez des vues pour le contrôle-commande de machines et d'installations. Pour créer des vues, vous disposez d'objets prédéfinis permettant de représenter votre installation, d'afficher des procédures et de définir des valeurs de process.

## Exemple d'application

Cette figure présente une vue créée avec WinCC. Les opérateurs de l'installation effectuent avec cette vue le contrôle-commande d'une station de mélange servant à la fabrication de divers jus de fruits. Un mélangeur est rempli de jus de fruits issus de différents réservoirs, en respectant une certaine proportion, puis les différents jus sont mélangés. Le niveau de remplissage des réservoirs est affiché.

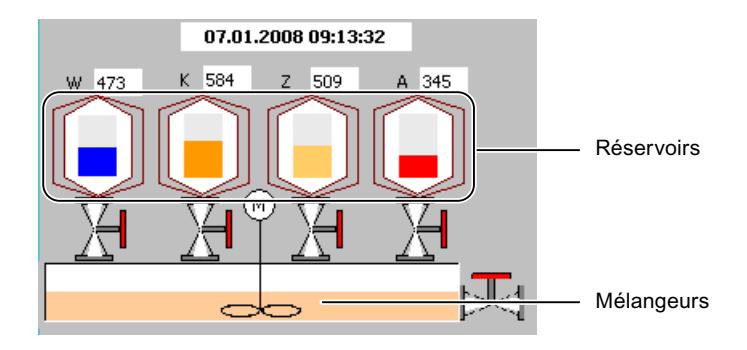

#### Constitution d'une vue

Vous insérez dans votre vue les objets dont vous avez besoin pour représenter le process. Vous configurez les objets en fonction des exigences de votre process.

Une vue peut être composée d'éléments statiques et d'éléments dynamiques.

- Les éléments statiques, p. ex. le texte et le graphique, ne changent pas au runtime. Dans l'installation de mélange prise pour exemple, les inscriptions (W, K, Z, A) sur les réservoirs sont p. ex. statiques.
- Les éléments dynamiques varient en fonction du processus. Vous visualisez les valeurs de process actuelles de la manière suivante :
	- A partir de la mémoire de l'automate programmable
	- A partir de la mémoire du pupitre opérateur, sous forme d'affichages alphanumériques, de courbes et de bargraphes.

Les champs de saisie du pupitre opérateur font également partie des objets dynamiques. Dans l'installation de mélange de notre exemple, les niveaux de remplissage des réservoirs sont des objets dynamiques.

Les valeurs de process et les entrées de l'opérateur sont échangées entre l'automate programmable et le pupitre opérateur au moyen de variables.

#### Propriétés des vues

La représentation de la vue dépend du pupitre opérateur pour lequel vous configurez. Elle est conforme à la mise en page de l'interface utilisateur du pupitre. Quand le pupitre opérateur choisi possède des touches de fonction, la vue les montre. D'autres propriétés, telles que la résolution, les polices de caractères et les couleurs disponibles dépendent aussi du pupitre opérateur choisi.

## Touches de fonction

Une touche de fonction est une touche du pupitre opérateur à laquelle vous pouvez affecter une ou plusieurs fonctions dans WinCC. Ces fonctions sont déclenchées dès que l'opérateur actionne la touche sur le pupitre.

Vous pouvez programmer une touche de fonction de manière globale ou locale :

Les touches de fonction à affectation globale déclenchent toujours la même action, quelle que soit la vue active.

Les touches de fonction à affectation locale déclenchent différentes actions selon la vue affichée sur le pupitre opérateur. La programmation est valable seulement dans la vue dans laquelle la touche a été définie.

## Navigation

Afin que l'opérateur puisse appeler une vue en runtime sur le pupitre opérateur, configurez une navigation intervues.

- Vous utilisez l'éditeur "Vues" afin de configurer dans les vues des boutons permettant d'appeler d'autres vues.
- Vous vous servez de l'éditeur "Vue globale" pour configurer les touches de fonction à affectation globale.

## <span id="page-11204-0"></span>Voir aussi

[Notions de base sur les listes de graphiques](#page-11360-0) (Page [191\)](#page-11360-0) Notions de base sur les vues (Page 35) [Fonctionnalités des vues en fonction de l'appareil](#page-11205-0) (Page [36](#page-11205-0)) [Task Cards](#page-11207-0) (Page [38](#page-11207-0)) [Etapes](#page-11210-0) (Page [41](#page-11210-0)) [Notions de base sur l'utilisation de modèles](#page-11218-0) (Page [49](#page-11218-0)) [Notions de base sur l'utilisation des plans](#page-11428-0) (Page [259\)](#page-11428-0) [Généralités sur les objets](#page-11260-0) (Page [91\)](#page-11260-0) [Notions de base sur les listes de textes](#page-11346-0) (Page [177](#page-11346-0)) [Notions de base sur la dynamisation de vues](#page-11376-0) (Page [207\)](#page-11376-0) [Notions élémentaires sur les bibliothèques](#page-13203-0) (Page [2036](#page-13203-0)) [Notion de base sur les blocs d'affichage](#page-11437-0) (Page [268](#page-11437-0)) [Travail d'impression/Diagnostic de script](#page-11529-0) (Page [360](#page-11529-0)) [Notions de base sur la navigation entre vues](#page-11475-0) (Page [306](#page-11475-0))

## 1.1.2 Notions de base sur les vues

## Introduction

Dans WinCC, vous créez des vues pour le contrôle-commande de machines et d'installations. Pour créer des vues, vous disposez d'objets prédéfinis permettant de représenter votre installation, d'afficher des procédures et de définir des valeurs de process.

## Exemple d'application

Cette figure présente une vue créée avec WinCC. Les opérateurs de l'installation effectuent avec cette vue le contrôle-commande d'une station de mélange servant à la fabrication de divers jus de fruits. Un mélangeur est rempli de jus de fruits issus de différents réservoirs, en respectant une certaine proportion, puis les différents jus sont mélangés. Le niveau de remplissage des réservoirs est affiché.

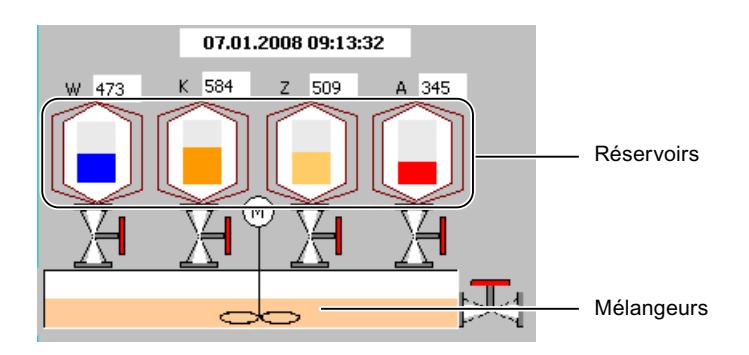

## <span id="page-11205-0"></span>Constitution d'une vue

Vous insérez dans votre vue les objets dont vous avez besoin pour représenter le process. Vous configurez les objets en fonction des exigences de votre process.

Une vue peut être composée d'éléments statiques et d'éléments dynamiques :

- Les éléments statiques, (ex. : le texte et le graphique situés en haut dans la figure) ne changent pas au runtime. Dans l'installation de mélange prise pour exemple, les inscriptions (W, K, Z, A) sur les réservoirs sont p. ex. statiques.
- Les éléments dynamiques varient en fonction du processus. Vous visualisez les valeurs de process actuelles de la manière suivante :
	- A partir de la mémoire de l'automate programmable
	- A partir de la mémoire du pupitre opérateur, sous forme d'affichages alphanumériques, de courbes et de bargraphes

Les champs de saisie du pupitre opérateur font également partie des objets dynamiques. Dans l'installation de mélange de notre exemple, les niveaux de remplissage des réservoirs sont des objets dynamiques.

Les valeurs de process et les entrées de l'opérateur sont échangées entre l'automate programmable et le pupitre opérateur au moyen de variables.

## Navigation

Afin que l'opérateur puisse appeler une vue en runtime sur le pupitre opérateur, configurez une navigation intervues.

- Vous utilisez l'éditeur "Menus et barres d'outils" afin de configurer la navigation entre les vues.
- Vous utilisez l'éditeur "Vues" afin de configurer dans les vues des boutons permettant d'appeler d'autres vues.

## Voir aussi

[Notions de base sur les vues](#page-11202-0) (Page [33](#page-11202-0)) Fonctionnalités des vues en fonction de l'appareil (Page 36)

## 1.1.3 Fonctionnalités des vues en fonction de l'appareil

## Introduction

Les fonctions d'un pupitre opérateur déterminent la représentation de l'appareil dans WinCC, ainsi que l'étendue des fonctions des éditeurs.

Les propriétés suivantes des vues dépendent du pupitre opérateur choisi :

- Mise en page pupitre
- Résolution
- Nombre de couleurs
- Polices
- Objets utilisables

#### Mise en page pupitre

La mise en page pupitre d'une vue représente le pupitre opérateur pour lequel vous configurez. Quand le pupitre opérateur possède p. ex. des touches de fonction, celles-ci apparaissent dans la mise en page pupitre de la vue.

## Résolution

Comme les différents pupitres opérateur possèdent des tailles d'écran différentes, la résolution d'une vue dépend du pupitre choisi. Vous ne pouvez modifier la résolution que si vous configurez le pupitre opérateur "WinCC Runtime Advanced" ou, le cas échéant, "WinCC Runtime Professional".

#### Nombre de couleurs

Vous pouvez attribuer des couleurs aux objets d'une vue. Le nombre de couleurs disponibles dépend des couleurs et du nombre de couleurs pris en charge par le pupitre opérateur choisi.

#### Polices

Dans tous les objets de vue qui contiennent du texte statique ou dynamique, vous pouvez adapter l'apparence des textes. Vous pouvez ainsi mettre en relief certains textes d'une vue. Vous choisissez p. ex. la police, l'aspect de la police ainsi que la taille et définissez des effets supplémentaires, p. ex. le soulignement.

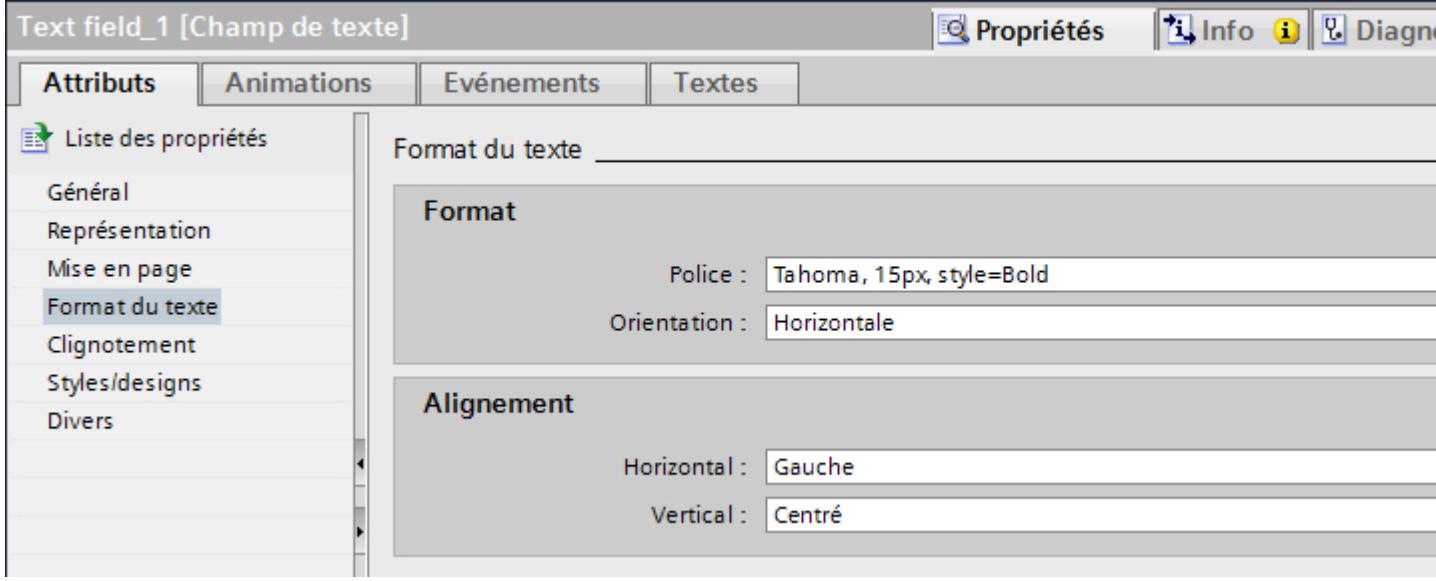

Les paramétrages définissant l'apparence du texte, tels que l'aspect de la police et les effets, s'appliquent toujours à l'ensemble du texte d'un objet de vue. Vous pouvez p. ex. représenter un titre entièrement en gras, mais pas certaines lettres ou certains mots de ce titre.

#### <span id="page-11207-0"></span>Objets utilisables

Certains objets de vue ne peuvent pas être configurés pour tous les pupitres opérateur. Ces objets ne s'affichent pas dans la Task Card "Outils". Vous ne pouvez donc configurer aucun curseur pour le pupitre opérateur KTP1000, par exemple.

#### Voir aussi

[Notions de base sur les vues](#page-11204-0) (Page [35](#page-11204-0))

## 1.1.4 Eléments et paramètres de base

1.1.4.1 Task Cards

#### Introduction

L'éditeur "Vues" propose les Task Cards suivantes :

- Outils : objets d'affichage et de commande
- Animations : modèles pour la configuration dynamique
- Mise en page : outils pour adapter la mise en page
- Bibliothèques : gestion de la bibliothèque du projet et des bibliothèques globales

# Remarque

## WinCC Basic

La Task Card "Animations" n'est pas disponible dans WinCC Basic.

## **Outils**

La Task Card "Outils" propose des objets dans différentes palettes :

- Objets simples
- Eléments
- Contrôles
- Contrôles personnalisés (option)
- Graphiques

À partir des palettes, insérez les objets dans vos vues par glisser-déplacer ou double clic. Le choix d'objets proposé dépend du pupitre opérateur que vous êtes en train de configurer. Avec les icônes suivantes, vous changez de mode d'affichage :

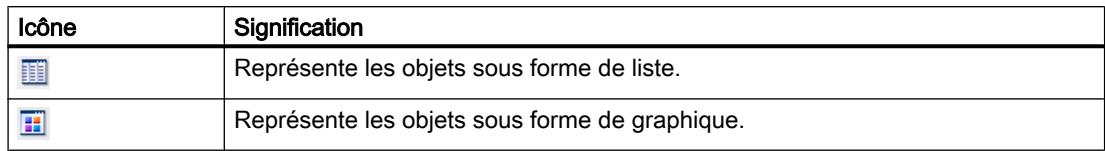

### Animations

La Task Card "Animations" propose les dynamisations possibles d'un objet graphique dans des palettes. À partir des palettes "Déplacements", "Affichage" et "Liaison de variable", insérez les animations dans un objet graphique par glisser-déplacer ou double clic.

#### Mise en page

La Task Card "Mise en page" contient les palettes suivantes pour l'affichage d'objets et d'éléments :

- Plans : Sert à la gestion des plans des objets graphiques. Les plans sont affichés dans une arborescence et donnent des informations sur le plan actif et sur la visibilité de tous les plans.
- Grille : vous indiquez si vous souhaitez aligner les objets sur une grille ou sur d'autres objets et vous définissez les dimensions du quadrillage.
- Objets en dehors de la zone : les objets situés en-dehors de la zone visible s'affichent avec leur nom, position et type

#### **Bibliothèques**

La Task Card "Bibliothèques" propose les bibliothèques suivantes dans des palettes distinctes :

- Bibliothèque de projet : elle est enregistrée avec le projet.
- Bibliothèque globale : elle est enregistrée sous forme de fichier séparé dans le chemin indiqué, sur l'ordinateur de configuration.

#### Voir aussi

[Zoomer l'affichage](#page-11209-0) (Page [40](#page-11209-0)) [Décaler l'affichage](#page-11209-0) (Page [40](#page-11209-0)) [Notions de base sur les vues](#page-11202-0) (Page [33\)](#page-11202-0) [Etapes](#page-11210-0) (Page [41](#page-11210-0)) [Notions de base sur l'utilisation de modèles](#page-11218-0) (Page [49](#page-11218-0))

## <span id="page-11209-0"></span>1.1.4.2 Zoomer l'affichage

#### Introduction

Pour voir un détail de la vue, agrandissez l'affichage dans la zone de travail. Le zoom maximum est de 800 %.

Vous zoomez sur la zone de travail à partir de la barre d'outils ou de la Task Card, "Mise en page > Zoom".

Vous avez diverses méthodes d'agrandissement de la vue, p. ex. via le facteur d'agrandissement ou l'adaptation de la zone de travail à la hauteur de la vue.

### **Conditions**

La vue est ouverte.

## Marche à suivre

Procédez comme suit pour zoomer sur une vue avec cadre de sélection :

- 1. Cliquez sur l'icône  $\frac{d}{dx}$  dans la barre d'outils.
- 2. Tracez un cadre de sélection dans la vue avec la souris.

Dès que vous relâchez le bouton de la souris, la partie contenue dans le cadre se trouve agrandie à la taille de la zone de travail entière.

Vous pouvez également utiliser le curseur dans l'angle inférieur droit de la vue.

## Résultat

La partie de vue sélectionnée est affichée agrandie.

#### Voir aussi

[Task Cards](#page-11207-0) (Page [38](#page-11207-0))

## 1.1.4.3 Décaler l'affichage

## Introduction

Pour ne représenter qu'une partie de la vue dans la zone de travail, utilisez l'icône de l'éditeur "Vues".

## **Conditions**

- Une vue est ouverte.
- La zone de travail n'affiche qu'une partie de la vue complète.

## <span id="page-11210-0"></span>Marche à suivre

Pour déplacer une vue :

- 1. Cliquez sur l'icône **d** dans l'angle inférieur droit de la zone de travail et enfoncez le bouton gauche de la souris. Une miniature de la vue complète s'affiche. Un cadre de couleur orange montre la partie actuelle.
- 2. Maintenez le bouton de la souris enfoncé et amenez le cadre sur la partie qui vous intéresse.

#### **Remarque**

Quand vous faites glisser un objet de vue de la partie visible vers une partie invisible dans l'affichage actuel, la vue défile en même temps.

## Voir aussi

[Task Cards](#page-11207-0) (Page [38](#page-11207-0))

## 1.1.5 Utilisation de vues

1.1.5.1 Etapes

## Etapes de travail

Les principales étapes ci-dessous sont nécessaires à la création de vues :

- Planifiez la structure représentant le process : nombre de vues et leur organisation. Exemple : les process partiels sont représentés dans des vues séparées, puis regroupés en une vue principale.
- Planifiez la navigation au sein d'une vue et entre les différentes vues.
- Adaptez les modèles et la Vue globale. Vous définissez centralement des objets et programmez p. ex. des touches de fonctions.
- Créez les vues. Utilisez à cet effet les diverses possibilités permettant une création efficace :
	- Utilisation de bibliothèques
	- Utilisation de plans
	- Utilisation de blocs d'affichage

## Voir aussi

[Etapes](#page-11211-0) (Page [42](#page-11211-0)) [Créer une nouvelle vue](#page-11212-0) (Page [43](#page-11212-0)) [Gérer les vues](#page-11213-0) (Page [44](#page-11213-0)) [Définir la vue initiale du projet](#page-11216-0) (Page [47](#page-11216-0))

<span id="page-11211-0"></span>[Notions de base sur les vues](#page-11202-0) (Page [33](#page-11202-0)) [Notions de base sur l'utilisation de modèles](#page-11218-0) (Page [49\)](#page-11218-0) [Task Cards](#page-11207-0) (Page [38](#page-11207-0))

## 1.1.5.2 Etapes

#### Etapes

Les principales étapes ci-dessous sont nécessaires à la création de vues :

- Planifiez la structure représentant le process : nombre de vues et leur organisation. Exemple : les process partiels sont représentés dans des vues séparées, puis regroupés en une vue principale.
- Planifiez la navigation au sein d'une vue et entre les différentes vues. Créez des menus et des barres d'outils pour naviguer entre les vues.
- Créez les vues. Utilisez à cet effet les possibilités suivantes pour une configuration efficace :
	- Utilisation de bibliothèques
	- Utilisation de blocs d'affichage
	- Utilisation de plans
	- Utilisation des mises en page

## Voir aussi

[Etapes](#page-11210-0) (Page [41](#page-11210-0)) [Notions de base sur l'utilisation des mises en page](#page-11235-0) (Page [66](#page-11235-0))

## 1.1.5.3 Créer une nouvelle vue

#### Introduction

Pour représenter des processus dans votre installation, créez des vues.

## **Conditions**

- Le projet est créé.
- La fenêtre d'inspection est ouverte.

## <span id="page-11212-0"></span>Marche à suivre

- 1. Dans la navigation du projet, effectuez un double clic sur "Vues > Ajouter nouvelle vue". La vue est créée dans le projet et s'affiche dans la zone de travail. Les propriétés de la vue s'affichent dans la fenêtre d'inspection.
- 2. Entrez un nom explicite pour la vue.
- 3. Configurez les propriétés de la vue dans la fenêtre d'inspection :
	- Indiquez si la vue doit être basée sur un modèle et, le cas échéant, sur lequel.
	- Déterminez la "couleur de fond" et le "numéro de vue".
	- Sous "Texte d'aide", saisissez un texte documentant la vue.
	- Sous "Plans", définissez les plans à afficher dans le système d'ingénierie.
	- Dynamisez l'affichage de la vue sous "Animations".
	- Sous "Evénements", définissez les fonctions à traiter en runtime lorsque vous appelez et quittez la vue ou lors d'autres événements.

#### Remarque

Tous les pupitres opérateur ne prennent pas en charge l'animation "Visibilité".

## Résultat

La vue est créée dans votre projet. Dans les étapes suivantes, vous pouvez insérer des objets et des éléments de commande tirés de la Task Card "Outils" et programmer des touches de fonction.

## Voir aussi

[Etapes](#page-11210-0) (Page [41](#page-11210-0))

## 1.1.5.4 Créer une nouvelle vue

## Introduction

Pour représenter des process dans votre installation, créez des vues.

## **Conditions**

- Le projet est créé.
- La fenêtre d'inspection est ouverte.

## <span id="page-11213-0"></span>Marche à suivre

Pour créer une nouvelle vue :

- 1. Dans la navigation du projet, effectuez un double clic sur "Vues > Ajouter nouvelle vue". La vue est créée dans le projet et s'affiche dans la zone de travail. Les propriétés de la vue s'affichent dans la fenêtre d'inspection.
- 2. Entrez un nom explicite pour la vue, p. ex. "Plan général". N'utilisez pas les caractères spéciaux ?, . , ", /, \, \*, <, > Ce nom est indépendant de la langue.
- 3. Saisissez au besoin un nom d'affichage explicite à afficher au Runtime. Ce nom dépend de la langue choisie et peut être traduit dans les langues souhaitées.
- 4. Configurez la vue dans la fenêtre d'inspection :
	- Sous "Général", définissez la couleur d'arrière-plan et la couleur de grille.
	- Définissez un texte d'aide à des fins de documentation.
	- Sous "Représentation", indiquez la taille de la vue.
	- Sous "Représentation", indiquez le motif et la couleur du motif de remplissage.
	- Sous "Plans", définissez les plans à afficher dans le système d'ingénierie.
	- Sous "Divers", définissez l'ordre des tabulations pour le choix des objets de vue et la sélection des objets à choisir.
	- Sous "Masquer/Afficher ", déterminez si l'affichage doit déterminer une taille à afficher pour les plans et/ou les objets.
	- Dynamisez les objets d'affichage et de commande sous "Animations".
	- Sous "Evénements", définissez les fonctions à traiter en runtime lorsque vous appelez et quittez la vue ou lors d'autres événements.

## Résultat

La vue est créée dans votre projet. Dans les étapes suivantes, vous pouvez insérer des objets et des éléments de commande tirés de la Task Card "Outils".

## Voir aussi

[Etapes](#page-11210-0) (Page [41](#page-11210-0))

## 1.1.5.5 Gérer les vues

## Introduction

Dans la navigation du projet, vous pouvez déplacer des vues dans d'autres groupes au sein d'un projet, les copier, les renommer ou les supprimer.

#### Déplacement d'une vue dans un groupe

- 1. Sélectionnez le dossier "Vues" dans la navigation du projet.
- 2. Choisissez la commande "Ajouter groupe" dans le menu contextuel. Un dossier portant le nom "Groupe\_x" est inséré.
- 3. Sélectionnez la vue dans la navigation du projet.
- 4. Faites glisser la vue sur le groupe souhaité. La vue est déplacée dans ce groupe.

#### Copie d'une vue

- 1. Sélectionnez la vue dans la navigation du projet.
- 2. Choisissez la commande "Copier" du menu contextuel pour copier la vue dans le pressepapiers.
- 3. Dans la navigation du projet, sélectionnez l'endroit où vous souhaitez coller la vue.
- 4. Choisissez la commande "Coller" du menu contextuel pour insérer la vue. Une copie de la vue est insérée. Lors de la copie, le nom de la vue originale est complété par un numéro d'ordre.

Une autre méthode consiste à maintenir la touche <Ctrl> enfoncée et à faire glisser la vue à l'endroit souhaité.

#### Remarque

Quand une vue liée à un modèle est copiée dans un autre pupitre ou dans un autre projet, le modèle est copié avec. Un modèle adéquat éventuellement présent ne sera pas utilisé. Ceci s'applique en particulier à la copie de vues par glisser-déplacer.

#### Changement de nom d'une vue

- 1. Sélectionnez la vue dans la navigation du projet.
- 2. Choisissez la commande "Renommer" dans le menu contextuel.
- 3. Entrez un nouveau nom.
- 4. Appuyez sur la touche <Entrée>.

Une autre méthode consiste à renommer la vue à l'aide de la touche <F2>.

## Suppression d'une vue

- 1. Sélectionnez la vue dans la navigation du projet.
- 2. Choisissez la commande "Supprimer" dans le menu contextuel. La vue est supprimée du projet actuel avec tous les objets qu'elle contient.

#### Voir aussi

[Etapes](#page-11210-0) (Page [41](#page-11210-0))

## 1.1.5.6 Définir la vue initiale du projet

## Introduction

La vue initiale est la première vue qui s'affiche en runtime au démarrage du projet. Vous pouvez définir une vue initiale particulière à chaque pupitre opérateur. L'utilisateur appelle les autres vues à partir de la vue initiale.

## **Conditions**

La vue qui doit devenir la vue initiale est créée dans le projet.

## Marche à suivre

1. Dans la navigation du projet, effectuez un double clic sur "Paramètres Runtime > Général".

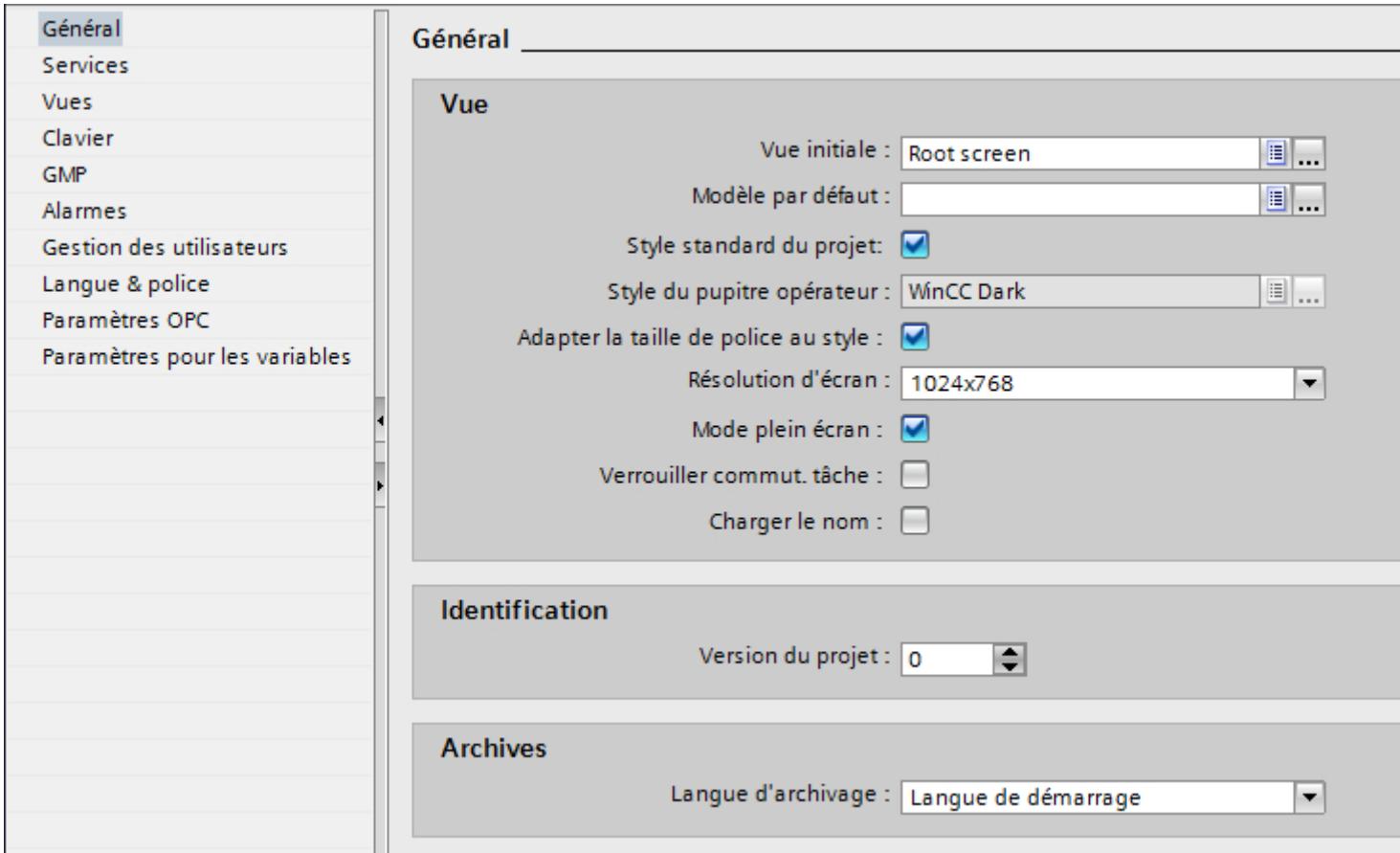

2. Sélectionnez la vue souhaitée comme "Vue initiale".

Alternativement, sélectionnez une vue dans la navigation du projet et sélectionnez "Utiliser comme vue initiale" dans le menu contextuel.

## <span id="page-11216-0"></span>Résultat

Lorsque vous démarrez Runtime, la vue initiale apparaît sur l'écran du pupitre opérateur.

## Voir aussi

[Etapes](#page-11210-0) (Page [41](#page-11210-0))

## 1.1.5.7 Définir la vue initiale du projet

## Introduction

La vue initiale est la première vue qui s'affiche en runtime au démarrage du projet. Vous pouvez définir une vue initiale particulière à chaque pupitre opérateur. L'utilisateur appelle les autres vues à partir de la vue initiale.

## **Condition**

La vue qui doit devenir la vue initiale est créée dans le projet.

Créer les vues

1.1 Notions de base

## Marche à suivre

1. Dans la navigation du projet, effectuez un double clic sur "Paramètres Runtime > Général".

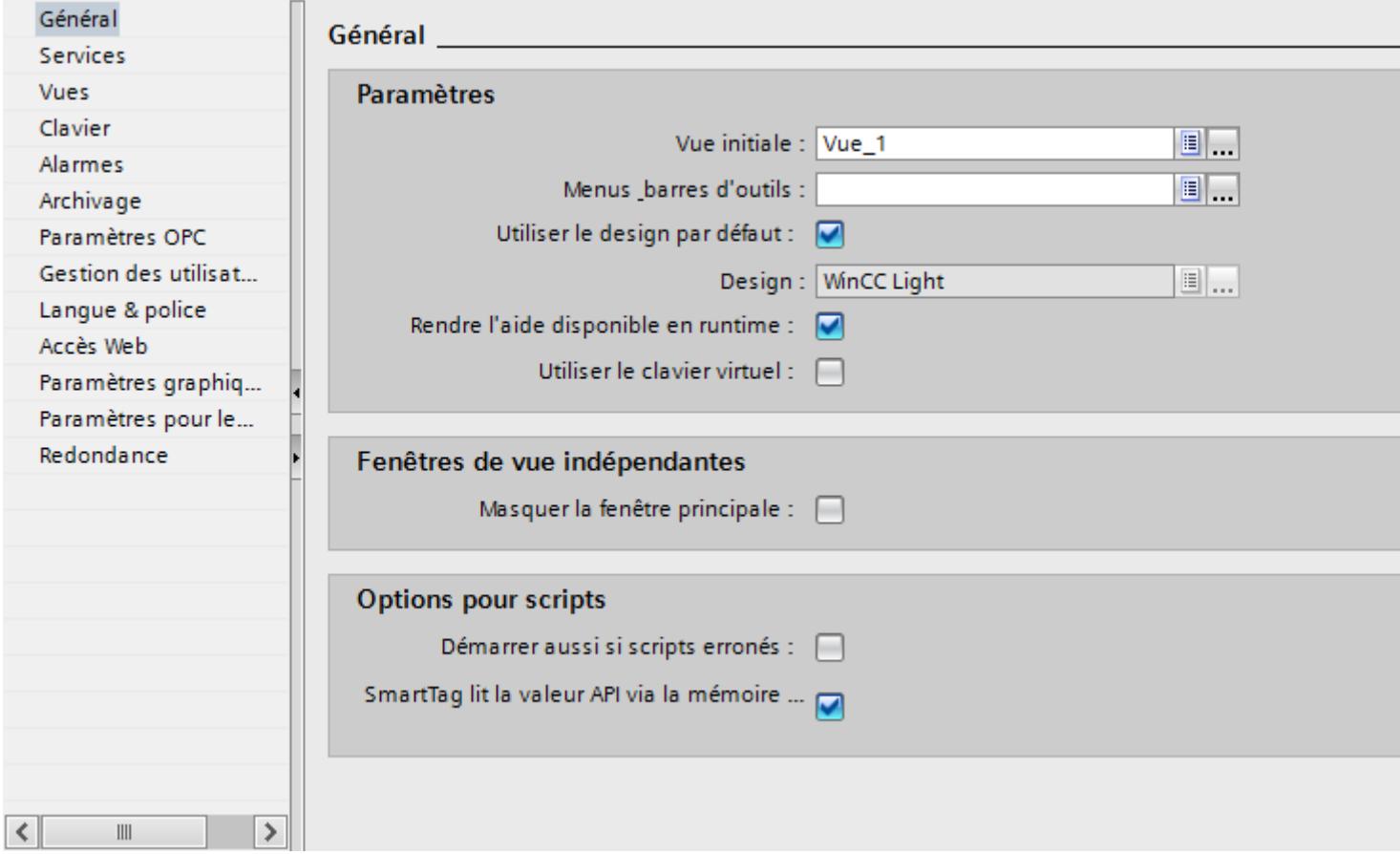

2. Sélectionnez la vue souhaitée comme "Vue initiale".

Alternativement, sélectionnez une vue dans la navigation du projet et sélectionnez "Utiliser comme vue initiale" dans le menu contextuel.

## Résultat

Lorsque vous démarrez Runtime, la vue initiale apparaît sur l'écran du pupitre opérateur.

## 1.1.5.8 Modifier la résolution de l'écran

La modification de la résolution de l'écran s'effectue dans les paramètres Runtime du pupitre opérateur.

La résolution de l'écran peut être configurée avec les pupitres opérateur suivants :

● RT Advanced

## <span id="page-11218-0"></span>Configurer une résolution d'écran fixe

- 1. Ouvrez les paramètres Runtime du pupitre opérateur.
- 2. Sélectionnez la résolution de l'écran sous "Général > Vue > Résolution d'écran".

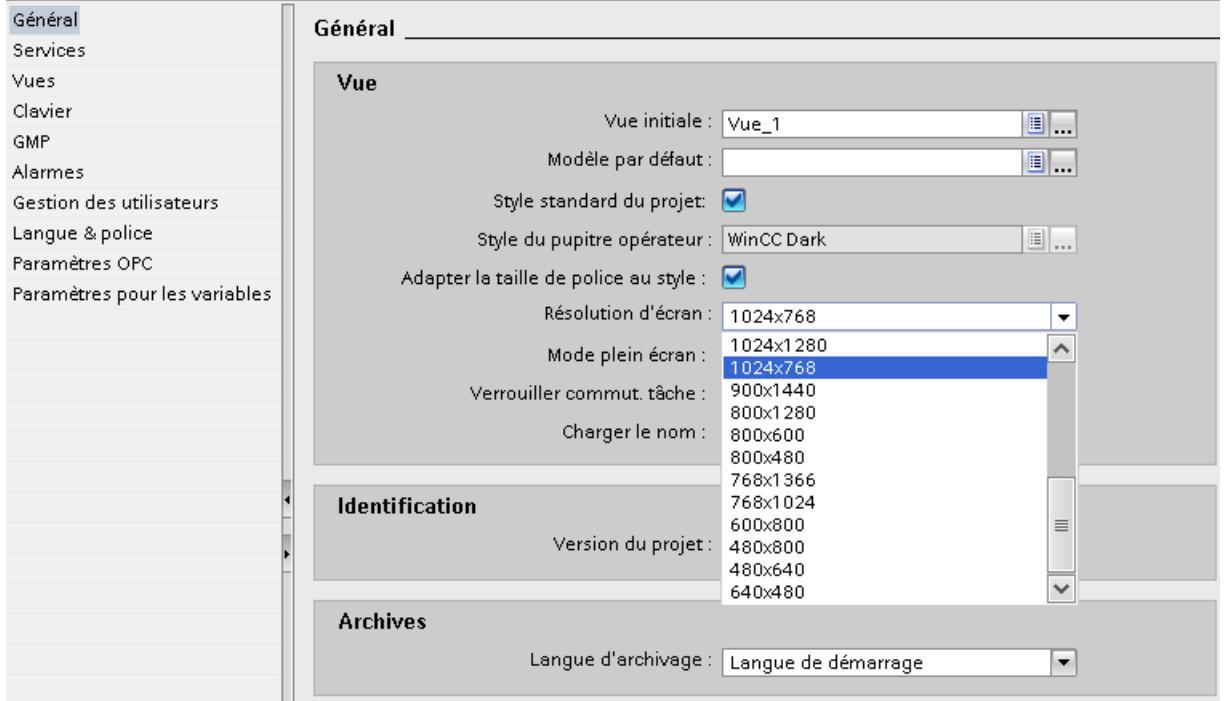

## 1.1.6 Utilisation de modèles

## 1.1.6.1 Notions de base sur l'utilisation de modèles

## Introduction

Configurez dans un modèle des objets qui seront représentés dans toutes les vues basées sur ledit modèle.

Les règles qui s'appliquent sont les suivantes :

- Il n'est pas nécessaire qu'une vue se base sur un modèle.
- Une vue repose sur un modèle.
- Vous pouvez créer plusieurs modèles pour un pupitre.
- Un modèle ne peut pas être basé sur un autre modèle.

## Objets pour un modèle

Dans le modèle, définissez les fonctions et les objets qui s'appliqueront à toutes les vues basées sur ce modèle :

- Programmation des touches de fonction : pour les pupitres à touches de fonction, vous programmez également ces touches dans le modèle. Cette programmation écrase une éventuelle affectation globale.
- Zones permanentes : Quelques pupitres acceptent une zone permanente dans la partie supérieure de chaque vue. A la différence du modèle, la zone permanente occupe une zone de la vue pour elle seule.
- Objets de commande : dans un modèle, vous pouvez insérer tous les objets graphiques que vous utilisez dans une vue.

## Exemples d'application

- Dans le modèle, vous affectez p. ex. la fonction "ActiverVue" à une touche de fonction. Cette touche permettra à l'opérateur de passer à une autre vue en Runtime. Cette configuration s'applique à toutes les vues basées sur ce modèle.
- Dans le modèle, vous insérez un graphique représentant le logotype de votre société. Le logotype apparaît dans toutes les vues basées sur ce modèle.

#### Remarque

Lorsqu'un objet du modèle se trouve à la même position qu'un objet dans la vue, l'objet du modèle est recouvert.

## Voir aussi

[Notions de base sur les vues](#page-11202-0) (Page [33](#page-11202-0)) [Etapes](#page-11210-0) (Page [41](#page-11210-0)) [Task Cards](#page-11207-0) (Page [38](#page-11207-0)) [Créer un nouveau modèle](#page-11221-0) (Page [52\)](#page-11221-0) [Gérer le modèle](#page-11223-0) (Page [54\)](#page-11223-0) [Utiliser le modèle dans la vue](#page-11224-0) (Page [55\)](#page-11224-0) Vue globale (Page 50) [Configuration de zones permanentes dans le modèle](#page-11222-0) (Page [53\)](#page-11222-0)

## 1.1.6.2 Vue globale

## Introduction

Quel que soit le modèle utilisé, vous définissez des éléments globaux pour toutes les vues d'un pupitre opérateur.

## Touches de fonction

Pour les pupitres opérateur à touches de fonction, programmez ces dernières globalement dans l'éditeur "Vue globale". Cette affectation globale est valable dans toutes les vues du pupitre opérateur.

Pour programmer localement les touches de fonction dans les vues ou modèles, procédez de la manière suivante :

- 1. dans les vues ou modèles, cliquez sur la touche de fonction.
- 2. Dans la fenêtre d'inspection, désactivez "Propriétés > Attributs > Général > Utiliser l'affectation globale".

#### Objets d'affichage et de commande pour alarmes

Vous configurez dans l'éditeur "Vue globale" les objets "Fenêtre des alarmes" et "Indicateur d'alarme" disponibles en tant qu'objets globaux.

Les objets "Fenêtre des alarmes" et "Indicateur d'alarme" sont toujours affichés au premier plan.

Pour les Comfort Panels, vous avez également la possibilité de configurer une "Vue de diagnostic système" dans la Vue globale.

#### Remarque

Si vous avez configuré une zone permanente dans un modèle, ne positionnez ni la fenêtre des alarmes ni l'indicateur d'alarme dans cette zone permanente. Autrement, la fenêtre des alarmes et l'indicateur d'alarme ne s'afficheront pas en runtime.

Vous ne voyez toutefois pas la zone permanente dans l'éditeur "Vue globale".

```
Créer les vues
```
## Ordre pour la configuration de vues

L'ordre suivant s'applique pour la configuration :

- la Vue globale se trouve avant les vues et modèles
- les vues se trouvent avant les modèles

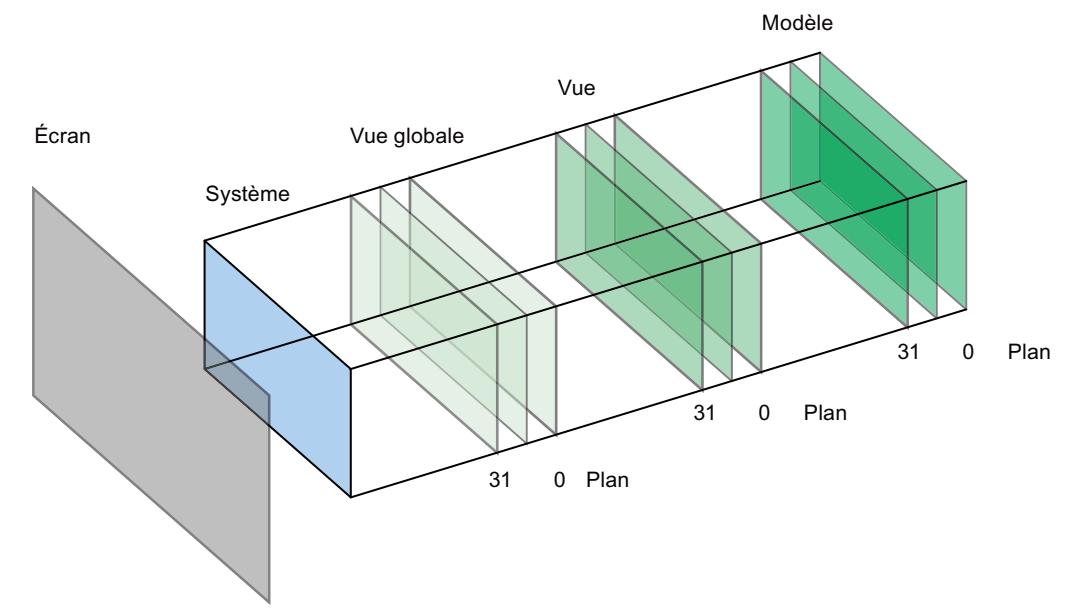

Le niveau système n'est pas configurable. À ce niveau se trouvent

- les boîtes de dialogue de saisie
- les messages du système d'exploitation
- les touches directes en cas d'écrans tactiles

## Voir aussi

[Notions de base sur l'utilisation de modèles](#page-11218-0) (Page [49\)](#page-11218-0)

## 1.1.6.3 Créer un nouveau modèle

## Introduction

Dans un modèle, vous modifiez des objets et des touches de fonction de manière centrale. Quand vous modifiez un objet ou la programmation d'une touche de fonction dans le modèle, l'objet concerné change dans toutes les vues créées à partir du modèle.

#### Remarque

#### Disponibilité selon le pupitre opérateur

Les touches de fonction ne sont pas disponibles sur tous les pupitres opérateur.

## <span id="page-11222-0"></span>**Conditions**

- Le projet est créé.
- La fenêtre d'inspection est ouverte.

## Marche à suivre

- 1. Dans la navigation du projet, double-cliquez sur "Ajouter nouveau modèle" sous "Gestion des vues > Modèles". Le modèle est créé dans le projet et s'affiche dans la zone de travail. Les propriétés du modèle s'affichent dans la fenêtre d'inspection.
- 2. Définissez le nom du modèle dans la fenêtre d'inspection "Propriétés > Attributs > Général".
- 3. Déterminez dans la fenêtre d'inspection "Propriétés > Attributs > Plans" les plans à afficher dans le système d'ingénierie.
- 4. Dans la Task Card "Outils", insérez les objets nécessaires.
- 5. Configurez les touches de fonction.

## Résultat

Le modèle est créé dans votre projet.

## Voir aussi

[Notions de base sur l'utilisation de modèles](#page-11218-0) (Page [49](#page-11218-0))

## 1.1.6.4 Configuration de zones permanentes dans le modèle

## Introduction

Vous configurez dans la zone permanente des objets qui seront visibles dans toutes les vues. A la différence du modèle, la zone permanente occupe une zone de la vue pour elle seule.

Vous pouvez configurer des zones permanentes dans un modèle ou dans une vue. Dans la navigation du projet, les zones permanentes se trouvent sous "Gestion des vues > Zone permanente".

## <span id="page-11223-0"></span>Configuration de zones permanentes

Pour configurer une zone permanente, procédez comme suit :

- 1. Ouvrez un modèle pour un pupitre opérateur avec zone permanente.
- 2. Avec la souris (forme du pointeur :  $\pm$ ), tirez vers le bas la délimitation du bord supérieur de la zone éditable.

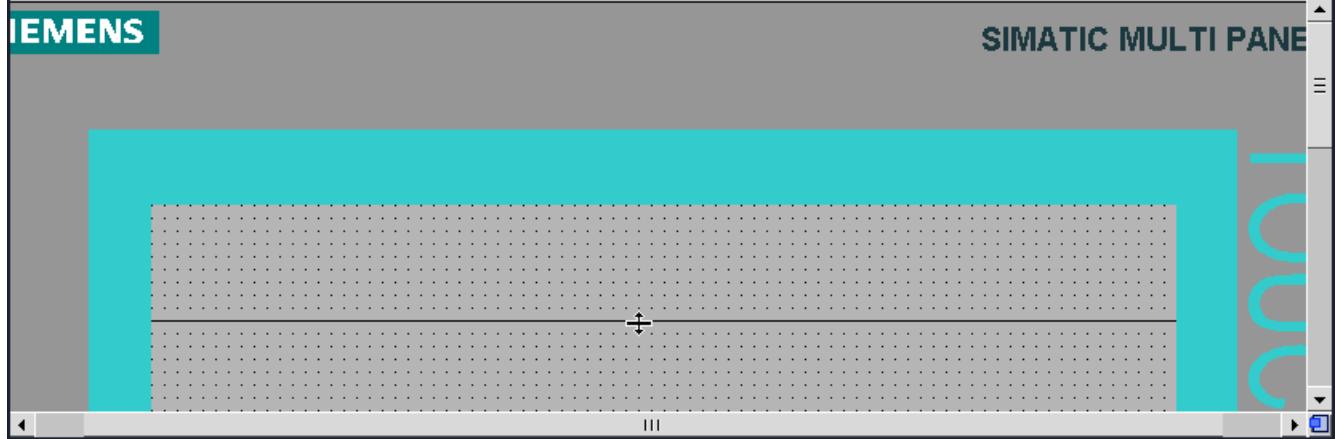

3. Configurez les objets souhaités dans la zone permanente.

La hauteur par défaut de la zone permanente est "0". Sa hauteur maximale est celle de la vue moins 10 pixels.

## Résultat

Le contenu de la zone permanente apparaît dans toutes les vues ainsi que dans le modèle. La zone située au-dessus de cette ligne servira alors de zone permanente dans toutes les vues du pupitre opérateur. Les objets déjà configurés dans les vues seront décalés vers le bas de la hauteur de cette zone permanente

#### Voir aussi

[Notions de base sur l'utilisation de modèles](#page-11218-0) (Page [49\)](#page-11218-0)

## 1.1.6.5 Gérer le modèle

## Introduction

Dans la fenêtre du projet, vous déplacez, copiez, renommez ou supprimez des modèles dans un projet.

#### Déplacer un modèle dans un groupe

- 1. Sélectionnez "Gestion des vues > Modèles" dans la navigation du projet.
- 2. Choisissez "Ajouter groupe" dans le menu contextuel. Un dossier portant le nom "Groupe\_x" est inséré.

- 3. Sélectionnez le modèle dans la navigation du projet.
- 4. Faites glisser le modèle sur le groupe souhaité. Le modèle est déplacé dans ce groupe.

#### <span id="page-11224-0"></span>Copie d'un modèle

- 1. Sélectionnez le modèle dans la navigation du projet.
- 2. Choisissez "Copier" dans le menu contextuel.
- 3. Dans la navigation du projet, sélectionnez l'endroit où vous voulez coller le modèle.
- 4. Pour insérer le modèle, choisissez la commande "Coller" du menu contextuel. La copie reçoit automatiquement un nom univoque.

Une autre méthode consiste à faire glisser le modèle à l'endroit souhaité tout en maintenant la touche <Ctrl> enfoncée.

#### Suppression d'un modèle

- 1. Dans la navigation du projet, sélectionnez le modèle à supprimer.
- 2. Sélectionnez "Supprimer" dans le menu contextuel. Le modèle est supprimé du projet actuel avec tous les objets qu'il contient.

#### Affectation d'un modèle à une vue

- 1. Dans la navigation du projet, sélectionnez la vue à laquelle vous souhaitez affecter le modèle.
- 2. Dans la fenêtre d'inspection, sélectionnez "Propriétés > Attributs > Général".
- 3. Sous "Modèle", sélectionnez le modèle souhaité. Le modèle sélectionné est affecté à la vue avec tous les objets qu'il contient.

## Voir aussi

[Notions de base sur l'utilisation de modèles](#page-11218-0) (Page [49](#page-11218-0))

## 1.1.6.6 Utiliser le modèle dans la vue

## Introduction

Vous utilisez un modèle dans la vue. Tous les objets configurés dans le modèle sont aussi disponibles dans la vue.

## **Condition**

Un modèle est créé.

Une vue est créée.

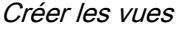

## Marche à suivre

Pour utiliser un modèle dans une vue, procédez de la manière suivante :

- 1. Dans la fenêtre de navigation du projet, effectuez un double clic sur une vue. La vue s'ouvre dans la zone de travail.
- 2. Dans la fenêtre d'inspection, ouvrez "Propriétés > Attributs > Général".
- 3. Sous "Modèles", sélectionnez un modèle à utiliser dans la vue.

#### Afficher le modèle dans la vue

Lorsque vous éditez une vue, vous pouvez afficher un modèle existant dans la vue.

Pour afficher un modèle dans la vue, procédez comme suit :

1. Avec la commande "Outils > Paramètres > Visualisation > Afficher modèle dans vues".

#### Résultat

L'image est basée sur le modèle sélectionné. Tous les objets que vous avez configuré dans le modèle sont disponibles dans la vue. Le modèle est affiché dans la vue.

## Voir aussi

[Notions de base sur l'utilisation de modèles](#page-11218-0) (Page [49\)](#page-11218-0)

## 1.1.7 Utilisation des vues contextuelles

## 1.1.7.1 Notions de base sur l'utilisation des vues contextuelles

#### Introduction

Une vue contextuelle permet de configurer une vue pour des contenus supplémentaires, par ex. les paramètres d'un objet. La vue contextuelle s'affiche au-dessus de la vue actuelle dès qu'une fonction système est appelée.

Dans une vue, une seule vue contextuelle s'affiche à la fois.

#### Remarque

#### Disponibilité de l'objet "Vue contextuelle" selon le pupitre opérateur utilisé

L'objet "Vue contextuelle" est disponible uniquement pour les Mobile Panels KTP, les Comfort Panels et les RT Advanced.

## Utilisation

Vous configurez un bouton dans la vue et vous lui affectez la fonction "AfficherVueContextuelle" ou "AfficherVueContextuelleTailleModifiable" pour afficher une vue contextuelle avec une taille définie.

Lors de l'actionnement du bouton, une vue contextuelle s'ouvre ou se ferme. L'opérateur effectue des paramétrages dans la vue contextuelle.

#### **Taille**

Vous avez la possibilité de configurer des vues contextuelles plus grandes que la taille de l'écran :

- Horizontalement : jusqu'à 2 fois la largeur
- Verticalement : jusqu'à 6 fois la hauteur

#### Objets dans la vue contextuelle

Configurez les objets suivants dans la vue contextuelle :

- des objets de base, par ex. les lignes et les objets polygonaux
- des éléments, par ex. les boutons
- des contrôles, par ex. la vue de courbes ou vue des alarmes
- Blocs d'affichage

#### Remarque

La vue contextuelle ne permet pas de configurer la fenêtre d'alarmes, la fenêtre de diagnostic système et l'indicateur d'alarme.

Les touches de fonction et les touches directes ne sont pas prises en charge dans l'objet "Vue contextuelle".

#### **Remarque**

Les objets dans la vue contextuelle ainsi que la vue contextuelle ne prennent pas en charge l'accès avec VB Script.

## 1.1.7.2 Créer une nouvelle vue contextuelle

### Introduction

Vous créez une nouvelle vue contextuelle dans le Navigateur de projet > Gestion des vues. Vous définissez la taille d'une vue contextuelle dans les attributs.

## Conditions requises

- Le projet est créé.
- La fenêtre d'inspection est ouverte.

#### Créer une nouvelle vue contextuelle

1. Dans la navigation du projet, double-cliquez sur "Gestion des vues > Vues contextuelles > Ajouter une nouvelle vue contextuelle". La vue contextuelle est créée dans le projet et s'affiche dans la zone de travail.

Les propriétés de la vue contextuelle s'affichent dans la fenêtre d'inspection.

- 2. Définissez le nom de la vue contextuelle dans la fenêtre d'inspection "Propriétés > Attributs > Général".
- 3. Déterminez dans la fenêtre d'inspection "Propriétés > Attributs > Plans" les plans à afficher dans le système d'ingénierie.
- 4. Dans la fenêtre d'inspection "Propriétés > Attributs > Représentation", définissez la hauteur et la largeur de la vue contextuelle.
- 5. Définissez les couleurs de la barre de défilement et de la poignée dans la barre de défilement dans la fenêtre d'inspection "Propriétés > Attributs > Barre de défilement".
- 6. A l'aide de la Task Card "Outils", insérez les objets nécessaires.
- 7. Configurez les touches de fonction.

#### Remarque

L'objet "Vue contextuelle" et les objets qui y sont configurés ne peuvent pas être adressés à l'aide de VB-Script.

#### Remarque

Les objets et contrôles dans la vue contextuelle peuvent être dynamisés. La vue contextuelle en elle-même ne prend pas en charge la dynamisation.

## Résultat

Vous avez créé une nouvelle vue contextuelle dans laquelle vous avez configuré des objets et des fonctions.

## 1.1.7.3 Gestion des vues contextuelles

## Introduction

Dans la fenêtre du projet, vous déplacez, copiez, renommez ou supprimez des vues contextuelles au sein d'un projet.

#### Déplacer une vue contextuelle dans un groupe

- 1. Dans la navigation du projet, sélectionnez "Gestion des vues > Vues contextuelles".
- 2. Choisissez "Ajouter groupe" dans le menu contextuel. Un dossier portant le nom "Groupe\_x" est inséré.
- 3. Sélectionnez la vue contextuelle dans la navigation du projet.
- 4. Faites glisser la vue contextuelle sur le groupe souhaité. La vue contextuelle est déplacée dans ce groupe.

#### Copier une vue contextuelle

- 1. Sélectionnez la vue contextuelle dans la navigation du projet.
- 2. Choisissez la commande "Copier" dans le menu contextuel.
- 3. Dans la navigation du projet, sélectionnez l'endroit où vous souhaitez coller la vue contextuelle.
- 4. Choisissez "Coller" dans le menu contextuel. La copie reçoit automatiquement un nom univoque.

#### Supprimer une vue contextuelle

- 1. Dans la navigation du projet, sélectionnez la vue contextuelle à supprimer.
- 2. Sélectionnez "Supprimer" dans le menu contextuel. La vue contextuelle est supprimée du projet actuel avec tous les objets qu'elle contient.

## 1.1.7.4 Utiliser une vue contextuelle

#### Introduction

Vous configurez la fonction système pour ouvrir une vue contextuelle en fonction d'un événement d'un objet de commande. Lorsque l'événement survient en Runtime, la fonction système associée est exécutée.

#### **Remarque**

Vous configurez un bouton pour ouvrir une vue contextuelle dans une vue coulissante.

Si la position configurée de la vue contextuelle est à l'extérieur de la vue coulissante, la vue coulissante se ferme également lorsque vous fermez cette vue contextuelle.

#### Créer les vues

1.1 Notions de base

## **Conditions**

- Une vue surgissante est configurée.
- Une vue est ouverte.
- La fenêtre d'inspection est ouverte.

## Marche à suivre

- 1. Configurez un bouton.
- 2. Dans la fenêtre d'inspection, cliquez sur "Propriétés > Evénements".
- 3. Sélectionnez un événement, par ex. "Clic".
- 4. Dans le tableau, cliquez sur "Ajouter une fonction".
- 5. Sélectionnez la fonction système "AfficherVueSurgissante".

## Résultat

La vue surgissante s'ouvre lorsque l'utilisateur clique en runtime sur le bouton.

## 1.1.8 Utilisation des vues encastrables

## 1.1.8.1 Principes de base de l'utilisation des vues encastrables

## Introduction

L'objet "Vue encastrable" permet une navigation rapide entre la vue initiale et les vues encastrables enregistrées en-dehors de la vue initiale et sur lesquelles des contenus supplémentaires sont configurés. La navigation est prise en charge grâce aux fonctions multipoint. Les handle configurables, qui apparaissent sur les bords de la vue initiale, permettent d'accéder rapidement aux vues encastrables sous-jacentes.

La taille des vues encastrables dépend du pupitre opérateur utilisé.

#### **Remarque**

#### Disponibilité de l'objet "Vue encastrable" selon le pupitre opérateur utilisé

L'objet "Vue encastrable" est disponible uniquement pour les Mobile Panels KTP, les Comfort Panels et les RT Advanced.

## Utilisation

L'objet "Vue encastrable" permet de configurer jusqu'à quatre vues encastrables pour des contenus et éléments de commande supplémentaires, par exemple un clavier virtuel ou une boîte de dialogue système.

Les vues encastrables suivantes sont créées par défaut pour chaque pupitre :

- "Vue encastrable haut" : apparaît en Runtime en haut dans la vue initiale
- "Vue encastrable bas" : apparaît en Runtime en bas dans la vue initiale
- "Vue encastrable gauche" : apparaît en Runtime à gauche dans la vue initiale
- "Vue encastrable droite" : apparaît en Runtime à droite dans la vue initiale

Vous pouvez configurer des objets dans chacune de ces vues encastrables.

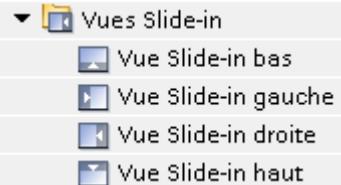

#### Remarque

Il n'est pas possible de supprimer les vues encastrables créées ni de créer ses propres vues encastrables.

#### Objets dans la vue encastrable

Vous pouvez configurer les objets suivants dans la vue encastrable :

- des objets de base, par ex. les lignes et les objets polygonaux
- des éléments, par ex. les boutons
- des contrôles, par ex. la vue de courbes ou vue des alarmes
- des blocs d'affichage

#### Remarque

Les objets dans la vue encastrable ainsi que la vue encastrable elle-même ne prennent pas en charge l'accès avec VB Script.

#### Remarque

Il n'est pas possible de configurer de boutons de validation et d'éléments de commande bloqués dans la vue encastrable.

Les touches de fonction et les touches directes ne sont pas prises en charge dans la vue encastrable.

## Voir aussi

Configurer des vues encastrables (Page 62) [Configurer des vues encastrables pour des pupitres sans fonction multipoint](#page-11233-0) (Page [64](#page-11233-0)) [Utiliser des vues encastrables](#page-11234-0) (Page [65\)](#page-11234-0)

## 1.1.8.2 Configurer des vues encastrables

## Introduction

Quatre vues slide-in sont créées par défaut pour chaque pupitre dans la navigation du projet sous "Gestion des vues > Vues Slide-in". Pour chacune de ces vues slide-in, vous configurez la taille, la représentation et la poignée pour la commande en runtime à l'aide des propriétés.

## **Condition**

- Le projet est créé.
- Un pupitre opérateur a été créé.
- La fenêtre d'inspection est ouverte.

## Configurer des propriétés pour les vues slide-in

1. Dans la navigation du projet, sélectionnez la vue slide-in que vous voulez configurer sous "Gestion des vues > Vues Slide-in. Les propriétés de la vue slide-in s'affichent dans la fenêtre d'inspection.

#### **Remarque**

Les noms de toutes les vues slide-in sont protégés en écriture et ne peuvent pas être modifiés.

- 2. Définissez la couleur d'arrière-plan de la vue slide-in dans la fenêtre d'inspection "Propriétés > Attributs > Général" dans la liste de sélection "Couleur d'arrière-plan".
- 3. Définissez la couleur de quadrillage de la vue slide-in dans la liste de sélection "Couleur de quadrillage".
- 4. Cochez la case "Activer".
- 5. Déterminez dans la fenêtre d'inspection "Propriétés > Attributs > Plans" les plans à afficher sur le système d'ingénierie.
- 6. Dans la fenêtre d'inspection "Propriétés > Attributs > Mise en page", définissez la hauteur et la largeur de la vue slide-in :
	- Pour "Vue Slide-in haut" et "Vue Slide-in bas", vous ne définissez que la hauteur.
	- Pour "Vue Slide-in gauche" et "Vue Slide-in droite", vous ne définissez que la largeur.
#### Remarque

Si vous n'avez pas besoin des quatre vues slide-in, activez uniquement les vues slide-in qui vous sont utiles.

Si vous n'avez besoin d'aucune vue slide-in, décochez la case à cocher "Activer" pour les quatre vues coulissantes.

#### Remarque

Il n'est pas possible de supprimer les vues slide-in ni de les copier sur un autre pupitre opérateur.

Toutefois, vous pouvez copier les objets configurés dans une vue slide-in dans une autre vue slide-in .

#### Configurer des poignées pour les vues slide-in

- 1. Définissez la couleur de la première ligne de la poignée dans la fenêtre d'inspection "Propriétés > Attributs > Handle" dans la zone "Lignes" dans la liste de sélection "Couleur".
- 2. Définissez la couleur de la deuxième ligne de la poignée dans la liste de sélection "Couleur alternative".
- 3. Définissez la couleur de la zone commandable de la poignée sous "Zone commandable" dans la liste de sélection "Couleur".
- 4. Cochez l'une des cases suivantes dans le champ "Visibilité" :
	- "Masquer automatiquement le handle" (cochée par défaut)
	- "Afficher toujours le handle"
	- "Ne jamais afficher le handle"

#### Remarque

Si vous sélectionnez l'option "Masquer automatiquement le handle", la poignée n'est visible en runtime que lorsque l'opérateur effleure la zone commandable.

Choisissez l'option "Ne jamais afficher le handle" lorsque la vue slide-in (ou vue coulissante) est configurée via la fonction système "AfficherVueCoulissante".

#### Remarque

Si une poignée configurée comme visible masque en totalité ou en partie un objet configuré dans une vue, comme par exemple un bouton, un avertissement vous en informe.

#### Remarque

Les dimensions suivantes sont fixées pour la poignée :

- La largeur d'une poignée des objets "Vue Slide-in haut" et "Vue Slide-in bas" est égale à 1/3 de la longueur de la vue.
- La hauteur d'une poignée des objets "Vue Slide-in gauche" et "Vue Slide-in droite" est égale à 1/3 de la largeur de la vue.

#### Résultat

Vous avez configuré les propriétés des vues slide-in et la poignée pour la commande en runtime.

# Voir aussi

[Principes de base de l'utilisation des vues encastrables](#page-11229-0) (Page [60](#page-11229-0))

#### 1.1.8.3 Configurer des vues encastrables pour des pupitres sans fonction multipoint

# Introduction

Pour mettre à disposition des vues slide-in sur des pupitres sans fonction multipoint, tels que les Key Panels, utilisez la fonction système "AfficherVueCoulissante". Vous associez cette fonction système à des boutons. A l'aide de boutons, l'opérateur peut naviguer entre la vue initiale et les vues slide-in.

# **Condition**

- Le projet est créé.
- Un pupitre opérateur a été créé.
- Une vue est ouverte.
- La fenêtre d'inspection est ouverte.

# Marche à suivre

1. Faites glisser l'objet "Bouton" depuis la fenêtre d'outils vers la vue.

#### Remarque

Si vous créez les boutons de commande des vues slide-in directement dans la vue initiale, la navigation est plus simple pour l'opérateur en runtime.

- 2. Saisissez un texte approprié, à la longueur de votre choix pour le bouton.
- 3. Dans la fenêtre d'inspection, cliquez sur "Attributs > Evénements > Cliquer". La boîte de dialogue "Liste de fonctions" s'ouvre.
- 4. Sélectionnez la fonction système "AfficherVueCoulissante" dans le groupe "Commande clavier des objets graphiques".
- 5. Affectez l'ID de la vue encastrable qui apparaît en Runtime lors de l'actionnement du bouton à la fonction "AfficherVueCoulissante" :
	- "Vue coulissante gauche"
	- "Vue coulissante haut"
	- "Vue coulissante droite"
	- "Vue coulissante bas"
- 6. Affectez le mode adéquat à la fonction "AfficherVueCoulissante" :
	- "Commuter"
	- "Off"
	- "On"

#### Résultat

Vous avez configuré les vues slide-in pour l'utilisation sur des pupitres sans fonction multipoint. Si, en runtime, l'opérateur clique sur le bouton correspondant dans la vue, la vue slide-in se comporte conformément à la configuration.

#### Voir aussi

[Principes de base de l'utilisation des vues encastrables](#page-11229-0) (Page [60](#page-11229-0))

#### 1.1.8.4 Utiliser des vues encastrables

#### Introduction

Dans les vues encastrables, vous configurez des contenus et éléments de commande supplémentaires, tels que des boutons de navigation, une vue des alarmes ou un affichage de tendance.

#### Conditions requises

- Le projet est créé.
- Un pupitre opérateur a été créé.
- Une vue encastrable est ouverte.
- La fenêtre d'inspection est ouverte.

#### Marche à suivre

- 1. A l'aide de la Task Card "Outils", insérez les objets requis dans la vue encastrable.
- 2. Configurez les touches de fonction.

#### <span id="page-11235-0"></span>Remarque

L'objet "Vue encastrable" et les objets qui y sont configurés ne peuvent pas être adressés à l'aide de VB Script.

#### **Remarque**

Les objets et contrôles dans les vues encastrables peuvent être dynamisés. Les vues encastrables, en elles-même, ne prennent pas en charge la dynamisation.

#### Résultat

Vous avez configuré des objets et des fonctions dans la vue encastrable.

#### Voir aussi

[Principes de base de l'utilisation des vues encastrables](#page-11229-0) (Page [60](#page-11229-0))

# 1.1.9 Utilisation des mises en page

#### 1.1.9.1 Notions de base sur l'utilisation des mises en page

# Que sont les mises en page ?

Les mises en page sont des modèles permettant de représenter des vues et les objets configurés qu'elles contiennent. Une mise en page contient p. ex. des spécifications de couleur pour l'avant-plan, la ligne de bordure, le texte, etc.

La mise en page s'applique aux objets suivants :

- Vues
- Menus et barres d'icônes
- Objets dans les vues

#### Utilisation

Pour dessiner les interfaces utilisateur de plusieurs pupitres opérateur dans une mise en page standardisée, vous devez attribuer à chaque pupitre opérateur la même mise en page.

Pour modifier la mise en page des vues et objets, adaptez la mise en page actuelle à vos besoins. La nouvelle mise en page est automatiquement reprise par l'ensemble des vues et objets du pupitre opérateur.

# <span id="page-11236-0"></span>Gérer les mises en page

Vous gérez les mises en page dans l'éditeur "Mises en page".

WinCC contient quelques mises en page prédéfinies, telles que "WinCC Classic" pour une mise en page WinCC classique des interfaces utilisateur et "WinCC Glass" pour des interfaces utilisateur du style de Windows Vista. Les mises en page prédéfinies ne peuvent ni être supprimées ni modifiées.

#### Voir aussi

[Utiliser la mise en page par défaut](#page-11243-0) (Page [74\)](#page-11243-0)

# 1.1.9.2 Editeur des mises en page

#### Introduction

Les mises en page sont spécifiques à un projet. Vous trouverez l'éditeur "Mise en page" dans la navigation du projet sous "Données communes".

# Structure de l'éditeur "Mises en page"

La zone "Mises en page" répertorie toutes les mises en page. La zone "Aperçu" montre comment les vues et objets sont représentés avec la mise en page sélectionnée.

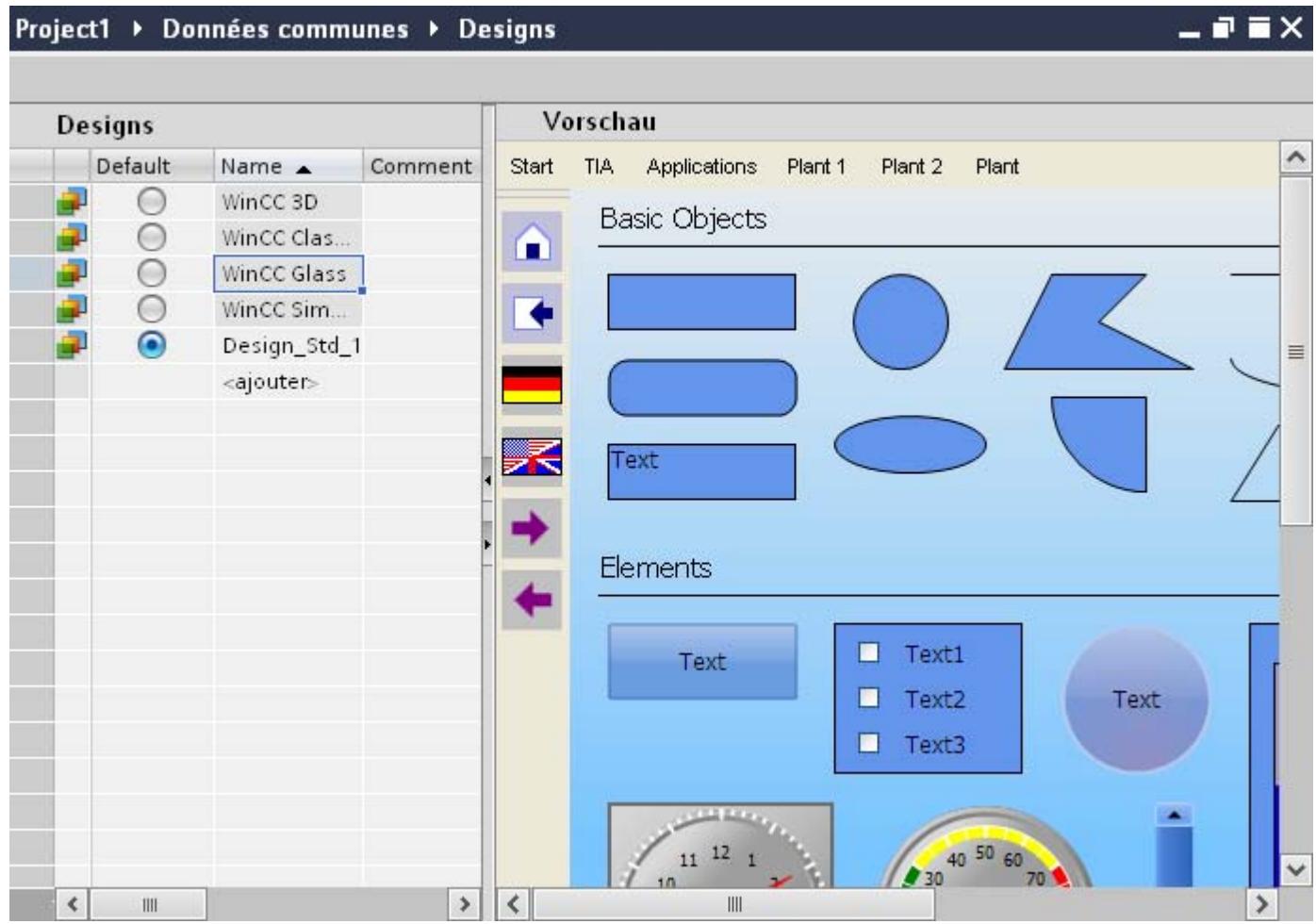

Les mises en page prédéfinies sont grisées ; elles ne peuvent être ni supprimées ni modifiées. La mise en page par défaut est sélectionnée dans la colonne "Par défaut".

Pour obtenir un aperçu d'une autre mise en page, cliquez sur la mise en page souhaitée dans la liste "Mises en page". L'"aperçu" situé dans la zone de droite est mis à jour :

- la première ligne fournit un aperçu de la représentation du menu.
- Les icônes situées au niveau du bord gauche fournissent un aperçu de la représentation de la barre d'icônes.
- Les objets de la Task Card "Outils" sont regroupés par objets simples, éléments et contrôles.

La fenêtre d'inspection vous donne des informations détaillées concernant les propriétés de représentation que définit la mise en page.

# <span id="page-11238-0"></span>Voir aussi

[Notions de base sur l'utilisation des mises en page](#page-11235-0) (Page [66](#page-11235-0))

[Utiliser la mise en page par défaut](#page-11243-0) (Page [74\)](#page-11243-0)

Créer une mise en page (Page 69)

Modifier une mise en page (Page 69)

[Supprimer une mise en page](#page-11239-0) (Page [70\)](#page-11239-0)

# 1.1.9.3 Créer une mise en page

# Condition préalable

L'éditeur "Mises en page" est ouvert.

# Marche à suivre

Procédez comme suit :

- 1. Dans la liste des mises en page, cliquez sur l'entrée "Ajouter". Une nouvelle mise en page est créée. Les attributs standard WinCC sont définis par défaut pour les vues, les menus, les barres d'icônes et les objets.
- 2. Remplacez le nom proposé par un nom explicite.
- 3. Dans la colonne "Commentaire", saisissez une description de la mise en page, p. ex. l'utilisation prévue.
- 4. Configurez la mise en page à votre convenance.

# Résultat

Vous avez créé et configuré une nouvelle mise en page.

# Voir aussi

[Editeur des mises en page](#page-11236-0) (Page [67\)](#page-11236-0) Modifier une mise en page (Page 69) [Supprimer une mise en page](#page-11239-0) (Page [70\)](#page-11239-0) [Notions de base sur l'utilisation des mises en page](#page-11235-0) (Page [66](#page-11235-0))

# 1.1.9.4 Modifier une mise en page

# Condition requise

L'éditeur "Mises en page" est ouvert.

# <span id="page-11239-0"></span>Marche à suivre

Procédez comme suit :

1. Dans la liste des mises en page, sélectionnez la mise en page que vous voulez modifier.

#### **Remarque**

Vous ne pouvez pas modifier les mises en page prédéfinies de WinCC.

- 2. Procédez aux modifications voulues dans la fenêtre d'inspection.
- 3. Contrôlez le résultat dans l'aperçu.

Les modifications sont appliquées immédiatement.

# Voir aussi

[Editeur des mises en page](#page-11236-0) (Page [67](#page-11236-0)) [Créer une mise en page](#page-11238-0) (Page [69](#page-11238-0)) Supprimer une mise en page (Page 70) [Notions de base sur l'utilisation des mises en page](#page-11235-0) (Page [66](#page-11235-0))

# 1.1.9.5 Supprimer une mise en page

# Condition requise

L'éditeur "Mises en page" est ouvert.

# Marche à suivre

Procédez comme suit :

● Choisissez la commande "Supprimer" dans le menu contextuel de la mise en page voulue.

# Remarque

Vous ne pouvez pas modifier les mises en page prédéfinies de WinCC.

# Résultat

La mise en page est supprimée. WinCC affecte la mise en page prédéfinie "WinCC Classic" comme nouvelle mise en page par défaut aux pupitres opérateur dont la mise en page supprimée a été affectée dans les paramètres Runtime comme mise en page par défaut.

# Voir aussi

[Editeur des mises en page](#page-11236-0) (Page [67](#page-11236-0)) [Créer une mise en page](#page-11238-0) (Page [69](#page-11238-0))

[Modifier une mise en page](#page-11238-0) (Page [69\)](#page-11238-0)

[Notions de base sur l'utilisation des mises en page](#page-11235-0) (Page [66](#page-11235-0))

# <span id="page-11240-0"></span>1.1.9.6 Appliquer une mise en page

#### Point essentiel

Dans WinCC, une mise en page est affectée à chaque pupitre opérateur comme mise en page de base. Les spécifications suivantes de la mise en page de base sont appliquées à toutes les vues du pupitre opérateur :

- Paramètres relatifs à la représentation de l'ombre d'un objet (si l'attribut "Ombre" est activé pour l'objet)
- Paramètres relatifs à la représentation des éléments lorsque le pointeur de la souris se déplace dessus (mode de pointage)
- Paramètres relatifs à la représentation des menus et barres d'icônes

Pour les différents contrôles, éléments et vues, vous déterminez par ailleurs si les spécifications de la mise en page de base ou les paramètres individuels sont appliqués dans la fenêtre d'inspection.

#### Voir aussi

[Notions de base sur l'utilisation des mises en page](#page-11235-0) (Page [66](#page-11235-0))

[Editeur des mises en page](#page-11236-0) (Page [67\)](#page-11236-0)

[Utiliser la mise en page par défaut](#page-11243-0) (Page [74\)](#page-11243-0)

Définir la mise en page de base de l'interface utilisateur d'un pupitre opérateur (Page 71)

[Utiliser les modèles de mise en page sur les vues](#page-11241-0) (Page [72\)](#page-11241-0)

[Utiliser les modèles de mise en page sur les objets simples et les éléments](#page-11241-0) (Page [72\)](#page-11241-0)

[Utiliser les modèles de mise en page sur les contrôles](#page-11242-0) (Page [73](#page-11242-0))

# 1.1.9.7 Définir la mise en page de base de l'interface utilisateur d'un pupitre opérateur

#### Marche à suivre

Pour définir la mise en page de base de l'interface utilisateur d'un pupitre opérateur, procédez comme suit :

- 1. Ouvrez les "Paramètres Runtime" du pupitre opérateur.
- 2. Sous "Général > Paramètres", définissez si la mise en page standard respective ou une autre mise en page doit être utilisée comme mise en page de base.

#### <span id="page-11241-0"></span>Créer les vues

1.1 Notions de base

# Voir aussi

[Notions de base sur l'utilisation des mises en page](#page-11235-0) (Page [66](#page-11235-0)) [Appliquer une mise en page](#page-11240-0) (Page [71](#page-11240-0)) Utiliser les modèles de mise en page sur les vues (Page 72) Utiliser les modèles de mise en page sur les objets simples et les éléments (Page 72) [Utiliser les modèles de mise en page sur les contrôles](#page-11242-0) (Page [73\)](#page-11242-0)

# 1.1.9.8 Utiliser les modèles de mise en page sur les vues

#### Marche à suivre

Pour appliquer à une vue les modèles de mise en page pour la représentation des vues, procédez comme suit :

- 1. Ouvrez la vue souhaitée dans l'éditeur "Vues".
- 2. Dans la fenêtre d'inspection, activez "Propriétés > Attributs > Mise en page > Paramètres > Modèle de couleurs utilisé".

# Résultat

Les paramètres de la mise en page sont appliqués à la vue.

Tous les paramètres qui ne sont pas affectés par la mise en page sont activés et peuvent être modifiés.

# Voir aussi

[Notions de base sur l'utilisation des mises en page](#page-11235-0) (Page [66](#page-11235-0)) [Définir la mise en page de base de l'interface utilisateur d'un pupitre opérateur](#page-11240-0) (Page [71\)](#page-11240-0) [Appliquer une mise en page](#page-11240-0) (Page [71](#page-11240-0)) Utiliser les modèles de mise en page sur les objets simples et les éléments (Page 72) [Utiliser les modèles de mise en page sur les contrôles](#page-11242-0) (Page [73\)](#page-11242-0)

# 1.1.9.9 Utiliser les modèles de mise en page sur les objets simples et les éléments

# Marche à suivre

Pour appliquer les spécifications de mise en page pour la représentation des éléments de base et des éléments, procédez comme suit :

- 1. Ouvrez la vue dans l'éditeur "Vues".
- 2. Cliquez sur l'objet voulu dans la zone de travail.

- <span id="page-11242-0"></span>3. Dans la fenêtre d'inspection, sélectionnez les paramètres du groupe "Propriétés > Attributs > Mises en page".
- 4. Pour représenter l'objet avec une ombre, activez "Ombre".
- 5. Pour appliquer les spécifications de couleur de la mise en page, activez "Modèle de couleurs utilisé".

#### Résultat

Les paramètres de la mise en page sont appliqués à l'objet. Dans la fenêtre d'inspection, les champs pour le paramétrage de la couleur d'arrière-plan, du cadre, etc., sont désactivés. Tous les paramètres qui ne sont pas affectés par la mise en page sont activés et peuvent être modifiés.

Si l'option "Ombre" est désactivée dans la mise en page, l'objet est affiché sans ombre dans la vue - même si une "ombre" est activée dans les attributs de l'objet.

## Voir aussi

[Notions de base sur l'utilisation des mises en page](#page-11235-0) (Page [66](#page-11235-0))

[Appliquer une mise en page](#page-11240-0) (Page [71\)](#page-11240-0)

[Définir la mise en page de base de l'interface utilisateur d'un pupitre opérateur](#page-11240-0) (Page [71\)](#page-11240-0)

[Utiliser les modèles de mise en page sur les vues](#page-11241-0) (Page [72\)](#page-11241-0)

Utiliser les modèles de mise en page sur les contrôles (Page 73)

# 1.1.9.10 Utiliser les modèles de mise en page sur les contrôles

# Marche à suivre

Pour appliquer les modèles de mise en page pour la représentation des contrôles, procédez comme suit :

- 1. Ouvrez la vue dans l'éditeur "Vues".
- 2. Cliquez sur l'objet voulu dans la zone de travail.
- 3. Désactivez "Propriétés > Attributs > Représentation > Style > Utiliser les paramètres du projet pour la mise en page".
- 4. Sélectionnez la mise en page voulue dans la liste déroulante.

Le contrôle est représenté selon le style défini dans la mise en page.

# Voir aussi

[Notions de base sur l'utilisation des mises en page](#page-11235-0) (Page [66](#page-11235-0))

[Appliquer une mise en page](#page-11240-0) (Page [71\)](#page-11240-0)

[Définir la mise en page de base de l'interface utilisateur d'un pupitre opérateur](#page-11240-0) (Page [71\)](#page-11240-0)

[Utiliser les modèles de mise en page sur les vues](#page-11241-0) (Page [72](#page-11241-0))

[Utiliser les modèles de mise en page sur les objets simples et les éléments](#page-11241-0) (Page [72\)](#page-11241-0)

# <span id="page-11243-0"></span>1.1.9.11 Utiliser la mise en page par défaut

#### Introduction

Une mise en page est définie comme mise en page par défaut. Pour représenter les interfaces utilisateur de plusieurs pupitres opérateur dans une mise en page standardisée, définissez la mise en page voulue comme mise en page par défaut et affectez aux pupitres opérateur la "Mise en page par défaut" comme mise en page de base dans les paramètres Runtime.

Pour modifier la mise en page des vues et des objets, adaptez la mise en page par défaut à vos besoins ou configurez une autre mise en page comme mise en page par défaut. C'est le principal avantage d'utiliser une mise en page par défaut : Vous pouvez pour ainsi dire modifier la mise en page des vues et objets de tous les pupitres opérateur d'un clic de souris.

# Configurer une mise en page par défaut

Procédez comme suit :

- 1. Ouvrez l'éditeur "Mises en page".
- 2. Dans la zone de travail, sélectionnez dans la liste des mises en page la mise en page voulue dans la colonne "Par défaut".
	- $\bigcap_{i=1}$

Affichez dans la zone de travail un aperçu de la mise en page voulue et sélectionnez dans la fenêtre d'inspection "Propriétés > Attributs > Général > Mise en page > Par défaut".

3. Adaptez la mise en page à vos besoins le cas échéant.

# Utiliser mise en page par défaut

Les paramètres de la mise en page par défaut s'appliquent pour les objets qui remplissent les conditions suivantes :

- L'attribut "Paramètres Runtime > Général > Paramètres > Utiliser mise en page par défaut" est activé pour le pupitre opérateur.
- Pour les vues, éléments de base et éléments : dans la fenêtre d'inspection, "Propriétés > Attributs > Mise en page > Paramètres > Modèle de couleurs utilisé" est activé.
- Pour les contrôles : dans la fenêtre d'inspection, "Propriétés > Attributs > Représentation > Style > Utiliser mise en page" est activé.

# Voir aussi

[Notions de base sur l'utilisation des mises en page](#page-11235-0) (Page [66](#page-11235-0)) [Editeur des mises en page](#page-11236-0) (Page [67](#page-11236-0))

[Appliquer une mise en page](#page-11240-0) (Page [71](#page-11240-0))

# <span id="page-11244-0"></span>1.1.10 Utilisation de styles et de feuilles de style

# 1.1.10.1 Notions de base sur l'utilisation des styles

#### Introduction

L'éditeur de styles est un éditeur global. L'éditeur de styles permet de définir une apparence homogène pour les éléments d'affichage et de commande. Vous harmonisez ainsi la représentation des objets au runtime. L'éditeur de styles propose des styles préfabriqués. D'autres styles préconfigurés sont disponibles au téléchargement dans l'assistance en ligne Siemens Industry Online Support ([http://support.automation.siemens.com/WW/view/fr/](http://support.automation.siemens.com/WW/view/fr/91174767) [91174767](http://support.automation.siemens.com/WW/view/fr/91174767)).

Vous pouvez sélectionner l'un des styles préfabriqués ou bien créer votre propre style. L'utilisation de l'éditeur de styles est indépendante des appareils et des projets.

#### Vues dans l'éditeur de styles

Dans l'éditeur de styles, les objets sont groupés en fonction de leurs caractéristiques visuelles les plus importantes.

Il y a les groupes suivants :

- Boutons, lignes et objets à base de polygones
- Objets à base de texte
- Objets à base de diagrammes, p. ex. vue de courbes
- Graphiques ou objets à base de valeurs, p. ex. table de valeurs.

# Éléments de style

Dans un élément de style, vous définissez l'apparence d'un objet graphique au sein d'un style. Vous pouvez représenter plusieurs objets du même type différemment dans un style. Vous définissez p. ex. différents éléments de style pour des boutons simples et des boutons de navigation.

Vous créez et gérez les éléments de style dans l'éditeur de styles.

# Modèles de format

Les modèles de format permettent de configurer des propriétés identiques pour un groupe d'objets. Dans un modèle de format, vous pouvez p. ex. définir la largeur et la couleur d'arrièreplan des titres de table de tous les objets à base de tables. Les modèles de format sont divisés en types prédéfinis, en fonction des propriétés contenues, p. ex. boutons, limites, titres de table.

Les modèles de format vous permettent de définir la représentation de propriétés communes des objets. Certaines propriétés spéciales des objets ne sont pas contenues dans les modèles de format. Pour représenter visuellement tous les objets d'un projet de manière cohérente, utilisez des styles.

# Gestion des styles et des modèles de format

Vous créez et éditez les styles et les modèles de format dans la bibliothèque du projet. Pour obtenir une meilleure vue d'ensemble des types dans des bibliothèques de grande taille, stockez les styles et les modèles de format dans des dossiers dotés de noms explicites. Attribuez aussi des noms pertinents aux styles et aux modèles de format que vous créez vousmême.

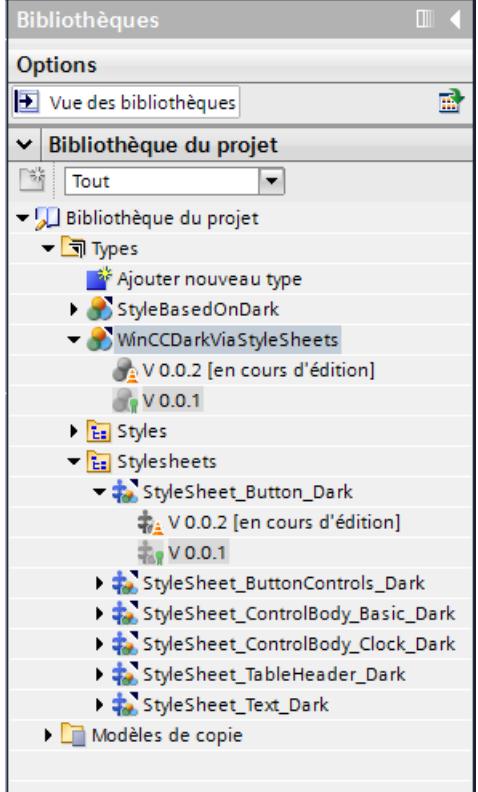

# Prise en charge des styles dans les blocs d'affichage

Des styles et éléments de style peuvent être affectés aux instances des blocs d'affichage.

Il n'existe cependant aucun lien direct entre les types de bloc d'affichage et les styles, c'est pourquoi la sélection et l'aperçu d'un élément de style n'est pas possible dans l'éditeur de bloc d'affichage. Pour affecter un élément de style à un bloc d'affichage, indiquez le nom de l'élément de style sous "Représentation élément de style".

Dans l'instance d'un bloc d'affichage, l'élément de style configuré est utilisé tant que le nom de l'élément de style existe dans le style utilisé. Lorsque vous attribuez le nom, veillez à ce qu'il soit correctement écrit.

# Voir aussi

Afficher des styles préfabriqués (Page 77) [Définir un style](#page-11247-0) (Page [78](#page-11247-0)) [Gérer les styles](#page-11249-0) (Page [80\)](#page-11249-0) [Utilisation d'éléments style](#page-11252-0) (Page [83\)](#page-11252-0)

1.1.10.2 Afficher des styles préfabriqués

# Introduction

Dans l'éditeur "Styles", vous pouvez visualiser les styles prédéfinis et créer vos propres styles pour la représentation d'objets d'affichage et de commande au Runtime.

# Ouvrir l'éditeur "Styles"

- 1. Dans la navigation du projet, double-cliquez sur "Données communes".
- 2. Cliquez sur l'éditeur "Styles". L'éditeur s'ouvre.

#### **Remarque**

#### Editeur de styles dans la navigation du projet

L'éditeur de styles est visible dans la navigation du projet uniquement si un appareil prenant en charge les styles, p. ex. Comfort Panels, est créé dans le projet.

- 3. Les styles par défaut s'affichent dans la zone de travail de l'éditeur "Styles" :
- WinCC Light
- WinCC Dark
- WinCC Fresh
- WinCC Wireframe

# Résultat

Les paramètres pour les groupes et objets individuels sont affichés dans la zone de travail.

Au cours des prochaines étapes, vous attribuerez les styles prédéfinis ou définirez vos propres styles.

Les styles prédéfinis sont protégés en écriture et ne peuvent pas être modifiés.

#### Voir aussi

[Notions de base sur l'utilisation des styles](#page-11244-0) (Page [75\)](#page-11244-0)

# <span id="page-11247-0"></span>1.1.10.3 Définir un style

## Introduction

Dans l'éditeur "Styles", vous pouvez voir des styles prédéfinis. Les styles prédéfinis sont protégés en écriture et ne peuvent pas être modifiés.

De plus, vous avez la possibilité de définir vos propres styles et de les appliquer à des objets individuels, des groupes ou même à des projets.

# Définir un style

- 1. Dans la navigation du projet, ouvrez le dossier "Données communes".
- 2. Ouvrez l'éditeur "Styles".
- 3. Cliquez sur "Ajouter" dans la zone "Styles". Un nouveau style est créé. La vue des bibliothèques s'affiche. La version du type s'affiche dans le dossier "Types". La version 0.0.1 est à l'état "En cours d'édition".

4. Dans la fenêtre d'inspection, sélectionnez les couleurs, les bordures et d'autres paramètres pour les différents objets.

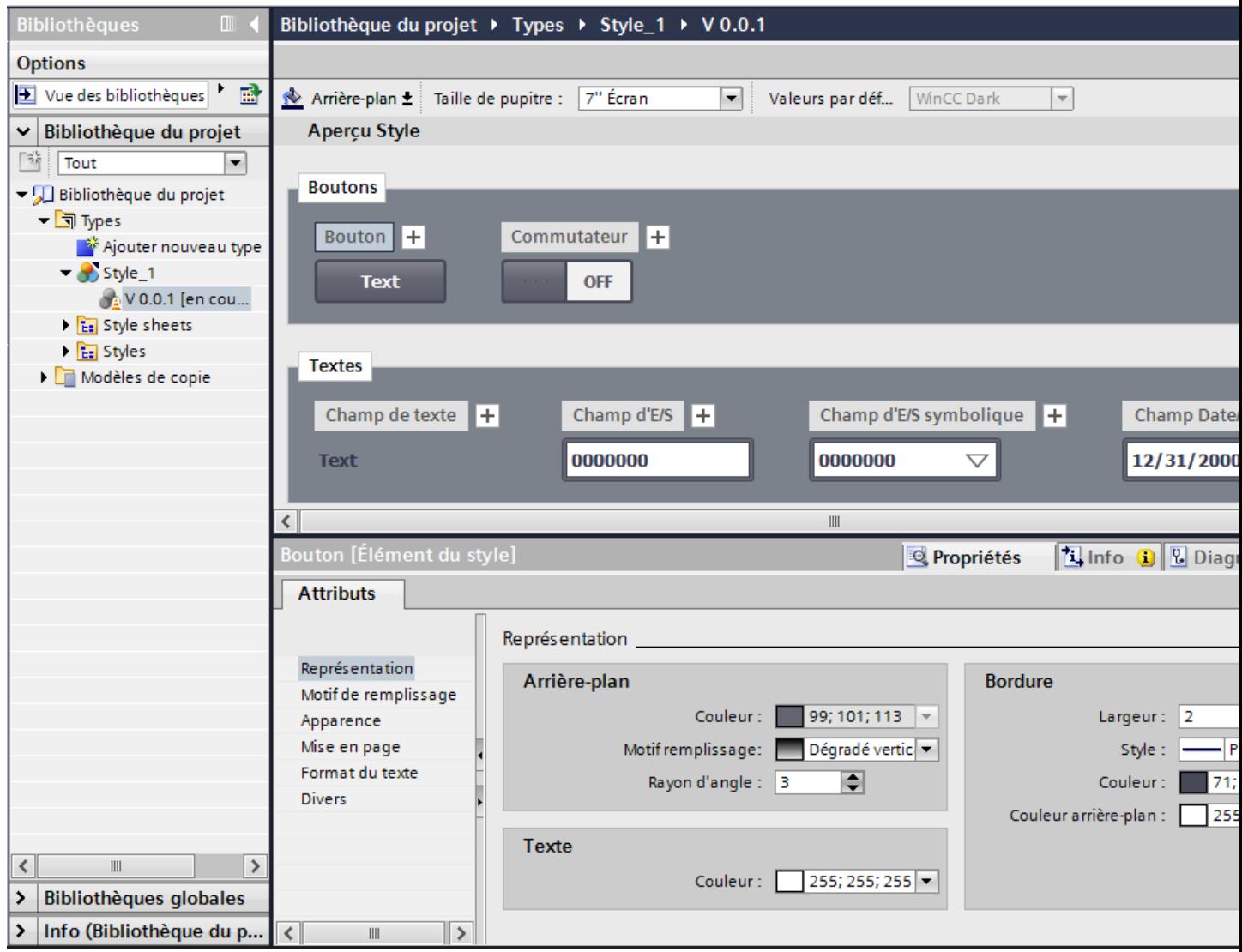

5. Pour valider le nouveau style, sélectionnez la version "En cours d'édition" actuelle et choisissez la commande "Valider la version" dans le menu contextuel. Le nouveau style s'affiche dans l'éditeur "Styles".

# Résultat

Vous avez ajouter un nouveau style que vous pouvez appliquer aux objets ou aux projets.

# Définir un style sur la base d'un style prédéfini

- 1. Ouvrez le dossier "Données communes" dans le navigateur du projet.
- 2. Ouvrez l'éditeur "Styles".
- 3. Sélectionnez un style prédéfini dans la zone de travail.

<span id="page-11249-0"></span>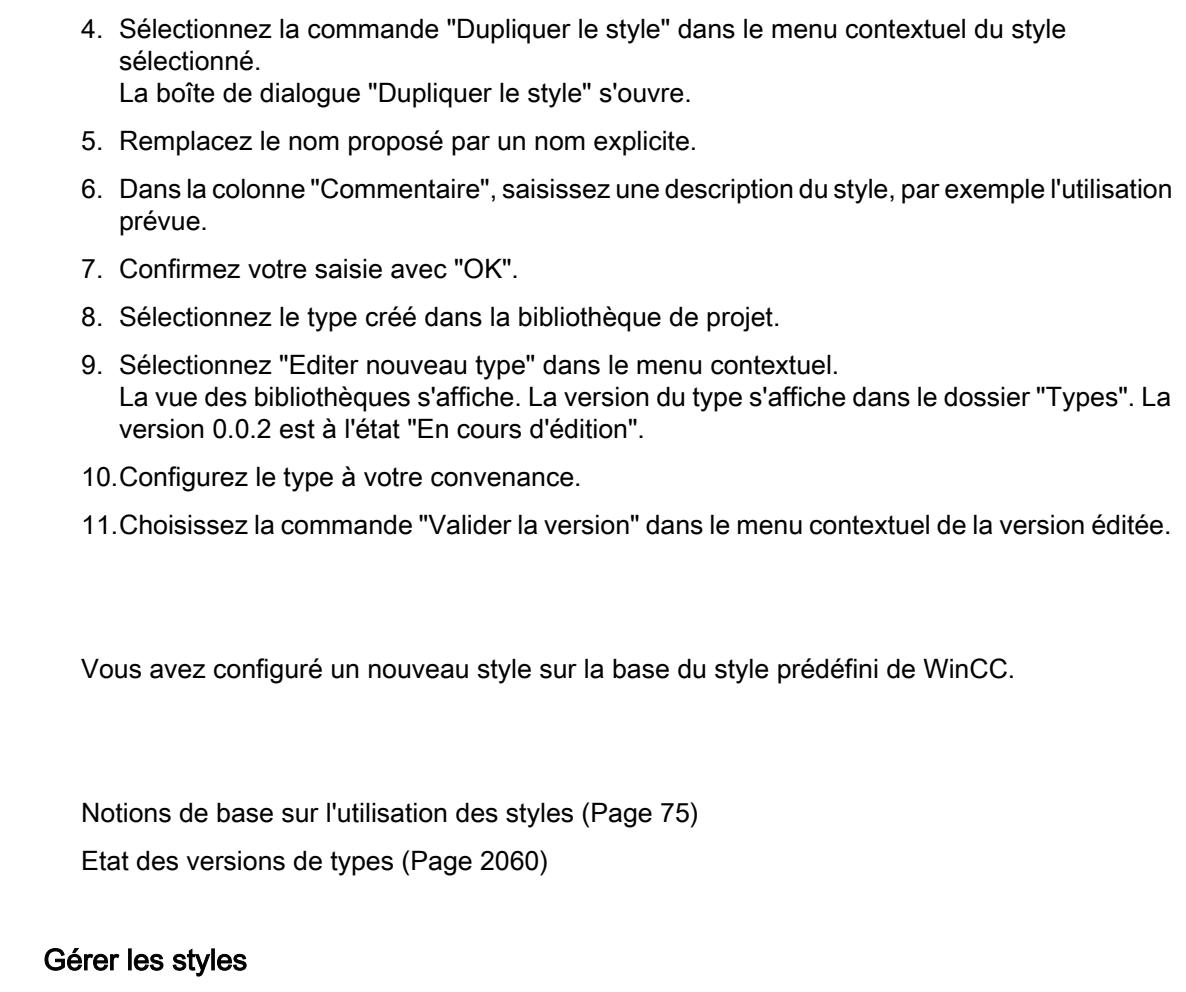

# Supprimer un style

Résultat

Voir aussi

 $1.1.10.4$ 

Vous pouvez supprimer les styles que vous avez définis.

- 1. Dans la navigation du projet, ouvrez le dossier "Données communes".
- 2. Ouvrez l'éditeur "Styles".
- 3. Sélectionnez le style que vous souhaitez supprimer dans la zone de travail.

# Remarque

Vous ne pouvez pas supprimer les styles WinCC prédéfinis.

4. Sélectionnez la commande "Supprimer" dans le menu contextuel.

Le style est supprimé.

## Editer un style

Vous pouvez éditer les styles que vous avez définis vous-même.

- 1. Ouvrez la bibliothèque du projet.
- 2. Sélectionnez la version validée du style que vous désirez modifier.
- 3. Sélectionnez "Editer type" dans le menu contextuel. Une nouvelle version "En cours d'édition" est créée.
- 4. Procédez aux modifications voulues dans la fenêtre d'inspection.
- 5. Pour valider les modifications, choisissez la commande "Valider la version" dans le menu contextuel de la version éditée. Les modifications effectuées sont appliquées.

#### Définir un style par défaut pour un projet

Pour obtenir une unité visuelle de tous les objets d'affichage dans un projet, attribuez un style par défaut à un projet.

- 1. Dans la navigation du projet, ouvrez le dossier "Données communes".
- 2. Ouvrez l'éditeur "Styles".
- 3. Activez un style dans la zone de travail.

Le style activé est utilisé comme style par défaut dans le projet. Si vous ajoutez un appareil dans le projet, l'appareil utilise le style par défaut.

#### Modifier un style pour un appareil défini

Modifiez le style pour un appareil défini dans un projet.

- 1. Ouvrez l'éditeur "Paramètres Runtime" du pupitre opérateur.
- 2. Sélectionnez un style d'appareil sous "Général".

Le style sélectionné est appliqué à l'appareil.

Si le style d'appareil n'est pas attribué, l'appareil utilise le style par défaut du projet.

#### Voir aussi

[Notions de base sur l'utilisation des styles](#page-11244-0) (Page [75\)](#page-11244-0)

# 1.1.10.5 Adapter la taille de police à la taille de l'appareil

## Introduction

Dans l'éditeur de styles, vous définissez la taille de l'appareil sur les objets duquel vous utilisez un style. Ainsi, vous définissez dans un style les tailles de police en fonction de l'appareil. En sélectionnant une taille de référence définie, toutes les tailles de police sont automatiquement adaptées à la taille de l'appareil.

#### Créer les vues

1.1 Notions de base

Le tableau suivant indique les tailles d'appareil et les tailles de police de référence en pixels :

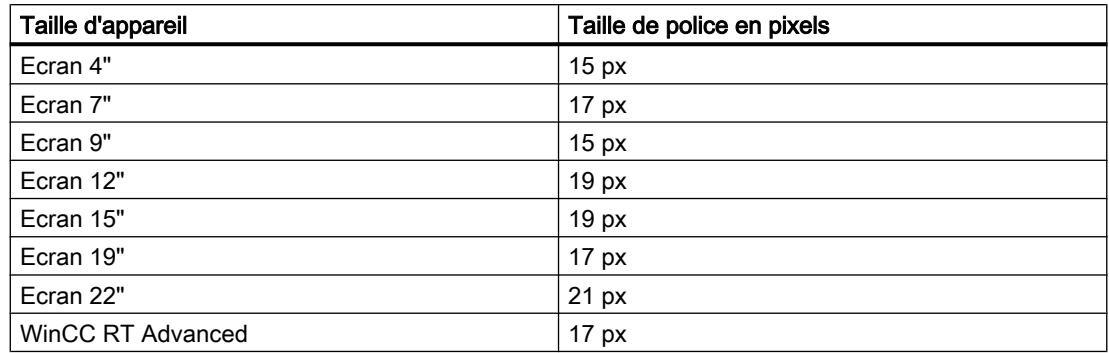

# Activer l'adaptation automatique de la taille de police

- 1. Dans la fenêtre du projet, double-cliquez sur l'éditeur "Paramètres Runtime".
- 2. Cliquez sur "Général".
- 3. Activez l'option "Adapter la taille de police dans le style" sous "Général > Vue".

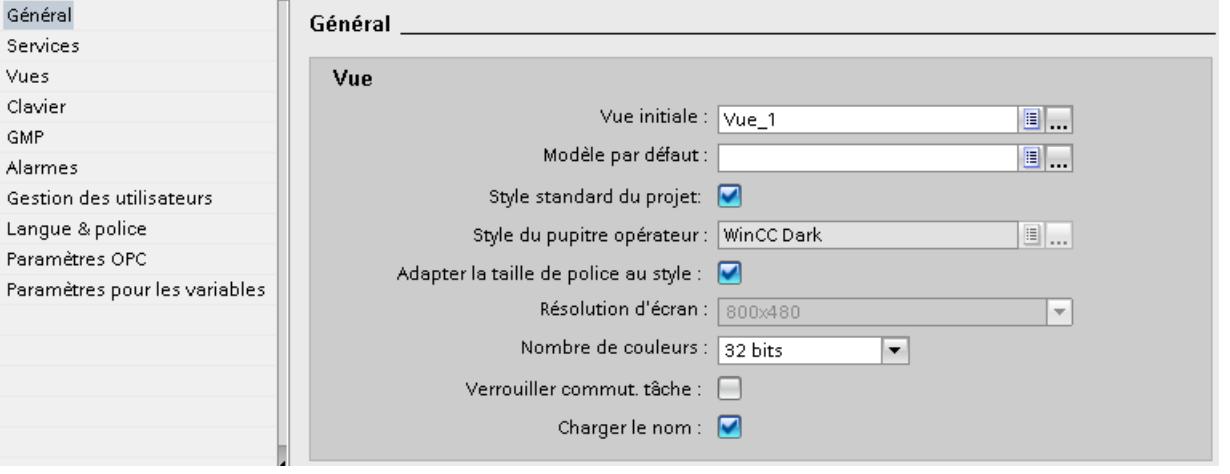

L'adaptation automatique des tailles de police à la taille de l'appareil dans un style a été activée.

# <span id="page-11252-0"></span>Adapter la taille de police dans un style d'appareil

- 1. Ouvrez le style correspondant afin de l'éditer dans la bibliothèque du projet.
- 2. Dans la zone de travail, sélectionnez la taille de référence du pupitre opérateur.

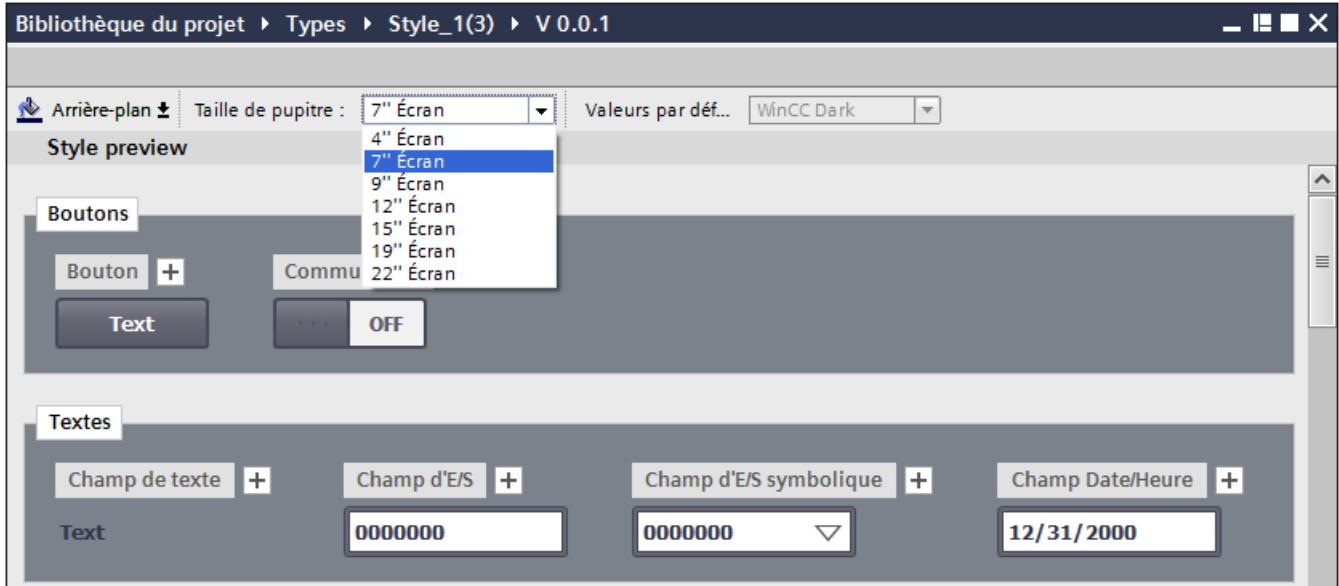

Toutes les tailles de police dans le style ont été adaptées automatiquement à la taille d'appareil sélectionnée.

# 1.1.10.6 Utilisation d'éléments style

#### Introduction

Les éléments de style vous permettent de modifier le style d'un objet graphique sans modifier tout le style d'appareil. Par exemple, vous pouvez, au moyen de différents éléments de style, définir des types de boutons qui reçoivent une apparence homogène dans un ou plusieurs appareils.

L'éditeur de styles permet de définir les éléments de style.

#### Ajouter un nouvel élément de style

- 1. Ouvrez la bibliothèque du projet.
- 2. Sélectionnez la version validée du style que vous désirez modifier.
- 3. Sélectionnez "Editer type" dans le menu contextuel. Une nouvelle version "En cours d'édition" est créée.
- 4. Sélectionnez l'objet que vous souhaitez utiliser dans un autre style.

5. Cliquez sur le symbole Plus en regard du nom d'objet.

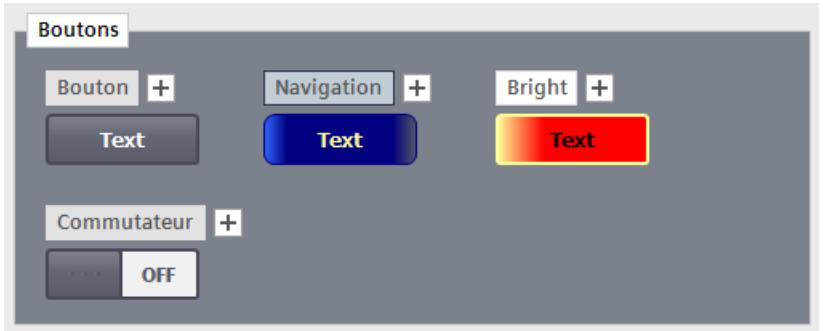

Un nouvel élément de style est créé.

Alternativement, choisissez "Dupliquer l'élément de style" dans le menu contextuel de l'objet.

- 6. Procédez aux modifications voulues dans la fenêtre d'inspection.
- 7. Sous "Attributs > Divers > Objet > Nom ", attribuez un nom explicite au nouvel élément de style.
- 8. Validez la version du style.

# Supprimer un élément de style

Vous pouvez supprimer les éléments de style que vous avez définis.

- 1. Ouvrez la bibliothèque du projet.
- 2. Sélectionnez le style qui contient l'élément de style.
- 3. Ouvrez la version "En cours d'édition".
- 4. Sélectionnez l'élément de style que vous souhaitez supprimer dans la zone de travail.
- 5. Sélectionnez la commande "Supprimer" dans le menu contextuel.

#### Remarque

Vous ne pouvez pas renommer ni supprimer les éléments de style WinCC prédéfinis.

L'élément de style est supprimé.

# Définir un élément de style pour un objet

Lorsque vous avez configuré pour un objet des éléments de style supplémentaires dans le style d'appareil, vous pouvez utiliser l'élément de style prédéfini pour un objet graphique.

- 1. Ouvrez "Propriétés > Styles/designs > Paramètres".
- 2. Activez l'option "Utiliser style/design".
- 3. Sélectionnez sous "Représentation > Elément de style", l'élément de style prédéfini.

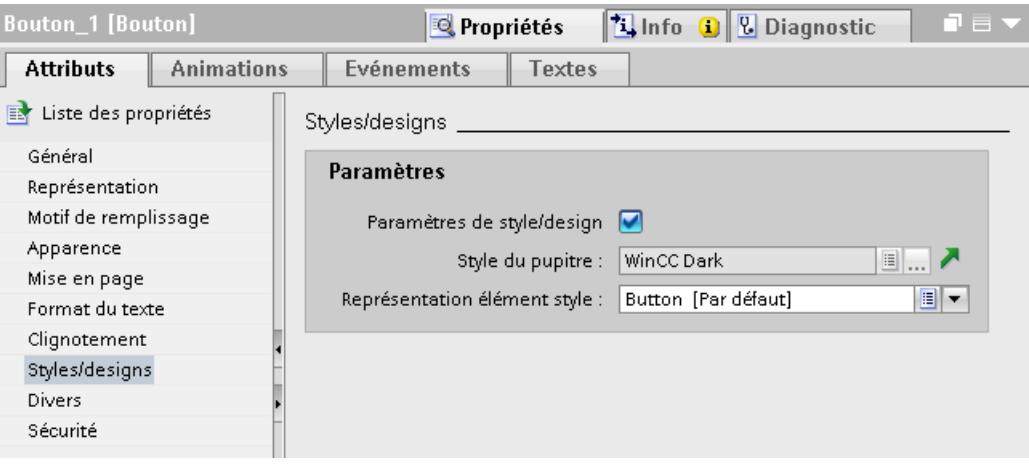

L'objet s'affiche dans l'élément de style sélectionné.

# 1.1.10.7 Notions de base sur l'utilisation de modèles de format

#### Introduction

Certains objets graphiques possèdent des propriétés identiques, qui sont configurées de manière similaire. Ces propriétés générales sont groupées en modèles de format. Les modèles de format vous permettent de configurer plusieurs propriétés simultanément et de manière cohérente pour plusieurs objets.

# Types de modèles de format

Les modèles de format sont divisés en plusieurs catégories prédéfinies. Chaque catégorie contient une certaine quantité d'attributs communs que divers objets possèdent. Lors de la création d'un modèle de format, sélectionnez la catégorie souhaitée. Un modèle de format ne peut être appliqué que sur des objets pour lesquels la catégorie correspondante est définie.

Le tableau suivant montre les catégories disponibles et les objets pouvant être configurés avec elles.

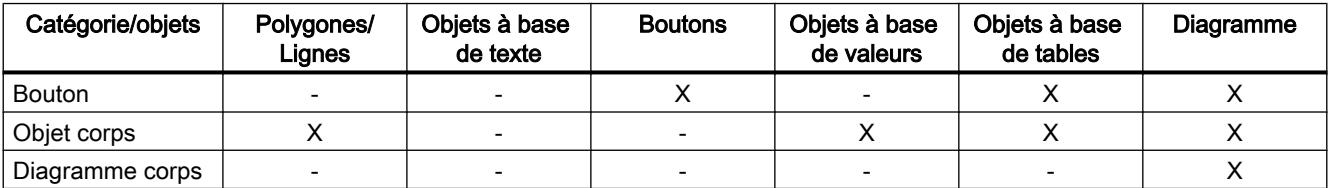

#### Créer les vues

1.1 Notions de base

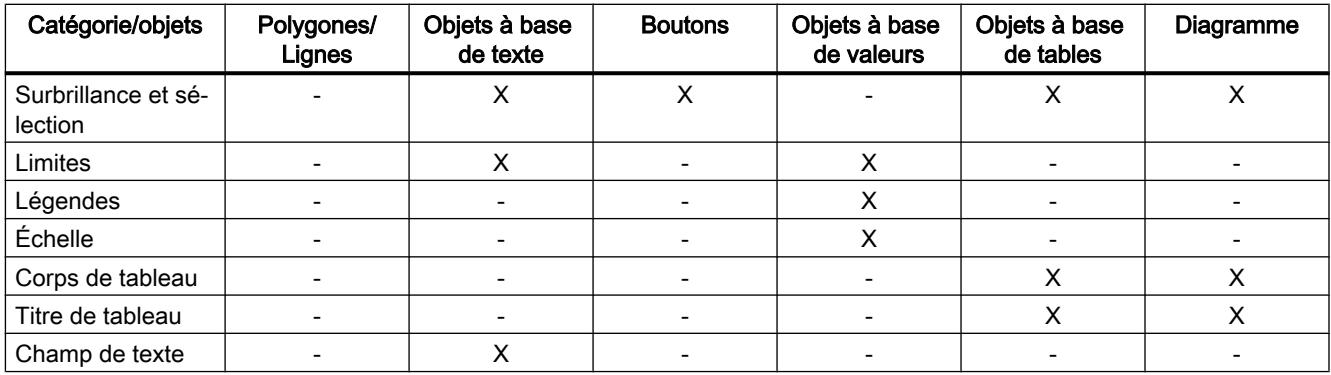

# Utilisation des modèles de format

Pendant l'édition d'un style, vous appliquez un modèle de format à un élément de style. Les propriétés configurées dans le modèle de format sont transposées à l'élément de style.

Pour appliquer un modèle de format à un élément de style, faites glisser le modèle de format en question de la Task Card et déposez-le sur l'élément de style dans la zone de travail.

#### Gestion des modèles de format

Les modèles de format sont des types de bibliothèque. Vous gérez les modèles de format dans la bibliothèque du projet. Vous trouvez les catégories de modèles de format pendant l'édition d'un style dans la bibliothèque de projet dans la Task Card "Modèles de format > Catégories".

La Task Card "Modèles de format > Attributs visuels" contient les modèles de format disponibles pour un type de modèle de format. Dans la Task Card, vous trouvez aussi bien les modèles de format prédéfinis que ceux que vous avez créés et validés.

# 1.1.10.8 Créer un nouveau modèle de format

#### Introduction

Dans un modèle de format, vous configurez les propriétés de plusieurs objets de types similaires.

#### Création d'un nouveau modèle de format

- 1. Ouvrez la bibliothèque du projet.
- 2. Cliquez sur "Créer nouveau type". Une boîte de dialogue "Créer nouveau type" s'ouvre.
- 3. Sélectionnez dans la boîte de dialogue l'option "Modèle de format IHM".

4. Sélectionnez le type du modèle de format.

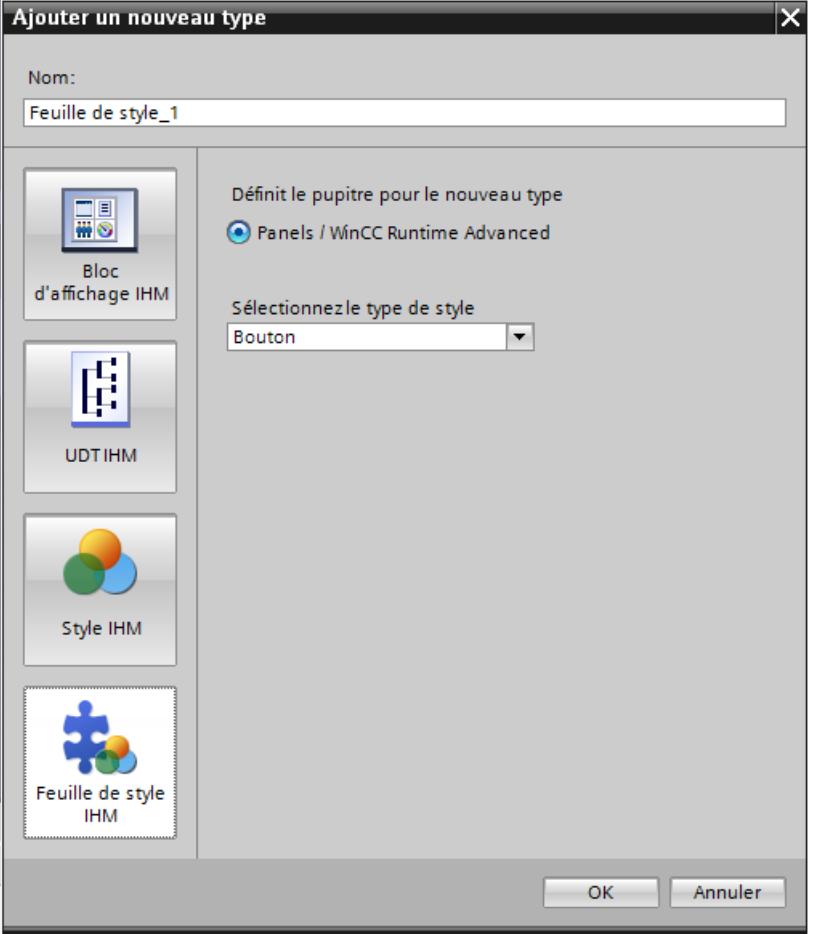

- 5. Donnez au modèle de format un nom explicite.
- 6. Confirmez votre saisie avec "OK". Le nouveau modèle de format a été créé.

# Création d'un nouveau modèle de format basé sur un style

Pour configurer automatiquement les propriétés d'objets graphiques similaires pendant l'édition d'un style, créez un nouveau modèle de format basé sur des propriétés déjà configurées.

- 1. Sélectionnez l'élément de style à partir duquel vous voulez créer un modèle de format.
- 2. Choisissez la commande "Créer nouveau modèle de format" dans le menu contextuel.
- 3. Sélectionnez dans le sous-menu la catégorie pour le modèle de format. Une boîte de dialogue "Créer nouveau type" s'ouvre.

- 4. Donnez au modèle de format un nom explicite.
- 5. Confirmez par "OK". Le nouveau modèle de format basé sur un style a été créé et ajouté dans la Task Card "Modèles de format > Propriétés visuelles". Les propriétés dans le modèle de format ont été reprises de l'élément de style sélectionné. Des valeurs par défaut ont été affectées aux propriétés du modèle de format qui ne sont pas contenues dans le style sélectionné.

# 1.1.10.9 Gérer des modèles de format

# Introduction

Vous éditez, copiez et supprimez les modèles de format dans la bibliothèque du projet.

De plus, vous pouvez ouvrir, dupliquer, créer ou supprimer des modèles de format à l'aide des commandes du menu contextuel dans la Task Card "Modèles de format > Catégories".

# Edition d'un modèle de format

Vous pouvez éditer les modèles de format que vous avez créés vous-même.

- 1. Ouvrez la bibliothèque du projet.
- 2. Sélectionnez la version validée du modèle de format que vous désirez modifier.
- 3. Sélectionnez "Editer type" dans le menu contextuel. Une nouvelle version "En cours d'édition" est créée.
- 4. Procédez aux modifications voulues dans la fenêtre d'inspection.
- 5. Pour valider les modifications, choisissez la commande "Valider la version" dans le menu contextuel de la version éditée. Les modifications effectuées sont appliquées.

# Suppression d'un modèle de format

Vous pouvez supprimer les modèles de format que vous avez définis vous-même.

- 1. Ouvrez la bibliothèque du projet.
- 2. Sélectionnez dans la bibliothèque de projet le modèle de format que vous souhaitez supprimer.

#### Remarque

Vous ne pouvez pas supprimer les modèles de format de WinCC prédéfinis.

#### Remarque

Vous ne pouvez pas supprimer un modèle de format qui contient un type "en cours d'édition". Pour supprimer le modèle de format, validez d'abord toutes les versions du modèle de format.

3. Sélectionnez la commande "Supprimer" dans le menu contextuel.

Le modèle de format est supprimé.

## Copier un modèle de format

- 1. Ouvrez la bibliothèque du projet.
- 2. Sélectionnez le modèle de format que vous souhaiter dupliquer.
- 3. Sélectionnez "Reproduire le type" dans le menu contextuel.
- 4. Remplacez le nom proposé par un nom explicite.
- 5. Dans la colonne "Commentaire", saisissez une description du modèle de format, p. ex. l'utilisation prévue.
- 6. Confirmez votre saisie avec "OK". Le modèle de format voulu a été copié et stocké dans le même dossier.

#### 1.1.10.10 Utiliser des modèles de format

#### Introduction

Vous utilisez un modèle de format pendant l'édition d'un style dans l'éditeur de styles. Les modèles de format dépendent des objets et ne sont utilisés que pour les éléments de style avec lesquels ils sont compatibles.

Seule une version validée d'un modèle de format peut être appliquée à un élément de style.

Vous disposez des possibilités suivantes pour utiliser un modèle de format :

- Pour configurer l'élément de style sélectionné, faites glisser le modèle de format sur un élément de style dans l'éditeur de styles.
- Pour configurer plusieurs éléments de style d'un groupe, faites glisser le modèle de format sur un groupe d'éléments de style.
- Pour configurer tous les éléments de style qui sont compatibles avec le modèle de format, faites glisser le modèle de format sur la zone vide dans l'éditeur de styles.

# **Condition**

- Un style est créé.
- Une version du style est ouverte "en cours d'édition".

# Utiliser un modèle de format pour un élément de style

- 1. Sélectionnez la catégorie du modèle de format dans la Task Card "Modèles de format > Catégories".
- 2. Dans la Task Card "Modèles de format > Propriétés visuelles", sélectionnez le modèle de format voulu.
- 3. Faites glisser le modèle de format sélectionné et déposez-le sur un élément de style.

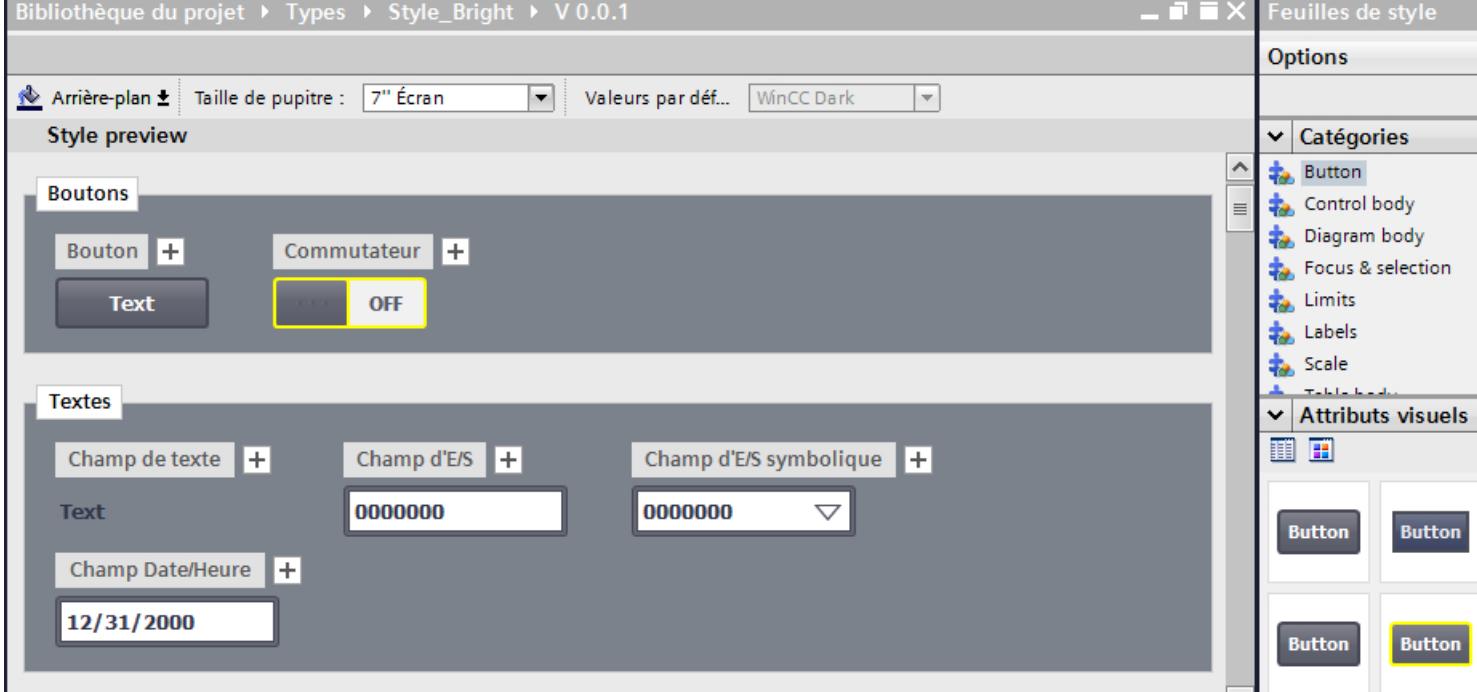

Lorsque vous déposez le modèle de format sur l'élément de style, celui-ci reprend les réglages du modèle de format.

## Remarque

Il n'existe aucune liaison entre l'élément de style et le modèle de format utilisé. Lorsque vous modifiez le modèle de format, les modifications ne sont pas reprises automatiquement dans l'élément de style. Pour appliquer des modifications du modèle de format à l'élément de style, appliquez une nouvelle fois le modèle de format.

#### Remarque

Les modèles de format ne sont pas liés aux objets graphiques. Lorsque la bibliothèque est nettoyée ou versionnée, les modèles de format qui ne sont pas utilisés et les anciennes versions de modèles de format sont supprimés.

# Résultat

Vous avez appliqué un modèle de format à un élément de style dans un style.

# 1.2 Utilisation d'objets et de groupes d'objets

1.2.1 Utilisation des objets

# 1.2.1.1 Généralités sur les objets

#### Introduction

Les objets sont des éléments graphiques avec lesquels vous dessinez les vues de votre projet.

La Task Card "Outils" contient tous les objets disponibles pour le pupitre opérateur.

Vous affichez la fenêtre d'outils dans le menu "Vue" et en activant l'option "Task Card".

Selon l'éditeur actuellement ouvert, la fenêtre d'outils contient différentes palettes. Quand l'éditeur "Vues" est ouvert, la fenêtre d'outils met à disposition les palettes suivantes :

● "Objets de base"

Les objets de base ou objets simples sont des objets graphiques fondamentaux, tels que la "Ligne", le "Cercle", le "Champ de texte" ou la "Vue de graphique".

● "Eléments"

Les éléments sont des éléments de commande fondamentaux, tels que "Champ d'E/S", "Bouton" ou "Instrument à aiguille".

● "Contrôles"

Les contrôles ont des fonctions étendues. Ils représentent aussi des déroulements du process de manière dynamique, comme p. ex. la "Vue de courbes" et la "Vue de recette".

● "Mes contrôles"

Dans cette palette, vous ajoutez des contrôles ActiveX et des contrôles .NET simples à la fenêtre d'outils. Vous intégrez les contrôles ActiveX dans votre projet à partir de cette palette. Mais il faut tenir compte des restrictions suivantes :

- Seuls les contrôles ActiveX enregistrés dans le système d'exploitation de l'ordinateur de configuration sont disponibles.
- Seuls les contrôles .NET simples sont pris en charge par TIA Portal. Les contrôles XAML, p.ex. WPF "(Windows Presentation Foundation)" ne sont pas pris en charge.

"Graphiques"

Les graphiques sont regroupés par thèmes dans une arborescence de dossiers. Les différents dossiers contiennent p. ex. les représentations graphiques suivantes :

- Parties de machines et d'installations
- Appareils de mesure
- Eléments de commande

Vous pouvez ainsi créer des raccourcis à vos propres dossiers de graphiques. Les graphiques externes se trouvent dans ces dossiers et sous-dossiers. Ils s'affichent dans la fenêtre d'outils et sont intégrés au projet par le biais du raccourci.

Task Card "Bibliothèques"

En plus des objets d'affichage et de commande, vous disposez également des objets de bibliothèque. Ils se trouvent dans les palettes de la Task Card "Bibliothèques". Une bibliothèque contient des objets déjà configurés, tels que des graphiques de tuyaux, des pompes ou des boutons préconfigurés. Vous pouvez ainsi également intégrer les objets de bibliothèque plusieurs fois dans votre projet, sans avoir à les configurer à chaque fois. Les bibliothèques sont fournies avec WinCC, par exemple "HMI Buttons & Switches". Vous pouvez aussi stocker des objets et des blocs d'affichage définis par l'utilisateur dans vos propres bibliothèques. Les blocs d'affichage sont des objets que vous constituez à partir d'objets graphiques existants et pour lesquels vous définissez des attributs configurables.

# Objets de base

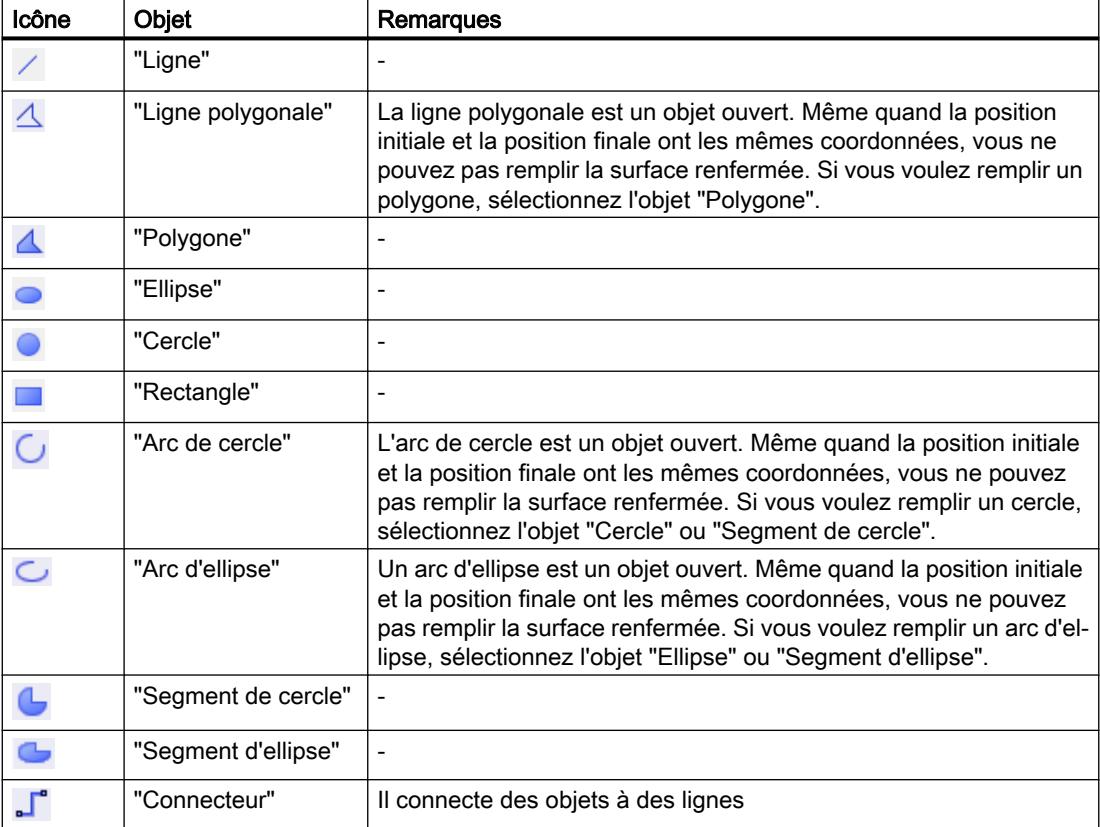

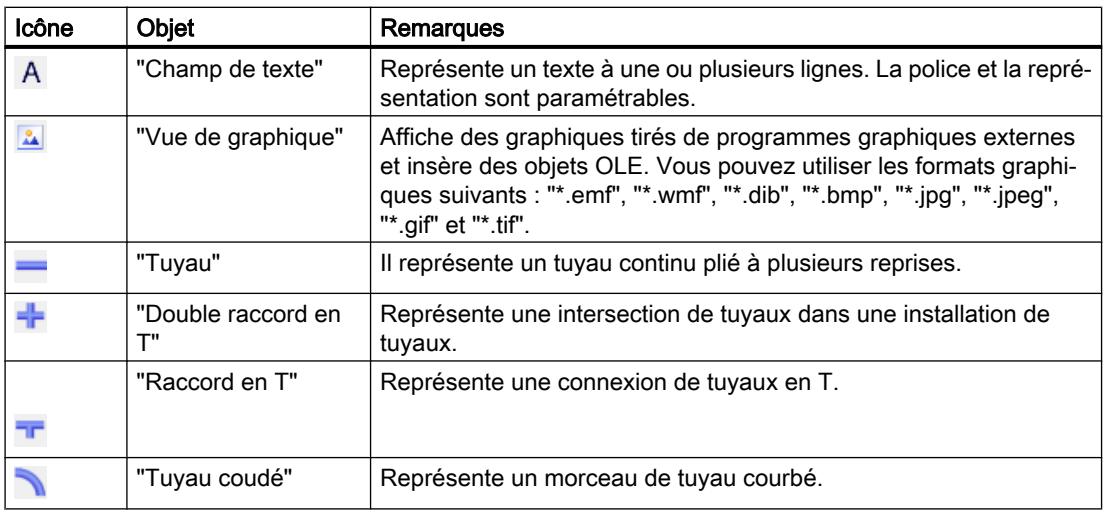

# Eléments

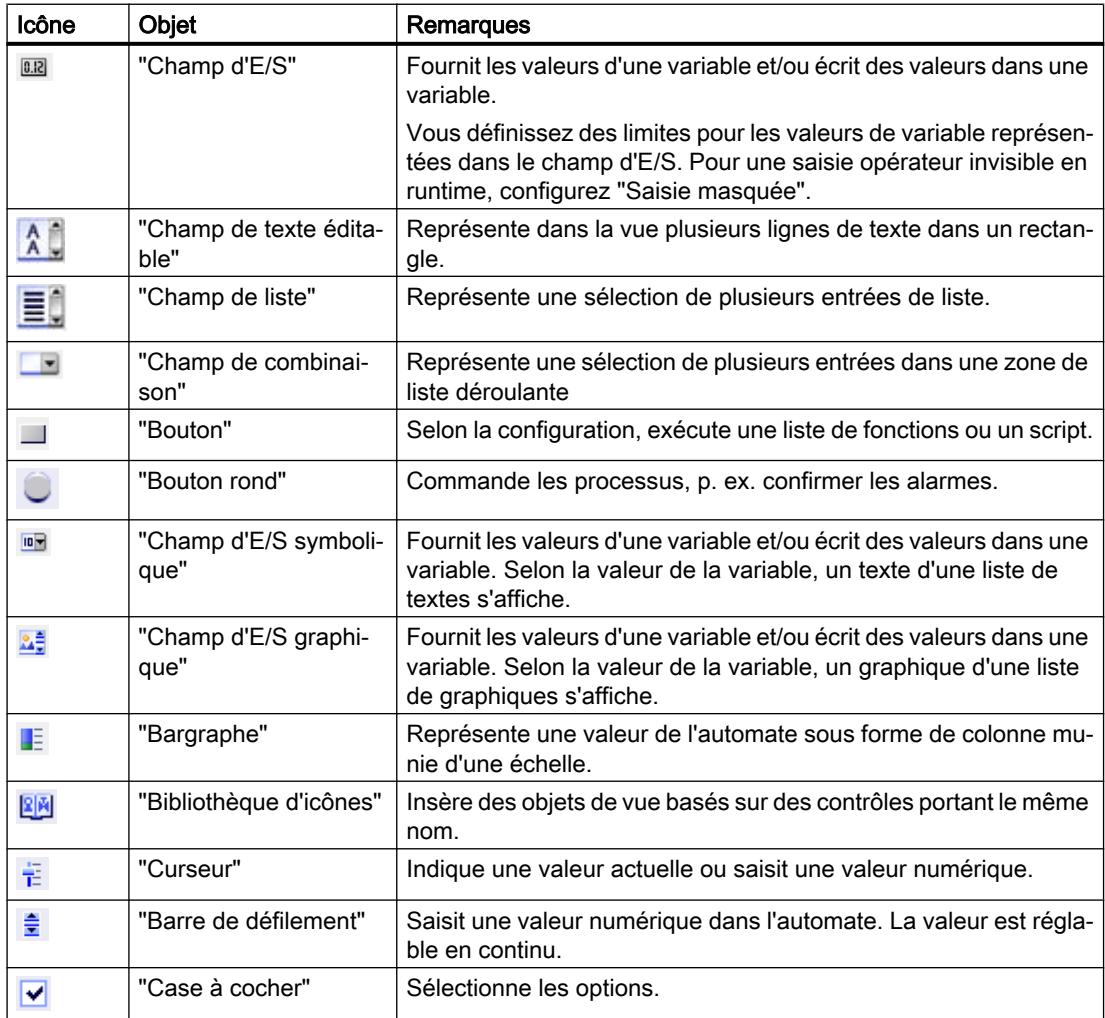

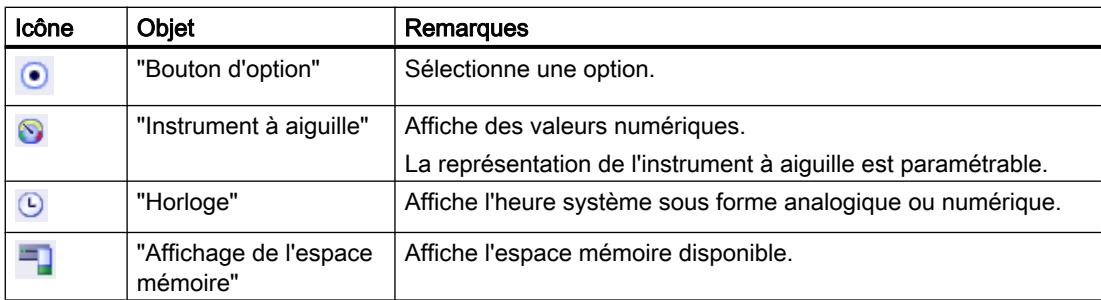

# Contrôles

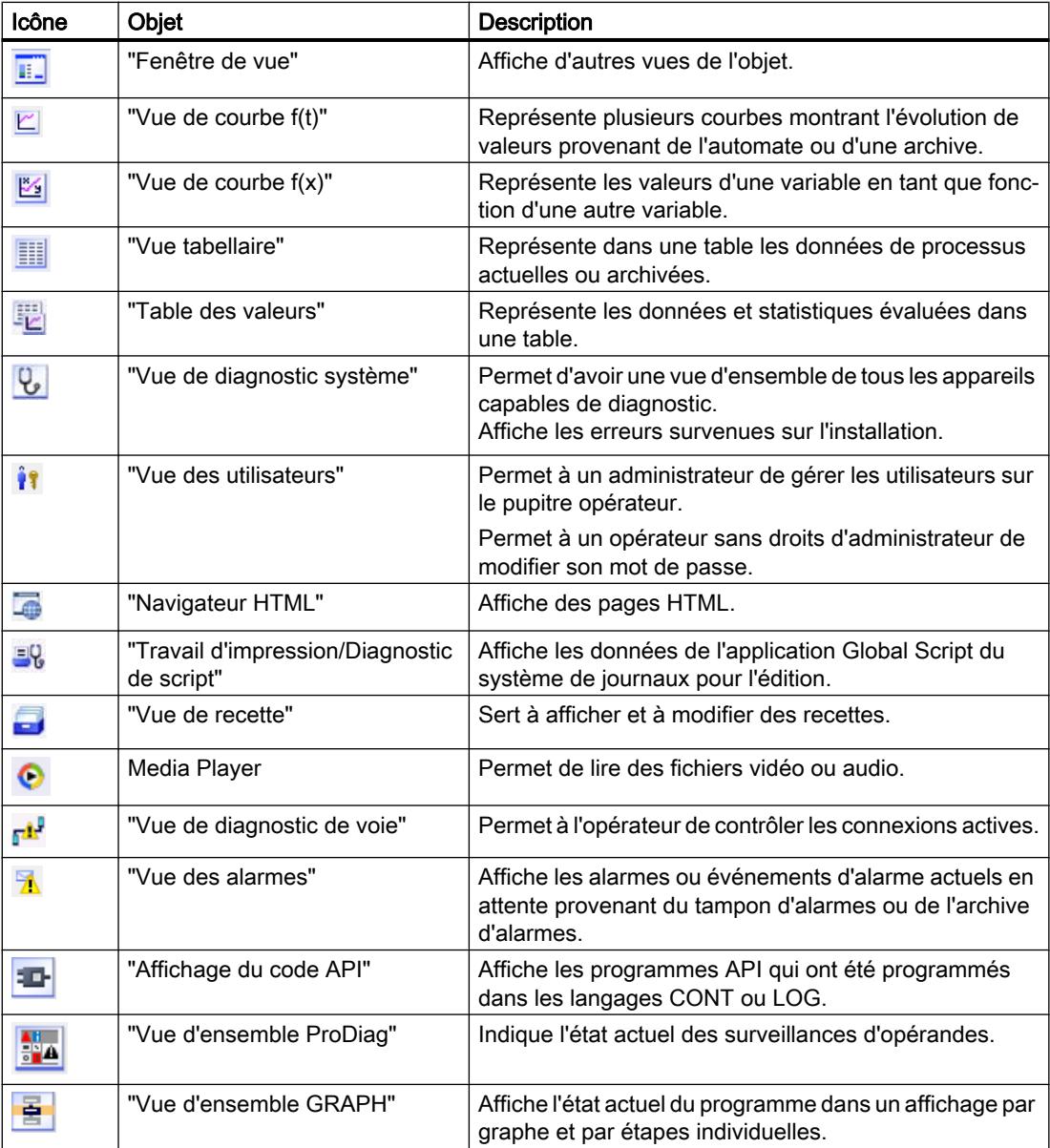

#### **Remarque**

Selon le pupitre opérateur que vous configurez, certains objets de la fenêtre d'outils ne sont pas disponibles ou seulement avec des restrictions. Les attributs non disponibles d'un objet sont représentés désactivés et ne peuvent pas être sélectionnés.

# Voir aussi

Généralités sur les objets (Page 95)

[Dessiner un objet](#page-11287-0) (Page [118](#page-11287-0))

[Dessiner un objet](#page-11287-0) (Page [118](#page-11287-0))

[Exemple : insérer un rectangle et le configurer](#page-11342-0) (Page [173](#page-11342-0))

# 1.2.1.2 Généralités sur les objets

#### Introduction

Les objets sont des éléments graphiques avec lesquels vous dessinez les vues de votre projet.

La Task Card "Outils" contient tous les objets disponibles pour le pupitre opérateur. Vous l'affichez en choisissant la commande de menu "Affichage" et en activant l'option "Task Card".

Selon l'éditeur actuellement ouvert, la fenêtre d'outils contient différentes palettes. Quand l'éditeur "Vues" est ouvert, la fenêtre d'outils met à disposition les palettes suivantes :

● "Objets de base"

Les objets simples sont des objets graphiques fondamentaux, tels que la "ligne", le "cercle", le "Champ de texte" ou la "Vue de graphique".

- "Eléments" Les éléments sont des éléments de commande fondamentaux, tels que "Champ d'E/S", "Bouton" ou "Instrument à aiguille".
- "Contrôles"

Les contrôles ont des fonctions étendues. Ils représentent aussi des déroulements du process de manière dynamique, comme le font la vue de courbe et la vue de recette.

"Graphiques"

Les graphiques sont regroupés par thèmes dans une arborescence de dossiers. Les différents dossiers contiennent p. ex. les représentations graphiques suivantes :

- Parties de machines et d'installations
- Appareils de mesure
- Eléments de commande
- Drapeaux
- Bâtiments

Vous créez des raccourcis à vos propres dossiers de graphiques. Les graphiques externes se trouvent dans ces dossiers et sous-dossiers. Ils s'affichent dans la fenêtre d'outils et sont intégrés au projet par le biais du raccourci.

Task Card "Bibliothèques"

En plus des objets d'affichage et de commande, vous disposez également des objets de bibliothèque. Ils se trouvent dans les palettes de la Task Card "Bibliothèques". Une bibliothèque contient des objets déjà configurés, tels que des graphiques de tuyaux, pompes, boutons préconfigurés. Vous pouvez aussi intégrer les objets de bibliothèque plusieurs fois dans votre projet, sans avoir à les configurer à chaque fois. Les bibliothèques sont fournies avec WinCC, par exemple "HMI Buttons & Switches". Vous pouvez aussi stocker des objets et des blocs d'affichage définis par l'utilisateur dans vos propres bibliothèques.

Les blocs d'affichage sont des objets que vous constituez à partir d'objets graphiques existants et pour lesquels vous définissez des attributs configurables.

#### Remarque

# Disponibilité selon le pupitre opérateur

Selon le pupitre opérateur que vous configurez, certains objets de la fenêtre d'outils ne sont pas disponibles ou seulement avec des restrictions. Les attributs non disponibles d'un objet sont représentés désactivés et ne peuvent pas être sélectionnés.

# Objets de base

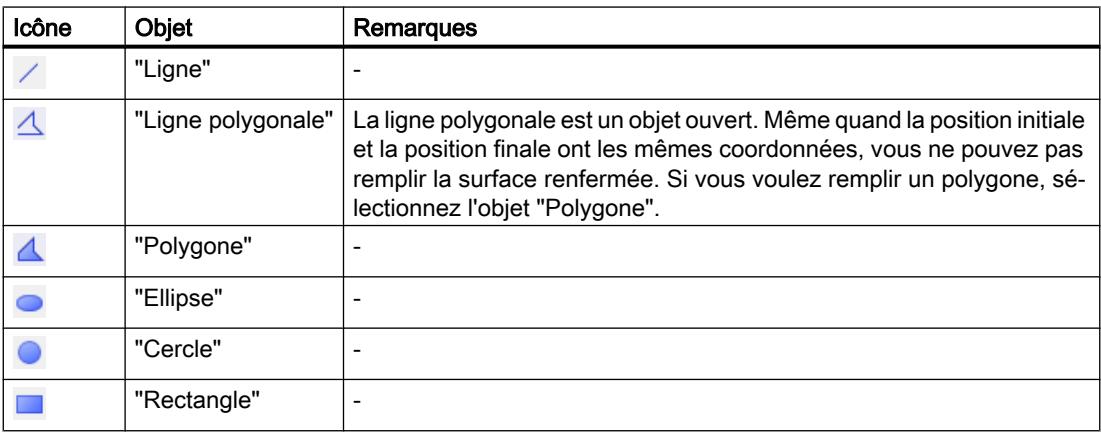

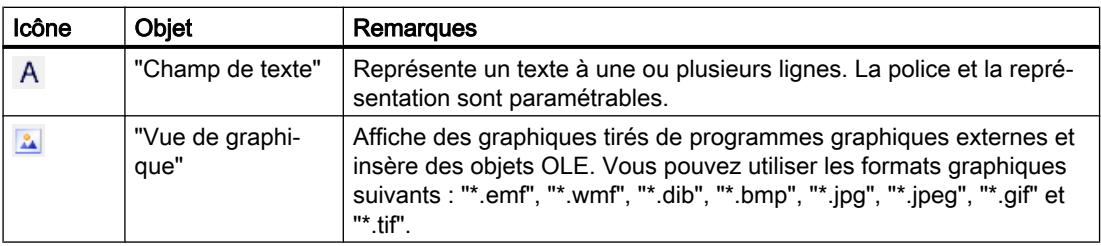

# Eléments

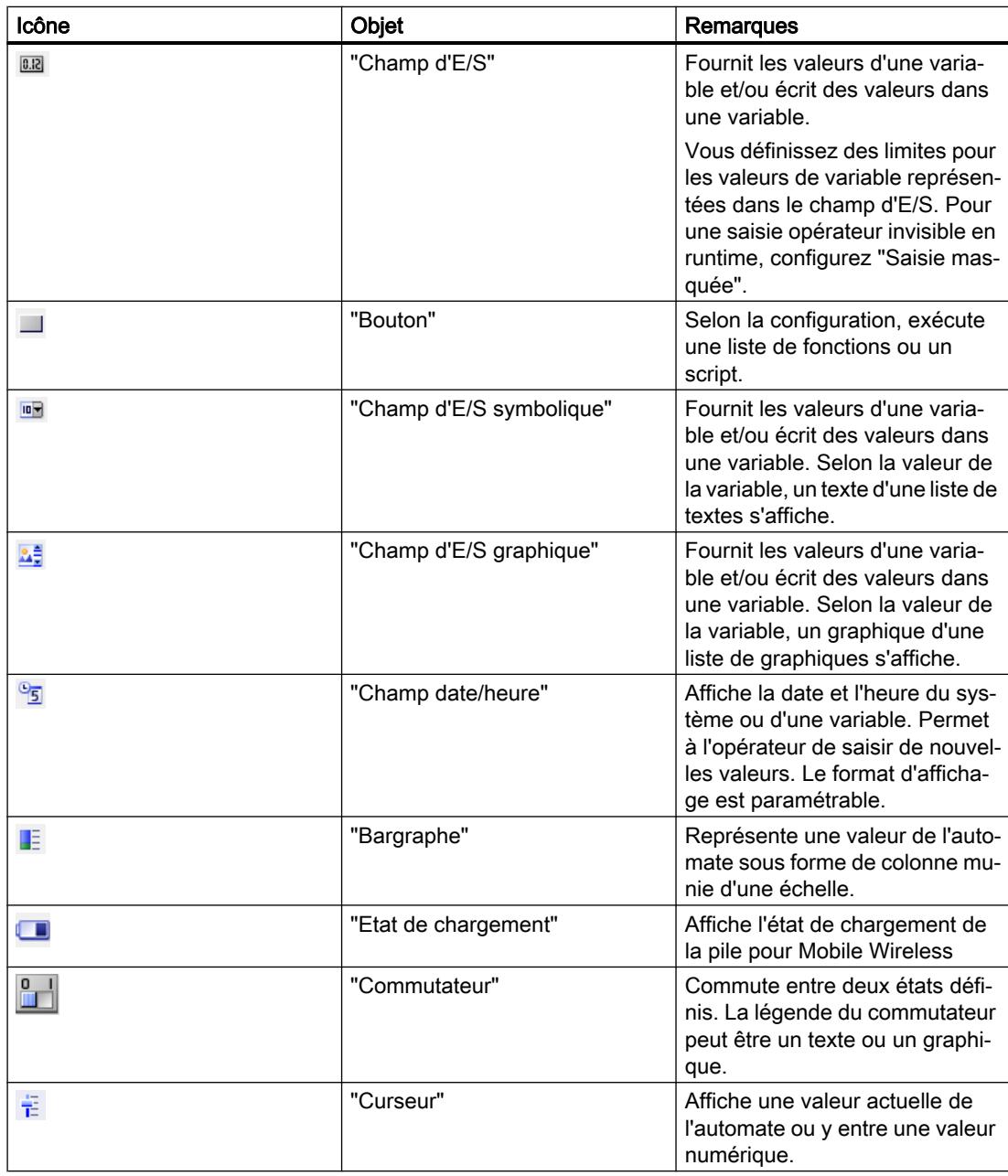

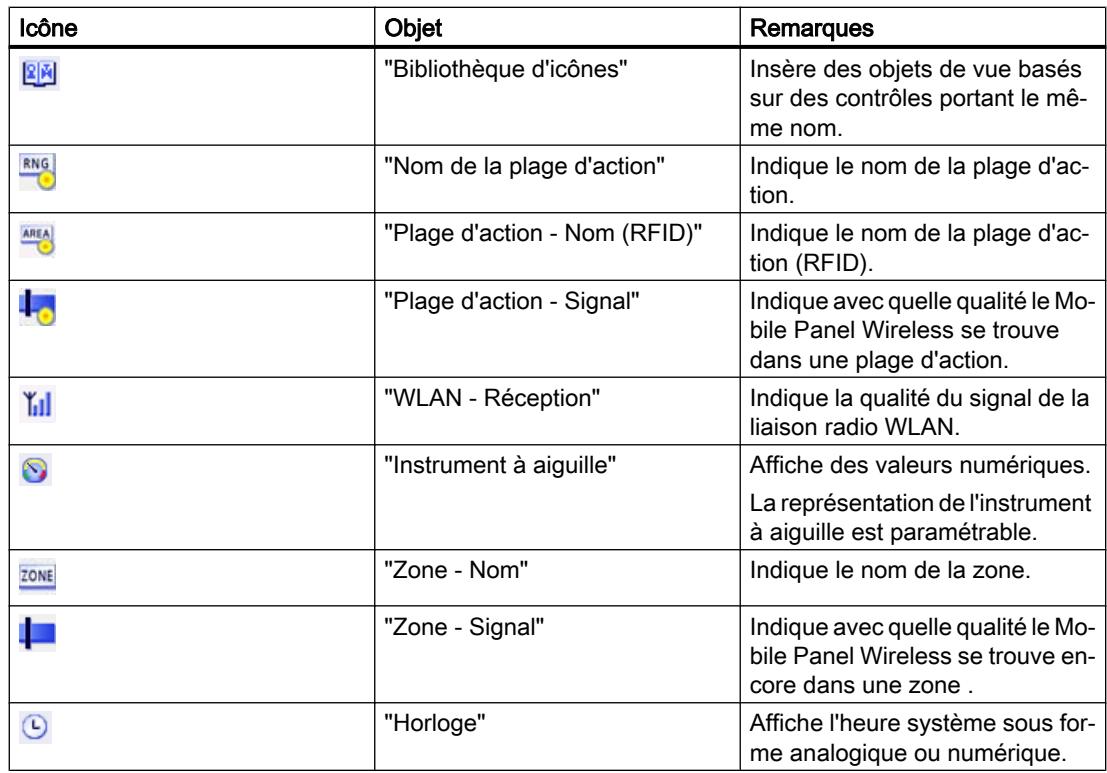

# Contrôles

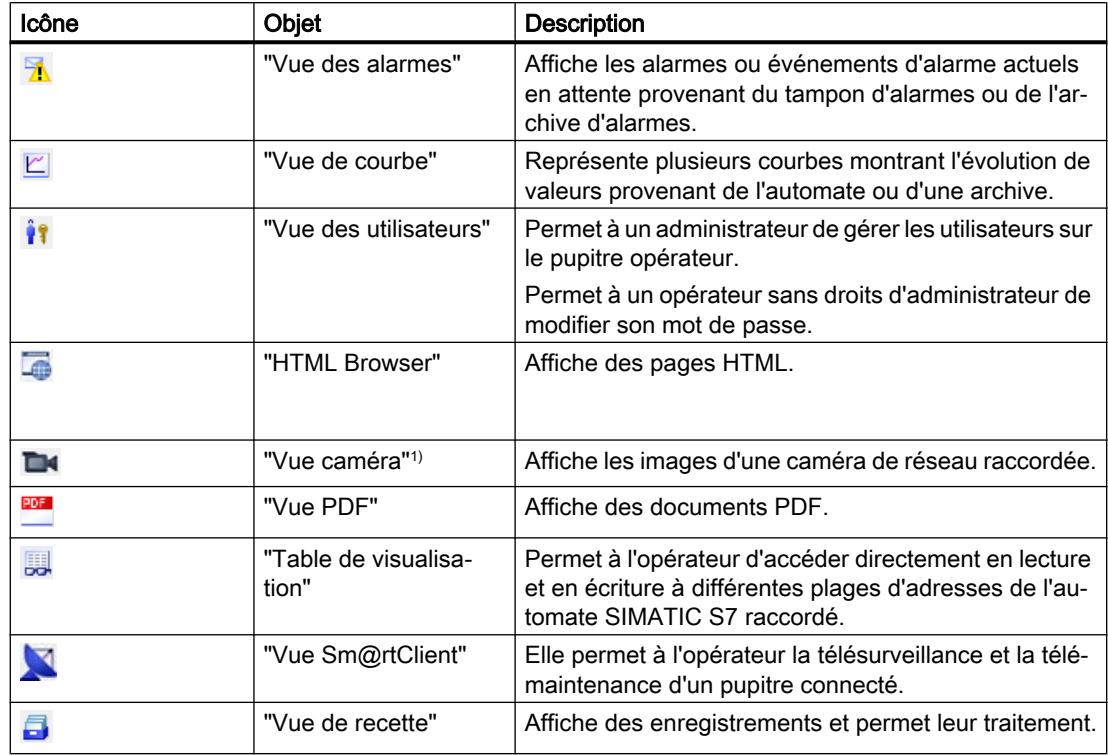
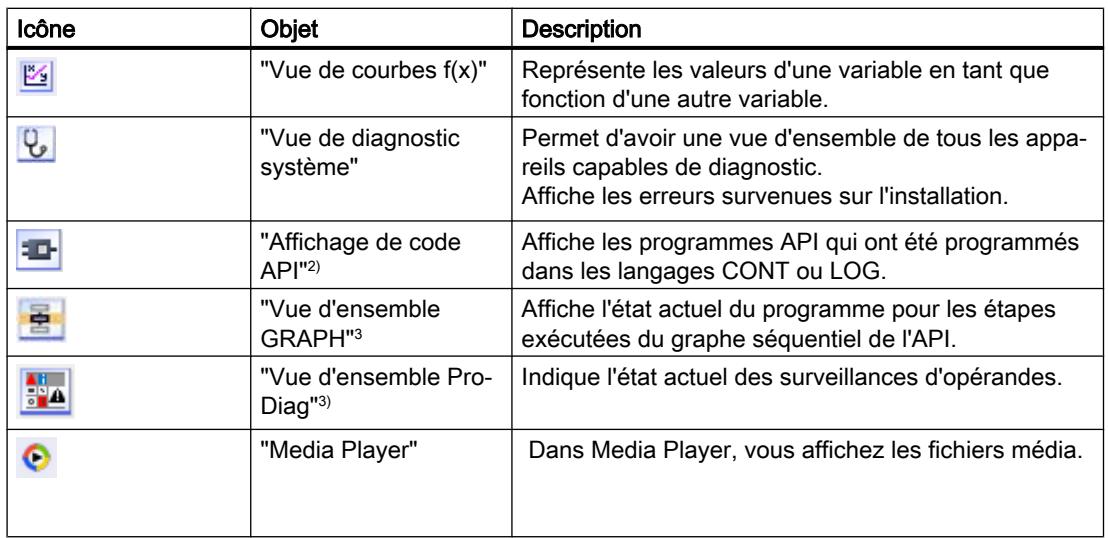

1) Disponible pour les Comfort Panels et les Mobile Panels KTP (à partir de la version d'appareil V13) et pour RT Advanced (à partir de la version d'appareil V14 SP1)

2) Disponible WinCC Runtime Advanced (à partir de la version d'appareil V14) et pour les Comfort Panels et les Mobile Panels KTP (à partir de la version d'appareil V14 avec une taille d'écran > 4 pouces)

3) Disponible pour WinCC Runtime Advanced, les Comfort Panels et les Mobile Panels KTP (à partir de la version d'appareil V14)

### Voir aussi

[Généralités sur les objets](#page-11260-0) (Page [91\)](#page-11260-0)

[Possibilités pour éditer les objets](#page-11272-0) (Page [103](#page-11272-0))

[Insérer un objet](#page-11273-0) (Page [104](#page-11273-0))

[Supprimer un objet](#page-11275-0) (Page [106](#page-11275-0))

[Positionner un objet](#page-11275-0) (Page [106](#page-11275-0))

[Redimensionner un objet](#page-11277-0) (Page [108\)](#page-11277-0)

[Sélectionner plusieurs objets](#page-11278-0) (Page [109\)](#page-11278-0)

[Aligner des objets](#page-11280-0) (Page [111](#page-11280-0))

[Décaler un objet vers l'avant ou vers l'arrière](#page-11282-0) (Page [113\)](#page-11282-0)

[Afficher les objets situés hors de la vue](#page-11283-0) (Page [114](#page-11283-0))

[Faire subir une rotation à un objet](#page-11284-0) (Page [115](#page-11284-0))

[Retourner un objet](#page-11286-0) (Page [117](#page-11286-0))

[Dessiner un objet](#page-11287-0) (Page [118](#page-11287-0))

[Dessiner un objet](#page-11287-0) (Page [118](#page-11287-0))

[Masquer ou afficher les objets](#page-11310-0) (Page [141](#page-11310-0))

[Gérer des contrôles personnalisés](#page-11313-0) (Page [144\)](#page-11313-0)

Créer les vues

1.2 Utilisation d'objets et de groupes d'objets

[Graphiques externes](#page-11315-0) (Page [146](#page-11315-0)) [Gérer les graphiques externes](#page-11317-0) (Page [148\)](#page-11317-0) [Stocker un graphique externe dans la bibliothèques de graphiques](#page-11318-0) (Page [149\)](#page-11318-0) [Notions de base sur les groupes](#page-11327-0) (Page [158\)](#page-11327-0) [Généralités sur l'accès au clavier](#page-11335-0) (Page [166\)](#page-11335-0) [Exemple : insérer un rectangle et le configurer](#page-11342-0) (Page [173](#page-11342-0)) [clignote](#page-11307-0) (Page [138\)](#page-11307-0) [Insérer plusieurs objets d'un même type \(fonction "Tampon"\)](#page-11307-0) (Page [138\)](#page-11307-0) [Notions de base sur les vues](#page-11202-0) (Page [33](#page-11202-0)) [clignote](#page-11306-0) (Page [137\)](#page-11306-0) Généralités sur les objets (Page 100) [Faire subir une rotation à un objet en Runtime](#page-11298-0) (Page [129\)](#page-11298-0) [Modifier la position et la taille de plusieurs objets](#page-11309-0) (Page [140](#page-11309-0))

# 1.2.1.3 Généralités sur les objets

#### Introduction

Les objets sont des éléments graphiques avec lesquels vous élaborez les vues de votre projet.

La Task Card "Outils" contient tous les objets disponibles pour le pupitre opérateur. Vous l'affichez en choisissant la commande de menu "Affichage" et en activant l'option "Task Card".

Selon l'éditeur actuellement ouvert, la fenêtre d'outils contient différentes palettes. Quand l'éditeur "Vues" est ouvert, la fenêtre d'outils met à disposition les palettes suivantes :

- "Objets simples" Les objets simples sont des objets graphiques fondamentaux, tels que la "ligne", le "cercle", le "Champ de texte" ou la "Vue de graphique".
- "Eléments"

Les éléments sont des éléments de commande fondamentaux, tels que "Champ d'E/S", "Bouton" ou "Instrument à aiguille".

● "Contrôles"

Les contrôles ont des fonctions étendues. Ils représentent aussi des déroulements du process de manière dynamique, comme le font la vue de courbe et la vue de recette.

● "Graphiques"

Les graphiques sont regroupés par thèmes dans une arborescence de dossiers. Les différents dossiers dossiers contiennent p. ex. les représentations graphiques suivantes :

- Parties de machines et d'installations
- Appareils de mesure
- Eléments de commande
- Drapeaux
- Bâtiments

Vous créez des raccourcis à vos propres dossiers de graphiques. Les graphiques externes se trouvent dans ces dossiers et sous-dossiers. Ils s'affichent dans la fenêtre d'outils et sont intégrés au projet par le biais du raccourci.

● Task Card "Bibliothèques"

En plus des objets d'affichage et de commande, vous disposez également des objets de bibliothèque. Ils se trouvent dans les palettes de la Task Card "Bibliothèques". Une bibliothèque contient des objets déjà configurés, tels que des graphiques de tuyaux, pompes, boutons préconfigurés. Vous pouvez aussi intégrer les objets de bibliothèque plusieurs fois dans votre projet, sans avoir à les configurer à chaque fois. Les bibliothèques sont fournies avec WinCC, par exemple "HMI Buttons & Switches". Vous pouvez aussi stocker des objets et des blocs d'affichage définis par l'utilisateur dans vos propres bibliothèques.

Les blocs d'affichage sont des objets que vous constituez à partir d'objets graphiques existants et pour lesquels vous définissez des attributs configurables.

#### Remarque

#### Disponibilité selon le pupitre opérateur

Selon le pupitre opérateur que vous configurez, certains objets de la fenêtre d'outils ne sont pas disponibles ou seulement avec des restrictions. Les attributs non disponibles d'un objet sont représentés désactivés et ne peuvent pas être sélectionnés.

# Objets simples

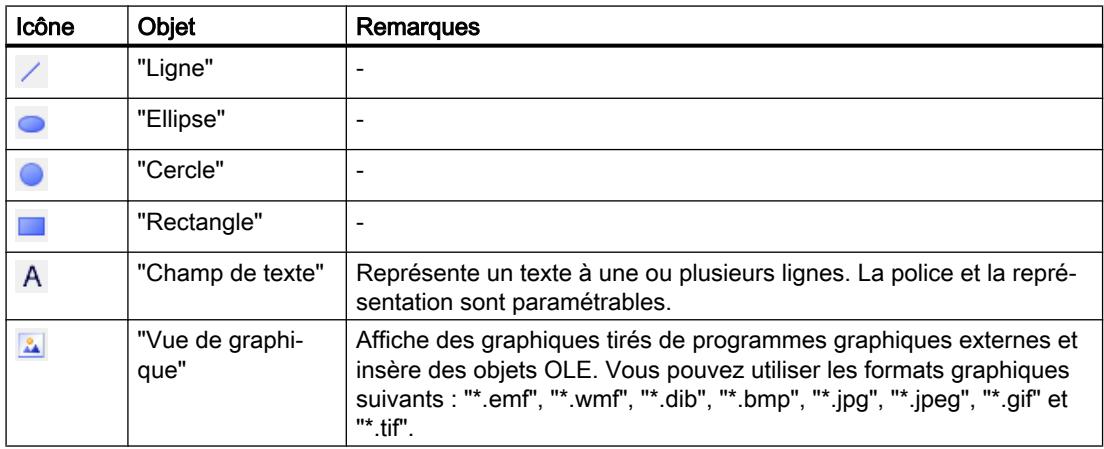

### Créer les vues

1.2 Utilisation d'objets et de groupes d'objets

# Eléments

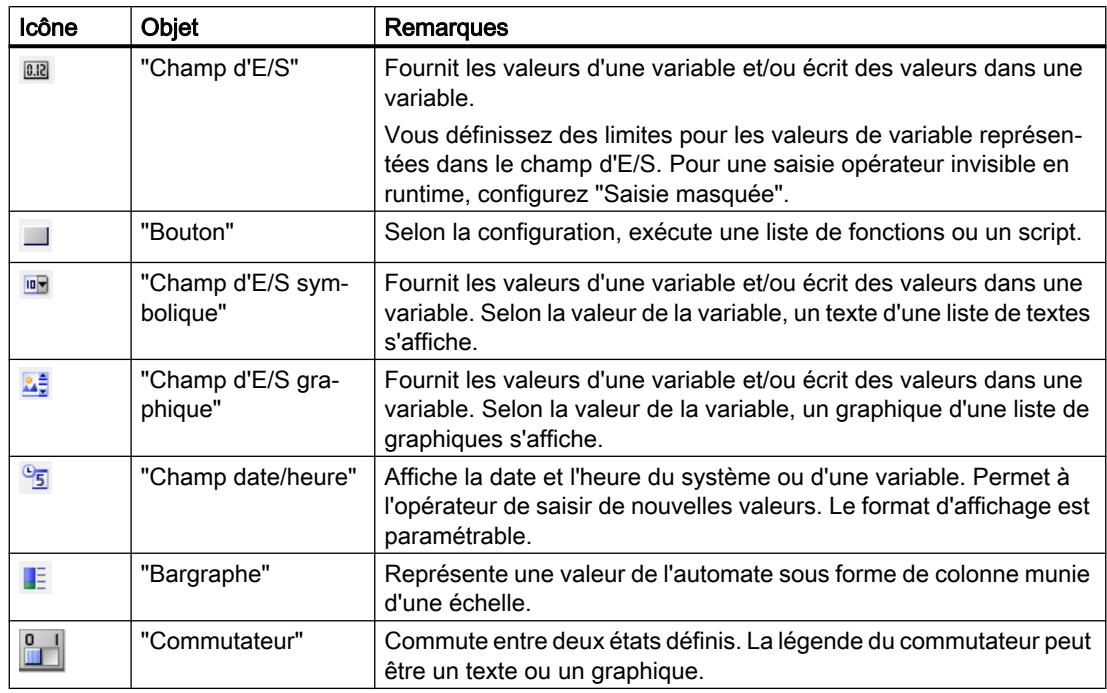

# Contrôles

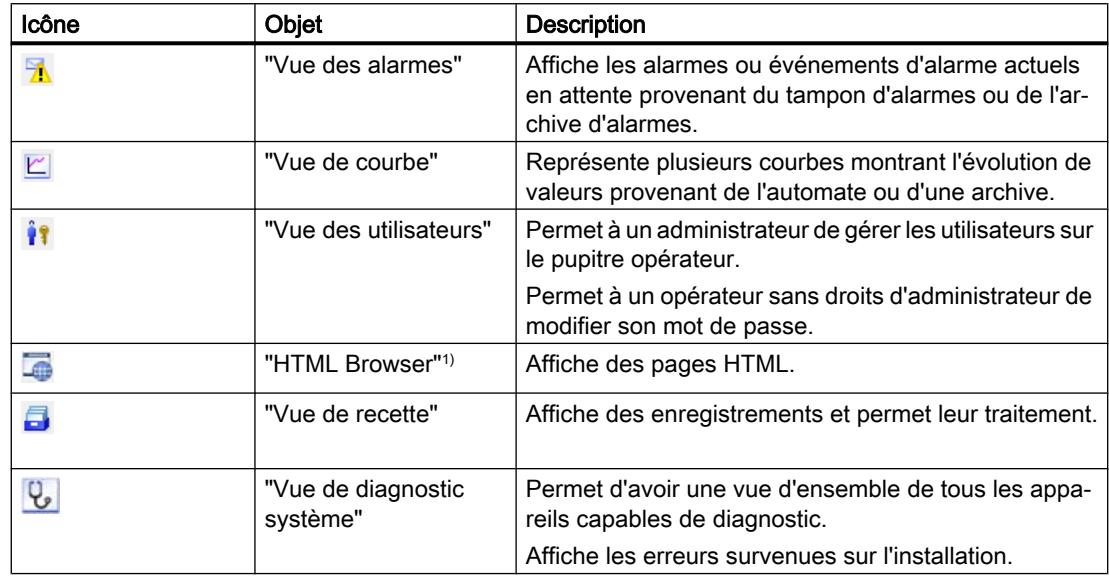

1)Disponible pour Basic Panels de 2ème génération.

# Voir aussi

[Généralités sur les objets](#page-11264-0) (Page [95\)](#page-11264-0)

# <span id="page-11272-0"></span>1.2.1.4 Possibilités pour éditer les objets

#### Introduction

Les objets sont des éléments graphiques avec lesquels vous dessinez les vues de votre projet. Vous avez les possibilités suivantes pour éditer des objets :

- Copier, coller ou supprimer des objets avec le menu contextuel. Quand vous copiez un objet dans une vue qui contient déjà un objet de même nom, le nom de cet objet est modifié.
- Insérer des objets dans leur taille standard ou en déterminer la taille à l'insertion
- Glisser un objet devant ou derrière d'autres objets
- Faire subir une rotation à un objet
- Retourner des objets
- Définir l'ordre des tabulations pour des objets
- Tampon : insérer plusieurs objets de même type
- Sélectionner plusieurs objets à la fois
- Modifier la position et la taille de plusieurs objets
- Affecter des graphiques externes à des objets, p. ex. dans la vue de graphique. Seuls s'affichent les graphiques préalablement rangés dans la bibliothèque de graphiques du projet WinCC.

Vous rangez des graphiques dans la bibliothèque de graphiques :

- Par glisser-déplacer du groupe d'objets "Graphiques" dans la zone de travail
- En tant que fichier graphique aux formats suivants : \*.bmp, \*.dib, \*.ico, \*.emf, \*.wmf, \*.gif, \*.tif, \*.jpeg ou \*.jpg
- En tant qu'objet OLE Soit vous créez un nouvel objet OLE, soit vous stockez en tant qu'objet OLE un fichier graphique existant. Pour stocker des objets OLE, un programme graphique supportant OLE doit être installé sur l'ordinateur de configuration.

#### Voir aussi

[Insérer un objet](#page-11273-0) (Page [104](#page-11273-0))

[Supprimer un objet](#page-11275-0) (Page [106](#page-11275-0))

[Positionner un objet](#page-11275-0) (Page [106](#page-11275-0))

[Redimensionner un objet](#page-11277-0) (Page [108\)](#page-11277-0)

[Sélectionner plusieurs objets](#page-11278-0) (Page [109\)](#page-11278-0)

[Aligner des objets](#page-11280-0) (Page [111](#page-11280-0))

[Décaler un objet vers l'avant ou vers l'arrière](#page-11282-0) (Page [113\)](#page-11282-0)

[Afficher les objets situés hors de la vue](#page-11283-0) (Page [114](#page-11283-0))

[Faire subir une rotation à un objet](#page-11284-0) (Page [115](#page-11284-0))

[Retourner un objet](#page-11286-0) (Page [117](#page-11286-0))

<span id="page-11273-0"></span>[Insérer plusieurs objets d'un même type \(fonction "Tampon"\)](#page-11307-0) (Page [138\)](#page-11307-0)

[Masquer ou afficher les objets](#page-11310-0) (Page [141\)](#page-11310-0)

[Gérer des contrôles personnalisés](#page-11313-0) (Page [144\)](#page-11313-0)

[Graphiques externes](#page-11315-0) (Page [146](#page-11315-0))

[Gérer les graphiques externes](#page-11317-0) (Page [148\)](#page-11317-0)

[Stocker un graphique externe dans la bibliothèques de graphiques](#page-11318-0) (Page [149\)](#page-11318-0)

[Exemple : insérer un rectangle et le configurer](#page-11342-0) (Page [173](#page-11342-0))

[Généralités sur les objets](#page-11264-0) (Page [95\)](#page-11264-0)

[Modifier la position et la taille de plusieurs objets](#page-11309-0) (Page [140](#page-11309-0))

# 1.2.1.5 Insérer un objet

### Introduction

Dans l'éditeur "Vues" ou "Journaux", insérez les objets de la Task Card "Outils". Déplacez les objets dans la vue en vous servant de la souris. Insérez les objets dans la taille standard ou déterminez leur taille lors de l'insertion.

En outre, vous pouvez, via le presse-papier, copier ou déplacer des objets d'un éditeur dans un autre éditeur, par ex. pour faire passer un objet dans un journal. Pour copier et déplacer, vous pouvez aussi utiliser la souris plutôt que le presse-papier :

- Copier : <Ctrl + glisser/déplacer>
- Déplacer : Glisser-déposer :

#### **Remarque**

#### Basic Panels

L'éditeur "Journaux" n'est pas disponible pour les Basic Panels.

### **Conditions**

La Task Card "Outils" est ouverte.

### Insérer un objet en taille standard

- 1. Dans la Task Card "Outils", sélectionnez l'objet de votre choix ou le graphique souhaité dans le dossier Graphiques de WinCC. Lorsque vous déplacez le pointeur de la souris dans la zone de travail, il se transforme en réticule auquel est accrochée l'icône de l'objet.
- 2. Cliquez sur l'emplacement de la zone de travail où vous voulez insérer l'objet ou le graphique.

L'objet est inséré à la position souhaitée dans la zone de travail à sa taille standard.

Sinon, double-cliquez sur un objet dans la Task Card "Outils".

### Copier un objet

- 1. Sélectionnez l'objet de votre choix.
- 2. Choisissez "Copier" dans le menu contextuel.
- 3. Cliquez à l'endroit souhaité et sélectionnez "Insertion" dans le menu contextuel.

WinCC insère une copie de l'objet à l'endroit de votre choix. Vous ne pouvez modifier que les propriétés qui se rapportent au contexte correspondant.

Exemple : Dans l'éditeur "Vues", pour les champs d'E/S, définissez le mode pour la saisie et l'affichage. Dans l'éditeur "Journaux", le mode est réglé sur "Affichage".

L'original et la copie ne sont pas reliés et sont configurés indépendamment l'un de l'autre.

### Insérer des lignes

- 1. Dans la Task Card "Outils", sélectionnez l'objet de votre choix.
- 2. Cliquez à un emplacement de la zone de travail. Une ligne est insérée à la taille standard.

# Insérer un polygone ou un tracé polygonal

- 1. Dans la Task Card "Outils", sélectionnez l'objet "Tracé polygonal" ou "Polygone".
- 2. Cliquez à un emplacement de la zone de travail. Le point de départ de l'objet est fixé.
- 3. Cliquez à un autre emplacement de la zone de travail. Un sommet est fixé.
- 4. Pour chaque autre sommet, cliquez dans la zone de travail à l'emplacement correspondant.
- 5. Double-cliquez à un emplacement de la zone de travail. Le dernier sommet est fixé. Tous les points du polygone ou du tracé polygonal sont fixés.

#### Remarque

#### Basic Panels

Les objets "Tracé polygonal" et "Polygone" ne sont pas disponibles pour les Basic Panels.

#### Remarque

Pour insérer successivement plusieurs objets, utilisez la fonction "Tampon". Vous évitez ainsi de marquer l'objet dans la Task Card "Outils" avant chaque insertion. Pour cela, sélectionnez l'icône **1** dans la barre d'outils de la Task Card "Outils".

### Voir aussi

[Décaler un objet vers l'avant ou vers l'arrière](#page-11282-0) (Page [113\)](#page-11282-0) [Généralités sur les objets](#page-11264-0) (Page [95\)](#page-11264-0)

# <span id="page-11275-0"></span>1.2.1.6 Supprimer un objet

### Introduction

Vous pouvez supprimer des objets individuellement ou par sélection multiple.

#### **Conditions**

La zone de travail est ouverte avec au moins un objet.

#### Marche à suivre

- 1. Sélectionnez l'objet que vous souhaitez supprimer. Pour supprimer plusieurs objets, maintenez la touche <Shift> enfoncée et sélectionnez l'un après l'autre les objets à supprimer. Sinon, tracez une zone autour de l'objet de votre choix à l'aide de la souris.
- 2. Choisissez la commande "Supprimer" dans le menu contextuel.

### Résultat

Les objets sélectionnés sont supprimés.

### Voir aussi

[Généralités sur les objets](#page-11264-0) (Page [95\)](#page-11264-0)

# 1.2.1.7 Positionner un objet

#### Introduction

Lorsque vous sélectionnez un objet, ce dernier est entouré d'un rectangle muni de poignées. Ce rectangle circonscrit l'objet. La position d'un objet est définie par les coordonnées du coin supérieur gauche du rectangle circonscrit à l'objet.

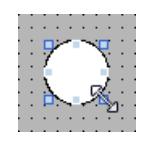

### Remarque

Lorsque la position se trouve en dehors de la zone de travail, l'objet n'est pas représenté au runtime.

#### Positionner et aligner

Vous avez la possibilité d'afficher une grille dans la zone de travail. Pour positionner plus facilement les objets, trois options s'offrent à vous :

- "Aligner sur la grille" : lorsque vous déplacez des objets, ils sont automatiquement alignés sur la grille et insérés. Si vous maintenez en même temps la touche <Alt> pressée, l'objet n'est pas aligné sur la grille.
- "Aligner sur les objets" : lorsque vous déplacez des objets, des lignes directrices s'affichent. Pour positionner des objets, vous pouvez vous orienter à d'autres objets.
- "Aucun" : positionnez les objets à l'emplacement de votre choix.

Activez et désactivez la grille et les options de la manière suivante :

- Dans le menu "Outils > Paramètres > Visualisation > Vues"
- Dans la Task Card "Mise en page > Grille"

#### Condition préalable

La zone de travail est ouverte avec au moins un objet.

### Marche à suivre

1. Sélectionnez l'objet que vous souhaitez déplacer. L'objet sélectionné est entouré d'un rectangle muni de poignées.

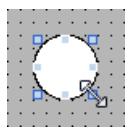

2. Cliquez sur l'objet et maintenez le bouton gauche de la souris enfoncé.

3. Faites glisser le pointeur de la souris jusqu'à la nouvelle position. Le contour de l'objet se déplace avec la souris et indique la nouvelle position de l'objet.

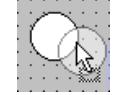

L'objet conserve dans un premier temps sa position initiale.

4. Relâchez le bouton de la souris. L'objet est déplacé à la position indiquée auparavant par le contour de l'objet.

#### Autre solution

- 1. Sélectionnez dans la fenêtre d'inspection "Propriétés > Attributs > Représentation".
- 2. Sous "Position & taille", entrez les valeurs X et Y de la position.

#### Résultat

L'objet s'affiche à la nouvelle position.

### <span id="page-11277-0"></span>Voir aussi

[Généralités sur les objets](#page-11264-0) (Page [95\)](#page-11264-0)

# 1.2.1.8 Redimensionner un objet

#### Introduction

Lorsque vous sélectionnez un objet, ce dernier est entouré d'un rectangle muni de poignées. Vous disposez des possibilités suivantes pour redimensionner un objet :

- tirer la poignée avec la souris
- modifier l'attribut "Taille" dans la fenêtre d'inspection

#### Condition préalable

La zone de travail est ouverte avec au moins un objet.

#### Marche à suivre

1. Sélectionnez l'objet que vous souhaitez redimensionner. Le rectangle circonscrit à l'objet s'affiche. La figure suivante représente un objet sélectionné :

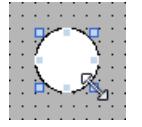

- 2. Amenez une poignée du rectangle à une nouvelle position. La taille de l'objet change.
	- Lorsque la fonction "Aligner sur la grille" est activée, l'objet est redimensionné en fonction des points de la grille.
	- Si vous maintenez la touche <Alt> enfoncée lorsque vous tirez la poignée, cette fonction est désactivée. Pour dimensionner l'objet en respectant les proportions, maintenez la touche <Shift>

enfoncée pendant que vous changez sa taille avec la souris.

#### Autre solution

- 1. Sélectionnez dans la fenêtre d'inspection "Propriétés > Attributs > Représentation".
- 2. Sous "Position & taille ", entrez la taille de l'objet.

#### Uniformiser la taille des objets

- 1. Sélectionnez les objets.
- 2. Cliquez sur l'un des boutons suivants :  $\frac{11}{2}$  bu  $\frac{11}{2}$  bu  $\frac{11}{2}$  bu La taille des objets sélectionnés est uniformisée.

<span id="page-11278-0"></span>La figure suivante montre comment vous adaptez les objets sélectionnés à la hauteur de l'objet de référence :

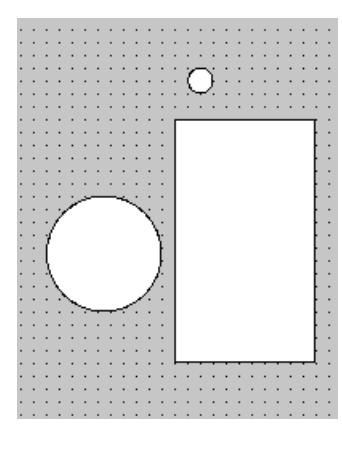

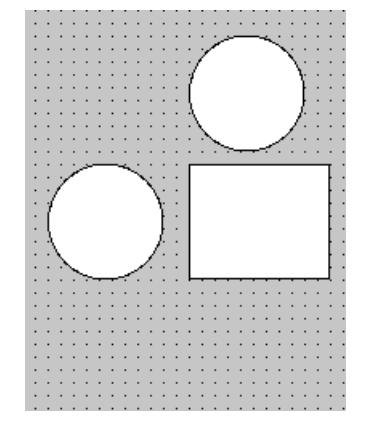

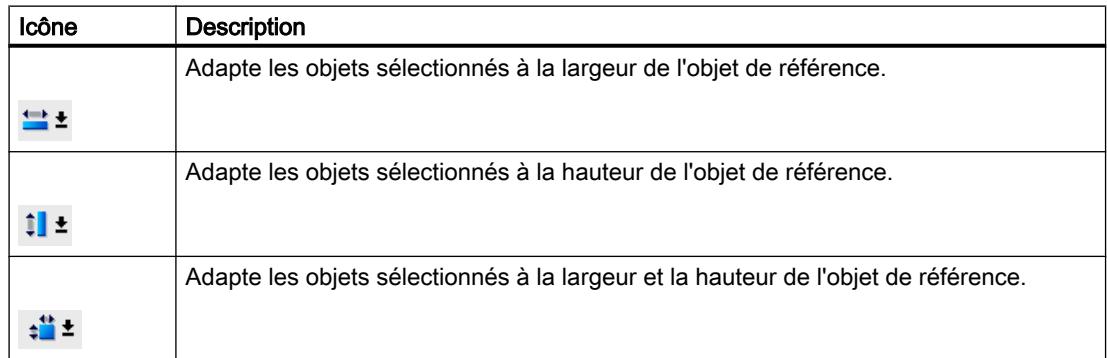

#### Résultat

L'objet est affiché sous sa nouvelle taille.

# Voir aussi

[Généralités sur les objets](#page-11264-0) (Page [95\)](#page-11264-0)

# 1.2.1.9 Sélectionner plusieurs objets

#### Introduction

Pour modifier les attributs de plusieurs objets à la fois ou aligner les objets les uns par rapport aux autres, vous devez sélectionner tous les objets concernés. Ce procédé est la "sélection multiple".

La fenêtre d'inspection affiche tous les attributs des objets marqués.

Vous disposez des possibilités suivantes pour sélectionner plusieurs objets :

- Vous tracez un cadre de sélection autour des objets souhaités.
- Vous cliquez sur les objets souhaités en maintenant la touche <Shift> pressée.

### Cadre d'une sélection multiple

Le cadre de sélection entoure tous les objets d'une sélection multiple. Il peut être comparé au rectangle circonscrit à un objet individuel.

Le cadre de sélection n'est pas visible. Après la sélection multiple, les cadres suivants sont affichés :

- L'objet de référence est affiché avec le rectangle entourant l'objet.
- Les autres objets sélectionnés sont affichés avec un cadre hachuré.

### Déterminer l'objet de référence

L'objet de référence est l'objet sur lequel les autres objets s'alignent. L'objet de référence est entouré d'un rectangle muni de poignées. La vue suivante montre un objet de référence avec deux autres objets sélectionnés :

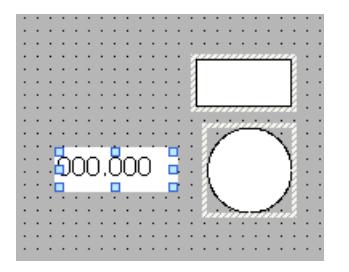

Pour déterminer l'objet de référence, vous avez les possibilités suivantes :

- Vous sélectionnez les objets par sélection multiple. L'objet sélectionné en premier est alors l'objet de référence.
- Vous tracez un cadre de sélection autour des objets souhaités. L'objet de référence est défini automatiquement. Si vous souhaitez définir un autre objet de la sélection comme objet de référence, cliquez sur l'objet souhaité. La sélection multiple n'est pas annulée par cette opération.

### **Conditions**

La zone de travail est ouverte avec au moins deux objets.

# Sélectionner plusieurs objets avec un rectangle de sélection

- 1. Positionnez le pointeur de la souris dans la zone de travail à proximité de l'un des objets que vous souhaitez sélectionner.
- 2. En maintenant le bouton de la souris enfoncé, tracez un cadre autour des objets à sélectionner.

#### <span id="page-11280-0"></span>Ou :

- 1. Maintenez la touche <Shift> pressée.
- 2. Cliquez successivement sur les objets voulus. Tous les objets sélectionnés sont marqués par un cadre. Le premier objet sélectionné est repéré comme objet de référence.

#### **Remarque**

Vous supprimez un objet de la sélection multiple en maintenant la touche <Shift> enfoncée et en cliquant à nouveau sur l'objet.

### Résultat

Plusieurs objets sont sélectionnés. L'un d'eux est repéré comme objet de référence. Vous pouvez à présent réaliser les opérations suivantes :

- Modifier les attributs de tous les objets
- Pour modifier du même facteur la taille de tous les objets, déplacez le cadre avec la souris pour l'agrandir ou le réduire.
- Déplacer simultanément tous les objets
- Aligner les objets sur l'objet de référence

### Voir aussi

[Généralités sur les objets](#page-11264-0) (Page [95\)](#page-11264-0)

# 1.2.1.10 Aligner des objets

#### Marche à suivre

- 1. Sélectionnez les objets souhaités par sélection multiple.
- 2. Définissez un objet comme objet de référence.
- 3. Choisissez la commande souhaitée dans la barre d'outils ou dans le menu contextuel voir le tableau ci-dessous.

Les objets sélectionnés sont alignés.

#### Aligner des objets sur un même plan

Les objets sélectionnés sont alignés sur le même plan que l'objet de référence.

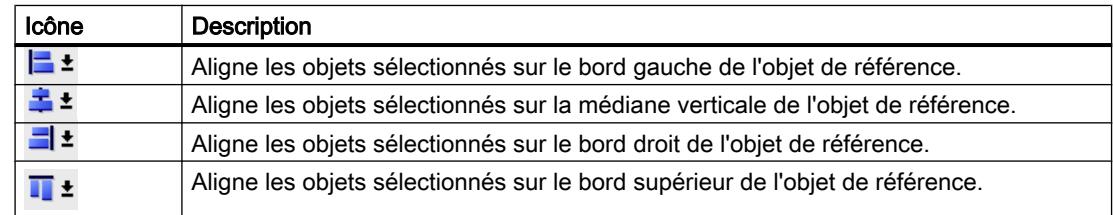

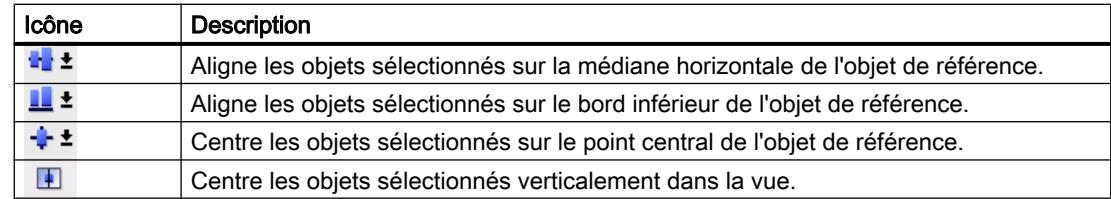

# Aligner sur un objet

lorsque vous déplacez des objets, des lignes directrices s'affichent. Pour positionner des objets, vous pouvez vous orienter à d'autres objets.

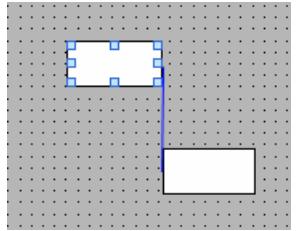

Si vous travaillez avec un clavier, appuyez sur la touche Alt. Si vous déplacez l'objet sélectionné avec les touches fléchées, le prochain point d'ancrage s'affiche.

# Répartir uniformément des objets

Trois objets au minimum doivent être sélectionnés. Un objet de référence n'est pas requis.

- 1. Sélectionnez les objets.
- 2. Cliquez sur le bouton "Alignement horizontal équidistant des objets sélectionnés" ou "Alignement vertical équidistant des objets sélectionnés". Les objets sélectionnés sont répartis à intervalles réguliers.

La figure suivante indique comment uniformiser l'espacement vertical entre les objets sélectionnés :

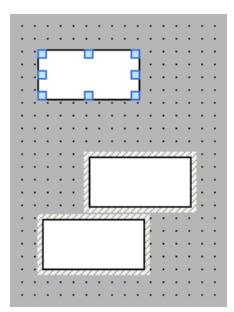

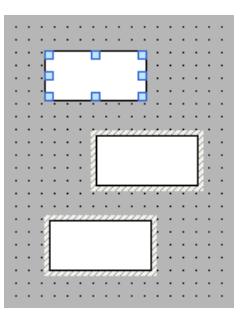

<span id="page-11282-0"></span>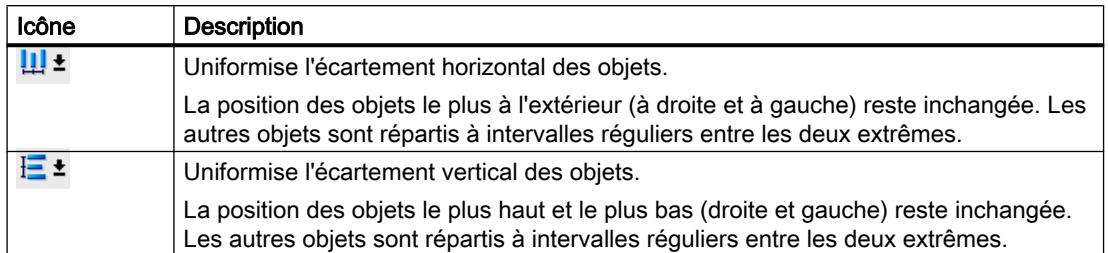

# Voir aussi

[Généralités sur les objets](#page-11264-0) (Page [95\)](#page-11264-0)

# 1.2.1.11 Déplacer des objets par combinaison de touches

#### Introduction

Vous pouvez déplacer les objets dans la vue à l'aide de combinaison de touches ou les sélectionner par type.

### Commande d'objets à partir du clavier

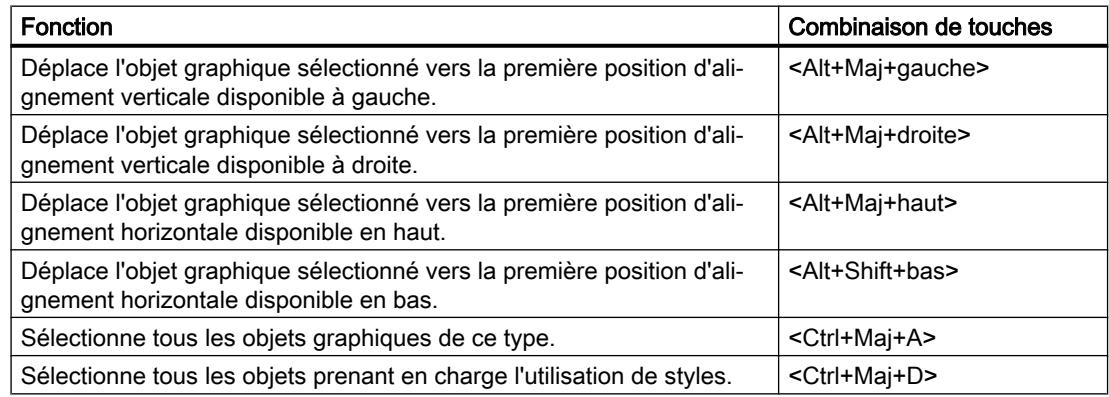

### 1.2.1.12 Décaler un objet vers l'avant ou vers l'arrière

### Introduction

Avec les fonctions "Ordre", situées dans le menu contextuel de l'objet sélectionné ou dans la barre d'outils, vous déplacez l'objet devant ou derrière d'autres objets dans un même plan.

#### **Remarque**

Les contrôles ActiveX sont toujours placés devant les autres objets d'un plan (propriété .NET)

#### <span id="page-11283-0"></span>Créer les vues

1.2 Utilisation d'objets et de groupes d'objets

# **Conditions**

Une vue comportant plusieurs objets dans un plan est ouverte.

### Marche à suivre

- 1. Sélectionnez l'objet que vous souhaitez déplacer vers l'avant ou vers l'arrière.
- 2. Dans le menu contextuel, choisissez la commande "Ordre", puis l'une des commandes suivantes :

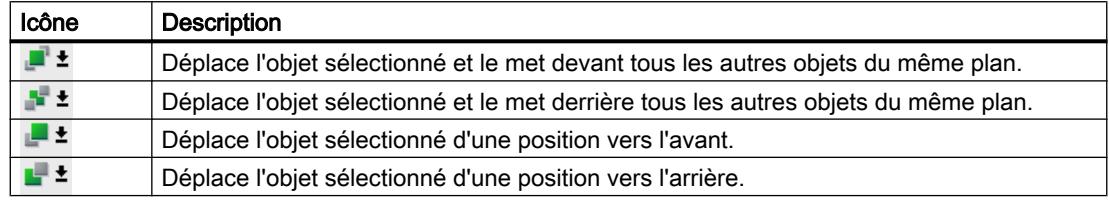

#### Autre solution

- 1. Ouvrez la palette "Plans" de la Task Card "Mis en page".
- 2. Naviguez jusqu'à l'objet souhaité.
- 3. En maintenant le bouton de la souris enfoncé, faites glisser l'objet dans l'arborescence jusqu'à la position souhaitée dans le plan.
- 4. Relâchez le bouton de la souris.

#### Résultat

L'objet est décalé vers l'avant ou vers l'arrière.

#### Voir aussi

[Insérer un objet](#page-11273-0) (Page [104\)](#page-11273-0) [Généralités sur les objets](#page-11264-0) (Page [95\)](#page-11264-0)

# 1.2.1.13 Afficher les objets situés hors de la vue

### Introduction

Quand vous affectez à des objets des positions situées hors de la zone configurable, ils se trouvent masqués. Avec les fonctions de la palette "Objets en dehors de la zone visible" dans la Task Card "Mise en page", vous pouvez les ramener dans la vue.

<span id="page-11284-0"></span>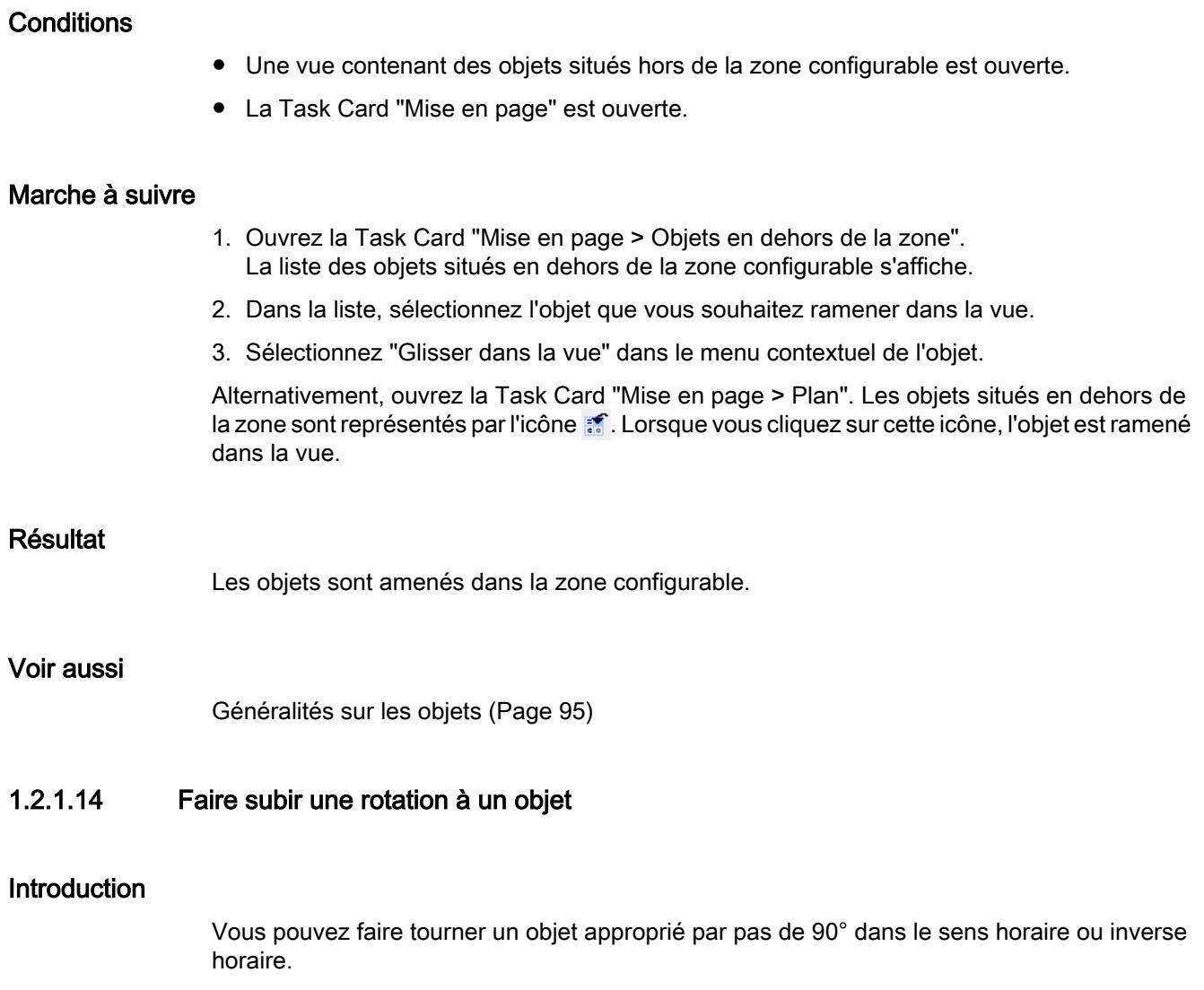

#### Remarque

Tous les objets ne peuvent pas être tournés. Certains objets, qui peuvent être tournés dans des vues, ne peuvent pas l'être dans des journaux.

Avec la sélection multiple, vous pouvez faire tourner plusieurs objets à la fois. Certains objets WinCC, tels que les boutons, ne peuvent pas être tournés.

Dans un objet qui a subi une rotation, l'alignement des éléments qu'il contient change. La figure ci-après montre comment un rectangle ou une ellipse se comportent avec les différentes commandes de rotation d'un objet :

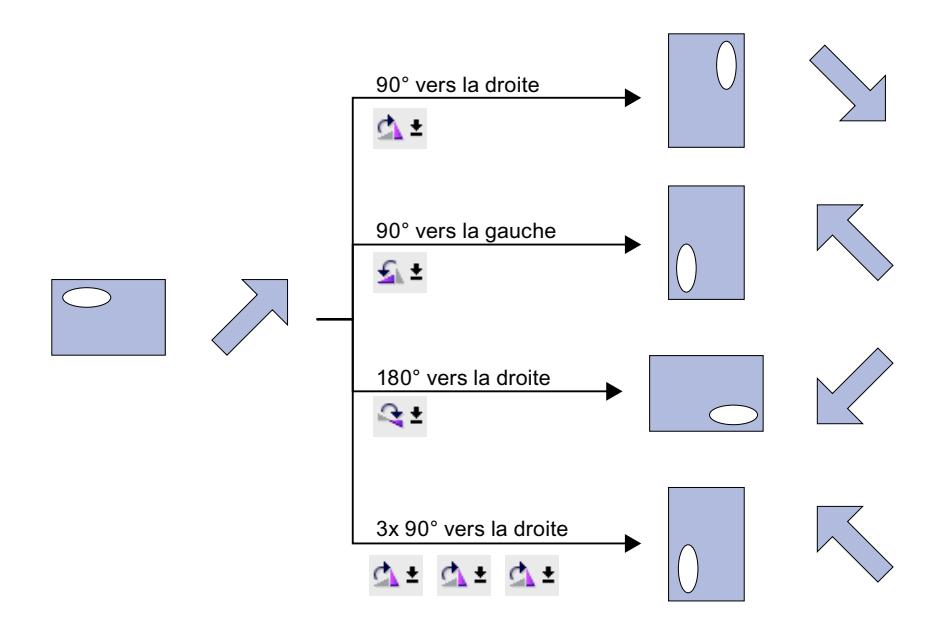

# **Conditions**

La zone de travail est ouverte avec au moins un objet.

### Marche à suivre

- 1. Sélectionnez l'objet que vous souhaitez tourner.
- 2. Cliquez dans la barre d'outils sur l'une des icônes suivantes.  $\Delta$   $\pm$ , pour faire tourner l'objet autour de son centre dans le sens horaire. L'angle de rotation est de 90°.
	- $\mathfrak{L}$   $\mathfrak{t}$ , pour faire tourner l'objet autour de son centre dans le sens inverse horaire. L'angle de rotation est de 90°.
	- <sup>•</sup> ±, pour faire tourner l'objet de 180° dans le sens horaire.

### Résultat

L'objet est affiché en position tournée.

#### Voir aussi

[Généralités sur les objets](#page-11264-0) (Page [95\)](#page-11264-0)

# <span id="page-11286-0"></span>1.2.1.15 Retourner un objet

#### Introduction

Vous pouvez retourner un objet sur sa médiane horizontale ou verticale. Dans un objet que vous retournez, l'alignement des éléments qu'il contient change. La figure ci-après montre comment un rectangle ou une ellipse se comportent avec les différentes commandes pour retourner un objet.

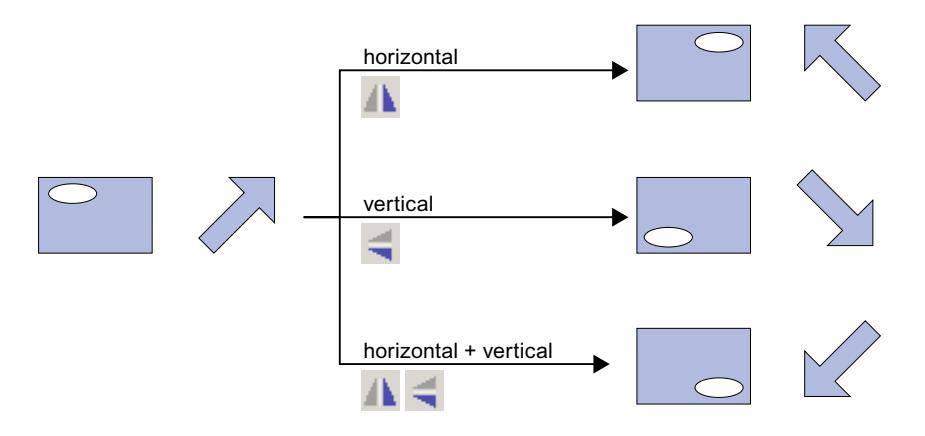

# **Conditions**

Une vue comportant au moins un objet est ouverte.

### Marche à suivre

- 1. Sélectionnez l'objet que vous souhaitez retourner.
- 2. Cliquez sur la commande "Retourner" du menu contextuel et choisissez l'une des possibilités proposées :
	- $-\Delta$   $\blacktriangle$  pour retourner l'objet sélectionné par rapport à sa médiane verticale.
	- pour retourner l'objet sélectionné par rapport à sa médiane horizontale.

### Résultat

L'objet est affiché retourné.

#### Voir aussi

[Généralités sur les objets](#page-11264-0) (Page [95\)](#page-11264-0)

# <span id="page-11287-0"></span>1.2.1.16 Dessiner un objet

### Introduction

Vous dessinez la bordure et l'arrière-plan d'un objet.

# Condition préalable

Une ligne est créée dans une vue.

# Marche à suivre

- 1. Sélectionnez la ligne dans la vue.
- 2. Dans la fenêtre d'inspection, cliquez sur "Propriétés > Attributs> Représentation".
- 3. Comme style, sélectionnez "Trait".
- 4. Pour représenter la ligne interrompue avec deux couleurs, sélectionnez "1" comme largeur de ligne.
- 5. Sélectionnez le paramètre "Flèche" dans la zone "Extrémité de ligne".

### Résultat

La ligne est représentée en tirets et par deux couleurs. L'extrémité de ligne est une flèche.

### Voir aussi

[Généralités sur les objets](#page-11260-0) (Page [91\)](#page-11260-0)

# 1.2.1.17 Dessiner un objet

### Introduction

Vous dessinez la bordure et l'arrière-plan d'un objet.

### Condition préalable

Un cercle est créé dans une vue.

### Marche à suivre

- 1. Sélectionnez le cercle dans la vue.
- 2. Dans la fenêtre d'inspection, cliquez sur "Propriétés > Attributs> Représentation".
- 3. Sélectionnez le motif de remplissage "Plein" comme arrière-plan.
- 4. Activez "Etat de remplissage".

- 5. Pour "Hauteur de remplissage", entrez "50".
- 6. Comme style, sélectionnez "Plein".

### Résultat

L'objet est représenté comme demi-cercle sans bordure.

#### Voir aussi

[Généralités sur les objets](#page-11260-0) (Page [91\)](#page-11260-0)

# 1.2.1.18 Concevoir un motif de remplissage

### Introduction

WinCC permet de concevoir la couleur d'arrière-plan et le motif de remplissage d'un objet. Selon l'objet dans lequel vous concevez le motif de remplissage, les options de conception sont modifiées dans la fenêtre d'inspection.

Pour certains objets, vous pouvez non seulement définir un arrière-plan en couleur mais également un arrière-plan transparent ou un arrière-plan avec un dégradé de couleurs.

#### Remarque

#### Disponibilités des propriétés

Le type de remplissage disponible dépend de l'objet et du pupitre opérateur utilisé.

### Condition requise

L'objet est créé et sélectionné.

# Concevoir la couleur d'arrière-plan d'un objet

- 1. Dans la fenêtre d'inspection, cliquez sur "Propriétés > Attributs> Représentation".
- 2. Sélectionnez la couleur pour l'arrière-plan de l'objet, p. ex. jaune. L'objet est rempli avec la couleur choisie.

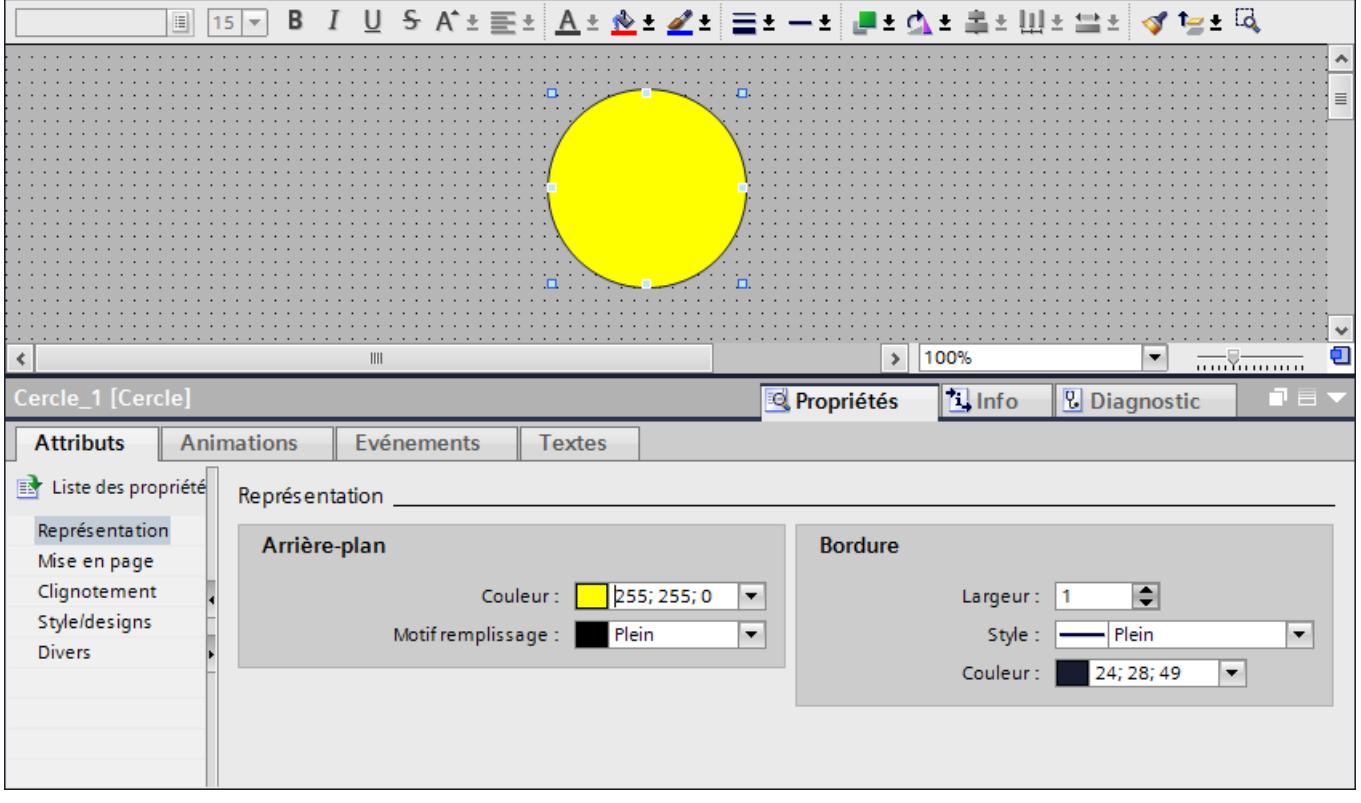

# Concevoir le motif de remplissage d'un objet

- 1. Dans la fenêtre d'inspection, cliquez sur "Propriétés > Attributs> Représentation".
- 2. Afin de définir un arrière-plan transparent pour un objet, sélectionnez transparent. Pour plus d'informations sur la conception d'un motif de remplissage avec un dégradé de couleurs, référez-vous au chapitre [Définir un dégradé de couleurs](#page-11302-0) (Page [133\)](#page-11302-0) L'objet est représenté comme un objet transparent.

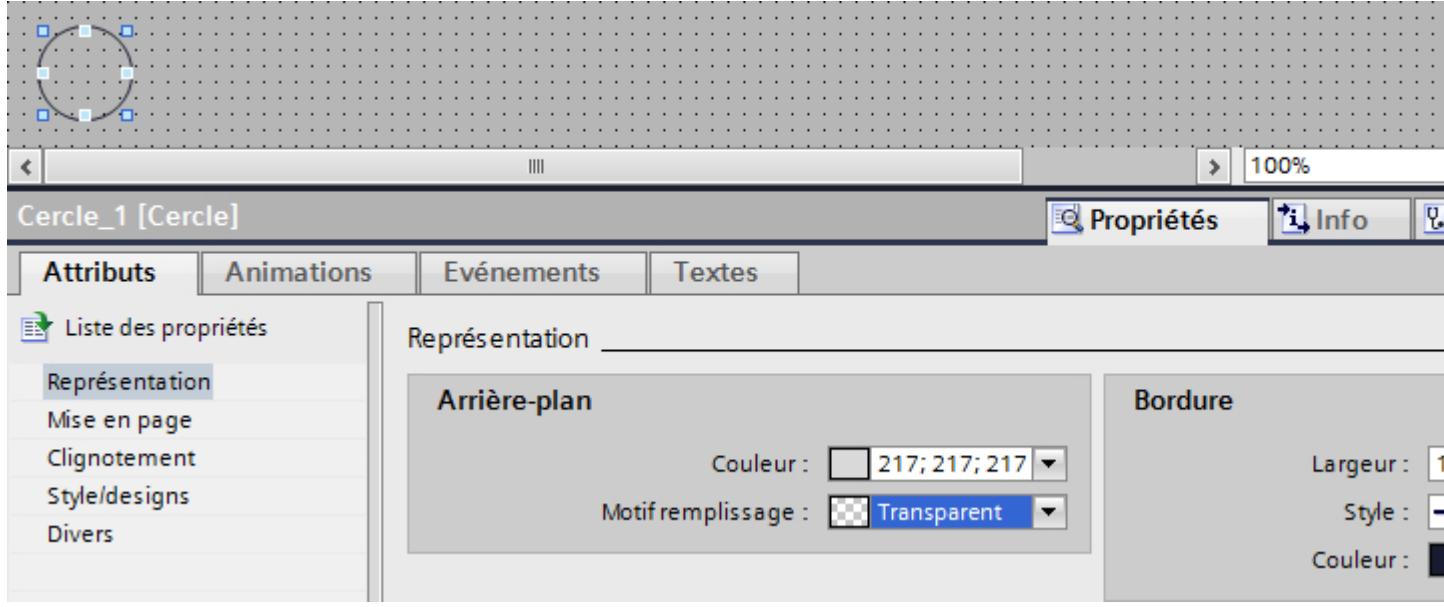

Vous pouvez également concevoir le motif de remplissage dans la fenêtre d'inspection via "Propriétés > Attributs > Motif de remplissage".

# Voir aussi

[Définir un dégradé de couleurs](#page-11302-0) (Page [133](#page-11302-0))

# 1.2.1.19 Configurer la barre de défilement

Dans les objets figurant dans un tableau, vous pouvez également utiliser les barres de défilement pour la navigation :

- À l'aide de la flèche de défilement, déplacez-vous ligne par ligne vers le haut et le bas ou, à l'intérieur de la vue, vers la gauche et vers la droite
- À l'aide de l'ascenseur dans la barre de défilement, déplacez-vous au ralenti dans l'objet pour parvenir à l'emplacement désiré
- En cliquant dans la case de défilement, vous pouvez naviguer rapidement dans l'objet à travers des masses de données plus importantes

#### Remarque

Sur les pupitres opérateurs comportant des touches, déplacez la barre de défilement à l'aide des touches fléchées.

Dans les vues contextuelles, déplacez-vous à l'aide de la combinaison de touches <ALT> +<touche fléchée>.

Dans WinCC à partir de la version V14, vous pouvez configurer différentes couleurs pour les barres de défilement.

#### Défilement dans les contrôles

Dans "Paramètres Runtime > Vues > Défilement dans les contrôles", vous disposez de deux possibilités de représentation du défilement :

- Barre de défilement avec flèches de défilement pour les appareils à partir de la version V14 La barre de défilement avec flèches de défilement et ascenseur est affichée dans l'objet graphique.
- Indicateur de défilement Un indicateur de défilement est représenté dans l'objet graphique

Sur le système d'ingénierie, vous voyez l'aperçu du défilement dans tous les contrôles, à l'exception du navigateur HTML, de la vue PDF et de la vue du programme de pièce NC.

#### Remarque

L'affichage des indicateurs de défilement n'est pris en charge ni dans la vue du code API, ni dans les vues contextuelles.

#### Afficher l'intégralité des données

Les barres de défilement servent à afficher des contenus dans un espace limité à l'écran. Tenez compte lors de la configuration du fait que les barres de défilement occupent également de la place dans le contrôle. La largeur et la hauteur des barres de défilement diffèrent en fonction de la résolution d'écran.

Si vous configurez un contrôle comportant peu de lignes, il se peut que les barres de défilement masquent les contenus en runtime. Afin d'éviter que les données soient masquées, tenez compte de la représentation des barres de défilement lors de la configuration.

#### Remarque

Lors de la configuration de la vue des utilisateurs, évitez d'utiliser l'option "Adapter l'objet au contenu". Avec cette option, la taille de l'objet est automatiquement calculée en runtime et ne peut pas être modifiée en runtime.

# Configuration des couleurs de la barre de défilement

Pour certains objets, vous avez la possibilité de configurer la couleur de la barre de défilement en fonction des autres couleurs.

- Les flèches de défilement et l'ascenseur sont représentées dans la couleur du texte du tableau
- La couleur d'arrière-plan de la barre de défilement est représentée dans la couleur alternative du tableau

### Remarque

Dans les objets champ d'entrée/sortie graphique, navigateur HTML, vue PDF et navigateur de fichier, vous ne pouvez pas modifier les couleurs de la barre de défilement.

### Exemple

Cet exemple présente la configuration des couleurs d'une barre de défilement pour une vue des alarmes.

- 1. Ouvrez "Propriétés > Attributs > Représentation".
- 2. Sélectionnez la couleur pour le premier plan de la table, p. ex. "bleu" pour la flèche de défilement et l'ascenseur de la barre de défilement
- 3. Sélectionnez la couleur alternative, p. ex. "jaune" pour les lignes droites du tableau et l'arrière-plan de la barre de défilement.

La barre de défilement sera représentée avec les couleurs configurées.

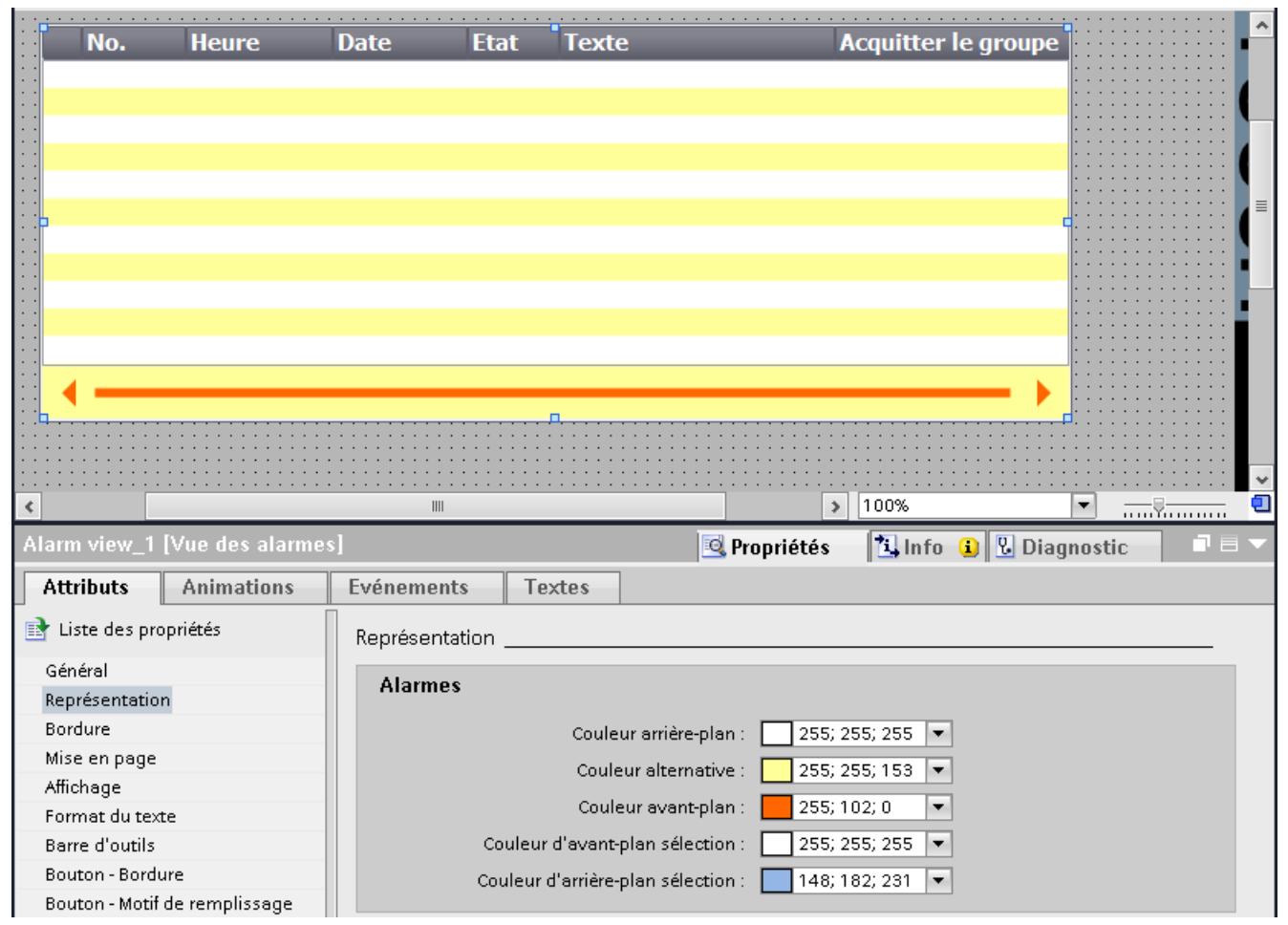

# 1.2.1.20 Utilisation de styles prédéfinis

### Introduction

Vous pouvez affecter au Runtime des styles prédéfinis aux objets et aux blocs d'affichage. Les styles prédéfinis vous permettent de modifier la couleur d'arrière-plan des objets d'affichage et de commande. Vous harmonisez ainsi la représentation au runtime.

Condition requise

La Task Card "Outils" est ouverte.

### Définition de styles prédéfinis

- 1. Dans la Task Card "Outils", sélectionnez l'objet que vous souhaitez insérer.
- 2. Sélectionnez l'une des options suivantes dans la barre d'outils de la Task Card "Outils" :
	- "Standard" pour utiliser le style standard
	- "Utiliser le design d'appareil" afin d'utiliser les paramètres pour les couleurs du design d'appareil actuel.
- 3. Insérez l'objet souhaité dans l'espace de travail. L'objet s'affiche dans le style sélectionné.
- 4. Les objets sont créés dans le style sélectionné tant que le style reste activé dans la barre d'outils.

Pour redéfinir le style par défaut, sélectionnez l'option "Standard" dans la barre d'outils.

### Voir aussi

[Utilisation de styles et de feuilles de style](#page-11244-0) (Page [75\)](#page-11244-0)

#### 1.2.1.21 Formater des textes dans un objet

#### Introduction

Certains objets, p. ex. le champ d'E/S, prennent en charge les textes au sein d'un objet. Vous disposez de plusieurs possibilités pour aligner un texte.

### Configuration de l'écart par rapport à la bordure de l'objet

- 1. Sélectionnez dans la fenêtre d'inspection "Propriétés > Attributs > Représentation".
- 2. Entrez p.ex. la valeur "5" pour la bordure de gauche.

Le texte est aligné à cinq pixels du bordure de gauche de l'objet.

#### Alignement de la position du texte

- 1. Sélectionnez dans la fenêtre d'inspection "Propriétés > Attributs > Format de texte".
- 2. Sélectionnez l'alignement horizontal, p. ex. centré.
- 3. Sélectionnez l'alignement vertical, p. ex. en haut. Le texte s'affiche en haut au milieu dans l'objet.

# Définition de l'orientation du texte

- 1. Sélectionnez dans la fenêtre d'inspection "Propriétés > Attributs > Format de texte".
- 2. Sélectionnez l'orientation du texte, p. ex. vertical, à droite. Le flux du texte s'affiche de manière verticale, de bas en haut.

# 1.2.1.22 Associer des variables et des listes de textes au texte

#### Introduction

Comfort Panels et WinCC Runtime Advanced offrent la possibilité d'insérer des champs de sortie pour variables ou des entrées d'une liste de textes pour les objets suivants :

- Champ d'E/S symbolique
- Champ de texte

#### Remarque

Dans le champ d'E/S symbolique, la connexion des variables et des entrées de listes de textes est disponible dans le mode "Deux états".

### **Conditions**

● L'objet est créé et sélectionné.

### Associer des variables à un champ de texte

- 1. Dans la fenêtre d'inspection, ouvrez "Propriétés > Attributs > Général".
- 2. Ouvrez le menu contextuel de la zone de saisie.

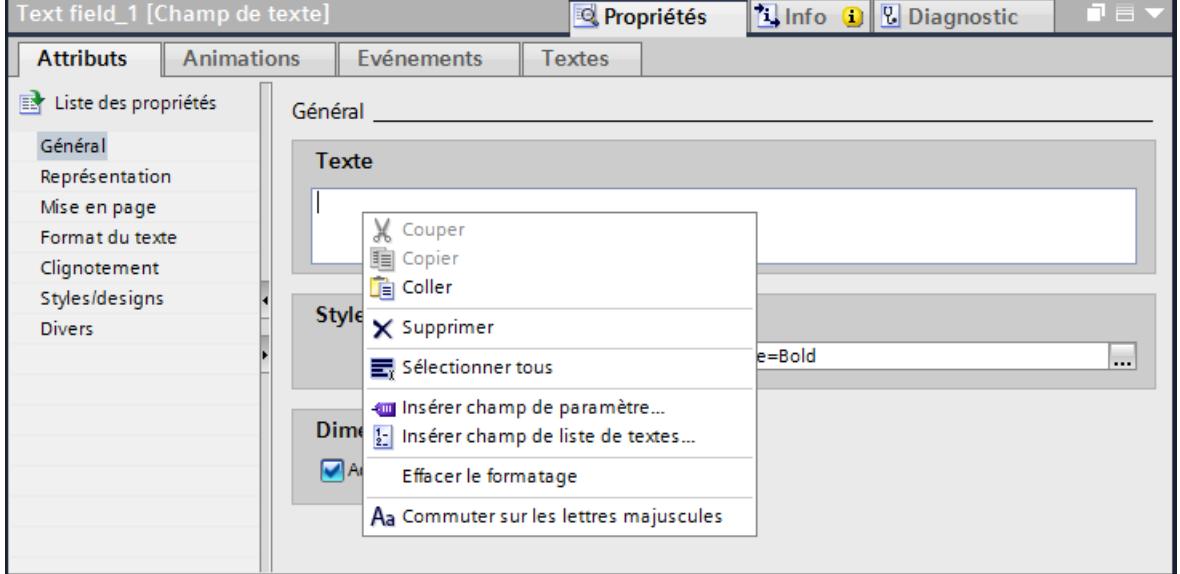

- 3. Sélectionnez la commande "Insérer un champ de paramètre". Une boîte de dialogue s'ouvre.
- 4. Sélectionnez la variable et le format d'affichage de la variable.
- 5. Confirmez votre saisie.

Le nom de la variable associée s'affiche dans le champ de texte de l'objet.

# Associer une liste de textes

- 1. Dans la fenêtre d'inspection, ouvrez "Propriétés > Attributs > Général".
- 2. Ouvrez le menu contextuel de la zone de saisie.
- 3. Sélectionnez,par exemple, la commande "Insérer champ de liste de textes". Une boîte de dialogue s'ouvre.
- 4. Wählen Sie die Textliste, aus der ein Texteintrag angezeigt wird.
- 5. Confirmez votre saisie.

Le renvoi à l'entrée dans la liste de textes s'affiche dans le champ de texte de l'objet.

#### Remarque

Le nombre de renvois aux entrées de listes de textes qui contiennent elles-mêmes des entrées de listes de textes ou des variables est limité à trois niveaux.

# 1.2.1.23 Formater des graphiques dans un objet

### Introduction

WinCC permet d'insérer et de formater des graphiques dans certains objets. Vous pouvez modifier la taille, l'alignement ainsi que les écarts d'un graphique par rapport à la bordure de l'objet. Vous modifiez les propriétés d'un graphique dans la fenêtre d'inspection de l'objet concerné.

#### Condition requise

- L'objet sélectionné se trouve en mode graphique.
- L'objet sélectionné contient au moins un graphique.

### Dimensionnement d'un graphique

- 1. Sélectionnez dans la fenêtre d'inspection "Propriétés > Attributs > Représentation".
- 2. Activez "Ne pas étirer l'image" ou "Etirer l'image". Le graphique contenu s'affiche dans sa taille originale ou il est étiré pour correspondre à la taille de l'objet.

#### **Remarque**

Pour adapter la taille de l'objet au graphique contenu, activez "Adapter objet au contenu".

### Alignement horizontal et vertical du graphique

- 1. Sélectionnez dans la fenêtre d'inspection "Propriétés > Attributs > Représentation".
- 2. Pour déterminer la position horizontale du graphique, sélectionnez p. ex. "à droite".
- 3. Pour déterminer la position verticale du graphique, sélectionnez p. ex. "en haut". Le graphique s'affiche ainsi en haut à droite dans l'objet.

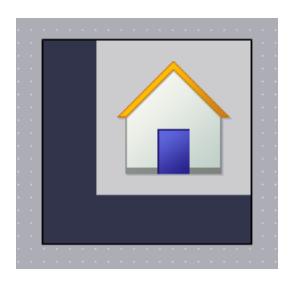

# <span id="page-11298-0"></span>Définition de l'écart par rapport à la bordure de l'objet

- 1. Sélectionnez dans la fenêtre d'inspection "Propriétés > Attributs > Représentation".
- 2. Entrez la valeur pour l'écart par rapport à la bordure de l'objet, p. ex. "20" pour la bordure supérieure.

Le graphique s'affiche avec un écart de 20 pixels par rapport à la bordure supérieure de l'objet.

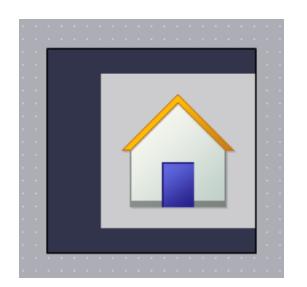

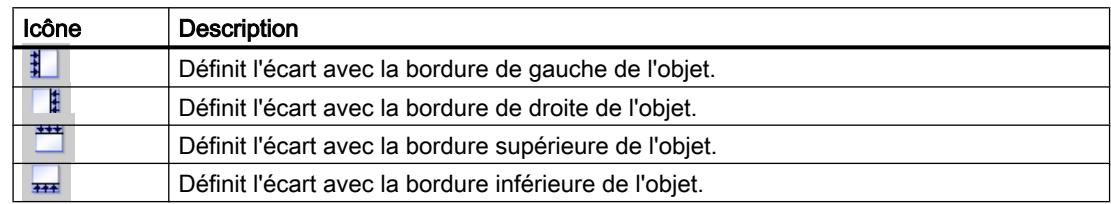

# 1.2.1.24 Faire subir une rotation à un objet en Runtime

# Introduction

Vous définissez la rotation d'un objet autour d'un point de référence. Vous déterminez le point de référence avec "X", "Y" dans le groupe "Propriétés > Attributs > Mise en page" de la fenêtre d'inspection.

La rotation de l'objet est uniquement visible en runtime.

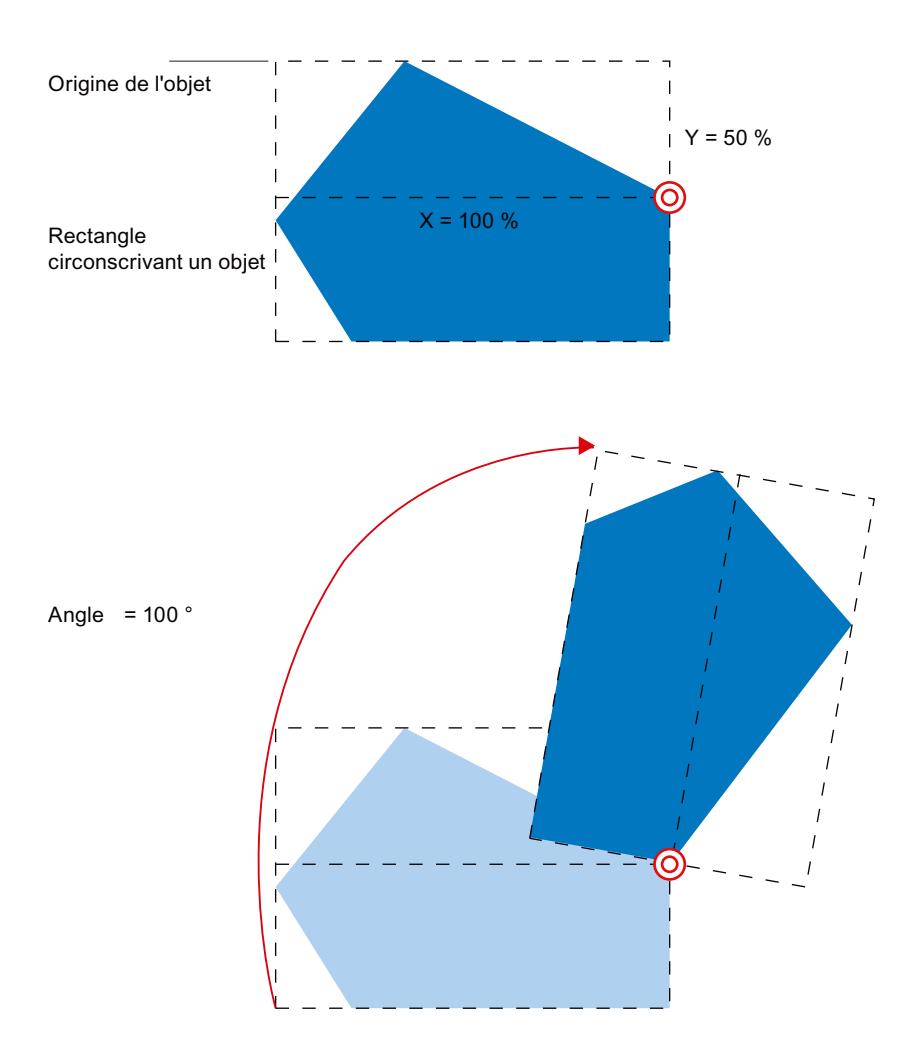

# X, Y

Les attributs "X" et "Y" définissent la distance horizontale et verticale entre le point de référence et l'origine de l'objet.

Les valeurs sont indiquées en pourcentage. La largeur ou la hauteur de l'objet correspond à une valeur de 100 %. Le point de référence peut être situé en dehors du rectangle de sélection d'objets. C'est pourquoi les valeurs négatives comme positives supérieures à 100% sont également correctes.

# Angle

L'angle définit la rotation d'un objet autour du point de référence. La valeur de l'angle est indiquée en degrés. La position de départ configurée correspond à une valeur de 0°. La position d'un objet s'écarte de la valeur de l'angle de sa position de début configurée.

# Voir aussi

[Polygone](#page-11628-0) (Page [459](#page-11628-0)) [Ligne polygonale](#page-11629-0) (Page [460](#page-11629-0)) [Généralités sur les objets](#page-11264-0) (Page [95\)](#page-11264-0)

### 1.2.1.25 Modifier les objets basés sur des tableaux

#### Introduction

WinCC offre différentes propriétés permettant de modifier les objets d'affichage et de commande.

Les propriétés d'objets se basant sur des tableaux peuvent être modifiées dans la fenêtre d'inspection de l'objet concerné.

#### Modifier les couleurs

Vous sélectionnez les couleurs pour la police, les marquages et les surfaces dans un tableau sous "Propriétés > Attributs > Représentation".

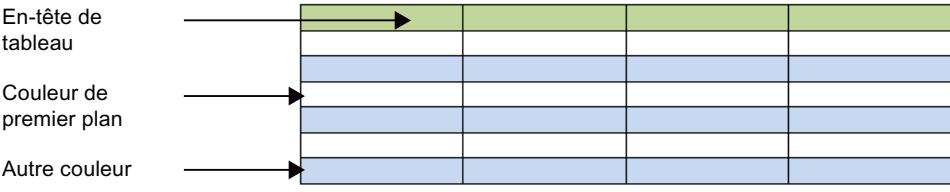

Figure 1-1 Sélection des propriétés de tableaux

#### Modifier la bordure de l'en-tête de tableau

- 1. Dans la fenêtre d'inspection, ouvrez "Propriétés > Attributs > Bordure en-tête de tableau".
- 2. Comme style, sélectionnez p. ex. plein.
- 3. Comme "Largeur", sélectionnez p. ex. 5.
- 4. Comme couleur d'avant-plan, sélectionnez p. ex. rouge.

La bordure de l'en-tête de tableau est représentée avec une bordure rouge et une largeur de 5 pixels. Seule la couleur d'avant-plan est visible pour le style de bordure "plein".

#### Couleurs et dégradé dans l'en-tête de tableau

- 1. Sélectionnez l'objet basé sur des tableaux dans la vue.
- 2. Dans la fenêtre d'inspection, sélectionnez "Propriétés > Attributs > Motif de remplissage en-tête de tableau".

- 3. Comme motif de remplissage, sélectionnez p. ex. "Dégradé horizontal".
- 4. Sous "Dégradé", sélectionnez une couleur d'arrière-plan, p. ex. bleu.
- 5. Activez "Dégradé 1".
- 6. Sélectionnez une couleur pour "Dégradé 1", p. ex. blanc.
- 7. Sélectionnez une "largeur" pour le dégradé de couleurs, p. ex. 12.
- 8. Activez Dégradé 2.
- 9. Sélectionnez une couleur pour Dégradé 2, p. ex. jaune.
- 10.Sélectionnez une "largeur" pour le dégradé de couleurs, p. ex. 10.

L'en-tête de tableau est représenté avec un dégradé de couleurs.

# 1.2.1.26 Dessiner une bordure

### Introduction

WinCC offre différentes propriétés permettant de modifier les objets d'affichage et de commande.

Vous voyez les réglages possibles pour dessiner des bordures à l'exemple d'un champ d'E/S.

Les modifications sont effectuées dans la fenêtre d'inspection de l'objet concerné.

### Dessiner une bordure

- 1. Ouvrez "Propriétés > Attributs > Représentation".
- 2. Comme largeur de bordure, sélectionnez p. ex. "5".
- 3. Comme style de bordure, sélectionnez p. ex. Ligne double.
- 4. Sélectionnez la couleur d'avant-plan.
- 5. Sélectionnez la couleur d'arrière-plan.

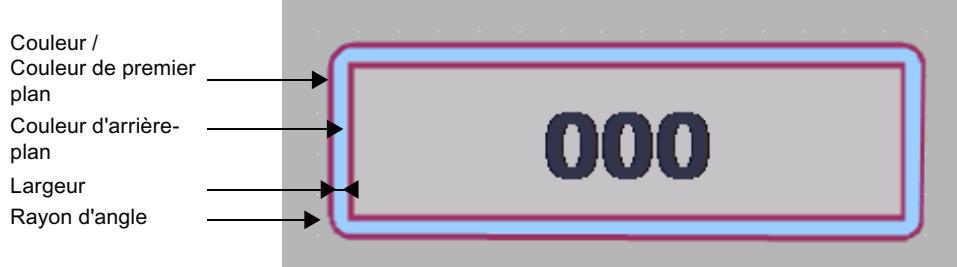

Figure 1-2 Style de bordure "Double ligne"

#### <span id="page-11302-0"></span>Style de bordure

La figure suivante illustre une bordure en "style 3D".

La figure suivante illustre une bordure de style "Plein".

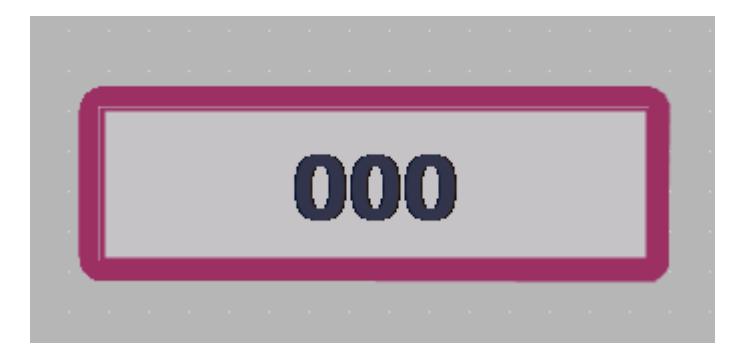

# Remarque Disponibilités des propriétés

Le style de bordure disponible dépend de l'objet et du pupitre opérateur utilisé.

# 1.2.1.27 Définir un dégradé de couleurs

#### Introduction

Différentes surfaces avec des dégradés de couleurs peuvent être définies pour les objets dans WinCC.

Selon la surface que vous remplissez avec un dégradé de couleurs, modifiez la catégorie dans la fenêtre d'inspection. La marche à suivre est identique.

Dans la suite, nous allons configurer le dégradé de couleurs des boutons.

### Dégradé de couleurs horizontal avec deux couleurs

- 1. Sélectionnez un objet avec des boutons, par ex. un bouton.
- 2. Dans la fenêtre d'inspection, sélectionnez "Propriétés > Attributs > Motif de remplissage".
- 3. Sélectionnez "Motif de remplissage > Dégradé horizontal".
- 4. Sélectionnez une couleur d'arrière-plan pour le dégradé de couleurs vertical, par ex. orange.
- 5. Activez "Dégradé 1".
- 6. Sélectionnez une "Couleur" pour Dégradé 1, par ex. rouge.
- 7. Sélectionnez une "Largeur" pour Dégradé 1, par ex. "10".

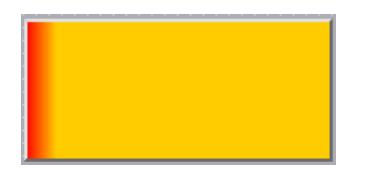

L'arrière-plan du bouton est représenté en orange.

En cas de dégradé de couleurs horizontal, le dégradé 1 s'affiche de la bordure gauche. Le dégradé 1 a une largeur de 10 pixels.

#### Dégradé de couleurs vertical avec trois couleurs

- 1. Sélectionnez un bouton dans la vue.
- 2. Dans la fenêtre d'inspection, sélectionnez "Propriétés > Attributs > Motif de remplissage".
- 3. Sélectionnez Arrière-plan "Dégradé vertical".
- 4. Sous "Dégradé", sélectionnez une couleur d'arrière-plan, par ex. orange.
- 5. Activez "Dégradé 1".
- 6. Sélectionnez une couleur pour "Dégradé 1", par ex. rouge.
- 7. Sélectionnez une "largeur" pour le dégradé de couleurs, par ex. 8.
- 8. Activez Dégradé 2.
- 9. Sélectionnez une couleur pour "Dégradé 2", par ex. jaune.
- 10.Sélectionnez une "largeur" pour le dégradé de couleurs, par ex. 10.

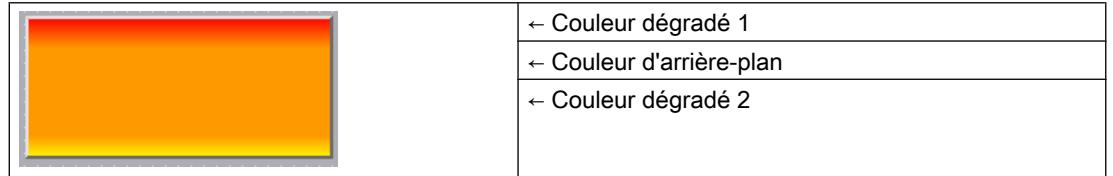

En cas de dégradé de couleurs vertical, le dégradé 1 s'affiche de haut en bas. Le dégradé 1 a une largeur de 8 pixels.

L'arrière-plan du bouton est représenté en orange.
Le dégradé 2 s'affiche au niveau de la bordure inférieure. Le dégradé 2 a une largeur de 10 pixels.

# 1.2.1.28 Configuration des plages

#### Introduction

A partir de WinCC V14, vous pouvez définir jusqu'à cinq plages de valeurs pour les objets "Instrument à aiguille", "Bargraphe" et "Curseur" et les configurer de manière centralisée à une variable du processus. Cette option permet de distinguer les différents états de fonctionnement à l'aide de couleurs. Pour afficher les plages définies sur les variables dans l'objet graphique, activez dans la fenêtre d'inspection sous "Propriétés" > Limites/Plages" l'option "Afficher les plages des variables".

Ce paramètre n'est pas disponible pour la représentation avec échelle interne, par ex. pour le bargraphe, l'option "Mise en page avec barre intérieure" doit être désactivée.

Vous définissez les cinq plages suivantes :

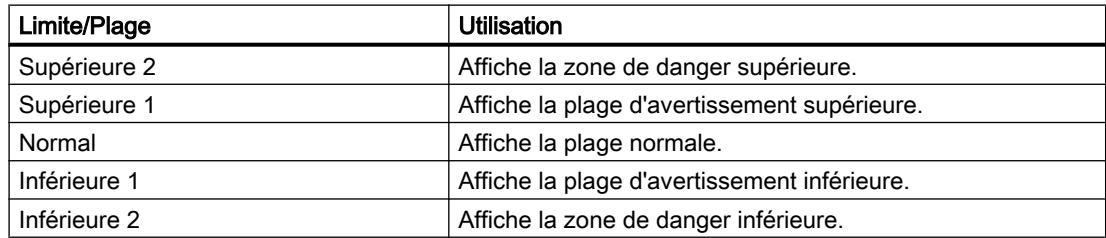

### Limites/Plages

Pour les variables numériques, définissez des valeurs limites pour limiter une plage de valeurs. La plage est définie par une limite inférieure et une limite supérieure. L'utilisation et les couleurs des plages, ainsi que les maxima et minima sont définis sur l'objet graphique.

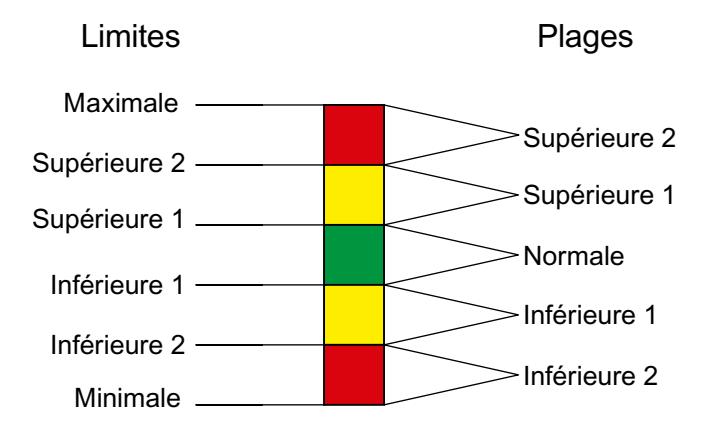

Pour plus d'informations sur les valeurs limites, voir ["Définition des valeurs limites d'une](#page-11725-0)  [variable](#page-11725-0) (Page [556\)](#page-11725-0)".

# **Condition**

- Au moins une variable a été créée
- Sur cette variable, quatre plages sont définies
- L'objet graphique a été créé

# Configuration des plages

- 1. Définissez sous "Propriétés> Général> Variables de process" la variable qui attribue les plages pour l'objet graphique.
- 2. Le cas échéant, définissez les valeurs pour le maximum et le minimum.
- 3. Activez sous "Propriétés" > Limites/Plages" l'option "Afficher les plages des variables".

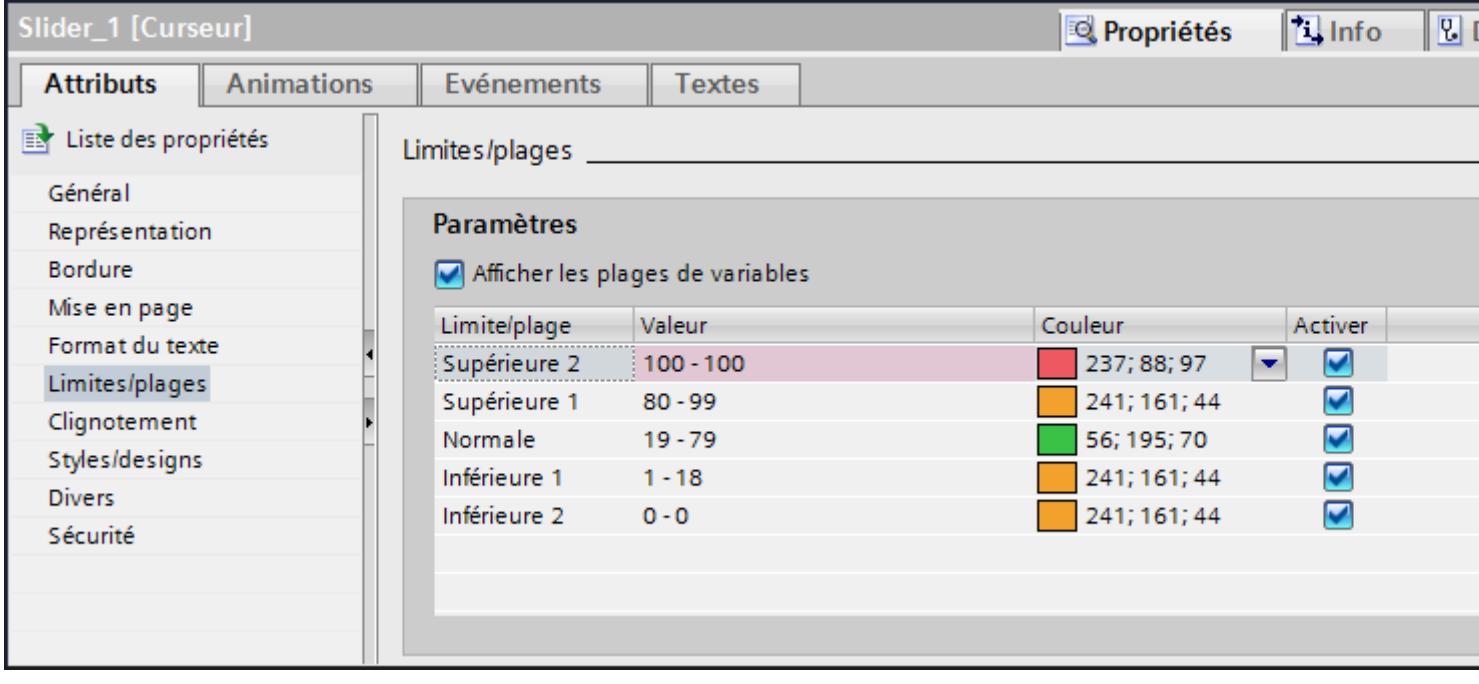

- 4. Définissez les plages à afficher sur l'objet.
- 5. Le cas échéant, modifiez les couleurs par défaut des plages.

# Résultat

Vous avez configuré des plages dans un objet graphique. Les plages seront affichées en runtime dans différentes couleurs configurées.

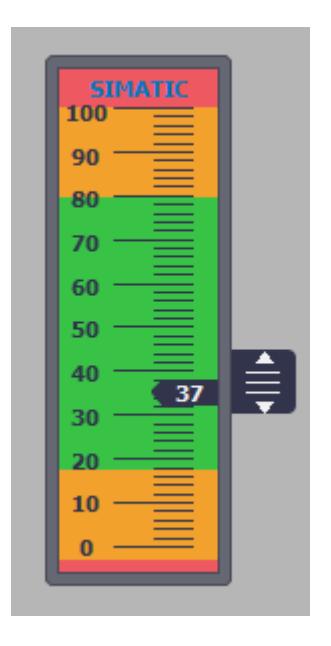

# Voir aussi

[Définition des valeurs limites d'une variable](#page-11725-0) (Page [556](#page-11725-0))

1.2.1.29 clignote

### Introduction

Vous voulez qu'un objet clignote au runtime.

# **Conditions**

La zone de travail est ouverte avec au moins un objet.

### Marche à suivre

- 1. Sélectionnez l'objet qui doit clignoter.
- 2. Sélectionnez le type "Standard activé" dans la fenêtre d'inspection "Propriétés > Attributs > Clignotement".

### Résultat

L'objet clignote au runtime.

# Voir aussi

[Généralités sur les objets](#page-11264-0) (Page [95\)](#page-11264-0)

# 1.2.1.30 clignote

### Introduction

Vous représentez des objets clignotants au runtime. Vous sélectionnez la fréquence de clignotement et les couleurs pour l'objet.

### **Conditions**

La zone de travail est ouverte avec au moins un objet.

### Marche à suivre

- 1. Sélectionnez l'objet qui doit clignoter.
- 2. Sélectionnez dans la fenêtre d'inspection "Propriétés > Attributs > Clignotement" le type "Etendu".
- 3. Afin qu'une ligne clignote au runtime, activez "Ligne".
- 4. Afin que le texte clignote au runtime, activez "Texte".
- 5. Afin que l'arrière-plan clignote au runtime, activez "Arrière-plan".
- 6. Sélectionnez la fréquence de clignotement.
- 7. Sélectionnez une couleur pour l'état "OFF".
- 8. Sélectionnez une couleur pour l'état "ON".

#### Remarque

Le clignotement n'est visible au runtime que si les deux couleurs sont différentes.

# Résultat

L'objet clignote au runtime dans les couleurs sélectionnées et avec la fréquence de clignotement.

### Voir aussi

[Généralités sur les objets](#page-11264-0) (Page [95\)](#page-11264-0)

# 1.2.1.31 Insérer plusieurs objets d'un même type (fonction "Tampon")

### Introduction

WinCC offre la fonction de "tampon", c'est-à-dire la possibilité d'insérer plusieurs objets successifs du même type. Vous n'êtes donc pas obligé de sélectionner l'objet à chaque fois. En outre, vous pouvez reproduire un objet déjà inséré autant de fois que vous le souhaitez.

**Conditions** 

La Task Card "Outils" est ouverte.

### Insérer plusieurs objets d'un même type

- 1. Dans la Task Card "Outils", sélectionnez l'objet que vous souhaitez insérer.
- 2. Cliquez sur l'icône  $\Omega$  dans la barre d'outils de la Task Card "Outils". La fonction "Tampon" est activée.
- 3. Pour insérer l'objet dans sa taille standard, cliquez sur l'emplacement voulu dans la zone de travail.

Pour insérer l'objet dans une autre taille, positionnez le pointeur sur l'emplacement voulu dans la zone de travail. En maintenant le bouton gauche de la souris enfoncé, agrandissez l'objet à la taille souhaitée.

Dès que vous relâchez le bouton de la souris, l'objet est inséré sur la zone de travail.

- 4. Répétez l'étape 3 pour insérer d'autres objets du même type.
- 5. Cliquez encore une fois sur le symbole  $\mathbf{\hat{x}}$ . La fonction "Tampon" est désactivée.

#### Remarque

Vous copiez des objets existants par glisser-déplacer en appuyant simultanément sur la touche <Ctrl>. De cette façon, l'objet existant n'est pas déplacé. Au lieu de cela, une copie de l'objet est insérée à la nouvelle position.

### Insérer et reproduire un objet

- 1. Dans la Task Card "Outils", insérez l'objet de votre choix.
- 2. Pressez la touche <Ctrl> et positionnez le pointeur de la souris sur l'une des « poignées » représentées sur la figure ci-dessous.

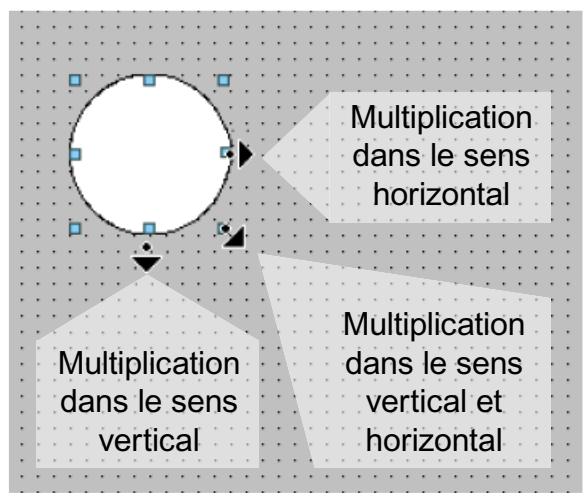

- 3. Maintenez le bouton gauche de la souris pressée et déplacez les poignées vers la droite et / ou vers le bas.
- 4. L'objet est reproduit selon la place disponible, d'autant plus de fois que vous déplacez le pointeur.

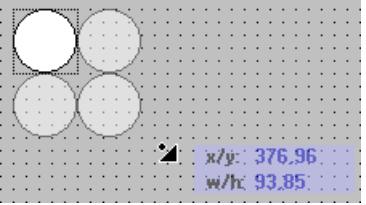

# Résultat

Vous avez inséré et copié un objet dans une vue.

# Voir aussi

[Généralités sur les objets](#page-11264-0) (Page [95\)](#page-11264-0)

# 1.2.1.32 Modifier la position et la taille de plusieurs objets

# Modifications possibles

Après avoir sélectionné plusieurs objets, éditez-les :

- Les déplacer avec la souris
	- Pour modifier la position absolue des objets sélectionnés, positionnez le pointeur de la souris sur un objet et déplacez la sélection multiple en maintenant le bouton de la souris enfoncé.
	- Pour modifier du même facteur la taille de tous les objets, tirez sur les poignées de l'objet de référence avec la souris.
- Déplacer la barre d'icônes au-dessus de la zone de travail avec les symboles
	- Modifier la position des objets sélectionnés les uns par rapport aux autres
	- Egaliser la hauteur et la largeur des objets sélectionnés
- Déplacer avec les commandes proposées par le menu contextuel de la zone de travail
	- Modifier la position des objets sélectionnés les uns par rapport aux autres
	- Egaliser la hauteur et la largeur des objets sélectionnés

# Voir aussi

[Généralités sur les objets](#page-11264-0) (Page [95\)](#page-11264-0)

# 1.2.1.33 Masquer ou afficher les objets

### Introduction

Vous pouvez masquer puis réafficher des objets à partir d'une ou jusqu'à une taille définie. Vous affichez par ex. uniquement les objets si une taille suffisante montre également le détail requis.

# **Conditions**

Une vue est ouverte.

### Marche à suivre

Afin de masquer des objets spécifiques dans une vue, procédez comme suit :

- 1. Cliquez dans la vue à un endroit où il n'y a pas d'objet.
- 2. Dans la fenêtre d'inspection, cochez sous "Masquer/Afficher" la case "Activer pour les objets".
- 3. Indiquez le nombre minimum et maximum de pixels à l'intérieur desquels les différents objets doivent être affichés. Les valeurs limites indiquées sont également encore affichées.

### Résultat

Les objets dont la taille se trouve dans la plage indiquée sont affichés si le plan des objets est visible. L'objet est affiché tant que la hauteur ou la largeur se trouve dans la plage indiquée.

### Voir aussi

[Généralités sur les objets](#page-11264-0) (Page [95\)](#page-11264-0)

# 1.2.1.34 Relier des types de données utilisateur à des objets

# Introduction

Lorsque vous travaillez avec des types de données utilisateur, créez une seule fois un type d'utilisateur que vous pouvez utiliser plusieurs fois pour des objets, animations, listes de fonctions et scripts. Si un composant de votre installation est par exemple utilisé plusieurs fois, reliez-le à un type d'utilisateur approprié contenant des sous-éléments structurés pour chaque sous-composant subordonné.

Vous affectez un type de données utilisateur défini dans la bibliothèque de projet à une vue et reliez les éléments de ce type de données utilisateur à des objets. Les éléments d'un type de données utilisateur peuvent être utilisés à la place des variables IHM ou API pour les vues et objets graphiques. Vous les utilisez aussi pour les animations, listes de fonctions et scripts, par exemple.

# Marche à suivre

- 1. Dans la fenêtre d'inspection, cochez la case "Appliquer un type de données utilisateur" sous "Propriétés > Propriétés > Type de données utilisateur".
- 2. Dans la liste déroulante "Type de données utilisateur", sélectionnez le type de données utilisateur IHM ou API de la bibliothèque de projet que vous souhaitez attribuer à la vue.

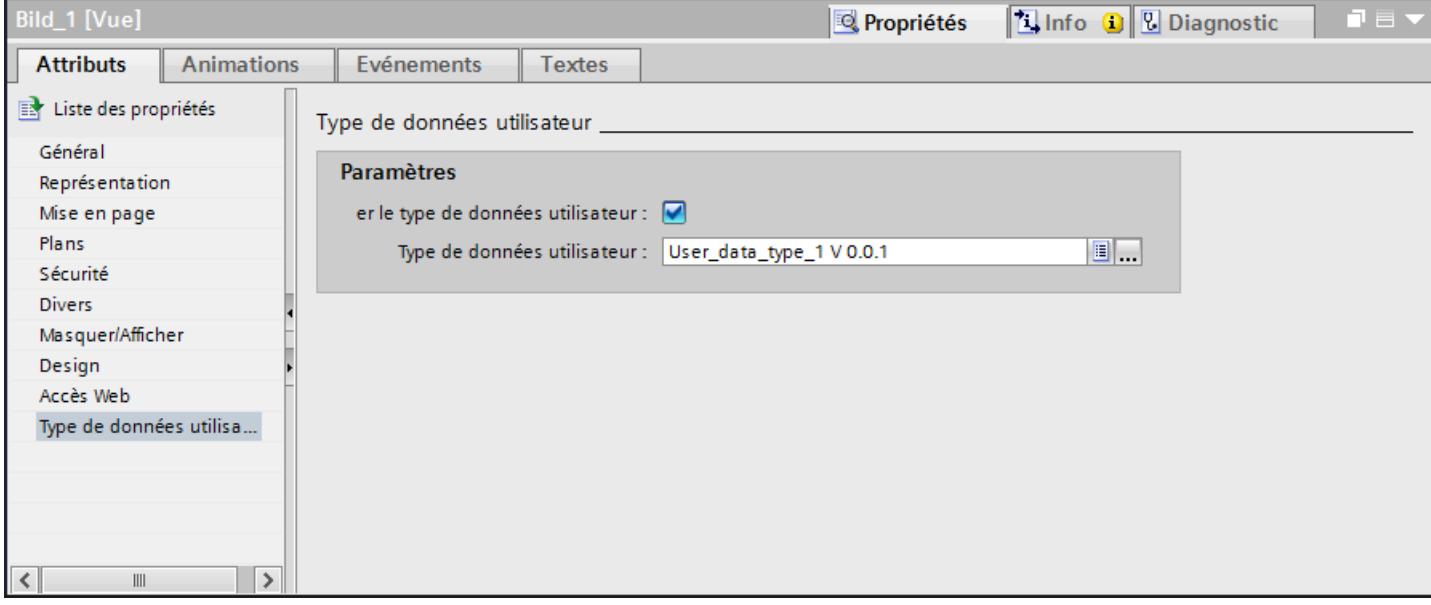

Le type de données utilisateur est affecté à la vue.

# Relier des éléments d'un type de données utilisateur à des objets

- 1. Dans la vue, insérez un objet que vous souhaitez relier à un élément d'un type de données utilisateur.
- 2. Dans la fenêtre d'inspection, sous "Propriétés > Propriétés > Général", sélectionnez dans la liste déroulante "Variable" l'élément que vous souhaitez relier à l'objet.

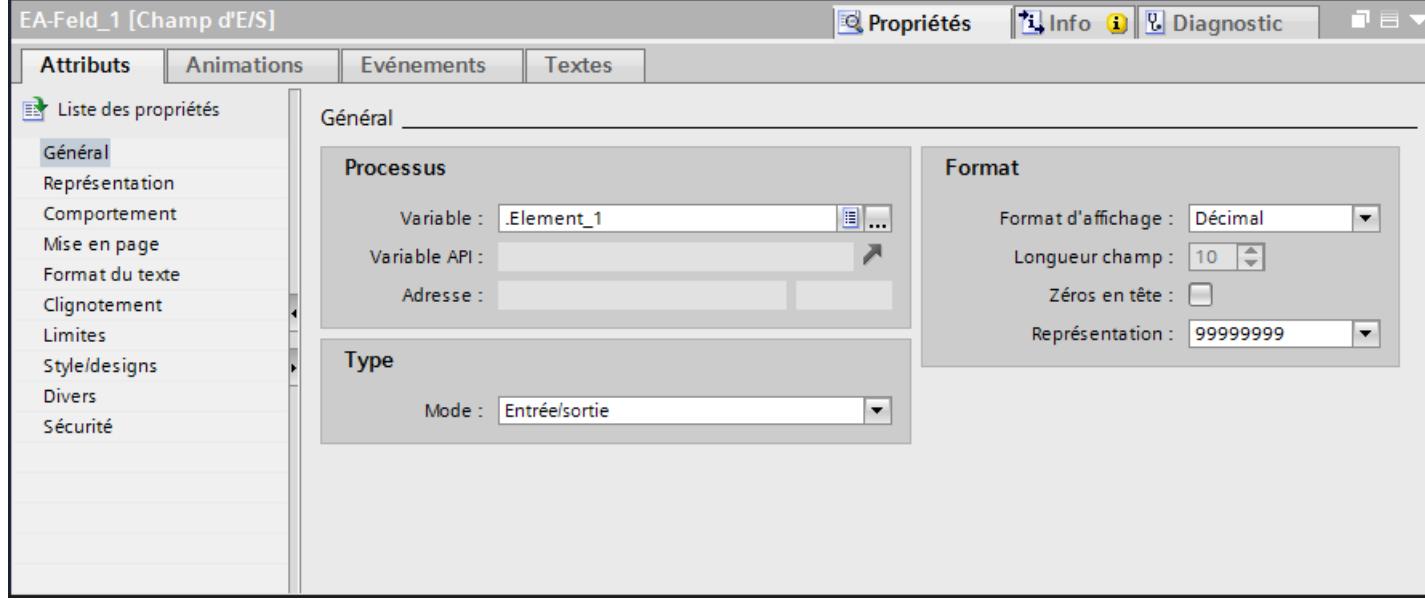

Vous pouvez également relier l'élément à l'aide du complètement automatique.

#### Remarque

Le point qui précède la désignation de l'élément indique qu'un élément d'un type de données utilisateur a été utilisé dans la liste déroulante "Variable".

Le préfixe "@NOP" vous indique qu'une variable IHM ou API a été utilisée dans la liste déroulante "Variable".

#### **Remarques**

- Si vous désactivez la case "Appliquer un type de données utilisateur" sous "Propriétés > Propriétés > Type de données utilisateur", le lien entre l'élément et l'objet est supprimé.
- Si vous attribuez un autre type de données utilisateur à la vue, le lien entre l'élément et l'objet est supprimé. Cependant, lorsque dans un même niveau de structure un élément du même nom se trouve dans le nouveau type de données utilisateur, le lien entre l'élément et l'objet est conservé.
- Si vous renommez l'élément, le lien entre l'élément et l'objet est supprimé.
- Si vous modifiez le type de données de l'élément, le lien entre l'élément et l'objet est conservé.

### Voir aussi

[Configurer un type de bloc d'affichage](#page-11444-0) (Page [275](#page-11444-0)) [Utilisation de types de données utilisateur](#page-11764-0) (Page [595](#page-11764-0))

# 1.2.1.35 Gérer des contrôles personnalisés

# Introduction

Vous pouvez utiliser vos propres contrôles dans les éditions WinCC "WinCC Advanded" et "WinCC Professional". Dans la Task Card "Outils > Contrôles personnalisés", ajoutez des contrôles standardisés ou définis par l'utilisateur. Pour l'utilisation dans WinCC, tous les contrôles ActiveX enregistrés dans le système d'exploitation et les contrôles .Net présents dans le système sont disponibles.

- Contrôles ActiveX Les contrôles ActiveX sont des contrôles de fournisseurs de votre choix pouvant être utilisés par d'autres programmes via une interface définie basée sur OLE.
- Contrôles .Net Les contrôles .Net sont des contrôles de fournisseurs de votre choix basés sur l'architecture .Net de Microsoft.
- Contrôles .Net personnalisés Les contrôles .Net définis par l'utilisateur sont des contrôles de fournisseurs de votre choix basées sur l'architecture .Net de Microsoft.

Si vous utilisez dans votre projet WinCC des contrôles inconnus du système d'exploitation Windows, il faut vérifier qu'ils fonctionnent sur le pupitre opérateur que vous configurez. Si vous utilisez des contrôles de fournisseurs tiers, vous devez d'abord les copier dans la palette "Contrôles personnalisés" avant de copier le projet sur d'autres PC.

### **Remarque**

Seuls les contrôles .Net sont pris en charge par TIA Portal. Les contrôles XAML, tels que les contrôles WPF (Windows Presentation Foundation), ne sont pas pris en charge dans TIA Portal.

Si vous utilisez des contrôles quelconques qui ne sont pas fournis avec WinCC, mais proviennent p. ex. de fournisseurs tiers, des erreurs telles qu'une perte de performance ou des blocages système pourront en résulter.

L'utilisateur du logiciel est responsable des problèmes causés par l'utilisation de tels contrôles. Nous conseillons donc un essai méticuleux avant l'utilisation.

### Condition préalable

- Le contrôle ActiveX souhaité est installé dans le système d'exploitation du PC.
- Le contrôle .Net souhaité est disponible sur le PC dans un groupe.
- Une vue est ouverte.
- La Task Card "Outils" est ouverte.

# Ajouter un nouveau contrôle au groupe "Contrôles personnalisés"

- 1. Ouvrez "Contrôles personnalisés" dans la Task Card "Outils".
- 2. Choisissez la commande "Sélectionner objets" dans le menu contextuel. La boîte de dialogue qui s'ouvre affiche tous les contrôles présents dans le système. Ceux qui figurent déjà dans la Task Card "Outils" sont cochés.

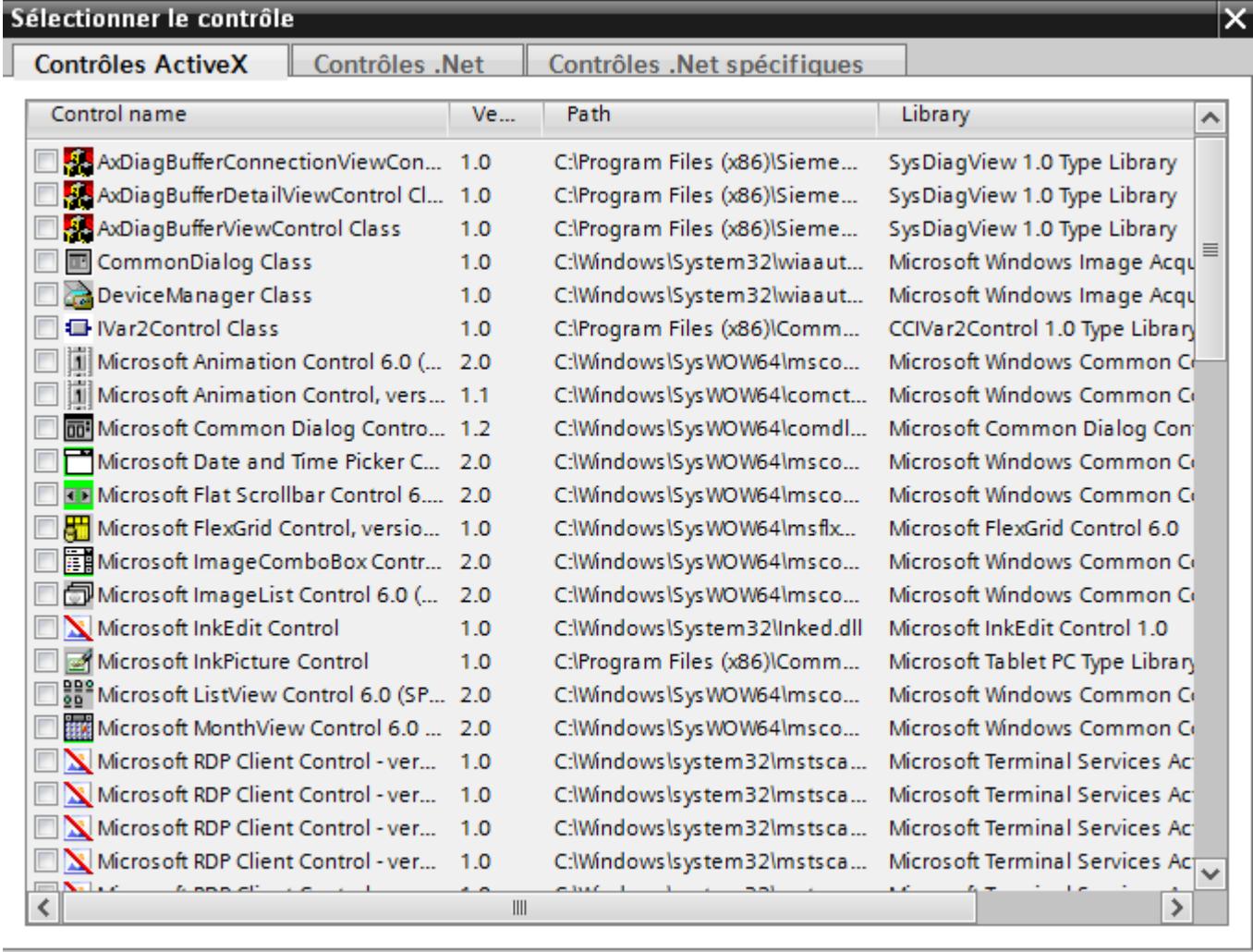

# Etat: Terminé

Annuler

ОΚ

- 3. Sélectionnez la page d'onglet souhaitée, p. ex. contrôles ActiveX.
- 4. Activez le contrôle de votre choix.
- 5. Confirmez votre sélection par "OK".

### Ajouter un nouveau contrôle .Net personnalisé au groupe "Contrôles personnalisés"

- 1. Sélectionnez la page d'onglet "Contrôles .Net personnalisés". Lorsque vous l'appelez pour la première fois, la liste est vide.
- 2. Cliquez sur le bouton "…".

- 3. Sélectionnez le dossier contenant le groupe.
- 4. Sélectionnez un fichier.
- 5. Cliquez sur "Ouvrir". Tous les contrôles disponibles sont affichés dans la page d'onglet "Contrôles .Net personnalisés".
- 6. Activez le contrôle .Net de votre choix.
- 7. Confirmez votre sélection par "OK".

#### Remarque

#### .Net Controls dans Runtime Advanced

Si vous avez intégré dans votre projet un .Net-Control en tant que ".Net-Control spécifique", vous devez copier les fichiers appartenant à ces contrôles dans le répertoire d'installation de WinCC Runtime, p. ex. "C:\ProgramFiles\Siemens\Automation\WinCC RT Advanced". Dans le cas contraire, le contrôle ne peut pas être chargé au Runtime.

# Résultat

Le contrôle s'affiche dans la Task Card "Outils > Contrôles personnalisés" et peut être configuré dans une vue.

### Supprimer un contrôle du groupe "Contrôles personnalisés"

1. Dans le menu contextuel du contrôle en question, choisissez la commande "Supprimer". Le contrôle est supprimé du groupe "Contrôles personnalisés".

### Synchronisation des contrôles ActiveX

Les modifications des propriétés de contrôles ActiveX ne sont enregistrées que si le contrôle synchronise correctement la propriété OCXState en cas de modifications.

Pour les contrôles tels que "Microsoft Date and Time Picker Control", qui ne synchronisent pas correctement la propriété OCXState, les modifications sont rejetées à la fermeture, à la compilation ou après la migration.

### Voir aussi

[Généralités sur les objets](#page-11264-0) (Page [95\)](#page-11264-0)

### 1.2.1.36 Graphiques externes

### Introduction

Dans WinCC, vous pouvez utiliser des graphiques ayant été créés avec un programme graphique externe. Pour les utiliser, vous les rangez dans la bibliothèque de graphiques du projet WinCC.

Vous rangez des graphiques dans la bibliothèque de graphiques :

- Lorsque vous faites glisser des objets graphiques de la palette "Graphiques" dans la zone de travail, ils sont rangés automatiquement dans la bibliothèque de graphiques. Les noms des graphiques sont numérotés dans l'ordre de leur création, p. ex. "Graphique\_1". Pour renommer un graphique, utilisez la touche <F2>.
- Sous forme de fichier graphique à l'un des formats suivants :  $*$ .bmp,  $*$ .ico,  $*$ .emf,  $*$ .wmf,  $*$ .gif,  $*$ .tif,  $*$ .png,  $*$ .jpeg ou  $*$ .jpg
- Sous forme d'objet OLE intégré à WinCC et auquel le programme graphique externe accède via un raccourci. S'il existe un raccourci avec OLE, vous ouvrez le programme graphique externe depuis WinCC. Vous éditez l'objet associé avec le programme graphique. Un raccourci OLE ne fonctionne que si le programme graphique externe prend en charge OLE et s'il est installé sur l'ordinateur de configuration.

### Utilisation de graphiques tirés de la bibliothèque de graphiques

Vous utilisez dans vos vues les graphiques de la bibliothèque de graphiques :

- dans une vue de graphique
- dans une liste de graphiques
- sous forme de légende pour un bouton ou une touche de fonction

#### Graphiques transparents

Dans WinCC, vous utilisez aussi des graphiques à arrière-plan transparent. Lorsque vous insérez un graphique à arrière-plan transparent dans un objet graphique de WinCC, la transparence est remplacée par la couleur d'arrière-plan définie dans l'objet graphique. La couleur d'arrière-plan choisie se trouve associée fermement au graphique. Si vous utilisez ce graphique dans un autre objet graphique de WinCC, il sera représenté avec la même couleur d'arrière-plan que dans le premier graphique configuré. Pour l'utiliser avec différentes couleurs d'arrière-plan, stockez-le sous un autre nom dans la bibliothèque de graphiques. Vous configurez la couleur d'arrière-plan supplémentaire lorsque vous utilisez le graphique dans l'objet graphique concerné de WinCC.

### Gestion de graphiques

Une bibliothèque volumineuse de graphiques et d'icônes est installée avec WinCC, p. ex. :

Dans la palette "Graphique" de la fenêtre d'outils, les objets graphiques sont classés par thème dans le "Dossier de graphiques WinCC". Le raccourci au dossier de graphiques de WinCC ne peut être ni supprimé, ni édité, ni renommé.

La palette "Graphiques" vous permet aussi de gérer vos graphiques externes. Vous avez les possibilités suivantes :

- Créer des raccourcis à des dossiers de graphiques Les graphiques externes contenus dans ce dossier et dans ses sous-dossiers s'affichent dans la fenêtre d'outils et sont ainsi intégrés au projet.
- Editer les raccourcis aux dossiers
- Le programme permettant d'éditer le graphique externe s'ouvre depuis WinCC.

### Voir aussi

[Généralités sur les objets](#page-11264-0) (Page [95\)](#page-11264-0)

# 1.2.1.37 Gérer les graphiques externes

### Introduction

Vous gérez les graphiques externes que vous souhaitez utiliser dans WinCC dans l'éditeur "Vues", dans la palette "Graphiques" de la Task Card "Outils".

### **Conditions**

- L'éditeur "Vues" est ouvert.
- La Task Card "Outils" est ouverte.
- Les graphiques sont présents.
- Les graphiques possèdent les formats suivants : \*.bmp, \*.tif, \*.png, \*.ico, \*.emf, \*.wmf, \*.gif, \*.jpg ou \*.jpeg.

### Créer un raccourci au dossier

- 1. Cliquez sur "Dossier Graphiques personnalisé".
- 2. Sélectionnez "Raccourci..." dans le menu contextuel. La boîte de dialogue "Créer un raccourci au dossier" s'ouvre. Elle propose un nom pour le nouveau raccourci à un dossier.
- 3. Modifiez ce nom au besoin. Sélectionnez le chemin d'accès aux graphiques.
- 4. Confirmez la saisie avec "OK". Le nouveau raccourci à un dossier s'ajoute au groupe d'objets "Graphiques". Les graphiques externes se trouvant dans le dossier cible et dans des sous-dossiers s'affichent dans la boîte d'outils.

### Editer les raccourcis aux dossiers

- 1. Sélectionnez le raccourci à un dossier que vous souhaitez éditer.
- 2. Choisissez la commande "Editer raccourci..." dans le menu contextuel. La boîte de dialogue "Editer le raccourci au dossier" s'ouvre.
- 3. Modifiez au besoin le nom du raccourci et le chemin d'accès.
- 4. Confirmez la saisie avec "OK".

### Renommer les raccourcis aux dossiers

- 1. Sélectionnez le raccourci à un dossier que vous souhaitez renommer.
- 2. Choisissez la commande "Renommer" dans le menu contextuel.
- 3. Attribuez un nom au nouveau raccourci.

### Supprimer les raccourcis aux dossiers

- 1. Sélectionnez le raccourci à un dossier que vous voulez supprimer.
- 2. Choisissez la commande "Supprimer" dans le menu contextuel.

### Editer les graphiques externes

- 1. Sélectionnez le graphique que vous souhaitez éditer.
- 2. Sélectionnez la commande "Editer le graphique" dans le menu contextuel. Le programme associé au fichier graphique s'ouvre alors.

# Edition du dossier de graphiques à partir de WinCC

- 1. Sélectionnez le graphique que vous souhaitez éditer.
- 2. Choisissez la commande "Ouvrir le dossier de niveau supérieur" dans le menu contextuel. Windows Explorer s'ouvre.

### Voir aussi

[Généralités sur les objets](#page-11264-0) (Page [95\)](#page-11264-0)

# 1.2.1.38 Stocker un graphique externe dans la bibliothèques de graphiques

### Introduction

Pour afficher dans vos vues des graphiques créés dans un programme graphique externe, rangez-les préalablement dans la bibliothèque de graphiques du projet WinCC.

# **Conditions**

- Une vue est créée.
- Cette vue contient une vue de graphique.
- La fenêtre d'inspection de la vue de graphique est ouverte.

Pour ranger un graphique externe dans la bibliothèque de graphiques :

● un graphique est présent.

Pour stocker un objet OLE dans la bibliothèque :

● un programme graphique compatible OLE est installé sur l'ordinateur de configuration.

### Stocker un fichier graphique

- 1. Ouvrez Windows Explorer.
- 2. Sélectionnez le graphique que vous souhaitez stocker.
- 3. Faites-le glisser dans la bibliothèque de graphiques.

### Créer un nouveau graphique comme objet OLE et le stocker

- 1. Sélectionnez la vue de graphique dans la vue.
- 2. Dans la fenêtre d'inspection, cliquez sur "Propriétés > Attributs > Général".
- 3. Ouvrez la liste de sélection de graphique.
- 4. Cliquez sur l'icône  $\mathbb{E}$ .
- 5. La boîte de dialogue "Insérer un objet" s'ouvre.

#### Remarque

En outre, la boîte de dialogue "Application externe en cours..." s'ouvre. Elle ne se refermera qu'une fois l'application externe refermée.

- 6. Dans la boîte de dialogue "Insérer un objet", sélectionnez l'option "Créer" et un type d'objet. Les types d'objet qui s'affichent dépendent des paramètres définis sous "Paramètres > Paramètres OLE".
- 7. Cliquez sur "OK". Le programme graphique correspondant s'affiche. Une fois que vous avez créé le graphique, quittez le programme graphique au moyen de "Fichier > Quitter" ou de "Fichier > Quitter & revenir à WinCC". Le graphique est enregistré au format standard du programme utilisé et s'affiche dans la bibliothèque de graphiques.

### Insérer dans WinCC le graphique créé

#### **Remarque**

Quand vous créez un nouveau graphique en tant qu'objet OLE, il se peut qu'il ne soit pas repris directement dans WinCC après avoir été enregistré dans le programme graphique externe.

- 1. Ouvrez de nouveau la boîte de dialogue pour insertion de graphique.
- 2. Dans la boîte de dialogue "Insérer un objet", sélectionnez l'option "Créer à partir d'un fichier".
- 3. Cliquez sur le bouton "Parcourir".
- 4. Naviguez jusqu'au graphique créé et sélectionnez-le.

### Stocker un graphique existant comme objet OLE

- 1. Dans la fenêtre d'inspection, cliquez sur "Propriétés > Attributs > Général".
- 2. Ouvrez la liste de sélection de graphique.
- 3. Cliquez sur l'icône  $\mathbb{E}$ .

4. La boîte de dialogue "Insérer un objet" s'ouvre.

#### Remarque

En outre, la boîte de dialogue "Application externe en cours..." s'ouvre. Elle ne se refermera qu'une fois l'application externe refermée.

- 5. Dans la boîte de dialogue "Insérer un objet", sélectionnez l'option "Créer à partir d'un fichier".
- 6. Cliquez sur le bouton "Parcourir".
- 7. Naviguez à l'aide de la boîte de dialogue jusqu'au dossier dans lequel le fichier du graphique est enregistré.

#### Remarque

Pour importer des fichiers de graphique, respectez les restrictions de taille suivantes :

\*.bmp, \*.tif, \*.emf, \*.wmf ≤4 Mo

\*.jpg, \*.jpeg, \*.ico, \*.gif "\*≤1 Mo

# Résultat

Le graphique est rangé dans la bibliothèque des graphiques. Dans une vue, il sera représenté à l'aide d'une vue de graphique ou figurera comme élément dans une liste de graphiques.

Les objets OLE stockés dans la bibliothèque de graphiques s'ouvrent dans le programme graphique correspondant quand vous double-cliquez dessus et vous pouvez les éditer. Une fois que vous avez édité le graphique, quittez le programme graphique au moyen de "Fichier > Quitter" ou de "Fichier > Quitter & revenir à WinCC". Les modifications sont reprises dans WinCC.

# Voir aussi

[Généralités sur les objets](#page-11260-0) (Page [91\)](#page-11260-0)

# 1.2.1.39 Adapter individuellement les graphiques dans les contrôles

### Introduction

Dans la configuration par défaut, il n'est pas possible de modifier les graphiques des boutons des contrôles ni leur taille. Dans WinCC Professional, vous pouvez toutefois adapter la représentation des contrôles selon vos propres besoins. Vous pouvez par exemple agrandir les boutons des contrôles pour la commande tactile.

Vous individualisez les contrôles en créant et en éditant les graphiques utilisés par le logiciel. Pour voir la modification effectuée en Runtime, sélectionnez le nouveau style via la boîte de dialogue de configuration du contrôle.

Vous disposez des possibilités suivantes pour personnaliser les contrôles :

- Modifier la taille et le design des boutons
- Adapter les icônes dans les éléments du tableau
- Modifier le design de la barre de défilement

Vous trouverez des informations complémentaires, un exemple de projet et des exemples de graphiques sur Internet sous Personnalisation des contrôles WinCC Runtime Professional. ([http://support.automation.siemens.com/WW/view/fr/76327375\)](http://support.automation.siemens.com/WW/view/fr/76327375)

### Notions de base

Vous pouvez personnaliser les contrôles suivants :

- Vue de recette
- Vue des alarmes
- $\bullet$  Vue de courbes  $f(x)$
- Vue de courbes f(t)
- Vue tabellaire
- Table des valeurs

Après l'installation de TIA Portal, le dossier "CCAxControlSkins" est créé pour le design des contrôles sous "C:\Program Files(x86)\Common Files\Siemens\bin\".

Pour utiliser les designs modifiés, vous devez créer des sous-dossiers dans le dossier "CCAxControlSkins". Le nombre de sous-dossiers et leurs noms dépendent des éléments que vous souhaitez adapter et dans quels contrôles.

Le design d'un contrôle est ensuite sélectionnable comme attribut "Style" dans la boîte de dialogue de configuration du contrôle, sur la partie "Général" dans la liste de sélection "Style".

Afin que les icônes créées soient visibles pour les éléments du tableau d'un contrôle, l'option "Contenu sous forme de symbole" doit être cochée dans la zone "Représentation" pour les colonnes correspondantes.

### **Remarque**

Lors de la création d'un nouveau design, vous ne devez pas créer tous les fichiers. Les paramètres par défaut des contrôles sont utilisés pour tous les fichiers qui ne sont pas disponibles.

### Paramètres dans le système d'ingénierie

Certaines adaptations sont nécessaires dans le système d'ingénierie afin de pouvoir personnaliser les contrôles.

- 1. Dans la vue, sélectionnez le contrôle que vous souhaitez personnaliser. Les propriétés du contrôle s'affichent dans la fenêtre d'inspection.
- 2. Sous "Propriétés > Attributs > Colonnes", sélectionnez l'une des entrées suivantes dans la colonne "Titre en tant que" pour l'affichage du titre de colonne respectif :
	- "Les deux" (texte et icône)
	- "Aucun"
	- "Icône"
	- "Texte"

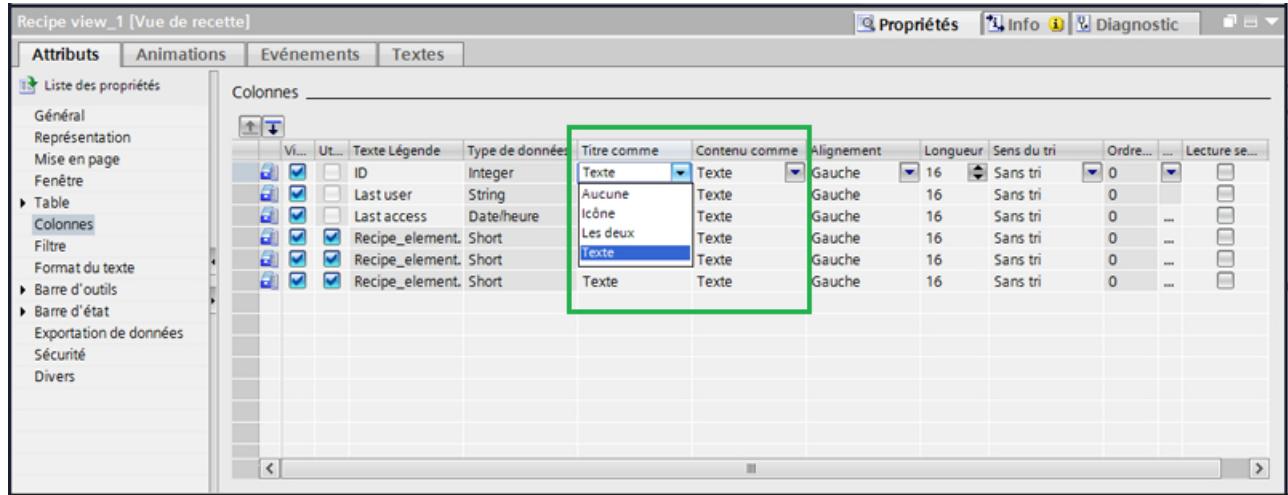

Vous devez configurer le style souhaité dans Runtime.

Pour effectuer la personnalisation directement dans le système d'ingénierie, utilisez des dynamisations avec des variables ou des scripts VB et C locaux.

### Créer une arborescence pour des designs propres

Une arborescence doit être créée localement en respectant certaines règles pour pouvoir utiliser de nouveaux graphiques.

- 1. Sous "C:\Program Files(x86)\Common Files\Siemens\bin\CCAxControlsSkins", créez un nouveau dossier à partir duquel des graphiques sont chargés dans le contrôle, p. ex. "NewControlStyle".
- 2. Dans le nouveau dossier, créez un sous-dossier avec le nom du contrôle dont vous voulez modifier l'apparence, p. ex. "AlarmControl" pour la vue des alarmes.

- 3. Créez d'autres sous-dossiers dans le nouveau dossier :
	- Dossier "Toolbar" pour les graphiques des boutons de la barre d'outils
	- Dossier "GridIcons" pour les graphiques dans les cellules du tableau

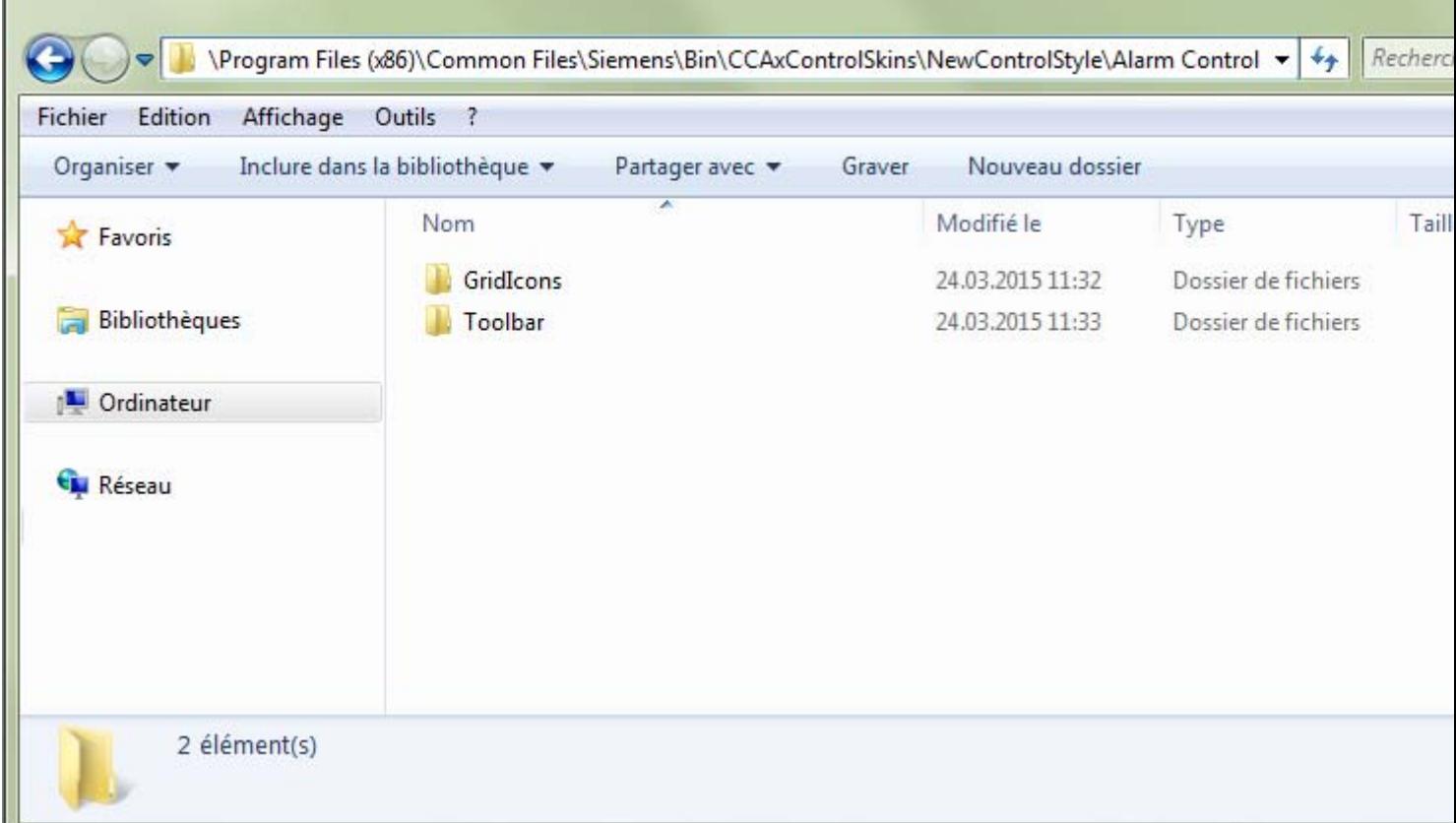

4. Si vous voulez modifier l'apparence de la barre de défilement, créez sous "C:\Program Files(x86)\Common Files\Siemens\bin\CCAxControlsSkins" un dossier "Scrollbar" pour les graphiques de la barre de défilement.

### Remarque

Seuls les graphiques enregistrés dans les dossiers sont utilisés pour les adaptations. Les paramètres par défaut des contrôles sont utilisés pour les fichiers qui ne figurent pas dans les dossiers.

### Remarque

Respectez l'orthographe des noms de fichiers et de dossiers afin que le logiciel puisse récupérer les graphiques.

Les formats de graphique admis sont PNG, GIF, JPG et ICO.

### Remarque

En particulier avec les systèmes multipostes ou avec l'option "WebNavigator", assurez-vous que le dossier "CCAxControlSkins" existe en local et est ainsi disponible sur le client WinCC.

# Adapter les boutons à la barre d'outils

- 1. Créez le fichier "IconsNormal.png" dans le dossier "Toolbar" du contrôle respectif.
- 2. Dans un logiciel de traitement d'image, juxtaposez les différents graphiques des boutons dans le fichier.
- 3. Pour utiliser de nouveaux graphiques, adaptez les fichiers "IconsNormal.png" et "IconsDisabled.png".
- 4. Pour modifier la taille des graphiques de la barre d'outils, agrandissez ou réduisez le graphique "IconsBackground.png". Ce fichier définit la taille de manière uniforme pour tous les boutons de la barre d'outils.
- 5. Pour adapter l'écart autour du séparateur, enregistrez le fichier "Space.png" dans le dossier "Toolbar".
- 6. Créez le fichier "Left.png" avec lequel vous définissez la largeur de la marge à gauche du bouton.
- 7. Pour voir la modification en Runtime, sélectionnez le nouveau style créé dans la boîte de dialogue de configuration du contrôle.

### Créer les vues

1.2 Utilisation d'objets et de groupes d'objets

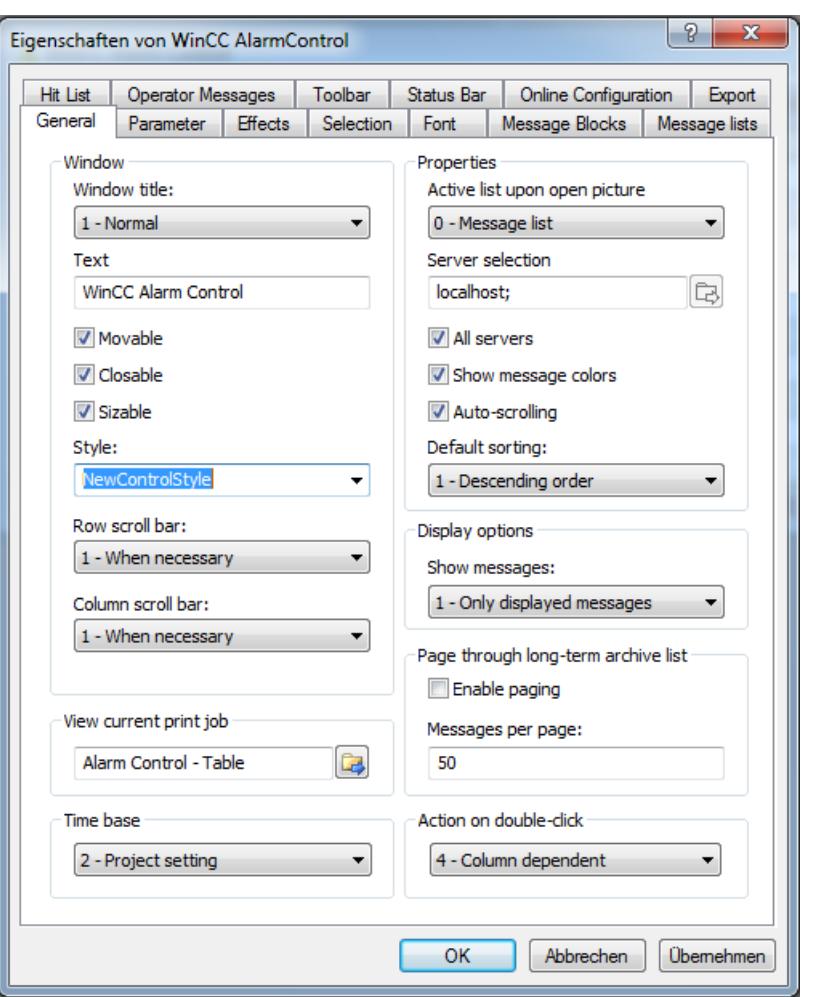

## Remarque

Le paramètre "Skin" est réglable uniquement via la dynamisation de la propriété "Design" à l'aide de VB-Scripting, par exemple HMIRuntime.Screens("Alarm").ScreenItems("Alarm view\_1").SkinName = "MyOwnSkin".

### Adapter les éléments du tableau

Procédez comme suit pour afficher les différentes icônes en fonction des valeurs dans les cellules du tableau :

1. Dans le dossier "..\[ControlName]\GridIcons", créez les sous-dossiers pour chaque colonne du tableau dans laquelle les graphiques doivent être affichés. Nommez les sous-dossiers d'après le nom de l'attribut d'objet et utilisez des noms en anglais, par ex. "State" pour la colonne "État".

### Remarque

Aucune icône ne peut être affichée pour les colonnes "Date" et "Heure".

- 2. Dans le dossier "State", vous devez stocker les graphiques avec les noms d'état respectifs en anglais, par exemple "ComeQuit". Lorsque l'état pour lequel vous avez stocké un graphique se produit, la nouvelle icône s'affiche dans la cellule du tableau.
- 3. Pour attribuer des icônes aux numéros d'alarme, attribuez un graphique pour chaque valeur numérique.

Si vous souhaitez définir des icônes pour des intervalles précis, définissez la plage dans le nom du fichier à l'aide d'un trait de soulignement, par exemple "50\_100.png" pour l'intervalle entre 50 et 100. Les limites sont contenues dans l'intervalle.

- 4. Pour afficher uniquement les icônes au lieu du texte pour un bloc d'alarmes/une colonne, vous devez définir un fichier graphique pour chaque texte apparaissant.
- 5. Configurez les options d'affichage pour le contenu en Runtime dans la boîte de dialogue de configuration, sous l'onglet "Blocs d'alarmes".

### Adapter la barre de défilement

La barre de défilement est constituée d'une multitude de graphiques et se compose pendant l'exécution des différents fichiers graphiques. Procédez comme suit pour adapter la barre de défilement :

- 1. Créez sous "C:\Program Files(x86)\Common Files\Siemens\bin\CCAxControlsSkins" le dossier "Scrollbar" pour les graphiques de la barre de défilement.
- 2. Créez les sous-dossiers "horizontal" et "vertical" dans le dossier "Scrollbar".
- 3. Enregistrez dans ce dossier les différents graphiques qui constituent la barre de défilement pendant l'exécution.
- 4. Sélectionnez à l'exécution dans la boîte de dialogue de configuration du contrôle le style que vous avez créé.

Les barres de défilement s'affichent dans le nouveau style.

<span id="page-11327-0"></span>Créer les vues

1.2 Utilisation d'objets et de groupes d'objets

# Résultat

Si vous sélectionnez en Runtime le nouveau style pour le contrôle, les graphiques modifiés s'affichent dans le contrôle.

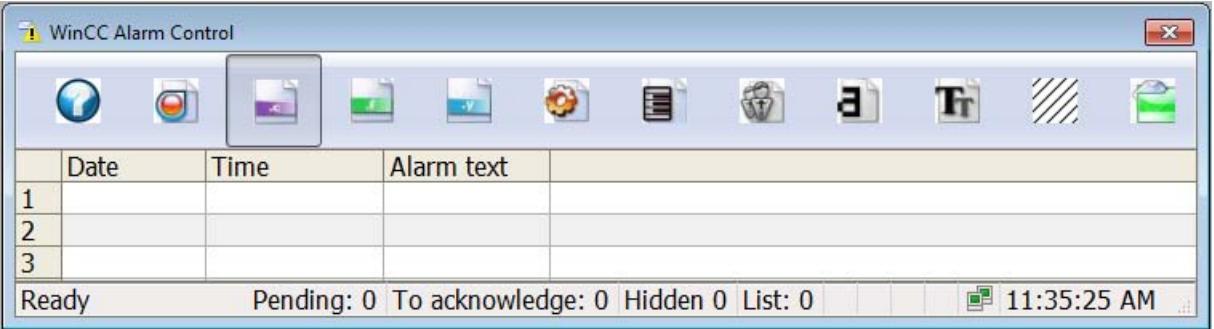

# Voir aussi

[Dynamiser dans la fenêtre d'inspection](#page-11379-0) (Page [210](#page-11379-0))

# 1.2.2 Utilisation de groupes d'objets

# 1.2.2.1 Notions de base sur les groupes

# Introduction

Des groupes sont constitués d'objets regroupés au moyen de la fonction "Groupe". Vous éditez un groupe comme un objet individuel.

# Vue d'ensemble

WinCC propose ce qui suit pour éditer plusieurs objets simultanément.

- Sélection multiple
- Grouper des objets

# Mode d'édition

Pour éditer individuellement un objet d'un groupe, sélectionnez cet objet dans la Task Card "Mise en page > Plans".

Alternativement, choisissez "Grouper > Éditer groupe" dans le menu contextuel du groupe d'objets.

# <span id="page-11328-0"></span>Groupes hiérarchiques

Pour étendre un groupe, ajoutez-lui d'autres objets ou groupes. Le groupe s'agrandit alors des nouveaux objets et se structure hiérarchiquement en groupes principaux et subordonnés ou en objets principaux et subordonnés. Vous ne pouvez dissocier un tel groupe hiérarchique que niveau par niveau. Vous dissociez le groupe dans l'ordre dans lequel vous avez groupé les objets ou groupes. Il faut autant d'étapes pour dissocier un tel groupe hiérarchique que pour le constituer.

# Rectangle circonscrit à l'objet

Pour un groupe, un seul rectangle circonscrit à l'objet s'affiche encore pour l'ensemble du groupe. Pour la sélection multiple, par contre, les rectangles circonscrits à l'objet de tous les objets s'affichent.

### Plans

Tous les objets d'un groupe se trouvent sur le même plan.

### Propriétés d'un groupe

Un groupe possède ses propres propriétés, par ex. autorisation. Lorsque vous définissez une propriété dans un groupe, tous les objets du groupe héritent de ce réglage. Lorsque la même propriété est configurée différemment sur un objet du groupe, c'est la valeur de la propriété sur l'objet qui s'applique au Runtime, pas sa valeur dans le groupe.

# Voir aussi

Grouper des objets (Page 159) [Dissocier un groupe](#page-11330-0) (Page [161\)](#page-11330-0) [Ajout d'objets au groupe](#page-11331-0) (Page [162](#page-11331-0)) [Enlever des objets d'un groupe](#page-11332-0) (Page [163](#page-11332-0)) [Editer un objet dans un groupe](#page-11333-0) (Page [164](#page-11333-0)) [Généralités sur les objets](#page-11264-0) (Page [95\)](#page-11264-0) [Exemple : insérer un rectangle et le configurer](#page-11342-0) (Page [173](#page-11342-0))

# 1.2.2.2 Grouper des objets

# **Introduction**

Avec la commande de menu "Grouper", vous pouvez réunir plusieurs objets en un groupe.

Vous pouvez modifier la taille et la position du groupe. Les règles suivantes doivent être appliquées :

- Lorsque vous modifiez la position d'un groupe, la position des objets groupés s'adapte aux nouvelles coordonnées. La position des objets groupés ne change pas par rapport au groupe.
- Lorsque vous modifiez la taille d'un groupe, la hauteur et la largeur des objets groupés sont dimensionnées en conséquence.
- Pour modifier la taille du groupe de manière proportionnelle, étirez le rectangle circonscrit à l'objet jusqu'à la taille voulue en vous servant de la souris, tout en maintenant la touche <Shift> enfoncée.

#### **Remarque**

Pour créer un groupe hiérarchique, groupez les différents groupes comme des objets.

### **Conditions**

● Une vue comportant au moins deux objets est ouverte.

### Grouper des objets

- 1. Sélectionnez tous les objets que vous voulez grouper.
- 2. Choisissez la commande "Grouper > Grouper" dans le menu contextuel.

Les objets du groupe sont représentés avec un rectangle circonscrit.

### Grouper des objets au sein d'un groupe

- 1. Sélectionnez le groupe que vous souhaitez éditer.
- 2. Choisissez la commande "Grouper > Editer groupe" dans le menu contextuel. Le groupe que vous éditez est mis en valeur par un cadre rouge.
- 3. Sélectionnez tous les objets du groupe que vous voulez réunir en un sous-groupe.
- 4. Choisissez la commande "Grouper > Grouper" dans le menu contextuel.

Un sous-groupe est créé avec les objets.

#### Adopter des objets dans un groupe existant

- 1. Sélectionnez le groupe auquel vous souhaitez ajouter des objets.
- 2. Pressez la touche <Shift> et sélectionnez l'objet que vous voulez adopter dans le groupe.
- 3. Choisissez la commande "Grouper > Ajouter au groupe" dans le menu contextuel.

L'objet est inséré dans le groupe.

<span id="page-11330-0"></span>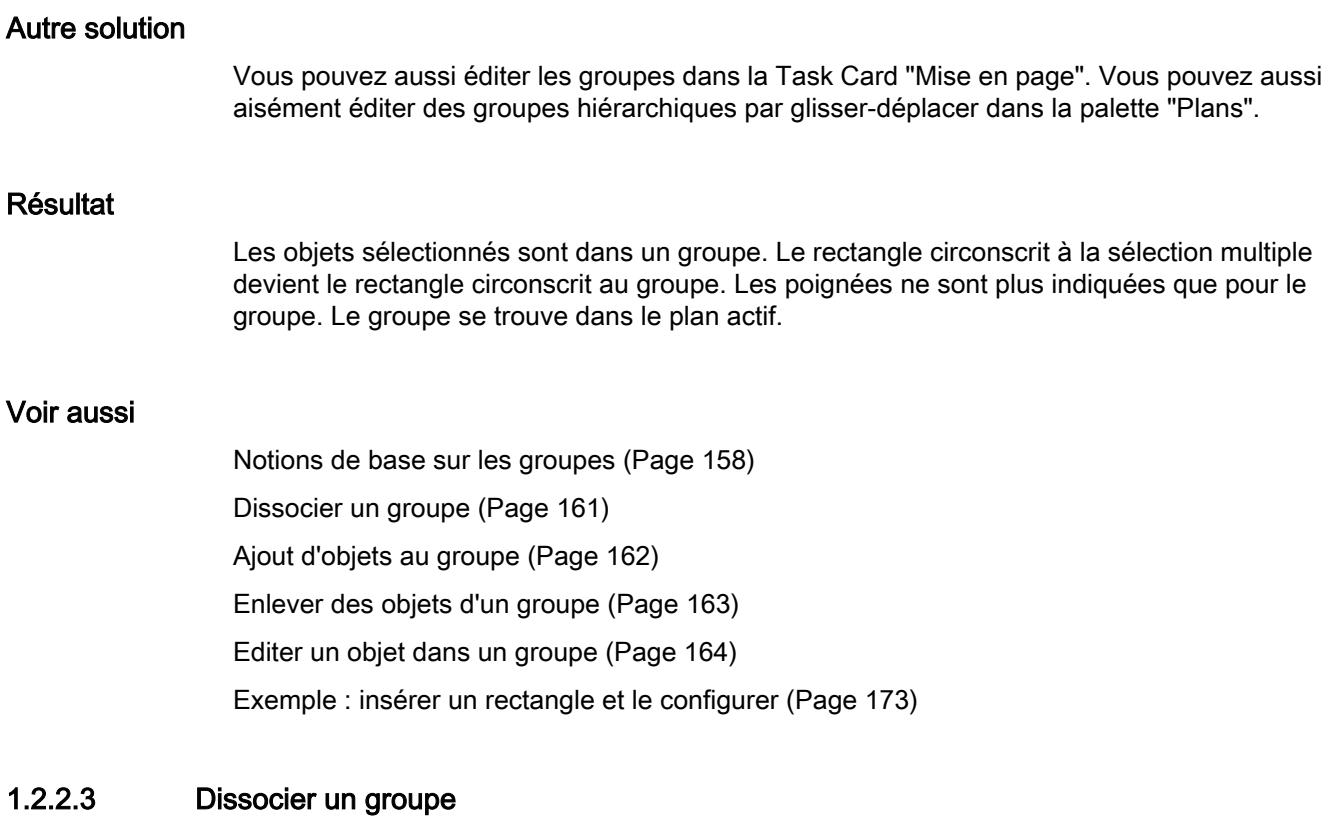

# Introduction

Avec la commande "Dissocier le groupe", vous décomposez un groupe en objets individuels.

# **Conditions**

● Une vue avec un groupe est ouverte.

# Dissocier un groupe

- 1. Sélectionnez le groupe.
- 2. Choisissez la commande "Groupe > Dissocier groupe" dans le menu contextuel.

# Dissocier un groupe au sein d'un groupe

- 1. Sélectionnez le groupe de niveau supérieur.
- 2. Choisissez la commande "Grouper > Editer groupe" dans le menu contextuel. Le groupe que vous éditez est mis en valeur par un cadre rouge.
- 3. Sélectionnez le groupe subordonné.
- 4. Choisissez la commande "Groupe > Dissocier groupe" dans le menu contextuel.

#### <span id="page-11331-0"></span>Créer les vues

1.2 Utilisation d'objets et de groupes d'objets

# Résultat

Le groupe subordonné est dissocié. Les objets sont affectés au groupe de niveau directement supérieur.

# Autre solution

Vous pouvez aussi éditer les groupes dans la Task Card "Mise en page". Vous pouvez aussi aisément éditer des groupes hiérarchiques par glisser-déplacer dans la palette "Plans".

### Voir aussi

[Notions de base sur les groupes](#page-11327-0) (Page [158\)](#page-11327-0) [Grouper des objets](#page-11328-0) (Page [159\)](#page-11328-0) Ajout d'objets au groupe (Page 162) [Enlever des objets d'un groupe](#page-11332-0) (Page [163](#page-11332-0)) [Editer un objet dans un groupe](#page-11333-0) (Page [164](#page-11333-0)) [Exemple : insérer un rectangle et le configurer](#page-11342-0) (Page [173](#page-11342-0))

# 1.2.2.4 Ajout d'objets au groupe

### Introduction

Avec la commande de menu "Ajouter des objets au groupe", vous ajoutez les objets à un groupe sans le dissocier au préalable.

# **Conditions**

Une vue comportant un groupe et au moins un autre objet est ouverte.

### Marche à suivre

- 1. Sélectionnez le groupe.
- 2. Pressez la touche <Shift> et sélectionnez l'objet que vous voulez adopter dans le groupe.
- 3. Choisissez la commande "Grouper > Ajouter au groupe" dans le menu contextuel.

# Résultat

Le groupe comporte les objets initiaux et les nouveaux objets ajoutés. Les objets ajoutés sont placés devant dans la profondeur d'imbrication du groupe.

# Autre solution

Vous pouvez aussi éditer les groupes dans la Task Card "Mise en page". Vous pouvez aussi aisément éditer des groupes hiérarchiques par glisser-déplacer dans la palette "Plans".

### <span id="page-11332-0"></span>Voir aussi

[Notions de base sur les groupes](#page-11327-0) (Page [158](#page-11327-0)) [Exemple : insérer un rectangle et le configurer](#page-11342-0) (Page [173](#page-11342-0))

# 1.2.2.5 Enlever des objets d'un groupe

### Introduction

Avec la commande "Supprimer des objets dans le groupe", vous enlevez des objets individuels d'un groupe sans le dissocier au préalable.

Pour éditer un objet dans un groupe, vous n'avez pas besoin de l'enlever du groupe. Les objets d'un groupe peuvent être édités un par un.

### **Conditions**

● Une vue avec un groupe est ouverte.

#### Enlever des objets d'un groupe

Pour enlever un objet d'un groupe :

- 1. Sélectionnez le groupe.
- 2. Choisissez la commande "Grouper > Editer groupe" dans le menu contextuel. Le groupe que vous éditez est mis en valeur par un cadre rouge.
- 3. Sélectionnez tous les objets du groupe que vous voulez enlever du groupe.
- 4. Choisissez la commande "Grouper > Supprimer dans groupe" dans le menu contextuel.

Les objets sont enlevés du groupe.

#### Remarque

Si le groupe ne contient plus que deux objets, la commande de menu "Supprimer dans groupe" n'est pas disponible.

### Supprimer des objets dans un groupe

Pour supprimer un objet du groupe et de la vue :

- 1. Sélectionnez le groupe.
- 2. Choisissez la commande "Grouper > Editer groupe" dans le menu contextuel. Le groupe que vous éditez est mis en valeur par un cadre rouge.

- <span id="page-11333-0"></span>3. Sélectionnez tous les objets du groupe que vous souhaitez supprimer.
- 4. Choisissez la commande "Supprimer" dans le menu contextuel.

### Remarque

Si le groupe ne contient plus que deux objets, la commande de menu "Supprimer" n'est pas disponible.

### Autre solution

Vous pouvez aussi éditer les groupes dans la Task Card "Mise en page". Vous pouvez aussi aisément éditer des groupes hiérarchiques par glisser-déplacer dans la palette "Plans".

### Voir aussi

[Notions de base sur les groupes](#page-11327-0) (Page [158\)](#page-11327-0)

[Exemple : insérer un rectangle et le configurer](#page-11342-0) (Page [173](#page-11342-0))

# 1.2.2.6 Editer un objet dans un groupe

### Introduction

Les objets d'un groupe peuvent être édités un par un.

# **Conditions**

Une vue avec un groupe est ouverte.

### Editer des objets groupés

1. Sélectionnez le groupe.

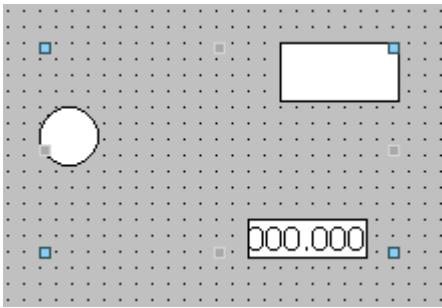

Les propriétés du groupe s'affichent dans la fenêtre d'inspection.

- 2. Modifiez la position et la taille des objets groupés sous "Propriétés > Attributs > Mise en page".
- 3. Modifiez le nom du groupe sous "Propriétés > Attributs > Divers".

# Modification des propriétés d'un objet dans un groupe

- 1. Sélectionnez le groupe.
- 2. Dans la fenêtre d'inspection, sélectionnez l'objet dont vous souhaitez modifier les propriétés.

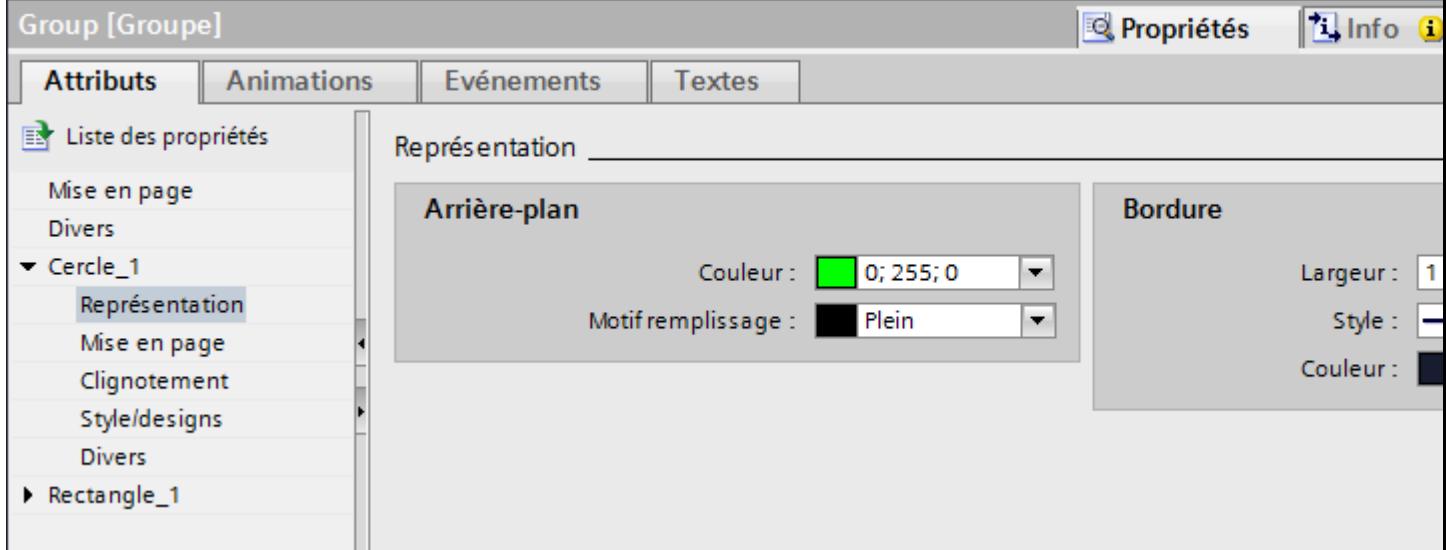

Les propriétés de l'objet s'affichent.

3. Modifiez les propriétés de l'objet.

### Remarque

La dynamisation des attributs dans un groupe pour tous les objets de ce groupe ayant cet attribut est impossible. Vous ne pouvez dynamiser vous-même les propriétés des objets appartenant à un groupe que pour chaque objet.

# Résultat

L'objet a été modifié, mais il fait toujours partie du groupe, Les autres objets du groupe restent inchangés.

# Voir aussi

[Notions de base sur les groupes](#page-11327-0) (Page [158](#page-11327-0)) [Exemple : insérer un rectangle et le configurer](#page-11342-0) (Page [173](#page-11342-0))

# <span id="page-11335-0"></span>1.2.3 Configuration des commandes clavier

# 1.2.3.1 Généralités sur l'accès au clavier

#### Introduction

Sur les pupitres à touches sans souris, l'opérateur active les objets de commande avec la touche <Tab>. Pour lui faciliter le travail et pour garantir qu'il saisit bien toutes les valeurs requises, vous lui installez la saisie au clavier. Pour la commande au clavier, vous activez les objets dans un ordre donné avec la touche <Tab> et vous tapez les valeurs requises.

Sur les pupitres sans touches, vous simulez la touche <Tab> en configurant la fonction système "SimulerToucheSysteme" sur une touche de fonction.

### Autorisation de commande et validation de commande

Lorsque vous configurez un objet pour la commande avec la touche <Tab>, il doit être autorisé et validé pour la commande.

### Editer l'ordre des tabulations

L'ordre des tabulations est déterminé automatiquement à la création des objets de commande. Les numéros de l'ordre des tabulations sont attribués dans l'ordre de création des objets de vue.

Il est judicieux de modifier l'ordre des tabulations dans les cas suivants :

- L'opérateur passe directement à un objet de commande précis.
- La vue nécessite un ordre particulier.

Pour modifier l'ordre des tabulations, commutez dans le mode d'ordre des tabulations. Dans ce mode, les objets de commande affichent en haut à gauche leur numéro dans l'ordre des tabulations. Vous voyez aussi les numéros des objets masqués. Vous éditez la répartition de ces numéros avec la souris.

#### Remarque

En mode d'ordre des tabulations, aucune autre fonction n'est disponible.

# Voir aussi

[Généralités sur l'accès au clavier](#page-11336-0) (Page [167\)](#page-11336-0)

[Définir le mode du curseur](#page-11337-0) (Page [168\)](#page-11337-0)

[Définir l'autorisation et la validation de commande pour un objet](#page-11337-0) (Page [168](#page-11337-0))

[Définir les types d'objet pour le mode du curseur de basculement](#page-11338-0) (Page [169](#page-11338-0))

[Déterminer l'ordre des tabulations](#page-11339-0) (Page [170](#page-11339-0))

[Déterminer l'ordre des tabulations](#page-11341-0) (Page [172](#page-11341-0))

[Exemple : insérer un rectangle et le configurer](#page-11342-0) (Page [173](#page-11342-0)) [Généralités sur les objets](#page-11264-0) (Page [95\)](#page-11264-0)

# <span id="page-11336-0"></span>1.2.3.2 Généralités sur l'accès au clavier

# Introduction

Afin d'influencer le processus, l'opérateur édite les objets commandables au runtime, p. ex. les champs d'E/S ou les boutons. Pour lui faciliter le travail et pour garantir qu'il saisit bien toutes les valeurs requises, vous lui installez la saisie au clavier. Si l'opérateur effectue des entrées, il active alors les objets dans un ordre donné avec la touche <Tab> et tape les valeurs requises.

### Accès au clavier

Il existe deux types de commande sans recours à la souris :

- Curseur Alpha L'opérateur active au runtime les objets du type "Champ d'E/S" et "Liste de textes" avec la touche <Tab>.
- Curseur de basculement : Selon le paramétrage, l'opérateur active au runtime avec la touche <Tab> tous les objets qui autorisent une entrée.

Vous déterminez le mode du curseur pour le lancement du runtime. Vous paramétrez le mode du curseur dans la fenêtre d'inspection de la vue.

# Combiner le curseur Alpha et le curseur de basculement

Si vous avez défini une touche directe, l'opérateur commute si nécessaire le mode du curseur au runtime entre les deux modes. Vous définissez dans ce cas un ordre des tabulations pour les deux types de curseur.

# Commande au runtime

Vous déterminez via l'ordre des tabulations dans quel ordre l'opérateur active les objets. La commande via la touche <Tab> est paramétrée par défaut. Si nécessaire, vous définissez une commande via une touche directe ou via la souris.

### Voir aussi

[Généralités sur l'accès au clavier](#page-11335-0) (Page [166](#page-11335-0)) [Exemple : insérer un rectangle et le configurer](#page-11342-0) (Page [173](#page-11342-0))

# <span id="page-11337-0"></span>1.2.3.3 Définir le mode du curseur

### Introduction

Vous déterminez le mode du curseur pour le lancement du runtime. Si nécessaire, l'opérateur peut changer le mode du curseur au runtime. Vous paramétrez le mode du curseur dans les propriétés de la vue.

# Condition préalable

Une vue comportant plusieurs objets est ouverte.

### Marche à suivre

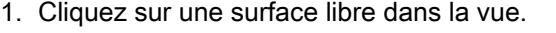

- 2. Dans la fenêtre d'inspection, cliquez sur "Propriétés > Attributs > Divers".
- 3. Sélectionnez le mode du curseur souhaité sous "Ordre des tabulations".

### Résultat

Le mode du curseur souhaité est actif au lancement du runtime.

# Voir aussi

[Généralités sur l'accès au clavier](#page-11335-0) (Page [166\)](#page-11335-0) [Exemple : insérer un rectangle et le configurer](#page-11342-0) (Page [173](#page-11342-0))

# 1.2.3.4 Définir l'autorisation et la validation de commande pour un objet

### Introduction

Lorsque vous configurez un objet pour la commande avec la touche <Tab>, il doit posséder une autorisation de conduite et une validation de conduite.

### **Conditions**

Une vue comportant au moins un objet est ouverte.

### Marche à suivre

- 1. Sélectionnez l'objet.
- 2. Dans la fenêtre d'inspection, sélectionnez "Propriétés > Attributs > Sécurité".
- 3. Sous "Autorisation", sélectionnez l'autorisation de conduite.
- 4. Activez l'autorisation de conduite

# <span id="page-11338-0"></span>Résultat

L'opérateur peut sélectionner l'objet avec la touche <Tab> en runtime.

# Voir aussi

[Généralités sur l'accès au clavier](#page-11335-0) (Page [166](#page-11335-0))

[Exemple : insérer un rectangle et le configurer](#page-11342-0) (Page [173](#page-11342-0))

# 1.2.3.5 Définir les types d'objet pour le mode du curseur de basculement

# Introduction

Vous définissez dans la fenêtre d'inspection les types d'objet que l'opérateur active en mode "Curseur de basculement" avec la touche <Tab>.

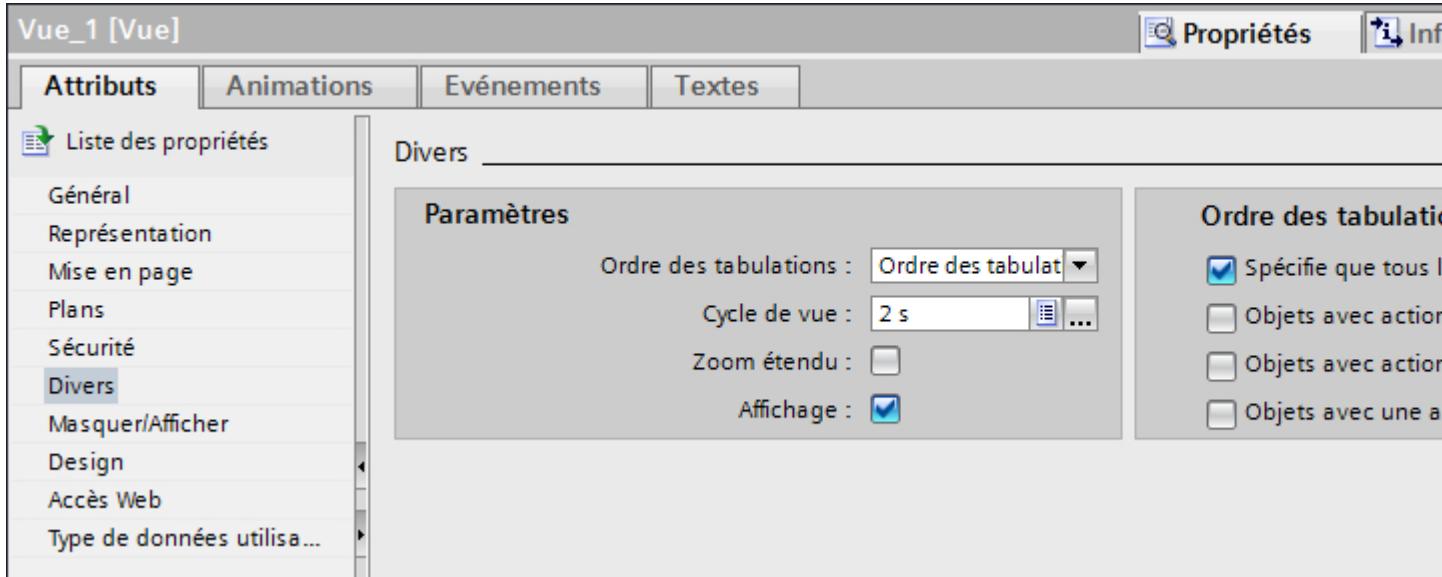

# Condition préalable

- Une vue comportant au moins un objet est ouverte.
- Les objets sont validés pour la commande au runtime et possèdent une autorisation de conduite.
- Le mode "Curseur de basculement" est défini.

#### <span id="page-11339-0"></span>Créer les vues

1.2 Utilisation d'objets et de groupes d'objets

# Marche à suivre

- 1. Cliquez sur une surface libre dans la vue.
- 2. Sélectionnez dans la fenêtre d'inspection "Propriétés > Attributs > Divers > Ordre des tabulations des types d'objets" les types d'objets qui sont activés au runtime avec la touche <Tab>.

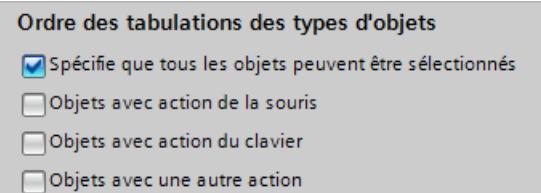

### Résultat

Au runtime, l'utilisateur active avec la touche <Tab> dans le mode du curseur "Curseur de basculement" tous les types d'objets définis.

### Voir aussi

[Généralités sur l'accès au clavier](#page-11335-0) (Page [166\)](#page-11335-0)

[Exemple : insérer un rectangle et le configurer](#page-11342-0) (Page [173](#page-11342-0))

# 1.2.3.6 Déterminer l'ordre des tabulations

### Introduction

Au runtime, la touche <Tab> donne accès à tous les objets commandables. Vous vous servez de la commande "Ordre des tabulations" pour déterminer l'ordre dans lequel les objets seront activés au runtime.

#### Remarque

Les objets qui sont en mode "Sortie" ou "Deux états" ne sont pas accessibles par la touche <Tab> au runtime.

Au runtime, vous commandez la vue :

- avec la touche <Tab>
- avec la souris
- avec une touche rapide paramétrée auparavant
# **Conditions**

- La vue active contient des objets commandables.
- Aucun objet n'est sélectionné.
- Les objets sont validés pour la commande au runtime et possèdent une autorisation de conduite.

## Marche à suivre

- 1. Sélectionnez dans le menu "Edition > Editer l'ordre des tabulations". Le mode d'ordre des tabulations se trouve activé. Pour tous les objets commandables, le numéro dans l'ordre des tabulations s'affiche. Ce numéro s'affiche également pour les objets masqués.
- 2. Pour éditer le mode d'ordre des tabulations, cliquez sur les objets commandables dans l'ordre suivant lequel ils doivent être activés avec <Tab> en runtime. La figure suivante montre comment l'ordre des tabulations est défini dans la vue. Au runtime, la touche <Tab> active d'abord la vue des alarmes (numéro 1), puis le champ d'E/ S (numéro 2), puis le bouton (numéro 3) :

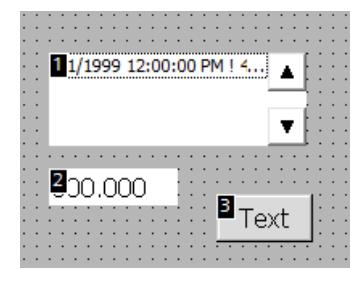

3. Pour exclure un objet de vue de l'ordre des tabulations, pressez la combinaison de touches <Shift+Ctrl> et cliquez sur l'objet en question.

Le numéro dans l'ordre des tabulations ne s'affiche plus dans l'objet de vue. Cet objet est maintenant exclu de l'ordre des tabulations. Les numéros restants dans l'ordre des tabulations sont décrémentés automatiquement de 1.

4. Pour réinsérer dans l'ordre des tabulations un objet de vue que vous aviez exclu, répétez l'étape 3.

L'objet est réinséré en première place dans l'ordre des tabulations.

#### Résultat

L'opérateur sélectionne au runtime les objets dans l'ordre défini, avec la touche <Tab>.

#### Remarque

#### Modifications après la mise à niveau à une nouvelle version du logiciel

Si vous avez configuré un ordre des tabulations dans des vues avec blocs d'affichage dans une version WinCC plus ancienne, vérifiez l'ordre des tabulations de ces vues après la mise à niveau à une version WinCC plus récente. Il peut arriver que l'ordre des tabulations ait changé aussi bien dans la vue que dans le bloc d'affichage.

# Voir aussi

[Généralités sur l'accès au clavier](#page-11335-0) (Page [166\)](#page-11335-0) [Exemple : insérer un rectangle et le configurer](#page-11342-0) (Page [173](#page-11342-0))

## 1.2.3.7 Déterminer l'ordre des tabulations

## Introduction

Dans le mode "Curseur de basculement", des objets de votre choix peuvent être commandés au runtime. Vous vous servez de la commande "Ordre des tabulations" pour déterminer l'ordre dans lequel les objets seront activés au runtime. Vous commandez la vue processus au runtime :

- avec la touche <Tab>
- avec la souris
- avec une touche rapide paramétrée auparavant

## Condition préalable

- Une vue comportant au moins un objet est ouverte.
- Les objets sont validés pour la commande au runtime et possèdent une autorisation de conduite.
- Le mode "Curseur de basculement" ou "Curseur Alpha" est activé.

# Marche à suivre

- 1. Sélectionnez dans le menu "Edition > Ordre des tabulations > Editer le curseur de basculement" ou "Editer le curseur Alpha". Le mode d'ordre des tabulations se trouve activé. Pour tous les objets commandables, le numéro dans l'ordre des tabulations s'affiche. Ce numéro s'affiche également pour les objets masqués.
- 2. Pour éditer le mode d'ordre des tabulations, cliquez sur les objets commandables dans l'ordre suivant lequel ils doivent être activés avec <Tab> en runtime. La figure suivante montre comment l'ordre des tabulations est défini dans la vue. Au runtime, la touche <Tab> active d'abord le champ d'E/S (numéro 1), puis le bouton (numéro 2) :

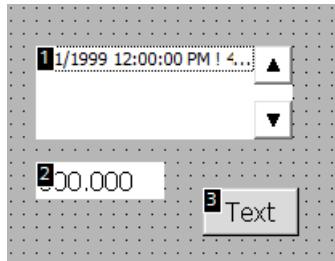

## <span id="page-11342-0"></span>Résultat

L'opérateur sélectionne au runtime les objets dans l'ordre défini, avec la touche <Tab>.

### **Remarque**

#### Modifications après mise à niveau vers une nouvelle version logicielle

Si vous avez configuré un ordre des tabulations dans des vues avec blocs d'affichage d'une ancienne version WinCC, vous devez vérifier l'ordre des tabulations dans ces vues après la mise à niveau vers une version WinCC plus récente. Il peut arriver que l'ordre des tabulations ait changé aussi bien dans la vue que dans le bloc d'affichage.

### Voir aussi

[Généralités sur l'accès au clavier](#page-11335-0) (Page [166](#page-11335-0)) Exemple : insérer un rectangle et le configurer (Page 173)

## 1.2.4 Exemples

## 1.2.4.1 Exemple : insérer un rectangle et le configurer

## Problème posé

Dans cet exemple, vous insérez un rectangle dans une vue. Ce faisant, vous configurez les attributs suivants :

- Nom = "MyRectangle"
- $\bullet$  Position = (20, 20)
- Taille = (100,100)
- Couleur = rouge
- Cadre noir, largeur 2 pixels

## Principe

Le rectangle est un objet fermé que vous pouvez remplir d'une couleur ou d'un motif. La hauteur et la largeur d'un rectangle peuvent être modifiées à volonté, de sorte qu'il est possible de l'aligner horizontalement ou verticalement.

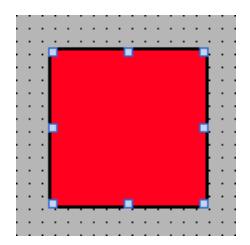

### Vue d'ensemble

Pour créer un rectangle, les étapes suivantes sont nécessaires :

- insérer un rectangle
- configurer un rectangle

## Voir aussi

[Notions de base sur les groupes](#page-11327-0) (Page [158\)](#page-11327-0) Exemple : insérer un rectangle (Page 174) [Exemple : configurer un rectangle](#page-11344-0) (Page [175](#page-11344-0)) [Généralités sur les objets](#page-11264-0) (Page [95\)](#page-11264-0)

## 1.2.4.2 Exemple : insérer un rectangle

### Problème posé

Dans cet exemple, vous insérez un rectangle et vous lui donnez un nom. Le nom ne doit pas contenir les caractères spéciaux ?, ", /, \, \*, <, >.

## **Conditions**

- Une vue est ouverte.
- La fenêtre d'inspection est ouverte.
- La Task Card "Outils" est ouverte.

## Marche à suivre

- 1. Dans la Task Card "Outils", cliquez sur la palette "Objets simples".
- 2. Faites glisser l'objet "Rectangle" dans la vue.
- 3. Sélectionnez dans la fenêtre d'inspection "Propriétés > Attributs > Divers".
- 4. Comme nouveau nom, saisissez "MyRectangle".

### Résultat

Le rectangle est inséré et nommé "MyRectangle". Le rectangle possède les attributs par défaut de l'objet "Rectangle".

#### Voir aussi

[Exemple : insérer un rectangle et le configurer](#page-11342-0) (Page [173](#page-11342-0))

# <span id="page-11344-0"></span>1.2.4.3 Exemple : configurer un rectangle

## Problème posé

Cet exemple explique comment configurer un rectangle :

- Couleur = rouge
- Cadre noir, largeur 2 pixels
- $\bullet$  Position = (20, 20)
- Taille = (100,100)

## Modifier la couleur du rectangle.

Pour modifier la couleur du rectangle :

- 1. Sélectionnez le rectangle.
- 2. Vous déterminez la couleur d'arrière-plan dans la fenêtre d'inspection "Propriétés > Attributs > Représentation > Arrière-plan > Couleur".
- 3. Sélectionnez "Plein " comme motif de remplissage.
- 4. Définissez la couleur de la bordure dans la fenêtre d'inspection "Propriétés > Attributs > Représentation > Bordure > Couleur".
- 5. Entrez la valeur "2" pour la "Largeur".
- 6. Sélectionnez "Plein" comme "Style".

## Résultat intermédiaire

Le rectangle est rouge avec un cadre noir d'une épaisseur de 2 pixels.

## Modifier la position et la taille du rectangle

Pour modifier la position et la taille du rectangle :

- 1. Sélectionnez le rectangle.
- 2. Sélectionnez dans la fenêtre d'inspection "Propriétés > Attributs > Représentation".

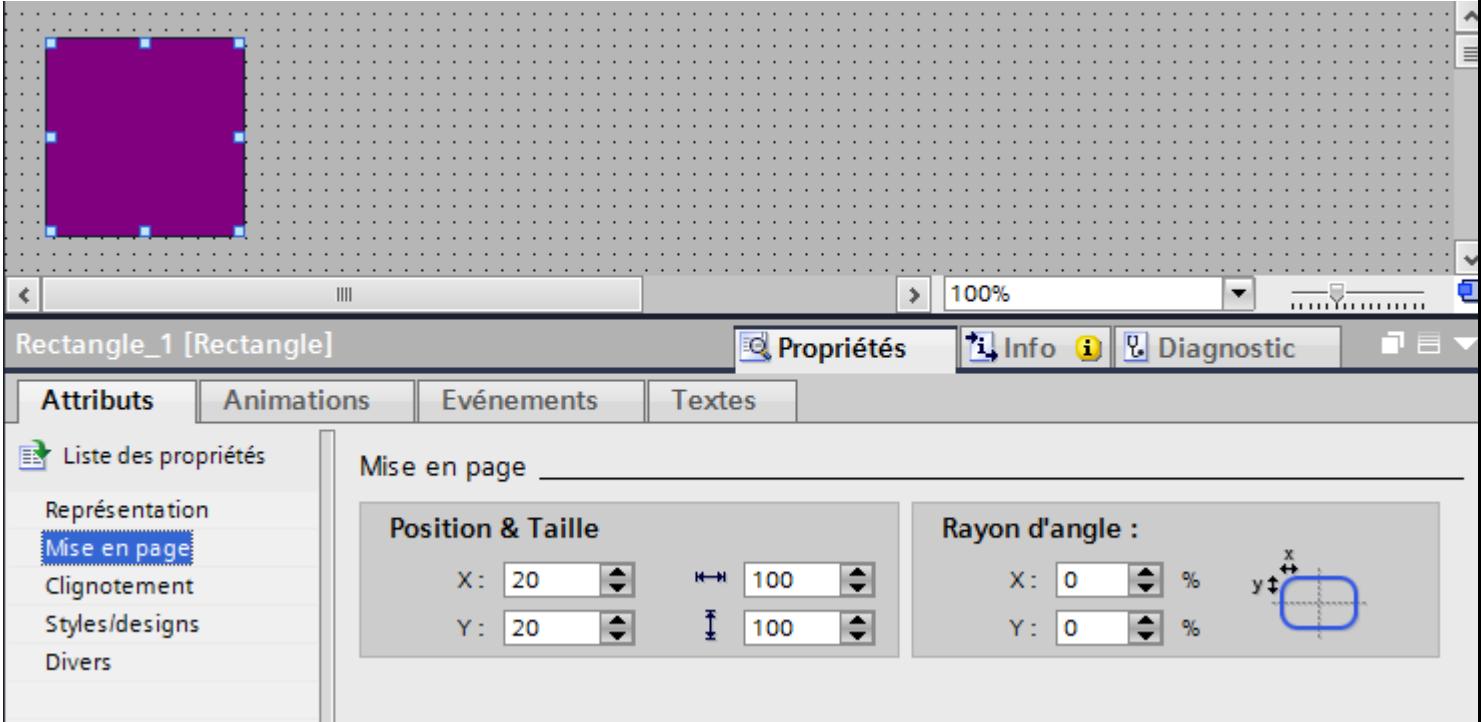

- 3. Sous "Position & taille", entrez respectivement la valeur "20" pour X et Y.
- 4. Entrez la valeur "100" comme largeur et hauteur.

# Résultat

Le rectangle est positionné aux coordonnées (20, 20) et il a une largeur et une hauteur de 100 pixels.

### Voir aussi

[Exemple : insérer un rectangle et le configurer](#page-11342-0) (Page [173](#page-11342-0))

# <span id="page-11346-0"></span>1.3.1 Utilisation de listes de textes

## 1.3.1.1 Notions de base sur les listes de textes

### Introduction

Dans une liste de textes, des textes sont affectés aux valeurs d'une variable. Lors de la configuration, vous associez cette liste de textes à un champ d'E/S symbolique, par exemple. Vous fournissez ainsi à l'objet les textes à afficher. Vous créez les listes de textes dans l'éditeur 'Listes de textes". Vous configurez l'association entre la liste et une variable dans l'objet qui utilise cette liste.

Le choix d'objets qui peuvent être munis d'une liste de textes dépend du Runtime.

## Utilisation

Vous utilisez la liste de textes pour afficher une liste de sélection dans un champ d'E/S symbolique, par exemple.

Quand le champ d'E/S symbolique est un champ d'affichage, les textes correspondants s'affichent suivant la valeur de la variable configurée. Quand le champ d'E/S symbolique est un champ de saisie, la variable configurée prend la valeur correspondante dès que l'opérateur sélectionne un texte approprié au runtime.

#### Remarque

#### Affichage de valeurs de variable sans texte

Pour les variables auxquelles aucun texte n'a été associé, la représentation de la valeur dépend du Runtime :

- L'objet d'affichage et de commande reste vide.
- Trois astérisques \*\*\* s'affichent.

## Zones pour la liste de textes

Pour les listes de textes, vous avez le choix entre les trois types suivants :

● Valeur/Champ

Ce réglage permet d'affecter les textes de la liste de textes à des valeurs entières ou des plages de valeurs d'une variable. Vous pouvez sélectionner librement le nombre d'entrées de texte. Le nombre maximum d'entrées dépend du pupitre opérateur utilisé. Vous définissez une valeur par défaut qui s'affiche lorsque la valeur de la variable se trouve en dehors de la plage définie.

● Bit (0, 1)

Ce réglage permet d'affecter aux deux états d'une variable binaire les textes de la liste de textes. Vous pouvez créer un texte pour chaque état de la variable binaire.

● Numéro de bit (0 - 31)

Ce réglage permet d'affecter à chaque bit d'une variable un texte de la liste de textes. Le nombre max. de textes est de 32. Cette forme de liste de textes peut être utilisée par ex. dans une commande séquentielle lors de l'exécution d'un graphe dans lequel seul un bit de la variable utilisée peut être mis à 1. Vous influencez le comportement du numéro de bit (0 - 31) avec le bit de poids faible mis à 1 et une valeur par défaut.

## Textes multilingues

Vous pouvez configurer les textes d'une liste en plusieurs langues. Au runtime, les textes s'afficheront dans la langue Runtime choisie. Pour cela, vous définissez les langues dans la fenêtre du projet, sous "Langues > Langues du projet".

## Etapes de configuration

Pour afficher des textes, par ex. dans un champ d'E/S symbolique, les étapes suivantes sont requises :

- 1. Création de la liste de textes.
- 2. Affectation des textes aux valeurs ou plages de valeur d'une liste de textes.
- 3. Affectation d'une liste de textes à l'objet d'affichage, par ex. au champ d'E/S symbolique.

# Voir aussi

[Création d'une liste de textes](#page-11348-0) (Page [179](#page-11348-0))

[Associer les textes et les valeurs d'une liste de textes pour plages](#page-11351-0) (Page [182](#page-11351-0))

[Associer les textes et les valeurs d'une liste de textes pour bits](#page-11352-0) (Page [183\)](#page-11352-0)

[Associer les textes et les valeurs d'une liste de textes pour numéros de bit](#page-11354-0) (Page [185](#page-11354-0))

[Remarques sur la liste de textes pour numéros de bit](#page-11355-0) (Page [186](#page-11355-0))

[Configurer un objet avec liste de textes](#page-11358-0) (Page [189](#page-11358-0))

[Notions de base sur les vues](#page-11202-0) (Page [33](#page-11202-0))

[Emettre des textes d'une liste de textes dans une alarme](#page-11987-0) (Page [818\)](#page-11987-0)

[Configurer une liste de textes pour un type de bloc d'affichage](#page-11455-0) (Page [286\)](#page-11455-0)

## <span id="page-11348-0"></span>1.3.1.2 Création d'une liste de textes

## Introduction

La liste de textes permet d'associer des textes spécifiques à des valeurs et de les afficher au runtime, par ex. dans un champ d'E/S symbolique. Il est possible d'indiquer le type du champ d'E/S symbolique, par ex. pur champ d'entrée.

Les types de liste suivants sont disponibles :

- Valeur/Champ
- Bit
- Numéro de bit

### Marche à suivre

- 1. Dans la fenêtre du projet, double-cliquez sur "Listes de textes et de graphiques".
- 2. Ouvrez l'onglet "Listes de textes".  $\frac{1}{2}$  Listes de textes Listes de graphique 目 計 Listes de textes Nom  $\triangle$ Sélection Commentaire  $\frac{1}{2}$  Operating Mode Plage (... - ...) ۰ <ajouter> Entrées dans la liste de textes Par dé.. Valeur Texte
	- 3. Dans le tableau "Listes de textes", cliquez sur "Ajouter". La fenêtre d'inspection de la liste de textes s'ouvre.
	- 4. Attribuez un nom explicite à la liste de textes.

<ajouter>

- 5. Sous "Sélection", sélectionnez le type de liste de textes :
	- Valeur/Champ : un texte de la liste s'affiche quand la variable a pris une valeur dans la plage indiquée.
	- Bit (0,1) : un texte de la liste s'affiche quand la variable a pris la valeur 0, un autre texte quand elle a pris la valeur 1.
	- Numéro de bit (0-31) : un texte de la liste s'affiche quand la variable a pris le numéro de bit associé.
- 6. Entrez un commentaire pour la liste de textes.

#### Remarque

Dans WinCC Runtime Professional, vous ne pouvez pas utiliser de point-virgule dans les textes d'une liste. Le point-virgule est un caractère de commande qui sera supprimé automatiquement du texte.

### Résultat

Une liste de textes est créée.

### Voir aussi

[Notions de base sur les listes de textes](#page-11346-0) (Page [177\)](#page-11346-0) [Configurer une liste de textes pour un type de bloc d'affichage](#page-11455-0) (Page [286\)](#page-11455-0)

## 1.3.1.3 Associer les textes et les valeurs d'une liste de textes pour plages

### Introduction

Pour chaque liste de textes pour plages, vous indiquez quels textes s'affichent pour quelle plage de valeurs.

# **Conditions**

- L'éditeur "Listes de textes et de graphiques" est ouvert.
- La page d'onglet "Listes de textes" est ouverte.
- Une liste de textes pour plages est créée et sélectionnée.

## Marche à suivre

1. Dans le tableau "Entrées dans la liste de textes", cliquez sur "Ajouter". La fenêtre d'inspection de cette entrée de liste s'ouvre.

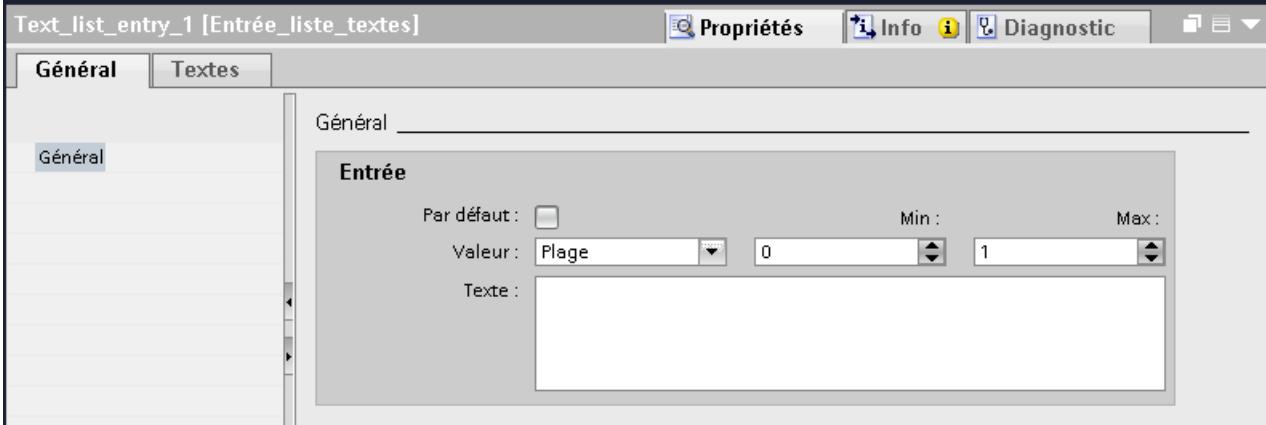

2. Sélectionnez le paramètre "Plage" dans la fenêtre d'inspection "Propriétés > Attributs > Général > Valeur".

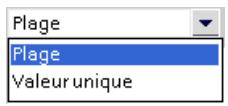

- Entrez la valeur "1" pour "Min" p. ex.
- Entrez la valeur "20" pour "Max" p. ex.
- Pour "Texte", entrez le texte affiché au Runtime si la variable se trouve à l'intérieur de la plage de valeurs indiquée.

#### **Remarque**

Ne dépassez pas 320 caractères pour le texte.

- 3. Dans le tableau "Entrées dans la liste de textes", cliquez sur "Ajouter". Une deuxième entrée de liste est créée.
- 4. Sélectionnez le paramètre "Plage" dans la fenêtre d'inspection "Propriétés > Attributs > Général > Valeur".
	- Entrez la valeur "21" pour "Min" p. ex.
	- Entrez la valeur "40" pour "Max" p. ex.
	- Pour "Texte", entrez le texte affiché au runtime si la variable se trouve à l'intérieur de la plage de valeurs indiquée.
- 5. Si nécessaire, activez "Entrée par défaut". Le texte saisi s'affiche alors toujours quand la variable prend une valeur non définie. Il ne peut y avoir qu'une seule entrée par défaut par liste.

## Résultat

Une liste de textes pour plages a été créée. Des textes sont affectés aux plages de valeurs possibles.

## <span id="page-11351-0"></span>Voir aussi

[Notions de base sur les listes de textes](#page-11346-0) (Page [177\)](#page-11346-0)

# 1.3.1.4 Associer les textes et les valeurs d'une liste de textes pour plages

### Introduction

Pour chaque liste de textes pour plages, vous indiquez quels textes s'affichent pour quelle plage de valeurs.

## Condition préalable

- L'éditeur "Listes de textes et de graphiques" est ouvert.
- La page d'onglet "Listes de textes" est ouverte.
- Une liste de textes pour plages est créée et sélectionnée.

## Marche à suivre

1. Dans le tableau "Entrées dans la liste de textes", cliquez sur "Ajouter". La fenêtre d'inspection de cette entrée de liste s'ouvre.

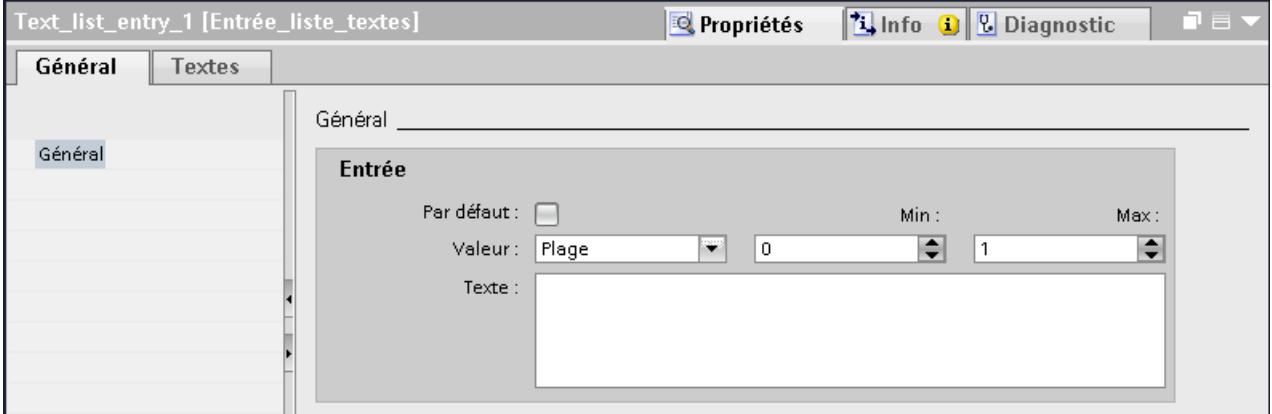

2. Dans la fenêtre d'inspection "Propriétés > Attributs > Général > Valeur", sélectionnez l'un des paramétrages suivants :

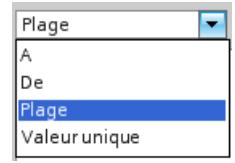

- "Plage" : valeur minimale à valeur maximale de la variable, par ex. 1 ≦ valeur ≦ 21
- "A" : valeur maximale de la variable, p. ex. valeur ≦ 13
- "Valeur unique" : une valeur de variable et une seule, p. ex. valeur = 21
- "De" : valeur minimale de la variable, p. ex. valeur ≧ 2

<span id="page-11352-0"></span>3. Sous "Texte", entrez le texte qui s'affiche au runtime quand la variable a pris la valeur indiquée ou se trouve dans la plage de valeurs spécifiée.

#### Remarque

Le texte contient au plus 255 caractères ; ne pas utiliser de point-virgule.

- 4. Si nécessaire, activez "Entrée par défaut". Le texte saisi s'affiche alors toujours quand la variable prend une valeur non définie. Il ne peut y avoir qu'une seule entrée par défaut par liste.
- 5. Pour des plages de valeurs supplémentaires de la même liste de textes, créez des entrées de listes supplémentaires.

## Résultat

Une liste de textes pour plages a été créée. Les valeurs possibles ont été dotées de textes qui s'afficheront en runtime.

# Voir aussi

[Notions de base sur les listes de textes](#page-11346-0) (Page [177](#page-11346-0))

### 1.3.1.5 Associer les textes et les valeurs d'une liste de textes pour bits

#### Introduction

Pour chaque liste de textes, vous indiquez quel texte s'affiche pour quelle valeur de bit.

## **Conditions**

- L'éditeur "Listes de textes et de graphiques" est ouvert.
- La page d'onglet "Listes de textes" est ouverte.
- Une liste de textes pour bits est créée et sélectionnée.

## Marche à suivre

1. Dans le tableau "Entrées dans la liste de textes", cliquez sur "Ajouter". La fenêtre d'inspection de cette entrée de liste s'ouvre.

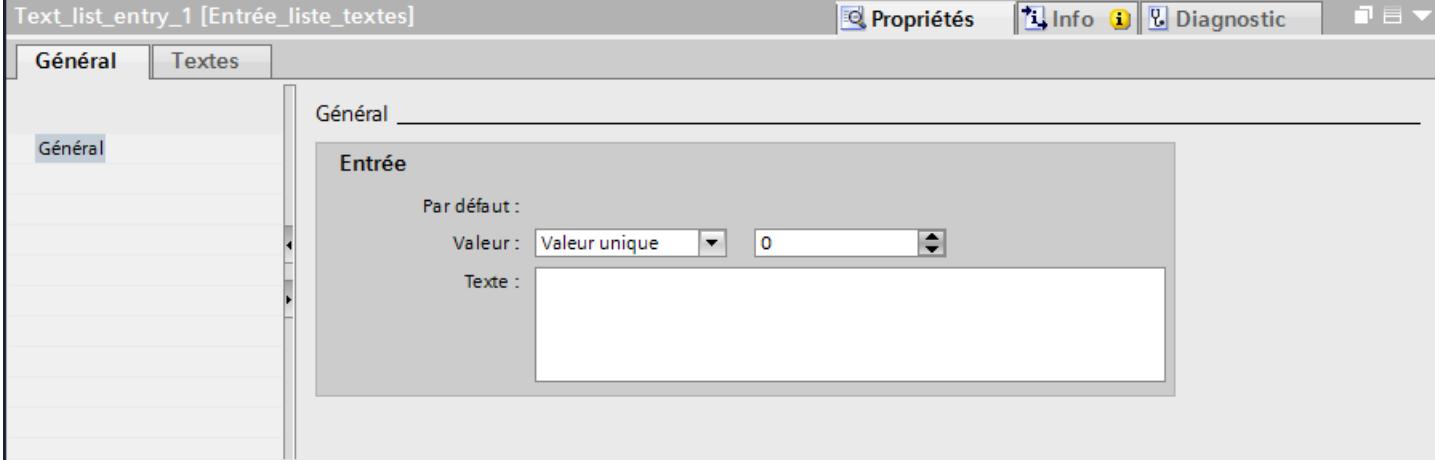

- 2. Dans la fenêtre d'inspection "Propriétés > Attributs > Général > Valeur", sélectionnez le paramètre "Valeur unique".
	- Pour "Valeur", entrez "0".
	- Sous "Texte", entrez le texte affiché au Runtime quand la variable de bit est mise à "0".
- 3. Dans le tableau "Entrées dans la liste de textes", cliquez sur "Ajouter". Une deuxième entrée de liste est créée.
- 4. Dans la fenêtre d'inspection "Propriétés > Attributs > Général > Valeur", sélectionnez le paramètre "Valeur unique".
	- Sous "Valeur", entrez "1".
	- Sous "Texte", entrez le texte affiché au Runtime quand la variable de bit est mise à "1".

#### **Remarque**

Ne dépassez pas 320 caractères pour le texte.

Dans WinCC Runtime Professional, n'utilisez pas de point-virgule et ne dépassez pas 255 caractères pour le texte.

## Résultat

Une liste de textes pour bits a été créée. Les valeurs possibles "0" et "1" ont été dotées de textes qui s'afficheront en runtime.

### Voir aussi

[Notions de base sur les listes de textes](#page-11346-0) (Page [177\)](#page-11346-0)

## <span id="page-11354-0"></span>1.3.1.6 Associer les textes et les valeurs d'une liste de textes pour numéros de bit

### Introduction

Pour chaque liste de textes pour numéros de bit, vous indiquez quels textes s'affichent pour quel numéro de bit.

#### **Conditions**

- L'éditeur "Listes de textes et de graphiques" est ouvert.
- La page d'onglet "Listes de textes" est ouverte.
- Une liste de textes pour numéros de bit est créée et sélectionnée.

#### Marche à suivre

1. Dans le tableau "Entrées dans la liste de textes", cliquez sur "Ajouter". La fenêtre d'inspection de cette entrée de liste s'ouvre.

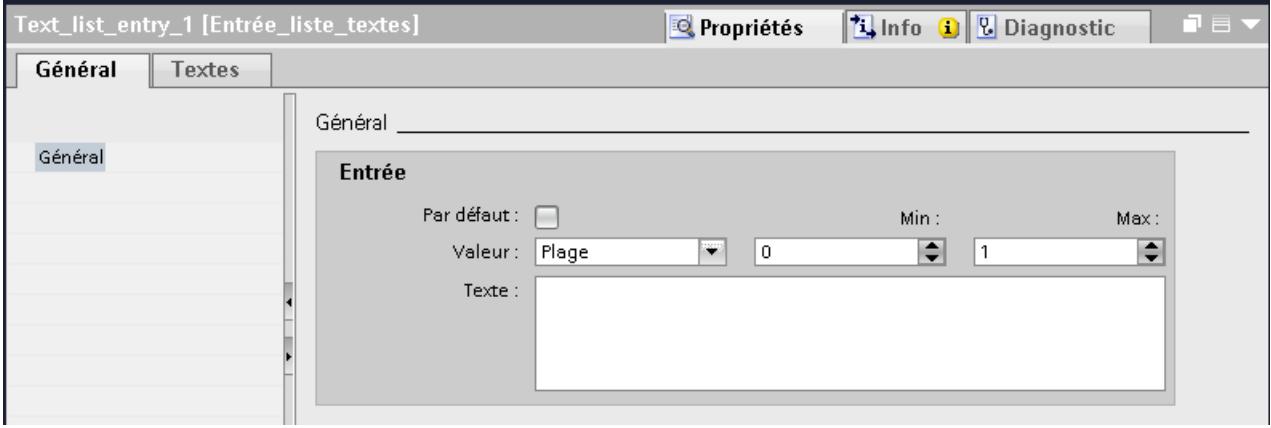

- 2. Dans la fenêtre d'inspection "Propriétés > Attributs > Général > Valeur", sélectionnez le paramètre "Valeur unique".
	- Pour "Valeur", entrez par ex. "10".
	- Sous "Texte", entrez le texte qui s'affichera au runtime quand la variable prendra la valeur "10".
- 3. Si nécessaire, activez "Entrée par défaut". Le texte saisi s'affiche alors toujours quand la variable prend une valeur non définie. Il ne peut y avoir qu'une seule entrée par défaut par liste.
- 4. Pour des numéros de bits supplémentaires de la même liste de textes, créez d'autres entrées de listes.

#### <span id="page-11355-0"></span>Remarque

Ne dépassez pas 320 caractères pour le texte.

Dans WinCC Runtime Professional, n'utilisez pas de point-virgule et ne dépassez pas 255 caractères pour le texte.

#### **Remarque**

#### Sélection de bit pour les listes de textes

L'affichage de la liste de textes dépend de l'option "Sélection de bit pour listes de textes et de graphiques" dans les paramètres Runtime. Cette option vous permet de déterminer que la sélection de bit pour les listes de textes sera utilisée sur votre pupitre opérateur. Si l'option est activée, le texte configuré pour le bit de poids faible mis à 1 s'affiche. Si l'option est désactivée, le texte configuré uniquement pour le bit mis à 1 s'affiche.

## Résultat

Une liste de textes a été créée pour les numéros de bit. Les numéros de bit indiqués sont dotés de textes qui s'afficheront en runtime.

#### Voir aussi

[Notions de base sur les listes de textes](#page-11346-0) (Page [177\)](#page-11346-0)

### 1.3.1.7 Remarques sur la liste de textes pour numéros de bit

## Introduction

Cette plage numéro de bit (0-31) permet d'affecter à chaque bit d'une variable un texte de la liste. Lorsque l'option "Sélection de bit dans les listes de textes et de graphiques" est désactivé dans les paramètres Runtime et qu'aucune valeur par défaut n'est définie, le comportement par défaut est le suivant :

Si seul 1 bit est configuré parmi tous les bits mis à 1, le texte affecté au bit configuré s'affiche. Dans l'exemple suivant, seul le bit mis à 1 avec le poids "4" est configuré. Le texte 2 est affiché.

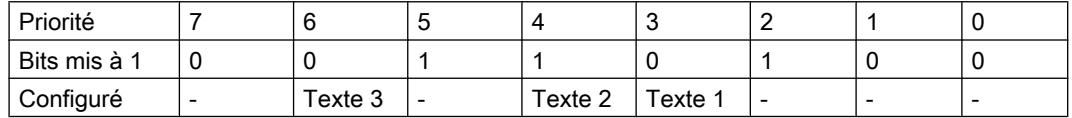

● Rien n'est affiché si aucun bit n'est mis à 1 ou lorsque plusieurs bits qui sont également configurés sont mis à 1.

### Valeur par défaut

Pour éviter un affichage vide, définissez une valeur par défaut. Une valeur par défaut configurée s'affiche dans les cas suivants :

- L'option "Sélection de bits pour les listes de textes et de graphiques" est désactivée. Aucun bit n'est à 1 ou plusieurs bits configurés sont à 1 dans la variable.
- L'option "Sélection de bit dans les listes de textes et de graphiques" est activée et aucun bit n'est mis à 1 ou aucun texte n'est configuré pour le bit de poids faible mis à 1.

### Afficher la valeur par défaut

- 1. Activez le texte pour l'entrée par défaut dans la colonne "Par défaut" de la table "Entrées dans la liste de textes".
	- La valeur "Entrée par défaut" s'affiche dans la colonne "Valeur" du texte.
- 2. Ou dans la fenêtre d'inspection, sous "Attributs > Général", activez l'option "Par défaut".

### Bit de poids faible mis à 1

Lorsqu'aucun texte ni aucune valeur par défaut ne sont configurés pour le bit d'octet de poids faible mis à 1,

rien ne s'affiche. Si une valeur par défaut est paramétrée, la valeur par défaut est affichée.

Lorsqu'aucun texte ni aucune valeur par défaut ne sont configurés pour le bit d'octet de poids faible mis à 1, rien ne s'affiche. Si une valeur par défaut est paramétrée, la valeur par défaut est affichée.

Pour n'afficher à chaque fois que le texte pour le bit de poids faible mis à 1, activez l'option "Sélection de bit dans les listes de textes et de graphiques" dans l'éditeur "Paramètres Runtime".

Le paramètre est désactivé par défaut du fait de la compatibilité descendante. Le paramètre s'applique à toutes les listes de textes du pupitre opérateur.

#### Entrées de listes de textes à plusieurs lignes

Vous saisissez un saut de ligne avec la combinaison de touches "<SHIFT>+<Entrée>" dans un texte. Les sauts de ligne sont représentés par le caractère "¶".

Les entrées comportant plusieurs lignes ne sont affichées sous cette forme que dans les champs d'affichage symboliques et sur les boutons. Dans tous les autres cas, les textes de plusieurs lignes sont représentés avec le caractère "¶".

## 1.3.1.8 Configurer un objet avec liste de textes

## Introduction

Pour les listes de textes, vous définissez la valeur de sortie et l'application de la valeur dans l'objet d'affichage et de commande qui affiche les textes de la liste en runtime. Vous configurez les attributs de ces objets selon vos besoins.

## **Conditions**

- Une liste de textes est créée.
- Une variable est créée.
- L'éditeur "Vues" est ouvert.
- Une vue comportant un champ d'E/S symbolique est ouverte. L'objet est sélectionné.

## Marche à suivre

- 1. Dans la fenêtre d'inspection "Propriétés > Attributs > Général > Liste de textes", sélectionnez la liste de textes que vous voulez afficher au runtime.
- 2. Comme "Mode", sélectionnez le paramètre "Sortie".

## Remarque Selon le Runtime

Selon le runtime, différents types de champs sont disponibles comme champs d'E/S symboliques.

3. Sélectionnez comme "Variable" la variable dont les valeurs déterminent l'affichage du champ d'E/S symbolique.

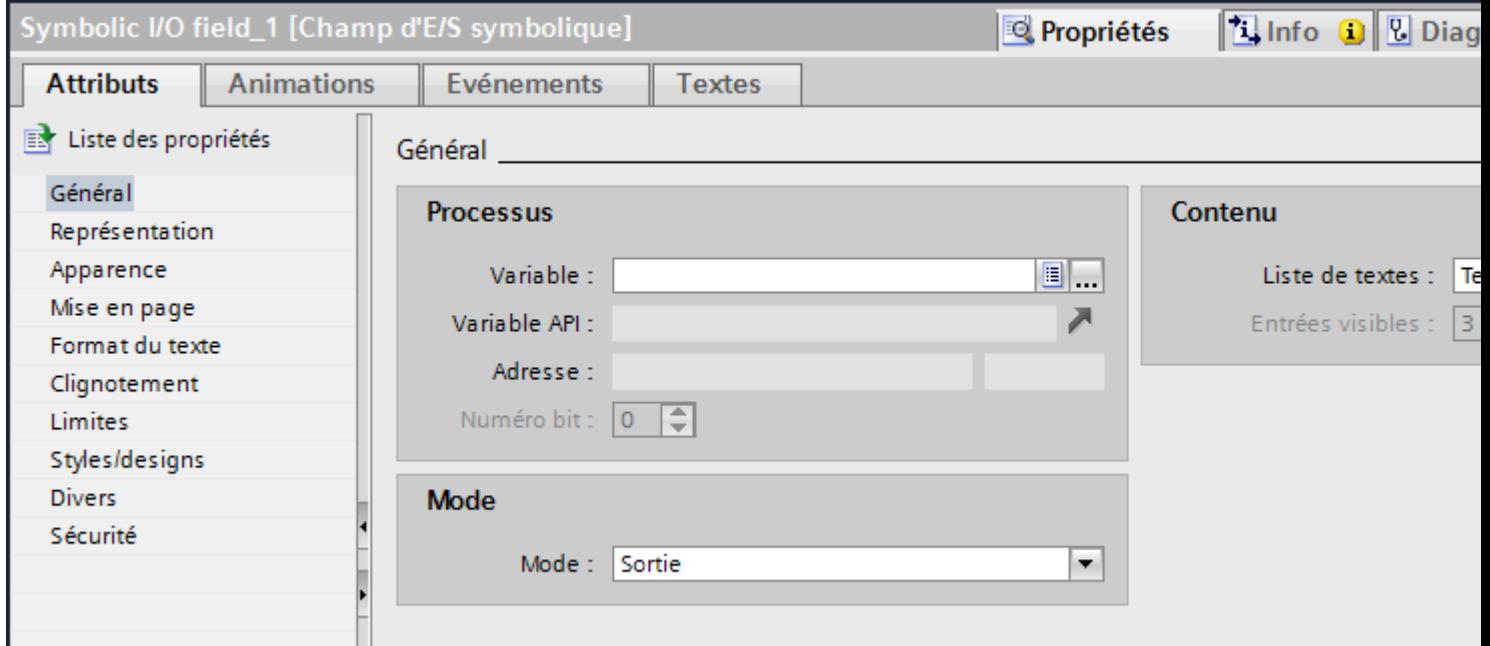

# Résultat

Si la variable prend la valeur indiquée, les textes définis de la liste de textes s'affichent au runtime dans le champ d'E/S symbolique.

## <span id="page-11358-0"></span>Voir aussi

[Notions de base sur les listes de textes](#page-11346-0) (Page [177](#page-11346-0))

# 1.3.1.9 Configurer un objet avec liste de textes

### Introduction

Pour les listes de textes, vous définissez la valeur de sortie et l'application de la valeur dans l'objet d'affichage et de commande qui affiche les textes de la liste en runtime. Vous configurez les attributs de ces objets selon vos besoins.

## **Conditions**

- Une liste de textes est créée.
- Une variable est créée.
- L'éditeur "Vues" est ouvert.
- Une vue comportant un champ d'E/S symbolique est ouverte. L'objet est sélectionné.

#### Créer les vues

1.3 Utilisation de listes de textes et de listes de graphiques

## Marche à suivre

- 1. Dans la fenêtre d'inspection "Propriétés > Attributs > Général > Liste de textes", sélectionnez la liste de textes que vous voulez afficher au runtime.
- 2. Comme "Mode", sélectionnez le paramètre "Sortie".

#### Remarque

#### Selon le Runtime

Selon le runtime, différents types de champs sont disponibles comme champs d'E/S symboliques.

3. Sélectionnez comme "Variable" la variable dont les valeurs déterminent l'affichage du champ d'E/S symbolique.

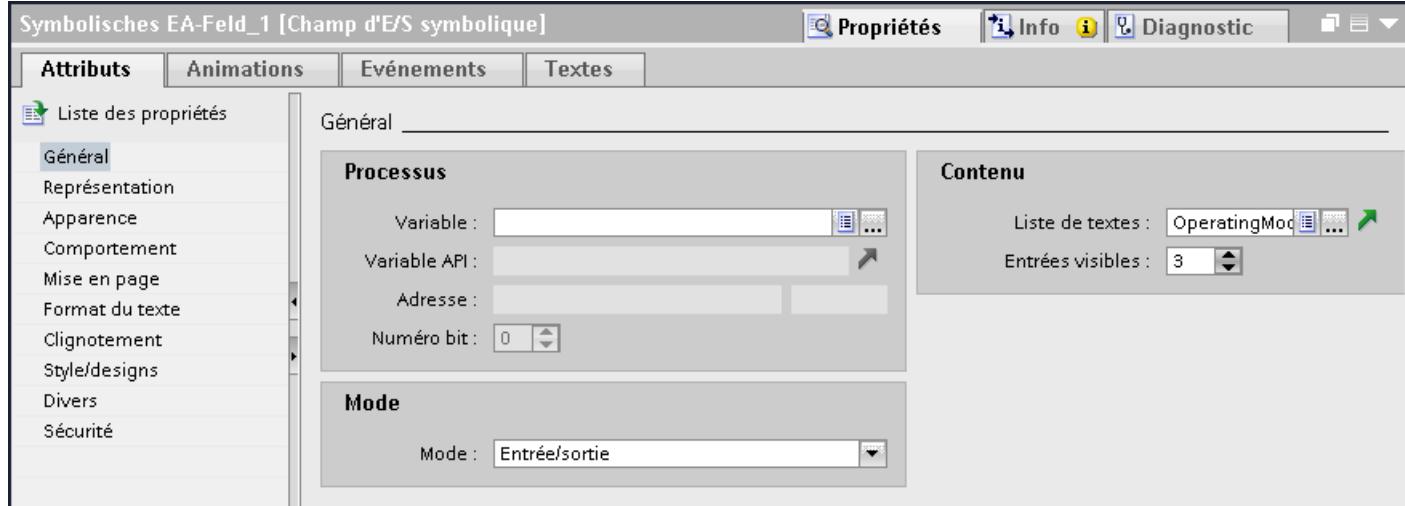

## Résultat

Si la variable prend la valeur indiquée, les textes définis de la liste de textes s'affichent au runtime dans le champ d'E/S symbolique.

### Voir aussi

[Notions de base sur les listes de textes](#page-11346-0) (Page [177\)](#page-11346-0)

# <span id="page-11360-0"></span>1.3.2 Utilisation de listes de graphiques

# 1.3.2.1 Notions de base sur les listes de graphiques

## Introduction

Dans une liste de graphiques, certains graphiques sont associés aux valeurs possibles d'une variable. Lors de la configuration, vous associez cette liste de graphiques à un bouton ou à un champ d'E/S graphique. Vous fournissez ainsi à l'objet les graphiques à afficher.

Vous créez les listes de graphiques avec l'éditeur "Listes de textes et de graphiques". Vous configurez l'association entre la liste et une variable dans l'objet qui utilise cette liste de graphiques. La disponibilité de la liste de graphiques dépend du pupitre opérateur utilisé.

### Utilisation

Vous configurez la liste de graphiques pour les cas suivants :

- Liste de sélection avec champ d'E/S graphique
- Graphique dépendant d'un état, sur un bouton

Vous pouvez configurer les graphiques d'une liste en plusieurs langues. En runtime, les graphiques s'afficheront dans la langue runtime choisie.

## Sources des graphiques

Vous pouvez insérer dans la liste des graphiques provenant des sources suivantes :

- Sélection dans la bibliothèque de graphiques
- Sélection d'un fichier existant Vous pouvez utiliser les types de fichiers suivants : \*.bmp, \*.ico, \*.emf, \*.wmf, \*.gif, \*.tiff, \*.png, \*.jpeg et \*.jpg.
- Création d'un nouveau fichier

## Fonction

Quand le champ d'E/S graphique est un champ d'affichage, les graphiques correspondants s'affichent suivant la valeur de la variable configurée. Quand le champ d'E/S graphique est un champ de saisie, la variable configurée prend la valeur correspondante dès que l'opérateur sélectionne un graphique au runtime.

## Zones pour la liste de graphiques

Pour les listes de graphiques, vous avez le choix entre les trois types suivants :

● Valeur/Champ

Ce réglage permet d'affecter les graphiques de la liste de graphiques à des valeurs entières ou des plages de valeurs d'une variable. Vous pouvez sélectionner librement le nombre de graphiques. Le nombre maximum d'entrées dépend du pupitre opérateur utilisé. Vous définissez une valeur par défaut qui s'affiche lorsque la valeur de la variable se trouve en dehors de la plage définie.

● Bit (0, 1)

Ce réglage permet d'affecter aux deux états d'une variable binaire les graphiques de la liste de graphiques. Vous pouvez créer un graphique pour chaque état de la variable binaire.

● Numéro de bit (0 - 31)

Ce réglage permet d'affecter à chaque bit d'une variable un graphique de la liste de graphiques. Le nombre max. de graphiques est de 32. Cette forme de liste de graphiques peut être utilisée par ex. dans une commande séquentielle lors de l'exécution d'un graphe dans lequel seul un bit de la variable utilisée peut être mis à 1. Vous influencez le comportement du numéro de bit (0 - 31) avec le bit de poids faible mis à 1 et une valeur par défaut.

## Etapes de configuration

Pour afficher des graphiques, par ex. dans un champ d'E/S graphique, les étapes suivantes sont requises :

- 1. Création de la liste de graphiques.
- 2. Affectation des graphiques aux valeurs ou plages de valeur d'une liste de graphiques.
- 3. Association d'une liste de graphiques à l'objet d'affichage, par ex. au champ d'E/S graphique.

## Voir aussi

[Créer une liste de graphiques](#page-11363-0) (Page [194\)](#page-11363-0)

[Associer les graphiques et les valeurs d'une liste de graphiques pour plages](#page-11364-0) (Page [195](#page-11364-0))

[Associer les graphiques et les valeurs d'une liste de graphiques pour bits](#page-11368-0) (Page [199\)](#page-11368-0)

[Associer les graphiques et les valeurs d'une liste de graphiques pour numéros de bit](#page-11369-0) (Page [200\)](#page-11369-0)

[Remarques sur la liste de graphiques pour numéros de bit](#page-11371-0) (Page [202\)](#page-11371-0)

[Configurer un objet avec liste de graphiques](#page-11372-0) (Page [203](#page-11372-0))

[Configurer des listes de graphiques pour un type de bloc d'affichage](#page-11456-0) (Page [287](#page-11456-0))

[Notions de base sur les vues](#page-11202-0) (Page [33](#page-11202-0))

# <span id="page-11362-0"></span>1.3.2.2 Créer une liste de graphiques

## Introduction

La liste de graphiques permet d'associer des graphiques spécifiques à des valeurs variables et de les afficher au runtime, par ex. dans un champ d'E/S graphique. Il est possible d'indiquer le type du champ d'E/S graphique, par ex. pur champ de sortie.

## Marche à suivre

- 1. Dans la fenêtre du projet, double-cliquez sur "Listes de textes et de graphiques".
- 2. Ouvrez la page d'onglet "Listes de graphiques".

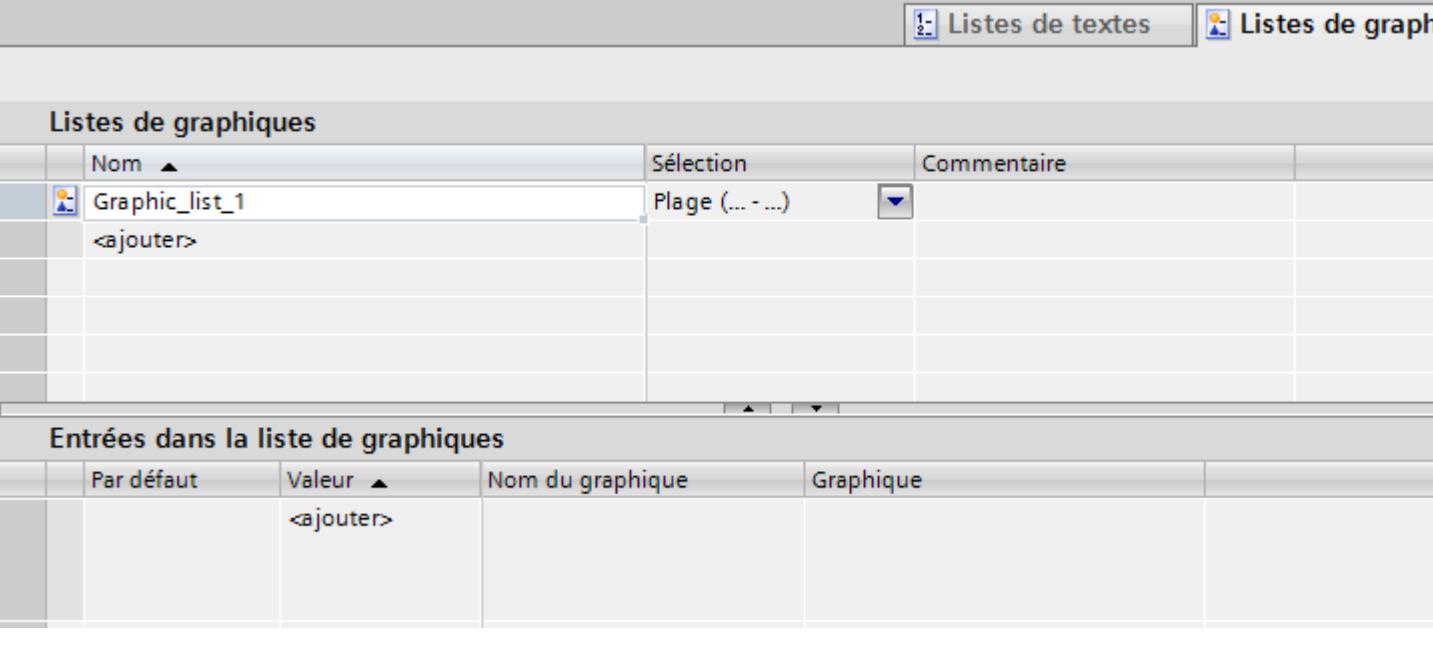

3. Dans le tableau "Listes de graphiques", cliquez sur "Ajouter". La fenêtre d'inspection de la liste de graphiques s'ouvre.

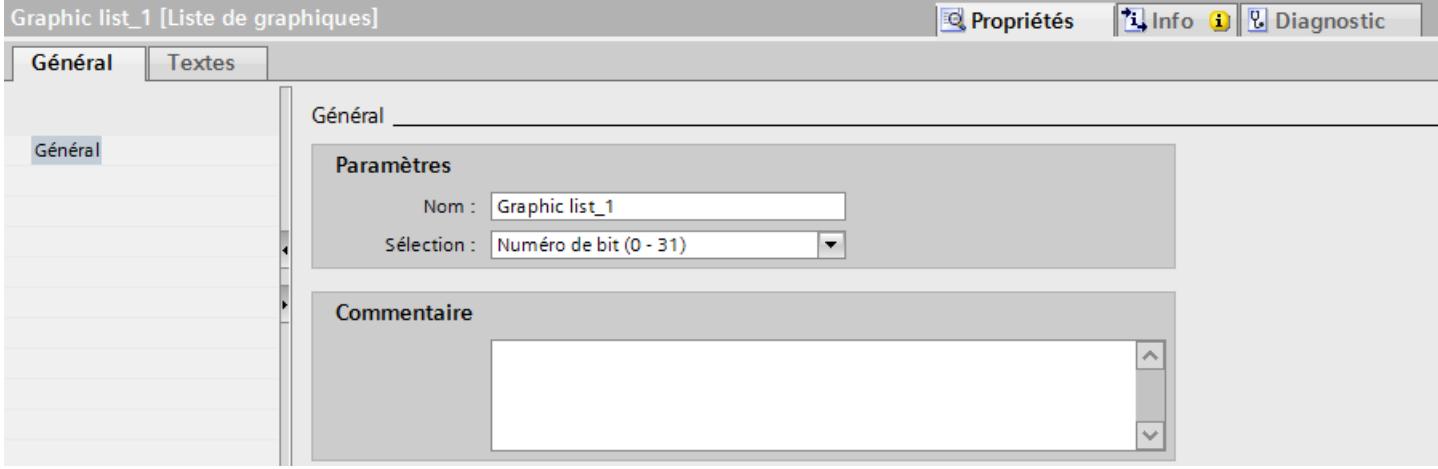

- <span id="page-11363-0"></span>4. Attribuez un nom explicite à la liste de graphiques.
- 5. Sous "Sélection", sélectionnez le type de liste de graphiques "Numéro de bit (0 31)" p. ex.
- 6. Entrez un commentaire pour la liste de graphiques.

#### Résultat

Une liste de graphiques du type "Plage (0 - 31)" est créée.

### Voir aussi

[Notions de base sur les listes de graphiques](#page-11360-0) (Page [191\)](#page-11360-0)

## 1.3.2.3 Créer une liste de graphiques

### Introduction

La liste de graphiques permet d'associer des graphiques spécifiques à des valeurs variables et de les afficher au runtime, par ex. dans un champ d'E/S graphique. Il est possible d'indiquer le type du champ d'E/S graphique, par ex. pur champ de sortie.

## Marche à suivre

- 1. Dans la navigation du projet, double-cliquez sur "Listes de textes et de graphiques".
- 2. Ouvrez la page d'onglet "Listes de graphiques".
- 3. Dans le tableau "Listes de graphiques", cliquez sur "Ajouter". La fenêtre d'inspection de la liste de graphiques s'ouvre.

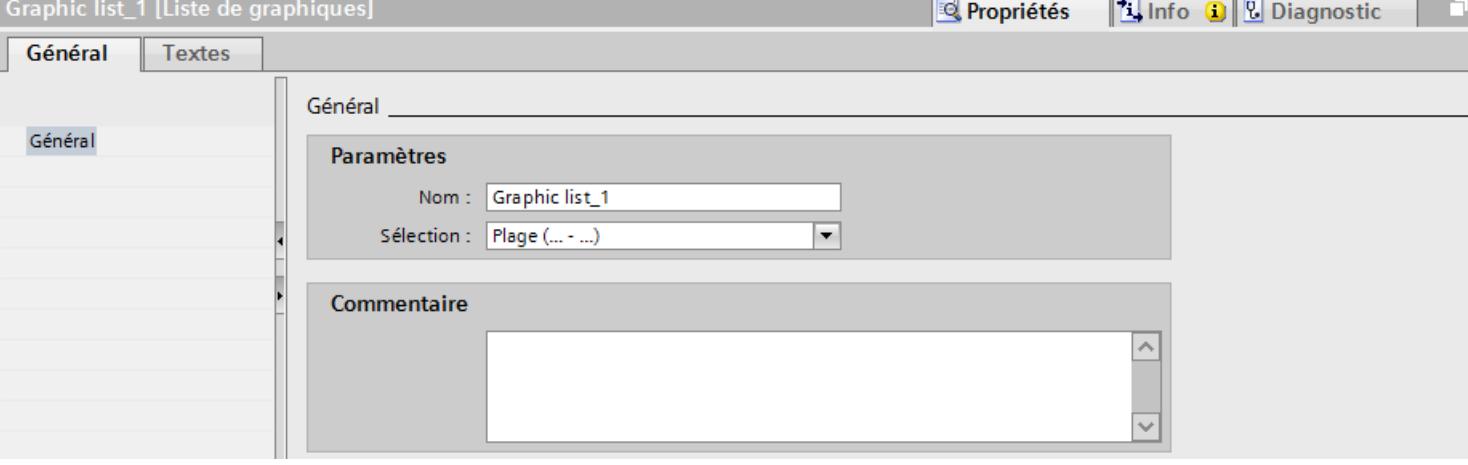

- 4. Attribuez un nom explicite à la liste de graphiques.
- 5. Sous "Sélection", sélectionnez le type de liste de graphiques "Valeur/Plage".
- 6. Entrez un commentaire pour la liste de graphiques.

## <span id="page-11364-0"></span>Résultat

Une liste de graphiques pour plages a été créée.

## Voir aussi

[Créer une liste de graphiques](#page-11362-0) (Page [193\)](#page-11362-0) [Configurer des listes de graphiques pour un type de bloc d'affichage](#page-11456-0) (Page [287](#page-11456-0))

## 1.3.2.4 Associer les graphiques et les valeurs d'une liste de graphiques pour plages

### Introduction

Pour chaque liste de graphiques pour plages, vous indiquez quels graphiques s'affichent pour quelle plage de valeurs.

# **Conditions**

- L'éditeur "Listes de textes et de graphiques" est ouvert.
- La page d'onglet "Listes de graphiques" est ouverte.
- Une liste de graphiques pour plages est créée et sélectionnée.

#### Créer les vues

1.3 Utilisation de listes de textes et de listes de graphiques

## Marche à suivre

1. Dans le tableau "Liste de graphiques", cliquez sur "Ajouter". La fenêtre d'inspection de cette entrée de liste s'ouvre.

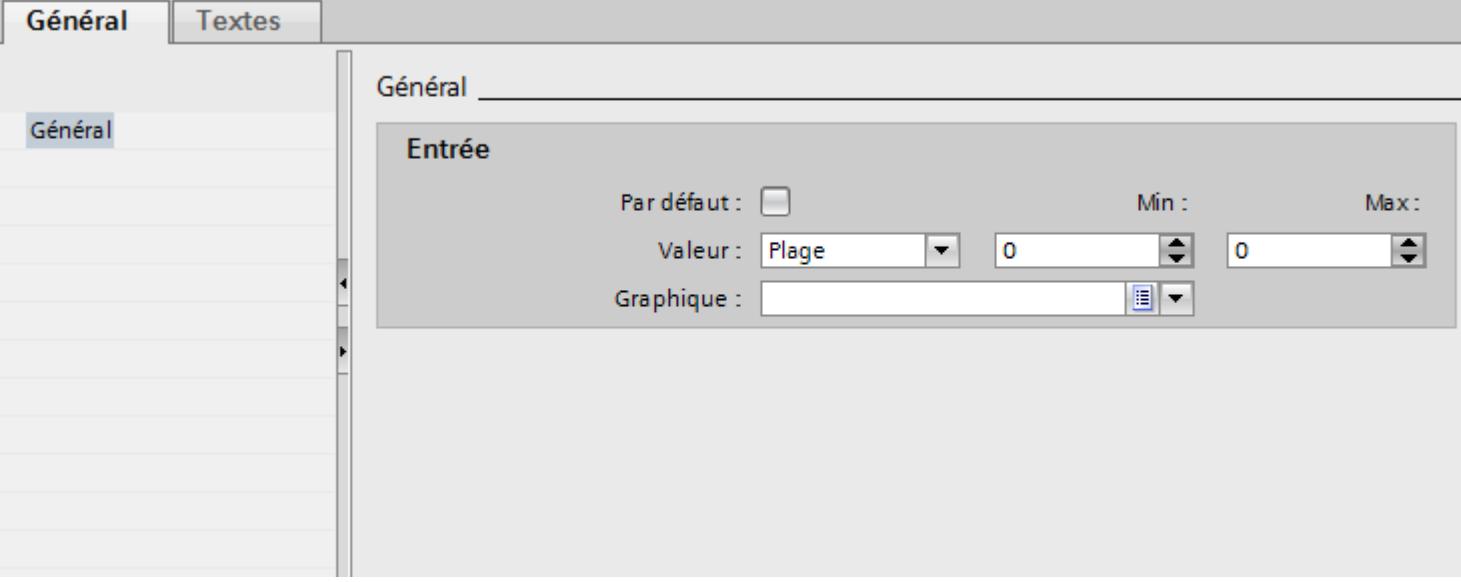

- 2. Dans la fenêtre d'inspection "Propriétés > Attributs > Général > Valeur", sélectionnez les paramètres "Plage".
	- Entrez la valeur "1" pour "Min" p. ex.
	- Entrez la valeur "20" pour "Max" p. ex.
	- Sélectionnez un graphique qui est affiché au runtime si la variable se trouve dans la plage de valeurs indiquée.

#### Entrée

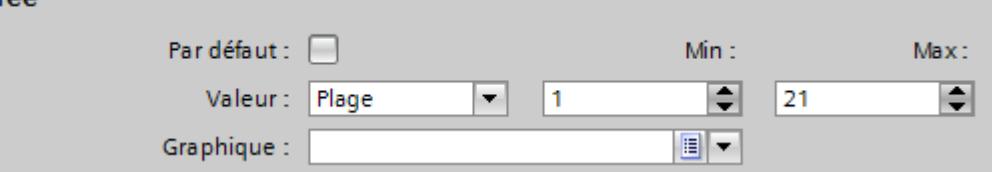

#### Remarque

Alternativement à la liste déroulante, vous pouvez également insérer des graphiques à partir des bibliothèques ou de votre système de fichiers :

- 1. sélectionnez un graphique dans la bibliothèque ou dans votre système de fichiers.
- 2. Faites glisser le graphique dans le tableau "Entrées dans la liste de graphiques > Graphique" par glisser-déplacer.
- 3. Dans le tableau "Liste de graphiques", cliquez sur "Ajouter". Une autre entrée de liste est créée.
- 4. Dans la fenêtre d'inspection "Propriétés > Attributs > Général > Valeur", sélectionnez les paramètres "Valeur unique" :
	- Saisissez "21" comme valeur p. ex.
	- Sélectionnez un graphique affiché au runtime quand le bit "21" est réglé pour les variables.

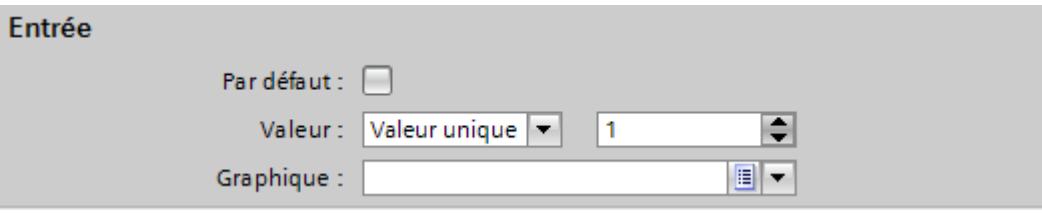

5. Si nécessaire, activez "Entrée par défaut". Le graphique s'affiche alors toujours quand la variable prend une valeur non définie. Il ne peut y avoir qu'une seule entrée par défaut par liste.

#### Résultat

Une liste de graphiques pour plages a été créée. Les valeurs possibles sont dotées de graphiques qui s'afficheront en runtime.

### Voir aussi

[Notions de base sur les listes de graphiques](#page-11360-0) (Page [191\)](#page-11360-0)

## 1.3.2.5 Associer les graphiques et les valeurs d'une liste de graphiques pour plages

#### Introduction

Pour chaque liste de graphiques pour plages, vous indiquez quels graphiques s'affichent pour quelle plage de valeurs.

## **Conditions**

- L'éditeur "Listes de textes et de graphiques" est ouvert.
- La page d'onglet "Listes de graphiques" est ouverte.
- Une liste de graphiques pour plages est créée et sélectionnée.

## Marche à suivre

1. Dans le tableau "Liste de graphiques", cliquez sur "Ajouter". La fenêtre d'inspection de cette entrée de liste s'ouvre.

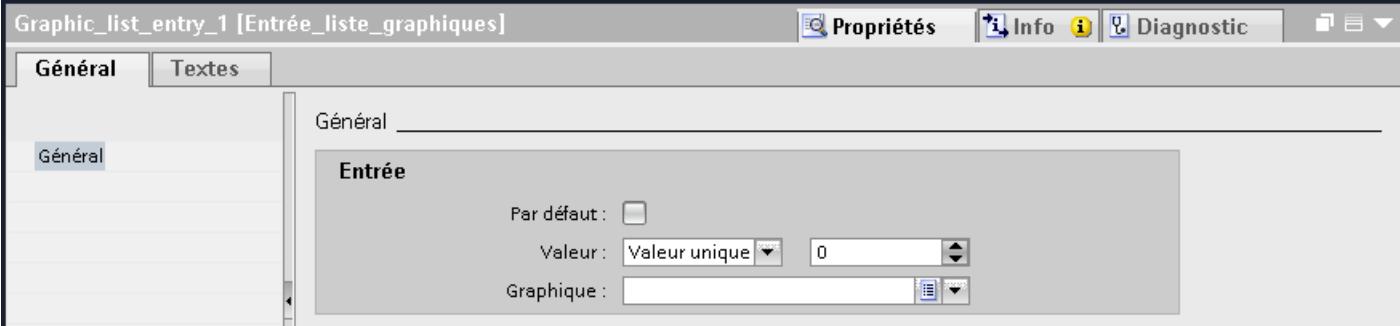

- 2. Dans la fenêtre d'inspection "Propriétés > Attributs > Général > Valeur", sélectionnez les paramètres "Valeur unique" :
	- Saisissez "0" comme valeur p. ex.
	- Sélectionnez un graphique affiché au runtime quand le bit "0" est réglé

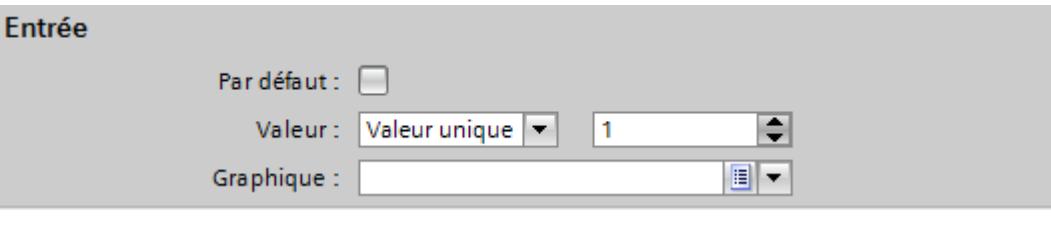

#### **Remarque**

Alternativement à la liste déroulante, vous pouvez également insérer des graphiques à partir des bibliothèques ou de votre système de fichiers :

- 1. sélectionnez un graphique dans la bibliothèque ou dans votre système de fichiers.
- 2. Faites glisser le graphique dans le tableau "Entrées dans la liste de graphiques > Graphique" par glisser-déplacer.
- 3. Si nécessaire, activez "Entrée par défaut". Le graphique s'affiche alors toujours quand la variable prend une valeur non définie. Il ne peut y avoir qu'une seule entrée par défaut par liste.
- 4. Dans la fenêtre d'inspection, activez "Propriétés > Attributs > Général > Utiliser la couleur transparente " puis sélectionnez une couleur.
- 5. Dans la fenêtre d'inspection, activez "Propriétés > Attributs > Clignotement > Utiliser le clignotement".
- 6. Sélectionnez p. ex. "Fréquence de clignotement > Lente".
- 7. Pour des numéros de bits supplémentaires de la même liste de graphiques, créez d'autres entrées de listes.

## <span id="page-11368-0"></span>Résultat

Une liste de graphiques pour plages a été créée. Les numéros de bit indiqués ont été dotés de graphiques qui s'afficheront en runtime. Le graphique clignote quand la variable prend une valeur déterminée.

## 1.3.2.6 Associer les graphiques et les valeurs d'une liste de graphiques pour bits

## Introduction

Pour chaque liste de graphiques, vous indiquez quel graphique s'affiche pour quelle valeur de bit.

### **Conditions**

- L'éditeur "Listes de textes et de graphiques" est ouvert.
- La page d'onglet "Listes de graphiques" est ouverte.
- Une liste de graphiques pour bits est créée et sélectionnée.

### Marche à suivre

1. Dans le tableau "Liste de graphiques", cliquez sur "Ajouter". La fenêtre d'inspection de cette entrée de liste s'ouvre.

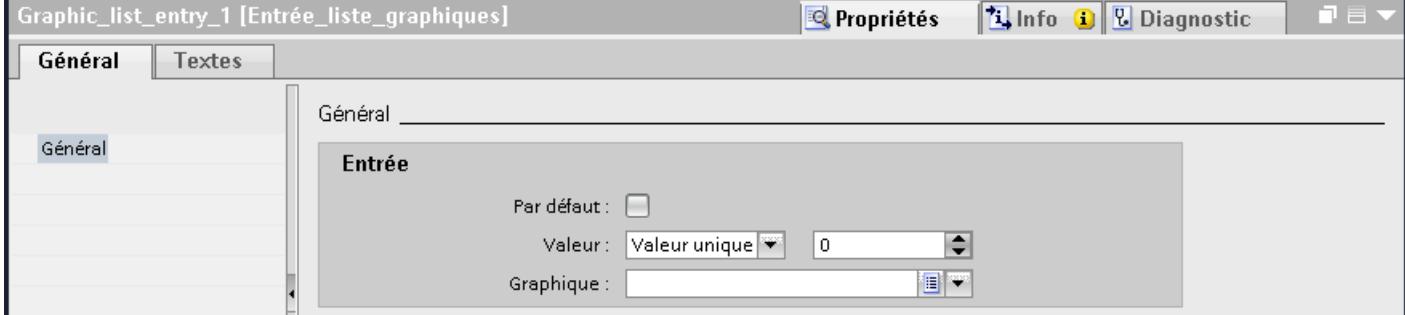

- 2. Dans la fenêtre d'inspection "Propriétés > Attributs > Général > Valeur", sélectionnez le paramètre "Valeur unique".
	- Saisissez "0" comme valeur.
	- Sélectionnez un graphique affiché au runtime quand le bit "0" est réglé pour les variables.

#### Remarque

Alternativement à la liste déroulante, vous pouvez également insérer des graphiques à partir des bibliothèques ou de votre système de fichiers :

- 1. sélectionnez un graphique dans la bibliothèque ou dans votre système de fichiers.
- 2. Faites glisser le graphique dans le tableau "Entrées dans la liste de graphiques > Graphique" par glisser-déplacer.

- <span id="page-11369-0"></span>3. Dans le tableau "Liste de graphiques", cliquez sur "Ajouter". Une nouvelle entrée de liste est créée.
- 4. Dans la fenêtre d'inspection "Propriétés > Attributs > Général > Valeur", sélectionnez "Valeur unique" :
	- Saisissez "1" comme valeur.
	- Sélectionnez un graphique affiché au runtime quand le bit "1" est réglé pour les variables.

#### Résultat

Une liste de graphiques pour bits a été créée. Les valeurs "0" et "1" sont dotées de graphiques qui s'afficheront en runtime.

#### Voir aussi

[Notions de base sur les listes de graphiques](#page-11360-0) (Page [191\)](#page-11360-0)

## 1.3.2.7 Associer les graphiques et les valeurs d'une liste de graphiques pour numéros de bit

## Introduction

Pour chaque liste de graphiques pour numéros de bits, vous indiquez quels graphiques doivent s'afficher pour quel numéro de bit.

## **Conditions**

- L'éditeur "Listes de textes et de graphiques" est ouvert.
- La page d'onglet "Listes de graphiques" est ouverte.
- Une liste de graphiques pour numéros de bit est créée et sélectionnée.

## Marche à suivre

1. Dans le tableau "Liste de graphiques", cliquez sur "Ajouter". La fenêtre d'inspection de cette entrée de liste s'ouvre.

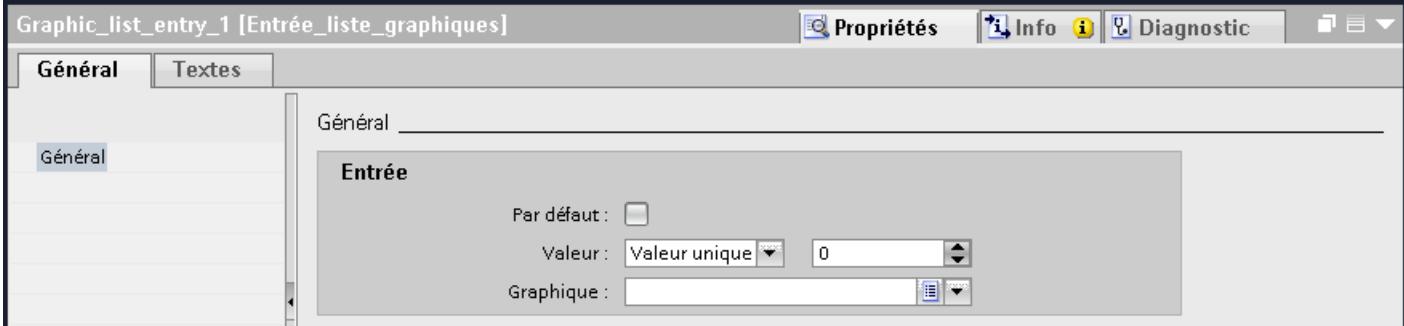

- 2. Dans la fenêtre d'inspection "Propriétés > Attributs > Général > Valeur", sélectionnez le paramètre "Valeur unique".
	- Saisissez "1" comme valeur par exemple.
	- Sélectionnez un graphique affiché au runtime quand le bit "0" est réglé pour les variables

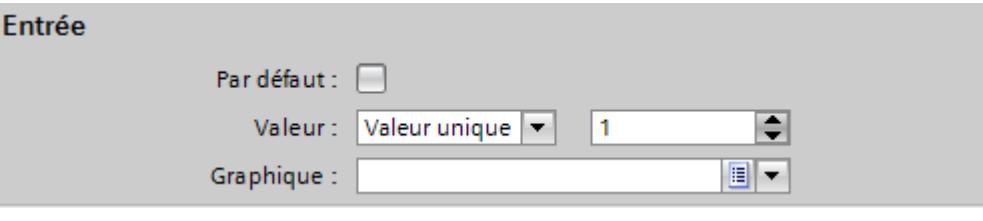

#### **Remarque**

Alternativement à la liste déroulante, vous pouvez également insérer des graphiques à partir des bibliothèques ou de votre système de fichiers :

- 1. sélectionnez un graphique dans la bibliothèque ou dans votre système de fichiers.
- 2. Faites glisser le graphique dans le tableau "Entrées dans la liste de graphiques > Graphique" par glisser-déplacer.
- 3. Si nécessaire, activez "Entrée par défaut". Le graphique s'affiche alors toujours quand la variable prend une valeur non définie. Il ne peut y avoir qu'une seule entrée par défaut par liste.
- 4. Pour des numéros de bits supplémentaires de la même liste de graphiques, créez d'autres entrées de listes.

#### <span id="page-11371-0"></span>Remarque

#### Sélection de bit pour les listes de graphiques

L'affichage de la liste de graphiques dépend de l'option "Sélection de bit pour listes de textes et de graphiques" dans les paramètres Runtime. Cette option vous permet de déterminer que la sélection de bit pour les listes de graphiques sera utilisée sur votre pupitre opérateur. Si l'option est activée, le graphique configuré pour le bit de poids faible mis à 1 s'affiche. Si l'option est désactivée, le graphique configuré uniquement pour le bit mis à 1 s'affiche.

### Résultat

Une liste de graphiques pour numéros de bit a été créée. Les numéros de bit indiqués ont été dotés de graphiques qui s'afficheront en runtime.

#### Voir aussi

[Notions de base sur les listes de graphiques](#page-11360-0) (Page [191\)](#page-11360-0)

### 1.3.2.8 Remarques sur la liste de graphiques pour numéros de bit

## Introduction

Cette plage numéro de bit (0-31) permet d'affecter à chaque bit d'une variable un graphique de la liste. Lorsque l'option "Sélection de bit dans les listes de textes et de graphiques" est désactivé dans les paramètres Runtime et qu'aucune valeur par défaut n'est définie, le comportement par défaut est le suivant :

● Si seul 1 bit est configuré parmi tous les bits mis à 1, le graphique affecté au bit configuré s'affiche.

Dans l'exemple suivant, seul le bit mis à 1 avec le poids "4" est configuré. Le graphique 2 est affiché.

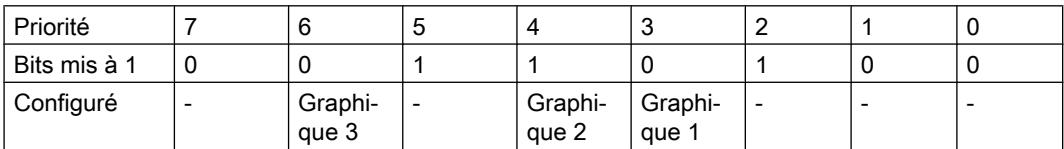

● Lorsqu'aucun bit n'est mis à 1 ou lorsque plusieurs bits qui sont également configurés sont mis à 1, le graphique en forme de cactus s'affiche.

## <span id="page-11372-0"></span>Valeur par défaut

Pour éviter un affichage vide, définissez une valeur par défaut. Une valeur par défaut configurée s'affiche dans les cas suivants :

- L'option "Sélection de bits pour les listes de textes et de graphiques" est désactivée. Aucun bit n'est à 1 ou plusieurs bits configurés sont à 1 dans la variable.
- L'option "Sélection de bit dans les listes de texte et de graphiques" est activée et aucun bit n'est mis à 1 ou aucun graphique n'est configuré pour le bit mis à 1 de poids faible.

### Afficher la valeur par défaut

- 1. Activez le graphique pour l'entrée par défaut dans la colonne "Par défaut" de la table "Entrées dans la liste de graphiques".
	- La valeur "Entrée par défaut" s'affiche dans la colonne "Valeur" du graphique.
- 2. Ou dans la fenêtre d'inspection, sous "Attributs > Général", activez l'option "Par défaut".

### Bit de poids faible mis à 1

Si "Sélection de bit dans les listes de textes et de graphiques" est activée, le graphique configuré pour le bit de poids faible mis à 1 s'affiche.

Lorsqu'aucun graphique ni aucune valeur par défaut ne sont configurés pour le bit d'octet de poids faible mis à 1, le graphique en forme de cactus s'affiche. Si une valeur par défaut est paramétrée, le graphique configuré pour la valeur par défaut est affiché.

Pour n'afficher à chaque fois que le graphique pour le bit de poids faible mis à 1, activez l'option "Sélection de bit dans les listes de textes et de graphiques" dans l'éditeur "Paramètres Runtime".

Le paramètre est désactivé par défaut du fait de la compatibilité descendante. Le paramètre s'applique à tous les graphiques du pupitre opérateur.

## 1.3.2.9 Configurer un objet avec liste de graphiques

#### Introduction

Pour les listes de graphiques, vous définissez la valeur de sortie et l'application de la valeur dans l'objet d'affichage et de commande qui affiche les graphiques de la liste en runtime. Vous configurez les attributs de ces objets selon vos besoins.

## **Conditions**

- Une liste de graphiques est créée. Les valeurs sont définies. Des graphiques sont associés aux valeurs.
- Une variable est créée.
- L'éditeur "Vues" est ouvert.
- Une vue comportant un champ d'E/S graphique est ouverte. L'objet est sélectionné.

#### Créer les vues

1.3 Utilisation de listes de textes et de listes de graphiques

## Marche à suivre

- 1. Dans la fenêtre d'inspection "Propriétés > Attributs > Général > Liste de graphiques", sélectionnez la liste de graphiques dont vous voulez afficher les graphiques au runtime.
- 2. Pour "Mode", sélectionnez le paramètre "Entrée/sortie".

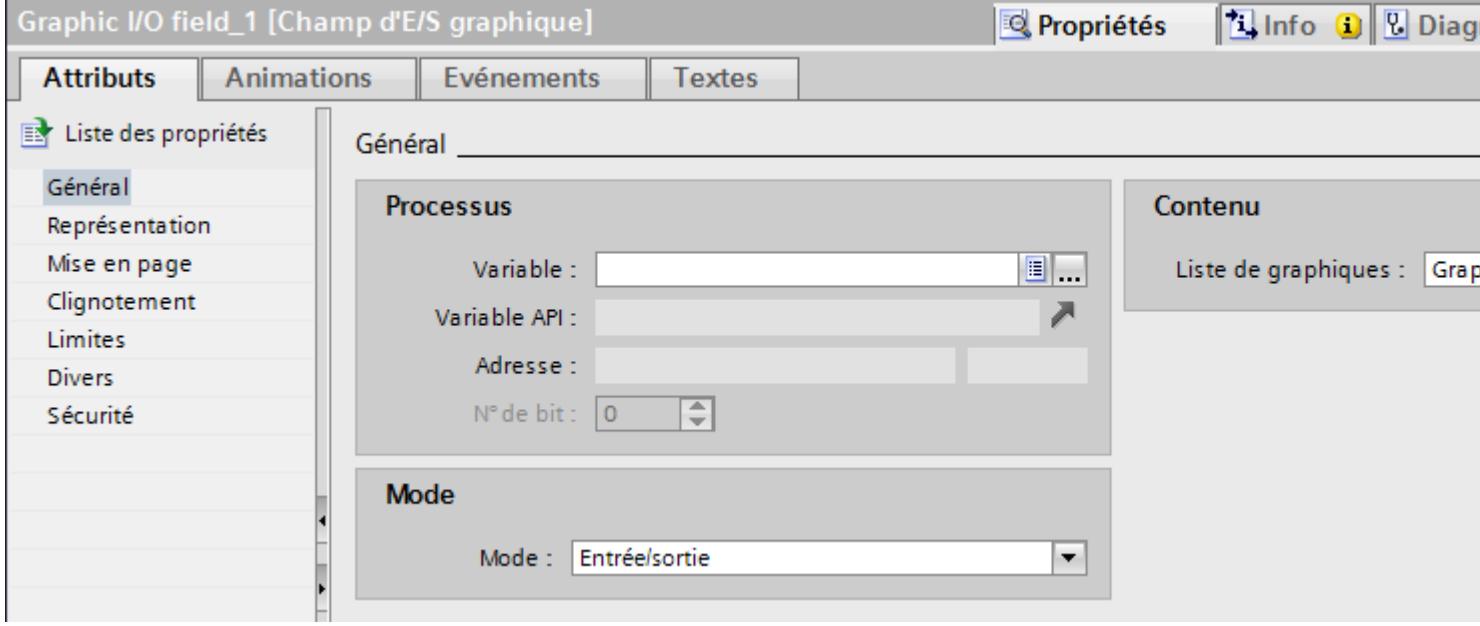

## Remarque Selon le Runtime

Selon le runtime, différents types de champs sont disponibles comme champs d'E/S graphiques.

3. Sélectionnez comme variable la variable dont les valeurs déterminent l'affichage dans le champ d'E/S graphique.

### Résultat

En runtime, les graphiques définis dans la liste s'affichent dans le champ d'E/S graphique quand la variable prend la valeur indiquée.

## Voir aussi

[Notions de base sur les listes de graphiques](#page-11360-0) (Page [191\)](#page-11360-0)

## <span id="page-11374-0"></span>1.3.3 Utilisation de listes de textes C

# 1.3.3.1 Notions de base sur la liste de textes C

#### Introduction

A chaque pupitre opérateur est attribuée une liste de textes C. Dans cette liste, vous créez des textes en plusieurs langues que vous référencez à l'aide de l'identifiant de texte dans un script C. Vous utilisez les listes de textes C uniquement avec des fonctions de l'interface API.

## Utilisation

Vous utilisez la liste de textes C pour afficher des textes dans un objet graphique, par exemple.

#### Textes multilingues

Vous pouvez configurer les textes dans une liste de textes C en plusieurs langues. Au runtime, les textes s'afficheront dans la langue Runtime choisie. Pour cela, vous définissez les langues dans la fenêtre du projet, sous "Langues > Langues du projet".

### Etapes de configuration

Pour afficher des textes, p. ex. dans un objet graphique, les étapes suivantes sont requises :

- 1. Créer des entrées dans la liste de textes C
- 2. Créer un objet graphique
- 3. Rattacher un script C, p. ex. à un événement de l'objet graphique
- 4. Référencer des entrées dans le script C par le biais des fonctions correspondantes

#### Voir aussi

Créer des entrées dans la liste de textes C (Page 205)

## 1.3.3.2 Créer des entrées dans la liste de textes C

#### Introduction

Dans la liste de textes C, vous créez des textes en plusieurs langues et les référencez à l'aide de l'identifiant de texte dans un script C. Vous utilisez les textes des listes de textes C uniquement avec des fonctions de l'interface API.

# Marche à suivre

Procédez de la manière suivante pour créer une entrée dans la liste de textes C :

- 1. Dans la navigation du projet, double-cliquez sur "Listes de textes et de graphiques".
- 2. Ouvrez l'onglet "Liste de textes C".

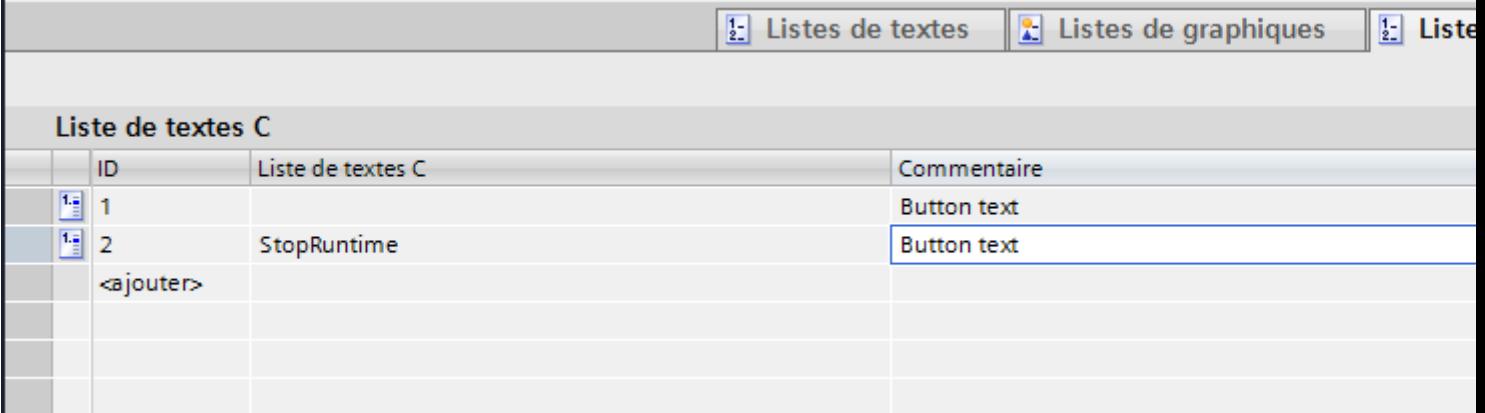

- 3. Dans le tableau, cliquez sur "Ajouter". La fenêtre d'inspection de la liste de textes C s'ouvre.
- 4. Saisissez le texte et, si nécessaire, votre commentaire. L'identifiant du texte est créé automatiquement.
- 5. Pour marquer les textes qui se correspondent, modifiez au besoin l'identifiant. L'identifiant du texte doit se trouver dans la plage de numéros comprise entre 1 et 2147483647 et être univoque. L'univocité est vérifiée par le système.

#### Remarque

Si vous modifiez l'identifiant de texte d'une entrée déjà référencée, cette modification est ignorée par la vérification de la syntaxe dans l'éditeur de script.

# Résultat

Une entrée est créée dans la liste de textes C.

## Voir aussi

[Notions de base sur la liste de textes C](#page-11374-0) (Page [205\)](#page-11374-0)
# <span id="page-11376-0"></span>1.4.1 Notions de base sur la dynamisation de vues

### 1.4.1.1 Notions de base sur la dynamisation de vues

#### Dynamisation d'objets

Dans WinCC, vous dynamisez des objets afin de visualiser votre installation sur des pupitres opérateur et d'afficher les étapes de traitement d'un process.

Réalisez des dynamisations avec des

- Animations
- Variables
- Fonctions système

Citons pour exemple l'image d'un réservoir dont le niveau de liquide augmente ou diminue suivant une valeur de process.

Les possibilités de dynamisation dépendent de l'objet. Lors de la copie d'un objet, le système copie également ses dynamisations.

#### Voir aussi

Notions de base sur la dynamisation de vues (Page 207) [Dynamiser dans la fenêtre d'inspection](#page-11379-0) (Page [210\)](#page-11379-0) [Configurer une nouvelle animation](#page-11383-0) (Page [214\)](#page-11383-0) [Afficher une vue d'ensemble des dynamisations](#page-11382-0) (Page [213](#page-11382-0)) [Notions de base sur la dynamisation d'une liste d'attributs](#page-11404-0) (Page [235](#page-11404-0)) [Notions de base sur les vues](#page-11202-0) (Page [33\)](#page-11202-0) [Principes de base pour les événements](#page-11410-0) (Page [241\)](#page-11410-0)

### 1.4.1.2 Notions de base sur la dynamisation de vues

#### Dynamisation d'objets

Dans WinCC, vous dynamisez des objets afin de visualiser votre installation sur des pupitres opérateur et d'afficher les étapes de traitement d'un process.

Réalisez des dynamisations avec des

- Animations
- Fonctions système

- Variables
- Scripts locaux

Citons pour exemple l'image d'un réservoir dont le niveau de liquide augmente ou diminue suivant une valeur de process.

Les possibilités de dynamisation dépendent de l'objet. Lors de la copie d'un objet, le système copie également ses dynamisations.

### Menus et de barres d'outils personnalisés

Vous configurez les menus et barres d'outils personnalisés dans l'éditeur "Menus et barres d'outils", Ces menus et barres d'outils personnalisés sont également affichés dans toutes les vues de votre projet ou dans les fenêtres de vue. Les commandes de menu et les icônes sont liés avec des variables ou des scripts VB.

Les menus et barres d'outils personnalisés vous permettent par ex. de passer d'une vue de votre projet à toute autre vue de votre choix.

### Voir aussi

[Notions de base sur la dynamisation de vues](#page-11376-0) (Page [207](#page-11376-0))

[Dynamiser dans la fenêtre d'inspection](#page-11379-0) (Page [210](#page-11379-0))

[Notions élémentaires des cycles](#page-11775-0) (Page [606\)](#page-11775-0)

# 1.4.1.3 Dynamiser dans la fenêtre d'inspection

### Introduction

Par principe, vous pouvez dynamiser tous les objets graphiques que vous avez configurés dans une vue. Les dynamisations possibles et les événements disponibles dépendent de l'appareil et de l'objet sélectionné.

### Animations

WinCC vous offre une assistance à la dynamisation grâce à des animations prédéfinies. Lorsque vous souhaitez animer un objet, configurez tout d'abord l'animation souhaitée dans la fenêtre d'inspection de l'objet. Adaptez ensuite l'animation aux exigences de votre projet.

La sélection des animations supportées dépend du pupitre opérateur et de l'objet sélectionné. Vous pouvez choisir parmi les types d'animation suivants :

- Mise en page : représentation, visibilité
- Déplacements : direct, en diagonale, horizontal et vertical
- Liaison de variable

Vous pouvez configurer plusieurs fois le type d'animation "Liaison de variable" pour un objet.

Configurez des animations dans la fenêtre d'inspection via "Attributs > Animations".

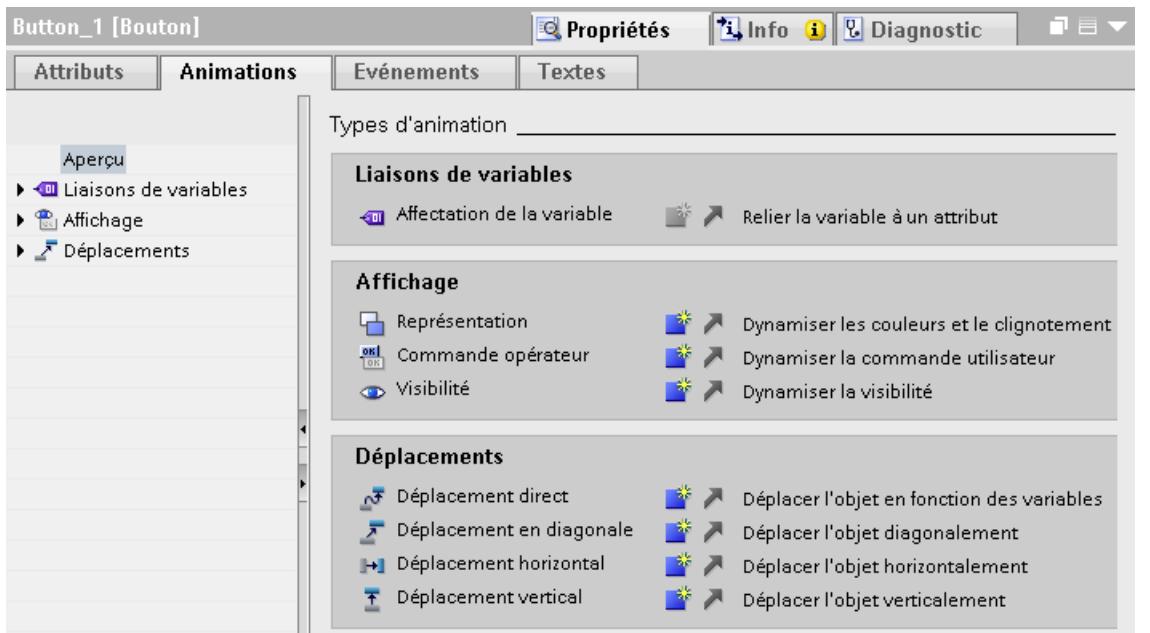

# Événements

Les objets pouvant être commandés réagissent en plus à des événements, tels qu'un clic avec la souris.

Configurez une liste de fonctions avec des fonctions système pour un événement. En réaction à l'événement déclenché, les fonctions système sont traitées.

Configurez des événements dans la fenêtre d'inspection via "Attributs > Événements".

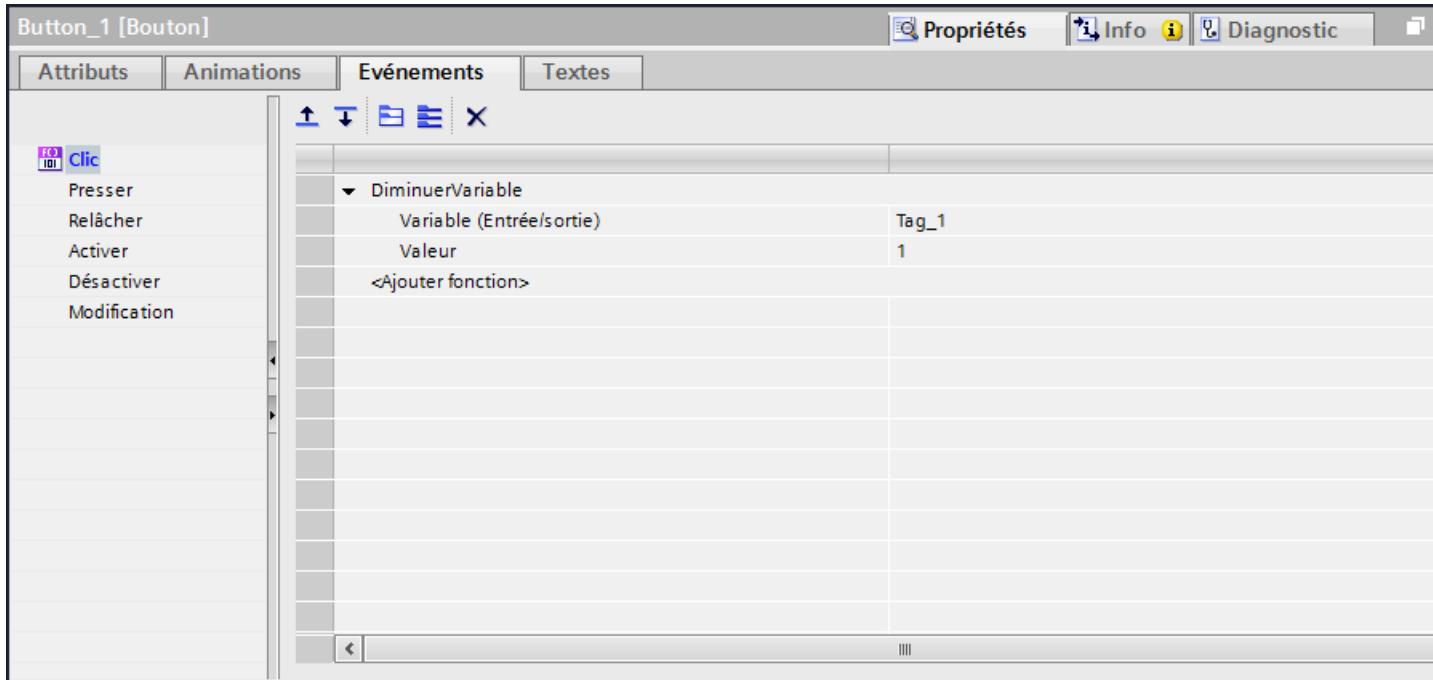

Pour plus d'informations à ce sujet, voir ["Utilisation des listes de fonctions](#page-12588-0) (Page [1419](#page-12588-0))".

#### <span id="page-11379-0"></span>Voir aussi

[Notions de base sur la dynamisation de vues](#page-11376-0) (Page [207](#page-11376-0)) [Travailler avec des listes de fonctions](#page-12588-0) (Page [1419](#page-12588-0))

### 1.4.1.4 Dynamiser dans la fenêtre d'inspection

### Introduction

Par principe, vous pouvez dynamiser tous les objets graphiques que vous avez configurés dans une vue. Les dynamisations possibles et les événements disponibles dépendent de l'appareil et de l'objet sélectionné.

Les trois onglets de la fenêtre d'inspection vous présentent les possibilités de dynamisation des objets graphiques.

#### Liste des attributs

Le bouton **de dans la fenêtre d'inspection vous permet de vous rendre dans la liste des attributs** "Propriétés > Attributs".

Vous créez pour les différentes attributs de l'objet dans la liste des attributs des dynamisations quelconques avec des variables ou des scripts VB et C locaux. Vous modifiez p. ex. de manière dynamique la couleur d'arrière-plan d'un objet.

Dans la colonne "Valeur dynamique", vous pouvez rendre l'attribut de l'objet dépendant d'une variable, d'un script C ou d'un script VB.

La couleur d'arrière-plan dans la liste des attributs vous permet de voir si l'attribut de l'objet est dynamisable :

- gris clair : dynamisable
- gris foncé : non dynamisable

Les animations déjà configurées sont également affichées dans la liste des attributs de l'objet où vous pouvez éditer les animations.

Le tableau suivant montre comment vous pouvez trier la liste des attributs :

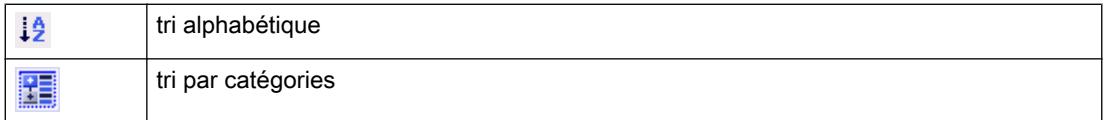

Le bouton  $\blacksquare$  vous permet de repasser aux pages d'attributs de la fenêtre d'inspection.

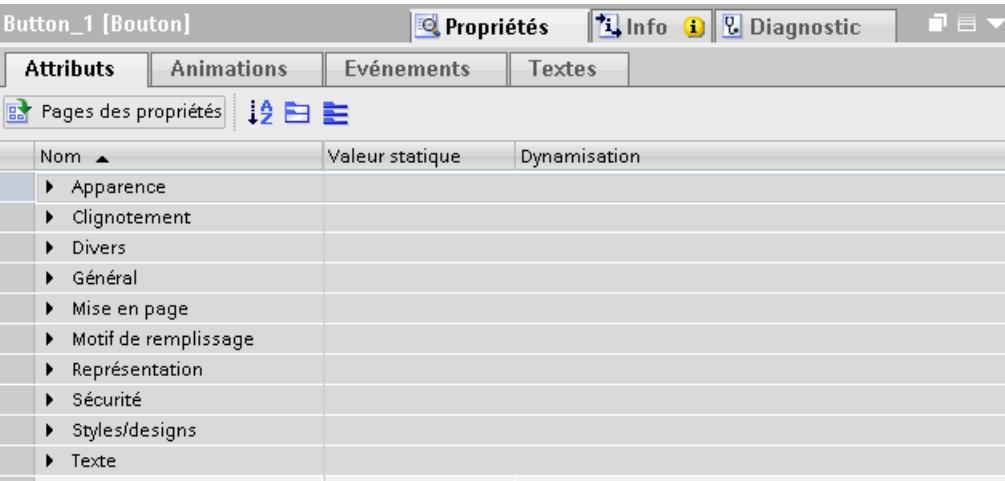

#### Animations

Vous avez deux possibilités au choix pour l'animation d'objets.

Configurez des animations

- dans la fenêtre d'inspection sous "Attributs > Animations",
- dans la Task Card "Animations".

WinCC vous offre une assistance à la dynamisation grâce à des animations prédéfinies. Pour animer un objet, configurez d'abord l'animation souhaitée en vous servant des outils de la fenêtre d'outils ou en utilisant la fenêtre d'inspection de l'objet. Adaptez ensuite l'animation aux exigences de votre projet dans la fenêtre d'inspection.

La sélection des animations prises en charge dépend de l'appareil et de l'objet sélectionné. Vous pouvez choisir parmi les types d'animation suivants :

- Liaison de variable
- Mise en page : représentation, commande, visibilité
- Déplacements : direct, en diagonale, horizontal et vertical
- Animation de l'attribut

### **Remarque** Disponibilité selon le pupitre opérateur

L'animation "Commande opérateur" n'est pas disponible pour tous les pupitres opérateur.

Vous pouvez configurer plusieurs fois les types d'animations "Liaison de variable" et "Animation de l'attribut" pour un objet.

Configurez des animations dans la fenêtre d'inspection via "Attributs > Animations".

#### Créer les vues

### 1.4 Dynamiser des vues

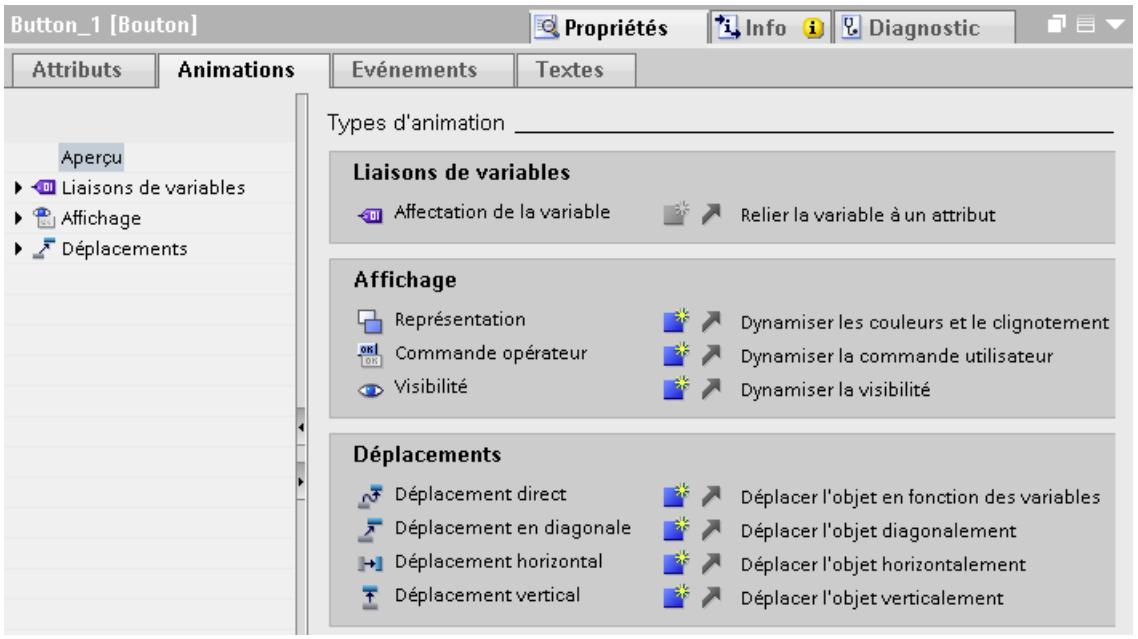

# Événements

Les objets pouvant être commandés réagissent en plus à des événements, tels qu'un clic de souris.

Configurez pour un événement une liste de fonctions avec des fonctions système ou des scripts locaux. En réaction à l'événement déclenché, les fonctions système ou les scripts locaux sont traités.

Configurez des événements dans la fenêtre d'inspection via "Attributs > Événements".

Créer les vues

1.4 Dynamiser des vues

<span id="page-11382-0"></span>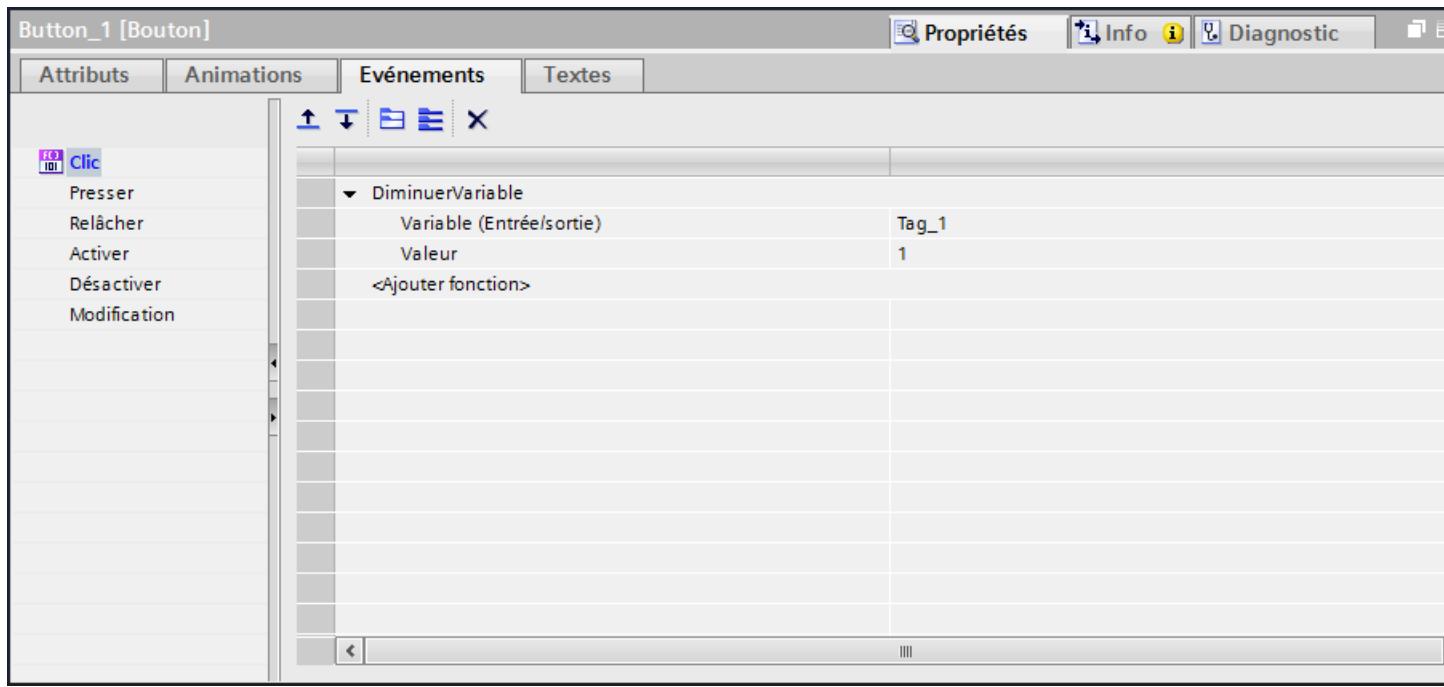

Pour plus d'informations à ce sujet, voir ["Utilisation des listes de fonctions](#page-12588-0) (Page [1419](#page-12588-0))".

#### Voir aussi

[Scripts locaux](#page-12586-0) (Page [1417](#page-12586-0)) [Travailler avec des listes de fonctions](#page-12588-0) (Page [1419](#page-12588-0))

# 1.4.1.5 Afficher une vue d'ensemble des dynamisations

# Introduction

Vous pouvez paramétrer séparément le cycle d'actualisation pour chaque dynamisation individuelle. Le nombre de cycles d'actualisation différents par projet est limité à cinq.

### <span id="page-11383-0"></span>Afficher une vue d'ensemble des dynamisations existantes

- 1. Sélectionnez une vue dans la navigation du projet.
- 2. Choisissez "Vue d'ensemble des dynamisations" dans le menu contextuel.

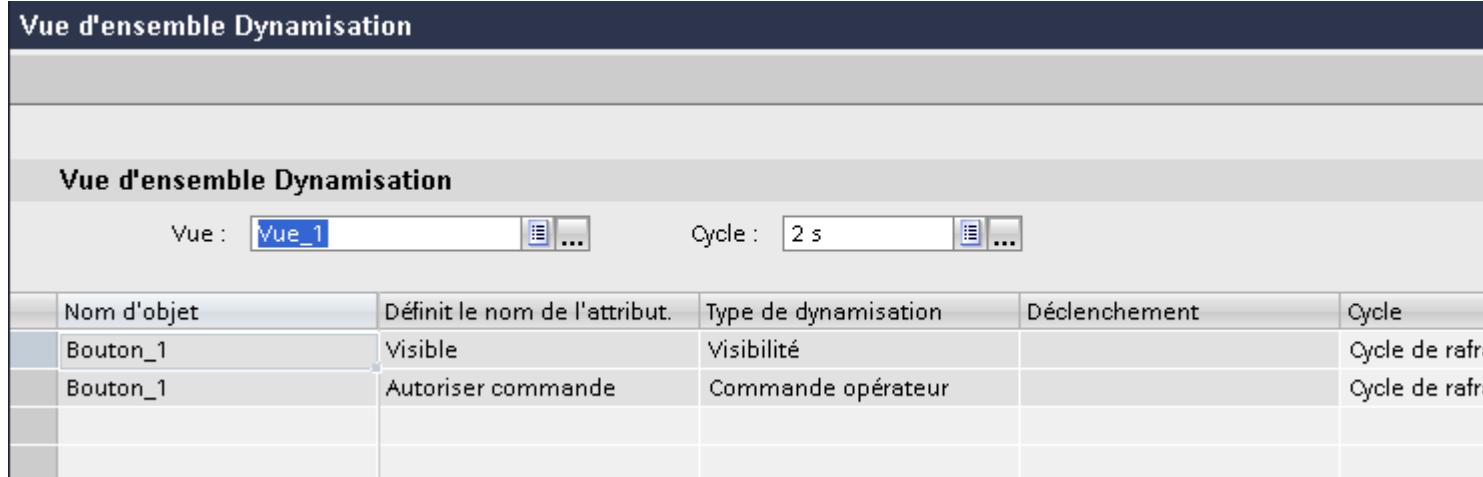

### Résultat

Dans la zone de travail, tous les objets et leurs dynamisations sont alors affichés dans la vue. Sous "Cycle", sélectionnez, au besoin, un autre cycle d'actualisation.

### Voir aussi

[Notions de base sur la dynamisation d'une liste d'attributs](#page-11404-0) (Page [235\)](#page-11404-0) [Notions de base sur la dynamisation de vues](#page-11376-0) (Page [207](#page-11376-0))

# 1.4.2 Dynamiser avec des animations

1.4.2.1 Configurer une nouvelle animation

#### Introduction

Pour dynamiser des objets graphiques, utilisez des animations prédéfinies.

#### Condition préalable

- Une vue comportant au moins un objet dynamisable est ouverte.
- La fenêtre d'inspection est ouverte.
- La fenêtre d'outils est affichée.

### Procédure dans la fenêtre d'inspection

- 1. Dans la fenêtre d'inspection, cliquez sur "Attributs > Animations".
- 2. Sélectionnez l'animation souhaitée.
- 3. Cliquez sur le bouton

#### Procédure dans la Task Card "Animations"

- 1. Dans la Task Card "Animations", ouvrez le groupe d'objets contenant l'animation souhaitée.
- 2. Faites glisser l'animation souhaitée sur l'objet que vous voulez dynamiser.

Alternativement, sélectionnez l'objet dans la vue et effectuez un double clic sur l'animation souhaitée dans la Task Card "Animation".

#### Résultat

L'animation figure dans la fenêtre d'inspection de l'objet. Configurez l'animation en suivant les étapes suivantes.

Dans la vue d'ensemble des animations, la flèche verte vous indique l'animation déjà configurée. Lorsque vous cliquez sur la flèche verte, l'animation configurée s'ouvre dans la fenêtre d'inspection.

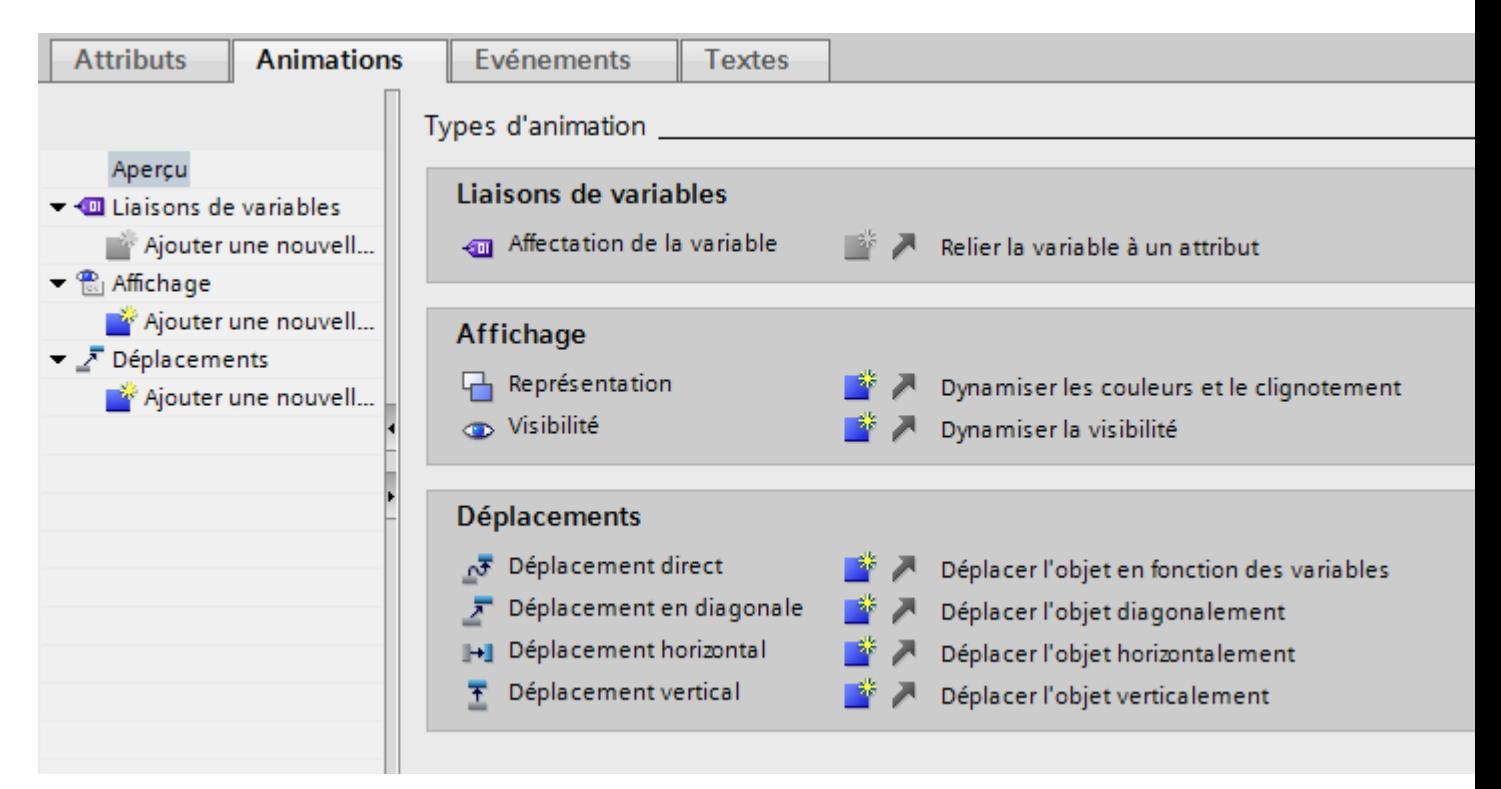

#### Créer les vues

1.4 Dynamiser des vues

### Voir aussi

Dynamiser la représentation d'un objet (Page 216) [Configurer un déplacement](#page-11387-0) (Page [218](#page-11387-0)) [Configurer un déplacement direct](#page-11389-0) (Page [220](#page-11389-0)) [Dynamiser la commandabilité d'un objet de commande](#page-11390-0) (Page [221\)](#page-11390-0) [Dynamiser la visibilité d'un objet](#page-11391-0) (Page [222](#page-11391-0)) [Configurer l'animation avec la liaison de variable](#page-11392-0) (Page [223\)](#page-11392-0) [Animations en cas de sélection multiple](#page-11396-0) (Page [227\)](#page-11396-0) [Notions de base sur la dynamisation de vues](#page-11376-0) (Page [207](#page-11376-0)) [Animations de groupes d'objets](#page-11395-0) (Page [226\)](#page-11395-0) [Dynamiser avec les animations d'attribut](#page-11397-0) (Page [228\)](#page-11397-0)

# 1.4.2.2 Dynamiser la représentation d'un objet

#### Introduction

Au runtime, l'apparence d'un objet graphique est commandé par le changement de valeur d'une variable. Quand la variable prend une certaine valeur, l'objet graphique change de couleur ou de clignotement conformément à ce qui a été configuré.

### Type

Selon la sélection, des zones ou valeurs individuelles des variables sont observées dans le runtime. L'apparence de l'objet change en fonction de la configuration.

# **Remarque** Sélection "Plusieurs bits"

Si vous utilisez l'option "Plusieurs bits", activez également l'option "Sélection de bits pour la représentation" sous "Vues > Général" dans les paramètres Runtime.

### Condition préalable

- Une vue est ouverte.
- Un objet dynamisable est contenu et sélectionné dans la vue.
- La fenêtre d'inspection est ouverte.
- La boîte d'outils est affichée.

### Marche à suivre

- 1. Dans la fenêtre d'inspection, cliquez sur "Attributs > Animations". Les animations disponibles pour l'objet sélectionné s'affichent.
- 2. Sélectionnez l'animation "Représentation" et cliquez sur le bouton Les paramètres de l'animation s'affichent.
- 3. Sélectionnez une variable sous "Variable > Nom".
- 4. Sélectionnez p. ex. "Type > Plage".
- 5. Dans le tableau, cliquez sur "Ajouter".
- 6. Dans la colonne "Plage", sélectionnez l'intervalle de variable "0 20" p. ex.
- 7. Pour "Couleur d'avant-plan" et "Couleur d'arrière-plan", sélectionnez la couleur que prend l'objet dès que la variable atteindra l'intervalle au runtime.
- 8. Dans la liste "Clignotement", sélectionnez un clignotement pour l'objet.
- 9. Pour créer un autre intervalle de variable "21 60" p. ex., répétez les étapes 5 à 8.

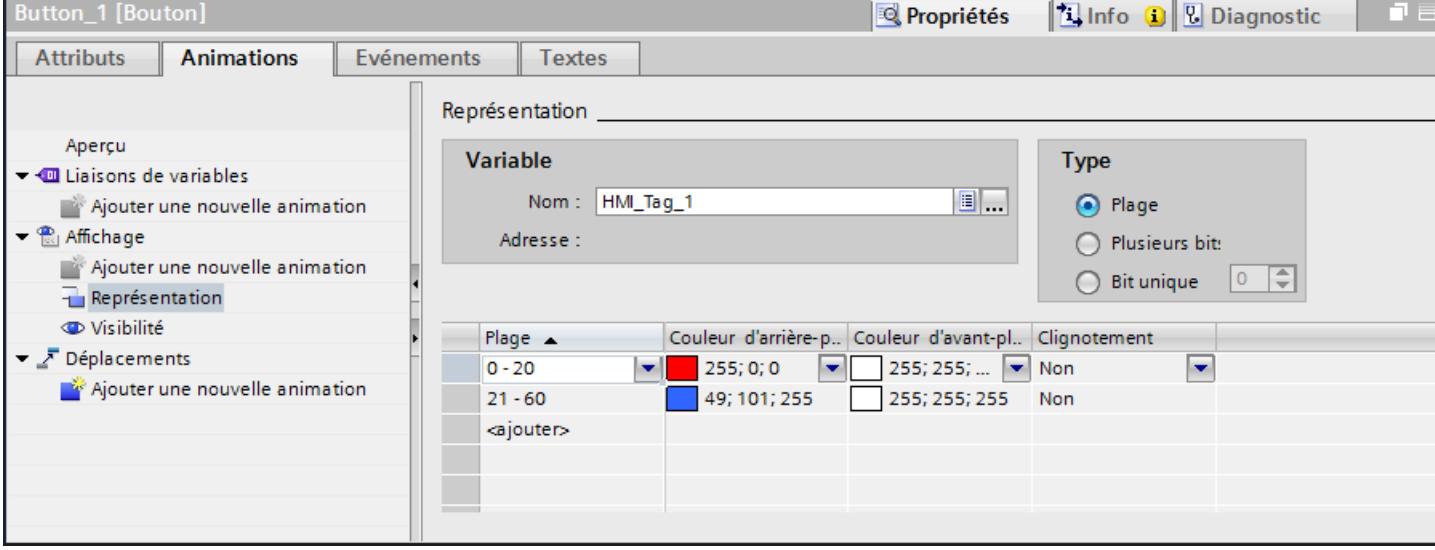

# Résultat

Au runtime, le clignotement et la couleur de l'objet changent en fonction de la valeur de process de la variable.

### Voir aussi

[Configurer une nouvelle animation](#page-11383-0) (Page [214\)](#page-11383-0)

# <span id="page-11387-0"></span>1.4.2.3 Configurer un déplacement

#### Introduction

Vous pouvez configurer les objets dynamiques de manière à ce qu'ils se déplacent sur une voie déterminée. Ce déplacement est commandé au moyen de variables. À chaque actualisation des variables, l'objet est déplacé.

Vous ne pouvez configurer qu'un seul type de déplacement par objet.

### Condition préalable

- Une variable est créée.
- Une vue comportant au moins un objet dynamisable est ouverte.
- La fenêtre d'inspection est ouverte.
- La boîte d'outils est affichée.

### Marche à suivre

- 1. Dans la vue, sélectionnez l'objet que vous souhaitez dynamiser. Ses attributs s'affichent dans la fenêtre d'inspection.
- 2. Dans la fenêtre d'inspection, cliquez sur "Attributs > Animations". Les animations disponibles pour l'objet sélectionné s'affichent.
- 3. Sélectionnez "Déplacement horizontal" et cliquez sur le bouton Les paramètres de l'animation s'affichent. Une copie transparente de l'objet, reliée à l'objet original par une flèche, s'affiche dans la zone de travail.
- 4. Sélectionnez la variable qui commandera le déplacement.

- 5. Faites glisser la copie jusqu'à la position finale souhaitée. Les coordonnées en pixels de la position finale s'inscrivent automatiquement dans la fenêtre d'inspection.
- 6. Si nécessaire, adaptez la plage de valeurs de la variable.

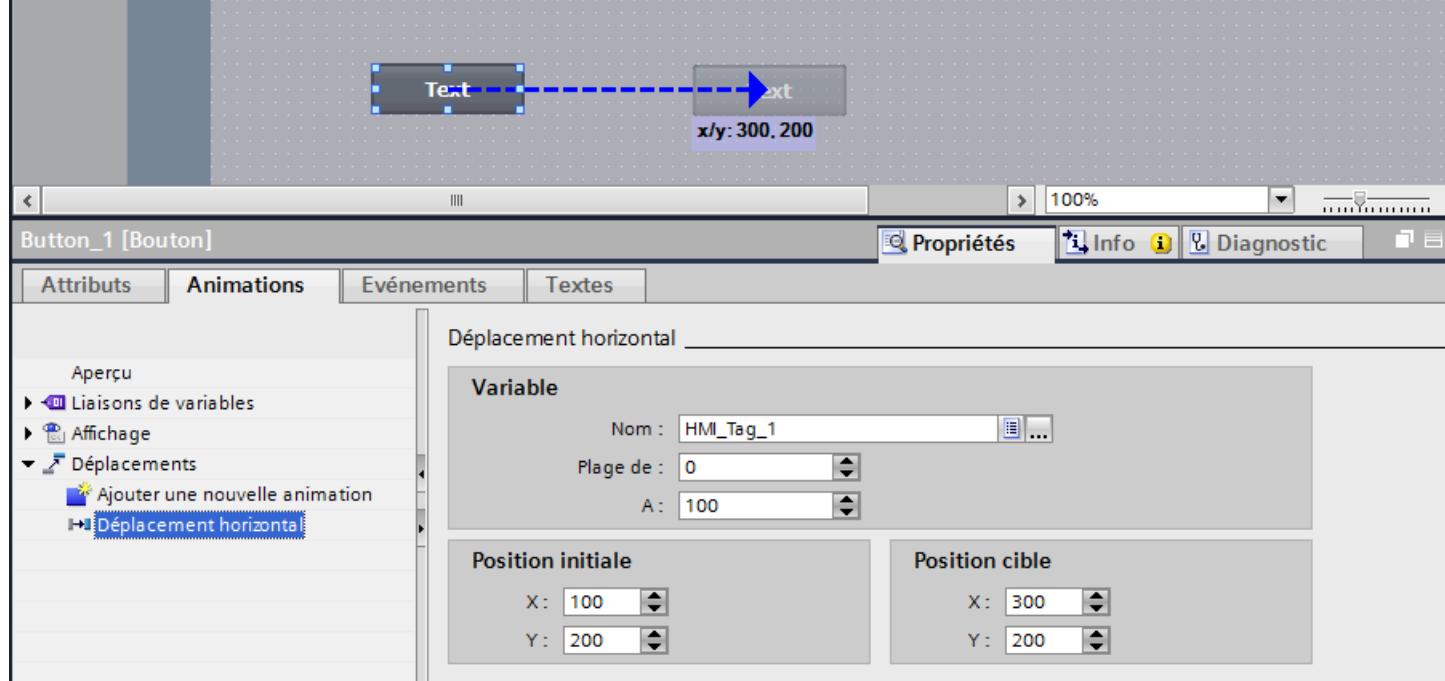

#### Résultat

En runtime, l'objet se déplace à chaque modification de la valeur de la variable qui sert à commander le déplacement. Le sens de déplacement est conforme au type de déplacement "horizontal" configuré.

#### Remarque

Configurez le déplacement vertical et en diagonale de la même manière que le déplacement horizontal.

### Voir aussi

[Configurer une nouvelle animation](#page-11383-0) (Page [214\)](#page-11383-0)

# <span id="page-11389-0"></span>1.4.2.4 Configurer un déplacement direct

### Introduction

Lors d'un "Déplacement direct", l'objet est déplacé dans le sens x et dans le sens y. Deux variables déterminent le nombre de pixels duquel l'objet doit être déplacé de sa position initiale statique originale.

### Condition préalable

- Deux variables sont créées.
- Une vue comportant au moins un objet dynamisable est ouverte.
- La fenêtre d'inspection est ouverte.
- La boîte d'outils est affichée.

### Configurer un "Déplacement direct"

- 1. Dans la vue, sélectionnez l'objet que vous souhaitez dynamiser. Ses attributs s'affichent dans la fenêtre d'inspection.
- 2. Dans la fenêtre d'inspection, cliquez sur "Attributs > Animations".
- 3. Sélectionnez "Déplacement direct" et cliquez sur le bouton Les paramètres de l'animation s'affichent.
- 4. Sélectionnez une variable qui, pour la position X, commandera le déplacement dans le sens x.
- 5. Sélectionnez, une variable qui, pour la position Y, commandera le déplacement dans le sens y.

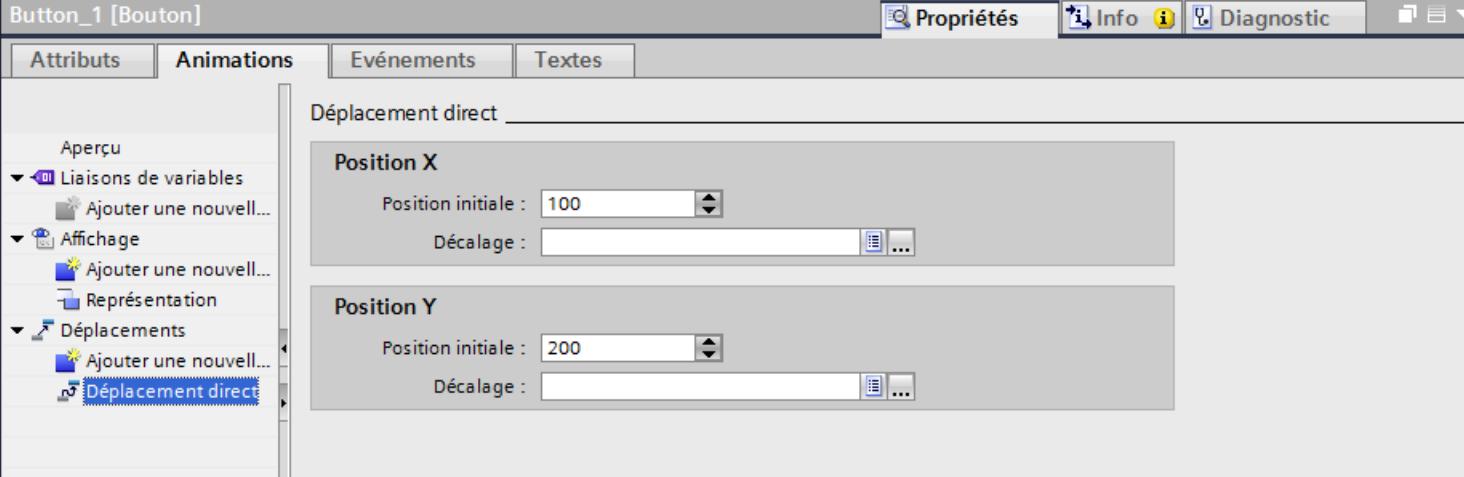

### Résultat

En runtime, l'objet se déplace à chaque modification de la valeur de la variable qui sert à commander le déplacement.

## <span id="page-11390-0"></span>Voir aussi

[Configurer une nouvelle animation](#page-11383-0) (Page [214\)](#page-11383-0)

# 1.4.2.5 Dynamiser la commandabilité d'un objet de commande

#### Introduction

Vous pouvez dynamiser la commande opérateur d'un élément de commande. Selon la valeur d'une variable, l'opérateur pourra commander l'objet en runtime ou pas.

Vous recourez à cette dynamisation pour que l'opérateur ne puisse commander un objet pilotable que dans certaines situations déterminées, p. ex. durant la maintenance.

### **Conditions**

- Une variable est créée.
- Une vue contenant un objet pilotable est ouverte.
- La fenêtre d'inspection est ouverte.
- La fenêtre d'outils est affichée.

### Marche à suivre

- 1. Dans la vue, sélectionnez l'objet de commande que vous souhaitez dynamiser. Ses attributs s'affichent dans la fenêtre d'inspection.
- 2. Dans la fenêtre d'inspection, cliquez sur "Attributs > Animations". Les animations disponibles pour l'objet sélectionné s'affichent.
- 3. Sélectionnez "Commande opérateur" et cliquez sur le bouton Les paramètres de l'animation s'affichent.

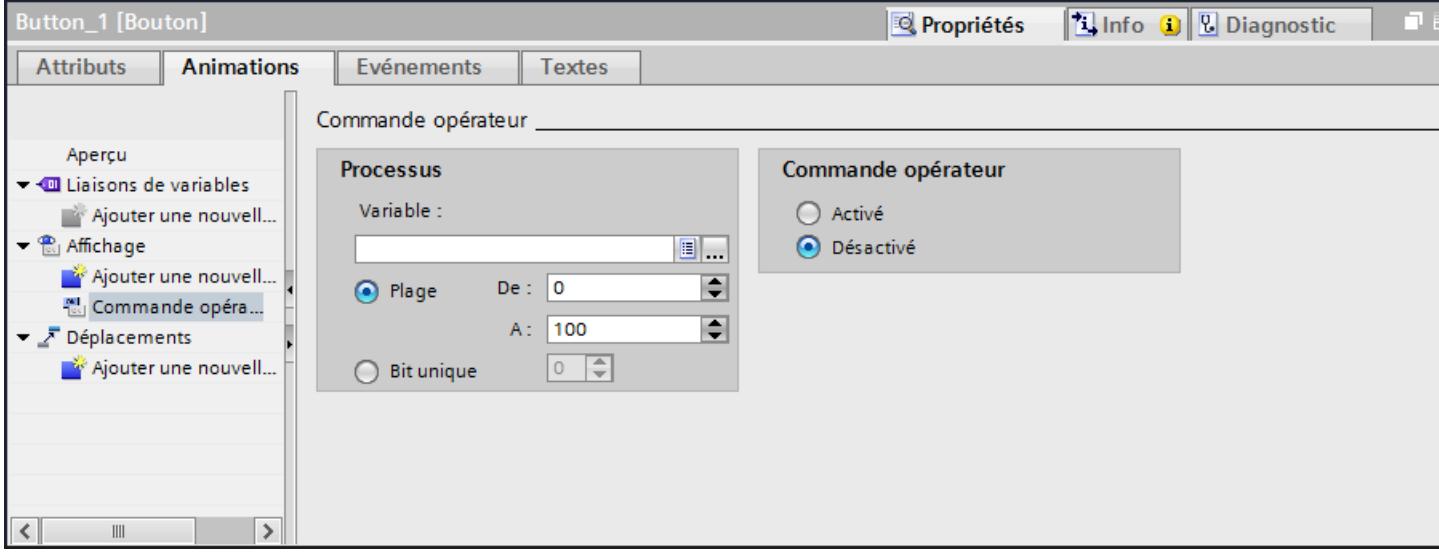

4. Sélectionnez une variable.

- <span id="page-11391-0"></span>5. Activez "Plage".
	- Pour "De :", entrez p. ex. la valeur "0"
	- Pour "À :", entrez p. ex. la valeur "100"
- 6. Activez "Commande opérateur > Activé".

### Résultat

L'objet graphique peut être commandé en runtime en fonction de la valeur de la variable :

- Si la valeur de la variable se trouve entre 0 et 100, l'objet peut être commandé.
- Si la valeur de la variable se trouve hors de la plage, l'objet ne peut pas être commandé.

#### Voir aussi

[Configurer une nouvelle animation](#page-11383-0) (Page [214\)](#page-11383-0)

### 1.4.2.6 Dynamiser la visibilité d'un objet

### Introduction

En dynamisant l'attribut "Visibilité", vous pouvez p. ex. afficher un avertissement dans la vue lorsqu'une variable dépasse une valeur critique. Dès que la valeur de la variable repasse dans la plage non critique, l'avertissement disparaît.

Les objets "Vue simple de recette" et "Vue simple des alarmes" sont toujours visibles.

### Condition préalable

- Une variable est créée.
- Une vue contenant un objet que vous souhaitez afficher ou masquer en runtime est ouverte.
- La fenêtre d'inspection est ouverte.

### Marche à suivre

- 1. Dans la vue, sélectionnez l'objet que vous souhaitez dynamiser. Ses attributs s'affichent dans la fenêtre d'inspection.
- 2. Dans la fenêtre d'inspection, cliquez sur "Attributs > Animations". Les animations disponibles pour l'objet sélectionné s'affichent.
- 3. Sélectionnez "Visibilité" et cliquez sur le bouton Les paramètres de l'animation s'affichent.
- 4. Sélectionnez une variable.
- 5. Activez "Plage".

6. Choisissez p. ex. "de 20" et "à 40".

7. Activez "Visible".

<span id="page-11392-0"></span>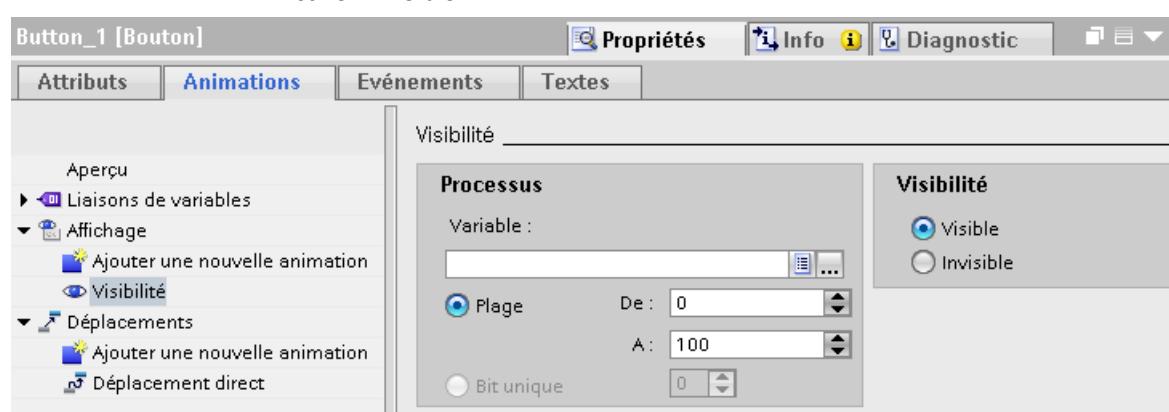

### Résultat

Au runtime, l'objet graphique est affiché ou masqué selon la valeur de la variable :

- Lorsque la valeur de la variable correspond à la plage configurée entre 20 et 40, l'objet graphique est affiché.
- Si la valeur de la variable se trouve en dehors de la plage configurée, l'objet graphique est masqué.

### Voir aussi

[Configurer une nouvelle animation](#page-11383-0) (Page [214\)](#page-11383-0)

### 1.4.2.7 Configurer l'animation avec la liaison de variable

#### Introduction

Si vous dynamisez un attribut d'objet à l'aide d'une variable, l'attribut d'objet est modifié au runtime en fonction de la valeur de la variable.

L'exemple suivant présente la liaison de variable dans la fenêtre d'inspection "Attributs > Animations". Une fois la liaison de variable configurée, elle est affichée dans la fenêtre d'inspection dans la liste des attributs ou les pages d'attributs.

### Condition préalable

- Un objet avec l'attribut à dynamiser est sélectionné.
- Une variable est créée.
- La fenêtre d'inspection est ouverte.

# Marche à suivre

- 1. Dans la vue, sélectionnez l'objet dont vous voulez dynamiser les attributs. Ses attributs s'affichent dans la fenêtre d'inspection.
- 2. Dans la fenêtre d'inspection, cliquez sur "Attributs > Animation". Les animations disponibles pour l'objet sélectionné s'affichent.
- 3. Sélectionnez "Liaison de variable" et cliquez sur le bouton Les paramètres de l'animation s'affichent.
- 4. Sous "Attributs > Animation > Liaison de variable > Attribut > Nom", sélectionnez l'attribut d'objet que vous voulez dynamiser, par ex. "Couleur de l'arrière-plan".
- 5. Sélectionnez une variable.

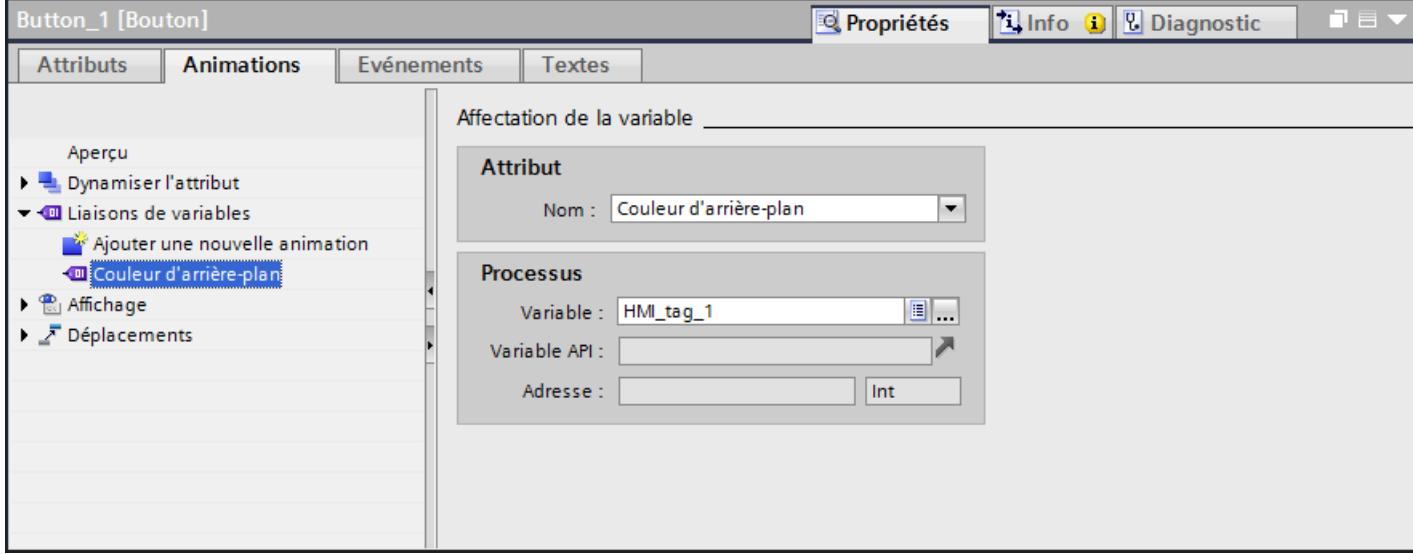

# Résultat

Vous avez dynamisé l'attribut "Couleur de l'arrière-plan" avec une variable. Selon la valeur de la variable, la couleur de l'arrière-plan de l'objet graphique en runtime change automatiquement.

# Voir aussi

[Configurer une nouvelle animation](#page-11383-0) (Page [214\)](#page-11383-0)

# 1.4.2.8 Animations de groupes d'objets

### Application d'animations sur des groupes d'objets

La fenêtre d'inspection affiche tous les objets d'un groupe et leurs animations possibles. En outre, les types d'animations pris en charge par tous les objets du groupe sont appliqués séparément.

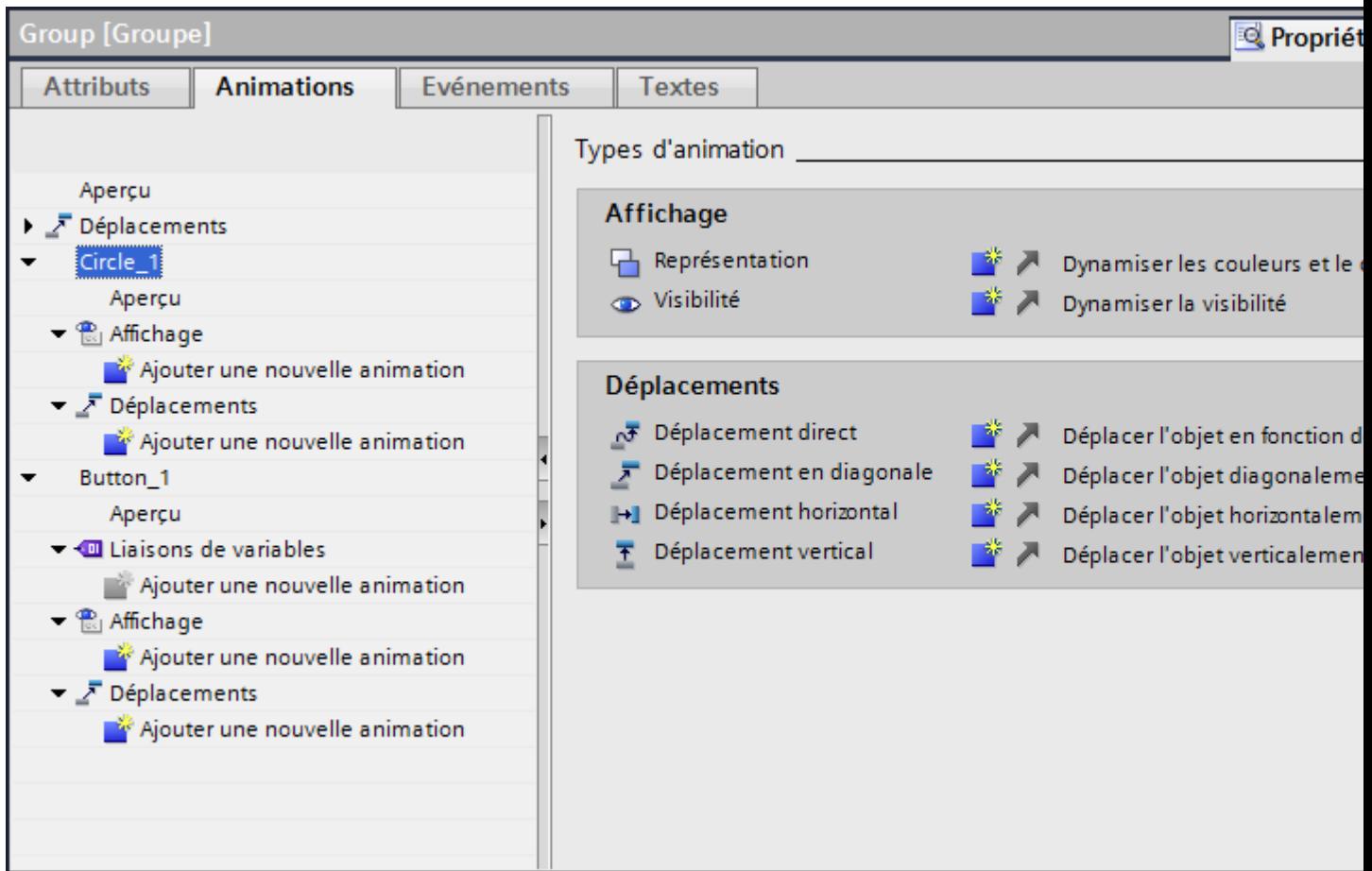

Quand vous configurez une animation pour un groupe d'objets, elle s'applique à tous les objets individuels qui la prennent en charge.

L'animation de groupes hiérarchiques n'est pas prise en charge.

### Exemple d'application

L'animation "Déplacement horizontal" est configurée pour l'objet d'un groupe d'objets. L'animation "Déplacement direct" est configurée pour l'ensemble du groupe d'objets. Au runtime, seule l'animation du groupe d'objets, c.-à-d. "Déplacement direct" est exécutée. Cela vaut également pour les groupes d'objets intégrés à des groupes d'objets. Seule l'animation du groupe du plan supérieur est exécutée.

### <span id="page-11395-0"></span>Voir aussi

[Configurer une nouvelle animation](#page-11383-0) (Page [214\)](#page-11383-0)

# 1.4.2.9 Animations de groupes d'objets

### Modification des animations de groupes d'objets

La fenêtre d'inspection affiche tous les objets d'un groupe et leurs animations possibles. En outre, les types d'animations pris en charge par tous les objets du groupe sont appliqués séparément.

Quand vous configurez une animation pour un groupe d'objets, elle s'applique à tous les objets individuels qui la prennent en charge.

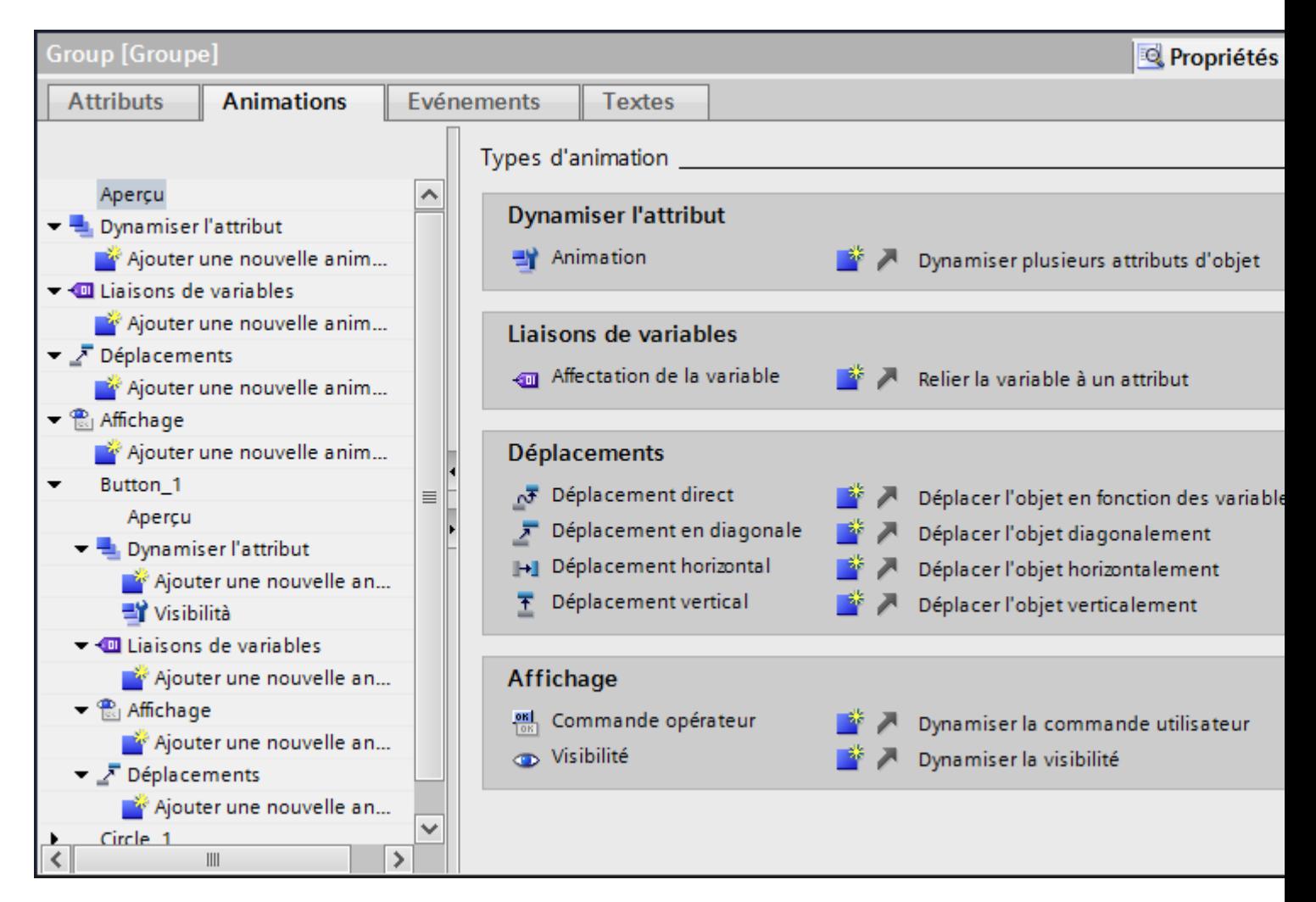

### <span id="page-11396-0"></span>Exemple d'application

L'animation "Déplacement horizontal" est configurée pour l'objet d'un groupe d'objets. L'animation "Déplacement direct" est configurée pour l'ensemble du groupe d'objets. En runtime, les deux types d'animation sont exécutés. Cela vaut également pour les groupes d'objets intégrés à des groupes d'objets.

### Voir aussi

[Configurer une nouvelle animation](#page-11383-0) (Page [214\)](#page-11383-0)

# 1.4.2.10 Animations en cas de sélection multiple

### Modification des animations de plusieurs objets

En cas de sélection multiple, les animations configurées pour l'objet de référence s'affichent dans la fenêtre d'inspection. Vous pouvez modifier ces animations de la manière usuelle. Les modifications s'appliquent à tous les objets de la sélection multiple prenant en charge l'animation configurée. Ainsi, l'animation de l'objet de référence s'applique également aux objets pour lesquels vous n'aviez pas encore configuré d'animation.

### Exemple d'application

Vous sélectionnez simultanément un bouton et un cercle. Le bouton est l'objet de référence. L'animation "Représentation" est déjà configurée pour le bouton et s'affiche donc dans la fenêtre d'inspection de la sélection multiple. Quand vous activez "Attributs > Animations > Représentation > Clignotement" dans la fenêtre d'inspection, les paramètres de l'animation "Représentation" s'appliquent ensuite au bouton et au cercle.

### Configurer de nouvelles animations pour plusieurs objets

Quand vous configurez une nouvelle animation pour les objets d'une sélection multiple, elle s'applique à tous les objets sélectionnés qui la prennent en charge. Quand la nouvelle animation se trouve remplacer une animation existante, une demande de confirmation s'affiche.

### Exemple d'application

Vous sélectionnez un cercle et un rectangle. L'animation "Déplacement en diagonale" est déjà configurée pour le cercle. Vous configurez l'animation "Déplacement horizontal" pour la sélection multiple. Cette animation s'applique au rectangle, car aucune animation de type "Déplacement" n'est encore configurée pour ce dernier. Pour le cercle, le système vous demande si vous souhaitez remplacer l'animation existante "Déplacement en diagonale" par la nouvelle animation "Déplacement horizontal".

### Voir aussi

[Configurer une nouvelle animation](#page-11383-0) (Page [214\)](#page-11383-0)

# <span id="page-11397-0"></span>1.4.3 Dynamisation avec l'animation de l'attribut

# 1.4.3.1 Dynamiser avec les animations d'attribut

#### Introduction

Avec l'Animation de l'attribut, dynamisez les propriétés des vues et objets graphiques en fonction de certaines plages de valeurs ou variables. Choisissez des plages de valeurs et déterminez comment l'attribut de l'objet lié change lorsque la variable d'une certaine valeur en runtime augmente. Vous avez la possibilité de dynamiser simultanément plusieurs attributs d'objet, p. ex. la position et la couleur d'un objet graphique. Vous pouvez également configurer plusieurs animations d'attribut pour un objet.

#### **Remarque**

#### Dynamiser simultanément plusieurs propriétés de l'objet

Vous dynamisez plusieurs propriétés de l'objet avec une animation. L'ordre de traitement en runtime ne correspond pas nécessairement à l'ordre de configuration des propriétés dans la fenêtre d'inspection sous "Propriétés > Animation".

#### **Remarque**

Lorsque vous utilisez les opérandes "=", ">", "<", "!=" dans l'expression, faites attention à ceci : la valeur pour "vrai" = -1 la valeur pour "faux" = 0

Veuillez noter que la valeur Runtime d'une variable booléenne est "vrai" = 1 et "faux" = 0.

# Type

Pour la détermination de la plage de valeurs, les types suivants sont à votre disposition :

● Plage (Integer)

On considère une ou plusieurs plages de valeurs d'une variable. Vous configurez différentes plages de valeurs. Pour chaque plage de valeurs, déterminez les valeurs correspondantes de l'attribut d'objet. Si la valeur en runtime se situe dans une plage de valeurs configurée, l'attribut d'objet lié sera dynamisé.

Déterminez des plages de valeurs en nombres entiers uniquement. Toute valeur de variable ou formule non entière est automatiquement arrondie à la valeur supérieure ou inférieure.

● Plage (virgule flottante)

Vous configurez différentes plages de valeurs avec des nombres à virgule flottante. Vous saisissez chaque plage entre crochets et vous indiquez si la valeur limite est incluse dans la plage. Si la valeur en runtime se situe dans une plage de valeurs configurée, l'attribut d'objet lié sera dynamisé.

**Bits multiples** 

On considère un ou plusieurs numéros de bit d'une variable. Vous configurez différents numéros de bit. C'est uniquement lorsque la valeur de variable au runtime correspond précisément avec l'un des numéros de bit configurés que l'attribut d'objet lié est dynamisé. Lorsque la valeur de la variable ne correspond pas, la valeur statique de l'attribut de l'objet est affichée.

● Single Bit

Vous sélectionnez le bit des variables à surveiller. Si le bit doit être réglé, configurez la valeur "0". Si le bit ne doit pas être réglé, configurez la valeur "1".

● Boolean (vrai, faux)

On observe une variable booléenne ou une expression comprenant une comparaison logique. Lorsque la valeur de la variable ou la valeur en retour de l'expression renvoie à une des deux valeurs - vrai ou faux - la valeur est affectée à l'attribut dynamisé.

● Direct

A la différence des autres types, en type "Direct", la valeur de la variable ou l'expression est directement écrite dans l'attribut d'objet.

### Expression

L'option "Expression" est uniquement disponible pour les types "Plage", "Boolean" et "Direct".

Vous pouvez formuler une expression en utilisant des variables, scripts VB et opérateurs arithmétiques. La valeur de l'expression est calculée en runtime et comparée aux plages de valeurs configurées. Dans une expression, vous pouvez choisir les mots-clés VBS et constantes suivants :

"mod", "not", "and" "or","xor","eqv", "imp", "vbTrue", "vbFalse"

# Évaluation "Quality Code"

Pour contrôler l'état et la qualité d'une variable, utilisez le "Quality Code". La qualité du transfert et du traitement des valeurs des variables est synthétisée dans le "Quality Code" affiché. La surveillance du "Code qualité" permet, p. ex. de faire des déductions quant à la qualité des variables du process.

L'évaluation du "Quality Code" est prioritaire par rapport aux plages de valeurs définies.

Lorsque vous utilisez plusieurs variables, le "Quality Code" des variables est évalué dans l'ordre dans lequel il apparaît dans l'expression, de gauche à droite. C'est uniquement lorsque le "Quality Code" des variables est correct que les valeurs configurées sont considérées.

La vue suivante présente une sélection des "Quality Codes" proposés. Les "Quality Codes" sont classés par ordre de priorité décroissante dans cette liste.

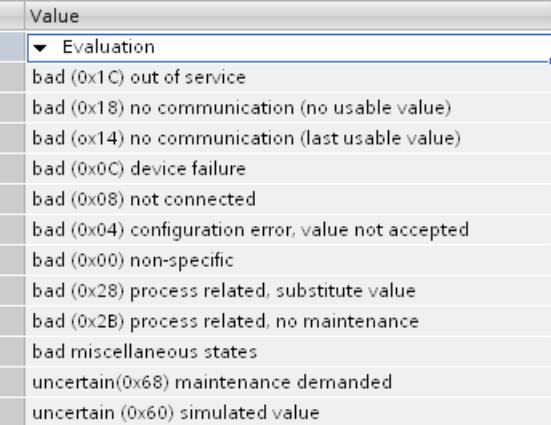

#### Voir aussi

[Configurer une nouvelle animation](#page-11383-0) (Page [214\)](#page-11383-0) Configurer une animation d'attribut de type Plage (Page 230) [Configurer une animation d'attribut de type Direct](#page-11401-0) (Page [232](#page-11401-0)) [Configurer une animation d'attribut de type Boolean](#page-11402-0) (Page [233\)](#page-11402-0)

# 1.4.3.2 Configurer une animation d'attribut de type Plage

#### Introduction

Quand vous dynamisez un attribut d'objet à l'aide d'une variable, il est modifié dans Runtime suivant la valeur de la variable. L'exemple suivant montre la dynamisation d'un cercle. Le cercle change de couleur et de position en fonction d'une variable.

### **Condition**

- Une variable "Tag1" est créée.
- Une vue a été créée.
- Un cercle est inséré et sélectionné dans la vue.
- La fenêtre d'inspection est ouverte.

### Choisir le type d'animation, la variable et le type

- 1. Dans la fenêtre d'inspection, cliquez sur "Attributs > Animation". Les animations disponibles pour l'objet sélectionné s'affichent.
- 2. Sélectionnez "Animation de l'attribut" et cliquez sur le bouton Les paramètres de l'animation s'affichent.
- 3. Sous "Paramètres > Nom", saisissez le nom "Feu".
- 4. Sélectionnez le type "Plage".

- 5. Activez "Process > Variable".
- 6. Sous "Process > Variable", sélectionnez la variable "Tag1".

### Sélectionner les attributs d'objet et les plages

- 1. Cliquez sur **\*** "Ajouter un attribut". Une liste de sélection s'ouvre.
- 2. Sélectionnez l'attribut "Position Y". Une colonne "Position Y" est ajoutée au tableau.
- 3. Cliquez sur "Ajouter un attribut". Une liste de sélection s'ouvre.
- 4. Sélectionnez l'attribut "Couleur de l'arrière-plan". Une colonne "Couleur de l'arrière-plan" est ajoutée au tableau.
- 5. Dans le tableau, cliquez sur "Ajouter".
- 6. Déterminez la première plage de "0 49".
- 7. Dans le tableau, cliquez sur "Ajouter".
- 8. Déterminez la deuxième plage de "50 99".
- 9. Dans le tableau, cliquez sur "Ajouter".
- 10.Déterminez la deuxième plage de "100 149".

#### Attribuer une plage à la couleur de l'arrière-plan et à la position

Définissez les paramètres suivants pour les plages :

- Plage 0 49 : position Y "200" ; couleur "vert"
- Plage 50 99 : position Y "220" ; couleur "jaune"
- Plage 100 149 : position Y "240" ; couleur "rouge"

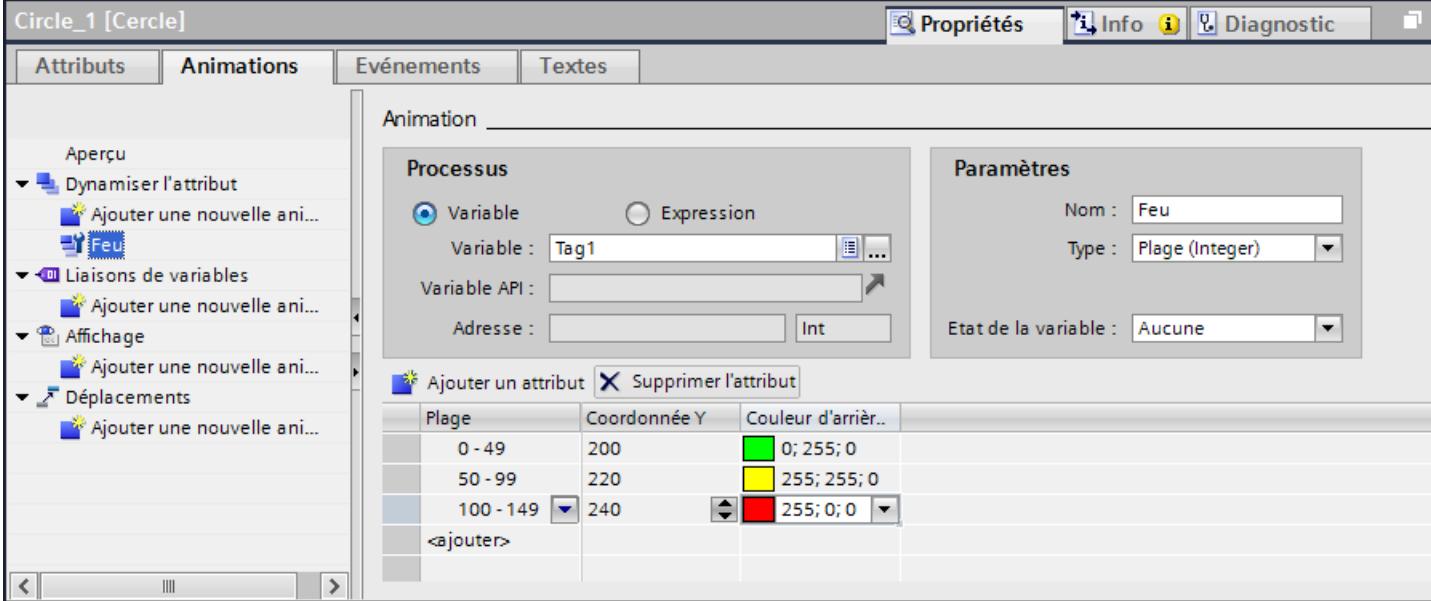

### <span id="page-11401-0"></span>Résultat

En fonction de la plage de valeurs dans laquelle se trouve la variable en runtime, le cercle change de position et de couleur d'arrière-plan.

## Voir aussi

[Dynamiser avec les animations d'attribut](#page-11397-0) (Page [228\)](#page-11397-0)

# 1.4.3.3 Configurer une animation d'attribut de type Direct

### Introduction

Si vous dynamisez un attribut d'objet à l'aide d'une variable, l'attribut d'objet est modifié en runtime en fonction de la valeur de la variable. L'exemple suivant montre la dynamisation d'un champ d'E/S. Le champ d'E/S change de valeur de sortie en fonction d'une variable.

# **Condition**

- Une variable "Tag1" est créée.
- Une vue est créée.
- Un champ d'E/S en mode "Affichage" est inséré dans la vue et sélectionné.
- La fenêtre d'inspection est ouverte.

### Choisir le type d'animation, la variable et le type

- 1. Dans la fenêtre d'inspection, cliquez sur "Attributs > Animation". Les animations disponibles pour l'objet sélectionné s'affichent.
- 2. Sélectionnez "Animation de l'attribut" et cliquez sur le bouton Les paramètres de l'animation s'affichent.
- 3. Sous "Paramètres > Nom", saisissez le nom "Niveau de remplissage".
- 4. Sélectionnez le type "Direct".
- 5. Activez "Process > Variable".
- 6. Sous "Process > Variable", sélectionnez la variable "Tag1".

### Résultat

La valeur de la variable en runtime est directement inscrite dans le champ d'E/S.

### Voir aussi

[Dynamiser avec les animations d'attribut](#page-11397-0) (Page [228\)](#page-11397-0)

# <span id="page-11402-0"></span>1.4.3.4 Configurer une animation d'attribut de type Boolean

### Introduction

Quand vous dynamisez un attribut d'objet à l'aide d'une variable, il est modifié dans Runtime suivant la valeur de la variable. Dans l'exemple suivant, un bouton est affiché ou masqué en fonction de la valeur d'une expression.

#### Remarque

Les variables booléennes de type "Bool" sont converties implicitement en valeurs de script VB "vrai" = -1 et "faux" = 0 au moyen d'une fonction de script VB.

Pour une synchronisation unique, sélectionnez dans l'expression les constantes "vbTrue" et "vbFalse".

### **Condition**

- Une variable "TCelsius" du type "Uint" est créée.
- Une vue a été créée.
- Un bouton est inséré et sélectionné dans la vue.
- La fenêtre d'inspection est ouverte.

### Choisir le type d'animation, l'expression et le type

- 1. Dans la fenêtre d'inspection, cliquez sur "Attributs > Animation". Les animations disponibles pour l'objet sélectionné s'affichent.
- 2. Sélectionnez "Animation de l'attribut" et cliquez sur le bouton Les paramètres de l'animation s'affichent.
- 3. Sous "Paramètres > Nom", saisissez le nom "Visibilité".
- 4. Sélectionnez le type "Boolean".
- 5. Activez "Processus > Expression".
- 6. Entrez l'expression suivante dans le champ : "(('TCelsius'  $\times$  9) / 5) + 32 < 100".

#### Remarque

En cas de saisie directe, faites attention à écrire les noms de variables entre apostrophes.

#### **Remarque**

L'exploitation des variables booléennes peut être simplifiée : "'Booltag1' AND NOT 'Booltag2'".

Vous pouvez aussi saisir l'expression à l'aide des boutons situés au-dessus du champ. Vous cliquez par ex. sur le bouton et sélectionnez une variable dans la liste de sélection.

# Sélectionner l'attribut d'objet

- 1. Cliquez sur  $\mathbb{R}^*$  "Ajouter un attribut". Une liste de sélection s'ouvre.
- 2. Sélectionnez l'attribut "Visibilité". Une colonne "Visibilité" est ajoutée au tableau.
- 3. Activez l'attribut "Visible" dans le tableau au niveau de la valeur "Vrai".

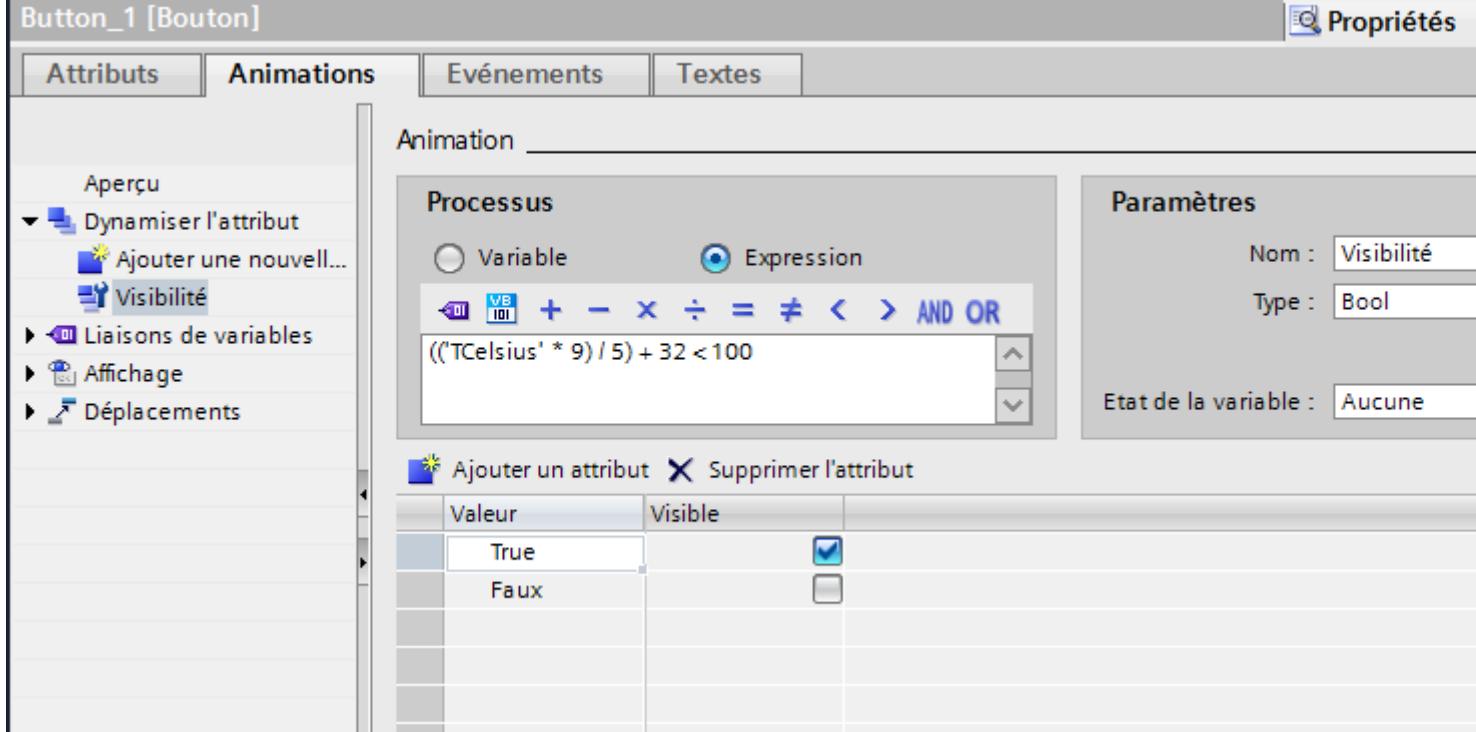

### Résultat

La valeur de l'expression est calculée dans le runtime. Lorsque la valeur correspond à la valeur configurée "True", le bouton est affiché.

# Voir aussi

[Dynamiser avec les animations d'attribut](#page-11397-0) (Page [228\)](#page-11397-0)

# <span id="page-11404-0"></span>1.4.4 Dynamiser une liste d'attributs

# 1.4.4.1 Notions de base sur la dynamisation d'une liste d'attributs

### Principe de base de la dynamisation

Vous définissez d'abord un type de dynamisation pour un attribut de l'objet dynamisable. La figure suivante affiche les types de dynamisation disponibles :

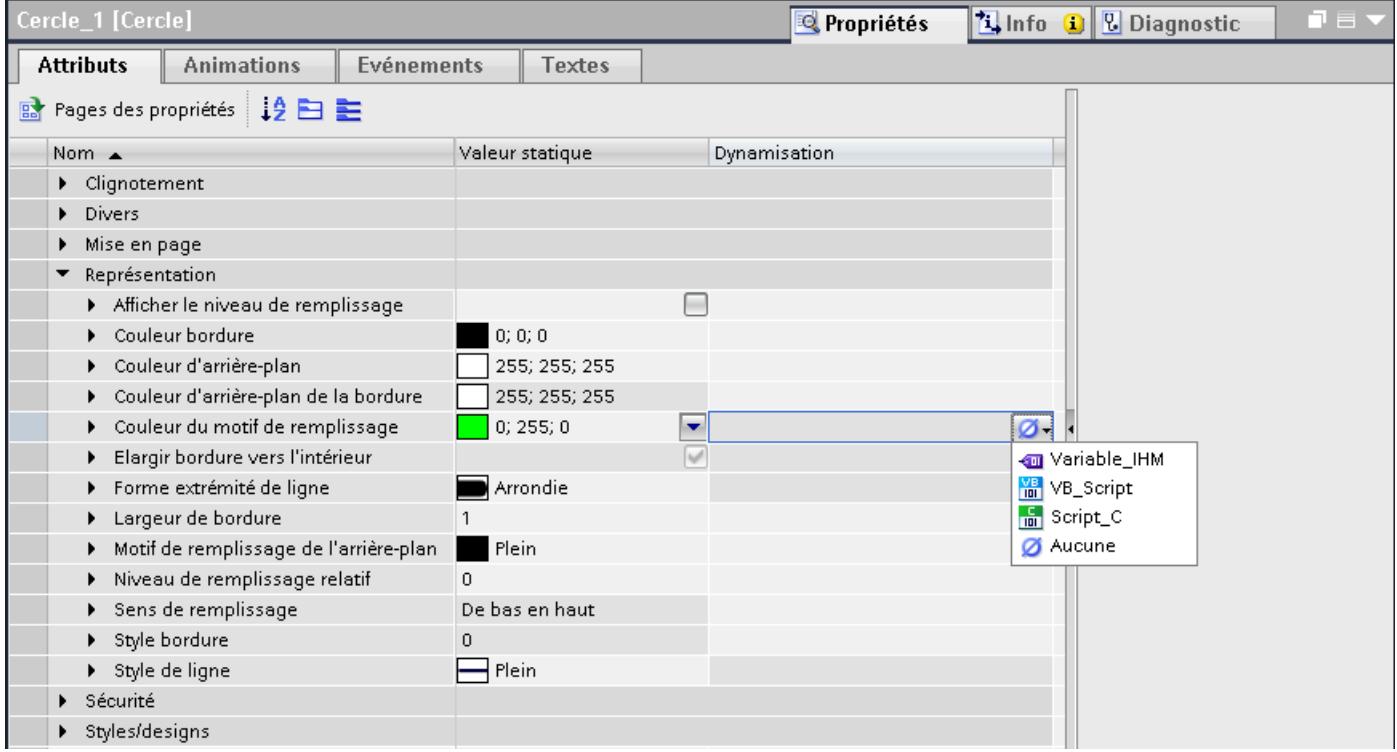

En fonction du type de dynamisation, soit vous sélectionnez une variable à partir de la liste d'objets, soit vous créez un script local.

### Dynamisation à l'aide de variables

Si vous dynamisez un attribut d'objet à l'aide d'une variable, vous pouvez également configurer une liste de fonctions pour les événements suivants :

- Modifié
- État de la variable modifié
- Code qualité modifié

Les variables sont mises à jour dans le cycle d'actualisation paramétré pour la vue.

La vue suivante montre l'attribut de l'objet "Rayon" dynamisé à l'aide d'une variable. En cas de modification de la valeur de la variable, une liste de fonctions est également éditée :

#### Créer les vues

#### 1.4 Dynamiser des vues

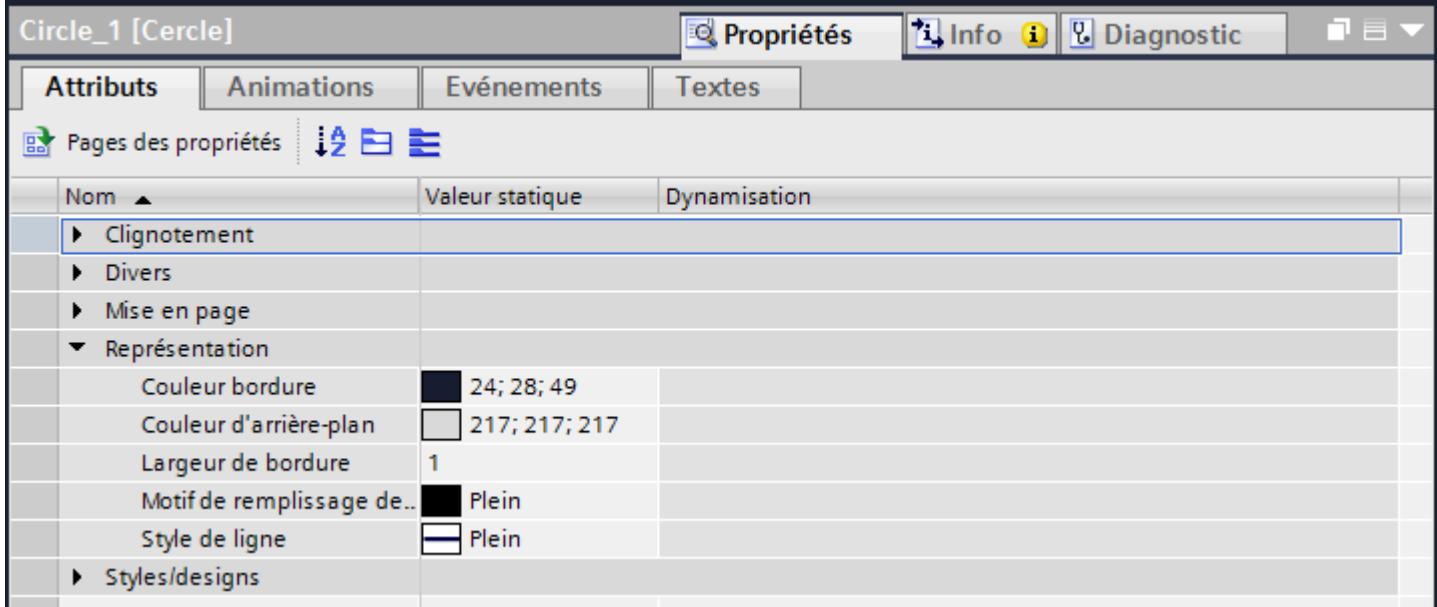

Vous pouvez convertir la liste de fonctions en un script local.

### Quality Code

Pour contrôler l'état et la qualité d'une variable, utilisez le "Quality Code". La qualité du transfert et du traitement des valeurs des variables est synthétisée dans le "Quality Code" affiché. La surveillance du "Code qualité" permet, p. ex. de faire des déductions quant à la qualité des variables du process.

### Dynamisation à l'aide de scripts locaux

Un script local vous permet de dynamiser au runtime un attribut de l'objet via la valeur en retour du script local. Vous créez directement le script à l'endroit de son utilisation. La figure suivante montre la réalisation d'un affichage d'état au moyen de la dynamisation de la couleur d'arrièreplan avec un script VB :

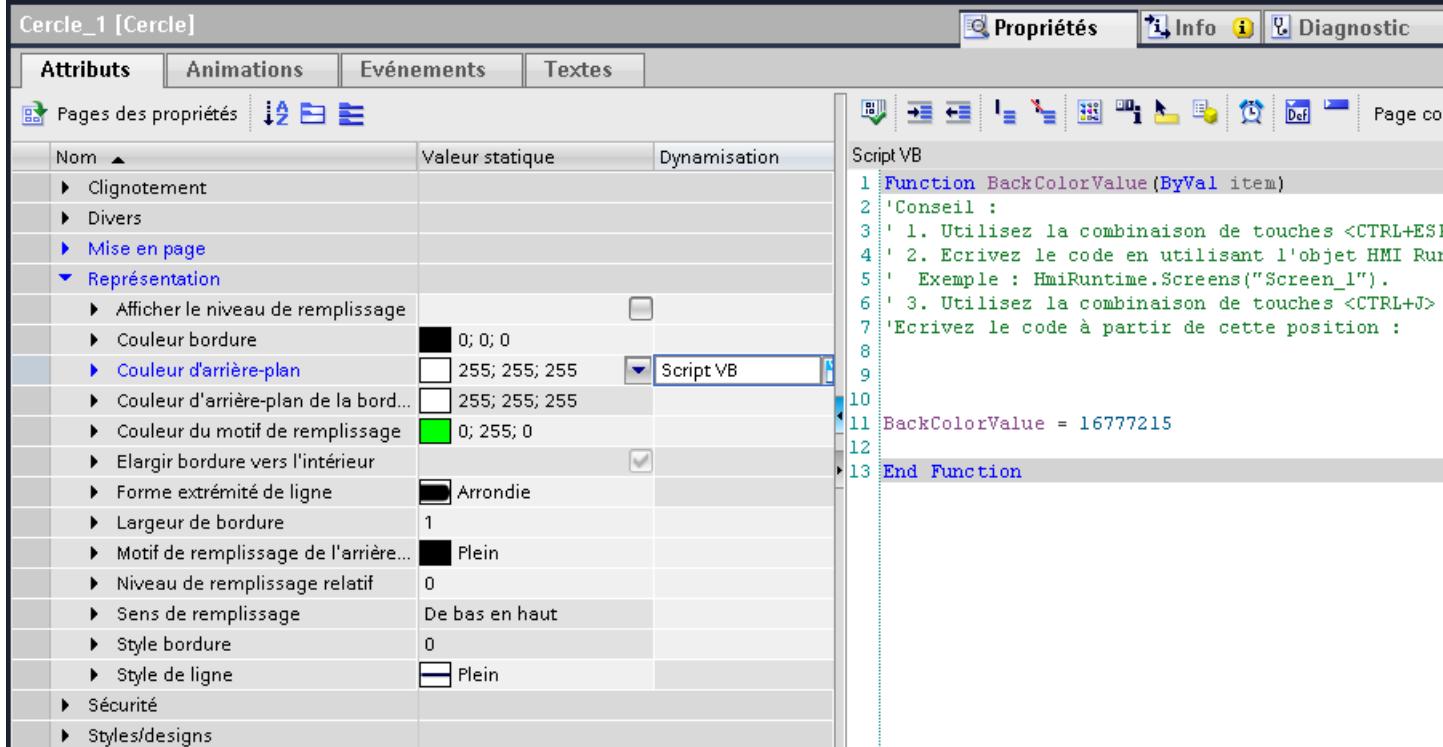

## Voir aussi

Dynamiser un attribut de l'objet à l'aide d'une variable (Page 237) [Configurer la dynamisation pour une modification de la variable](#page-11408-0) (Page [239](#page-11408-0)) [Dynamiser un attribut d'objet à l'aide de scripts locaux](#page-11409-0) (Page [240](#page-11409-0)) [Afficher une vue d'ensemble des dynamisations](#page-11382-0) (Page [213](#page-11382-0)) [Notions de base sur la dynamisation de vues](#page-11376-0) (Page [207\)](#page-11376-0) [Scripts locaux](#page-12629-0) (Page [1460](#page-12629-0))

# 1.4.4.2 Dynamiser un attribut de l'objet à l'aide d'une variable

### Introduction

Si vous dynamisez un attribut d'objet à l'aide d'une variable, l'attribut d'objet est modifié en runtime en fonction de la valeur de la variable. Si vous dynamisez l'attribut de l'objet de manière indirecte, vous liez l'attribut à une variable qui définit la valeur de l'attribut au runtime.

### Condition préalable

- Un objet avec l'attribut à dynamiser est sélectionné.
- Une variable est créée.
- La fenêtre d'inspection est ouverte.

### Marche à suivre

- 1. Dans la vue, sélectionnez l'objet dont vous voulez dynamiser les attributs. Ses attributs s'affichent dans la fenêtre d'inspection.
- 2. Cliquez dans la fenêtre d'inspection sur le bouton  $\mathbb{B}$ . La liste d'attributs avec les attributs de l'objet sélectionné s'affiche.
- 3. Sélectionnez l'attribut à dynamiser.
- 4. Dans la colonne "Dynamisation", sélectionnez l'entrée "Variable\_HMI ". Une boîte de dialogue s'ouvre
- 5. Sélectionnez une variable.
- 6. Afin de dynamiser indirectement l'attribut de l'objet, activez "Utiliser l'adressage indirect".

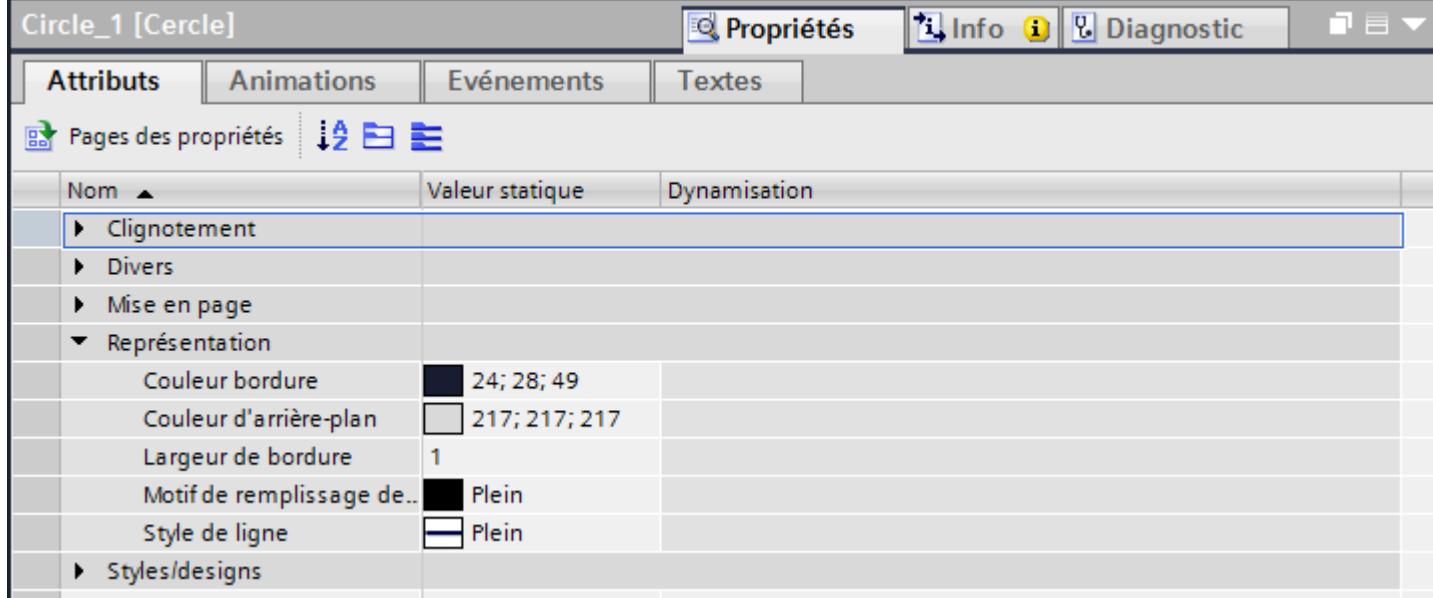

### Résultat

L'attribut de l'objet est modifié au runtime selon la configuration de la liste des attributs.

### Représentation d'une sélection multiple dans la liste des attributs

Si vous avez simultanément sélectionné plusieurs objets, la liste des attributs est complétée avec la colonne "Type d'objet". Cette colonne affiche les objets qui supportent l'attribut affiché dans la ligne. Les modifications et dynamisations d'un attribut s'appliquent à tous les objets affichés dans la colonne "Type d'objet".

# <span id="page-11408-0"></span>Voir aussi

[Notions de base sur la dynamisation d'une liste d'attributs](#page-11404-0) (Page [235](#page-11404-0)) [Notions de base sur la dynamisation de vues](#page-11376-0) (Page [207\)](#page-11376-0)

# 1.4.4.3 Configurer la dynamisation pour une modification de la variable

### Introduction

Si vous avez entré une valeur dans la colonne "Dynamisation", vous pouvez également configurer une liste de fonctions pour les différents événements.

### **Condition**

- Un objet avec l'attribut à dynamiser est sélectionné.
- Une variable est créée.
- La liste d'attributs de l'objet s'ouvre dans la fenêtre d'inspection.
- Un attribut d'objet est lié à la variable.

# <span id="page-11409-0"></span>Marche à suivre

- 1. Complétez la liste des attributs en cliquant en plus sur l'attribut que vous avez dynamisé à l'aide d'une variable.
- 2. Sous l'attribut, trois autres lignes affichent les événements suivants :
	- Modifié
	- Etat de la variable modifié
	- Code qualité modifié

3. Configurez une liste de fonctions pour l'événement voulu. Alternativement, vous pouvez convertir la liste de fonctions en un script local.

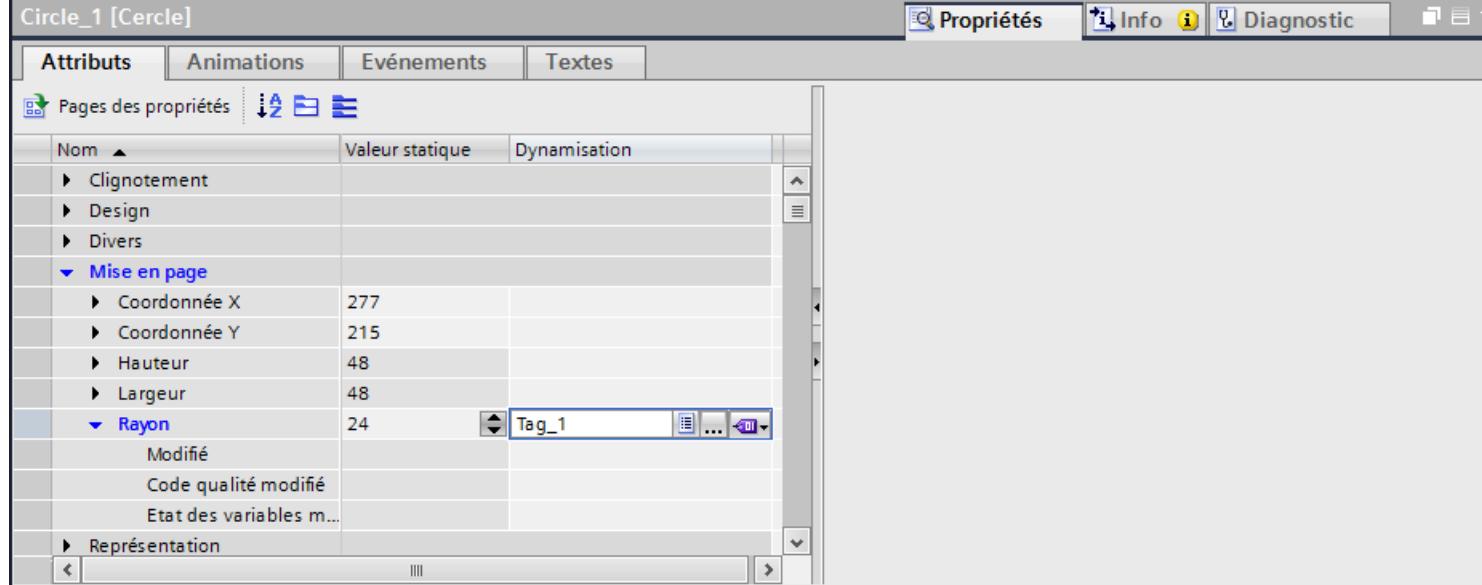

# Résultat

L'attribut de l'objet est modifié en runtime selon la configuration de la liste des attributs.

### Voir aussi

[Notions de base sur la dynamisation d'une liste d'attributs](#page-11404-0) (Page [235](#page-11404-0))

# 1.4.4.4 Dynamiser un attribut d'objet à l'aide de scripts locaux

### Introduction

Un script local vous permet de dynamiser au runtime un attribut de l'objet via la valeur en retour du script.

### <span id="page-11410-0"></span>Condition préalable

- L'objet comportant l'attribut à dynamiser est sélectionné.
- La fenêtre d'inspection est ouverte.

### Marche à suivre

- 1. Cliquez dans la fenêtre d'inspection sur  $\mathbb{E}$ .
- 2. Sélectionnez l'attribut de l'objet à dynamiser.
- 3. Dans la colonne "Dynamisation", sélectionnez l'entrée "Script VB " ou "Script C". Une boîte de dialogue s'ouvre.
- 4. Ecrivez le code du programme.
- 5. Pour modifier le déclenchement, cliquez sur " $\ddot{\mathbb{C}}$ " de la barre d'outils.

### Résultat

L'attribut de l'objet est modifié au runtime selon la configuration de la liste des attributs.

### Supprimer la dynamisation

- 1. Sélectionnez l'attribut de l'objet dynamisé dans la liste des attributs.
- 2. Dans la colonne "Dynamisation", sélectionnez l'entrée "Aucune".

### Voir aussi

[Notions de base sur la dynamisation d'une liste d'attributs](#page-11404-0) (Page [235](#page-11404-0)) [Notions de base sur la dynamisation de vues](#page-11376-0) (Page [207\)](#page-11376-0) [Création de scripts locaux](#page-12629-0) (Page [1460](#page-12629-0))

# 1.4.5 Dynamisation avec les fonctions système

### 1.4.5.1 Principes de base pour les événements

### Introduction

Les objets graphiques réagissent à des événements. Configurez une liste de fonctions avec des fonctions système pour les événements d'un objet.

# Événements

Les événements et fonctions système disponibles dépendent de l'objet utilisé.

Lorsque l'opérateur active un objet graphique p. ex., la fonction système configurée est exécutée.

Pour plus d'informations, voir "[Notions de base sur la liste de fonctions](#page-12588-0) (Page [1419\)](#page-12588-0)".

### Voir aussi

[Notions de base sur la dynamisation de vues](#page-11376-0) (Page [207](#page-11376-0)) Configurer la fonction système de l'événement "Cliquer" (Page 242) [Exemple : Configurer un bouton pour le changement de langue](#page-11412-0) (Page [243\)](#page-11412-0) [Travailler avec des listes de fonctions](#page-12588-0) (Page [1419](#page-12588-0))

## 1.4.5.2 Configurer la fonction système de l'événement "Cliquer"

#### Introduction

Configurez une liste de fonctions pour un événement d'objet. Lorsque l'événement survient en runtime, la fonction système associée est exécutée.

### **Conditions**

Une vue est ouverte.

Un bouton est créé dans la vue.

La fenêtre d'inspection est ouverte.

### Marche à suivre

- 1. Sélectionnez le bouton.
- 2. Dans la fenêtre d'inspection, cliquez sur "Attributs > Evénements".
- 3. Sélectionnez l'événement "Cliquer".
- 4. Dans le tableau, cliquez sur "Ajouter fonction".
- 5. Sélectionnez la fonction système "AfficherFenêtreAlarmes".

#### Résultat

Lorsque, au runtime, l'utilisateur clique sur le bouton, la fenêtre des alarmes s'ouvre dans la vue.

### Voir aussi

[Principes de base pour les événements](#page-11410-0) (Page [241\)](#page-11410-0) [Notions élémentaires sur la liste de fonctions](#page-12588-0) (Page [1419](#page-12588-0))
# 1.4.5.3 Exemple : Configurer un bouton pour le changement de langue

#### Introduction

Dans cet exemple, vous configurez un bouton avec lequel vous pouvez changer de langue en runtime.

#### **Conditions**

- Vous avez exécuté l'exemple "Configurer une dénomination multilingue d'un bouton".
- La vue "Screen 1" est ouverte.
- Le bouton est sélectionné dans la vue.

#### Marche à suivre

- 1. Dans la fenêtre d'inspection, cliquez sur "Propriétés > Evénements > Appuyer".
- 2. Dans le tableau, cliquez sur "Ajouter une fonction".
- 3. Choisissez la fonction système "ReglerLangue" et le paramètre "Changer".

#### Résultat

Vous avez affecté le bouton à la fonction "ReglerLangue". Si vous appuyez sur ce bouton en runtime, la langue de runtime change. L'ordre d'affichage des langues de runtime correspond à celui qui a été prédéfini par numérotation des langues dans l'éditeur "Langues et polices".

### Voir aussi

[Principes de base pour les événements](#page-11410-0) (Page [241\)](#page-11410-0)

<span id="page-11413-0"></span>1.5 Utilisation des touches de fonction

# 1.5 Utilisation des touches de fonction

## 1.5.1 Utilisation des touches de fonction

#### Introduction

Une touche de fonction est une touche du pupitre opérateur à laquelle une fonction configurable est affectée. Une liste de fonctions peut être configurée pour les événements "Presser touche" et "Relâcher touche".

Vous pouvez programmer une touche de fonction de manière globale ou locale.

#### Remarque

#### Disponibilité selon le pupitre opérateur

Les touches de fonction ne sont pas disponibles sur tous les pupitres opérateur.

#### Touches de fonction globales

Les touches de fonction à affectation globale déclenchent toujours la même action, quelle que soit la vue affichée.

Vous configurez les touches de fonction globales dans l'éditeur "Vue globale". L'affectation globale est valable dans toutes les vues du pupitre opérateur choisi.

Les touches de fonction à affectation globale réduisent nettement la tâche de configuration, car vous ne leur affectez pas de fonction dans chaque vue individuelle.

## Touches de fonction locales dans les vues

Dans les vues, les touches de fonction locales peuvent déclencher une autre action dans chaque vue. La programmation est valable seulement dans la vue dans laquelle la touche a été définie.

Dans une vue, une touche de fonction n'a qu'une seule affectation, soit globale, soit locale. L'auteur de la configuration détermine l'affectation prioritaire.

#### Remarque

Quand une vue avec des touches de fonction locales se trouve recouverte par une vue des alarmes ou une fenêtre des alarmes, les touches de fonction sont quand même actives dans Runtime. Ceci peut se produire surtout sur les pupitres à petit écran.

#### Touches de fonction locales dans les modèles

Les touches de fonction locales qui sont programmées dans un modèle s'appliquent à toutes les vues reposant sur ce modèle. Elles peuvent déclencher une autre action dans chaque vue. C'est dans l'éditeur "Vues", dans le modèle, que vous programmez les touches de fonction pour les modèles. Dans un modèle, une touche de fonction n'a qu'une seule affectation, soit globale, soit locale. L'auteur de la configuration détermine l'affectation prioritaire.

#### Programmation de raccourcis clavier

Vous pouvez affecter des touches directes, p. ex. des boutons, aux objets de commande. Les touches directes disponibles dépendent du pupitre opérateur.

#### Remarque

La touche de fonction a été programmée pour une action locale ou globale. Quand vous lui affectez en plus une touche directe, c'est la fonction de cette touche directe qui est exécutée dans Runtime.

#### **Graphiques**

Lorsqu'une touche de fonction est placée directement à côté de l'afficheur, vous pouvez affecter à cette touche de fonction un graphique symbolisant sa fonction.

#### Indication de la programmation

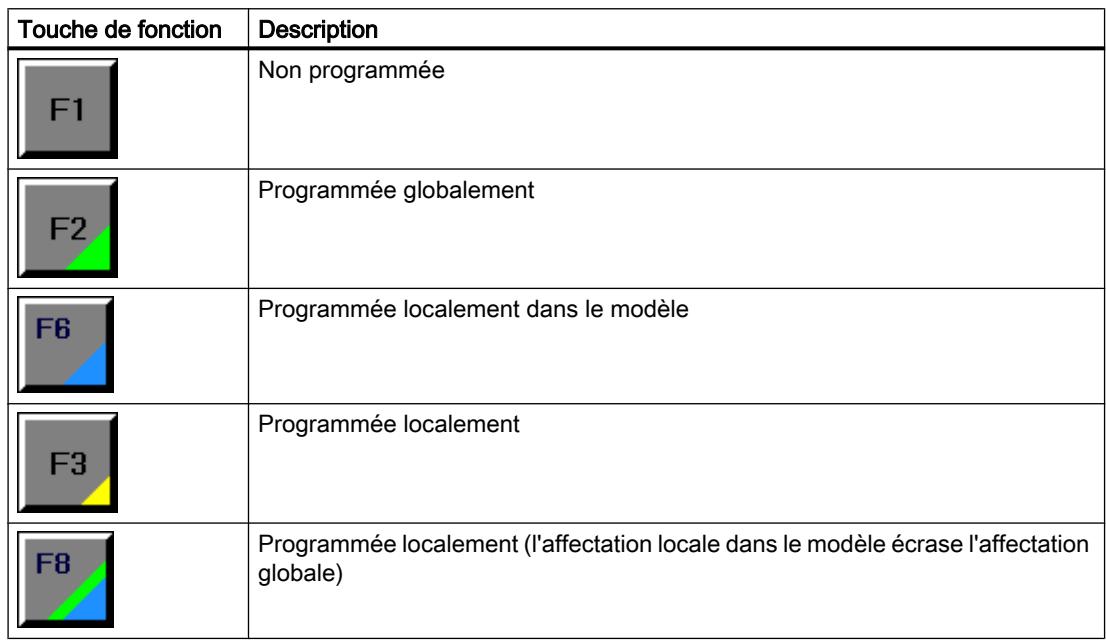

Tableau 1-1 Le tableau suivant indique les icônes représentant l'affectation des touches de fonction :

#### Créer les vues

1.5 Utilisation des touches de fonction

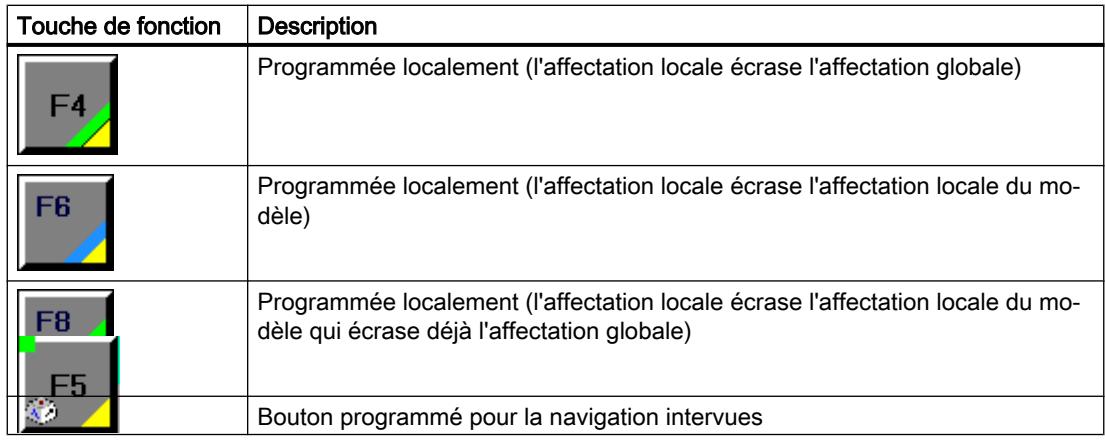

## **Remarque**

# Basic Panels

L'éditeur "Navigation intervues" n'est pas disponible pour les Basic Panels.

## Voir aussi

Programmation globale des touches de fonction (Page 246) [Programmation locale des touches de fonction](#page-11417-0) (Page [248](#page-11417-0)) [Affecter une fonction à une touche de fonction](#page-11418-0) (Page [249\)](#page-11418-0) [Donner l'autorisation d'utiliser une touche de fonction](#page-11420-0) (Page [251](#page-11420-0)) [Affecter un graphique à une touche de fonction](#page-11422-0) (Page [253](#page-11422-0)) [Exemple : utiliser des touches de fonctions pour la navigation intervues](#page-11426-0) (Page [257](#page-11426-0))

# 1.5.2 Programmation globale des touches de fonction

#### Introduction

Vous définissez l'affectation globale d'une touche de fonction dans l'éditeur "Vue globale". L'affectation globale est valable dans toutes les vues du pupitre opérateur choisi.

# Remarque

## Disponibilité selon le pupitre opérateur

Les touches de fonction ne sont pas disponibles sur tous les pupitres opérateur.

1.5 Utilisation des touches de fonction

## **Conditions**

- Le projet est ouvert.
- La fenêtre d'inspection est ouverte.

## Marche à suivre

Pour affecter à une touche une fonction qui ne dépend pas de la vue, procédez comme suit :

- 1. Double-cliquez sur "Vue globale" dans le groupe "Gestion des vues" de la fenêtre du projet, afin d'ouvrir l'éditeur "Vue globale".
- 2. Sélectionnez la touche de fonction souhaitée. Les attributs de la touche de fonction s'affichent dans la fenêtre d'inspection.

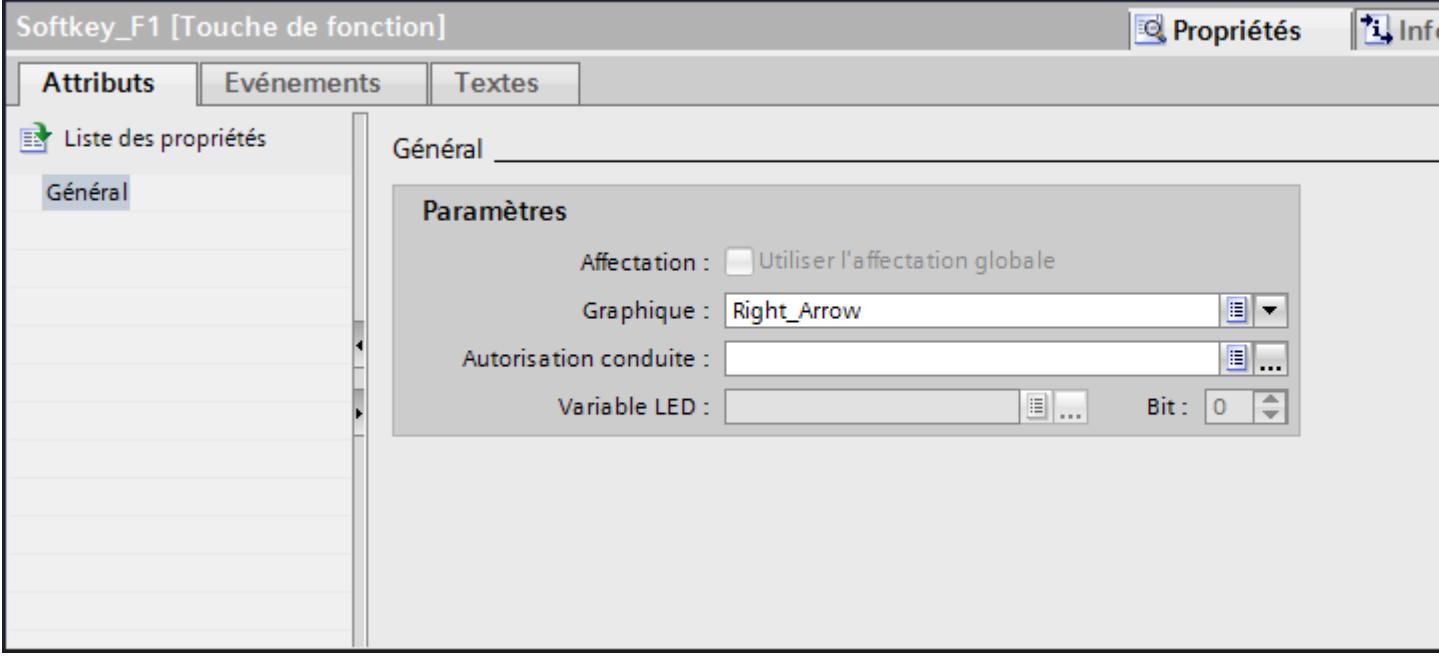

- 3. Configurez sous "Général" un graphique et une autorisation de commande pour la touche de fonction.
- 4. Configurez une liste de fonctions pour l'événement souhaité sous "Evénements".

#### Résultat

Si l'affectation globale n'est pas écrasée par une affectation locale, l'affectation de la touche change dans toutes les vues du pupitre choisi, conformément à ce que vous avez saisi.

#### Voir aussi

[Utilisation des touches de fonction](#page-11413-0) (Page [244](#page-11413-0))

<span id="page-11417-0"></span>1.5 Utilisation des touches de fonction

# 1.5.3 Programmation locale des touches de fonction

#### Introduction

Les touches de fonction sont programmées globalement et localement. L'affectation locale d'une touche n'est valable que dans la vue ou dans le modèle où elle a été définie. On distingue les touches de fonction locales suivantes :

- Touches de fonction locales d'une vue Dans chaque vue, vous affectez une autre fonction à la touche. La programmation est valable seulement dans la vue dans laquelle la touche a été définie.
- Touches de fonction locales dans un modèle Vous programmez les touches de fonction dans un modèle. La programmation est valable pour toutes les vues qui reposent sur ce modèle quand elle n'est pas écrasée par une programmation locale dans une vue.

Une affectation locale écrase l'affectation globale d'une touche de fonction.

#### Remarque

#### Disponibilité selon le pupitre opérateur

Les touches de fonction ne sont pas disponibles sur tous les pupitres opérateur.

#### Utiliser les affectations existantes

L'option pour utiliser les affectations existantes porte le nom suivant dans la fenêtre d'inspection :

- Dans un modèle : "Utiliser l'affectation globale"
- Dans une vue :
	- la vue repose sur un modèle : "Utiliser modèle local"
	- la vue ne repose pas sur un modèle : "Utiliser l'affectation globale"

L'option "Utiliser modèle local" implique l'utilisation de l'affectation locale dans le modèle et l'affectation globale.

#### **Conditions**

- La vue ou le modèle dans lequel vous voulez programmer une touche de fonction localement est ouverte.
- La fenêtre d'inspection est ouverte.

## <span id="page-11418-0"></span>Marche à suivre

Procédez comme suit :

- 1. Sélectionnez la touche de fonction en question dans la vue ou dans le modèle. Les attributs de la touche de fonction s'affichent dans la fenêtre d'inspection.
- 2. Dans la fenêtre d'inspection, cliquez sur "Général".

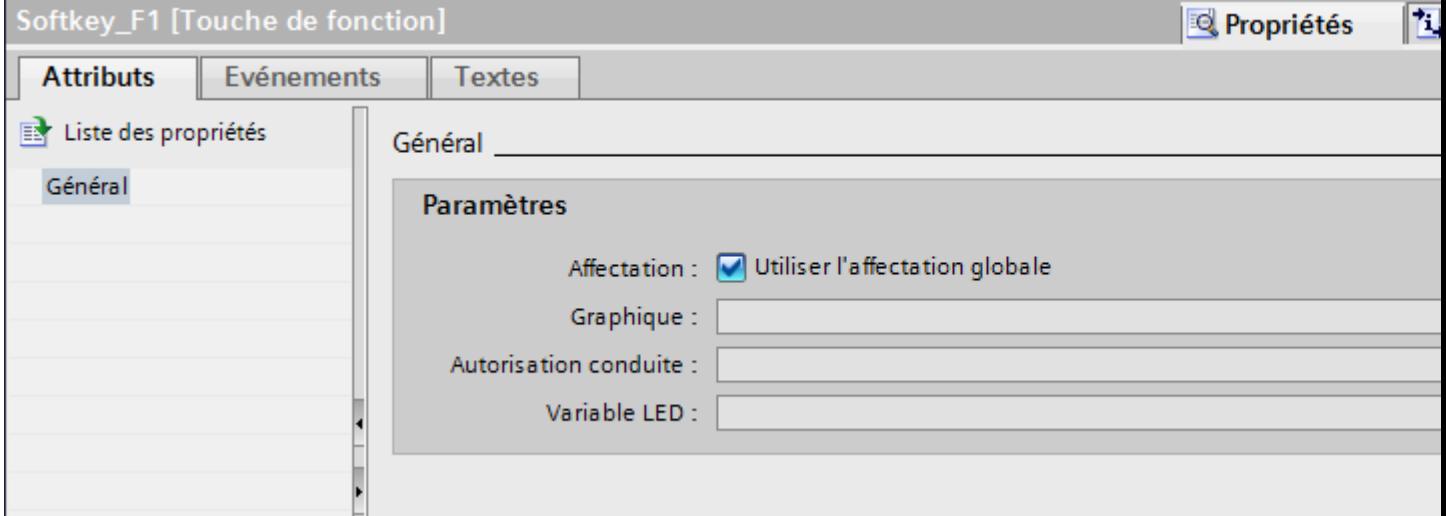

- 3. Désactivez l'option "Utiliser modèle local" ou "Utiliser l'affectation globale".
- 4. Configurez sous "Général" un graphique et une autorisation de commande pour la touche de fonction.
- 5. Configurez une liste de fonctions pour l'événement souhaité sous "Evénements".

## Résultat

Dans la vue ou dans le modèle, les fonctions configurées sont affectées à la touche de fonction.

#### Voir aussi

[Utilisation des touches de fonction](#page-11413-0) (Page [244](#page-11413-0))

# 1.5.4 Affecter une fonction à une touche de fonction

#### Introduction

Une touche de fonction peut avoir deux états :

- Pressé : défini par l'événement "Presser la touche"
- Relâché : défini par l'événement "Relâcher la touche"

#### 1.5 Utilisation des touches de fonction

Vous configurez les deux événements dans la fenêtre d'inspection de la touche de fonction. Vous pouvez associer à chaque événement une liste de fonctions qui contient des fonctions système ou des scripts. Au runtime, la liste de fonctions est traitée quand l'événement survient.

#### **Remarque**

#### Disponibilité selon le pupitre opérateur

Les touches de fonction ne sont pas disponibles sur tous les pupitres opérateur.

# Remarque

## Basic Panels

Il n'y a pas de scripts disponibles pour les Basic Panels.

#### **Conditions**

Si vous voulez programmer une touche de fonction globalement :

● L'éditeur "Vue globale" est ouvert.

Si vous voulez programmer une touche de fonction localement :

● La vue dans laquelle vous voulez programmer une touche est ouverte.

Si vous voulez programmer une touche de fonction localement dans un modèle :

- Le modèle dans lequel vous voulez programmer une touche est ouvert.
- La fenêtre d'inspection est ouverte.

#### Marche à suivre

Procédez comme suit :

- 1. Sélectionnez la touche de fonction que vous voulez programmer. Les attributs de la touche de fonction s'affichent dans la fenêtre d'inspection.
- 2. Configurez la liste de fonctions pour l'événement souhaité dans le groupe "Général" sous "Attributs" dans la fenêtre d'inspection.

#### Résultat

Lorsque l'opérateur presse ou relâche la touche de fonction, la liste de fonctions est traitée au runtime.

#### Voir aussi

[Utilisation des touches de fonction](#page-11413-0) (Page [244](#page-11413-0))

# <span id="page-11420-0"></span>1.5.5 Donner l'autorisation d'utiliser une touche de fonction

## Introduction

Dans WinCC, vous pouvez attribuer une autorisation pour une touche de fonction dans Runtime. Vous limitez ainsi, dès l'élaboration du projet, le cercle des opérateurs habilités à utiliser les touches de fonction. Seul le personnel habilité peut alors modifier les paramètres importants dans Runtime.

Lorsque vous configurez une protection d'accès, vous évitez les erreurs de manipulation et améliorez la sécurité de l'installation ou de la machine.

#### Remarque

#### Disponibilité selon le pupitre opérateur

Les touches de fonction ne sont pas disponibles sur tous les pupitres opérateur.

## **Conditions**

● Les groupes d'utilisateurs sont définis.

Si vous voulez protéger une touche de fonction globale :

- L'éditeur "Vue globale" est ouvert.
- Si vous voulez protéger une touche de fonction locale dans une vue ou dans un modèle :
- La vue ou le modèle contenant cette touche est ouvert.
- La fenêtre d'inspection est ouverte.

#### Créer les vues

1.5 Utilisation des touches de fonction

## Marche à suivre

Procédez comme suit :

- 1. Sélectionnez la touche de fonction souhaitée. Les attributs de la touche de fonction s'affichent dans la fenêtre d'inspection.
- 2. Dans la fenêtre d'inspection, cliquez sur "Général".

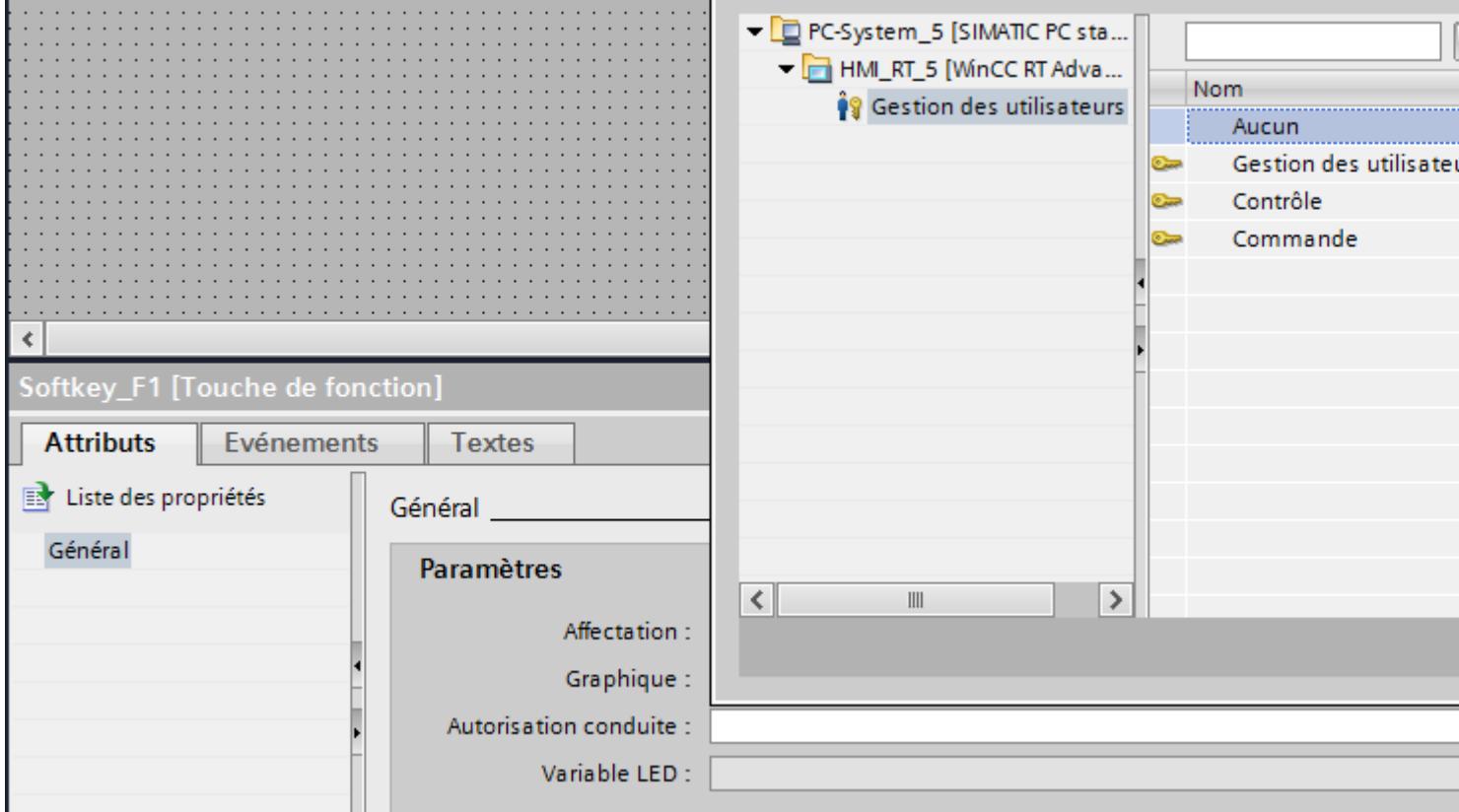

3. Sélectionnez, dans la liste "Autorisation", le groupe d'utilisateurs qui aura le droit d'utiliser la touche au runtime.

# Résultat

L'autorisation de commande est configurée.

## Voir aussi

[Utilisation des touches de fonction](#page-11413-0) (Page [244](#page-11413-0))

# <span id="page-11422-0"></span>1.5.6 Affecter un graphique à une touche de fonction

## Introduction

Afin d'illustrer la fonction d'une touche, vous pouvez insérer un graphique à côté de la touche de fonction dans une vue. Vous affectez des graphiques uniquement aux touches de fonction situées au bord de l'écran du pupitre opérateur.

# Remarque Disponibilité selon le pupitre opérateur

Les touches de fonction ne sont pas disponibles sur tous les pupitres opérateur.

#### Remarque

#### Affectation de graphiques à une touche de fonction

Un graphique ne peut alors être affecté à une touche de fonction que si la bordure inférieure de la fenêtre permanente ne recouvre pas la zone du graphique de la touche de fonction.

# **Condition**

Si vous voulez affecter un graphique à une touche de fonction globale :

● L'éditeur "Vue globale" est ouvert.

Si vous voulez affecter un graphique à une touche de fonction locale dans une vue ou dans un modèle :

- La vue ou le modèle contenant cette touche est ouvert.
- La fenêtre d'inspection est ouverte.
- Le graphique destiné à la touche de fonction a déjà été créé.

1.5 Utilisation des touches de fonction

# Marche à suivre

Procédez comme suit :

- 1. Sélectionnez la touche de fonction souhaitée. Les attributs de la touche de fonction s'affichent dans la fenêtre d'inspection.
- 2. Dans la fenêtre d'inspection, cliquez sur "Général".

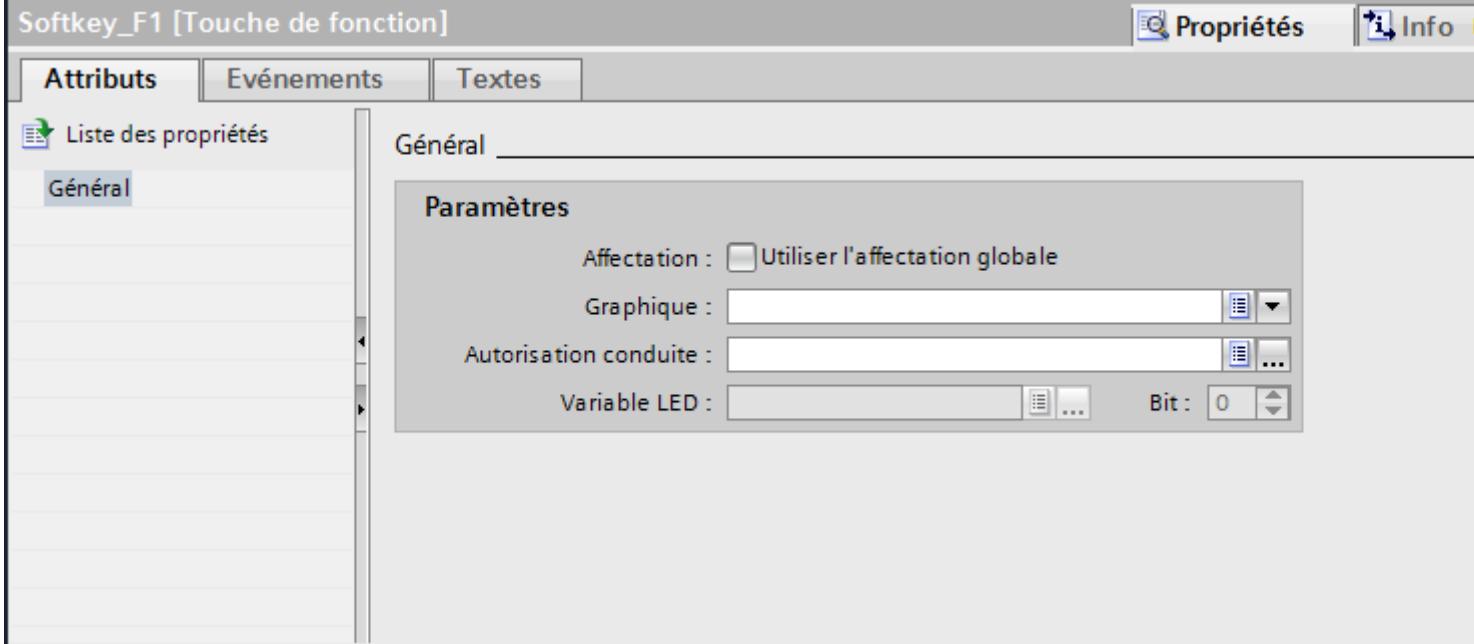

3. Cliquez dans la liste sous "Graphique".

La bibliothèque de graphiques du projet WinCC s'affiche. A gauche, vous voyez les graphiques externes déjà enregistrés dans la bibliothèque. A droite, vous voyez un aperçu du graphique sélectionné dans la bibliothèque.

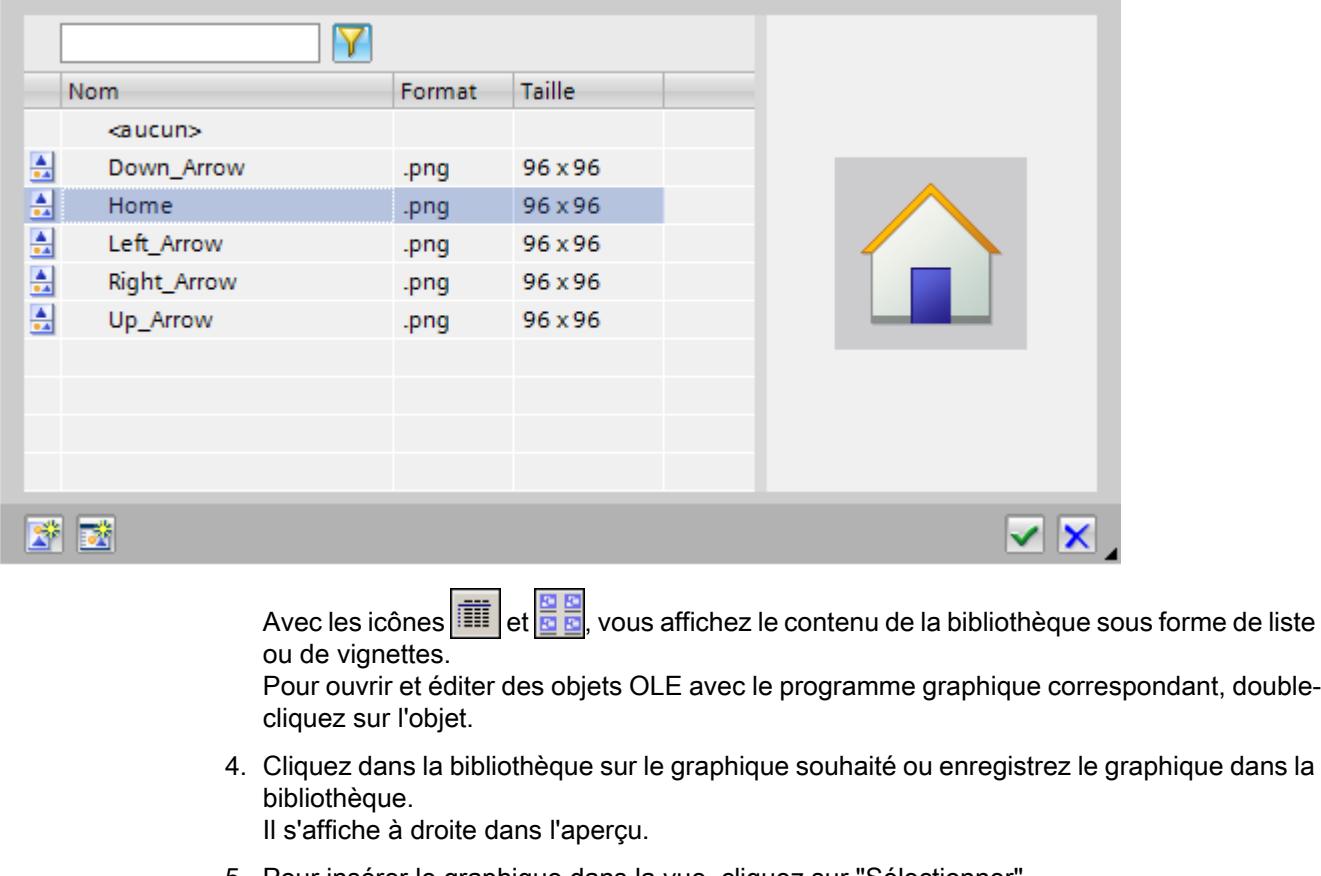

5. Pour insérer le graphique dans la vue, cliquez sur "Sélectionner". Avec "Supprimer", vous enlevez un graphique de la vue.

# Résultat

Le graphique s'affiche à côté de la touche de fonction.

## Voir aussi

[Utilisation des touches de fonction](#page-11413-0) (Page [244](#page-11413-0))

1.5 Utilisation des touches de fonction

# 1.5.7 Configurer des variables LED

#### Condition préalable

- Un pupitre opérateur avec clavier est créé.
- Une variable LED est créée.
- La vue globale est ouverte.

# Marche à suivre

- 1. Cliquez sur une touche F du pupitre opérateur.
- 2. Dans la fenêtre d'inspection, cliquez sur "Général" sous "Propriétés > Attributs".

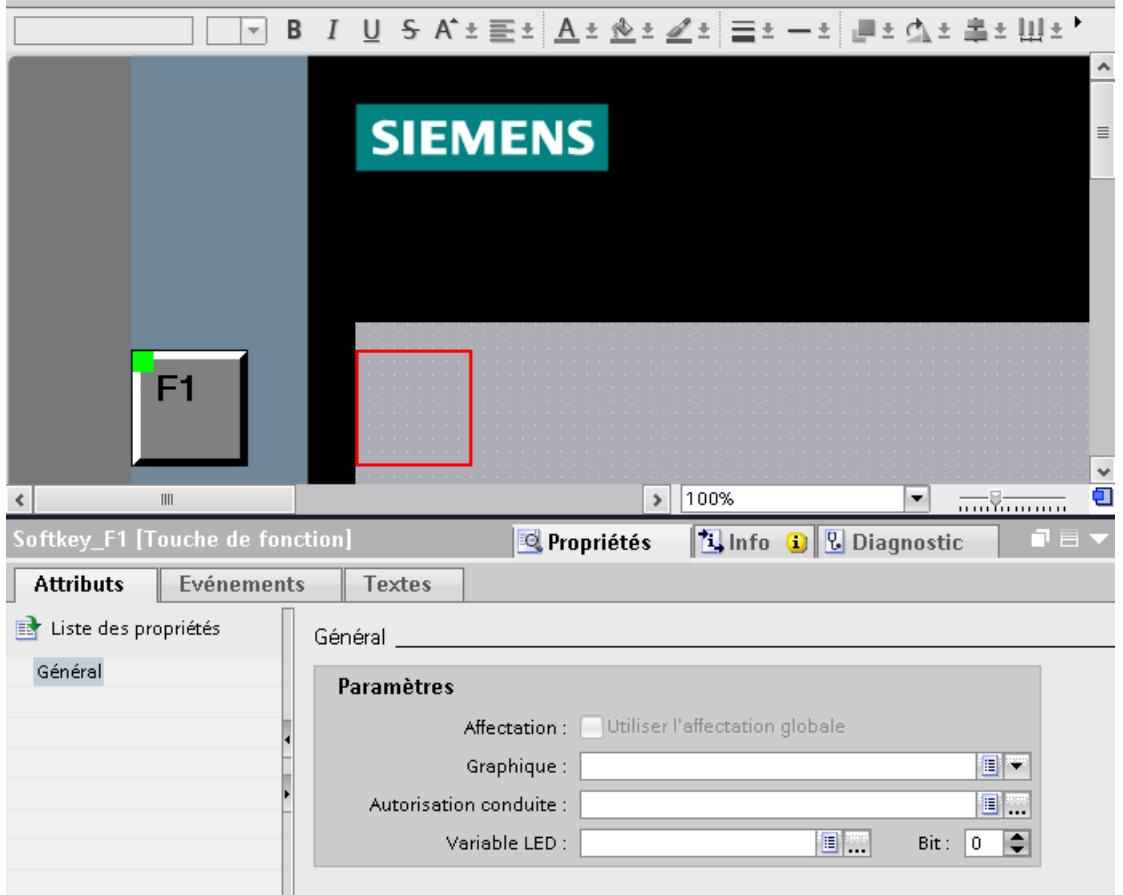

- 3. Sélectionnez une variable dans la zone "Général > Paramètres" sous "Variable LED".
- 4. Entrez sous "Bit" le numéro de bit approprié. Le numéro de bit approprié dépend du pupitre opérateur et des occupations de ses entrées et sorties.

# <span id="page-11426-0"></span>1.5.8 Exemple : utiliser des touches de fonctions pour la navigation intervues

## Problème posé

Dans cet exemple, vous programmez une touche de fonction localement dans une vue. La pression de cette touche doit déclencher un changement de vue et ouvrir une vue prédéfinie, par ex. "Chaudiere2".

# **Remarque** Disponibilité selon le pupitre opérateur

Les touches de fonction ne sont pas disponibles sur tous les pupitres opérateur.

## **Conditions**

- La vue dans laquelle vous voulez programmer la touche est ouverte.
- La vue "Chaudiere2" a été créée.
- La fenêtre d'inspection est ouverte.

## Marche à suivre

Pour utiliser la fonction "ActiverVue", procédez de la manière suivante :

- 1. Sélectionnez la touche de fonction souhaitée. Les attributs de la touche de fonction s'affichent dans la fenêtre d'inspection.
- 2. Cliquez sur "Général".
- 3. Pour écraser une affectation globale, désactivez l'option "Utiliser modèle local".
- 4. Cliquez sur "Presser la touche" sous "Evénements".

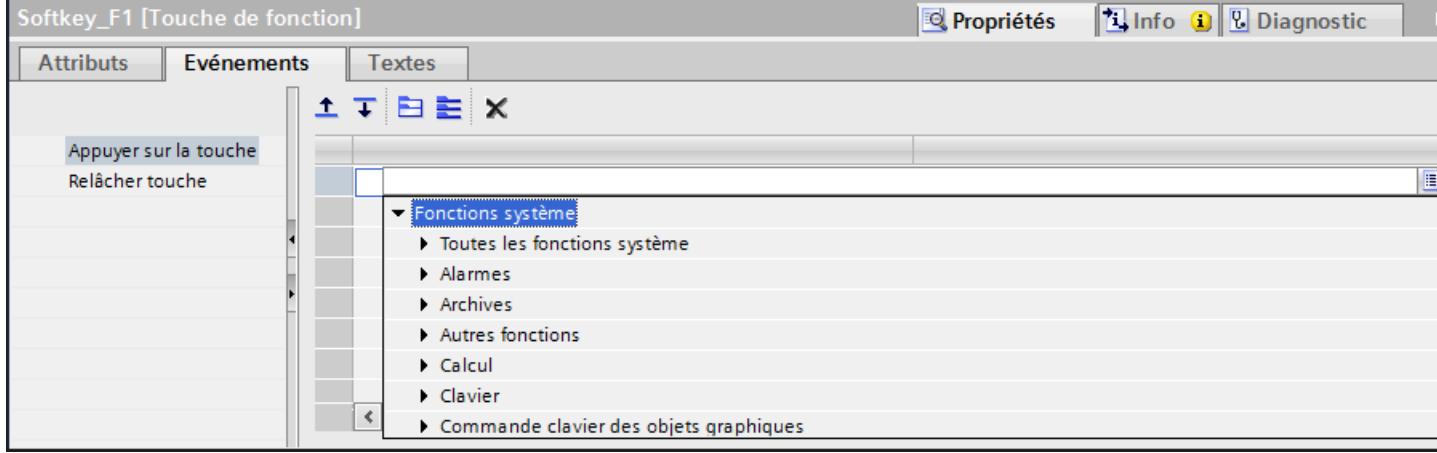

1.5 Utilisation des touches de fonction

5. Sélectionnez dans la liste la fonction système "ActiverVue". La fonction "ActiverVue" s'affiche sous le groupe "Liste de fonctions" avec les paramètres "Nom de vue" et "Numéro d'objet".

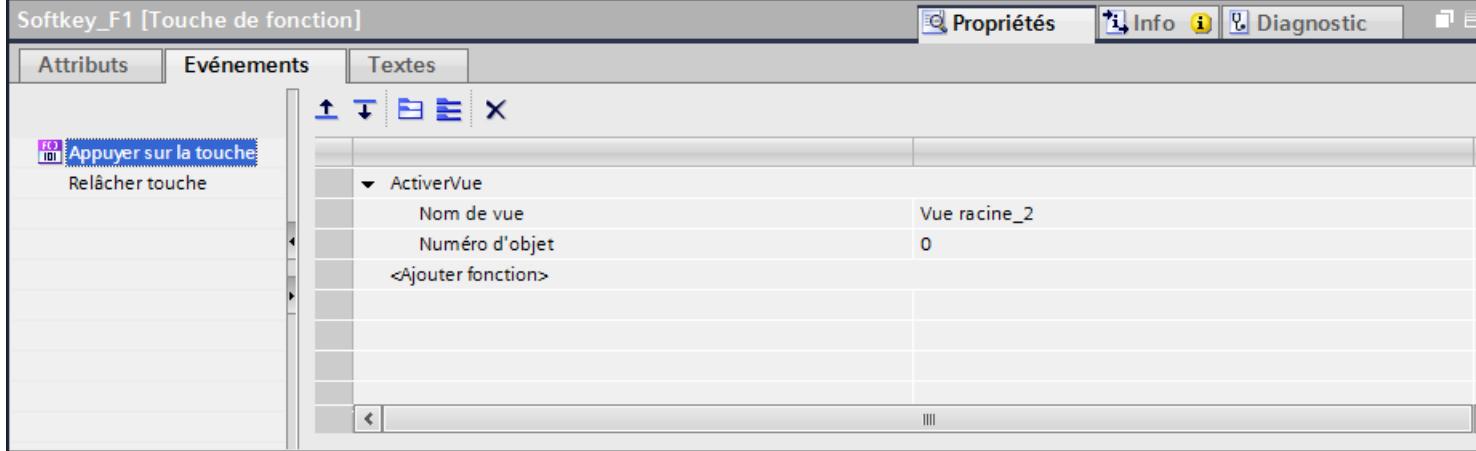

6. Sélectionnez la vue "Chaudiere2" dans la liste "Nom de vue".

#### Résultat

Quand l'opérateur appuie sur la touche en question dans Runtime, il passe à la vue "Chaudiere2".

#### Voir aussi

[Utilisation des touches de fonction](#page-11413-0) (Page [244](#page-11413-0))

# <span id="page-11428-0"></span>1.6 Utilisation de plans

# 1.6.1 Notions de base sur l'utilisation des plans

#### Plans

Pour traiter les objets d'une vue de manière différenciée, vous utilisez des plans. Une vue comporte 32 plans que vous pouvez nommer comme vous le désirez. Lorsque vous affectez des objets aux plans, vous définissez ainsi la profondeur d'imbrication de la vue. Les objets du plan 0 sont à l'arrière-plan de la vue, les objets du plan 31 au premier plan.

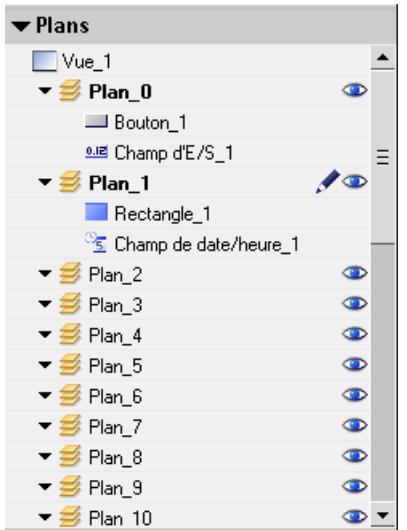

Les objets d'un plan unique sont également disposés de manière hiérarchique. Lorsque vous créez une vue, l'objet inséré en premier est disposé derrière dans le plan. Chaque objet supplémentaire est inséré plus vers l'avant. Dans un plan, vous pouvez déplacer les objets vers l'avant et vers l'arrière.

#### Principe de la technique des plans

Parmi les 32 plans, l'un d'entre eux est toujours actif. Lorsque vous insérez des objets dans une vue, ils sont affectés par défaut au plan actif. Le numéro du plan actif s'affiche dans la fenêtre d'inspection de la vue et dans la Task Card "Mise en page > Plans".

A l'ouverture d'une vue, le système affiche toujours les 32 plans de cette dernière. À l'exception du plan actif, vous pouvez masquer tous les plans dans la fenêtre d'inspection de la vue et dans la Task Card "Mise en page > Plans". Vous éditez alors de manière ciblée les objets du plan actif.

Dans l'arborescence de la palette "Plans" de la Task Card "Mise en page", vous gérez les plans et les objets par glisser-déplacer et via le menu contextuel.

1.6 Utilisation de plans

#### Exemples d'application

Vous utilisez des plans p. ex. dans les cas suivants :

- Pour masquer la légende d'objets pendant l'édition
- Pour masquer des objets, p. ex. la fenêtre des alarmes, pendant que vous configurez d'autres objets

#### Restrictions pour les objets dans RT Professional

Dans WinCC RT Professional, certains contrôles apparaissent au Runtime dans une fenêtre séparée.

Les contrôles suivants sont affichés au Runtime indépendamment des plans :

- Vue tabellaire
- $\bullet$  Vue de courbes  $F(x)$
- $\bullet$  Vue de courbes  $F(t)$
- Table des valeurs
- Vue de recette
- Vue des alarmes
- Contrôles .Net
- Navigateur HTML
- Fenêtre de vue

L'affectation de ces contrôles à des plans définis n'a pas d'effet au Runtime.

#### Voir aussi

[Notions de base sur les vues](#page-11202-0) (Page [33](#page-11202-0)) Déplacer des objets dans des plans (Page 260) [Choisir le plan actif](#page-11430-0) (Page [261\)](#page-11430-0) [Afficher et masquer des plans](#page-11431-0) (Page [262\)](#page-11431-0) [Afficher et masquer des plans](#page-11433-0) (Page [264\)](#page-11433-0) [Masquer des plans et des objets en Runtime](#page-11434-0) (Page [265](#page-11434-0)) [Renommer des plans](#page-11435-0) (Page [266\)](#page-11435-0)

# 1.6.2 Déplacer des objets dans des plans

#### Introduction

Par défaut, les nouveaux objets insérés se trouvent dans le plan actif. Vous pouvez affecter un objet ultérieurement à un autre plan.

## <span id="page-11430-0"></span>**Conditions**

- Une vue comportant un objet est ouverte.
- La fenêtre d'inspection est ouverte.

## Marche à suivre

- 1. Sélectionnez l'objet dans la vue. Ses attributs s'affichent dans la fenêtre d'inspection.
- 2. Dans la fenêtre d'inspection "Propriétés > Attributs > Divers > Plan", entrez le plan dans lequel vous souhaitez déplacer l'objet.

Une autre méthode consiste à sélectionner l'objet dans la Task Card "Mise en page" et à le faire glisser dans le plan souhaité.

#### Modifier l'ordre des objets

- 1. Sélectionnez l'objet dans la vue. Ses attributs s'affichent dans la fenêtre d'inspection.
- 2. Pour déplacer l'objet vers l'avant ou vers l'arrière dans l'ordre, choisissez la commande "Ordre > Vers l'arrière" ou "Vers l'avant" dans le menu contextuel. Une autre méthode consiste à utiliser les boutons  $\overline{I}$   $\overline{I}$  ou  $\overline{I}$   $\overline{I}$  dans la barre d'outils.

#### Résultat

L'objet est affecté au plan sélectionné et placé au premier plan.

## Voir aussi

[Notions de base sur l'utilisation des plans](#page-11428-0) (Page [259\)](#page-11428-0)

# 1.6.3 Choisir le plan actif

#### Introduction

Dans une vue, les objets de vue sont toujours affectés à l'un des 32 plans. Un plan est toujours actif dans la vue. Lorsque vous insérez des objets dans une vue, ils sont affectés par défaut au plan actif.

Le numéro du plan actif est indiqué dans la barre d'outils "Plan". Le plan actif est repéré par l'icône ⊘ dans la Task Card "Mise en page > Plans".

Au début de la configuration, le plan actif est le plan 0. Pendant la configuration, vous pouvez activer un autre plan si besoin est.

#### <span id="page-11431-0"></span>Créer les vues

1.6 Utilisation de plans

# **Conditions**

- Une vue comportant au moins un objet est ouverte.
- La fenêtre d'inspection de la vue active est ouverte.

## Marche à suivre

- 1. Dans la fenêtre d'inspection de la vue actuelle, cliquez sur "Propriétés > Attributs > Plans".
- 2. Sous "Paramètres > Plan actif", entrez le numéro du plan.

## Autre solution

- 1. Dans la Task Card, sélectionnez "Mise en page > Plans".
- 2. Sélectionnez la commande "Définir sur activé" dans le menu contextuel d'un plan.

#### Résultat

Le plan portant le numéro indiqué devient le plan actif.

## Voir aussi

[Notions de base sur l'utilisation des plans](#page-11428-0) (Page [259\)](#page-11428-0)

# 1.6.4 Afficher et masquer des plans

## Introduction

Au besoin, vous pouvez afficher ou masquer les plans d'une vue. Vous définissez les plans qui s'affichent dans le système d'ingénierie. Lorsque vous ouvrez une vue, tous les plans sont toujours affichés.

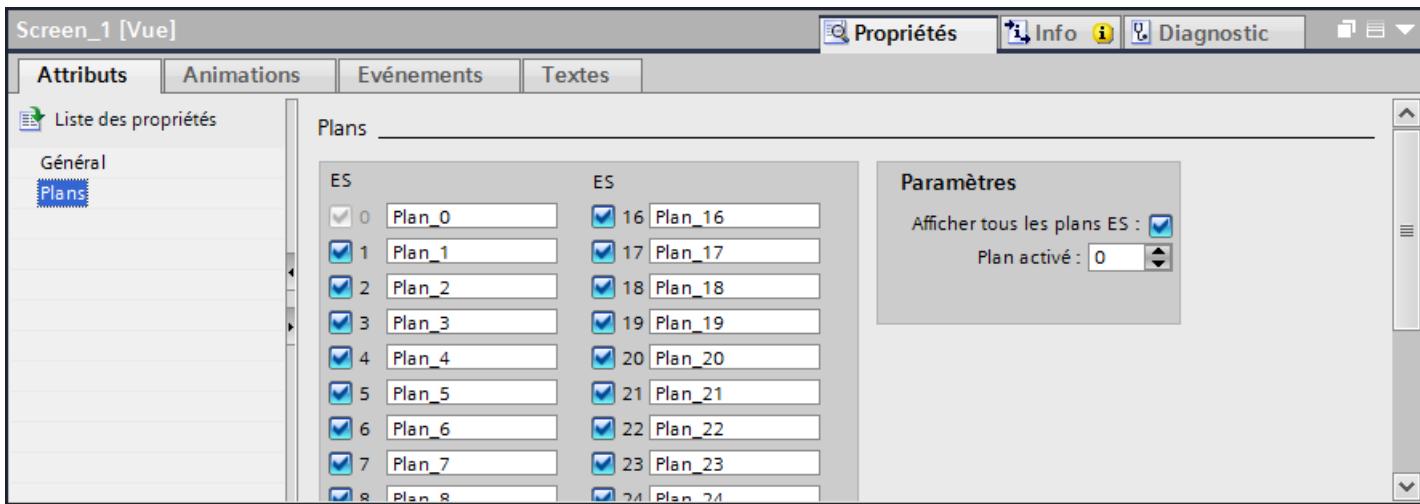

## Condition préalable

- La vue est ouverte.
- La Task Card "Mise en page" est ouverte.

## Marche à suivre

- 1. Dans la Task Card "Mise en page > Plans", sélectionnez le plan que vous voulez masquer ou afficher.
- 2. Cliquez sur l'une des icônes à côté du plan en question :
	- le plan affiché est masqué
	- le plan masqué est affiché

#### Remarque

Vous ne pouvez pas masquer le plan actif.

## Autre solution

- 1. Cliquez dans la vue à un endroit où il n'y a pas d'objet. Les propriétés de la vue s'affichent dans la fenêtre d'inspection.
- 2. Dans la fenêtre d'inspection, cliquez sur "Propriétés > Attributs > Plans".

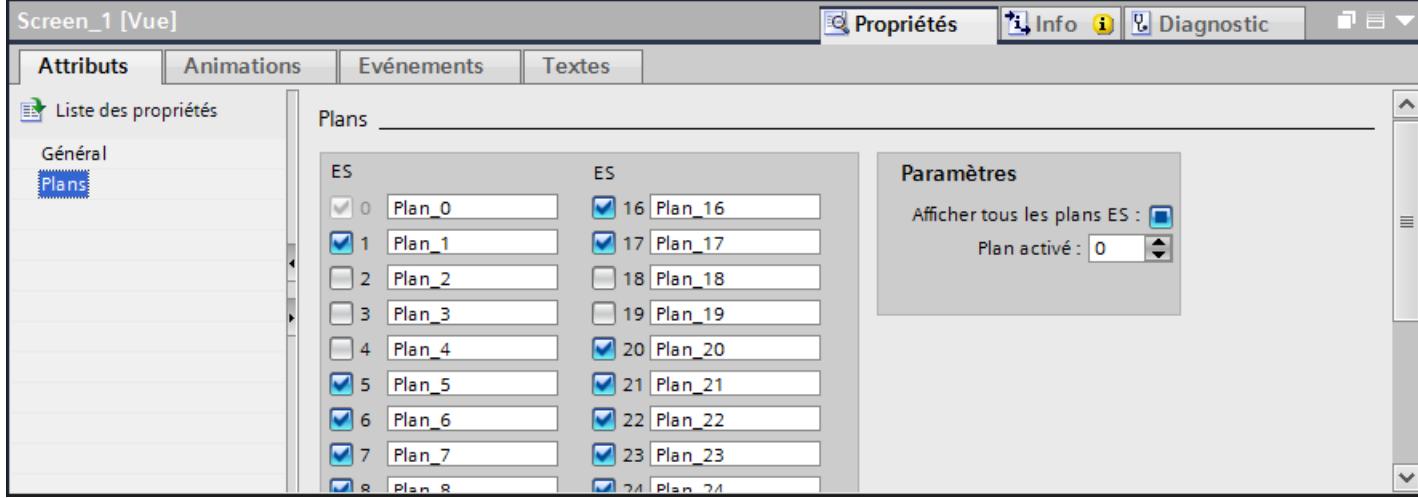

3. Dans la liste, désactivez les plans que vous voulez masquer. Quand vous activez "Tous les plans ES" pour un plan, les objets de ce plan s'affichent dans le système d'ingénierie.

#### Résultat

Les plans sont affichés selon vos réglages.

<span id="page-11433-0"></span>1.6 Utilisation de plans

## Voir aussi

[Notions de base sur l'utilisation des plans](#page-11428-0) (Page [259\)](#page-11428-0)

# 1.6.5 Afficher et masquer des plans

# Introduction

Au besoin, vous pouvez afficher ou masquer les plans d'une vue. Vous définissez si les plans s'affichent dans le système d'ingénierie et/ou au runtime. Lorsque vous ouvrez une vue, tous les plans sont toujours affichés.

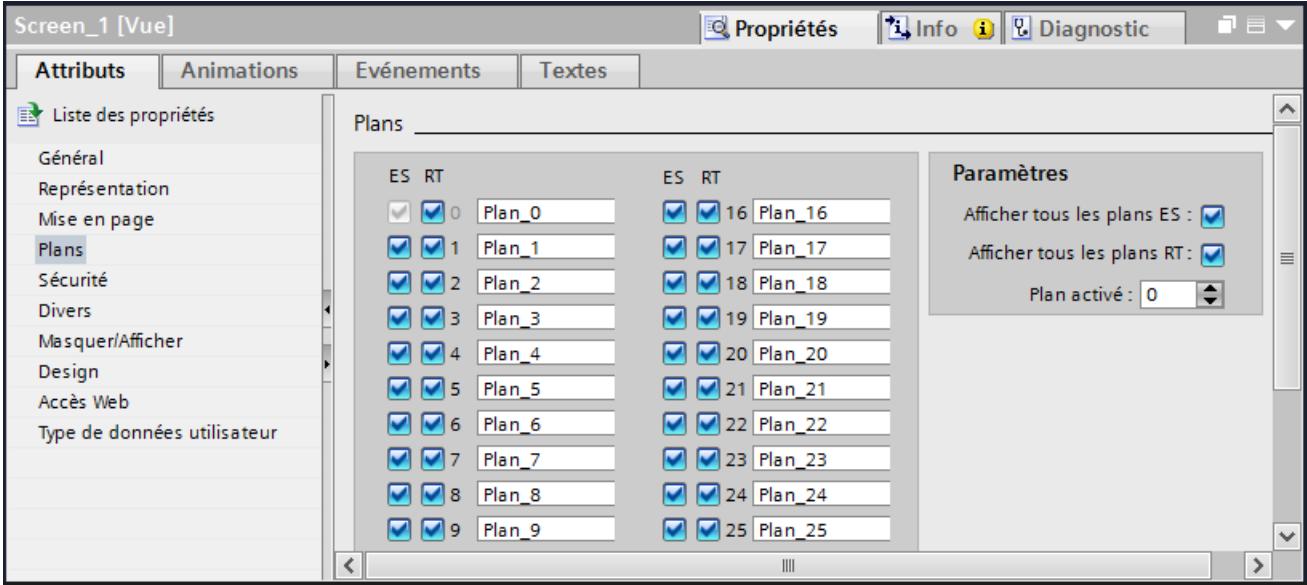

## Condition préalable

● La vue est ouverte.

## Marche à suivre

- 1. Dans la fenêtre d'inspection, sélectionnez "Propriétés > Attributs > Plans".
- 2. Désactivez les plans qui ne doivent pas être affichés dans le système d'ingénierie.
- 3. Désactivez les plans qui ne doivent pas être affichés au runtime.

Vous pouvez également activer et désactiver les plans dans la Task Card "Mise en page > Plans".

#### Résultat

Les plans activés sont affichés au runtime dans le système d'ingénierie.

## <span id="page-11434-0"></span>Voir aussi

[Notions de base sur l'utilisation des plans](#page-11428-0) (Page [259\)](#page-11428-0)

# 1.6.6 Masquer des plans et des objets en Runtime

## Introduction

En fonction du facteur de zoom et du système, des plans et les objets qui y sont enregistrés peuvent être affichés et masqués en Runtime. Un plan n'est ainsi par ex. affiché que si un facteur de zoom suffisant montre également le détail requis.

Vous pouvez masquer ou afficher des objets en fonction de la taille définie de leurs pixels.

#### Condition préalable

Une vue est ouverte.

#### Masquer les plans

- 1. Cliquez dans la vue à un endroit où il n'y a pas d'objet.
- 2. Dans la fenêtre d'inspection, activez "Propriétés > Attributs > Masquer/Afficher > Activer pour des plans".

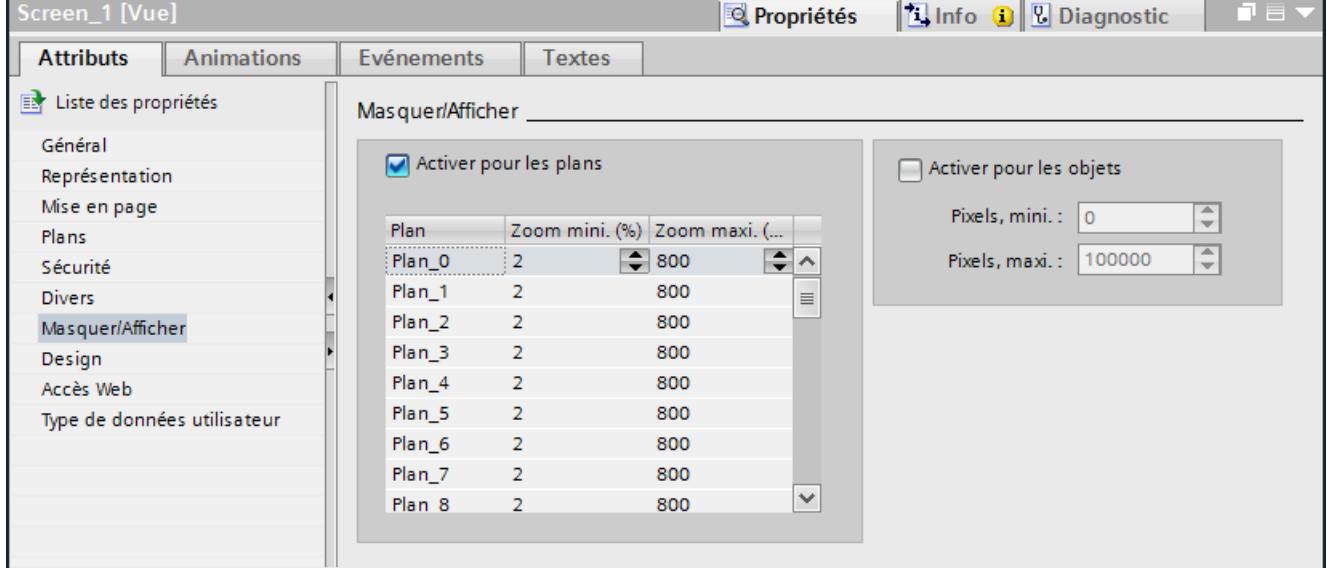

3. Saisissez dans le tableau le minimum et le maximum pour le facteur de zoom à l'intérieur duquel le plan respectif est affiché.

<span id="page-11435-0"></span>1.6 Utilisation de plans

## Masquer les objets

- 1. Cliquez dans la vue à un endroit où il n'y a pas d'objet.
- 2. Dans la fenêtre d'inspection, activez "Propriétés > Attributs > Masquer/Afficher > Activer pour des objets".

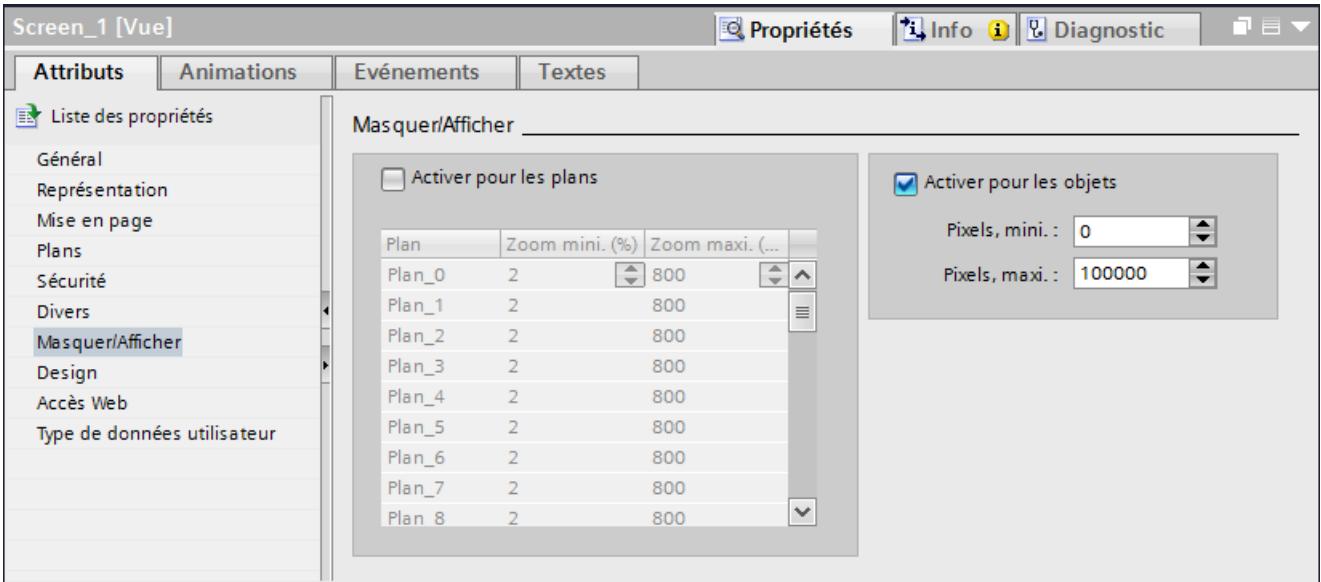

- 3. Sous "Pixels min.", entrez la taille minimale dans laquelle les objets sont affichés.
- 4. Sous "Pixels max.", entrez la taille maximale dans laquelle les objets sont affichés.

#### Résultat

Les plans qui se trouvent en dehors du facteur de zoom ne sont pas affichés en Runtime. Les objets qui n'ont pas la taille indiquée également ne sont pas affichés.

# Voir aussi

[Notions de base sur l'utilisation des plans](#page-11428-0) (Page [259\)](#page-11428-0)

[Mouvements pris en charge](#page-13598-0) (Page [2431](#page-13598-0))

## 1.6.7 Renommer des plans

## Introduction

Lorsque vous créez une vue, les 32 plans sont numérotés par défaut. Pour une meilleure vue d'ensemble, vous pouvez renommer les plans selon vos exigences.

#### Condition préalable

● La vue est ouverte.

# Marche à suivre

1. Cliquez dans la vue à un endroit où il n'y a pas d'objet. Les attributs de la vue s'affichent dans la fenêtre d'inspection.

2. Dans la fenêtre d'inspection, cliquez sur "Propriétés > Attributs > Plans".

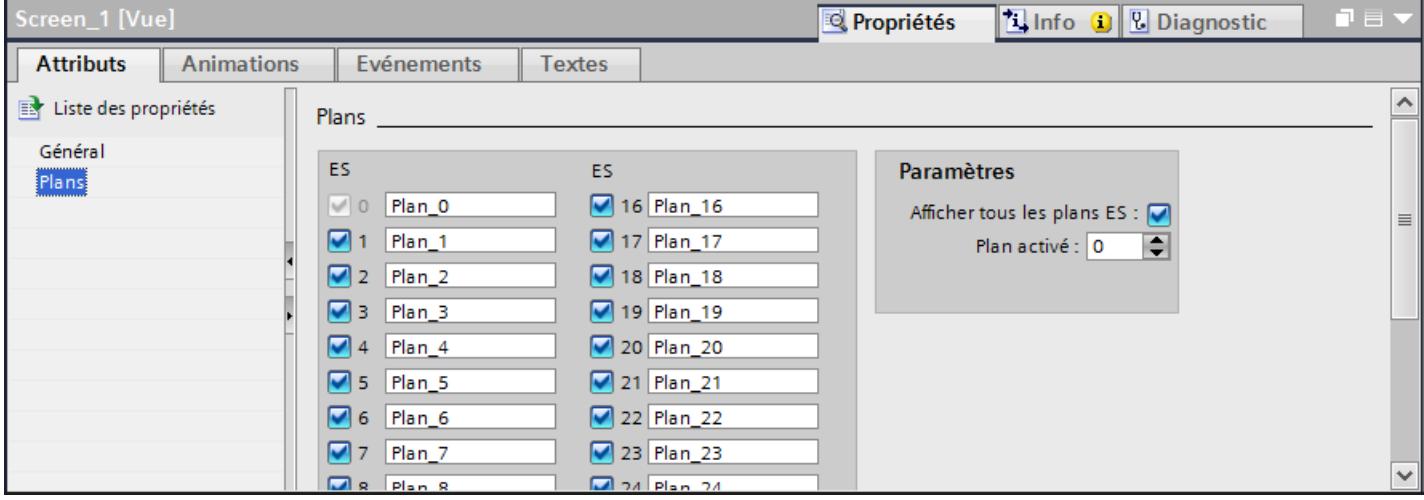

3. Saisissez le nouveau nom du plan.

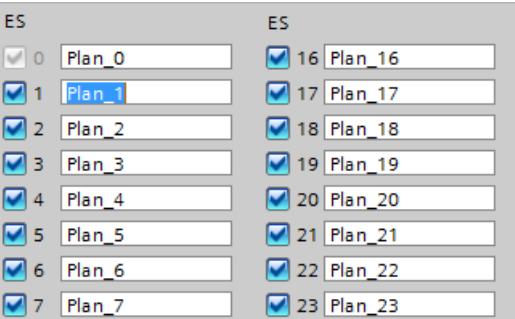

## Résultat

Le plan s'affiche avec son nouveau nom.

## Voir aussi

[Notions de base sur l'utilisation des plans](#page-11428-0) (Page [259\)](#page-11428-0)

# <span id="page-11437-0"></span>1.7 Utilisation de blocs d'affichage

# 1.7.1 Notions de base sur les blocs d'affichage

## 1.7.1.1 Notion de base sur les blocs d'affichage

#### Introduction

Les blocs d'affichage sont un groupe configuré d'objets de commande et d'affichage que vous pouvez gérer et modifier centralement dans une bibliothèque. Au besoin, vous pouvez utiliser un bloc d'affichage dans plusieurs projets. Les blocs d'affichage sont enregistrés dans la bibliothèque de projet.

#### Utilisation

Utilisez les blocs d'affichage pour créer des objets de commande et d'affichage à configuration individuelle. Vous pouvez utiliser plusieurs fois des blocs d'affichage dans le projet ou dans différents projets. Vous pouvez modifier de manière centralisée toutes les instances d'un bloc d'affichage au sein d'un projet. La configuration en est ainsi simplifiée.

#### Types et instances

Pour prendre en charge la capacité de modification centrale, les blocs d'affichage sont basés sur un modèle d'instance-type. Dans les types, créez des attributs centralisés pour un objet. Les instances représentent les occurrences locales des types.

● Type de bloc d'affichage

Créez un objet de commande et d'affichage conforme à vos besoins et enregistrez-le dans la bibliothèque de projet. Les instances sont liées au type de bloc d'affichage correspondant. Si vous modifiez un attribut d'un type de bloc d'affichage, l'attribut est enregistré de manière centralisée et modifié dans toutes les instances. Dans le type de bloc d'affichage, déterminez les attributs pouvant être modifiés dans le bloc d'affichage. Vous pouvez éditer un type de bloc d'affichage dans l'éditeur "Blocs d'affichage".

● Bloc d'affichage

Le bloc d'affichage est une instance du type de bloc d'affichage. Utilisez un bloc d'affichage comme objet de commande et d'affichage dans les vues. Configurez les attributs variables du type de bloc d'affichage au niveau de l'instance. Affectez p. ex. les variables de votre projet au bloc d'affichage. Lorsque vous configurez des attributs pour un bloc d'affichage, vous écrasez les attributs du type de bloc d'affichage. Les modifications du bloc d'affichage sont enregistrées au niveau de l'occurrence et n'ont aucun effet sur le type de bloc d'affichage. Afin de réinitialiser les propriétés variables du bloc d'affichage aux propriétés du type de bloc d'affichage, sélectionnez "Réinitialiser l'instance" dans le menu contextuel.

La figure suivante représente les relations entre un type de bloc d'affichage et un bloc d'affichage. La couleur de l'arrière-plan du champ d'E/S est configurée dans le type de bloc d'affichage de manière à ce que chaque instance puisse modifier l'attribut. La couleur de l'arrière-plan appliquée pour le type de bloc d'affichage est le bleu. Dans le bloc d'affichage, vous utilisez le jaune comme couleur d'arrière-plan.

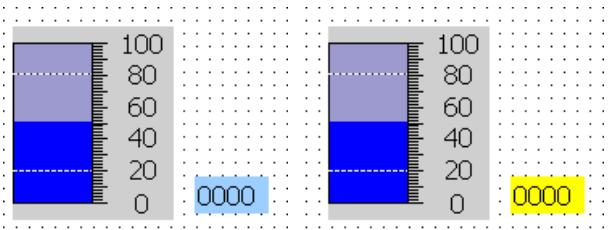

Si vous modifiez la couleur d'arrière-plan du type de bloc d'affichage, cela n'a aucun effet sur le bloc d'affichage, car l'attribut "Couleur d'arrière-plan" est défini spécifiquement pour chaque instance.

#### Voir aussi

[Créer un type de bloc d'affichage](#page-11442-0) (Page [273](#page-11442-0)) [Editeur Blocs d'affichage](#page-11439-0) (Page [270](#page-11439-0)) [Notions de base sur la dynamisation de blocs d'affichage](#page-11466-0) (Page [297\)](#page-11466-0) [Exemple : Configurer un bloc d'affichage](#page-11468-0) (Page [299](#page-11468-0)) [Notions de base sur les vues](#page-11202-0) (Page [33\)](#page-11202-0)

## 1.7.1.2 Dépendance des blocs d'affichage aux pupitres opérateur

#### Dépendance des blocs d'affichage aux pupitres opérateur

Les pupitres opérateur ne prennent pas tous en charge chaque objet d'affichage et de commande. Les objets graphiques non disponibles pour le pupitre opérateur correspondant ne sont pas affichés lors de l'utilisation du bloc d'affichage.

Lors de la création de blocs d'affichage et selon l'appareil, toutes les propriétés sont proposées pour la configuration. Lorsqu'un bloc d'affichage est utilisé dans une vue, seules les propriétés prises en charge par l'appareil configuré sont disponibles.

Les appareils suivants prennent en charge les blocs d'affichage :

#### Runtimes

- WinCC Runtime Advanced
- WinCC Runtime Professional

#### Comfort Panels

- KTP 400
- KP 400
- TP 700
- KP 700

- <span id="page-11439-0"></span>● TP 900
- KP 900
- TP 1200
- KP 1200
- TP 1500
- KP 1500
- TP 1900
- TP 2200

#### Panels

- TP 277
- OP 277

## Mobile Panels

- Mobile Panel 277
- Mobile Panel 277 IWLAN V2
- Mobile Panel 277F IWLAN V2
- Mobile Panel 277F IWLAN (étiquette RFID)
- Mobile Panel KTP 400F
- Mobile Panel KTP 700
- Mobile Panels KTP 700F
- Mobile Panel KTP 900
- Mobile Panel KTP 900F

# Multi Panels

- MP 277
- MP 377

# 1.7.1.3 Editeur Blocs d'affichage

#### **Ouverture**

Créez des types de blocs d'affichage et éditez-les dans la vue des bibliothèques.

## Présentation

La vue des bibliothèques pour les types de blocs d'affichage se compose de plusieurs éditeurs, p. ex. "Vues" et "Variables", qui peuvent être disposés dans la zone de travail et dans la zone de configuration.

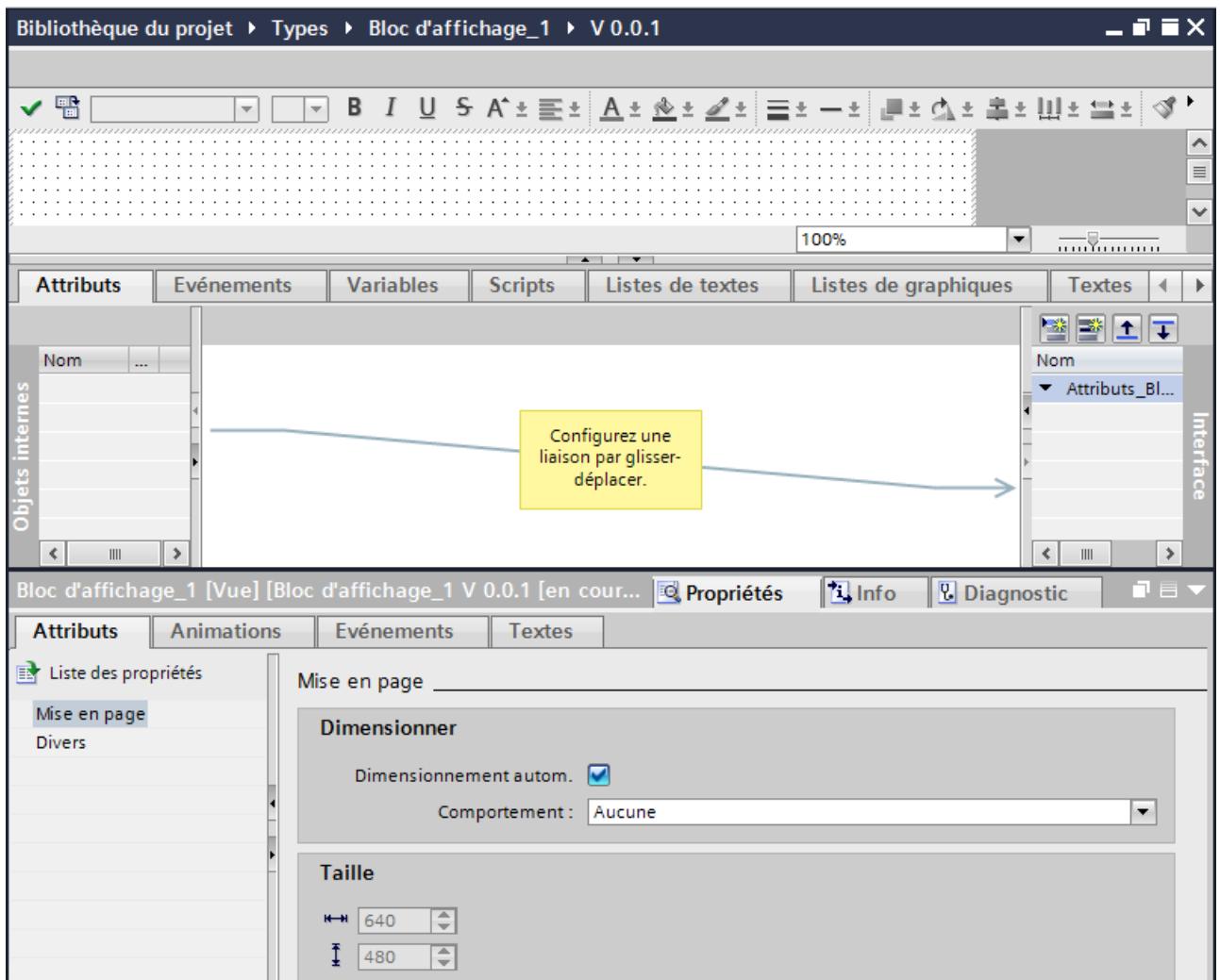

# Zone de travail

Dans la zone de travail, placez les objets contenus dans le type de bloc d'affichage, de la même manière qu'avec l'éditeur "Vues". Vous supprimez des objets ou en insérez de nouveaux à partir de la Task Card "Outils".

#### Remarque

Les blocs d'affichage ne peuvent pas être tournés ou mis en miroir.

## Zone de configuration

● Attributs

Les propriétés statiques et dynamiques sont identifiées comme suit :

- L'icône désigne un attribut dynamique. Vous dynamisez cette propriété avec des variables ou des listes de graphiques ou de textes.
- L'icône désigne un attribut statique. Vous ne modifiez que les valeurs d'un attribut statique.

#### Remarque

#### Disponibilité des propriétés statiques selon le pupitre opérateur

Les propriétés statiques ne sont disponibles que pour les Panels et RT Advanced.

Vous définissez dans l'onglet « Attributs » les attributs du type de bloc d'affichage. Vous utilisez pour cela les deux listes suivantes :

– la liste "Objets internes"

Cette liste comporte les attributs des objets contenus dans le type de bloc d'affichage. Ces attributs sont uniquement configurables dans le type de bloc d'affichage de l'éditeur « Blocs d'affichage ».

- La liste « Interface » comporte les attributs et variables de l'objet Bloc d'affichage. La liste "Interface" est composée de la catégorie prédéfinie "Attributs\_Bloc d'affichage" et de catégories personnalisées.
- Evénements

Vous définissez dans l'onglet « Evénements » les événements du type de bloc d'affichage. Vous utilisez pour cela les deux listes suivantes :

- La liste « Objets internes » contient les événements des objets intégrés au type de bloc d'affichage.
- La liste « Interface » comporte les événements de l'objet Bloc d'affichage. Vous créez par glisser-déplacer des liaisons entre les deux listes.
- Variables

Vous créez dans l'onglet "Variables" les variables du bloc d'affichage. Les variables ne sont disponibles qu'au sein du type de bloc d'affichage. Vous connectez directement les variables du type de bloc d'affichage à un objet contenu dans le type de bloc d'affichage.

**Scripts** 

Vous configurez dans l'onglet "Scripts" les scripts pour le type de bloc d'affichage. Dans le script, vous appelez des fonctions système ou en programmez de nouvelles, p. ex. pour la conversion de valeurs. Les scripts ne sont disponibles qu'au sein du type de bloc d'affichage. Vous travaillez avec le code du script VB.

#### Remarque

L'onglet « Scripts » n'est pas disponible pour Runtime Professional.

● Listes de textes

Vous créez dans la page d'onglet « Listes de textes » les listes de textes du type de bloc d'affichage et vous les éditez. Ces listes de textes ne sont disponibles qu'au sein du type de bloc d'affichage. Vous reliez directement les listes de textes du type de bloc d'affichage à un objet contenu dans le type de bloc d'affichage, p. ex. un champ d'E/S symbolique.

<span id="page-11442-0"></span>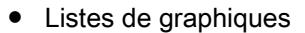

Si nécessaire, vous créez dans l'onglet « Listes de graphiques » les listes de graphiques du type de bloc d'affichage. Ces listes de graphiques ne sont disponibles qu'au sein du type de bloc d'affichage. Vous reliez directement les listes de graphiques du type de bloc d'affichage à un objet contenu dans le type de bloc d'affichage, p. ex. un champ d'E/S graphique.

## ● Textes utilisateur L'onglet « Textes utilisateur » affiche les textes utilisateur contenus dans le type de bloc d'affichage ouvert par ex. entrées dans les listes de textes. Vous pouvez entrer directement les traductions pour chaque langue du projet dans l'onglet « Textes utilisateur ».

# Voir aussi

[Notion de base sur les blocs d'affichage](#page-11437-0) (Page [268](#page-11437-0)) [Exemple : Configurer un bloc d'affichage](#page-11468-0) (Page [299](#page-11468-0))

# 1.7.2 Créer et gérer des types de bloc d'affichage

## 1.7.2.1 Créer un type de bloc d'affichage

#### Introduction

Les types de blocs d'affichage sont des objets de commande et d'affichage composés de plusieurs objets, tels que p. ex. des blocs de régulateur.

#### Condition

Une vue comportant plusieurs objets est ouverte.

#### Marche à suivre dans la vue du projet

- 1. Sélectionnez tous les objets dont vous avez besoin pour le type de bloc d'affichage.
- 2. Sélectionnez dans le menu contextuel de la sélection multiple la commande "Créer un type de bloc d'affichage". Une boîte de dialogue s'ouvre.
- 3. Renseignez le nom du bloc d'affichage.
- 4. Ajoutez si besoin est un commentaire ou modifiez le numéro de version.

#### Résultat

La vue des bibliothèques s'affiche. Dans le dossier "Types", deux versions du type sont affichées. La version 0.0.1 est validée et contient les objets actuellement sélectionnés.

La version 0.0.2 est à l'état "En cours d'édition". Vous éditez le type de bloc d'affichage dans la version 0.0.2.

#### Marche à suivre dans la vue des bibliothèques

- 1. La vue des bibliothèques est ouverte.
- 2. Sélectionnez la commande "Ajouter un nouveau type" dans le menu contextuel de la bibliothèque de projet. Une boîte de dialogue s'ouvre.
- 3. Sélectionnez le runtime pour lequel le type de bloc d'affichage doit être à disposition. Un type de bloc d'affichage vide est créé.
- 4. Faites glisser les objets de la Task Card "Outils" vers la zone de travail du type de bloc d'affichage.

## Résultat

Le nouveau type de bloc d'affichage est créé et s'affiche dans la bibliothèque du projet sous le nom choisi.

Le type de bloc d'affichage obtient l'état "En cours d'édition" et la version 0.0.1.

#### Voir aussi

[Notion de base sur les blocs d'affichage](#page-11437-0) (Page [268\)](#page-11437-0) [Configurer un type de bloc d'affichage](#page-11444-0) (Page [275](#page-11444-0)) [Éditer une catégorie et un attribut d'un type de bloc d'affichage](#page-11449-0) (Page [280](#page-11449-0)) [Configurer des variables dans un type de bloc d'affichage](#page-11450-0) (Page [281\)](#page-11450-0) [Configurer des scripts dans un type de bloc d'affichage](#page-11451-0) (Page [282\)](#page-11451-0) [Configurer un événement de type de bloc d'affichage](#page-11454-0) (Page [285\)](#page-11454-0) [Configurer une liste de textes pour un type de bloc d'affichage](#page-11455-0) (Page [286\)](#page-11455-0) [Configurer des listes de graphiques pour un type de bloc d'affichage](#page-11456-0) (Page [287](#page-11456-0)) [Traduire directement les textes dans le type de bloc d'affichage](#page-11458-0) (Page [289](#page-11458-0)) [Editer le type de bloc d'affichage](#page-11461-0) (Page [292\)](#page-11461-0) [Dimensionnement d'un bloc d'affichage](#page-11462-0) (Page [293](#page-11462-0)) [Créer une instance de type de bloc d'affichage](#page-11464-0) (Page [295](#page-11464-0)) [Supprimer un bloc d'affichage à partir d'un type de bloc d'affichage](#page-11465-0) (Page [296](#page-11465-0)) [Modèles de copie et types](#page-13207-0) (Page [2040](#page-13207-0)) [Exemple : Configurer un bloc d'affichage](#page-11468-0) (Page [299](#page-11468-0))

# <span id="page-11444-0"></span>1.7.2.2 Configurer un type de bloc d'affichage

## Introduction

Vous définissez dans la page d'onglet "Attributs" de la zone de configuration de l'éditeur "Blocs d'affichage" quels attributs et valeurs de process des objets contenus peuvent être configurés dans le bloc d'affichage.

#### **Remarque**

Pour afficher les textes des infos-bulles configurés pour des objets contenus dans le bloc d'affichage en Runtime, ajoutez l'attribut "Texte d'info-bulle" comme attribut de bloc d'affichage.

#### **Remarque**

Lors de la création de blocs d'affichage et selon l'appareil, toutes les propriétés sont proposées pour la configuration. Lorsqu'un bloc d'affichage est utilisé, seules les propriétés prises en charge par l'appareil configuré sont disponibles.

## Condition préalable

- Le bloc d'affichage est créé et affiché dans l'éditeur "Blocs d'affichage".
- La page d'onglet "Attributs" est ouverte dans la zone de configuration.

## Marche à suivre

1. Pour enregistrer un nouvel attribut, cliquez sur le bouton "Ajouter un attribut" dans la liste "Interface". Un nouvel attribut est affiché dans la liste "Interface".

2. Pour enregistrer une nouvelle catégorie, cliquez sur le bouton "Ajouter une catégorie" dans la liste "Interface".

Une nouvelle catégorie, ainsi qu'un nouvel attribut sont affichés dans la liste "Interface".

#### Créer les vues

1.7 Utilisation de blocs d'affichage

3. Cliquez sur le nom de l'attribut et attribuez-lui un nom, p. ex. "Couleur".

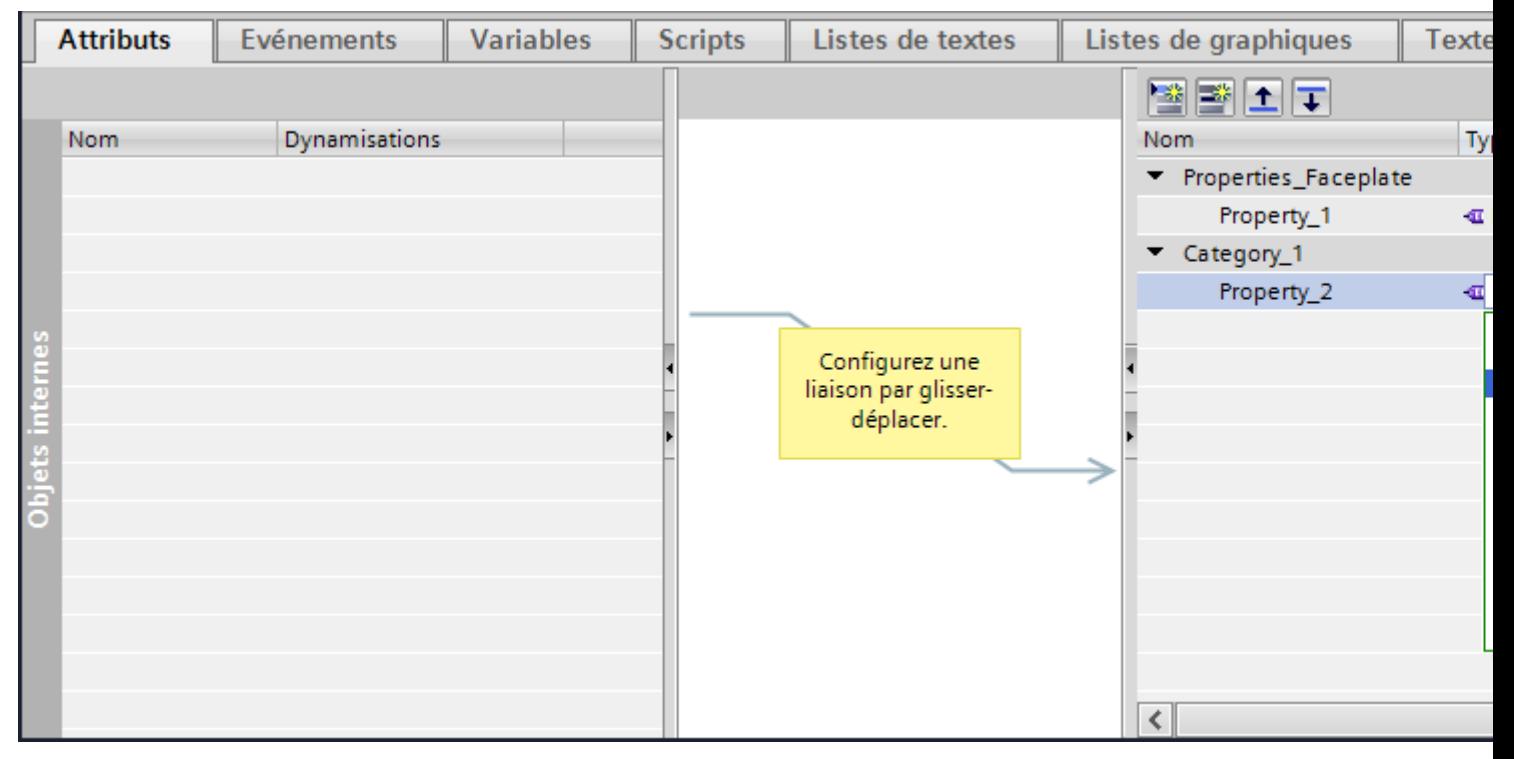

4. Choisissez le type de données.

#### Remarque

#### Noms de propriété des blocs d'affichage de RT Professional

Règles à respecter pour saisir les noms de propriété des blocs d'affichage :

- Le nom doit commencer par une lettre.
- Le nom peut contenir des caractères alphanumériques et des traits de soulignement.
- Le nom doit comporter 255 caractères maximum.
- N'utilisez aucun caractère UNICODE (p.ex. caractères chinois).

#### Remarque

#### Utilisation de types de données utilisateur (UDT) dans des blocs d'affichage dans RT Professional

Si le type de données utilisateur (UDT) est affecté comme type de données à un élément d'un bloc d'affichage, la règle suivante s'applique :

La longueur du nom d'un attribut du bloc d'affichage ajoutée à la longueur du nom de l'élément subordonné du type de données "Type de données utilisateur" (UDT) ne doit pas dépasser 126 caractères.

#### Résultat intermédiaire

Vous avez créé un nouvel attribut.

- 1. Cliquez sur un objet de la liste "Objets internes".
- 2. Sélectionnez un attribut p. ex. "Représentation > Couleur de l'arrière-plan".
- 3. Faites glisser l'attribut de la liste "Objets internes" vers l'attribut voulu dans la liste "Interface".

La liaison est affichée par une ligne de couleur.

Le système affecte à l'attribut dans la liste "Interface" le même type de données que celui dans la liste "Objets internes".

Afin de modifier le type de données, sélectionnez le type de données à partir des types de données de l'attribut lié.

4. Répétez l'étape 3 pour lier d'autres attributs d'objets internes à l'interface.

#### **Remarque**

La propriété de la liste "Objets internes" doit correspondre avec le type de données de l'attribut déjà lié de la liste "Interface".

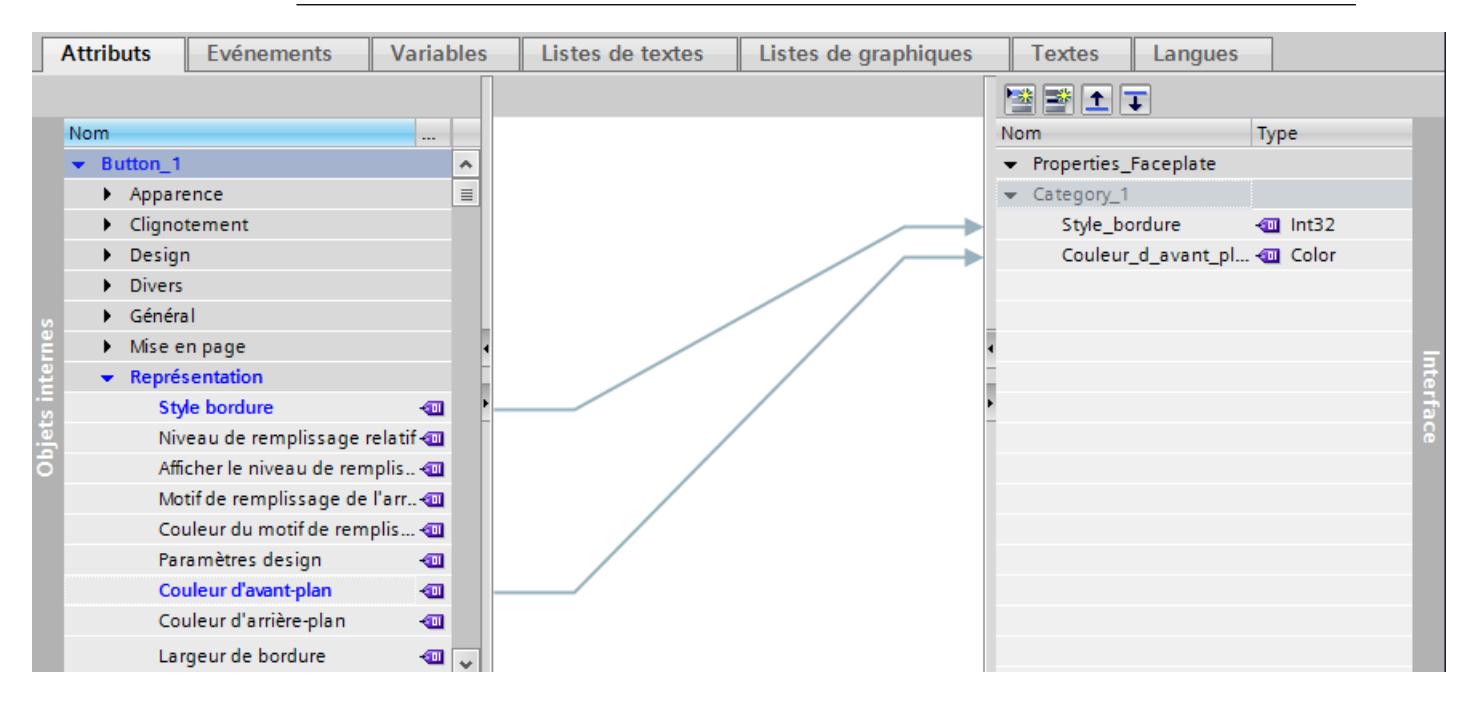

#### Suppression de la liaison

- 1. Cliquez sur la connexion que vous voulez supprimer.
- 2. Sélectionnez dans le menu contextuel la commande "Supprimer" ou utilisez la touche <Suppr>. La liaison est supprimée.

# Connecter des types de données utilisateur avec des blocs d'affichage

A partir de la version V13 SP1, les types de données utilisateur IHM et API sont disponibles comme propriétés des blocs d'affichage.

Vous connectez les types de données utilisateur IHM et API aux blocs d'affichage à l'aide de propriétés d'interface en reliant les blocs d'affichage aux éléments de structure des propriétés d'interface.
Procédez comme suit pour définir les types de données utilisateur IHM et API comme propriétés des blocs d'affichage :

1. Sélectionnez le type de données utilisateur dans la liste déroulante sous "Type".

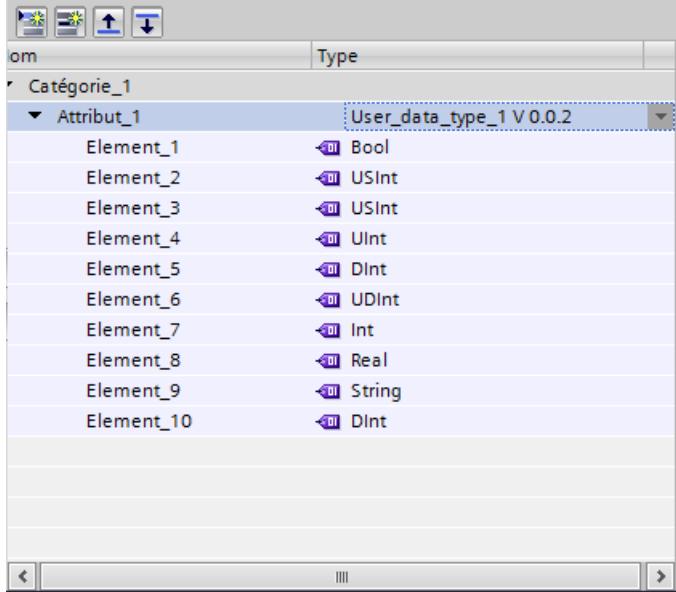

2. Dans la fenêtre d'inspection, sous "Propriétés > Propriétés > Général", sélectionnez la propriété d'interface du bloc d'affichage dans la liste déroulante "Variable".

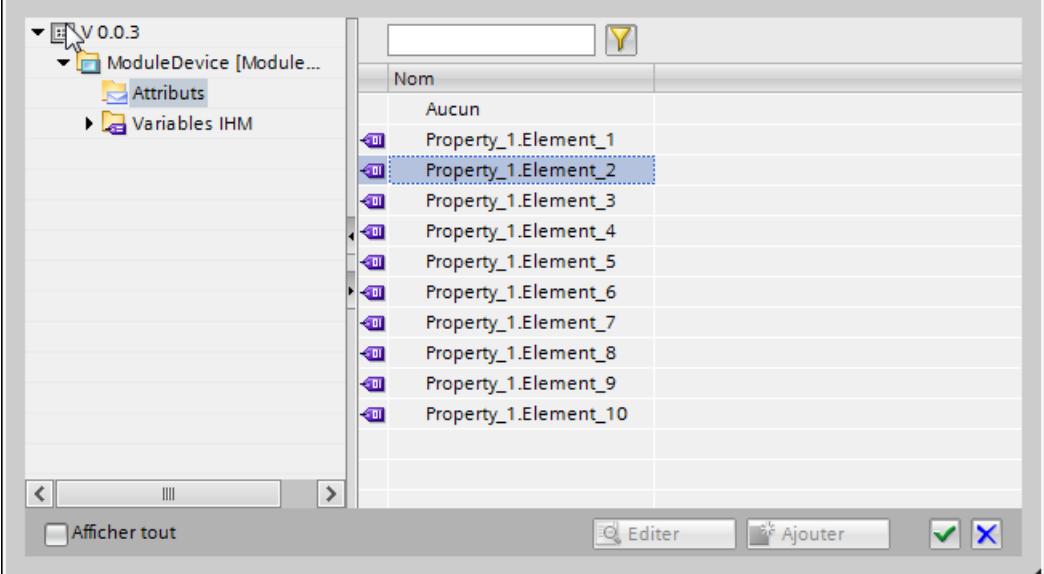

Le bloc d'affichage est connecté au type de données utilisateur.

### Résultat

Vous avez enregistré un nouvel attribut ou une nouvelle catégorie avec un attribut. Vous avez lié l'attribut de l'interface avec un attribut des objets internes. Si vous utilisez une instance de type de bloc d'affichage dans une vue, vous configurez les attributs du bloc d'affichage que vous avez créés dans la liste "Interface".

#### **Remarque**

#### Disponibilité des propriétés statiques selon le pupitre opérateur

Les propriétés statiques ne sont disponibles que pour les Panels et RT Advanced. Sur RT Professional, vous travaillez avec des propriétés dynamiques.

### Voir aussi

[Créer un type de bloc d'affichage](#page-11442-0) (Page [273\)](#page-11442-0) [Exemple : Configurer un bloc d'affichage](#page-11468-0) (Page [299](#page-11468-0)) [Relier des types de données utilisateur à des objets](#page-11310-0) (Page [141\)](#page-11310-0)

# 1.7.2.3 Éditer une catégorie et un attribut d'un type de bloc d'affichage

#### Supprimer un attribut de la liste "Interface"

- 1. Sélectionnez "Éditer type" dans le menu contextuel. L'éditeur "Blocs d'affichage" s'ouvre.
- 2. Sélectionnez l'attribut que vous souhaitez supprimer dans la liste "Interface".
- 3. Sélectionnez "Supprimer" dans le menu contextuel.

L'attribut est supprimé de la liste "Interface". Les liaisons existantes aux objets internes sont supprimées. Tous les blocs d'affichage liés perdent l'attribut défini spécifiquement pour chaque instance.

#### Supprimer une catégorie de la liste "Interface"

- 1. Sélectionnez "Editer type" dans le menu contextuel. L'éditeur "Blocs d'affichage" s'ouvre.
- 2. Sélectionnez la catégorie que vous souhaitez supprimer dans la liste "Interface".
- 3. Sélectionnez "Supprimer" dans le menu contextuel.

La catégorie, ainsi que les attributs, sont supprimés de la liste "Interface". Les liaisons existantes aux objets internes sont supprimées. Tous les blocs d'affichage liés perdent les attributs définis spécifiquement pour chaque instance.

#### Déplacer l'attribut dans une autre catégorie

- 1. Sélectionnez un attribut dans la liste "Interface".
- 2. Faites glisser l'attribut dans une nouvelle catégorie.

Vous avez déplacé l'attribut dans une nouvelle catégorie.

#### Modifier le type de données d'un attribut

- 1. Sélectionnez un attribut dans la liste "Interface".
- 2. Cliquez dans la deuxième colonne de la liste de sélection.
- 3. Sélectionnez un type de données.

Vous avez modifié le type de données de l'attribut dans la liste "Interface".

### Voir aussi

[Créer un type de bloc d'affichage](#page-11442-0) (Page [273](#page-11442-0)) [Exemple : Configurer un bloc d'affichage](#page-11468-0) (Page [299](#page-11468-0))

# 1.7.2.4 Configurer des variables dans un type de bloc d'affichage

#### Introduction

Dans le type de bloc d'affichage, reliez directement une variable aux attributs des objets contenus dans le type de bloc d'affichage. Au moyen des variables du type de bloc d'affichage, vous pouvez p. ex. définir la dynamisation du type de bloc d'affichage de manière centralisée.

Les variables d'un type de bloc d'affichage ont des fonctionnalités limitées. La page d'onglet "Variables" de la zone de configuration a la même structure que l'éditeur "Variables".

#### Remarque

 L'utilisation des caractères "." et "@" dans les noms de variables dans les types de bloc d'affichage n'est pas autorisée. N'utilisez pas les caractères spéciaux dans les noms de variables dans les blocs d'affichage.

#### Eléments Array dans les blocs d'affichage

Ne configurez pas, pour une propriété d'objet graphique, d'élément Array ni de variable multiplex connectée à un Array dans les cas suivants :

- La propriété est configurée comme paramètre d'une fonction système dans un bloc d'affichage.
- Des fonctions système ou des scripts sont configurés pour des événements de la propriété dans un bloc d'affichage.

# **Conditions**

- La vue des bibliothèques est ouverte.
- Le type de bloc d'affichage est créé et se trouve à l'état "En cours d'édition".
- La page d'onglet "Variables" de la zone de configuration est ouverte.

# Marche à suivre

- 1. Dans le tableau "Variables IHM", cliquez sur "Ajouter". Une nouvelle variable est créée dans le type de bloc d'affichage.
- 2. Si nécessaire, dans la fenêtre d'inspection, cliquez sur "Attributs > Événements". Vous configurez, p. ex. l'événement "Modification de valeur" de la variable.
- 3. Sélectionnez dans la zone de travail l'objet auquel vous voulez affecter cette variable, par ex. un champ d'E/S.
- 4. Sélectionnez la variable dans la fenêtre d'inspection du champ d'E/S "Propriétés > Attributs > Général > Process >Variable".

#### Remarque

Au sein de l'éditeur "Blocs d'affichage", seules des variables de type de bloc d'affichage sont affichées dans la liste d'objets.

### Résultat

Vous avez créé une variable dans le type de bloc d'affichage. Vous utilisez cette variable par exemple pour les scripts au sein du bloc d'affichage.

#### Voir aussi

[Créer un type de bloc d'affichage](#page-11442-0) (Page [273\)](#page-11442-0) [Exemple : Configurer un bloc d'affichage](#page-11468-0) (Page [299](#page-11468-0))

# 1.7.2.5 Configurer des scripts dans un type de bloc d'affichage

### Introduction

Dans la zone de configuration de l'éditeur "Blocs d'affichage", créez des scripts que vous utilisez uniquement au sein d'un type de bloc d'affichage. Dans le script, vous pouvez uniquement renvoyer à des variables de type de bloc d'affichage ou des attributs d'objets internes. Dans l'instance du type de bloc d'affichage, le script est utilisé comme copie.

#### Condition préalable

- La vue des bibliothèques est ouverte.
- Le type de bloc d'affichage est créé et se trouve à l'état "En cours d'édition".
- Les variables de bloc d'affichage ou les propriétés dynamiques sont créées.

#### Marche à suivre

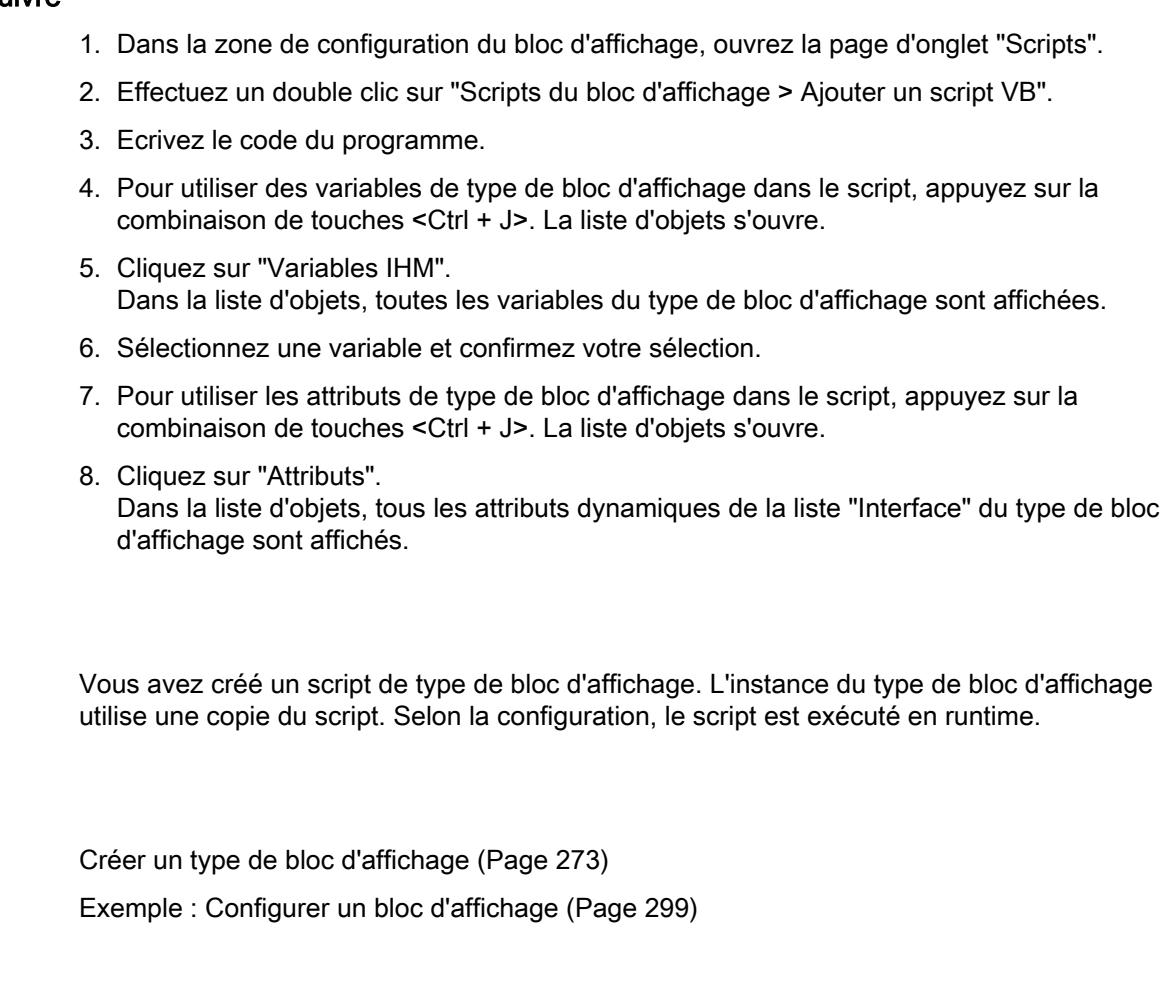

# 1.7.2.6 Configurer un événement de type de bloc d'affichage

# Introduction

Résultat

Voir aussi

Dans la zone de configuration de l'éditeur "Blocs d'affichage", déterminez dans la page d'onglet "Evénements" quels événements des objets contenus sont configurables dans le bloc d'affichage. Vous configurez dans l'éditeur "Vues" une liste de fonctions pour les événements du bloc d'affichage.

# Condition préalable

- La vue des bibliothèques est ouverte.
- Le type de bloc d'affichage est créé et se trouve à l'état "En cours d'édition".
- La page d'onglet "Evénements" de la zone de configuration est ouverte.

# Marche à suivre

- 1. Cliquez sur un objet de la liste "Objets internes".
- 2. Sélectionnez un événement, p. ex. "Activer".
- 3. Faites glisser l'événement de la liste des "Objets internes" dans une catégorie de la liste "Interface".

Le nouvel événement est affiché dans la liste "Interface".

La liaison est concrétisée par une ligne de couleur.

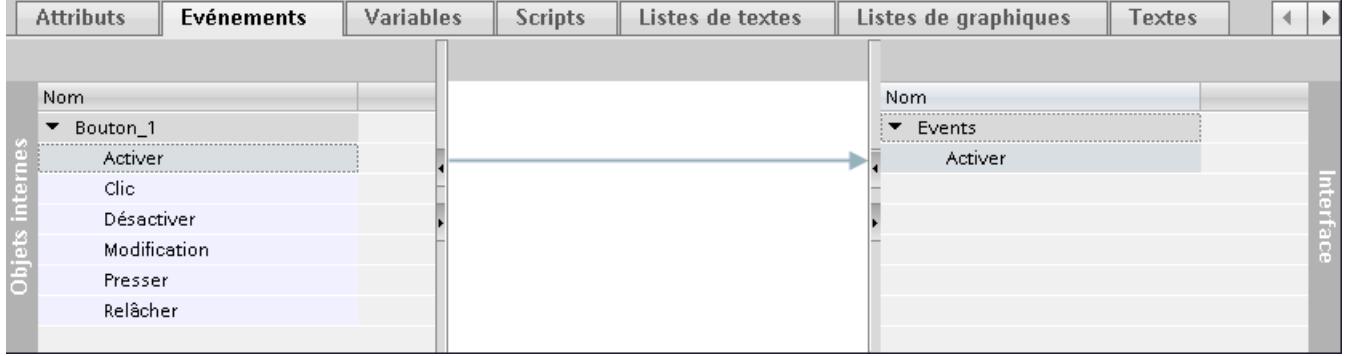

4. Double-cliquez sur l'événement et modifiez son nom si nécessaire.

# Résultat

Vous avez créé un événement de type de bloc d'affichage. Lorsque vous utilisez une instance de type de bloc d'affichage, seuls les événements configurés vous sont proposés dans la fenêtre d'inspection. Dans le bloc d'affichage, configurez une liste de fonctions pour l'événement.

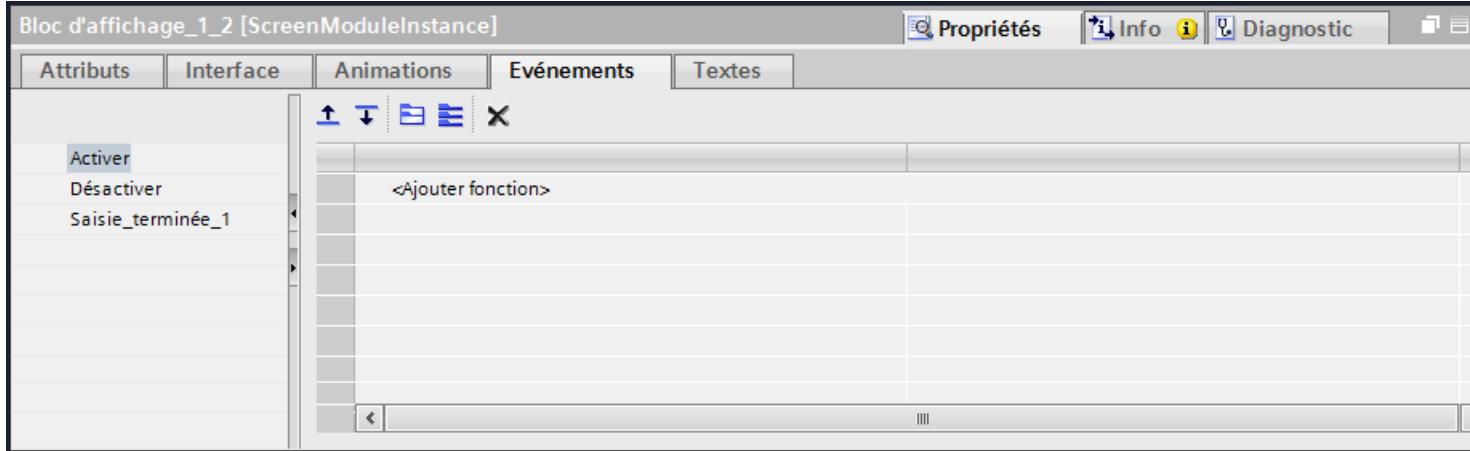

#### Voir aussi

[Créer un type de bloc d'affichage](#page-11442-0) (Page [273](#page-11442-0)) [Exemple : Configurer un bloc d'affichage](#page-11468-0) (Page [299](#page-11468-0))

### 1.7.2.7 Configurer un événement de type de bloc d'affichage

#### Introduction

Dans la zone de configuration de l'éditeur "Blocs d'affichage", déterminez dans la page d'onglet "Evénements" quels événements des objets contenus sont configurables dans le bloc d'affichage. Configurez dans l'éditeur "Vues" une liste de fonctions pour les événements du bloc d'affichage.

#### Condition préalable

- Le type de bloc d'affichage est créé et affiché dans l'éditeur "Blocs d'affichage".
- La page d'onglet "Evénements" de la zone de configuration est ouverte.

#### Marche à suivre

- 1. Cliquez sur un objet de la liste "Objets internes".
- 2. Sélectionnez un événement, p. ex. "Activer".
- 3. Faites glisser l'événement de la liste des "Objets internes" dans une catégorie de la liste "Interface".

Le nouvel événement est affiché dans la liste "Interface".

La liaison est concrétisée par une ligne de couleur.

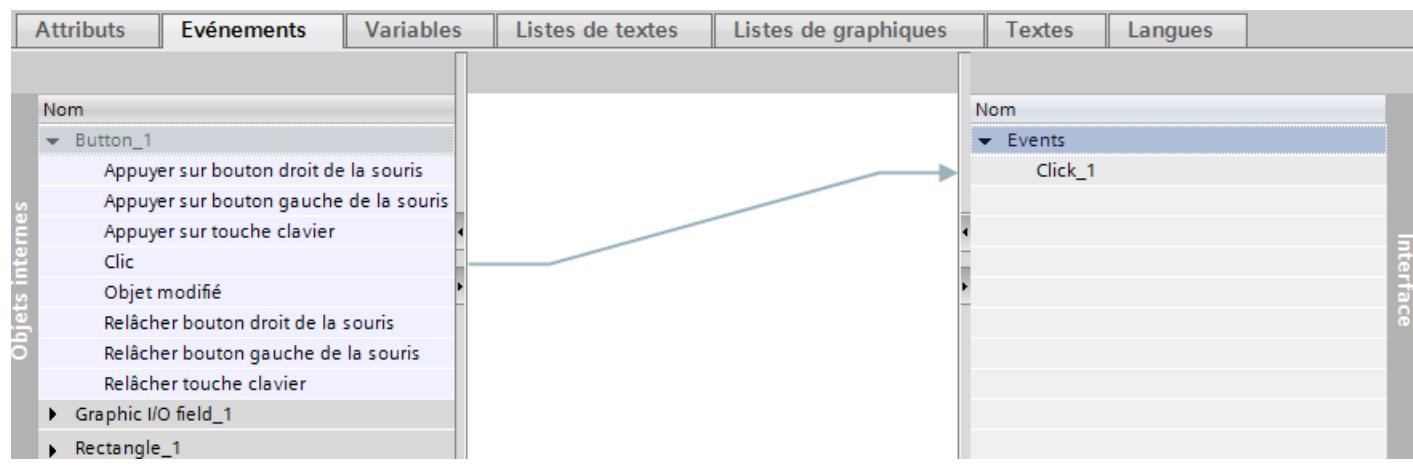

4. Double-cliquez sur l'événement et modifiez son nom si nécessaire.

# Résultat

Vous avez créé un événement de type de bloc d'affichage. Lorsque vous utilisez une instance de type de bloc d'affichage, tous les paramètres standard vous sont proposés dans la fenêtre d'inspection. Dans le bloc d'affichage, configurez une liste de fonctions ou un script VB ou C pour l'événement.

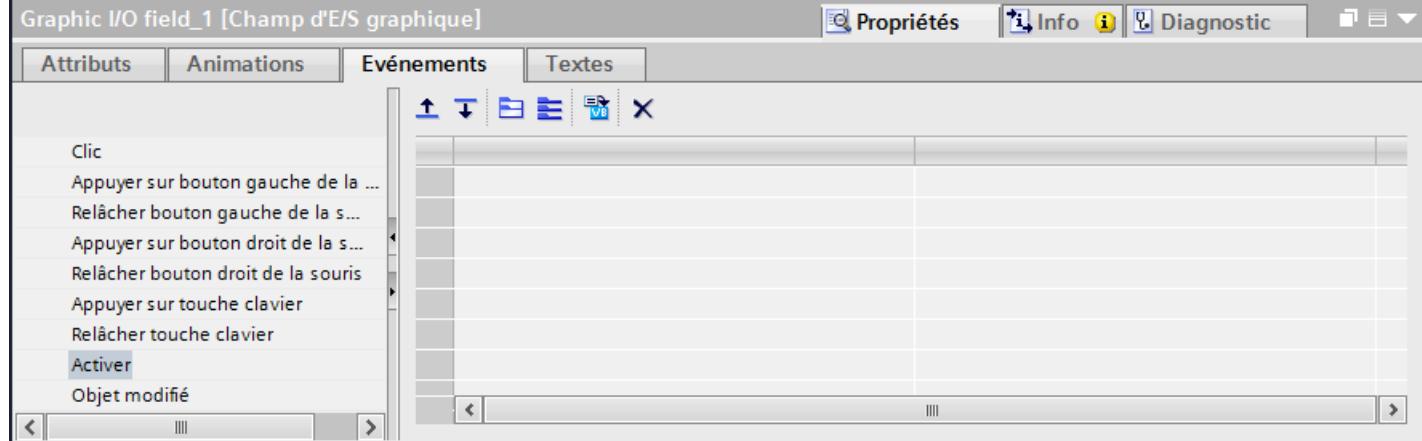

# Voir aussi

[Créer un type de bloc d'affichage](#page-11442-0) (Page [273\)](#page-11442-0) [Exemple : Configurer un bloc d'affichage](#page-11468-0) (Page [299](#page-11468-0))

# 1.7.2.8 Configurer une liste de textes pour un type de bloc d'affichage

### Introduction

Dans le type de bloc d'affichage, reliez une liste de textes avec un objet contenu dans le type de bloc d'affichage. Dans une liste de textes, des textes sont affectés aux valeurs d'une variable. Vous utilisez la liste de textes pour afficher une liste de sélection dans un champ d'E/ S symbolique, par exemple. Vous configurez l'association entre la liste et une variable du type de bloc d'affichage dans l'objet qui utilise cette liste de textes.

### **Conditions**

- La vue des bibliothèques est ouverte.
- Le type de bloc d'affichage est créé et se trouve à l'état "En cours d'édition".
- La page d'onglet « Listes de textes » de la zone de configuration est ouverte.
- Une variable est créée dans le type de bloc d'affichage.

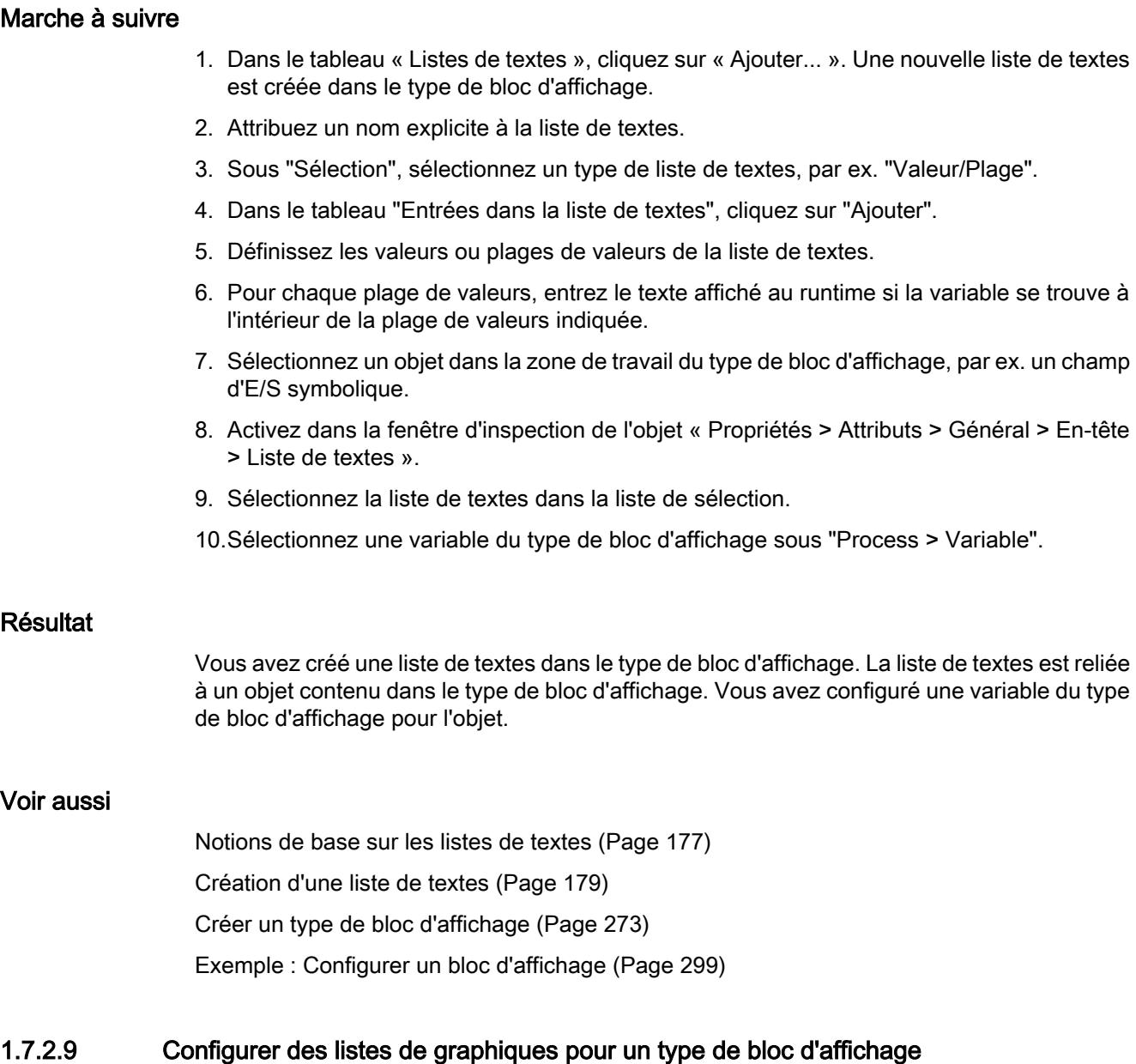

# Introduction

Dans une liste de graphiques, certains graphiques sont associés aux valeurs possibles d'une variable. Dans le type de bloc d'affichage, reliez une liste de graphiques avec un objet contenu dans le type de bloc d'affichage. Dans une liste de graphiques, des graphiques sont affectés aux valeurs d'une variable. Vous utilisez la liste de graphiques pour afficher une liste de sélection dans un champ d'E/S graphique, par exemple. Vous configurez l'association entre la liste et une variable du type de bloc d'affichage dans l'objet qui utilise cette liste de graphiques.

# **Conditions**

- La vue des bibliothèques est ouverte.
- Le type de bloc d'affichage est créé et se trouve à l'état "En cours d'édition".
- La page d'onglet « Listes de graphiques » de la zone de configuration est ouverte.
- Une variable est créée dans le type de bloc d'affichage.

# Marche à suivre

- 1. Dans le tableau "Listes de graphiques", cliquez sur "Ajouter". Une nouvelle liste de graphiques est créée dans le type de bloc d'affichage.
- 2. Attribuez un nom explicite à la liste de graphiques.
- 3. Sous « Sélection », sélectionnez un type de liste de graphiques, par ex. « Plage (... ...) ».
- 4. Dans le tableau "Liste de graphiques", cliquez sur "Ajouter". Une nouvelle entrée de liste est créée.
- 5. Définissez les valeurs ou plages de valeurs de la liste de graphiques.
- 6. Sélectionnez pour chaque valeur ou plage de valeurs un graphique qui est affiché au runtime si la variable se trouve dans la plage de valeurs indiquée.
- 7. Sélectionnez un objet dans la zone de travail du type de bloc d'affichage, par ex. un champ d'E/S graphique.
- 8. Dans la fenêtre d'inspection de l'objet, activez "Propriétés > Attributs > Général > Contenu > Liste de graphiques".
- 9. Sélectionnez la liste de graphiques dans la liste de sélection.
- 10.Sélectionnez une variable du type de bloc d'affichage via « Process > Variable ».

### Résultat

Vous avez créé une liste de graphiques dans le type de bloc d'affichage. La liste de graphiques est reliée à un objet contenu dans le type de bloc d'affichage. Vous avez configuré une variable du type de bloc d'affichage pour l'objet.

### Voir aussi

[Notions de base sur les listes de graphiques](#page-11360-0) (Page [191\)](#page-11360-0)

[Créer une liste de graphiques](#page-11363-0) (Page [194\)](#page-11363-0)

[Créer un type de bloc d'affichage](#page-11442-0) (Page [273\)](#page-11442-0)

[Exemple : Configurer un bloc d'affichage](#page-11468-0) (Page [299](#page-11468-0))

# 1.7.2.10 Traduire directement les textes dans le type de bloc d'affichage

#### Traduction de textes

Lorsque vous utilisez plusieurs langues dans un projet, vous pouvez directement traduire les différents textes. Aussitôt que vous changez la langue de l'interface logicielle, les textes traduits sont disponibles dans la langue respective.

#### Remarque

Lors de la création d'un bloc d'affichage, des textes de classe d'alarme et des textes d'alarme sont automatiquement créés dans l'onglet "Textes". Ces textes sont requis pour le système d'alarmes de WinCC.

### **Conditions**

- Un projet est ouvert.
- L'éditeur "Blocs d'affichage" est ouvert.
- Vous avez créé un type de bloc d'affichage.
- Le type de bloc d'affichage contient au moins un objet avec du texte, p. ex. un champ de texte.

# Marche à suivre

Pour traduire des textes spécifiques, procédez de la manière suivante :

- 1. Ouvrez la Task Card "Tâches".
- 2. Sous "Langues & ressources > Langue d'édition", cliquez sur le bouton  $\mathbb{R}^2$ . L'éditeur "Langues du projet" s'ouvre.
- 3. Activez au moins deux langues de projet.

4. Ouvrez la page d'onglet "Textes" dans l'éditeur "Blocs d'affichage". La zone de travail affiche la liste des textes du projet. Il existe une colonne spécifique à chaque langue du projet.

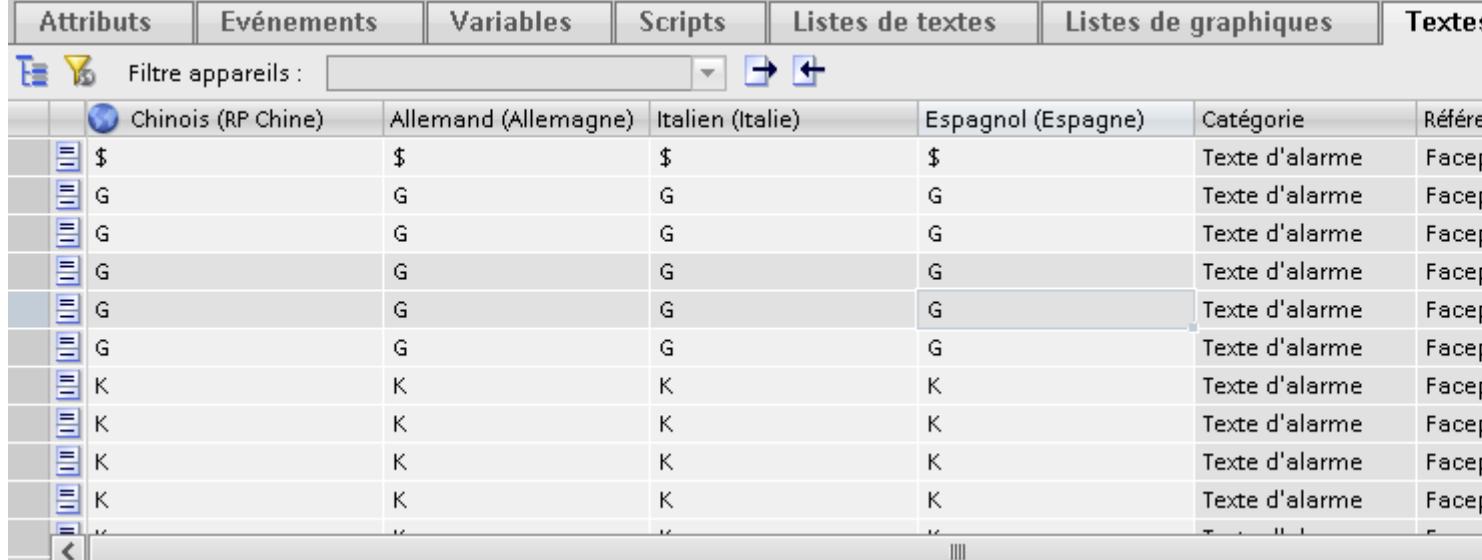

- 5. Pour regrouper les textes identiques, cliquez sur le bouton  $\mathbf{E}$  dans la barre d'outils.
- 6. Pour masquer les textes aux traductions manquantes, cliquez sur le bouton  $\mathbb K$  dans la barre d'outils.
- 7. Cliquez sur une colonne vide et saisissez la traduction.

#### Résultat

Vous avez traduit différents textes dans la page d'onglet "Textes" du type de bloc d'affichage. En runtime, les textes s'afficheront dans la langue runtime correspondante.

### Voir aussi

[Créer un type de bloc d'affichage](#page-11442-0) (Page [273\)](#page-11442-0) [Exemple : Configurer un bloc d'affichage](#page-11468-0) (Page [299](#page-11468-0))

# 1.7.2.11 Exporter et importer des textes dans le type de bloc d'affichage

### Exporter et importer des textes

Vous avez la possibilité d'exporter les textes des blocs d'affichage à traduire et de les réimporter ensuite. Lors de l'exportation, un fichier XML Open Office est créé et peut être édité avec Microsoft Excel et d'autres tableurs. Vous définissez les langues disponibles pour l'exportation et l'importation dans l'onglet "Langues". Vous exportez et importez les textes d'un type de bloc d'affichage à l'aide des boutons "Exporter des textes du projet" et "Importer des textes du projet" **f** de la barre d'outils.

Vous pouvez également exporter et importer les textes des blocs d'affichage dans la Task Card "Bibliothèques" à l'aide des commandes "Exporter des textes" et "Importer des textes". Dans ce cas, les langues de projet définies pour ce projet sont utilisées pour l'exportation et l'importation.

# **Conditions**

- Un projet est ouvert.
- L'éditeur "Blocs d'affichage" est ouvert.
- Vous avez créé un type de bloc d'affichage.
- Le type de bloc d'affichage contient au moins un objet avec du texte, p. ex. un champ de texte.

### Exporter des textes

Pour exporter les textes, procédez comme suit :

- 1. Ouvrez le type de bloc d'affichage dans la bibliothèque de projet.
- 2. Ouvrez la page d'onglet "Textes" dans l'éditeur "Blocs d'affichage". La zone de travail affiche la liste des textes du projet. Il existe une colonne spécifique à chaque langue du projet.

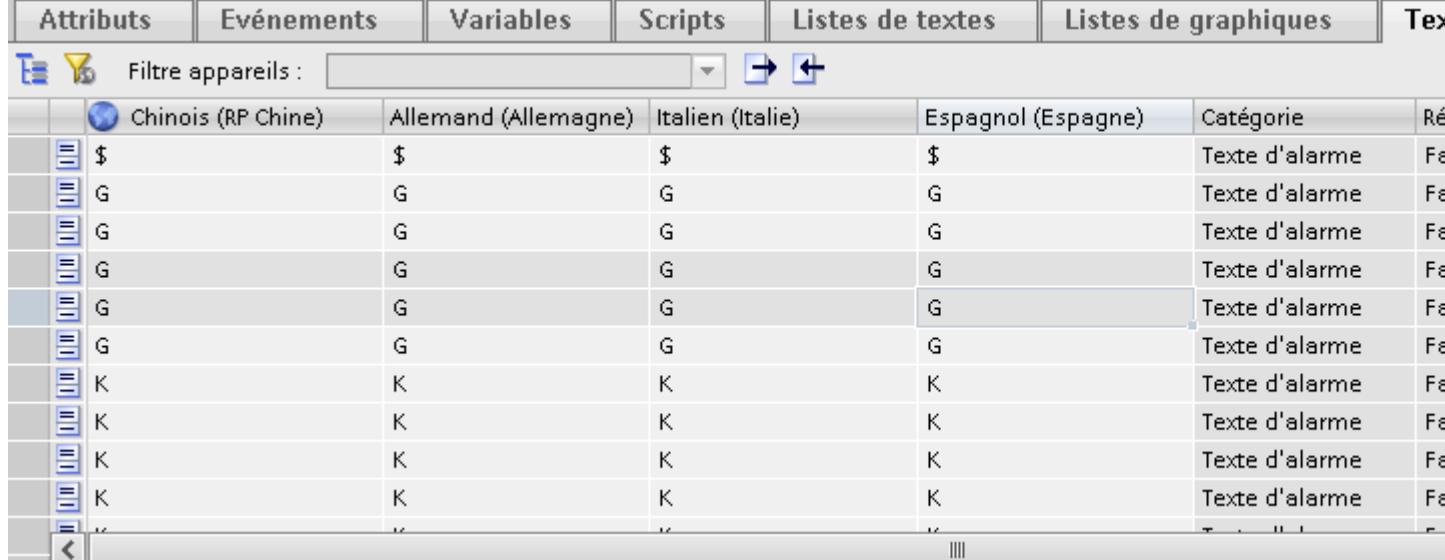

3. Pour exporter les textes dans un fichier .xslx, cliquez sur le bouton "Exporter des textes du projet" $\Box$ 

La boîte de dialogue "Exporter" s'ouvre.

- 4. Sélectionnez-y la langue source et la langue cible.
- 5. Pour l'exportation, choisissez le contenu sélectionné dans la fenêtre actuelle ou choisissez les textes utilisateur via des catégories.

- 6. Saisissez le nom et le chemin du fichier d'exportation.
- 7. Cliquez sur "Exporter". Une fois l'exportation réussie, le fichier d'exportation est archivé sous le chemin indiqué.

#### Importer des textes

Pour réimporter dans TIA Portal des textes une fois édités ou traduits, procédez comme suit :

- 1. Ouvrez le type de bloc d'affichage dans la bibliothèque de projet.
- 2. Ouvrez la page d'onglet "Textes" dans l'éditeur "Blocs d'affichage".
- 3. Cliquez sur le bouton "Importer des textes de projet"  $\bigoplus$  dans la barre d'outils. La boîte de dialogue "Importer" s'ouvre.
- 4. Dans le champ "Sélectionner le fichier à importer", sélectionnez le chemin d'accès et le nom du fichier d'importation. Cochez la case "Importer la langue source" si vous avez modifié la langue source dans le fichier d'exportation et si vous désirez écraser les entrées dans le projet par vos modifications.
- 5. Cliquez sur "Importer".

### Résultat

Vous avez exporté les textes d'un bloc d'affichage pour la traduction et les avez réimportés dans TIA Portal après la traduction.

### 1.7.2.12 Editer le type de bloc d'affichage

#### Introduction

Tous les types de blocs d'affichage de la bibliothèque du projet possèdent un état. Vous créez un type de bloc d'affichage avec l'état "En cours d'édition". Dans cet état, éditez n'importe quel type de bloc d'affichage. Lorsque vous avez achevé l'édition, vous validez le type de bloc d'affichage.

### **Condition**

- Un type de bloc d'affichage a été créé.
- Le type de bloc d'affichage a la version 0.0.1 et est à l'état "En cours d'édition".
- La Task Card "Bibliothèque" ou la vue des bibliothèques est ouverte.

### Validation de type de bloc d'affichage

- 1. Sélectionnez la version 0.0.1 du type de bloc d'affichage dans la bibliothèque de projet.
- 2. Choisissez "Valider la version" dans le menu contextuel.

Vous avez validé la version 0.0.1 du type de bloc d'affichage.

# Editer le type de bloc d'affichage

- 1. Dans la bibliothèque de projet, sélectionnez par exemple la version validée 0.0.1 d'un type de bloc d'affichage.
- 2. Choisissez "Editer le type de bloc d'affichage" dans le menu contextuel.

La vue des bibliothèques s'affiche. La nouvelle version 0.0.2 du type de bloc d'affichage a été créée.

Le type de bloc d'affichage a l'état "En cours d'édition".

# Rétablir la dernière version du type de bloc d'affichage

La dernière version validée du type de bloc d'affichage est la version 0.0.2.

Vous éditez le type de bloc d'affichage. Une nouvelle version 0.0.3 est créée et reçoit l'état "En cours d'édition".

- 1. Sélectionnez le type de bloc d'affichage dans la bibliothèque de projet.
- 2. Choisissez "Annuler les modifications et rétablir le type" dans le menu contextuel.

Toutes les modifications du type de bloc d'affichage depuis la dernière validation sont annulées. Le type de bloc d'affichage est à nouveau validé et a la version 0.0.2.

# Voir aussi

[Créer un type de bloc d'affichage](#page-11442-0) (Page [273](#page-11442-0))

# 1.7.2.13 Dimensionnement d'un bloc d'affichage

### Introduction

Dans le type de bloc d'affichage, déterminez le comportement du bloc d'affichage lorsque sa taille est modifiée.

### **Conditions**

- Un bloc d'affichage a été créé.
- L'éditeur "Blocs d'affichage" est ouvert.
- La fenêtre d'inspection est ouverte.

### Définir le comportement lors du dimensionnement

- 1. Activez "Dimensionnement automatique" sous "Propriétés > Attributs > Représentation > Dimensionner".
- 2. Sélectionnez, par exemple, le réglage "Rapport hauteur/largeur fixe". Le rapport hauteur/largeur est alors conservé lors du dimensionnement.

- 3. Cliquez sur le bloc d'affichage dans la Task Card "Bibliothèques".
- 4. Choisissez "Valider la version" dans le menu contextuel.

#### Résultat

Vous avez défini le comportement du bloc d'affichage lorsqu'il est dimensionné dans une vue. Vous pouvez modifier le comportement pour un bloc d'affichage donné.

Sélectionnez un bloc d'affichage dans la vue. Dans la fenêtre d'inspection "Propriétés > Attributs > Représentation > Comportement", sélectionnez le paramétrage voulu.

# 1.7.2.14 Dimensionnement d'un bloc d'affichage

#### Introduction

Dans le type de bloc d'affichage, déterminez le comportement du bloc d'affichage lorsque sa taille est modifiée.

### **Conditions**

- Un bloc d'affichage a été créé.
- L'éditeur "Blocs d'affichage" est ouvert.
- La fenêtre d'inspection est ouverte.

#### Définir le comportement lors du dimensionnement

- 1. Activez "Dimensionnement automatique" sous "Propriétés > Attributs > Représentation > Dimensionner".
- 2. Choisissez l'un des paramétrages suivants pour "Comportement lors du dimensionnement" :
	- Taille fixe Spécifie que la taille de la fenêtre ne peut pas être modifiée.
	- Proportionnel Le bloc d'affichage est mis à l'échelle proportionnelle. Le rectangle circonscrit à l'objet n'est pas mis à l'échelle.
	- Aucun Aucune restriction lors du dimensionnement du bloc d'affichage.
	- Taille d'origine Spécifie que la taille du bloc d'affichage est inamovible, mais la taille du rectangle circonscrit peut être modifiée.
	- Garder le rapport hauteur/largeur La taille du bloc d'affichage est modifiable. Le rapport hauteur/largeur est conservé lors du dimensionnement.

- 3. Cliquez sur le bloc d'affichage dans la Task Card "Bibliothèques".
- 4. Choisissez "Valider le type de bloc d'affichage" dans le menu contextuel.

#### Résultat

Vous avez défini le comportement du bloc d'affichage lorsqu'il est dimensionné dans une vue. Vous pouvez modifier le comportement pour un bloc d'affichage donné.

Sélectionnez un bloc d'affichage dans la vue. Dans la fenêtre d'inspection "Propriétés > Attributs > Représentation > Comportement", sélectionnez le paramétrage voulu.

# 1.7.2.15 Créer une instance de type de bloc d'affichage

#### Introduction

Le type de bloc d'affichage est enregistré dans la bibliothèque de projet. Lorsque vous utilisez le type de bloc d'affichage dans une vue, créez une instance du type de bloc d'affichage.

#### Remarque

Notez qu'un bloc d'affichage est toujours configuré pour une classe de pupitres opérateur donnée. Vous ne pouvez par exemple pas utiliser un type de bloc d'affichage configuré pour "RT Professional" dans une vue d'un pupitre opérateur RT Advanced".

#### Remarque

Le nombre des instances de blocs d'affichage dans une vue n'est pas limité. Veuillez tenir compte du fait que la performance lors de l'ouverture ou de l'actualisation d'une vue est influencée par le nombre d'instances de bloc d'affichage ou l'utilisation de scripts dans les instances de bloc d'affichage.

#### **Remarque**

Si vous souhaitez copier une instance de bloc d'affichage d'un projet dans un autre projet, copiez d'abord le type de bloc d'affichage dans le projet cible puis l'instance de bloc d'affichage.

#### Condition préalable

- Une vue est ouverte.
- La Task Card "Bibliothèques" est ouverte.

● La bibliothèque du projet est ouverte et contient au moins un type de bloc d'affichage.

#### Remarque

Vous stockez également des types de bloc d'affichage dans des bibliothèques globales. Dès que vous insérez un type de bloc d'affichage d'une bibliothèque globale dans une vue, une copie est également sauvegardée dans la bibliothèque du projet.

● La fenêtre d'inspection est ouverte.

#### Marche à suivre

1. Amenez par glisser-déplacer le type de bloc d'affichage souhaité d'une bibliothèque dans la vue.

# Résultat

Vous avez créé une instance du type de bloc d'affichage. L'instance se voit attribuer le numéro de version du dernier type validé.

Configurez le cas échéant les attributs du bloc d'affichage dans la fenêtre d'inspection. Afin de dynamiser le bloc d'affichage, ouvrez l'interface dans la fenêtre d'inspection.

#### Voir aussi

[Créer un type de bloc d'affichage](#page-11442-0) (Page [273\)](#page-11442-0) [Exemple : Configurer un bloc d'affichage](#page-11468-0) (Page [299](#page-11468-0))

### 1.7.2.16 Supprimer un bloc d'affichage à partir d'un type de bloc d'affichage

### Introduction

Pour exclure certaines instances de la mise à jour du type de bloc d'affichage, suspendez l'utilisation

## **Condition**

- Un bloc d'affichage a été créé.
- Le bloc d'affichage est relié à au moins une vue.

#### Supprimer un bloc d'affichage du type de bloc d'affichage

- 1. Sélectionnez un bloc d'affichage dans la vue.
- 2. Choisissez « Supprimer un bloc d'affichage du type de bloc d'affichage » dans le menu contextuel.

#### <span id="page-11466-0"></span>Résultat

Le bloc d'affichage est déconnecté du type de bloc d'affichage correspondant. Les modifications effectuées dans le type de bloc d'affichage ne sont pas prises en compte dans ce bloc d'affichage.

#### Voir aussi

[Créer un type de bloc d'affichage](#page-11442-0) (Page [273](#page-11442-0)) [Exemple : Configurer un bloc d'affichage](#page-11468-0) (Page [299](#page-11468-0))

# 1.7.3 Dynamiser les blocs d'affichage

#### 1.7.3.1 Notions de base sur la dynamisation de blocs d'affichage

#### Utilisation

Vous dynamisez les événements et les propriétés de blocs d'affichage de deux manières.

- Dynamiser le bloc d'affichage Vous configurez les événements ou les attributs dynamiques individuellement pour l'occurrence du bloc d'affichage. Pour cela, vous définissez dans l'éditeur "Blocs d'affichage" que ces attributs et événements sont configurables dans le bloc d'affichage. Afin de dynamiser les blocs d'affichage dans l'éditeur "Vues", utilisez des scripts et des variables créés dans le projet.
- Dynamiser un type de bloc d'affichage Vous dynamisez les objets contenus dans le type de bloc d'affichage dans l'éditeur "Blocs d'affichage". Vous configurez les différents objets comme dans l'éditeur "Vues". Afin de dynamiser les attributs et les événements, des variables et des scripts sont à disposition dans l'éditeur "Blocs d'affichage". Vous n'avez au sein du bloc d'affichage aucun accès aux variables et scripts du projet.

Chaque type de bloc d'affichage généré avec le bloc d'affichage possède la même dynamisation préconfigurée. Vous n'éditez cette dynamisation que dans l'éditeur "Bloc d'affichage".

#### **Remarque**

#### Dynamisation des instances d'un type de bloc d'affichage au sein d'un groupe

Vous utilisez l'instance d'un type de bloc d'affichage dans un groupe d'objets. Les propriétés de l'instance s'affichent également comme propriétés du groupe. Le Runtime n'affiche pas chaque dynamisation avec les variables, les scripts ou les animations du groupe.

## Animation

WinCC met à disposition des dynamisations préconfigurées dans la Task Card "Animations". Vous utilisez des animations afin de dynamiser des blocs d'affichage et des types de bloc d'affichage.

### Voir aussi

Dynamiser le bloc d'affichage (Page 298) [Exemple : Configurer un bloc d'affichage](#page-11468-0) (Page [299](#page-11468-0)) [Notion de base sur les blocs d'affichage](#page-11437-0) (Page [268\)](#page-11437-0)

### 1.7.3.2 Dynamiser le bloc d'affichage

#### Introduction

Vous dynamisez un bloc d'affichage exactement comme vous dynamisez un objet de la Task Card "Outils".

Dans l'éditeur "Vues", vous reliez les attributs dynamiques du bloc d'affichage avec une variable ou un script qui fournit des valeurs à l'attribut au runtime.

Pour le bloc d'affichage, vous utilisez des variables et des scripts que vous avez créés dans le projet.

# **Condition**

● Un bloc d'affichage est inséré dans la vue.

### Marche à suivre

- 1. Sélectionnez le bloc d'affichage.
- 2. Dans la fenêtre d'inspection, ouvrez "Attributs > Animation". Les animations disponibles pour l'objet sélectionné s'affichent.
- 3. Sélectionnez "Déplacement horizontal" et cliquez sur le bouton Les paramètres de l'animation s'affichent. Une copie transparente de l'objet, reliée à l'objet original par une flèche, s'affiche dans la zone de travail.
- 4. Sélectionnez la variable qui commandera le déplacement.
- 5. Faites glisser la copie jusqu'à la position finale souhaitée. Les coordonnées en pixels de la position finale s'inscrivent automatiquement dans la fenêtre d'inspection.
- 6. Si nécessaire, adaptez la plage de valeurs de la variable.

### Résultat

En runtime, l'objet se déplace à chaque modification de la valeur de la variable qui sert à commander le déplacement. Le sens de déplacement est conforme au type de déplacement "horizontal" configuré.

# <span id="page-11468-0"></span>Voir aussi

[Notions de base sur la dynamisation de blocs d'affichage](#page-11466-0) (Page [297\)](#page-11466-0) Exemple : Configurer un bloc d'affichage (Page 299)

# 1.7.4 Exemple : Créer et dynamiser le bloc d'affichage

### 1.7.4.1 Exemple : Configurer un bloc d'affichage

#### Introduction

Dans l'exemple suivant, vous créez un bloc d'affichage dans lequel vous réalisez la conversion de pouce en mètre de la valeur d'un appareil de mesure des longueurs. La longueur en mètre est affichée dans une zone d'affichage.

### Récapitulatif des opérations

Vous aurez à réaliser dans cet exemple les opérations suivantes :

- 1. Créer un type de bloc d'affichage
- 2. Configurer un type de bloc d'affichage
- 3. Créer un script dans le type de bloc d'affichage
- 4. Lier un script avec les objets internes du type de bloc d'affichage
- 5. Créer un bloc d'affichage et le connecter à une variable

# Voir aussi

[Notion de base sur les blocs d'affichage](#page-11437-0) (Page [268](#page-11437-0)) Exemple : Créer un type de bloc d'affichage (Page 299) [Exemple : Configurer un type de bloc d'affichage](#page-11469-0) (Page [300](#page-11469-0)) [Exemple : Créer un script dans le type de bloc d'affichage](#page-11470-0) (Page [301](#page-11470-0)) [Exemple : Créer une instance de type de bloc d'affichage](#page-11472-0) (Page [303\)](#page-11472-0) [Exemple : Configurer les objets internes](#page-11473-0) (Page [304\)](#page-11473-0)

# 1.7.4.2 Exemple : Créer un type de bloc d'affichage

#### Tâche

Vous créez un type de bloc d'affichage.

# <span id="page-11469-0"></span>Condition préalable

- Une vue est ouverte.
- La boîte d'outils est affichée.

# Paramètres

Pour notre exemple, vous avez besoin d'objets avec les paramètres suivants :

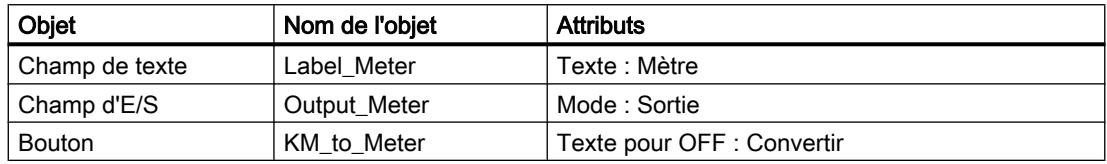

# Marche à suivre

- 1. Dans la fenêtre d'outils, cliquez sur les différents objets et faites-les glisser dans la vue.
- 2. Paramétrez les propriétés comme décrit ci-dessus.
- 3. Sélectionnez tous les objets.
- 4. Sélectionnez dans le menu contextuel de la sélection multiple la commande "Créer un type de bloc d'affichage". La fenêtre "Ajouter type" s'ouvre.
- 5. Saisissez comme nom de type "KMtoMeter".

### Résultat

Le type de bloc d'affichage apparaît dans la bibliothèque du projet sous le nom "KMtoMeter". Le type de bloc d'affichage obtient l'état "En cours d'édition".

### Voir aussi

[Exemple : Configurer un bloc d'affichage](#page-11468-0) (Page [299](#page-11468-0))

# 1.7.4.3 Exemple : Configurer un type de bloc d'affichage

### Tâche

Vous créez un attribut dynamique et une variable de type de bloc d'affichage.

### Création du nouvel attribut

- 1. Dans la zone de configuration du bloc d'affichage, cliquez sur "Attributs".
- 2. Dans la liste "Interface", cliquez sur l'icône <sup>1</sup> "Ajouter un attribut". Un nouvel attribut est ajouté à la liste "Interface".

- 3. Double-cliquez sur le nom de l'attribut et entrez "KMToMeter".
- 4. Cliquez sur la liste déroulante puis sélectionnez le type de données "Int".

<span id="page-11470-0"></span>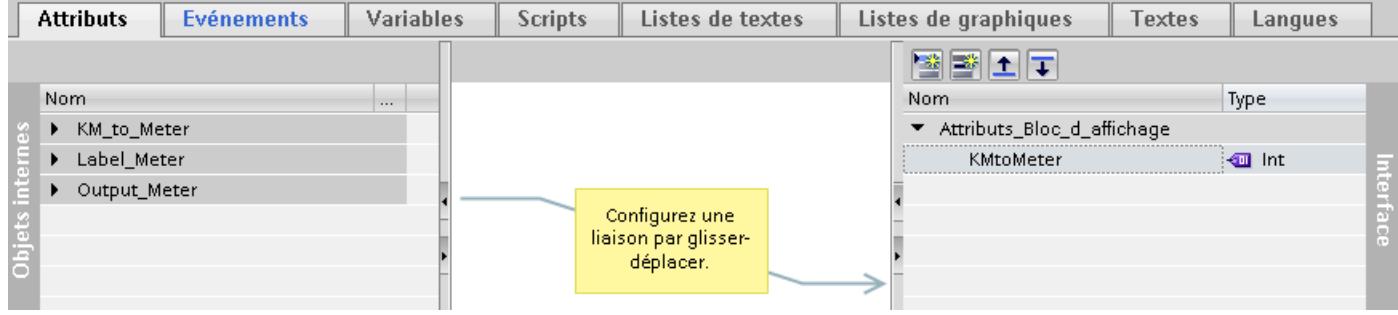

#### Résultat intermédiaire

Dans la liste "Interface" s'affiche l'attribut "KMToMeter". L'icône désigne l'attribut dynamique. Vous connectez l'attribut à une variable lors de l'étape suivante.

### Créer une variable dans un type de bloc d'affichage

- 1. Dans la zone de configuration, cliquez sur "Variables".
- 2. Dans le tableau "Variables IHM", cliquez sur "Ajouter". Une nouvelle variable est ajoutée dans le tableau. La fenêtre d'inspection de la variable s'ouvre.
- 3. Dans la fenêtre d'inspection, cliquez sur "Propriétés > Attributs > Général".
- 4. Entrez "BB\_Tag" comme nom. Sélectionnez "Int" comme type de données.

#### Résultat

L'attribut "KMToMeter" et la variable "BB\_Tag" du type de bloc d'affichage sont créés dans la zone de configuration de l'éditeur "Blocs d'affichage".

#### Voir aussi

[Exemple : Configurer un bloc d'affichage](#page-11468-0) (Page [299](#page-11468-0))

# 1.7.4.4 Exemple : Créer un script dans le type de bloc d'affichage

#### Tâche

Vous créez un script convertissant la valeur d'un appareil de mesure des longueurs de kilomètres en mètres.

### Marche à suivre

- 1. Dans la zone de configuration, cliquez sur "Scripts > Scripts du bloc d'affichage".
- 2. Effectuez un double clic sur "Ajouter un script VB".
- 3. Appuyez sur la combinaison de touches <Ctrl + J>. La liste d'objets s'ouvre.
- 4. Cliquez sur "Variables IHM". La variable de bloc d'affichage "BB\_Tag" est affichée dans la liste d'objets.

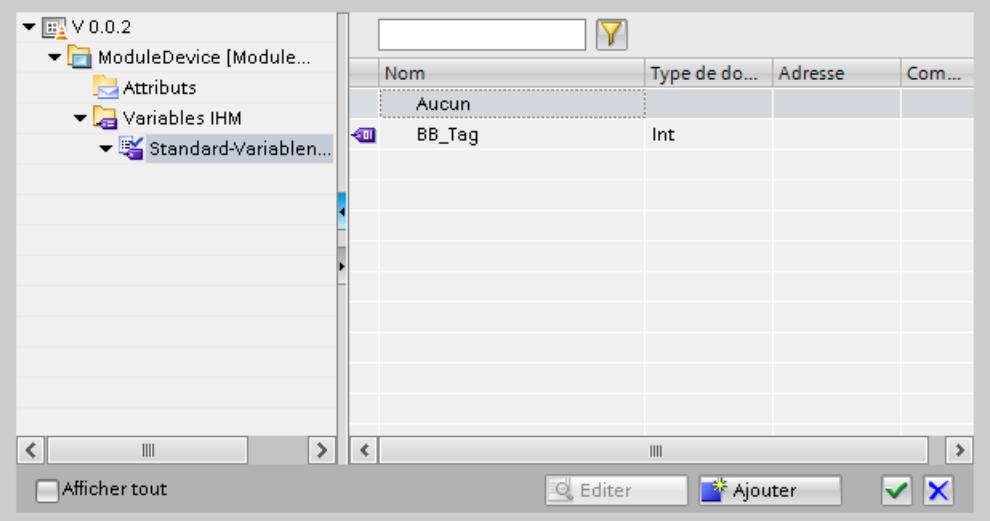

- 5. Sélectionnez la variable de type de bloc d'affichage "BB\_Tag". Validez la sélection.
- 6. Insérez le caractère "=".
- 7. Appuyez sur la combinaison de touches <Ctrl + J>. La liste d'objets s'ouvre.
- 8. Cliquez sur "Attributs".

La propriété dynamique "KMtoMeter" est affichée dans la liste d'objets.

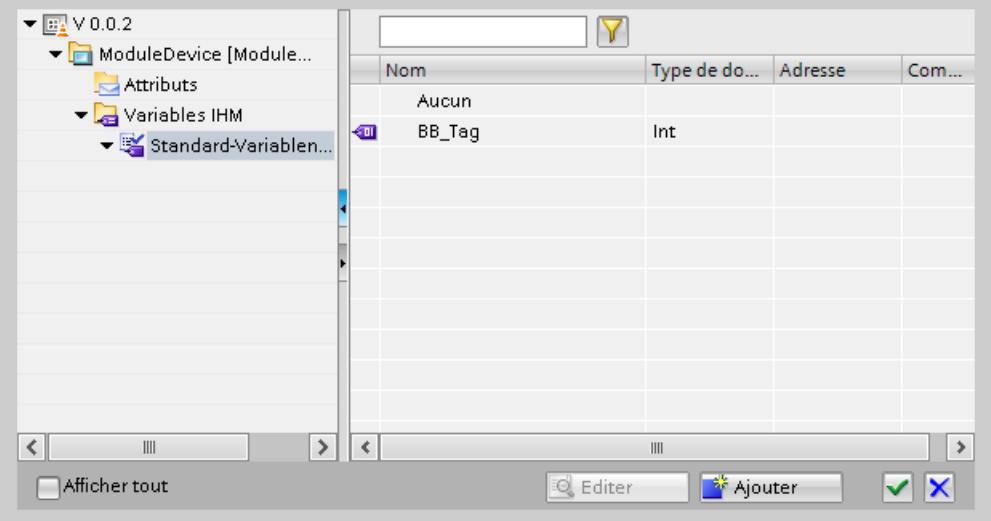

9. Sélectionnez la propriété dynamique "KMToMeter". Validez la sélection.

- 10.Entrez la fin du code "\*1000". Cela correspond au facteur de conversion de kilomètres en mètres.
- 11.Entrez le nom "Script\_1" dans la fenêtre d'inspection "Propriétés > Attributs > Général > Paramètre > Nom".

<span id="page-11472-0"></span>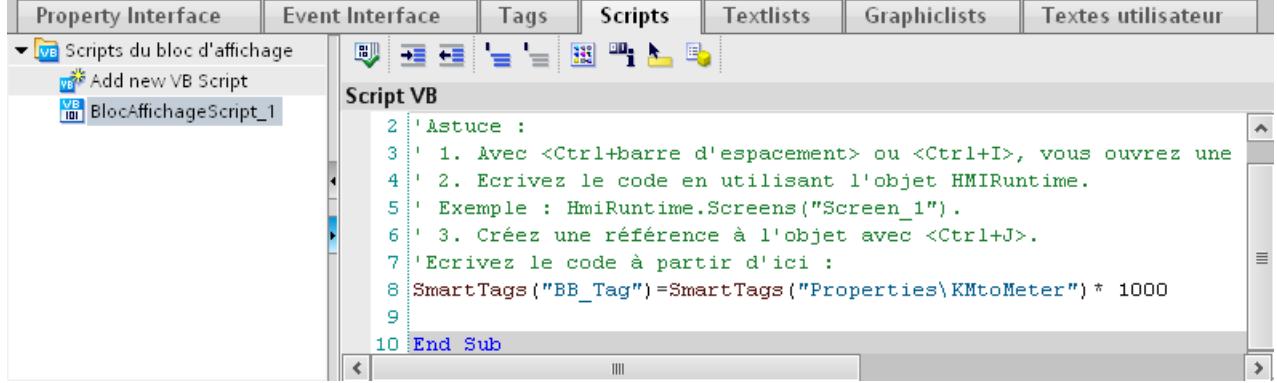

### Résultat

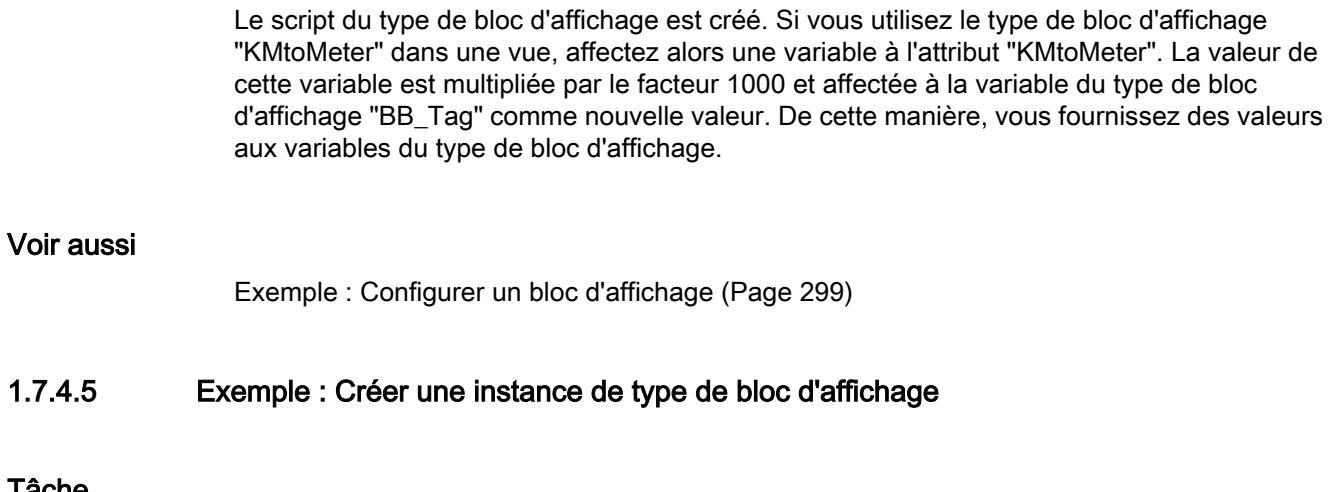

# Tâche

Vous insérez le type de bloc d'affichage "KMtoMeter" dans une vue et affectez une variable à la propriété dynamique "KMtoMeter".

#### Condition préalable

- L'éditeur "Vues" est ouvert.
- Une nouvelle vue a été créée.

## Paramètres

Pour notre exemple, vous avez besoin d'une variable avec les paramètres suivants :

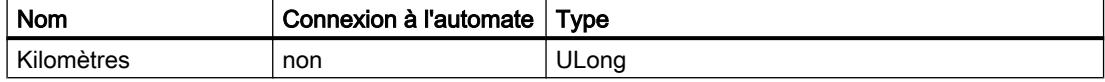

# <span id="page-11473-0"></span>Marche à suivre

- 1. Créez la variable IHM "Kilomètres" avec les réglages indiqués ci-dessus.
- 2. Ouvrez la "Bibliothèque du projet" dans la Task Card "Bibliothèques".
- 3. Faites glisser le type de bloc d'affichage "KMtoMeter" dans la vue.
- 4. Dans la fenêtre d'inspection, cliquez sur "Propriétés > Attributs > Interface". Le tableau affiche tous les attributs que vous pouvez dynamiser dans le bloc d'affichage

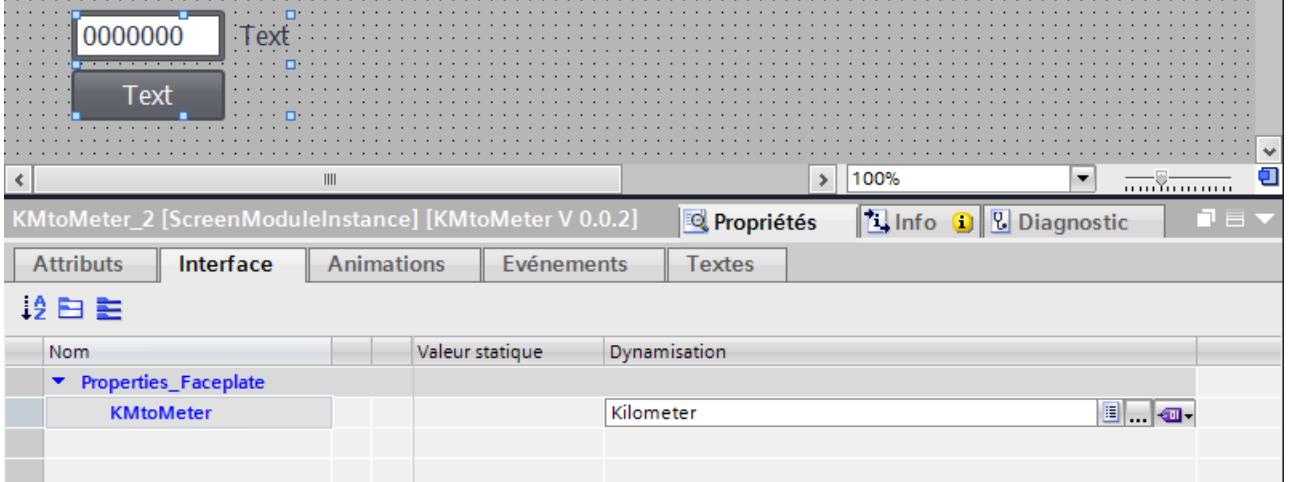

- 5. Cliquez sur la colonne "Dynamisation" de la ligne "KMtoMeter".
- 6. Sélectionnez une "Variable IHM".
- 7. Cliquez sur le bouton "..."
- 8. Sélectionnez la variable "Kilomètres" dans la liste d'objets.
- 9. Validez la sélection.

### Résultat

L'attribut dynamique "KMtoMeter" est connecté à la variable "Kilomètres". En Runtime, la propriété dynamique reçoit les valeurs de la variable "Kilomètres". Les valeurs sont multipliées par le facteur 1000 et affectées à la variable de bloc d'affichage comme nouvelle valeur dans le script du type de bloc d'affichage.

#### Voir aussi

[Exemple : Configurer un bloc d'affichage](#page-11468-0) (Page [299](#page-11468-0))

### 1.7.4.6 Exemple : Configurer les objets internes

# Tâche

Vous connectez les objets contenus dans le bloc d'affichage "KMtoMeter" à une variable et à un script du bloc d'affichage.

Vous reliez le champ d'E/S à la variable "BB\_Var" du type de bloc d'affichage. Vous reliez l'événement "Cliquer" d'un bouton au script "Script\_1".

### Condition préalable

Le bloc d'affichage est affiché dans l'éditeur "Blocs d'affichage".

### Connecter le champ d'E/S à une variable

- 1. Sélectionnez dans le bloc d'affichage le champ d'E/S "Output\_Meter".
- 2. Dans la fenêtre d'inspection "Général > Process > Variable", sélectionnez le champ d'E/S avec la variable de bloc d'affichage "BB\_Tag".

### Connecter un événement à un script du bloc d'affichage

- 1. Dans le bloc d'affichage, sélectionnez le bouton "KM\_to\_Meter".
- 2. Dans la fenêtre d'inspection, sélectionnez sous "Événements > Clic" le script "Script\_1".

### Résultat

Le champ d'E/S est relié à la variable du type de bloc d'affichage. Le bouton est relié au script du type de bloc d'affichage.

Si vous cliquez au runtime sur le bouton du bloc d'affichage, le script est exécuté. La valeur de la variable du bloc d'affichage est affichée dans le champ d'E/S.

# Voir aussi

[Exemple : Configurer un bloc d'affichage](#page-11468-0) (Page [299](#page-11468-0))

# <span id="page-11475-0"></span>1.8 Configuration de la navigation intervues

- 1.8.1 Notions de base sur la navigation entre vues
- 1.8.1.1 Notions de base sur la navigation entre vues

#### Types de navigation pour le changement de vue

Lorsqu'un process de fabrication comporte différents process partiels, vous configurez plusieurs vues. Pour permettre à l'opérateur de passer d'une vue à l'autre dans Runtime, vous avez les possibilités suivantes :

- Configurer le changement de vue sur des boutons
- Configurer le changement de vue sur des touches de fonction locales

### Marche à suivre

Avant de créer un changement de vue, déterminez la structure de l'installation, pour en déduire ensuite le changement de vue à configurer.

Vous définissez la vue initiale sous "Paramètres Runtime > Général > Vue initiale".

#### Voir aussi

Notions de base sur la navigation entre vues (Page 306)

[Affecter le bouton de changement de vue](#page-11476-0) (Page [307](#page-11476-0))

[Affecter le changement de vue à une touche de fonction](#page-11478-0) (Page [309](#page-11478-0))

[Vue d'ensemble sur le travail avec des menus et des barres d'outils](#page-11479-0) (Page [310\)](#page-11479-0)

[Créer un menu](#page-11483-0) (Page [314](#page-11483-0))

[Notions de base sur les vues](#page-11202-0) (Page [33](#page-11202-0))

#### 1.8.1.2 Notions de base sur la navigation entre vues

#### Modes de navigation pour le changement de vue

Lorsqu'un process de fabrication comporte différents process partiels, vous configurez plusieurs vues. Pour permettre à l'opérateur de passer d'une vue à l'autre au runtime, vous avez les possibilités suivantes :

● Configurer le changement de vue sur des boutons

<span id="page-11476-0"></span>Configurer un changement de vue pour le menu et les barres d'outils

#### Remarque

Pour quelques pupitres opérateur, vous pouvez également mémoriser des boutons dans la zone permanente pour le changement de vue. Le bouton est alors intégré dans toutes les vues.

# Marche à suivre

Avant de créer un changement de vue, déterminez la hiérarchie des vues en vous basant sur la structure de l'installation et déduisez ensuite le changement de vue à configurer.

Vous définissez la vue initiale sous "Paramètres Runtime > Général > Vue initiale".

#### Voir aussi

[Notions de base sur la navigation entre vues](#page-11475-0) (Page [306\)](#page-11475-0) [Exemple : Configurer des barres d'outils et des boutons](#page-11493-0) (Page [324\)](#page-11493-0)

### 1.8.1.3 Affecter le bouton de changement de vue

#### Introduction

Afin de pouvoir passer d'une vue à l'autre sur le pupitre opérateur durant le fonctionnement, configurez un bouton dans la vue.

#### **Remarque**

Si vous avez réglé l'animation "Visibilité" sur "Masqué" dans la fenêtre d'inspection d'une vue, il ne sera pas possible d'appeler cette vue au runtime.

#### **Conditions**

- Un projet est créé.
- La vue "Vue\_2" a été créée.
- La vue "Vue\_1" a été créée.

#### Marche à suivre

- 1. Dans la navigation du projet, effectuez un double clic sur "Screen\_1". La vue s'affiche dans la zone de travail.
- 2. Glissez l'objet de la fenêtre de navigation du projet "Screen\_2" dans la vue ouverte. Un bouton portant le nom "Screen 1" est inséré.

3. Dans la fenêtre d'inspection, cliquez sur "Attributs > Evénements > Cliquer". La fonction système "ActiverVue" est affichée dans la "Liste de fonctions".

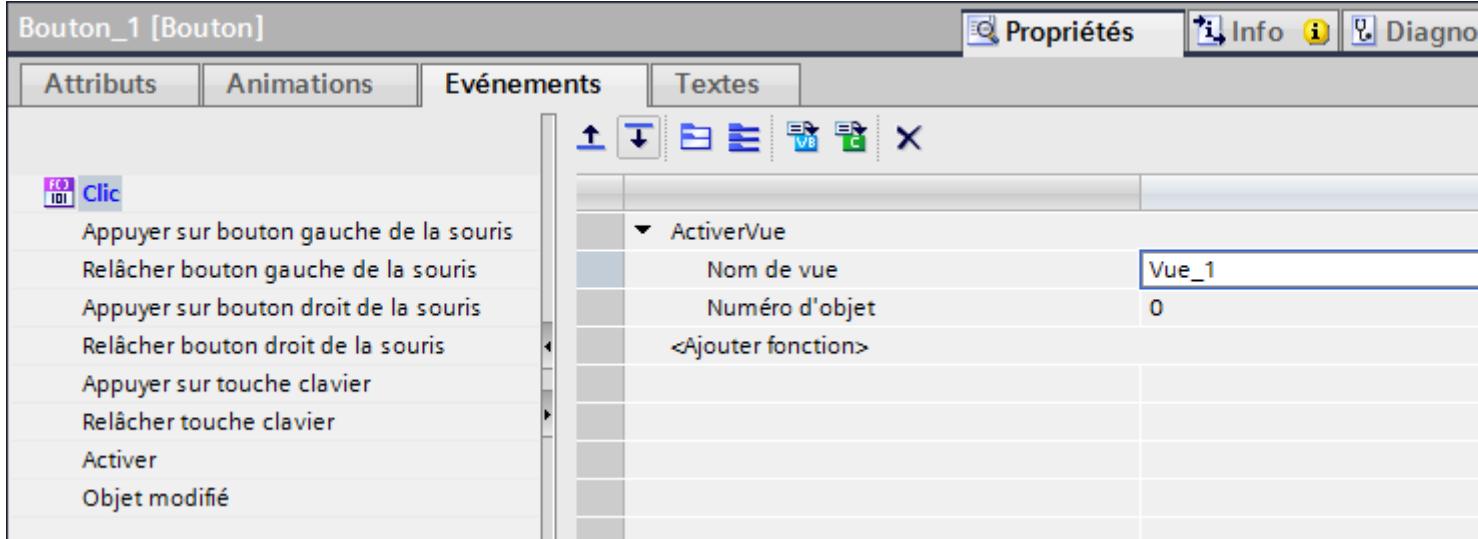

4. Comme "Numéro de l'objet", tapez si nécessaire le numéro, dans l'ordre des tabulations, de l'objet qui doit être sélectionné à l'issue du changement de vue. Vous pouvez également indiquer une variable comportant le numéro de l'objet.

### Autre solution

- 1. Glissez un bouton de la Task Card "Outils" dans la vue "Vue2".
- 2. Dans la fenêtre d'inspection, cliquez sur "Attributs > Evénements > Cliquer".
- 3. Sélectionnez la fonction système "ActiverVue".
- 4. Sélectionnez la vue "Screen\_2" comme "Numéro de vue".

### Résultat

En runtime, l'opérateur active la vue "Screen\_1" avec le bouton. Si vous avez indiqué un numéro d'objet, l'objet portant ce numéro est sélectionné après le changement de vue.

#### Voir aussi

[Notions de base sur la navigation entre vues](#page-11475-0) (Page [306\)](#page-11475-0)

# <span id="page-11478-0"></span>1.8.1.4 Affecter le changement de vue à une touche de fonction

### Introduction

Afin de pouvoir passer d'une vue à l'autre sur le pupitre opérateur durant le fonctionnement, configurez une touche de fonction de changement de vue dans la vue.

#### Remarque

Si vous avez réglé l'animation "Visibilité" sur "Masqué" dans la fenêtre d'inspection d'une vue, il ne sera pas possible d'appeler cette vue au runtime.

### **Conditions**

- Un projet est créé.
- La vue "Vue\_2" a été créée.
- La vue "Vue\_1" a été créée.

### Marche à suivre

- 1. Dans la navigation du projet, effectuez un double clic sur "Vue\_1". La vue s'affiche dans la zone de travail.
- 2. Glissez la "Vue\_2" de la fenêtre de navigation du projet sur une touche de fonction p. ex. "F2".

La touche de fonction configurée montre un triangle jaune.

3. Dans la fenêtre d'inspection, cliquez sur "Attributs > Événements > Appuyer sur touche". La fonction système "ActiverVue" est affichée.

### Résultat

En Runtime, l'opérateur active la vue indiquée "Vue\_2" avec la touche de fonction "F2".

### Voir aussi

[Notions de base sur la navigation entre vues](#page-11475-0) (Page [306\)](#page-11475-0)

# <span id="page-11479-0"></span>1.8.2 Menus et barres d'outils pour Runtime Professional

### 1.8.2.1 Notions de base

#### Vue d'ensemble sur le travail avec des menus et des barres d'outils

#### Introduction

Dans l'éditeur "Menus et barres d'outils", vous configurez les menus et barres d'outils personnalisés. Les menus et barres d'outils personnalisés sont affichés dans toutes les vues d'un projet et également dans les fenêtres de vue. Les commandes de menu et les icônes sont liées avec des scripts locaux.

#### Utilisation

Les menus et barres d'outils personnalisés sont utilisés par ex. pour réaliser la navigation de vues. Les menus et barres d'outils personnalisés sont affichés dans chaque vue du projet ou dans une fenêtre de vue. De cette manière, vous pouvez passer de chaque vue dans toutes les vues vers lesquelles vous avez configuré un changement de vue dans les commandes de menu ou dans les icônes.

#### Voir aussi

Notions de base sur les menus (Page 310) [Configuration](#page-11481-0) (Page [312\)](#page-11481-0) [Editeur "Menus et barres d'outils"](#page-11481-0) (Page [312\)](#page-11481-0) [Notions de base sur la navigation entre vues](#page-11475-0) (Page [306\)](#page-11475-0) [Exemple : Configurer des barres d'outils et des boutons](#page-11493-0) (Page [324](#page-11493-0))

### Notions de base sur les menus

### Introduction

Un menu est placé au bord supérieur d'une vue en commançant par la gauche. Vous définissez dans un fichier de configuration quel menu et quelles barres d'outils sont créés avec ce fichier dans des vues ou dans des fenêtres de vue. Vous pouvez configurer une ligne de menu par fichier de configuration.

### Structure du menu

Les possibilités de configuration pour un élément de menu dépendent de la position dans laquelle l'élément de menu se trouve dans la structure de menu.

Vous configurez les éléments suivants pour un menu :

- Commande de menu principale
	- Elle est affichée dans la vue.
	- Ouvre un sous-menu.
- Commande
	- Est affichée dans la vue si le menu principal est ouvert.
	- Entraîne une procédure définie par un clic.
	- Sous "Attributs > Evénements", vous pouvez entrer un paramètre (par ex. un nom de vue) qui est transmis à la procédure.
	- Ouvre un sous-menu, quand il y en a un.
- Commande de sous-menu
	- Est affichée dans la vue si la commande de menu supérieure est ouverte.
- Lignes de séparation entre les commandes de menu

La vue suivante montre une structure de menu typique avec divers éléments de menu :

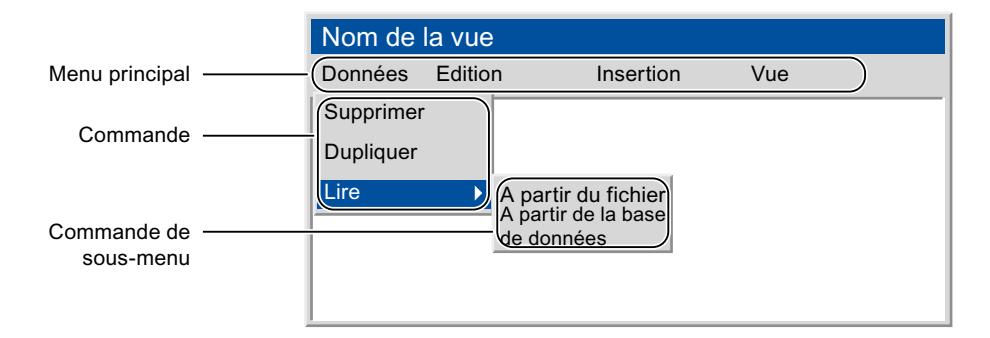

#### Possibilités d'édition

Pour configurer un menu, vous avez les possibilités suivantes :

- Ajouter un nouveau menu principal
- Ajouter une nouvelle commande de menu/commande de sous-menu
- Ajouter une ligne de séparation
- Déplacer la commande de menu sélectionnée vers la gauche
- Déplacer la commande de menu sélectionnée vers la droite
- Modifier les paramètres dans la fenêtre d'inspection

### Voir aussi

[Vue d'ensemble sur le travail avec des menus et des barres d'outils](#page-11479-0) (Page [310](#page-11479-0)) [Exemple : Configurer des barres d'outils et des boutons](#page-11493-0) (Page [324\)](#page-11493-0)

# <span id="page-11481-0"></span>**Configuration**

### Introduction

Vous combinez dans les fichiers de configuration les menus et barres d'outil que vous avez configurés. Chaque fichier de configuration contient au maximum un menu mais peut comporter plusieurs barres d'outil. Vous pouvez créer autant de fichiers de configuration que vous voulez. Vous sélectionnez un fichier de configuration pour les raisons suivantes :

- pour ajouter un menu et une barre d'outils à une fenêtre de vue
- pour ajouter un menu et une barre d'outils à toutes les vues de votre projet
- pour remplacer de manière dynamique les menus et barres d'outils au runtime

# Configurer le fichier de configuration

Vous avez la possibilité suivante pour configurer le fichier de configuration :

- Attribuer des autorisations Lorsqu'un opérateur connecté ne possède pas l'autorisation nécessaire, les éléments sont automatiquement désactivés.
- Masquer ou désactiver des commandes de menu et des icônes Si vous enregistrez l'étendue de la fonction modifiée dans un nouveau fichier de configuration, vous pouvez remplacer le fichier de configuration, par ex. en cas de changement d'utilisateur, au runtime.

### Voir aussi

[Vue d'ensemble sur le travail avec des menus et des barres d'outils](#page-11479-0) (Page [310\)](#page-11479-0) [Exemple : Configurer des barres d'outils et des boutons](#page-11493-0) (Page [324](#page-11493-0))

# Editeur "Menus et barres d'outils"

# Introduction

Dans l'éditeur "Menus et barres d'outils", vous créez, configurez et éditez les menus et barres d'outils personnalisés. Les menus et barres d'outils personnalisés sont combinés dans les fichiers de configuration et doivent être ensuite affichés dans toutes les vues d'un projet et également dans les fenêtres de vue. Les commandes de menu et les icônes sont liées avec des scripts locaux.

# Présentation

L'éditeur Menus & barres d'outils a trois pages d'onglet :

- Barres d'outils
- Menus
- Configurations

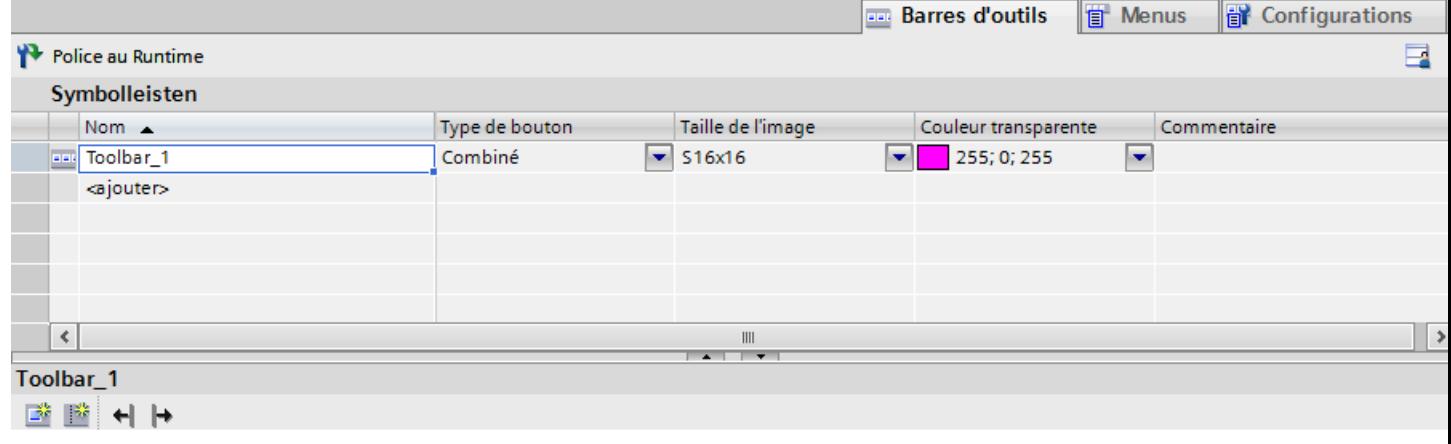

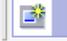

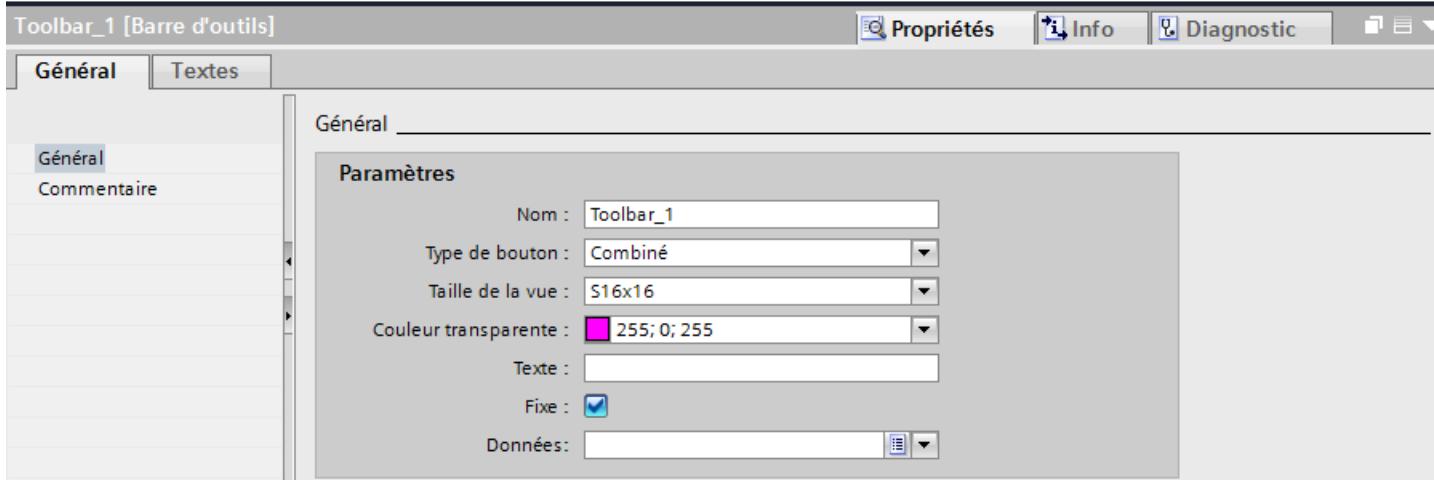

Vous ouvrez l'éditeur dans la navigation du projet en double-cliquant sur "Gestion des vues > Menus & barres d'outils".

#### <span id="page-11483-0"></span>Créer les vues

1.8 Configuration de la navigation intervues

# Zone de travail

Dans les pages d'onglet "Barres d'outils" et "Menus", la zone de travail est divisée en deux zones :

- Vous définissez dans la table toutes les barres d'outils et/ou le menu entier.
- La zone inférieure vous offre un aperçu sur vos barres d'outils ou menus. Vous créez et configurez les différentes icônes et/ou commandes de menu et définissez la configuration, les textes mis en légende et les graphiques à fonction de symbolisation.

La page d'onglet "Configurations" possède une zone de travail entière qui contient le tableur pour la sélection des barres d'outils et menus correspondant(e)s.

### Fenêtre d'inspection

Vous configurez les menus et barres d'outils dans la fenêtre d'inspection sous "Propriétés > Attributs".

### Voir aussi

[Vue d'ensemble sur le travail avec des menus et des barres d'outils](#page-11479-0) (Page [310\)](#page-11479-0) [Exemple : Configurer des barres d'outils et des boutons](#page-11493-0) (Page [324](#page-11493-0))

# 1.8.2.2 Travail avec des menus et des barres d'outils

# Créer un menu

### Introduction

Dans l'éditeur "Menus & barres d'outils", vous créez un menu avec des commandes de menu principales et les commandes de menu correspondantes avec jusqu'à six niveaux hiérarchiques. Le menu est ici affiché de la même manière qu'il le sera plus tard dans les vues ou dans une fenêtre de vue.

### Condition préalable

- L'éditeur "Menus & barres d'outils" est ouvert.
- La page d'onglet "Menus" est ouverte.

### Créer un menu

- 1. Dans le tableau "Menus", double-cliquez sur "Ajouter". Une commande de menu principale est créée dans l'aperçu des commandes de menu.
- 2. Modifiez le nom du menu et saisissez éventuellement un commentaire.
### Créer des commandes de menu principales

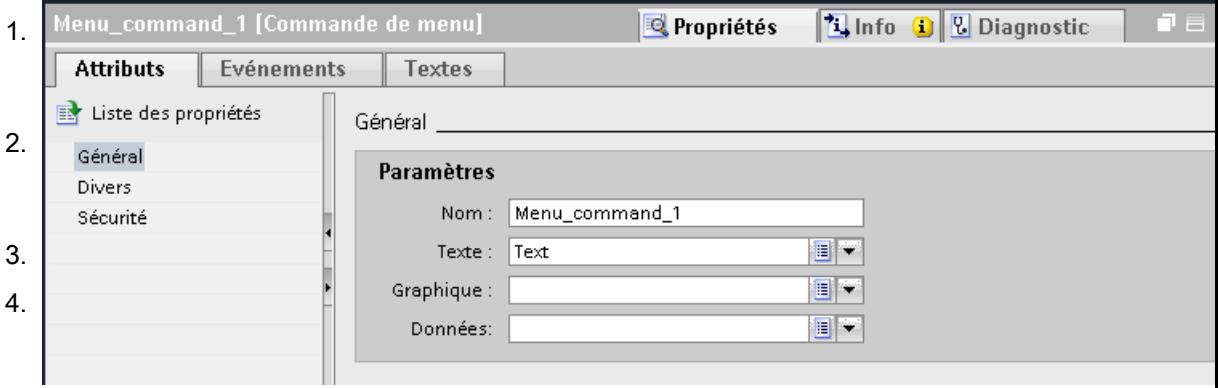

- 1. Afin de représenter de manière visible la commande de menu principale au runtime, activez "Propriétés > Attributs > Divers > Visibilité".
- 2. Pour définir une autorisation de conduite, sélectionnez une autorisation depuis "Propriétés > Attributs > Visibilité".

# Créer des commandes de menu

- 1. Cliquez dans l'aperçu sur une commande de menu principale. Texte  $*$  unes sont affichées autour du rectangle circonscrivant un objet.  $\sum_{\text{Texte}}$  oile jaune sous le rectangle circonscrivant un objet. Union de menu est créée sous la commande de menu principale.<br>Texte
- 3. Configurez la commande de menu dans la fenêtre d'inspection de la même manière que pour une commande de menu principale.

### **Remarque**

L'autorisation, la visibilité et l'activation pour le Runtime sont configurables aussi bien dans le menu que dans chaque commande de menu individuelle. Dans le cas d'une configuration différente : le menu écrase la commande de menu.

# Créer des commandes de sous-menu

1. Cliquez dans l'aperçu sur une commande de menu.

Texte  $*$  unes sont affichées autour du rectangle circonscrivant un objet.

- 2. Texte sur l'étoile de la commande de menu.  $Text{e}$   $\longrightarrow$   $Text{e}$  and  $\longrightarrow$   $Text{e}$  and  $\longrightarrow$
- 3. Configurez la commande de sous-menu dans la fenêtre d'inspection de la même manière que pour une commande de menu principale.

1.8 Configuration de la navigation intervues

# Résultat

Le menu est créé et peut être sélectionné dans la page d'onglet "Configurations" en tant que menu pour un fichier de configuration spécifique.

# Voir aussi

Créer une barre d'outils (Page 316) [Créer un fichier de configuration](#page-11488-0) (Page [319\)](#page-11488-0) [Editer les menus et barres d'outils](#page-11490-0) (Page [321\)](#page-11490-0) [Configurer les menus et barres d'outils pour toutes les vues](#page-11491-0) (Page [322\)](#page-11491-0) [Configurer les menus et barres d'outils dans une fenêtre de vue](#page-11492-0) (Page [323](#page-11492-0)) [Notions de base sur la navigation entre vues](#page-11475-0) (Page [306\)](#page-11475-0) [Exemple : Configurer des barres d'outils et des boutons](#page-11493-0) (Page [324](#page-11493-0)) [Adapter les menus et barres d'outils en runtime](#page-11492-0) (Page [323\)](#page-11492-0) [Connecter une commande de menu ou une icône à une procédure](#page-11487-0) (Page [318\)](#page-11487-0)

# Créer une barre d'outils

### Introduction

Dans l'éditeur "Menus et barres d'outils", vous créez une barre d'outils avec des boutons. La barre d'outils est affichée dans l'aperçu de la même manière qu'elle le sera plus tard dans les vues ou dans une fenêtre de vue.

Vous pouvez configurer autant de barres d'outils que vous le souhaitez par configuration. Vous déterminez pour chaque barre d'outils à quelle position dans la vue celle-ci est positionnée. Vous pouvez en outre aussi définir si une barre d'outils peut être librement positionnée par l'opérateur.

#### Remarque

Les barres d'outils sont spécifiques aux appareils en raison des scripts liés. Si vous l'utilisez pour un autre appareil, les fonctionnalités seront perdues.

# Condition préalable

- L'éditeur "Menus & barres d'outils" est ouvert.
- L'onglet "Barre d'outils" est affiché.

### Créer une barre d'outils

- 1. Dans le tableau "Barres d'outils", double-cliquez sur "Ajouter". Une barre d'outils est créée et elle est dotée d'un nom par défaut. Un bouton est créé dans l'aperçu de la barre d'outils.
- 2. Donnez un nom à la barre d'outils dans la colonne "Nom".
- 3. Choisissez l'un des paramétrages suivants comme "Type de bouton" :
	- Texte et graphique combinés
	- Uniquement graphique
	- Uniquement texte
- 4. Dans la colonne "Taille de vue", entrez la taille du bouton .

# Adapter les boutons

- 1. Sélectionnez la barre d'outils pour laquelle vous voulez créer des boutons.
- 2. Cliquez dans l'aperçu de la barre d'outils sur le bouton déjà existant. Selon le type, le bouton comporte un texte par défaut et/ou un graphique par défaut.

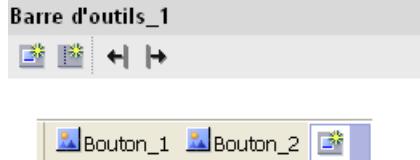

La fenêtre d'inspection affiche les attributs.

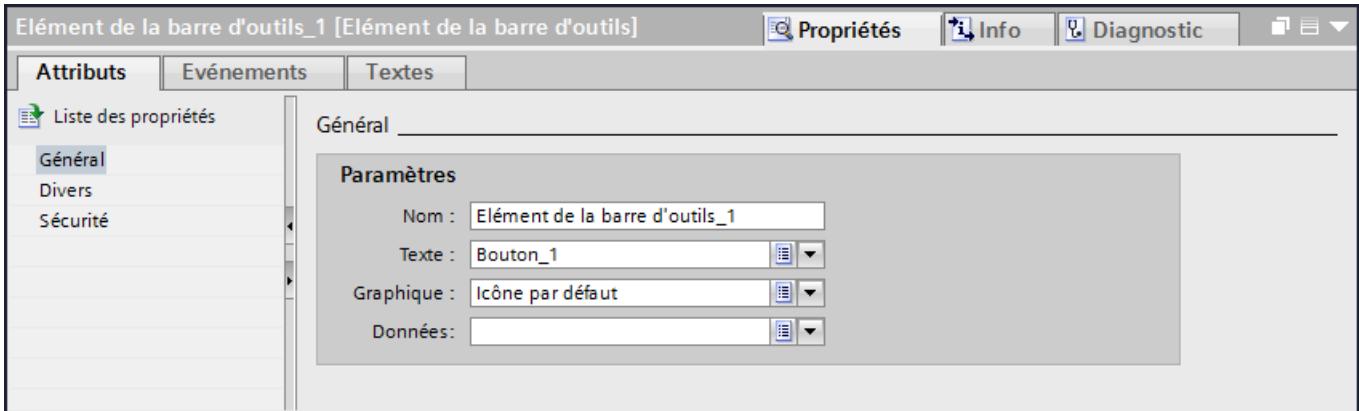

- 3. Entrez un nom dans la fenêtre d'inspection "Propriétés > Attributs > Général".
- 4. Sélectionnez en fonction du type de bouton un texte et/ou un graphique pour la représentation du bouton.
- 5. Afin de représenter de manière visible le bouton en Runtime, activez "Propriétés > Attributs > Divers > Visibilité".
- 6. Afin d'afficher un texte d'aide en Runtime, saisissez un texte sous "Propriétés > Attributs > Divers > "Texte d'aide".

- <span id="page-11487-0"></span>7. Pour définir une autorisation de conduite, sélectionnez une autorisation depuis "Propriétés > Attributs > Visibilité".
- 8. Cliquez sur l'icône **de dans l'aperçu de la barre d'outils afin d'insérer d'autres boutons.**

### **Remarque**

L'autorisation, la visibilité et l'activation pour le Runtime sont configurables aussi bien dans la barre d'outils que pour chaque bouton individuel. Dans le cas d'une configuration différente, la règle suivante s'applique : la barre d'outils écrase le bouton.

# Résultat

Une barre d'outils avec les boutons définis est créée et peut être sélectionnée dans la page d'onglet "Configurations" en tant que menu pour un fichier de configuration spécifique.

### Voir aussi

[Créer un menu](#page-11483-0) (Page [314](#page-11483-0))

[Exemple : Configurer des barres d'outils et des boutons](#page-11493-0) (Page [324](#page-11493-0))

### Connecter une commande de menu ou une icône à une procédure

### Introduction

Dans l'éditeur "Menus et barres d'outils", vous configurez les menus et barres d'outils personnalisés. Les menus et barres d'outils personnalisés sont affichés dans toutes les vues d'un projet et/ou dans une fenêtre de vue. Vous connectez les différent(e)s commandes de menu et boutons à l'aide d'une liste de fonctions. Seul "Cliquer" est disponible comme événement.

# Condition préalable

- Une vue "Vue\_1" est créée.
- Une vue "Vue\_2" est créée.
- L'éditeur "Menus & barres d'outils" est ouvert.
- Un bouton ou une commande de menu est créé(e).

### Configurer un événement avec une fonction système pour un bouton ou une commande de menu.

- 1. Sélectionnez le bouton ou la commande de menu.
- 2. Dans la fenêtre d'inspection, sélectionnez "Attributs > Evénements > Cliquer".

- 3. Sélectionnez la fonction système "ActiverVue" dans la liste de fonctions.
- 4. Sélectionnez "Vue\_2" comme "Nom de vue".

<span id="page-11488-0"></span>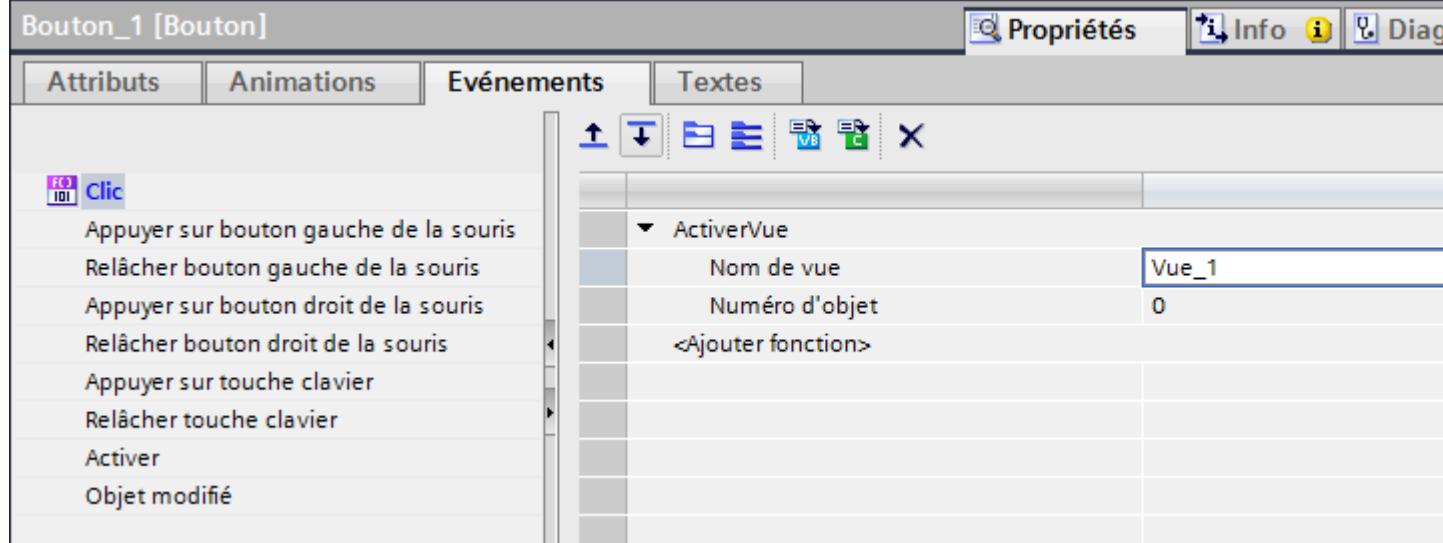

### Configurer un événement avec des scripts pour un bouton ou une commande de menu.

- 1. Sélectionnez le bouton ou la commande de menu.
- 2. Dans la fenêtre d'inspection, sélectionnez "Attributs > Evénements > Cliquer".
- 3. Cliquez sur l'icône We "Script VB" dans la barre d'outils de la fenêtre d'inspection.
- 4. Ecrivez le script requis. "Item" est ici l'objet déclenché par l'événement, à savoir dans ce cas le bouton ou la commande de menu. Il est indiqué dans le script avec l'attribut "Nom".

# Résultat

Lorsque l'opérateur clique sur le bouton ou la commande de menu, la fonction configurée est exécutée au runtime.

# Voir aussi

[Créer un menu](#page-11483-0) (Page [314](#page-11483-0))

[Exemple : Configurer des barres d'outils et des boutons](#page-11493-0) (Page [324\)](#page-11493-0)

### Créer un fichier de configuration

### Introduction

Vous utilisez un fichier de configuration afin d'afficher des menus et/ou des barres d'outils dans toutes les vues de votre projet ou dans une fenêtre de vue. Un fichier de configuration comporte un menu ou n'en comporte aucun et/ou un nombre libre de barres d'outils.

### Condition préalable

- L'éditeur "Menus & barres d'outils" est ouvert.
- La page d'onglet "Configurations" est affichée.
- Menus et barres d'outils sont créés.

### Créer un fichier de configuration

- 1. Dans le tableau "Configurations", double-cliquez sur "Ajouter". Un fichier de configuration est créé.
- 2. Modifiez le nom du fichier de configuration et saisissez éventuellement un commentaire.
- 3. Entrez un nom dans la fenêtre d'inspection "Propriétés > Attributs > Menu > Nom".

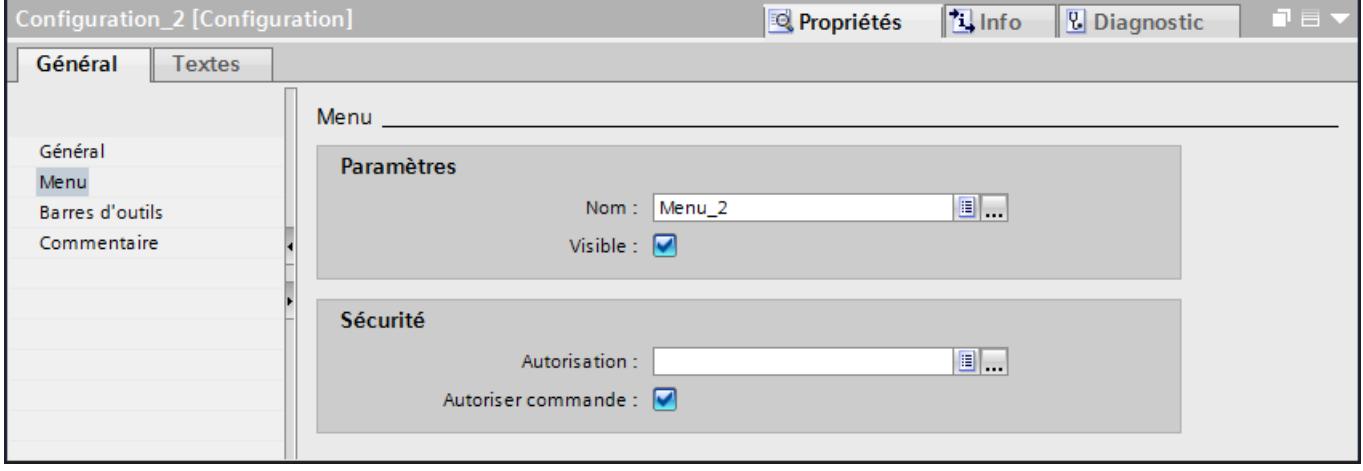

- 4. Déterminez si le menu doit être activé et visible au runtime et quelle autorisation est requise pour la commande.
- 5. Sélectionnez dans la fenêtre d'inspection "Propriétés > Attributs > Barres d'outils" les barres d'outils devant être ajoutées au fichier de configuration.

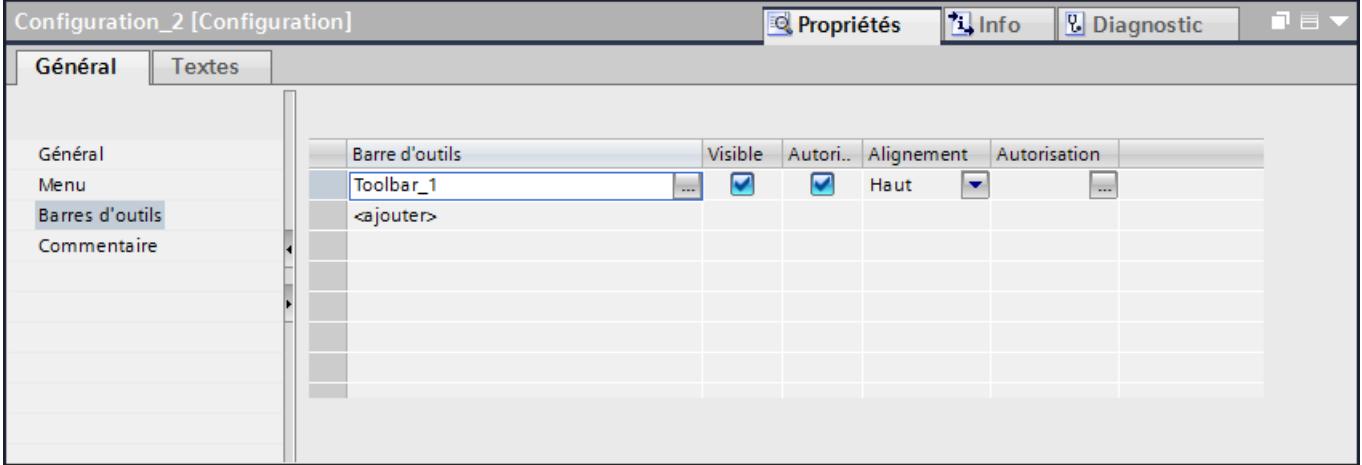

- <span id="page-11490-0"></span>6. Déterminez pour chaque barre d'outils sélectionnée si la barre d'outils doit être activée et visible au runtime et quelle autorisation est requise pour la conduite.
- 7. Dans la fenêtre d'inspection "Propriétés > Attributs > Barres d'outils", vous définissez l'orientation pour chaque barre d'outils.

### Résultat

Le fichier de configuration peut être sélectionné dans le projet pour toutes les vues ou dans une fenêtre de vue.

# Voir aussi

[Créer un menu](#page-11483-0) (Page [314](#page-11483-0))

[Exemple : Configurer des barres d'outils et des boutons](#page-11493-0) (Page [324\)](#page-11493-0)

# Editer les menus et barres d'outils

# Introduction

Vous éditez et modifiez également les menus et barres d'outils créés une fois dans la zone de travail de l'éditeur "Menus & barres d'outils".

### Insérer un séparateur

- 1. Ouvrez la page d'onglet "Menus" ou la page d'onglet "Barres d'outils".
- 2. Sélectionnez la commande de menu ou le bouton avant lequel/laquelle vous voulez insérer un séparateur.
- 3. Cliquez sur l'icône  $\mathbb{R}^n$ . Un séparateur est affiché avant la commande de menu sélectionnée.

Vous pouvez également insérer des séparateurs via le menu contextuel avec la commande "Ajouter séparateur".

### Déplacer commande de menu/bouton

- 1. Ouvrez la page d'onglet "Menus" ou la page d'onglet "Barres d'outils".
- 2. Sélectionnez la commande de menu ou le bouton que vous voulez déplacer.
- 3. Cliquez sur l'une des icônes  $\leftarrow$  ou  $\leftarrow$ . La commande de menu ou le bouton est déplacé(e) d'un rang vers la gauche ou vers la droite.

Autre solution : vous déplacez un élément sélectionné en le faisant glisser jusqu'à la position voulue. Une sélection vous affiche la position cible sélectionnée.

### <span id="page-11491-0"></span>Afficher et masquer les menus.

- 1. Ouvrez la page d'onglet "Menus".
- 2. Pour afficher toutes les commandes de menu, cliquez sur l'icône  $\Box$ .
- 3. Pour afficher uniquement les commandes de menu principales, cliquez sur l'icône  $\equiv$ . Seul le menu principal s'affiche.

### Voir aussi

[Créer un menu](#page-11483-0) (Page [314](#page-11483-0))

[Exemple : Configurer des barres d'outils et des boutons](#page-11493-0) (Page [324](#page-11493-0))

### Configurer les menus et barres d'outils pour toutes les vues

### Introduction

Dans les paramètres Runtime, vous pouvez définir par défaut un fichier de configuration avec un menu personnalisé et des barres d'icônes. Le menu et les barres d'icônes personnalisés sont affichés dans chaque vue du projet à la position configurée.

Un script VB vous permet de charger d'autres fichiers de configuration au runtime. Si par exemple un autre utilisateur se connecte, vous pouvez charger un fichier de configuration avec étendue de fonction modifié pour les menus et barres d'outils personnalisés.

### Configurer les menus et barres d'outils pour toutes les vues

- 1. Ouvrez l'éditeur "Paramètres Runtime".
- 2. Sélectionnez sous "Général > Menus & barres d'outils" le fichier de configuration dont le menu et les barres d'outils doivent être affichés dans toutes les vues de votre projet.

# Résultat

Si vous activez le projet, les menus et barres d'outils personnalisés sont affichés dans toutes les vues du projet.

### Voir aussi

[Créer un menu](#page-11483-0) (Page [314](#page-11483-0)) [Exemple : Configurer des barres d'outils et des boutons](#page-11493-0) (Page [324](#page-11493-0))

# <span id="page-11492-0"></span>Configurer les menus et barres d'outils dans une fenêtre de vue

# Introduction

Vous pouvez dans une fenêtre de vue charger un fichier de configuration avec des menus et barres d'outils personnalisés indépendamment de la configuration de démarrage.

Dans la fenêtre de vue, les menus et barres de symbole de la fenêtre de vue et de la configuration de démarrage peuvent ainsi être affichées.

### Condition préalable

- Un fichier de configuration est créé.
- Une vue est ouverte.

### Configurer les menus et barres d'outils dans une fenêtre de vue

- 1. Amenez l'objet "Fenêtre de vue" dans la vue par glisser-déplacer.
- 2. Dans la fenêtre d'inspection, sélectionnez le fichier de configuration sous "Propriétés > Attributs > Général".

### Résultat

Dans la fenêtre de vue sont affichés les menus et barres d'outils personnalisés au runtime.

### Voir aussi

[Créer un menu](#page-11483-0) (Page [314](#page-11483-0))

[Exemple : Configurer des barres d'outils et des boutons](#page-11493-0) (Page [324\)](#page-11493-0)

### Adapter les menus et barres d'outils en runtime

### Introduction

Dans l'éditeur "Menus et barres d'outils", vous configurez les menus et barres d'outils personnalisés. Les menus et barres d'outils personnalisés sont affichés dans toutes les vues d'un projet et également dans les fenêtres de vue. Les commandes de menu et les icônes sont liées avec des procédures de scripts locaux.

### Exemple

Dans une fenêtre de vue, vous pouvez dynamiser l'attribut "Configuration MT ". Il existe en outre la possibilité de modifier la configuration de la vue racine et de la fenêtre de vue via un script VB.

L'exemple suivant montre une procédure à laquelle le fichier de configuration à charger est transmise comme paramètre.

<span id="page-11493-0"></span>1.8 Configuration de la navigation intervues

```
Sub ChangeMenuToolbarConfigFile (ByVal strMTConfigFile)
HMIRuntime.MenuToolBarConfig = strMTConfigFile
End Sub
```
### **Remarque**

Dans chaque configuration, vous pouvez configurer un menu et plusieurs barres de symbole.

Vous avez la possibilité de rendre des éléments individuels des menus ou des boutons inactifs ou invisibles. Vous pouvez ainsi représenter dans différentes vues une étendue de fonction adaptée dans laquelle vous traitez la configuration et l'enregistrez sous un nouveau nom.

### Voir aussi

[Créer un menu](#page-11483-0) (Page [314](#page-11483-0))

Exemple : Configurer des barres d'outils et des boutons (Page 324)

# 1.8.2.3 Exemple : Configurer un changement de vue avec des barres d'outils

### Exemple : Configurer des barres d'outils et des boutons

### Introduction

Vous avez représenté votre process en six vues de process partielles. Une vue est une vue initiale qui n'a aucune vue supérieure.

### Condition préalable

- Les vues du projet sont créées.
- L'éditeur "Menus & barres d'outils" est ouvert.
- La page d'onglet "Barres d'outils" est ouverte.

### Créer une barre d'outils pour la vue initiale

- 1. Dans le tableau "Barres d'outils", cliquez sur "Ajouter". Une barre d'outils est créée.
- 2. Dans la colonne "Nom", entrez le nom "Changement\_de\_vue\_Vue\_initiale".
- 3. Comme "Type de bouton", sélectionnez le paramètre "Combiné".

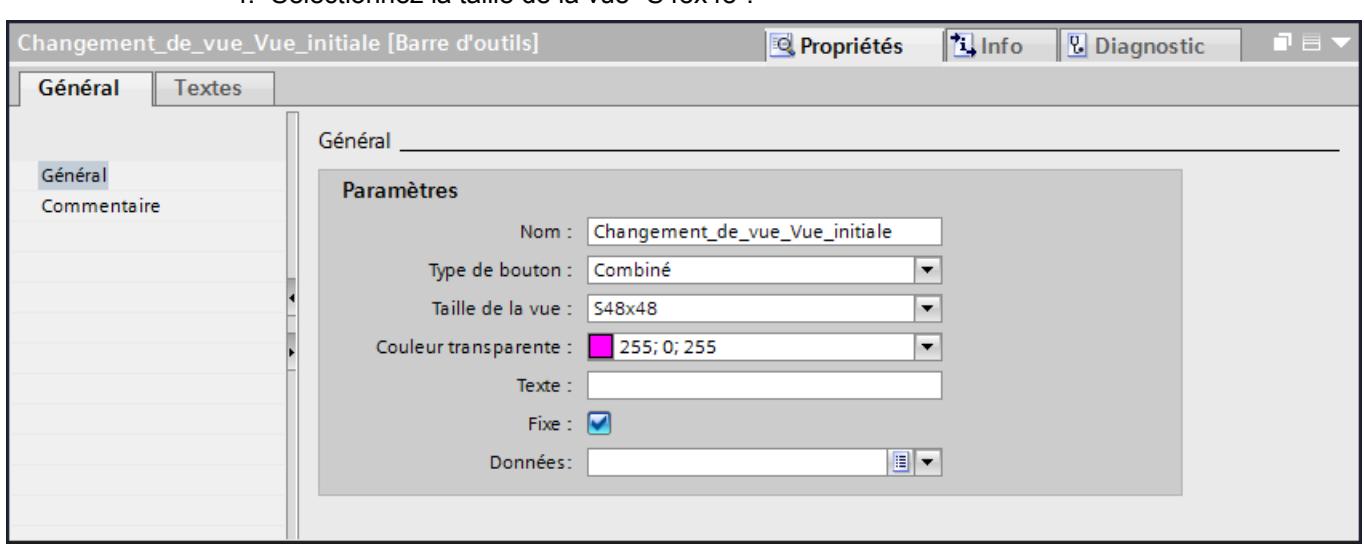

4. Sélectionnez la taille de la vue "S48x48".

5. Répétez la procédure. Créez une barre d'outils avec un nom correspondant pour chaque vue.

### Créer des boutons pour la vue initiale

1. Dans la fenêtre d'inspection "Propriétés > Attributs > Général", sélectionnez le premier bouton.

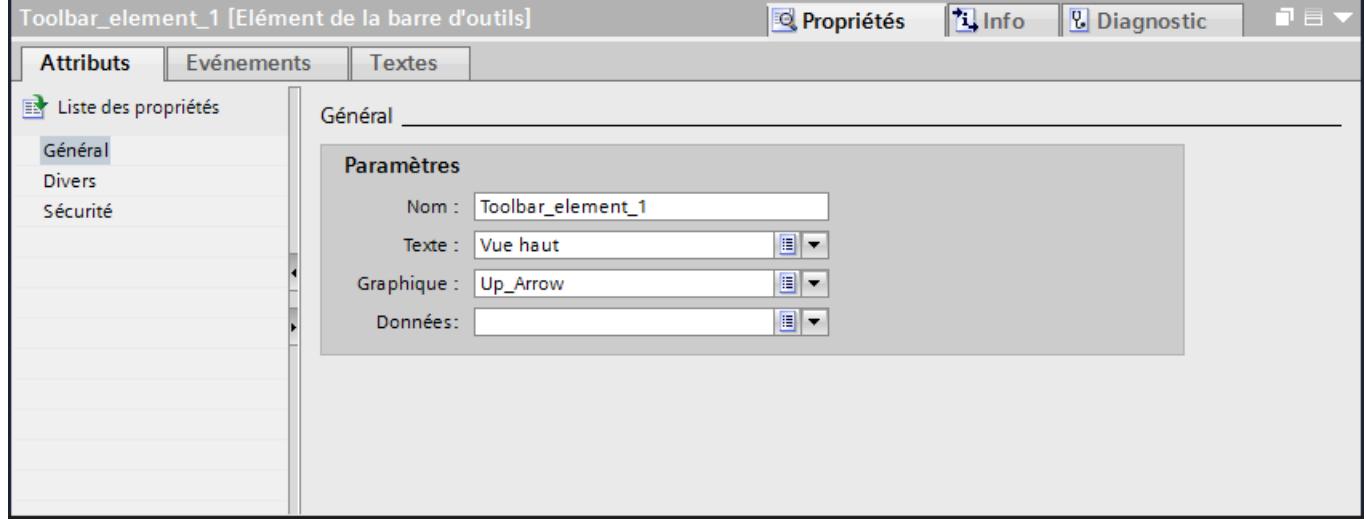

- 2. Sous "Texte", entrez "Vue haut".
- 3. Sous "Graphique", sélectionnez le graphique "Up\_Arrow".
- 4. Afin de représenter de manière visible le bouton au runtime, activez "Propriétés > Attributs > Divers > Visibilité".
- 5. Saisissez le texte "Passer à la vue supérieure" sous "Propriétés > Attributs > Divers > Texte d'aide".

6. Cliquez sur l'icône **de la partide dans l'aperçu de la barre d'outils.** 

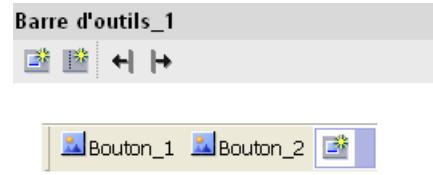

Un bouton est créé.

- 7. Répétez la procédure pour tous les boutons avec les attributs suivants :
	- Bouton\_2 : Texte : "Vue bas", graphique : "Down\_Arrow".
	- Bouton\_3 : Texte : "Vue gauche"; graphique : "Left\_Arrow".
	- Bouton\_4 : Texte : "Vue droite"; graphique : "Right\_Arrow".
	- Bouton\_5 : Texte : "Vue initiale", graphique : "Home"

# Résultat

Une barre d'outils spécifique est à votre disposition pour chaque vue.

### Etapes suivantes

Les étapes suivantes sont également nécessaires afin d'utiliser les barres d'outils pour le changement de vue :

- Affecter des boutons à des fonctions système
- Insérer une barre d'outils dans une configuration
- Paramétrer la configuration dans la fenêtre de vue

# Voir aussi

Exemple : Configurer des fonctions pour les boutons (Page 326) [Exemple : Créer un fichier de configuration](#page-11497-0) (Page [328](#page-11497-0)) [Exemple : Configurer le fichier de configuration dans la fenêtre de vue](#page-11498-0) (Page [329](#page-11498-0)) [Notions de base sur la navigation entre vues](#page-11475-0) (Page [306\)](#page-11475-0)

# Exemple : Configurer des fonctions pour les boutons

# Introduction

Afin que chaque bouton exécute la fonction voulue pour le changement de vue, configurez les fonctions système à l'aide de la liste de fonctions.

# Condition préalable

- Les barres d'outils pour toutes les vues sont créées.
- Pour chaque barre d'outils, des boutons sont créés pour les vues correspondantes.
- L'éditeur "Menus & barres d'outils" est ouvert.
- La page d'onglet "Barres d'outils" est ouverte.

# Configurer une fonction système pour un bouton de la barre d'outils

- 1. Ouvrez la barre d'outils pour la vue initiale
- 2. Sélectionnez le premier bouton.
- 3. Dans la fenêtre d'inspection, sélectionnez "Attributs > Evénements > Cliquer".
- 4. Sélectionnez la fonction système "ActiverVue" dans la liste de fonctions.
- 5. Sélectionnez comme "Nom de vue" le nom de la vue à laquelle vous devez passer.
- 6. Sous "Numéro d'objet", indiquez comme objet graphique dans la vue celui auquel vous devez passer, à savoir "2". L'objet graphique avec le numéro d'ordre des tabulations "2" est mis en surbrillance.

#### Remarque

Le numéro d'objet est défini dans la vue lors de la configuration de l'ordre des tabulations. La commande de menu "Edition > Ordre des tabulations > Editer l'ordre des tabulations" vous permet d'afficher l'ordre dans la vue.

- 7. Répétez la procédure pour tous les boutons de cette barre d'outils : Sélectionnez toujours comme "Nom de vue" la vue qui doit être activée avec le bouton respectif.
- 8. Répétez la procédure pour les barres d'outils des autres vues :

### Résultat

Les boutons de toutes les barres d'outils sont configurées avec les fonctions système voulues pour le changement de vue.

### Etapes suivantes

Les étapes suivantes sont également nécessaires afin d'utiliser les barres d'outils pour le changement de vue :

- Créer des fichiers de configuration avec des barres d'outils
- Configurer les fichiers de configuration dans la fenêtre de vue

### Voir aussi

[Exemple : Configurer des barres d'outils et des boutons](#page-11493-0) (Page [324\)](#page-11493-0)

# <span id="page-11497-0"></span>Exemple : Créer un fichier de configuration

### Introduction

Vous déterminez dans une configuration quel menu et quelles barres d'outils sont créés avec ce fichier dans les vues ou fenêtres de vue.

# Condition préalable

- Les barres d'outils pour toutes les vues sont créées.
- Des boutons sont créés pour chaque barre d'outils.
- L'éditeur "Menus & barres d'outils" est ouvert.
- La page d'onglet "Configurations" est ouverte.

# Définir la configuration

- 1. Dans le tableau "Configurations", cliquez sur "Ajouter". Une nouvelle configuration est créée.
- 2. Entrez dans la colonne "Nom" le nom "Vue initiale configuration".
- 3. Sélectionnez dans la table "Barres d'outils" la barre d'outils "Vue\_initiale\_barre
- 4. Sous "Orientation", sélectionnez le paramètre "Bas". La barre d'outils est représentée dans la fenêtre de vue, dans la bordure inférieure de la zone d'affichage.
- 5. Sélectionnez une autorisation afin de protéger les barres d'outils avec une autorisation de conduite au runtime.
- 6. Répétez la procédure pour chaque fenêtre de vue que vous voulez créer.

# Résultat

Les fichiers de configuration pour l'affichage des barres d'outils pour toutes les fenêtres de vue sont créées.

# Etapes suivantes

Les étapes suivantes sont également nécessaires afin d'utiliser les barres d'outils pour le changement de vue :

● Configurer les fichiers de configuration dans la fenêtre de vue

# Voir aussi

[Exemple : Configurer des barres d'outils et des boutons](#page-11493-0) (Page [324](#page-11493-0))

# <span id="page-11498-0"></span>Exemple : Configurer le fichier de configuration dans la fenêtre de vue

# Introduction

Pour passer de chaque vue à une autre, créez dans un synoptique autant de fenêtres de vue que nécessaire pour la représentation de votre process complet. La vue correspondante mais également la configuration correspondante sont configurées dans chaque fenêtre de vue.

# Condition préalable

- Les vues sont créées.
- Un fichier de configuration est créé pour chaque vue.

# Configurer le fichier de configuration dans une fenêtre de vue

- 1. Dans la fenêtre de projet, effectuez un double clic sur "Vues > Ajouter vue". Une nouvelle vue est créée.
- 2. Donnez à cette vue le nom "Synoptique\_projet".
- 3. Amenez l'objet "Fenêtre de vue" dans la vue par glisser-déplacer.
- 4. Entrez un nom pour la barre de titre dans la fenêtre d'inspection "Propriétés > Attributs > Général > Titre".
- 5. Dans la fenêtre d'inspection "Propriétés > Attributs > Général > Nom", sélectionnez une vue qui est affichée dans la fenêtre de vue.
- 6. Définissez la configuration dans la fenêtre d'inspection "Propriétés > Attributs > Général > Configurations".
- 7. Répétez la procédure pour toutes les vues et configurations.

# Résultat

Un synoptique avec des fenêtres de vue est créé. Une vue et une configuration sont définies pour chaque fenêtre de vue.

# Voir aussi

[Exemple : Configurer des barres d'outils et des boutons](#page-11493-0) (Page [324\)](#page-11493-0)

# <span id="page-11499-0"></span>1.9 Objets d'affichage et de commande

# 1.9.1 Disponibilité des objets selon le pupitre opérateur

1.9.1.1 Objets pour Basic Panels

### Disponibilité des objets d'affichage et de commande pour Basic Panels

Seuls les objets pouvant être utilisés sur le pupitre pour lequel vous configurez sont affichés dans la fenêtre des objets. Le tableau suivant indique quels objets d'affichage et de commande sont disponibles sur les Basic Panels.

Sur les appareils de version antérieure à V13, configurez des objets d'affichage simples. Sur les appareils de version V13 ou plus récente, configurez des objets d'affichage basés sur table.

# Vue d'ensemble

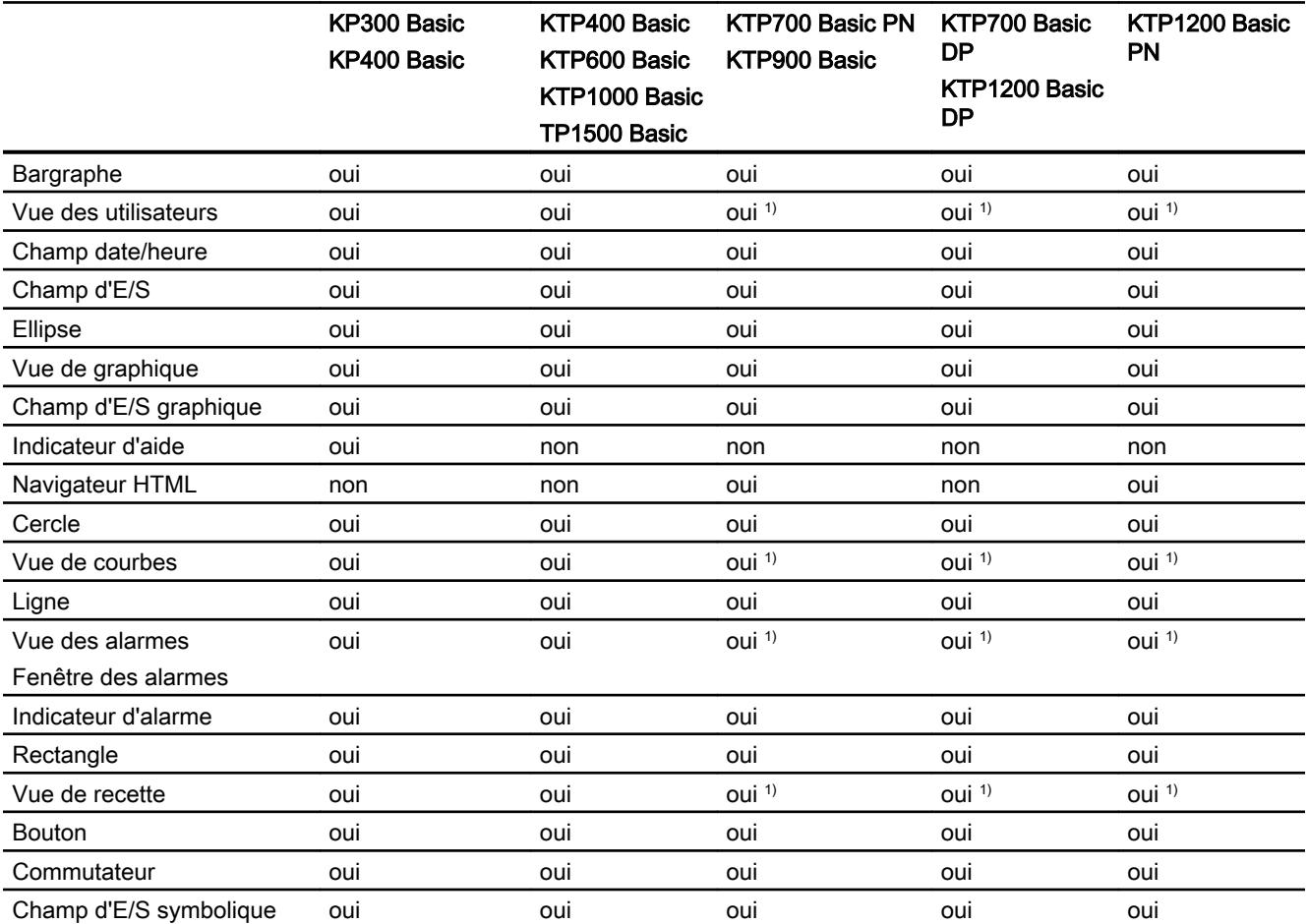

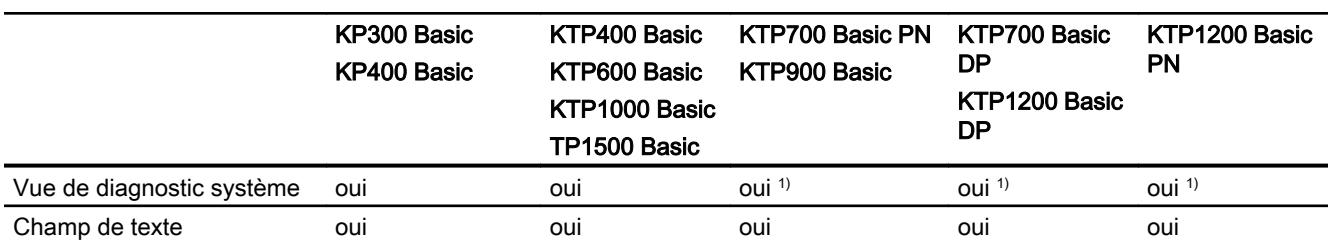

1) Les objets s'affichent sur les Panels comme des objets basés sur une table.

# Voir aussi

Objets pour Panels (Page 331) [Objets pour les Comfort Panels](#page-11502-0) (Page [333\)](#page-11502-0) [Objets pour Multi Panels](#page-11504-0) (Page [335\)](#page-11504-0) [Objets pour Mobile Panels](#page-11505-0) (Page [336\)](#page-11505-0) [Objets pour WinCC Runtime Advanced](#page-11508-0) (Page [339](#page-11508-0)) [Objets pour WinCC Runtime Professional](#page-11509-0) (Page [340\)](#page-11509-0)

# 1.9.1.2 Objets pour Panels

### Disponibilité des objets d'affichage et de commande pour Panels

Seuls les objets pouvant être utilisés sur le pupitre pour lequel vous effectuez la configuration sont affichés dans la fenêtre des objets. Le tableau suivant indique quels objets d'affichage et de commande sont disponibles sur les Panels.

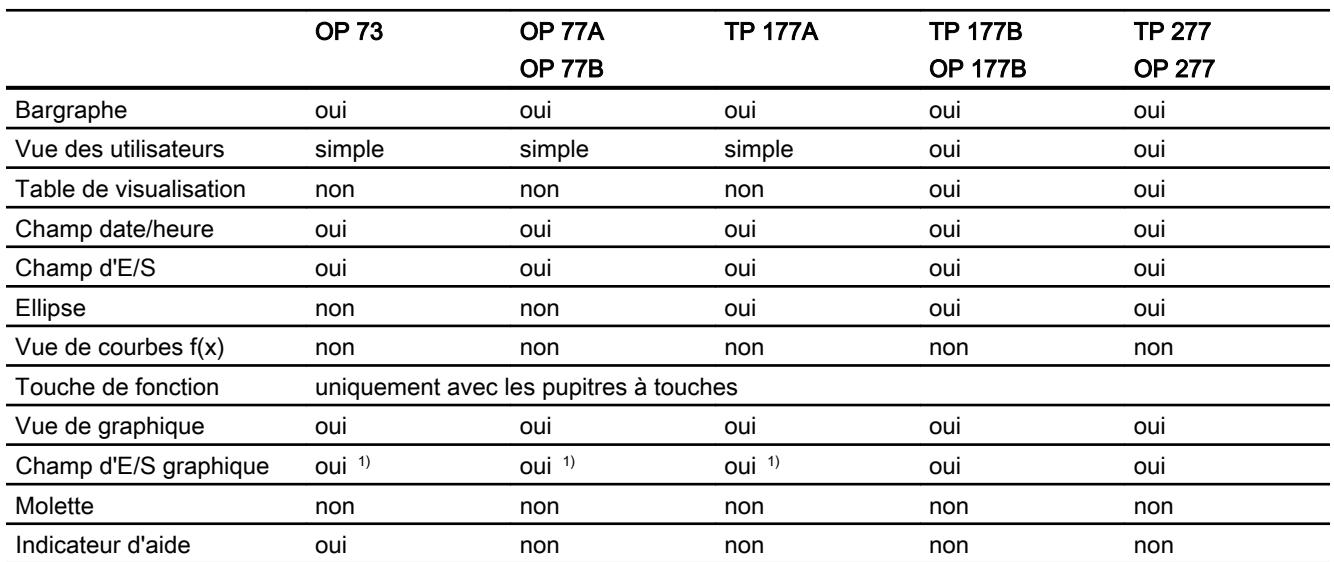

# Vue d'ensemble

# 1.9 Objets d'affichage et de commande

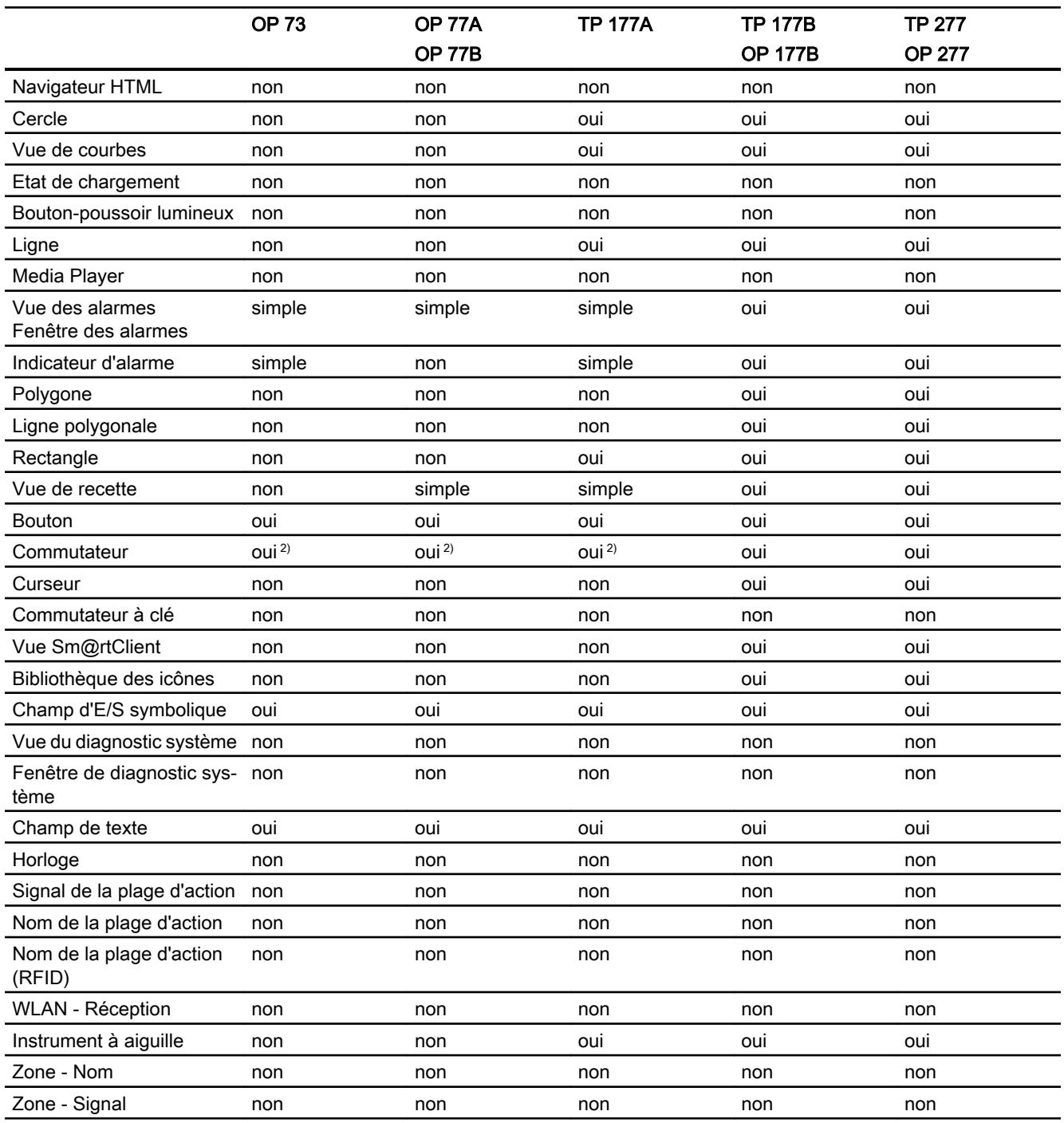

1) Utilisation de deux graphiques différents seulement

2) Utilisation des types "Commutateur avec texte" et "Commutateur avec graphique" seulement.

# <span id="page-11502-0"></span>Voir aussi

[Objets pour Basic Panels](#page-11499-0) (Page [330\)](#page-11499-0)

# 1.9.1.3 Objets pour les Comfort Panels

# Disponibilité des objets d'affichage et de commande pour les Comfort Panels

Seuls les objets pouvant être utilisés sur le pupitre pour lequel vous effectuez la configuration sont affichés dans la fenêtre des objets. Le tableau suivant indique quels objets d'affichage et de commande sont disponibles sur les Comfort Panels.

# Vue d'ensemble

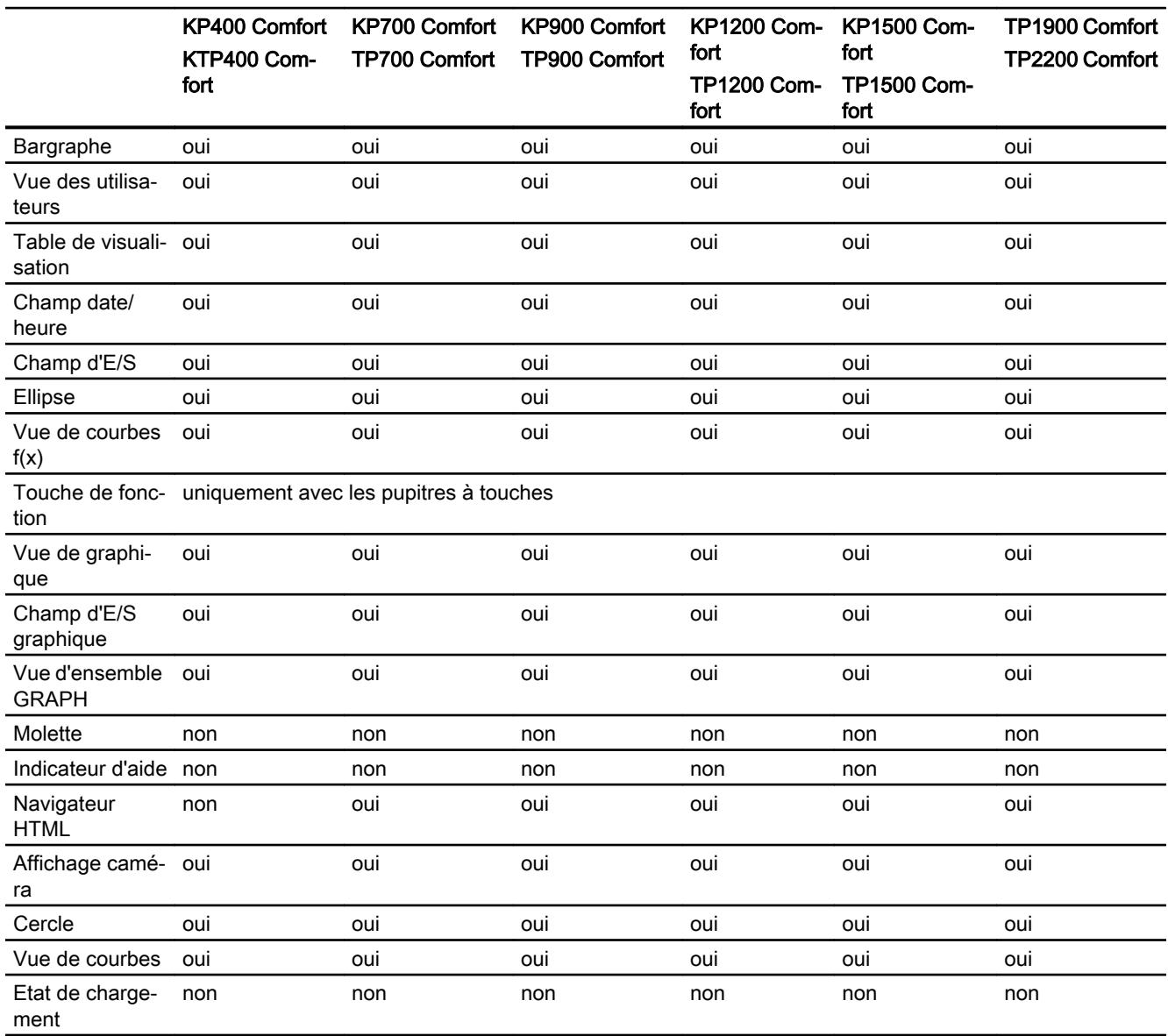

1.9 Objets d'affichage et de commande

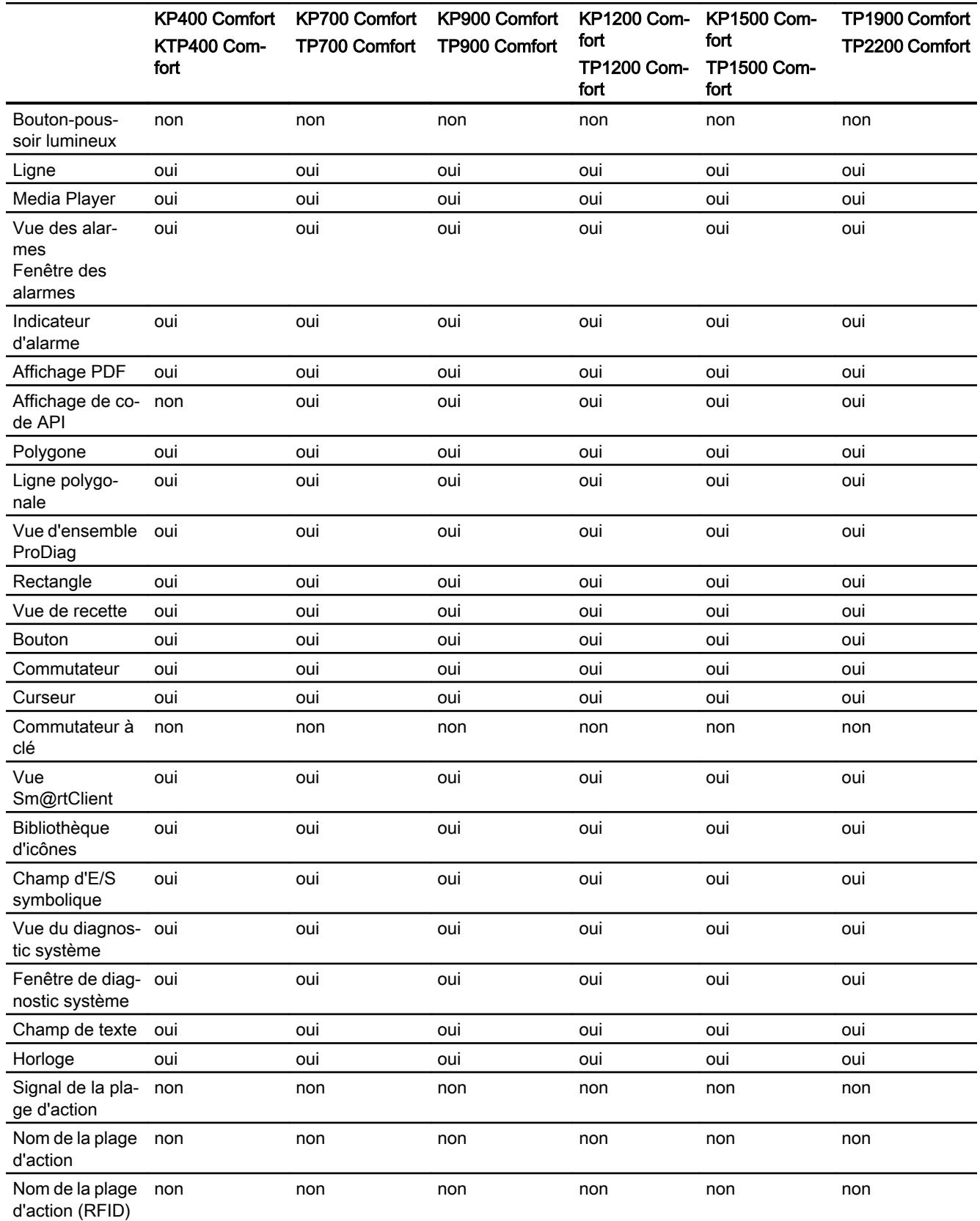

<span id="page-11504-0"></span>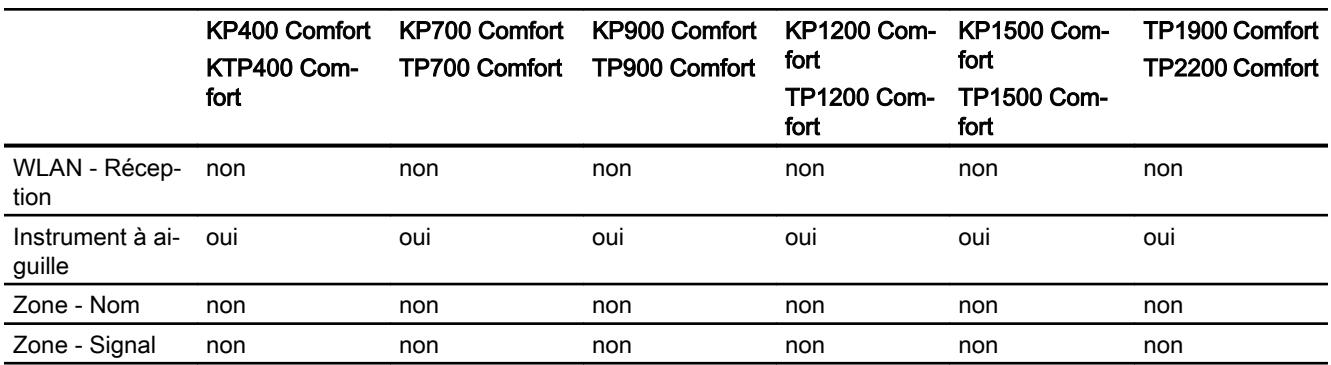

# Voir aussi

[Objets pour Basic Panels](#page-11499-0) (Page [330\)](#page-11499-0)

# 1.9.1.4 Objets pour Multi Panels

# Disponibilité des objets d'affichage et de commande pour Multi Panels

Seuls les objets pouvant être utilisés sur le pupitre pour lequel vous effectuez la configuration sont affichés dans la fenêtre des objets. Le tableau suivant indique quels objets d'affichage et de commande sont disponibles sur les Multi Panels.

# Vue d'ensemble

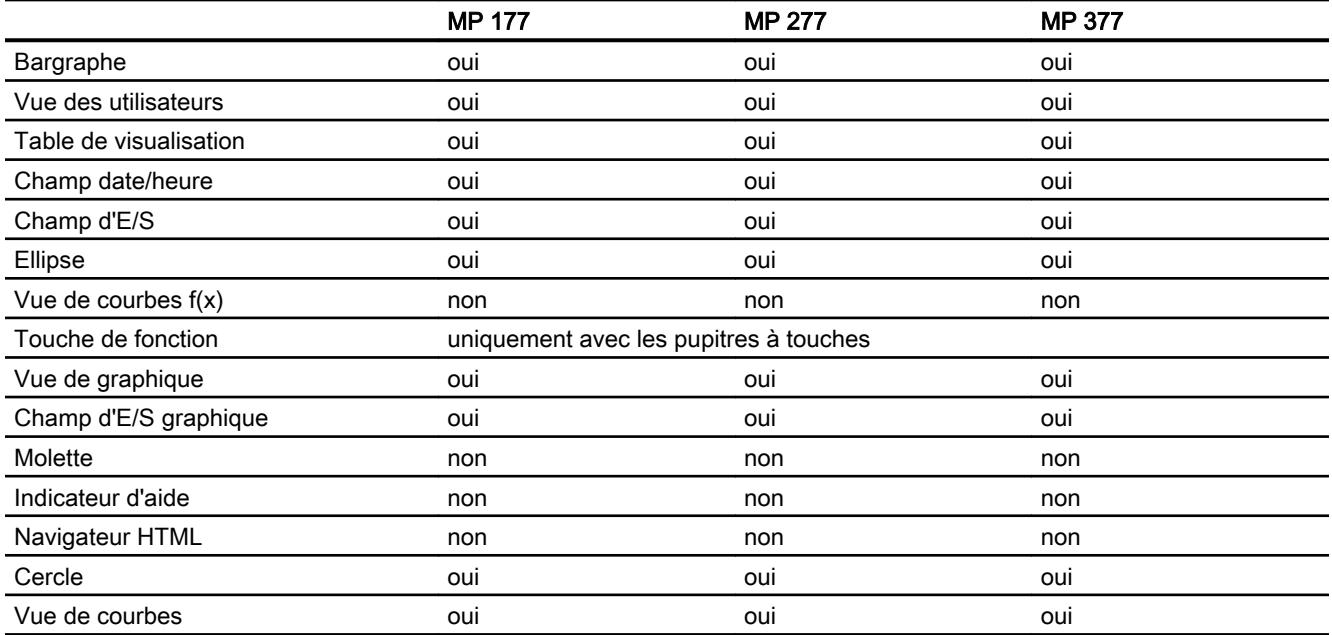

# <span id="page-11505-0"></span>1.9 Objets d'affichage et de commande

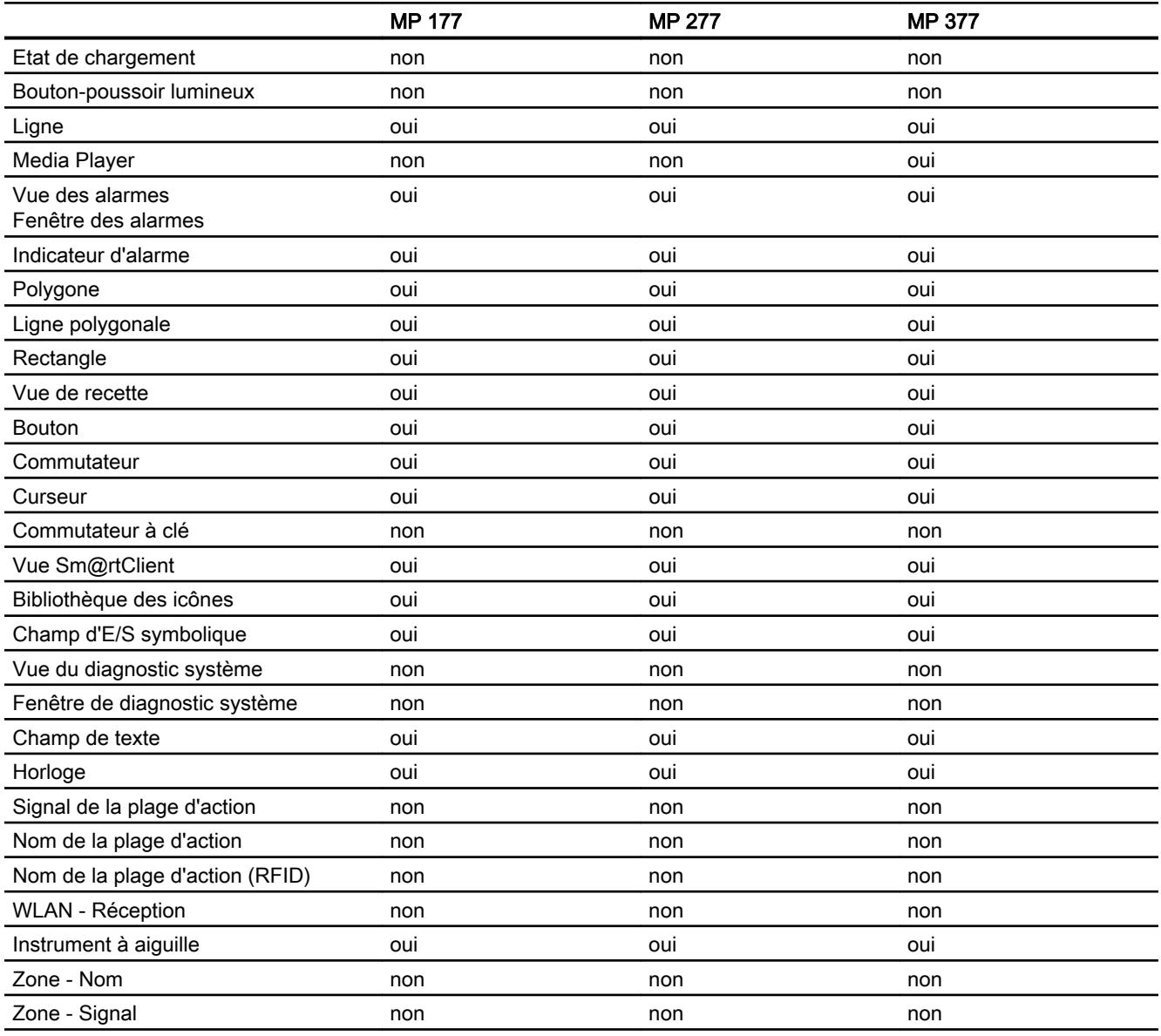

# Voir aussi

[Objets pour Basic Panels](#page-11499-0) (Page [330\)](#page-11499-0)

# 1.9.1.5 Objets pour Mobile Panels

# Disponibilité des objets d'affichage et de commande pour Mobile Panels

Seuls les objets pouvant être utilisés sur le pupitre pour lequel vous effectuez la configuration sont affichés dans la fenêtre des objets. Le tableau suivant indique quels objets d'affichage et de commande sont disponibles sur les Mobile Panels.

# Vue d'ensemble

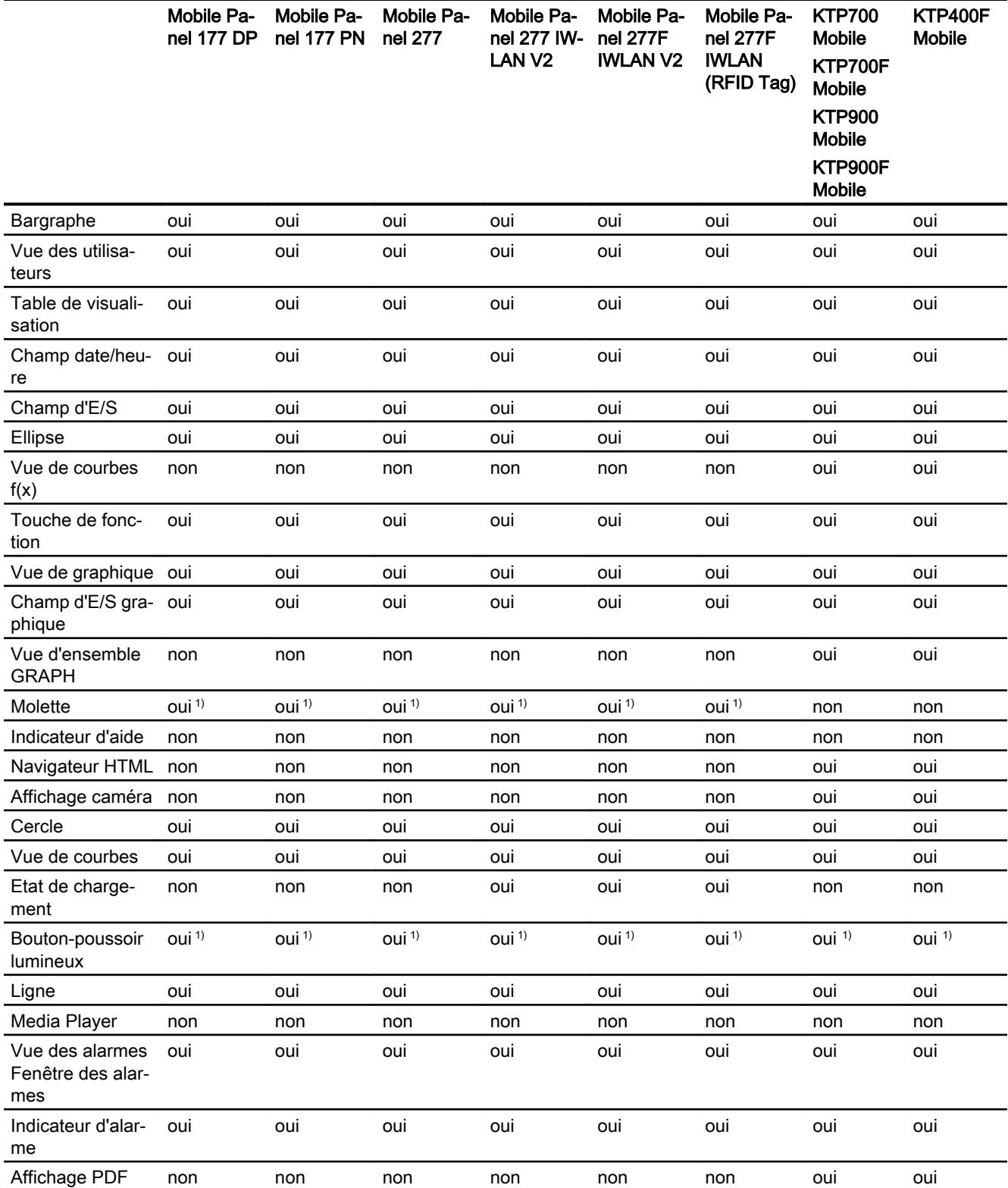

1.9 Objets d'affichage et de commande

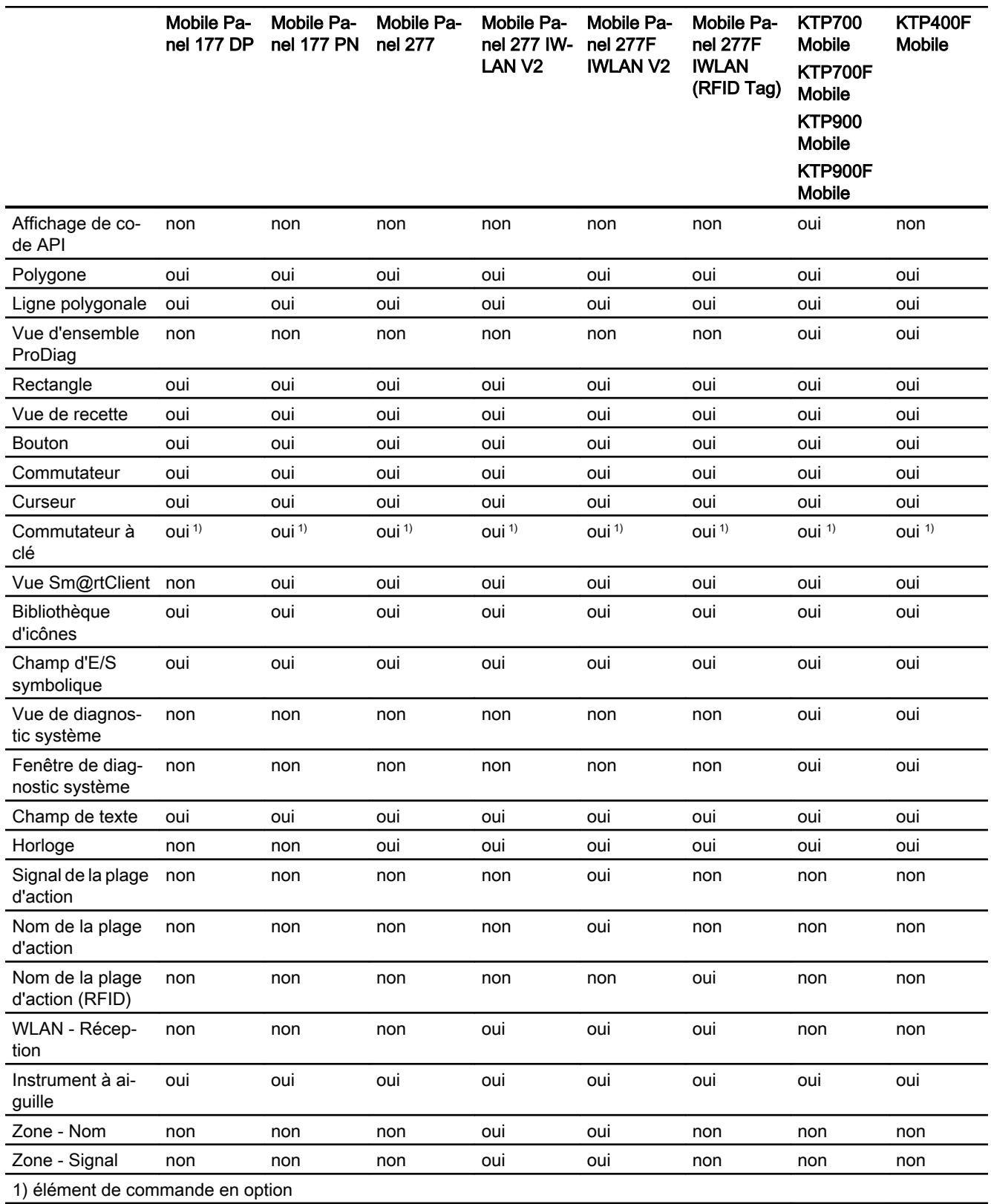

# <span id="page-11508-0"></span>Voir aussi

[Objets pour Basic Panels](#page-11499-0) (Page [330\)](#page-11499-0)

# 1.9.1.6 Objets pour WinCC Runtime Advanced

# Disponibilité des objets d'affichage et de commande pour WinCC Runtime Advanced

Seuls les objets pouvant être utilisés sur le pupitre pour lequel vous effectuez la configuration sont affichés dans la fenêtre des objets. Le tableau suivant indique quels objets d'affichage et de commande sont disponibles pour WinCC Runtime Advanced.

# Vue d'ensemble

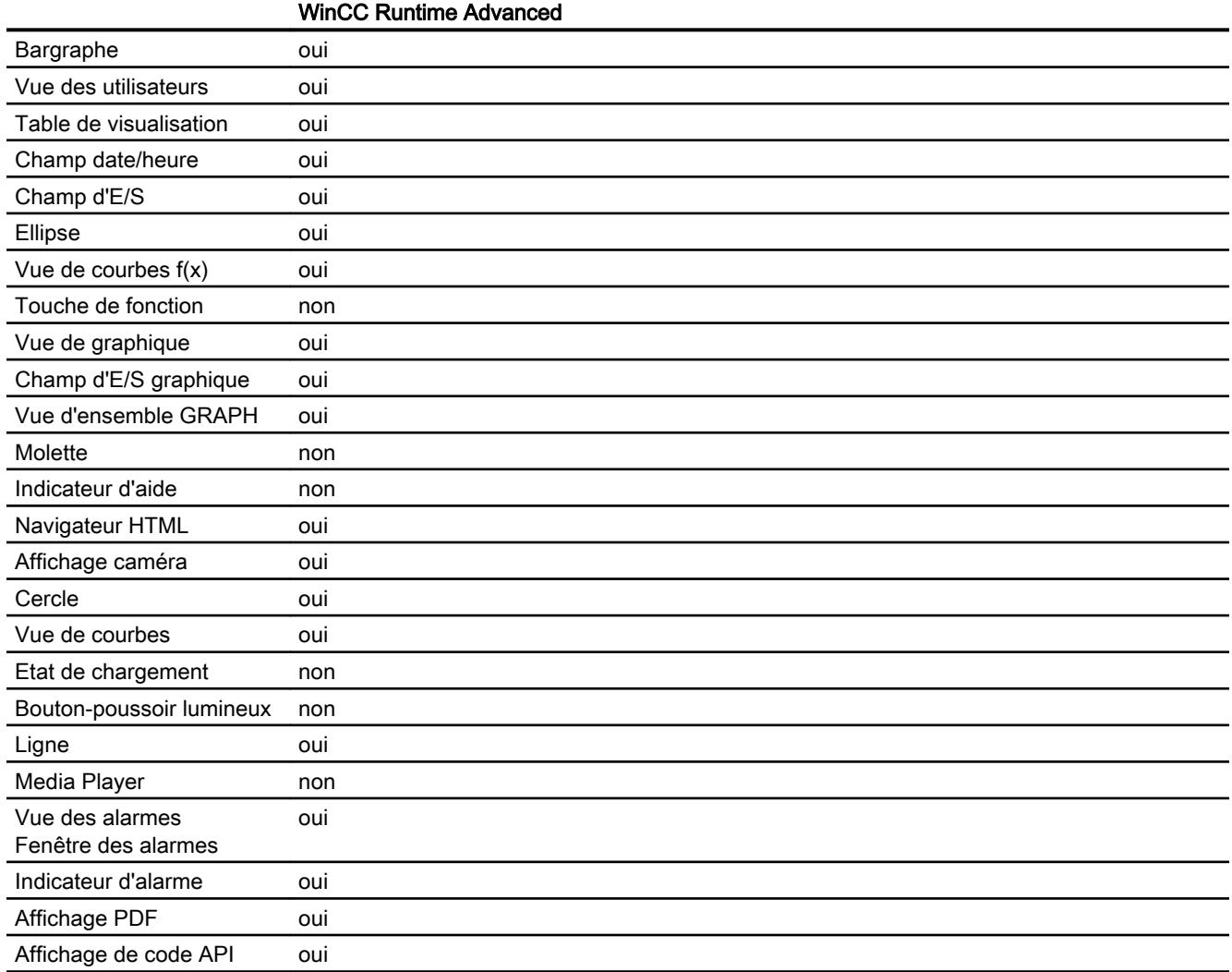

<span id="page-11509-0"></span>1.9 Objets d'affichage et de commande

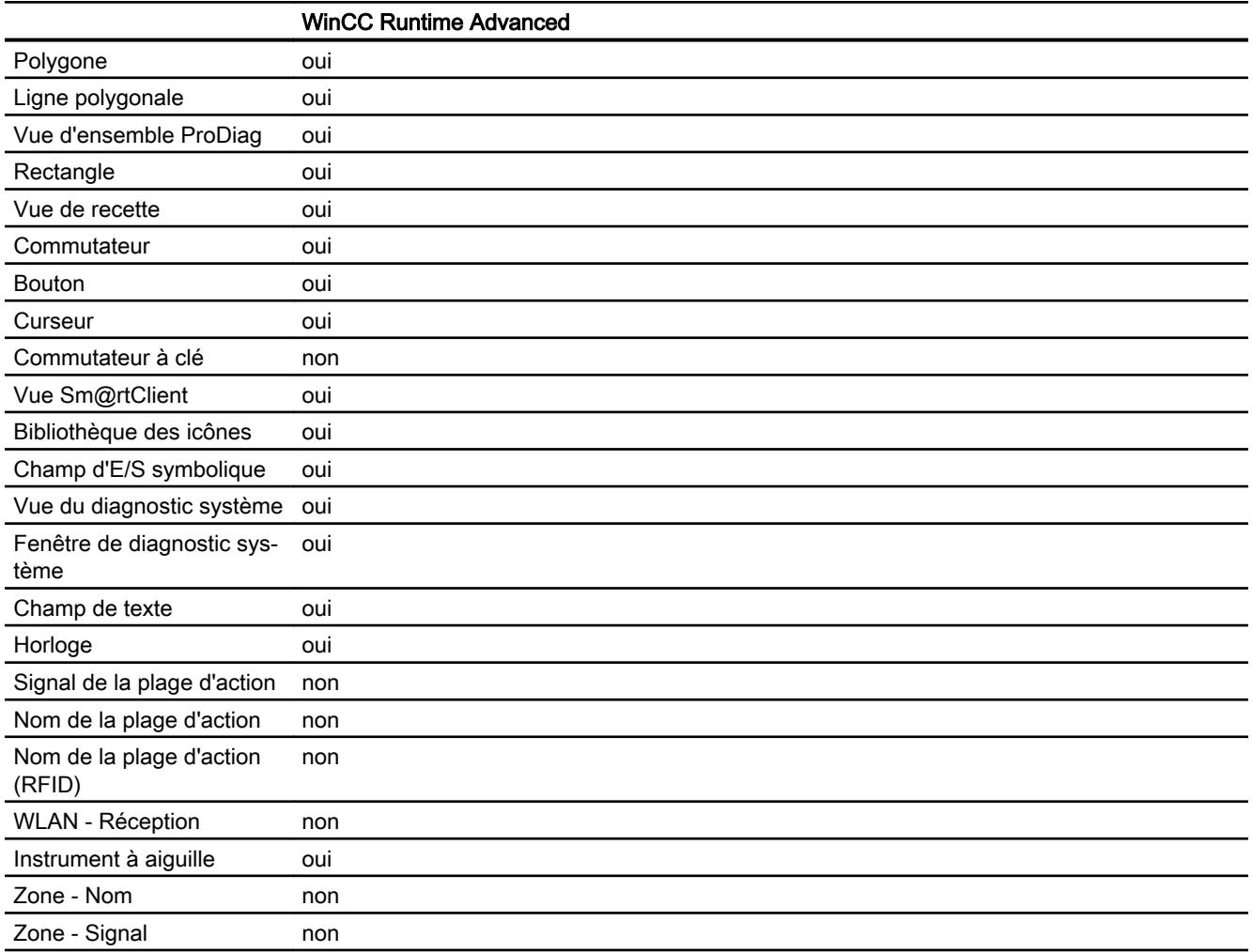

# Voir aussi

[Objets pour Basic Panels](#page-11499-0) (Page [330\)](#page-11499-0) [Affichage caméra](#page-11569-0) (Page [400](#page-11569-0)) [Affichage PDF](#page-11616-0) (Page [447\)](#page-11616-0)

# 1.9.1.7 Objets pour WinCC Runtime Professional

# Disponibilité des objets d'affichage et de commande

Seuls les objets pouvant être utilisés sur le pupitre pour lequel vous effectuez la configuration sont affichés dans la fenêtre des objets. Les tableaux suivants indiquent quels objets d'affichage et de commande sont disponibles pour WinCC Runtime Professional.

# Vue d'ensemble

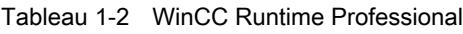

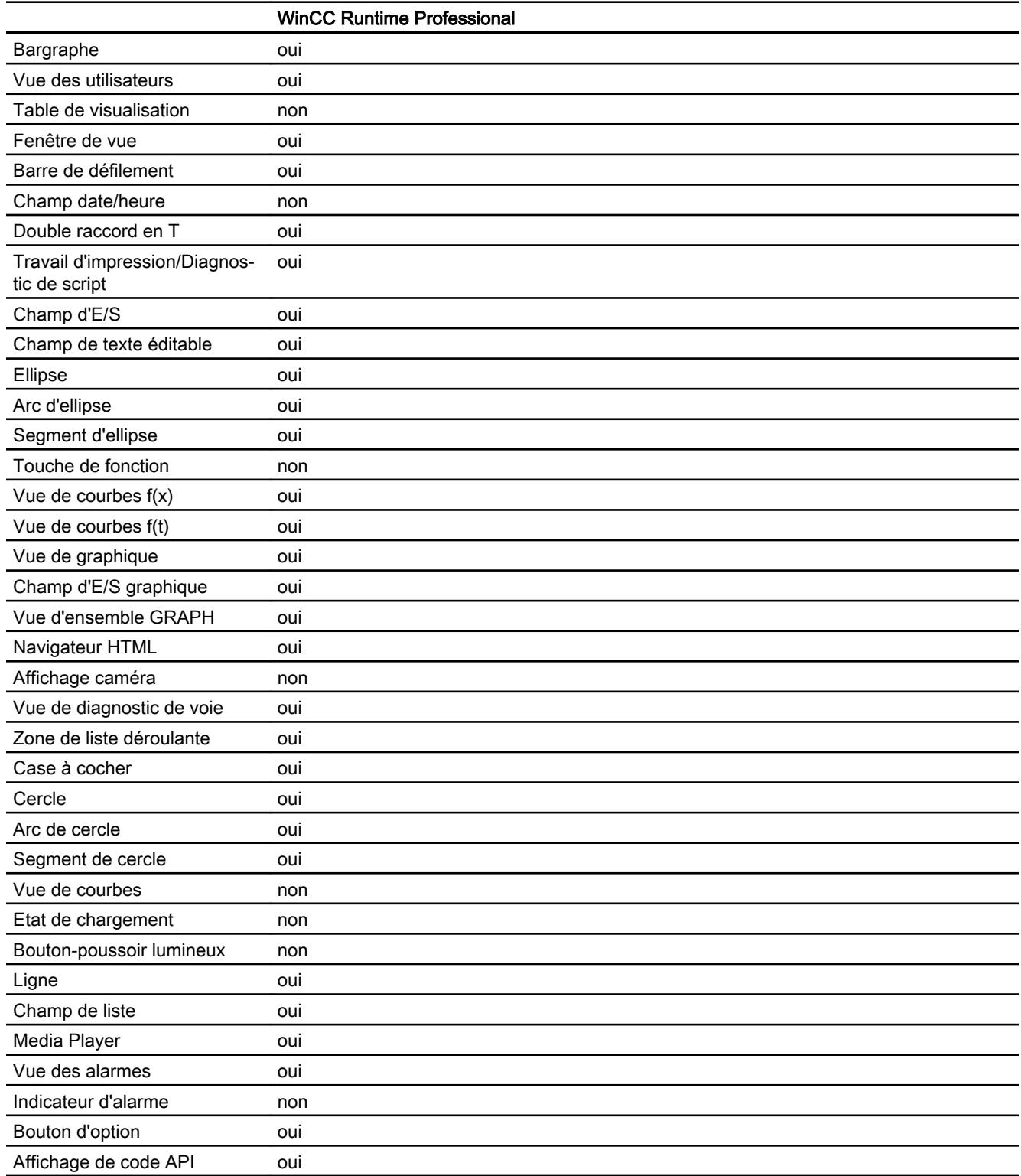

# 1.9 Objets d'affichage et de commande

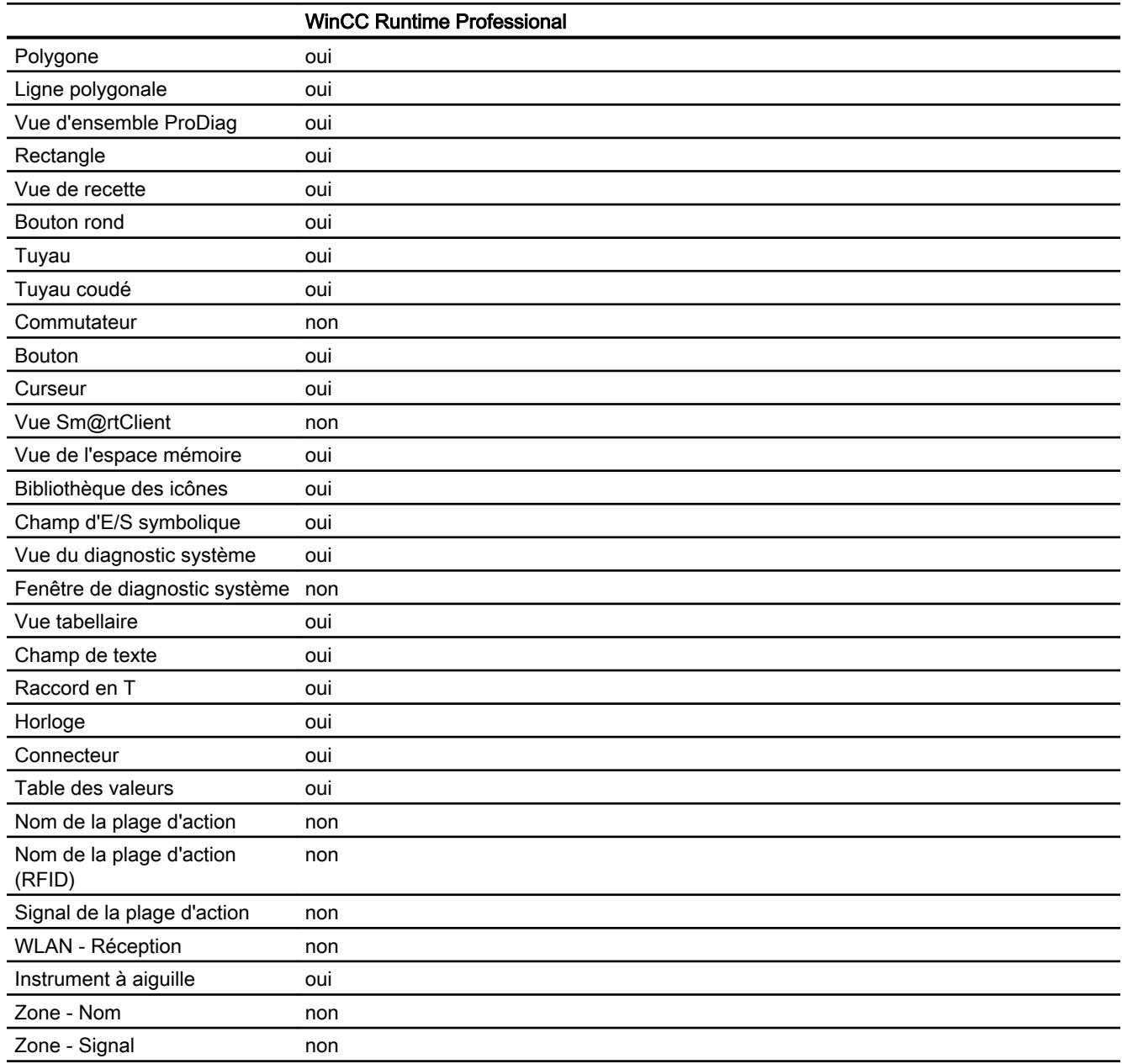

# Voir aussi

[Objets pour Basic Panels](#page-11499-0) (Page [330\)](#page-11499-0)

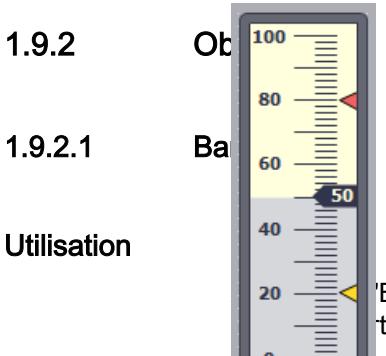

 $\lambda_{\rm 20} = \equiv$  | Bargraphe", vous représentez graphiquement des variables. La vue du bargraphe ter une échelle de valeurs dans la légende.

# Représentation

Dans la fenêtre d'inspection, vous modifiez les paramètres de position, géométrie, style, couleur et police de l'objet. Vous adaptez notamment les propriétés suivantes :

- Couleurs fondues : détermine la représentation du changement de couleur en cas de dépassement de valeur limite.
- Affichage de la ligne des valeurs limites, du repère des valeurs limite Affiche la valeur limite configurée en tant que ligne ou repère.
- Définir segments de bargraphe : définit la division de l'échelle du bargraphe.
- Définir graduation d'échelle : définit les subdivisions, graduations et intervalles d'une échelle de bargraphe.

# Couleurs fondues

Dans la fenêtre d'inspection "Propriétés > Attributs > Représentation", vous définissez la représentation du changement de couleur.

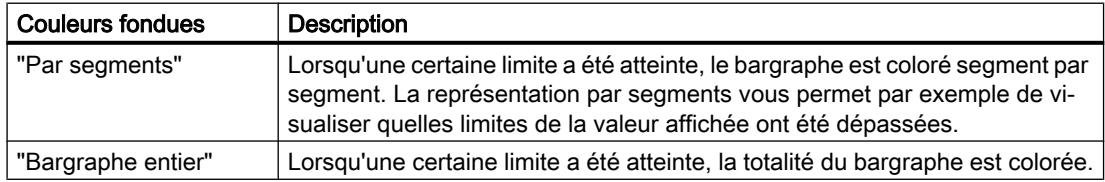

# Affichage des lignes de valeurs limites et du repère des valeurs limites

Les attributs "Lignes" et "Repères" vous permettent d'afficher au runtime la valeur limite configurée sous forme de ligne ou de repère dans le bargraphe :

- 1. Dans la fenêtre d'inspection, cliquez sur "Propriétés > Attributs> Représentation".
- 2. Activez "Lignes" et "Repères".

# Définition de segments de bargraphe

Avec la propriété "Graduations", vous définissez le nombre de segments dans lequel le bargraphe est subdivisé par les graduations de l'échelle.

Avec la propriété "Intervalle", vous définissez l'écart entre les graduations. La valeur est indiquée sous forme de différence entre deux graduations consécutives :

- 1. dans la fenêtre d'inspection, cliquez sur "Propriétés > Attributs > Echelles".
- 2. Activez "Afficher échelle".
- 3. Sélectionnez la valeur appropriée pour "Paramètres > Graduations".
- 4. Sélectionnez la valeur appropriée pour "Paramètres > Légende des graduations".
- 5. Sélectionnez la valeur appropriée pour "Grand intervalle > Intervalle".

### Configuration de limites / plages

Vous pouvez représenter les limites et les plages dans des couleurs différentes. que vous définissez dans la fenêtre d'inspection.

- 1. Dans la fenêtre d'inspection, cliquez sur "Propriétés > Attributs > Limites/Plages".
- 2. Activez les limites/plages qui doivent être affichées au runtime.
- 3. Le cas échéant, modifiez les couleurs par défaut des limites ou des plages.

#### Remarque

Lorsque vous activez l'option "Afficher les plages des variables", vous pouvez représenter dans le curseur jusqu'à cinq plages dont les valeurs sont indiquées par une variable du processus. Vous définissez les valeurs des plages sur une variable du processus que vous interconnectez avec l'objet graphique.

L'option "Afficher les plages des variables" est disponible pour les Comfort Panels, KTP Mobile Panels et RT Advanced.

### Remarque

Lorsque l'option "Afficher les plages des variables" est activée, le paramétrage "Dégradé par segment" sous "Attributs > Représentation > Bargraphe" est sans effet au runtime.

### Voir aussi

[Disponibilité des objets selon le pupitre opérateur](#page-11499-0) (Page [330\)](#page-11499-0)

# 1.9.2.2 Bargraphe

### Utilisation

Avec l'objet "Bargraphe", vous représentez graphiquement des variables. La vue du bargraphe peut comporter une échelle de valeurs dans la légende.

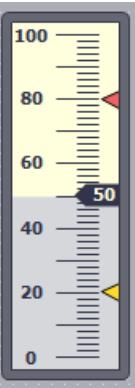

### Représentation

Dans la fenêtre d'inspection, vous modifiez les paramètres de position, géométrie, style, couleur et police de l'objet. Vous adaptez notamment les propriétés suivantes :

- Couleurs fondues : détermine la représentation du changement de couleur en cas de dépassement de valeur limite.
- Afficher repères de valeurs limites : affiche la valeur limite configurée en tant que flèche.
- Définir segments de bargraphe : définit la division de l'échelle du bargraphe.
- Définir graduation d'échelle : détermine la position de l'origine d'une échelle bargraphe.

# Couleurs fondues

Dans la fenêtre d'inspection "Propriétés > Attributs > Représentation", vous définissez la représentation du changement de couleur.

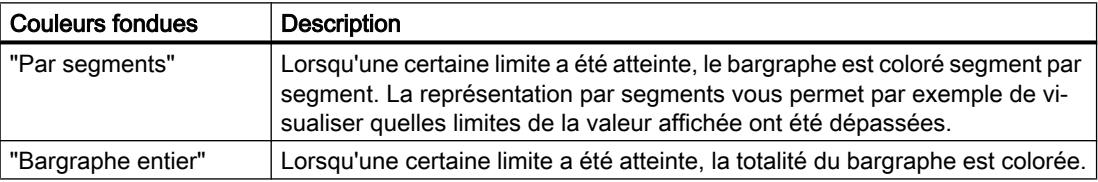

# Afficher repères de valeurs limites

L'attribut "Repères" vous permet d'afficher au runtime la valeur limite configurée sous forme de flèche dans le bargraphe :

- 1. Dans la fenêtre d'inspection, cliquez sur "Propriétés > Attributs> Représentation".
- 2. Activez "Repères".

### Définition de segments de bargraphe

L'attribut "Echelles" vous permet de définir le nombre de subdivisions dans lesquelles le bargraphe est subdivisé par les graduations de l'échelle.

Avec la propriété "Intervalle", vous définissez l'écart entre les graduations. La valeur est indiquée sous forme de différence entre deux graduations consécutives :

- 1. dans la fenêtre d'inspection, cliquez sur "Propriétés > Attributs > Echelles".
- 2. Activez "Afficher échelle".
- 3. Saisissez la valeur appropriée pour "Grand intervalle > Intervalle".

### **Remarque**

Vous modifiez un intervalle uniquement si "Dimensionnement automatique" est désactivé.

### Définir la graduation

Vous déterminez avec l'attribut "Origine" la position de l'origine de l'échelle bargraphe. Vous indiquez la valeur en pourcentage. La valeur en pourcentage se rapporte à l'intervalle des valeurs finales de l'échelle. Pour une valeur de par ex. 0 %, l'origine est représentée sur la hauteur de la plus faible valeur sur l'échelle. Vous pouvez également placer l'origine en dehors de la plage représentée.

L'attribut "Origine" est uniquement utilisé si l'attribut "Echelle du bargraphe" possède la valeur "Dimensionnement automatique" :

- 1. dans la fenêtre d'inspection, ouvrez "Propriétés > Attributs > Echelles".
- 2. Activez "Dimensionnement automatique".
- 3. Saisissez la valeur voulue pour "Valeurs initiales > Origine".

### Voir aussi

[Disponibilité des objets selon le pupitre opérateur](#page-11499-0) (Page [330\)](#page-11499-0)

# 1.9.2.3 Vue des utilisateurs (à partir de V13)

### Utilisation

L'objet "Vue des utilisateurs" sert à créer et à gérer les utilisateurs et leurs droits. Avec la vue des utilisateurs, vous pouvez, par exemple, créer de nouveaux utilisateurs en Runtime et les associer à un groupe d'utilisateurs.

Sur les pupitres opérateur ayant au moins la version V13, vous disposez de la vue des utilisateurs sous forme de tableau pour la gestion des utilisateurs et des autorisations.

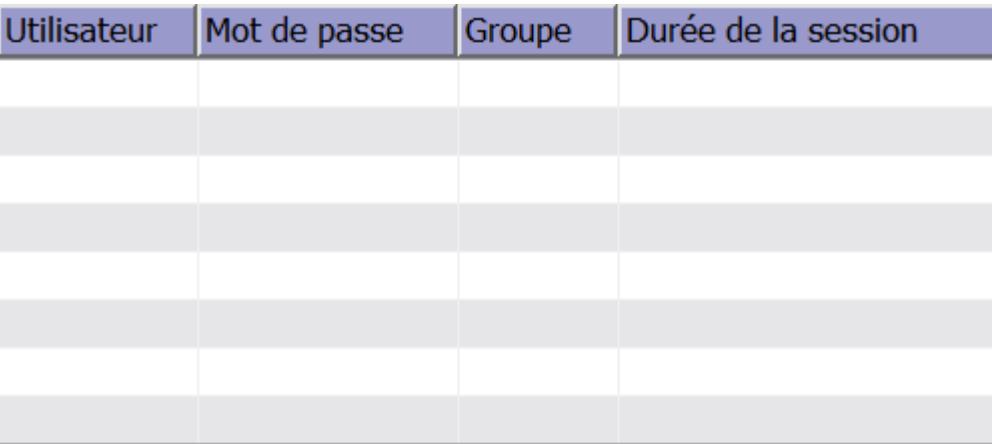

### Représentation

Dans la fenêtre d'inspection, vous modifiez les paramètres de position, géométrie, style, couleur et police de l'objet. Vous adaptez notamment les attributs suivants :

- Nombre de lignes : détermine le nombre maximal d'entrées visibles.
- Déplacement des colonnes : détermine si l'opérateur aura la possibilité de changer l'ordre des colonnes en Runtime.

Vous configurez en outre la bordure, le motif de remplissage et les couleurs de l'en-tête de tableau.

### Nombre de lignes

Le nombre de lignes représentées en Runtime dans la vue des utilisateurs est défini dans la fenêtre d'inspection. Le réglage du nombre de lignes n'est appliqué que si "Adapter objet au contenu" est activé.

- 1. Dans la fenêtre d'inspection, cliquez sur "Propriétés > Attributs > Affichage".
- 2. Entrez un nombre entier sous "Nombre de lignes".
- 3. Dans la fenêtre d'inspection, cliquez sur "Propriétés > Attributs > Représentation".
- 4. Activez "Adapter objet au contenu".

### Déplacement des colonnes

L'attribut "Déplacement des colonnes" vous permet de changer l'ordre des colonnes en Runtime.

- 1. Dans la fenêtre d'inspection, cliquez sur "Propriétés > Attributs > Représentation".
- 2. Activez "Déplacement des colonnes".

1.9 Objets d'affichage et de commande

### Largeur de colonne

Dans la fenêtre d'inspection, vous pouvez modifier la largeur des colonnes qui s'affichent en Runtime.

- 1. Dans la fenêtre d'inspection, cliquez sur "Propriétés > Attributs > Représentation".
- 2. Sous "Colonnes", saisissez des valeurs numériques entières pour la largeur des colonnes.

### Remarque

La colonne "Mot de passe" est une colonne dynamique qui s'adapte aux dimensions extérieures de l'objet dès que le contenu de l'objet remplit toute la largeur. La largeur de colonne que vous avez saisie est appliquée comme dimension minimum. Dans le cas d'une colonne dynamique, la taille minimum est alors modifiée, mais la largeur apparaît toutefois à nouveau de manière dynamique pour remplir tout l'affichage.

### 1.9.2.4 Vue des utilisateurs, simple

### Utilisation

L'objet "Vue des utilisateurs" sert à créer et à gérer les utilisateurs et leurs droits.

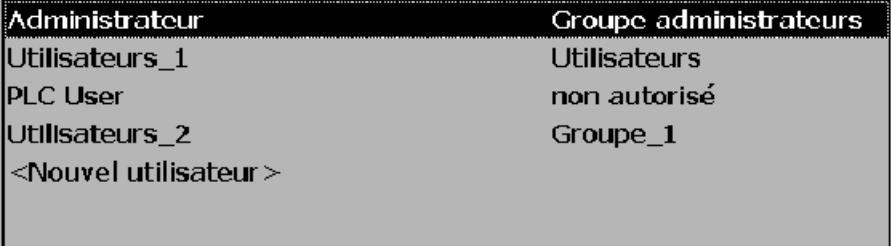

#### Remarque

N'utilisez pas la vue des utilisateurs dans un groupe.

#### Remarque

L'objet "Vue simple des utilisateurs" ne peut pas être dynamisé avec un script.

### Représentation

Dans la fenêtre d'inspection, vous modifiez les paramètres de position, géométrie, style, couleur et police de l'objet. Vous adaptez notamment les attributs suivants :

● Nombre de lignes : détermine le nombre maximal de lignes des entrées visibles.

# Nombre de lignes

Le nombre de lignes représentées en runtime dans la vue des utilisateurs est défini dans la fenêtre d'inspection. Le réglage du nombre de lignes n'entre en vigueur que si l'attribut "Adapter objet au contenu" est activé.

- 1. Dans la fenêtre d'inspection, cliquez sur le groupe "Propriétés > Attributs> Affichage".
- 2. Entrez un nombre entier sous "Nombre de lignes".
- 3. Dans la fenêtre d'inspection, activez "Propriétés > Attributs > Représentation".
- 4. Activez "Adapter objet au contenu".

# Représentation en Runtime

La représentation dépend des autorisations :

- La vue des utilisateurs indique tous les utilisateurs présents sur le pupitre opérateur à l'administrateur ou à un utilisateur ayant l'autorisation de gérer les utilisateurs.
- Dans le cas d'un utilisateur sans autorisation de gestion des utilisateurs, seule sa propre entrée est affichée.

# Action de l'opérateur

Selon la configuration, vous pouvez :

- gérer les utilisateurs (création, suppression, par exemple) ;
- modifier les données utilisateur ;
- exporter et importer les données utilisateur.

### Remarque

Sur un pupitre opérateur, le nombre est limité à 100 utilisateurs et un utilisateur API. Cette limite ne s'applique pas aux ordinateurs de type PC. Sur un tel ordinateur, le nombre maximum d'utilisateurs est limité par la mémoire physique.

# 1.9.2.5 Vue des utilisateurs, étendue

# Utilisation

L'objet "Vue des utilisateurs" sert à créer et à gérer les utilisateurs et leurs droits. Avec la vue des utilisateurs, vous pouvez par exemple définir en runtime de nouveaux utilisateurs et associer un groupe d'utilisateurs.

### Remarque

Sur les pupitres opérateur TP 177A 6", TP 177A 6" (portrait), OP 73 et OP 77A, ne configurez qu'une vue des utilisateurs au plus dans une vue. Sinon, un message d'erreur sera émis à ce sujet lors de la génération.

### Vue étendue des utilisateurs

Selon les pupitres opérateur, vous avez le choix entre la vue simple ou étendue des utilisateurs pour la gestion des utilisateurs et des autorisations.

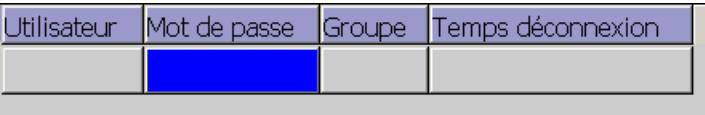

# Modification du type d'affichage

Sur les pupitres opérateur ayant une taille d'écran supérieure à 6", vous pouvez configurer aussi bien la vue étendue que la vue simple des utilisateurs. Il n'est possible de configurer le type d'affichage que sur les appareils jusqu'à la version V13.

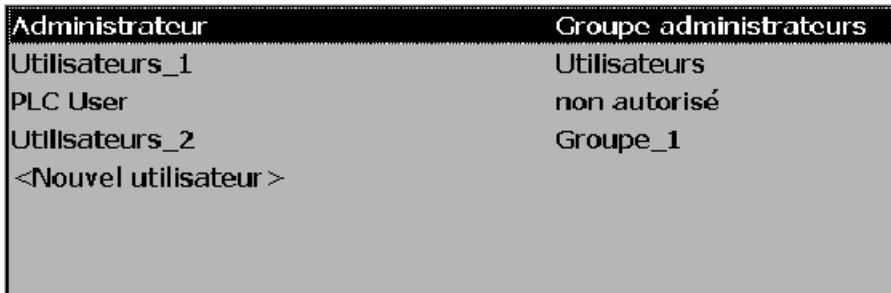

Pour configurer la vue des utilisateurs correspondante, procédez comme suit :

- 1. Dans la fenêtre d'inspection, cliquez sur "Propriétés > Attributs > Représentation > Mode".
- 2. Sélectionnez "Simple" ou "Etendue".

### Représentation

Dans la fenêtre d'inspection, vous modifiez les paramètres de position, géométrie, style, couleur et police de l'objet. Vous adaptez notamment les attributs suivants :

- Nombre de lignes : détermine le nombre maximal de lignes des entrées visibles.
- Déplacement des colonnes : détermine si l'opérateur aura la possibilité de changer l'ordre des colonnes en runtime.

# Nombre de lignes

Le nombre de lignes représentées en runtime dans la vue des utilisateurs est défini dans la fenêtre d'inspection. Le réglage du nombre de lignes n'entre en vigueur que si "Adapter objet au contenu" est activé.

- 1. Dans la fenêtre d'inspection, cliquez sur "Propriétés > Attributs > Affichage".
- 2. Entrez un nombre entier sous "Nombre de lignes".
- 3. Dans la fenêtre d'inspection, cliquez sur "Propriétés > Attributs > Représentation".
- 4. Activez "Adapter objet au contenu".
### Déplacement des colonnes

Avec la propriété "Déplacement des colonnes", l'opérateur peut changer l'ordre des colonnes en runtime.

1. Dans la fenêtre d'inspection, cliquez sur "Propriétés > Attributs > Représentation".

2. Activez "Déplacement des colonnes".

Cette option n'est disponible que dans la vue complexe des utilisateurs.

### Voir aussi

[Vue des utilisateurs](#page-12551-0) (Page [1382](#page-12551-0))

[Créer un utilisateur](#page-12553-0) (Page [1384\)](#page-12553-0)

[Gérer les utilisateurs avec la vue complexe des utilisateurs](#page-12555-0) (Page [1386](#page-12555-0))

[Disponibilité des objets selon le pupitre opérateur](#page-11499-0) (Page [330](#page-11499-0))

## 1.9.2.6 Table de visualisation

### Utilisation

L'objet "Table de visualisation" sert à configurer un éditeur qui vous permettra de traiter directement, au runtime, certaines plages d'adresses d'un automate SIMATIC S7.

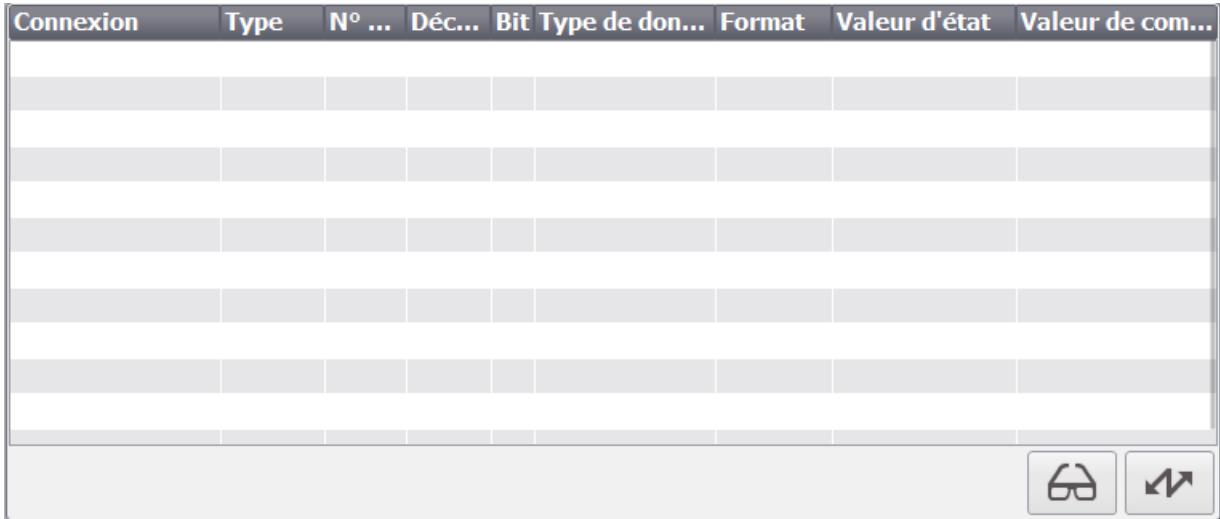

#### Remarque

L'objet "Table de visualisation" est validé pour les automates suivants :

- SIMATIC S7-300
- SIMATIC S7-400

#### Créer les vues

1.9 Objets d'affichage et de commande

### Mise en page

Dans la fenêtre d'inspection, vous modifiez les paramètres de position, géométrie, style, couleur et police de l'objet. Vous adaptez notamment les attributs suivants :

- Type d'automate : Définit pour quel type d'automate la plage d'adresses est indiquée dans l'objet en runtime.
- Eléments de commande : Définit les éléments de commande de l'objet.
- Colonnes visibles : Définit les colonnes à représenter en runtime.
- Déplacement des colonnes : détermine si l'opérateur aura la possibilité de changer l'ordre des colonnes en runtime.

#### Eléments de commande

Dans la fenêtre d'inspection "Propriétés > Attributs > Affichage", vous définissez dans le champ "Paramètres" les éléments de commande qui, en runtime, permettront de commander l'objet "Table de visualisation".

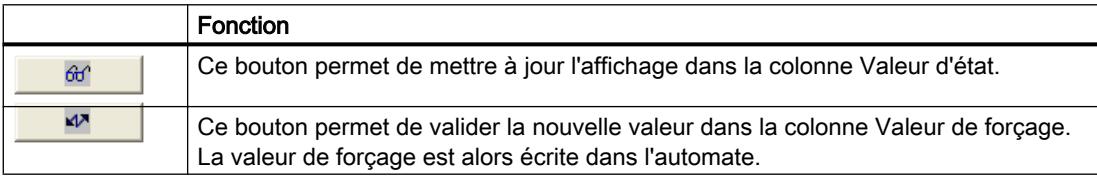

### Colonnes visibles

Les colonnes qui s'afficheront au runtime sont définies dans la fenêtre d'inspection, dans le champ "Colonnes visibles" du groupe "Général".

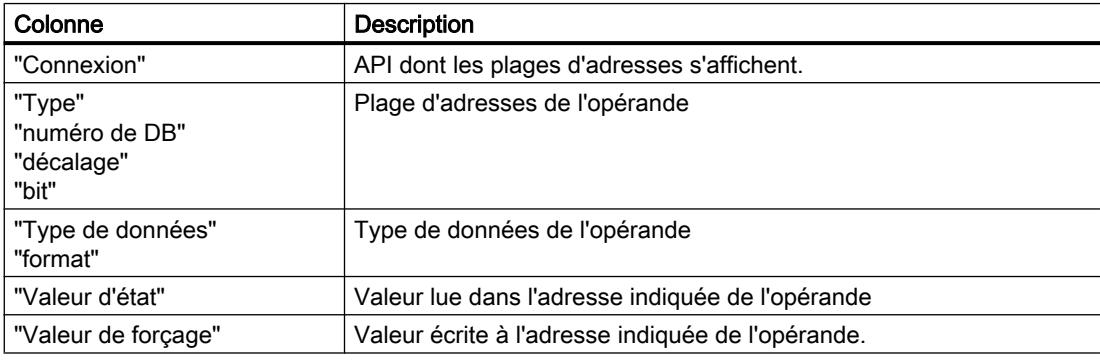

### Ordre des colonnes

Avec la propriété "Ordre des colonnes", l'opérateur peut changer l'ordre des colonnes en runtime.

- 1. Dans la fenêtre d'inspection, cliquez sur "Propriétés > Attributs > Colonnes".
- 2. Dans la zone "Propriétés des colonnes", activez "Ordre des colonnes".

# Fonctions système

Vous disposez de deux fonctions système pour l'actualisation des valeurs dans la table de visualisation et le transfert des valeurs dans l'automate :

- **StatusSteuernLeseWerte**
- StatusSteuernSchreibeWerte

## Voir aussi

[Disponibilité des objets selon le pupitre opérateur](#page-11499-0) (Page [330](#page-11499-0))

# 1.9.2.7 Fenêtre de vues

### Utilisation

L'objet "Fenêtre de vue" vous permet de représenter d'autres vues du projet dans la vue actuelle. Dynamisez l'objet afin d'actualiser par ex. en permanence le contenu de la fenêtre de vue. Les menus et barres d'outils personnalisés vous permettent d'ajouter des boutons spécifiques à la fenêtre de vue.

Vous pouvez également utiliser des fenêtres de vue indépendantes séparées de la vue respective. Si le système d'exploitation dispose de l'équipement matériel et du support correspondants, vous pouvez alors également utiliser plusieurs moniteurs et représenter des process de manière plus complète et différenciée.

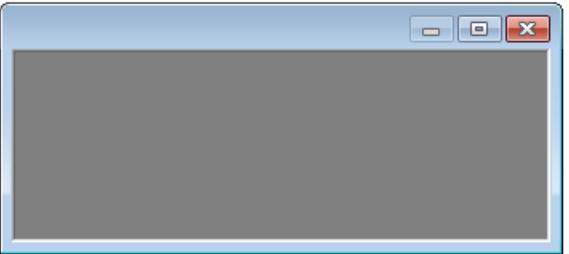

# Représentation

Dans la fenêtre d'inspection, vous modifiez les paramètres de position, géométrie, style et couleur de l'objet. Vous adaptez notamment les attributs suivants :

- Facteur de zoom : Définit à quelle taille est représentée la vue incrustée.
- Détail : Définit le détail de la vue incrustée, qui est affiché dans la fenêtre de vue. Si la vue incrustée est plus grande que la fenêtre de vue, configurez des barres de défilement pour la fenêtre de vue.
- Fenêtres de vue indépendantes: Spécifie que les fenêtres de vue sont représentées indépendamment de la vue dans laquelle elles ont été configurées.

#### Remarque

#### Mise en cascade de fenêtres de vue

Les fenêtres de vue peuvent afficher des vues qui contiennent, elles aussi, d'autres fenêtres de vue. La représentation des fenêtres de vue en cascade en Runtime dépend du système d'exploitation. La version 32 bits permet d'afficher 22 fenêtres de vue en cascade. La version 64 bits permet d'afficher 14 fenêtres de vue en cascade.

### Harmoniser la taille de la vue incrustée et de la fenêtre de vue

Vous avez les possibilités suivantes pour harmoniser la taille de la vue incrustée avec celle de la fenêtre de vue :

- Vous voulez représenter la vue incrustée de manière réduite. Paramétrez le facteur de zoom voulu dans la fenêtre d'inspection "Propriétés > Attributs > Général".
- Vous voulez faire défiler jusqu'au détail de la vue incrustée. Dans la fenêtre d'inspection, activez "Propriétés > Attributs > Représentation > Barres de défilement".

L'utilisateur peut en Runtime faire défiler jusqu'aux détails de la vue incrustée. Dans la fenêtre d'inspection "Propriétés > Attributs > Mise en page > Position de la barre de défilement", déplacez la position de la barre de défilement de manière horizontale ou verticale.

- Vous dimensionnez la vue incrustée à la taille de la fenêtre de vue ou inversement. Sélectionnez dans la fenêtre d'inspection "Propriétés > Attributs > Représentation" l'un des deux paramètres "Dimensionner la fenêtre à la vue" ou "Dimensionner la vue à la fenêtre". Pour le paramètre "Dimensionner la vue à la fenêtre", sélectionnez l'un des deux modes de mise à l'échelle suivants :
	- Uniforme : La vue incrustée est entièrement représentée dans la fenêtre de vue. Si le rapport hauteur/largeur est différent, la vue ne remplit pas la fenêtre de vue.
	- Remplir : Le vue remplit la fenêtre de vue. Si le rapport hauteur/largeur est différent, des parties de la vue sont tronquées.

Le rapport hauteur/largeur est conservé avec les deux options.

## Définir le détail

- 1. Dans la fenêtre d'inspection, cliquez sur "Propriétés > Attributs > Mise en page".
- 2. Saisissez sous "Décalage" des valeurs pour le décalage horizontal et vertical de l'origine de l'affichage de la vue. Le détail voulu est affiché dans la fenêtre de vue.
- 3. Si vous voulez faire défiler du détail défini vers d'autres zones de la vue, activez "Propriétés > Attributs > Représentation > Barres de défilement".

#### Définir des fenêtres de vue indépendantes

- 1. Insérez une fenêtre de vue dans la vue initiale.
- 2. Sous "Propriétés > Attributs > Général > Nom", sélectionnez la vue qui est affichée dans la fenêtre de vue.
- 3. Activez "Propriétés > Attributs > Général > Fenêtres de vue indépendantes"
- 4. Sélectionnez "Position et mode" :
	- Selon la configuration : La fenêtre de vue est affichée avec la taille et à la position configurées.
	- Centrée : La fenêtre de vue est affichée au centre à la taille configurée.
	- Agrandie : La fenêtre de vue est adaptée à la taille du moniteur.
- 5. Si vous utilisez plusieurs moniteurs, sélectionnez le "Numéro du moniteur" du moniteur souhaité pour la fenêtre de vue.

#### Remarque

Le numéro du moniteur se rapporte au nombre de moniteurs configurés dans Microsoft Windows : "Panneau de configuration > Affichage > Paramètres > Affichage"

6. Répétez les étapes 1 à 5 pour toutes les autres fenêtres de vue indépendantes.

#### Déterminer un préfixe de variable

Pour accéder aux instances de structure en Runtime, déterminez un préfixe de variable. Le préfixe de variable peut être défini librement, mais doit correspondre avec le nom de l'instance de structure.

#### **Remarque**

#### Interconnexion dynamique des variables pendant l'exécution

Pour interconnecter dynamiquement des variables pendant l'exécution, utilisez le préfixe de variable ou les variables à adressage indirect.

N'utilisez pas simultanément les deux méthodes.

- 1. Dans la fenêtre d'inspection, cliquez sur "Propriétés > Attributs > Général > Contenu".
- 2. Sous "Préfixe de variable", saisissez l'une des instance de structure créées avec un point à la suite du nom, p. ex. "Motor1.".

Dans la fenêtre des vues, la variable "Température" est exigée pour un objet. Lorsqu'un préfixe de variable "Motor1." est affecté à la fenêtre des vues, la variable "Motor1.Température" est exigée.

Lorsque le préfixe de variable est déterminé pour une fenêtre de vues, le préfixe de variable précède toutes les variables comprises dans la vue à afficher. Cela vaut également lorsque

l'exigence passe par une fonction. Lorsqu'une variable doit être lue sans préfixe de variable, faites précéder le nom de la variable de "@NOTP::".

## IMPORTANT

#### Disponibilité du préfixe de variable dans les objets d'affichage et de commande

La propriété Préfixe de variable est disponible uniquement pour les objets "Curseur" et "Instrument à aiguille".

Le préfixe de variable n'est pas pris en charge par les objets de la palette "Contrôles".

#### **Remarque**

Lorsqu'un type de données utilisateur est affecté à une vue, le "Préfixe de variable" ne peut pas être édité.

#### Définir des variables de process structurées

Au lieu du préfixe de variable, vous pouvez attribuer une variable de process structurée à l'objet "Fenêtre de vue". Pour qu'une variable de process structurée puisse être sélectionnée, un type de données utilisateur doit être attribué à la vue dans la fenêtre de vue. Le type de données utilisateur doit être enregistré dans la bibliothèque de projet.

1. Si le type de données utilisateur IHM est attribué à la vue, sélectionnez une variable de process du type de données utilisateur IHM dans la liste déroulante "Variable de process". Ou :

Si le type de données utilisateur API est attribué à la vue, sélectionnez une variable de process qui est reliée à une variable API ou un bloc de données API.

La variable de process sélectionnée apparaît sous "Préfixe de variable" et sous "Variable de process".

#### **Remarque**

La propriété "Variable de process" ne peut pas être dynamisée. Utilisez la propriété "Préfixe de variable" pour la dynamisation.

La propriété "Variable de process" ne peut être adressée à l'aide de VB-Scripting ou C-Scripting. Utilisez la propriété "Préfixe de variable" pour VB-Scripting ou C-Scripting.

#### Remarque

#### Mise en cascade de fenêtres de vue

Pour les fenêtres de vue mises en cascade, un type de données utilisateur doit être attribué à la vue dans laquelle vous configurez la fenêtre de vue. Dans ce cas, aussi bien une variable de process qu'un élément de structure du type de données utilisateur attribué peuvent être sélectionnés sous "Variable de process". Pour pouvoir sélectionner le type de données utilisateur, il doit avoir été enregistré dans la bibliothèque de projet.

## Voir aussi

[Disponibilité des objets selon le pupitre opérateur](#page-11499-0) (Page [330](#page-11499-0))

## 1.9.2.8 Barre de défilement

#### Utilisation

L'objet "Barre de défilement" vous permet de piloter des process. Il vous permet par exemple de modifier des valeurs progressives. Afin d'intégrer une barre de défilement dans le process, dynamisez les attributs correspondants.

 $\rm{III}$  $\overline{a}$ 

### Représentation

Dans la fenêtre d'inspection, vous modifiez les paramètres de position, style et couleur de l'objet. Vous adaptez notamment les attributs suivants selon vos exigences :

- Valeur maximale et valeur minimale : détermine les valeurs du bas et du haut de la graduation.
- Alignement : définit l'alignement horizontal ou vertical.

#### Valeur maximale et valeur minimale

Vous définissez la valeur finale supérieure et inférieure de l'échelle dans la fenêtre d'inspection.

- 1. Dans la fenêtre d'inspection, cliquez sur "Propriétés > Attributs > Général".
- 2. Entrez un chiffre sous "Statique maximale" et "Statique minimale". Si vous sélectionnez une variable comme valeur finale de la graduation, le nombre ne sera plus disponible.

#### Définir l'alignement

Vous définissez dans la fenêtre d'inspection si la barre de défilement est disposée horizontalement ou verticalement.

- 1. Dans la fenêtre d'inspection, cliquez sur "Propriétés > Attributs > Mise en page".
- 2. Sélectionnez l'alignement voulu sous "Style".

### Voir aussi

[Disponibilité des objets selon le pupitre opérateur](#page-11499-0) (Page [330](#page-11499-0))

# 1.9.2.9 Champ date/heure

### Utilisation

L'objet "Champ date/heure" indique la date et l'heure du système. La représentation du champ date/heure dépend de la langue réglée sur le pupitre opérateur.

12/31/2000 10:59:59 AM

### Représentation

Dans la fenêtre d'inspection, vous modifiez les paramètres de position, style, couleur et police de l'objet. Vous adaptez notamment les attributs suivants :

- Afficher l'heure système : stipule que l'horodatage système s'affiche.
- Utiliser une variable : stipule que l'horodatage de la variable liée s'affiche.
- Format date/heure long : détermine dans quel format la date et l'heure sont indiqués.

### Afficher l'heure système

L'heure qui s'affichera dans le "Champ date/heure" sur le pupitre opérateur est définie dans la fenêtre d'inspection.

- 1. Dans la fenêtre d'inspection, cliquez sur "Propriétés > Attributs > Général".
- 2. Activez "Format > Heure système".

### Utiliser une variable

Le champ date/heure affiche l'heure de la variable liée.

- 1. Dans la fenêtre d'inspection, cliquez sur "Propriétés > Attributs > Général".
- 2. Dans la zone "Format", sélectionnez une variable du type de données "DateTime", par ex. une variable interne.

## Format date/heure long

Vous définissez la représentation de la date et de l'heure dans la fenêtre d'inspection, sous "Propriétés > Attributs > Général > Format".

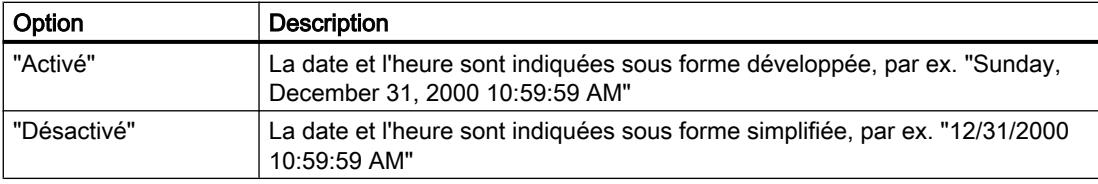

# Comportement en cas d'action de l'opérateur

Si, en Runtime, l'opérateur ne tient pas compte de la syntaxe lors de la saisie de valeurs ou s'il entre des valeurs non autorisées, les entrées ne sont pas prises en compte. L'heure et la date initiales s'affichent alors à nouveau dans le champ (après addition du temps écoulé) et une alarme système apparaît sur le pupitre.

# Voir aussi

[Disponibilité des objets selon le pupitre opérateur](#page-11499-0) (Page [330](#page-11499-0))

# 1.9.2.10 Double raccord en T

## Utilisation

L'objet "Double raccord en T" vous permet de simuler une intersection de tuyaux. Afin de simuler une installation de tuyaux, connectez l'objet "Double raccord en T" avec d'autres objets (ex. : tuyau coudé ou raccord en T).

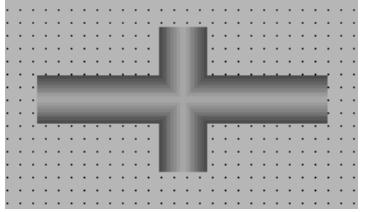

## Représentation

Dans la fenêtre d'inspection, vous modifiez les paramètres de position, couleur et largeur de l'objet.

# Voir aussi

[Tuyau](#page-11644-0) (Page [475](#page-11644-0)) [Coude de tuyau](#page-11645-0) (Page [476](#page-11645-0)) [Raccord en T](#page-11678-0) (Page [509\)](#page-11678-0) [Disponibilité des objets selon le pupitre opérateur](#page-11499-0) (Page [330](#page-11499-0))

# 1.9.2.11 Travail d'impression/Diagnostic de script

### Utilisation

Vous utilisez l'objet "Travail d'impression/diagnostic de script" pour représenter des contenus des éditeurs "Travaux d'impression" et "Scripts". Au runtime, des informations sont transmises à l'objet "Travail d'impression/diagnostic de script" et permettent ainsi la commande. En fonction du contenu de la fenêtre et du modèle que vous choisissez, vous pouvez par exemple afficher un aperçu du travail d'impression.

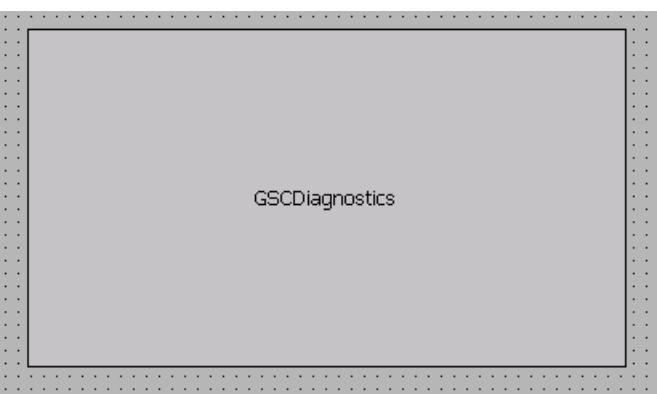

## Représentation

Dans la fenêtre d'inspection, vous modifiez les paramètres de position, géométrie, style et couleur de l'objet. Vous adaptez notamment les attributs suivants :

- Contenu de la fenêtre : détermine l'application qui est affichée dans l'objet "Travail d'impression/diagnostic de script".
- Modèle : détermine le modèle dans lequel le contenu de la fenêtre est affiché dans l'objet "Travail d'impression/diagnostic de script".

## Modèles pour l'utilisation de fonctions

Les fonctions disposent des modèles suivants :

● Diagnostic GSC

L'objet "Travail d'impression/diagnostic de script" reçoit ses valeurs des applications des fonctions. Les résultats du système de diagnostic sont représentés.

## Modèles pour l'utilisation de travaux d'impression

Les modèles suivants sont disponibles pour le contenu de la fenêtre "Travaux d'impression" :

- Tous les travaux d'impression L'objet "Travail d'impression/diagnostic de script" reçoit ses valeurs des travaux d'impression. Les travaux d'impression disponibles sont représentés sous forme de liste.
- Menu contextuel pour tous les travaux L'objet "Travail d'impression/diagnostic de script" reçoit ses valeurs des travaux d'impression. Les travaux d'impression disponibles sont représentés sous forme de liste. Un menu contextuel permet les actions suivantes :
	- affichage de l'aperçu avant impression
	- impression du journal
- vue détaillée des travaux L'objet "Travail d'impression/diagnostic de script" reçoit ses valeurs des travaux d'impression. Un menu de sélection est présent pour les travaux d'impression disponibles. Des informations détaillées sont affichées pour le travail d'impression sélectionné.
- Menu contextuel pour les travaux sélectionnés

L'objet "Travail d'impression/diagnostic de script" reçoit ses valeurs des travaux d'impression. Les travaux d'impression disponibles sont représentés sous forme de liste. Pour afficher des travaux d'impression dans la liste, activez "Propriétés > Attributs > Général > Afficher travail d'impression/diagnostic de script dans le contrôle" dans l'éditeur Travaux d'impression. Un menu contextuel permet les actions suivantes :

- affichage de l'aperçu avant impression
- impression du journal

## Configurer le contenu de la fenêtre

Vous définissez dans la fenêtre d'inspection le contenu de la fenêtre de l'objet :

- 1. Dans la fenêtre d'inspection, cliquez sur "Propriétés > Attributs > Général".
- 2. Sélectionnez le contenu de la fenêtre, p. ex. "Travaux d'impression".

## Configurer le modèle

Vous définissez dans la fenêtre d'inspection le modèle pour le contenu de la fenêtre de l'objet :

- 1. Dans la fenêtre d'inspection, cliquez sur "Propriétés > Attributs > Général".
- 2. Sélectionnez le modèle.

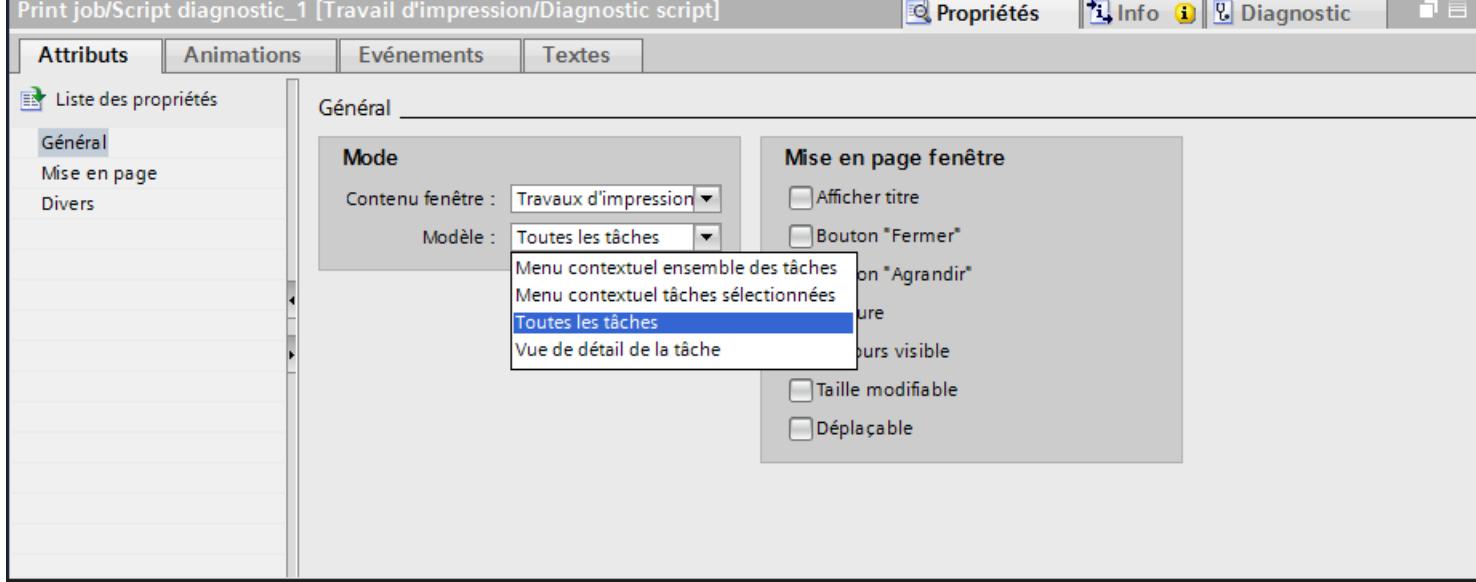

# Représentation de la fenêtre au runtime

L'objet "Travail d'impression/diagnostic de script" est représenté au runtime sous forme de fenêtre autonome au sein d'une vue de process. Vous adaptez les caractéristiques de la représentation de la fenêtre avec des attributs sous "Représentation de la fenêtre".

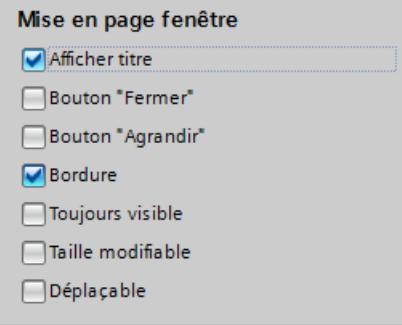

#### Voir aussi

[Disponibilité des objets selon le pupitre opérateur](#page-11499-0) (Page [330\)](#page-11499-0)

# 1.9.2.12 Champ d'E/S

### Utilisation

L'objet "champ d'E/S" permet la saisie et l'affichage de valeurs de process.

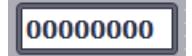

## Représentation

Dans la fenêtre d'inspection, vous modifiez les paramètres de position, géométrie, style, couleur et police de l'objet. Vous adaptez notamment les attributs suivants :

- Mode : détermine le comportement de l'objet au runtime.
- Format d'affichage : détermine le format d'affichage utilisé pour la saisie et l'affichage de valeurs dans le champ d'E/S.
- Saisie masquée : précise si la valeur saisie doit s'afficher normalement ou sous forme codée lors de sa saisie.

#### Remarque

#### Journaux

Les champs d'E/S affichent exclusivement des données dans les journaux. Le mode "Sortie" est réglé par défaut. Les attributs pour la configuration de l'entrée ne sont pas disponibles, par ex. "Saisie masquée".

## Mode

Vous définissez le comportement du champ d'E/S dans la fenêtre d'inspection "Propriétés > Attributs > Général > Type".

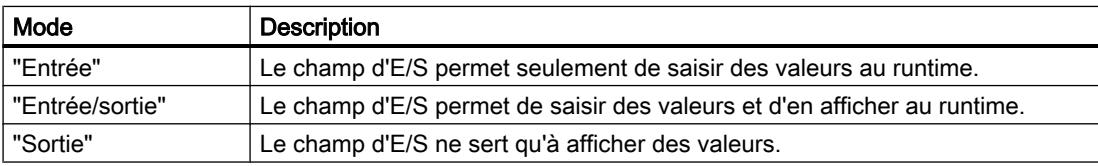

## Représentation

Vous définissez le "Format d'affichage" pour la saisie et l'affichage de valeurs dans la fenêtre d'inspection, sous Propriétés > Attributs > Général > Format".

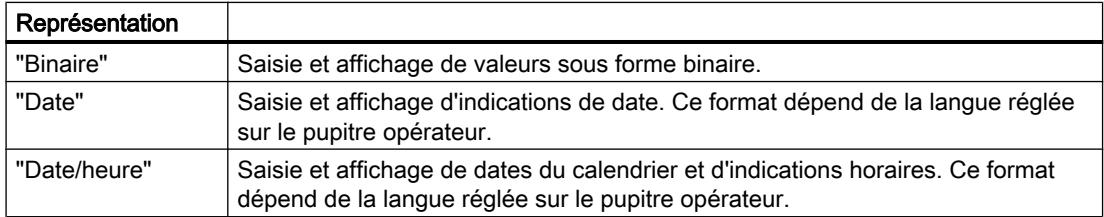

#### Créer les vues

1.9 Objets d'affichage et de commande

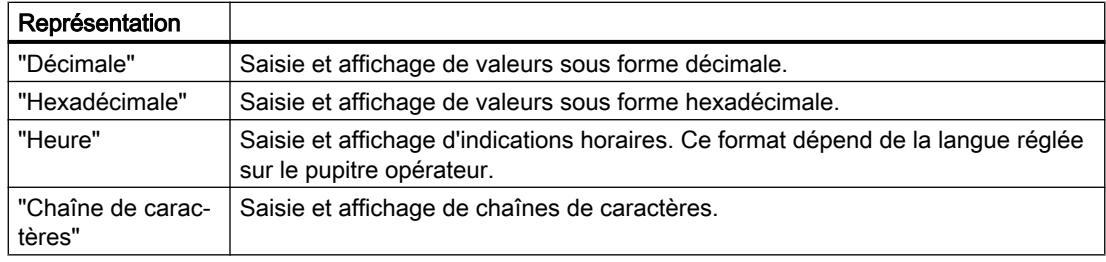

#### Remarque

#### Formats de données

Les formats de données ne sont pas tous sélectionnables pour Runtime Professional.

### Saisie masquée

Au runtime, la saisie peut s'afficher normalement ou sous forme codée, p. ex. pour la saisie masquée d'un mot de passe. En cas de saisie masquée, chaque caractère est représenté par un "\*". Le format de données de la valeur saisie n'est pas reconnaissable.

- 1. Dans la fenêtre d'inspection, cliquez sur "Propriétés > Attributs > Comportement"..
- 2. Activez "Saisie masquée".

#### Comment éviter les chevauchements de champs de sortie

Quand plusieurs champs d'E/S sont configurés dans une vue comme champs de sortie avec arrière-plan transparent, ils risquent de se chevaucher. La partie transparente de l'un des champs recouvre les chiffres de l'autre champ. Ceci risque d'entraîner des problèmes de représentation en runtime. Pour éviter de tels chevauchements, paramétrez les bordures des champs d'E/S sur zéro dans les attributs de l'objet, sous "Propriétés > Attributs > Représentation". Activez "Propriétés > Attributs > Représentation > Adapter objet au contenu".

### Limites

Dans la fenêtre d'inspection, définissez sous "Propriétés > Propriétés > Limites" les couleurs pour les valeurs qui dépassent les valeurs limites vers le haut ou vers le bas. Vous définissez les limites via les propriétés d'une variable. Dans Runtime Professional, vous pouvez définir si les couleurs doivent être utilisées.

En cas de dépassement des limites en Runtime, la couleur d'arrière-plan du champ d'E/S change conformément à votre configuration, même si le champ d'E/S se trouve en mode "Saisie".

Dans Runtime Professional, vous pouvez en outre définir une plage de valeurs limites pour la saisie dans le champ d'E/S via "Propriétés > Attributs > Limites".

Quand vous saisissez une valeur numérique qui dépasse les limites, elle n'est pas acceptée, par ex. 80 quand la valeur limite est 78. Dans ce cas, le pupitre opérateur affiche une alarme système si vous avez configuré une fenêtre des alarmes. La valeur initiale s'affiche de nouveau.

## Décimales pour les valeurs numériques

Le concepteur peut fixer le nombre de décimales pour un champ de saisie numérique. Lorsque vous entrez une valeur dans un tel champ d'E/S, le nombre de décimales est vérifié. Les décimales saisies en trop ne sont pas prises en compte. Les décimales manquantes sont complétées par des "0".

## Comportement lors du passage d'un champ de saisie à l'autre

Si, en raison d'une intervention à l'intérieur d'une vue, le système passe d'un champ de saisie à un autre champ de saisie et que, de ce fait, le clavier virtuel est affiché, l'événement "Quitter le champ" n'est pas déclenché immédiatement pour le champ précédent, mais seulement après la fermeture du clavier virtuel.

## Voir aussi

[Disponibilité des objets selon le pupitre opérateur](#page-11499-0) (Page [330](#page-11499-0))

# 1.9.2.13 Champ d'E/S : Comportement si commande

## Introduction

Dans WinCC Runtime Professional, vous pouvez configurer la représentation de l'objet "Champ d'E/S" dans une fenêtre au moyen de propriétés dans la fenêtre d'inspection.

## Comportement en cas d'action de l'opérateur

#### Valider la valeur dès que l'entrée est complète

L'attribut "Valider la valeur dès que l'entrée est complète" détermine quand une valeur d'entrée sera appliquée. Si l'attribut possède la valeur "Non", la valeur saisie est appliquée une fois la saisie confirmée par <ENTREE>. Sinon, la valeur saisie est appliquée automatiquement dès que le nombre de caractères prédéfini a été entré.

#### Valider la valeur en quittant

L'attribut "Valider la valeur en quittant" permet d'activer l'application de la valeur même lorsqu'on quitte le champ d'E/S sans confirmation préalable ou que l'on n'a pas atteint le nombre de caractères requis.

#### Effacer en cas d'entrée erronée

L'attribut "Effacer en cas d'entrée erronée" permet d'éviter l'application d'une valeur d'entrée erronée lorsque l'on quitte le champ. Une valeur est erronée lorsque, par exemple, elle ne correspond pas au format de données prédéfini du champ de saisie.

#### Effacer lors de l'activation

L'attribut "Effacer lors de l'activation" détermine si le contenu du champ est effacé lors de la sélection du champ de saisie.

#### Commande du curseur

Définit une valeur pour laquelle le curseur alpha saute automatiquement dans le champ suivant dans l'ordre de tabulation à la fin d'une saisie.

### Edition lors de l'activation

L'attribut "Edition lors de l'activation" définit, pour les champs de saisie, si le mode de saisie est automatiquement activé lors du saut dans un objet.

### Saisie masquée

L'attribut "Saisie masquée" détermine si la valeur saisie est affichée normalement ou est cryptée pendant la saisie. Si l'attribut a la valeur "Oui", chaque caractère entré est remplacé par le caractère "\*". La valeur saisie et son format de données ne sont alors pas identifiables.

# 1.9.2.14 Champ d'E/S : Modèle de format

## Introduction

Pour l'entrée et la sortie de valeurs dans un champ d'E/S, il existe dans WinCC Runtime Professional quatre formats d'affichage différents. Les valeurs numériques peuvent être éditées au format binaire, décimal ou hexadécimal. Pour l'affichage du texte, le format d'affichage "Chaîne de caractères" doit être affecté au champ d'E/S.

En se basant sur le format d'affichage, différents modèles de format peuvent être sélectionnés ou librement définis.

La définition d'un modèle de format peut être décrite comme une succession de codes de formatage. Ces codes de formatage servent de caractères génériques pour un groupe donné de caractères. Si, pour une position donnée dans l'affichage du champ d'E/S, figure p. ex. un code de formatage qui autorise uniquement la représentation des chiffres 0 à 9, l'entrée d'une lettre à cette position n'est pas possible.

#### **Remarque**

Si la valeur à afficher ne correspond pas exactement à la définition du modèle de format, seules trois étoiles s'affichent. Cela est valable aussi bien pour la longueur de la suite de caractères complète que pour le type et la position des différents caractères.

## Codes de formatage - Format de données "Binaire"

- 1 Caractère générique pour les valeurs binaires 0 et 1. Le nombre du code de formatage "1" définit le nombre de chiffres autorisé pour l'affichage d'une valeur binaire.
- 0 Un zéro en tête est placé devant une valeur binaire si besoin est. Le modèle de format peut donc commencer par le code de formatage "0", mais ne peut contenir celui-ci qu'une seule fois.

| Modèle de format | Nombre de chiffres autorisé | Affichage |
|------------------|-----------------------------|-----------|
| 11               | 2                           | 01        |
| 011              | 2 + zéro en tête            | 001       |
| 1111             | 4                           | 1101      |
| 01111            | 4 + zéro en tête            | 01101     |
| 1111111          | 7                           | 0011101   |
| 01111111         | 7 + zéro en tête            | 00011101  |
| 1111111111       | 10                          | 10011101  |
| 01111111111      | 10 + zéro en tête           | 010011101 |

Tableau 1-3 Exemple : la valeur binaire à 8 chiffres 10011101 peut être affichée comme suit :

# Codes de formatage - Format de données "Décimal"

- 9 Caractère générique pour les chiffres 0 à 9. Le nombre du code de formatage "9" définit le nombre de chiffres autorisé pour l'affichage d'une valeur décimale. Si le nombre effectif de chiffres après la virgule dépasse le nombre indiqué dans le format d'affichage, la valeur affichée est arrondie.
- , Une virgule définit l'endroit du séparateur décimal. Le code de formatage "," peut se situer à n'importe quel endroit du modèle de format mais ne peut être utilisé qu'une seule fois.
- s Les valeurs décimales positives sont affichées précédées d'un signe. Le code de formatage "s" doit se situer à la première place du format de sortie et ne peut être utilisé qu'une seule fois.
- 0 Les zéros en tête et zéros de suite s'affichent lorsque le nombre effectif de chiffres avant ou après la virgule est inférieur au nombre indiqué dans le format d'affichage. Le code de formatage "0" doit se situer devant le premier "9" et ne peut être utilisé qu'une seule fois.
- e La valeur décimale est affichée sous forme d'exposant. Le code de formatage "e" doit se situer à la dernière place du format de sortie et ne peut être utilisé qu'une seule fois.

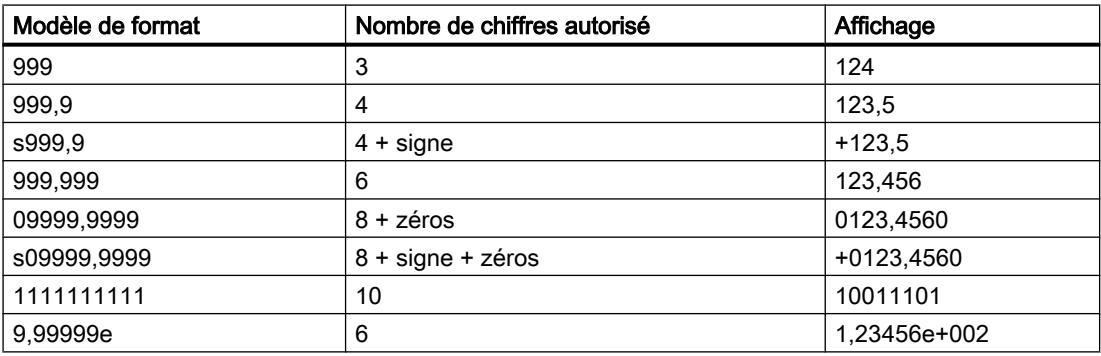

Tableau 1-4 Exemple : la valeur décimale à 6 chiffres 123,456 peut être affichée comme suit :

#### Remarque

Pour l'archivage d'un nombre à virgule flottante au format IEEE du S5, utilisez un modèle de format pour l'affichage dans un champ d'E/S qui prévoit le signe et l'exposant (p. ex. s0999,999e).

## Champ d'E/S avec format d'affichage "Décimal" et format de représentation sans signe "s".

Vous avez relié une variable de processus à un champ d'E/S. Le format d'affichage du champ d'E/S est "Décimal". Vous pouvez choisir un format avec ou sans signe pour le format de représentation.

Si vous choisissez un format sans "s", en tant que "Format de représentation", par exemple "999", cela produit alors les effets suivants :

- 1. En Runtime, vous ne pouvez pas définir de valeurs négatives sur le champ d'E/S.
- 2. Si la variable prend une valeur négative, alors le champ d'E/S crée un complément à deux et une valeur positive faussée est émise.

### Codes de formatage - Format de données "Hexadécimal"

- f Caractères génériques pour les lettres A à F ou a à f et les chiffres 0 à 9 qui sont utilisés pour la représentation de valeurs hexadécimales. Le nombre de signes autorisé est défini par le nombre du code de formatage "f" dans le format de sortie.
- 0 Les zéros en tête de la valeur hexadécimale s'affichent lorsque le format de sortie com‐ mence par le code de formatage "0". Le code de formatage "0" ne peut être contenu qu'une seule fois.

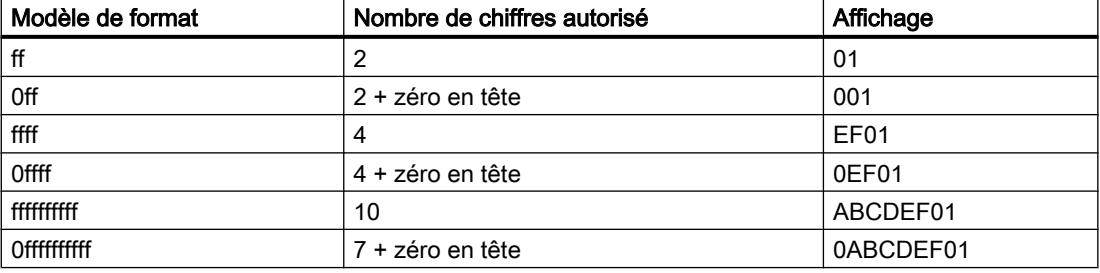

Tableau 1-5 Exemple : la valeur binaire à 8 chiffres ABCDEF01 peut être affichée comme suit :

## Codes de formatage - Format de données "Chaîne de caractères"

La longueur autorisée pour une suite de caractères est définie par le nombre de codes de formatage utilisés (exception "\*").

- \* Entrée d'une suite de caractères dans la longueur souhaitée
- ? Entrée d'une suite de caractères souhaitée
- a Les minuscules, majuscules et les chiffres sont autorisés aucun séparateur ou similaire.
- A Les majuscules et les chiffres sont autorisés aucune minuscule, aucun séparateur ou similaire.
- b Les minuscules et les majuscules sont autorisées aucun chiffre, séparateur ou similaire.
- B Seules les majuscules sont autorisées aucune minuscule, aucun chiffre, séparateur ou similaire.
- 1-9 Les codes de formatage "1", "2", ..., "9" sont utilisés comme caractère générique pour les chiffres. Le code de formatage sélectionné définit simultanément les chiffres effectivement autorisés : Si "2" est par exemple indiqué, seuls les chiffres 0, 1 ou 2 peuvent être affichés. Le code de formatage "8" autorise tous les chiffres à l'exception du 9.
- h Seuls les chiffres de 0 à 9 et les lettres de A à F ou a à f sont autorisés Le code de formatage "h" n'admet donc que les caractères requis pour représenter les chiffres hexadécimaux.
- t Le code de formatage "t" exige l'entrée d'un séparateur à la position indiquée. Peu‐ vent être utilisés comme séparateur : la barre oblique, le deux-points, la virgule, le point et l'espace.

## 1.9.2.15 Champ de texte éditable

#### Utilisation

L'objet "Champ de texte éditable" offre la possibilité de représenter dans la vue plusieurs lignes de texte dans un rectangle. Si le texte est plus grand que le rectangle, WinCC ajoute automatiquement une barre de défilement dans la marge à droite.

Si vous validez une commande, l'opérateur peut éditer le texte au runtime. La connexion de variables vous permet d'utiliser le texte sur plusieurs lignes pour la saisie ou l'affichage de texte.

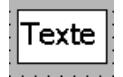

## Représentation

Dans la fenêtre d'inspection, vous modifiez les paramètres de position, style, couleur et police de l'objet. Vous adaptez notamment les attributs suivants :

● Texte : Spécifie le texte destiné au "Champ de texte éditable".

#### <span id="page-11539-0"></span>Créer les vues

1.9 Objets d'affichage et de commande

### **Texte**

Vous définissez le texte pour le "Champ de texte éditable" dans la fenêtre d'inspection.

- 1. Dans la fenêtre d'inspection, cliquez sur "Propriétés > Attributs > Général".
- 2. Saisissez un texte à la longueur de votre choix. Dans un texte à plusieurs lignes, vous placez un retour à la ligne en appuyant sur la touche <Entrée>, sur la combinaison de touches <Maj + Entrée> ou sur la combinaison de touches <Ctrl + Entrée>.

### Voir aussi

[Disponibilité des objets selon le pupitre opérateur](#page-11499-0) (Page [330\)](#page-11499-0)

## 1.9.2.16 Ellipse

## Utilisation

L'objet "ellipse" est un objet fermé pouvant être rempli d'une couleur ou d'un motif.

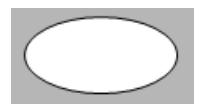

## Représentation

Dans la fenêtre d'inspection, vous modifiez les paramètres de position, géométrie, style et couleur de l'objet. Vous adaptez notamment les attributs suivants :

- Rayon horizontal : définit le rayon horizontal de l'objet elliptique.
- Rayon vertical : définit le rayon vertical de l'objet elliptique.

#### Rayon horizontal

Vous définissez le rayon horizontal de l'objet "Ellipse" dans la fenêtre d'inspection. Cette valeur est saisie en pixels.

- 1. Dans la fenêtre d'inspection, cliquez sur "Propriétés > Attributs > Représentation".
- 2. Sous "Horizontal", entrez une valeur comprise entre 0 et 2500.

#### Rayon vertical

Vous définissez le rayon vertical de l'objet "Ellipse" dans la fenêtre d'inspection. Cette valeur est saisie en pixels.

- 1. Dans la fenêtre d'inspection, cliquez sur "Propriétés > Attributs > Représentation".
- 2. Sous "Vertical", entrez une valeur comprise entre 0 et 2500.

## Voir aussi

Arc d'ellipse (Page 371) [Segment d'ellipse](#page-11541-0) (Page [372](#page-11541-0)) [Faire subir une rotation à un objet](#page-11284-0) (Page [115](#page-11284-0)) [Retourner un objet](#page-11286-0) (Page [117](#page-11286-0)) [Disponibilité des objets selon le pupitre opérateur](#page-11499-0) (Page [330](#page-11499-0))

# 1.9.2.17 Arc d'ellipse

### Utilisation

L'objet "Arc d'ellipse" est un objet ouvert. Si vous voulez colorer l'objet, utilisez l'objet "Segment d'ellipse". Un arc d'ellipse est par défaut composé d'un quart d'ellipse que vous adaptez comme bon vous semble.

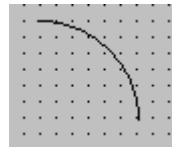

#### Représentation

Dans la fenêtre d'inspection, vous modifiez les paramètres de position, géométrie, style et couleur de l'objet. Vous adaptez notamment les attributs suivants :

- Rayons horizontaux et verticaux : définit le rayon horizontal et vertical de l'objet elliptique.
- Angles de début et de fin : ils déterminent où se trouvent les angles de début et de fin sur un cercle virtuel de 360°.

#### Définir les rayons

Dans la fenêtre d'inspection, vous définissez le rayon horizontal et vertical de l'objet "Arc d'ellipse". Vous saisissez les valeurs en pixels.

- 1. Dans la fenêtre d'inspection, cliquez sur "Propriétés > Attributs > Mise en page".
- 2. Entrez une valeur pour "Rayon horizontal" et "Rayon vertical".

#### Définir les angles de début et de fin :

Vous déterminez la longueur de l'arc d'ellipse via les attributs "Angle de début" et "Angle de fin". Vous saisissez les valeurs en degrés.

- 1. Dans la fenêtre d'inspection, cliquez sur "Propriétés > Attributs > Mise en page".
- 2. Entrez une valeur pour "Angle de début" et "Angle de fin".

# <span id="page-11541-0"></span>Autre solution

Vous pouvez également modifier les points initiaux et finaux de l'arc d'ellipse avec la souris.

- 1. Positionnez le curseur de la souris sur un point initial ou final de l'arc d'ellipse. Le point initial et le point final sont symbolisés par un petit carré bleu. Le curseur de la souris se transforme en un réticule.
- 2. Faites glisser le point initial ou final à la position souhaitée en maintenant le bouton de la souris enfoncé.

## Voir aussi

[Ellipse](#page-11539-0) (Page [370\)](#page-11539-0)

[Disponibilité des objets selon le pupitre opérateur](#page-11499-0) (Page [330\)](#page-11499-0)

# 1.9.2.18 Segment d'ellipse

### Utilisation

L'objet "Segment d'ellipse" est un objet fermé que vous pouvez colorer ou remplir avec un motif. Un segment d'ellipse est par défaut constitué d'un quart de cercle que vous adaptez comme bon vous semble.

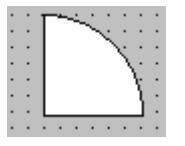

# Représentation

Dans la fenêtre d'inspection, vous modifiez les paramètres de position, géométrie, style et couleur de l'objet. Vous adaptez notamment les attributs suivants :

- Rayons horizontaux et verticaux : définit le rayon horizontal et vertical de l'objet elliptique.
- Angles de début et de fin : ils déterminent où se trouvent le point initial et le point final sur un cercle virtuel de 360°.

## Définir les rayons

Dans la fenêtre d'inspection, vous définissez le rayon horizontal et vertical de l'objet "Segment d'ellipse". Vous saisissez les valeurs en pixels :

- 1. Dans la fenêtre d'inspection, cliquez sur "Propriétés > Attributs > Mise en page".
- 2. Entrez une valeur dans le champ "Arc", pour "Rayon horizontal" et "Rayon vertical".

## <span id="page-11542-0"></span>Définir les angles de début et de fin :

Vous déterminez la taille du segment d'ellipse via les attributs "Angle de début" et "Angle de fin". Vous saisissez les valeurs en degrés :

- 1. Dans la fenêtre d'inspection, cliquez sur "Propriétés > Attributs > Mise en page".
- 2. Tapez une valeur pour "Angle de début" et "Angle de fin" dans la zone "Arc".

# Autre solution

Vous pouvez également modifier les points initiaux et finaux du segment d'ellipse avec la souris.

- 1. Positionnez le curseur de la souris sur un point initial ou final du segment d'ellipse Le point initial ou le point final sont symbolisés par un petit carré bleu. Le curseur de la souris se transforme en un réticule.
- 2. Faites glisser le point initial ou final à la position souhaitée en maintenant le bouton de la souris enfoncé.

# Voir aussi

[Ellipse](#page-11539-0) (Page [370](#page-11539-0))

[Disponibilité des objets selon le pupitre opérateur](#page-11499-0) (Page [330](#page-11499-0))

# 1.9.2.19 Vue de courbes f(t)

## Utilisation

L'objet "Vue de courbe f(t)" vous permet de représenter des valeurs de variables à partir du process actuel ou de l'archive sous la forme de courbes comme fonctions du temps.

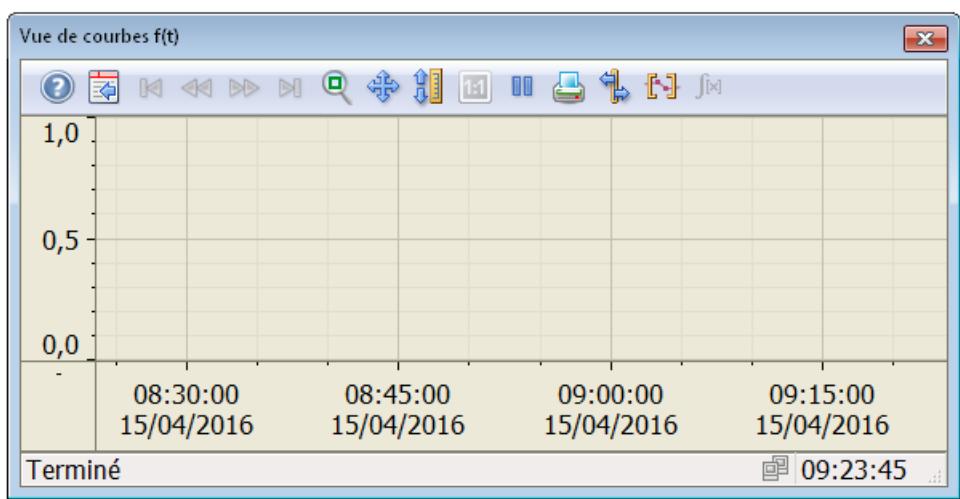

#### Créer les vues

#### 1.9 Objets d'affichage et de commande

## Représentation

Dans la fenêtre d'inspection, vous modifiez les paramètres de position, géométrie, style, couleur et police de l'objet. Vous adaptez notamment les attributs suivants :

- ajouter et configurer des courbes
- configurer le diagramme
- Paramètres pour la fenêtre
- Rémanence
- Barre d'outils

### configurer les courbes

- 1. Sélectionnez sous "Propriétés > Attributs > Courbe > Source des données" la mise à disposition des données pour la courbe.
	- "Variables d'archive" : La vue de courbe reçoit ses valeurs d'une archive de variables.
	- "Utilisateur" : Au Runtime, la mise à disposition des valeurs de la vue de courbes est définie par l'utilisateur via des scripts.
	- "Variables" : la vue de courbe reçoit ses valeurs d'une variable.
- 2. Déterminez sous "Zone de données" si la courbe représente les valeurs de manière statique ou si les valeurs sont mises à jour.
	- "Automatique" : la plage de valeurs affichée est automatiquement adaptée aux valeurs actuelles.
	- "Valeur initiale" / "Valeur finale" : vous définissez la valeur minimale et la valeur maximale pour la plage de valeurs.
- 3. Configurez sous "Limites" le code de couleurs de valeurs spécifiques, p. ex. valeur limite supérieure et inférieure.
- 4. Sélectionnez "Propriétés > Attributs > Axe de temps".
- 5. Configurez l'"axe de temps" de la représentation de la courbe.
	- "Intervalle de temps" : vous définissez la plage de temps via un début et un intervalle de temps suivant.
	- "Heure de fin" : vous définissez la plage de temps via un début et une heure de fin.
	- "Points de mesure" : vous définissez la plage de temps via un début et une quantité de points de mesure.

### configurer le diagramme

Vous configurez la représentation de plusieurs courbes sous "Diagramme" :

- diagramme commun ou diagramme séparé
- axes communs ou différents
- Orientation du texte de toutes les courbes

## Paramètres pour la fenêtre

Vous déterminez sous "Mise en page > Fenêtre" si l'utilisateur peut modifier la taille de la fenêtre et fermer la fenêtre en Runtime.

## Rémanence

Vous définissez sous "Propriétés > Attributs > Security > Rémanence" si un utilisateur peut ou non modifier la configuration de la vue de courbes au Runtime et pendant combien de temps les modifications sont conservées.

- "Pas de rémanence" Les modifications de configuration ne sont pas sauvegardées. Les modifications sont perdues au prochain changement de vue et à la fermeture du Runtime.
- "Rémanence" Les modifications de configuration sont sauvegardées. Les modifications sont conservées après la fermeture du Runtime. Sous "Comportement au changement de vue", vous pouvez également définir la suppression des modifications lors d'un changement de vue.
- "Rémanence en Runtime"

Les modifications apportées à la configuration ne sont enregistrées que pendant le Runtime. Si vous fermez le Runtime, les modifications sont perdues. Sous "Comportement au changement de vue", vous pouvez également définir la suppression des modifications lors d'un changement de vue.

## Barre d'outils

Vous définissez les éléments de commande de la vue de courbe f(t) en Runtime dans la fenêtre d'inspection "Propriétés > Attributs > Barre d'outils". Les éléments de commande suivant sont disponibles pour la vue de courbe f(t) :

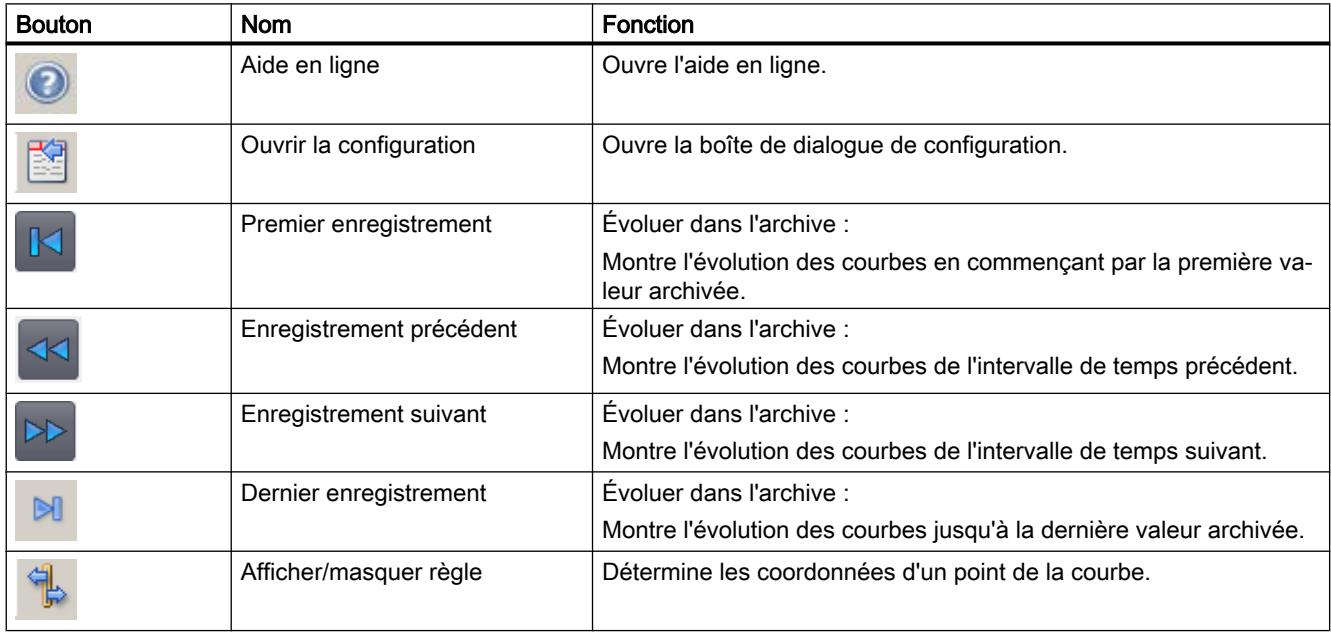

### Créer les vues

### 1.9 Objets d'affichage et de commande

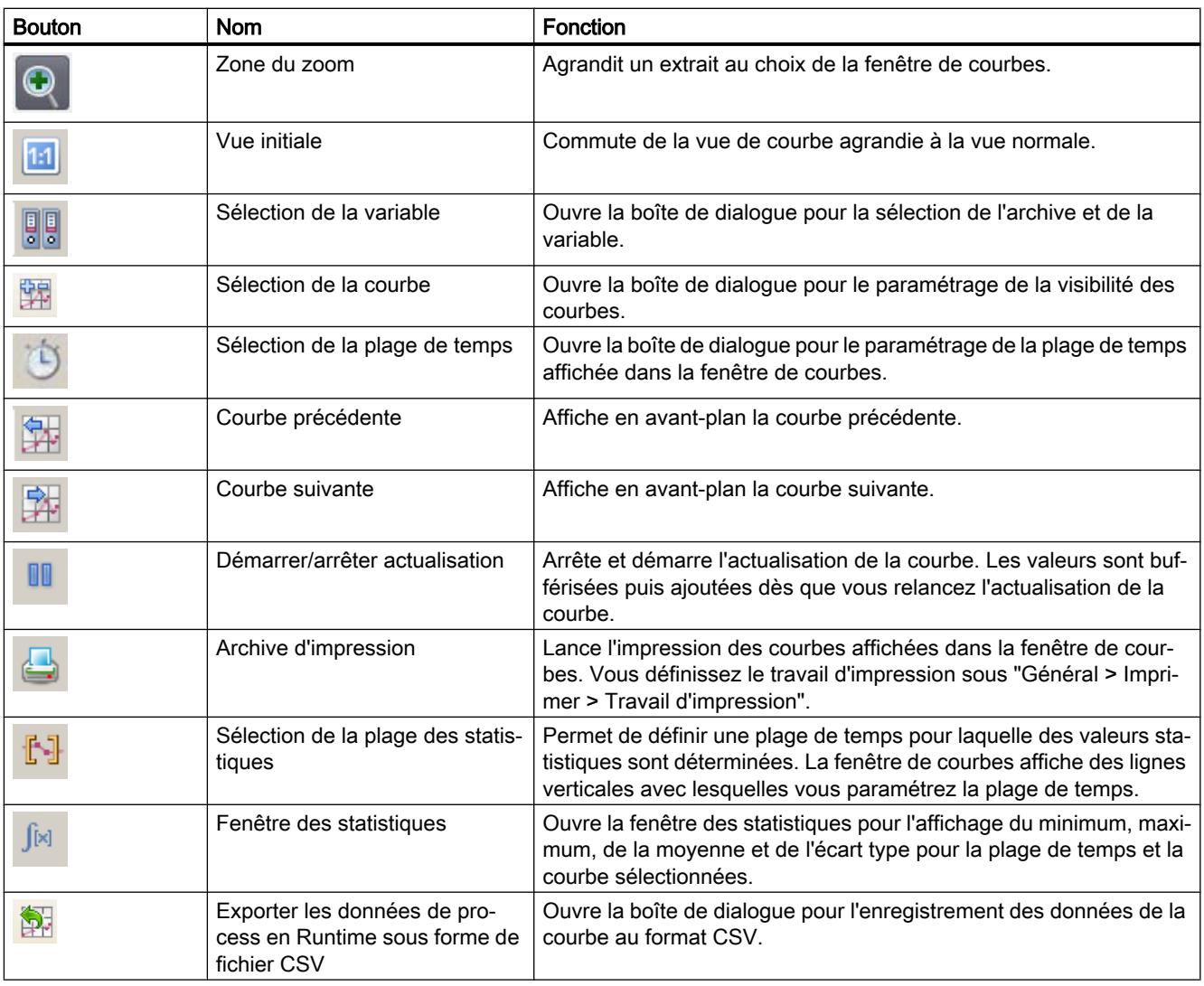

L'ordre des boutons est déterminé. Sous "Touche directe", vous pouvez configurer des affectations et combinaisons de touches individuelles pour tous les boutons de la barre d'outils.

## Voir aussi

- [Vue de courbes f\(x\)](#page-11549-0) (Page [380\)](#page-11549-0)
- [Vue tabellaire](#page-11673-0) (Page [504\)](#page-11673-0)
- [Configurer une vue de courbes](#page-11879-0) (Page [710\)](#page-11879-0)
- [Table des valeurs](#page-11681-0) (Page [512](#page-11681-0))
- [Paramétrage de la rémanence](#page-13545-0) (Page [2378](#page-13545-0))
- [Disponibilité des objets selon le pupitre opérateur](#page-11499-0) (Page [330\)](#page-11499-0)

# 1.9.2.20 Vue de courbes f(x)

### Utilisation

L'objet "Vue de courbes f(x)" vous permet de représenter les valeurs d'une variable comme fonction d'une autre variable. De cette manière, vous représentez p. ex. les évolutions de la température comme fonction de la pression.

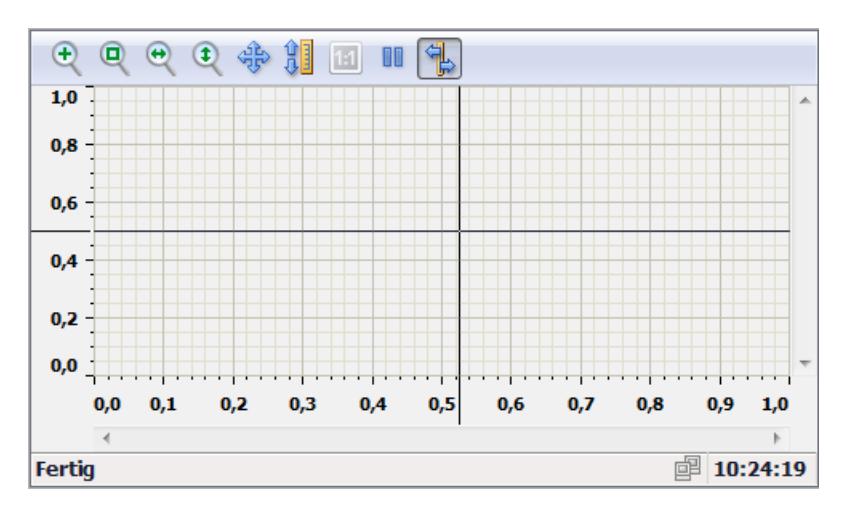

## Représentation

Dans la fenêtre d'inspection, vous modifiez les paramètres de position, géométrie, style, couleur et police de l'objet. Vous adaptez notamment les attributs suivants :

- Ajouter et configurer des courbes
- Configurer le diagramme
- Paramètres pour la fenêtre
- Rémanence
- Barre d'outils

## Configurer des courbes

Dans la fenêtre d'inspection "Propriétés > Attributs > Courbe", vous créez et configurez des courbes.

- 1. Sélectionnez dans la colonne "Source des données" la mise à disposition des données pour la courbe.
	- "Variable d'archive" : la vue de courbes reçoit ses valeurs d'une archive de variables.
	- "Variables" : la vue de courbes reçoit ses valeurs de l'API. Les variables sont constamment mises à jour.
- 2. Configurez la plage de la représentation de la courbe sous "Zone de données".
	- "Intervalle de temps" : vous définissez la plage de temps via un début et un intervalle de temps suivant.
	- "Heure de fin" : vous définissez la plage de temps via un début et une heure de fin.
	- "Points de mesure" : vous définissez la plage de temps via une heure de déclenchement et un nombre de points de mesure.
- 3. Configurez sous "Axe X" et sous "Axe Y" la plage de valeurs respective de la représentation de la courbe.
- 4. Configurez sous "Limites" le code de couleurs de valeurs spécifiques, p. ex. valeur limite supérieure et inférieure, état non défini.

### Configurer le diagramme

Configurez la représentation de plusieurs courbes sous "Propriétés > Attributs > Représentation" :

- Diagramme commun ou diagrammes séparés
- Axes communs ou différents
- Orientation du texte de toutes les courbes

# Barre d'outils

Définissez les éléments de commande de la vue de courbes f(x) au runtime dans la fenêtre d'inspection "Propriétés > Attributs > Barre d'outils". Les éléments de commande suivants sont disponibles pour la vue de courbes f(x) :

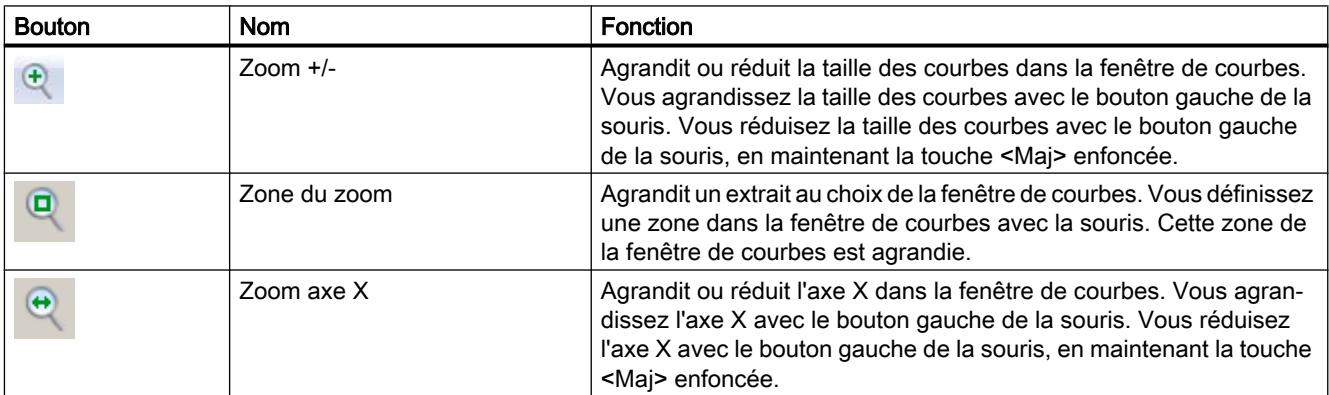

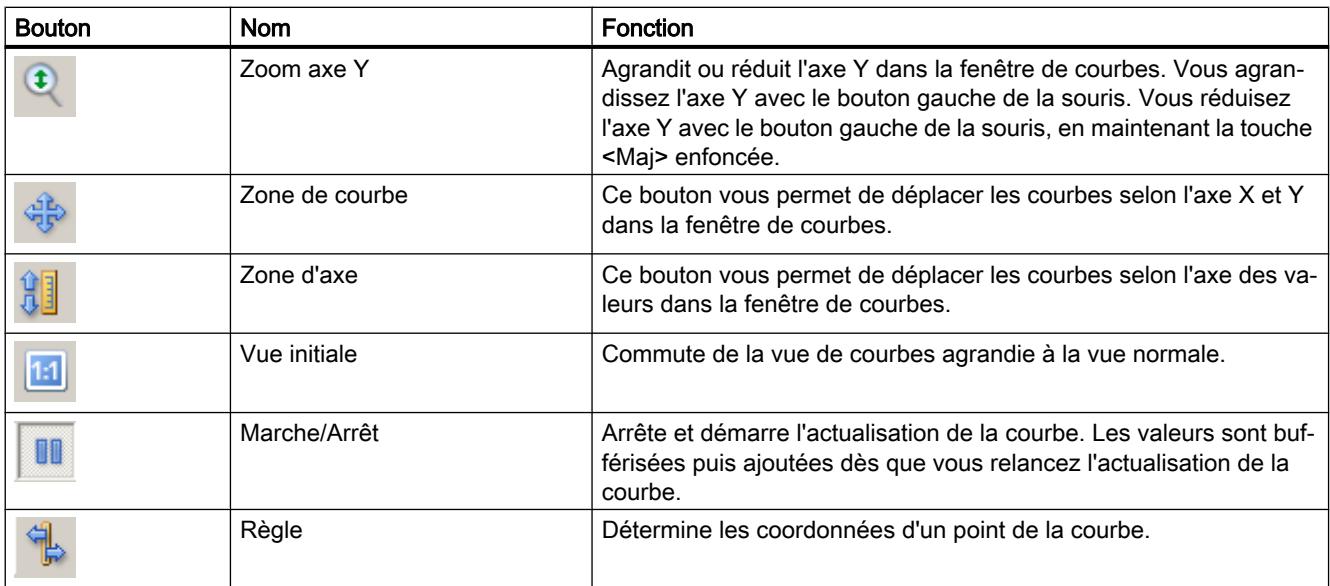

L'ordre des boutons est déterminé. L'utilisateur peut configurer des affectations et combinaisons de touche individuelles pour tous les boutons de la barre d'outils.

# Voir aussi

[Configurer une vue de courbes](#page-11879-0) (Page [710\)](#page-11879-0)

[Disponibilité des objets selon le pupitre opérateur](#page-11499-0) (Page [330](#page-11499-0))

# <span id="page-11549-0"></span>1.9.2.21 Vue de courbes f(x)

## Utilisation

L'objet "Vue de courbe f(x)" vous permet de représenter les valeurs d'une variable en tant que fonction d'une autre variable. De cette manière, vous représentez p. ex. les évolutions de la température comme fonction de la pression. Vous pouvez également comparer la courbe avec une courbe des consignes.

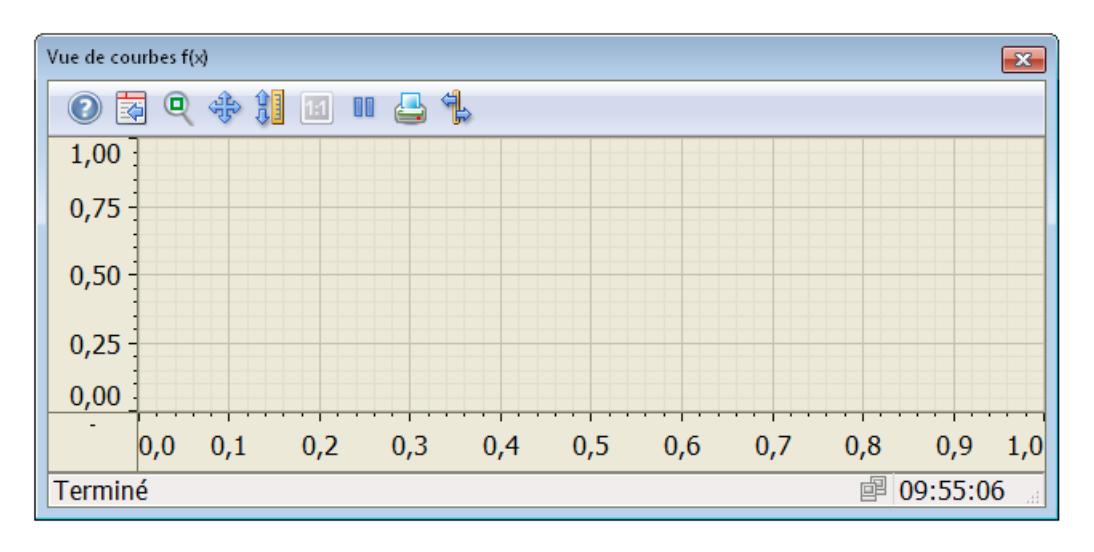

## Représentation

Dans la fenêtre d'inspection, vous modifiez les paramètres de position, géométrie, style, couleur et police de l'objet. Vous adaptez notamment les attributs suivants :

- ajouter et configurer des courbes
- configurer le diagramme
- Paramètres pour la fenêtre
- **Rémanence**
- Barre d'outils

## configurer les courbes

- 1. Sélectionnez sous "Propriétés > Attributs > Courbe > Source des données" la mise à disposition des données pour la courbe.
	- "Variables d'archive" : la vue de courbe reçoit ses valeurs d'une archive de variables.
	- "Utilisateur" : Au Runtime, la mise à disposition des valeurs de la vue de courbes est définie par l'utilisateur via des scripts.
	- "Recette" : La vue de courbe reçoit ses valeurs d'une recette.
	- "Variables" : la vue de courbe reçoit ses valeurs d'une variable.
- 2. Configurez la plage de la représentation de la courbe sous "Zone de données".
	- "Intervalle de temps" : vous définissez la plage de temps via un début et un intervalle de temps suivant.
	- "Heure de fin" : vous définissez la plage de temps via un début et une heure de fin.
	- "Points de mesure" : vous définissez la plage de temps via un début et une quantité de points de mesure.
	- "ID de déclenchement" et "Nombre d'enregistrements" : lors de la mise à disposition des données via des recettes, vous définissez la plage avec l'ID du premier enregistrement et le nombre d'enregistrements suivants.
- 3. Configurez sous "Axe X" et sous "Axe Y" la plage de valeurs respective de la représentation de la courbe.
	- "Automatique" : la plage de valeurs affichée est automatiquement adaptée aux valeurs actuelles.
	- "Valeur initiale" / "Valeur finale" : vous définissez la valeur minimale et la valeur maximale pour la plage de valeurs.
- 4. Configurez sous "Limites" le code de couleurs de valeurs spécifiques, p. ex. valeur limite supérieure et inférieure, état non défini.

## configurer le diagramme

Vous configurez la représentation de plusieurs courbes sous "Représentation" :

- diagramme commun ou diagrammes séparés
- axes communs ou différents
- Orientation du texte de toutes les courbes

## Paramètres pour la fenêtre

Vous déterminez sous "Mise en page > Fenêtre" si l'utilisateur peut modifier la taille de la fenêtre et fermer la fenêtre au runtime.

#### Créer les vues

1.9 Objets d'affichage et de commande

# Rémanence

Vous définissez sous "Security > Rémanence" pendant combien de temps les modifications d'un utilisateur doivent être conservées dans la vue de courbe au runtime.

- "Autoriser rémanence" L'utilisateur peut modifier les paramètres. Les modifications persistent jusqu'au changement de vue.
- "Rémanence jusqu'à la fermeture de session" Les modifications du groupe d'utilisateurs persistent jusqu'à la fermeture de session.
- "Rémanence jusqu'au prochain chargement" Les modifications du groupe d'utilisateurs persistent jusqu'à la mise à jour du projet sur le pupitre opérateur.

# Barre d'outils

Vous définissez les éléments de commande de la vue de courbe f(x) au runtime dans la fenêtre d'inspection sous "Attributs > Barre d'outils". Les éléments de commande suivant sont disponibles pour la vue de courbe f(x) :

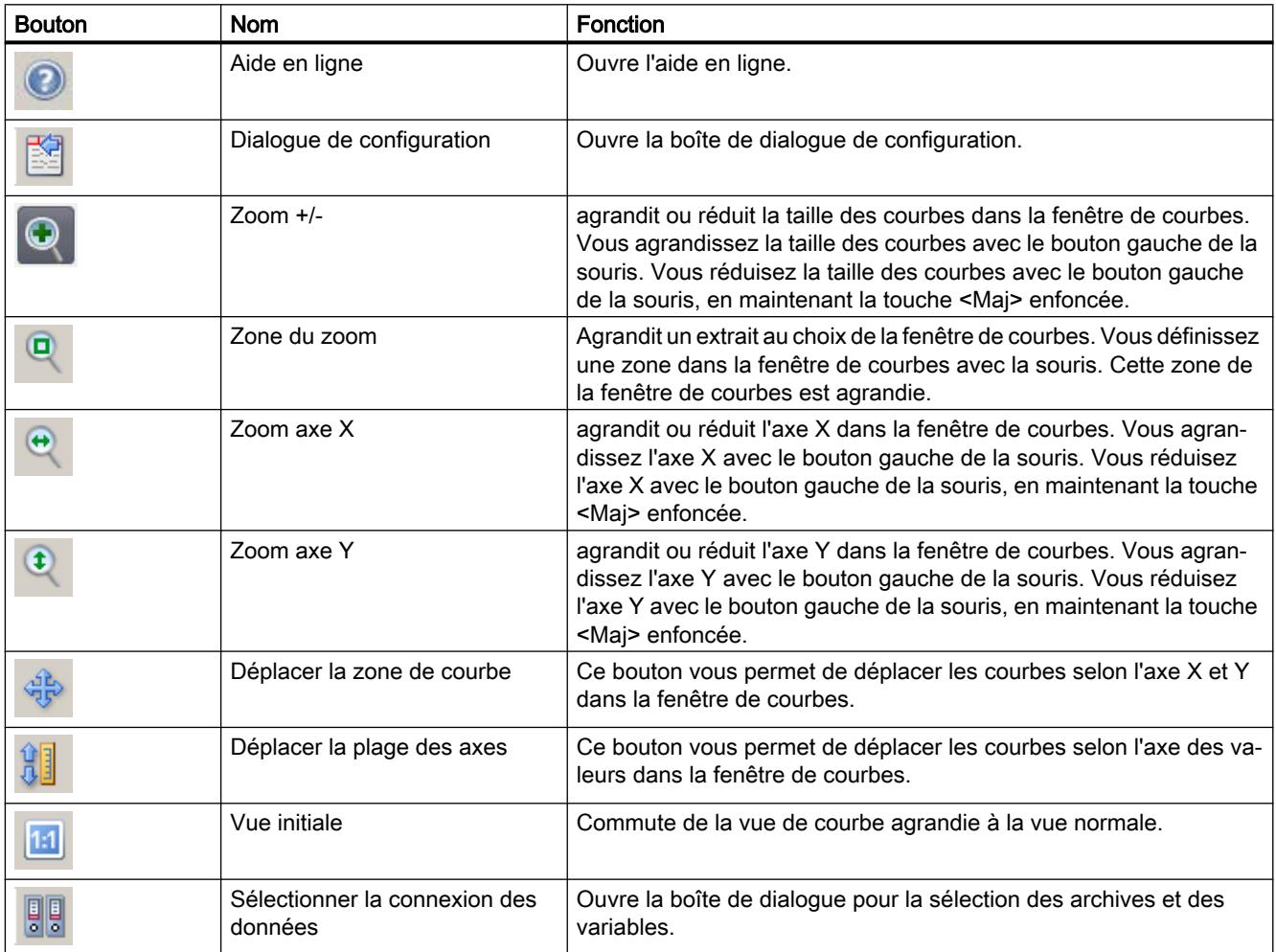

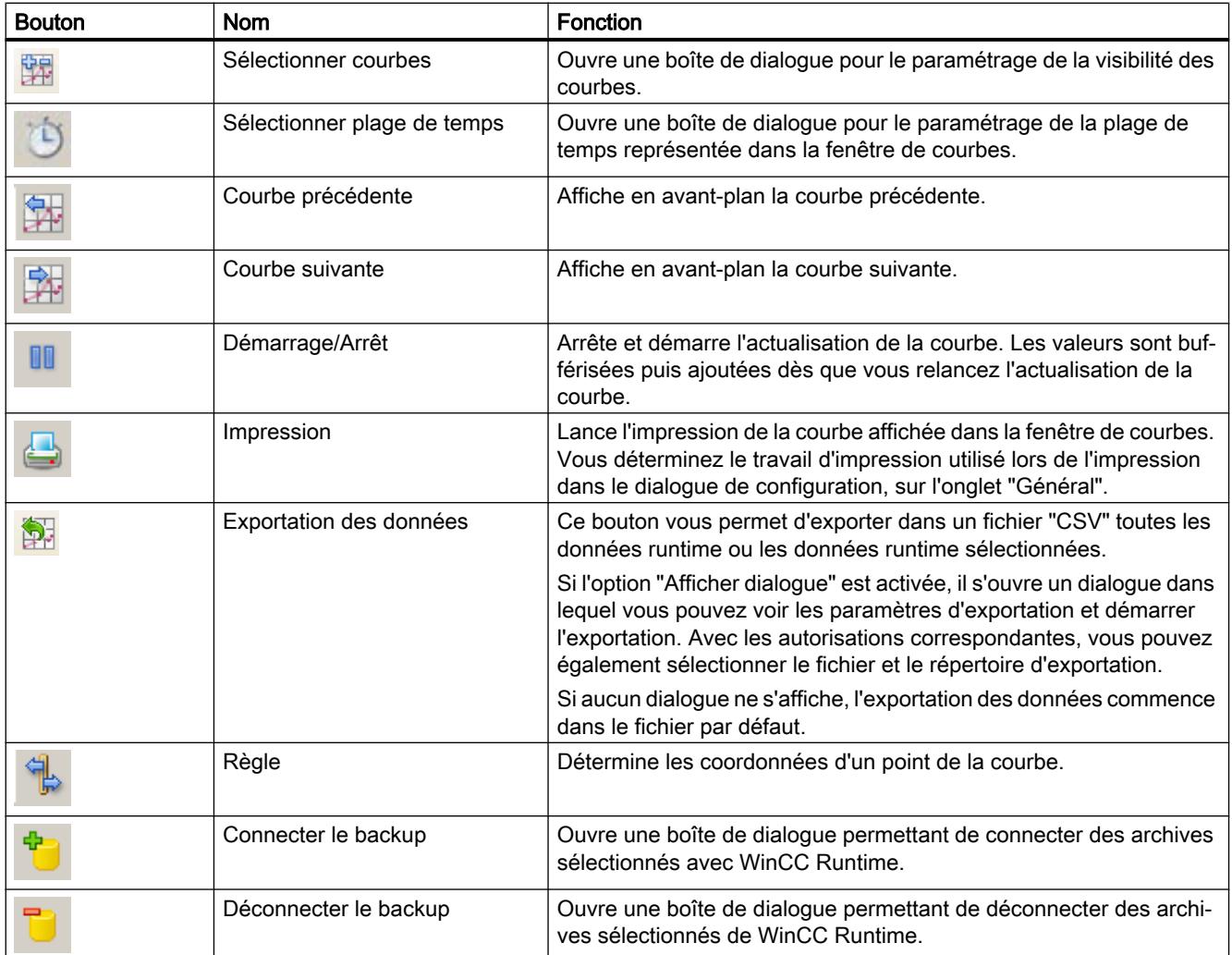

L'ordre des boutons est déterminé. L'utilisateur peut configurer des affectations et combinaisons de touche individuelles pour tous les boutons de la barre d'outils.

# Voir aussi

- [Vue de courbes f\(t\)](#page-11542-0) (Page [373\)](#page-11542-0)
- [Vue tabellaire](#page-11673-0) (Page [504\)](#page-11673-0)
- [Configurer une vue de courbes](#page-11879-0) (Page [710\)](#page-11879-0)
- [Table des valeurs](#page-11681-0) (Page [512\)](#page-11681-0)
- [Paramétrage de la rémanence](#page-13545-0) (Page [2378](#page-13545-0))
- [Disponibilité des objets selon le pupitre opérateur](#page-11499-0) (Page [330](#page-11499-0))

# 1.9.2.22 Vue de graphique

### Utilisation

L'objet "Vue de graphique" sert à afficher des graphiques.

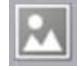

# Représentation

Dans la fenêtre d'inspection, vous modifiez les paramètres de position, géométrie, style, couleur et police de l'objet. Vous adaptez notamment les attributs suivants :

- Graphique : détermine le fichier graphique à afficher dans l'objet.
- Adapter le graphique : détermine le dimensionnement automatique pour les objets contenant des graphiques.
- Couleur transparente : définit si la couleur transparente est utilisée pour le graphique.

### Insérer un graphique

Vous utilisez les formats graphiques suivants dans l'objet "Vue de graphique" : \*.bmp, \*.tif, \*.png, \*.ico, \*.emf, \*.wmf, \*.gif, \*.jpg ou \*.jpeg. Vous pouvez utiliser des graphiques en tant qu'objets OLE également dans la vue de graphique.

- 1. Dans la fenêtre d'inspection, cliquez sur "Propriétés > Attributs > Général".
- 2. Sélectionnez le graphique que vous souhaitez insérer. Il s'affiche à droite dans l'aperçu. Vous pouvez créer le graphique à partir d'un fichier à l'aide du bouton at ou créer un graphique à partir d'un objet OLE en cliquant sur le bouton  $\|\vec{w}\|$ .
- 3. Pour insérer le graphique dans la vue de graphique, cliquez sur "Accepter".

## Adapter le graphique

Dans la fenêtre d'inspection, vous définissez si le graphique représenté dans une vue de graphique sera dimensionné ou pas à la taille de la vue en runtime.

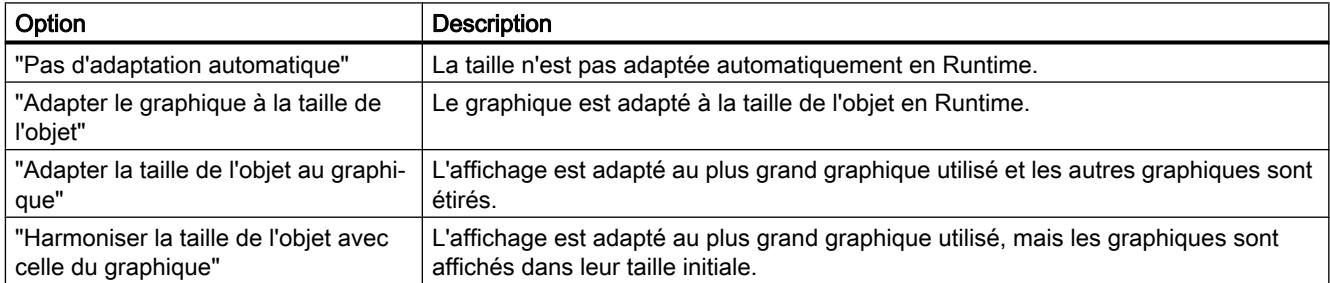

- 1. Dans la fenêtre d'inspection, cliquez sur "Propriétés > Attributs > Représentation".
- 2. Sélectionnez le dimensionnement souhaité pour le graphique.

### Couleur transparente

Avec cet attribut, vous déterminez si la couleur transparente est utilisée pour le graphique à afficher.

- 1. Dans la fenêtre d'inspection, cliquez sur "Propriétés > Attributs> Représentation".
- 2. Activez "Arrière-plan > Transparent".
- 3. Choisissez une couleur transparente.

#### Remarque

Lorsque vous utilisez des bitmaps dans les vues de WinCC, le paramètre "Couleur transparente" demande une performance de dessin élevée pour la représentation sur les Panels. Pour améliorer la performance de la représentation, désactivez le paramètre "Transparent" dans les attributs de l'objet d'affichage respectif. Cette restriction vaut particulièrement en cas d'utilisation de bitmaps comme images d'arrière-plan.

#### **Remarque**

#### Basic Panels

L'attribut "Transparent" n'est pas disponible pour les Basic Panels.

#### **Remarque**

Si la couleur transparente sélectionnée pour le graphique n'est pas représentée de manière transparente bien que l'attribut "Transparent" soit activé, la couleur dans le graphique ne correspond pas exactement à la couleur sélectionnée. Par exemple, la couleur transparente sélectionnée [R=255;G=255;B=255] est presque identique à la couleur censée être transparente dans le graphique [R=255;G=251;B=255]. Dans ce cas, le graphique utilisé dans l'objet doit être modifié. Sous "Navigateur du projet > Langues & ressources > Collection de graphiques ", sélectionnez le graphique que vous voulez représenter de manière transparente. Sélectionnez la commande "Edition" dans le menu contextuel du graphique standard et remplissez l'arrière-plan du graphique de la couleur désirée qui s'affiche de manière transparente dans le graphique. Enregistrez le graphique.

### Voir aussi

[Stocker un graphique externe dans la bibliothèques de graphiques](#page-11318-0) (Page [149\)](#page-11318-0) [Possibilités pour éditer les objets](#page-11272-0) (Page [103](#page-11272-0)) [Généralités sur les objets](#page-11260-0) (Page [91\)](#page-11260-0) [Disponibilité des objets selon le pupitre opérateur](#page-11499-0) (Page [330](#page-11499-0))

# 1.9.2.23 Champ d'E/S graphique

### Utilisation

L'objet "champ d'E/S graphique" permet de configurer une liste servant à afficher et à sélectionner des fichiers graphiques.

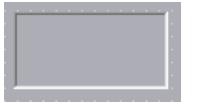

#### Représentation

Dans la fenêtre d'inspection, vous modifiez les paramètres de position, géométrie, style, couleur et police de l'objet. Vous adaptez notamment les attributs suivants :

- Type de barre de défilement : détermine la représentation graphique de la barre de défilement.
- Mode : détermine le comportement de l'objet au runtime.

#### **Remarque**

#### Barre de défilement

La propriété "Barre de défilement > Type" est disponible pour les Panels et Runtime Advanced jusqu'à la version d'appareil V12.

#### Remarque

#### Journaux

Les champs d'E/S graphiques affichent exclusivement des graphiques dans les journaux. Le mode "Sortie" est réglé par défaut. Les attributs pour la configuration de la sélection de graphiques ne sont pas disponibles, par ex. "Barre de défilement".

#### Remarque

#### Bordure

Vous configurez la largeur et le style de la bordure d'un champ d'E/S graphique dans le mode "Deux états".

#### Mode

Vous définissez le comportement de l'objet "Champ d'E/S graphique" dans la fenêtre d'inspection, sous "Propriétés > Attributs > Général > Type > Mode".

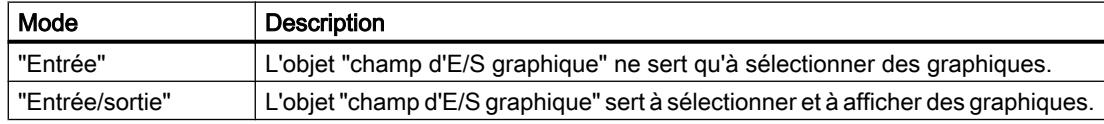
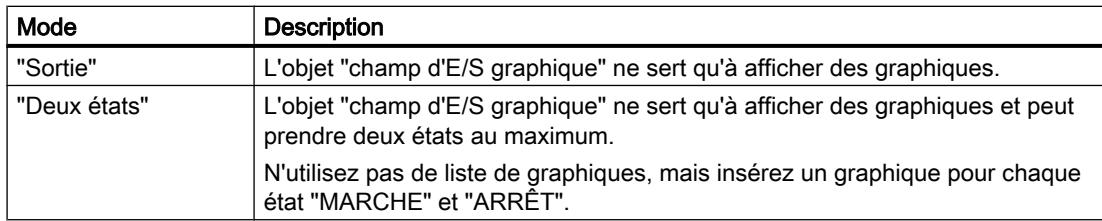

# Adapter le graphique

Dans la fenêtre d'inspection, vous définissez si le graphique représenté dans un champ d'E/S graphique sera dimensionné ou pas à la taille de la vue en runtime.

- 1. Dans la fenêtre d'inspection, cliquez sur "Propriétés > Attributs > Représentation".
- 2. Sélectionnez le dimensionnement souhaité pour le graphique.

## Type de barre de défilement

Pour la représentation de la barre de défilement, vous déterminez le comportement dans la fenêtre d'inspection, sous "Propriétés > Attributs > Représentation > Barre de défilement > Type".

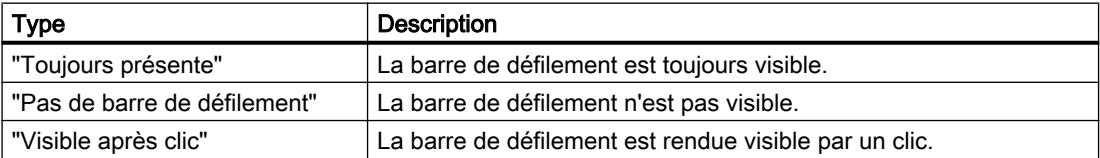

## Comportement en cas d'action de l'opérateur

Si le champ d'E/S graphique contient un graphique de cactus, cela signifie que, dans le projet, aucun graphique n'a été configuré pour une valeur donnée. Sur le pupitre opérateur, l'activation vous est signalée par un changement de couleur du contenu du champ d'E/S graphique. La bordure en style 3D n'est représentée graphiquement que dans un champ de sortie.

# Voir aussi

[Champ d'E/S symbolique](#page-11661-0) (Page [492\)](#page-11661-0)

[Travail d'impression/Diagnostic de script](#page-11529-0) (Page [360](#page-11529-0))

[Disponibilité des objets selon le pupitre opérateur](#page-11499-0) (Page [330](#page-11499-0))

# 1.9.2.24 Champ d'E/S graphique

## **Utilisation**

L'objet "champ d'E/S graphique" permet de configurer une liste de graphiques servant à afficher et à sélectionner des fichiers graphiques.

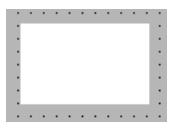

# Représentation

Dans la fenêtre d'inspection, vous modifiez les paramètres de position, géométrie, style et couleur de l'objet. Vous adaptez notamment les propriétés suivantes :

- Mode : détermine le comportement de l'objet au runtime.
- Dimensionnement : définit le rapport de la fenêtre d'affichage et du graphique incrusté.

# Mode

Vous définissez le comportement de l'objet "Champ d'E/S graphique" dans la fenêtre d'inspection "Propriétés > Attributs > Général > Mode".

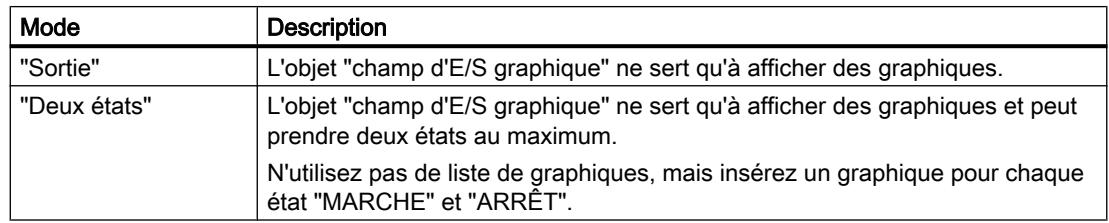

# Dimensionnement

Vous déterminez le rapport pour la représentation graphique dans la fenêtre d'affichage dans la fenêtre d'inspection "Propriétés > Attributs > Mise en page > Dimensionnement".

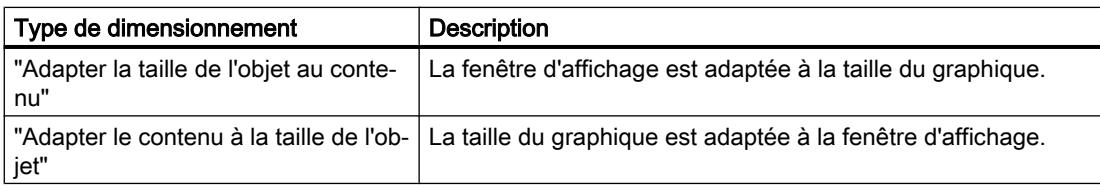

# Voir aussi

[Champ d'E/S symbolique](#page-11663-0) (Page [494](#page-11663-0))

[Disponibilité des objets selon le pupitre opérateur](#page-11499-0) (Page [330\)](#page-11499-0)

# 1.9.2.25 Vue d'ensemble GRAPH

## Utilisation

L'objet "Vue d'ensemble GRAPH" sert à afficher l'état actuel du programme pour les étapes exécutées du graphe séquentiel GRAPH. Les erreurs lors de l'exécution d'un programme s'affichent directement dans l'étape correspondante.

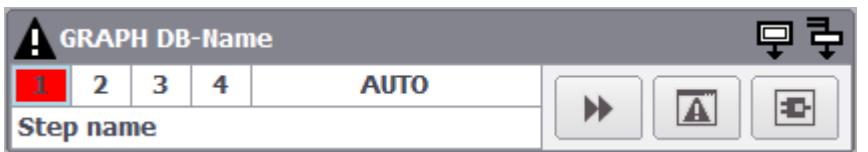

Les informations suivante sont affichées dans l'objet "Vue d'ensemble GRAPH" :

- Nom et état du bloc fonctionnel
- Etat des étapes initiales et simultanées
- Numéro et nom de la première étape effectivement exécutée
- Mode de fonctionnement pour l'exécution du graphe séquentiel GRAPH

## Remarque

L'objet "Vue d'ensemble GRAPH" ne peut pas être utilisé dans des blocs d'affichage ou dans la vue globale.

#### **Remarque**

## Disponibilité de l'objet "Vue d'ensemble GRAPH" selon le pupitre opérateur

L'objet "Vue d'ensemble GRAPH" est disponible pour RT Advanced, RT Professional, les Comfort Panels et les Mobile Panels KTP.

## Mise en page

Dans la fenêtre d'inspection, vous modifiez les paramètres de position, style, couleur et police de l'objet. Vous adaptez notamment les attributs suivants :

- Variable DB GRAPH affectée
- Boutons de la barre d'outils

## Mode de fonctionnement

Vous disposez de quatre modes différents pour l'exécution du graphe GRAPH :

- Auto (réglage par défaut) Passe automatiquement à l'étape suivante lorsque la transition est vraie.
- TAP Passe à l'étape suivante lorsque la transition est vraie et qu'il existe un front de "0" à "1" au paramètre T\_PUSH.

- TOP Passe à l'étape suivante lorsque la transition est vraie ou s'il existe une front de "0" à "1" au paramètre T\_PUSH.
- Manuel L'étape suivante n'est pas automatiquement activée lorsque la transition est vraie. Les étapes peuvent être sélectionnées et désélectionnées manuellement.

#### **Remarque**

Vous définissez le mode de fonctionnement en modifiant les paramètres d'interface du bloc GRAPH dans votre programme de commande.

Dans WinCC Runtime Professional, vous avez la possibilité de modifier le nom du mode de fonctionnement qui est affiché dans la vue d'ensemble GRAPH.

## Configuration d'une vue compacte

Vous pouvez aussi configurer la vue d'ensemble GRAPH de manière compacte, sans boutons de la barre d'outils et affichage de mode de fonctionnement, comme cela était déjà possible dans WinCC Professional avant la version V14.

Activez l'option "Mode ligne simple" sous "Attributs > Représentation > Options" pour afficher la vue d'ensemble GRAPH de manière compacte sur une ligne.

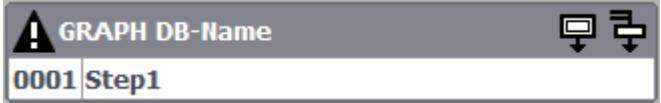

## Icônes

Vous déterminez les icônes affichées dans la vue d'ensemble GRAPH sous "Attributs > Représentation > Options" dans la fenêtre d'inspection. Les icônes suivantes sont disponibles pour la vue d'ensemble GRAPH :

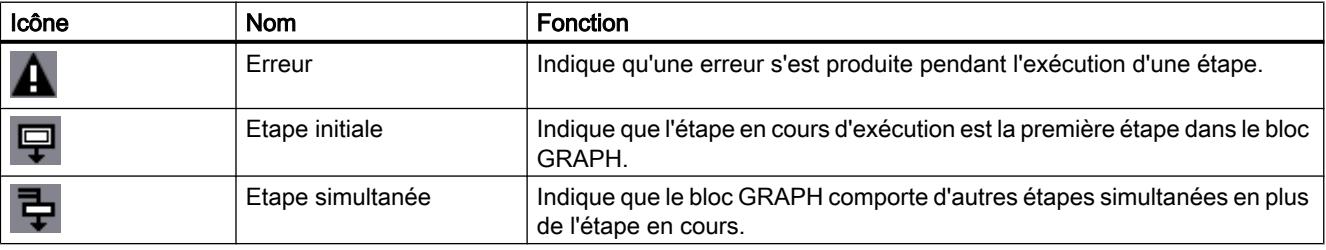

# Boutons

Vous déterminez les boutons affichés dans la vue d'ensemble GRAPH sous "Attributs > Barre d'outils > Général".

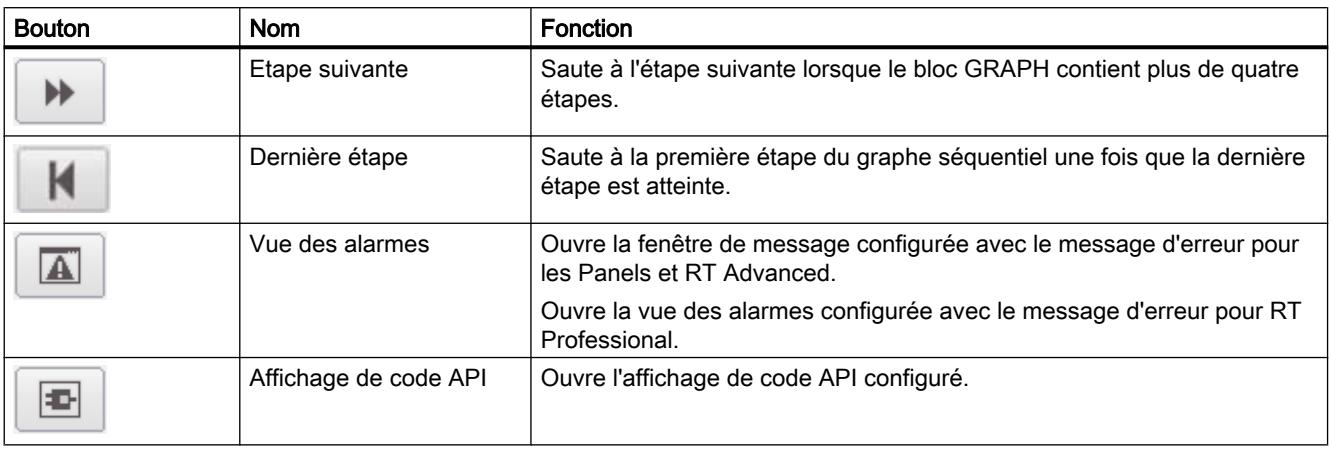

# Affichage de l'état actuel du programme

Un API avec un bloc de données d'instance GRAPH est créé et contient au moins une variable API visible dans IHM et accessible à partir d'IHM.

- 1. Dans la fenêtre d'inspection, cliquez sur "Propriétés > Attributs > Général".
- 2. Ouvrez le bouton de sélection sous l'attribut "Variable GraphDB affectée". Une boîte de dialogue "Ajouter nouvel objet" s'ouvre.
- 3. Sélectionnez l'API correspondant dans le dossier "Blocs de programme".
- 4. Sélectionnez la variable API correspondante du bloc de données d'instance GRAPH.
- 5. Vous avez la possibilité de dynamiser les attributs dans l'objet "Vue d'ensemble GRAPH" avec des variables et de caractériser les états par différentes couleurs. Vous trouverez une description détaillée de la dynamisation d'un attribut au paragraphe [Dynamiser des vues](#page-11376-0) (Page [207](#page-11376-0)).

#### **Remarque**

Si aucune liaison n'existe entre l'appareil IHM et l'API sélectionné, une liaison est automatiquement établie.

Une variable IHM est en outre créée et reliée à la variable API.

## Voir aussi

[Surveillance des machines et des installations avec ProDiag](#page-13130-0) (Page [1963](#page-13130-0)) [Configuration de la vue d'ensemble GRAPH](#page-13145-0) (Page [1978](#page-13145-0)) [Affichage de l'état du graphe séquentiel GRAPH](#page-13143-0) (Page [1976\)](#page-13143-0)

[Configurer une animation d'attribut de type Plage](#page-11399-0) (Page [230\)](#page-11399-0)

[Objets pour WinCC Runtime Professional](#page-11509-0) (Page [340](#page-11509-0)) [Dynamiser des vues](#page-11376-0) (Page [207](#page-11376-0))

# <span id="page-11561-0"></span>1.9.2.26 Molette

## Utilisation

L'objet "Molette" est un élément de commande de certains SIMATIC Mobile Panels. En Runtime, l'objet "Molette" vous permet de saisir des valeurs incrémentales.

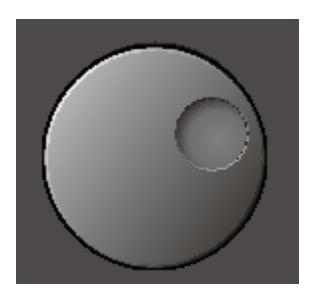

## Mise en page

Dans la fenêtre d'inspection, vous adaptez l'attribut suivant°:

● Variable : précise quelle variable est affectée à l'objet "Molette".

# Programmation globale

L'attribut "Variable" définit l'affectation globale de l'objet "molette" dans la Vue globale. Il n'y a qu'une Vue globale par pupitre opérateur.

- 1. Dans la fenêtre d'inspection, cliquez sur "Propriétés > Attributs > Général".
- 2. Sous "Paramètres > Variable", sélectionnez une variable dans la liste déroulante "Variable".

## Programmation locale

Vous affectez une autre variable à l'objet "Molette". Configurez à cet effet une fonction qui, en runtime, affectera la variable à la molette.

Exemple de configuration d'un bouton :

- 1. Ouvrez la vue dans laquelle vous affectez une autre variable à l'objet "Molette".
- 2. Faites glisser l'objet "Bouton" de la fenêtre des outils dans la vue. Sélectionnez le bouton dans la vue.
- 3. Dans la fenêtre d'inspection "Attributs > Evénements", cliquez sur "Cliquer".
- 4. La boîte de dialogue "Liste de fonctions" s'affiche. Cliquez sur la première ligne de la liste. La liste des fonctions système et des scripts disponibles dans le projet apparaît.
- 5. Sélectionnez dans le groupe "Autres fonctions" la fonction système "AffecterVariableAMolette". Sélectionnez une variable dans la liste déroulante "Valeur".

#### Remarque

Si la valeur dans l'API se trouve modifiée depuis un autre endroit durant la commande de la molette, le Mobile Panel risque d'ignorer cette modification. La valeur dans l'automate est à nouveau écrasée.

# Voir aussi

[Bouton-poussoir lumineux](#page-11584-0) (Page [415](#page-11584-0)) [Disponibilité des objets selon le pupitre opérateur](#page-11499-0) (Page [330](#page-11499-0))

# 1.9.2.27 Indicateur d'aide

## Utilisation

L'objet "Indicateur d'aide" est disponible pour les pupitres opérateur OP 73 et KP300 Basic. Si un texte d'aide existe pour l'objet sélectionné, un indicateur d'aide s'affiche en runtime. Quand un texte d'aide a été configuré pour la vue ouverte, l'indicateur d'aide est toujours visible.

Vous configurez l'objet "Indicateur d'aide" exclusivement dans la Vue globale.

# Mise en page

Dans la fenêtre d'inspection, vous adaptez l'attribut suivant°:

● Position°: détermine la position de l'objet "Indicateur d'aide".

# Position

Cette propriété permet de déterminer la position de l'objet "Indicateur d'aide".

- 1. Sélectionnez l'objet "indicateur d'aide" dans le modèle.
- 2. Dans la fenêtre d'inspection, cliquez sur "Propriétés > Attributs > Mise en page".
- 3. Entrez les valeurs pour X et Y. Vous pouvez aussi positionner l'objet sélectionné au moyen des touches fléchées.

Si vous avez configuré un objet graphique à cette position dans une vue, l'indicateur d'aide affiché le recouvre. L'indicateur d'aide n'est recouvert que par les messages et les boîtes de dialogue.

#### Créer les vues

1.9 Objets d'affichage et de commande

## Voir aussi

[Disponibilité des objets selon le pupitre opérateur](#page-11499-0) (Page [330\)](#page-11499-0)

# 1.9.2.28 Navigateur HTML

#### Utilisation

L'objet "Navigateur HTML" est conçu pour la visualisation de pages HTML simples. Il permet de créer des descriptions spécifiques aux machines qui sont centralisées et affichées sur différents pupitres opérateur.

http://www.siemens.com

#### Remarque

La commutation de la fonctionnalité du navigateur HTML comme explorateur de fichiers, par ex. par les moyens suivants, n'est pas autorisée dans le cadre de WinCC°:

- Saisie d'un dossier ou d'un lecteur, p. ex. "\" ou "C:" ou
- Connexion à un serveur FTP, p. ex. "ftp://"

L'une des raisons est que cela ne permet pas de modifier, d'exécuter ou de supprimer des fichiers involontairement.

Lors de la configuration, veillez à ce que l'opérateur puisse uniquement saisir des adresses Internet valides, p. ex. via des champs d'E/S symboliques. Pour la maintenance, vous configurez une saisie protégée par un mot de passe.

#### Remarque

Pour des raisons de capacité de mémoire, une seule instance du navigateur HTML par vue est prise en charge par les Panels.

Si vous passez rapidement d'une vue Slide-in à une vue Pop-up et si un navigateur HTML est configuré dans les deux vues, le deuxième navigateur HTML ne s'ouvre pas. Après avoir fermé la vue apparaissante, attendez deux secondes jusqu'à ce que le descripteur ne soit plus visible puis ouvrez la vue pop-up.

#### **Remarque**

#### Disponibilité de l'objet "Navigateur HTML" selon le pupitre opérateur

L'objet "Navigateur HTML" est disponible pour RT Advanced, les Comfort Panels et les KTP Mobile Panels à partir de la taille d'écran 7''.

## Mise en page

La fenêtre d'inspection permet de modifier les paramètres de position et de taille de l'objet. Vous adaptez notamment l'attribut suivant :

- URL : Définit l'adresse Internet à appeler dans le navigateur HTML.
- Variable pour l'URL : Définit la variable qui attribue l'adresse Internet.

## Adresse

Vous définissez l'adresse Internet dans la fenêtre d'inspection, sous "Paramètres > Attributs > Général > URL".

#### **Remarque**

#### Basic Panels de 2ème génération :

Si vous voulez charger dans votre pupitre une page Web à partir d'une clé USB, veillez à ce que l'adresse dans le champ "URL" commence par le préfixe "\media\usb\".

Exemple : Vous voulez charger la page Web html5.htm à partir de l'appareil USB USB\_XY. Saisissez "\media\usb\USB\_XY\html5.htm" dans la fenêtre d'inspection.

# Type de navigateur (RT Advanced à partir de la version V13 SP1)

Dans Runtime Advanced à partir de la version V13 SP1, vous pouvez choisir le type de navigateur.

Vous définissez le type de navigateur Internet dans la fenêtre d'inspection, sous "Propriétés > Attributs > Général > Type de navigateur HTML".

Deux options sont alors possibles :

● navigateur Internet basé sur WebKit Engine, sans prise en charge d'Active X

#### Remarque

Les boîtes de dialogue provenant de pages Web ne sont pas prises en charge dans le navigateur WebKit. En lieu et place de cela, "Oui" ou "OK" est toujours défini comme réponse.

navigateur Internet basé sur Internet Explorer, avec prise en charge d'Active X

#### **Remarque**

Si Internet Explorer ne charge pas la page Web, utilisez le navigateur WebKit sans ActiveX.

# Marche à suivre de principe

- 1. Créez une variable interne de type "String" dans l'éditeur "Variable", par ex. AdresseInternet.
- 2. Dans l'éditeur de vues, insérez l'objet "Navigateur HTML" dans la vue.
- 3. Dans la fenêtre d'inspection, cliquez sur "Propriétés > Attributs > Général".

- 4. Sélectionnez la variable "AdresseInternet" dans la liste déroulante "Variable pour l'URL".
- 5. Dans l'éditeur "Vues", insérez un champ d'E/S dans la vue.
- 6. Dans la fenêtre d'inspection "Propriétés > Attributs > Général > Variable pour l'URL" du champ d'E/S, sélectionnez la variable "AdresseInternet" dans la liste déroulante.

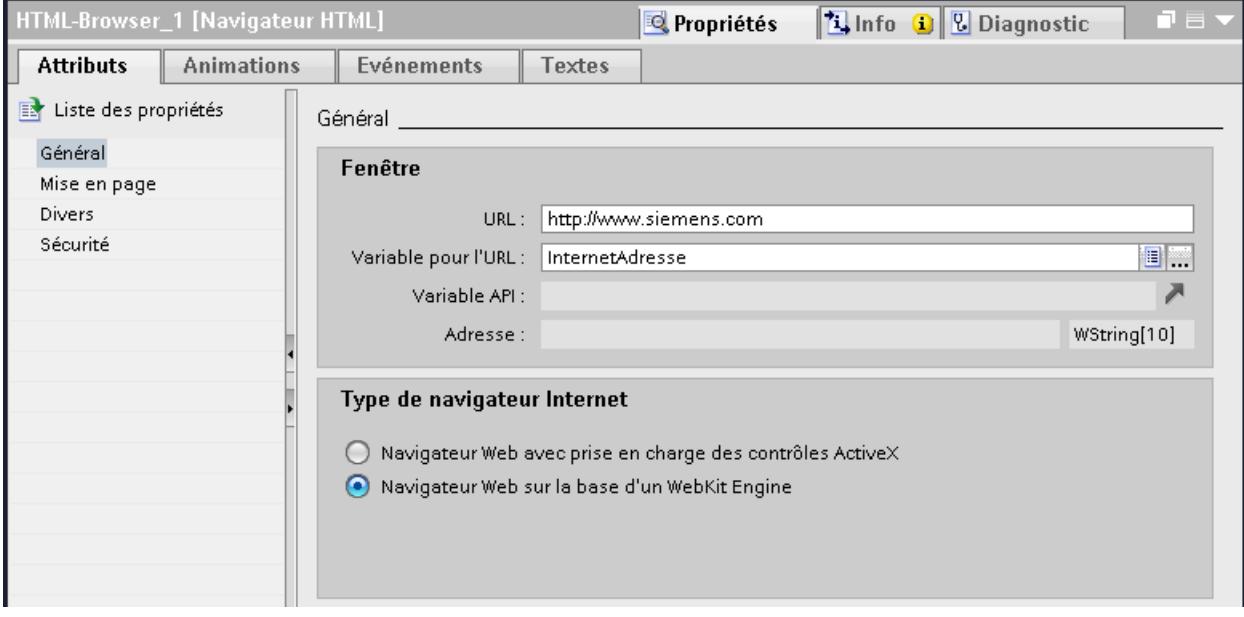

Si l'opérateur saisit une adresse dans le champ d'E/S, le navigateur HTML ouvre la page concernée.

## Eléments de commande

Les éléments de commande sont des boutons configurés dans la vue process ou bien des touches de fonction sur le pupitre opérateur.

L'objet "Navigateur HTML" n'a pas d'élément de commande propre. Affectez aux éléments de commande configurés (ex. : boutons) les fonctions système servant à commander l'objet "Navigateur HTML".

- 1. Faites glisser l'objet "Bouton", par exemple, de la boîte à outils dans la vue.
- 2. Saisissez un texte de la longueur qui vous conviendra ou sélectionnez un graphique, par ex. Actualiser.
- 3. Dans la fenêtre d'inspection, cliquez sur "Attributs > Evénements > Cliquer". La boîte de dialogue "Liste de fonctions" s'ouvre.
- 4. Les fonctions système servant à commander l'objet "Navigateur HTML" figurent dans la liste des fonctions système du groupe "Commande clavier des objets graphiques". Sélectionnez une fonction dans cette liste, par ex. NavigateurWebRafraîchir.
- 5. Sélectionnez dans la liste "Objet de vue" le nom du navigateur HTML dans lequel la commande est exécutée.

## Définir la sélection des pages Web

Pour définir la sélection des pages Web appelées dans le navigateur HTML, définissez un nombre d'adresses Web autorisées.

 Vous définissez une variable du type String ou WString pour la propriété "Variable pour URL" du navigateur HTML, qui peut être remplie comme suit avec les adresses Web prédéfinies :

- par le biais de la fonction système "DéfinirVariable", que vous configurez par exemple pour un bouton
- par le biais d'un champ d'E/S

## Remarque

N'importe quelle page Web peut aussi être appelée en saisissant l'adresse dans un champ d'E/S.

Pour limiter la sélection des pages Web autorisées, utilisez la transmission des adresses Web prédéfinies au moyen d'une fonction système ou d'un script.

- à partir d'un script (Panels et RT Advanced uniquement)
- à partir de l'API

## Afficher les pages Web API SIMOTION dans le navigateur HTML

Si les pages Web de l'API SIMOTION ne sont pas affichées correctement dans le navigateur HTML, ajouter "/basic" à l'URL afin d'afficher les pages Web en mode de base.

# **Observations**

Par rapport à l'explorateur Internet, les fonctionnalités du navigateur HTML sont plus limitées :

- Le navigateur HTML supporte uniquement l'affichage de pages entièrement HTML. VBScript, Java et JavaScript, Flash et les contrôles ActiveX ne sont pas supportés. Créez des pages HTML pour affichage dans le navigateur HTML à l'aide d'un éditeur de texte ou d'un éditeur HTML simple.
- Les liens vers les fichiers incorporés comme \*.pdf ou \*.xls ne sont pas pris en charge.
- Les interrogations et boîtes de dialogue qui apparaissent par ex. lors de l'accès à des pages protégées ne sont pas prises en charge. Saisissez un nom d'utilisateur et un mot de passe dans l'URL lors de l'accès à des pages protégées : < http://Nom d'utilisateur: mot de passe@Nom de serveur> (p. ex. "http://Administrator:Admin123@192.168.0.199").

#### Remarque

L'objet "Navigateur HTML" prend en charge la dynamisation.

Si vous sélectionnez le type de navigateur HTML "Navigateur Web basé sur un WebKit Engine", seule la liaison de variables est disponible sous "Adresse" pour la dynamisation.

#### Remarque

#### Pour Basic Panels de 2e génération et Comfort Panels :

L'objet "Navigateur HTML" ne prend pas en charge les réglages Proxy. Ainsi, l'objet "Navigateur HTML" ne peut pas accéder à des URL qui nécessitent une modification des réglages Proxy.

#### **Remarque**

## Navigateur HTML en mode "Indicateur de défilement"

Si vous avez défini le mode de défilement "Indicateur de défilement" sous "Paramètres Runtime > Vues > Défilement dans les contrôles", il peut arriver que certaines pages Web ne s'affichent pas correctement.

## Voir aussi

[Navigateur Web du moteur WebKit : Vue d'ensemble](#page-13517-0) (Page [2350](#page-13517-0)) [Disponibilité des objets selon le pupitre opérateur](#page-11499-0) (Page [330\)](#page-11499-0)

# 1.9.2.29 Navigateur HTML

## Utilisation

L'objet "Navigateur HTML" est conçu pour la visualisation de pages HTML simples. Il permet de créer des descriptions spécifiques aux machines qui sont centralisées et affichées sur différents pupitres opérateur.

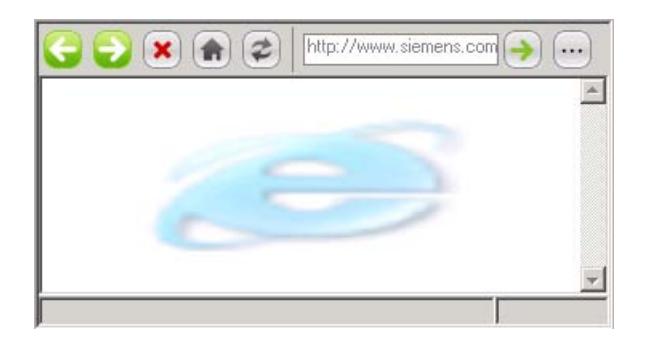

#### **Remarque**

La commutation de la fonctionnalité du navigateur HTML comme explorateur de fichiers, par ex. par les moyens suivants, n'est pas autorisée dans le cadre de WinCC :

- Saisie d'un dossier ou d'un lecteur, p. ex. "\" ou "C:" ou
- Connexion à un serveur FTP, p. ex. "ftp://"

L'une des raisons est que cela permettrait de modifier, d'exécuter ou de supprimer des fichiers involontairement.

Lors de la configuration, veillez à ce que l'opérateur puisse uniquement saisir des adresses Internet valides, p. ex. via des champs d'E/S symboliques. Pour la maintenance, vous configurez une saisie protégée par un mot de passe.

## Représentation

La fenêtre d'inspection permet de modifier les paramètres de position et de taille de l'objet. Vous adaptez notamment l'attribut suivant :

- Adresse : détermine l'adresse Internet à appeler dans le navigateur HTML.
- Barre d'outils : Spécifie si une barre d'outils s'affiche pour la navigation.

## **Adresse**

L'adresse Internet est définie dans la fenêtre d'inspection, sous "Propriétés > Attributs > Général > Fenêtre > URL".

## Marche à suivre de principe

- 1. Créez une variable interne de type "String" dans l'éditeur "Variable", par ex. AdresseInternet.
- 2. Dans l'éditeur de vues, insérez l'objet "Navigateur HTML" dans la vue.
- 3. Dans la fenêtre d'inspection, cliquez sur "Propriétés > Attributs > Général".
- 4. Sélectionnez la variable "AdresseInternet" dans la liste déroulante "Variable pour l'URL".

- 5. Dans l'éditeur "Vues", insérez un champ d'E/S dans la vue.
- 6. Dans la fenêtre d'inspection "Propriétés > Attributs > Général > Variable pour l'URL", sélectionnez la variable "AdresseInternet" dans la liste déroulante.

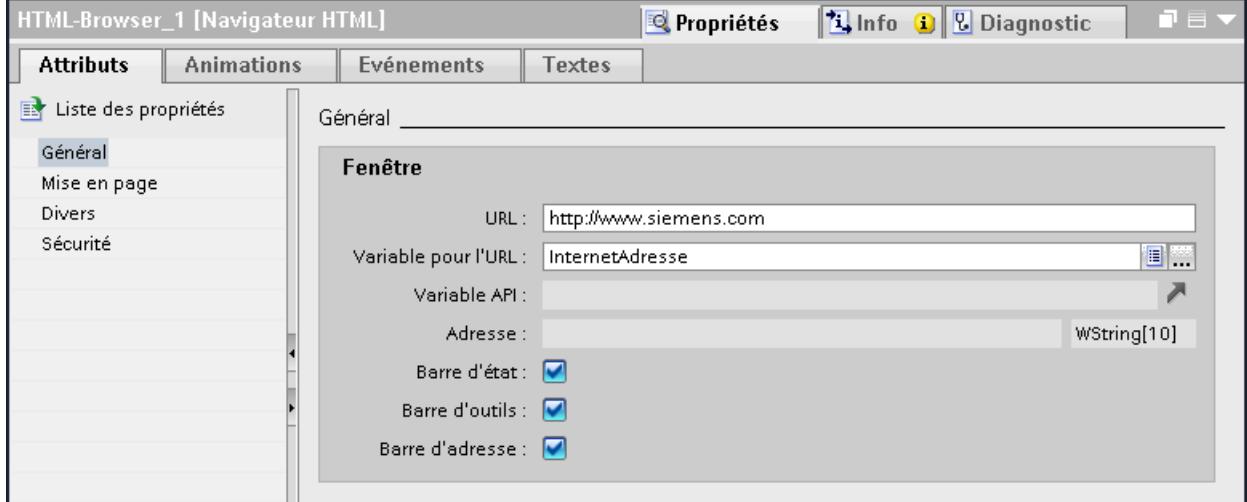

Si l'opérateur saisit ou active une adresse, le navigateur HTML ouvre la page concernée.

## **Remarques**

Par rapport à l'explorateur Internet, les fonctionnalités du navigateur HTML sont plus limitées :

- Le navigateur HTML supporte uniquement l'affichage de pages entièrement HTML. VBScript, Java et JavaScript, Flash et les contrôles ActiveX ne sont pas supportés. Créez des pages HTML pour affichage dans le navigateur HTML à l'aide d'un éditeur de texte ou d'un éditeur HTML simple.
- Les liens vers les fichiers incorporés comme \*.pdf ou \*.xls ne sont pas pris en charge.
- Les interrogations et boîtes de dialogue qui apparaissent par ex. lors de l'accès à des pages protégées ne sont pas prises en charge. Saisissez un nom d'utilisateur et un mot de passe dans l'URL lors de l'accès à des pages protégées : <http://nom d'utilisateur:mot de passe@nom du serveur> (p. ex. "http://Administrateur:Admin123@192.168.0.199").

## Voir aussi

[Disponibilité des objets selon le pupitre opérateur](#page-11499-0) (Page [330\)](#page-11499-0)

# 1.9.2.30 Affichage caméra

#### Utilisation

L'objet "Affichage caméra" vous permet de configurer l'affichage caméra sur lequel l'opérateur reçoit des vues en Runtime émises par une caméra réseau connectée.

La surveillance à l'aide de la caméra réseau est proposée lorsque l'opérateur a une vue limitée de l'installation ou qu'un positionnement au pied de la machine n'est pas possible. En cas de

perturbations, l'opérateur peut identifier plus rapidement la cause possible de cette perturbation.

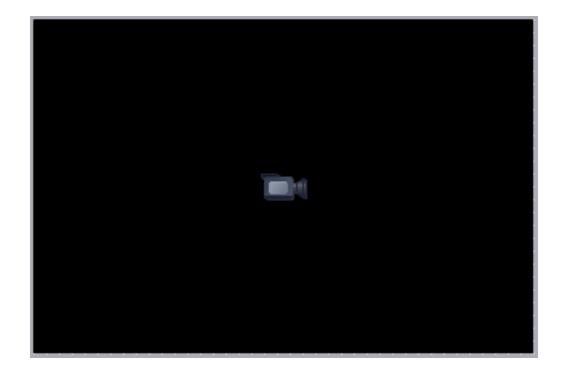

La configuration de l'affichage caméra est possible dans les vues suivantes :

- Dans une vue
- Dans un modèle
- Dans une vue encastrable
- Dans une vue contextuelle

#### Remarque

#### Disponibilité de l'objet "Affichage caméra" selon le pupitre opérateur

L'objet "Affichage caméra" est disponible pour les Comfort Panels, les Mobile Panels KTP (à partir de la version d'appareil V13) et RT Advanced.

#### Remarque

En Runtime, un seul affichage caméra peut être en service à la fois.

#### Remarque

Utilisez l'objet "Affichage caméra" avec des caméras réseau uniquement. Veillez à ce que la caméra raccordée en réseau se trouve dans un réseau sécurisé avec des abonnés et adresses IP connus.

Pour plus d'informations sur la sécurité, rendez-vous sur :

 http://www.siemens.com/industrialsecurity [\(http://www.industry.siemens.com/topics/global/](http://www.industry.siemens.com/topics/global/en/industrial-security/Pages/Default.aspx) [en/industrial-security/Pages/Default.aspx\)](http://www.industry.siemens.com/topics/global/en/industrial-security/Pages/Default.aspx)

## Créer les vues

1.9 Objets d'affichage et de commande

# Représentation

Dans la fenêtre d'inspection, vous spécifiez les indications relatives à la source du flux vidéo ainsi qu'à la position et la taille de l'affichage caméra. Vous adaptez notamment les propriétés suivantes :

- URL pour la source du flux vidéo :
	- URL caméra : Détermine une URL statique saisie uniquement lors de la configuration.
	- Variable de l'URL caméra : Définit une URL dynamique qui peut être modifiée ultérieurement par l'opérateur en Runtime.
- Protocole de transmission : Définit le protocole de transmission selon lequel s'effectue l'échange de données entre le Panel et la caméra réseau.
- Position et taille de l'affichage caméra : Définit la position, la taille de l'affichage caméra ainsi que le rapport hauteur/largeur et la taille du flux vidéo affiché.

# Caméras réseau prises en charge et paramètres recommandés

Utilisez l'objet "Affichage caméra" avec les caméras réseau qui prennent en charge le protocole de streaming RTP/RTSP et les codecs MJPEG, H.264 et MPEG4.

Pour plus d'informations sur les caméras réseau prises en charge et les paramètres recommandés, voir [Caméras réseau prises en charge et paramètres.](#page-13488-0) (Page [2321\)](#page-13488-0)

# Définir l'URL pour la source du flux vidéo :

- 1. Dans l'éditeur "Vues", insérez l 'affichage caméra dans la vue. Vous trouverez l'affichage caméra dans la Task Card "Outils > Contrôles".
- 2. Dans la fenêtre d'inspection, cliquez sur "Propriétés > Attributs > Général > Supports".

3. Dans le champ "URL caméra", entrez l'URL statique de la caméra, par ex. "rtsp:// user:password@192.168.56.208" pour une caméra Siemens. La procédure d'adressage de la caméra réseau est indiquée dans le manuel de la caméra réseau.

## **Remarque**

L'URL caméra commence toujours par "rtsp://" et ne doit comporter que des caractères autorisés. Si des caractères illicites sont saisis ou si l'URL ne commence pas par "rtsp://", le mode caméra n'est pas possible en Runtime. L'opérateur en est informé par un message d'erreur dans l'"affichage caméra".

Les caractères suivants du jeu de caractères US-ASCII sont autorisés :

0123456789

A...Z a...z

!#\$%&()\*+,'-\_./:;<=>?@ [\]\_{|}~^(")`

4. Dans la fenêtre d'inspection, sous "Variable de l'URL caméra", attribuez une variable à l'affichage caméra. La variable doit être du type de données "String" pour les variables externes et du type de données "WString" pour les variables internes. Lorsque vous attribuez une variable à l'affichage caméra, l'utilisateur en Runtime peut modifier la source du flux vidéo.

## Remarque

Si vous ne remplissez pas le champ "Variable d'URL caméra", l'URL statique en Runtime est utilisée.

Si vous remplissez les champs "URL camera" et "Variable d'URL caméra", l'URL dynamique est utilisée en Runtime.

## Déterminer le protocole de transmission

- 1. Dans la fenêtre d'inspection, cliquez sur "Propriétés > Attributs > Général > Supports".
- 2. Spécifiez le protocole de transmission en cochant la case "Utiliser UDP au lieu de TCP". Le choix du protocole dépend des types de protocole pris en charge par votre caméra réseau. Les informations concernant les protocoles pris en charge sont disponibles dans le manuel de la caméra réseau.

 La liaison TCP permet dans la plupart des cas une synchronisation fiable avec l'affichage caméra.

## Déterminer la position et la taille de l'affichage caméra

- 1. Dans la fenêtre d'inspection, cliquez sur "Propriétés > Attributs > Général > Représentation".
- 2. Dans la zone, "Position et taille", paramétrez la taille de l'objet "Affichage caméra". Afin d'obtenir la meilleure qualité d'image possible pour le flux vidéo, entrez la résolution physique de la caméra réseau pour la taille de l'affichage caméra. Dans la zone "Dimensionnement", le réglage recommandé "Garder la taille de la vidéo" est activé par défaut. La case à cocher "Garder le rapport hauteur/largeur" est désactivée et ne peut plus être sélectionnée.
- 3. Pour conserver le rapport hauteur/largeur du flux vidéo, désactivez "Garder la taille de la vidéo".

La case à cocher "Garder le rapport hauteur/largeur" est automatiquement activée.

#### **Remarque**

La conservation de la taille du flux vidéo ne permet pas la mise à l'échelle de la vue. La taille de la vue de la caméra réseau est de 1:1 sur l'affichage caméra. Lorsque l'affichage caméra est plus petit que la résolution choisie pour la caméra réseau, un extrait de la vue caméra apparaît sur l'affichage caméra. Lorsque l'affichage caméra est plus grand que la résolution choisie pour la caméra réseau, les surfaces libres restantes apparaissent sous forme de marges noires horizontales et verticales. Pour une performance optimale sur les Panels, nous vous recommandons d'utiliser l'option "Garder la taille de la vidéo" et la configuration de l'affichage de la caméra en fonction de la résolution de la caméra afin d'éviter des bordures noires sur l'affichage de la caméra.

La conservation du rapport hauteur/largeur du flux vidéo a pour effet d'afficher les surfaces libres restantes sous forme de marges noires horizontales ou verticales sur l'affichage caméra.

#### Remarque

Si vous désactivez les cases à cocher "Garder la taille de la vidéo" et "Garder le rapport hauteur/largeur", une distorsion de l'image caméra est possible.

# **Observations**

#### Remarque

Aucune fonction système ne peut être configurée pour l'affichage caméra.

#### Remarque

Lorsque vous testez un projet dans le simulateur, une vue noire avec l'icône de la caméra apparaît.

# Voir aussi

[Objets pour WinCC Runtime Advanced](#page-11508-0) (Page [339](#page-11508-0)) [Configuration et caméras réseau prises en charge](#page-13488-0) (Page [2321](#page-13488-0))

# 1.9.2.31 Vue de diagnostic de voie

# **Utilisation**

Vous utilisez l'objet "Vue de diagnostic de voie" pour la surveillance des connexions actives en Runtime. L'objet "Vue de diagnostic de voie" vous permet d'émettre les informations d'état et de diagnostic suivantes de l'unité de voie :

- affichage des informations d'état et des données statistiques des connexions en Runtime
- Affichage de texte dans le fichier du journal pour l'analyse et l'élimination des défauts
- Affichage de texte dans le fichier Trace pour le support de la Hotline pour l'analyse des problèmes de connexion

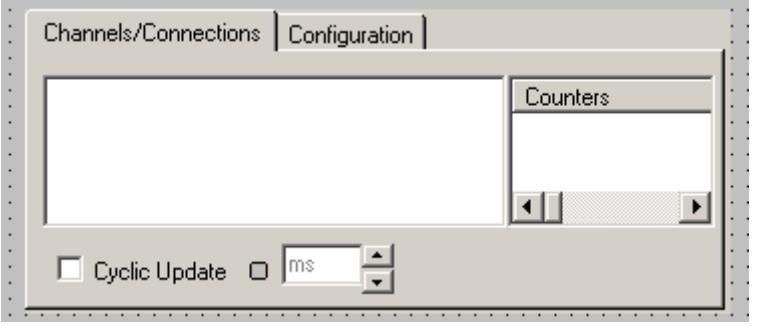

## Mise en page

Dans la fenêtre d'inspection, vous modifiez les paramètres de position, géométrie, style et couleur de l'objet.

## Vérifier la voie et la connexion

Pour ce faire, activez votre projet. Des informations d'état sur toutes les connexions configurées sont affichées sur l'onglet Channels/Connections de l'objet "Vue de diagnostic de voie".

- 1. Ouvrez une vue.
- 2. Insérez la "vue de diagnostic de voie" dans la vue depuis la palette d'objets "Controls".
- 3. Enregistrez la vue.
- 4. Activez le Runtime.
- 5. Sélectionnez la vue dans laquelle vous avez configuré la vue de diagnostic de voie.
- 6. Les connexions configurées sont affichées sur l'onglet "Channels/Connection".

- <span id="page-11575-0"></span>7. Vérifiez les icônes précédant le nom de la connexion. Si une coche verte s'affiche devant chaque entrée, tout est alors en ordre concernant l'état de la voie ou de la connexion.
- 8. Si aucune coche verte ne s'affiche devant le nom de la voie et de la connexion, cliquez sur une connexion. Les informations d'état sur cette connexion sont affichées à droite.
- 9. Ouvrez l'onglet "Configuration". Sélectionnez l'une des voies affichées et configurez les messages d'erreur qui doivent être saisis dans le fichier du journal correspondant.
- 10.Vérifiez le fichier du journal spécifique à la voie. Pour ce faire, ouvrez le fichier du journal dans le dossier "Siemens\Automation\SCADA\_2007\WinCC\Diagnostic" avec un éditeur de texte.
- 11.Vérifiez les entrées les plus récentes avec le code "ERROR".
- 12.Activez la fonction Trace. Si même après la vérification du fichier du journal, vous ne pouvez pas localiser le défaut, mettez-vous en relation avec le support client.

# Vue d'ensemble des affichages d'état

Les affichages d'état suivants sont affichés dans l'objet "Vue de diagnostic de voie" :

- voie/connexion opérationnelle sans restriction
- voie/connexion opérationnelle avec restriction
- aucune déclaration possible via l'état de connexion
- voie/connexion perturbée

# Voir aussi

[Disponibilité des objets selon le pupitre opérateur](#page-11499-0) (Page [330\)](#page-11499-0)

# 1.9.2.32 Zone de liste déroulante

# Utilisation

Vous utilisez l'objet "Zone de liste déroulante" pour la représentation et la sélection des entrées dans une liste déroulante. Vous activez une entrée par défaut afin que l'opérateur n'ait à modifier la valeur par défaut que quand cela est nécessaire. Afin d'intégrer des zones de liste déroulante dans le process, dynamisez les attributs correspondants.

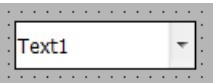

## Représentation

Dans la fenêtre d'inspection, vous modifiez les paramètres de position, style, couleur et police de l'objet. Vous adaptez notamment les attributs suivants :

- Nombre d'entrées : détermine le nombre de zones de liste déroulante.
- Sélection des entrées : définit quelle entrée est activée par défaut.

## Définir le nombre d'entrées :

- 1. Dans la fenêtre d'inspection, cliquez sur "Propriétés > Attributs > Général".
- 2. Sous "Légende > Entrées", déterminez le nombre voulu de zones de liste.

La valeur de l'attribut "Entrées" indique simultanément la valeur limite supérieure pour l'attribut "Index" sous "Légende". La modification de la valeur peut avoir les effets suivants :

## Modifier le nombre

Si vous augmentez le nombre des entrées, de nouveaux champs sont insérés sous le champ ayant la plus grande valeur de l'attribut "Index".

Si vous réduisez le nombre des entrées, tous les champs pour lesquels la valeur de l'attribut "Index" est plus élevée que le nouveau nombre sont supprimés.

# Voir aussi

[Champ de liste](#page-11589-0) (Page [420](#page-11589-0))

[Disponibilité des objets selon le pupitre opérateur](#page-11499-0) (Page [330](#page-11499-0))

# 1.9.2.33 Case à cocher

# Utilisation

Vous utilisez l'objet "Case à cocher" afin de représenter et sélectionner plusieurs options. Vous activez des cases à cocher par défaut afin que l'opérateur n'ait à modifier la valeur par défaut que quand cela est nécessaire. En runtime, l'opérateur a le choix entre plusieurs options. Afin d'intégrer des cases à cocher dans le process, dynamisez les attributs correspondants.

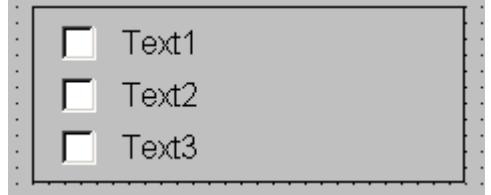

## <span id="page-11577-0"></span>Créer les vues

1.9 Objets d'affichage et de commande

# Représentation

Dans la fenêtre d'inspection, vous modifiez les paramètres de position, géométrie, style, couleur et police de l'objet. Vous adaptez notamment les attributs suivants :

- Nombre de cases à cocher : détermine le nombre d'options.
- Sélection des cases à cocher : définit quelles options sont par défaut activées.

## Définir le nombre de cases à cocher :

- 1. Dans la fenêtre d'inspection, cliquez sur "Propriétés > Attributs > Général".
- 2. Sous "Légende > Entrées", déterminez le nombre voulu de cases à cocher.

La valeur de l'attribut indique simultanément la valeur limite supérieure pour l'attribut "Index" sous "Légende". La modification de la valeur peut avoir les effets suivants :

- Augmentation du nombre De nouveaux champs sont insérés sous le champ ayant la plus grande valeur de l'attribut "Index". Sous "Légende", vous modifiez la légende par défaut du nouveau champ avec l'attribut "Texte".
- Réduction du nombre Tous les champs pour lesquels la valeur de l'attribut "Index" est plus élevée que le nouveau nombre sont supprimés.

# Définir les paramètres par défaut des cases à cocher :

Dans le tableau, sous "Propriétés > Attributs > Général > Légende > Présélection activée", vous pouvez déterminer quelles options sont représentées comme activées dans une liste de cases à cocher. Vous pouvez activer plusieurs options.

Chaque option est représentée par un bit dans un mot de 32 bits. Pour activer une option, le bit correspondant doit avoir la valeur "1". Le mot de 32 bits contient les informations pour toutes les options de la liste de cases à cocher. La valeur de l'attribut "Présélection activée" est indiquée au format hexadécimal.

## Voir aussi

[Boutons d'option](#page-11615-0) (Page [446\)](#page-11615-0) [Disponibilité des objets selon le pupitre opérateur](#page-11499-0) (Page [330\)](#page-11499-0)

1.9.2.34 Cercle

## **Utilisation**

L'objet "cercle" est un objet fermé pouvant être rempli d'une couleur ou d'un motif.

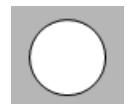

## <span id="page-11578-0"></span>Mise en page

Dans la fenêtre d'inspection, vous modifiez les paramètres de position, géométrie, style et couleur de l'objet. Vous adaptez notamment les propriétés suivantes :

● Rayon : détermine la taille du cercle.

## Rayon

Vous définissez le rayon de l'objet "Cercle" dans la fenêtre d'inspection. Cette valeur est saisie en pixels.

- 1. Dans la fenêtre d'inspection, cliquez sur "Propriétés > Attributs > Représentation".
- 2. Dans le champ "Rayon", entrez une valeur comprise entre 0 et 2500.

## Voir aussi

Arc de cercle (Page 409) [Segment de cercle](#page-11579-0) (Page [410](#page-11579-0)) [Disponibilité des objets selon le pupitre opérateur](#page-11499-0) (Page [330](#page-11499-0))

# 1.9.2.35 Arc de cercle

## **Utilisation**

L'objet "Arc de cercle" est un objet ouvert. Si vous voulez colorer l'objet, utilisez l'objet "Segment de cercle". Un arc de cercle est par défaut constitué d'un quart de cercle que vous adaptez comme bon vous semble.

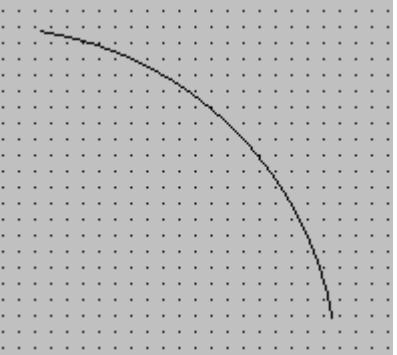

# Représentation

Dans la fenêtre d'inspection, vous modifiez les paramètres de position, géométrie, style et couleur de l'objet. Vous adaptez notamment les attributs suivants :

- Rayon : détermine la taille de l'arc de cercle.
- Angles de début et de fin : ils déterminent où se trouvent le point initial et le point final sur un cercle virtuel de 360°.

## <span id="page-11579-0"></span>Créer les vues

1.9 Objets d'affichage et de commande

# Définir le rayon

Dans la fenêtre d'inspection, vous définissez le rayon horizontal et vertical de l'objet "Arc de cercle". Vous saisissez les valeurs en pixels.

- 1. Dans la fenêtre d'inspection, cliquez sur "Propriétés > Attributs > Mise en page".
- 2. Tapez une valeur pour "Rayon" dans la zone "Arc".

## Définir les angles de début et de fin :

Vous déterminez la longueur de l'arc de cercle via les attributs "Angle de début" et "Angle de fin". Vous saisissez les valeurs en degrés.

- 1. Dans la fenêtre d'inspection, cliquez sur "Propriétés > Attributs > Mise en page".
- 2. Tapez une valeur pour "Angle de début" et "Angle de fin" dans la zone "Rayons".

## Autre solution

Vous pouvez également modifier les points initiaux et finaux de l'arc de cercle avec la souris.

- 1. Positionnez le curseur de la souris sur un point initial ou final de l'arc de cercle. Le point initial et le point final sont symbolisés par un petit carré bleu. Le curseur de la souris se transforme en un réticule.
- 2. Faites glisser le point initial ou final à la position souhaitée en maintenant le bouton de la souris enfoncé.

# Voir aussi

[Cercle](#page-11577-0) (Page [408](#page-11577-0)) Segment de cercle (Page 410) [Disponibilité des objets selon le pupitre opérateur](#page-11499-0) (Page [330\)](#page-11499-0)

# 1.9.2.36 Segment de cercle

# **Utilisation**

L'objet "Segment de cercle" est un objet fermé que vous pouvez colorer ou remplir avec un motif. Un segment de cercle est par défaut constitué d'un quart de cercle que vous adaptez comme bon vous semble.

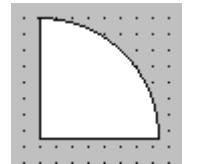

# Représentation

Dans la fenêtre d'inspection, vous modifiez les paramètres de position, géométrie, style et couleur de l'objet. Vous adaptez notamment les attributs suivants :

- Rayon : détermine la taille du segment de cercle..
- Angles de début et de fin : ils déterminent où se trouvent le point initial et le point final sur un cercle virtuel de 360°.

# Rayon

Vous définissez dans la fenêtre d'inspection le rayon de l'objet "Segment de cercle" : Vous saisissez la valeur en pixels.

- 1. Dans la fenêtre d'inspection, cliquez sur "Propriétés > Attributs > Mise en page".
- 2. Tapez une valeur pour "Rayon" dans la zone "Arc".

# Définir les angles de début et de fin :

Vous déterminez la taille du segment de cercle via les attributs "Angle de début" et "Angle de fin". Vous saisissez les valeurs en degrés.

- 1. Dans la fenêtre d'inspection, cliquez sur "Propriétés > Attributs > Mise en page".
- 2. Tapez une valeur pour "Angle de début" et "Angle de fin" dans la zone "Rayons".

# Autre solution

Vous pouvez également modifier les points initiaux et finaux du segment de cercle avec la souris.

- 1. Positionnez le curseur de la souris sur un point initial ou final du segment de cercle. Le point initial et le point final sont symbolisés par un petit carré bleu. Le curseur de la souris se transforme en un réticule.
- 2. Faites glisser le point initial ou final à la position souhaitée en maintenant le bouton de la souris enfoncé.

# Voir aussi

[Cercle](#page-11577-0) (Page [408\)](#page-11577-0)

[Arc de cercle](#page-11578-0) (Page [409](#page-11578-0))

[Disponibilité des objets selon le pupitre opérateur](#page-11499-0) (Page [330](#page-11499-0))

# 1.9.2.37 Vue de courbes

# **Utilisation**

La vue de courbes sert à représenter graphiquement, sous forme de courbes, des valeurs de variables provenant du process en cours ou d'une archive.

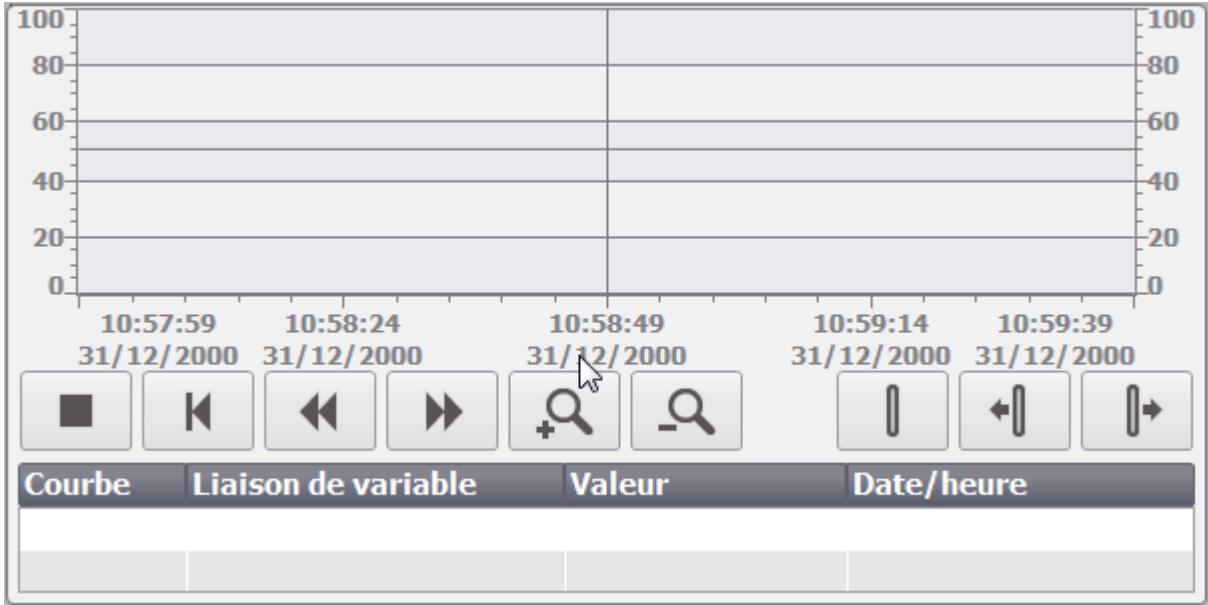

# Représentation

Dans la fenêtre d'inspection, vous modifiez les paramètres de position, géométrie, style, couleur et police de l'objet. Vous adaptez notamment les attributs suivants :

- Afficher la table de valeurs, la règle et le quadrillage : définit si, en plus du système de coordonnées, une table de valeurs, une règle ou un quadrillage s'afficheront pour améliorer la lisibilité.
- Barres d'outils : définit l'affichage des éléments de commande.

# Afficher la table de valeurs, la règle, le quadrillage

Pour une meilleure lisibilité, vous avez la possibilité d'afficher une table de valeurs, une règle et un quadrillage en runtime.

- 1. Activez l'option sous "Propriétés > Attributs > Représentation > Afficher règle".
- 2. Activez l'option sous "Propriétés > Attributs > Table > Afficher table".
- 3. Activez l'option sous "Propriétés > Attributs > Table > Afficher quadrillage".

# Barres d'outils

Vous définissez la représentation des éléments de commande dans la fenêtre d'inspection "Propriétés > Attributs > Barre d'outils".

# **Remarque** Basic Panels

La fonction d'archivage pour les Basic Panels n'est possible que pour les appareils à partir de la 2ème génération, les éléments de commande ne sont donc pas disponibles sur tous les Basic Panels.

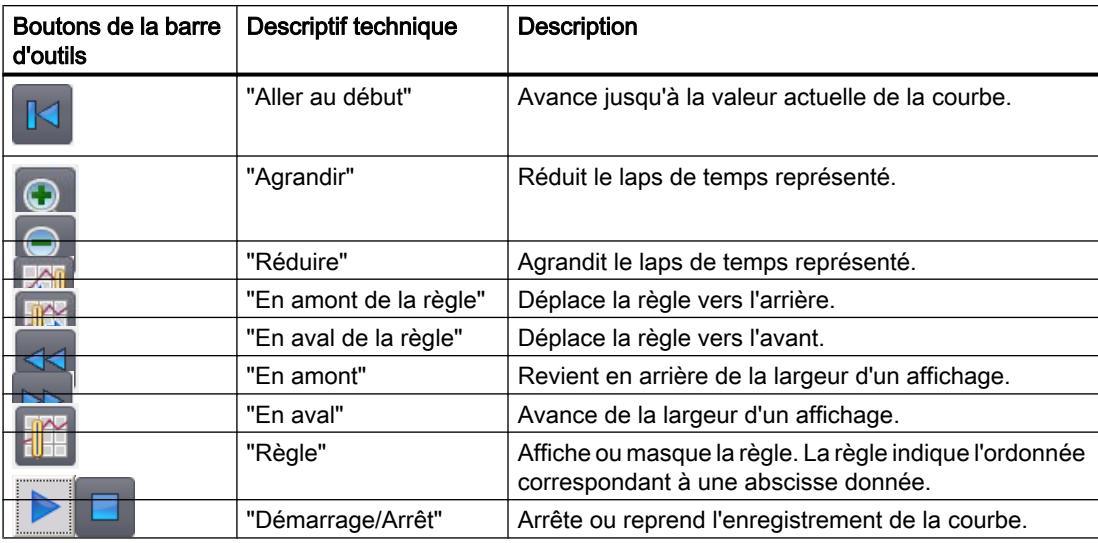

# Utilisation sur Basic Panels et appareils avec une petite taille d'écran

Les boutons de la vue de courbes ne sont pas affichés sur les Basic Panels et pupitres opérateur avec une taille d'écran inférieure à 6''. Vous pouvez commander la vue de la courbe au moyen de touches de fonction en affectant les fonctions système nécessaires aux touches de fonction du pupitre opérateur.

# Affichage des titres de colonne

Dans la vue de courbes, la table est représentée conformément au paramétrage de l'affichage dans le Panneau de configuration. Selon ce paramétrage, les titres des colonnes sont tronqués. Vous trouverez ce paramétrage dans le Panneau de configuration, sous "Affichage > Mise en page". Pour que les titres des colonnes s'affichent correctement, activez la représentation "Windows - classique" pour "Fenêtres et boutons".

Ce comportement ne se produit que lors de la configuration. Au runtime, les titres des colonnes s'affichent correctement.

# Contrôle de cohérence

Si, lors du contrôle de cohérence, des avertissements ou des erreurs s'affichent pour des vues de courbes, la commande "Aller à l'erreur/variable" ne mène pas toujours à l'erreur exacte. Eventuellement, seule la vue des courbes est indiquée comme cause de l'erreur.

# Ajout, configuration et suppression de courbes

Vous gérez les courbes de la vue de courbes dans la fenêtre d'inspection "Propriétés > Attributs > Courbe". Vous pouvez copier des courbes entre différentes vues de courbes.

# Voir aussi

[Courbes](#page-11861-0) (Page [692](#page-11861-0)) [Configurer la vue de courbes pour des valeurs provenant de l'automate](#page-11866-0) (Page [697](#page-11866-0)) [Configurer une vue de courbes](#page-11879-0) (Page [710\)](#page-11879-0) [Créer des courbes pour la fenêtre de courbes](#page-11884-0) (Page [715](#page-11884-0)) [Disponibilité des objets selon le pupitre opérateur](#page-11499-0) (Page [330\)](#page-11499-0)

# 1.9.2.38 Etat de chargement

# Utilisation

L'objet "Etat de chargement" est un élément de commande de certains SIMATIC Mobile Panels. L'objet "Etat de chargement" indique l'état de chargement de la pile. Rechargez la pile à temps. Vous pouvez aussi remplacer la pile par une pile de rechange.

# Représentation

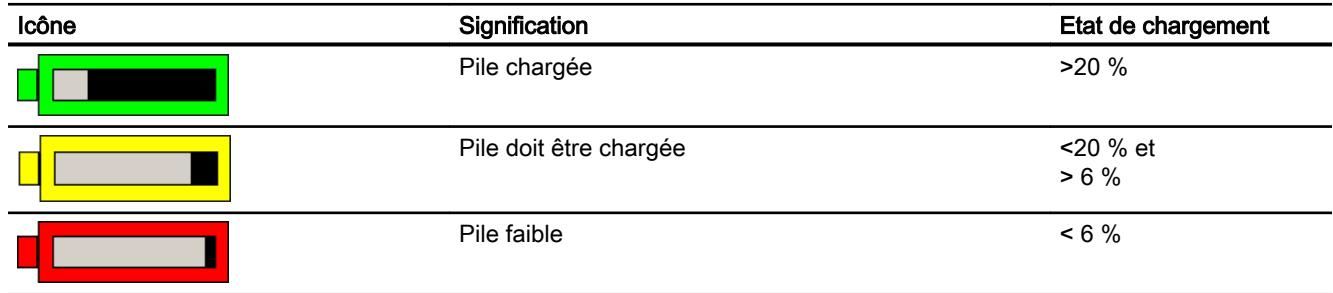

# **Utilisation**

L'objet sert uniquement à l'affichage et ne peut pas être piloté.

# <span id="page-11584-0"></span>Voir aussi

[Nom de la plage d'action](#page-11683-0) (Page [514](#page-11683-0)) [Nom de la plage d'action \(RFID\)](#page-11686-0) (Page [517](#page-11686-0)) [Signal de la plage d'action](#page-11687-0) (Page [518](#page-11687-0)) [WLAN - Réception](#page-11689-0) (Page [520](#page-11689-0)) [Zone - Nom](#page-11693-0) (Page [524](#page-11693-0)) [Zone - Signal](#page-11694-0) (Page [525](#page-11694-0)) [Disponibilité des objets selon le pupitre opérateur](#page-11499-0) (Page [330](#page-11499-0))

# 1.9.2.39 Bouton-poussoir lumineux

## **Utilisation**

L'objet "Bouton-poussoir lumineux" est un élément de commande de certains SIMATIC Mobile Panels. Les diodes électroluminescentes peuvent être pilotées à partir de l'automate. Une LED qui s'allume signale à l'opérateur en runtime qu'il doit appuyer sur le bouton-poussoir lumineux. Vous configurez le bouton-poussoir lumineux dans la Vue globale.

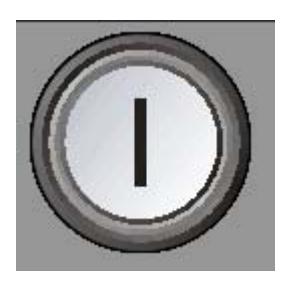

# Représentation

Dans la fenêtre d'inspection, vous adaptez les attributs suivants°:

- Variable : précise dans quelle variable l'état du bouton-poussoir est écrit.
- Affectation de DEL : détermine l'affectation de la DEL au bit dans la variable de DEL.

# Variable

L'attribut "Variable" définit l'affectation globale de l'objet "Bouton-poussoir lumineux" dans la Vue globale.

# **Remarque**

# Remarques sur la configuration

Au démarrage de Runtime et chaque fois que vous appuyez sur le bouton-poussoir lumineux, son état actuel est écrit dans la variable. Il peut en résulter des incohérences entre l'état du bouton-poussoir lumineux et la variable correspondante.

- 1. Quand la variable est connectée à l'API, la valeur actuelle provenant de l'automate est transférée dans la variable une fois la communication établie. La variable contenant l'état actuel du bouton-poussoir se trouve alors écrasée. De ce fait, la variable du boutonpoussoir lumineux risque de ne plus correspondre à la valeur actuelle du bouton-poussoir lumineux, p. ex. lorsque le Mobile Panel est mis hors tension pendant que le boutonpoussoir est enfoncé.
- 2. Si vous appuyez sur le bouton-poussoir avant que la communication avec l'API ait pu être établie (p. ex. après un démarrage du pupitre), la valeur de la variable du bouton-poussoir lumineux risque de ne pas pouvoir être envoyée à l'API. Dans ce cas, la valeur de la variable dans l'API ne correspond pas à l'état actuel du bouton-poussoir.

Afin que le bouton-poussoir lumineux fournisse toujours l'état effectif, procédez aux étapes de configuration suivantes.

# Marche à suivre de principe

1. Créez la liaison à l'automate dans l'éditeur de liaisons. Activez le pointeur de zone "Coordination" afin que le bit de signe de vie soit disponible côté API.

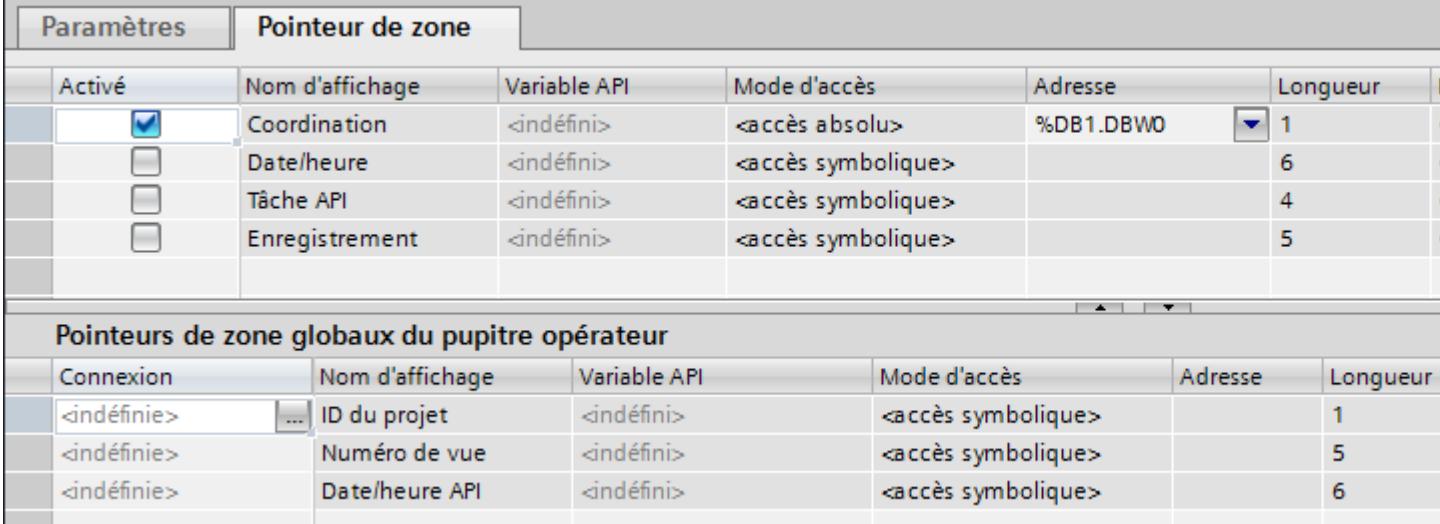

- 2. Ouvrez l'éditeur "Variables IHM" et créez trois variables.
	- Variable interne : Pushbutton\_State
	- Variable externe : BufferTag
	- Variable externe : Pushbutton\_PLC
- 3. Ouvrez la fenêtre d'inspection de la variable "Pushbutton\_State".
- 4. Dans la fenêtre d'inspection, cliquez sur "Attributs > Evénements > Modification de valeur". Cliquez sur la première ligne de la liste. La liste des fonctions système disponibles dans le projet s'affiche.

- 5. Sélectionnez la fonction système "DéfinirVariable".
	- Pour "Variable (sortie)", sélectionnez la variable "Pushbutton\_PLC".
	- Pour "Valeur", sélectionnez la variable "Pushbutton\_State".

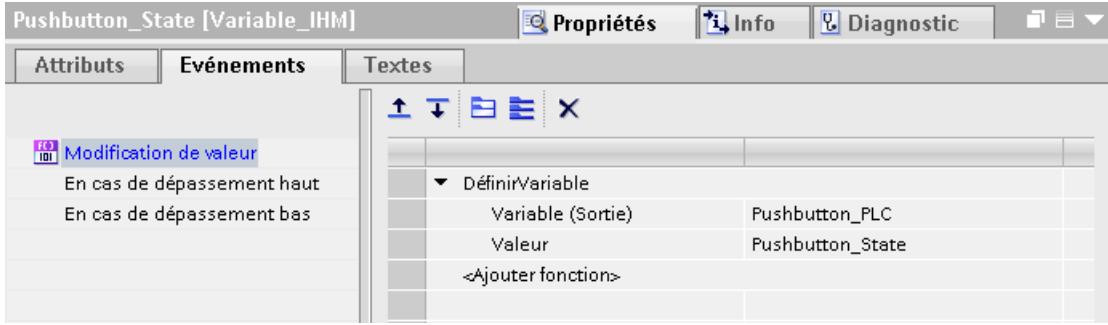

Avec la variable "Pushbutton\_PLC", la valeur de la variable "Pushbutton\_State" est écrite dans l'API. Dans l'API, un programme évalue le bit de signe de vie. Quand la communication est établie, la valeur actuelle de l'API est écrite dans la variable "Pushbutton\_PLC". La variable "BufferTag" est requise afin que l'état actuel du boutonpoussoir puisse être transmis à l'API.

- 6. Ouvrez la fenêtre d'inspection de la variable "BufferTag".
- 7. Dans la fenêtre d'inspection, cliquez sur "Attributs > Evénements > Modification de valeur".
- 8. Cliquez sur la première ligne de la liste. La liste des fonctions système disponibles dans le projet s'affiche.
- 9. Sélectionnez la fonction système "DéfinirVariable".
	- Pour "Variable (sortie)", sélectionnez la variable "Pushbutton\_PLC".
	- Pour "Valeur", sélectionnez la variable "Pushbutton\_State".

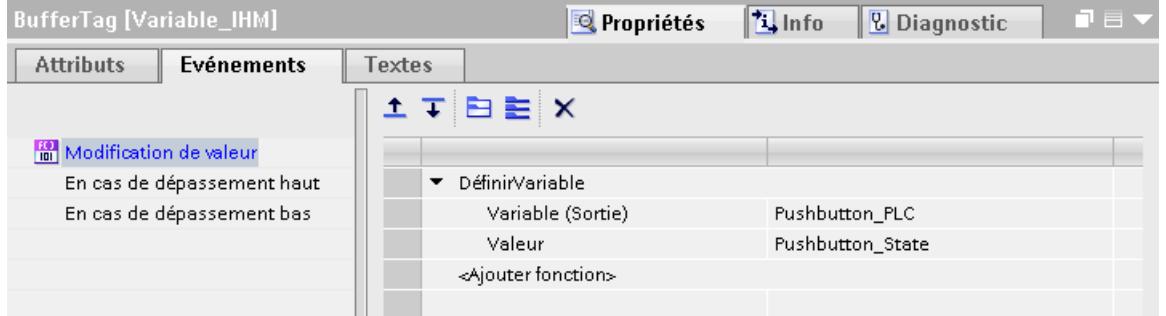

Une fois la communication établie, la valeur actuelle de l'API est écrite dans la variable "BufferTag". Le changement de valeur dans la variable auxiliaire entraîne l'exécution de la fonction système "DéfinirVariable". La fonction système affecte de nouveau la valeur de la variable "Pushbutton\_State" à la variable "Pushbutton\_PLC".

10.Ouvrez la Vue globale dans l'éditeur "Navigation Intervues".

- 11.Sélectionnez le bouton-poussoir lumineux dans la Vue globale.
- 12.Sélectionnez la variable "Pushbutton\_State" dans la fenêtre d'inspection "Propriétés > Attributs > Général > Paramètres > Variable".
	- Lorsque vous appuyez sur le bouton-poussoir lumineux, la valeur est écrite dans la variable "Pushbutton\_PLC".

# Affectation de DEL

Pour amorcer la diode électroluminescente, une variable LED ou une variable de tableau doivent être paramétrées dans l'API et indiquées comme variables DEL lors de la configuration. Vous indiquez la variable DEL dans la fenêtre des propriétés, groupe "Général", zone "Options" et entrée "Variable DEL". Précisez le bit associé pour "Bit DEL". La mise à 1 de ce bit permet de réaliser les états suivants de la DEL au runtime.

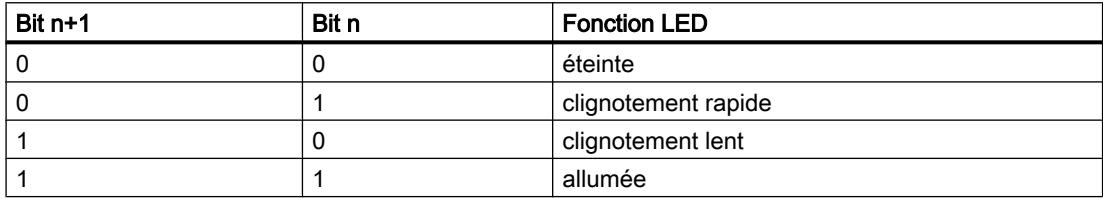

# Voir aussi

[Molette](#page-11561-0) (Page [392](#page-11561-0))

[Disponibilité des objets selon le pupitre opérateur](#page-11499-0) (Page [330](#page-11499-0))

# 1.9.2.40 Ligne

## **Utilisation**

L'objet "ligne" est un objet ouvert. Vous déterminez sa longueur et son inclinaison par la hauteur et la largeur du rectangle qui l'encadre.

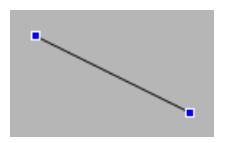

# Représentation

Dans la fenêtre d'inspection, vous modifiez les paramètres de position, géométrie, style et couleur de l'objet. Vous adaptez notamment les attributs suivants :

- Style de ligne
- Début et fin de la ligne

#### <span id="page-11589-0"></span>Créer les vues

1.9 Objets d'affichage et de commande

# Style de ligne

Vous définissez la représentation de la ligne dans la fenêtre d'inspection "Propriétés > Attributs > Représentation". Quand vous sélectionnez "Plein", par exemple, la ligne est représentée par un trait plein.

## **Remarque**

Les styles de ligne disponibles dépendent du pupitre opérateur sélectionné.

# Début et fin de la ligne

Vous définissez le point initial et le point final de la ligne dans la fenêtre d'inspection "Propriétés > Attributs > Représentation > Extrémités de ligne".

Vous utilisez par exemple des pointes de flèche comme point initial et point final. Les possibilités offertes dépendent du pupitre opérateur.

# Voir aussi

[Disponibilité des objets selon le pupitre opérateur](#page-11499-0) (Page [330\)](#page-11499-0)

# 1.9.2.41 Champ de liste

## Utilisation

Vous utilisez l'objet "Champ de liste" afin de représenter et sélectionner plusieurs entrées de liste. Vous activez des entrées de liste par défaut afin que l'opérateur n'ait àmodifier l'entrée par défaut que quand cela est nécessaire. Si le champ de liste est plus grand que le rectangle circonscrivant un objet, WinCC ajoute automatiquement une barre de défilement dans la marge à droite.

Afin d'intégrer des champs de liste dans le process, dynamisez les attributs correspondants.

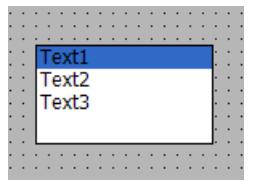

# Représentation

Dans la fenêtre d'inspection, vous modifiez les paramètres de position, style, couleur et police de l'objet. Vous adaptez notamment les attributs suivants :

- Nombre d'entrées : détermine le nombre d'entrées de liste.
- Sélection des entrées : définit quelle entrée est activée par défaut.

# Définir le nombre d'entrées :

- 1. Dans la fenêtre d'inspection, cliquez sur "Propriétés > Attributs > Général".
- 2. Sous "Entrées", vous définissez le nombre souhaité d'entrées de liste.

La valeur de l'attribut "Entrées" indique simultanément la valeur limite supérieure pour l'attribut "Index" sous "Légende". La modification de la valeur peut avoir les effets suivants :

## Modifier le nombre

Si vous augmentez le nombre des entrées, de nouveaux champs sont insérés sous le champ ayant la plus grande valeur de l'attribut "Index". Sous "Légende", vous modifiez la légende par défaut du nouveau champ avec l'attribut "Texte".

Si vous réduisez le nombre des entrées, tous les champs pour lesquels la valeur de l'attribut "Index" est plus élevée que le nouveau nombre sont supprimés.

# Définir les paramètres par défaut des champs de liste :

Vous définissez quelle entrée de liste est représentée comme activée avec "Attributs > Général > Présélection activée".

Chaque option est représentée par un bit dans un mot de 32 bits. Pour activer une option, le bit correspondant doit avoir la valeur "1". Le mot de 32 bits contient les informations pour tous les textes de la liste de champs de liste. La valeur de l'attribut "Champs sélectionnés" est indiquée au format hexadécimal.

# Voir aussi

[Zone de liste déroulante](#page-11575-0) (Page [406\)](#page-11575-0)

[Disponibilité des objets selon le pupitre opérateur](#page-11499-0) (Page [330](#page-11499-0))

# 1.9.2.42 Lecteur multimédia

## **Utilisation**

Il sert à lire des fichiers multimédia au Runtime.

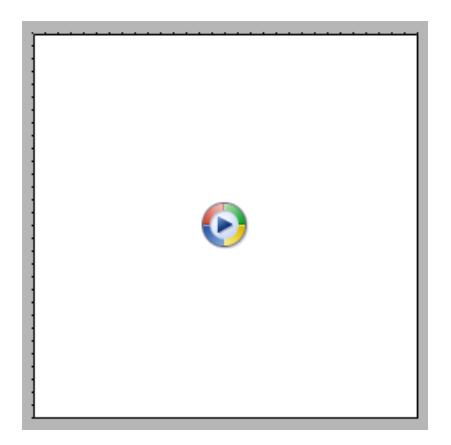

Le lecteur Media Player n'est disponible que pour les appareils suivants :

- MP 377
- Comfort Panels
- RT Professional

## Remarque

## Lire des vidéos sur le Comfort Panel

Les Comfort Panel vous permettent de lire des séquences vidéo dans l'objet graphique "Media Player". Sur Internet, vous trouverez plus d'informations sur la lecture de vidéos, sous : http://support.automation.siemens.com ([http://support.automation.siemens.com/WW/view/fr/](http://support.automation.siemens.com/WW/view/fr/62101921) [62101921](http://support.automation.siemens.com/WW/view/fr/62101921)) (ID de contribution 62101921)

# Représentation

Dans la fenêtre d'inspection, vous pouvez adapter les attributs suivants à vos besoins.

- Affichez la barre d'état : spécifie si la barre d'état s'affiche.
- Afficher contrôles : spécifie les éléments de commande au runtime.
- Suivi Afficher spécifie si un curseur est disponible pour la commande.

## Eléments de commande

Vous définissez les éléments de commande permettant de commander le lecteur Media Player au Runtime dans la fenêtre d'inspection, sous "Propriétés > Attributs > Représentation > Eléments".
## Nombre de lectures (Comfort Panels et MP 377)

Pour lire le fichier plusieurs fois, définissez le nombre de répétitions de la lecture sous "Propriétés > Attributs > Général > Nombre de répétitions". Indiquez une valeur comprise entre 0 et 2147483647.

## Formats de fichier pris en charge (Comfort Panels et MP 377)

Media Player prend en charge les formats audio suivants :

- Moving Picture Experts Group standard 1, Layer 1,2, 3 (.mpa, .mp2, .mp3)
- Waveform Audio (.wav)

Media Player prend en charge les formats vidéo suivants :

- Moving Picture Experts Group standard 1 (.mpg, .mpeg, .mpv, .mpe)
- Advanced Streaming Format (.asf)
- Windows Media Video Format (.wmv)
- Audio-Video Interleaved (.avi)

#### **Remarque**

Media Player ne prend pas en charge la création et la gestion de favoris. Si vous créez des favoris puis fermez Media Player, les favoris ne seront plus affichés lors de l'ouverture suivante.

#### Remarque

Le lecteur Media Player ne peut pas être piloté avec le clavier.

Une simulation du Media Player n'est pas possible. Dans la fenêtre de simulation, une vue statique est affichée à la place du Media Player.

#### Formats de fichiers pris en charge (RT Professional)

Media Player prend en charge les formats suivants :

- Formats graphiques (.gif, .bmp, .jpg, .jpeg, .png)
- Moving Picture Experts Group standard 1 (.mpg, .mpeg, .mp4)
- QuickTime Movie (.mov, .qt)
- Advanced Streaming Format (.asf)
- Windows Media Video Format (.wmv)
- Audio Video Interleave (.avi)

#### Remarque

#### Condition pour les fichiers vidéo

Pour lire des fichiers vidéo dans 2008 R2 SP1 et 2012 R2, installez la fonctionnalité Microsoft "Desktop Experience". Vous trouverez plus d'informations à ce sujet sur Internet dans la documentation de Microsoft.

#### Remarque

Outre le format de fichier, la lecture des fichiers multimédia dans le contrôle dépend également des codecs vidéo et audio installés sur l'ordinateur.

#### **Remarque**

### Perte de données lors de la copie du projet

Si vous souhaitez copier le projet sur un autre ordinateur, tenez compte de ce qui suit :

Les fichiers indiqués dans WinCC Media Control ne sont pas copiés s'ils sont liés de manière dynamique et pas spécifiés avec un chemin UNC. Vous devez réintégrer les fichiers dans le projet.

## Voir aussi

[Disponibilité des objets selon le pupitre opérateur](#page-11499-0) (Page [330\)](#page-11499-0)

## 1.9.2.43 Vue des alarmes

## Utilisation

L'objet "Vue des alarmes" affiche des alarmes qui interviennent au cours du process dans une installation. Vous utilisez également la vue des alarmes afin de représenter les alarmes dans des listes. WinCC offre différents affichages, par ex. les affichages "Alarmes actuelles" ou "Archive courte durée".

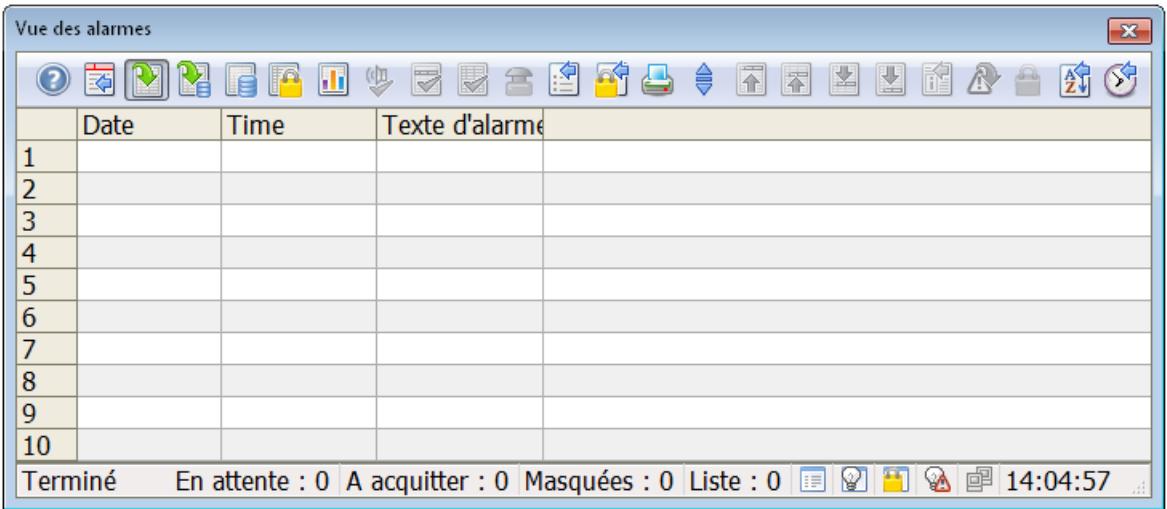

## Représentation

Dans la fenêtre d'inspection, vous modifiez les paramètres de position, géométrie, style, couleur et police de l'objet. Vous adaptez notamment les attributs suivants :

- Eléments de commande : détermine les éléments de commande de la vue des alarmes.
- Barre d'état : définit les éléments de la barre d'état.
- Base de temps : définit sur quelles base de temps les alarmes sont émises.
- Défilement automatique : définit si l'alarme sélectionnée dans la vue des alarmes est toujours la plus actuelle.
- Format du texte : définit la police et la taille.
- Tri : définit si les alarmes peuvent être triées au runtime, et comment.
- Table : définit les attributs de la table dans la vue des alarmes.
- Loop-In-Alarm : définit qu'un double clic sur une alarme déclenche un changement de vue configuré.

#### Remarque

L'objet "Vue des alarmes" ne peut pas être groupé.

Configurez un script uniquement sur l'événement "Activer".

## Configurer la sortie des alarmes

- Sélection des vues et filtres : définit quelles alarmes s'affichent dans cette vue des alarmes.
- Statistiques d'alarmes : active l'affichage d'une vue d'ensemble statistique sur la durée d'affichage et la fréquence des alarmes.
- Impression : définit quel travail d'impression est utilisé dans la vue des alarmes.

### Eléments de commande

Vous définissez au runtime les éléments de commande de la vue des alarmes et leurs autorisations de conduite dans la fenêtre d'inspection sous "Propriétés > Attributs > Barre d'outils". Les éléments de commande suivants sont disponibles pour la vue des alarmes :

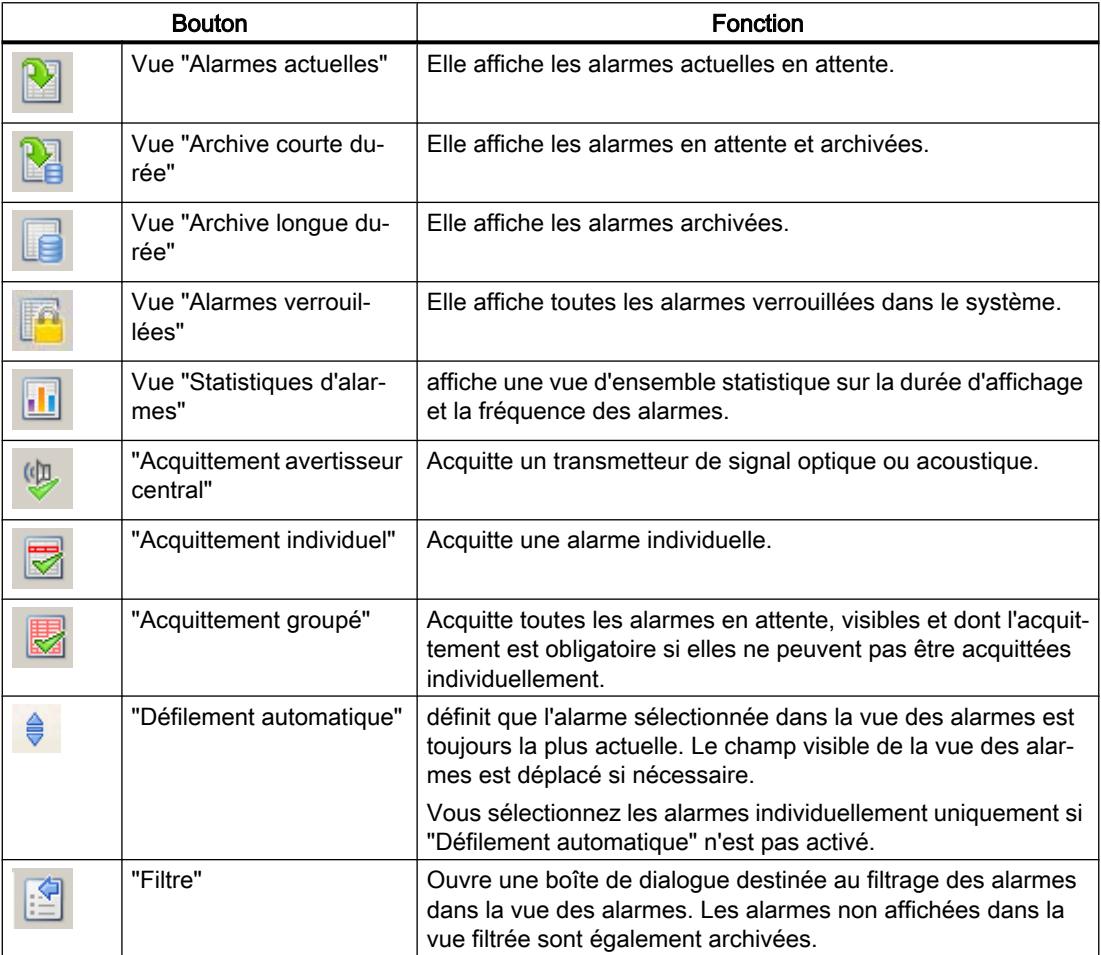

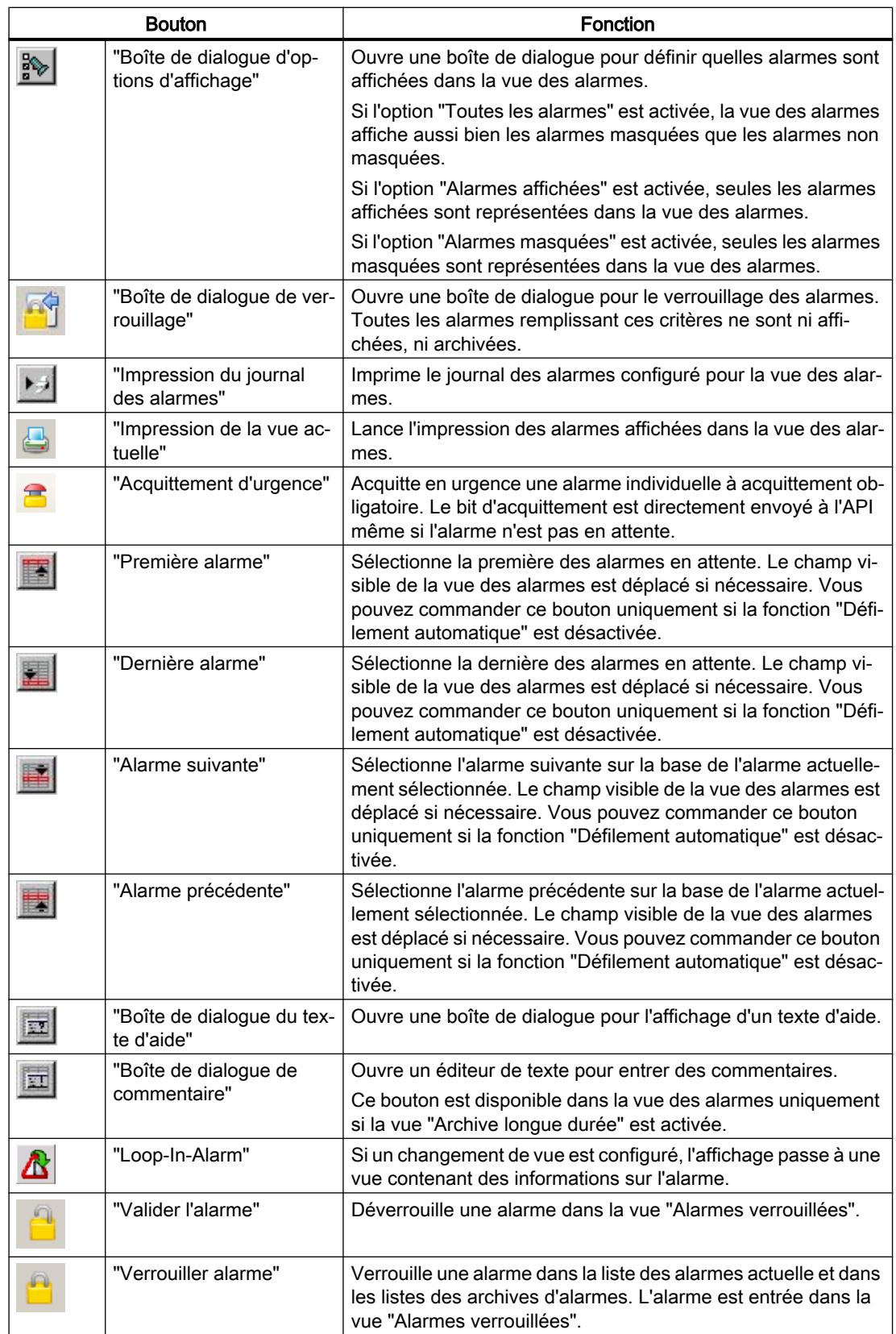

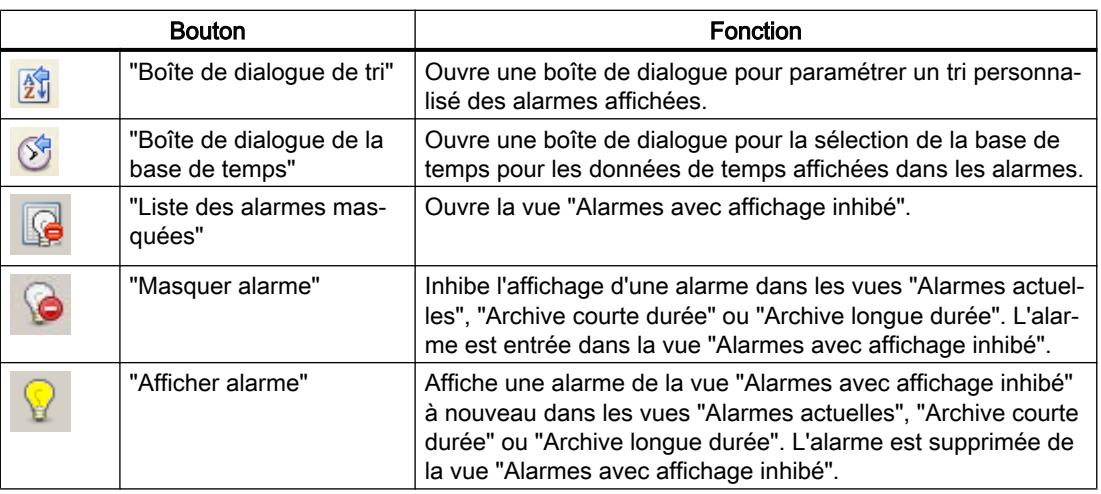

## Barre d'état

Vous définissez l'affichage des éléments de la barre d'état dans la fenêtre d'inspection sous "Propriétés > Attributs > Barre d'état". Les éléments d'affichage suivants sont disponibles pour la vue des alarmes :

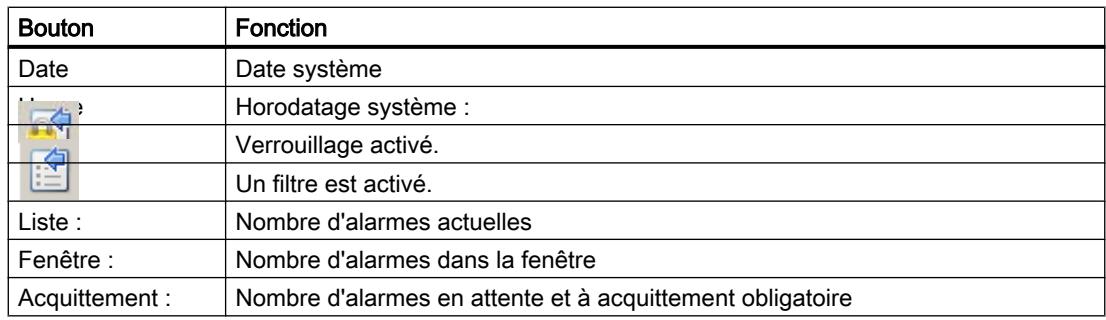

## Protection d'accès au runtime

Vous configurez la protection d'accès dans la fenêtre d'inspection "Propriétés > Attributs > Sécurité". Lorsqu'un utilisateur connecté possède l'autorisation requise, il peut acquitter et éditer des alarmes dans la vue des alarmes à l'aide des éléments de commande.

La boîte de dialogue d'ouverture de session est affichée dans les cas suivants :

- l'utilisateur connecté essaie d'éditer l'alarme et n'a pas l'autorisation requise.
- un utilisateur essaie d'éditer l'alarme alors qu'aucun utilisateur n'est connecté.

## Paramétrer la base de temps

- 1. Dans la fenêtre d'inspection, cliquez sur "Propriétés > Attributs > Général".
- 2. Sélectionnez la base de temps voulue sous "Propriétés > Attributs > Divers > Base de temps".
- 3. Sélectionnez sous "Tri standard temporel" si les alarmes sont triées de manière croissante ou décroissante au runtime.

## Activer le défilement automatique

1. Dans la fenêtre d'inspection, activez "Propriétés > Attributs > Représentation > Fenêtre > Défilement automatique".

## Définir le format de texte

Pour formater le texte de l'alarme :

- 1. Dans la fenêtre d'inspection, cliquez sur "Propriétés > Attributs > Format de texte".
- 2. Cliquez dans le champ "Police" sur le bouton "...". Une boîte de dialogue s'ouvre.
- 3. Sélectionnez la police et la taille dans la boîte de dialogue.

## Configurer le tri

1. Dans la fenêtre d'inspection, cliquez sur "Propriétés > Attributs > Colonnes".

| Alarm view_1 [AlarmControl] |                   |                                     |                        |                         | <b>Propriétés</b> | <b>Linfo D</b> Diagnostic | <u>de l</u> |
|-----------------------------|-------------------|-------------------------------------|------------------------|-------------------------|-------------------|---------------------------|-------------|
| <b>Attributs</b>            | <b>Animations</b> | Evénements                          | <b>Textes</b>          |                         |                   |                           |             |
| Liste des propriétés        |                   | Colonnes                            |                        |                         |                   |                           |             |
| Général                     |                   | 土王                                  |                        |                         |                   |                           |             |
| Représentation              |                   | Visible                             | Légende                | Sens du tri             | Ordre de tri      | <b>Nom</b>                |             |
| Mise en page                |                   | ☑<br>뗰                              | Date                   | Sans tri<br>$\bullet$ 0 |                   | Date                      |             |
| Fenêtre                     |                   | 罔<br>$\blacktriangledown$           | Time                   | Sans tri                | $\mathbf 0$       | Heure                     |             |
| $\triangleright$ Table      |                   | 嗋<br>$\blacktriangledown$<br>嗋<br>□ | Texte d'alarme         | Sans tri                | $\Omega$          | Texte d'alarme            |             |
| <b>Blocs</b>                |                   |                                     | Texte complém Sans tri |                         | $\mathbf{0}$      | Texte complém             |             |
| Colonnes                    |                   |                                     |                        |                         |                   |                           |             |
| Statistiques des alarmes    |                   |                                     |                        |                         |                   |                           |             |
| Alarmes de conduite         |                   |                                     |                        |                         |                   |                           |             |
| Filtre des messages         |                   |                                     |                        |                         |                   |                           |             |
| Format du texte             |                   |                                     |                        |                         |                   |                           |             |
| Barre d'outils              |                   |                                     |                        |                         |                   |                           |             |
| Barre d'état                |                   |                                     |                        |                         |                   |                           |             |
| Exportation de données      |                   |                                     |                        |                         |                   |                           |             |
| Sécurité                    |                   |                                     |                        |                         |                   |                           |             |
| <b>Divers</b>               |                   |                                     |                        |                         |                   |                           |             |

2. Sélectionnez les critères et l'ordre de tri.

#### Configurer la table dans la vue des alarmes

- 1. Dans la fenêtre d'inspection, cliquez sur "Propriétés > Attributs > Police dans la table".
- 2. Définissez dans le champ "Corps de la table" les paramètres pour les lignes et les cellules.
	- "Hauteur de ligne optimale" activée : la taille de la police s'adapte à la hauteur de la ligne.
	- "Tronquer les contenus des cellules" : si le texte est plus long que la ligne, le texte est représenté tronqué.

- 3. Sélectionnez sous "Numérotation des lignes" si chaque ligne a un en-tête.
- 4. Sélectionnez sous "En-tête des colonnes" la représentation des en-têtes de colonne.

## Paramétrer Loop-In-Alarm

- 1. Dans la fenêtre d'inspection, cliquez sur "Propriétés > Attributs > Divers".
- 2. Activez l'option "Loop-In-Alarm par un double-clic".

## Affichage des titres de colonne

La représentation de la vue des alarmes dépend du paramétrage de l'affichage dans le Panneau de configuration. Selon le paramétrage, les titres des colonnes sont tronqués. Ce paramétrage s'effectue dans le Panneau de configuration, sous "Affichage > Page d'onglet "Mise en page". Pour que les titres des colonnes s'affichent correctement, activez la représentation "Windows - classique" pour "Fenêtres et boutons".

Ce comportement ne se produit que lors de la configuration. Au runtime, les titres des colonnes s'affichent correctement.

## Voir aussi

[Configurer la vue des alarmes pour les alarmes actuelles](#page-12023-0) (Page [854\)](#page-12023-0) [Paramétrage de la rémanence](#page-13545-0) (Page [2378](#page-13545-0)) [Disponibilité des objets selon le pupitre opérateur](#page-11499-0) (Page [330\)](#page-11499-0)

## 1.9.2.44 Vue des alarmes (à partir de V13)

## **Utilisation**

La vue étendue des alarmes permet de représenter des alarmes sur le pupitre opérateur.

Sur les pupitres opérateur ayant au moins la version V13, vous disposez de la vue étendue des alarmes sous forme de tableau pour la gestion des alarmes.

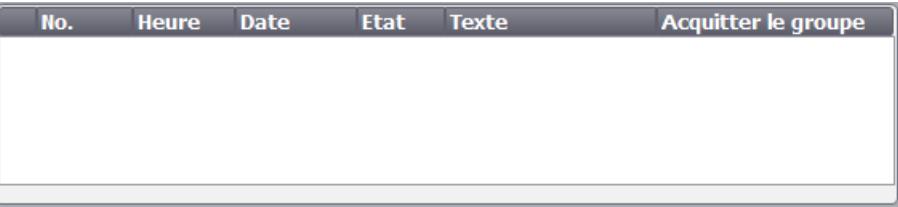

## Ligne d'alarme

La ligne d'alarme permet de représenter en Runtime l'alarme en attente la plus récente. La figure suivante montre une ligne d'alarme :

13 Température du moteur trop élevée

Voici comment configurer la ligne d'alarme :

- 1. Dans la fenêtre d'inspection, cliquez sur "Propriétés > Attributs > Représentation".
- 2. Sélectionnez "Mode > Ligne d'alarme".

## Représentation

Dans la fenêtre d'inspection, vous modifiez les paramètres de position, géométrie, style, couleur et police de l'objet.

#### Remarque

Le choix de polices dépend des polices que vous avez configurées dans les paramètres Runtime sous "Langue & police" et des polices que votre pupitre opérateur prend en charge.

Vous adaptez notamment les attributs suivants :

- Barre d'outils : détermine les éléments de commande de la vue des alarmes.
- Classes d'alarmes : définit quelles classes d'alarmes s'affichent dans la vue des alarmes.
- Colonnes : spécifie les colonnes à représenter au Runtime.
- Déplacement des colonnes : détermine s'il sera possible de changer l'ordre des colonnes en Runtime.
- Identification des classes d'alarmes : afin de distinguer les différentes classes d'alarmes, vous les identifiez dans la première colonne de la vue des alarmes.
- Filtre : détermine que seules les alarmes dont le texte contient une certaine chaîne de caractères sont affichées.
- Définir zone d'affichage : définit la date à partir de laquelle les alarmes s'affichent dans la vue des alarmes.
- Tri par date/heure possible : indique s'il est possible de trier les alarmes selon l'horodatage au Runtime.

#### Remarque

Si vous faites afficher différentes classes d'alarmes, le tri en Runtime s'effectue d'abord selon les classes d'alarmes, puis selon l'apparition de l'alarme.

## Eléments de commande

Vous définissez les éléments de commande permettant de commander la vue des alarmes en Runtime dans la fenêtre d'inspection, sous "Propriétés > Attributs > Affichage > Barre d'outils". Le tableau suivant montre les éléments de commande de la vue des alarmes ainsi que leur fonction :

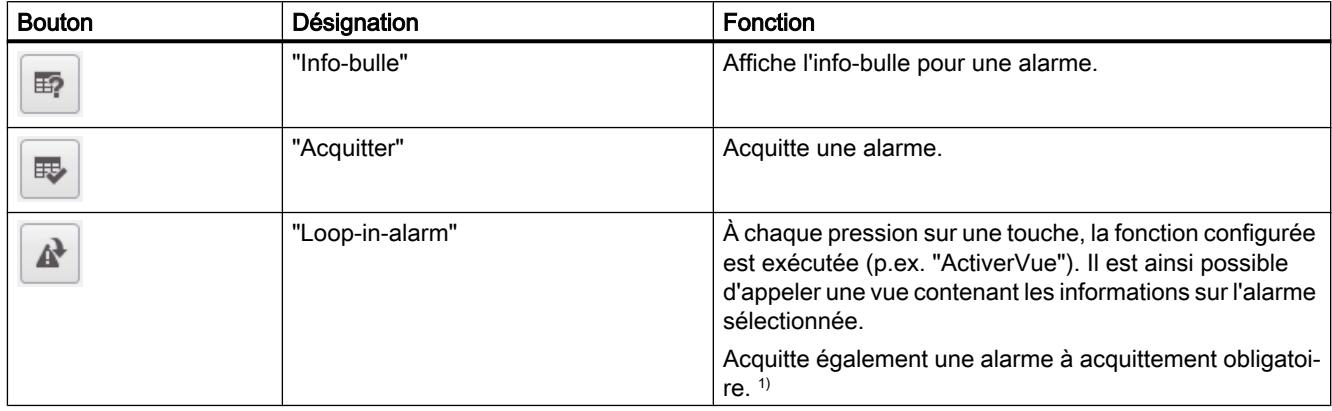

1) Uniquement si une fonction est programmée au niveau de l'événement "Loop-In-Alarm" pour l'alarme sélectionnée.

## Sélection des classes d'alarmes

- 1. Dans la fenêtre d'inspection, cliquez sur "Propriétés > Attributs > Général".
- 2. Sous "Classes d'alarmes", activez les classes qui doivent être représentées dans la vue des alarmes en Runtime.

## Protection d'accès au Runtime

Vous configurez la protection d'accès dans les propriétés de la vue des alarmes, dans le groupe "Propriétés > Security". Lorsqu'un utilisateur connecté possède l'autorisation requise, il peut acquitter et éditer des alarmes dans la vue des alarmes à l'aide des éléments de commande. S'il ne possède pas l'autorisation requise ou si aucun utilisateur n'est connecté, la boîte de dialogue de connexion s'affiche en cas de clic sur les boutons "Acquitter" ou "Editer" ou de double-clic sur une ligne d'alarme.

## Définition des colonnes

Vous définissez dans la fenêtre d'inspection les colonnes qui s'affichent en Runtime dans la vue des alarmes.

- 1. Dans la fenêtre d'inspection, cliquez sur "Propriétés > Attributs > Colonnes".
- 2. Sous "Colonnes visibles", activez les colonnes qui doivent s'afficher en Runtime.

## Ordre des colonnes

Quand cet attribut est coché, il est possible de changer l'ordre des colonnes de la vue des alarmes au Runtime.

- 1. Dans la fenêtre d'inspection, cliquez sur "Propriétés > Attributs > Colonnes".
- 2. Activez "Attributs des colonnes > Déplacement des colonnes".

### Tri

Quand cet attribut est coché, il est possible de trier au Runtime les alarmes contenues dans la vue des alarmes selon l'horodatage.

- 1. Dans la fenêtre d'inspection, cliquez sur "Propriétés > Attributs > Colonnes".
- 2. Activez "Attributs des colonnes > Tri par date/heure possible".

### Filtrer des alarmes

Cet attribut vous permet de déterminer pour la vue des alarmes étendue que seules les alarmes dont le texte contient une chaîne de caractères configurée sont affichées en Runtime.

- 1. Cliquez dans la fenêtre d'inspection "Propriétés > Attributs > Filtre".
- 2. Entrez le critère de filtre désiré dans le champ "Chaîne de caractères filtre". Vous pouvez également configurer une variable de filtrage dans le champ "Variable de filtre". Le contenu de la variable de filtre sert de critère de filtre en Runtime.

## Identification des classes d'alarmes

Un symbole s'affiche dans la première colonne de la vue des alarmes. Il permet d'identifier la classe de l'alarme.

- 1. Dans la fenêtre d'inspection, cliquez sur "Propriétés > Attributs > Colonnes".
- 2. Activez "Colonnes visibles > Nom de la classe d'alarmes".
- 3. Ouvrez l'éditeur "Alarmes IHM" et cliquez sur l'onglet "Classes d'alarmes".
- 4. Choisissez, dans la colonne "Nom d'affichage", un symbole représentant une classe d'alarmes, qui servira à identifier les alarmes de cette classe.

#### Remarque

L'objet "Vue des alarmes" ne peut pas être groupé.

#### Définition des couleurs pour les classes d'alarmes

Vous pouvez choisir que les alarmes des classes d'alarmes sélectionnées soient représentées dans différentes couleurs au runtime. Vous définissez les couleurs d'arrière-plan des alarmes dans l'éditeur "Alarmes IHM".

- 1. Ouvrez l'éditeur "Alarmes IHM" et cliquez sur l'onglet "Classes d'alarmes".
- 2. Définissez les couleurs des alarmes sous "Propriétés > Attributs > Couleurs".

- 3. Selon le pupitre opérateur, modifiez également le clignotement si nécessaire.
- 4. Sous "Paramètres Runtime > Alarmes > Général", activez l'option "Couleurs classes d'alarmes" pour représenter les alarmes dans la vue des alarmes avec les couleurs définies.

## Définir zone d'affichage

Vous sélectionnez une variable qui définit le moment à partir duquel les alarmes sont affichées. Les types de données suivants sont autorisés :

- Variables externes : Date, Date and Time, Time of Day
- Variables internes : DateTime

Procédez comme suit pour définir la zone d'affichage :

- 1. Dans la fenêtre d'inspection, cliquez sur "Propriétés > Attributs > Affichage".
- 2. Sous "Variable de commande pour la plage d'affichage", définissez la variable dans laquelle le moment est défini.

## Passage à l'affichage de code API

Vous configurez la fonction système "ActiverAffichageCodeAPI" dans un bouton pour permettre le saut d'une alarme de surveillance dans la vue du code de programme concerné dans l'affichage de code API. Vous définissez dans la vue des alarmes une variable de commande que vous utilisez pour la dynamisation du bouton. Cette variable de commande sert à évaluer s'il est possible de sauter de l'alarme de surveillance sélectionnée dans l'affichage de code API. Procédez comme suit pour définir la variable de commande :

- 1. Dans la fenêtre d'inspection, cliquez sur "Propriétés > Attributs > Affichage".
- 2. Sous "Propriétés > Affichage > Variable de commande pour affichage du code API", définissez une variable booléenne qui commandera le saut du dernier message ProDiag ou GRAPH actif vers l'affichage de code API.

Vous pouvez dynamiser le bouton à l'aide d'animations de façon que, par exemple, le bouton change de couleur à l'apparition d'une alarme.

#### Affichage des titres de colonne

La représentation de la vue des alarmes dépend du paramétrage de l'affichage dans le panneau de configuration. Selon le paramétrage, les titres des colonnes sont tronqués. Ce paramétrage s'effectue dans le panneau de configuration, sous "Affichage > page d'onglet Représentation". Pour que les titres des colonnes s'affichent correctement, activez la représentation "Windows - classique" pour "Fenêtres et boutons".

Ce comportement ne se produit que lors de la configuration. Au Runtime, les titres des colonnes s'affichent correctement.

## 1.9.2.45 Vue des alarmes, simple

## **Utilisation**

Les alarmes sont représentées sur le pupitre opérateur dans la vue des alarmes ou dans la fenêtre des alarmes.

La figure suivante montre une vue simple des alarmes :

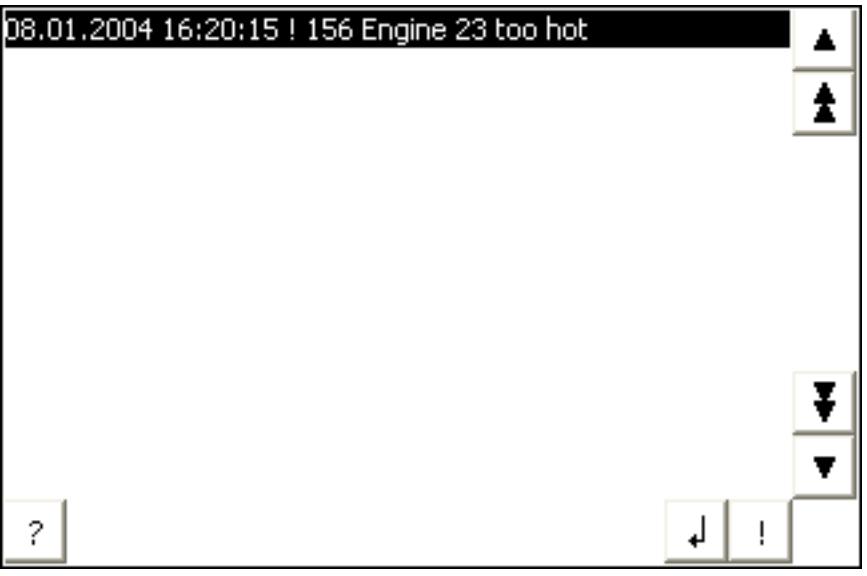

#### Remarque

L'objet "Vue simple des alarmes" ne peut pas être dynamisé avec un script.

#### Représentation

Dans la fenêtre d'inspection, vous modifiez les paramètres de position, géométrie, style, couleur et police de l'objet.

#### **Remarque**

Le choix de polices dépend de celles que vous avez configurées dans les paramètres runtime sous "Langue & police" et des polices que votre pupitre opérateur prend en charge.

Vous adaptez notamment les propriétés suivantes :

- Eléments de commande : détermine les éléments de commande de la vue des alarmes.
- Classes d'alarmes : définit quelles classes d'alarmes s'affichent dans la vue des alarmes.
- Colonnes : spécifie les colonnes à représenter dans Runtime.

#### Remarque

Quand vous faites émettre différentes classes d'alarmes, le tri en runtime s'effectue d'abord d'après les classes d'alarmes, puis d'après l'apparition de l'alarme.

### Eléments de commande

Les éléments servant à commander la vue des alarmes dans Runtime sont déterminés dans la fenêtre d'inspection, sous "Affichage > Paramètres". Le tableau suivant présente les éléments de commande de la vue des alarmes avec leur fonction :

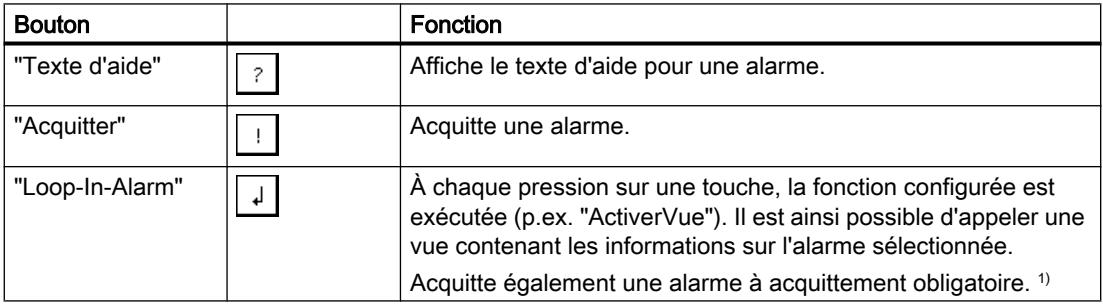

1) Uniquement si une fonction est programmée au niveau de l'événement "Loop-In-Alarm" pour l'alarme sélectionnée.

#### Sélection des classes d'alarmes

- 1. Dans la fenêtre d'inspection, cliquez sur "Attributs".
- 2. Sous "Classes d'alarmes", activez celles qui doivent être représentées dans la vue des alarmes en runtime.

#### Définition de colonnes

Vous définissez dans la fenêtre d'inspection les colonnes qui, en runtime, s'affichent dans la vue des alarmes.

- 1. Dans la fenêtre d'inspection, cliquez sur "Attributs > Colonnes".
- 2. Sous "Colonnes", activez celles qui doivent s'afficher en runtime.

## <span id="page-11606-0"></span>Affichage des titres de colonne

La vue des alarmes est représentée conformément au paramétrage de l'affichage dans le Panneau de configuration. Selon le paramétrage, les titres des colonnes sont tronqués. Ce paramétrage s'effectue dans le Panneau de configuration, sous "Affichage > page d'onglet Représentation". Pour que les titres des colonnes s'affichent correctement, activez la représentation "Windows - classique" pour "Fenêtres et boutons".

Ce comportement ne se présente qu'à la configuration. Dans Runtime, les titres des colonnes s'affichent correctement.

### Remarque

Dans le système d'ingénierie, vous pouvez par ex. dynamiser la visibilité d'un objet dans le groupe "Animations" de la fenêtre d'inspection. L'objet "Vue simple des alarmes" ne supporte pas d'animation au runtime. Si vous avez configuré une animation et que vous effectuez un contrôle de cohérence du projet, par exemple, vous verrez un message d'erreur s'afficher dans la fenêtre des erreurs et avertissements.

## 1.9.2.46 Vue des alarmes, étendue

## Vue des alarmes

Les alarmes sont représentées sur le pupitre opérateur dans la vue des alarmes ou dans la fenêtre des alarmes. La figure suivante montre une vue des alarmes sans contenu :

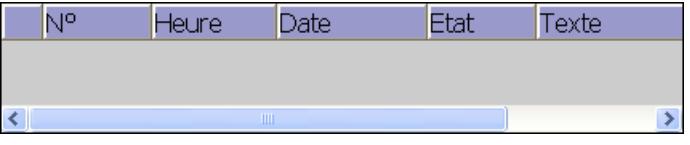

## Ligne d'alarme

La ligne d'alarme permet de représenter au runtime l'alarme en attente la plus actuelle. La figure suivante montre une ligne d'alarme :

#### 13 Température du moteur trop élevée

Voici comment configurer la ligne d'alarme.

- 1. Dans la fenêtre d'inspection, cliquez sur "Propriétés > Attributs > Représentation".
- 2. Sélectionnez "Mode > Ligne d'alarme".

## Modification du type d'affichage

Sur les pupitres opérateur ayant une taille d'écran supérieure à 6", vous pouvez configurer aussi bien la vue étendue que la vue simple des alarmes. Il n'est possible de configurer le type d'affichage que sur les appareils jusqu'à la version V13.

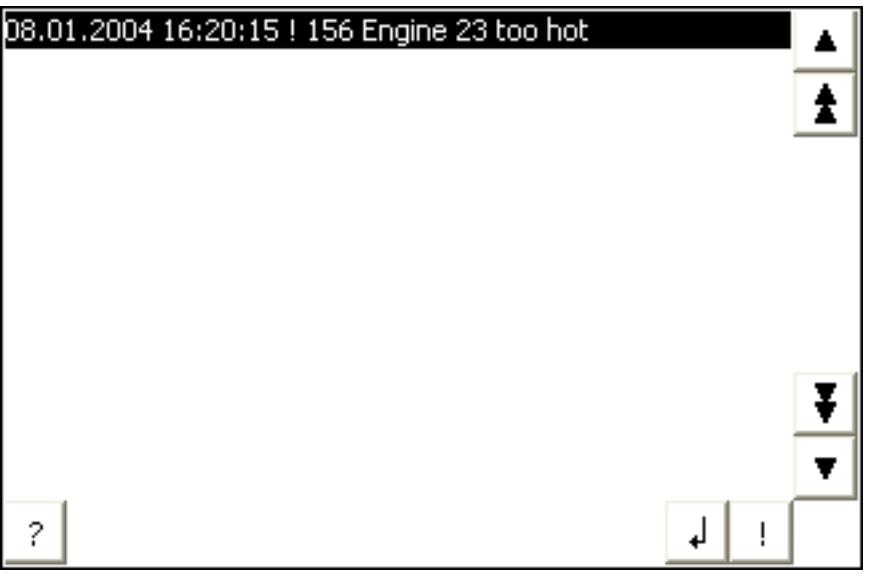

Pour configurer la vue des alarmes simplifiée, procédez comme suit :

- 1. Dans la fenêtre d'inspection, cliquez sur "Propriétés > Attributs > Représentation > Mode".
- 2. Sélectionnez "Simplifié".

#### Représentation

Dans la fenêtre d'inspection, vous modifiez les paramètres de position, géométrie, style, couleur et police de l'objet.

#### Remarque

Le choix de polices dépend des polices configurées dans les paramètres de l'appareil sous "Langue & police" et des polices prises en charge par votre pupitre opérateur.

Vous adaptez notamment les attributs suivants :

- Eléments de commande : détermine les éléments de commande de la vue des alarmes.
- Classes d'alarmes : définit quelles classes d'alarmes s'affichent dans la vue des alarmes.
- Colonnes : spécifie les colonnes à représenter au runtime.
- Ordre des colonnes : détermine s'il sera possible de changer l'ordre des colonnes en runtime.
- Identification des classes d'alarmes : afin de distinguer les différentes classes d'alarmes, vous les identifiez dans la première colonne de la vue des alarmes.
- Filtre : Détermine que seules les alarmes dont le texte contient une certaine chaîne de caractères sont affichées.
- Autoriser le tri : indique s'il est possible de trier les alarmes selon l'horodatage au runtime.
- Définir zone d'affichage : définit la date à partir de laquelle les alarmes s'affichent dans la vue des alarmes.

#### **Remarque**

Quand vous faites afficher différentes classes d'alarmes, le tri en runtime s'effectue d'abord d'après les classes d'alarmes, puis d'après l'apparition de l'alarme.

### Eléments de commande

Vous définissez les éléments de commande permettant de commander la vue des alarmes en runtime dans la fenêtre d'inspection, sous "Propriétés > Attributs > Affichage > Paramètres". Le tableau suivant montre les éléments de commande de la vue des alarmes ainsi que leur fonction :

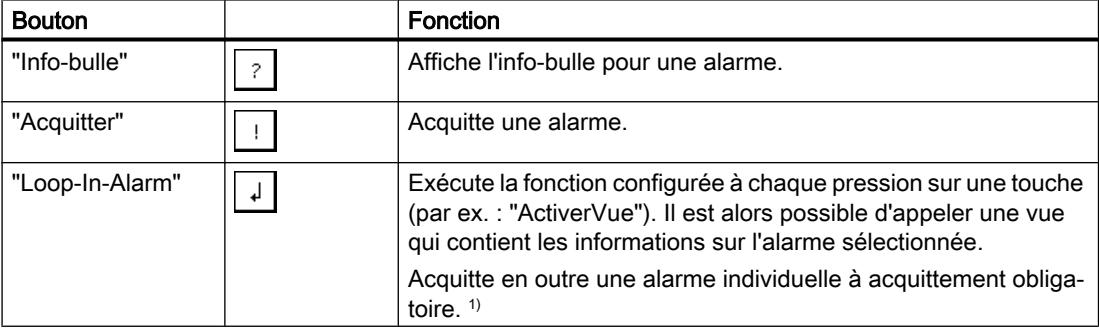

1) Seulement si une fonction est configurée pour l'alarme sélectionnée lors de l'évènement "Loop-In-Alarm".

## Sélection des classes d'alarmes

- 1. Dans la fenêtre d'inspection, cliquez sur "Propriétés > Attributs > Général".
- 2. Sous "Classes d'alarmes", activez celles qui doivent être représentées dans la vue des alarmes en runtime.

## Protection d'accès au runtime

Vous configurez la protection d'accès dans les propriétés de la vue des alarmes, dans le groupe "Propriétés > Security". Lorsqu'un utilisateur connecté possède l'autorisation requise, il peut acquitter et éditer des alarmes dans la vue des alarmes à l'aide des éléments de commande. S'il ne possède pas l'autorisation requise ou si aucun utilisateur n'est connecté, la boîte de dialogue de connexion s'affiche lorsque vous appuyez sur les boutons "Acquitter" ou "Editer" ou lorsque vous effectuez un double-clic sur une ligne d'alarme.

## Définition de colonnes

Vous définissez dans la fenêtre d'inspection les colonnes qui, en runtime, s'affichent dans la vue des alarmes.

- 1. Dans la fenêtre d'inspection, cliquez sur "Propriétés > Attributs > Colonnes".
- 2. Sous "Colonnes", activez celles qui doivent s'afficher en runtime.

## Ordre des colonnes

Quand cette propriété est cochée, il est possible de changer l'ordre des colonnes de la vue des alarmes au runtime.

- 1. Dans la fenêtre d'inspection, cliquez sur "Propriétés > Attributs > Colonnes".
- 2. Activez "Attributs des colonnes > Ordre des colonnes".

### Autoriser le tri

Quand cette propriété est cochée, il est possible de trier selon l'horodatage au runtime les alarmes contenues dans la vue des alarmes.

- 1. Dans la fenêtre d'inspection, cliquez sur "Propriétés > Attributs > Colonnes".
- 2. Activez "Attributs des colonnes > Tri par date/heure possible".

## Filtrer des alarmes

Cet attribut vous permet de définir pour la vue des alarmes étendue que seules les alarmes contenant une chaîne de caractères configurée dans le texte de l'alarme sont affichées en runtime.

- 1. Cliquez dans la fenêtre d'inspection "Propriétés > Attributs > Filtre".
- 2. Entrez le terme souhaité pour le filtrage dans le champ "Suite de caractères du filtre". Vous pouvez également configurer une variable de filtre à l'aide du champ "Variable de filtre". Le contenu de la variable de filtre sert de critère de filtre en runtime.

## Identification des classes d'alarmes

Un symbole s'affiche dans la première colonne de la vue des alarmes. Il permet d'identifier la classe de l'alarme.

- 1. Dans la fenêtre d'inspection, cliquez sur "Propriétés > Attributs > Colonnes".
- 2. Activez "Colonnes > Classe d'alarmes".
- 3. Ouvrez l'éditeur "Alarmes" et cliquez sur la page d'onglet "Classes d'alarmes".
- 4. Choisissez, dans la colonne "Nom d'affichage", un symbole représentant une classe d'alarmes et qui servira à identifier les alarmes de cette classe.

#### Remarque

L'objet "Vue des alarmes" ne peut pas être groupé.

#### Définir les couleurs des classes d'alarmes

Vous avez la possibilité de représenter dans différentes couleurs les alarmes des classes d'alarmes sélectionnées en Runtime. Définissez les couleurs d'arrière-plan d'alarmes dans l'éditeur "Alarmes IHM".

- 1. Ouvrez l'éditeur "Alarmes IHM" et cliquez sur la page d'onglet "Classes d'alarmes".
- 2. Définissez les couleurs des alarmes "Propriétés > Attributs > Couleur".
- 3. Sous "Paramètres Runtime > Alarmes > Général", activez l'option "Couleurs classes d'alarmes" pour représenter les alarmes dans la vue des alarmes avec les couleurs définies.

### Définir zone d'affichage

Vous sélectionnez une variable qui définit le moment à partir duquel les alarmes sont affichées. Les types de données suivants sont autorisés :

- Variables externes : Date, Date\_and\_Time, Time\_of\_Day
- Variables internes : DateTime

Afin de définir la zone d'affichage, procédez comme suit :

- 1. Dans la fenêtre d'inspection, cliquez sur "Propriétés > Attributs > Affichage".
- 2. Sous "Variable de commande pour la plage d'affichage", définissez la variable dans laquelle le moment est défini.

#### Comportement lors de la configuration

#### Affichage des titres de colonnes

La représentation de la vue des alarmes dépend du paramétrage de l'affichage dans le Panneau de configuration. Selon le paramétrage, les titres des colonnes sont tronqués. Ce paramétrage s'effectue dans le Panneau de configuration, sous "Affichage > page d'onglet Représentation". Pour que les titres des colonnes s'affichent correctement, activez la représentation "Windows - classique" pour "Fenêtres et boutons".

Ce comportement ne se produit que lors de la configuration. Au runtime, les titres des colonnes s'affichent correctement.

#### Représentation des boutons de commande

La vue des alarmes possède sur les pupitres opérateur OP 73, OP 77A et TP 177A un bouton qui affiche le texte d'alarme dans une fenêtre séparée. Ce bouton n'est pas représenté lors de la configuration.

La représentation des boutons commandant la vue des alarmes dépend de la taille configurée. Vérifier si tous les boutons nécessaires sont disponibles sur le pupitre opérateur.

## Voir aussi

[Fenêtre des alarmes](#page-11611-0) (Page [442](#page-11611-0)) [Indicateur d'alarme](#page-11614-0) (Page [445](#page-11614-0))

[Configurer la vue des alarmes pour les alarmes actuelles](#page-12023-0) (Page [854\)](#page-12023-0) [Disponibilité des objets selon le pupitre opérateur](#page-11499-0) (Page [330\)](#page-11499-0)

## <span id="page-11611-0"></span>1.9.2.47 Fenêtre des alarmes

#### Utilisation

Les alarmes sont représentées sur le pupitre opérateur dans la vue des alarmes ou dans la fenêtre des alarmes. La fenêtre des alarmes ressemble à la vue des alarmes et elle se commande de manière semblable. La fenêtre des alarmes a les mêmes caractéristiques que la vue des alarmes :

- Fenêtre des alarmes
- Ligne d'alarme : La ligne d'alarme n'est pas disponible sur les Basic Panels.

Vous configurez la fenêtre des alarmes dans l'éditeur "Vue globale".

La fenêtre des alarmes n'est pas affectée à une vue. En fonction de la configuration, la fenêtre des alarmes s'ouvre lorsqu'il y a une alarme appartenant à une classe d'alarme précise. Selon la configuration, elle ne se referme que lorsque l'alarme a été acquittée.

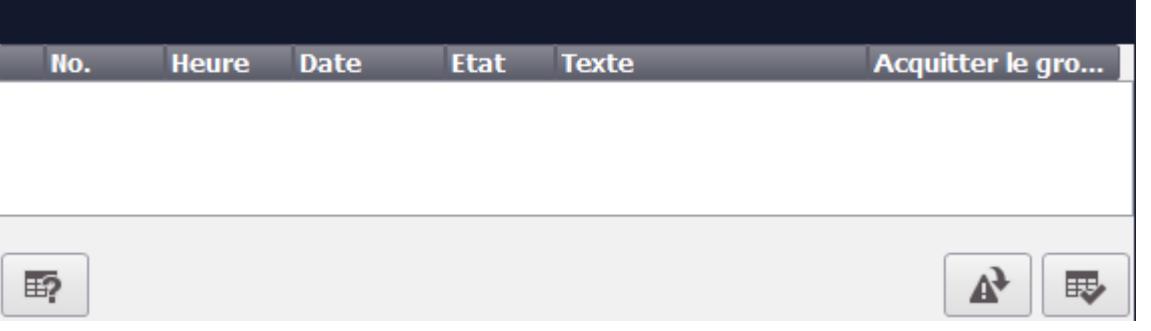

#### Remarque

Dans le système d'ingénierie, vous dynamisez p. ex. la visibilité d'un objet dans la fenêtre d'inspection "Attributs > Animations". L'objet "Vue simple des alarmes" ne permet pas d'animation en runtime. Si vous avez configuré une animation et que vous effectuez un contrôle de cohérence du projet, par exemple, vous verrez un message d'erreur s'afficher dans la fenêtre des erreurs et avertissements.

#### Fenêtre simple des alarmes

Sur les Basic Panels avec une version d'appareil inférieure à V13, une fenêtre simple des alarmes est disponible pour la représentation des alarmes.

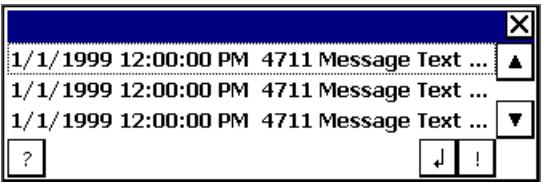

#### Représentation

Dans la fenêtre d'inspection, vous modifiez les paramètres de position, géométrie, style, couleur et police de l'objet. Vous configurez la fenêtre des alarmes comme la vue des alarmes. La différence est l'adaptation des attributs suivants :

- Fenêtre modale des alarmes : définit que la fenêtre des alarmes restera active en cas de changement de vue.
- Fenêtre : c'est en runtime que vous définissez la commande et le comportement de la fenêtre des alarmes.

#### **Remarque**

Quand vous faites afficher différentes classes d'alarmes, le tri en runtime s'effectue d'abord d'après les classes d'alarmes, puis d'après l'apparition de l'alarme.

## Eléments de commande

Les éléments servant à commander la vue des alarmes au runtime sont déterminés dans la fenêtre d'inspection, sous "Attributs > Affichage > Paramètres". Le tableau suivant présente les éléments de commande de la fenêtre des alarmes avec leur fonction :

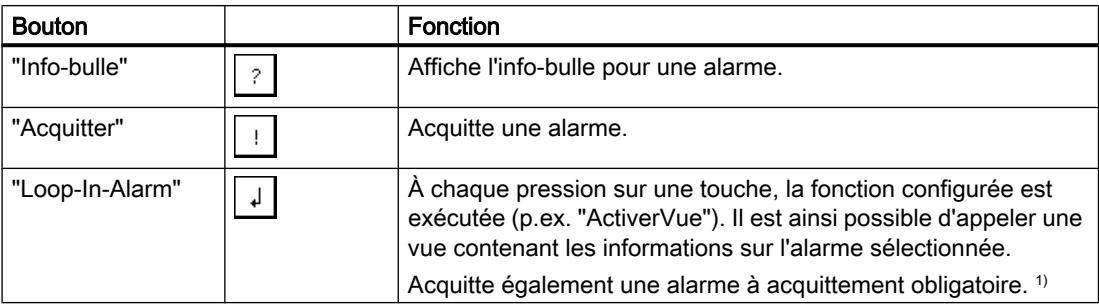

1) Uniquement si une fonction est programmée au niveau de l'événement "Loop-In-Alarm" pour l'alarme sélectionnée.

## Protection d'accès au runtime

Vous configurez la protection d'accès dans la fenêtre d'inspection de la vue des alarmes "Propriétés > Attributs > Security". Lorsqu'un utilisateur connecté possède l'autorisation requise, il peut acquitter et éditer des alarmes dans la vue des alarmes à l'aide des éléments de commande. Quand il ne possède pas l'autorisation requise ou qu'aucun utilisateur n'est connecté, la boîte de dialogue de connexion s'affiche dès que les boutons "Acquitter" et "Editer" sont actionnés ou qu'un double-clic est effectué sur une ligne d'alarme.

# Remarque

## Basic Panels

La protection d'accès n'est pas disponible pour les Basic Panels.

## Activer la surbrillance pour la fenêtre des alarmes

Pour que la fenêtre des alarmes reste en surbrillance en cas de changement de vue, procédez comme suit :

- 1. Dans la fenêtre d'inspection, cliquez sur "Propriétés > Attributs > Mode".
- 2. Activez "Titre".

## Fenêtre

Le comportement de la fenêtre des alarmes est défini dans la fenêtre d'inspection "Propriétés > Attributs > Mode > Fenêtre". Le tableau suivant montre les attributs possibles :

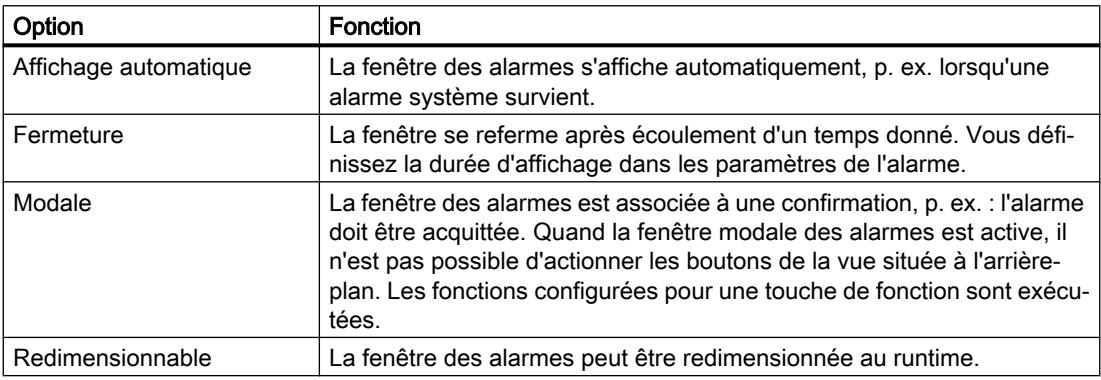

## Voir aussi

[Vue des alarmes, étendue](#page-11606-0) (Page [437](#page-11606-0)) [Indicateur d'alarme](#page-11614-0) (Page [445](#page-11614-0)) [Configurer la fenêtre des alarmes](#page-12030-0) (Page [861\)](#page-12030-0) [Disponibilité des objets selon le pupitre opérateur](#page-11499-0) (Page [330\)](#page-11499-0)

## <span id="page-11614-0"></span>1.9.2.48 Indicateur d'alarme

## Utilisation

L'indicateur d'alarme est un symbole graphique qui, selon la configuration, signale les alarmes en instance ou à acquitter. Vous configurez l'indicateur d'alarme dans l'éditeur "Vue globale". La figure suivante montre un indicateur d'alarme :

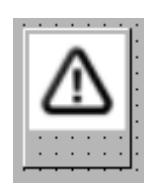

## Indicateur d'alarmes OP 73

Mise à disposition d'un indicateur d'alarmes "simple" pour le pupitre opérateur OP 73. La figure suivante montre l'indicateur d'alarmes pour les pupitres opérateur OP 73 :

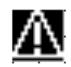

l'indicateur d'alarmes "simple" signale les alarmes à acquitter ou les alarmes déjà acquittées et celles qui n'ont pas encore disparu. Seule la position peut être définie pour l'indicateur d'alarmes "simple", qui est affiché sur le pupitre à la position sélectionnée. Si vous avez configuré un objet graphique à cette position dans une vue, l'indicateur d'alarme affiché le recouvre. L'indicateur d'alarme est recouvert par les boîtes de dialogue système, p. ex. la boîte de dialogue d'ouverture de session, la boîte de dialogue d'aide et les fenêtres des alarmes.

## Classes d'alarmes

Les classes d'alarmes qui s'affichent avec un indicateur d'alarme sont déterminées dans la fenêtre d'inspection "Général > Classes d'alarmes". Les "Warnings" ou "Errors", p. ex., sont des classes d'alarmes.

## Déterminer la commande au runtime

- 1. Sélectionnez l'indicateur d'alarme dans la vue.
- 2. Dans la fenêtre d'inspection, cliquez sur "Evénements > Clic" ou "ClicAuClignotement".
- 3. La "Liste des fonctions" s'ouvre. Cliquez sur la première ligne de la liste. La liste des fonctions système et des scripts disponibles dans le projet s'ouvre.
- 4. Sous "Alarmes", sélectionnez la fonction système "AfficherFenetreAlarmes".
- 5. Sélectionnez le nom de la fenêtre dans la liste déroulante du "Nom de l'objet". Sous "Mise en page", définissez si la fenêtre des alarmes doit être affichée, masquée ou si elle doit passer d'un état à l'autre.

#### Créer les vues

1.9 Objets d'affichage et de commande

## Voir aussi

[Vue des alarmes, étendue](#page-11606-0) (Page [437](#page-11606-0)) [Fenêtre des alarmes](#page-11611-0) (Page [442](#page-11611-0)) [Configurer l'indicateur d'alarme](#page-12031-0) (Page [862](#page-12031-0)) [Disponibilité des objets selon le pupitre opérateur](#page-11499-0) (Page [330\)](#page-11499-0)

## 1.9.2.49 Boutons d'option

### Utilisation

Vous utilisez l'objet "Boutons d'option" pour représenter et sélectionner différentes options dont une seulement peut être sélectionnée par l'opérateur. Vous activez une des options par défaut afin que l'opérateur n'ait à modifier la valeur par défaut que quand cela est nécessaire. Afin d'intégrer un bouton d'option dans le process, dynamisez les attributs correspondants.

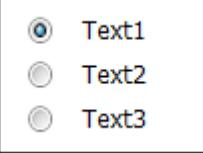

## Représentation

Dans la fenêtre d'inspection, vous modifiez les paramètres de position, géométrie, style et couleur de l'objet. Vous adaptez notamment les attributs suivants :

- Nombre de champs :
- Sélection des champs : définit quels champs sont par défaut activés.

## Définir le nombre de champs

Vous définissez dans la fenêtre d'inspection le nombre de champs :

- 1. Dans la fenêtre d'inspection, cliquez sur "Propriétés > Attributs > Général".
- 2. Déterminez le nombre voulu de champs dans le champ "Légende > Nombre de champs".

La valeur de l'attribut "Nombre de champs" indique simultanément la valeur limite supérieure pour l'attribut "Index". La modification de la valeur peut avoir les effets suivants :

- Augmentation du nombre de champs De nouveaux champs sont insérés sous le champ ayant la plus grande valeur de l'attribut "Index". Modifiez la légende par défaut du nouveau champ avec "Police > Texte".
- Diminution du nombre de champs Tous les champs pour lesquels la valeur de l'attribut "Index" est plus élevée que le nouveau nombre sont supprimés.

## Définir le paramètre par défaut des boutons d'option :

L'attribut "Default" vous permet de déterminer quels champs des boutons d'option sont représentés comme activés. Activez "Default" sous "Général" dans la ligne du tableau du champ si le champ doit être activé par défaut. Seul un champ peut être activé au même moment.

## Voir aussi

[Case à cocher](#page-11576-0) (Page [407\)](#page-11576-0)

[Disponibilité des objets selon le pupitre opérateur](#page-11499-0) (Page [330](#page-11499-0))

## 1.9.2.50 Affichage PDF

### Utilisation

Avec l'objet "Affichage PD", vous configurez un affichage PDF avec lequel l'opérateur peut appeler et consulter des documents, en runtime au format PDF. Les documents PDF se trouvent dans la mémoire interne ou externe du pupitre opérateur.

L'affichage PDF prend en charge la version PDF 1.7.

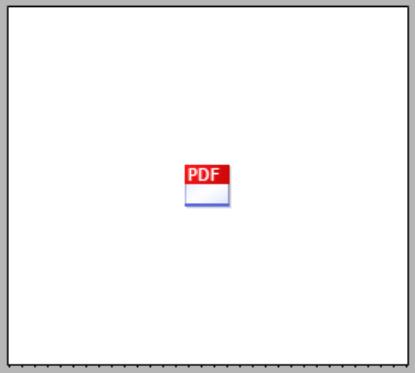

La configuration de l'affichage PDF est possible :

- Dans une vue
- Dans un modèle
- Dans une vue encastrable
- Dans une vue contextuelle

#### Remarque

L'objet "Affichage PDF" peut être configuré plusieurs fois dans un projet. Cependant, il ne peut y avoir plusieurs affichages PDF actifs au même moment.

#### Remarque

#### Disponibilité de l'objet "Affichage PDF" selon le pupitre opérateur

L'objet "Affichage PDF" est disponible uniquement pour les Mobile Panels KTP, les Comfort Panels et les RT Advanced.

#### Remarque

Un seul objet "Affichage DFF" est admis dans chaque vue.

#### Représentation

La fenêtre d'inspection permet de renseigner la position et la taille de l'affichage PDF. Vous adaptez notamment les propriétés suivantes :

- Nom du fichier : Définit le fichier PDF ouvert par défaut dans l'affichage PDF.
- Variable Nom de fichier : Définit la variable qui ouvre un fichier PDF quelconque.
- Barre d'outils : Définit les boutons de la barre d'outils. Si tous les boutons sont désactivés, la barre d'outils ne s'affiche pas au Runtime.

## Marche à suivre de principe

- 1. Dans l'éditeur "Variable", créez une variable interne de type "String", par ex. "PDFFile".
- 2. Dans l'éditeur "Vues", insérez l 'affichage PDF dans la vue. L'affichage PDF se trouve dans la Task Card "Outils > Contrôles".
- 3. Dans la fenêtre d'inspection, cliquez sur "Propriétés > Attributs > Général".
- 4. Sous "Nom de fichier", indiquez le fichier PDF qui s'ouvre par défaut en runtime. Vous pouvez également laisser le champ "Nom de fichier" vide.
- 5. Sélectionnez la variable "PDFFile" dans la liste déroulante pour "Variable Nom du fichier".
- 6. Dans l'éditeur "Vues", insérez un champ d'E/S dans la vue.
- 7. Dans la fenêtre d'inspection "Propriétés > Attributs > Général > Variable" du champ d'E/S, sélectionnez la variable "PDFFile" dans la liste déroulante.
- 8. Dans la fenêtre d'inspection, sous "Variable Nom de fichier" de l'affichage PDF, attribuez la variable "PDFFile".
- 9. Créez une zone de texte pour l'intitulé du champ d'E/S configuré, p.ex. "Chemin PDF".

Lorsque l'opérateur saisit le nom de fichier ainsi que le chemin d'accès dans le champ d'E/S, l'affichage PDF ouvre le fichier concerné.

#### Barre d'outils (RT Advanced)

Dans Runtime Advanced, vous avez la possibilité de configurer une barre d'outils pour l'affichage PDF, laquelle permet de commander l'affichage PDF dans Runtime.

Vous configurez les éléments de commande qui sont visibles au Runtime dans l'affichage PDF dans la fenêtre d'inspection du système d'ingénierie sous "Propriétés > Attributs > Barre d'outils".

● Parcourir : Définit si la barre de recherche et les boutons "Suivant" et "Précédent" sont affichés

Si le terme recherché dans le document ne peut pas être trouvé, le champ de recherche est mis en évidence en jaune et les boutons de navigation sont grisés. Le texte recherché doit comporter 255 caractères maximum. Les sauts de ligne et autres caractères de formatage ne sont pas pris en compte dans la recherche.

### Remarque

La recherche d'un texte contenant des caractères spéciaux ou des voyelles infléchies n'est pas prise en charge dans les documents PDF de la version 1.3 ou antérieure.

Copier : Spécifie que les boutons "Sélectionner"/"Déplacer" et "Copier" sont affichés Pour sélectionner la portion de texte souhaitée, activez le mode sélection à l'aide de l'icône "Sélectionner" dans l'affichage PDF. Cliquez devant le premier caractère et faites glisser le curseur sur le texte pour sélectionner le segment de texte souhaité. Le segment souhaité est mis en évidence en bleu. Après que vous avez sélectionné le texte, cliquez sur "Copier" pour copier le texte sélectionné. Vous pouvez coller le texte enregistré dans le pressepapiers dans un autre objet.

Même si le segment sélectionné contient des images ou d'autres objets, seul le texte est copié dans le presse-papiers depuis la zone sélectionnée.

Seul le texte actuellement affiché dans le PDF est copié dans le presse-papiers. Lors de la sélection, assurez-vous que le segment de texte souhaité est entièrement visible.

● Zoom : Spécifie que les boutons "Zoom avant", "Zoom arrière", "Ajuster à la largeur de la page" et "Ajuster à la hauteur de la page" sont affichés.

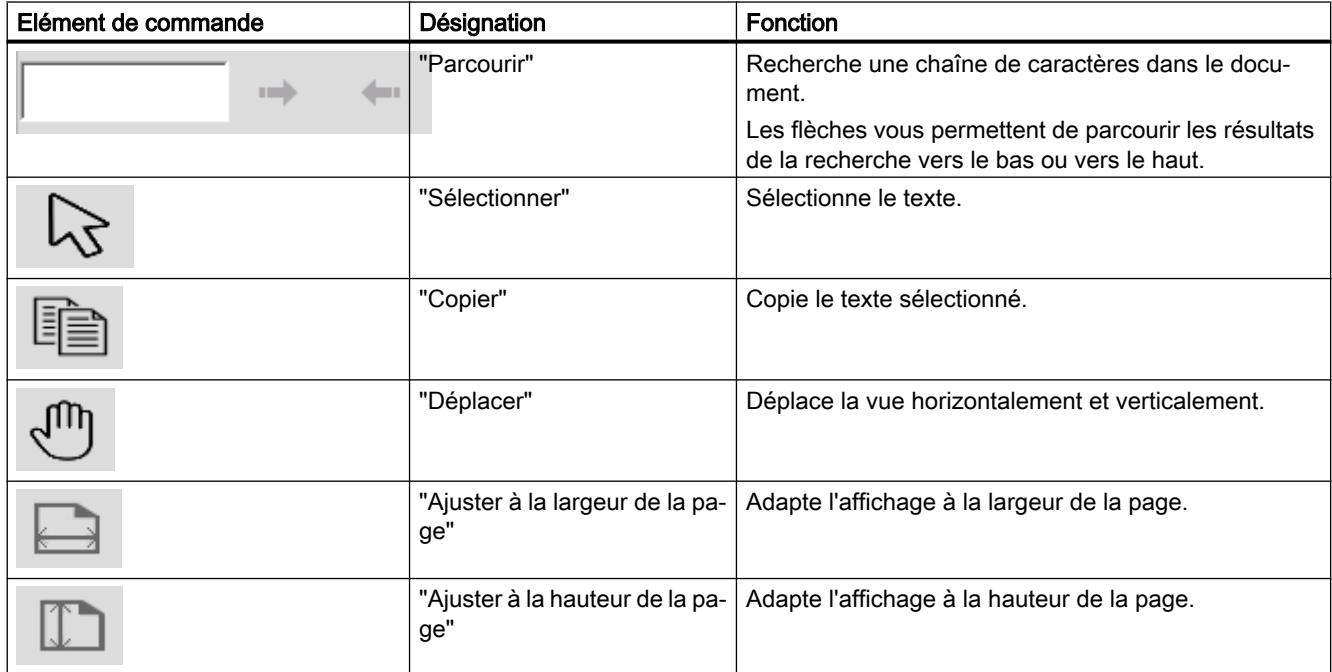

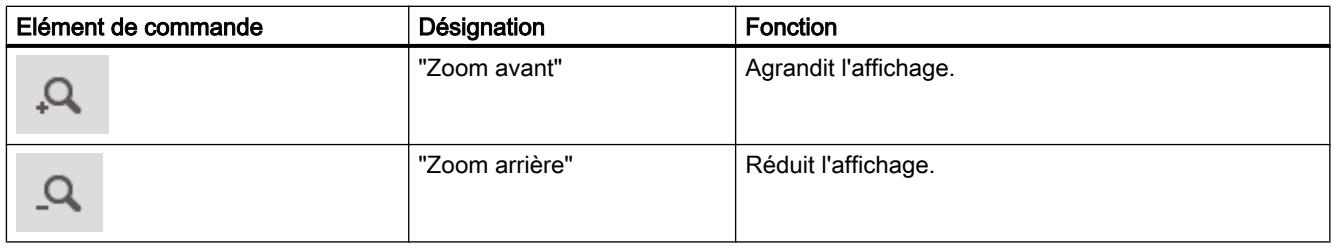

## Configuration d'éléments de commande

Les éléments de commande sont des boutons configurés dans la vue process ou bien des touches de fonction sur le pupitre opérateur servant à commander l'objet.

Vous devez configurer vous-même les éléments de commande, par ex. des boutons, et associer ces éléments de commande à des fonctions système.

- 1. Faites glisser l'objet "Bouton", par exemple, de la boîte à outils dans la vue.
- 2. Saisissez un texte à la longueur de votre choix.
- 3. Dans la fenêtre d'inspection, cliquez sur "Attributs > Evénements > Cliquer". La boîte de dialogue "Liste de fonctions" s'ouvre.
- 4. Les fonctions système servant à commander l'objet "Affichage PDF" figurent dans la liste des fonctions système du groupe "Commande des objets de vue au clavier". Sélectionnez une fonction dans cette liste, par ex. PDFZoomIn.
- 5. Sélectionnez dans la liste "Objet de vue" le nom d'objet de l'affichage PDF dans lequel la commande est exécutée.

## Fonctions système

Les fonctions système suivantes sont disponibles pour l'objet "Affichage PDF" :

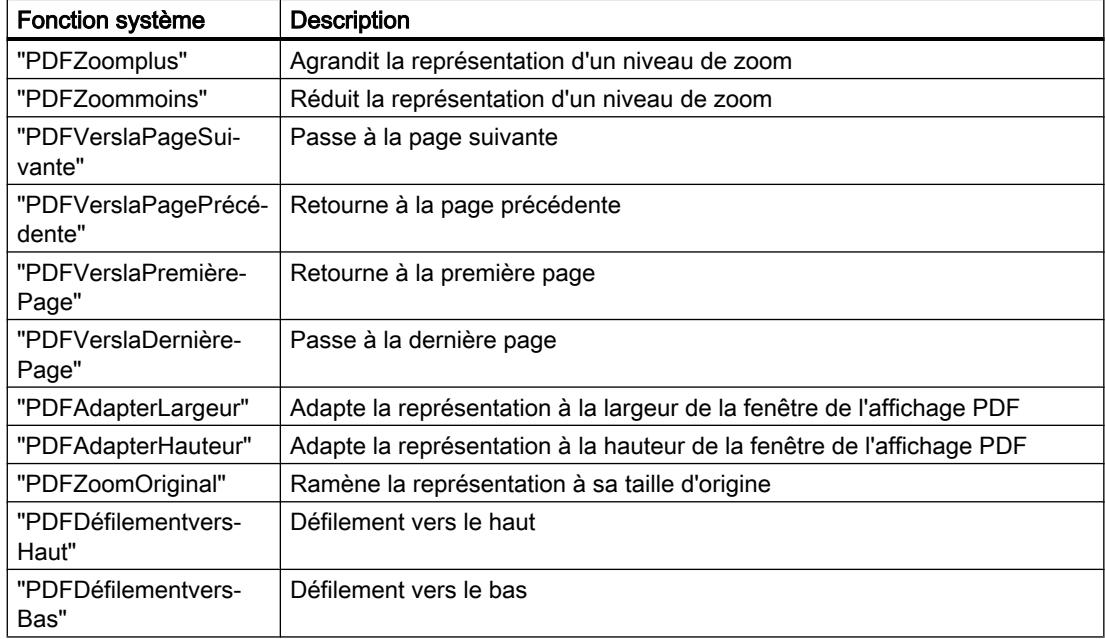

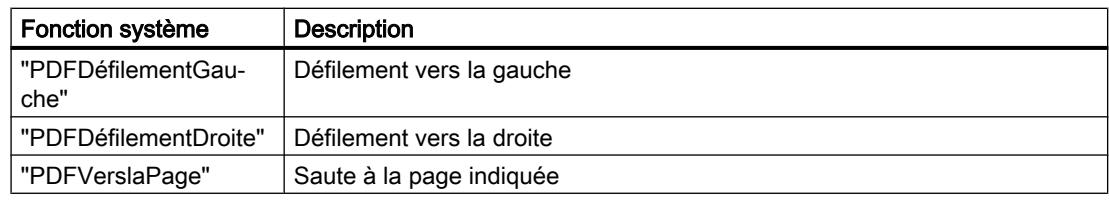

## Remarque

Le défilement est possible sur tous les pupitres opérateur également avec la commande tactile multipoint.

La figure suivante représente un affichage PDF avec les éléments de commande configurés :

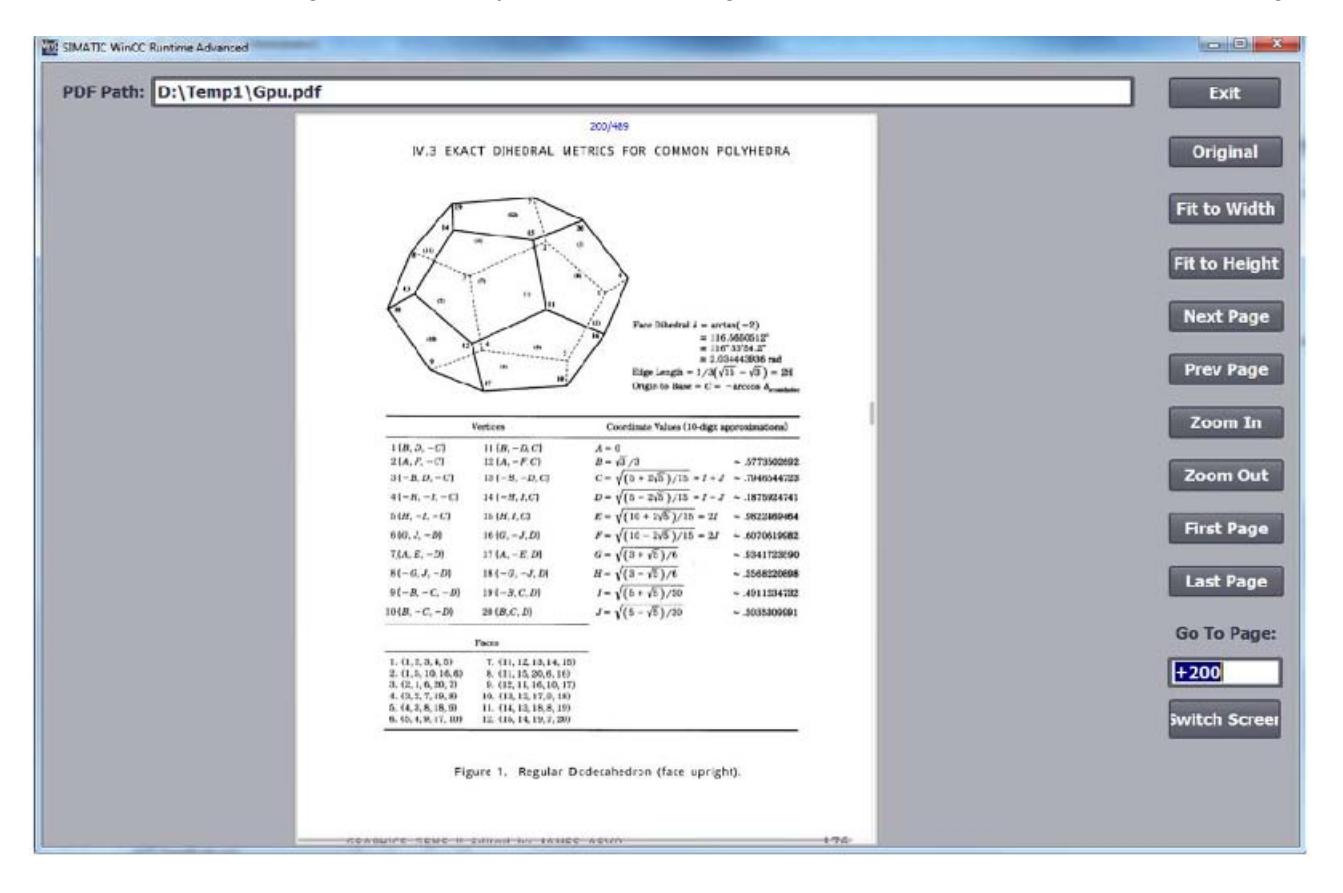

#### **Remarques**

Par rapport à Adobe Acrobat, les fonctionnalités de l'affichage PDF sont plus limitées :

- L'affichage PDF ne prend pas en charge les liens hypertexte.
- L'affichage PDF prend en charge les niveaux d'agrandissement de 25 % à 200 %.

#### Remarque

L'objet "Affichage PDF" ne peut être adressé à l'aide de VB-Scripting.

#### **Remarque**

Lorsque vous affichez et faites défiler de gros fichiers PDF, cela peut entrainer une utilisation trop importante de la mémoire de travail. Dans un tel cas, le message système 130000 "Mémoire de travail disponible insuffisante".

### Voir aussi

[Objets pour WinCC Runtime Advanced](#page-11508-0) (Page [339\)](#page-11508-0)

## 1.9.2.51 Affichage de code API

## Utilisation

L'objet "Affichage de code API" sert à afficher l'état actuel des programmes utilisateur et des programmes de sécurité (blocs F) qui ont été programmés dans les langages de programmation CONT, LOG ou GRAPH. Les erreurs lors de l'exécution d'un graphe séquentiel GRAPH sont directement affichées à l'étape correspondante.

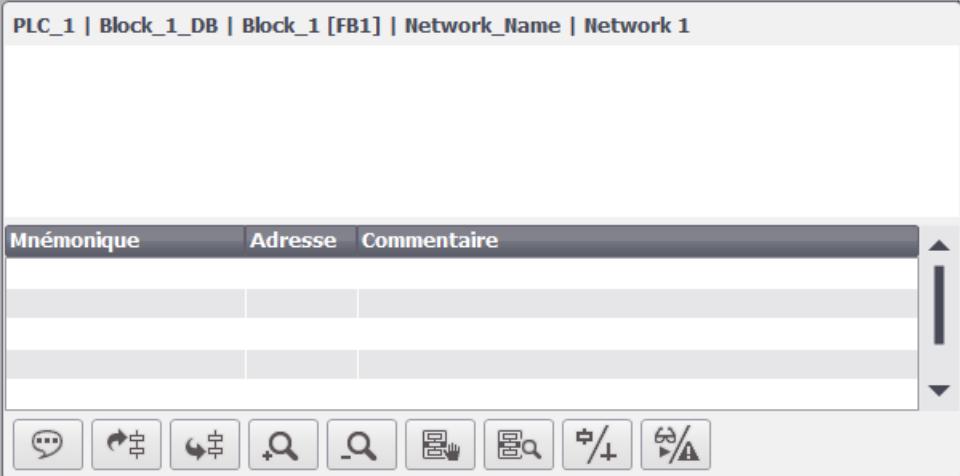

L'affichage de code API comprend les zones suivantes :

● Titre

Le titre indique le nom de l'API, le nom du FB ainsi que le numéro et le nom du réseau en runtime.

- Zone d'information Le réseau de l'API est représenté en runtime de manière graphique dans la zone d'information.
- Table des mnémoniques La table des mnémoniques affiche les noms symboliques des opérandes, les adresses absolues des opérandes et les commentaires correspondants.
- Barre d'outils Dans la barre d'outils sont affichés les boutons qui sont disponibles en runtime dans l'affichage de code API.

#### **Remarque**

L'objet "Affichage de code API" ne peut pas être utilisé dans des blocs d'affichage, dans la vue globale, dans des vues contextuelles ou dans des vues slide-in.

### Remarque

#### Disponibilité de l'objet "Affichage de code API" selon le pupitre opérateur

L'objet "Affichage de code API" est disponible pour RT Advanced, les Comfort Panels et les Mobile Panels KTP à partir de la taille d'écran 7".

## Mise en page

Dans la fenêtre d'inspection, vous modifiez les paramètres de position, style, couleur et police de l'objet. Vous modifiez notamment les boutons de la barre d'outils.

Pour pouvoir modifier l'ordre des colonnes dans la table des mnémoniques en Runtime, activez l'attribut "Réordonner colonnes" sous "Propriétés > Représentation > Paramètres des colonnes".

## Barre d'outils

Les éléments permettant de commander l'affichage de code API en runtime sont à configurer dans la fenêtre d'inspection, sous "Propriétés > Attributs > Barre d'outils > Boutons".

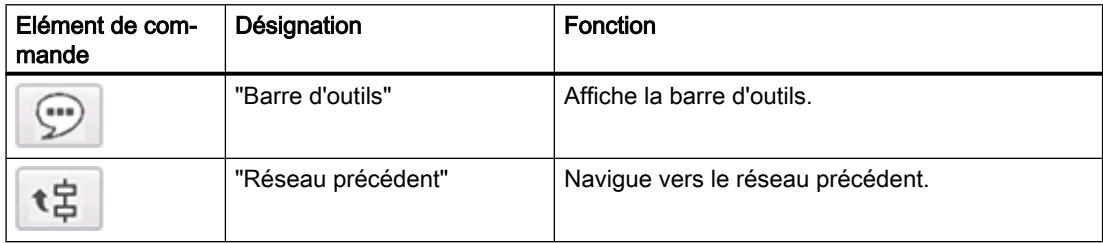

### Créer les vues

1.9 Objets d'affichage et de commande

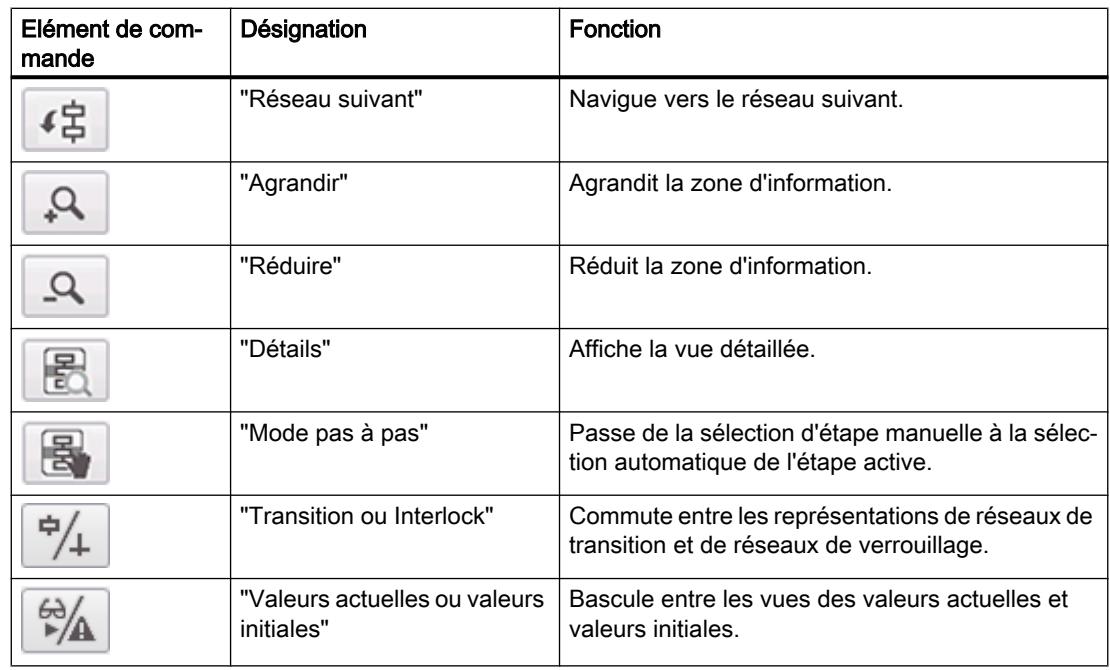

## Configurer l'affichage de code API

- 1. Faites glisser l'affichage de code API à partir de la fenêtre d'outils.
- 2. Dans la fenêtre d'inspection, cliquez sur "Propriétés > Attributs > Barre d'outils".
- 3. Activez les boutons dont vous avez besoin en Runtime, par ex. : Prochain réseau, Réseau précédent, Mode d'étape.
- 4. Configurez si nécessaire la représentation des boutons, par ex. la couleur d'arrière-plan ou le motif de remplissage.
- 5. Dans la fenêtre d'inspection, cliquez sur "Propriétés > Attributs > Colonnes".
- 6. Activez les colonnes dont vous avez besoin pour le runtime dans la vue des appareils.
- 7. Si nécessaire, adaptez les titres ou l'ordre des colonnes.
- 8. Sélectionnez une autorisation pour la commande dans "Propriétés > Attributs > Sécurité".

## Commande de l'affichage de code API à partir du clavier

Pour commander l'affichage de code API à partir du clavier, veuillez procéder comme suit :

- 1. Appuyez sur la touche <Tab> autant de fois que nécessaire jusqu'à ce que le bouton souhaité soit sélectionné. La combinaison de touches <Touche majuscule + Tab> vous permet de revenir au bouton précédent.
- 2. Appuyez sur la touche <Entrée>. La commande est exécutée.

## Commande par écran tactile

Le défilement par balayage dans la table des mnémoniques de l'affichage de code API n'est pas pris en charge.

Le défilement horizontal et vertical dans la table des mnémoniques s'effectue à l'aide des barres de défilement et des flèches de défilement.

## Propriétés d'un automate en runtime

Si, dans WinCC, un automate est relié à un affichage de code API et que le runtime est actif, la modification du nom de l'automate entraîne des erreurs en runtime. Ne modifiez donc pas le nom de l'automate, ni l'adresse IP, ni les autres propriétés de la liaison IHM.

## Adressage de variables dans l'objet "Affichage du code API"

L'objet "Affichage du code API" prend en charge l'adressage symbolique de variables uniquement. Si l'opérande n'est pas adressé symboliquement, le réseau avec l'opérande ne peut pas être affiché et un message d'erreur est émis.

## Représentation de constantes de valeurs de temps

Pour la représentation de constantes de valeurs de temps, l'heure est affichée au Runtime dans l'affichage de code API au format "Heures/minutes/secondes" sans tenir compte de l'entrée configurée dans le système d'ingénierie. Par exemple, une constante "150 s" définie dans le système d'ingénierie apparaît dans Runtime comme "2 min 30 s".

## Voir aussi

[Surveillance des machines et des installations avec ProDiag](#page-13130-0) (Page [1963](#page-13130-0))

[Types de données pris en charge](#page-13158-0) (Page [1991\)](#page-13158-0)

[Instructions prises en charge](#page-13154-0) (Page [1987](#page-13154-0))

[Configurer l'affichage de code API](#page-13148-0) (Page [1981\)](#page-13148-0)

[Configuration de l'affichage de code API](#page-13148-0) (Page [1981](#page-13148-0))

[Disponibilité des objets selon le pupitre opérateur](#page-11499-0) (Page [330](#page-11499-0))

## 1.9.2.52 Affichage de code API

## **Utilisation**

L'objet "Affichage de code API" est disponible pour le pupitre opérateur WinCC Runtime Professional. Cet objet sert à afficher l'état actuel des programmes API qui ont été programmés dans les langages de programmation CONT, LOG ou GRAPH. Les erreurs lors de l'exécution d'un graphe séquentiel GRAPH s'affichent directement dans l'étape correspondante.

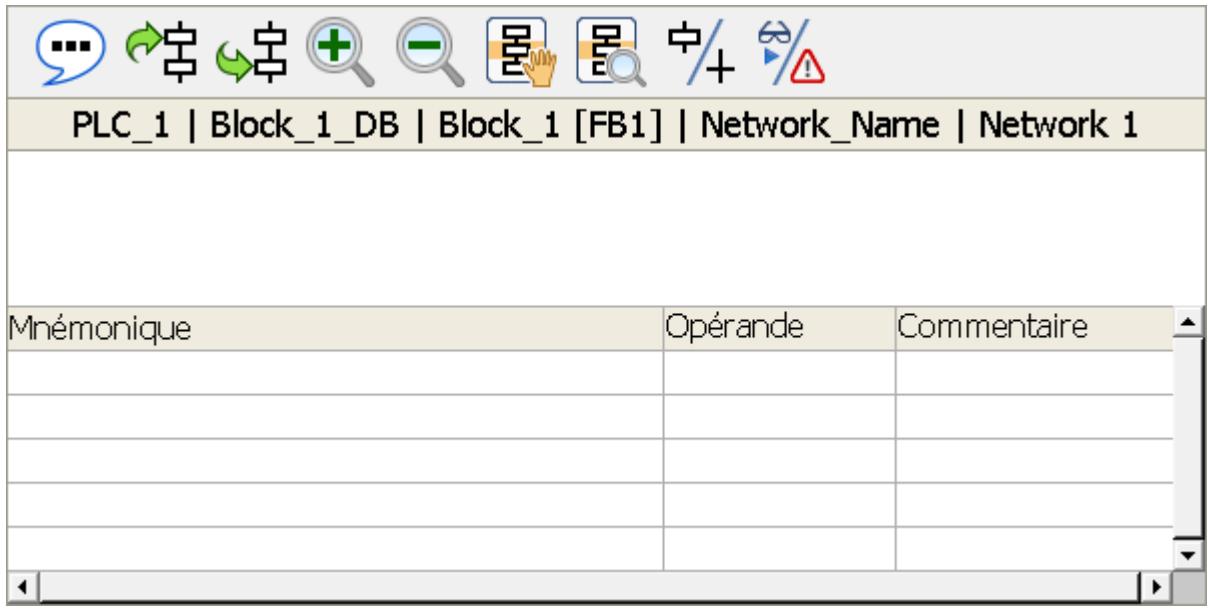

L'affichage de code API comprend les zones suivantes :

● Barre d'outils

Dans la barre d'outils sont affichés les boutons qui sont disponibles en Runtime dans l'affichage de code API.

- Titre Le titre indique le nom de l'API, le nom du FB ainsi que le numéro et le nom du réseau en Runtime.
- Zone de réseau Le réseau de l'API est représenté en Runtime de manière graphique dans la zone de réseau.
- Table des mnémoniques La table des mnémoniques affiche les noms symboliques des opérandes, les adresses absolues des opérandes et les commentaires correspondants.

## Remarque

L'objet "Affichage du code API" ne peut pas être utilisé dans des groupes ou dans blocs d'affichage.

## Mise en page

Dans la fenêtre d'inspection, vous modifiez les paramètres de position, style, couleur et police de l'objet. Vous adaptez notamment les attributs suivants :

● Boutons de la barre d'outils

## Affichage du réseau

Le réseau à représenter dans l'affichage du code API est défini via des fonctions personnalisées. Selon la langue de programmation du programme API, l'une des fonctions API suivantes est appelée à l'intérieur de la fonction définie par l'utilisateur :

- OpenViewerIECPLByCall
- OpenViewerIECPLByFCCall
- OpenViewerIECPLByAssignment
- OpenViewerS7GraphByBlock

Vous trouverez des informations et exemples détaillés sur la réalisation d'une fonction définie par l'utilisateur dans la description des fonctions API.

## Barre d'outils

Les éléments permettant de commander l'affichage de code API en Runtime sont à configurer dans la fenêtre d'inspection, sous "Propriétés > Attributs > Barre d'outils > Boutons".

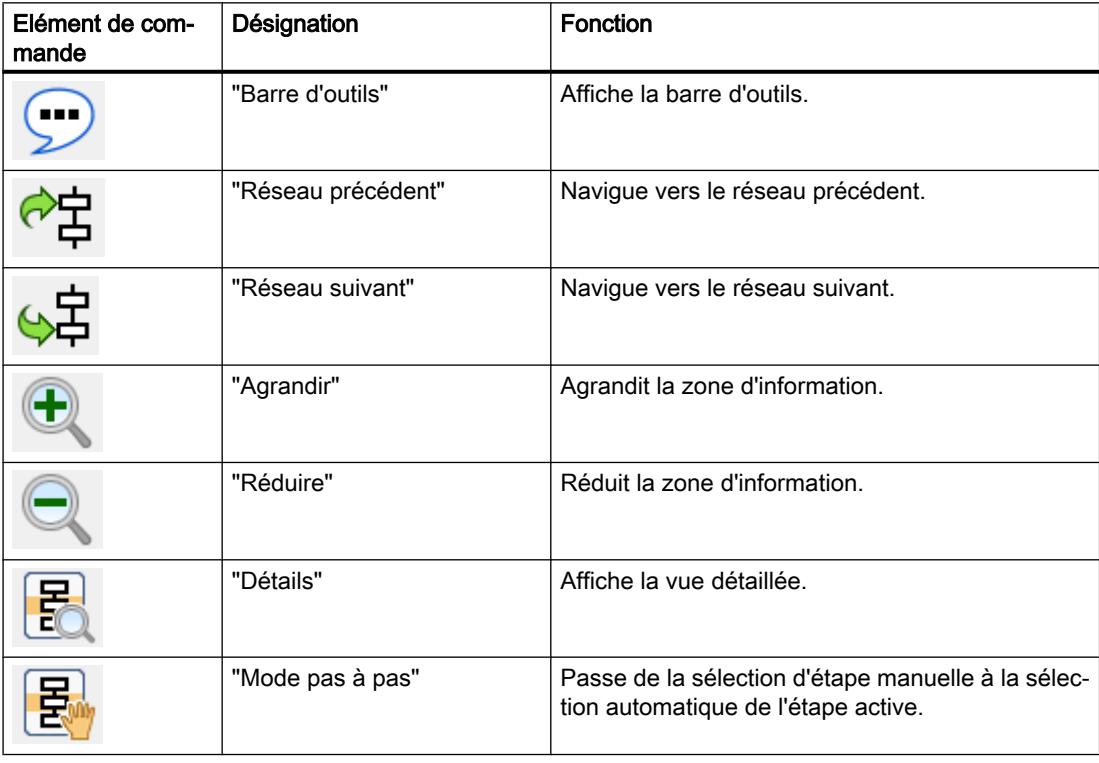

#### Créer les vues

1.9 Objets d'affichage et de commande

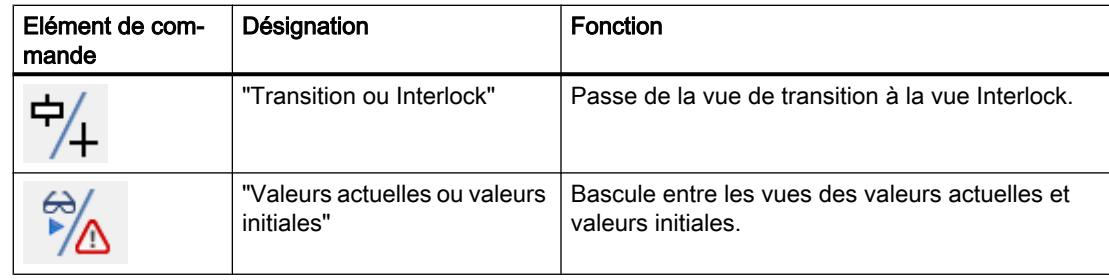

## Propriétés d'un automate en Runtime

Si, dans WinCC, un automate est relié à un affichage de code API et que le Runtime est actif, la modification du nom de l'automate entraîne des erreurs en Runtime. Ne modifiez donc pas le nom de l'automate, ni l'adresse IP, ni les autres propriétés de la liaison IHM.

## Message d'erreur pendant le chargement de l'API avec une version plus récente de TIA Portal

Lorsque l'affichage du code API d'une ancienne version de WinCC accède à un programme de l'automate qui est chargé avec une version plus récente, un message d'erreur est émis. Veillez à ce que non seulement l'automate, mais aussi l'IHM soient chargés avec la même version de TIA Portal.

## Adressage de variables dans l'objet "Affichage du code API"

L'objet "Affichage du code API" prend en charge l'adressage symbolique de variables uniquement. Si l'opérande n'est pas adressé symboliquement, le réseau avec l'opérande ne peut pas être affiché et un message d'erreur est émis.

## Voir aussi

[Configurer l'affichage de code API](#page-13148-0) (Page [1981](#page-13148-0))

[Configuration de l'affichage de code API](#page-13148-0) (Page [1981](#page-13148-0))

[Surveillance des machines et des installations avec ProDiag](#page-13130-0) (Page [1963\)](#page-13130-0)

[Instructions prises en charge](#page-13167-0) (Page [2000\)](#page-13167-0)

[Types de données pris en charge](#page-13158-0) (Page [1991](#page-13158-0))
# <span id="page-11628-0"></span>1.9.2.53 Polygone

### Utilisation

L'objet "Polygone" est un objet fermé que vous pouvez remplir d'une couleur.

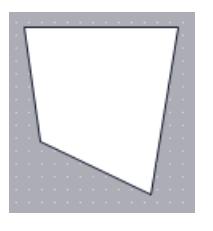

## Mise en page

Dans la fenêtre d'inspection, vous modifiez les paramètres de position, géométrie, style et couleur de l'objet. Vous adaptez notamment l'attribut suivant :

Géométrie : modifie, supprime ou ajoute des sommets.

## Géométrie

Les sommets sont numérotés dans l'ordre de leur création. Vous pouvez modifier ou supprimer des sommets ou bien en ajouter de nouveaux :

- 1. Dans la fenêtre d'inspection, cliquez sur "Propriétés > Attributs > Mise en page".
- 2. Sélectionnez le sommet souhaité dans la zone "Géométrie". Tapez une valeur pour "Coordonnée X" et "Coordonnée Y".
- 3. Pour ajouter un sommet, cliquez sur le bouton ...
- 4. Pour supprimer un sommet, cliquez sur le bouton  $\sqrt{\frac{1}{N}}$ .

## Autre solution

Vous pouvez aussi utiliser la souris pour modifier, supprimer ou ajouter des sommets :

- 1. Sélectionnez l'objet. Positionnez le pointeur sur le sommet qui vous occupe. Il se transforme en réticule.
- 2. Faites glisser le sommet à la position souhaitée en maintenant le bouton de la souris enfoncé.
- 3. Faites un clic droit à l'endroit où vous voulez ajouter un sommet. Choisissez la commande "Ajouter point" dans le menu contextuel.

## Configuration d'une rotation au runtime

Vous configurez l'objet "Polygone" de façon qu'il effectue une rotation autour d'un point de référence en runtime. La rotation en runtime est uniquement possible pour les appareils équipés de Runtime Professional.

Vous entrez les valeurs de l'angle de rotation dans l'unité degré.

- 1. Dans la fenêtre d'inspection, cliquez sur "Propriétés > Attributs > Mise en page".
- 2. Dans le champ "Rotation", entrez les valeurs souhaitées pour les attributs suivants :
	- X
	- Y
	- Angle

## Voir aussi

Ligne polygonale (Page 460)

[Faire subir une rotation à un objet en Runtime](#page-11298-0) (Page [129\)](#page-11298-0)

# 1.9.2.54 Ligne polygonale

## Utilisation

L'objet "ligne polygonale" est un objet ouvert. Si vous voulez remplir l'objet d'une couleur, utilisez l'objet "Polygone".

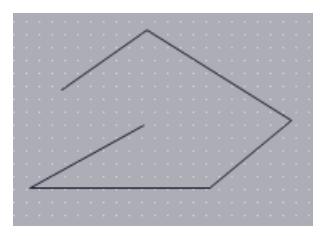

# Mise en page

Dans la fenêtre d'inspection, vous modifiez les paramètres de position, géométrie, style et couleur de l'objet. Vous adaptez notamment les attributs suivants :

- Début et fin de la ligne : détermine le type des extrémités de la ligne.
- Géométrie : modifie, supprime ou ajoute des sommets.

# Début et fin de la ligne

Vous définissez le point initial et le point final de la ligne dans la fenêtre d'inspection "Propriétés > Attributs > Représentation". Vous utilisez par exemple des pointes de flèche comme point initial et point final. Les possibilités offertes dépendent du pupitre opérateur.

# Géométrie

Les sommets sont numérotés dans l'ordre de leur création. Vous pouvez modifier ou supprimer des sommets ou bien en ajouter de nouveaux :

- 1. Dans la fenêtre d'inspection, cliquez sur "Propriétés > Attributs > Mise en page".
- 2. Sélectionnez le sommet souhaité dans la zone "Géométrie". Tapez une valeur pour "Coordonnée X" et "Coordonnée Y".
- 3. Pour ajouter un sommet, cliquez sur le bouton .
- 4. Pour supprimer un sommet, cliquez sur le bouton  $\frac{1}{x}$ .

# Autre solution

Vous pouvez aussi utiliser la souris pour modifier, supprimer ou ajouter des sommets :

- 1. Sélectionnez l'objet. Positionnez le pointeur sur le sommet qui vous occupe. Il se transforme en réticule.
- 2. Faites glisser le sommet à la position souhaitée en maintenant le bouton de la souris enfoncé.

### Configuration d'une rotation au runtime

Vous configurez l'objet "Ligne polygonale" de façon qu'il effectue une rotation autour d'un point de référence en runtime. La rotation en runtime est uniquement possible pour les pupitres équipés de Runtime Professional.

Vous entrez les valeurs de l'angle de rotation dans l'unité degré :

- 1. Dans la fenêtre d'inspection, cliquez sur "Mise en page".
- 2. Dans le champ "Rotation", entrez les valeurs souhaitées pour les attributs suivants :
	- X
	- Y
	- Angle

#### Voir aussi

[Polygone](#page-11628-0) (Page [459](#page-11628-0))

# 1.9.2.55 Vue d'ensemble ProDiag

### **Utilisation**

L'objet "Vue d'ensemble ProDiag" vous donne un aperçu de l'état actuel des surveillances configurées en Runtime. En cas d'erreur, la vue d'ensemble ProDiag indique le type et la catégorie de l'erreur. Vous pouvez aller directement au message d'erreur dans une vue des alarmes et afficher le code de programme concerné dans l'affichage de code API.

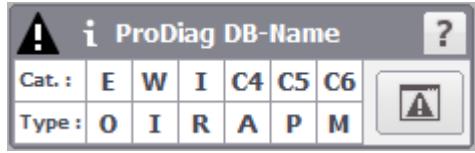

#### **Remarque**

L'objet "Vue d'ensemble ProDiag" ne peut pas être utilisé dans des blocs d'affichage ou dans la vue globale.

#### **Remarque**

#### Disponibilité de l'objet "Vue d'ensemble ProDiag" selon le pupitre opérateur

L'objet "Vue d'ensemble ProDiag" est disponible pour RT Advanced, RT Professional, les Comfort Panels et les Mobile Panels KTP.

#### Représentation

Dans la fenêtre d'inspection, vous modifiez les paramètres de position, géométrie, style, couleur et police de l'objet. Vous adaptez notamment les attributs suivants :

- Boutons affichés
- Désignations et couleurs pour les catégories
- Désignations et couleurs pour les types de surveillance

#### Configuration de la vue d'ensemble ProDiag

Une CPU et un FB ProDiag ont été créés.

- 1. Dans la fenêtre d'inspection, cliquez sur "Propriétés > Attributs > Général".
- 2. Ouvrez le bouton de sélection sous l'attribut "Variable".
- 3. Sélectionnez la variable d'état du FB ProDiag. Une autre méthode consiste à faire glisser la variable d'état de la vue détaillée à l'endroit où elle doit être utilisée.
- 4. Définissez les désignations et les couleurs pour les catégories sous "Sortie > Catégories".
- 5. Définissez les désignations et les couleurs pour les types de surveillance sous "Sortie > Types de surveillance".
- 6. Sélectionnez une autorisation pour la commande dans "Propriétés > Attributs > Sécurité".

### Configuration d'une vue compacte

Vous pouvez configurer la vue d'ensemble ProDiag dans une vue compacte.

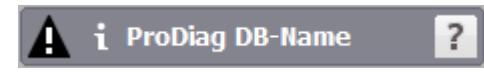

Vous désactivez l'affichage des catégories et des types de surveillance sous "Attributs > Représentation > Options". L'affichage des boutons se désactive sous "Attributs > Barre d'outils > Général".

### Types de surveillance et catégories

Vous pouvez afficher au plus huit catégories et six types de surveillance dans l'objet "Vue d'ensemble ProDiag". Les catégories et types de surveillances prédéfinis suivants sont disponibles :

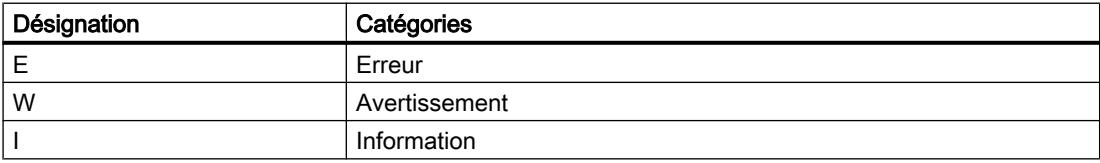

Renommez selon vos besoins les catégories C4 à C8 qui sont créées par défaut.

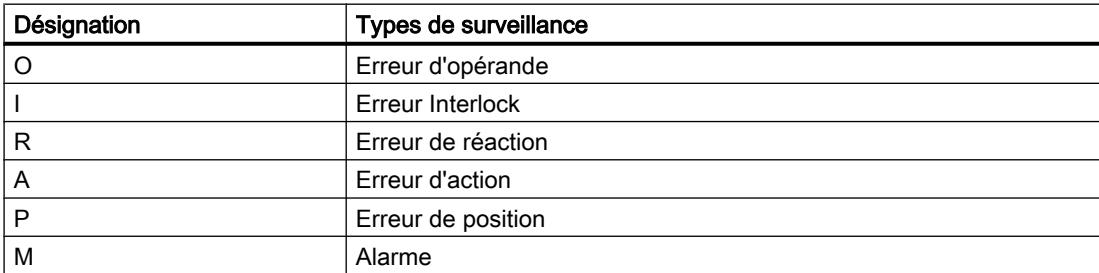

Vous pouvez modifier à tout moment les icônes des types de surveillance et des catégories sous "Sortie" dans la fenêtre d'inspection.

#### Créer les vues

1.9 Objets d'affichage et de commande

## Icônes

Vous déterminez les icônes affichées dans la vue d'ensemble ProDiag sous "Attributs > Représentation > Options" dans la fenêtre d'inspection. Les icônes suivantes sont disponibles pour la vue d'ensemble ProDiag :

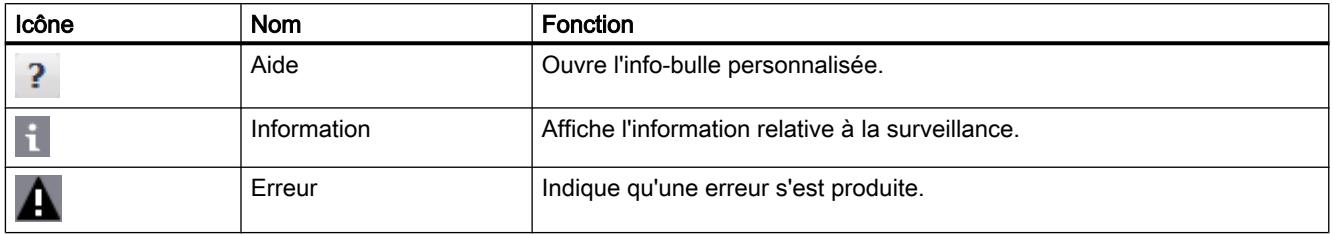

## Bouton "Vue des alarmes"

Pour afficher le bouton "Vue des alarmes" dans la vue d'ensemble ProDiag, activez l'attribut "Afficher le bouton "Vue des alarmes"" sous "Attributs > Barre d'outils > Général".

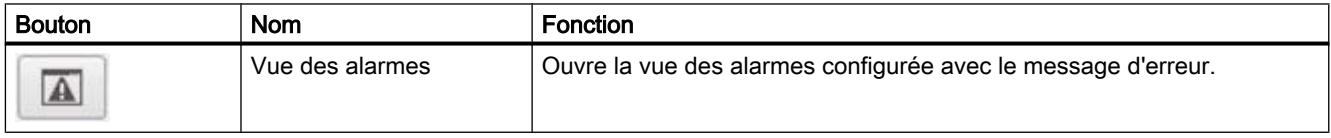

## Affichage désactivé

Si, en Runtime, une erreur se produit dans la liaison avec l'automate, l'objet "Vue d'ensemble ProDiag" est représenté en texte grisé. Cet affichage est peut-être désactivé pour les raisons suivantes :

- L'automate est désactivé
- Le bloc de programme ProDiag configuré a été supprimé du programme de l'automate
- L'automate est en mode arrêt

Dès que la cause de l'erreur a été résolue et que la liaison a été réétablie, la vue d'ensemble ProDiag indique l'état en ligne actuel des surveillances en Runtime.

## Voir aussi

[Notions fondamentales sur la surveillance avec ProDiag](#page-13130-0) (Page [1963\)](#page-13130-0) [Notions fondamentales sur la surveillance d'opérandes](#page-13130-0) (Page [1963\)](#page-13130-0) [Configuration de la vue d'ensemble ProDiag](#page-13139-0) (Page [1972](#page-13139-0))

[Surveillance des machines et des installations avec ProDiag](#page-13130-0) (Page [1963\)](#page-13130-0)

# 1.9.2.56 Rectangle

#### Utilisation

L'objet "Rectangle" est un objet fermé que vous pouvez remplir d'une couleur.

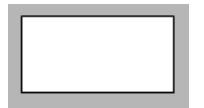

## Représentation

Dans la fenêtre d'inspection, vous modifiez les paramètres de position, géométrie, style, couleur et police de l'objet. Vous adaptez notamment les propriétés suivantes :

● Rayon angles : détermine l'écart horizontal ou vertical séparant le coin du rectangle encadrant l'objet et le point de départ d'un arrondissement du coin.

## Rayon angles

Les angles de l'objet "rectangle" peuvent être arrondis à votre gré. Si vous configurez les attributs "X" et "Y" à la valeur 100 %, le rectangle est représenté comme ellipse. Dès que l'un des deux attributs a la valeur 0 %, la figure représentée est un rectangle normal, sans arrondi.

- 1. Dans la fenêtre d'inspection, cliquez sur "Propriétés > Attributs > Mise en page".
- 2. Entrez une valeur pour "X" dans la zone "Rayon angles". Elle est indiquée en pourcentage de la demi-largeur du rectangle.
- 3. Entrez une valeur pour "Y" dans la zone "Rayon angles". Elle est indiquée en pourcentage de la demi-hauteur du rectangle.

# Voir aussi

[Disponibilité des objets selon le pupitre opérateur](#page-11499-0) (Page [330](#page-11499-0))

# 1.9.2.57 Vue de recette

### **Utilisation**

L'objet "Vue de recette" sert à afficher et à modifier des recettes.

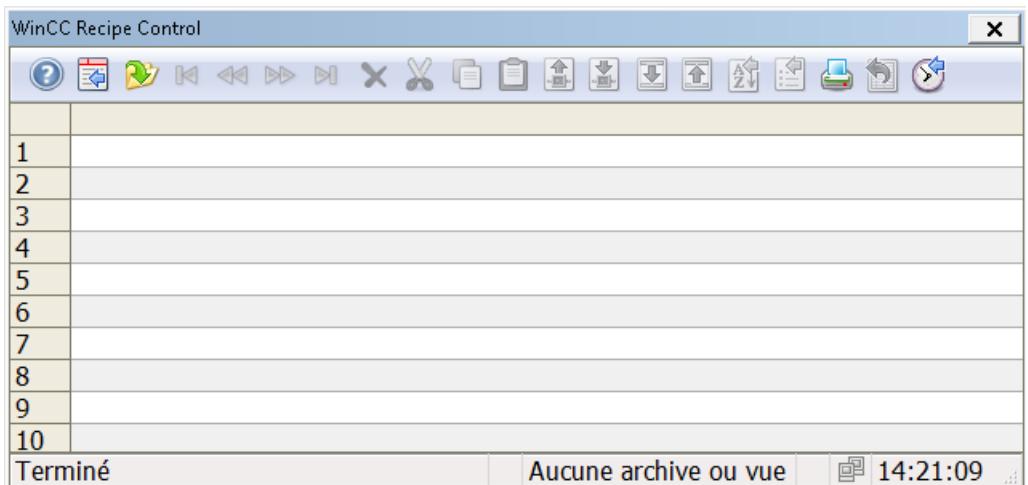

## Représentation

Dans la fenêtre d'inspection, vous modifiez les paramètres de position, géométrie, style, couleur et police de l'objet. Vous adaptez notamment les attributs suivants :

- Archive/vue : Définir la recette ou la collection de recettes
- Barre d'outils : détermine les éléments pour commander la vue simple de recette.
- Colonnes : détermine les colonnes qui sont affichées dans l'enregistrement de recette.

## Archive/vue

Dans la fenêtre d'inspection, vous déterminez sous "Propriétés > Attributs > Général > Archive/ vue" quelle recette ou collection de recettes est représentée dans la vue de recette.

#### Barre d'outils

Les éléments permettant de commander la vue de recette au runtime sont à configurer dans la fenêtre d'inspection, sous "Propriétés > Attributs > Boutons". Dans la vue simple de recette, les éléments de commande sont représentés par les fonctions du menu.

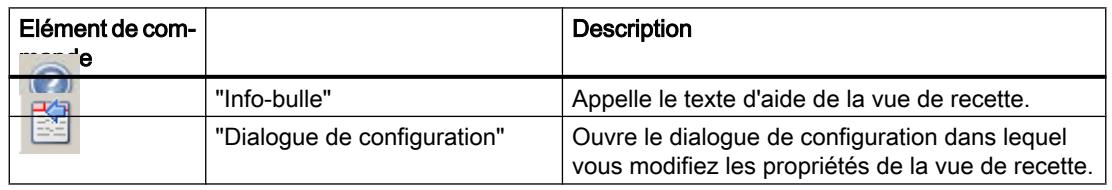

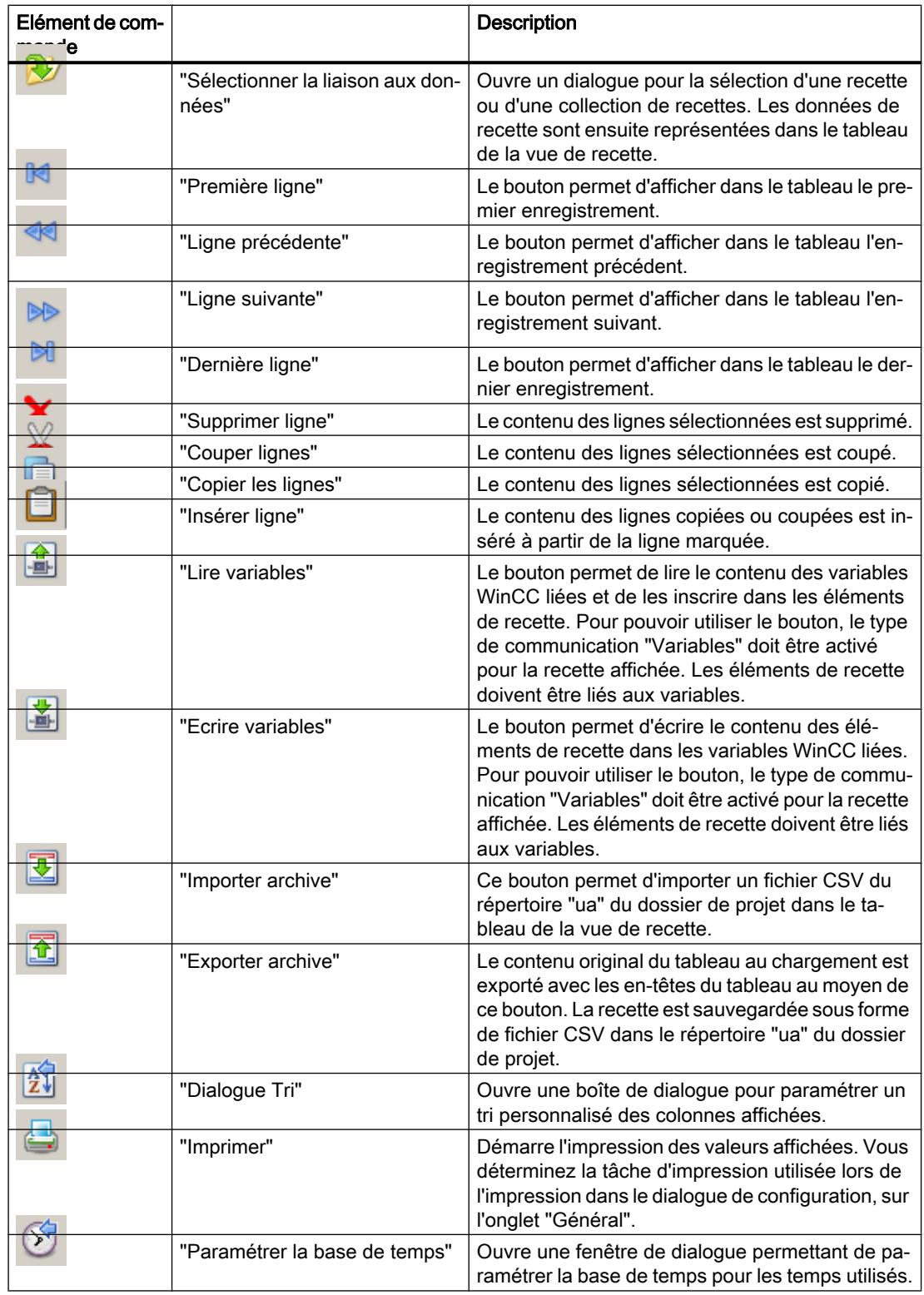

### Créer les vues

1.9 Objets d'affichage et de commande

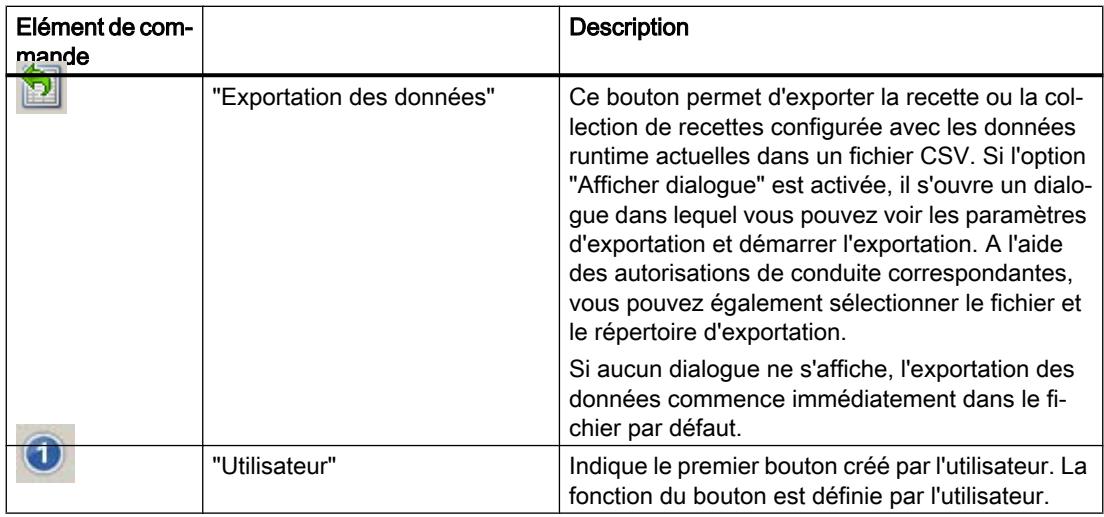

## Colonnes

Dans la fenêtre d'inspection, vous déterminez sous "Propriétés > Attributs > Colonnes > Attributs des colonnes" quelles colonnes sont affichées dans la vue de recette.

## Comportement lors de la configuration

#### Affichage des titres des colonnes

La représentation de la vue simple de recette dépend du paramétrage de l'affichage dans le Panneau de configuration. Selon le paramétrage, les titres des colonnes sont tronqués. Vous trouverez ce paramétrage dans le Panneau de configuration, sous "Affichage > Mise en page". Pour que les titres des colonnes s'affichent correctement, activez la représentation "Windows - classique" pour "Fenêtres et boutons".

Ce comportement ne se produit que lors de la configuration. Au runtime, les titres des colonnes s'affichent correctement.

#### Voir aussi

[Affichage de recettes](#page-12380-0) (Page [1211\)](#page-12380-0)

[Propriétés de la vue de recette](#page-12381-0) (Page [1212](#page-12381-0))

[Édition des données de recette](#page-12410-0) (Page [1241\)](#page-12410-0)

[Paramétrage de la rémanence](#page-13545-0) (Page [2378](#page-13545-0))

[Disponibilité des objets selon le pupitre opérateur](#page-11499-0) (Page [330\)](#page-11499-0)

# 1.9.2.58 Vue de recette (à partir de V13)

### Utilisation

L'objet "Vue de recette" sert à afficher les recettes sur le pupitre opérateur.

#### Remarque

#### Disponibilité de l'objet "Vue étendue de recette" selon le pupitre opérateur

L'objet "Vue étendue de recette" est disponible sur les pupitres opérateurs Basic Panels 2nd Generation, Comfort Panels, Mobile Panels avec la version du pupitre V13.

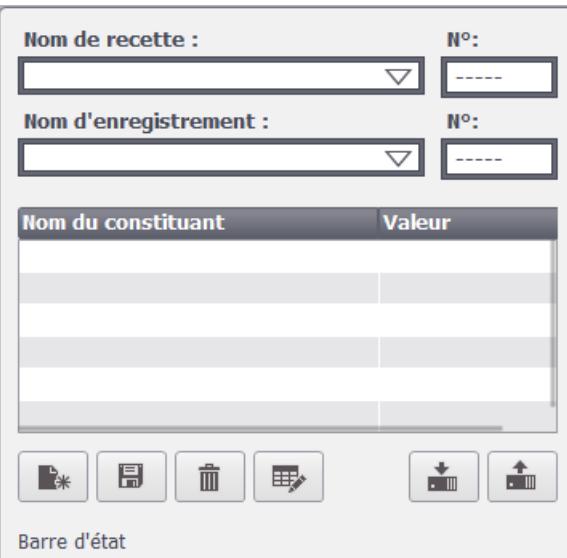

## Représentation

Dans la fenêtre d'inspection, vous modifiez les paramètres de position, géométrie, style, couleur et police de l'objet. Vous adaptez notamment les propriétés suivantes :

- Barre d'outils : détermine les éléments pour commander la vue simple de recette.
- Afficher le numéro : détermine si le numéro de la recette et celui de l'enregistrement de recette seront affichés.
- Légende : Définit les légendes pour le nom de la recette et pour le nom de l'enregistrement de recette.

# Eléments de commande

Vous configurez les éléments permettant de commander la vue de recette au Runtime dans la fenêtre d'inspection, sous "Propriétés > Attributs > Boutons". Dans la vue simple de recette, les éléments de commande sont représentés dans les fonctions du menu.

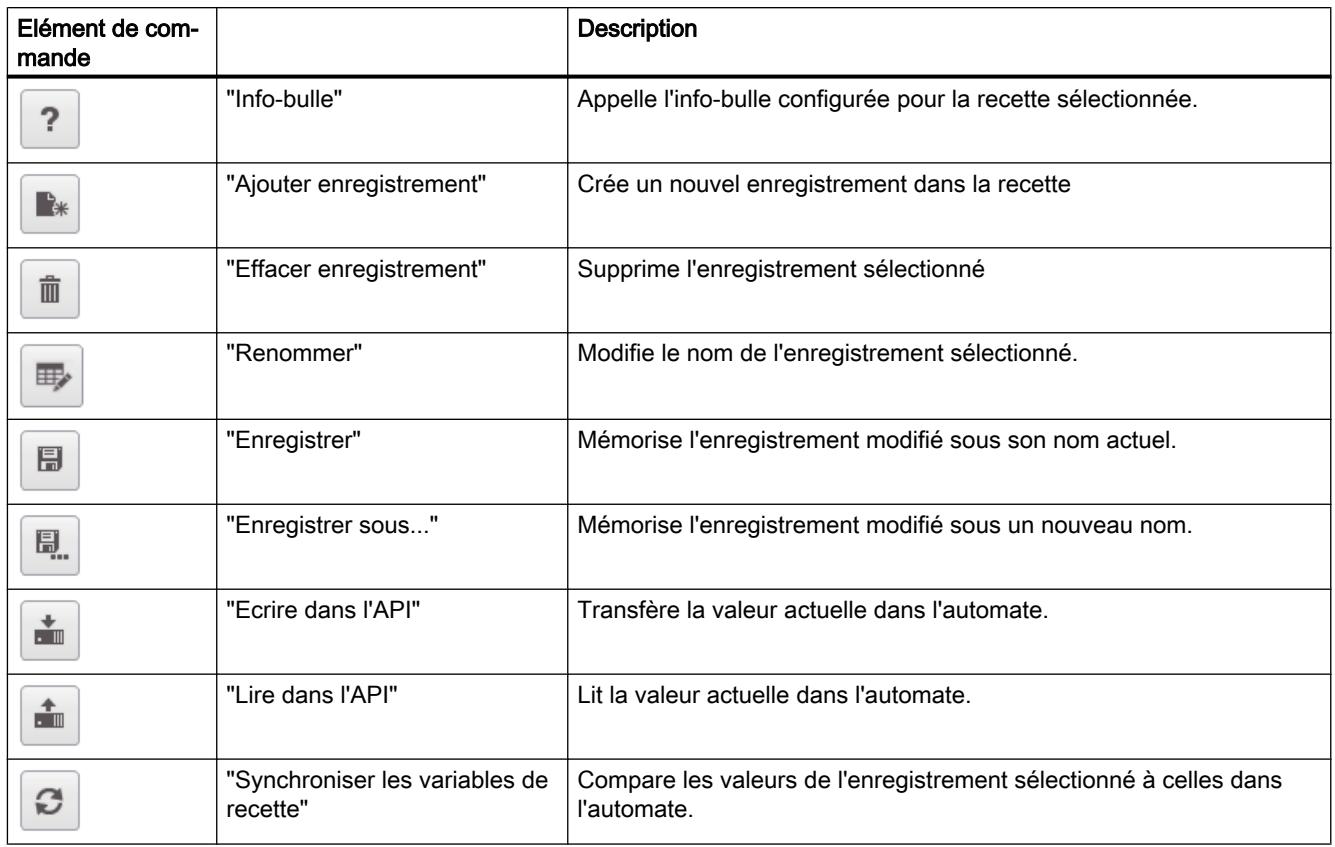

# Afficher le numéro

En Runtime, le numéro de la recette et le numéro de l'enregistrement de recette s'affichent. Le numéro de la recette identifie cette dernière de manière univoque au sein du projet.

- 1. Dans la fenêtre d'inspection, cliquez sur "Propriétés > Attributs > Affichage".
- 2. Activez "Afficher > Afficher le numéro".

# Afficher la légende

Cet attribut vous permet de définir les noms qui seront affichés pour les recettes et les enregistrements dans la vue de recette.

- 1. Dans la fenêtre d'inspection, cliquez sur "Propriétés > Attributs > Légende".
- 2. Activez "Afficher les légendes".
- 3. Indiquez les légendes pour la recette et l'enregistrement de recette.

## Comportement lors de la configuration

#### Affichage des titres des colonnes

<span id="page-11640-0"></span>La représentation de la vue simple de recette dépend du paramétrage de l'affichage dans le panneau de configuration. Selon le paramétrage, les titres des colonnes sont tronqués. Ce paramétrage s'effectue dans le panneau de configuration, sous "Affichage > Représentation". Pour que les titres des colonnes s'affichent correctement, activez la représentation "Windows - classique" pour "Fenêtres et boutons".

Ce comportement ne se produit que lors de la configuration. Au Runtime, les titres des colonnes s'affichent correctement.

## Défilement dans la vue de recette

Une vue de recette contient un élément qui est représenté comme une liste de textes dans la table de recettes. Vous ne pouvez alors naviguer entre les éléments dans le tableau de la vue de recette que si vous avez sélectionné au préalable un élément qui ne contient aucune liste de textes.

## 1.9.2.59 Vue de recette, simple

### Utilisation

L'objet "Vue simple de recette" sert à afficher et à modifier des recettes.

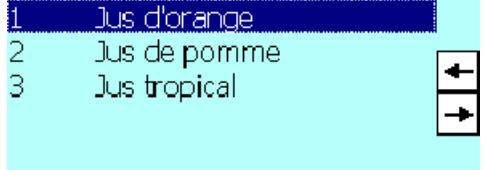

# Représentation

Dans la fenêtre d'inspection, vous modifiez les paramètres de position, géométrie, style, couleur et police de l'objet. Vous adaptez notamment les attributs suivants :

● Barre d'outils : détermine les commandes du menu de la vue de recette.

# Barre d'outils

Les commandes du menu permettant de commander la vue de recette au runtime sont à configurer dans la fenêtre d'inspection, sous "Propriétés > Attributs > Barre d'outils".

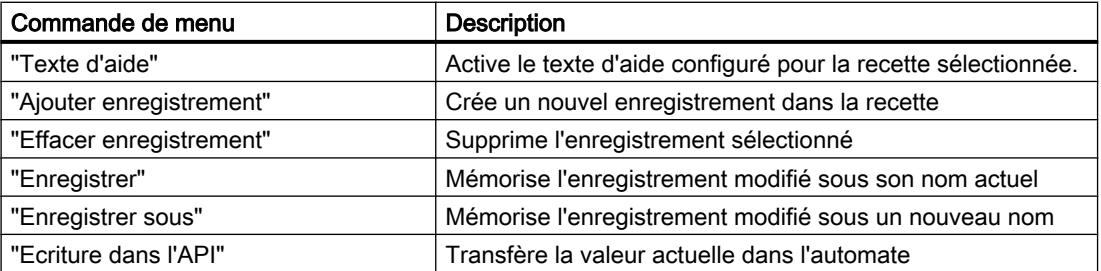

#### Créer les vues

1.9 Objets d'affichage et de commande

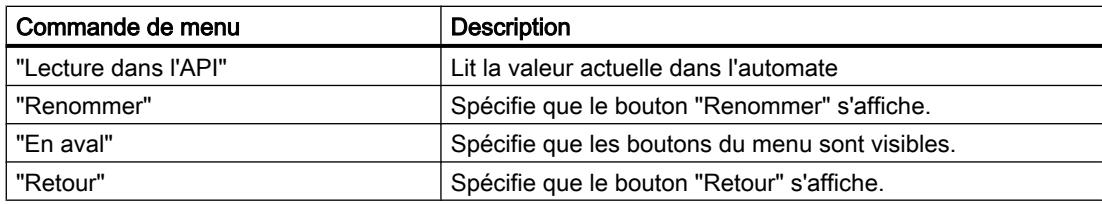

# 1.9.2.60 Vue de recette, étendue

## Vue étendue de recette

L'objet "Vue de recette" sert à afficher et à modifier des recettes. Selon le pupitre opérateur, vous disposez de la vue simple ou de la vue étendue des recettes.

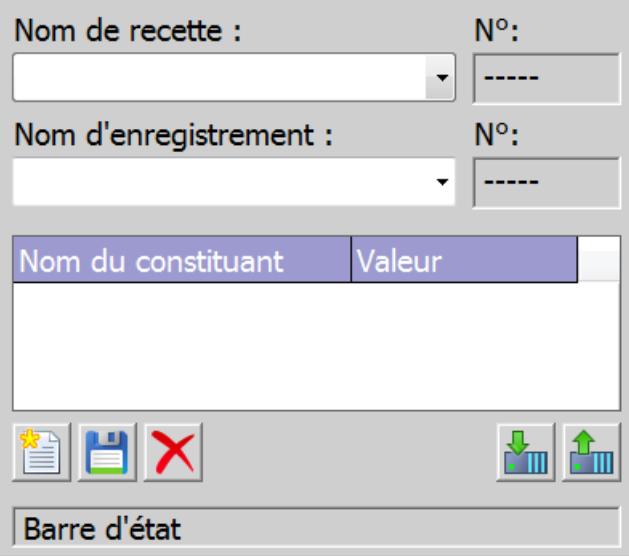

# Modification du type d'affichage

Sur les pupitres opérateur ayant une taille d'écran supérieure à 6", vous pouvez utiliser aussi bien la vue étendue de recette que la vue simple de recette pour afficher et éditer des recettes. Il n'est possible de configurer le type d'affichage que sur les appareils jusqu'à la version V13.

### Remarque

N'utilisez pas la vue simple de recette dans un groupe.

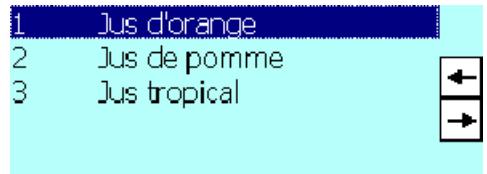

Voici comment configurer la vue simple de recette.

- 1. Dans la fenêtre d'inspection, cliquez sur "Propriétés > Attributs > Mise en page".
- 2. Activez "Mode > Type d'affichage > Simplifié".

### **Remarque**

### Comportement pour Runtime Professional, Runtime Advanced et Panels

Dans le système d'ingénierie, vous pouvez par ex. dynamiser la visibilité d'un objet dans la page d'onglet "Animations" de la fenêtre d'inspection. L'objet "Vue simple de recette" ne prend pas en charge l'animation au runtime. Si vous avez configuré une animation et que vous effectuez p. ex. un contrôle de cohérence du projet, un message d'erreur s'affiche dans la fenêtre des erreurs et avertissements.

## Mise en page

Dans la fenêtre d'inspection, vous modifiez les paramètres de position, géométrie, style, couleur et police de l'objet. Vous adaptez notamment les attributs suivants :

- Eléments de commande : Définit les éléments de commande de la vue de recette.
- Afficher le numéro : détermine si le numéro de la recette et celui de l'enregistrement seront affichés.

### Eléments de commande

Les éléments permettant de commander la vue de recette dans Runtime sont à configurer dans la fenêtre d'inspection, sous "Propriétés > Attributs > Boutons". Dans la vue simple de recette, les éléments de commande sont représentés par les fonctions du menu.

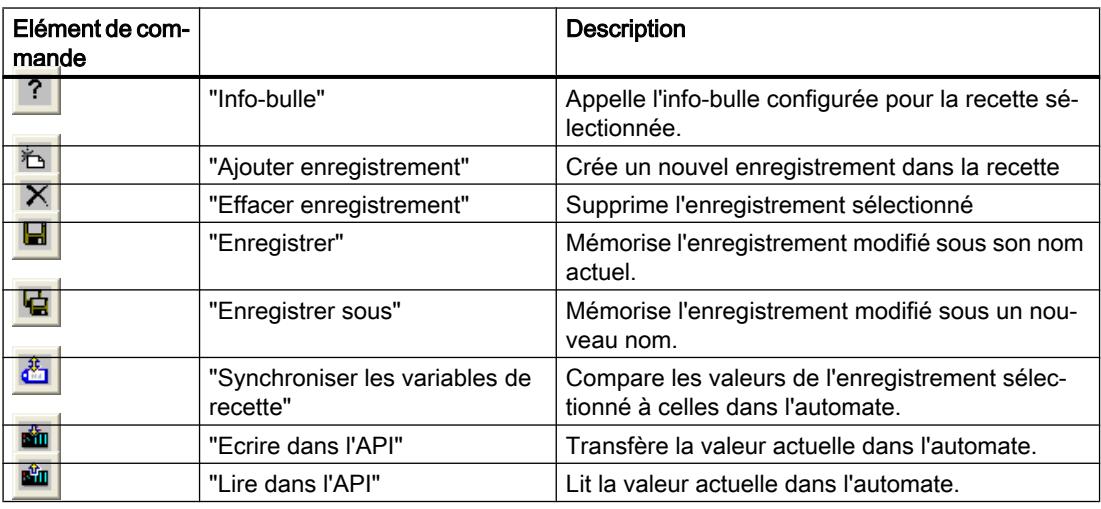

#### Créer les vues

1.9 Objets d'affichage et de commande

## Afficher le numéro

Dans Runtime, le numéro de la recette et celui de l'enregistrement de recette s'affichent. Le numéro de la recette identifie cette dernière de manière univoque au sein du projet.

- 1. Dans la fenêtre d'inspection, cliquez sur "Propriétés > Attributs > Affichage".
- 2. Activez "Afficher > Afficher le numéro".

### Comportement lors de la configuration

#### Affichage des titres des colonnes

La représentation de la vue simple de recette dépend du paramétrage de l'affichage dans le Panneau de configuration. Selon le paramétrage, les titres des colonnes sont tronqués. Vous trouverez ce paramétrage dans le Panneau de configuration, sous "Affichage > Mise en page". Pour que les titres des colonnes s'affichent correctement, activez la représentation "Windows - classique" pour "Fenêtres et boutons".

Ce comportement ne se produit que lors de la configuration. En runtime, les titres des colonnes s'affichent correctement.

### Voir aussi

[Vue de recette, simple](#page-11640-0) (Page [471\)](#page-11640-0) [Description Vue étendue de recette \(avant V13\)](#page-12307-0) (Page [1138](#page-12307-0)) [Disponibilité des objets selon le pupitre opérateur](#page-11499-0) (Page [330\)](#page-11499-0)

## 1.9.2.61 Bouton rond

### Utilisation

L'objet "Bouton rond" vous permet de piloter des process. Vous utilisez par ex. un bouton rond pour confirmer des alarmes. Afin d'intégrer un bouton rond dans le process, dynamisez les attributs correspondants.

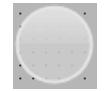

## Représentation

Dans la fenêtre d'inspection, vous modifiez les paramètres de position, géométrie, style et couleur de l'objet. Vous adaptez notamment l'attribut suivant :

Mode : Définit si le bouton rond est représenté enfoncé ou comme un commutateur inverseur.

Type : Le bouton rond peut par ex. être représenté avec texte et graphique.

## <span id="page-11644-0"></span>Représenter le bouton rond enfoncé

- 1. Dans la fenêtre d'inspection, cliquez sur "Propriétés > Attributs > Général".
- 2. Activez "Mode > Enfoncé".
- 3. Pour représenter le bouton rond comme un commutateur inverseur, activez "Mode > Commuter".

## Définir le type du bouton rond

- 1. Dans la fenêtre d'inspection, cliquez sur "Propriétés > Attributs > Général".
- 2. Sélectionnez comme "Type" p. ex. "Graphique et texte".

## Voir aussi

[Disponibilité des objets selon le pupitre opérateur](#page-11499-0) (Page [330](#page-11499-0))

## 1.9.2.62 Tuyau

## Utilisation

L'objet "Tuyau" vous permet le cas échéant de réajuster un tuyau continu plié à plusieurs reprises. Afin de simuler une installation de tuyaux, connectez l'objet "Tuyau" avec d'autres objets (ex. : tuyau coudé ou raccord en T).

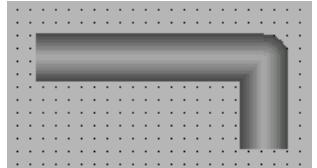

## Représentation

La fenêtre d'inspection vous permet de modifier les paramètres de position et de couleur de l'objet. Vous adaptez notamment les attributs suivants :

● Géométrie : Vous ajoutez d'autres points et complétez l'objet.

Un tuyau peut avoir autant d'angles que possible. Les angles sont numérotés dans l'ordre de leur création. Vous pouvez les déplacer individuellement.

## Voir aussi

[Coude de tuyau](#page-11645-0) (Page [476](#page-11645-0)) [Raccord en T](#page-11678-0) (Page [509\)](#page-11678-0)

[Double raccord en T](#page-11528-0) (Page [359](#page-11528-0))

[Disponibilité des objets selon le pupitre opérateur](#page-11499-0) (Page [330\)](#page-11499-0)

# <span id="page-11645-0"></span>1.9.2.63 Coude de tuyau

### Utilisation

L'objet "Tuyau coudé", vous permet de représenter un morceau de tuyau courbé. Afin de simuler une installation de tuyaux, connectez l'objet "Tuyau coudé" avec d'autres objets (ex. : tuyau ou double raccord en T).

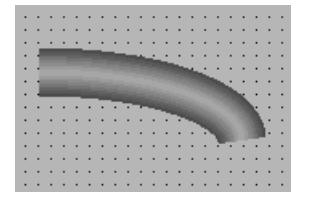

## Représentation

La fenêtre d'inspection vous permet de modifier les paramètres de position et de couleur de l'objet. Vous adaptez notamment les attributs suivants :

- Angle : vous déterminez l'angle de début et l'angle de fin du tuyau coudé.
- Rayon : vous déterminez le rayon horizontal et vertical du tuyau coudé.

Les attributs sont dépendants les uns des autres.

● Si vous modifiez "Début angle" et "Fin angle", la largeur et la hauteur sont automatiquement modifiées. "Rayon horizontal" et "Rayon vertical" sont conservés.

● Si vous modifiez "Rayon horizontal" et "Rayon vertical", la largeur et la hauteur sont automatiquement modifiées.

"Début angle" et "Fin angle" sont conservés.

● Si vous modifiez la largeur et la hauteur, "Rayon horizontal" et "Rayon vertical" sont automatiquement modifiés. "Début angle" et "Fin angle" conservés.

## Voir aussi

[Tuyau](#page-11644-0) (Page [475](#page-11644-0)) [Raccord en T](#page-11678-0) (Page [509\)](#page-11678-0) [Double raccord en T](#page-11528-0) (Page [359](#page-11528-0)) [Disponibilité des objets selon le pupitre opérateur](#page-11499-0) (Page [330\)](#page-11499-0)

# 1.9.2.64 Commutateur

## Utilisation

Avec l'objet "Commutateur", vous configurez un commutateur qui vous permettra de basculer, en Runtime, entre deux états prédéfinis. Vous visualisez l'état actuel de l'objet "Commutateur" au moyen d'une légende ou d'un graphique.

La figure ci-dessous montre un commutateur de type "Commutateur".

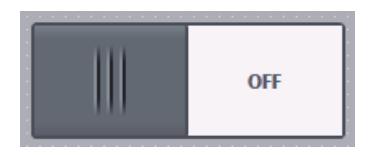

## Représentation

Dans la fenêtre d'inspection, vous modifiez les paramètres de position, géométrie, style, couleur et police de l'objet. Vous adaptez notamment l'attribut suivant :

● Type : détermine la représentation graphique de l'objet.

# Type

Vous définissez la représentation du commutateur dans la fenêtre d'inspection "Propriétés > Attributs > Général > Type".

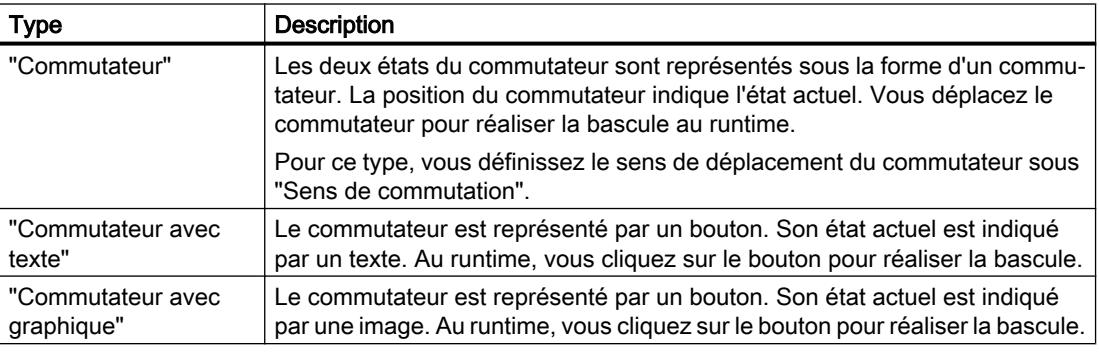

# Remarque

## Basic Panels

Le type "Commutateur" n'est pas disponible pour les Basic Panels.

## Voir aussi

[Généralités sur les objets](#page-11264-0) (Page [95\)](#page-11264-0)

[Disponibilité des objets selon le pupitre opérateur](#page-11499-0) (Page [330](#page-11499-0))

#### Créer les vues

1.9 Objets d'affichage et de commande

## 1.9.2.65 Bouton

## **Utilisation**

Avec l'objet "Bouton", vous configurez un objet avec lequel l'opérateur appelle, en runtime, n'importe quelle autre fonction configurable.

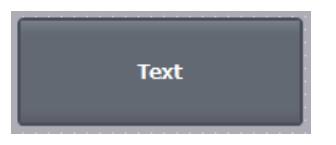

## Représentation

Dans la fenêtre d'inspection, vous modifiez les paramètres de position, géométrie, style, couleur et police de l'objet. Vous adaptez notamment les attributs suivants :

- Mode : détermine la représentation graphique de l'objet.
- Texte / graphique : définit si la représentation graphique est statique ou dynamique.
- Définir touche directe : définit une touche ou combinaison de touches avec laquelle l'opérateur commande le bouton.

#### **Remarque**

Définir une touche directe n'est possible que sur les pupitres à touches.

## Mode

Vous définissez la représentation du bouton dans la fenêtre d'inspection "Propriétés > Attributs > Général > Mode".

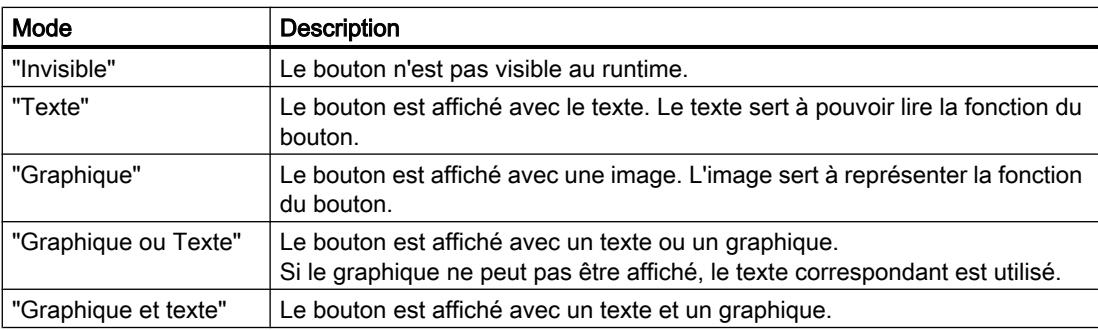

Vous disposez de différentes options en fonction de l'appareil.

## Texte / graphique

Suivant l'attribut "Mode", vous pouvez définir un affichage statique ou dynamique. L'affichage est défini dans la fenêtre d'inspection "Propriétés > Attributs > Général > Texte" ou "Graphique". Pour le type "Graphique" ou "Texte", vous disposez par ex. des options suivantes.

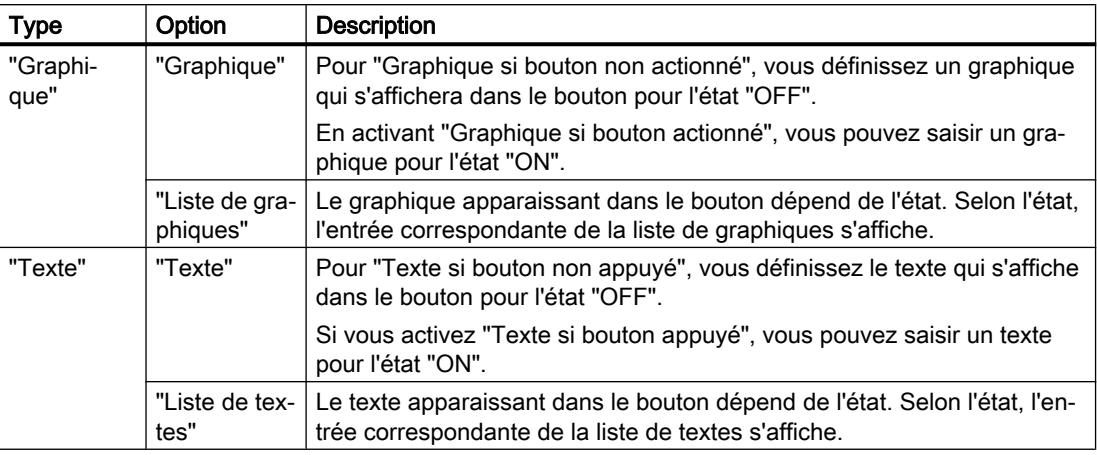

### Remarque

L'utilisation de listes de textes et de listes de graphiques dans des boutons n'est pas disponible dans WinCC Runtime Professional.

## Définir une touche directe

Vous définissez, dans la fenêtre d'inspection, une touche ou combinaison de touches avec laquelle l'opérateur pourra commander le bouton en runtime.

- 1. Dans la fenêtre d'inspection, cliquez sur "Propriétés > Attributs > Général".
- 2. Sélectionnez une touche ou combinaison de touches dans le champ "Touche directe" de la liste de sélection.

## Voir aussi

[Exemple : Configurer un bouton pour le changement de langue](#page-11412-0) (Page [243\)](#page-11412-0) [Exemple : configurer un bouton à accès protégé](#page-12573-0) (Page [1404](#page-12573-0)) [Disponibilité des objets selon le pupitre opérateur](#page-11499-0) (Page [330](#page-11499-0))

## 1.9.2.66 Curseur

### **Utilisation**

Avec l'objet "Curseur", vous surveillez des valeurs de process dans une plage définie et vous les adaptez. La plage surveillée est visualisée sous forme de curseur. En déplaçant le curseur, vous intervenez dans le process et corrigez la valeur de process affichée.

### **Remarque**

Dans un projet à régulation, ne configurez pas de fonction système pour l'événement "Modification" si la conséquence en est l'exécution d'une action de type GMP.

Configurez par contre la fonction système pour l'événement "Modification de valeur" de la variable, afin de réduire le nombre d'actions utilisateur.

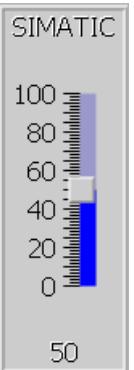

## Représentation

Dans la fenêtre d'inspection, vous modifiez les paramètres de position, géométrie, style, couleur et police de l'objet. Vous adaptez notamment les attributs suivants selon vos exigences :

- Valeur maximale et valeur minimale : détermine les valeurs du bas et du haut de la graduation.
- Afficher la valeur actuelle : précise si la position actuelle du curseur doit s'afficher sous le curseur.
- Affichage du bargraphe : il est possible de masquer les plages au-dessus et au-dessous du curseur.

### Valeur maximale et valeur minimale

Vous définissez la valeur supérieure et la valeur inférieure de l'échelle dans la fenêtre d'inspection.

- 1. Dans la fenêtre d'inspection, activez "Propriétés > Attributs > Général".
- 2. Entrez un nombre pour "Valeur d'échelle maximale" et pour "Valeur d'échelle minimale". Si vous sélectionnez une variable comme valeur finale de la graduation, le nombre ne sera plus disponible.

## Configurer les limites/plages

Vous pouvez représenter les limites et les plages de différentes couleurs. Vous définissez les couleurs dans la fenêtre d'inspection.

- 1. Dans la fenêtre d'inspection, cliquez sur "Propriétés > Attributs > Limites/Plages".
- 2. Activez les limites/plages qui doivent être affichées au runtime.
- 3. Le cas échéant, modifiez les couleurs par défaut des plages.

#### **Remarque**

Lorsque vous activez l'option "Afficher les plages des variables", vous pouvez représenter dans le curseur jusqu'à cinq plages dont les valeurs sont attribuées par une variable du processus. Vous définissez les valeurs des plages sur une variable du processus que vous interconnectez avec l'objet graphique.

L'option "Afficher les plages des variables" est disponible pour les Comfort Panels, les Mobile Panels KTP et RT Advanced.

# Afficher la valeur actuelle

Dans la fenêtre d'inspection, vous définissez que la valeur correspondant à la position actuelle du curseur s'affichera sous le curseur.

- 1. Dans la fenêtre d'inspection, activez "Propriétés > Attributs > Représentation".
- 2. Activez "Afficher valeur actuelle".

## Affichage du bargraphe

Le bargraphe peut être masqué.

- 1. Dans la fenêtre d'inspection, activez "Propriétés > Attributs > Représentation".
- 2. Désactivez "Afficher le bargraphe".

## Comportement en cas d'action de l'opérateur

Dans les cas suivants, la valeur affichée au niveau du curseur peut être différente de la valeur réelle de la variable correspondante :

- La plage de valeurs (valeur minimale et valeur maximale) configurée pour le curseur ne correspond pas aux valeurs limites configurées pour la variable curseur.
- Un mot de passe incorrect est saisi pour un curseur protégé par mot de passe.

## Voir aussi

[Disponibilité des objets selon le pupitre opérateur](#page-11499-0) (Page [330\)](#page-11499-0)

### 1.9.2.67 Commutateur à clé

## **Utilisation**

L'objet "Commutateur à clé" est un élément de commande optionnel du SIMATIC Mobile Panel. L'interrupteur à clé sert au Runtime à verrouiller des fonctions qui peuvent être déclenchées à partir du Mobile Panel SIMATIC.

Vous configurez l'objet "Commutateur à clé" dans la "Vue globale".

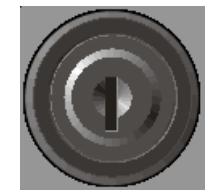

## Variable

La propriété "Variable" détermine l'affectation de l'objet "Commutateur à clé" dans la Vue globale.

## **Remarque**

### Remarques sur la configuration

Au démarrage du runtime et à chaque actionnement de la clé, la position actuelle de du commutateur est écrite dans la variable. Il peut en résulter des incohérences entre la position du commutateur et la variable correspondante.

- 1. Quand la variable est reliée au process, la valeur actuelle provenant de l'automate est transférée dans la variable une fois la communication établie. La variable contenant la position actuelle de la clé se trouve alors écrasée. Il peut donc arriver que la variable du commutateur à clé ne reflète plus sa valeur actuelle, par ex. quand le Mobile Panel est mis hors tension alors que la clé est tournée.
- 2. Si le commutateur à clé est enfoncé avant que la communication soit établie avec l'automate, par ex. après un démarrage du pupitre, il est possible que la valeur de la variable du commutateur à clé ne puisse pas être envoyée à l'automate. Dans ce cas, la valeur de la variable dans l'automate ne correspondra pas à la position actuelle de la clé.

Pour garantir que la variable associée au commutateur à clé reflète toujours la position effective de ce commutateur, il faut réaliser certaines configurations. Vous trouverez la marche à suivre de principe ci-dessous.

## Marche à suivre de principe

1. Créez la liaison à l'automate dans l'éditeur "Liaisons". Activez le pointeur de zone "Coordination" pour que le bit de vie soit disponible du côté automate.

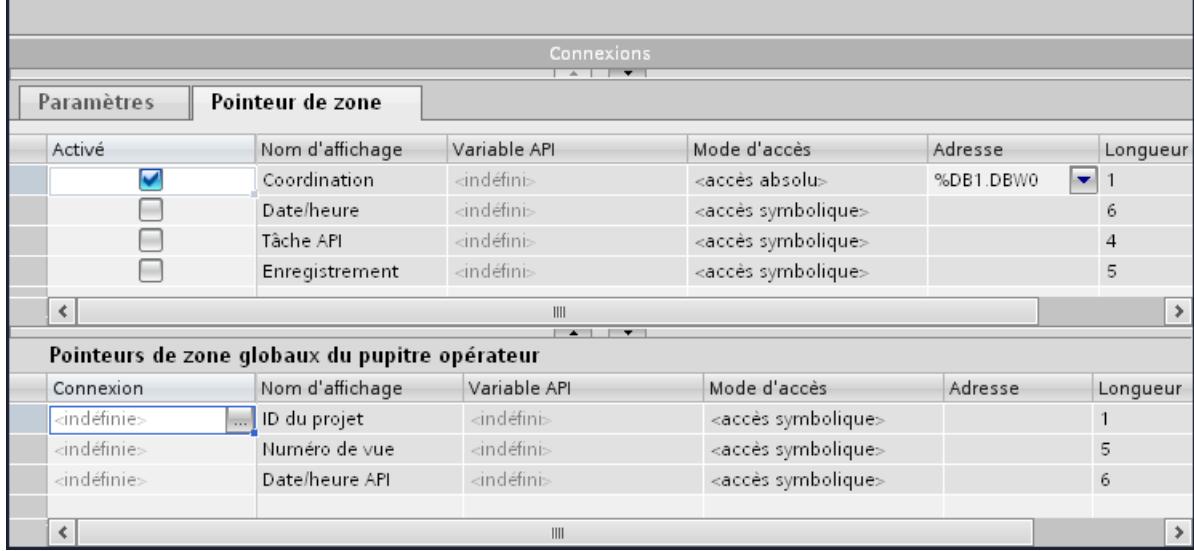

- 2. Créez trois variables dans l'éditeur de variables.
	- Variable interne : Position\_cle
	- Variable externe : Variable\_aux
	- Variable externe : Cle\_automate
- 3. Ouvrez la fenêtre d'inspection de la variable "Position\_cle".
- 4. Dans la fenêtre d'inspection, cliquez sur "Attributs > Evénements > Modification de valeur".
- 5. Cliquez sur la première ligne de la liste. La liste des fonctions système disponibles dans le projet s'affiche.

- 6. Sélectionnez la fonction système "DéfinirVariable".
	- Sélectionnez la variable "Cle\_automate" pour "Variable (sortie)".
	- Sélectionnez la variable "Position\_cle" pour "Valeur".

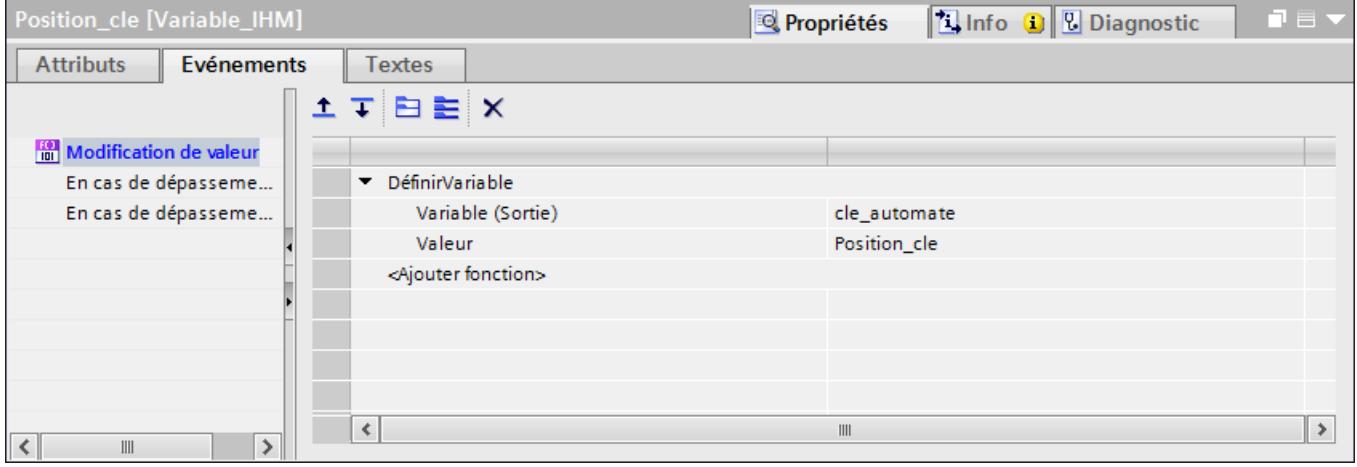

La valeur de la variable "Position\_cle" est écrite dans l'automate au moyen de la variable "Cle\_automate". Dans l'API, un programme évalue le bit de signe de vie. Quand la communication est établie, la valeur actuelle provenant de l'automate est écrite dans la variable "Cle\_automate".

- 7. Ouvrez la fenêtre d'inspection de la variable "Variable\_aux".
- 8. Dans la fenêtre d'inspection, cliquez sur "Attributs > Evénements > Modification de valeur".
- 9. Cliquez sur la première ligne de la liste. La liste des fonctions système disponibles dans le projet s'affiche.
- 10.Sélectionnez la fonction système "DéfinirVariable".
	- Sélectionnez la variable "Cle\_automate" pour "Variable (sortie)".
	- Sélectionnez la variable "Position\_cle" pour "Valeur".

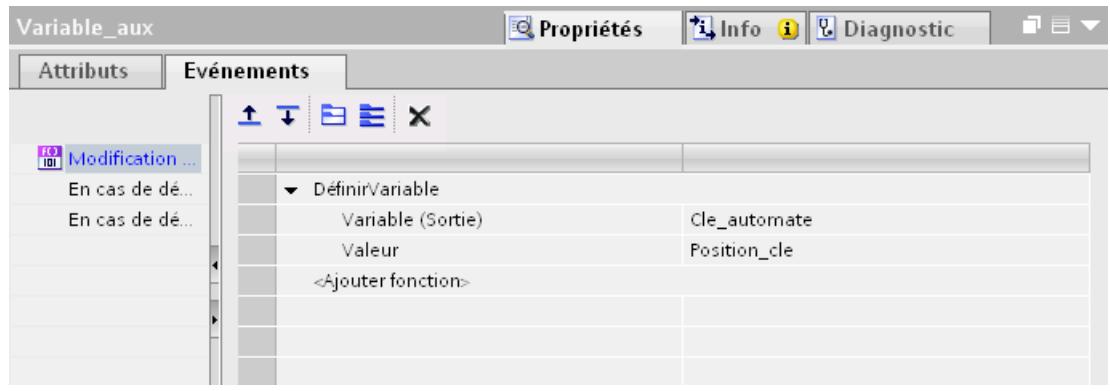

Une fois la communication établie, la valeur actuelle provenant de l'automate est écrite dans la variable "Variable\_aux". Le changement de valeur dans la variable auxiliaire entraîne l'exécution de la fonction système "DéfinirVariable". Cette fonction système redonne à la variable "Cle\_automate" la valeur de la variable "Position\_cle".

- 11.Ouvrez la Vue globale dans l'éditeur "Gestion des vues".
- 12.Sélectionnez le commutateur à clé dans la vue.
- 13.Dans la fenêtre d'inspection, sélectionnez la variable "Position\_cle" sous "Propriétés > Attributs > Général > Paramètres > Variable". Lorsque vous actionnez le commutateur à clé, la valeur est écrite dans la variable "Position\_cle".

### 1.9.2.68 Vue Sm@rtClient

### Utilisation

L'objet "Vue Sm@rtClient" permet de configurer une liaison réseau pour la télésurveillance et la télémaintenance d'un pupitre connecté.

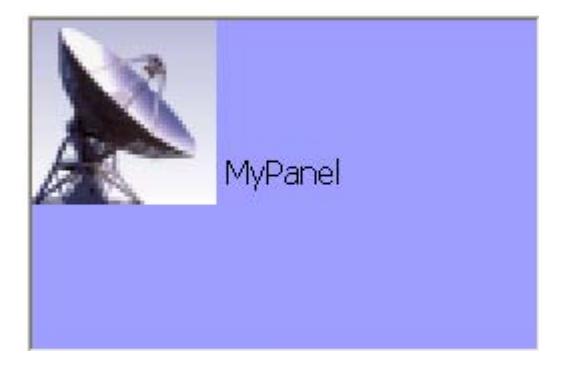

## Représentation

Dans la fenêtre d'inspection, vous modifiez les paramètres de position, géométrie, style, couleur et police de l'objet. Vous adaptez notamment les attributs suivants :

- Connexion au démarrage : définit si la connexion au pupitre opérateur à commander à distance doit être établie automatiquement à l'ouverture de la vue Sm@rtClient.
- Utilisation partagée : détermine qu'un même pupitre opérateur sera utilisé par plusieurs vues Sm@rtClient.
- Curseur local : définit si les données de curseur sont transférées séparément afin d'améliorer la performance.
- Défilement avec les touches du curseur : pour un pupitre à touches, affecte aux touches du curseur la commande du défilement horizontal et vertical de l'écran.
- Afficher les objets complexes : définit s'il existe des champs supplémentaires pour la saisie de l'adresse et du mot de passe.
- Autoriser le menu : détermine si le menu contextuel sera activé pour la commande de vue Sm@rtClient.
- Type de connexion : détermine la vitesse de transmission à escompter pour la télésurveillance.
- Mise à l'échelle : détermine s'il sera possible d'agrandir ou de réduire la vue Sm@rtClient.

## Connexion au démarrage

Quand cette propriété est activée, la vue Sm@rtClient établit automatiquement la connexion au pupitre opérateur commandé à distance.

- 1. Dans la fenêtre d'inspection, cliquez sur "Propriétés > Attributs > Général".
- 2. Activez "Affichage > Connexion au démarrage".

## Utilisation partagée

Sous "Propriétés > Attributs > Général > Affichage > Utilisation partagée ", vous déterminez si le pupitre opérateur peut être utilisé par plusieurs vues Sm@rtClient.

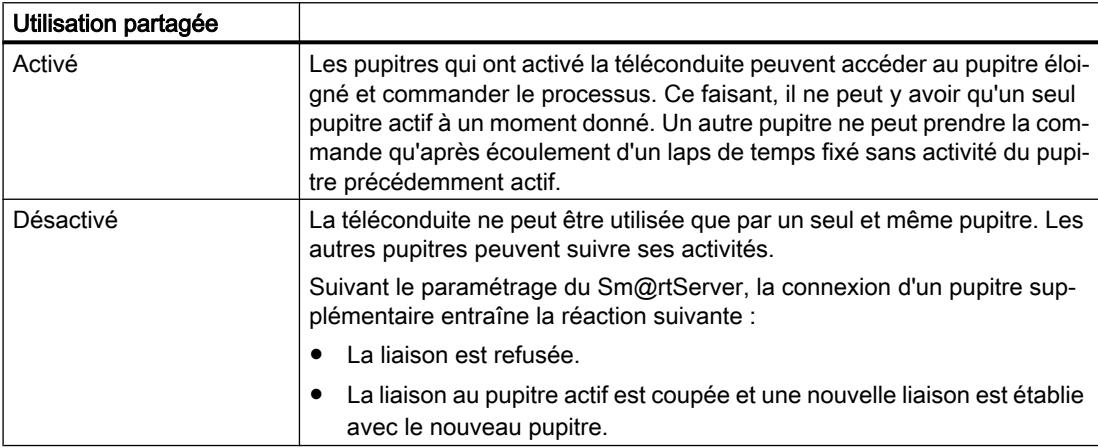

## Curseur local

Quand cette propriété est cochée, les données de curseur sont transférées séparément.

- 1. Dans la fenêtre d'inspection, cliquez sur "Propriétés > Attributs > Général".
- 2. Activez "Affichage > Curseur local".

## Afficher les contrôles

Quand cette propriété est cochée, il y a des champs supplémentaires pour la saisie de l'adresse et du mot de passe. Pour qu'ils s'affichent, il faut que l'option "Connexion au démarrage" ne soit pas activée.

- 1. Dans la fenêtre d'inspection, cliquez sur "Propriétés > Attributs > Général".
- 2. Activez "Affichage > Afficher les objets complexes".

## Autoriser le menu

Quand cette propriété est cochée, un menu contextuel s'ouvre au runtime pour la commande de Sm@rtClient view.

Si vous utilisez la souris, il faut maintenir son bouton gauche enfoncé durant quelques secondes pour ouvrir le menu contextuel.

- 1. Dans la fenêtre d'inspection, cliquez sur "Propriétés > Attributs > Général".
- 2. Activez "Affichage > Autoriser le menu".

### Type de liaison

La propriété "Type de liaison" vous permet de déterminer la vitesse de transmission à escompter pour la télésurveillance.

Déterminez le type de connexion dans la fenêtre d'inspection "Propriétés > Attributs > Général > Type de liaison".

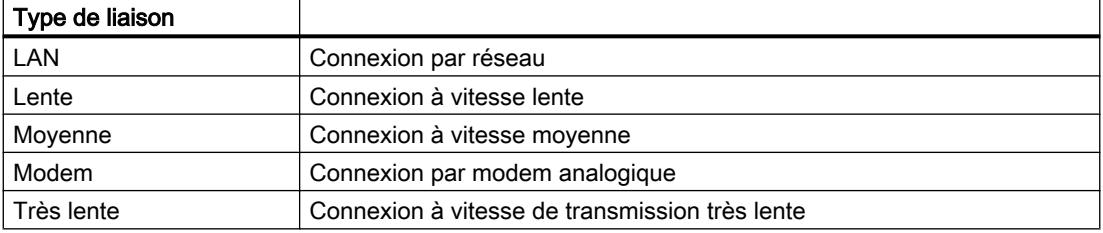

## Mise à l'échelle

Quand cette propriété est cochée, vous pouvez agrandir ou réduire la vue Sm@rtClient sur le pupitre au moyen des "Facteur d'échelle client" et "Facteur d'échelle serveur".

- 1. Dans la fenêtre d'inspection, cliquez sur "Propriétés > Attributs > Mise à l'échelle".
- 2. Activez "Mise à l'échelle > Mise à l'échelle".
- 3. Tapez les valeurs appropriées pour le "Facteur d'échelle client" et le "Facteur d'échelle serveur".

#### Comportement si commande

Quand une vue Sm@rtClient se trouve sélectionnée et que son adresse dynamique n'a pas été définie, la connexion est établie avec le serveur configuré dans l'adresse statique. Quand la variable est définie avec l'adresse dynamique, une seconde connexion pourrait être établie à ce même serveur. La solution consiste à affecter les variables de l'adresse dynamique, p. ex. au moyen d'un script.

### Voir aussi

[Disponibilité des objets selon le pupitre opérateur](#page-11499-0) (Page [330\)](#page-11499-0)

## 1.9.2.69 Vue de l'espace mémoire

#### Utilisation

Vous utilisez l'objet "Vue de l'espace mémoire" pour représenter l'affectation de l'espace mémoire. Vous créez une vue de l'espace mémoire par lecteur.

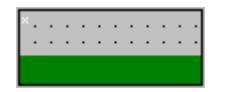

## Représentation

Dans la fenêtre d'inspection, vous modifiez les paramètres de position, géométrie, style, couleur et police de l'objet. Vous adaptez notamment les attributs suivants :

- Lecteur : définit le lecteur dont l'occupation de la mémoire est affichée dans la vue de l'espace mémoire.
- Limites de surveillance : définit les valeurs pour les limites de surveillance.

### Définir le lecteur

- 1. Dans la fenêtre d'inspection, activez "Propriétés > Attributs > Général".
- 2. Sous "Lettre du lecteur", saisissez la lettre correspondante.

## Modifier les limites de surveillance

Dans la fenêtre d'inspection, entrez les limites de surveillance pour l'alarme, l'avertissement et la tolérance. Les valeurs sont indiquées en pourcentage. Le pourcentage de l'espace mémoire occupé est surveillé pour la capacité totale du lecteur indiqué :

- 1. Dans la fenêtre d'inspection, activez "Propriétés > Attributs > Général".
- 2. Dans le champ "Limites", saisissez en pourcentage les valeurs correspondantes pour les différentes limites de surveillance.

# Voir aussi

[Disponibilité des objets selon le pupitre opérateur](#page-11499-0) (Page [330](#page-11499-0))

# 1.9.2.70 Bibliothèque d'icônes

### **Utilisation**

L'objet "Bibliothèque d'icônes" propose une bibliothèque importante d'icônes prêtes à l'emploi. Ces icônes vous permettent de représenter des installations et des zones de l'installation dans les vues.

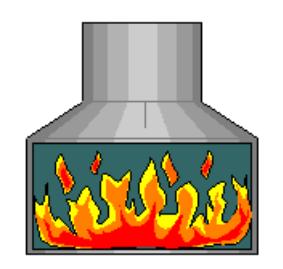

## Représentation

Dans la fenêtre d'inspection, vous modifiez les paramètres de position, géométrie, style, couleur et police de l'objet. Vous adaptez notamment les attributs suivants :

- Choix d'une icône : indique quel objet de bibliothèque est utilisé.
- Style de remplissage : détermine la représentation graphique de l'icône.
- Retournement : détermine le type de retournement de l'icône.
- Rotation : Précise l'angle de rotation de l'icône.
- Rapport hauteur/largeur fixe : Il détermine si lors de la modification de la taille, le rapport hauteur/largeur est gardé.

## Choix d'une icône

Sélectionnez l'icône dans la fenêtre d'inspection, sous "Propriétés > Attributs > Général".

## Style de remplissage

Vous définissez la représentation de l'objet de bibliothèque dans la fenêtre d'inspection, sous "Propriétés > Attributs > Représentation > Style".

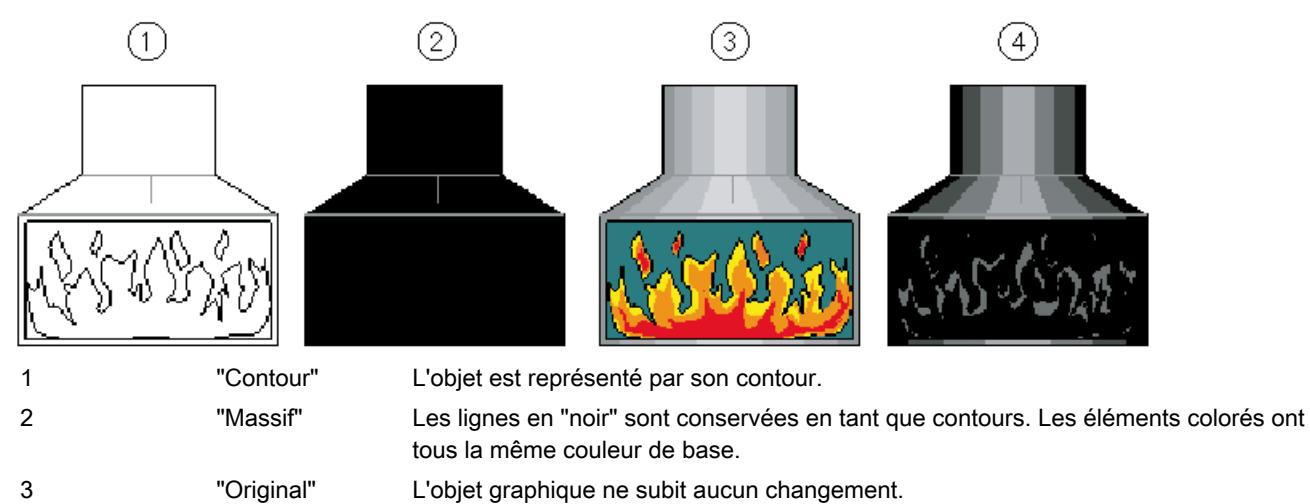

4 "Ombré" Les lignes en "noir" sont conservées en tant que contours. Les éléments colorés sont représentés par différents niveaux de luminosité d'une couleur de base.

> Sur les pupitres opérateur TP 177B mono et OP 177B mono, l'objet de bibliothèque est représenté sous forme de contour. Pour l'attribut "Type de remplissage", la valeur "Creux" est paramétrée comme valeur par défaut.

> Si vous modifiez la valeur "Creux" en "Original" ou "Ombré", les couleurs affichées sur le PC de configuration peuvent différer de celles sur le pupitre opérateur. Cette différence est causée par un nombre différent de bits par pixel. Une autre possibilité consiste à utiliser un objet graphique du groupe d'objets "Graphiques". Dans le "Dossier de graphiques WinCC", les objets graphiques sont triés par thème et par nombre de bits par pixel.

## Retournement et rotation

Le contenu graphique est retourné par rapport à l'axe médian horizontal ou vertical de l'icône. Il est possible de retourner l'icône horizontalement, verticalement ou bien dans les deux sens à la fois.

Le contenu graphique pivote autour du centre de l'icône. La rotation de l'icône s'opère par incréments de 90, 180 ou 270 degrés dans le sens des aiguilles d'une montre.

- 1. Dans la fenêtre d'inspection, cliquez sur "Propriétés > Attributs > Représentation".
- 2. Sélectionnez le type de retournement voulu sous "Orientation > Retournement".
- 3. Sélectionnez l'angle de rotation souhaité pour la "Rotation" sous "Orientation > Rotation".

## Rapport hauteur/largeur fixe

La page inférieure de l'objet de bibliothèque détermine la taille maximale de l'icône. Si vous modifiez la taille de l'objet de bibliothèque de manière non proportionnelle, l'icône est encore adaptée de manière proportionnelle. Pour conserver un rapport hauteur/largeur fixe, procédez comme suit :

- 1. Dans la fenêtre d'inspection, cliquez sur "Propriétés > Attributs > Représentation".
- 2. Activez "Forme > Rapport hauteur/largeur fixe".

## Comportement en cas d'action de l'opérateur

Selon la configuration, la possibilité d'utilisation de la souris en Runtime est signalée par un changement du symbole du curseur. Il n'y a pas de réaction, par un changement de couleur par exemple, en cas d'utilisation.

### Voir aussi

[Disponibilité des objets selon le pupitre opérateur](#page-11499-0) (Page [330\)](#page-11499-0)

# 1.9.2.71 Champ d'E/S symbolique

### Utilisation

Avec l'objet "Champ d'E/S symbolique", vous configurez une liste de sélection servant à saisir et à afficher des textes au runtime.

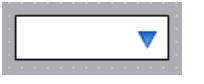

## Représentation

Dans la fenêtre d'inspection, vous modifiez les paramètres de position, géométrie, style, couleur et police de l'objet. Vous adaptez notamment les attributs suivants :

- Mode : détermine le comportement de l'objet au runtime.
- Liste de textes : spécifie la liste de textes qui est associée à l'objet.
- Bouton de liste déroulante : détermine que l'objet possède un bouton pour ouvrir la liste déroulante.

#### Remarque

#### Journaux

Les champs d'E/S symboliques affichent exclusivement des données dans les journaux. Le mode "Sortie" est réglé par défaut. Les attributs pour la configuration de la sélection de graphiques ne sont pas disponibles, par ex. "Bouton de liste déroulante".

## Mode

Vous définissez le comportement du champ d'E/S symbolique dans la fenêtre d'inspection "Propriétés > Attributs > Général > Type".

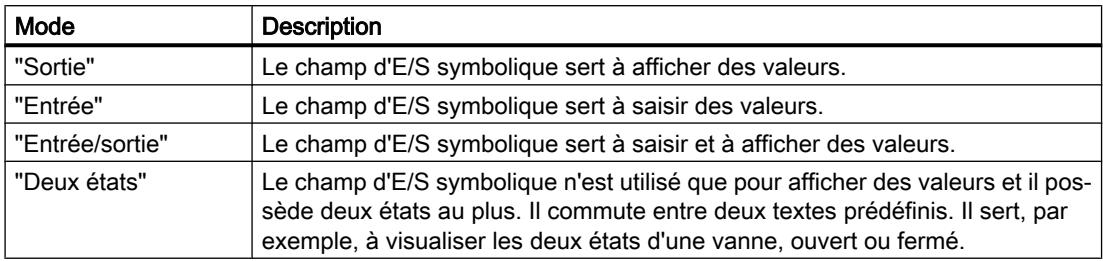

#### Remarque

Le comportement possible pour le champ d'E/S symbolique dépend du Runtime.

## Liste de textes

Vous déterminez dans la fenêtre d'inspection quelle liste de textes est associée au champ d'E/ S symbolique.

- 1. Dans la fenêtre d'inspection, cliquez sur "Propriétés > Attributs > Général".
- 2. Sous "Contenu", ouvrez la liste déroulante pour "Liste de textes".
- 3. Sélectionnez une liste de textes.

## Bouton de liste déroulante

L'attribut "Bouton de liste déroulante" permet d'afficher un bouton servant à ouvrir la liste déroulante.

- 1. Dans la fenêtre d'inspection, cliquez sur "Propriétés > Attributs > Représentation".
- 2. Activez "Comportement > Bouton de liste déroulante".

## **Remarque**

#### Basic Panels

L'option "Bouton de liste déroulante" n'est pas disponible pour les Basic Panels.

## Comportement en cas d'action de l'opérateur

Si le champ d'E/S symbolique contient une ligne de texte vide dans la liste déroulante, cela signifie qu'aucune entrée n'a été définie dans le projet. Sur le pupitre opérateur, l'activation vous est signalée par un changement de couleur du contenu du champ d'E/S symbolique.

#### Créer les vues

1.9 Objets d'affichage et de commande

## Voir aussi

[Associer des variables et des listes de textes au texte](#page-11295-0) (Page [126\)](#page-11295-0)

[Champ d'E/S graphique](#page-11555-0) (Page [386](#page-11555-0))

[Disponibilité des objets selon le pupitre opérateur](#page-11499-0) (Page [330\)](#page-11499-0)

## 1.9.2.72 Champ d'E/S symbolique

### **Utilisation**

Avec l'objet "Champ d'E/S symbolique", vous configurez une liste de sélection servant à saisir et à afficher des textes au runtime.

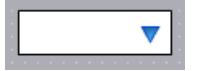

## Représentation

Dans la fenêtre d'inspection, vous modifiez les paramètres de position, géométrie, style, couleur et police de l'objet. Vous pouvez notamment adapter les propriétés suivantes à vos besoins.

- Mode : détermine le comportement de l'objet au runtime.
- Liste de textes : spécifie la liste de textes qui est associée à l'objet.

## Mode

Le comportement du champ d'E/S symbolique est défini dans la fenêtre d'inspection "Propriétés > Attributs > Général > Type".

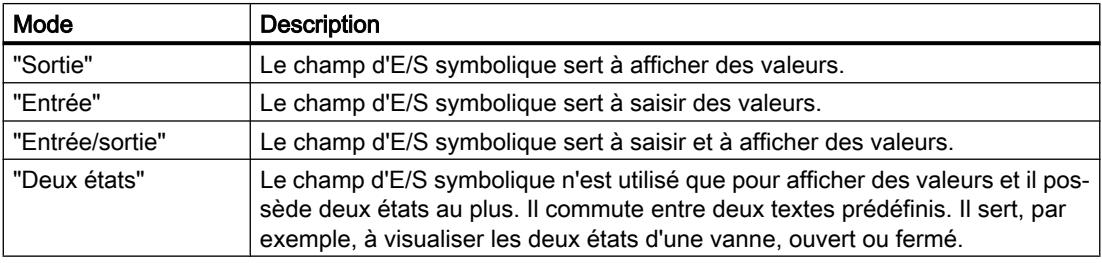

#### Liste de textes

Il est déterminé dans la fenêtre d'inspection quelle liste de textes est associée au champ d'E/ S symbolique.

- 1. Dans la fenêtre d'inspection, cliquez sur "Propriétés > Attributs > Général".
- 2. Ouvrez la liste déroulante pour "Liste de textes".
- 3. Sélectionnez une liste de textes.
#### Voir aussi

[Champ d'E/S graphique](#page-11557-0) (Page [388\)](#page-11557-0) [Disponibilité des objets selon le pupitre opérateur](#page-11499-0) (Page [330](#page-11499-0))

## 1.9.2.73 Vue de diagnostic système

## Introduction

La vue de diagnostic système vous offre une vue d'ensemble sur tous les appareils disponibles dans votre installation. Vous naviguez directement jusqu'à l'origine du défaut et jusqu'à l'appareil correspondant. Vous avez accès à tous les appareils capables de diagnostic que vous avez configurés dans l'éditeur "Appareils & réseaux".

## **Utilisation**

La vue de diagnostic système vous permet d'atteindre un niveau de détail le plus élevé possible des données de diagnostic. Un diagnostic précis est possible car toutes les données disponibles sont affichées. Vous avez accès d'un coup d'œil à l'état du système de toute l'installation.

#### Affichages dans la vue de diagnostic système

Sur les Basic Panels avec une version d'appareil inférieure à V13, une vue simple de diagnostic système est disponible.

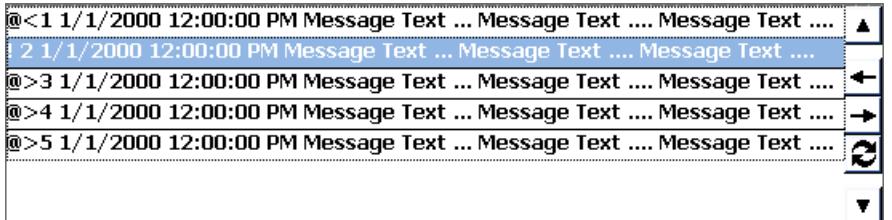

Sur les Basic Panels avec une version d'appareil V13 ou supérieure, une vue étendue de diagnostic système est disponible.

#### Créer les vues

1.9 Objets d'affichage et de commande

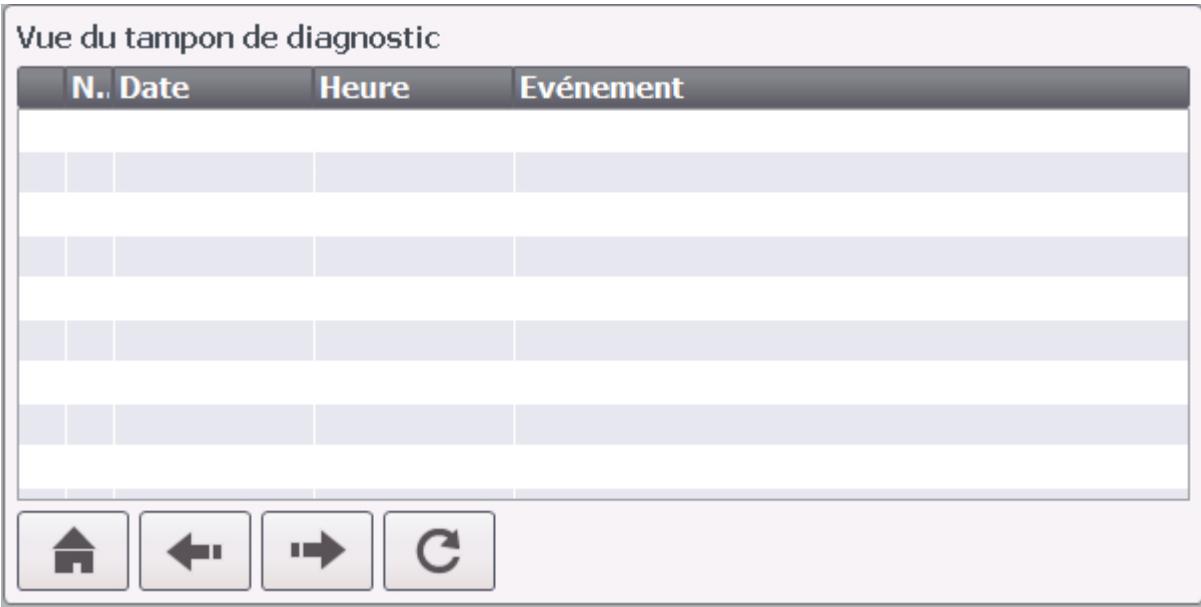

Trois vues différentes sont disponibles dans la vue de diagnostic système.

- Vue des appareils
- Vue du tampon de diagnostic
- Vue détaillée

#### Vue des appareils

La vue des appareils de la vue de diagnostic système affiche toutes les connexions disponibles sous forme de tableau. Double-cliquez sur une connexion pour afficher la vue détaillée. La vue des appareils s'affiche uniquement s'il existe plus d'une connexion dans l'éditeur "Appareils & réseaux".

# Vue du tampon de diagnostic

La vue du tampon de diagnostic affiche les données actuelles du tampon de diagnostic.

#### Vue détaillée

La vue détaillée affiche des informations complètes sur la connexion sélectionnée. Vous ne pouvez pas trier les textes des défauts dans la vue détaillée. La vue détaillée est disponible uniquement s'il existe une connexion intégrée à un S7-1200 ou S7-1500.

#### Mise en page

Dans la fenêtre d'inspection, vous modifiez les paramètres de position, géométrie, style, couleur et police de l'objet. Vous adaptez notamment les attributs suivants :

● Lignes par entrée : Définit le nombre de lignes qui s'affichent par entrée.

#### <span id="page-11666-0"></span>Configurer la vue de diagnostic système

- 1. Faites glisser la vue de diagnostic système à partir de la fenêtre d'outils.
- 2. Dans la fenêtre d'inspection, cliquez sur "Propriétés > Mise en page".
- 3. Sélectionnez pour "Lignes par entrée" p.ex. 5.
- 4. Sélectionnez une autorisation pour la commande dans "Propriétés > Attributs > Sécurité".

## Voir aussi

[Notions fondamentales pour Basic Panels](#page-13096-0) (Page [1929\)](#page-13096-0) [Configurer des objets du diagnostic système](#page-13103-0) (Page [1936\)](#page-13103-0)

## 1.9.2.74 Vue de diagnostic système

#### Introduction

La vue de diagnostic système vous offre une vue d'ensemble sur tous les appareils disponibles dans votre installation. Vous naviguez directement jusqu'à l'origine du défaut et jusqu'à l'appareil correspondant. Vous avez accès à tous les appareils capables de diagnostic que vous avez configurés dans l'éditeur "Appareils & réseaux".

#### Utilisation

La vue de diagnostic système vous permet d'atteindre un niveau de détail le plus élevé possible des données de diagnostic. Un diagnostic précis est possible car toutes les données disponibles sont affichées. Vous avez accès d'un coup d'œil à l'état du système de toute l'installation.

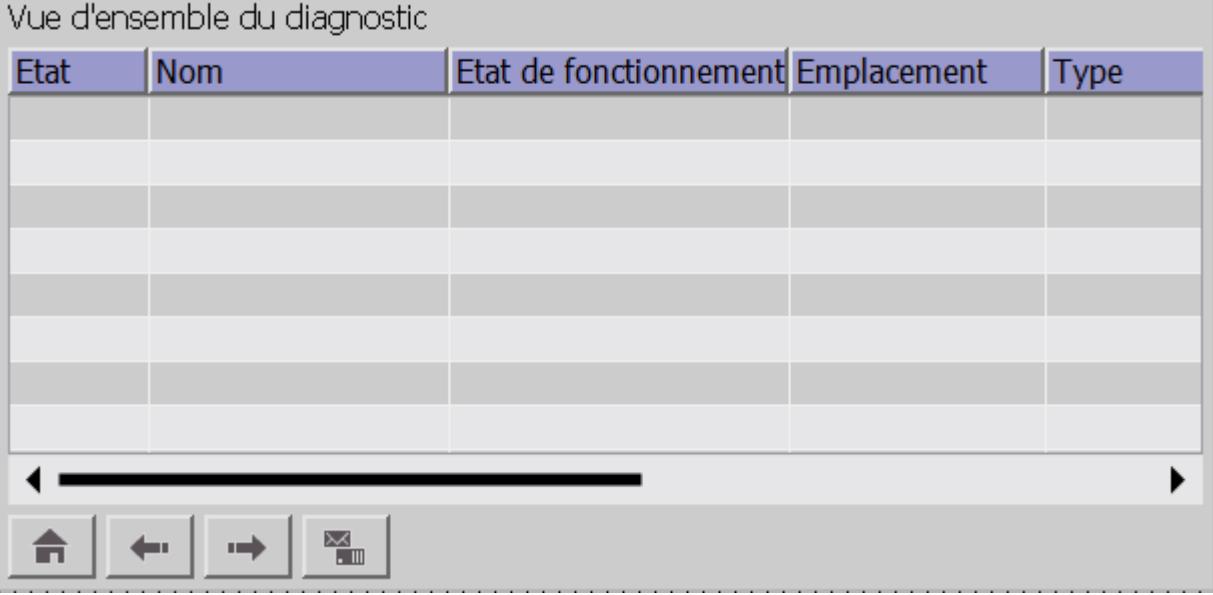

Quatre vues différentes sont à votre disposition dans la vue de diagnostic système :

- Vue des appareils
- Vue détaillée
- Vue du tampon de diagnostic
- Vue I/O décentralisée

#### Remarque

L'objet "Vue de diagnostic système" ne peut pas être utilisé dans des blocs d'affichage.

#### Représentation

Dans la fenêtre d'inspection, vous modifiez les paramètres de position, géométrie, style, couleur et police de l'objet. Vous adaptez notamment les propriétés suivantes :

- Colonnes : Cet attribut définit les éléments de la vue des appareils et de la vue détaillée.
- Diviser la vue : définit que la vue des appareils et la vue détaillée sont affichées simultanément.

#### Configurer la vue de diagnostic système

- 1. Faites glisser la vue de diagnostic système à partir de la fenêtre d'outils.
- 2. Définissez la vue de démarrage pour la vue de diagnostic système sous "Propriétés > Attributs > Général > Mode".
- 3. Dans la fenêtre d'inspection, cliquez sur "Propriétés > Attributs > Colonnes".
- 4. Activez les colonnes dont vous avez besoin pour le runtime dans la vue des appareils, p. ex. : état de fonctionnement, nom, emplacement.
- 5. Activez les colonnes dont vous avez besoin pour le runtime dans la vue détaillée, p. ex. : état de fonctionnement, nom, adresse.
- 6. Activez les colonnes dont vous avez besoin dans la vue du tampon de diagnostic, par ex. état, nom, châssis.
- 7. Si nécessaire, adaptez les titres des colonnes.
- 8. Pour "Adresse", entrez "IP" par exemple. Le titre de colonne "IP" est affiché au runtime dans la vue des appareils.
- 9. Si nécessaire, renommez d'autres éléments.
- 10.Sélectionnez une autorisation pour la commande dans "Propriétés > Attributs > Security".

#### Représenter la vue des appareils et la vue détaillée dans une vue

Vous pouvez diviser la vue de diagnostic système et afficher la vue des appareils et la vue détaillée dans la même fenêtre.

- 1. Dans la fenêtre d'inspection, cliquez sur "Propriétés > Attributs > Mise en page".
- 2. Activez "Diviser la vue".

#### Icônes dans la vue de diagnostic système

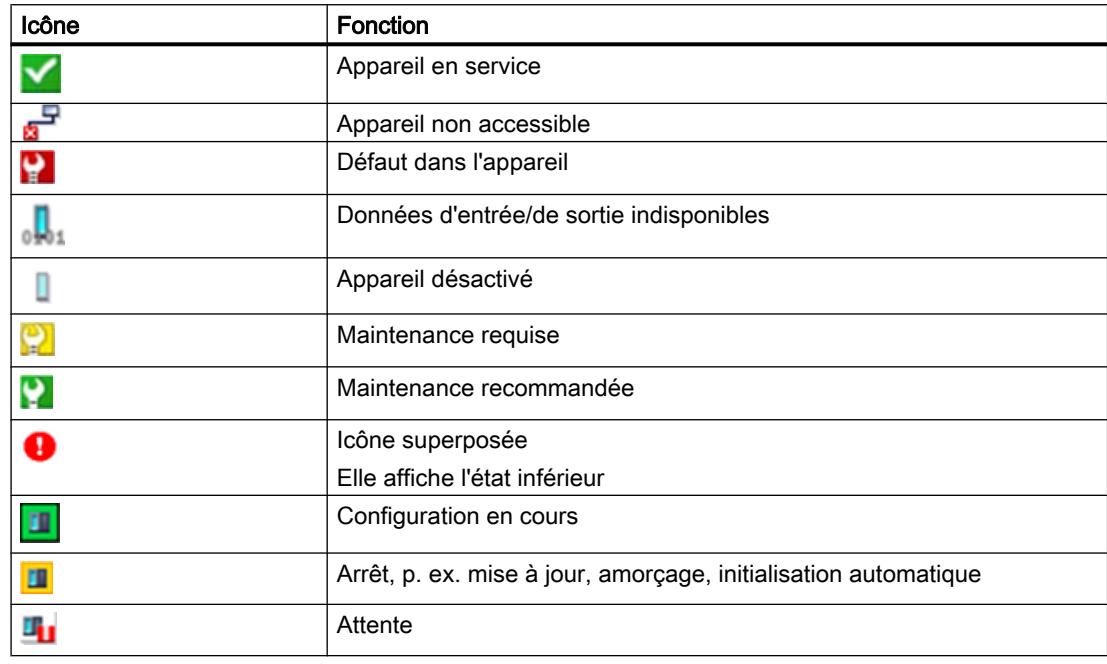

# Voir aussi

[Fenêtre de diagnostic système](#page-11671-0) (Page [502\)](#page-11671-0) [Disponibilité des objets selon le pupitre opérateur](#page-11499-0) (Page [330](#page-11499-0)) [Notions de base pour Panels et Runtime Advanced](#page-13099-0) (Page [1932](#page-13099-0)) [Configurer des objets du diagnostic système](#page-13103-0) (Page [1936\)](#page-13103-0)

# 1.9.2.75 Vue de diagnostic système

#### Introduction

La vue de diagnostic système vous offre une vue d'ensemble sur tous les appareils disponibles dans votre installation. Vous naviguez directement jusqu'à l'origine du défaut et jusqu'à l'appareil correspondant. Vous avez accès à tous les appareils capables de diagnostic que vous avez configurés dans l'éditeur "Appareils & réseaux".

#### Créer les vues

1.9 Objets d'affichage et de commande

## Utilisation

La vue de diagnostic système vous permet d'atteindre un niveau de détail le plus élevé possible des données de diagnostic. Un diagnostic précis est possible car toutes les données disponibles sont affichées. Vous avez accès d'un coup d'œil à l'état du système de toute l'installation.

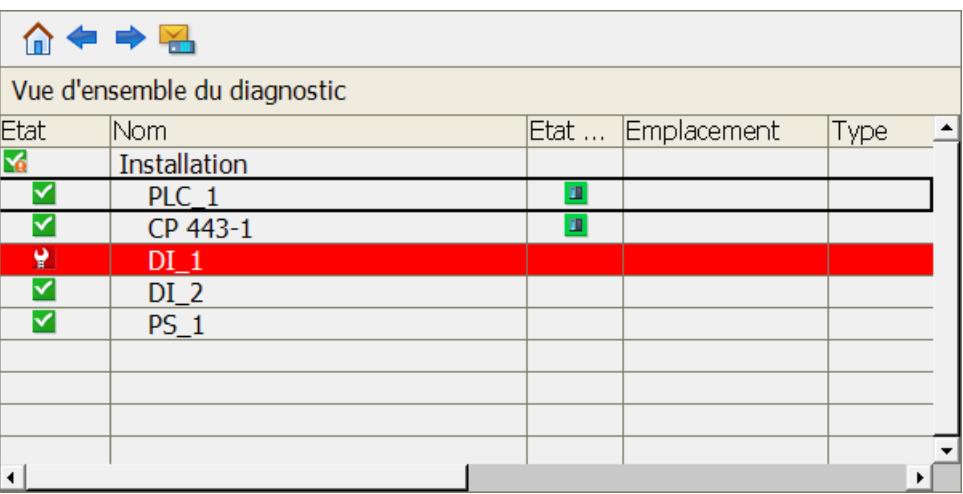

Trois vues différentes sont à votre disposition dans la vue de diagnostic système.

- Vue des appareils
- Vue détaillée
- Vue du tampon de diagnostic

#### Remarque

L'objet "Vue de diagnostic système" ne peut pas être utilisé dans des blocs d'affichage.

#### Représentation

Dans la fenêtre d'inspection, vous modifiez les paramètres de position, géométrie, style, couleur et police de l'objet. Vous adaptez notamment les attributs suivants :

- Colonnes : Cet attribut définit les éléments de la vue des appareils et de la vue détaillée.
- Diviser la vue : définit que la vue des appareils et la vue détaillée sont affichées simultanément.

#### Configurer la vue de diagnostic système

- 1. Faites glisser la vue de diagnostic système à partir de la fenêtre d'outils.
- 2. Dans la fenêtre d'inspection, cliquez sur "Propriétés > Attributs > Colonnes".
- 3. Activez les colonnes dont vous avez besoin pour le runtime dans la vue des appareils, p. ex. : état, nom, emplacement.
- 4. Activez les colonnes dont vous avez besoin pour le runtime dans la vue détaillée, p. ex. : état, nom, adresse.
- 5. Si nécessaire, adaptez les titres des colonnes.
- 6. Pour "Adresse", entrez "IP" par exemple. Le titre de colonne "IP" est affiché au runtime dans la vue des appareils.
- 7. Si nécessaire, renommez d'autres éléments.
- 8. Sélectionnez une autorisation pour la commande dans "Propriétés > Attributs > Security".

#### Représenter la vue des appareils et la vue détaillée dans une vue

Vous pouvez diviser la vue de diagnostic système et afficher la vue des appareils et la vue détaillée dans la même fenêtre.

- 1. Dans la fenêtre d'inspection, cliquez sur "Propriétés > Attributs > Mise en page".
- 2. Activez "Diviser la vue".

# Affichage simple

- 1. Dans la fenêtre d'inspection, cliquez sur "Propriétés > Attributs > Mise en page".
- 2. Sélectionnez "Mode > Type d'affichage > Simple".

#### Icônes dans la vue de diagnostic système

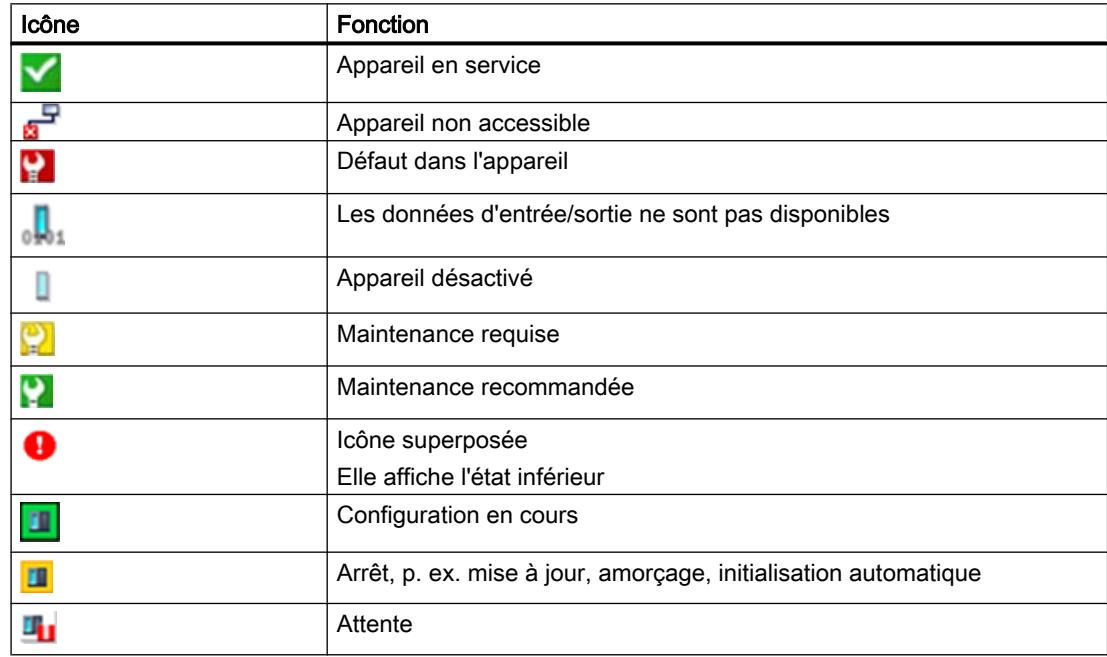

## <span id="page-11671-0"></span>Voir aussi

[Notions de base pour Runtime Professional](#page-13112-0) (Page [1945\)](#page-13112-0) [Configurer des objets du diagnostic système](#page-13116-0) (Page [1949\)](#page-13116-0) [Exemple : diagnostic système avec tous les objets](#page-13120-0) (Page [1953\)](#page-13120-0)

## 1.9.2.76 Fenêtre de diagnostic système

#### Introduction

La fenêtre de diagnostic système vous offre une vue d'ensemble sur tous les appareils disponibles dans votre installation. Vous naviguez directement jusqu'à l'origine du défaut et jusqu'à l'appareil correspondant. Vous avez accès à tous les appareils capables de diagnostic que vous avez configurés dans l'éditeur "Appareils & réseaux".

La fenêtre de diagnostic système est disponible uniquement dans la vue globale.

#### Utilisation

La fenêtre de diagnostic système vous permet d'atteindre un niveau de détail le plus élevé possible des données de diagnostic. Un diagnostic précis est possible car toutes les données disponibles sont affichées. Vous avez accès d'un coup d'œil à l'état du système de toute l'installation.

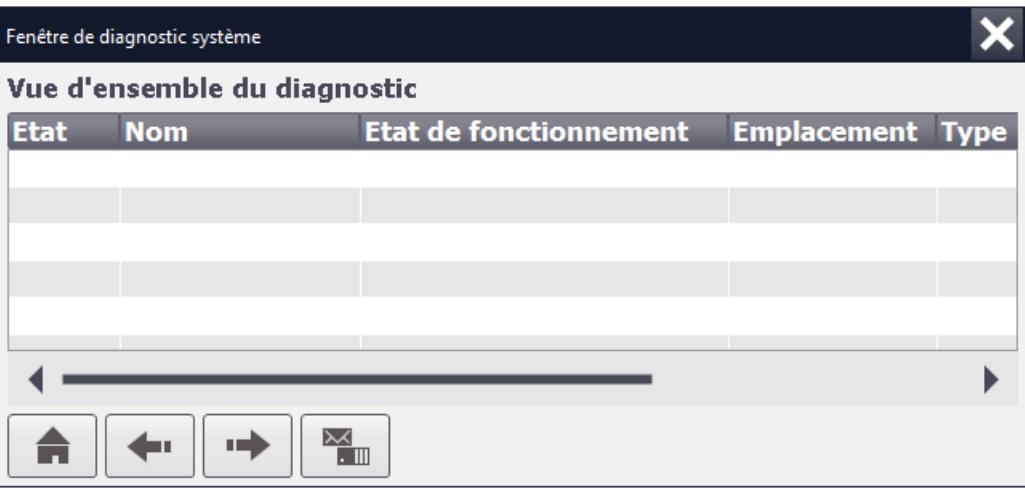

Quatre vues différentes sont à votre disposition dans la fenêtre de diagnostic système :

- Vue des appareils
- Vue détaillée
- Vue du tampon de diagnostic
- Vue I/O décentralisée

#### Remarque

L'objet "Fenêtre de diagnostic système" ne peut pas être utilisé dans des blocs d'affichage.

#### Représentation

Dans la fenêtre d'inspection, vous modifiez les paramètres de position, géométrie, style, couleur et police de l'objet. Vous adaptez notamment les attributs suivants :

- Colonnes : Cet attribut définit les éléments de la vue des appareils et de la vue détaillée.
- En-êtes de colonne : détermine les titres de colonnes de la vue.
- Fenêtre : Définit si la fenêtre de diagnostic système peut par ex. être fermée.

## Configurer la fenêtre de diagnostic système

- 1. Faites glisser la vue de diagnostic système de la fenêtre d'outils dans la Vue globale.
- 2. Définissez la vue de démarrage pour la fenêtre de diagnostic système sous "Propriétés > Attributs > Général > Mode".
- 3. Dans la fenêtre d'inspection, cliquez sur "Propriétés > Attributs > Colonnes".
- 4. Activez les colonnes dont vous avez besoin pour le runtime dans la vue des appareils, par ex. : état de fonctionnement, nom, emplacement.
- 5. Activez les colonnes dont vous avez besoin pour le runtime dans la vue détaillée, par ex. : état de fonctionnement, nom, repère d'installation.
- 6. Pour modifier le titre des colonnes, cliquez sur le champ et entrez "IP" sous "Adresse" par exemple.

Le titre de colonne "IP" est affiché au runtime dans la vue des appareils.

- 7. Si nécessaire, renommez d'autres éléments.
- 8. Pour pouvoir fermer la fenêtre de diagnostic système au runtime, activez "Propriétés > Attributs > Fenêtre > Fermeture possible" dans la fenêtre d'inspection.

## Icônes de la fenêtre de diagnostic système

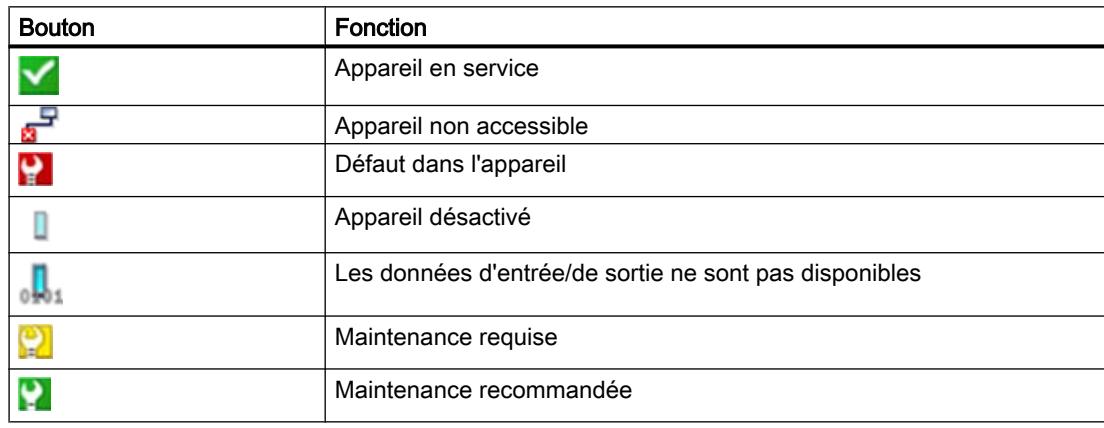

#### <span id="page-11673-0"></span>Créer les vues

1.9 Objets d'affichage et de commande

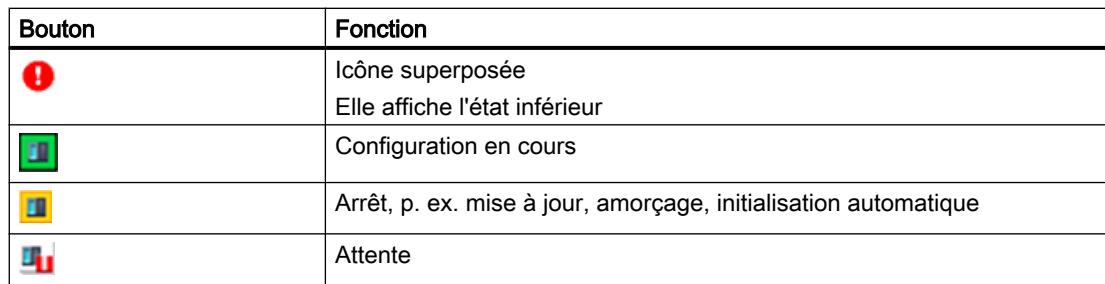

## Fenêtre de diagnostic système : Afficher une erreur de rupture de fil

Vous avez activé un diagnostic de rupture de fil pour un module. En cas d'erreur de rupture de fil, le texte d'erreur apparaît dans la fenêtre de diagnostic système. Dans la vue détaillée du module, vous voyez le texte d'erreur et les causes possibles de l'erreur. L'émission du numéro de la voie concernée n'est pas prise en charge.

# Voir aussi

[Vue de diagnostic système](#page-11666-0) (Page [497](#page-11666-0)) [Disponibilité des objets selon le pupitre opérateur](#page-11499-0) (Page [330\)](#page-11499-0) [Notions de base pour Panels et Runtime Advanced](#page-13099-0) (Page [1932\)](#page-13099-0) [Configurer des objets du diagnostic système](#page-13103-0) (Page [1936\)](#page-13103-0)

# 1.9.2.77 Vue tabellaire

# **Utilisation**

L'objet "Vue tabellaire" vous permet de représenter les valeurs des variables dans une table. Vous pouvez représenter dans la table des valeurs obtenues actuellement ou des valeurs archivées.

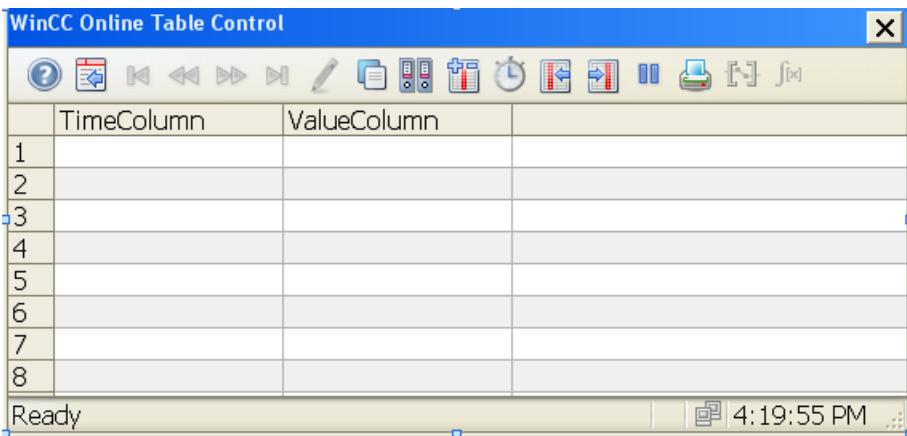

## Représentation

Dans la fenêtre d'inspection, vous modifiez les paramètres de position, géométrie, style, couleur et police de l'objet. Vous adaptez notamment les attributs suivants :

- Configurer la source de données et les colonnes
- Configurer la table
- Paramètres pour la fenêtre
- Rémanence
- Barre d'outils

#### Configurer la source de données et les colonnes

- 1. Ouvrez "Propriétés > Attributs > Colonne des valeurs"
- 2. Sous "Source de données", sélectionnez la variable d'archive ou la variable d'archive comprimée qui fournissent des valeurs à la colonne.
- 3. Sélectionnez sous "Colonne temps" la colonne de la vue tabellaire dans laquelle la source de données sera affichée.
- 4. Sélectionnez pour "Propriétés > Attributs >Colonne temps > Plage de temps" la plage de temps de la table :
	- "Intervalle de temps" : vous définissez la plage de temps via un début et un intervalle de temps suivant.
	- "Heure de fin" : vous définissez la plage de temps via un début et une heure de fin.
	- "Points de mesure" : vous définissez la plage de temps via une heure de déclenchement et un nombre de points de mesure.
- 5. Déterminez à l'aide de "Format > Actualisation" si la table représente les valeurs de manière statique ou si les valeurs sont actualisées.
- 6. Définissez sous "Style" le format pour l'affichage de l'heure et l'orientation dans la colonne.

## Configurer la table

Déterminez sous "Propriétés > Attributs > Table", si les colonnes de la table ont un un titre et si le quadrillage de la table est affiché.

#### Paramètres pour la fenêtre

Déterminez sous "Propriétés > Attributs > Mise en page > Fenêtre", si l'utilisateur peut modifier la taille de la fenêtre et fermer la fenêtre en Runtime.

#### Créer les vues

1.9 Objets d'affichage et de commande

## Rémanence

Définissez sous "Propriétés > Attributs > Security > Rémanence", pendant combien de temps les modifications d'un utilisateur doivent être conservées dans la vue de courbe en Runtime.

- "Autoriser rémanence" L'utilisateur peut modifier les paramètres. Les modifications persistent jusqu'au changement de vue.
- "Rémanence jusqu'à la fermeture de session" Les modifications du groupe d'utilisateurs persistent jusqu'à la fermeture de session.
- "Rémanence jusqu'au prochain chargement" Les modifications du groupe d'utilisateurs persistent jusqu'à la mise à jour du projet sur le pupitre opérateur.

# Barre d'outils

Définissez en Runtime les éléments de commande de la vue tabellaire dans la fenêtre d'inspection sous "Propriétés > Attributs > Barre d'outils". Les éléments de commande suivants sont disponibles pour la vue tabellaire :

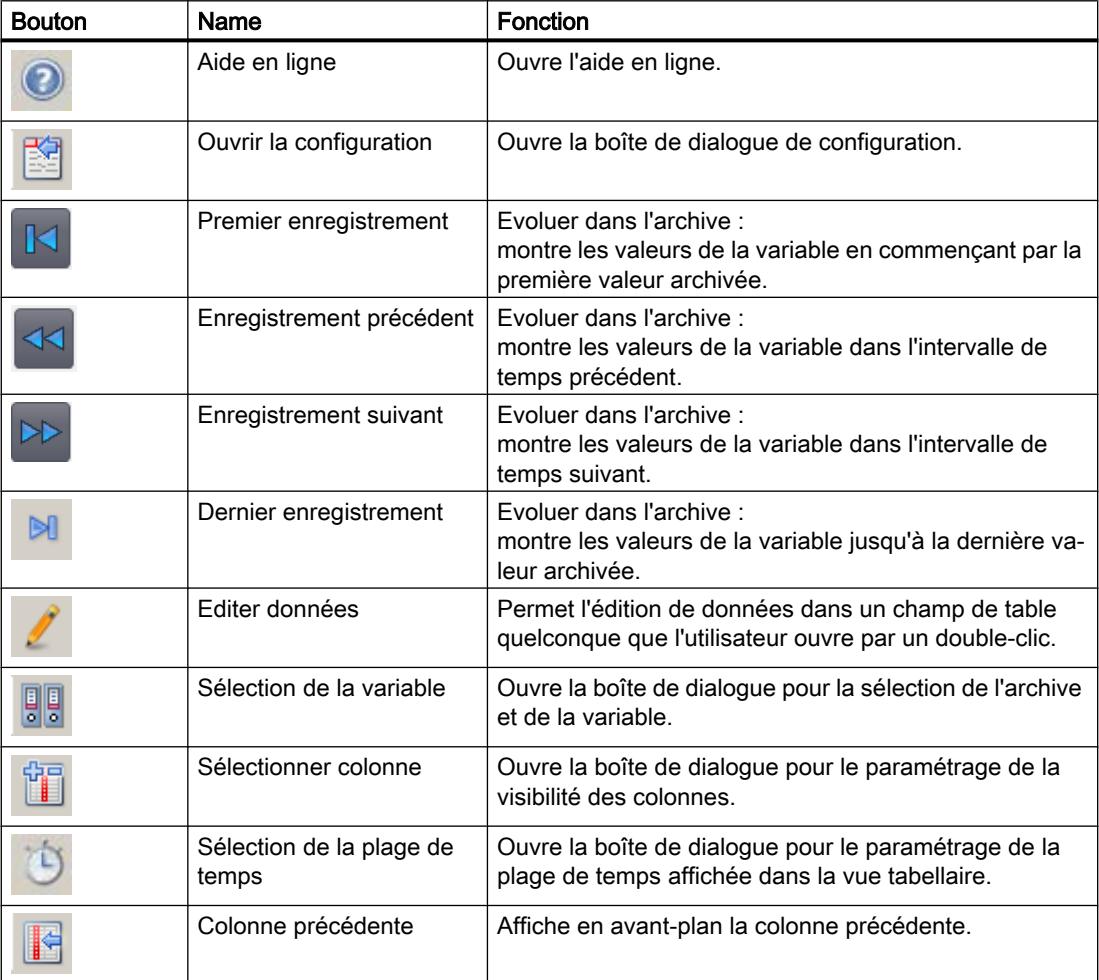

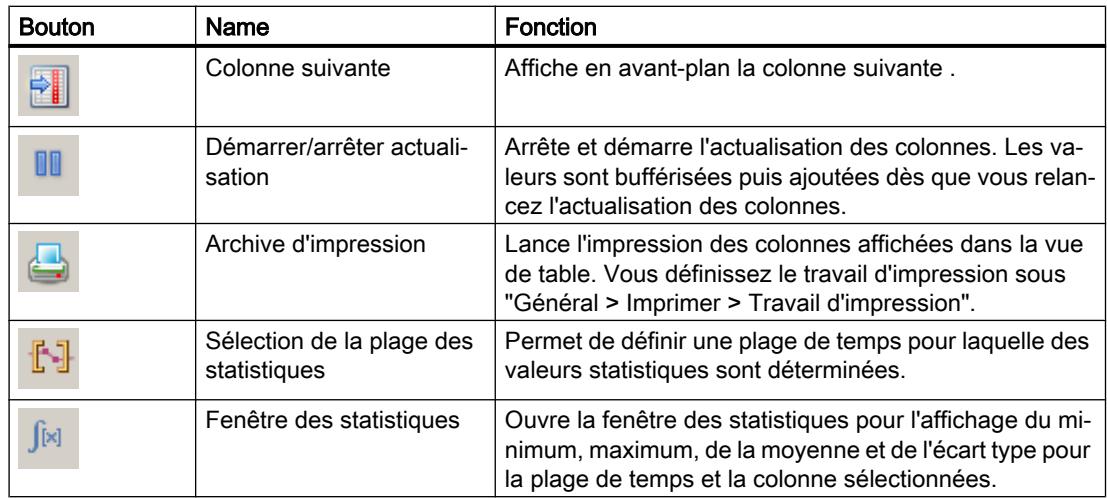

## Dynamisation des colonnes de valeur dans l'affichage sous forme de table (RT Professional)

Tenez compte des informations suivantes pour la dynamisation des propriétés dans les colonnes de valeur d'un affichage sous forme de table :

- La propriété "ValueColumnName" définit le nom de la colonne de valeur sélectionnée. L'attribut "ValueColumnName" est dynamisable via l'attribut "ValueColumnRename". Le type de données est STRING.
- La propriété "ValueColumnRename" modifie le nom de la colonne de valeur qui est référencée via l'attribut "ValueColumnIndex". L'attribut est dynamisable avec le nom "ValueColumnRename". Avec "ValueColumnRename", vous pouvez également dynamiser l'attribut "ValueColumnName". Le type de données est STRING.
- La propriété "TimeColumnName" définit le nom de la colonne temps sélectionnée. L'attribut "TimeColumnName" est dynamisable via l'attribut "TimeColumnRename". Le type de données est STRING.
- La propriété "TimeColumnRename" modifie le nom de la colonne temps qui est référencée via l'attribut "TimeColumnIndex". L'attribut est dynamisable avec le nom "TimeColumnRename". Avec "TimeColumnRename", vous pouvez également dynamiser l'attribut "TimeColumnName". Le type de données est STRING.

## Voir aussi

[Vue de courbes f\(t\)](#page-11542-0) (Page [373\)](#page-11542-0) [Vue de courbes f\(x\)](#page-11549-0) (Page [380\)](#page-11549-0) [Configurer l'affichage sous forme de table](#page-11892-0) (Page [723](#page-11892-0)) [Table des valeurs](#page-11681-0) (Page [512\)](#page-11681-0) [Paramétrage de la rémanence](#page-13545-0) (Page [2378](#page-13545-0)) [Disponibilité des objets selon le pupitre opérateur](#page-11499-0) (Page [330](#page-11499-0)) [Commander l'affichage sous forme de table au Runtime](#page-11927-0) (Page [758\)](#page-11927-0)

# 1.9.2.78 Champ de texte

#### Utilisation

L'objet "Champ de texte" est un objet fermé que vous pouvez remplir d'une couleur.

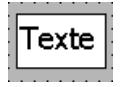

# Représentation

Dans la fenêtre d'inspection, vous modifiez les paramètres de position, géométrie, style, couleur et police de l'objet. Vous adaptez notamment les attributs suivants :

- Texte : spécifie le texte destiné au champ de texte.
- Taille du champ de texte : détermine si la taille de l'objet s'adaptera ou non à la place requise par l'entrée la plus longue de la liste.

## **Texte**

Vous définissez le texte pour le champ de texte dans la fenêtre d'inspection.

- 1. Dans la fenêtre d'inspection, cliquez sur "Propriétés > Attributs > Général".
- 2. Entrez un texte. Dans un texte à plusieurs lignes, vous placez un retour à la ligne en appuyant sur la combinaison de touches <Maj + Entrée>.

# Taille du champ de texte

Vous déterminez, dans la fenêtre d'inspection, si la taille de l'objet s'adaptera ou non à la place requise par l'entrée la plus longue de la liste.

- 1. Dans la fenêtre d'inspection, cliquez sur "Propriétés > Attributs > Mise en page".
- 2. Activez "Dimensionnement > Adapter objet au contenu".

## Voir aussi

[Associer des variables et des listes de textes au texte](#page-11295-0) (Page [126\)](#page-11295-0)

[Disponibilité des objets selon le pupitre opérateur](#page-11499-0) (Page [330\)](#page-11499-0)

# 1.9.2.79 Raccord en T

#### **Utilisation**

L'objet "Raccord en T" vous permet de simuler une connexion de tuyaux en T. Afin de simuler une installation de tubes, connectez l'objet "Raccord en T" avec d'autres objets (ex. : tuyau ou tuyau coudé).

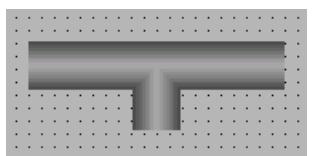

## Représentation

La fenêtre d'inspection vous permet de modifier les paramètres de position et de couleur de l'objet. Vous adaptez notamment les attributs suivants :

Rotation : définit en degrés la rotation du raccord en T.

#### Rotation

Vous déterminez dans la fenêtre d'inspection "Propriétés > Attributs > Représentation > Rotation" le nombre de degrés subis par le "Raccord en T" lors de la rotation. La valeur saisie est automatiquement arrondie à un multiple de 90.

- 0: la "jambe" du raccord en T pointe vers le bas
- 90: la "jambe" du raccord en T pointe vers la gauche
- 180: la "jambe" du raccord en T pointe vers le haut
- 270: la "jambe" du raccord en T pointe vers la droite

## Voir aussi

[Tuyau](#page-11644-0) (Page [475](#page-11644-0)) [Coude de tuyau](#page-11645-0) (Page [476](#page-11645-0)) [Double raccord en T](#page-11528-0) (Page [359](#page-11528-0)) [Disponibilité des objets selon le pupitre opérateur](#page-11499-0) (Page [330](#page-11499-0))

#### Créer les vues

1.9 Objets d'affichage et de commande

# 1.9.2.80 Horloge

## Utilisation

L'objet "Horloge" sert à afficher la date et l'heure.

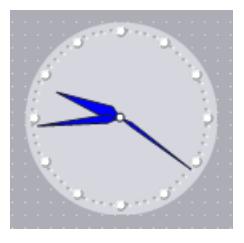

# Mise en page

Dans la fenêtre d'inspection, vous modifiez les paramètres de position, géométrie, style, couleur et police de l'objet. Vous adaptez notamment les propriétés suivantes :

- Affichage analogique : précise si l'horloge sera représentée comme horloge analogique ou numérique.
- Afficher le cadran : détermine si les marques d'heure de l'horloge analogique sont affichées.
- Largeur et longueur des aiguilles : détermine la largeur et la longueur des aiguilles.

# Affichage analogique

Vous précisez dans la fenêtre d'inspection si l'horloge sera représentée comme horloge analogique ou numérique. L'horloge numérique indique la date en plus de l'heure. Le format d'affichage dépend de la langue réglée sur le pupitre opérateur.

- 1. Dans la fenêtre d'inspection, cliquez sur "Propriétés > Attributs > Général".
- 2. Activez "Analogique".

## Afficher le cadran

Vous déterminez dans la fenêtre d'inspection si les marques d'heure sont affichées.

- 1. Dans la fenêtre d'inspection, cliquez sur "Propriétés > Attributs > Général".
- 2. Activez "Analogique".
- 3. Activez "Afficher cadran".

## Largeur et longueur des aiguilles

Pour l'affichage analogique, vous définissez la largeur des aiguilles des secondes, des minutes et des heures.

- 1. Dans la fenêtre d'inspection, cliquez sur "Propriétés > Attributs > Mise en page".
- 2. Entrez des valeurs pour la "Largeur" et la "Longueur". Les valeurs pour la longueur sont interprétées comme un pourcentage de la taille de l'horloge. La valeur pour la longueur de l'aiguille des secondes influence simultanément le rayon du cadran.

# Voir aussi

[Disponibilité des objets selon le pupitre opérateur](#page-11499-0) (Page [330](#page-11499-0))

# 1.9.2.81 Connecteur

# **Utilisation**

L'objet "Connecteur" vous permet de connecter plusieurs objets les uns aux autres via une ligne. Vous pouvez également relier entre eux plusieurs connecteurs.

Les deux types suivants de connecteur existent :

● automatique : le connecteur comporte des pièces partielles horizontales ou verticales.

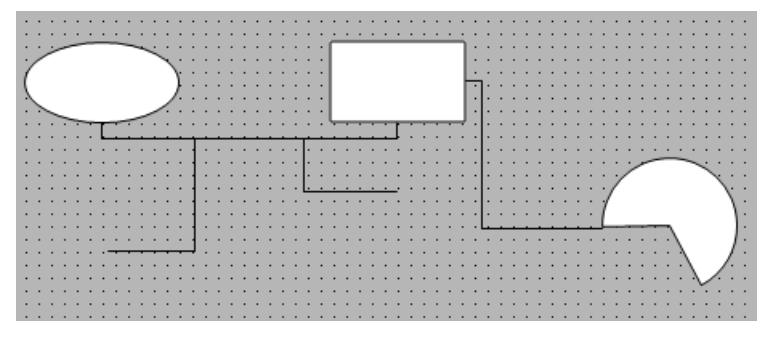

Simple : les points de connexion sont connectés via une ligne paire.

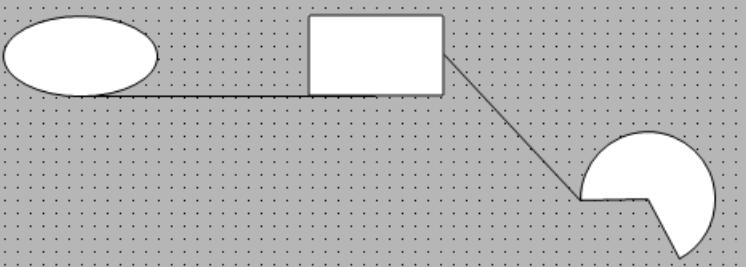

#### <span id="page-11681-0"></span>Créer les vues

1.9 Objets d'affichage et de commande

# Représentation

Dans la fenêtre d'inspection, vous modifiez les paramètres de position, géométrie, style et couleur de l'objet. Vous adaptez notamment les attributs suivants :

- Style de ligne
- Début et fin de la ligne

## Connecter les objets

Pour connecter des objets, réunissez les fins des connecteurs avec les points de connexion des objets.

- 1. Dans la Task Card "Outils", cliquez sur l'objet "Connecteur".
- 2. Cliquez sur un objet dans la vue. Le connecteur est relié au premier objet.
- 3. Cliquez sur un autre objet dans la vue. Les deux objets sont reliés.

# Voir aussi

[Disponibilité des objets selon le pupitre opérateur](#page-11499-0) (Page [330\)](#page-11499-0)

## 1.9.2.82 Table des valeurs

## Utilisation

Utilisez l'objet "Table des valeurs" pour afficher les données et statistiques traitées dans un tableau.

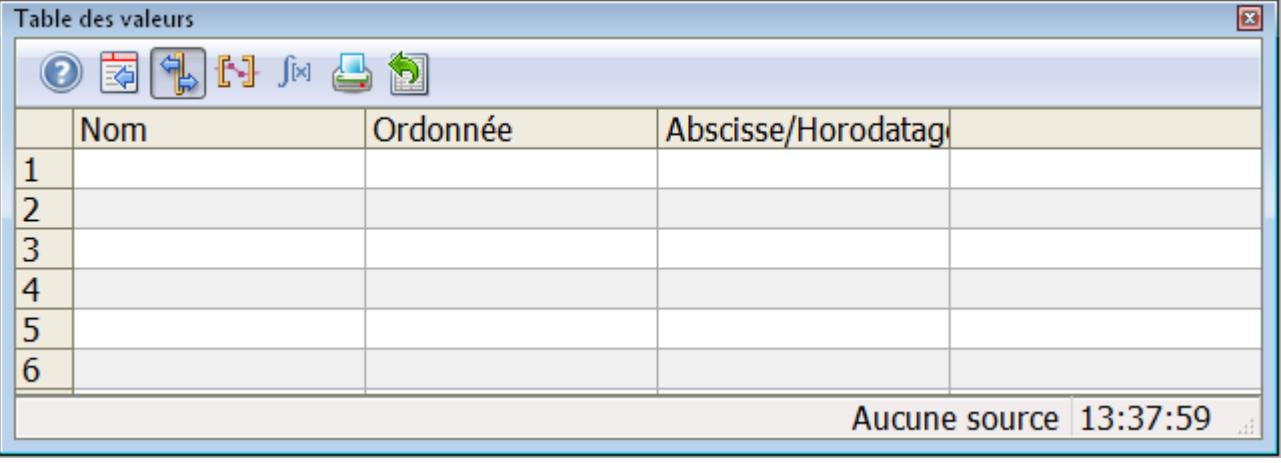

- Vue de courbe f(t)
- $\bullet$  Vue de courbe  $f(x)$
- Affichage sous forme de table

#### Représentation

Dans la fenêtre d'inspection, vous modifiez les paramètres de position, géométrie, style, couleur et police de l'objet. Vous adaptez notamment les attributs suivants :

- Source des données pour la représentation des valeurs
- Mode
- Barre d'outils

#### Source des données pour la représentation des valeurs

Déterminez dans la fenêtre d'inspection "Propriétés > Attributs > Général > Source de données" les données à afficher dans la table de valeurs.

Vous pouvez choisir parmi les objets suivants :

- Vue de courbe f(t)
- $\bullet$  Vue de courbe  $f(x)$
- Affichage sous forme de table

Le format du contrôle connecté est appliqué par défaut pour le format d'affichage lors de la configuration. La taille, la plage de valeurs et le facteur d'agrandissement du contrôle sont, ce faisant, pris en compte afin de représenter le nombre optimal de décimales. Vous pouvez configurer vous-même les formats d'affichage de valeurs individuelles dans la fenêtre d'inspection de la table de valeurs, par exemple l'affichage d'un nombre précis de décimales.

#### Mode

Déterminez le mode dans la fenêtre d'inspection "Propriétés > Attributs > Général > Mode". Selon la source de données, vous avez le choix entre trois types différents.

- La fenêtre des règles indique les valeurs de coordonnées des courbes sur la règle ou les valeurs d'une ligne sélectionnée de la table.
- La fenêtre de la plage de statistiques indique les valeurs limites inférieure et supérieure des courbes entre deux règles ou de la plage sélectionnée dans la table. La fenêtre de la plage de statistiques n'est pas prévue pour l'objet Affichage de courbes f(x).
- La fenêtre de statistiques indique l'évaluation statistique des courbes entre deux règles ou des valeurs sélectionnées dans le tableau. La fenêtre de statistiques n'est pas prévue pour l'objet "Affichage de courbes f(x)".

#### Barre d'outils

Définissez en Runtime les éléments de commande de la table des valeurs dans la fenêtre d'inspection sous "Propriétés > Attributs > Barre d'outils > Boutons de la barre d'outils". Les éléments de commande suivants sont disponibles pour la table des valeurs :

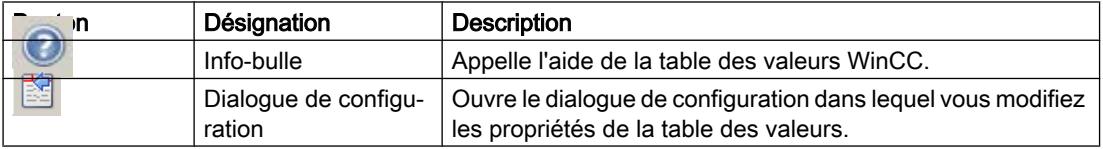

<span id="page-11683-0"></span>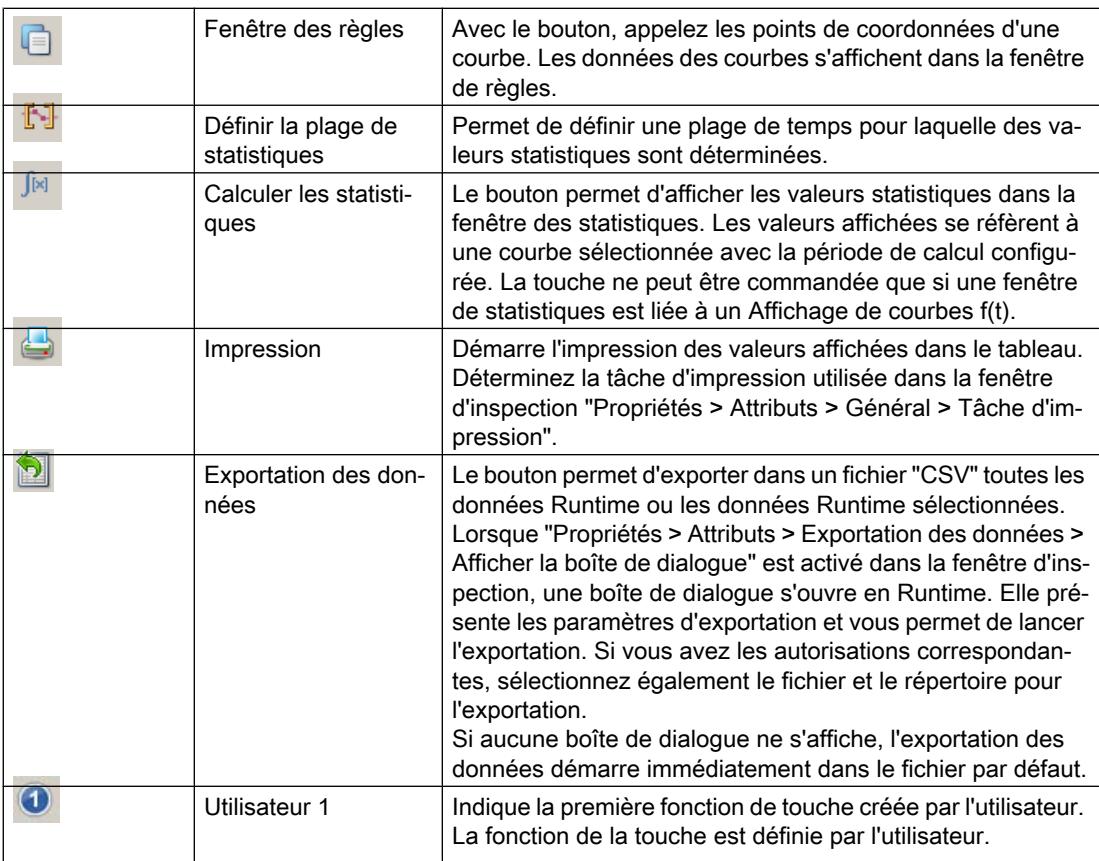

# Voir aussi

[Vue tabellaire](#page-11673-0) (Page [504\)](#page-11673-0) [Vue de courbes f\(t\)](#page-11542-0) (Page [373\)](#page-11542-0) [Vue de courbes f\(x\)](#page-11549-0) (Page [380\)](#page-11549-0) [Notions élémentaires sur la table des valeurs](#page-11905-0) (Page [736](#page-11905-0)) [Configurer une table des valeurs](#page-11907-0) (Page [738](#page-11907-0)) [Paramétrage de la rémanence](#page-13545-0) (Page [2378](#page-13545-0)) [Disponibilité des objets selon le pupitre opérateur](#page-11499-0) (Page [330\)](#page-11499-0)

# 1.9.2.83 Nom de la plage d'action

# **Utilisation**

L'objet "Nom de la plage d'action" est un élément de commande de certains SIMATIC Mobile Panels. L'objet "Nom de la plage d'action" indique le nom de la plage d'action dans laquelle se trouve le pupitre opérateur ainsi que l'état de connexion.

# Représentation

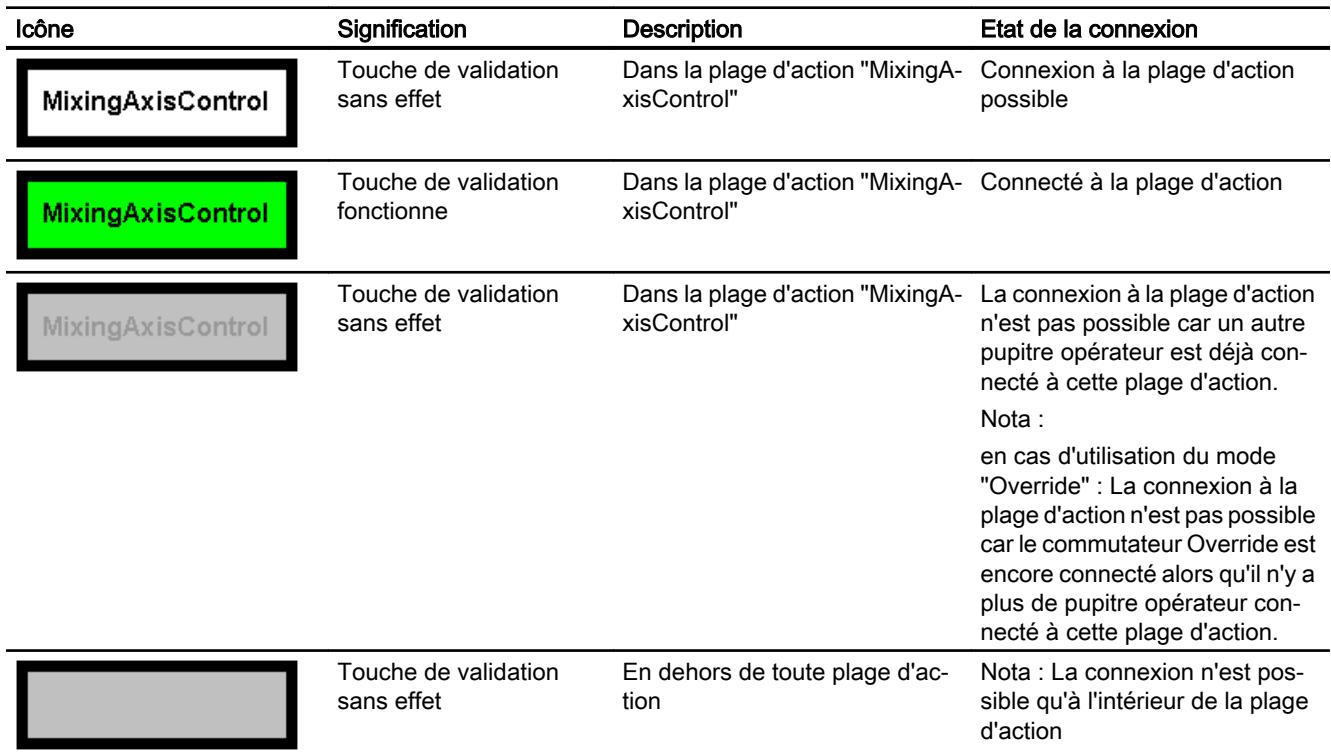

Vous attribuez une autorisation dans la fenêtre d'inspection "Propriétés > Attributs > Security" afin de vous connecter à une machine au runtime.

## Conditions pour la connexion

- Le pupitre opérateur se trouve dans la plage d'action.
- Aucun pupitre opérateur n'est connecté à cette plage d'action.

## Marche à suivre lors de la connexion

- 1. Cliquez sur l'objet "Nom de la plage d'action". La boîte de dialogue "Plage d'action - Connexion" s'ouvre.
- 2. Lisez l'ID de la machine ou de l'installation à piloter.
- 3. Saisissez l'ID.
- 4. Acquittez vos entrées avec "OK".

## Résultat

Lorsque l'ID et la plage d'action correspondent, le pupitre opérateur est connecté à la plage d'action. Une connexion réussie est signalée par un symbole vert. Aucun autre pupitre opérateur ne peut se connecter à cette plage d'action.

#### Condition nécessaire pour la déconnexion

Le pupitre opérateur est connecté à cette plage d'action.

#### Marche à suivre lors de la déconnexion

Avant de quitter la plage d'action ou le runtime, déconnectez-vous d'abord de la plage d'action. Si vous quittez la plage d'action sans vous déconnecter, un avertissement s'affiche.

- 1. Cliquez sur l'objet "Nom de la plage d'action". La boîte de dialogue "Plage d'action Déconnexion" s'ouvre.
- 2. Confirmez la déconnexion avec "Oui".

# Résultat

Le pupitre opérateur n'est plus connecté à la plage d'action. D'autres pupitres opérateur peuvent se connecter à cette plage d'action.

#### Remarque

Si le mode "Override" était activé, désactivez-le avant de connecter un autre pupitre opérateur.

#### Voir aussi

[Configurer le nom de la plage d'action](#page-13059-0) (Page [1892](#page-13059-0)) [Signal de la plage d'action](#page-11687-0) (Page [518\)](#page-11687-0) [WLAN - Réception](#page-11689-0) (Page [520](#page-11689-0)) [Zone - Nom](#page-11693-0) (Page [524](#page-11693-0)) [Zone - Signal](#page-11694-0) (Page [525\)](#page-11694-0) [Etat de chargement](#page-11583-0) (Page [414\)](#page-11583-0) [Disponibilité des objets selon le pupitre opérateur](#page-11499-0) (Page [330\)](#page-11499-0)

# <span id="page-11686-0"></span>1.9.2.84 Nom de la plage d'action (RFID)

#### Utilisation

L'objet "Nom de la plage d'action (RFID)" est un élément de commande de certains SIMATIC Mobile Panels. L'objet "Nom de la plage d'action (RFID)" indique le nom de la plage d'action (RFID) dans laquelle se trouve le pupitre opérateur ainsi que l'état de connexion.

#### Remarque

#### Variables RFID dans une zone de l'installation

Vous devez uniquement placer des variables RFID dans les zones de l'installation délimitées qui sont sécurisées par des mesures de sécurité supplémentaires, p. ex. des barrières de protection.

# Représentation

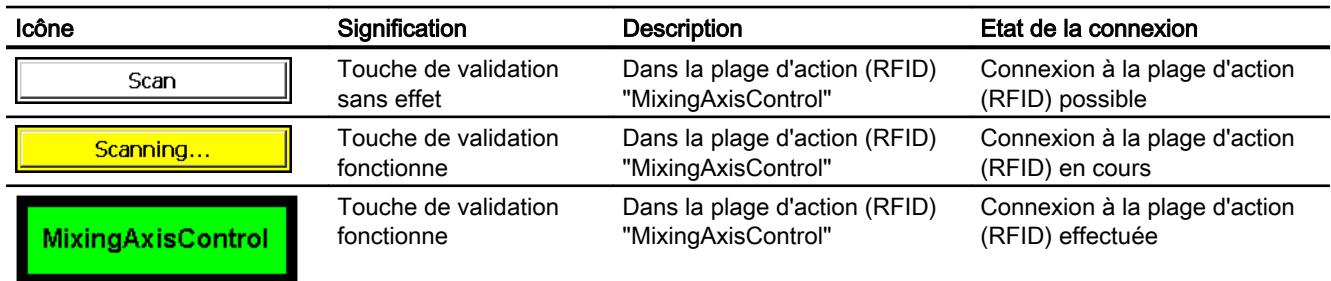

Dans la fenêtre d'inspection, catégorie "Propriétés > Attributs > Security", vous attribuez une autorisation au groupe d'utilisateurs se connectant à la plage d'action (RFID) au runtime.

## Conditions pour la connexion

- Le pupitre opérateur se trouve dans la plage d'action (RFID).
- La machine est protégée par des mesures de protection supplémentaires.
- Aucun pupitre opérateur n'est connecté à cette plage d'action (RFID).

#### Marche à suivre lors de la connexion

- 1. Cliquez sur l'objet "Nom de la plage d'action(RFID)". La boîte de dialogue "Plage d'action - Connexion" s'ouvre.
- 2. Lisez l'ID de la machine ou de l'installation à piloter.
- 3. Saisissez l'ID.
- 4. Acquittez vos entrées avec "OK".

# <span id="page-11687-0"></span>Résultat

Lorsque l'ID et la plage d'action (RFID) correspondent, le pupitre opérateur est connecté à la machine. Une connexion réussie est signalée par un symbole vert. Aucun autre pupitre opérateur ne peut se connecter à cette plage d'action (RFID) ou à la machine.

# Condition pour la déconnexion

Le pupitre opérateur est connecté à cette plage d'action (RFID).

# Marche à suivre lors de la déconnexion

Avant de quitter la plage d'action (RFID) ou le runtime, déconnectez-vous d'abord de la plage d'action (RFID). Si vous quittez la plage d'action (RFID) sans vous déconnecter, un rampdown local est initialisé.

- 1. Cliquez sur l'objet "Nom de la plage d'action(RFID)". La boîte de dialogue "Plage d'action (RFID)- Déconnexion" s'ouvre.
- 2. Confirmez la déconnexion avec "Oui".

# Résultat

Le pupitre opérateur n'est plus connecté à la plage d'action (RFID) ou à la machine. D'autres pupitres opérateur peuvent se connecter à cette plage d'action (RFID).

## Voir aussi

[WLAN - Réception](#page-11689-0) (Page [520](#page-11689-0)) [Etat de chargement](#page-11583-0) (Page [414\)](#page-11583-0) [Configurer le nom de la plage d'action \(RFID\)](#page-13063-0) (Page [1896\)](#page-13063-0) [Disponibilité des objets selon le pupitre opérateur](#page-11499-0) (Page [330\)](#page-11499-0)

## 1.9.2.85 Signal de la plage d'action

## **Utilisation**

L'objet "Signal de la plage d'action" est un élément de commande de certains SIMATIC Mobile Panels. L'objet "Signal de la plage d'action" indique avec quelle qualité le Mobile Panel Wireless se trouve dans une plage d'action.

# Représentation

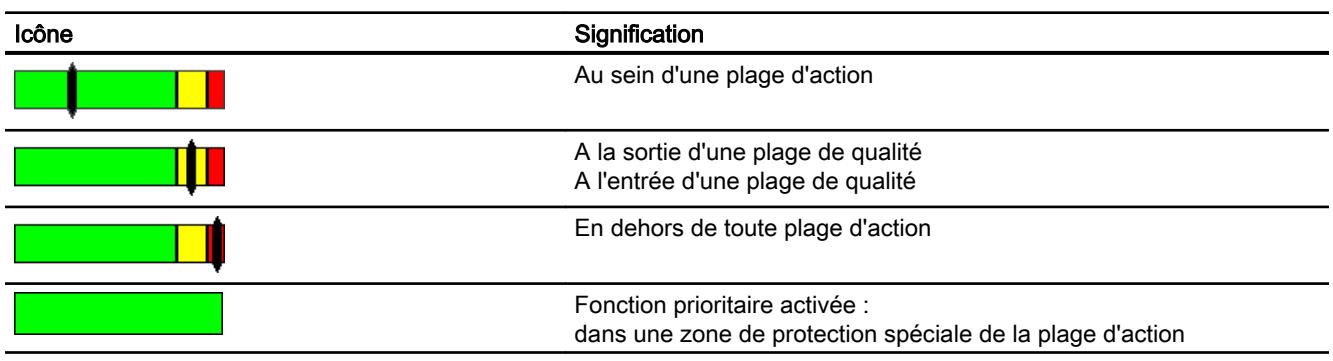

La plage d'action dont il s'agit est affichée par l'objet "Nom de la plage d'action".

# Fonction prioritaire

Une plage d'action, p. ex. "Robot" est formée vers l'extérieur au moyen d'un transpondeur. Cependant, dans une zone protégée spéciale, p. ex. "Cellule Robot", la plage d'action n'est pas délimitée par un transpondeur, mais par d'autres limitations telles qu'une grille et une porte.

L'opérateur se connecte d'abord à la plage d'action. Lorsque l'opérateur pénètre la zone de protection délimitée et sécurisée "Cellule robot", il doit actionner un commutateur supplémentaire qui active la fonction Override.

- La plage d'action est attribuée de manière fixe et n'est plus définie par les transpondeurs.
- La qualité ne joue de ce fait aucun rôle et n'est plus affichée.
- L'opérateur reste connecté à la plage d'action.
- Aucun pupitre opérateur ne peut plus se connecter à cette plage d'action.

## Calcul de la qualité du signal

La qualité dans une plage d'action dépend de la distance de la manière suivante :

- Au milieu de la plage d'action, la qualité est de 100%.
- Au niveau du transpondeur et à la limite de la plage d'action, la qualité est de 0%.

## Utilisation

L'objet sert uniquement à l'affichage et ne peut pas être piloté.

# Voir aussi

[Nom de la plage d'action](#page-11683-0) (Page [514](#page-11683-0)) [WLAN - Réception](#page-11689-0) (Page [520](#page-11689-0)) [Zone - Nom](#page-11693-0) (Page [524](#page-11693-0)) [Zone - Signal](#page-11694-0) (Page [525](#page-11694-0)) [Etat de chargement](#page-11583-0) (Page [414\)](#page-11583-0)

[Configurer d'autres objets du Mobile Wireless](#page-13060-0) (Page [1893](#page-13060-0)) [Disponibilité des objets selon le pupitre opérateur](#page-11499-0) (Page [330\)](#page-11499-0)

# <span id="page-11689-0"></span>1.9.2.86 WLAN - Réception

#### **Utilisation**

L'objet "WLAN - Réception" est un élément de commande de certains SIMATIC Mobile Panels. L'objet "WLAN - Réception" indique la qualité du signal de la liaison radio WLAN. Pour cela, la force du signal est mesurée et affichée au moyen de 5 bargraphes.

## Représentation

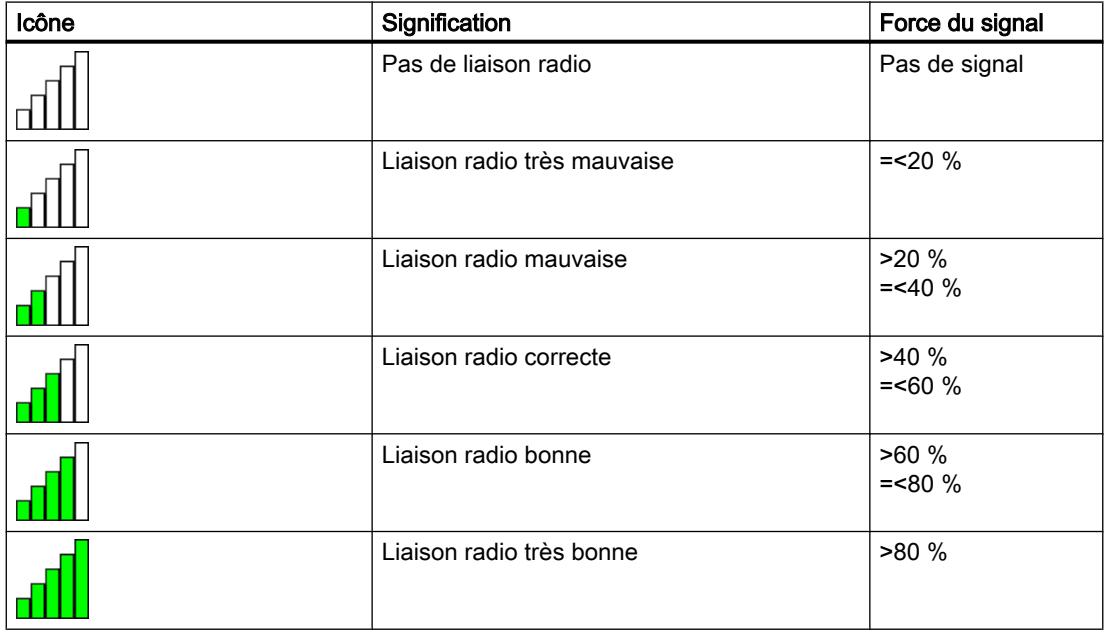

## Utilisation

L'objet sert uniquement l'affichage et ne peut pas être piloté.

# Voir aussi

[Nom de la plage d'action](#page-11683-0) (Page [514](#page-11683-0)) [Nom de la plage d'action \(RFID\)](#page-11686-0) (Page [517](#page-11686-0)) [Signal de la plage d'action](#page-11687-0) (Page [518\)](#page-11687-0) [Zone - Nom](#page-11693-0) (Page [524](#page-11693-0)) [Zone - Signal](#page-11694-0) (Page [525\)](#page-11694-0) [Etat de chargement](#page-11583-0) (Page [414\)](#page-11583-0)

[Configurer d'autres objets du Mobile Wireless](#page-13060-0) (Page [1893\)](#page-13060-0) [Disponibilité des objets selon le pupitre opérateur](#page-11499-0) (Page [330](#page-11499-0))

# 1.9.2.87 Instrument à aiguille

#### Utilisation

L'objet "Instrument à aiguille" représente des valeurs numériques sous la forme analogique d'un instrument à aiguille. En runtime, ceci permet de voir d'un coup d'œil si la pression d'une chaudière est dans sa plage normale, par exemple.

#### Remarque

L'instrument à aiguille sert uniquement à l'affichage et ne peut pas être commandé.

Les fonctions système qui sont exécutées en cas de changement de valeur sont à configurer pour l'événement "Changement de valeur" dans les propriétés de la variable et non pour l'événement "Modification" de l'instrument à aiguille. Si votre projet doit respecter les directives de la GMP (Good Manufacturing Practice) et que la fonction système exécute une action de type GMP, p. ex. augmentation d'une variable de type GMP, tout changement de valeur de la variable utilisée pour l'instrument à aiguille est interprété comme action de l'utilisateur.

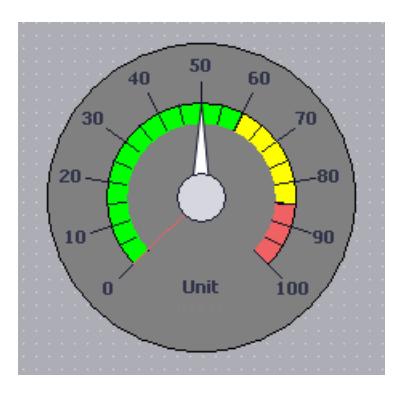

## Représentation

Dans la fenêtre d'inspection, vous modifiez les paramètres de position, géométrie, style, couleur et police de l'objet. Vous adaptez notamment les attributs suivants :

- Afficher la valeur de crête : détermine si la plage de mesure effective est repérée par un index glissant.
- Valeur maximale et valeur minimale : détermine les valeurs du bas et du haut de la graduation.
- Début de la plage dangereuse et début de la plage d'avertissement : définit à quelle valeur d'échelle commencent la plage dangereuse et la plage d'avertissement.

- Plage normale visible : détermine si la plage normale sera marquée en couleur sur la graduation.
- Couleur des différentes plages : les différents états de fonctionnement sont représentés par des couleurs différentes qui permettent de les distinguer, p. ex. plage normale, plage d'avertissement et plage dangereuse.

#### Remarque

L'utilisation d'un grand nombre d'objets "Instrument à aiguille" peut entraîner la réduction des performances en Runtime. Pour un "Instrument à aiguille", évitez l'utilisation de hauteurs et largeurs minimales différentes, p.ex. 48 pixels, 49 pixels, 51 pixels, etc. Utilisez à la place des tailles identiques.

# Afficher la valeur de crête

Avec la propriété "Afficher valeur de crête", vous pouvez activer en runtime une fonction mémorisant la déviation maximale et minimale de l'aiguille. La plage de mesure effective est repérée par un index glissant.

1. Dans la fenêtre d'inspection, activez "Propriétés > Attributs > Représentation > Afficher valeur de crête".

#### Valeur maximale et valeur minimale

Vous définissez la valeur supérieure et la valeur inférieure de l'échelle dans la fenêtre d'inspection.

- 1. Dans la fenêtre d'inspection, cliquez sur "Propriétés > Attributs > Général".
- 2. Entrez un nombre sous "Processus > Valeur d'échelle maximale" et sous "Valeur d'échelle minimale".

Si vous sélectionnez une variable comme valeur finale de la graduation, le nombre ne sera plus disponible.

#### Remarque

Veillez à ce que la valeur minimale soit toujours inférieure à la valeur maximale, notamment lorsque vous dynamisez la valeur minimale ou maximale avec une variable. Si la valeur minimale est plus grande que la valeur maximale, aucun ajustement des valeurs minimale et maximale de l'échelle n'a lieu.

#### Début de la plage dangereuse et début de la plage d'avertissement

Vous définissez dans la fenêtre d'inspection à quelle valeur d'échelle commencent la plage dangereuse et la plage d'avertissement.

- 1. Dans la fenêtre d'inspection, cliquez sur "Propriétés > Attributs > Limites/Plages".
- 2. Saisissez dans "Haut 2" la valeur de début de la zone de danger et dans "Haut 1" la valeur de début de la zone d'avertissement.
- 3. Activez "Début de la plage dangereuse" et "Début de la plage d'avertissement" afin que ces plages soient affichées dans la graduation.

#### Plage normale visible

Dans la fenêtre d'inspection, vous définissez si la plage normale s'affiche en couleur sur l'échelle.

- 1. Dans la fenêtre d'inspection, cliquez sur "Propriétés > Attributs > Limites/Plages".
- 2. Activez "Normale".

#### Couleur des différentes plages

Vous pouvez choisir des couleurs différentes pour représenter la plage normale, la plage d'avertissement et la plage dangereuse. Vous définissez la couleur dans la fenêtre d'inspection.

- 1. Dans la fenêtre d'inspection, cliquez sur le groupe "Propriétés > Attributs > Limites/Plages".
- 2. Sélectionnez une couleur dans la palette pour les trois plages.

#### Remarque

Les pupitres opérateur présentent les restrictions suivantes sous Windows CE jusqu'à la version 5.0 :

● Les trois zones (zone normale, zone d'avertissement, zone de danger) ne sont pas affichées dans des couleurs différentes pendant le fonctionnement (Runtime).

#### Remarque

Lorsque vous activez l'option "Afficher les plages des variables", vous pouvez représenter dans l'instrument à aiguille jusqu'à cinq plages dont les valeurs sont attribuées par une variable du processus. Vous définissez les valeurs des plages sur une variable du processus que vous interconnectez avec l'objet graphique.

L'option "Afficher les plages des variables" est disponible pour les Comfort Panels, les Mobile Panels KTP et RT Advanced.

#### Voir aussi

[Disponibilité des objets selon le pupitre opérateur](#page-11499-0) (Page [330](#page-11499-0))

# <span id="page-11693-0"></span>1.9.2.88 Zone - Nom

#### Utilisation

L'objet "Zone - Nom" est un élément de commande de certains SIMATIC Mobile Panels. L'objet "Zone - Nom" indique le nom de la zone dans laquelle se trouve le pupitre opérateur.

# Représentation

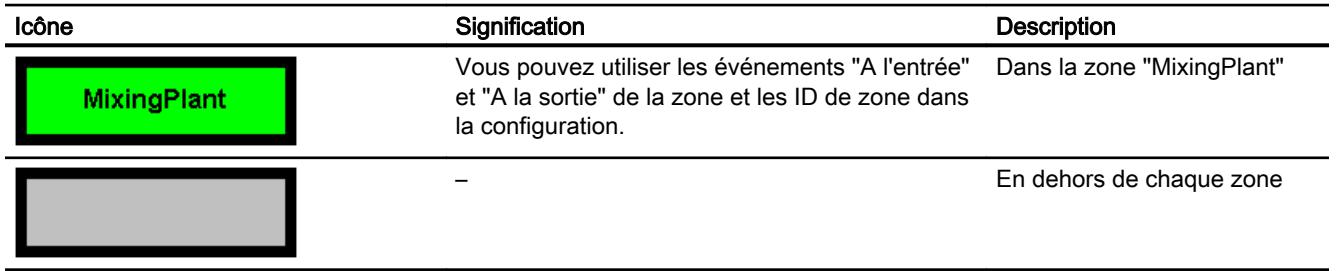

## Marche à suivre avec l'événement "A l'entrée"

1. Dans l'éditeur "Zones" ou "Zones et plages d'action", configurez la fonction "ActiverVue" pour l'événement "A l'entrée".

## Marche à suivre avec les ID de zone

- 1. Choisissez une variable interne comme "ID de zone/ID de point de connexion" dans l'éditeur "Paramètres Runtime > Général".
- 2. Animez la visibilité d'un objet, p. ex. "Champ d'E/S" via la variable interne.

# Utilisation

L'objet sert uniquement à l'affichage et ne peut pas être piloté.

# Voir aussi

[Nom de la plage d'action](#page-11683-0) (Page [514](#page-11683-0)) [Signal de la plage d'action](#page-11687-0) (Page [518\)](#page-11687-0) [WLAN - Réception](#page-11689-0) (Page [520](#page-11689-0)) [Zone - Signal](#page-11694-0) (Page [525\)](#page-11694-0) [Etat de chargement](#page-11583-0) (Page [414\)](#page-11583-0) [Disponibilité des objets selon le pupitre opérateur](#page-11499-0) (Page [330\)](#page-11499-0)

# <span id="page-11694-0"></span>1.9.2.89 Zone - Signal

## Utilisation

L'objet "Zone - Signal" est un élément de commande de certains SIMATIC Mobile Panels. L'objet "Zone - Signal" indique avec quelle qualité le Mobile Panel se trouve encore dans une zone. Contrairement à l'objet "WLAN - Réception", la force du signal n'est pas mesurée, mais calculée à partir de la distance.

# Représentation

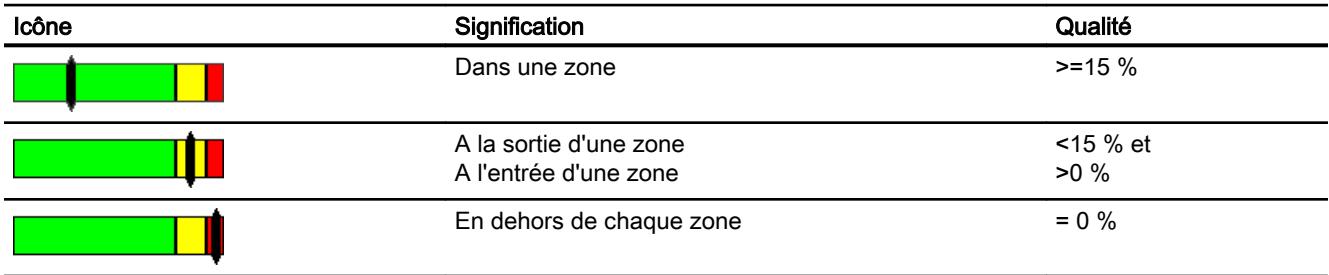

La zone dont il s'agit est indiquée par l'objet "Zone - Nom".

## Calcul de la qualité du signal

La qualité du signal dans une zone dépend de la distance de la manière suivante :

- Au milieu de la zone, la qualité est de 100%.
- La qualité décroît de manière linéaire à mesure que l'on s'approche ou que l'on s'éloigne du transpondeur.
- Au niveau du transpondeur et à la limite de la zone, la qualité est de 0%.

# **Utilisation**

L'objet sert uniquement à l'affichage et ne peut pas être piloté.

## Voir aussi

[Nom de la plage d'action](#page-11683-0) (Page [514](#page-11683-0)) [Signal de la plage d'action](#page-11687-0) (Page [518](#page-11687-0)) [WLAN - Réception](#page-11689-0) (Page [520](#page-11689-0)) [Zone - Nom](#page-11693-0) (Page [524](#page-11693-0)) [Etat de chargement](#page-11583-0) (Page [414\)](#page-11583-0) [Disponibilité des objets selon le pupitre opérateur](#page-11499-0) (Page [330](#page-11499-0))

## Créer les vues

1.9 Objets d'affichage et de commande

# <span id="page-11696-0"></span>Utilisation des variables 2

# 2.1 Notions élémentaires

# 2.1.1 Notions élémentaires de variables

#### Introduction

Dans Runtime, les valeurs de process sont transmises par des variables. Les valeurs de process sont des données enregistrées dans la mémoire de l'un des automates connectés. Elles représentent l'état d'une installation, p. ex. sous forme de températures, de niveaux de remplissage ou d'états de commutation. Définissez des variables externes pour le traitement des valeurs de process dans WinCC.

WinCC utilise deux types de variables :

- Variable externes
- Variables internes

Les variables externes constituent le lien entre WinCC et les systèmes d'automation. Les valeurs des variables externes correspondent aux valeurs de process de la mémoire d'un système d'automation. La valeur d'une variable externe est calculée en lisant la valeur de process de la mémoire dy système d'automation. Inversement, vous pouvez également réécrire une valeur de process dans la mémoire du système dl'automation.

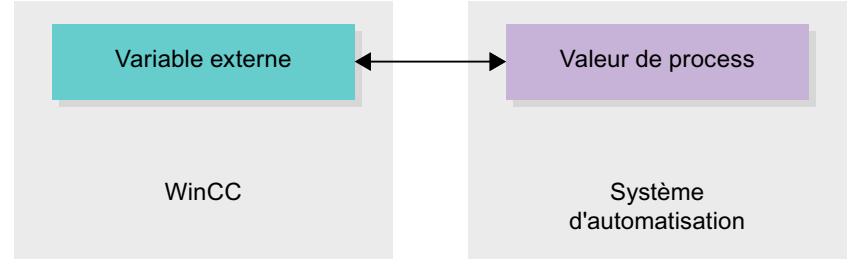

Les variables internes ne sont pas liées au process et ne transmettent que des valeurs à l'intérieur de WinCC. Les valeurs de variable ne restent à disposition que pendant que le Runtime est en cours.

## Variables dans WinCC

Dans le cas des variables externes, la connexion via laquelle WinCC communique avec le système d'automation et le mode d'échange de données sont définis dans les propriétés de la variable respective.

Les variables auxquelles le process n'affecte pas de valeurs, désignées par variables internes, ne sont pas connectées au système d'automatisation. Vous les reconnaissez à l'entrée "Variable interne" dans la propriété "Connexion" de la variable.

#### 2.1 Notions élémentaires

Pour une meilleure présentation, disposez les variables dans différents tableaux de variables. Dans la navigation du projet, vous pouvez accédez dans le nœud « Variables IHM », directement aux différents tableaux de variables. A l'aide du tableau « Afficher toutes les variables », vous affichez les variables de tous les tableaux de variables.

Vous utilisez des structures pour regrouper un certain nombre de variables différentes formant une unité logique. Les structures sont des données liées à un projet et sont disponibles pour tous les appareils IHM du projet. Pour créer et éditer une structure, vous utilisez l'éditeur « Types » dans la bibiothèque du projet.

#### Voir aussi

[Variables internes](#page-11706-0) (Page [537\)](#page-11706-0)

[Variables externes](#page-11701-0) (Page [532](#page-11701-0))

[Notions élémentaires des cycles](#page-11773-0) (Page [604\)](#page-11773-0)

[Notions de base sur les types de données utilisateur](#page-11764-0) (Page [595](#page-11764-0))

[Notions élémentaires des tableaux](#page-11753-0) (Page [584\)](#page-11753-0)

Présentation des tables des variables IHM (Page 528)

[Adressage de variables externes](#page-11703-0) (Page [534](#page-11703-0))

[Créer une variable externe](#page-11709-0) (Page [540\)](#page-11709-0)

[Notions élémentaires des cycles](#page-11775-0) (Page [606\)](#page-11775-0)

[Notions élémentaires sur l'archivage des variables](#page-11795-0) (Page [626](#page-11795-0))

[Variables externes](#page-11699-0) (Page [530](#page-11699-0))

[Variables internes](#page-11707-0) (Page [538\)](#page-11707-0)

[Sortir des valeurs de variable dans des vues \(Basic\)](#page-11859-0) (Page [690](#page-11859-0))

# 2.1.2 Présentation des tables des variables IHM

## Introduction

Les tableaux de variables IHM contiennent les définitions des variables IHM valables pour les appareils. Une table des variables est automatiquement créée pour chaque appareil IHM figurant dans le projet.

Dans la navigation du projet, il y a un dossier « Variables IHM » pour chaque appareil IHM. Les tables suivantes peuvent être contenues :

- Table de variables standard
- Tables des variables utilisateur
- Tableau de toutes les variables

Dans la navigation du projet, vous pouvez créer d'autres tableaux de variables dans le dossier « Variables IHM », pour y trier et grouper des variables et des constantes. Vous pouvez, par glisser/déplacer ou à l'aide du champ « Tableau de variables », déplacer les variables dans

un autre tableau de variables. Vous pouvez activer le champ « Tableaux de variables » via le menu contextuel des titres de colonnes.

## Table de variables standard

Il y a une table des variables standard pour chaque appareil IHM du projet. Elle ne peut être ni supprimée, ni déplacée. Le tableau de variables standard contient des variables IHM et selon l'appareil IHM, également des variables système. Vous pouvez déclarer toutes les variables IHM dans la table des variables standard, ou bien créer si nécessaire d'autres tables des variables utilisateur.

## Tables des variables utilisateur

Vous pouvez créer plusieurs tables des variables utilisateur pour chaque appareil IHM afin de grouper les variables selon vos besoins. Vous pouvez rassembler les tables des variables utilisateur dans des groupes, les renommer ou les supprimer. Pour grouper des tables de variables, créez d'autres sous-dossiers dans le dossier « Variables IHM ».

## Toutes les variables

Le tableau « Toutes les variables » montre une vue d'ensemble de toutes les variables IHM et des variables système de chaque appareil IHM. Cette table ne peut être ni supprimée, ni renommée, ni déplacée. Ce tableau contient en plus la colonne « Table de variables », qui indique dans quelle table de variables se trouve une variable. Via le champ « Table de variables », vous pouvez modifier l'affectation d'une variable à une table de variables.

Le tableau « Toutes les variables » des appareils pour Runtime Professional contient un onglet supplémentaire intitulé « Variables système ». Les variables système sont créées par le système et utilisées pour la gestion interne du projet. Les noms des variables système commencent par le caractère "@". Vous ne pouvez supprimer ni renommer les variables système. Vous pouvez évaluer la valeur d'une variable système, mais ne pouvez la modifier.

## Tables supplémentaires

Dans une table de variables IHM, vous disposez en plus des tables suivantes :

- Alarmes de bit
- Alarmes analogiques
- Variables d'archivage

A l'aide de ces tables, vous pouvez configurer des alarmes et des variables d'archivage pour la variable IHM actuellement sélectionnée.

## Table d'alarmes de bit

Dans la table « Alarmes de bit », vous pouvez configurer des alarmes de bit pour la variable IHM sélectionnée dans la table de variables IHM. Si vous configurez une alarme de bit, une sélection multiple dans la table de variables IHM n'est pas possible. Configurez séparément les alarmes de bit pour chaque variable IHM.

<span id="page-11699-0"></span>2.1 Notions élémentaires

#### Table des alarmes analogiques

Dans la table « Alarmes analogiques », vous pouvez configurer des alarmes analogiques pour la variable IHM sélectionnée dans la table de variables IHM. Si vous configurez une alarme analogique, une sélection multiple dans la table de variables IHM n'est pas possible. Configurez séparément les alarmes analogiques pour chaque variable IHM.

## Table des variables d'archivage

Dans la table « Variables d'archivage », vous pouvez configurer des variables d'archivage pour la variable IHM sélectionnée dans la table de variables IHM. Si vous configurez une variable d'archivage, une sélection multiple dans la table de variables IHM n'est pas possible. Configurez séparément les variables d'archivage pour chaque variable IHM. La table « Variables d'archivage » n'est disponible que si l'appareil IHM utilisé prend en charge l'archivage.

Si vous utilisez WinCC Runtime Professional, vous pouvez également attribuer plusieurs variables d'archivage à une variable. Pour les autres appareils IHM, vous ne pouvez attribuer qu'une seule variable d'archivage à une variable.

#### Voir aussi

[Notions élémentaires de variables](#page-11696-0) (Page [527](#page-11696-0))

# 2.1.3 Variables externes

#### Introduction

Les variables externes permettent la communication, c.-à-d. l'échange de données entre les composants d'un système d'automatisation, par ex. entre un pupitre opérateur et un automate.

## Principe

Une variable externe est l'image d'une cellule mémoire définie de l'automate. Vous pouvez accéder à cette cellule mémoire en lecture et en écriture, aussi bien du pupitre opérateur que de l'automate.

Les variables externes étant une image d'une cellule mémoire de l'automate, les types de données utilisables dépendent de l'automate auquel le pupitre opérateur est connecté.

Lorsque vous écrivez un programme d'automatisation API dans STEP 7, les variables API qui y sont créées sont inscrites dans la table des variables de l'API. Pour connecter une variable externe à une variable API, vous accédez directement à la variable API via la table des variables API et la connectez à la variable externe.
## Types de données

Dans WinCC, vous pouvez sélectionner pour la variable externe tous les types de données disponibles sur l'automate relié. Vous trouverez des informations sur les types de données disponibles en cas de connexion à d'autres automates dans la documentation sur les pilotes de communication correspondants.

Pour plus d'informations à ce sujet, référez-vous à "AUTOHOTSPOT".

#### Remarque

Pour la communication entre le pupitre opérateur et l'automate, vous disposez avec les variables externes, aussi de pointeurs de zone. Utilisez l'éditeur "Connexions" pour la configuration et l'activation des zones de communication.

### Gestion centralisée des variables dans STEP 7

Vous pouvez également connecter des instances de DB de types de données API personnalisés (UDT) avec des variables IHM.

Le type de données API et les instances de DB correspondantes sont créées et actualisées de manière centralisée dans STEP 7. Dans WinCC, vous pouvez utiliser les sources suivantes comme variable API (instances de DB) :

- Eléments de bloc de données qui utilisent un UDT comme type de données
- Instances de bloc de données d'un UDT

Le type de données est repris depuis STEP 7 et n'est pas converti en un type de données IHM. Le type d'accès est toujours "Accès symbolique". Des éléments et des éléments structurés du type de données API sont également repris dans WinCC, en fonction de la validation pour WinCC dans STEP 7. Les éléments d'un UDT structuré sont appliqués et affichés dans la table des variables de l'API si les propriétés spécifiques à l'instance "Visible dans IHM" et "Accessible depuis IHM" ont été activées.

### Remarque

#### Accès aux types de données API

Vous avez accès aux types de données API uniquement en association avec un SIMATIC S7-1200 ou S7-1500.

### Synchronisation avec les variables API

Vous disposez dans les paramètres Runtime, sous "Paramètres pour les variables" de différentes options pour la synchronisation de variables externes avec les variables API.

Lors de la synchronisation, vous pouvez reprendre automatiquement dans les variables externes les noms de variables de l'API et reconnecter les variables existantes.

Le nom de variable généré est obtenu à partir de la position de la valeur de données dans la structure hiérarchique du bloc de données.

### Mise à jour de valeurs de variable

Pour les variables externes, les valeurs actuelles sont transférées dans Runtime via la connexion de communication entre WinCC et les systèmes d'automatisation connectés et elles sont rangées dans la mémoire de Runtime. Après cela, la valeur de la variable est actualisée suivant le temps de cycle réglé. Pour l'utilisation dans le projet Runtime, WinCC accède dans la mémoire de Runtime aux valeurs de variable qui ont été lues dans l'automate à l'instant de cycle précédent. Ainsi, la valeur dans l'automate peut déjà changer pendant que la valeur tirée de la mémoire de Runtime est traitée.

### **Remarque**

### Eléments de tableau API uniquement en liaison avec un S7-1200 ou S7-1500

L'index des éléments de tableau API peut débuter par un chiffre quelconque. Dans WinCC, l'indexation commence toujours par 0.

Une variable API "Array[1..3] of Int" est p. ex. convertie dans WinCC en "Array[0..2] of Int".

Si vous accédez dans un script à un tableau, veillez à ce que l'indexation soit correcte.

### Voir aussi

[Notions élémentaires de variables](#page-11696-0) (Page [527](#page-11696-0))

## 2.1.4 Variables externes

### Introduction

Les variables externes permettent la communication, c.-à-d. l'échange de données entre les composants d'un système d'automatisation, par ex. entre un pupitre opérateur et un automate.

### Principe

Une variable externe est l'image d'une cellule mémoire définie de l'automate. Vous pouvez accéder à cette cellule mémoire en lecture et en écriture, aussi bien du pupitre opérateur que de l'automate.

Les variables externes étant une image d'une cellule mémoire de l'automate, les types de données utilisables dépendent de l'automate auquel le pupitre opérateur est connecté.

Lorsque vous écrivez un programme d'automatisation API dans STEP 7, les variables API qui y sont créées sont inscrites dans la table des variables de l'API. Pour connecter une variable externe à une variable API, vous accédez directement à la variable API via la table des variables API et la connectez à la variable externe.

## Types de données

Dans WinCC, vous pouvez sélectionner pour la variable externe tous les types de données disponibles sur l'automate relié. Quand le type de données de la variable API n'est pas disponible dans WinCC, un type de données compatible est utilisé automatiquement pour la variable IHM. Si vous utilisez des types de données API, le type de données est repris dans WinCC. Au besoin, vous pouvez changer de type de données pour la variable IHM.

Pour plus d'informations à ce sujet, référez-vous à "AUTOHOTSPOT".

## Gestion centralisée des variables dans STEP 7

Vous pouvez également connecter des instances de DB de types de données API personnalisés (UDT) avec des variables IHM.

Le type de données API et les instances de DB correspondantes sont créées et actualisées de manière centralisée dans STEP 7. Dans WinCC, vous pouvez utiliser les sources suivantes comme variable API (instances de DB) :

- Eléments de bloc de données qui utilisent un UDT comme type de données
- Instances de bloc de données d'un UDT

Le type de données est repris depuis STEP 7 et n'est pas converti en un type de données IHM. Le type d'accès est toujours "Accès symbolique". Des éléments et des éléments structurés du type de données API sont également repris dans

WinCC en fonction de la validation pour WinCC dans STEP 7.

### Remarque

### Accès aux types de données API

Vous avez accès aux types de données API uniquement en association avec un SIMATIC S7-1200 ou S7-1500.

## Synchronisation avec les variables API

Vous disposez dans les paramètres Runtime, sous "Paramètres pour les variables" de différentes options pour la synchronisation de variables externes avec les variables API.

Lors de la synchronisation, vous pouvez reprendre automatiquement dans les variables externes les noms de variables de l'API et reconnecter les variables existantes.

Le nom de variable généré est obtenu à partir de la position de la valeur de données dans la structure hiérarchique du bloc de données.

### <span id="page-11703-0"></span>Mise à jour de valeurs de variable

Pour les variables externes, les valeurs actuelles sont transférées dans Runtime via la connexion de communication entre WinCC et les systèmes d'automatisation connectés et elles sont rangées dans la mémoire de Runtime. Après cela, la valeur de la variable est actualisée suivant le temps de cycle réglé. Pour l'utilisation dans le projet Runtime, WinCC accède dans la mémoire de Runtime aux valeurs de variable qui ont été lues dans l'automate à l'instant de cycle précédent. Ainsi, la valeur dans l'automate peut déjà changer pendant que la valeur tirée de la mémoire de Runtime est traitée.

Au besoin, vous pouvez lire aussi des valeurs de process directement dans la mémoire de l'automate. Pour cela, vous disposez des fonctions GetTag. Pour plus d'informations à ce sujet, référez-vous à la documentation de C Scripting sous "AUTOHOTSPOT".

#### **Remarque**

### Eléments de tableau API uniquement en liaison avec un S7-1200 ou S7-1500

L'index des éléments de tableau API peut débuter par un chiffre quelconque. Dans WinCC, l'indexation commence toujours par 0.

Une variable API "Array[1..3] of Int" est p. ex. convertie dans WinCC en "Array[0..2] of Int".

Si vous accédez dans un script à un tableau, veillez à ce que l'indexation soit correcte.

### Voir aussi

[Notions élémentaires de variables](#page-11696-0) (Page [527](#page-11696-0)) [Modifier le type de données d'une variable](#page-11714-0) (Page [545](#page-11714-0)) [Synchronisation des variables](#page-11723-0) (Page [554](#page-11723-0)) [Paramètres pour la synchronisation](#page-11721-0) (Page [552\)](#page-11721-0) [Types de données API personnalisés \(UDT\)](#page-11790-0) (Page [621](#page-11790-0))

## 2.1.5 Adressage de variables externes

## Introduction

Les possibilités d'adressage de variables externes dépendent du type de connexion entre WinCC et chaque automate. Il faut faire la distinction entre les types de connexion suivants :

- Connexion intégrée On appelle connexions intégrées, les connexions d'appareils au sein d'un projet et créées avec l'éditeur "Appareils & Réseaux".
- Connexion non intégrée On appelle connexions non intégrées, les connexions d'appareils créées avec l'éditeur "Connexions". Les appareils ne doivent pas tous se trouver dans un projet.

Vous pouvez également reconnaître le type de connexion à son symbole.

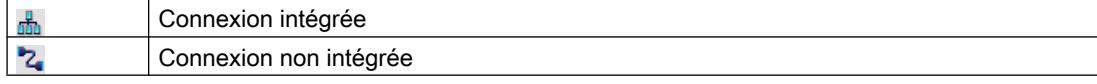

Pour plus d'informations à ce sujet, référez-vous au paragraphe AUTOHOTSPOT.

### Adressage pour connexion intégrée

Une connexion intégrée présente l'avantage de pouvoir adresser une variable aussi bien symbolique qu'absolue.

Pour un adressage symbolique, vous choisissez la variable API par son nom et l'associez à la variable IHM. Le type de données valide pour la variable IHM est automatiquement sélectionné par le système. Lorsque vous adressez des éléments dans des blocs de données, il faut distinguer entre les cas suivants :

### Adressage symbolique de blocs de données avec accès optimisé et avec accès standard :

Dans le cas de l'adressage symbolique d'un bloc de données avec accès optimisé et accès standard, l'adresse d'un élément est assignée dynamiquement dans le bloc de données et reprise automatiquement dans la variable IHM en cas de modification. Pour cela, il n'est pas nécessaire de compiler le bloc de données associé ni le projet WinCC.

Avec les blocs de données à accès optimisé, vous ne disposez que de l'adressage symbolique.

En cas d'adressage symbolique d'éléments d'un bloc de données, il ne faut compiler et charger de nouveau le projet WinCC que pour les modifications suivantes :

- modification du nom ou du type du bloc de données associé ou de la variable globale API,
- modification du nom ou du type de données d'un nœud structurel supérieur à l'élément associé dans l'élément du bloc de données ou de la variable globale API.
- modification du numéro du bloc de données associé.

L'adressage symbolique n'est actuellement disponible que sur les automates suivants :

- SIMATIC S7-1200
- SIMATIC S7-1500
- CPU SIMATIC ET 200
- SIMATIC S7-1500 Software Controller

L'adressage symbolique est également disponible avec une connexion intégrée.

L'adressage absolu peut être aussi utilisé dans le cas d'une connexion intégrée. Les variables API d'un automate SIMATIC S7-300/400 ne permettent que l'adressage absolu. Quand vous avez associé une variable IHM et une variable API et que l'adresse de la variable API change, vous devez recompiler le programme de l'automate pour que la nouvelle adresse soit actualisée dans WinCC. Ensuite, recompilez aussi le projet WinCC et chargez-le dans le pupitre opérateur.

Dans WinCC, l'adressage symbolique est réglé par défaut. Pour modifier ce réglage par défaut, choisissez la commande de menu "Outils > Paramètres". Dans la boîte de dialogue "Paramètres", sélectionnez "Visualisation > Variables". Désactivez au besoin l'option "Accès symbolique".

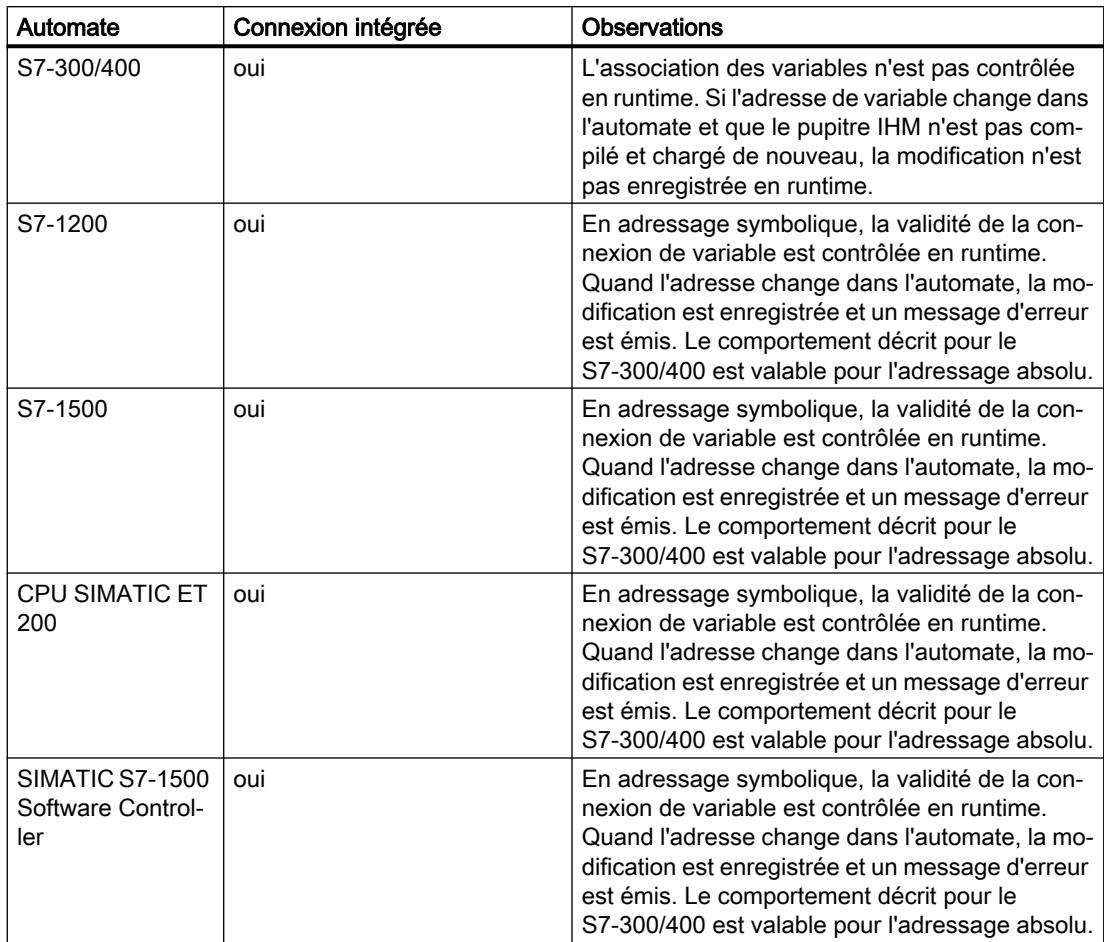

La disponibilité d'une connexion intégrée dépend de l'automate utilisé. Le tableau suivant indique la disponibilité :

Vous créez une connexion intégrée dans l'éditeur "Appareils & réseaux". Si l'automate fait partie du projet et prend en charge les connexions intégrées, vous pouvez aussi faire créer la connexion automatiquement. Pour cela, sélectionnez simplement, lors de la configuration de la variable IHM, une variable API existante à laquelle vous souhaitez associer la variable IHM. La connexion intégrée est alors créée automatiquement par le système.

## Adressage pour connexion non intégrée

Pour un projet avec connexion non intégrée, configurez toujours une connexion de variable avec l'adressage absolu. Vous devez sélectionner vous-même le type de données valide. Si dans un projet avec connexion non intégrée, l'adresse d'une variable API est modifiée au cours du projet, vous devez aussi effectuer la modification dans WinCC. La validité de la connexion de variable ne peut être contrôlée en runtime, aucun message d'erreur n'est émis.

Une connexion non intégrée est disponible pour tous les automates pris en charge.

L'adressage symbolique n'est pas disponible en cas de connexion non intégrée.

Avec une connexion non intégrée, il n'est pas nécessaire que le programme de l'automate fasse partie du projet WinCC. La configuration de l'automate et celle du projet WinCC peuvent

se faire indépendamment l'une de l'autre. Pour la configuration dans WinCC, il suffit de connaître les adresses utilisées dans l'automate et leurs fonctions.

### Voir aussi

[Notions élémentaires de variables](#page-11696-0) (Page [527](#page-11696-0))

## 2.1.6 Variables internes

## Introduction

Les variables internes n'ont pas de connexion à l'automate. Les variables internes transportent des valeurs à l'intérieur du pupitre opérateur. Les valeurs de variable ne restent à disposition que pendant que le Runtime est en cours.

### Principe

Les variables internes sont stockées dans la mémoire du pupitre. Ce pupitre est donc le seul à accéder en lecture et en écriture aux variables internes. Vous créez des variables internes pour effectuer des calculs locaux, par exemple.

Pour les variables internes, vous disposez des types de données IHM. Le choix disponible dépend du pupitre opérateur utilisé.

Les types de données IHM suivants sont disponibles :

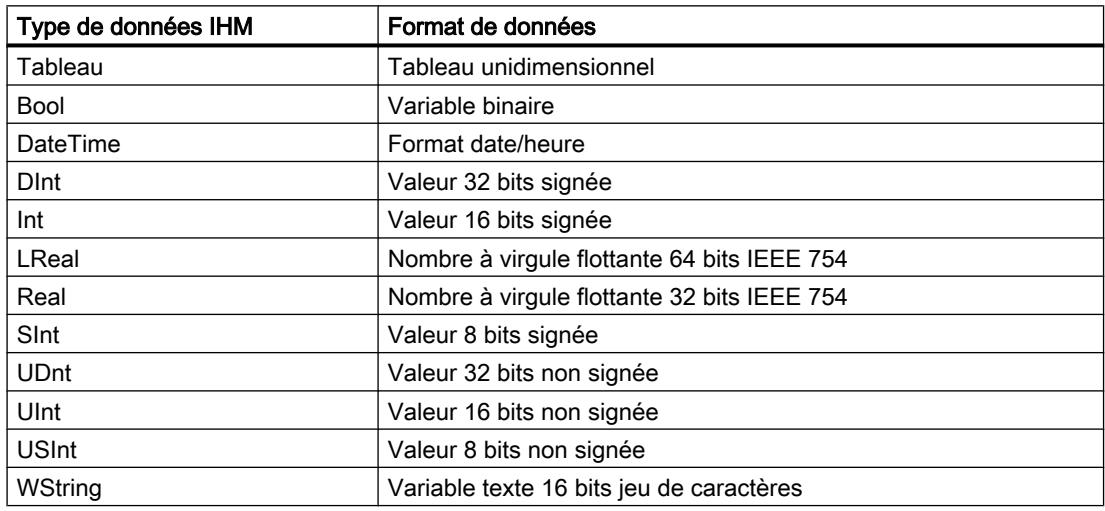

### Voir aussi

[Notions élémentaires de variables](#page-11696-0) (Page [527](#page-11696-0))

# 2.1.7 Variables internes

## Introduction

Les variables internes n'ont pas de connexion à l'automate.

### Principe

Les variables internes sont stockées dans la mémoire du pupitre. Ce pupitre est donc le seul à accéder en lecture et en écriture aux variables internes. Vous créez des variables internes pour effectuer des calculs locaux, par exemple.

Pour les variables internes, vous disposez des types de données IHM. Le choix disponible dépend du pupitre opérateur utilisé.

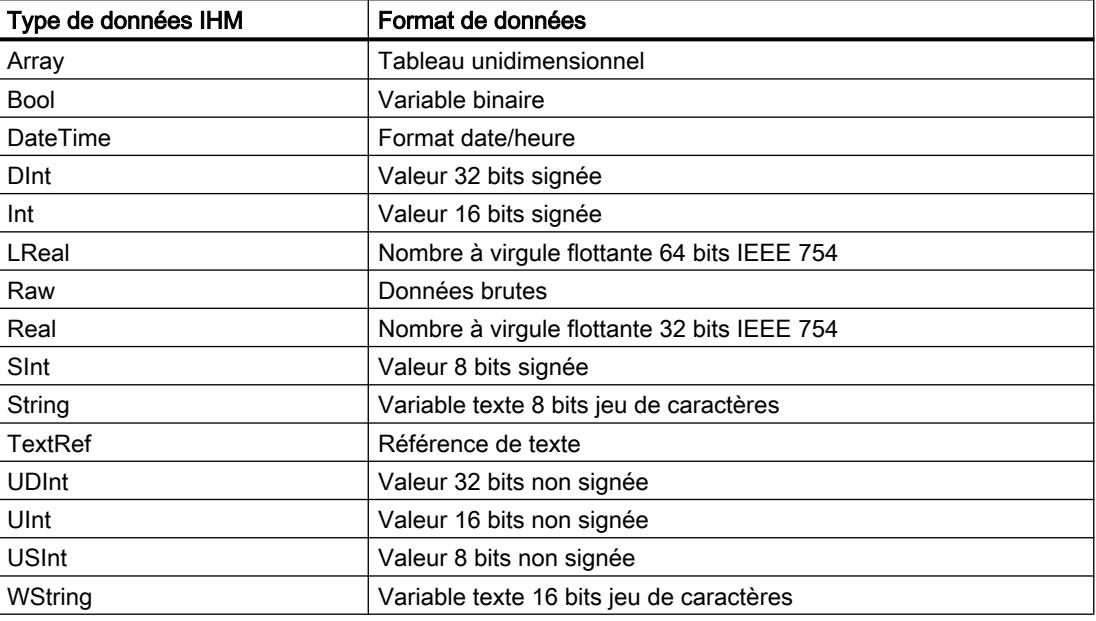

Les types de données IHM suivants sont disponibles :

## Variables système

Les variables système sont requises pour la gestion interne du projet. Les noms de chacune de ces variables commencent par le caractère "@". Vous ne pouvez ni supprimer ni renommer ces variables. Vous ne pouvez pas modifier la valeur de la variable.

À l'exception des variables créées par l'option "Redundancy". Celles-ci peuvent par exemple être définies par des scripts :

- @RM\_MASTER
- @RM\_MASTER\_NAME

## Remarque

Vous ne pouvez créer aucune variable dont le nom commence par @.

## Voir aussi

[Notions élémentaires de variables](#page-11696-0) (Page [527](#page-11696-0)) [Modifier le type de données d'une variable](#page-11714-0) (Page [545](#page-11714-0))

# <span id="page-11709-0"></span>2.2 Utilisation des variables

## 2.2.1 Création de variables

## 2.2.1.1 Créer une variable externe

## Introduction

Avec une variable externe, vous accédez à une adresse dans l'automate au moyen d'une variable API. Vous disposez des possibilités suivantes pour l'adressage :

- Adressage symbolique
- Adressage absolu

Pour plus d'informations sur l'adressage symbolique, référez-vous au paragraphe "[Adressage](#page-11703-0)  [de variables externes](#page-11703-0) (Page [534\)](#page-11703-0)". Utilisez si possible l'adressage symbolique lors de la configuration d'une variable. Vous pouvez créer des variables dans la table de variables par défaut ou dans une table de variables définie par vous-même.

## **Condition**

- Le projet est ouvert.
- Une connexion à l'automate est configurée.
- La fenêtre d'inspection est ouverte.

### Marche à suivre

Pour créer une variable externe, procédez comme suit :

- 1. Ouvrez le dossier "Variables IHM" dans la navigation du projet et double-cliquez sur la table de variables par défaut. La table de variables s'ouvre. En variante, créez une nouvelle table de variables que vous ouvrez ensuite.
- 2. Dans la table de variables, double-cliquez sur "Ajouter" dans la colonne "Nom". Une nouvelle variable est créée.
- 3. Dans la fenêtre d'inspection, sélectionnez la catégorie "Propriétés > Attributs > Général" et saisissez au besoin un nom de variable qui vous convient dans le champ "Nom". Le nom de variable doit être univoque pour l'ensemble de l'appareil.
- 4. Saisissez au besoin dans le champ "Nom d'affichage" un nom à afficher dans Runtime. Le nom d'affichage dépend de la langue choisie et peut être traduit dans les langues Runtime souhaitées. Le nom d'affichage est disponible pour Basic Panels, Panels et Runtime Advanced.
- 5. Sélectionnez la connexion à l'automate souhaité dans le champ "Connexion". Si la connexion souhaitée ne s'affiche pas, vous devez d'abord la créer. Vous créez la connexion avec un automate SIMATIC S7 dans l'éditeur "Appareils & réseaux". Vous créez la connexion avec des automates externes dans l'éditeur "Connexions". Lorsque l'automate se trouve dans le projet et prend en charge les connexions intégrées, vous pouvez aussi faire créer la connexion automatiquement. Pour cela, sélectionnez simplement, lors de la configuration de la variable IHM, une variable API existante à laquelle vous souhaitez associer la variable IHM. La connexion intégrée est alors créée automatiquement par le système.
- 6. Si vous travaillez avec une connexion intégrée, cliquez dans le champ "Variable API" sur le bouton  $\lVert \cdots \rVert$  et sélectionnez dans la liste des objets une variable API déjà créée. Confirmez votre choix avec le bouton

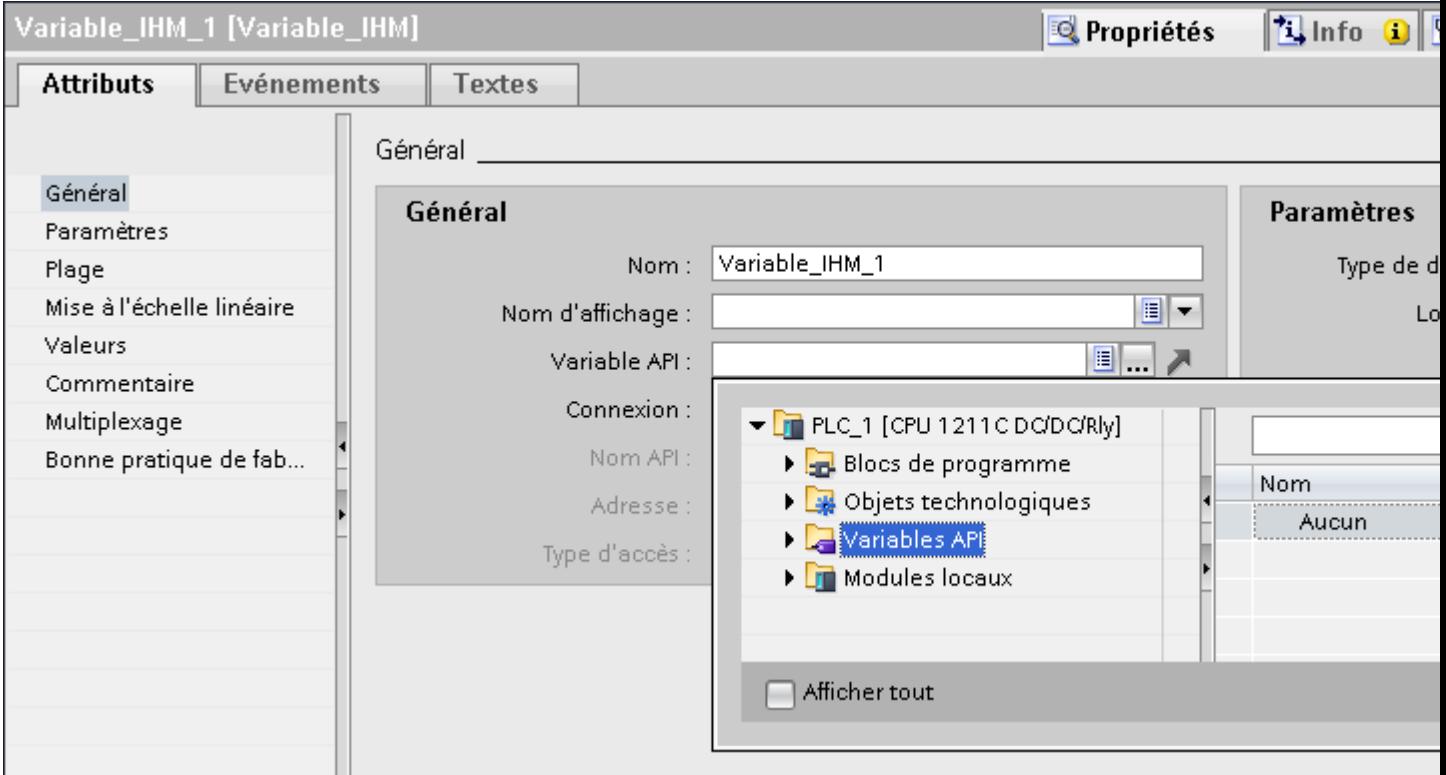

Ou bien utilisez le remplissage automatique afin de sélectionner une variable API pour une connexion intégrée.

Lorsque vous sélectionnez une variable API dans la liste de remplissage automatique, elle est reprise dans le chemin de saisie. Les éléments des variables API s'affichent dans la liste de remplissage automatique. Si vous avez sélectionné une variable API qui peut être reliée à la variable HMI, la variable API est reliée à la variable HMI.

- 7. Si vous travaillez avec une connexion non intégrée, tapez l'adresse provenant de l'automate dans le champ "Adresse". Le champ "Variable API" demeure vide.
- 8. Configurez les autres attributs de la variable dans la fenêtre d'inspection.

En variante, configurez les attributs de variables directement dans la table de variables. Les colonnes masquées peuvent être affichées à l'aide du menu contextuel du titre de colonne.

Vous pouvez aussi créer de nouvelles variables directement sur place, par ex. dans un champ E/S. Pour cela, cliquez sur le bouton dans la liste d'objets. Vous configurez alors la nouvelle variable dans la fenêtre d'inspection.

## Résultat

Une variable externe est créée et associée à une variable API ou à une adresse dans l'automate.

## Autre solution

Vous pouvez également créer les variables IHM externes en faisant glisser les éléments du bloc de données ou les variables API globale sur la table des variables IHM.

## Voir aussi

Créer une variable interne (Page 542) [Créer plusieurs variables](#page-11713-0) (Page [544](#page-11713-0)) [Adressage de variables externes](#page-11703-0) (Page [534](#page-11703-0)) [Modifier le type de données d'une variable](#page-11714-0) (Page [545](#page-11714-0)) [Gérer les variables](#page-11716-0) (Page [547](#page-11716-0)) [Valeurs limites d'une variable](#page-11724-0) (Page [555](#page-11724-0)) [Notions élémentaires de variables](#page-11696-0) (Page [527](#page-11696-0))

## 2.2.1.2 Créer une variable interne

## Introduction

Pour les variables internes, il faut définir au moins le nom et le type de données. Vous sélectionnez l'entrée "Variable interne" à la place de la connexion à un automate.

A des fins de documentation, il est recommandé de saisir un commentaire pour chaque variable.

## **Condition**

Le projet est ouvert.

## Marche à suivre

- 1. Ouvrez le dossier "Variable IHM" dans la navigation du projet et double-cliquez sur l'entrée "Table de variables par défaut". La table de variables s'ouvre. En variante, créez une nouvelle table de variables que vous ouvrez ensuite.
- 2. Dans la table de variables, double-cliquez sur "Ajouter" dans la colonne "Nom". Une nouvelle variable est créée.
- 3. Si la fenêtre d'inspection n'est pas ouverte, choisissez la commande "Fenêtre d'inspection" dans le menu "Affichage".
- 4. Dans la fenêtre d'inspection, sélectionnez la catégorie "Propriétés > Attributs > Général" et saisissez au besoin un nom de variable qui vous convient dans le champ "Nom". Le nom de variable doit être univoque dans l'ensemble du projet.
- 5. Saisissez au besoin dans le champ "Nom d'affichage" un nom à afficher dans Runtime. Le nom d'affichage dépend de la langue choisie et peut être traduit dans les langues Runtime souhaitées. Le nom d'affichage est disponible pour Basic Panels, Panels et Runtime Advanced.
- 6. Sélectionnez l'entrée "Variable interne" comme connexion dans le champ "Connexion".
- 7. Sélectionnez le type de données souhaité dans le champ "Type de données".
- 8. Selon le type de données sélectionné, vous devez déterminer, dans le champ "Longueur", le nombre maximal de caractères à stocker dans la variable. Pour les variables numériques, la longueur est définie automatiquement par le type de données.
- 9. Vous pouvez saisir un commentaire optionnel sur l'utilisation de la variable. Pour cela, cliquez sur "Propriétés > Attributs > Commentaire" dans la fenêtre d'inspection et saisissez un texte.

En variante, configurez les attributs de variables directement dans la table de variables. Les colonnes masquées peuvent être affichées à l'aide du menu contextuel du titre de colonne.

Vous pouvez aussi créer de nouvelles variables directement sur place, par ex. dans un champ E/S. Pour cela, cliquez sur le bouton dans la liste d'objets. Vous configurez alors la nouvelle variable dans la fenêtre Propriétés qui s'ouvre.

## Résultat

Une variable interne est créée, vous pouvez l'utiliser dans votre projet.

Vous la configurez dans les étapes suivantes, par ex. en précisant une valeur initiale et des valeurs limites.

### Voir aussi

[Créer une variable externe](#page-11709-0) (Page [540](#page-11709-0))

## <span id="page-11713-0"></span>2.2.1.3 Créer plusieurs variables

Le projet est ouvert.

### Introduction

Dans une table de variables, vous pouvez créer un plus grand nombre de variables identiques en remplissant automatiquement les lignes de la table situées sous une variable.

Lors du remplissage automatique, les noms de variable sont incrémentés automatiquement.

Par remplissage automatique, vous pouvez aussi copier certains attributs d'une variable dans les cellules de dessous du tableau, autrement dit dans les variables correspondantes.

Si vous appliquez le remplissage automatique à des cellules déjà remplies d'une table de variables, on vous demande si vous souhaitez écraser les cellules ou insérer de nouvelles variables.

Si vous ne souhaitez pas écraser les variables déjà configurées, activez le mode Insertion. Le mode Insertion s'active en maintenant la touche <Ctrl> enfoncée pendant l'insertion. Les entrées déjà existantes de la table de variables sont décalées vers le bas lorsque le mode Insertion est activé.

## **Condition**

Marche à suivre

● Une table de variables est ouverte. Connexion Type de données **Variables IHM**  $Norm -$ Type de données Connexion Ø Motor Int **Ell** <Variable interne> 1. Si vous vous vous vous variables variables variables, sélectionne $\mathbb{R}$  la variable  $\mathbb{R}$ devant servir de modèle. Si vous vous vous vous vous vous vous variable à des variables situées en des variables situées en des variables sélectionnez la cellule contenant cet attribut. La cellule sélectionnée s'affiche en couleur et un petit carré bleu apparaît dans l'angle **Variables IHM** Nom ▲ Type de données Connexion 2. **En maintenant le bouton de la souris enfoncée de la souris enfoncée, faite de la souris enfoncée de la souris de la souris de la souris de la souris de la souris de la souris de la souris de la souris de la souris de l** cellules que vous souhaitez remplir automatiquement. <Variable interne> La sélection s'étend à cette zone. <Variable interne> Int 3. Relâchez le bouton de la souris. Toutes les cellules sélectionnées se remplissent automatiquement.<br>2001 - Motor 5 **Dans toutes les lignes de la zone sélectionnées** videos de la zone sélectionnées, de nouvelles variables sont c <Variable interne> € Motor\_6 Int

## Résultat

Selon la cellule qui était sélectionnée, des attributs individuels sont complétés automatiquement ou de nouvelles variables sont créées.

## <span id="page-11714-0"></span>Voir aussi

[Créer une variable externe](#page-11709-0) (Page [540](#page-11709-0))

## 2.2.1.4 Modifier le type de données d'une variable

### Introduction

Quand vous créez une variable, vous lui attribuez un des types de données possibles. Le type de données est choisi en fonction de l'utilisation de la variable.

Les types de données disponibles dépendent du partenaire de communication, p.ex. un automate.

#### **Remarque**

Quand vous modifiez le type de données d'une variable externe existante, l'adresse de variable qui était déjà définie est repérée comme invalide. Ceci est du au fait que l'adresse PLC est aussi modifiée lorsque le type de données est modifié.

## **Transtypage**

Le type de données d'une variable externe est réglé par WinCC conformément au type de données de la variable API connectée. Quand le type de données de la variable API n'est pas disponible dans WinCC, un type de données compatible est utilisé automatiquement pour la variable IHM. Au besoin, vous pouvez déterminer que WinCC utilisera un autre type de données et effectuera un transtypage entre la variable API et la variable IHM.

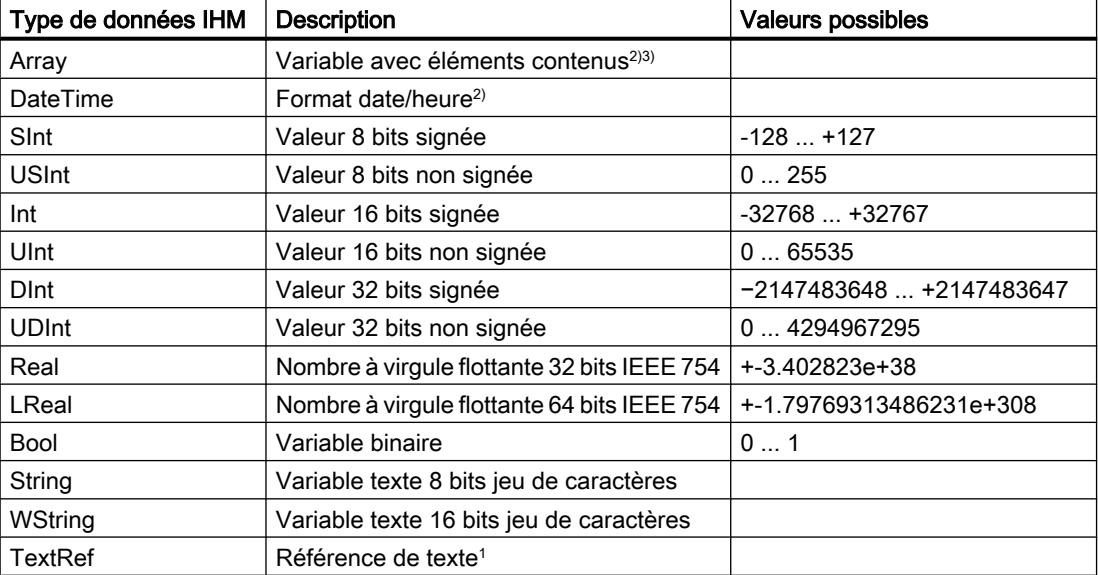

Dans WinCC, vous disposez des types de données suivants :

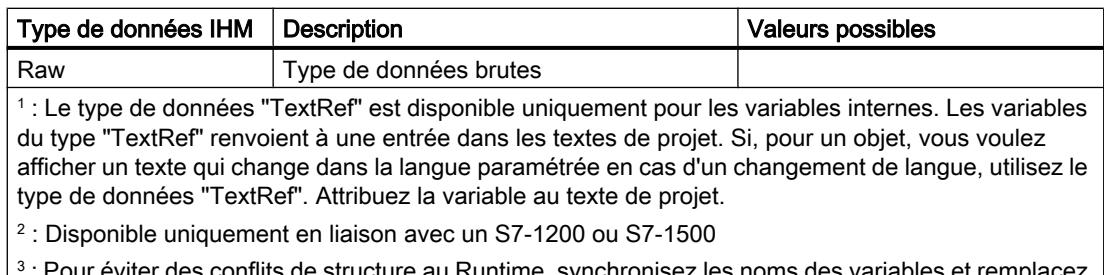

conflits de structure au Runtime, synchronisez les noms des les séparateurs "[" et "]".

Pour le transtypage, sélectionnez le type de données API sur les variables externes. Dans le champ "Type de données API", le type de données standard correspondant est automatiquement sélectionné pour utilisation dans WinCC. Le cas échéant, modifiez le transtypage. Pour plus d'informations à ce sujet, référez-vous au paragraphe suivant :

● [Reproduction et codage des types de données](#page-11779-0) (Page [610](#page-11779-0))

## Types de données sans transtypage

Les type de données sans transtypage sont représentés à l'identique.

### Types de données SIMATIC S7-300/400 sans transtypage

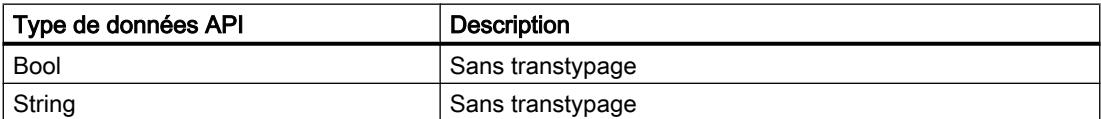

### Types de données OPC DA sans transtypage

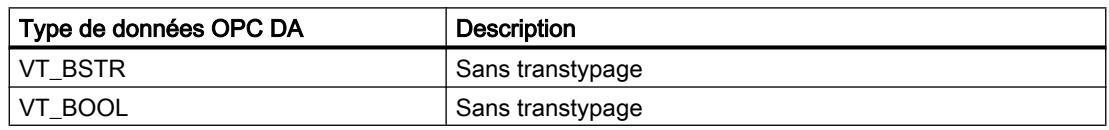

#### Types de données OPC DA XML sans transtypage

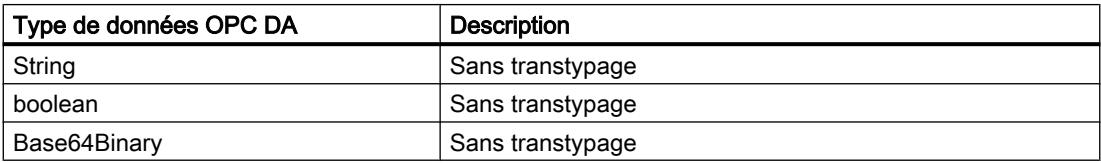

## Voir aussi

[Créer une variable externe](#page-11709-0) (Page [540\)](#page-11709-0)

[Reproduction et codage des types de données](#page-11779-0) (Page [610](#page-11779-0))

[Paramètres pour la synchronisation](#page-11721-0) (Page [552\)](#page-11721-0)

[Types de données](#page-11787-0) (Page [618\)](#page-11787-0)

# <span id="page-11716-0"></span>2.2.2 Edition de variables

## 2.2.2.1 Gérer les variables

### Introduction

Vous pouvez à tout moment renommer, copier ou supprimer une variable.

Lorsque vous renommez une variable, le nouveau nom doit être univoque dans tout le pupitre.

Lorsque vous copiez une variable dans le presse-papiers avec la commande "Copier", les références associées à la variable sont aussi copiées.

Lorsque vous copiez une variable dans un autre pupitre avec la commande "Coller", elle est insérée sans les références associées. Seul le nom d'objet d'une référence est inséré. Quand il y a, dans le système cible, une référence de même nom avec des attributs valides, cette référence existante est connectée à la variable copiée.

Lorsque vous copiez une variable, quelques-uns des objets associés à la variable sont aussi copiés. Les objets suivants sont copiés :

- Variables d'archive
- Cycles
- Alarmes

Lorsque vous collez la variable copiée dans un autre pupitre, elle y est insérée avec les objets associés.

## **Condition**

- La variable à renommer, copier ou supprimer existe.
- La table de variables dans laquelle se trouve la variable est ouverte.

## Renommer une variable

### **Remarque**

Renommer une variable peut entraîner, dans les cas suivants, une rupture de la liaison aux variables dans Runtime :

- Une variable IHM est utilisée dans un type, par exemple pour dynamiser une propriété d'objet avec un script.
- Une ou plusieurs instances du type sont utilisées dans le projet.
- Le projet est en runtime.
- Une fois la variable renommée, exécutez la commande "Compiler > Logiciel (modifications seulement)".

Solution : Quittez Runtime et renommez la variable. Exécutez la commande "Compiler > Logiciel (compilation complète)".

- 1. Sélectionnez le champ "Nom" de la variable dans la table de variables.
- 2. Choisissez la commande "Renommer" dans le menu contextuel.
- 3. Entrez un nouveau nom. La variable est affichée sous le nouveau nom.

### Copier une variable

- 1. Sélectionnez une ou plusieurs variables dans la table.
- 2. Choisissez la commande "Copier" dans le menu contextuel.
- 3. Cliquez à l'endroit où vous souhaitez insérer la variable. Cliquez par ex. sur une autre table de variables du même pupitre ou sur une table d'un second pupitre.
- 4. Choisissez la commande "Coller" dans le menu contextuel. La variable est insérée comme décrit ci-dessus.

### Supprimer une variable

- 1. Sélectionnez une ou plusieurs variables dans la table.
- 2. Choisissez la commande "Références croisées" dans le menu "Outils". Dans l'éditeur "Références croisées", vérifiez où les variables sont utilisées. Vous voyez ainsi quelles seront les conséquences de la suppression des variables pour votre projet.
- 3. Choisissez la commande "Supprimer" dans le menu contextuel des variables. Toutes les variables sélectionnées sont supprimées.

#### Remarque

Si vous voulez voir apparaître un avertissement lors de la compilation en cas de suppression de variables HMI dans les vues, désactivez sous "Paramètres Runtime > Général > Options du compilateur" la case "Ne pas vérifier les variables IHM supprimées dans les vues". Si cette option est désactivée, le champ contenant la variable supprimée est marqué comme invalide.

## Exportation et importation de variables

WinCC vous permet d'exporter et d'importer des variables. Avec l'exportation et l'importation, vous pouvez exporter des variables d'un projet et les importer dans un autre projet. De plus, vous pouvez créer et éditer de grandes quantités de variables hors de WinCC puis les importer dans n'importe quel projet WinCC. Pour plus d'informations à ce sujet, voir AUTOHOTSPOT.

### Voir aussi

[Editer les variables](#page-11718-0) (Page [549\)](#page-11718-0) [Configurer plusieurs variables à la fois](#page-11718-0) (Page [549](#page-11718-0)) [Utiliser plusieurs variables à la fois dans une vue](#page-11719-0) (Page [550\)](#page-11719-0) [Synchronisation des variables](#page-11723-0) (Page [554\)](#page-11723-0) [Créer une variable externe](#page-11709-0) (Page [540](#page-11709-0))

## <span id="page-11718-0"></span>2.2.2.2 Editer les variables

## Introduction

Vous pouvez à tout moment adapter les variables aux besoins modifiés du projet.

## Editer les variables

Pour modifier la configuration d'une variable, vous disposez des options suivantes :

- Vous ouvrez la table de variables dans laquelle se trouve la variable.
- Vous ouvrez la table de variables "Afficher toutes les variables".
- Vous ouvrez la fenêtre d'inspection d'une variable via le bouton "Editer" de la sélection de l'objet dans l'objet d'affichage et de commande.

Dans la table de variables, vous pouvez p. ex. comparer les attributs de plusieurs variables et les harmoniser ou bien classer les variables en fonction de leurs attributs.

Modifiez les propriétés directement dans la table ou dans la fenêtre d'inspection.

Quand vous modifiez un attribut d'une variable et qu'il en résulte des contradictions avec d'autres attributs, ceci est indiqué par un arrière-plan en couleur. Si vous connectez la variable à un autre automate qui ne prend pas en charge le type de données paramétré, la propriété est marquée en rouge.

## Voir aussi

[Gérer les variables](#page-11716-0) (Page [547\)](#page-11716-0)

# 2.2.2.3 Configurer plusieurs variables à la fois

## Introduction

Dans WinCC, vous affectez des attributs identiques à plusieurs variables en une seule opération. Ceci vous permet de configurer efficacement.

## **Conditions**

- Les variables à configurer existent.
- La table de variables est ouverte.
- La fenêtre d'inspection est ouverte.

## <span id="page-11719-0"></span>Marche à suivre

1. Dans la table de variables, sélectionnez toutes les variables que vous souhaitez configurer simultanément.

Si l'attribut sélectionné est identique pour les variables, le paramétrage de cet attribut s'affiche dans la fenêtre d'inspection. Si les attributs divergent, le champ correspondant reste vide.

2. Définissez l'attribut commun dans la fenêtre d'inspection ou directement dans la table des variables.

Si vous modifiez un attribut commun à plusieurs variables, seul cet attribut est modifié. Les autres attributs des variables ne changent pas.

## Résultat

Toutes les variables sélectionnées sont reconfigurées.

Si vous voulez configurer ensuite des attributs différents pour les variables, supprimez la sélection multiple.

## Voir aussi

[Gérer les variables](#page-11716-0) (Page [547](#page-11716-0))

## 2.2.2.4 Utiliser plusieurs variables à la fois dans une vue

## Introduction

Dans WinCC, vous pouvez créer en une même opération dans une vue plusieurs champs d'E/ S connectés à des variables. Ceci vous permet de configurer efficacement.

## **Conditions**

- Plusieurs variables sont créées.
- Une vue est ouverte.

## Marche à suivre

1. Sélectionnez la table de variables souhaitée dans la navigation du projet, sous "Variables IHM".

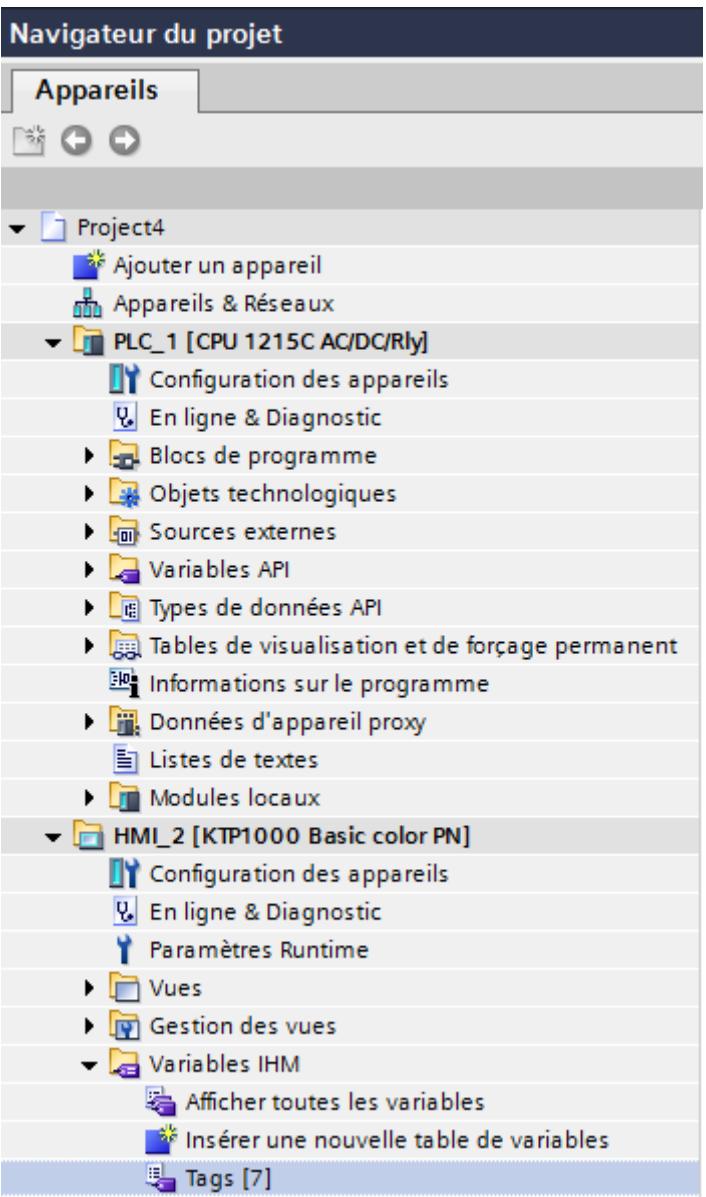

2. Ouvrez la fenêtre de détail dans la partie inférieure de la navigation du projet. Les variables se trouvant dans le groupe sélectionné s'affichent dans la fenêtre de détail.

<span id="page-11721-0"></span>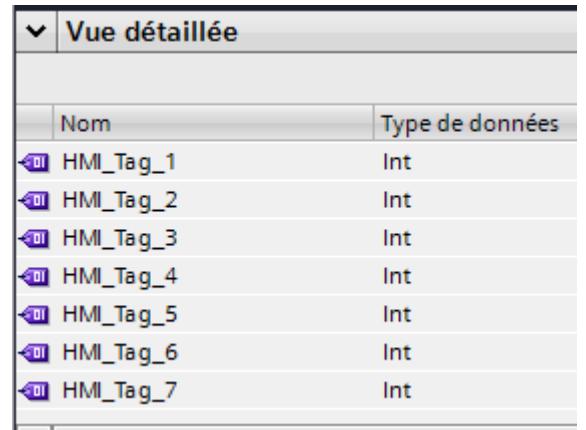

- 3. Sélectionnez les variables dans la fenêtre de détail.
- 4. Faites glisser les variables dans la vue. Un champ d'E/S connecté à la variable respective est créé pour chaque variable.

#### Remarque

Quand vous faites glisser une variable API de la fenêtre de détail dans la zone de travail, un réseau et une connexion sont créés en plus dans l'éditeur "Appareils & réseaux".

## Voir aussi

[Gérer les variables](#page-11716-0) (Page [547](#page-11716-0))

## 2.2.2.5 Paramètres pour la synchronisation

## Introduction

Dans WinCC, vous pouvez recopier dans le nom de variable WinCC la position d'une valeur de données dans la structure d'un bloc de données. Synchronisez pour cela les variables WinCC avec les variables API reliées. Le nom de l'API peut, si nécessaire, être défini comme préfixe.

Vous configurez le mappage des noms en fonction des exigences de votre projet sous "Paramètres Runtime > Paramètres pour les variables". WinCC vous propose à cet effet plusieurs options.

Vous définissez lors de la synchronisation si les noms sont harmonisés et dans quelles conditions.

### Paramètres pour les variables

Pour éviter des conflits dans les types de variables complexes, configurez sous "Paramètre pour les variables" de quelle manière sont remplacés les séparateurs du chemin de STEP 7 dans WinCC lors du mappage des noms :

Mode de compatibilité

Dans le mode de compatibilité, un tiret bas est placé entre le nom du bloc de données et le nom d'élément du premier niveau hiérarchique. Les séparateurs des niveaux hiérarchiques inférieurs sont conservés. Si vous cochez cette option, toutes les autres options sont décochées.

- Remplacement des séparateurs En fonction de votre sélection, les séparateurs de tous les niveaux hiérarchiques sont remplacés lors de la synchronisation.
- Préfixe API Le nom de l'API est défini comme préfixe devant le nom de la variable WinCC. Vous définissez l'option pour une liaison IHM.

#### Remarque

### Noms de variables en double

Si le nouveau nom de variable généré est déjà utilisé, un numéro est ajouté entre parenthèses, p. ex. Datablock\_1\_Static\_2{1}(1).

## Exemple

L'automate "PLC1" contient le bloc de données structuré "DB1". L'élément de bloc de données "Db1.a[1].b.c[3]" est utilisé dans une vue. En fonction de vos paramètres, le nom de variable WinCC est généré comme suit :

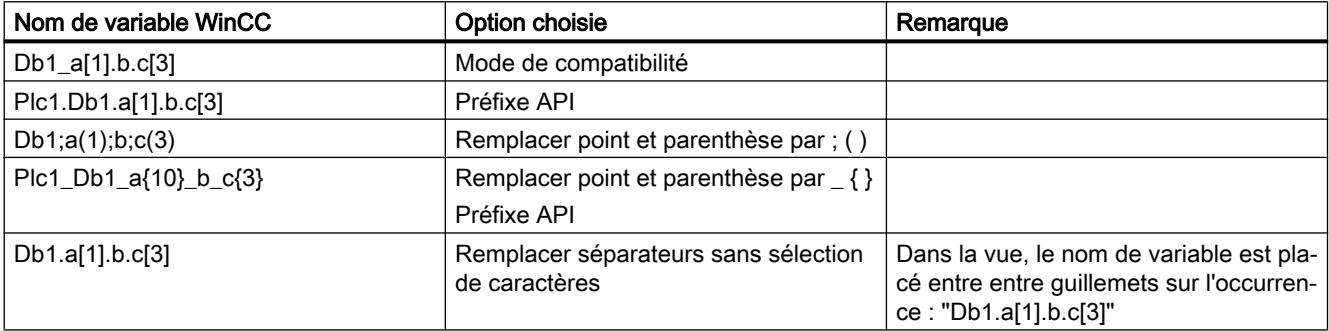

## Voir aussi

[Synchronisation des variables](#page-11723-0) (Page [554\)](#page-11723-0)

## <span id="page-11723-0"></span>2.2.2.6 Synchronisation des variables

### Introduction

WinCC vous offre les possibilités suivantes pour la synchronisation de variables API et IHM :

- Synchronisation de variables entre API et WinCC avec ou sans mappage de noms Vous disposez ici de différentes options.
- Connexion de variables à des adresses dans l'automate Cette procédure est recommandée p.ex. en cas de modification de la connexion entre le pupitre opérateur et l'automate qui aura entraîné une perte des liaisons aux variables. La fonction est également utilisable si le programme d'automatisation et le projet IHM sont configurés séparément.

## **Condition**

- Les variables IHM externes sont créées.
- Les variables API sont créées.
- Une liaison IHM à l'automate est établie dans le projet.

## Marche à suivre

Pour synchroniser les variables IHM avec les variables API, procédez comme suit :

- 1. Sélectionnez dans le navigateur du projet le répertoire contenant les variables concernées.
- 2. Sélectionnez "Synchronisation pour le mappage avec la variable API" dans le menu contextuel.

Une boîte de dialogue s'ouvre.

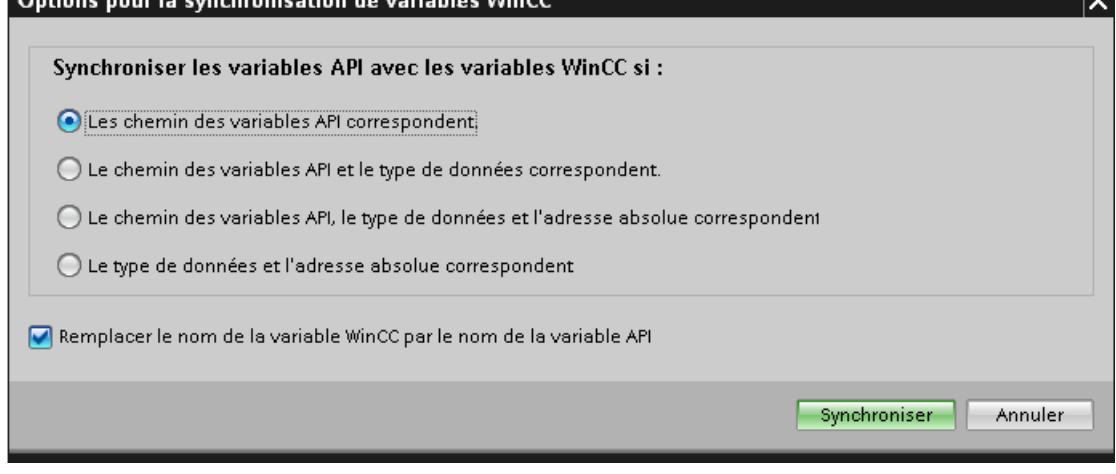

and the state

<span id="page-11724-0"></span>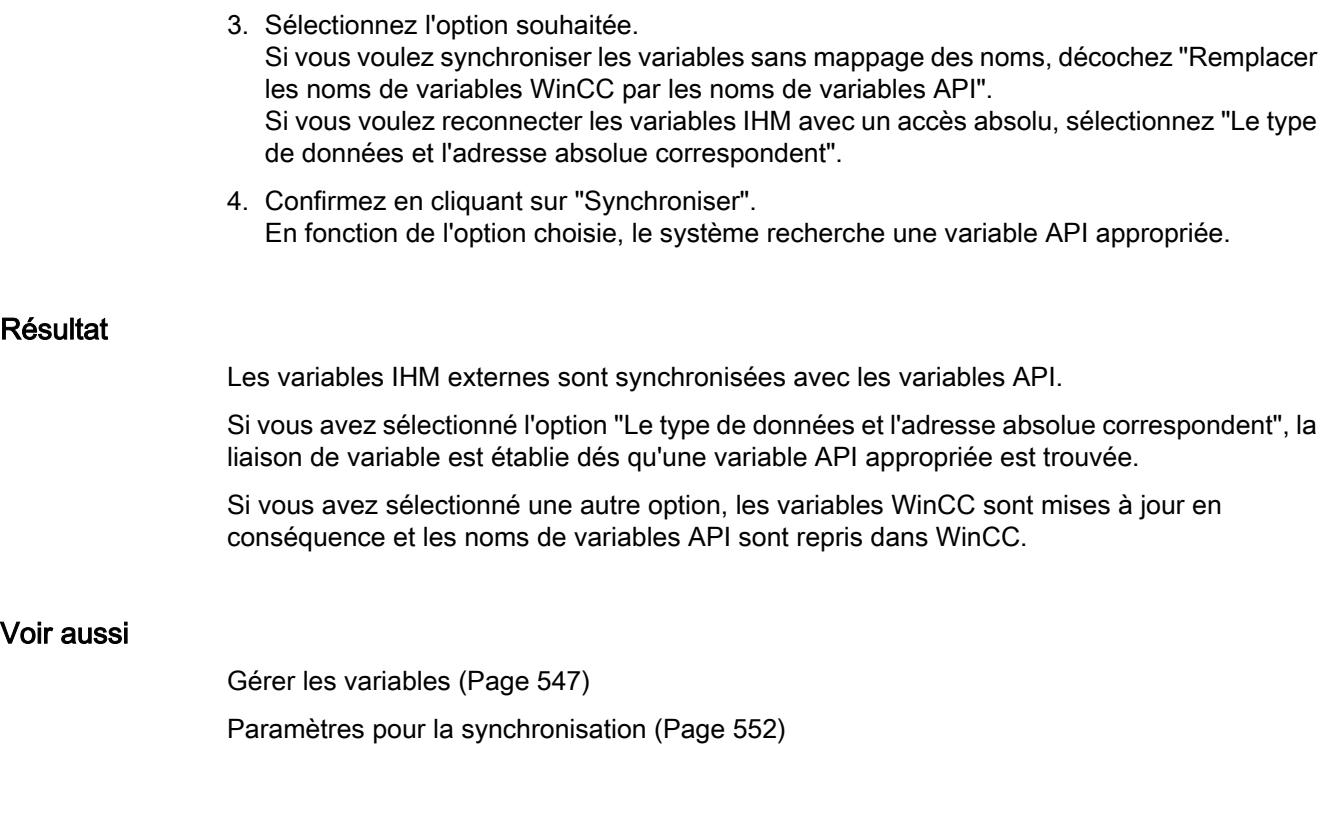

# 2.2.3 Configuration de variables

2.2.3.1 Configuration de variables de base

## Valeurs limites d'une variable

## Introduction

Pour les variables numériques, vous pouvez restreindre les plages de valeur avec les valeurs limites.

### Principe

Pour les variables numériques, vous définissez une plage de valeurs avec une limite inférieure et une limite supérieure.

Configurez quatre valeurs limites qui restreindront la plage de valeurs. À l'aide des limites Supérieure 2 et Inférieure 2 , définissez la valeur maximale et minimale pour la plage de

valeurs. Les limites Supérieure 1 et Inférieure 1 définissent les valeurs de seuil à partir desquelles la plage normale est dépassée ou n'est pas atteinte.

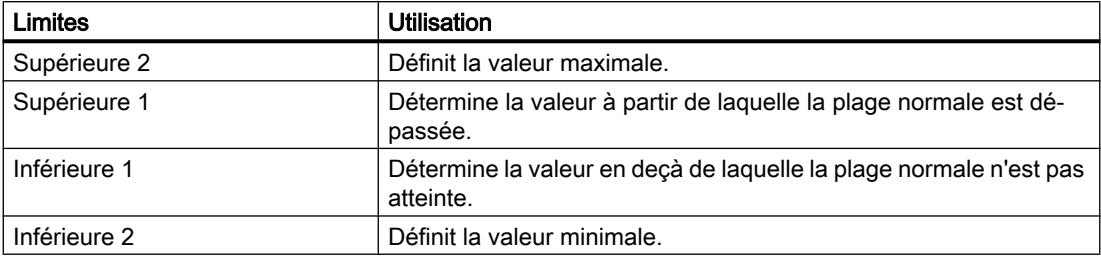

Quand l'opérateur saisit pour la variable une valeur qui se trouve en dehors de la plage configurée, la saisie est refusée. La valeur n'est pas appliquée. Pour Runtime Advanced et les Panels, vous configurez une liste de fonctions. Quand la valeur de la variable sort de la plage, cette liste de fonctions est traitée.

#### **Remarque**

Si vous voulez qu'une alarme analogique soit émise lorsqu'une valeur limite est dépassée, configurez cela dans la page d'onglet "Alarmes analogiques" de la variable en question. Vous pouvez aussi configurer cette alarme analogique dans l'éditeur "Alarmes IHM". Les valeurs régissant l'émission d'une alarme analogique ne dépendent pas des valeurs limites configurées pour une variable.

## Exemple d'application

Utilisez des valeurs limites pour avertir l'opérateur, par exemple, quand la valeur d'une variable entre dans une plage critique.

## Voir aussi

Définition des valeurs limites d'une variable (Page 556) [Valeur initiale d'une variable](#page-11727-0) (Page [558](#page-11727-0))

[Fixer la valeur initiale d'une variable](#page-11727-0) (Page [558](#page-11727-0))

[Connecter une variable à un autre automate.](#page-11728-0) (Page [559\)](#page-11728-0)

[Mise à l'échelle linéaire d'une variable](#page-11729-0) (Page [560](#page-11729-0))

[Mise à l'échelle linéaire de variable](#page-11730-0) (Page [561](#page-11730-0))

## Définition des valeurs limites d'une variable

### Introduction

Pour les variables numériques, vous définissez une plage de valeurs avec une limite inférieure et une limite supérieure ainsi que les valeurs de seuil.

Pour Runtime Advanced et pour les Panels, vous pouvez configurer en plus le traitement d'une liste de fonctions en cas de sortie de la plage de valeurs par le haut ou par le bas.

## **Condition**

- La variable pour laquelle vous voulez déterminer des valeurs limites a été créée.
- La fenêtre d'inspection contenant les attributs de cette variable est ouverte.

## Marche à suivre

Pour déterminer les valeurs limites d'une variable, procédez comme suit :

- 1. Dans la fenêtre d'inspection, cliquez sur "Propriétés > Attributs > Plage". Si vous voulez fixer une valeur constante pour l'une des valeurs limites, choisissez l'entrée "Constante" au moyen du bouton  $\overline{\mathcal{Q}}$ . Saisissez un nombre dans le champ approprié. Si vous voulez utiliser la valeur d'une variable pour l'une des valeurs limites, choisissez l'entrée "Variable IHM" au moyen du bouton  $\mathcal{O}_\bullet$ . A l'aide de la liste d'objets, déterminez la variable pour la valeur limite.
- 2. Répétez l'étape 1 pour fixer d'autres valeurs limites pour la variable.

## Autre solution

En variante, configurez les valeurs limites directement dans la table de variables. Les colonnes masquées peuvent être affichées à l'aide du menu contextuel du titre de colonne.

## Configuration d'une liste de fonctions pour Runtime Advanced et Panel

Lorsque vous effectuez une configuration pour Runtime Advanced et Panel, vous pouvez démarrer une liste de fonctions en cas de dépassement haut ou bas de la plage de valeurs.

- 1. Pour démarrer une liste de fonctions quand la limite inférieure n'est pas atteinte, cliquez sur "Propriétés > Événements > En cas de dépassement bas" dans la fenêtre d'inspection. Créez-y une liste de fonctions.
- 2. Pour démarrer une liste de fonctions quand la limite supérieure est dépassée, cliquez sur "Propriétés > Événements > En cas de dépassement" dans la fenêtre d'inspection. Créezy une liste de fonctions.

## Résultat

Pour la variable sélectionnée, vous avez défini une plage de valeurs caractérisée par des valeurs limites. En cas de dépassement bas ou haut de la plage de valeurs, une liste de fonctions est traitée le cas échéant.

## Voir aussi

[Valeurs limites d'une variable](#page-11724-0) (Page [555](#page-11724-0))

## <span id="page-11727-0"></span>Valeur initiale d'une variable

### Valeur d'une variable au démarrage du Runtime

Vous pouvez configurer une valeur initiale pour les variables numériques et les variables des valeurs de date/heure. Au démarrage de Runtime, la variable prend cette valeur par défaut. Vous créez ainsi un état défini des variables au démarrage de Runtime.

Pour les variables externes, la valeur initiale s'affiche sur le pupitre jusqu'à ce qu'elle soit écrasée par l'automate ou par une saisie de l'opérateur.

Si aucune valeur initiale n'a été configurée, la variable affiche la valeur "0" au lancement de Runtime.

Dans WinCC Runtime Professional, vous pouvez entrer une valeur de la variable sur une variable comportant le type de données "String" à la place de la valeur initiale. La valeur de la variable, multilingue, est déposée dans l'éditeur "Textes du projet". Après la traduction du texte, il s'affiche en runtime comme valeur initiale dans la langue respective.

### Exemple d'application

Vous pouvez donner une valeur par défaut à un champ d'E/S.. Définissez la valeur par défaut souhaitée comme valeur initiale de la variable qui est associée au champ d'E/S.

## Voir aussi

[Valeurs limites d'une variable](#page-11724-0) (Page [555](#page-11724-0))

Fixer la valeur initiale d'une variable (Page 558)

## Fixer la valeur initiale d'une variable

## Introduction

Dans WinCC, vous pouvez configurer, pour une variable numérique et une variable de valeurs de date/heure, une valeur initiale qu'elles prendront au démarrage de Runtime.

## **Conditions**

- La variable pour laquelle vous souhaitez définir une valeur initiale est créée.
- La fenêtre d'inspection contenant les attributs de la variable est ouverte.

## Marche à suivre

Pour configurer une valeur initiale, procédez comme suit :

- 1. Dans la fenêtre d'inspection, sélectionnez "Propriétés > Attributs > Valeurs".
- 2. Saisissez la "valeur initiale" souhaitée.

<span id="page-11728-0"></span>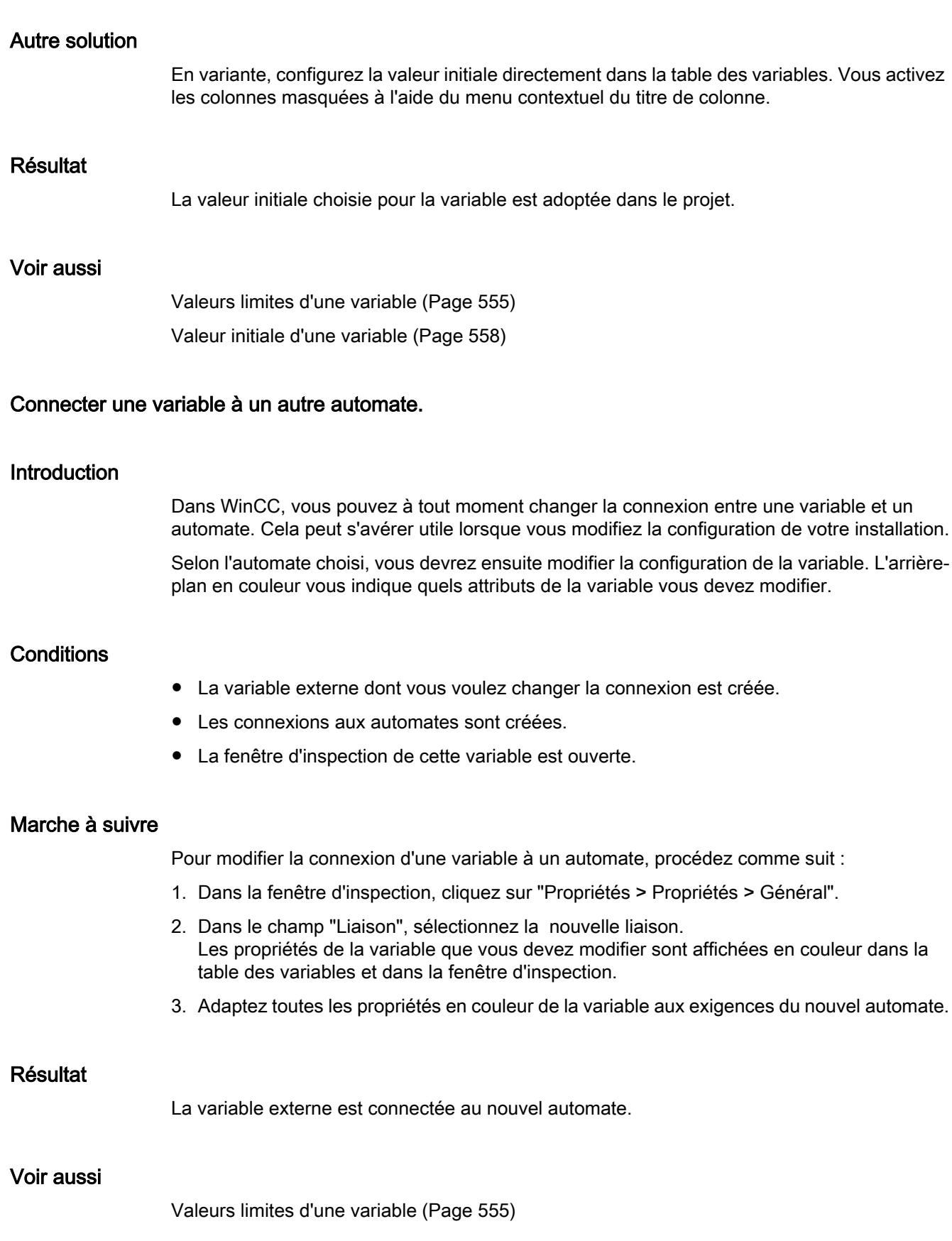

## <span id="page-11729-0"></span>Mise à l'échelle linéaire d'une variable

## Introduction

Vous pouvez mettre à l'échelle linéaire les types de données numériques. Les valeurs de process d'une variable externe se trouvant dans l'automate peuvent être reproduites sur une certaine plage de valeurs dans le projet.

## Principe

Pour la mise à l'échelle linéaire d'une variable, on indique une plage de valeurs dans le pupitre opérateur et une plage de valeurs dans l'automate. Les plages de valeurs sont représentées de manière linéaire.

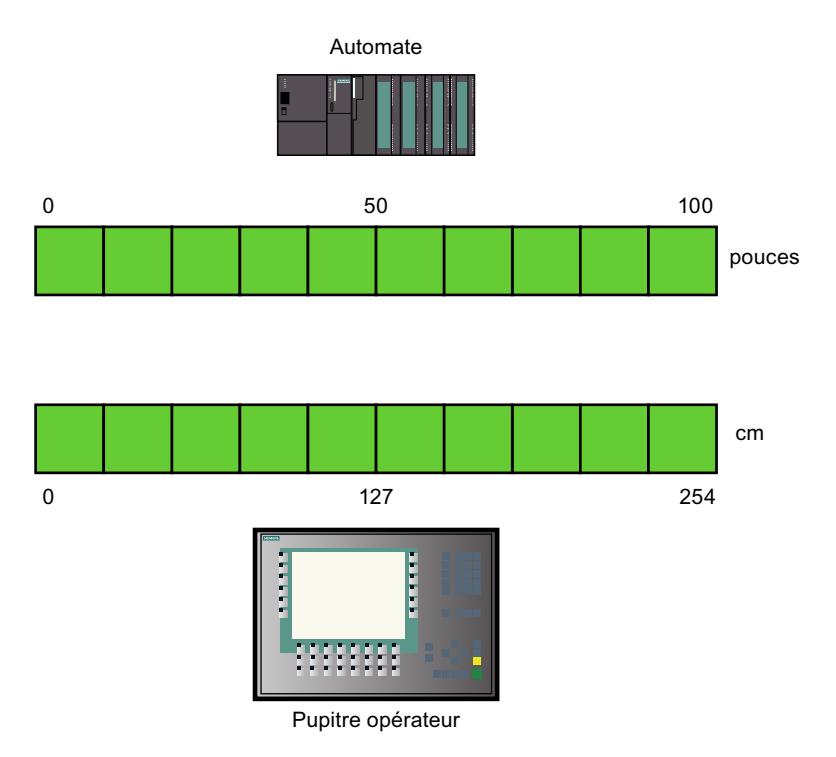

Dès qu'une valeur de process est écrite dans une variable externe par le pupitre opérateur, elle est reproduite automatiquement dans la plage de valeurs de l'automate. Dès qu'une valeur de process est lue dans la variable externe par le pupitre opérateur, la transformation inverse correspondante est effectuée.

### **Remarque**

Pour convertir automatiquement les valeurs de process, vous pouvez également utiliser les fonctions système "EchelleLinéaire" et "InverserEchelleLinéaire".

## <span id="page-11730-0"></span>Exemple d'application

L'utilisateur saisit la longueur en cm alors que l'automate attend des pouces. Les valeurs saisies sont converties automatiquement avant d'être communiquées à l'automate. Avec la mise à l'échelle linéaire, vous adaptez la plage de valeurs de l'automate [0 ..100] à celle du pupitre opérateur [0 ..254].

## Voir aussi

Mise à l'échelle linéaire de variable (Page 561) [Valeurs limites d'une variable](#page-11724-0) (Page [555](#page-11724-0))

### Mise à l'échelle linéaire de variable

### Introduction

Pour la mise à l'échelle linéaire d'une variable, une plage de valeurs doit être indiquée dans le pupitre opérateur et une plage de valeurs dans l'automate. Les plages de valeurs sont représentées de manière linéaire.

## **Conditions**

- La variable externe que vous souhaitez mettre à l'échelle linéaire est créée.
- La fenêtre d'inspection contenant les attributs de cette variable est ouverte.

## Marche à suivre

Pour mettre une variable à l'échelle linéaire, procédez comme suit :

- 1. Dans la fenêtre d'inspection, cliquez sur "Propriétés > Propriétés > Echelle linéaire".
- 2. Cliquez sur "Activer" afin d'activer la mise à l'échelle linéaire. Cette option vous permet de désactiver momentanément la mise à l'échelle linéaire, p. ex. à des fins de test. Les réglages effectués pour la mise à l'échelle linéaire sont maintenus.
- 3. Dans la zone "Automate", entrez la valeur finale et la valeur initiale de la plage de valeurs appliquée aux valeurs de process dans l'automate.
- 4. Dans la zone "Pupitre opérateur", entrez la valeur finale et la valeur initiale de la plage de valeurs appliquée aux valeurs de process dans le pupitre opérateur.

## Résultat

En runtime, les valeurs de process sont représentées automatiquement d'une plage de valeurs sur l'autre.

#### **Remarque**

Pour la conversion automatique des valeurs de process, vous disposez également des fonctions système "EchelleLinéaire" et "InverserEchelleLinéaire".

### Voir aussi

[Mise à l'échelle linéaire d'une variable](#page-11729-0) (Page [560](#page-11729-0)) [Valeurs limites d'une variable](#page-11724-0) (Page [555](#page-11724-0))

## Mise à disposition des caractères pour les variables IHM du type WString/WChar

### Introduction

Dans les variables du type WString ou WChar, vous définissez les chaînes de caractères qui doivent être représentées avec des polices définies.

La configuration ne permet de d'exporter sur les Basic Panels et Comfort Panels que les caractères qui sont utilisés dans les textes dans la configuration. Il est donc possible que des caractères affichés avec les variables de type WString ou WChar ne soient pas représentés.

Les polices Tahoma et Courier New sont entièrement préinstallées sur les Comfort Panels. La police Tahoma est entièrement préinstallée sur les Basic Panels. La police Tahoma vous permet de représenter les caractères dans la plupart des langues. Les caractères des langues chinois, taiwanais, japonais et coréen ne peuvent pas être représentés avec cette police.

WinCC Runtime Advanced supporte toutes les polices qui sont installées sur le PC de configuration et le PC Runtime. Si vous souhaitez utiliser une autre police, installez-la sur votre PC de configuration et sur le PC Runtime.

Pour les Comfort Panels, il est possible de charger la police complète avec ProSave sur le pupitre opérateur.

Pour les Basic Panels, l'installation des polices avec ProSave est impossible. Les caractères doivent donc toujours être contenus dans les textes configurés.

## Notions de base

Pour les Comfort Panels, les options ProSave supplémentaires vous permettent de charger les polices suivantes sur le pupitre opérateur :

- SimSun pour la saisie de chaînes de caractères en chinois (République populaire de Chine), chinois (Singapour), anglais, allemand, italien, français et espagnol.
- Gulim pour la saisie de chaînes de caractères en coréen.
- MS PGothic pour la saisie de chaînes de caractères en japonais.

Pour plus d'informations sur le thème "Charger les polices de caractères asiatiques via ProSave", voir [Charger les polices de caractères asiatiques sur le pupitre](#page-13632-0) (Page [2465\)](#page-13632-0).

## Remarque "Chinois traditionnel" (Taïwan, Hong Kong, Macao)

Vous avez besoin de la police "MingLiU" pour représenter les caractères en chinois traditionnel pour Taiwan, Hong Kong et Macao. Il n'est pas possible de charger cette police sur les Comfort Panels avec les options ProSave. Les polices SimSun et Tahoma ne peuvent pas être utilisées pour représenter les caractères de chinois traditionnel.

Les caractères de chinois traditionnel qui apparaissent dans WStrings/WChars doivent donc toujours être contenus dans les textes configurés sur les Comfort Panels.

### Utiliser des caractères comme des textes configurés dans des vues

Pour utiliser des polices non installées sur un pupitre opérateur au Runtime, mettez les caractères à disposition sous forme de textes configurés dans une vue :

- 1. Créez une nouvelle vue.
- 2. Insérez un champ de texte.
- 3. Réglez dans les propriétés du champ de texte une police qui contient les caractères que vous voulez utiliser par la suite.
- 4. Insérez dans le champ de texte les caractères de la police que vous voulez utiliser par la suite.

Après la compilation du projet, vous pouvez utiliser les caractères configurés dans le texte, dans des variables IHM du type WString/WChar.

## Voir aussi

[Charger les polices de caractères asiatiques sur le pupitre](#page-13632-0) (Page [2465\)](#page-13632-0)

## 2.2.3.2 Possibilités spéciales de configuration

### Multiplexage d'adresses

### Introduction

Lors du multiplexage d'adresses, vous pouvez accéder avec une unique variable à de nombreux emplacements de mémoire de la plage d'adresses de l'automate. Vous pouvez accéder en lecture et en écriture aux adresses, sans définir une variable pour chaque adresse individuelle.

Les crochets indiquent que l'adresse est multiplexée.

### Multiplexage avec adressage absolu

Lors du multiplexage avec adresses absolues, vous configurez des variables en tant qu'emplacements pour l'adresse à accéder dans l'automate.

Si vous voulez par exemple accéder à une adresse au format "%DBx.DBWy", l'expression du multiplexage apparaît de la manière suivante :

"%DB[HMITag1].DBW[HMITag2]"

Vous attribuez à la variable "HMITag1" en Runtime la valeur souhaitée du bloc de données que vous voulez adresser.

Vous attribuez à la variable "HMITag2" en runtime l'adresse souhaitée provenant du bloc de données.

Les variables sont attribuées par ex. au moyen de valeurs provenant de l'automate ou via un script.

Le multiplexage avec adresses absolues est pris en charge pour les automates et les pilotes de communication suivants.

- SIMATIC S7-300/400
- SIMATIC S7-1200
- SIMATIC S7-1500

Le multiplexage avec adresses absolues n'est pas disponible pour des blocs de données avec accès optimisé.

### Multiplexage avec adressage symbolique

Lors du multiplexage avec adressage symbolique, vous accédez à l'aide d'une variable multiplexée et d'une variable d'indice à différents éléments de tableau d'une variable ARRAY dans un bloc de données de l'automate connecté.

Connectez d'abord un élément de la variable ARRAY souhaitée dans un bloc de données à la variable multiplexée dans l'appareil HMI. Puis, remplacez l'indice de tableau se trouvant le plus à gauche dans l'adresse symbolique par la variable d'indice.

Si vous voulez par exemple accéder à différents éléments de la variable ARRAY "Arraytag\_1" du bloc de données "Datablock\_1", l'expression de l'adressage symbolique se présente comme suit :

"Datablock\_1.Arraytag\_1["HMITag\_1"]

La variable HMI "HMITag\_1" vous permet de commander l'accès à l'indice des éléments de tableau. Vous attribuez en Runtime à la variable l'indice de l'élément de tableau auquel vous voulez accéder.

Le multiplexage avec adressage symbolique n'est disponible que si les composants suivants supportent l'adressage symbolique :

- le pupitre opérateur
- l'automate
- le pilote de communication

L'adressage symbolique est pris en charge par les pilotes de communication suivants :

- SIMATIC S7-1200
- **SIMATIC S7-1500**

Il est également possible d'utiliser pour le multiplexage avec adressage symbolique des variables HMI structurées avec des types de données API définis par l'utilisateur (UDT) ainsi que des tableaux.

Le multiplexage est possible dans les conditions suivantes :

- Le chemin de la variable API reliée contient au moins un indice de tableau.
- Le tableau se trouvant tout à gauche dans le chemin de la variable API est unidimensionnel.
- Si le chemin de la variable API contient plusieurs tableaux, seul le tableau tout à gauche est disponible pour le multiplexage.
- La variable d'indice doit être de type de données "USInt", "UInt", "UDInt", "SInt", "Int" ou "DInt".

La figure suivante montre le multiplexage avec adressage symbolique à l'aide d'une variable HMI structurée avec des types de données API définis par l'utilisateur (UDT). L'élément de bloc de données "db1.udt3Arr[0]" est relié à la variable HMI "db1\_udt3Arr{0}". L'adressage symbolique de la variable HMI "db1\_udt3Arr{0}" est multiplexé par la variable HMI "index" :

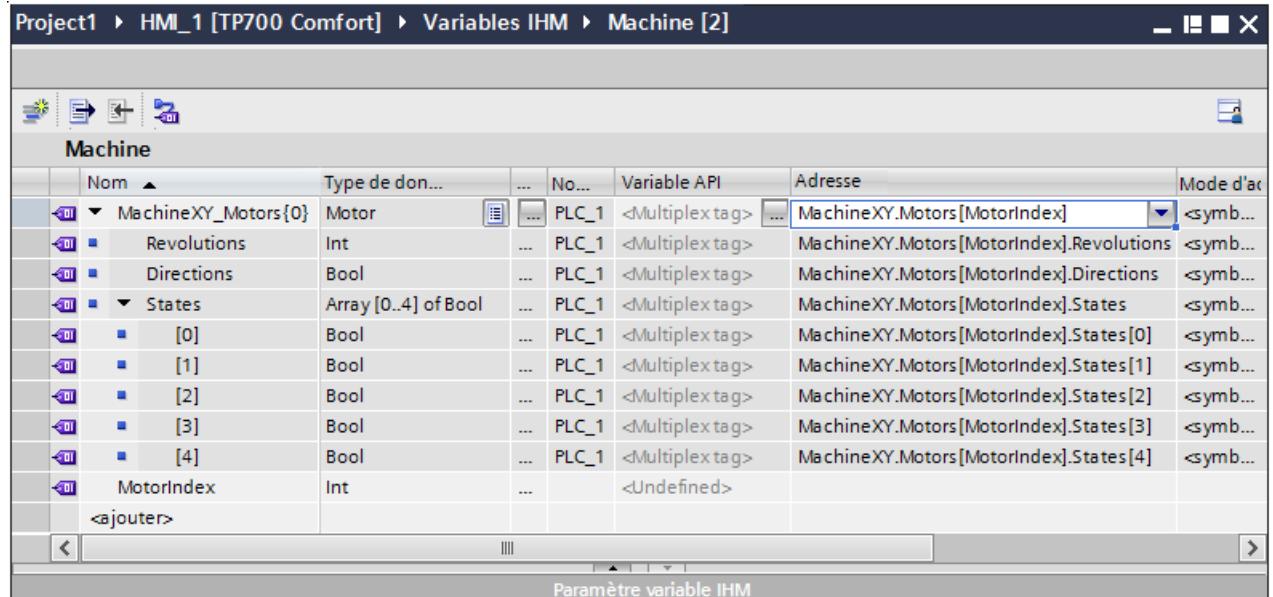

Les variables suivantes ne peuvent pas être utilisées comme variables d'indice pour le multiplexage avec adressage symbolique :

- Variable HMI qui n'ont pas le type de données "USInt", "UInt", "UDInt", "SInt", "Int" ou "DInt"
- Variables HMI qui sont déjà multiplexées
- Eléments de tableau
- Variables HMI qui sont des éléments de variables HMI structurées

#### Remarque

En Runtime, le premier élément de tableau est toujours adressé avec la valeur d'indice "0". Faites commencer votre élément de tableau par l'indice "0" également dans les blocs de données.

#### Remarque

Il est possible d'exporter dans MS Excel les variables HMI utilisées pour le multiplexage avec adressage symbolique. Vous pouvez également importer de telles variables HMI de MS Excel dans une table de variables HMI qui contient toutes les variables HMI du pupitre opérateur HMI.

### Voir aussi

Configurer le multiplexage d'adresses avec adressage absolu (Page 566) [Configurer le multiplexage d'adresses avec adressage symbolique](#page-11738-0) (Page [569](#page-11738-0)) [Actualisation de la valeur des variables en runtime](#page-11744-0) (Page [575](#page-11744-0)) [Adressage indirect de variables](#page-11741-0) (Page [572](#page-11741-0)) [Adresser une variable indirectement](#page-11742-0) (Page [573\)](#page-11742-0) [Utiliser une variable pour déclencher des fonctions](#page-11743-0) (Page [574](#page-11743-0)) [Définir le cycle d'acquisition d'une variable](#page-11745-0) (Page [576\)](#page-11745-0)

### Configurer le multiplexage d'adresses avec adressage absolu

### Introduction

Avec le multiplexage d'adresses, vous accédez efficacement à différentes adresses de l'automate par l'intermédiaire de quelques variables seulement. A la place de l'adresse absolue dans l'automate, vous utilisez des variables, afin de pouvoir modifier l'adresse en runtime.

## **Condition**

- La variable prévue pour le multiplexage de l'adresse est créée et reliée à l'automate.
- La fenêtre des propriétés de cette variable est ouverte.
# Marche à suivre

1. Dans la table des variables, sélectionnez la variable pour le multiplexage d'adresses et choisissez dans la fenêtre d'inspection "Propriétés > Propriétés > Général". Les propriétés générales de la variable s'affichent.

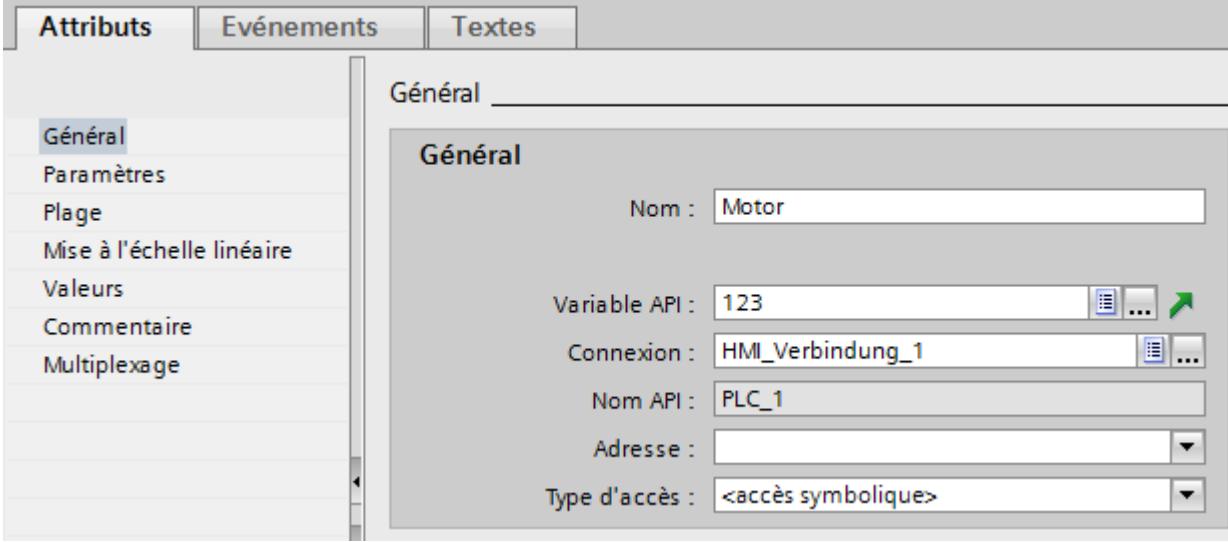

- 2. Choisissez "Int" pour cet exemple comme type de données.
- 3. Choisissez le mode d'accès "Adressage absolu".
- 4. Cliquez sur le bouton de sélection dans le champ "Adresse". La boite de dialogue Adresse s'affiche.

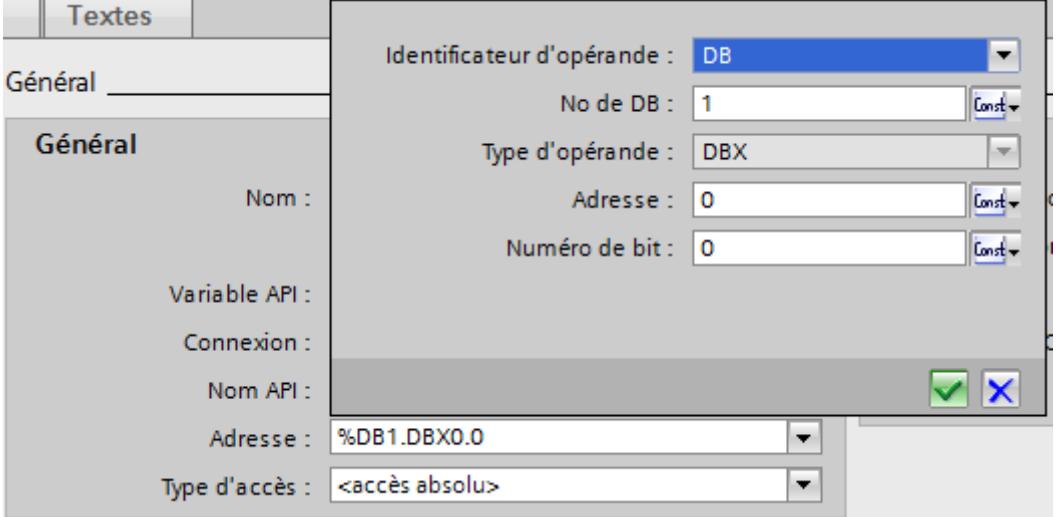

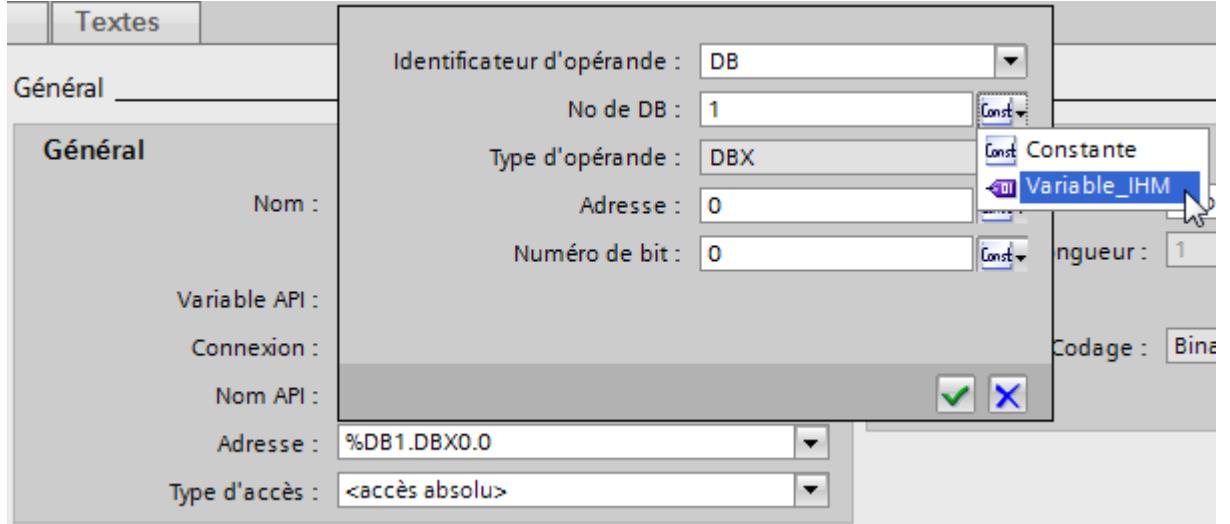

5. Cliquez sur le bouton de sélection dans le champ "Numéro DB" et choisissez l'entrée "Variable IHM".

6. Cliquez sur le bouton  $\lceil \cdots \rceil$  dans le champ "Numéro DB" et sélectionnez sur la liste d'objets une variable pour le numéro DB. Vous pouvez aussi créer une nouvelle variable à l'aide de la liste d'objets. Validez la variable en cliquant sur le bouton  $\mathbf{V}$ .

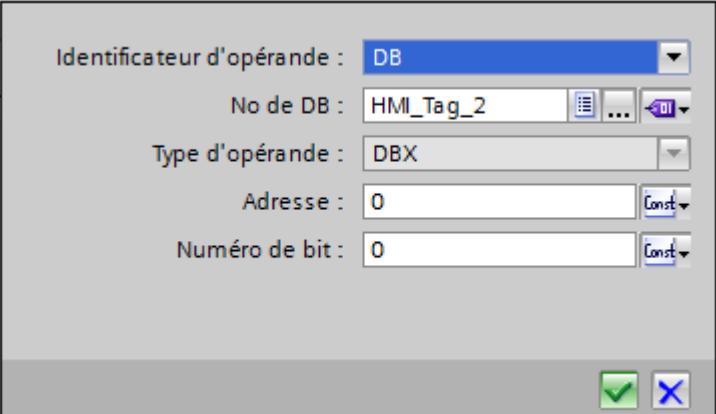

7. Répétez les étapes 3 et 4 pour le champ "Adresse" et configurez une autre variable pour l'appel de la plage d'adresses dans le bloc de données.

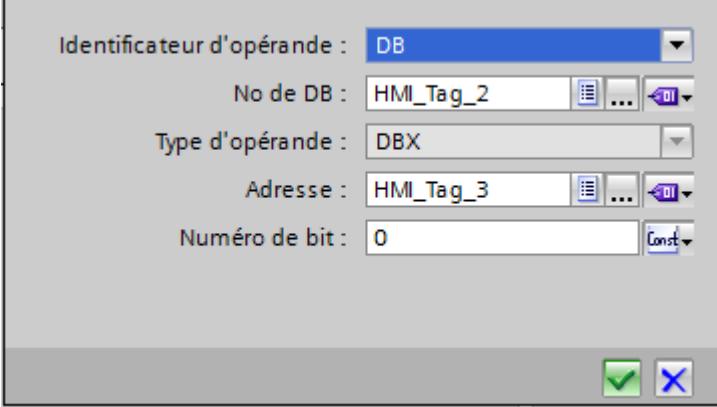

Les possibilités de sélection dans la boite de dialogue Adresse varient en fonction du choix du type de données de la variable multiplex. La boite de dialogue Adresse ne propose que les paramètres qui sont compatibles avec le type de données choisi.

#### Résultat

En runtime, le système accède avec les variables multiplexées à la zone de mémoire dont l'adresse est inscrite dans la variable. La variable du champ "Numéro DB" pilote l'accès au bloc de données. La variable du champ "Adresse" pilote l'accès à l'adresse dans le bloc de données choisi.

#### **Remarque**

La valeur de la zone de mémoire est lue seulement pendant le cycle d'actualisation suivant de la variable concernée.

Si dans un script vous utilisez une variable multiplex, vous n'accédez pas au contenu de la zone de mémoire immédiatement après la modification.

# Voir aussi

[Multiplexage d'adresses](#page-11732-0) (Page [563\)](#page-11732-0)

Configurer le multiplexage d'adresses avec adressage symbolique (Page 569)

#### Configurer le multiplexage d'adresses avec adressage symbolique

#### Introduction

Avec le multiplexage d'adresses, vous accédez efficacement à différentes adresses de l'automate par l'intermédiaire de quelques variables seulement. A la place de l'adresse symbolique dans l'automate, vous utilisez des variables, afin de pouvoir modifier l'adresse en runtime.

# **Condition**

- La variable pour le multiplexage d'adresses est créée.
- La fenêtre des propriétés de cette variable est ouverte.
- Il existe dans l'automate connecté un bloc de données comportant une variable de tableau.
- Le bloc de données est compilé.

# Marche à suivre

1. Dans la table des variables, sélectionnez la variable pour le multiplexage d'adresses et choisissez dans la fenêtre d'inspection "Propriétés > Propriétés > Général". Les propriétés générales de la variable s'affichent.

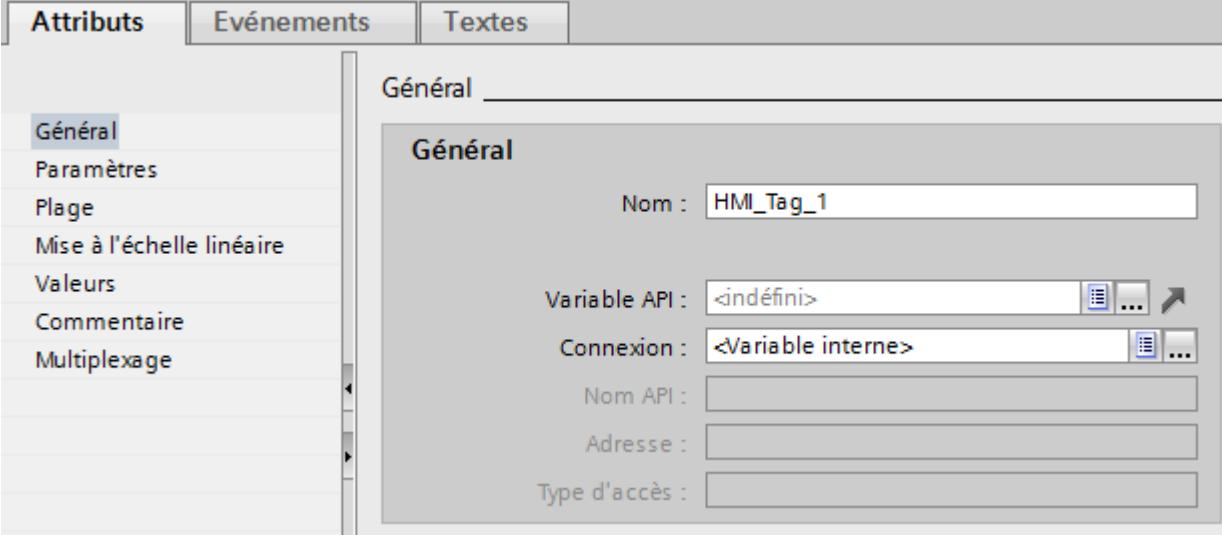

2. Sélectionnez la connexion à l'automate dans le champ "Connexion".

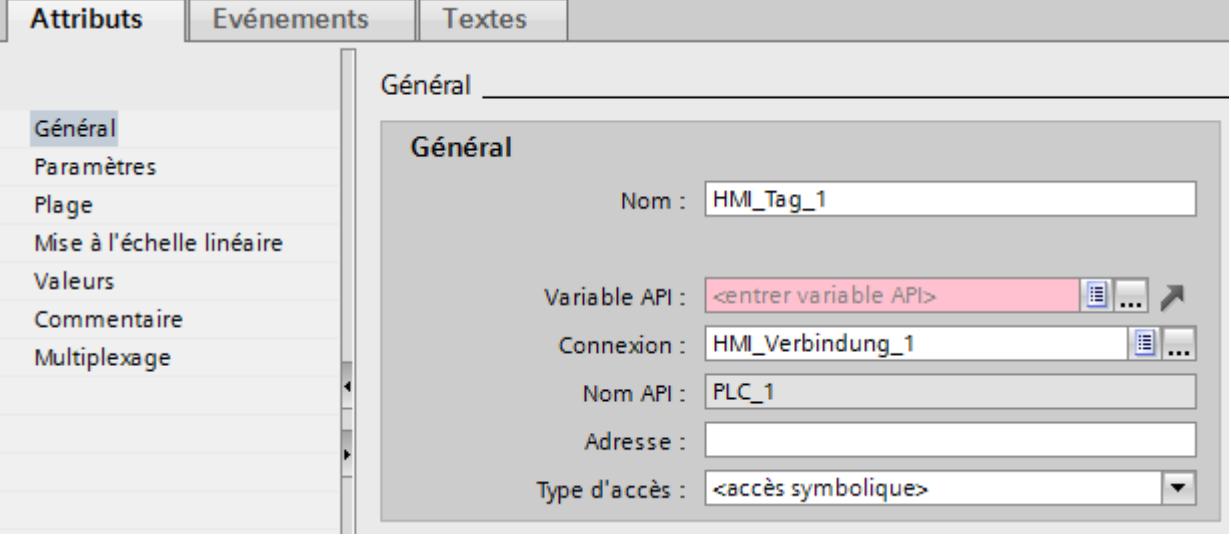

3. Choisissez le mode d'accès "Accès symbolique".

4. Naviguez jusqu'au bloc de données de l'automate via le champ "Variable API", puis sélectionnez un élément de la variable de tableau.

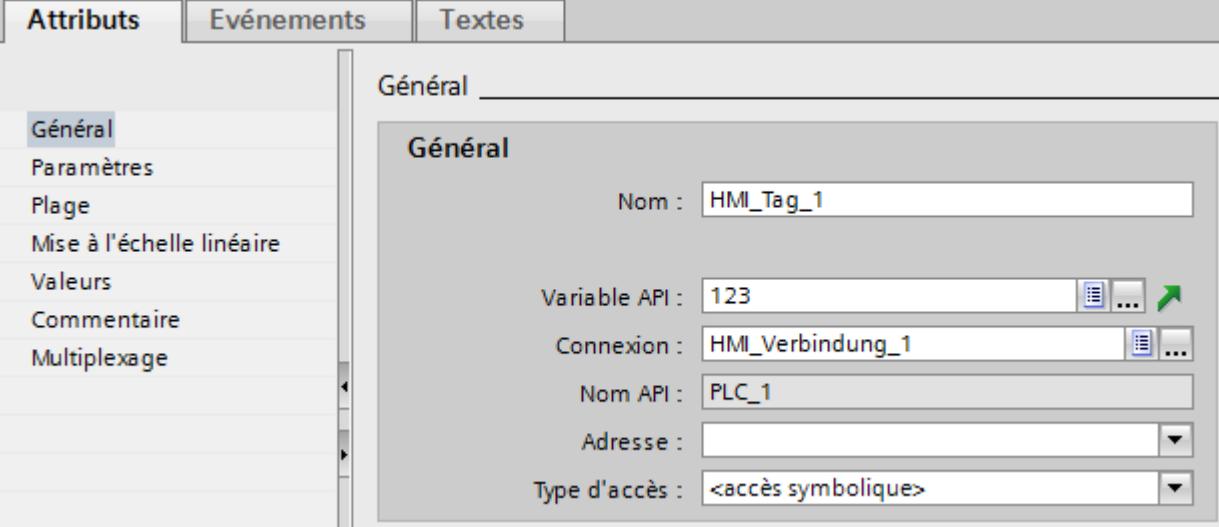

- 5. Cliquez sur le bouton de sélection dans le champ "Adresse". La boite de dialogue Adresse s'affiche.
- 6. Cliquez sur le bouton de sélection dans le champ "Variable d'indice" et choisissez l'entrée "Variable IHM".

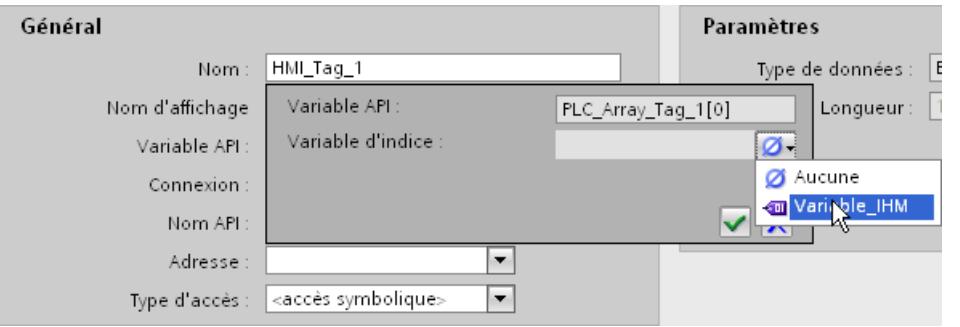

7. Cliquez sur le bouton  $\cdots$  dans le champ "Variable d'indice" et sélectionnez sur la liste d'objets une variable pour l'indice de tableau. Vous pouvez aussi créer une nouvelle variable à l'aide de la liste d'objets. Validez la variable en cliquant sur le bouton  $\blacksquare$ .

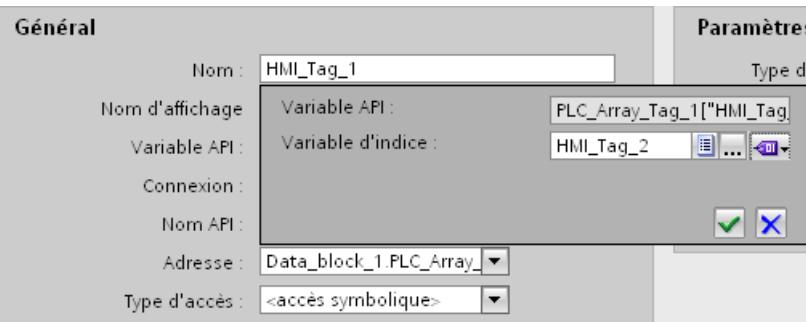

# <span id="page-11741-0"></span>Résultat

En runtime, le système accède à l'élément de tableau dont la valeur d'indice est contenue dans la variable d'indice.

# Voir aussi

[Multiplexage d'adresses](#page-11732-0) (Page [563](#page-11732-0))

[Configurer le multiplexage d'adresses avec adressage absolu](#page-11735-0) (Page [566](#page-11735-0))

# Adressage indirect de variables

# Principe

Lors d'un multiplexage, une sorte d'adressage indirect, la variable utilisée n'est déterminée qu'à l'exécution. Une liste de variables est définie pour la variable multiplexée. La variable appropriée est sélectionnée dans cette liste dans Runtime. La sélection de la variable dépend de la valeur de la variable d'indice.

Dans Runtime, c'est d'abord la valeur de la variable d'indice qui est lue. Ensuite, le système accède à la variable qui se trouve à l'emplacement correspondant de la liste de variables.

# Exemple d'application

L'adressage indirect permet de configurer le scénario suivant :

L'opérateur sélectionne une machine dans une liste de plusieurs machines. Suivant la sélection de l'opérateur, une valeur de process de la machine s'affiche dans un champ de sortie.

Pour configurer un tel scénario, vous configurez la variable d'indice sur un champ d'E/S symbolique. Vous configurez la variable multiplexée sur un champ d'E/S. Vous configurez la liste de variables multiplexées parallèlement à la structure de la liste déroulante.

Quand l'opérateur sélectionne une autre machine, la valeur de la variable d'indice change. La zone de liste déroulante affiche alors le contenu de la variable qui correspond à la nouvelle valeur d'indice dans la liste des variables multiplexées.

# Voir aussi

[Adresser une variable indirectement](#page-11742-0) (Page [573\)](#page-11742-0) [Multiplexage d'adresses](#page-11732-0) (Page [563](#page-11732-0))

# <span id="page-11742-0"></span>Adresser une variable indirectement

# Introduction

Lors de l'adressage indirect, la variable utilisée n'est déterminée qu'à l'exécution. Au lieu d'une seule variable, c'est une liste de variables qui est définie. Les entrées de liste comportent une valeur d'indice et le nom de la variable à utiliser. Une variable d'indice vous permet d'indiquer l'entrée de la liste des variables qui doit faire l'objet de l'accès.

#### Remarque

#### Type de données de la variable d'indice

Si vous utilisez des variables avec différents types de données dans la liste des variables, les propriétés du type de données le plus grand sont utilisées. Par exemple, si vous utilisez des variables du type de données INT et REAL, les valeurs sont affichées en nombres à virgule flottante.

# **Conditions**

- La variable que vous voulez utiliser pour l'adressage indirect existe.
- La variable d'indice existe.
- Les variables qui doivent figurer dans la liste existent.
- La fenêtre d'inspection contenant les attributs des variables est ouverte.

# Marche à suivre

Pour adresser des variables indirectement, procédez comme suit :

- 1. Dans la fenêtre d'inspection, cliquez sur "Propriétés > Propriétés > Multiplexage".
- 2. Activez l'option "Multiplexage" pour activer l'adressage indirect. Cette option permet de désactiver temporairement l'adressage indirect, par ex. à des fins de test. Les paramétrages déjà effectués pour l'adressage indirect sont conservés.
- 3. Sélectionnez la variable d'indice prévue dans le champ "Variable d'indice" ou définissez une nouvelle variable avec la liste d'objets.
- 4. Cliquez sur la première entrée de la colonne "Variables" dans la liste des variables.
- 5. Sélectionnez une variable comme entrée de liste ou créez une nouvelle variable à l'aide de la liste d'objets.
	- L'entrée dans la colonne "Indice" est créée automatiquement.
- 6. Répétez l'étape 5 pour toutes les variables que vous voulez faire entrer dans la liste des variables.
- 7. Le cas échéant, modifiez l'ordre des entrées de liste par glisser-déplacer.

# Résultat

Dans Runtime, le système accède dynamiquement à la variable de la liste dont l'indice est égal à la valeur de la variable d'indice.

# Voir aussi

[Adressage indirect de variables](#page-11741-0) (Page [572](#page-11741-0))

[Multiplexage d'adresses](#page-11732-0) (Page [563](#page-11732-0))

# Utiliser une variable pour déclencher des fonctions

# Introduction

Vous pouvez utiliser des valeurs de variables comme événement déclencheur pour une action en runtime. Pour démarrer une action en runtime, configurez une liste de fonctions dans une variable. Insérez une ou plusieurs fonctions système ou scripts VB dans la liste des fonctions. La liste des fonctions est traitée lorsque l'événement configuré survient.

Les événements suivants sont disponible pour une variable :

- Changement de valeur de la variable La liste de fonctions est traitée à chaque modification de la valeur de la variable. Lorsque la variable est définie comme variable de tableau, la liste de fonctions est traitée à chaque modification d'un élément du tableau.
- Dépassement de la valeur limite supérieure de la variable La liste de fonctions est traitée en cas de dépassement de la valeur limite supérieure.
- Dépassement bas de la valeur limite inférieure de la variable La liste de fonctions est traitée en cas de dépassement de la valeur limite inférieure.

# **Conditions**

- La variable dont vous voulez utiliser la valeur comme événement existe.
- La fenêtre d'inspection contenant les attributs de cette variable est ouverte.

# Marche à suivre

Pour configurer une liste de fonctions dans une variable, procédez comme suit :

- 1. Dans la fenêtre d'inspection, sous « Propriétés > Évènements », sélectionnez l'événement pour lequel vous voulez créer une liste de fonctions. La liste de fonctions correspondant à l'événement sélectionné s'affiche.
- 2. Cliquez sur le bouton « <Ajouter une fonction> ». Un bouton de sélection s'affiche dans la deuxième colonne de la table.
- 3. Cliquez sur le bouton de sélection et choisissez une fonction système.
- 4. Définissez les valeurs des paramètres.

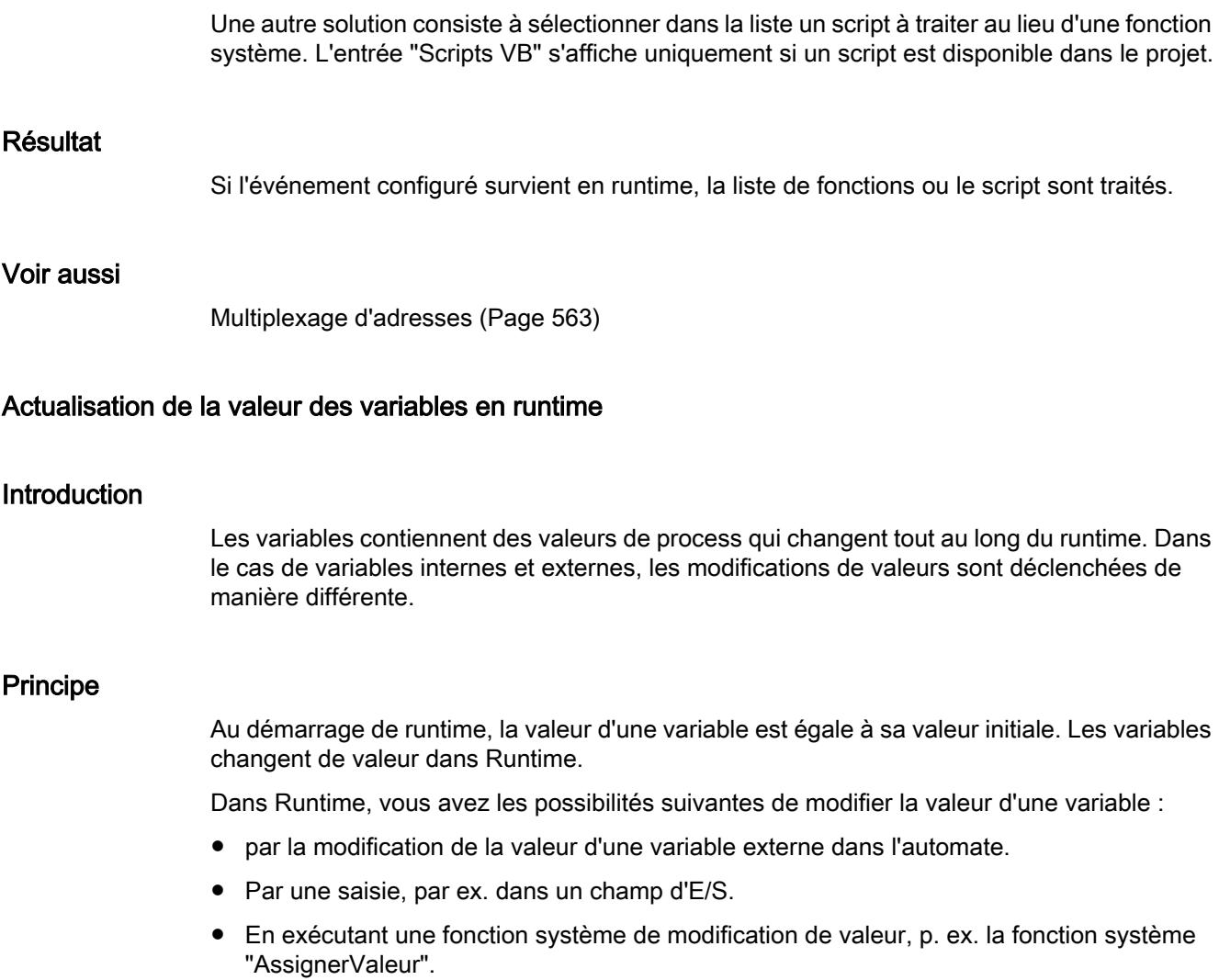

● par l'affectation d'une valeur dans un script,

# Actualisation de la valeur de variables externes

La valeur d'une variable externe est actualisée comme suit :

● Cyclique en fonctionnement

Lorsque vous sélectionnez le mode d'acquisition "Cyclique en fonctionnement", la variable est actualisée en Runtime tant qu'elle est affichée dans une vue ou tant qu'elle est archivée. Le cycle d'acquisition détermine l'intervalle d'actualisation de la valeur de la variable sur le pupitre opérateur. L'acquisition cyclique peut s'appuyer sur un cycle prédéfini ou personnalisé.

● Cyclique continu

Si vous sélectionnez le mode d'acquisition "Cyclique continu", la variable est actualisée en continu en runtime, même si elle ne se trouve pas dans la vue ouverte. Le paramètre est activé p. ex. pour les variables dont les modifications de valeurs sont configurées avec une liste de fonctions.

Utilisez "Cyclique en continu" uniquement pour les variables qui doivent effectivement être toujours mises à jour. Une fréquence de lecture élevée risque de surcharger la communication.

● Sur demande

Si vous sélectionnez le mode d'acquisition "Sur demande", la variable n'est pas actualisées cycliquement. L'actualisation s'effectue uniquement sur demande, p. ex. avec la fonction système "Actualiser variable" ou au moyen d'un script.

### Voir aussi

[Multiplexage d'adresses](#page-11732-0) (Page [563](#page-11732-0))

# Définir le cycle d'acquisition d'une variable

# Introduction

La valeur d'une valeur externe peut être modifiée en runtime par l'automate avec lequel la variable est connectée. Pour que le pupitre apprenne qu'une valeur a été modifiée par l'API, il faut que la valeur de la variable soit actualisée sur le pupitre. L'actualisation s'effectue à intervalles réguliers tant que la variable est affichée dans la mémoire image ou archivée. L'actualisation régulière est piloté par un cycle d'acquisition. L'actualisation peut également s'effectuer en continu.

#### **Conditions**

- La variable pour laquelle vous souhaitez définir un cycle d'acquisition est créée.
- La fenêtre d'inspection contenant les attributs de la variable est ouverte.

# Marche à suivre

Pour configurer un cycle d'acquisition pour une variable, procédez comme suit :

- 1. Dans la fenêtre d'inspection, sélectionnez "Propriétés > Attributs > Général".
- 2. Si vous souhaitez actualiser la variable régulièrement tant qu'elle est affichée dans la vue ou archivée, sélectionnez le mode d'acquisition "Cyclique en fonctionnement". Ou :

si vous souhaitez actualiser la variable régulièrement, même si elle n'est pas affichée dans la vue ou archivée, sélectionnez le mode d'acquisition "Cyclique continu". Le paramétrage "Cyclique continu" est activé, p. ex. lorsqu'une liste de fonctions est configurée pour les modifications de valeurs de la variable et qu'elle n'est visible directement dans aucune vue.

3. Sélectionnez le temps de cycle souhaitée dans le champ "Cycle d'acquisition" ou définissez le temps de cycle que vous souhaitez avec la liste d'objets.

Une autre méthode consiste à configurer le cycle d'acquisition directement dans la zone de travail de la table des variables. Vous activez les colonnes masquées à l'aide du menu contextuel de l'en-tête de colonne.

#### **Remarque**

Utilisez le mode d'acquisition "Cyclique continu" uniquement pour les variables qui doivent effectivement être actualisées en continu. En effet, des lectures fréquentes engendrent une charge plus élevée due à la communication.

#### Remarque

Pour les variables IHM structurées, le mode d'acquisition peut être sélectionné à la fois pour la variable IHM structurée concernée et pour ses différents éléments de niveau inférieur. Le mode d'acquisition des éléments des variables tableau ne peut pas être modifié. Le mode d'acquisition des variables tableau de niveau supérieur est automatiquement affecté aux éléments des variables tableau.

Si le mode d'acquisition des variables HMI structurées a été modifié, il est repris pour tous les éléments de niveau inférieur. Les éventuelles modifications apportées au mode d'acquisition des éléments de niveau inférieur sont par conséquent écrasées.

# Résultat

La variable configurée est actualisée en runtime avec le cycle d'acquisition sélectionné.

# Voir aussi

[Multiplexage d'adresses](#page-11732-0) (Page [563\)](#page-11732-0)

# <span id="page-11747-0"></span>2.2.3.3 Possibilités spéciales de configuration

#### Définir une valeur de substitution

#### Introduction

Vous pouvez déterminer une valeur de remplacement pour une variable.

Dans la zone "Utiliser la valeur de remplacement", vous déterminez quand WinCC doit utiliser cette valeur. La valeur de process actuelle de l'automate programmable n'est alors pas transférée.

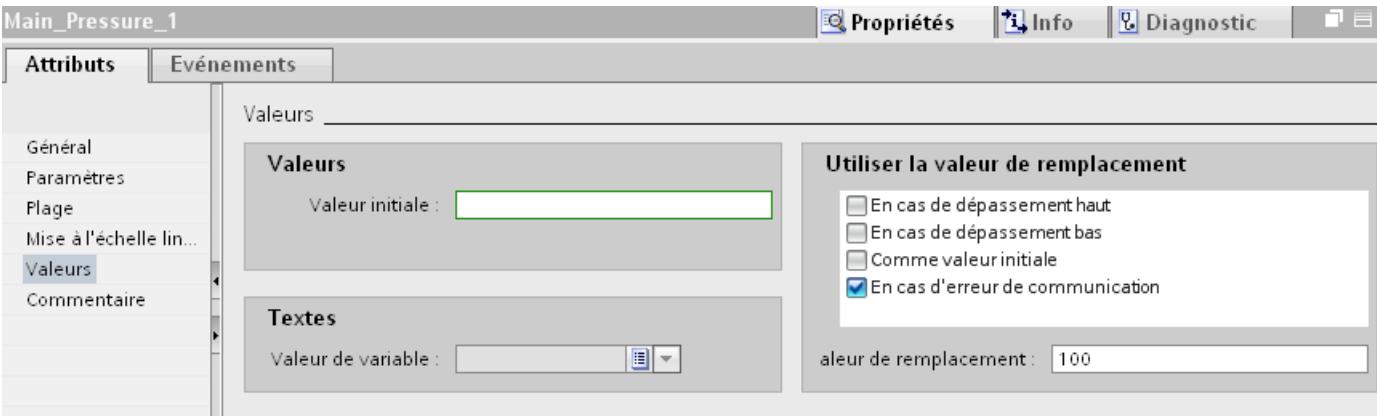

Vous pouvez déterminer une valeur de remplacement pour les cas suivants :

- Comme valeur initiale WinCC prend la valeur de remplacement quand le projet est activé et qu'aucune valeur du process n'est disponible.
- En cas d'erreur de communication WinCC prend la valeur de remplacement quand la connexion à l'automate programmable est en dérangement et qu'aucune valeur de process valide n'est disponible.
- Maximum dépassé Si vous avez déterminé une limite supérieure pour une variable, WinCC prend la valeur de remplacement dès que la valeur de process dépasse cette limite supérieure.
- Minimun non atteint Si vous avez déterminé une limite inférieure pour une variable, WinCC prend la valeur de remplacement dès que la valeur de process tombe au-dessous de cette limite inférieure.

# **Condition**

- La table de variables est ouverte.
- La fenêtre d'inspection contenant les attributs des variables est ouverte.

## Marche à suivre

Pour configurer une valeur de remplacement, procédez comme suit :

- 1. Dans la table des variables, sélectionnez la variable voulue et choisissez dans la fenêtre d'inspection "Propriétés > Propriétés > Valeurs".
- 2. Sélectionnez dans la zone "Utiliser la valeur de remplacement" quand WinCC doit prendre cette valeur.
- 3. Saisissez la valeur souhaitée dans le champ "Valeur de remplacement".

### Résultat

Dans Runtime, la variable configurée est renseignée par la valeur de remplacement dès que la condition choisie est remplie.

#### Remarque

Si vous avez déterminé une limite supérieure ou inférieure dans un champ d'entrée/sortie, vous ne pouvez entrer aucune valeur en dehors de ces seuils.

WinCC ignore l'entrée erronée et n'utilise donc pas de valeur de remplacement. WinCC n'utilise la valeur de remplacement que quand une valeur de process erronée est lue.

### Voir aussi

Définition du cycle d'acquisition d'une variable (Page 579) [Valeurs limites d'une variable](#page-11724-0) (Page [555](#page-11724-0)) [Adressage indirect de variables](#page-11749-0) (Page [580](#page-11749-0))

[Adresser une variable indirectement](#page-11750-0) (Page [581\)](#page-11750-0)

# Définition du cycle d'acquisition d'une variable

# Introduction

Lorsque vous utilisez une variable, vous déterminez le cycle d'acquisition dans Runtime Professional sur l'objet pour lequel la variable est utilisée.

Lorsque vous archivez une variable, vous déterminez le cycle d'acquisition sur la variable d'archive associée. La variable associée est mise à jour selon ce cycle d'acquisition.

Lorsque vous utilisez une variable pour un objet graphique, elle est mise à jour selon le cycle d'acquisition de l'objet graphique. Les objets graphiques contenus dans une vue sont mis à jour par défaut selon le cycle d'actualisation de la vue. Vous configurez les cycles d'actualisation de la vue et des objets qu'elle contient dans l'éditeur "Vue d'ensemble Dynamisation". L'éditeur "Vue d'ensemble Dynamisation" affiche tous les objets d'une vue qui ont besoin d'un déclenchement. Sélectionnez le cycle d'acquisition souhaité pour chaque objet. Pour obtenir une configuration performante, il est bon de ne configurer qu'en cas de besoin un cycle d'acquisition différent du cycle de la vue pour certains objets.

# <span id="page-11749-0"></span>**Condition**

- Vous avez configuré une vue.
- La vue contient un objet sur lequel une variable est configurée.

# Marche à suivre

Pour déterminer le cycle d'acquisition, procédez comme suit :

1. Dans le navigateur du projet, sélectionnez la vue, puis choisissez la commande "Vue d'ensemble Dynamisations" du menu contextuel. L'éditeur "Vue d'ensemble Dynamisation" s'ouvre.

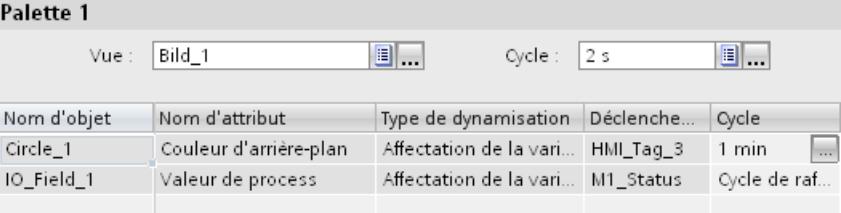

- 2. Pour la vue, vous configurez le cycle d'actualisation dans le haut de la boîte de dialogue "Vue d'ensemble Dynamisation". Sélectionnez le cycle d'actualisation souhaité pour la vue dans le champ "Cycle" ou déterminez votre propre cycle à l'aide de la liste d'objets. Le temps de cycle paramétré a des conséquences sur tous les objets de la vue dont le cycle est réglé sur la valeur "Cycle de rafraîchissement de la vue".
- 3. Si vous voulez configurer un autre temps de cycle pour un objet particulier, sélectionnez l'objet en question dans la table de l'éditeur et choisissez le cycle d'acquisition dans le champ "Cycle" ou déterminez votre propre cycle à l'aide de la liste d'objets.

Si vous ne voulez modifier le cycle d'acquisition que pour un seul objet, il suffit de le sélectionner dans la vue et de choisir la commande "Vue d'ensemble Dynamisations" du menu contextuel.

# Résultat

L'objet configuré est actualisé dans Runtime selon le cycle choisi.

# Voir aussi

[Définir une valeur de substitution](#page-11747-0) (Page [578](#page-11747-0))

# Adressage indirect de variables

# Introduction

En adressage indirect, la variable utilisée n'est déterminée qu'à l'exécution. Dans WinCC Runtime Professional, vous utilisez une variable String pour l'adressage indirect. Vous avez besoin en outre d'une série de variables dont il s'agit de représenter les valeurs dans Runtime. Dans Runtime, le nom de la variable dont il s'agit d'afficher ou de traiter la valeur est écrit dans la variable String.

# <span id="page-11750-0"></span>Exemple d'application

L'opérateur tape dans un champ de saisie le nom d'une machine parmi plusieurs. Suivant la saisie de l'opérateur, une valeur de process de la machine s'affiche dans un champ de sortie.

Pour configurer un tel scénario, vous configurez sur un champ d'E/S la variable String avec activation de l'adressage indirect. Vous utilisez ce champ d'E/S pour l'affichage des valeurs. Vous configurez la même variable sans activation de l'adressage indirect sur un autre champ d'E/S. Vous utilisez ce champ d'E/S pour la saisie du nom de machine. Vous configurez en plus la série de variables dont il s'agit d'afficher les valeurs.

Quand l'opérateur saisit le nom d'une autre machine, la valeur de la variable String change pour l'adressage indirect. Le champ d'affichage affiche alors le contenu de la variable dont le nom figure dans la variable String.

Vous pouvez aussi utiliser d'autres mécanismes, un script par exemple, pour configurer dans WinCC l'affectation de valeur à la variable String pour l'adressage indirect.

# Voir aussi

Adresser une variable indirectement (Page 581)

[Définir une valeur de substitution](#page-11747-0) (Page [578](#page-11747-0))

# Adresser une variable indirectement

# Introduction

Lors de l'adressage indirect, la variable utilisée n'est déterminée qu'à l'exécution. Au lieu d'une seule variable, c'est une série de variables qui est déterminée. En runtime, le nom de variable permet d'accéder aux différentes variables.

#### Remarque

#### Interconnexion dynamique de variables à la fenêtre de vues

Pour interconnecter des variables dynamiquement à la fenêtre de vues pendant l'exécution, utilisez le préfixe de variable à la fenêtre de vues ou les variables à adressage indirect. N'utilisez pas simultanément les deux méthodes.

# **Condition**

- La variable "Température\_moteur" que vous voulez utiliser pour l'adressage indirect a été créée.
- Une série de variables a été créée, par ex. les variables "Moteur1", "Moteur2" et "Moteur3".
- La fenêtre d'inspection contenant les attributs des variables est ouverte.
- Une vue est créée et ouverte dans l'éditeur "Vues".

# Marche à suivre

Pour adresser des variables indirectement, procédez comme suit :

- 1. Insérez un champ d'E/S dans la vue et sélectionnez les paramètres suivants pour cet exemple, dans la fenêtre d'information sous "Propriétés > Attributs > Général" :
	- Mode : Sortie
	- Format d'affichage : Décimal
- 2. Utilisez le bouton de sélection pour ouvrir la liste d'objets dans le champ "Variable", sélectionnez la variable "Température\_moteur" et activez l'option "Utiliser l'adressage indirect".

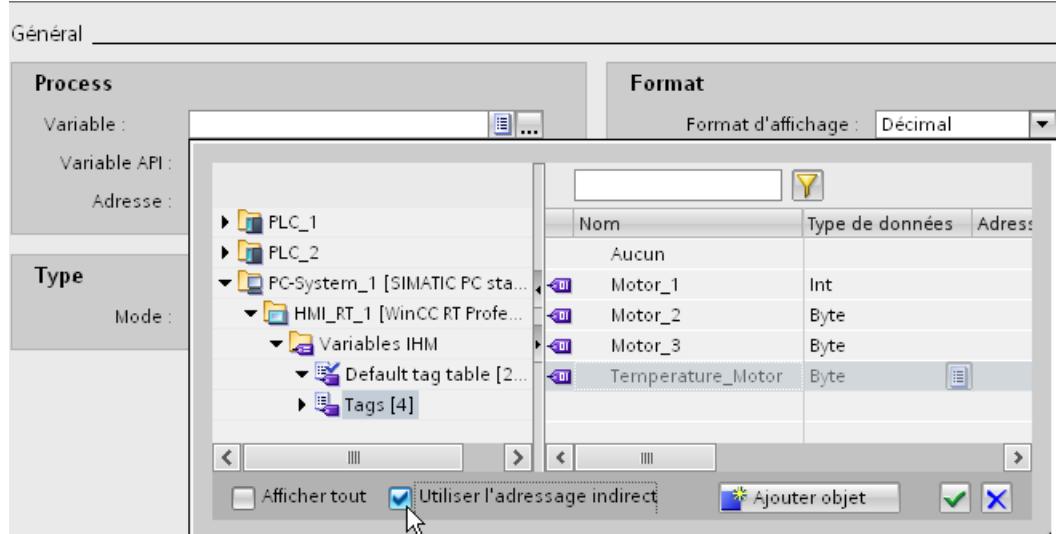

3. La variable "Température\_moteur" est configurée pour l'adressage indirect. Le complément "(indirect)" s'affiche devant le nom de la variable.

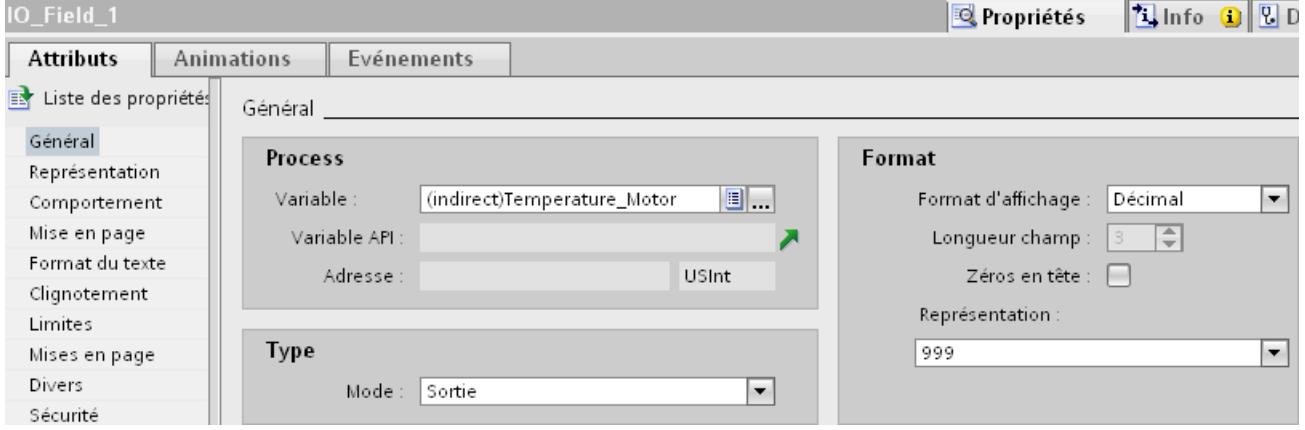

- 4. Insérez un autre champ d'E/S dans la vue et sélectionnez les paramètres suivants pour cet exemple, dans la fenêtre d'information sous "Propriétés > Attributs > Général" :
	- Mode : Entrée
	- Format d'affichage : Chaîne de caractères
- 5. Utilisez le bouton de sélection pour ouvrir la liste d'objets dans le champ "Variable", sélectionnez la variable "Température\_moteur". N'activez pas l'option "Utiliser l'adressage indirect" dans ce cas.
- 6. Enregistrez le projet.

# Résultat

Quand vous entrez, dans Runtime, le nom d'une des variables "Moteur1", "Moteur2" ou "Moteur3" dans le champ de saisie, la valeur de la variable respective s'affiche dans le champ de sortie.

# Voir aussi

[Adressage indirect de variables](#page-11749-0) (Page [580](#page-11749-0)) [Définir une valeur de substitution](#page-11747-0) (Page [578](#page-11747-0))

# <span id="page-11753-0"></span>2.3 Utilisation de tableaux

# 2.3.1 Notions élémentaires des tableaux

#### Définition

Un tableau est défini comme une liste de données comportant des éléments d'un type de données unique. Cette liste de données est appelée variable de type tableau ou tout simplement tableau. Les éléments de données sont appelés éléments de tableau.

Les différents éléments de tableau peuvent être adressés via un ou plusieurs indices entiers. Les propriétés de chaque élément de tableau sont en grande partie identiques et peuvent être configurées de manière centrale dans les variables de tableau.

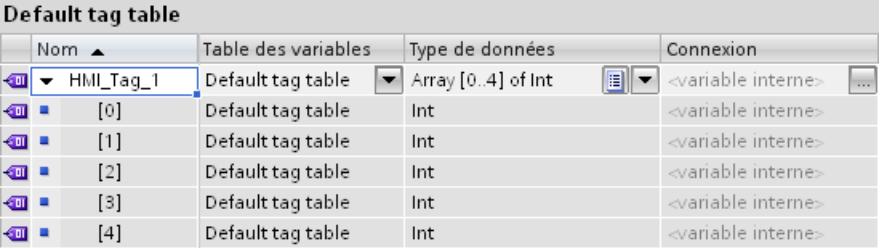

# Avantages

Avec une seule variable de tableau, vous pouvez regrouper de nombreux éléments de tableau identiques de manière structurée. Vous pouvez définir de manière centrale les propriétés communes des éléments de tableau identiques sur les variables de tableau. Par principe, vous utilisez ensuite chaque élément de tableau pour la configuration comme chaque autre variable comportant le même type de données.

# **Restrictions**

Les restrictions suivantes s'appliquent à l'utilisation de tableaux sur les pupitres opérateurs, dans RT Advanced et RT Professional :

- Un tableau ne peut comporter qu'une seule dimension. Les tableaux multidimensionnels des automates sont représentés sous forme de variable unique sur les systèmes IHM.
- Seuls les types de données élémentaires qui ne sont pas plus sous-structurés peuvent être utilisés comme type de données d'un tableau. Par ailleurs, seuls les tableaux scalaires sont pris en charge.
- L'index inférieur d'un tableau doit commencer par « 0 ». En cas d'autres valeurs inférieures à la norme sur les automates, les indices seront déplacés en conséquence.
- Contrairement aux variables uniques, les tableaux scalaires ne prennent en charge aucune plage, aucune mise à l'échelle linéaire et aucun multiplexage de variable.

# Exemples d'application

Vous utilisez les variables de tableau dans les cas suivants :

- Pour regrouper des valeurs de process dans des courbes de profil : Par ex., vous représentez des valeurs de processus dans des courbes acquises à différents moments.
- Pour accéder de manière ciblée aux valeurs de processus regroupées dans des courbes : Vous affichez par ex. toutes les valeurs acquises de la courbe de profil en augmentant graduellement la variable d'index.
- Pour configurer des alarmes de bit avec un numéro de bit continu.
- Pour sauvegarder dans une recette les enregistrements machine dans leur ensemble.

# Décompte des variables par tableau

- Les tableaux scalaires sur les pupitres opérateurs et dans RT Advanced sont comptés comme une variable.
- Pour RT Professional, chaque élément de tableau contenu est compté séparément.
- Les tableaux multidimensionnels des automates sont représentés sous forme de variable unique du même type de données et comptés comme celle-ci.
- Les tableaux structurés des automates sont représentés sous forme de variable unique avec le type de données correspondant et comptés comme celle-ci.

# Particularités

Sur les pupitres opérateurs comme dans RT Advanced, en cas d'accès à un élément d'un tableau scalaire (à l'exception des tableaux String/W String), tous les éléments de tableau seront toujours lus ou écrits en une seule fois par l'automate.

Avec RT Professional, les éléments de tableau sont toujours lus et écrits individuellement de et vers l'automate.

Exemple de pupitres opérateurs et RT Advanced :

- Une variable de tableau avec 100 éléments de tableau de type de données "Real" est configurée.
- Si un élément de tableau de 4 octets est modifié, 100 x 4 octets sont écrits dans l'automate.

# **ATTENTION**

### Charge du système accrue et pertes de performance

En raison de la transmission simultanée de tous les éléments de tableau d'un tableau scalaire, l'écriture par l'automate en cas d'accès à un élément d'un tableau plus important dure plus longtemps que l'écriture d'une variable comportant le même type de données. Tenez compte de cela lors de la configuration de la communication.

Notez également que, pour des tableaux scalaires, la lecture de variables tableau intégrales par l'automate est généralement plus rapide que la somme des accès en lecture du même nombre de variables élémentaires du même type de données.

# **PRUDENCE**

#### Incohérence de données dans des variables tableau

Si, dans une variable tableau scalaire, la valeur d'un élément particulier doit être modifiée, le tableau entier doit être lu, modifié et à nouveau réécrit comme tableau complet. Les modifications aux autres éléments de tableau qui ont été effectuées entre-temps dans l'automate, sont écrasées lors de la réécriture.

Veillez à ce qu'il ne soit pas écrit simultanément dans la même variable tableau à partir d'emplacements différents, comme le pupitre opérateur et l'automate. Pour synchroniser la variable tableau avec l'automate, utilisez par ex. la transmission synchrone d'enregistrements de recette.

# Remarque

# Variables tableau comme élément de liste de variables multiplex

Les variables tableau du type de donnée Char ou WChar peuvent être utilisées comme les variables du type de données String.

L'utilisation d'une variable tableau du type de donnée Char ou WChar comme élément de liste d'une variable multiplex n'est toutefois pas supportée dans l'éditeur "Variables HMI".

# Utilisation dans des scripts

Pour des raisons de performance, utilisez toujours des tableaux internes dans des scripts pour la modification de tableaux scalaires.

- 1. Copiez au début du script le tableau de l'automate dans le tableau interne.
- 2. Pendant que le tableau interne est traité par le script, vous ne chargez pas la communication à l'automate.

# **PRUDENCE**

#### Incohérence de données dans des variables de tableau

Si, dans une variable de tableau, la valeur d'un élément particulier doit être modifiée, le tableau entier doit être lu, modifié et à nouveau réécrit comme tableau complet. Les modifications aux autres éléments de tableau qui ont été effectuées entretemps dans l'automate, sont écrasées lors de la réécriture.

Veillez à ce qu'il ne soit pas écrit simultanément dans la même variable de tableau à partir d'emplacements différents, comme le pupitre et l'automate. Pour synchroniser la variable de tableau avec l'automate, utilisez par ex. la transmission synchrone d'enregistrements de recette.

# Voir aussi

Créer une variable tableau (Page 587)

[Exemples relatifs aux tableaux](#page-11758-0) (Page [589](#page-11758-0))

[Notions élémentaires de variables](#page-11696-0) (Page [527](#page-11696-0))

[WinCC Runtime Advanced](#page-13672-0) (Page [2505](#page-13672-0))

[Basic Panel](#page-13646-0) (Page [2479](#page-13646-0))

[Mobile Panel](#page-13656-0) (Page [2489](#page-13656-0))

[Panel](#page-13653-0) (Page [2486\)](#page-13653-0)

[Multi Panel](#page-13662-0) (Page [2495\)](#page-13662-0)

[Comfort Panel](#page-13666-0) (Page [2499](#page-13666-0))

[Basic Panel 2ème génération](#page-13649-0) (Page [2482\)](#page-13649-0)

# 2.3.2 Créer une variable tableau

# Introduction

Pour configurer un grand nombre de variables du même type, vous créez une variable tableau. Les éléments du tableau sont enregistrés dans une plage d'adresses continue.

Vous pouvez créer une variable tableau sous forme de variable interne ou variable externe.

#### Remarque

#### Connecter des variables IHM à des variables tableau API

Si vous voulez créer une variable tableau sous forme de variable externe, configurez tout d'abord une variable tableau dans un bloc de données de l'automate connecté. Ensuite, vous connectez la variable tableau à une variable IHM.

#### Remarque

Les variables tableau IHM des types de données suivants ne sont prises en charge qu'avec des variables tableau API :

- Char
- WChar
- String
- WString

### Créer des variables tableau IHM

Pour créer une variable tableau, procédez comme suit :

- 1. Ouvrez la table des variables IHM.
- 2. Dans la table de variables IHM, double-cliquez sur <Ajouter> dans la colonne "Nom". Une nouvelle variable IHM est créée.

#### Configurer des variables tableau IHM

- 1. Dans la table des variables IHM, cliquez sur  $\equiv$  dans la colonne "Type de données" et sélectionnez le type de données "Tableau".
- 2. Cliquez dans la colonne Type de données sur  $\lfloor \cdot \cdot \cdot \rfloor$ La boîte de dialogue de configuration du tableau s'ouvre.

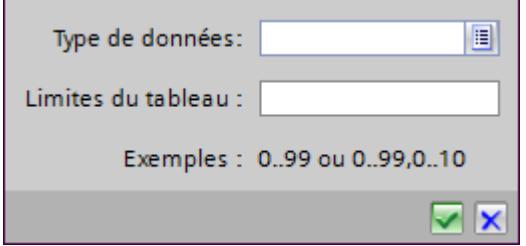

<span id="page-11758-0"></span>3. Sélectionnez le type de données souhaité pour la variable tableau dans le champ "Type de données".

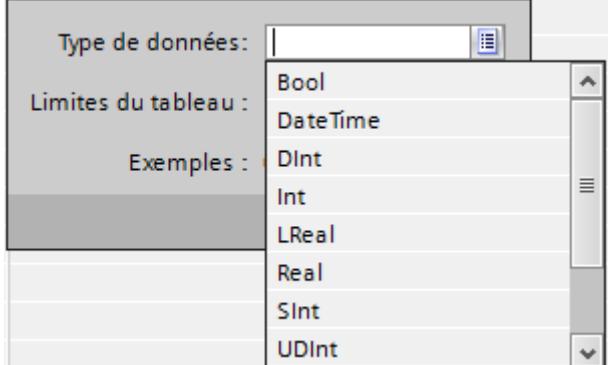

- 4. Déterminez dans le champ "Limites de tableau" le nombre d'éléments de tableau. La limite inférieure doit commencer par "0".
- 5. Cliquez sur  $\blacksquare$ . Les paramètres du tableau sont repris.
- 6. Comme pour les variables avec des types de données élémentaires, vous devez encore attribuer l'adresse de la variable tableau dans l'API.
- 7. Enregistrez le projet.

# Résultat

Une variable tableau est créée. Les attributs des éléments de tableau sont repris par la variable tableau de niveau supérieur.

### Voir aussi

[Notions élémentaires des tableaux](#page-11753-0) (Page [584](#page-11753-0))

# 2.3.3 Exemples relatifs aux tableaux

#### Introduction

Les variables tableau regroupent de nombreuses variables, par ex. 100 éléments de tableau.

Vous pouvez définir de manière centrale les propriétés communes des éléments de tableau de même nature, sur les variables de tableau. Vous utilisez ensuite dans la configuration chaque élément de tableau de la même manière qu'une variable individuelle ayant le même type de données. Les éléments de tableau ne peuvent toutefois pas être utilisés comme paramètres dans les listes de fonctions.

Utilisez les variables tableau comme des tableaux complets aux emplacements suivants :

- dans l'éditeur "Alarmes"
- dans l'éditeur "Recettes"

- pour le multiplexage d'adresses
- dans les listes de fonction

#### Exemples

Vous pouvez directement faire glisser une variable de type tableau de la table de variables API dans la table des variables IHM.

De manière alternative, configurez une variable de type tableau séparément avec le nombre d'éléments de tableau correspondant si vous disposez de nombreuses variables du même type de données.

- Accédez indirectement aux différents éléments du tableau, par ex. au moyen d'une variable d'indice.
- La variable d'indice vous permet le contrôle.commande des éléments du tableau.

# Voir aussi

[Notions élémentaires des tableaux](#page-11753-0) (Page [584\)](#page-11753-0)

# 2.4.1 Notions élémentaires des tableaux

#### Définition

Les éléments de tableau peuvent être adressés avec un ou plusieurs indices entiers. Les propriétés de chaque élément de tableau sont majoritairement identiques et peuvent être configurées de manière centralisée dans les variables de type tableau.

On entend par tableau une liste de données contenant des éléments de données d'un seul et unique type de données. Cette liste de données est appelée variable de type tableau ou tableau. Les éléments de données sont appelés éléments de tableau.

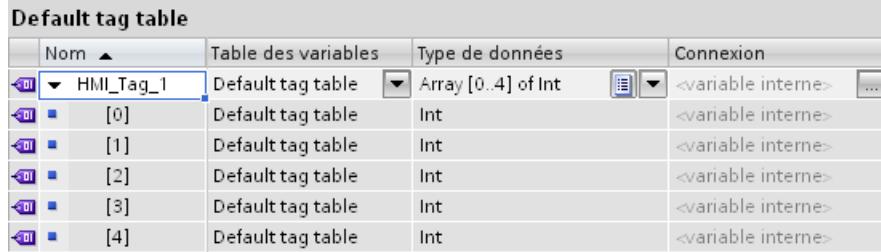

# Avantages

Une seule variable de type tableau permet de regrouper de nombreux éléments de tableau d'un même type d'une manière structurée. Les propriétés communes des éléments de tableau d'un même type peuvent être définies de manière centralisée dans la variable de type tableau. Ensuite, dans la configuration, vous utilisez chaque élément de tableau de la même manière que des variables individuelles avec le même type de données.

# **Restrictions**

Les restrictions suivantes s'appliquent à l'utilisation de tableaux :

- Un tableau ne doit comporter qu'une seule dimension. Les tableaux pluridimensionnels des automates sont représentés sur des variables individuelles des systèmes IHM.
- L'indice inférieur d'un tableau doit commencer par "0". En cas de limite inférieure différente dans les automates, les indices sont décalés en conséquence.
- Seuls les types de données élémentaires sans sous-structure peuvent être utilisés comme type de donnée d'un tableau. Seuls les tableaux scalaires sont donc pris en charge.

- Contrairement aux variables individuelles, les tableaux scalaires ne prennent pas en charge les plages, les échelles linéaires et les multiplexages de variables.
- Les variables externes de type tableau sont possibles uniquement avec les automates S7-1200 et S7-1500.

# **Remarque**

#### Synchronisation

Pour éviter des conflits de structure au Runtime, synchronisez pour les variables externes de type tableau les noms des variables et remplacez les séparateurs "[" et "]".

Configurez à cet effet les "Paramètres pour les variables" dans les paramètres Runtime.

# Comptage des variables dans les tableaux

- Les tableaux scalaires sur les pupitres opérateur et les RT Advanced sont comptés comme une variable.
- Pour RT Professional, chaque élément de tableau est compté séparément.
- Les tableaux multidimensionnels des automates sont représentés sur des variables individuelles de même type et sont comptés comme celles-ci.
- Les tableaux structurés de l'automate sont représentés sur des variables individuelles avec le type de données correspondant et sont comptés comme celles-ci.

# Particularités

Sur les pupitres opérateur et dans RT Advanced, en cas d'accès à un élément d'un tableau scalaire (sauf les tableaux de String/WString), tous les éléments de tableau sont toujours lus ou écrits en une seule fois par l'automate.

Dans RT Professional, les éléments de tableau sont toujours lus et écrits individuellement dans l'automate.

Les tableaux multidimensionnels sont également possibles en liaison avec les types de données API (UDT) des automates S7-1200 et S7-1500.

#### Remarque

#### Variables de type tableau comme élément de liste de variables multiplex

Les variables de type tableau avec le type de données Char ou WChar peuvent être utilisées comme les variables du type de données String.

L'utilisation d'une variable de type tableau avec le type de données Char ou WChar comme élément de liste d'une variable multiplex n'est toutefois pas prise en charge dans l'éditeur "Variables IHM".

#### Exemple d'écriture d'un élément de tableau dans l'automate

- Une variable de type tableau avec 100 éléments de tableau de type de données "Real" est configurée.
- Si un élément de tableau de 4 octets est modifié, 4 octets sont écrits dans l'automate.

# Voir aussi

[Paramètres pour la synchronisation](#page-11721-0) (Page [552\)](#page-11721-0)

# 2.4.2 Créer une variable tableau

#### Introduction

Pour configurer un grand nombre de variables du même type, vous créez une variable tableau. Les éléments du tableau sont enregistrés dans une plage d'adresses continue.

Vous pouvez créer une variable tableau sous forme de variable interne ou variable externe.

#### Remarque

#### Connecter des variables IHM à des variables tableau API

Si vous voulez créer une variable tableau sous forme de variable externe, configurez tout d'abord une variable tableau dans un bloc de données de l'automate connecté. Ensuite, vous connectez la variable tableau à une variable IHM.

#### Remarque

Les variables tableau IHM des types de données suivants ne sont prises en charge qu'avec des variables tableau API :

- Char
- WChar
- **String**
- **WString**

#### Créer des variables tableau IHM

Pour créer une variable tableau, procédez comme suit :

- 1. Ouvrez la table des variables IHM.
- 2. Dans la table de variables IHM, double-cliquez sur <Ajouter> dans la colonne "Nom". Une nouvelle variable IHM est créée.

#### Configurer des variables tableau IHM

- 1. Dans la table des variables IHM, cliquez sur **il dans la colonne "Type de données"** et sélectionnez le type de données "Tableau".
- 2. Cliquez dans la colonne Type de données sur ... La boîte de dialogue de configuration du tableau s'ouvre.

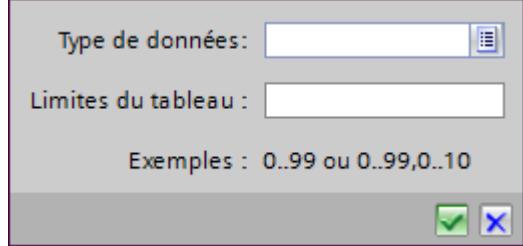

3. Sélectionnez le type de données souhaité pour la variable tableau dans le champ "Type de données".

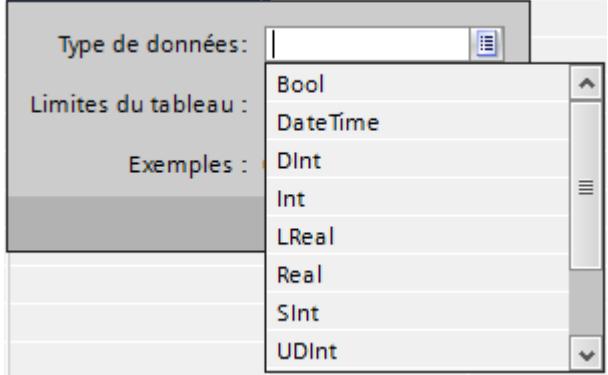

- 4. Déterminez dans le champ "Limites de tableau" le nombre d'éléments de tableau. La limite inférieure doit commencer par "0".
- 5. Cliquez sur  $\blacktriangleright$ . Les paramètres du tableau sont repris.
- 6. Comme pour les variables avec des types de données élémentaires, vous devez encore attribuer l'adresse de la variable tableau dans l'API.
- 7. Enregistrez le projet.

#### Résultat

Une variable tableau est créée. Les attributs des éléments de tableau sont repris par la variable tableau de niveau supérieur.

# <span id="page-11764-0"></span>2.5 Utilisation de types de données utilisateur

# 2.5.1 Notions de base sur les types de données utilisateur

### Introduction

Vous utilisez des types de données utilisateur (UDT) pour regrouper un certain nombre de variables différentes formant une unité logique. Vous créez un UDT en tant que type et vous utilisez des instances de ce type dans le projet. Les UDT sont des données se rapportant à un projet et ils sont disponibles pour tous les appareils IHM du projet.

Il existe différents types de données utilisateur selon leur appartenance à une famille de pupitres. Des UDT sont disponibles pour les familles de pupitres suivantes :

- WinCC Runtime Advanced et Panels
- WinCC Runtime Professional

WinCC prend également en charge la connexion de types de données API (UDT) comme types de données utilisateur à des variables IHM.

Les types de données utilisateur diffèrent en outre selon leur possibilité d'utilisation avec un pilote de communication déterminé. Des UDT sont disponibles pour les pilotes de communication suivants :

- SIMATIC S7-300/400
- SIMATIC S7-1200
- SIMATIC S7-1500

Vous créez les UDT et les éléments d'UDT dans la bibliothèque du projet.

# Principe

Les différents états d'un moteur peuvent être reproduits p. ex. avec 6 variables booléennes distinctes.

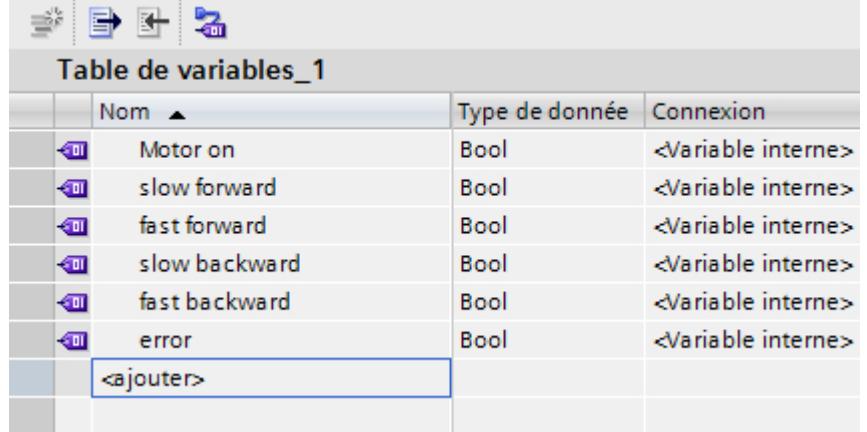

Si l'on veut décrire l'état général avec une variable, on peut la créer sur la base d'un type de données utilisateur (UDT). Créez dans l'UDT un élément d'UDT pour chacune des variables booléennes.

Cet UDT peut alors être attribué à un bloc d'affichage pour le moteur en tant que tout. La version générée et validée du type de données utilisateur s'affiche pour la variable dans le champ de sélection "Type de données".

Les propriétés configurées d'un UDT sont utilisées dans les instances de l'UDT. Si nécessaire, modifiez les attributs directement sur l'occurence, par ex. sur une variable. La modification d'une propriété sur la variable ne se répercute pas sur l'UDT créé.

# IMPORTANT

#### Disponibilité de types de données utilisateur

La connexion des types de données utilisateur aux blocs d'affichage est possible uniquement pour WinCC Runtime Advanced et les Panel.

### Règles de licence dans Runtime

Quand vous utilisez des variables externes du type de données "UDT" dans l'instance d'un bloc d'affichage, chaque élément d'UDT est compté comme une variable dans Runtime.

#### Exemple

Vous avez créé deux vues dans l'éditeur "Vues" : Vue\_1 et Vue\_2.

Dans la Vue\_1, 3 instances d'un type de bloc d'affichage sont insérées. Dans la Vue\_2, 4 instances d'un type de bloc d'affichage sont insérées.

Chaque instance d'un bloc d'affichage est connectée à une variable externe du type de données "UDT". L'UDT contient 10 éléments d'UDT.

Vue 1 : 3 instances d'un bloc d'affichage \* 10 éléments d'UDT correspondent à 30 variables externes = 30 Power Tags.

Vue 2 : 4 instances d'un bloc d'affichage \* 10 éléments d'UDT correspondent à 40 variables externes = 40 Power Tags.

Dans Runtime, les deux vues ensemble comptent pour 70 Power Tags. Ceci s'applique aussi aux éléments d'UDT qui ne sont pas nécessaires.

#### Voir aussi

[Créer une variable de type de données UDT](#page-11770-0) (Page [601\)](#page-11770-0)

[Notions élémentaires de variables](#page-11696-0) (Page [527](#page-11696-0))

[Créer des éléments d'UDT](#page-11767-0) (Page [598\)](#page-11767-0)

# 2.5.2 Créer un type de données utilisateur

# Introduction

Vous créez un type de données utilisateur (UDT) dans la bibliothèque de projet.

# **Condition**

- Un projet est ouvert.
- La vue de la Task Card "Bibliothèques" ou la vue des bibliothèques est ouverte.

# Marche à suivre

Pour créer un type de données utilisateur, procédez comme suit :

- 1. Cliquez sur la Task Card "Bibliothèques".
- 2. Double-cliquez sur l'entrée "Bibliothèque de projet". La structure de dossier de la bibliothèque de projet s'ouvre.
- 3. Cliquez sur l'entrée "Créer un nouveau type". Une boîte de dialogue s'ouvre.

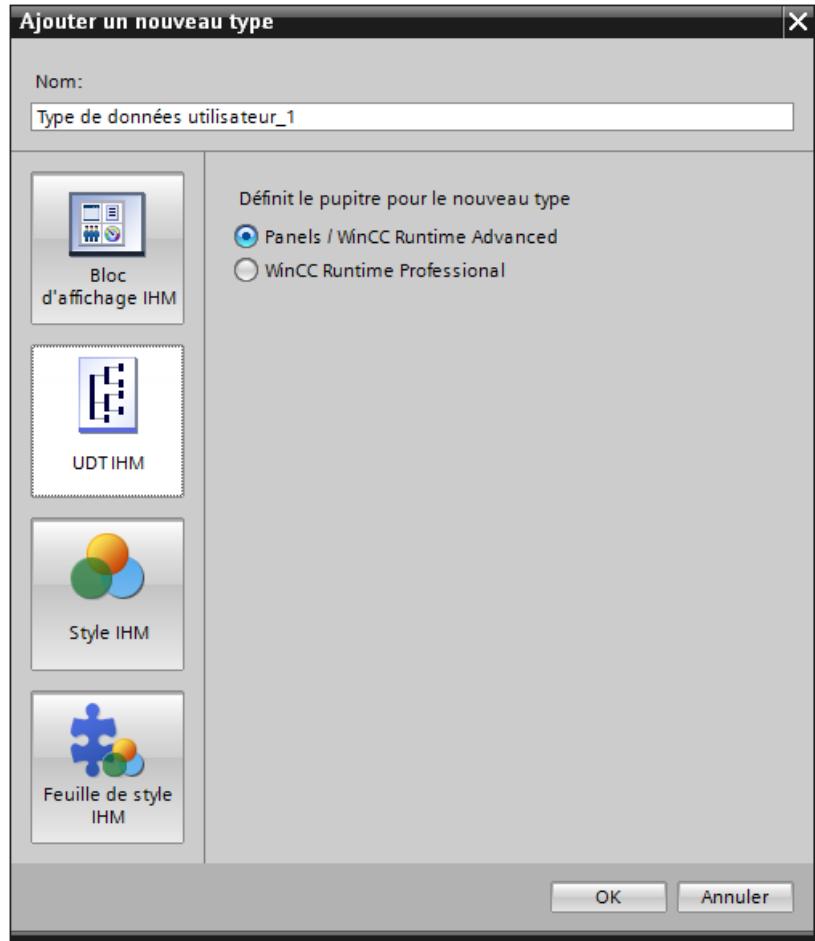

- <span id="page-11767-0"></span>4. Dans la boîte de dialogue, cliquez sur le bouton "UDT IHM"
- 5. Dans la partie "Définir le pupitre pour le nouveau type", sélectionnez le pupitre opérateur sur lequel le type de données utilisateur sera utilisé.
- 6. Entrez un nom évocateur dans le champ "Nom".
- 7. Confirmez les paramètres avec "OK". Le type de données utilisateur est créé. La vue des bibliothèques s'affiche.

#### Résultat

Un type de données utilisateur est créé avec les propriétés configurées. La version 0.0.1 du type de données utilisateur est créée et reçoit l'état "En cours d'édition".

Créez à l'étape suivante les éléments d'UDT requis.

Avant d'utiliser la version d'un type de données utilisateur, p. ex. sur une variable, la version doit être validée.

# 2.5.3 Créer des éléments d'UDT

#### Introduction

Vous définissez des éléments de type de données utilisateur (UDT) dans la vue des bibliothèques. Dans la zone de travail, vous ajoutez ou supprimez des éléments dans le tableau "Types de données utilisateur IHM".

# **Condition**

- La vue des bibliothèques est ouverte.
- Un type de données utilisateur est créé et ouvert dans l'éditeur.

# Marche à suivre

- 1. Sélectionnez un pilote de communication pour le type de données utilisateur.
- Si vous sélectionnez l'entrée <Communication interne>, vous ne pourrez affecter l'UDT comme type de données qu'à des variables internes.
- Si vous sélectionnez une connexion à un automate comme pilote de communication, vous ne pourrez affecter l'UDT comme type de données qu'à des variables connectées à cet automate.
- Le type de communication choisi s'applique à tous les éléments d'un UDT. Dans un UDT pour la famille de pupitres "WinCC Runtime Professional", vous pouvez déterminer pour chaque élément d'UDT s'il convient d'utiliser le pilote configuré pour l'automate ou la communication interne.

- 1. Dans le tableau, double-cliquez sur "Ajouter" dans la colonne "Nom". Un nouvel élément d'UDT s'ajoute à l'UDT.
- 2. Attribuez un nom.
- 3. Sélectionnez le type de données souhaité dans le champ "Type de données".
- 4. Créez autant d'éléments d'UDT que nécessaire.
- 5. Configurez les éléments d'UDT dans le groupe "Attributs" de la fenêtre d'inspection.

Une autre méthode consiste à configurer les attributs des éléments d'UDT directement dans le tableau. Les colonnes masquées peuvent être affichées à l'aide du menu contextuel du titre de colonne.

# Résultat

Vous avez ajouté des éléments dans la version 0.0.1 du type de données utilisateur. La version 0.0.1 est à l'état "En cours d'édition".

Pour utiliser la version dans le projet, validez la version à la prochaine étape.

# Voir aussi

[Notions de base sur les types de données utilisateur](#page-11764-0) (Page [595](#page-11764-0))

# 2.5.4 Gérer les versions de types de données utilisateur

#### Introduction

Tous les types de données utilisateur possèdent au moins une version. A la création du type de données utilisateur, une version qui est à l'état "En cours d'édition" est créée simultanément. Dans cet état, vous éditez le type de données utilisateur à votre convenance. Une fois que vous avez achevé l'édition, validez la version du type de données utilisateur.

### **Condition**

- Un type de données utilisateur a été créé.
- Le type de données utilisateur possède la version 0.0.1. et se trouve à l'état "En cours de traitement".
- La Task Card "Bibliothèque" ou la vue des bibliothèques est ouverte.

# Valider la version

- 1. Sélectionnez la version 0.0.1 du type de données utilisateur dans la bibliothèque de projet.
- 2. Choisissez "Valider la version" dans le menu contextuel. Une boîte de dialogue s'ouvre.
- 3. Modifiez si nécessaire les propriétés de la version :
	- Entrez un nom pour le type dans le champ "Nom".
	- Définissez dans le champ "Version" un numéro de version principal et un numéro de version intermédiaire pour la version à valider.
	- Pour nettoyer la gestion de version du type, activez "Supprimer les versions inutilisées du type de la bibliothèque".

Vous avez validé la version 0.0.1 du type de données utilisateur.

# Editer la version

- 1. Sélectionnez, par exemple, la version 0.0.1 validée d'un type de données utilisateur dans la bibliothèque de projet.
- 2. Sélectionnez "Editer type" dans le menu contextuel.

La vue des bibliothèques est ouverte. La nouvelle version 0.0.2 du type de données utilisateur a été créée.

La version est à l'état "En cours d'édition".

# Restaurer la dernière version du type de données utilisateur

La dernière version validée du type de données utilisateur est la version 0.0.2.

Vous éditez le type de données utilisateur. Une nouvelle version du type de données utilisateur, la version 0.0.3, est créée et reçoit l'état "En cours de traitement".

- 1. Sélectionnez la version du type de données utilisateur dans la bibliothèque de projet.
- 2. Choisissez "Rejeter les modifications et rétablir la version" dans le menu contextuel.

De manière alternative

1. Une fois que vous avez ouvert une version pour être éditée, cliquez dans la barre d'outils sur le bouton "Rejeter les modifications et rétablir la version". La version est supprimée.

Toutes les modifications du type de données utilisateur depuis la dernière validation sont annulées. Le type de données utilisateur est de nouveau validé et il possède la version 0.0.2.

# Supprimer un type de données utilisateur (UDT)

Lorsque vous supprimez un type de données utilisateur, toutes les instances et modèles de copie du type de données utilisateur sont également supprimés. Cela est également valable pour des variables IHM qui utilisent un type de données utilisateur IHM.

<span id="page-11770-0"></span>Pour supprimer un UDT, procédez comme suit :

- 1. Dans la bibliothèque de projet, sélectionnez sous "Types" l'UDT à supprimer.
- 2. Choisissez la commande "Supprimer" dans le menu contextuel.

# 2.5.5 Créer une variable de type de données UDT

#### Introduction

Lorsque vous créez une variable, vous affectez la version d'un UDT comme type de données. Vous pouvez créer, dans l'éditeur "Variables", des variables internes ou des variables liées à un automate. Sur une variable, toutes les versions de type de données utilisateur qui utilisent le même pilote de communication que la variable sont disponibles. En liaison avec un automate, vous ne pouvez utiliser un type de données utilisateur qu'à condition d'avoir sélectionné l'adressage absolu.

# **Condition**

- Un UDT est créé avec des éléments d'UDT.
- L'UDT est validé.
- La table de variables est ouverte.
- La fenêtre d'inspection contenant les attributs des variables est ouverte.

# Marche à suivre

Pour créer une variable du type de données "UDT", procédez comme suit :

- 1. Dans la table de variables, double-cliquez sur "Ajouter" dans la colonne "Nom". Une nouvelle variable est créée.
- 2. Dans la fenêtre d'inspection, sélectionnez "Propriétés > Attributs > Général".
- 3. Entrez un nom de variable univoque dans le champ "Nom".
- 4. Sélectionnez la connexion à l'automate souhaité dans le champ "Connexion".

5. Sélectionnez la version de votre choix d'un UDT dans le champ "Type de données". Les UDT qui s'affichent dépendent de la connexion sélectionnée. Pour les variables internes, vous ne disposez que des versions d'UDT du type <UDT interne>.

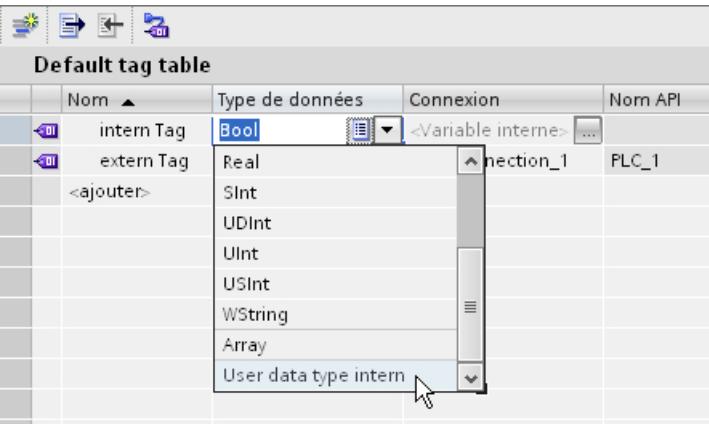

Pour les variables avec une connexion à un automate, vous ne disposez que des UDT comportant une liaison à un automate.

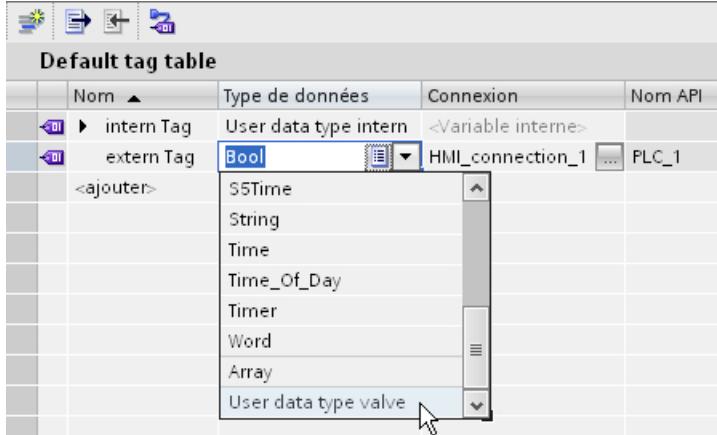

6. Dans le champ "Paramètres", sous "Adresse", entrez l'adresse de l'automate à laquelle vous voulez accéder avec la variable externe. L'adresse saisie doit toujours renvoyer au bit de données initial, p. ex. <DB1.DBX0.0>.

# Résultat

Vous avez créé une variable du type de données "UDT". Vous la configurez dans les étapes suivantes, par ex. en précisant une valeur initiale et des valeurs limites.

Vous pouvez relier à la variable du type de données "UDT" les attributs dynamiques d'une instance de bloc d'affichage qui fournit des valeurs à ces attributs dans Runtime.

Si vous souhaitez modifier les attributs d'une variable UDT, il faut modifier les attributs de l'élément d'UDT.
2.5 Utilisation de types de données utilisateur

Vous pouvez utiliser aussi des attributs comme p. ex. "Valeur initiale", "Utiliser la valeur de remplacement" ou "Mise à l'echelle linéaire" dans les instances utilisées du type de données utilisateur.

## Voir aussi

[Notions de base sur les types de données utilisateur](#page-11764-0) (Page [595](#page-11764-0))

<span id="page-11773-0"></span>2.6 Utilisation de cycles

# 2.6 Utilisation de cycles

# 2.6.1 Notions élémentaires des cycles

#### Introduction

Les cycles sont utilisés pour commander dans Runtime des actions qui se répètent régulièrement. Les plus classiques sont le cycle d'acquisition, le cycle d'archivage et le cycle d'actualisation. Outre les cycles prédéfinis dans WinCC, vous pouvez également définir vos propres cycles.

### Principe

Dans Runtime, les actions récurrentes sont commandées par des cycles. Applications typiques des cycles :

- Acquisition de variables externes Le cycle d'acquisition détermine quand la valeur de process d'une variable externe est lue dans l'automate par le pupitre opérateur. Réglez le cycle d'acquisition en fonction de la vitesse de modification des valeurs de process. L'allure de température d'un four, par exemple, est beaucoup plus lente que l'allure de vitesse d'un entraînement électrique. Ne sélectionnez pas un cycle d'acquisition trop petit, car sinon la charge due à la communication du process augmenterait fortement.
- Archivage de valeurs de process Le cycle d'archivage détermine l'instant où une valeur de process est enregistrée dans la base de données d'archivage. Le cycle d'archivage est toujours un multiple entier du cycle d'acquisition.

La valeur minimale du cycle dépend du pupitre opérateur pour lequel vous effectuez la configuration. Pour la plupart des pupitres opérateur, cette valeur est égale à 100 ms. Les valeurs de tous les autres cycles sont toujours un multiple entier de la valeur minimale.

Si les cycles prédéfinis dans WinCC ne répondent pas aux exigences de votre projet, définissez vos propres cycles avec l'éditeur "Cycles". Les cycles que vous définissez vousmême doivent également être un multiple entier de la valeur la plus petite.

#### **Remarque**

#### Disponibilité selon le pupitre opérateur

Pour les Basic Panels, vous ne pouvez pas configurer des temps de cycle que vous définiriez vous-même.

#### Exemple d'application

Vous utilisez des cycles pour les tâches suivantes, par exemple :

- pour consigner un process régulièrement
- pour attirer l'attention sur les intervalles de maintenance.

# Voir aussi

Définir un cycle (Page 605) [Notions élémentaires de variables](#page-11696-0) (Page [527](#page-11696-0))

# 2.6.2 Définir un cycle

#### Introduction

Les cycles sont utilisés pour commander en runtime des actions cycliques. Outre les cycles prédéfinis dans WinCC, vous pouvez également définir vos propres cycles.

#### **Conditions**

Le projet est ouvert.

### Marche à suivre

- 1. Dans la navigation du projet, effectuez un double clic sur l'entrée "Cycles". L'éditeur "Cycles" s'ouvre.
- 2. Dans l'éditeur "Cycles", effectuez un double clic sur l'entrée "Ajouter" dans la colonne "Nom".

Un nouveau temps de cycle est créé.

- 3. Entrez un nom univoque dans le champ "Nom".
- 4. Sélectionnez l'unité souhaitée pour le cycle.
- 5. Sélectionnez la valeur souhaitée pour le temps de cycle. Les valeurs disponibles varient selon l'unité de cycle qui a été choisie. La valeur minimale du cycle dépend du pupitre opérateur pour lequel vous effectuez la configuration. Pour la plupart des pupitres opérateur, cette valeur est égale à 100 ms. Toutes les valeurs paramétrables correspondent toujours à un multiple entier de cette valeur.
- 6. Vous pouvez entrer un commentaire optionnel sur l'utilisation du cycle.

#### Résultat

Le cycle que vous avez configuré est créé et mis à disposition avec les cycles prédéfinis de WinCC.

#### Voir aussi

[Notions élémentaires des cycles](#page-11773-0) (Page [604](#page-11773-0))

<span id="page-11775-0"></span>2.7 Utilisation de cycles

# 2.7 Utilisation de cycles

# 2.7.1 Notions élémentaires des cycles

#### Introduction

Les cycles sont utilisés pour commander dans Runtime des actions qui se répètent régulièrement. Les plus classiques sont le cycle d'acquisition, le cycle d'archivage et le cycle de rafraîchissement de la vue. Outre les cycles prédéfinis dans WinCC, vous pouvez également définir vos propres cycles.

### Principe

Dans Runtime, les actions récurrentes sont commandées par des cycles. Applications typiques des cycles :

● Actualisation de vues

Le cycle de rafraîchissement d'une vue détermine à quelle fréquence elle est recomposée. Ce cycle vous offre la possibilité de déclencher en même temps toutes les dynamisations se trouvant dans la vue. Comme temps de cycle, vous pouvez utiliser les cycles définis dans WinCC ou bien des cycles que vous déterminez vous-même. La valeur par défaut est de 2 secondes.

● Actualisation d'objets

Par défaut, toutes les dynamisations contenues dans une vue utilisent le cycle de rafraîchissement de la vue. Mais vous pouvez au besoin utiliser d'autres cycles pour actualiser certains objets. Pour plus d'informations à ce sujet, référez-vous à [Notions de](#page-11376-0)  [base sur la dynamisation de vues](#page-11376-0) (Page [207](#page-11376-0)).

Déclenchement de tâches

Vous avez la possibilité de configurer une tâche avec déclenchement cyclique dans le planificateur de tâches. Vous déterminez, à l'aide du temps de cycle, quand la tâche sera exécutée. Pour plus d'informations à ce sujet, référez-vous à [Déclenchement](#page-13069-0) (Page [1902](#page-13069-0)).

● Archivage de valeurs de process

Le cycle d'archivage détermine l'instant où une valeur de process est enregistrée dans la base de données d'archivage. Le cycle d'archivage est toujours un multiple entier du cycle d'acquisition. Pour plus d'informations à ce sujet, référez-vous à [Cycles et événements](#page-11821-0) (Page [652\)](#page-11821-0).

Les valeurs minimales d'un cycle dans Runtime Professional sont de 100 et 125 ms. Les valeurs suivantes possibles sont 250 et 300 ms. Toutes les autres valeurs sont configurables par pas de 100 ms.

#### Remarque

#### Valeur de cycle de 100 ms

La valeur de cycle de 100 ms est exclusivement disponible pour l'archivage des valeurs de process.

#### Remarque

#### Valeur de cycle de 125 ms

La valeur de cycle de 125 ms est exclusivement prise en charge en Script Runtime par la méthode "ActivateDynamic". Définissez tous les autres cycles dans l'éditeur "Cycles".

### Remarque Déterminer vos propres cycles

Quand les cycles prédéfinis dans WinCC ne répondent pas aux exigences de votre projet, vous définissez vos propres cycles avec l'éditeur "Cycles".

Vous pouvez créer et utiliser un nombre illimité de cycles. Notez bien qu'il est possible de surveiller un nombre maximal de 15 cycles d'actualisation différents dans Runtime.

#### Début

Pour chaque cycle dans WinCC, y compris ceux fixés par la système, vous pouvez définir un début. Les débuts suivants sont possibles :

- Déclencher le cycle au démarrage du Runtime
- Déclencher le cycle à l'arrêt du système
- Déclencher le cycle selon un début personnalisé

Vous utilisez des débuts de cycle pour les tâches suivantes :

- Synchronisation de différentes tâches dans le système
- Dégagement des voies de communication par déplacement des tâches à charge lourde.

#### Exemple d'application

Vous utilisez des cycles pour les tâches suivantes, par exemple :

- pour consigner un process régulièrement
- pour attirer l'attention sur les intervalles de maintenance.

### Voir aussi

[Notions élémentaires de variables](#page-11696-0) (Page [527](#page-11696-0)) [Définir le début](#page-11777-0) (Page [608\)](#page-11777-0) [Notions de base sur la dynamisation de vues](#page-11376-0) (Page [207\)](#page-11376-0) [Déclenchement](#page-13069-0) (Page [1902\)](#page-13069-0) [Cycles et événements](#page-11821-0) (Page [652](#page-11821-0))

<span id="page-11777-0"></span>2.7 Utilisation de cycles

# 2.7.2 Définir un cycle

### Introduction

Les cycles sont utilisés pour commander en runtime des actions cycliques. Outre les cycles prédéfinis dans WinCC, vous pouvez également définir vos propres cycles.

### **Conditions**

Le projet est ouvert.

#### Marche à suivre

- 1. Dans la navigation du projet, effectuez un double clic sur l'entrée "Cycles". L'éditeur "Cycles" s'ouvre.
- 2. Dans l'éditeur "Cycles", effectuez un double clic sur l'entrée "Ajouter" dans la colonne "Nom".

Un nouveau temps de cycle est créé.

- 3. Entrez un nom univoque dans le champ "Nom".
- 4. Sélectionnez l'unité souhaitée pour le cycle.
- 5. Sélectionnez la valeur souhaitée pour le temps de cycle. Les valeurs disponibles varient selon l'unité de cycle qui a été choisie.
- 6. Vous pouvez entrer un commentaire optionnel sur l'utilisation du cycle.

#### Résultat

Le cycle que vous avez configuré est créé et mis à disposition avec les cycles prédéfinis de WinCC.

#### Voir aussi

[Notions élémentaires des cycles](#page-11775-0) (Page [606\)](#page-11775-0)

# 2.7.3 Définir le début

#### Introduction

Vous définissez des débuts de cycle afin de démarrer différents cycles à des moments différents. L'échelonnement du début des procédures d'actualisation permet de répartir la charge due à la communication sur la liaison à l'automate.

# **Condition**

- L'éditeur "Cycles" est ouvert.
- La fenêtre d'inspection contenant les propriétés des cycles est ouverte.

## Marche à suivre

Pour définir le début d'un cycle, procédez comme suit :

- 1. Sélectionnez le cycle voulu dans la table de l'éditeur "Cycles".
- 2. Dans la fenêtre d'inspection, cliquez sur "Propriétés > Propriétés > Début". Les propriétés du début du cycle s'affichent.
- 3. Saisissez les paramètres voulus pour le début.
- 4. Enregistrez le projet.

## Résultat

Le cycle choisi est démarré en runtime au début défini.

## Voir aussi

[Notions élémentaires des cycles](#page-11775-0) (Page [606](#page-11775-0))

# <span id="page-11779-0"></span>2.8 Référence

# 2.8.1 Reproduction et codage des types de données

#### Introduction

Le type de données d'une variable externe est réglé par WinCC conformément au type de données de la variable API connectée. Quand le type de données de la variable API n'est pas disponible dans WinCC,un type de données compatible est utilisé automatiquement pour la variable IHM. Au besoin, vous pouvez déterminer que WinCC utilisera un autre type de données et effectuera un transtypage entre la variable API et la variable IHM. Les paragraphes suivants énumèrent les types de données qui sont utilisés en standard pour la reproduction. Vous y trouverez aussi les variantes possibles que vous pouvez paramétrer vous-même.

#### Codage des types de données

Outre la représentation du type de données, vous pouvez modifier aussi le codage dans de nombreuses variantes de reproduction. Le codage est utilisé pour reproduire et traiter les informations binaires des variables API conformément aux exigences. Les valeurs des variables API peuvent être reproduites avec les codages suivants :

#### **BCD**

Le code BCD est un code décimal binaire qui représente chaque chiffre d'un nombre en binaire. La valence des positions est conforme à la suite de chiffres 8-4-2-1. Il en résulte le tableau de valeurs suivant :

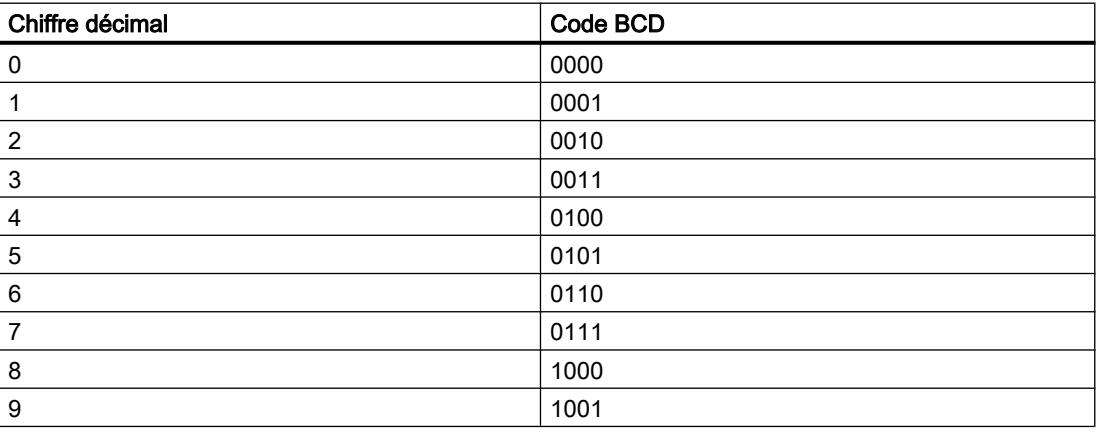

#### Aiken

Le code Aiken est un code BCD complémentaire. La valence des positions est conforme à la suite de chiffres 2-4-2-1. Il en résulte le tableau de valeurs suivant :

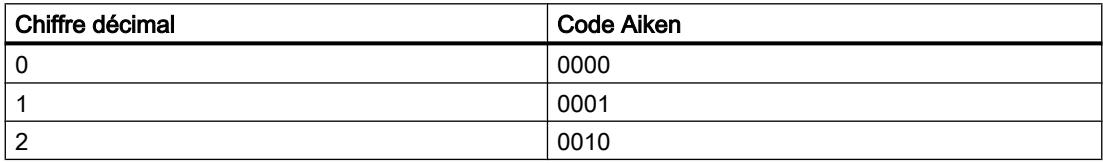

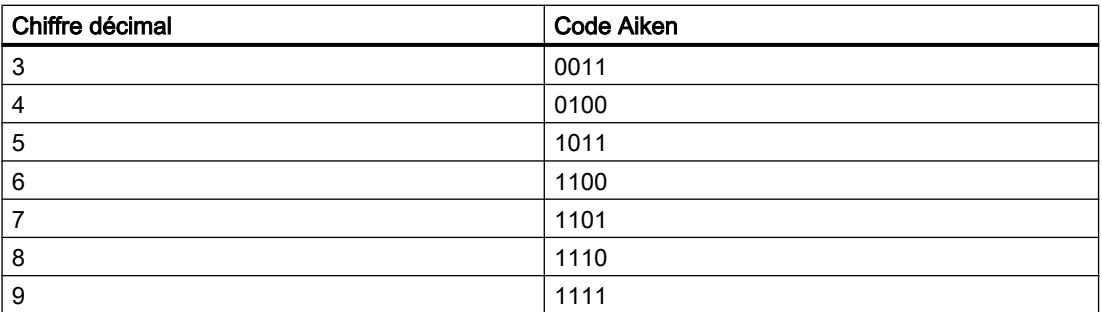

#### Excess

Le codage Excess utilise le code Excess-3. Le code Excess-3 est un code BCD complémentaire. La valence des positions est conforme à la suite de chiffres 8-4-(-2)-(-1). Il en résulte le tableau de valeurs suivant :

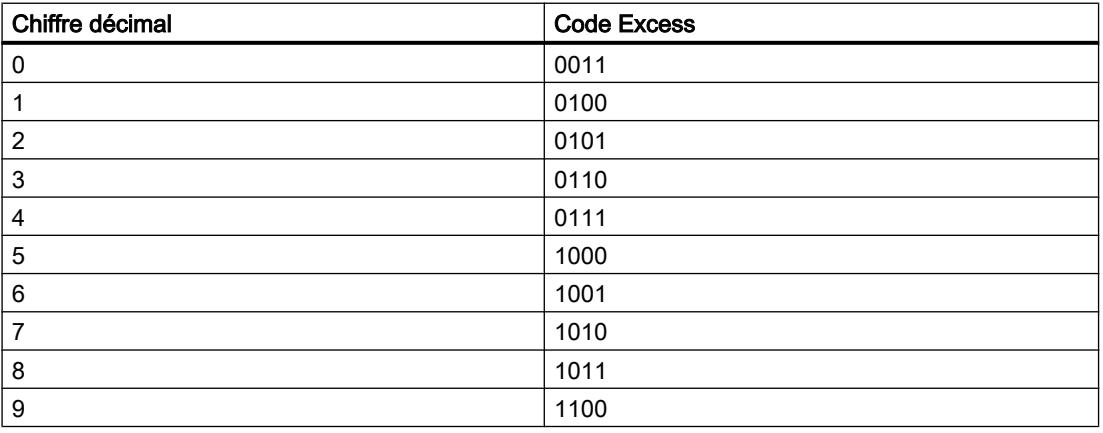

#### **ExtBCD**

Le codage "ExtBCD" utilise le code BCD décrit ci-dessus. Mais dans "ExtBCD", le Most Significant Bit est interprété comme signe.

#### MSB

Le codage "MSB" utilise le code binaire standard. Mais dans "MSB", le Most Significant Bit est interprété comme signe.

#### NanoToMilliseconds

Les variables API avec les types de données "LTime" et "LTime\_Of\_Day" comprennent un nombre de nanosecondes. Cependant, étant donné que les variables IHM ne traitent pas les nanosecondes, elles sont converties en millisecondes par le codage "NanoToMilliseconds" dans les exécutions IHM.

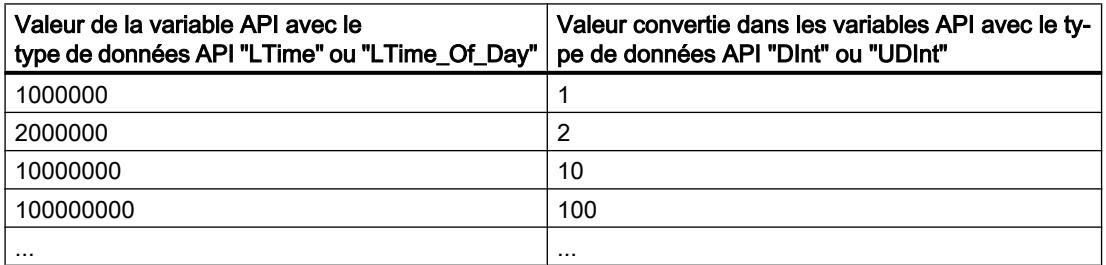

# Voir aussi

Codage et plage de valeurs des types de données (Page 612) [Modifier le type de données d'une variable](#page-11714-0) (Page [545](#page-11714-0))

# 2.8.2 Codage et plage de valeurs des types de données

### Codage et plage de valeurs

Suivant le codage choisi, les plages de valeurs mentionnées dans les tables s'appliquent aux différents types de données.

### Type de données API Byte

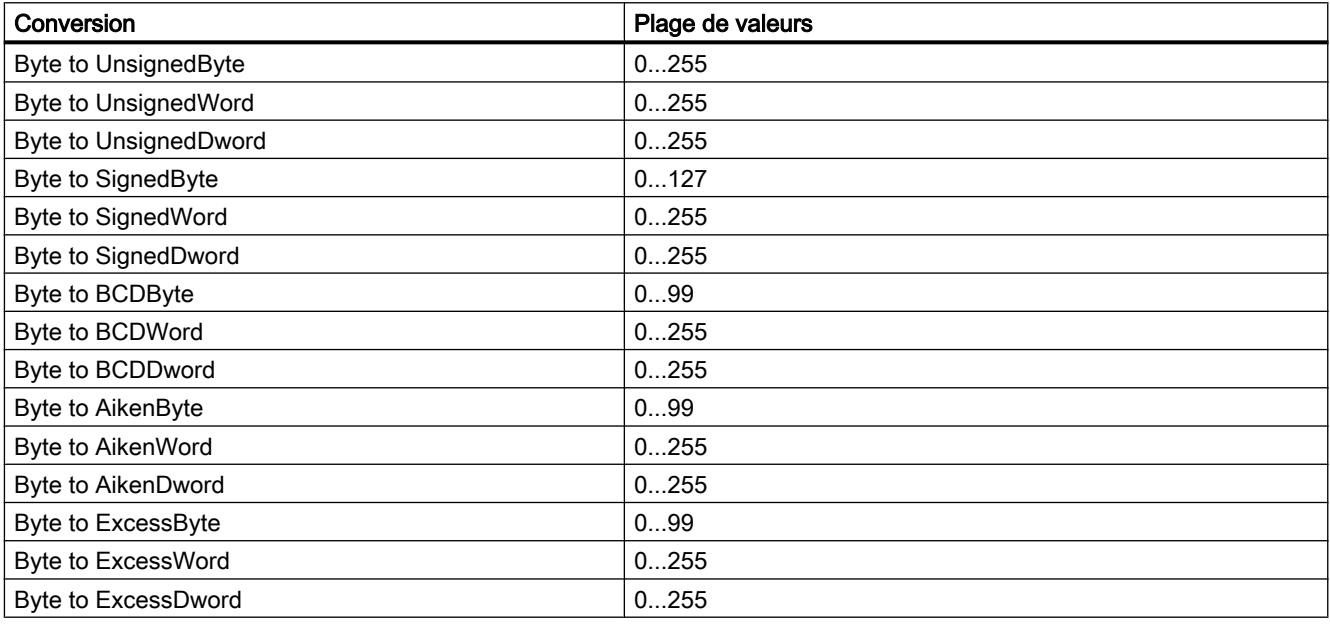

#### Type de données API Char

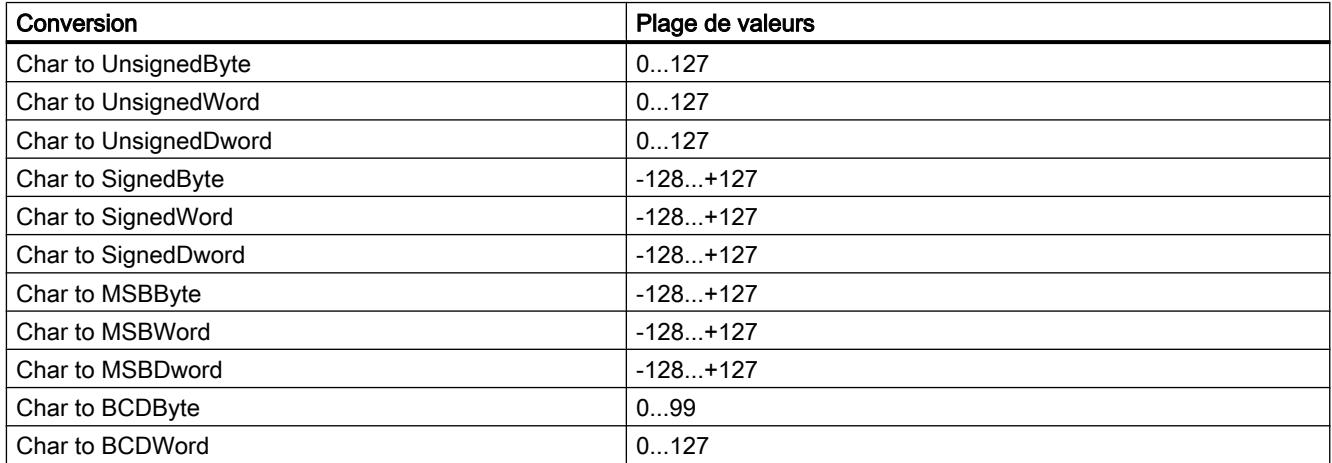

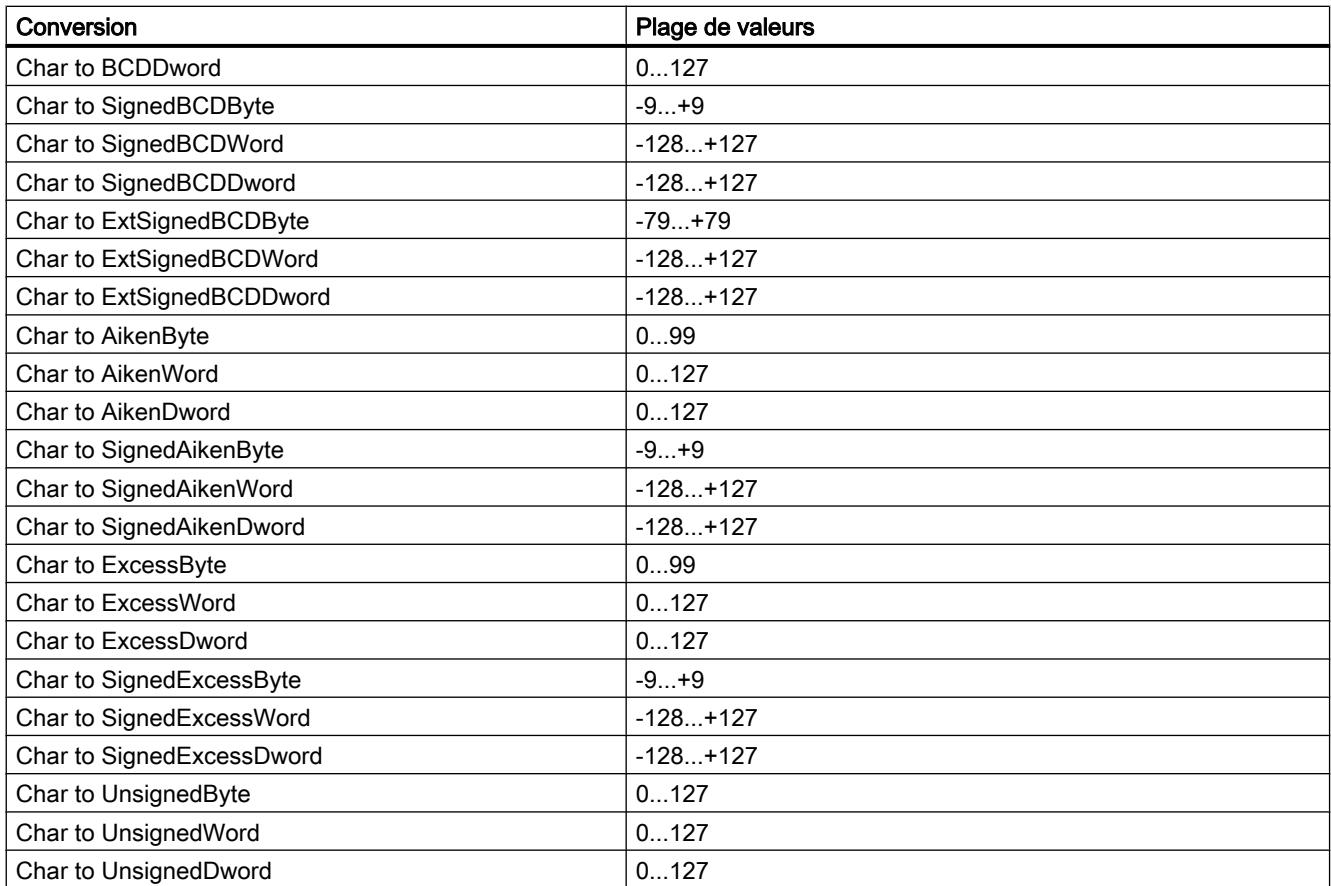

# Type de données API Real

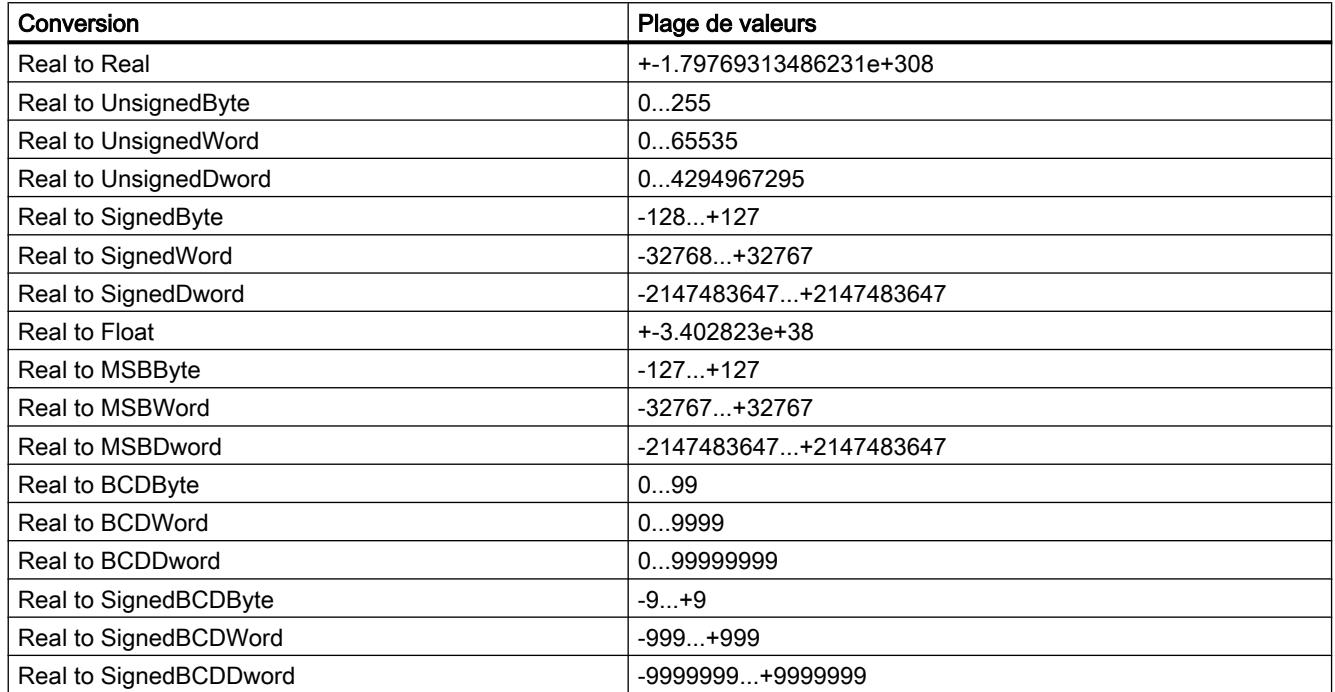

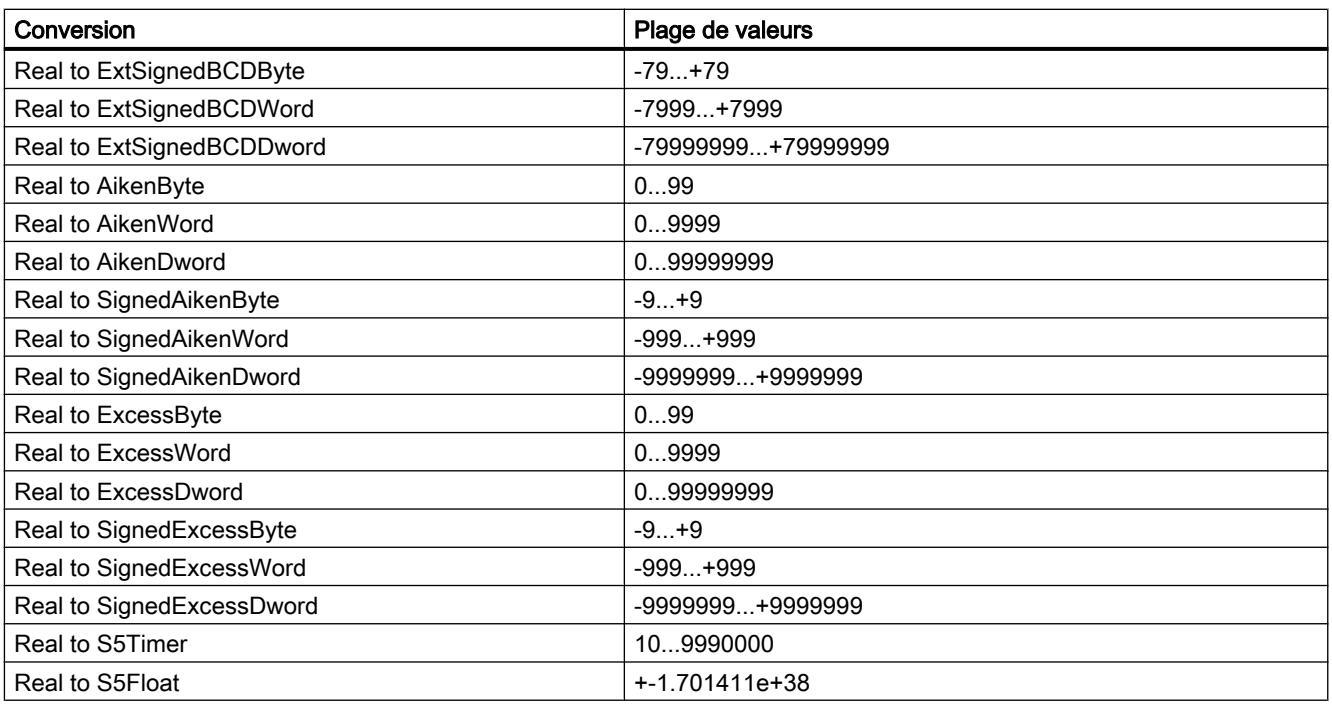

# Type de données API DWord

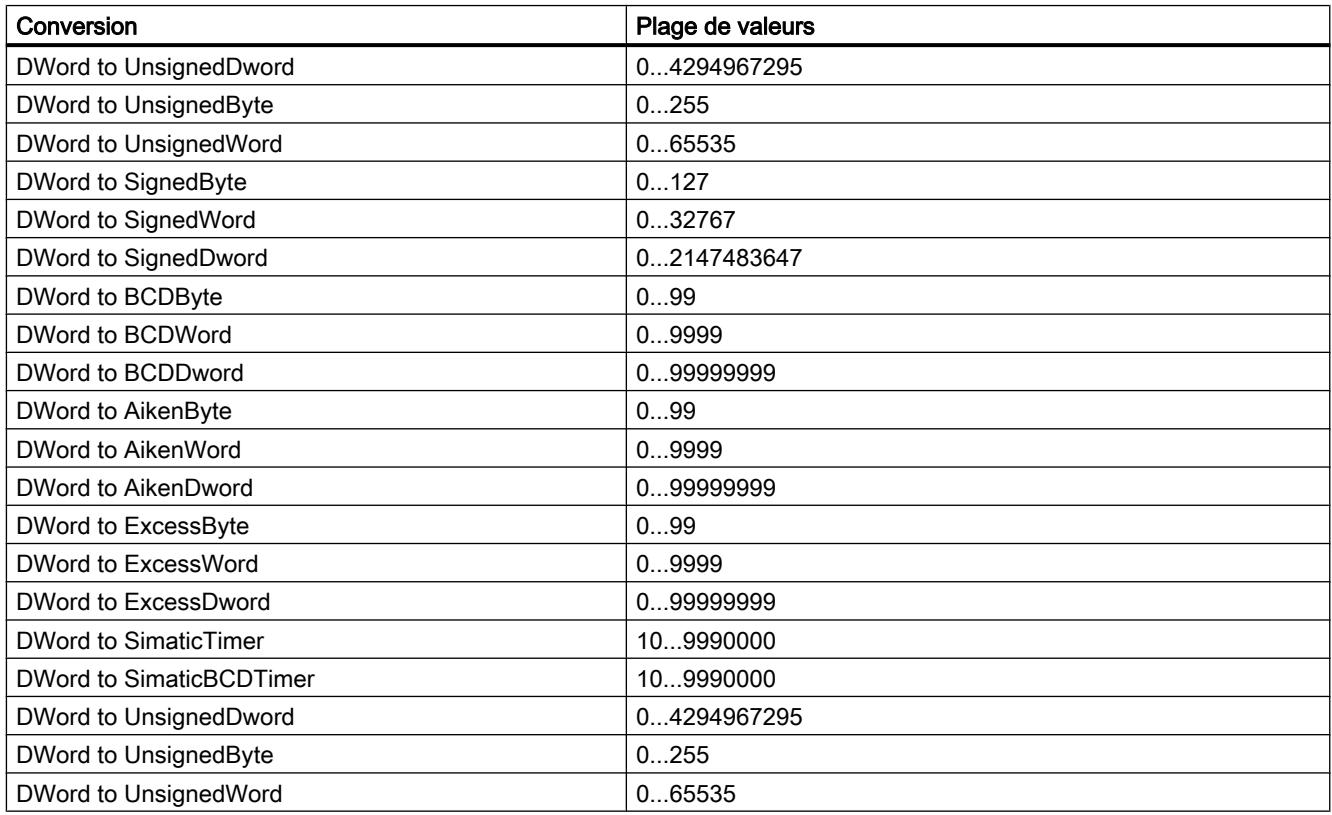

# Type de données API Float

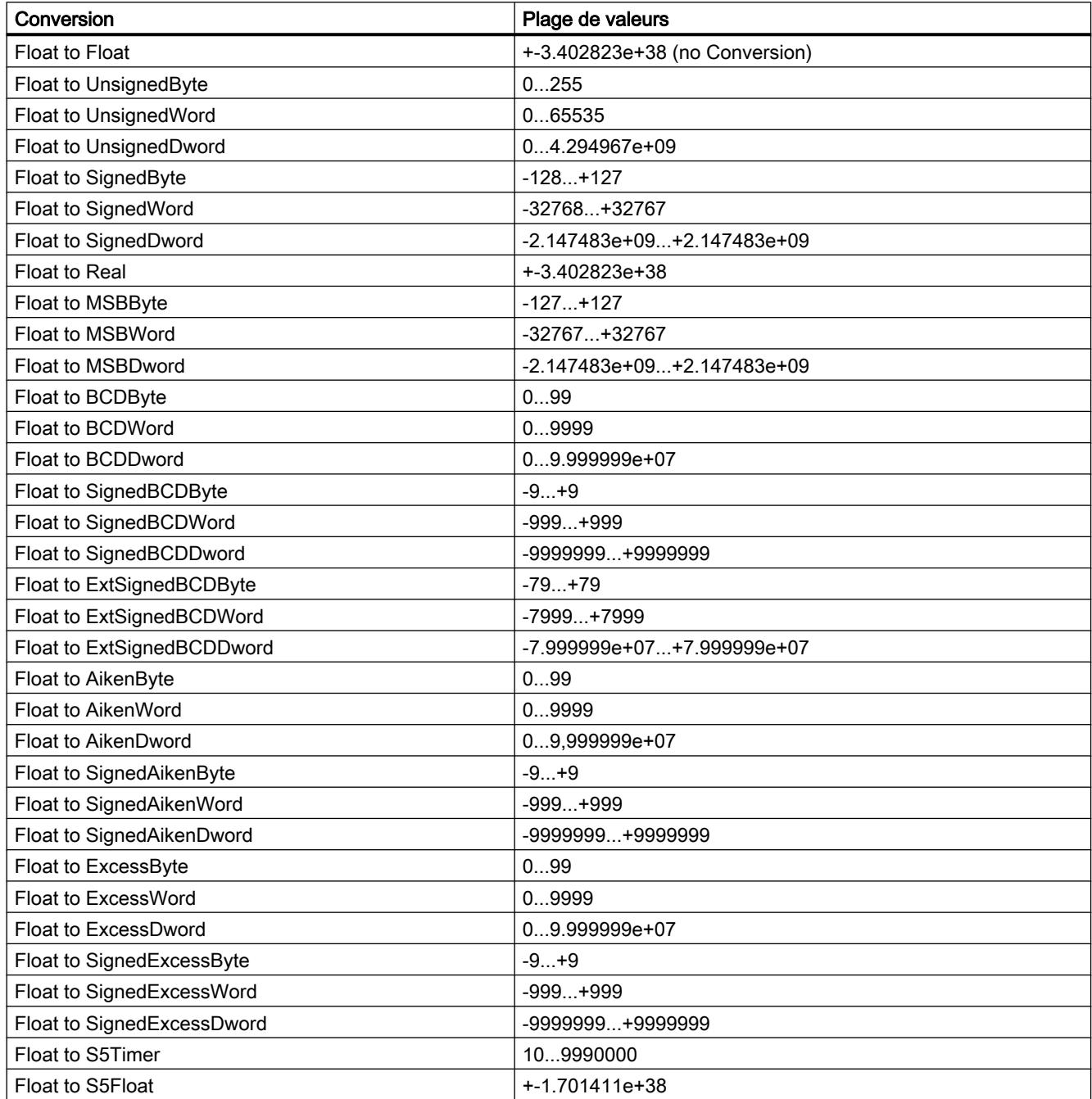

# Type de données API Long

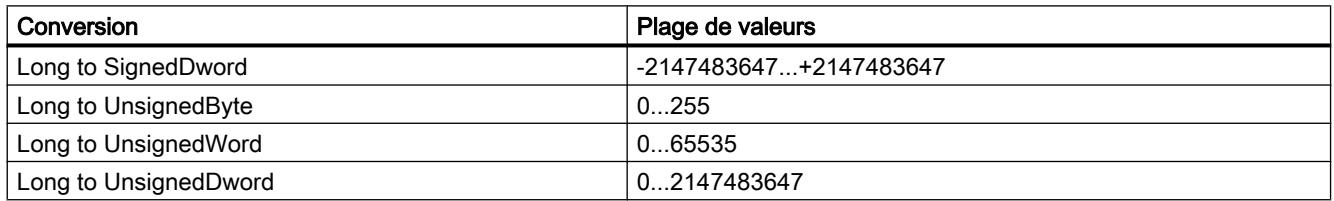

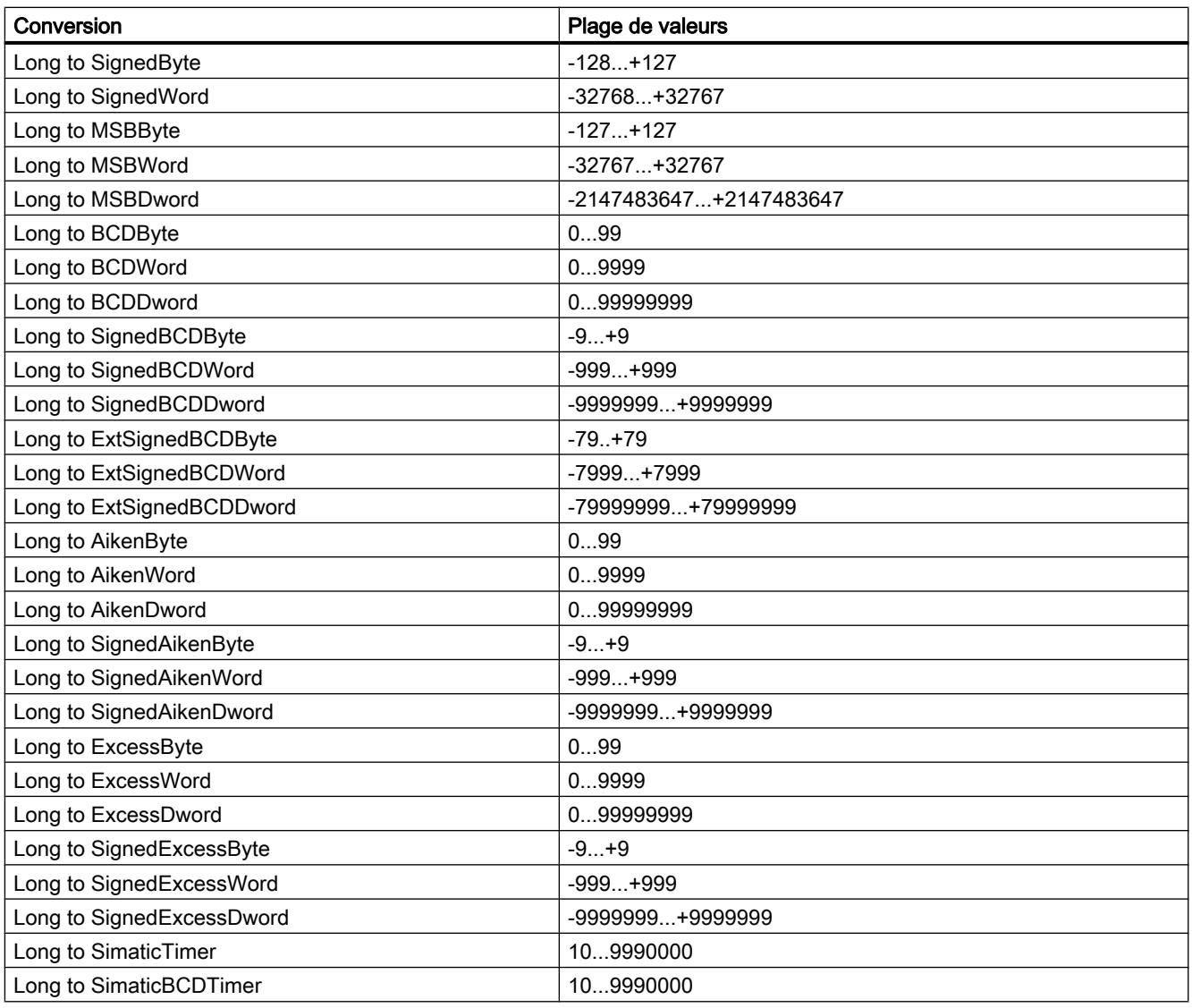

# Type de données API Short

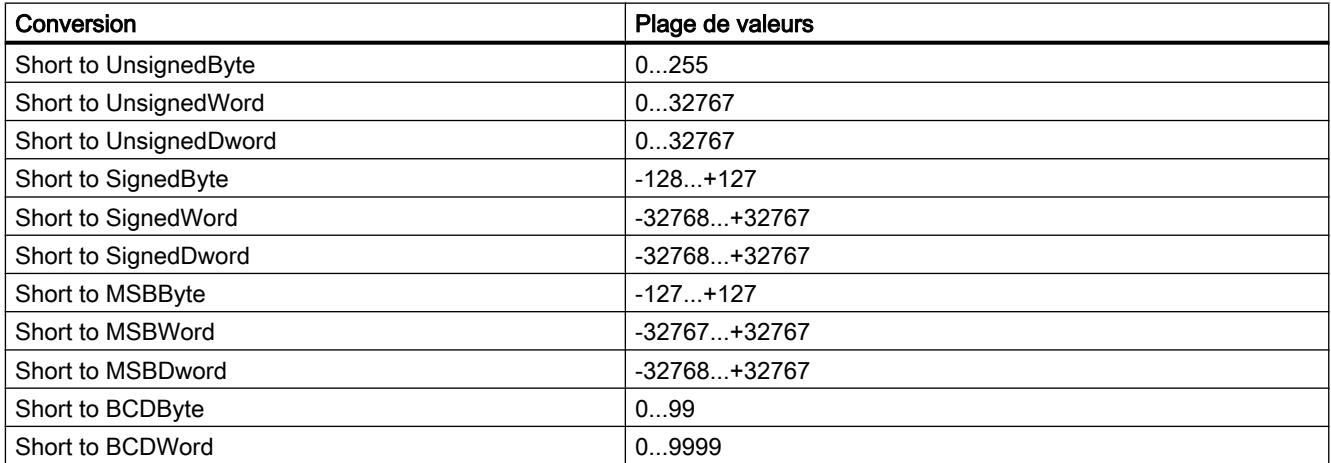

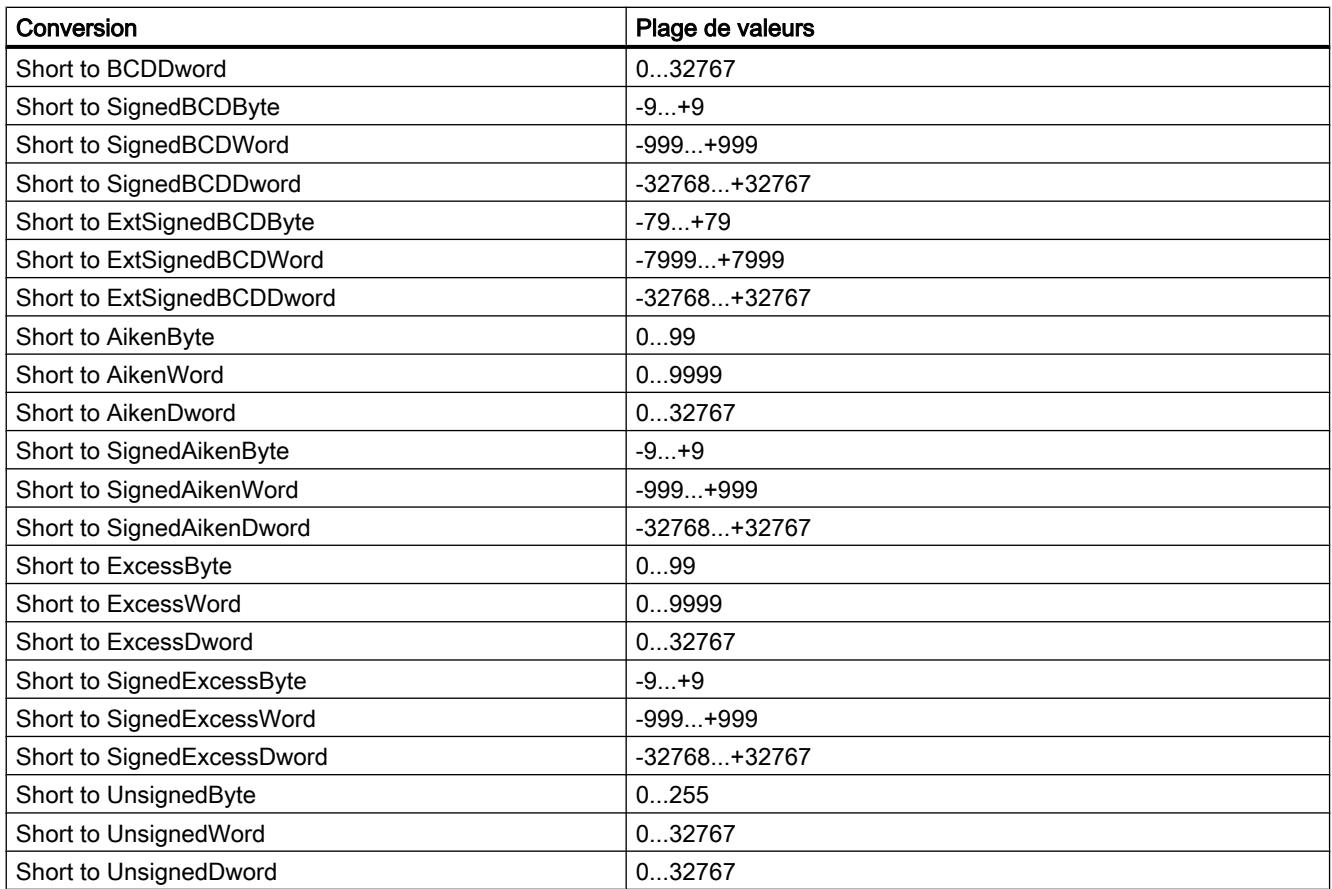

# Type de données API Word

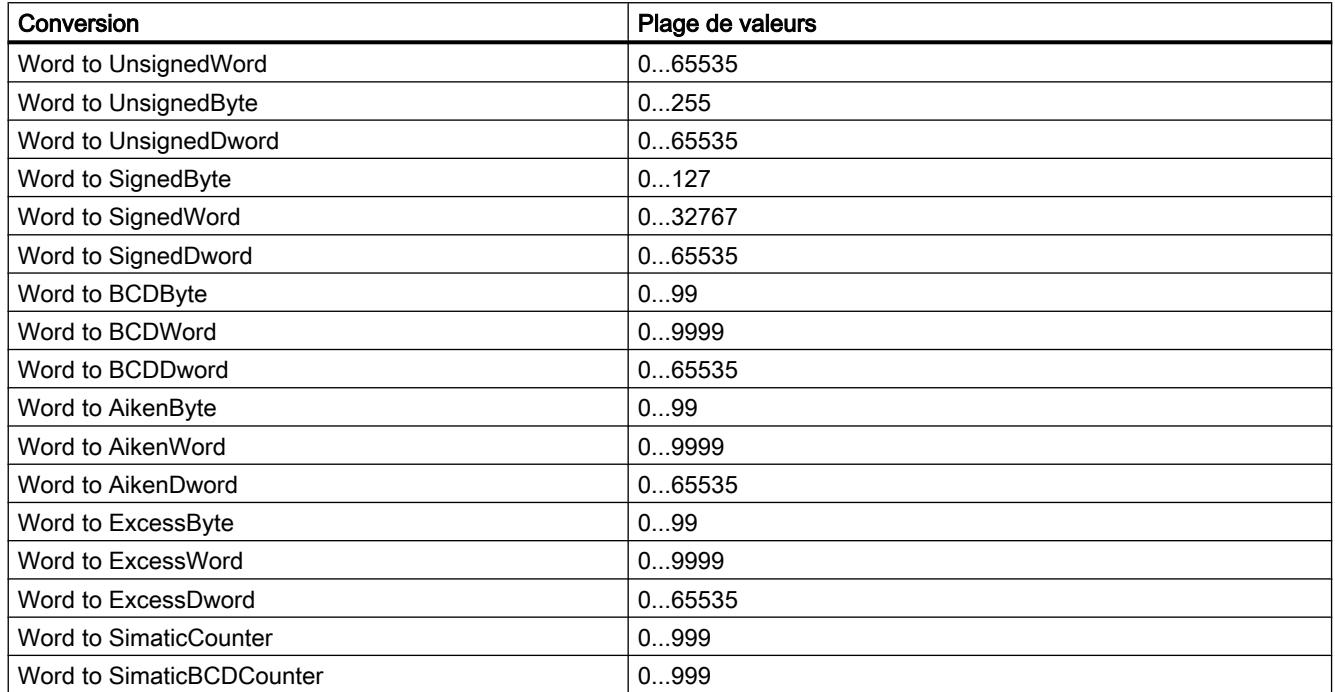

#### Utilisation des variables

2.8 Référence

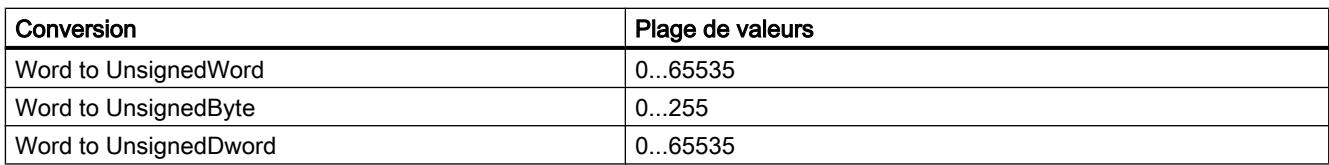

## Voir aussi

[Reproduction et codage des types de données](#page-11779-0) (Page [610](#page-11779-0))

# 2.8.3 Types de données

# 2.8.3.1 Types de données pour SIMATIC S7-300/400

# Vue d'ensemble

Le tableau suivant montre les types de données pour SIMATIC S7-300/400 avec les types de données IHM correspondants et les plages de valeurs correspondantes dans WinCC.

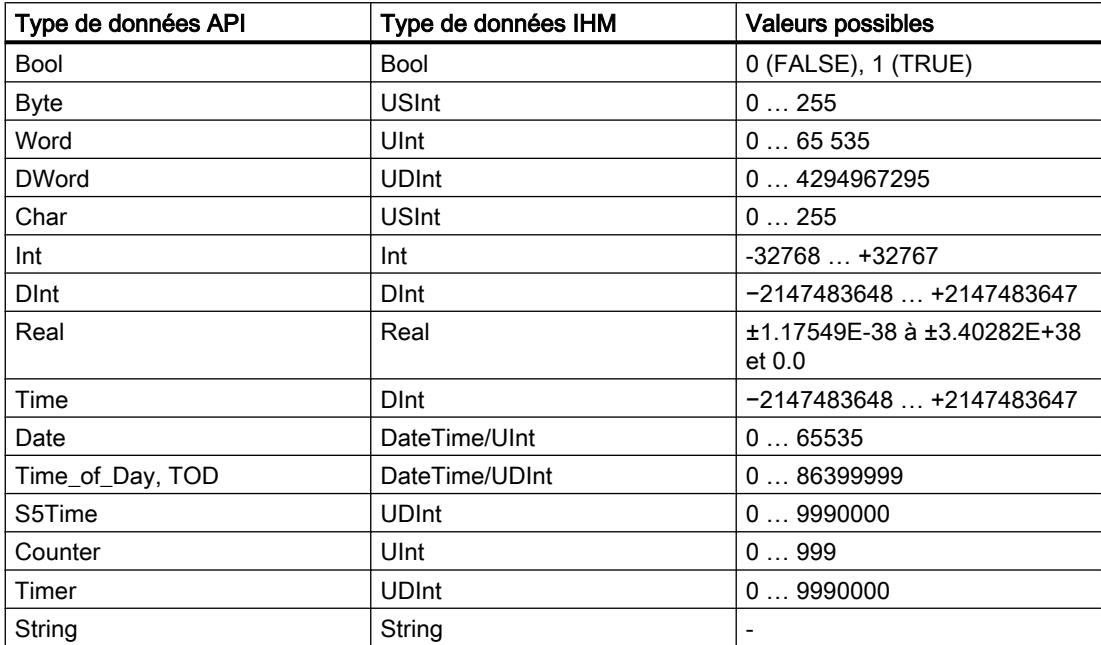

# 2.8.3.2 Types de données pour SIMATIC S7-1200 et S7-1500

# Types de données pour SIMATIC S7-1200 - V2

#### Vue d'ensemble

Le tableau suivant montre les types de données pour SIMATIC S7-1200 - V2 avec les types de données IHM correspondants et les plages de valeurs correspondantes dans WinCC.

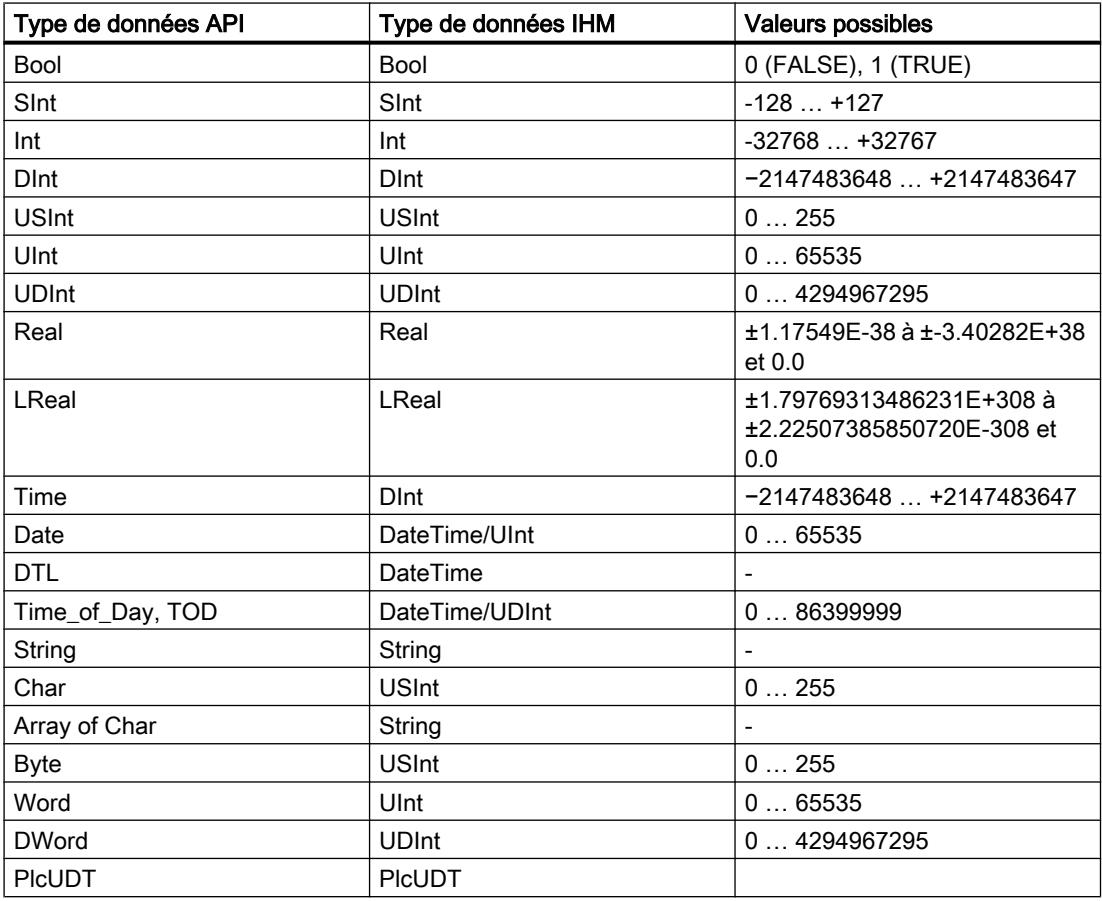

#### Types de données pour SIMATIC S7-1500

## Vue d'ensemble

Le tableau suivant montre les types de données pour SIMATIC S7-1500 avec les types de données IHM correspondants et les plages de valeurs correspondantes dans WinCC.

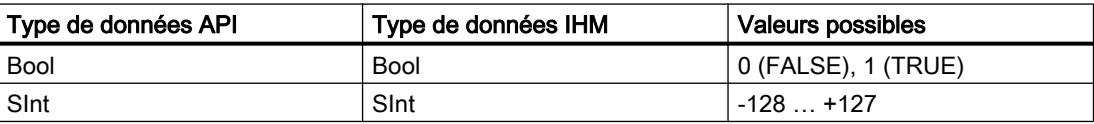

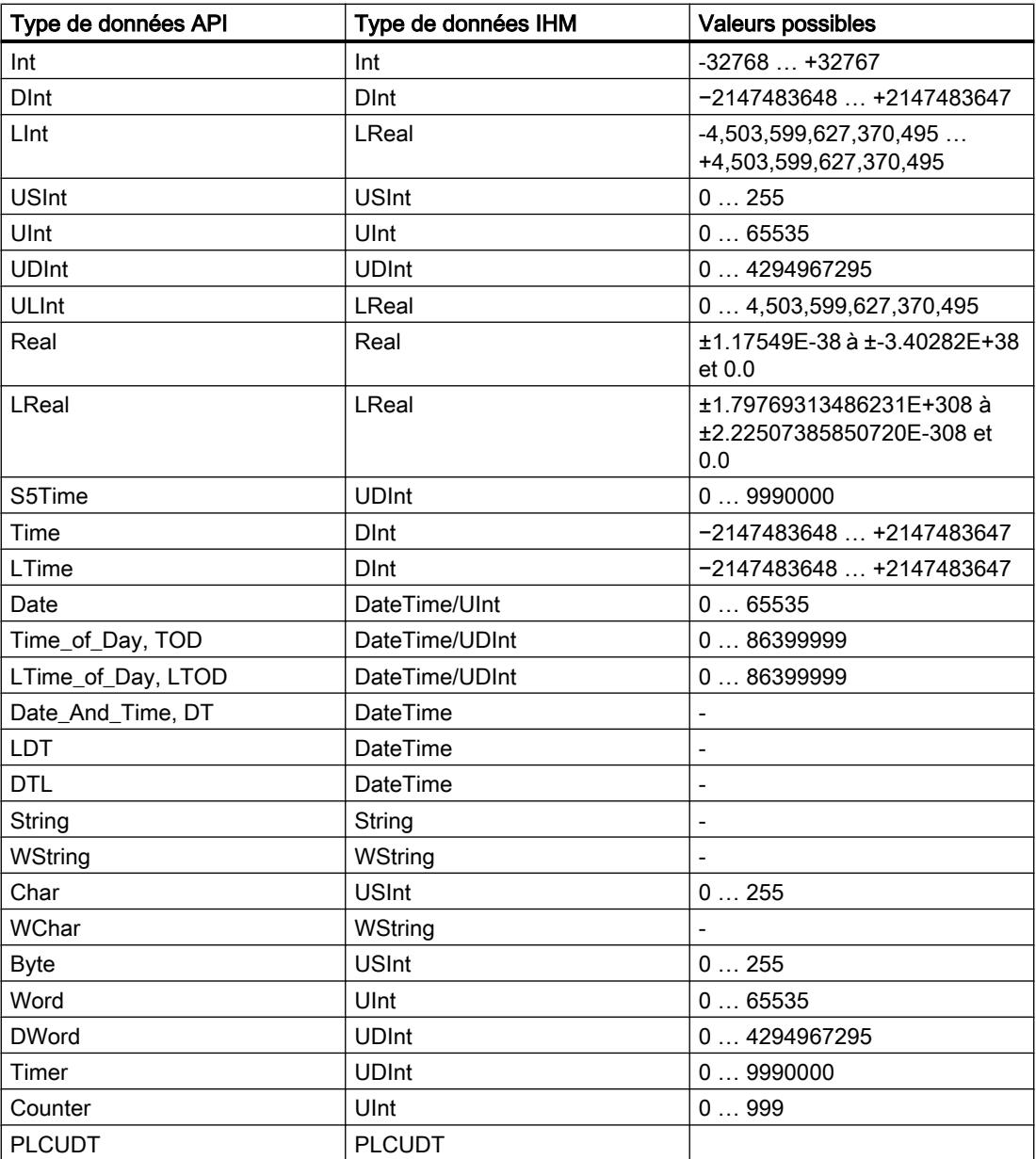

#### Remarque

Les types de données API 64 bits LINT, UINT et LWORD sont représentés dans le canal IHM sur le type de données IHM LREAL. Il faut prévoir une perte de précision si la valeur dépasse 2^50.

# Types de données API personnalisés (UDT)

#### Vue d'ensemble

Vous pouvez également connecter des instances de DB de types de données API personnalisés (UDT) avec des variables IHM.

Le type de données API et les instances de DB correspondantes sont créées et actualisées de manière centralisée dans STEP 7. Dans WinCC, vous pouvez utiliser les sources suivantes comme variable API (instances de DB) :

- Eléments de bloc de données qui utilisent un UDT comme type de données
- Bloc de données d'instance d'un UDT

Le type de données est repris depuis STEP 7 et n'est pas converti en un type de données IHM. Le type d'accès est toujours "Accès symbolique".

#### Eléments d'un type de données API

Pour un type de données API structuré, vous avez accès dans WinCC aux éléments suivants :

- Eléments qui ont été validés pour WinCC dans STEP 7.
- Eléments dont les types de données sont pris en charge dans WinCC.

#### Remarque

#### Eléments d'un type de données API non valides dans WinCC

Les éléments non valides génèrent une erreur dans WinCC.

Si vous décochez l'option "Accessible depuis IHM" dans STEP 7 pour les éléments correspondants du type de données API concerné, ces éléments sont exclus dans WinCC.

#### Conventions de nom

Les caractères suivants ne sont pas valides dans le nom du type de données API et génèrent une erreur dans WinCC :

- Point : "."
- Crochets : "(" et ")"

#### Propriétés

Les propriétés du type de données API et de ses éléments sont reprises dans WinCC. En fonction du type de données utilisé, les propriétés sont accessibles dans WinCC en lecture seule ou également en écriture.

Si vous modifiez dans WinCC la liaison du type de données API, tous les éléments du type de données API sont supprimés et les propriétés de la nouvelle variable API connectée sont utilisées.

Vous avez accès dans WinCC aux commentaires STEP 7 sur les éléments du type de données API.

Pour les éléments suivants des types de données API, vous avez dans WinCC un accès limité aux propriétés :

- Eléments du type de données "Struct"
- Type de données API
- Tableaux multidimensionnels
- Tableaux de types de données complexes, à l'exception de "DTL"

#### Conversion du type de données "DTL"

Si un type de données API contient des éléments du type de données "DTL", ces éléments sont reproduits dans WinCC sans éléments inférieurs. Le type de données "DTL" est converti dans WinCC en "DateTime".

### Variables avec éléments des types de données "DTL"

Les variables utilisant le type de données "DTL" ne peuvent être utilisées qu'en lecture pour les adressages symboliques, par ex. avec SIMATIC S7 1200 et SIMATIC S7 1500. Pour l'adressage absolu, l'accès en écriture est également posssible.

# 2.8.3.3 Types de données pour OPC DA

#### Vue d'ensemble

Le tableau suivant montre les types de données pour OPC DA avec les types de données IHM correspondants et les plages de valeurs correspondantes dans WinCC.

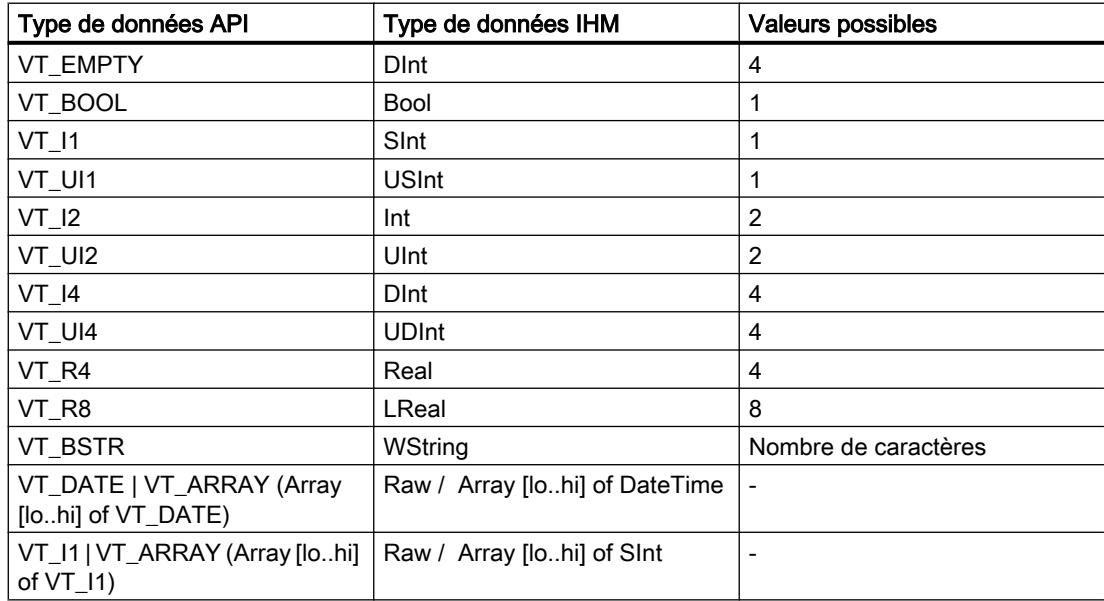

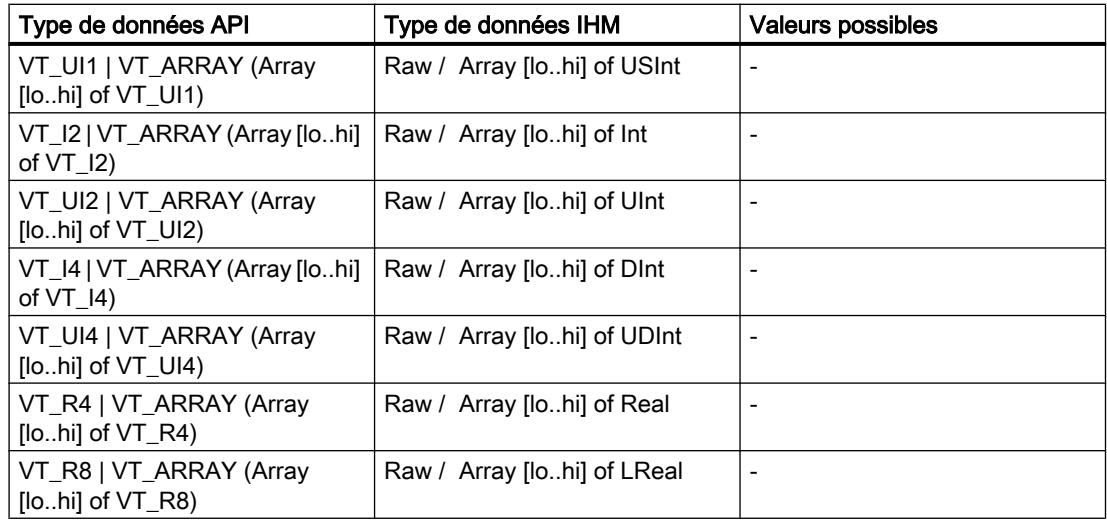

# 2.8.3.4 Types de données pour OPC XML DA

# Vue d'ensemble

Le tableau suivant montre les types de données pour OPC XML DA avec les types de données IHM correspondants et les plages de valeurs correspondantes dans WinCC.

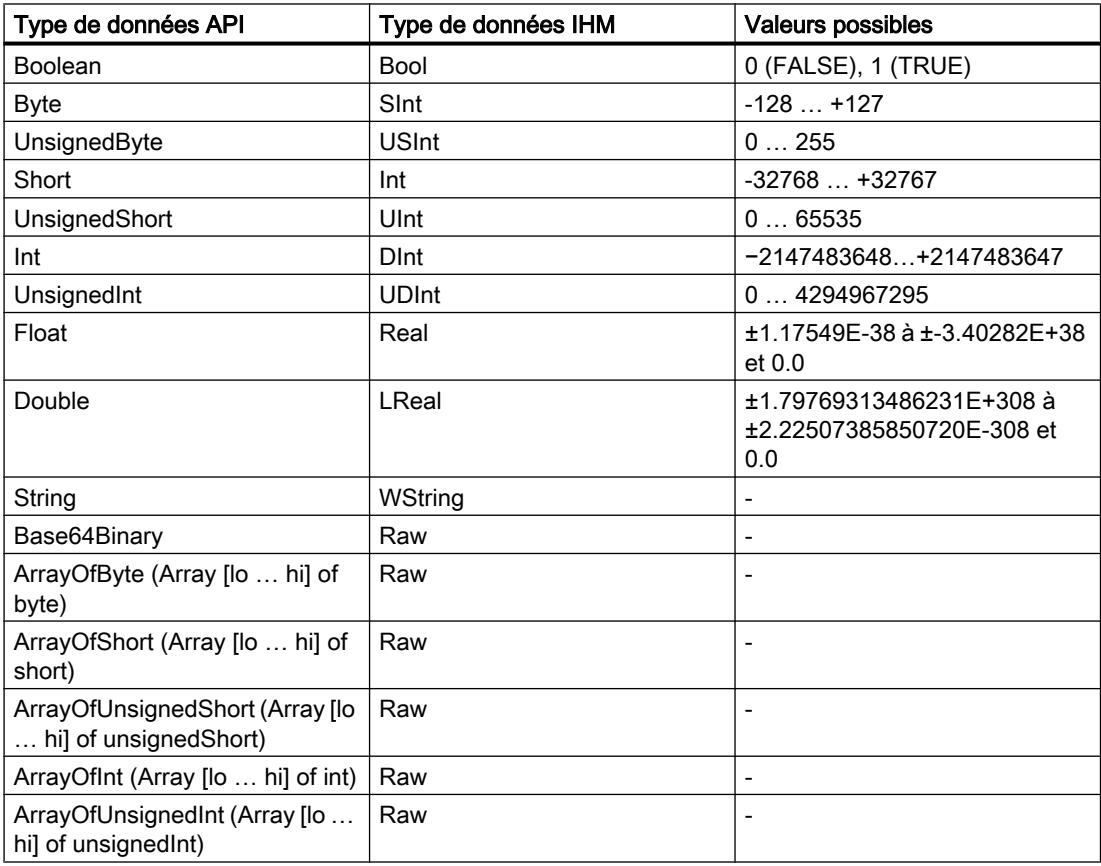

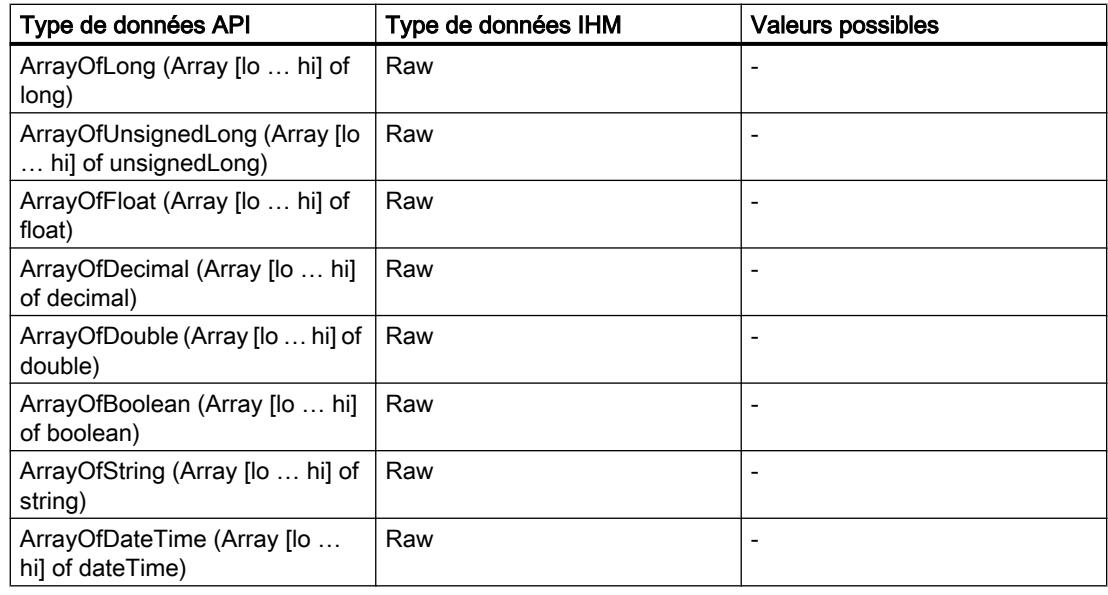

# 2.8.3.5 Types de données pour Allen Bradley Ethernet IP

# Vue d'ensemble

Le tableau suivant montre les types de données pour Allen Bradley Ethernet IP avec les types de données IHM correspondants et les plages de valeurs correspondantes dans WinCC.

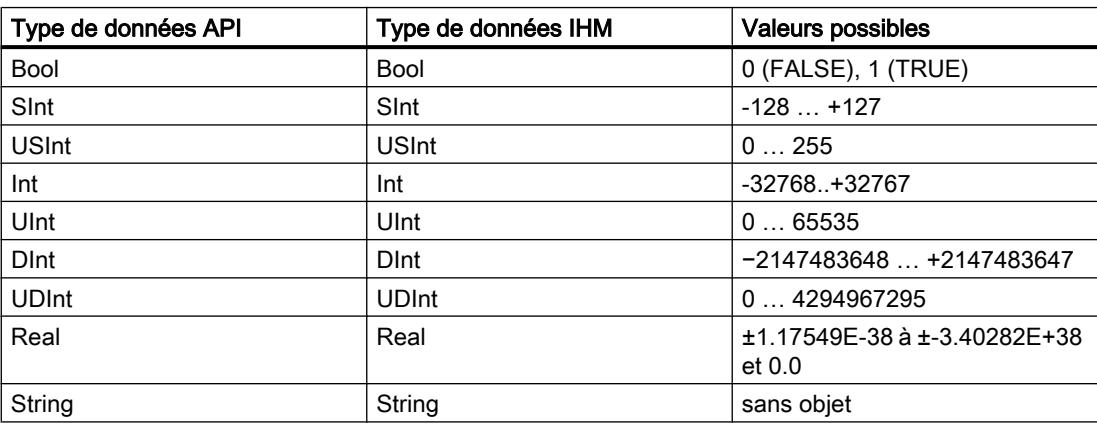

# 2.8.3.6 Types de données pour Modicon Modbus TCP/IP

#### Vue d'ensemble

Le tableau suivant montre les types de données pour Modicon Modbus TCP/IP avec les types de données IHM correspondants et les plages de valeurs correspondantes dans WinCC.

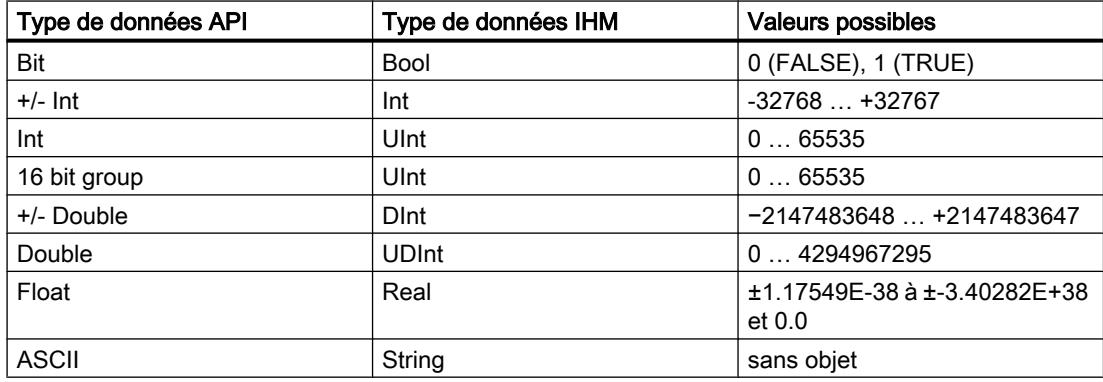

# 2.8.3.7 Types de données pour Mitsubishi MC

# Vue d'ensemble

Le tableau suivant montre les types de données pour Mitsubishi MC avec les types de données IHM correspondants et les plages de valeurs correspondantes dans WinCC.

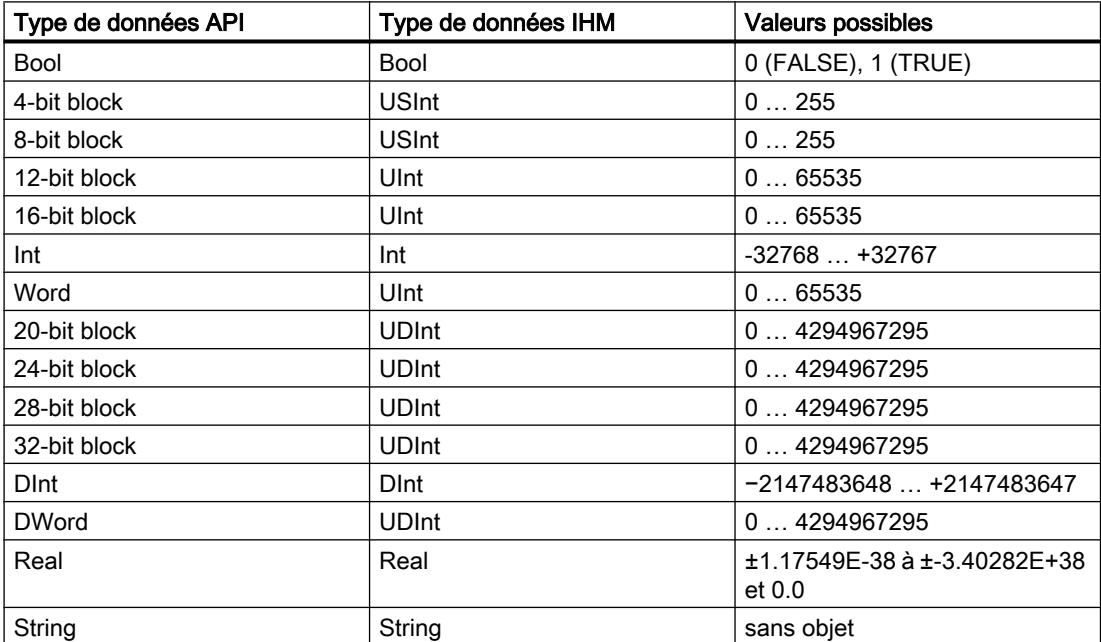

# <span id="page-11795-0"></span>2.9 Archivage de variables

# 2.9.1 Notions élémentaires sur l'archivage des variables

#### Introduction

L'archivage des variables sert à saisir, traiter et archiver les données de process d'une installation industrielle.

Les données de process archivées fournissent, après analyse, des connaissances d'exploitation et techniques essentielles sur l'état de fonctionnement d'une installation.

#### Utilisation de l'archivage des variables

Vous utilisez l'archivage des variables pour analyser des états d'erreur et pour documenter le déroulement du process. L'analyse des archives de variables permet d'optimiser les cycles de maintenance, d'améliorer la qualité des produits et d'assurer le respect des critères de qualité.

#### Voir aussi

[Notions élémentaires de variables](#page-11696-0) (Page [527](#page-11696-0)) [Archivage de variables](#page-11797-0) (Page [628\)](#page-11797-0)

[Archivage des variables](#page-11813-0) (Page [644\)](#page-11813-0)

# 2.9.2 Archivage des variables

2.9.2.1 Principes de base

#### Archivage des variables

#### Introduction

Les valeurs de process sont des données produites au cours du process et enregistrées dans la mémoire de l'un des automates connectés. Elles représentent l'état d'une installation, p. ex. sous forme de températures, de niveaux de remplissage ou d'états de commutation. Pour l'acquisition et l'édition des valeurs de process, vous définissez des variables dans WinCC.

Dans WinCC, les variables externes réalisent l'acquisition de valeurs du process et accèdent à une adresse mémoire dans le système d'automatisation raccordé. Les variables internes ne sont pas liées au process et sont uniquement disponibles sur les pupitres opérateurs respectifs.

### Principe

Vous archivez les valeurs de variables externes et internes dans des archives de variables. Vous créez pour chaque variable une variable d'archivage et définissez l'archive dans laquelle elle est enregistrée.

L'archivage des variables est déclenché par cycles et événements. Les cycles d'archivage permettent l'acquisition et l'enregistrement continus des valeurs des variables. Vous pouvez en outre également déclencher l'archivage de variables par des événements, p. ex. la modification des valeurs d'une variable. Vous définissez ces paramétrages séparément pour chaque variable d'archivage.

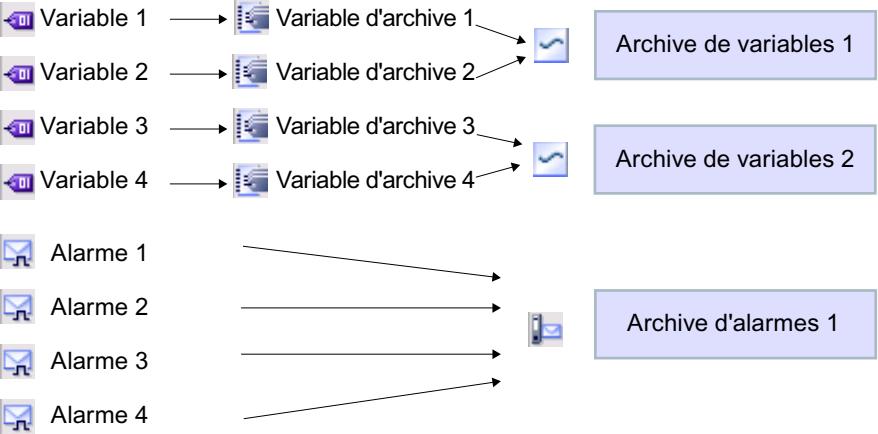

En Runtime, les valeurs de variables à archiver sont acquises, traitées puis enregistrées dans l'archive de variables. L'emplacement de l'enregistrement de l'archive de variables dépend du pupitre opérateur utilisé. Vous pouvez éditer les données enregistrées dans d'autres programmes, p. ex. à des fins d'analyse.

#### Méthodes d'archivage

Dans WinCC, vous disposez des méthodes d'archives suivantes :

- Archive circulaire
- Archive circulaire segmentée
- Archive circulaire à alarme système corrélée au remplissage
- Archive circulaire avec exécution de fonctions système quand elle est pleine

#### Sortie de données archivées

En runtime, les valeurs de variables archivées peuvent être affichées sous forme de courbes dans des vues de process.

## Voir aussi

[Archivage de variables](#page-11797-0) (Page [628\)](#page-11797-0)

# <span id="page-11797-0"></span>2.9.2.2 Utilisation d'archives de variables

#### Archivage de variables

#### Introduction

Dans Runtime, vous stockez les valeurs des variables dans des archives. Vous exploitez les données archivées ultérieurement pour vos besoins. Pour l'archivage d'une variable, vous déterminez les conditions suivantes :

- La variable d'archive, via laquelle les valeurs de la variable liée sont archivées.
- L'archive de variables dans laquelle la variable est enregistrée.
- Le cycle ou l'événement entraînant l'enregistrement de la variable.
- La plage de valeurs dans laquelle la variable est enregistrée.

#### **Remarque**

Elles utilisent l'archivage de variable prioritairement à l'archivage de valeurs de variables externes. Vous avez cependant également la possibilité d'archiver les valeurs de variables internes.

### Principe

L'archivage de variables est réalisé par interaction de plusieurs étapes :

- Créer et configurer l'archive de variables Lorsque vous créez une archive de variables, vous définissez les paramètres suivants :
	- Paramètres généraux, p. ex. nom, taille, lieu d'enregistrement
	- Comportement au démarrage de Runtime
	- Comportement lorsque l'archive est pleine
- Configurer l'archivage des variables

Pour chaque variable d'archivage, vous indiquez une archive dans laquelle les valeurs de la variable associée ainsi que des informations supplémentaires, p. ex. l'instant d'archivage, sont archivées dans Runtime.

Vous définissez de plus l'instant et la fréquence d'archivage des valeurs d'une variable d'archivage. Pour cela, vous avez les possibilités suivantes :

– "Sur demande" :

Les valeurs des variables sont archivées par appel de la fonction système "ArchiverVariable".

– "Sur modification" :

Les valeurs des variables sont archivées dès que le pupitre opérateur détecte une modification de valeur des variables.

– "Cyclique" :

Les valeurs des variables sont archivées à intervalles réguliers. Vous pouvez compléter les cycles prédéfinis dans WinCC par vos propres cycles basés sur le cycle prédéfini. La plus petite valeur paramétrable est 1 s. Toutes les autres valeurs sont toujours un multiple entier de cette valeur.

Vous pouvez de plus restreindre l'archivage à des valeurs à l'intérieur ou à l'extérieur d'une bande de tolérance. De cette manière, vous limitez l'archivage aux valeurs comprises dans la plage de valeurs correspondante.

Lorsque vous archivez une variable sur demande, tenez compte du point suivant :

– N'archivez pas de telles variables dans une archive circulaire segmentée, dans laquelle les variables sont archivées de manière cyclique continue ou lors de modifications.

#### Explication :

- Si un archivage sur demande n'est réalisé que rarement, le segment d'archives risque de se remplir p. ex. de valeurs archivées cycliquement, ce qui entraînerait la création du segment d'archives suivant. Si un accès à la variable archivée sur demande est ensuite réalisé, la variable ne pourrait pas être représentée, car dans Runtime l'accès est réalisé au segment d'archives actuel. La solution consiste à créer une archive de variables distincte pour les variables archivées rarement.
- Exploitation de valeurs de variables archivées Vous pouvez exploiter les valeurs des variables archivées directement dans votre projet, p. ex. dans une vue de courbes ou dans d'autres programmes utilisateur tels que Excel.

### Voir aussi

[Notions élémentaires sur l'archivage des variables](#page-11795-0) (Page [626](#page-11795-0))

[Archivage des variables](#page-11795-0) (Page [626\)](#page-11795-0)

[Configurer un total de contrôle pour une archive](#page-11807-0) (Page [638](#page-11807-0))

[Evaluer le total de contrôle de données d'archive](#page-11808-0) (Page [639](#page-11808-0))

[Commander le comportement de l'archive en cas de changement de langue en runtime](#page-11810-0) (Page [641\)](#page-11810-0)

# Créer archive des variables

### Introduction

Les archives de variables servent à enregistrer les valeurs des variables internes et externes en runtime. Lorsque vous créez une archive, vous déterminez son nom, sa taille et son lieu d'enregistrement. En outre, vous pouvez saisir un commentaire sur chaque archive.

# **Condition**

- Un projet est ouvert.
- La fenêtre d'inspection est ouverte.

# Marche à suivre

Pour créer une archive de variables, procédez comme suit :

- 1. Dans la navigation du projet, effectuez un double clic sur l'entrée "Archive". L'éditeur pour l'archive de variables et l'archive d'alarmes s'ouvre.
- 2. Cliquez sur l'onglet "Archives de variables", puis dans l'éditeur "Archives de variables" double-cliquez sur "Ajouter" dans la colonne "Nom". Une nouvelle archive de variables est créée.
- 3. Dans la fenêtre d'inspection, sélectionnez "Propriétés > Attributs > Général".
- 4. Entrez un nom univoque pour l'archive dans le champ "Nom".
- 5. Dans le champ "Enregistrements par archive", définissez le nombre d'enregistrements à archiver par archive. La taille de l'archive est calculée comme suit : Nombre d'entrées \* longueur d'une valeur de variable à archiver. Sous la zone de saisie du nombre d'enregistrements, la fenêtre d'inspection affiche la taille maximale atteinte par l'archive si le nombre d'enregistrements actuellement sélectionné est conservé.
- 6. Dans le champ "Lieu d'archivage", sélectionnez le mode d'enregistrement des entrées d'archive.

- 7. En fonction du "Lieu d'archivage" choisi, sélectionnez soit le "Chemin d'accès", soit le "Nom de la source de données".
- 8. Si nécessaire, entrez un texte explicatif afin de documenter votre configuration dans la catégorie "Commentaire".

Une autre méthode consiste à configurer les propriétés d'une archive directement dans la table de l'éditeur "Archive de variables". Les colonnes masquées peuvent être affichées à l'aide du menu contextuel du titre de colonne.

#### Résultat

L'archive de variables est créée.

Dans des étapes suivantes, vous pouvez configurer des variables de sorte à ce que leurs valeurs soient stockées dans cette archive.

Pour poursuivre la configuration de l'archive, vous réalisez les étapes suivantes :

- Définition du comportement au démarrage de l'archive lors du lancement de Runtime.
- Définition du comportement de l'archive lorsqu'elle est pleine.
- Configuration d'une liste de fonctions pour l'événement "Débordement".

#### Déterminer le comportement de l'archivage au démarrage du runtime

#### Introduction

Lorsque vous configurez une archive, définissez le comportement au démarrage de l'archive lors du lancement de Runtime. Dans les propriétés de l'archive, vous définissez si l'archivage débute lors du lancement de Runtime. De plus, vous indiquez si une archive existante est complétée ou écrasée.

Vous définissez le comportement au démarrage pour chaque archive en particulier.

## **Condition**

- Une archive est créée.
- L'éditeur "Archives" est ouvert.
- La fenêtre d'inspection contenant les propriétés de l'archive est ouverte.

### Marche à suivre

Pour configurer le comportement au démarrage d'une archive de variables, procédez comme suit :

- 1. Dans l'éditeur "Archives", sélectionnez l'archive pour laquelle vous souhaitez définir le comportement au démarrage.
- 2. Dans la fenêtre d'inspection, sélectionnez "Propriétés > Propriétés > Comportement au démarrage".

- 3. Si l'archivage doit commencer au démarrage de Runtime, activez l'option "Activer l'archivage au démarrage de Runtime" dans la zone "Archivage". Une autre solution consiste à démarrer l'archivage avec la fonction système "LancerArchivage", par exemple.
- 4. Sélectionnez le comportement de l'archive au démarrage dans la zone "Comportement au démarrage".
	- L'option "Remise à 0 de l'archive" permet de supprimer les valeurs archivées et de redémarrer l'archivage.
	- L'option "Adjoindre à l'archive" permet d'enrichir l'archive existante des nouvelles valeurs à archiver.

Le comportement d'une archive au démarrage peut être aussi configuré directement dans la table de l'éditeur "Archives". Les colonnes masquées peuvent être affichées à l'aide du menu contextuel du titre de colonne.

#### Résultat

Au runtime, l'archivage est démarré comme vous l'avez prescrit.

### Commande de l'archivage selon le niveau de remplissage

### Introduction

La taille d'une archive dépend du nombre d'entrées qu'elle contient. Avec la méthode d'archivage, vous déterminez le comportement de l'archive lorsqu'elle est entièrement pleine.

#### Méthodes d'archivage

Vous disposez des méthodes d'archivage suivantes :

- **PLACE Archive circulaire** Lorsque la taille configurée de l'archive est atteinte, les entrées les plus anciennes sont effacées. Lorsque la taille configurée de l'archive est atteinte, environ 20 % des entrées les plus anciennes sont supprimées. Il n'est donc pas possible d'afficher le nombre total d'entrées configurées. Choisissez la taille de l'archive en conséquence lors de la configuration. En alternative, vous pouvez configurer une archive circulaire segmentée.
- **+BHI** Archive circulaire segmentée Dans une archive circulaire segmentée, plusieurs segments d'archives distincts de même taille sont créés et complétés l'un après l'autre. Quand toutes les archives sont entièrement remplies, l'archive la plus ancienne est écrasée.
- Archive avec alarme système selon le niveau de remplissage Une alarme système se déclenche lorsqu'un niveau de remplissage déterminé est atteint, par ex. 90 %. Si l'archive est remplie à 100 %, les nouvelles valeurs de variables ne sont pas archivées.
- → Archive avec déclenchement d'un événement selon le niveau de remplissage L'événement "Débordement" est déclenché quand l'archive est entièrement pleine. Pour l'événement, vous configurez une liste de fonctions qui s'exécute lorsque l'événement "Débordement" survient. Lorsque la taille configurée de l'archive est atteinte, les nouvelles valeurs de variables ne sont plus archivées.

Pour l'édition d'une archive remplie, vous disposez des fonctions système. Pour plus d'informations à ce sujet, référez-vous à [Fonctions système pour les archives](#page-11806-0) (Page [637](#page-11806-0)).

### **Condition**

- Une archive est créée.
- L'éditeur "Archives" est ouvert.
- La fenêtre d'inspection contenant les propriétés de l'archive est ouverte.

### Marche à suivre

- 1. Dans l'éditeur "Archives", sélectionnez l'archive pour laquelle vous souhaitez définir la méthode d'archivage.
- 2. Dans la fenêtre d'inspection "Propriétés > Attributs > Méthode d'archivage", sélectionnez la méthode d'archivage voulue.
- 3. Si vous avez choisi une archive avec le paramétrage "Archive circulaire segmentée", indiquez le nombre de segments. Si vous avez choisi une archive avec le paramétrage "Afficher l'alarme système si", indiquez en pourcentage le niveau de remplissage pour lequel une alarme système sera émise. Si vous avez choisi le paramétrage "Déclencher l'événement", configurez la liste de fonctions dans le groupe "Evénements".

Une autre méthode consiste à configurer la méthode d'archivage d'une archive directement dans la table de l'éditeur "Archives". Les colonnes masquées peuvent être affichées à l'aide du menu contextuel du titre de colonne.

L'événement "Débordement" n'est pas disponible dans la table de l'éditeur. Vous devez par conséquent configurer la liste de fonctions dans la fenêtre d'inspection.

#### Résultat

Dans Runtime, l'archive sélectionnée se comporte conformément aux paramétrages.

### Voir aussi

[Fonctions système pour les archives](#page-11806-0) (Page [637](#page-11806-0))

### Archiver des valeurs de process

#### Introduction

Dans Runtime, vous pouvez enregistrer les valeurs de process d'une variable dans une archive de variables. Pour l'archivage d'une variable, vous déterminez les conditions suivantes :

- La variable d'archive, via laquelle les valeurs de la variable liée sont archivées.
- l'archive dans laquelle les valeurs sont enregistrées
- les conditions dans lesquelles les valeurs sont enregistrées
- les valeurs de process sont-elles uniquement enregistrées pour une plage de valeur donnée

Pour l'archivage des valeurs de variable, attribuez une variable d'archive à une variable IHM. La variable d'archive est stockée dans l'archive des variables et archive les valeurs de la variable IHM liée. Les variables d'archive peuvent être configurées directement dans l'éditeur "Variables IHM". L'éditeur "Variables IHM" contient pour cela la table d'édition "Variables d'archive".

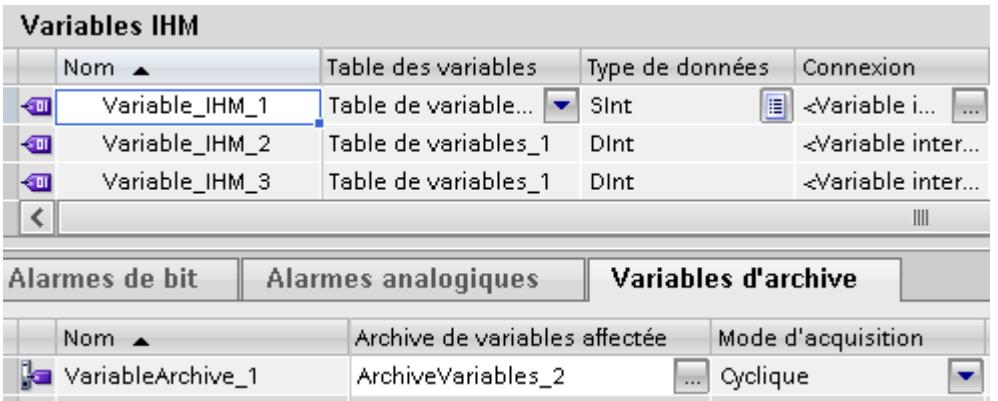

Si la vue de la table "Variables d'archive" est icônisée, cliquez sur le bouton-flèche situé sous la table de variables.

| <b>Variables IHM</b> |                     |                           |                                  |
|----------------------|---------------------|---------------------------|----------------------------------|
|                      | Nom                 | Type de données Connexion |                                  |
| ╼                    | HMI_Tag_1           | $\  \cdot \ $<br>Int      | $\prec$ Variable interne $>$<br> |
|                      | <ajouter></ajouter> |                           |                                  |
|                      |                     |                           |                                  |
|                      | III                 |                           |                                  |
| Paramènte varial     |                     |                           |                                  |

Figure 2-1 La table "Variables d'archive" s'affiche

## **Condition**

- L'archive de variables a été créée.
- La variable pour laquelle vous voulez déterminer l'archivage existe.
- L'éditeur "Variables" est ouvert.
- La table "Variables d'archive" est affichée.
- La fenêtre d'inspection contenant les attributs de la variable est ouverte.

#### Marche à suivre

Pour archiver des valeurs de process dans une variable, procédez comme suit :

- 1. Sélectionnez une variable dans la table de variables.
- 2. Dans la table "Variables d'archive", double-cliquez sur le champ "Ajouter". Une nouvelle variable d'archive est créée, elle reçoit le même nom que la variable IHM liée.
- 3. Dans la fenêtre d'inspection, sous "Propriétés > Attributs > Général", sélectionnez la variable d'archive dans laquelle les valeurs de la variable sont archivées.
- 4. Dans la fenêtre d'inspection, sous "Propriétés > Attributs > Type d'archivage", sélectionnez le type d'archive pour l'archivage :
	- "Cyclique" : Les valeurs des variables sont archivées en fonction du cycle d'archivage paramétré.
	- "Sur modification" : Les valeurs des variables sont archivées dès que le pupitre opérateur détecte une modification de valeur.
	- "Sur demande" : Les valeurs des variables sont archivées par appel de la fonction système "ArchiverVariable".
- 5. Si vous voulez archiver des valeurs de variable cycliquement, sélectionnez un temps de cycle dans le champ "Cycle d'archivage". Vous pouvez également définir votre propre cycle au moyen d'une liste d'objets. La plus petite valeur paramétrable est 1 s. Toutes les autres valeurs sont toujours un multiple entier de cette valeur.
- 6. Si vous voulez archiver des valeurs de variable uniquement à l'extérieur ou à l'intérieur d'une plage de valeurs déterminée, sélectionnez dans la fenêtre d'inspection "Propriétés > Attributs > Zone morte pour l'archivage". Définissez les valeurs pour la limite supérieure et la limite inférieure.

Si vous voulez configurer une valeur limite dynamique, sélectionnez l'entrée "Variable IHM" avec le bouton de sélection. Dans le deuxième champ de sélection, sélectionnez ensuite la variable qui contient la valeur limite.

Si vous souhaitez configurer une valeur limite fixe, sélectionnez l'entrée "Constante". Entrez la valeur limite dans le deuxième champ.

Si vous voulez laisser une valeur limite en blanc, sélectionnez l'entrée "Aucune".

7. Sous "Tolérance", déterminez si seules les valeurs de variable se trouvant dans ou hors des limites définies sont archivées.

Une autre méthode consiste à configurer l'archivage d'une variable directement dans la table de l'éditeur "Variables d'archive". Les colonnes masquées peuvent être affichées à l'aide du menu contextuel du titre de colonne.

Vous pouvez également réaliser la configuration complète d'une variable d'archive dans l'éditeur "Archive".

#### Résultat

Les valeurs de process de la variable configurée sont archivées dans Runtime conformément aux paramètres définis.

#### Remarque

Afin que les valeurs de variables soient vraiment archivées dans Runtime, vous devez veiller à ce que l'archive de variables soit démarrée. L'archive peut être démarrée automatiquement au démarrage de Runtime ou être pilotée via des fonctions système. Pour le démarrage automatique de l'archive, effectuez le paramétrage dans les propriétés de l'archive.

#### déclencher une fonction système quand l'archive est pleine

#### Introduction

Vous pouvez choisir une méthode d'archivage avec laquelle une liste de fonctions est exécutée dès que l'archive est pleine.

#### Exemple d'application

Vous utilisez des fonctions système, p. ex. pour transférer les données d'un fichier d'archive plein dans une autre archive avant de les écraser. Les données ainsi mises en sûreté pourront être traitées dans un autre programme. Pour cela, vous devez configurer la fonction système "CopierArchive" pour l'événement "Débordement"

### **Conditions**

- Une archive utilisant la méthode d'archivage "Déclencher l'événement" est créée.
- L'éditeur "Archives de variables" est ouvert.
- La fenêtre d'inspection contenant les propriétés de l'archive des variables est ouverte.

#### Marche à suivre

Pour configurer une fonction système pour l'événement "Débordement", procédez comme suit :

- 1. Sélectionnez l'archive souhaitée dans la table de l'éditeur "Archive de variables".
- 2. Dans la fenêtre d'inspection, choisissez "Propriétés > Evénements > Débordement". La liste de fonctions s'ouvre.
- 3. Double-cliquez sur "Ajouter une fonction" et sélectionnez la fonction système voulue.
- 4. Configurez les paramètres requis de la fonction système choisie.

# <span id="page-11806-0"></span>Résultat

Au runtime, la liste de fonctions sera exécutée dès que l'archive sera pleine.

## Fonctions système pour les archives

# Fonctions système

Pour l'archivage, vous disposez des fonctions système suivantes.

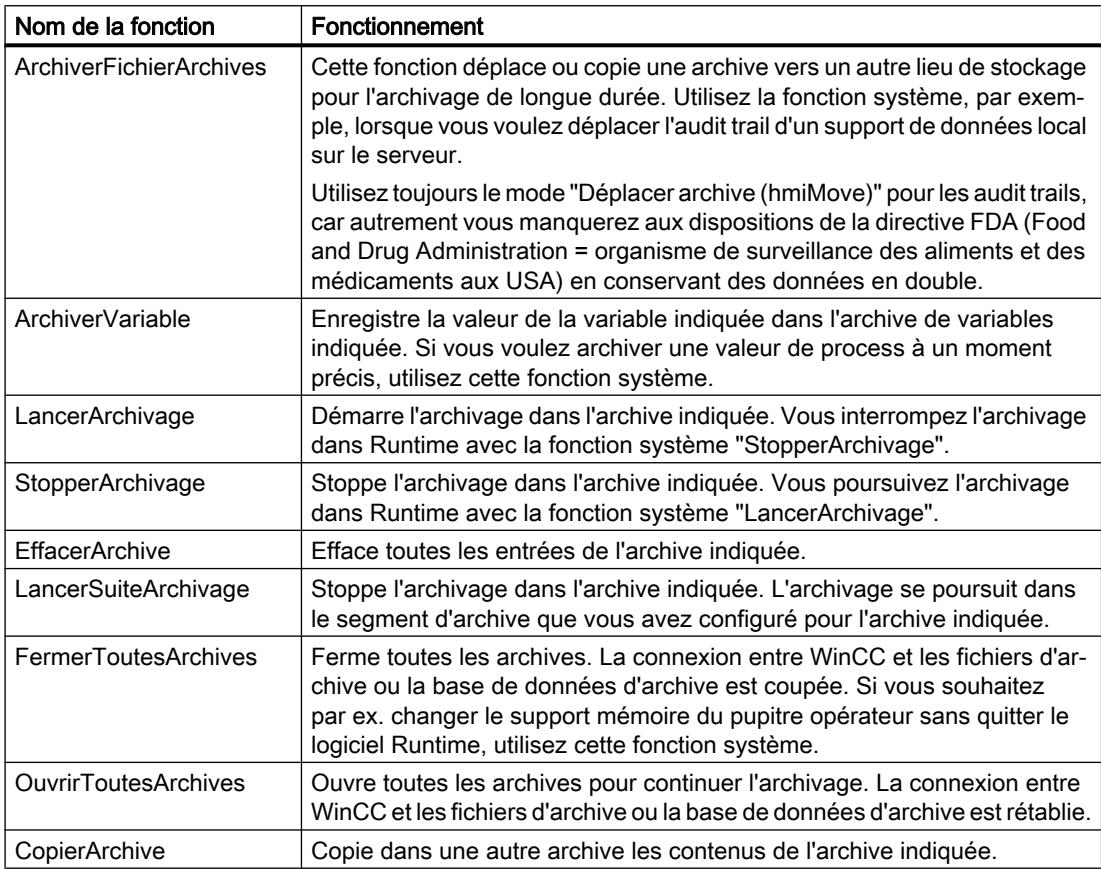

### <span id="page-11807-0"></span>Configurer un total de contrôle pour une archive

#### Introduction

Dans un projet régulé, vous pouvez attribuer un total de contrôle aux données d'une archive de variables ou d'une archive d'alarmes. Ce total de contrôle permet de constater, durant le fonctionnement de l'installation, si les données de l'archive ont été modifiées a posteriori.

#### Remarque

#### Disponibilité selon le pupitre opérateur

L'option "Somme de contrôle" n'est disponible que pour les visuels et les pupitres opérateur qui prennent en charge la "Configuration conforme à la GMP".

#### **Condition**

- La configuration conforme à la GMP est activée.
- Une archive de variables ou une archive d'alarmes est créée.

### Marche à suivre

Pour configurer une archive de variables ou d'alarmes avec utilisation du total de contrôle, procédez comme suit :

- 1. Ouvrez l'archive en question dans l'éditeur approprié.
- 2. Sélectionnez dans le champ "Lieu d'archivage" l'entrée "Fichier CSV (ASCII)" ou "Fichier -TXT (Unicode)".

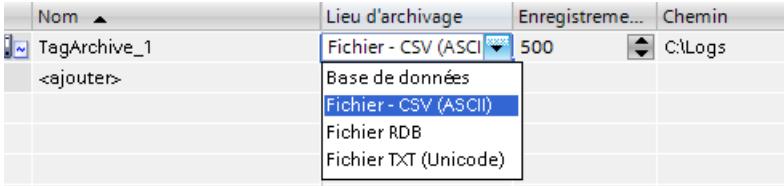

3. Dans la fenêtre d'inspection, sélectionnez sous "Propriétés > Attributs > Méthode d'archivage" l'option "Afficher l'alarme système si" ou "Déclencher l'événement".

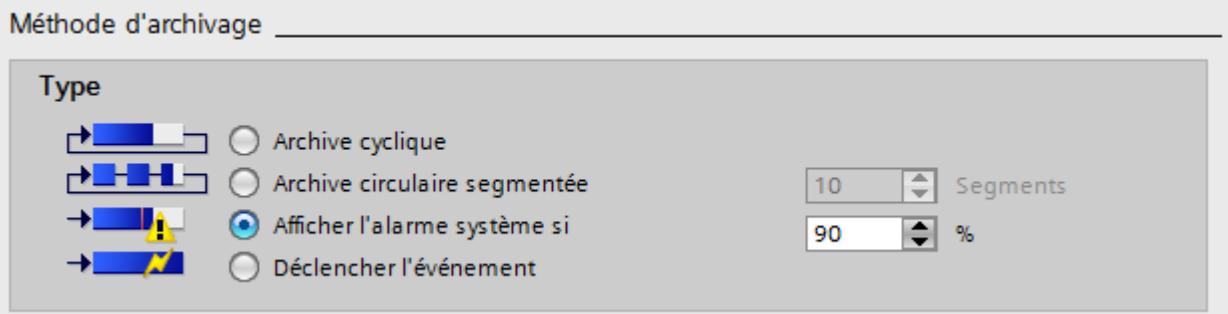

4. Activez l'option "Activer le total de contrôle" dans la table de l'éditeur.
5. Activez l'option "Activer l'archivage au démarrage de Runtime" dans la table de l'éditeur. Les colonnes masquées peuvent être affichées à l'aide du menu contextuel du titre de colonne.

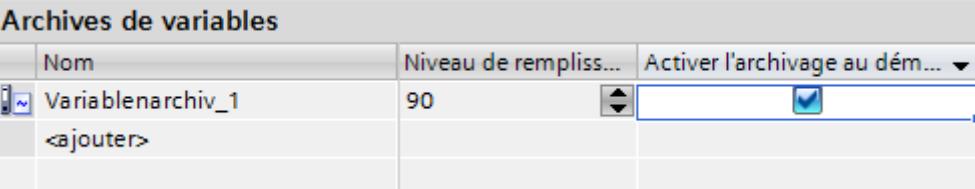

6. Enregistrez le projet.

#### Résultat

Les données de l'archive sont munies d'un total de contrôle dans Runtime.

### Voir aussi

[Archivage de variables](#page-11797-0) (Page [628\)](#page-11797-0)

Evaluer le total de contrôle de données d'archive (Page 639)

## Evaluer le total de contrôle de données d'archive

#### Introduction

Quand vous avez configuré le calcul d'un total de contrôle pour une archive de variables ou une archive d'alarmes, vous pouvez contrôler si les données archivées ont été modifiées à posteriori.

#### Remarque

#### Disponibilité selon le pupitre opérateur

L'option "Somme de contrôle" n'est disponible que pour les visuels et les pupitres opérateur qui prennent en charge la "Configuration conforme à la GMP".

Vous disposez du programme DOS "HmiCheckLogIntegrity" pour vérifier l'intégrité des données d'une archive.

Ce programme "HmiCheckLogIntegrity" prend en charge le contrôle des fichiers suivants :

- Fichiers des archives d'alarmes, des archives de variables et d'Audit au format CSV
- Fichiers des archives d'alarmes, des archives de variables et d'Audit au format TXT
- Enregistrements de recette au format CSV
- Enregistrements de recette au format TXT

Vous trouverez le programme "HmiCheckLogIntegrity.exe" dans le chemin d'installation de WinCC flexible, dans le dossier "WinCC Runtime Advanced", par ex. <C:\Program Files \Siemens\Automation WinCC Runtime Advanced>

#### **Remarque**

#### Audit Trail et archive avec total de contrôle

Avant de mettre à jour WinCC avec un Service Pack ou une nouvelle version, quittez et sauvegardez l'audit trail ou l'archive avec total de contrôle. Après la mise à jour de WinCC, l'audit trail ou l'archive avec total de contrôle se poursuit avec de nouveaux fichiers.

De cette manière, vous êtes certain avec la nouvelle version d'avoir commencé avec une version définie de l'archive.

### Marche à suivre

- 1. Copiez le fichier à contrôler du pupitre opérateur sur votre ordinateur de configuration.
- 2. Ouvrez l'invite à la saisie au moyen de "Démarrer > Programmes > Accessoires > Invite".
- 3. Dans cette invite, tapez le chemin menant à "HmiCheckLogIntegrity.exe", puis un espace. A la suite de l'espace, tapez entre guillemets le lieu de stockage du fichier à contrôler.
- 4. Appuyez sur la touche <Entrée>.
- 5. Le contrôle est alors effectué. Si les données contrôlées sont cohérentes, le message "Consistency check succeeded" est affiché.

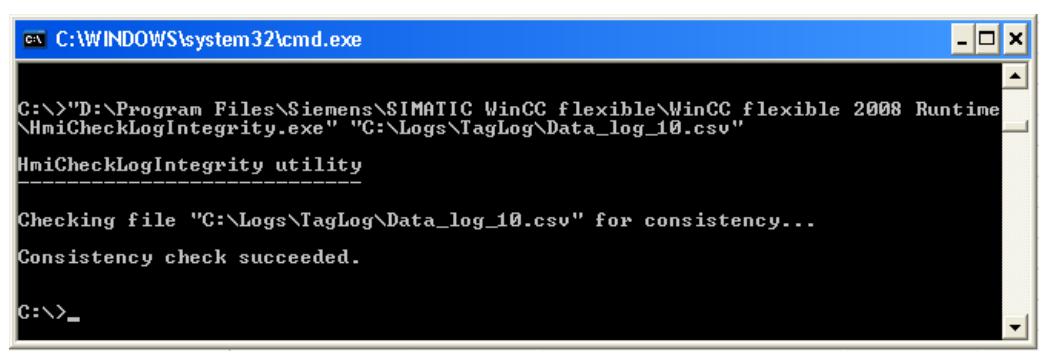

Si les données contrôlées ne sont pas cohérentes, le message "Consistency check failed" est affiché. En plus, la première ligne incohérente du fichier est signalée.

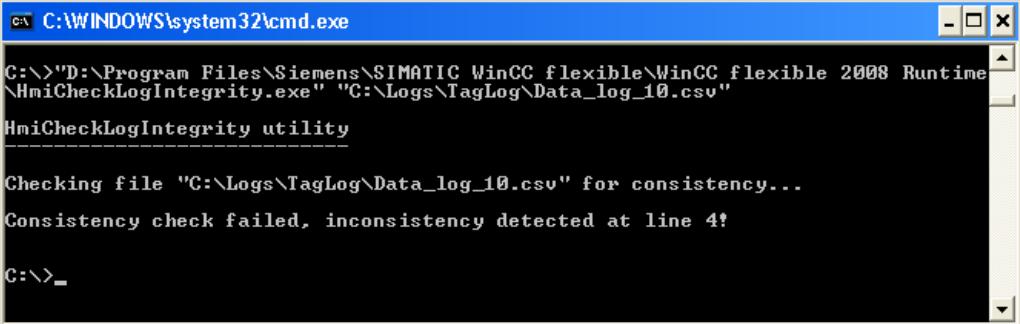

#### **Remarque**

Si l'indication du chemin d'accès au programme "HmiCheckLogIntegrity.exe" comporte des espaces, il faut la mettre entre guillemets.

Vous pouvez encore vérifier l'intégrité des données d'archive avec AuditViewer.

### Voir aussi

[Archivage de variables](#page-11797-0) (Page [628\)](#page-11797-0) [Configurer un total de contrôle pour une archive](#page-11807-0) (Page [638](#page-11807-0))

#### Commander le comportement de l'archive en cas de changement de langue en runtime

### Introduction

Dans les paramètres Runtime de votre pupitre opérateur, choisissez la langue qui sera utilisée pour écrire les archives dans Runtime.

# **Condition**

● Les langues que vous utilisez dans votre projet, par ex. le "Français (France)" et l'"Anglais (Etats-Unis)" sont activées dans l'éditeur "Langues du projet".

### Marche à suivre

Pour déterminer la langue de démarrage, procédez comme suit :

- 1. Dans la navigation du projet, sélectionnez "Paramètres Runtime > Langue et police".
- 2. Activez les langues Runtime par ex. le "Français (France)" et l'"Anglais (Etats-Unis)".
- 3. Déterminez l'"ordre du changement de langue". Vous déterminez la langue de démarrage par le 0, par ex. comme ceci :
	- Français 0
	- Anglais 1 Par "0", le français est fixé comme langue de démarrage.
- 4. Dans la navigation du projet, sélectionnez "Paramètres Runtime > Général".
- 5. Sélectionnez "Archives > Langue d'archivage > Langue de démarrage".

### Résultat

Le projet démarre après son transfert. Le français est fixé comme langue de démarrage par l'"Ordre pour commutation de langue". Les archives sont écrites en français. Durant Runtime, l'opérateur passe à l'anglais comme langue du Runtime. Mais les archives sont toujours écrites en français.

L'opérateur quitte le Runtime. Le changement de langue précédent en Runtime fait que l'anglais est la "langue de démarrage" au prochain démarrage. Par suite, les archives sont maintenant écrites en anglais.

Si vous changez de nouveau de langue dans Runtime, la langue d'archivage restera l'anglais jusqu'à ce que vous quittiez Runtime.

Si vous sélectionnez une autre option ou langue à la place de "Langue de démarrage", les archives seront toujours écrites dans la langue choisie, que l'opérateur change de langue ou pas dans Runtime.

### Voir aussi

[Archivage de variables](#page-11797-0) (Page [628\)](#page-11797-0)

## Variables d'archive dans l'éditeur "Archive"

## Configuration d'une variable d'archive

### Introduction

Dans WinCC, vous pouvez également créer et éditer des variables d'archives dans l'éditeur "Archive". Vous configurez également les attributs des variables d'archive directement dans l'éditeur "Archive".

#### **Remarque**

Lorsque dans l'éditeur "Archive" vous effectuez une suppression, un déplacement ou une copie, ces modifications s'appliquent également à la table des variables.

## **Condition**

- L'éditeur "Archive" est ouvert, la page d'onglet "Archive de variables" est activée.
- Une archive de variables est créée.

# Marche à suivre

Pour configurer une variable d'archive dans l'éditeur "Archive", procédez comme suit :

1. Sélectionnez une archive de variables présente dans la table de l'éditeur "Archive de variables".

Pour créer une nouvelle archive de variables, vous pouvez effectuer un double clic sur "Ajouter..." dans la colonne "Nom".

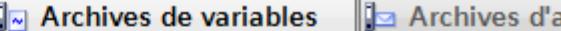

# **Archives de variables**

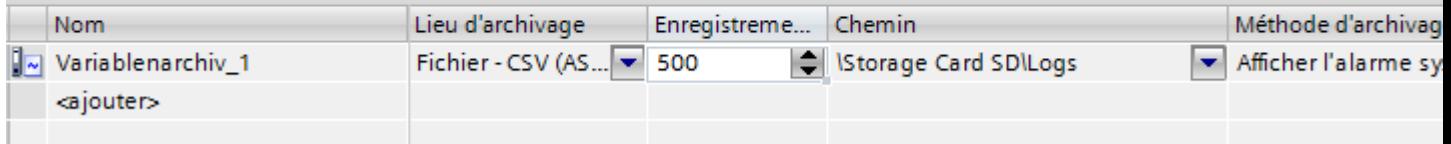

2. Dans la table de l'éditeur "Variables d'archive", double-cliquez sur "Ajouter ..." dans la colonne "Nom".

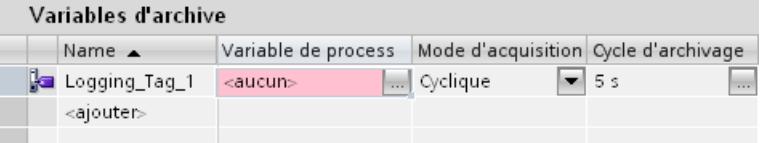

- 3. Entrez un nom univoque pour la variable d'archive dans le champ "Nom".
- 4. Cliquez sur le bouton de sélection dans le champ "Variable de process" puis, dans la liste d'objets, sélectionnez la variable de process à archiver.

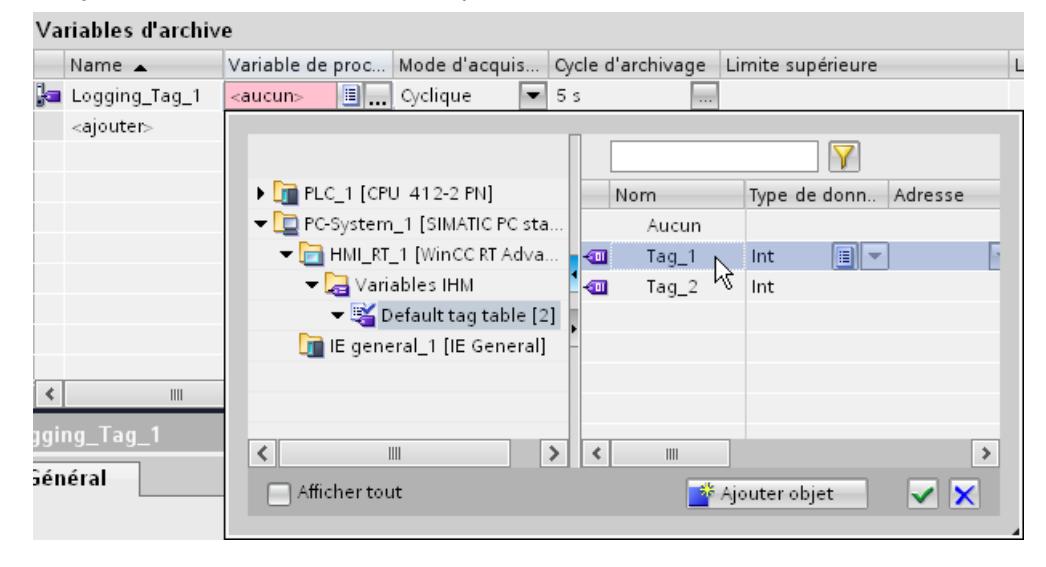

- 5. Sélectionnez le mode de déclenchement souhaité dans le champ "Type d'archive" :
	- "Cyclique" : Les valeurs des variables sont archivées en fonction du cycle d'archivage paramétré.
	- "Sur modification" : Les valeurs des variables sont archivées dès que le pupitre opérateur détecte une modification de valeur.
	- "Sur demande" : Les valeurs des variables sont archivées par appel de la fonction système "ArchiverVariable".
- 6. Si vous souhaitez un archivage cyclique des valeurs des variables, sélectionnez le temps de cycle souhaité dans le champ "Cycle d'archivage". Vous pouvez également définir votre propre cycle au moyen d'une liste d'objets. La plus petite valeur paramétrable est 1 s. Toutes les autres valeurs sont toujours un multiple entier de cette valeur.
- 7. Configurez les autres paramètres d'archivage dans la table de l'éditeur ou dans la fenêtre d'inspection.

## Résultat

La variable d'archive configurée est créée dans l'éditeur "Archive" et s'affiche également dans la table des variables.

# 2.9.3 Archivage des variables

# 2.9.3.1 Archivage des variables

## Introduction

Le système d'archives se charge en runtime de l'archivage des variables. Le système d'archives traite les valeurs du process sauvegardées dans la base de données Runtime et les inscrit dans la base de données d'archives.

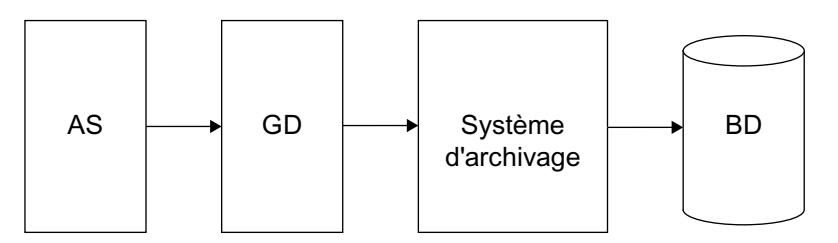

Les sous-systèmes WinCC suivants prennent part à l'archivage des variables :

- Automate de programmation industrielle (API) : Enregistre les valeurs du process qui seront transmises à WinCC par le biais du pilote de communication.
- Gestionnaire de données (GD) : Traite les valeurs du process et les transmet au système d'archives par le biais de variables de process.
- Système d'archives : Traite les valeurs du process acquises en calculant par ex. la moyenne. Le mode de traitement dépend de la configuration de l'archive.
- Base de données de Runtime (BD) : Enregistre les valeurs du process à archiver.

### <span id="page-11814-0"></span>Définition des concepts

Les divers paramètres déterminent si et quand les valeurs du process doivent être acquisent et archivées. La méthode d'archivage utilisée détermine ceux des paramètres suivants à configurer :

- Cycle d'acquisition : Détermine quand la valeur d'une variable du process sera lue dans l'automate programmable. Vous configurez un cycle d'acquisition par ex. pour l'archivage cyclique des variables.
- Cycle d'archivage : Détermine quand la valeur du process sera enregistrée dans la base de données d'archives une fois traitée. Vous configurez un cycle d'archivage p.ex. pour l'archivage cyclique des variables.
- Variable marche-arrêt : Lance d'archivage des variables quand la variable binaire affectée prend la valeur "1". L'archivage s'arrête dès que la condition de démarrage n'est plus remplie. Vous configurez la variable marche-arrêt pour l'archivage cyclique sélectif des variables.
- Archivage sur demande : Les valeurs de process sont archivées à la demande. La demande est pilotée par une variable binaire. Pour la configuration, utilisez le mode de déclenchement "Sur demande".
- Archivage de variable sur modification : Les valeurs de processus sont uniquement archivées en cas de modification. Pour la configuration, utilisez le mode de déclenchement "Sur modification".

## Voir aussi

[Notions élémentaires sur l'archivage des variables](#page-11795-0) (Page [626](#page-11795-0))

## 2.9.3.2 Principes de base

#### Notions élémentaires sur l'archivage des variables

#### Introduction

L'archivage des variables sert à saisir, traiter et archiver les données de process d'une installation industrielle. Les données de process archivées fournissent, après analyse, des connaissances d'exploitation et techniques essentielles sur l'état de fonctionnement d'une installation.

## Fonctionnement

En Runtime, les valeurs de process à archiver sont acquises, traitées puis enregistrées dans la base de données d'archive. Vous pouvez sortir sous forme de tableau ou de courbe graphique les valeurs de process actuelles ou déjà archivées au Runtime. Il existe en plus la possibilité d'imprimer des valeurs de process archivées sous forme de journal.

## **Configuration**

Vous configurez l'archivage des valeurs de process dans l'éditeur "Archives". Vous créez des archives de variables et des archives comprimées. Vous définissez les cycles d'acquisition, d'archivage et vous sélectionnez les valeurs de process à archiver.

Avec l'éditeur "Vues", vous paramétrez des vues de courbes et de tableaux pour représenter les données de process dans Runtime. Ces vues vous permettent de visualiser les données de process sous forme de courbes et de tableaux.

Dans l'éditeur "Journaux", vous configurez la sortie sous forme de journal des données de process archivées. Les valeurs de process sont affichées dans le journal sous forme de tableau ou de courbe.

## Utilisation

Vous utilisez l'archivage des variables pour les tâches suivantes, p. ex. :

- détection précoce d'états de risques et de pannes.
- accroissement de la productivité
- amélioration de la qualité du produit
- optimisation des cycles de maintenance
- documentation du déroulement des valeurs de process

## Voir aussi

[Variables de télégramme](#page-11816-0) (Page [647\)](#page-11816-0)

[Structure d'un télégramme avec variables de données brutes](#page-11817-0) (Page [648](#page-11817-0))

# Variables d'archive

## Introduction

Les valeurs de variables externes et internes sont enregistrées dans des variables d'archive, dans une archive de variables.

#### <span id="page-11816-0"></span>Variables d'archive

Pour chaque variable dont la valeur doit être archivée, il convient de créer une variable d'archive dans l'archive des variables. Il existe des types de variables d'archive pour chaque type de données de variable correspondant. On distingue les types de variables d'archive suivants :

- Une variable d'archive analogique enregistre les valeurs de process numériques, par ex. le niveau de remplissage d'un réservoir.
- Une variable d'archive binaire enregistre les valeurs de process binaires, par ex. si un moteur a été coupé ou mis en marche.

Les valeurs du process archivées peuvent en outre être comprimées. La compression est obtenue par utilisation de fonctions mathématiques, comme le calcul de la moyenne. Les valeurs de process comprimées sont enregistrées dans les variables d'archive comprimées, dans une archive comprimée.

## Variables de télégramme

## Introduction

Les variables de télégramme sont requises pour l'acquisition des valeurs de process à variation rapide ou si vous voulez regrouper plusieurs points de mesure d'une installation.

### Remarque

Dans WinCC, les variables de télégramme sont de type "données brutes" et pour cette raison également appelée "variables de données brutes".

## Principe

Dans l'automate programmable, les valeurs du process sont écrites dans un fichier binaire, transmises à WinCC sous forme de télégramme pour ensuite y être enregistrées dans une variable de données brutes.

## Archivage de télégrammes

Si vous voulez archiver les valeurs de process acquises d'une variable de données brutes, configurez une variable pilotée par le process dans l'archive de variables. Sélectionnez une DLL de normalisation pour que le système d'archives puisse continuer à traiter le télégramme dans la variable pilotée par le process. La DLL de normalisation est fournie avec l'automate programmable utilisé et décompose le télégramme pour déterminer par ex. les valeurs du process. Les valeurs du process sont ensuite écrites dans la base de données d'archive.

Une DLL de normalisation pour SIMATIC S7 est fournie en standard avec WinCC.

Si vous voulez archiver une variable de données brutes, il faut activer l'option "Renvoi aux données d'archives" dans les attributs de cette variable. Vous activez cette option dans la fenêtre d'inspection sous "Propriétés > Attributs > Données brutes". Quand l'option "Renvoi aux données d'archives" est activée, vous pouvez sélectionner la variable de données brutes

pour la variable d'archive et les associer, dans le champ "Variable de process" sous "Attributs > Général".

### <span id="page-11817-0"></span>Voir aussi

[Notions élémentaires sur l'archivage des variables](#page-11814-0) (Page [645](#page-11814-0)) Structure d'un télégramme avec variables de données brutes (Page 648)

## Structure d'un télégramme avec variables de données brutes

## Introduction

Un télégramme pour transmettre des variables de données brutes se compose de deux parties, la tête et le corps du télégramme.

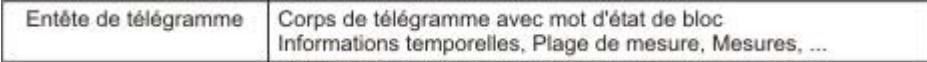

### En-tête de télégramme

Dans la tête, les données générales du télégramme comme par ex. la longueur, sont transmises. L'octet de poids fort du mot de données 0 n'est pas utilisé dans le système ; vous ne pouvez donc pas l'affecter au choix.

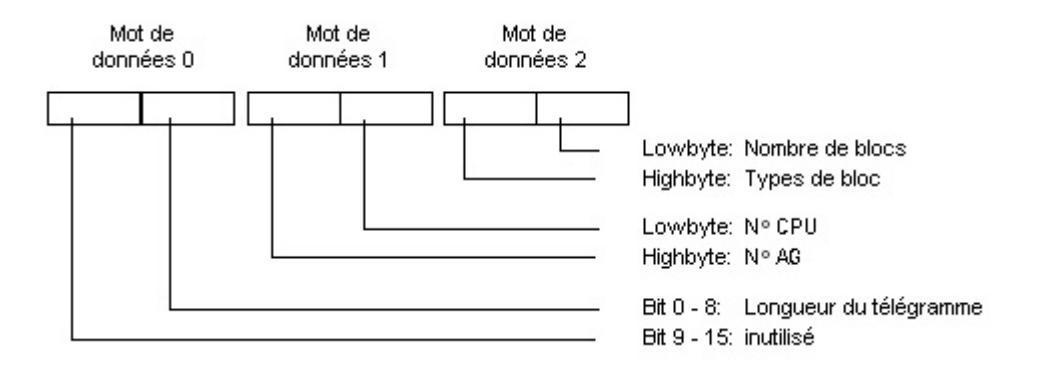

## Corps du télégramme

Dans le mot d'état de bloc, on détermine entre autres le format des valeurs mesurées et la plage de mesure. Le bit 10 est réservé et sera utilisé dans les versions ultérieures pour permuter entre horaire d'été et horaire d'hiver (horaire d'été = 1).

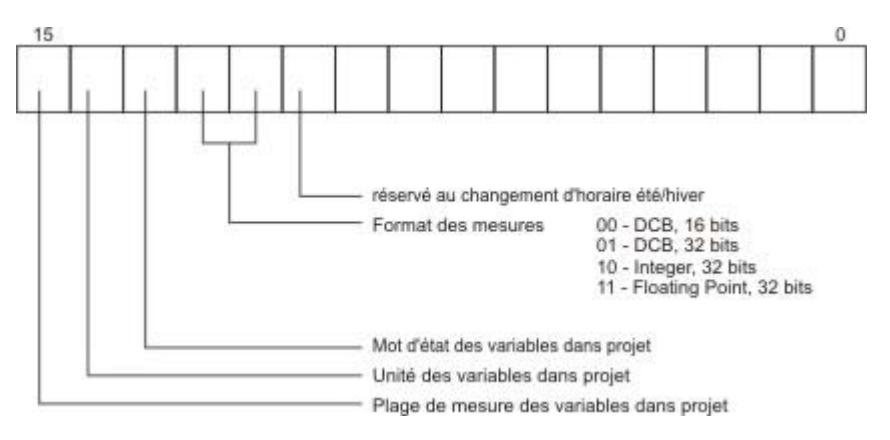

L'heure et la date sont configurées selon les définitions de la signalisation horodatée à la source.

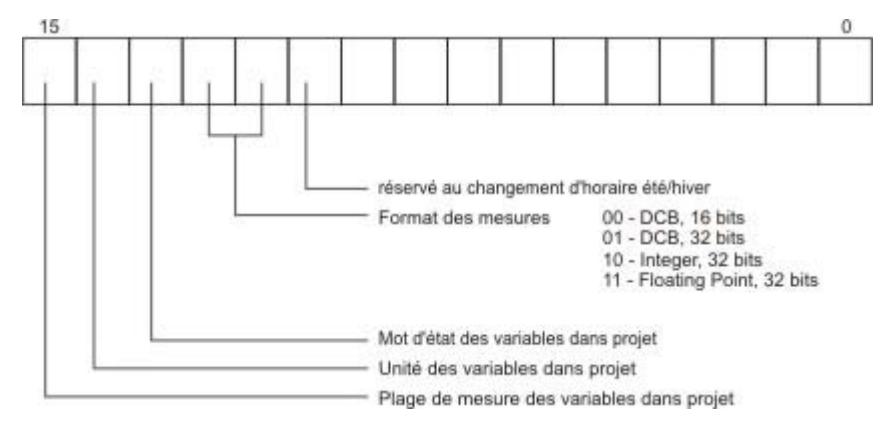

Si une plage de mesure doit être également transmise, 8 mots de données sont requis dans lesquels les seuils inférieurs et supérieurs de la variable et de l'archive seront spécifiés.

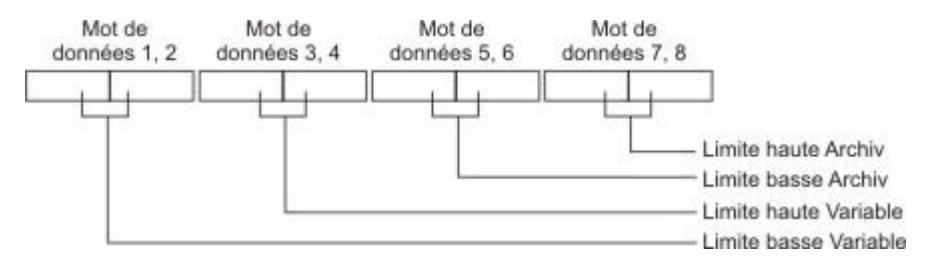

Divers exemples de types de télégrammes sont présentés ci-dessous.

## Type 1

Valeur mesurée pour un paramètre du process + Date et heure

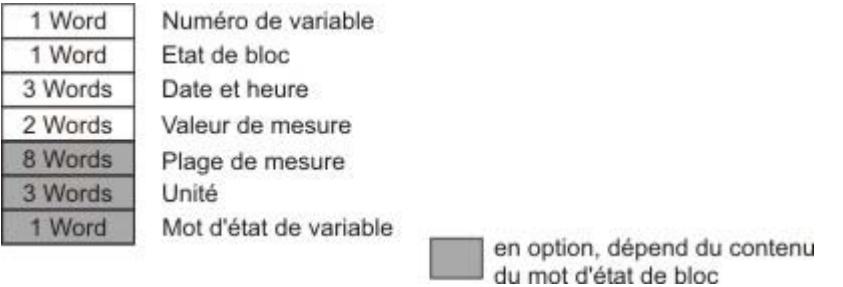

# Type 2

n valeurs mesurées pour un paramètre du process + Date et heure de chaque mesure

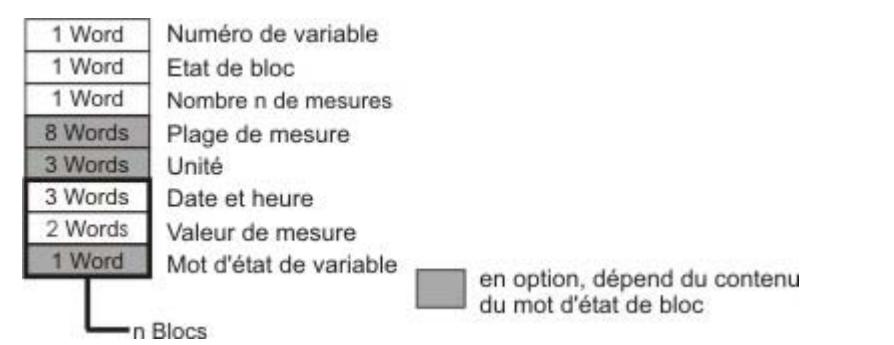

# Type 3

n valeurs mesurées pour un paramètre du process avec date / heure et cycle de relevé

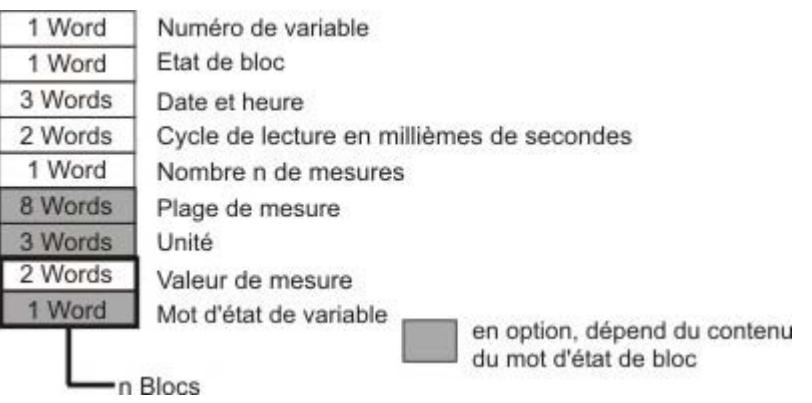

## Type 4

n valeurs mesurées pour divers paramètres du process avec date / heure

<span id="page-11820-0"></span>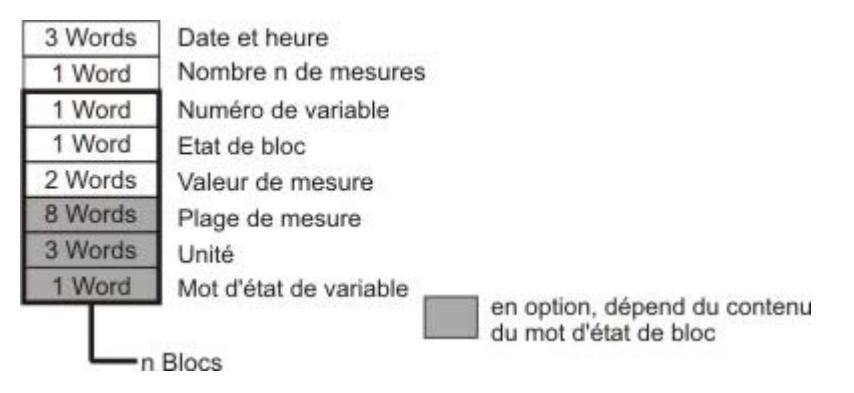

#### Type 5

n valeurs mesurées pour divers paramètres du process sans date, ni heure

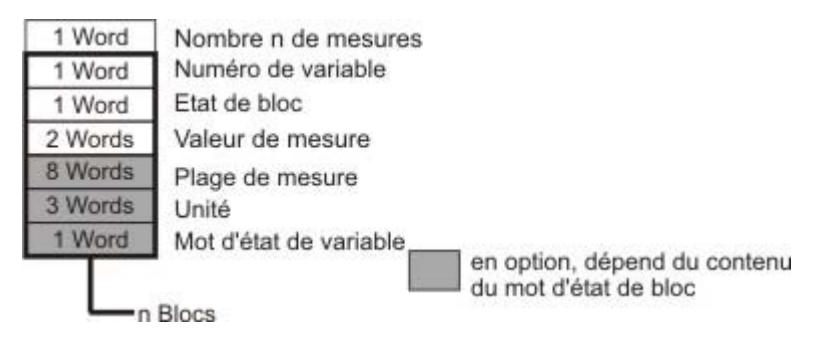

### Voir aussi

[Notions élémentaires sur l'archivage des variables](#page-11814-0) (Page [645](#page-11814-0)) [Variables de télégramme](#page-11816-0) (Page [647\)](#page-11816-0)

# Types d'archivage

## Mode de déclenchement

## Introduction

Vous pouvez utiliser différents types d'archivage des valeurs de process. Vous pouvez ainsi surveiller une valeur de process donnée à différents instants. Vous faites dépendre la surveillance de différents événements. Vous archivez des valeurs du process à variation rapide sans pour autant augmenter la charge sur le système. Vous agrégez des valeurs de process déjà archivées pour réduire le volume des données.

## <span id="page-11821-0"></span>Types d'archivage

Le type d'archivage est déterminé en fonction du mode de déclenchement choisi. Les types d'archivage disponibles en Runtime sont les suivants :

- Archivage des variables cyclique : Archivage continu des variables, par ex. pour surveiller une valeur du process.
- Archivage des variables cyclique-sélectif : Archivage des variables déclenché par action et continu, par ex. pour surveiller une valeur du process sur un intervalle donné.
- Archivage de variables sur demande : Les valeurs de process sont archivées à la demande uniquement à l'aide d'une variable de déclenchement.
- Archivage de variable sur modification : Les valeurs de processus sont uniquement archivées en cas de modification.
- Archive agrégée : Agrégation de l'une ou l'autre variable d'archive ou d'archives entières de variables, par ex. la constitution toutes les heures de la moyenne de valeurs du process archivées toutes les minutes.

## Cycles et événements

## Introduction

L'archivage des variables est déclenché par cycles et événements. Vous utilisez les cycles d'acquisition et d'archivage pour l'acquisition et l'enregistrement continus des valeurs du process. De plus, vous déclenchez ou arrêtez l'archivage des variables sur demande ou sur événement. Vous pouvez combiner les cycles et les événements. Une valeur du process peut par exemple être détectée à intervalles réguliers, mais l'archivage déclenché seulement par un événement binaire.

## Cycle d'acquisition

Le cycle d'acquisition détermine à quel intervalle est lue la valeur de process d'une variable de process. 500 ms est la plus petite valeur à paramétrer. Toutes les autres valeurs sont toujours un multiple entier de cette valeur. L'heure de déclenchement du cycle d'acquisition dépend du moment de de démarrage de WinCC Runtime.

#### Remarque

Il se peut que le système soit trop fortement sollicité si le cycle d'acquisition est court. Choisissez un cycle d'acquisition suffisamment long qui corresponde vraiment à vos besoins.

## Cycle d'archivage

Le cycle d'archivage détermine le moment où une valeur de process sera enregistrée dans la base de données d'archives. Le cycle d'archivage est toujours un multiple entier du cycle d'acquisition. L'instant de début du cycle d'archivage dépend soit de l'instant de démarrage de WinCC Runtime, soit de l'instant de début choisi.

L'indication du point de départ permet l'archivage temporisé des valeurs et la répartition de la charge d'archivage. Deux exemples pour mieux comprendre :

● Les valeurs du process sont archivées en trois cycles : toutes les minutes, toutes les deux minutes et toutes les trois minutes. Une charge d'archivage survient donc toutes les six minutes. Affectez un point de départ différent pour chaque cycle.

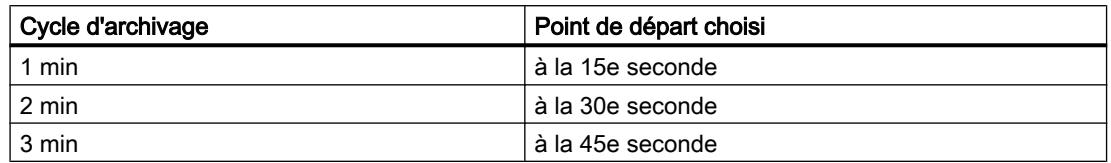

● Toutes les dix secondes un grand nombre de valeurs de process doit être archivé. Pour répartir la charge d'archivage, configurez deux cycles de 10 secondes avec un point de départ différent. Un archivage sera effectué pour chaque point de départ choisi. Vous configurez le point de départ d'un cycle dans les attributs du cycle, dans l'éditeur "Cycles".

Les différents points de départ permettent de répartir la charge d'archivage.

#### **Remarque**

Si vous utilisez le même cycle pour la saisie et l'archivage, cela ne signifie pas forcément que saisie et archivage démarrent en même temps.

Pour une raison inhérente au système, il se peut qu'il y ait un décalage entre l'heure de la saisie et de l'archivage, et ce jusqu'à la durée du cycle d'acquisition

#### Méthode de traitement

Toutes les valeurs de process qui ont été lues dans les variables de process pendant la période comprise entre la saisie et l'archivage sont traitées par la fonction d'archivage. Pour les valeurs binaires et analogiques, vous disposez de méthodes de traitement différents.

Dans une archive de variables, vous pouvez utiliser l'une des méthodes de traitement suivantes pour les valeurs analogiques :

- Actuelle : enregistre la valeur de process acquise en dernier.
- Somme : enregistre la somme de toutes les valeurs de process acquises.
- Maximum : enregistre la plus grande de toutes les valeurs de process acquises.
- Minimum : enregistre la plus petite de toutes les valeurs de process acquises.
- Moyenne : enregistre la moyenne de toutes les valeurs de process acquises.
- Calcul : la valeur à archiver est calculée à partir de la dernière valeur de process acquise. Le calcul s'effectue au moyen de la fonction créée dans l'éditeur "Scripts".

Dans une archive de variables, vous pouvez utiliser l'une des méthodes de traitement suivantes pour les valeurs binaires :

- 0 à 1 : l'archivage a lieu à chaque changement de valeur de 0 à 1.
- 1 à 0 : l'archivage a lieu à chaque changement de valeur de 1 à 0.

- A chaque modification : l'archivage a lieu lors d'un changement de 0 à 1 et de 1 à 0.
- Toujours : l'archivage s'effectue indépendamment du cycle ou des modifications.

### Evénements

Les événements déclenchent et terminent l'archivage des variables. Les conditions qui déclenchent un événement peuvent être associées à des variables. Une distinction est faite entre les événements suivants sous WinCC :

- Action binaire : réagit à la modification d'une variable booléenne. Exemple : la mise en marche d'un moteur lance l'archivage des variables.
- Critère de zone morte : détermine de quelle valeur absolue ou proportionnelle la nouvelle valeur de variable acquise doit différer de la précédente pour être archivée. La modification peut être absolue ou relative. Exemple : l'archivage peut se déclencher lorsque les variations de température dépassent 2 %.
- Evénement commandé par horloge réagit à une heure fixe ou à un laps de temps écoulé après le déclenchement de l'archivage de variable. Exemple : une archive est stockée à chaque changement d'équipe.

## Archivage cyclique des variables

## Introduction

L'archivage cyclique des variables commence au démarrage du Runtime. Les valeurs du process sont acquises par cycles constants et enregistrées dans la base de données d'archive. Vous pouvez déterminer en plus des valeurs limites. La valeur de process ne sera archivée que si elle se trouve dans la plage ainsi déterminée. Elle est comparée aux valeurs limites après son acquisition.

L'archivage cyclique des variables se termine à la fin du Runtime.

# Fonctionnement

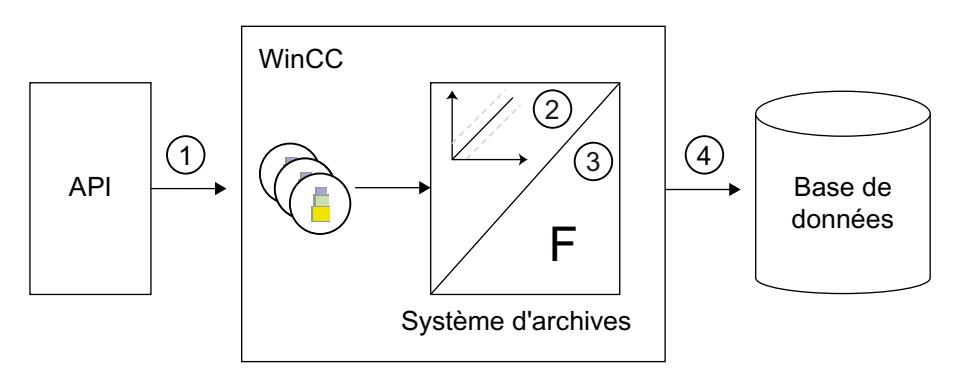

Les variables externes dans WinCC correspondent à une valeur de process déterminée dans la mémoire de l'un des automates programmables connectés. Le cycle d'acquisition (1)

détermine quand la valeur de process est lue dans la mémoire de l'automate programmable connecté.

Le composant Runtime du système d'archives traite la valeur de process :

- Que la valeur du process soit ou non archivée dépend de votre configuration. La valeur du process doit par exemple bouger d'un montant ou d'un pourcentage déterminé (2).
- La fonction d'archivage (3) détermine comment les valeurs du process acquises doivent être traitées (par ex. constitution d'une moyenne).

Le cycle d'archivage détermine quand la valeur de process traitée est écrite dans la base de données d'archive.

### Archivage cyclique-sélectif des variables

#### Introduction

Le démarrage de l'archivage cyclique-sélectif des données est piloté par une variable de type "Bool". Dès qu'une variable prend la valeur "1" en Runtime, l'archivage est lancé. Les valeurs du process sont acquises après le démarrage par cycles constants et enregistrées dans la base de données d'archive. Vous pouvez déterminer en plus des valeurs limites. La valeur de process ne sera archivée que si elle se trouve dans la plage ainsi déterminée. Elle est comparée aux valeurs limites après son acquisition.

L'archivage cyclique des variables se termine avec les événements suivants :

- Lorsque la variable pour démarrage de l'archivage prend la valeur "0".
- A la fin de Runtime.

A la fin de l'archivage des variables, la valeur de process acquise en dernier est archivée en plus.

## Fonctionnement

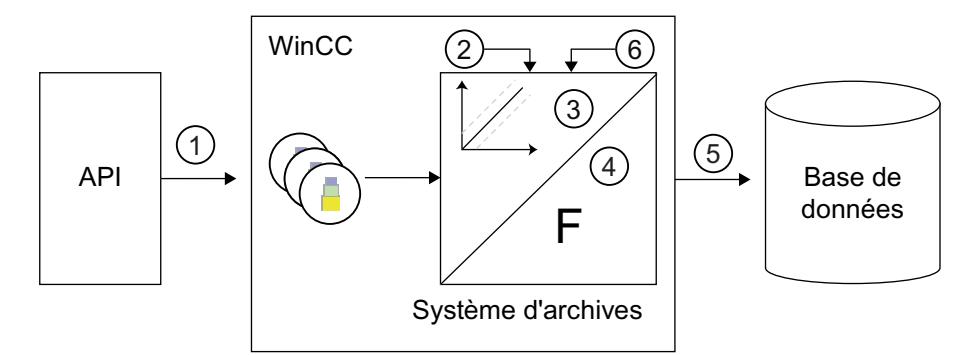

Les variables externes dans WinCC correspondent à une valeur de process déterminée dans la mémoire de l'un des automates programmables connectés. Dès que la variable de démarrage prend la valeur "1" (2) dans Runtime, l'archivage est lancé. Le cycle d'acquisition (1) détermine quand la valeur de process est lue dans la mémoire de l'automate programmable connecté.

Le composant Runtime du système d'archives traite la valeur de process :

- Que la valeur du process soit ou non archivée dépend de votre configuration. La valeur du process doit par exemple bouger d'un montant ou d'un pourcentage déterminé (3).
- La fonction d'archivage (4) détermine comment les valeurs du process acquises doivent être traitées (par ex. constitution d'une moyenne).

Jusqu'à la fin de l'archivage (6), le cycle d'archivage (5) détermine quand la valeur de process traitée est écrite dans la base de données d'archive.

## Archivage de variables sur demande

## Introduction

L'archivage des variables sur demande enregistre en Runtime la valeur de process actuelle dans la base de données d'archive uniquement sur demande. La demande est pilotée par une variable de déclenchement. La variable de déclenchement est du type de données "Bool". L'archivage se fait à chaque changement d'état de la variable de déclenchement. Vous pouvez déterminer en plus des valeurs limites. La valeur de process ne sera archivée que si elle se trouve dans la plage ainsi déterminée. Elle est comparée aux valeurs limites après son acquisition.

L'archivage des variables sur demande se termine à la fin du Runtime.

## Fonctionnement

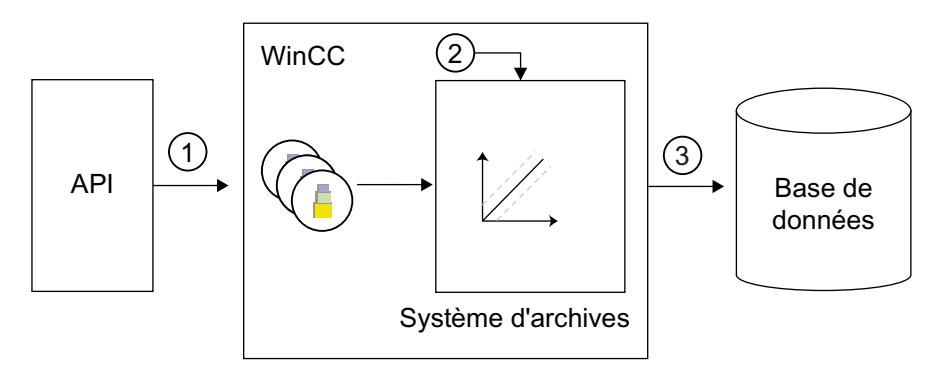

Les variables externes dans WinCC correspondent à une valeur de process déterminée dans la mémoire de l'un des automates programmables connectés. La valeur de process est lue dans l'automate (1) à l'arrivée de la demande par variable de déclenchement (2). Le composant Runtime du système d'archives traite la valeur de process. La valeur momentanée de la valeur de process est alors écrite (3) dans la base de données d'archive.

A chaque nouvelle demande par variable de déclenchement (2), la valeur de process est lue de nouveau dans la mémoire de l'automate connecté (1), traitée et archivée (3).

# <span id="page-11826-0"></span>Archivage de variable en cas modification de valeur

# Introduction

L'archivage des variables en cas de modification enregistre au Runtime la valeur de process actuelle dans la base de données d'archive quand cette valeur change. Vous pouvez déterminer en plus des valeurs limites. La valeur de process ne sera archivée que si elle se trouve dans la plage ainsi déterminée. Elle est comparée aux valeurs limites après son acquisition.

L'archivage des variables sur modification se termine à la fin du Runtime.

# Fonctionnement

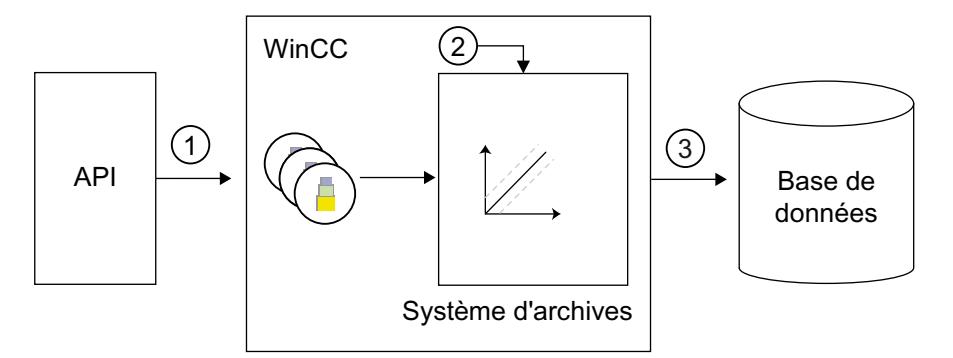

Les variables externes dans WinCC correspondent à une valeur de process déterminée dans la mémoire de l'un des automates programmables connectés. La valeur de process est lue cycliquement (1) dans la mémoire du système d'automatisation connecté et surveillée si modification. En cas de modification (2) de la variable externe, la valeur de process est archivée.

Le composant Runtime du système d'archives traite la valeur de process.

La valeur momentanée de la valeur de process est alors écrite (3) dans la base de données d'archive.

# Archive agrégée

# Introduction

Pour réduire la quantité de données dans la base de données d'archive, vous comprimez les variables d'archive d'un intervalle de temps donné. Pour cela, vous créez une archive comprimée qui enregistre chaque variable d'archive dans une variable d'archive comprimée. Les variables d'archive sont conservées, mais peuvent également être copiées, déplacées ou supprimées. L'archive comprimée est enregistrée, comme l'archive des variables, dans la base de données d'archive.

## Fonctionnement

La compression est obtenue par utilisation de fonctions mathématiques. A cet effet, l'une des fonctions suivantes est exécutée sur les valeurs de process archivées d'une période donnée :

- Valeur maximale : enregistre la plus grande valeur de process dans la variable d'archive comprimée.
- Valeur minimale : enregistre la plus petite valeur de process dans la variable d'archive comprimée.
- Somme : enregistre la somme des valeurs de process dans la variable d'archive comprimée.
- Moyenne : enregistre la moyenne des valeurs de process dans la variable d'archive comprimée.
- Valeur moyenne pondérée : enregistre la valeur moyenne pondérée des valeurs de process dans la variable d'archive comprimée. La durée pendant laquelle la valeur d'une variable n'a pas été modifiée est incluse dans le calcul. Pour les variables acquises "Sur modification", cette fonction retourne des résultats plus pertinents que la fonction "Moyenne".

Après la compression, la méthode ayant été utilisée détermine le sort des anciennes valeurs de process archivées :

- Calculer : les valeurs de process des variables d'archive de l'intervalle de temps spécifié sont lues et comprimées. Les valeurs de process des variables d'archive sont conservées.
- Calculer et copier : les valeurs de process des variables d'archive de l'intervalle de temps spécifié sont lues, comprimées et copiées dans l'archive comprimée.
- Calculer et supprimer : les valeurs de process des variables d'archive de l'intervalle de temps spécifié sont lues et comprimées, puis supprimées.
- Calculer, copier et supprimer : les valeurs de process des variables d'archive de l'intervalle de temps spécifié sont lues, comprimées, copiées dans l'archive comprimée, puis supprimées.

## Exemple

L'exemple suivant explique le fonctionnement de l'archive comprimée :

une valeur de process est archivée toutes les minutes et fournit 60 valeurs en une heure. La compression (la moyenne par ex.) se fait sur une période d'une heure. Par conséquent, la moyenne des 60 valeurs sera constituée toutes les heures et enregistrée dans la variable d'archive comprimée. La méthode de compression mentionnée plus haut détermine le sort des 60 valeurs.

## Voir aussi

[Création d'une archive agrégée](#page-11835-0) (Page [666\)](#page-11835-0) [Création d'une variable d'agrégation](#page-11840-0) (Page [671\)](#page-11840-0)

## Enregistrement des valeurs du process

### Introduction

Les valeurs du process sont enregistrées sur le disque dur dans la base de données d'archive ou dans la mémoire vive de l'archivage Runtime.

### Enregistrement dans la base de données d'archivage

Les valeurs de process à archiver sont enregistrées dans la base de données d'archive dans deux archives circulaires séparées.

- Archive de variable rapide (A)
- Archive de variable lente (B)

Chaque archive circulaire comporte un nombre configurable de segments. Pour chaque segment, vous définissez une taille en Mo et un intervalle de temps (un jour par ex.).

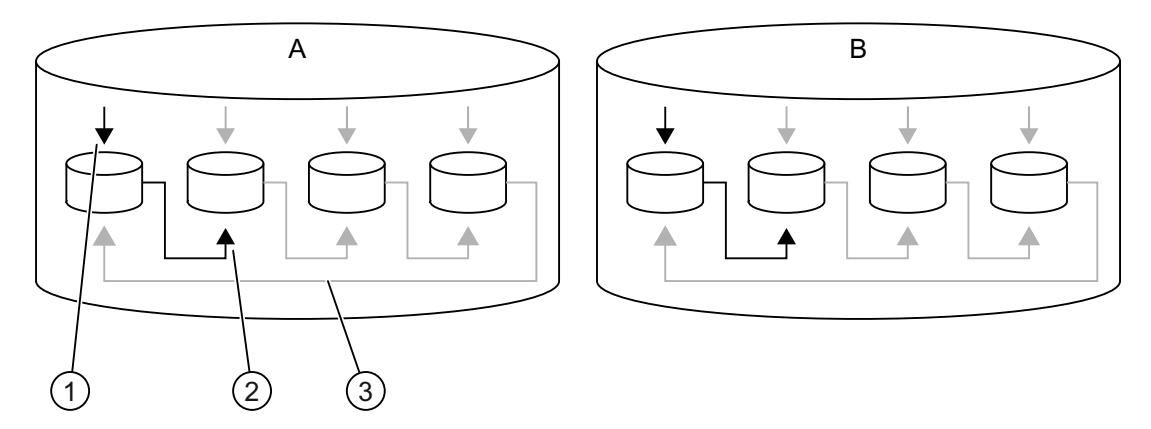

Les valeurs de process sont écrites en continu dans le premier segment (1). Dès que la taille configurée du segment est atteinte ou la période dépassée, le système passe au segment suivant (2). Une fois que tous les segments sont pleins, les données de process du premier segment sont écrasées (3). Il est possible d'effectuer un délestage pour que les données de process ne soient pas effacées par écrasement.

L'archive de variables rapide (Fast) enregistre les valeurs de process dont le cycle d'acquisition est inférieur ou égal à une minute. Ces valeurs de process sont enregistrées et comprimées dans un premier temps dans un fichier binaire. Ce n'est que lorsque le fichier binaire aura atteint une taille déterminée qu'il sera enregistré dans l'archive circulaire.

L'archive de variables lente (Slow) enregistre les valeurs de process dont le cycle d'acquisition est supérieur à une minute. L'archive de variables lente enregistre aussi des archives comprimées. Ces données sont écrites immédiatement dans l'archive circulaire et ne sont pas comprimées.

#### Remarque

Au démarrage de Runtime, le système vérifie que la taille configurée pour la mémoire tampon est suffisante. Si la taille configurée n'est pas suffisante, le système adapte automatiquement la taille minimum.

### <span id="page-11829-0"></span>Enregistrement en mémoire centrale

Contrairement à l'enregistrement dans la base de données d'archives, les valeurs du process archivées dans la mémoire vive ne sont disponibles que tant que Runtime est actif. L'enregistrement dans la mémoire vive présente surtout l'avantage de pouvoir écrire et lire très rapidement les valeurs. Les valeurs enregistrées dans la mémoire centrale ne peuvent pas être délestées.

#### Remarque

Les archives comprimées ne peuvent pas être enregistrées dans la mémoire centrale.

## Configuration optimisée

Les types d'archives disponibles et les différentes méthodes d'enregistrement vous permettent d'adapter l'archivage à la dynamique de variation des valeurs de process.

Choisissez le type d'archivage en fonction de la fréquence de variation d'une variable et de la nécessité de son archivage.

Combinez ce type d'archivage avec l'archive circulaire (FIFO) qui convient. Par exemple, ne choisissez des cycles d'archivage courts que pour les variables dont les valeurs varient rapidement.

### Transfert des valeurs du process

## Introduction

Vous pouvez délester la base de données d'archives en faisant une copie de sauvegarde des valeurs du process. Toutes les valeurs de process contenues dans un segment d'archive sont évacuées. Un segment d'archive est toujours délesté lorsqu'il est plein et qu'un nouveau segment débute. Un segment d'archive est aussi délesté lorsque l'instant configuré pour le changement de segment est atteint et qu'un nouveau segment débute.

## Principe

Vous configurez le stockage des valeurs de process dans les paramètres de l'archivage. Dans les paramètres, vous configurez la taille de l'archive et des segments, ainsi que l'instant prévu pour le changement de segment. Vous définissez également s'il faut ou non une sauvegarde.

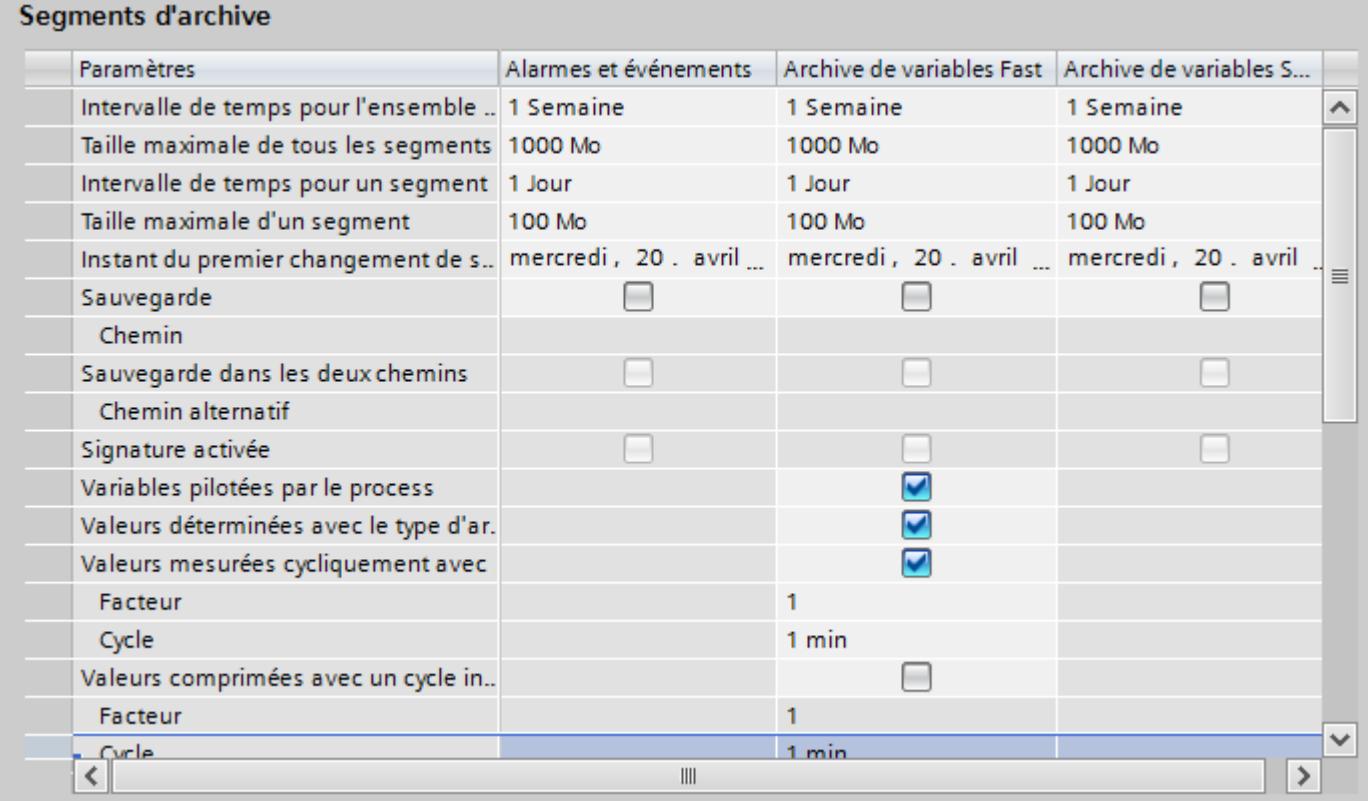

Dans les lignes qui configurent la sauvegarde, vous déterminez où elle est créée et si le fichier sera signé.

#### Remarque

Dans Runtime, vous pouvez utiliser la vue tabellaire pour modifier une valeur de process affichée.

Si la valeur de process est déjà transférée de l'archive de variable, la valeur modifiée n'est pas reprise dans l'archive délestée. La modification se trouve alors uniquement dans le segment d'archive local.

Lorsque le segment d'archive n'est pas encore délesté, la valeur modifiée est reprise de manière durable.

## Voir aussi

[Paramètres de l'archivage](#page-11842-0) (Page [673\)](#page-11842-0)

## Signification des indicateurs de valeurs d'archive

L'archivage place un indicateur sur chaque valeur archivée. Ces indicateurs renseignent sur l'état des variables.

Ils sont représentés sous forme d'une valeur à deux mots. Cette valeur à codage décimal s'inscrit dans la 3ème colonne de l'archive de la base de données. Pour analyser les indicateurs, il faut que la valeur soit convertie sous sa forme hexadécimale.

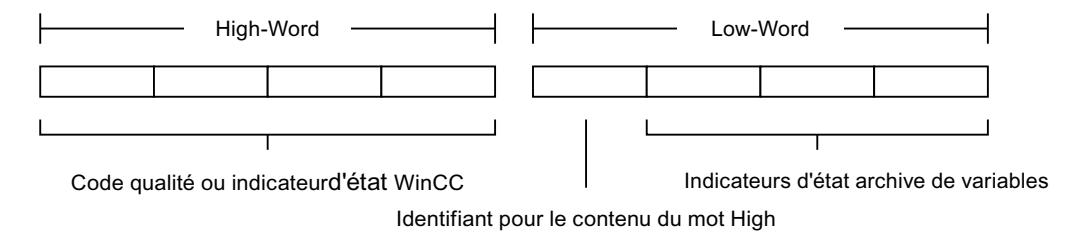

Structure de la valeur à deux mots :

Le mot High contient les indicateurs d'état WinCC ou le code qualité. Le mot Low contient les indicateurs d'état de l'archivage des variables et un identifiant pour le contenu du mot High.

## Indicatif pour le contenu du mot High :

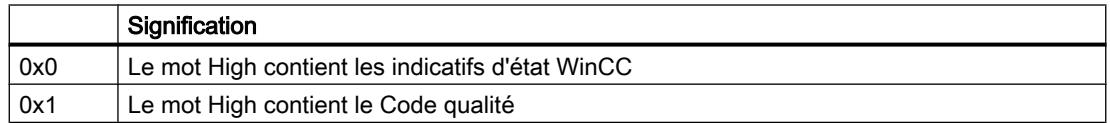

## Indicateurs d'état de l'archivage de variables :

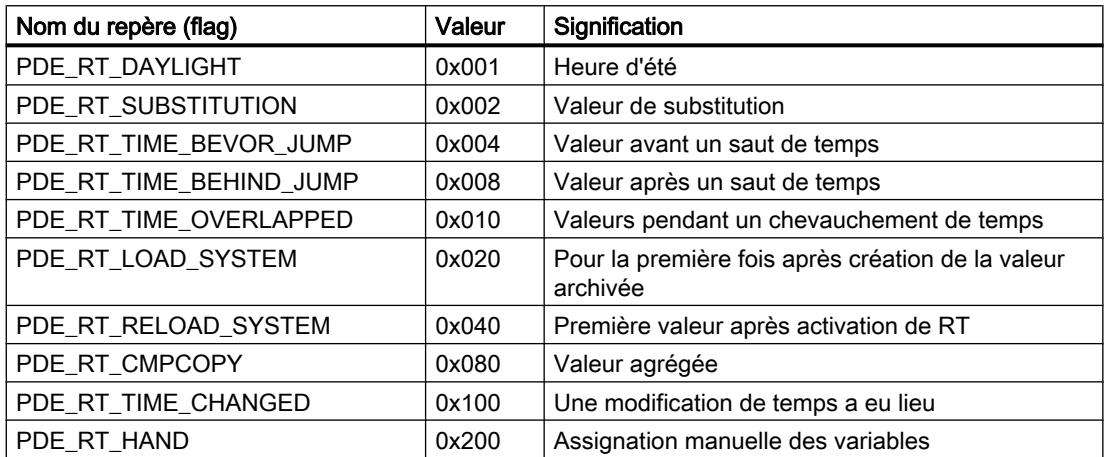

## <span id="page-11832-0"></span>Exemples

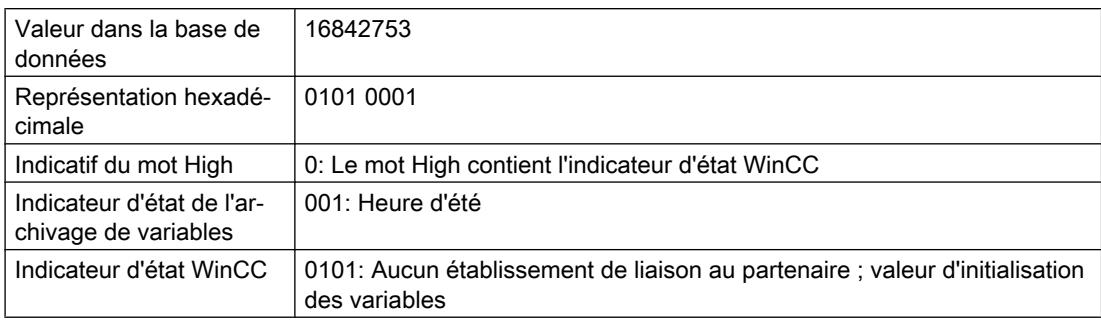

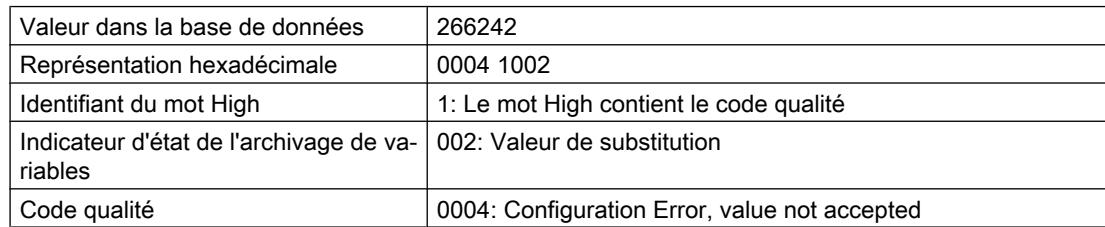

# 2.9.3.3 Utilisation d'archives de variables

## Créer archive des variables

## Archivage de variables

## Principe

Lors de la configuration d'archives, on fait une distinction entre les différents types d'archive suivants :

- L'archive des variables enregistre les valeurs du process dans des variables d'archive. Lors de la configuration de l'archive des variables, sélectionnez les variables de process à archiver ainsi que le lieu de stockage.
- L'archive agrégée agrège les variables d'archive des archives de variables. L'archive agrégée peut également agréger des archives déjà agrégées. Lors de la configuration de l'archive agrégée, sélectionnez une méthode de calcul et la durée d'agrégation.

## Mémoire tampon

Pour une archive de variables, pour définissez si le tampon de données est enregistré sur le disque dur ou dans la mémoire vive.

Contrairement à l'enregistrement dans la base de données d'archives, les valeurs du process archivées dans la mémoire vive ne sont disponibles que tant que Runtime est actif. L'enregistrement dans la mémoire vive présente surtout l'avantage de pouvoir écrire et lire

très rapidement les valeurs. Les valeurs enregistrées dans la mémoire centrale ne peuvent pas être délestées.

### Remarque

Les archives comprimées ne sont enregistrées que sur le disque dur.

### Voir aussi

[Paramètres de l'archivage](#page-11842-0) (Page [673](#page-11842-0)) [Configuration d'une variable d'archive](#page-11854-0) (Page [685](#page-11854-0))

### Créer archive des variables

## Introduction

La configuration d'une archive de variables comprend les étapes suivantes :

- Créer une archive de variables
- Configurer l'archive de variables, p. ex. sélectionner le lieu de stockage
- Sélection des variables concernées par l'archivage

#### **Condition**

- Un projet est ouvert.
- La fenêtre d'inspection est ouverte.

### Marche à suivre

Pour créer une archive de variables, procédez comme suit :

- 1. Dans la navigation du projet, effectuez un double clic sur l'entrée "Archive". L'éditeur pour archives de variables et archives comprimées s'ouvre.
- 2. Cliquez sur l'onglet "Archive de variables", puis dans l'éditeur "Archive de variables" sur "Ajouter" dans la colonne "Nom". Une nouvelle archive de variables est créée.
- 3. Dans la fenêtre d'inspection, sélectionnez "Propriétés > Attributs > Général".
- 4. Entrez un nom univoque pour l'archive dans le champ "Nom".
- 5. Dans le champ "Lieu d'de stockage", indiquez si les valeurs de process doivent être enregistrées dans la mémoire centrale ou dans une base de données.
- 6. Si vous avez sélectionné "Mémoire", définissez dans le champ "Nombre d'enregistrements" le nombre d'enregistrements à archiver par variable d'archive.
- 7. Déterminez au moyen de l'option "Verrouillé" de la zone "Etat" si le processus d'archivage sera verrouillé au démarrage du Runtime. Si vous voulez démarrer l'archivage dans Runtime, vous devrez désactiver cette option.
- 8. Si l'état du blocage de l'archive change, vous pouvez en être tenu informé par l'intermédiaire d'une fonction C ou dans une étape ultérieure. Dans la fenêtre d'inspection, choisissez une fonction C existante sous "Propriétés > Evénements". La fonction C est appelée dans Runtime par le serveur d'archives en cas de modification de l'état "Verrouillé". Vous devez auparavant créer cette fonction C dans l'éditeur "Scripts". Pour plus d'informations à ce sujet, référez-vous à "[Fonction pour le contrôle d'état du blocage d'archive](#page-11856-0) (Page [687\)](#page-11856-0)". L'événement "Blocage modifié" permet uniquement de traiter une fonction C.
- 9. Si nécessaire, entrez un texte explicatif afin de documenter votre configuration dans la catégorie "Commentaire".

Une autre méthode consiste à configurer les propriétés d'une archive directement dans la table de l'éditeur "Archives de variables". Les colonnes masquées peuvent être affichées à l'aide du menu contextuel du titre de colonne.

## Résultat

L'archive de variables est créée.

Dans les étapes suivantes, vous configurez les paramètres de niveau supérieur pour l'archivage.

Pour plus d'informations à ce sujet, référez-vous au paragraphe "[Définir les paramètres](#page-11842-0)  [d'archivage](#page-11842-0) (Page [673](#page-11842-0))".

#### **Remarque**

Le nom de l'archive ne doit pas dépasser 32 caractères.

Les caractères suivants sont interdits : '\\','\'', '.', ':', ':', ''', '?', ''', ''', ''', '^', '~', '-', '+', '=', '/', '\*', '#', '%', '&', '§', '°', '(', ')', '[', ']','{', '}', '<', '>', '|', ' ', 'ä', 'ö', 'ü', 'Ä', 'Ö', 'Ü', 'ß'

Il n'y a pas de distinction entre majuscules et minuscules.

Les caractères  $\alpha$  # \$ ne doivent pas être utilisés en tête du nom.

Les termes suivants ne peuvent pas être utilisés dans le nom : "times", "userarchives", "project", "archives", "defaultarchives", "defaultvariables", "templates", "tabletemplateitems", "curvetemplateitems".

Les noms des archives doivent être univoques au sein d'un projet. L'univocité des noms d'archives doit être garantie même lorsque vous choisissez des lieux de stockage différents pour les différentes archives. Vous devez également attribuer des noms différents aux archives d'alarmes et aux archives de variables.

### Voir aussi

[Fonction pour le contrôle d'état du blocage d'archive](#page-11856-0) (Page [687\)](#page-11856-0) [Définir les paramètres d'archivage](#page-11842-0) (Page [673](#page-11842-0))

# <span id="page-11835-0"></span>Création d'une archive agrégée

## Introduction

La configuration d'une archive comprimée comprend les étapes suivantes :

- Créez la nouvelle archive comprimée.
- Configurez l'archive comprimée en sélectionnant p. ex. la méthode de traitement et l'intervalle de temps de compression.
- Sélectionnez les variables d'archive à inclure dans l'archive comprimée.

# **Condition**

- Un projet est ouvert.
- La fenêtre d'inspection est ouverte.

## Marche à suivre

Pour créer une archive comprimée, procédez comme suit :

- 1. Dans la navigation du projet, effectuez un double clic sur l'entrée "Archive". L'éditeur pour archives de variables et archives comprimées s'ouvre.
- 2. Cliquez sur l'onglet "Archives comprimées", puis dans l'éditeur "Archives comprimées" double-cliquez sur "Ajouter" dans la colonne "Nom". Une nouvelle archive comprimée est créée.
- 3. Dans la fenêtre d'inspection, sélectionnez "Propriétés > Attributs > Général".
- 4. Entrez un nom univoque pour l'archive dans le champ "Nom".
- 5. Dans la zone "Compression", sélectionnez la méthode de traitement et l'intervalle de temps de compression. Les périodes qui vous sont proposées sont tous les temps créés dans l'éditeur "Cycles" >= 1 minute. Si le cycle de compression voulu ne s'affiche pas, configurez-en un nouveau. Choisissez ensuite le nouveau cycle comme intervalle de temps de compression.
- 6. Déterminez au moyen de l'option "Verrouillé" si le processus d'archivage sera verrouillé au démarrage du Runtime. Si vous voulez démarrer l'archivage dans Runtime, vous devrez désactiver cette option.
- 7. Si l'état du blocage de l'archive change, vous pouvez en être tenu informé par l'intermédiaire d'une fonction C ou dans une étape ultérieure. Dans la fenêtre d'inspection, choisissez une fonction C existante sous "Propriétés > Evénements". La fonction C est appelée dans Runtime par le serveur d'archives en cas de modification de l'état "Verrouillé". Vous devez auparavant créer cette fonction C dans l'éditeur "Scripts". Pour plus d'informations à ce sujet, référez-vous à "[Fonction pour le contrôle d'état du blocage d'archive](#page-11856-0) (Page [687\)](#page-11856-0)".
- 8. Si nécessaire, entrez un texte explicatif afin de documenter votre configuration dans la catégorie "Commentaire".

Une autre méthode consiste à configurer les propriétés d'une archive directement dans la table de l'éditeur "archives comprimées". Les colonnes masquées peuvent être affichées à l'aide du menu contextuel du titre de colonne.

## Résultat

L'archive comprimée est créée.

#### **Remarque**

Le nom de l'archive ne doit pas dépasser 32 caractères.

Les caractères suivants sont interdits : '\\','\'', '.', ',', ';', ':', '!', '?', '"', '´', '`', '^', '~', '-', '+', '=', '/', '\*', '#', '%', '&', '§', '°', '(', ')', '[', ']','{', '}', '<', '>', '|', ' ', 'ä', 'ö', 'ü', 'Ä', 'Ö', 'Ü', 'ß'

Il n'y a pas de distinction entre majuscules et minuscules.

Les caractères  $\alpha$  # \$ ne doivent pas être utilisés en tête du nom.

Les termes suivants ne peuvent pas être utilisés dans le nom : "times", "userarchives", "project", "archives", "defaultarchives", "defaultvariables", "templates", "tabletemplateitems", "curvetemplateitems".

Les noms des archives doivent être univoques au sein d'un projet. Vous devez également attribuer des noms différents aux archives comprimées et aux archives de variables.

## Voir aussi

[Fonction pour le contrôle d'état du blocage d'archive](#page-11856-0) (Page [687\)](#page-11856-0) [Archive agrégée](#page-11826-0) (Page [657](#page-11826-0))

## Créer une variable d'archive

## Utilisation des variables d'archive

## Principe

Les variables d'archive enregistrent les valeurs du process à archiver. La variable de process permet de définir les les données de process à archiver. Le type de données est repris automatiquement de la variable de process choisie. Le mode de déclenchement permet de définir si une variable est archivée en fonction du temps ou d'un événement.

Dans une archive comprimée, chaque variable d'archive comprimée est enregistrée dans une variable d'archive comprimée séparée.

## Marche à suivre de principe

Pour les variables binaires et analogiques, configurez le mode de déclenchement (par ex. cyclique), ainsi que les cycles d'acquisition et d'archivage. Selon le mode de déclenchement, sélectionnez les paramètres qui déclenchent ou terminent l'archivage. Selon le type de variable d'archive, configurez les limites de la représentation et les paramètres permettant de traiter les valeurs du process.

Lors de la configuration d'une variable d'archive comprimée, sélectionnez la méthode de traitement qui constitue par ex. la moyenne de la variable d'archive à comprimer.

#### Remarque

Si vous supprimez une variable d'archive, puis enregistrez le projet et créez ensuite une variable portant le nom de la variable supprimée, vous en pourrez plus accéder, pour les afficher et les archiver, aux valeurs de la variable supprimée enregistrées auparavant. Motif : La nouvelle variable d'archive se voit attribuer une nouvelle ID. Il n'est plus possible d'accéder à l'ID de la variable d'archive supprimée.

### Création d'une variable d'archive binaire

### Introduction

Pour configurer une variable d'archive binaire, vous créez d'abord une variable d'archive que vous reliez ensuite à une variable de process binaire. Le type de données de la variable d'archive est ensuite réglé automatiquement.

Définissez ensuite les propriétés de la variable d'archive.

## **Condition**

- Une archive de variables est créée.
- La variable binaire pour laquelle vous voulez définir l'archivage existe.
- L'éditeur "Archives" est ouvert.
- La fenêtre d'inspection contenant les propriétés de la variable d'archive est ouverte.

## Marche à suivre

Pour créer une variable d'archive, procédez comme suit :

- 1. Sélectionnez dans la table de l'éditeur "Archives de variables" l'archive dans laquelle vous souhaitez créer la variable d'archive.
- 2. Dans la table "Variables d'archive", double-cliquez sur "Ajouter" dans la colonne "Nom". Une variable d'archive est créée.
- 3. Dans la fenêtre d'inspection, sélectionnez "Propriétés > Propriétés > Général", puis saisissez un nom de variable univoque dans le champ "Nom".
- 4. Sélectionnez, dans le champ "Variable de processus", la variable binaire à laquelle la variable d'archives sera associée. Utilisez l'option "Verrouillé" pour déterminer si l'archivage sera validé ou pas au démarrage de Runtime. Si vous voulez démarrer l'archivage dans Runtime, vous devrez désactiver l'option.

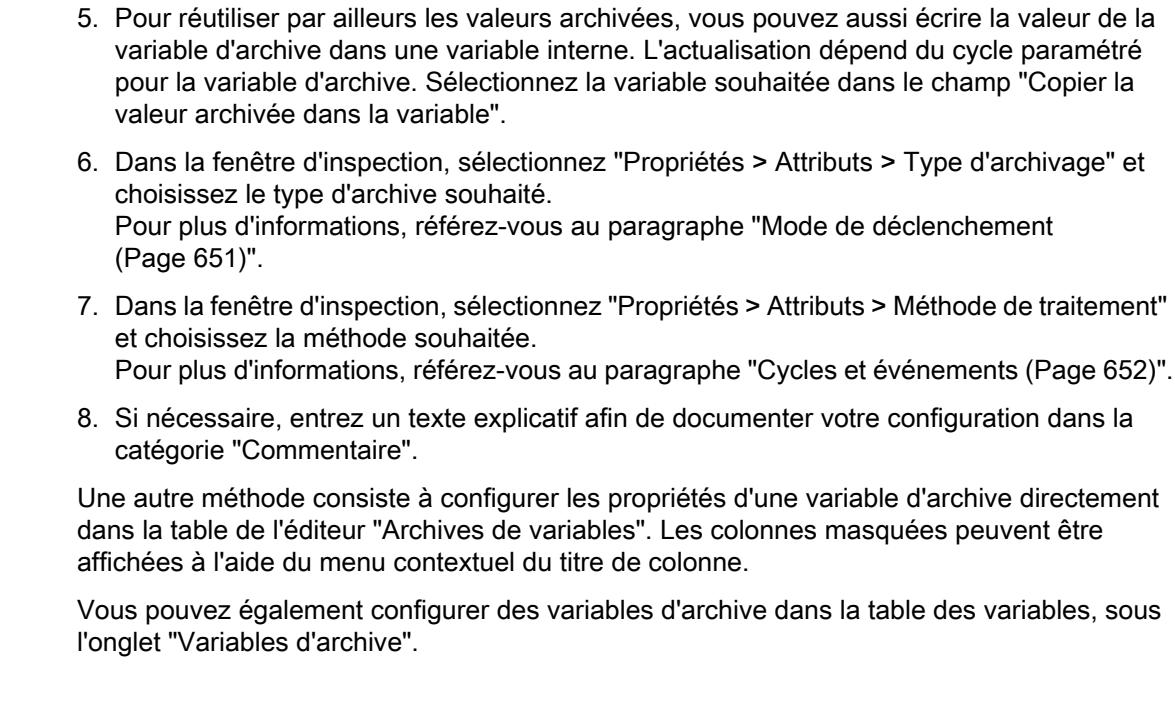

# Résultat

Les valeurs de process de la variable configurée sont archivées dans Runtime conformément aux paramètres définis.

## Voir aussi

[Mode de déclenchement](#page-11820-0) (Page [651](#page-11820-0)) [Cycles et événements](#page-11821-0) (Page [652](#page-11821-0))

## Création d'une variable d'archive analogique

# Introduction

Pour configurer une variable d'archive analogique, vous créez d'abord une variable d'archive que vous reliez ensuite à une variable de process analogique. Le type de données de la variable d'archive est ensuite réglé automatiquement.

Définissez ensuite les propriétés de la variable d'archive.

# **Condition**

- L'archive de variables a été créée.
- La variable analogique pour laquelle vous voulez définir l'archivage existe.
- L'éditeur "Archives" est ouvert.
- La fenêtre d'inspection contenant les propriétés de la variable d'archive est ouverte.

# Marche à suivre

Pour créer une variable d'archive analogique, procédez comme suit :

- 1. Sélectionnez dans la table de l'éditeur "Archives de variables" l'archive dans laquelle vous souhaitez créer la variable d'archive.
- 2. Dans la table "Variables d'archive", double-cliquez sur "Ajouter" dans la colonne "Nom". Une variable d'archive est créée.
- 3. Dans la fenêtre d'inspection, sélectionnez "Propriétés > Propriétés > Général", puis saisissez un nom de variable univoque dans le champ "Nom".
- 4. Sélectionnez, dans le champ "Variable de processus", la variable analogique à laquelle la variable d'archives sera associée. Utilisez l'option "Verrouillé" pour déterminer si l'archivage sera validé ou pas au démarrage de Runtime. Si vous voulez démarrer l'archivage dans Runtime, vous devrez désactiver l'option.
- 5. Pour réutiliser par ailleurs les valeurs archivées, vous pouvez aussi écrire la valeur de la variable d'archive dans une variable interne. L'actualisation dépend du cycle paramétré pour la variable d'archive. Sélectionnez la variable souhaitée dans le champ "Copier la valeur archivée dans la variable".
- 6. Dans la fenêtre d'inspection, sélectionnez "Propriétés > Attributs > Type d'archivage" et choisissez le type d'archive souhaité. Pour plus d'informations, référez-vous au paragraphe "[Mode de déclenchement](#page-11820-0)  (Page [651\)](#page-11820-0)".
- 7. Dans la fenêtre d'inspection, choisissez "Propriétés > Attributs > Zone morte pour archivage" et saisissez les valeurs limites souhaitées. Pour activer la saisie, ouvrez la liste déroulante et sélectionnez l'entrée "Constante". Entrez ensuite la valeur limite souhaitée. Les valeurs de process qui sont en dehors des limites ne sont pas archivées.
- 8. Dans la fenêtre d'inspection, sélectionnez "Propriétés > Attributs > Méthode de traitement" et choisissez la méthode souhaitée. Pour plus d'informations, référez-vous au paragraphe "[Cycles et événements](#page-11821-0) (Page [652\)](#page-11821-0)". Avec la méthode "Calcul", vous pouvez indiquer une fonction C pour convertir des valeurs de variable. Vous devez auparavant créer cette fonction C dans l'éditeur "Scripts". Pour plus d'informations à ce sujet, référez-vous à ["Conversion des valeurs des variables](#page-11856-0)  [d'archive](#page-11856-0) (Page [687](#page-11856-0))".
- 9. Si nécessaire, entrez un texte explicatif afin de documenter votre configuration dans la catégorie "Commentaire".

Une autre méthode consiste à configurer les propriétés d'une archive directement dans la table de l'éditeur "Archives de variables". Les colonnes masquées peuvent être affichées à l'aide du menu contextuel du titre de colonne.

## Résultat

Les valeurs de process de la variable configurée sont archivées dans Runtime conformément aux paramètres définis.

## <span id="page-11840-0"></span>Voir aussi

[Mode de déclenchement](#page-11820-0) (Page [651](#page-11820-0))

[Cycles et événements](#page-11821-0) (Page [652](#page-11821-0))

[Conversion des valeurs des variables d'archive](#page-11856-0) (Page [687](#page-11856-0))

## Création d'une variable d'agrégation

## Introduction

Une variable d'agrégation permet d'enregistrer sous une forme agrégée, les valeurs de process d'une variable d'archive ou d'une variable d'agrégation provenant d'une autre archive agrégée. Pour agréger les valeurs de process, vous choisissez une fonction mathématique qui va agréger les données.

Vous disposez pour cela des fonctions suivantes :

- Valeur moyenne pondérée
- Maximum
- Minimum
- Valeur moyenne
- Somme

Vous créez une variable d'agrégation dans l'éditeur "archives comprimées".

# **Condition**

- Une archive agrégée est créée.
- Une variable d'archive que vous voulez agréger existe.
- L'éditeur "Archives" est ouvert.
- La fenêtre d'inspection contenant les propriétés de la variable d'agrégation est ouverte.

# Marche à suivre

Pour créer une variable agrégée, procédez comme suit :

- 1. Cliquez, dans l'éditeur "Archives", sur l'onglet "Archives comprimées". L'éditeur "Archives comprimées" s'ouvre alors.
- 2. Sélectionnez dans la table de l'éditeur "archives comprimées" l'archive agrégée dans laquelle vous souhaitez créer la variable agrégée.

3. Cliquez sur l'onglet vertical "Variables d'archive", situé sur le bord droit de la fenêtre. La Task Card "Variables d'archive" s'affiche. Tous les objets pouvant être contenus dans l'archive agrégée sélectionnée sont affichés dans la Task Card.

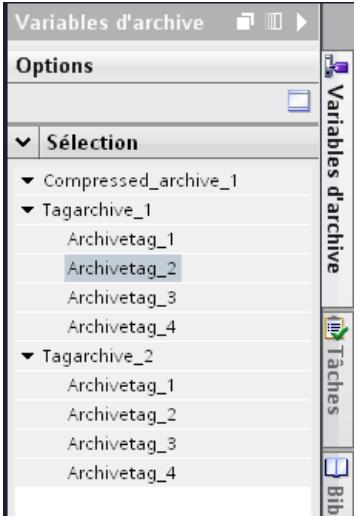

- 4. Sélectionnez dans la Task Card les objets à inclure dans l'archive agrégée. Les objets suivants sont disponibles :
	- une ou plusieurs variables d'archive
	- une archive de variables complète
	- une ou plusieurs variables agrégées
	- une archive agrégée complète
- 5. Ouvrez le menu contextuel des objets sélectionnés et choisissez la commande "Ajouter". Une variable agrégée est créée pour chaque objet sélectionné et reliée à l'objet en question. Si vous avez sélectionné une archive de variables complète ou une archive comprimée complète, une variable d'archive comprimée est créée pour chaque variable contenue dans cette archive.

De manière alternative, vous pouvez faire glisser les objets sélectionnés sur l'archive comprimée sélectionnée à l'étape 2.

6. Sélectionnez un ou plusieurs variables d'archive agrégée dans le tableau Variables d'archive agrégée. Définissez d'autres propriétés pour les variables sélectionnées dans la fenêtre d'inspection.

L'option "Verrouillé" vous permet de définir si l'archivage est bloqué ou non au démarrage de Runtime. Si vous souhaitez démarrer l'archivage au runtime, vous devez désactiver à nouveau cette option.

Vous choisissez la méthode de traitement pour la compression dans le champ "Compression".

7. Si nécessaire, entrez un texte explicatif afin de documenter votre configuration dans la catégorie "Commentaire".

Une autre méthode consiste à configurer les propriétés d'une variable agrégée directement dans la table de l'éditeur "archives comprimées". Vous activez les colonnes masquées à l'aide du menu contextuel de l'en-tête de colonne.

## <span id="page-11842-0"></span>Résultat

Les variables d'archive agrégée sont reliées aux variables d'archive choisies. Les valeurs des variables d'archive sont agrégées en runtime avec les paramètres définis.

Si vous avez choisi des variables agrégées provenant d'une autre archive agrégée, celles-ci sont elles-mêmes agrégées.

## Voir aussi

[Archive agrégée](#page-11826-0) (Page [657](#page-11826-0))

## Définir les paramètres d'archivage

### Paramètres de l'archivage

### Introduction

Vous configurez la structure logique des archives de variables et des archives comprimées directement dans l'éditeur "Archives". Pour configurer les propriétés fondamentales des archives dans Runtime Professional, par ex. la taille de segment, vous avez recours à la boite de dialogue "Paramètres Runtime".

La configuration des archives de variables s'effectue dans la boite de dialogue séparément pour les archives "Archive de variables Fast" et "Archive de variables Slow".

En cas d'utilisation des paramètres standard, les conditions suivantes s'appliquent :

Toutes les valeurs dont le cycle d'archivage <= 1 minute sont enregistrées dans l'archive des variables Fast.

Toutes les valeurs dont le cycle d'archivage > 1 minute sont enregistrées dans l'archive des variables Slow.

Vous pouvez modifier dans le champ "Cycle" de la boîte de dialogue "Paramètres Runtime > Archivage" la limite du cycle pour l'affectation au type d'archive.

## Récapitulatif des opérations

Au niveau supérieur, la configuration des archives se fait dans la boite de dialogue "Paramètres Runtime > Archivage". La description de la configuration est consignée dans les instructions suivantes :

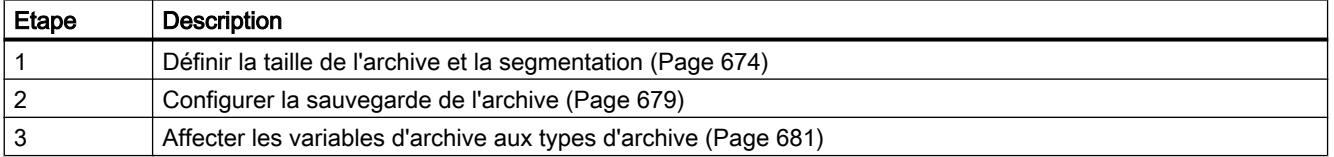

## <span id="page-11843-0"></span>Voir aussi

Définir la taille de l'archive et la segmentation (Page 674) [Configurer la sauvegarde de l'archive](#page-11848-0) (Page [679\)](#page-11848-0) [Liaison de la sauvegarde d'archive](#page-11852-0) (Page [683](#page-11852-0)) [Dissocier la sauvegarde d'archive](#page-11853-0) (Page [684\)](#page-11853-0) [Affecter les variables d'archive aux types d'archive](#page-11850-0) (Page [681\)](#page-11850-0) [Archivage de variables](#page-11832-0) (Page [663\)](#page-11832-0) [Transfert des valeurs du process](#page-11829-0) (Page [660](#page-11829-0))

## Définir la taille de l'archive et la segmentation

## Introduction

Dans la boite de dialogue "Paramètres Runtime > Archivage", vous déterminez la taille pour les deux types d'archive "Archive de variables Fast" et "Archive de variables Slow" dans la base de données. Les deux types d'archive peuvent également être divisés en segments. La taille des segments détermine également le nombre de segments.

Dans Runtime, les différents segments sont remplis les uns après les autres. Lorsqu'un segment est entièrement rempli, le système passe au segment suivant. Vous pouvez également configurer le changement de segment en fonction du temps. Si vous déterminez un instant pour le changement de segment, le segment d'archive qui suit sera rempli une fois cet instant atteint.

#### **Remarque**

Faites attention à ce que la taille d'archive ne dépasse pas l'espace mémoire libre. Le système ne contrôle pas la vraisemblance des paramètres choisis. Dans la base de données, si le nombre de segments reliés est élevé, il se peut que les temps d'attente se prolongent dans le système lorsque vous démarrez et quittez Runtime.

# **Condition**

Un projet est ouvert.
# Marche à suivre

Pour traiter les paramètres généraux de l'archivage, procédez comme suit :

1. Dans le navigateur du projet, ouvrez le dossier avec les contenus de Runtime Professional et double-cliquez sur l'entrée "Paramètres Runtime". La boîte de dialogue des paramètres Runtime s'ouvre.

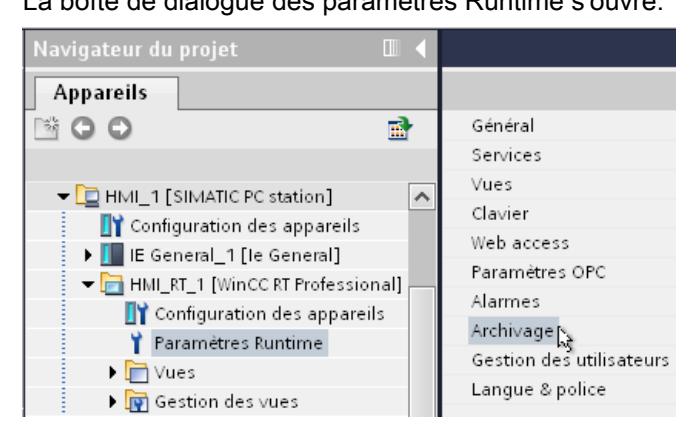

2. Cliquez sur l'entrée "Archivage" de la boite de dialogue. La boîte de dialogue "Archivage" s'ouvre.

#### **Segments d'archive**

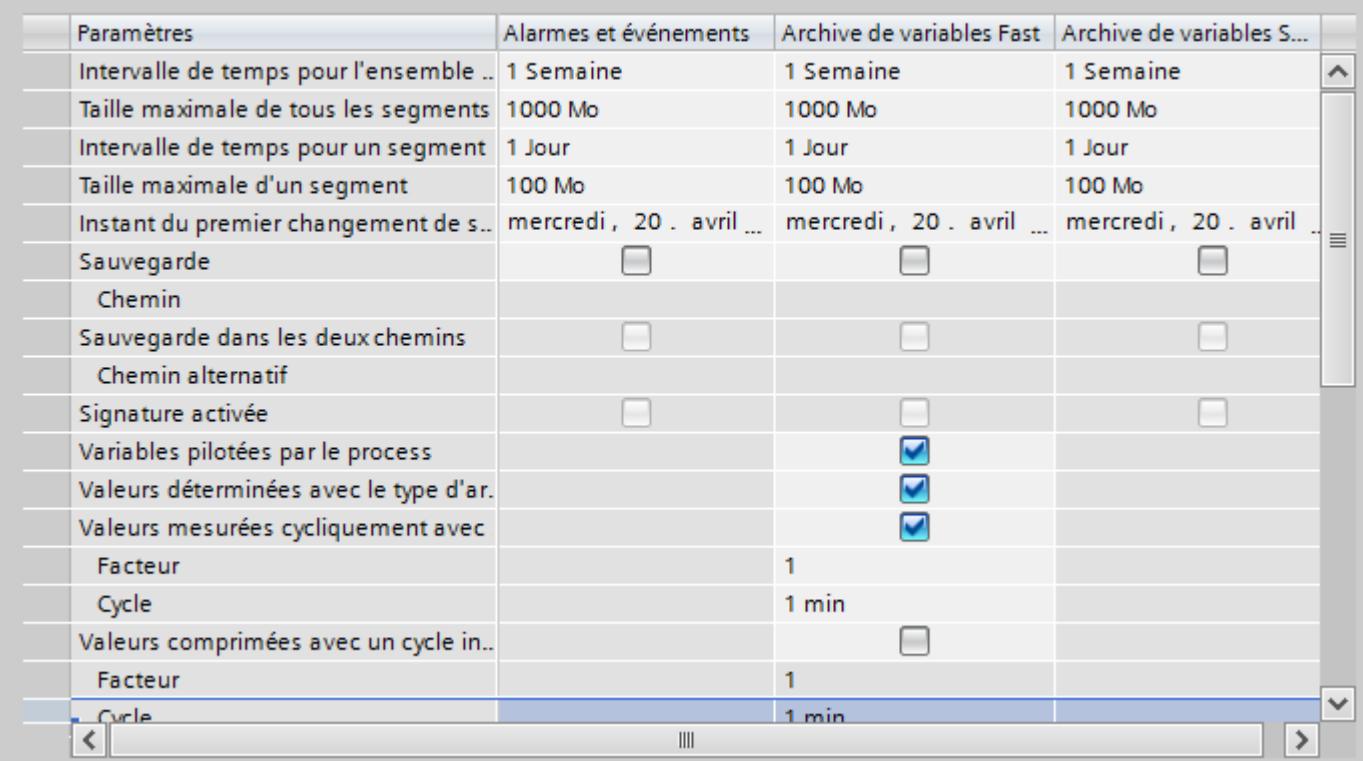

- 3. Dans les champs "Intervalle de temps pour l'ensemble des segments" et "Taille maximale de tous les segments", inscrivez les valeurs voulues.
	- Vous définissez ainsi dans la base de données d'archive l'intervalle de temps sur tous les segments et la taille maximale. Quand l'un des deux critères est dépassé, un nouveau segment est entamé. Quand tous les segments sont remplis, le plus ancien est écrasé.
- 4. Dans les champs "Intervalle de temps pour un segment" et "Taille maximale d'un segment", inscrivez les valeurs voulues.
	- Vous définissez ainsi pour chaque segment l'intervalle de temps et la taille maximale. Quand l'un des critères est dépassé, un nouveau segment individuel est entamé. De plus, quand le critère "Intervalle de temps pour l'ensemble des segments" est dépassé, le segment individuel le plus ancien est effacé.
- 5. Dans le champ "Date/heure du changement de segment", vous indiquez la date et l'heure de début du premier changement de segment.
- 6. Continuez la configuration par l'étape 2 du récapitulatif des opérations et configurez la sauvegarde de l'archive. Pour plus d'informations à ce sujet, référez-vous au paragraphe "AUTOHOTSPOT".

#### **Remarque**

Si vous modifiez la taille ou l'intervalle de temps de l'archive en Runtime, la modification n'est acceptée qu'au changement de segment suivant.

### Exemple

Les saisies suivantes sont configurées :

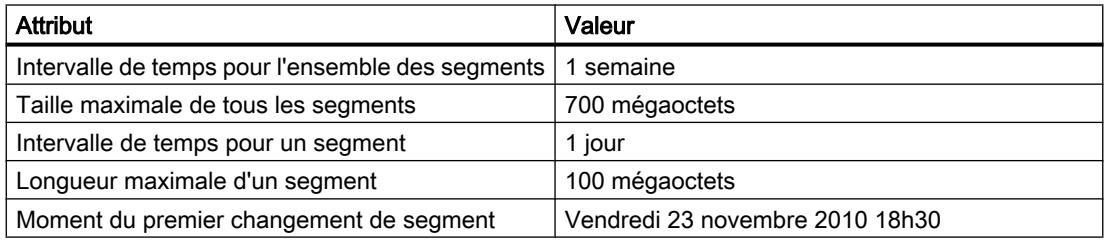

Avec ce paramétrage, le premier changement de segment entamé dans la table aura lieu à 18.30 heures le 23 novembre 2010. Les changements de segment dus au temps suivants s'effectuent à partir du moment configuré, avec le cycle d'un jour. Le changement de segment a également lieu lorsque la taille configurée de 100 Mo est dépassée au cours de la journée. Lorsque la taille maximale de l'archive de 700 Mo est atteinte, les segments les plus anciens sont effacés.

# Modifier le type d'archive

Si l'utilisateur ne modifie pas les paramétrages correspondants, les variables d'archive sont archivées avec un temps de cycle <= 1 min dans l'archive "Archive de variables Fast". Les variables d'archive ayant un temps de cycle > 1 min sont archivées dans l'archive "Archive de variables Slow". Au-delà des seuils mentionnés ci-dessus, le temps de cycle d'une variable d'archive ne doit pas être modifié en Runtime. Pour une variable d'archive, le passage du type d'archive "Fast" à "Slow" et vice-versa n'est pas possible en Runtime.

Quand des variables sont enregistrées dans un autre type d'archive après une modification du cycle ou une reconfiguration, elles sont lues dans l'archive valable. Les plus anciennes valeurs d'archive de cette variable ne sont plus accessibles en Runtime.

Si vous modifiez les variables d'archive de sorte que leurs valeurs sont acquises dans un autre type d'archive que la précédente, le volume de mémoire requis augmente dans l'archive concernée. En cas de modification importante, modifiez la taille de l'archive en conséquence.

### Remarque

Les données Runtime des archives sont supprimées en cas de réinitialisation dans la configuration de l'archive des variables. Seules les bases de données déjà transférées restent.

# Remise à zéro de la base de données d'archives

Les paramètres pour la remise à zéro de la base de données d'archives se trouvent dans la boîte de dialogue "Chargement étendu". Pour cela, sélectionnez le pupitre IHM dans le navigateur du projet et choisissez la commande "En ligne > Chargement étendu dans pupitre". Sélectionnez l'interface à votre pupitre IHM. Cliquez sur "Charger". La boîte de dialogue "Aperçu chargement" s'ouvre. Vous paramétrez la remise à zéro dans cette boîte de dialogue "Aperçu chargement".

### Apercu du chargement

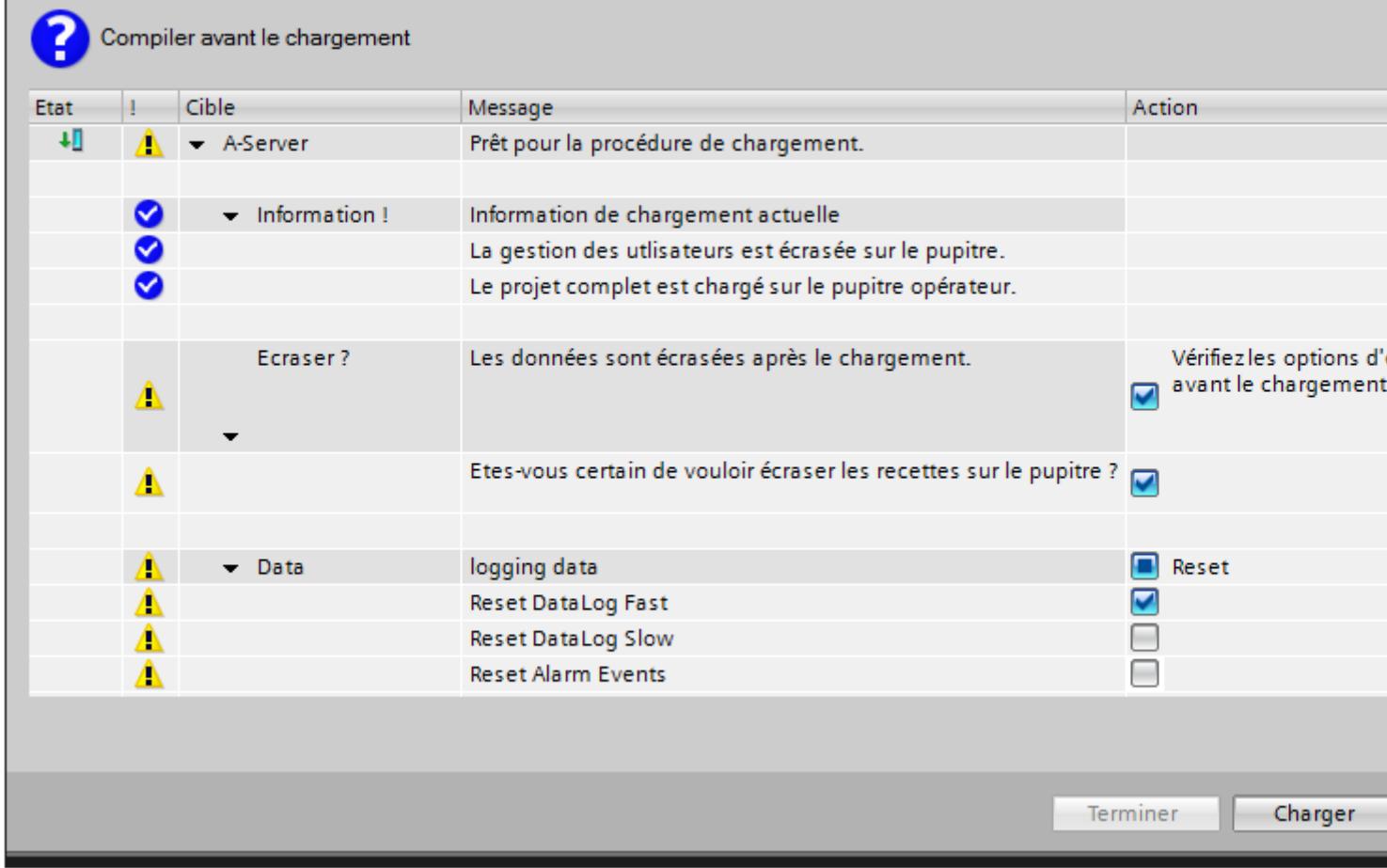

Lorsque vous démarrez le chargement après cela, la remise à zéro est effectuée.

# <span id="page-11848-0"></span>Configurer la sauvegarde de l'archive

### Introduction

Afin d'assurer une documentation sans faille de votre processus, faites des sauvegardes régulières de vos données d'archive.

#### Remarque

La sauvegarde débute de façon standard un quart d'heure après le premier changement de segment dû au temps. Si le démarrage de la sauvegarde et le démarrage du segment doivent commencer en synchronisation avec le lancement du Runtime, il vous faut déterminer le moment du changement de segment avant que ne démarre Runtime.

Dans Runtime, vous pouvez utiliser la vue tabellaire pour modifier une valeur de process affichée. Quand le segment d'archive dans lequel la valeur de process est enregistrée est déjà délesté, la valeur modifiée ne sera pas reprise dans l'archive délestée. La modification se trouve alors uniquement dans le segment d'archive local.

Lorsque le segment d'archive n'est pas encore délesté, la valeur modifiée est reprise de manière durable.

### **Condition**

- L'étape 1 du récapitulatif des opérations est terminée Définir la taille de l'archive et la [segmentation](#page-11843-0) (Page [674\)](#page-11843-0).
- La boîte de dialogue "Paramètres Runtime > Archivage" est ouverte.

#### Marche à suivre

Pour configurer la sauvegarde de l'archive, procédez comme suit :

- 1. Activez l'option "Sauvegarde" dans la colonne du type d'archive pour lequel vous voulez configurer la sauvegarde, p. ex. dans la colonne "Archive de variables Fast".
- 2. Dans la même colonne, saisissez le lieu d'archivage dans le champ "Chemin" ou naviguez à l'aide du dialogue jusqu'au lieu d'archivage souhaité dans le système de fichiers. Un lecteur réseau peut également servir de lieu de stockage.
- 3. Si vous désirez effectuer une sauvegarde redondante, cochez la case "Backup sur les deux chemins".
- 4. Dans le champ "Chemin alternatif" saisissez un autre lieu d'archivage de la sauvegarde ou naviguez à l'aide du dialogue jusqu'au lieu d'archivage souhaité dans le système de fichiers. Un lecteur réseau peut également servir de lieu de stockage. Le lieu de stockage alternatif est utilisé dans les cas suivants :
	- La mémoire d'un support de sauvegarde est occupée.
	- Le lieu de stockage initial n'est pas disponible, à cause d'une panne de réseau par exemple.

Si vous avez configuré les alarmes système appropriées, des alarmes s'affichent lorsqu'un lieu de stockage n'est pas disponible.

- 5. Si les fichiers de sauvegarde de l'archive doivent être signés, activez l'option "Signature activée". La signature permet au système de reconnaître, lors d'une nouvelle liaison à WinCC, si des modifications ont été apportées au fichier de sauvegarde d'archive après son transfert.
- 6. Continuez la configuration par l'étape 3 du récapitulatif des opérations et affectez les variables d'archive à des types d'archive. Pour plus d'informations à ce sujet, référez-vous au paragraphe ["Affecter les variables d'archive aux types d'archive](#page-11850-0) (Page [681](#page-11850-0))".

### Structure du fichier de sauvegarde de l'archive

Une sauvegarde d'archive comprend deux fichiers avec les extensions "\*.LDF" et "\*.MDF". Pour transférer une sauvegarde d'archive sur un autre ordinateur par ex., copiez les fichiers respectifs LDF et MDF. Le nom de fichier est composé de la façon suivante : "<Nom d'ordinateur> <Nom de projet> <Type> <Intervalle de temps\_de> <Intervalle de temps\_à>". Le type désigne le type d'archive :

- TLG F : archive de variables à cycle d'archivage d'une minute ou moins.
- TLG\_S : Archive de variables à cycle d'archivage supérieur à une minute.

L'intervalle de temps est indiqué dans le format suivant : yyyymmddhhmm, par ex. 201012021118, correspondant au 2 décembre 2010 à 11h18. Les traits de soulignement "\_" dans les noms de projet sont représentés par "#".

Exemple :

FLEX-LOG2\_WINCC#10#11#29#14#37#40\_TLG\_F\_201011291414\_201012030502.ldf FLEX-LOG2\_WINCC#10#11#29#14#37#40\_TLG\_F\_201011291414\_201012030502.mdf

### Signature des fichiers de sauvegarde de l'archive

Si les fonctions de signature et de sauvegarde sont activées, chaque fichier de sauvegarde d'archive est signé lors de son transfert. Grâce à la signature, le système détecte lors de la liaison suivante du fichier à WinCC si le fichier a été modifié après le transfert.

Si vous utilisez la signature d'archives, la taille maximale d'un segment individuel ne doit pas dépasser 200 Mo.

L'option "Signature activée" doit être activée pour la vérification des données. Du fait de la signature, la liaison des archives de type "Slow" dure plus longtemps.

Les valeurs sont les suivantes pour l'archivage de données signées :

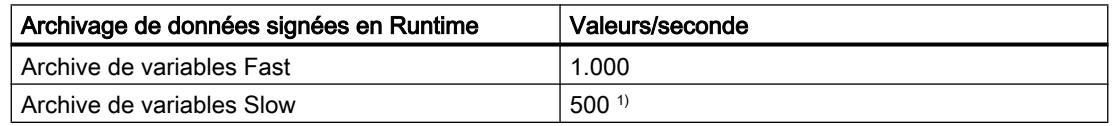

<span id="page-11850-0"></span><sup>1)</sup> Pour les archives de variables de type "Slow" et la même quantité de données disponible, il faut vous attendre à des temps de sélection de vue plus longs que pour le type "Fast".

#### Remarque

Si vous désactivez la signature, pour établir une liaison rapide aux fichiers de sauvegarde par exemple, évitez de changer de segment pendant la désactivation. Après la liaison, il faut réactiver la fonction de signature pour que les données à archiver soient signées.

#### Activer et désactiver la signature

Vous activez et désactivez la fonction de signature dans les paramètres Runtime du pupitre IHM.

Activez ou désactivez la fonction de signature. Si Runtime s'exécute sur la station d'ingénierie, compilez le projet de nouveau. La modification devient opérante après la compilation. Si Runtime s'exécute sur un autre PC que la station d'ingénierie WinCC, reprenez la modification au moyen d'un chargement en ligne des modifications. Pour plus d'informations à ce sujet, référez-vous à [Vue d'ensemble du chargement des modifications en ligne](#page-13575-0) (Page [2408\)](#page-13575-0).

# Voir aussi

[Définir la taille de l'archive et la segmentation](#page-11843-0) (Page [674](#page-11843-0)) Affecter les variables d'archive aux types d'archive (Page 681) [Vue d'ensemble du chargement des modifications en ligne](#page-13575-0) (Page [2408\)](#page-13575-0) [Liaison de la sauvegarde d'archive](#page-11852-0) (Page [683](#page-11852-0)) [Dissocier la sauvegarde d'archive](#page-11853-0) (Page [684\)](#page-11853-0)

# Affecter les variables d'archive aux types d'archive

#### Introduction

L'archivage des variables utilise deux types d'archive différents pour enregistrer les données :

- Archive de variables Fast
- Archive de variables Slow

Les variables d'archive sont affectées automatiquement au type d'archive respectif. Cette affectation est modifiable dans les paramètres de l'archivage.

Dans Runtime, une affectation modifiée n'est reprise que lorsque le projet est désactivé et Runtime redémarré.

# **Condition**

- L'étape 2 du récapitulatif des opérations est terminée - [Configurer la sauvegarde de](#page-11848-0)  [l'archive](#page-11848-0) (Page [679](#page-11848-0)).
- La boîte de dialogue "Paramètres Runtime > Archivage" est ouverte.

# Marche à suivre

 $S$ 

Pour affecter les variables d'archive aux types d'archive, procédez comme suit :

1. Pour archiver les valeurs déterminées sur demande dans l'archive de variables Fast, activez dans la colonne "Archive de variables Fast" l'option "Valeurs déterminées avec le type d'archive "Sur demande"".

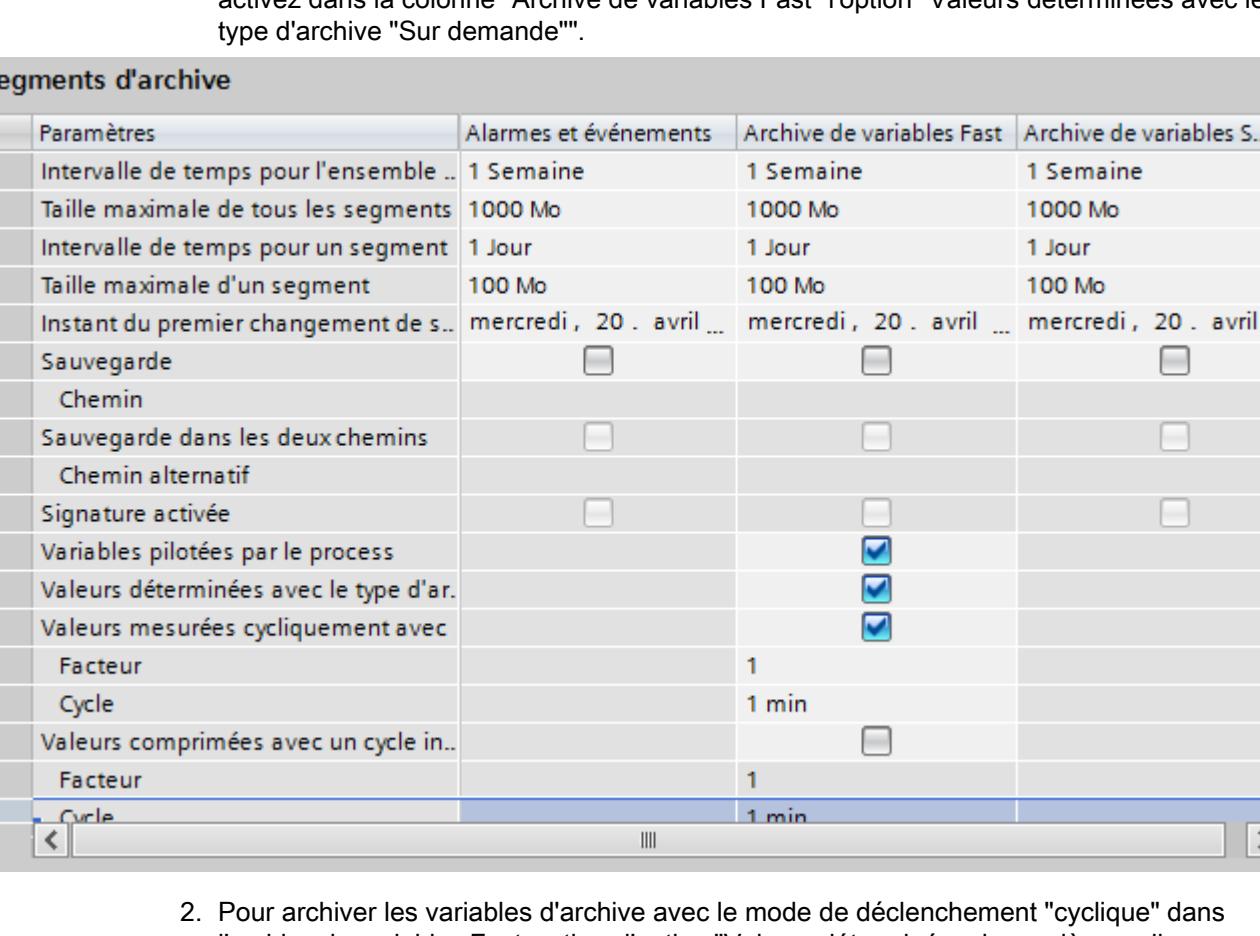

- l'archive de variables Fast, activez l'option "Valeurs déterminées de manière cyclique avec un cycle inférieur ou égal".
- 3. Choisissez dans le champ "Cycle" un temps de cycle devant être le seuil supérieur du cycle d'archivage. Le cas échéant, choisissez dans le champ "Facteur" un facteur de multiplication du temps de cycle choisi.
- 4. Pour archiver toutes les valeurs comprimées avec un temps de cycle inférieur ou égal à la limite d'affectation pour l'archive de variables Fast, activez l'option "Valeurs comprimées avec un cycle inférieur ou égal".

S...

 $\equiv$ 

- <span id="page-11852-0"></span>5. Choisissez dans le champ "Cycle" un temps de cycle devant être le seuil supérieur du cycle d'archivage. Le cas échéant, choisissez dans le champ "Facteur" un facteur de multiplication du temps de cycle choisi.
- 6. Enregistrez le projet.

#### Résultat

Toutes les variables d'archive pour lesquelles ces paramètres sont valables sont archivées dans l'archive des variables Fast. Les variables d'archive pour lesquelles ces paramètres ne s'appliquent pas sont archivées dans l'archive des variables Slow.

### Liaison de la sauvegarde d'archive

#### Introduction

Pour accéder aux données d'une sauvegarde d'archive en Runtime, vous liez à nouveau la sauvegarde avec le projet. Vous pouvez créer la liaison via une fonction VB ou l'établir automatiquement. Vous pouvez relier tous les segments de sauvegarde qui ont été créés avec le projet respectif, à condition qu'aucune modification n'ait été apportée à l'archive ou aux variables d'archive.

# **Condition**

● Les fichiers respectifs LFD et MFD de la sauvegarde d'archive se trouvent dans un dossier local sur la console de programmation, par exemple le disque dur, MOD ou CD.

### Marche à suivre

Pour relier une sauvegarde d'archive à l'aide d'une fonction VB, procédez de la manière suivante :

- 1. Configurez un bouton dans une vue de process et légendez-le p.ex. "Liaison de la sauvegarde d'archive".
- 2. Ecrivez une fonction VB en utilisant la méthode "Restore" sur le modèle suivant : HMIRuntime.Trace "Ret: " & HMIRuntime.Logging.Restore("D: \Backup","","2010-11-14",-1) & vbNewLine Pour plus d'informations à ce sujet, référez-vous à "AUTOHOTSPOT".
- 3. Configurez une liste de fonctions pour l'événement "Cliquer" du bouton configuré.
- 4. Dans la liste de fonctions, lancez l'exécution de la fonction VB créée.
- 5. Enregistrez le projet.

### Résultat

En Runtime, vous cliquez sur le bouton pour exécuter la fonction VB. La sauvegarde de l'archive est reliée aux paramètres définis de la fonction.

Les valeurs de process archivées de la sauvegarde sont affichées en fonction de l'horodatage.

Si la signature est activée, la liaison des archives "Tag Logging Slow" est plus longue.

### <span id="page-11853-0"></span>Faire relier automatiquement l'archive

- 1. Insérez les fichiers de la sauvegarde d'archive dans le dossier "CommonArchiving". Vous trouverez le dossier "CommonArchiving" dans le dossier de votre projet WinCC.
- 2. En Runtime, l'archive de variables est automatiquement reliée au projet.

Lorsque la signature est activée, les fichiers de sauvegarde d'archive signés, modifiés, ne sont pas automatiquement reliés. Une alarme système WinCC est générée et une entrée s'ajoute dans l'afficheur d'événements Windows, sous "Application".

### Voir aussi

[Configurer la sauvegarde de l'archive](#page-11848-0) (Page [679\)](#page-11848-0) Dissocier la sauvegarde d'archive (Page 684)

# Dissocier la sauvegarde d'archive

# Introduction

Une fois que la sauvegarde d'archive est reliée en Runtime, vous pouvez la dissocier par la suite. Vos pouvez dissocier la liaison via une fonction VB ou supprimer manuelle les fichiers de sauvegarde dans le dossier "CommonArchiving".

# **Condition**

● Les fichiers respectifs LFD et MFD de la sauvegarde d'archive se trouvent dans le dossier "CommonArchiving" du projet WinCC.

# Marche à suivre

Pour dissocier une sauvegarde d'archive à l'aide d'une fonction VB, procédez de la manière suivante :

- 1. Configurez un bouton dans une vue de process et légendez-le p.ex. "Dissocier la sauvegarde d'archive".
- 2. Ecrivez une fonction VB en utilisant la méthode VBS "Remove" sur le modèle suivant : HMIRuntime.Trace "Ret: " & HMIRuntime.Logging.Remove("","2010-11-14",-1) & vbNewLine Pour plus d'informations à ce sujet, référez-vous à "AUTOHOTSPOT".
- 3. Configurez une liste de fonctions pour l'événement "Cliquer" du bouton configuré.
- 4. Dans la liste de fonctions, lancez l'exécution de la fonction VB créée.
- 5. Enregistrez le projet.

## Résultat

En Runtime, vous cliquez sur le bouton pour exécuter la fonction VB. La sauvegarde d'archive est dissociée de la base de données d'archive. En Runtime, vous ne pouvez plus accéder aux données du fichier de sauvegarde.

Vous pouvez également supprimer manuellement les fichiers de sauvegarde du dossier "CommonArchiving". Le dossier "CommonArchiving" se trouve dans le dossier Projet du projet WinCC.

### Voir aussi

[Configurer la sauvegarde de l'archive](#page-11848-0) (Page [679\)](#page-11848-0) [Liaison de la sauvegarde d'archive](#page-11852-0) (Page [683](#page-11852-0))

# Variables d'archive dans l'éditeur "Variables"

# Configuration d'une variable d'archive

# Introduction

Dans WinCC, vous pouvez aussi créer et éditer des variables d'archives dans l'éditeur "Variables IHM". Vous configurez également les attributs des variables d'archive directement dans l'éditeur "Variables".

#### Remarque

Tout déplacement, suppression ou copie effectués dans l'éditeur "Variables IHM" se répercute sur l'éditeur "Archives".

### **Condition**

- L'onglet "Variables d'archive" est ouvert dans l'éditeur "Variables IHM".
- Une variable est créée.

# Marche à suivre

Pour configurer une variable d'archive dans l'éditeur "Variables IHM", procédez comme suit :

- 1. Sélectionnez une variable présente dans la table des variables. Pour créer une nouvelle variable, vous pouvez aussi double cliquer sur "Ajouter..." dans la colonne "Nom".
- 2. Cliquez sur "Variables d'archive" dans l'éditeur du bas. L'éditeur des variables d'archive passe au premier plan.

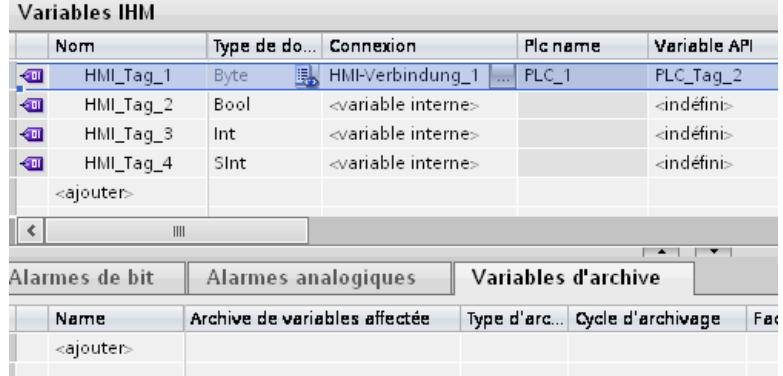

3. Dans la table de l'éditeur "Variables d'archive", effectuez un double clic sur "Ajouter ..." dans la colonne "Nom". Une nouvelle variable d'archive est créée. La variable d'archive est reliée à la variable sélectionne à l'étape 1. Le type de données de la variable d'archive est repris automatiquement de la variable associée.

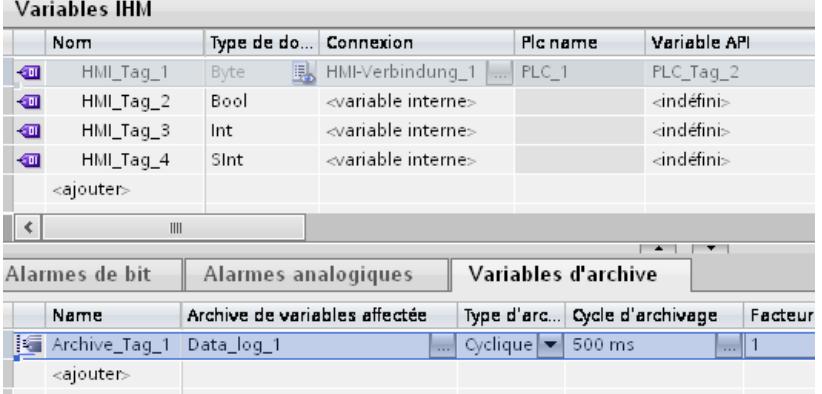

- 4. Sélectionnez l'archive de variables souhaitée dans le champ "Archive de variables". Vous pouvez également créer une nouvelle archive au moyen de la liste d'objets.
- 5. Configurez les autres paramètres d'archivage dans la table de l'éditeur ou dans la fenêtre d'inspection.

### Résultat

La variable d'archive configurée est enregistrée dans l'éditeur "Variables" et s'affiche dans différents éditeurs.

#### Voir aussi

[Archivage de variables](#page-11832-0) (Page [663\)](#page-11832-0)

## Fonctions pour l'archivage des variables

## Fonction pour le contrôle d'état du blocage d'archive

#### Introduction

Vous pouvez surveiller l'état "bloqué" d'une archive de variables à l'aide d'une fonction C. Vous devez créer cette fonction C dans l'éditeur "Scripts" avec la syntaxe appropriée.

#### **Description**

Cette fonction est déclenchée par le serveur d'archives en cas de modification de l'état "bloqué". Dans l'éditeur "Archives de variables" ou "Archives comprimées", sous le groupe "Evénements", elle peut être affectée à l'événement "Blocage modifié". La fonction C est affichée sous l'événement "Blocage modifié", uniquement si la syntaxe indiquée ci-dessous est respectée dans la fonction.

#### Syntaxe

void nom de la fonction (BOOL fFlag);

#### Paramètres

#### fFlag

TRUE - Archive bloquée FALSE - Archive libérée

#### Exemple d'application

Cette fonction permet p.ex. de savoir si une archive est bloquée.

#### Conversion des valeurs des variables d'archive

#### **Description**

Cette fonction C permet de convertir les valeurs des variables avant l'archivage. Cette fonction C est placée dans l'éditeur "Variables d'archive" dans les propriétés de la variable d'archive sous "Propriétés > Méthode de traitement". La fonction C est proposée à la sélection dans le champ "Méthode de traitement analogique" uniquement si la syntaxe indiquée ci-dessous est respectée.

#### Syntaxe

double nom de fonction (double dLastValue, double dCurrentValue,

DWORD dwCount,

BOOL fArchivingCycle);

### Paramètres

dLastValue : dernière valeur acquise (provenant du dernier cycle d'acquisition)

dCurrentValue : valeur actuelle acquise

dwCount : cycle d'acquisition actuel depuis le dernier cycle d'archivage (p. ex. le cycle d'archivage est 4 x 1 seconde du cycle d'acquisition ; on obtient donc une valeur du compteur de 1 à 4 avant que le compteur se relance).

fArchivingCycle : TRUE = le cycle concerné est le cycle d'archivage (par défaut) ; FALSE = le cycle concerné est le cycle d'acquisition

#### Exemple d'application

Cette fonction permet par ex. de calculer votre propre moyenne. Ce n'est plus alors la valeur réelle de la variable, mais la moyenne calculée qui est réalisée.

```
La fonction suivante détermine la moyenne géométrique des valeurs de process acquises :
double CalculateGeometricMean (double dLastValue, double
dCurrentValue,DWORD dwCount,BOOL fArchivingCycle)
{
static double dCurrentProduct = 1.0;
     double dReturnValue = 0.0;
if (!fArchivingCycle)
{
// 1. continiously calculate the product of all values with every 
scan cycle
dCurrentProduct *= dCurrentValue;
printf ("current value=%f current product=%f archiving cycle flag=%d
\r\n",dCurrentValue,dCurrentProduct ,fArchivingCycle);
dReturnValue = dCurrentProduct ; // optinonally - the return value
is actually not of interest in a scan cycle
}
else
```

```
{
// 2. if this is the archiving cycle, use the product of all scan 
values to calculate
// the geometric mean value 
dReturnValue = pow (dCurrentProduct ,(double) 1 / dwCount);
       printf ("archiving cycle: geometric mean value=%f\r
\n",dReturnValue);
         printf ("\r\n\r\n'');
         dCurrentProduct = 1.0; // reset current product
// the finally calculated value will be returned - this value will 
be archived
// since this is the archiving cycle
}
return dReturnValue;
}
```
# <span id="page-11859-0"></span>2.10 Représenter des variables

# 2.10.1 Représenter des variables avec les Basic Panels

### 2.10.1.1 Sortir des valeurs de variable dans des vues (Basic)

### Introduction

Dans Runtime, vous pouvez sortir des valeurs de variables sous forme de courbe dans des vues sur le pupitre. Une courbe est la représentation graphique des valeurs prises par une variable dans Runtime. Vous utilisez l'objet graphique "Vue de courbes" pour cette représentation. Les valeurs de process à représenter comme courbe sont chargées par l'automate depuis le process en cours.

Les valeurs à représenter sont déterminées une par une selon un cycle fixe paramétrable. Les courbes déclenchées cycliquement conviennent à la représentation de processus continus, par ex. la représentation de la température de service d'un moteur.

#### Valeurs représentées

Pour afficher des valeurs de variables sur le pupitre opérateur, vous configurez une vue de courbes dans une vue. Ce faisant, vous indiquez les valeurs de variable à représenter.

Vous commandez l'actualisation de la vue de courbes en fixant le temps de cycle.

### Voir aussi

Configurer une vue de courbes pour des valeurs provenant de l'automate (Basic) (Page 690) [Notions élémentaires de variables](#page-11696-0) (Page [527](#page-11696-0))

### 2.10.1.2 Configurer une vue de courbes pour des valeurs provenant de l'automate (Basic)

### Introduction

Avec une vue de courbes, vous représentez de manière graphique les valeurs prises par une variable dans le process.

### **Conditions**

- Une vue est ouverte.
- La fenêtre d'inspection contenant les attributs de la vue de courbes est ouverte.

# Marche à suivre

Pour configurer une vue de courbes, procédez comme suit :

- 1. A partir du groupe "Control" de la fenêtre d'outils, insérez l'objet "Vue de courbes" dans la vue.
	- $\blacksquare$
- 2. Dans le groupe "Attributs" de la fenêtre d'inspection, sélectionnez la catégorie "Courbe" et double-cliquez sur l'entrée "<Ajouter>" dans la colonne "Nom".

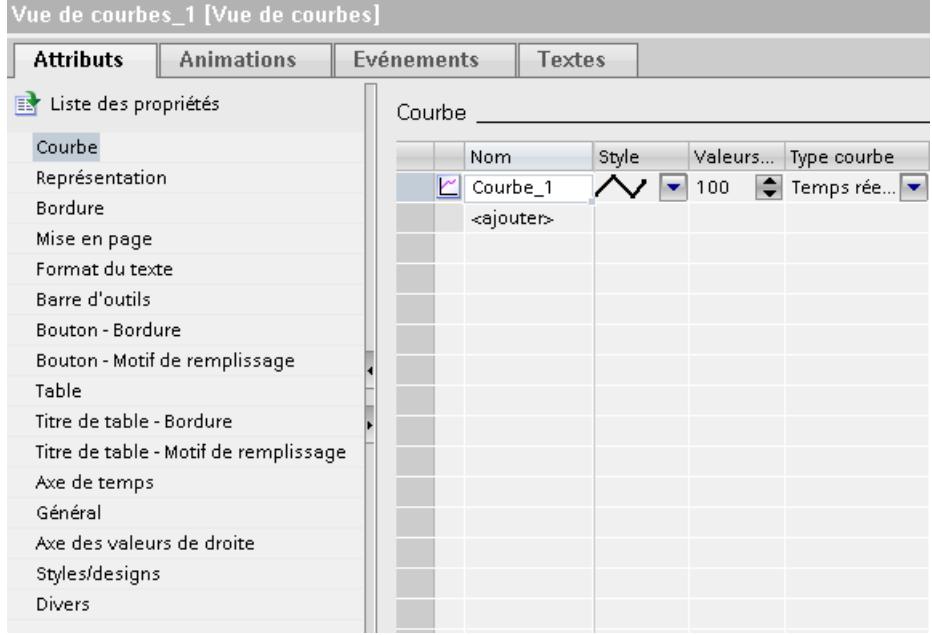

- 3. Donnez un nom à la courbe dans la colonne "Nom".
- 4. Dans la colonne "Style", ouvrez la boîte de dialogue "Style" avec le bouton de sélection et sélectionnez la représentation de la ligne.
- 5. Sélectionnez le nombre de valeurs de la courbe dans la colonne "Valeurs de courbe".

6. Dans la colonne "Paramètres", ouvrez la boîte de dialogue "Source de données" avec le bouton de sélection, puis choisissez la variable pour affecter des valeurs à la courbe. Indiquez un cycle pour la lecture de la variable dans l'automate.

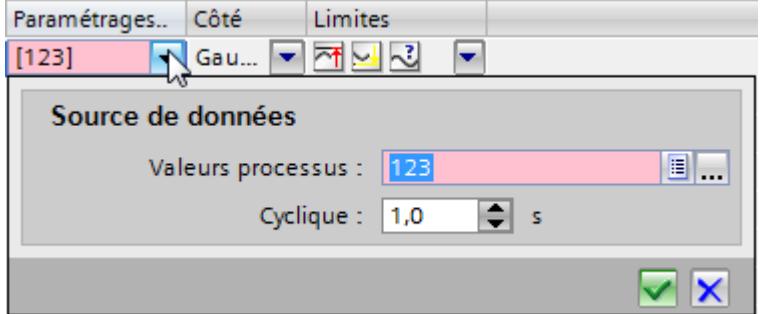

7. Effectuez les autres paramétrages dans les boîtes de dialogue de la fenêtre d'inspection. Activez p. ex. l'option "Afficher la table" dans la catégorie "Table" afin d'afficher une table de valeurs sous la vue de courbes.

#### **Remarque**

Quand vous double-cliquez sur la vue de courbes en maintenant la touche <Ctrl> enfoncée, elle se trouve activée. En mode actif, vous pouvez régler, dans le titre, la largeur et la position des colonnes dans la table des valeurs. Pour activer la vue de courbes, il faut que le facteur d'agrandissement soit réglé sur 100 %.

#### Résultat

Dans Runtime, les valeurs de la variable choisie s'affichent dans la vue de courbes configurée.

#### Voir aussi

[Sortir des valeurs de variable dans des vues \(Basic\)](#page-11859-0) (Page [690](#page-11859-0))

# 2.10.2 Représentation de variables avec Runtime Advanced et Panel

### 2.10.2.1 Courbes

#### Introduction

Une courbe est la représentation graphique des valeurs d'une variable dans Runtime. Pour visualiser des courbes, vous configurez une vue de courbes dans une vue de votre projet.

Ce faisant, vous définissez le type de courbe des valeurs à visualiser :

- Archive : pour visualiser les valeurs archivées d'une variable.
- Temps réel cyclique : pour la visualisation de valeurs déclenchée à heure précise

- Temps réel déclenché par bit : pour la visualisation de valeurs déclenchée sur événement.
- Déclenchement sur bit historique : pour la visualisation déclenchée sur événement avec acquisition de données par tampon

### Visualisation des valeurs archivées

La vue de courbes indique en runtime les valeurs d'une variable provenant d'une archive de variables. La courbe reproduit les valeurs archivées d'une période donnée. Pour tirer de l'archive les informations souhaitées, l'opérateur peut déplacer la période en runtime.

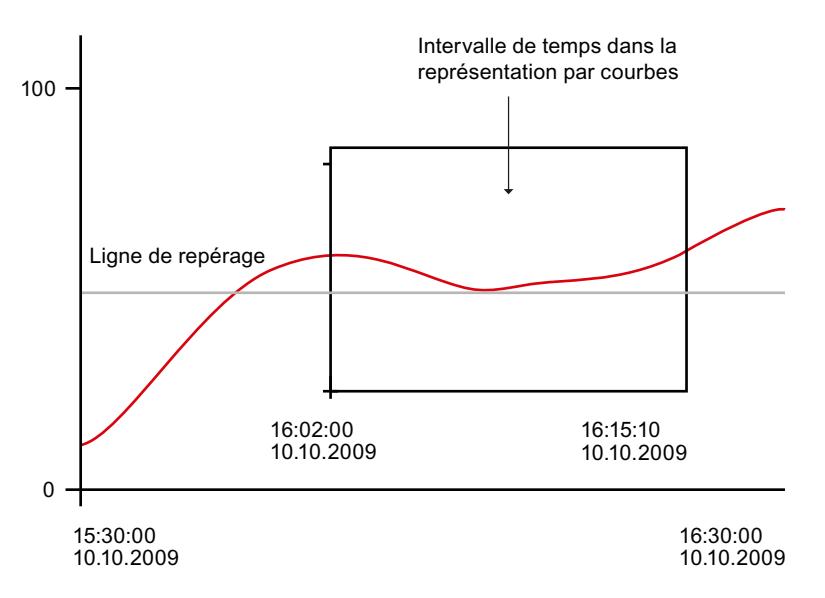

#### Courbes à déclenchement cyclique

Les valeurs à visualiser sont déterminées à intervalles fixes configurables. Les courbes à déclenchement cyclique conviennent à la représentation de process continus, p. ex. la représentation de la température de fonctionnement d'un moteur.

#### Courbes à déclenchement sur bit

Les valeurs à visualiser sont déterminées sur événement, par la mise à 1 d'un bit défini dans la variable "Transfert de courbe". Après la lecture, le bit est remis à zéro. Les courbes à déclenchement sur bit conviennent à la représentation de valeurs qui changent rapidement, p. ex. pour la représentation de l'impression par injection dans la fabrication d'éléments plastiques.

#### Courbes à déclenchement sur bit avec acquisition de données par tampon

Lors de l'acquisition de données par tampon, les valeurs à visualiser sont mises en tampon sur l'automate et lues en bloc avec déclenchement sur bit. Ces courbes sont adaptées pour la représentation de modifications rapides, lorsque l'évolution de la courbe dans son ensemble est plus intéressante que les valeurs elles-mêmes.

Pour que l'automate puisse continuer à écrire les nouvelles valeurs pendant la lecture du tampon, vous configurez un tampon circulaire dans l'automate. Le tampon circulaire empêche que l'automate n'écrase les valeurs pendant que le pupitre lit les valeurs pour la courbe.

La bascule entre le tampon de courbes et le tampon circulaire fonctionne de la manière suivante :

A chaque fois que le bit affecté à la courbe est mis à 1 dans la variable "Transfert de courbe 1", les valeurs sont toutes lues simultanément dans le tampon des courbes et représentées sous forme de courbe sur le pupitre opérateur. Après la lecture, le bit dans "Transfert de courbe 1" est remis à zéro.

Pendant que le pupitre lit les valeurs de variables dans le tampon de courbe, l'automate écrit les nouvelles valeurs dans le tampon circulaire. Quand le bit affecté à la courbe est fixé dans la variable "Transfert de courbe 2", toutes les valeurs du tampon circulaire sont lues et représentées sur le pupitre sous forme de courbe. Pendant que le pupitre lit le tampon circulaire, l'automate écrit à nouveau dans la mémoire tampon de courbes.

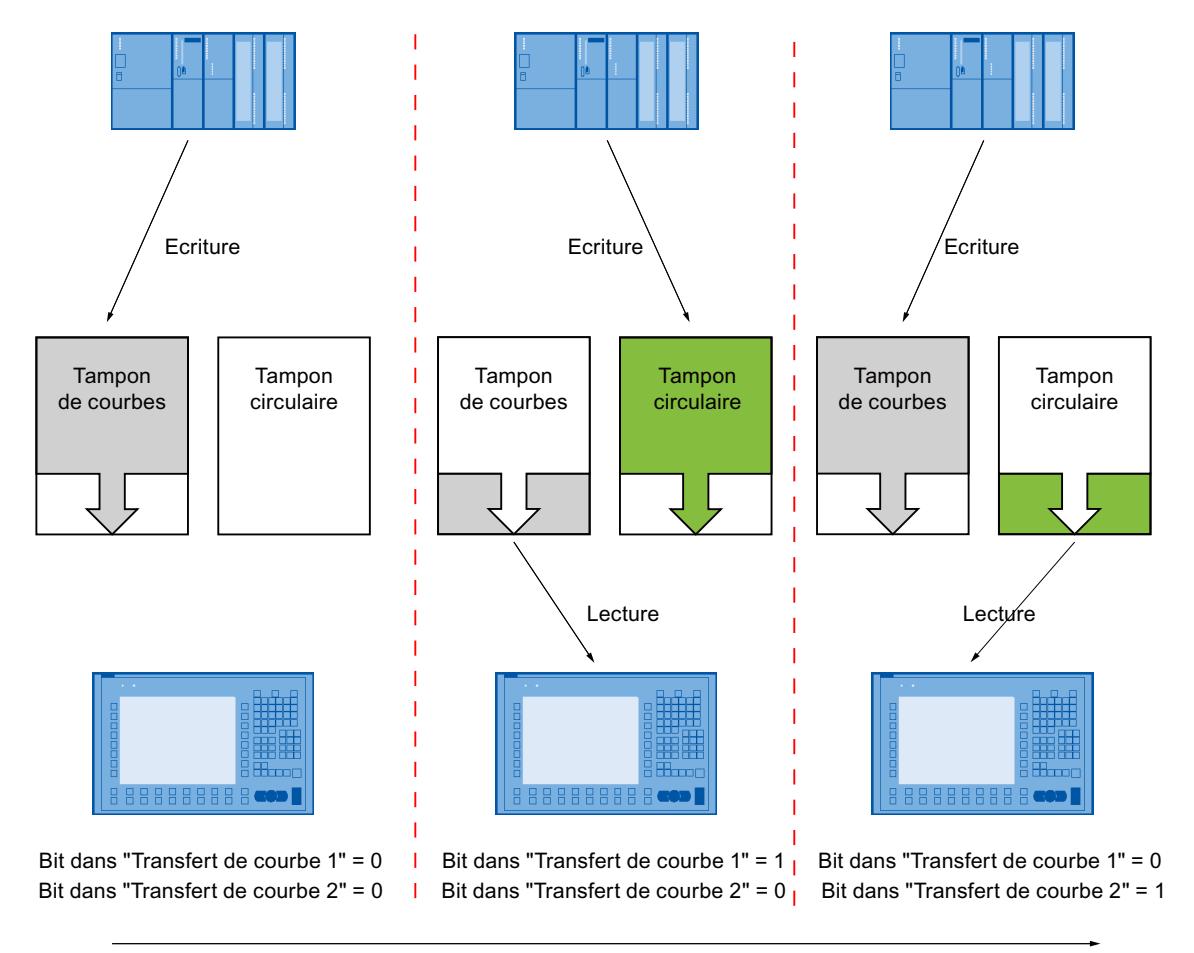

Heure

# 2.10.2.2 Structure d'un fichier \*.CSV avec variables

# Introduction

Dans le format de fichier "\*.csv" (Comma Separated Value), les colonnes de tableau "Nom" et "Valeur" de l'entrée sont séparées par des points-virgules. Les lignes sont délimitées par un saut de ligne.

# Exemple de fichier \*.CSV

L'exemple montre un fichier avec valeurs de variables archivées :

"VarName";"TimeString";"VarValue";"Validity";"Time\_ms"

"Var\_107";"01.04.98 11:02:52";66,00;1;35886460322,81

"Var\_108";"01.04.98 11:02:55";60,00;1;35886460358,73

"Var\_109";"01.04.98 11:02:57";59,00;1;35886460381,22

# Structure d'un fichier d'archive au format \*.csv

Les diverses colonnes d'un fichier d'archives contiennent les valeurs suivantes :

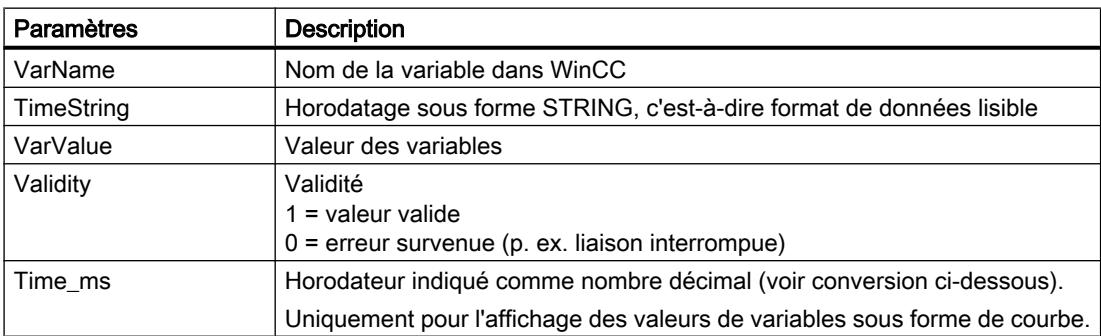

### Conversion de la valeur décimale de l'horodatage

Si vous voulez traiter cette valeur avec un autre programme, procédez comme suit :

- 1. divisez Time\_ms par 1.000.000. Exemple : : 36343476928:1 000 000 = 36343,476928
- 2. La part entière (36344) est la date comptée à partir du 31.12.1899. Exemple : 36343 donne le 02.07.1999 Dans Excel, vous pouvez à présent convertir l'horodatage en jours en affectant à la cellule qui contient l'horodatage un format correspondant du groupe "Date". Résultat : 37986 donne le 31.12.2003
- 3. La part décimale (0,476928) donne l'heure :
	- En multipliant la valeur (0,476928) par 24, on obtient les heures (11,446272).
	- En multipliant le reste (0,446272) par 60, on obtient les minutes (26,77632).
	- En multipliant le reste (0,77632) par 60, on obtient les secondes (46,5792).

Résultat 11:26:46,579 Cette conversion est prise en charge par Microsoft Excel, p. ex.

# 2.10.2.3 Accès direct à la base de données d'archives ODBC

### Introduction

Le lieu d'archivage peut être une base de données ou un fichier.

La base de donnée est adressée via son DSN (Data Source Name, nom des données source). Dans le menu de démarrage de Windows, sous "Paramètres > Panneau de configuration > ODBC Data Sources", vous sélectionnez la base de données que vous utilisez dans WinCC.

Lors de la configuration, indiquez comme lieu de stockage des données d'archive non pas un nom de répertoire, mais le DSN. Le DSN permet de référencer la base de données et le lieu de stockage.

### **Utilisation**

Vous disposez ensuite de l'ensemble des fonctionnalités de la base de données pour traiter et évaluer les données d'archive.

### Principe

La Data Source établit la liaison à la base de données. Vous créez le Data Source sur le même ordinateur qui contient le logiciel Runtime. Lors de la création de l'archive, vous indiquez dans WinCC le DSN que vous y avez configuré.

Via l'interface ODBC, vous accédez directement à la base de données avec d'autres programmes, p. ex. avec MS Access ou MS SQL-Server.

Il est de plus possible de configurer l'appel d'un programme sur le pupitre opérateur avec la fonction système "LancerProgramme", p. ex. pour l'appel de MS Access. Le runtime n'est pas interrompu.

# 2.10.2.4 Afficher des valeurs de variable dans les vues

### Introduction

Dans Runtime, vous pouvez, sur le pupitre, éditer les valeurs de variables sous forme de courbe dans des vues. Les valeurs de process sont chargées soit depuis le process en cours par l'automate, soit depuis une base de données d'archive.

#### Valeurs représentées

Pour afficher des valeurs de variables sur le pupitre opérateur, vous configurez une vue de courbes dans une vue. Ce faisant, vous indiquez les valeurs de variable à représenter.

Vous avez les possibilités suivantes :

- Valeurs actuelles provenant de l'automate La courbe est poursuivie avec des valeurs individuelles provenant de l'automate. Pour l'affichage en temps réel, vous disposez des types de déclenchement suivants :
	- Temps réel déclenché par bit : vous commandez l'instant de la mise à jour par la mise à 1 d'un bit. Les courbes à déclenchement sur bit sont généralement utilisées pour la représentation de valeurs changeant rapidement. Par exemple, dans le cas de l'impression par injection dans la fabrication d'éléments plastiques.
	- Temps réel cyclique : vous commandez l'instant de la mise à jour au moyen d'un cycle. Les courbes à déclenchement cyclique conviennent à la représentation de process continus, p. ex. la modification de la température de fonctionnement d'un moteur.
	- Déclenchement sur bit historique : la courbe affiche les valeurs qui ont été stockées par l'automate dans un tampon durant l'intervalle de temps compris entre deux opérations de lecture. Choisissez ce format de représentation si l'évolution de la courbe dans son ensemble est plus intéressante que les valeurs elles-mêmes.
- Valeurs de variable archivées La vue de courbes indique dans Runtime les valeurs d'une variable provenant d'une archive de variables. Pour afficher des valeurs de variable archivées, vous disposez du type de déclenchement suivant :
	- Archive de variables : la courbe reproduit les valeurs archivées d'une période donnée. Pour obtenir l'information souhaitée de l'archive, l'opérateur utilise les éléments de commande correspondants dans la vue ou dans la vue de courbes.

# 2.10.2.5 Configurer la vue de courbes pour des valeurs provenant de l'automate

#### Introduction

Avec une vue de courbes, vous représentez de manière graphique les valeurs prises par une variable dans le process.

### **Condition**

● Une vue est ouverte.

# Marche à suivre

Pour configurer une vue de courbes, procédez comme suit :

- 1. A partir du groupe "Contrôles" de la fenêtre d'outils, insérez l'objet "Vue de courbes" dans la vue.
- 2. Dans la fenêtre d'inspection, sélectionnez "Propriétés > Propriétés > Courbe", puis doublecliquez sur "Ajouter" dans le champ "Nom". Une nouvelle courbe est créée.
- 3. Le cas échéant, entrez un nom de courbe dans le champ "Nom".
- 4. Dans la colonne "Style", ouvrez la boîte de dialogue "Style" avec le bouton de sélection et sélectionnez la représentation de la ligne.
- 5. Sélectionnez le nombre de valeurs de la courbe dans la colonne "Valeurs de courbe".
- 6. Dans la colonne "Type de courbe", sélectionnez le type de courbe souhaité. Les entrées suivantes sont disponibles :
	- "Temps réel déclenché par bit"
	- "Temps réel cyclique"
	- "Déclenchement sur bit historique"
	- "Archive de variables"
- 7. Dans la colonne "Paramétrages source", ouvrez la boîte de dialogue "Source de données" avec le bouton de sélection, puis choisissez la variable pour l'affectation des valeurs à la courbe.

Si vous avez sélectionné le type de courbe "Temps réel cyclique", indiquez un cycle pour la lecture des variables dans l'automate.

Uniquement pour les courbes à déclenchement sur bit :

- Indiquez sous "Bit" lequel est affecté à la variable "Requête de courbe" et à la variable "Transfert de courbe" de la courbe. Sélectionnez une valeur différente par courbe.
- Sous "Requête de courbe", indiquez une variable qui contient au moins autant de bits que de courbes à représenter. L'état des bits de cette variable indique la courbe en cours de représentation sur le pupitre opérateur.

Uniquement pour le type de courbe "Temps réel déclenché par bit" :

– Sous "Transfert de courbe", indiquez une variable qui contient au moins autant de bits que de courbes à représenter dans la vue. L'état des bits de cette variable indique la courbe pour laquelle des valeurs sont lues dans l'automate.

Uniquement pour le type de courbe "Déclenchement sur bit historique" :

- Entrez une variable tampon pour le tampon circulaire. La variable doit être de même type et de même longueur que la variable de courbe.
- Sous "Transfert de courbe 1", et "Transfert de courbe 2", indiquez respectivement une variable qui contient au moins autant de bits que de courbes à représenter dans la vue. L'état des bits de cette variable indique la courbe pour laquelle des valeurs sont lues dans l'automate. "Transfert de courbe 1" commande la lecture dans le tampon de courbes, "Transfert de courbe 2" commande la lecture dans le tampon circulaire.
- 8. Effectuez les paramétrages supplémentaires dans les boîtes de dialogue de la fenêtre d'inspection. Activez p. ex. l'option "Afficher la table" dans la catégorie "Table" afin d'afficher une table de valeurs sous la vue de courbes.

#### **Remarque**

Quand vous double-cliquez sur la vue de courbes en maintenant la touche <Ctrl> enfoncée, elle se trouve activée. En mode actif, vous pouvez définir la largeur et la position des colonnes dans la table des valeurs. Pour activer la vue de courbes, il faut que le facteur d'agrandissement soit réglé sur 100 %.

#### Résultat

Dans Runtime, les valeurs des variables sélectionnées apparaissent dans la vue de courbes configurée.

# 2.10.2.6 Configurer la vue de courbes pour une archive de variables

#### Introduction

Avec une vue de courbes, vous pouvez afficher dans Runtime des valeurs de variables archivées. La vue de courbes représente les valeurs de variable archivées d'une période donnée. Pour obtenir l'information souhaitée de l'archive, l'opérateur utilise les éléments de commande correspondants dans la vue ou dans la vue de courbes.

#### Exemple d'application

Un opérateur veut connaître les process terminés au changement d'équipe.

#### Condition

- Une archive de variables est créée.
- Une vue est ouverte.
- La fenêtre d'inspection contenant les propriétés de la vue de courbes est ouverte.

#### Marche à suivre

Pour configurer une vue de courbes qui représente les valeurs d'une archive de variables, procédez comme suit :

- 1. A partir du groupe "Contrôles" de la fenêtre d'outils, insérez l'objet "Vue de courbes" dans la vue.
- 2. Dans la fenêtre d'inspection, sélectionnez "Propriétés > Propriétés > Courbe", puis doublecliquez sur "Ajouter" dans le champ "Nom". Une nouvelle courbe est créée.
- 3. Le cas échéant, entrez un nom de courbe dans le champ "Nom".
- 4. Dans la colonne "Style", ouvrez la boîte de dialogue "Style" avec le bouton de sélection et sélectionnez la représentation de la ligne.
- 5. Dans la colonne "Type de courbe", sélectionnez le type de courbe "Archive de variables".

- <span id="page-11869-0"></span>6. Dans la colonne "Paramètres", ouvrez la boîte de dialogue "Source de données" avec le bouton de sélection, puis choisissez l'archive de variables et la variable pour l'affectation des valeurs à la courbe.
- 7. Effectuez les paramétrages supplémentaires dans les boîtes de dialogue de la fenêtre d'inspection. Activez p. ex. l'option "Afficher la table" dans la catégorie "Table" afin d'afficher une table de valeurs sous la vue de courbes.

#### **Remarque**

Quand vous double-cliquez sur la vue de courbes en maintenant la touche <Ctrl> enfoncée, elle se trouve activée. En mode actif, vous pouvez définir la largeur et la position des colonnes dans la table des valeurs. Pour activer la vue de courbes, il faut que le facteur d'agrandissement soit réglé sur 100 %.

#### Résultat

Dans Runtime, les valeurs archivées des variables sélectionnées apparaissent dans la vue de courbes configurée.

# 2.10.3 Représenter des variables avec Runtime Professional

2.10.3.1 Principes de base

#### Affichage de valeurs de variables

### Vue d'ensemble

Au Runtime, vous pouvez afficher les valeurs d'une variable sous forme de table ou de courbe. Vous pouvez utiliser des valeurs de process ou des valeurs archivées comme source de valeurs d'une variable.

Par exemple, pour comparer les valeurs d'une variable, vous utiliserez un tableau. Le tableau, ou table, permet par exemple de comparer le niveau de remplissage de réservoirs.

Par contre, pour la représentation graphique des valeurs d'une variable, vous utiliserez une courbe. Une courbe permet par exemple de représenter l'évolution de la température d'un moteur.

#### Contrôles pour représenter des valeurs de variable

Pour représenter des valeurs de variable dans une table, utilisez la "vue tabellaire".

Pour représenter des valeurs de variable sous forme de courbe, utilisez la vue de courbes. La vue de courbes existe en deux variantes :

- La "vue de courbes f(t)" permet de représenter la valeur d'une variable en fonction du temps, par ex. l'évolution d'une température.
- La "vue de courbes f(x)" permet de représenter la valeur d'une variable en fonction d'une deuxième valeur de variable, par ex. la vitesse de rotation d'un moteur en fonction de la chaleur dégagée.

Vous disposez en outre avec la "table des valeurs" d'un contrôle permettant par exemple d'établir des statistiques à partir des valeurs représentées. Vous pouvez par ailleurs utiliser la "table des valeurs" comme aide à la lecture dans la vue de courbes.

### **Configuration**

Pour l'affichage sous forme de table et la vue de courbes, vous configurez essentiellement les propriétés suivantes :

- Connexion des données
- Représentation
- Analyse de données
- Configuration en Runtime
- Rémanence d'attributs modifiés dans Runtime

#### Voir aussi

Affichage sous forme de table (Page 701) [Propriétés de la vue de courbes](#page-11871-0) (Page [702\)](#page-11871-0) [Vue de courbes f\(t\)](#page-11872-0) (Page [703\)](#page-11872-0) [Vue de courbes f\(x\)](#page-11873-0) (Page [704\)](#page-11873-0)

#### Affichage sous forme de table

### Vue d'ensemble

Avec l'affichage sous forme de table, vous affichez des valeurs de process actuellement en attente ou archivées au Runtime dans un tableau. Configurez la représentation de la table comme vous le souhaitez.

Au Runtime, vous établissez des statistiques à partir de données sélectionnées. Vous pouvez par ailleurs exporter les données pour un traitement ultérieur.

L'illustration ci-dessous montre un affichage sous forme de table représentant les niveaux de remplissage de trois réservoirs :

<span id="page-11871-0"></span>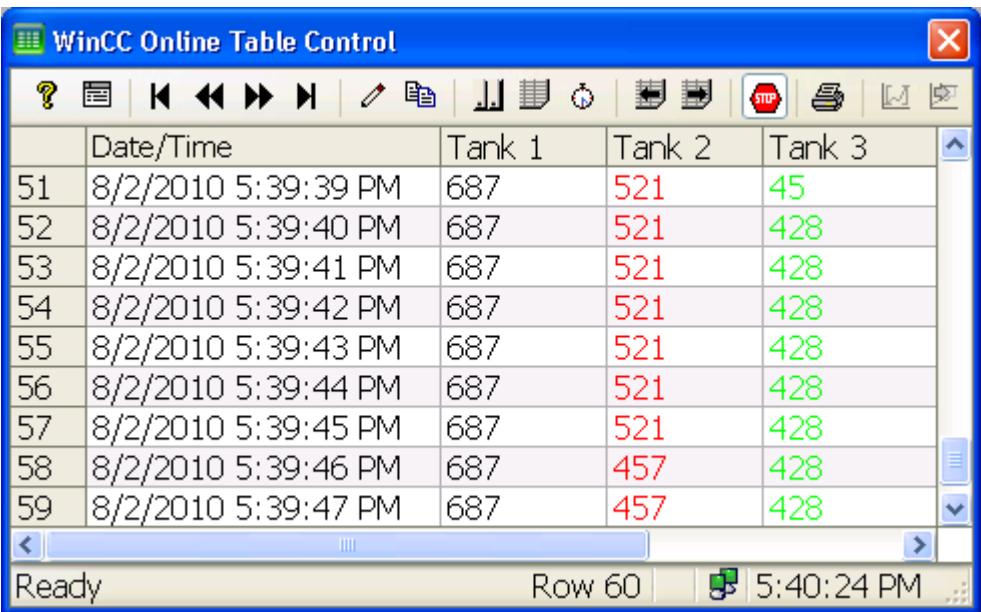

### Voir aussi

[Affichage de valeurs de variables](#page-11869-0) (Page [700\)](#page-11869-0)

### Propriétés de la vue de courbes

### Nombre de courbes

Vous pouvez afficher un nombre quelconque de courbes, que ce soit dans la "vue de courbes f(x)" ou dans la "vue de courbes f(t)". Pour des raisons de lisibilité, ne configurez pas plus de 8 courbes en même temps.

### Résolution d'une représentation de courbes

Le nombre des valeurs d'une courbe affichables à l'écran est limité par la résolution de l'écran et la taille configurée pour l'affichage de courbes. Pour cette raison, la vue de courbes ne peut pas afficher toutes les valeurs qui existent effectivement dans la période à représenter.

Si 200 mesures sont par exemple archivées dans une zone avec 100 points d'image, chaque point d'image représente une paire de valeurs ayant 2 mesures. La valeur mesurée la plus récemment horodatée est utilisée sur l'écran pour la valeur à afficher.

L'illustration suivante montre le tracé d'une courbe où chaque point d'image représente une paire de valeurs constituée de 2 valeurs mesurées :

<span id="page-11872-0"></span>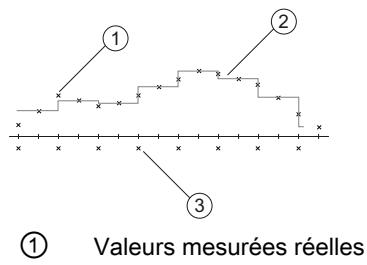

② Courbe calculée

③ Points d'image

## Voir aussi

Vue de courbes f(t) (Page 703) [Vue de courbes f\(x\)](#page-11873-0) (Page [704\)](#page-11873-0) [Affichage de valeurs de variables](#page-11869-0) (Page [700\)](#page-11869-0)

# Vue de courbes f(t)

### Vue d'ensemble

La vue de courbes f(t) permet de représenter au Runtime des valeurs de process actuellement présentes ou des valeurs archivées sous forme de courbe en fonction du temps. Configurez la représentation des courbes comme vous le souhaitez.

L'illustration suivante montre une vue de courbes f(t) dans laquelle deux courbes s'affichent simultanément :

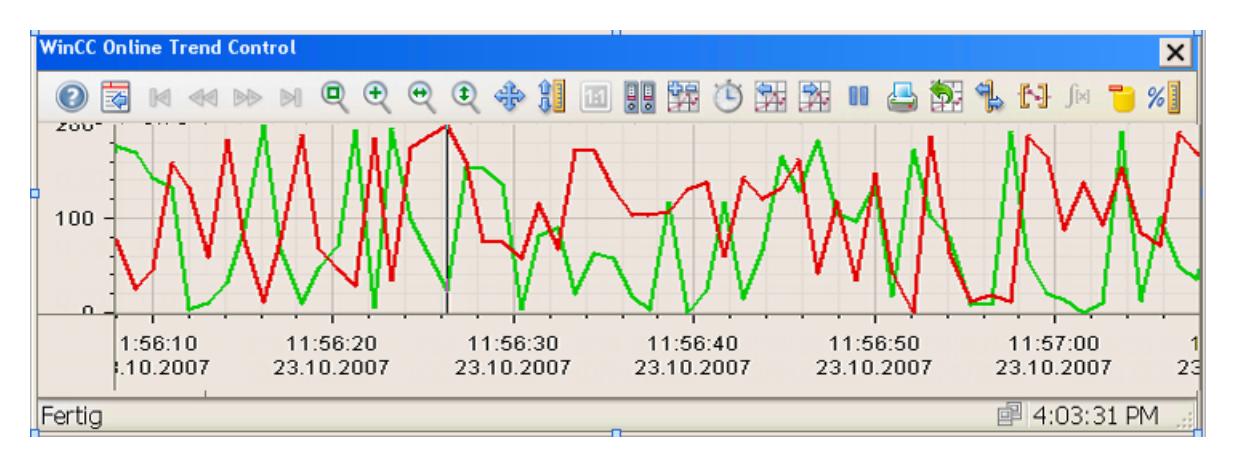

### Voir aussi

[Propriétés de la vue de courbes](#page-11871-0) (Page [702\)](#page-11871-0)

[Affichage de valeurs de variables](#page-11869-0) (Page [700\)](#page-11869-0)

# <span id="page-11873-0"></span>Vue de courbes f(x)

# Vue d'ensemble

La vue de courbes f(x) permet de représenter dans Runtime des valeurs de process actuellement présentes ou des valeurs archivées sous forme de courbe en fonction d'une autre variable. Configurez la représentation des courbes comme vous le souhaitez.

L'illustration suivante montre une vue de courbes f(x) dans laquelle deux courbes s'affichent simultanément :

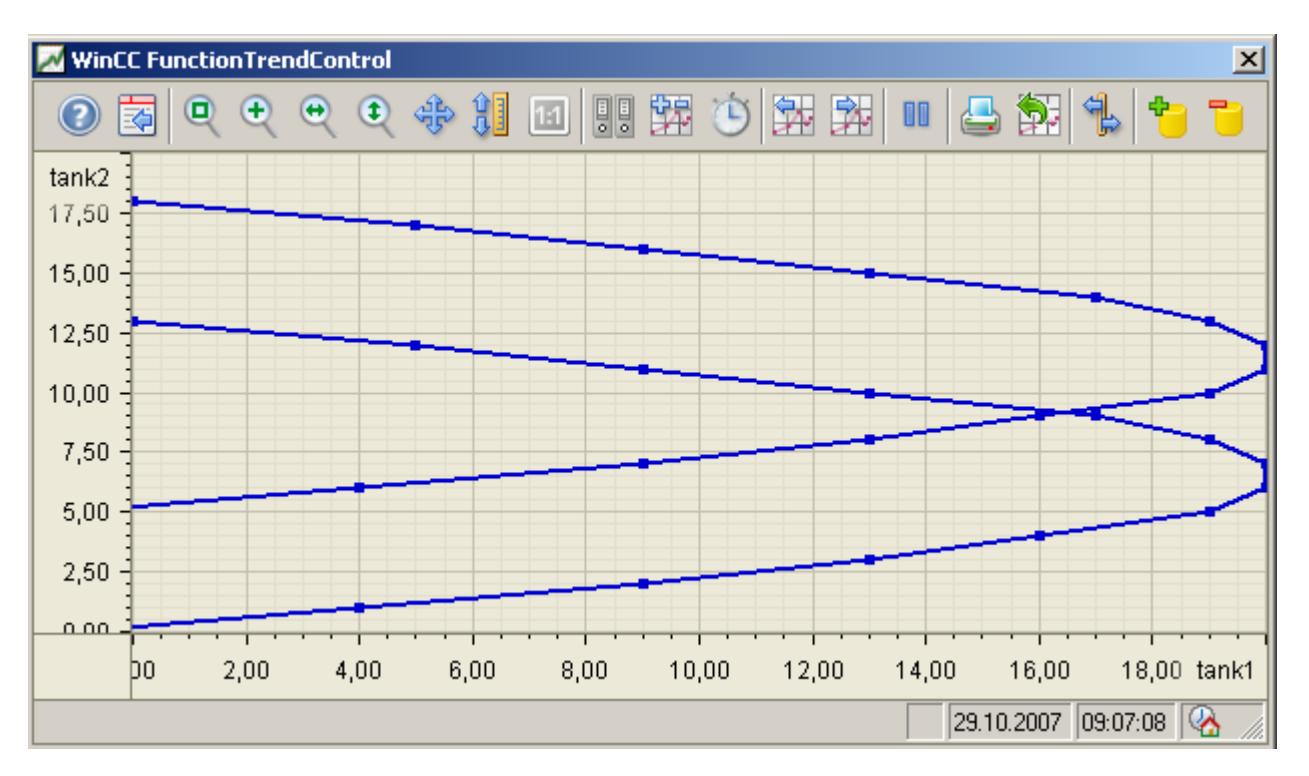

### Règles de mise à disposition des données

Les règles suivantes s'appliquent pour la représentation de courbes dans la vue de courbes  $f(x)$  :

- 10000 paires de valeurs peuvent au maximum être représentées dans chaque courbe.
- Les sources suivantes sont autorisées pour la mise à disposition des données pour une courbe :
	- Variables en ligne
	- Variables d'archive
	- Eléments de recette
	- Personnalisé : les données sont fournies aux paires de valeurs au moyen d'un script.

- $\bullet$  La vue de courbes f(x) représente des paires de valeurs. Pour que ces paires de valeurs soient représentées simultanément, il convient que les variables en ligne ou les variables d'archive d'une courbe soient actualisées au même moment dans Runtime. Utilisez par exemple le même cycle d'actualisation pour chaque variable.
- Les variables d'archive d'une courbe doivent avoir le même cycle de rafraîchissement et être saisies de façon cyclique-continue

### Voir aussi

[Propriétés de la vue de courbes](#page-11871-0) (Page [702\)](#page-11871-0)

[Affichage de valeurs de variables](#page-11869-0) (Page [700\)](#page-11869-0)

### Représentation de courbes

#### Introduction

Dans une vue de courbes, le tracé d'une courbe est représenté par l'une des formes suivantes :

- Points
- Interpolée
- Graduée

Vous configurez l'apparence des courbes dans la fenêtre d'inspection sous "Propriétés > Attributs > Courbes > Style".

### Points

Les valeurs sont représentées sous forme de points. La représentation des points est configurable.

L'illustration suivante montre le tracé d'une courbe sous forme de "Points" :

#### Interpolée

Le tracé de la courbe résulte de l'interpolation linéaire des valeurs. La représentation des lignes et des points est configurable.

L'illustration suivante montre le tracé d'une courbe sous la forme "Interpolée" :

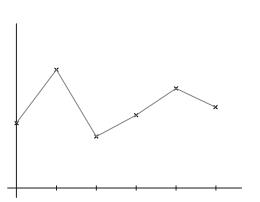

### Graduée

Le tracé de la courbe est calculé en escalier à partir des valeurs. La représentation des lignes et des points est configurable.

L'illustration suivante montre le tracé d'une courbe sous forme "Graduée" :

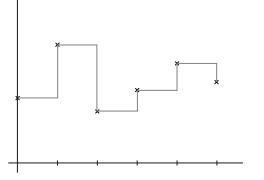

# Tracé de la courbe

Définissez via le "tracé de la courbe" l'endroit où les mesures actuelles pour toutes les fenêtres de courbes seront inscrites. Par défaut, les valeurs actuelles sont écrites à partir de la droite dans la fenêtre de courbes.

Vous configurez le tracé des courbes dans la fenêtre d'inspection sous "Propriétés > Attributs > Général > Affichage".

### Voir aussi

[Créer des courbes pour la fenêtre de courbes](#page-11884-0) (Page [715](#page-11884-0))

### Notions de base sur la plage de temps

### Plage de temps

La plage de temps est la zone à partir de laquelle les valeurs sont affichées sur le pupitre opérateur. La plage de temps est déterminée par un point de début et un point de fin. La plage de temps se trouve toujours dans le passé. Si la fin se trouve au-delà de l'heure système actuelle, celle-ci est utilisée comme fin temporaire.

On distingue les plages de temps suivantes :

- Plage de temps statique
- Plage de temps dynamique

### Plage de temps statique

La plage de temps statique est définie par un point de début et un point de fin fixes. Les valeurs sont affichées à l'intérieur de cette plage de temps.

#### Plage de temps dynamique

La plage de temps dynamique est définie par un intervalle de temps à partir d'un point de début fixe. Le point de fin correspond ainsi à la fin de l'intervalle.

Procédez comme suit pour définir l'intervalle de temps :

- Durée, par ex. 30 minutes
- Le nombre de points de mesure multiplié par le cycle de rafraîchissement permet également d'obtenir une durée.

#### Configurer la plage de temps

Vous configurez la plage de temps pour tous les contrôles. Pour la vue tabellaire et pour la vue de courbes f(t), vous configurez la plage de temps dans la colonne des temps ou dans l'axe des temps. Pour la vue tabellaire f(x), vous configurez la plage de temps directement sur la courbe.

### Voir aussi

[Configurer l'axe des temps de la vue de courbes](#page-11880-0) (Page [711\)](#page-11880-0)

[Visualisation des valeurs archivées](#page-11934-0) (Page [765](#page-11934-0))

#### Représentation avec des axes communs

#### Introduction

Si vous représentez plusieurs courbes simultanément dans une vue de courbes, affectez à chaque courbe ses propres axes valeurs et temps. Autre solution : vous pouvez affecter à plusieurs courbes des axes de temps et/ou de valeurs communs.

Vous configurez les axes d'une vue de courbes dans la fenêtre d'inspection sous "Propriétés > Attributs > Axe de temps/ Axe des valeurs".

Vous affectez les axes aux courbes configurées dans la fenêtre d'inspection sous "Propriétés > Attributs > Courbes".

#### Représentation avec axes différents

Si les valeurs à représenter dans une vue de courbes sont très diverses, il n'est pas judicieux d'opter pour un axe des valeurs commun. Si vous affectez à chaque courbe son propre axe des valeurs, veillez à représenter aussi clairement les différentes échelles. Vous pouvez au besoin masquer certains axes.

La figure suivante montre deux courbes aux axes de valeurs différents dans une vue de courbes f(t) :

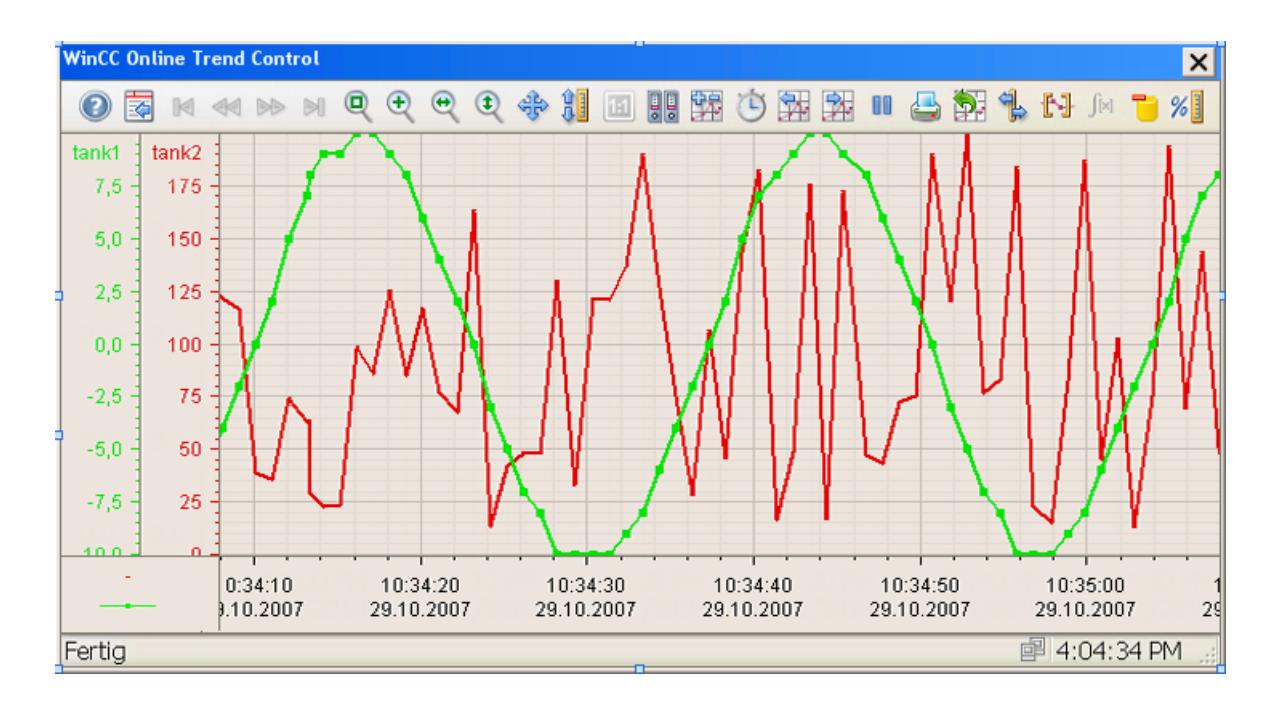

### Représentation avec des axes communs

S'il est important de pouvoir comparer les courbes, il est judicieux d'opter pour des axes communs dans une vue de courbes. Des vues de courbes liées peuvent avoir un axe des temps commun.

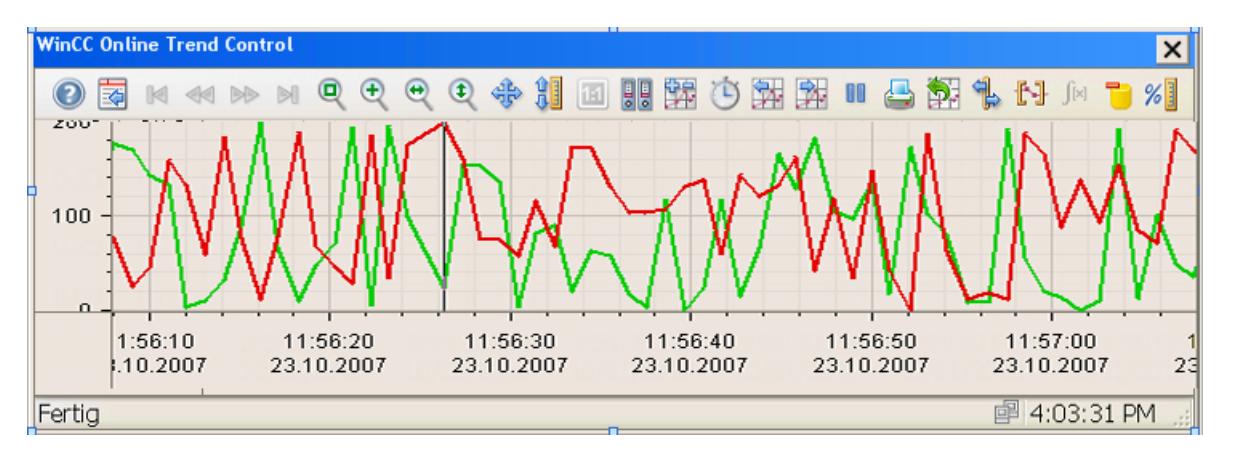

Si vous configurez des courbes avec un axe des temps commun, utilisez pour la mise à disposition des données des variables avec un cycle de rafraîchissement identique.

Si les cycles de rafraîchissement des variables sont différents, les axes de temps n'ont pas la même longueur pour toutes les variables. Etant donné que les courbes sont mises à jour à des moments différents du fait que les cycles de rafraîchissement sont différents, on observe à chaque changement un léger décalage de l'heure d'arrêt pour l'axe des temps. Les courbes représentées vacillent de ce fait légèrement d'un côté et de l'autre à chaque changement.

## Dynamiser les boutons de la barre d'outils

### Introduction

Si vous ne souhaitez pas commander le contrôle par la barre d'outils, configurez un événement d'un contrôle quelconque, par ex. un script. Chaque bouton d'un contrôle possède une ID unique.

Si vous souhaitez déclencher un contrôle par un script, affectez l'ID du bouton à la propriété "ToolbarButtonClick".

Si vous voulez évaluer quel bouton a été actionné dans un contrôle, configurez un script VB ou C pour l'événement "Bouton Barre d'outils Clic". L'ID du bouton est transmise au script en tant que paramètre "toolbarbuttonID".

#### Exemple : Ouvrir la boîte de dialogue de configuration du contrôle avec VBS

Pour ouvrir la boîte de dialogue de configuration du contrôle "Control\_1" avec VBS, vous avez les possibilités suivantes :

- Appel dans le script à un événement du contrôle, par ex. un bouton : ScreenItems("Control\_1").ToolbarButtonClick = 2
- En alternative à la propriété "ToolbarButtonClick", vous disposez dans VBS également de méthodes pour commander la barre d'outils : Dim obj Set obj = ScreenItems("Control\_1") obj.ShowPropertyDialog

### Exemple : Ouvrir la boîte de dialogue de configuration du contrôle avec un script C

Pour ouvrir la boîte de dialogue de configuration du contrôle "Control\_1" dans un script C, vous avez les possibilités suivantes :

● SetPropertyByConstant ("Screen\_1", "Control\_1", "ToolbarButtonClick", "2");

# Voir aussi

[Commande de la vue de courbes et de l'affichage sous forme de table au Runtime](#page-11913-0) (Page [744\)](#page-11913-0)

# 2.10.3.2 Afficher les valeurs d'une variable sous forme de courbe

### Configurer une vue de courbes

#### Introduction

Pour représenter graphiquement les valeurs d'une variable au Runtime, insérez une vue de courbes dans une vue. Dans la carte de tâches "Outils", vous trouverez sous "Contrôles" deux affichages de courbes :

- $\bullet$  Vue de courbes  $f(x)$
- Vue de courbes f(t)

Les dénominations des axes sont différentes dans les deux vues de courbes :

- La vue de courbes f(x) a un "Axe X" et un "Axe Y"
- La vue de courbes f(t) a un "Axe des temps" et un "Axe des valeurs"

### **Condition**

- Le vue est ouverte.
- La fenêtre d'inspection est ouverte

### Marche à suivre

Pour configurer un affichage sous forme de courbe, procédez comme suit :

- 1. Depuis la carte de tâches "Outils", insérez l'affichage sous forme de courbe souhaité dans la vue.
- 2. Configurez dans la fenêtre d'inspection l'apparence de l'affichage sous forme de courbe :
	- Sous "Propriétés > Attributs > Général", vous pouvez configurer les caractéristiques fondamentales de l'affichage sous forme de courbe, par ex. la "Base de temps" ou le "Tracé de courbe".
	- Configurez l'apparence de la vue de courbes sous "Propriétés > Attributs > Représentation".
	- Sous "Propriétés > Attributs > Fenêtre", configurez les propriétés de la vue de courbes au Runtime.
- 3. Si nécessaire, configurez des diagrammes supplémentaires.
- 4. Configurez dans la fenêtre d'inspection les axes de la vue de courbes.
	- Configurez les propriétés des axes.
	- Affectez à chaque axe un diagramme de la vue de courbes.
- 5. Dans la fenêtre d'inspection, insérez les courbes qui s'affichent dans la vue des courbes :
	- Déterminez une "Source de données" pour chaque courbe.
	- Affectez à chaque courbe le "Diagramme" dans lequel elle est représentée.
	- Affectez à chaque courbe les axes.
	- Configurez l'apparence de chaque courbe :
- 6. Configurez la barre d'outils et la barre d'état de la vue de courbes.
- 7. Si nécessaire, configurez l'exportation de données de la vue de courbes.
- 8. Si nécessaire, configurez les paramètres de sécurité de la vue de courbes.

### Résultat

La vue de courbes est configurée. Si vous souhaitez analyser les données de la vue de courbes au Runtime, configurez en outre un affichage des valeurs. Vous pouvez également configurer l'affichage des valeurs en tant que "Règle".

#### Voir aussi

Configurer l'axe des temps de la vue de courbes (Page 711) [Configurer l'axe des valeurs de la vue de courbes](#page-11881-0) (Page [712\)](#page-11881-0) [Créer des diagrammes dans la vue de courbes](#page-11883-0) (Page [714\)](#page-11883-0) [Créer des courbes pour la fenêtre de courbes](#page-11884-0) (Page [715](#page-11884-0)) [Déterminer la mise à disposition des données](#page-11885-0) (Page [716\)](#page-11885-0) [Configurer la barre d'outils et la barre d'état](#page-11887-0) (Page [718](#page-11887-0)) [Configurer l'exportation des données Runtime](#page-11888-0) (Page [719\)](#page-11888-0) [Déterminer les conséquences de la configuration en ligne](#page-11889-0) (Page [720](#page-11889-0)) [Configuration en ligne de la vue de courbes f\(t\)](#page-11920-0) (Page [751\)](#page-11920-0)

### Configurer l'axe des temps de la vue de courbes

### Introduction

Pour la représentation des courbes, configurez la plage de temps via les axes du temps. Vous pouvez créer plusieurs axes temps dans une vue de courbes et les affecter à un ou plusieurs diagrammes.

Si vous attribuez plusieurs axes temps à une vue de courbes, l'ordre d'apparition des axes temps dans la fenêtre d'inspection correspond à celui de la vue de courbes. Si plusieurs axes de temps sont orientés du même côté d'une vue de courbes, le premier Axe de temps de la liste occupe la position en bas à gauche. Le dernier axe des temps de la liste prend alors la position en haut à droite.

L'axe des temps n'est disponible que dans une vue de courbes f(t).

## <span id="page-11881-0"></span>**Condition**

- La vue de courbes est sélectionnée dans la vue
- La fenêtre d'inspection est ouverte

### Marche à suivre

Pour configurer l'axe des temps d'une vue de courbes, procédez comme ceci :

- 1. Pour insérer un nouvel axe des temps, double-cliquez sur "Ajouter" dans la fenêtre d'inspection sous "Propriétés > Attributs > Axe des temps".
- 2. Entrez le "Nom" et le "Nom d'affichage" de l'axe des temps.
- 3. Configurez le "Style de l'axe" :
- 4. Choisissez le "Diagramme" auquel sera affecté l'axe de temps.
- 5. Entrez une "Plage de temps" et le "Format" dans lequel le temps apparaît dans l'axe des temps.
- 6. Pour rafraîchir continuellement les courbes affectées à l'axe des temps dans la vue de courbes, cochez "En ligne".

## **Remarque**

#### Impression d'une plage de temps fixe

Si vous voulez imprimer une plage de temps définie, désactivez "Hors ligne".

Si vous voulez par ex. comparer une représentation actuelle de la courbe à une représentation antérieure, valorisez la courbe à comparer à partir d'une variable d'archive.

### Résultat

L'axe des temps est configuré. Affectez l'axe des temps à une ou plusieurs courbes.

### Voir aussi

[Notions de base sur la plage de temps](#page-11875-0) (Page [706](#page-11875-0)) [Structure du format horaire par défaut](#page-11890-0) (Page [721\)](#page-11890-0) [Structure du format de date par défaut](#page-11891-0) (Page [722](#page-11891-0))

### Configurer l'axe des valeurs de la vue de courbes

### Introduction

Vous pouvez créer plusieurs axes valeurs dans une vue de courbes et les affecter à un ou plusieurs diagrammes.

Par défaut, un axe des valeurs a les attributs prédéfinis suivants :

- La plage de valeurs dépend des valeurs actuelles de la courbe affectée
- La mise à l'échelle de l'axe des valeurs s'oriente linéairement à la plage de valeurs.

Vous pouvez aussi configurer une mise à l'échelle logarithmique :

- Dans une mise à l'échelle logarithmique, seules les valeurs positives sont représentées
- Dans une mise à l'échelle logarithmique négative, seules les valeurs négatives sont représentées

Lorsque vous configurez un axe des valeurs pour la vue de courbes f(t), vous pouvez par ailleurs créer des graduations de l'axe. Affectez à une section d'axe une plage de valeurs et un nom d'affichage.

Dans la vue de courbes f(x), l'axe des valeurs correspond aussi bien à l'"Axe X" qu'à l'"Axe Y".

## **Condition**

- La vue de courbes est sélectionnée dans la vue
- La fenêtre d'inspection est ouverte

### Marche à suivre

Pour configurer l'axe des valeurs d'une vue de courbes, procédez comme ceci :

- 1. Pour insérer un nouvel axe des valeurs, double-cliquez sur "Ajouter" dans la fenêtre d'inspection sous "Propriétés > Attributs > Axe des valeurs".
- 2. Entrez le "Nom" et le "Nom d'affichage" de l'axe des valeurs.
- 3. Configurez le "Style de l'axe" :
- 4. Choisissez le "Diagramme" auquel sera affecté l'axe des valeurs.
- 5. Si nécessaire, configurez la "Plage de valeurs" de l'axe des valeurs.
- 6. Si nécessaire, configurez le "Format" de la légende de l'axe des valeurs.
- 7. Si nécessaire, configurez la "Mise à l'échelle" de l'axe des valeurs.
- 8. Lorsque vous configurez une vue de courbes f(t), vous pouvez définir des graduations de l'axe si nécessaire :
	- Activez "Graduations de l'axe personnalisés".
	- Pour ajouter une section d'axe, double-cliquez sur "Ajouter".
	- Entrez la "Plage de valeurs" de la graduation de l'axe.
	- Configurez la "Zone d'affichage" de la graduation de l'axe :
	- Entrez le "Nom d'affichage" de la graduation de l'axe.

### Résultat

L'axe des valeurs est configuré. Affectez l'axe des valeurs à une ou plusieurs courbes.

#### <span id="page-11883-0"></span>Créer des diagrammes dans la vue de courbes

#### Introduction

Une vue de courbes comporte par défaut une zone d'affichage dans laquelle vous configurez un ou plusieurs courbes.

Vous pouvez aussi subdiviser la zone d'affichage en plusieurs "Diagrammes". Chaque "Diagramme" fonctionne comme une vue de courbes autonome. Ceci vous permet par ex. de représenter des tracés de température de façon claire, sans que les courbes se superposent. La hauteur du diagramme se définit par la "Proportion". La "Proportion" détermine l'espace alloué à un diagramme dans la vue de courbes.

#### Calcul des proportions

La hauteur de chaque proportion se calcule à partir de la somme des parties. Par exemple, si vous avez configuré trois diagrammes au total, vous obtenez trois diagrammes de la même taille en spécifiant des proportions respectives de "1" . Pour augmenter certaines proportions par rapport à d'autres, augmentez la proportion d'un ou de plusieurs diagrammes. Une modification des proportions se répercute aussitôt dans la vue de courbes.

### **Condition**

- La vue de courbes est sélectionnée
- La fenêtre d'inspection est ouverte

### Marche à suivre

Pour subdiviser une vue de courbes en plusieurs diagrammes, procédez comme suit :

- 1. Double-cliquez sur "Ajouter" dans la fenêtre d'inspection sous "Propriétés > Attributs > Diagrammes". Le diagramme est ajouté.
- 2. Entrez un "Nom" adéquat pour la diagramme.
- 3. Choisissez la "Proportion" qu'occupera le diagramme dans la vue de courbes.
- 4. Configurez le "Quadrillage" du diagramme.
- 5. Configurez la "Règle" du diagramme.

### Résultat

Le diagramme est créé. Vous pouvez affecter une ou plusieurs courbes à chaque diagramme.

#### <span id="page-11884-0"></span>Créer des courbes pour la fenêtre de courbes

#### Introduction

Une courbe permet de représenter des valeurs dans une vue de courbes. Affectez à chaque courbe un axe des temps et un axe des valeurs. L'axe des valeurs affecté à la courbe détermine la vue de courbes dans laquelle la courbe s'affiche.

Par défaut, la plage de données s'aligne sur les valeurs actuelles de la courbe affectée.

Vous pouvez par ailleurs configurer pour une courbe la visualisation de valeurs limite et de valeurs ayant un "état incertain". Lorsqu'une courbe franchit une valeur limite configurée vers le haut ou vers le bas, elle change de couleur.

Si vous configurez plusieurs courbes dans une vue de courbes, l'ordre d'apparition des courbes dans la fenêtre d'inspection correspond à celui de la vue de courbes.

## **Condition**

- La vue de courbes est sélectionnée dans la vue
- Les axes temps et valeurs sont configurés
- Les variables pour la mise à disposition de données sont configurées
- La fenêtre d'inspection est ouverte

#### Marche à suivre

Pour ajouter une courbe, procédez de la manière suivante :

- 1. Double-cliquez sur "Ajouter" dans la fenêtre d'inspection sous "Propriétés > Attributs > Courbes".
- 2. Entrez une "Légende" pour la courbe.
- 3. Si nécessaire, configurez le "Style" de la courbe. Les modifications s'affichent dans une fenêtre d'aperçu.
- 4. Configurez la source de données.
- 5. Si nécessaire, configurez la "Plage de données" de la courbe.
- 6. Choisissez le "Diagramme" dans lequel la courbe sera représentée.
- 7. Affectez à chaque courbe un "Axe des temps" et un "Axe des valeurs".
- 8. Si nécessaire, configurez les "Limites" de la courbe.

#### Résultat

La courbe est configurée.

## <span id="page-11885-0"></span>Voir aussi

[Représentation de courbes](#page-11874-0) (Page [705\)](#page-11874-0)

Déterminer la mise à disposition des données (Page 716)

## Déterminer la mise à disposition des données

### Introduction

Avec la mise à disposition des données, vous déterminez de quelle source proviennent les valeurs Runtime affichées sur le pupitre de commande. Les sources suivantes sont disponibles :

- Valeurs actuelles de process de variables
- Valeurs archivées de variables d'archives
- $\bullet$  Éléments de recette (seulement vue de courbes  $f(x)$ )
- Mise à disposition de données par script au runtime

### **Condition**

- Une variable en ligne ou une variable d'archive a été configurée
- La colonne de valeurs ou la courbe est créée
- La fenêtre d'inspection est ouverte

### Représenter des valeurs de process actuelles

Pour représenter des valeurs de process actuelles, procédez comme suit :

- 1. Pour déterminer la source de données pour une vue tabellaire, cliquez dans la fenêtre d'inspection sur "Propriétés > Attributs > Colonnes de valeurs".
- 2. Pour déterminer la source de données pour une vue de courbes, cliquez dans la fenêtre d'inspection sur "Propriétés > Attributs > Courbes".
- 3. Configurez la "source de données" :
	- Sélectionnez comme "Source" l'entrée "Variables".
	- $-$  Pour configurer la courbe d'une vue de courbes  $f(x)$ , choisissez respectivement une variable sous "Valeurs X" et "Valeurs Y".
	- Pour configurer la courbe d'une vue de courbes f(t) ou une colonne de valeurs, choisissez une "Variable".
	- Choisissez le cycle de rafraîchissement.

#### Représenter des valeurs d'archive

Pour représenter des valeurs provenant d'une archive, procédez comme suit :

- 1. Pour déterminer la source de données pour une vue tabellaire, cliquez dans la fenêtre d'inspection sur "Propriétés > Attributs > Colonnes de valeurs".
- 2. Pour déterminer la source de données pour une vue de courbes, cliquez dans la fenêtre d'inspection sur "Propriétés > Attributs > Courbes".
- 3. Configurez la "source de données" :
	- Sélectionnez comme "Source" l'entrée "Variables d'archive".
	- $-$  Pour configurer la courbe d'une vue de courbes  $f(x)$ , choisissez respectivement une variable sous "Valeurs X" et "Valeurs Y".
	- Pour configurer la courbe d'une vue de courbes f(t) ou une colonne de valeurs, choisissez une "Variable".

#### Représenter des valeurs de recettes

Les valeurs provenant de recettes se visualisent dans une vue de courbes f(x).

Pour représenter des valeurs de recettes, procédez comme suit :

- 1. Configurez la "Source de données" dans la fenêtre d'inspection sous "Propriétés > Attributs > Courbes".
	- Sélectionnez comme "Source" l'entrée "Recette".
	- Sous "Valeurs X" et "Valeurs Y", choisissez respectivement un élément de recette.

#### Configurer la mise à disposition de données personnalisée au runtime

Si vous souhaitez alimenter par script les valeurs de courbe avec des données uniquement au runtime, vous avez besoin d'un script mis à disposition par l'interface API.

Pour établir une connexion au runtime par script, procédez comme suit :

- 1. Configurez la "Source de données" dans la fenêtre d'inspection sous "Propriétés > Attributs > Courbes" :
	- Sélectionnez comme "Source" l'entrée "Personnalisée".
	- Connectez le script à la courbe correspondante via l'interface API.

#### Résultat

La mise à disposition de données est configurée.

### Voir aussi

[Notions élémentaires de variables](#page-11696-0) (Page [527](#page-11696-0)) [Notions élémentaires sur l'archivage des variables](#page-11795-0) (Page [626](#page-11795-0))

[Configurer une vue de courbes](#page-11879-0) (Page [710\)](#page-11879-0)

[Créer des courbes pour la fenêtre de courbes](#page-11884-0) (Page [715](#page-11884-0))

## <span id="page-11887-0"></span>Configurer la barre d'outils et la barre d'état

#### Introduction

Vous commandez les contrôles au Runtime par le biais des boutons de la barre d'outils. La barre d'état affiche les messages d'état du contrôle. Lors de la configuration, vous définissez le contenu de la barre d'outils et de la barre d'état.

## **Condition**

- L'affichage sous forme de table est sélectionné dans la vue
- La fenêtre d'inspection est ouverte

### Configurer la barre d'outils

Procédez comme suit pour configurer la barre d'outils :

- 1. Configurez les attributs généraux de la barre d'outils, comme l'orientation ou la couleur de fond, dans la fenêtre d'inspection sous "Propriétés > Attributs > Barre d'outils > Barre d'outils - Général"
- 2. Activez les boutons dont vous avez besoin au Runtime dans la fenêtre d'inspection sous "Propriétés > Attributs > Barre d'outils > Barre d'outils - Boutons". Vous trouverez des informations concernant la fonction de chaque bouton dans la description du contrôle WinCC correspondant, sous "Commande dans Runtime".
- 3. Pour établir l'ordre des boutons, sélectionnez un bouton dans la liste. Faites-le ensuite glisser jusqu'à la position souhaitée.
- 4. Définissez le cas échéant une touche de raccourci pour les boutons de la barre d'outils.
- 5. Si nécessaire, choisissez l'autorisation nécessaire pour pouvoir utiliser le bouton dans Runtime.
- 6. Si un bouton ne doit pas pouvoir être utilisé au Runtime, décochez "Activer". Vous pouvez réactiver un bouton désactivé, par ex. à l'aide d'un script au Runtime.

### Configurer la barre d'état

Procédez comme suit pour configurer la barre d'état :

- 1. Configurez les attributs généraux de la barre d'état, comme l'orientation ou la couleur de fond, dans la fenêtre d'inspection sous "Propriétés > Attributs > Ligne d'état > Ligne d'état - Général"
- 2. Activez les éléments dont vous avez besoin au Runtime dans la fenêtre d'inspection "Propriétés > Attributs > Barre d'état > Barre d'état - Éléments". Vous trouverez des informations concernant les éléments de la barre d'état dans la description du contrôle WinCC respectif, sous "Commande en runtime".

- <span id="page-11888-0"></span>3. Pour établir l'ordre des éléments, sélectionnez l'élément dans la liste. Faites-le ensuite glisser jusqu'à la position souhaitée.
- 4. Pour ajuster la largeur d'un élément de la barre d'état, décochez "Dimensionnement automatique". Entrez ensuite une valeur en pixels pour la largeur.

#### Voir aussi

[Commande de la vue de courbes et de l'affichage sous forme de table au Runtime](#page-11913-0) (Page [744\)](#page-11913-0)

[Configurer une vue de courbes](#page-11879-0) (Page [710\)](#page-11879-0)

[Éléments de la barre d'état](#page-11934-0) (Page [765\)](#page-11934-0)

#### Configurer l'exportation des données Runtime

#### Introduction

Au Runtime, vous pouvez exporter les données affichées d'un contrôle au format CSV. Selon le contrôle utilisé et la configuration, l'opérateur exporte toutes les données ou seulement les données sélectionnées.

L'opérateur spécifie le nom de fichier ainsi que le lieu de sauvegarde du fichier CSV lors de l'exportation. Vous pouvez aussi générer le nom de fichier automatiquement à partir des caractères génériques suivants :

- @OBJECTNAME : Nom d'objet du contrôle
- @CURRENTDATE : Date actuelle
- @CURRENTTIME : Heure actuelle

### **Condition**

- Le contrôle est sélectionné dans la vue
- La fenêtre d'inspection est ouverte

#### Marche à suivre

Procédez comme suit pour configurer l'exportation de données Runtime :

- 1. Dans la fenêtre d'inspection, ouvrez "Propriétés > Attributs > Exportation de données". Les paramètres d'exportation des données sont déjà configurés.
- 2. Définissez si nécessaire un nom de fichier propre et un chemin pour le fichier d'exportation.
- 3. Choisissez le "Volume" de l'exportation de données.
- 4. Configurez la "Commande dans Runtime".
- 5. Pour que l'opérateur puisse démarrer l'exportation de données, activez dans la fenêtre d'inspection 'Propriétés > Attributs > Barre d'outils > Barre d'outils - Boutons > Export Data".

### <span id="page-11889-0"></span>Résultat

Au Runtime, l'opérateur peut exporter les données du contrôle via la barre d'outils.

## Voir aussi

[Configurer une vue de courbes](#page-11879-0) (Page [710\)](#page-11879-0)

#### Déterminer les conséquences de la configuration en ligne

## Introduction

Dans WinCC, vous configurez l'apparence et la fonction d'un contrôle dans Runtime. Vous pouvez en outre autoriser la configuration d'un contrôle par l'opérateur dans Runtime. La préservation ou non des modifications de configuration au Runtime, par exemple après un changement de vue, se détermine sous "Propriétés > Attributs > Security > Rémanence" :

● Aucune rémanence

Les modifications de configuration ne sont pas sauvegardées. Les configurations sont perdues au prochain changement de vue et à la fermeture du projet.

● Rémanence

Les modifications de configuration sont sauvegardées. Les modifications sont conservées même après la désactivation / l'activation du projet. Sous "Comportement au changement de vue", vous pouvez également définir la suppression des modifications lors d'un changement de vue.

● Rémanence au Runtime

Les modifications apportées à la configuration ne sont enregistrées que pendant Runtime. Si vous fermez le projet, les modifications sont perdues. Sous "Comportement au changement de vue", vous pouvez également définir la suppression des modifications lors d'un changement de vue.

#### Remarque

Si vous modifiez un contrôle configuré et le chargez sur le pupitre de commande, les modifications au Runtime sont écrasées, indépendamment des paramètres.

### **Condition**

- Un contrôle configuré
- La fenêtre d'inspection est ouverte

### Marche à suivre

Procédez comme suit pour configurer la rémanence de données dans Runtime :

- 1. Dans la fenêtre d'inspection, ouvrez "Propriétés > Attributs > Security".
- 2. Cliquez sur "Configuration en ligne".

- 3. Sélectionnez si nécessaire l'autorisation.
- 4. Choisissez le "Comportement après changement de vue".

#### <span id="page-11890-0"></span>Résultat

Le comportement lors de la configuration en ligne est configuré. Au Runtime, l'opérateur peut ajuster la configuration du contrôle selon des paramètres définis.

En cas de changement d'opérateur lorsque plusieurs opérateurs travaillent sur le même pupitre, les configurations individuelles ne seront prises en compte qu'après un changement de vue.

#### Voir aussi

[Configurer une vue de courbes](#page-11879-0) (Page [710\)](#page-11879-0) [Configuration en ligne de la vue de courbes f\(t\)](#page-11920-0) (Page [751\)](#page-11920-0)

### Structure du format horaire par défaut

## Format horaire

Les formats horaire prédéfinis de la liste de sélection peuvent être écrasés.

Si vous définissez vos propres formats horaires, tenez compte des points suivants :

- Les espaces séparant les valeurs dans le format par défaut sont placés au même endroit dans l'affichage horaire.
- Tenez compte de la casse.
- Les caractères entre guillemets simples sont placés au même endroit dans l'affichage horaire.

Pour configurer un format par défaut, utilisez les valeurs suivantes :

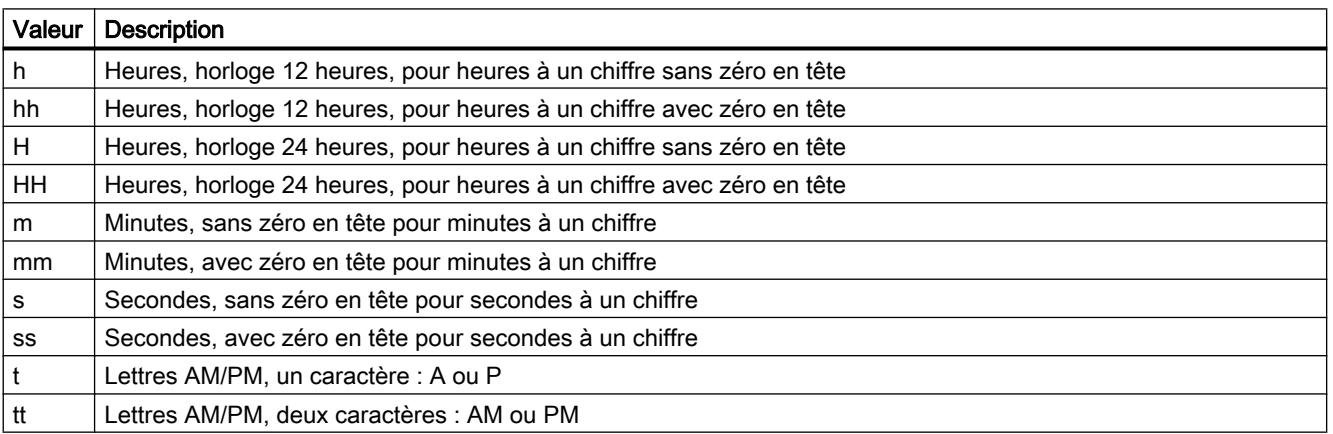

## <span id="page-11891-0"></span>Exemple

Pour configurer l'affichage horaire "11:29:40 PM", utilisez le format par défaut suivant : "hh:mm:ss tt"

## Structure du format de date par défaut

## Format horaire

Les formats de date prédéfinis de la liste de sélection peuvent être écrasés.

Si vous définissez vos propres formats de date, tenez compte des points suivants :

- Les espaces séparant les valeurs dans le format par défaut sont placés au même endroit dans l'affichage de la date.
- Tenez compte de la casse.
- Les caractères entre guillemets simples sont placés au même endroit dans l'affichage de la date.

Pour configurer un format par défaut, utilisez les valeurs suivantes :

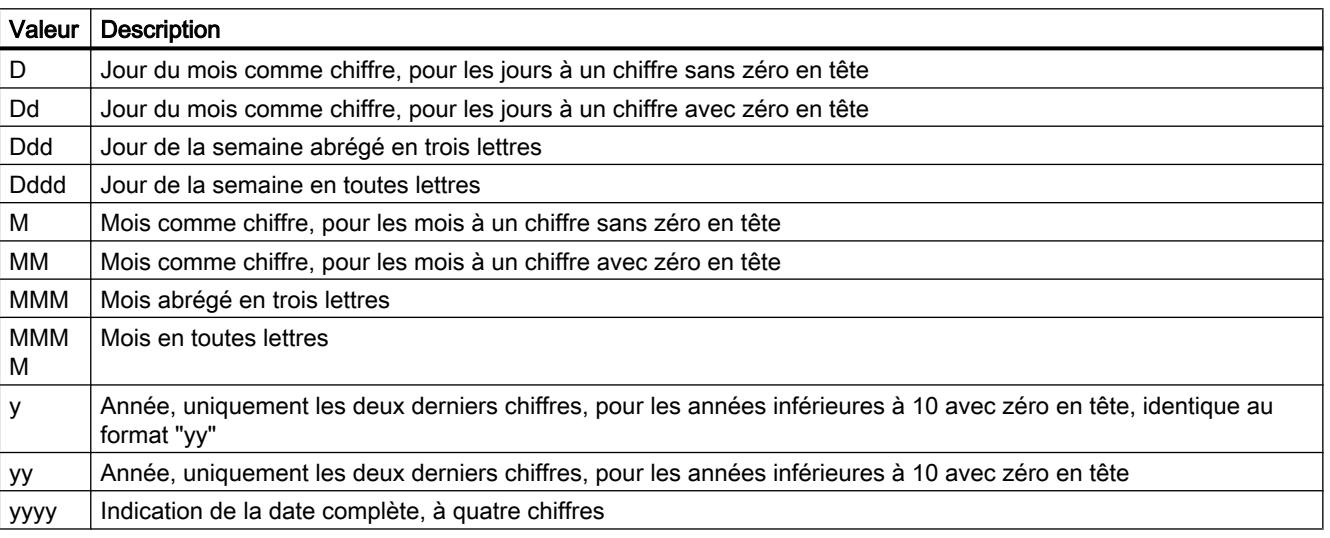

### Exemple

Pour configurer l'affichage de la date "Mer, aoû 31 13", utilisez le format par défaut suivant : "Ddd, MMM dd yy"

## <span id="page-11892-0"></span>2.10.3.3 Afficher les valeurs d'une variable sous forme de table

### Configurer l'affichage sous forme de table

#### Introduction

Pour représenter les valeurs d'une variable sous forme d'une table, insérez un affichage sous forme de table dans une vue. Pour chaque valeur, un horodatage est également affiché. Les valeurs s'affichent dans les colonnes valeurs, les horodatages dans les colonnes temps. Affectez une colonne temps à une ou plusieurs colonnes valeurs.

#### Marche à suivre

Pour configurer l'affichage sous forme de table, procédez comme suit :

- 1. Insérez l'affichage sous forme de table dans la vue depuis la carte de tâches "Outils".
- 2. Configurez dans la fenêtre d'inspection l'apparence de l'affichage sous forme de table :
	- Sous "Propriétés > Attributs > Général > Affichage", vous pouvez configurer les caractéristiques fondamentales de l'affichage sous forme de table, par ex. la "base de temps".
	- Sous "Propriétés > Attributs > Représentation", configurez l'apparence de l'affichage sous forme de table.
	- Sous "Propriétés > Attributs > Fenêtre", configurez les propriétés de l'affichage sous forme de table dans Runtime.
- 3. Configurez dans la fenêtre d'inspection les colonnes de l'affichage sous forme de table :
	- Configurez les propriétés des colonnes.
	- Configurez une ou plusieurs colonnes temps avec les plages de temps pour le tableau.
	- Configurez une ou plusieurs colonnes de valeurs.
	- Déterminez la connexion des données pour chaque colonne de valeurs.
	- Affectez des colonnes temps aux colonnes de valeurs.
- 4. Configurez l'apparence de la table :
	- Configurez les "En-têtes ", le "Corps" et le "Quadrillage".
	- Si nécessaire, configurez les paramètres de "Sélection" des entrées dans la table.
	- Si nécessaire, configurez les paramètres de "Tri" des entrées dans la table.
- 5. Configurez la barre d'outils et la barre d'état de l'affichage sous forme de table.
- 6. Si nécessaire, configurez l'exportation de données de l'affichage sous forme de table.
- 7. Si nécessaire, configurez les paramètres de sécurité de l'affichage sous forme de table.

### <span id="page-11893-0"></span>Résultat

L'affichage sous forme de table est configuré. Si vous souhaitez évaluer les données de l'affichage sous forme de table au Runtime, configurez en outre une table des valeurs. Vous pouvez par ailleurs configurer la table de valeurs comme "Règle".

### Voir aussi

Configurer les colonnes temps de l'affichage sous forme de table (Page 724) [Configurer les colonnes valeur d'un affichage sous forme de table](#page-11894-0) (Page [725\)](#page-11894-0) [Configurer l'apparence des éléments de la table](#page-11895-0) (Page [726\)](#page-11895-0) [Configurer la sélection des cellules et lignes choisies](#page-11897-0) (Page [728\)](#page-11897-0) [Configurer le tri des colonnes de la table](#page-11897-0) (Page [728](#page-11897-0)) [Dynamiser les boutons de la barre d'outils](#page-11878-0) (Page [709](#page-11878-0)) [Déterminer la mise à disposition des données](#page-11898-0) (Page [729\)](#page-11898-0) [Configurer la barre d'outils et la barre d'état](#page-11900-0) (Page [731](#page-11900-0)) [Configurer l'exportation des données Runtime](#page-11902-0) (Page [733\)](#page-11902-0) [Déterminer les conséquences de la configuration en ligne](#page-11903-0) (Page [734](#page-11903-0)) [Configuration en ligne de l'affichage sous forme de table](#page-11927-0) (Page [758\)](#page-11927-0)

## Configurer les colonnes temps de l'affichage sous forme de table

## Introduction

Configurez la plage de temps pour la représentation tabellaire via les colonnes temps. Pour plusieurs colonnes de valeurs, une table peut avoir des colonnes temps séparées ou une colonne temps commune.

Si vous attribuez plusieurs colonnes temps à un affichage sous forme de table, l'ordre d'apparition des colonnes temps dans la fenêtre d'inspection correspond à celui de l'affichage sous forme de table.

### **Condition**

- L'affichage sous forme de table est sélectionné dans la vue
- La fenêtre d'inspection est ouverte

### Marche à suivre

Pour configurer la colonne temps d'un affichage sous forme de table, procédez comme ceci :

- 1. Pour insérer des colonnes temps, cliquez sur "Ajouter" dans la fenêtre d'inspection sur "Propriétés > Attributs > Colonnes temps".
- 2. Entrez un "Nom" et la "Légende" de la colonne temps.

- <span id="page-11894-0"></span>3. Configurez le "Style" de la colonne temps.
- 4. Entrez une "Plage de temps" et le "Format" dans lequel le temps apparaît dans la colonne temps.
- 5. Configurez l'apparence de l'"En-tête" et des "Cellules".
- 6. Si les valeurs de la colonne temps doivent être automatiquement actualisées, activez "Actualiser".

### Résultat

La colonne temps est configurée. Affectez la colonne temps à une ou plusieurs colonnes valeurs.

#### Voir aussi

Configurer les colonnes valeur d'un affichage sous forme de table (Page 725) [Structure du format horaire par défaut](#page-11904-0) (Page [735\)](#page-11904-0) [Structure du format de date par défaut](#page-11905-0) (Page [736](#page-11905-0))

### Configurer les colonnes valeur d'un affichage sous forme de table

#### Introduction

Vous configurez les valeurs de l'affichage sous forme de table par les colonnes valeur. Vous pouvez afficher plusieurs colonnes valeurs dans une table, par exemple pour comparer les niveaux de remplissage de plusieurs récipients. Chaque colonne de valeurs est liée à une colonne temps. Les colonnes valeurs peuvent avoir une colonne temps commune.

Si vous affectez plusieurs colonnes valeurs à un affichage sous forme de table, l'ordre d'apparition des colonnes valeurs dans la fenêtre d'inspection correspond à celui de l'affichage sous forme de table. Si vous affectez la même colonne temps à plusieurs colonnes valeurs, les colonnes valeurs sont regroupées automatiquement dans la liste en fonction de la colonne temps qui leur est affectée.

#### **Condition**

- L'affichage sous forme de table est sélectionné dans la vue
- La fenêtre d'inspection est ouverte
- La colonne temps est créé

## Marche à suivre

Pour configurer une colonne de valeurs, procédez comme suit :

- 1. Pour insérer une nouvelle colonne de valeurs, double-cliquez sur "Ajouter" dans la fenêtre d'inspection sous "Propriétés > Attributs > Colonnes de valeurs".
- 2. Entrez un "Nom" et la "Légende" de la colonne de valeurs.

- <span id="page-11895-0"></span>3. Configurez la source de données.
- 4. Affectez à la colonne de valeurs une colonne temps.
- 5. Configurez, si nécessaire, l'apparence de l'"En-tête" et des "Cellules".
- 6. Si nécessaire, configurez le "Tri" de la colonne de valeurs.

## Résultat

La colonne de valeurs est configurée.

## Voir aussi

[Déterminer la mise à disposition des données](#page-11885-0) (Page [716\)](#page-11885-0) [Configurer les colonnes temps de l'affichage sous forme de table](#page-11893-0) (Page [724\)](#page-11893-0) [Déterminer la mise à disposition des données](#page-11898-0) (Page [729\)](#page-11898-0)

## Configurer l'apparence des éléments de la table

### Introduction

Vous pouvez adapter l'apparence des éléments de la table à vos besoins.

### **Condition**

- L'affichage sous forme de table ou la table de valeurs est sélectionné dans la vue
- La fenêtre d'inspection est ouverte

## Marche à suivre

Pour modifier la couleur des éléments de la table, procédez comme suit :

- 1. Dans la fenêtre d'inspection, vous définissez les attributs suivants sous "Propriétés > Attributs > Table > Table - En-tête" :
	- Visibilité des en-têtes de colonnes et de lignes
	- Orientation des en-têtes de colonnes et de lignes
	- Couleurs des en-têtes de colonnes
- 2. Dans la fenêtre d'inspection, vous définissez les attributs suivants sous "Propriétés > Attributs > Table > Table - Corps" :
	- Couleurs du contenu de la table, par ex. lignes de couleurs différentes afin de mieux les distinguer
	- Visibilité de colonnes et lignes vides
- 3. Dans la fenêtre d'inspection, vous définissez les attributs suivants sous "Propriétés > Attributs > Table > Table - Quadrillage" :
	- Apparence du quadrillage
	- Espaces entre les caractères dans les cellules de la table

### Résultat

L'apparence des éléments de la table est configurée. Vous pouvez en outre définir d'autres attributs :

- Le comportement et la couleur d'une entrée de table sélectionnée
- Le tri des entrées de table

## Voir aussi

[Configurer la sélection des cellules et lignes choisies](#page-11897-0) (Page [728](#page-11897-0)) [Configurer le tri des colonnes de la table](#page-11897-0) (Page [728\)](#page-11897-0)

## <span id="page-11897-0"></span>Configurer la sélection des cellules et lignes choisies

### Introduction

Lorsqu'un opérateur souhaite par ex. exporter des valeurs d'une cellule, il doit sélectionner la ligne. Lors de la configuration, vous déterminez les points suivants :

- La zone de sélection Pour la zone de sélection, vous configurez les attributs suivants :
	- Le nombre d'éléments de table que l'opérateur peut sélectionner
	- L'apparence de la zone de sélection
- Les couleurs de la zone de sélection Vous pouvez choisir les couleurs individuellement ou utiliser une couleur prédéfinie par le système.

### **Condition**

- L'affichage sous forme de table est sélectionné dans la vue
- La fenêtre d'inspection est ouverte

## Marche à suivre

Procédez de la manière suivante pour configurer la zone de sélection :

- 1. Dans la fenêtre d'inspection "Propriétés > Attributs > Table > Table Sélection > Zone de sélection", choisissez le "type" de zone de sélection :
- 2. Si nécessaire, choisissez le "cadre" qui s'affiche autour de la zone de sélection.
- 3. Configurez le cas échéant les couleurs pour les "cellules", "lignes" et le "cadre".

## Résultat

La zone de sélection de l'affichage sous forme de table est configuré. Pour exporter les données d'une zone sélectionnée, configurez l'"exportation de données". Par exemple, pour analyser les données d'une zone sélectionnée, configurez un "affichage des valeurs".

### Voir aussi

[Déterminer la mise à disposition des données](#page-11898-0) (Page [729\)](#page-11898-0)

### Configurer le tri des colonnes de la table

### Introduction

Si l'opérateur doit pouvoir trier des colonnes individuelles au Runtime, configurez le tri à l'intérieur de la table.

<span id="page-11898-0"></span>Selon la configuration, l'opérateur peur trier une colonne de table de la manière suivante :

- En cliquant ou en double-cliquant sur l'en-tête de la colonne.
- En cliquant sur un bouton de tri Par le bouton de tri, la colonne sélectionnée est triée dans l'ordre configurée. Pour afficher le bouton de tri, vous devez configurer une barre de défilement verticale.

#### **Condition**

- L'affichage sous forme de table ou la table de valeurs est sélectionné dans la vue
- La fenêtre d'inspection est ouverte

### Marche à suivre

Pour configurer le tri à l'intérieur d'une table, procédez de la manière suivante :

- 1. Dans la fenêtre d'inspection "Propriétés > Attributs > Table > Table Tri > Trier selon l'entête de colonne", choisissez soit "Trier avec double-clic", soit "Trier avec clic".
- 2. Cliquez sur "Ordre de tri".
- 3. Activez, si nécessaire, "Afficher l'icône de tri" et "Afficher l'index de tri".
- 4. Activez, le cas échéant, "Afficher le bouton de tri"
- 5. Si vous utilisez le bouton de tri, choisissez dans la fenêtre d'inspection sous "Propriétés > Attributs > Fenêtre > Barres de défilement > Barre verticale > Toujours".

### Résultat

Le tri de l'affichage sous forme de table est configuré.

### Déterminer la mise à disposition des données

### Introduction

Avec la mise à disposition des données, vous déterminez de quelle source proviennent les valeurs Runtime affichées sur le pupitre de commande. Les sources suivantes sont disponibles :

- Valeurs actuelles de process de variables
- Valeurs archivées de variables d'archives
- $\bullet$  Éléments de recette (seulement vue de courbes  $f(x)$ )
- Mise à disposition de données par script au runtime

## **Condition**

- Une variable en ligne ou une variable d'archive a été configurée
- La colonne de valeurs ou la courbe est créée
- La fenêtre d'inspection est ouverte

#### Représenter des valeurs de process actuelles

Pour représenter des valeurs de process actuelles, procédez comme suit :

- 1. Pour déterminer la source de données pour une vue tabellaire, cliquez dans la fenêtre d'inspection sur "Propriétés > Attributs > Colonnes de valeurs".
- 2. Pour déterminer la source de données pour une vue de courbes, cliquez dans la fenêtre d'inspection sur "Propriétés > Attributs > Courbes".
- 3. Configurez la "source de données" :
	- Sélectionnez comme "Source" l'entrée "Variables".
	- $-$  Pour configurer la courbe d'une vue de courbes  $f(x)$ , choisissez respectivement une variable sous "Valeurs X" et "Valeurs Y".
	- Pour configurer la courbe d'une vue de courbes f(t) ou une colonne de valeurs, choisissez une "Variable".
	- Choisissez le cycle de rafraîchissement.

### Représenter des valeurs d'archive

Pour représenter des valeurs provenant d'une archive, procédez comme suit :

- 1. Pour déterminer la source de données pour une vue tabellaire, cliquez dans la fenêtre d'inspection sur "Propriétés > Attributs > Colonnes de valeurs".
- 2. Pour déterminer la source de données pour une vue de courbes, cliquez dans la fenêtre d'inspection sur "Propriétés > Attributs > Courbes".
- 3. Configurez la "source de données" :
	- Sélectionnez comme "Source" l'entrée "Variables d'archive".
	- $-$  Pour configurer la courbe d'une vue de courbes  $f(x)$ , choisissez respectivement une variable sous "Valeurs X" et "Valeurs Y".
	- Pour configurer la courbe d'une vue de courbes f(t) ou une colonne de valeurs, choisissez une "Variable".

### Représenter des valeurs de recettes

Les valeurs provenant de recettes se visualisent dans une vue de courbes  $f(x)$ .

<span id="page-11900-0"></span>Pour représenter des valeurs de recettes, procédez comme suit :

- 1. Configurez la "Source de données" dans la fenêtre d'inspection sous "Propriétés > Attributs > Courbes".
	- Sélectionnez comme "Source" l'entrée "Recette".
	- Sous "Valeurs X" et "Valeurs Y", choisissez respectivement un élément de recette.

#### Configurer la mise à disposition de données personnalisée au runtime

Si vous souhaitez alimenter par script les valeurs de courbe avec des données uniquement au runtime, vous avez besoin d'un script mis à disposition par l'interface API.

Pour établir une connexion au runtime par script, procédez comme suit :

- 1. Configurez la "Source de données" dans la fenêtre d'inspection sous "Propriétés > Attributs > Courbes" :
	- Sélectionnez comme "Source" l'entrée "Personnalisée".
	- Connectez le script à la courbe correspondante via l'interface API.

## Résultat

La mise à disposition de données est configurée.

#### Voir aussi

[Notions élémentaires de variables](#page-11696-0) (Page [527](#page-11696-0)) [Notions élémentaires sur l'archivage des variables](#page-11795-0) (Page [626](#page-11795-0)) [Configurer l'affichage sous forme de table](#page-11892-0) (Page [723](#page-11892-0)) [Configurer les colonnes valeur d'un affichage sous forme de table](#page-11894-0) (Page [725](#page-11894-0))

### Configurer la barre d'outils et la barre d'état

### Introduction

Vous commandez les contrôles au Runtime par le biais des boutons de la barre d'outils. La barre d'état affiche les messages d'état du contrôle. Lors de la configuration, vous définissez le contenu de la barre d'outils et de la barre d'état.

## **Condition**

- L'affichage sous forme de table est sélectionné dans la vue
- La fenêtre d'inspection est ouverte

## Configurer la barre d'outils

Procédez comme suit pour configurer la barre d'outils :

- 1. Configurez les attributs généraux de la barre d'outils, comme l'orientation ou la couleur de fond, dans la fenêtre d'inspection sous "Propriétés > Attributs > Barre d'outils > Barre d'outils - Général"
- 2. Activez les boutons dont vous avez besoin au Runtime dans la fenêtre d'inspection sous "Propriétés > Attributs > Barre d'outils > Barre d'outils - Boutons". Vous trouverez des informations concernant la fonction de chaque bouton dans la description du contrôle WinCC correspondant, sous "Commande dans Runtime".
- 3. Pour établir l'ordre des boutons, sélectionnez un bouton dans la liste. Faites-le ensuite glisser jusqu'à la position souhaitée.
- 4. Définissez le cas échéant une touche de raccourci pour les boutons de la barre d'outils.
- 5. Si nécessaire, choisissez l'autorisation nécessaire pour pouvoir utiliser le bouton dans Runtime.
- 6. Si un bouton ne doit pas pouvoir être utilisé au Runtime, décochez "Activer". Vous pouvez réactiver un bouton désactivé, par ex. à l'aide d'un script au Runtime.

## Configurer la barre d'état

Procédez comme suit pour configurer la barre d'état :

- 1. Configurez les attributs généraux de la barre d'état, comme l'orientation ou la couleur de fond, dans la fenêtre d'inspection sous "Propriétés > Attributs > Ligne d'état > Ligne d'état - Général"
- 2. Activez les éléments dont vous avez besoin au Runtime dans la fenêtre d'inspection "Propriétés > Attributs > Barre d'état > Barre d'état - Éléments". Vous trouverez des informations concernant les éléments de la barre d'état dans la description du contrôle WinCC respectif, sous "Commande en runtime".
- 3. Pour établir l'ordre des éléments, sélectionnez l'élément dans la liste. Faites-le ensuite glisser jusqu'à la position souhaitée.
- 4. Pour ajuster la largeur d'un élément de la barre d'état, décochez "Dimensionnement automatique". Entrez ensuite une valeur en pixels pour la largeur.

#### Voir aussi

[Commande de la vue de courbes et de l'affichage sous forme de table au Runtime](#page-11913-0) (Page [744\)](#page-11913-0)

[Configurer l'affichage sous forme de table](#page-11892-0) (Page [723](#page-11892-0))

[Éléments de la barre d'état](#page-11934-0) (Page [765\)](#page-11934-0)

## <span id="page-11902-0"></span>Configurer l'exportation des données Runtime

### Introduction

Au Runtime, vous pouvez exporter les données affichées d'un contrôle au format CSV. Selon le contrôle utilisé et la configuration, l'opérateur exporte toutes les données ou seulement les données sélectionnées.

L'opérateur spécifie le nom de fichier ainsi que le lieu de sauvegarde du fichier CSV lors de l'exportation. Vous pouvez aussi générer le nom de fichier automatiquement à partir des caractères génériques suivants :

- @OBJECTNAME : Nom d'objet du contrôle
- @CURRENTDATE : Date actuelle
- @CURRENTTIME : Heure actuelle

### **Condition**

- Le contrôle est sélectionné dans la vue
- La fenêtre d'inspection est ouverte

## Marche à suivre

Procédez comme suit pour configurer l'exportation de données Runtime :

- 1. Dans la fenêtre d'inspection, ouvrez "Propriétés > Attributs > Exportation de données". Les paramètres d'exportation des données sont déjà configurés.
- 2. Définissez si nécessaire un nom de fichier propre et un chemin pour le fichier d'exportation.
- 3. Choisissez le "Volume" de l'exportation de données.
- 4. Configurez la "Commande dans Runtime".
- 5. Pour que l'opérateur puisse démarrer l'exportation de données, activez dans la fenêtre d'inspection 'Propriétés > Attributs > Barre d'outils > Barre d'outils - Boutons > Export Data".

### Résultat

Au Runtime, l'opérateur peut exporter les données du contrôle via la barre d'outils.

### Voir aussi

[Configurer l'affichage sous forme de table](#page-11892-0) (Page [723](#page-11892-0))

## <span id="page-11903-0"></span>Déterminer les conséquences de la configuration en ligne

### Introduction

Dans WinCC, vous configurez l'apparence et la fonction d'un contrôle dans Runtime. Vous pouvez en outre autoriser la configuration d'un contrôle par l'opérateur dans Runtime. La préservation ou non des modifications de configuration au Runtime, par exemple après un changement de vue, se détermine sous "Propriétés > Attributs > Security > Rémanence" :

● Aucune rémanence

Les modifications de configuration ne sont pas sauvegardées. Les configurations sont perdues au prochain changement de vue et à la fermeture du projet.

● Rémanence

Les modifications de configuration sont sauvegardées. Les modifications sont conservées même après la désactivation / l'activation du projet. Sous "Comportement au changement de vue", vous pouvez également définir la suppression des modifications lors d'un changement de vue.

Rémanence au Runtime

Les modifications apportées à la configuration ne sont enregistrées que pendant Runtime. Si vous fermez le projet, les modifications sont perdues. Sous "Comportement au changement de vue", vous pouvez également définir la suppression des modifications lors d'un changement de vue.

#### Remarque

Si vous modifiez un contrôle configuré et le chargez sur le pupitre de commande, les modifications au Runtime sont écrasées, indépendamment des paramètres.

### **Condition**

- Un contrôle configuré
- La fenêtre d'inspection est ouverte

#### Marche à suivre

Procédez comme suit pour configurer la rémanence de données dans Runtime :

- 1. Dans la fenêtre d'inspection, ouvrez "Propriétés > Attributs > Security".
- 2. Cliquez sur "Configuration en ligne".
- 3. Sélectionnez si nécessaire l'autorisation.
- 4. Choisissez le "Comportement après changement de vue".

### Résultat

Le comportement lors de la configuration en ligne est configuré. Au Runtime, l'opérateur peut ajuster la configuration du contrôle selon des paramètres définis.

En cas de changement d'opérateur lorsque plusieurs opérateurs travaillent sur le même pupitre, les configurations individuelles ne seront prises en compte qu'après un changement de vue.

## <span id="page-11904-0"></span>Voir aussi

[Configurer l'affichage sous forme de table](#page-11892-0) (Page [723](#page-11892-0))

[Configuration en ligne de l'affichage sous forme de table](#page-11927-0) (Page [758\)](#page-11927-0)

#### Structure du format horaire par défaut

## Format horaire

Les formats horaire prédéfinis de la liste de sélection peuvent être écrasés.

Si vous définissez vos propres formats horaires, tenez compte des points suivants :

- Les espaces séparant les valeurs dans le format par défaut sont placés au même endroit dans l'affichage horaire.
- Tenez compte de la casse.
- Les caractères entre guillemets simples sont placés au même endroit dans l'affichage horaire.

Pour configurer un format par défaut, utilisez les valeurs suivantes :

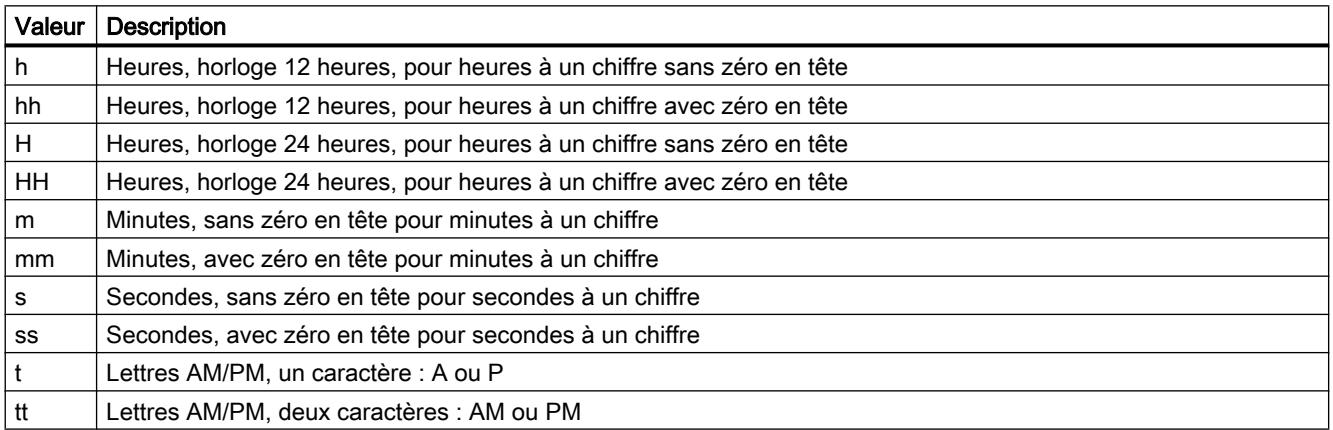

#### Exemple

Pour configurer l'affichage horaire "11:29:40 PM", utilisez le format par défaut suivant : "hh:mm:ss tt"

## <span id="page-11905-0"></span>Structure du format de date par défaut

### Format horaire

Les formats de date prédéfinis de la liste de sélection peuvent être écrasés.

Si vous définissez vos propres formats de date, tenez compte des points suivants :

- Les espaces séparant les valeurs dans le format par défaut sont placés au même endroit dans l'affichage de la date.
- Tenez compte de la casse.
- Les caractères entre guillemets simples sont placés au même endroit dans l'affichage de la date.

Pour configurer un format par défaut, utilisez les valeurs suivantes :

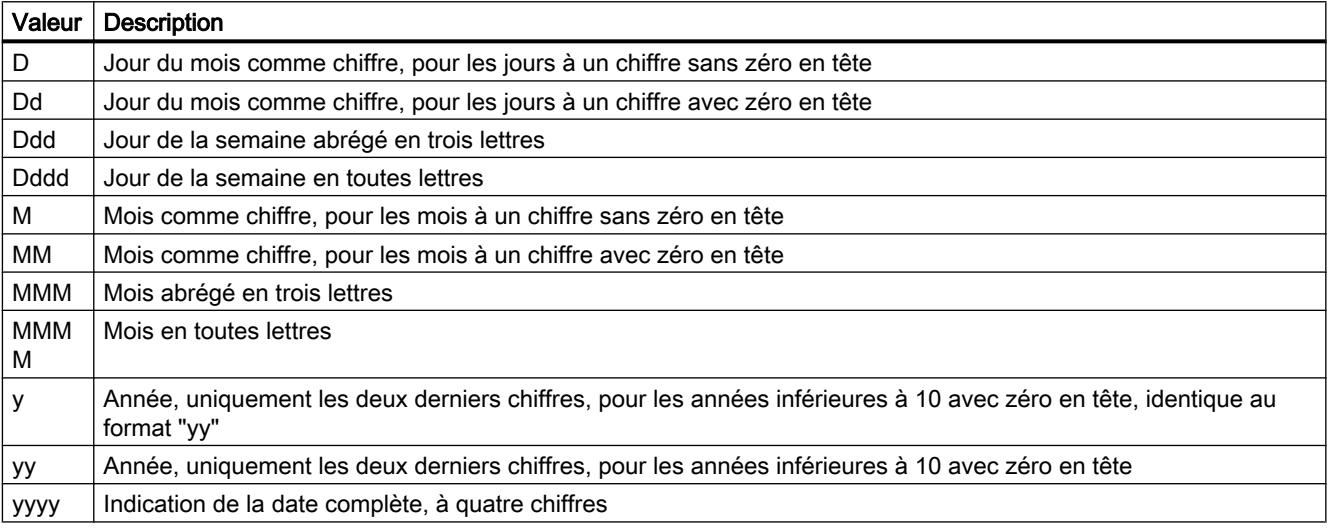

### Exemple

Pour configurer l'affichage de la date "Mer, aoû 31 13", utilisez le format par défaut suivant : "Ddd, MMM dd yy"

## 2.10.3.4 Configurer une table des valeurs

### Notions élémentaires sur la table des valeurs

#### Fonction

La table des valeurs affiche des valeurs ou des statistiques en provenance d'un contrôle. Vous déterminez le contenu d'une table des valeurs lors de sa configuration.

#### Généralités sur la table des valeurs

Vous reliez la table des valeurs à l'un des contrôles suivants :

- Vue tabellaire
- $\bullet$  Vue de courbes  $f(x)$
- Vue de courbes f(t)

Dans la table des valeurs, vous définissez un "Mode de représentation". Le mode de représentation détermine quelles données s'affichent dans la table des valeurs.

#### Modes de représentation

La table des valeurs met trois modes de représentation à votre disposition :

- Fenêtre de règle La fenêtre de règle montre les coordonnées des courbes sur la règle ou les valeurs d'une ligne sélectionnée dans le tableau.
- Fenêtre de la plage des statistiques La fenêtre Plage de statistiques montre les limites inférieure et supérieure des courbes entre deux règles ou de la plage sélectionnée dans le tableau. Vous ne pouvez relier la fenêtre Plage de statistiques qu'avec la vue de courbes f(t) ou la vue tabellaire.
- Fenêtre des statistiques La fenêtre des statistiques montre l'analyse statistique des courbes. Les statistiques englobent entre autres :
	- Minimum
	- Maximum
	- Moyenne
	- Ecart type
	- Intégrale

Toutes les fenêtres peuvent afficher aussi des données complémentaires sur les courbes ou les colonnes reliées, comme un horodatage par exemple.

## Voir aussi

[Configurer une table des valeurs](#page-11907-0) (Page [738](#page-11907-0)) [Créer des statistiques de valeurs Runtime](#page-11931-0) (Page [762](#page-11931-0)) [Établir les coordonnées d'un point](#page-11925-0) (Page [756](#page-11925-0))

### <span id="page-11907-0"></span>Configurer une table des valeurs

#### Introduction

Les contenus de tables de valeurs sont représentés dans des colonnes. La disponibilité des colonnes dépend du contrôle lié. À chaque colonne est affecté un bloc. Ces blocs vous permettent de définir l'orientation et l'apparence des en-têtes de colonnes. Par défaut, le format d'affichage est le même que celui du contrôle lié, par ex. l'affichage du temps.

#### **Condition**

- L'affichage sous forme de table ou la vue de courbes est sélectionné dans la vue
- La fenêtre d'inspection est ouverte

### Marche à suivre

Pour configurer une table de valeurs, procédez comme suit :

- 1. Insérez l'affichage sous forme de table dans la vue depuis la carte de tâches "Outils".
- 2. Pour connecter la table des valeurs au contrôle sélectionné, cliquez sur "Propriétés > Attributs > Général > Source de données" dans la fenêtre d'inspection.
- 3. Sous "Propriétés > Attributs > Général", sélectionnez le "Mode" de la table des valeurs.
- 4. Configurez sous "Propriétés > Attributs > Blocs" les attributs des colonnes de la table des valeurs.
- 5. Configurez les "Propriétés > Attributs > Colonnes".
	- Le cas échéant, modifiez la "Visibilité".
	- Le cas échéant, modifiez la "Légende".
	- Modifiez si nécessaire l'ordre des colonnes à l'aide de "Haut" et "Bas".
- 6. Configurez dans la fenêtre d'inspection l'apparence de la table des valeurs :
	- Sous "Propriétés > Attributs > Représentation", configurez l'apparence de la table des valeurs.
	- Sous "Propriétés > Attributs > Fenêtre", configurez les propriétés de la table des valeurs au Runtime.

#### Résultat

La table des valeurs est configurée.

### Voir aussi

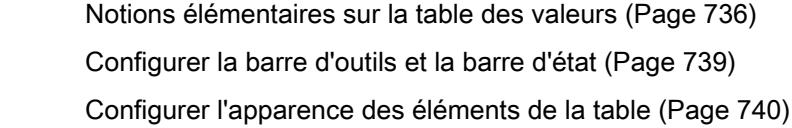

<span id="page-11908-0"></span>[Configurer le tri des colonnes de la table](#page-11910-0) (Page [741\)](#page-11910-0)

[Configurer l'exportation des données Runtime](#page-11911-0) (Page [742\)](#page-11911-0)

[Déterminer les conséquences de la configuration en ligne](#page-11912-0) (Page [743](#page-11912-0))

## Configurer la barre d'outils et la barre d'état

### Introduction

Vous commandez les contrôles au Runtime par le biais des boutons de la barre d'outils. La barre d'état affiche les messages d'état du contrôle. Lors de la configuration, vous définissez le contenu de la barre d'outils et de la barre d'état.

## **Condition**

- L'affichage sous forme de table est sélectionné dans la vue
- La fenêtre d'inspection est ouverte

## Configurer la barre d'outils

Procédez comme suit pour configurer la barre d'outils :

- 1. Configurez les attributs généraux de la barre d'outils, comme l'orientation ou la couleur de fond, dans la fenêtre d'inspection sous "Propriétés > Attributs > Barre d'outils > Barre d'outils - Général"
- 2. Activez les boutons dont vous avez besoin au Runtime dans la fenêtre d'inspection sous "Propriétés > Attributs > Barre d'outils > Barre d'outils - Boutons". Vous trouverez des informations concernant la fonction de chaque bouton dans la description du contrôle WinCC correspondant, sous "Commande dans Runtime".
- 3. Pour établir l'ordre des boutons, sélectionnez un bouton dans la liste. Faites-le ensuite glisser jusqu'à la position souhaitée.
- 4. Définissez le cas échéant une touche de raccourci pour les boutons de la barre d'outils.
- 5. Si nécessaire, choisissez l'autorisation nécessaire pour pouvoir utiliser le bouton dans Runtime.
- 6. Si un bouton ne doit pas pouvoir être utilisé au Runtime, décochez "Activer". Vous pouvez réactiver un bouton désactivé, par ex. à l'aide d'un script au Runtime.

## <span id="page-11909-0"></span>Configurer la barre d'état

Procédez comme suit pour configurer la barre d'état :

- 1. Configurez les attributs généraux de la barre d'état, comme l'orientation ou la couleur de fond, dans la fenêtre d'inspection sous "Propriétés > Attributs > Ligne d'état > Ligne d'état - Général"
- 2. Activez les éléments dont vous avez besoin au Runtime dans la fenêtre d'inspection "Propriétés > Attributs > Barre d'état > Barre d'état - Éléments". Vous trouverez des informations concernant les éléments de la barre d'état dans la description du contrôle WinCC respectif, sous "Commande en runtime".
- 3. Pour établir l'ordre des éléments, sélectionnez l'élément dans la liste. Faites-le ensuite glisser jusqu'à la position souhaitée.
- 4. Pour ajuster la largeur d'un élément de la barre d'état, décochez "Dimensionnement automatique". Entrez ensuite une valeur en pixels pour la largeur.

#### Voir aussi

[Configurer une table des valeurs](#page-11907-0) (Page [738](#page-11907-0)) [Éléments de la barre d'état](#page-11934-0) (Page [765\)](#page-11934-0)

## Configurer l'apparence des éléments de la table

### Introduction

Vous pouvez adapter l'apparence des éléments de la table à vos besoins.

### **Condition**

- L'affichage sous forme de table ou la table de valeurs est sélectionné dans la vue
- La fenêtre d'inspection est ouverte

### <span id="page-11910-0"></span>Marche à suivre

Pour modifier la couleur des éléments de la table, procédez comme suit :

- 1. Dans la fenêtre d'inspection, vous définissez les attributs suivants sous "Propriétés > Attributs > Table > Table - En-tête" :
	- Visibilité des en-têtes de colonnes et de lignes
	- Orientation des en-têtes de colonnes et de lignes
	- Couleurs des en-têtes de colonnes
- 2. Dans la fenêtre d'inspection, vous définissez les attributs suivants sous "Propriétés > Attributs > Table > Table - Corps" :
	- Couleurs du contenu de la table, par ex. lignes de couleurs différentes afin de mieux les distinguer
	- Visibilité de colonnes et lignes vides
- 3. Dans la fenêtre d'inspection, vous définissez les attributs suivants sous "Propriétés > Attributs > Table > Table - Quadrillage" :
	- Apparence du quadrillage
	- Espaces entre les caractères dans les cellules de la table

### Résultat

L'apparence des éléments de la table est configurée. Vous pouvez en outre définir d'autres attributs :

- Le comportement et la couleur d'une entrée de table sélectionnée
- Le tri des entrées de table

### Voir aussi

[Configurer une table des valeurs](#page-11907-0) (Page [738](#page-11907-0)) Configurer le tri des colonnes de la table (Page 741)

### Configurer le tri des colonnes de la table

#### Introduction

Si l'opérateur doit pouvoir trier des colonnes individuelles au Runtime, configurez le tri à l'intérieur de la table.

Selon la configuration, l'opérateur peur trier une colonne de table de la manière suivante :

- En cliquant ou en double-cliquant sur l'en-tête de la colonne.
- En cliquant sur un bouton de tri Par le bouton de tri, la colonne sélectionnée est triée dans l'ordre configurée. Pour afficher le bouton de tri, vous devez configurer une barre de défilement verticale.

## <span id="page-11911-0"></span>**Condition**

- L'affichage sous forme de table ou la table de valeurs est sélectionné dans la vue
- La fenêtre d'inspection est ouverte

### Marche à suivre

Pour configurer le tri à l'intérieur d'une table, procédez de la manière suivante :

- 1. Dans la fenêtre d'inspection "Propriétés > Attributs > Table > Table Tri > Trier selon l'entête de colonne", choisissez soit "Trier avec double-clic", soit "Trier avec clic".
- 2. Cliquez sur "Ordre de tri".
- 3. Activez, si nécessaire, "Afficher l'icône de tri" et "Afficher l'index de tri".
- 4. Activez, le cas échéant, "Afficher le bouton de tri"
- 5. Si vous utilisez le bouton de tri, choisissez dans la fenêtre d'inspection sous "Propriétés > Attributs > Fenêtre > Barres de défilement > Barre verticale > Toujours".

## Résultat

Le tri de l'affichage sous forme de table est configuré.

### Voir aussi

[Configurer une table des valeurs](#page-11907-0) (Page [738](#page-11907-0))

### Configurer l'exportation des données Runtime

### Introduction

Au Runtime, vous pouvez exporter les données affichées d'un contrôle au format CSV. Selon le contrôle utilisé et la configuration, l'opérateur exporte toutes les données ou seulement les données sélectionnées.

L'opérateur spécifie le nom de fichier ainsi que le lieu de sauvegarde du fichier CSV lors de l'exportation. Vous pouvez aussi générer le nom de fichier automatiquement à partir des caractères génériques suivants :

- @OBJECTNAME : Nom d'objet du contrôle
- @CURRENTDATE : Date actuelle
- @CURRENTTIME : Heure actuelle

## **Condition**

- Le contrôle est sélectionné dans la vue
- La fenêtre d'inspection est ouverte

<span id="page-11912-0"></span>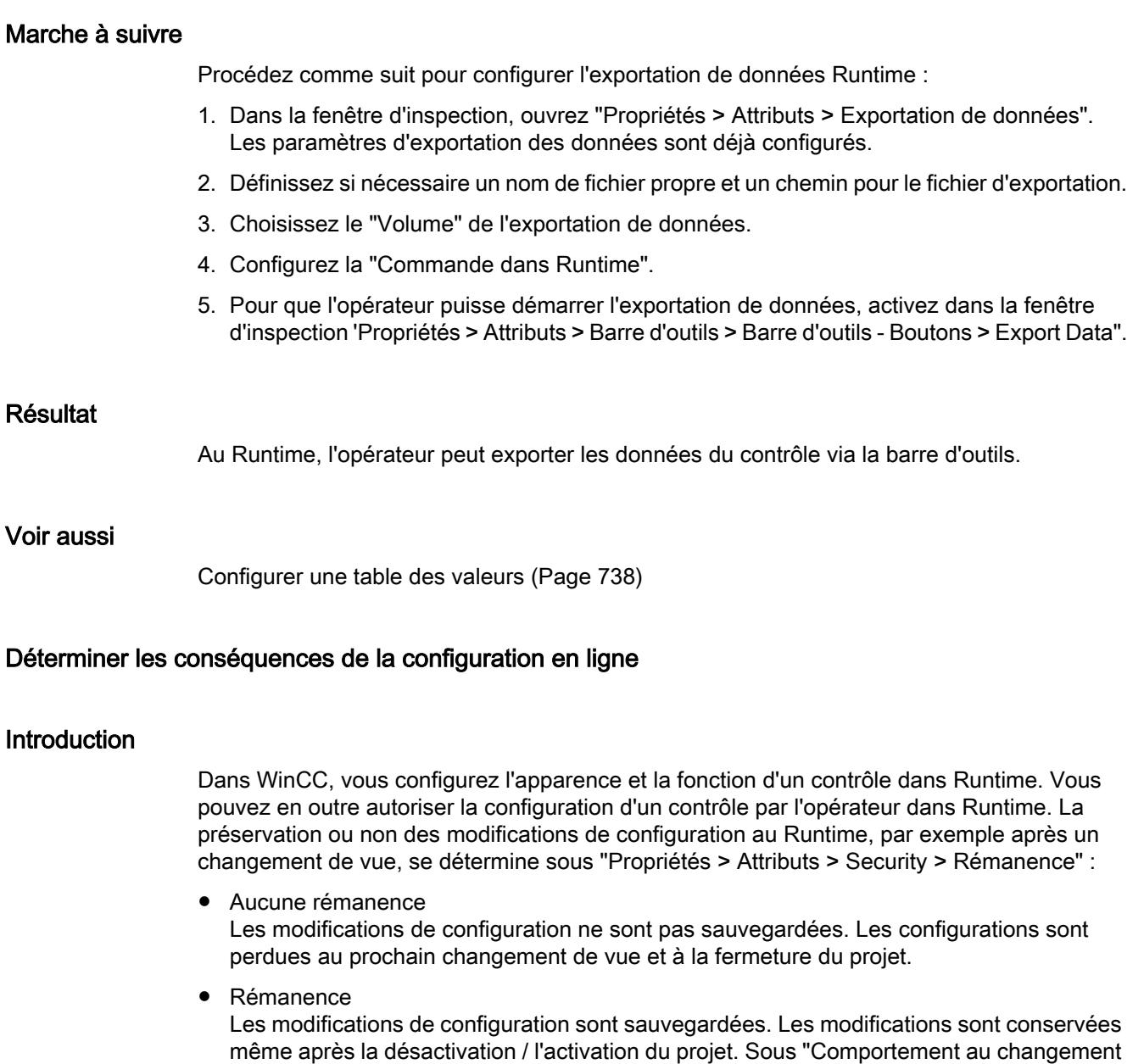

● Rémanence au Runtime

changement de vue.

Les modifications apportées à la configuration ne sont enregistrées que pendant Runtime. Si vous fermez le projet, les modifications sont perdues. Sous "Comportement au changement de vue", vous pouvez également définir la suppression des modifications lors d'un changement de vue.

de vue", vous pouvez également définir la suppression des modifications lors d'un

### Remarque

Si vous modifiez un contrôle configuré et le chargez sur le pupitre de commande, les modifications au Runtime sont écrasées, indépendamment des paramètres.

## <span id="page-11913-0"></span>**Condition**

- Un contrôle configuré
- La fenêtre d'inspection est ouverte

## Marche à suivre

Procédez comme suit pour configurer la rémanence de données dans Runtime :

- 1. Dans la fenêtre d'inspection, ouvrez "Propriétés > Attributs > Security".
- 2. Cliquez sur "Configuration en ligne".
- 3. Sélectionnez si nécessaire l'autorisation.
- 4. Choisissez le "Comportement après changement de vue".

## Résultat

Le comportement lors de la configuration en ligne est configuré. Au Runtime, l'opérateur peut ajuster la configuration du contrôle selon des paramètres définis.

En cas de changement d'opérateur lorsque plusieurs opérateurs travaillent sur le même pupitre, les configurations individuelles ne seront prises en compte qu'après un changement de vue.

### Voir aussi

[Configurer une table des valeurs](#page-11907-0) (Page [738](#page-11907-0))

## 2.10.3.5 Commander les contrôles dans Runtime

## Commande de la vue de courbes et de l'affichage sous forme de table au Runtime

### Introduction

Vous commandez la vue de courbes et la vue tabellaire au moyen des boutons de la barre d'outils.

Pour actionner un bouton par le biais d'un script, vous devez transmettre l'"ID' du bouton au script. Pour mettre une inscription sur le bouton, vous pouvez utiliser les symboles de la bibliothèque de symboles. Vous trouverez les symboles dans la Taskcard "Outils > Graphiques" sous "Dossier Graphiques WinCC > Runtime control icons > Trend View".

# Boutons de la vue de courbes f(x)

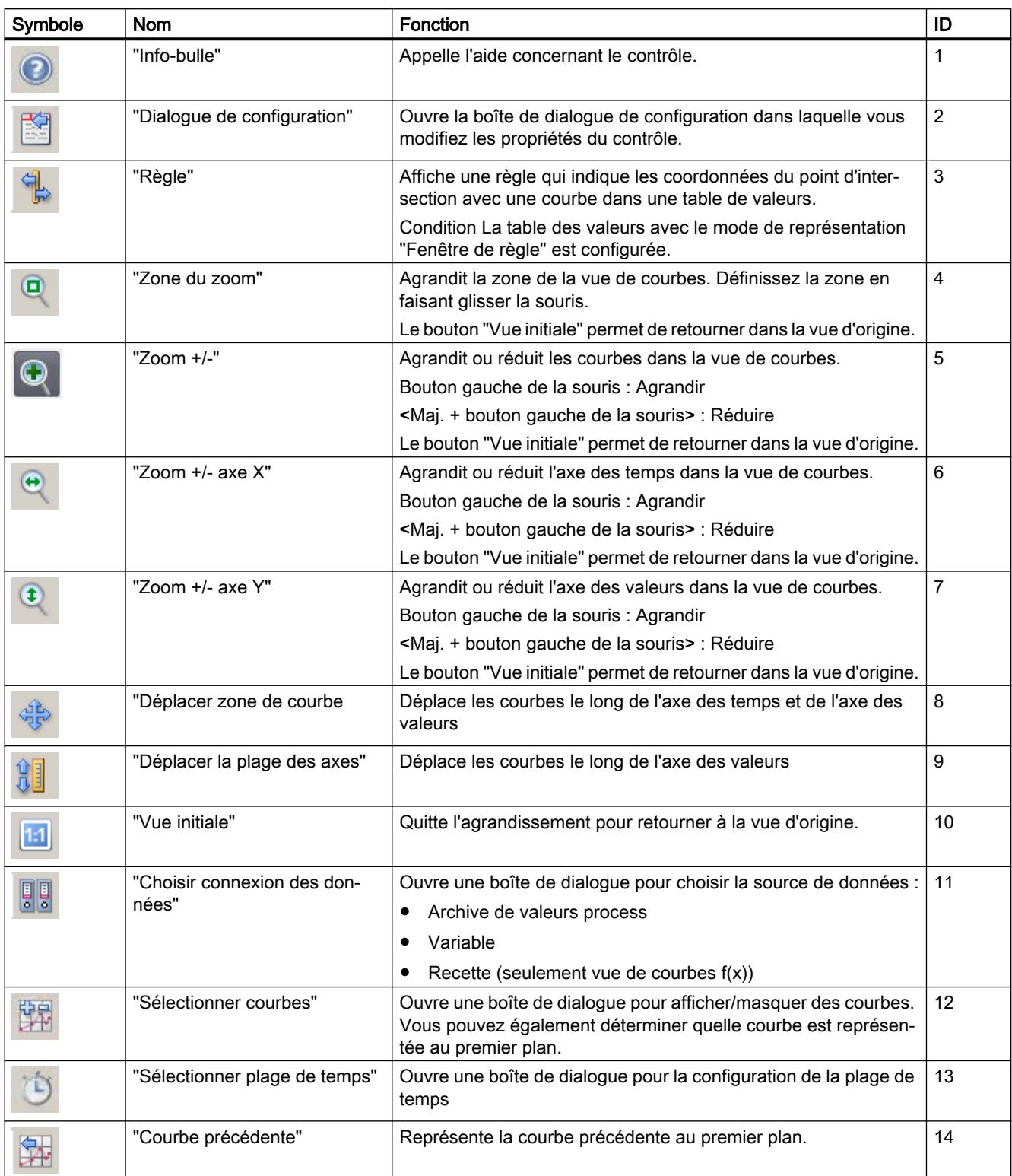

Le tableau suivant liste les boutons disponibles dans la vue de courbes f(x) :

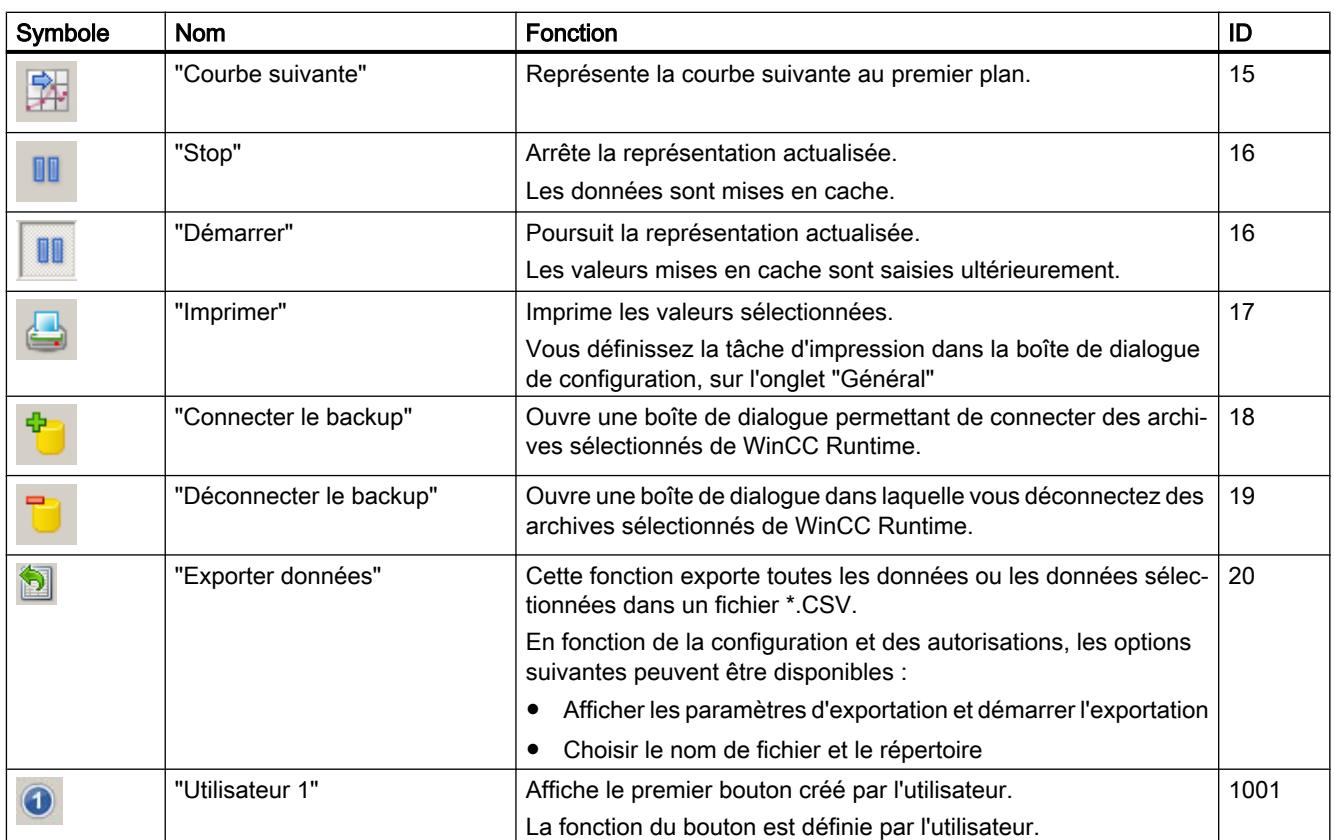

# Boutons de la vue de courbes f(t)

Le tableau suivant liste les boutons disponibles dans la vue de courbes f(t) :

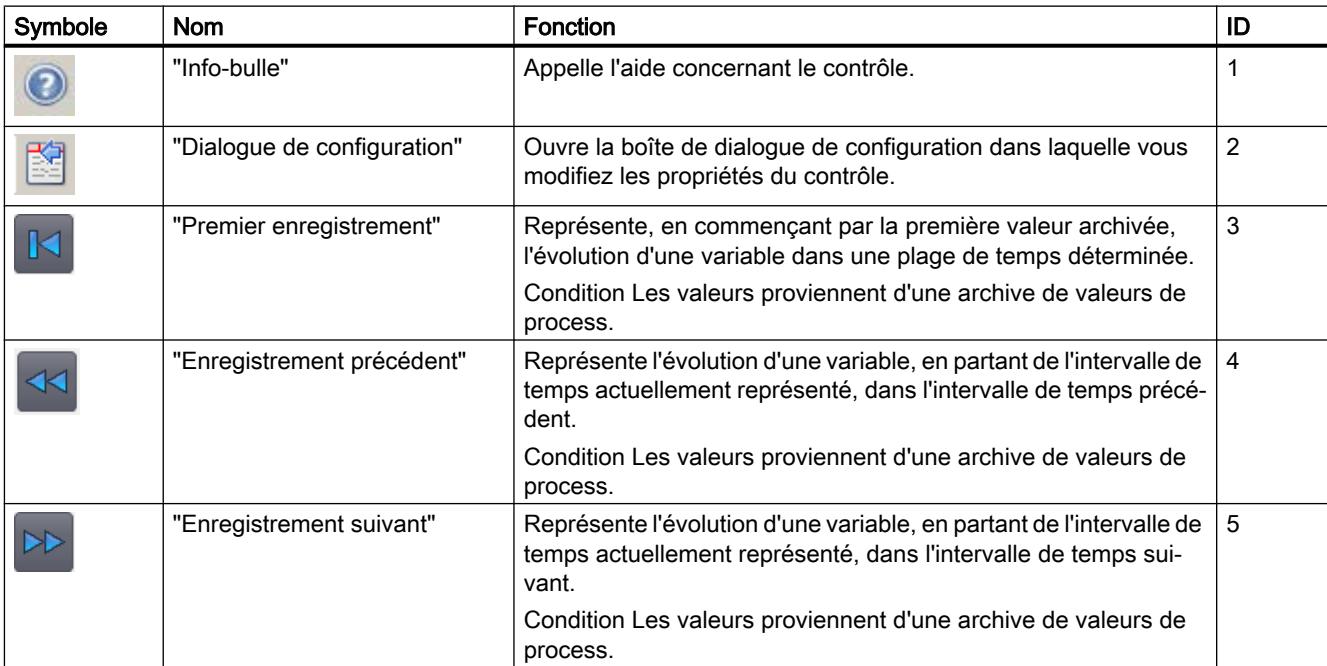
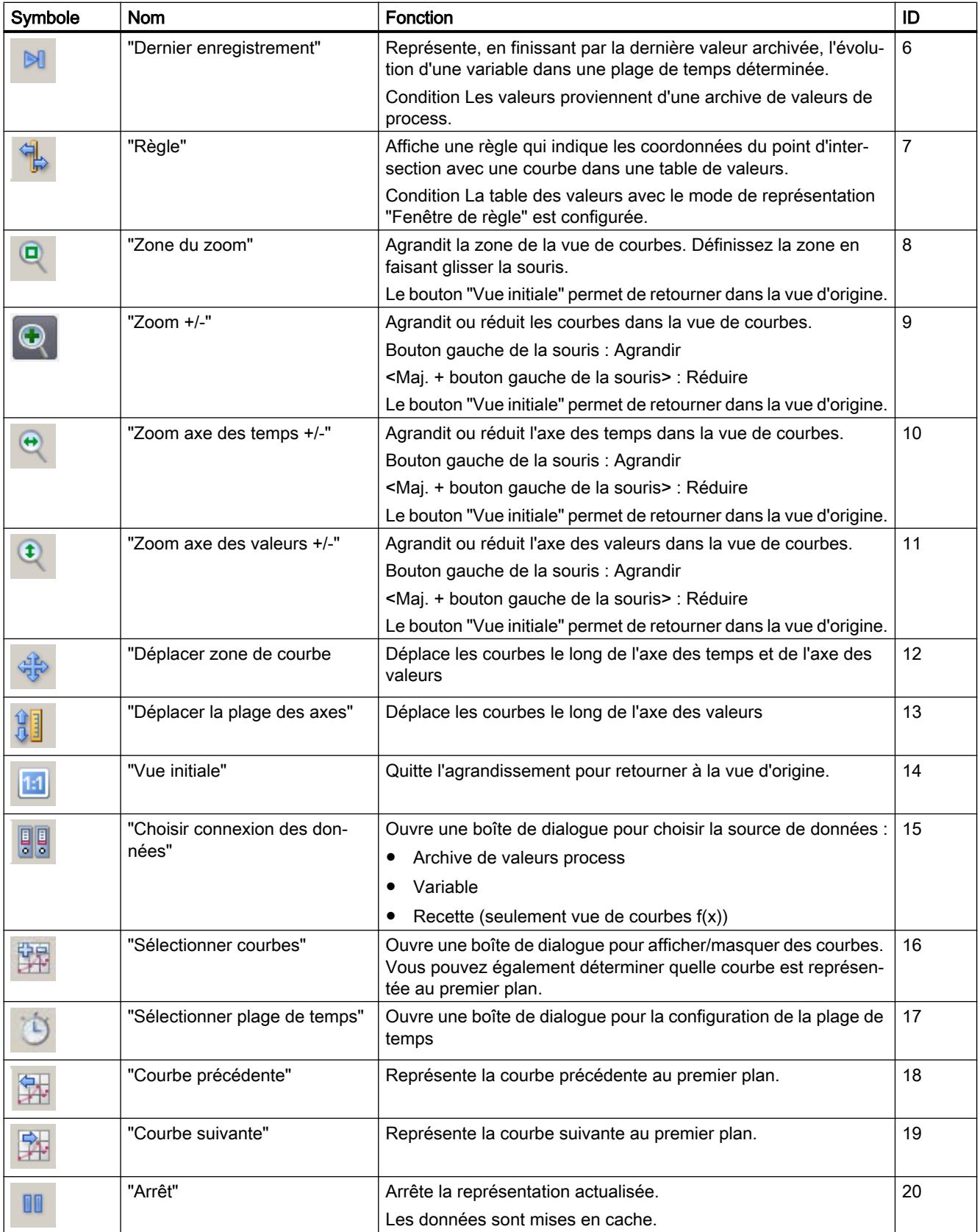

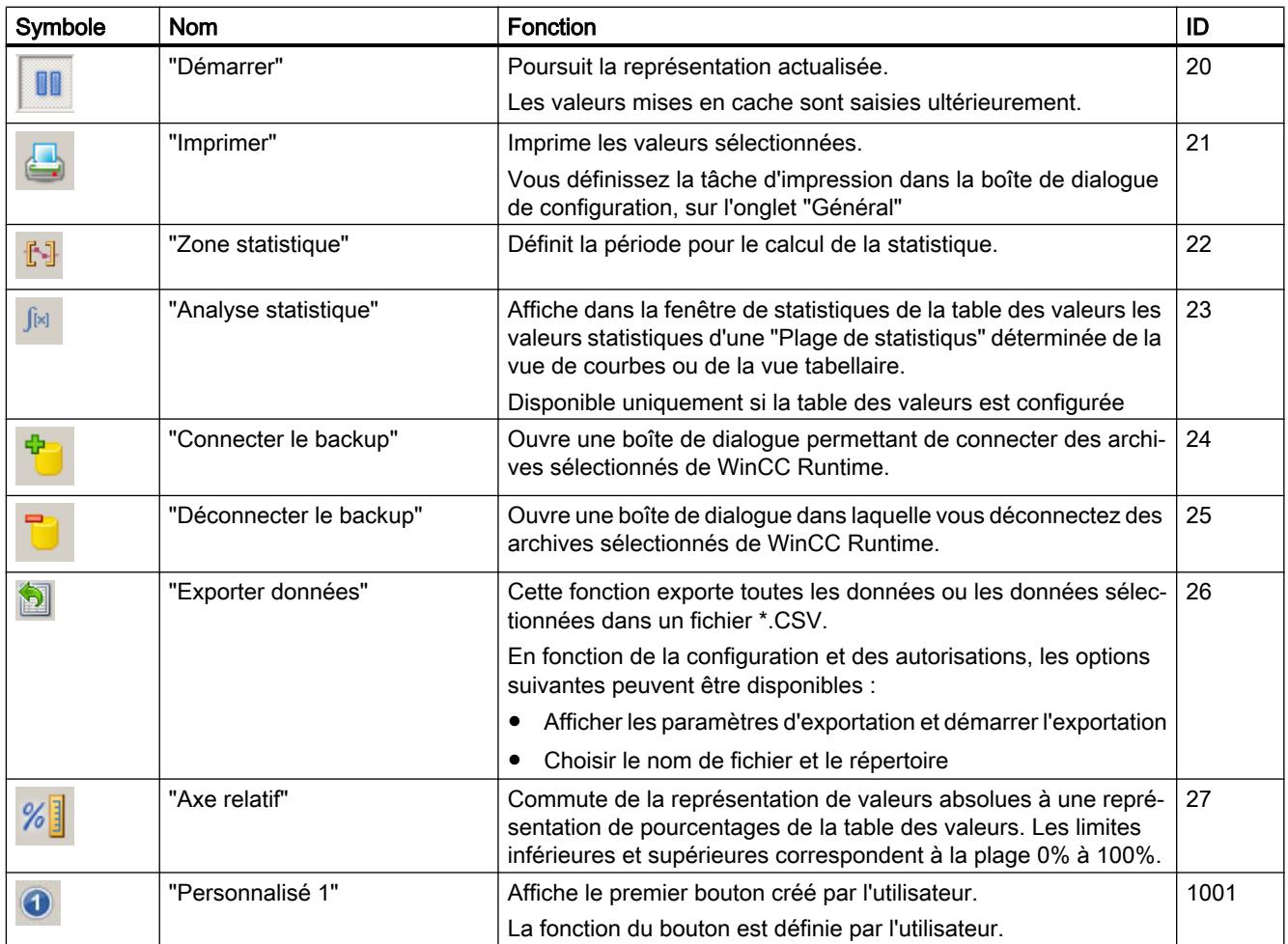

# Boutons de la vue tabellaire

Le tableau suivant liste les boutons disponibles dans la vue tabellaire :

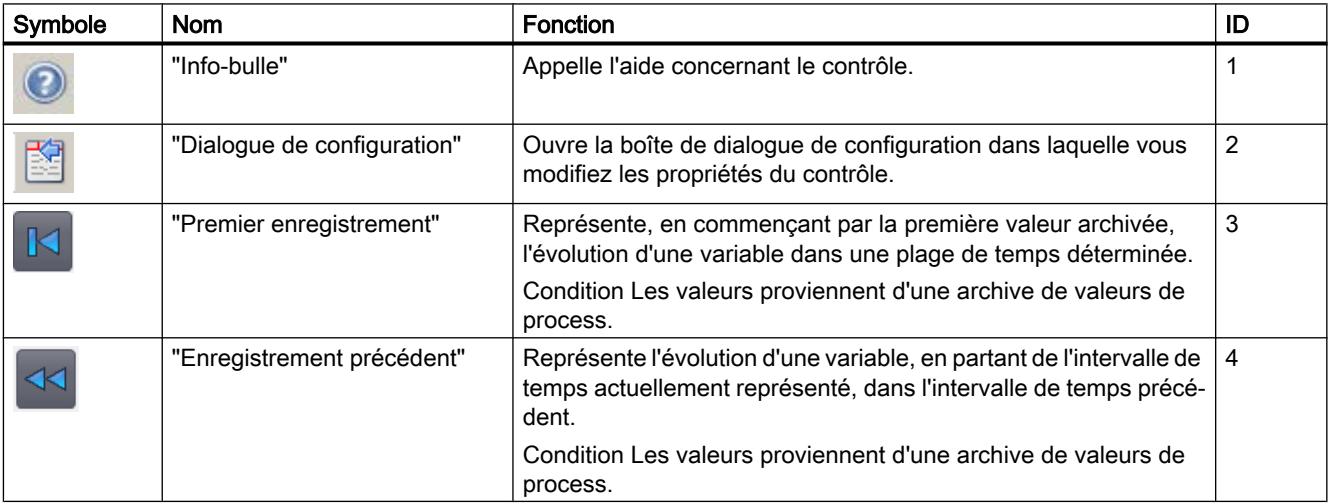

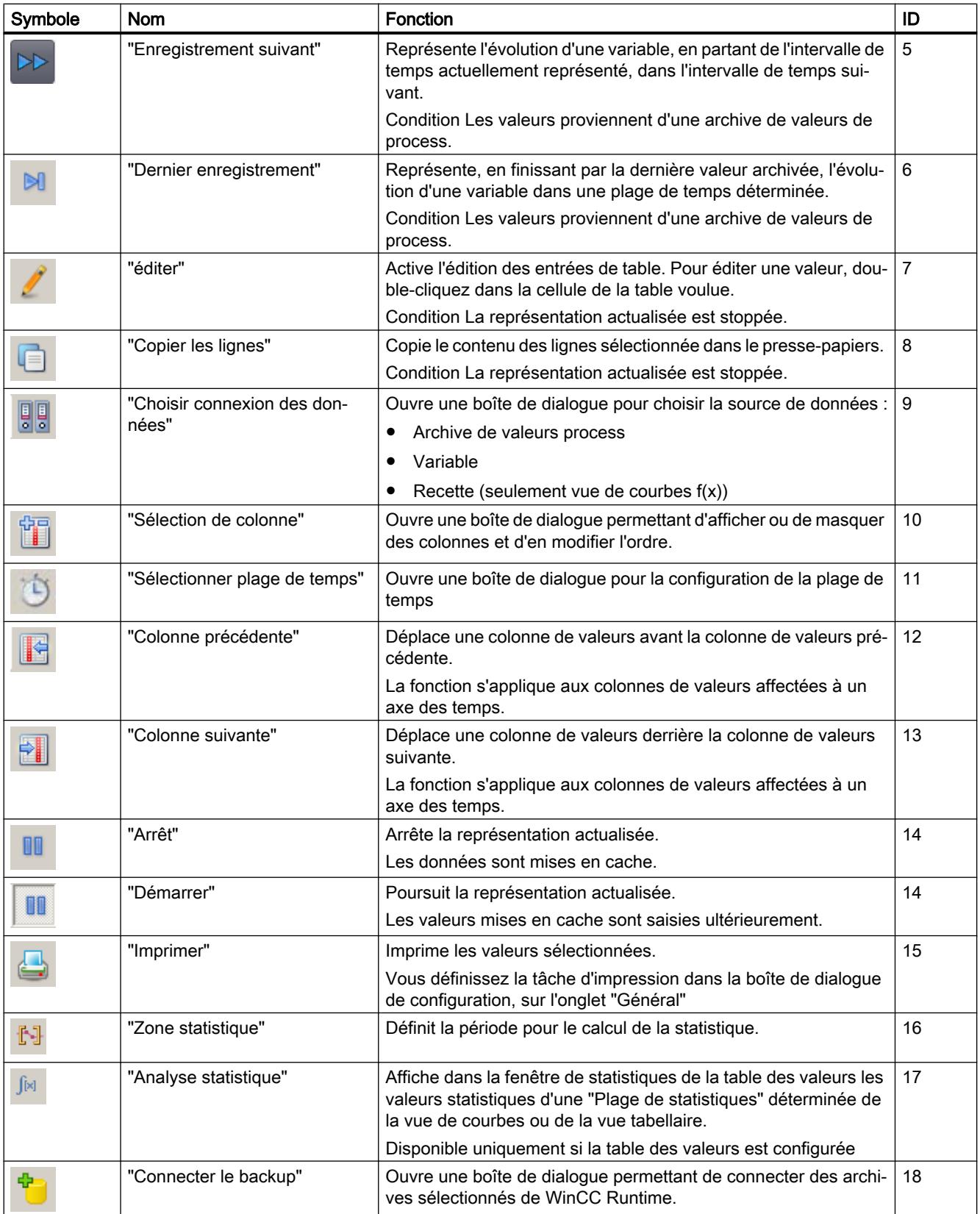

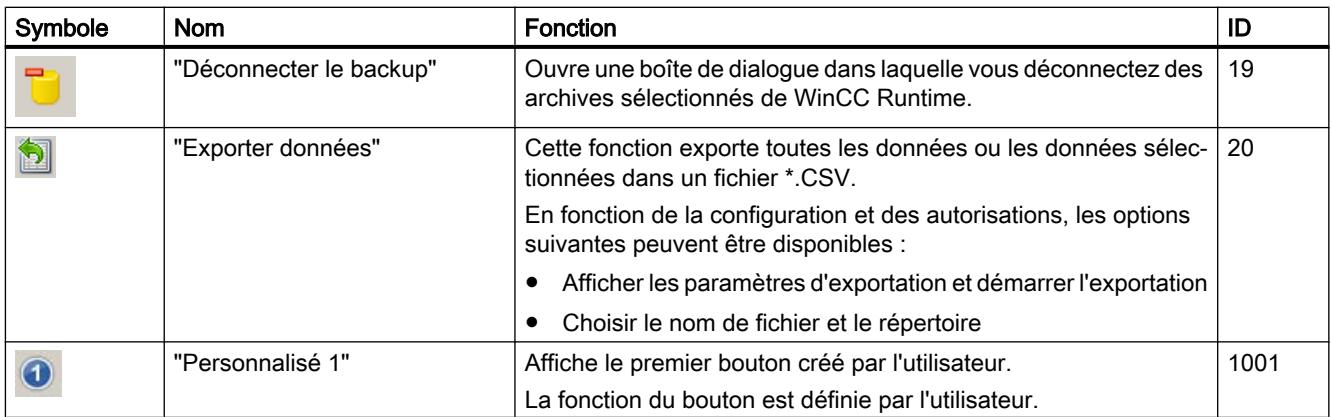

# Bouton de la table des valeurs

Le tableau suivant liste les boutons disponibles dans la table des valeurs :

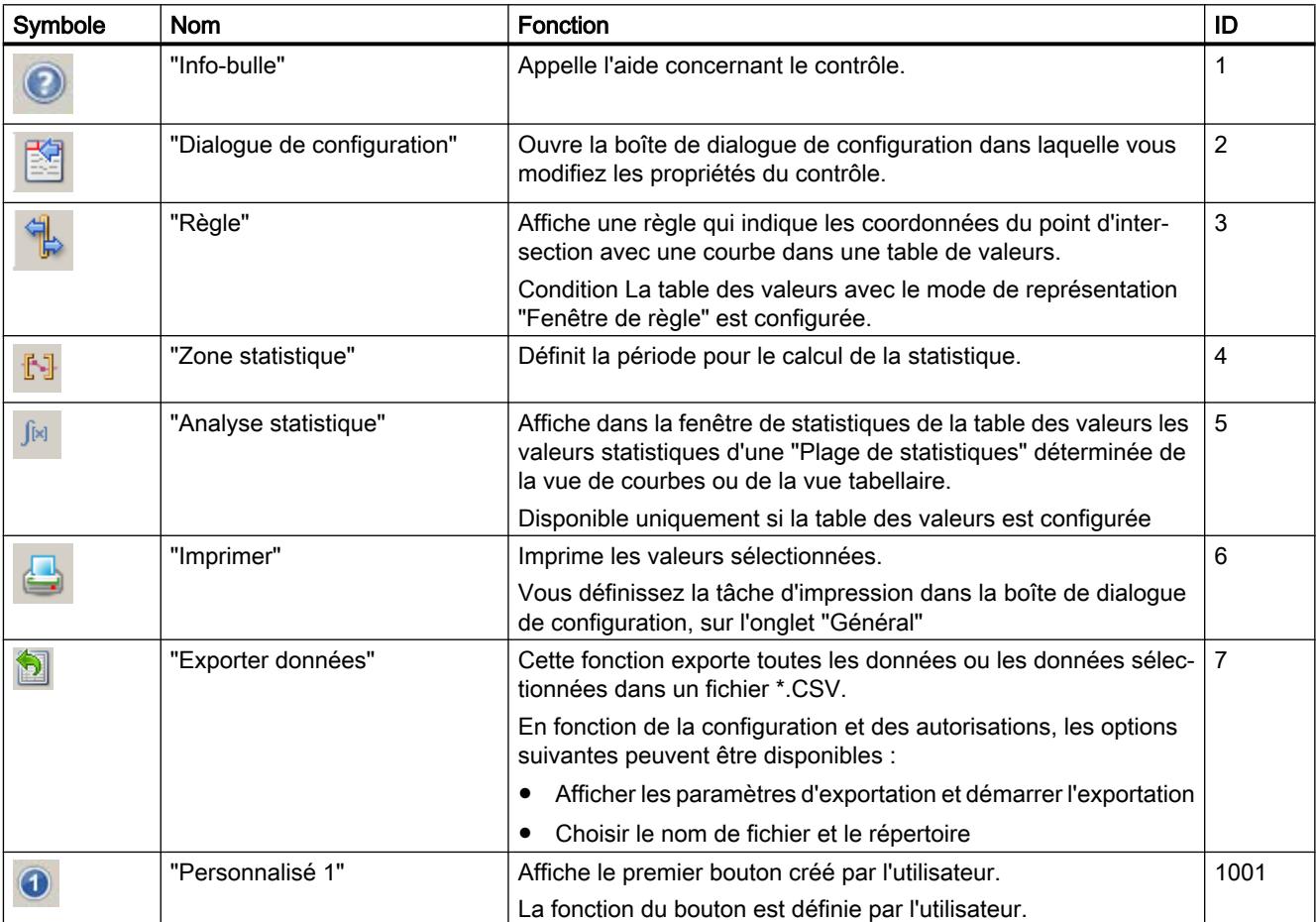

# <span id="page-11920-0"></span>Commander la vue de courbes au Runtime

# Configuration en ligne de la vue de courbes f(t)

### Introduction

En runtime, la configuration se fait en ligne, ce qui modifie la représentation de la vue de courbes. Lors de la configuration de l'affichage sous forme de table, vous déterminez si les configurations en ligne sont sauvegardées ou supprimées en cas de changement de vue ou après avoir quitté Runtime.

### Vue d'ensemble

Les boutons suivants permettent une configuration en ligne de la vue de courbes :

- Bouton "Boîte de dialogue de configuration"
- Bouton "Connexion des données sélection"
- Bouton "Sélectionner courbes"
- Bouton "Sélectionner plage de temps"

### Appeler la boîte de dialogue de configuration

Pour appeler la boîte de dialogue de configuration, procédez comme suit :

1. Dans la barre d'outils, cliquez sur  $\mathbb{S}$ 

La boîte de dialogue de configuration s'ouvre. Dans la boîte de dialogue de configuration, vous pouvez par ex. modifier l'affichage sous forme de table.

### Remarque

### Impression d'une plage de temps fixe

Si vous voulez imprimer une plage de temps définie, assurez-vous que les options suivantes soient désactivées dans la boîte de dialogue de configuration.

- "Axes de temps > Actualiser"
- "Généralités > Ouverture de la vue > Lancer l'actualisation" .

### Modifier la connexion des données

Le tableau ci-dessous montre des exemples de configuration pour la connexion des données :

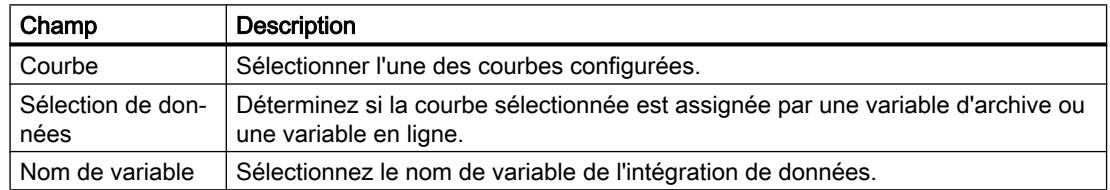

Pour modifier la connexion des données, procédez de la manière suivante :

- 1. Dans la barre d'outils, cliquez sur La boîte de dialogue "Sélection d'archive/de variables" s'ouvre.
- 2. Sélectionnez la "Colonne de valeurs" pour laquelle vous voulez modifier la connexion des données.
- 3. Choisissez la "Mise à disposition des données" et le "Nom de variable".

### Modifier la plage de temps

Le tableau ci-dessous montre des exemples de configuration pour la plage de temps :

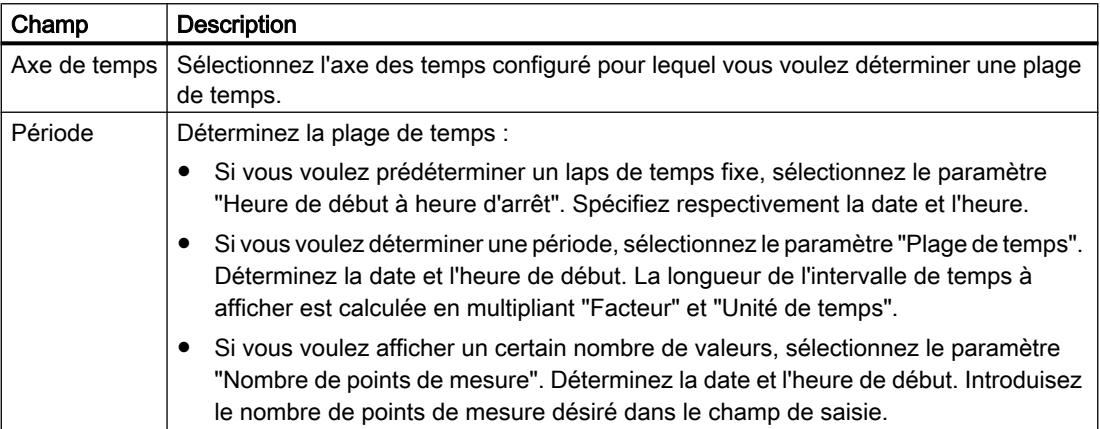

Procédez de la manière suivante pour configurer la plage de temps :

- 1. Cliquez dans la barre d'outils de la vue de courbes sur La boîte de dialogue "Sélection de l'heure" s'ouvre.
- 2. Sélectionnez l'"Axe des temps" pour lequel vous souhaitez modifier la plage de temps. Si les courbes dans une vue de courbes sont représentées avec un axe des temps commun, la plage de temps spécifiée s'applique à toutes les courbes.
- 3. Configurez la plage de temps. Le format de saisie de la date et de l'heure dépend du langage Runtime utilisé.

### Voir aussi

[Représenter une courbe au premier plan](#page-11924-0) (Page [755\)](#page-11924-0)

[Utiliser les fonctions de zoom dans les fenêtres de courbes](#page-11922-0) (Page [753\)](#page-11922-0)

[Démarrer et arrêter le rafraîchissement](#page-11931-0) (Page [762](#page-11931-0))

[Créer des statistiques de valeurs Runtime](#page-11931-0) (Page [762](#page-11931-0))

[Visualisation des valeurs archivées](#page-11934-0) (Page [765](#page-11934-0))

[Éléments de la barre d'état](#page-11934-0) (Page [765\)](#page-11934-0)

[Configurer une vue de courbes](#page-11879-0) (Page [710\)](#page-11879-0)

### <span id="page-11922-0"></span>Utiliser les fonctions de zoom dans les fenêtres de courbes

### Introduction

Les fonctions de touche vous permettent d'agrandir et de diminuer des courbes, des axes et des zones d'une fenêtre de courbe ou bien de retourner à la vue d'origine.

### Vue d'ensemble

Les fonctions de zoom suivantes sont disponibles dans la fenêtre de courbe :

- "Zoom Zone"
- "Vue initiale"
- "Zoom +/-"
- "Zoomer axe du temps +/-"
- "Zoomer l'axe des valeurs +/-"
- "Déplacer la plage de courbe"

# **Condition**

- La vue de courbes est ouverte.
- Les boutons avec fonctions de zoom sont configurés
- Runtime est activé

en plus grand.

### Agrandir la zone de la vue de courbes

Pour agrandir la zone de la vue de courbes, procédez comme ceci :

- 1. Cliquez sur  $\Box$ La représentation actualisée est arrêtée.
- 2. Utilisez la technique du glisser-déposer pour tracer les contours de la zone que vous souhaitez agrandir. Si elle contient au moins deux valeurs de mesure, cette zone de la courbe sera représentée
- 3. Pour revenir à la vue d'origine de la vue de courbes, cliquez sur **13**
- 4. Cliquez sur **July pour redémarrer le rafraîchissement.**

Pour l'axe, les valeurs prédéfinies sont reprises.

### Agrandir ou réduire des courbes

Lorsque vous agrandissez ou réduisez une courbe, la valeur 50% des courbes est toujours au milieu des axes de valeurs.

Pour agrandir cu réduire une courbe, procédez de la manière suivante :

- 1. Cliquez sur La représentation actualisée est arrêtée.
- 2. Pour agrandir une courbe, cliquez dessus avec le bouton gauche de la souris.
- 3. Pour réduire une courbe, maintenez la touche <Maj.> enfoncée et cliquez sur la courbe avec le bouton gauche de la souris.
- 4. Pour revenir à la vue d'origine de la vue de courbes, cliquez sur
- 5. Cliquez sur **DD** pour redémarrer le rafraîchissement.

Pour l'axe, les valeurs prédéfinies sont reprises.

#### Remarque

Si vous modifiez pendant le zoom la plage de valeurs d'un axe des valeurs, dans le dialogue de configuration, sur l'onglet "Axes des valeurs", la zone de zoom visible est alors réglée sur la nouvelle plage de valeurs.

### Faire un zoom sur un axe des temps ou un axe des valeurs

Lors d'un zoom sur l'axe des temps ou l'axe des valeurs, la valeur 50% des courbes est toujours au milieu des axes.

Pour zoomer l'axe des temps ou l'axe des valeurs, procédez comme ceci :

- 1. Cliquez sur pour zoomer l'axe des temps. La représentation actualisée est arrêtée.
- 2. Cliquez sur  $\begin{array}{c} \bullet \\ \bullet \end{array}$  pour zoomer l'axe des valeurs. La représentation actualisée est arrêtée.
- 3. Pour agrandir un axe, cliquez avec le bouton gauche de la souris sur la vue de courbes.
- 4. Pour réduire un axe, maintenez la touche <Maj.> enfoncée et cliquez sur la vue de courbes avec le bouton gauche de la souris.
- 5. Pour revenir à la vue d'origine de la vue de courbes, cliquez sur
- 6. Cliquez sur **UI** pour redémarrer le rafraîchissement.

Pour l'axe, les valeurs prédéfinies sont reprises.

### <span id="page-11924-0"></span>Déplacer la zone de courbe

Procédez de la manière suivante pour déplacer la zone de courbe :

- 1. Cliquez sur . La représentation actualisée est arrêtée.
- 2. Maintenez le bouton gauche de la souris enfoncé et déplacez la croix dans la vue de courbes dans le sens souhaité. La zone affichée dans la fenêtre de courbe sur l'axe du temps et sur l'axe des valeurs est adaptée.

3.  $\bullet$  retourner dans la vue d'origine de la fenêtre de courbes, cliquez de nouveau sur .

# Voir aussi

[Configuration en ligne de la vue de courbes f\(t\)](#page-11920-0) (Page [751\)](#page-11920-0)

# Représenter une courbe au premier plan

### Introduction

Si plusieurs courbes s'affichent dans une fenêtre de courbe, vous pouvez définir par le biais des fonctions de touche quelle courbe est représentée au premier plan.

### **Condition**

- Les boutons suivants sont configurés :
	- "Sélectionner courbes"
	- "Courbe précédente"
	- "Courbe suivante"
- Le projet est activé.

# Marche à suivre

Pour représenter une courbe au premier plan, procédez de la manière suivante :

1. Cliquez sur  $\mathbb{H}$ 

La boîte de dialogue pour afficher ou masquer les courbes s'ouvre. Ici, vous pouvez également déterminer quelle courbe est représentée au premier plan.

#### **Remarque**

La première courbe d'une fenêtre de courbe ne peut pas être masquée.

- 2. Pour mettre la courbe suivante au premier plan, cliquez sur
- 3. Pour mettre la courbe précédente au premier plan, cliquez sur

### Voir aussi

[Configuration en ligne de la vue de courbes f\(t\)](#page-11920-0) (Page [751](#page-11920-0))

# Établir les coordonnées d'un point

### Introduction

Le bouton "Règle" permet d'établir les coordonnées d'un point de la courbe à l'aide d'une règle. Pour faciliter la détermination des coordonnées, vous pouvez agrandir une zone des courbes. Lorsque l'affichage de la règle est activé dans la vue de courbes, vous pouvez déplacer la règle à tout moment.

Lorsque vous cliquez sur la courbe, certains paramètres de courbe s'affichent dans l'info-bulle de la vue de courbes.

### **Condition**

- Une vue de courbes est configurée.
- Une table des valeurs est configurée et connectée avec la vue de courbes
- Dans la table des valeurs, le mode de représentation "Fenêtre de règle" est activé.
- Runtime est activé

### Marche à suivre

Pour déterminer les coordonnées d'un point, procédez de la manière suivante :

- 1. Cliquez dans la vue de courbes sur . La règle s'affiche.
- 2. Déplacez la règle avec la souris jusqu'à la position voulue.
- 3. Si vous voulez agrandir une zone, cliquez sur
	- Déplacez la règle avec la souris jusqu'à la position voulue.
	- Cliquez sur pour retourner dans la vue d'origine.

### Résultat

La fenêtre de règle de la table de valeurs affiche, à côté de la valeur X / horodatage et de la valeur Y, les données des colonnes que vous avez configurées dans la table des valeurs.

Dans la table des valeurs, il est possible d'afficher les indices "i" et "u" en complément des valeurs :

- "i" : la valeur affichée est une valeur interpolée.
- "u" : la valeur affichée se trouve dans un état incertain :
	- la valeur initiale après l'activation de Runtime est inconnue
	- utilisation d'une valeur de substitution

### Remarque

L'état "incertain" d'une valeur peut également être affiché sur la courbe représentée. Pour ce faire, activez sur l'onglet "Courbes", sous "Valeurs limite", l'option "Valeur à état incertain".

L'illustration ci-dessous montre les coordonnées d'un point dans la fenêtre de règle de la table des valeurs :

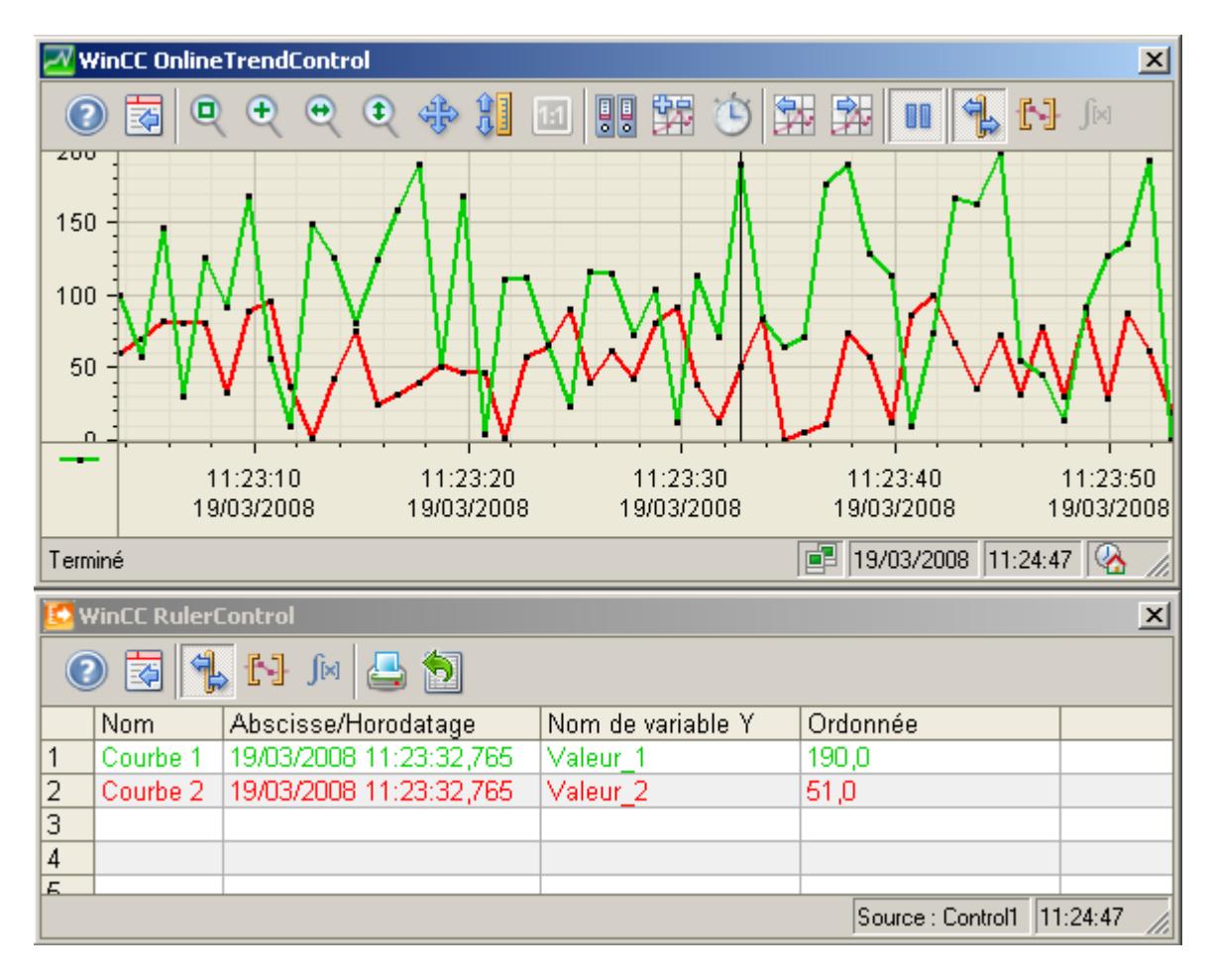

### <span id="page-11927-0"></span>Autre solution

Vous pouvez également connecter la table des valeurs avec l'affichage sous forme de table. En mode de représentation "Fenêtre de règle", la table des valeurs affiche les valeurs de la ligne sélectionnée.

### Voir aussi

[Notions élémentaires sur la table des valeurs](#page-11905-0) (Page [736](#page-11905-0))

### Commander l'affichage sous forme de table au Runtime

### Configuration en ligne de l'affichage sous forme de table

### Introduction

Au Runtime, la configuration se fait en ligne, ce qui modifie la représentation de l'affichage sous forme de table. Lors de la configuration de l'affichage sous forme de table, vous déterminez si les configurations en ligne sont sauvegardées ou supprimées en cas de changement de vue ou après avoir quitté Runtime.

# Vue d'ensemble

Les boutons suivants permettent une configuration en ligne de l'affichage sous forme de table :

- Bouton "Boîte de dialogue de configuration"
- Bouton "Connexion des données sélection"
- Bouton "Sélectionner les colonnes"
- Bouton "Sélectionner plage de temps"

### Appeler la boîte de dialogue de configuration

Pour appeler la boîte de dialogue de configuration, procédez comme suit :

Dans la barre d'outils, cliquez sur

La boîte de dialogue de configuration s'ouvre. Dans la boîte de dialogue de configuration, vous pouvez par ex. modifier l'affichage sous forme de table.

# Modifier la connexion des données

Le tableau ci-dessous montre des exemples de configuration pour la connexion des données :

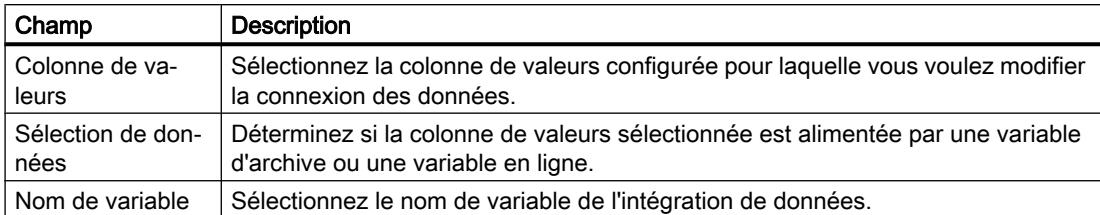

Pour modifier la connexion des données, procédez de la manière suivante :

- 1. Dans la barre d'outils, cliquez sur La boîte de dialogue "Sélection d'archive/de variables" s'ouvre.
- 2. Sélectionnez la "Colonne de valeurs" pour laquelle vous voulez modifier la connexion des données.
- 3. Choisissez la "Mise à disposition des données" et le "Nom de variable".

# Afficher ou masquer les colonnes

Procédez comme suit pour afficher ou masquer des colonnes :

- 1. Dans la barre d'outils, cliquez sur La boîte de dialogue pour afficher ou masquer les colonnes s'ouvre.
- 2. Si nécessaire, modifiez l'ordre des colonnes de valeurs affectées à une colonne temps.

Les colonnes de valeurs ne peuvent être déplacées qu'en fonction de la colonne temps fixe.

#### Remarque

La première colonne d'un affichage sous forme de table ne peut pas être masquée.

### Modifier la plage de temps

Le tableau ci-dessous montre des exemples de configuration pour la plage de temps :

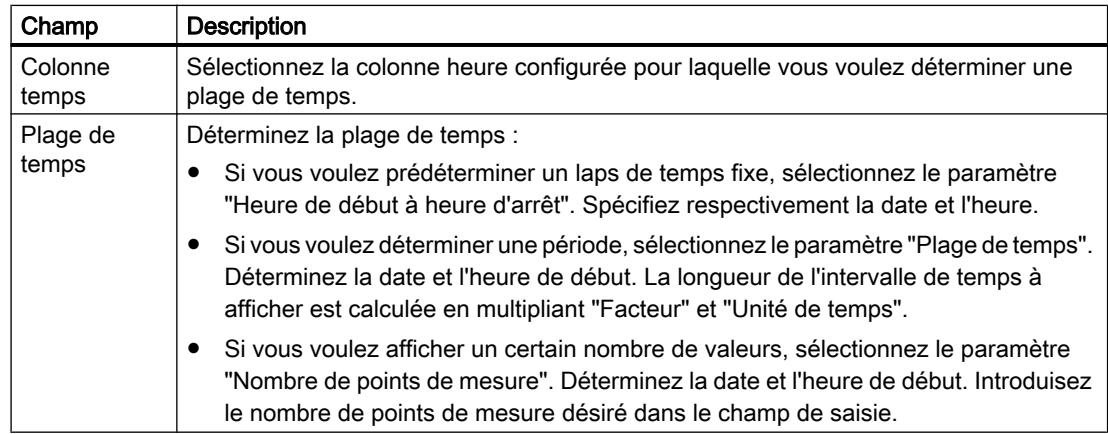

Procédez de la manière suivante pour configurer la plage de temps :

1. Cliquez dans la barre d'outils de l'affichage sous forme de table sur La boîte de dialogue "Sélection de l'heure" s'ouvre.

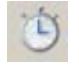

- 2. Sélectionnez la "Colonne temps" pour laquelle vous souhaitez modifier la plage de temps. Si les colonnes d'un affichage sous forme de table sont représentées avec un axe des temps commun, la plage de temps spécifiée s'applique à toutes les colonnes.
- 3. Configurez la plage de temps. Le format de saisie de la date et de l'heure dépend du langage Runtime utilisé.

### Voir aussi

Éditer un champ de table au Runtime (Page 760) [Déplacer des colonnes dans la table](#page-11930-0) (Page [761\)](#page-11930-0) [Démarrer et arrêter le rafraîchissement](#page-11931-0) (Page [762](#page-11931-0)) [Créer des statistiques de valeurs Runtime](#page-11931-0) (Page [762](#page-11931-0)) [Visualisation des valeurs archivées](#page-11934-0) (Page [765](#page-11934-0)) [Éléments de la barre d'état](#page-11934-0) (Page [765\)](#page-11934-0) [Configurer l'affichage sous forme de table](#page-11892-0) (Page [723](#page-11892-0))

### Éditer un champ de table au Runtime

# Introduction

Vous devez modifier les valeurs représentées dans l'affichage sous forme de table manuellement via le bouton "Éditer".

### **Condition**

- L'affichage sous forme de table est configuré.
- Le bouton "Éditer" est configuré.
- Runtime est activé

### Marche à suivre

Pour éditer un champ de table au Runtime, procédez comme suit :

- 1. Cliquez dans l'affichage sous forme de table sur La représentation actualisée s'arrête, les données de process continuent d'être archivées.
- 2. Cliquez sur
- 3. Double-cliquez sur le champ de table voulu dans une colonne de valeurs.

- <span id="page-11930-0"></span>4. Saisissez la nouvelle valeur. La valeur modifiée est archivée.
- 5. Pour poursuivre la représentation des données Runtime dans l'affichage sous forme de table, cliquez sur

### Voir aussi

[Configuration en ligne de l'affichage sous forme de table](#page-11927-0) (Page [758\)](#page-11927-0)

### Déplacer des colonnes dans la table

### Introduction

La colonne heure s'affiche toujours dans la première colonne du tableau. S'affichent ensuite les colonnes de valeurs qui sont affectées à cette colonne temps. Si plusieurs colonnes temps sont configurées, c'est la deuxième colonne temps qui s'affiche ensuite, avec les colonnes de valeurs affectées.

Au Runtime, vous pouvez modifier l'ordre des colonnes de valeurs qui sont affectées à une colonne temps. Les colonnes de valeurs ne peuvent être déplacées qu'en fonction de la colonne temps fixe. Allez sur sur l'onglet "Axe des temps" pour modifier l'ordre des colonnes temps avec les colonnes de valeurs affectées.

#### **Condition**

Les boutons suivants sont configurés :

- "Sélection de colonne"
- "Colonne précédente"
- "Colonne suivante"

### Marche à suivre

Pour modifier l'ordre des colonnes, procédez comme suit :

- 1. Cliquez sur  $\Box$ 
	- La boîte de dialogue permettant de modifier l'ordre des colonnes s'ouvre.
- 2. Pour masquer une colonne, désactivez l'option devant le nom de la colonne.
- 3. Pour déplacer une colonne de valeurs, sélectionnez-la : La fonction s'applique aux colonnes de valeurs affectées à une colonne temps.
	- déplacer la colonne de valeurs après la colonne de valeurs suivante, cliquez sur .
	- Pou  $_{\text{max}}$  lacer la colonne de valeurs avant la colonne de valeurs précédente, cliquez sur  $\mathbb{H}$

### <span id="page-11931-0"></span>Voir aussi

[Configuration en ligne de l'affichage sous forme de table](#page-11927-0) (Page [758\)](#page-11927-0)

### Démarrer et arrêter le rafraîchissement

### Introduction

Pour poursuivre le rafraîchissement des données contenues dans le contrôle, utilisez les boutons "Marche/Arrêt".

Certains boutons arrêtent le rafraîchissement automatiquement, par ex. "Définir la plage des statistiques".

L'apparence du bouton indique si le rafraîchissement est stoppé :

- : le rafraîchissement est stoppé. Pour poursuivre le rafraîchissement, cliquez sur le bouton.
- **00** : Le rafraîchissement est démarré. Pour arrêter le rafraîchissement, cliquez sur le bouton.

# Voir aussi

[Configuration en ligne de la vue de courbes f\(t\)](#page-11920-0) (Page [751](#page-11920-0)) [Configuration en ligne de l'affichage sous forme de table](#page-11927-0) (Page [758\)](#page-11927-0)

# Créer des statistiques de valeurs Runtime

# Introduction

Vous pouvez créer une analyse des données de process pour les données Runtime dans la vue de courbes ou dans la vue tabellaire. Les données analysées sont représentées dans la table des valeurs.

# **Condition**

- Une vue de courbes ou une vue tabellaire est configurée.
- Une table des valeurs est configurée et connectée avec la vue de courbes ou la vue tabellaire.
- Runtime est activé

### Afficher des données dans une fenêtre des statistiques

Condition Dans la table des valeurs, le mode de représentation "Fenêtre de plage des statistiques" est activé.

Pour afficher des données dans la fenêtre Plage de statistiques de la table des valeurs, procédez comme suit :

- 1. Dans la vue de courbes ou la vue tabellaire, cliquez sur La représentation actualisée s'arrête, les données de process continuent d'être archivées.
- 2. Si vous souhaitez exploiter des données en dehors de la plage de temps affichée :
	- Cliquez sur

La boîte de dialogue "Choix du temps" s'ouvre.

- Entrez la plage de temps souhaitée. Les données s'affichent pour la période spécifiée.
- 3. Si vous utilisez une vue de courbes :
	- Cliquez sur  $\mathbb{H}$ Dans la vue de courbes, deux lignes verticales s'affichent sur les bords droit et gauche.
	- Pour définir la plage de statistiques, déplacez les deux lignes à la position souhaitée.
- 4. Si vous utilisez une vue tabellaire :
	- Sélectionnez avec la souris les lignes du tableau qui contiennent la plage de temps voulue.

Si les colonnes ont des colonnes temps différentes, vous pouvez sélectionner des intervalles de temps différents pour la plage de statistiques.

– Dans la barre d'outils, cliquez sur  $\mathbb{F}^1$ 

Dans la fenêtre Plage de statistiques, les données exploitées s'affichent dans les colonnes que vous avez configurées. La figure suivante montre la représentation dans la fenêtre des statistiques à l'exemple de la vue de courbes :

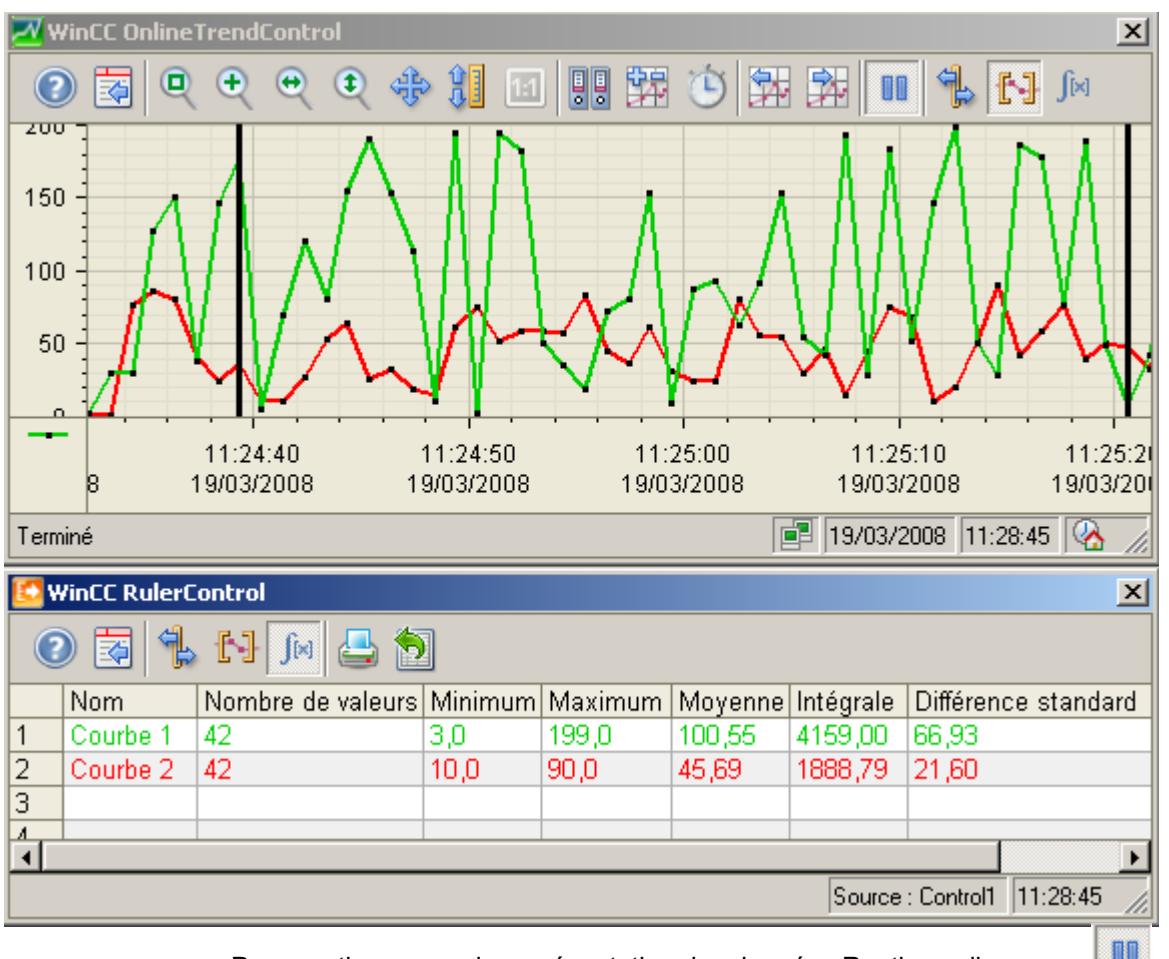

Pour continuer avec la représentation des données Runtime, cliquez sur ...

### Remarque

Vous pouvez créer des scripts pour une analyse statistique plus poussée des données de process et un archivage des résultats.

### Voir aussi

[Notions élémentaires sur la table des valeurs](#page-11905-0) (Page [736](#page-11905-0)) [Configuration en ligne de la vue de courbes f\(t\)](#page-11920-0) (Page [751](#page-11920-0)) [Configuration en ligne de l'affichage sous forme de table](#page-11927-0) (Page [758\)](#page-11927-0)

# <span id="page-11934-0"></span>Visualisation des valeurs archivées

### Introduction

Les boutons de la barre d'outils d'une vue de courbes ou d'un affichage sous forme de table vous permettent de parcourir une archive. Vous pouvez également utiliser des combinaisons de touches à cet effet, si celles-ci ont été configurées.

Les boutons pour le feuilletage dans les arcihves sont uniquement disponibles en cas de sélection des données avec les variables d'archive.

Dans la vue de courbes ou l'affichage sous forme de table, les valeurs archivées d'une variable sont représentées dans une plage de temps.

# **Condition**

● La plage de temps est configurée

### Boutons pour valeurs archivées

Pour parcourir des valeurs archivées, procédez comme suit :

- 1. Pour afficher le premier enregistrement d'une plage de temps, cliquez sur
- 2. Pour afficher l'enregistrement précédent d'une plage de temps, cliquez sur
- 3. Pour afficher l'enregistrement suivant d'une plage de temps, cliquez sur .
- 4. Pour afficher le dernier enregistrement d'une plage de temps, cliquez sur

# Voir aussi

[Notions de base sur la plage de temps](#page-11875-0) (Page [706](#page-11875-0)) [Configuration en ligne de la vue de courbes f\(t\)](#page-11920-0) (Page [751\)](#page-11920-0) [Configuration en ligne de l'affichage sous forme de table](#page-11927-0) (Page [758\)](#page-11927-0)

# Éléments de la barre d'état

# Éléments de la barre d'état

La barre d'état de la vue de courbes ou de l'affichage sous forme de table peut contenir les éléments suivants :

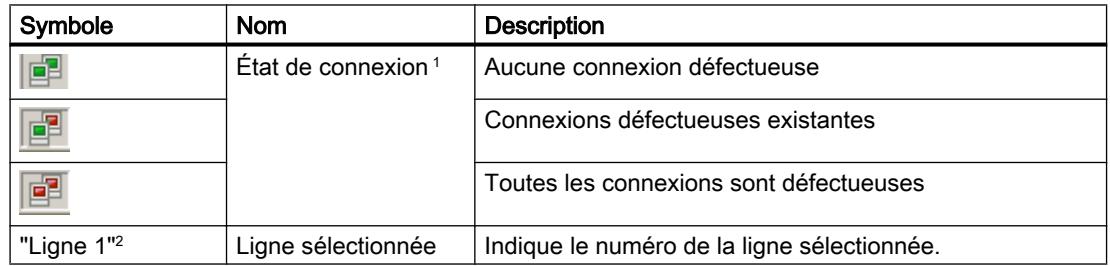

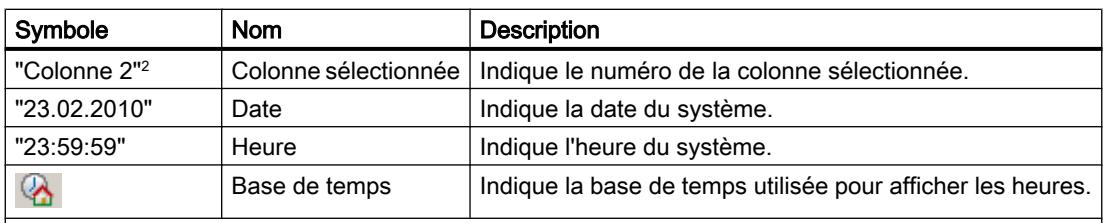

1 : Si vous double-cliquez sur le symbole "État de connexion", la fenêtre "État de la connexion des données" s'ouvre. Cette fenêtre dresse une liste des propriétés suivantes de chaque connexion de données :

- Nom
- Etat
- Nom de variable

2 : Seulement dans l'affichage sous forme de table

# Voir aussi

[Configuration en ligne de la vue de courbes f\(t\)](#page-11920-0) (Page [751](#page-11920-0)) [Configuration en ligne de l'affichage sous forme de table](#page-11927-0) (Page [758\)](#page-11927-0) [Configurer la barre d'outils et la barre d'état](#page-11908-0) (Page [739](#page-11908-0))

# Travailler avec des alarmes 3

# 3.1 Notions de base

# 3.1.1 Système d'alarmes dans WinCC

### Introduction

Le système d'alarmes permet d'afficher sur le pupitre opérateur les états de fonctionnement et les erreurs qui se préparent ou qui surviennent dans une installation.

Une alarme contient p. ex. :

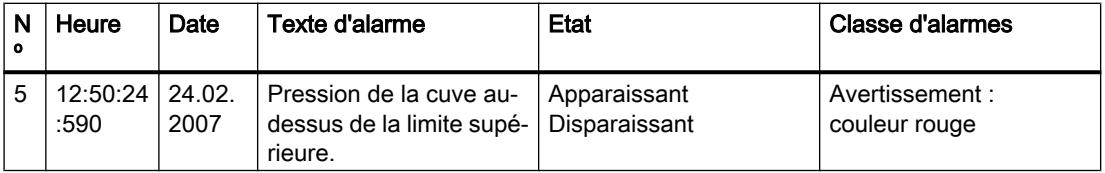

### Le système d'alarmes dans WinCC

Le système d'alarmes traite différents types d'alarme. Il distingue les alarmes définies par le système et les alarmes définies par l'utilisateur :

- Les alarmes définies par l'utilisateur servent à surveiller le process de l'installation.
- Les alarmes définies par le système servent à surveiller le pupitre opérateur.

Les événements d'alarme acquis sont affichés sur le pupitre opérateur. Les accès ciblés aux alarmes et les informations complémentaires sur chaque alarme garantissent une localisation et une correction d'erreur immédiates. Les temps morts sont réduits ou totalement évités.

La figure suivante montre la structure du système d'alarmes :

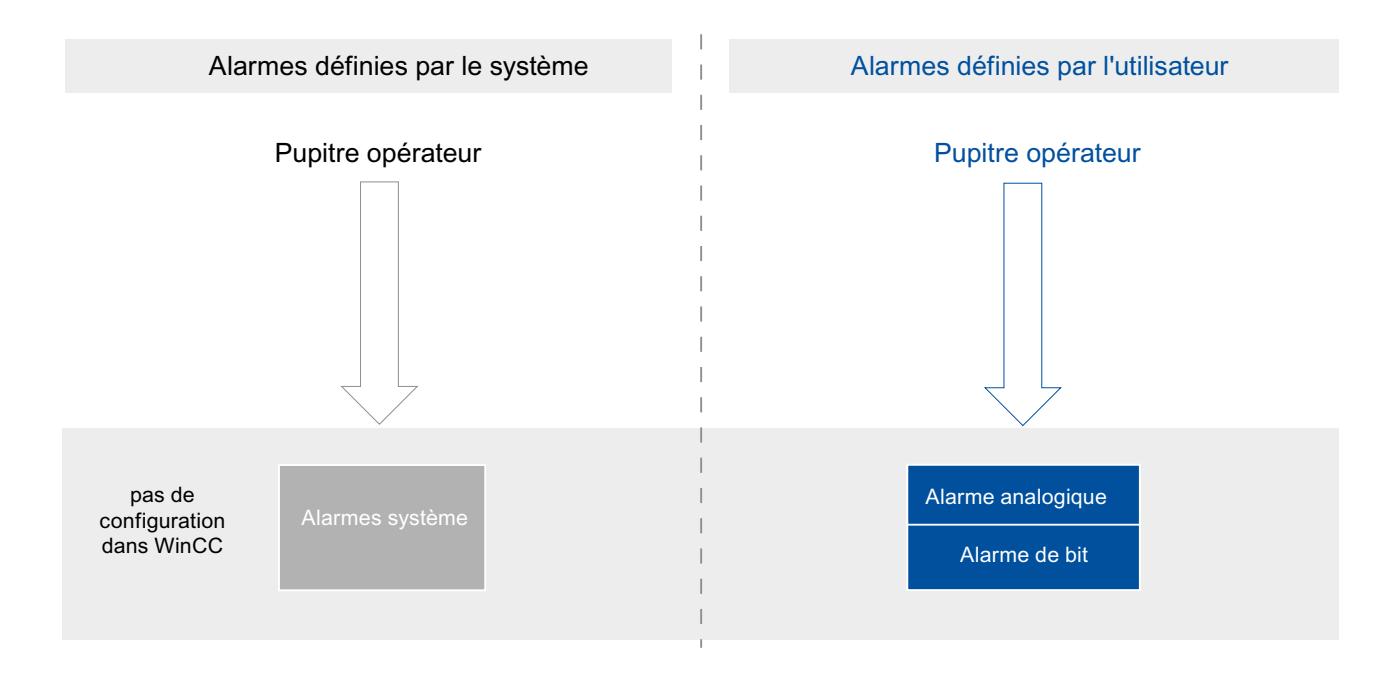

### Voir aussi

[Notions de base sur les classes d'alarmes](#page-11951-0) (Page [782\)](#page-11951-0)

# 3.1.2 Système d'alarmes dans WinCC

### Introduction

Le système d'alarmes permet d'afficher et de tracer sur le pupitre opérateur les états de fonctionnement et défaillances présents et survenant dans une installation.

Une alarme contient p. ex. :

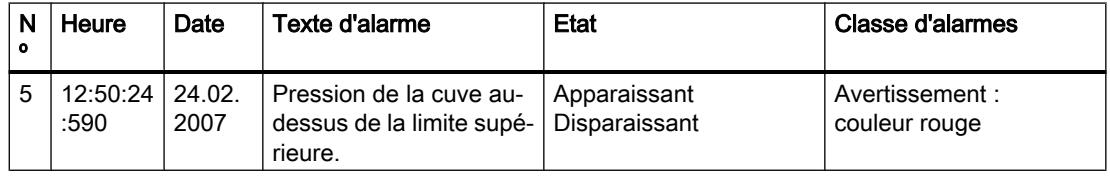

# Système d'alarmes dans WinCC

Le système d'alarmes traite différents types d'alarme de l'automate et du pupitre opérateur. Les types d'alarme sont répartis en alarmes définies par le système et en alarmes définies par l'utilisateur :

- Les alarmes définies par l'utilisateur servent à surveiller l'installation.
- Les alarmes définies par le système servent à surveiller le pupitre opérateur ou l'automate.

Les événements d'alarme acquis sont affichés sur le pupitre opérateur. Le système d'alarmes vous permet d'archiver les alarmes du process en cours. Les accès ciblés aux alarmes et les informations complémentaires sur chaque alarme garantissent une localisation et une correction d'erreur immédiates. Les temps morts sont réduits ou totalement évités.

Les types d'alarmes de l'API dépendent de l'automate utilisé.

La figure suivante illustre la structure du système d'alarmes en cas de communication avec les automates SIMATIC S7-300/400 :

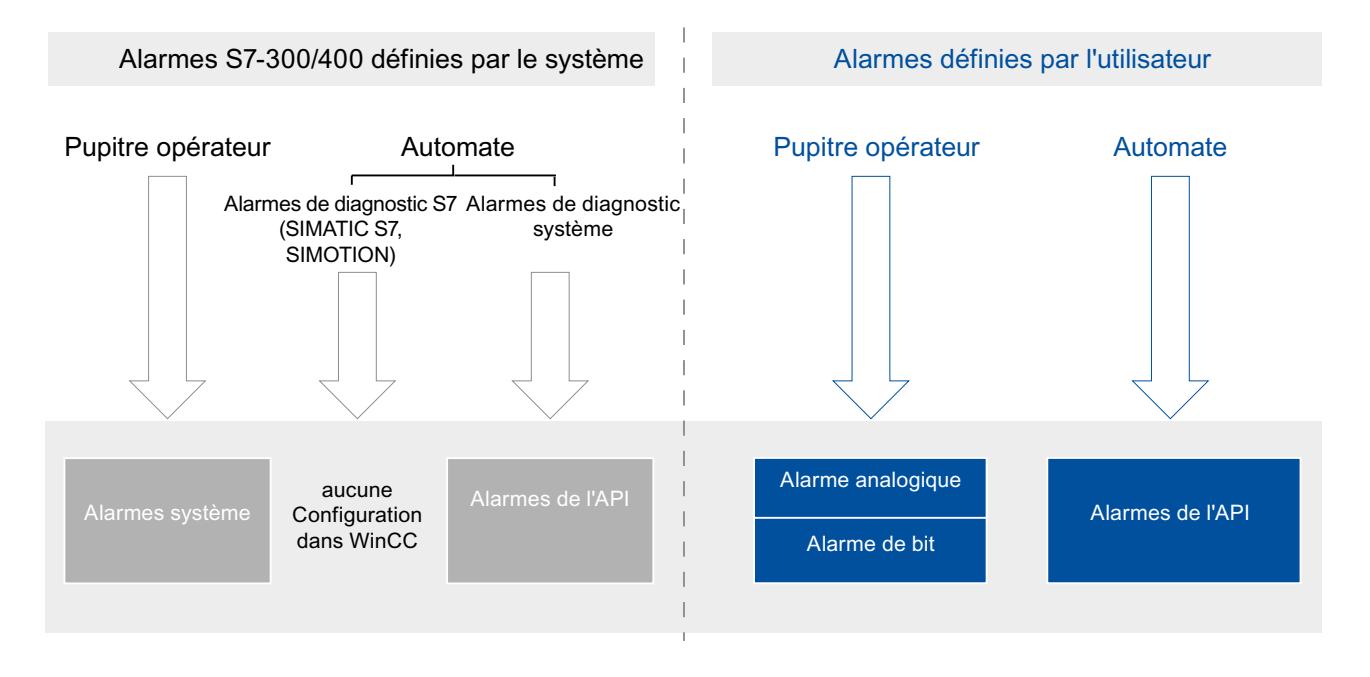

La figure suivante montre la structure du système d'alarmes en cas de communication avec les automates SIMATIC S7-1500 :

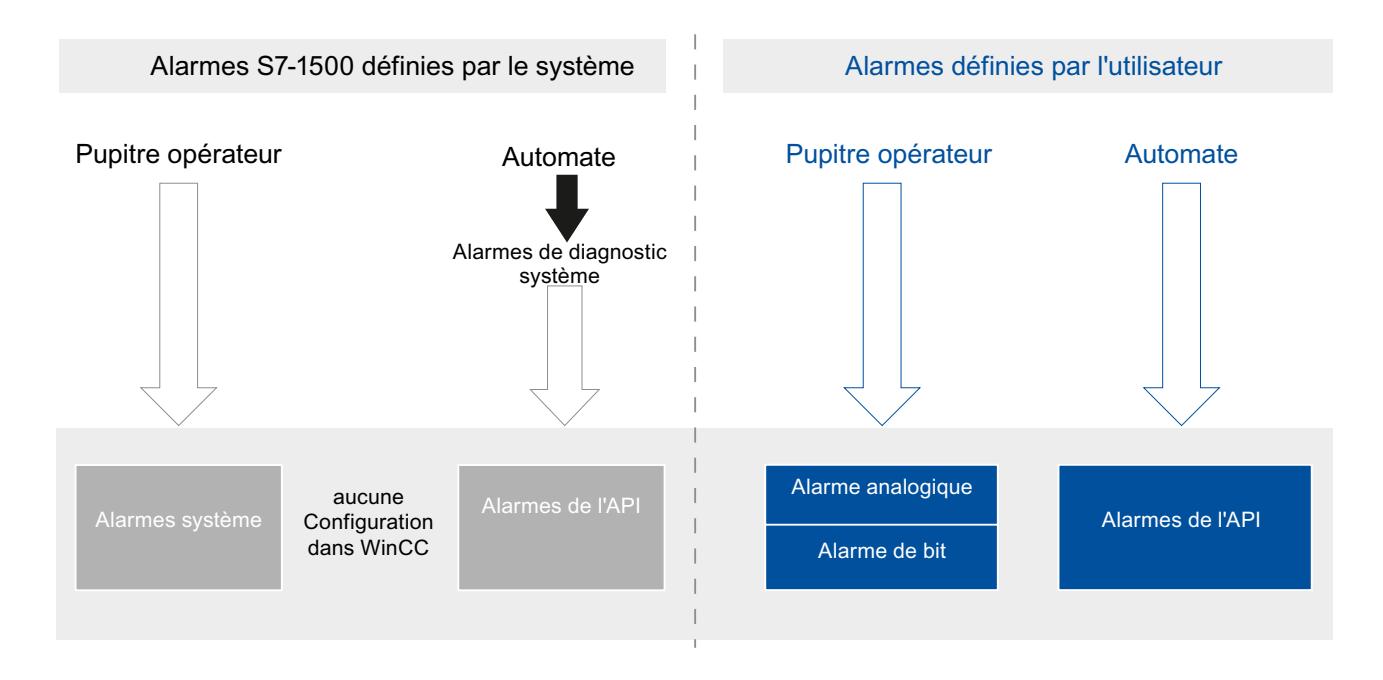

3.1.3 Système d'alarmes dans WinCC

### Introduction

Le système d'alarmes permet d'afficher et de tracer sur le pupitre opérateur les états de fonctionnement et défaillances présents et survenant dans une installation.

Une alarme contient p. ex. :

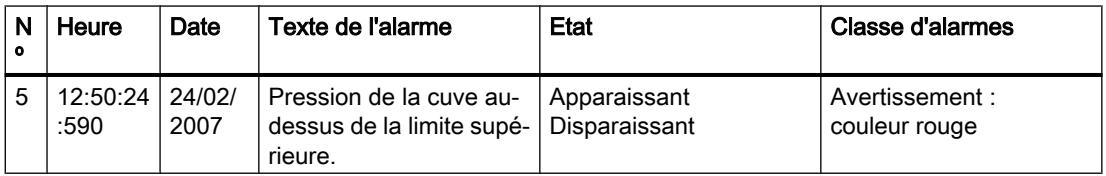

# Système d'alarmes dans WinCC

Le système d'alarmes traite différents types d'alarme de l'automate et du pupitre opérateur. Les types d'alarme sont répartis en alarmes définies par le système et en alarmes définies par l'utilisateur :

- Les alarmes définies par l'utilisateur servent à surveiller l'installation.
- Les alarmes définies par le système servent à surveiller le pupitre opérateur ou l'automate.

Les événements d'alarme acquis sont affichés sur le pupitre opérateur. Le système d'alarmes vous permet d'archiver les alarmes du process en cours. Les accès ciblés aux alarmes et les informations complémentaires sur chaque alarme garantissent une localisation et une correction d'erreur immédiates. Les temps morts sont réduits ou totalement évités.

Les types d'alarmes API définies par le système dépendent de l'automate utilisé.

La figure suivante illustre la structure du système d'alarmes lors de la communication avec les automates SIMATIC S7-300/400 :

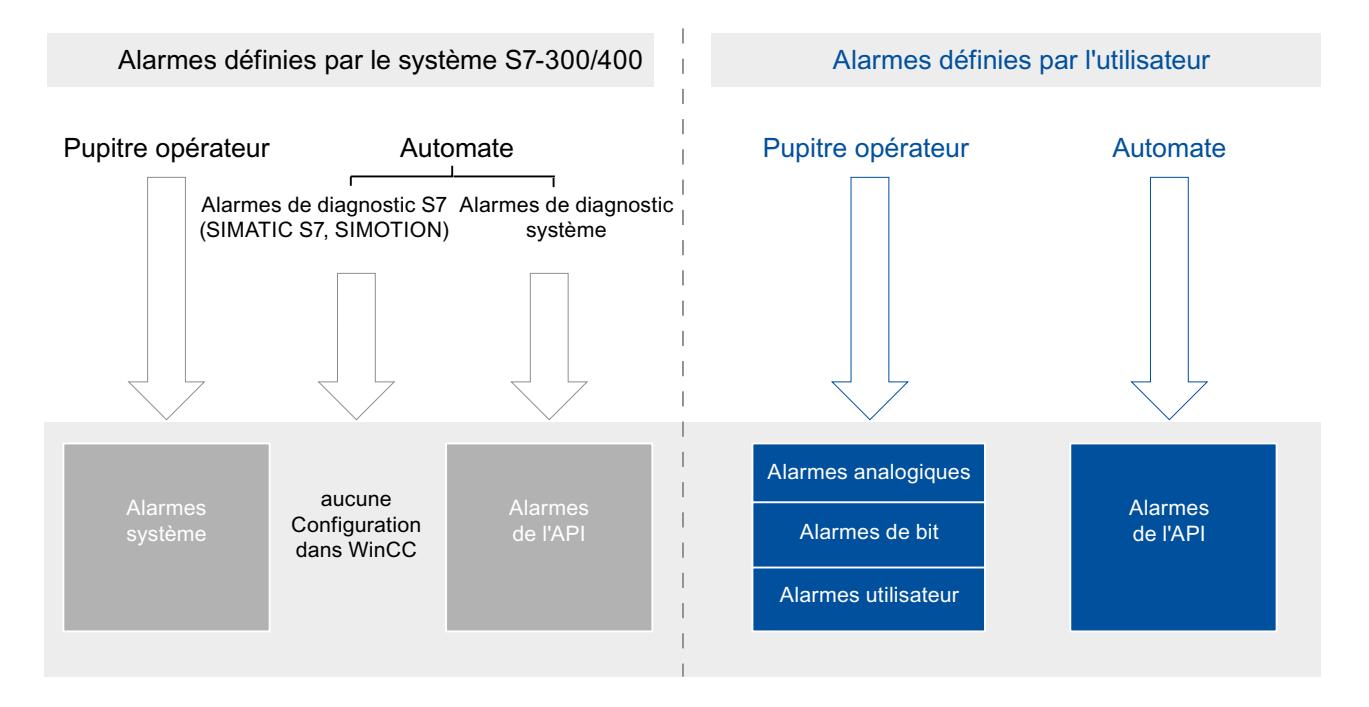

La figure suivante illustre la structure du système d'alarmes lors de la communication avec les automates SIMATIC S7-1500 :

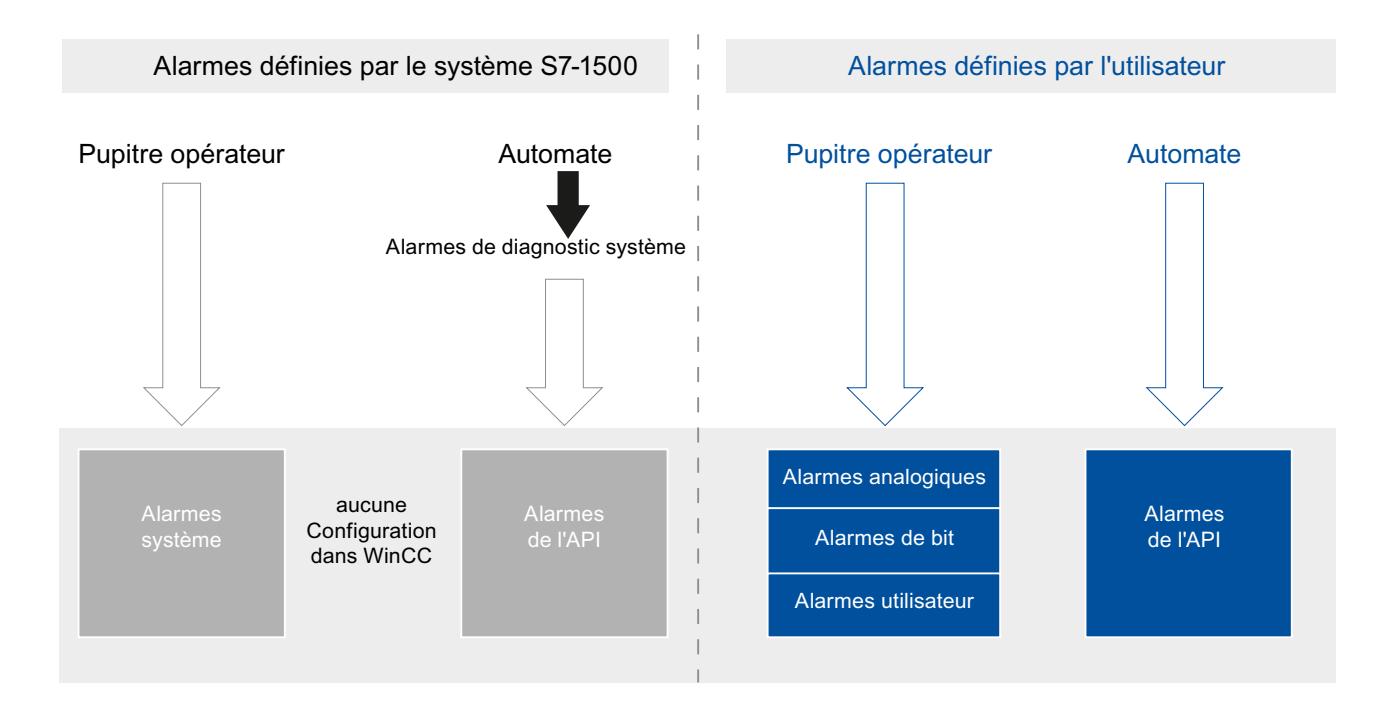

# 3.1.4 Types d'alarme

# 3.1.4.1 Généralités sur les types d'alarme

### Introduction

Les types d'alarme servent à surveiller l'installation de différentes manières. Les alarmes de chaque type sont configurées et déclenchées de différentes façons.

Vous configurez des alarmes en fonction de chaque type d'alarme dans l'onglet respectif de l'éditeur "Alarmes IHM".

# Types d'alarme dans WinCC

WinCC prend en charge les types d'alarme suivants :

### Alarmes définies par l'utilisateur

- Alarmes analogiques
	- Les alarmes analogiques servent à surveiller les valeurs limites.
- Alarmes de bit
	- Les alarmes de bit servent à surveiller les états.

### Alarmes définies par le système

- Alarmes système
	- Les alarmes système sont propres au pupitre opérateur respectif et sont importées dans le projet.
	- Les alarmes système servent à surveiller le pupitre opérateur.

### Voir aussi

[Alarmes analogiques](#page-11945-0) (Page [776](#page-11945-0))

# 3.1.4.2 Généralités sur les types d'alarme

### Introduction

Les types d'alarme servent à surveiller l'installation de différentes manières. Les alarmes de chaque type sont configurées et déclenchées de différentes façons.

Vous configurez des alarmes en fonction de chaque type d'alarme dans l'onglet respectif de l'éditeur "Alarmes IHM".

### Types d'alarme dans WinCC

WinCC prend en charge les types d'alarme suivants :

# Alarmes définies par l'utilisateur

### ● Alarmes analogiques

- Les alarmes analogiques servent à surveiller les valeurs limites.
- Alarmes de bit
	- Les alarmes de bit servent à surveiller les états.
- Alarmes de l'API
	- Vous configurez les alarmes de l'API dans STEP 7.
	- Vous éditez ensuite les alarmes de l'API dans WinCC.

### **Remarque**

### Disponibilité selon le pupitre opérateur

Les alarmes de l'API ne sont pas disponibles pour tous les pupitres opérateur.

### Alarmes définies par le système

### ● Alarmes de l'API définies par le système

- Les alarmes de l'API définies par le système comportent les alarmes de diagnostic (SIMATIC S7) et les erreurs système (SFM).
- Les alarmes de l'API définies par le système servent à surveiller l'automate.

#### **Remarque**

### Disponibilité selon le pupitre opérateur

Les alarmes de l'API définies par le système ne sont pas disponibles pour tous les pupitres opérateur.

### ● Alarmes système

- Les alarmes système sont propres au pupitre opérateur respectif et sont importées dans le projet.
- Les alarmes système servent à surveiller le pupitre opérateur.

### Voir aussi

[Alarmes analogiques](#page-11945-0) (Page [776\)](#page-11945-0)

[Alarmes de l'API](#page-11946-0) (Page [777](#page-11946-0))

[Alarmes de l'API définies par le système](#page-11949-0) (Page [780](#page-11949-0))

# 3.1.4.3 Généralités sur les types d'alarme

### Introduction

Les types d'alarme servent à surveiller l'installation de différentes manières. Les alarmes de chaque type sont configurées et déclenchées de différentes façons.

Vous configurez des alarmes en fonction de chaque type d'alarme dans l'onglet respectif de l'éditeur "Alarmes IHM".

# Types d'alarme dans WinCC

WinCC prend en charge les types d'alarme suivants :

### Alarmes définies par l'utilisateur

- Alarmes analogiques
	- Les alarmes analogiques servent à surveiller les valeurs limites.
- Alarmes de bit
	- Les alarmes de bit servent à surveiller les états.
- Alarmes utilisateur
	- Les alarmes utilisateur servent à surveiller les commandes.
	- Les alarmes utilisateur sont déclenchées via le numéro d'alarme et sont utilisées au besoin dans des scripts dans Runtime.

### ● Alarmes de l'API

- Vous configurez les alarmes de l'API dans STEP 7.
- Vous éditez ensuite les alarmes de l'API dans WinCC.

### **Remarque**

### Disponibilité selon le pupitre opérateur

Les alarmes de l'API et les alarmes utilisateur ne sont pas disponibles pour tous les pupitres opérateur.

### <span id="page-11945-0"></span>Alarmes définies par le système

### ● Alarmes de l'API définies par le système

- Les alarmes de l'API définies par le système servent à surveiller l'automate.
- Les alarmes de l'API définies par le système comprennent également les alarmes de diagnostic (SIMATIC S7) et les erreurs système (SFM).

#### Remarque

#### Disponibilité selon le pupitre opérateur

Les alarmes de l'API définies par le système ne sont pas disponibles pour tous les pupitres opérateur.

#### ● Alarmes système

- Les alarmes système sont propres au pupitre opérateur respectif et sont importées dans le projet.
- Les alarmes système servent à surveiller le pupitre opérateur.

### 3.1.4.4 Types d'alarmes définis par l'utilisateur

# Alarmes analogiques

### **Description**

Les alarmes analogiques indiquent les dépassements de valeurs limites dans le process en cours.

### Exemple

Dans une installation de mélange de jus de fruits, la vitesse de rotation d'un mixeur ne doit être ni trop rapide, ni trop lente. Pour la surveiller, vous configurez l'alarme analogique correspondante. Quand la limite de la vitesse de rotation du mixeur est dépassée par le bas ou par le haut, le pupitre opérateur affiche une alarme contenant, par exemple, le texte suivant : "Vitesse de rotation du mixeur trop lente".

### Voir aussi

[Configurer des alarmes analogiques](#page-11979-0) (Page [810](#page-11979-0))

### Alarmes de bit

### **Description**

Les alarmes de bit indiquent un état dans le process en cours.

### <span id="page-11946-0"></span>Exemple

Une installation de mélange de jus de fruits est composée de plusieurs réservoirs contenant les ingrédients. Pour obtenir le dosage souhaité du mélange eau, concentré de fruit, sucre et arôme, il faut que les vannes des tuyaux d'alimentation se ferment et s'ouvrent au bon moment. Il s'agit de surveiller cette opération.

A cet effet, vous configurez une alarme de bit correspondant à chaque état des vannes. Lorsque l'une des vannes des quatre réservoirs s'ouvre ou se ferme, une alarme s'affiche, p. ex. "Vanne eau fermée".

L'utilisateur surveille ainsi si la production de l'installation se fait correctement.

# Voir aussi

[Configurer des alarmes de bit](#page-11982-0) (Page [813\)](#page-11982-0)

### Alarmes de l'API

### Exemple d'alarme

Commutateur de mode de fonctionnement de la CPU sur ARRET

#### **Description**

Une alarme de l'API définie par l'utilisateur est programmée dans STEP 7 par le concepteur de l'automate. Les valeurs d'état de l'automate, tels que horodatage et valeurs de processus, y sont intégrées. Quand des alarmes de l'API sont configurées dans STEP 7, vous les reprenez dans le fonctionnement intégré de WinCC dès qu'une connexion à l'automate est établie.

#### Remarque

#### Actualisation automatique des nouvelles alarmes de l'API ou des alarmes de l'API modifiées sur le pupitre opérateur

Lorsque les alarmes de l'API sont configurées dans STEP 7 et qu'une liaison est établie avec un automate S7-1500 avec la version de firmware 2.0 (ou plus récentes), les alarmes de l'API sont envoyées aux pupitres opérateurs de la version des appareils V14. La configuration des pupitres opérateur ne peut plus être transmise une fois les alarmes de l'API modifiées.

Dans STEP 7, l'alarme de l'API est affectée à une classe d'alarmes. Vous importez cette classe d'alarmes en même temps que l'alarme de l'API en tant que classe d'alarmes pour le projet.

### Types d'alarmes de l'API

Les SIMATIC S7 prennent en charge divers types d'alarmes de l'API. En fonction du Runtime utilisé, WinCC prend en charge divers types d'alarmes de l'API.

### Alarmes de l'API pour plusieurs pupitres opérateur

Lorsqu'un automate est raccordé à plusieurs pupitres opérateur, le programmeur affecte, dans STEP 7, des classes d'affichage aux alarmes de l'API. Les classes d'affichage gèrent l'affectation au pupitre opérateur. Vous activez les classes d'affichage qui doivent s'afficher sur votre pupitre opérateur respectif. Celui-ci affiche alors uniquement les alarmes de l'API correspondant à cette classe d'affichage. Le nombre maximum de classes d'affichage est de 17.

### Voir aussi

[Envoyer l'alarme complète de l'API sur le pupitre opérateur et actualiser automatiquement](#page-12139-0) (Page [970\)](#page-12139-0)

[Editer des alarmes de l'API](#page-11989-0) (Page [820\)](#page-11989-0)

# Alarmes utilisateur

# **Description**

Les alarmes utilisateur indiquent des actions opérateur dans Runtime. Au besoin, vous configurez des alarmes utilisateur également dans des scripts dans Runtime pour des applications définies par l'utilisateur.

### Exemple

Une alarme de la classe d'alarmes "Errors" s'affiche sur le pupitre opérateur d'une installation. L'opérateur élimine l'erreur dans l'installation et acquitte ensuite l'alarme dans la vue des alarmes du pupitre opérateur. Pour contrôler par qui et quand l'erreur a été éliminée, configurez une alarme utilisateur au bouton correspondant de la vue des alarmes. L'alarme contient p. ex. les informations suivantes :

- Type et contenu de l'alarme acquittée
- Moment de l'acquittement
- Opérateur
- Date

# 3.1.4.5 Alarmes définies par le système

### Alarmes système

### Exemples d'alarmes

● "L'établissement d'une connexion en ligne à l'automate a réussi".

# **Description**

Une alarme système indique l'état du système ainsi que les erreurs de communication entre le pupitre opérateur et le système.

Vous déterminez sous "Paramètres Runtime > Alarmes" combien de temps une alarme système reste affichée sur le pupitre opérateur.

### **Assistance**

Vous trouverez dans la référence une liste des alarmes système possibles avec cause probable et moyens d'y remédier. Quand vous vous adressez à l'assistance en ligne au sujet d'une alarme système du pupitre opérateur, vous avez besoin du numéro d'alarme et des variables présentes dans l'alarme système.

# Alarmes système

### Exemples d'alarmes

- "Le tampon intermédiaire pour l'impression de lignes en mode texte est plein !"
- "Aucune imprimante n'est installée ou aucune imprimante par défaut n'est configurée".

### **Description**

Une alarme système indique l'état du système ainsi que les erreurs de communication entre le pupitre opérateur et le système.

Elles dépendent du pupitre opérateur.

Si nécessaire, les alarmes système peuvent être importées dans l'éditeur "Alarmes IHM" au moyen d'un fichier au format \*.xml.

### **Assistance**

Vous trouverez dans la référence une liste des alarmes système possibles avec cause probable et moyens d'y remédier. Quand vous vous adressez à l'assistance en ligne au sujet d'une alarme système du pupitre opérateur, vous avez besoin du numéro d'alarme et des variables présentes dans l'alarme système.

### Voir aussi

[Alarmes système](#page-12193-0) (Page [1024\)](#page-12193-0)

[Editer des alarmes système](#page-11988-0) (Page [819](#page-11988-0))

# <span id="page-11949-0"></span>Alarmes de l'API définies par le système

### Exemple d'alarme

Ouverture vanne en raison d'une surpression

### **Description**

Les alarmes de l'API définies par le système sont installées avec STEP 7 et sont disponibles uniquement si WinCC est utilisé dans l'environnement STEP 7.

WinCC traite les alarmes de l'API définies par le système du type "Alarme de diagnostic SIMATIC S7".

Les alarmes de diagnostic S7 indiquent des états et des événements des automates SIMATIC S7. Vous avez accès en lecture seule aux alarmes de diagnostic S7 :

- Le système affecte les alarmes à la classe d'alarmes "Diagnostic".
- Les attributs de l'alarme, p. ex. le numéro de groupe d'alarmes, sont repris sans être modifié.
- Les alarmes de diagnostic S7 ne sont ni acquittées, ni consignées. Elles ont uniquement un rôle de signalisation.

# Voir aussi

[Activer les alarmes de l'API définies par le système](#page-11990-0) (Page [821\)](#page-11990-0)

# 3.1.5 Etats d'alarme

# Introduction

Une alarme passe à différents états dans Runtime. L'utilisateur analyse le déroulement du process et le consigne à l'aide des états d'alarme.

### Remarque

Disponibilité selon le pupitre opérateur

Consignation et archivage ne sont pas disponibles pour tous les pupitres opérateur.

# **Description**

Chaque alarme se trouve dans un état. Les états des alarmes résultent des événements suivants :

### ● Apparaissant

La condition de déclenchement d'une alarme est remplie. L'alarme s'affiche, par ex. "Pression cuve trop élevée".

● Disparaissant

La condition de déclenchement d'une alarme n'est plus remplie. L'alarme ne s'affiche plus, car la cuve a été purgée.

● Acquitter

L'utilisateur acquitte l'alarme.

### Alarmes sans obligation d'acquittement

Le tableau suivant indique les états pour les alarmes sans obligation d'acquittement :

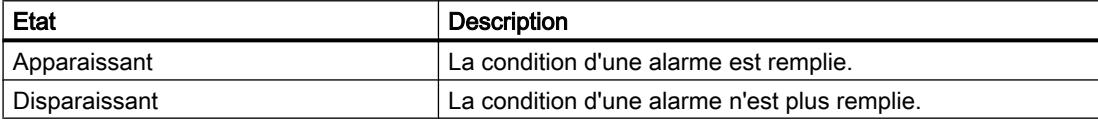

### Alarmes avec obligation d'acquittement

Le tableau suivant indique les états pour les alarmes avec obligation d'acquittement :

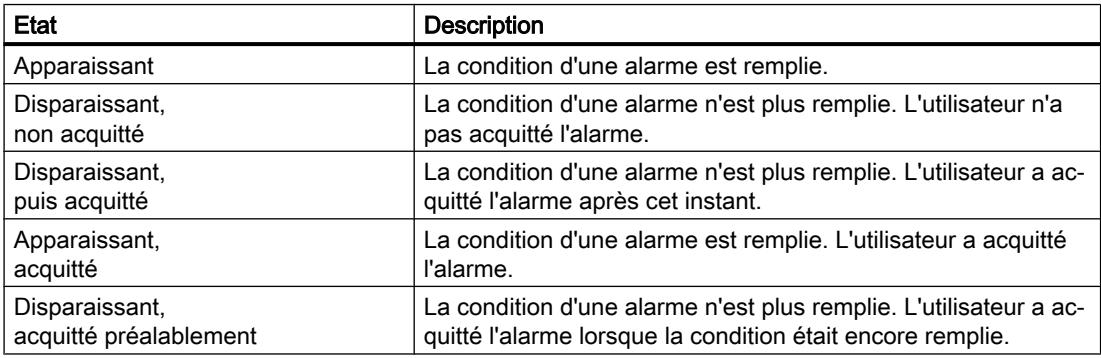

A chaque fois que l'un de ces états survient, il peut être affiché, archivé et consigné sur une imprimante.

### **Remarque**

Le texte d'affichage des états d'une alarme dépend de la langue et de la configuration.

# <span id="page-11951-0"></span>3.1.6 Classes d'alarmes

### 3.1.6.1 Notions de base sur les classes d'alarmes

#### Introduction

De nombreuses alarmes d'importance diverse surviennent dans une installation. Pour que l'utilisateur sache quelles alarmes sont les plus importantes, vous triez les alarmes de votre projet en classes d'alarmes.

#### **Description**

La classe d'alarmes détermine la représentation d'une alarme. La classe d'alarmes définit si et comment l'utilisateur doit acquitter les alarmes qui en font partie.

Dans WinCC, une nouvelle classe d'alarmes est créée en tant que classe d'alarmes avec obligation d'acquittement.

#### **Remarque**

Le choix des modes de représentation des classes d'alarmes dépend des possibilités de votre pupitre opérateur.

#### Exemples d'application de classes d'alarmes

- L'alarme "Vitesse ventilateur 1 dans la plage de tolérance haute" est affectée à la classe d'alarmes "Warnings". L'alarme s'affiche sur fond blanc. Elle n'exige pas d'acquittement.
- L'alarme "Vitesse ventilateur 2 plage d'avertissement haute dépassée" est affectée à la classe d'alarmes "Errors". Elle s'affiche sur fond rouge et clignote rapidement dans Runtime. Elle reste affichée jusqu'à ce que l'utilisateur l'acquitte.

#### Utilisation des classes d'alarmes

Pour déterminer l'automate d'état et la représentation des alarmes dans votre projet, vous utilisez les classes d'alarmes suivantes :

● Classes d'alarmes prédéfinies

Il n'est pas possible de supprimer les classes d'alarmes prédéfinies et elles ne sont éditables que de manière restreinte. Pour chaque pupitre opérateur, des classes d'alarmes prédéfinies se trouvent sous "Alarmes IHM > Classes d'alarmes".

● Classes d'alarmes définies par l'utilisateur Vous créez de nouvelles classes d'alarmes sous "Alarmes IHM > Classes d'alarmes" et vous configurez la représentation souhaitée pour les alarmes, de même qu'un concept d'acquittement pour les alarmes appartenant à cette classe. Le nombre potentiel de classes d'alarmes personnalisées dépend du runtime utilisé dans votre projet.
#### <span id="page-11952-0"></span>**Remarque**

#### Classes d'alarmes de STEP 7

Si un pupitre opérateur est relié à un automate, des classes d'alarmes de STEP 7 sont également affichées dans WinCC.

L'affichage d'alarmes de l'API définies par le système (configuré dans STEP 7) n'est pas pris en charge par les Basic Panels. Pour plus d'informations sur les "Alarmes de l'API", et le "Système d'alarmes", voir [Système d'alarmes dans WinCC](#page-11936-0) (Page [767\)](#page-11936-0).

### Voir aussi

[Créer des classes d'alarmes](#page-11969-0) (Page [800](#page-11969-0)) [Créer des classes d'alarmes](#page-11970-0) (Page [801\)](#page-11970-0) [Classes d'alarmes prédéfinies](#page-11953-0) (Page [784\)](#page-11953-0) [Utiliser des classes d'alarmes pour le projet](#page-11972-0) (Page [803](#page-11972-0)) [Système d'alarmes dans WinCC](#page-11936-0) (Page [767](#page-11936-0))

### 3.1.6.2 Notions de base sur les classes d'alarmes

#### Introduction

De nombreuses alarmes d'importance diverse surviennent dans une installation. Pour que l'utilisateur sache quelles alarmes sont les plus importantes, vous triez les alarmes de votre projet en classes d'alarmes.

#### **Description**

La classe d'alarmes détermine la représentation d'une alarme. La classe d'alarmes définit si et comment l'utilisateur doit acquitter les alarmes qui en font partie.

Dans WinCC, une nouvelle classe d'alarmes est créée en tant que classe d'alarmes avec obligation d'acquittement.

#### Remarque

Le choix des modes de représentation des classes d'alarmes dépend des possibilités de votre pupitre opérateur.

#### <span id="page-11953-0"></span>Exemples d'application de classes d'alarmes

- L'alarme "Vitesse de rotation ventilateur 1 dans la plage de tolérance supérieure" est affectée à la classe d'alarmes Warnings". L'alarme s'affiche sur fond blanc. Elle n'exige pas d'acquittement.
- L'alarme "Vitesse de rotation ventilateur 2 a dépassé la plage d'avertissement supérieure" est affectée à la classe d'alarmes "Errors". Elle s'affiche sur fond rouge et clignote rapidement dans Runtime. Elle reste affichée jusqu'à ce que l'utilisateur l'acquitte.

#### Utilisation des classes d'alarmes

Pour déterminer l'automate d'état et la représentation des alarmes dans votre projet, vous utilisez les classes d'alarmes suivantes :

- Classes d'alarmes prédéfinies Il n'est pas possible de supprimer les classes d'alarmes prédéfinies et elles ne sont éditables que de manière restreinte. Pour chaque pupitre opérateur, des classes d'alarmes prédéfinies se trouvent sous "Alarmes IHM > Classes d'alarmes".
- Classes d'alarmes définies par l'utilisateur Vous créez de nouvelles classes d'alarmes sous "Alarmes IHM > Classes d'alarmes" et vous configurez la représentation souhaitée pour les alarmes, de même qu'un concept d'acquittement pour les alarmes appartenant à cette classe. Le nombre possible de classes d'alarmes définies par l'utilisateur dépend du Runtime utilisé dans votre projet.
- Classes d'alarmes pour le projet Les classes d'alarmes pour le projet s'affichent dans la navigation du projet, sous "Données communes > Classes d'alarmes" ; elles peuvent être utilisées pour les alarmes d'un pupitre opérateur. Les classes d'alarmes pour le projet proviennent de la configuration des alarmes de STEP 7. Vous créez au besoin d'autres classes d'alarmes pour le projet dans WinCC.

### Voir aussi

[Créer des classes d'alarmes](#page-11969-0) (Page [800](#page-11969-0)) [Créer des classes d'alarmes](#page-11970-0) (Page [801](#page-11970-0)) Classes d'alarmes prédéfinies (Page 784) [Utiliser des classes d'alarmes pour le projet](#page-11972-0) (Page [803](#page-11972-0))

## 3.1.6.3 Classes d'alarmes prédéfinies

### Classes d'alarmes prédéfinies

Les classes d'alarmes suivantes sont déjà créées dans WinCC pour chaque pupitre opérateur :

### Classes d'alarmes pour alarmes définies par l'utilisateur

● "Warnings"

La classe d'alarmes "Warnings" est prévue pour indiquer des états et déroulements irréguliers dans le process. L'utilisateur n'acquitte pas les alarmes appartenant à cette classe.

● "Errors"

La classe d'alarmes "Errors" est prévue pour indiquer des états critiques ou dangereux ou des infractions aux valeurs limites dans le process L'utilisateur doit acquitter les alarmes appartenant à cette classe.

### Classes d'alarmes pour alarmes définies par le système

● "System"

La classe d'alarmes "System" englobe les alarmes qui indiquent les états du pupitre opérateur et des automates. Les messages de la classe d'alarmes "System" appartiennent aux messages système.

"Diagnosis Events"

La classe d'alarmes "Diagnostic Events" englobe les alarmes qui indiquent les états et les événements des automates SIMATIC S7. L'utilisateur n'acquitte pas les alarmes appartenant à cette classe.

### **Remarque** Disponibilité selon le pupitre opérateur

La classe d'alarmes "Diagnosis Events" n'est pas disponible pour tous les pupitres opérateur.

● "Safety Warnings"

La classe d'alarmes "Safety Warnings" contient des messages pour le mode de sécurité. L'utilisateur n'acquitte pas les alarmes appartenant à cette classe. Les messages de la classe d'alarmes "Safety Warnings" appartiennent aux messages système.

#### **Remarque**

#### Disponibilité selon le pupitre opérateur

La classe d'alarmes "Safety Warnings" n'est pas disponible pour tous les pupitres opérateur.

### Voir aussi

[Notions de base sur les classes d'alarmes](#page-11952-0) (Page [783](#page-11952-0))

[Créer des classes d'alarmes](#page-11970-0) (Page [801\)](#page-11970-0)

[Créer des classes d'alarmes](#page-11969-0) (Page [800](#page-11969-0))

[Utiliser des classes d'alarmes pour le projet](#page-11972-0) (Page [803](#page-11972-0))

## 3.1.7 Acquittement

#### 3.1.7.1 Acquittement des alarmes

#### Introduction

Pour vous assurer que l'utilisateur d'une installation a pris connaissance d'une alarme, vous la configurez de façon à ce qu'elle reste affichée jusqu'à ce que l'utilisateur l'ait acquittée. Les alarmes qui indiquent des états critiques ou dangereux dans le process doivent être à acquittement obligatoire.

#### **Description**

L'acquittement d'une alarme est un événement que vous pouvez archiver et consigner au besoin. L'acquittement fait passer l'état d'une alarme de "Apparaissant" à "Acquitté". En acquittant une alarme, l'utilisateur confirme le traitement de l'état ayant déclenché l'alarme.

#### Remarque

#### Disponibilité selon le pupitre opérateur

Consignation et archivage ne sont pas disponibles pour tous les pupitres opérateur.

#### Déclencher l'acquittement d'une alarme

Dans Runtime, l'opérateur peut déclencher l'acquittement de différentes manières :

- Acquittement sur le pupitre opérateur par l'utilisateur habilité
- Acquittement automatique par le système, sans action opérateur, par ex. au moyen de
	- Variables
	- Automate
	- Fonctions système dans des listes de fonctions ou scripts

#### **Remarque**

#### Disponibilité selon le pupitre opérateur

Les scripts ne sont pas disponibles pour tous les pupitres opérateur.

#### Acquittement commun des alarmes allant ensemble

Pour organiser le système d'alarmes de manière claire et le rendre facile à utiliser dans Runtime, vous pouvez au besoin configurer un groupe d'alarmes. En une seule action, l'utilisateur acquitte toutes les alarmes appartenant au groupe d'alarmes.

### Acquittement par l'API

Les alarmes de bit sont acquittées automatiquement par l'automate si nécessaire. L'acquittement est déclenché par un bit de la "variable d'acquittement API". Vous définissez le bit et la variable lors de la configuration.

### Acquittement d'une alarme sur le pupitre opérateur

Selon la configuration, l'utilisateur acquitte une alarme dans Runtime de l'une des manières suivantes :

- Avec la touche d'acquittement <ACK> sur le pupitre opérateur
- Avec le bouton de la vue des alarmes
- Avec des touches de fonction ou des boutons configurés dans les vues

#### Remarque

#### Touche d'acquittement <ACK> sur le pupitre opérateur

Afin de réserver le traitement des alarmes critiques aux utilisateurs habilités, vous protégez la touche "ACK" des pupitres opérateur ainsi que les objets de commande et d'affichage des alarmes. Utilisez pour cela une autorisation de commande correspondante.

#### **Remarque**

#### Disponibilité selon le pupitre opérateur

La touche d'acquittement <ACK> n'existe pas sur tous les pupitres opérateur.

### Comportement lors de l'acquittement des alarmes d'un groupe d'alarmes

- Acquittement de l'alarme par l'opérateur Vous acquittez l'alarme d'une groupe d'alarmes p.ex. à l'aide de la touche d'acquittement <ACK> ou d'une touche de fonction. Toutes les alarmes du groupe d'alarmes sont acquittées.
- Acquittement de l'alarme par l'automate L'alarme d'un groupe d'alarmes est acquittée par la mise à 1 d'un bit dans la variable. Seule l'alarme à acquitter est acquittée.

## 3.1.7.2 Concept d'acquittement

#### Vue d'ensemble

Vous définissez l'automate d'état pour chaque classe d'alarmes. Les alarmes affectées à cette classe d'alarme s'acquittent selon cet automate d'état. Dans WinCC, il existe les automates d'état suivants :

- Alarme sans acquittement Cette alarme apparaît et disparaît sans nécessiter d'acquittement. Le système ne montre aucune réaction.
- Alarme avec acquittement simple Cette alarme nécessite un acquittement aussitôt que l'événement qui la déclenche survient. L'alarme persiste jusqu'à son acquittement.

## 3.1.7.3 Concept d'acquittement

#### Vue d'ensemble

Vous définissez l'automate d'état pour chaque classe d'alarmes. Les alarmes affectées à cette classe d'alarme s'acquittent selon cet automate d'état. Dans WinCC, il existe les automates d'état suivants :

- Alarme sans acquittement Cette alarme apparaît et disparaît sans nécessiter d'acquittement. Le système ne montre aucune réaction.
- Alarme avec acquittement simple Cette alarme nécessite un acquittement aussitôt que l'événement qui la déclenche survient. L'alarme reste en attente jusqu'à ce qu'elle soit acquittée.
- Alarme avec acquittement double L'alarme requiert un acquittement dès que l'événement qui déclenche l'alarme a lieu ainsi qu'un deuxième acquittement lorsque l'événement qui déclenche l'alarme n'est plus d'actualité. L'alarme reste en attente à chaque fois jusqu'à ce qu'elle soit acquittée.
- Alarme sans état "Disparaissant" avec acquittement Cette alarme est affichée dans la vue des alarmes jusqu'à ce qu'elle soit acquittée. Cette alarme disparaît alors de la vue des alarmes. L'alarme est uniquement archivée.
- Alarme sans état "Disparaissant" sans acquittement Cette alarme est affichée et disparaît quand l'événement qui déclenche l'alarme n'est plus présent. L'alarme n'est pas placée dans la vue des alarmes. L'alarme est uniquement archivée.
- Alarme première valeur avec clignotement et acquittement simple L'alarme première valeur est une forme de traitement d'alarme pour laquelle, parmi un certain nombre d'alarmes, l'alarme dont l'état a changé en premier depuis le dernier acquittement est mise en valeur. Seule la première alarme de cette classe clignote lors de l'affichage dans la fenêtre des alarmess.

- <span id="page-11958-0"></span>● Alarme nouvelle valeur avec clignotement et acquittement simple L'alarme nouvelle valeur est une forme de traitement d'alarme pour laquelle, parmi un certain nombre d'alarmes, les alarmes dont l'état a changé depuis le dernier acquittement sont mises en valeur.
- Alarme nouvelle valeur avec clignotement et acquittement double L'alarme clignote lorsque la valeur surveillée a changé. Vous acquittez cette alarme lorsqu'elle apparaît et disparaît.

### Vue d'ensemble des automates d'état pour plusieurs alarmes

- Acquittement groupé/acquittement individuel d'alarmes dans la  $\frac{1}{\sqrt{2}}$  des alarmes La vue des alarmes comprend le bouton "Acquittement groupé" **.** Ce bouton déclenche l'acquittement de toutes les alarmes en attente dans la vue des alarmes qui sont visibles et dont l'acquittement est obligatoire. Si l'option "Acquittement individuel" est activée pour une alarme, l'utilisateur ne peut pas acquitter cette a  $\Box$  de manière groupée mais doit l'acquitter de manière individuelle à l'aide du bouton .
- Acquittement d'alarmes dans des groupes d'alarmes Quand un groupe d'alarmes possède une variable d'acquittement, l'utilisateur acquitte toutes les alarmes de ce groupe en commun à l'aide de cette variable dans Runtime. Pour l'utilisation de cette variable, vous configurez les boutons ou touches de fonction correspondants.

#### Automate d'état avertisseur central

Vous avez les possibilités suivantes pour configurer l'acquittement de l'avertisseur central :

- L'utilisateur acquitte l'avertisseur central avec l'alarme qui a déclenché l'avertisseur central.
- L'utilisateur acquitte l'avertisseur central par l'intermédiaire d'un bouton spécifique dans la vue des alarmes.
- L'avertisseur central est commandé via une variable définie.

#### Acquittement d'urgence

Dans des cas exceptionnels, vous avez la possibilité d'acquitter une alarme à l'aide de son numéro d'alarme. Le bit d'acquittement est alors envoyé à l'API même quand l'alarme n'est pas actuellement présente.

C'est pourquoi cette fonction ne doit être utilisée qu'exceptionnellement.

## 3.1.8 Groupes d'alarmes

#### Introduction

Dans une installation, de nombreuses alarmes surviennent provenant de divers secteurs et process. Vous regroupez les alarmes ayant un point commun dans des groupe d'alarmes.

### <span id="page-11959-0"></span>Groupes d'alarmes

A l'aide des groupe d'alarmes, vous surveillez des parties de l'installation et vous acquittez au besoin les alarmes correspondantes en une seule fois.

Les groupes d'alarmes peuvent comporter des alarmes appartenant à des classes différentes. Vous affectez uniquement des alarmes à acquittement obligatoire à un groupe d'alarmes.

#### Utilisation des groupes d'alarmes

La composition de groupes d'alarmes est intéressante pour les alarmes suivantes, par ex. :

- Alarmes ayant la même erreur pour cause.
- Alarmes semblables
- Alarmes provenant d'une unité de machine, par ex. "Défaut entraînement XY"
- Alarmes provenant d'un process partiel commun, par ex. "Défaut alimentation eau de refroidissement"

### Représentation dans Runtime

Dans Runtime, le numéro du groupe d'alarmes auquel cette alarme appartient s'affiche dans la colonne "Groupe d'alarmes".

#### Voir aussi

[Configurer des groupes d'alarmes](#page-11976-0) (Page [807\)](#page-11976-0)

## 3.1.9 Groupes d'alarmes

3.1.9.1 Notions de base sur les groupes d'alarmes

#### Introduction

De nombreuses alarmes issues de divers secteurs et process surviennent dans une installation. Afin de représenter les états des zones de l'installation de manière claire sur le pupitre opérateur et de rendre le système d'alarme de votre projet simple à utiliser, servezvous de groupes d'alarmes.

### **Description**

Un groupe d'alarmes est un regroupement d'alarmes individuelles. Un groupe d'alarmes contient plusieurs variables qui adressent chacune une propriété des alarmes contenues. Vous déterminez les variables de leurs bits pour un groupe. Pour afficher un groupe d'alarmes sur le pupitre opérateur, configurez la visualisation de manière individuelle par l'intermédiaire de la variable d'état du groupe d'alarmes.

#### Utilisation

Vous utilisez des groupes d'alarmes p. ex. dans les cas suivants :

- Pour regrouper les alarmes qui ont le même dysfonctionnement comme cause, par ex. : "coupure de courant"
- Pour regrouper les alarmes du même genre par ex. : "fusion de fusible"
- Pour trier les alarmes d'une unité de machine et les visualiser par ex. "dysfonctionnement entraînement XY"
- Alarmes d'une partie de processus liée par ex. : "dysfonctionnement alimentation en eau de refroidissement"
- Pour traiter ensemble toutes les alarmes d'une zone de l'installation, p. ex. :
	- Acquittement des alarmes
	- Verrouillage des alarmes
	- Inhibition de l'affichage d'alarmes
- Pour visualiser l'état de zones de l'installation
- Pour lier des processus de l'installation via l'acquittement d'alarmes

#### Groupes d'alarmes dans WinCC

Dans WinCC, vous travaillez avec deux types de groupes d'alarmes :

- Groupes d'alarmes définis par l'utilisateur Vous créez les groupes d'alarmes définis par l'utilisateur selon vos besoins. Ils contiennent des alarmes avec obligation d'acquittement et, au besoin, des groupes d'alarmes sousjacents. Vous organisez les groupes d'alarmes définis par l'utilisateur de manière hiérarchique, selon vos besoins, avec jusqu'à cinq sous-groupes.
- Groupes d'alarmes des classes d'alarmes Pour chaque classe d'alarmes prédéfinie, il y a déjà un groupe d'alarmes. Lorsque vous créez une nouvelle classe d'alarmes, un groupe d'alarmes avec le même nom est créé. Toutes les alarmes de cette classe d'alarmes sont aussi contenues dans le groupe d'alarmes de la classe d'alarmes. Les modifications de la configuration des classes d'alarmes sont transmises dans l'onglet "Groupes d'alarmes". La configuration du groupe d'alarmes correspondant est actualisée. Pour les groupes d'alarmes des classes d'alarmes, vous n'éditez que les propriétés du groupe d'alarmes.

#### **Remarque**

Une alarme est toujours contenue dans un groupe d'alarmes des classes d'alarmes. Une alarme avec obligation d'acquittement peut en outre également faire partie d'un groupe d'alarmes défini par l'utilisateur.

### Voir aussi

[Configurer des groupes d'alarmes](#page-11977-0) (Page [808\)](#page-11977-0)

## <span id="page-11961-0"></span>3.1.9.2 Groupes d'alarmes hiérarchiques

### Introduction

WinCC offre la possibilité de regrouper les alarmes et les groupes d'alarmes définis par l'utilisateur de manière hiérarchique. Ainsi, vous créez une hiérarchie d'alarmes qui permet d'organiser et de traiter les états d'installations complexes de manière simple et rapide.

Vous créez cette hiérarchie d'alarmes et de groupes d'alarmes uniquement avec des groupes d'alarmes définis par l'utilisateur.

#### Structure de groupes d'alarmes hiérarchiques

Au besoin, vous combinez des groupes d'alarmes définis par l'utilisateur et des alarmes individuelles de manière hiérarchique. Vous pouvez aussi ajouter des groupes d'alarmes sousjacents ultérieurement.

La figure suivante montre un groupe d'alarmes hiérarchique dans WinCC :

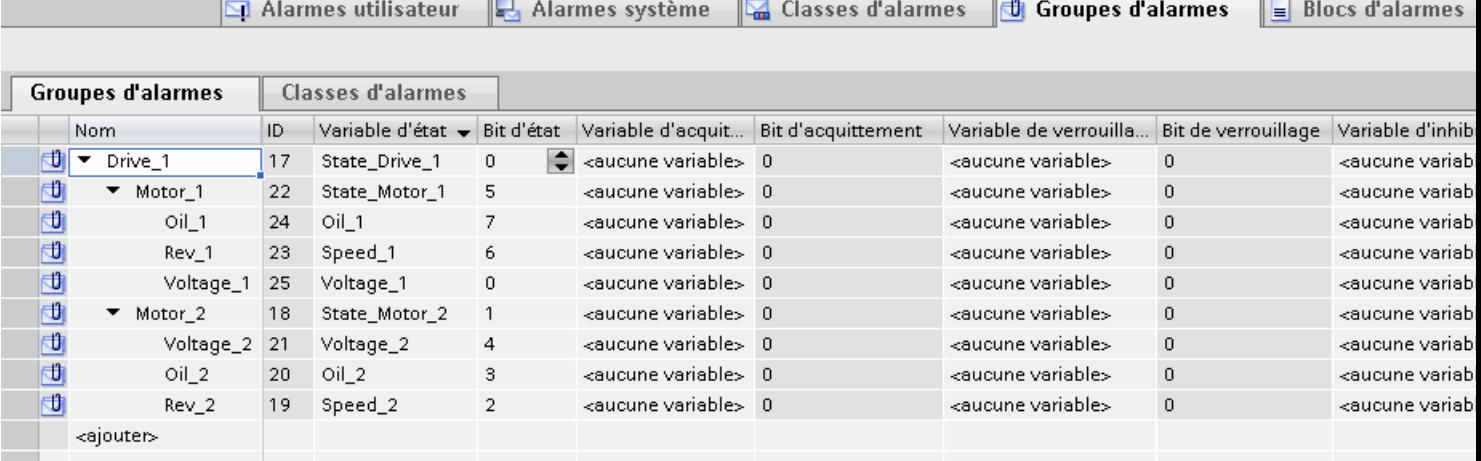

#### Remarque

Si vous ajoutez un groupe d'alarmes par la suite, la numérotation n'est plus continue.

#### IMPORTANT

Lors de la création d'une hiérarchie de groupes d'alarmes, faites attention à ne pas en faire d'utilisation récursive.

#### Remarque

Si vous supprimez un groupe d'alarmes contenant d'autres groupes d'alarmes, tous les groupes d'alarmes sous-jacents sont également supprimés.

### <span id="page-11962-0"></span>Composants de groupes d'alarmes de niveau supérieur

Un groupe d'alarmes de niveau supérieur contient au besoin les éléments suivants :

- Alarmes individuelles
- Groupes d'alarmes sous-jacents

### Variable d'inhibition de l'affichage

Vous n'attribuez la variable d'inhibition de l'affichage qu'à des groupes d'alarmes qui ne contiennent pas de groupes d'alarmes sous-jacents et à des groupes d'alarmes définis par l'utilisateur.

## Voir aussi

[Configurer des groupes d'alarmes](#page-11977-0) (Page [808\)](#page-11977-0)

### 3.1.9.3 Variables d'un groupe d'alarmes

### Variables d'un groupe d'alarmes

Si besoin, vous affectez les variables suivantes à un groupe d'alarmes :

### Variable d'état

La variable d'état enregistre les états d'alarme d'un groupe d'alarmes.

La variable d'état enregistre la requête d'acquittement. La requête d'acquittement est en attente dans un groupe d'alarmes quand au moins une des alarmes contenues est en attente et a une obligation d'acquittement.

La variable d'état sert à visualiser les états d'alarme et la requête d'acquittement d'un groupe d'alarmes.

La variable d'état peut être demandée par d'autres composants WinCC.

### Variable de verrouillage

La variable de verrouillage enregistre l'état verrouillé d'un groupe d'alarmes.

La variable de verrouillage sert à évaluer l'état verrouillé d'un groupe d'alarmes.

### Variable d'acquittement

La variable d'acquittement enregistre l'état "Acquitté" d'un groupe d'alarmes.

La variable d'acquittement sert à acquitter un groupe d'alarmes.

La variable d'acquittement peut être demandée par d'autres composants WinCC.

#### Remarque

Le bit d'acquittement d'une variable d'acquittement n'est pas automatiquement remis à 0. Pour cela, vous configurez un bouton ou une touche de fonction. L'utilisateur pourra ainsi remettre à 0 le bit d'acquittement de la variable d'acquittement.

La variable d'acquittement d'un groupe d'alarmes n'affiche pas l'acquittement dans la vue des alarmes.

## Variable d'inhibition de l'affichage

La variable d'inhibition de l'affichage sert à inhiber automatiquement l'affichage de toutes les alarmes d'un groupe d'alarmes lors d'un état donné de l'installation.

La variable d'inhibition de l'affichage fournit la valeur actuelle de l'état de l'installation sous forme de valeur comprise entre 1 et 32. Toutes les alarmes du groupe d'alarmes pour lesquelles le bit correspondant des numéros 1 à 32 est à 1 dans le masque d'inhibition de l'affichage sont inhibées.

### Voir aussi

[Configurer des groupes d'alarmes](#page-11977-0) (Page [808\)](#page-11977-0) [Configurer l'inhibition d'affichage pour des alarmes](#page-12047-0) (Page [878](#page-12047-0)) [Affectation des bits d'une variable de verrouillage](#page-12217-0) (Page [1048\)](#page-12217-0) [Affectation des bits d'une variable d'inhibition de l'affichage](#page-12218-0) (Page [1049](#page-12218-0)) [Affectation des bits d'une variable d'état](#page-12212-0) (Page [1043](#page-12212-0)) [Affectation des bits d'une variable d'acquittement](#page-12216-0) (Page [1047\)](#page-12216-0)

## 3.1.10 Numéro d'alarme

### Attribution de numéros d'alarme

Le système attribue des numéros d'alarme univoques au sein d'un type d'alarmes.

#### Remarque

Quand vous modifiez des numéros d'alarme, faites attention à l'univocité du numéro d'alarme au sein d'un type d'alarmes.

## 3.1.11 Numéro d'alarme

### Attribution de numéros d'alarme

Le système attribue des numéros d'alarme univoques au sein d'un projet.

#### Remarque

Si vous ajustez des numéros d'alarme, faites attention à l'univocité du numéro d'alarme au sein du projet.

Le numéro d'alarme d'une alarme système a priorité sur celui d'une alarme définie par l'utilisateur. Si vous utilisez le numéro d'alarme d'une alarme système pour une alarme définie par l'utilisateur, modifiez le numéro d'alarme de l'alarme définie par l'utilisateur.

# 3.2 Utilisation d'alarmes

## 3.2.1 Eléments et propriétés des alarmes

### Vue d'ensemble

Vous configurez les éléments des alarmes dans WinCC. Le tableau suivant indique les éléments fondamentaux des alarmes :

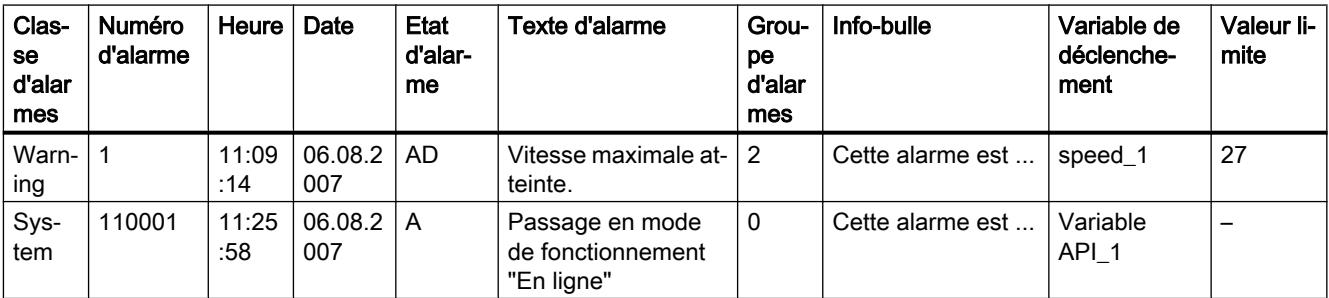

## Classe d'alarmes

Les classes d'alarmes sont par ex. "Warnings" ou "Errors". La classe d'alarmes détermine ce qui suit pour une alarme :

- Automate d'état
- Représentation dans Runtime (par ex. couleur)
- Archivage

#### Remarque

### Disponibilité selon le pupitre opérateur

L'archivage n'est pas disponible pour tous les pupitres opérateur.

### Numéro d'alarme

Une alarme est identifiée par un numéro univoque. Le numéro d'alarme est attribué par le système. Vous modifiez le numéro d'alarme si besoin est, par ex. pour numéroter en continu les alarmes qui vont ensemble dans votre projet.

### Heure et date

Un horodatage indique pour chaque alarme l'heure et la date auxquelles elle a été déclenchée.

## Etat d'alarme

Une alarme connaît les événements "Apparaissant", "Disparaissant", "Acquitter". Chaque événement donne lieu à une nouvelle alarme avec l'état actuel de l'alarme.

## Texte d'alarme

Le texte d'alarme décrit la cause de l'alarme.

Le texte d'alarme peut comporter des champs de sortie pour des valeurs actuelles. Les valeurs que vous pouvez y insérer dépendent du Runtime utilisé. La valeur est prise à l'instant où l'état de l'alarme change.

#### Groupe d'alarmes

Le groupe d'alarmes réunit des alarmes individuelles.

#### Info-bulle

Vous configurez au besoin une info-bulle propre à chaque alarme que l'utilisateur peut faire afficher dans Runtime.

#### Variable de déclenchement

Une variable servant de déclencheur est assignée à chaque alarme. L'alarme est émise quand cette variable de déclenchement remplit la condition définie, par ex. quand elle change d'état ou dépasse une valeur limite.

### Valeur limite

Les alarmes analogiques indiquent des violations de valeur limite. Selon ce qui a été configuré, WinCC émet l'alarme analogique dès que la variable de déclenchement est par ex. supérieure ou inférieure à la valeur limite.

#### Voir aussi

[Notions de base sur les classes d'alarmes](#page-11952-0) (Page [783](#page-11952-0))

[Etats d'alarme](#page-11949-0) (Page [780](#page-11949-0))

[Groupes d'alarmes](#page-11959-0) (Page [790\)](#page-11959-0)

[Généralités sur les types d'alarme](#page-11942-0) (Page [773\)](#page-11942-0)

[Généralités sur les types d'alarme](#page-11944-0) (Page [775\)](#page-11944-0)

## <span id="page-11967-0"></span>3.2.2 Configurer des alarmes

## 3.2.2.1 Généralités sur la configuration des alarmes

#### Etapes de configuration des alarmes

Vous configurez les alarmes dans WinCC en réalisant les étapes suivantes :

- 1. Editer et créer des classes d'alarmes Avec la classe d'alarmes, vous définissez la représentation d'une alarme dans Runtime et son automate d'état.
- 2. Créer des variables dans l'éditeur "Variables IHM"
	- Vous configurez les variables pour votre projet.
	- Vous créez des valeurs de plage pour les variables.
- 3. Créer des alarmes dans l'éditeur "Alarmes IHM"
	- Vous créez des alarmes définies par l'utilisateur et leur affectez la variable à surveiller, des classes d'alarmes, des groupes d'alarmes et d'autres propriétés.
	- Au besoin, vous associez des fonctions système ou des scripts aux événements des alarmes.
- 4. Configurer l'émission des alarmes Pour émettre les alarmes configurées, configurez une vue des alarmes ou une fenêtre d'alarmes dans l'éditeur "Vues".

### Etapes de configuration supplémentaires

Selon les exigences de votre projet, des étapes supplémentaires sont requises pour configurer les alarmes :

- 1. Créer des groupes d'alarmes Les groupes d'alarmes servent à ranger les alarmes de votre projet selon leur appartenance, par ex. d'après la cause d'erreur (par ex. panne de courant) ou la source d'erreur (par ex. moteur 1).
- 2. Configurer une Loop-In-Alarm Pour passer dans la vue qui donne des informations sur l'erreur survenue, après qu'une alarme est apparue, il faut configurer une Loop-In-Alarm.

## 3.2.2.2 Généralités sur la configuration des alarmes

#### Etapes de configuration des alarmes

Vous configurez les alarmes dans WinCC en réalisant les étapes suivantes :

- 1. Editer et créer des classes d'alarmes Avec la classe d'alarmes, vous définissez la représentation d'une alarme dans Runtime et son automate d'état.
- 2. Créer des variables dans l'éditeur "Variables IHM"
	- Vous configurez les variables pour votre projet.
	- Vous créez des valeurs de plage pour les variables.
- 1. Créer des alarmes dans l'éditeur "Alarmes IHM"
	- Vous créez des alarmes définies par l'utilisateur et leur affectez la variable à surveiller, des classes d'alarmes, des groupes d'alarmes et d'autres propriétés.
	- Au besoin, vous associez des fonctions système ou des scripts aux événements des alarmes.
- 2. Configurer l'émission des alarmes

Pour émettre les alarmes configurées, configurez une vue des alarmes ou une fenêtre d'alarmes dans l'éditeur "Vues".

### Etapes de configuration supplémentaires

Selon les exigences de votre projet, des étapes supplémentaires sont requises pour configurer les alarmes :

- Activation et édition d'alarmes système Si besoin, vous pouvez importer des alarmes système lors de la première ouverture de l'onglet "Alarmes système" de l'éditeur "Alarmes IHM". Après l'importation, vous pouvez éditer les alarmes système.
- Activation et édition d'alarmes de l'API Dans le mode intégré d'un projet dans STEP 7, vous définissez, dans les paramètres des alarmes, les alarmes de l'API que vous souhaitez afficher sur votre pupitre opérateur.
- Créer des groupes d'alarmes Dans les groupes d'alarmes, vous regroupez les alarmes de votre projet qui vont ensemble, par ex. d'après la cause d'erreur (p. ex. "coupure de courant") ou la source d'erreur (telle que "moteur 1").
- Configurer une Loop-In-Alarm Pour passer dans la vue qui contient les informations sur l'alarme sélectionnée après qu'une alarme est apparue, vous configurez une Loop-In-Alarm.

## <span id="page-11969-0"></span>3.2.2.3 Configuration de classes d'alarmes

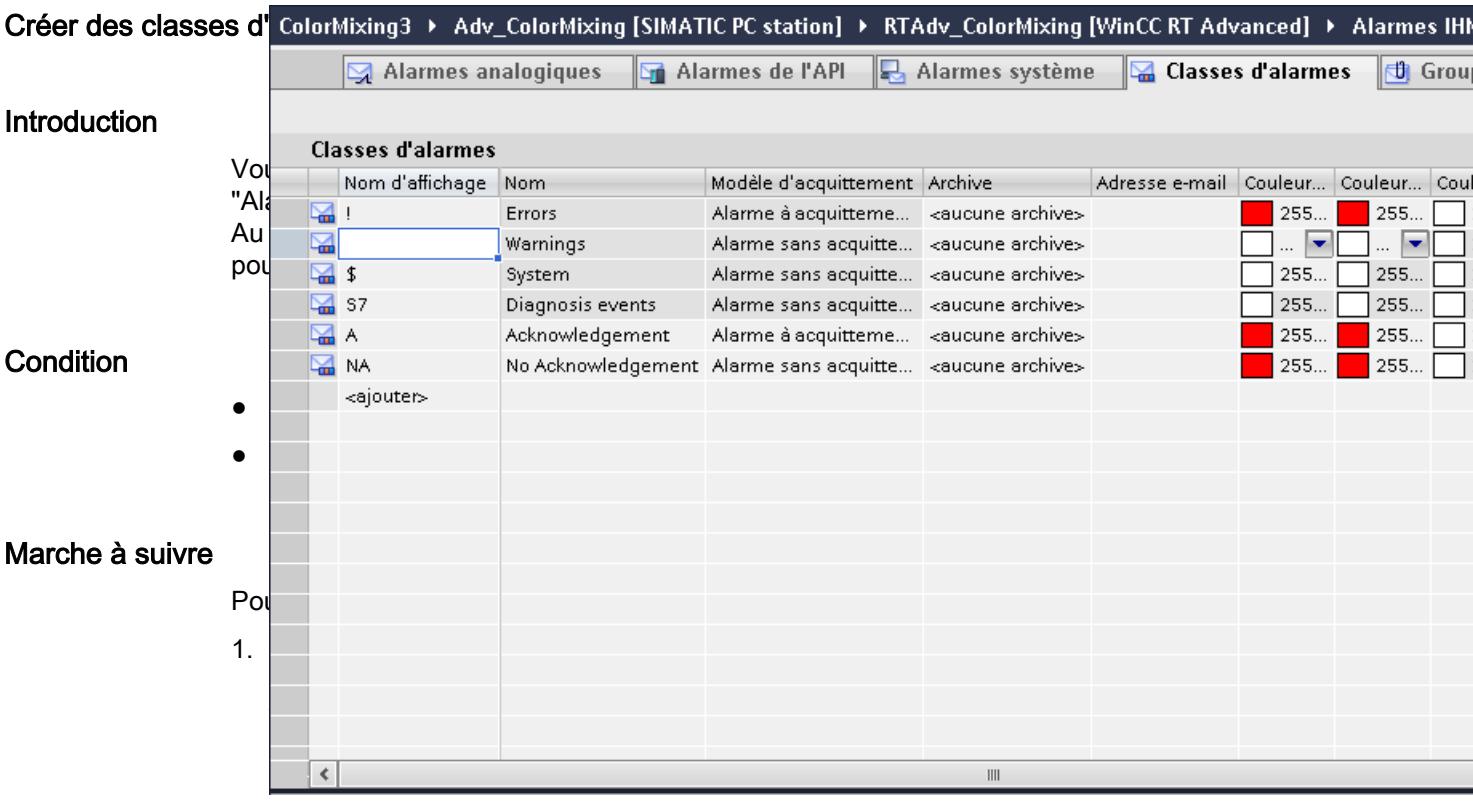

- 1. Dans le tableau, double-cliquez sur "<Ajouter>". Une nouvelle classe d'alarmes est créée. Une ID fixe est attribuée automatiquement à chaque nouvelle classe d'alarmes. Ses propriétés s'affichent dans la fenêtre d'inspection.
- 2. Configurez la classe d'alarmes dans la fenêtre d'inspection sous "Propriétés > Propriétés > Général".
	- Entrez un "Nom" et le "Nom d'affichage".
	- Selon le pupitre opérateur, activez également au besoin l'archivage ou l'envoi automatique d'emails.
- 3. Définissez l'automate d'état de la classe d'alarmes dans la fenêtre d'inspection, sous "Propriétés > Propriétés > Acquittement".
- 4. Modifiez le texte prédéfini dans la fenêtre d'inspection, sous "Propriétés > Attributs > Etat". Ce texte permet d'afficher l'état d'une alarme dans Runtime.
- 5. Modifiez les couleurs prédéfinies dans la fenêtre d'inspection, sous "Propriétés > Propriétés > Couleurs". Selon le pupitre opérateur, modifiez également le clignotement au besoin.

<span id="page-11970-0"></span>Avec ce paramétrage, vous définissez la représentation dans Runtime des alarmes faisant partie de cette classe d'alarmes.

#### **Remarque**

Pour représenter des classes d'alarmes en couleur dans Runtime, il faut activer l'option "Utiliser des couleurs pour les classes d'alarmes". Activez pour cela l'option suivante dans la navigation du projet : "Paramètres Runtime > Alarmes > Général > Utiliser des couleurs pour les classes d'alarmes".

#### Voir aussi

[Notions de base sur les classes d'alarmes](#page-11952-0) (Page [783](#page-11952-0)) [Classes d'alarmes prédéfinies](#page-11953-0) (Page [784\)](#page-11953-0)

## Créer des classes d'alarmes

#### Introduction

Vous créez les classes d'alarmes dans la page d'onglet "Classes d'alarmes" de l'éditeur "Alarmes IHM". Quelques classes d'alarmes sont déjà créées par défaut pour chaque projet. Au besoin, vous créez des classes d'alarmes supplémentaires, définies par l'utilisateur. En tout, 256 classes d'alarmes au maximum sont possibles dans un projet.

#### **Condition**

- L'éditeur "Alarmes IHM" est ouvert.
- La fenêtre d'inspection est ouverte.

## Marche à suivre

Pour créer une classe d'alarmes, procédez comme suit :

- 1. Cliquez sur l'onglet "Classes d'alarmes".
	- La figure suivante montre l'affichage, sous forme de tableau, des classes d'alarmes prédéfinies :

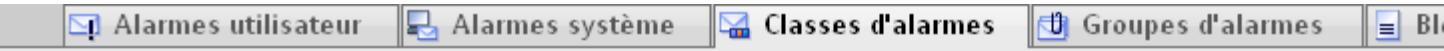

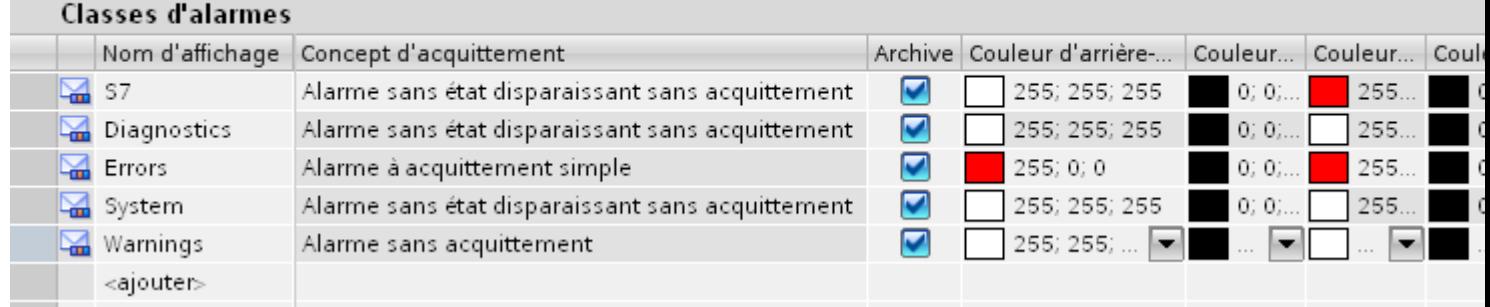

- 1. Dans le tableau, double-cliquez sur "<Ajouter>". Une nouvelle classe d'alarmes est créée. Une ID fixe est attribuée automatiquement à chaque nouvelle classe d'alarmes. Ses propriétés s'affichent dans la fenêtre d'inspection.
- 2. Configurez la classe d'alarmes dans la fenêtre d'inspection sous "Propriétés > Propriétés > Général" :
	- Entrez un "Nom" et le "Nom d'affichage".
	- Pour archiver les alarmes de cette classe d'alarmes, activez "Archive".
- 3. Définissez l'automate d'état de la classe d'alarmes et de l'avertisseur central dans la fenêtre d'inspection, sous "Propriétés > Propriétés > Acquittement".
- 4. Au besoin, modifiez le texte prédéfini dans la fenêtre d'inspection, sous "Propriétés > Propriétés > Etat".

Ce texte permet d'afficher l'état d'une alarme dans Runtime.

5. Au besoin, modifiez les couleurs d'arrière-plan et de premier plan prédéfinies dans la fenêtre d'inspection, sous "Propriétés > Propriétés > Couleurs". Avec ce paramétrage, vous définissez la représentation dans Runtime des alarmes faisant partie de cette classe d'alarmes.

#### Autres paramètres pour les classes d'alarmes

#### Commentaires en Runtime

Au besoin, l'utilisateur saisit un commentaire dans Runtime sur une alarme apparaissant. Il affiche celle-ci dans la vue "Archive longue durée" par l'intermédiaire des boutons de la vue des alarmes, si besoin est. Vous configurez cette fonction dans la classe d'alarmes. L'utilisateur est inscrit dans le bloc système "Nom de l'utilisateur".

Affecter les commentaires à l'utilisateur de manière univoque

<span id="page-11972-0"></span>Pour associer les commentaires à l'utilisateur connecté, procédez comme suit :

- 1. Sélectionnez la classe d'alarmes.
- 2. Dans la fenêtre d'inspection, activez "Propriétés > Propriétés > Acquittement > Paramètres > Affectation unique des commentaires aux utilisateurs".

Si aucun commentaire n'est encore inscrit, n'importe quel utilisateur peut inscrire le premier commentaire.

Lorsque le premier commentaire est placé, les autres utilisateurs ne peuvent y accéder qu'en lecture.

#### Utiliser le commentaire de l'alarme apparaissant

Lorsque l'état d'une alarme change, par exemple de "Apparaissant" à "Acquitté", l'alarme est émise une nouvelle fois avec un autre état. L'utilisateur n'affecte toutefois des commentaires qu'à une alarme apparaissant. Pour afficher les commentaires également lorsque l'alarme est émise avec le nouvel état, procédez comme suit :

- 1. Sélectionnez la classe d'alarmes.
- 2. Dans la fenêtre d'inspection, activez "Propriétés > Propriétés > Acquittement > Paramètres > Utiliser les commentaires de l'alarme apparaissant".

### Voir aussi

[Configurer l'acquittement d'une alarme](#page-12066-0) (Page [897\)](#page-12066-0) [Configurer l'acquittement de l'avertisseur central](#page-12069-0) (Page [900](#page-12069-0)) [Notions de base sur les classes d'alarmes](#page-11952-0) (Page [783](#page-11952-0)) [Classes d'alarmes prédéfinies](#page-11953-0) (Page [784\)](#page-11953-0)

#### Utiliser des classes d'alarmes pour le projet

#### Introduction

Les classes d'alarmes pour le projet s'affichent dans la navigation du projet, sous "Données communes > Classes d'alarmes". Si besoin, créez d'autres classes d'alarmes pour le projet dans WinCC.

Les alarmes de l'API sont affectées aux classes d'alarmes pour le projet. Lorsque vous utilisez des alarmes de l'API, les classes d'alarmes pour le projet sont chargées automatiquement dans WinCC.

## **Conditions**

● Un projet est créé.

### Création d'une classe d'alarmes pour le projet

Pour créer une classe d'alarmes pour le projet, procédez comme suit :

- 1. Dans la navigation du projet, double-cliquez sur "Données communes > Classes d'alarmes". L'éditeur "Classes d'alarmes pour le projet" s'ouvre dans la zone de travail.
- 2. Pour créer une classe d'alarmes pour le projet, effectuez un double-clic sur la première ligne vide du tableau.
- 3. Définissez le nom et le nom d'affichage de la classe d'alarmes.
- 4. Si vous souhaitez créer une classe d'alarmes avec obligation d'acquittement, activez l'option "Avec acquittement".

#### Affectation d'alarmes à une classe d'alarmes pour le projet

Pour affecter une alarme analogique ou une alarme de bit à une classe d'alarmes pour le projet, procédez comme suit :

- 1. Dans l'éditeur "Alarmes IHM", sélectionnez l'alarme que vous souhaitez affecter à la classe d'alarmes pour le projet.
- 2. Dans la fenêtre d'inspection, cliquez sur "Général".
- 3. Dans la navigation du projet, cliquez sur "Données communes > Classes d'alarmes".
- 4. Sélectionnez la classe d'alarmes pour le projet dans la vue détaillée.

5. En effectuant un glisser-déplacer, faites passer la classe d'alarmes dans la fenêtre d'inspection de l'alarme, dans le champ de sélection "Classe d'alarmes" ou dans la colonne "Classe d'alarmes" de la zone de travail.

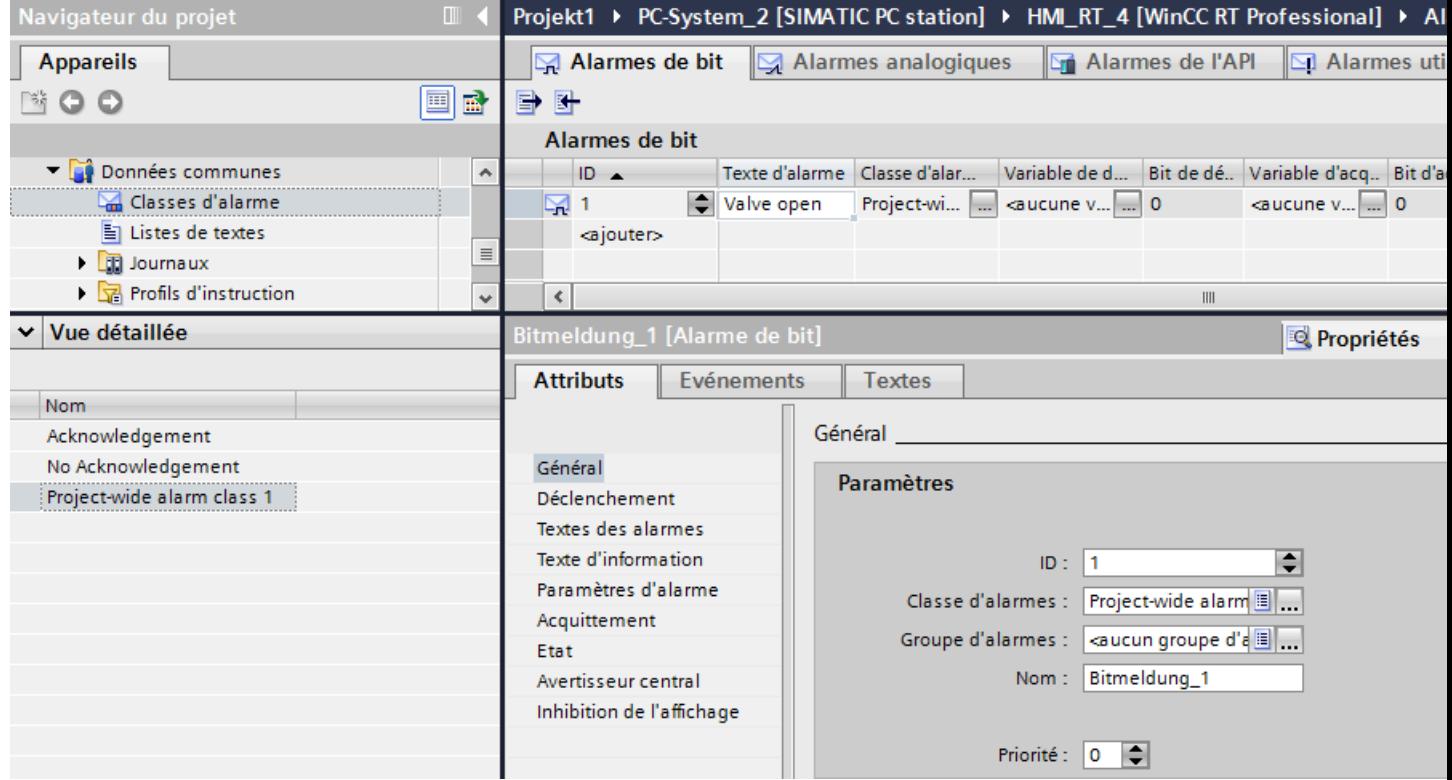

Le système crée une nouvelle classe d'alarmes reliée à la classe d'alarmes pour le projet. Le nom nouvellement créé de la classe d'alarmes pour le projet est affiché dans la fenêtre d'inspection de l'alarme, sous "Classe d'alarmes". Le nom d'affichage de la classe d'alarmes pour le projet est repris pour la classe d'alarmes de votre propre projet.

- 6. Cliquez sur l'onglet "Classe d'alarmes".
- 7. Vérifiez si le nom d'affichage de la classe d'alarmes pour le projet est affiché dans WinCC.
- 8. Si nécessaire, modifiez le nom d'objet de la classe d'alarmes.

### Autre solution

Pour affecter une alarme à une classe d'alarmes pour le projet, procédez comme suit :

- 1. Cliquez sur l'onglet "Classes d'alarmes". Les classes d'alarmes s'affichent.
- 2. Dans la navigation du projet, cliquez sur "Données communes > Classes d'alarmes". La figure suivante montre l'affichage, sous forme de tableau, des classes d'alarmes pour le projet :

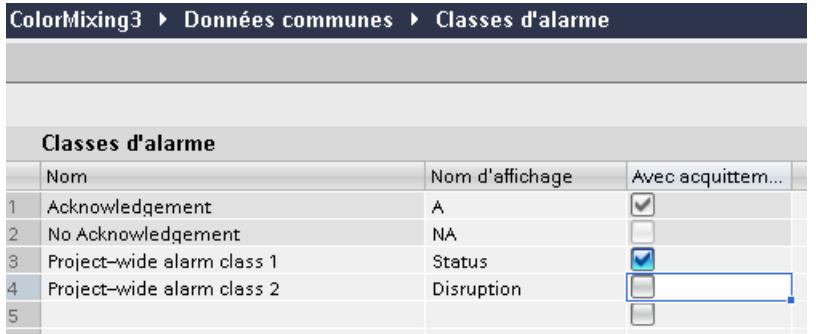

- 3. Marquez la classe d'alarmes pour le projet dans la vue détaillée.
- 4. Effectuez un glisser-déposer et faites passer la classe d'alarmes dans l'onglet "Classes d'alarmes" de l'éditeur "Alarmes IHM". Le système crée une nouvelle classe d'alarmes reliée à la classe d'alarmes pour le projet. Pour l'alarme, le nom nouvellement créé de la nouvelle classe d'alarmes de votre projet est affiché sous "Classe d'alarmes".
- 5. Ouvrez la page d'onglet du type d'alarme souhaité.
- 6. Sélectionnez l'alarme, puis choisissez la classe d'alarmes reliée à la classe d'alarmes pour le projet dans la fenêtre d'inspection, sous "Général".

#### **Remarque**

#### Suppression d'une classe d'alarmes pour le projet

Lorsque vous supprimez une classe d'alarmes pour le projet, la classe d'alarmes associée est conservée. Au besoin, vous associez la classe d'alarmes à une autre classe d'alarmes pour le projet ou bien vous l'utilisez comme classe d'alarmes WinCC.

### Voir aussi

[Notions de base sur les classes d'alarmes](#page-11952-0) (Page [783\)](#page-11952-0)

## <span id="page-11976-0"></span>3.2.2.4 Configurer des groupes d'alarmes

### Configurer des groupes d'alarmes

### Introduction

Vous créez les groupes d'alarmes dans la page d'onglet "Groupes d'alarmes" de l'éditeur "Alarmes IHM". Le groupe d'alarmes regroupe des alarmes individuelles. Vous regroupez les alarmes dans un groupe d'alarmes en fonction de leur appartenance à une même cause d'erreur ou à une même source d'erreur, p. ex. Lorsqu'en runtime, vous acquittez une alarme appartenant à ce groupe, toutes les autres alarmes de ce groupe sont également acquittées automatiquement.

### **Condition**

- Un projet est créé.
- L'éditeur "Alarmes IHM" est ouvert.
- **De** Alarmes de l'API **De** Alarmes système Gasses d'alarmes **th** Groupes d'alarmes

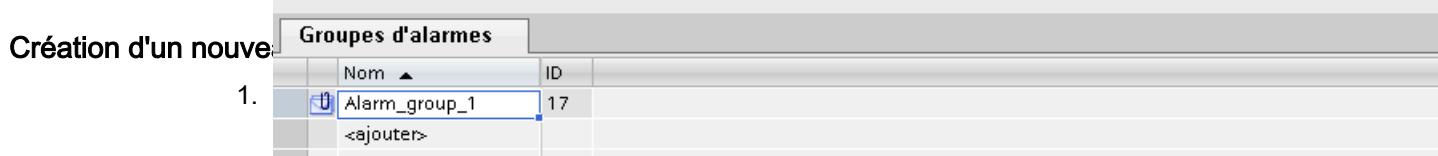

2. Double-cliquez sur "<Ajouter>" dans la première ligne libre du tableau dans la zone de travail.

Un nouveau groupe d'alarmes est créé.

3. Remplacez le nom proposé, si besoin.

### Résultat

Un groupe d'alarmes est créé. Pour acquitter plusieurs alarmes simultanément au runtime, affectez les alarmes à acquittement obligatoire formant un ensemble à un groupe d'alarmes.

### Voir aussi

[Groupes d'alarmes](#page-11958-0) (Page [789\)](#page-11958-0)

### <span id="page-11977-0"></span>Configurer des groupes d'alarmes

#### Introduction

Vous créez les groupes d'alarmes définis par l'utilisateur dans la page d'onglet "Groupes d'alarmes" de l'éditeur "Alarmes IHM". Les groupes d'alarmes de classes d'alarmes sont déjà créés dans un onglet séparé. Vous acquittez les alarmes d'un groupe d'alarmes ensemble au runtime. Pour cela, configurez un bouton pour l'acquittement du groupe d'alarmes et un autre bouton pour la mise à 0 du bit d'acquittement de la variable d'acquittement.

### **Condition**

- Un projet est créé.
- L'éditeur "Alarmes IHM" est ouvert.
- La fenêtre d'inspection est ouverte.

### Création d'un nouveau groupe d'alarmes

Pour créer un groupe d'alarmes, procédez comme suit :

1. Cliquez sur la page d'onglet "Groupes d'alarmes". Les groupes d'alarmes créés s'affichent.

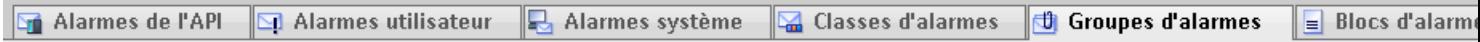

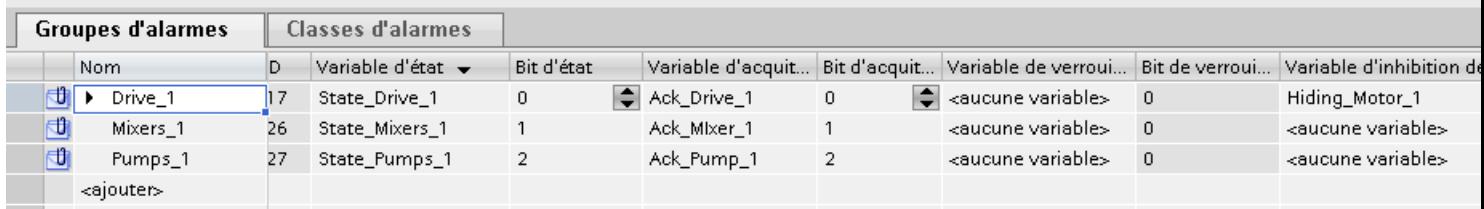

- 2. Effectuez un double-clic sur "<Ajouter>" dans le tableau. Un nouveau groupe d'alarmes est créé. Ses propriétés s'affichent dans la fenêtre d'inspection.
- 3. Dans la fenêtre d'inspection, cliquez sur "Propriétés > Propriétés > Général" et décidez d'un nom pour le groupe d'alarmes.
- 4. Dans la fenêtre d'inspection, cliquez sur "Propriétés > Propriétés > Variables" et déterminez au besoin les variables et bits suivants :
	- Variable d'état, pour visualiser les états d'alarme du groupe d'alarmes
	- Variable d'acquittement, pour acquitter un groupe d'alarmes
	- Variable de verrouillage, pour visualiser l'état verrouillé d'un groupe d'alarmes
	- Variable d'inhibition de l'affichage, pour le filtrage d'alarmes au runtime selon l'état de l'installation

### Création d'un groupe d'alarmes sous-jacent

Pour créer un groupe d'alarmes sous-jacent, procédez comme suit :

- 1. Cliquez sur la page d'onglet "Groupes d'alarmes".
- 2. Marquez les groupes d'alarmes que vous souhaitez ajouter en tant que sous-groupe dans la zone de travail ou dans la vue détaillée.
- 3. Effectuez un glisser-déposer pour faire passer les groupes d'alarmes sur un autre groupe d'alarmes.

Les groupes d'alarmes sélectionnés seront placés sous ce groupe d'alarmes d'un point de vue hiérarchique.

Si vous souhaitez créer un groupe d'alarmes de niveau supérieur pour une hiérarchie de groupes d'alarmes, déplacez toute la hiérarchie sur ce groupe d'alarmes, par glisser-déposer.

#### Autre solution

- 1. Cliquez sur la page d'onglet "Groupes d'alarmes".
- 2. Marquez le groupe d'alarmes pour lequel vous voulez créer un sous-groupe.
- 3. Ouvrez le menu contextuel dans la cellule gauche du tableau devant la ligne marquée et sélectionnez "Insérer élément de niveau inférieur". Un groupe d'alarmes de niveau inférieur est créé.

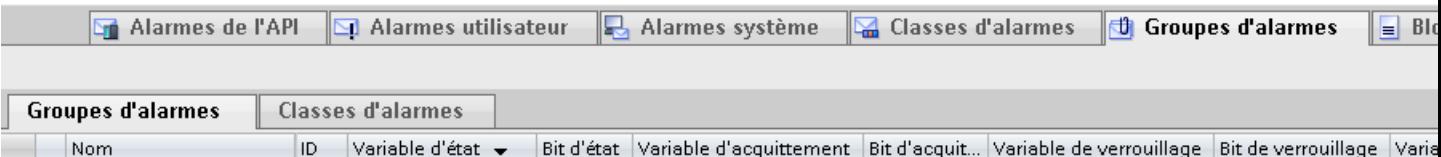

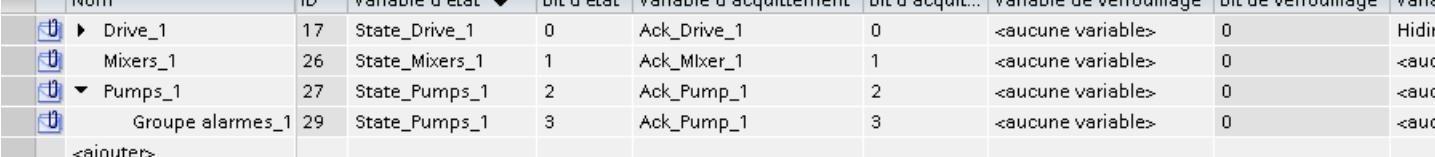

### Voir aussi

[Notions de base sur les groupes d'alarmes](#page-11959-0) (Page [790\)](#page-11959-0)

[Groupes d'alarmes hiérarchiques](#page-11961-0) (Page [792\)](#page-11961-0)

[Variables d'un groupe d'alarmes](#page-11962-0) (Page [793](#page-11962-0))

[Configurer l'inhibition d'affichage pour des alarmes](#page-12047-0) (Page [878\)](#page-12047-0)

[Affectations des bits de variables](#page-12212-0) (Page [1043](#page-12212-0))

## <span id="page-11979-0"></span>3.2.2.5 Configurer des alarmes

### Configurer des alarmes analogiques

#### Introduction

Les alarmes analogiques indiquent des violations de valeur limite. Par ex., lorsque la vitesse d'un moteur chute en-dessous d'une valeur donnée, une alarme analogique est déclenchée.

### **Condition**

- L'éditeur "Alarmes IHM" est ouvert.
- La fenêtre d'inspection est ouverte.
- Les classes d'alarmes et les groupes d'alarmes requis sont créés.

### Marche à suivre

Pour configurer une alarme analogique, procédez comme suit :

- 1. Cliquez sur la page d'onglet "Alarmes analogiques".
- 2. Pour créer une nouvelle alarme analogique, double-cliquez sur "<Ajouter>" dans le tableau. Une nouvelle alarme analogique est créée.

- 3. Configurez l'alarme dans la fenêtre d'inspection sous "Propriétés > Propriétés > Général" :
	- Saisissez le texte d'alarme souhaité comme texte d'événement. Les caractères du texte peuvent être formatés au besoin par l'intermédiaire du menu contextuel.

Au besoin, vous ajoutez des champs de sortie pour variables IHM ou des textes tirés de listes de textes en vous servant du menu contextuel.

- Modifiez au besoin le numéro d'alarme.
- Sélectionnez la classe d'alarmes et, le cas échéant, le groupe d'alarmes.

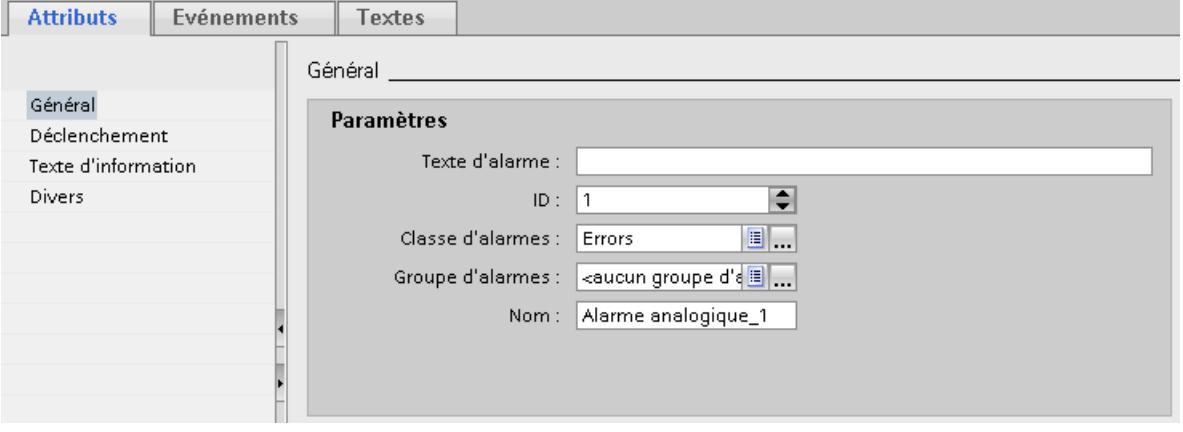

4. Configurez la variable déclenchant l'alarme sous "Propriétés > Propriétés > Déclenchement > Paramètres".

Utilisez une variable de déclenchement exclusivement comme variable de déclenchement.

#### Configurer des valeurs limites pour une alarme analogique

- 1. Cliquez sur le bouton  $\omega$ , dans la fenêtre d'inspection sous "Propriétés > Attributs > Déclenchement > Limite > Valeur".
	- Choisissez "Constante" pour utiliser une constante comme valeur limite. Entrez la valeur limite souhaitée.
	- Choisissez "Variable IHM" pour utiliser une variable comme valeur limite. Le bouton ... s'affiche. Utilisez-le pour sélectionner la variable.

#### Remarque

Si la variable souhaitée n'existe pas encore dans la liste de sélection, créez-la dans la liste d'objets et modifiez ses attributs ultérieurement.

- 2. Sélectionnez le mode :
	- "Supérieur" : l'alarme se déclenche lorsque la valeur limite est dépassée.
	- "Inférieur" : l'alarme se déclenche lorsque la valeur limite n'est pas atteinte.

## Paramètres facultatifs pour les alarmes analogiques

#### Paramétrer un temps de retard

Pour paramétrer le temps de retard, procédez comme suit :

● Indiquez un intervalle de temps dans la fenêtre d'inspection, sous "Propriétés > Propriétés > Déclenchement > Paramètres > Retard".

L'alarme ne se déclenche que si la condition de déclenchement perdure une fois le temps de retard écoulé.

### Paramétrer une zone morte

#### **Remarque**

Lorsqu'une valeur de process oscille autour de la valeur limite, l'alarme correspondante se déclenche plusieurs fois. Pour éviter cela, configurez une zone morte ou un temps de retard.

Pour saisir la zone morte, procédez comme suit :

- 1. Sous "Propriétés > Attributs > Déclenchement > Zone morte > Mode", choisissez pour quel changement de l'état d'alarme la zone morte sera prise en compte.
- 2. Entrez une valeur constante sous "Valeur".
- 3. Pour déterminer que la valeur de la zone morte est un pourcentage de la valeur limite, activez l'option "en %".

### Journal automatique

Pour lister les alarmes en permanence sur une imprimante :

● Sélectionnez l'option "Activer" sous "Propriétés > Propriétés > Divers > Journal".

### Remarque

Disponibilité selon le pupitre opérateur

La consignation n'est pas disponible pour tous les pupitres opérateur.

### Créer une info-bulle

Pour doter l'alarme d'une info-bulle, procédez comme suit :

● Dans la fenêtre d'inspection, choisissez "Propriétés > Attributs > Info-bulle" et saisissez le texte souhaité.

## Configurer des tâches commandées par événement

Pour configurer une tâche commandée par évènement, comme une Loop-In-Alarm, procédez comme suit :

- 1. Sélectionnez l'alarme analogique.
- 2. Dans la fenêtre d'inspection, sélectionnez "Propriétés > Événements > Loop-In-Alarm".

- <span id="page-11982-0"></span>3. Sélectionnez par ex. la fonction système "ActiverVue" ou une autre fonction système à appeler lors de Loop-In-Alarm.
- 4. Sélectionnez les paramètres requis pour la fonction système choisie. Avec "ActiverVue", c'est la vue qui doit être appelée.

#### Voir aussi

[Alarmes analogiques](#page-11945-0) (Page [776](#page-11945-0)) [Afficher la valeur d'une variable dans le texte d'alarme](#page-11985-0) (Page [816\)](#page-11985-0) [Configurer le déclencheur pour l'acquittement des alarmes](#page-12064-0) (Page [895](#page-12064-0)) [Configurer la consignation des alarmes](#page-12060-0) (Page [891](#page-12060-0)) [Mettre le texte d'alarme en forme](#page-11984-0) (Page [815](#page-11984-0)) [Emettre des textes d'une liste de textes dans une alarme](#page-11987-0) (Page [818](#page-11987-0))

### Configurer des alarmes de bit

#### Introduction

Les alarmes de bit indiquent les changements d'état dans une installation et sont déclenchées par l'automate. Elles indiquent par ex. si une vanne est ouverte ou fermée.

La configuration dans l'éditeur "Alarmes IHM" est décrite ci-après. Vous avez également la possibilité de configurer les alarmes de bit dans l'éditeur "Variables IHM".

### **Condition**

- L'éditeur "Alarmes IHM" est ouvert.
- La fenêtre d'inspection est ouverte.
- Les classes d'alarmes et les groupes d'alarmes requis sont créés.

### Marche à suivre

Pour configurer une alarme de bit, procédez comme suit :

- 1. Ouvrez la page d'onglet "Alarmes de bit".
- 2. Pour créer une nouvelle alarme de bit, double-cliquez sur "<Ajouter>" dans la zone de travail.

Une nouvelle alarme de bit est créée.

- 3. Configurez l'alarme dans la fenêtre d'inspection sous "Propriétés > Propriétés > Général" :
	- Saisissez le texte d'alarme souhaité comme texte d'événement. Utilisez les fonctions du menu contextuel pour mettre en forme les caractères du texte et pour insérer des champs de sortie pour des variables IHM ou des textes à partir de listes de textes.
	- Modifiez au besoin le numéro d'alarme.
	- Sélectionnez la classe d'alarmes et, le cas échéant, le groupe d'alarmes.
- 4. Dans la fenêtre d'inspection, sélectionnez la variable et le bit déclenchant l'alarme sous "Propriétés > Propriétés > Déclenchement". Tenez compte des points suivants :
	- Si vous choisissez une variable IHM, utilisez le type de données "Int" ou "UInt".
	- Si vous choisissez une variable API, utilisez le type de données "Int" ou "Word". La plage d'entrée et de sortie d'une variable API ne convient pas comme déclencheur.
	- N'utilisez un bit d'une variable de déclenchement que pour une alarme.
	- Utilisez une variable de déclenchement exclusivement comme variable de déclenchement.
	- Si vous faites acquitter l'alarme par l'automate, utilisez cette variable également comme variable d'acquittement API.

#### Remarque

Pour indiquer le bit, respectez la façon dont les bits sont comptés dans l'automate utilisé. Pour plus d'informations à ce sujet, référez-vous à l'aide en ligne de l'automate respectif, à la rubrique "Communication".

#### Remarque

Si l'objet souhaité n'existe pas encore dans la sélection, créez-le directement dans la liste d'objets et modifiez ses attributs ultérieurement.

### Textes d'alarme dépendant de l'état

Pour afficher un autre texte en fonction de l'état de l'alarme, intégrez une liste de textes dans le texte d'alarme. Vous commandez la liste de textes au moyen d'une variable.

### Autres paramètres pour les alarmes de bit

### Créer une info-bulle

Pour doter l'alarme d'une info-bulle, procédez comme suit :

● Saisissez le texte souhaité dans "Propriétés > Propriétés > Info-bulle".

### <span id="page-11984-0"></span>Configurer des tâches commandées par événement

Pour configurer une tâche commandée par évènement, comme une Loop-In-Alarm, procédez comme suit :

- 1. Sélectionnez l'alarme de bit.
- 2. Sélectionnez "Propriétés > Evénements" dans la fenêtre d'inspection, puis configurez une liste de fonctions pour l'événement souhaité.

### Voir aussi

[Alarmes de bit](#page-11945-0) (Page [776\)](#page-11945-0)

[Configurer le déclencheur pour l'acquittement des alarmes](#page-12064-0) (Page [895](#page-12064-0))

[Configurer la consignation des alarmes](#page-12060-0) (Page [891](#page-12060-0))

[Emettre des textes d'une liste de textes dans une alarme](#page-11987-0) (Page [818](#page-11987-0))

Mettre le texte d'alarme en forme (Page 815)

## Mettre le texte d'alarme en forme

### Introduction

Pour souligner certains événements ou opérations spécifiques, vous pouvez mettre en forme des textes d'alarme ou insérer des caractères spéciaux dans les textes d'alarme.

## **Condition**

- L'éditeur "Alarmes IHM" est ouvert.
- Une alarme est créée.

#### Mise en forme de textes d'alarme

Pour mettre un texte d'alarme en forme, procédez comme suit :

- 1. Sélectionnez l'alarme que vous voulez éditer.
- 2. Sélectionnez les caractères à mettre en forme sous "Propriétés > Propriétés > Général > Texte d'alarme" dans la fenêtre d'inspection.
- 3. Dans le menu contextuel, choisissez la mise en forme voulue, par ex. "Souligné" ou "Majuscules".

Les caractères sélectionnés s'affichent dans Runtime avec la mise en forme choisie.

#### Remarque

Il n'est pas possible de représenter des variables et des entrées de listes de textes soulignées.

#### <span id="page-11985-0"></span>Remarque

#### Représentation des caractères spéciaux dans les textes d'alarmes

Une police de caractères à largeur fixe est utilisée pour la configuration des textes d'alarme dans le système d'ingénierie. Cette police de caractères permet d'utiliser les caractères spéciaux les plus divers dans les textes d'alarmes.

Des polices spécifiques aux langues, comme par ex. MS PGothic, SimSun, sont utilisées pour la représentation en runtime. Les polices utilisées en runtime ne prennent pas en charge tous les caractères spéciaux. Dès lors, certains caractères spéciaux ne sont pas affichés en runtime.

### Supprimer des mises en forme

Pour supprimer toutes les mises en forme d'un texte, procédez comme suit :

- 1. Dans la fenêtre d'inspection, sélectionnez dans le texte d'alarme les caractères dont vous souhaitez supprimer la mise en forme.
- 2. Choisissez "Supprimer les caractères de formatage" dans le menu contextuel. Les caractères sélectionnés sont affichés sans mise en forme dans Runtime.

#### Voir aussi

[Généralités sur la configuration des alarmes](#page-11967-0) (Page [798](#page-11967-0)) [Configurer des alarmes analogiques](#page-11979-0) (Page [810](#page-11979-0)) [Configurer des alarmes de bit](#page-11982-0) (Page [813\)](#page-11982-0) Afficher la valeur d'une variable dans le texte d'alarme (Page 816) [Emettre des textes d'une liste de textes dans une alarme](#page-11987-0) (Page [818\)](#page-11987-0)

### Afficher la valeur d'une variable dans le texte d'alarme

### Introduction

Dans WinCC, vous pouvez insérer dans le texte d'alarme des champs de sortie affichant le contenu de variables.

## **Condition**

- L'éditeur "Alarmes IHM" est ouvert.
- L'alarme est sélectionnée.

### Afficher la valeur d'une variable dans le texte d'alarme

Pour insérer dans le texte d'alarme un champ de sortie pour la valeur d'une variable, procédez comme suit :

- 1. Positionnez le curseur à l'endroit souhaité dans le texte d'événement.
- 2. Choisissez "Ajouter un champ de sortie de variable" dans le menu contextuel.
- 3. Ouvrez la liste d'objets sous "Variable" et sélectionnez la variable souhaitée. Si besoin, vous pouvez créer la variable dans la liste d'objets.
- 4. Déterminez sous "Format" la longueur du champ de sortie et le format auquel la variable sera affichée dans le texte d'alarme. Configurez une taille suffisante pour le champ de sortie. Faute de quoi, le contenu de la variable ne sera pas affiché en totalité dans l'alarme.
- 5. Pour enregistrer vos saisies, cliquez sur le bouton

WinCC insère un caractère générique pour le champ de sortie dans le texte d'alarme : "<tag: n, [nom de variable]>" avec n = longueur du texte en caractères.

#### Modifier les propriétés d'un champ de sortie

Pour modifier les propriétés d'un champ de sortie, procédez comme suit :

Double-cliquez sur le champ de sortie du texte d'alarme et modifiez les propriétés comme souhaité.

#### Supprimer un champ de sortie du texte d'alarme

Pour supprimer un champ de sortie du texte d'alarme, procédez comme suit :

● Sélectionnez le champ de sortie dans le texte d'alarme et choisissez "Supprimer" dans le menu contextuel.

#### Remarque

L'ordre des champs de sortie pour variables dépend de la langue dans le texte d'alarme. Pour l'archivage d'alarmes dans une archive CSV, l'ordre utilisé est celui de la langue Runtime.

Si vous modifiez la variable d'un champ de sortie dans une langue, ce champ de sortie modifié sera ajouté à la fin du texte de l'alarme dans toutes les autres langues. Il en résulte une modification de l'ordre des champs de sortie dans l'archive.

Disponibilité selon le pupitre opérateur

L'archivage n'est pas disponible pour tous les pupitres opérateur.

#### Voir aussi

[Configurer des alarmes analogiques](#page-11979-0) (Page [810](#page-11979-0)) [Mettre le texte d'alarme en forme](#page-11984-0) (Page [815](#page-11984-0)) [Emettre des textes d'une liste de textes dans une alarme](#page-11987-0) (Page [818](#page-11987-0))

### <span id="page-11987-0"></span>Emettre des textes d'une liste de textes dans une alarme

#### Introduction

Vous dynamisez les textes d'alarme avec des listes de textes. Par exemple, vous configurez l'affichage des deux états d'une alarme de bit dans un texte d'alarme.

Pour cela, vous insérez un champ de sortie adéquat dans le texte d'alarme et déterminez la variable qui fournit la clé de recherche pour la liste de textes.

### **Condition**

- Une liste de textes est créée.
- L'éditeur "Alarmes IHM" est ouvert
- L'alarme est marquée

### Afficher une valeur d'une liste de textes dans le texte d'alarme

Pour insérer un champ de sortie pour une valeur d'une liste de textes dans le texte d'alarme, procédez comme suit :

- 1. Positionnez le curseur à l'endroit souhaité dans le texte d'alarme.
- 2. Sélectionnez "Entrer champ de sortie des listes de textes" dans le menu contextuel.
- 3. Sous "Liste de textes", sélectionnez la liste de textes souhaitée.
- 4. Ouvrez la liste d'objets sous "Variable" et sélectionnez la variable qui fournit la clé de recherche pour la liste de textes. Si besoin, créez la variable dans la liste d'objets.
- 5. Définissez la longueur du champ de sortie sous "Format". Configurez une taille de champ de sortie suffisante pour que le texte de la liste de textes soit affiché entièrement dans l'alarme.
- 6. Pour enregistrer vos saisies, cliquez sur le bouton  $\| \checkmark \|$ WinCC insère un caractère générique pour le champ de sortie dans le texte d'alarme : "<textlist: n, [nom de la liste de textes]>" avec n = longueur du texte en caractères.

### Modifier les propriétés d'un champ de sortie

Pour modifier les propriétés d'un champ de sortie, procédez de la manière suivante :

● Double-cliquez sur le champ de sortie du texte d'alarme et modifiez les propriétés comme souhaité.

### Supprimer une liste de textes du texte d'alarme

Pour supprimer un champ de sortie du texte d'alarme, procédez comme suit :

● Sélectionnez le champ de sortie dans le texte d'alarme et choisissez "Supprimer" dans le menu contextuel.
Voir aussi

[Mettre le texte d'alarme en forme](#page-11984-0) (Page [815](#page-11984-0)) [Configurer des alarmes analogiques](#page-11979-0) (Page [810](#page-11979-0)) [Configurer des alarmes de bit](#page-11982-0) (Page [813\)](#page-11982-0) [Afficher la valeur d'une variable dans le texte d'alarme](#page-11985-0) (Page [816\)](#page-11985-0)

## Editer des alarmes système

### Editer des alarmes système

Lorsque vous ouvrez l'onglet "Alarmes système" dans l'éditeur "Alarmes IHM", WinCC vous invite à importer ou actualiser les alarmes système. Vous importez les alarmes système et déterminez la durée d'affichage. Vous ne supprimez pas d'alarmes systèmes ni n'en créez. Dans les alarmes système, vous ne pouvez éditer que le texte d'alarme.

## **Condition**

● Les alarmes système sont importées.

## Déterminer la durée d'affichage

Pour définir la durée d'affichage, procédez de la manière suivante :

- 1. Dans la navigation du projet, double-cliquez sur "Paramètres Runtime".
- 2. Entrez une valeur sous "Alarmes > Alarmes système > Durée d'affichage". Cette valeur détermine le nombre de secondes pendant lequel les alarmes système sont affichées sur ce pupitre opérateur. Pour que les alarmes système restent affichées, saisissez la valeur "0".

## Modifier le texte d'alarme

Pour modifier le texte d'alarme d'une alarme système, procédez comme suit :

- 1. Ouvrez l'éditeur "Alarmes IHM" et cliquez sur l'onglet "Alarmes système".
- 2. Sélectionnez l'alarme système que vous souhaitez éditer.
- 1. Modifiez le texte d'alarme dans la fenêtre d'inspection sous "Propriétés > Attributs > Général".

### **Remarque**

Si, pour une alarme système, vous modifiez un texte d'alarme contenant des caractères génériques, ne changez pas le nombre de caractères génériques. Un caractère générique est un "%1", par exemple.

### Configurer des tâches commandées par événement

Selon le pupitre opérateur, pour certaines alarmes système, il y a l'événement "Apparaissant". Pour configurer des tâches commandées par événement, procédez comme suit :

1. Sélectionnez l'alarme système.

2. Cliquez sur "Propriétés > Evénements > Apparaissant" dans la fenêtre d'inspection et configurez une liste de fonctions.

### Voir aussi

[Généralités sur la configuration des alarmes](#page-11968-0) (Page [799](#page-11968-0))

[Alarmes système](#page-11948-0) (Page [779](#page-11948-0))

## Editer des alarmes de l'API

### Introduction

Les alarmes de l'API sont configurées dans STEP 7. Si WinCC est exploité dans l'environnement STEP 7, des alarmes de l'API sont à disposition dans WinCC.

Dans WinCC, vous éditez uniquement les propriétés spécifiques au pupitre opérateur des alarmes de l'API. En fonction du pupitre opérateur et de l'automate, différentes propriétés d'une alarme de l'API sont éditables.

Si vous le souhaitez, vous pouvez filtrer les alarmes de l'API affichées pour votre projet en vous servant des classes d'affichage qui ont été configurées dans l'automate pour les alarmes de l'API.

### Remarque

Si "Actualisation automatique" est réglé pour les alarmes de l'API de la liaison avec l'automate S7-1500, vous ne pouvez pas éditer les propriétés des différentes alarmes de l'API. Dans ce cas, les alarmes de l'API ne s'affichent pas dans l'éditeur "Alarmes IHM"

## **Condition**

- Une connexion à l'automate a été établie.
- Des alarmes ont été configurées dans STEP 7.

## Edition d'alarmes de l'API

Pour éditer des alarmes de l'API, procédez comme suit :

- 1. Dans la navigation du projet, effectuez un double-clic sur "Alarmes IHM". L'éditeur "Alarmes IHM" s'ouvre.
- 2. Ouvrez l'onglet "Alarmes de l'API".
- 3. Dans la zone de travail, sélectionnez l'alarme que vous souhaitez modifier.
- 4. Effectuez les modifications souhaitées. Selon le pupitre opérateur, toutes les propriétés de l'alarme de l'API ne peuvent pas être affichées ou activées.

## Edition d'alarmes SIMATIC S7

Vous éditez si besoin ces alarmes de l'API dans la configuration des alarmes de STEP 7. Pour cela, procédez comme suit :

- 1. Dans la zone de travail, sélectionnez l'alarme que vous souhaitez modifier.
- 2. Dans le menu contextuel, choisissez la commande "Ouvrir dans l'éditeur d'alarmes de l'API...".

La configuration de message de STEP 7 s'ouvre.

3. Effectuez les modifications souhaitées.

## Filtrage d'alarmes de l'API au moyen de classes d'affichage

Pour filtrer des alarmes de l'API au moyen de classes d'affichage, procédez comme suit :

- 1. Dans la navigation du projet, cliquez sur "Paramètres Runtime > Alarmes" sous votre pupitre opérateur.
	- Une ou plusieurs connexions à un automate s'affichent sous "Alarmes de l'API".
- 2. Sélectionnez, pour la connexion, la classe d'affichage dont vous souhaitez afficher les alarmes de l'API.

## Résultat

Dans l'éditeur "Alarmes IHM", l'onglet "Alarmes de l'API" affiche uniquement les alarmes de l'API dont vous avez activé la classe d'affichage pour votre pupitre opérateur.

## Voir aussi

[Alarmes de l'API](#page-11946-0) (Page [777](#page-11946-0))

## Activer les alarmes de l'API définies par le système

### Activer les alarmes de l'API définies par le système

Afin d'activer, pour votre pupitre opérateur, des alarmes de l'API définies par le système du type "Message de diagnostic SIMATIC S7", procédez comme suit :

- 1. Dans la navigation du projet, sélectionnez "Paramètres Runtime > Alarmes". Les paramètres des alarmes s'ouvrent.
- 2. Sous "Alarmes système", activez la case à cocher "Messages de diagnostic S7 (numéro)".

- <span id="page-11991-0"></span>3. Si vous souhaitez que les alarmes système s'affichent avec texte d'alarme, activez l'option "Afficher texte".
- 4. Si vous souhaitez que ces alarmes s'affichent en runtime, configurez une vue des alarmes ou une fenêtre des alarmes affichant les alarmes de la classe d'alarmes "Diagnosis Events".

### Remarque

Pour les pupitres opérateur avec petit écran, déterminez que les alarmes de l'API définies par le système soient affichées seulement avec le numéro d'alarme.

### Remarque

Pour les alarmes de l'API définies par le système du type "Message de diagnostic SIMATIC S7", la procédure décrite est applicable uniquement aux liaisons avec les automates SIMATIC S7-300/400.

## Voir aussi

[Alarmes de l'API définies par le système](#page-11949-0) (Page [780](#page-11949-0))

# 3.2.2.6 Configurer des alarmes

## Configurer des blocs d'alarme

## Notions de base sur les blocs d'alarme

## Introduction

La représentation des alarmes est constituée de blocs d'alarme. Chaque bloc d'alarme correspond à une colonne dans l'affichage sous forme de tableau de la vue des alarmes.

Il existe trois groupes de blocs d'alarme :

- Blocs système Les blocs système sont des données système, comme p. ex. la date, l'heure, le numéro d'alarme et l'état.
- Blocs de texte utilisateur Les blocs de texte utilisateur contiennent le texte d'alarme avec la description de la cause d'un dysfonctionnement et des textes complémentaires avec des informations, par exemple le lieu de dysfonctionnement pour localiser le problème.
- Blocs de paramètres Les blocs de paramètres servent à relier les alarmes aux valeurs de process, p. ex. les degrés de remplissage actuels, les températures ou les régimes. Vous pouvez configurer jusqu'à 10 blocs de paramètres par alarme.

### Configurer des blocs d'alarme

Vous activez et éditez les blocs d'alarme dans l'onglet "Blocs d'alarme". Pour afficher des blocs d'alarme dans une vue des alarmes, sélectionnez dans l'éditeur "Vues", parmi les blocs d'alarme activés, les blocs d'alarme qui doivent être affichés et archivés.

### Longueur de texte

La longueur de texte d'un bloc de texte utilisateur peut atteindre jusqu'à 255 caractères.

La longueur de texte d'un bloc de paramètres peut être configurée comme suit :

- Alarmes de l'API : 32 caractères maximum Pour assurer que tous les caractères sont affichés, fixez la longueur du bloc de paramètres à 32 caractères.
- Autres types d'alarme : 255 caractères maximum

# **Remarque**

#### Bloc système "Etat"

Dans le bloc système "Etat", les textes d'état des alarmes sont affichés. Configurez une longueur suffisante pour ce bloc d'alarme afin que les textes d'état puissent être affichés en entier.

## **Clignotement**

Vous pouvez représenter une alarme avec obligation d'acquittement ou des blocs d'alarme individuels avec clignotement au runtime. Pour cela, les conditions suivantes doivent être réunies :

- La propriété "Clignotement" doit être activée dans la classe d'alarmes de l'alarme. Vous configurez cette propriété dans l'onglet "Classes d'alarmes".
- Dans la fenêtre d'inspection des blocs d'alarme devant clignoter, l'option "Clignotement" est activée dans la partie "Bloc d'alarme" sous "Général".

## Aligner

Dans l'onglet "Blocs d'alarme", vous déterminez si le bloc d'alarme d'une colonne de la vue des alarmes est affiché à droite, à gauche ou de manière centrée.

### Format

Au besoin, vous choisissez parmi différents formats de représentation pour certains blocs d'alarme.

### Voir aussi

[Mettre en place le clignotement des blocs d'alarme](#page-11994-0) (Page [825](#page-11994-0))

## <span id="page-11993-0"></span>Configurer des blocs d'alarme

### Introduction

Une alarme est composée de blocs d'alarme configurés. Vous activez les blocs d'alarme pour un pupitre opérateur dans l'onglet "Blocs d'alarme". Parmi les blocs d'alarme activés, pour chaque vue des alarmes, vous sélectionnez les blocs d'alarme activés qui doivent être affichés et archivés.

## **Condition**

- L'éditeur "Alarmes IHM" est ouvert.
- L'onglet "Blocs d'alarme" est ouvert.

## Activer les blocs d'alarme

- 1. Dans les onglets des blocs d'alarme, sélectionnez l'onglet "Blocs système", "Blocs de texte utilisateur" ou "Blocs de paramètres".
- 2. Sélectionnez le bloc d'alarme que vous souhaitez afficher sur votre pupitre opérateur.
- 3. Dans la fenêtre d'inspection, activez "Propriétés > Propriétés > Général > Blocs > Activer".
- 4. Dans la fenêtre d'inspection, sous "Propriétés > Propriétés > Général > Paramètres" le nom d'affichage du bloc d'alarme.

### Remarque

Sous "Propriétés > Propriétés > Général > Paramètres", colonne "Nom dans l'éditeur "Alarmes"", les noms des blocs d'alarme protégés en écriture enregistrés dans le système sont affichés. Cette colonne est disponible pour les onglets "Blocs de texte utilisateur" et "Blocs de paramètres".

La colonne "Nom dans l'éditeur "Alarmes"" permet de voir le lien entre le nom d'affichage des blocs d'alarme en runtime et les désignations dans l'éditeur "Alarmes", même si les noms d'affichage des blocs d'alarme ont été modifiés.

- 5. Dans la fenêtre d'inspection, sous "Propriétés > Propriétés > Général > Blocs", définissez la longueur de texte et l'alignement du bloc d'alarme dans la colonne de la vue des alarmes.
- 6. Sélectionnez le format du bloc d'alarme dans la fenêtre d'inspection sous "Propriétés > Propriétés > Paramètres > Format". Cette option n'est pas disponible pour tous les blocs d'alarme.

## Résultat

Les blocs d'alarme sont activés et sont affichés dans l'éditeur "Vues", dans la fenêtre d'inspection de la vue des alarmes.

## <span id="page-11994-0"></span>Désactiver les blocs d'alarme

- 1. Sélectionnez l'onglet des blocs d'alarme que vous souhaitez désactiver.
- 2. Désactivez les blocs d'alarme que vous ne souhaitez plus utiliser pour la vue des alarmes et l'archivage.
- 3. Faites de même pour tous les blocs d'alarme que vous ne souhaitez plus afficher.

### Voir aussi

[Description des blocs système](#page-12147-0) (Page [978\)](#page-12147-0)

Mettre en place le clignotement des blocs d'alarme (Page 825)

## Mettre en place le clignotement des blocs d'alarme

### Introduction

Le clignotement d'un bloc d'alarme dans Runtime dépend de la classe d'alarmes de l'alarme. La classe d'alarmes détermine le clignotement des alarmes qu'elle contient lorsque ces dernières doivent être acquittées.

## **Condition**

- Les blocs d'alarme sont activés pour le pupitre opérateur.
- Les blocs d'alarme sont activés pour l'alarme en question.
- L'alarme est affectée à une classe d'alarmes avec un automate d'état qui définit que les alarmes contenues clignotent.
- Les blocs d'alarme sont activés dans la vue des alarmes.
- L'onglet "Blocs d'alarme" est ouvert.

## Marche à suivre

Pour configurer le clignotement de blocs d'alarme en Runtime, procédez comme suit :

- 1. Dans l'onglet "Blocs d'alarme", dans les onglets de niveau inférieur, sélectionnez le bloc d'alarme qui doit clignoter en Runtime.
- 2. Dans la fenêtre d'inspection, activez "Propriétés > Propriétés > Général > Blocs > Clignotement".
- 3. Répétez cette étape pour tous les blocs d'alarme qui doivent clignoter en Runtime.

### Résultat

Ces blocs d'alarme clignotent en Runtime lorsque l'alarme doit être acquittée.

## <span id="page-11995-0"></span>Voir aussi

[Notions de base sur les blocs d'alarme](#page-11991-0) (Page [822\)](#page-11991-0) [Configurer des blocs d'alarme](#page-11993-0) (Page [824](#page-11993-0))

## Configuration d'alarmes analogiques

### Configurer des alarmes analogiques

## Introduction

Dans l'éditeur "Alarmes IHM", vous configurez les alarmes analogiques et déterminez leurs propriétés. Vous avez également la possibilité de configurer les alarmes analogiques dans l'éditeur "Variables IHM".

## **Condition**

- L'éditeur "Alarmes IHM" est ouvert.
- La fenêtre d'inspection est ouverte.

## Marche à suivre

Pour configurer une alarme analogique, procédez comme suit :

- 1. Cliquez sur la page d'onglet "Alarmes analogiques".
- 2. Pour créer une nouvelle alarme analogique, double-cliquez sur "<Ajouter>" dans le tableau. Une nouvelle alarme analogique est créée.
- 3. Configurez l'alarme dans la fenêtre d'inspection sous "Propriétés > Propriétés > Général" :
	- Si nécessaire, modifiez le nom d'objet de l'alarme.
	- Sélectionnez la classe d'alarmes et, le cas échéant, le groupe d'alarmes.
- 4. Pour visualiser le numéro de CPU ou d'API, entrez-le sous "Connexion avec automate". Cette option n'est active que si le bloc d'alarme "Numéro de CPU/API" est activé dans l'onglet "Blocs d'alarme > Blocs système".

- 5. Dans la fenêtre d'inspection, sous "Propriétés > Attributs > Déclenchement", sélectionnez la variable déclenchant l'alarme. Utilisez une variable de déclenchement exclusivement comme variable de déclenchement.
- 6. Sous "Propriétés > Propriétés > Textes d'alarme", configurez le texte d'alarme.
	- Tapez le texte de l'alarme sous "Texte d'événement".
	- Au besoin, créez des textes d'alarme supplémentaires sous "Textes complémentaires".
	- Utilisez les fonctions du menu contextuel pour mettre en forme les caractères du texte et pour insérer des champs de sortie pour paramètres système ou paramètres d'alarme.

### Remarque

Vous n'entrez des textes complémentaires que dans les lignes que vous avez activées en tant que blocs de texte utilisateur dans l'onglet "Blocs d'alarme".

## Déterminer des valeurs limites

- 1. Sélectionnez l'alarme analogique à laquelle vous souhaitez affecter les valeurs limites.
- 2. Dans la partie inférieure de la zone de travail, cliquez sur "<Ajouter>" sous "Valeurs limites pour alarme analogique".

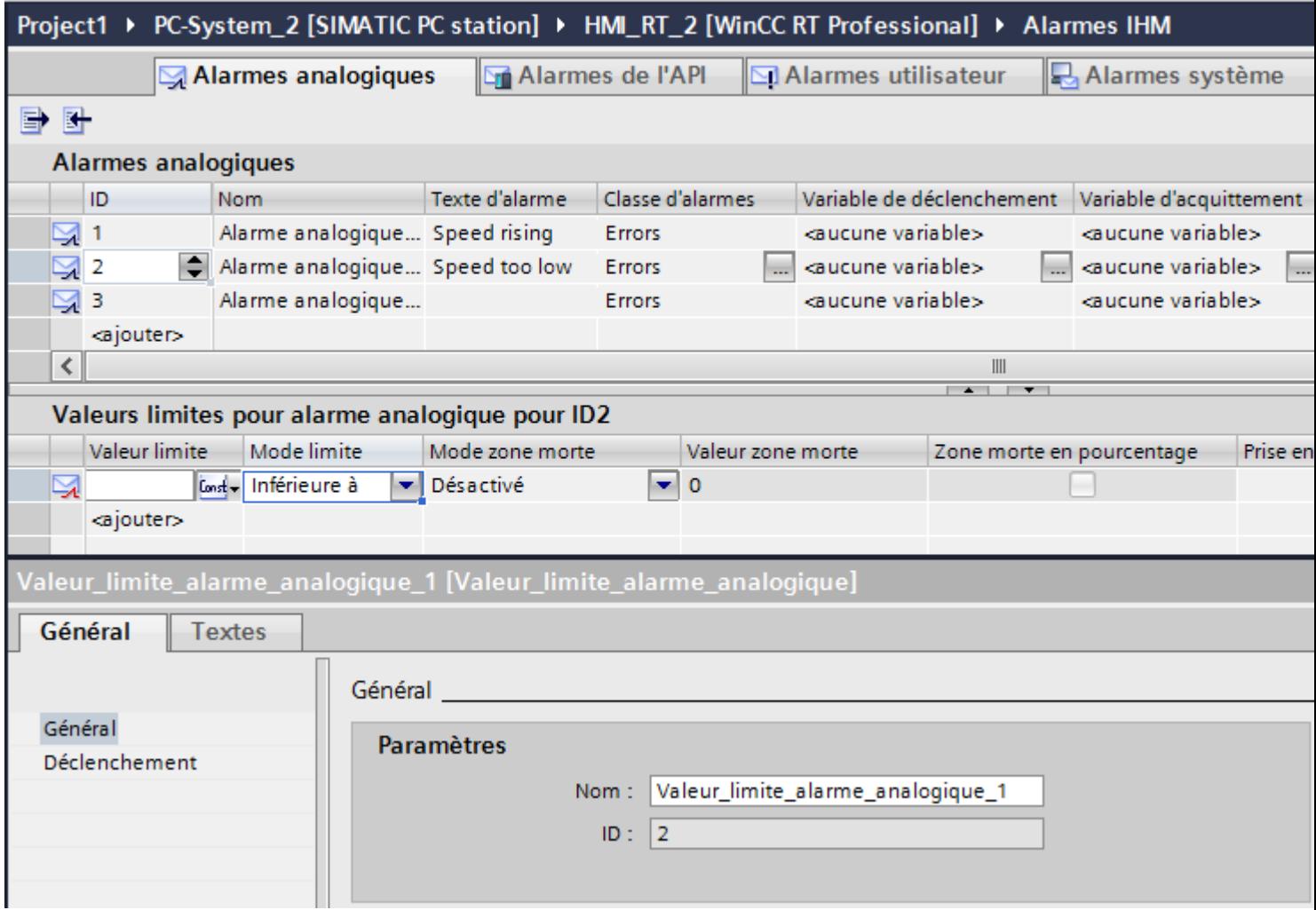

- 3. Pour utiliser une constante comme valeur limite :
	- Cliquez sur le bouton dans la fenêtre d'inspection sous "Propriétés > Attributs > Déclenchement > Valeur" et choisissez "Constante".
	- Entrez la valeur limite souhaitée.

- 4. Pour utiliser une variable comme valeur limite :
	- Cliquez sur le bouton  $\mathbb{Q}$  dans la fenêtre d'inspection sous "Propriétés > Attributs > Déclenchement > Valeur" et choisissez "Variable IHM".

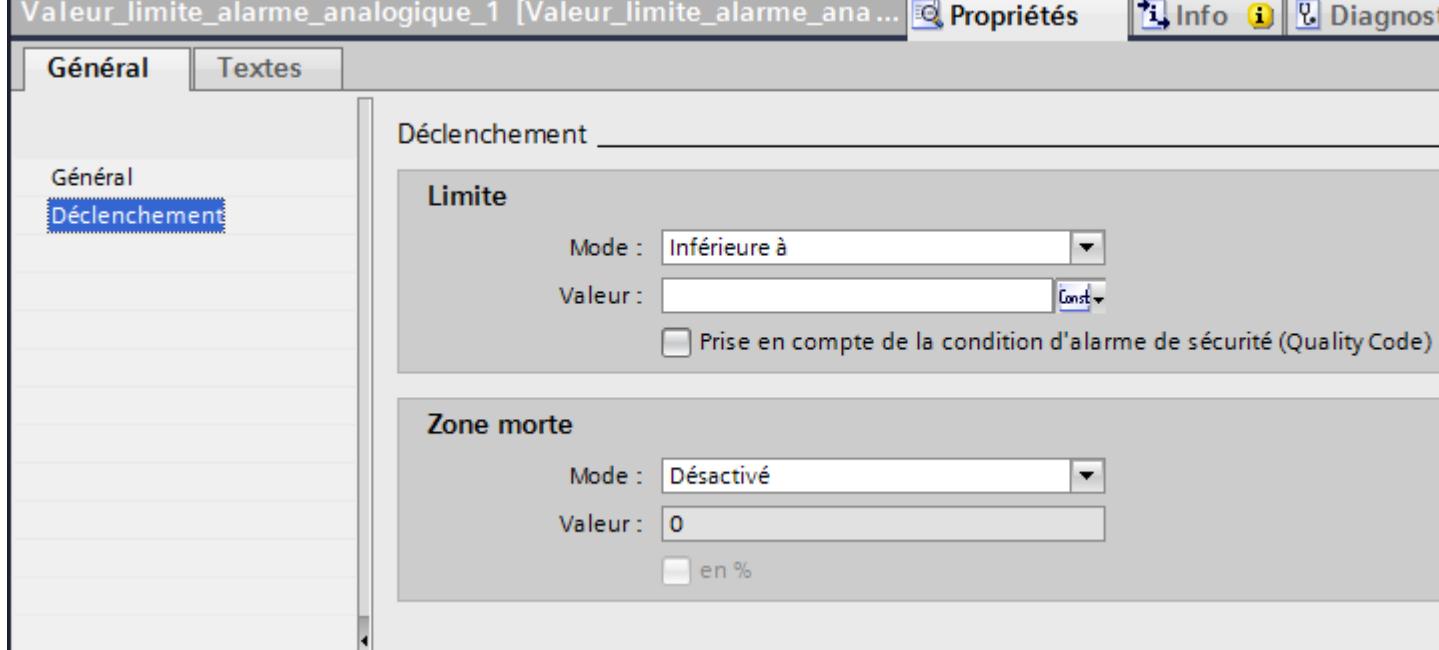

- Cliquez sur le bouton .... La liste d'objets s'ouvre.
- Sélectionnez la variable.
- 5. Sélectionnez le mode de déclenchement dans le champ "Mode".
	- "Correspond à la valeur limite" : quand la valeur limite est atteinte, l'alarme est déclenchée.
	- "Ne correspond pas à la valeur limite" : quand la valeur limite n'est plus atteinte, l'alarme est déclenchée.
	- "Dépassement haut" : quand la valeur limite est dépassée vers le haut, l'alarme est déclenchée.
	- "Dépassement bas" : quand la valeur limite est dépassée vers le bas, l'alarme est déclenchée.
- 6. Au besoin, créez d'autres valeurs limites pour l'alarme.

#### Remarque

Si l'objet souhaité n'existe pas encore dans la sélection, créez-le directement dans la liste d'objets et modifiez ses propriétés ultérieurement.

### **Remarque**

Lorsqu'une valeur de process oscille autour de la valeur limite, l'alarme correspondante se déclenche plusieurs fois. Configurez dans ce cas une zone morte ou un temps de retard.

## Paramètres facultatifs pour les alarmes analogiques

### Paramétrer un temps de retard

Pour afficher l'alarme avec retard, procédez comme suit :

- 1. Sélectionnez l'alarme analogique.
- 2. Dans la fenêtre d'inspection, sélectionnez "Propriétés > Propriétés > Déclenchement".
- 3. Saisissez un laps de temps sous "Retard". La condition de déclenchement doit être remplie dans ce laps de temps pour que l'alarme soit déclenchée.

### Paramétrer une zone morte

Pour indiquer une plage de tolérance pour l'apparition et la disparition d'une alarme, procédez comme suit :

- 1. Sélectionnez la valeur limite à laquelle vous voulez associer la zone morte.
- 2. Dans la fenêtre d'inspection, sélectionnez "Propriétés > Propriétés > Déclenchement".
- 3. Sous "Zone morte > Mode", indiquez pour quelle modification de l'état d'alarme la zone morte sera prise en compte.
- 4. Entrez une valeur constante sous "Zone morte > Valeur".
- 5. Pour déterminer que la valeur de la zone morte correspond à un pourcentage de la valeur limite, activez "%".

## Enregistrer l'état de l'alarme

Pour enregistrer les états d'une alarme dans une variable, procédez comme suit :

- 1. Sélectionnez l'alarme analogique.
- 2. Dans la fenêtre d'inspection, sous "Propriétés > Attributs > Etat", sélectionnez la variable et le bit enregistrant les états d'alarme apparaissant/disparaissant et la requête d'acquittement.

## Régler la priorité

Pour paramétrer la priorité, procédez comme suit :

- 1. Sélectionnez l'alarme analogique.
- 2. Dans la fenêtre d'inspection, sous "Propriétés > Propriétés > Général > Priorité", choisissez une valeur comprise entre 0 et 16. Lors du filtrage selon la priorité dans la vue des alarmes, l'alarme avec priorité 0 apparaît en premier.

### Création d'un texte d'aide

- 1. Sélectionnez l'alarme analogique.
- 2. Dans la fenêtre d'inspection, choisissez "Propriétés > Attributs > Info-bulle" et saisissez le texte souhaité.

### Configurer des tâches commandées par événement

<span id="page-12000-0"></span>Pour configurer une tâche commandée par évènement, comme une Loop-In-Alarm, procédez comme suit :

- 1. Sélectionnez l'alarme analogique.
- 2. Sélectionnez "Propriétés > Evénements" dans la fenêtre d'inspection, puis configurez une liste de fonctions pour l'événement souhaité.

### Voir aussi

[Configurer l'acquittement de l'avertisseur central](#page-12069-0) (Page [900](#page-12069-0)) [Configurer la consignation des alarmes](#page-12062-0) (Page [893](#page-12062-0)) [Configurer l'acquittement d'une alarme](#page-12066-0) (Page [897\)](#page-12066-0) Emettre un paramètre dans une alarme analogique (Page 831) [Configurer une Loop-In-Alarm](#page-12015-0) (Page [846\)](#page-12015-0) [Alarmes dans l'éditeur "Variables IHM"](#page-12017-0) (Page [848\)](#page-12017-0) [Configurer l'inhibition d'affichage pour des alarmes](#page-12047-0) (Page [878\)](#page-12047-0) [Généralités sur la configuration des alarmes](#page-11968-0) (Page [799](#page-11968-0))

### Emettre un paramètre dans une alarme analogique

### Introduction

Vous ajoutez un champ de sortie adéquat dans une alarme analogique pour l'affichage de paramètres système et paramètres d'alarme.

- En tant que paramètre d'alarme, les éléments suivants sont à disposition : "Limite", "Bande morte" ou "Valeur actuelle".
- En tant que paramètres système, les blocs système suivants sont à disposition :
	- Nom d'utilisateur
	- Nom d'ordinateur
	- Commentaire
	- Nom de l'application

### **Condition**

- L'éditeur "Alarmes IHM" est ouvert.
- L'alarme analogique est marquée.

## <span id="page-12001-0"></span>Marche à suivre

Pour afficher un paramètre dans le texte d'alarme, procédez comme suit :

- 1. Positionnez le curseur à l'endroit souhaité dans le texte d'alarme.
- 2. Pour afficher un paramètre d'alarme, choisissez "Insérer champ de sortie pour paramètre dans une alarme analogique" dans le menu contextuel. -OU-

Pour afficher un paramètre système, choisissez "Insérer champ de sortie pour bloc système" dans le menu contextuel.

- 3. Pour les paramètres d'alarme, définissez la longueur, le nombre de chiffres après la virgule, la précision et l'alignement du champ de sortie. Pour afficher les zéros en tête dans le champ de sortie, activez "Zéros en tête".
- 4. Pour enregistrer vos saisies, cliquez sur le bouton  $\blacksquare$

WinCC insère un caractère générique pour le champ de sortie dans le texte d'alarme :

- Pour les paramètres d'alarme : "<tag: n, [###]>" avec n = longueur du texte en caractères.
- Pour les paramètres système, "<Nom du paramètre système>"

#### **Remarque**

Si vous testez un projet avec le simulateur, il n'y a pas d'émission des valeurs dans les champs de sortie des textes d'alarmes.

#### Supprimer un paramètre du texte d'alarme

Pour supprimer un champ de sortie du texte d'alarme, procédez comme suit :

● Sélectionnez le champ de sortie dans le texte d'alarme et choisissez "Supprimer" dans le menu contextuel.

#### Remarque

L'ordre des champs de sortie dans le texte de l'alarme dépend de la langue. Pour l'archivage d'alarmes dans une archive CSV, l'ordre utilisé est celui de la langue Runtime.

Si vous modifiez la variable d'un champ de sortie dans une langue, ce champ de sortie modifié sera ajouté à la fin du texte de l'alarme dans toutes les autres langues. Il en résulte une modification de l'ordre des champs de sortie dans l'archive.

### Configuration d'alarmes de bit

### Configurer des alarmes de bit

## Introduction

Les alarmes de bit indiquent les changements d'état dans une installation et sont déclenchées par l'automate. Elles indiquent par ex. si une vanne est ouverte ou fermée.

La configuration dans l'éditeur "Alarmes IHM" est décrite ci-après. Vous avez également la possibilité de configurer les alarmes de bit dans l'éditeur "Variables IHM".

### **Condition**

- L'éditeur "Alarmes IHM" est ouvert.
- La fenêtre d'inspection est ouverte.

### Marche à suivre

Pour configurer une alarme de bit, procédez comme suit :

- 1. Cliquez sur la page d'onglet "Alarmes de bit".
- 2. Pour créer une nouvelle alarme de bit, double-cliquez sur "<Ajouter>" dans le tableau. Une nouvelle alarme de bit est créée.
- 3. Configurez l'alarme dans la fenêtre d'inspection sous "Propriétés > Propriétés > Général" :
	- Si nécessaire, modifiez le nom d'objet de l'alarme.
	- Sélectionnez la classe d'alarmes et, le cas échéant, le groupe d'alarmes.
	- Pour visualiser le numéro de CPU ou d'API, entrez-le sous "Connexion". Cette option n'est active que si le bloc d'alarme "Numéro de CPU/API" est activé dans l'onglet "Blocs d'alarme".
- 4. Dans la fenêtre d'inspection, sous "Propriétés > Attributs > Déclenchement", sélectionnez la variable et le bit déclenchant l'alarme. Tenez compte des points suivants :
	- Utilisez le type de données "Bool", "USInt", "UInt" ou "UDInt".
	- N'utilisez un bit d'une variable de déclenchement que pour une alarme.
	- Utilisez une variable de déclenchement exclusivement comme variable de déclenchement.
	- La plage d'entrée et de sortie d'une variable API ne convient pas comme déclencheur.

#### Remarque

Si l'objet souhaité n'existe pas encore dans la sélection, créez-le directement dans la liste d'objets et modifiez ses attributs ultérieurement.

#### Remarque

Si vous créez une alarme de bit en copiant le texte de l'alarme et en le collant dans une nouvelle ligne du tableau, la numérotation du bit de déclenchement n'est pas incrémentée automatiquement. Veillez à ne pas affecter le bit de déclenchement plusieurs fois.

#### Remarque

Pour indiquer le bit, respectez la façon dont les bits sont comptés dans l'automate utilisé. Pour plus d'informations à ce sujet, référez-vous à l'aide en ligne de l'automate respectif, à la rubrique "Communication".

- 1. Sous "Mode", définissez si l'alarme est déclenchée pour un front montant ou un front descendant.
- 2. Sous "Propriétés > Attributs > Textes d'alarme", configurez le texte d'alarme.
	- Tapez le texte de l'alarme sous "Texte d'événement".
	- Au besoin, créez des textes d'alarme supplémentaires sous "Textes complémentaires".
	- Utilisez les fonctions du menu contextuel pour mettre en forme les caractères du texte et pour insérer des champs de sortie pour paramètres.

### Remarque

Vous n'entrez des textes complémentaires que dans les lignes que vous avez activées en tant que blocs de texte utilisateur dans l'onglet "Blocs d'alarme".

### Résultat

L'alarme de bit est créée.

## Autres paramètres pour les alarmes de bit

### Création d'un texte d'aide

Pour doter l'alarme d'une info-bulle, procédez comme suit :

- 1. Sélectionnez l'alarme de bit.
- 2. Dans la fenêtre d'inspection, sélectionnez "Propriétés > Attributs > Info-bulle" et saisissez le texte souhaité.

### Activer les paramètres pour une alarme de bit

Pour afficher des valeurs de process dans un champ de sortie dans le texte d'alarme, affectez des variables aux blocs de paramètres. Pour cela, procédez comme suit :

- 1. Sélectionnez l'alarme.
- 2. Dans la fenêtre d'inspection, cliquez sur "Propriétés > Attributs > Paramètre d'alarme".
- 3. Entrez une valeur pour le paramètre d'alarme ou sélectionnez une variable.
- 4. Au besoin, entrez plusieurs paramètres pour l'alarme. Vous ajoutez les valeurs de process activées en tant que champ de sortie dans un texte d'alarme ou bien vous les affichez dans la vue des alarmes en tant que bloc de paramètres.

### Remarque

Pour afficher les valeurs de process en tant que blocs de paramètres, les blocs de paramètres doivent être activés dans la vue des alarmes.

Vous n'éditez que les blocs de paramètres que vous avez activés dans l'onglet "Blocs d'alarme" sous "Blocs de paramètres".

### Enregistrer l'état d'alarme

Pour enregistrer les états d'une alarme dans une variable, procédez comme suit :

- 1. Sélectionnez l'alarme de bit.
- 2. Dans la fenêtre d'inspection, sous "Propriétés > Attributs > Etat", sélectionnez la variable et le bit enregistrant les états d'alarme apparaissant/disparaissant et la requête d'acquittement.

### Configurer des tâches commandées par événement

Pour configurer une tâche commandée par évènement, comme une Loop-In-Alarm, procédez comme suit :

- 1. Sélectionnez l'alarme de bit.
- 2. Sélectionnez "Propriétés > Evénements" dans la fenêtre d'inspection, puis configurez une liste de fonctions pour l'événement souhaité.

## Voir aussi

[Configurer l'acquittement d'une alarme](#page-12066-0) (Page [897\)](#page-12066-0) [Configurer l'acquittement de l'avertisseur central](#page-12069-0) (Page [900](#page-12069-0)) [Configurer une Loop-In-Alarm](#page-12015-0) (Page [846\)](#page-12015-0) [Alarmes dans l'éditeur "Variables IHM"](#page-12017-0) (Page [848\)](#page-12017-0) [Configurer l'inhibition d'affichage pour des alarmes](#page-12047-0) (Page [878\)](#page-12047-0) [Configurer la consignation des alarmes](#page-12062-0) (Page [893](#page-12062-0)) [Généralités sur la configuration des alarmes](#page-11968-0) (Page [799](#page-11968-0))

## Emettre un paramètre dans une alarme de bit

## Introduction

Vous ajoutez un champ de sortie adéquat dans une alarme de bit pour l'affichage de paramètres système et paramètres d'alarme.

- En tant que paramètres d'alarme, vous pouvez choisir parmi les paramètres qui sont configurés sous "Propriétés > Propriétés > Paramètres d'alarme".
- En tant que paramètres système, les blocs système suivants sont à disposition :
	- Nom d'utilisateur
	- Nom d'ordinateur
	- Commentaire
	- Nom de l'application

## **Condition**

- L'éditeur "Alarmes IHM" est ouvert.
- L'alarme de bit est marquée.

# Marche à suivre

Pour afficher un paramètre dans le texte d'alarme, procédez comme suit :

- 1. Positionnez le curseur à l'endroit souhaité dans le texte d'alarme.
- 2. Pour afficher un paramètre d'alarme, choisissez la commande "Insérer champ de sortie pour paramètres" dans le menu contextuel. -OU-

Pour afficher un paramètre système, choisissez "Insérer champ de sortie pour bloc système" dans le menu contextuel.

- 3. Sélectionnez le paramètre souhaité.
- 4. Au besoin, définissez en outre les points suivants pour les paramètres d'alarme :
	- La variable qui fournit des valeurs au paramètre. La variable qui est configurée pour le paramètre sous "Propriétés > Propriétés > Paramètre d'alarme" est présentée. WinCC actualise la configuration de paramètres sous "Propriétés > Propriétés > Paramètre d'alarme" si vous sélectionnez une autre variable à cet endroit.
	- Longueur, nombre de chiffres après la virgule, précision et alignement du champ de sortie
	- Pour afficher les zéros en tête dans le champ de sortie, activez "Zéros en tête".
- 5. Pour enregistrer vos saisies, cliquez sur le bouton

#### Remarque

Si vous testez un projet avec le simulateur, il n'y a pas d'émission des valeurs dans les champs de sortie des textes d'alarmes.

### Remarque

L'ordre des champs de sortie pour variables dépend de la langue dans le texte d'alarme. Pour l'archivage d'alarmes dans une archive CSV, l'ordre utilisé est celui de la langue Runtime.

Si vous modifiez la variable d'un champ de sortie dans une langue, ce champ de sortie modifié sera ajouté à la fin du texte de l'alarme dans toutes les autres langues. Il en résulte une modification de l'ordre des champs de sortie dans l'archive.

## Voir aussi

[Configurer des alarmes de bit](#page-12001-0) (Page [832\)](#page-12001-0) [Configurer des alarmes de bit](#page-12017-0) (Page [848\)](#page-12017-0)

# Configuration d'alarmes utilisateur

## Configurer une alarme utilisateur

## Introduction

Vous utilisez des alarmes utilisateur pour indiquer des actions opérateur dans Runtime. Les alarmes utilisateur sont déclenchées par le numéro d'alarme. Pour d'autres applications définies par l'utilisateur, vous configurez des alarmes utilisateur déclenchées par des scripts dans Runtime.

# **Condition**

- L'éditeur "Alarmes IHM" est ouvert.
- La fenêtre d'inspection est ouverte.

# Marche à suivre

Pour configurer une alarme utilisateur, procédez comme suit :

- 1. Cliquez sur l'onglet "Alarmes utilisateur".
- 2. Pour créer une nouvelle alarme utilisateur, double-cliquez sur "<Ajouter>" dans le tableau. Une nouvelle alarme utilisateur est créée.
- 3. Configurez l'alarme dans la fenêtre d'inspection sous "Propriétés > Propriétés > Général" :
	- Si nécessaire, modifiez le nom d'objet de l'alarme.
	- Sélectionnez la classe d'alarmes et, le cas échéant, le groupe d'alarmes.
	- Pour visualiser le numéro de CPU ou d'API, entrez-le sous "Connexion". Cette option n'est active que si le bloc d'alarme "Numéro de CPU/API" est activé dans l'onglet "Blocs d'alarme".
- 4. Cliquez sur "Textes d'alarme" dans la fenêtre d'inspection et configurez le texte d'alarme.
	- Tapez le texte de l'alarme.
	- Au besoin, créez des textes d'alarme supplémentaires sous "Textes complémentaires".
	- Si vous le souhaitez, insérez des champs de sortie dans le texte d'alarme ou un texte complémentaire.

### Remarque

Vous n'entrez des textes complémentaires que dans les lignes que vous avez activées en tant que blocs de texte utilisateur dans l'onglet "Blocs d'alarme".

## Résultat

L'alarme utilisateur est créée.

### <span id="page-12007-0"></span>Autres paramètres pour les alarmes utilisateur

### Créer une info-bulle

Pour doter l'alarme d'une info-bulle, procédez comme suit :

- 1. Sélectionnez l'alarme utilisateur.
- 2. Dans la fenêtre d'inspection, choisissez "Propriétés > Attributs > Info-bulle" et saisissez le texte souhaité.

#### Enregistrer l'état d'alarme

Pour enregistrer les états d'une alarme dans une variable, procédez comme suit :

- 1. Sélectionnez l'alarme utilisateur.
- 2. Dans la fenêtre d'inspection, sous "Propriétés > Attributs > Etat", sélectionnez la variable et le bit enregistrant les états d'alarme Apparaissant/Disparaissant et la requête d'acquittement.

#### Configurer des tâches commandées par événement

Pour configurer des tâches commandées par événement, procédez comme suit :

- 1. Sélectionnez l'alarme utilisateur.
- 2. Sélectionnez "Propriétés > Evénements" dans la fenêtre d'inspection, puis configurez une liste de fonctions pour l'événement souhaité.

## Voir aussi

[Configurer l'acquittement d'une alarme](#page-12066-0) (Page [897\)](#page-12066-0) [Configurer l'acquittement de l'avertisseur central](#page-12069-0) (Page [900\)](#page-12069-0) [Configurer l'acquittement](#page-12066-0) (Page [897](#page-12066-0)) [Configurer des blocs d'alarme](#page-11991-0) (Page [822](#page-11991-0)) [Configurer l'inhibition d'affichage pour des alarmes](#page-12047-0) (Page [878](#page-12047-0))

### Emettre un paramètre dans une alarme utilisateur

### Introduction

Vous ajoutez un champ de sortie adéquat dans une alarme utilisateur pour l'affichage de paramètres système et paramètres d'alarme.

- En tant que paramètres système, les blocs système suivants sont disponibles :
	- Nom d'utilisateur
	- Nom d'ordinateur
	- Commentaire
	- Application
- Vous configurez les paramètres d'alarme dans le script avec lequel vous déclenchez l'alarme utilisateur au runtime.

# <span id="page-12008-0"></span>**Condition**

- L'éditeur "Alarmes IHM" est ouvert.
- L'alarme utilisateur est marquée.

## Marche à suivre

Pour afficher un paramètre dans le texte d'alarme, procédez comme suit :

- 1. Positionnez le curseur à l'endroit souhaité dans le texte d'alarme.
- 2. Pour afficher un paramètre d'alarme, choisissez la commande "Insérer champ de paramètre" dans le menu contextuel. -OU-

Pour afficher un paramètre système, choisissez "Insérer paramètre système" dans le menu contextuel.

- 3. Sélectionnez le paramètre souhaité.
- 4. Pour enregistrer vos saisies, cliquez sur

### Remarque

Si vous testez un projet avec le simulateur, il n'y a pas d'émission des valeurs dans les champs de sortie des textes d'alarmes.

### Remarque

L'ordre des champs de sortie pour variables dépend de la langue dans le texte d'alarme. Pour l'archivage d'alarmes dans une archive CSV, l'ordre utilisé est celui de la langue Runtime.

Si vous modifiez la variable d'un champ de sortie dans une langue, ce champ de sortie modifié sera ajouté à la fin du texte de l'alarme dans toutes les autres langues. Il en résulte une modification de l'ordre des champs de sortie dans l'archive.

# Voir aussi

[Exemple : Définir les paramètres d'alarme pour une alarme utilisateur](#page-12010-0) (Page [841\)](#page-12010-0)

## Exemple : Configurer le déclencheur pour une alarme utilisateur

## Tâche

Dans l'exemple suivant, vous configurez une alarme utilisateur déclenchée au runtime au moyen d'un bouton.

Vous configurez un script sur l'événement "Cliquer" de ce bouton. Ce script appelle un numéro d'alarme et met l'alarme correspondante à l'état "Arrivée".

# **Conditions**

- L'éditeur "Alarmes IHM" est ouvert.
- La fenêtre d'inspection est ouverte.
- Une vue comportant une vue d'alarme et un bouton est ouverte.

# Marche à suivre

1. Configurez une alarme utilisateur dans l'éditeur "Alarmes IHM".

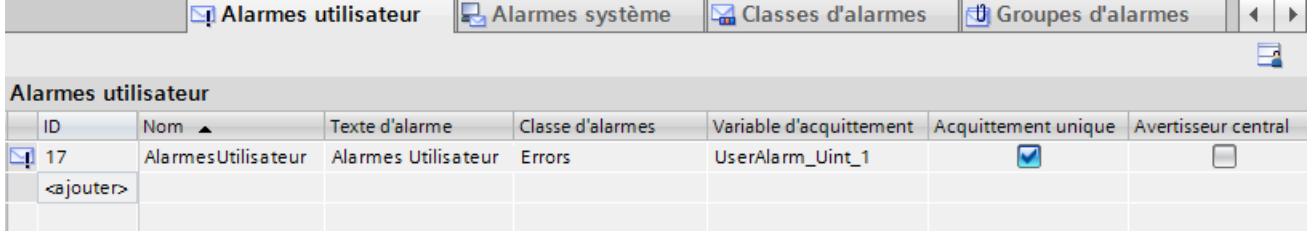

Dans cet exemple, l'alarme utilisateur a le numéro d'alarme "17".

2. Configurez dans la vue, sur l'événement "Cliquer" du bouton, le script suivant :

```
Sub onClick(byVal item)
    Dim UserAlarm
    Dim ID_UA
    Dim State_UserAlarm
   ID UA = "17" State_UserAlarm = "5"
     Set UserAlarm = HMIRuntime.Alarms(ID_UA)
    UserAlarm.State = state_UserAlarm
    UserAlarm.Comment = "empty Comment"
    UserAlarm.UserName = "Max Mustermann"
    UserAlarm.Create "MyApplication"
End Sub
```
## Résultat

Lorsque l'utilisateur clique sur ce bouton au runtime, l'alarme utilisateur configurée s'affiche dans la vue d'alarme.

## Voir aussi

[Exemple : Définir les paramètres d'alarme pour une alarme utilisateur](#page-12010-0) (Page [841\)](#page-12010-0)

# <span id="page-12010-0"></span>Exemple : Définir les paramètres d'alarme pour une alarme utilisateur

### Tâche

Dans l'exemple suivant, vous configurez une alarme utilisateur déclenchée au runtime au moyen d'un bouton. Pour l'alarme utilisateur, définissez les paramètres d'alarme qui sont affichés dans le texte d'alarme.

Vous configurez la fonction système C "TriggerOperatorEvent" sur l'événement "Cliquer" de ce bouton. Cette fonction système appelle un numéro d'alarme et transmet les paramètres suivants :

- Nom de variable comme paramètre 1 dans le texte d'alarme
- Valeur initiale de la variable comme paramètre 2 dans le texte d'alarme
- Valeur finale de la variable comme paramètre 3 dans le texte d'alarme

# Remarque Paramètres d'alarme dans le script

Pour définir les paramètres d'alarme, vous disposez dans WinCC de différentes fonctions, par exemple la fonction "MSRTCreateMsgInstanceWithCommentPlus" de l'interface Runtime API.

## **Conditions**

- Une vue comportant une vue d'alarme et un bouton est ouverte.
- L'alarme utilisateur avec le numéro d'alarme 0x001 est configurée et utilise dans le texte d'alarme les paramètres d'alarme 1 - 3.
- La variable "HMI\_Tag\_1" du type "Integer" est configurée et connectée.

## Marche à suivre

1. Configurez dans la vue, sur l'événement "Cliquer" du bouton, le script suivant :

```
Void SCFunction_1()
(
int a, b;
a = GetTagDWord ("HMI Tag 1"); // old value
SetTagDWord("HMI Tag 1", 100);
b = \text{GetTagDWord} ("HMI Tag 1"); // new value
TriggerOperatorEvent(0x001, 1, "HMI_Tag_1", 0, a, b, "myComment");
}
```
## Résultat

Lorsque l'utilisateur clique sur ce bouton au runtime, l'alarme utilisateur configurée s'affiche dans la vue d'alarme. Le nom de variable s'affiche en tant que paramètre 1, la valeur initiale et la valeur finale de la variable en tant que paramètres 2 et 3.

### Voir aussi

[Exemple : Configurer le déclencheur pour une alarme utilisateur](#page-12008-0) (Page [839](#page-12008-0)) [Emettre un paramètre dans une alarme utilisateur](#page-12007-0) (Page [838\)](#page-12007-0)

## Configurer un texte d'alarme

## Introduction

Le texte d'alarme d'une alarme est composé du texte d'alarme, de textes complémentaires et de champs de sortie. Le texte d'alarme et les textes complémentaires sont des blocs de texte utilisateur. Vous avez jusqu'à 10 blocs de texte utilisateur à disposition pour une alarme.

Chaque texte d'alarme contient jusqu'à 255 caractères et un nombre quelconque de champs de sortie.

## **Condition**

- L'éditeur "Alarmes IHM" est ouvert.
- Les blocs de texte utilisateur sont activés dans l'onglet "Blocs d'alarme".
- Une alarme est créée.

## Marche à suivre

Pour ajouter d'autres blocs de texte utilisateur au texte d'alarme d'une alarme, procédez comme suit :

- 1. Sélectionnez l'alarme que vous souhaitez éditer dans l'onglet correspondant.
- 2. Saisissez le "Texte d'alarme" dans la fenêtre d'inspection, sous "Propriétés > Propriétés > Textes d'alarme".
- 3. Si vous le souhaitez, insérez des champs de sortie dans le texte d'alarme.
- 4. Saisissez un texte d'alarme supplémentaire dans la fenêtre d'inspection, sous "Propriétés > Propriétés > Textes d'alarme > Texte complémentaire". Selon les blocs de texte utilisateur que vous avez activés dans l'onglet "Blocs d'alarme" sous "Blocs de texte utilisateur", entrez d'autres textes complémentaires.

### Remarque

Si le texte est trop long pour être affiché dans le champ de saisie, défilez vers le haut ou vers le bas à l'aide du symbole  $\bigoplus$ . Les lignes de texte supplémentaires sont affichées.

## Résultat

Vous avez configuré le texte d'alarme avec textes complémentaires pour cette alarme. Pour les afficher au runtime, activez ces blocs de texte utilisateur dans une vue des alarmes.

## Voir aussi

[Configurer des alarmes analogiques](#page-11995-0) (Page [826](#page-11995-0)) [Configurer des alarmes de bit](#page-12001-0) (Page [832\)](#page-12001-0)

## Editer des alarmes système

### Introduction

La modification d'alarmes système n'est possible qu'avec des restrictions. Vous ne pouvez pas supprimer d'alarmes système, ni en créer de nouvelles.

## **Conditions**

- Les alarmes système sont importées.
- L'éditeur "Alarmes IHM" est ouvert.

### Marche à suivre

Pour configurer des alarmes système, procédez comme suit :

- 1. Cliquez sur la page d'onglet "Alarmes système".
- 2. Sélectionnez l'alarme système que vous souhaitez éditer.
- 3. Dans la fenêtre d'inspection, vous avez la possibilité de modifier les propriétés éditables.
- 4. Sélectionnez l'alarme système que vous souhaitez éditer.
- 5. Dans la fenêtre d'inspection, vous avez la possibilité de modifier les propriétés éditables.

### Configurer des tâches commandées par événement

Pour configurer des tâches commandées par événement, procédez comme suit :

● Configurez une liste de fonctions pour l'événement souhaité sous "Propriétés > Evénements".

## Edition d'alarmes de l'API

### Introduction

Les alarmes de l'API sont configurées dans STEP 7. Si WinCC est exploité dans l'environnement STEP 7, des alarmes de l'API sont à disposition dans WinCC.

Dans WinCC, vous éditez uniquement les propriétés spécifiques au pupitre opérateur des alarmes de l'API. En fonction du pupitre opérateur et de l'automate, différentes propriétés d'une alarme de l'API sont éditables.

Si vous le souhaitez, vous pouvez filtrer les alarmes de l'API affichées pour votre projet en vous servant des classes d'affichage qui ont été configurées dans l'automate pour les alarmes de l'API.

#### **Remarque**

Si "Actualisation automatique" est réglé pour les alarmes de l'API de la liaison avec l'automate S7-1500, vous ne pouvez pas éditer les propriétés des différentes alarmes de l'API. Dans ce cas, les alarmes de l'API ne s'affichent pas dans l'éditeur "Alarmes IHM"

## **Condition**

- Une connexion à l'automate a été établie.
- Des alarmes ont été configurées dans STEP 7.

# Edition d'alarmes de l'API

Pour éditer des alarmes de l'API, procédez comme suit :

- 1. Dans la navigation du projet, effectuez un double-clic sur "Alarmes IHM". L'éditeur "Alarmes IHM" s'ouvre.
- 2. Ouvrez l'onglet "Alarmes de l'API".
- 3. Dans la zone de travail, sélectionnez l'alarme que vous souhaitez modifier.
- 4. Effectuez les modifications souhaitées. Selon le pupitre opérateur, toutes les propriétés de l'alarme de l'API ne peuvent pas être affichées ou activées.

## Edition d'alarmes SIMATIC S7

Vous éditez si besoin ces alarmes de l'API dans la configuration des alarmes de STEP 7. Pour cela, procédez comme suit :

- 1. Dans la zone de travail, sélectionnez l'alarme que vous souhaitez modifier.
- 2. Dans le menu contextuel, choisissez la commande "Ouvrir dans l'éditeur d'alarmes de l'API...".

La configuration de message de STEP 7 s'ouvre.

3. Effectuez les modifications souhaitées.

## Filtrage d'alarmes de l'API au moyen de classes d'affichage

Pour filtrer des alarmes de l'API au moyen de classes d'affichage, procédez comme suit :

1. Dans la navigation du projet, cliquez sur "Paramètres Runtime > Alarmes" sous votre pupitre opérateur.

Une ou plusieurs connexions à un automate s'affichent sous "Alarmes de l'API".

2. Sélectionnez, pour la connexion, la classe d'affichage dont vous souhaitez afficher les alarmes de l'API.

### Résultat

Dans l'éditeur "Alarmes IHM", l'onglet "Alarmes de l'API" affiche uniquement les alarmes de l'API dont vous avez activé la classe d'affichage pour votre pupitre opérateur.

### Voir aussi

[Alarmes de l'API](#page-11946-0) (Page [777](#page-11946-0))

[Envoyer l'alarme complète de l'API sur le pupitre opérateur et actualiser automatiquement](#page-12139-0) (Page [970\)](#page-12139-0)

## Configurer une alarme de conduite pour une vue des alarmes

### Introduction

Les alarmes de conduite pour la vue des alarmes sont des alarmes système préconfigurées. Vous gérez les alarmes système dans l'éditeur "Alarmes IHM". Pour la vue des alarmes, vous configurez le déclenchement de l'alarme de conduite dans l'éditeur "Vues".

## **Condition**

- Les alarmes système du pupitre opérateur ont été importées.
- L'éditeur "Vues" est ouvert.
- Un objet "Vue des alarmes" a été créé.
- Les blocs d'alarme sont activés dans l'éditeur "Alarmes IHM".

## Marche à suivre

Pour configurer des alarmes de conduite pour une vue des alarmes, procédez comme suit :

- 1. Sélectionnez la vue des alarmes.
- 2. Dans la fenêtre d'inspection, cliquez sur "Propriétés > Propriétés > Alarme de conduite".
- 3. Activez sur la vue des alarmes les actions opérateur pour lesquelles une alarme de conduite doit être émise. Le numéro d'alarme de l'alarme de conduite préconfigurée pour cette action opérateur est

affiché dans le champ de sortie "Numéro d'alarme".

- <span id="page-12015-0"></span>4. Pour émettre une autre alarme lors de cette action opérateur, indiquez le numéro d'alarme de l'alarme souhaitée.
- 5. Pour définir les colonnes affichées dans l'alarme de conduite, cliquez sur le bouton  $\blacktriangledown$ sous "Blocs d'alarme". Une boîte de dialogue s'ouvre.
- 6. Sous "Bloc d'alarme", activez les blocs d'alarme qui doivent être émis avec l'alarme de conduite.
- 7. Sous "Groupe d'alarmes de l'alarme de conduite", définissez les blocs d'alarme qui doivent être émis avec l'alarme système. Sous "Emission en tant que", vous déterminez si le contenu du bloc d'alarme est émis en tant que texte ou valeur.

### **Remarque**

Vous trouverez l'alarme système et son numéro d'alarme dans l'éditeur "Alarmes IHM", dans l'onglet "Alarmes système".

## Résultat

Si l'utilisateur exécute une action opérateur sur la vue des alarmes au runtime, l'alarme de conduite configurée est affichée.

## 3.2.2.7 Configurer une Loop-In-Alarm

## Introduction

Pour passer dans la vue qui donne des informations sur l'erreur survenue après l'apparition d'une alarme, il faut configurer une Loop-In-Alarm.

### Remarque

Vous configurez vous-même la vue contenant des informations sur l'erreur survenue. Il n'existe aucune vue standard qui puisse être appelée automatiquement en lien avec l'alarme sélectionnée.

## **Condition**

- La vue appelée par la Loop-In-Alarm est créée.
- L'éditeur "Alarmes IHM" est ouvert.

## Marche à suivre

Pour configurer une Loop-In-Alarm pour une alarme, procédez comme suit :

- 1. Cliquez sur la page d'onglet contenant l'alarme pour laquelle vous souhaitez configurer une Loop-In-Alarm.
- 2. Sélectionnez l'alarme.
- 3. Dans la fenêtre d'inspection, sélectionnez "Propriétés > Evénements > Loop-In-Alarm"".
- 4. Sélectionnez la fonction système "ActiverVue".

5. Sélectionnez comme paramètre la vue qui doit être appelée par Loop-In-Alarm .

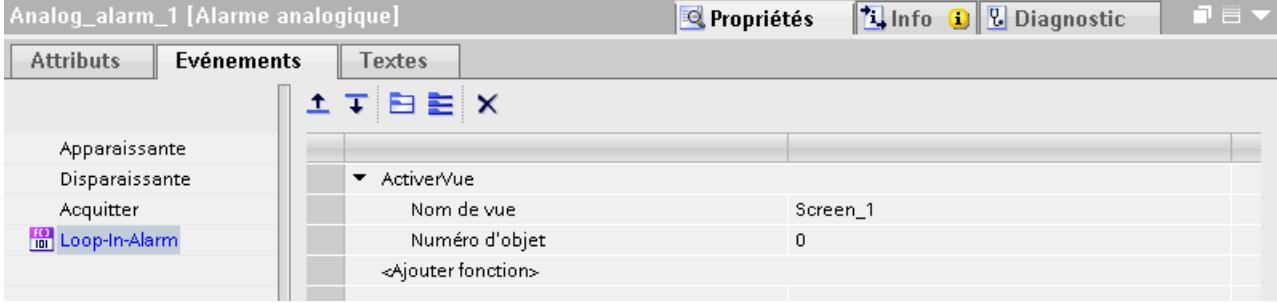

### **Remarque**

Pour configurer la Loop-In-Alarm pour une vue des alarmes de type "Ligne d'alarme", utilisez un bouton avec les fonctions système suivantes :

- EditerAlarme" pour pupitres opérateur à touches
- VueAlarmesEditerAlarme" pour pupitres opérateur sans touches

Ces fonctions système déclenchent l'événement "Loop-In-Alarm". La ligne d'alarme n'a pas de bouton.

### Résultat

Si vous sélectionnez dans Runtime une alarme dans la vue des alarmes et cliquez sur le bouton "Loop-In-Alarm", une vue s'ouvre et présente des informations sur l'alarme sélectionnée.

Au premier actionnement du bouton "Loop-In-Alarm" seule une alarme à acquittement obligatoire (le cas échéant) est acquittée, même si plusieurs sont sélectionnées. Les fonctions système programmées pour l'événement de message "Loop-In-Alarm"sont toujours exécutées, que l'alarme soit à acquittement obligatoire on non.

Si le bouton "Loop-In-Alarm" est actionné une nouvelle fois, seules les fonctions système programmées pour l'événement de message "Loop-In-Alarm" sont exécutées.

#### **Remarque**

Si aucune Loop-In-Alarm n'est configurée pour l'alarme sélectionnée, le bouton "Loop-In-Alarm" ne réagit pas quant il est actionné.

### Voir aussi

[Utilisation de la fenêtre des alarmes, vue des alarmes](#page-12106-0) (Page [937\)](#page-12106-0) [Utilisation de la vue simple des alarmes, fenêtre des alarmes](#page-12110-0) (Page [941](#page-12110-0)) [Vue des alarmes](#page-12117-0) (Page [948\)](#page-12117-0)

[Configurer des alarmes analogiques](#page-11995-0) (Page [826](#page-11995-0)) [Configurer des alarmes de bit](#page-12001-0) (Page [832\)](#page-12001-0)

## <span id="page-12017-0"></span>3.2.2.8 Alarmes dans l'éditeur "Variables IHM"

## Configurer des alarmes de bit

### Introduction

Dans WinCC, vous pouvez également créer et éditer des alarmes de bit et des alarmes analogiques avec la variable de déclenchement dans l'éditeur "Variables IHM".

#### Remarque

Lorsque, dans l'éditeur "Variables IHM", vous effectuez une suppression, un déplacement ou une copie, ces modifications s'appliquent également dans l'éditeur "Alarmes IHM".

## **Condition**

L'éditeur "Variables IHM" est ouvert.

## Marche à suivre

Pour configurer une alarme de bit, procédez comme suit :

- 1. Pour créer une variable, cliquez sur "<Ajouter>" dans le tableau dans la partie supérieure de la zone de travail. Une nouvelle variable est créée.
- 2. Selon le besoin, configurez une variable interne ou externe.
	- Si vous choisissez une variable IHM, utilisez le type de données "Int" ou "UInt".
	- Si vous choisissez une variable API, utilisez le type de données "Int" ou "Word". La plage d'entrée et de sortie d'une variable API ne convient pas comme déclencheur.
- 3. Sélectionnez la variable dans la partie supérieure de la zone de travail.
- 4. Cliquez sur "<Ajouter>", dans le tableau, dans l'onglet "Alarmes de bit" de la partie inférieure de la zone de travail. Une nouvelle alarme de bit est créée pour la variable. Si vous n'avez pas choisi le bon type de données, la variable est mise en valeur dans l'alarme de bit.

- 5. Configurez l'alarme de bit dans la fenêtre d'inspection :
	- Saisissez le texte d'alarme souhaité sous "Propriétés > Propriétés > Général > Texte d'alarme".

Au besoin, insérez des champs de sortie dans le texte d'alarme.

- Choisissez une classe d'alarmes.
- Sous "Propriétés > Propriétés > Déclenchement", sélectionnez le bit de déclenchement de la variable pour le déclenchement de l'alarme de bit.
- 6. Au besoin, créez d'autres alarmes de bit pour la surveillance de la variable.

#### Remarque

Une variable n'est surveillée que par un type d'alarme. Définissez par conséquent soit des alarmes analogiques, soit des alarmes de bit pour une variable.

### Résultat

Les alarmes de bit configurées sont créées dans l'éditeur "Variables IHM" et s'affichent dans les éditeurs "Alarmes IHM" et "Variables IHM".

### Voir aussi

[Configurer des alarmes de bit](#page-11982-0) (Page [813\)](#page-11982-0) [Emettre un paramètre dans une alarme analogique](#page-12000-0) (Page [831\)](#page-12000-0) [Utilisation des variables](#page-11709-0) (Page [540\)](#page-11709-0)

### Configurer des alarmes analogiques

## Introduction

Dans WinCC, vous pouvez créer des alarmes de bit et des alarmes analogiques avec la variable de déclenchement dans l'éditeur "Variables IHM". De plus, vous éditez les alarmes comme dans l'éditeur "Alarmes IHM". Pour une variable, vous créez deux valeurs de plage que vous surveillez avec des alarmes analogiques.

## **Condition**

L'éditeur "Variables IHM" est ouvert.

## Marche à suivre

Pour configurer une alarme analogique dans l'éditeur "Variables IHM", procédez comme suit :

- 1. Pour créer une variable, cliquez sur "<Ajouter>" dans le tableau dans la partie supérieure de la zone de travail. Une nouvelle variable est créée.
- 2. Selon le besoin, configurez une variable interne ou externe.
- 3. Configurez les valeurs de plage de la variable dans la fenêtre d'inspection sous "Propriétés > Propriétés > Plage" :
	- Choisissez "Constante" ou "Variable\_IHM" comme valeur limite utilisée pour les valeurs de plage souhaitées. Quand vous choisissez "Variable IHM", la liste des objets s'ouvre. Choisissez la variable souhaitée.

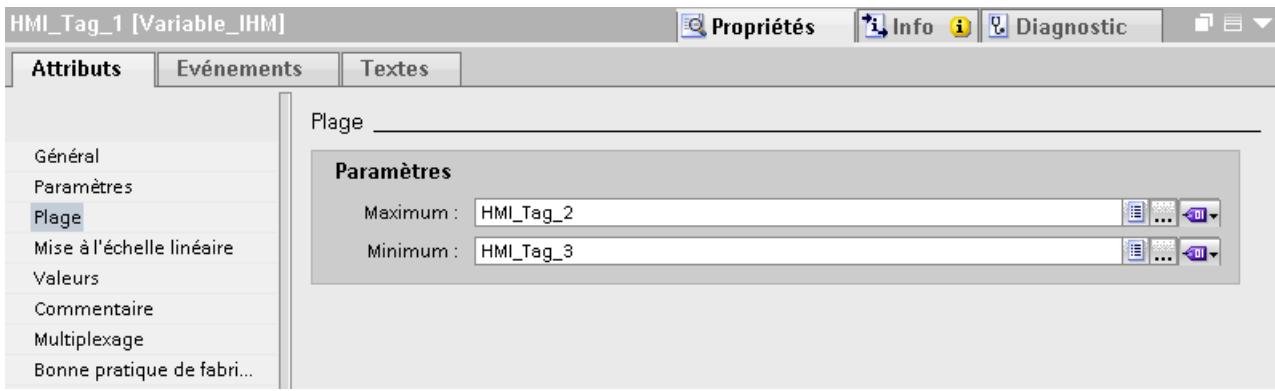

1. Cliquez sur la page d'onglet "Alarmes analogiques" dans la partie inférieure de la zone de travail.

Créez une alarme analogique pour les deux valeurs de plage.

- 2. Sélectionnez une alarme analogique et configurez-la dans la fenêtre d'inspection :
	- Saisissez le texte d'alarme souhaité sous "Propriétés > Propriétés > Général > Texte d'alarme".
	- Au besoin, insérez des champs de sortie dans le texte d'alarme.
	- Le cas échéant, modifiez la classe d'alarmes par défaut.
- 3. Pour le reste, configurez les alarmes analogiques comme dans l'éditeur "Alarmes IHM".
- 4. Continuez jusqu'à ce que toutes les alarmes analogiques soient configurées.

#### **Remarque**

Une variable n'est surveillée que par un type d'alarme. Définissez par conséquent soit des alarmes analogiques, soit des alarmes de bit pour une variable.

### Résultat

Les alarmes analogiques configurées sont créées dans l'éditeur "Variables IHM" et s'affichent dans les éditeurs "Alarmes IHM" et "Variables IHM".

# Voir aussi

[Emettre un paramètre dans une alarme analogique](#page-12000-0) (Page [831\)](#page-12000-0) [Configurer des alarmes analogiques](#page-11995-0) (Page [826](#page-11995-0)) [Utilisation des variables](#page-11709-0) (Page [540\)](#page-11709-0)

# 3.2.3 Configurer l'émission des alarmes

## 3.2.3.1 Généralités sur la configuration de l'émission des alarmes

### Etapes de travail pour configurer l'émission des alarmes

Dans WinCC, vous configurez l'émission des alarmes de la manière suivante :

- 1. Créer une vue des alarmes Pour afficher des alarmes dans Runtime, vous utilisez les objets d'affichage et de commande dans l'éditeur "Vues". Vous configurez une vue des alarmes également pour les alarmes archivées.
- 2. Configurer l'acquittement Dans l'éditeur "Vues", vous définissez l'action opérateur qui déclenche l'acquittement.
- 3. Configuration de la consignation

Pour imprimer des alarmes dans Runtime, vous créez des journaux dans l'éditeur "Journaux". Dans les éditeurs "Planificateur de tâches", "Vues", "Alarmes IHM" ou "Variables IHM", vous définissez l'instant et la manière de déclencher l'impression d'un journal.

### Remarque

Disponibilité selon le pupitre opérateur

Consignation et archivage ne sont pas disponibles pour tous les pupitres opérateur.

### Remarque

Tenez compte du fait que seuls les caractères ASCII sont pris en charge lors de l'impression directe des alarmes au runtime.

### Etapes de configuration supplémentaires

Selon les exigences de votre projet, des étapes de configuration supplémentaires sont requises pour la configuration de la vue des alarmes :

- 1. Attribuer des autorisations Pour garantir que seuls les utilisateurs habilités traiteront les alarmes, vous attribuez des autorisations pour la vue des alarmes et pour les touches de fonction du pupitre opérateur.
- 2. Configurer le filtrage de la vue des alarmes Vous configurez le filtrage des alarmes dans Runtime dans l'éditeur "Vues". Au besoin, vous configurez aussi des vues d'alarmes ne montrant que des alarmes sélectionnées.
- 3. Configurer des alarmes de conduite Dans l'éditeur "Vues", vous configurez des alarmes de conduite pour les éléments de commande du pupitre opérateur. Lors d'une action opérateur, une alarme de conduite prédéfinie est émise. Par exemple, acquitter une alarme est une action opérateur.

### Voir aussi

Configuration de la vue des alarmes (Page 852) [Configuration de la vue des alarmes](#page-12037-0) (Page [868\)](#page-12037-0) [Consignation d'alarmes](#page-12060-0) (Page [891\)](#page-12060-0)

## 3.2.3.2 Configuration de la vue des alarmes

## Affichage des alarmes

### Moyens d'afficher des alarmes sur le pupitre opérateur

Pour afficher des alarmes sur le pupitre opérateur, WinCC offre les possibilités suivantes :

- Vue des alarmes Vous configurez la vue des alarmes dans une vue. En fonction de la taille configurée, elle affiche plusieurs alarmes à la fois. Vous configurez plusieurs vues des alarmes aux contenus différents.
- Fenêtre des alarmes

Vous configurez la fenêtre des alarmes dans l'éditeur "Vue globale". En fonction de la taille configurée, cette fenêtre affiche plusieurs alarmes à la fois. Au besoin, des événements peuvent commander sa fermeture et sa réouverture. Pour la masquer de manière précise lors de la configuration, vous créez une fenêtre d'alarmes dans son propre niveau.

### Signaux supplémentaires

● Indicateur d'alarme

L'indicateur d'alarme est un symbole graphique configurable. L'indicateur d'alarme s'affiche sur le pupitre opérateur quand une alarme apparaît. Vous configurez l'indicateur d'alarme dans l'éditeur "Vue globale".

L'indicateur d'alarme possède deux états :

- Clignotant : il y a au moins une alarme devant être acquittée.
- Statique : les alarmes sont acquittées, mais l'une d'elles au moins n'a pas encore disparu.

Selon le pupitre opérateur, l'indicateur d'alarme indique également le nombre d'alarmes présentes.

• Information via e-mail

Pour signaler l'apparition des alarmes d'une certaine classe non seulement à l'utilisateur, mais aussi à un technicien par ex., vous associez une adresse e-mail à cette classe d'alarmes.

### **Remarque**

### Disponibilité selon le pupitre opérateur

La notification par e-mail n'est pas disponible pour tous les pupitres opérateur.

Fonctions système

Vous configurez, pour un événement d'une alarme, une liste de fonctions qui sera traitée dans Runtime à l'apparition de cet événement.

Pour ne pas commander la vue des alarmes ou la fenêtre des alarmes au moyen de la barre d'outils, vous utilisez des fonctions système pour alarmes dans WinCC.

## Affichage dans Runtime des classes d'alarmes prédéfinies

Le tableau suivant énumère les symboles servant à représenter les classes d'alarmes prédéfinies dans la vue des alarmes :

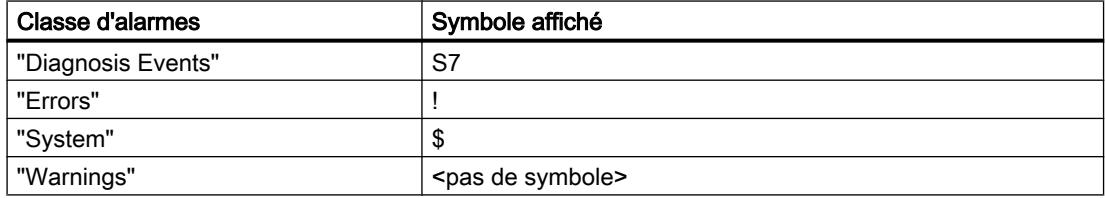

### Voir aussi

[Fonctions système pour alarmes](#page-12143-0) (Page [974](#page-12143-0))

# Configurer la vue des alarmes

# Configurer la vue des alarmes pour les alarmes actuelles

# Introduction

Dans Runtime, les alarmes actuelles s'affichent dans une vue des alarmes ou une fenêtre des alarmes.

# **Condition**

- Une vue est ouverte dans l'éditeur "Vues".
- La Task Card "Outils" est ouverte.
# Configuration d'alarmes pour la vue des alarmes

Pour déterminer les alarmes qui s'afficheront dans la vue des alarmes, procédez comme suit :

- 1. Insérez l'objet "Vue des alarmes" dans la vue, à partir de la Task Card "Outils".
- 2. Sélectionnez la vue des alarmes.
	- Dans la fenêtre d'inspection, sélectionnez "Propriétés > Propriétés > Général > Affichage > Etats d'alarme actuels".

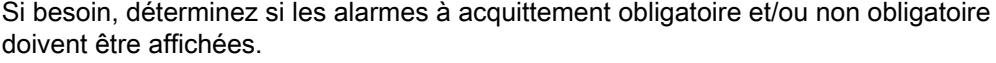

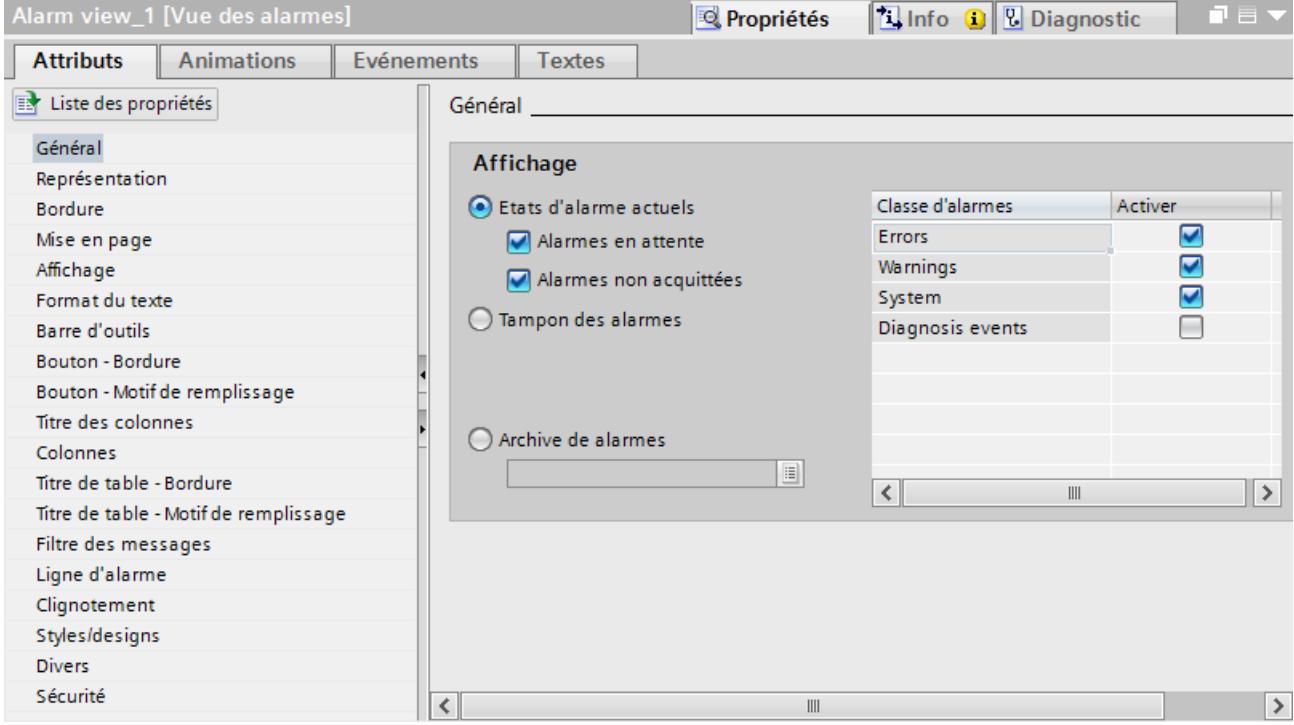

– Pour afficher toutes les alarmes se trouvant dans le tampon d'alarmes, activez "Tampon d'alarmes".

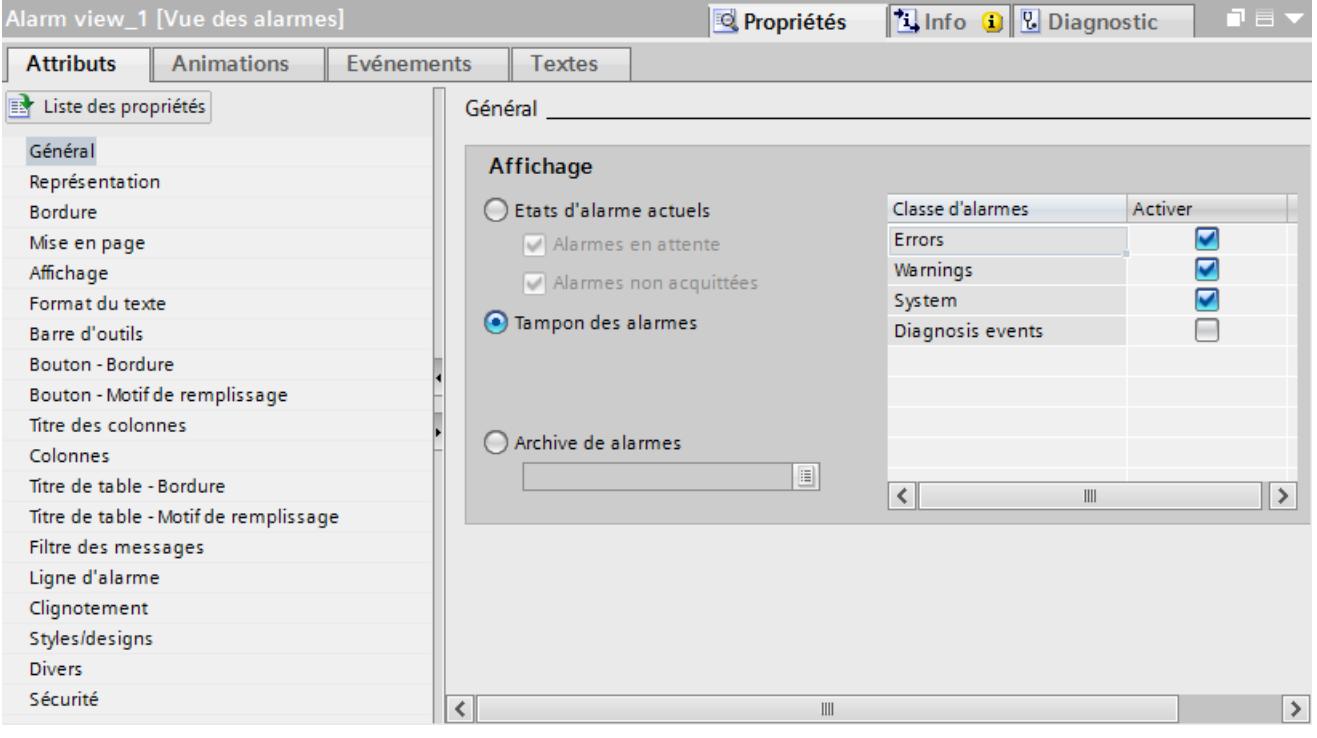

- 3. Dans le tableau, activez les classes d'alarmes qui sont affichées dans la vue des alarmes.
- 4. Sous "Propriétés > Propriétés > Affichage > Variable de commande pour la zone d'affichage", déterminez la variable qui fournit la date à partir de laquelle les alarmes s'afficheront.

# Remarque Disponibilité selon le pupitre opérateur

L'attribut "Variable pour la zone d'affichage" n'est pas disponible pour tous les pupitres opérateur.

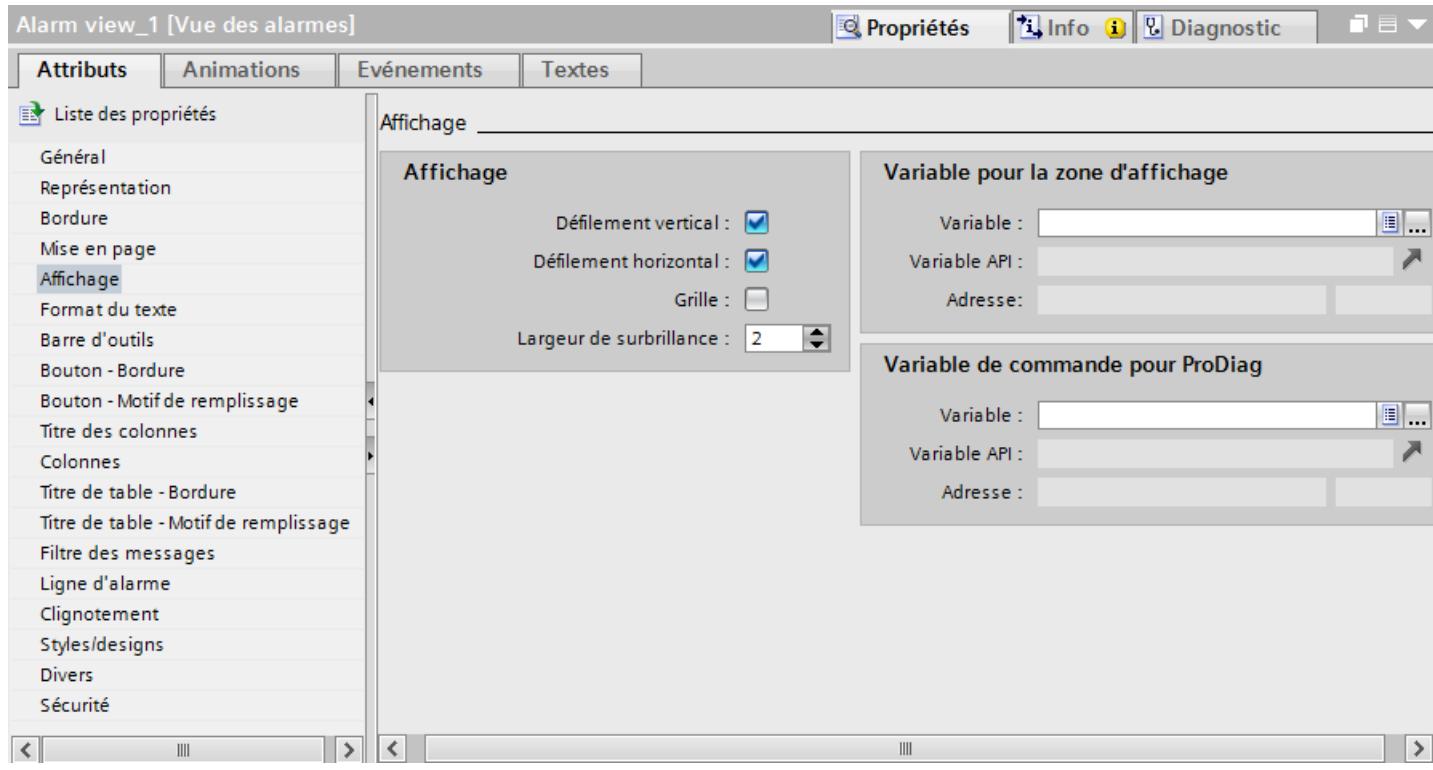

## Configuration de la représentation de la vue des alarmes

Pour déterminer comment les alarmes sont représentées dans la vue des alarmes, procédez comme suit :

- 1. Dans la fenêtre d'inspection, sous "Propriétés > Propriétés > Représentation > Paramètres > Lignes par alarme", définissez le nombre de lignes d'affichage de chaque alarme.
- 2. Sous "Propriétés > Propriétés > Affichage", sélectionnez les éléments de commande disponibles sur le pupitre opérateur.
- 3. Sous "Propriétés > Propriétés > Colonnes", configurez les colonnes :
	- Activez, sous "Colonnes visibles", celles qui s'afficheront dans la vue des alarmes.
	- Définissez les propriétés des colonnes sous "Propriétés des colonnes".
	- Sélectionnez l'ordre de tri des alarmes sous "Trier".

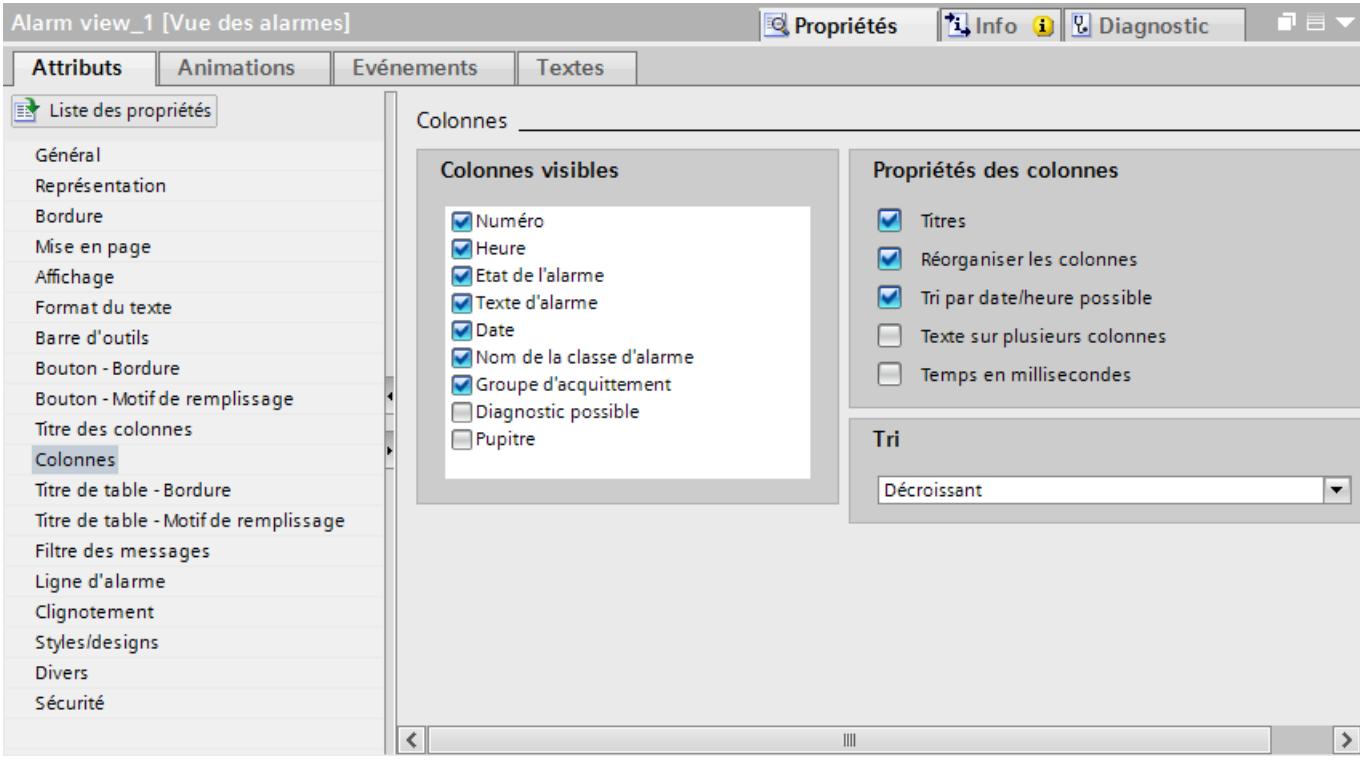

#### Remarque

Lorsque vous choisissez la commande "Edition" dans le menu contextuel de la vue des alarmes, ce dernier est activé. En mode actif, vous définissez la largeur et la position des colonnes. Pour l'activation de la vue des alarmes, sélectionnez le facteur d'agrandissement 100 %.

La vue des alarmes est désactivée dès que vous désélectionnez l'objet dans la vue.

# Résultat

Dans Runtime, la vue des alarmes présente des alarmes appartenant à différentes classes d'alarmes.

# Voir aussi

[Créer des classes d'alarmes](#page-11969-0) (Page [800](#page-11969-0)) [Configurer la fenêtre des alarmes](#page-12030-0) (Page [861](#page-12030-0)) [Afficher les alarmes archivées](#page-12036-0) (Page [867](#page-12036-0))

# Configurer une vue des alarmes pour les alarmes de diagnostic S7

## Introduction

Pour afficher les alarmes de diagnostic S7, configurez une vue des alarmes ou une fenêtre des alarmes pour la classe d'alarmes prédéfinie ""Diagnosis Events". Pour cela, activez les alarmes de diagnostic dans les paramètres Runtime de votre pupitre opérateur.

#### **Remarque**

#### Disponibilité selon le pupitre opérateur

- La classe d'alarmes "Diagnosis Events" n'est pas disponible pour tous les pupitres opérateur.
- Les alarmes de l'API définies par le système du type "Message de diagnostic SIMATIC S7" ne peuvent être activées que pour les liaisons à un automate SIMATIC S7-300/400 pour votre pupitre opérateur.

## **Condition**

- Une vue des alarmes ou une fenêtre des alarmes est configurée dans l'éditeur "Vues"
- Une liaison à un automate SIMATIC S7-300/400 est créée.

## Configurer l'affichage d'alarmes de diagnostic S7

Pour configurer l'affichage d'alarmes de diagnostic S7, procédez comme suit :

- 1. Dans la navigation du projet, sélectionnez "Paramètres Runtime > Alarmes".
- 2. Sous "Alarmes système", activez la case à cocher "Messages de diagnostic S7 (numéro)".
- 3. Pour afficher les alarmes de diagnostic S7 avec du texte, activez "Afficher texte d'alarme".
- 4. Ouvrez la vue contenant la vue des alarmes et sélectionnez cette dernière.

5. Dans la fenêtre d'inspection, activez "Propriétés > Attributs > Général > Affichage > Classe d'alarmes "Diagnosis Events.

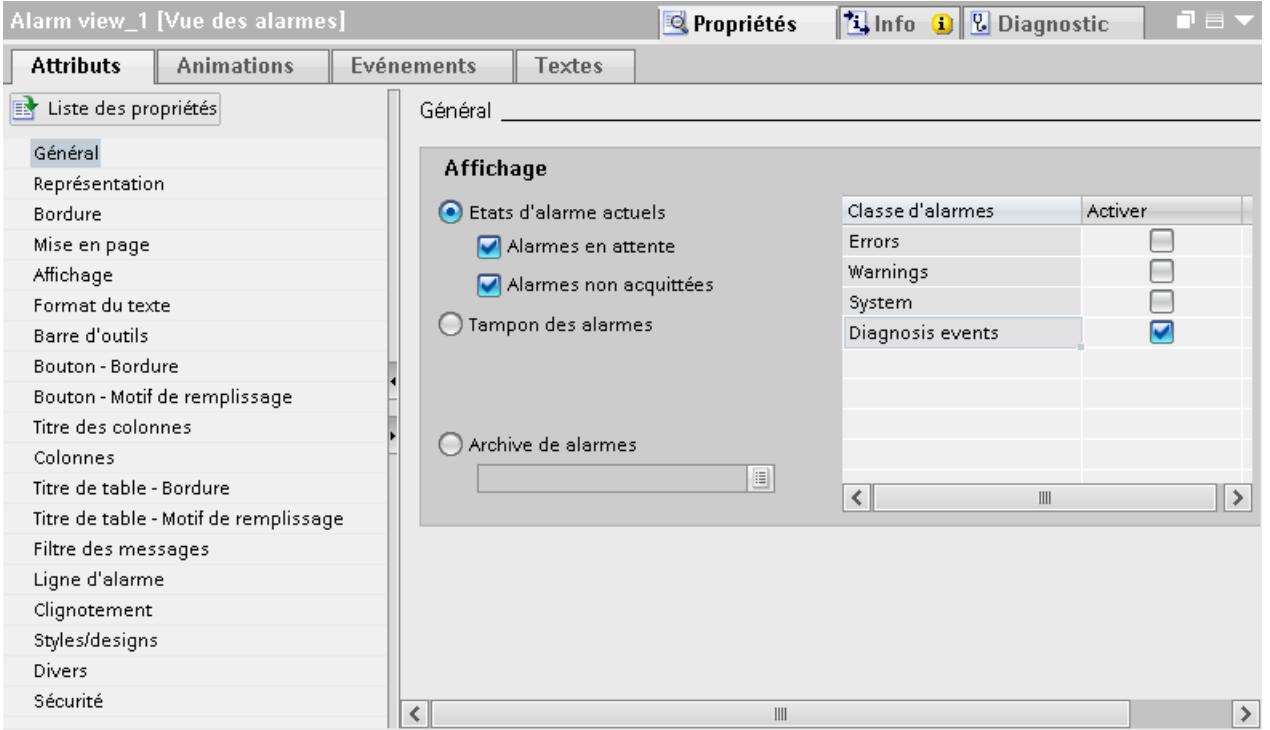

6. Pour le reste, configurez la vue des alarmes comme pour l'affichage d'alarmes actuelles.

## Résultat

Dans Runtime, la vue des alarmes affiche les alarmes de diagnostic S7 de l'automate.

## Configurer la vue des alarmes pour alarmes archivées

# Introduction

Dans Runtime, vous affichez les alarmes archivées dans une vue des alarmes ou une fenêtre des alarmes.

- Une vue des alarmes ou une fenêtre des alarmes est configurée dans l'éditeur "Vues"
- Une archive d'alarmes est créée dans l'éditeur "Archives".
- Les alarmes sont configurées comme étant "archivables" dans l'éditeur "Alarmes IHM".

#### <span id="page-12030-0"></span>Configurer la vue des alarmes pour alarmes archivées

Pour configurer l'affichage d'alarmes archivées dans une vue des alarmes, procédez comme suit :

- 1. Ouvrez la vue contenant la vue des alarmes et sélectionnez cette dernière.
- 2. Dans la fenêtre d'inspection, activez "Propriétés > Propriétés > Général > Archive d'alarmes".
- 3. Cliquez sur le bouton "..." puis sélectionnez l'archive d'alarmes.
- 4. Pour le reste, configurez la vue des alarmes comme pour l'affichage d'alarmes actuelles.

# Résultat

Dans Runtime, la vue des alarmes présente les alarmes archivées.

#### Configurer la fenêtre des alarmes

### Introduction

La fenêtre des alarmes affiche les alarmes actuelles. La fenêtre des alarmes est configurée dans l'éditeur "Vue globale". La fenêtre des alarmes n'est affectée à aucune vue. En fonction de la configuration, la fenêtre des alarmes s'ouvre lorsqu'il y a une alarme appartenant à une classe d'alarme précise. Selon la configuration, elle ne se referme que lorsque l'alarme a été acquittée. Le pupitre opérateur reste pilotable, même lorsque des alarmes sont en attente et s'affichent. La représentation et la configuration d'une fenêtre des alarmes sont identiques à celles d'une vue des alarmes.

Afin de pouvoir masquer des fenêtres d'alarmes précises lors de la configuration, vous les définissez dans un plan distinct.

- L'éditeur "Vue globale" est ouvert.
- La Task Card "Outils" est affichée.
- La fenêtre d'inspection est ouverte.

# Marche à suivre

Pour configurer une fenêtre des alarmes, procédez comme suit :

- 1. Insérez l'objet "Fenêtre des alarmes" dans la vue globale, à partir de la Task Card "Outils".
- 2. Configurez la fenêtre des alarmes comme une vue des alarmes.
- 3. Dans la fenêtre d'inspection, sous "Propriétés > Propriétés > Mode > Fenêtre", sélectionnez le comportement de la fenêtre des alarmes et la manière de l'utiliser dans Runtime.
	- Si, dans Runtime, la fenêtre des alarmes doit rester en surbrillance lors d'un changement de vue, activez "Modale". Cette option est importante, car le passage d'une vue à différentes fenêtres avec <Ctrl +Tab> n'est pas pris en charge.

# Résultat

Dans Runtime, les alarmes de la classe convenue s'affichent dans la fenêtre des alarmes.

## Voir aussi

[Configurer la vue des alarmes pour les alarmes actuelles](#page-12023-0) (Page [854\)](#page-12023-0)

[Créer des classes d'alarmes](#page-11969-0) (Page [800](#page-11969-0))

# Configurer l'indicateur d'alarme

# Introduction

L'indicateur d'alarme signale au moyen d'un triangle d'avertissement que des alarmes sont en attente ou doivent être acquittées. Lorsqu'une alarme d'une classe configurée avec indicateur d'alarme apparaît, celui-ci s'affiche.

L'indicateur d'alarme possède deux états :

- Clignotant : il y a au moins une alarme devant être acquittée.
- Statique : l'une au moins des alarmes acquittées est encore présente.

Au besoin, vous déterminez lors de la configuration que la fenêtre des alarmes s'ouvrira, au runtime, quand l'utilisateur actionne l'indicateur d'alarme.

- L'éditeur "Vue globale" est ouvert.
- La Task Card "Outils" est ouverte.
- La fenêtre d'inspection est ouverte.

## Marche à suivre

Pour configurer l'indicateur d'alarme, procédez comme suit :

- 1. Prélevez l'objet "Vue des alarmes" dans la Task Card "Outils" et insérez-le dans la zone de travail.
- 2. Sélectionnez l'indicateur d'alarme.
- 3. Dans la fenêtre d'inspection, sous "Propriétés > Propriétés > Général", sélectionnez les classes d'alarmes qui s'afficheront via la vue des alarmes. Indiquez si les alarmes en attente et/ou acquittées s'affichent avec une vue des alarmes.

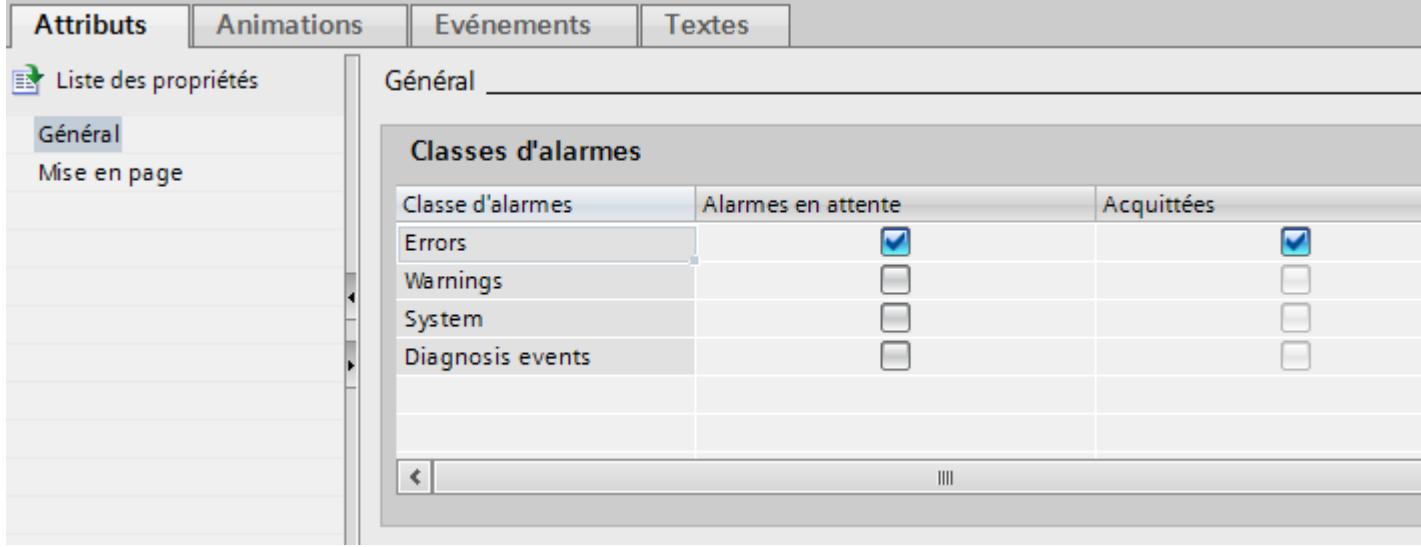

4. Sous "Propriétés > Evénement", configurez la fonction système "AfficherFenetreAlarmes" pour un événement de la vue des alarmes.

#### Remarque

Si vous avez configuré une zone permanente dans la vue ou dans le modèle, ne positionnez ni la fenêtre des alarmes ni la vue des alarmes dans cette zone permanente. Autrement, la fenêtre des alarmes et la vue des alarmes ne s'afficheront pas au runtime. Vous ne voyez toutefois pas la zone permanente dans l'éditeur "Vue globale".

## Résultat

Quand des alarmes de la classe sélectionnée sont en attente ou doivent être acquittées au runtime, la vue des alarmes s'affiche. Quand l'utilisateur se sert de la vue des alarmes, la fenêtre des alarmes s'ouvre.

# Configuration du filtrage d'alarmes

## Introduction

Vous avez la possibilité de filtrer l'affichage d'alarmes dans la vue des alarmes étendue. Le critère est toujours une chaîne de caractères. Il existe les deux possibilités suivantes pour filtrer la vue des alarmes :

- Un critère fixe est configuré dans WinCC. Toutes les alarmes dont le texte contient la chaîne de caractères complète s'affichent en runtime.
- L'utilisateur filtre la vue des alarmes au runtime. Au runtime, une variable de filtrage réalise l'affichage de la chaîne de caractères souhaitée dans un champ d'E/S de la vue des alarmes, comme décrit ci-après. Le filtre influence la représentation dans la vue des alarmes. Toutes les alarmes du tampon d'alarmes y sont conservées.

- Une vue des alarmes est configurée.
- La vue contenant la vue des alarmes est ouverte.
- La fenêtre d'inspection est ouverte.

# Configuration du filtre pour une chaîne de caractères définie

- 1. Sélectionnez la vue des alarmes.
- 2. Dans la fenêtre d'inspection, sélectionnez "Propriétés > Propriétés > Filtre d'alarmes".
- 3. Entrez la chaîne de caractères souhaitée pour le filtre sous "Chaîne de caractères filtre".

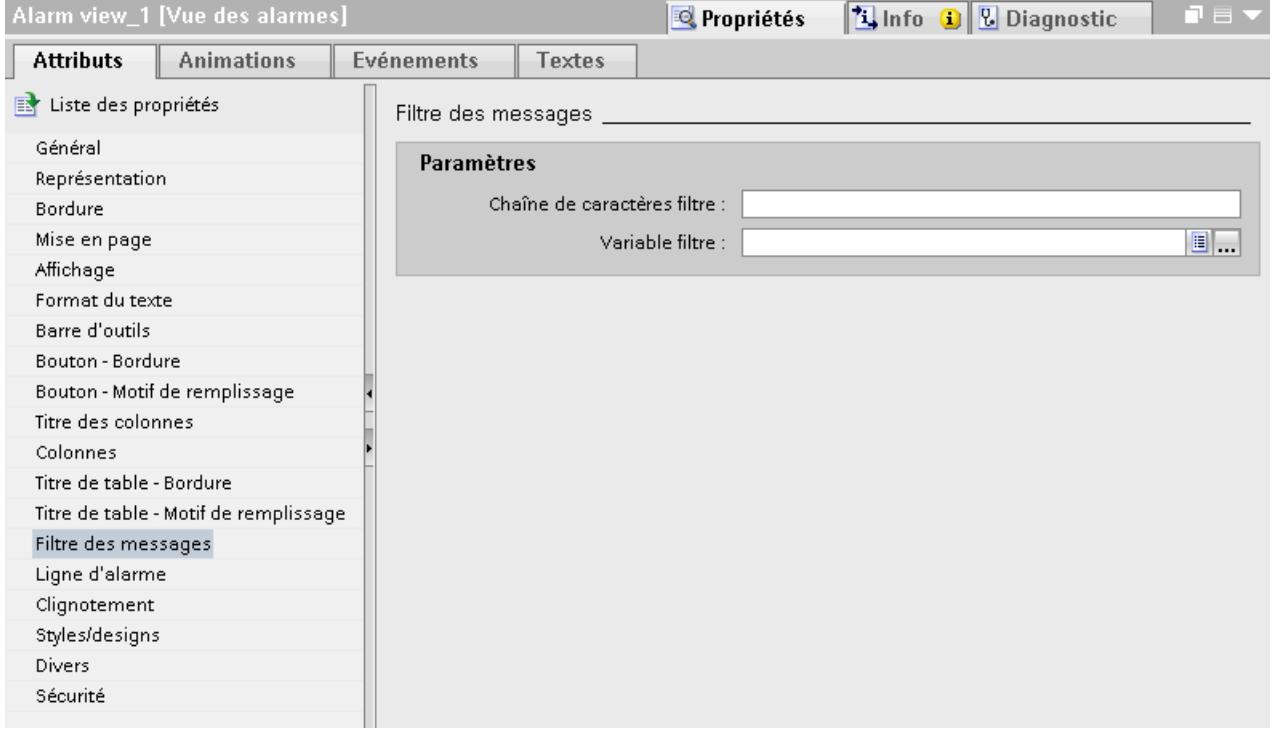

# Résultat

Seules les alarmes dont le texte contient la chaîne de caractères complète du filtre s'affichent en runtime.

## Configuration d'un filtre pour une chaîne de caractères modifiable

- 1. Sélectionnez la vue des alarmes.
- 2. Dans la fenêtre d'inspection, sélectionnez "Propriétés > Propriétés > Filtre".

- 3. Sélectionnez une variable sous "Variable de filtrage". La variable doit être du type "String".
- 4. Dans la vue, configurez un champ d'E/S dans lequel une chaîne de caractères est entrée en tant que filtre au runtime.
	- Dans la fenêtre d'inspection, sélectionnez "Propriétés > Propriétés > Général > Format > Format d'affichage > Chaîne de caractères".
	- Pour relier le champ d'E/S à la vue des alarmes, sélectionnez sous "Processus" la variable de filtrage que vous avez sélectionnée pour la vue des alarmes.

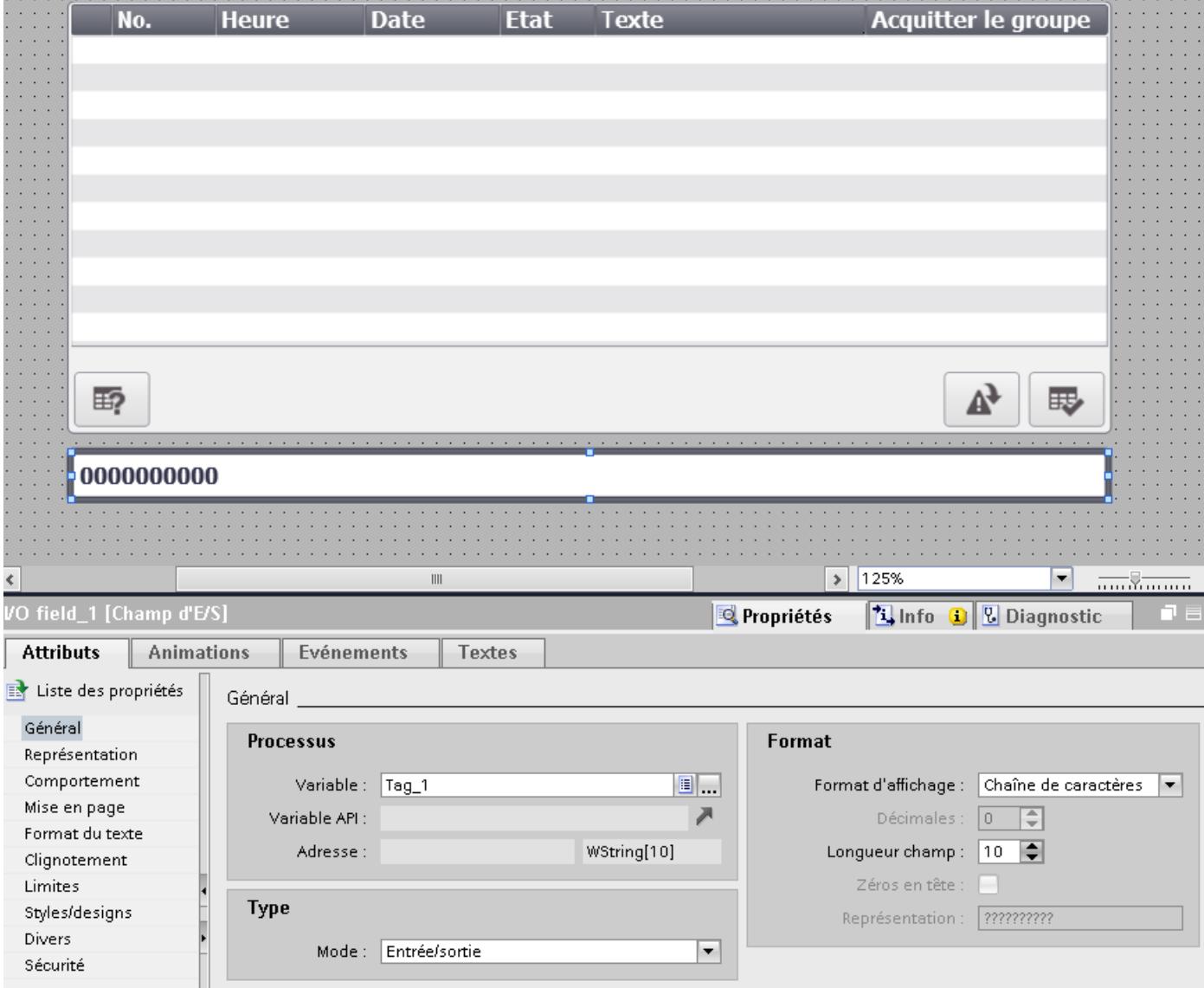

# Résultat

Lorsqu'au runtime, vous saisissez une chaîne de caractères dans le champ d'E/S, la vue des alarmes affiche uniquement les alarmes dont le texte contient la chaîne de caractères complète.

<span id="page-12036-0"></span>Si une chaîne de caractères fixe et une variable de filtrage ont été configurées, les alarmes sont filtrées en runtime d'après le contenu de la variable de filtrage. Si la variable de filtrage est vide, le filtrage s'effectue d'après la chaîne de caractères fixe configurée.

#### **Remarque**

Pour les vues des alarmes suivantes, un filtrage n'est pas possible :

- Vue simple des alarmes
- Ligne d'alarme
- Fenêtre des alarmes
- Vue des alarmes pour alarmes archivées

#### Voir aussi

[Utilisation des variables](#page-11709-0) (Page [540\)](#page-11709-0)

### Afficher les alarmes archivées

### Introduction

Dans Runtime, vous affichez les alarmes archivées dans une vue des alarmes. La vue des alarmes affiche le contenu d'une archive d'alarmes.

#### **Utilisation**

Un utilisateur s'informe, p. ex. à la fin de sa journée de travail, sur le process qui s'est déroulé.

#### **Condition**

- Une archive d'alarmes a été créée.
- Une vue est ouverte.
- La fenêtre d'inspection est ouverte.

## Marche à suivre

Pour configurer une vue des alarmes servant à afficher une archive d'alarmes, procédez comme suit :

- 1. Configurez une vue des alarmes dans une vue.
- 2. Dans la fenêtre d'inspection, sélectionnez l'archive d'alarmes souhaitée sous "Propriétés > Propriétés > Général > Affichage > Archive d'alarmes". Si besoin, créez une nouvelle archive d'alarmes.

# Résultat

Les alarmes archivées dans l'archive choisie sont visualisées dans Runtime dans la vue des alarmes.

#### **Remarque**

Dans Runtime, ce ne sont pas les textes d'alarme archivés qui s'affichent, mais ceux utilisés dans le projet courant. Les textes archivés ne sont prévus que pour l'évaluation externe du fichier d'archive.

Si l'archive d'alarmes affichée a été créée avec une autre configuration, les textes affichés pour l'alarme ne correspondent pas aux textes archivés.

#### Voir aussi

[Configurer la vue des alarmes pour les alarmes actuelles](#page-12023-0) (Page [854\)](#page-12023-0)

# 3.2.3.3 Configuration de la vue des alarmes

# Affichage des alarmes

#### Moyens d'afficher des alarmes sur le pupitre opérateur

Pour afficher des alarmes sur le pupitre opérateur, WinCC offre les possibilités suivantes :

- Vue des alarmes pour alarmes en attente et disparues La vue des alarmes est configurée pour une vue. En fonction de la taille configurée pour cette vue, vous pouvez y afficher plusieurs alarmes simultanément. Au besoin, vous configurez plusieurs vue des alarmes avec différents contenus et dans différentes vues. Pour afficher les alarmes disparues, utilisez les vues "Archive courte durée" et "Archive longue durée".
- Vue des alarmes pour valeurs statistiques La vue "Statistiques des alarmes" de la vue des alarmes montre des informations statistiques, par exemple la fréquence et la durée d'affichage d'alarmes.
- Variable d'état d'un groupe d'alarmes Par l'intermédiaire de la variable d'état d'un groupe d'alarmes, vous visualisez les différents états d'alarme d'un groupe d'alarmes. Vous créez leur représentation de manière individuelle dans l'éditeur "Vues".

# Signaux supplémentaires

- Avertisseur central En plus de la vue des alarmes, WinCC signale une alarme dans l'installation par un signal d'alarme visuel ou sonore. L'avertisseur central peut être un klaxon ou une lumière d'avertissement.
- Fonctions système et scripts Vous configurez, pour un événement d'alarme, une liste de fonctions qui sera traitée en runtime à l'apparition de cet événement. Pour ne pas commander la vue des alarmes avec la barre d'outils, vous utilisez des fonctions système pour alarmes dans WinCC.

# Voir aussi

[Affectation des bits d'une variable d'état](#page-12212-0) (Page [1043](#page-12212-0)) [Variables d'un groupe d'alarmes](#page-11962-0) (Page [793](#page-11962-0)) [Fonctions système pour alarmes](#page-12143-0) (Page [974](#page-12143-0))

# Configurer la vue des alarmes

# Introduction

Les alarmes actuelles ou archivées sont affichées dans la vue des alarmes. Selon les besoins, des alarmes de toutes les classes d'alarmes sont affichées dans la vue des alarmes. Vous configurez des critères de filtrage des alarmes.

- Une vue est ouverte.
- La Task Card "Outils" est ouverte.

# Marche à suivre

Pour configurer une vue des alarmes, procédez comme suit :

- 1. Insérez l'objet "Vue des alarmes" dans la vue, à partir de la Task Card "Outils".
- 2. Marquez la vue des alarmes et cliquez sur "Propriétés > Propriétés > Général" dans la fenêtre d'inspection.
	- Sous "Affichage > Type", sélectionnez le type d'alarme qui est représenté en standard dans la vue des alarmes.
	- Sélectionnez les alarmes à afficher sous "Affichage > Affichage". Affichez ou masquez les alarmes dont l'affichage a été inhibé.
	- Quand l'opérateur double-clique sur une alarme dans Runtime, une action est démarrée. Vous définissez cette action sous "Affichage > Double-clic". Si vous ne souhaitez pas déclencher de Loop-In-Alarm uniquement par le bouton "Loop-In-Alarm", sélectionnez "Loop-In-Alarm".

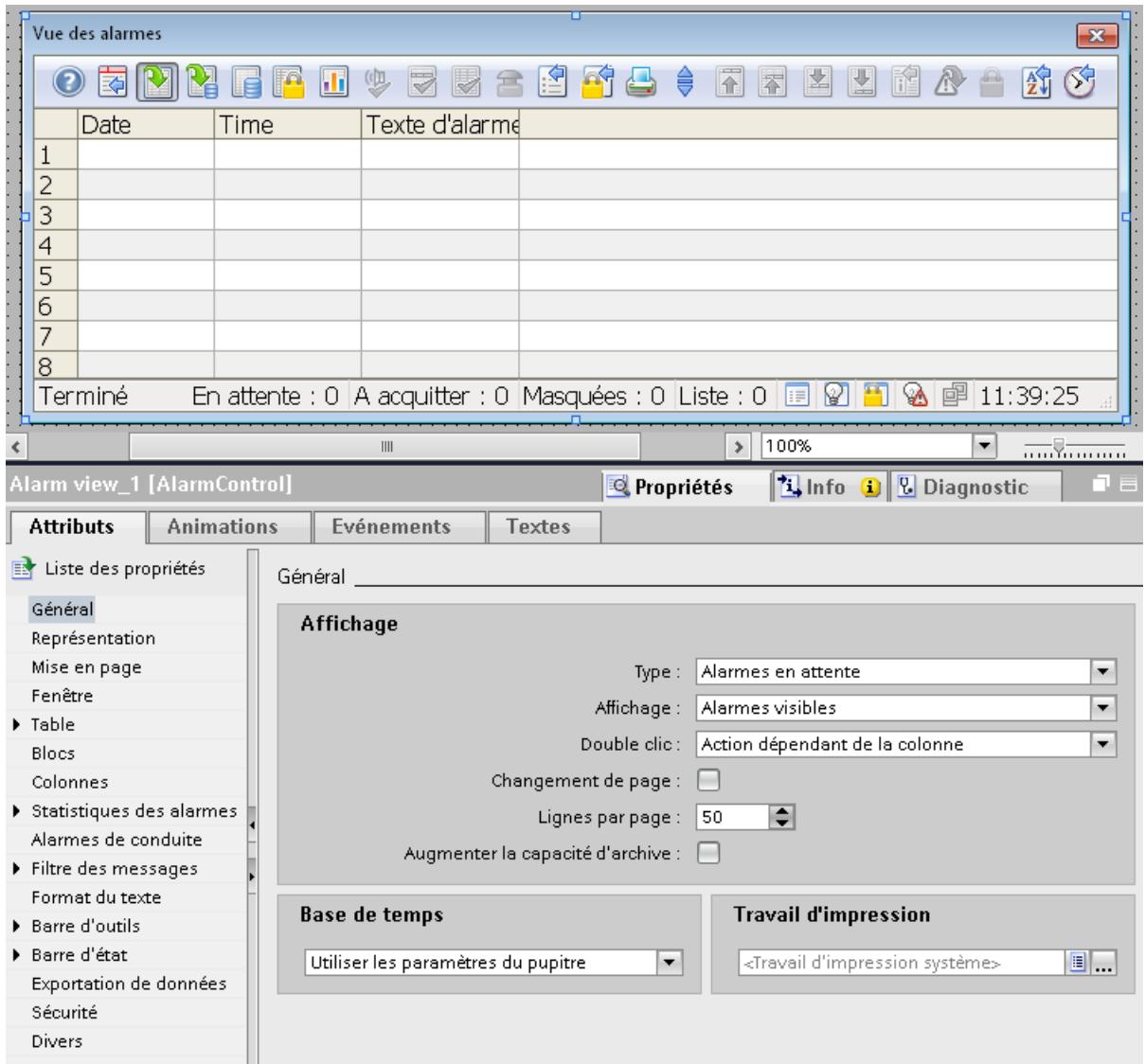

#### – Sélectionnez la base de temps souhaitée sous "Base de temps".

- 3. Définissez la représentation de la vue des alarmes dans la fenêtre d'inspection, sous "Propriétés > Propriétés > Représentation".
- 4. Définissez la représentation des en-têtes, des contenus et du quadrillage du tableau dans la vue des alarmes sous "Propriétés > Propriétés > Tableau" dans la fenêtre d'inspection.
	- Déterminez la représentation dans Runtime d'alarmes sélectionnées, sous "Propriétés > Attributs > Table > Table - Sélection".
	- Déterminez la méthode de tri des alarmes dans Runtime, sous "Propriétés > Attributs > Table > Table - Tri".
- 5. Déterminez l'ordre de tri des alarmes dans Runtime, sous "Propriétés > Attributs > Liste des alarmes".

#### Activer les blocs d'alarme pour la vue des alarmes

- 1. Dans la fenêtre d'inspection, sous "Propriétés > Propriétés > Blocs > Appliquer les paramètres du projet aux blocs d'alarme", définissez si vous appliquez les paramètres de l'onglet "Blocs d'alarme" de l'éditeur "Alarmes IHM" pour cette vue des alarmes.
- 2. Sous "Propriétés > Propriétés > Blocs >", activez les blocs d'alarme qui sont représentés dans la vue des alarmes. Pour chaque bloc d'alarme, au besoin, vous définissez les paramètres suivants :
	- Nom
	- Représentation de l'en-tête
	- Représentation des contenus
	- Orientation
	- Longueur
	- Format
	- Clignotement

Les contenus peuvent être représentés sous forme de texte ou de symboles. La représentation par symboles n'est pas disponible pour tous les blocs d'alarme.

## Configurer la barre d'outils et d'état de la vue des alarmes

- 1. Définissez la représentation de la barre d'outils sous "Propriétés > Propriétés > Barre d'outils > Barre d'outils - Général".
- 2. Sous "Propriétés > Propriétés > Barre d'outils > Barre d'outils Eléments de commande", activez les éléments de commande contenus dans la barre d'outils de la vue des alarmes.
- 3. Définissez la représentation de la barre d'état sous "Propriétés > Propriétés > Barre d'état > Barre d'état - Général".
- 4. Sous "Propriétés > Propriétés > Barre d'état > Barre d'état Eléments de commande", activez les informations affichées dans la barre d'état de la vue des alarmes.

## Résultat

Dans Runtime, la vue des alarmes présente des alarmes appartenant à différentes classes d'alarmes. Pour changer de vue dans Runtime, cliquez sur les boutons configurés de la barre d'outils dans la vue des alarmes.

## Voir aussi

[Configurer le filtrage dans la vue des alarmes](#page-12042-0) (Page [873\)](#page-12042-0) [Configurer les statistiques des alarmes](#page-12043-0) (Page [874\)](#page-12043-0)

## <span id="page-12042-0"></span>Configurer le filtrage dans la vue des alarmes

## Introduction

WinCC offre la possibilité de configurer différents filtres dans la vue des alarmes :

- Filtre standard Dans Runtime, l'opérateur n'a pas accès à un filtre standard. Si besoin, vous copiez un filtre standard configuré et vous l'utilisez dans d'autres vues des alarmes.
- Filtre défini par l'utilisateur Au besoin, l'opérateur modifie dans Runtime le filtre défini par l'utilisateur. Vous utilisez un filtre défini par l'utilisateur uniquement dans une seule vue des alarmes.

# **Condition**

- La vue avec la vue des alarmes configurée est ouverte dans l'éditeur "Vues".
- La fenêtre d'inspection est ouverte.

# Marche à suivre

- 1. Sélectionnez la vue des alarmes et cliquez sur "Propriétés > Attributs > Filtre > Filtre" dans la fenêtre d'inspection.
- 2. Pour configurer un filtre défini par l'utilisateur, cliquez sur l'onglet "Défini par l'utilisateur".
- 3. Définissez un filtre ou plusieurs. Définissez pour chaque filtre, sous "Expression", un ou plusieurs critères de filtre avec condition et valeur.

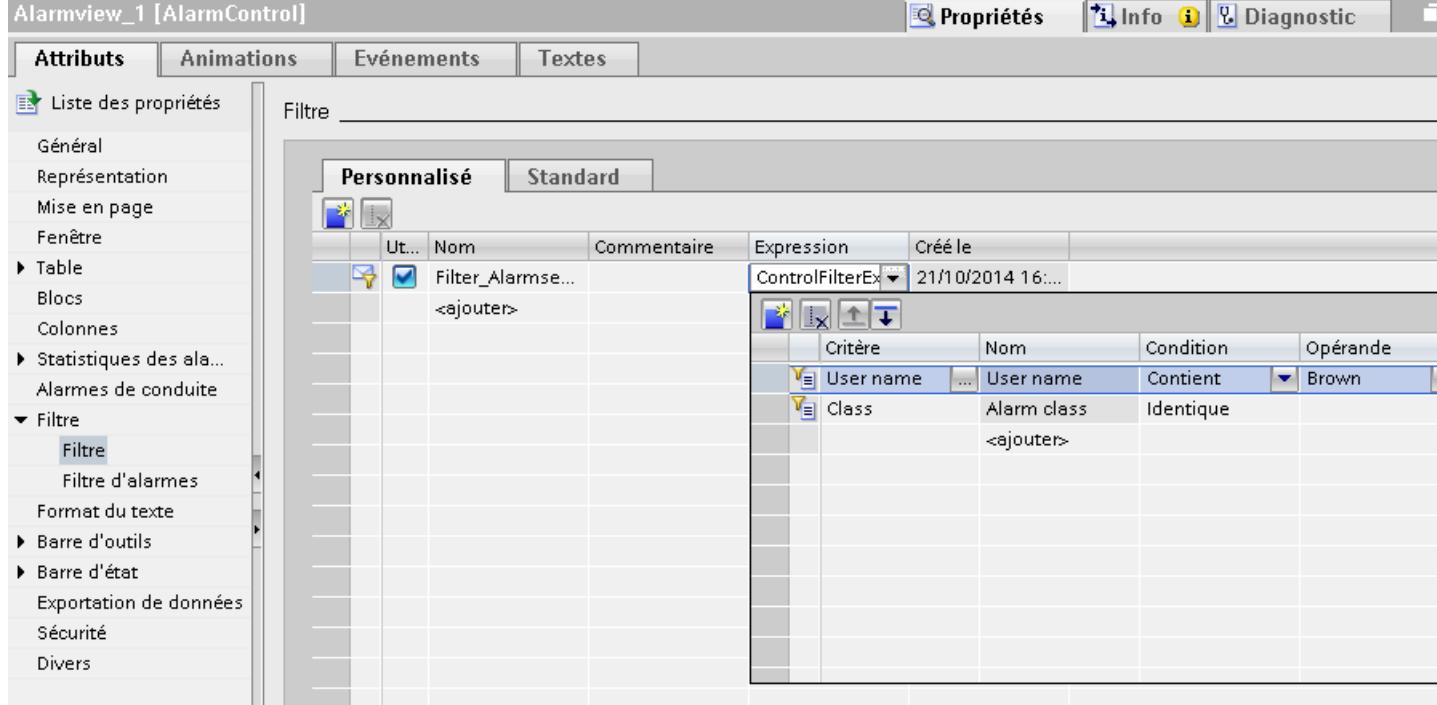

- <span id="page-12043-0"></span>4. Pour configurer un filtre standard, choisissez l'onglet "Standard". Vous configurez plusieurs filtres standard et les activez selon les besoins pour la vue des alarmes adéquate.
- 5. Indiquez un nom pour le filtre standard ainsi qu'un commentaire si vous le souhaitez.
- 6. Pour configurer le filtre, sélectionnez les critères de filtrage, les conditions de filtrage et les valeurs pour le filtre standard sous "Filtre".

#### Filtrage selon les valeurs de process

Il n'est pas possible d'entrer du texte comme critère pour une valeur de process. Si vous voulez filtrer selon le texte d'un bloc de paramètres ou la variable de process représentée, procédez comme suit :

- 1. Ajoutez cette valeur de process dans une alarme en tant que texte d'alarme d'un bloc de texte utilisateur.
- 2. Dans Runtime, filtres alarmes selon le texte dans le bloc d'alarme "Texte d'alarme" à l'aide du bouton

Avec des systèmes multipostes, prenez garde à ce que les contenus apparaissant dans la boîte de dialogue "Définir la sélection" sur un client soient nommés de la même manière sur tous les serveurs.

#### Filtrer selon l'heure

Si la base de temps de la vue des alarmes est modifiée, les valeurs initiale et finale ne sont pas ajustées automatiquement lors du filtrage selon l'heure.

## Exemple

La vue des alarmes a la base de temps "Fuseau horaire local" à l'emplacement du PC, dans le fuseau horaire "UTC + 1". Vous filtrez selon l'heure 10h00 à 11h00. Vous faites passer la base de temps à "UTC". Pour faire afficher les mêmes alarmes qu'auparavant, vous modifiez la valeur initiale ou finale du filtre sur 9h00 à 10h00.

#### Voir aussi

[Instructions SQL pour le filtrage de la vue des alarmes](#page-12150-0) (Page [981](#page-12150-0))

#### Configurer les statistiques des alarmes

#### Introduction

Les statistiques des alarmes donnent des données statistiques en rapport avec les alarmes archivées dans la vue des alarmes. Les statistiques des alarmes montrent aussi une sélection des blocs d'alarme configurés. Avec des contenus dynamiques, les blocs d'alarme indiquent les données de la dernière alarme arrivée. Vous composez les colonnes des statistiques des alarmes de manière individuelle.

Les statistiques des alarmes donnent les données statistiques suivantes :

- Fréquence d'une alarme Le système compte combien de fois une alarme se trouve dans l'archive à l'état "Apparaissant". Si le numéro d'alarme n'apparaît pas, ce numéro d'alarme n'est pas indiqué
- Temps d'affichage total d'une alarme en secondes Les laps de temps suivants entre les états d'alarme sont à votre disposition en tant que référence de calcul.
	- "Apparaissant/Apparaissant" (somme +/+)

dans les statistiques.

- "Apparaissant/Disparaissant" (somme +/-)
- "Apparaissant/Premier acquittement" (somme +/\*1)
- "Apparaissant/Deuxième acquittement" (somme +/\*2)

Chaque type de calcul est représenté si besoin dans une colonne des statistiques d'alarme.

- Temps d'affichage moyen d'une alarme en secondes Les laps de temps suivants entre les états d'alarme sont à votre disposition en tant que référence de calcul.
	- "Apparaissant/Apparaissant" (moyenne +/+)
	- "Apparaissant/Disparaissant" (moyenne +/-)
	- "Apparaissant/Premier acquittement" (moyenne +/\*1)
	- "Apparaissant/Deuxième acquittement" (moyenne +/\*2)

Pour chaque type de calcul, vous disposez d'une colonne dans les statistiques des alarmes.

Le calcul du moment de l'acquittement prend en compte l'état d'alarme "Acquitté". L'état d'alarme "Acquitté" englobe l'acquittement d'urgence ou l'acquittement par l'automate.

- L'éditeur "Vues" est ouvert.
- Une vue avec une vue des alarmes est créée.

## Configurer les fonctions des statistiques des alarmes

Procédez comme suit pour configurer les fonctions des statistiques des alarmes :

1. Marquez la vue des alarmes et cliquez sur "Propriétés > Propriétés > Statistiques des alarmes - Général" dans la fenêtre d'inspection.

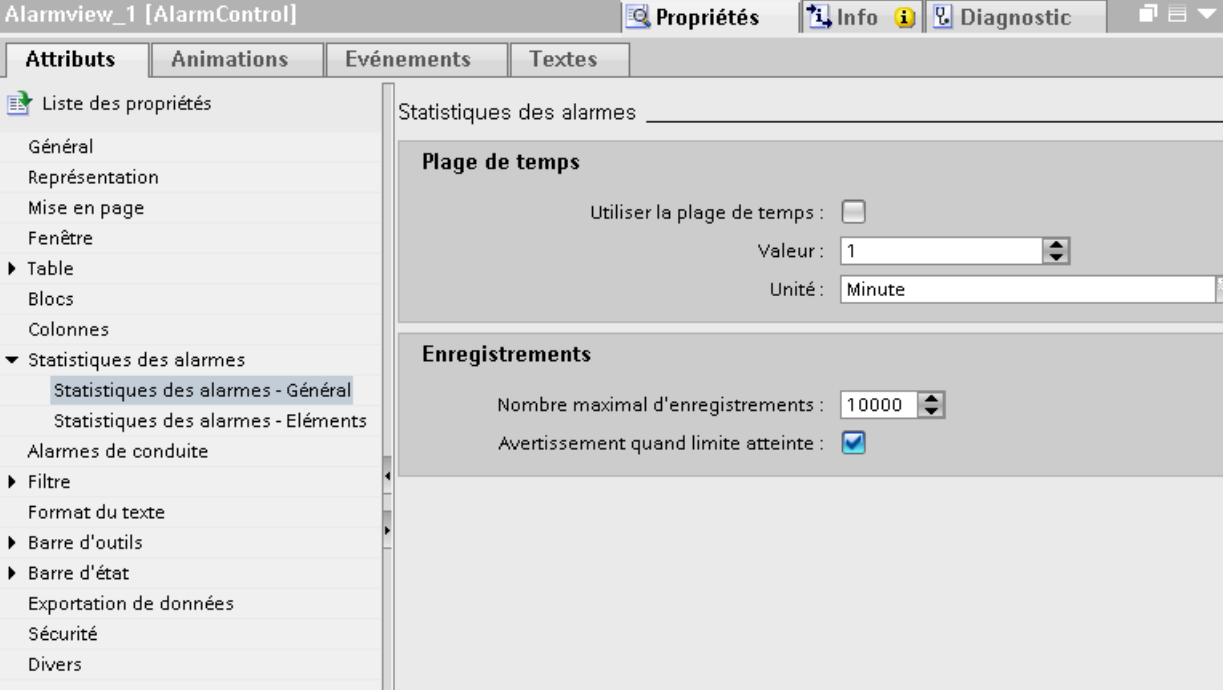

- 2. Pour limiter l'intervalle de calcul dans le temps, activez l'option "Utiliser période" sous "Plage de temps". Définissez la fréquence souhaitée.
- 3. Pour déterminer le nombre maximal d'alarmes à traiter dans les statistiques des alarmes, fixez une valeur sous "Enregistrements > Nombre maximal d'enregistrements". Ce paramètre fonctionne aux conditions suivantes :
	- La période de calcul comprend plus d'alarmes que la configuration sous "Nombre maximum d'enregistrements à lire".
	- La période de calcul n'est pas paramétrée.
- 4. Pour émettre une alarme si ce nombre est dépassé, activez l'option "Alerte quand la limite est atteinte".

#### Organiser les colonnes des statistiques des alarmes

Procédez comme suit pour configurer les colonnes des statistiques des alarmes :

1. Sélectionnez la vue des alarmes et cliquez sur "Propriétés > Attributs > Statistiques d'alarmes - Eléments" dans la fenêtre d'inspection.

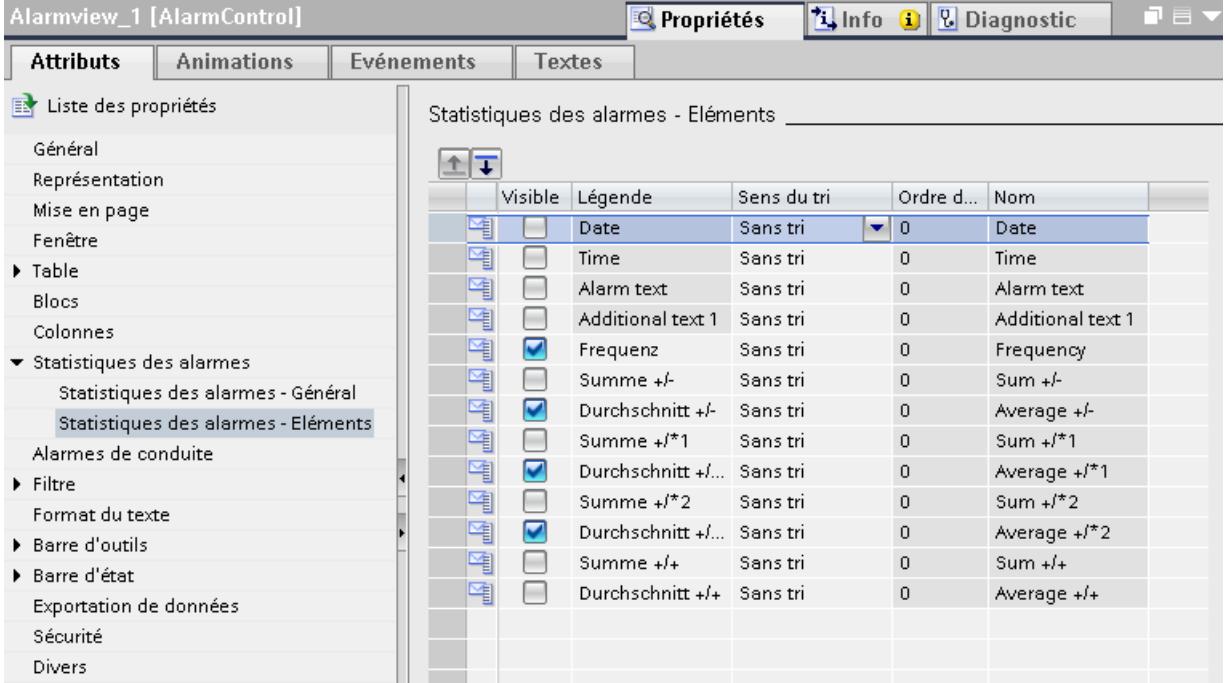

- 2. Activez, dans le tableau, les colonnes des statistiques des alarmes qui doivent s'afficher dans Runtime.
- 3. Pour déterminer dans Runtime l'organisation des colonnes dans la vue des alarmes, sélectionnez une rangée dans la fenêtre d'inspection. Faites glisser la rangée à l'endroit souhaité avec les boutons  $\blacktriangle$  et  $\overline{\blacktriangledown}$ .

Les colonnes des statistiques des alarmes s'affichent dans Runtime dans le même ordre que les rangées dans la fenêtre d'inspection.

- 4. Pour chaque ligne, définissez le sens de tri sous "Trier par".
- 5. Sous "Ordre de tri", déterminez l'ordre en attribuant des valeurs 1 4.

#### Remarque

La fonction de tri n'est active que s'il y a quatre colonnes au maximum dans les statistiques des alarmes.

# Résultat

Dans Runtime, l'opérateur affiche la vue "Statistiques des alarmes" à l'aide du bouton dans la vue des alarmes.

#### **Remarque**

Pour le calcul, les alarmes avec les états "Acquitté" et "Disparaissant" ne sont prises en compte que si une alarme correspondante avec l'état "Apparaissant" est trouvée dans les résultats, à un moment situé avant d'un point de vue chronologique.

Si l'utilisateur n'acquitte qu'une seule fois une alarme avec acquittement simple ou double, les états "Apparaissant/Premier acquittement" et "Apparaissant/Deuxième acquittement" sont utilisés pour le calcul des statistiques.

Quand il y a une alarme de l'automate et que Runtime est désactivé et activé plusieurs fois, l'alarme est inscrite plusieurs fois dans l'archive avec l'état "Apparaissant". L'alarme est également comptée plusieurs fois lors du calcul.

# Configurer l'inhibition d'affichage pour des alarmes

# Vue d'ensemble sur l'inhibition d'affichage d'alarmes

### Introduction

Pour ne pas surcharger l'opérateur de l'installation avec trop d'informations, inhibez l'affichage d'alarmes. Lorsque seules des alarmes sélectionnées sont affichées, l'utilisateur peut se concentrer sur les alarmes importantes.

# Méthodes pour inhiber l'affichage d'alarmes

Pour inhiber l'affichage d'alarmes apparaissant, vous avez deux possibilités :

#### ● Inhibition automatique de l'affichage

Les alarmes sont affichées en fonction d'un état de l'installation particulier. Vous indiquez ces états de l'installation dans l'alarme respective en tant que masque d'inhibition de l'affichage. L'utilisateur chargé de la configuration détermine les valeurs des états de l'installation.

Pour transmettre l'état de l'installation actuel au système d'alarme, créez un groupe d'alarmes avec une variable d'inhibition de l'affichage. Cette variable d'inhibition de l'affichage renvoie la valeur des états de l'installation.

Vous affectez à ce groupe d'alarmes les alarmes que le système n'affiche pas au runtime pour certains états de l'installation.

Exemple :

Vous inhibez l'affichage des alarmes typiques pour ces états de l'installation à l'état de l'installation "Shutdown". L'alarme "La liaison en ligne avec l'automate a été coupée" n'est pas affichée uniquement pendant le "shutdown".

#### Remarque

Si vous avez indiqué un masque d'inhibition de l'affichage pour une alarme, mais que l'alarme n'est pas affectée à un groupe d'alarmes, l'alarme n'est pas inhibée au runtime.

Les alarmes avec masque d'inhibition de l'affichage sans affectation à un groupe d'alarmes ne sont pas inhibées au runtime. Affectez donc toujours les alarmes ne devant pas être affichées au runtime à un groupe d'alarmes.

#### Remarque

Vous n'utilisez des variables d'inhibition de l'affichage que pour des groupes d'alarmes définis par l'utilisateur.

#### Inhibition manuelle de l'affichage

L'utilisateu  $\frown$  be l'affichage d'une alarme au runtime lorsque cela est nécessaire à l'aide du bouton de la vue des alarmes.

aue cela est nécessaire, l'utilisateur affiche à nouveau l'alarme à l'aide du bouton .

A l'issue d'une durée paramétrable, le système affiche de nouveau les alarmes. Pour consigner l'inhibition manuelle de l'affichage, configurez une alarme utilisateur correspondante qui sera déclenchée lors de l'inhibition manuelle de l'affichage. Configurez pour cela cette alarme utilisateur en tant qu'alarme de conduite pour l'action opérateur "Inhiber" dans la vue des alarmes.

# Propriétés des alarmes dont l'affichage est inhibé

Les principes suivants s'appliquent aux alarmes dont l'affichage est inhibé :

- Si nécessaire, vous affichez à nouveau les alarmes à l'aide de boutons dans les modes d'affichage suivants de la vue des alarmes :
	- Vue "Alarmes actuelles"
	- Vue "Archive courte durée"
	- Vue "Archive longue durée"
- Les alarmes sont intégrées et affichées dans la vue "Alarmes avec affichage inhibé".
- Les alarmes sont archivées.
- Si un avertisseur central est paramétré pour ces alarmes, il ne sera pas déclenché.

#### Inhibition manuelle de l'affichage

Les propriétés suivantes ne sont valables que pour les alarmes dont l'affichage est inhibé manuellement :

- Les alarmes sont à nouveau affichées après une durée déterminée.
- Une alarme avec obligation d'acquittement est acquittée lors de l'inhibition manuelle de l'affichage.
- Pour consigner l'inhibition manuelle de l'affichage, configurez une alarme de conduite qui sera déclenchée lors de l'inhibition manuelle de l'affichage.

#### Inhibition automatique de l'affichage

Les propriétés suivantes ne sont valables que pour les alarmes dont l'affichage est inhibé automatiquement :

- L'inhibition de l'affichage ne déclenche pas d'alarme de conduite.
- L'automate acquitte les alarmes avec obligation d'acquittement. Pendant la durée au cours de laquelle les alarmes avec obligation d'acquittement sont inhibées, les alarmes qui disparaissent sont acquittées par l'automate. Lorsqu'une alarme ne possède pas l'état "Disparaissant", elle est acquittée immédiatement par le système.

# **ATTENTION**

Lors de l'inhibition automatique de l'affichage, les alarmes avec obligation d'acquittement perdent leur obligation d'acquittement. Utilisez l'inhibition automatique de l'affichage uniquement pour des alarmes qui ne requièrent pas d'actions opérateur pendant les états de l'installation configurés.

### <span id="page-12050-0"></span>**Interactions**

Les deux méthodes d'inhibition de l'affichage d'alarmes s'influencent mutuellement de la manière suivante :

- Si une alarme est inhibée automatiquement, vous pouvez l'affichez et la masquer si besoin<br>
a l'aide des boutons  $\alpha$  l'aide des boutons  $\mathbb{R}$  et
- Vous avez inhibé l'affichage d'une alarme manuellement avec le bouton Si l'installation change d'état et que les conditions pour l'inhibition automatique de l'affichage de cette alarme ne sont plus réunies, l'alarme est à nouveau affichée. La durée définie en temps que durée d'inhibition de l'affichage ne doit pas forcément être écoulée.
- Vous avez inhibé l'alarme manuellement avec le bouton | | | L'état défini à l'aide des variables d'inhibition de l'affichage pour le masquage automatique apparaît. Lorsque la durée définie comme durée d'inhibition de l'affichage est écoulée, l'alarme reste tout de même inhibée.

## Voir aussi

[Variables d'un groupe d'alarmes](#page-11962-0) (Page [793](#page-11962-0))

## Paramétrer la durée de l'inhibition de l'affichage

#### Introduction

Vous déterminez la durée après laquelle les alarmes inhibées manuellement sont à nouveau affichées automatiquement dans les paramètres des alarmes.

#### **Condition**

● La navigation du projet est ouverte.

# Marche à suivre

Pour paramétrer la durée d'inhibition de l'affichage d'alarmes, procédez comme suit :

- 1. Dans la navigation du projet, effectuez un double-clic sur "Paramètres Runtime > Alarmes". Les paramètres des alarmes s'ouvrent.
- 2. Sous "Général > Durée d'inhibition de l'affichage", paramétrez la durée de manière à ce qu'une alarme inhibée manuellement reste masquée. 30 minutes sont préréglées.

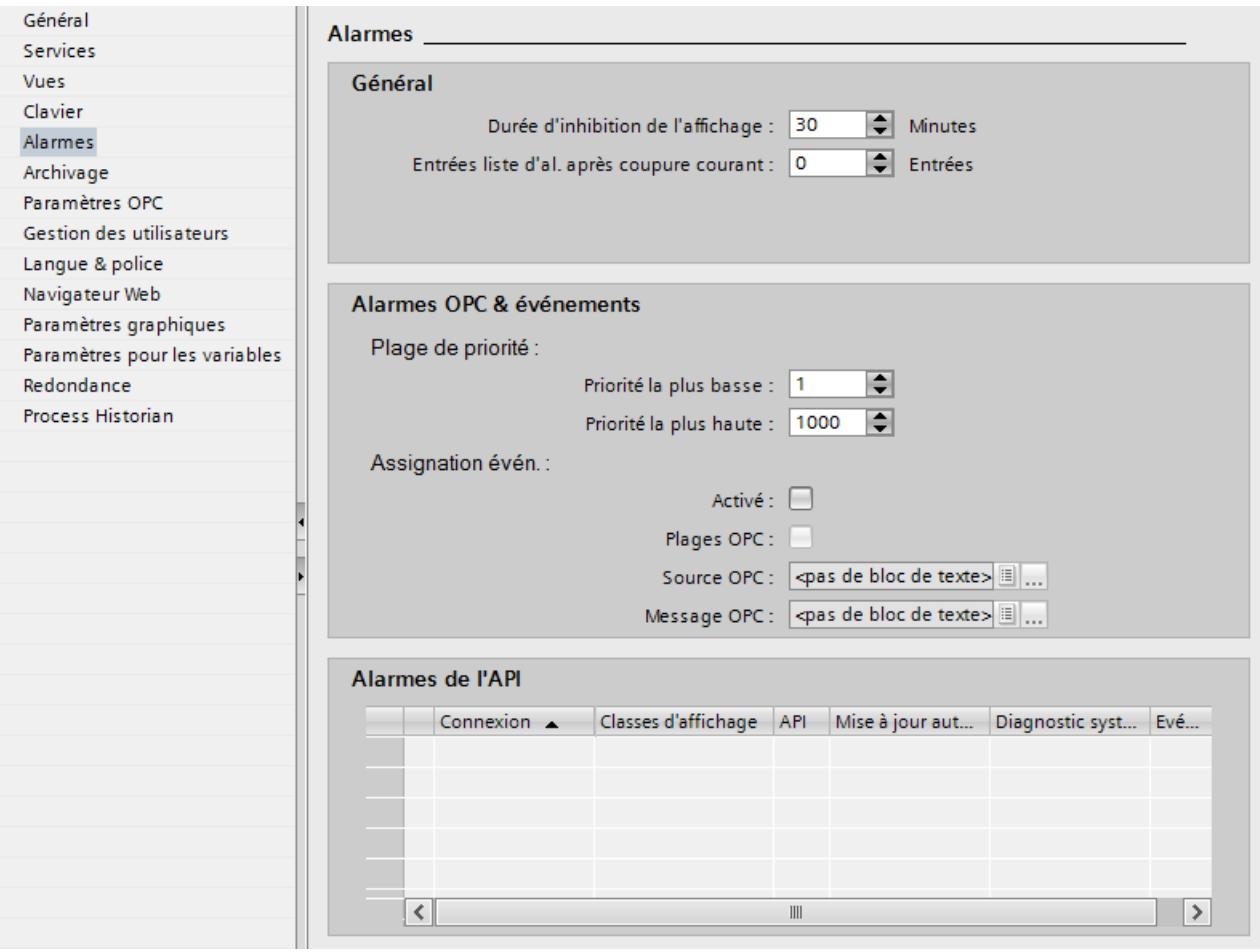

# Voir aussi

[Configurer l'inhibition automatique de l'affichage](#page-12052-0) (Page [883\)](#page-12052-0)

# <span id="page-12052-0"></span>Configurer l'inhibition automatique de l'affichage

## Introduction

Lors de l'inhibition automatique de l'affichage, l'affichage de l'alarme dépend de l'état de l'automate. Vous déterminez pour quel état de l'installation une alarme doit être inhibée. Vous configurez l'inhibition automatique de l'affichage dans l'éditeur "Alarmes IHM". Vous créez un groupe d'alarmes avec une variable d'inhibition de l'affichage. Vous affectez les états de l'installation à l'aide d'un masque d'inhibition de l'affichage dans l'alarme correspondante. La variable d'inhibition de l'affichage doit prendre la valeur du masque d'inhibition de l'affichage d'une alarme afin que celle-ci ne soit pas affichée en Runtime.

# **Conditions**

- L'éditeur "Alarmes IHM" est ouvert.
- L'onglet "Groupes d'alarmes" est ouvert.
- Il y a des alarmes.
- La variable d'inhibition de l'affichage est créée.

# Créer un groupe d'alarmes pour l'inhibition de l'affichage

- 1. Dans le tableau, double-cliquez sur "Ajouter". Un nouveau groupe d'alarmes est créé.
- 2. Attribuez un nom au nouveau groupe d'alarmes.
- 3. Sélectionnez la variable d'inhibition de l'affichage dans la fenêtre d'inspection, sous "Variables".

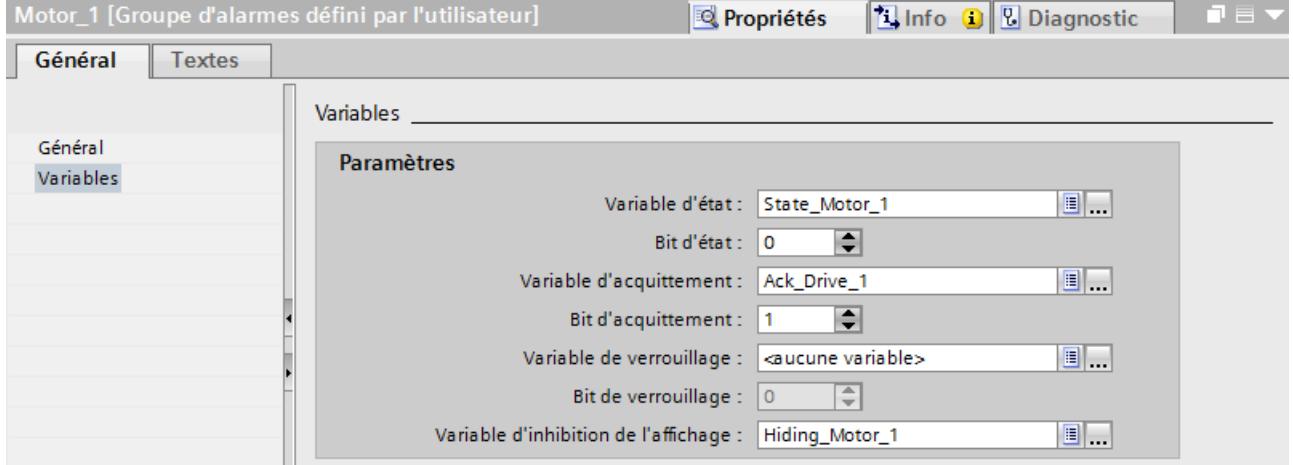

# Créer un masque d'inhibition de l'affichage de l'alarme

- 1. Sélectionnez l'alarme.
- 2. Dans la fenêtre d'inspection, sous "Propriétés > Attributs > Général", sélectionnez le groupe d'alarmes pour lequel vous avez créé une variable d'inhibition de l'affichage.

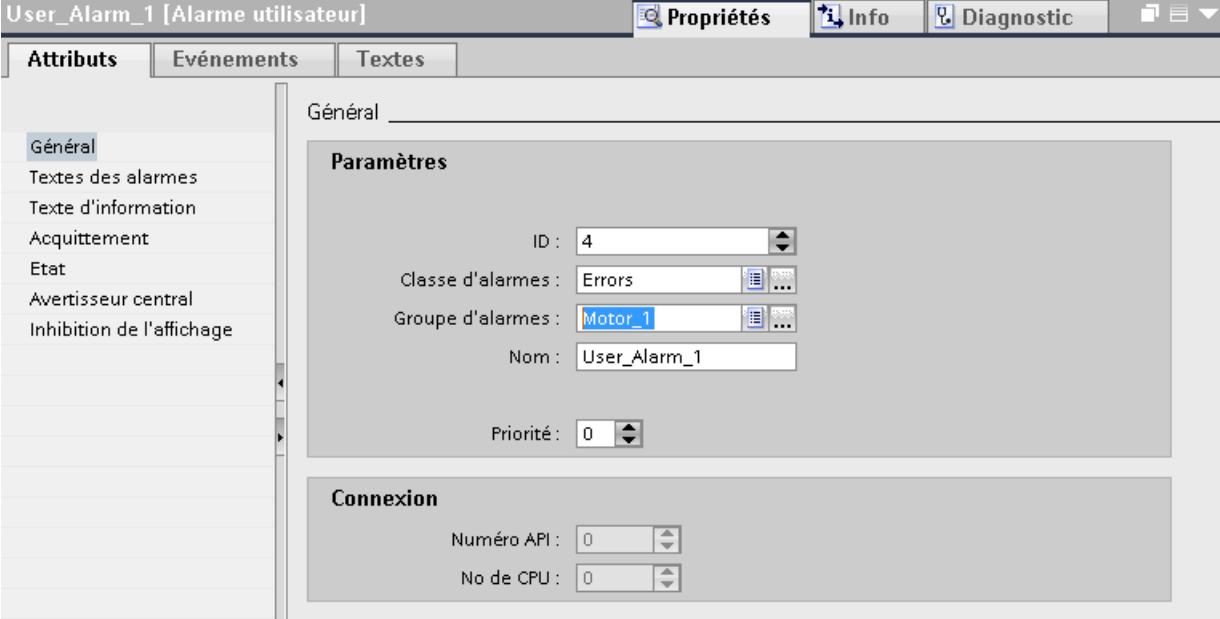

3. Indiquez le masque d'inhibition de l'affichage dans la fenêtre d'inspection, sous "Propriétés > Attributs > Inhibition de l'affichage".

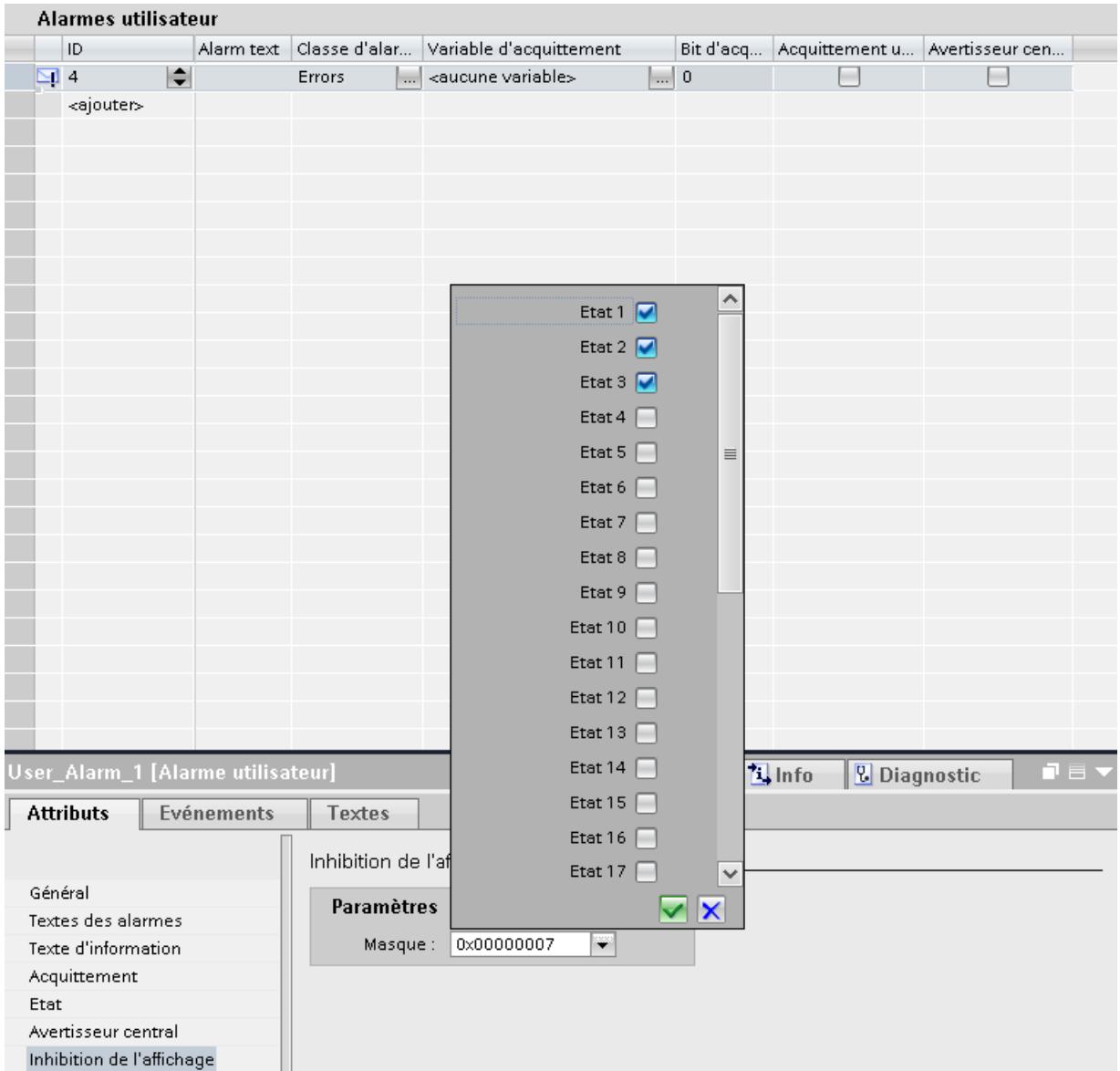

# Résultat

Lorsque la variable d'inhibition de l'affichage prend la valeur du masque d'inhibition de l'affichage, l'alarme est masquée. L'alarme est donc masquée quand l'installation se trouve dans l'état défini.

#### **Remarque**

Les alarmes avec masque d'inhibition de l'affichage sans affectation à un groupe d'alarmes ne sont pas inhibées en Runtime. Affectez donc toujours les alarmes dont l'affichage doit être inhibé à un groupe d'alarmes.

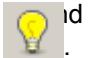

d une alarme est masquée, vous l'affichez à nouveau en Runtime à l'aide du bouton .

## Voir aussi

[Paramétrer la durée de l'inhibition de l'affichage](#page-12050-0) (Page [881](#page-12050-0))

## Configurer un avertisseur central

## Introduction

Dans Win CC, si besoin, vous signalez une alarme dans l'installation à l'aide d'un signal visuel ou sonore, en plus de la vue des alarmes. L'avertisseur central est par exemple un klaxon ou une lumière d'avertissement. De plus, vous pouvez représenter et acquitter l'avertisseur central dans une image.

- L'éditeur "Alarmes IHM" est ouvert.
- Il y a des alarmes.
- La fenêtre d'inspection est ouverte.
- Votre installation dispose d'un avertisseur central connecté à une variable.

### Configurer des alarmes pour l'avertisseur central

- 1. Sélectionnez l'alarme que vous souhaitez afficher avec un avertisseur central.
- 2. Dans la fenêtre d'inspection, activez "Propriétés > Attributs > Avertisseur central".
- 3. Sélectionnez la classe des alarmes pour l'avertisseur central dans l'onglet "Classes d'alarmes".
	- Pour acquitter l'avertisseur central via le bouton  $\blacktriangleright$  de la vue des alarmes, activez "Acquittem  $_{\text{cdn}}$  Avertisseur central > Via le bouton "Acquitter l'avertisseur central". Le bouton vous permet de désactiver l'avertisseur central. L'alarme est toujours en attente dans la vue des alarmes.
	- Pour acquitter l'alarme via l'avertisseur central, sélectionnez la variable à laquelle est connectée l'avertisseur central.

#### Configurer un avertisseur central dans l'image

- 1. Ouvrez l'image dans laquelle vous représentez l'avertisseur central.
- 2. Configurez p. ex. un cercle ainsi qu'un bouton correspondant avec la légende "Avertisseur central".
- 3. Configurez au niveau de l'événement "Cliquer" du bouton un script VBS avec la méthode "QuitHorn".
- 4. Dynamisez la couleur d'arrière-plan du cercle avec les variables auxquelles est connecté l'avertisseur central.

#### Résultat

Si une alarme s'affiche en Runtime via l'avertisseur central, l'utilisateur acquitte l'alarme comme suit en fonction de sa configuration :

- $\bullet$  avec un bouton  $\overline{\mathbb{Q}}$  de la vue des alarmes
- avec le bouton configuré "Avertisseur central"

L'utilisateur identifie le statut de l'avertisseur central à l'aide de la couleur d'arrière-plan du cercle.

### Voir aussi

[Configurer l'acquittement de l'avertisseur central](#page-12069-0) (Page [900](#page-12069-0))

## Afficher les alarmes archivées

#### Introduction

Selon la configuration, une vue des alarmes affiche aussi des alarmes archivées dans Runtime. La vue des alarmes montre les alarmes de l'archive dans les vues "Archive courte durée" ou "Archive longue durée". La vue "Archive courte durée" affiche en plus les alarmes actuelles.

# **Condition**

- Les alarmes archivées sont stockées localement sur le serveur d'archive.
- La vue contenant la vue des alarmes configurée est ouverte.
- La fenêtre d'inspection est ouverte.

# Marche à suivre

Pour configurer une vue "Archive courte durée" ou "Archive longue durée", procédez comme suit :

- 1. Sélectionnez la vue des alarmes.
- 2. Dans la fenêtre d'inspection, sélectionnez "Propriétés > Propriétés > Général > Liste active > Archive courte durée" ou "Archive longue durée".
- 3. Configurez la vue des alarmes comme une vue des alarmes pour alarmes actuelles.

# Résultat

Dans R<sub>unti</sub>me, l'utilisateur affiche les alarmes archivées à l'aide des boutons "Archive courte durée" <u>De lau</u> ou "Archive longue durée" **LET** Pour ne représenter, par exemple, que des alarmes de la classe d'alarmes "Errors" ou que des alarmes concernant certaines zones de l'installation, l'utilisateur filtre ou trie les alarmes archivées.

#### **Remarque**

Les alarmes arrivant nouvellement sont actualisées immédiatement dans la vue "Archive courte durée", mais pas dans la vue "Archive longue durée". L'utilisateur ne peut pas entrer ou afficher de commentaires dans la vue "Archive courte durée". La saisie d'un commentaire est possible uniquement dans la vue "Archive longue durée".

# Configurer l'exportation d'alarmes

## Introduction

Pour exporter les alarmes dans un fichier au format "\*.csv" au runtime, l'utilisateur clique sur le bouton  $\mathbb{E}$  de la vue des alarmes. Vous configurez cette fonction dans la vue des alarmes dans l'éditeur "Vues".

- La vue avec la vue des alarmes configurée est ouverte.
- La fenêtre d'inspection est ouverte.

## Marche à suivre

Pour configurer l'exportation d'alarmes, procédez comme suit :

- 1. Marquez la vue des alarmes et configurez "Exportation de données" sous "Propriétés > Propriétés" dans la fenêtre d'inspection :
	- Déterminez un nom de fichier et un répertoire si besoin.
	- Sous "Etendue", déterminez les données de la vue des alarmes qui doivent être exportées.
	- Sous "Format CSV", définissez le caractère de séparation dans le fichier au format ".csv".
- 2. Configurez la fonction du bouton  $\boxed{2}$  au runtime sous "Commande au runtime" :
	- Pour afficher la boîte de dialogue "Paramètres par défaut de l'exportation de données", activez "Afficher la boîte de dialogue".
	- Pour exporter directement les données dans le fichier d'exportation défini, désactivez "Afficher la boîte de dialogue".
- 3. Sous "Commande au runtime", vous déterminez en outre si l'utilisateur peut ou non modifier le nom de fichier et / ou le répertoire au runtime.

# Configurer l'évaluation de l'alarme au runtime

## Introduction

Pour évaluer les alarmes dans Runtime, configurez une fonction C définie par l'utilisateur pour l'événement "Etat modifié" d'une alarme. Pour l'évaluation dans Runtime, vous traitez la fonction selon vos exigences.

# **Condition**

- L'éditeur "Alarmes IHM" est ouvert.
- Une fonction définie par l'utilisateur pour la lecture des données est créée. La fonction doit contenir un pointeur sur une chaîne dont les données sont représentées avec scanf sur la structure "MSG\_RTDATA\_STRUCT".

## Marche à suivre

Pour configurer l'évaluation dans Runtime pour une alarme, procédez comme suit :

- 1. Sélectionnez l'alarme.
- 2. Dans la fenêtre d'inspection, sélectionnez "propriétés > Evénements > Etat modifié".

3. Sélectionnez la fonction définie par l'utilisateur pour lire les données.

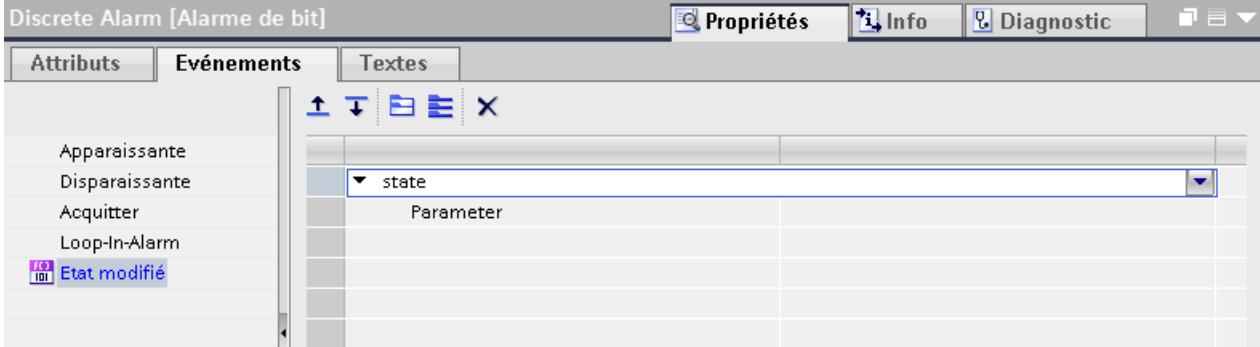

Les données d'alarme sont lues dans Runtime. Les données d'alarme sont par exemple le numéro d'alarme, l'horodatage et l'état d'alarme.

4. Configurez dans l'éditeur "Scripts", dans la fonction, l'évaluation des données d'alarme selon le besoin.

## Résultat

Quand l'état de l'alarme change, les données d'alarme sont lues dans Runtime et évaluées conformément à leur configuration.

## Exemple

Par exemple, la fonction définie par l'utilisateur "state" sert à lire l'état des alarmes :

Void state (paramètre MSG\_RTDATA\_STRUCT) DWORD state; state = paramètre.dwMsgState; printf("état: %d\r\n", state);
# 3.2.3.4 Consignation d'alarmes

### Configurer la consignation des alarmes

### Vue d'ensemble

WinCC est en mesure de consigner toutes les alarmes apparaissant dans le système. Vous disposez pour cela des possibilités suivantes :

- Impression d'un journal au fil de l'eau Dans Runtime, chaque alarme est listée en permanence, avec ses changements d'état, sur l'imprimante standard du pupitre opérateur.
- Impression d'un journal des alarmes Dans l'éditeur "Journaux", vous configurez un journal des alarmes et vous déterminez quand il sera imprimé dans Runtime :
	- Pour une impression déclenchée par événement, configurez sur un objet la fonction système "ImprimerJournal" pour un événement. L'objet est par exemple un bouton ou une variable.
	- Pour une impression déclenchée par horloge, créez une tâche du type "Travail d'impression" dans le planificateur de tâches. Vous affectez le journal des alarmes souhaité à ce travail.

#### **Remarque**

Dans le journal des alarmes, vous déterminez si les alarmes actuelles ou les alarmes archivées sont imprimées.

### **Condition**

● Une imprimante a été configurée sur le pupitre opérateur.

3.2 Utilisation d'alarmes

### Activer la consignation permanente des alarmes

Pour activer la consignation permanente des alarmes, procédez comme suit :

- 1. Dans la navigation du projet, double-cliquez sur "Paramètres Runtime".
- 2. Activez "Alarmes > Général > Journal".

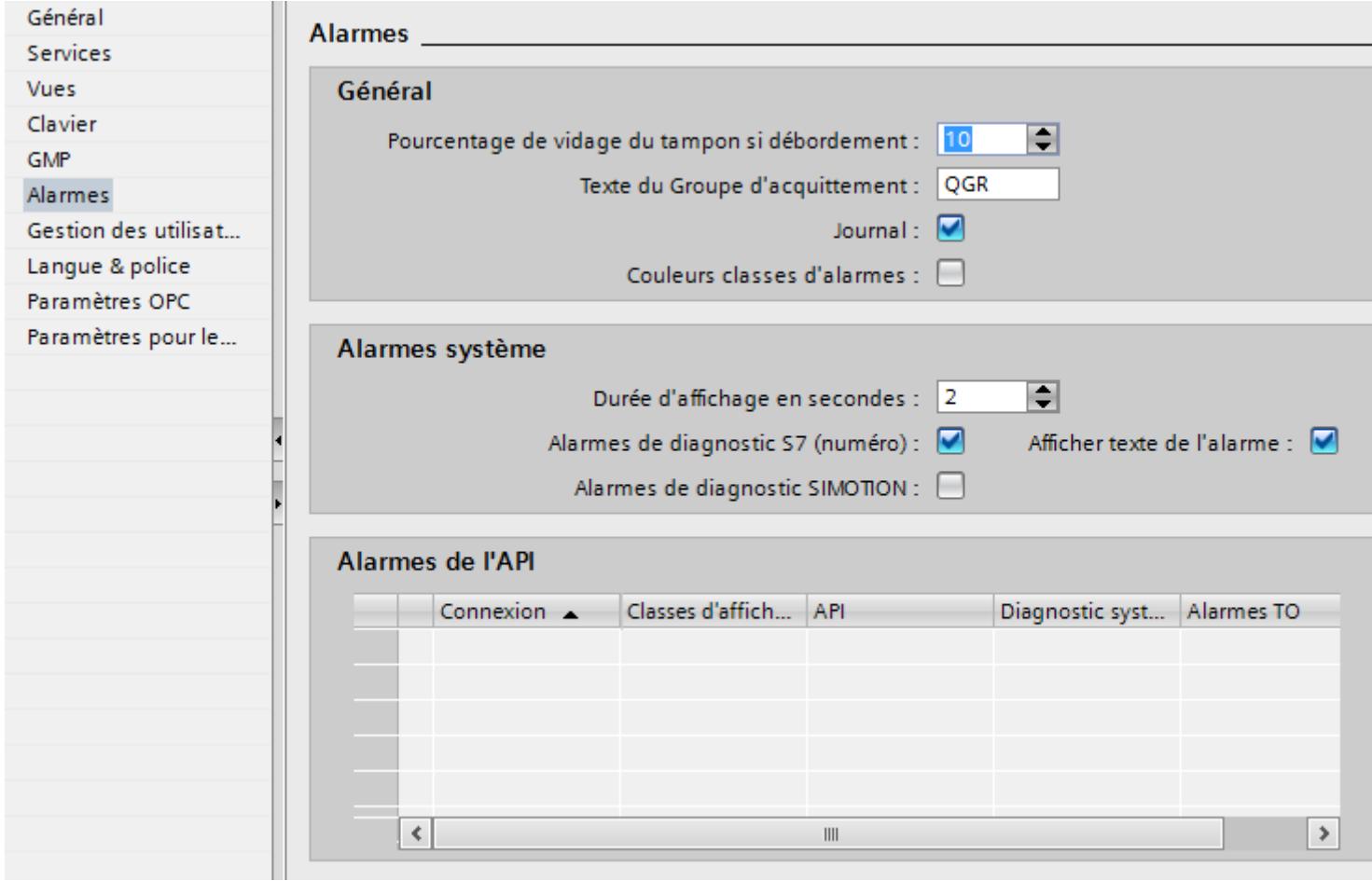

# Résultat

Les alarmes actuelles sont imprimées sur l'imprimante du pupitre opérateur.

#### Exclure une alarme de la consignation

Pour exclure certaines alarmes de la consignation, procédez comme suit :

- 1. Ouvrez l'éditeur "Alarmes IHM".
- 2. Marquez l'alarme que vous souhaitez exclure de la consignation dans l'onglet du type d'alarme souhaité.
- 3. Dans la fenêtre d'inspection, désactivez "Propriétés > Propriétés > Divers > Journal".

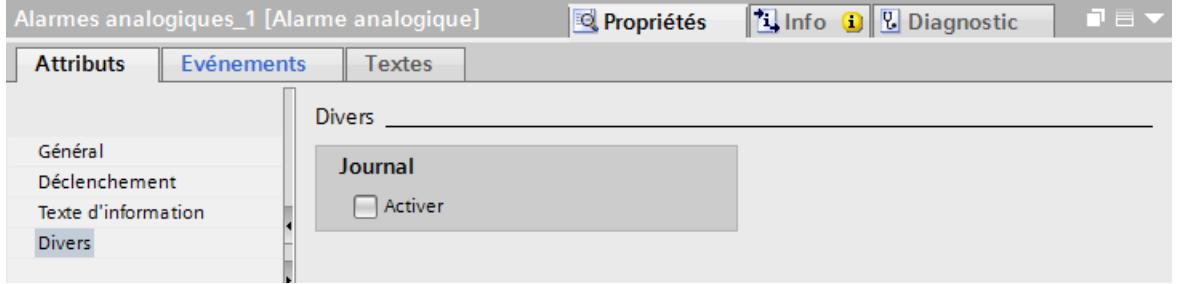

### Résultat

WinCC ne sort pas ces alarmes actuellement sur l'imprimante raccordée.

#### Voir aussi

[Bases concernant la création de journaux](#page-12435-0) (Page [1266](#page-12435-0)) [Réalisation d'un journal](#page-12442-0) (Page [1273\)](#page-12442-0) [Impression de journaux dans Runtime Advanced](#page-12456-0) (Page [1287\)](#page-12456-0) [Journal des alarmes](#page-12501-0) (Page [1332](#page-12501-0)) [Travailler avec des journaux](#page-12435-0) (Page [1266](#page-12435-0))

#### Configurer la consignation des alarmes

## Vue d'ensemble

Si besoin, WinCC consigne toutes les alarmes apparaissant dans le système. Vous disposez pour cela des possibilités suivantes :

- Sortie de la vue actuelle d'une vue des alarmes Vous avez la possibilité d'imprimer un journal système. Vous configurez un propre journal si nécessaire. Vous déterminez l'étendue de l'impression, la section de page et l'imprimante ou le fichier de destination dans l'ordre d'impression.
- Sortie d'un journal au fil de l'eau Au runtime, chaque alarme est sortie sur une imprimante, en continu.

3.2 Utilisation d'alarmes

## **Conditions**

- L'éditeur "Vues" est ouvert.
- Des alarmes sont configurées.
- Une vue des alarmes avec le bouton "Imprimer la vue actuelle" <a> est configurée.

### Marche à suivre

Pour configurer l'émission de la vue actuelle d'une vue des alarmes dans un journal séparé, procédez comme suit :

- 1. Sélectionnez la vue des alarmes souhaitée.
- 2. Dans la fenêtre d'inspection, sous "Propriétés > Propriétés > Général > Impression > Ordre d'impression", sélectionnez l'ordre d'impression souhaité. Par défaut, c'est l'ordre d'impression système. Si nécessaire, vous choisissez votre propre ordre d'impression ou un ordre d'impression système modifié.

### Résultat

Si l'utilisateur clique sur le bouton au runtime, l'imprimante sort le journal choisi avec les alarmes actuellement affichées dans la vue des alarmes.

#### Remarque

### Paramétrer l'imprimante

Vous configurez l'imprimante dans le Control Panel du pupitre opérateur correspondant. Les paramètres dépendent du système d'exploitation du pupitre opérateur.

Pour plus d'informations, reportez-vous aux instructions de service de votre pupitre opérateur.

### Voir aussi

[Travailler avec des journaux](#page-12435-0) (Page [1266](#page-12435-0))

# 3.2.4 Configurer l'acquittement

### 3.2.4.1 Configurer l'acquittement obligatoire d'une alarme via la classe d'alarmes

### Introduction

Pour configurer une alarme à acquittement obligatoire, affectez-la à une classe d'alarmes dont l'automate d'état est "Alarme avec acquittement simple".

## **Condition**

- L'éditeur "Alarmes IHM" est ouvert.
- La classe d'alarmes souhaitée est créée.
- L'alarme souhaitée est créée.

#### Choisir un automate d'état pour une classe d'alarmes

L'automate d'état des classes d'alarmes prédéfinies est paramétré. Vous ne choisissez l'automate d'état que pour les classes d'alarmes définies par l'utilisateur. Pour cela, procédez comme suit :

- 1. Dans l'éditeur "Alarmes IHM", cliquez sur l'onglet "Classe d'alarmes" et sélectionnez la classe d'alarmes souhaitée.
- 2. Sélectionnez le concept d'acquittement souhaité dans la fenêtre d'inspection, sous "Propriétés > Propriétés > Acquittement".

#### Affectation d'alarmes à une classe d'alarmes avec obligation d'acquittement

Pour affecter une alarme à une classe d'alarmes avec obligation d'acquittement, procédez comme suit :

- 1. Dans l'éditeur "Alarmes IHM", cliquez sur l'onglet du type d'alarme souhaité et sélectionnez l'alarme voulue.
- 2. Dans la fenêtre d'inspection, sélectionnez la classe de l'alarme sous "Propriétés > Propriétés > Général".

### Résultat

Dans Runtime, l'alarme ne disparaîtra de l'écran qu'une fois acquittée par l'opérateur.

## 3.2.4.2 Configurer le déclencheur pour l'acquittement des alarmes

#### Introduction

Par principe, vous déterminez si une alarme doit être acquittée au moyen de la classe d'alarmes. Dans ce cas, l'opérateur acquitte l'alarme au moyen de la touche de fonction "ACK" du pupitre opérateur ou du bouton "Acquitter" de la vue des alarmes.

Il existe en outre les possibilités suivantes pour déclencher l'acquittement :

- Configurer un bouton pour acquitter une alarme
- Faire acquitter une alarme de bit par l'automate

### **Condition**

- L'éditeur "Alarmes IHM" est ouvert.
- La classe d'alarmes souhaitée est créée.

3.2 Utilisation d'alarmes

- L'alarme souhaitée est créée.
- Une vue des alarmes et un bouton sont créés dans l'éditeur "Vues".

### Configurer un bouton pour acquitter une alarme

Pour configurer un bouton d'acquittement d'une alarme, procédez comme suit :

- 1. Sélectionnez le bouton dans l'éditeur "Vues".
- 2. Dans la fenêtre d'inspection, sous "Propriétés > Evénements", configurez la fonction système "VueAlarmesAcquitterAlarme" pour l'événement "Cliquer".
- 3. Choisissez la vue des alarmes comme paramètre.

### Faire acquitter une alarme de bit par l'automate

- 1. Dans l'éditeur "Alarmes IHM", cliquez sur l'onglet "Alarme de bit" et sélectionnez l'alarme de bit souhaitée.
- 2. Dans la fenêtre d'inspection, sélectionnez la variable et le bit utilisés par l'automate pour acquitter l'alarme, sous "Propriétés > Propriétés > Acquittement > API".

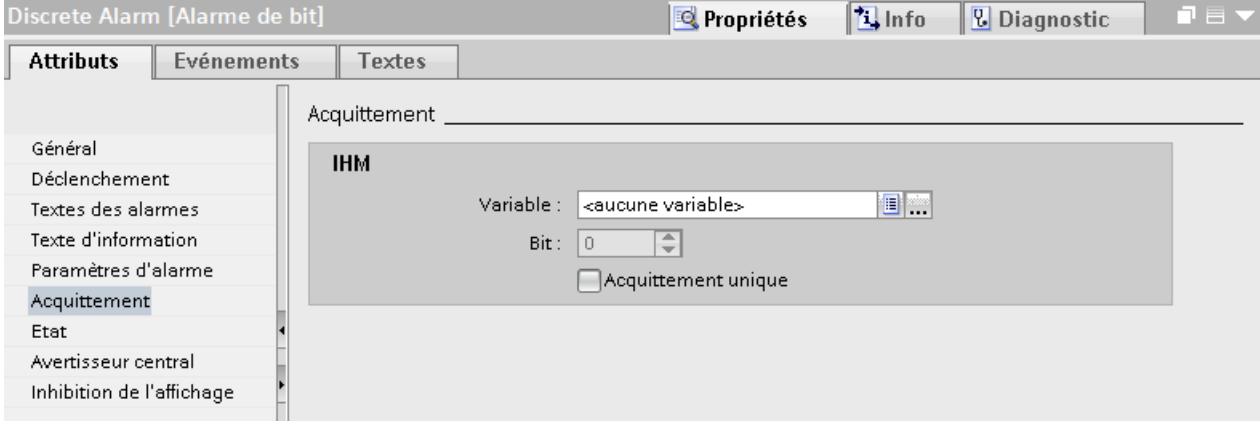

### Acquittement des alarmes d'un groupe d'alarmes

Dans les groupes d'alarmes, les différentes possibilités d'acquittement s'appliquent comme suit :

- Acquittement de l'alarme par l'opérateur Vous acquittez l'alarme d'un groupe d'alarmes p.ex. à l'aide de la touche d'acquittement <ACK> ou d'une touche de fonction. Toutes les alarmes du groupe d'alarmes sont acquittées.
- Acquittement de l'alarme par l'automate L'alarme d'un groupe d'alarmes est acquittée par la mise à 1 d'un bit dans la variable. Seule l'alarme à acquitter est acquittée.

# 3.2.4.3 Envoyer l'acquittement d'alarme à l'automate

## **Condition**

- L'éditeur "Alarmes IHM" est ouvert.
- L'alarme souhaitée est créée et affectée à la classe d'alarmes avec acquittement obligatoire.

### **Remarque**

L'acquittement des alarmes analogiques ne peut pas être envoyé à l'automate.

## Envoyer l'acquittement d'alarme à l'automate

Pour configurer que l'acquittement d'une alarme doit être envoyé à l'automate, procédez comme suit :

- 1. Dans l'éditeur "Alarmes IHM", cliquez sur l'onglet "Alarme de bit" et sélectionnez l'alarme de bit souhaitée.
- 2. Dans la fenêtre d'inspection, sélectionnez "Propriétés > Propriétés > Acquittement".
- 3. Sélectionnez sous "IHM" la variable et le bit qui est mis à 1 par l'acquittement de l'alarme.

#### **Remarque**

Le pupitre opérateur et l'automate disposent uniquement d'un accès en lecture à la zone de mémoire de la variable d'acquittement.

### Résultat

Quand l'opérateur acquitte l'alarme dans Runtime, cette action opérateur est transmise à l'automate.

# 3.2.5 Configurer l'acquittement

## 3.2.5.1 Configurer l'acquittement d'une alarme

### Introduction

La manière d'acquitter les alarmes d'une classe d'alarmes est définie dans les classes d'alarmes. En affectant une alarme à une classe d'alarmes, vous définissez l'automate d'état de cette alarme.

3.2 Utilisation d'alarmes

## **Conditions**

- L'éditeur "Alarmes IHM" est ouvert.
- La classe d'alarmes souhaitée est créée.
- L'alarme souhaitée est créée.

## Marche à suivre

Pour configurer l'acquittement d'une alarme, procédez comme suit :

- 1. Dans l'éditeur "Alarmes IHM", cliquez sur l'onglet "Classe d'alarmes" et sélectionnez la classe d'alarmes souhaitée.
- 2. Sélectionnez l'automate d'état souhaité dans la fenêtre d'inspection, sous "Propriétés > Attributs > Acquittement > Paramètres".
	- Si vous activez "Affectation unique du commentaire à l'utilisateur", l'utilisateur écrit en Runtime un commentaire sur l'acquittement de l'alarme et ce commentaire sera archivé avec l'alarme.
	- Si vous activez "Utiliser le commentaire d'une alarme apparaissant", chaque changement de statut de cette alarme sera affecté du même commentaire, à savoir celui qui a été attribué à l'événement d'alarme "Apparaissant".

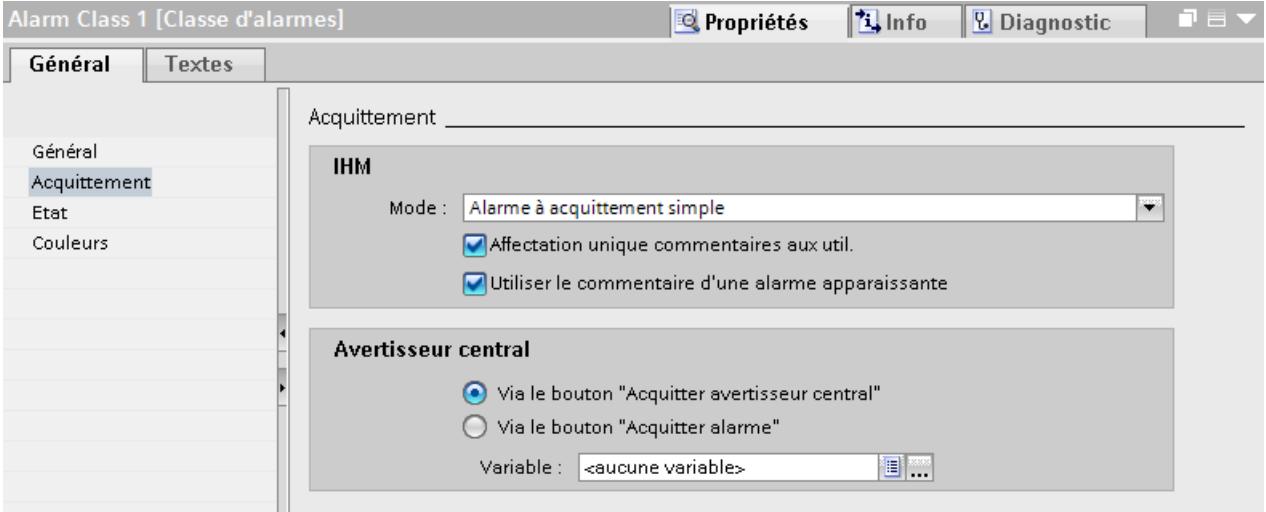

- 3. Sélectionnez l'alarme souhaitée dans l'éditeur "Alarmes IHM".
- 4. Dans la fenêtre d'inspection, sélectionnez la classe d'alarme de l'alarme sous "Propriétés > Attributs > Général".
- 5. Dans la fenêtre d'inspection, sous "Propriétés > Attributs > Acquittement > Paramètres", sélectionnez la variable d'acquittement dans laquelle l'acquittement d'alarme est enregistré et le bit qui est mis à 1 pour cela.
- 6. Pour exclure l'alarme de l'acquittement groupé de la vue des alarmes, activez "Acquittement individuel".

### Acquittement d'une alarme au moyen d'une fonction système

- 1. Sélectionnez l'alarme souhaitée dans l'éditeur "Alarmes IHM".
- 2. Dans la fenêtre d'inspection, cliquez sur "Propriétés > Evénements > Apparaissant". La liste des fonctions s'ouvre.
- 3. Dans la boîte de dialogue "Liste de fonctions", configurez la fonction système "PositionnerBit" pour l'événement "Apparaissant".
- 4. Comme paramètre "Variable (In/Out)", indiquez la variable d'acquittement du type de données "BOOL".

## Configurer un objet d'affichage et de commande pour l'acquittement d'une alarme

- 1. Sélectionnez le bouton ou la touche de fonction.
- 2. Configurez la fonction système "AcquitterAlarme" pour l'événement "Clic".

## 3.2.5.2 Configurer l'acquittement d'un groupe d'alarmes

### Introduction

Vous acquittez un groupe d'alarmes par l'intermédiaire de la variable d'acquittement. Pour mettre à 1 et à 0 le bit d'acquittement, configurez un objet d'affichage et de commande.

## **Condition**

- L'éditeur "Alarmes IHM" est ouvert.
- Des groupes d'alarmes sont créés.
- L'alarme souhaitée est créée.

### Marche à suivre

Pour configurer l'acquittement d'un groupe d'alarmes, procédez comme suit :

- 1. Sélectionnez l'alarme souhaitée dans l'éditeur "Alarmes IHM".
- 2. Dans la fenêtre d'inspection, sélectionnez le groupe d'alarmes auquel appartient l'alarme sous "Propriétés > Propriétés > Général".
- 3. Cliquez sur la page d'onglet "Groupes d'alarmes" dans l'éditeur "Alarmes IHM".
- 4. Sélectionnez le groupe d'alarmes.
- 5. Sélectionnez la variable d'acquittement et le bit d'acquittement sous "Propriétés > Propriétés > Variables > Paramètres" dans la fenêtre d'inspection.
- 6. Ouvrez l'éditeur "Vues" et configurez un bouton qui met le bit d'acquittement à 1 au runtime pour la variable d'acquittement.

#### 3.2 Utilisation d'alarmes

## Résultat

L'utilisateur visualise les alarmes d'une fonction ensemble au runtime. S'il a identifié la cause d'un dysfonctionnement, il acquitte toutes les alarmes de cette fonction avec l'action opérateur configurée.

## 3.2.5.3 Configurer l'acquittement de l'avertisseur central

## Introduction

Dans Win CC, si besoin, vous signalez une alarme dans l'installation à l'aide d'un signal visuel ou sonore, en plus de la vue des alarmes. L'avertisseur central est par exemple un klaxon ou une lumière d'avertissement. Vous avez les possibilités suivantes pour acquitter l'avertisseur central :

- Avec le bouton ( de la vue des alarmes Ce bouton "Acquitter l'avertisseur central" doit être configuré dans la vue des alarmes. Ce bouton est toujours actif, mêm<sub>e m</sub>ine autre option pour l'acquittement de l'avertisseur  $central$  est activée. Le bouton  $\blacktriangledown$  vous permet de désactiver l'avertisseur central. L'alarme est toujours en attente dans la vue des alarmes.
- Avec l'acquittement individuel

L'utilisateur acquitte l'avertisseur central avec l'alarme qui déclenche l'avertisseur central. la vue des alarmes, l'utilisateur acquitte une alarme individuelle avec le bouton "Acquittement individuel".

● Avec une variable L'avertisseur central est commandé via la variable définie. Utilisez cette option par exemple pour acquitter l'avertisseur central avec un bouton.

## **Conditions**

- L'éditeur "Alarmes IHM" est ouvert.
- La classe d'alarmes souhaitée est créée.
- L'alarme souhaitée est créée et attribuée à la classe d'alarmes.

## Marche à suivre

Pour configurer l'acquittement de l'avertisseur central, procédez comme suit :

- 1. Cliquez sur la page d'onglet "Classes d'alarmes" dans l'éditeur "Alarmes IHM".
- 2. Sélectionnez la classe d'alarmes souhaitée.
- 3. Dans la fenêtre d'inspection, sous "Propriétés > Propriétés > Acquittement > Avertisseur central", sélectionnez la manière d'acquitter l'avertisseur central.

## Résultat

Au runtime, l'utilisateur acquitte l'avertisseur central comme vous l'avez déterminé pour la classe d'alarmes de cette alarme.

# 3.2.5.4 Configurer l'acquittement groupé d'alarmes

## Introduction

Avec le bouton de la vue des alarmes, vous acquittez toutes les alarmes en attente visibles et avec obligation d'acquittement de la vue des alarmes. Si besoin, excluez certaines alarmes de l'acquittement groupé. Lorsque l'acquittement groupé est déclenché, les alarmes exclues restent.

## Condition

- Une vue est ouverte.
- Une vue des alarmes est créée.

## Marche à suivre

Pour mettre en place un acquittement groupé, procédez comme suit :

- 1. Ouvrez l'éditeur "Vues" et marquez la vue des alarmes concernée.
- 2. Dans la fenêtre d'inspection, activez "Propriétés > Propriétés > Barre d'outils Boutons > Acquittement  $_{\text{H}}$  oupé". Le bouton est affiché dans la vue des alarmes. Toutes les alarmes d'une vue des alarmes non exclues de l'acquittement groupé sont acquittées au moyen d'une action opérateur avec ce bouton.

## Configurer l'acquittement individuel

- 1. Ouvrez l'éditeur "Alarmes IHM" et sélectionnez la page d'onglet avec le type d'alarme souhaité.
- 2. Sélectionnez l'alarme que vous souhaitez exclure de l'acquittement groupé.
- 3. Dans la fenêtre d'inspection, activez "Propriétés > Propriétés > Acquittement > Acquittement individuel".

s us faites un acquittement groupé des alarmes d'une vue des alarmes avec le bouton , les alarmes avec l'option "Acquittement individuel" en sont exclues. L'utilisateur acquitte les alarmes avec l'option "Acquittement individuel" de manière individuelle.

## 3.2.5.5 Configurer la mise à 0 du bit d'acquittement de la variable d'acquittement

### Introduction

L'utilisateur ou l'automate met le bit d'acquittement de la variable d'acquittement à 0. Le bit d'acquittement est mis à 0 directement dans l'automate ou bien dans WinCC-Runtime, p. ex. au moyen d'un script. Le bit d'acquittement n'est pas mis à 0 automatiquement.

3.2 Utilisation d'alarmes

### Mise à 0 du bit d'acquittement par l'automate

Pour faire mettre à 0 le bit d'acquittement par l'automate, utilisez une variable externe en tant que variable d'acquittement.

Quand l'alarme est acquittée au runtime dans WinCC, le bit d'acquittement défini est mis à 1 dans l'automate. Le bit d'acquittement est traité au besoin dans l'automate, avant qu'il ne soit remis à 0.

Une alarme est déclenchée dans l'automate avec un bloc fonctionnel réutilisable ou avec des fonctions. L'alarme peut également être acquittée et le bit d'acquittement remis à 0 dans ce bloc.

L'évaluation et la mise à 0 du bit d'acquittement par l'automate a l'avantage suivant :

L'acquittement est possible de manière simple avec des signaux externes, p. ex. une touche dans le champ.

Vous acquittez de manière externe et via la vue des alarmes. Les deux méthodes se servent du même bit pour l'acquittement dans le système d'automatisation.

#### **Remarque**

Afin que la vue des alarmes de WinCC enregistre bien l'acquittement externe du point de vue chronologique, configurez un décalage de temps pour la mise à 0 par le système d'automatisation.

### Mise à 0 du bit d'acquittement par WinCC

Si vous acquittez une alarme uniquement avec la variable d'acquittement, mettez à 0 le bit d'acquittement immédiatement après que le bit d'acquittement a été mis à 1.

Si vous acquittez une alarme par la vue des alarmes, configurez la mise à 0 de la variable d'acquittement de manière séparée.

Vous avez les possibilités suivantes pour mettre à 0 le bit d'acquittement dans WinCC :

**Bouton** 

Vous mettez à 0 le bit d'acquittement avec un bouton.

● Fonction système

Utilisez la fonction système "RAZBitDansVariable". Quand le bit d'acquittement est mis à 1, il est immédiatement remis à 0.

#### Remarque

Si la variable d'acquittement est du type de données "BOOL", utilisez la fonction système "RAZBit".

#### Remarque

Quand de nombreuses alarmes sont traitées avec script, cela encombre la mémoire de travail. Faites donc remettre à 0 le bit d'acquittement par l'automate dans la mesure du possible.

# 3.3.1 Configurer l'archivage des alarmes

## 3.3.1.1 Notions de base sur l'archivage d'alarmes

#### Introduction

Vous documentez les alarmes du projet dans une archive d'alarmes.

#### Remarque

L'archivage des alarmes n'est pas disponible pour tous les pupitres opérateur.

#### Etapes de configuration

Pour archiver une alarme, réalisez les étapes de configuration suivantes :

- 1. Créer une archive d'alarmes Vous définissez les propriétés suivantes pour l'archive d'alarmes :
	- Méthode d'archivage Comportement de l'archive lorsqu'elle atteint un niveau de remplissage déterminé
	- Lieu de stockage et format de fichier
	- Taille de l'archive
	- Comportement au démarrage de Runtime
- 2. Affectation d'une archive d'alarmes à une classe d'alarmes Vous avez la possibilité d'archiver les alarmes de plusieurs classes d'alarmes dans une archive d'alarmes.
- 3. Affectation de l'alarme à la classe d'alarmes archivable
- 4. Configuration, dans une vue des alarmes, de l'affichage des alarmes archivées

#### Contenu de l'archive d'alarmes

Tous les états sont archivés pour les alarmes configurées. Pour une alarme avec acquittement obligatoire, les trois entrées suivantes sont p. ex. enregistrées dans l'archive :

- 04.08.2007 10:00:25:520, alarme analogique, ID5, A, erreur, niveau de remplissage dépassé de 10 %
- 04.08.2007 10:01:20:442, alarme analogique, ID5, Q, erreur, niveau de remplissage dépassé de 10 %
- 04.08.2007 10:01:30:112, alarme analogique, ID5, D, erreur, niveau de remplissage dépassé de 10 %

Dans l'exemple, les états d'alarme sont caractérisés par les lettres suivantes :

- $A =$  Apparaissant
- Q = Acquitté
- D = Disparaissant

Toutes les données d'une alarme, de même que les données de configuration, telles que la classe d'alarme, l'horodatage et le texte de l'alarme, sont enregistrées dans l'archive d'alarmes.

Le nombre d'alarmes qu'il est possible d'archiver dépend du support de données utilisé. Vous éditez les alarmes archivées dans d'autres programmes, p. ex. à des fins d'analyse.

#### **Remarque**

Le texte d'alarme et le lieu d'occurrence de l'erreur ne sont archivés que si vous l'avez configuré dans les propriétés de l'archive.

Les alarmes archivées contenant un texte ainsi que le lieu d'occurrence de l'erreur dépassent la taille estimée pour les alarmes configurées. Vérifiez si l'espace mémoire du lieu de stockage indiqué est malgré tout suffisant.

#### Remarque

L'horodatage d'une alarme archivée est toujours indiqué au format standard UTC (Universal Time Coordinated).

### Méthodes d'archivage

La méthode d'archivage détermine le comportement de l'archive d'alarmes lorsqu'elle atteint la taille configurée. Dans WinCC, vous disposez des méthodes d'archivage suivantes :

● Archive circulaire

Lorsque la taille configurée de l'archive est atteinte, les entrées les plus anciennes sont effacées. Lorsque la taille configurée de l'archive est atteinte, environ 20 % des entrées les plus anciennes sont supprimées. Il n'est donc pas possible d'afficher le nombre intégral des entrées configurées. Choisissez la taille de l'archive en conséquence lors de la configuration. En alternative, vous pouvez configurer une archive circulaire segmentée.

- Archive circulaire segmentée Dans ce cas, plusieurs archives de même taille sont créées et remplies l'une après l'autre. Quand toutes les archives sont entièrement remplies, l'archive la plus ancienne est écrasée.
- Archive avec alarme système corrélée au remplissage Une alarme système se déclenche lorsqu'un niveau de remplissage déterminé est atteint, par ex. 90 %. Quand la taille configurée de l'archive est atteinte, les nouveaux événements d'alarme apparaissant ne sont plus archivés.
- Archive à exécution de fonctions système corrélée au remplissage L'événement "Débordement" est déclenché quand l'archive est entièrement pleine. Vous configurez une liste de fonctions pour cet événement. Quand la taille configurée de l'archive est atteinte, les nouveaux événements d'alarme apparaissant ne sont plus archivés.

## <span id="page-12074-0"></span>Affichage de données archivées

Vous affichez les données archivées sur le pupitre opérateur, dans une vue des alarmes configurée à cet effet.

## Voir aussi

[Utilisation d'archives](#page-12220-0) (Page [1051](#page-12220-0))

### 3.3.1.2 Créer une archive d'alarmes

#### Introduction

Les archives d'alarmes vous permettent d'enregistrer les alarmes dans Runtime. Vous définissez l'archive d'alarmes dans la classe d'alarmes. Une archive d'alarmes permet d'archiver les alarmes appartenant à plusieurs classes. Vous la créez dans l'éditeur "Archive". Lorsque vous créez une archive d'alarmes, vous déterminez :

- Nom
- Taille
- Lieu d'archivage
- Comportement au démarrage de Runtime
- Type d'archive
- Contenu étendu
- Total de contrôle

Vous avez en outre la possibilité de saisir un commentaire pour chaque archive.

## **Condition**

- La page d'onglet "Archives d'alarmes" est ouverte dans l'éditeur "Archives".
- La fenêtre d'inspection est ouverte.

## Marche à suivre

Pour créer une archive d'alarmes, procédez comme suit :

- 1. Dans le tableau, double-cliquez sur "<Ajouter>". Une nouvelle archive d'alarmes est créée.
- 2. Dans la fenêtre d'inspection, saisissez sous "Propriétés > Propriétés > Général" un nom explicite pour l'archive d'alarmes.

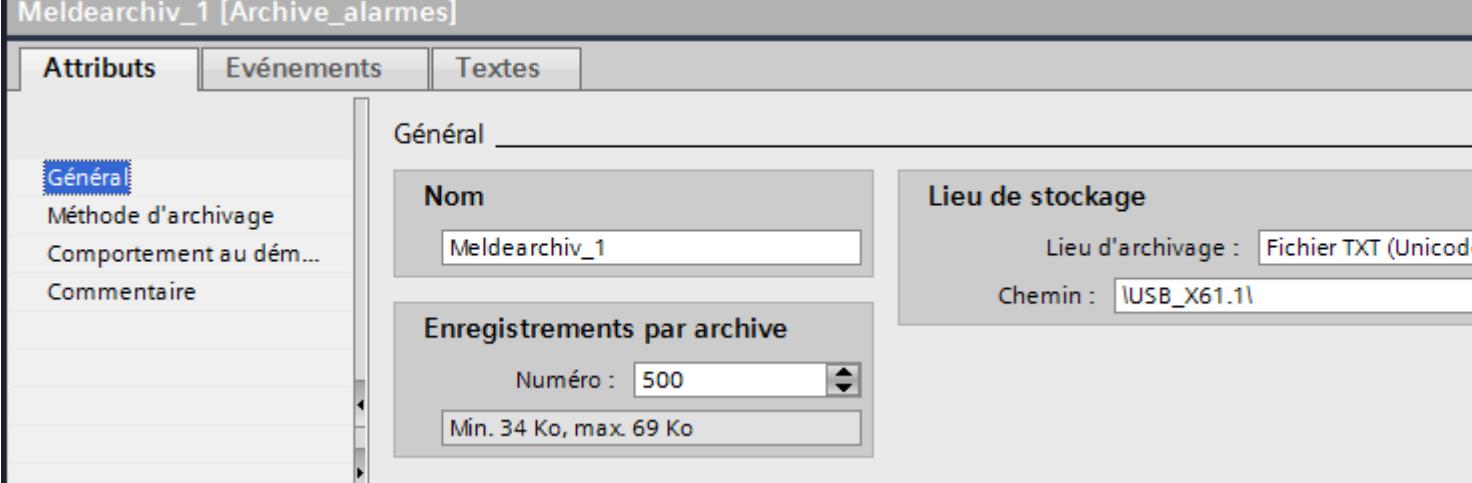

3. Dans "Enregistrements par archive", définissez le nombre d'alarmes à enregistrer dans une archive.

La mémoire approximative requise sur le support mémoire est affichée. Lorsque vous archivez un texte d'alarme avec les valeurs des variables, l'espace mémoire requis augmente en conséquence.

- 4. Dans le champ "Lieu d'archivage", sélectionnez le mode d'enregistrement des entrées d'archive.
- 5. En fonction du "Lieu d'archivage" choisi, sélectionnez soit le "Chemin d'accès", soit le "Nom de la source de données".
- 6. Pour pouvoir établir si des données d'alarme ont été modifiées a posteriori, activez "Propriétés > Attributs > Général > Total de contrôle".

#### Remarque

#### Disponibilité selon le pupitre opérateur

L'option "Somme de contrôle" n'est disponible que pour les visuels et les pupitres opérateur qui prennent en charge la "Configuration conforme à la GMP".

7. Si nécessaire, entrez un texte explicatif afin de documenter votre configuration dans la catégorie "Commentaire".

### Résultat

L'archive d'alarmes a été créée. Vous pouvez affecter une ou plusieurs classes d'alarmes à cette archive d'alarmes.

## Voir aussi

Archiver des alarmes (Page 907)

[Utilisation d'archives](#page-12220-0) (Page [1051](#page-12220-0))

## 3.3.1.3 Archiver des alarmes

#### Vue d'ensemble

Vous archivez des alarmes au moyen des étapes suivantes :

- Vous créez une archive d'alarmes.
- Vous affectez l'archive d'alarmes créée à une classe d'alarmes.
- Vous affectez la classe d'alarmes avec l'archive d'alarmes créée à une alarme.
- Dans les paramètres du Runtime, vous déterminez dans quelle langue les archives seront écrites.
- Vous exploitez les alarmes archivées. Les alarmes archivées sont exploitées directement dans votre projet WinCC, par ex. dans une vue des alarmes ou avec d'autres applications, comme Microsoft Excel.

#### Remarque

#### Champs de variable dans le texte d'alarme

L'ordre des champs de variable dans le texte d'alarme dépend de la langue. Pour archiver des alarmes dans un fichier au format "\*.csv", c'est l'ordre de la langue du Runtime qui est utilisé.

Si vous modifiez la variable d'un champ de sortie dans une langue, ce champ modifié se trouvera à la fin du texte d'alarme dans toutes les autres langues. L'ordre des champs de sortie peut s'en trouver modifié dans le fichier d'archive.

### **Condition**

- Une archive d'alarmes est créée.
- L'éditeur "Alarmes IHM" est ouvert.

#### Affectation d'une archive d'alarmes à une classe d'alarmes

Pour affecter l'archive d'alarmes à une classe d'alarmes, procédez comme suit :

- 1. Ouvrez la page d'onglet "Classes d'alarmes" dans l'éditeur "Alarmes IHM".
- 2. Sélectionnez la classe d'alarmes souhaitée.
- 3. Dans la fenêtre d'inspection, sélectionnez l'archive d'alarmes souhaitée sous "Propriétés > Propriétés > Général > Archive".

#### Affectation d'une alarme à une classe d'alarmes

Pour affecter une alarme à la classe d'alarmes, procédez comme suit :

- 1. Ouvrez la page d'onglet "Alarmes analogiques" ou "Alarmes de bit" dans l'éditeur "Alarmes IHM".
- 2. Sélectionnez l'alarme souhaitée.
- 3. Dans la fenêtre d'inspection, sous "Propriétés > Propriétés > Général > Classe d'alarmes", sélectionnez la classe d'alarmes pour laquelle l'archive d'alarmes a été configurée.

#### Résultat

L'alarme est enregistrée dans l'archive d'alarmes configurée.

#### Voir aussi

[Créer une archive d'alarmes](#page-12074-0) (Page [905\)](#page-12074-0) [Utilisation d'archives](#page-12220-0) (Page [1051\)](#page-12220-0)

#### 3.3.1.4 Configurer la vue des alarmes pour alarmes archivées

### Introduction

Dans Runtime, vous affichez les alarmes archivées dans une vue des alarmes ou une fenêtre des alarmes.

### **Condition**

- Une vue des alarmes ou une fenêtre des alarmes est configurée dans l'éditeur "Vues"
- Une archive d'alarmes est créée dans l'éditeur "Archives".
- Les alarmes sont configurées comme étant "archivables" dans l'éditeur "Alarmes IHM".

#### Configurer la vue des alarmes pour alarmes archivées

Pour configurer l'affichage d'alarmes archivées dans une vue des alarmes, procédez comme suit :

- 1. Ouvrez la vue contenant la vue des alarmes et sélectionnez cette dernière.
- 2. Dans la fenêtre d'inspection, activez "Propriétés > Propriétés > Général > Archive d'alarmes".
- 3. Cliquez sur le bouton "..." puis sélectionnez l'archive d'alarmes.
- 4. Pour le reste, configurez la vue des alarmes comme pour l'affichage d'alarmes actuelles.

#### Résultat

Dans Runtime, la vue des alarmes présente les alarmes archivées.

3.3.1.5 Configurer le débordement du tampon d'alarmes

### Introduction

La taille du tampon d'alarmes dépend du type de pupitre opérateur. Dans WinCC, vous déterminez, en pourcentage, la partie du tampon d'alarmes supprimée en cas de débordement du tampon d'alarmes.

## **Condition**

● Un projet est créé.

### Marche à suivre

Pour configurer le comportement en cas de débordement du tampon d'alarmes, procédez comme suit :

- 1. Dans la navigation du projet, double-cliquez sur "Paramètres Runtime" sous votre pupitre opérateur.
- 2. Sous "Alarmes > Général > Pourcentage de vidage du tampon en cas de débordement", entrez une valeur comprise entre 1 et 100. Cette valeur détermine le pourcentage du tampon d'alarmes qui sera supprimé lors d'un débordement du tampon d'alarmes.

## Résultat

Si les données dans le tampon d'alarmes dépassent la taille mémoire de ce tampon d'alarmes, le pourcentage des alarmes les plus anciennes qui y sont supprimées correspond à celui que vous avez configuré.

#### **Remarque**

Vous n'interrogez pas le débordement du tampon d'alarmes séparément d'après le type d'alarme. Avec la fonction système "EffacerTamponAlarmes", vous pouvez supprimer, dans le tampon d'alarmes, des alarmes précises appartenant à des classes d'alarmes données.

### Voir aussi

[Utilisation d'archives](#page-12220-0) (Page [1051](#page-12220-0))

## 3.3.1.6 Accès direct à la base de données d'archives ODBC

### Vue d'ensemble

Le lieu de stockage d'une archive est une base de données ou un fichier.

La base de donnée est adressée via son DSN (Data Source Name, nom des données source). Vous sélectionnez la base de données que vous utilisez dans WinCC comme suit :

Sélectionnez la base de données dans le menu de démarrage de Windows, sous "Paramètres > Panneau de configuration > ODBC Data Sources".

Lors de la configuration, vous indiquez comme lieu de stockage des données d'archive non pas un nom de répertoire, mais le "Data Source Name" (DSN). Le DSN permet de référencer la base de données et le lieu de stockage.

Vous disposez ensuite de l'ensemble des fonctionnalités de la base de données pour traiter et évaluer les données d'archive.

#### Utilisation

La Data Source établit la liaison à la base de données. Vous créez la Data Source sur le même PC que celui sur lequel le logiciel runtime est stocké. Lors de la création d'une archive dans WinCC, vous indiquez ensuite le DSN configuré sur ce PC.

Grâce à l'interface ODBC avec d'autres programmes, vous accédez directement à la base de données, p. ex. MS Access ou MS SQL-Server.

Il est de plus possible de configurer l'appel d'un programme, par exemple Microsoft Access, sur le pupitre opérateur avec la fonction système "LancerProgramme". Le runtime n'est alors pas interrompu.

### 3.3.1.7 Creér une source de données ODBC

#### Introduction

Pour enregistrer dans Runtime les valeurs de process ou les alarmes dans la base de données d'archives, vous créez la source de données ODBC.

### **Condition**

● Une base de données d'archives est créée. Vous créez la base de données d'archives avec SQL Enterprise Manager. Pour plus d'informations à ce sujet, référez-vous à Microsoft.

### Marche à suivre

Pour créer une source de données ODBC, procédez comme suit :

1. Dans le panneau de configuration, ouvrez "Administration" et activez "Sources de données (ODBC)".

La boîte de dialogue "ODBC Data Source Administrator" s'ouvre.

- 2. Cliquez sur "User DSN > Add".
- 3. Sélectionnez "SQL-Server" et cliquez sur "Finish".
- 4. Dans la boîte de dialogue qui s'ouvre, tapez le nom pour les utilisateurs DSN et le SQL-Server et cliquez sur "Next".
- 5. Dans la boîte de dialogue suivante, déterminez la méthode de connexion à la base de données SQL et cliquez sur "Next".

- 6. Activez "Change the default database to".
- 7. Sélectionnez la base de données que vous avez créée et cliquez sur "Next".
- 8. Cliquez dans la boîte de dialogue suivante sur "Terminer".

## 3.3.1.8 Configurer un total de contrôle pour une archive

#### Introduction

Dans un projet régulé, vous pouvez attribuer un total de contrôle aux données d'une archive de variables ou d'une archive d'alarmes. Ce total de contrôle permet de constater, durant le fonctionnement de l'installation, si les données de l'archive ont été modifiées a posteriori.

#### Remarque

#### Disponibilité selon le pupitre opérateur

L'option "Somme de contrôle" n'est disponible que pour les visuels et les pupitres opérateur qui prennent en charge la "Configuration conforme à la GMP".

### **Condition**

- La configuration conforme à la GMP est activée.
- Une archive de variables ou une archive d'alarmes est créée.

#### Marche à suivre

Pour configurer une archive de variables ou d'alarmes avec utilisation du total de contrôle, procédez comme suit :

- 1. Ouvrez l'archive en question dans l'éditeur approprié.
- 2. Sélectionnez dans le champ "Lieu d'archivage" l'entrée "Fichier CSV (ASCII)" ou "Fichier -TXT (Unicode)".

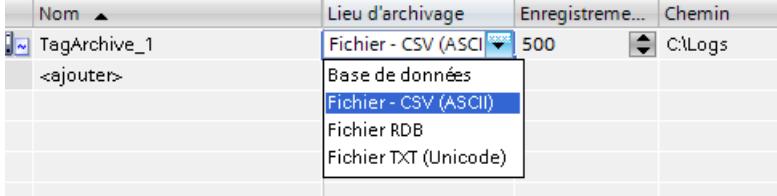

3. Dans la fenêtre d'inspection, sélectionnez sous "Propriétés > Attributs > Méthode d'archivage" l'option "Afficher l'alarme système si" ou "Déclencher l'événement".

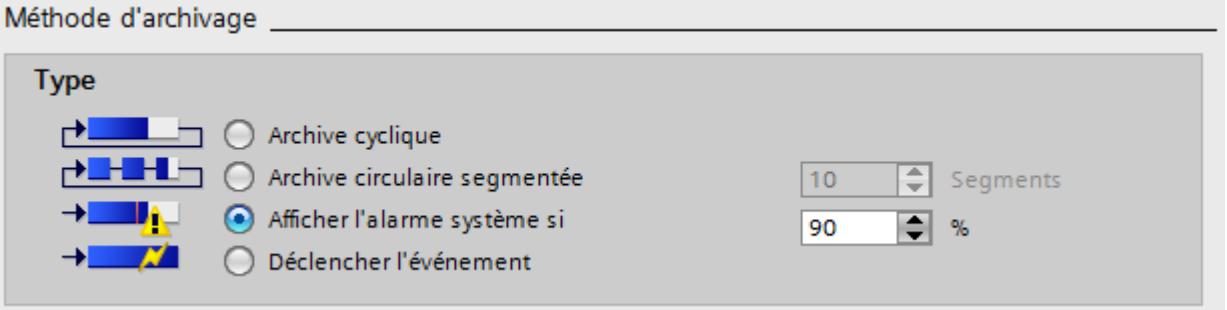

- 4. Activez l'option "Activer le total de contrôle" dans la table de l'éditeur.
- 5. Activez l'option "Activer l'archivage au démarrage de Runtime" dans la table de l'éditeur. Les colonnes masquées peuvent être affichées à l'aide du menu contextuel du titre de colonne.

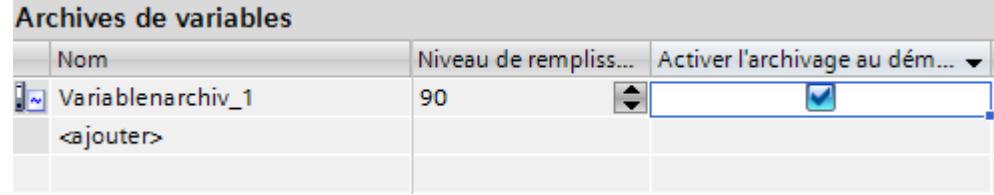

6. Enregistrez le projet.

### Résultat

Les données de l'archive sont munies d'un total de contrôle dans Runtime.

## 3.3.1.9 Evaluer le total de contrôle de données d'archive

## Introduction

Quand vous avez configuré le calcul d'un total de contrôle pour une archive de variables ou une archive d'alarmes, vous pouvez contrôler si les données archivées ont été modifiées à posteriori.

#### Remarque

#### Disponibilité selon le pupitre opérateur

L'option "Somme de contrôle" n'est disponible que pour les visuels et les pupitres opérateur qui prennent en charge la "Configuration conforme à la GMP".

Vous disposez du programme DOS "HmiCheckLogIntegrity" pour vérifier l'intégrité des données d'une archive.

Ce programme "HmiCheckLogIntegrity" prend en charge le contrôle des fichiers suivants :

- Fichiers des archives d'alarmes, des archives de variables et d'Audit au format CSV
- Fichiers des archives d'alarmes, des archives de variables et d'Audit au format TXT
- Enregistrements de recette au format CSV
- Enregistrements de recette au format TXT

Vous trouverez le programme "HmiCheckLogIntegrity.exe" dans le chemin d'installation de WinCC flexible, dans le dossier "WinCC Runtime Advanced", par ex. <C:\Program Files \Siemens\Automation WinCC Runtime Advanced>

## **Remarque** Audit Trail et archive avec total de contrôle

Avant de mettre à jour WinCC avec un Service Pack ou une nouvelle version, quittez et sauvegardez l'audit trail ou l'archive avec total de contrôle. Après la mise à jour de WinCC, l'audit trail ou l'archive avec total de contrôle se poursuit avec de nouveaux fichiers.

De cette manière, vous êtes certain avec la nouvelle version d'avoir commencé avec une version définie de l'archive.

### Marche à suivre

- 1. Copiez le fichier à contrôler du pupitre opérateur sur votre ordinateur de configuration.
- 2. Ouvrez l'invite à la saisie au moyen de "Démarrer > Programmes > Accessoires > Invite".
- 3. Dans cette invite, tapez le chemin menant à "HmiCheckLogIntegrity.exe", puis un espace. A la suite de l'espace, tapez entre guillemets le lieu de stockage du fichier à contrôler.

- 4. Appuyez sur la touche <Entrée>.
- 5. Le contrôle est alors effectué.

Si les données contrôlées sont cohérentes, le message "Consistency check succeeded" est affiché.

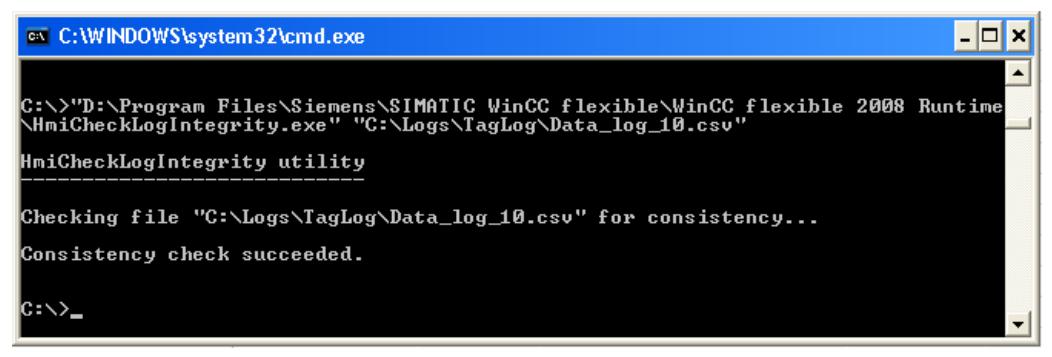

Si les données contrôlées ne sont pas cohérentes, le message "Consistency check failed" est affiché. En plus, la première ligne incohérente du fichier est signalée.

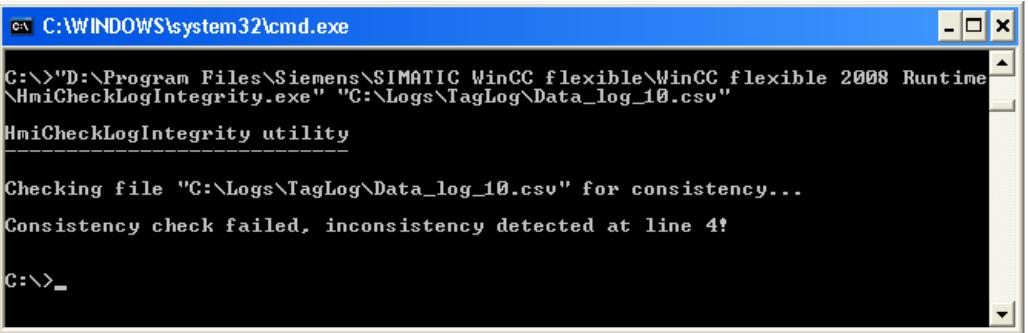

#### **Remarque**

Si l'indication du chemin d'accès au programme "HmiCheckLogIntegrity.exe" comporte des espaces, il faut la mettre entre guillemets.

Vous pouvez encore vérifier l'intégrité des données d'archive avec AuditViewer.

### 3.3.1.10 Sommes de contrôle pour archives dans les projets réglementés

### Totaux de contrôle dans les projets réglementés

Avec WinCC, vous configurez au besoin des projets réglementés conformément aux exigences de la FDA. Vous disposez pour cela de l'option "Audit".

Dans les projets réglementés, vous attribuez un total de contrôle aux données archivées d'une archive d'alarmes. Ce total de contrôle permet à l'opérateur de constater, durant le fonctionnement de l'installation, si les données de l'archive ont été modifiées.

Pour que le total de contrôle soit univoque, son calcul débute à la première ligne d'une archive d'alarmes et inclut constamment les lignes précédentes par la suite. C'est pourquoi le calcul du total de contrôle n'est disponible que pour les archives suivantes :

- Archive avec alarme système selon le niveau de remplissage
- Archive avec exécution de fonctions système quand elle est pleine.

Le calcul du total de contrôle n'est également disponible que pour les archives d'alarmes qui sont enregistrées comme fichier au format "\*.csv" ou "\*.txt"(Unicode).

Lorsque vous voulez poursuivre avec un total de contrôle une archive qui existe déjà sans total de contrôle, une copie de sauvegarde en est créée au format de fichier "\*.keep". Ensuite, une nouvelle archive est créée avec totaux de contrôle.

En cas d'utilisation de la fonction système "CopierArchive", il faut tenir compte des restrictions suivantes qui assurent la validité des totaux de contrôle :

- Une archive sans totaux de contrôle ne peut être copiée dans une archive avec totaux de contrôle.
- Une archive avec totaux de contrôle ne peut être copiée dans une archive sans totaux de contrôle.

## 3.3.1.11 Commander le comportement de l'archive en cas de changement de langue en runtime

#### Introduction

Dans les paramètres Runtime de votre pupitre opérateur, choisissez la langue qui sera utilisée pour écrire les archives dans Runtime.

#### Condition

● Les langues que vous utilisez dans votre projet, par ex. le "Français (France)" et l'"Anglais (Etats-Unis)" sont activées dans l'éditeur "Langues du projet".

#### Marche à suivre

Pour déterminer la langue de démarrage, procédez comme suit :

- 1. Dans la navigation du projet, sélectionnez "Paramètres Runtime > Langue et police".
- 2. Activez les langues Runtime par ex. le "Français (France)" et l'"Anglais (Etats-Unis)".
- 3. Déterminez l'"ordre du changement de langue". Vous déterminez la langue de démarrage par le 0, par ex. comme ceci :
	- Français 0
	- Anglais 1 Par "0", le français est fixé comme langue de démarrage.
- 4. Dans la navigation du projet, sélectionnez "Paramètres Runtime > Général".
- 5. Sélectionnez "Archives > Langue d'archivage > Langue de démarrage".

### Résultat

Le projet démarre après son transfert. Le français est fixé comme langue de démarrage par l'"Ordre pour commutation de langue". Les archives sont écrites en français. Durant Runtime, l'opérateur passe à l'anglais comme langue du Runtime. Mais les archives sont toujours écrites en français.

L'opérateur quitte le Runtime. Le changement de langue précédent en Runtime fait que l'anglais est la "langue de démarrage" au prochain démarrage. Par suite, les archives sont maintenant écrites en anglais.

Si vous changez de nouveau de langue dans Runtime, la langue d'archivage restera l'anglais jusqu'à ce que vous quittiez Runtime.

Si vous sélectionnez une autre option ou langue à la place de "Langue de démarrage", les archives seront toujours écrites dans la langue choisie, que l'opérateur change de langue ou pas dans Runtime.

#### Voir aussi

[Envoyer l'alarme complète de l'API sur le pupitre opérateur et actualiser automatiquement](#page-12137-0) (Page [968\)](#page-12137-0)

#### 3.3.1.12 Déterminer le comportement de l'archivage au démarrage du runtime

#### Introduction

Lorsque vous configurez une archive, définissez le comportement au démarrage de l'archive lors du lancement de Runtime. Dans les propriétés de l'archive, vous définissez si l'archivage débute lors du lancement de Runtime. De plus, vous indiquez si une archive existante est complétée ou écrasée.

Vous définissez le comportement au démarrage pour chaque archive en particulier.

#### **Condition**

- Une archive est créée.
- L'éditeur "Archives" est ouvert.
- La fenêtre d'inspection contenant les propriétés de l'archive est ouverte.

## Marche à suivre

Pour configurer le comportement au démarrage d'une archive de variables, procédez comme suit :

- 1. Dans l'éditeur "Archives", sélectionnez l'archive pour laquelle vous souhaitez définir le comportement au démarrage.
- 2. Dans la fenêtre d'inspection, sélectionnez "Propriétés > Propriétés > Comportement au démarrage".
- 3. Si l'archivage doit commencer au démarrage de Runtime, activez l'option "Activer l'archivage au démarrage de Runtime" dans la zone "Archivage". Une autre solution consiste à démarrer l'archivage avec la fonction système "LancerArchivage", par exemple.
- 4. Sélectionnez le comportement de l'archive au démarrage dans la zone "Comportement au démarrage".
	- L'option "Remise à 0 de l'archive" permet de supprimer les valeurs archivées et de redémarrer l'archivage.
	- L'option "Adjoindre à l'archive" permet d'enrichir l'archive existante des nouvelles valeurs à archiver.

Le comportement d'une archive au démarrage peut être aussi configuré directement dans la table de l'éditeur "Archives". Les colonnes masquées peuvent être affichées à l'aide du menu contextuel du titre de colonne.

### Résultat

Au runtime, l'archivage est démarré comme vous l'avez prescrit.

## 3.3.1.13 Commande de l'archivage selon le niveau de remplissage

#### Introduction

La taille d'une archive dépend du nombre d'entrées qu'elle contient. Avec la méthode d'archivage, vous déterminez le comportement de l'archive lorsqu'elle est entièrement pleine.

### Méthodes d'archivage

Vous disposez des méthodes d'archivage suivantes :

- **PERICIPE Archive circulaire** Lorsque la taille configurée de l'archive est atteinte, les entrées les plus anciennes sont effacées. Lorsque la taille configurée de l'archive est atteinte, environ 20 % des entrées les plus anciennes sont supprimées. Il n'est donc pas possible d'afficher le nombre total d'entrées configurées. Choisissez la taille de l'archive en conséquence lors de la configuration. En alternative, vous pouvez configurer une archive circulaire segmentée.
- **PE-E-E-** Archive circulaire segmentée Dans une archive circulaire segmentée, plusieurs segments d'archives distincts de même taille sont créés et complétés l'un après l'autre. Quand toutes les archives sont entièrement remplies, l'archive la plus ancienne est écrasée.

- Archive avec alarme système selon le niveau de remplissage Une alarme système se déclenche lorsqu'un niveau de remplissage déterminé est atteint, par ex. 90 %. Si l'archive est remplie à 100 %, les nouvelles valeurs de variables ne sont pas archivées.
- → Archive avec déclenchement d'un événement selon le niveau de remplissage L'événement "Débordement" est déclenché quand l'archive est entièrement pleine. Pour l'événement, vous configurez une liste de fonctions qui s'exécute lorsque l'événement "Débordement" survient. Lorsque la taille configurée de l'archive est atteinte, les nouvelles valeurs de variables ne sont plus archivées.

Pour l'édition d'une archive remplie, vous disposez des fonctions système.

## **Condition**

- Une archive est créée.
- L'éditeur "Archives" est ouvert.
- La fenêtre d'inspection contenant les propriétés de l'archive est ouverte.

## Marche à suivre

- 1. Dans l'éditeur "Archives", sélectionnez l'archive pour laquelle vous souhaitez définir la méthode d'archivage.
- 2. Dans la fenêtre d'inspection "Propriétés > Attributs > Méthode d'archivage", sélectionnez la méthode d'archivage voulue.
- 3. Si vous avez choisi une archive avec le paramétrage "Archive circulaire segmentée", indiquez le nombre de segments. Si vous avez choisi une archive avec le paramétrage "Afficher l'alarme système si", indiquez en pourcentage le niveau de remplissage pour lequel une alarme système sera émise. Si vous avez choisi le paramétrage "Déclencher l'événement", configurez la liste de fonctions dans le groupe "Evénements".

Une autre méthode consiste à configurer la méthode d'archivage d'une archive directement dans la table de l'éditeur "Archives". Les colonnes masquées peuvent être affichées à l'aide du menu contextuel du titre de colonne.

L'événement "Débordement" n'est pas disponible dans la table de l'éditeur. Vous devez par conséquent configurer la liste de fonctions dans la fenêtre d'inspection.

## Résultat

Dans Runtime, l'archive sélectionnée se comporte conformément aux paramétrages.

# 3.3.2 Configurer l'archivage des alarmes

## 3.3.2.1 Notions de base sur l'archivage d'alarmes

#### Introduction

Vous documentez les alarmes du projet dans une archive d'alarmes. Les archives des alarmes sont créées par le système. Par exemple, si un dysfonctionnement survient au runtime ou que des valeurs limites sont enfreintes, une alarme configurée dans l'éditeur "Alarmes IHM" est émise au runtime. Chaque événement d'alarme d'une alarme est archivé, p. ex. le changement d'état de l'alarme de "Alarme apparaissant" à "Alarme acquittée".

Vous enregistrez les événements d'alarme dans une base de données d'archive et/ou les archivez sur papier en tant que journal des alarmes. Vous pouvez si besoin émettre les alarmes archivées dans la base de données au runtime, p.ex dans une vue des alarmes.

Les alarmes archivées sont déposées dans une archive circulaire composée de plusieurs segments individuels. Vous déterminez la taille de tous les segments et d'un segment particulier dans les paramètres d'archives sous "Archive d'alarmes".

Configurez des sauvegardes pour sauvegarder régulièrement les données.

#### Etapes de configuration

Pour archiver une alarme, réalisez les étapes de configuration suivantes :

- 1. Définir les "Paramètres d'archives" Vous déterminez les paramètres pour l'archivage d'alarmes dans les paramètres d'archives.
- 2. Activer l'archivage d'alarmes Vous décidez d'archiver les alarmes de certaines classes d'alarmes.
- 3. Affectation de l'alarme à la classe d'alarmes archivable

#### Contenu de l'archive d'alarmes

Dans les archives d'alarmes, toutes les données concernant une alarme, y compris les données de configuration, sont enregistrées. A partir des archives, vous lisez par exemple toutes les propriétés d'une alarme, comme la classe d'alarme, l'horodatage et les textes de l'alarme. Une modification ultérieure des données de configuration d'une alarme a pour conséquence qu'un nouveau segment d'archive avec les nouvelles données de configuration est créé. Cette fonction empêche la modification d'avoir une influence sur des alarmes archivées déjà avant la modification.

Le nombre d'alarmes qu'il est possible d'archiver dépend du serveur utilisé.

#### Remarque

L'horodatage d'une alarme archivée est toujours indiqué au format standard UTC (Universal Time Coordinated).

Comme les alarmes sont configurées en fonction de la langue, il existe dans les archives un tableau avec les données de configuration pour chaque langue configurée.

#### Lieu de stockage et supports de mémoire

Les données d'archive sont enregistrées dans une base de données. Vous éditez les données enregistrées dans d'autres programmes, p. ex. à des fins d'analyse.

#### Sauvegarde pour les segments d'archive

Afin d'assurer une documentation sans faille de vos processus, créez des sauvegardes des segments d'archive. Vous définissez les paramètres pour ceci sous "Paramètres d'archives".

#### Affichage de données archivées

Vous affichez les données archivées au pupitre opérateur. Pour cela, configurez une vue des alarmes dans laquelle les données d'archive sont affichées, ou affichez la vue "Archive courte durée" ou "Archive longue durée" au runtime, à l'aide des boutons.

#### Voir aussi

[Utilisation d'archives](#page-12227-0) (Page [1058\)](#page-12227-0)

## 3.3.2.2 Archiver des alarmes

#### Introduction

Vous déterminez la taille et la plage de temps des segments d'une archive d'alarmes dans les paramètres d'archives. En plus de la taille des segments individuels, vous définissez également le nombre de segments individuels.

Au runtime, les segments individuels sont remplis les uns après les autres. Lorsqu'un segment est complètement rempli, le système passe au segment suivant. Vous configurez aussi le changement de segment en fonction du temps si vous le souhaitez. Si vous définissez un moment pour le changement de segment, le segment d'archive qui suit est rempli une fois que ce moment est atteint.

#### Remarque

Faites attention à ce que la taille d'archive ne dépasse pas l'espace mémoire libre. Le manager d'archives ne vérifie pas la plausibilité des paramètres choisis. Avec un grand nombre de segments d'archives liés, il est possible qu'il y ait des temps d'attente assez longs dans le système lors du démarrage et de la fermeture du runtime.

# Vue d'ensemble

Vous archivez les alarmes en réalisant les étapes de configuration suivantes :

- Vous configurez l'archive d'alarmes dans les paramètres d'archives. Vous déterminez la taille et les segments.
- Vous configurez une classe d'alarmes archivable.
- Vous affectez la classe d'alarmes archivable à une alarme.

## **Condition**

● Une classe d'alarmes est créée.

### Configurer une archive d'alarmes

Pour configurer l'archive d'alarmes, procédez de la manière suivante :

- 1. Dans la navigation du projet, effectuez un double-clic sur "Paramètres Runtime".
- 2. Dans la navigation de zone, effectuez un double-clic sur "Archivage". Les paramètres d'archives s'ouvrent.

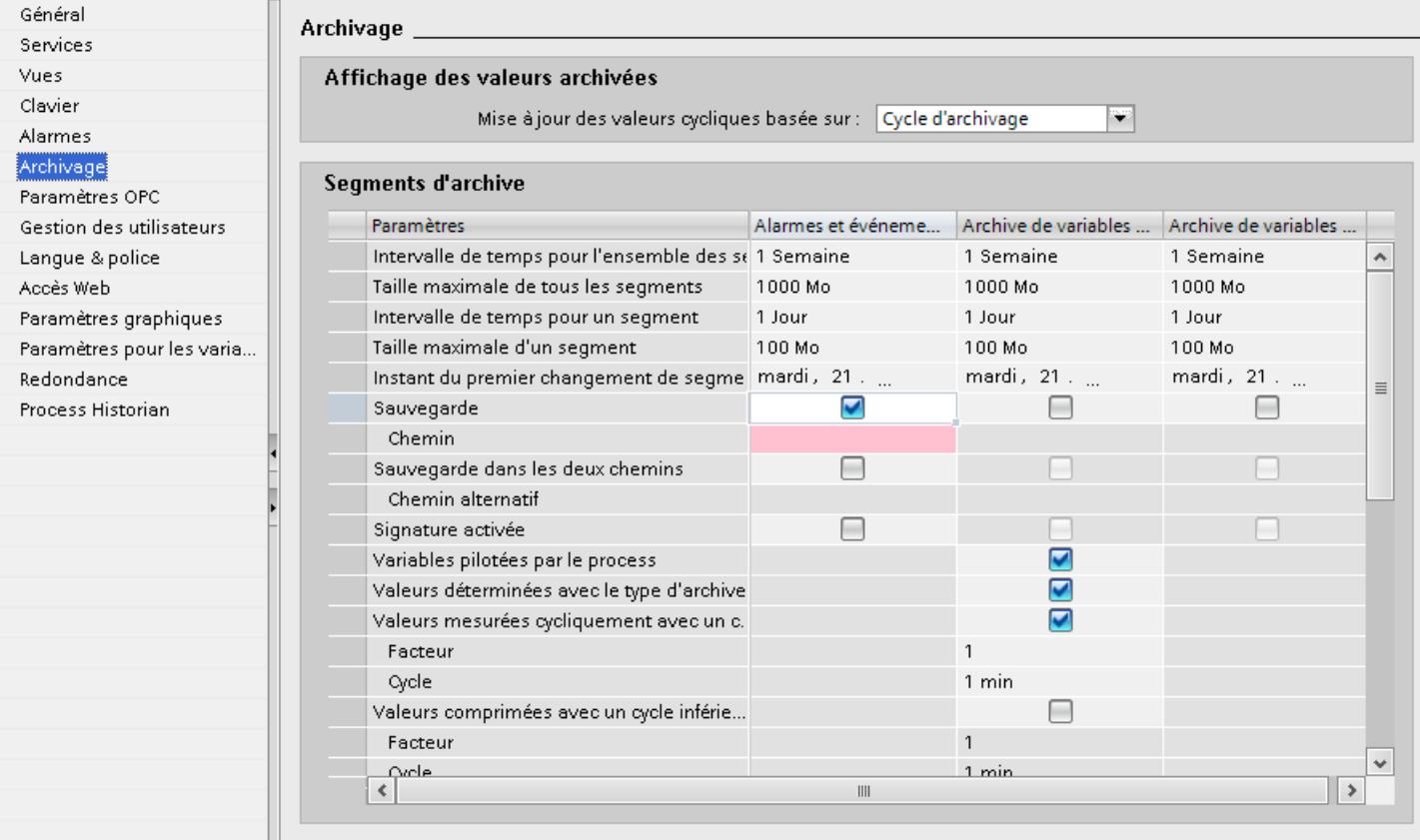

- 3. Dans la fenêtre d'inspection, cliquez sur "Propriétés > Général" et définissez les paramètres suivants :
	- Entrez les valeurs souhaitées sous "Intervalle de temps pour l'ensemble des segments" et "Taille maximale de tous les segments". En entrant des données pour l'intervalle de temps pour l'ensemble des segments et la taille maximale, vous définissez la taille de la base de données d'archive. Si l'un des deux critères est dépassé, un nouveau segment est commencé. Quand tous les segments sont entièrement remplis, le segment le plus ancien est écrasé.
	- Entrez les valeurs souhaitées sous "Intervalle de temps pour un segment" et "Taille maximale d'un segment". En entrant des données concernant l'intervalle de temps pour les segments individuels et la taille maximale, vous définissez la taille et le nombre des segments individuels. Si l'un des critères est dépassé, un nouveau segment individuel est commencé. Si le critère "Intervalle de temps pour l'ensemble des segments" est dépassé, le segment individuel
		- le plus ancien est, en plus de cela, supprimé.

– Choisissez la date de début et l'heure de début du premier changement de segment sous "Instant du premier changement de segment". Le segment est changé même si la taille configurée est dépassée après démarrage du runtime. Dans ce cas, le segment individuel le plus ancien est également supprimé.

### Créer une classe d'alarmes avec archivage

Pour créer une classe d'alarmes avec archivage, procédez comme suit :

- 1. Ouvrez l'éditeur "Alarmes IHM".
- 2. Cliquez sur la page d'onglet "Classes d'alarmes".
- 3. Marquez la classe d'alarmes dont les alarmes sont archivées.
- 4. Dans la fenêtre d'inspection, activez "Propriétés > Propriétés > Général > Paramètres > Archive".
- 5. Affectez l'alarme qui est archivée à cette classe d'alarmes.

#### Exemple d'instant du premier changement de segment

Un segment est changé pour la première fois le 17 janvier à 23h59. Le segment sera changé la fois suivante à partir de l'instant configuré en suivant le rythme indiqué sous "Intervalle de temps pour un segment". Avec le paramètre "1 jour", un changement a lieu chaque jour à 23h59. Si, par exemple, le rythme est fixé à "1 mois", le changement de segment a lieu le 17 du mois suivant, à 23h59.

### Voir aussi

[Paramètres de l'archivage](#page-11842-0) (Page [673\)](#page-11842-0) [Définir la taille de l'archive et la segmentation](#page-11843-0) (Page [674](#page-11843-0)) [Utilisation d'archives](#page-12227-0) (Page [1058](#page-12227-0))

# 3.3.2.3 Configurer une sauvegarde d'archive d'alarmes

## Principe

Afin d'assurer une documentation sans faille de votre processus, faites des sauvegardes régulières de vos données d'archive.

### Remarque

La sauvegarde débute de façon standard un quart d'heure après le premier changement de segment dû au temps. Si la sauvegarde et le segment doivent démarrer en même temps que Runtime, fixez l'instant de changement de segment à un moment situé avant le démarrage de Runtime.

Dans Runtime, vous pouvez entrer un commentaire sur une alarme affichée dans la vue des alarmes. Quand le segment d'archive dans lequel l'alarme est enregistrée est déjà transféré, le commentaire ne sera pas repris dans l'archive transférée. Le commentaire se trouve uniquement dans le segment d'archive local.

Lorsque le segment d'archive n'est pas encore délesté, le commentaire modifié est repris de manière durable.

## **Condition**

● Les paramètres d'archivage sont ouverts.

# Marche à suivre

Pour créer une sauvegarde des segments d'archive, procédez comme suit :

- 1. Dans la navigation de zone, effectuez un double-clic sur "Archivage".
- 2. Activez "Archive d'alarmes > Sauvegarde".

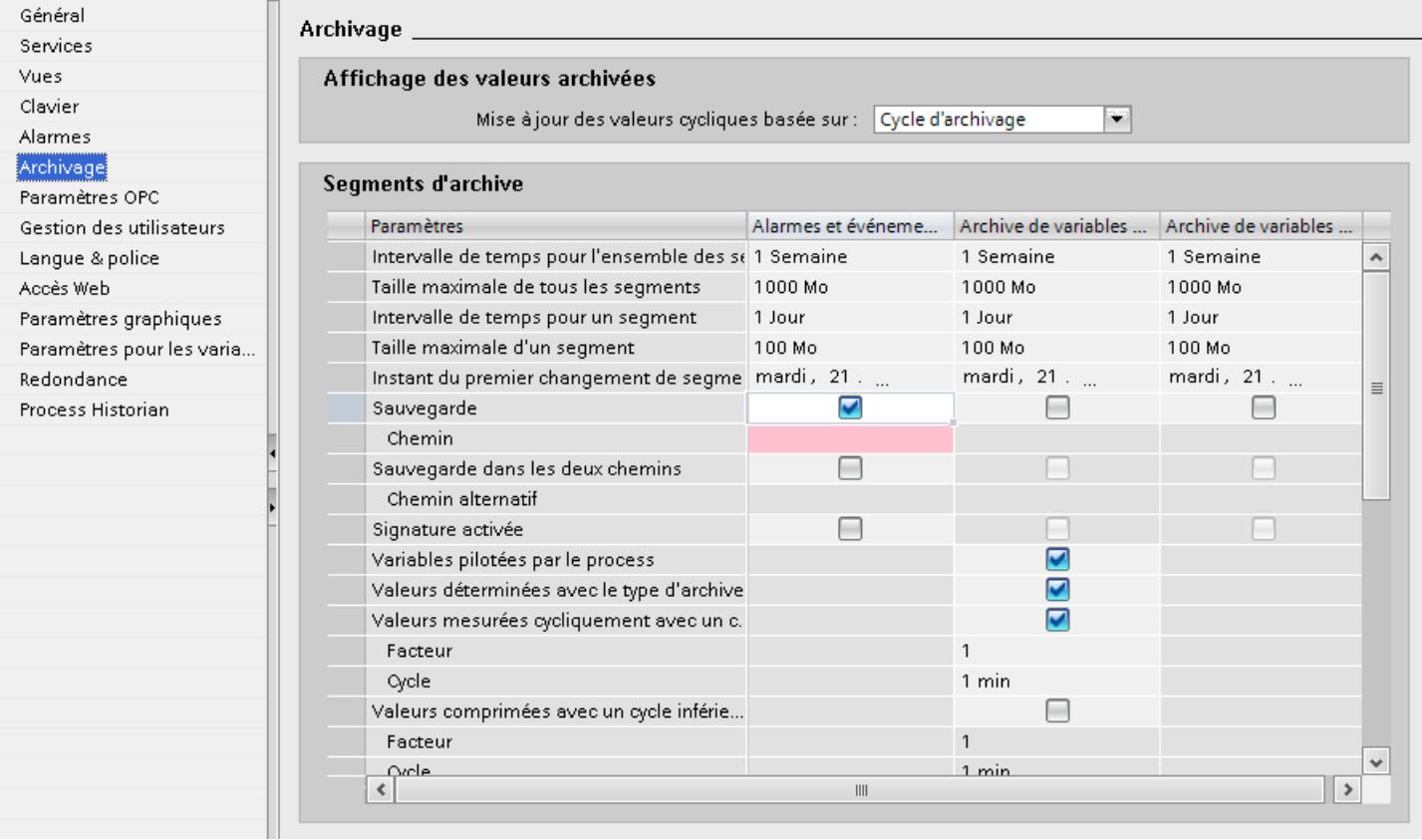

3. Dans la fenêtre d'inspection, cliquez sur "Propriétés > Général > Paramètres de sauvegarde > Chemin d'accès".

4. Cliquez sur et recherchez un dossier existant pour y placer le fichier de sauvegarde. Si besoin, créez un nouveau dossier avec "Make New Folder". Un lecteur réseau peut également servir de lieu de stockage.

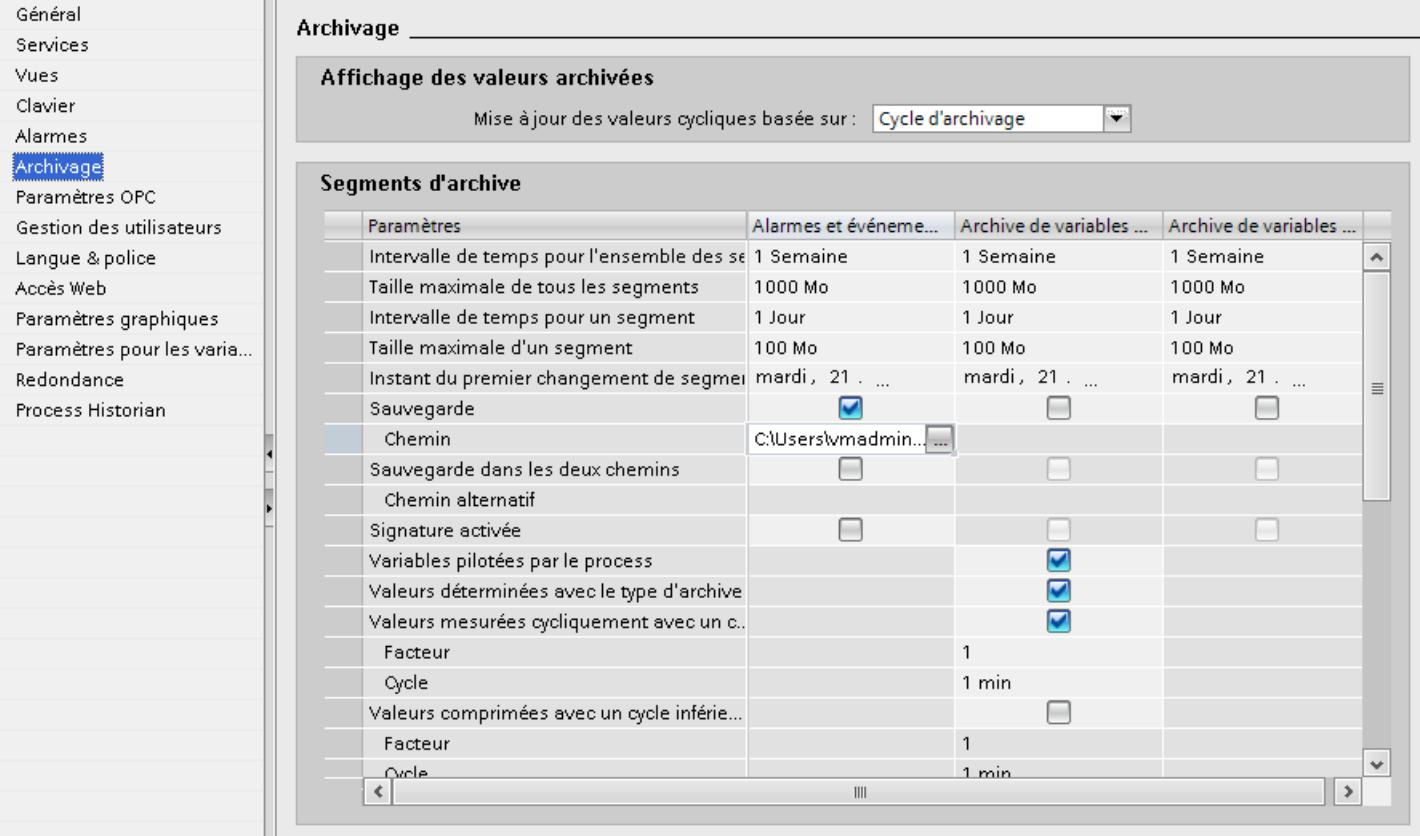

5. Si les données archivées doivent être sauvegardées, activez "Sauvegarde". Si les données archivées des deux répertoires "Chemin" et "Chemin alternatif" doivent être sauvegardées, activez en plus "Sauvegarde dans les deux chemins". Un lecteur réseau peut également servir de lieu de stockage.

Sans l'option "Sauvegarde dans les deux chemins", le deuxième fichier de sauvegarde est utilisé dans les cas suivants :

- La mémoire d'un support de sauvegarde est occupée.
- Le lieu de stockage initial n'est pas disponible, à cause d'une panne de réseau par exemple.

Si vous avez configuré les alarmes système appropriées, des alarmes s'affichent lorsqu'un lieu de stockage n'est pas disponible.

6. Si le fichier de sauvegarde doit recevoir une signature, activez l'option "Signer". Grâce à la signature, lors d'une nouvelle liaison avec WinCC, il est possible de savoir si un fichier de sauvegarde a été modifié après son transfert.

#### Remarque

L'option "Signer" représente une charge pour la mémoire de travail. Si vous utilisez la signature d'archives, la taille maximale d'un segment individuel ne doit pas dépasser 200 Mo.
## Résultat

La sauvegarde du segment d'archive est enregistrée au lieu de stockage indiqué.

## Structure du fichier de sauvegarde

Un fichier de sauvegarde d'une archive d'alarmes est structuré de la manière suivante :

- Extension Un fichier de sauvegarde d'un segment d'archive est composé de deux fichiers des formats "\*.ldf" et "\*.mdf". Si vous voulez faire passer une sauvegarde sur un autre PC, copiez les deux fichiers.
- Nom de fichier

Le nom de fichier est composé de la façon suivante : "<Nom d'ordinateur>\_<ID du projet> <Type> <Intervalle de temps de> <Intervalle de temps à>".

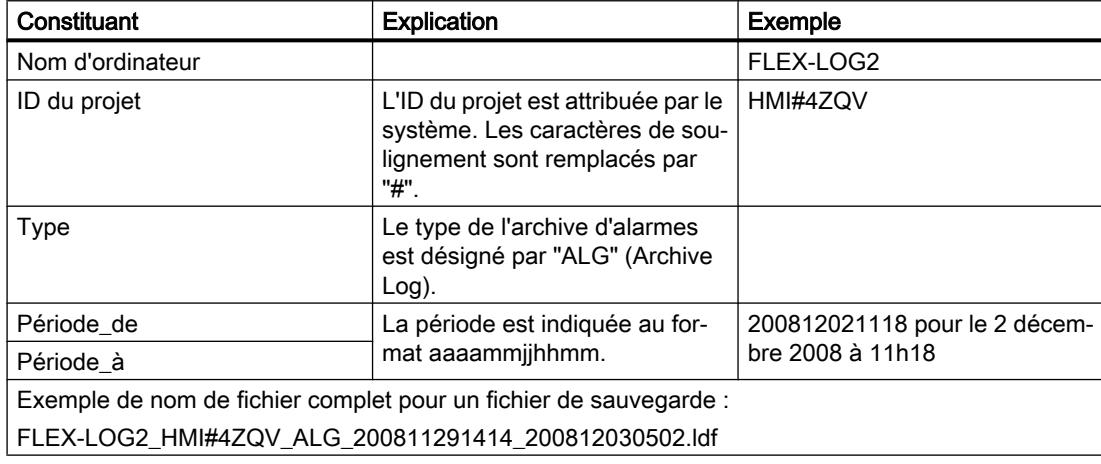

### **Remarque**

### Affectation au projet

Dans l'ID de projet générée dans le nom de fichier, il n'est pas possible de reconnaître le nom du projet.

Pour pouvoir affecter les fichiers de sauvegarde au projet, attribuez un nom de chemin contenant le nom de projet au lieu de stockage.

## Signature du fichier de sauvegarde

Si les fonctions de signature et de sauvegarde sont activées, chaque fichier de sauvegarde d'archive est signé lors de son transfert. Le système détecte, lors de la prochaine liaison du fichier à WinCC, si le fichier a été modifié après le transfert.

Si vous utilisez la signature d'archives, la taille maximale d'un segment individuel ne doit pas dépasser 200 Mo.

### 3.3 Archivage d'alarmes

L'option "Signature activée" doit être activée pour la vérification des données. Lorsque la signature est activée, il faut plus de temps pour relier le fichier de sauvegarde d'archive à WinCC. 500 valeurs par seconde sont archivées au maximum.

### **Remarque**

Si vous désactivez la signature, pour établir une liaison rapide aux fichiers de sauvegarde par exemple, évitez de changer de segment pendant la désactivation. Après la liaison, il faut réactiver la fonction de signature pour que les données à archiver soient signées.

### Voir aussi

[Utilisation d'archives](#page-12227-0) (Page [1058\)](#page-12227-0)

## 3.3.2.4 Etablir et couper la liaison de sauvegarde d'archive d'alarmes

### Introduction

Pour accéder aux données d'une archive d'alarmes transférée au runtime, vous liez la sauvegarde d'archive avec le projet. Vous configurez une liaison automatique ou bien vous liez l'archive d'alarmes avec le projet à l'aide d'un script. Les alarmes archivées s'affichent en Runtime dans l'afficheur d'alarmes.

Si vous ne voulez plus accéder à la sauvegarde d'un segment d'archive au runtime, coupez la liaison entre la sauvegarde d'archive et le projet.

## **Condition**

- Les fichiers correspondants aux formats "\*. ldf" et "\*.mdf" de la sauvegarde sont enregistrés localement.
- Le projet est au runtime.

### Plage de temps de l'affichage

Les alarmes ne sont affichées en Runtime que si vous avez configuré en conséquence la plage de temps dans l'afficheur d'alarmes.

### Exemple

Vous avez configuré la plage de temps de façon à n'afficher que les alarmes des dernières 24 heures. Si vous reliez une sauvegarde d'archive dans laquelle sont enregistrées des alarmes vieilles de plus de 24h, ces dernières n'apparaissent pas dans la vue des alarmes.

### Faire relier automatiquement l'archive d'alarmes

Pour se lier automatiquement avec la sauvegarde d'archive d'alarmes, procédez comme suit :

- 1. Insérez les fichiers de sauvegarde d'archive dans le dossier "RuntimeCheminProjet \NomDeProjet\CommonArchiving".
- 2. En Runtime, l'archive d'alarmes est automatiquement reliée au projet.

Lorsque la signature est activée, les fichiers de sauvegarde d'archive signés modifiés ne sont pas automatiquement reliés. Une alarme système WinCC est générée et une entrée s'ajoute dans l'afficheur d'événements Windows, sous "Application".

## Relier une archive d'alarmes par un script

Vous reliez les fichiers de sauvegarde d'archive avec le projet à l'aide d'un script via l'objet VBS "AlarmLogs". Les segments d'archive sont copiés dans le dossier "Common Archiving" du projet runtime avec la méthode VBS "Restore". Vous trouverez plus d'informations dans la description de l'objet VBS "AlarmLogs" et de la méthode VBS "Remove".

## Couper automatiquement la liaison d'une archive d'alarmes

Pour séparer automatiquement la sauvegarde d'archive d'alarmes et le projet, procédez comme suit :

- 1. Naviguez vers le dossier "RuntimeCheminProjet\NomDeProjet\CommonArchiving".
- 2. Retirez les fichiers de sauvegarde d'archive du dossier.

### Couper la liaison d'une archive d'alarmes à l'aide d'un script

Vous coupez la liaison des fichiers de sauvegarde d'archive avec le projet à l'aide d'un script via l'objet VBS "AlarmLogs". Les segments d'archive sont retirés du dossier "Common Archiving" du projet runtime avec la méthode VBS "Remove". Vous trouverez plus d'informations dans la description de l'objet VBS "AlarmLogs" et de la méthode VBS "Remove".

## 3.3.2.5 Accès direct à la base de données d'archive avec C-API/ODK

### Introduction

Différents fournisseurs proposent des interfaces que vous pouvez utiliser pour accéder à des bases de données. Ces interfaces vous permettent aussi un accès direct aux bases de données de WinCC. Lors de l'accès direct, vous extrayez par exemple des valeurs de process pour les traiter ensuite dans des tableurs.

### Accès à la base de données d'archive avec C-API/ODK

Avec l'option "WinCC Open Development Kit", vous accédez à des données et fonctions de WinCC via des interfaces de programmation ouvertes.

3.3 Archivage d'alarmes

## Pour plus d'informations...

Vous trouvez plus d'informations à ce sujet dans la documentation concernant WinCC Open Development Kit

## 3.3.2.6 Accès direct à la base de données d'archive avec ADO/OLE DB

## Introduction

Différents fournisseurs proposent des interfaces que vous pouvez utiliser pour accéder à des bases de données. Ces interfaces vous permettent aussi un accès direct aux bases de données de WinCC. Lors de l'accès direct, vous extrayez par exemple des valeurs de process pour les traiter ensuite dans des tableurs.

## Accès aux bases de données d'archive avec ADO/OLE DB

Les valeurs de process sont parfois présentes sous forme compressée dans les bases de données d'archive. Pour accéder à ces valeurs de process compressées, utilisez le provider OLE DB de WinCC. Pour les données non compressées et les données de l'archivage d'alarmes, utilisez également les interfaces ADO/OLE DB de Microsoft, par exemple. Comme langages de programmation, vous pouvez utiliser par exemple Visual Basic ou Visual C++.

### **Remarque**

Lors de l'accès direct à la base de données d'archive avec ADO/OLE DB, n'oubliez pas que la structure de l'archive peut changer dans une nouvelle version de WinCC.

## Pour plus d'informations...

Vous trouverez plus d'informations à ce sujet sur Internet, sur : msdn.microsoft.com [\(http://msdn.microsoft.com/en-us/library/default.aspx](http://msdn.microsoft.com/en-us/library/default.aspx))

## 3.3.2.7 Configurer la restauration d'alarmes après une coupure de courant

### Introduction

Pour réafficher les dernières alarmes au runtime après une coupure de courant, configurez la restauration d'alarmes. Lors d'une coupure de courant, un nombre d'alarmes défini par vous est extrait de l'archive d'alarmes. La dernière mémoire image est reconstruite à partir de cela.

## Marche à suivre

Pour définir le nombre d'alarmes devant être restaurées après une coupure de courant, procédez comme suit :

- 1. Dans la navigation du projet, double-cliquez sur "Paramètres Runtime" sous votre pupitre opérateur.
- 2. Dans la navigation de zone, cliquez sur "Alarmes".
- 3. Dans la fenêtre d'inspection, sous "Propriétés > Général > Entrées de la liste d'alarmes après une coupure de courant", indiquez le nombre d'alarmes qui doivent être restaurées après une coupure de courant.

# Résultat

Après une coupure de courant, le nombre d'alarmes que vous avez configuré est restauré dans le vue des alarmes et affiché au runtime.

# 3.4 Utilisation des alarmes dans Runtime

# 3.4.1 Alarmes dans Runtime

### Alarmes

Les alarmes affichent sur le pupitre opérateur les événements ou les états survenant dans l'installation ou dans le process ou sur le pupitre opérateur. Un état est signalé à ce moment.

Pour une alarme, les événements suivants peuvent se produire :

- Apparaissant
- Disparaissant
- Acquitter
- Loop-In-Alarm

Le concepteur détermine quelles alarmes doivent être acquittées par l'utilisateur.

Une alarme peut contenir les informations suivantes :

- Date
- Heure
- Texte d'alarme
- Lieu de l'erreur
- Etat
- Classe d'alarmes
- Numéro d'alarme
- Groupe d'alarmes

### Classes d'alarmes

Les alarmes sont affectées à différentes classes d'alarmes.

● "Warnings"

Les alarmes de cette classe indiquent normalement des états de l'installation, par ex. "Moteur en marche". Les alarmes de cette classe n'ont pas besoin d'être acquittées.

- "Errors" Les alarmes de cette classe doivent toujours être acquittées. Elles indiquent normalement des défauts critiques dans l'installation, par ex."Température du moteur trop élevée".
- "System"

Les alarmes système indiquent des états ou des événements du pupitre opérateur. Elles renseignent par ex. sur des erreurs de manipulation ou des perturbations de la communication.

● Classes d'alarmes définies par l'utilisateur Les propriétés de cette classe sont déterminées à la configuration.

### Tampon d'alarmes

Les événements d'alarmes sont enregistrés dans un tampon interne. La taille de ce tampon d'alarmes dépend du type de pupitre opérateur.

## Vue des alarmes

La vue des alarmes présente des alarmes ou des événements choisis provenant du tampon des alarmes. La configuration détermine si ces alarmes doivent être acquittées.

### Fenêtre des alarmes

La fenêtre des alarmes n'est pas affectée à une vue. En fonction de la configuration, la fenêtre des alarmes s'ouvre lorsqu'il y a une alarme appartenant à une classe d'alarme précise.

Le mode de tri des alarmes affichées est configurable. Vous pouvez choisir d'afficher en premier l'alarme actuelle ou la plus ancienne. De plus, la fenêtre des alarmes peut indiquer le lieu exact de l'erreur ainsi que la date et l'heure de l'événement. Par configuration, on peut filtrer l'affichage de manière à ne représenter que les alarmes dont le texte contient une chaîne de caractères déterminée.

## Indicateur d'alarme

L'indicateur d'alarme est un symbole graphique qui s'affiche à l'écran quand une alarme de la classe définie apparaît.

L'indicateur d'alarme peut prendre deux états :

- Clignotant : il y a au moins une alarme non acquittée.
- Statique : les alarmes sont acquittées, mais l'une d'elles au moins n'a pas encore disparu. Le nombre qui s'affiche indique le nombre d'alarmes encore en attente.

## 3.4.2 Alarmes au runtime

### Alarmes

Les alarmes affichent sur le pupitre opérateur les événements ou les états survenant dans l'installation ou dans le process ou sur le pupitre opérateur. Un état est signalé à ce moment.

Pour une alarme, les événements suivants peuvent se produire :

- Apparaissant
- Disparaissant
- Acquitter

Le concepteur détermine quelles alarmes doivent être acquittées par l'utilisateur.

Une alarme peut contenir les informations suivantes :

- Date
- Heure
- Texte d'alarme
- Lieu de l'erreur
- Etat
- Classe d'alarmes
- Numéro d'alarme
- Groupe d'alarmes

## Classes d'alarmes

Les alarmes sont affectées à différentes classes d'alarmes.

● "Warnings"

Les alarmes de cette classe indiquent normalement des états de l'installation, par ex. "Moteur en marche". Les alarmes de cette classe n'ont pas besoin d'être acquittées.

● "Errors"

Les alarmes de cette classe doivent toujours être acquittées. Elles indiquent normalement des défauts critiques dans l'installation, par ex."Température du moteur trop élevée".

● "System"

Les alarmes système indiquent des états ou des événements du pupitre opérateur. Les alarmes système renseignent par ex. sur des erreurs de manipulation ou des perturbations de la communication.

- "Diagnosis Events" Les alarmes de diagnostic SIMATIC indiquent des états et des événements de l'automate SIMATIC S7.
- "Safety Warnings" La classe d'alarmes "Safety Warnings" affichent des messages pour le mode de sécurité. L'utilisateur n'acquitte pas les alarmes appartenant à cette classe.
- Classes d'alarmes STEP 7 Les classes d'alarmes configurées dans STEP 7 sont également disponibles sur le pupitre opérateur.
- Classes d'alarmes définies par l'utilisateur Les propriétés de cette classe sont déterminées à la configuration.

## Tampon d'alarmes

Les événements d'alarmes sont enregistrés dans un tampon interne. La taille de ce tampon d'alarmes dépend du type de pupitre opérateur.

### Journal des alarmes

Quand la consignation des alarmes est activée dans le projet, les alarmes sont imprimés directement sur l'imprimante connectée.

Vous pouvez configurer pour chaque alarme si elle doit être listée sur l'imprimante. L'impression d'une telle alarme est déclenchée quand les événements "Apparaissant" et "Disparaissant" se produisent.

Au cas où des alarmes de la classe "System" doivent être imprimées, c'est via le tampon d'alarmes correspondant qu'il faut déclencher l'impression. Le contenu du tampon d'alarmes est alors imprimé dans son entier. À cet effet, il faut configurer dans le projet un objet de commande pour déclencher l'impression.

## Archive d'alarmes

Lorsqu'une archive d'alarme est configurée, les événements d'alarme sont enregistrés dans cette archive d'alarme. La capacité de l'archive est limitée par le support de mémoire et par les limites du système.

### Vue des alarmes

La vue des alarmes présente des alarmes ou des événements choisis provenant du tampon des alarmes ou de l'archive des alarmes. La configuration détermine si ces alarmes doivent être acquittées. Par configuration, on peut filtrer l'affichage de manière à ne représenter que les alarmes dont le texte contient une chaîne de caractères déterminée.

## Fenêtre des alarmes

La fenêtre des alarmes n'est pas affectée à une vue. En fonction de la configuration, la fenêtre des alarmes s'ouvre lorsqu'il y a une alarme appartenant à une classe d'alarme précise. Selon la configuration, elle ne se referme que lorsque l'alarme a été acquittée.

Le mode de tri des alarmes affichées est configurable. La première alarme affichée est soit l'alarme actuelle, soit la plus ancienne. De plus, la fenêtre des alarmes peut indiquer le lieu exact de l'erreur ainsi que la date et l'heure de l'événement. Par configuration, on peut filtrer l'affichage de manière à ne représenter que les alarmes dont le texte contient une chaîne de caractères déterminée.

## Indicateur d'alarme

L'indicateur d'alarme est un symbole graphique qui s'affiche à l'écran quand une alarme de la classe définie apparaît.

L'indicateur d'alarme peut prendre deux états :

- Clignotant : il y a au moins une alarme non acquittée.
- Statique : les alarmes sont acquittées, mais l'une d'elles au moins n'a pas encore disparu. Le nombre qui s'affiche indique le nombre d'alarmes encore en attente.

# 3.4.3 Utilisation de la fenêtre des alarmes, vue des alarmes

# 3.4.3.1 Fenêtre des alarmes, vues des alarmes en runtime

### **Utilisation**

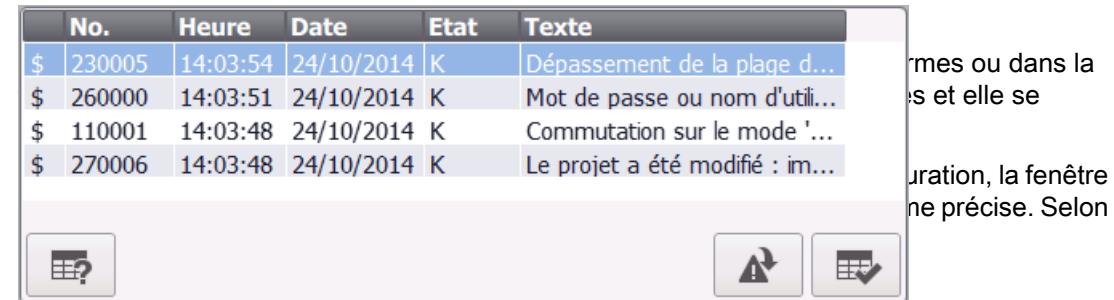

### Représentation

Selon la configuration, la vue des alarmes présente différentes colonnes d'informations relatives à une alarme ou à un événement. Si un filtre est configuré, seules les alarmes dont le texte contient une chaîne de caractères donnée s'affichent.

Pour distinguer les différentes classes d'alarmes, la première colonne de la vue des alarmes contient un symbole :

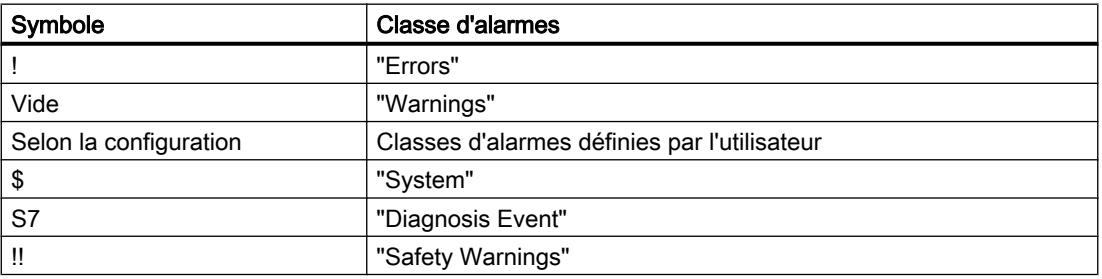

## **Commande**

Selon la configuration, vous commandez la vue des alarmes de la manière suivante :

- Modifier l'ordre des colonnes.
- Modifier le tri des alarmes représentées.
- Acquitter les alarmes
- Editer des alarmes

## Eléments de commande

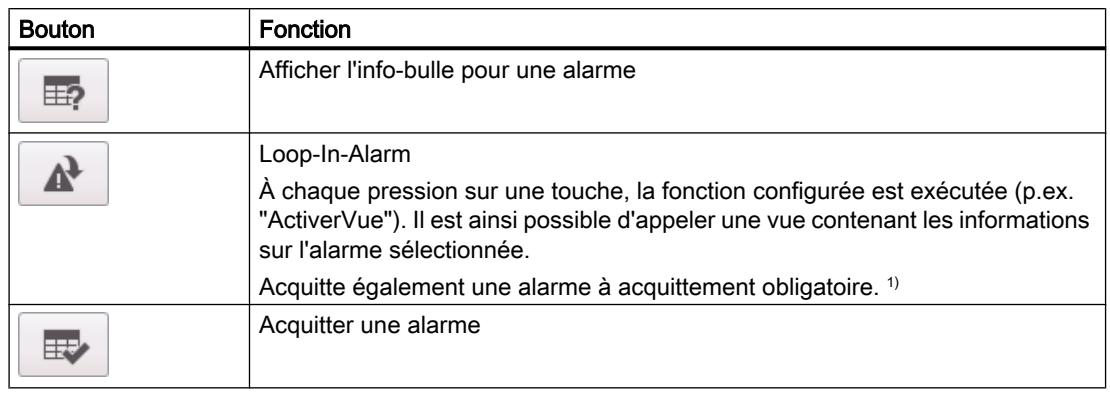

Les boutons possèdent les fonctions suivantes :

1) Uniquement si une fonction est programmée au niveau de l'événement "Loop-In-Alarm" pour l'alarme sélectionnée.

## Comportement si commande

### Fenêtre modale des alarmes pour les pupitres à touches

Lorsque vous configurez la fenêtre des alarmes pour les pupitres à touches, activez sous "Propriétés > Mode" la propriété "Modale". Ceci garantit que la fenêtre des alarmes restera active en cas de changement de vue. Le passage d'une vue à différentes fenêtres avec <Ctrl +Tab> n'est pas pris en charge. Quand la fenêtre des alarmes modale est active, il n'est pas possible d'actionner les boutons de la vue située à l'arrière-plan. Les fonctions configurées pour une touche de fonction sont exécutées.

## Modifier le tri des alarmes affichées

Un clic sur la colonne trie d'abord les alarmes à acquittement obligatoire suivant la date et l'heure. Ensuite, les alarmes dont l'acquittement n'est pas obligatoire sont triées suivant la date et l'heure.

## 3.4.3.2 Utilisation de la fenêtre des alarmes, vue des alarmes

## Introduction

Vous pouvez utiliser la vue des alarmes et la fenêtre des alarmes non seulement avec la souris, mais également avec la touche <TAB> de votre pupitre opérateur. Cette dernière vous permet de sélectionner les boutons et la dernière alarme sélectionnée dans la vue des alarmes. Selon la configuration, vous utilisez également la vue des alarmes au moyen des touches de fonction.

### Commande par la souris

- 1. Sélectionnez l'alarme à éditer.
- 2. Cliquez le bouton dont vous voulez exécuter la fonction.

### Commande au clavier

- 1. Appuyez sur la touche <Tab> jusqu'à la sélection de la liste des alarmes affichées dans la vue des alarmes.
- 2. Sélectionnez l'alarme à éditer. Utilisez pour cela les touches <PgUp> et <PgDn>.
- 3. Appuyez sur la touche <Tab> jusqu'à la sélection du bouton dont vous souhaitez exécuter la fonction.
- 4. Appuyez sur la touche <Entrée>.

### Modifier l'ordre des colonnes

- 1. Sélectionnez l'en-tête de colonne, p. ex. "Date".
- 2. En maintenant le bouton de la souris enfoncé, faites glisser l'en-tête sur celle de la colonne "Heure". La colonne "Date" est placée devant la colonne "Temps".

## Modifier le tri

Vous pouvez trier la liste d'après la date ou d'après l'heure.

- 1. Cliquez sur le titre de colonne approprié. La liste est alors triée selon ce critère, par ordre croissant ou décroissant.
- 2. En cliquant une nouvelle fois sur le même titre de colonne, vous inversez l'ordre de tri.

### Acquitter une alarme

- 1. Sélectionnez l'alarme à acquitter.
- 2. Cliquez sur le bouton  $\mathbb{E}$

## Déclencher une Loop-In-Alarm

- 1. Sélectionnez l'alarme à éditer.
- 2. Cliquez sur le bouton  $\Box$ La vue contenant des informations sur l'alarme s'affiche.

#### Remarque

Si vous déclenchez Loop-In-Alarm pour une alarme non acquittée, elle est acquittée automatiquement.

## Afficher l'info-bulle configurée

- 1. Sélectionnez l'alarme concernée.
- 2. Cliquez sur le bouton  $\mathbb{E}$ L'info-bulle configurée pour l'alarme s'affiche.

# 3.4.4 Utilisation de la fenêtre simple des alarmes, vue des alarmes

## 3.4.4.1 Vue simple des alarmes, fenêtre des alarmes en runtime

### Utilisation

La vue simple des alarmes présente des alarmes ou des événements choisis provenant du tampon des alarmes. La fenêtre simple des alarmes a le même aspect et s'utilise de la même façon que la vue simple des alarmes.

### **Remarque**

L'objet "Vue simple des alarmes" n'est pas dynamisé avec un script.

Dans le système d'ingénierie, vous dynamisez par exemple la visibilité d'un objet dans l'onglet "Animations" de la fenêtre d'inspection. L'objet "Vue simple des alarmes" ne supporte pas d'animation dans Runtime. Si vous avez configuré une animation et que vous effectuez p. ex. un contrôle de cohérence du projet, un message d'erreur s'affiche dans la fenêtre des résultats.

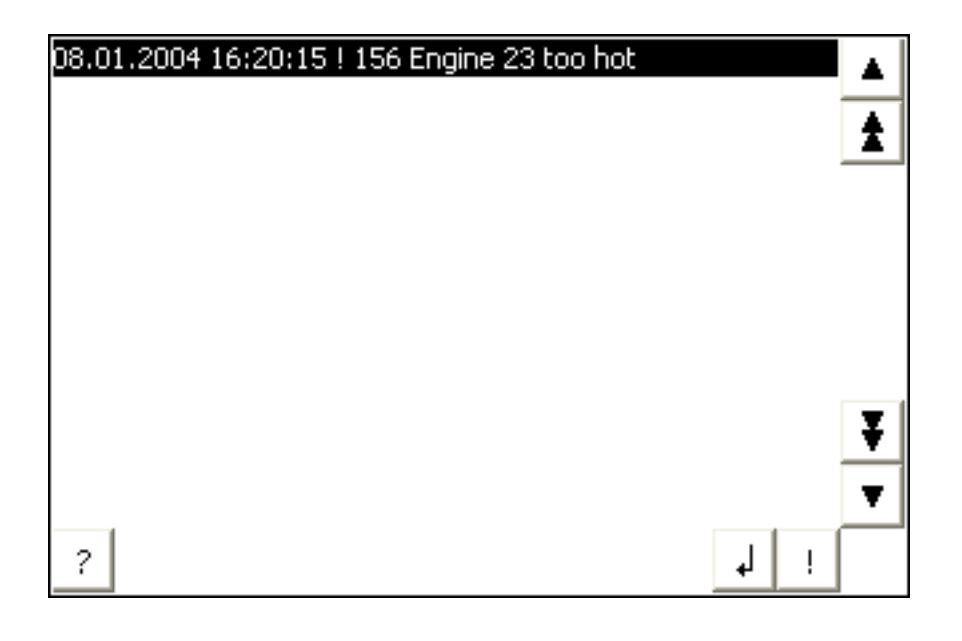

## Représentation

Selon la configuration, la vue des alarmes présente différentes colonnes d'informations relatives à une alarme ou à un événement.

La première colonne de la vue des alarmes contient un symbole afin de différencier les classes d'alarmes :

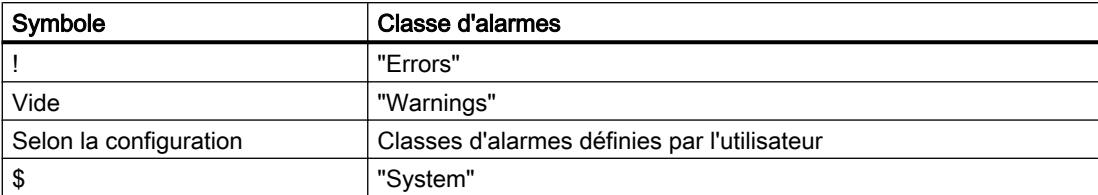

## **Commande**

Selon la configuration, vous commandez la vue des alarmes de la manière suivante :

- Acquitter les alarmes
- Editer des alarmes

## Eléments de commande

Les boutons possèdent les fonctions suivantes :

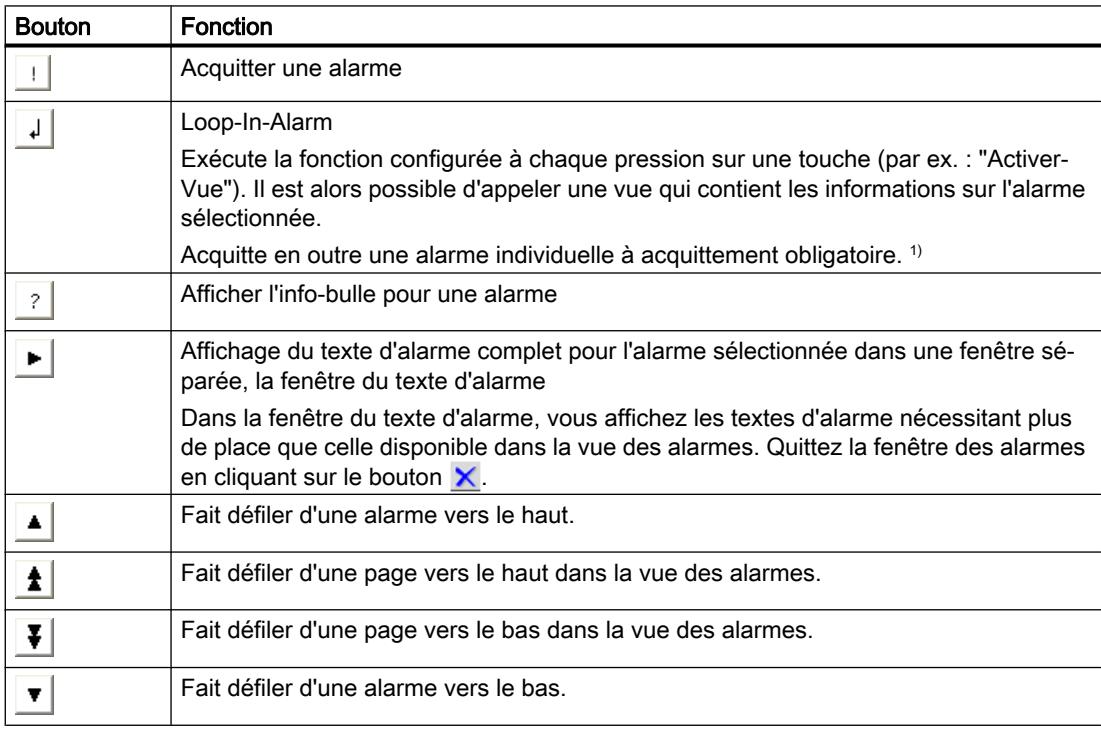

<sup>1)</sup> Seulement si une fonction est configurée pour l'alarme sélectionnée lors de l'évènement "Loop-In-Alarm".

### Représentation des éléments de commande

La représentation des boutons commandant la vue simple des alarmes dépend de la taille configurée. Vérifiez donc si tous les boutons nécessaires sont disponibles sur le pupitre opérateur.

## 3.4.4.2 Utilisation de la vue simple des alarmes, fenêtre des alarmes

### Introduction

Vous pouvez utiliser la vue simple des alarmes non seulement avec la souris, mais également avec la touche <TAB> de votre pupitre opérateur. Cette dernière vous permet de sélectionner les boutons et la dernière alarme sélectionnée dans la vue des alarmes. Selon la configuration, vous utilisez également la vue des alarmes au moyen des touches de fonction.

### Commande par la souris

- 1. Sélectionnez l'alarme à éditer.
- 2. Cliquez le bouton dont vous voulez exécuter la fonction.

### Commande au clavier

- 1. Appuyez sur la touche <Tab> jusqu'à sélection de la liste des alarmes affichées dans la vue des alarmes.
- 2. Sélectionnez l'alarme à éditer. Utilisez pour cela les touches <PgUp> et <PgDn>.
- 3. Appuyez sur la touche <Tab> jusqu'à la sélection du bouton dont vous souhaitez exécuter la fonction.
- 4. Appuyez sur la touche <Entrée>.

### Acquitter une alarme

- 1. Sélectionnez l'alarme à acquitter.
- 2. Cliquez sur le bouton  $| \cdot |$ .

### Déclencher une Loop-In-Alarm

- 1. Sélectionnez l'alarme à éditer.
- 2. Cliquez sur le bouton  $\downarrow$ . La vue contenant des informations sur l'alarme s'affiche.

## Ouvrir le texte d'aide

- 1. Sélectionnez l'alarme à éditer.
- 2. Cliquez sur le bouton  $\frac{1}{2}$ .
- 3. Quittez la fenêtre d'affichage du texte d'aide avec le bouton  $x$  ou le raccourci clavier <Alt +F4>.

# 3.4.5 Utilisation de l'indicateur d'alarme

## 3.4.5.1 Indicateur d'alarme dans Runtime

## **Utilisation**

Lorsque des alarmes appartenant à la classe d'alarmes définie sont en attente ou doivent être acquittées, l'indicateur d'alarme s'affiche.

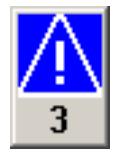

## Représentation

L'indicateur d'alarme peut prendre deux états :

- Clignotant : il y a au moins une alarme non acquittée.
- Statique : les alarmes sont acquittées, mais l'une d'elles au moins n'a pas encore disparu. Le nombre qui s'affiche indique le nombre d'alarmes encore en attente.

## **Commande**

Selon la configuration, une fenêtre des alarmes s'ouvre quand l'indicateur d'alarme est utilisé. L'indicateur d'alarme ne peut être commandé que par la souris ou l'écran tactile.

## **Remarque**

## Disponibilité selon le pupitre opérateur

La commande par la souris n'est pas disponible sur tous les pupitres opérateur.

## 3.4.5.2 Utilisation de l'indicateur d'alarme avec la souris

### Commande par la souris

- 1. Cliquez avec le pointeur sur l'indicateur d'alarme. Selon la configuration, la fenêtre des alarmes s'ouvre.
- 2. Pour fermer la fenêtre des alarmes, cliquez sur le symbole  $\times$ . Cliquez sur l'indicateur d'alarme pour ouvrir de nouveau la fenêtre des alarmes.

## 3.4.6 Acquitter des alarmes

## Introduction

Vous acquittez les alarmes dans Runtime selon la configuration de votre projet. Vous acquittez les alarmes comme suit :

- Avec les boutons des objets d'affichage et de commande
- Avec la touche "ACK" sur votre pupitre opérateur
- Avec des touches de fonction ou boutons que vous avez configurés vous-même

Quand une autorisation est configurée pour les éléments de commande, seuls les utilisateurs habilités peuvent acquitter les alarmes.

Pour acquitter automatiquement des alarmes dans Runtime, utilisez des fonctions système et des scripts, ainsi que l'option "Acquittement par l'API".

## **Remarque**

### Disponibilité selon le pupitre opérateur

Les scripts ne sont pas disponibles pour tous les pupitres opérateur.

### Variantes de l'acquittement

Dans Runtime, vous pouvez acquitter des alarmes individuelles ou plusieurs alarmes simultanément. La différence est la suivante :

- Acquittement individuel Acquittement d'une alarme au moyen d'un bouton ou d'une touche de fonction.
- Acquittement de groupes d'alarmes Acquittement de l'ensemble des alarmes d'un groupe d'alarmes au moyen d'un bouton ou d'une touche de fonction.

## **Condition**

● Une alarme est affichée sur le pupitre opérateur.

## Marche à suivre

Pour acquitter une alarme, procédez comme suit :

- 1. Sélectionnez l'alarme.
- 2. Si vous utilisez une vue des alarmes ou une fenêtre des alarmes, cliquez sur le bouton .
- 3. Si vous utilisez une vue simple des alarmes ou une fenêtre simple des alarmes, cliquez sur le bouton | |
- 4. Pour acquitter une alarme dans une ligne d'alarme, appuyez sur le bouton "ACK" sur votre pupitre opérateur.

## **Remarque** Disponibilité selon le pupitre opérateur

La vue étendue ou la fenêtre des alarmes et la ligne d'alarme ne sont pas disponibles pour tous les pupitres opérateur.

# Résultat

L'état "Acquitté" est affecté à l'alarme. Si la condition de déclenchement d'une alarme n'est plus remplie, l'état "Disparaissant" est de plus affecté à l'alarme et celle-ci ne s'affiche plus sur le pupitre opérateur.

# 3.4.7 Filtrer les alarmes

## Introduction

Au runtime, dans la vue des alarmes, il n'y a pas d'élément de commande pour l'entrée de critères de filtrage. Pour cela, configurez un champ d'E/S dans l'éditeur "Vues".

## **Condition**

- Un filtre a été configuré pour la vue des alarmes.
- Un champ d'E/S pour la saisie du critère s'affiche.
- Des alarmes s'affichent en runtime.

## Activation du filtre

- 1. Comme critère, saisissez la chaîne de caractères dans le champ d'E/S.
- 2. Confirmez votre saisie. Seules les alarmes contenant la chaîne de caractères saisie s'affichent dans la vue des alarmes. Une distinction est faite entre les majuscules et les minuscules.

# Désactivation du filtre

- 1. Supprimez la chaîne de caractères dans le champ d'E/S prévu pour le filtrage de la vue des alarmes.
- 2. Confirmez votre saisie.

Toutes les alarmes s'affichent à nouveau dans la vue des alarmes.

# 3.5 Utilisation des alarmes dans Runtime

# 3.5.1 Alarmes dans Runtime

### Alarmes

Les alarmes affichent sur le pupitre opérateur les événements ou les états survenant dans l'installation ou dans le process ou sur le pupitre opérateur. Un état est signalé à ce moment.

Pour une alarme, les événements suivants peuvent se produire :

- Apparaissant
- Disparaissant
- Acquitter

Le concepteur détermine quelles alarmes doivent être acquittées par l'utilisateur.

Une alarme peut contenir les informations suivantes :

- Date
- Heure
- Texte d'alarme
- Lieu de l'erreur
- Etat
- Classe d'alarmes
- Numéro d'alarme
- Groupe d'alarmes

### Classes d'alarmes

Les alarmes sont affectées à différentes classes d'alarmes.

● "Warnings"

Les alarmes de cette classe indiquent normalement des états de l'installation, par ex. "Moteur en marche". Les alarmes de cette classe n'ont pas besoin d'être acquittées.

● "Errors"

Les alarmes de cette classe doivent toujours être acquittées. Elles indiquent normalement des défauts critiques dans l'installation, par ex."Température du moteur trop élevée".

● "System"

Les alarmes système indiquent des états ou des événements du pupitre opérateur. Les alarmes système renseignent par ex. sur des erreurs de manipulation ou des perturbations de la communication.

● "Diagnosis Events"

Les alarmes de diagnostic SIMATIC indiquent des états et des événements de l'automate SIMATIC S7.

- "Safety Warnings" La classe d'alarmes "Safety Warnings" affichent des messages pour le mode de sécurité. L'utilisateur n'acquitte pas les alarmes appartenant à cette classe.
- Classes d'alarmes STEP 7 Les classes d'alarmes configurées dans STEP 7 sont également disponibles sur le pupitre opérateur.
- Classes d'alarmes définies par l'utilisateur Les propriétés de cette classe sont déterminées à la configuration.

### Tampon d'alarmes

Les événements d'alarmes sont enregistrés dans un tampon interne. La taille de ce tampon d'alarmes dépend du type de pupitre opérateur.

### Journal des alarmes

Quand la consignation des alarmes est activée dans le projet, les alarmes sont imprimés directement sur l'imprimante connectée.

Vous pouvez configurer pour chaque alarme si elle doit être listée sur l'imprimante. L'impression d'une telle alarme est déclenchée quand les événements "Apparaissant" et "Disparaissant" se produisent.

Au cas où des alarmes de la classe "System" doivent être imprimées, c'est via le tampon d'alarmes correspondant qu'il faut déclencher l'impression. Le contenu du tampon d'alarmes est alors imprimé dans son entier. À cet effet, il faut configurer dans le projet un objet de commande pour déclencher l'impression.

## Archive d'alarmes

Lorsqu'une archive d'alarme est configurée, les événements d'alarme sont enregistrés dans cette archive d'alarme. La capacité de l'archive est limitée par le support de mémoire et par les limites du système.

### Vue des alarmes

La vue des alarmes présente des alarmes ou des événements choisis provenant du tampon des alarmes ou de l'archive des alarmes. La configuration détermine si ces alarmes doivent être acquittées. Par configuration, on peut filtrer l'affichage de manière à ne représenter que les alarmes dont le texte contient une chaîne de caractères déterminée.

## Fenêtre des alarmes

La fenêtre des alarmes n'est pas affectée à une vue. En fonction de la configuration, la fenêtre des alarmes s'ouvre lorsqu'il y a une alarme appartenant à une classe d'alarme précise. Selon la configuration, elle ne se referme que lorsque l'alarme a été acquittée.

Le mode de tri des alarmes affichées est configurable. La première alarme affichée est soit l'alarme actuelle, soit la plus ancienne. De plus, la fenêtre des alarmes peut indiquer le lieu exact de l'erreur ainsi que la date et l'heure de l'événement. Par configuration, on peut filtrer

l'affichage de manière à ne représenter que les alarmes dont le texte contient une chaîne de caractères déterminée.

## Indicateur d'alarme

L'indicateur d'alarme est un symbole graphique qui s'affiche à l'écran quand une alarme de la classe définie apparaît.

L'indicateur d'alarme peut prendre deux états :

- Clignotant : il y a au moins une alarme non acquittée.
- Statique : les alarmes sont acquittées, mais l'une d'elles au moins n'a pas encore disparu. Le nombre qui s'affiche indique le nombre d'alarmes encore en attente.

# 3.5.2 Vue des alarmes

## Introduction

L'objet "Vue des alarmes" affiche des alarmes qui interviennent au cours du process dans une installation. Vous utilisez également la vue des alarmes afin de représenter les alarmes dans des listes. WinCC offre différentes vues, par ex. les vues "Alarmes actuelles" ou "Archive courte durée".

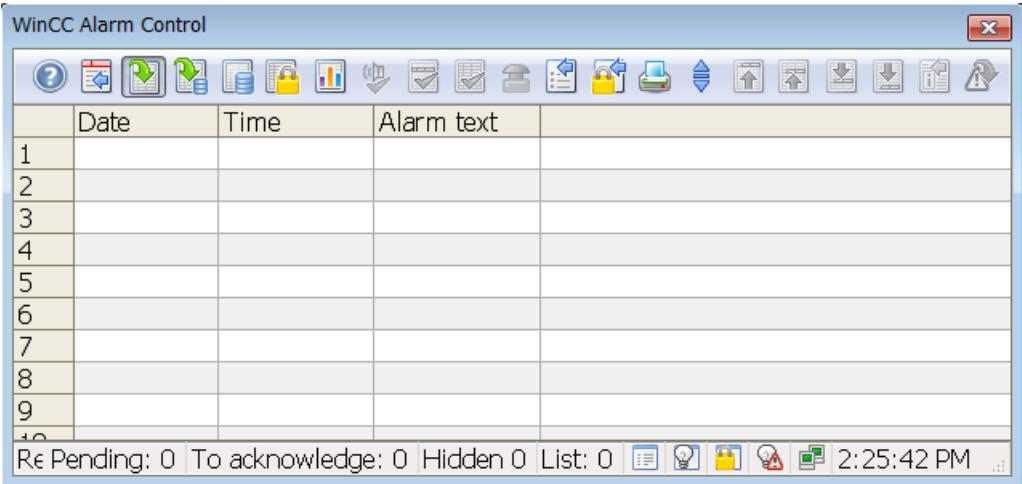

Au runtime, vous pouvez passer sur différents objets les uns après les autres avec la touche <TAB> puis entrer des valeurs ou cliquer sur des boutons. De manière alternative, vous pouvez utiliser la souris dans la vue des alarmes.

### **Remarque**

Une alarme se voit attribuer dans la vue des alarmes un horodatage barré si l'un des cas suivants se produit :

- - une alarme verrouillée est à nouveau libérée
- - une alarme est rétrochargée en cas de panne de courant ; cela n'est valable que pour la signalisation horodatée à la source
- - l'AS est redémarré ; cela n'est valable que pour la signalisation horodatée à la source

## **Condition**

- Le mode de curseur est réglé sur "Curseur de basculement" pour la vue.
- Les objets sont validés pour la commande.
- L'autorisation de commande est délivrée.

## Commande par la souris

- 1. Cliquez sur l'alarme à éditer.
- 2. Cliquez sur l'élément de commande dont vous souhaitez exécuter la fonction.

## Commande au clavier

- 1. Appuyez sur la touche <Tab> autant de fois que nécessaire pour sélectionner la liste des alarmes affichées dans la vue des alarmes.
- 2. Sélectionnez l'alarme à éditer. Utilisez pour cela les touches <PgUp> et <PgDn>.
- 3. Appuyez sur la touche <Tab> jusqu'à ce que l'élément de commande dont vous souhaitez exécuter la fonction soit sélectionné.
- 4. Appuyez sur la touche <Entrée>.

### Autre commande :

Selon la configuration, vous utilisez également la vue des alarmes au moyen des touches de fonction.

### Exemple : Modifier l'ordre des colonnes

Cette fonction est configurable. Elle n'est à disposition au runtime que si vous avez activé "Police de la table > Titre des colonnes > Trier" dans la fenêtre d'inspection de la vue des alarmes.

- 1. Sélectionnez l'en-tête de colonne, p. ex. "Date".
- 2. En maintenant le bouton de la souris enfoncé, faites glisser l'en-tête sur celle de la colonne "Heure".

### Exemple : Modifier le tri des colonnes

Cette fonction est configurable. Elle n'est à disposition au runtime que si vous avez activé "Police de la table > Titre des colonnes > Trier par titres de colonnes" dans la fenêtre d'inspection de la vue des alarmes.

- 1. Cliquez sur l'en-tête de la colonne.
- 2. En cliquant une nouvelle fois sur cet en-tête de colonne, vous inversez l'ordre de tri.

### Exemple : Loop-In-Alarm

Loop-In-Alarm déclenche le changement de vue configuré vers la vue qui contient des informations concernant l'alarme.

- 1. Sélectionnez l'alarme à éditer.
- 2. Cliquez sur le bouton  $\mathbf{A}$

### Comportement à la commande

Lors du déclenchement de Loop-In-Alarm d'une alarme non acquittée, celle-ci est automatiquement acquittée.

# 3.5.3 Boutons de la vue des alarmes

### Introduction

Afin de permettre une plus grande clarté pour l'utilisateur en ce qui concerne les alarmes courantes, la vue des alarmes affiche des listes d'alarmes spécifiques. Les listes filtrent et trient les alarmes en fonction de propriétés données. Vous définissez ces propriétés et la représentation des listes de manière individuelle lors de la configuration de la vue des alarmes.

## Listes dans la vue des alarmes

Vous pouvez faire afficher six listes différentes dans la fenêtre des alarmes. Pour afficher les listes d'alarmes dans la vue des alarmes, cliquez sur le bouton correspondant dans la barre d'outils de la vue des alarmes.

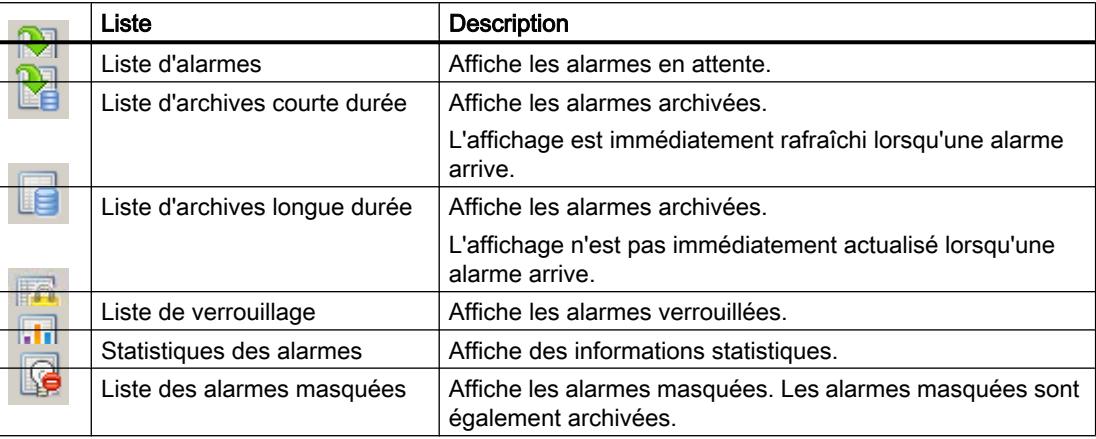

## Liste d'alarmes filtrée

Avec le filtre de la vue des alarmes, vous configurez des vues des alarmes dans lesquelles vous affichez des listes d'alarmes individuelles. Vous pouvez configurer un filtre pour toute liste d'alarmes. Pour chaque liste d'alarmes filtrée, vous configurez une vue des alarmes séparée.

### Remarque

Une alarme se voit attribuer dans la liste des alarmes un horodatage barré si l'un des cas suivants se produit :

- Une alarme verrouillée est à nouveau libérée.
- Une alarme est restaurée lors d'une coupure de courant ; seulement pour la signalisation chronologique.
- Le système d'automatisation est redémarré ; seulement pour la signalisation chronologique.

## Voir aussi

Filtrer les alarmes au runtime (Page 951)

# 3.5.4 Filtrer les alarmes au runtime

## Introduction

Vous définissez au runtime, à l'aide de critères, les alarmes que vous souhaitez représenter dans la vue des alarmes. Dans l'exemple suivant, seules sont affichées les alarmes qui contiennent le texte d'alarme "Moteur en marche".

## **Condition**

Le bouton  $\boxed{2}$  "Filtrer alarmes" est configuré dans la vue des alarmes.

## Marche à suivre

Pour filtrer des alarmes dans la vue des alarmes, procédez de la manière suivante :

- 1. Cliquez sur le bouton  $\mathbb{E}$  au runtime. La boîte de dialogue "Définir la sélection" s'ouvre.
- 2. Double-cliquez sur le dossier "Blocs de texte" dans la vue arborescente et cliquez sur "Texte d'alarme". Dans la fenêtre à droite, activez l'option "Texte recherché" et doublecliquez sur "Texte recherché".
- 3. La boîte de dialogue "Saisie de texte" s'ouvre. Entrez le texte recherché "Moteur en marche" et confirmez par "OK".
- 4. Confirmez votre saisie avec "OK" dans la boîte de dialogue "Définir la sélection". La vue des alarmes n'affiche plus que les alarmes sélectionnées.

Pour certains blocs d'alarme, par exemple les blocs système "Date" et "Heure", vous définissez les instants de début et de fin ou des textes recherchés dans la boîte de dialogue "Définir la sélection". La saisie doit correspondre au format demandé dans la boîte de dialogue.

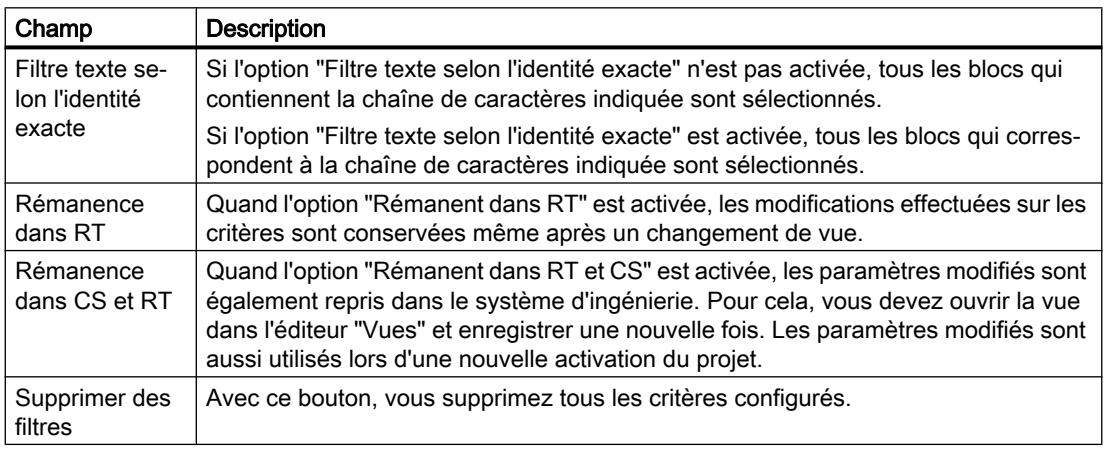

Les paramètres suivants sont disponibles dans la boîte de dialogue "Définir la sélection" :

# Filtrage selon les valeurs de process

Il n'est pas possible d'entrer du texte comme critère pour une valeur de process.

Pour filtrer selon le texte d'un bloc de paramètres ou la variable de process représentée, procédez comme suit :

- 1. Ajoutez cette valeur de process dans une alarme en tant que texte d'alarme d'un bloc de texte utilisateur.
- 2. Filtrez les alarmes selon le texte dans le bloc d'alarme "Texte d'alarme", au runtime.

### **Remarque**

Avec des systèmes multipostes, prenez garde à ce que les contenus apparaissant dans la boîte de dialogue "Définir la sélection" sur un client soient nommés de la même manière sur tous les serveurs.

Si vous modifiez la base de temps de la vue des alarmes, les valeurs initiale et finale ne sont pas ajustées automatiquement lors du filtrage selon l'heure.

Exemple : Vous avez choisi "Fuseau horaire local" dans la vue des alarmes au lieu où se situe l'ordinateur, dans le fuseau horaire "UTC + 1". Vous filtrez selon l'heure 10h00 à 11h00. Changez la base de temps de "Fuseau horaire local" à "UTC". Si vous voulez afficher les mêmes alarmes, changez le filtre sur 9h00 à 10h00.

## 3.5.5 Trier les alarmes au runtime

### Introduction

Vous pouvez trier les alarmes de la vue des alarmes au runtime selon les titres de colonnes.

Exemples pour le tri d'alarmes :

- Dans l'ordre décroissant selon la date, l'heure, le numéro d'alarme. L'alarme la plus récente apparaît en haut.
- Selon la priorité

Pour cela, il faut que les priorités des alarmes soient définies dans l'éditeur "Alarmes IHM" et que le bloc d'alarme "Priorité" soit configuré dans le vue des alarmes. Ainsi, dans une vue des alarmes à une ligne, seule l'alarme avec priorité haute apparaît dans la fenêtre des alarmes. Une alarme de basse priorité ne sera pas représentée, même si elle a une date plus récente. Les alarmes sont affichées dans l'ordre chronologique.

- Le bloc d'alarme "Etat de l'alarme" est trié selon le type de l'état et non selon les textes d'état configurés. Lors d'un tri croissant, le tri se fait dans l'ordre suivant :
	- Apparaissant
	- Disparaissant
	- Acquitté
	- Verrouillé
	- Validé
	- Acquittement automatique
	- Acquittement d'urgence
	- Apparaissant/Disparaissant

### **Remarque**

### Déterminer les critères de tri dans l'ES pour la vue des alarmes

Au besoin, vous définissez des critères de tri lors de la configuration de la vue des alarmes. Pour cela, dans la fenêtre d'inspection de la vue des alarmes, cliquez sur "Propriétés > Propriétés > Affichage > Colonnes".

## Trier les alarmes

Lors du tri de la vue des alarmes selon les colonnes, vous définissez le tri sur quatre colonnes au maximum. Une flèche et un chiffre sont affichés à droite dans l'en-tête de la colonne. La flèche indique si le tri est croissant ou décroissant. Le nombre à côté de la flèche indique le tri selon les en-têtes des colonnes.

## **Condition**

● "Tri par clic de souris" ou "Tri par double-clic de souris" est sélectionné dans la vue des alarmes.

Pour cela, cliquez sur "Propriétés > Propriétés > Tableau > Tableau - Tri > Paramètres".

● Le bouton "Autoscroll" est activé dans la vue des alarmes. Cliquez pour cela sur "Propriétés > Propriétés > Barre d'outils > Barre d'outils - Boutons".

### Marche à suivre

Pour trier les alarmes de la vue des alarmes colonne par colonne, procédez comme suit :

1. Cliquez ou double-cliquez sur l'en-tête de la colonne selon laquelle vous voulez trier les alarmes en premier.

Le chiffre "1" est affiché avec la flèche vers le haut indiquant un tri croissant.

- Si l'ordre de tri "Haut et bas" est activé dans la vue des alarmes, la vue bascule entre croissant et décroissant à chaque clic ou double-clic sur l'en-tête de colonne.
- Si l'ordre de tri "Haut, bas, aucun" est activé, le tri est supprimé au 3ème clic.
- 2. Si vous voulez trier selon plusieurs colonnes, cliquez sur l'en-tête de colonne respectif dans l'ordre souhaité.

### **Remarque**

Le tri ne réagit pas à des événements ou à une modification de la configuration des blocs d'alarme.

Un bloc d'alarme correspond à un champ d'une alarme. Si vous définissez un bloc d'alarme comme critère de tri dans la boîte de dialogue de tri et que vous supprimez ensuite ce bloc d'alarme de la ligne d'alarme sous "Propriétés > Propriétés > Colonnes", le tri dans l'ordre déterminé est conservé. Un champ vide est affiché dans la boîte de dialogue de tri à la place du bloc d'alarme supprimé.

Si vous ne définissez pas d'autre tri et que vous reprenez le bloc d'alarme supprimé dans la configuration des blocs d'alarme, les alarmes seront à nouveau triées comme à l'origine.

# 3.5.6 Changer de vue des alarmes au runtime

## Introduction

Vous filtrez les alarmes à afficher à l'aide de boutons préconfigurés dans la vue des alarmes.

## **Conditions**

● Les six boutons pour l'affichage d'une certaine sélection d'alarmes sont configurés dans la vue des alarmes.

# Marche à suivre

Pour afficher une certaine sélection d'alarmes dans la vue des alarmes, procédez comme suit :

**o** ez sur un des boutons suivants de la vue des alarmes :

Liste d'alarmes pour afficher les alarmes présentes actuellement

**Liste d'archives courte durée pour afficher les alarmes archivées** 

thage est immédiatement rafraîchi lorsqu'une alarme arrive.

Liste d'archives longue durée pour afficher les alarmes archivées

Liste des alarmes verrouillées pour afficher les alarmes actuellement verrouillées

Statistiques des alarmes pour afficher des informations statistiques

Liste des alarmes masquées pour afficher les alarmes qui sont archivées mais qui ne sont pas visibles.

# 3.5.7 Afficher les alarmes archivées au runtime

## Introduction

Au runtime, la fenêtre des alarmes n'affiche pas seulement les alarmes actuelles, mais aussi des alarmes de l'archive.

## **Conditions**

- Toutes les données archivées devant être affichées en Runtime doivent se trouver en local sur le serveur d'archive. SQL Server ne permet pas l'accès aux fichiers de sauvegarde qui se trouvent par ex. sur un autre PC du réseau.
- Les boutons  $\mathbb{Z}$  et  $\mathbb{E}$  sont configurés dans la vue des alarmes.

# Marche à suivre

Pour afficher les alarmes archivées au runtime, procédez comme suit :

1. Cliquez sur le bouton "Liste d'archives courte durée" de la vue des alarmes **pour** afficher les alarmes archivées et actuelles. Les nouvelles alarmes arrivant sont immédiatement actualisées dans la liste d'archives courte durée.

-OU-

1. Cliquez sur le bouton "Liste d'archives longue durée" de la vue des alarmes **Le pour** afficher seulement les alarmes archivées. La liste d'archives longue durée n'affiche que les alarmes archivées. Il est possible d'entrer ou d'afficher un commentaire dans la liste d'archives longue durée.

## 3.5.8 Imprimer des alarmes au runtime

## Introduction

Conformément à vos paramètres dans l'éditeur "Alarmes IHM" et dans l'éditeur "Journaux", l'utilisateur a les possibilités suivantes pour imprimer des alarmes au runtime :

### Imprimer un journal au fil de l'eau

Si le journal au fil de l'eau est activé, chaque changement d'état d'une alarme au runtime est imprimé en continu. Aucune action opérateur n'est nécessaire pour cela au runtime.

### Imprimer le journal

La commande au runtime dépend de votre configuration. Vous disposez des possibilités suivantes pour imprimer un journal d'alarmes au runtime :

- Impression déclenchée par horloge
	- Impression unique déclenchée par horloge, par exemple au début d'une équipe de travail
	- Impression se répétant à certains intervalles, par exemple toutes les deux heures
- Impression déclenchée par événement
	- Modification de la valeur d'une variable
	- Clic sur un bouton configuré dans une vue
	- Clic sur le bouton de la vue des alarmes
	- Débordement d'une archive
	- Script

## Remarque

Tenez compte du fait que seuls les caractères ASCII sont pris en charge lors de l'impression directe des alarmes au runtime.

### **Condition**

● Plusieurs alarmes sont affichées sur le pupitre opérateur.

### Marche à suivre

Pour imprimer la vue actuelle de la vue des alarmes au runtime, procédez comme suit :

- 1. Filtrez la vue des alarmes selon vos besoins à l'aide des éléments de commande de la vue des alarmes.
- 2. Cliquez sur le bouton  $\bigoplus$  de la vue des alarmes.

## Résultat

Les alarmes affichées dans la vue des alarmes sont imprimées sur l'imprimante configurée, conformément à vos paramètres dans l'éditeur "Journaux".

## Paramétrer l'imprimante

Vous configurez l'imprimante dans le Control Panel du pupitre opérateur correspondant. Les paramètres dépendent du système d'exploitation du pupitre opérateur. Vous trouverez plus d'informations à ce sujet dans les instructions de service de votre pupitre opérateur et au chapitre ["Consignation d'alarmes"](#page-12060-0) (Page [891](#page-12060-0)).

## Voir aussi

[Travailler avec des journaux](#page-12435-0) (Page [1266](#page-12435-0))

# 3.5.9 Verrouillage d'alarmes au runtime

## 3.5.9.1 Verrouiller des alarmes individuelles

### Introduction

Lorsque vous verrouillez une alarme, cette alarme n'est pas affichée ni archivée. Vous pouvez, si nécessaire, verrouiller des alarmes individuelles, des classes d'alarmes ou des groupes d'alarmes.

### **Remarque**

### Alarme verrouillée :

Les alarmes verrouillées ne sont plus verrouillées après un redémarrage de WinCC Runtime. Les seules alarmes qui restent verrouillées sont celles qui sont verrouillées directement dans l'AS à l'aide de blocs de données (verrouillage par la source).

#### Classes d'alarmes / groupes d'alarmes verrouillés :

Le verrouillage de classes d'alarmes et de groupes d'alarmes est conservé même après un redémarrage de WinCC Runtime.

## **Condition**

- La vue des alarmes est configurée.
- La vue des alarmes est affichée au runtime.

 $\bullet$  Le bouton "Verrouiller l'alarme/Déverrouiller l'alarme"  $\Box$  /  $\Box$  est configuré.

L'utilisateur est autorisé à verrouiller et déverrouiller des alarmes.

### **Remarque**

Les autorisations "Verrouiller des alarmes" et "Libérer des alarmes" doivent être configurées directement l'une en-dessous de l'autre. Ceci est nécessaire car, pour l'autorisation "Libérer des alarmes", c'est automatiquement le niveau d'autorisation situé directement sous l'autorisation "Verrouiller des alarmes" qui est utilisé au sein des autorisations.

## Marche à suivre

Pour verrouiller l'affichage d'alarmes à l'aide du bouton, procédez comme suit :

- 1. Sélectionnez dans la vue des alarmes l'alarme que vous voulez verrouiller.
- 2. Cliquez sur le bouton L'alarme est retirée de la liste d'alarmes.

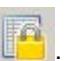

- 3. Pour afficher toutes les alarmes verrouillées, cliquez sur le bouton . La liste des alarmes verrouillées s'affiche.
- 4. Sélectionnez l'alarme que vous souhaitez déverrouiller.
- 5. Cliquez sur le bouton . L'alarme est à nouveau affichée et elle est retirée de la liste des alarmes verrouillées.

### **Remarque**

Le verrouillage ou le déverrouillage d'une alarme d'Alarm\_8(P) via S7PMC a toujours pour conséquence que l'ensemble des 8 alarmes de ce bloc sont verrouillées ou déverrouillées.

## 3.5.9.2 Verrouiller des alarmes à l'aide du numéro d'alarme

## **Conditions**

● Le bouton "Dialogue de verrouillage" **et di** est configuré dans la vue des alarmes.

## Marche à suivre

Pour verrouiller l'affichage d'alarmes à l'aide du numéro d'alarme, procédez comme suit :

1. Cliquez sur le bouton . La boîte de dialogue "Paramétrer la liste des alarmes verrouillées" s'ouvre.

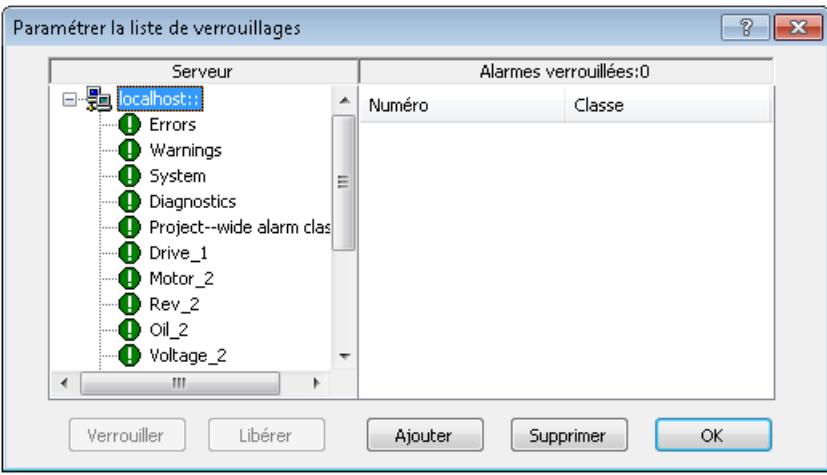

- 2. Cliquez sur un serveur dans la liste de serveurs ou bien sur le PC local en cas de projets monoposte.
- 3. Cliquez sur le bouton "Ajouter" et entrez le numéro d'alarme que vous souhaitez verrouiller dans la boîte de dialogue suivante.
- 4. Au besoin, vous verrouillez plusieurs alarmes en même temps. Dans ce cas, entrez les numéros d'alarme en les séparant par une virgule. Pour une plage de numéros, indiquez la plage sous la forme "5-10". Seules des plages de numéros continues sont verrouillées. S'il y a des ruptures dans la plage indiquée, une remarque "Plage non valide" sera émise.
- 5. Vous libérez une alarme verrouillée en la sélectionnant dans la liste des alarmes verrouillées et en cliquant sur le bouton "Supprimer".

### Remarque

Vous ne pouvez pas verrouiller et libérer plus de 50 alarmes simultanément.

## 3.5.9.3 Verrouiller des alarmes à l'aide de la classe d'alarmes ou du groupe d'alarmes

### Introduction

Vous pouvez aussi verrouiller l'affichage d'alarmes en verrouillant l'ensemble de la classe d'alarmes ou du groupe d'alarmes à laquelle/auquel l'alarme appartient. Aucune des alarmes appartenant à ces groupes et classes d'alarmes verrouillés ne sera affichée.

## **Conditions**

● Le bouton "Dialogue de verrouillage" **et di** est configuré dans la vue des alarmes.

# Marche à suivre

Pour verrouiller et déverrouiller des alarmes par l'intermédiaire de la classe d'alarmes ou du groupe d'alarmes, procédez comme suit :

- 1. Cliquez sur le bouton  $\Box$  dans la vue des alarmes.
	- La boîte de dialogue "Paramétrer la liste des alarmes verrouillées" s'ouvre.

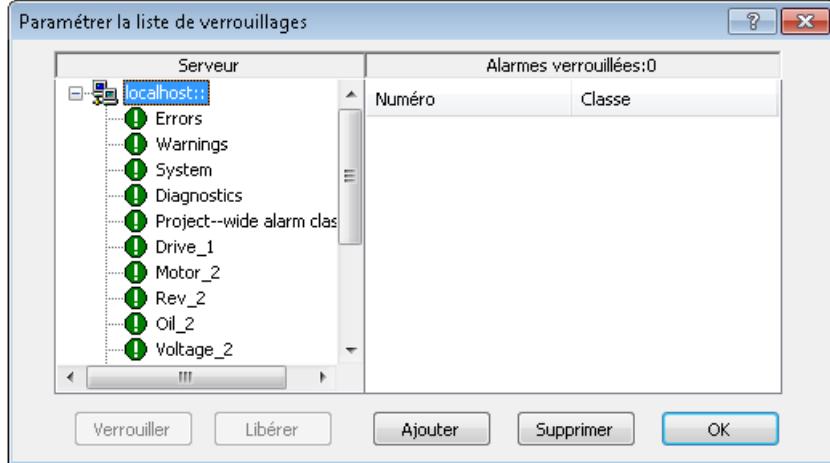

- 2. Cliquez sur un serveur dans la liste de serveurs ou bien sur le PC local en cas de projets monoposte.
- 3. Dans la vue arborescente, sélectionnez une classe d'alarmes ou un groupe d'alarmes, défini par l'utilisateur, que vous souhaitez verrouiller.
- 4. Cliquez sur le bouton "Verrouiller". Toutes les alarmes de cette classe d'alarmes ou de ce groupe d'alarmes défini par l'utilisateur sont verrouillées.

Vous libérez les alarmes verrouillées en sélectionnant la classe d'alarmes ou le groupe d'alarmes défini par l'utilisateur et en cliquant sur le bouton "Libérer".

### Alarme de conduite lors du verrouillage d'une alarme

Au besoin, vous définissez dans la vue des alarmes si une alarme de conduite est créée lors du verrouillage ou de la libération d'une alarme. Vous configurez vous-même l'alarme de conduite si nécessaire. Par défaut, l'alarme de conduite contient les objets suivants :

- Un horodatage
- L'utilisateur connecté

L'horodatage pour l'alarme apparaît dans les cas suivants :

● Lors du verrouillage actif de la source d'alarme (p. ex. AS).

Les alarmes verrouillées activement sont visibles sur tous les pupitres opérateur et peuvent être utilisées.

# 3.5.10 Acquittement des alarmes

## 3.5.10.1 Acquitter des alarmes

### Introduction

Vous acquittez les alarmes au runtime selon la configuration de votre projet. Vous acquittez les alarmes comme suit :

- Avec les boutons des objets d'affichage et de commande
- Avec des boutons configurés individuellement

Quand une autorisation est configurée pour les éléments de commande, seuls les utilisateurs habilités peuvent acquitter les alarmes.

Pour éviter l'acquittement au runtime, vous disposez dans WinCC de fonctions système et de scripts avec lesquels vous acquittez automatiquement les alarmes.

### Variantes de l'acquittement

En runtime, vous pouvez acquitter des alarmes individuelles ou plusieurs alarmes simultanément. Il y a les possibilités différentes suivantes :

- Acquittement individuel Acquittement d'une alarme au moyen d'un bouton ou d'une touche de fonction.
- Acquittement de groupes d'alarmes Acquittement de l'ensemble des alarmes d'un groupe d'alarmes au moyen d'un bouton ou d'une touche de fonction
- Acquittement groupé Acquittement de toutes les alarmes en atter $\frac{1}{\sqrt{2}}$  rec obligation d'acquittement se trouvant dans la vue des alarmes à l'aide du bouton de la vue des alarmes.
- Acquittement double Lorsqu'une alarme doit être acquittée en double, vous acquittez l'apparition et la disparition de l'alarme.

## **Condition**

Une alarme est affichée sur le pupitre opérateur.

## Marche à suivre

Pour acquitter une alarme, procédez comme suit :

- Sélectionnez l'alarme.
- Cliquez sur le bouton  $\Box$  de la vue des alarmes
3.5 Utilisation des alarmes dans Runtime

### Résultat

L'état "Acquitté" est affecté à l'alarme. Si la condition de déclenchement d'une alarme n'est plus remplie, l'état "Disparaissant" est de plus affecté à l'alarme et celle-ci ne s'affiche plus sur le pupitre opérateur.

### 3.5.10.2 Acquittement groupé d'alarmes

### Introduction

Par "acquittement groupé", on entend l'acquittement de toutes les alarmes en attente visibles avec obligation d'acquittement se trouvant dans la vue des alarmes. Une alarme peut faire l'objet de l'acquittement groupé dans la mesure où l'option "Acquittement individuel" n'est pas activée pour elle.

### **Condition**

Il y a plusieurs alarmes avec obligation d'acquittement en attente dans la vue des alarmes.

### Marche à suivre

Pour acquitter des alarmes de manière groupée, procédez comme suit :

- 1. Lisez les textes d'alarme des alarmes en attente et déclenchez si besoin des mesures de solution.
- 2. Cliquez sur le bouton  $\Box$  dans la vue des alarmes.

### Résultat

Toutes les alarmes en attente avec les caractéristiques suivantes ont été acquittées :

- Avec obligation d'acquittement
- Sans obligation d'acquittement individuel
- Visible

### 3.5.10.3 Acquittement d'urgence d'alarmes

#### Introduction

Dans des cas exceptionnels, l'utilisateur acquitte une alarme à l'aide de son numéro d'alarme. Le bit d'acquittement est alors également envoyé à l'API, même si l'alarme n'est actuellement pas présente. Cette fonction est prévue uniquement pour les urgences absolues.

### **Condition**

Le bouton **et des la configuré dans la vue des alarmes.** 

3.5 Utilisation des alarmes dans Runtime

### Marche à suivre

Pour acquitter une alarme au runtime au moyen d'un acquittement d'urgence, procédez comme suit :

1. Cliquez sur le bouton  $\Box$  de la vue des alarmes Le dialogue "Acquittement d'urgence des alarmes" s'ouvre.

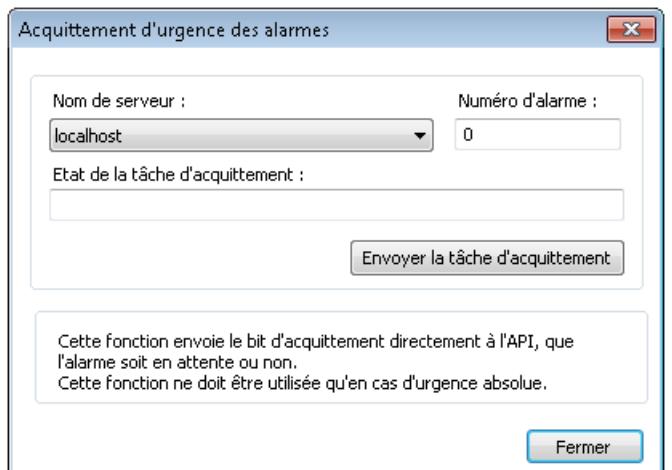

- 2. Sélectionnez un serveur.
- 3. Tapez le numéro d'alarme sous "Numéro d'alarme".
- 4. Cliquez sur le bouton "Envoyer l'ordre d'acquittement". Dans la vue des alarmes, l'alarme apparaît à présent dans la couleur que vous avez déterminée pour une alarme acquittée.

#### **Remarque**

Dans la boîte de dialogue permettant de sélectionner les serveurs, vous ne trouverez que les projets de serveur dont les "packages" ont été chargés sur le PC.

### 3.5.10.4 Acquitter l'avertisseur central

#### Introduction

La manière d'acquitter un avertisseur central au runtime dépend de la manière dont vous avez configuré son acquittement.

### **Condition**

- L'avertisseur central et son acquittement sont configurés.
- L'avertisseur central est déclenché.

3.5 Utilisation des alarmes dans Runtime

## Acquitter à l'aide d'une clé séparée

● Pour acquitter l'avertisseur central, cliquez sur le bouton ( $\Box$  dans la vue des alarmes. Vous n'acquittez que l'avertisseur central. L'alarme qui a déclenché l'avertisseur central reste dans l'état "Apparaissant".

### Acquittement individuel

- acquitter l'avertisseur central, sélectionnez l'alarme actuelle et cliquez sur le bouton  $\blacksquare$  de la vue des alarmes.
	- Vous acquittez ainsi l'avertisseur central et l'alarme qui a déclenché l'avertisseur central.

### Variable d'acquittement

Si l'avertisseur central est acquitté au moyen d'une variable, vous acquittez l'avertisseur central par exemple à l'aide d'un bouton configuré de manière individuelle ou d'une touche de fonction.

### Résultat

Le bit d'acquittement de l'avertisseur central est mis à 1.

3.6 Afficher les évènements Security

# 3.6 Afficher les évènements Security

## 3.6.1 Afficher les évènements Security sur le pupitre opérateur

#### Introduction

En plus des alarmes existantes de WinCC, vous pouvez afficher également les évènements Security sur le pupitre opérateur.

Les événements Security sont des événements relatifs à la sécurité, comme p. ex. une attaque via le réseau sur un appareil ou une modification du niveau de protection pour la communication entre l'automate et le pupitre opérateur.

Les événements Security sont détectés par l'automate et transmis aux pupitres opérateurs. Sur les pupitres opérateurs, les événements Security sont affichés dans l'archive des alarmes.

Une configuration ou une activation de la fonction Evénements Security n'est pas nécessaire dans l'automate. Les événements Security sont détectés automatiquement par l'automate.

### **Restrictions**

Vous pouvez afficher les événements Security des automates suivants directement sur le pupitre opérateur :

- SIMATIC S7-1200
- **SIMATIC S7-1500**

#### **Remarque**

#### Disponibilité selon le pupitre opérateur

Les événements Security d'automates ne sont pas affichés sur les Basic Panels et les Basic Panels de 2ème génération.

### Configurer l'affichage d'évènements Security

Les étapes suivantes sont nécessaires pour afficher les évènements Security sur le pupitre opérateur :

- Activation des alarmes d'automates
- Création d'une archive d'alarmes pour les alarmes d'automates

Pour plus d'informations sur la configuration, voir : [Configurer l'affichage d'évènements](#page-12136-0)  [Security](#page-12136-0) (Page [967\)](#page-12136-0)

#### Voir aussi

[Configurer l'affichage d'évènements Security](#page-12136-0) (Page [967](#page-12136-0))

3.6 Afficher les évènements Security

# <span id="page-12136-0"></span>3.6.2 Configurer l'affichage d'évènements Security

### Condition requise

Une connexion IHM est configurée entre le pupitre opérateur et l'automate.

### Marche à suivre

- 1. Ouvrez les "Paramètres Runtime" du pupitre opérateur.
- 2. Activez la fonction "Événements Security" sous "Alarmes".

#### **Remarque**

La fonction "Événements Security" est désactivée par défaut et doit être activée pour chaque connexion IHM.

- 3. Créez une nouvelle archive d'alarmes sous "Archives d'alarmes" dans l'éditeur "Archives".
- 4. Ouvrez une vue IHM.
- 5. Créez une vue des alarmes.

### Résultat

Les événements Security sont affichés dans l'archive des alarmes.

<span id="page-12137-0"></span>3.7 Envoyer l'alarme complète de l'API sur le pupitre opérateur

# 3.7 Envoyer l'alarme complète de l'API sur le pupitre opérateur

# 3.7.1 Envoyer l'alarme complète de l'API sur le pupitre opérateur et actualiser automatiquement

### notions de base

En plus des alarmes dans WinCC, vous pouvez configurer des alarmes de l'API dans STEP 7 et les afficher sur votre pupitre opérateur.

Lorsque les alarmes de l'API sont configurées dans STEP 7, qu'une liaison est établie avec un automate S7-1500 et que des alarmes actuelles de l'API sont présentes, les alarmes de l'API sont envoyées automatiquement aux pupitres opérateur et actualisées après des modifications d'alarme (par ex. modification du texte de l'alarme). De cette manière, vous gagnez du temps puisque vous ne devez pas charger en plus les modifications de configuration des alarmes sur le pupitre opérateur. Il n'est pas non plus impératif que le pupitre opérateur quitte le mode Runtime en cas de modifications des alarmes.

Les alarmes de l'API suivantes peuvent être envoyées sur le pupitre opérateur :

- Diagnostic système
- Alarmes ProDiag
- Alarmes de programme

Les alarmes de l'API peuvent être complètement envoyées aux pupitres opérateur de la version d'appareil V14 si les paramètres correspondants sont configurés dans l'automate et sur les pupitres opérateur. Il faut que l'option "Actualisation automatique" soit activée sous "Alarmes paramètres Runtime > Alarmes de l'API" pour la liaison concernée sur le pupitre opérateur. Pour plus d'informations sur les paramètres, voir [Configurer l'actualisation](#page-12141-0)  [automatique des alarmes de l'API sur le pupitre opérateur](#page-12141-0) (Page [972\)](#page-12141-0).

### Disponibilité selon le pupitre opérateur

Les alarmes de l'API de l'automate suivant sont intégralement envoyées au pupitre opérateur à leur apparition :

● SIMATIC S7-1500 (à partir de la version de firmware 2.0)

Les Basic Panels et Basic Panels de 2e génération ne prennent pas en charge les alarmes de l'API. Pour les Basic Panels et Basic Panels de 2e génération ainsi que les pupitres opérateur d'une version antérieure à la version V14, les modifications de configuration des alarmes doivent être chargées sur l'automate et sur le pupitre opérateur.

Si "Actualisation automatique" est désactivé sur le pupitre opérateur, les modifications de configuration des alarmes doivent être chargées sur l'automate et sur le pupitre opérateur.

#### Remarque

En cas de mise à niveau d'un projet à la version V14 de TIA Portal, la transmission des alarmes de l'API au pupitre opérateur est désactivée sous "Paramètres Runtime" du pupitre opérateur parce que la connexion entre le pupitre opérateur et l'automate concerné a été établie dans une version antérieure de TIA Portal.

#### Paramètres de langue

Pour que les alarmes du pupitre opérateur s'affichent dans la bonne langue, les mêmes trois langues (ou moins) d'alarmes doivent être configurées dans l'automate et sur le pupitre opérateur. Des accords sur le choix de la langue avec le configurateur de l'automate seront éventuellement nécessaires.

Si différentes langues sont configurées sur le pupitre opérateur et dans l'automate, le pupitre opérateur affiche lorsqu'il est en fonctionnement le texte "###Text missing###" au lieu d'afficher les alarmes de l'API.

#### **Remarque**

Si vous souhaitez utiliser simultanément plus de trois langues sur le pupitre opérateur, vous devez désactiver l'option de mise à jour automatique des alarmes de l'API. Faute de quoi "###Text missing###" s'affiche en lieu et place des alarmes de l'API à la quatrième langue et à chaque langue supplémentaire.

#### Particularités des polices de caractères asiatiques

Lorsque des langues asiatiques sont utilisées, seuls les caractères asiatiques utilisés dans la configuration du pupitre opérateur sont chargés lors du transfert vers le pupitre opérateur. L'envoi direct de textes de l'automate au pupitre opérateur peut causer des problèmes de représentation. Dans de tels cas, vous pouvez charger toute la police de caractères asiatique sur le pupitre opérateur. Pour plus d'informations, voir [Charger les polices de caractères](#page-13632-0)  [asiatiques sur le pupitre](#page-13632-0) (Page [2465\)](#page-13632-0).

<span id="page-12139-0"></span>3.7 Envoyer l'alarme complète de l'API sur le pupitre opérateur

### Règles et consignes

- Les textes modifiés que vous chargez sur l'automate sont immédiatement affichés sur le pupitre opérateur si l'alarme de l'API est déjà déclenchée.
- Tenez compte du point suivant pour les alarmes qui s'affichent dans l'archive d'alarmes :
	- L'archive d'alarmes contient des alarmes dans la langue paramétrée. Cette langue est paramétrée lors de la configuration du pupitre opérateur sous "Paramètres Runtime > Général > Archive > Langue de l'archive". Que vous définissiez une langue donnée pour l'archivage des alarmes de l'API dans l'archive d'alarmes ou que vous choisissiez la langue du démarrage, la langue en question doit aussi être activée sur l'automate. La définition de la langue de démarrage peut, en combinaison avec l'option "Mise à jour automatique", entraîner un mélange des langues dans l'archive d'alarmes. Pour plus d'informations sur le changement de la langue de l'archive en Runtime, voir [Commander](#page-12084-0)  [le comportement de l'archive en cas de changement de langue en runtime](#page-12084-0) (Page [915](#page-12084-0)).
	- Pour l'archive d'alarmes en question, il faut activer la case à cocher "Archiver le texte d'alarme et l'emplacement de l'erreur" sous "Propriétés > Attributs > Méthode d'archivage" pour que les alarmes de l'API archivées puissent s'afficher dans la vue des alarmes ou la fenêtre de message.

### Voir aussi

[Charger les polices de caractères asiatiques sur le pupitre](#page-13632-0) (Page [2465](#page-13632-0))

[Configurer l'actualisation automatique des alarmes de l'API sur le pupitre opérateur](#page-12141-0) (Page [972\)](#page-12141-0)

[Commander le comportement de l'archive en cas de changement de langue en runtime](#page-12084-0) (Page [915\)](#page-12084-0)

# 3.7.2 Envoyer l'alarme complète de l'API sur le pupitre opérateur et actualiser automatiquement

### Notions de base

En plus des alarmes de WinCC, vous pouvez configurer des alarmes de l'API dans STEP 7 et les afficher sur votre pupitre opérateur.

Lorsque les alarmes de l'API sont configurées dans STEP 7, qu'une liaison est établie avec un automate S7-1500 et que des alarmes actuelles sont en attente, les alarmes de l'API sont automatiquement actualisées et envoyées aux pupitres opérateurs après modification des alarmes (par ex. modification du texte d'alarme). Vous gagnez du temps, car vous n'avez plus besoin de charger les modifications de configuration des alarmes dans le pupitre opérateur. En plus, le pupitre opérateur ne doit pas quitter le mode Runtime en cas de modification des alarmes.

Vous pouvez envoyer les alarmes API suivantes sur le pupitre opérateur :

- Diagnostic système
- Diagnostic du processus
- Alarmes de programme

Il est possible d'envoyer intégralement les alarmes de l'API aux pupitres opérateurs de la version des appareils V14, lorsque les paramètres correspondants sont configurés dans l'automate et sur le pupitre opérateur. Sur le pupitre opérateur, vous devez activer l'option "Mise à jour automatique" sous "Paramètres Runtime > Alarmes > Alarmes de l'API" pour la liaison correspondante. Pour plus d'informations sur les paramètres, voir [Configurer](#page-12141-0)  [l'actualisation automatique des alarmes de l'API sur le pupitre opérateur](#page-12141-0) (Page [972\)](#page-12141-0).

#### Disponibilité selon le pupitre opérateur

Les alarmes d'API survenues sur les automates suivants sont automatiquement et dans leur intégralité envoyées sur le pupitre opérateur :

● SIMATIC S7-1500 (à partir de la version de firmware 2.0)

Les Basic Panels et Basic Panels de 2ème génération ne prennent pas en charge les alarmes d'API. Pour les Basic Panels et Basic Panels de 2ème génération ainsi que les pupitres opérateurs d'une version des appareils inférieure à V14, les modifications de configuration des alarmes doivent être chargées dans l'automate et dans le pupitre opérateur.

Loption l'option "Mise à jour automatique" est désactivée sur le pupitre opérateur, les modifications de configuration des alarmes doivent être chargées dans l'automate et dans le pupitre opérateur.

#### **Remarque**

Lors de la mise à niveau d'un projet à la version V14 de TIA Portal, le transfert des alarmes de l'API au pupitre opérateur est désactivé dans les "Paramètres Runtime" du pupitre opérateur, car la liaison entre le pupitre opérateur et l'automate correspondant a été créée dans une version plus ancienne de TIA Portal.

#### Paramètres de langue

Afin que les alarmes du pupitre opérateur soient affichées dans la bonne langue, ces trois mêmes langues (ou moins) doivent être configurées pour les alarmes dans l'automate et sur le pupitre opérateur. Des accords sur le choix de la langue avec le configurateur de l'automate seront éventuellement nécessaires.

#### <span id="page-12141-0"></span>3.7 Envoyer l'alarme complète de l'API sur le pupitre opérateur

Lorsque des langues différentes sont configurées dans l'automate et sur le pupitre opérateur, c'est le message "###Text missing###" qui s'affiche à la place des alarmes de l'API sur le pupitre opérateur pendant le fonctionnement.

#### **Remarque**

Si vous souhaitez utiliser simultanément plus de trois langues sur le pupitre opérateur, vous devez désactiver l'option de mise à jour automatique des alarmes de l'API. Dans le cas contraire, à partir de la quatrième langue et pour toute autre langue supplémentaire, "###Text missing###" s'affiche à la place des alarmes de l'API.

#### Voir aussi

[Edition d'alarmes de l'API](#page-12012-0) (Page [843\)](#page-12012-0)

[Alarmes de l'API](#page-11946-0) (Page [777](#page-11946-0))

Configurer l'actualisation automatique des alarmes de l'API sur le pupitre opérateur (Page 972)

# 3.7.3 Configurer l'actualisation automatique des alarmes de l'API sur le pupitre opérateur

### Introduction

L'option "Actualisation automatique" est activée par défaut pour toutes les connexions entre les automates S7-1500 (version de firmware 2.0) et les pupitres opérateur de version V14.

Si la connexion entre un pupitre opérateur et un automate S7-1500 a été établie dans une version de TIA Portal antérieure à la version V14, l'option "Actualisation automatique" est aussi désactivée après la mise à niveau du projet à la version V14. Pour cette connexion, vous pouvez configurer a posteriori l'actualisation automatique des alarmes de l'API.

### **Condition**

- Une connexion IHM existe entre le pupitre opérateur et un automate S7-1500 (à partir de la version de firmware 2.0) ou un appareil compatible (p. ex. WinAC 1500).
- L'automate et le pupitre opérateur sont équipés de la version 14 ou plus.
- La fonction "Gestion centrale des alarmes" est activée dans l'automate (l'actualisation automatique a été activée du côté de l'automate).
- Des alarmes de l'API ont été configurées dans STEP 7.
- Une vue des alarmes ou une fenêtre des alarmes a été configurée sur le pupitre opérateur.
- Les classes d'alarmes correspondant aux alarmes de l'API sont sélectionnées dans la vue des alarmes ou la fenêtre de message.
- Les trois mêmes langues (ou moins) sont configurées pour les alarmes dans l'automate et sur le pupitre opérateur.

### Marche à suivre

- 1. Ouvrez les "Paramètres Runtime" du pupitre opérateur. Une ou plusieurs connexions à des automates s'affichent sous "Alarmes > Alarmes de l'API".
- 2. Activez l'option "Actualisation automatique" pour la connexion pour laquelle vous voulez afficher les alarmes de l'API.

La fonction "Actualisation automatique" doit être activée séparément pour chaque connexion.

#### Remarque

Si les langues configurées pour l'automate sont différentes de celles configurées pour le pupitre opérateur, les alarmes ne peuvent pas être affichées en Runtime. Le message "##Text missing##" est alors affiché.

#### Remarque

Si vous souhaitez utiliser simultanément plus de trois langues sur le pupitre opérateur, vous devez désactiver l'option "Actualisation automatique". Dans le cas contraire, à partir de la quatrième langue et pour toute autre langue supplémentaire, le message « ##Text missing## » s'affiche à la place des alarmes de l'API.

#### Résultat

Les alarmes de l'API sont affichées dans la vue des alarmes en Runtime.

#### Voir aussi

[Envoyer l'alarme complète de l'API sur le pupitre opérateur et actualiser automatiquement](#page-12139-0) (Page [970\)](#page-12139-0)

[Envoyer l'alarme complète de l'API sur le pupitre opérateur et actualiser automatiquement](#page-12137-0) (Page [968\)](#page-12137-0)

# 3.8 Référence

# 3.8.1 Fonctions système pour alarmes

#### Fonctions système

Les fonctions système sont des fonctions prédéfinies avec lesquelles vous réalisez de nombreuses tâches dans Runtime sans connaissances en programmation. Vous utilisez les fonstions système dans une liste de fonctions ou dans un script.

#### Remarque

#### Disponibilité selon le pupitre opérateur

Les scripts ne sont pas disponibles pour tous les pupitres opérateur.

Le tableau suivant indique toutes les fonctions système servant à représenter les alarmes et à les éditer.

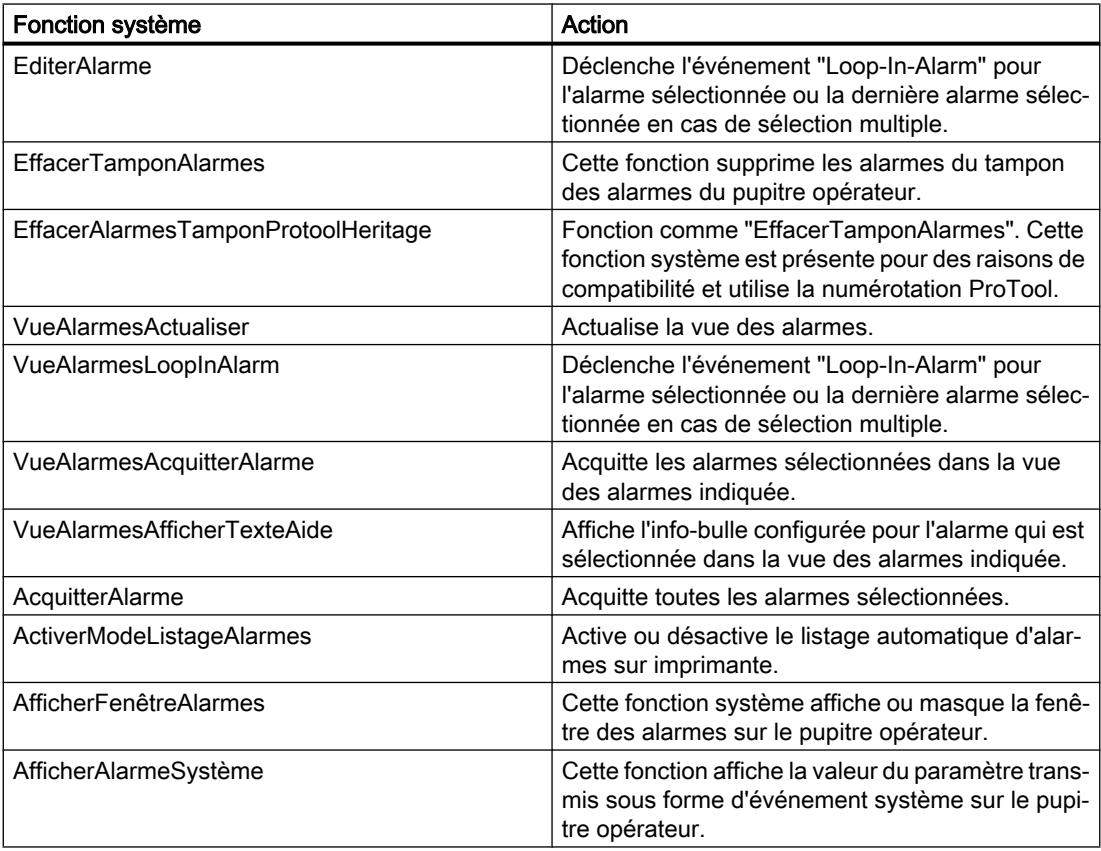

#### **Remarque**

#### Disponibilité selon le pupitre opérateur

Les fonctions système suivantes ne sont pas disponibles pour tous les pupitres opérateur.

- ActiverModeListageAlarmes
- VueAlarmesActualiser
- AfficherAlarmeSystème

# 3.8.2 Événements pour alarmes

#### Evénements pour alarmes et leurs objets d'affichage et de commande

Les objets d'affichage et de commande des alarmes apparaissent dans Runtime lors des événements suivants. Vous pouvez configurer une liste de fonctions pour chaque événement.

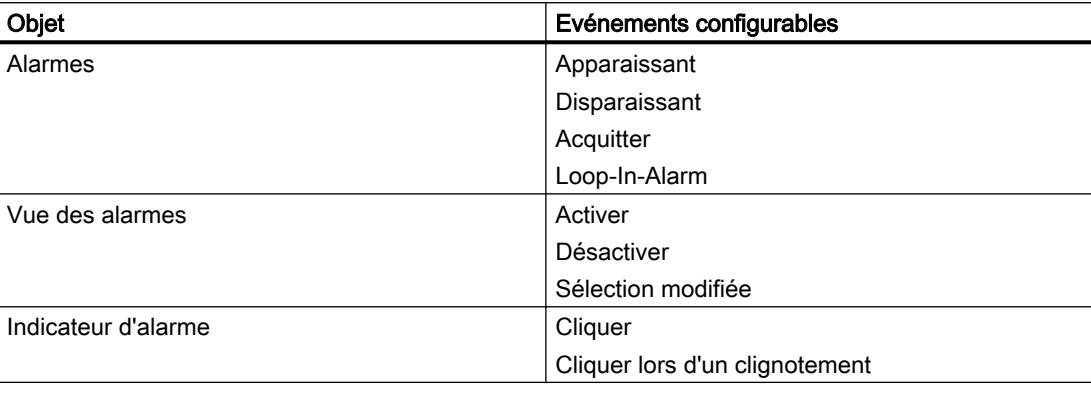

#### Remarque

#### Disponibilité selon le pupitre opérateur

Les événements suivants de la vue des alarmes ne sont pas disponibles pour tous les pupitres opérateur.

- Activer
- Désactiver
- Sélection modifiée
- **Cliquer**
- Cliquer lors d'un clignotement

# 3.8.3 Événements pour alarmes

### Evénements pour alarmes et leurs objets d'affichage et de commande

Les objets d'affichage et de commande des alarmes apparaissent en runtime lors des événements suivants. Vous pouvez configurer une liste de fonctions pour chaque événement.

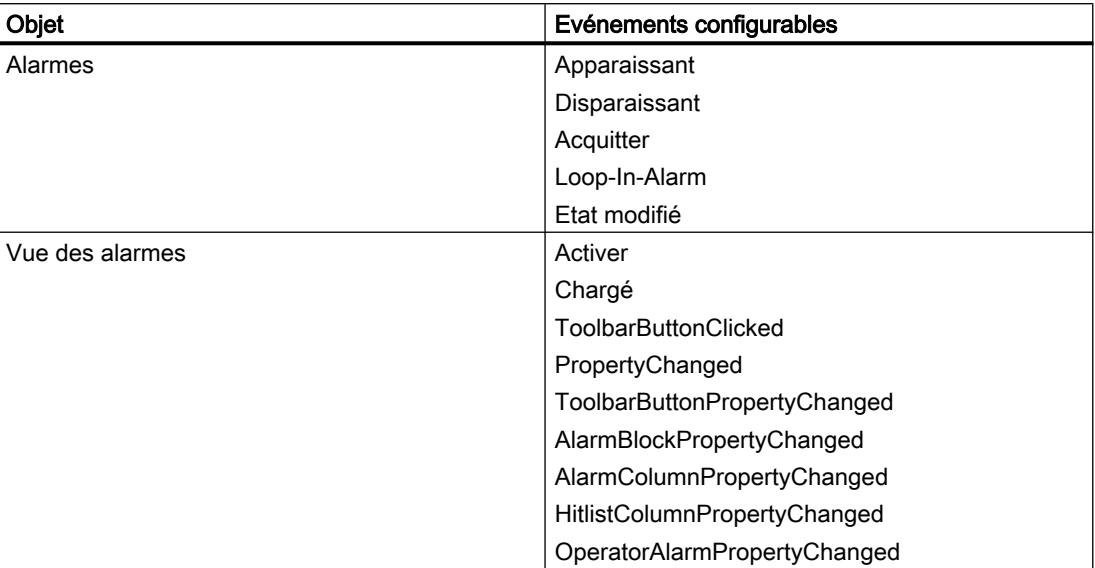

# 3.8.4 Fonctions système pour archives

### Fonctions système

Pour l'archivage, vous disposez des fonctions système suivantes.

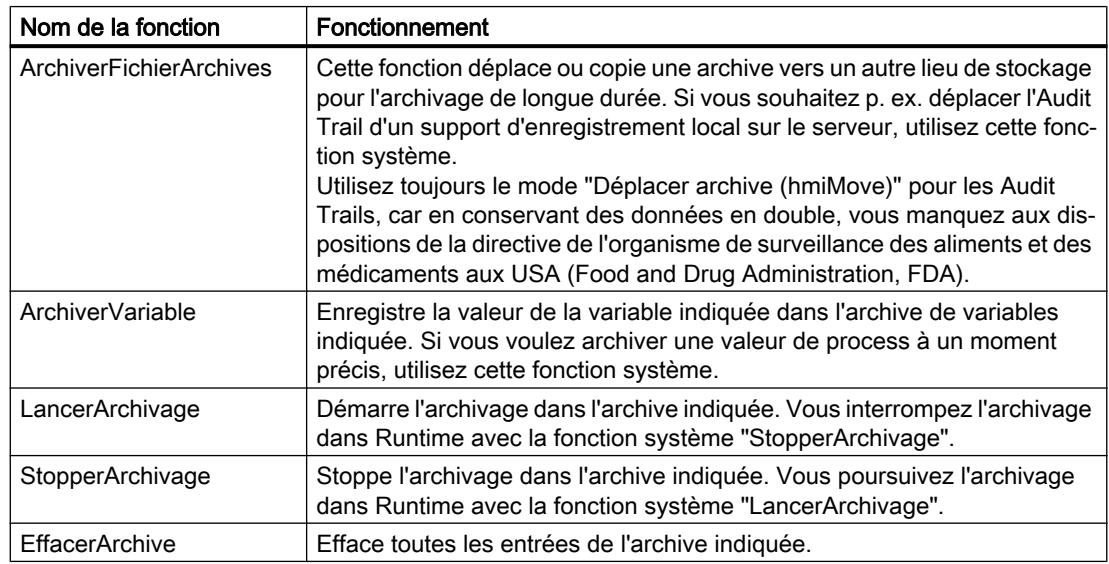

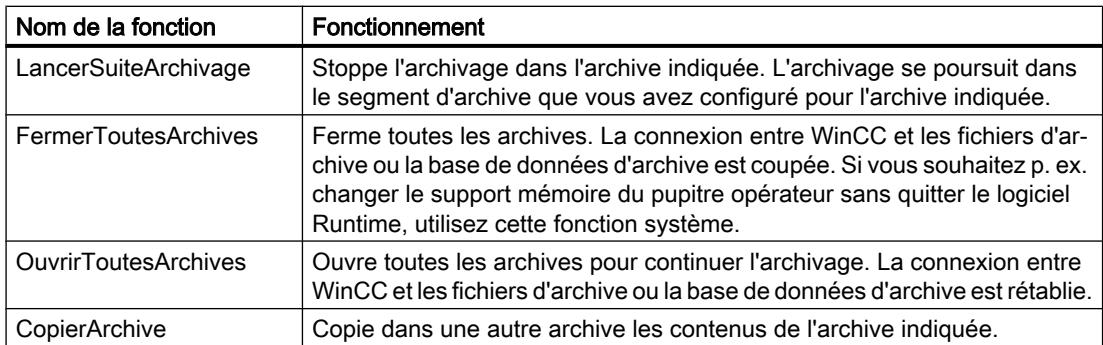

## 3.8.5 Structure d'un fichier \*.CSV avec alarmes

### Introduction

Vous avez la possibilité d'enregistrer une archive d'alarmes sous forme de fichier au format "\*.csv". CSV signifie Comma Separated Value. Dans ce format, les colonnes de la table contenant les noms et valeurs des entrées sont séparées par des points-virgules. Les lignes sont délimitées par un saut de ligne.

### Exemple d'un fichier au format "\*.csv"

Cet exemple présente un fichier contenant des alarmes archivées :

"Time\_ms";"MsgProc";"StateAfter";"MsgClass";"MsgNumber";"Var1";...;"Var8";"TimeString";" MsgText";"PLC"37986550590,27;1;1;3;110001;"";...;"";"30.06.99 13:12:51";"Passage au mode de fonctionnement 'online'";37986550682,87;1;1;3;140010;"";...;"";"30.06.99 13:12:59";"Connexion établie : automate\_1, station 2, châssis 0, emplacement 2";

### Structure d'un fichier d'archive au format \*.csv

Les diverses colonnes d'un fichier d'archives contiennent les valeurs suivantes :

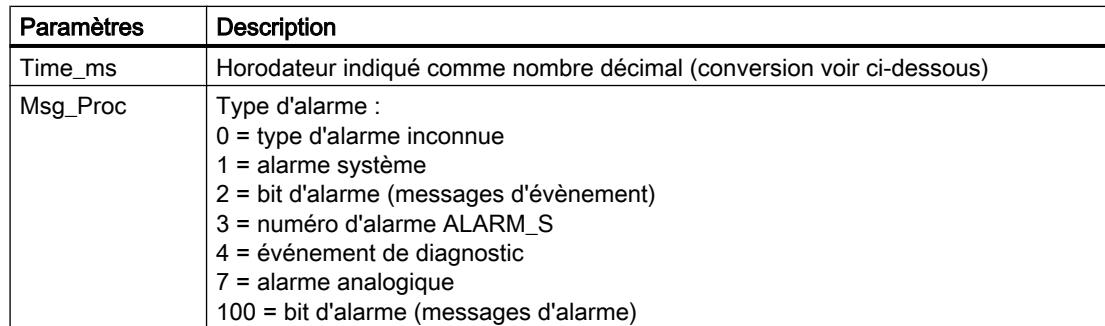

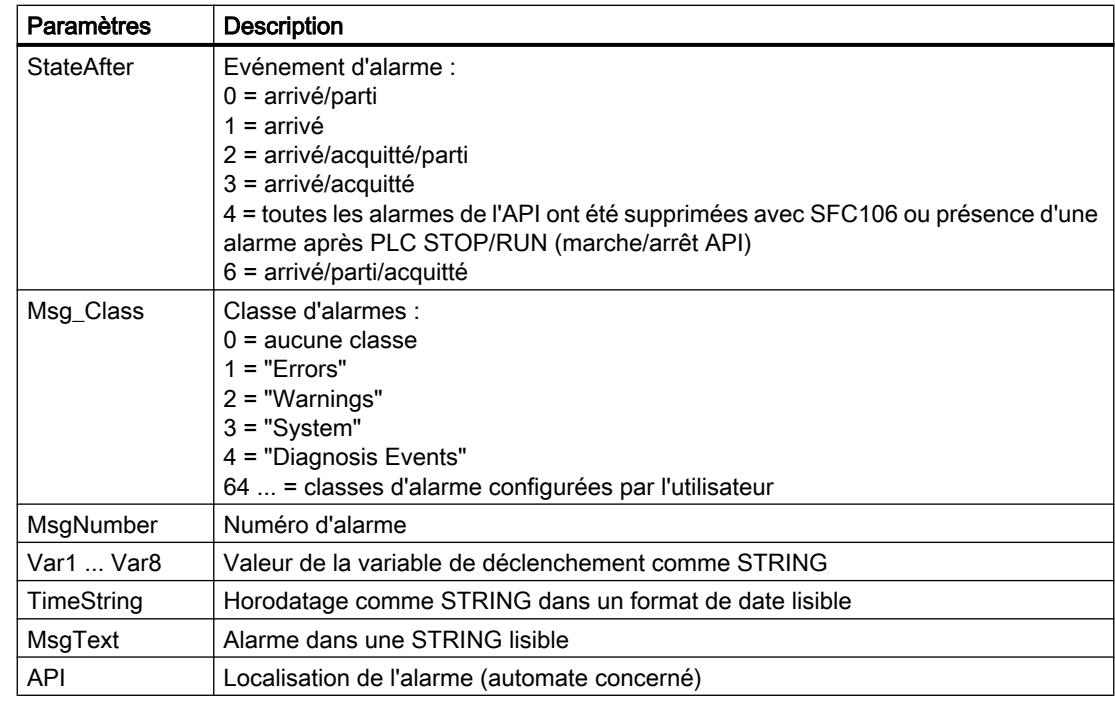

### Conversion de la valeur décimale de l'horodatage

Pour traiter la valeur de l'horodatage avec un autre programme, procédez comme suit :

- 1. divisez Time\_ms par 1.000.000. Exemple : 37986476928 : 1.000.000 = 37986,476928
- 2. La part entière (37986) est la date comptée à partir du 31.12.1899. Dans Excel, vous convertissez à présent l'horodatage en jours. Affectez à cet effet un format correspondant du groupe "Date" à la cellule contenant un horodatage. Résultat : 37986 donne le 31.12.2003
- 3. La part décimale (0,476928) donne l'heure :
	- En multipliant la valeur (0,476928) par 24, on obtient les heures (11,446272).
	- En multipliant le reste (0,446272) par 60, on obtient les minutes (26,77632).
	- En multipliant le reste (0,77632) par 60, on obtient les secondes (46,5792).

# Résultat 11:26:46,579

Cette conversion est prise en charge par Microsoft Excel, p. ex.

### 3.8.6 Description des blocs système

### Introduction

Les blocs système permettent d'indiquer des informations prédéfinies et ne pouvant pas être utilisées librement, comme p. ex. la date, l'heure, la durée.

Dans l'alarme, la valeur du bloc d'alarme, par exemple l'heure, est indiquée. La description des blocs système vous donne des informations sur chacun des blocs système.

# Vue d'ensemble

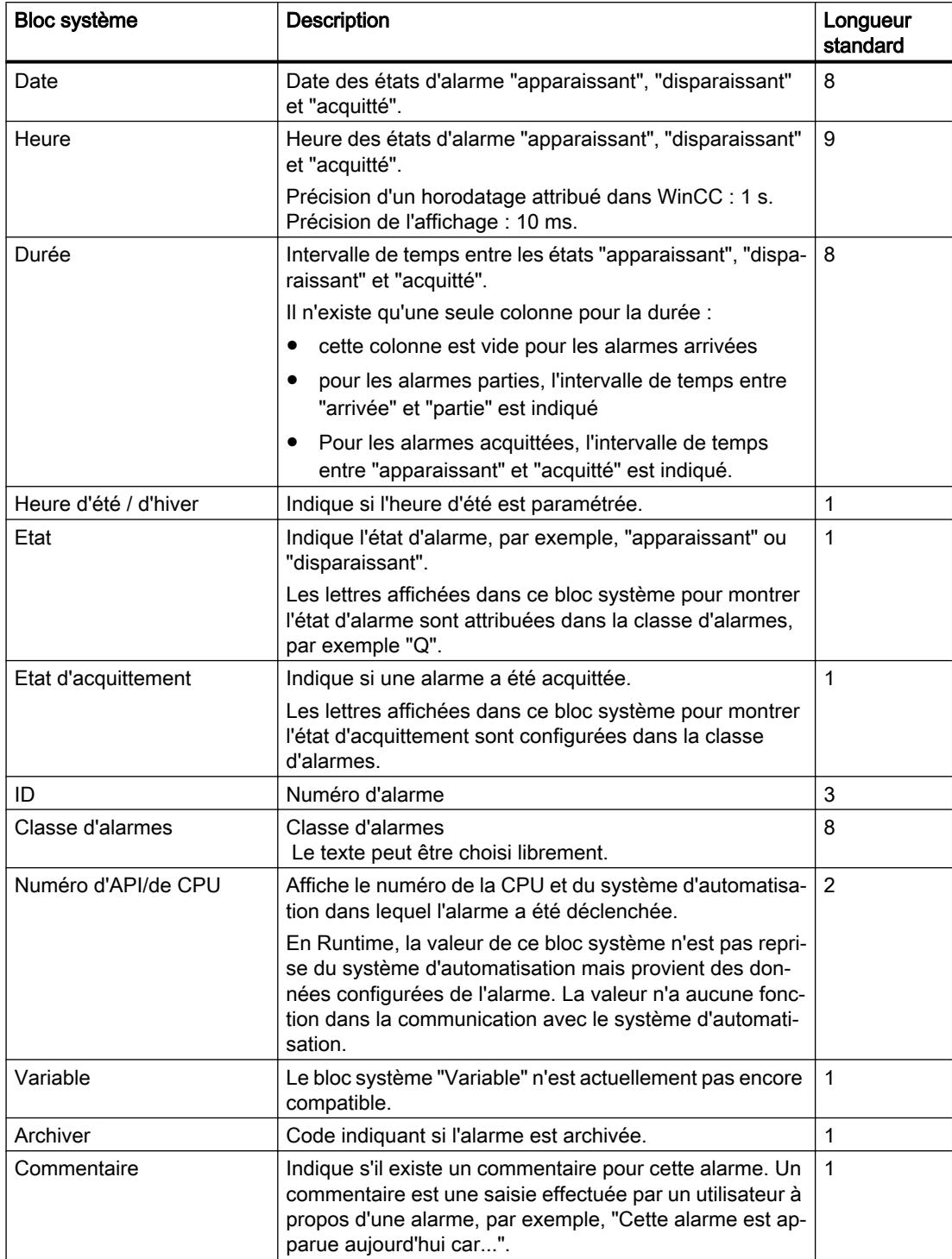

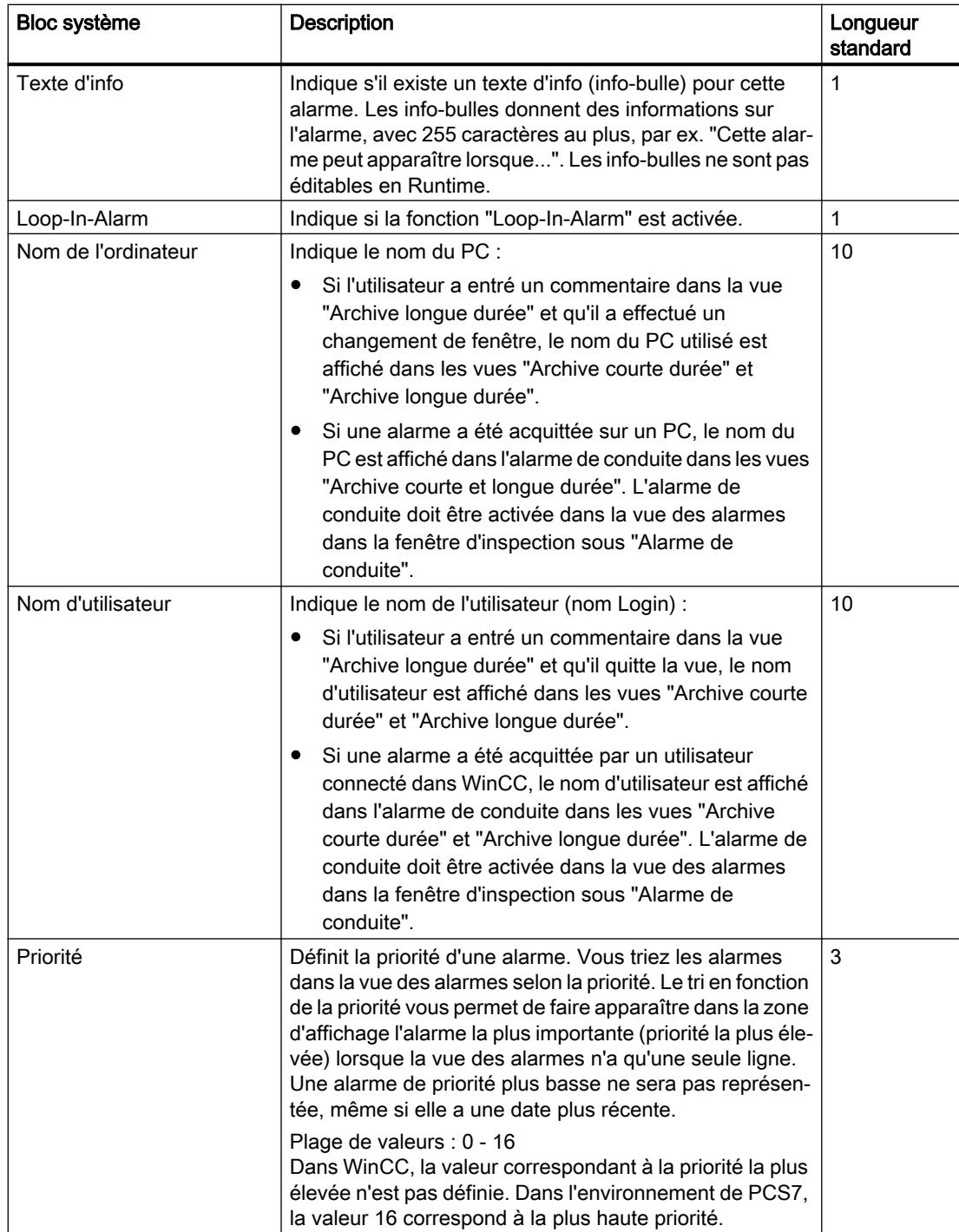

#### Remarque

Si, dans le menu contextuel de WinCC RT Professional, sous "Propriétés > Paramètres de l'heure > Format central de date et d'heure", vous avez activé l'option "Modifier le format ISO8601 sur tous les composants", la date et l'heure seront également affichés au format ISO8601 dans les blocs système des alarmes.

# 3.8.7 Instructions SQL pour le filtrage de la vue des alarmes

### **Introduction**

Dans la vue des alarmes, seules sont autorisées des instructions SQL qui peuvent être créées également à l'aide de la boîte de dialogue "Définir la sélection" de la vue des alarmes. Les conditions suivantes s'appliquent dans WinCC :

- La structure : "Champ", "Opérande" et "Valeur" Séparer les différents paramètres avec des espaces. Exemple : DATETIME >= '2006-12-21 00:00:00' AND MSGNR >= 100 toutes les alarmes à partir du 21/12/2006 dont le numéro d'alarme est supérieur ou égal à 100
- Les informations suivantes sont placées entre des guillemets simples :
	- Chaînes de caractères
	- Date
	- Heure
- Dans l'argument "DATETIME", la date et l'heure doivent être séparées par un espace. Quel que soit le paramétrage de la base de temps dans les propriétés de l'objet, la sortie de "DATETIME" est basée sur la base de temps "Local Time". A l'exception du paramétrage de la base de temps sur "UTC", où là, la sortie se réfère à la base de temps "UTC"

### Arguments acceptés

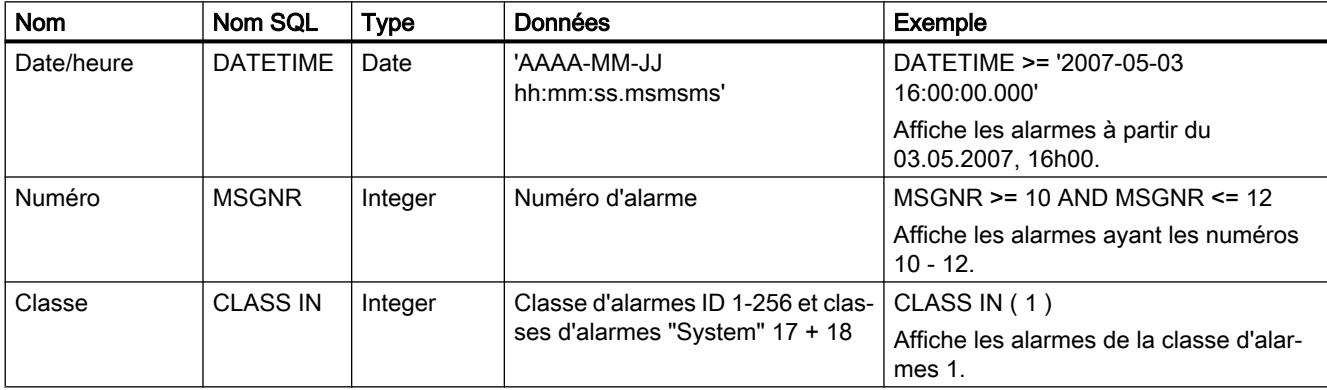

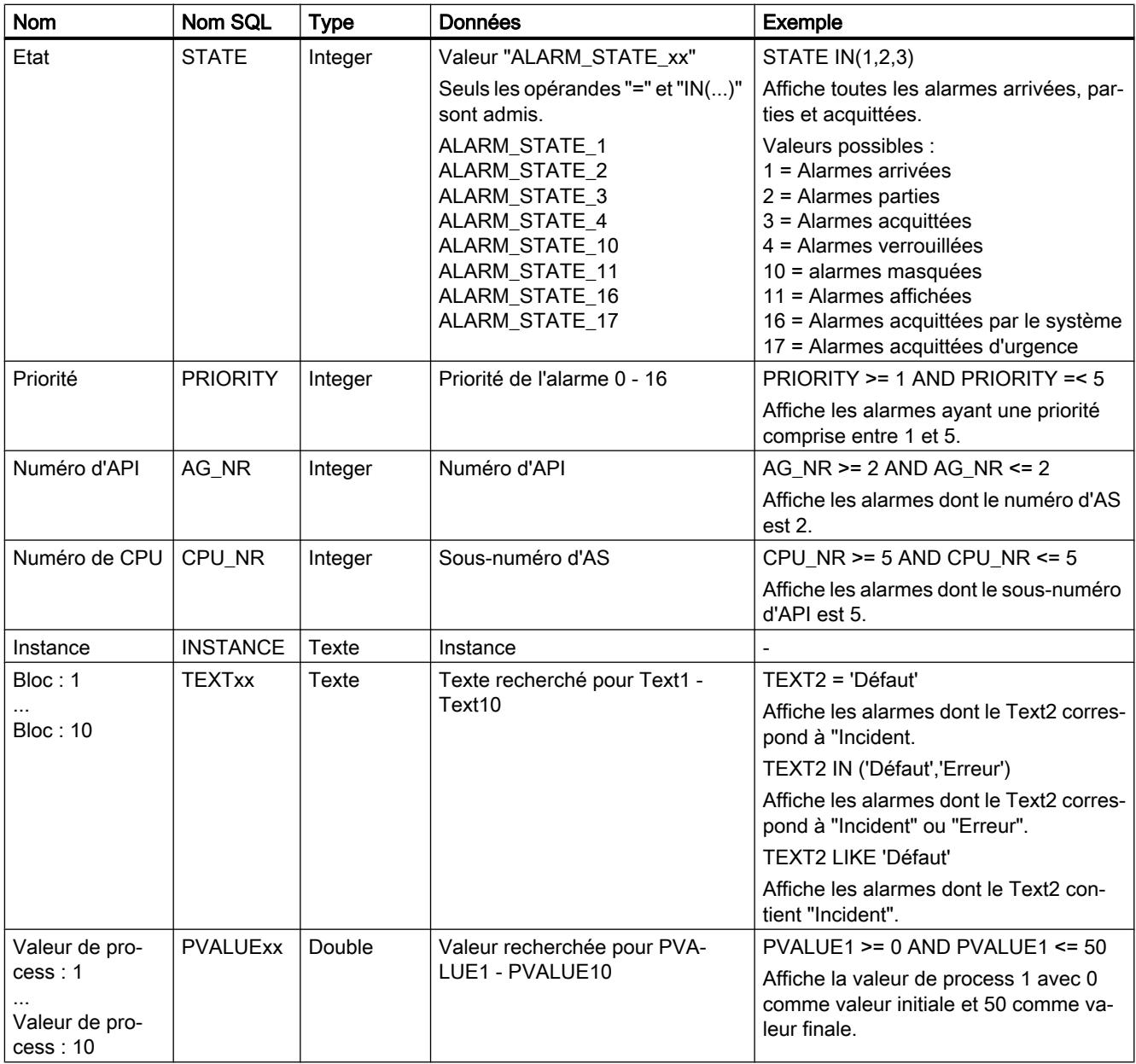

### Les opérandes suivants sont admis

- $\bullet \geq = , \leq = , = , > , <$
- IN(...) : plusieurs valeurs en tant qu'Array, séparées par des virgules, par ex. : CLASS IN( 1 , 2 ,3 ).
- LIKE : Il suffit que le texte contienne la chaîne, par ex. : TEXT1 LIKE 'Incident' émet l'alarme dont le Text1 comprend le texte recherché "Incident". L'opérande LIKE n'est admis que pour les arguments du type "Texte".

#### Arguments et opérandes non admis

Seuls sont admis les arguments mentionnés dans le tableau et les opérandes figurant sur la liste.

Il est interdit de regrouper les arguments, par ex. par des parenthèses.

### 3.8.8 Alarmes système

### 3.8.8.1 Notions de base sur les alarmes système

#### Alarmes système

Les alarmes système sur le pupitre opérateur donnent des informations sur les états internes du pupitre et de l'automate.

Vous trouverez ci-dessous une vue d'ensemble indiquant quand une alarme système apparaît et comment éliminer la cause de l'erreur.

#### **Remarque**

#### Disponibilité selon le pupitre opérateur

A chaque pupitre opérateur s'applique un sous-ensemble des alarmes système décrites ici, selon son éventail de fonctions.

#### Remarque

Les alarmes système s'affichent dans une vue des alarmes. Les alarmes système s'affichent dans la langue alors configurée sur votre pupitre opérateur.

Le format de l'heure (AM/PM ou format 24 heures) est appliqué en fonction de la langue paramétrée. S'il n'y a pas de traduction des textes de message dans cette langue, l'anglais ou le russe est choisi comme langue de remplacement et le format de l'heure correspondant s'affiche.

#### Paramètres des alarmes système

Les alarmes système peuvent contenir des paramètres cryptés. Ces paramètres contribuent à la traçabilité d'une erreur, car ils donnent des informations sur le code source du logiciel Runtime. Les paramètres sont affichés après le texte "Code d'erreur :".

# 3.8.8.2 9999 - Alarme globale

## Signification de l'alarme système

La liste ci-dessous contient les principales alarmes système.

Tableau 3-1 9999 - Alarme globale

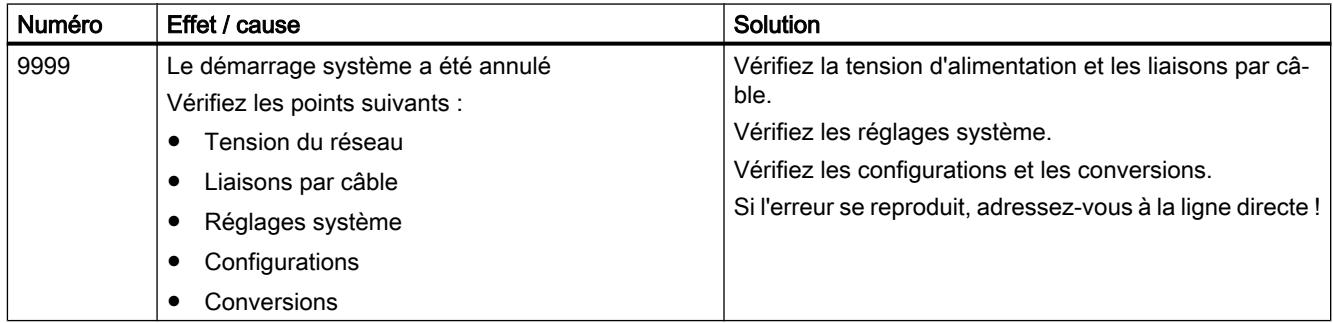

# 3.8.8.3 10000 - Alarmes, imprimante

## Signification des alarmes système

Vous trouverez ci-dessous la liste des messages système les plus importants.

Tableau 3-2 10000 - Alarmes imprimante

| Numéro | Effet / cause                                                                                                    | <b>Solution</b>                                                                                                    |
|--------|----------------------------------------------------------------------------------------------------|----------------------------------------------------------------------------------------------------|
| 10000  | Pour une raison inconnue, l'ordre d'impression n'a<br>pu être lancé ou a été annulé. L'imprimante n'est pas<br>bien configurée. Ou : il n'y a pas de droit d'accès à<br>une imprimante réseau.<br>Une coupure de courant a eu lieu pendant la trans-<br>mission des données. | Vérifiez la configuration de l'imprimante, les câbles de<br>liaison et l'alimentation.<br>Reconfigurez l'imprimante. Demandez un droit d'accès<br>à l'imprimante réseau.<br>Si l'erreur se reproduit, contactez la hotline ! |
| 10001  | Aucune imprimante n'est installée ou aucune impri-<br>mante par défaut n'est configurée.                                                                                                    | Installez une imprimante et/ou sélectionnez-la comme<br>étant l'imprimante par défaut.                                                                                                    |
| 10002  | La mémoire cache destinée à l'impression de gra-<br>phiques est saturée. Elle peut contenir au maximum<br>deux graphiques.                                                                                                    | Ne lancez pas d'impressions à intervalle si rapide.                                                                                                    |
| 10003  | La mise en cache de graphiques est à nouveau pos-<br>sible.                                                                                                    | --                                                                                                    |
| 10004  | La mémoire cache destinée à l'impression de lignes<br>en mode texte (par exemple alarmes) est saturée.<br>Elle peut contenir au maximum 1000 lignes.                                                                                                    | Ne lancez pas d'impressions à intervalle si rapide.                                                                                                    |

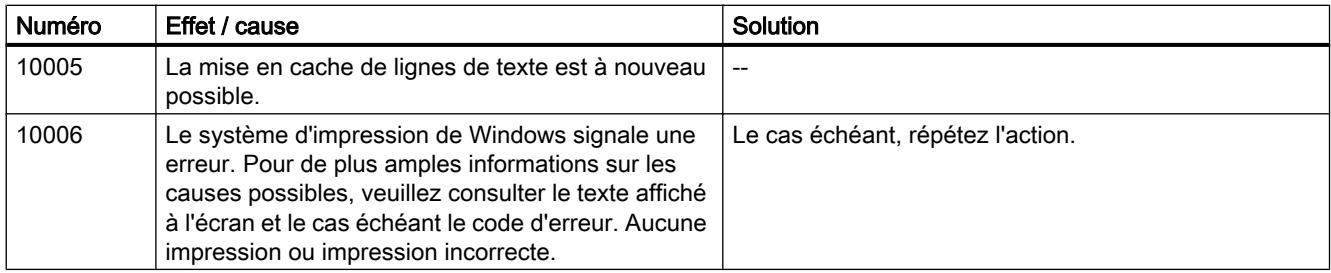

## 3.8.8.4 20000 - Alarmes, scripts globaux

### Signification des alarmes système

Vous trouverez ci-dessous la liste des messages système les plus importants. Les alarmes système sont réparties en plusieurs domaines.

Tableau 3-3 20000 - Alarmes Scripts globaux

| Numéro | Effet / causes                                                                                                    | Solution                                                                                                    |
|--------|----------------------------------------------------------------------------------------------------|----------------------------------------------------------------------------------------------------|
| 20010  | Une erreur s'est produite à la ligne du script indi-<br>quée. L'exécution du script a de ce fait été annulée.<br>Eventuellement, tenez compte également de l'alar-<br>me système précédente.                                         | Sélectionnez dans la configuration la ligne du script in-<br>diquée. Vérifiez pour les variables si les types utilisés<br>sont autorisés. Vérifiez, pour les fonctions système, si<br>le nombre et le type des paramètres sont corrects.                                                  |
| 20011  | Une erreur s'est produite dans un script appelé par<br>le script indiqué.<br>L'exécution du script a de ce fait été annulée dans<br>le script appelé.<br>Eventuellement, tenez compte également de l'alar-<br>me système précédente. | Sélectionnez dans la configuration les scripts appelés<br>directement ou indirectement par le script indiqué.<br>Vérifiez pour les variables si les types utilisés sont au-<br>torisés.<br>Vérifiez, pour les fonctions système, si le nombre et le<br>type des paramètres sont corrects. |
| 20012  | Présence de données de configuration incohéren-<br>tes. Le script n'a de ce fait pas pu être créé.                                                                                                    | Compilez à nouveau la configuration.                                                                                                    |
| 20013  | Le composant du script de WinCC Runtime n'est pas<br>installé correctement. C'est la raison pour laquelle<br>l'exécution de scripts est impossible.                                                                                  | Réinstallez WinCC Runtime sur votre PC.<br>Compilez à nouveau votre projet via la commande con-<br>textuelle "Compiler > Logiciel (compilation complète)" et<br>chargez le projet dans le pupitre opérateur.                                                                              |
| 20014  | La valeur retournée par la fonction système n'est<br>inscrite dans aucune variable configurée pour le re-<br>tour d'information.                                                                                                    | Sélectionnez dans la configuration le script indiqué.<br>Vérifiez si une valeur est affectée au nom du script.                                                                                                    |
| 20015  | Le nombre de scripts successivement lancés est<br>trop élevé. Si plus de 20 scripts restent à traiter, le<br>système refuse les scripts suivants. Dans ce cas, le<br>script indiqué dans l'alarme n'est pas exécuté.                 | Vérifiez ce qui déclenche l'exécution des scripts. Ral-<br>longez les durées, p. ex. le cycle d'acquisition de la va-<br>riable déclenchant l'exécution du script.                                                                                                    |

# 3.8.8.5 30000 - Alarmes, erreur lors de l'utilisation d'une fonction système

#### Signification des alarmes système

La liste ci-dessous contient les principales alarmes système. Les alarmes système sont réparties en plusieurs domaines.

Tableau 3-4 30000 - Alarmes, erreur lors de l'utilisation d'une fonction système

| <b>Numéro</b> | Effet / causes                                                                                                    | Solution                                                                                                    |
|---------------|----------------------------------------------------------------------------------------------------|----------------------------------------------------------------------------------------------------|
| 30010         | La variable n'a pas pu recueillir le résultat de la fonc-<br>tion système, par exemple en cas de dépassement<br>de la plage de valeurs.  | Vérifiez les types de variable des paramètres de la fonc-<br>tion système.                                                                              |
| 30011         | Impossible d'exécuter une fonction système, car une<br>valeur ou un type illicite a été transféré dans le pa-<br>ramètre de la fonction. | Vérifiez la valeur du paramètre et le type de variable du<br>paramètre illicite. Si une variable est utilisée comme pa-<br>ramètre, vérifiez sa valeur. |
| 30012         | Impossible d'exécuter une fonction système, car une<br>valeur ou un type illicite a été transféré dans le pa-<br>ramètre de la fonction. | Vérifiez la valeur du paramètre et le type de variable du<br>paramètre illicite. Si une variable est utilisée comme pa-<br>ramètre, vérifiez sa valeur. |

### 3.8.8.6 40000 - Alarmes, échelle linéaire

### Signification des alarmes système

La liste ci-dessous contient les principales alarmes système. Les alarmes système sont réparties en plusieurs domaines.

Tableau 3-5 40000 - Alarmes Echelle linéaire

| Numéro | Effet / causes                                                                                                    | Solution                                                |
|--------|----------------------------------------------------------------------------------------------------|---------------------------------------------------------|
| 40010  | Impossible d'exécuter la fonction système car les<br>paramètres ne peuvent pas être convertis en un type<br>de variable commun. | Vérifiez les types de paramètres dans la configuration. |
| 40011  | Impossible d'exécuter la fonction système car les<br>paramètres ne peuvent pas être convertis en un type<br>de variable commun. | Vérifiez les types de paramètres dans la configuration. |

# 3.8.8.7 50000 - Alarmes, serveur de données

### Signification des alarmes système

La liste ci-dessous contient les principales alarmes système. Les alarmes système sont réparties en plusieurs domaines.

Tableau 3-6 50000 - Alarmes serveur de données

| Numéro | Effet / causes                                                                                                    | Solution |
|--------|----------------------------------------------------------------------------------------------------|----------|
| 50000  | Le pupitre opérateur reçoit des données plus vite<br>qu'il ne peut les traiter. C'est la raison pour laquelle<br>il n'accepte plus de données jusqu'à ce que les don-<br>nées déjà présentes aient été traitées. L'échange de<br>données reprend ensuite. | $- -$    |
| 50001  | L'échange de données a repris.                                                                                                    | --       |

### 3.8.8.8 60000 - Alarmes, fonctions Win32

## Signification des alarmes système

Vous trouverez ci-dessous la liste des messages système les plus importants.

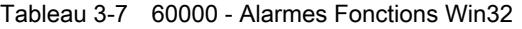

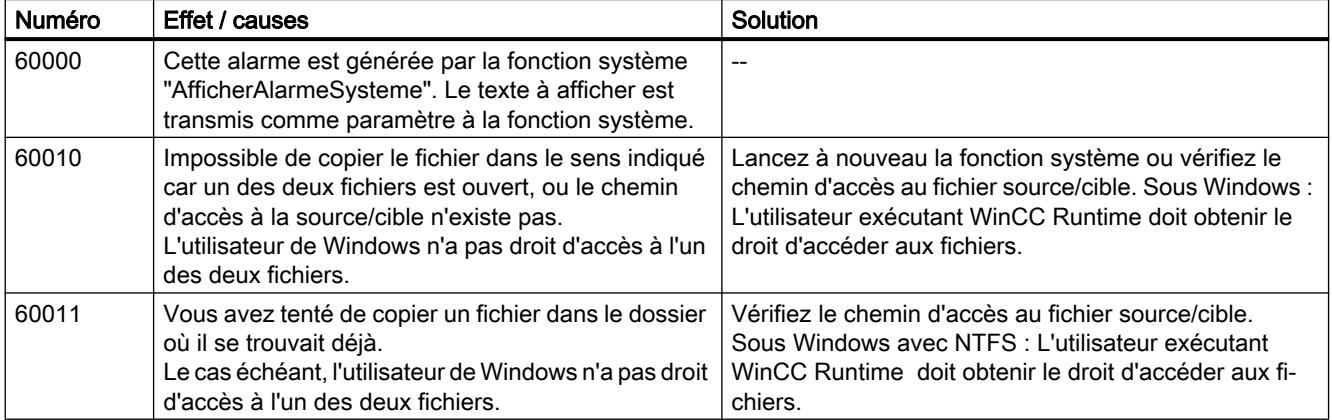

## 3.8.8.9 70000 - Alarmes, fonctions Win32

## Signification des alarmes système

La liste ci-dessous contient les principales alarmes système.

| Numéro | Effet / causes                                                                                                    | Solution                                                                                                    |
|--------|----------------------------------------------------------------------------------------------------|----------------------------------------------------------------------------------------------------|
| 70010  | Impossible d'exécuter le programme, car il est in-<br>trouvable par le chemin d'accès indiqué ou parce<br>qu'il n'y a pas assez de mémoire disponible.                                                                                                    | Vérifiez que le programme existe dans le dossier indi-<br>qué ou dans un autre à rechercher ou quittez d'autres<br>programmes.                                                                                                    |
| 70011  | Impossible de modifier l'heure système.<br>Ce message d'erreur n'apparaît qu'en liaison avec<br>le pointeur de zone "Commande date/heure". Cau-<br>ses possibles :                                                                                                    | Vérifiez l'heure à régler.<br>Sous Windows : L'utilisateur exécutant WinCC Runtime<br>doit obtenir le droit de modifier l'heure système du sys-<br>tème d'exploitation.                                                                                                    |
|        | L'heure indiquée dans la tâche de commande<br>$\bullet$<br>est illicite.                                                                                                    |                                                                                                    |
|        | L'utilisateur de Windows n'a pas le droit de<br>$\bullet$<br>modifier l'heure système.                                                                                                    |                                                                                                    |
|        | Quand la valeur 13 apparaît comme premier para-<br>mètre dans l'alarme système, le second paramètre<br>indique l'octet dont la valeur est incorrecte.                                                                                                    |                                                                                                    |
| 70012  | Une erreur est survenue lors de l'exécution de la<br>fonction système "StopperRuntime" avec l'option<br>"Runtime et système d'exploitation".<br>Windows et WinCC Runtime ne seront pas fermés.<br>Une cause possible est que d'autres programmes<br>ne peuvent pas être fermés.         | Quittez tous les programmes en cours d'exécution.<br>Quittez ensuite Windows.                                                                                                    |
| 70013  | Impossible de modifier l'heure système, car la valeur<br>entrée n'est pas autorisée. Le cas échéant, les sé-<br>parateurs utilisés sont incorrects.                                                                                                    | Vérifiez l'heure à régler.                                                                                                    |
| 70014  | Impossible de modifier l'heure système. Causes<br>possibles :<br>L'heure transmise est illicite.<br>$\bullet$<br>L'utilisateur de Windows n'a pas le droit de<br>٠<br>modifier l'heure système.<br>Windows refuse la mise à l'heure.                                                    | Vérifiez l'heure à régler.<br>Sous Windows : L'utilisateur exécutant WinCC Runtime<br>doit obtenir le droit de modifier l'heure système du sys-<br>tème d'exploitation.                                                                                                    |
| 70015  | Impossible de lire l'heure système, car Windows en<br>refuse la lecture.                                                                                                    | $\overline{\phantom{a}}$                                                                                                    |
| 70016  | Vous avez tenté de sélectionner une vue au moyen<br>d'une fonction système ou d'une tâche. Ce n'est pas<br>possible, car le numéro de vue configuré n'existe<br>pas.<br>Ou : Impossible de charger une vue, car la mémoire<br>système est insuffisante.<br>Ou : La vue est verrouillée. | Comparez le numéro de vue spécifié dans la fonction<br>système ou dans la tâche aux numéros de vues confi-<br>qurés.<br>Le cas échéant, affectez le numéro à une vue.<br>Vérifiez les indications pour appeler la vue et si cette<br>vue est verrouillée pour certains utilisateurs. |
|        | Ou : L'appel de la vue n'est pas exécuté correcte-<br>ment.                                                                                                    |                                                                                                    |

Tableau 3-8 70000 - Alarmes, fonctions Win32

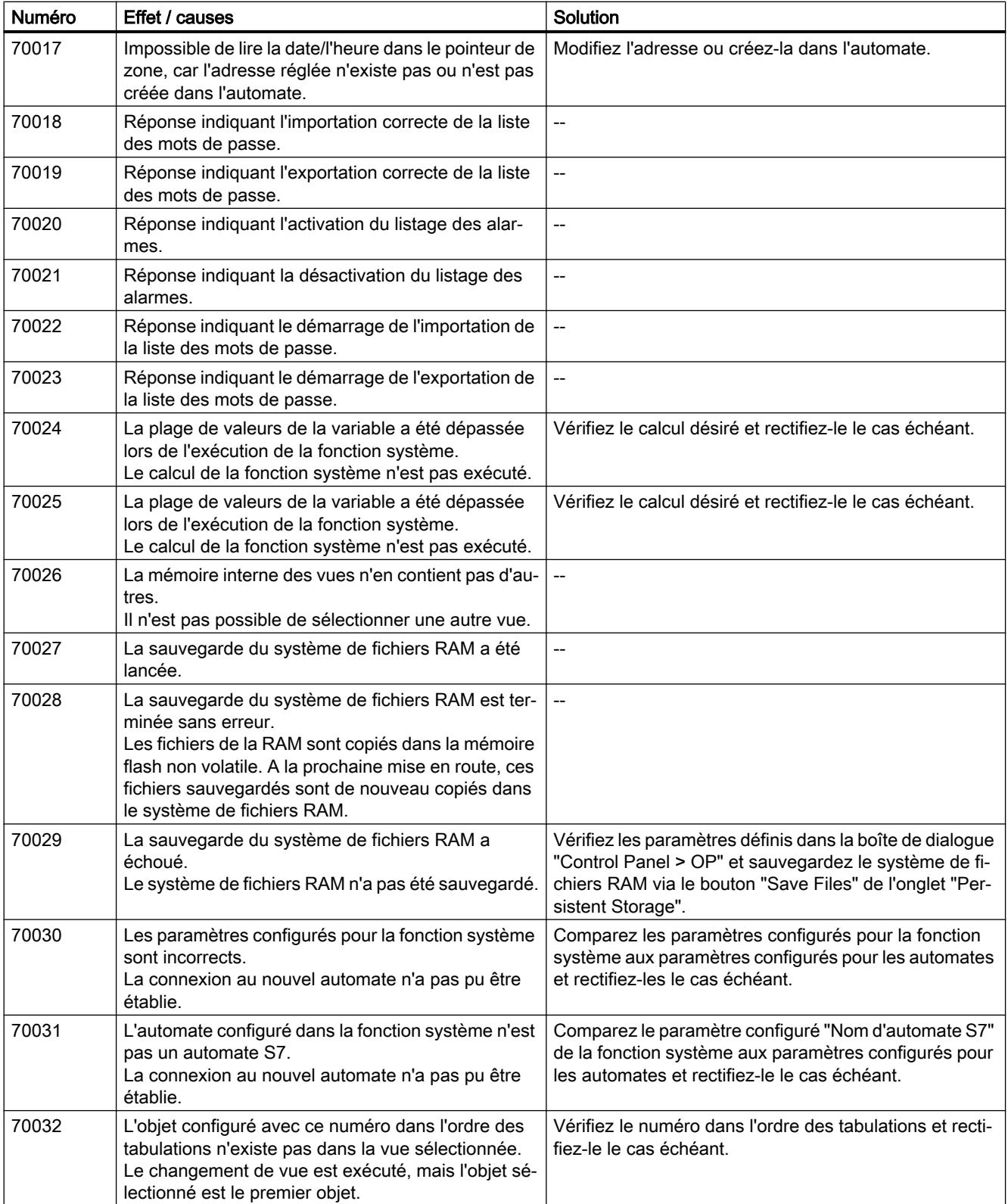

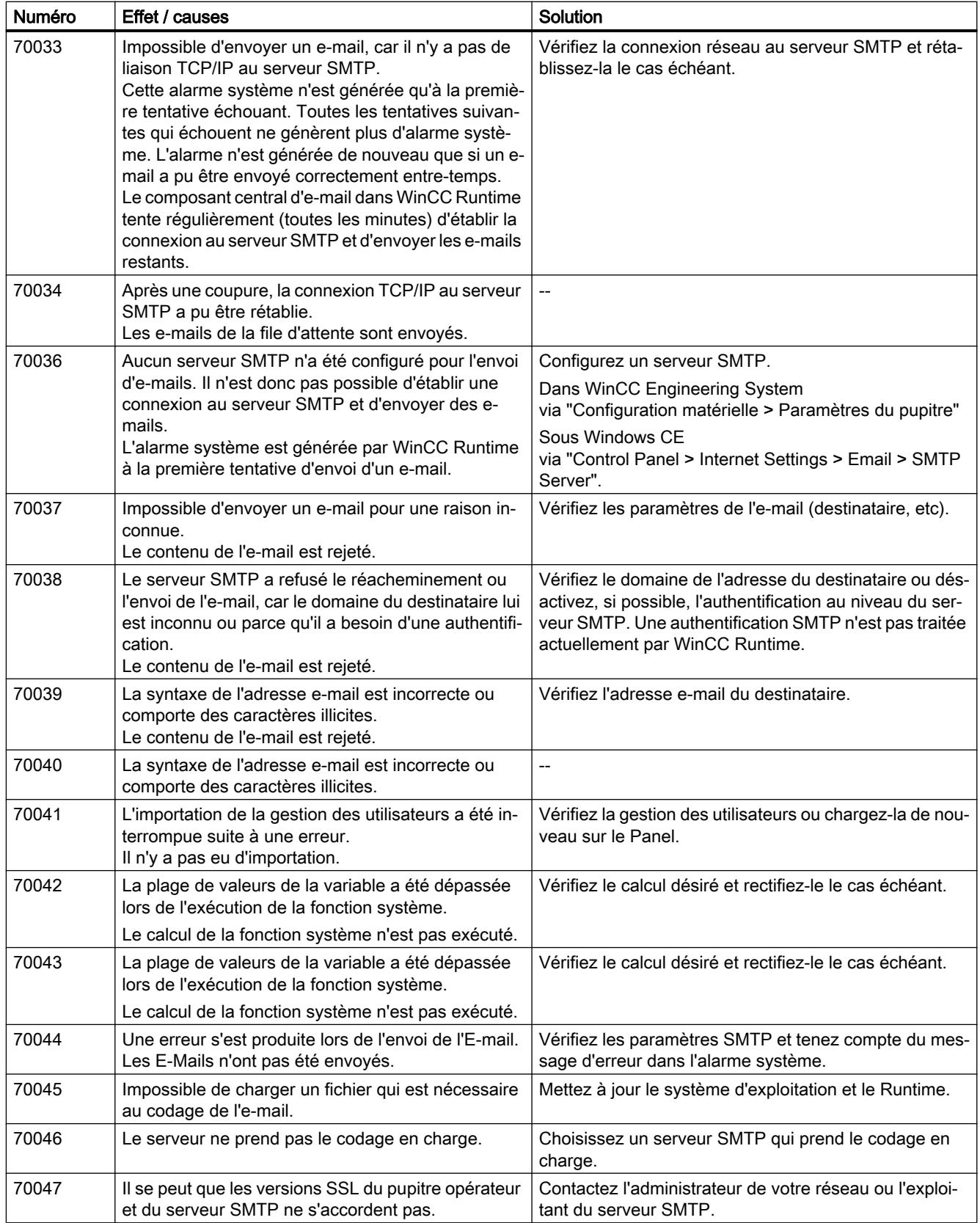

# 3.8.8.10 80000 - Alarmes, archives

# Signification des alarmes système

La liste ci-dessous contient les principales alarmes système.

| Numéro | Effet / causes                                                                                                    | Solution                                                                                                    |
|--------|----------------------------------------------------------------------------------------------------|----------------------------------------------------------------------------------------------------|
| 80001  | L'archive indiquée est remplie jusqu'à la taille indi-<br>quée (en pourcentage) et doit faire l'objet d'un trans-<br>fert.                                                                                                    | Transférez le fichier ou la table par glisser-déplacer ou<br>à l'aide d'une fonction de copie.                                              |
| 80002  | Une entrée manque dans l'archive indiquée.                                                                                                    | --                                                                                                    |
| 80003  | Echec de la copie au niveau des archives.<br>Le cas échéant, tenez aussi compte de l'alarme sys-<br>tème suivante.                                                                                                    | $\overline{a}$                                                                                                    |
| 80006  | Comme un archivage n'est pas possible, ceci entraî-<br>ne une perte durable de fonctionnalité.                                                                                                    | Vérifiez, dans le cas de bases de données, si la source<br>de données correspondante existe et redémarrez le<br>système.                    |
| 80009  | Une opération de copie a réussi.                                                                                                    |                                                                                                    |
| 80010  | Le lieu de stockage ayant été saisi de manière erro-<br>née dans WinCC, il en résulte une perte durable de<br>la fonctionnalité.                                                                                                    | Si la fonctionnalité complète est requise, configurez à<br>nouveau le lieu de stockage de l'archive considérée et<br>redémarrez le système. |
| 80012  | Les entrées d'archives sont enregistrées dans un<br>tampon. Une inscription des données dans le tam-<br>pon à une vitesse supérieure à la vitesse possible<br>d'inscription physique (par exemple sur disque dur)<br>risque de provoquer une surcharge et l'arrêt de l'en-<br>registrement. | Archivez moins de valeurs.<br>$Ou$ :<br>Allongez le cycle d'archivage.                                                                      |
| 80013  | L'état de surcharge se termine. L'archivage enregis-<br>tre à nouveau toutes les valeurs.                                                                                                    |                                                                                                    |
| 80014  | La même action a été déclenchée deux fois de suite<br>à peu d'intervalle. Comme le transfert est déjà en<br>cours d'exécution, l'action n'est pas exécutée une<br>seconde fois.                                                                                                    | --                                                                                                    |
| 80015  | Cette alarme système s'utilise pour signaler à l'utili-<br>sateur une erreur du DOS ou de la base de données.                                                                                                    | $\overline{a}$                                                                                                    |
| 80016  | La fonction système "FermerToutesArchives" dé-<br>connecte les archives et les entrées arrivant n'ont<br>plus de place dans le tampon.<br>Toutes les entrées dans le tampon intermédiaire<br>sont supprimées.                                                                               | Connectez à nouveau les archives.                                                                                                    |
| 80017  | Les entrées arrivant n'ont plus de place dans le tam-<br>pon. Ceci peut être lié, par exemple, à l'exécution<br>simultanée de plusieurs opérations de copie.<br>Tous les ordres de copie dans le tampon sont sup-<br>primés.                                                                | Terminez la copie.                                                                                                    |

Tableau 3-9 80000 - Alarmes archives

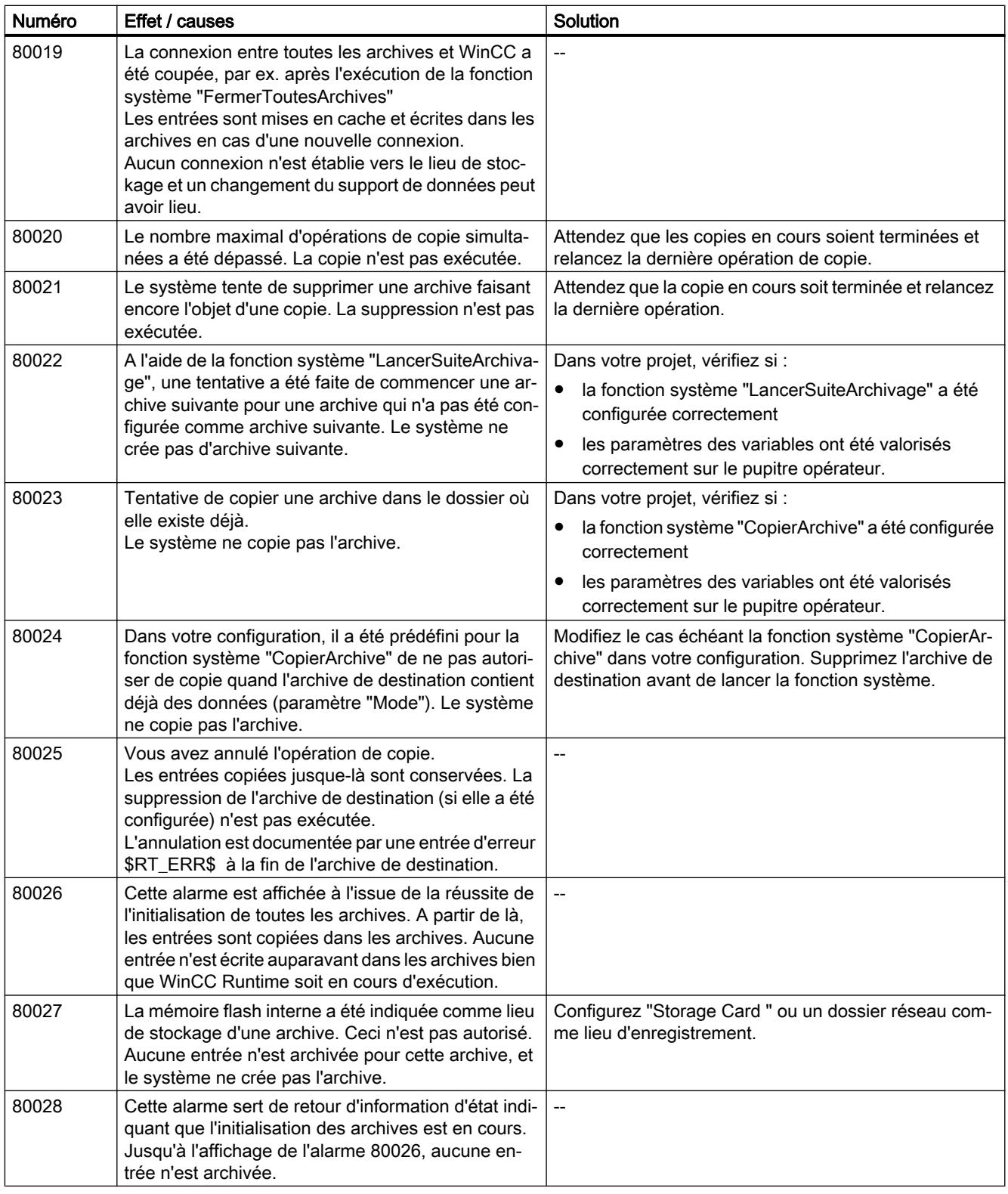

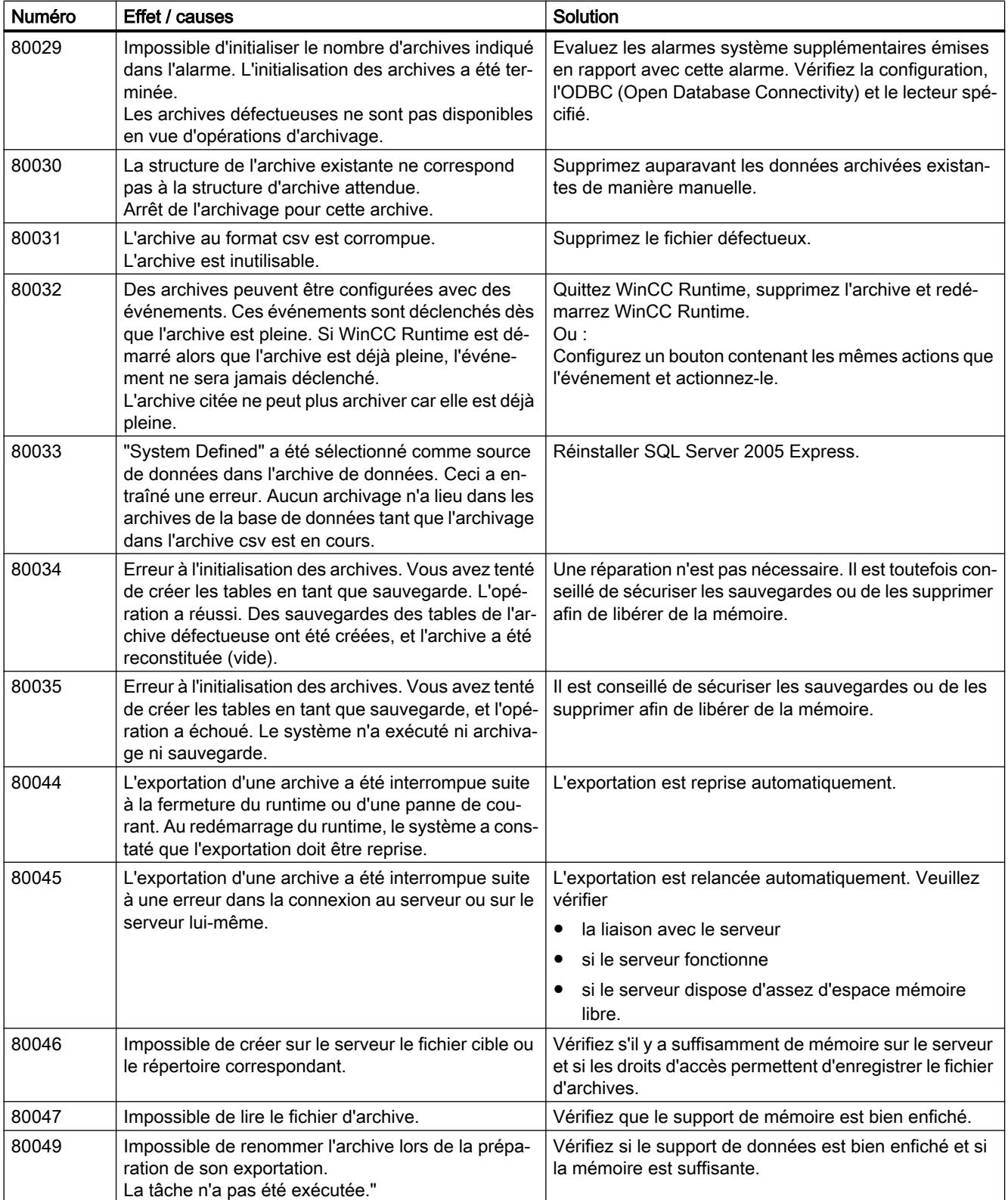

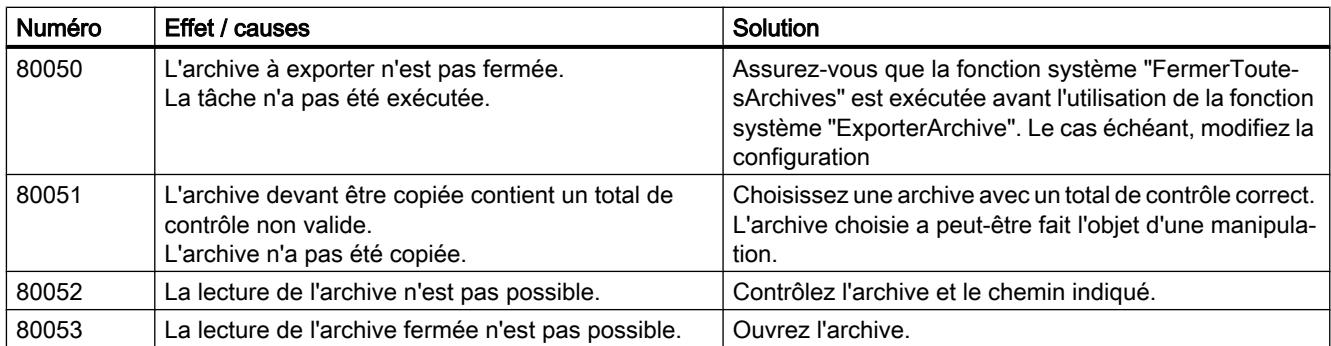

# 3.8.8.11 90000 - Alarmes, FDA

# Signification des alarmes système

Vous trouverez ci-dessous la liste des messages système les plus importants.

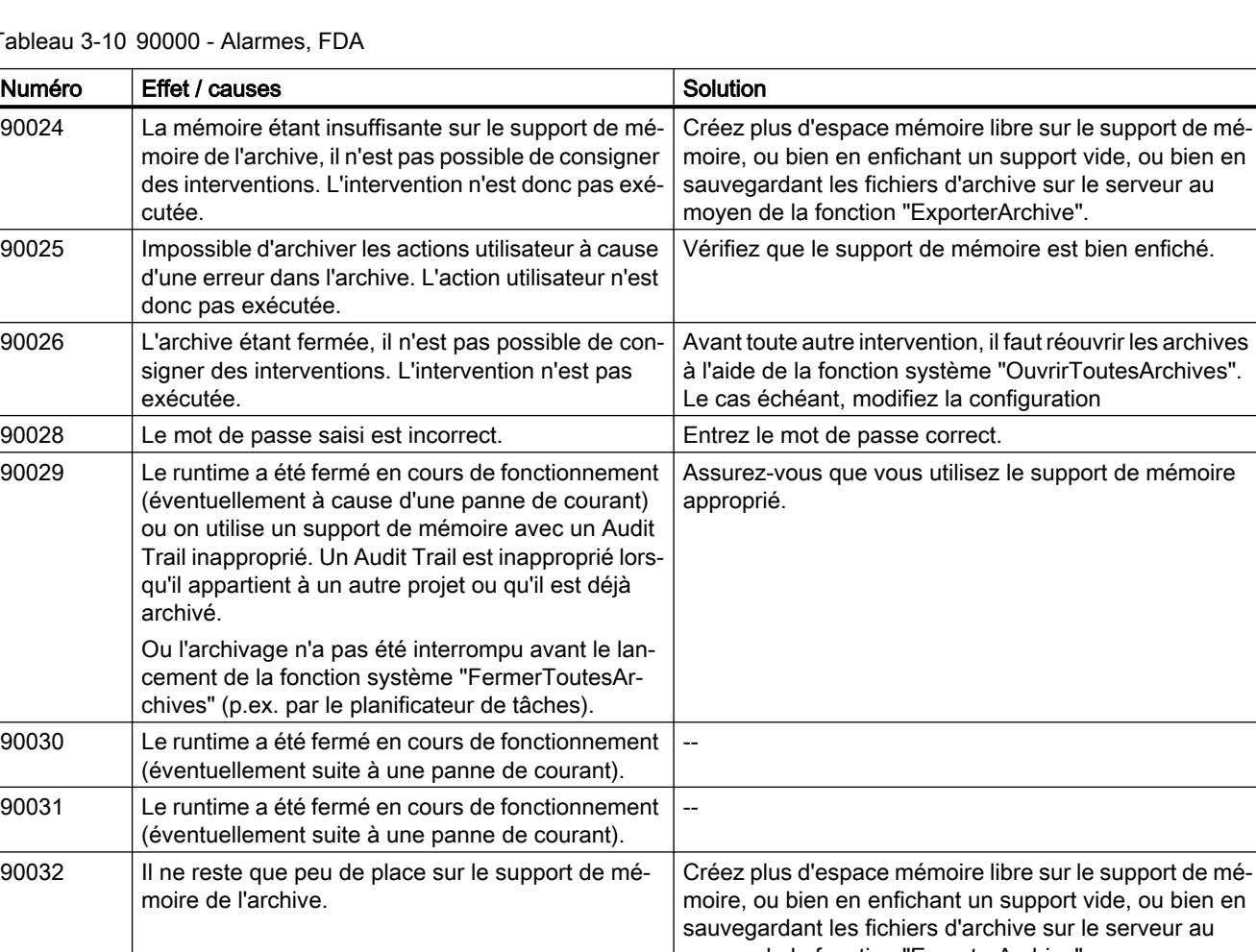

Tableau 3-10 90000 - Alarmes, FDA

moyen de la fonction "ExporterArchive".

bien en

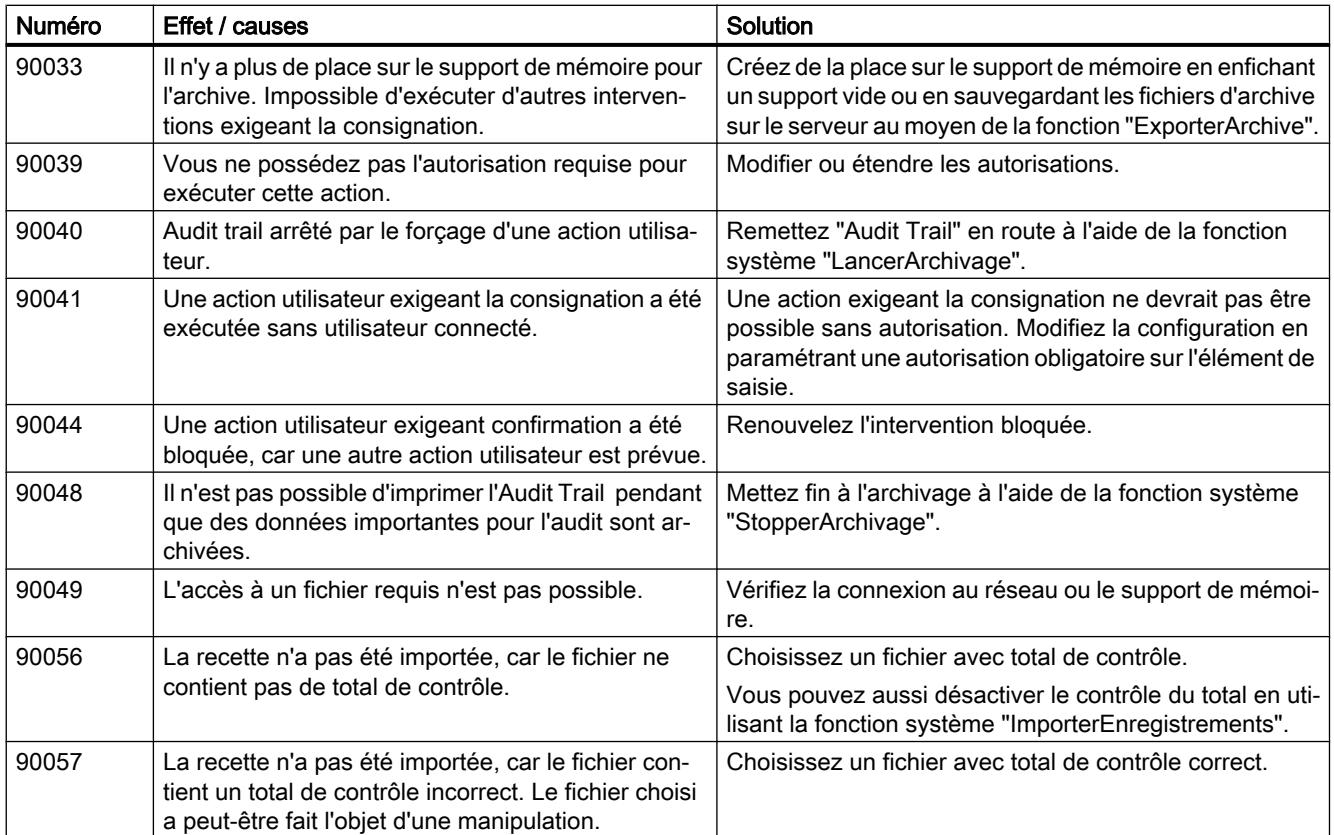

# 3.8.8.12 110000 - Alarmes, fonctions hors ligne

## Signification des alarmes système

La liste ci-dessous contient les principales alarmes système.

Tableau 3-11 110000 - Alarmes Fonctions hors ligne

| <b>Numéro</b> | Effet / causes                                                                                                    | Solution                                                                                                    |
|---------------|----------------------------------------------------------------------------------------------------|----------------------------------------------------------------------------------------------------|
| 110000        | Un changement de mode de fonctionnement a été<br>effectué Le mode est maintenant "Hors ligne".                                                                                   |                                                                                                    |
| 110001        | Un changement de mode de fonctionnement a été<br>effectué Le mode est maintenant "En ligne".                                                                                     | $-$                                                                                                    |
| 110002        | Il n'y a pas eu de changement de mode de fonction-<br>nement.                                                                                                    | Vérifiez la liaison avec les automates.<br>Vérifiez si la plage d'adresses du pointeur de zone<br>88"Coordination" existe sur l'automate. |
| 110003        | Le mode de fonctionnement de l'automate indiqué<br>a été modifié par la fonction système "ReglerMode-<br>Connexion".<br>Le mode de fonctionnement est désormais "Hors<br>ligne". |                                                                                                    |

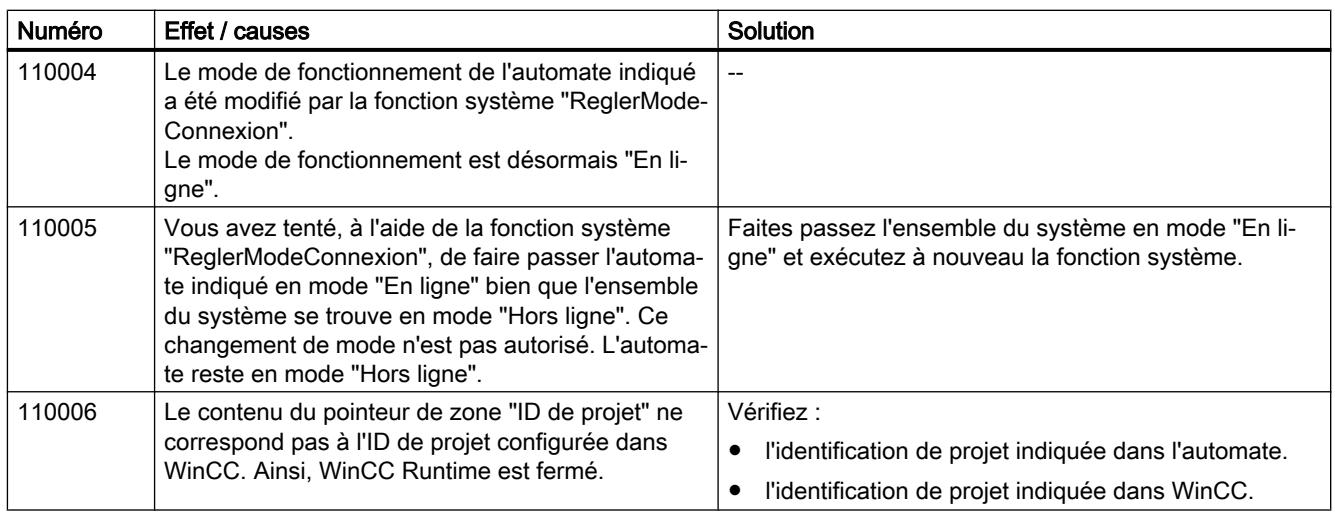

# 3.8.8.13 120000 - Alarmes, courbes

### Signification des alarmes système

La liste ci-dessous contient les principales alarmes système.

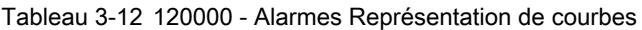

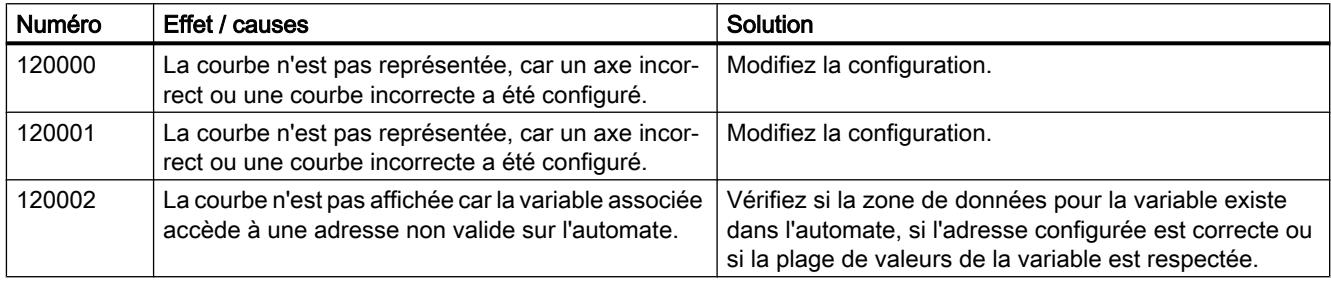

# 3.8.8.14 130000 - Alarmes, informations système

## Signification des alarmes système

Vous trouverez ci-dessous la liste des messages système les plus importants.

| Numéro | Effet / causes                       | Solution                                                |
|--------|--------------------------------------|---------------------------------------------------------|
| 130000 | Le système n'a pas exécuté l'action. | Quittez les autres programmes.                          |
|        |                                      | Supprimez du disque dur les fichiers devenus superflus. |
| 130001 | Le système n'a pas exécuté l'action. | Supprimez du disque dur les fichiers devenus superflus. |
| 130002 | Le système n'a pas exécuté l'action. | Quittez les autres programmes.                          |
|        |                                      | Supprimez du disque dur les fichiers devenus superflus. |

Tableau 3-13 130000 - Alarmes informations système

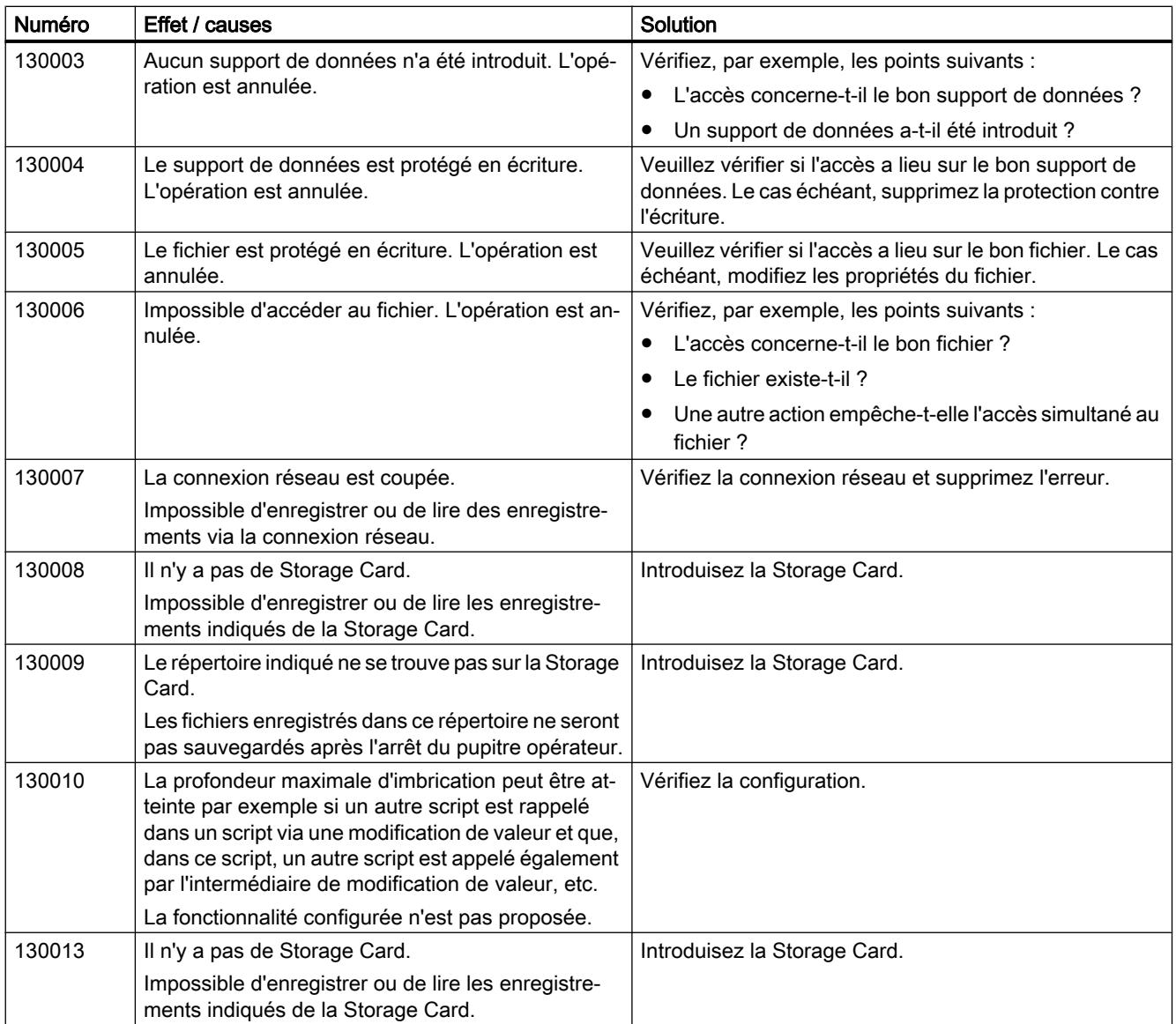

# 3.8.8.15 140000 - Alarmes, connexion : connexion + pupitre

# Signification des alarmes système

La liste ci-dessous contient les principales alarmes système.

Tableau 3-14 140000 - Alarmes, connexion : connexion + pupitre

| Numéro | Effet / causes                                                       | Solution |
|--------|----------------------------------------------------------------------|----------|
| 140000 | L'établissement d'une connexion en ligne à l'auto-<br>mate a réussi. | $-$      |
| 140001 | La liaison en ligne avec l'automate a été coupée.                    | $- -$    |

### Travailler avec des alarmes

# 3.8 Référence

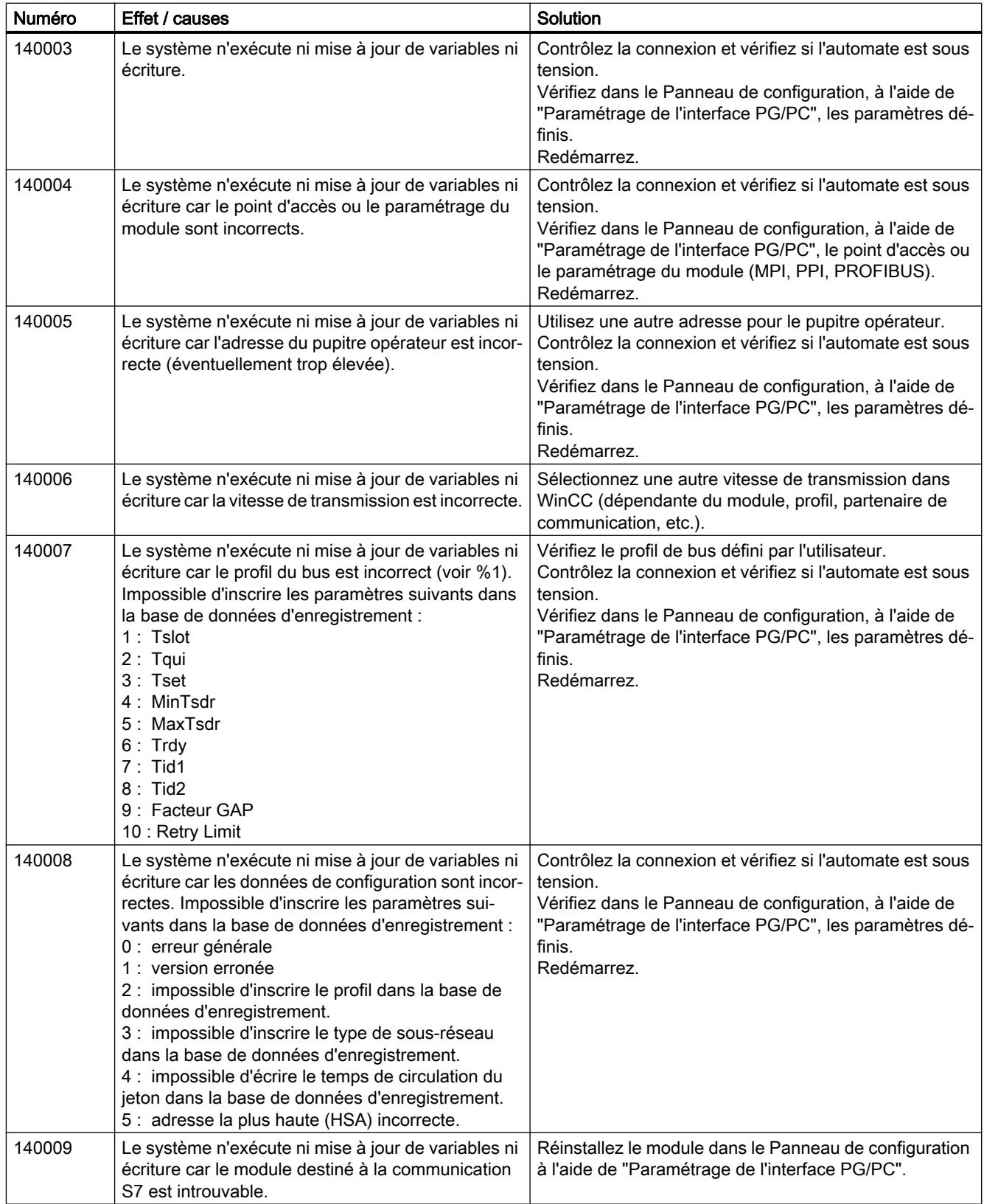
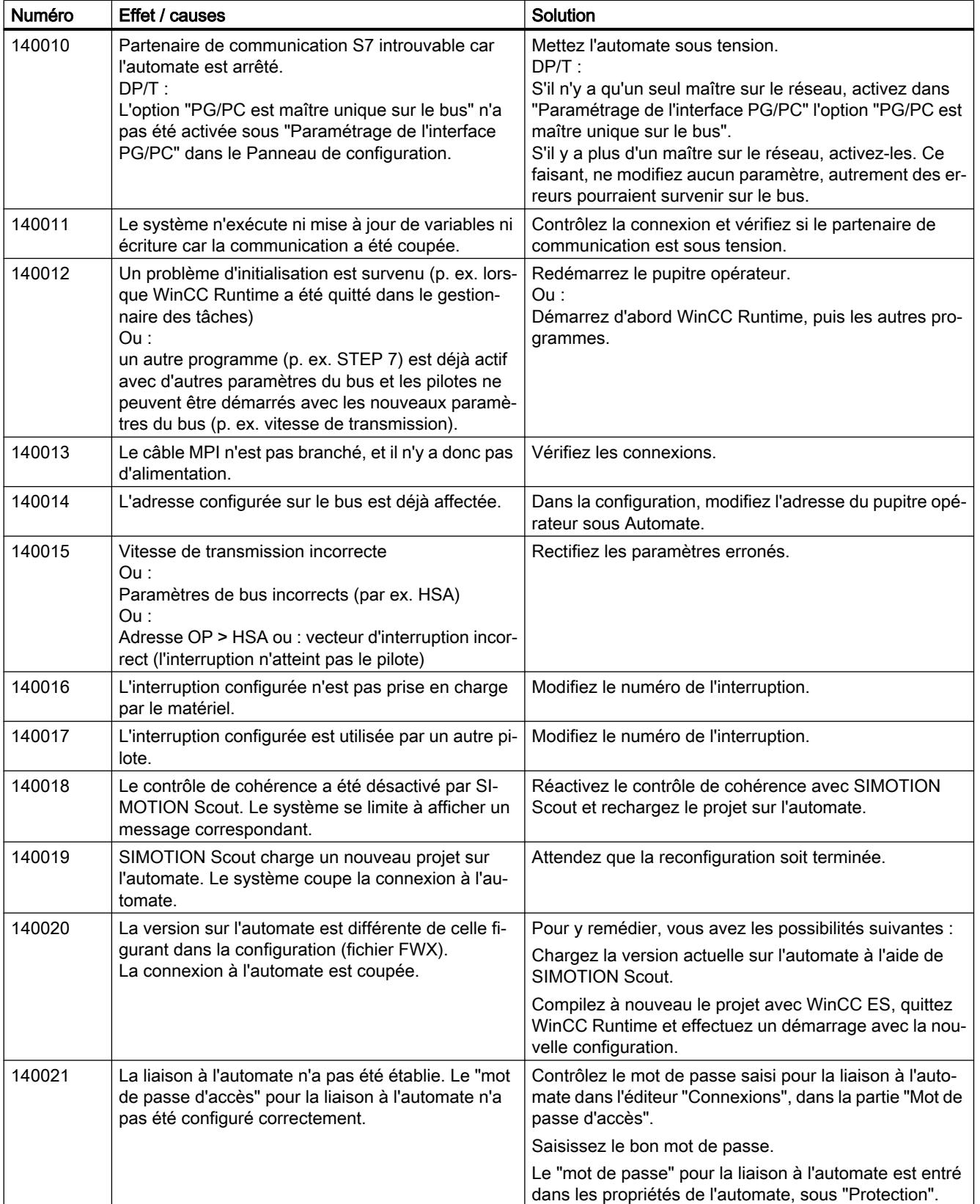

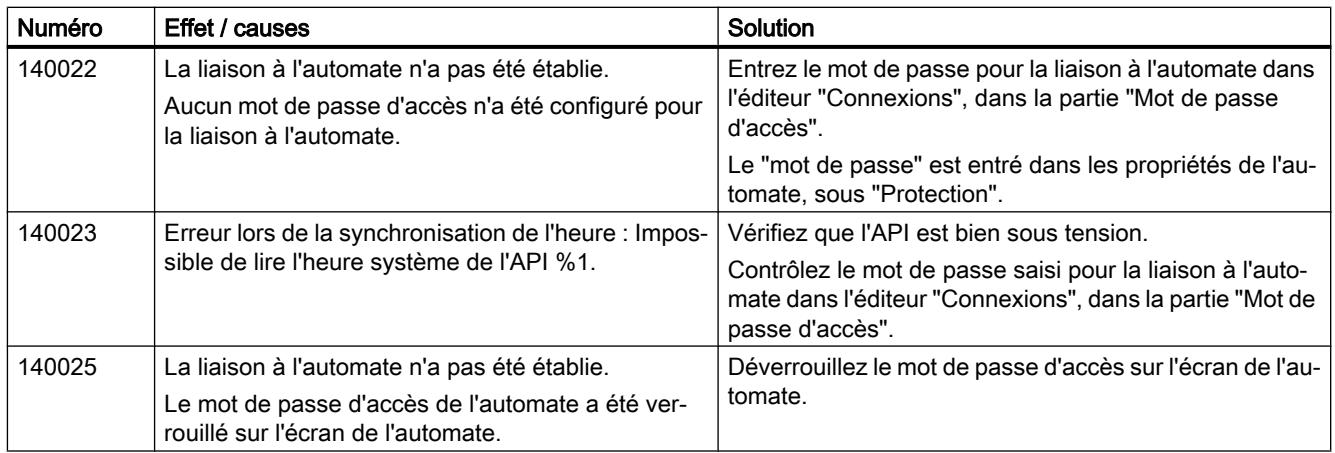

# 3.8.8.16 160000 - Alarmes, connexion : OPC : Connexion

### Signification des alarmes système

Tableau 3-15 160000 - Alarmes, connexion : OPC : Connexion

| <b>Numéro</b> | Effet / causes                                                                                                    | Solution                                                                                                    |
|---------------|----------------------------------------------------------------------------------------------------|----------------------------------------------------------------------------------------------------|
| 160000        | Plus aucune donnée n'est écrite ni lue. Causes pos-<br>sibles :                                                                                                 | Vérifiez si le câble est branché, si l'automate fonctionne<br>correctement, si la bonne interface est utilisée. |
|               | Le câble est débranché.<br>٠                                                                                                    | Redémarrez si l'alarme système persiste.                                                                        |
|               | L'automate ne répond pas, est défectueux, etc.<br>$\bullet$                                                                                                    |                                                                                                    |
|               | L'interface utilisée pour le branchement est<br>٠<br>incorrecte.                                                                                                |                                                                                                    |
|               | Le système est surchargé.<br>$\bullet$                                                                                                    |                                                                                                    |
| 160001        | La connexion est rétablie, car la cause de la coupu-<br>re est éliminée.                                                                                        |                                                                                                    |
| 160010        | Aucune connexion au serveur n'est établie car<br>l'identification (CLS-ID) du serveur ne peut pas être<br>déterminée                                            | Vérifiez les droits d'accès.                                                                                    |
|               | Impossible de lire/écrire des valeurs.                                                                                                    |                                                                                                    |
| 160011        | Aucune connexion au serveur n'est établie car<br>l'identification (CLS-ID) du serveur ne peut pas être<br>déterminée.<br>Impossible de lire/écrire des valeurs. | Vérifiez, par exemple, les points suivants :                                                                    |
|               |                                                                                                    | Le nom de serveur est-il correct?<br>$\bullet$                                                                  |
|               |                                                                                                    | Le nom d'ordinateur est-il correct ?<br>$\bullet$                                                               |
|               |                                                                                                    | Le serveur est-il enregistré ?<br>$\bullet$                                                                     |
| 160012        | Aucune connexion au serveur n'est établie car<br>l'identification (CLS-ID) du serveur ne peut pas être<br>déterminée.<br>Impossible de lire/écrire des valeurs. | Vérifiez, par exemple, les points suivants :                                                                    |
|               |                                                                                                    | Le nom de serveur est-il correct?<br>$\bullet$                                                                  |
|               |                                                                                                    | Le nom d'ordinateur est-il correct?                                                                             |
|               |                                                                                                    | Le serveur est-il enregistré?                                                                                   |
|               |                                                                                                    | Remarque pour les utilisateurs avancés :                                                                        |
|               |                                                                                                    | Interprétez la valeur de HRESULT.                                                                               |

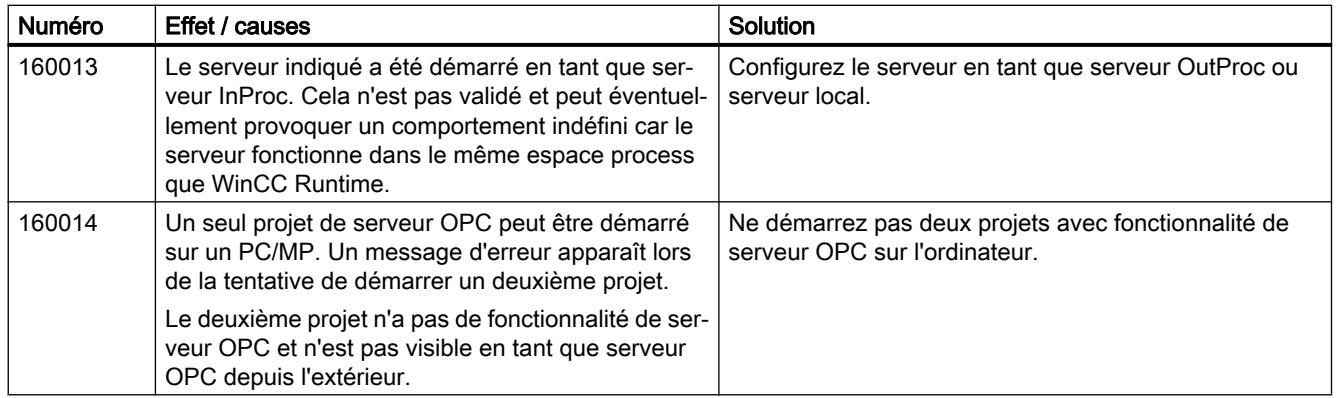

# 3.8.8.17 170000 - Alarmes, dialogue S7

## Signification des alarmes système

Vous trouverez ci-dessous la liste des messages système les plus importants.

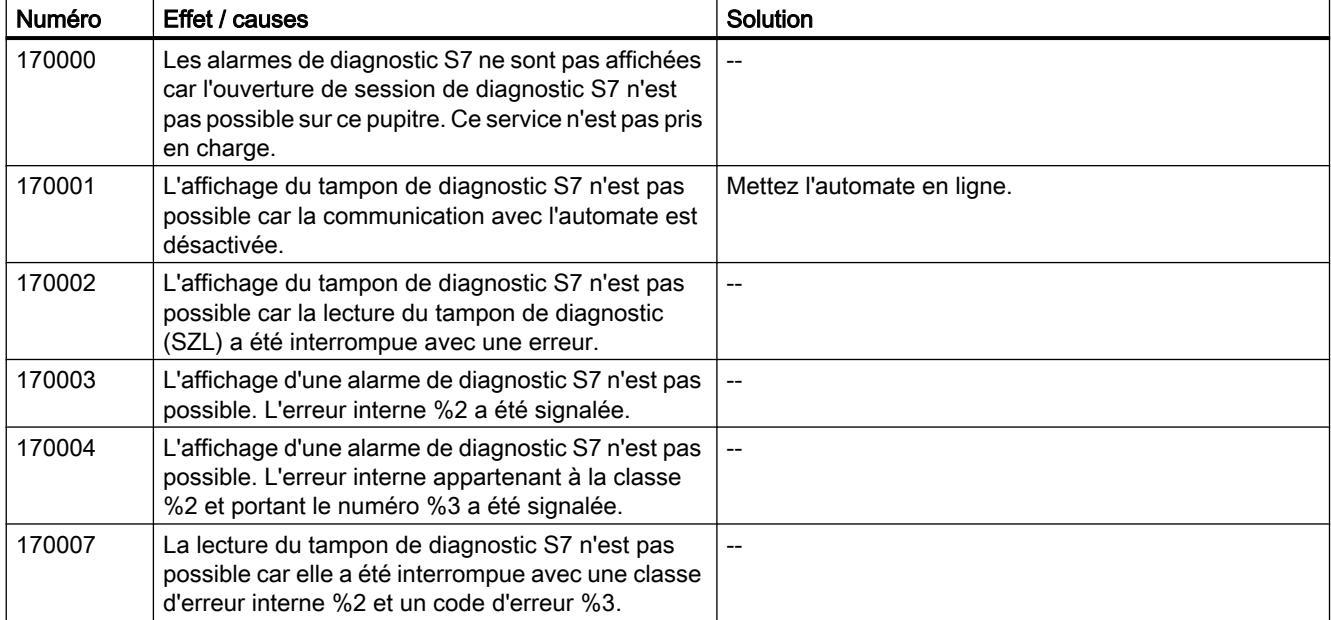

Tableau 3-16 170000 - Alarmes Dialogue S7

# 3.8.8.18 180000 - Alarmes, général

#### Signification des alarmes système

La liste ci-dessous contient les principales alarmes système.

Tableau 3-17 180000 - Alarmes, général

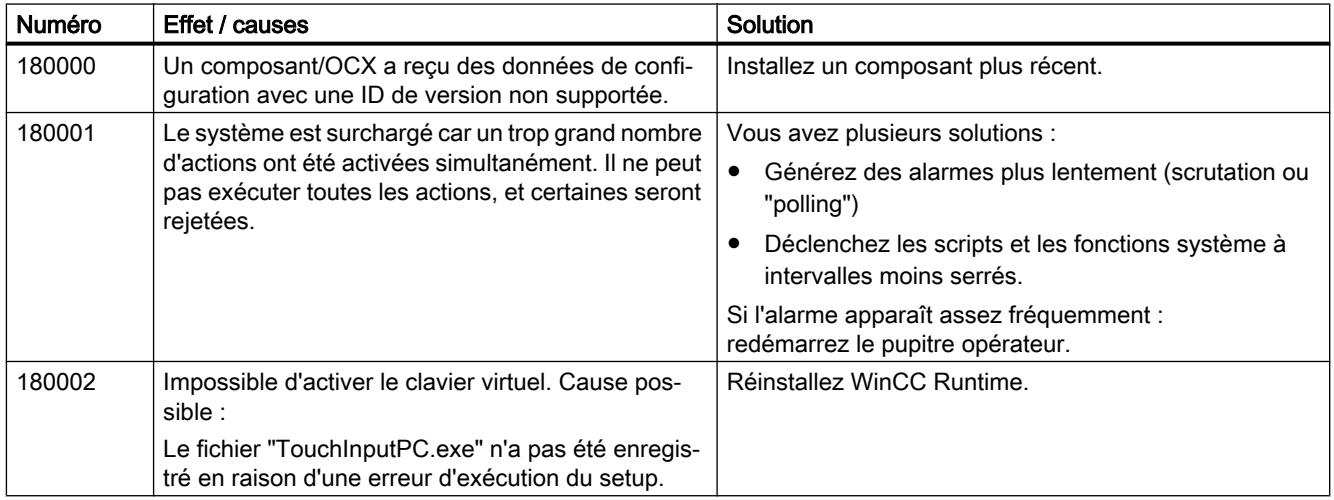

#### Remarque

#### Alarmes sans information complémentaire

L'alarme 180003 n'est pas décrite, car le texte du message contient toutes les informations nécessaires.

### 3.8.8.19 190000 - Alarmes, variables

#### Signification des alarmes système

| Numéro | Effet / causes                                                                                                    | <b>Solution</b>                                                    |
|--------|----------------------------------------------------------------------------------------------------|--------------------------------------------------------------------|
| 190000 | Le cas échéant, la variable n'est pas mise à jour.                                                                                                    | $- -$                                                              |
| 190001 | A l'issue d'un état d'erreur, la variable est de nou-<br>veau mise à jour après l'élimination du dernier état<br>d'erreur (retour à un fonctionnement normal). |                                                                    |
| 190002 | La variable n'est pas mise à jour car la communica-<br>tion avec l'automate est coupée.                                                                        | Activez la communication via la fonction système "Se-<br>tOnline". |
| 190004 | La variable n'est pas mise à jour car l'adresse con-<br>figurée pour cette variable n'existe pas.                                                              | Vérifiez la configuration.                                         |

Tableau 3-18 190000 - Alarmes Variables

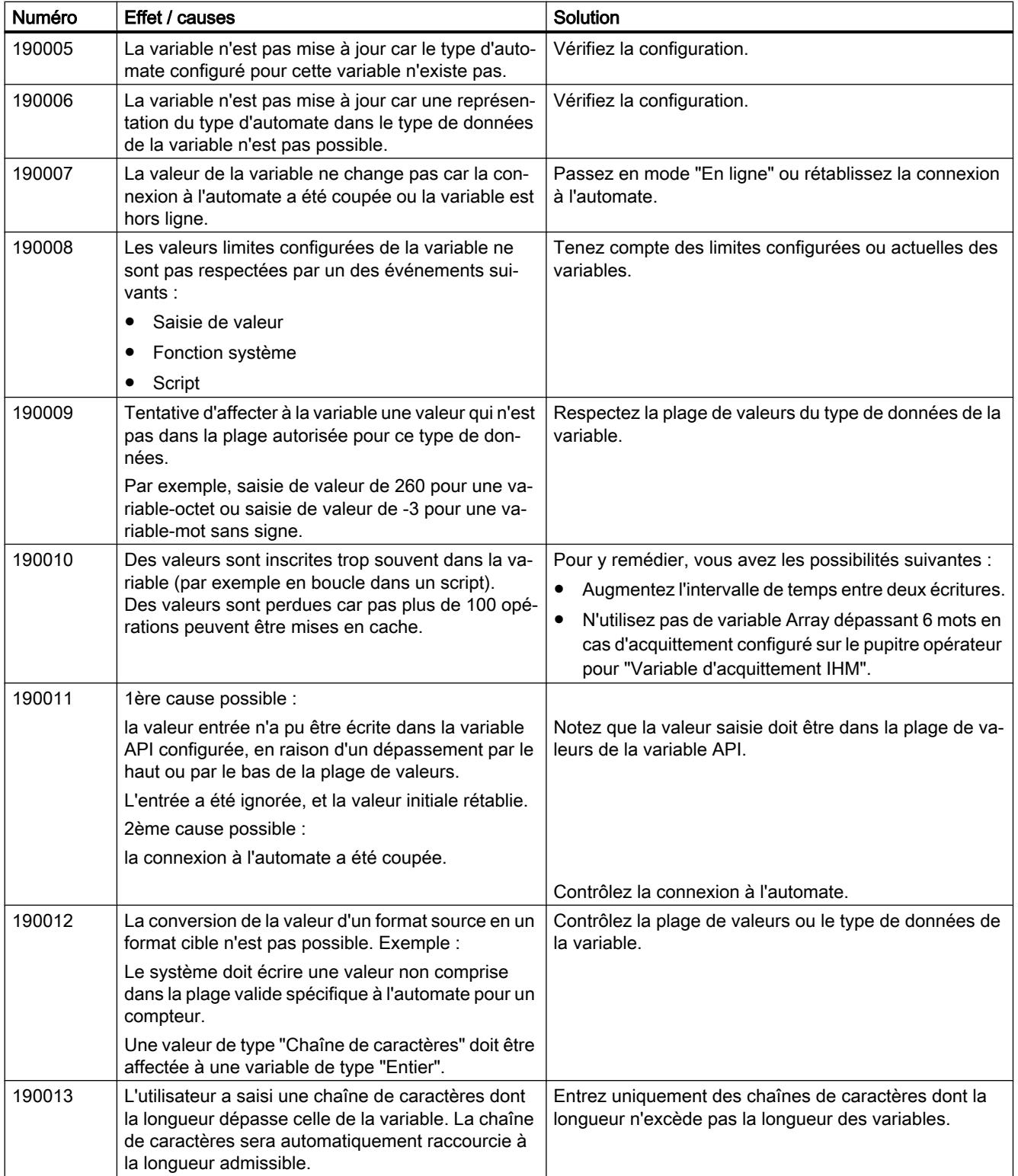

# 3.8.8.20 190100 - Alarmes, pointeur de zone

# 190100 - Alarmes, pointeur de zone

La liste ci-dessous contient les principales alarmes système.

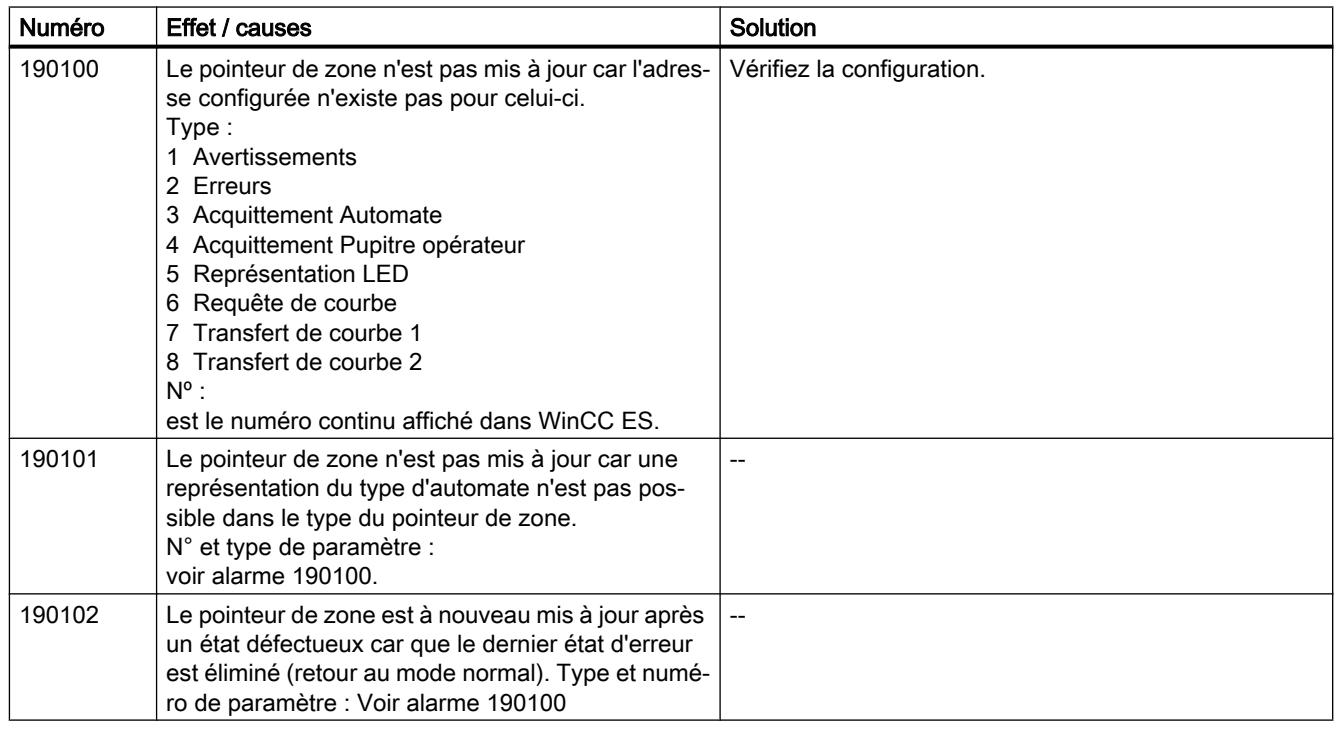

# 3.8.8.21 200000 - Alarmes, coordination API

### 200000 - Alarmes API - Coordination

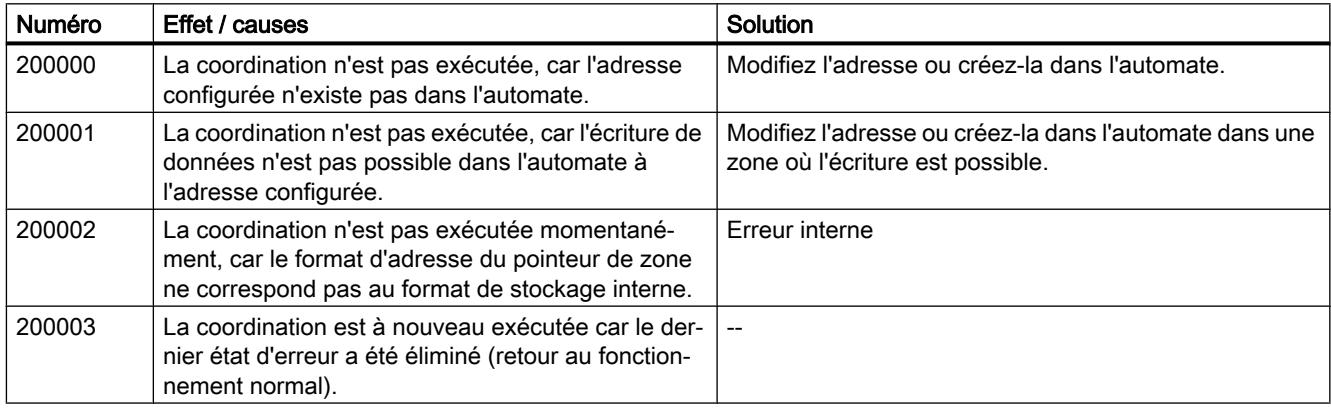

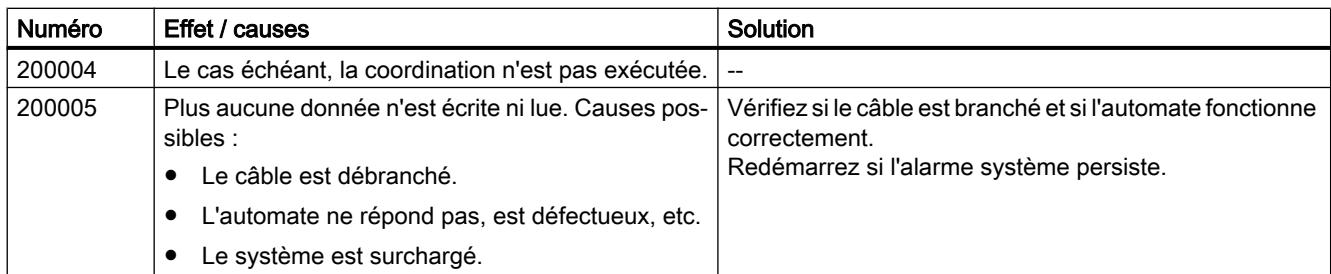

# 3.8.8.22 200100 - Alarmes pointeur de zone, identification du projet

# 200100 - Alarmes pointeur de zone, identification du projet

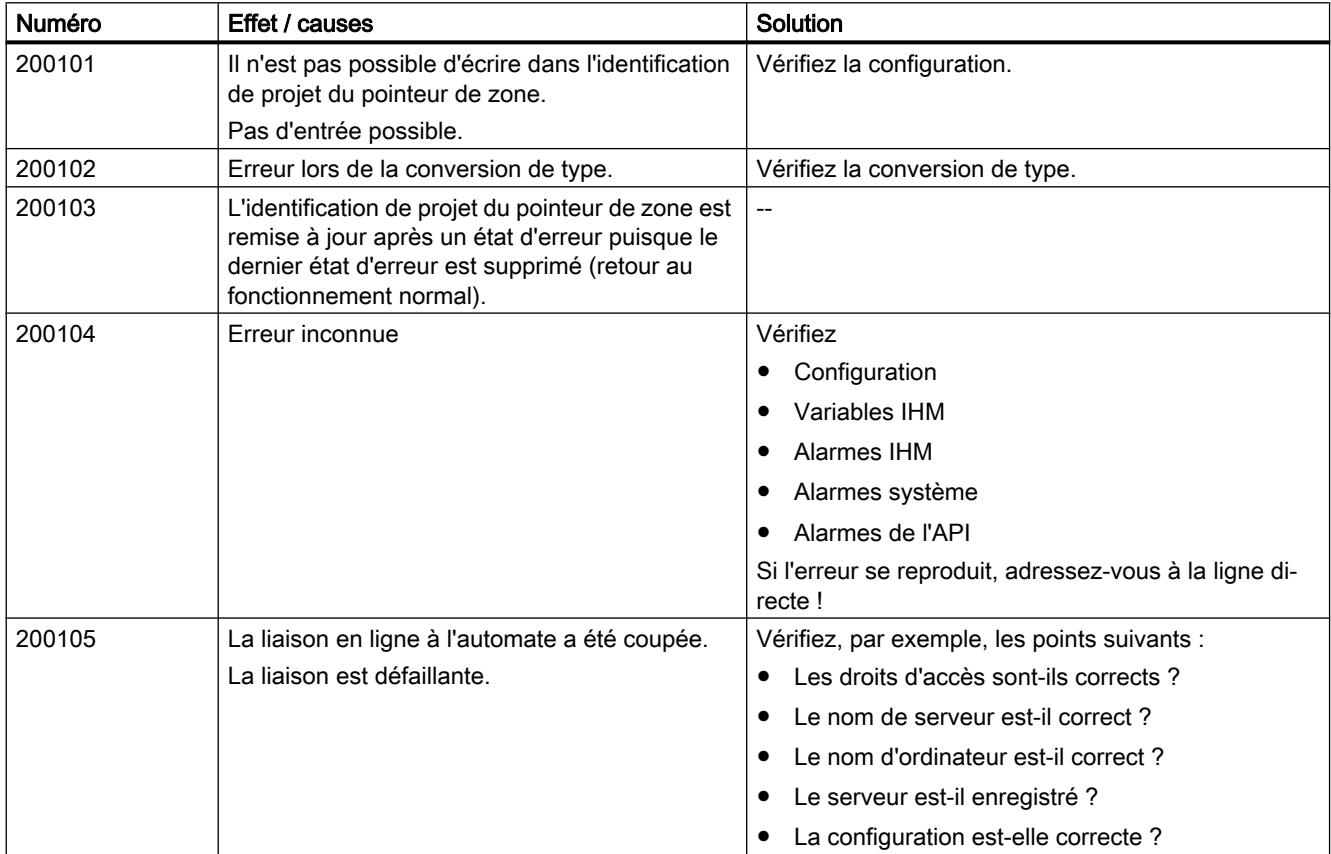

# 3.8.8.23 210000 - Alarmes, tâche API

## 210000 - Alarmes API - Job

La liste ci-dessous contient les principales alarmes système.

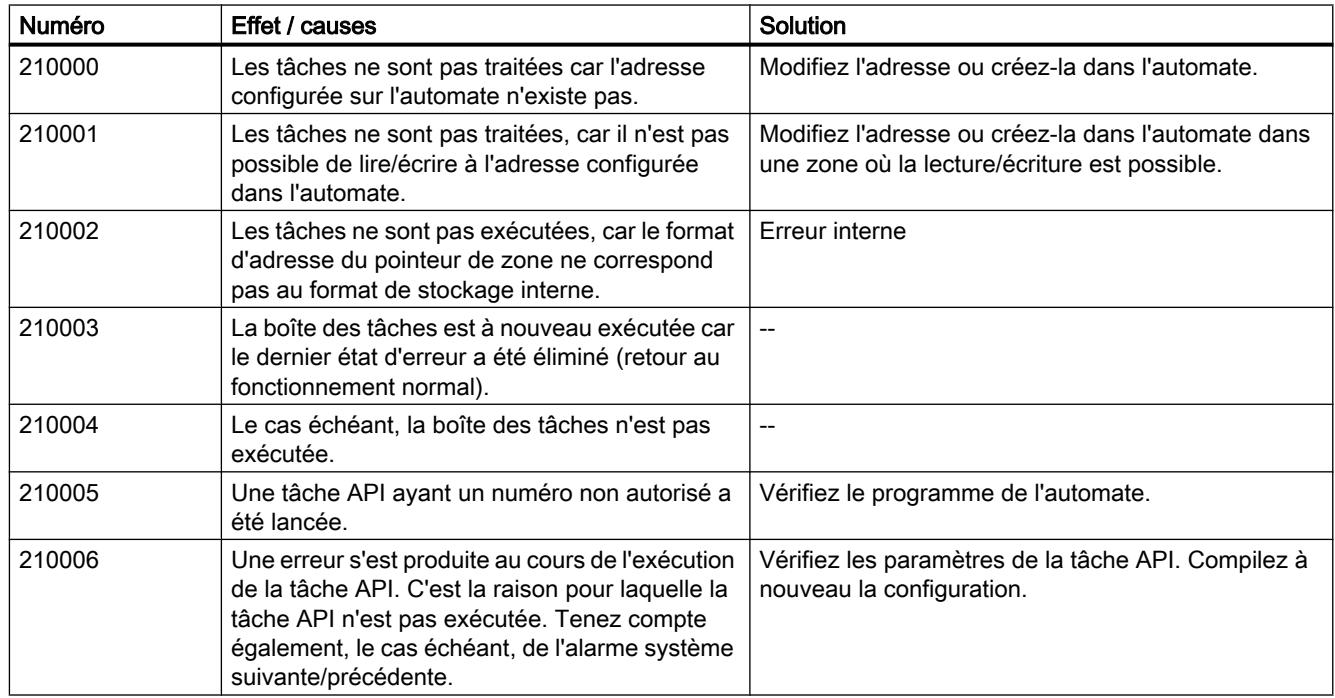

# 3.8.8.24 220000 - Alarmes, pilote de communication WinCC

# 220000 - Alarmes, pilote de communication WinCC

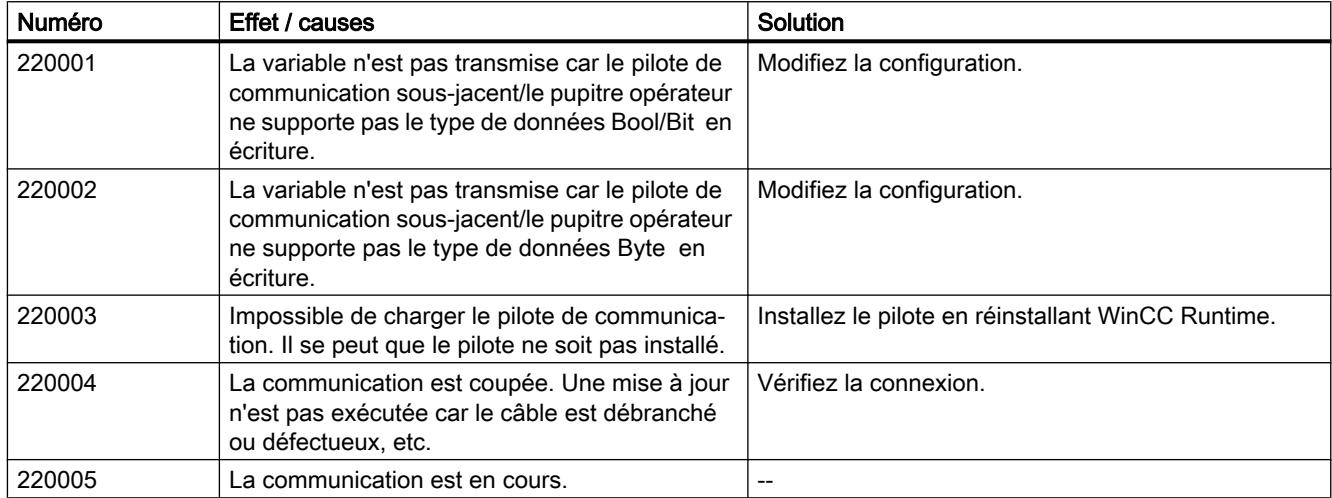

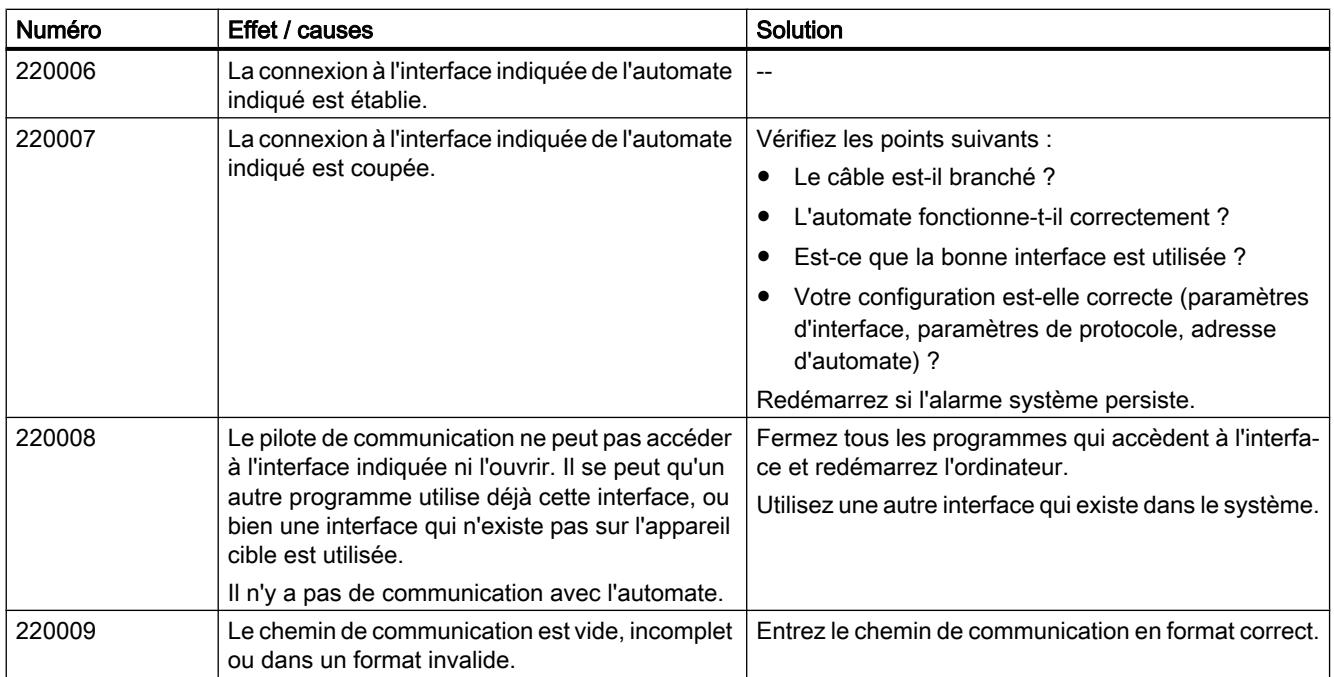

# 3.8.8.25 230000 - Alarmes, objets graphiques

## 230000 - Alarmes, objets graphiques

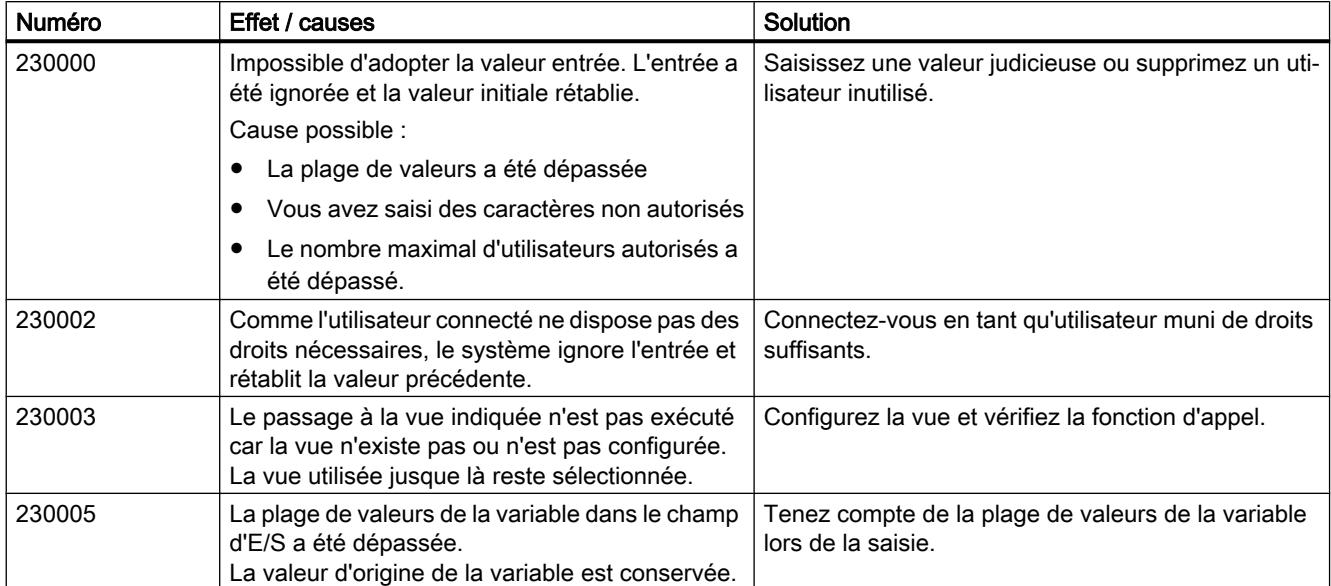

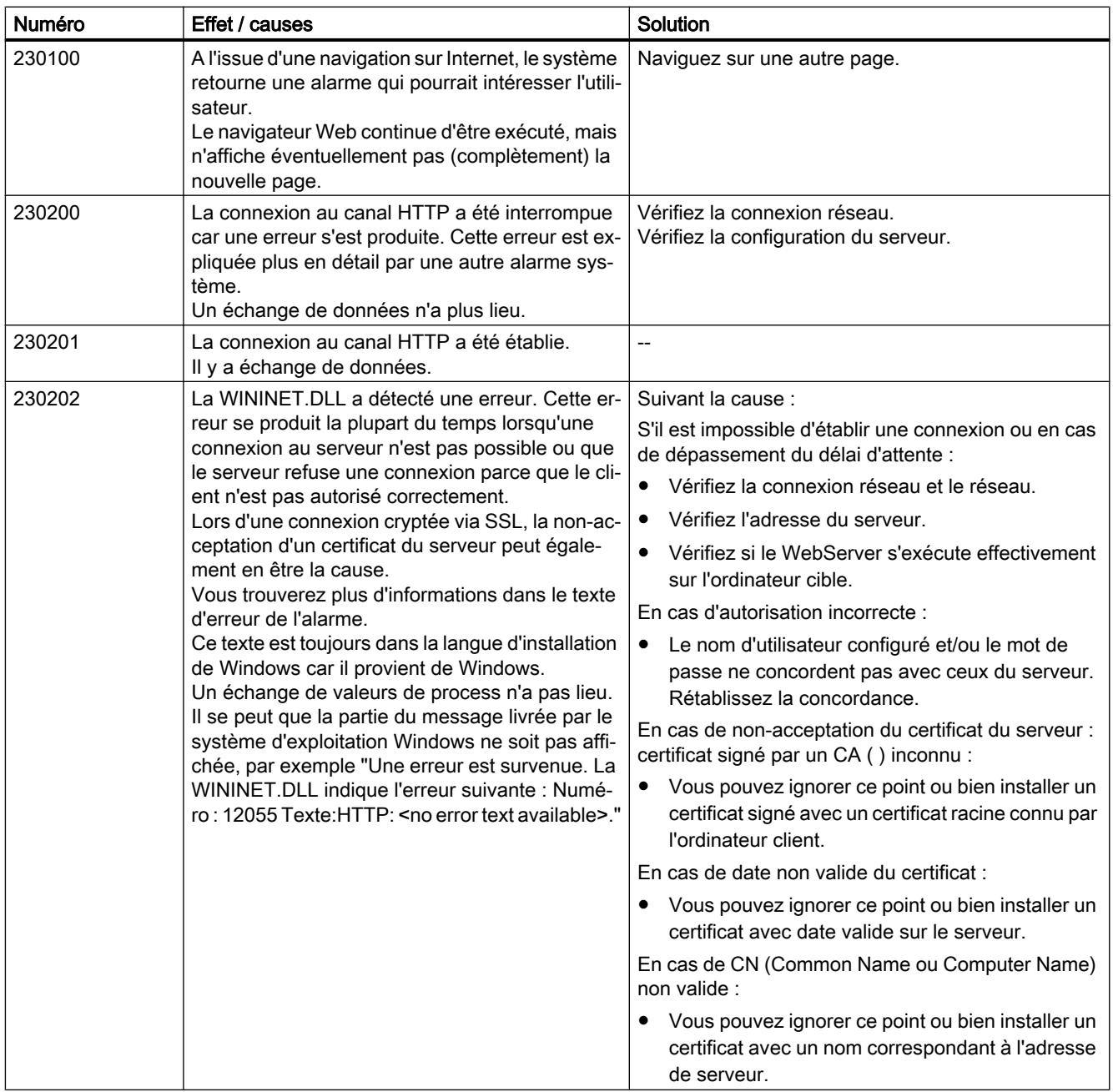

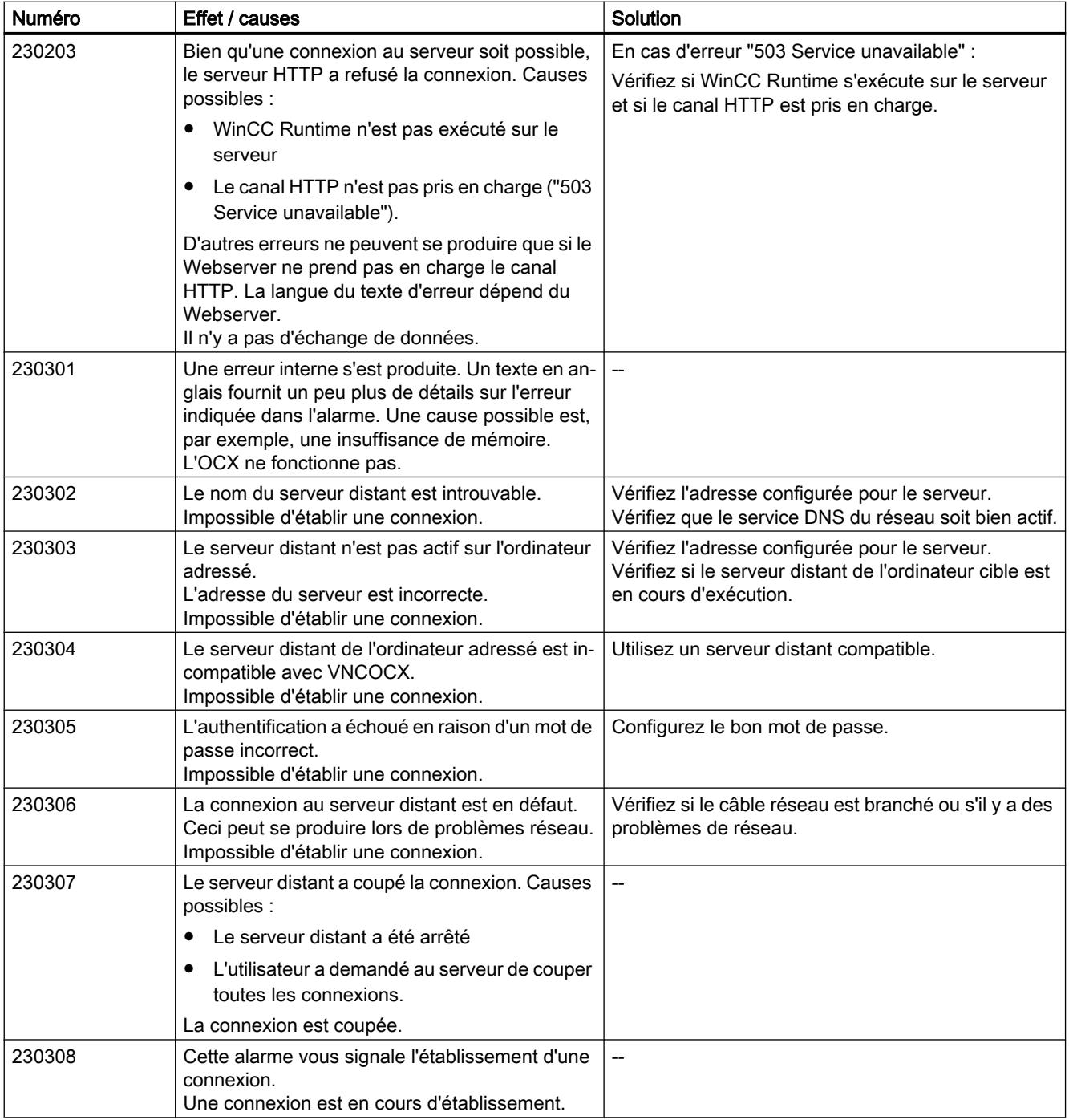

#### Remarque

## Alarmes sans information complémentaire

Les alarmes 230400-230409 ainsi que 230500-230501 ne sont pas décrites, car le texte du message contient toutes les informations nécessaires.

## 3.8.8.26 240000 - Alarmes, autorisation

#### 240000 - Alarmes Autorisation

Vous trouverez ci-dessous la liste des messages système les plus importants.

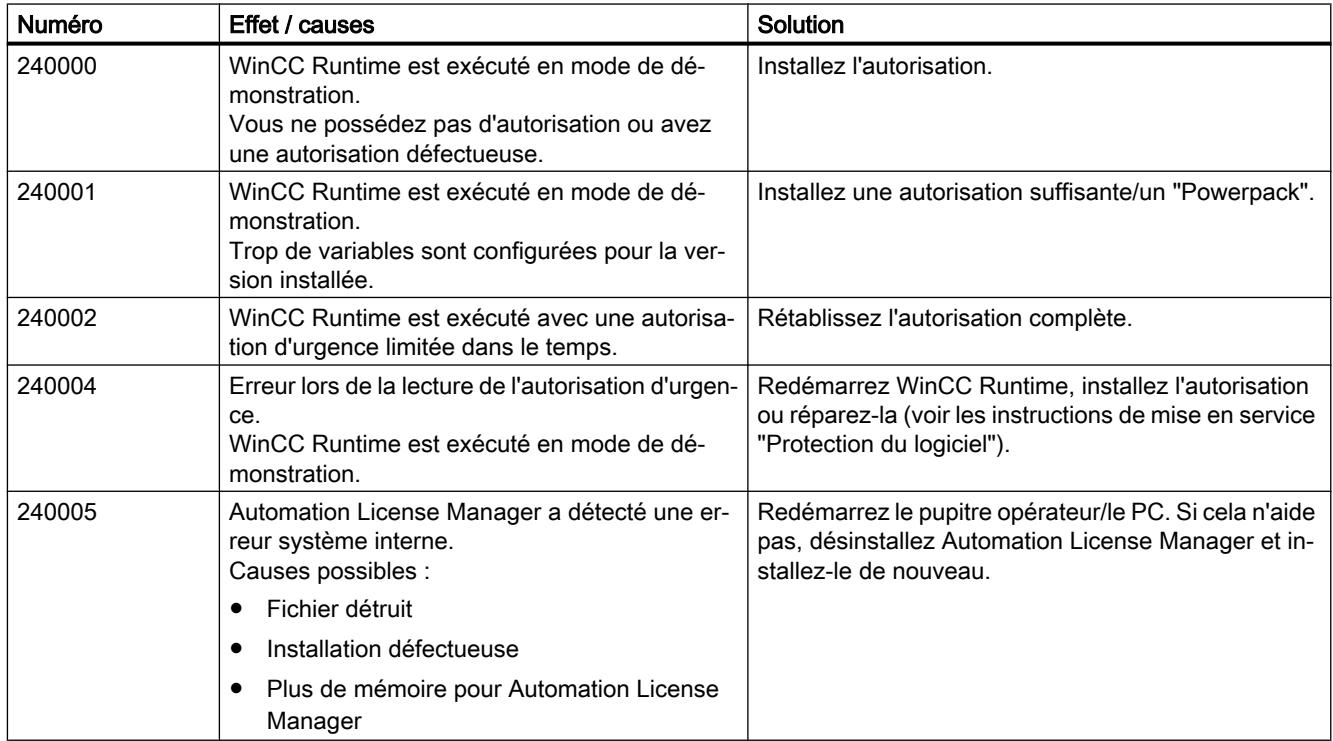

# 3.8.8.27 250000 - Alarmes, visualisation d'état/forçage S7

# 250000 - Alarmes, visualisation d'état/forçage S7

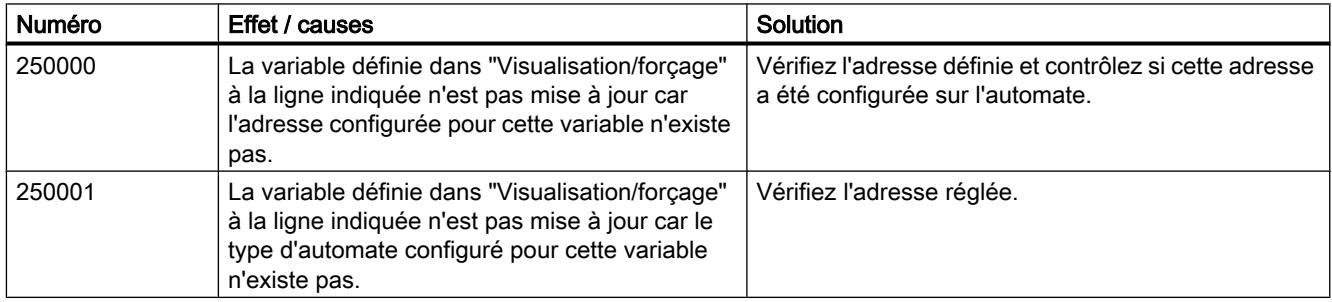

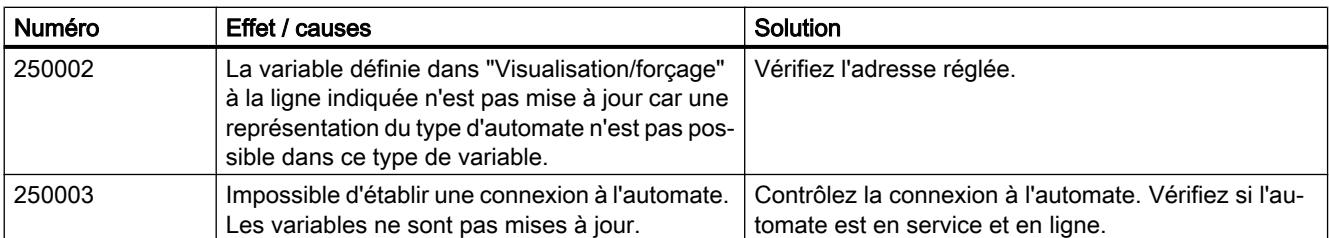

# 3.8.8.28 260000 - Alarmes, système de mot de passe

## 260000 - Alarmes, système de mot de passe

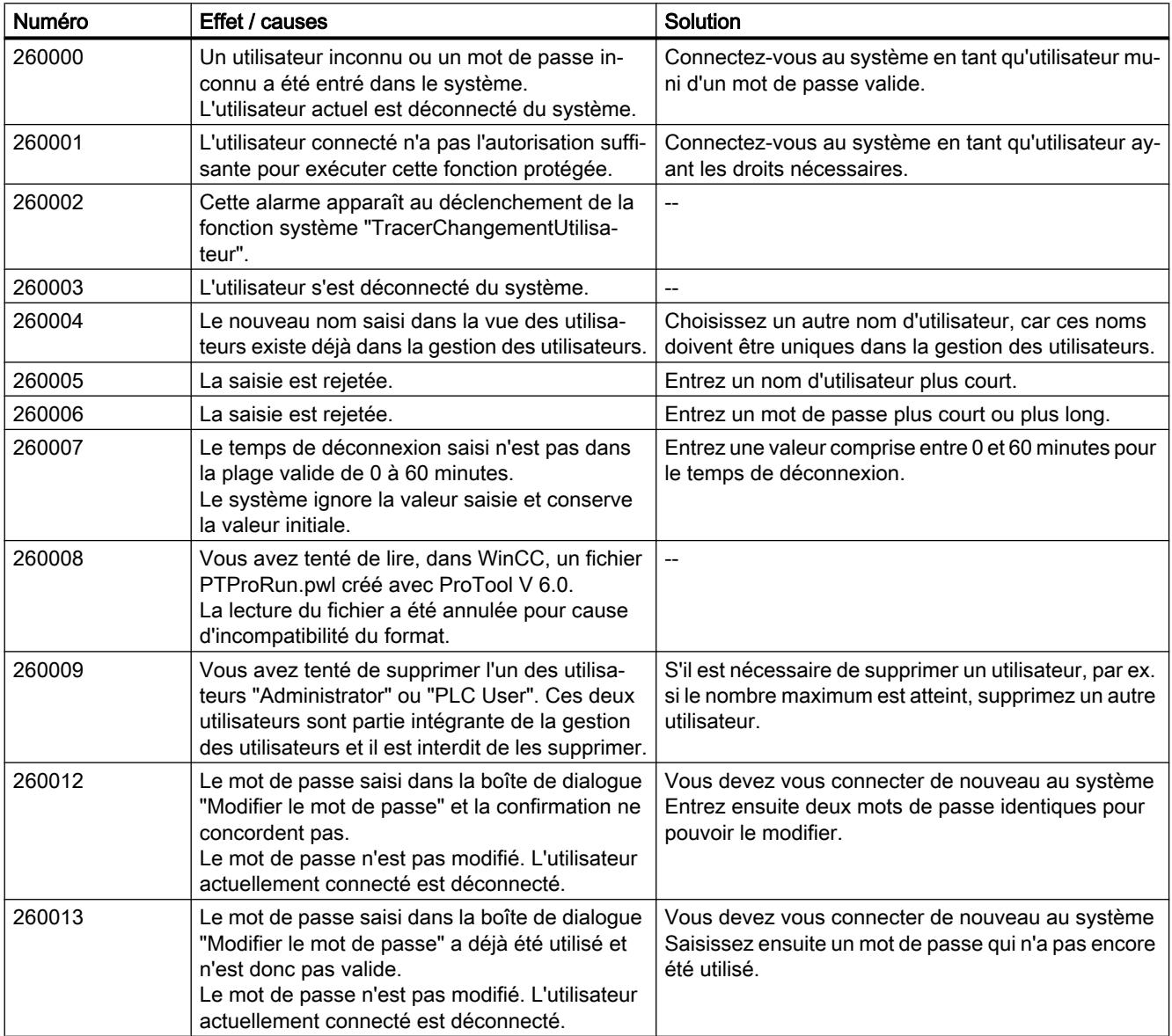

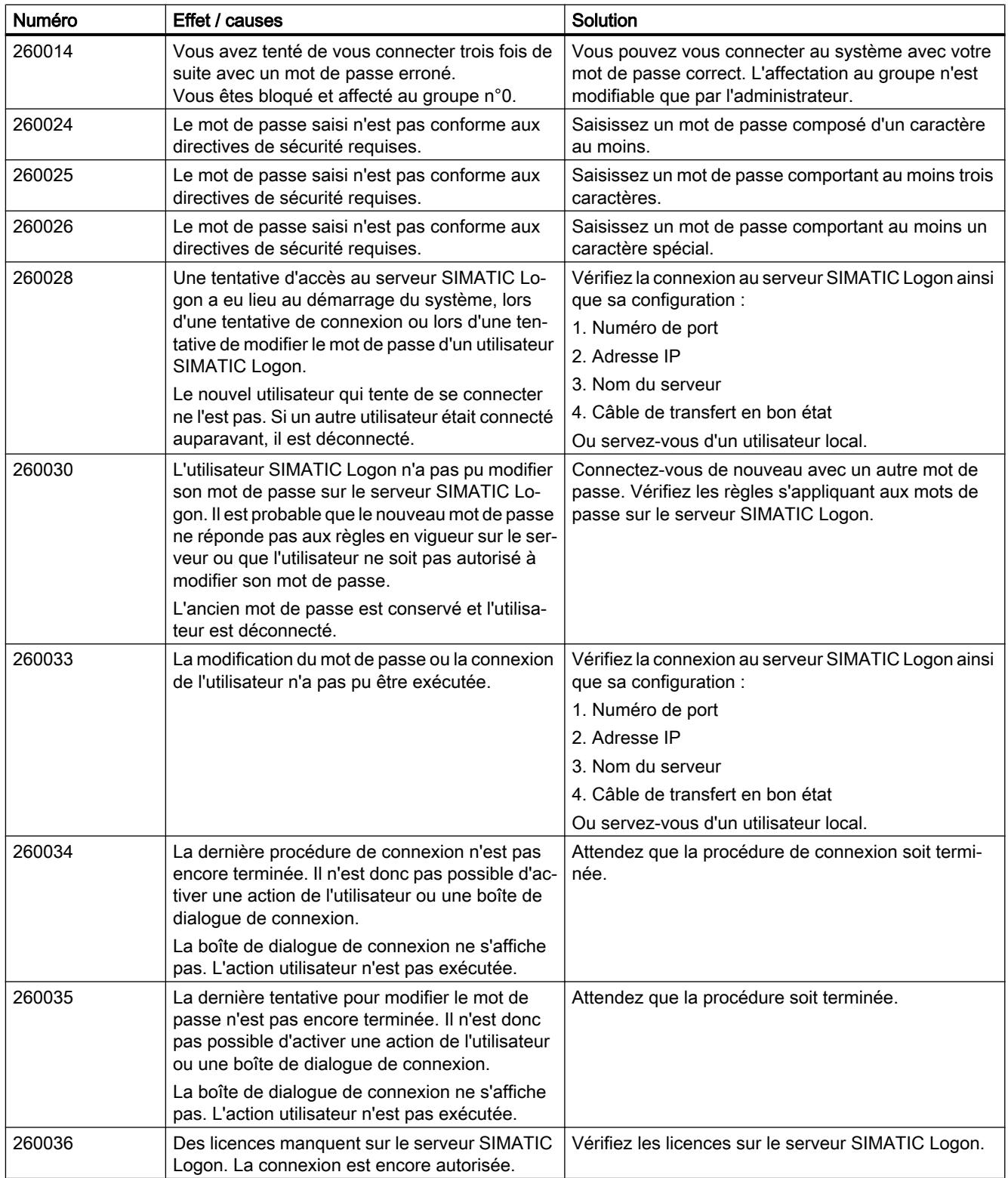

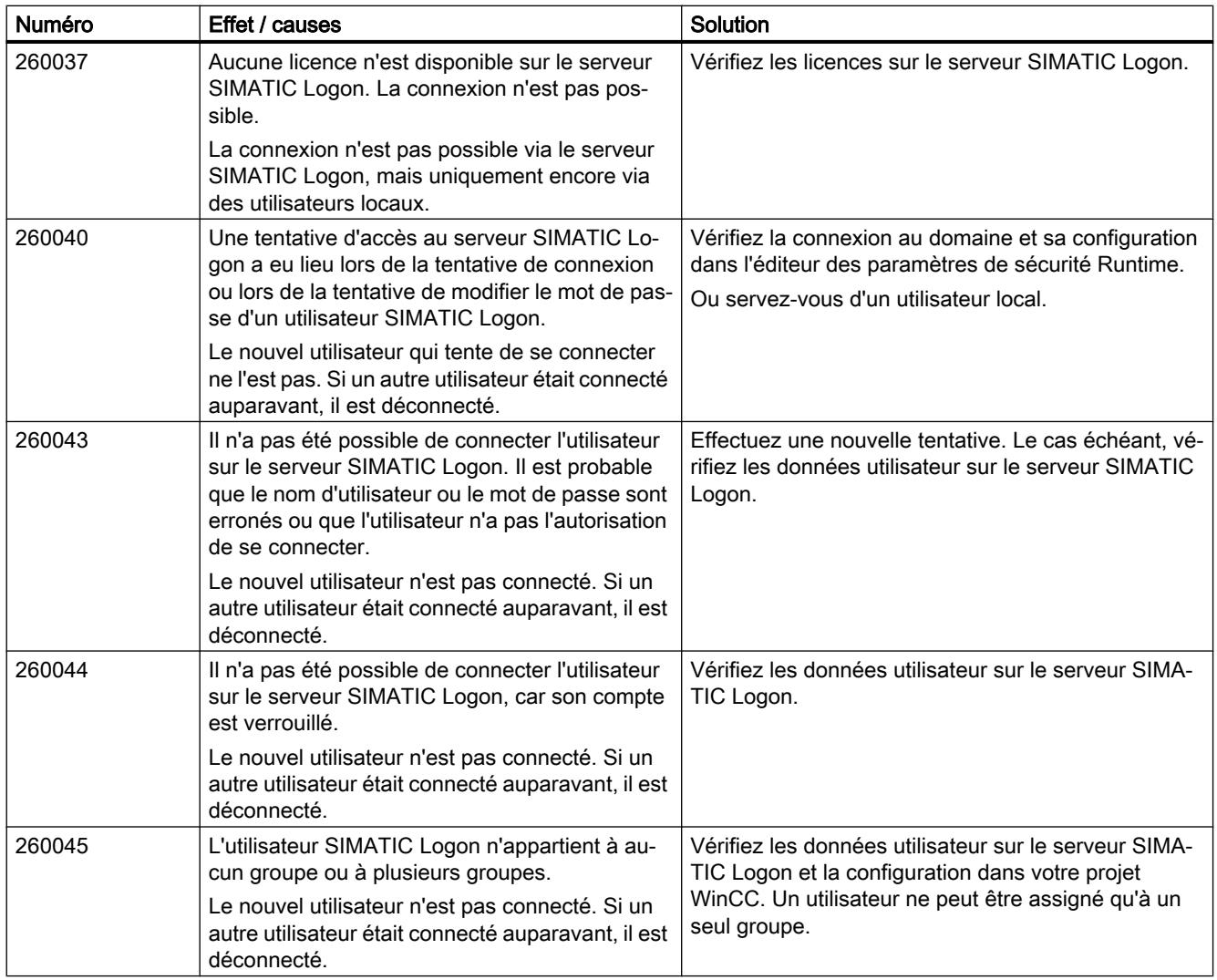

#### Remarque

#### Alarmes sans information complémentaire

Les alarmes 260010, 260011, 260015-260023, 260029, 260031, 260032, 260038, 260039, 260041, 260042 et 260048 ne sont pas décrites, car le texte du message contient toutes les informations nécessaires.

## 3.8.8.29 270000 - Alarmes, système d'alarmes

## 270000 - Alarmes Système d'alarmes

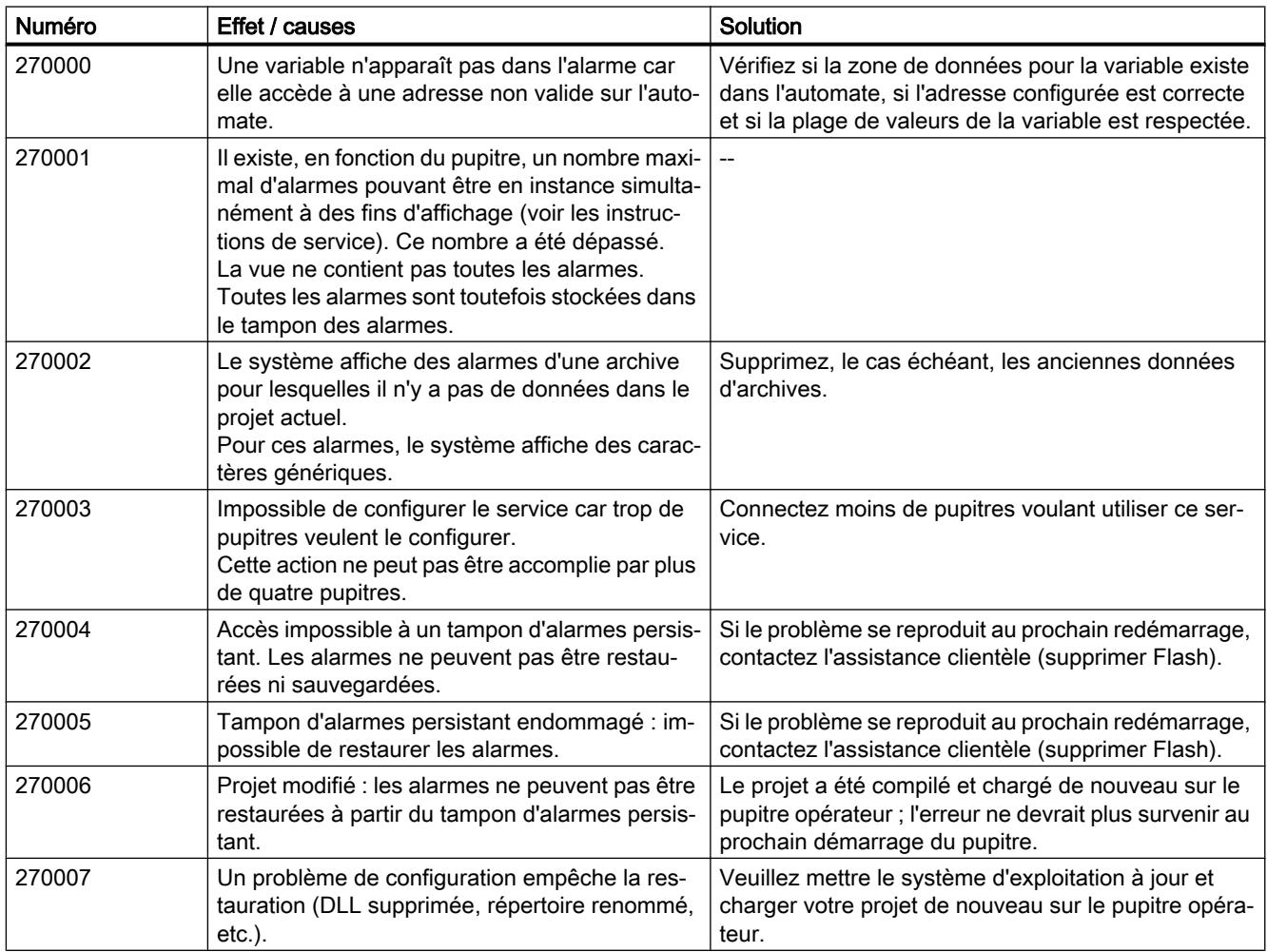

# 3.8.8.30 280000 - Alarmes SIMATIC 505 Pilote de communication DP (CSP)

# Alarmes SIMATIC 505 Pilote de communication DP (CSP)

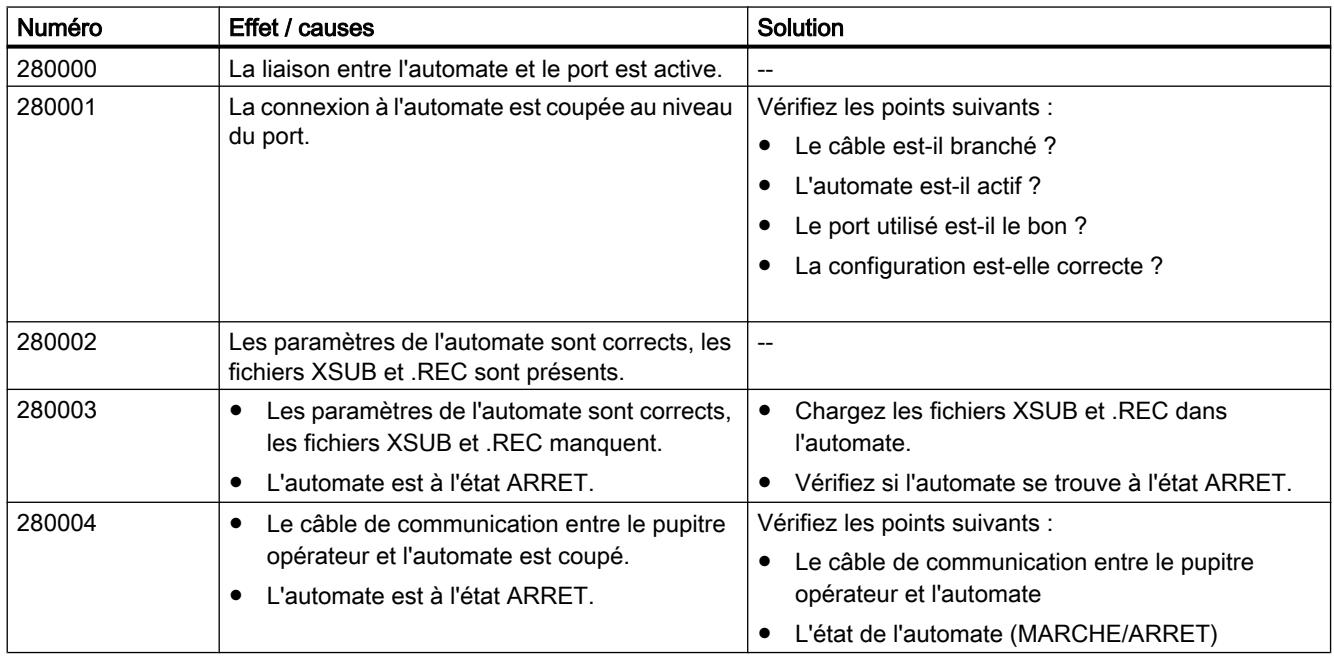

La liste ci-dessous contient les principales alarmes système.

## 3.8.8.31 290000 - Alarmes, système de recettes

# 290000 - Alarmes Système de recettes

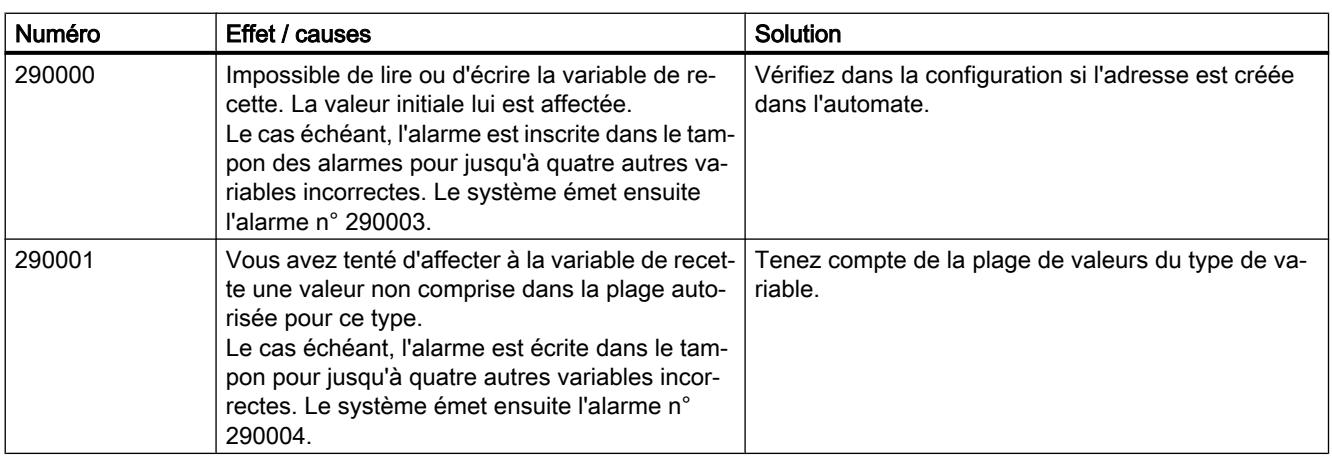

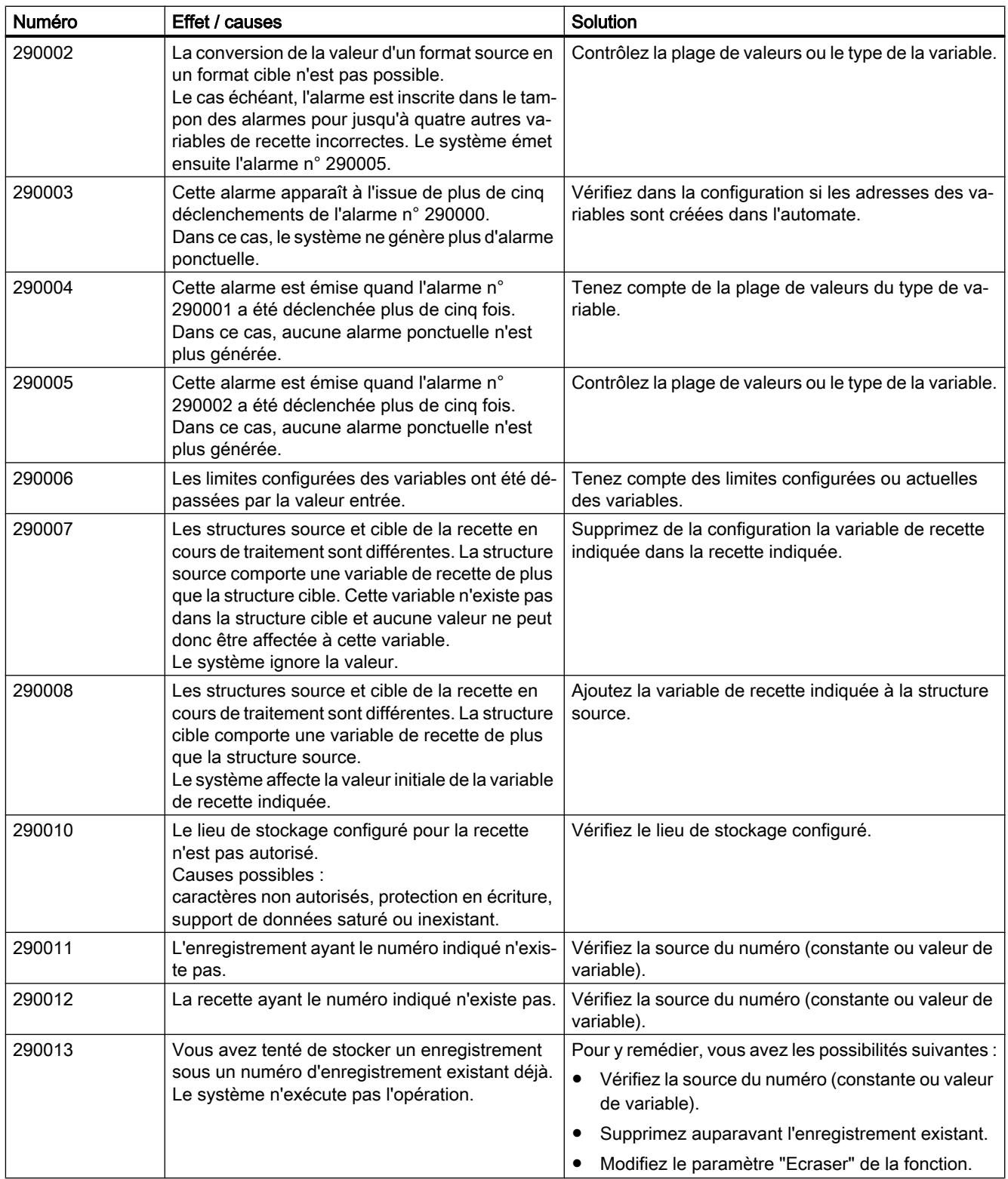

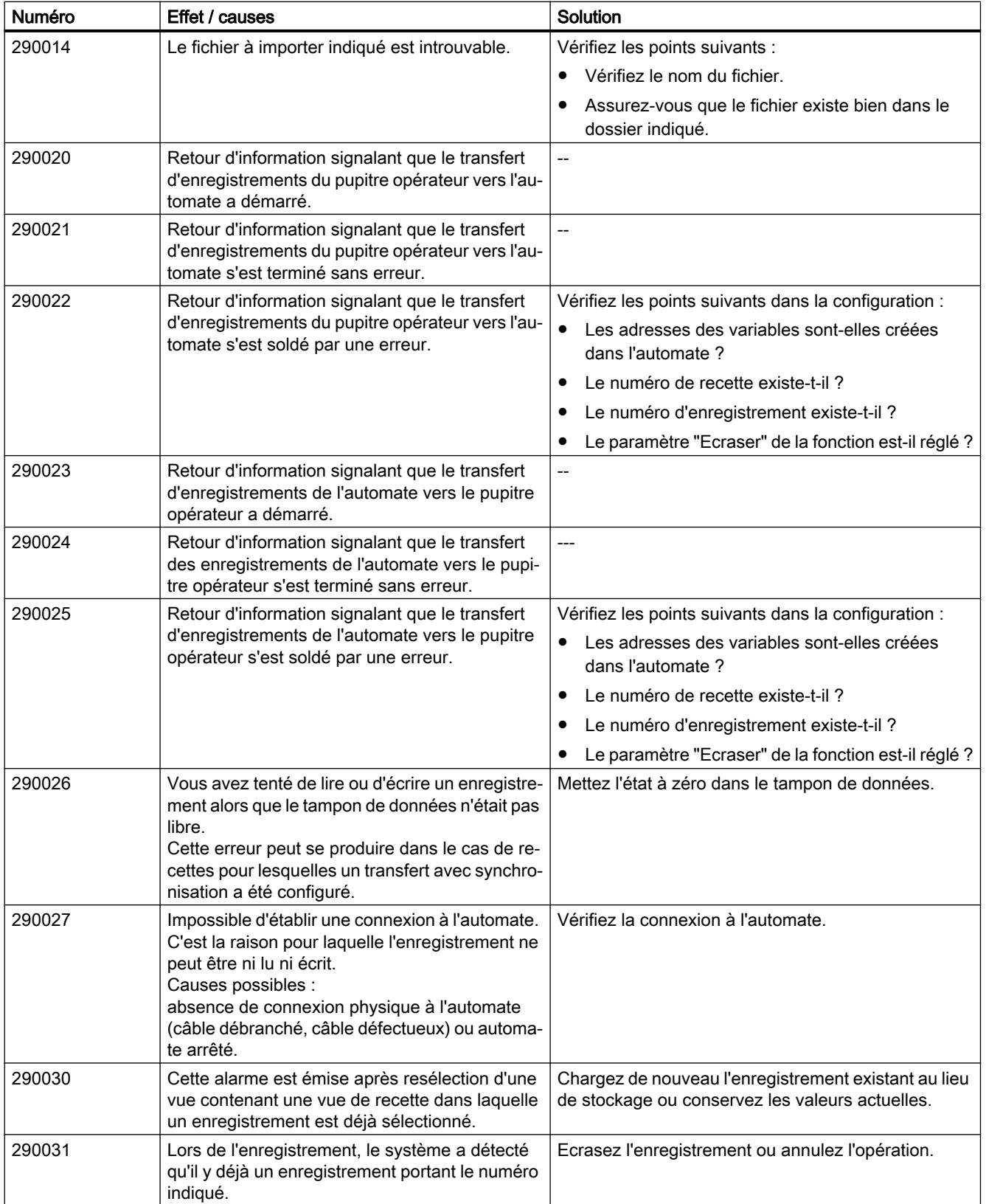

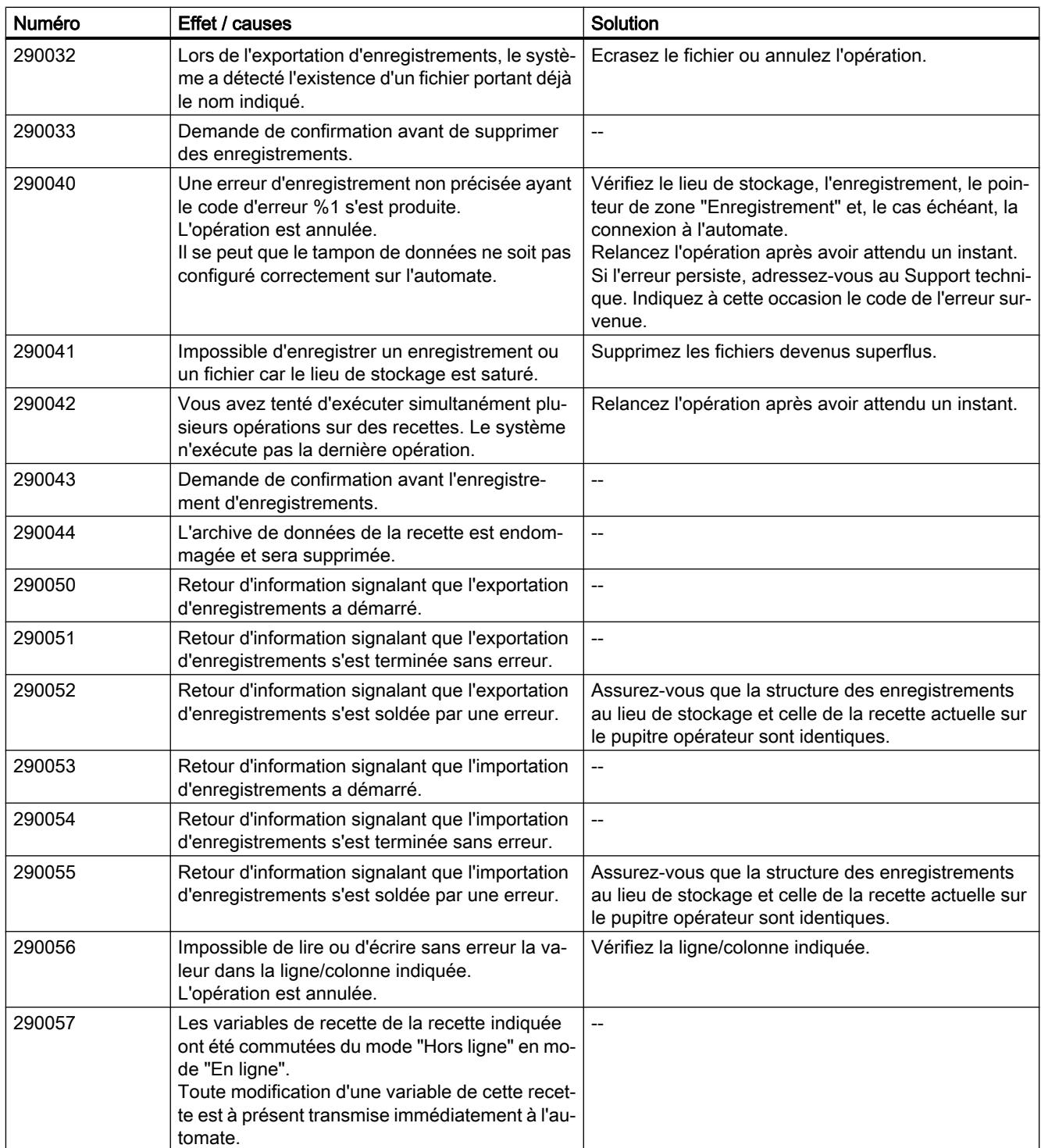

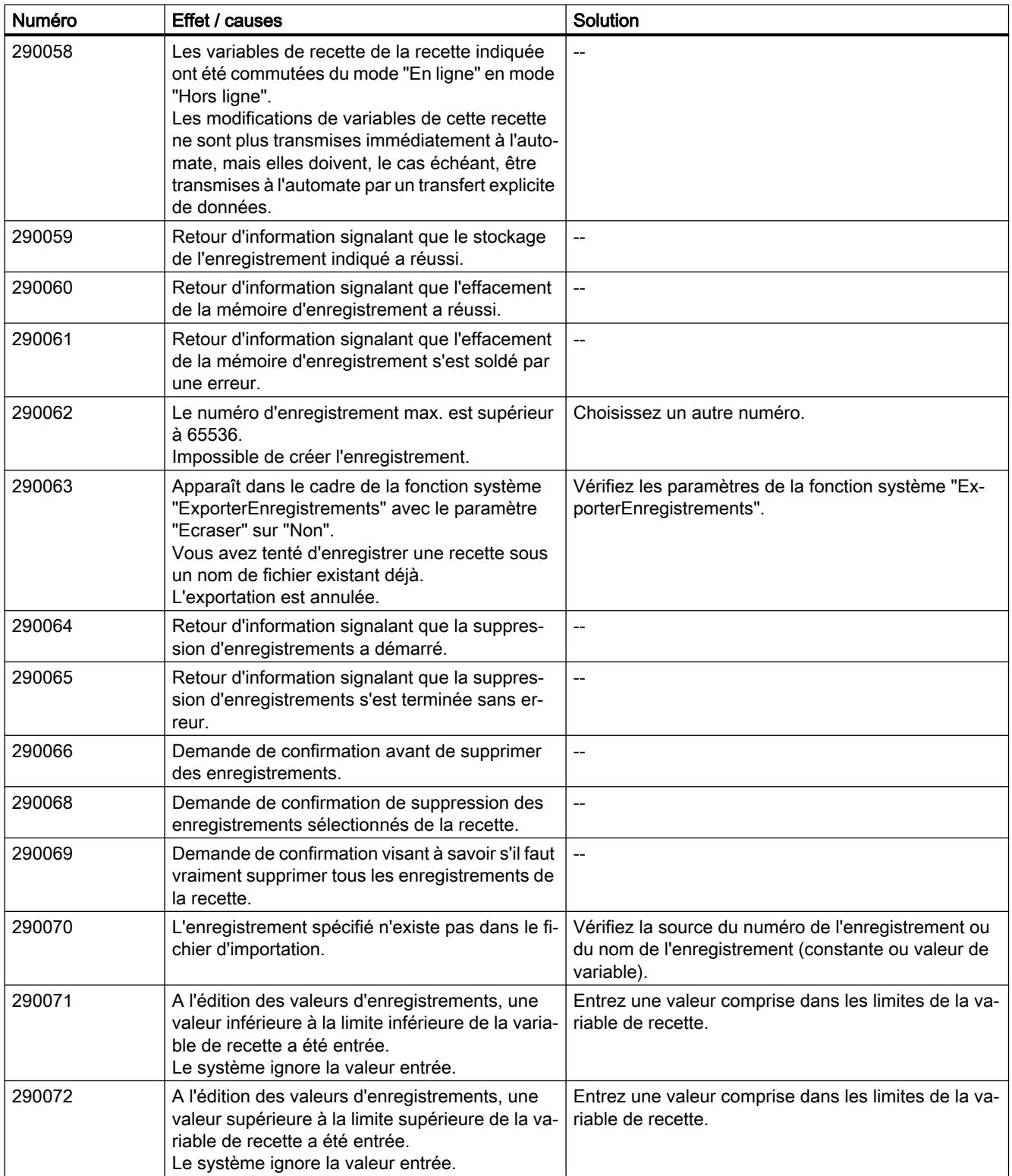

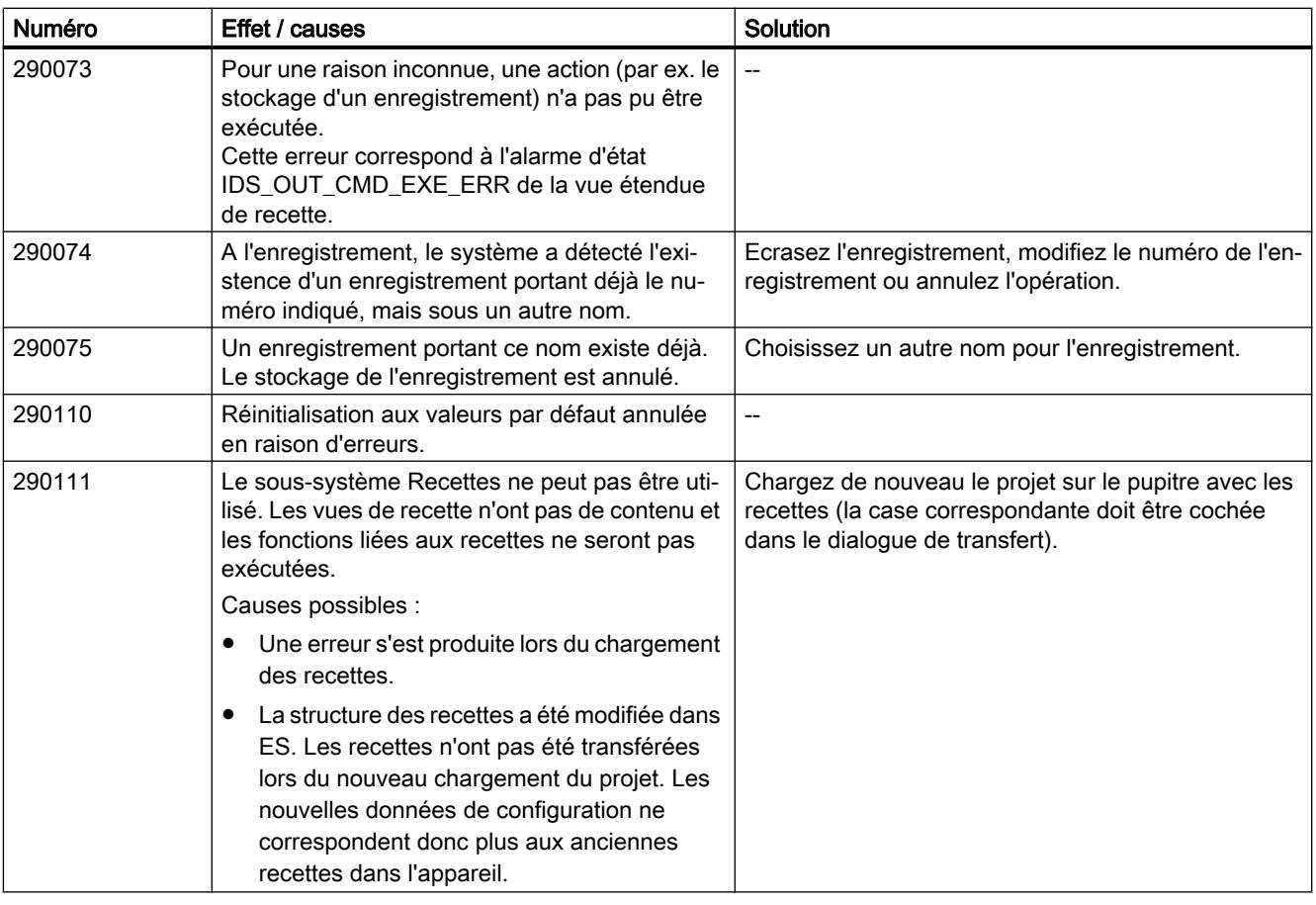

#### Remarque

#### Alarmes sans information complémentaire

Les alarmes 290067 et 290076-290109 ne sont pas décrites, car le texte du message contient toutes les informations nécessaires.

# 3.8.8.32 300000 - Alarmes, Alarm\_S

#### 300000 - Alarmes Alarm\_S

Vous trouverez ci-dessous la liste des messages système les plus importants.

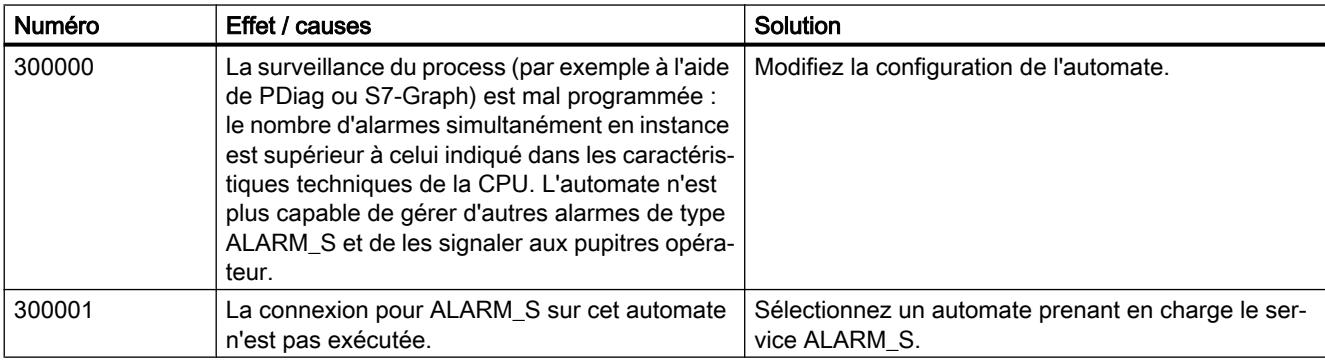

#### Remarque

#### Alarmes sans information complémentaire

Les alarmes 300100-300102 ne sont pas décrites, car le texte du message contient toutes les informations nécessaires.

### 3.8.8.33 310000 - Alarmes, consignation

#### 310000 - Alarmes, consignation

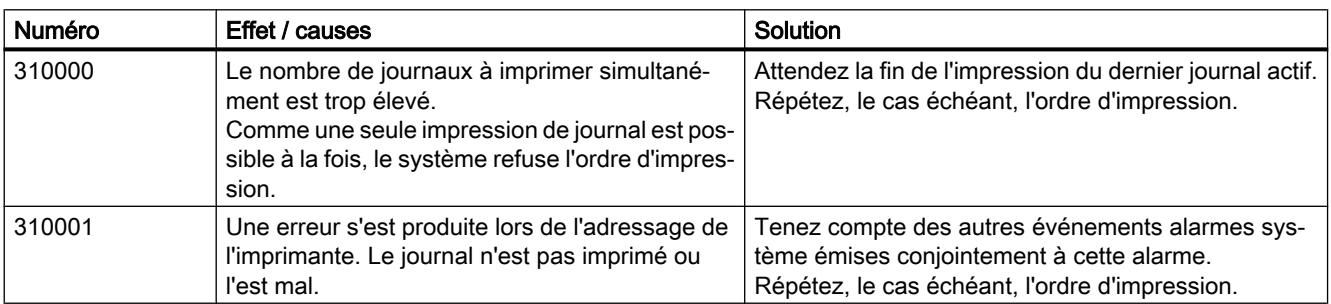

### 3.8.8.34 330000 - Alarmes, interaction

#### 330000 - Alarmes, interaction

Vous trouverez ci-dessous la liste des messages système les plus importants.

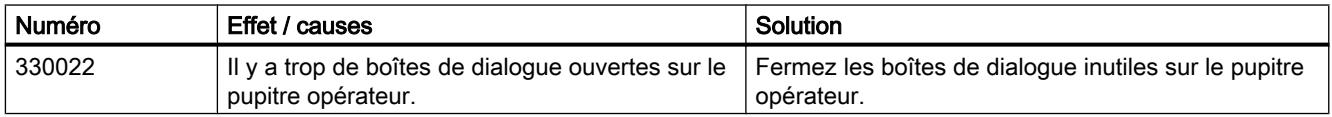

#### **Remarque**

#### Alarmes sans information complémentaire

Les alarmes 330001-330021, 330023-330070 ne sont pas décrites, car le texte du message contient toutes les informations nécessaires.

### 3.8.8.35 340000 - Alarmes texte d'information

#### 340000 - Alarmes texte d'information

#### Remarque

#### Alarmes sans information complémentaire

Les alarmes 340001-340005 ne sont pas décrites, car le texte du message contient toutes les informations nécessaires.

### 3.8.8.36 350000 - Alarmes, PROFIsafe

#### 350000 - Alarmes, PROFIsafe

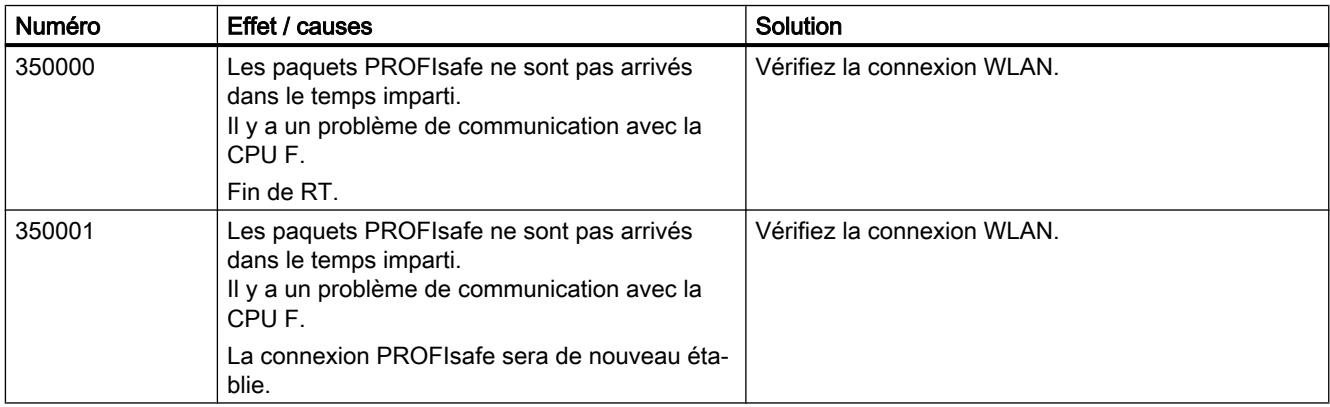

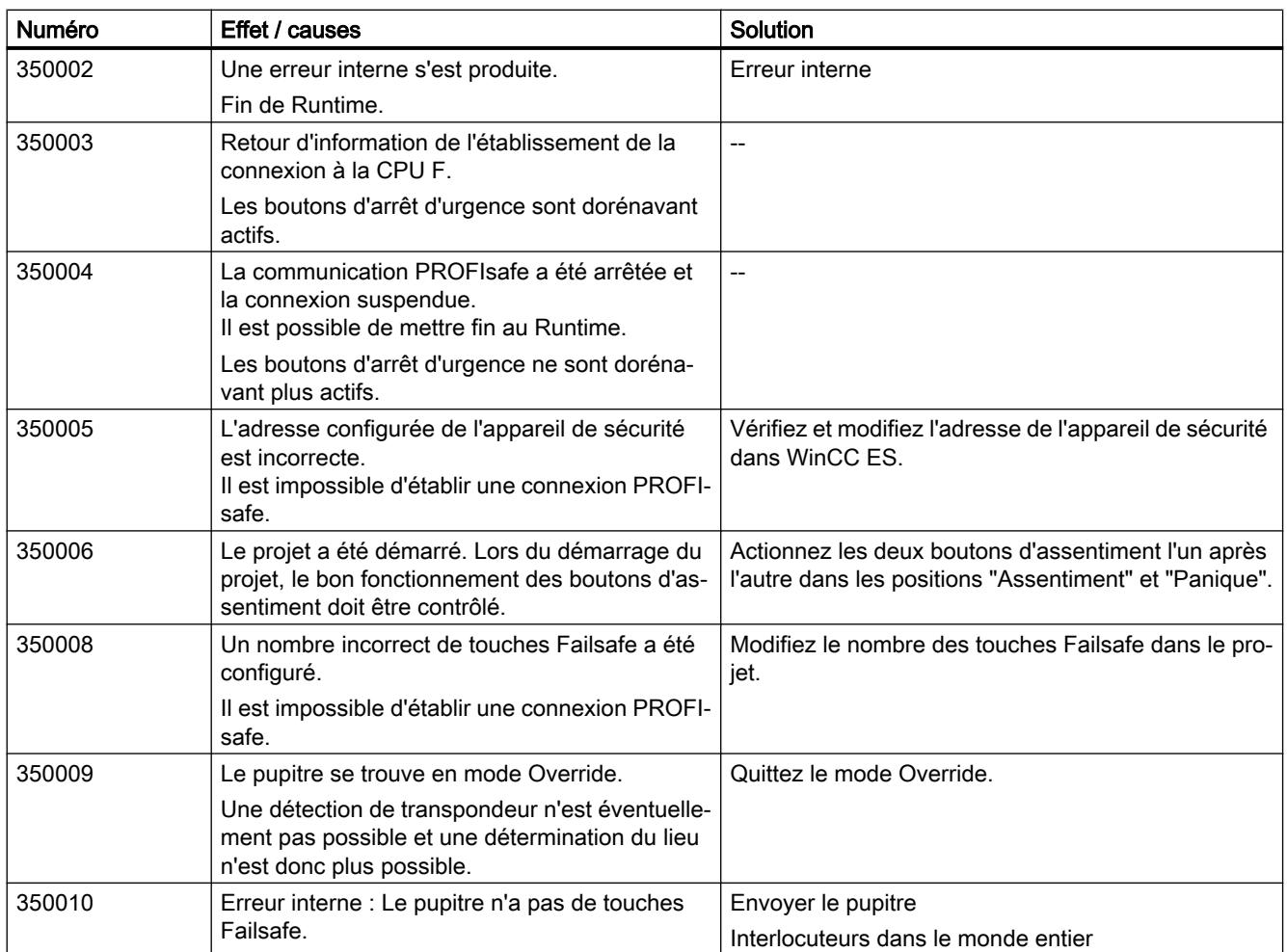

# 3.8.8.37 380000 - Alarmes Sm@rtServer

#### 380000 - Alarmes Sm@rtServer

#### Remarque

#### Alarmes sans information complémentaire

Les alarmes 380000-380100 ne sont pas décrites, car le texte du message contient toutes les informations nécessaires.

### 3.8.9 Alarmes système

#### 3.8.9.1 Alarmes système

#### Introduction

Les alarmes systèmes décrites par la suite sont créées par les divers modules de WinCC. Vous pouvez intégrer ces alarmes dans votre système d'alarme par la commande de menu "WinCC - Alarmes système".

#### **Remarque**

Vous trouverez également d'autres informations sur les alarmes système dans le bloc d'alarme "Commentaire" de l'alarme survenue.

#### Remarque

Les alarmes système s'affichent dans une vue des alarmes. Les alarmes système s'affichent dans la langue actuellement configurée sur votre pupitre opérateur.

Le format de l'heure (AM/PM ou format 24 heures) est appliqué en fonction de la langue paramétrée. Si le texte de message n'est pas traduit dans cette langue, il est affiché en anglais et le format de l'heure correspondant s'affiche.

## 3.8.9.2 1000000 - Alarmes runtime

#### Signification des alarmes système

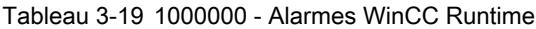

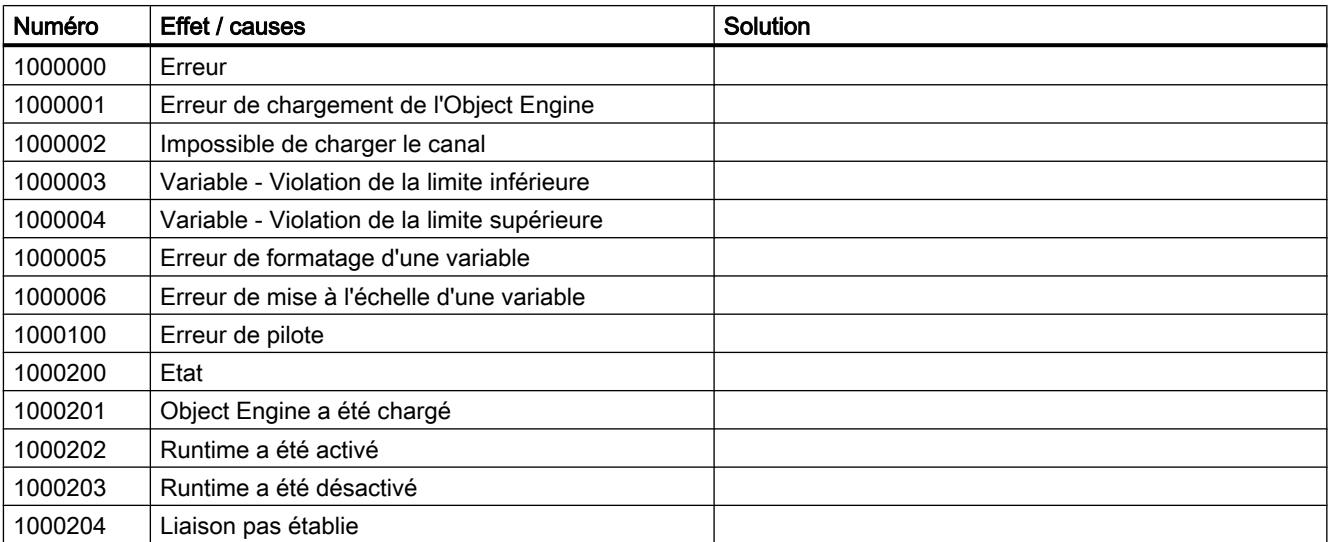

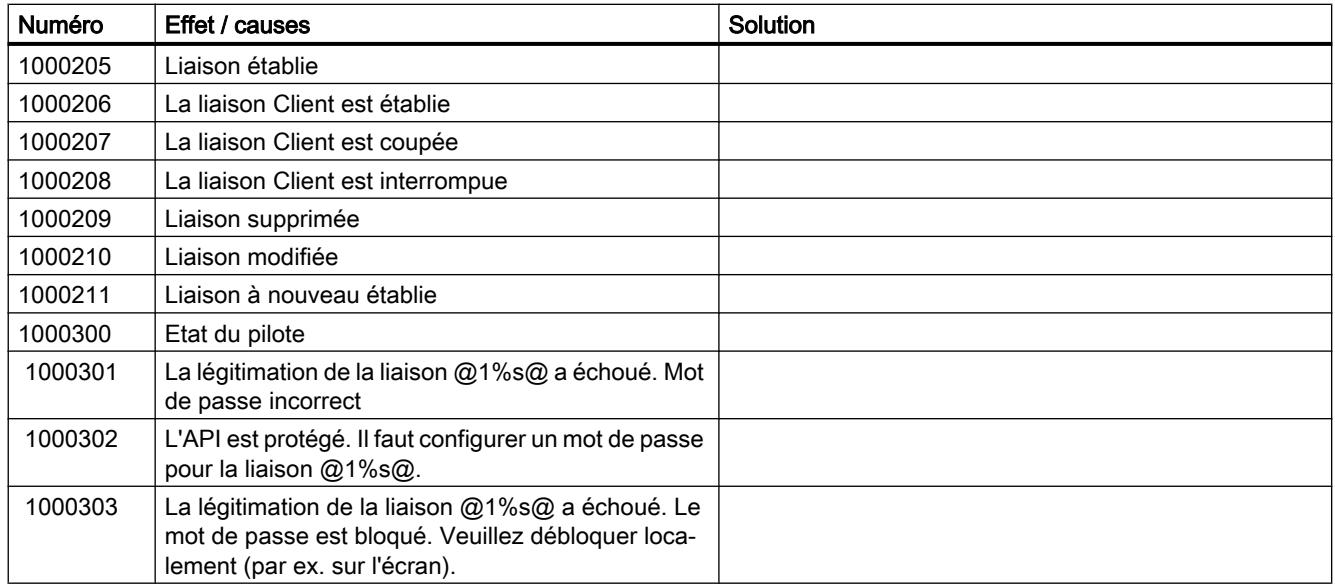

# 3.8.9.3 1000800 - Alarmes client WinCC

### Signification des alarmes système

Vous trouverez ci-dessous la liste des messages système les plus importants.

Tableau 3-20 1000800 - Alarmes client WinCC

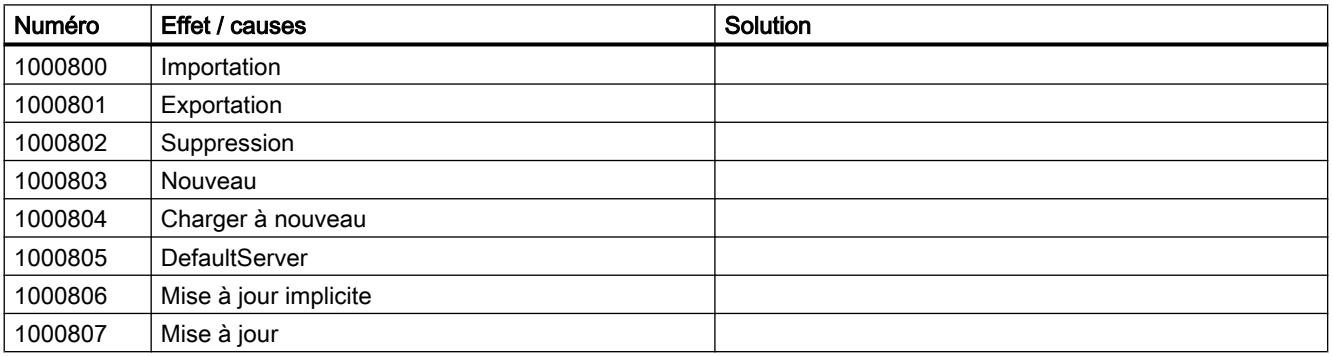

# 3.8.9.4 1000900 - Alarmes Performance Monitor

## Signification des alarmes système

Vous trouverez ci-dessous la liste des messages système les plus importants.

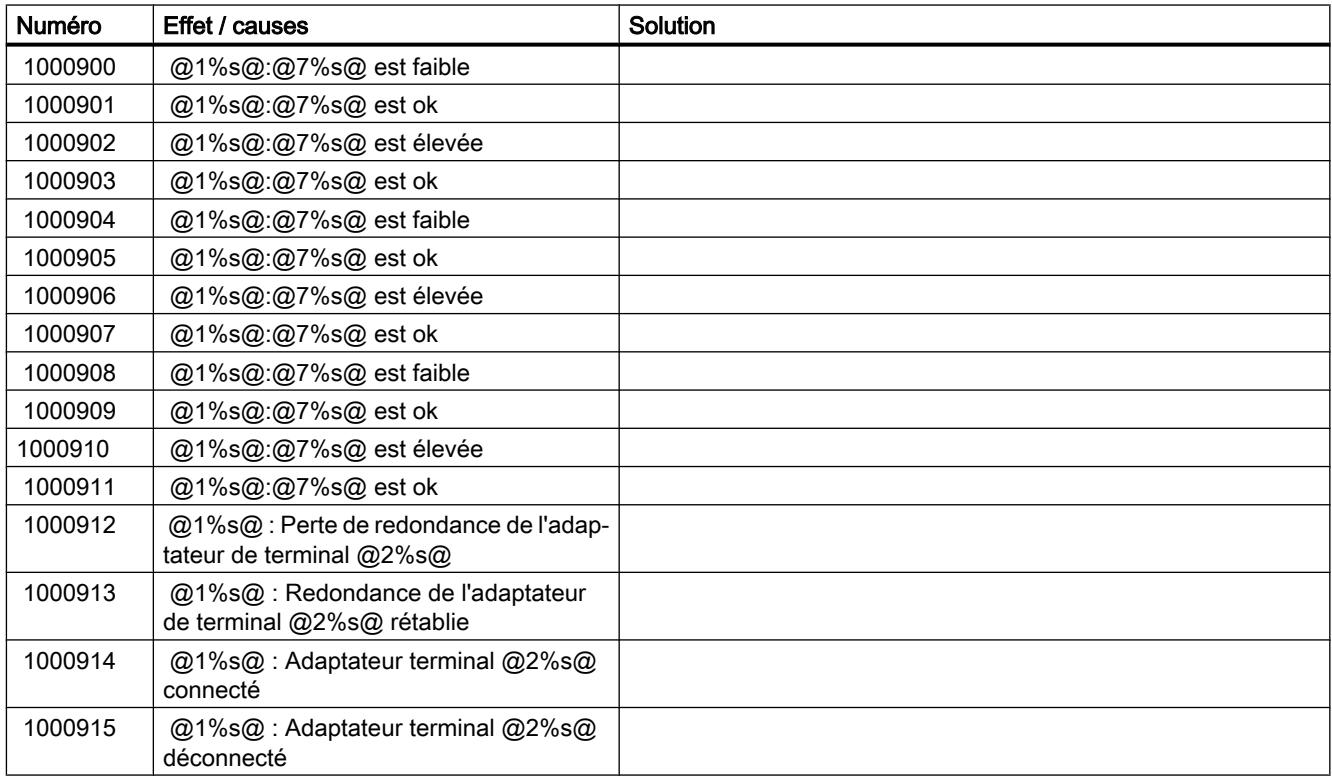

Tableau 3-21 1000900 - Alarmes Performance Monitor

### 3.8.9.5 1001000 - Alarmes Vues en runtime

### Signification des alarmes système

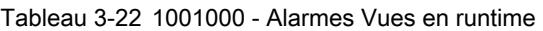

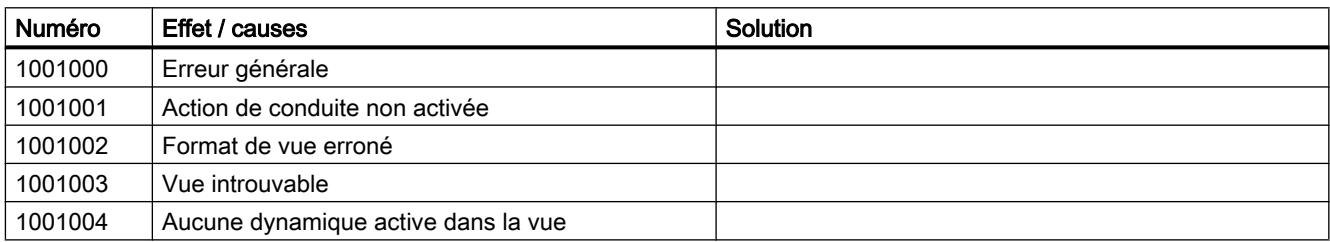

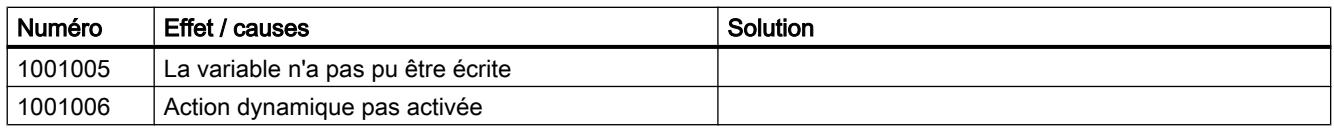

# 3.8.9.6 1002000 - Alarmes Archivage de variables

# Signification des alarmes système

Vous trouverez ci-dessous la liste des messages système les plus importants.

Tableau 3-23 1002000 - Alarmes Archivage de variables

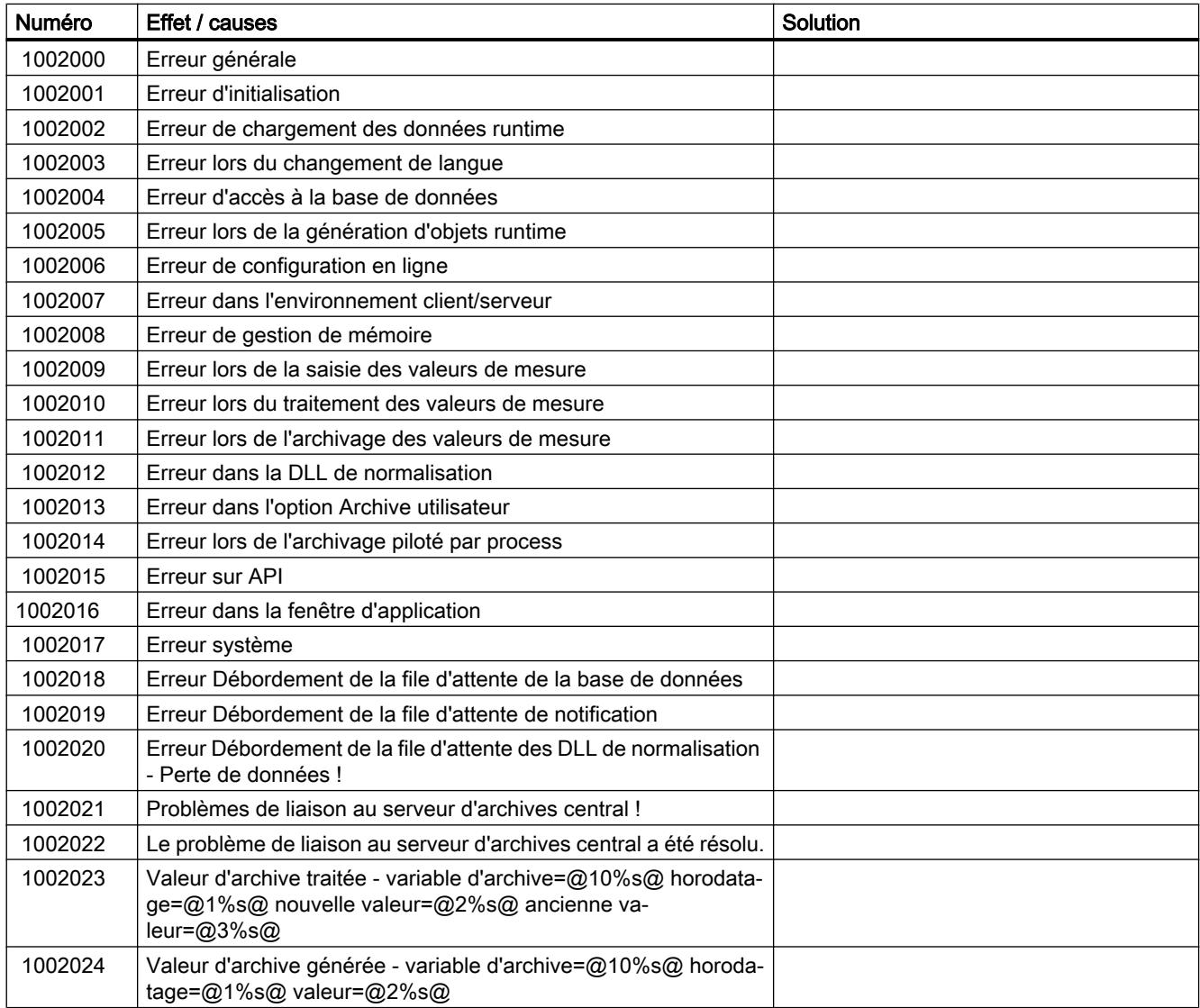

# 3.8.9.7 1003018 - Alarmes Système d'alarmes

## Signification des alarmes système

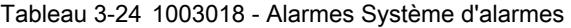

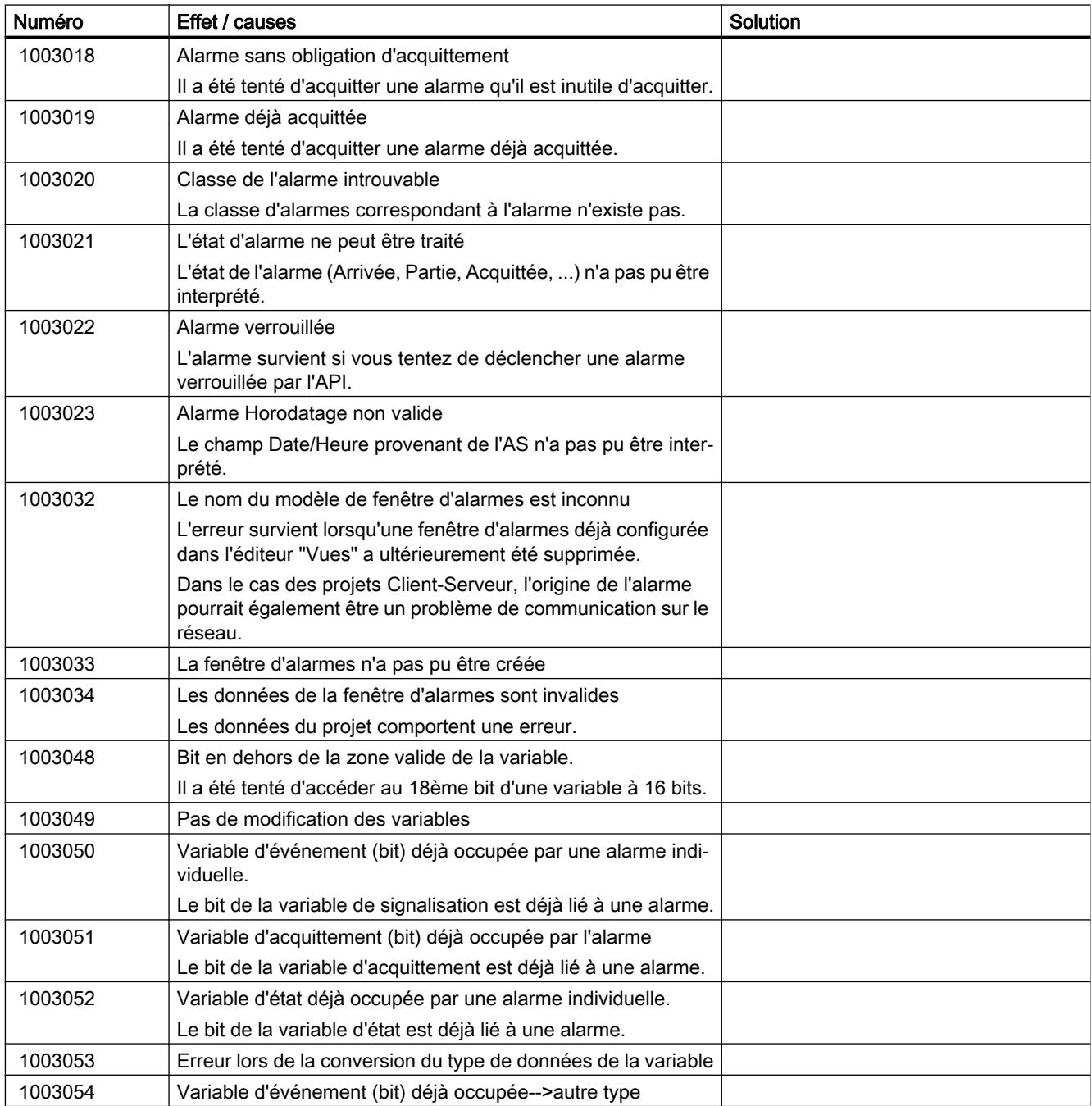

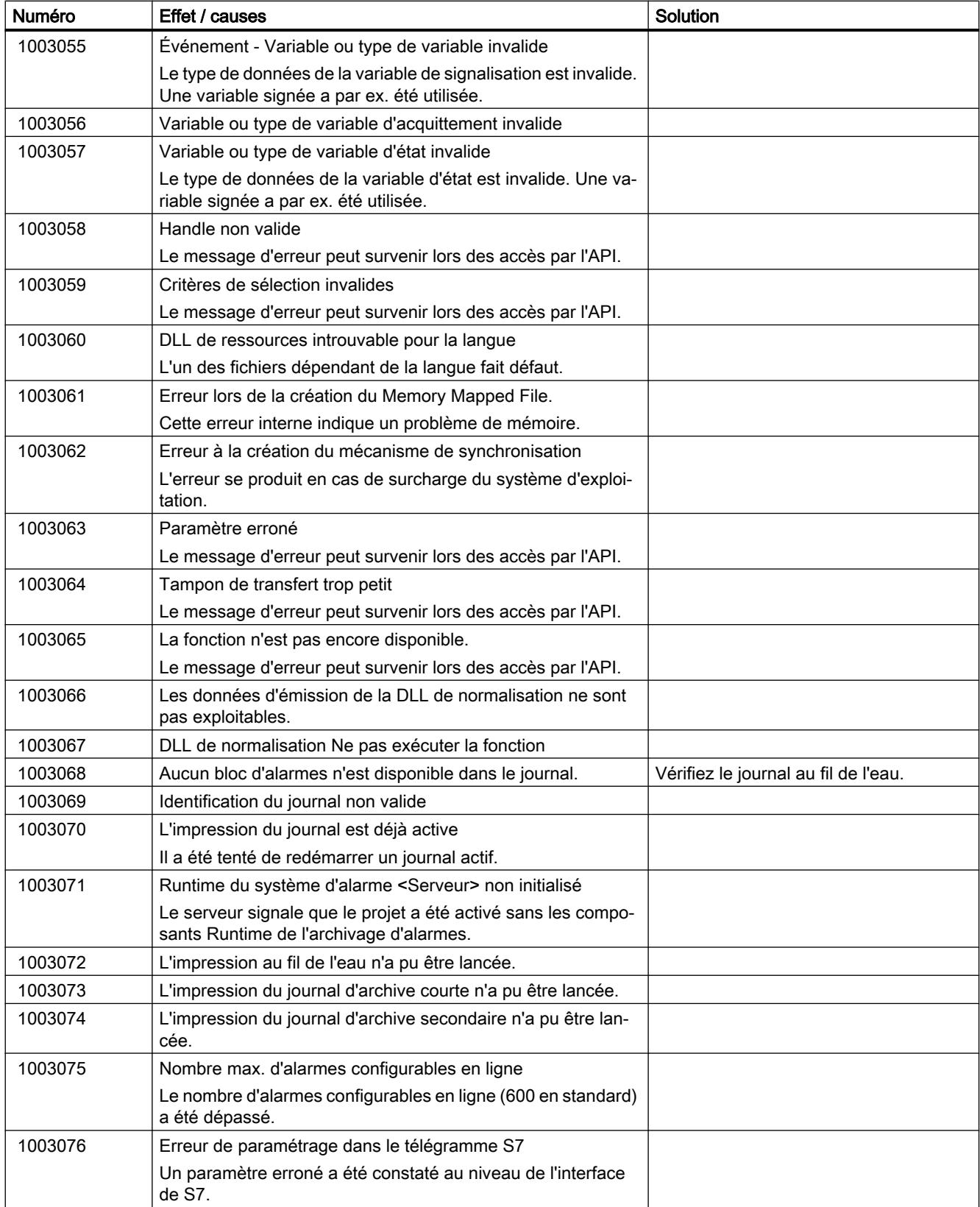

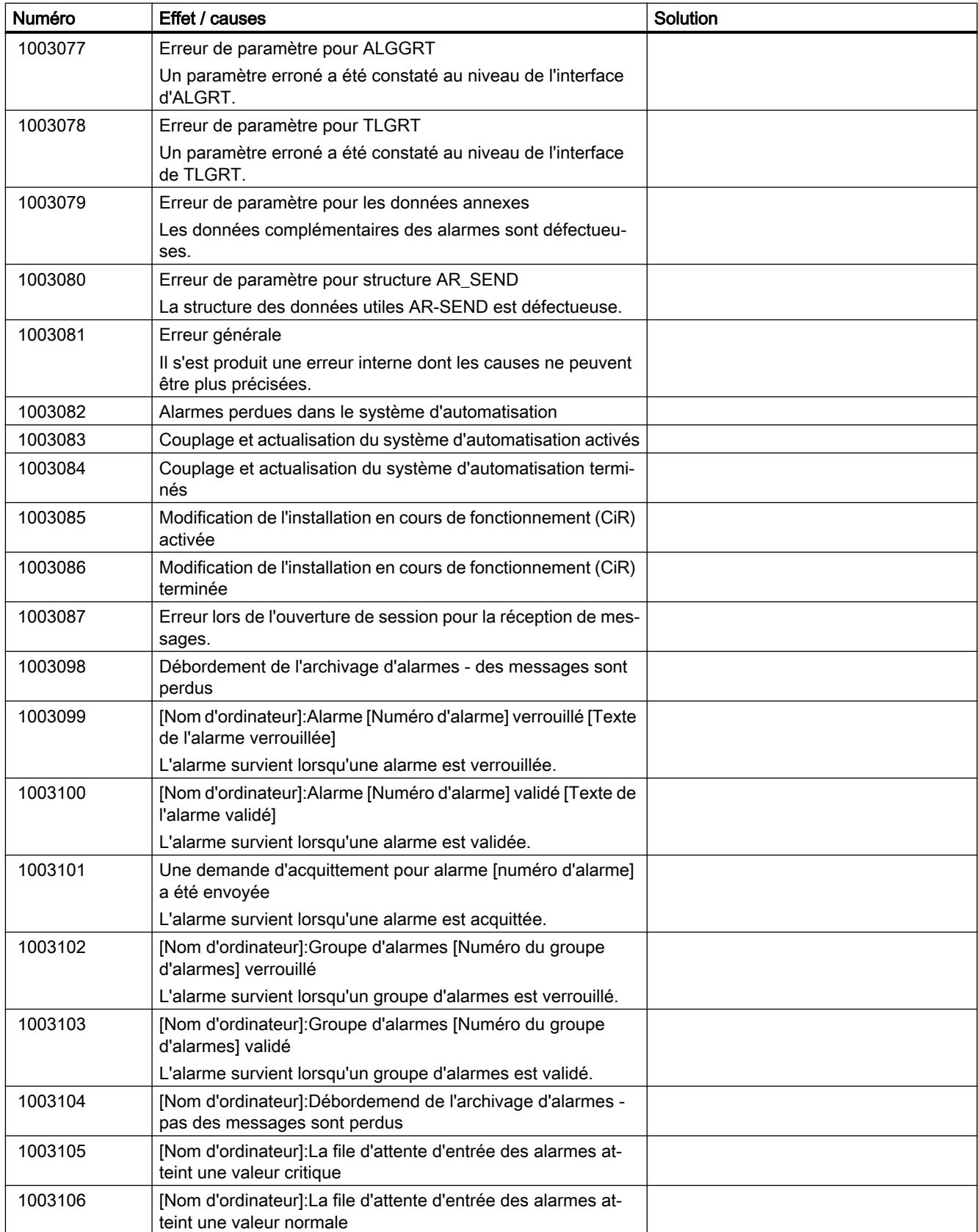

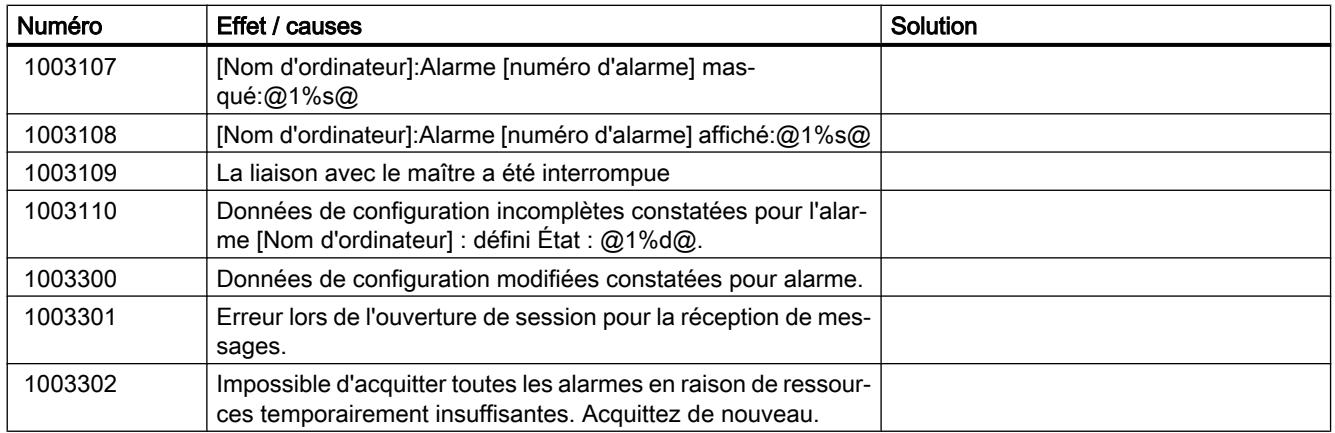

# 3.8.9.8 1004000 - Alarmes Travaux d'impression

#### Signification des alarmes système

Vous trouverez ci-dessous la liste des messages système les plus importants.

Tableau 3-25 100400 - Alarmes Travaux d'impression

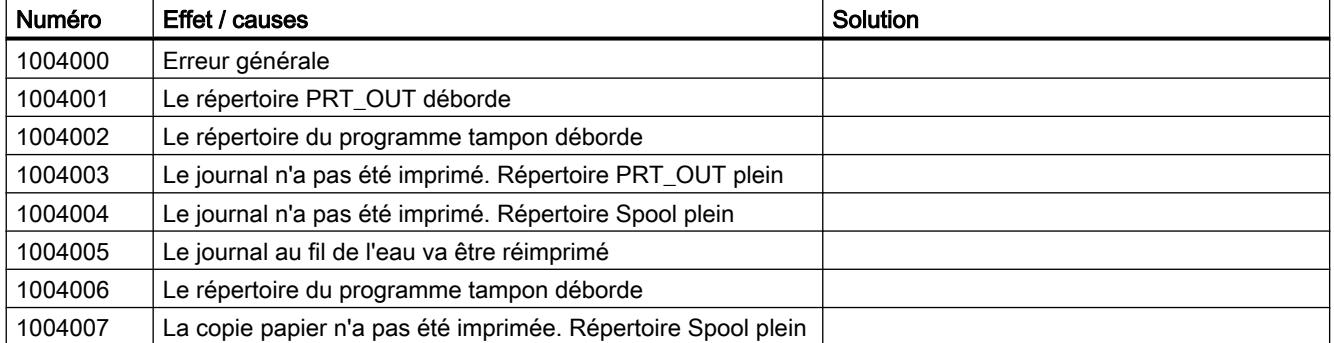

## 3.8.9.9 1005000 - Alarmes Bibliothèque de textes

## Signification des alarmes système

Tableau 3-26 100500 - Alarmes Bibliothèque de textes

| Numéro  | Effet / causes                                  | Solution |
|---------|-------------------------------------------------|----------|
| 1005000 | Erreur générale                                 |          |
| 1005001 | Erreur de déconnexion des applications runtime. |          |
| 1005002 | Erreur de connexion des applications runtime.   |          |

#### Travailler avec des alarmes

### 3.8 Référence

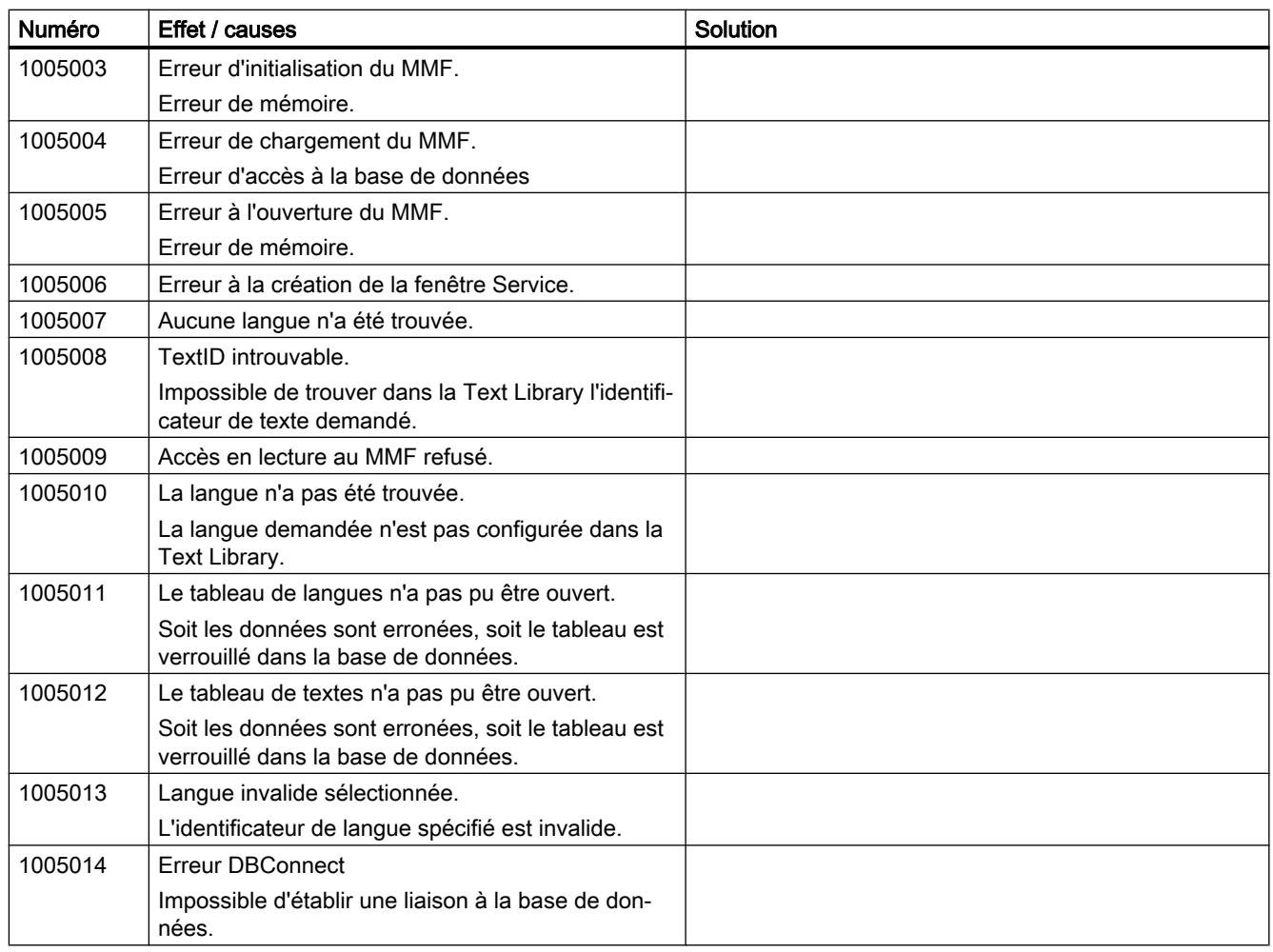

# 3.8.9.10 1006000 - Alarmes Scripts globaux

## Signification des alarmes système

Tableau 3-27 100600 - Alarmes Scripts globaux

| Numéro  | Effet / causes                                                                                                    | Solution |
|---------|----------------------------------------------------------------------------------------------------|----------|
| 1006000 | Erreur                                                                                                    |          |
| 1007000 | Débordement haut                                                                                                    |          |
|         | Surcharge: soit un trop grand nombre d'actions sont<br>exécutées dans un cycle trop petit, soit une action<br>est en panne (boucle bloquée, affichage d'un dialo-<br>gue). Toutes les autres fonctions se trouvent dans<br>la file d'attente et ne peuvent être traitées. |          |

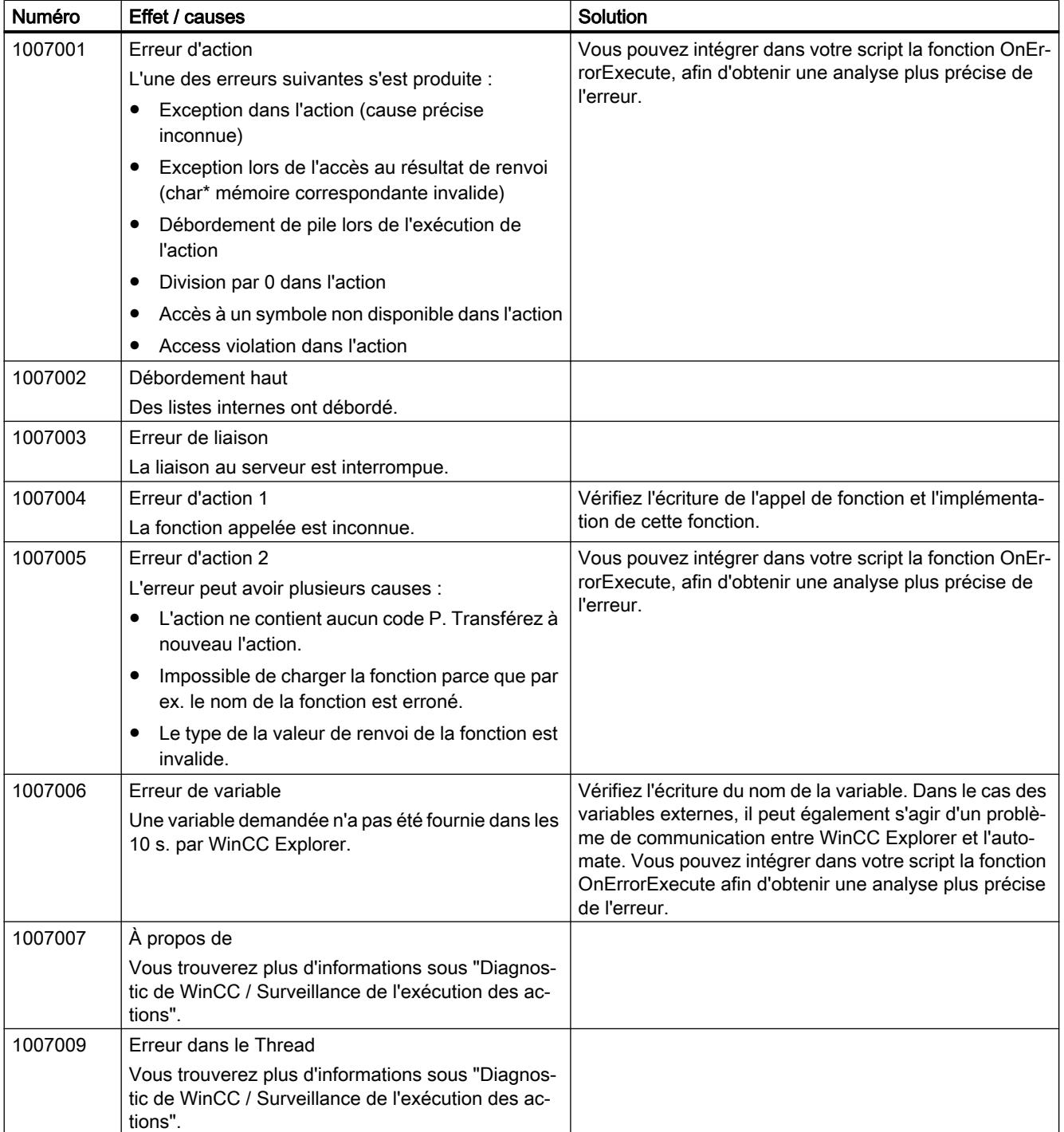

# 3.8.9.11 1008000 - Alarmes Gestion des utilisateurs

#### Signification des alarmes système

Vous trouverez ci-dessous la liste des messages système les plus importants.

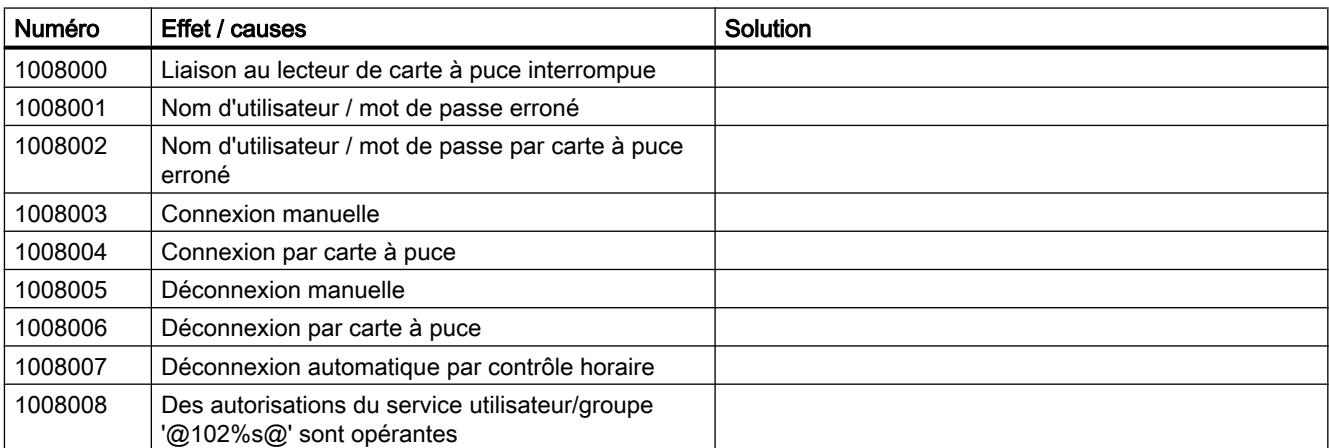

Tableau 3-28 100800 - Alarmes Gestion des utilisateurs

### 3.8.9.12 1009000 - Alarmes Lifebeat Monitoring

### Signification des alarmes système

Vous trouverez ci-dessous la liste des messages système les plus importants.

Tableau 3-29 100900 - Alarmes Lifebeat Monitoring

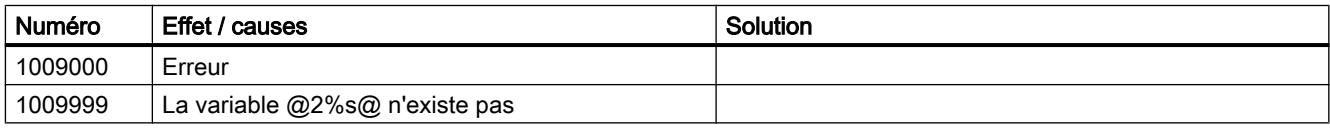

# 3.8.9.13 1010000 - Alarmes STRRT

#### Signification des alarmes système

Vous trouverez ci-dessous la liste des messages système les plus importants.

Tableau 3-30 101000 - Alarmes STRRT

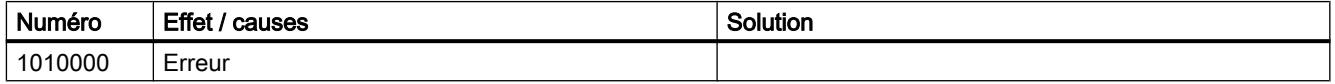
# 3.8.9.14 1011000 - Alarmes Signalisation groupée

#### Signification des alarmes système

Vous trouverez ci-dessous la liste des messages système les plus importants.

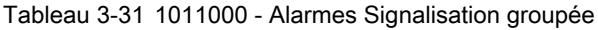

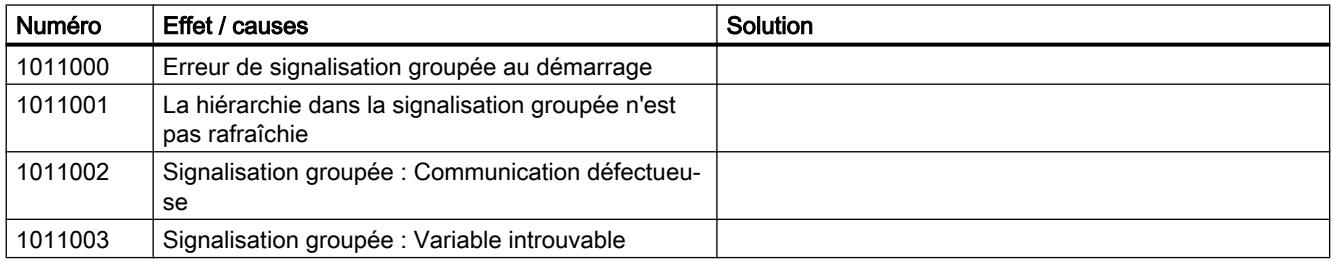

# 3.8.9.15 1011101 - Alarmes Picture Tree Manager

#### Signification des alarmes système

Vous trouverez ci-dessous la liste des messages système les plus importants.

Tableau 3-32 1011101 - Alarmes Picture Tree Manager

| Numéro  | Effet /<br>/ causes      | Solution |
|---------|--------------------------|----------|
| 1011101 | Erreur lors du démarrage |          |

## 3.8.9.16 1011201 - Alarmes Split Screen Manager

#### Signification des alarmes système

Vous trouverez ci-dessous la liste des messages système les plus importants.

Tableau 3-33 1011201 - Alarmes Split Screen Manager

| Numéro  | Effet / causes                                             | Solution |
|---------|------------------------------------------------------------|----------|
| 1011201 | Erreur lors du démarrage                                   |          |
| 1011202 | Le taux de remplissage du lecteur de projet dépasse<br>80% |          |
| 1011203 | Le projet a été créé avec une version WinCC erro-<br>née   |          |

# 3.8.9.17 1012001 - Alarmes Synchronisation de l'horloge

# Signification des alarmes système

Vous trouverez ci-dessous la liste des messages système les plus importants.

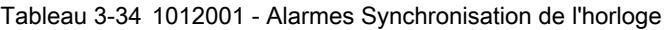

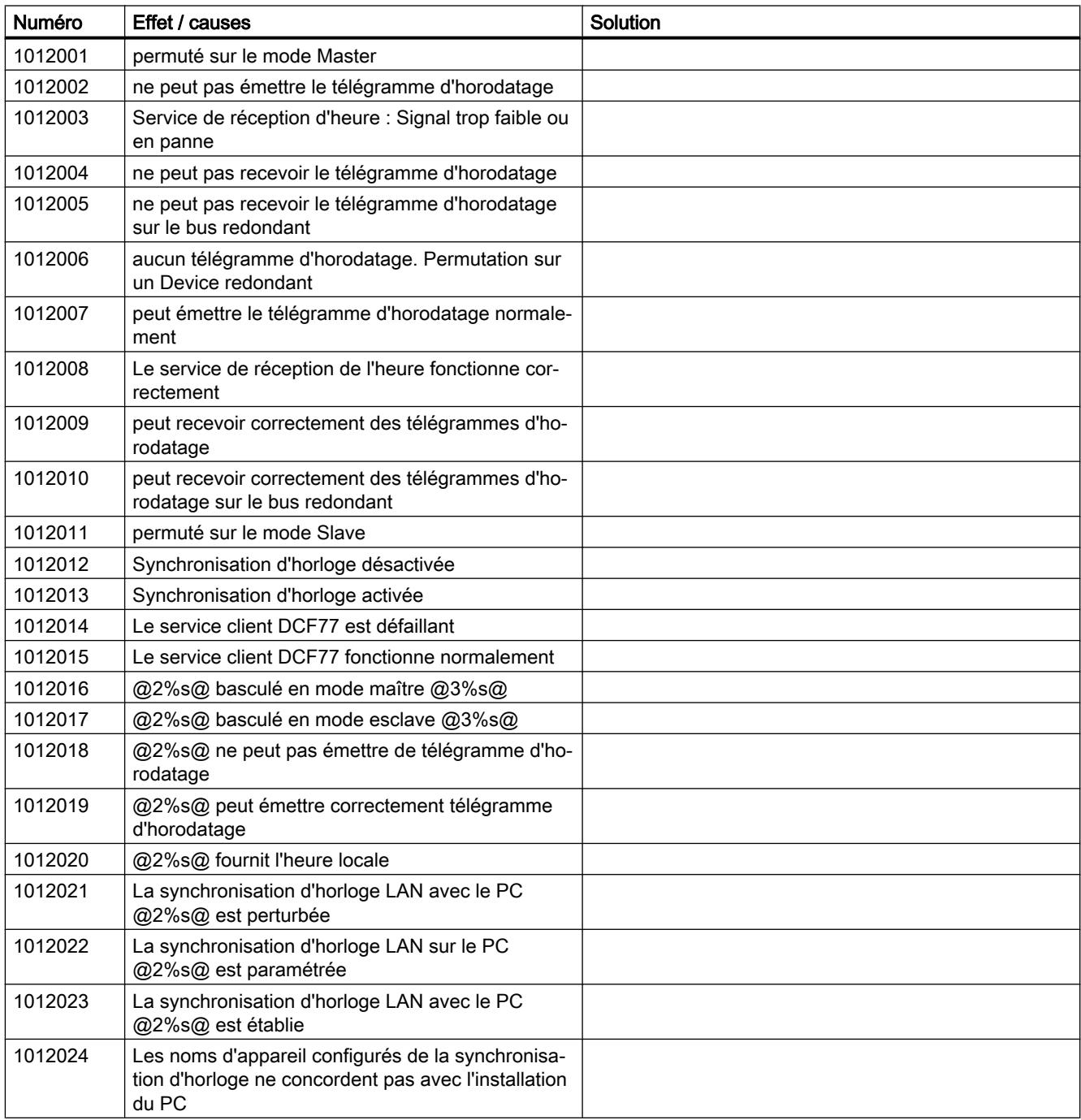

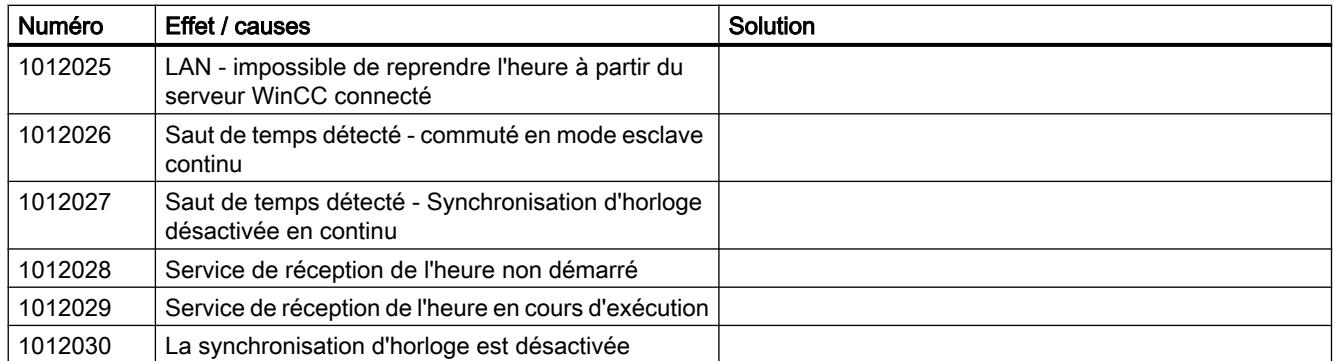

# 3.8.9.18 1012200 - Alarmes Redundancy

# Signification des alarmes système

Vous trouverez ci-dessous la liste des messages système les plus importants.

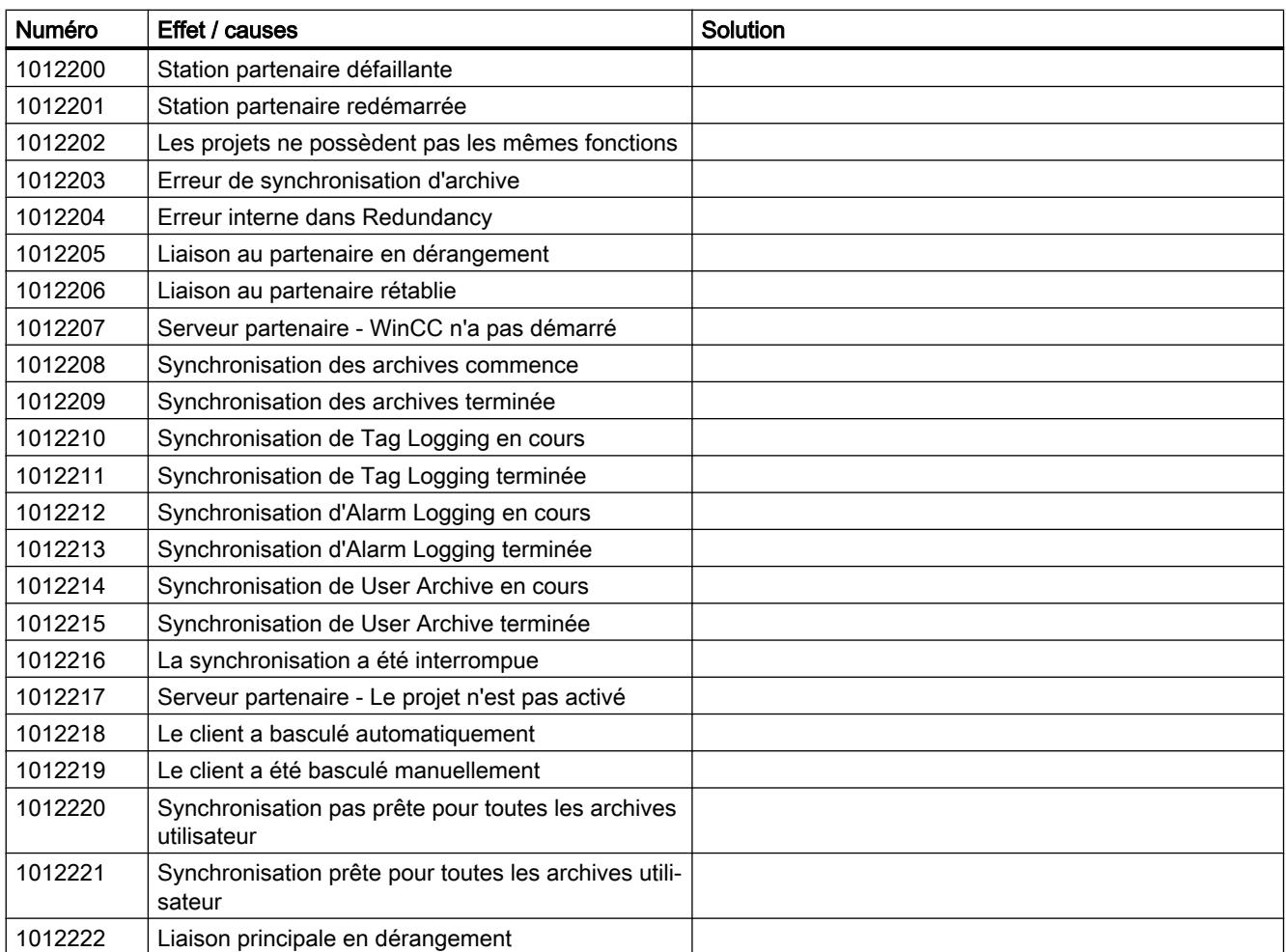

#### Tableau 3-35 1012200 - Alarmes Redundancy

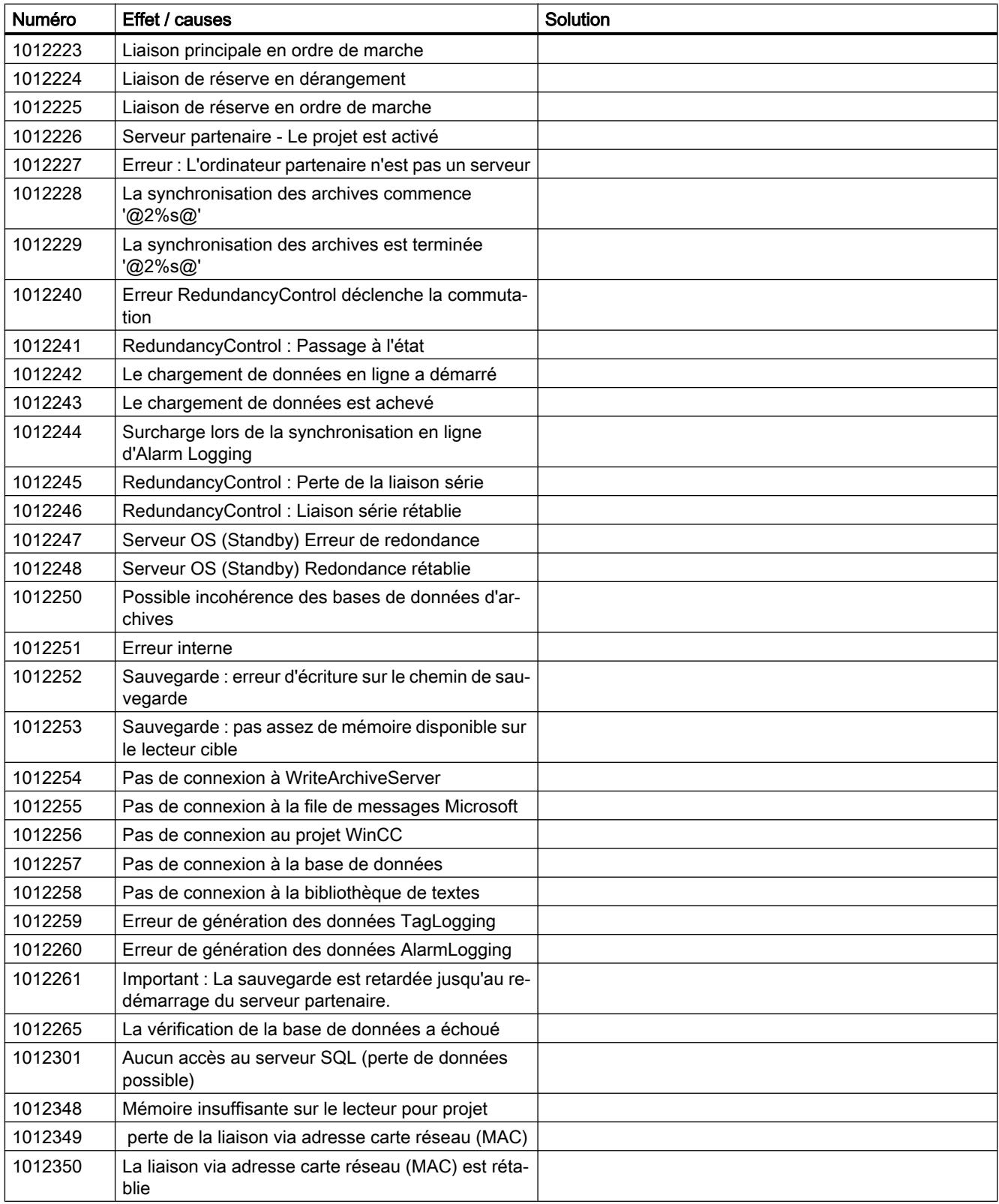

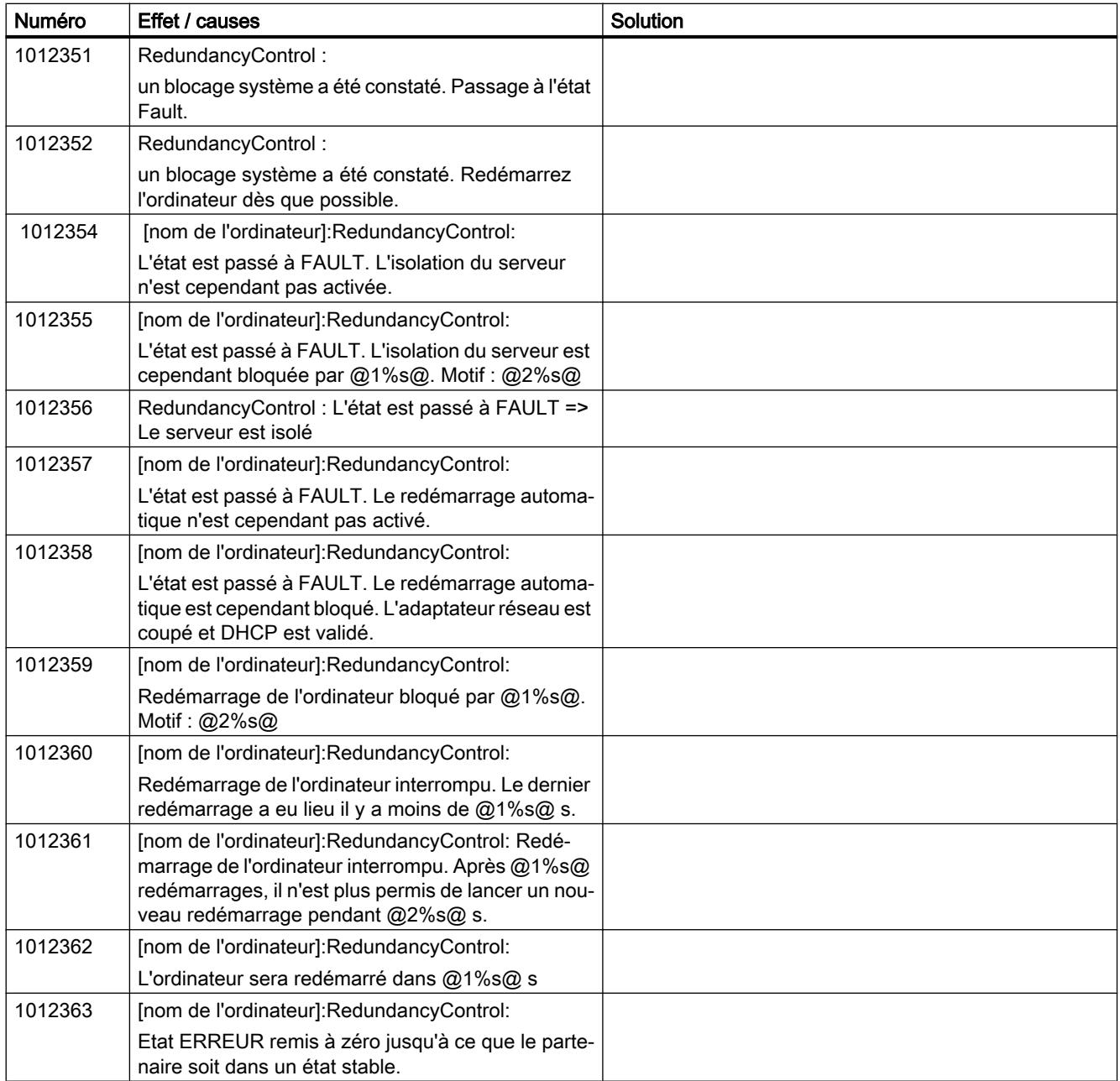

# 3.8.9.19 1012400 - Alarmes WebNavigatorClient

# Signification des alarmes système

Vous trouverez ci-dessous la liste des messages système les plus importants.

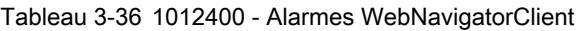

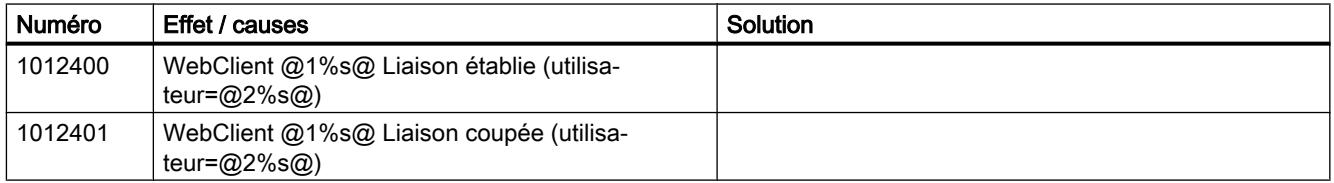

## 3.8.9.20 1012500 - Alarmes Process Historian

# Signification des alarmes système

Vous trouverez ci-dessous la liste des messages système les plus importants.

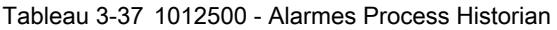

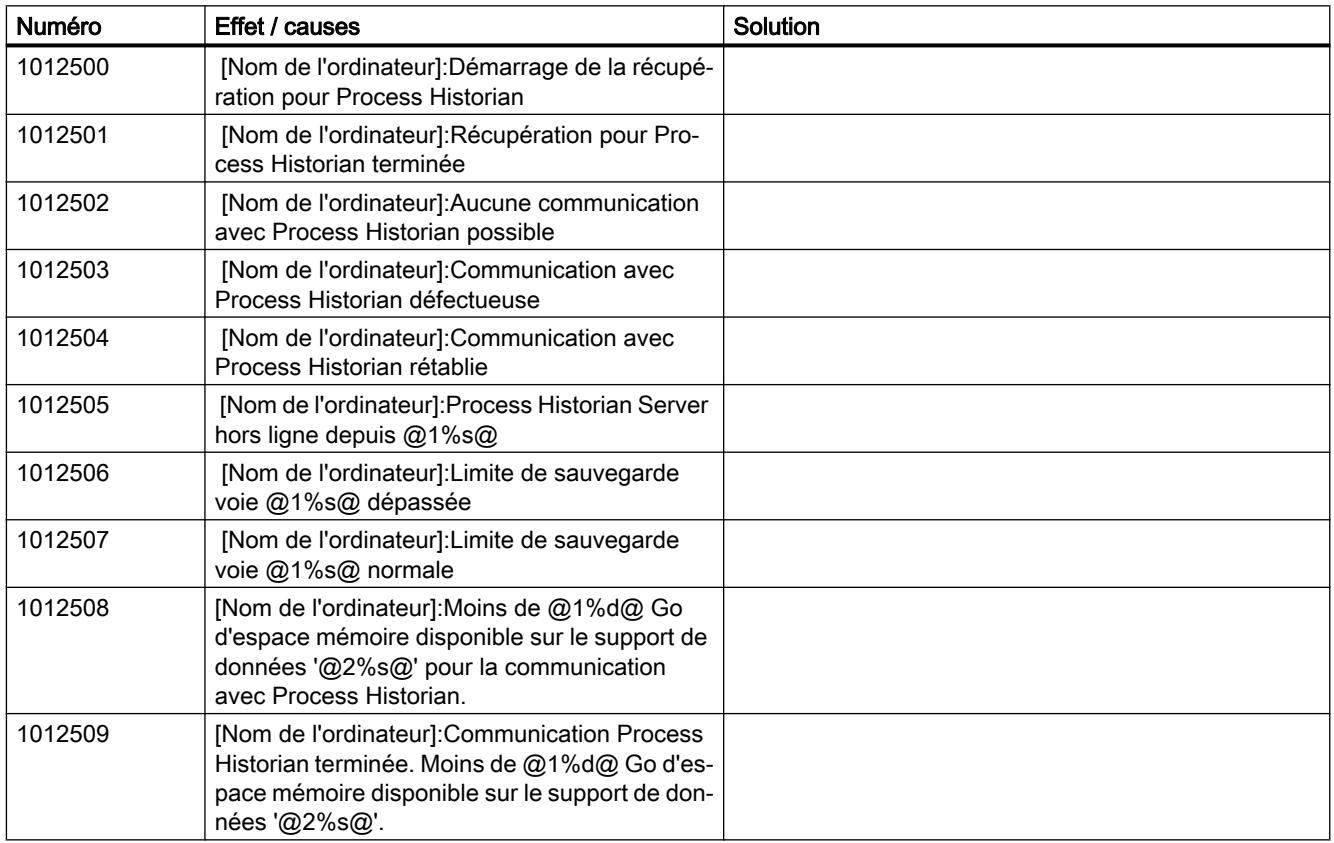

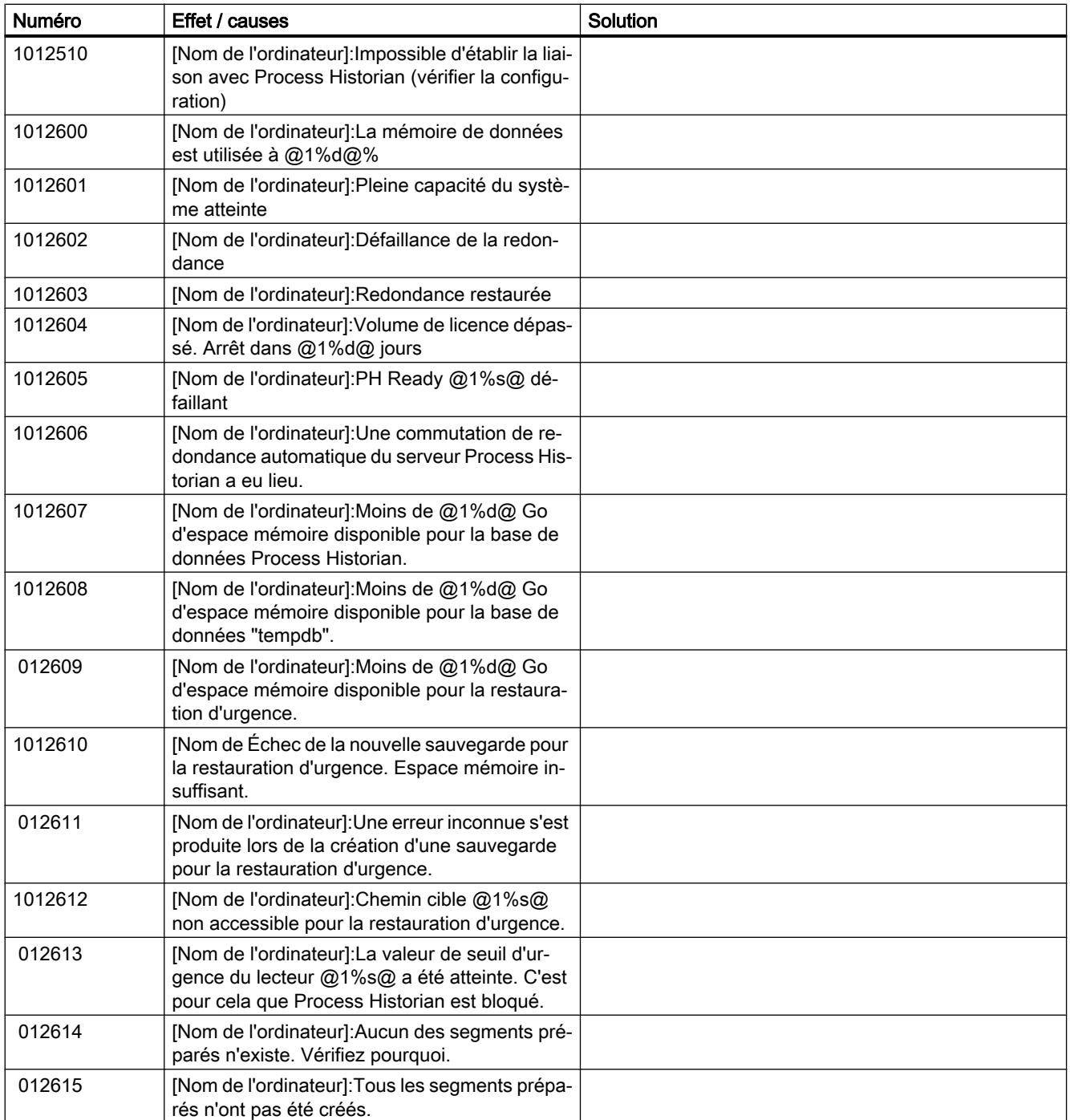

# 3.8.9.21 1012700 - Alarmes Redundancy Autodiagnostic

#### Signification des alarmes système

Vous trouverez ci-dessous la liste des messages système les plus importants.

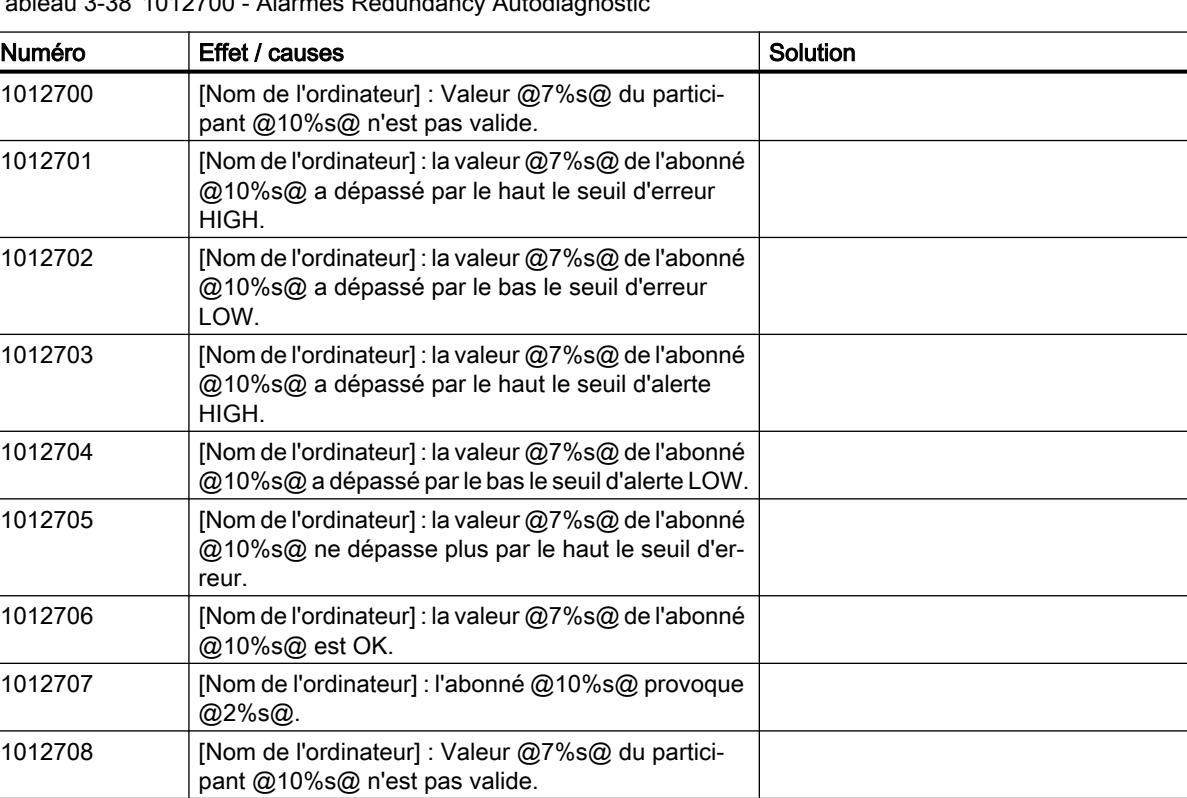

Tableau 3-38 1012700 - Alarmes Redundancy Autodiagnostic

# 3.8.9.22 1016000 - Alarmes IndustrialDataBridge

# Signification des alarmes système

Vous trouverez ci-dessous la liste des messages système les plus importants.

| Numéro  | Effet / causes                                                           | Solution |
|---------|--------------------------------------------------------------------------|----------|
| 1016000 | @1%s@ Échec de l'initialisation Provider pour la<br>liaison: $@2\%s@.$   |          |
| 1016001 | @1%s@ Échec de l'initialisation Consumer pour la<br>liaison: @2%s@.      |          |
| 1016002 | @1%s@ Échec du transfert de données Provider<br>pour la liaison : @2%s@. |          |

Tableau 3-39 1016000 - Alarmes IndustrialDataBridge

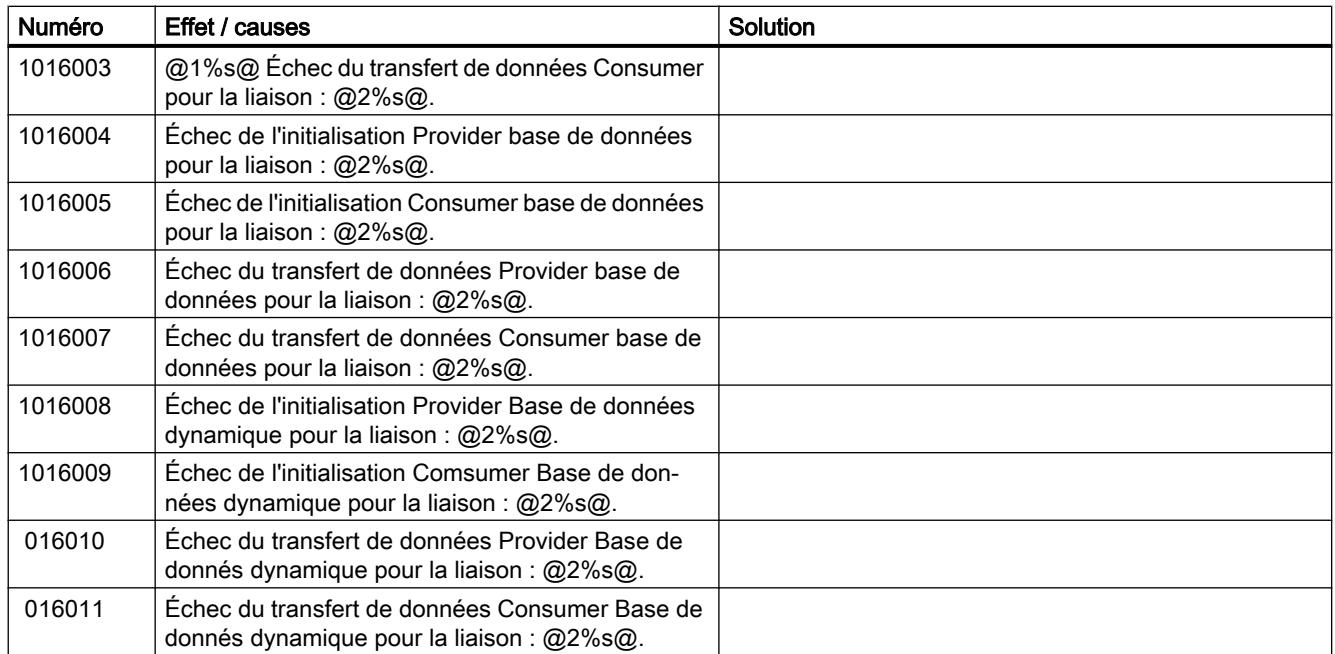

# 3.8.9.23 12508141 - Alarmes

#### Signification des alarmes système

Vous trouverez ci-dessous la liste des messages système les plus importants.

Tableau 3-40 12508141 - Alarmes

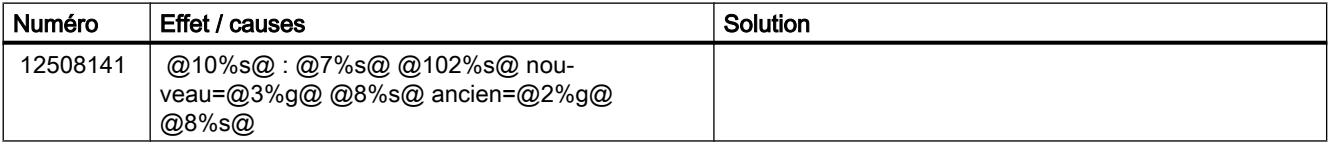

# 3.8.10 Affectations des bits de variables

#### 3.8.10.1 Variables pour groupes d'alarmes et alarmes

#### Affectation des bits d'une variable d'état

#### Introduction

Dans WinCC, vous définissez au besoin une variable d'état pour une alarme ou un groupe d'alarmes. La variable d'état d'un groupe d'alarmes représente les états des alarmes contenues et des groupes d'alarmes de niveau inférieur.

#### **Description**

Dans une variable d'état, les états suivants d'une alarme ou d'un groupe d'alarmes sont enregistrés :

- Alarme apparaissant / disparaissant (bit d'état)
- L'alarme est en attente d'acquittement / acquittée (bit d'acquittement)

#### Type de données d'une variable d'état

La variable d'état est une variable WinCC interne ou externe. Vous utilisez les types de données suivants pour la variable d'état :

- Valeur à 8 bits sans signe Ce type de données représente les états de quatre alarmes au maximum.
- Valeur à 16 bits sans signe Ce type de données représente les états de 8 alarmes au maximum.
- Valeur à 32 bits sans signe Ce type de données représente les états de 16 alarmes au maximum.

Chaque alarme ou groupe d'alarmes occupe deux bits dans la variable d'état.

#### Remarque

Un bit d'état d'une variable d'état ne doit être affecté qu'à une seule alarme exactement.

#### Bit d'acquittement de la variable d'état d'une alarme

Si une alarme est apparue et qu'elle n'a pas été acquittée, le bit d'acquittement est à l'état "1".

Quand l'alarme a été acquittée, le bit d'acquittement passe à l'état "0".

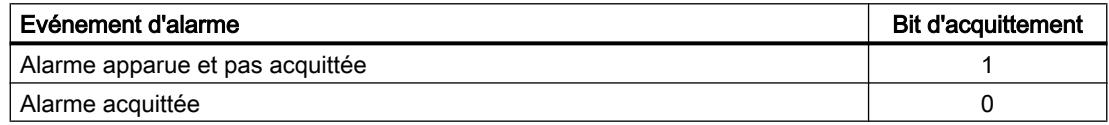

#### Bit d'acquittement de la variable d'état d'un groupe d'alarmes

Si au moins une alarme est apparue et n'a pas été acquittée, le bit d'acquittement d'un groupe d'alarmes passe à l'état "1".

Lorsque toutes les alarmes du groupe d'alarmes ont été acquittées, le bit d'acquittement est remis à "0".

#### Bit d'état de la variable d'état d'une alarme ou d'un groupe d'alarmes

Si une alarme ou un groupe d'alarmes est apparu et n'a pas encore disparu, le bit d'état est à l'état "1". Quand l'alarme a disparu, le bit d'état passe à l'état "0".

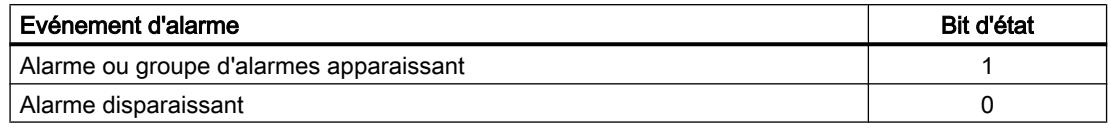

#### **Remarque**

Les alarmes dont la classe d'alarmes a la propriété "Alarmes sans état" ne peuvent pas être représentées dans une variable d'état.

#### Variable d'état d'une alarme verrouillée

Si vous verrouillez une alarme au runtime, les bits de la variable d'état sont remis à 0 ou bien ils ne sont pas mis à 1 indépendamment de l'état d'alarme. L'état "verrouillé" d'une alarme n'est pas représenté dans la variable d'état.

#### Remarque

Pour visualiser l'état verrouillé d'un groupe d'alarmes, utilisez la variable de verrouillage du groupe d'alarmes.

#### Variable d'état avec une alarme chronologique

Pour représenter l'état d'une alarme chronologique, utilisez une variable de structure. L'élément "EventState", par exemple, représente l'état d'une alarme chronologique dans la variable de structure.

#### Position du bit d'état et d'acquittement

Vous déterminez la position du bit d'état au sein de la variable d'état. Le bit d'acquittement doit avoir une certaine distance par rapport à ce bit. Les données suivantes sont applicables à chaque type de données :

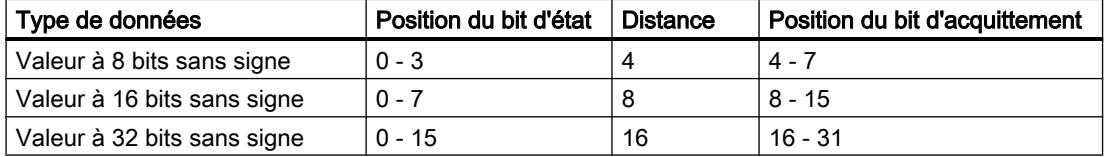

#### **Exemples**

#### Variable d'état du type de données "32 bit unsigned"

Bit d'état = position 9

#### Distance = 16 positions

Bit d'acquittement = position 25

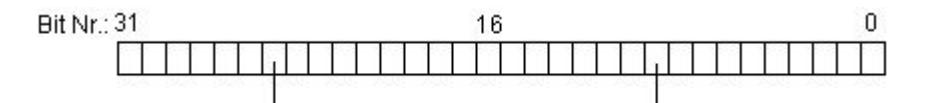

#### Variable d'état du type de données "16 bit unsigned"

Bit d'état = 6 Distance = 8 positions Bit d'acquittement = position 14 **Bit Nr.: 15** g 0 Variable d'état du type de données "8 bit unsigned" Bit d'état = 2

Distance = 4 positions

Bit d'acquittement = position 6

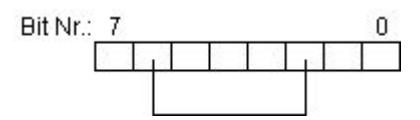

#### Configurer des listes de fonctions pour une modification de valeur

Au besoin, vous configurez une liste de fonctions pour l'événement "Modification de valeur" de la variable. Afin de réduire le nombre d'états de signal possibles de la variable, masquez les bits non pertinents de la variable. Vous configurez le masquage des bits non pertinents au moyen d'un script C ou d'un script VB.

Le masquage des bits non pertinents n'est pas nécessaire à la condition suivante :

- Vous utilisez une variable d'état séparée pour chaque alarme.
- Les bits non pertinents de cette variable d'état ont toujours la valeur "0".

#### Voir aussi

[Variables d'un groupe d'alarmes](#page-11962-0) (Page [793](#page-11962-0))

#### Affectation des bits d'une variable d'acquittement

#### Introduction

Dans WinCC, vous définissez au besoin une variable d'acquittement pour une alarme ou un groupe d'alarmes.

#### **Description**

Vous utilisez la variable d'acquittement comme décrit ci-dessous :

- Acquitter une alarme
- Acquitter un groupe d'alarmes La variable d'acquittement d'un groupe d'alarmes acquitte toutes les alarmes contenues et les groupes d'alarmes de niveau inférieur.
- Afficher l'état d'acquittement d'un groupe d'alarmes
- Lier l'acquittement à d'autres composants WinCC A l'aide de la variable d'acquittement, vous pouvez lier d'autres composants WinCC à l'acquittement.

Si l'utilisateur acquitte une alarme ou un groupe d'alarmes au runtime, le bit d'acquittement correspondant est mis à 1.

#### Utilisation de variables d'acquittement

Les possibilités suivantes s'offrent à vous lors de la configuration des variables d'acquittement

- Vous configurez une variable d'acquittement séparée pour chaque alarme ou groupe d'alarmes.
- Vous regroupez plusieurs alarmes ou groupes d'alarmes dans une variable d'acquittement. La différence entre les alarmes et les groupes d'alarmes est faite à l'aide du bit d'acquittement.

Chaque alarme occupe un bit dans la variable d'acquittement.

#### Type de données d'une variable d'acquittement

La structure des variables d'acquittement n'est pas déterminée Le type de données dépend du nombre d'alarmes que vous souhaitez représenter dans la variable d'acquittement.

#### Mise à 0 du bit d'acquittement de la variable d'acquittement

Vous configurez la mise à 1 ou à 0 du bit d'acquittement dans WinCC, par exemple à l'aide d'un bouton ou de l'API.

#### Remarque

Lorsque l'utilisateur acquitte un groupe d'alarmes au runtime, le bit d'acquittement n'affiche pas l'acquittement dans la vue des alarmes.

- Voir aussi "Mise à zéro du bit d'acquittement"
- Voir aussi "Variables d'un groupe d'alarmes"

#### Voir aussi

[Variables d'un groupe d'alarmes](#page-11962-0) (Page [793](#page-11962-0))

3.8.10.2 Variables pour groupes d'alarmes

#### Affectation des bits d'une variable de verrouillage

#### Introduction

Au besoin, vous définissez dans WinCC une variable de verrouillage pour un groupe d'alarmes.

#### **Description**

La variable de verrouillage d'un groupe d'alarmes sert à évaluer l'état de verrouillage du groupe d'alarmes. Vous déterminez à cet effet un bit de verrouillage dans la variable de verrouillage.

#### Utilisation de la variable de verrouillage

Les possibilités suivantes s'offrent à vous lors de la configuration des variables de verrouillage

- Vous configurez une variable de verrouillage séparée pour chaque groupe d'alarmes.
- Vous regroupez plusieurs groupes d'alarmes dans une variable de verrouillage. La différence est faite entre les groupes d'alarmes à l'aide du bit de verrouillage.

Lorsque l'utilisateur verrouille un groupe d'alarmes au runtime, le bit de verrouillage correspondant est mis à 1 dans la variable configurée.

#### Type de données d'une variable de verrouillage

La structure des variables de verrouillage n'est pas déterminée Le type de données dépend du nombre d'alarmes que vous souhaitez représenter dans la variable de verrouillage.

#### Voir aussi

[Variables d'un groupe d'alarmes](#page-11962-0) (Page [793](#page-11962-0))

#### Affectation des bits d'une variable d'inhibition de l'affichage

#### Introduction

Au besoin, vous définissez dans WinCC une variable d'inhibition de l'affichage pour un groupe d'alarmes défini par l'utilisateur. La variable d'inhibition de l'affichage enregistre les états de l'installation possibles. Seul un état de l'installation peut être actif. C'est pour cette raison que, dans tous les cas, seul un bit est mis à 1 dans une variable d'inhibition de l'affichage.

#### **Description**

A l'aide du masque d'inhibition de l'affichage, vous déterminez pour quels états de l'installation une alarme d'un groupe d'alarmes n'est pas affichée au runtime.

#### Type de données de la variable d'inhibition de l'affichage

La variable d'inhibition de l'affichage est une variable WinCC externe qui enregistre l'état de l'installation. Vous utilisez les différents types de données suivants pour la variable d'inhibition de l'affichage :

- Valeur à 8 bits sans signe
- Valeur à 16 bits sans signe
- Valeur à 32 bits sans signe

#### Masque d'inhibition de l'affichage

Vous déterminez les états de l'installation pour lesquels l'alarme n'est pas affichée dans la fenêtre d'inspection d'une alarme, à l'aide du masque d'inhibition de l'affichage. La personne chargée de la configuration d'une installation définit à quels états de l'installation des bits donnés correspondent. Il peut y avoir 32 états de l'installation au maximum.

Entrez les états de l'installation sélectionnés dans la fenêtre d'inspection de l'alarme sous "Inhibition d'affichage > Masque", sous forme de valeur hexadécimale.

La variable d'inhibition de l'affichage enregistre l'état de l'installation. Lorsque l'installation entre dans un état contenu dans le masque, l'alarme n'est plus affichée. Pour voir quelles alarmes ne sont pas affichées pour le moment en raison de l'état de l'installation, l'utilisateur passe à la vue "Alarmes avec inhibition d'affichage" pour la vue des alarmes au runtime.

#### Exemple

Ci-dessous, vous voyez cinq exemples de masque d'inhibition de l'affichage :

● Masque d'inhibition de l'affichage 0x0. L'alarme est affichée.

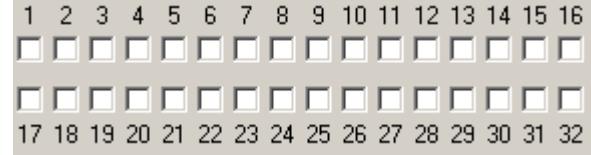

● Masque d'inhibition de l'affichage 0x1. Lorsque le bit "1" est mis à 1 dans la variable d'inhibition de l'affichage, l'alarme n'est pas affichée.

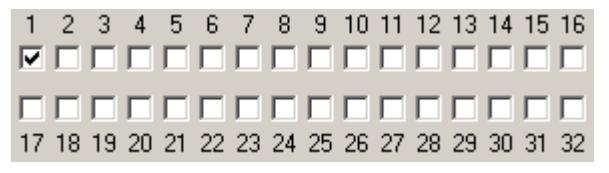

● Masque d'inhibition de l'affichage 0xD. Lorsque le bit "1", "3" ou "4" est mis à 1 dans la variable d'inhibition de l'affichage, l'alarme n'est pas affichée.

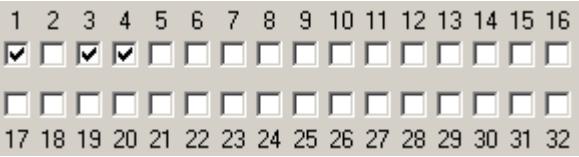

● Masque d'inhibition de l'affichage 0x80000008. Lorsque le bit "4" ou "32" est mis à 1 dans la variable d'inhibition de l'affichage, l'alarme n'est pas affichée.

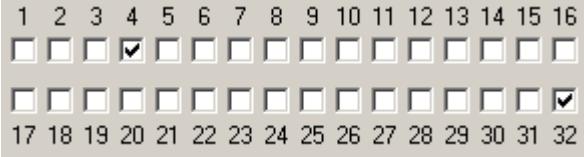

● Masque d'inhibition de l'affichage 0xFFFFFFFF. Lorsqu'un bit quelconque est mis à 1 dans la variable d'inhibition de l'affichage, l'alarme n'est pas affichée.

1 2 3 4 5 6 7 8 9 10 11 12 13 14 15 16 **A A A A A A A A A A A A A A A A A** 99999999999999999 17 18 19 20 21 22 23 24 25 26 27 28 29 30 31 32

#### Voir aussi

[Variables d'un groupe d'alarmes](#page-11962-0) (Page [793](#page-11962-0))

# <span id="page-12220-0"></span>Utiliser les archives 4

# 4.1 Utilisation d'archives

## 4.1.1 Notions élémentaires sur les archives

#### Introduction

WinCC met à votre disposition les types d'archives suivants pour archiver des données de process pour HMI Runtime :

- Archive de variables
- Archive d'alarmes

Une archive de variables sert à archiver les données de process d'une installation industrielle.

Une archive d'alarmes sert à archiver les alarmes qui surviennent dans le process visualisé.

#### Principe

La structure et le mode de fonctionnement des deux types d'archives sont, dans une large mesure, identiques. Ceci simplifie la configuration et la rend plus claire. Vous définissez les mêmes propriétés pour les archives des deux types. Vous disposez également des mêmes méthodes d'archivage pour les deux types d'archives.

Les méthodes d'archivage suivantes sont disponibles :

- Archive cyclique Quand une archive cyclique est entièrement remplie, les entrées les plus anciennes sont écrasées.
- Archive cyclique segmentée Dans une archive cyclique segmentée, plusieurs segments d'archive de même taille sont créés et remplis l'un après l'autre. Quand tous les segments d'archive sont entièrement remplis, le segment d'archive le plus ancien est écrasé.
- Archive avec alarme système en fonction du niveau de remplissage Une alarme système se déclenche quand un niveau de remplissage défini est atteint.
- Archive avec déclenchement d'un événement en fonction du niveau de remplissage Quand l'archive est entièrement remplie, l'événement "Débordement" est déclenché. Avec cet événement "Débordement", vous déclenchez une fonction système.

4.1 Utilisation d'archives

# 4.1.2 Propriétés des archives

#### Introduction

Vous définissez les propriétés d'une archive de variables dans l'éditeur "Archive de variables".

Vous définissez les propriétés d'une archive d'alarmes dans l'éditeur "Archive d'alarmes".

La configuration des propriétés est identique pour l'archive de variables et l'archive d'alarmes. Vous configurez les propriétés soit directement dans la table de l'éditeur respectif, soit dans les propriétés de l'archive dans la fenêtre d'inspection.

#### Propriétés générales

● Nom

Vous pouvez entrer un nom quelconque comportant au moins une lettre ou un chiffre.

● Lieu d'archivage

Le lieu d'archivage définit l'emplacement où est enregistrée l'archive. Les lieux d'archivage disponibles dépendent du pupitre opérateur.

● Taille

La taille d'une archive dépend de son type et des paramétrages effectués.

– Taille d'une archive de variables

La taille d'une archive de variables se calcule de la manière suivante : Nombre d'entrées \* longueur d'une valeur de variable à archiver. La fenêtre des propriétés indique, sous le champ de saisie « Nombre d'enregistrements », la taille maximale qu'aurait l'archive si le nombre d'enregistrements actuellement sélectionné était conservé. La taille maximale de l'archive est limitée par le volume de stockage disponible sur le support mémoire.

– Taille d'une archive d'alarmes

La taille d'une archive d'alarmes se calcule à partir du nombre d'enregistrements que vous indiquez et de la taille approximative de leurs entrées. La taille d'une entrée varie selon que le texte de l'alarme et les valeurs de variable correspondantes sont également archivées.

● Comportement au démarrage

Avec ce paramètre, vous pouvez définir que l'archivage commence au démarrage de Runtime. Activez pour cela la case à cocher "Activer l'archivage au démarrage de Runtime". De plus, vous pouvez commander le comportement au démarrage de Runtime. Activez "Remise à 0 de l'archive" pour que les données déjà archivées soient écrasées par les nouvelles données. Si vous voulez conserver les données déjà archivées, préférez l'option "Adjoindre à l'archive". Avec ce paramétrage, les données à archiver seront ajoutées à une archive existante.

#### Remarque

Vous avez la possibilité de commander le démarrage d'une archive en runtime au moyen de fonctions système.

#### Entrées d'archives automatiques

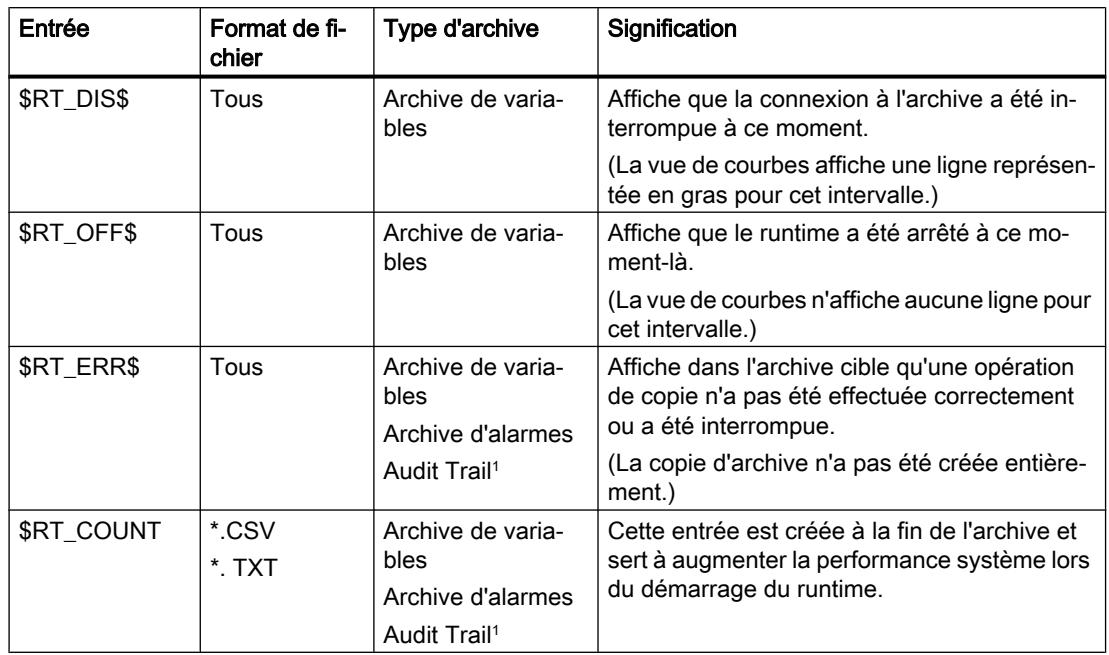

Les entrées d'archives suivantes sont créées par défaut en runtime :

<sup>1</sup> Le type d'archive "AuditTrail" n'est pas disponible sur tous les pupitres opérateur.

#### Voir aussi

[Notions élémentaires sur les archives](#page-12220-0) (Page [1051](#page-12220-0)) [Notions élémentaires sur l'archivage des variables](#page-11795-0) (Page [626](#page-11795-0)) [Notions de base sur l'archivage d'alarmes](#page-12072-0) (Page [903\)](#page-12072-0)

# 4.1.3 Lieux de stockage des archives

#### Lieu de stockage d'une archive

Lorsque vous configurez une archive dans WinCC, les lieux d'archivage et de stockage disponibles dépendent du pupitre opérateur utilisé.

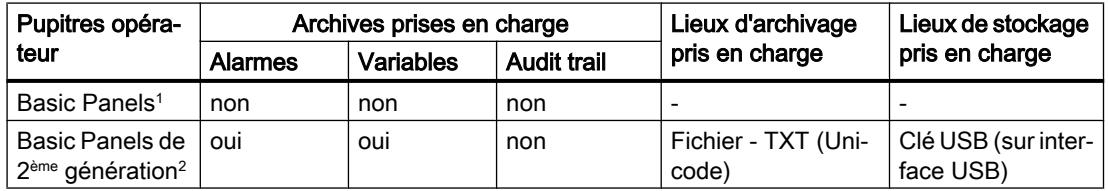

#### Utiliser les archives

4.1 Utilisation d'archives

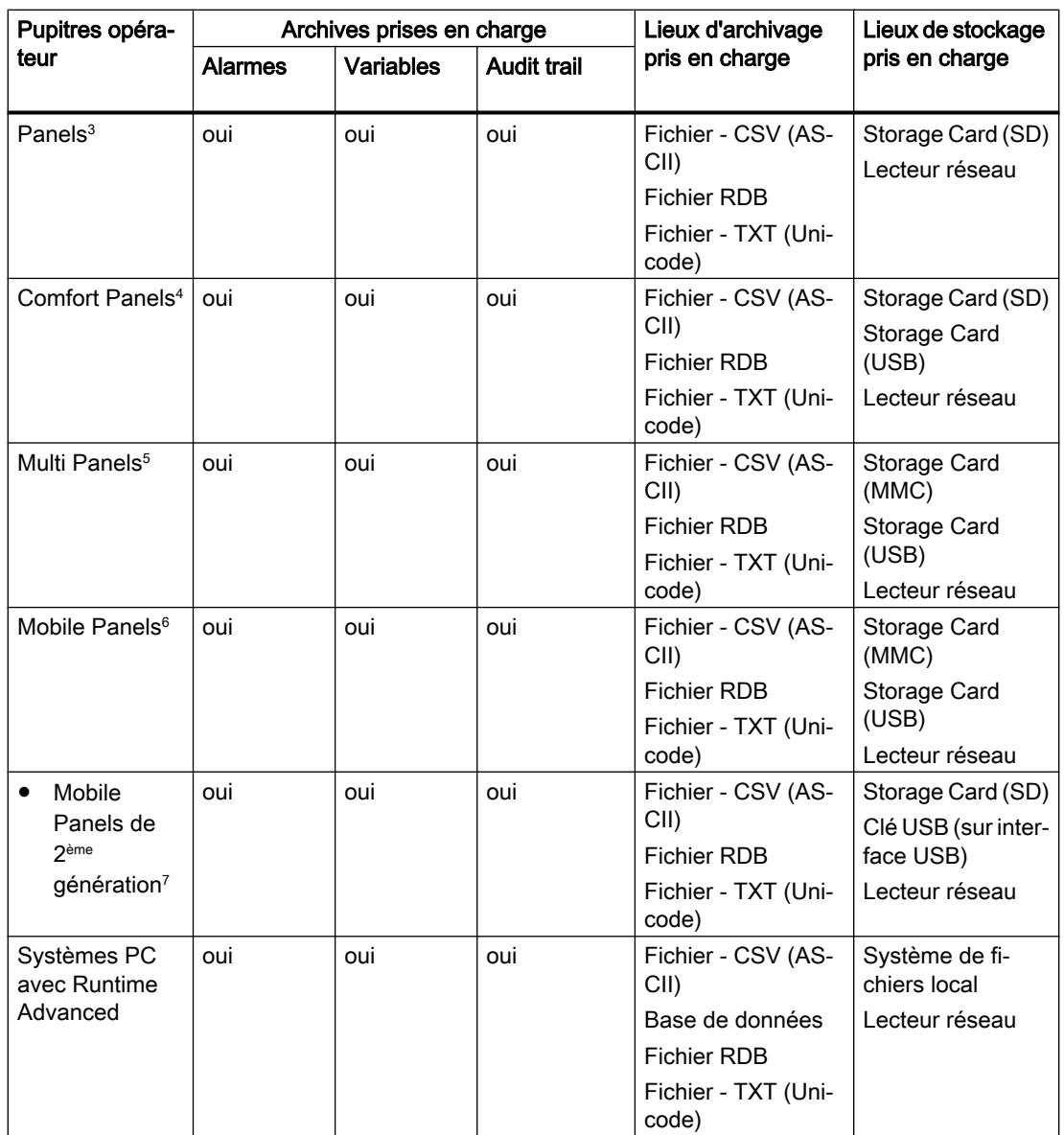

<sup>1</sup> KP 300, KP 400, KTP 1000, TP 1500

- <sup>2</sup> KTP 400, KTP 700, KTP 900, KTP 1200
- <sup>3</sup> Uniquement TP 277 et OP 277
- <sup>4</sup> Tous les pupitres opérateur de la liste d'appareils
- <sup>5</sup> Uniquement MP 277 et MP 377
- <sup>6</sup> Uniquement Mobile Panel 277
- <sup>7</sup> KTP 400F Mobile, KTP 700 Mobile, KTP 900 Mobile y compris les variantes de sécurité

#### **Remarque**

#### Archivage dans des lecteurs réseau

N'archivez pas les alarmes, variables et audit trails directement sur un lecteur réseau. Les interruptions du câble de raccordement au réseau ne sont pas prévisibles. Pour cette raison, un fonctionnement fiable d'archives et d'Audit Trail n'est pas assuré.

Enregistrez les archives sur le disque dur local ou la Storage Card locale. Pour sauvegarder les archives à longue échéance sur un lecteur réseau, utilisez la fonction système "ArchiverFichierJournal". La sûreté du fonctionnement est ainsi garantie.

#### Exemples de syntaxe pour les lieux de stockage

Lieu de stockage Storage Card :

● <\Storage Card MMC\My\_Archives\TagLogs>: enregistre l'archive sur la Storage Card MMC dans le sous-répertoire "My\_Archives\TagLogs".

Lieu de stockage système de fichiers local

● <C:\My\_File\_Folder\My\_Archives\Machine\_1>: Enregistre l'archive sur le disque dur local C: dans le sous-répertoire "My\_File\_Folder\My\_Archives\Machine\_1"

Lieu de stockage lecteur réseau :

● <\\ArchiveServer\My\_File\_Folder\My\_Archives\Machine\_1>: enregistre l'archive sur le serveur "ArchiveServer" dans le sous-répertoire "My\_File\_Folder\My\_Archives \Machine\_1".

#### Conventions de nom

Les noms des archives doivent être univoques au sein d'un projet. Ils doivent également l'être si vous avez sélectionné différents lieux de stockage pour diverses archives.

#### **Remarque**

Les caractères utilisables dans le nom de la source de données dépendent du lieu d'archivage.

Les caractères \/\*? : " < > | ne sont pas autorisés pour les lieux d'archivage suivants :

- Fichier RDB
- Fichier CSV (ASCII)
- Fichier TXT (Unicode)

Les caractères suivants sont autorisés pour le lieu d'archivage "Base de données" : a-z A-Z  $0 - 9 - \omega \# $$ 

Les caractères  $\omega$  # \$ ne doivent pas être utilisés en tête du nom.

4.1 Utilisation d'archives

#### Remarque

#### Uniquement pour les Basic Panels de 2ème génération

Les caractères Unicode ne sont pas pris en charge pour les noms d'archives et les chemins d'archives.

#### Fichier - CSV (ASCII)

Les données sont enregistrées en standard ASCII dans un fichier CSV.

Si vous voulez lire ou évaluer les données archivées sans WinCC Runtime, utilisez "Fichier CSV" comme lieu d'archivage.

#### Remarque

Pour l'emplacement d'archivage "Fichier CSV", les guillemets ou plusieurs caractères ne sont pas autorisés comme séparateurs de listes. Le paramétrage des caractères séparateurs de listes s'effectue sous "Démarrer > Paramètres > Panneau de configuration > Options régionales et linguistiques".

#### Remarque

#### Archivage de variables du type de donnée "BOOL"

Les valeurs booléennes sont archivées en tant que chiffres :

- 0 (False) correspond à l'enregistrement d'archive 0
- 1 (True) correspond à l'enregistrement d'archive -1

#### Fichier - TXT (Unicode)

Les données sont enregistrées en Unicode.

Ce format prend en charge tous les caractères utilisables dans WinCC et WinCC Runtime. Pour l'éditer, vous aurez besoin d'un logiciel qui peut enregistrer Unicode, Notepad par exemple.

#### Remarque

Pour archiver des langues asiatiques, utilisez "Fichier - TXT (Unicode)" comme lieu de stockage.

#### Fichier - RDB

Les données sont enregistrées dans une base de données propriétaire via un accès rapide.

Si vous avez besoin d'une lecture très performante au runtime, utilisez "Fichier RDB" comme lieu d'archivage.

4.1 Utilisation d'archives

## Base de données

Les données sont enregistrées dans une base de données pour laquelle un accès ODBC a été créé par l'administrateur du PC.

#### Archives avec somme de contrôle (Audit Trail)

Les fichiers suivants sont générés dans des cas particuliers :

#### \*.keep

- 1. Quand une archive est commencée sans somme de contrôle et poursuivie avec une somme de contrôle.
- 2. Quand vous mettez à jour WinCC avec un Service Pack ou une nouvelle version et que l'écriture de l'Audit Trail ou de l'archive avec somme de contrôle est poursuivie.

Le contenu du fichier keep reste inchangé par rapport au fichier csv ou txt original.

#### \*.bak

Quand WinCC Runtime a détecté un problème grave et irrégulier dans le fichier.

# Voir aussi

[Notions de base sur l'archivage d'alarmes](#page-12072-0) (Page [903\)](#page-12072-0)

[Notions élémentaires sur les archives](#page-12220-0) (Page [1051](#page-12220-0))

# <span id="page-12227-0"></span>4.2 Utilisation d'archives

# 4.2.1 Notions élémentaires sur les archives

#### Introduction

WinCC met à votre disposition les types d'archives suivants pour archiver des données de process dans Runtime Professional :

- Archive de variables Fast
- Archive de variables Slow
- Archives d'alarmes

Les archives de variables servent à archiver les données de process d'une installation industrielle.

Les archives d'alarmes servent à archiver les alarmes qui surviennent dans le process visualisé.

#### Principe

La structure et le mode de fonctionnement des types d'archives sont, dans une large mesure, identiques. Ceci simplifie la configuration et la rend plus claire. Vous définissez les mêmes propriétés pour les archives des trois types.

Les trois types d'archives peuvent être segmentés si besoin est. La segmentation peut s'effectuer en fonction de la taille ou du temps.

Vous disposez de deux types pour les archives de variables :

- Archive de variables Fast Ce type d'archive sert à archiver les données de process volatiles au temps de cycle <= 1 min..
- Archive de variables Slow Ce type d'archive sert à archiver toutes les données de process qui n'entrent pas dans le type "Archive de variables Fast". Pour la configuration, plusieurs paramètres permettent de définir quelles valeurs appartiennent aux différents types.

Les paramètres des archives d'alarmes sont indépendants de ceux des archives de variables.

# 4.2.2 Propriétés des archives

#### Introduction

Pour configurer les propriétés fondamentales des archives dans Runtime Professional, par ex. la taille de segment, vous avez recours à la boite de dialogue "Paramètres Runtime > Archivage". Les paramètres configurés dans cette boite de dialogue s'appliquent à toutes les archives du projet.

Vous configurez les propriétés spécifiques aux différents types soit directement dans la table de l'éditeur concerné, soit dans les propriétés de l'archive, dans la fenêtre d'inspection.

Vous configurez la structure logique des archives de variables et des archives comprimées directement dans l'éditeur "Archives". Pour plus d'informations à ce sujet, référez-vous à ["Archivage des variables](#page-11813-0) (Page [644](#page-11813-0))".

Il n'existe pas de structure logique comparable dans les archives d'alarmes. Il n'existe donc pas d'éditeur "Archives d'alarmes" distinct dans Runtime Professional. Vous pouvez uniquement définir si une alarme doit ou non être archivée. Vous configurez l'archivage des alarmes dans l'éditeur "Alarmes IHM" sous l'onglet "Classes d'alarmes". Pour plus d'informations à ce sujet, référez-vous à ["Notions de base sur l'archivage d'alarmes](#page-12088-0) (Page [919\)](#page-12088-0)".

#### Propriétés

Pour la segmentation, vous disposez des attributs suivants.

- Intervalle de temps pour l'ensemble des segments
- Taille maximale de tous les segments
- Intervalle de temps pour un segment
- Taille maximale d'un segment individuel
- Moment du premier changement de segment

Vous pouvez déterminer en plus le moment et le mode de création de la sauvegarde. Pour le type d'archive "Archive de variables Fast", il existe des propriétés supplémentaires qui permettent de répartir les données de process sur les types d'archives "Fast" ou "Slow". Pour plus d'informations à ce sujet, référez-vous à ["Paramètres de l'archivage](#page-11842-0) (Page [673\)](#page-11842-0)".

#### Voir aussi

[Archivage des variables](#page-11813-0) (Page [644\)](#page-11813-0) [Notions de base sur l'archivage d'alarmes](#page-12088-0) (Page [919\)](#page-12088-0) [Paramètres de l'archivage](#page-11842-0) (Page [673\)](#page-11842-0) [Notions élémentaires sur les archives](#page-12227-0) (Page [1058](#page-12227-0)) [Archivage des variables](#page-11813-0) (Page [644\)](#page-11813-0) [Configurer l'archivage des alarmes](#page-12088-0) (Page [919\)](#page-12088-0)

Utiliser les archives

4.2 Utilisation d'archives

# 5.1 WinCC Archive Connector

# 5.1.1 WinCC Archive Connector

#### Fonctionnement

WinCC "Archive Connector" sert à configurer l'accès à la base de données d'archives.

L'outil fait partie de WinCC DataMonitor.

Archive Connector permet de relier à nouveau à un SQL Server des archives WinCC déjà transférées.

Le client DataMonitor ou le fournisseur WinCC OLE DB peuvent ensuite accéder aux archives.

Fonctions WinCC Archive Connector :

- Connexion manuelle : les bases de données locales peuvent être sélectionnées et connectées au SQL Server local.
- Déconnexion manuelle : les bases de données locales peuvent être sélectionnées et déconnectées du SQL Server local.
- Connexion automatique : des répertoire locaux dans lesquels des archives WinCC sont transférées peuvent être sélectionnés. Toutes les archives ajoutées aux répertoires sélectionnés à partir de la date/heure de l'activation de la surveillance des modifications sont automatiquement connectées au SQL Server.

Archive Connector ne peut être exploité qu'avec un SQL Server local et une licence de WinCC DataMonitor.

Quittez Archive Connector après avoir terminé la configuration.

#### Remarque

Les archives WinCC RT dans le répertoire "<Répertoire de projet> \ ArchiveManager" et les sous-répertoires correspondants ne doivent pas être connectées avec/déconnectées de Archive Connector, leur connexion avec le SQL Server étant gérée par le pupitre opérateur avec WinCC RT Professional.

Le chemin des archives WinCC transférées est configuré dans WinCC avec Archive Configurator du Tag Logging par ex., mais pas avec WinCC Archive Connector.

Si vous souhaitez avoir accès aux archives transférées se trouvant sur des supports amovibles, comme des lecteurs magnétiques ou MOD par ex., vous devez tenir compte lors du changement de support amovible dans le lecteur que la déconnexion pour les archives à ce support soit effectuée avec Archive Connector. L'utilisateur doit contrôler dans Archive Connector si les archives sont bien connectées au nouveau support après ce changement de support.

La configuration avec WinCC Archive Connector ne doit être autorisée qu'à un petit cercle de personnes. C'est pourquoi l'accès à l'outil doit être protégé par le droit utilisateur Windows "Administrateurs" ou par tout autre mécanisme de protection Windows, comme le stockage dans un répertoire protégé.

#### Remarque

Utilisez Archive Connector ou DataMonitor pour accéder aux archives connectées.

Vous n'avez pas accès aux archives connectées avec Archive Connector avec les objets suivants :

- Vue des alarmes
- Vue tabellaire
- Vue de courbes f(t)
- $\bullet$  Vue de courbes  $f(x)$

# 5.1.2 Onglet Configuration

#### Onglet Configuration

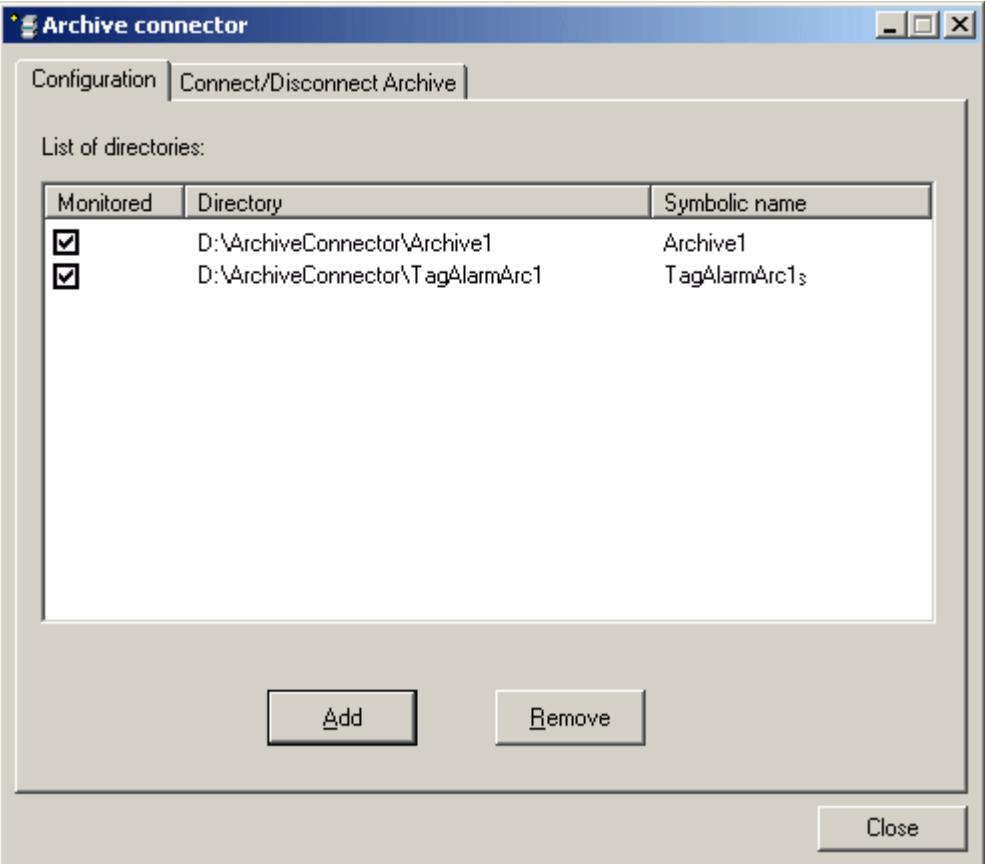

Les répertoires d'archivage auxquels l'accès doit être rendu possible via le Web ou le WinCC OLE DB-Provider sont affichés et gérés sur l'onglet Configuration.

Les boutons vous permettent d'ajouter ou de supprimer des répertoires d'archivage. Un nom univoque et symbolique doit être attribué à chaque répertoire d'archivage lors de la configuration.

Le client DataMonitor ou le WinCC OLE DB-Provider utilise le nom symbolique pour l'accès à l'archive.

Le nom est également utilisé par plusieurs PC ou projets lors de la gestion et connexion de données transférées.

Ce nom symbolique ne doit comprendre que des caractères admissibles dans la syntaxe SQL.

Toutes les archives ajoutées au répertoire sélectionné à partir de la date/heure de l'activation sont automatiquement connectées au SQL Server en cochant la case correspondante.

Si vous activez ou désactivez la surveillance, la modification n'est appliquée qu'après la fermeture de Archive Connector.

# 5.1.3 Onglet Connecter ou déconnecter des archives

#### Onglet Connecter ou déconnecter des archives

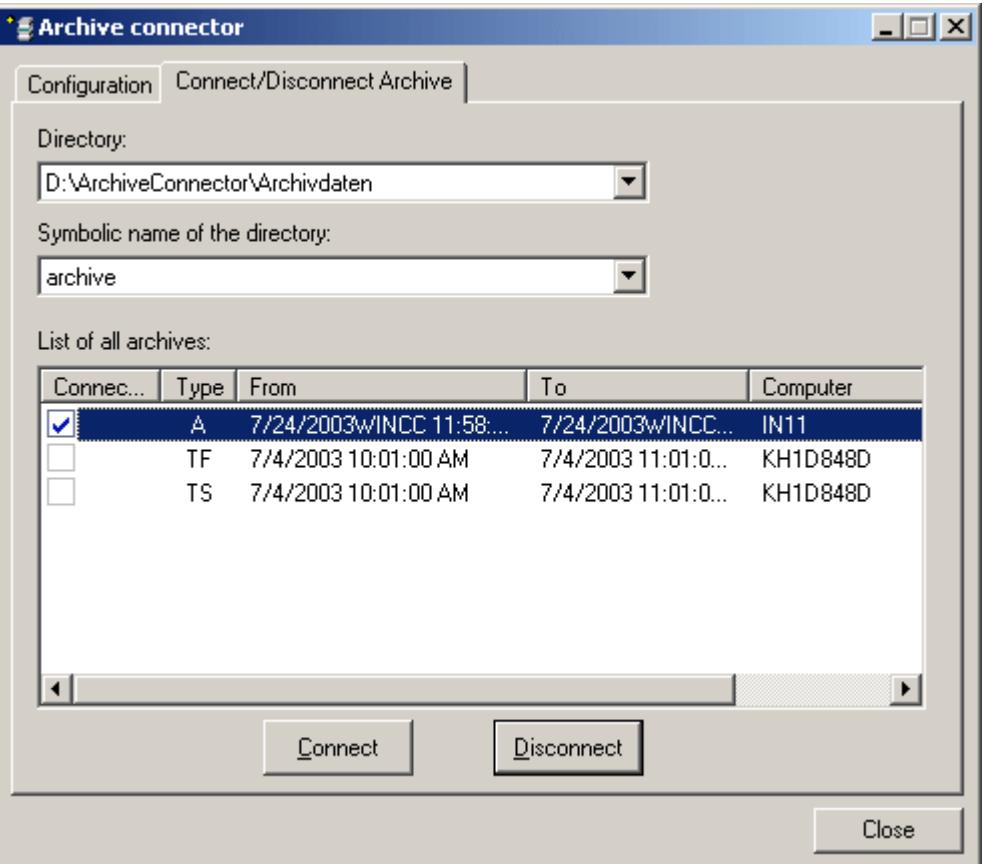

Toutes les archives existant dans les répertoires d'archivage figurent sur l'onglet "Connecter ou déconnecter des archives".

Le statut de connexion est affiché pour chaque archive. La connexion aux archives peut être établie ou coupée via les boutons.

Le type d'archive est saisi dans le champ "Type".

- $\bullet$  "A" = Alarm Logging ;
- "TF" = Tag Logging (Fast) ;
- "TS"= Tag Logging (Slow).

Les colonnes "De" et "A" permettent d'indiquer le fuseau horaire local.

#### Remarque

La connexion de plusieurs archives transférées avec SQL Server peut prendre plusieurs secondes.

Il n'est pas possible de connecter deux fois un fichier de base de données portant le même nom.

WinCC Archive Connector connecte des archives clôturées et transférées par backup au SQL Server. Les archives non clôturées ne sont pas prises en charge.

La langue d'interface pour Archive Connector dépend des paramètres régionaux et linguistiques de Windows.

#### **Remarque**

Vous ne pouvez connecter des archives générées avec SQL Server 2000 que si vous ôtez la protection en écriture de l'archive. Une fois connectées, les archives ne peuvent plus être connectées avec Archive Connector sous SQL Server 2000.

Pour connecter des archives transférées sur CD ou DVD, copiez-les sur un support de données dont vous pouvez supprimer la protection en écriture.

# 5.2 Accès aux données d'archive via le fournisseur OLE DB

# 5.2.1 Possibilités d'accès aux données d'archive

#### Introduction

OLE DB vous permet d'accéder aux données d'archive WinCC et de les afficher via une interface externe.

#### Accès avec le fournisseur WinCC OLE DB

WinCC OLE DB permet un accès complet aux données d'archive WinCC.

En fonction de la configuration, les données process de WinCC sont stockées de manière comprimée. Le fournisseur WinCC OLE DB autorise également un accès transparent à ces données.

Pour utiliser les avantages des requêtes SQL standard, utilisez l'assistant "SQL Server Import / Export" Les données décomprimées peuvent être stockées avec l'assistant dans une base de données intermédiaire à laquelle vous avez accès avec les requêtes SQL standard.

#### **Remarque**

Lorsque WinCC referme une archive pleine et en ouvre une nouvelle, aucune donnée ne peut être lue depuis les archives d'alarmes et de valeur process pendant un bref instant via le fournisseur OLE DB.

#### Accès avec Microsoft OLE DB

Microsoft OLE DB permet un accès aux archives utilisateur WinCC.

#### **Remarque**

Seul l'accès aux archives utilisateur est testé et validé avec Microsoft OLE DB, mais pas aux archives d'alarmes/valeurs process.

Utilisez le fournisseur WinCC OLE DB pour l'accès aux archives d'alarmes/valeurs process.

# 5.2.2 Configuration de l'accès aux données d'archive

#### Possibilités de configuration

WinCC OLE DB vous permet d'écrire vos propres applications pour accéder aux bases de données.

ADO DB est utilisé dans des applications créées avec Visual Basic, VBScript ou VBA par ex., pour communiquer avec le WinCC OLE DB-Provider.

#### Remarque Caractères spéciaux dans le nom de variable

Tenez compte que les langages de programmation comme Visual Basic, VBScript ou VBA n'autorisent pour les noms de variables que les caractères suivants : "A...Z", "a...z", "0...9" ainsi que " ".

Si vous utilisez des caractères spéciaux dans les noms de variables WinCC comme "," ou ";", le script est interrompu avec un message d'erreur. Utilisez dans ce cas l'ID de variable pour que la variable réagisse aux caractères spéciaux dans le nom au niveau du script.

## **Conditions**

- WinCC RT Professional ou WinCC V12 doit être installé sur le PC d'accès pour accéder aux données d'archive.
- Vous établissez la connexion entre la base de données SQL et les archives transférées avec WinCC Archive Connector en cas d'archives transférées.

#### **Remarque**

Les archives WinCC Runtime dans le répertoire "<Répertoire de projet> \ ArchiveManager" et les sous-répertoires correspondants ne doivent pas être connectées avec/déconnectées de Archive Connector, leur connexion avec le SQL Server étant gérée par WinCC RT Professional.

#### Marche à suivre

- 1. Etablissez la connexion à la base de données, via MS Excel ou une application propre par ex.
- 2. Définissez les critères de sélection souhaités.
- 3. Lisez les données d'archive. Le résultat de requête peut être par ex. représenté dans un fichier MS Excel ou exporté comme fichier csv.

# 5.2.3 Etablir une connexion à la base de données d'archive

#### Introduction

La connexion entre l'application et la base de données d'archive est établie pour les objets de données ActiveX (ADO) via l'objet de connexion. Le ConnectionString est pour cela un paramètre important. Il contient toutes les indications nécessaires pour l'accès à la base de données via le fournisseur OLE DB.

#### Structure du ConnectionString

"Provider = Nom du fournisseur OLE DB ; Catalog=Nom de la base de données ;Data Source=Nom du serveur;"

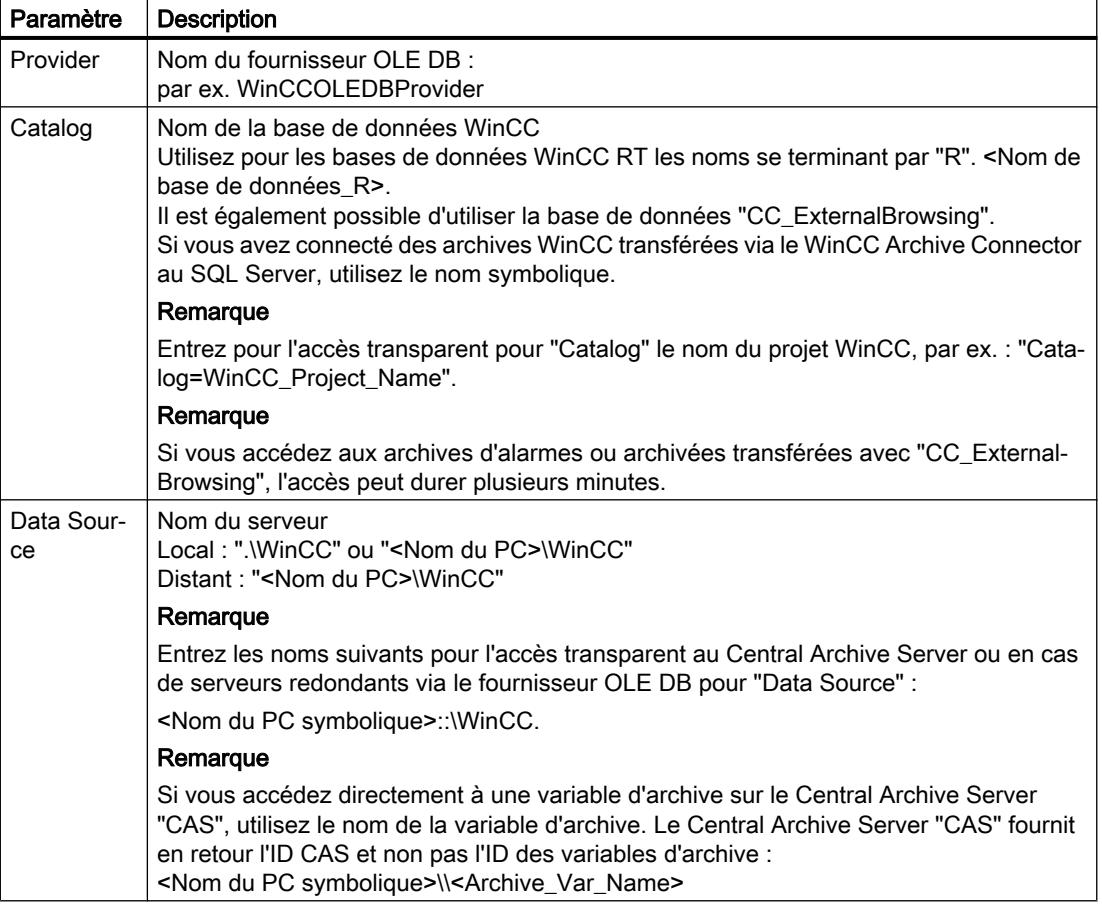

#### Exemple archive de valeurs process ou d'alarmes :

L'exemple suivant nous montre comment créer un objet de connexion puis comment ouvrir la connexion à la base de données WinCC (archive de valeurs process ou d'alarmes).

```
Set conn = CreateObject("ADODB.Connection")
conn.open "Provider=WinCCOLEDBProvider.
```
1;Catalog=CC\_OpenArch\_03\_05\_27\_14\_11\_46R;Data Source=.\WinCC"

#### Exemple archive utilisateur :

L'exemple suivant nous montre comment créer un objet de connexion puis comment ouvrir la connexion à l'archive utilisateur WinCC.

```
Set conn = CreateObject("ADODB.Connection")
```
conn.open "Provider=SQLOLEDB.1; Integrated Security=SSPI; Persist Security Info=false; Initial Catalog=CC OpenArch 03 05 27 14 11 46R; Data Source=.\WinCC"

#### **Remarque**

Pour améliorer la performance pour l'accès local, entrez pour Data Source "<Nom du PC> \WinCC" au lieu de ".\WinCC" .

5.3 Cas d'application

# 5.3 Cas d'application

# 5.3.1 Cas d'application 1 : accès local à la base de données WinCC RT

#### **Conditions**

Les licences suivantes doivent être installées sur le pupitre opérateur :

● WinCC RT Professional

#### Principe

Une application accède à la base de données WinCC RT locale via le WinCC OLE DB-Provider.

Vous pouvez analyser les données d'archives localement et calculer par exemple la taille de l'écart standard d'une valeur de process.

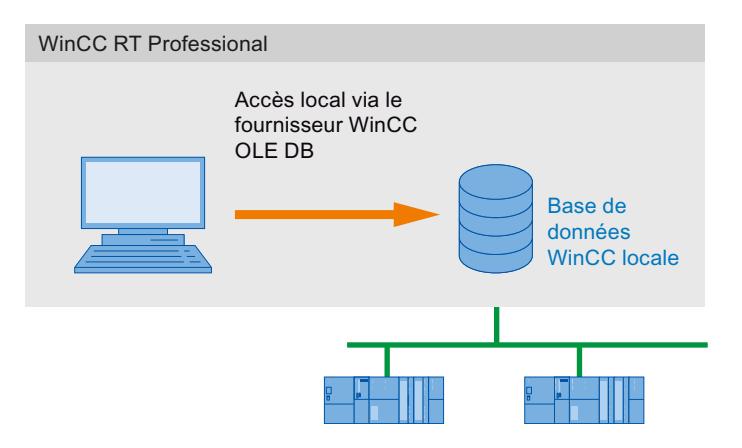

# 5.3.2 Cas d'application 2 : accès distant à la base de données WinCC RT

#### **Conditions**

Les licences suivantes doivent être installées sur le pupitre opérateur :

● WinCC RT Professional

L'accès peut s'effectuer dans différentes constellations du client Connectivity Pack.

● Un logiciel WinCC existe sur le PC client : WinCC V12, serveur Web Navigator, serveur DataMonitor.

Le client ne doit pas être explicitement installé. L'octroi de licence s'effectue par les licences WinCC.
### Principe

Le client accède à distance à la base de données WinCC Runtime d'un pupitre opérateur avec WinCC RT Professional. Le client lit les données des archives de valeurs process et d'alarmes grâce au fournisseur WinCC OLE DB.

Comme il n'existe aucun accès aux archives WinCC transférées dans ce cas d'application, aucune archive WinCC ne doit être connectée à un SQL Server avec l'Archive Connector.

Vus pouvez afficher les données sur le client, les analyser ou poursuivre leur traitement, en les exportant par ex. dans un fichier CSV.

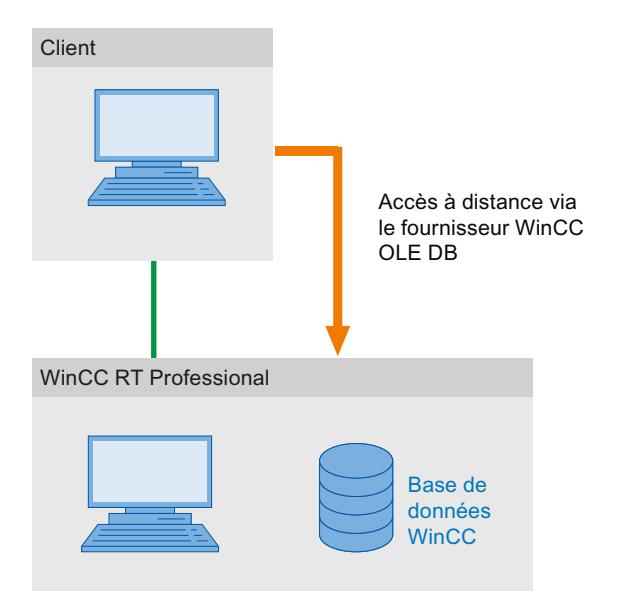

### 5.3.3 Cas d'application 3 : accès local aux bases de données WinCC

### **Conditions**

Le pupitre opérateur nécessite les installations suivantes :

- WinCC V12
- WinCC RT Professional

### Principe

Une application accède à la base de données locale via le fournisseur WinCC OLE DB. Les anciennes données d'archive sont copiées de la base de données WinCC RT dans un répertoire séparé sur le même PC.

Archive Connector permet de relier à nouveau à un SQL Server des archives WinCC transférées. Les archives sont ainsi accessibles avec le fournisseur WinCC OLE DB.

Vous pouvez afficher, parcourir ou analyser les données d'archive locales, par ex. pour rechercher des erreurs de procédé ou optimiser les processus.

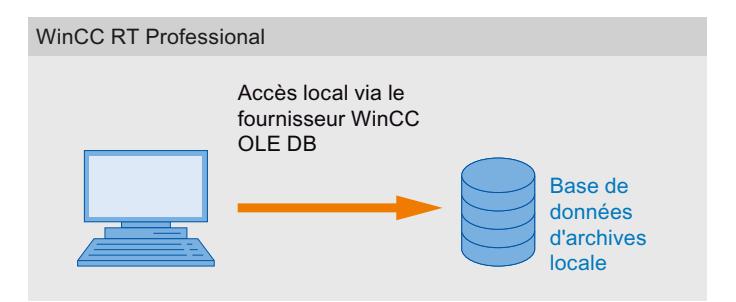

### 5.3.4 Cas d'application 4 : accès distant aux bases de données WinCC

### Conditions logicielles

Le serveur d'archive longue durée nécessite les installations suivantes :

● Serveur Connectivity Pack

L'accès peut s'effectuer dans différentes constellations du client.

● Un logiciel WinCC existe sur le PC client : WinCC V12 RT Professional, WinCC V12, serveur Web Navigator, serveur DataMonitor. Le client ne doit pas être explicitement installé. L'octroi de licence s'effectue par les licences WinCC.

### Principe

Vous utilisez un serveur d'archive longue durée par ex. pour sauvegarder les bases de données des archives de valeurs de process et d'alarmes une fois par mois dans un backup.

Archive Connector permet de relier à nouveau à un SQL Server des archives WinCC transférées. Les archives sont ainsi accessibles avec le fournisseur WinCC OLE DB.

Le client accède à l'archive via le WinCC OLE DB-Provider . Vous pouvez par exemple analyser les archives avec une application VB et afficher les valeurs de process d'une journée précise.

### Remarque

Si vous accédez aux archives d'alarmes ou archivées transférées avec "CC\_ExternalBrowsing", l'accès peut durer plusieurs minutes.

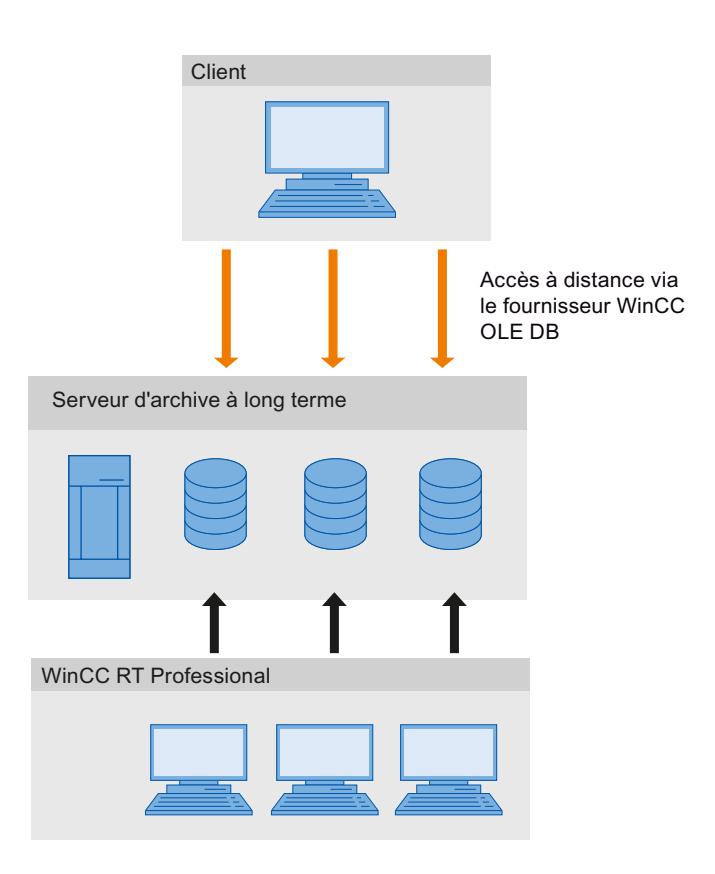

## 5.3.5 Cas d'application 5 : accès local aux archives utilisateur WinCC

### **Conditions**

Le pupitre opérateur nécessite les installations suivantes :

● WinCC RT Professional

### Principe

Une application accède aux archives utilisateur locales WinCC via le fournisseur Microsoft OLE DB.

Avec une application VB, vous pouvez par exemple afficher les données d'archive locales, parcourir et retourner des valeurs modifiées.

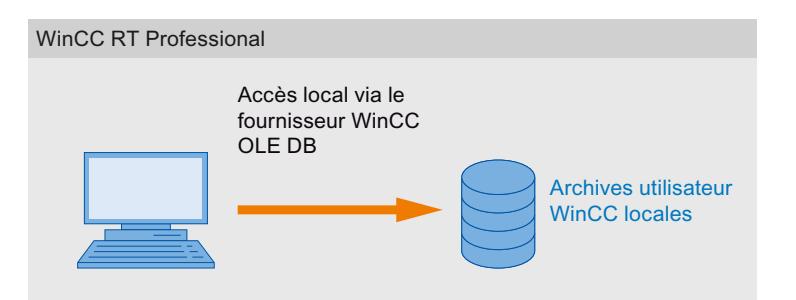

### 5.3.6 Cas d'application 6 : accès distant aux archives utilisateur WinCC

### **Conditions**

Le pupitre opérateur nécessite les installations suivantes :

● WinCC RT Professional

L'accès peut s'effectuer dans différentes constellations du client Connectivity Pack.

● Un logiciel WinCC existe sur le PC client : WinCC RT Professional, serveur Web Navigator, serveur DataMonitor. Le client ne doit pas être explicitement installé. L'octroi de licence s'effectue par les licences WinCC.

### Principe

Le client accède aux archives utilisateur WinCC via le fournisseur Microsoft OLE DB.

Avec une application VB, vous pouvez par exemple afficher les données d'archive, parcourir et retourner des valeurs modifiées.

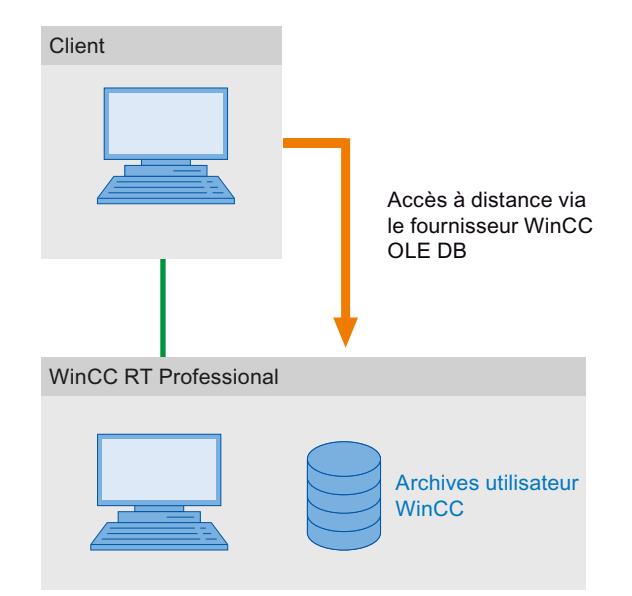

## 5.4 Requêtes de données d'archive

### 5.4.1 Représentation des archives de valeurs process

### Introduction

Le résultat de la requête est retourné comme Recordset. La structure du Recordset pour les archives de valeur process est décrit dans ce chapitre.

### Structure du Recordset

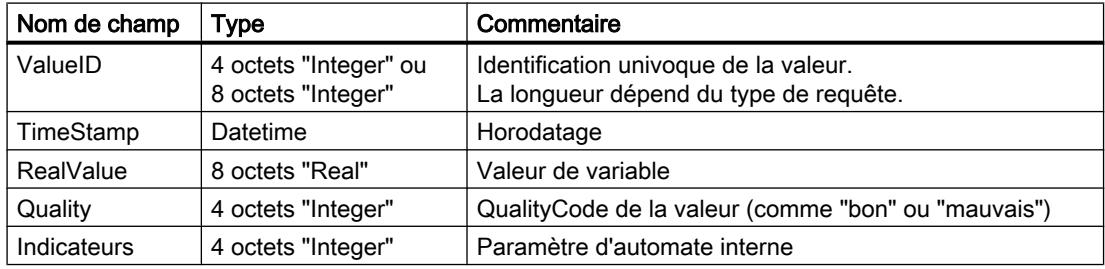

### 5.4.2 Requête pour archives de valeurs process

### Principe

La requête suivante vous permet d'accéder à une archive de valeurs process. Vous pouvez sélectionner les données par les critères de filtre. Les requêtes sont transférées à la base de données avec l'objet de commande.

### Remarque

La longueur de la ValueID peut différer.

- En cas de bases de données ayant été éditées avec un Central Archive Server (CAS), la longueur de la ValueID est de 8 octets et contient une ID serveur au niveau HI-DWORD ainsi que la ValueID attribuée par le serveur respectif au niveau LO-DWORD.
- Pour toutes les autres bases de données, la longueur de la ValueID est de 4 octets et contient uniquement une ValueID attribuée par le serveur WinCC.

La requête 4 octets via TAG:R reste possible pour des raisons de compatibilité. La ValueID 4 octets retournée n'est cependant plus univoque dans le cas de bases de données CAS.

Les requêtes dans les archives de valeurs process sont limitées à 20 variables max. comportant 128 caractères max. par variable.

### **Syntaxe**

Attention : la requête ne doit contenir aucun espace.

Requête de ValueIDs d'une longueur de 8 octets :

TAG\_LLVID:R,<ValueID oder ValueName>,<TimeBegin>,<TimeEnd>[,<SQL\_clause>][,<TimeStep>]

Requête de ValueIDs d'une longueur de 4 octets :

TAG:R,<ValueID oder ValueName>,<TimeBegin>,<TimeEnd>[,<SQL\_clause>] [,<TimeStep>]

### Paramètre

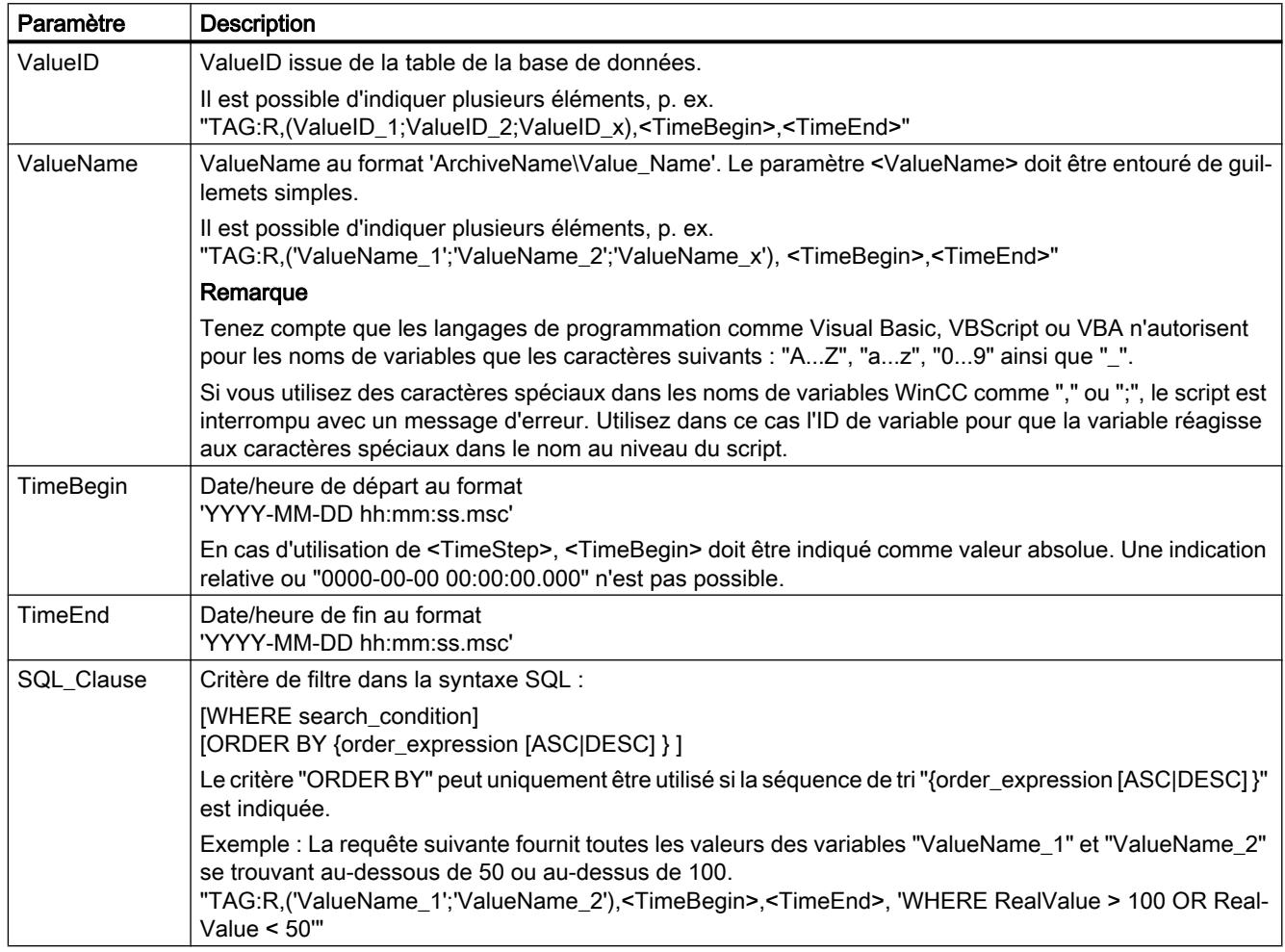

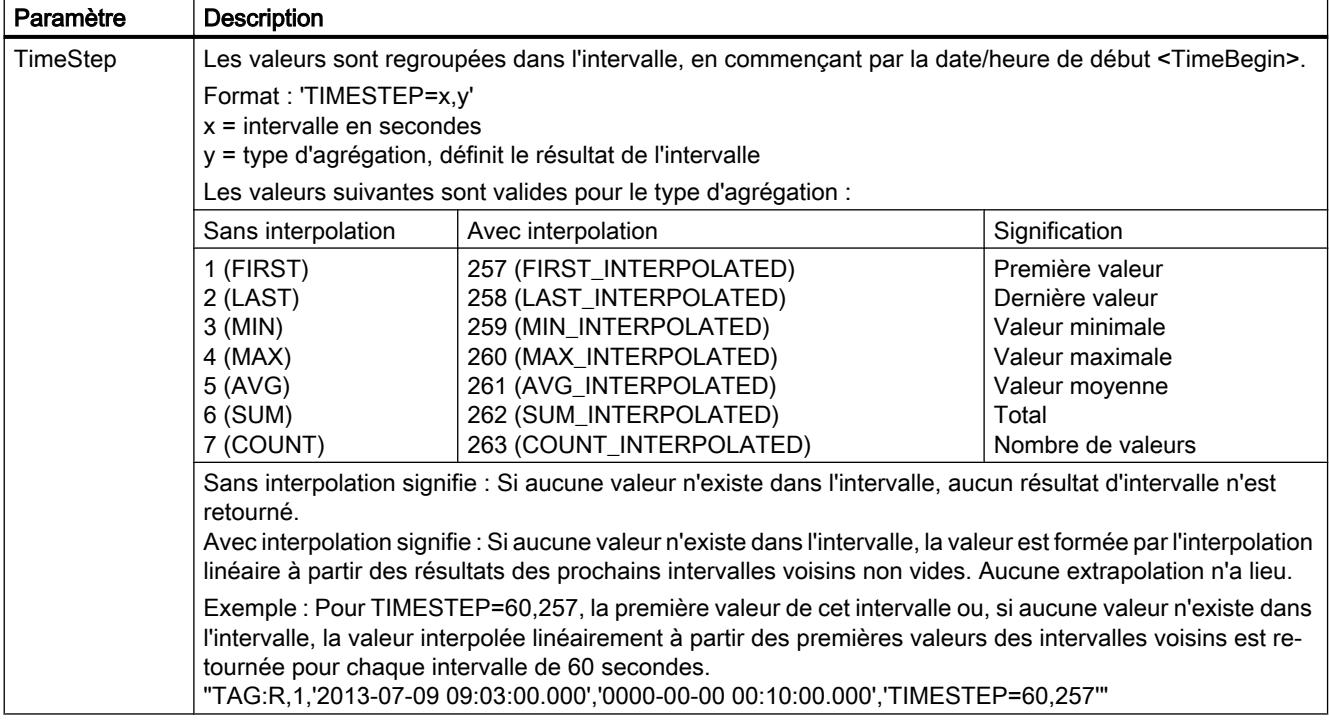

#### Remarque

<TimeBegin> et <TimeEnd> ne peuvent pas être tous deux "ZERO" = '0000-00-00 00:00:00.000'.

Pour améliorer la performance, utilisez dans la requête le paramètre "ValueID" au lieu de "ValueName". Vous pouvez déterminer la "ValueID" dans la table "Archives".

Certaines applications peuvent pour des valeurs process ne pas avoir une résolution en incréments de 1 ms, ce qui peut entraîner des imprécisions.

Un exemple de résolution des millisecondes de l'horodatage des valeurs de processus se trouve dans le script VB "SplitDateTimeAndMs" au chapitre "Exemple : lire l'archive des valeurs process avec le fournisseur WinCC OLE DB". Le script est également implémenté dans le projet de démonstration "OpConPack".

### Sélection d'une période absolue

Lecture entre l'instant de départ <TimeBegin> et l'instant de fin <TimeEnd>.

### Exemple A1 :

Lit les valeurs de la ValueID 1 de la date/heure de début 9h03 à la date/heure de fin 9h10.

"TAG:R,1,'2013-07-09 09:03:00.000','2013-07-09 09:10:00.000'"

#### Sélection d'une période relative

Lecture du début de l'enregistrement :

<TimeBegin> = '0000-00-00 00:00:00.000'

Lecture jusqu'à la fin de l'enregistrement :

<TimeEnd> = '0000-00-00 00:00:00.000'

<TimeBegin> et <TimeEnd> ne peuvent toutefois pas être tous deux "ZERO" = '0000-00-00 00:00:00.000'.

#### Remarque

Entrez une période relative que vous voulez interroger à partir de la base de données d'archive reliée, au format suivant :

● 0000-00-DD hh:mm:ss.msc

Lors de l'indication d'une période en mois, certains contenus peut être erronés, un mois comportant entre 28 et 31 jours.

#### Exemple B1 :

Lit les valeurs de la date/heure absolue de "TimeBegin" jusqu'à la fin de l'enregistrement, donc à la dernière valeur archivée.

```
\timesTimeBegin> = '2013-02-02 12:00:00.000', \timesTimeEnd> = '0000-00-00
00:00:00.000'
```
#### Exemple B2 :

Lit les valeurs de la date/heure absolue de "TimeBegin" 10 secondes en aval.

```
<TimeBegin> = '2013-02-02 12:00:00.000', <TimeEnd> = '0000-00-00 
00:00:10.000'
```
#### Exemple B3 :

Lit les valeurs de la date/heure absolue de "TimeEnd" secondes en amont.

```
<TimeBegin> = '0000-00-00 00:00:10.000', <TimeEnd> = '2013-02-02 
12:00:00.000'
```
#### Exemple B4 :

Lit pour plusieurs ValueIDs (1;3;5;6) les valeurs de la dernière heure, à partir de l'heure de la dernière valeur archivée.

```
"TAG:R,(1;3;5;6),'0000-00-00 01:00:00.000','0000-00-00 
00:00:00.000'"
```
#### Exemple B5 :

Lit, pour la variable "TAG\_2" issue de l'archive "ArTags", les valeurs des cinq dernières minutes, à compter de l'heure de la dernière valeur archivée.

```
"TAG:R,'ArTags\TAG_2','0000-00-00 00:05:00.000','0000-00-00 
00:00:00.000'"
```
La figure suivante montre un résultat possible de cet exemple. La requête a eu lieu dans le projet de démonstration Connectivity Pack.

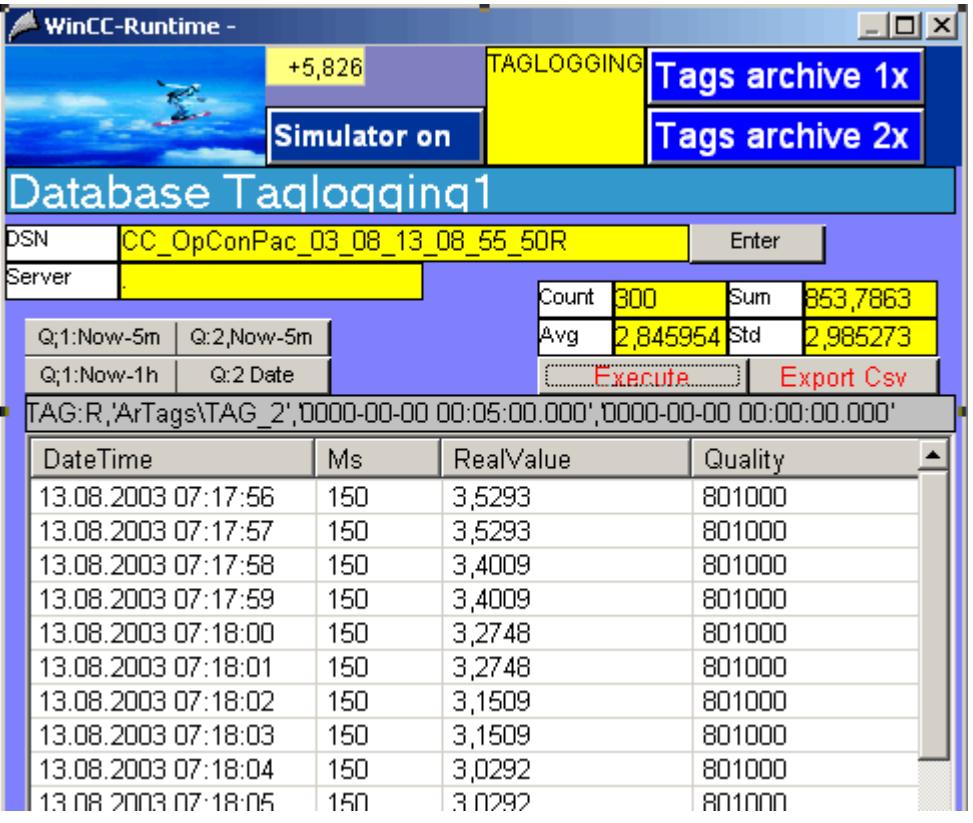

### Plusieurs valeurs de retour pour une requête par un filtre sur la valeur de variable

### Exemple C1 :

La requête suivante utilise également le paramètre <SQL\_Clause> et retourne toutes les valeurs des variables avec la ValueID "3" et "6" inférieures à 50 et supérieures à 100.

"TAG:R,(3;6),<TimeBegin>,<TimeEnd>,'WHERE RealValue > 100 OR RealValue < 50'"

### Requête avec paramètre <TimeStep>

#### Exemple C2 :

La requête suivante utilise le paramètre <TimeStep> et retourne toutes les valeurs de la ValueID "1", de la date/heure de début "TimeBegin" jusqu'à 5 minutes plus tard, en intervalles de "60" secondes avec le type d'agrégation "5" = "Valeur moyenne sans interpolation".

"TAG:R,1,'2004-10-13 17:00:00.000','0000-00-00 00:05:00.000', 'TIMESTEP=60,5'"

Le graphique suivant affiche le résultat de la requête. La table à gauche représente les données d'archive qui ont été archivées avec un cycle d'archivage de 30 secondes. La table de droite affiche le résultat de la requête. La valeur moyenne issue des deux valeurs d'archive

respectives de la seconde "0" et de la seconde "30" est déterminée et affichée avec le premier horodatage de la période de calcul, de la seconde "0".

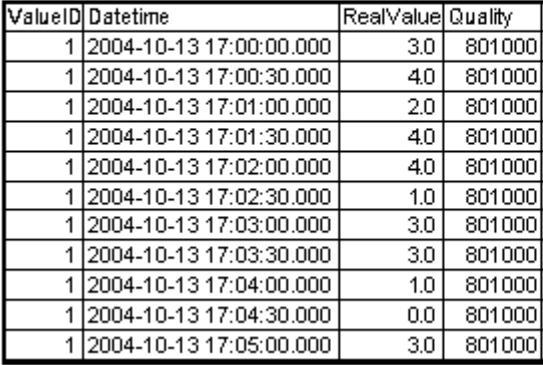

#### TIMESTEP =  $60.5$

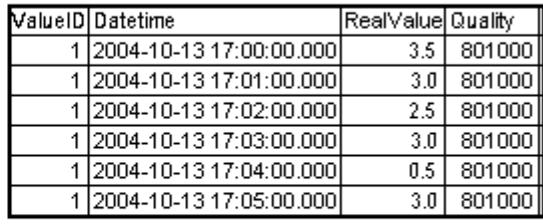

#### Exemple C3 :

La requête suivante utilise le paramètre <TimeStep> et retourne toutes les valeurs de la ValueID "1" et "2", de la date/heure de début "TimeBegin" jusqu'à 2 minutes plus tard, en intervalles de "15" secondes avec le type d'agrégation "261" = "Valeur moyenne avec interpolation linéaire".

"TAG:R,(1;2),'2004-10-13 17:00:00.000','0000-00-00 00:02:00.000', 'TIMESTEP=15,261'"

Le graphique suivant affiche le résultat de la requête. La table à gauche représente les données d'archive qui ont été archivées avec un cycle d'archivage de 30 secondes. La table de droite affiche le résultat de la requête. Les valeurs d'archive des secondes "0" et "30" sont affichées avec leur horodatage dans le résultat de la requête sans être modifiées. La valeur interpolée linéaire est formée à partir des valeurs d'archive des secondes "0" et "30" pour la seconde "15". La valeur interpolée linéaire est formée à partir des valeurs d'archive des secondes "0" de la même minute et de la seconde "30" de la minute suivante pour la seconde "45".

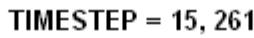

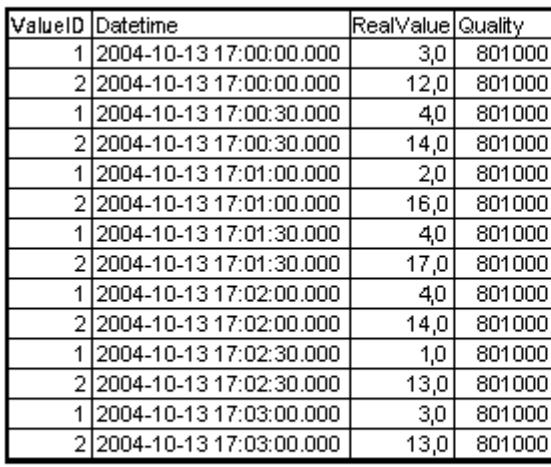

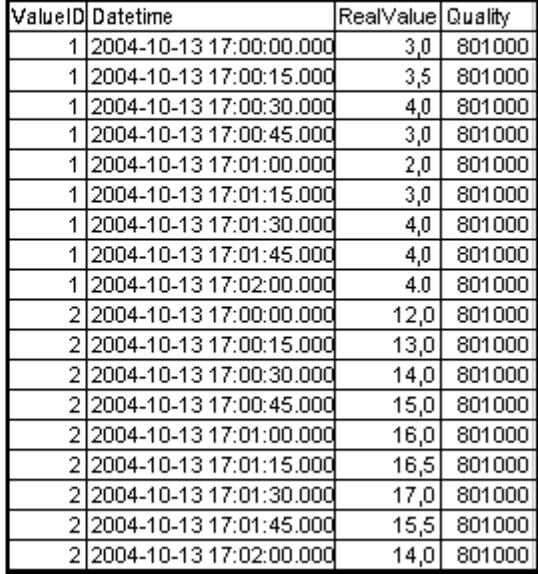

### 5.4.3 Requête pour archives d'alarmes

### Introduction

La requête suivante vous permet d'accéder à une archive d'alarmes. Vous pouvez sélectionner les données par les critères de filtre. La requête est transférée à la base de données avec l'objet de commande.

Pour plus d'informations sur le statut des alarmes, référez-vous au WinCC Information System sous "Travailler avec WinCC > ANSI-C pour la création de fonctions et d'actions > Descriptions fonctionnelles ANSI-C > Annexe > Définitions structurelles > Définition structurelle MSG\_RTDATA\_STRUCT".

Pour les requêtes aux archives d'alarmes, le résultat est regroupé par archive, mais aucun tri concernant les segments d'archive interrogés n'a lieu. Si un tri doit avoir lieu, étendez en conséquence la condition de filtre, pour effectuer par ex. un tri séquentiel avec "ORDER BY DateTime ASC, MS ASC".

### Syntaxe

ALARMVIEW:SELECT \* FROM <ViewName>[WHERE <Condition>...., optional]

### Paramètre

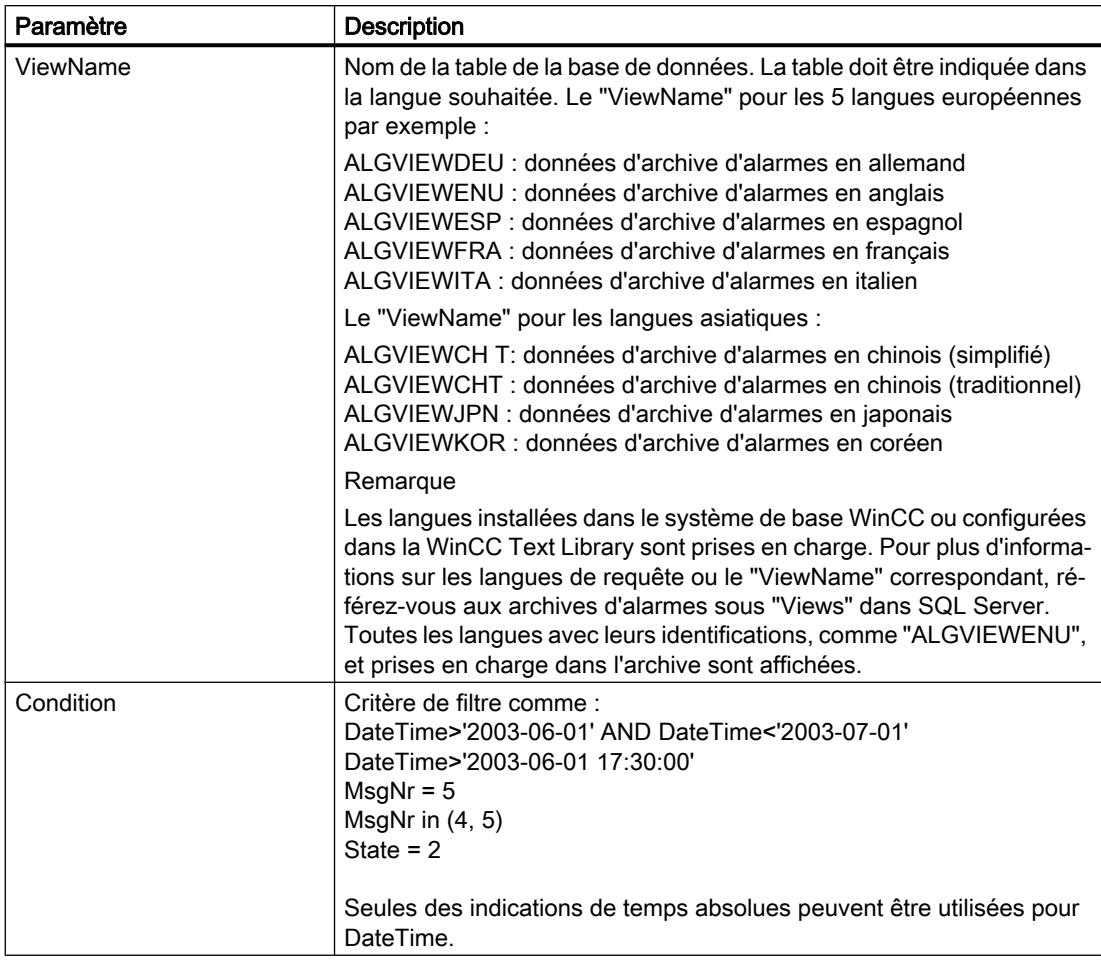

#### Exemple 1 :

lit toutes les entrées de l'alarme numéro 5 saisies après le 5 juillet 2003.

"ALARMVIEW:SELECT \* FROM ALGVIEWENU WHERE MsgNr = 5 AND DateTime>'2003-07-05'"

#### Exemple 2 :

lit toutes les alarmes avec l'horodatage entre le 3 juillet 2003 et le 5 juillet 2003.

"ALARMVIEW:SELECT \* FROM ALGVIEWENU WHERE DateTime>'2003-07-03' AND DateTime<'2003-07-05'"

La figure suivante montre un résultat possible de cet exemple. La requête a eu lieu dans le projet de démonstration Connectivity Pack.

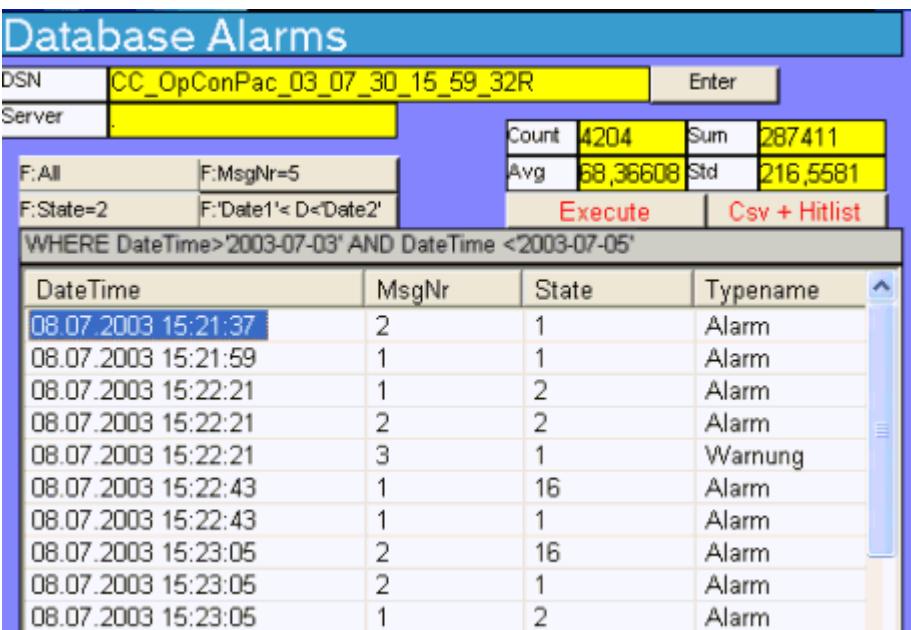

### 5.4.4 Représentation des archives d'alarmes

### Introduction

Le résultat de la requête est retourné comme Recordset. La structure du Recordset pour les archives d'alarmes est décrit dans ce chapitre.

Pour plus d'informations sur le statut des alarmes, référez-vous au WinCC Information System sous "Travailler avec WinCC > ANSI-C pour la création de fonctions et d'actions > Descriptions fonctionnelles ANSI-C > Annexe > Définitions structurelles > Définition structurelle MSG\_RTDATA\_STRUCT".

### Structure du Recordset

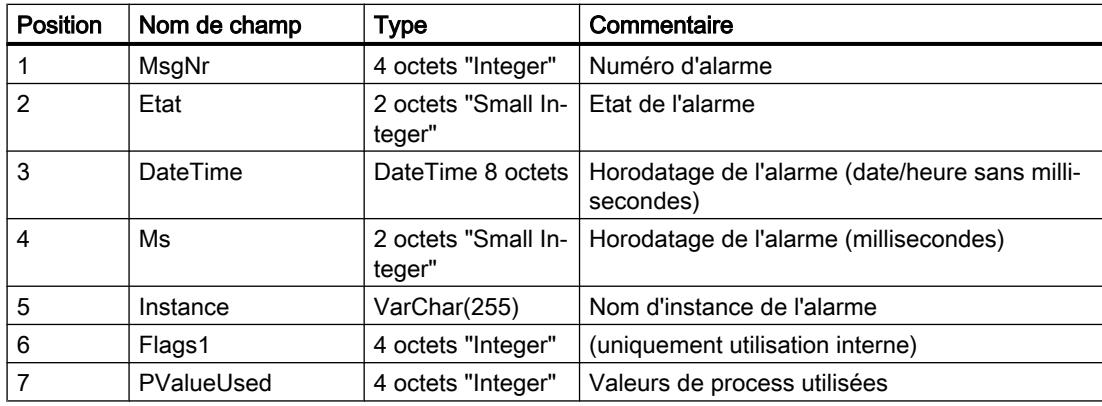

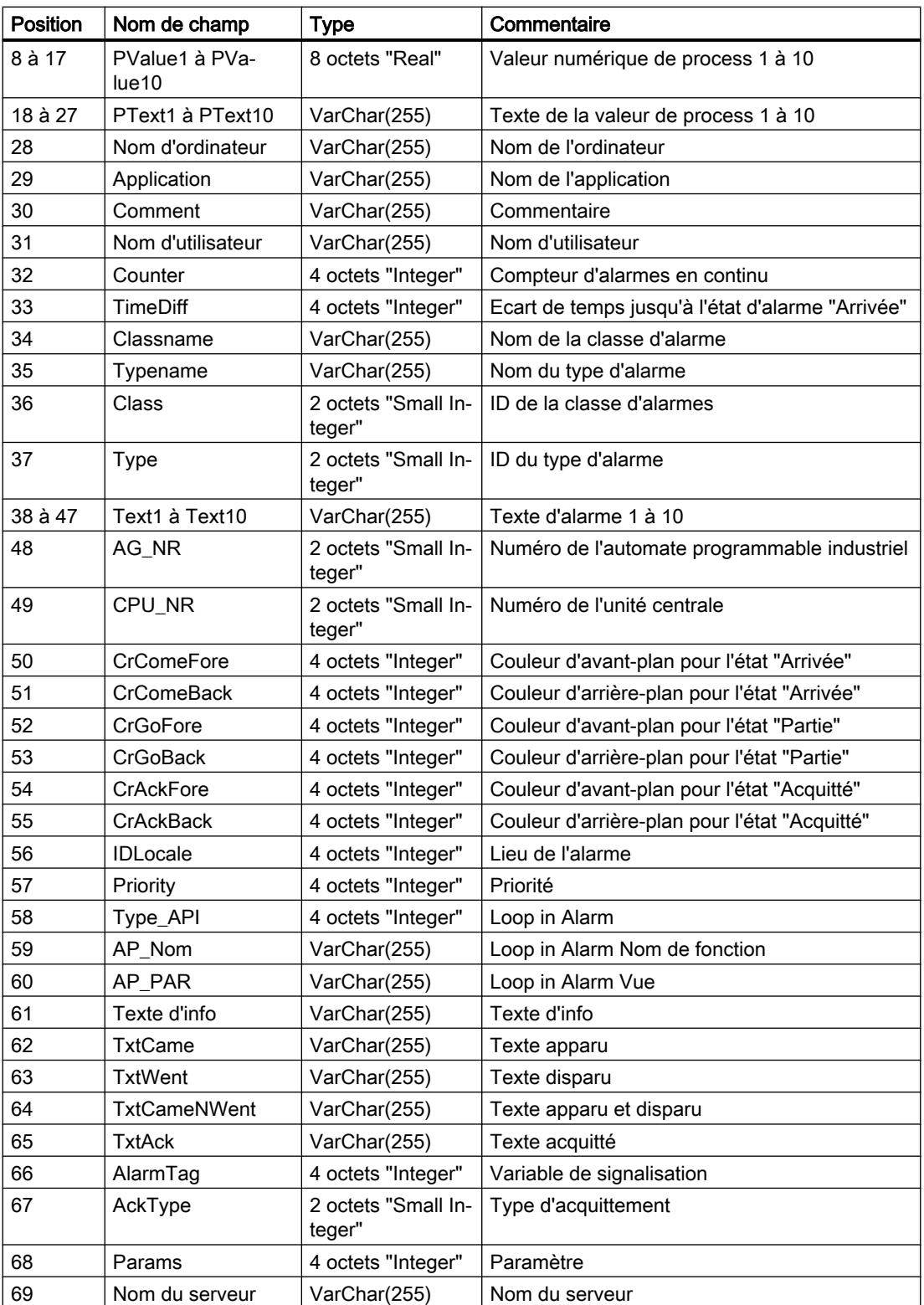

### 5.4.5 Requête pour archives utilisateur

### Introduction

La requête suivante vous permet d'accéder aux archives utilisateur via le fournisseur MS OLE DB. L'accès peut s'effectuer en lecture seule ou non, afin d'analyser, de modifier et de sauvegarder les données enregistrées.

Vous pouvez sélectionner les données par les critères de filtre. La requête est transférée à la base de données avec l'objet de commande.

#### Remarque

Tenez compte des point suivants lors de l'accès aux archives utilisateur via le fournisseur MS OLE DB.

- Assurez-vous qu'aucun accès en écriture ne peut avoir lieu en parallèle via le fournisseur MS OLE DB et WinCC. Vous évitez ainsi des incohérences dans les archives.
- Les modifications via le fournisseur MS OLE DB ne sont affichées dans WinCC Runtime qu'après une nouvelle sélection des User Archive Table Controls à la suite d'un changement de vue. Les données actuelles de la hiérarchie utilisateur y sont rechargées.
- Les archives utilisateur modifiées via le fournisseur MS OLE DB ne sont pas mappées dans un système redondant.
- Tenez compte que les mises à jour WinCC peuvent provoquer des modifications dans le schéma de base de données. Des modifications de schéma sont également possibles lors de l'installation de Hotfixes et de Service Packs. Dans ce cas, vous devez adapter l'accès en lecture et en écriture correspondant en conséquence.

### Syntaxe

### Lecture de valeurs

SELECT \* FROM UA#<ArchiveName>[WHERE <Condition>...., optional]

#### Ecriture de valeurs

UPDATE UA#<ArchiveName> SET UA#<ArchiveName>.<Column\_n> = <Value> [WHERE <Condition>...., optional]

#### Insertion d'un enregistrement

```
INSERT INTO UA#<ArchiveName> (ID,<Column_1>,<Column_2>,<Column_n>) 
VALUES (<ID Value>, Value 1,Value 2,Value n)
```
#### Suppression d'un enregistrement

DELETE FROM UA#<ArchiveName> WHERE ID = <ID Number>

### Paramètre

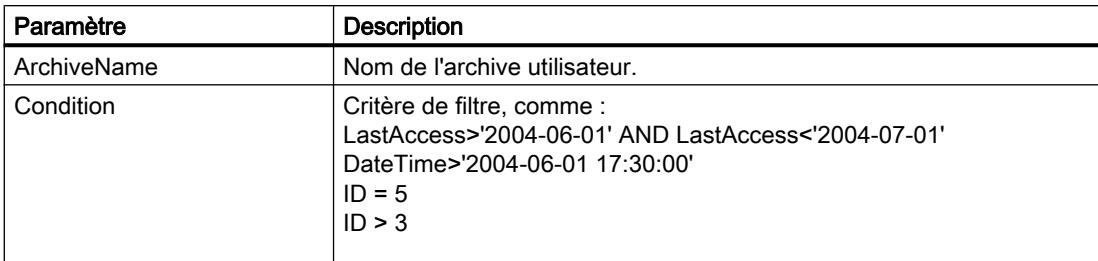

#### Exemple 1 :

lit toutes les données de l'archive utilisateur "Test".

SELECT \* FROM UA#Test

### Exemple 2 :

lit toutes les données de l'archive utilisateur "Test" modifiées ente le 1er juin 2004 et le 1er juillet 2004.

```
SELECT * FROM UA#Test WHERE LastAccess>'2004-06-01' AND 
LastAccess<'2004-07-01'
```
#### Exemple 3 :

#### écrit la valeur 'New\_String' dans le champ F\_STRING de l'ID 3.

UPDATE UA#TEST SET F STRING = 'New String' WHERE ID = 3

### Exemple 4 :

insère un enregistrement avec l'ID 100.

```
INSERT INTO UA#Test (ID,F_Integer,F_Float,F_Double,F_String) VALUES 
(100,10,'10.0','AAAA')
```
### Exemple 5 :

supprime un enregistrement avec l'ID 100.

DELETE FROM UA#Test WHERE ID = 100

### 5.4.6 Configuration de l'accès via l'assistant "SQL Server Import/Export"

### Introduction

Le fournisseur WinCC OLE DB permet d'accéder aux bases de données WinCC en utilisant l'assistant "SQL Server Import/Export". Les données décomprimées peuvent être stockées avec l'assistant dans une base de données intermédiaire à laquelle vous avez accès avec les requêtes SQL standard.

- Sur les PC WinCC, l'accès aux bases de données d'archives et Runtime peut s'effectuer localement ou à distance.
- En cas de serveurs d'archives longue durée, l'accès aux bases de données d'archives s'effectue uniquement localement ou à distance, ceux-ci ne possédant pas de bases de données Runtime.

### Marche à suivre

- 1. Démarrez "SQL Server Management Studio" et sélectionnez la base de données souhaitée.
- 2. Dans le menu contextuel, sélectionnez la base de données "Tasks > Export Date...". L'assistant SQL Server Import/Export s'affiche.
- 3. Configurez la source de données. Cliquez sur "Next". Sélectionnez l'entrée "WinCC OLE DB-Provider for Archives" dans le champ "Data source". Cliquez sur le bouton "Properties...". La boîte de dialogue "Data Link Properties" s'affiche.
- 4. Configurez les paramètres corrects du fournisseur. Entrez dans le champ "Data Source" le texte suivant comme source de données : ". \WinCC". L'entrée pour "Location" reste vide.

Entrez sous "Enter the initial catalog to use" soit la base de données Runtime souhaitée, soit le nom symbolique configuré dans "Archive Connector Tool". L'orthographe correcte du nom se trouve dans le répertoire "Databases" de "SQL Server Management Studio". Vous pouvez également entrer la base données "CC\_ExternalBrowsing" pour les données Runtime et d'archives.

Cliquez sur l'onglet "Advanced". Sélectionnez le temps en secondes souhaité pour la propriété "Connect timeout". Cochez dans la propriété "Access permissions" uniquement la case "ReadWrite".

Refermez la boîte de dialogue en appuyant sur le bouton "OK".

### Remarque

Pour améliorer la performance pour l'accès local, entrez dans le champ "Data Source" "<Nom du PC>\WinCC" au lieu de ".\WinCC".

5. Configurez la cible des données.

Cliquez sur "Next". Sélectionnez par ex. l'entrée "SQL Native Client" dans le champ "Destination". Vous pouvez utiliser chaque instance de SQL Server comme nom de serveur. Vous pouvez entrer chaque base de données cible créée par vos soins comme base de données dans le champ "Database".

### **Remarque**

Vous pouvez également laisser le champ "Database" vide. Aucune table cible n'est alors créée.

6. Configurez les conditions de la requête.

Cliquez sur "Next". Activez l'option "Write a query to specify the data to transfer". Cliquez sur "Next". Saisissez la condition de requête souhaitée. Exemple: la requête "Tag:R, 1,'0000-00-00 00:10:00.000','0000-00-00 00:00:00.000'" de la ValueID "1" permet de lire les valeurs des dernières 10 minutes de l'archivage. Pour plus d'informations sur la syntaxe, référez-vous au chapitre "Requête pour archives de valeurs process".

7. Quittez l'assistant et exportez les données.

Cliquez sur "Next" et sur la dernière page de l'Assistant sur "Finish". L'assistant exécute l'exportation de données vers la base de données cible. Si elle s'est déroulée correctement, les données non comprimées sont stockées dans la base de données cible au niveau de la nouvelle table créée "dbo.Query". Vous pouvez modifier le nom de la table. Même si vous ne modifiez pas le nom de la table, les données ne sont pas écrasées lors d'une nouvelle exportation. L'assistant crée de nouvelles tables avec les noms "Query1", "Query2" etc.

## 5.4.7 Créer des conditions pour l'utilisation des services de reporting

### Introduction

WinCC vous permet d'utiliser les services de reporting de SQL Server 2014. Vous pouvez ainsi mettre à disposition du réseau les rapports créés avec Microsoft Visual Studio avec des données d'archive.

### **Conditions**

L'utilisation des services de reporting avec WinCC requiert les conditions logicielles supplémentaires suivantes :

- Services Internet (IIS)
- Services de reporting de MS SQL Server 2014

### Remarque

Suivez les étapes d'installation dans l'ordre indiqué.

### Installer les Services Internet (IIS)

- 1. Sélectionnez "Paramètres > Panneau de commande > Ajouter ou supprimer des programmes".
- 2. Cliquez à gauche sur le bouton "Ajouter ou supprimer des composants Windows".
- 3. Cochez la case "Services Internet (IIS)" dans la boîte de dialogue "Assistant des composants de Windows".

### Installer les services de reporting de MS SQL Server 2014

Vous installez les services de reporting à partir du DVD WinCC ou depuis son emplacement dans le système de fichiers.

- 1. Sélectionnez "Paramètres > Panneau de commande > Programmes et Fonctions".
- 2. Sélectionnez "Microsoft SQL Server 2014" et cliquez sur "Désinstaller/modifier".
- 3. Sélectionnez "Ajouter" ainsi que le chemin d'accès "InstData > SQL > SQL2014STD > setup" dans WinCC Setup. L'assistant d'installation Microsoft SQL Server s'affiche. Suivez les instructions.
- 4. Dans "Type d'installation", sélectionnez l'option "Ajouter des fonctionnalités à une instance SQL Server 2014 disponible" ainsi que l'instance "WINCC". Les outils de gestion ainsi que les outils de données du SQL Server sont déjà installées.
- 5. Activez les "Services de reporting Natifs" et suivez les instructions. Les services de reporting sont installés.
- 6. Démarrez le Gestionnaire de configuration des Services de reporting et configurez les Services de reporting.

### Configuration des Services Internet (ISS)

- 1. Ouvrez le Gestionnaire de l'ordinateur.
- 2. Dans "Services et Applications", sélectionnez le "Gestionnaire des Services Internet (ISS)".
- 3. Ouvrez la fonctionnalité "Authentification" et dans le menu contextuel d'"Authentification anonyme", sélectionnez l'entrée "Éditer".
- 4. Sélectionnez l'option "Utilisateur défini" puis entrez le nom d'utilisateur et le mot de passe. Le nom d'utilisateur suit le format suivant : <Domaine ou nom d'ordinateur personnel> \<Utilisateur>

### Remarque

Nous vous recommandons de relancer le PC après avoir terminé les installations.

### Résultat

Les conditions pour l'utilisation des services de reporting sont ainsi remplies. Vous pouvez désormais créer des rapports et les mettre à disposition sur Internet.

### 5.4.8 Requêtes de données d'archive

### Introduction

Les requêtes sont transférées à la base de données avec l'objet de commande. Outre le ConnectionString, le CommandText est également un paramètre important. Le CommandText transmet la requête. Le résultat est retourné comme Recordset.

### **Remarque**

#### Plage temporelle lors de requêtes des archives pour les alarmes et les valeurs process

Si une plage temporelle est sélectionnée lors de requêtes des archives pour les alarmes et les valeurs process, sans qu'une alarme ou valeur n'existe dans les archives, aucune alarme de remarque ou autre vue de cet état n'est affichée. Si cet état doit être affiché, l'utilisateur doit traiter le message d'erreur.

Une exécution simple de ce traitement d'erreur se trouve dans l'exemple de script sous le thème "Exemple : lire l'archive des alarmes avec le fournisseur WinCC OLE DB".

Dans les exemples suivants, un objet de commande est généré et la requête transmise comme CommandText.

Les exemples de structure suivants pour le CommandText montre également le ConnectionString dont la structure est décrite sous "Etablir une connexion à la base de données d'archive".

### Structure du CommandText

#### Archive de valeurs process

```
Set oRs = CreateObject("ADODB.Recordset")
Set oCom = CreateObject("ADODB.Command")
oCom.CommandType = 1
Set oCom.ActiveConnection = conn
oCom.CommandText = "TAG:R,'PVArchive\Tag1','0000-00-00 
00:10:00.000','0000-00-00 00:00:00.000'"
```
### Archive d'alarmes

```
Set oRs = CreateObject("ADODB.Recordset")
Set oCom = CreateObject("ADODB.Command")
oCom.CommandType = 1
Set oCom.ActiveConnection = conn
oCom.CommandText = "ALARMVIEW:Select * FROM AlgViewEnu"
```
#### Archives utilisateur

Set oRs = CreateObject("ADODB.Recordset")

```
Set oCom = CreateObject("ADODB.Command")
oCom.CommandType = 1
Set oCom.ActiveConnection = conn
oCom.CommandText = "SELECT * FROM UA#Test"
```
### Définir la localisation du Recordset

Pour définir la localisation du Recordset pour la requête de données d'archive, vous devez utiliser la valeur "3", comme "conn.CursorLocation = 3", pour la propriété "CursorLocation". Le Recordset est créé sur le client.

### 5.4.9 Représentation des archives utilisateur

### Introduction

Chaque archive utilisateur est composée de champs de données aux propriétés éditables. Chaque champ de données possèdes des propriétés comme le nom, le nom d'alias, la longueur, la valeur etc. La représentation des champs de données et des propriétés dans l'éditeur des archives utilisateur s'effectue dans des lignes et colonnes. C'est pourquoi il est également question de lignes au lieu de champs de données et de colonnes au lieu de propriétés.

La structure de l'archive utilisateur "Test" est décrite comme exemple dans le paragraphe suivant : Cette archive utilisateur est contenue dans le projet de démonstration Connectivity Pack "OPConPack" dans le répertoire "\Samples\Connectivity Pack\DemoProject".

### Structure de l'archive utilisateur "Test"

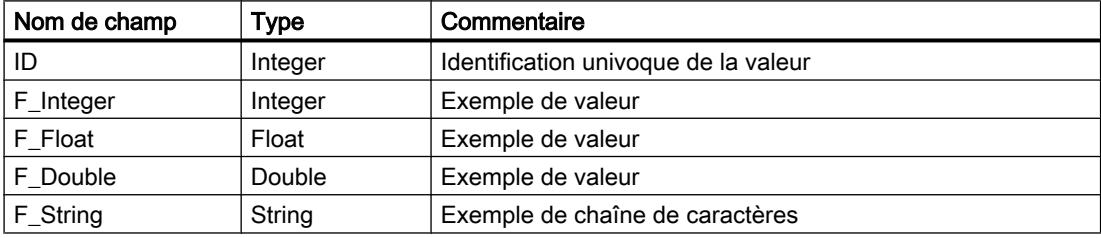

## 5.5 Fonctions d'analyse pour alarmes et valeurs process

### 5.5.1 Fonctions d'analyse pour alarmes et valeurs process

### Introduction

WinCC propose différentes fonctions d'analyse lors de la requête d'alarmes et de valeurs process archivées

Une requête est lancée pour l'analyse avec des paramètres pour les différentes fonctions d'agrégat Le calcul des fonctions d'agrégat s'effectue sur le serveur Connectivity Pack et seul le résultat est transmis au client.

Pour plus d'informations sur CommandText et ConnectionString utilisés dans les exemples suivants, voir "Établir une connexion à la base de données d'archive" et "Requêtes de données d'archive".

### Fonctions d'analyse pour alarmes

La requête d'analyse pour les archives d'alarmes retourne un RecordSet spécifique contenant pour chaque alarme les données de configuration et données Runtime et les résultats des fonctions d'agrégat.

Le RecordSet retourné par les requêtes d'analyse des archives d'alarmes n'est pas identique à celui des requêtes normales d'archives d'alarmes. Pour plus d'informations, voir la rubrique "Représentation d'archives d'alarmes pour requêtes d'analyse".

Les fonctions d'agrégat suivantes sont calculées pour chaque alarme. Les désignations des colonnes sont entre parenthèses dans la liste des résultats.

- Total fréquence d'alarme ("FreqOfAlarm")
- Durée cumulée de "Alarme apparaissante" à "Alarme disparaissante" ("CumDurationComeGo")
- Durée moyenne de "Alarme apparaissante" à "Alarme disparaissante" ("AvDurationComeGo")
- Durée cumulée de "Alarme apparaissante" à 1er acquittement ("CumDurationComeAckn1")
- Durée moyenne de "Alarme apparaissante" à 1er acquittement ("AvDurationComeAckn1")
- Durée cumulée de "Alarme apparaissante" à 2ème acquittement ("CumDurationComeAckn2")
- Durée moyenne de "Alarme apparaissante" à 2ème acquittement ("AvDurationComeAckn2")
- Durée cumulée de "Alarme apparaissante" à "Alarme apparaissante" ("CumDurationComeCome")
- Durée moyenne de "Alarme apparaissante" à "Alarme apparaissante" ("AvDurationComeCome")

### **Syntaxe**

La commande suivante est transmise au fournisseur WinCC OLE DB pour calculer les fonctions d'agrégat pour les alarmes.

"AlarmHitView: SELECT \* FROM <ViewName>[WHERE <Condition>]"

Sachant que :

<ViewName> = nom du tableau de base de données dans la langue souhaitée, par ex. ALGVIEWENU pour l'anglais.

[WHERE <Condition>] = critère de filtre optionnel comme condition WHERE en syntaxe SQL.

Pour plus d'informations sur la syntaxe des paramètres, voir la rubrique "Requête pour archives d'alarmes".

#### Exemple

L'exemple retourne les résultats des fonctions d'agrégat issus de la base de données "ALGVIEWENU" pour toutes les alarmes dans la plage de temps entre 12h00 et 12h15 le 15 juillet 2004.

#### ConnectionString :

"Provider=WinCCOLEDBProvider. 1;Catalog=CC\_OpenArch\_03\_05\_27\_14\_11\_46R;Data Source=.\WinCC"

#### CommandText :

```
"AlarmHitView: SELECT * FROM ALGVIEWENU WHERE DateTime>'2004-07-15 
12:00:00' AND DateTime<'2004-07-15 12:15:00'"
```
### Fonctions d'analyse pour les valeurs process.

L'analyse pour les valeurs process retourne le résultat d'une fonction d'agrégat. Vous ne pouvez calculer qu'une seule fonction d'agrégat dans une requête.

Les fonctions d'agrégat suivantes sont disponibles pour les valeurs process.

- MIN (minimum)
- MAX (maximum)
- AVG (moyenne)
- SUM (total de toutes les valeurs)
- COUNT (nombre de valeurs process)
- COUNTER (nombre d'entrées avec la valeur "1", par ex. requête de variables binaires)
- STDEV (écart standard statistique)
- VAR (variante statistique)

### Syntaxe

Pour calculer une fonction d'agrégat pour les valeurs process, une requête est transmise au fournisseur MS SQL OLE DB et la procédure "cp\_TagStatistic" est exécutée depuis la base de données "SQL Server Master".

### Remarque

Les fonctions d'analyse pour les valeurs process ne fonctionnent en accès transparent qu'avec la station Connectivity sur un client au projet autonome.

Les paramètres suivants sont transmis à la procédure "cp\_TagStatistic".

```
cp_TagStatistic @P1,@P2,@P3[,@P4]
```
Sachant que :

"@P1" = nom de base de données (par ex. base de données WinCC Runtime ou nom symbolique du répertoire contenant les archives transférées). Pour l'accès transparent, utilisez le nom du projet WinCC au lieu du nom de la base de données.

"@P2" = chaîne de caractères du fournisseur WinCC OLE DB pour valeurs de process. "@P3" = fonction d'agrégat souhaitée.

"@P4" = <nom symbolique d'ordinateur>::\WinCC (nécessaire uniquement pour l'accès transparent).

Pour plus d'informations sur la syntaxe des paramètres "@P1" et "@P2", voir la rubrique "Requête pour archives de valeurs process".

### **Remarque**

### Fonctions d'analyse pour valeurs process avec noms de variables d'archive asiatiques

Si vous utilisez des noms de variables d'archive avec jeux de caractères asiatiques pour calculer une fonction d'analyse, l'appel doit être adapté au jeu de caractères Unicode.

Complétez les deux premiers paramètres par le préfixe "N".

Exemple : cp\_TagStatistic N'TestDB',N'TAG:R,17,''2004-05-17 12:00:00'',''2004-05-17 13:00:00''','AVG'

### Exemple

Cette requête retourne depuis la ValueID "17" issue de la base de données "TestDB" la valeur moyenne des valeurs process dans la plage de temps entre 12h00 et 13h00 le 17 mai 2004.

ConnectionString :

"Provider=SQLNCLI11;Integrated Security=SSPI;Persist Security Info=False;Initial Catalog=master ;Data Source=.\WinCC"

### CommandText :

```
"cp_TagStatistic 'TestDB','TAG:R,17,''2004-05-17 
12:00:00'',''2004-05-17 13:00:00''','AVG'"
```
### Exemple d'accès transparent

Cette requête retourne depuis la ValueID "7" issue du projet "WinCCProj" la valeur moyenne des valeurs process dans la plage de temps entre 10h00 et 11h00 le 14 septembre 2006.

### ConnectionString :

```
"Provider=SQLNCLI11;Integrated Security=SSPI;Persist Security 
Info=False;Initial Catalog=master ;Data Source=.\WinCC"
```
#### CommandText :

```
"cp_TagStatistic 'WinCCProj','TAG:R,7,''2006-09-14 
10:00:00'',''2006-09-14 11:00:00''','AVG','Symb_WinCCProj::\WinCC'"
```
### 5.5.2 Représentation d'archives d'alarmes pour requêtes d'analyse

### Introduction

La requête d'analyse pour les archives d'alarmes retourne un RecordSet spécifique contenant pour chaque alarme les données de configuration et données Runtime et les résultats des fonctions d'agrégat.

Ce RecordSet n'est pas identique à celui de requêtes normales d'archives d'alarmes.

### Structure du RecordSet lors de l'analyse des archives d'alarmes

Le résultat de la requête d'archives d'alarmes avec la fonction d'analyse "AlarmHitView" est retourné comme RecordSet avec la structure suivante.

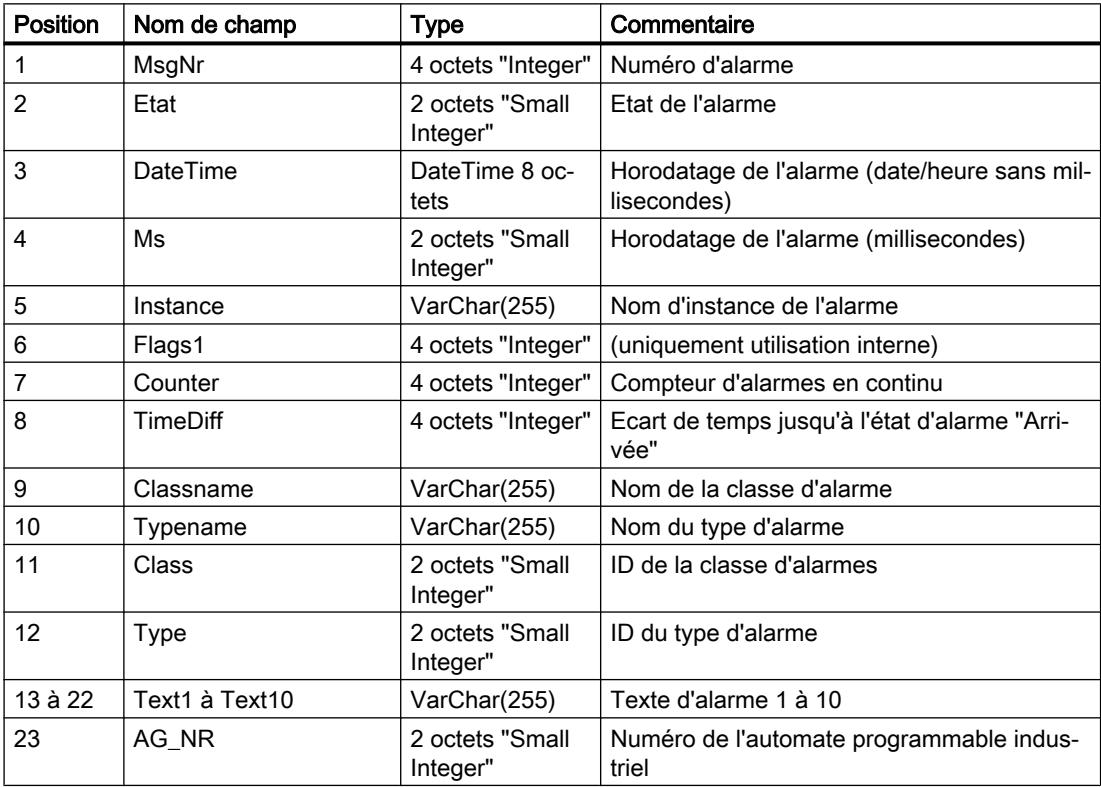

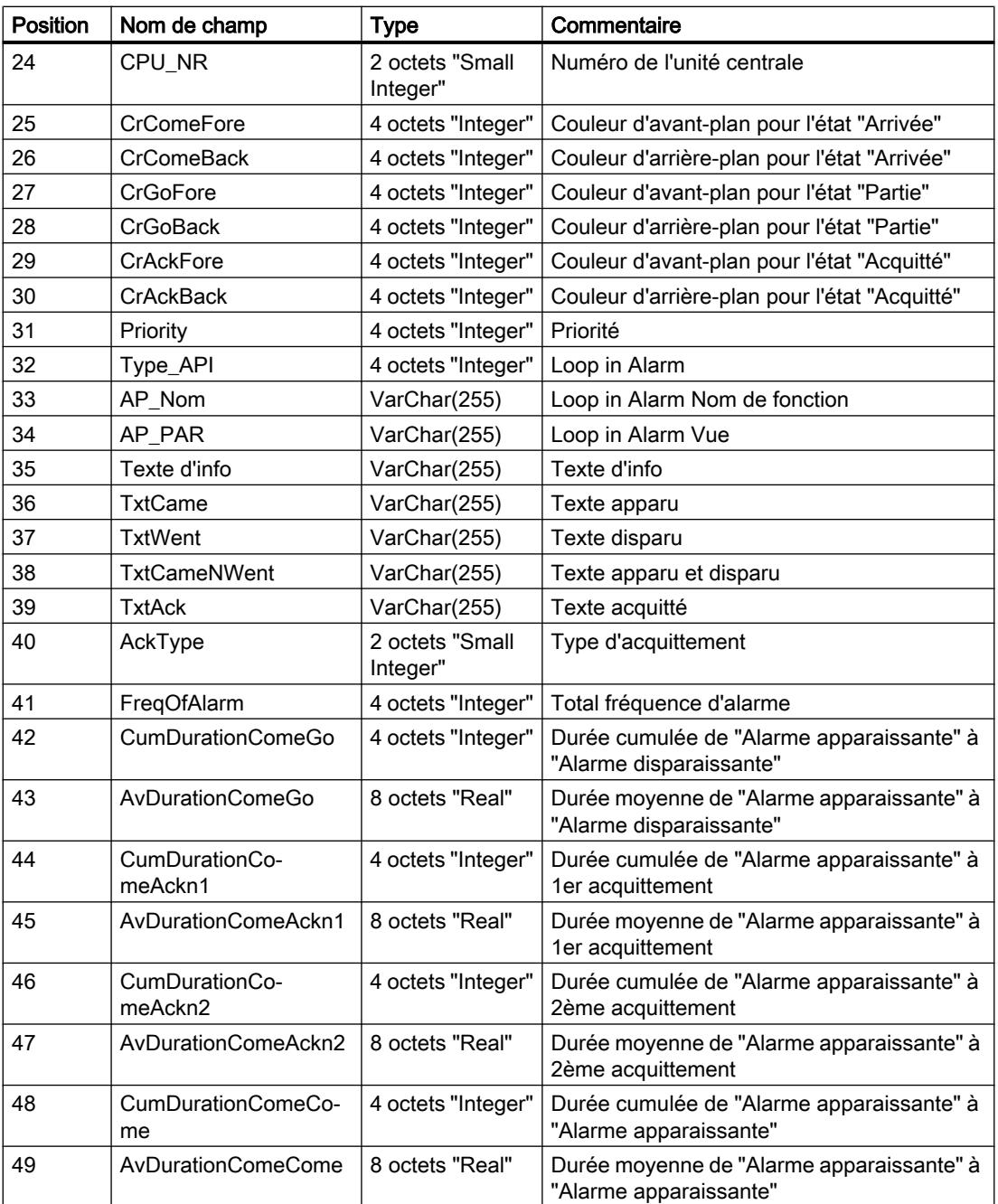

5.6 Bases pour OLE DB

## 5.6 Bases pour OLE DB

### Introduction

L'interface OLE DB mise à disposition par WinCC et le fournisseur de base de données correspondant vous permettent d'accéder aux archives de valeurs de processus et d'alarmes.

### OLE DB

OLE DB est un standard ouvert pour un accès rapide à différentes base de données qu'il s'agisse d'une base de données relationnelle ou non.

La connexion entre le niveau OLE DB et la base de données est établie par un fournisseur de base de données.

Les interfaces et fournisseurs OLE DB sont proposés par différents fabricants.

### Fournisseur WinCC OLE DB

Le fournisseur WinCC OLE DB vous permet d'accéder directement aux données d'archive WinCC stockées dans la base de données MS SQL Server. En fonction de la configuration, les données process de WinCC sont stockées de manière comprimée. Le fournisseur WinCC OLE DB autorise également un accès transparent à ces données.

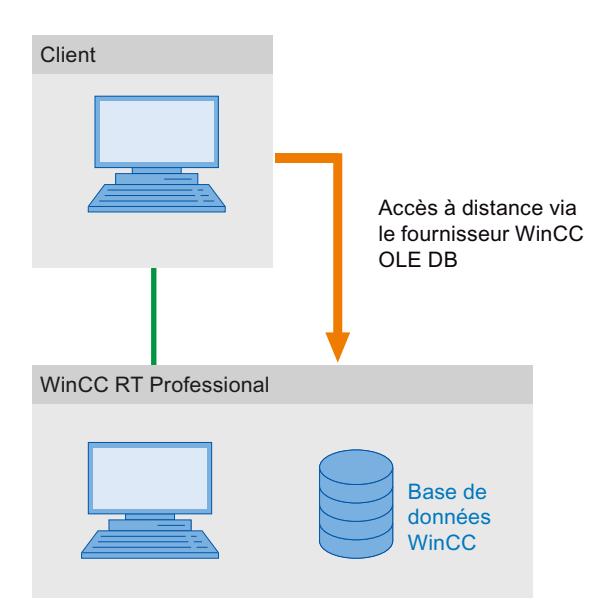

### Microsoft OLE DB

Microsoft OLE DB permet uniquement un accès aux archives utilisateur WinCC.

Pour accéder aux archives utilisateur WinCC via Microsoft OLE DB, une licence Connectivity Pack est requise sur le PC WinCC dont les archives utilisateur doivent être accessibles. Une licence d'accès WinCC Client est requise pour l'accès à distance à la base de données MS SQL Server.

5.6 Bases pour OLE DB

Des mesures adaptées peuvent être prises par l'administrateur des bases de données pour protéger celles-ci contre les accès non autorisés via MS OLE DB. Pour plus d'informations à ce sujet, référez-vous au chapitre "Paramètres de sécurité lors de l'accès aux bases de données SQL via MS OLE DB".

### Remarque

Seul l'accès aux archives utilisateur est testé et validé avec Microsoft OLE DB, mais pas aux archives d'alarmes/valeurs process.

Utilisez le fournisseur WinCC OLE DB pour l'accès aux archives d'alarmes/valeurs process.

5.7 Fournisseur WinCC OLE DB

## 5.7 Fournisseur WinCC OLE DB

### Introduction

Le fournisseur WinCC OLE DB permet d'accéder aux archives de valeurs process et d'alarmes.

Le fournisseur WinCC OLE DB propose également des fonctions d'analyse comme Minimum, Maximum de variables d'archive.

### Accès aux données d'archive

L'accès aux données d'archive peut s'effectuer sous plusieurs constellations :

### Accès simultané aux bases de données d'archives et Runtime

La fonction "ArchiveMonitor" regroupe les données issues des bases de données d'archives et Runtime du projet WinCC activé dans une base de données SQL.

La base de données SQL s'appelle "CC\_ExternalBrowsing" et y crée les vues "AMT" et "ARCHIVE".

Les vues regroupent toutes les informations nécessaires au fournisseur WinCC OLE DB.

Comme ces vues mettent à disposition toutes les informations nécessaires au fournisseur WinCC OLE DB, la base de données "CC\_ExternalBrowsing" peut être utilisée comme source de données pour le fournisseur.

Les vues supplémentaires créées dans "CC\_ExternalBrowsing"sont supprimées à nouveau lors de la désactivation de WinCC Runtime.

Comme aucune base de données Runtime n'existe sur un serveur d'archives, l'accès aux bases de données d'archive n'est pas possible via la base de données "CC\_ExternalBrowsing".

### Fournisseur WinCC OLE DB comme "Linked Server"

### Remarque

Lors de la configuration du fournisseur WinCC OLE DB comme "Linked Server", l'entrée "WinCC OLE DB-Provider for Archives" doit être sélectionnée dans la boîte de dialogue "Linked Server Properties" au niveau du champ "Nom du fournisseur".

La case "AllowInProcess" doit être cochée dans la boîte de dialogue "Options fournisseur". Pour plus d'informations, référez-vous à : "SQL Server Books Online" sous "Configuring OLE DB Providers for Distributed Queries".

Le fournisseur WinCC OLE DB peut être repris dans SQL Server au niveau de la liste des "Linked Servers", que la base de données soit stockée localement ou à distance (remote ).

Exemple :

Fournisseur WinCC OLE DB comme "Linked Server" avec le nom de serveur "WinCC":

5.7 Fournisseur WinCC OLE DB

select min(realvalue) from openquery(WINCC, 'Tag:R, 1, ''0000-00-00 00:01:00.000'',''0000-00-00 00:00:00.000''') select \* from openquery(WINCC, 'Tag:R, 1, ''0000-00-00 00:01:00.000'',''0000-00-00 00:00:00.000''')

5.8 Installation

## 5.8 Installation

### Installation de WinCC OLE DB-Provider

WinCC OLE DB-Provider est automatiquement installé à l'installation de WinCC.

Après l'installation de WinCC, WinCC OLE DB-Provider est disponible pour les systèmes suivants :

- Station d'ingénierie avec WinCC
- Pupitre opérateur avec WinCC Runtime Professional

5.8 Installation

# Utilisation de recettes 6

## 6.1 Utilisation de recettes

### 6.1.1 Notions élémentaires

### 6.1.1.1 Définition et domaines d'utilisation

### Introduction

Les recettes regroupent des données de même type, comme les paramétrages d'une machine ou les données de production.

### Remarque

### Restrictions concernant les recettes

Les recettes ne sont pas disponibles sur le pupitre opérateur OP 73 :

Exemples :

- des paramétrages de machine qui sont nécessaires pour adapter la production à une autre variante de produit,
- des composants qui donnent d'autres produits finaux suivant les proportions de leur combinaison.

Une recette se distingue par sa structure de données fixe. La structure d'une recette est fixée lors de la configuration. Une recette contient des enregistrements qui diffèrent par leurs valeurs, mais pas par leur structure.

Les recettes sont enregistrées dans le pupitre opérateur ou sur un support de données externe. Un enregistrement de recette est en principe transféré complètement en une seule étape entre 6.1 Utilisation de recettes

le pupitre opérateur et l'automate. En outre, vous pouvez importer des données de production dans Runtime via un fichier CSV.

### **Remarque**

### Restrictions lors de l'importation/exportation

L'exportation ou l'importation de recettes n'est pas possible pour les pupitres opérateurs suivants :

- Basic Panels
- OP 77A
- OP 177A
- TP 177A (Portrait)

Les données complètes de recettes, mais pas les enregistrements de recettes individuels peuvent être importés et exportés au format CSV avec ProSave, et transférés au pupitre opérateur. Le Runtime est suspendu.

### Mise en œuvre de recettes

La mise en œuvre de recettes peut prendre les formes suivantes, par exemple :

● Production manuelle

Vous sélectionnez les données de recette souhaitées et vous les affichez sur le pupitre opérateur. Vous modifiez au besoin les données de recette et vous les enregistrez dans le pupitre opérateur. Vous transférez les données de recette dans l'automate.

● Production automatique

Le programme de l'automate déclenche le transfert des données de recette entre l'automate et le pupitre opérateur. Vous pouvez également démarrer le transfert par une commande sur le pupitre opérateur. Le mode de production est alors automatiquement commuté. Un affichage ou une modification des données n'est pas impérativement nécessaire.

Mode d'apprentissage (Teach-In)

Vous optimisez des données de production manuellement dans l'installation, p. ex. des positions d'axe ou des quantités de remplissage. Les valeurs calculées sont transférées au pupitre opérateur et mémorisées dans un enregistrement de recette. Vous retransférez ultérieurement dans l'automate les données de recette enregistrées.

### Saisie et modification des données de recette

Vous saisissez les données dans les différents enregistrements de recette et les adaptez si nécessaire. Vous disposez pour cela des possibilités suivantes :

- Saisie des données lors de la configuration Si les données de production sont déjà définies, vous les saisissez dès la configuration de la recette dans l'éditeur "Recettes".
- Saisie des données en mode runtime Si vous avez à adapter fréquemment les données de production, modifiez-les directement dans Runtime comme suit :
	- Vous saisissez les données directement dans le pupitre opérateur.
	- Vous réglez les paramètres directement sur la machine. Vous transférez ensuite les données de l'automate dans le pupitre opérateur et les enregistrez dans la recette.

### 6.1.1.2 Exemples d'utilisation de recettes

Les recettes sont employées, par exemple, dans l'industrie de fabrication et dans la construction mécanique. Les exemples suivants présentent des applications typiques que vous pouvez réaliser avec les fonctions de recette de WinCC:

● Paramétrage machine

Les recettes ont comme domaine d'utilisation le paramétrage machine dans l'industrie de fabrication : Une machine découpe des planches en bois à des tailles définies et perce des trous. Selon la taille de la planche en bois, les rails de guidage et les forets sont déplacés vers de nouvelles positions. Les données de position nécessaires sont sauvegardées sous forme d'enregistrements dans une recette. En mode apprentissage, vous paramétrez de nouveau la machine lorsque, par exemple, une nouvelle taille de planche en bois doit être transformée. Vous transférez les nouvelles données de position directement de l'automate au pupitre opérateur et les sauvegardez comme nouvel enregistrement.

● Production orientée lots

La production orientée lots dans l'industrie agro-alimentaire est un autre domaine d'utilisation des recettes : Un poste de remplissage dans une installation de jus de fruits produit du pur jus de fruit, du nectar et des boissons aux fruits dans différentes saveurs. Les ingrédients utilisés sont toujours les mêmes et ne se différencient que dans les proportions du mélange. A chaque saveur correspond une recette. A chaque proportion de mélange correspond un enregistrement. Toutes les données nécessaires à une proportion de mélange peuvent être transférées à la commande de la machine par simple pression d'un bouton.

### 6.1.1.3 Structure des recettes

### Introduction

Pour présenter la structure de principe d'une recette, nous prenons pour exemple un poste de remplissage dans une installation de production de jus de fruits.

Un pupitre opérateur peut contenir plusieurs recettes différentes. Vous pouvez comparer une recette à un fichier contenant plusieurs fiches, par exemple. Ce fichier renferme plusieurs

### 6.1 Utilisation de recettes

variantes de production d'une même famille de produits. Une fiche contient les données complètes d'une variante de production.

Exemple :

Dans une installation produisant des boissons, il faut une recette pour différentes variantes. Il existe par exemple des variantes de boisson comme la boisson fruitée, le pur jus de fruit et le nectar.

### **Recette**

La recette contient tous les enregistrements de recette, p. ex. pour les différentes variantes de boisson.

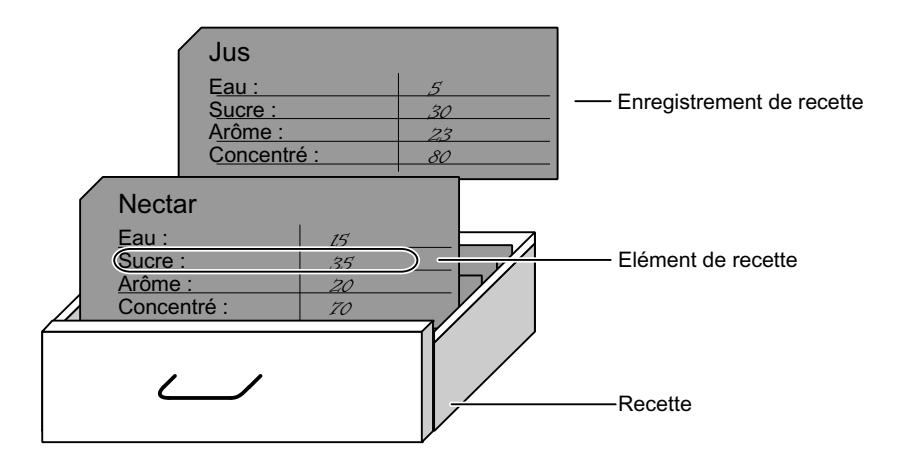

### Enregistrements de recette

Chaque fiche représente un enregistrement de recette nécessaire à la production d'une variante de produit déterminée.

### Eléments de recette

Toutes les fiches d'un tiroir ont la même structure. Toutes les fiches comportent des champs pour les différents ingrédients. Chaque champ correspond à un élément de recette. Tous les enregistrements d'une recette contiennent donc les mêmes éléments. Mais ils se distinguent par la valeur de ces différents éléments.

Exemple :

Toutes les boissons contiennent les composants suivants :

- eau
- concentré
- sucre
- arôme
Cependant les enregistrements pour la boisson fruitée, le jus ou le nectar se distinguent, par exemple, par la quantité de sucre utilisée lors de la fabrication.

# 6.1.1.4 Affichage des recettes

### Introduction

Pour afficher des recettes, vous avez les possibilités suivantes :

- Vue de recette
- Synoptique de recette

#### Saisies dans la vue de recette et dans le synoptique de recette

Dans le synoptique de recette ou dans la vue de recette, vous modifiez les valeurs d'une recette et vous influencez ainsi le processus de fabrication ou une machine, p. ex.

La vue de recette et le synoptique de recette peuvent avoir les mêmes fonctions pour la commande de recettes. Elles se distinguent en ceci :

- Possibilités de représentation
- Commande
- Possibilités de transfert de données entre pupitre opérateur et automate

# Vue de recette

La vue de recette convient pour représenter des recettes simples.

Il s'agit d'un objet d'affichage et de commande prédéfini de WinCC servant à gérer des enregistrements de recette. Elle est toujours insérée dans une vue. Elle présente les enregistrements sous forme de tableau. Vous adaptez la représentation et les possibilités de commande à vos besoins respectifs.

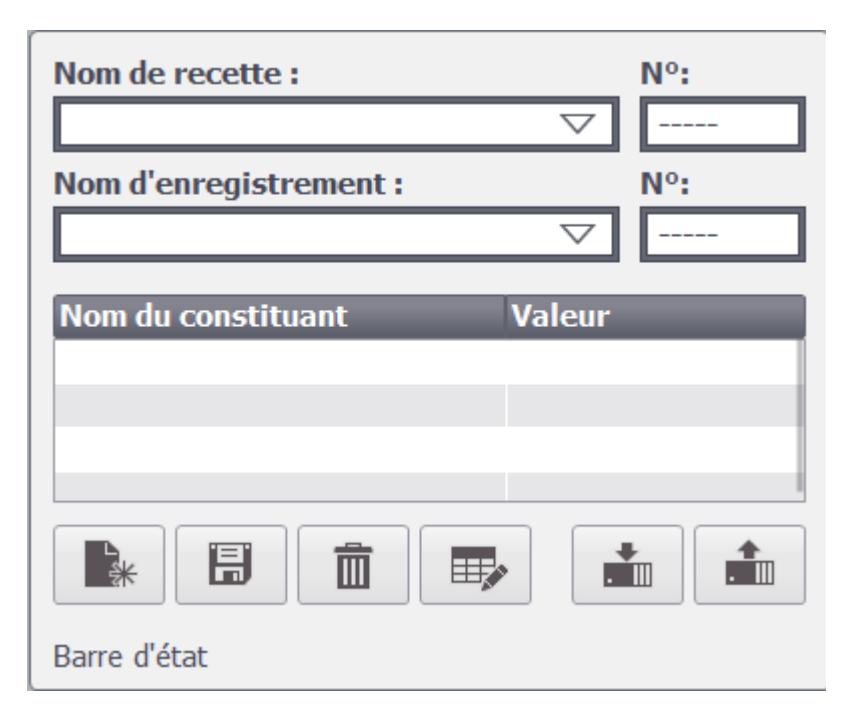

Quand vous éditez les recettes de votre projet avec une vue de recette, les valeurs sont mémorisées dans des enregistrements de recette. Elles ne sont transférées entre le pupitre opérateur et l'automate que lorsque vous actionnez l'objet de commande approprié.

# Synoptique de recette

Le synoptique de recette est une vue individuelle contenant :

- des champs de saisie pour les variables de recette
- des objets de commande pour commander les recettes, p. ex. "EnregistrerEnregistrement"

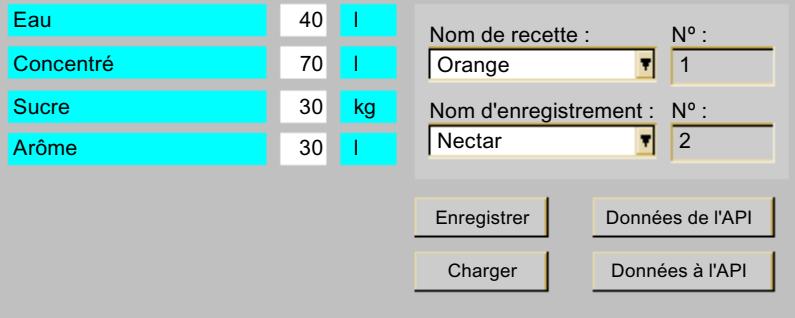

Le synoptique de recette convient aux cas suivants :

- Recettes volumineuses
- Association des champs de la recette à la représentation graphique du secteur d'installation correspondant
- Partage des données de recette entre plusieurs vues

#### Remarque

Selon la configuration, les valeurs des variables de recette sont transférées entre l'automate et le synoptique de recette aux instants suivants :

- Dès la modification
- Quand l'objet de commande approprié est actionné

## Synchroniser vue de recette et synoptique de recette

Lorsque vous éditez des recettes dans une vue de recette et dans un synoptique de recette, des différences peuvent apparaître dans Runtime entre les valeurs affichées dans la vue de recette et celles stockées dans les variables correspondantes. Pour éviter cela, vous devez synchroniser les valeurs des enregistrements avec celles des variables.

C'est toujours un enregistrement complet qui est mémorisé ou synchronisé.

#### Remarque

Vous ne pouvez synchroniser les variables qu'avec la vue étendue de recette. La synchronisation ne sera effectuée que si "Synchroniser vue de recette et variables de recette" est activée pour cette recette.

# <span id="page-12279-0"></span>6.1.1.5 Transmission d'enregistrements de recette

# Flux de données pour les recettes

La figure suivante représente le flux de données pour les recettes :

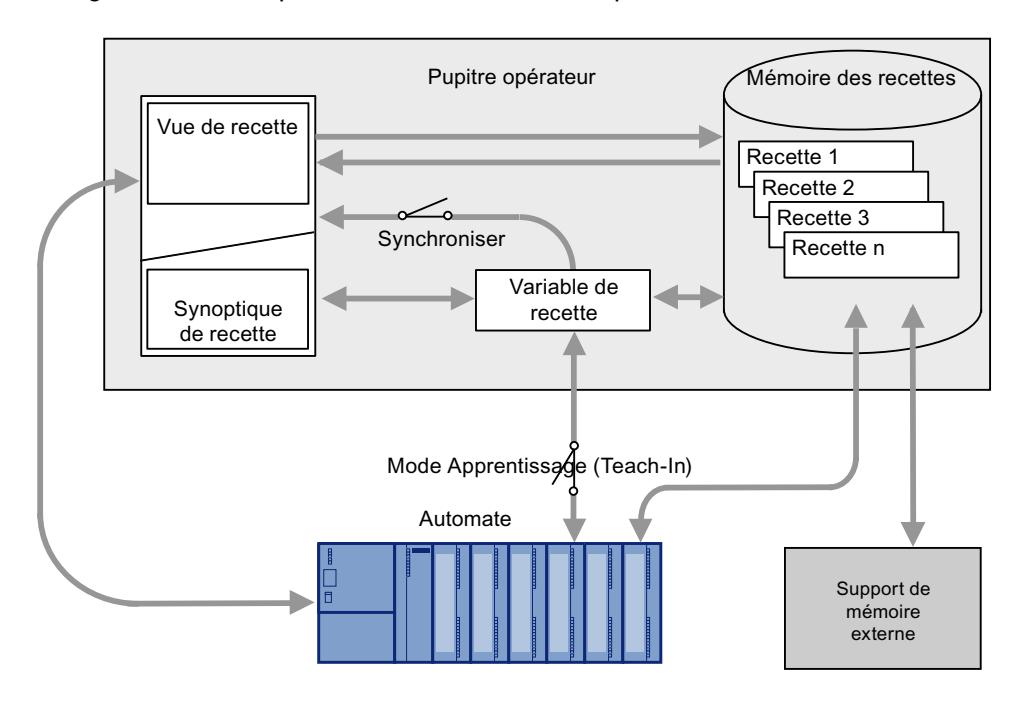

## Coopération entre les composants

Les composants suivants doivent travailler ensemble dans Runtime :

- Vue de recette / synoptique de recette Sur le pupitre opérateur, les recettes sont affichées et éditées dans la vue de recette ou dans un synoptique de recette.
	- Dans la vue de recette, ce sont les enregistrements de recette qui sont affichés depuis la mémoire interne du pupitre opérateur et édités.
	- Dans le synoptique de recette, ce sont les valeurs des variables de recette qui sont affichées et éditées.

Selon la configuration, vous synchronisez les valeurs affichées dans la vue avec celles des variables.

- Mémoire de recettes du pupitre opérateur Les recettes y sont stockées sous forme d'enregistrements.
- Variables de recette

Elles contiennent les données de la recette. Quand vous éditez des recettes dans un synoptique de recette, les valeurs sont stockées dans des variables de recette. Vous déterminez dans la configuration à quel moment les valeurs des variables sont échangées avec l'automate.

#### Remarque

Vous pouvez synchroniser les variables avec les enregistrements pour que les mêmes valeurs soient enregistrées dans les deux.

### Chargement et enregistrement des données de recette

Dans la vue de recette, ce sont des enregistrements complets qui sont chargés depuis la mémoire de recettes du pupitre opérateur ou enregistrés dans cette mémoire.

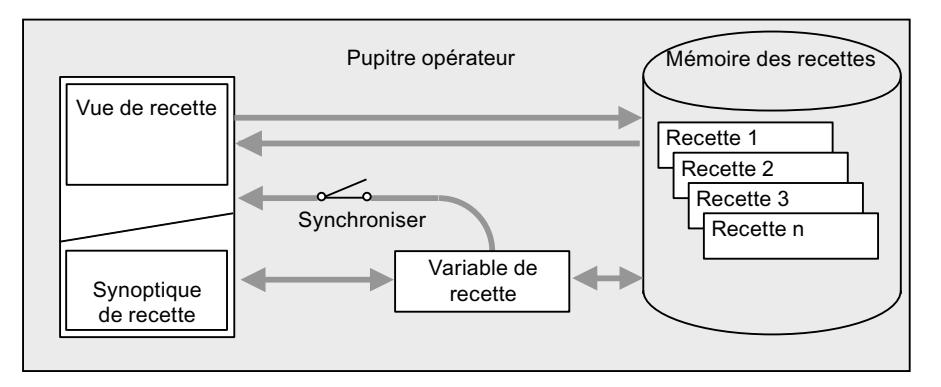

Dans le synoptique de recette, les valeurs de l'enregistrement ont chargées de la mémoire de recettes dans les variables. A l'enregistrement, les valeurs des variables sont stockées dans un enregistrement dans la mémoire de recettes.

# Transfert des valeurs de recette entre pupitre opérateur et automate.

Ce sont des enregistrements complets qui sont transférés entre la vue de recette et l'automate.

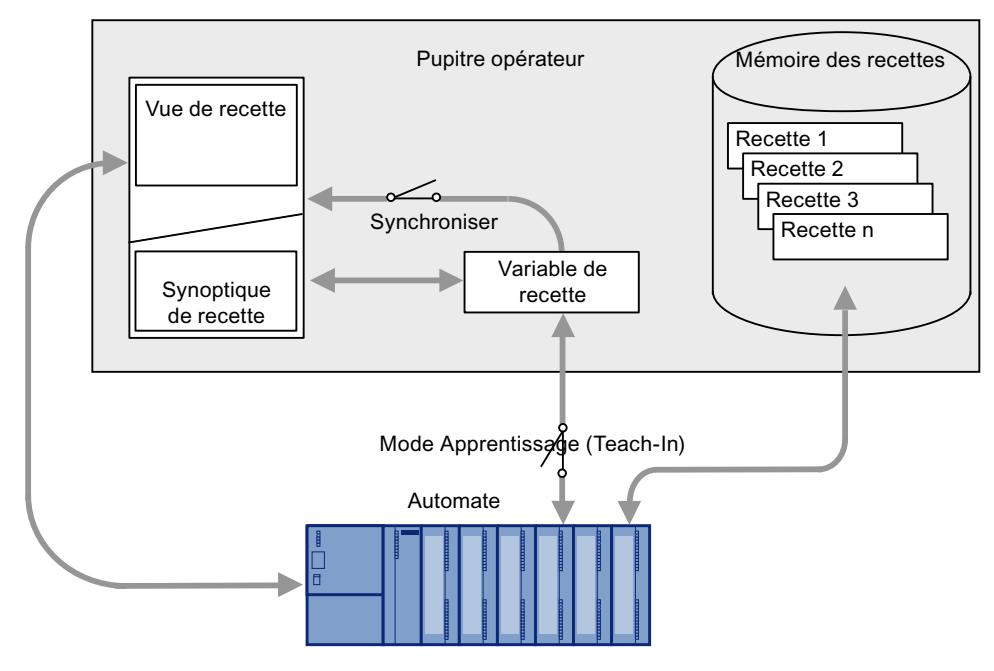

Selon la configuration, les transferts suivants sont possibles entre le synoptique de recette et l'automate :

- Transfert d'enregistrements entre vue de recette et variables de recette
- Transfert immédiat de valeurs modifiées individuelles entre variables de recette et automate. Pour cela, la recette doit être paramétrée comme suit :
	- "Synchroniser vue de recette et variables de recette" est activée.
	- "Transfert manuel de valeurs individuelles modifiées (mode Apprentissage)" est désactivée.

Il est possible de transférer des enregistrements de recette directement entre le pupitre opérateur et l'automate. Dans ces cas, il n'est pas impérativement nécessaire de les afficher sur le pupitre.

# <span id="page-12282-0"></span>Importation et exportation d'enregistrements de recette.

Les enregistrements sont exportés depuis la mémoire de recettes du pupitre opérateur et enregistrés dans un fichier \*.csv sur le support de données externe. Vous pouvez les réimporter depuis le support de données dans la mémoire de recettes.

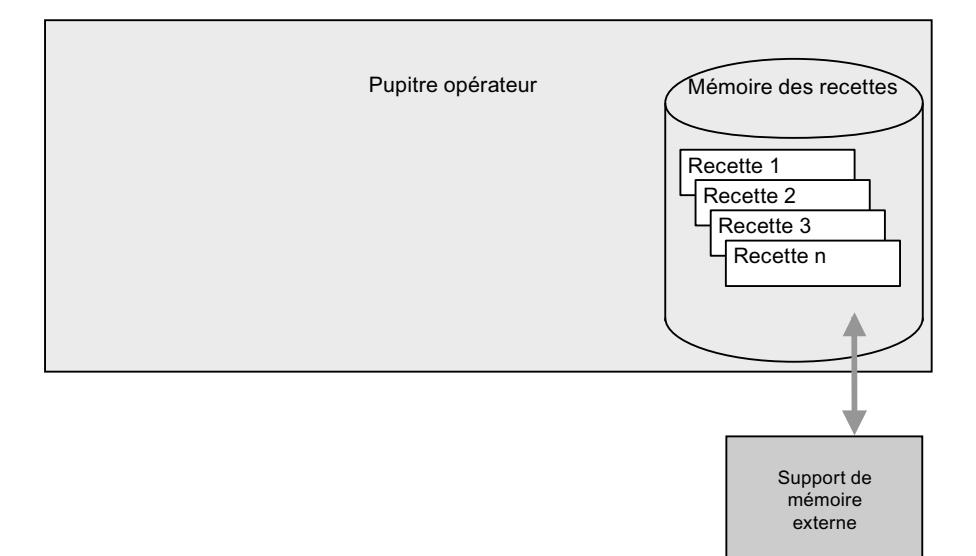

Selon le pupitre opérateur, vous disposez des supports de données externes suivants :

- Pas de support de stockage par ex. pour Basic Panels
- Carte mémoire
- Clé USB
- Disque dur

# 6.1.1.6 Configuration de recettes

# Introduction

Vous configurez les recettes différemment selon leur utilisation :

- Quand vous éditez les recettes de votre projet avec une vue de recette, les valeurs ne sont stockées que dans des enregistrements de recette.
- Lorsque, dans votre projet, vous éditez des recettes dans un synoptique de recette, les valeurs sont enregistrées dans des variables de recette.

Les paramétrages suivants déterminent la coopération entre les enregistrements, les variables et l'automate.

## "Synchroniser vue de recette et variables de recette" désactivée.

Les données d'un enregistrement de recette ne s'affichent que dans la vue de recette et ne peuvent être éditées qu'à cet endroit. Quand vous utilisez les données hors de la vue de recette, elles ne sont pas synchronisées avec cette dernière.

## "Synchroniser vue de recette et variables de recette" activée.

Lorsque vous éditez des recettes dans une vue de recette et dans un synoptique de recette, des différences peuvent apparaître dans Runtime entre les valeurs affichées dans la vue de recette et celles stockées dans les variables correspondantes. Pour éviter cela, vous devez synchroniser les valeurs des enregistrements avec celles des variables.

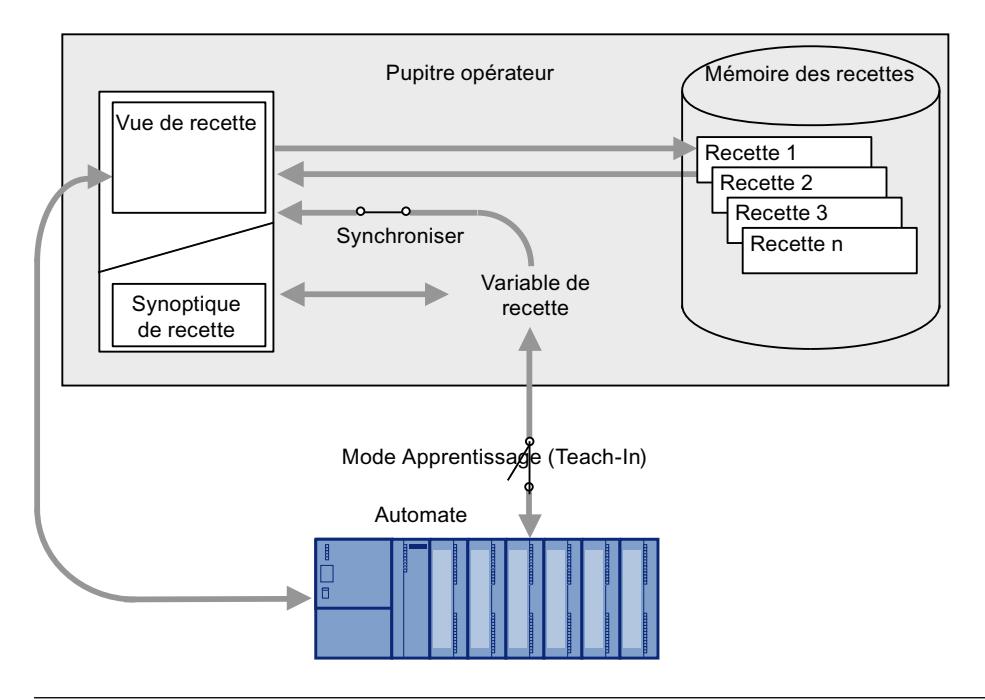

### Remarque

Vous ne pouvez synchroniser les variables de recette qu'avec la vue de recette étendue.

Les valeurs de la vue de recette et celles des variables de recette correspondantes ne sont pas synchronisées automatiquement. Les variables et la vue de recette sont synchronisées seulement quand vous actionnez l'objet de commande qui a la fonction "VueRecetteSynchroniserEnregistrementAvecVariables".

# "Synchroniser vue de recette et variables de recette" activée et "Transfert manuel de valeurs individuelles modifiées (mode Apprentissage)" activée

Avec ce paramétrage, les valeurs modifiées de la recette ne sont pas synchronisées immédiatement entre les variables dans le synoptique de recette du pupitre opérateur et l'automate.

Pour qu'elles le soient, il faut qu'il y ait un objet de commande avec la fonction "VueRecetteEcrireEnregistrementSurAPI" et "LireEnregistrementSurAPI".

Lorsque des valeurs de recette sont modifiées dans l'automate, elles s'affichent immédiatement dans le synoptique de recette quand vous actionnez l'objet de commande avec la fonction "LireEnregistrementSurAPI".

## "Synchroniser vue de recette et variables de recette" activée et "Transfert manuel de valeurs individuelles modifiées (mode Apprentissage)" désactivée

Avec ce paramétrage, les valeurs modifiées de la recette sont synchronisées immédiatement entre les variables dans le pupitre opérateur et l'automate.

Lorsque vous modifiez des valeurs de recette dans le synoptique de recette, ces modifications sont appliquées aussitôt par l'automate et elles influencent immédiatement le processus.

Lorsque des valeurs sont modifiées dans l'automate, elles s'affichent aussitôt dans le synoptique de recette.

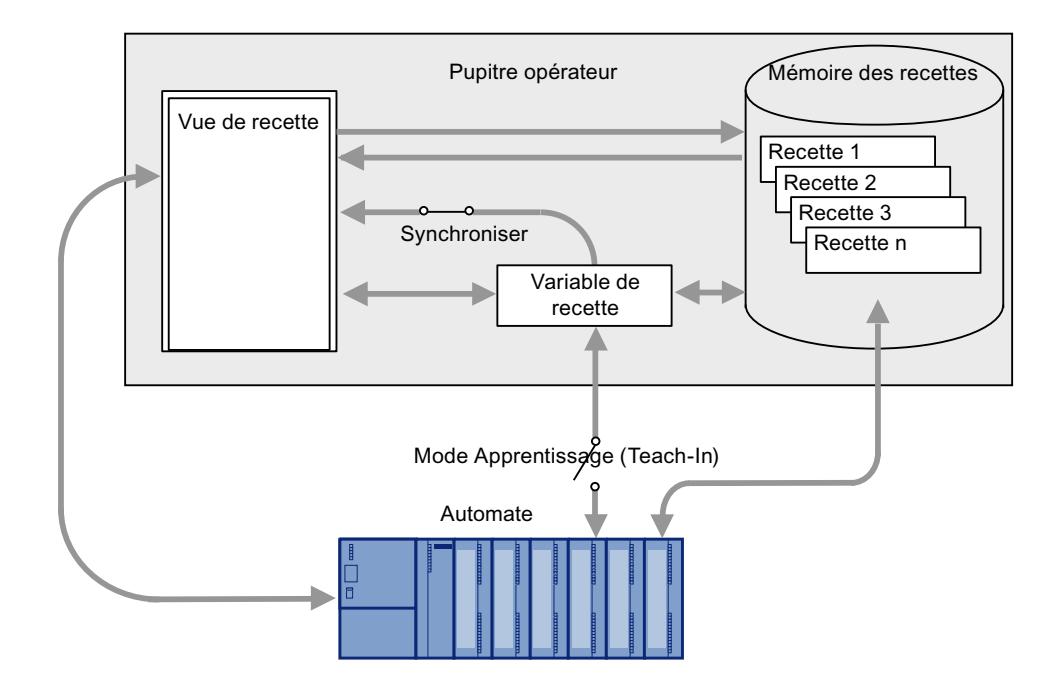

# 6.1.1.7 Particularités de certains appareils

Les Basic Panels, OP 77A, TP 177A et TP 177A (Portrait) ont un comportement différent des autres pupitres en ce qui concerne les points suivants :

- Seule la vue simple de recette est prise en charge.
- Les variables de recette sont toujours synchronisées avec la vue de recette (voir figure cidessus) : Si l'opérateur modifie la valeur d'un élément de recette dans la vue de recette, la valeur des variables de recette correspondante est aussi modifiée.
- Lors de modifications, les variables de recette ne sont pas automatiquement transmises entre l'automate et le pupitre opérateur. Il faut toujours transférer manuellement les variables de recette en mode Apprentissage.

Pour synchroniser les valeurs avec l'automate, il faut un objet de commande avec la fonction "EcrireEnregistrementSurAPI" et "LireEnregistrementSurAPI".

### **Remarque**

## Restrictions concernant les variables de recette

Avec les Basic Panels et les OP77A, TP177A (Portrait), vous ne pouvez généralement pas utiliser des variables de recette en-dehors d'une recette.

### **Remarque**

## Restrictions lors de l'importation/exportation

L'exportation ou l'importation de recettes n'est pas possible pour les pupitres opérateurs suivants :

- Basic Panels
- OP 77A
- OP 177A
- TP 177A (Portrait)

Les données complètes de recettes, mais pas les enregistrements de recettes individuels peuvent être importés et exportés au format CSV avec ProSave, et transférés au pupitre opérateur. Pour cela, Runtime est arrêté.

# IMPORTANT

### Perte de données s'il y a plusieurs vues de recette dans la vue

Ne s'applique qu'aux Basic Panels, OP73, OP77A, TP177A et TP177A (Portrait) : Quand une vue contient deux ou plusieurs vues de recette affichant la même recette, l'accès aux données provoque un conflit.

Il en résulte des pertes de données et un état imprévisible des données de recette.

Faites le nécessaire pour que l'opérateur ne puisse pas sélectionner la même recette et la modifier dans différentes vues de recette.

- N'affichez qu'une recette à la fois dans une vue de recette.
- Affichez une autre recette dans chaque vue de recette.

## <span id="page-12286-0"></span>Coopération entre les composants

Les composants suivants doivent travailler ensemble dans Runtime :

- Vue de recette Dans le pupitre opérateur, les recettes sont affichées et éditées dans la vue de recette. Dans la vue de recette, ce sont les enregistrements de recette qui sont affichés depuis la mémoire interne du pupitre opérateur et édités.
- Mémoire de recettes du pupitre opérateur Les recettes y sont stockées sous forme d'enregistrements.
- Variables de recette Les variables de recette contiennent les valeurs des éléments de recette.

# 6.1.1.8 Synchronisation des enregistrements de recette avec l'automate

### Vue d'ensemble

Lors du transfert d'enregistrements de recette entre le pupitre opérateur et l'automate, les deux partenaires de communication accèdent mutuellement à des zones de communication communes.

Les enregistrements de recette sont toujours transférés directement. Les valeurs des variables sont écrites directement, sans stockage intermédiaire, dans les adresses configurées ou bien lues directement dans ces adresses.

# Types de transfert

Il existe deux manières de transférer des enregistrements de recette entre le pupitre opérateur et l'automate :

- Transfert non coordonné
- Transfert coordonné au moyen du pointeur de zone "Enregistrement".

#### **Remarque**

#### Transfert coordonné

Par un transfert coordonné, vous empêchez l'écrasement réciproque et incontrôlé des données dans votre programme de commande.

## Conditions d'un transfert coordonné

Les conditions suivantes s'appliquent au transfert coordonné :

- Dans l'éditeur "Communication > Connexions", le pointeur de zone "Enregistrement" est créé pour la connexion souhaitée.
- L'option "Transfert coordonné des enregistrements" est activée dans les propriétés de la recette.
- La connexion à l'automate avec lequel le pupitre opérateur coordonne le transfert est indiquée dans les propriétés de la recette.

# Transfert coordonné

Lors du transfert coordonné, l'automate et le pupitre opérateur activent des bits d'état dans la zone de données utilisée en commun.

Le transfert coordonné d'enregistrements de recette convient aux cas suivants :

- L'automate est le "partenaire actif" lors du transfert d'enregistrements de recette.
- L'automate analyse les informations sur le numéro et le nom de la recette ainsi que sur le numéro et le nom de l'enregistrement de recette.
- Le transfert d'enregistrements de recette est lancé par les tâches API suivantes :
	- "Ecrire\_enregistrement\_sur\_API"
	- "Lire\_enregistrement\_sur\_API"

# 6.1.1.9 Editeur "Recettes"

## Introduction

L'éditeur "Recettes" sert à créer, à configurer et à éditer des recettes, des éléments de recette et des enregistrements de recette. Il permet en outre de saisir des valeurs dans des enregistrements de recette existants.

## Structure de l'éditeur "Recettes"

Dans la partie supérieure du tabulateur, vous créez les recettes et vous les configurez soit ici, soit dans la fenêtre d'inspection.

La partie inférieure de l'éditeur en forme de table présente les pages d'onglet suivantes :

● Eléments

Vous définissez ici, au moyen des cellules de la table, les éléments de la recette sélectionnée. Vous déplacez les éléments de recette à l'intérieur de la table par le biais des commandes "Vers le haut" et "Vers le bas" du menu contextuel.

● Enregistrements Vous définissez ici, au moyen des cellules de la table, les valeurs des enregistrements de la recette sélectionnée.

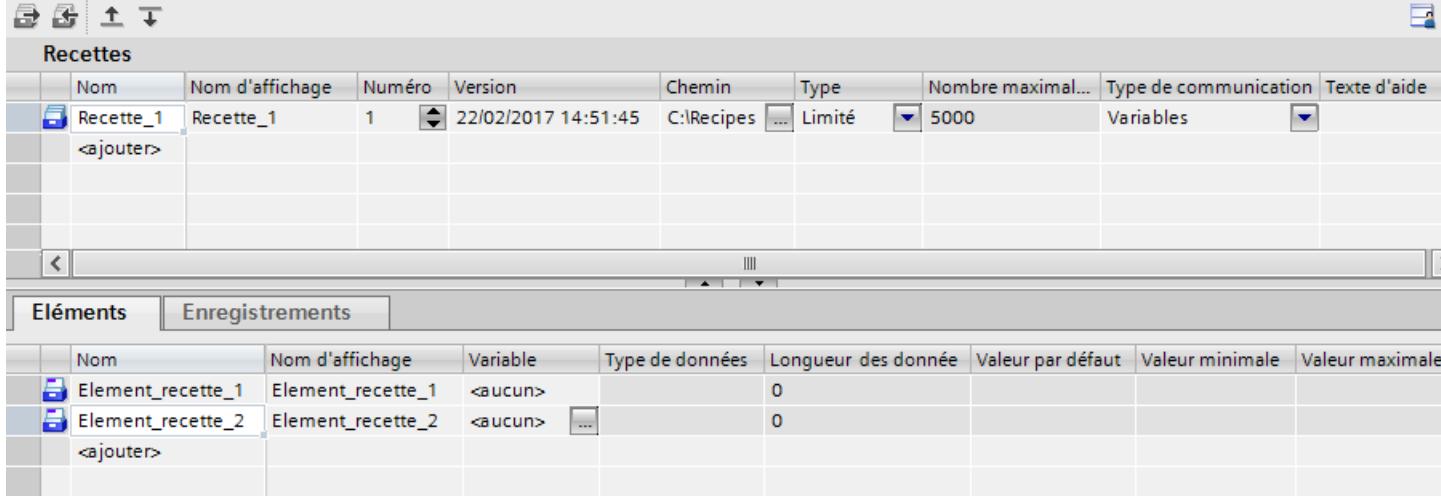

Dans la fenêtre d'inspection, vous configurez chaque recette sélectionnée, l'élément de recette ou l'enregistrement de recette. Pour plus d'informations sur la configuration des éléments d'une recette, référez-vous à "Configurer des recettes".

### Paramètres pour recettes

Les paramètres suivants sont possibles pour les recettes :

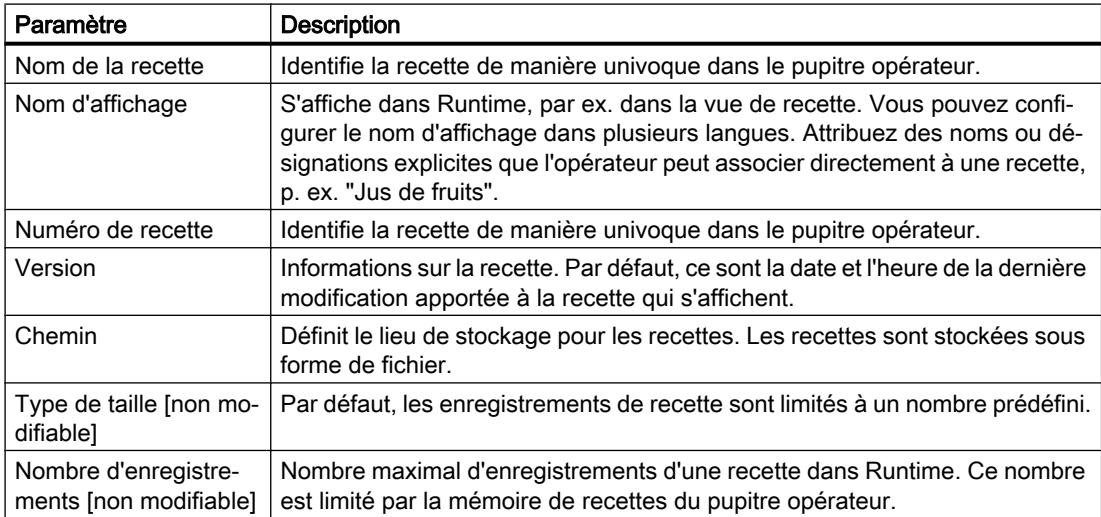

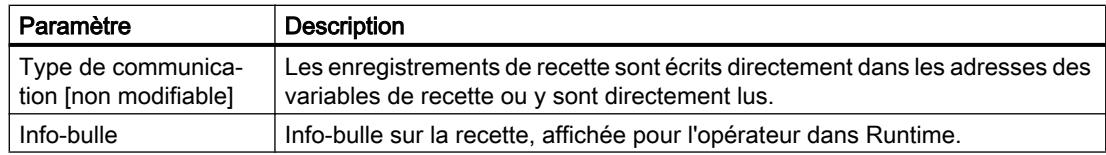

## Remarque

# Chemin

Le lieu de stockage dépend des supports de stockage dont le pupitre opérateur est équipé.

Basic Panels et OP77A, TP177A (Portrait)

Ces pupitres opérateurs ne possèdent aucune mémoire externe. Les recettes sont toujours stockées dans la mémoire flash interne. Le paramètre "Chemin" n'est donc pas disponible.

# Paramètres pour éléments de recette

Les paramètres suivants sont disponibles dans la page d'onglet "Eléments" :

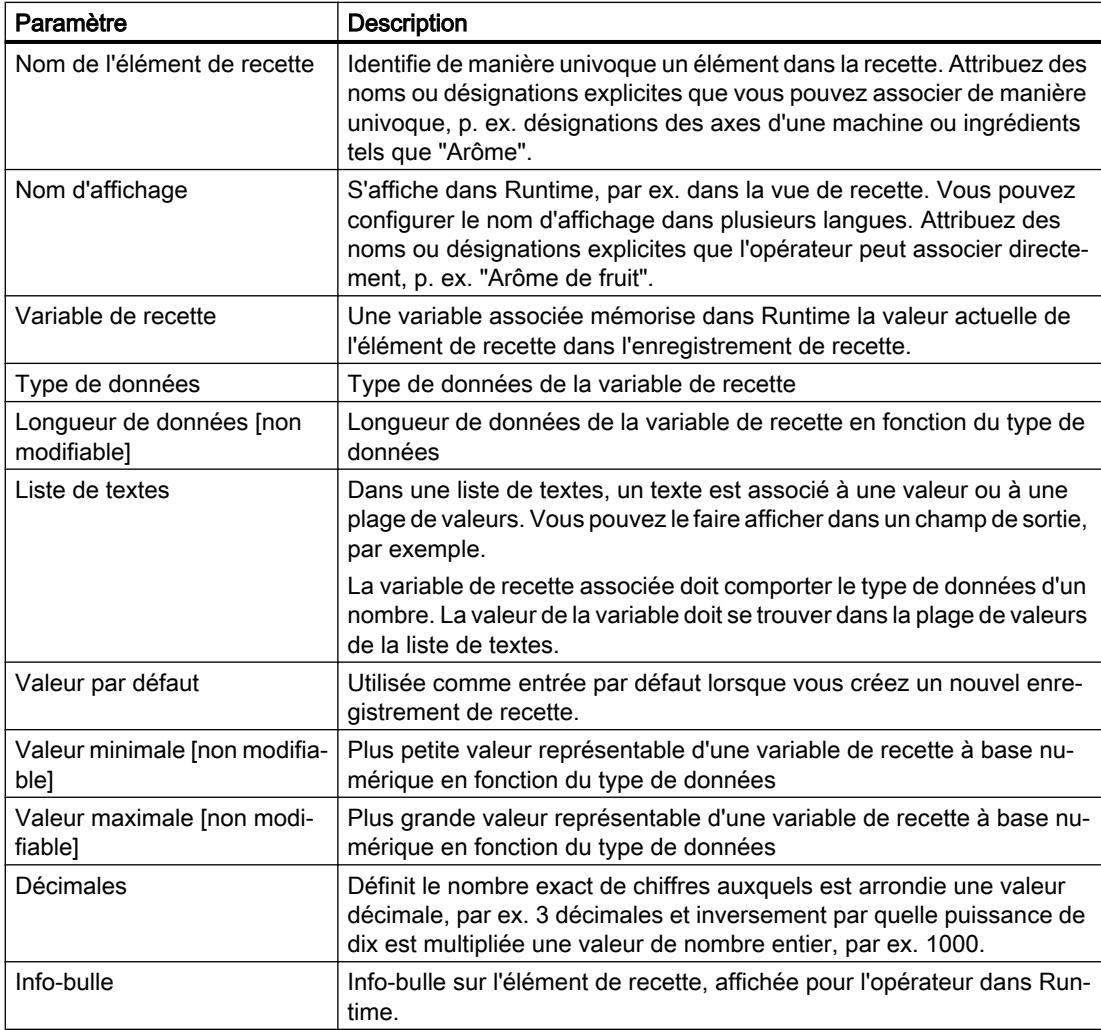

# <span id="page-12290-0"></span>Paramètres pour enregistrements de recette

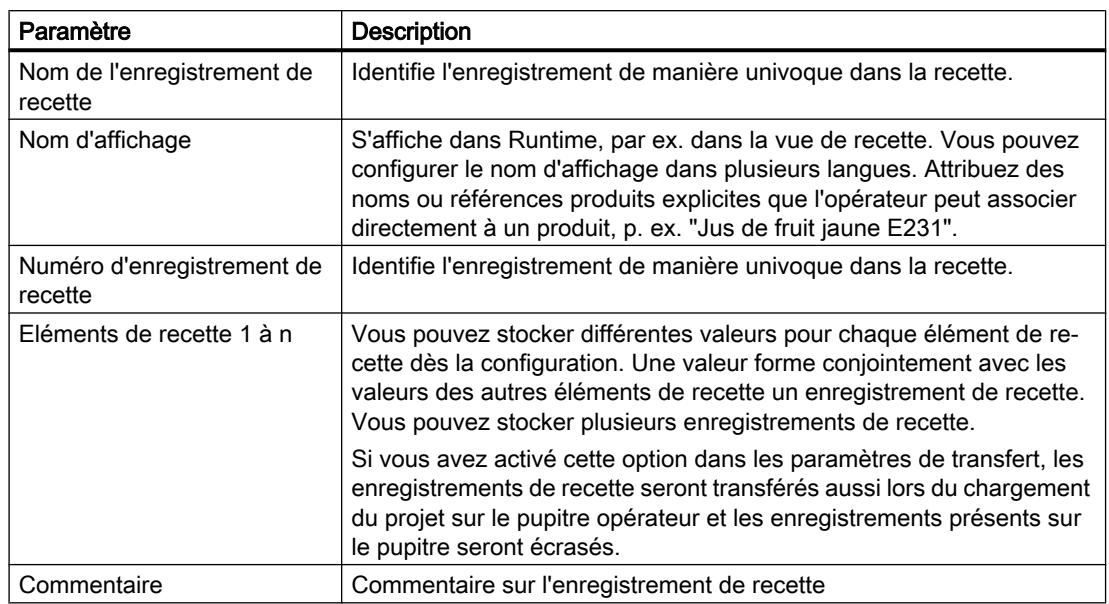

La page d'onglet "Enregistrements" propose les paramètres suivants :

# 6.1.2 Recettes dans Runtime

# 6.1.2.1 Affichage de recette et vue de recette

# Notions de base sur le synoptique de recette

# Introduction

Le synoptique de recette est une vue contenant un masque de saisie individuel pour les recettes. Ce masque de saisie contient des champs d'E/S et d'autres objets de vue et de commande. La fonction de recette est réalisée au moyen de fonctions système, p. ex. mémoriser des enregistrements.

La figure suivante montre un exemple de synoptique de recette :

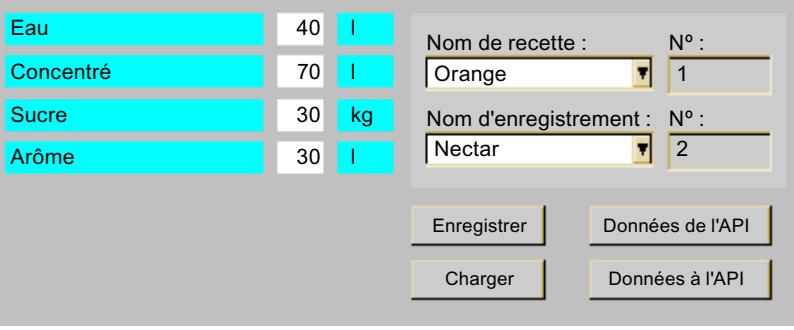

# Remarque

## Disponibilité

Les Basic Panels et OP73, OP77A, TP177A (Portrait) ne prennent en charge aucune vue de recette.

## Représenter les vues de recette

Configurer un synoptique de recette vous offre des possibilités de représentation personnalisées. Vous pouvez partager de grandes recettes entre plusieurs vues selon le thème et les représenter de manière claire, p. ex. au moyen d'objets d'affichage et de commande graphiques.

- Partage thématique entre plusieurs vues
	- Vous pouvez partager entre plusieurs vues les enregistrements de recette comportant de nombreuses entrées. Vous configurez p. ex. pour chaque secteur d'installation, un synoptique avec les masques de saisie correspondants pour les enregistrements de recette.

Sur les pupitres opérateur équipés d'un petit écran, le partage entre plusieurs vues est judicieux, car cela vous évite d'avoir à faire défiler une table, par exemple.

● Reproduction visuelle de la machine

Vous reproduisez visuellement votre machine dans une vue au moyen d'objets graphiques. Vous représentez ainsi les paramétrages de manière plus claire en plaçant des champs d'E/S directement à côté d'éléments de machine tels qu'axes ou rails de guidage. Vous établissez ainsi un rapport direct entre les valeurs et la machine.

### Synchroniser les valeurs de recette

Afin de pouvoir modifier les valeurs des enregistrements de recette dans les champs d'E/S configurés hors de la vue de recette étendue, activez l'option "Synchroniser vue de recette et variables de recette" dans les attributs de la recette, sous "Attributs > Synchronisation".

L'option "Synchroniser vue de recette et variables de recette" n'est pas disponible pour la vue simple de recette.

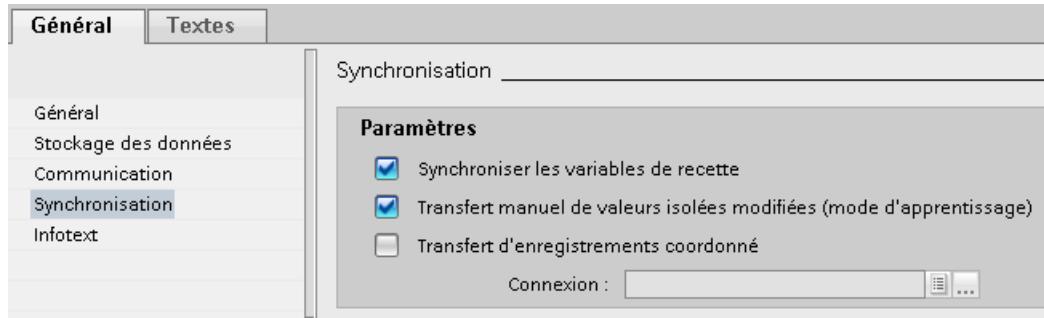

Figure 6-1 Synchronisation recettes Advanced

## Transfert automatique des valeurs de recette

Pour que les valeurs de recette saisies soient transférées immédiatement à l'automate raccordé, dans Runtime, désactivez "Transfert manuel de valeurs individuelles modifiées (mode Apprentissage)" sous "Attributs > Outils".

Si vous voulez activer et désactiver dans Runtime le transfert immédiat des valeurs de recette saisies, configurez la fonction système "RéglerVariablesRecette".

### Fonctions système

Les fonctions système pour charger, enregistrer et transférer les enregistrements de recette et les recettes se trouvent dans le groupe "Recettes".

Vous disposez des fonctions système suivantes pour commander un synoptique de recette :

- ImporterEnregistrements
- ExporterEnregistrements
- ChargerEnregistrement
- LireEnregistrementSurAPI
- SupprimerEnregistrement
- EnregistrerEnregistrement
- EcrireEnregistrementSurAPI
- EcrireVariableEnregistrementSurAPI
- DéfinirEtatVariableDeRecette
- LireVariablesEnregistrementSurAPI

Quand vous utilisez une vue de recette dans le synoptique de recette, vous disposez des fonctions système suivantes pour la commander :

- VueRecetteEnregistrerEnregistrement
- VueRecetteEnregistrerSousEnregistrement
- VueRecetteSynchroniserEnregistrementAvecVariables
- VueRecetteSupprimerEnregistrement
- VueRecetteNouvelEnregistrement

- <span id="page-12293-0"></span>● VueRecetteLireEnregistrementSurAPI
- VueRecetteEcrireEnregistrementSurAPI
- VueRecetteRenommerEnregistrement
- VueRecetteAfficherTexteInfo
- VueRecetteMenu (uniquement vue simple de recette)
- VueRecetteOuvrir (uniquement vue simple de recette)
- VueRecetteRetour (uniquement vue simple de recette)

# Voir aussi

Notions de base sur la vue de recette (Page 1124)

# Notions de base sur la vue de recette

# Introduction

La vue de recette est un objet d'affichage et de commande de WinCC. La vue simple de recette vous permet d'afficher, d'éditer et de gérer des enregistrements.

La représentation des vues de recette dépend de l'appareil et de la version d'appareil.

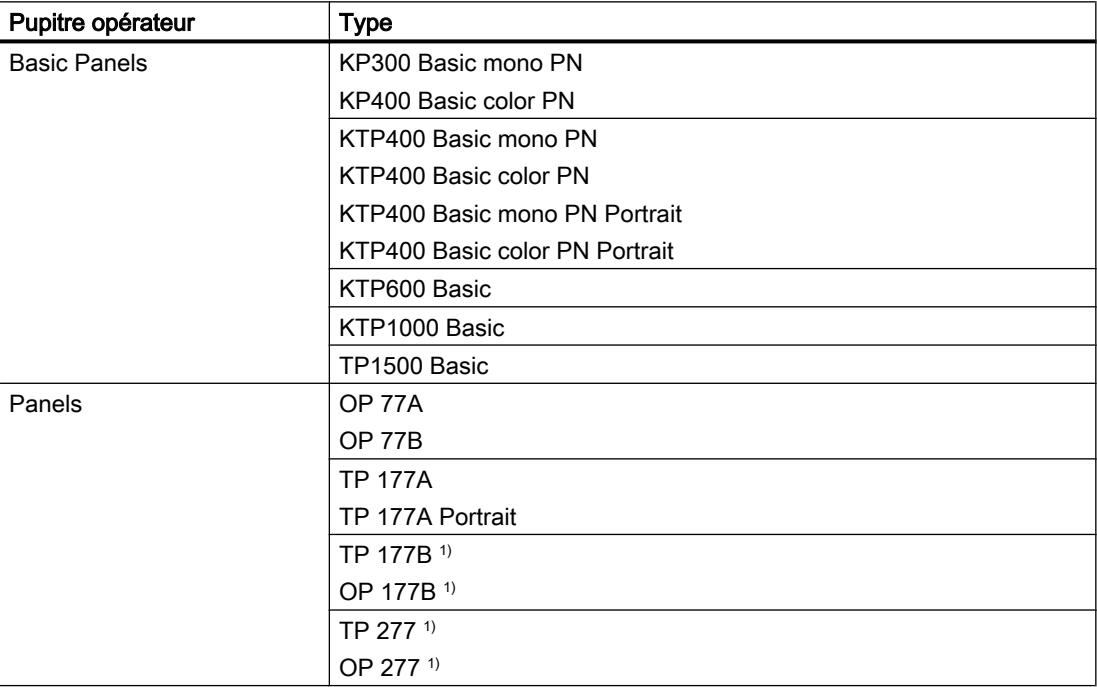

## Pupitres opérateur avec vue de recette simple

 $1)$  La représentation de la vue de recette simple peut être convertie en vue de recette étendue

6.1 Utilisation de recettes

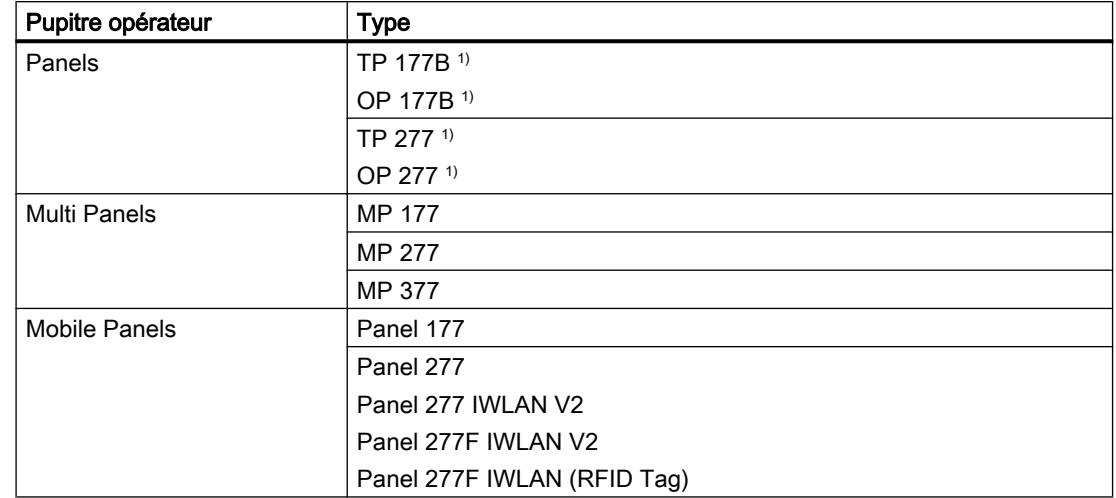

## Pupitres opérateur avec vue de recette étendue avec une version d'appareil antérieure à V13

<sup>1)</sup> La représentation de la vue de recette étendue peut être convertie en vue de recette simple

# Pupitres opérateur avec vue de recette étendue à partir de la version d'appareil V13

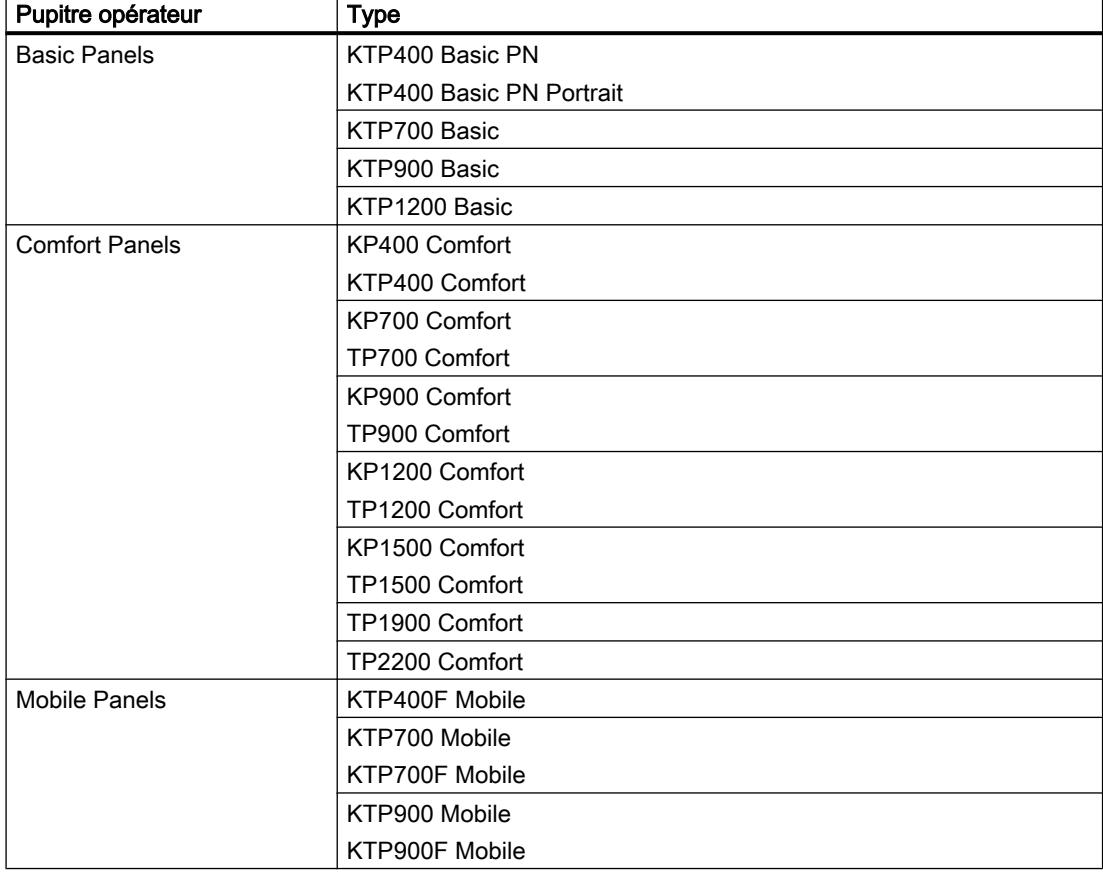

# <span id="page-12295-0"></span>Voir aussi

[Notions de base sur le synoptique de recette](#page-12290-0) (Page [1121\)](#page-12290-0) [Exemple de création d'une recette](#page-12349-0) (Page [1180](#page-12349-0))

# 6.1.2.2 Vue simple de recette

### Description de la vue simple de recette

# Vue de recette

La vue simple de recette est un objet d'affichage et de commande servant à gérer les enregistrements de recette. La vue de recette présente les enregistrements sous forme de tableau.

Les boutons affichés et les informations contenues dans les colonnes sont réglables.

Les valeurs affichées ou saisies dans la vue de recette sont stockées dans des enregistrements de recette. L'enregistrement de recette affiché peut être enregistré dans l'automate par des boutons ou des valeurs sont lues par l'automate.

### Structure de la vue

La vue simple de recette comporte les zones d'affichage suivantes :

- Liste des recettes
- Liste des enregistrements
- Liste d'éléments

La figure suivante montre une liste des enregistrements :

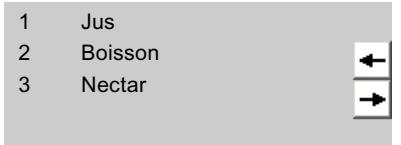

Chaque zone d'affichage est représentée séparément sur le pupitre opérateur. Vous commandez chacune de ces zones d'affichage au moyen d'un menu contextuel.

Par défaut, la vue simple de recette commence par la liste des recettes.

### **Commande**

Pour commander la vue simple de recette, vous avez, selon la configuration, les possibilités suivantes :

- Créer, modifier, copier ou supprimer un enregistrement de recette
- Lire un enregistrement de recette sur l'automate ou le transférer à l'automate

# Commande de la zone d'affichage et du menu contextuel

Pour commander la vue simple de recette, vous commutez entre les zones d'affichage et les menus contextuels.

| <b>Bouton</b> | Touche                                                                        | <b>Fonction</b>                                                                                                    |
|---------------|-------------------------------------------------------------------------------|----------------------------------------------------------------------------------------------------|
|               | <entrée></entrée>                                                             | Ouvre la zone d'affichage inférieure, c.-à-d. la liste des enre-<br>gistrements ou celle des éléments.                                                                               |
|               | <echap></echap>                                                               | Ouvre la zone d'affichage précédente.                                                                                                    |
|               | $<$ INS $>$                                                                   | Crée un nouvel enregistrement pour la recette sélectionnée,<br>si la liste des recettes ou des enregistrements de recette est<br>affichée. Passe à la liste des éléments de recette. |
|               |                                                                               | Condition "Propriétés > Général > Mode d'édition" est activé.                                                                                                    |
|               |                                                                               | Le bouton peut être également simulé avec la fonction "Tou-<br>che SimulateSystemKey" sur des appareils sans touches.                                                                |
|               | <del></del>                                                                   | Efface l'enregistrement de recette sélectionné dans la liste<br>des enregistrements de recette.                                                                                      |
|               |                                                                               | Condition "Propriétés > Général > Mode d'édition" est activé.                                                                                                    |
|               | <haut>/<bas></bas></haut>                                                     | Sélectionne l'entrée précédente ou suivante.                                                                                                    |
|               | <page préc.="">/<page<br><math>s</math>uiv.<math>&gt;</math></page<br></page> | Feuillette l'affichage d'une page vers le haut ou vers le bas.                                                                                                    |
|               | <origine>/<fin></fin></origine>                                               | Sélectionne la première ou la dernière entrée La première<br>ou la dernière entrée est mise en valeur.                                                                               |

Tableau 6-1 Commande de la zone d'affichage

Tableau 6-2 Commande des menus contextuels

| <b>Bouton</b> | Touche                             | <b>Fonction</b>                                  |
|---------------|------------------------------------|--------------------------------------------------|
|               | <droite></droite>                  | Ouvre le menu contextuel de la zone d'affichage. |
|               | <echap></echap>                    | Ferme le menu.<br>Ouvre la zone d'affichage.     |
|               | Saisir le numéro de la<br>commande | Exécute la commande.                             |

# Menus contextuels de la vue simple de recette

Pour chaque zone d'affichage, vous pouvez appeler une sélection de commandes avec le bouton  $\rightarrow$ . Cette sélection indique les commandes disponibles pour la zone d'affichage. A chaque commande est associé un numéro. La commande est exécutée dès que vous saisissez ce numéro. En variante, sélectionnez la commande et actionnez la touche <Return>.

# Menus contextuels de la liste des recettes

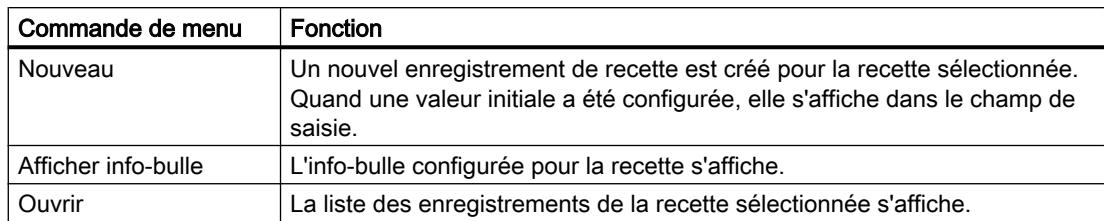

# Menus contextuels de la liste des enregistrements de recette

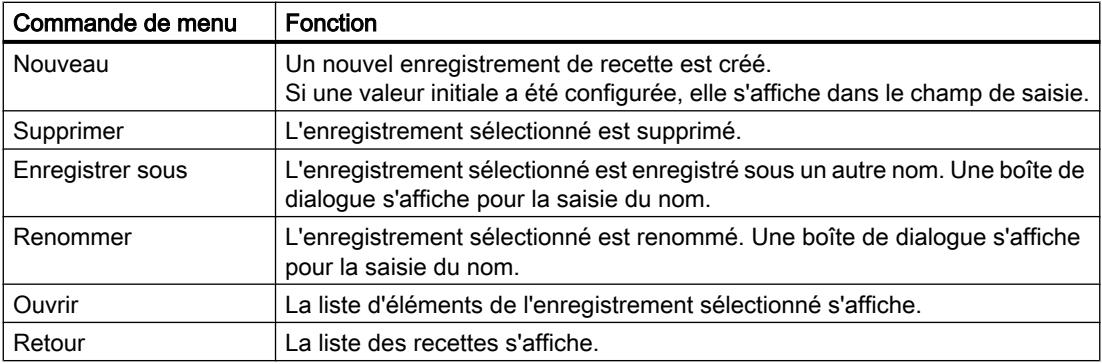

# Menus contextuels de la liste des éléments de recette

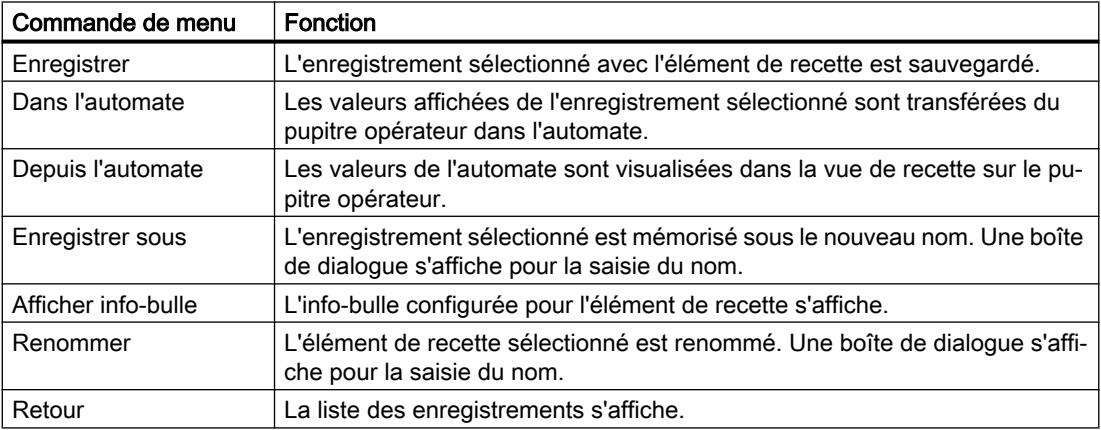

# Menus contextuels de la liste des enregistrements

# Remarque

### Disponibilité selon le pupitre opérateur

Pour Basic Panels, et OP 77A, TP 177A, TP 177A (Portrait) et TP 177B, les commandes de menu suivantes sont configurées en plus.

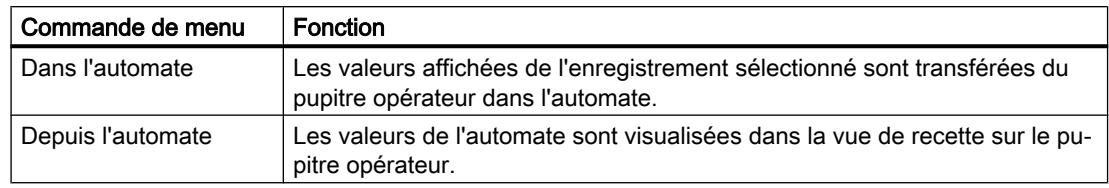

## Actualiser et afficher les valeurs

#### **Remarque**

#### L'enregistrement de recette édité est modifié en arrière-plan

Applicable aux Basic Panels uniquement : Lorsqu'un opérateur a modifié un enregistrement de recette et qu'une tâche API souhaite lire ou écrire un enregistrement quelconque de cette recette, la tâche API s'arrête et une alarme système est émise. En revanche la valeur modifiée s'affiche aussitôt si les données de recette ne sont modifiées que par la tâche API et par aucun opérateur.

Non applicable aux Basic Panels : Si un opérateur a modifié un enregistrement de recette et si une tâche API modifie les valeurs de l'enregistrement de recette concerné, la vue de recette n'est pas automatiquement actualisée. Pour la mettre à jour, vous devez sélectionner de nouveau l'enregistrement en question.

### Voir aussi

[Notions de base sur la vue de recette](#page-12293-0) (Page [1124\)](#page-12293-0)

Possibilités de configuration de la vue simple de recette (Page 1129)

### Possibilités de configuration de la vue simple de recette

Vous pouvez définir le comportement de la vue de recette simple dans la fenêtre d'inspection de la vue de recette. Certains appareils comme par ex. les Basic Panels ne prennent en charge que la vue de recette simple.

Tenez compte des points suivants pour les appareils avec une vue de recette simple :

- 1. Dans la fenêtre d'inspection sous "Attributs > Mise en page > Mode", sélectionnez "Vue simple" comme "Type d'affichage".
- 2. La zone "Attributs > Vue simple" contient des attributs supplémentaires qui ne sont valables que pour la vue de recette simple.
- 3. Tous les autres attributs sont valables également pour la vue de recette étendue.

# Uniquement afficher les valeurs de l'enregistrement de recette

Pour n'afficher les données de recette qu'à des fins de contrôle dans une vue de recette, procédez comme suit :

1. Dans le groupe "Général", désactivez "Mode d'édition".

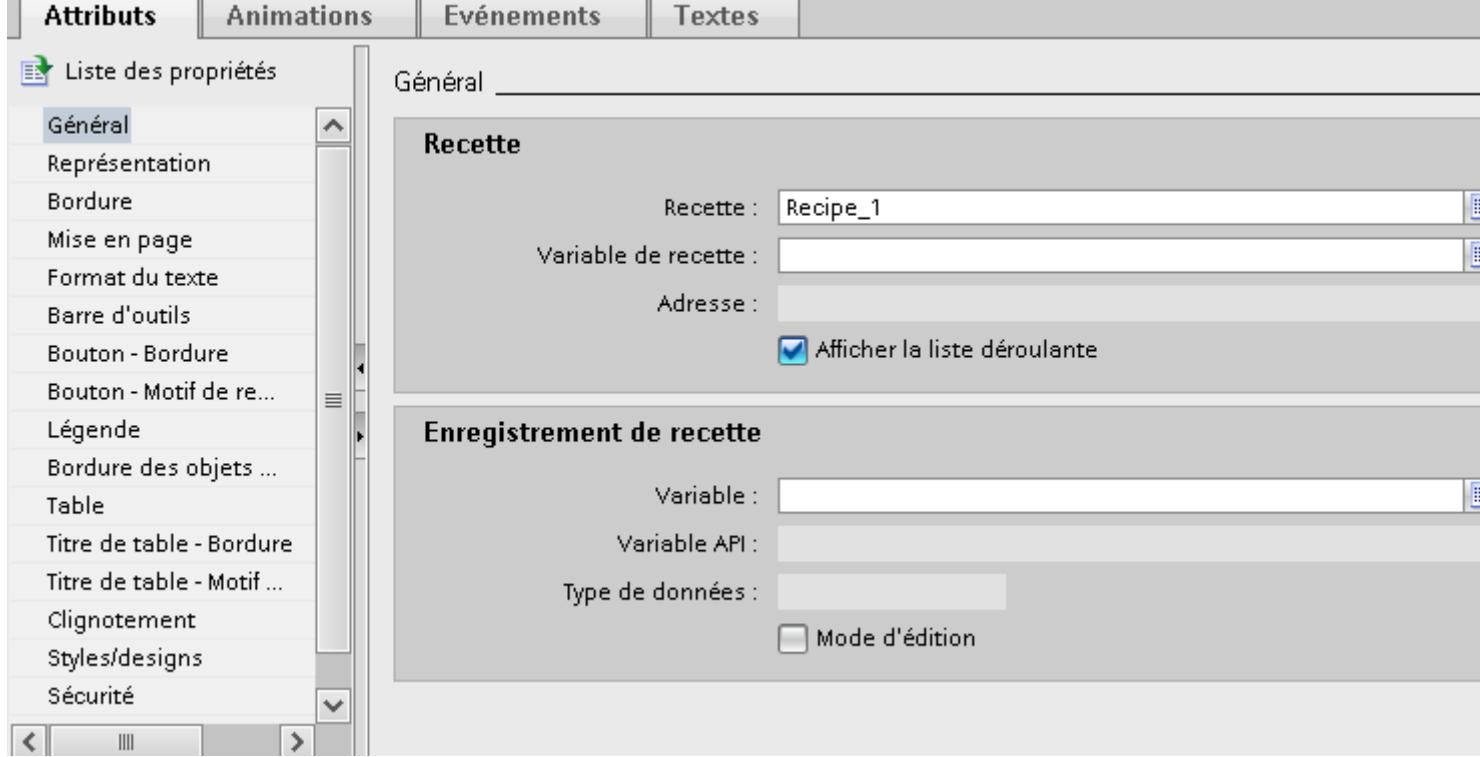

Créer, renommer, éditer ou supprimer des données de recette n'est pas possible.

# Ecrire le numéro/nom de l'enregistrement de recette dans une variable

Vous pouvez dans la vue de recette étendue configurer une variable pour l'enregistrement de recette. Selon le type de données "String" ou "Int" de la variable, le nom ou le numéro de l'enregistrement de recette est enregistré dans la variable. Inversement, vous pouvez aussi utiliser la variable pour sélectionner un enregistrement de recette en indiquant la valeur appropriée. Vous pouvez par exemple transmettre la variable comme paramètre pour une fonction système.

Procédez comme suit :

1. Entrez une variable du type "Int" dans le champ "Variable" sous "Attributs > Général > Enregistrement de recette".

Le numéro de l'enregistrement de recette est enregistré à chaque fois dans une variable.

## Configurer un événement pour la vue de recette

# Remarque Évènements et boutons

Quand un bouton au moins est activé, l'onglet "Évènements" est masqué.

Afin de configurer un événement pour la vue de recette, procédez comme suit :

- 1. Dans l'éditeur "Vues", sélectionnez la vue de recette insérée dans la vue. Les propriétés de la vue de recette s'affichent dans la fenêtre d'inspection.
- 2. Désactivez tous les boutons sous "Attributs > Barre d'outils" et "Attributs > Vue simple".
- 3. Dans la fenêtre d'inspection, sous "Attributs > Evénements", cliquez sur l'événement que vous souhaitez configurer, par ex. "Activer".
- 4. Configurez une liste de fonctions pour l'événement.
- Si l'opérateur active la vue de recette, la liste de fonctions est traitée.

## Animer les propriétés de la vue de recette

Procédez comme suit pour configurer l'animation d'une vue de recette :

- 1. Dans l'éditeur "Vues", sélectionnez la vue de recette insérée dans la vue. Les propriétés de la vue de recette s'affichent dans la fenêtre d'inspection.
- 2. Dans la fenêtre d'inspection, cliquez sur "Attributs > Animations".

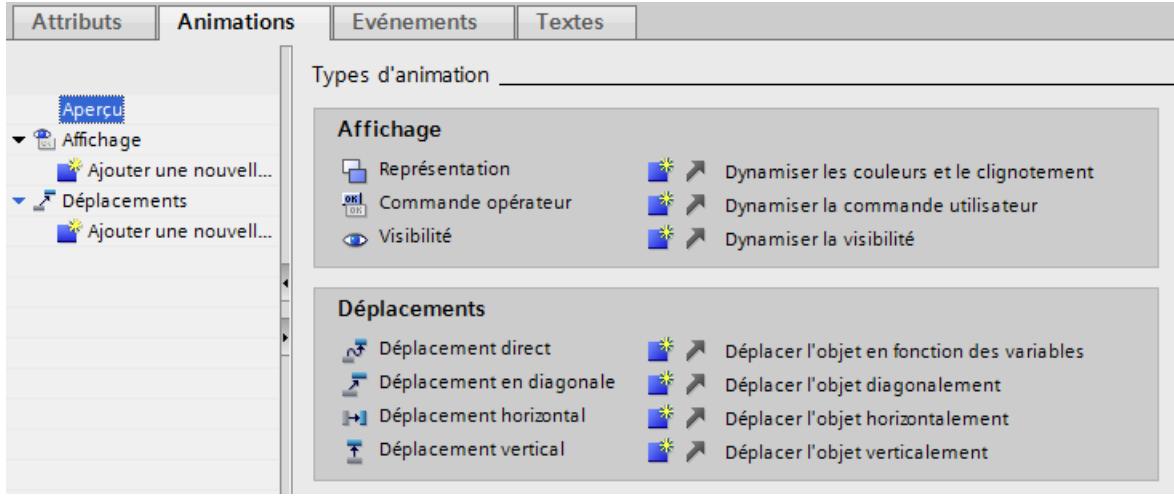

- 3. Reliez une variable à un ou plusieurs des attributs suivants :
	- Position X et position y
	- Représentation : Couleurs, clignotement
	- Commande opérateur
	- Visibilité

La zone "Animations > Aperçu" regroupe toutes les animations dans un tableau. Sous "Animations > Liaisons de variables > Affectation de la variable", vous pouvez relier une variable non seulement à la visibilité et à la position, mais aussi à la hauteur et à la largeur.

#### Remarque

#### Animations et boutons

Lors de la compilation du projet pour les pupitres opérateurs Windows-CE, un message d'erreur s'affiche, si les boutons ne sont pas tous désactivés.

#### Restrictions pour la vue simple de recette

Les fonctions suivantes ne sont pas possibles avec la vue simple de recette :

- Synchroniser vue de recette et variables de recette
- Ecrire le numéro/nom de recette dans une variable
- Afficher la barre d'état
- Afficher le numéro d'enregistrement

- Afficher la légende
- Afficher le tableau

# Voir aussi

[Notions de base sur la vue de recette](#page-12293-0) (Page [1124\)](#page-12293-0) [Description de la vue simple de recette](#page-12295-0) (Page [1126\)](#page-12295-0) [Configuration de recettes](#page-12282-0) (Page [1113\)](#page-12282-0)

# Utilisation de la vue simple de recette

# Utilisation de la vue simple de recette avec la souris ou la commande tactile

Pour utiliser la vue simple de recette avec la souris ou la commande tactile, procédez comme suit :

- 1. Sélectionnez la recette souhaitée dans la vue de recette.
- 2. Cliquez sur le bouton  $\rightarrow$ Le menu contextuel s'ouvre.
- 3. Choisissez la commande de menu souhaitée. La commande de menu souhaitée est exécutée.

# Utilisation de la vue simple de recette avec le clavier

Pour utiliser la vue simple de recette avec le clavier, procédez comme suit :

- 1. Appuyez sur la touche <Tab> autant de fois que nécessaire pour sélectionner la vue simple de recette.
- 2. Sélectionnez la recette souhaitée à l'aide des touches de curseur.
- 3. Appuyez sur la touche <Droite>. Le menu contextuel s'ouvre.
- 4. Appuyez sur la touche <Bas> autant de fois que nécessaire pour sélectionner la commande souhaitée.
- 5. Activez la commande avec la touche <Entrée>.

### Raccourcis clavier pour la vue simple de recette

Les raccourcis clavier suivants sont activés en runtime pour la vue simple de recette quand "Activer l'utilisation du clavier" est sélectionné dans l'ES.

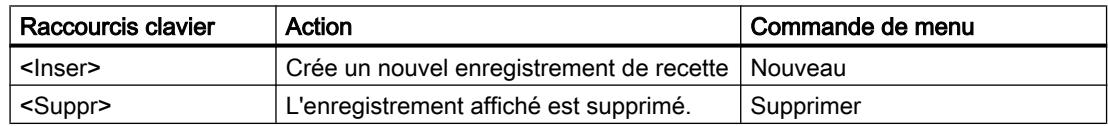

# Commande de la vue de recette à l'aide des touches de fonction

Vous pouvez commander la vue de recette à l'aide des touches de fonction, p. ex. quand le pupitre opérateur n'a pas de fonctions tactiles. Des fonctions telles que "EnregistrerEnregistrement" peuvent être configurées pour les touches de fonction du pupitre opérateur.

## Voir aussi

[Notions de base sur la vue de recette](#page-12293-0) (Page [1124\)](#page-12293-0)

# Gestion des enregistrements de recette

### Gestion des enregistrements de recette

Pour gérer la vue simple de recette, vous avez, selon la configuration, les possibilités suivantes :

- Créer de nouveaux enregistrements
- Copier des enregistrements
- Modifier des enregistrements
- Supprimer des enregistrements

### Création d'un nouvel enregistrement de recette

Pour créer un nouvel enregistrement, procédez comme suit :

- 1. Sélectionnez sur le pupitre opérateur la recette dans laquelle vous voulez créer un nouvel enregistrement.
- 2. Dans le menu contextuel de la liste de recettes, choisissez la commande "Nouveau". Un nouvel enregistrement est créé avec le prochain numéro libre. La liste d'éléments du nouvel enregistrement s'ouvre.
- 3. Saisissez les valeurs pour les éléments de l'enregistrement. Selon la configuration, les valeurs de l'enregistrement ont déjà reçu des valeurs par défaut.
- 4. Dans le menu contextuel de la liste d'éléments, choisissez la commande "Enregistrer". La boîte de dialogue "Enregistrer sous" s'affiche.
- 5. Entrez le nom et le numéro de l'enregistrement de recette.
- 6. Cliquez sur le bouton "OK". L'enregistrement est mémorisé sous le nouveau nom. Si l'enregistrement existe déjà, une boîte de dialogue s'affiche. Précisez dans cette boîte de dialogue si l'enregistrement existant doit être écrasé.

### Copie d'un enregistrement de recette

Pour copier un enregistrement de recette, procédez comme suit :

- 1. Sélectionnez sur le pupitre opérateur la recette dans laquelle vous voulez copier un enregistrement existant.
- 2. Sélectionnez sur le pupitre opérateur l'enregistrement dont vous voulez enregistrer une copie.
- 3. Dans le menu contextuel de la liste d'enregistrements, choisissez la commande "Enregistrer sous". La boîte de dialogue "Enregistrer sous" s'affiche. L'enregistrement reçoit automatiquement
- 4. Saisissez au besoin le nom et le numéro de l'enregistrement.
- 5. Cliquez sur le bouton "OK".

### Modification d'un enregistrement de recette

Pour modifier un enregistrement de recette, procédez comme suit :

- 1. Sélectionnez sur le pupitre opérateur la recette dans laquelle vous voulez modifier un enregistrement.
- 2. Sélectionnez sur le pupitre opérateur l'enregistrement que vous voulez modifier.
- 3. Sélectionnez l'enregistrement souhaité. La liste d'éléments de l'enregistrement s'ouvre.

le prochain numéro d'enregistrement libre.

- 4. Remplacez les valeurs présentes par les nouvelles valeurs.
- 5. Dans le menu contextuel de la liste d'éléments, choisissez la commande "Enregistrer".

### Suppression d'un enregistrement de recette

Pour supprimer un enregistrement de recette, procédez comme suit :

- 1. Sélectionnez sur le pupitre opérateur la recette dans laquelle vous voulez effacer un enregistrement.
- 2. Sélectionnez sur le pupitre opérateur l'enregistrement que vous voulez supprimer.
- 3. Dans le menu contextuel de la liste d'enregistrements, choisissez la commande "Supprimer".
- 4. Acquittez la demande de confirmation pour supprimer l'enregistrement.

### Voir aussi

[Notions de base sur la vue de recette](#page-12293-0) (Page [1124\)](#page-12293-0)

# Lire un enregistrement de recette dans l'automate

## Introduction

Au runtime, vous pouvez modifier directement dans l'installation les valeurs qui sont également stockées dans les recettes sur le pupitre opérateur. C'est le cas, par exemple, quand une vanne a été ouverte directement dans l'installation d'une valeur supérieure à celle stockée dans la recette. Il est alors possible que les valeurs des enregistrements stockés dans le pupitre opérateur ne correspondent plus aux valeurs dans l'automate.

Vous pouvez lire les valeurs des variables de recette dans l'automate et les écrire dans un enregistrement de recette.

Les valeurs lues sont écrites dans l'enregistrement affiché sur le pupitre opérateur.

## Marche à suivre

Pour lire un enregistrement dans l'automate, procédez comme suit :

- 1. Ouvrez la recette sur le pupitre opérateur. La liste des enregistrements s'affiche.
- 2. Ouvrez la liste d'éléments de l'enregistrement dans lequel vous voulez reprendre les valeurs de l'automate.
- 3. Dans le menu contextuel de la liste d'éléments, choisissez la commande "De l'automate". Les valeurs sont lues dans l'automate et affichées dans l'enregistrement actuel.
- 4. Si vous voulez enregistrer les valeurs, choisissez la commande "Enregistrer" ou "Enregistrer sous".

## Résultat

Les valeurs sont lues dans l'automate, visualisées sur le pupitre opérateur et enregistrées dans l'enregistrement de recette.

### Remarque

## Basic Panels

Pour les Basic Panels, la commande de menu "De l'automate" peut avoir été configurée pour la liste d'enregistrements également. Dans ce cas, vous pouvez aussi choisir la commande "De l'automate" dans la liste d'enregistrements.

### Voir aussi

[Notions de base sur la vue de recette](#page-12293-0) (Page [1124\)](#page-12293-0)

# Transférer un enregistrement de recette à l'automate

# Introduction

Pour que les valeurs d'un enregistrement modifié avec la vue de recette soient valables dans l'automate, elles doivent y être transférées.

Les valeurs transférées dans l'automate sont toujours celles affichées dans la vue de recette.

## Marche à suivre

Pour transférer un enregistrement de recette dans l'automate, procédez comme suit :

- 1. Ouvrez la recette souhaitée. La liste des enregistrements s'affiche.
- 2. Ouvrez la liste d'éléments de l'enregistrement de recette dont vous voulez transférer les valeurs dans l'automate.
- 3. Dans le menu contextuel de la liste d'éléments, choisissez la commande "Vers l'automate".

# Résultat

Les valeurs de l'enregistrement sont transférées dans l'automate.

# **Remarque**

### Basic Panels

Pour les Basic Panels, la commande de menu "De l'automate" peut avoir été configurée pour la liste d'enregistrements également. Dans ce cas, vous pouvez aussi choisir la commande "De l'automate" dans la liste d'enregistrements.

# Voir aussi

[Notions de base sur la vue de recette](#page-12293-0) (Page [1124\)](#page-12293-0) [Synchronisation des enregistrements de recette avec l'automate](#page-12286-0) (Page [1117\)](#page-12286-0) [Transmission d'enregistrements de recette](#page-12279-0) (Page [1110\)](#page-12279-0)

# 6.1.2.3 Vue étendue de recette (avant V13)

# Description Vue étendue de recette (avant V13)

### Vue de recette

La vue étendue de recette est un objet d'affichage et de commande servant à gérer les enregistrements de recette. La vue de recette présente les enregistrements sous forme de tableau.

Les boutons, titres et informations affichés dans les colonnes sont paramétrables.

Les valeurs affichées ou saisies dans la vue de recette sont stockées dans des enregistrements de recette.

La représentation des vues de recette dépend de l'appareil et de la version d'appareil.

## Utilisation

La vue simple de recette vous permet d'afficher, d'éditer et de gérer des enregistrements.

## Structure de la vue

La figure suivante montre un exemple de vue étendue de recette sur un pupitre opérateur avant la version d'appareil V13.

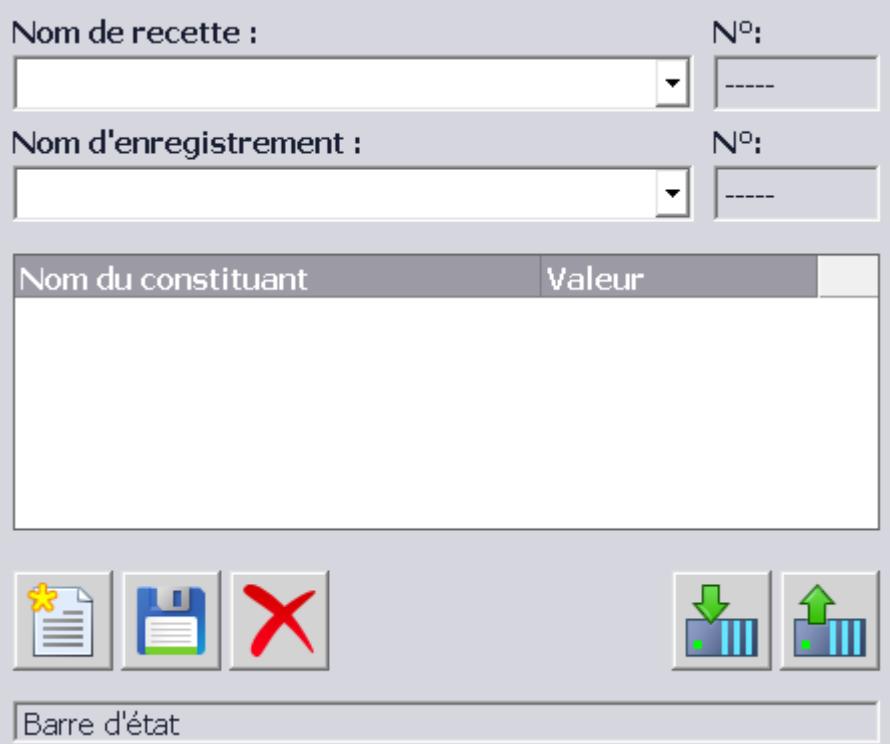

# **Commande**

Selon la configuration, vous avez les possibilités suivantes :

- Créer, modifier, copier ou supprimer des enregistrements de recette
- Lire des enregistrements sur l'automate ou les transférer à l'automate
- Synchroniser des enregistrements de recette avec les variables de recette correspondantes

## Objets de commande

Dans la vue de recette, il est possible de configurer les objets de commande suivants :

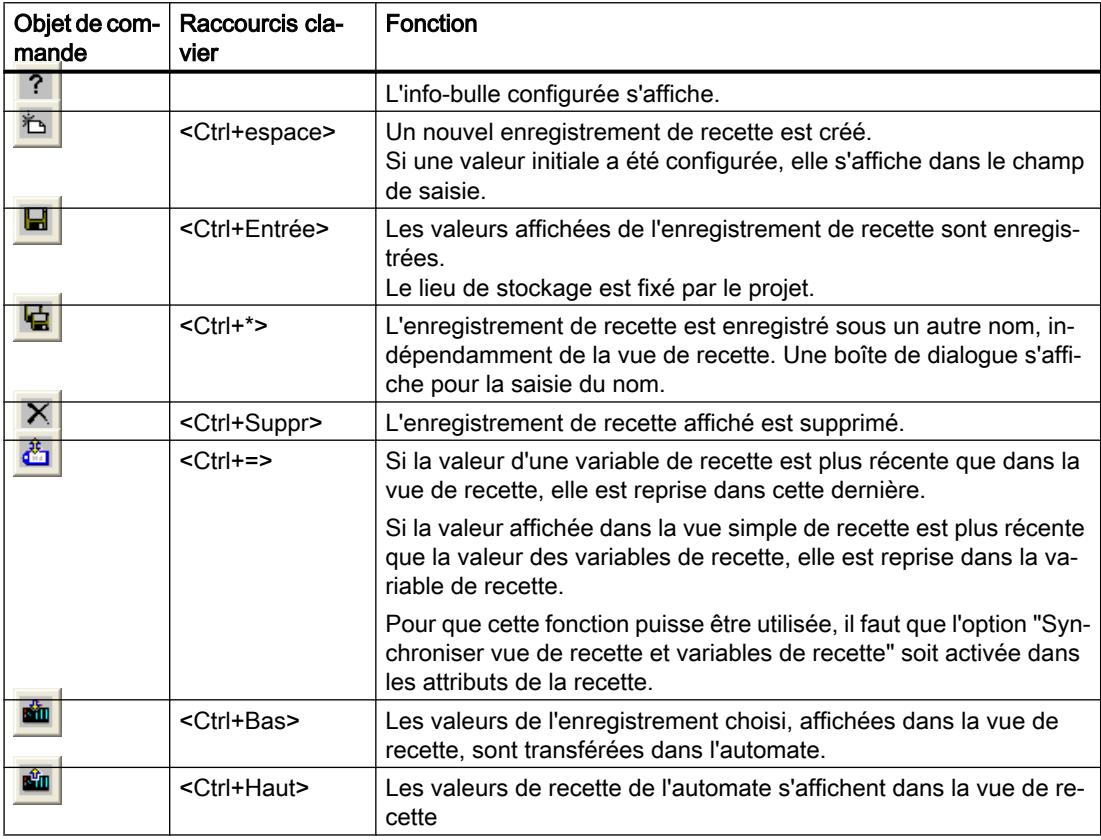

## Actualiser et afficher les valeurs

Quand une tâche API modifie des valeurs de l'enregistrement de recette concerné, la vue de recette n'est pas actualisée automatiquement. Les valeurs sont modifiées en arrière-plan. Pour la mettre à jour, vous devez sélectionner de nouveau l'enregistrement en question.

# Voir aussi

[Notions de base sur la vue de recette](#page-12293-0) (Page [1124\)](#page-12293-0) [Utilisation de la vue étendue de recette](#page-12312-0) (Page [1143](#page-12312-0)) [Gestion des enregistrements de recette](#page-12313-0) (Page [1144](#page-12313-0))

[Synchroniser un enregistrement de recette](#page-12315-0) (Page [1146](#page-12315-0))

[Lire un enregistrement de recette dans l'automate](#page-12316-0) (Page [1147](#page-12316-0))

[Transférer un enregistrement de recette à l'automate](#page-12317-0) (Page [1148\)](#page-12317-0)

Possibilités de configuration de la vue étendue de recette (Page 1140)

## Possibilités de configuration de la vue étendue de recette

Vous pouvez définir le comportement de la vue de recette étendue dans la fenêtre d'inspection de la vue de recette.

La représentation des vues de recette dépend de l'appareil et de la version d'appareil.

Tenez compte des points suivants pour les appareils avec une vue étendue de recette :

- 1. Dans la fenêtre d'inspection sous "Attributs > Mise en page > Mode", sélectionnez "Vue étendue" comme "Type d'affichage".
- 2. La zone "Attributs > Vue simple" contient des attributs qui ne sont valables que pour la vue de recette simple.
- 3. Tous les autres attributs sont valables pour la vue de recette étendue.

## Afficher une recette

Afin de n'autoriser l'accès qu'aux enregistrements d'une recette déterminée dans une vue, procédez comme suit :

- 1. Sous "Attributs > Général", saisissez la recette souhaitée dans le champ "Recette" ou sélectionnez une recette existante.
- 2. Si une recette est inscrite dans le champ "Recette", activez "Afficher la liste déroulante" si le nom de la recette doit s'afficher en runtime.

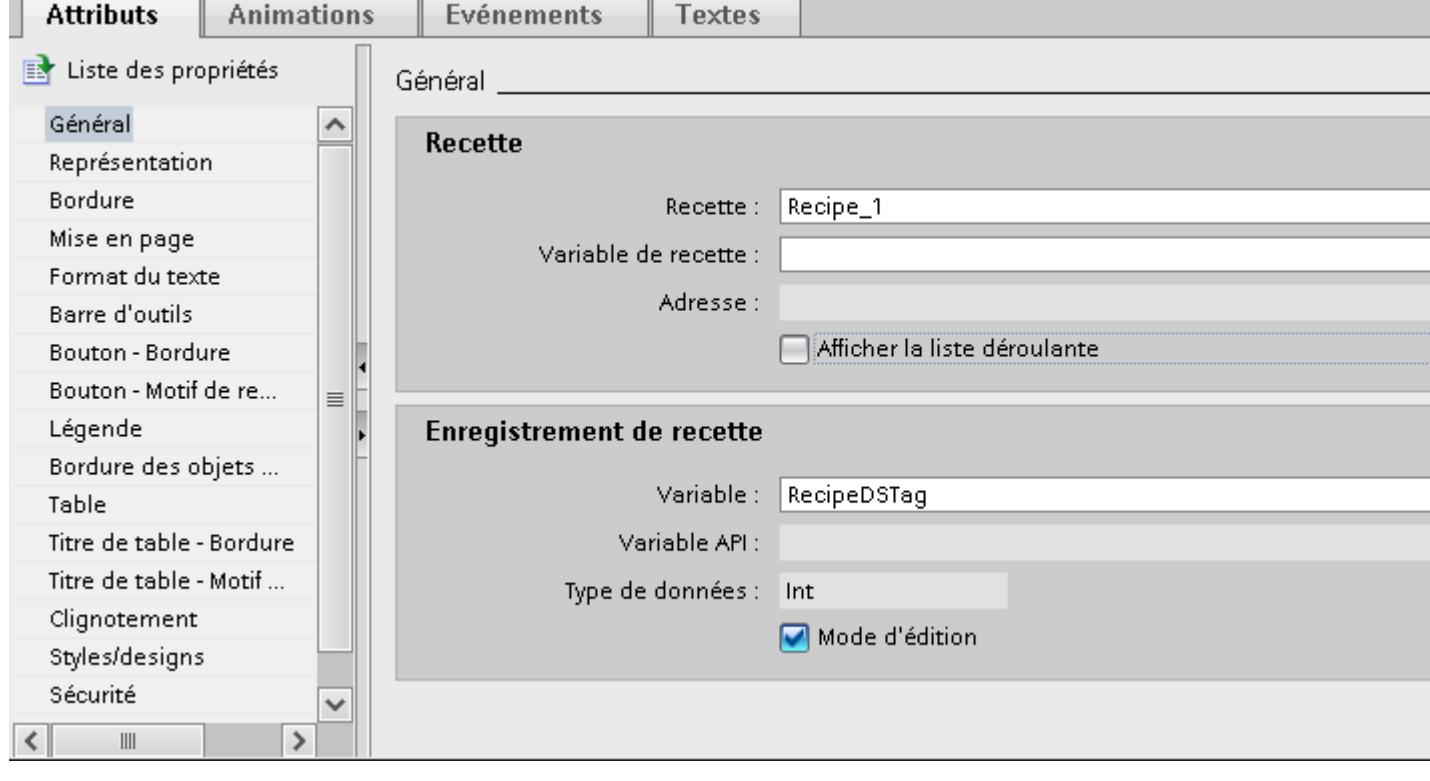

La recette souhaitée s'affiche dans la vue de recette.

### Ecrire le numéro/nom de la recette et de l'enregistrement dans une variable

Dans la vue de recette, vous pouvez configurer une variable aussi bien pour la recette que pour l'enregistrement de recette. Selon le type de données "String" ou "Int" de la variable, c'est le nom ou le numéro de la recette ou de l'enregistrement de recette qui est enregistré dans les variables. Inversement, vous pouvez aussi utiliser la variable pour sélectionner la recette ou l'enregistrement de recette en indiquant la valeur appropriée. Vous pouvez par exemple transmettre la variable comme paramètre pour une fonction système.

Procédez comme suit :

- 1. Entrez une variable du type "String" dans le champ "Variable de recette" sous "Attributs > Général > Recette".
- 2. Entrez une variable du type "Int" dans le champ "Variable" sous "Attributs > Général > Enregistrement de recette".

Le nom de la recette et le numéro de l'enregistrement de recette sont enregistrés chaque fois dans une variable.

# Utiliser la vue de recette comme liste de sélection

Afin d'utiliser la vue de recette comme champ de sélection pour les recettes et les enregistrements dans un synoptique de recette, procédez comme suit :

- 1. Sélectionnez la variable pour le nom de recette sous "Général > Recette > Variable de recette".
- 2. Sélectionnez la variable pour le nom de l'enregistrement sous "Général > Enregistrement de recette > Variable".
- 3. Désactivez "Mode d'édition". Créer, renommer, éditer ou supprimer des données de recette n'est pas possible.
- 4. Pour sélectionner des recettes, activez "Afficher la liste déroulante" et assurez-vous qu'aucune recette n'est sélectionnée sous "Attributs> Général > Recette", .
- 5. Désactivez tous les boutons sous "Attributs > Barre d'outils".

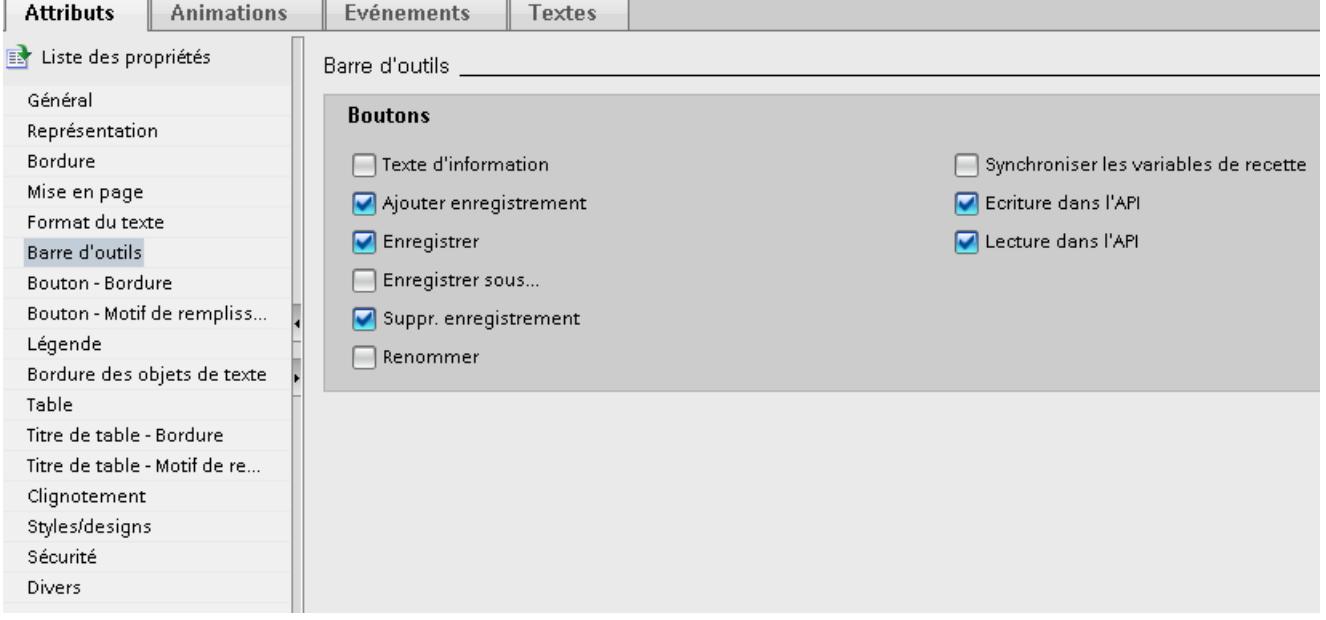

# Configurer un événement pour la vue de recette

Afin de configurer un événement pour la vue de recette, procédez comme suit :

- 1. Dans l'éditeur "Vues", sélectionnez la vue de recette insérée dans la vue. Les propriétés de la vue de recette s'affichent dans la fenêtre d'inspection.
- 2. Dans la fenêtre d'inspection, sous "Propriétés > Evénements", cliquez sur l'événement que vous souhaitez configurer.
- 3. Configurez une liste de fonctions pour l'événement sélectionné. La liste de fonctions est traitée quand l'événement configuré survient.
# Voir aussi

[Notions de base sur la vue de recette](#page-12293-0) (Page [1124\)](#page-12293-0) [Description Vue étendue de recette \(avant V13\)](#page-12307-0) (Page [1138](#page-12307-0)) [Configuration de recettes](#page-12282-0) (Page [1113\)](#page-12282-0)

# Utilisation de la vue étendue de recette

# Introduction

Vous pouvez utiliser la vue de recette aussi bien avec la souris ou la commande tactile qu'avec le clavier.

La représentation des vues de recette dépend de l'appareil et de la version d'appareil.

## Utilisation de la vue de recette avec la souris ou la commande tactile

Pour utiliser la vue de recette avec la souris ou la commande tactile, procédez comme suit :

- 1. Sélectionnez la recette voulue. Les enregistrements de la recette s'affichent.
- 2. Choisissez l'enregistrement que vous voulez éditer.
- 3. Cliquez sur le bouton dont vous souhaitez exécuter la fonction.

#### Utilisation de la vue de recette avec le clavier

Pour utiliser la vue de recette avec le clavier, procédez comme suit :

- 1. Appuyez sur la touche <Tab> autant de fois que nécessaire pour que le curseur se trouve dans le champ de sélection de la recette.
- 2. Appuyez sur la touche <Entrée>. La liste de sélection des recettes s'ouvre.
- 3. Sélectionnez une recette. Les touches de curseur <gauche>, <droite>, <haut> et <bas> permettent de passer à l'entrée suivante ou précédente de la liste.
- 4. Sélectionnez un enregistrement.
- 5. Appuyez sur la touche <Tab> jusqu'à ce que l'objet de commande dont vous souhaitez exécuter la fonction soit sélectionné.

Vous pouvez aussi commander la vue de recette avec les raccourcis clavier appropriés.

# Commande de la vue de recette à l'aide des touches de fonction

Vous pouvez commander la vue de recette à l'aide des touches de fonction, p. ex. quand le pupitre opérateur n'a pas de fonctions tactiles. Des fonctions telles que "EnregistrerEnregistrement" peuvent être configurées pour les touches de fonction du pupitre opérateur.

# Raccourcis clavier pour la vue étendue de recette

Les raccourcis clavier suivants sont activés en runtime pour la vue étendue de recette quand "Activer l'utilisation du clavier" est sélectionné dans l'ES.

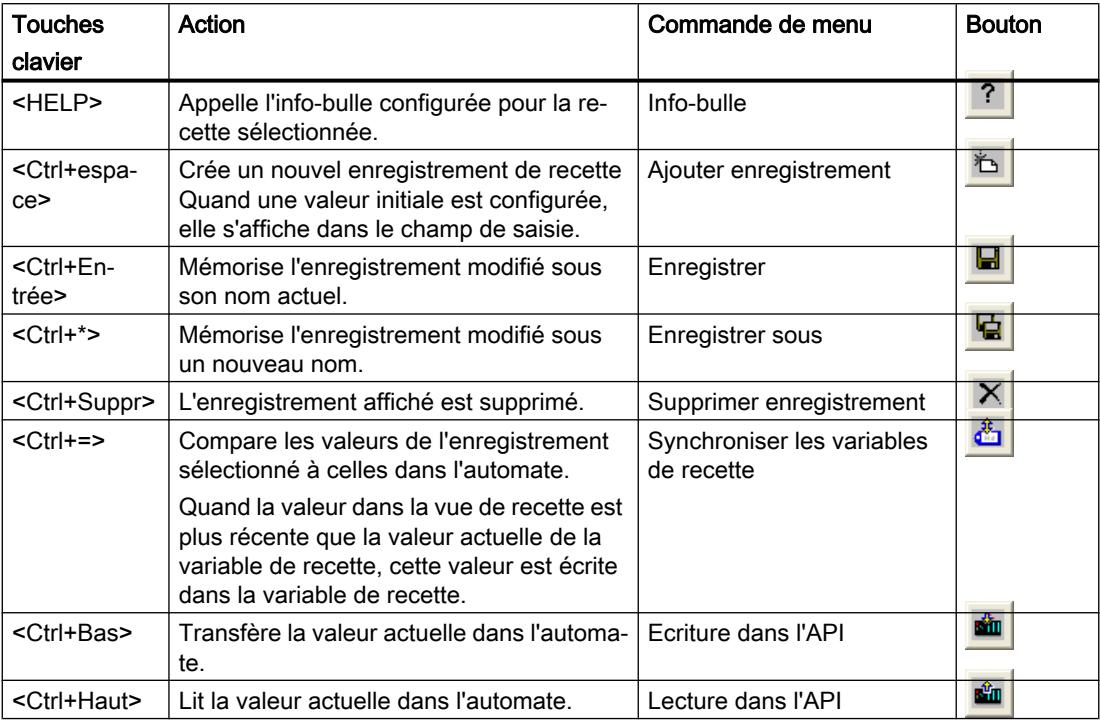

# Changement de vue

Si vous passez à une autre vue et que vous n'avez pas encore enregistré les modifications dans la vue simple de recette, un message vous invite à sauvegarder les données des recettes. Pour que vous sachiez quelles données ne sont pas encore sauvegardées, le nom de la recette et celui de l'enregistrement sont indiqués.

# Voir aussi

[Description Vue étendue de recette \(avant V13\)](#page-12307-0) (Page [1138](#page-12307-0)) [Exemple de création d'une recette](#page-12349-0) (Page [1180](#page-12349-0))

# Gestion des enregistrements de recette

#### Gestion des enregistrements de recette

Pour gérer les enregistrements de recette, vous avez, selon la configuration, les possibilités suivantes :

- Créer de nouveaux enregistrements
- Copier des enregistrements

- Modifier des enregistrements
- Supprimer des enregistrements

#### Création d'un nouvel enregistrement de recette

Pour créer un nouvel enregistrement, procédez comme suit :

- 1. Sélectionnez sur le pupitre opérateur la recette dans laquelle vous voulez créer un nouvel enregistrement.
- 2. Cliquez sur le bouton  $\triangle$  ou utilisez le raccourci clavier <Ctrl+Espace>. Un nouvel enregistrement est créé avec le prochain numéro libre. Si vous changez le nouveau numéro d'enregistrement en un numéro existant déjà, l'enregistrement existant sera écrasé.
- 3. Saisissez les valeurs pour les éléments de l'enregistrement. Selon la configuration, il est possible d'affecter des valeurs par défaut aux éléments de l'enregistrement.
- 4. Cliquez sur le bouton  $\mathbf{G}$  ou utilisez le raccourci clavier <Ctrl+\*>. La boîte de dialogue "Enregistrer sous" s'affiche.
- 5. Saisissez un nom pour l'enregistrement.
- 6. Confirmez vos saisies avec "OK". L'enregistrement est mémorisé sous le nouveau nom. Si l'enregistrement existe déjà, une boîte de dialogue s'affiche. Précisez dans cette boîte de dialogue si l'enregistrement existant doit être écrasé.

#### Copie d'un enregistrement de recette

Pour copier un enregistrement de recette, procédez comme suit :

- 1. Sélectionnez sur le pupitre opérateur la recette dans laquelle vous voulez copier un enregistrement existant.
- 2. Sélectionnez sur le pupitre opérateur l'enregistrement que vous copiez.
- 3. Dans la vue de recette, cliquez sur le bouton  $\mathbf{G}$  ou utilisez le raccourci clavier <Ctrl+\*>. La boîte de dialogue "Enregistrer sous" s'affiche.
- 4. Saisissez un nom pour l'enregistrement.
- 5. Confirmez vos saisies avec "OK".

#### Modification d'un enregistrement de recette

Pour modifier un enregistrement de recette, procédez comme suit :

- 1. Sélectionnez sur le pupitre opérateur la recette dans laquelle vous voulez modifier un enregistrement.
- 2. Sélectionnez sur le pupitre opérateur l'enregistrement que vous voulez modifier.
- 3. Remplacez les valeurs présentes par les nouvelles valeurs.
- 4. Dans la vue de recette, cliquez sur le bouton  $\Box$  ou utilisez le raccourci clavier <Ctrl +Entrée>.

#### Suppression d'un enregistrement de recette

Pour supprimer un enregistrement de recette, procédez comme suit :

- 1. Sélectionnez sur le pupitre opérateur la recette dans laquelle vous voulez effacer un enregistrement.
- 2. Sélectionnez sur le pupitre opérateur l'enregistrement que vous voulez supprimer.
- 3. Dans la vue de recette, cliquez sur le bouton  $\|\mathsf{X}\|$  ou utilisez le raccourci clavier <Ctrl +Suppr>.

#### Voir aussi

[Description Vue étendue de recette \(avant V13\)](#page-12307-0) (Page [1138](#page-12307-0)) [Exemple de création d'une recette](#page-12349-0) (Page [1180](#page-12349-0))

## Synchroniser un enregistrement de recette

# Introduction

Dans Runtime, des différences entre les valeurs suivantes peuvent apparaître :

- Les valeurs indiquées dans la vue de recette
- Les valeurs effectives des variables de recette

Selon la configuration, vous pouvez synchroniser les valeurs indiquées dans la vue de recette avec celles des variables de recette. La synchronisation englobe toujours toutes les variables appartenant à un enregistrement de recette.

#### Remarque

#### Nom de variable modifié

Lorsque le nom de la variable à synchroniser a été modifié, il n'est pas possible d'associer la variable et la valeur de l'élément de recette. Les variables concernées ne sont pas synchronisées.

#### Remarque

Vous ne pouvez synchroniser les variables qu'avec la vue étendue de recette.

# **Condition**

- Un enregistrement de recette est affiché dans la vue de recette.
- Les valeurs de variables de recette ont été modifiées, par exemple par un apprentissage.

# Marche à suivre Pour synchroniser un enregistrement de recette, procédez comme suit : ● Dans la vue de recette, cliquez sur le bouton **de la dividition de la control** ou utilisez le raccourci clavier <Ctrl+=>. Si la valeur d'une variable de recette est plus récente que dans la vue de recette, elle est reprise dans cette dernière. Si la valeur affichée dans la vue simple de recette est plus récente que la valeur des variables de recette, elle est reprise dans la variable de recette. Voir aussi [Description Vue étendue de recette \(avant V13\)](#page-12307-0) (Page [1138](#page-12307-0)) [Exemple de création d'une recette](#page-12349-0) (Page [1180\)](#page-12349-0) [Synchronisation des enregistrements de recette avec l'automate](#page-12286-0) (Page [1117\)](#page-12286-0) Lire un enregistrement de recette dans l'automate Introduction

En runtime, vous pouvez modifier directement dans l'installation les valeurs qui sont également stockées dans les recettes sur le pupitre opérateur. C'est le cas, par exemple, quand une vanne a été ouverte directement dans l'installation d'une valeur supérieure à celle stockée dans la recette. Il est alors possible que les valeurs des enregistrements stockés dans le pupitre opérateur ne correspondent plus aux valeurs dans l'automate.

Vous pouvez lire les valeurs des variables de recette dans l'automate et les écrire dans un enregistrement de recette.

Les valeurs lues sont écrites dans l'enregistrement affiché sur le pupitre opérateur.

# Marche à suivre

Pour lire un enregistrement dans l'automate, procédez comme suit :

- 1. Sélectionnez la recette sur le pupitre opérateur.
- 2. Sélectionnez sur le pupitre opérateur l'enregistrement dont vous voulez lire les valeurs dans l'automate.
- 3. Dans la vue de recette, cliquez sur le bouton  $\frac{d\mathbf{u}}{dt}$  ou utilisez le raccourci clavier <Ctrl +Haut>.

# Voir aussi

[Description Vue étendue de recette \(avant V13\)](#page-12307-0) (Page [1138](#page-12307-0))

[Exemple de création d'une recette](#page-12349-0) (Page [1180\)](#page-12349-0)

# <span id="page-12317-0"></span>Transférer un enregistrement de recette à l'automate

## Introduction

Pour que les valeurs d'un enregistrement modifié avec la vue de recette soient valables dans l'automate, elles doivent y être transférées.

Les valeurs transférées dans l'automate sont toujours celles affichées dans la vue de recette.

## Marche à suivre

Pour transférer un enregistrement de recette dans l'automate, procédez comme suit :

- 1. Sélectionnez la recette sur le pupitre opérateur.
- 2. Sélectionnez sur le pupitre opérateur l'enregistrement de recette dont vous voulez transférer les valeurs dans l'automate.
- 3. Dans la vue de recette, cliquez sur le bouton  $\frac{d\mathbf{u}}{dt}$  ou utilisez le raccourci clavier <Ctrl+Bas>.

## Voir aussi

[Description Vue étendue de recette \(avant V13\)](#page-12307-0) (Page [1138](#page-12307-0))

[Exemple de création d'une recette](#page-12349-0) (Page [1180](#page-12349-0))

[Synchronisation des enregistrements de recette avec l'automate](#page-12286-0) (Page [1117](#page-12286-0))

[Transmission d'enregistrements de recette](#page-12279-0) (Page [1110\)](#page-12279-0)

# 6.1.2.4 Vue étendue de recette (à partir de V13)

# Description de la vue étendue de recette (à partir de V13)

#### Introduction

La vue étendue de recette est un objet d'affichage et de commande servant à gérer les enregistrements de recette. La vue de recette présente les enregistrements sous forme de tableau.

Les boutons, titres et informations affichés dans les colonnes sont paramétrables.

Les valeurs affichées ou saisies dans la vue de recette sont stockées dans des enregistrements de recette.

La représentation des vues de recette dépend de l'appareil et de la version d'appareil.

# **Utilisation**

La vue simple de recette vous permet d'afficher, d'éditer et de gérer des enregistrements.

# Structure de la vue

La figure suivante montre un exemple de vue étendue de recette sur un pupitre opérateur à partir de la version d'appareil V13.

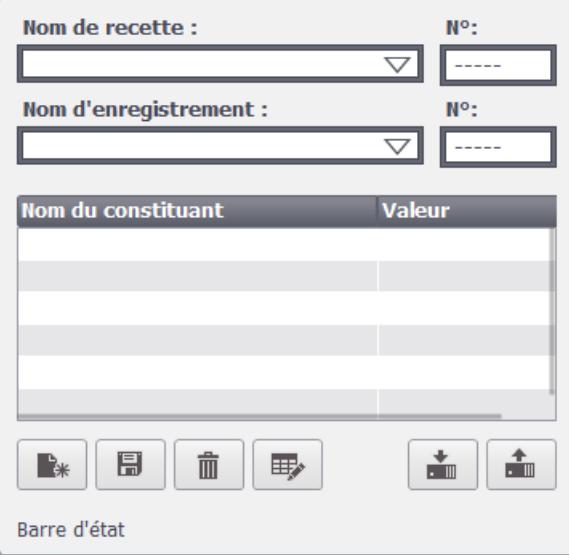

# **Commande**

Selon la configuration, vous avez les possibilités suivantes :

- Créer, modifier, copier ou supprimer des enregistrements de recette
- Lire des enregistrements sur l'automate ou les transférer à l'automate
- Synchroniser des enregistrements de recette avec les variables de recette correspondantes

# Eléments de commande

Dans la vue de recette, il est possible de configurer les objets de commande suivants :

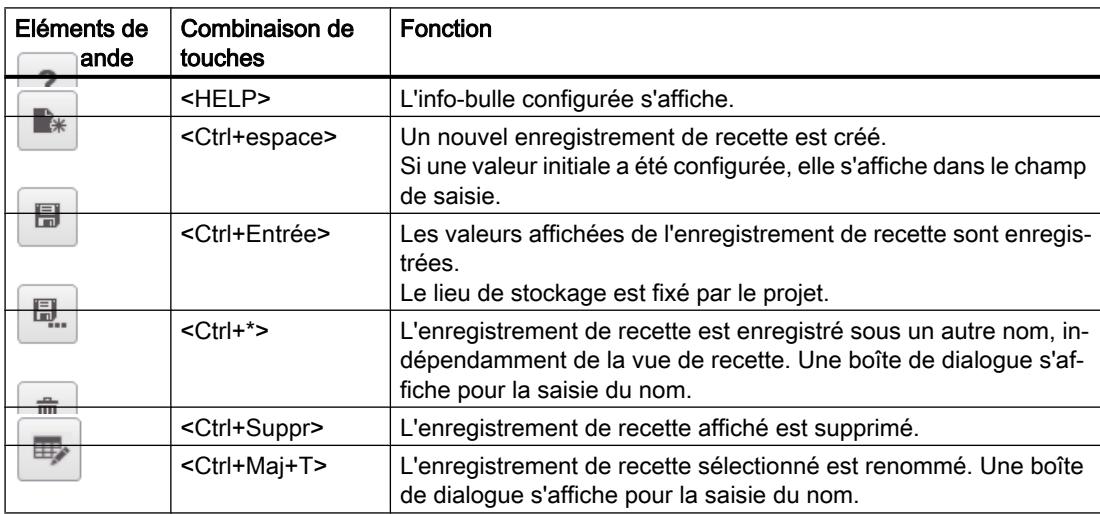

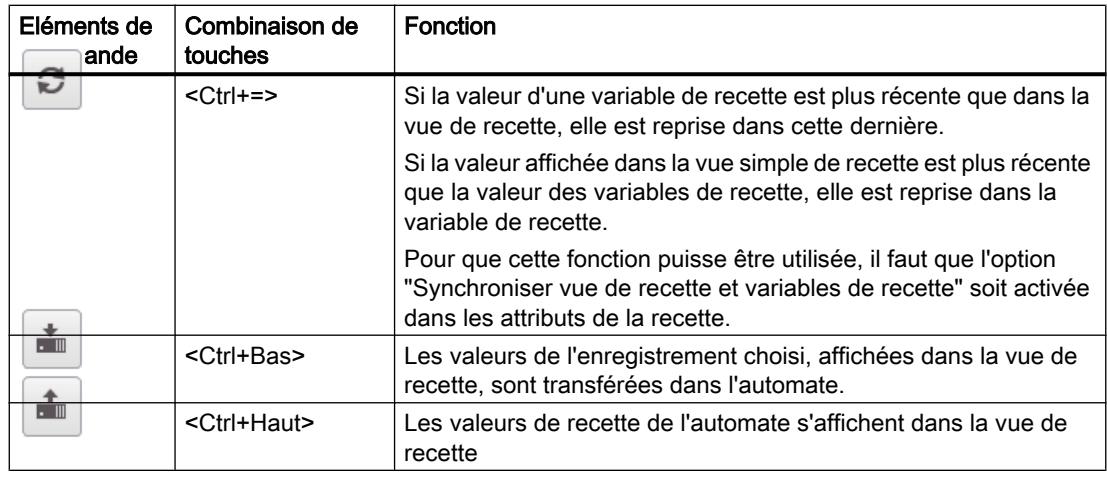

## Actualiser et afficher les valeurs

Quand une tâche API modifie des valeurs de l'enregistrement de recette concerné, la vue de recette n'est pas actualisée automatiquement. Les valeurs sont modifiées en arrière-plan. Pour la mettre à jour, vous devez sélectionner de nouveau l'enregistrement en question.

# Voir aussi

[Exemple de création d'une recette](#page-12349-0) (Page [1180](#page-12349-0))

[Utilisation de la vue étendue de recette](#page-12322-0) (Page [1153\)](#page-12322-0)

[Gestion des enregistrements de recette](#page-12324-0) (Page [1155](#page-12324-0))

[Synchroniser un enregistrement de recette](#page-12326-0) (Page [1157](#page-12326-0))

[Lire un enregistrement de recette dans l'automate](#page-12327-0) (Page [1158](#page-12327-0))

[Transférer un enregistrement de recette à l'automate](#page-12327-0) (Page [1158\)](#page-12327-0)

[Notions de base sur la vue de recette](#page-12293-0) (Page [1124\)](#page-12293-0)

Possibilités de configuration de la vue étendue de recette (à partir de la version V13) (Page 1150)

# Possibilités de configuration de la vue étendue de recette (à partir de la version V13)

Vous pouvez définir le comportement de la vue de recette étendue dans la fenêtre d'inspection de la vue de recette.

## Afficher une recette

Afin de n'autoriser l'accès qu'aux enregistrements d'une recette déterminée dans une vue, procédez comme suit :

- 1. Sous "Attributs > Général", saisissez la recette souhaitée dans le champ "Recette" ou sélectionnez une recette existante.
- 2. Si une recette est inscrite dans le champ "Recette", activez "Afficher la liste déroulante" si le nom de la recette doit s'afficher en runtime.

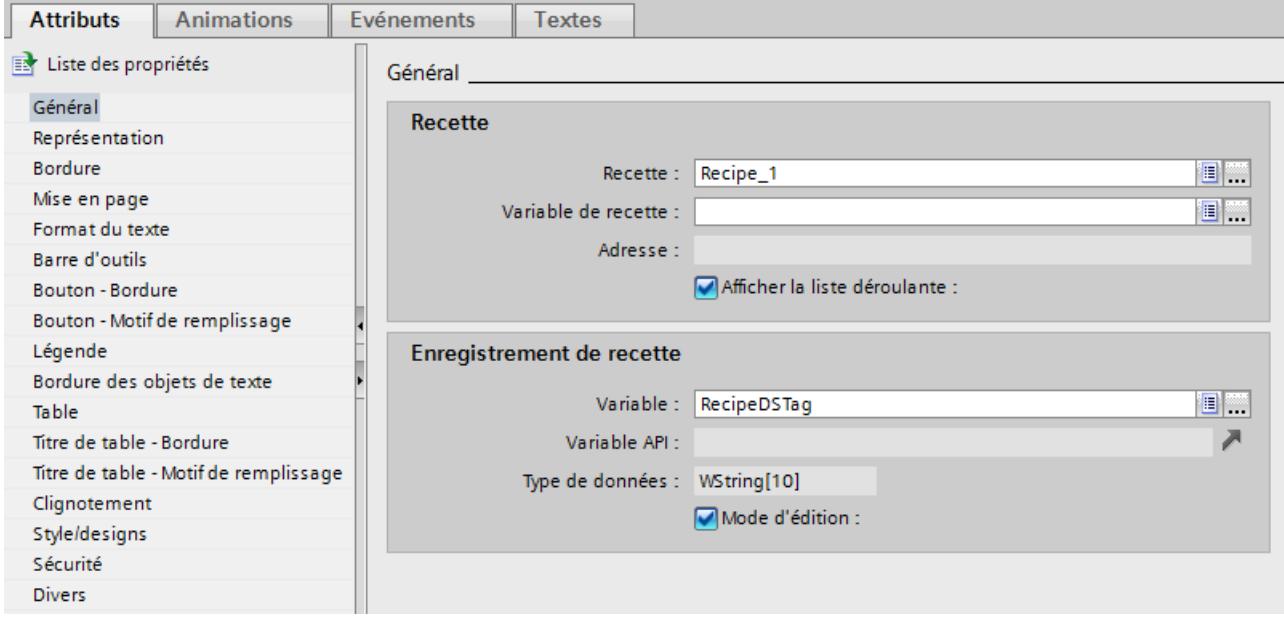

La recette souhaitée s'affiche dans la vue de recette.

#### Ecrire le numéro/nom de la recette et de l'enregistrement dans une variable

Dans la vue de recette, vous pouvez configurer une variable aussi bien pour la recette que pour l'enregistrement de recette. Selon le type de données "String" ou "Int" de la variable, c'est le nom ou le numéro de la recette ou de l'enregistrement de recette qui est enregistré dans les variables. Inversement, vous pouvez aussi utiliser la variable pour sélectionner la recette ou l'enregistrement de recette en indiquant la valeur appropriée. Vous pouvez par exemple transmettre la variable comme paramètre pour une fonction système.

Procédez comme suit :

- 1. Entrez une variable du type "String" dans le champ "Variable de recette" sous "Attributs > Général > Recette".
- 2. Entrez une variable du type "Int" dans le champ "Variable" sous "Attributs > Général > Enregistrement de recette".

Le nom de la recette et le numéro de l'enregistrement de recette sont enregistrés chaque fois dans une variable.

## Utiliser la vue de recette comme liste de sélection

Afin d'utiliser la vue de recette comme champ de sélection pour les recettes et les enregistrements dans un synoptique de recette, procédez comme suit :

- 1. Sélectionnez la variable pour le nom de recette sous "Général > Recette > Variable de recette".
- 2. Sélectionnez la variable pour le nom de l'enregistrement sous "Général > Enregistrement de recette > Variable".
- 3. Désactivez "Mode d'édition". Créer, renommer, éditer ou supprimer des données de recette n'est pas possible.
- 4. Pour sélectionner des recettes, activez "Afficher la liste déroulante" et assurez-vous qu'aucune recette n'est sélectionnée sous "Attributs> Général > Recette", .
- 5. Désactivez tous les boutons sous "Attributs > Barre d'outils".

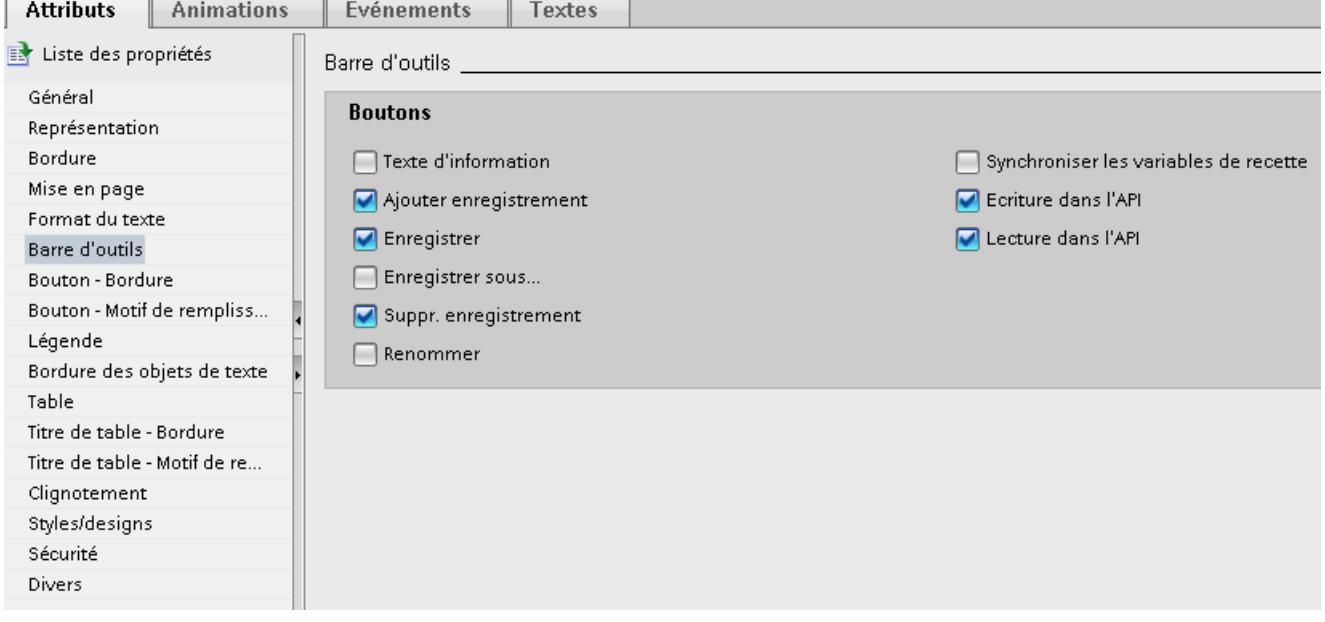

# Configurer un événement pour la vue de recette

Afin de configurer un événement pour la vue de recette, procédez comme suit :

- 1. Dans l'éditeur "Vues", sélectionnez la vue de recette insérée dans la vue. Les propriétés de la vue de recette s'affichent dans la fenêtre d'inspection.
- 2. Dans la fenêtre d'inspection, sous "Propriétés > Evénements", cliquez sur l'événement que vous souhaitez configurer.
- 3. Configurez une liste de fonctions pour l'événement sélectionné. La liste de fonctions est traitée quand l'événement configuré survient.

# <span id="page-12322-0"></span>Voir aussi

[Exemple de création d'une recette](#page-12349-0) (Page [1180\)](#page-12349-0) [Notions de base sur la vue de recette](#page-12293-0) (Page [1124\)](#page-12293-0) [Description de la vue étendue de recette \(à partir de V13\)](#page-12317-0) (Page [1148\)](#page-12317-0) [Configuration de recettes](#page-12282-0) (Page [1113\)](#page-12282-0)

# Utilisation de la vue étendue de recette

## Introduction

Vous pouvez utiliser la vue de recette aussi bien avec la souris ou la commande tactile qu'avec le clavier.

## Utilisation de la vue de recette avec la souris ou la commande tactile

Pour utiliser la vue de recette avec la souris ou la commande tactile, procédez comme suit :

- 1. Sélectionnez la recette voulue. Les enregistrements de la recette s'affichent.
- 2. Choisissez l'enregistrement que vous voulez éditer.
- 3. Cliquez sur le bouton dont vous souhaitez exécuter la fonction.

#### Utilisation de la vue de recette avec le clavier

Pour utiliser la vue de recette avec le clavier, procédez comme suit :

- 1. Appuyez sur la touche <Tab> autant de fois que nécessaire pour que le curseur se trouve dans le champ de sélection de la recette.
- 2. Appuyez sur la touche <Entrée>. La liste de sélection des recettes s'ouvre.
- 3. Sélectionnez une recette. Les touches de curseur <gauche>, <droite>, <haut> et <bas> permettent de passer à l'entrée suivante ou précédente de la liste.
- 4. Sélectionnez un enregistrement.
- 5. Appuyez sur la touche <Tab> jusqu'à ce que l'objet de commande dont vous souhaitez exécuter la fonction soit sélectionné.

Vous pouvez aussi commander la vue de recette avec les raccourcis clavier appropriés.

#### Commande de la vue de recette à l'aide des touches de fonction

Vous pouvez commander la vue de recette à l'aide des touches de fonction, p. ex. quand le pupitre opérateur n'a pas de fonctions tactiles. Des fonctions telles que "EnregistrerEnregistrement" peuvent être configurées pour les touches de fonction du pupitre opérateur.

# Raccourcis clavier pour la vue étendue de recette

Les raccourcis clavier suivants sont activés en runtime pour la vue étendue de recette quand "Activer l'utilisation du clavier" est sélectionné dans l'ES.

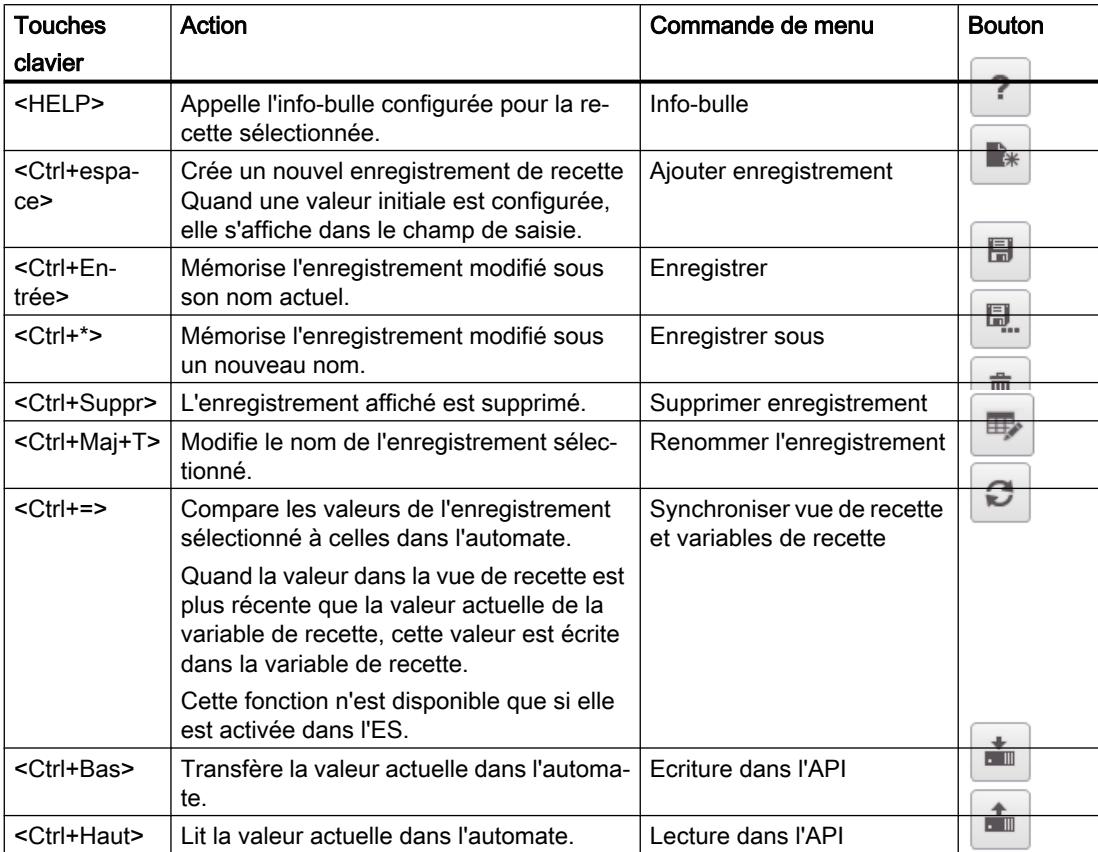

# Changement de vue

Si vous passez à une autre vue et que vous n'avez pas encore enregistré les modifications dans la vue simple de recette, un message vous invite à sauvegarder les données des recettes. Pour que vous sachiez quelles données ne sont pas encore sauvegardées, le nom de la recette et celui de l'enregistrement sont indiqués.

# Voir aussi

[Description de la vue étendue de recette \(à partir de V13\)](#page-12317-0) (Page [1148\)](#page-12317-0)

# <span id="page-12324-0"></span>Gestion des enregistrements de recette

#### Gestion des enregistrements de recette

Pour gérer les enregistrements de recette, vous avez, selon la configuration, les possibilités suivantes :

- Créer de nouveaux enregistrements
- Copier des enregistrements
- Modifier des enregistrements
- Supprimer des enregistrements
- Renommer des enregistrements de recette

#### Création d'un nouvel enregistrement de recette

Pour créer un nouvel enregistrement, procédez comme suit :

- 1. Sélectionnez sur le pupitre opérateur la recette dans laquelle vous voulez créer un nouvel enregistrement.
- 2. Cliquez sur le bouton  $\boxed{\longrightarrow}$  ou utilisez le raccourci clavier <Ctrl+Espace>. Un nouvel enregistrement est créé avec le prochain numéro libre. Si vous changez le nouveau numéro d'enregistrement en un numéro existant déjà, l'enregistrement existant sera écrasé.
- 3. Saisissez les valeurs pour les éléments de l'enregistrement. Selon la configuration, il est possible d'affecter des valeurs par défaut aux éléments de l'enregistrement.
- 4. Saisissez un nom pour l'enregistrement.
- 5. Cliquez sur le bouton **buille du utilisez le racc**ourci clavier <Ctrl+Entrée>.<br>Vous pouvez également cliquer sur le bouton **du surfait du sexuel du secteur du verte** courci clavier <Ctrl+\*> Vous pouvez également cliquer sur le bouton pour sauvegarder l'enregistrement. La boîte de dialogue "Enregistrer sous" s'affiche. Saisissez le nom pour l'enregistrement et confirmez votre saisie avec "OK".
- 6. L'enregistrement est mémorisé sous le nouveau nom. Si l'enregistrement existe déjà, une boîte de dialogue s'affiche. Précisez dans cette boîte de dialogue si l'enregistrement existant doit être écrasé.

#### Copie d'un enregistrement de recette

Pour copier un enregistrement de recette, procédez comme suit :

- 1. Sélectionnez sur le pupitre opérateur la recette dans laquelle vous voulez copier un enregistrement existant.
- 2. Sélectionnez sur le pupitre opérateur l'enregistement que vous copiez.
- 3. Dans la vue de recette, cliquez sur le bouton **ou utilisez le raccourci clavier <Ctrl+\*>**. La boîte de dialogue "Enregistrer sous" s'affiche.

- 4. Saisissez un nom pour l'enregistrement.
- 5. Confirmez vos saisies avec "OK".

# Modification d'un enregistrement de recette

Pour modifier un enregistrement de recette, procédez comme suit :

- 1. Sélectionnez sur le pupitre opérateur la recette dans laquelle vous voulez modifier un enregistrement.
- 2. Sélectionnez sur le pupitre opérateur l'enregistrement que vous voulez modifier.
- 3. Remplacez les valeurs présentes par les nouvelles valeurs.
- 4. Dans la vue de recette, cliquez sur le bouton  $\|\mathbf{F}\|$  ou utilisez le raccourci clavier <Ctrl +Entrée>.

# Suppression d'un enregistrement de recette

Pour supprimer un enregistrement de recette, procédez comme suit :

- 1. Sélectionnez sur le pupitre opérateur la recette dans laquelle vous voulez effacer un enregistrement.
- 2. Sélectionnez sur le pupitre opérateur l'enregistrement que vous voulez supprimer.
- 3. Dans la vue de recette, cliquez sur le bouton  $\boxed{m}$  ou utilisez le raccourci clavier <Ctrl +Suppr>.

#### Renommer un enregistrement de recette

Pour renommer un enregistrement de recette, procédez comme suit :

- 1. Sélectionnez sur le pupitre opérateur la recette dans laquelle vous voulez renommer un enregistrement.
- 2. Sélectionnez sur le pupitre opérateur l'enregistrement que vous voulez renommer.
- 3. Dans la vue de recette, cliquez sur le bouton  $\|\mathbf{H}\|$  ou utilisez le raccourci clavier <Ctrl+Maj  $+T$  $>$ .
- 4. Entrez un nouveau nom dans la boîte de dialogue.

#### Voir aussi

[Description de la vue étendue de recette \(à partir de V13\)](#page-12317-0) (Page [1148\)](#page-12317-0)

## <span id="page-12326-0"></span>Synchroniser un enregistrement de recette

#### Introduction

Dans Runtime, des différences entre les valeurs suivantes peuvent apparaître :

- Les valeurs indiquées dans la vue de recette
- Les valeurs effectives des variables de recette

Selon la configuration, vous pouvez synchroniser les valeurs indiquées dans la vue de recette avec celles des variables de recette. La synchronisation englobe toujours toutes les variables appartenant à un enregistrement de recette.

#### **Remarque**

#### Nom de variable modifié

Lorsque le nom de la variable à synchroniser a été modifié, il n'est pas possible d'associer la variable et la valeur de l'élément de recette. Les variables concernées ne sont pas synchronisées.

#### Remarque

Vous ne pouvez synchroniser les variables qu'avec la vue étendue de recette.

# **Condition**

- Un enregistrement de recette est affiché dans la vue de recette.
- Les valeurs de variables de recette ont été modifiées, par exemple par un apprentissage.

# Marche à suivre

Pour synchroniser un enregistrement de recette **procédez** comme suit :

● Dans la vue de recette, cliquez sur le bouton  $\|\bullet\|$  ou utilisez le raccourci clavier <Ctrl+=>.

Si la valeur d'une variable de recette est plus récente que dans la vue de recette, elle est reprise dans cette dernière.

Si la valeur affichée dans la vue simple de recette est plus récente que la valeur des variables de recette, elle est reprise dans la variable de recette.

## Voir aussi

[Description de la vue étendue de recette \(à partir de V13\)](#page-12317-0) (Page [1148\)](#page-12317-0) [Synchronisation des enregistrements de recette avec l'automate](#page-12286-0) (Page [1117\)](#page-12286-0)

# <span id="page-12327-0"></span>Lire un enregistrement de recette dans l'automate

## Introduction

En runtime, vous pouvez modifier directement dans l'installation les valeurs qui sont également stockées dans les recettes sur le pupitre opérateur. C'est le cas, par exemple, quand une vanne a été ouverte directement dans l'installation d'une valeur supérieure à celle stockée dans la recette. Il est alors possible que les valeurs des enregistrements stockés dans le pupitre opérateur ne correspondent plus aux valeurs dans l'automate.

Vous pouvez lire les valeurs des variables de recette dans l'automate et les écrire dans un enregistrement de recette.

Les valeurs lues sont écrites dans l'enregistrement affiché sur le pupitre opérateur.

## Marche à suivre

Pour lire un enregistrement dans l'automate, procédez comme suit :

- 1. Sélectionnez la recette sur le pupitre opérateur.
- 2. Sélectionnez sur le pupitre opérateur l'enregistrement dont vous voulez lire les valeurs dans l'automate.
- 3. Dans la vue de recette, cliquez sur le bouton  $\|\cdot\|$  ou utilisez le raccourci clavier  $\leq$ Ctrl +Haut>.

#### Voir aussi

[Description de la vue étendue de recette \(à partir de V13\)](#page-12317-0) (Page [1148\)](#page-12317-0)

#### Transférer un enregistrement de recette à l'automate

#### Introduction

Pour que les valeurs d'un enregistrement modifié avec la vue de recette soient valables dans l'automate, elles doivent y être transférées.

Les valeurs transférées dans l'automate sont toujours celles affichées dans la vue de recette.

#### Marche à suivre

Pour transférer un enregistrement de recette dans l'automate, procédez comme suit :

- 1. Sélectionnez la recette sur le pupitre opérateur.
- 2. Sélectionnez sur le pupitre opérateur l'enregistrement de recette dont vous voulez transférer les valeurs dans l'automate.
- 3. Dans la vue de recette, cliquez sur le bouton  $\overline{\mathbb{I}}$  ou utilisez le raccourci clavier <Ctrl +Bas>.

# <span id="page-12328-0"></span>Voir aussi

[Description de la vue étendue de recette \(à partir de V13\)](#page-12317-0) (Page [1148\)](#page-12317-0) [Synchronisation des enregistrements de recette avec l'automate](#page-12286-0) (Page [1117\)](#page-12286-0) [Transmission d'enregistrements de recette](#page-12279-0) (Page [1110\)](#page-12279-0)

# 6.1.2.5 Exportation et importation de données de recette

# Exportation et importation d'enregistrements de recette

## Introduction

Vous pouvez exporter les enregistrements de recette dans un fichier CSV ou TXT, pour les éditer dans MS Excel par exemple, ou les importer depuis un fichier.

L'exportation et l'importation de recettes dépend de la configuration de l'appareil et de la version d'appareil.

## Séparateur de listes

Un caractère de séparation de liste est utilisé pour séparer les enregistrements de données lors de l'importation et de l'exportation. Le séparateur de liste utilisé par défaut dépend des paramètres pour les formats et des nombres dans le système d'exploitation.

Ce paramétrage s'effectue sous "Démarrer > Paramètres > Panneau de configuration > Options régionales et linguistiques".

Lorsque vous souhaitez importer ou exporter des enregistrements de recette, n'utilisez pas ce séparateur de liste dans le nom d'affichage des enregistrements.

Pour commander la fonction d'exportation/importation, il est par exemple possible de configurer les objets de commande suivants :

- Zone de sélection pour la recette
- Zone de sélection pour l'enregistrement
- Objet de commande avec la fonction "ExporterEnregistrements"
- Objet de commande avec la fonction "ImporterEnregistrements"

#### Exportation d'un enregistrement de recette

Pour exporter un enregistrement de recette dans un fichier CSV, procédez comme suit :

- 1. Sélectionnez la recette souhaitée et l'enregistrement souhaité dans les champs de sélection.
- 2. Cliquez sur l'objet de commande avec la fonction "ExporterEnregistrements".

## Importation d'un enregistrement de recette

Pour importer un enregistrement de recette, procédez comme suit :

- 1. Sélectionnez la recette souhaitée et l'enregistrement souhaité dans les champs de sélection.
- 2. Cliquez sur l'objet de commande avec la fonction "ImporterEnregistrements".

#### Affichage après l'importation de recettes

Si vous ouvrez la vue de recette pendant l'importation de données de recette, seules les données déjà intégralement importées s'afficheront. La vue de recette n'est pas mise à jour automatiquement lors de l'importation de données. Pour obtenir toutes les données, n'ouvrez la vue de recette qu'après avoir reçu l'alarme système indiquant que l'importation des données s'est terminée sans erreur.

Vous pouvez aussi mettre à jour la vue de recette une fois l'importation terminée sans erreur.

# Restrictions lors de l'importation/exportation

L'exportation ou l'importation de recettes n'est pas possible pour les pupitres opérateurs suivants :

- OP 77A
- OP 177A
- TP 177A (Portrait)

#### **Remarque**

#### Exportation et importation de recettes sur les Basic Panels

Sur les Basic Panels, vous avez la possibilité d'exporter les recettes dans un fichier TXT et de les importer depuis un fichier TXT à l'aide des fonctions système "ExporterEnregistrements" et "ImporterEnregistrements".

#### Remarque

#### Exportation et importation avec ProSave au format CSV

Il n'est pas possible d'importer et d'exporter des enregistrements de recette individuels avec ProSave au format CSV.

Seules des données de recette complètes peuvent être exportées et importées avec ProSave au format CSV et transmises au pupitre opérateur. Le runtime est alors arrêté.

## Voir aussi

[Comportement de la vue de recette au runtime](#page-12330-0) (Page [1161\)](#page-12330-0)

# <span id="page-12330-0"></span>Comportement lors de la modification de la structure de recette

## Introduction

Des différences dans la structure de la recette peuvent se produire par exemple dans les cas suivants :

- Des modifications ont été faites pendant la mise en service.
- Le constructeur d'une machine a édité cette machine (Retro-Fit).
- A l'importation de fichiers CSV, la structure du fichier CSV peut différer de celle de la recette.

Mais vous pouvez continuer à utiliser les enregistrements de recette déjà créés.

# IMPORTANT

Quand le nom d'une variable se trouve modifié, l'association est perdue.

# Répercussions

Traitez comme suit les différences de structure :

- Quand l'ancien enregistrement de recette ou le fichier CSV contiennent des valeurs supplémentaires, elles sont rejetées.
- Quand l'ancien enregistrement de recette ou le fichier CSV contiennent des valeurs d'un type de données erroné, la valeur par défaut configurée est utilisée dans l'enregistrement. Exemple : l'enregistrement contient des valeurs qui indiquent le contenu du réservoir et ont été saisies comme nombres en virgule flottante. La variable de recette attend cependant une valeur entière. Dans ce cas, la valeur transférée est rejetée et c'est la valeur par défaut configurée qui est utilisée.
- Quand l'ancien enregistrement de recette ou le fichier CSV ne contiennent pas assez de valeurs, la valeur par défaut configurée est également utilisée dans l'enregistrement.

# Voir aussi

[Description Vue étendue de recette \(avant V13\)](#page-12307-0) (Page [1138](#page-12307-0)) [Description de la vue étendue de recette \(à partir de V13\)](#page-12317-0) (Page [1148\)](#page-12317-0) [Notions de base sur la vue de recette](#page-12293-0) (Page [1124\)](#page-12293-0)

#### Comportement de la vue de recette au runtime

#### Changement de vue

Si vous passez à une autre vue et que vous n'avez pas encore enregistré les modifications dans la vue simple de recette, un message vous invite à sauvegarder les données des recettes. Pour que vous sachiez quelles données ne sont pas encore sauvegardées, le nom de la recette et celui de l'enregistrement sont indiqués.

## Créer, modifier, copier ou supprimer un enregistrement de recette

Si vous souhaitez créer un enregistrement et qu'il y en a déjà un, une alarme système s'affiche à l'écran.

#### Commande de la vue de recette à l'aide des touches de fonction

Vous pouvez commander la vue de recette à l'aide des touches de fonction, p. ex. quand le pupitre opérateur n'a pas de fonctions tactiles. Des fonctions telles que "EnregistrerEnregistrement" peuvent être configurées pour les touches de fonction du pupitre opérateur.

# Affichage après l'importation de données de recette

# Remarque **Disponibilité**

L'importation et l'exportation de données de recette ne sont pas disponibles pour les Basic Panels et OP77A, TP177A (Portrait).

Si vous ouvrez la vue de recette pendant l'importation de données de recette, seules les données déjà intégralement importées s'afficheront. La vue de recette n'est pas mise à jour automatiquement lors de l'importation de données. Pour obtenir toutes les données, n'ouvrez la vue de recette qu'après avoir reçu l'alarme système indiquant que l'importation des données s'est terminée sans erreur. Vous pouvez aussi mettre à jour la vue de recette une fois l'importation terminée sans erreur.

# Mise à jour de la variable pour recette et enregistrement de recette

# Remarque

#### **Disponibilité**

Les variables pour recettes et enregistrements de recette ne sont pas disponibles pour les Basic Panels ni pour OP77A, TP177A (Portrait).

Selon la configuration, il est possible de stocker l'enregistrement de recette actuel ou son numéro dans une variable. Cette variable est actualisée aux conditions suivantes :

- Le chargement de l'enregistrement est terminé.
- La vue contenant la vue de recette n'a pas été quittée pendant le chargement.

Cette opération peut durer un certain temps.

# Voir aussi

[Exportation et importation d'enregistrements de recette](#page-12328-0) (Page [1159](#page-12328-0)) [Description Vue étendue de recette \(avant V13\)](#page-12307-0) (Page [1138](#page-12307-0))

[Description de la vue étendue de recette \(à partir de V13\)](#page-12317-0) (Page [1148\)](#page-12317-0) [Notions de base sur la vue de recette](#page-12293-0) (Page [1124\)](#page-12293-0)

# 6.1.3 Configuration de recettes

# 6.1.3.1 Création et édition de recettes

## Marche à suivre générale pour la configuration

Pour créer une nouvelle recette, procédez aux étapes de configuration suivantes :

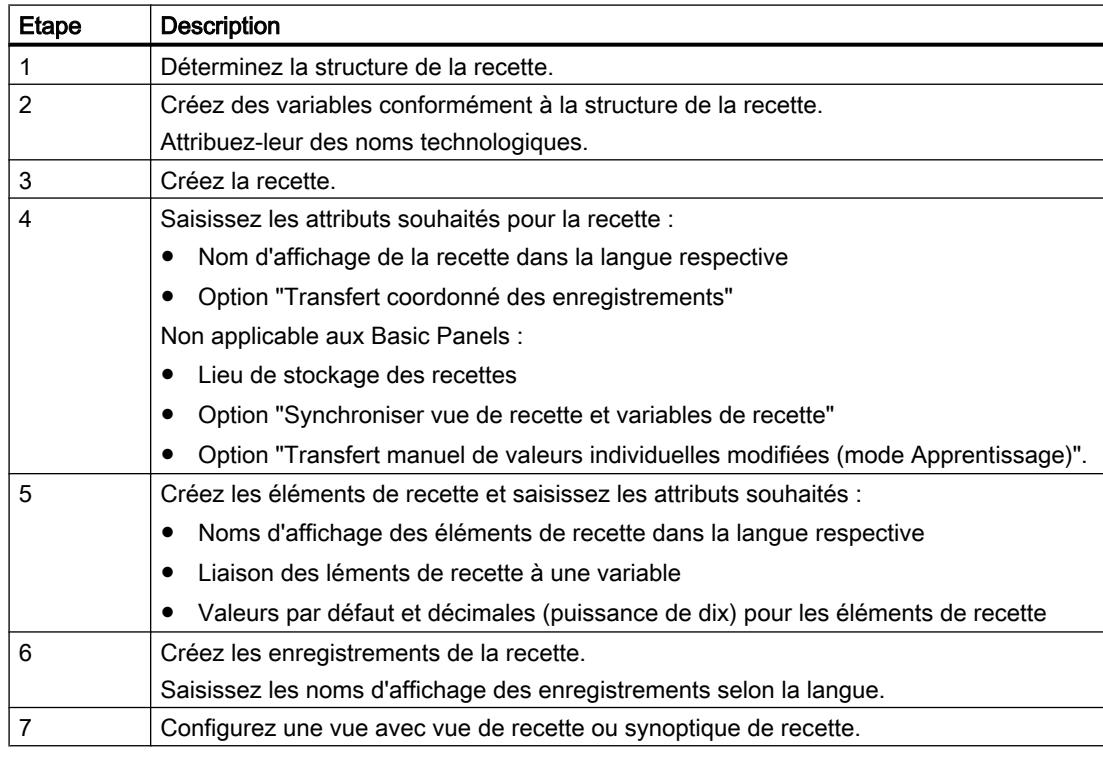

#### Remarque

#### Basic Panels et OP77A, TP177A (Portrait)

Il n'est pas possible de choisir le lieu de stockage pour ces appareils. Les recettes sont toujours stockées dans la mémoire flash interne.

Les variables de recette ne peuvent être utilisées en dehors d'une recette, comme par ex. dans des champs d'E/S, dans des alarmes comme variables de déclenchement, dans des fonctions systèmes comme paramètres, etc.

#### Remarque

#### Restrictions pour la vue de recette et le synoptique de recette

Dans Basic Panels et OP77A, TP177A, seule la vue simple de recette est disponible. Dans Basic Panels et OP73, OP77A, TP177A (Portrait), les synoptiques de recette ne sont pas disponibles.

## Créer une nouvelle recette

# Introduction

Pour créer une recette complète, vous créez d'abord une nouvelle recette, lui affectez des éléments de recette, puis définissez les valeurs appropriées dans un enregistrement de recette.

#### Remarque

#### Chaînes de caractères aptes à l'importation

Les données de recette contenant une virgule ou un point-virgule ne peuvent pas être importées.

Utilisez pour les recettes et les enregistrements de recette uniquement des chaînes de caractères ne comportant ni virgule ni point-virgule.

# **Condition**

- Les variables pour la recette sont créées.
- L'éditeur "Recettes" est ouvert.

# Création d'une recette

Pour créer une recette, procédez comme suit :

1. Dans l'éditeur "Recettes", cliquez sur "Ajouter" dans la première ligne vide de la table. La nouvelle recette est créée et s'affiche dans une ligne.

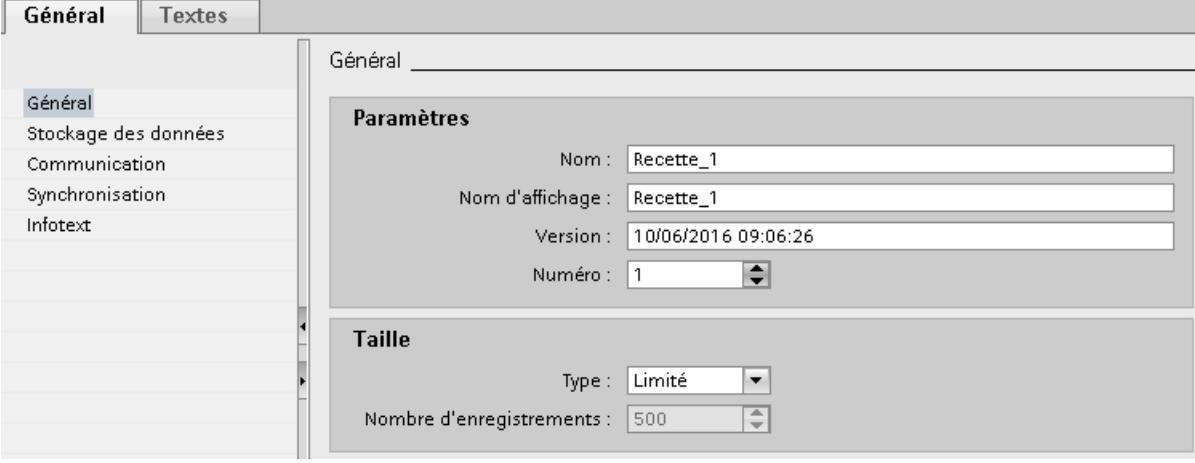

- 2. Dans la zone "Général", saisissez sous "Nom" un nom explicite pour la recette. Ce nom identifie la recette de manière univoque dans un pupitre opérateur.
- 3. Sous "Nom d'affichage", saisissez le nom qui s'affichera dans la vue de recette selon la langue.
- 4. Sélectionnez un numéro de recette sous "Numéro". Ce numéro identifie la recette de manière univoque dans le pupitre opérateur. La recette est munie automatiquement d'une version qui indique la date et l'heure de la dernière modification. Une autre solution consiste à saisir ici des informations à votre gré sur la recette.
- 5. Définissez sous "Stockage des données" le lieu de stockage pour les enregistrements de recette. Les possibilités offertes dépendent du pupitre opérateur utilisé.

# **Remarque** Basic Panels et OP77A, TP177A (Portrait)

Il n'est pas possible de choisir le lieu de stockage pour ces appareils. Les recettes sont toujours stockées dans la mémoire flash interne.

Les variables de recette ne peuvent être utilisées en dehors d'une recette, comme par ex. dans des champs d'E/S, dans des alarmes comme variables de déclenchement, dans des fonctions systèmes comme paramètres, etc.

6. Saisissez une info-bulle qui s'affichera pour l'opérateur dans Runtime.

7. Pour accorder à la vue de recette, dans Runtime, les variables de recette qui sont configurées dans des champs d'E/S, activez "Synchroniser vue de recette et variables de recette" sous "Attributs > Synchronisation" dans la fenêtre d'inspection.

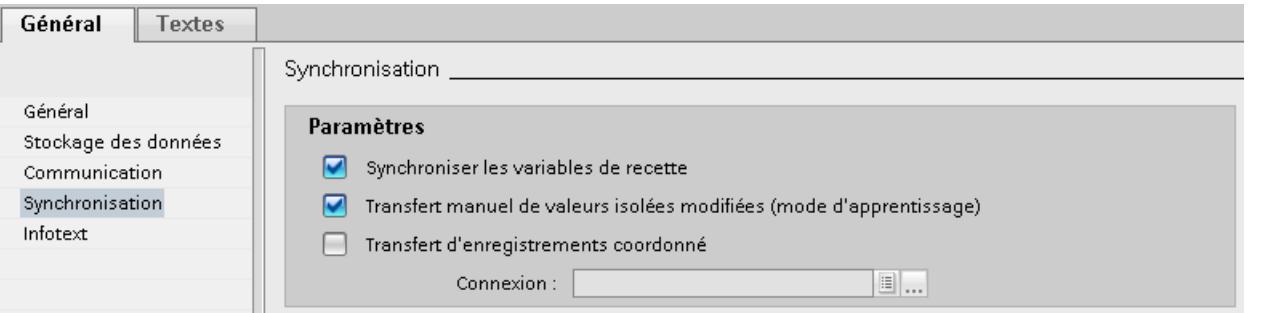

#### Remarque

#### Basic Panels et OP77A, TP177A (Portrait)

Sur les Basic Panels, les variables de recette ne peuvent pas être utilisées en plus dans des champs d'E/S dans les vues ; l'option "Synchroniser vue de recette et variables de recette" n'y est donc pas disponible ; de même pour "Transfert manuel de valeurs individuelles modifiées (mode Apprentissage)".

- 8. Pour que les variables de recette soient transférées automatiquement dans l'automate lorsqu'elles sont éditées dans les champs d'E/S, désactivez "Transfert manuel de valeurs individuelles modifiées (mode Apprentissage)".
- 9. Pour que le transfert des données de recette soit surveillé au moyen d'un pointeur de zone dans Runtime, activez "Transfert coordonné des enregistrements".
- 10.Sélectionnez sous "Synchroniser avec" la connexion appropriée à l'automate pour ce transfert coordonné.

#### Créer un élément de recette

Pour créer des éléments de recette, procédez comme suit :

- 1. Cliquez sur la page d'onglet "Eléments".
- 2. Cliquez sur "Ajouter" dans la première ligne vide du tabulateur. Un nouvel élément de recette est créé.
- 3. Sous "Nom", saisissez un nom explicite pour l'élément. Ce nom identifie l'élément de manière univoque dans la recette.
- 4. Sous "Nom d'affichage", saisissez un nom d'élément selon la langue. Il s'affichera dans Runtime, par ex. dans la vue de recette.

5. Sous "Variable", sélectionnez la variable que vous souhaitez connecter à l'élément de recette.

Dans Runtime, c'est dans cette variable que sera stockée la valeur de l'élément de recette qui est mémorisée dans un enregistrement de recette.

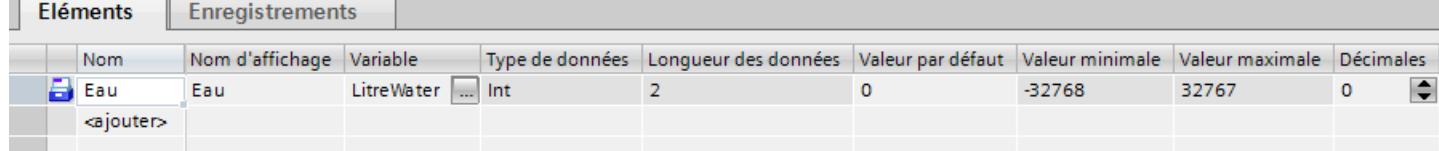

6. Saisissez une info-bulle.

Elle s'affichera pour l'opérateur dans Runtime.

- 7. Sous "Valeur par défaut", entrez la valeur que vous souhaitez utiliser par défaut à la création d'un nouvel enregistrement de recette.
- 8. Si vous souhaitez associer un texte à une valeur ou à une plage de valeurs, sélectionnez ici la liste de textes appropriée. La variable de recette associée doit comporter le type de données d'un nombre. La valeur de la variable doit se trouver dans la plage de valeurs de la liste de textes.

Le texte rangé dans la liste s'affichera dans Runtime dans un champ de sortie, par exemple.

9. Définissez dans la colonne "Décimales" le nombre exact de chiffres auxquels est arrondie une valeur décimale, par ex. 3 décimales et inversement par quelle puissance de dix est multipliée une valeur de nombre entier, par ex. 1000.

Exemples pour 3 décimales : L'entrée "5" pour un élément de recette ayant le type de données "Entier" produit la valeur "5000". L'entrée "5.6789" pour un élément de recette ayant le type de données "Réel" produit la valeur "5679".

10.Créez autant d'éléments de recette qu'il est besoin pour la recette. Le nombre maximal possible d'éléments dépend du pupitre opérateur utilisé.

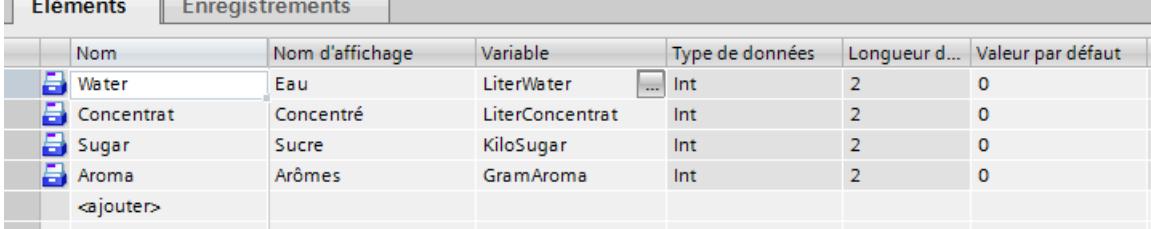

 $\sim$ 

# Création d'un enregistrement de recette avec des valeurs de recette connues

Pour créer des éléments de recette, procédez comme suit :

- 1. Cliquez sur la page d'onglet "Enregistrements".
- 2. Cliquez sur "Ajouter" dans la première ligne vide du tabulateur. Un nouvel enregistrement de recette est créé. L'enregistrement reçoit une colonne distincte pour chaque élément créé dans la recette.

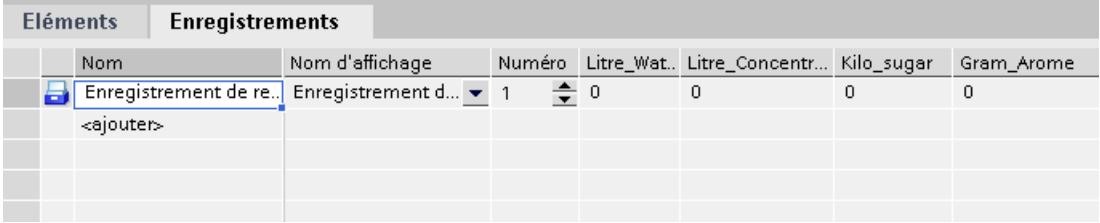

- 3. Saisissez un nom explicite sous "Nom". Ce nom identifie l'enregistrement de manière univoque dans la recette.
- 4. Sous "Nom d'affichage", saisissez un nom explicite selon la langue. Il s'affichera dans Runtime, par ex. dans la vue de recette.
- 5. Saisissez un numéro d'enregistrement de recette sous "Numéro". Ce numéro identifie l'enregistrement de manière univoque dans la recette.
- 6. Si vous connaissez déjà les valeurs de la recette lors de la configuration, saisissez la valeur appropriée pour chaque élément.

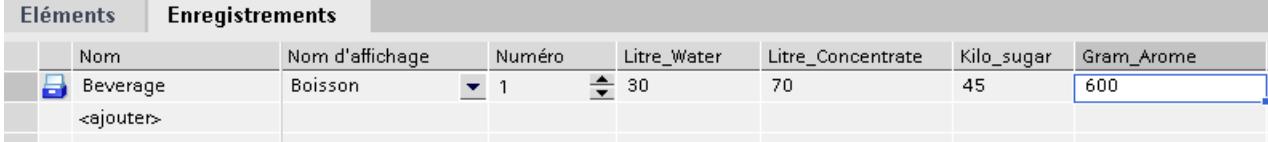

#### 7. Créez autant d'enregistrements qu'il est besoin pour la recette.

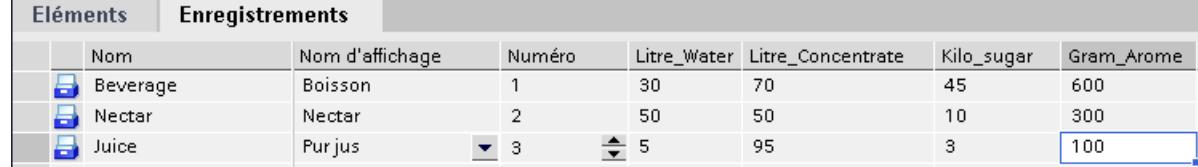

# Saisie des valeurs dans Runtime

Pour saisir des valeurs dans les enregistrements de recette dans Runtime, vous avez les possibilités suivantes :

- Transfert de données directement à partir de l'automate (mode apprentissage)
- Importation des valeurs à partir d'un fichier CSV
- Saisie des valeurs sur le pupitre opérateur

# **Remarque**

# Basic Panels et OP77A, TP177A (Portrait)

L'importation de valeurs n'est pas disponible pour ces appareils.

## Résultat

La recette complète est configurée.

## Enregistrements de recette avec indications de date ou heure

Lorsque vous utilisez des données de date et d'heure, veillez à ce que le réglage système de l'heure et de la date sur le calculateur de configuration coïncide avec celui du système cible. Exemple : Vous chargez à 13H55 un enregistrement de recette sur le système cible dans lequel est enregistré le temps de traitement 14H00. Si le calculateur cible affiche déjà 14H05, la recette n'est plus traitée. Si un opérateur modifie la recette, les informations de modification ne sont pas réenregistrées correctement dans la base de données.

Après le chargement sur le système cible, vérifiez sur le système cible les recettes comportant des indications de date ou d'heure.

# Editer une recette

#### **Objectif**

Vous voulez modifier une recette, la compléter ou en effacer des parties.

# **Conditions**

- Une recette au moins est créée.
- L'éditeur "Recettes" est ouvert.

#### Modification des paramètres d'une recette

Pour modifier les paramètres d'une recette, procédez comme suit :

- 1. Dans l'éditeur "Recettes", sélectionnez la recette que vous souhaitez modifier. La fenêtre d'inspection s'ouvre.
- 2. Modifiez la configuration de la recette dans la fenêtre d'inspection.

Les éléments et les enregistrements se modifient de la même manière.

# Modification des valeurs d'une recette

Pour modifier les valeurs d'une recette, procédez comme suit :

- 1. Sélectionnez la recette dont vous souhaitez modifier les valeurs.
- 2. Cliquez sur la page d'onglet "Enregistrements".
- 3. Saisissez les nouvelles valeurs dans la colonne des valeurs.

# Ajout d'un élément de recette

Pour ajouter des éléments supplémentaires à une recette, procédez comme suit :

- 1. Dans l'éditeur "Recettes", sélectionnez la recette à laquelle vous souhaitez ajouter des éléments supplémentaires.
- 2. Cliquez sur la page d'onglet "Eléments".
- 3. Cliquez sur "Ajouter" dans la première ligne vide. L'élément de recette est créé.
- 4. Configurez l'élément.

Vous ajoutez des enregistrements de recette de la même manière.

# Gérer les recettes

# **Conditions**

- Une recette est créée avec des éléments et un enregistrement.
- L'éditeur "Recettes" est ouvert.

# Renommer des recettes

Pour les recettes, les éléments de recette et les enregistrements de recette, on distingue entre nom interne et nom d'affichage.

Pour renommer des recettes, procédez comme suit :

- 1. Sélectionnez la recette que vous souhaitez renommer. La fenêtre d'inspection s'ouvre.
- 2. Choisissez la commande "Renommer" dans le menu contextuel.
- 3. Saisissez le nouveau nom. Vous renommez de la même manière les éléments de recette et les enregistrements de recette dans la page d'onglet correspondante.

#### **Remarque**

Vous pouvez également renommer les noms de recette dans l'éditeur "Recettes" sous "Langues & ressources > Textes de projet". Cette possibilité se présente, par exemple, lorsque vous avez déjà configuré dans plusieurs langues.

#### Copier et coller des recettes

Pour copier et coller des recettes, procédez comme suit :

- 1. Sélectionnez la recette que vous souhaitez copier.
- 2. Choisissez la commande "Copier" dans le menu contextuel.
- 3. Dans la première ligne vide de la table, choisissez la commande "Coller" du menu contextuel.

La recette copiée est collée dans la table. Les éléments de recette et les enregistrements de recette sont également copiés avec la recette dans la page d'onglet correspondante.

Vous copiez en plus de la même manière les éléments de recette et les enregistrements de recette dans la page d'onglet correspondante.

S'il existe déjà un enregistrement de recette portant le même nom, le nom de l'enregistrement copié sera complété par un chiffre. Ainsi, il restera univoque. Les enregistrements de recette ne peuvent être copiés et collés qu'au sein d'une recette.

#### Suppression d'une recette

Pour supprimer une recette, procédez comme suit :

- 1. Sélectionnez la recette que vous souhaitez supprimer.
- 2. Choisissez la commande "Supprimer" dans le menu contextuel. La recette est supprimée.

Vous supprimez de la même manière les éléments de recette et les enregistrements de recette dans la page d'onglet correspondante.

#### Remarque

Lors de la suppression d'une recette, les enregistrements qu'elle contient sont également supprimés.

#### Remarque

Lors de la suppression d'un élément de recette, les valeurs correspondantes sont également supprimées dans les enregistrements de recette. Les variables associées sont conservées.

## Importation de recettes dans la configuration et exportation de recettes

## Introduction

Vous pouvez exporter des recettes sous forme de fichiers CSV et les réimporter dans la configuration.

# Cas d'application

Vous exportez des données de recette, pour stocker à long terme les données de recettes sur un ordinateur.

Pour uniformiser et distribuer les données de recette, exportez-les sur un pupitre opérateur. Vous modifiez le fichier CSV dans Microsoft Excel et importez le fichier CSV dans tous les pupitre opérateurs, qui requièrent les mêmes données de recette.

Vous échangez des données de recette entre différents projets. Vous modifiez les données de recette au runtime. Pour transférer les données de recette modifiées dans WinCC ES, exportez les enregistrements de recette au runtime et copiez le fichier CSV sur l'ordinateur de configuration. Là, importez dans la recette le fichier CSV avec les enregistrements de recette. De même, en sens inverse, transférez les enregistrements de recette modifiés dans WinCC ES dans le runtime sur le pupitre opérateur.

## **Condition**

- La recette est créée.
- La structure du fichier CSV exporté et de la recette dans WinCC ES concordent : nom, nombre et type de données des éléments de recette sont respectivement identiques.
- L'éditeur "Recettes" est ouvert.
- Dans le fichier d'importation, les virgules et points-virgules sont uniquement utilisés comme séparateurs.

# Importation d'un fichier CSV

Procédez comme suit pour importer des enregistrements de recette dans une recette :

- 1. Sélectionnez la ligne avec la recette voulue dans l'onglet "Recettes".
- 2. Choisissez la commande "Importer données de recette" dans le menu contextuel. La boîte de dialogue "Importation" s'ouvre.

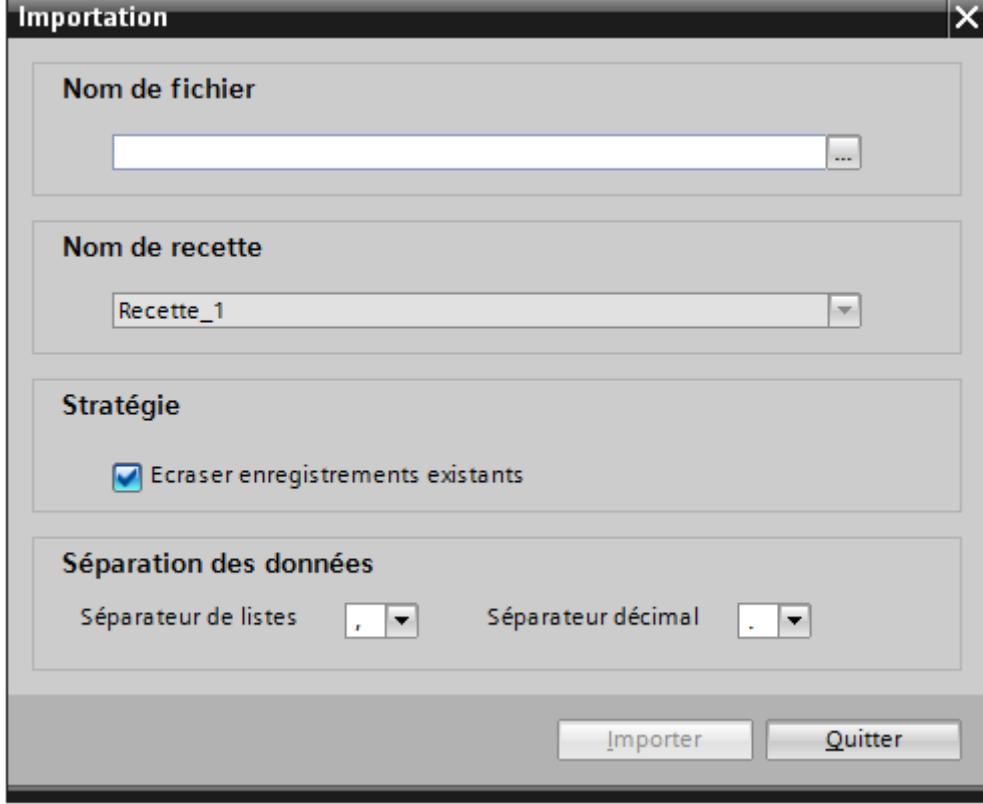

- 3. Choisissez le fichier CSV désiré sous "Nom de fichier".
- 4. Sous "Stratégie", indiquez s'il faut écraser un enregistrement de recette présent dans WinCC ES avec le même numéro de recette.
- 5. Sélectionnez le séparateur de listes et le séparateur décimal sous "Séparation des données". Le séparateur de listes sépare des éléments de recette individuels dans le fichier CSV. Le séparateur décimal sépare la partie entière et la partie décimale d'un nombre.

#### Remarque

Utilisez, lors de l'importation, le même séparateur de listes que celui utilisé dans le fichier CSV lors de l'exportation.

6. Lancez l'opération en cliquant sur le bouton "Importer".

# Résultat

La recette est complétée avec les enregistrements de recette manquants en provenance du fichier CSV. Les enregistrements de recette existants sont écrasés si vous avez activé l'option correspondante.

Si la structure de la recette ne correspond pas à celle du fichier CSV, un message d'erreur s'affiche dans la fenêtre d'inspection sous "Info".

# Exportation d'un fichier CSV

- 1. Dans l'onglet "Recettes", sélectionnez la ligne avec la recette que vous voulez exporter.
- 2. Choisissez la commande "Exporter données de recette" dans le menu contextuel. La boîte de dialogue "Exportation" s'ouvre.

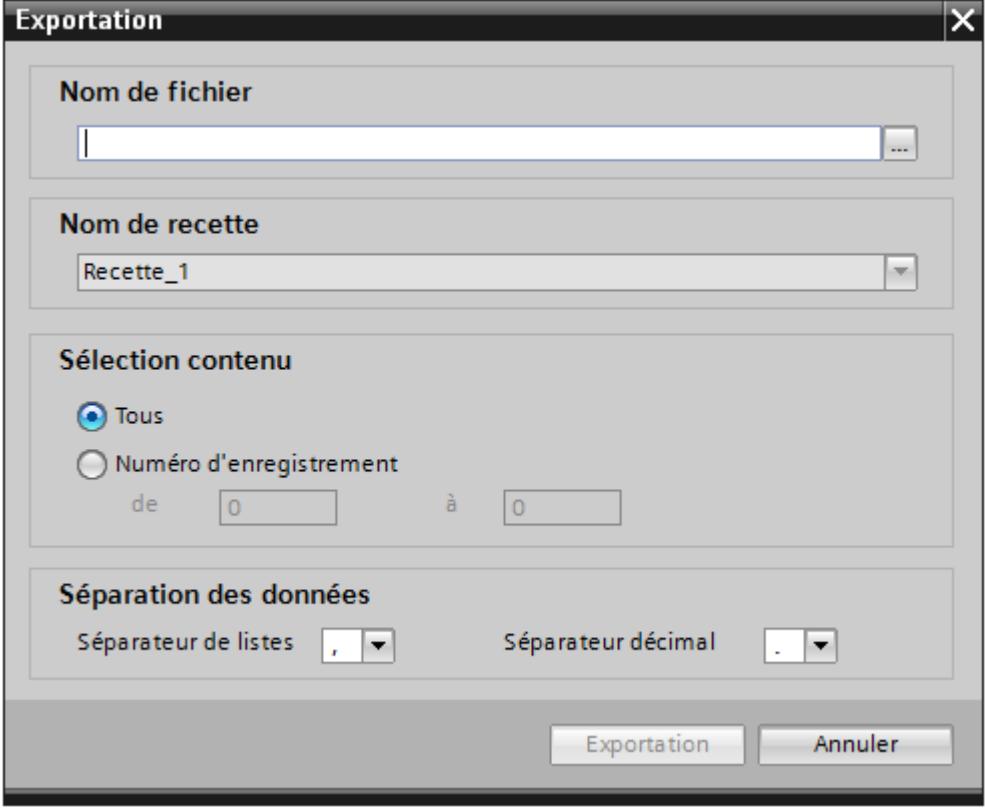

- 3. Entrez le chemin du fichier CSV sous "Nom de fichier".
- 4. Sélectionnez dans "Contenu de la sélection" tous les enregistrements de recette ou limitez la sélection à certains numéros d'enregistrements de recette.
- 5. Sélectionnez le séparateur de listes et le séparateur décimal sous "Séparation des données". Le séparateur de listes sépare des éléments de recette individuels dans le fichier CSV. Le séparateur décimal sépare la partie entière et la partie décimale d'un nombre.
- 6. Lancez l'opération en cliquant sur le bouton "Exporter".

# Résultat

La recette est exportée en tant que fichier CSV.

# 6.1.3.2 Configuration de l'affichage de la recette

# Configuration de la vue simple de recette

# **Condition**

- La recette est créée.
- L'éditeur "Vues" est ouvert.
- La vue est créée et ouverte.

# IMPORTANT

#### Perte de données s'il y a plusieurs vues de recette dans la vue

Ne s'applique qu'aux Basic Panels, OP73, OP77A, TP177A et TP177A (Portrait) : Quand une vue contient deux ou plusieurs vues de recette affichant la même recette, l'accès aux données provoque un conflit.

Il en résulte des pertes de données et un état imprévisible des données de recette.

Faites le nécessaire pour que l'opérateur ne puisse pas sélectionner la même recette et la modifier dans différentes vues de recette.

- N'affichez qu'une recette à la fois dans une vue de recette.
- Affichez une autre recette dans chaque vue de recette.

# Marche à suivre

Pour configurer une vue simple de recette, procédez comme suit :

- 1. Insérez la vue de recette dans la vue. Vous trouvez la vue de recette dans la Task Card "Outils", sous "Controls".
- 2. Uniquement pour les appareils qui prennent en charge la vue de recette étendue : Activez "Vue simple" sous "Propriétés > Mise en page > Mode".

# 3. Si vous ne voulez afficher que les enregistrements d'une recette précise dans la vue de recette, sélectionnez la recette souhaitée sous "Propriétés > Général > Recette".

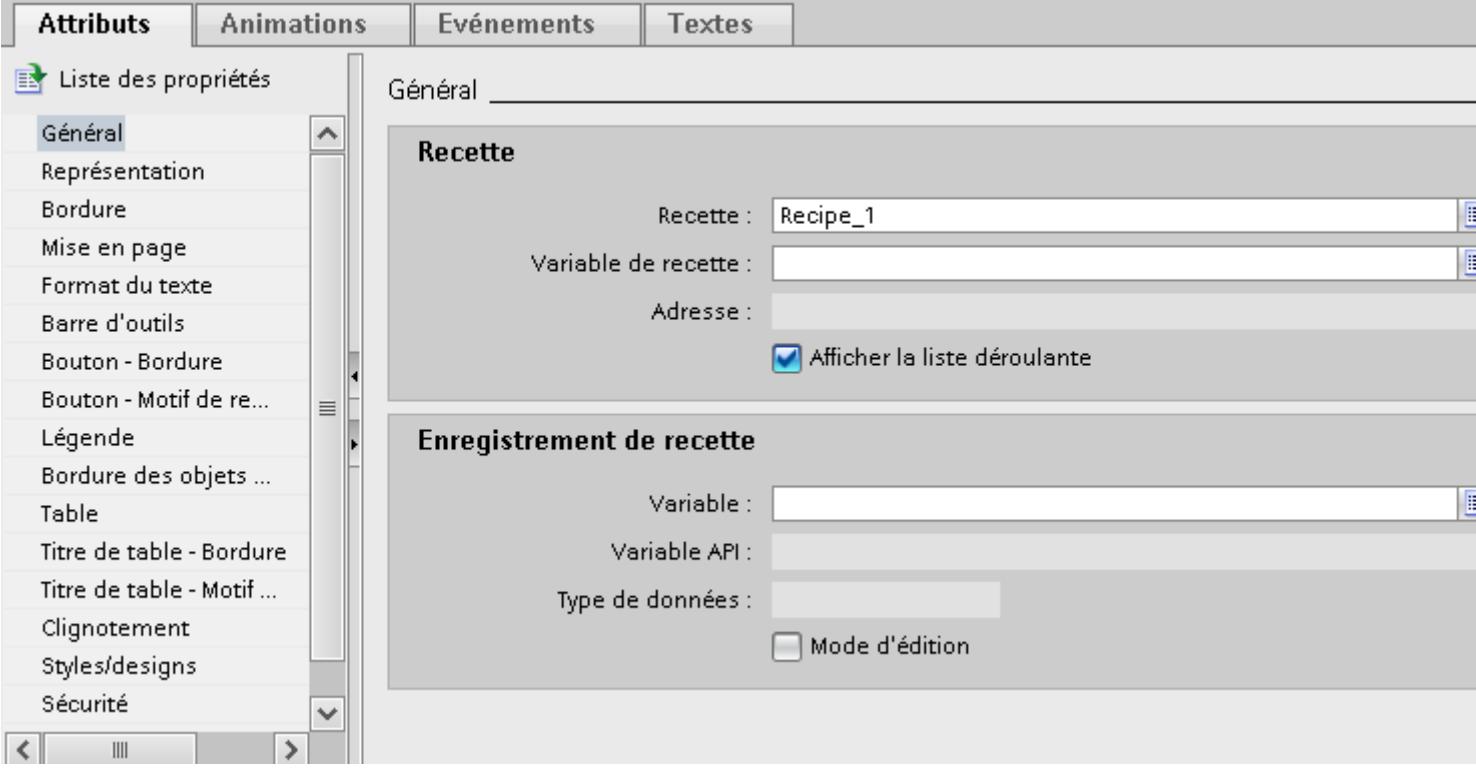

- 4. Si vous voulez seulement afficher les données de la recette dans la vue de recette, désactivez "Mode d'édition" dans le champ "Enregistrement de recette".
- 5. Définissez des options d'affichage supplémentaires pour la vue de recette sous "Propriétés > Représentation" et "Propriétés > Mise en page".
- 6. Sous "Propriétés > Barre d'outils", déterminez quelles commandes de menu seront disponibles dans la vue de recette dans Runtime.

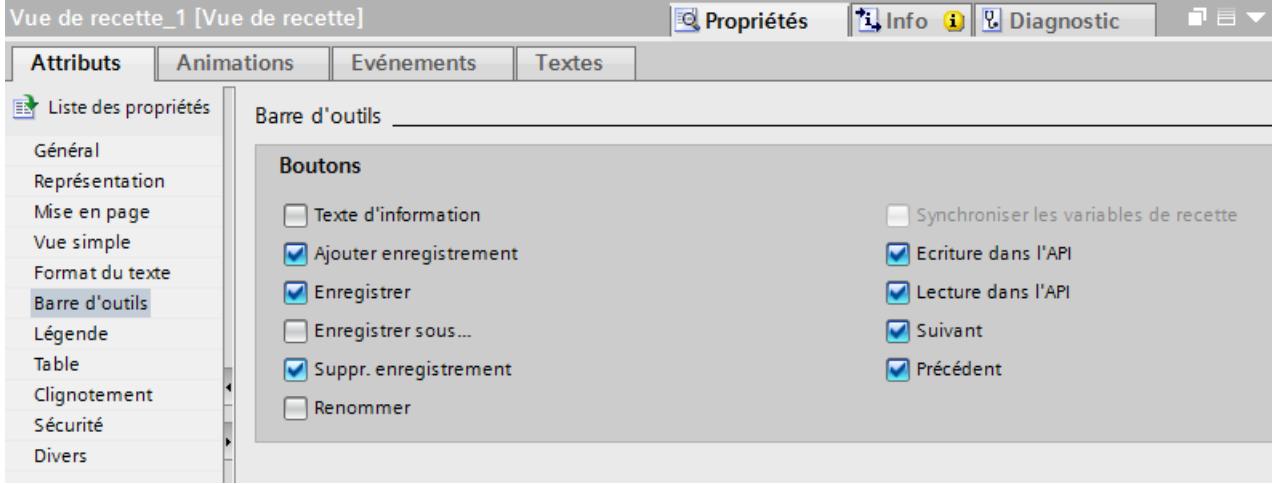

# Résultat

La vue simple de recette est configurée. Vous pouvez l'utiliser dans Runtime pour afficher ou éditer les données de recette.

La désactivation du mode d'édition sous "Propriétés > Attributs > Général" n'a pas d'effet sur les boutons de la barre d'outils. Les boutons activés sous "Propriétés > Barre d'outils" sont utilisables même lorsque le mode d'édition est désactivé.

# Configuration de la vue étendue de recette

# **Condition**

- La recette est créée.
- L'éditeur "Vues" est ouvert.
- La vue est créée et ouverte.

# Marche à suivre

 $\overline{\phantom{a}}$ 

Pour configurer une vue étendue de recette, procédez comme suit :

- 1. Insérez la vue de recette dans la vue. Vous trouvez la vue de recette dans la Task Card "Outils > Contrôles".
- 2. Dans la fenêtre d'inspection, sélectionnez "Attributs > Mise en page > Mode > Vue étendue".

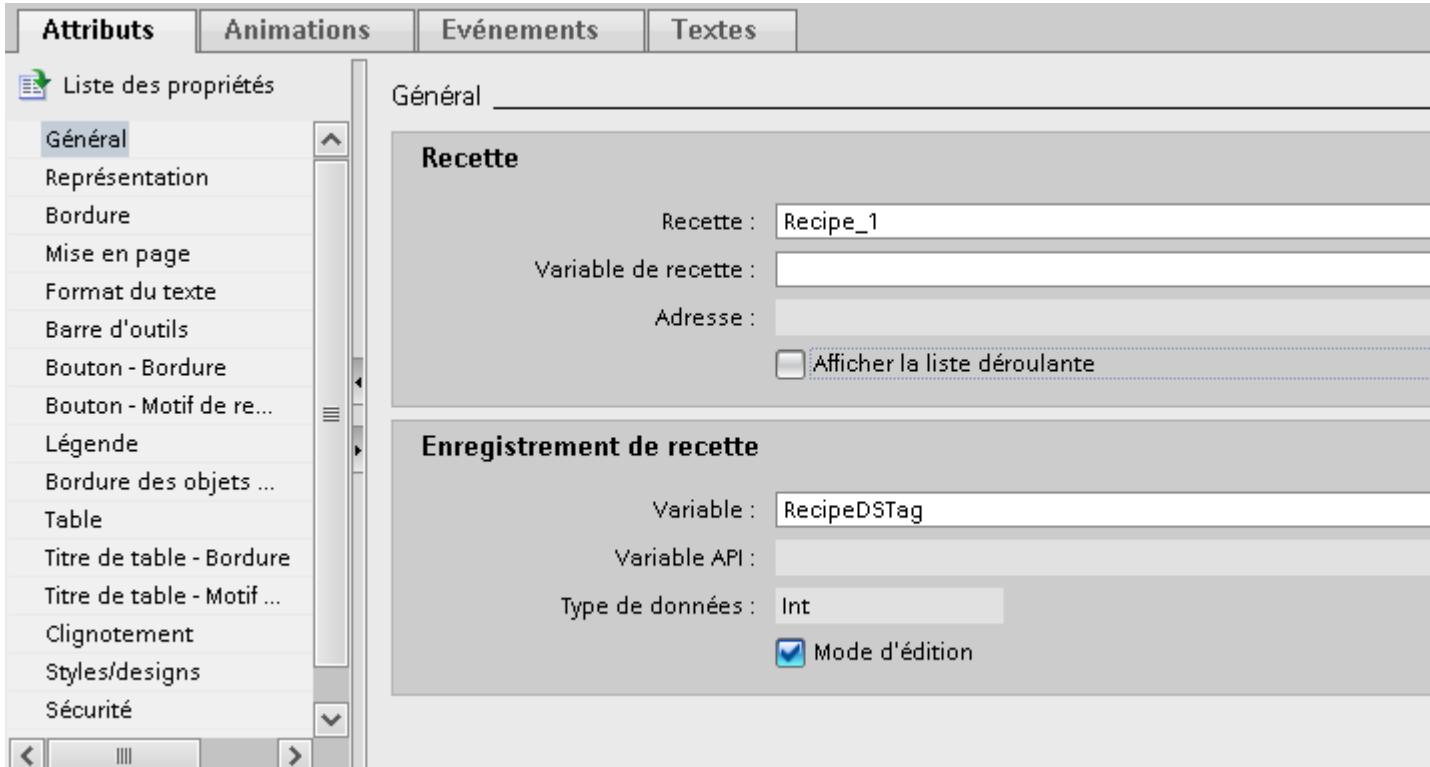

- 3. Saisissez les paramètres souhaités dans le groupe "Général" de la fenêtre d'inspection.
	- Si vous ne voulez afficher que les enregistrements d'une recette donnée dans la vue de recette, sélectionnez la recette voulue sous "Recette" dans le champ "Recette".
	- Si vous voulez stocker le nom ou le numéro de la recette dans une variable, sélectionnez la variable souhaitée dans le champ "Recette", sous "Variable de recette".
	- Si vous voulez stocker le nom ou le numéro de l'enregistrement dans une variable, sélectionnez la variable souhaitée dans le champ "Enregistrement de recette", sous "Variable".
	- Si vous voulez seulement afficher les données de recette dans la vue de recette, désactivez "Mode d'édition".
	- Si vous ne voulez utiliser la vue de recette que pour sélectionner des recettes, désactivez "Afficher table" sous "Attributs > Table".
- 4. Définissez des options d'affichage supplémentaires pour la vue de recette sous "Propriétés > Représentation" et "Propriétés > Mise en page".
- 5. Si vous voulez modifier la légende dans la vue de recette, saisissez vos propres textes sous "Attributs > Légende".
- 6. Sous "Attributs > Barre d'outils", déterminez quels boutons seront disponibles dans la vue de recette dans Runtime.

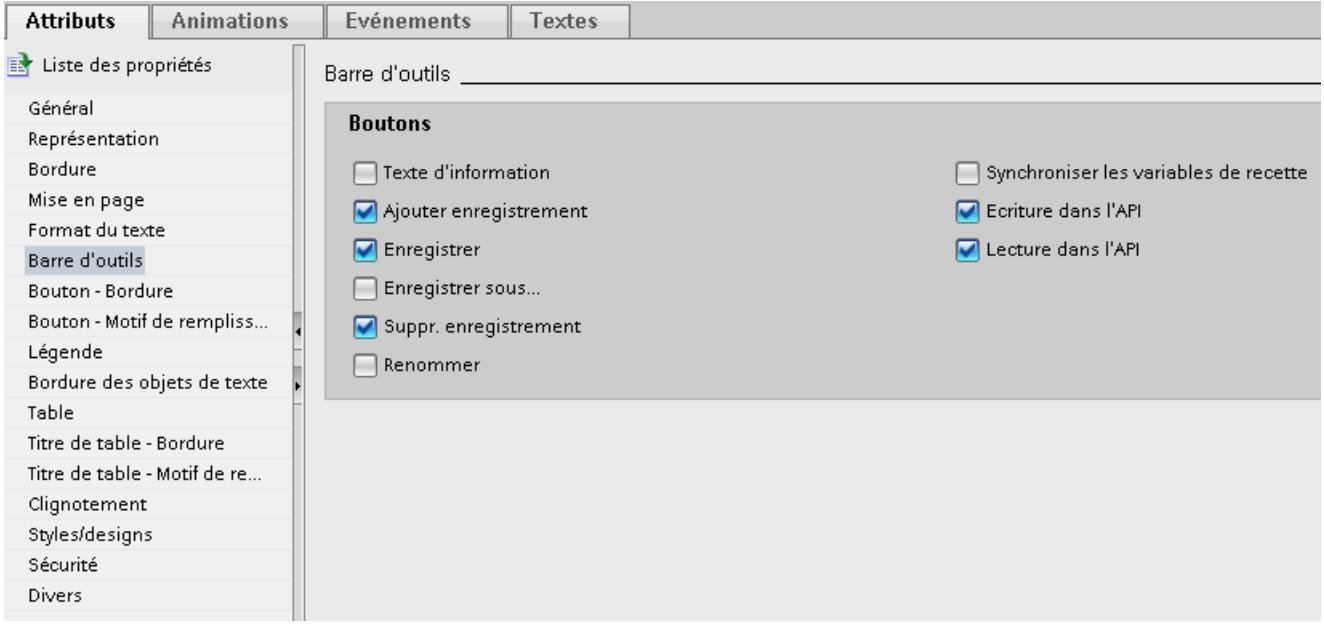

#### Remarque

Quand vous choisissez la commande "Edition" dans le menu contextuel de la vue de recette, elle se trouve activée. Il faut que le facteur d'agrandissement soit réglé sur 100 % pour que la vue de recette soit activée.

En mode actif, vous pouvez régler la largeur et la position des colonnes "Nom d'entrée" et "Valeur".
### Résultat

La vue de recette est configurée. Vous pouvez l'utiliser dans Runtime pour afficher ou éditer les données de recette.

La désactivation du mode d'édition sous "Propriétés > Attributs > Général" n'a pas d'effet sur les boutons de la barre d'outils. Les boutons activés sous "Propriétés > Barre d'outils" sont utilisables même lorsque le mode d'édition est désactivé.

### Configuration d'une vue de recettes

#### Introduction

Le synoptique de recette est une vue dans laquelle vous configurez un masque de saisie individuel avec l'éditeur "Vues". Vous créez ce masque de saisie à partir de champs d'entrée/ sortie et à partir d'autres objets d'affichage et de commande. Vous configurez les fonctions de recette avec des fonctions système, par exemple enregistrer des enregistrements de recette.

# Remarque

#### **Disponibilité**

Les synoptiques de recette ne peuvent pas être créés pour les Basic Panels et l'OP73, OP77A, TP177A (Portrait).

## **Utilisation**

Vous pouvez partager entre plusieurs vues les enregistrements de recette comportant de nombreuses entrées. Vous pouvez configurer, pour chaque secteur d'installation, un synoptique avec les masques de saisie correspondants pour les enregistrements de recette.

Vous pouvez reproduire visuellement votre machine dans une vue au moyen d'objets graphiques. Vous pouvez ainsi représenter les paramétrages de manière plus claire en plaçant des champs d'E/S directement à côté d'éléments de machine tels qu'axes ou rails de guidage. Vous pouvez établir ainsi un rapport direct entre les valeurs et la machine.

## **Conditions**

- La recette est créée.
- L'éditeur "Vues" est ouvert.

## Marche à suivre

Pour configurer un synoptique de recette, procédez comme suit :

- 1. Configurez le synoptique et créez-y les champs d'E/S pour le masque de saisie de la recette. Selon la taille et la complexité de la recette, vous pouvez aussi créer plusieurs vues.
- 2. Configurez les champs d'E/S avec les variables que vous avez reliées aux éléments de la recette.
- 3. Configurez des champs d'E/S pour sélectionner la recette et l'enregistrement.

Autre solution :

- 1. Configurez une vue de recette comme liste de sélection pour enregistrements de recette et recettes.
- 2. Masquez les boutons inutiles dans la vue de recette.
- 3. Configurez, pour les éléments de commande configurés, les fonctions système requises pour éditer les enregistrements de recette. Les éléments de commande sont des boutons configurés dans la vue ou bien des touches de fonction sur le pupitre opérateur. Les fonctions système pour éditer les enregistrements de recette se trouvent sous "Recettes" et "Commande clavier des objets de vue".

## Résultat

Le synoptique de recette est créé.

# 6.1.4 Exemples

## 6.1.4.1 Exemple de création d'une recette

## Tâche

Dans cet exemple, vous créez trois recettes pour une installation de mélange de jus de fruits. L'installation de mélange de jus de fruits produit les saveurs orange, pomme et fruits tropicaux. Vous créez une recette pour chacune de ces saveurs.

Chaque recette contient un enregistrement particulier pour les proportions de mélange suivantes :

- **Boisson**
- Nectar
- Jus

## Paramètres

Les paramètres se réfèrent à un pupitre opérateur connecté à un automate SIMATIC S7-300 ou SIMATIC S7-400.

Pour cet exemple, vous avez besoin des variables, des recettes, des éléments de recette et des enregistrements de recette suivants :

#### Variables :

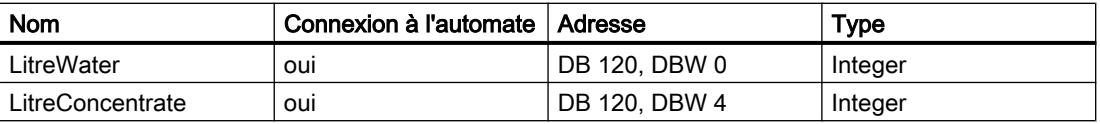

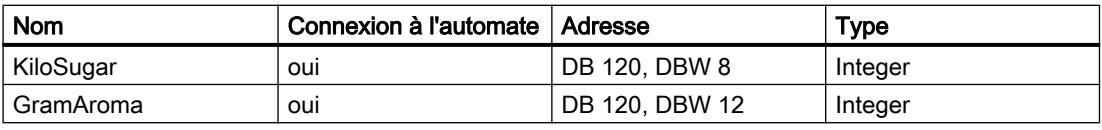

#### Recettes :

- Orange
- Pomme
- Fruits tropicaux

#### Eléments de recette :

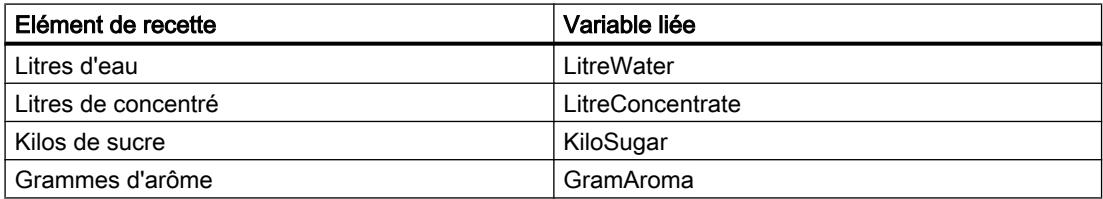

Enregistrements de recette Boisson, Nectar et Jus :

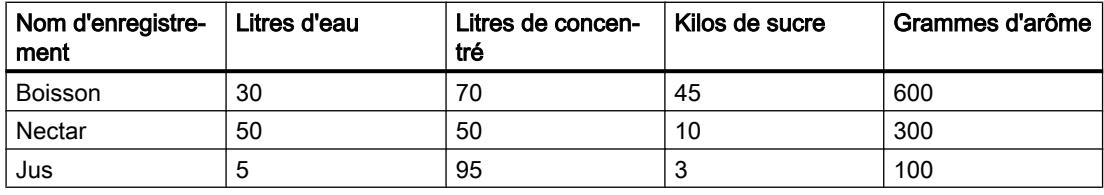

## Marche à suivre

 $\overline{\phantom{a}}$ 

Pour créer la recette, procédez comme suit :

- 1. Créez les variables "LitreWater", "LitreConcentrate", "KiloSugar" et "GramAroma" avec les paramètres indiqués ci-dessus.
- 2. Créez les recettes "Orange", "Pomme" et "Fruits tropicaux" avec les paramètres indiqués ci-dessus. Créez les éléments de chaque recette.

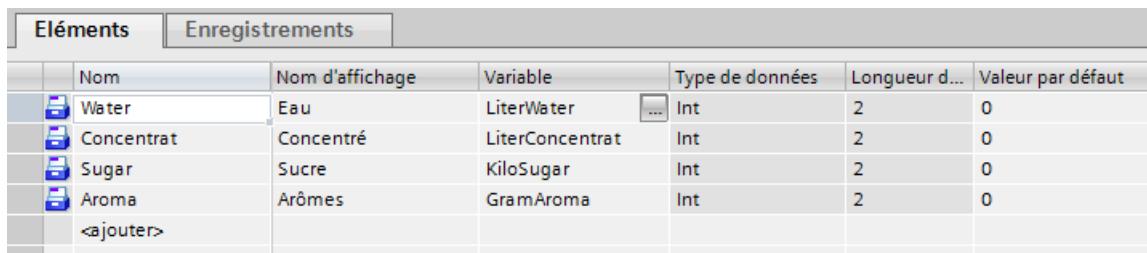

3. Non applicable aux Basic Panels : Configurez chaque recette de façon que les enregistrements soient synchronisés entre le synoptique de recette et la vue de recette. Les valeurs des variables ne doivent pas être transférées automatiquement à l'automate. Pour cela, il faut effectuer les paramétrages suivants dans la fenêtre des propriétés de chaque recette.

Sous "Propriétés > Outils" :

- Activez "Synchroniser vue de recette et variables de recette".
- Activez "Transfert manuel de valeurs individuelles modifiées (mode Apprentissage)".
- 4. Créez les enregistrements indiqués ci-dessus dans chaque recette. Saisissez les valeurs indiquées ci-dessus dans chaque enregistrement.

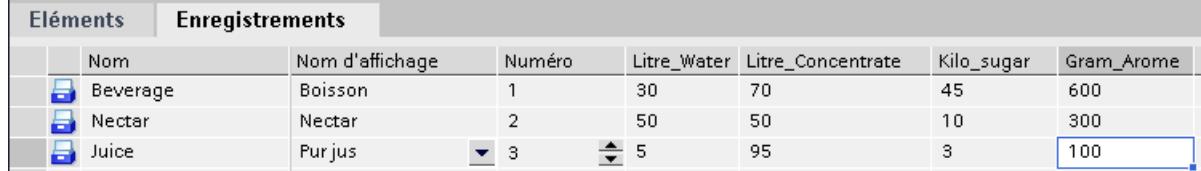

## Résultat

Les trois recettes "Orange", "Pomme" et "Fruits tropicaux" ont été créées.

## Voir aussi

[Possibilités de configuration de la vue étendue de recette \(à partir de la version V13\)](#page-12319-0) (Page [1150](#page-12319-0))

# 6.1.4.2 Exemple de configuration d'un synoptique de recette

## Problème posé

Dans cet exemple, vous créezun synoptique de recette qui représente les valeurs de l'installation pour mélange de jus de fruits. Vous utilisez une vue de recette pour sélectionner les recettes et les enregistrements correspondants.

Il doit être possible de commander les fonctions suivantes au moyen de boutons :

- Bouton "Charger" L'enregistrement choisi est chargé depuis la mémoire de recettes du pupitre opérateur et il s'affiche dans le synoptique de recette.
- Bouton "Enregistrer" Les variables affichées sont enregistrées dans la mémoire de recettes du pupitre opérateur.

- Bouton "Données vers API" Les variables affichées sont transférées à l'automate.
- Bouton "Données de l'API" L'enregistrement actuel dans l'automate est transféré dans les variables et affiché sur le pupitre opérateur.

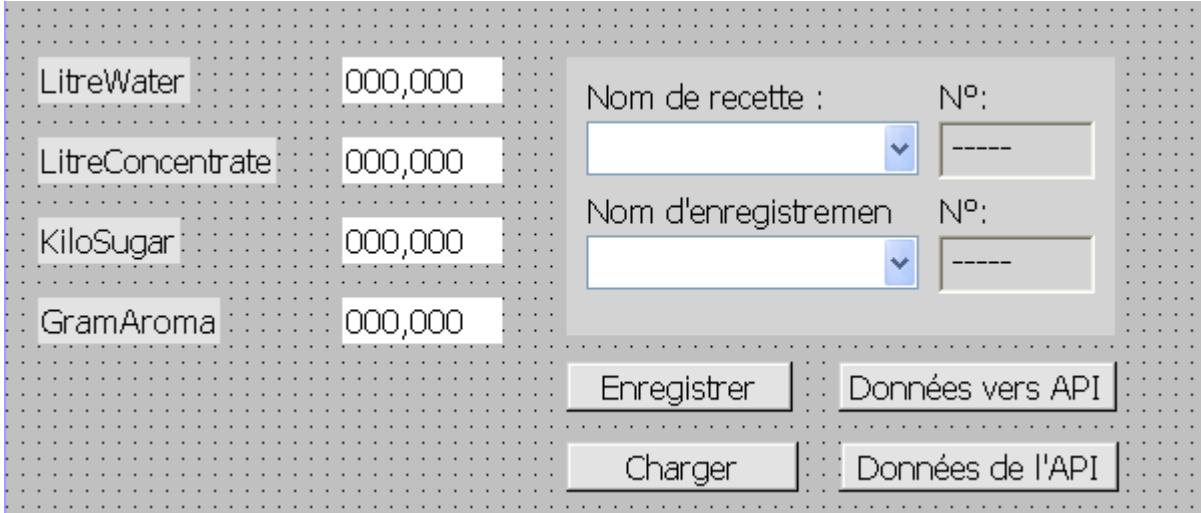

# **Conditions**

- Vous avez créé l'exemple d'application "Création d'une recette".
- La vue "Installation de mélange de jus de fruit" est créée et ouverte.

## Paramètres

Pour cet exemple, vous avez besoin des variables et boutons suivants avec les paramètres indiqués.

#### Variables :

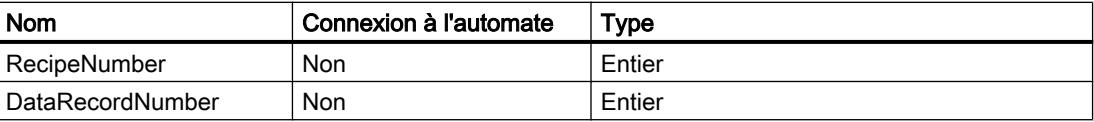

### Boutons :

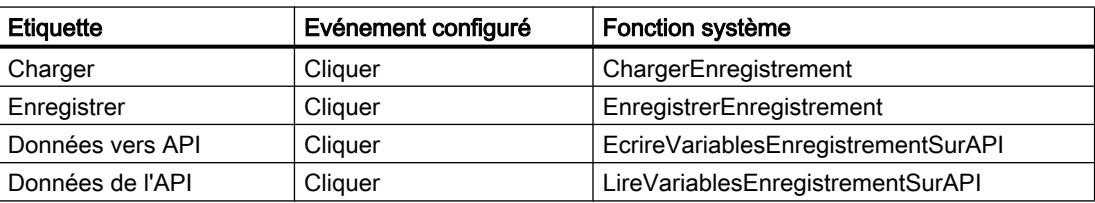

## Marche à suivre

Pour configurer un synoptique de recette, procédez comme suit :

1. Sélectionnez les variables "LitreWater", "LitreConcentrate", "KiloSugar" et "GramAroma" dans la fenêtre des objets et faites-les glisser dans la vue de processus "Installation de mélange de jus de fruit".

Ceci crée quatre champs d'E/S reliés aux variables indiquées.

2. Insérez une vue de recette ne contenant que les zones sélection du nom de recette et du nom d'enregistrement.

Pour cela, faites les paramétrages suivants dans la fenêtre d'inspection de la vue de recette :

- Sous "Général", sélectionnez le type d'affichage "Vue étendue".
- Désactivez "Mode d'édition" sous "Propriétés > Général" et "Afficher la table" sous "Propriétés > Table".
- Connectez le champ "Variable de recette" à la variable "RecipeNumber".
- Connectez le champ "Variable" à la variable "DataRecordNumber".
- Désactivez tous les boutons sous "Propriétés > Boutons".
- 3. Configurez quatre boutons avec les paramètres indiqués ci-dessus. Transmettez les variables "RecipeNumber" et "DataRecordNumber" comme paramètres de numéro de recette et de numéro d'enregistrement.

## Résultat

En runtime, vous pouvez sélectionner la recette et l'enregistrement correspondant dans la vue de recette et en modifier les valeurs. Les boutons vous permettent de charger, enregistrer et transférer les enregistrements.

## 6.1.4.3 Scénario pour la saisie d'enregistrements de recette en Runtime

## **Objectif**

Vous voulez saisir des données de production sur le pupitre opérateur sans perturber le process en cours. Les données de production ne doivent donc pas être transférées à l'automate.

## **Condition**

- La recette est créée.
- Elle est paramétrée comme suit :
	- "Synchroniser vue de recette et variables de recette" est activée ou désactivée.
	- Quand "Synchroniser vue de recette et variables de recette" est activée, il faut que "Transfert manuel de valeurs individuelles modifiées (mode Apprentissage)" soit activée Ceci empêche le transfert automatique des variables entre pupitre opérateur et automate.
- Un synoptique de recette ou une vue contenant une vue de recette existent.
- Un objet de commande pour enregistrer les enregistrements existe.

# **Déroulement**

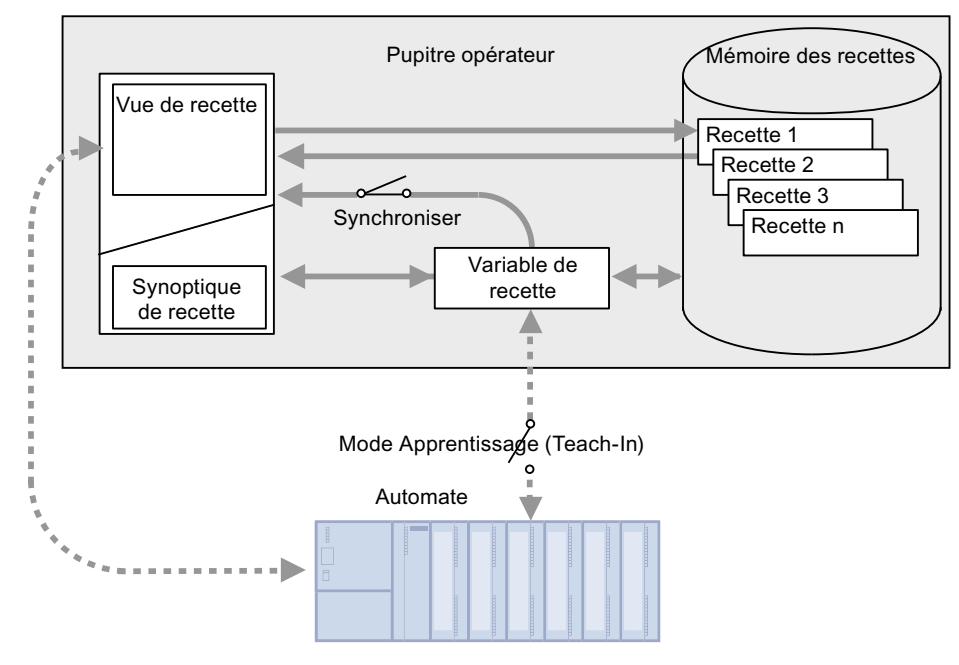

- 1. Saisissez les données de production dans la vue ou dans le synoptique de recette.
- 2. Enregistrez l'enregistrement modifié.

## Transfert des données de la recette à l'automate.

Selon la configuration, il peut exister des objets de commande pour transférer les données de la recette dans l'automate.

# 6.1.4.4 Scénario pour un déroulement manuel de la production

## **Objectif**

Un lecteur connecté à l'automate lit le code barre figurant sur la pièce à usiner. Les noms des enregistrement de recette correspondent aux désignations du code barre. L'automate peut ainsi charger l'enregistrement requis depuis le support de mémoire du pupitre opérateur. L'enregistrement s'affiche à l'écran pour contrôle.

Vous voulez pouvoir rectifier en ligne, si nécessaire, les données de production transférées.

# **Condition**

- La recette est créée.
- Elle est paramétrée comme suit :
	- "Synchroniser vue de recette et variables de recette" est activée.
	- "Transfert manuel de valeurs individuelles modifiées (mode Apprentissage)" est désactivée.

## Remarque

Les modifications sont transférées immédiatement dans l'automate.

Un synoptique de recette existe. Au besoin, le synoptique de recette peut comporter un objet de commande pour mémoriser les enregistrements de recette.

# **Déroulement**

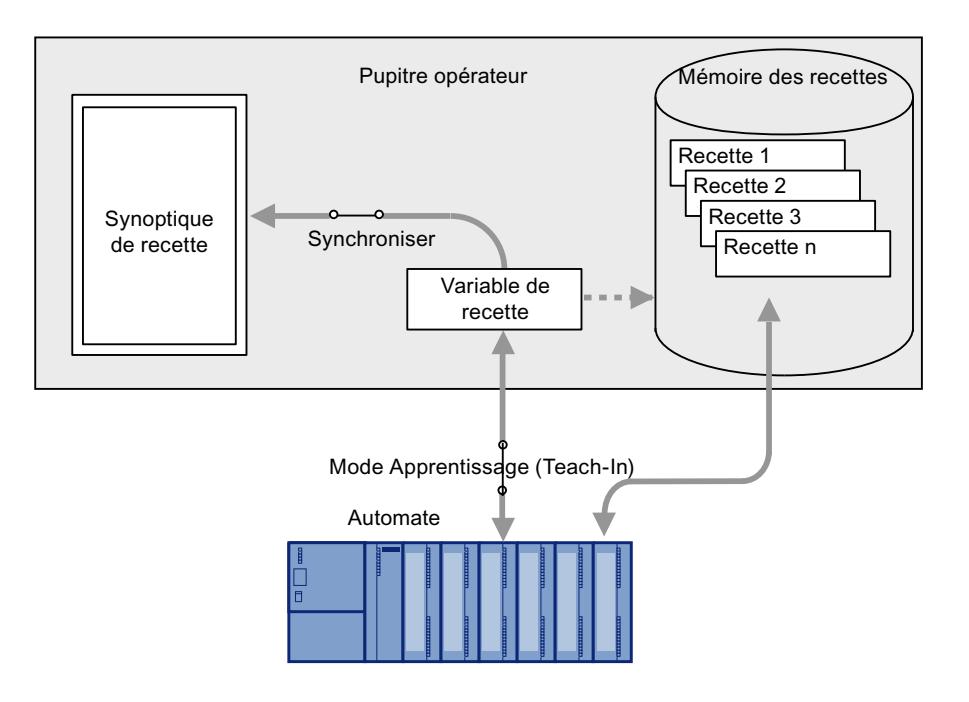

# Comportement en cas d'utilisation de la vue de recette

Lorsque vous utilisez la vue de recette, un transfert immédiat des modifications n'est pas possible. Il faut actionner l'objet de commande pour transférer l'enregistrement dans l'automate.

# 6.1.4.5 Scénario pour un déroulement automatique de la production

## **Objectif**

Vous voulez automatiser une production. Il s'agit de transférer directement les données de production à l'automate soit depuis la mémoire de recettes du pupitre opérateur, soit depuis un support de données externe. Leur affichage à l'écran n'est pas nécessaire.

## **Condition**

- La recette est créée.
- Elle est paramétrée comme suit :
	- "Transfert coordonné des enregistrements" est activée. Les données de production étant transférées à l'automate, le transfert coordonné avec l'automate est nécessaire pour éviter l'écrasement mutuel incontrôlé.

## **Déroulement**

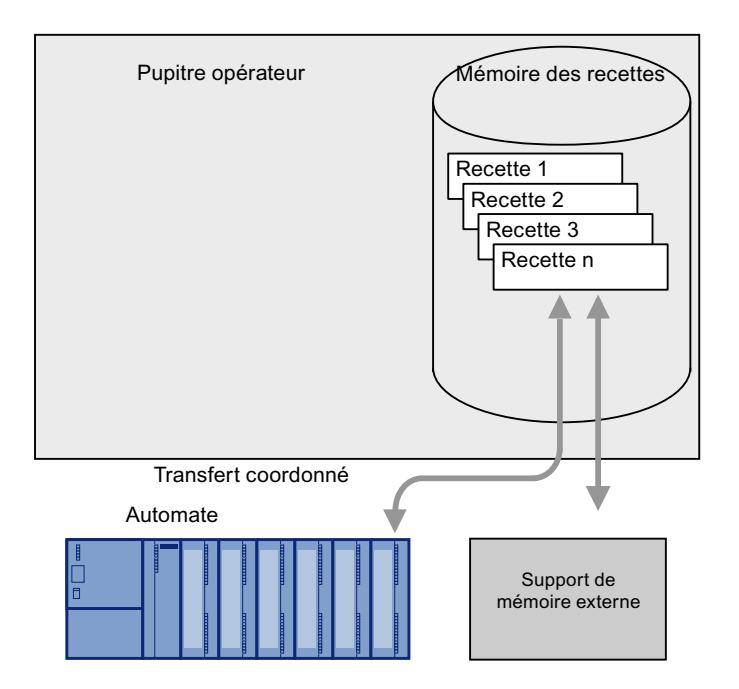

## Réalisation

Pour commander le flux de données, vous avez les possibilités suivantes :

- Le programme de l'automate commande le transfert automatique au moyen de tâches de commande ou, le cas échéant, de fonctions système de WinCC. Le contrôle du déroulement se fait grâce aux informations d'état de la boîte de données et aux valeurs en retour des fonctions utilisées.
- Un ou plusieurs scripts commandent le transfert automatique au moyen de fonctions système de WinCC.

Le contrôle du déroulement s'effectue grâce aux valeurs en retour des fonctions utilisées.

Vous pouvez automatiser la production au moyen des fonctions système disponibles :

- "ImporterEnregistrements" Cette fonction charge dans la mémoire de recettes du pupitre opérateur des enregistrements contenus dans un fichier \*.CSV.
- "EcrireEnregistrementSurAPI" Cette fonction transfère un enregistrement de la mémoire de recettes du pupitre opérateur dans l'automate.

# 6.2 Utilisation de recettes

# 6.2.1 Notions de base

# 6.2.1.1 Définition et domaines d'utilisation

### Introduction

Les recettes regroupent des données de même type, comme le paramétrage d'une machine ou des données de production.

Exemples :

- des paramétrages de machine qui sont nécessaires pour adapter la production à une autre variante de produit,
- des composants qui donnent d'autres produits finaux suivant les proportions de leur combinaison,
- des données de process techniques qui sont sauvegardées en continu à intervalles relativement importants.

Une recette se distingue par sa structure de données fixe. Lors de la configuration, la structure d'une recette est fixée une fois pour toutes. Une recette contient des enregistrements qui diffèrent par leurs valeurs, mais pas par leur structure.

Les recettes sont stockées dans une base de données SQL. Un enregistrement de recette est en principe transféré complètement en une seule étape entre le pupitre opérateur et l'automate. Vous pouvez également importer des données de production sous forme de fichier CSV en runtime.

#### Mise en œuvre de recettes

La mise en œuvre de recettes peut, par exemple, prendre les formes suivantes :

● Production manuelle

Vous sélectionnez les données de recette souhaitées et vous les affichez sur le pupitre opérateur. Vous modifiez au besoin les données de recette et vous les enregistrez dans le pupitre opérateur. Vous transférez les données de recette dans l'automate.

- Production automatique Le programme de l'automate déclenche le transfert des données de recette entre l'automate et le pupitre opérateur. Vous pouvez également démarrer le transfert par une commande sur le pupitre opérateur. La production est alors automatiquement adaptée. Un affichage ou une modification des données n'est pas obligatoirement nécessaire.
	- Enregistrement des données du projet Vous utilisez une recette sans connexion à l'automate pour enregistrer les données du projet. Au runtime, vous pouvez accéder à l'aide de scripts aux données du projet enregistrées dans la recette.

## **Collections**

Les collections reprennent des données de recettes existantes qui ont au moins un point commun. Elles servent à regrouper des données des recettes.

## Affichage de recettes et de collections

Pour afficher et éditer les recettes et les collections sur le pupitre opérateur, vous avez les possibilités suivantes :

- Une vue de recette à l'intérieur d'une vue de process
- Un synoptique de recette

## Saisie et modification des données de recette

Vous saisissez les données dans les différents enregistrements de recette et les adaptez si nécessaire. Vous disposez pour cela des possibilités suivantes :

- Saisie des données pendant la configuration Si les données de production sont déjà définies, vous les saisissez dès la configuration de la recette dans l'éditeur "Recettes".
- Saisie des données au runtime Si vous adaptez fréquemment les données de production, modifiez-les directement au runtime.
	- Saisissez les données directement sur le pupitre opérateur.
	- Réglez les paramètres directement sur la machine. Transférez ensuite les données de l'automate dans le pupitre opérateur et enregistrez-les dans la recette.
	- Importez les données de recette à partir de fichiers CSV auparavant exportés.

## Voir aussi

[Vue de recette dans les journaux](#page-12508-0) (Page [1339](#page-12508-0)) [Journal de recettes](#page-12509-0) (Page [1340](#page-12509-0))

# 6.2.1.2 Structure des recettes

## Introduction

Pour présenter la structure de principe d'une recette, nous prenons pour exemple un poste de remplissage dans une installation de production de jus de fruits.

Un pupitre opérateur peut contenir plusieurs recettes différentes. Vous pouvez comparer une recette à un fichier contenant plusieurs fiches, par exemple. Ce fichier renferme plusieurs variantes de production d'une même famille de produits. Une fiche contient les données complètes d'une variante de production.

Exemple :

Dans une installation produisant des boissons, il faut une recette pour différentes variantes. Il existe, par exemple, des variantes de boisson telles que la boisson fruitée, le pur jus de fruit et le nectar.

## **Recette**

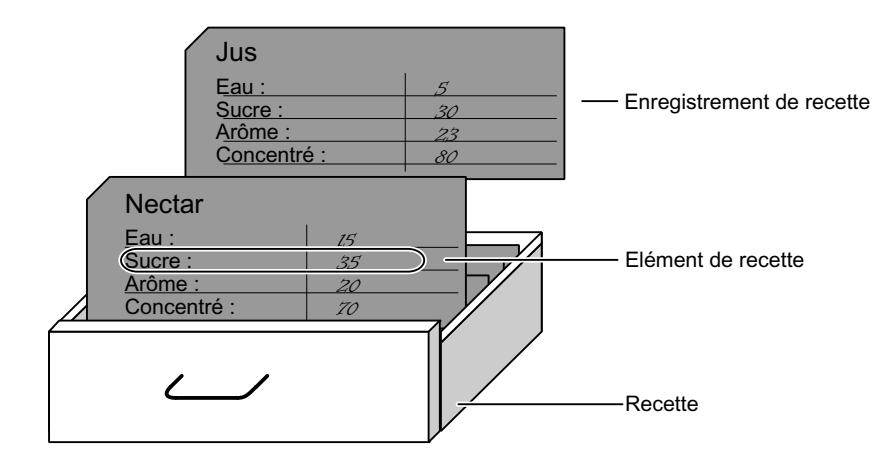

#### Enregistrements de recette

Chaque fiche représente un enregistrement de recette nécessaire à la production d'une variante de produit déterminée.

#### Eléments de recette

Chaque fiche d'un tiroir se présente de la même façon. Toutes les fiches comportent des champs pour les différents ingrédients. Chaque champ correspond à un élément de recette. Ainsi, chaque enregistrement de recette contient les mêmes éléments. Ils se distinguent cependant par la valeur des différents éléments.

Exemple :

Toutes les boissons contiennent les mêmes composants :

- Eau
- Concentré
- Sucre
- Arôme

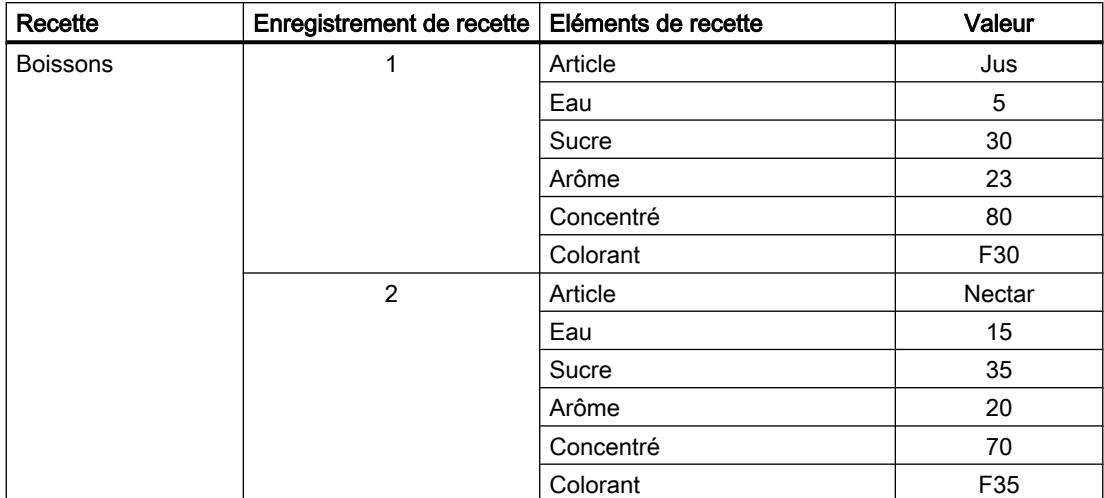

Cependant les enregistrements pour la boisson fruitée, le jus ou le nectar se distinguent, par exemple, par la quantité de sucre utilisée lors de la fabrication.

#### Collections de recettes

Une collection de recettes est une recette dont les éléments se composent de différentes recettes. Exemple :

```
Elément de collection de recette1 = Recette1_Elément de recette3
Elément de collection de recette2 = Recette3_Elément de recette7
Elément de collection de recette3 = Recette2_Elément de recette10
```
Les recettes utilisées doivent déjà exister.

Une collection de recettes est affichée dans une vue de recette. Une collection de recettes ne possède pas d'enregistrements propres, mais se compose de la combinaison de tous les enregistrements de recette des recettes utilisées. Exemple : si, dans l'exemple ci-dessus, il existe 10 enregistrements de recette par recette, la collection de recettes comprend 10\*10\*10 = 1 000 enregistrements. Pour restreindre ces enregistrements, vous pouvez définir une relation dans la collection de recettes. Exemple :

Elément de collection de recette2 = Elément de collection de recette3

La relation agit comme un filtre pour la collection de recettes (voir aussi l'exemple suivant).

## Exemple

Dans le cas de l'impression d'étiquettes, une collection de recettes "Etiquette" est créée à partir des recettes "Boissons" et "Commandes".

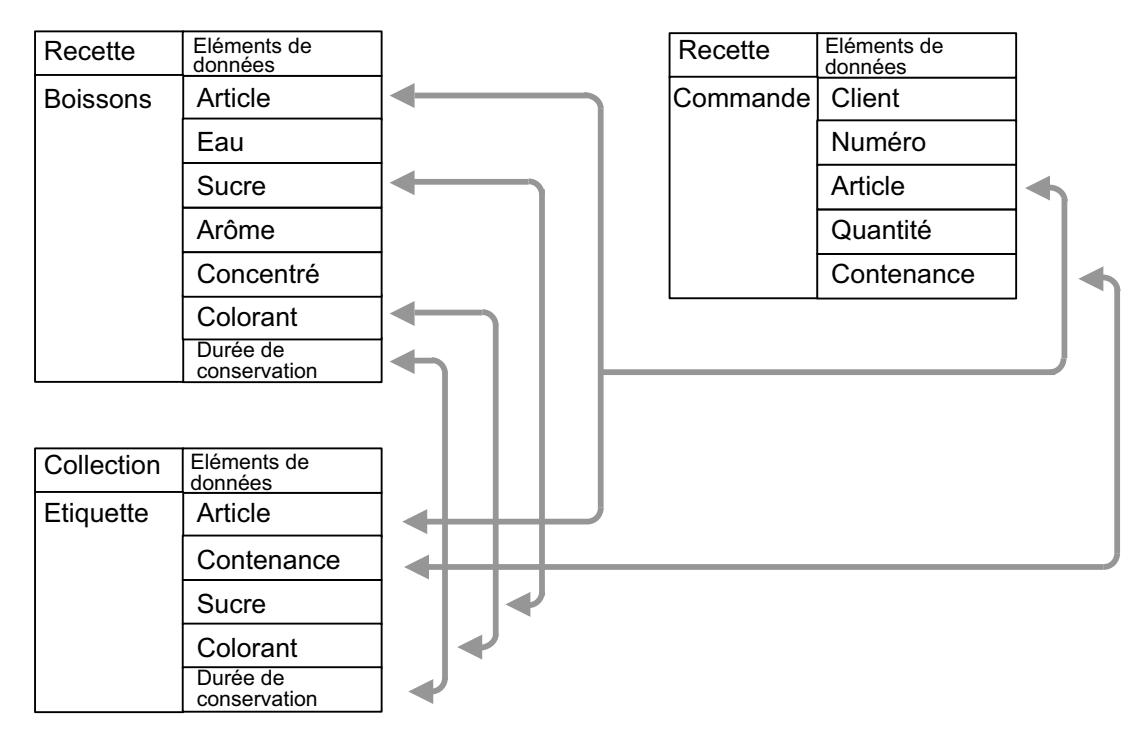

La figure indique ci-dessous la collection de recettes "Etiquette". Les informations nécessaires à l'étiquette sont contenues dans les recettes "Boissons" et "Commandes". Dans la collection de recettes "Etiquette", on insère les éléments de recette "Article", "Sucre", "Colorant" et "Durée de conservation" en provenance de la recette "Boissons" et les éléments de recette "Article" et "Contenance" en provenance de la recette "Commandes".

L'élément de recette "Article" est présent deux fois : Boissons.Article, Commande.Article, Boissons.Eau, Commande.Contenance...

La vue de recette indique ensuite chaque combinaison de ces données sur une ligne. Cependant, l'étiquette doit mentionner les données de recette de l'article commandé et non d'un autre, ce qui est garanti par la condition suivante : Boissons.Article = Commande.Article

La vue de recette est filtrée et ligne par ligne, seul les articles commandés sont affichés avec leurs données de recette.

## 6.2.1.3 Représentation de recettes au runtime

Vous disposez des possibilités suivantes pour représenter des données de recette au runtime :

- Dans des champs d'E/S à des positions quelconques à l'intérieur de vues d'installation
- A l'intérieur d'une vue de recette sous forme de tableau

Lors de la configuration, vous associez une vue de recette à une recette sélectionnée ou à une collection de recettes. La vue de recette peut uniquement accéder à cette recette ou à cette collection.

Vous pouvez affecter différentes autorisations pour l'accès.

## 6.2.1.4 Communication avec l'automate

### Introduction

Entre les recettes et l'automate, les données sont transférées de deux manières :

- Via des variables de recette à l'aide de variables de commande
- Via des télégrammes à l'aide de variables de données brutes

#### Type de communication "Variables de commande"

Un enregistrement de recette complet est transféré et inversé dans les variables de recettes via les variables de commande. Les variables de recette possèdent une connexion de communication à l'automate.

### Type de communication "Variable de données brutes"

L'automate et le pupitre opérateur échangent des variables de données brutes sous forme de télégrammes à la construction définie.

Les variables de données brutes offrent les avantages suivants :

- Transfert de plusieurs enregistrements entre automate et pupitre opérateur.
- Transfert d'enregistrements de recette partiels.
- Utilisation de la même variable de données brutes pour plusieurs recettes.

# Voir aussi

[Présentation](#page-12390-0) (Page [1221](#page-12390-0))

## 6.2.1.5 Editeur "Recettes"

#### Introduction

L'éditeur "Recettes" sert à créer, à configurer et à éditer :

- des recettes et les éléments et enregistrements de recette associés,
- des collections de recettes et les éléments de collection de recettes et relations associés.

Il permet en outre de saisir des valeurs dans des enregistrements de recette existants.

### Structure de l'éditeur "Recettes"

L'éditeur "Recettes" contient les onglets "Recettes" et "Collections de recettes" dans la partie supérieure de la zone de travail.

Dans les onglets "Recettes" et "Collections de recettes", vous créez respectivement des recettes et des collections de recettes que vous configurez dans la fenêtre d'inspection.

Les onglets affichés dans la partie inférieure de la zone de travail dépendent de l'onglet actif dans la partie supérieure de la zone de travail.

Onglet "Recettes"

● Eléments de recette

Vous définissez ici, au moyen des cellules de la table, les éléments de la recette sélectionnée. Vous déplacez les éléments de recette à l'intérieur de la table par le biais des commandes "Vers le haut" et "Vers le bas" du menu contextuel.

● Enregistrements de recette Vous définissez ici, au moyen des cellules de la table, les valeurs des enregistrements de la recette sélectionnée.

Onglet "Collections de recettes"

● Eléments de collection de recettes

Vous définissez ici, au moyen des cellules de la table, les éléments de la collection de recettes sélectionnée. Vous déplacez les collections de recettes et les éléments de collection de recettes à l'intérieur de la table par le biais des commandes "Vers le haut" et "Vers le bas" du menu contextuel.

Dans le champ "Conditions", définissez les relations entre les éléments de la collection de recettes.

## Fenêtre d'inspection

Dans la fenêtre d'inspection, vous configurez l'élément qui est sélectionné dans l'une des tables, à savoir une collection de recettes ou un enregistrement de recette.

#### Paramètres pour recettes

Les paramètres suivants sont possibles pour les recettes :

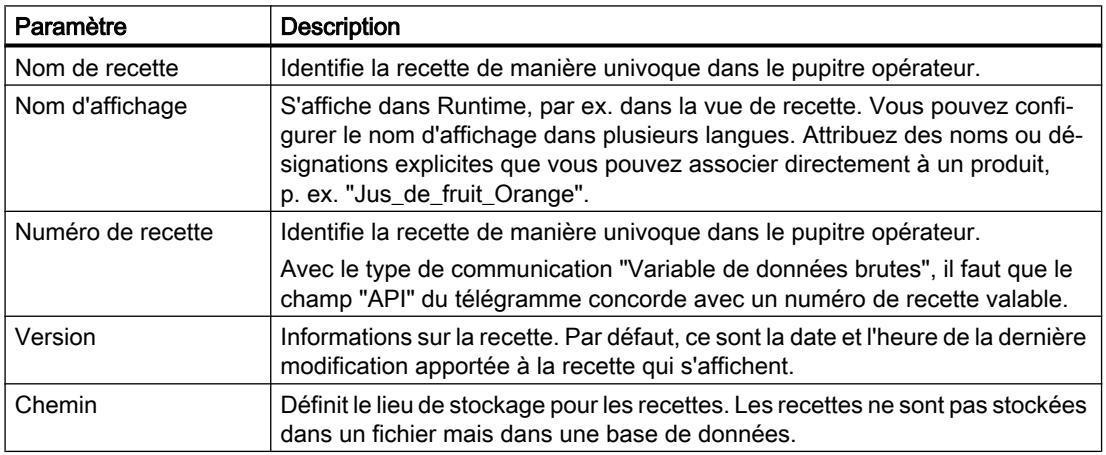

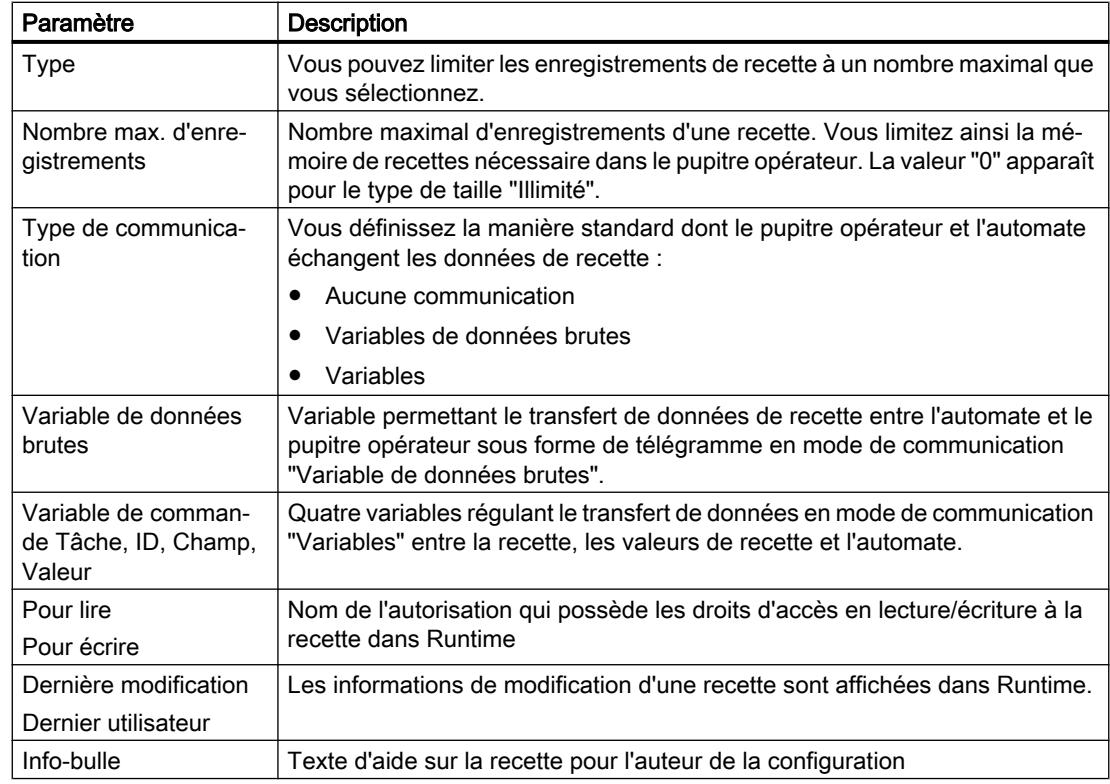

# Paramètres pour éléments de recette

Les paramètres suivants sont possibles pour les éléments de recette :

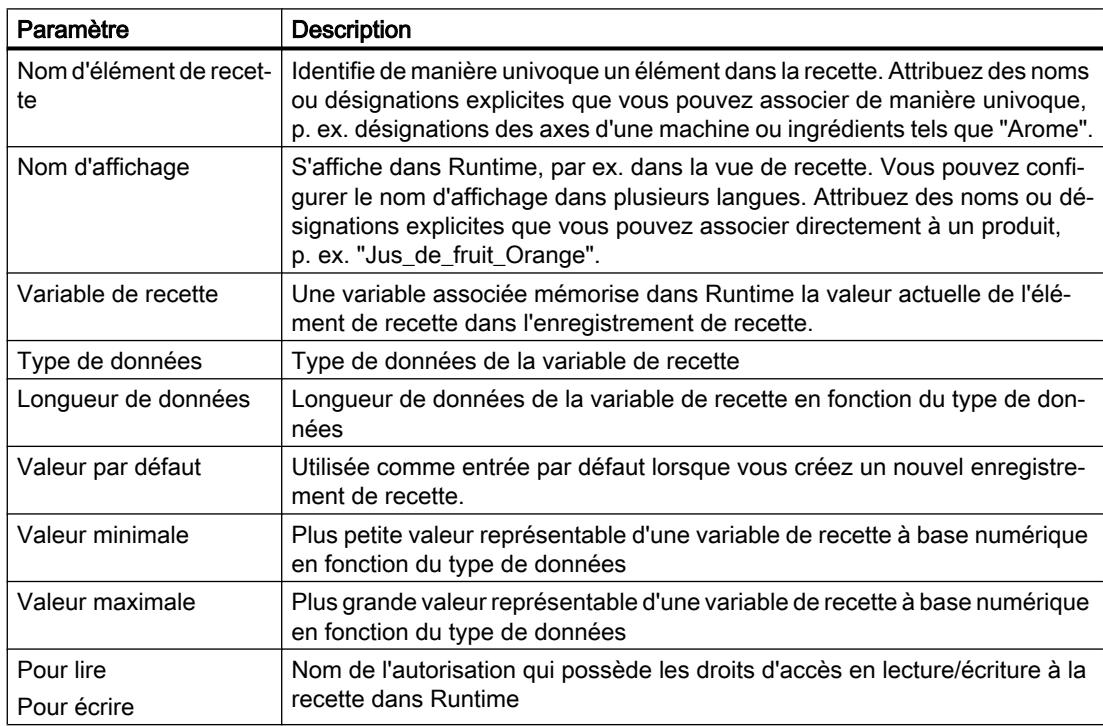

<span id="page-12366-0"></span>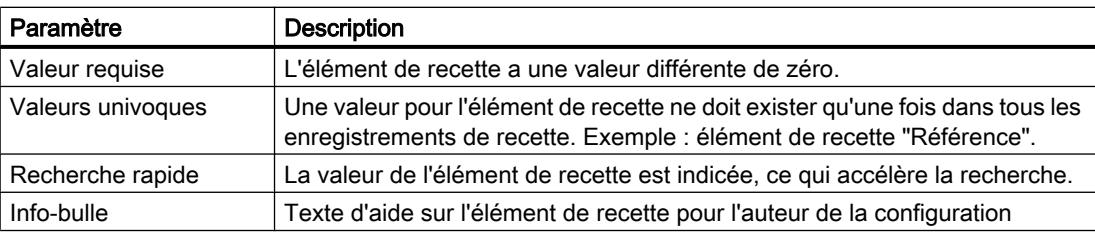

#### Paramètres pour enregistrements de recette

Les paramètres suivants sont possibles pour les enregistrements de recette :

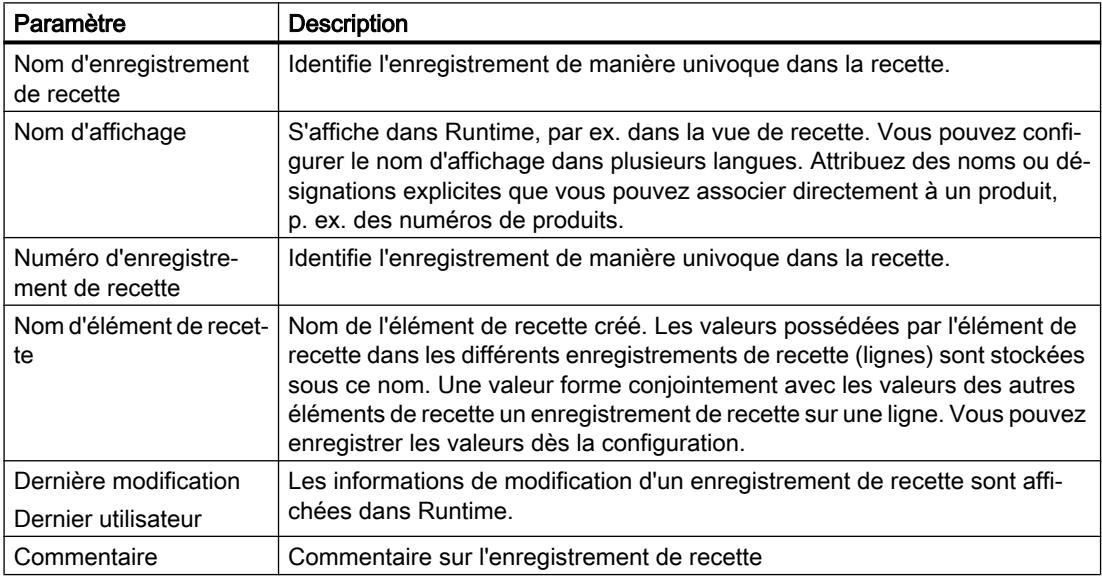

# 6.2.1.6 Langage SQL

SQL (Structured Query Language) est un langage de base de données performant et répandu. Le langage SQL est utilisé pour les requêtes de bases de données dans les fonctions du langage de script WinCC. Vous trouverez des informations plus détaillées sur SQL dans la littérature technique correspondante.

Pour certaines fonctions standard et pour certaines fonctions de l'éditeur "Recettes", vous devez indiquer des conditions en langage SQL pour spécifier les enregistrements à traiter. Voici quelques exemples d'instructions SQL :

#### Remarque

#### Format des noms

Les annexes, compléments et noms d'une recette, collection de recettes ou d'un élément de recettes ne doivent contenir que des lettres, des chiffres et le trait de soulignement "\_" et ne doivent pas dépasser 20 caractères. Le premier caractère doit toujours être une lettre.

- <span id="page-12367-0"></span>● FieldA > '1992-12-31 23:45:12.12' L'instruction sélectionne tous les enregistrements dont la valeur indiquée dans la colonne "FieldA" est supérieure à la valeur saisie. FieldA est du type de données DB\_TYP\_TIME.
- FieldB like 'tank%' L'instruction sélectionne, par exemple, les enregistrements qui ont la valeur "tank1" ou "tank4" ou "tank12", etc. dans la colonne "FieldB". FieldB est du type de données DB\_TYP\_CHAR.
- $\bullet$  FieldC > 100 Une condition de ce type sélectionne tous les enregistrements dont la colonne "FieldC" contient une valeur supérieure à 100. FieldC est du type de données DB\_TYP\_INTEGER.
- BETWEEN FieldC = 20 AND FieldC = 200 L'instruction sélectionne tous les enregistrements dont la valeur dans la colonne "FieldC" est comprise entre 20 et 200. FieldC est du type de données DB\_TYP\_INTEGER.
- FieldD Un tri est effectué selon la colonne "FieldD".
- FieldE desc Un tri est effectué par ordre alphabétique inverse (descending order) sur la colonne "FieldE".

## Voir aussi

Mots-clés SQL (Page 1198)

## 6.2.1.7 Mots-clés SQL

## Mots-clés SQL

#### **Remarque**

N'utilisez pas les termes et mots-clés suivants du langage SQL comme nom de recette, collection de recettes ou élément de recette :

- "Archive"
- "View"
- "Field"
- "ViewCol"

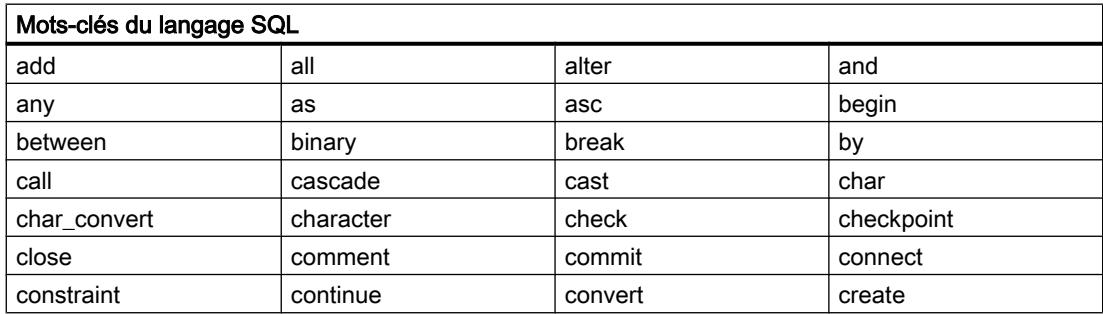

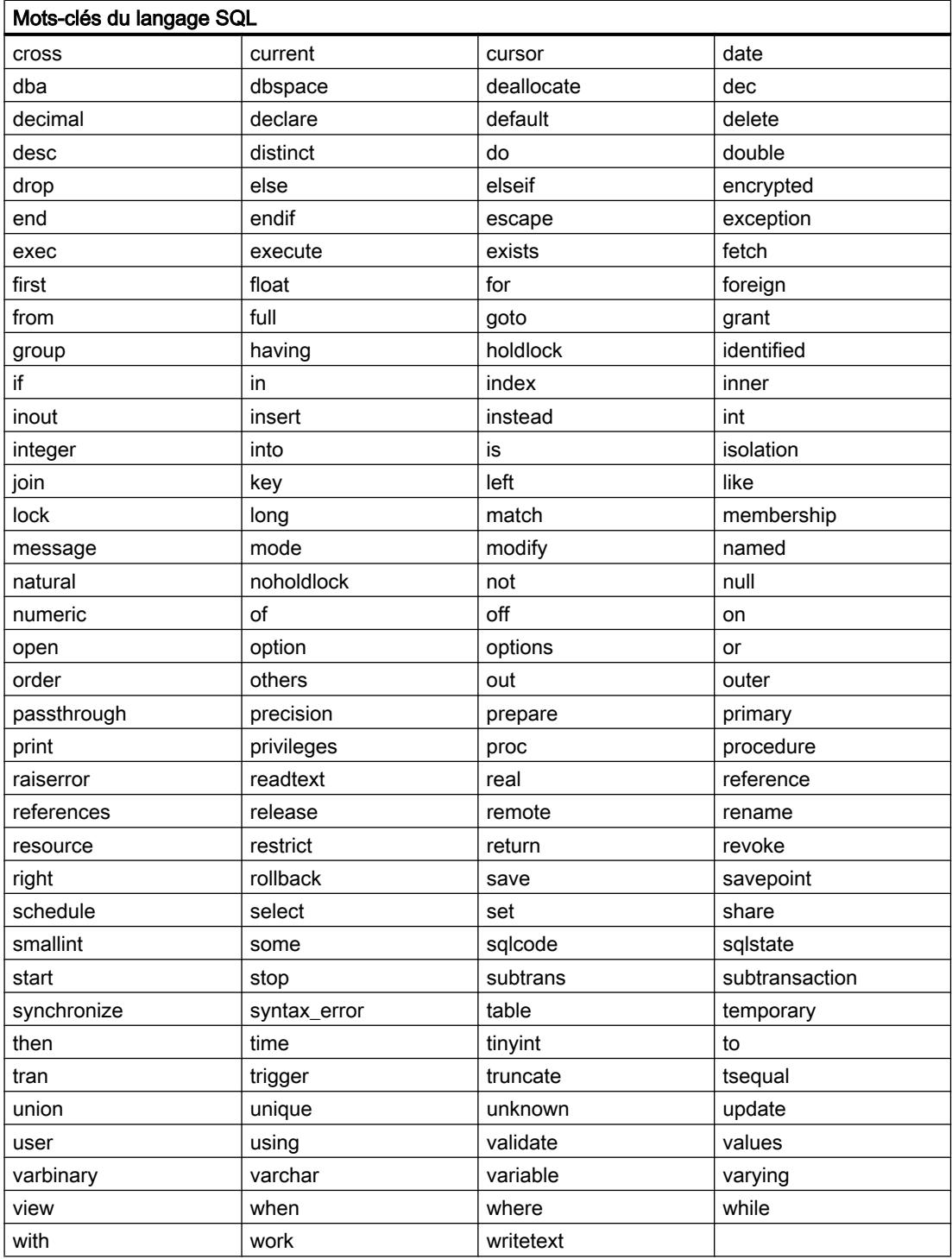

# Voir aussi

[Langage SQL](#page-12366-0) (Page [1197\)](#page-12366-0)

# 6.2.2 Configuration de recettes

# 6.2.2.1 Marche à suivre générale pour la configuration

## Etapes de configuration

Les étapes de configuration suivantes sont nécessaires pour créer une recette :

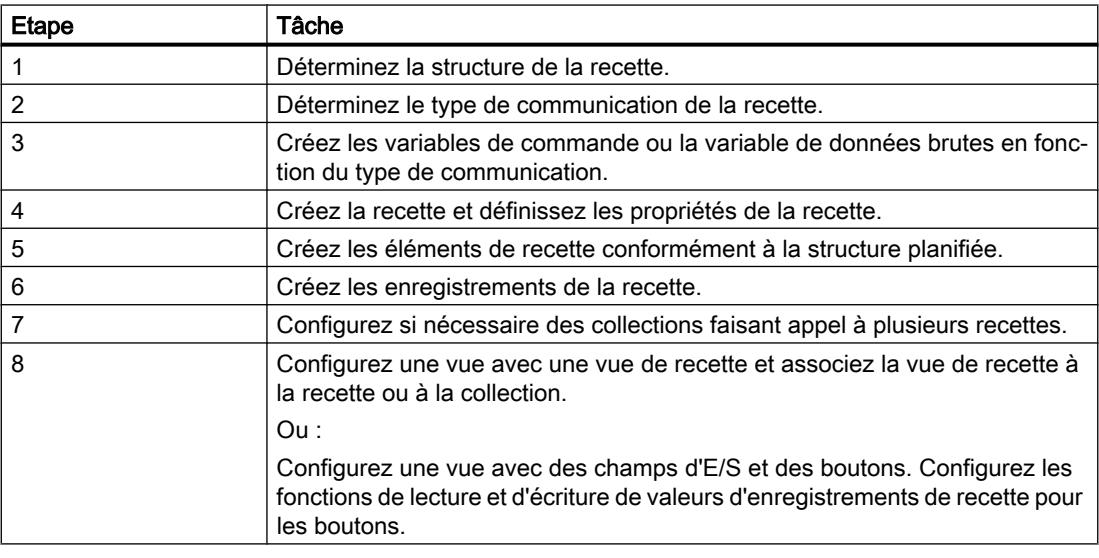

#### Remarque

#### API dans Runtime

Dans le Runtime API, vous disposez de nombreuses fonctions d'archive ua pour éditer des recettes et collections de recettes (voir chapitre "Interfaces > Runtime API", section "AUTOHOTSPOT").

# 6.2.2.2 Créer une nouvelle recette

#### Introduction

Vous créez de nouvelles recettes dans la page d'onglet "Recettes" de l'éditeur "Recettes".

## Définition du nom de recette

N'utilisez pas de mot-clé ni de mot réservé au langage SQL pour le nom de recette (voir section ["Mots-clés SQL](#page-12367-0) (Page [1198](#page-12367-0))").

### Recettes avec indication de la date ou de l'heure

Lorsque vous utilisez des indications de date ou d'heure, faites attention à ce que le paramètre de date et d'heure du système de l'ordinateur de configuration corresponde à celui du système cible. Exemple : Vous chargez à 13h55 un enregistrement de recette sur le système cible dans lequel l'heure d'édition enregistrée est 14h00. Lorsqu'il est 14h05 sur l'ordinateur cible, la recette n'est plus éditée. Lorsqu'un opérateur édite la recette, les informations de modification ne sont pas correctement inscrites dans la base de données.

Après le chargement sur le système cible, vérifiez sur le système cible les recettes comportant des indications de date ou d'heure.

## **Condition**

- Les variables de commande ou la variable de données brutes sont créées.
- L'éditeur "Recettes" est ouvert.

### Marche à suivre

Pour créer une recette, procédez comme suit :

- 1. Double-cliquez sur la première ligne vide de la table dans l'onglet "Recettes" de l'éditeur "Recettes".
- 2. Dans la fenêtre d'inspection, saisissez sous "Propriétés > Général > Paramètres > Nom" un nom explicite pour la recette.
	- Le nom identifie la recette de façon univoque au sein du projet.

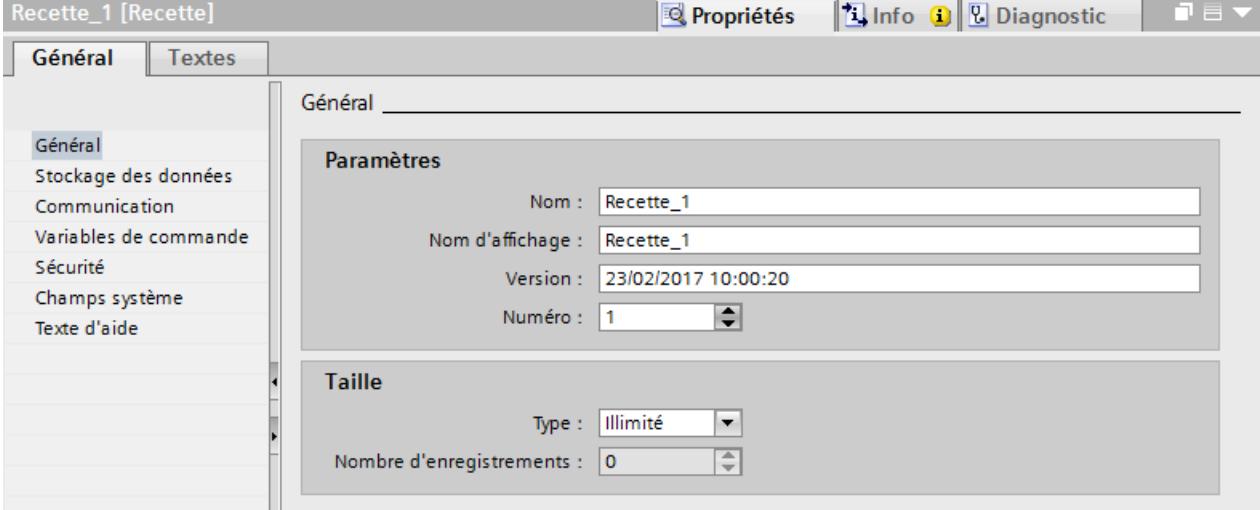

- 3. Sous "Nom d'affichage", saisissez le nom qui s'affichera au runtime selon la langue.
- 4. Indiquez dans la zone "Taille" sous "Type" si les enregistrements de recette sont limités à un nombre maximal prédéfini ou non.
- 5. Si le type de taille est "Limité", entrez le nombre maximal d'enregistrements d'une recette sous "Nombre d'enregistrements".

- 6. Définissez le type de communication sous "Propriétés > Communication".
	- Si vous avez opté pour la variable de données brutes, créez également une variable de données brutes et sélectionnez "Variable de données brutes".
	- Si vous voulez utiliser la recette uniquement pour sauvegarder des données de projet, sélectionnez "Aucune communication".

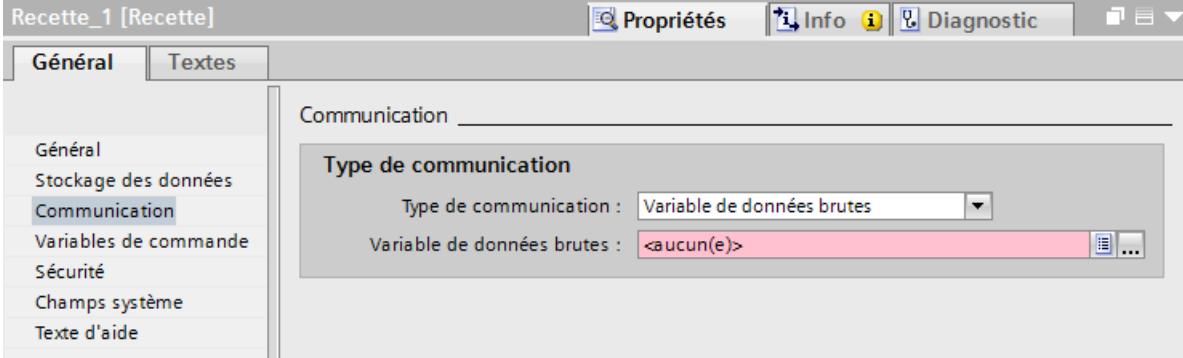

7. Si vous avez choisi "Variables" comme type de communication, définissez sous "Propriétés > Variables de commande" les variables de commande pour l'accès à la recette.

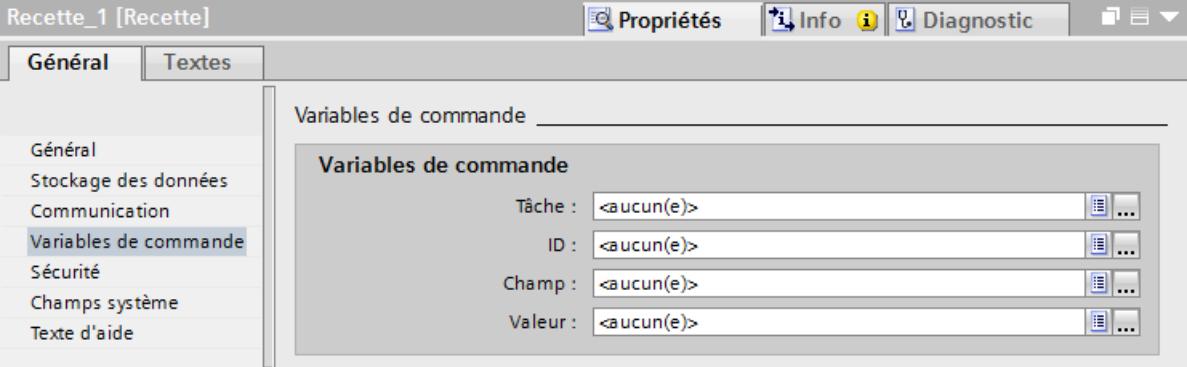

8. Indiquez sous "Attributs > Security" les autorisations de conduite qui possèdent le droit d'accès en lecture et en écriture à la recette en Runtime.

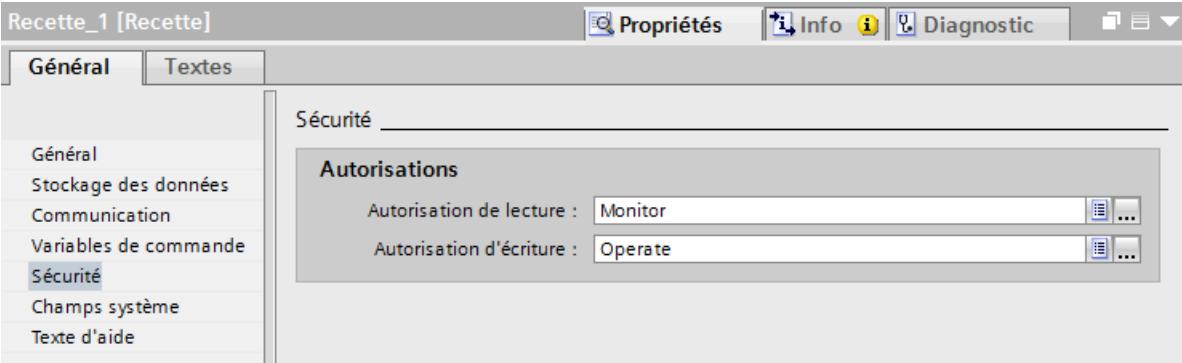

9. Indiquez sous "Champs système" si les entrées "Dernière modification" et "Dernier utilisateur" sont affichées au runtime.

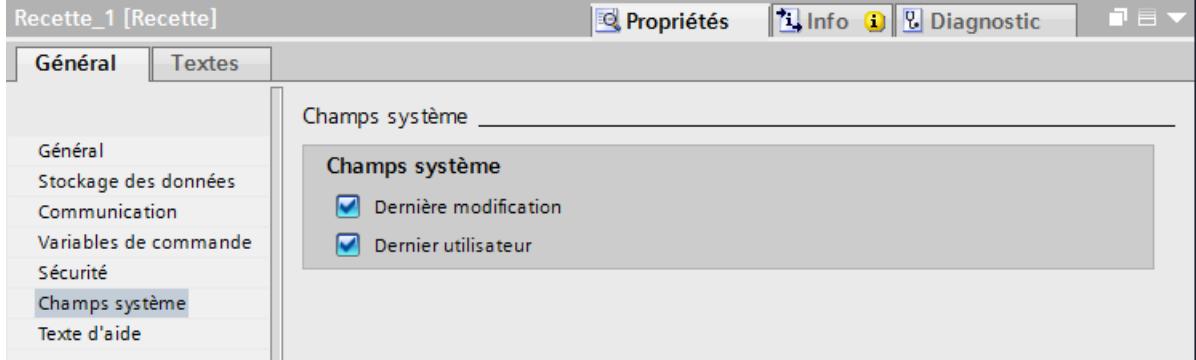

# Résultat

La recette est créée.

## Voir aussi

[Mots-clés SQL](#page-12367-0) (Page [1198\)](#page-12367-0)

# 6.2.2.3 Création d'éléments de recette et d'enregistrements

## Introduction

Dans la zone inférieure de l'éditeur "Recettes" dans la page d'onglet "Eléments de recette", vous définissez des éléments de recette pour la recette sélectionnée. Vous pouvez en outre saisir des valeurs pour les éléments de recette dans la page d'onglet "Enregistrements de recette".

# **Condition**

- Les variables pour la recette sont créées.
- La recette est créée.
- La recette est sélectionnée dans l'éditeur "Recettes".

## Marche à suivre

Pour créer un élément de recette, procédez comme suit :

- 1. Double-cliquez sur la première ligne vide de la table dans l'onglet "Eléments de recette".
- 2. Dans la fenêtre d'inspection, saisissez sous "Propriétés > Général > Paramètres > Nom" un nom explicite pour l'élément de recette. Ce nom doit être unique à l'intérieur de la recette.
- 3. Sous "Nom d'affichage", saisissez le nom qui apparaîtra dans Runtime selon la langue.

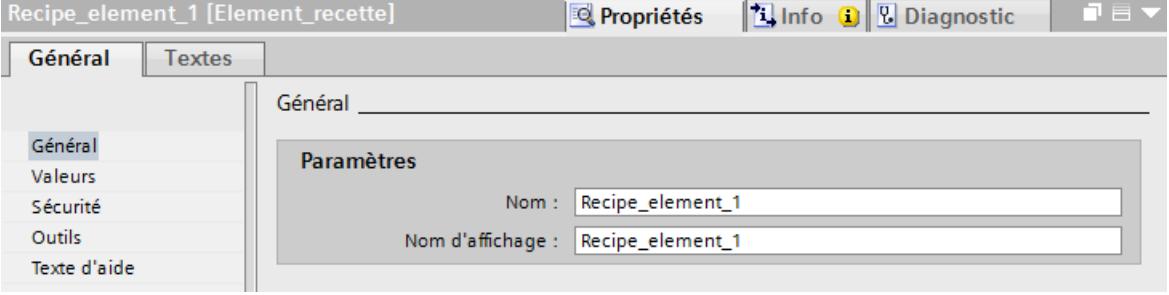

- 4. Si la recette a le type de communication "Variables" : Pour relier l'élément de recette à une variable, sélectionnez une variable sous "Propriétés > Paramètres de base > Paramètres". Le type de données est affiché en dessous.
- 5. Pour le type de données "Chaîne de caractères", indiquez en outre la longueur maximale de la chaîne de caractères sous "Longueur de données". La zone "Paramètres" à droite montre la plage de valeurs des types de données numériques pour lesquels vous pouvez en outre définir une valeur par défaut.

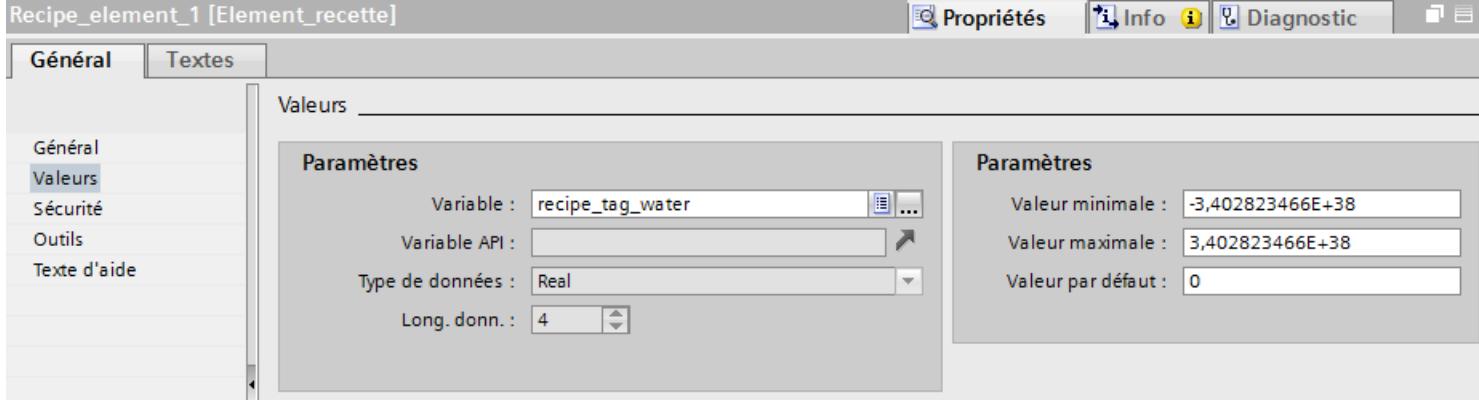

- 6. Quand la recette a le type de communication "Variable de données brutes" ou "Aucune communication" : Sélectionnez le type de données ainsi que la longueur de données de l'élément de recette pour le type de données "Chaîne de caractères".
- 7. Indiquez sous "Attributs > Security" les autorisations qui possèdent en Runtime le droit d'accès en lecture et en écriture à l'élément de recette.

8. Définissez sous "Attributs > Outils" les conditions que doivent remplir les valeurs de l'élément de recette. Les valeurs peuvent être indicées pour rendre la recherche plus rapide :

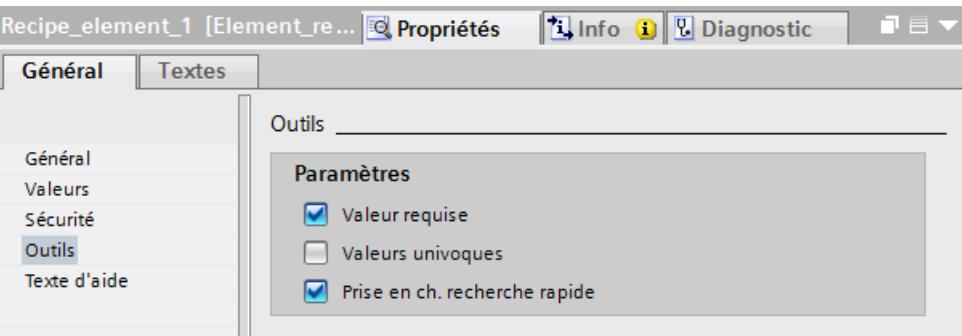

- 9. Double-cliquez sur la première ligne vide de la table dans l'onglet "Enregistrements de recette" pour créer un enregistrement de recette.
- 10.Entrez la valeur désirée pour l'élément de recette dans l'éditeur de table.

#### Résultat

L'élément de recette et un enregistrement de recette correspondant avec une valeur sont créés.

#### 6.2.2.4 Importation de recettes dans la configuration et exportation de recettes

#### Introduction

Vous pouvez exporter des recettes sous forme de fichiers CSV et les réimporter dans la configuration.

#### **Remarque**

Il n'est pas possible d'importer ou d'exporter les enregistrements de collections de recettes.

#### Cas d'application

Vous exportez les données de recette pour les classer et les enregistrer à long terme sur un ordinateur.

Pour uniformiser et répartir les données de recettes, exportez les données de recette sur un pupitre opérateur. Vous modifiez le fichier CSV en Microsoft Excel et importez le fichier CSV sur tous les pupitres opérateur nécessitant les données de recette.

Vous échangez des données de recette entre différents projets. Vous modifiez les données de recette au runtime. Pour transférer les données de recette modifiées dans WinCC ES, exportez les enregistrements de recette au runtime et copiez le fichier CSV sur l'ordinateur de configuration. Là, importez dans la recette le fichier CSV avec les enregistrements de recette. De même, en sens inverse, transférez les enregistrements de recette modifiés dans WinCC ES dans le runtime sur le pupitre opérateur.

## **Condition**

- La recette est créée.
- La structure du fichier CSV exporté et de la recette dans WinCC ES concordent : nom, nombre et type de données des éléments de recette sont respectivement identiques.
- L'éditeur "Recettes" est ouvert.

## Importation d'un fichier CSV

Procédez comme suit pour importer des enregistrements de recette dans une recette :

- 1. Sélectionnez la ligne avec la recette voulue dans l'onglet "Recettes".
- 2. Choisissez la commande "Importer données de recette" dans le menu contextuel. La boîte de dialogue "Importation" s'ouvre.

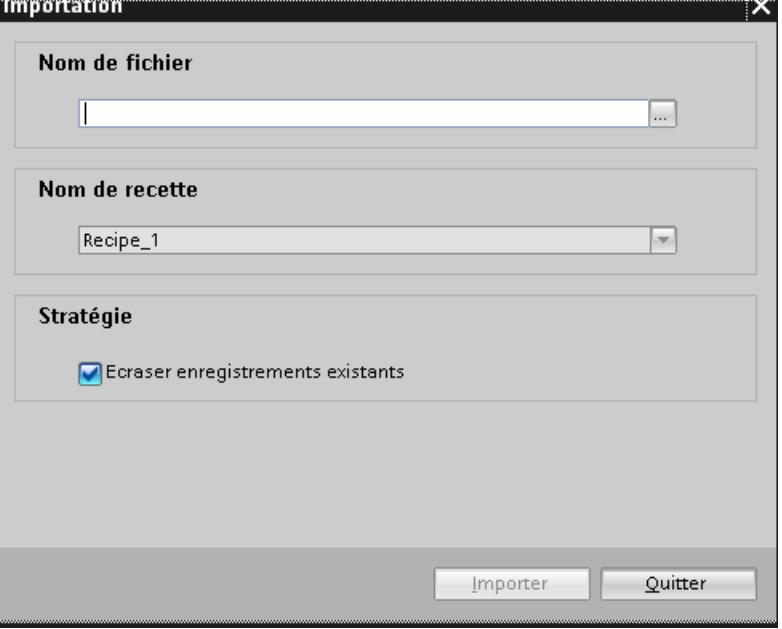

- 3. Choisissez le fichier CSV désiré sous "Nom de fichier" avec les données de recette.
- 4. Déterminez sous "Stratégie" si un enregistrement de recette du fichier CSV écrase un enregistrement de recette déjà existant portant le même numéro dans WinCC.
- 5. Lancez l'opération en cliquant sur le bouton "Importer".

# Résultat

La recette est complétée avec les enregistrements de recette manquants en provenance du fichier CSV. Les enregistrements de recette existants sont écrasés si vous avez activé l'option correspondante.

Si la structure de la recette ne correspond pas à celle du fichier CSV, un message d'erreur s'affiche dans la fenêtre d'inspection sous "Info".

# Exportation d'un fichier CSV

- 1. Dans l'onglet "Recettes", sélectionnez la ligne avec la recette que vous voulez exporter.
- 2. Choisissez la commande "Exporter données de recette" dans le menu contextuel. La boîte de dialogue "Exportation" s'ouvre.

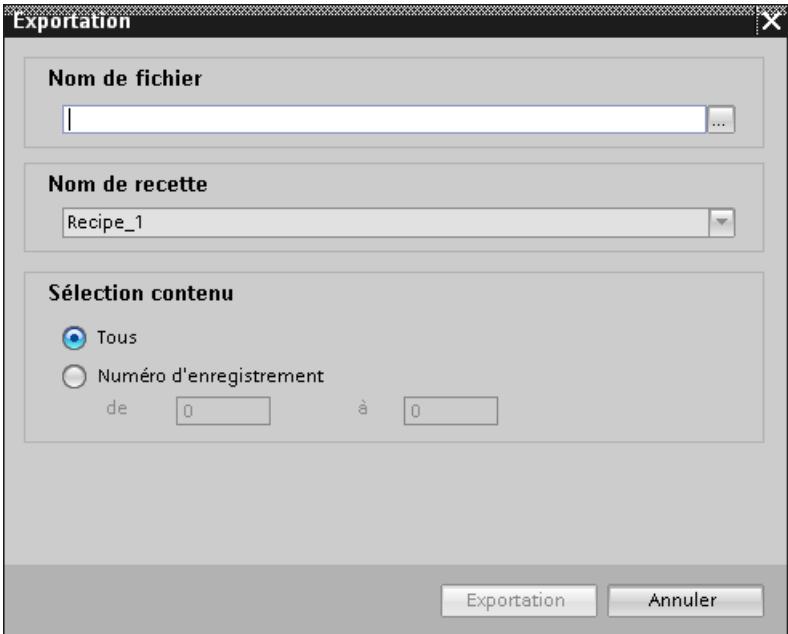

- 3. Choisissez un chemin d'accès pour le fichier CSV désiré sous "Nom de fichier".
- 4. Sélectionnez la recette souhaitée sous "Nom de recette".
- 5. Sélectionnez tous les enregistrements de recette sous "Sélection contenu" ou limitez la sélection à certains numéros d'enregistrements de recette.
- 6. Lancez l'opération en cliquant sur le bouton "Exporter".

### Résultat

La recette est exportée en tant que fichier CSV. Le point-virgule est le séparateur de listes, par exemple "élément\_recette\_1;élément\_recette\_2". Le point est le séparateur décimal, par exemple "3.14".

## 6.2.2.5 Marche à suivre lors de la modification de la structure de recette

## Introduction

Des différences dans la structure de la recette peuvent apparaître dans les cas suivants :

- Des modifications ont été faites pendant la mise en service.
- Le constructeur d'une machine a édité cette machine (Retro-Fit).
- A l'importation de fichiers CSV, la structure du fichier CSV peut différer de celle de la recette.

Mais vous pouvez continuer à utiliser les enregistrements de recette déjà créés.

## IMPORTANT

L'association est perdue en cas de modification du nom d'une variable.

### Répercussions

Lorsque la structure du fichier CSV est différente de la structure de la recette, les différences sont traitées de la manière suivante :

- Quand l'ancien enregistrement de recette ou le fichier CSV contiennent des valeurs supplémentaires, elles sont rejetées.
- Quand l'ancien enregistrement de recette ou le fichier CSV contiennent des valeurs d'un type de données erroné, la valeur par défaut configurée est utilisée dans l'enregistrement. Exemple : L'enregistrement contient des valeurs qui indiquent le contenu du réservoir et qui ont été saisies comme nombres en virgule flottante. Mais la variable de recette correspondante attend une valeur entière. Dans ce cas, la valeur transférée est rejetée et c'est la valeur par défaut configurée qui est utilisée.
- Quand l'ancien enregistrement de recette ou le fichier CSV ne contiennent pas assez de valeurs, la valeur par défaut configurée est également utilisée dans l'enregistrement.

## 6.2.2.6 Créer une collection de recettes

#### Introduction

Une collection de recettes est un jeu d'éléments de recette provenant de différentes recettes. Exemple : Collection de recettes "Consommation d'eau" :

- Eau de la recette "Boisson fruitée"
- Eau de la recette "Jus"
- Eau de la recette "Nectar"

Vous pouvez associer les éléments de recette en relations, par exemple "Nectar.eau > Boisson fruitée.eau". Seuls sont alors affichés au runtime dans la collection de recettes les enregistrements qui satisfont à la relation, dans cet exemple les enregistrements pour lesquels la quantité d'eau de la recette "Nectar" est supérieure à la quantité d'eau de la recette "Boisson fruitée".

Vous composez des collections de recettes à partir d'éléments de recette dans l'onglet "Collections de recettes" de l'éditeur "Recettes". Vous sélectionnez dans les recettes les éléments de recette qui doivent être repris dans la collection de recettes et les mettez en relation. La relation exprime une condition. Dans la vue de recette, seules des combinaisons d'éléments de recette remplissant la condition (vrai) sont affichées.

Vous pouvez éditer les données d'une collection de recettes même au runtime. Les données modifiées sont reportées dans la recette d'origine au runtime.

Les actions suivantes ne sont pas possibles dans une collection de recettes :

- Création de nouvelles données de recette
- Suppression de données de recette

# **Condition**

- Il existe au moins deux recettes.
- Les recettes se trouvent dans la même base de données sur le même pupitre opérateur.
- Les recettes ont au moins un élément de recette en commun qui a le même format de données.

### Créer une collection de recettes

Procédez comme suit pour créer une collection de recettes :

- 1. Double-cliquez sur la première ligne vide de la table dans l'onglet "Collections de recettes" de l'éditeur "Recettes".
	- Une nouvelle collection de recettes est créée.
- 2. Dans la fenêtre d'inspection, saisissez sous "Propriétés > Général > Nom" un nom explicite pour la collection de recettes.

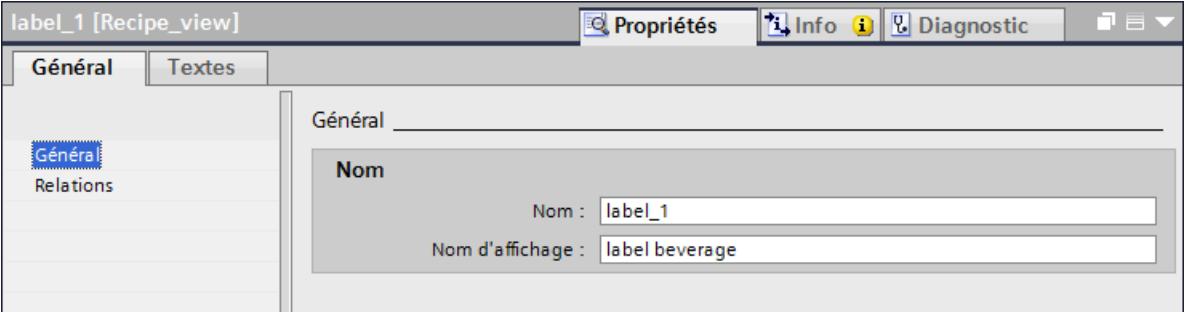

3. Sous "Nom d'affichage", saisissez le nom qui apparaîtra au runtime selon la langue.

#### Création d'éléments de collection de recettes et de relations

Procédez comme suit pour créer un nouvel élément pour la collection de recettes ainsi que les relations :

- 1. Double-cliquez sur la première ligne vide de la table dans l'onglet "Eléments de collection de recettes".
- 2. Sous "Propriétés > Général > Elément de recette", sélectionnez l'élément de recette que vous voulez insérer dans la collection.
- 3. Au besoin, créez d'autres éléments de collection de recettes.
- 4. Sélectionnez la collection de recettes dans l'onglet "Collections de recettes".

5. Dans la fenêtre d'inspection, sélectionnez sous "Propriétés > Relation > Lien" un élément de collection de recettes et l'opérateur souhaité comme opérande gauche et droite.

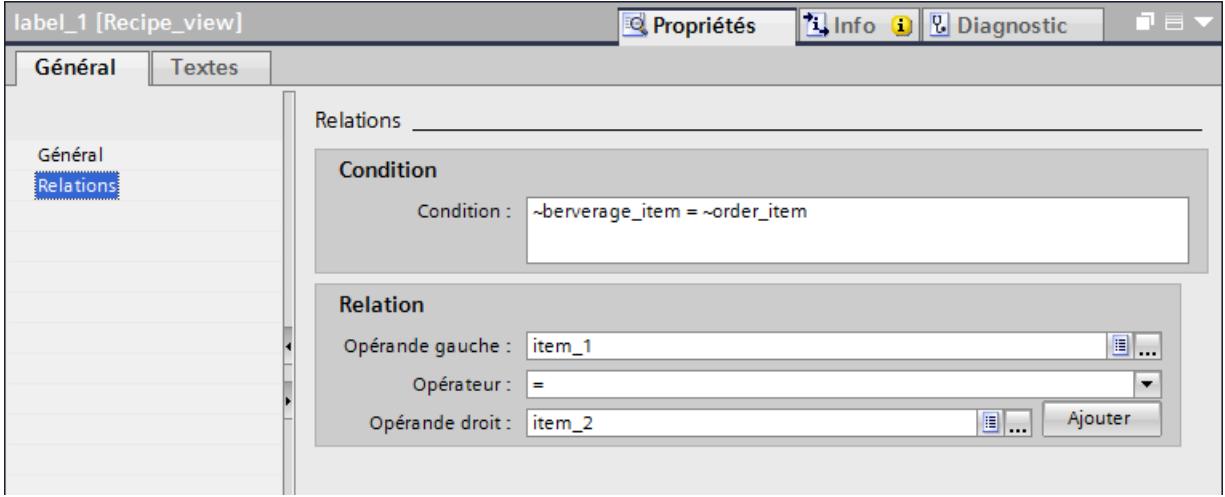

- 6. Cliquez sur le bouton "Ajouter". Le lien apparaît sous "Condition". Si une condition y était déjà définie, le nouveau lien est ajouté avec l'opérateur logique "AND". Vous pouvez éditer la condition.
- 7. Modifiez, si nécessaire, l'ordre des éléments de collection de recettes par glisser-déplacer.

## Résultat

La collection de recettes est créée et une condition est définie. Seules les combinaisons d'éléments de recette remplissant la condition sont affichées.

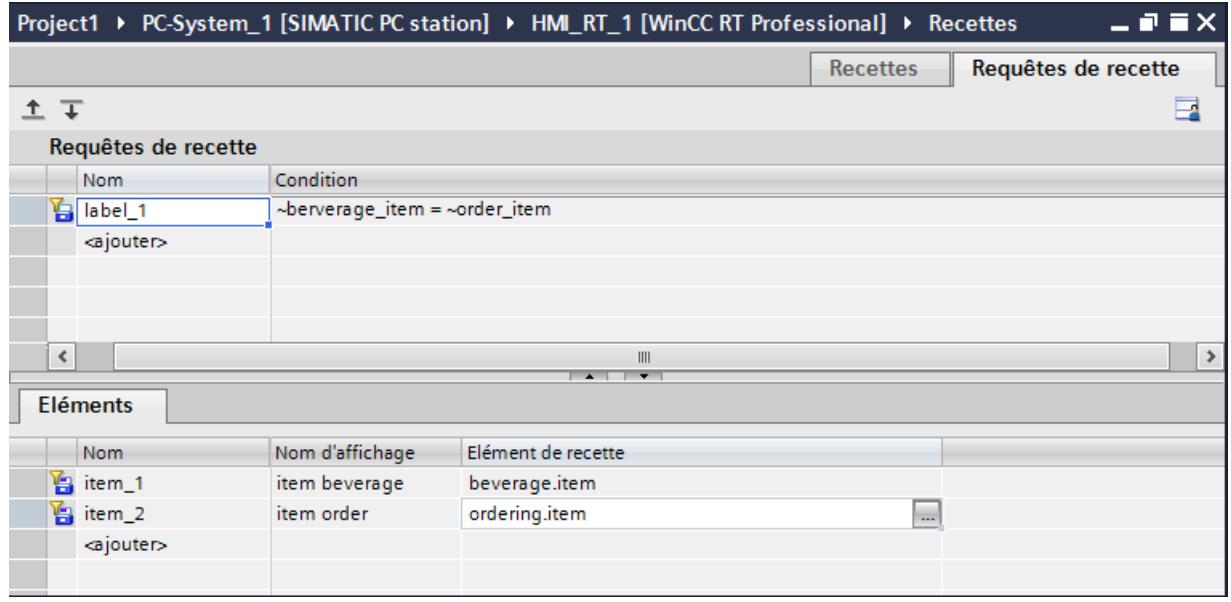

# 6.2.3 Configuration de l'affichage de recettes

# 6.2.3.1 Affichage de recettes

#### Introduction

Représentez les recettes et collections de recette de la manière suivante sur le pupitre opérateur :

- Dans une vue de recette
- Dans des champs d'E/S individuels

## Vue de recette

La vue de recette sert à la représentation des recettes et des collections sous forme de tableaux. Chaque enregistrement de recette occupe une ligne.

La figure suivante montre un exemple de vue de recette.

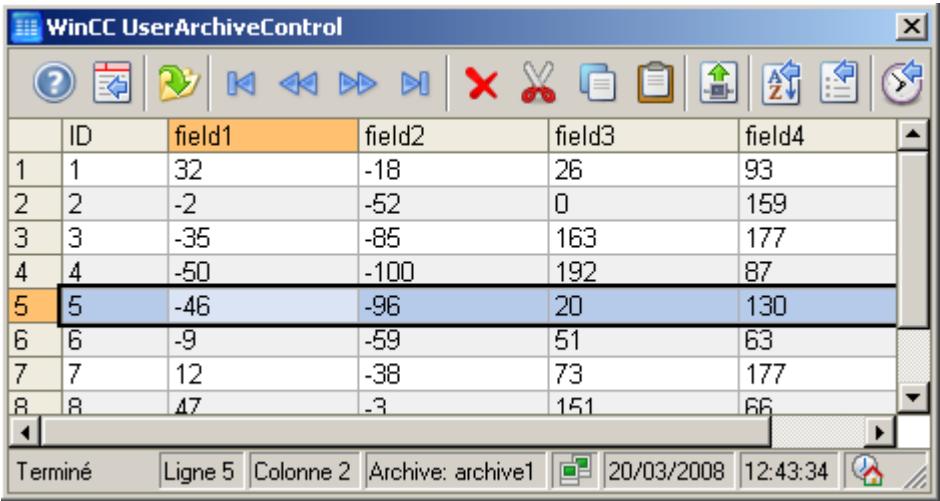

L'opérateur exécute des actions dans la vue de recette au runtime et crée de nouveaux enregistrements ou importe des recettes, par exemple. Avec deux boutons dans la vue de recette, convertissez un enregistrement de recette en variables de recette et inversement.

#### Remarque

Lors de la configuration d'une vue de recette, sélectionnez une recette ou une collection de recettes. L'opérateur peut modifier la sélection et d'autres propriétés dans le runtime.

6.2 Utilisation de recettes

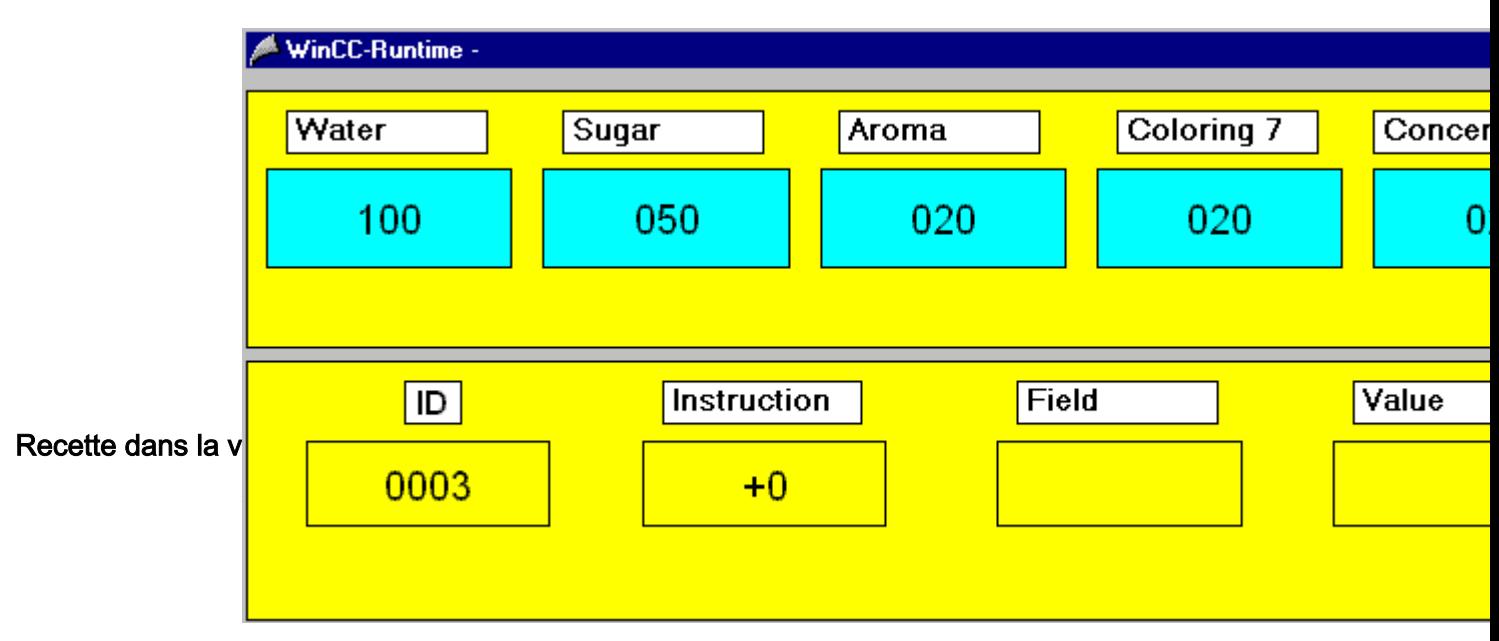

Les champs bleus en haut indiquent les valeurs des variables de recette possédant une connexion de communication à l'automate. Les champs jaunes en bas indiquent le contenu des quatre variables de commande. Dans l'exemple, les valeurs de recette bleues ont été écrites dans l'enregistrement de recette numéro 3 (tâche = 6) et le nombre d'erreurs signalées est égal à 0.

## Voir aussi

[Variables de commande](#page-12391-0) (Page [1222\)](#page-12391-0)

# 6.2.3.2 Propriétés de la vue de recette

## Introduction

La vue de recette montre des éléments de recette dans une vue sous forme de tableau. L'opérateur peut éditer des données de recette dans la vue de recette au runtime.

## Configuration de la vue de recette

Vous disposez des possibilités de configuration suivantes pour la vue de recette :

- Général > Affichage : Vous sélectionnez une recette ou une collection de recettes comme source de données et décidez si des enregistrements de recette peuvent être édités, ajoutés ou supprimés...
- Général > Tâche d'impression La vue de recette est automatiquement associée au travail d'impression système pour vues de recette. Si vous voulez utiliser votre propre tâche d'impression ou un travail d'impression système adapté, associez-le à la vue de recette.
- Général > Temps

Vous définissez la base de temps pour l'affichage de "Dernier accès", par exemple "Temps universel coordonné". Vous pouvez visualiser la base de temps sélectionnée au runtime.

- Conception, représentation, format de texte Vous déterminez les couleurs, le design, la taille et la position de la vue de recette, la police et le style.
- Fenêtre

Vous déterminez la police, l'en-tête de la fenêtre de la vue de recette et les autres attributs de la fenêtre.

● Table

Vous déterminez l'apparence des en-têtes de colonne, des tableaux et des lignes, ainsi que le comportement de marquage et de tri des enregistrements.

● Table > Marquage

Décidez s'il est possible de marquer des lignes ou seulement des cellules avec la souris. Configurez les propriétés du rectangle de sélection qui peut être représenté autour des cellules ou lignes marquées du tableau.

Configurez au besoin les couleurs de marquage des cellules et/ou lignes marquées. Avec l'attribut "Couleur automatique", la couleur déterminée par le système est utilisée pour le marquage.

● Table > Tri

Déterminez si un tri doit être effectué et, si oui, avec un clic ou un double-clic sur l'en-tête de la colonne. Déterminez l'ordre du tri réalisé de manière cyclique pour chaque clic ou double-clic sur l'en-tête d'une colonne : tri croissant - décroissant ou croissant - décroissant - pas de tri.

Configurez le symbole et l'index de tri représenté à droite dans l'en-tête de la colonne. Vous affichez la suite et l'ordre de tri des colonnes.

Lorsque vous activez l'option "Utiliser la touche de tri", le symbole de tri est affiché au dessus de la barre de défilement verticale sous forme de bouton de tri. Le bouton de tri permet de trier la colonne sélectionnée dans l'ordre de tri configuré d'un simple clic de souris. Lorsque le tableau ne comprend pas de barre de défilement verticale, le bouton de tri n'est pas affiché.

**Colonnes** 

Vous déterminez les éléments de recette qui s'affichent au runtime, ainsi que leur ordre. Vous munissez certains éléments d'une protection en écriture et définissez la largeur et le formatage.

Certaines colonnes peuvent aussi représenter le contenu et le titre sous la forme d'une icône. Définissez dans le champ "Représentation" comment ces colonnes seront représentées. Le texte et l'icône peuvent être affichés ensemble.

**Filtre** 

Comme critère de filtre, déterminez une condition pour un élément de recette et liez plusieurs conditions. L'enregistrement est uniquement affiché lorsque tous les critères de filtre sont remplis.

#### ● Barre d'outils

Vous déterminez, outre l'apparence de la barre d'outils, les boutons visibles dans le runtime, ainsi que leur ordre, et l'autorisation de conduite nécessaire pour les commander. Activez dans la liste les boutons dont vous avez besoin pour la commande du WinCC Control dans le runtime. Pour plus d'informations sur la fonction des différents boutons, référez-vous à la section "Commande en runtime".

Au besoin, déterminez une hotkey pour un bouton.

Lorsque vous affectez des autorisations de conduite aux différents boutons, en runtime, le bouton est uniquement activé pour les utilisateurs ayant les autorisations correspondantes. Lorsque vous désactivez l'option "Actif" d'un bouton, le bouton activé est affiché dans le runtime, mais ne peut plus être commandé.

Barre d'état

Vous déterminez, outre l'apparence de la barre d'état, les informations affichées dans la barre d'état en runtime, p. ex. les numéros d'enregistrement de recette.

### **Exportation des données**

Un nom de fichier standard et un répertoire standard sont déjà saisis par les variables des interrupteurs. Vous pouvez toutefois attribuer des noms de fichier et de répertoire. Pour cela, vous pouvez utiliser les variables d'interrupteur suivantes : @OBJECTNAME : le nom de l'objet de la vue de recette, voir sous "Attributs > Divers" @PROJECTPATH : répertoire du projet @CURRENTDATE : date du jour @CURRENTTIME : heure

● Security

Vous déterminez l'enregistrement, ainsi que la procédure d'enregistrement, des modifications des attributs des vues de recette en runtime après un changement de vue et les autorisations nécessaires pour procéder aux modifications.

● Divers Vous déterminez la visibilité et les plans des vues de recette.

# 6.2.3.3 Configuration de la vue de recette

## Condition

- Il existe une recette ou une collection de recettes.
- Une vue est créée et ouverte dans l'éditeur "Vues".
## Marche à suivre

Procédez comme suit pour configurer une vue de recette :

- 1. Faites glisser l'objet "Vue de recette" de la palette "Controls" de la Task Card "Outils" dans la vue.
- 2. Dans la fenêtre d'inspection, sélectionnez la recette ou la collection de recettes souhaitée sous "Général > Affichage".

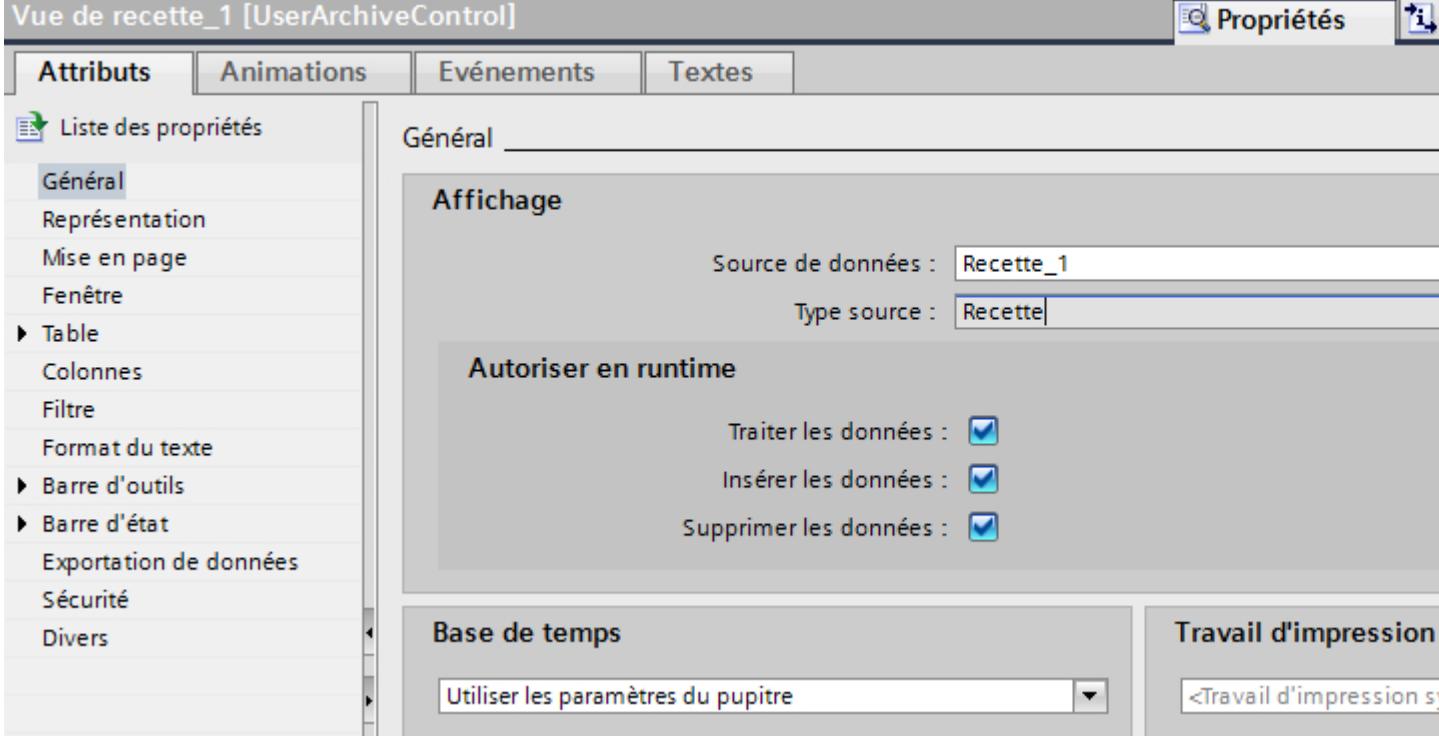

- 3. Sous "Général > Autoriser en Runtime", définissez les droits de lecture et d'écriture pour la vue de recette en Runtime.
- 4. Définissez des options d'affichage supplémentaires pour la vue de recette sous "Représentation", "Mise en page" et "Format de texte".

## 5. Sous "Propriétés > Colonnes", indiquez les éléments de recette visibles et protégés en écriture en Runtime.

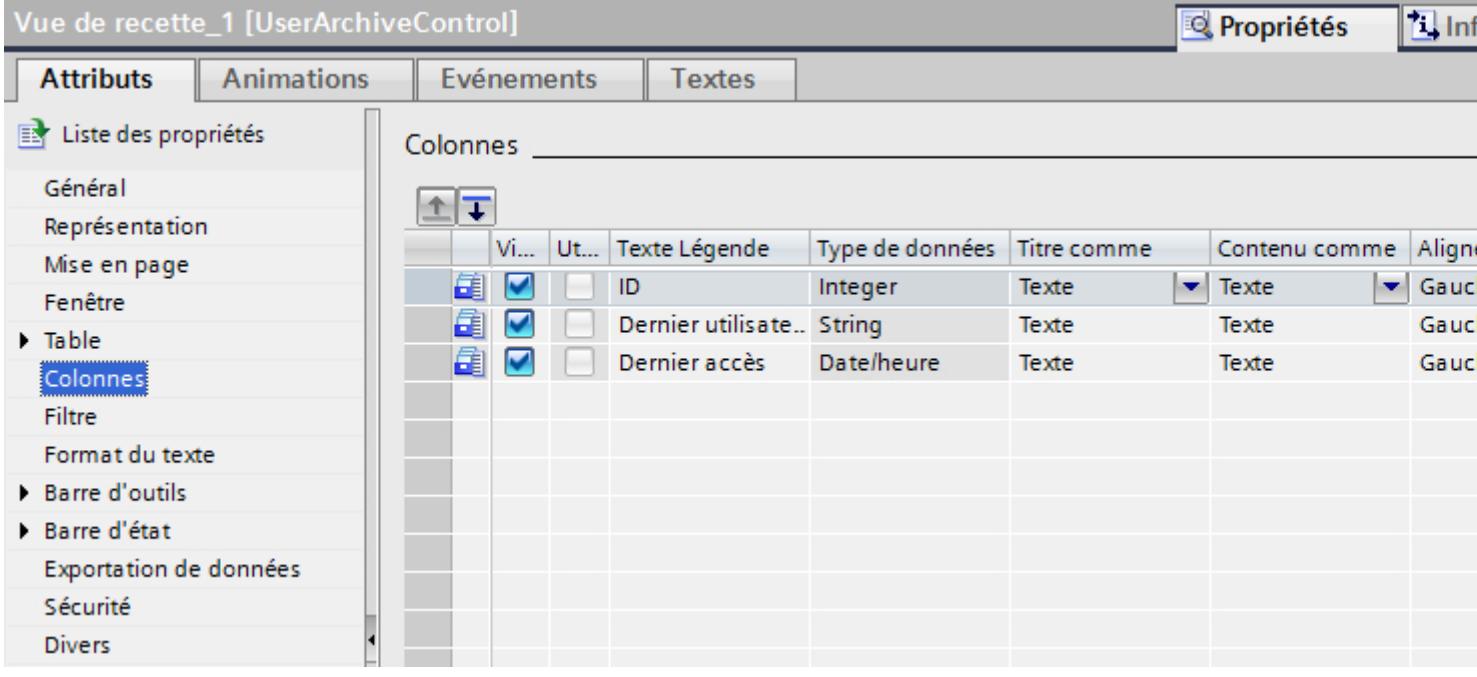

#### Remarque

Certaines colonnes peuvent aussi représenter le contenu sous la forme d'une icône. Définissez sous "Contenu" comment ces colonnes seront représentées. Le texte et l'icône peuvent également être affichés ensemble.

6.2 Utilisation de recettes

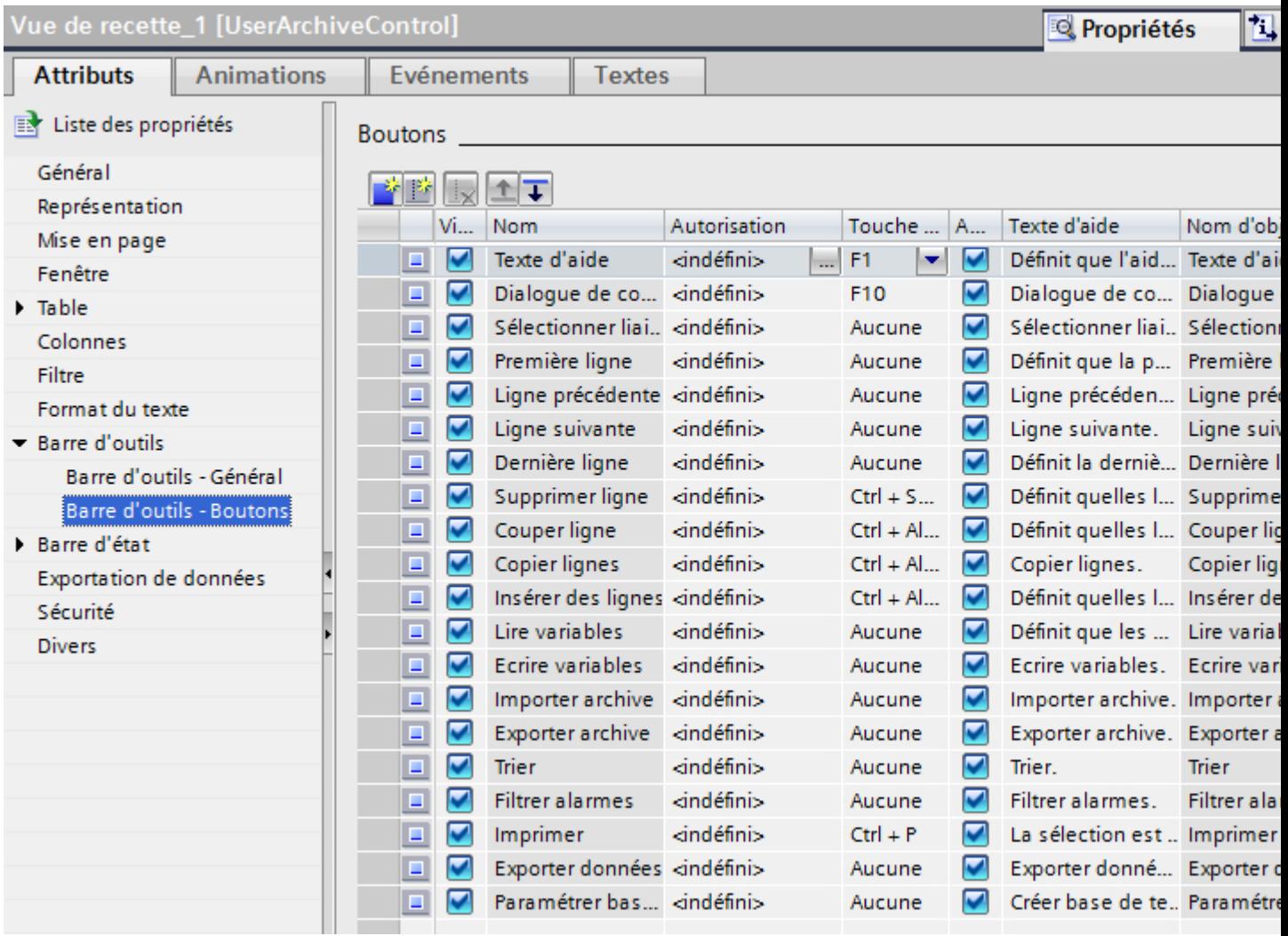

# 6. Sous "Barre d'outils", définissez les boutons disponibles dans la vue de recette en Runtime.

7. Sous "Barre d'état", indiquez les informations qui doivent s'afficher dans la vue de recette en Runtime.

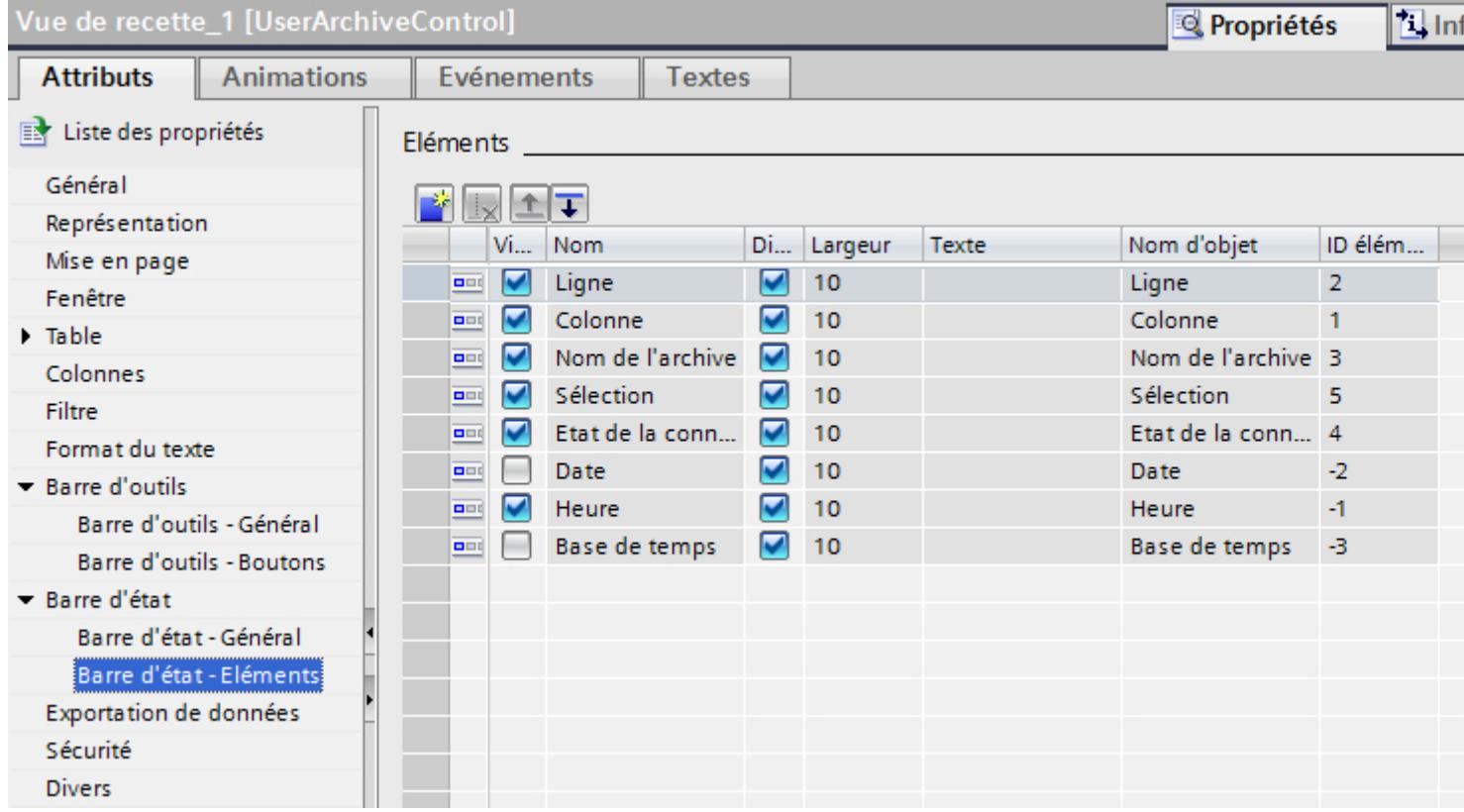

- 8. Si nécessaire, saisissez sous "Filtre" les critères selon lesquels les éléments de recette doivent être filtrés en Runtime.
- 9. Si nécessaire, saisissez sous "Trier" les critères selon lesquels les éléments de recette doivent être triés en Runtime.

## Résultat

La vue de recette est configurée.

## 6.2.3.4 Exportation des données de recette en runtime

## Introduction

En runtime, exportez les données de recette via un bouton de la vue de recette. Vous configurez la commande de l'exportation des données en runtime.

#### Pour configurer la commande de l'exportation des données

- 1. Définissez sous "Attributs > Exportation des données" un nom de fichier et un répertoire pour le fichier d'exportation. Le nom de fichier peut être composé de noms sélectionnés et des variables d'interrupteur suivantes : @OBJECTNAME : nom d'objet de la vue de recette @PROJECTPATH : répertoire du projet @CURRENTDATE : date du jour @CURRENTTIME : heure
- 1. Déterminez une terminaison de fichier, p. ex. "CSV".
- 2. Définissez le volume de l'exportation :
	- Toutes les données runtime sont exportées.
	- Les données runtime sélectionnées sont exportées.
- 3. Configurez la commande de l'exportation des données en runtime. Définissez :
	- Le dialogue "Paramètres d'exportation des données" s'affiche en runtime.
	- L'utilisateur peut modifier le nom de fichier ou le répertoire
- 4. Si "Afficher le dialogue" est désactivé, les données sont immédiatement exportées dans le fichier d'exportation défini, lors de la commande du bouton "Exporter les archives".
- 5. Enregistrez le projet.
- 6. Activez sous "Attributs > Barre d'outils" le bouton "Exporter les archives".

### Résultat

En runtime, vous pouvez exporter dans un finier défini toutes les données de recette ou bien les données sélectionnées via le bouton

#### 6.2.3.5 Configurer la rémanence

#### Introduction

Un utilisateur peut configurer les contrôles WinCC en Runtime. Vous définissez quelle sera la répercussion de la configuration en ligne au Runtime.

Les modifications paramétrées au Runtime sont enregistrées dans le système d'ingénierie, séparément de la vue. Ainsi, la vue est conservée dans sa configuration originale.

## Marche à suivre

- 1. Sélectionnez "Attributs > Security > Rémanence > Configuration en ligne" que vous pouvez uniquement commander dans le système d'ingénierie. En runtime, la configuration en ligne n'est pas modifiable :
	- "Pas de rémanence". Les configurations en ligne ne sont pas conservées au Runtime. Ce paramétrage par défaut n'autorise aucune option à l'utilisateur. Les configurations en ligne sont perdues au changement de vue suivant et à la désactivation / l'activation du projet.
	- "Rémanence". Ce paramétrage par défaut autorise pour l'utilisateur les options "Rejeter", "Conserver" ou "Remettre à 0". Avec l'option "Conserver", les configurations en ligne sont perdues au changement de vue suivant et à la désactivation / l'activation du projet.
	- "Rémanence en runtime". Ce paramétrage par défaut autorise, pour l'utilisateur, les options "Rejeter", "Conserver" ou "Remettre à 0". Avec l'option "Conserver", les configurations en ligne sont conservées au changement de vue suivant mais sont perdues à la désactivation / l'activation du projet.

#### Remarque

En cas de changement d'utilisateur, les différentes configurations ne sont prises en compte que si vous avez effectué un changement de vue.

- 2. Définissez quelle autorisation de conduite l'utilisateur doit avoir pour pouvoir configurer en ligne.
- 3. Vous pouvez contrôler le "Comportement au changement de vue" dans le système d'ingénierie et en runtime via les paramètres "Rémanence" et "Rémanence en runtime". L'option "Remettre à 0" n'est commandable qu'au Runtime car la configuration originale se trouve dans le système d'ingénierie.

Sélectionnez l'une des trois répercussions de la configuration en ligne au prochain changement de vue :

- Activez "Rejeter les modifications" pour que la configuration en ligne subsiste aussi longtemps que la vue est sélectionnée. Au changement de vue suivant, les modifications sont rejetées. Lorsque vous sélectionnez à nouveau la vue, la vue de recette s'affiche comme elle a été configurée.
- Activez "Conserver les modifications" pour que la configuration en ligne ne soit pas perdue au changement de vue suivant.
- Activez "Remettre à 0" pour que la vue configurée soit à nouveau appliquée en runtime. Toutes les modifications configurées en ligne sont perdues.

#### **Remarque**

La vue est également utilisée à l'enregistrement de la vue ou lors de la compilation Delta (chargement de modifications) au runtime. Toutes les modifications configurées en ligne sont perdues.

4. Enregistrez la configuration.

# 6.2.4 Transmission de données à l'automate

## 6.2.4.1 Notions de base sur le transfert de données

#### Présentation

Il existe les possibilités suivantes pour transférer des valeurs de recette entre le pupitre opérateur et l'automate :

- Pas de transmission de données
- Type de communication "Variables"
- Type de communication "Variable de données brutes"

#### Pas de transmission de données

La recette ne sert pas à transférer des données de recette à l'automate, mais elle joue le rôle de mémoire de données et d'archive utilisateur : Organisez les valeurs correspondantes dans des enregistrements auxquels vous avez un accès multiple. Dans le cas le plus simple, un opérateur passe à une vue de recette entre les recettes. Les données de recette correspondantes sont chargées dans les variables de recette et traitées.

#### Type de communication "Variables"

Les variables de recette transfèrent les valeurs de recette à l'automate. À l'inverse, les valeurs de la commande sont écrites de l'automate dans l'enregistrement de recette via des variables de recette. Les variables de commande contrôlent la transmission de données. L'entrée souhaitée dans les variables de commande appropriées démarre automatiquement les tâches suivantes :

- Écriture des enregistrements dans les variables de recette et donc dans l'automate
- Lecture des enregistrements dans les variables de recette et donc dans l'automate
- Suppression d'enregistrements
- Création d'enregistrements

#### Remarque

Dans le type de communication "Variables", c'est toujours un enregistrement entier qui est transféré. Il est impossible de transférer des données de recette à partir d'une collection de recettes.

#### Type de communication "Variable de données brutes"

En tant que partenaire actif, le système d'automatisation envoie les variables de données brutes au pupitre opérateur sous forme de télégramme. Le télégramme contient les éléments suivants :

- Recette cible souhaitée
- Enregistrements de recette cible souhaités

- <span id="page-12391-0"></span>● Tâche, par exemple "Lecture", "Écriture" ou "Suppression"
- Nouvelles valeurs de recette, par ex. pour la tâche "Écriture"

Le pupitre opérateur renvoie les données de recette et d'acquittement sous forme de télégramme.

Pour l'échange de données, on utilise la fonction "BSEND/BRCV" de la communication S7. Le numéro de série de la recette sert à l'identification univoque de la recette par l'automate (PLCID).

L'automate a besoin d'un programme utilisateur qui exécute les tâches suivantes dans Runtime :

- Compilation des données, au besoin à partir de champs d'E/S dans le pupitre opérateur.
- Contrôle des données.
- Création de variables de données brutes sous forme de télégramme.
- Envoi de télégramme.

Si vous voulez lancer la génération des télégrammes à partir du pupitre opérateur, vous devez configurer dans la vue des fonctions qui démarrent le programme utilisateur.

#### Remarque

Dans le type de communication "Variable de données brutes", les tâches suivantes sont possibles :

- le transfert d'un élément de recette individuel,
- le transfert d'un enregistrement de recette entier,
- le transfert de plusieurs enregistrements de recette.

Le transfert de données à partir de la vue de recette ou via les variables de commande n'est pas possible.

## Variables de commande

## Introduction

Avec le type de communication "Variables" dans la recette, vous transférez les données de recette entre l'automate et le pupitre opérateur au moyen de variables de recette. Quatre variables de commande affectées respectivement à une recette contrôlent la transmission de données. D'autres variables de commande peuvent être affectées à une autre recette.

La saisie de la valeur désirée dans les variables de commande correspondantes lance automatiquement la transmission des données.

#### Remarque

La fonction n'est garantie que si vous indiquez les quatre variables de commande d'une recette. Ne modifiez pas le type de données des variables de commande.

#### Remarque

Vous devez implémenter la protection d'accès pour les variables de commande d'une recette protégée par le biais des attributs d'objet, par exemple, de la vue, du champ d'E/S ou du bouton.

# Variables de commande

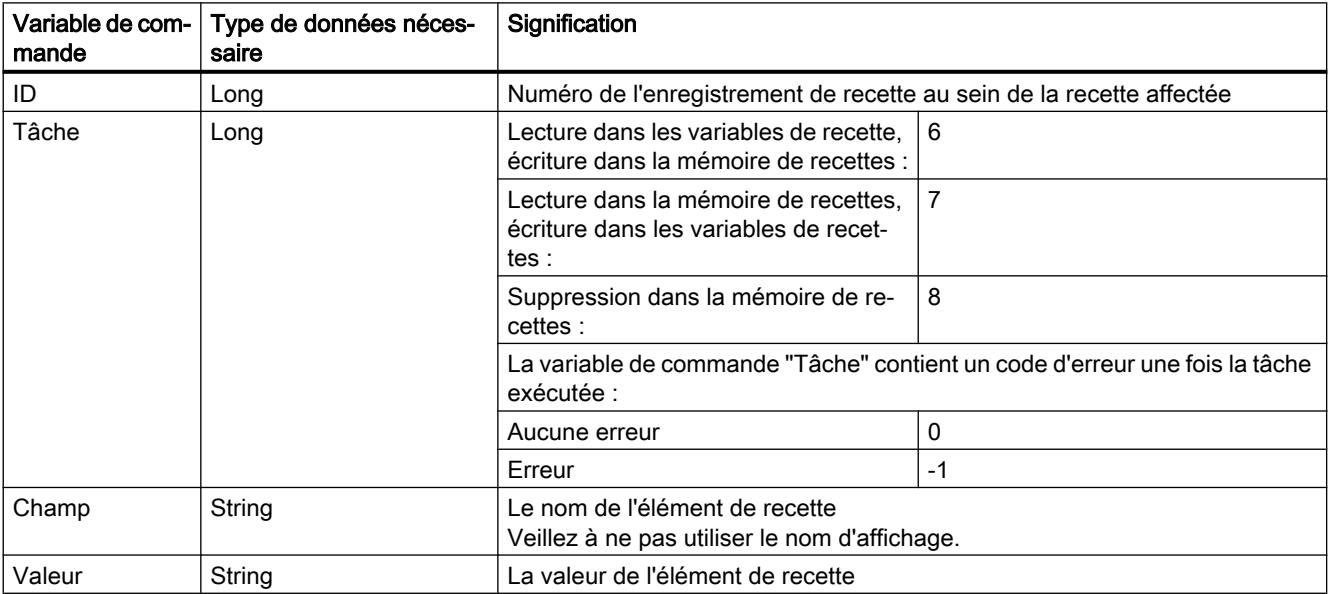

# **Condition**

- Le type de communication "Variables" est paramétré dans la recette.
- Une vue de process contenant les champs d'E/S nécessaires pour les variables de process et les variables de commande de la recette a été configurée. Exemple :

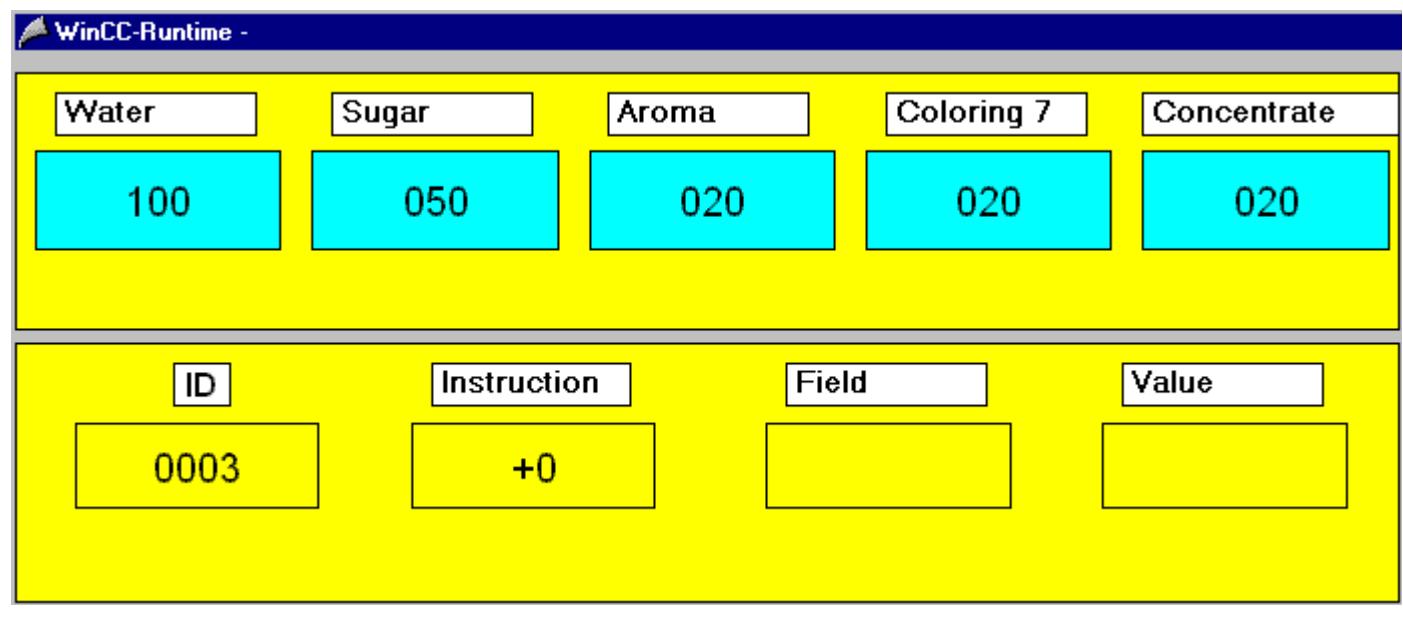

#### Utilisation des variables de commande

Les combinaisons suivantes sont possibles pour les variables de commande :

- Variables de commande "ID" et "Tâche"
	- La variable de commande "ID" indique le numéro de l'enregistrement de recette qui est transféré.

La variable de commande "Tâche" indique si l'enregistrement de recette sélectionné est décrit, lu ou supprimé dans la mémoire de recettes du pupitre opérateur (6, 7, 8).

● Variables de commande "Tâche", "Champ" et "Valeur" L'enregistrement de recettes sélectionné pour la transmission de données est celui dont l'élément de recette "Champ" possède une valeur de recette "Valeur". Exemple Champ = "Eau", Valeur = "5 litres".

La variable de commande "Tâche" indique si l'enregistrement de recette sélectionné est décrit, lu ou supprimé dans la mémoire de recettes du pupitre opérateur (6, 7, 8).

#### Remarque

#### Dans l'élément de recette "Champ", la même valeur de recette ne doit pas être utilisée dans différents enregistrements

Pour l'élément de recette, il faut que la case "Valeurs univoques" soit cochée sous "Attributs > Outils". Autrement, il n'est pas possible d'associer l'enregistrement de recette sans ambiguïté au moyen de la valeur et le premier enregistrement satisfaisant à la condition "Valeur dans le champ" est utilisé.

Si le type "String" est affecté à l'élément, vous devez écrire l'entrée dans le champ d'E/S "Valeur" entre apostrophes (par exemple, 'Cola Light').

## Autres combinaisons de valeur des variables de commande "ID" et "Tâche"

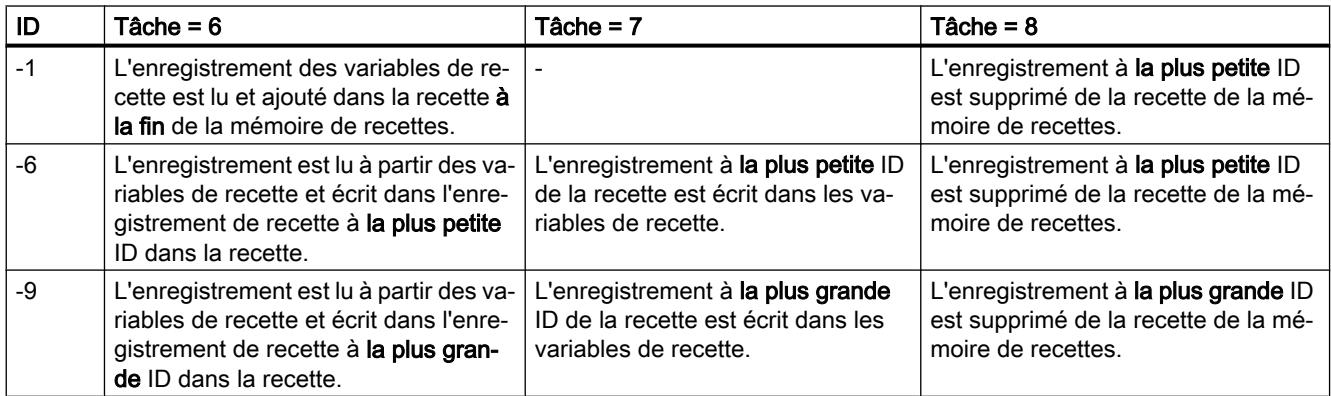

## Voir aussi

[Affichage de recettes](#page-12380-0) (Page [1211](#page-12380-0))

[Utilisation du synoptique de recette](#page-12406-0) (Page [1237\)](#page-12406-0)

## Différences dans les formats de données

#### Introduction

WinCC utilise les formats de données d'Intel et de Microsoft. L'octet de poids faible y est sauvegardé en premier et l'octet de poids fort en dernier. Ce format de données est très répandu et est généralement connu sous le nom "format Intel".

Les formats de données dans WinCC diffèrent fondamentalement des formats de données dans les automates.

## Format Intel

Dans le format Intel, le nombre décimal 300 est mémorisé comme suit :

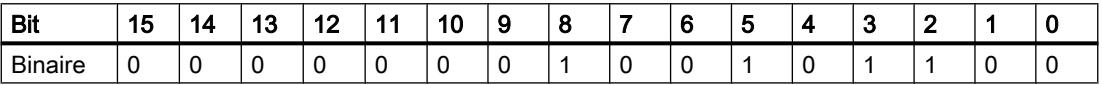

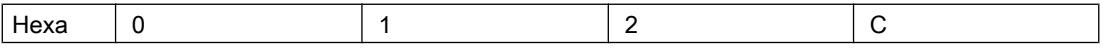

Dans le format Intel, le nombre décimal 300 correspond donc au nombre hexadécimal 12C ( 1\*256 + 2\*16 + 12\*1).

## Format SIMATIC

Dans le format SIMATIC, l'octet de poids faible est stocké dans les positions plus significatives. Dans le format SIMATIC, le nombre décimal 300 est mémorisé comme suit :

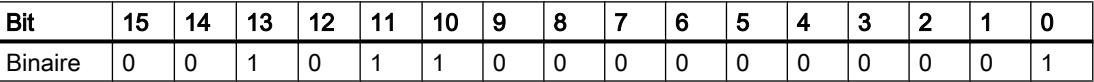

Hexa 2 C 0 1

Dans le format SIMATIC, le nombre décimal 300 correspond donc au nombre hexadécimal 2C01.

Or, interprété selon le format Intel, le nombre hexadécimal 2C01 correspond au nombre décimal 11265.

Il existe, pour les automates de la gamme SIMATIC S7, des blocs fonctionnels qui convertissent les données. Vous devez toujours appeler ces blocs avant et après les transferts de données entre automate et WinCC. Vous pouvez télécharger ces blocs fonctionnels à partir de l'assistance client Siemens sur Internet. Le fichier comprimé ANSI\_S5.EXE est alors chargé. Il contient le bloc fonctionnel "IEEE:GP".

L'émission active est décrite dans les manuels de référence des automates ou des processeurs de communication.

# 6.2.4.2 Variable de données brutes

## Notions de base sur le transfert de données via une variable de données brutes

#### Transmission de données au moyen d'une variable de données brutes

Les paragraphes suivants décrivent la transmission des données de recette entre le pupitre opérateur et l'automate par le biais de variables de données brutes. La fonction BSEND/BRCV est utilisée dans l'automate. Le télégramme qui contient la variable de données brutes est envoyé par l'automate de manière active.

Les télégrammes peuvent contenir une ou plusieurs requêtes de lecture ou d'écriture.

#### Déroulement de la transmission de données

- 1. L'automate envoie le télégramme au pupitre opérateur.
- 2. Le pupitre opérateur envoie les éléments suivants en retour :
	- des données le cas échéant,
	- un acquittement de traitement.

Le pupitre opérateur envoie un acquittement pour chaque requête.

#### **Remarque**

Comme c'est l'automate qui est le partenaire actif dans ce mode de transmission, c'est lui qui doit lancer la fonction désirée. Vous pouvez lancer la fonction désirée sur le pupitre opérateur par modification de la valeur d'une variable externe et évaluation correspondante dans l'automate, par exemple.

N'utilisez pas le paramètre "Type de requête" pour démarrer la transmission des données. Le paramètre "Type de requête" utilisé dans l'en-tête de télégramme ou d'acquittement n'a de fonction qu'en ce qui concerne les recettes.

## Types de requête et codes d'erreur

#### Description des types de requête

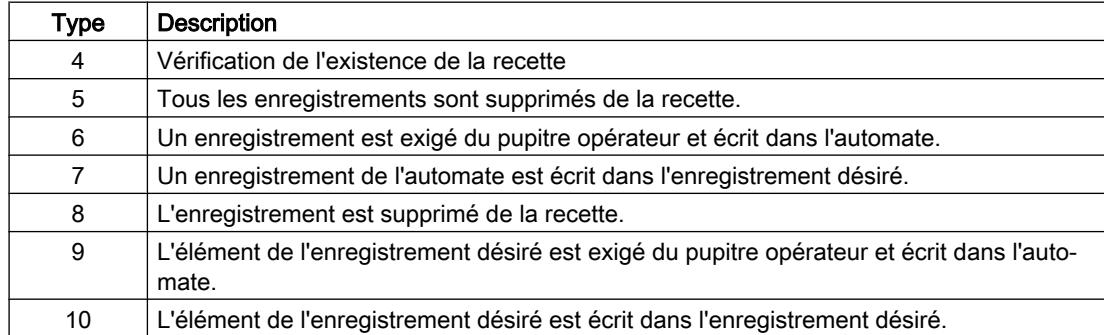

# Description des codes d'erreur

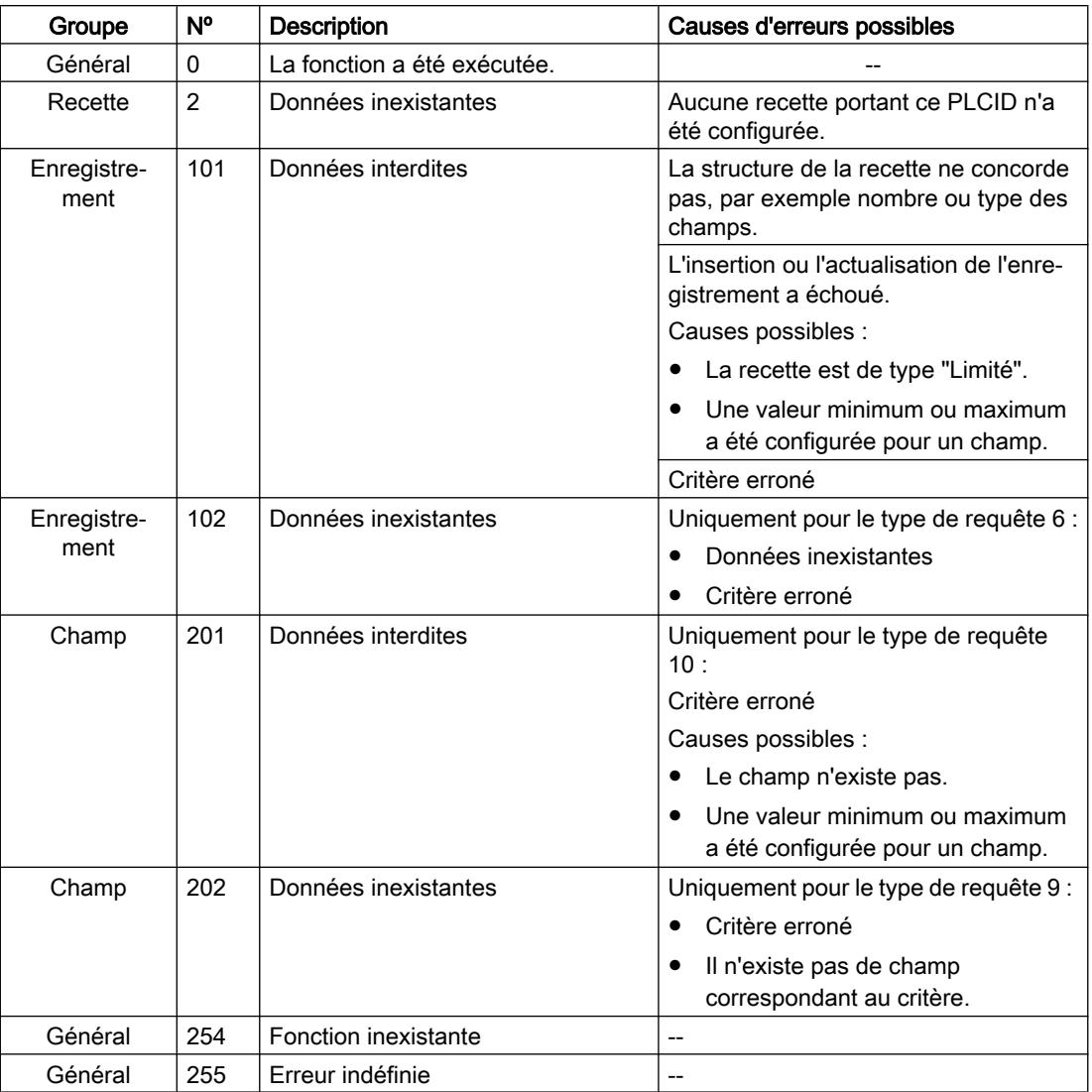

# Structure du télégramme pour les requêtes

## Structure générale du télégramme

Structure du télégramme pour l'envoi de requêtes :

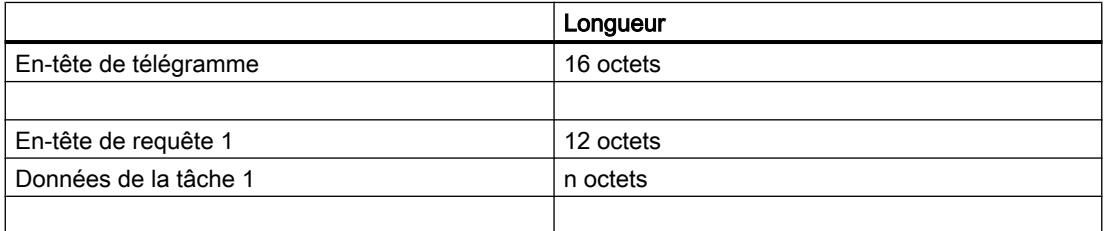

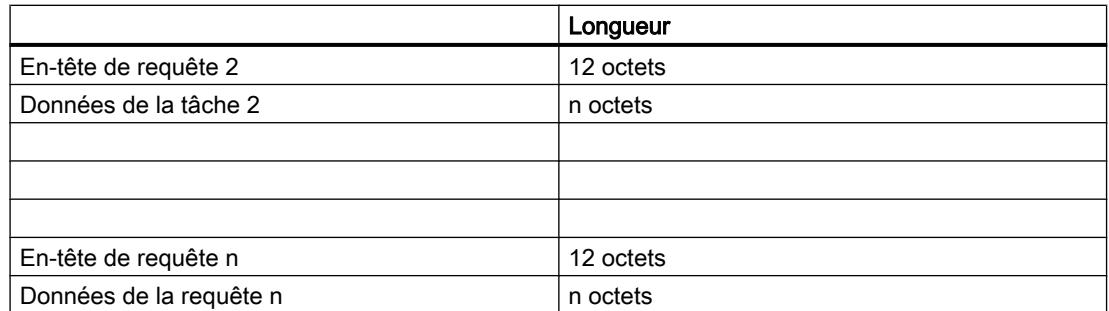

# Exemple

Un télégramme contenant une requête et des données de requête de 10 octets a une longueur totale de 38 octets.

16 octets + 12 octets + 10 octets = 38 octets

## Structure de l'en-tête de télégramme

L'en-tête de télégramme comporte 16 octets.

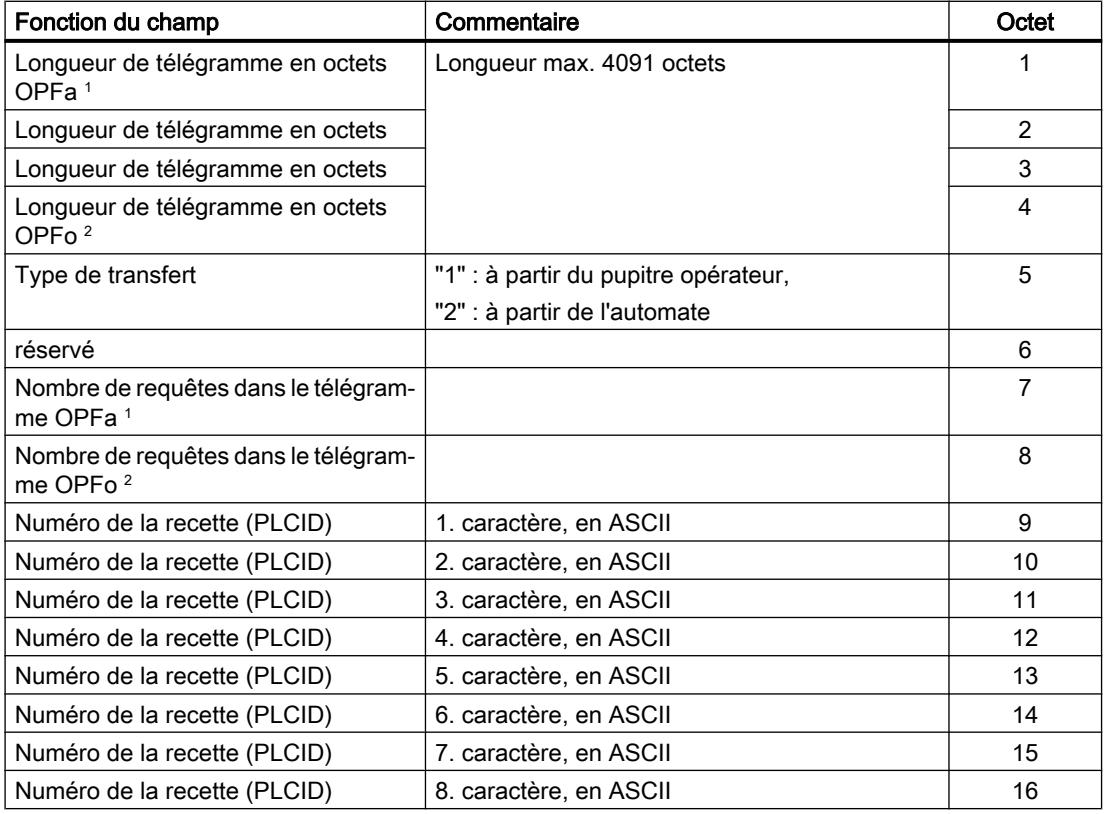

- ① Octet de poids faible
- ② Octet de poids fort

### Remarque

Le numéro de la recette est attribué automatiquement lors de la configuration dans l'éditeur "Recettes", mais peut être modifié si besoin est. Entrez le numéro dans le télégramme en format ASCII.

### Structure d'un en-tête de requête

L'en-tête de requête comporte 12 octets.

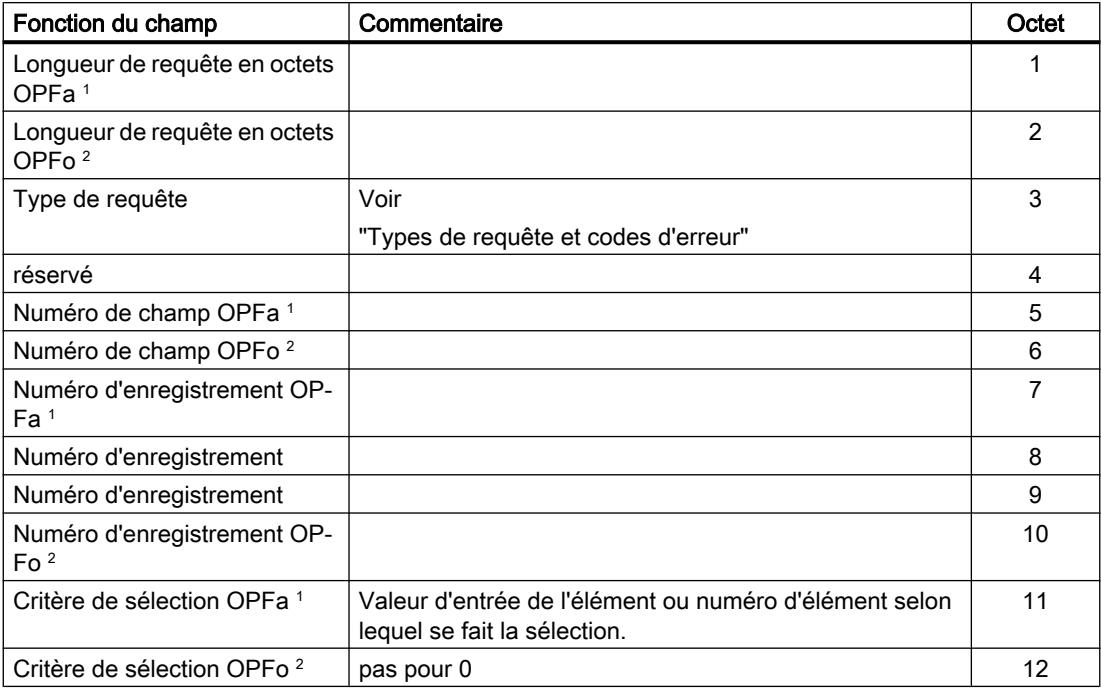

- ① Octet de poids faible
- ② Octet de poids fort

Le numéro de champ correspond au numéro courant de l'élément de recette.

## Structure du télégramme pour les acquittements

## Structure générale d'un télégramme d'acquittement

Structure du télégramme d'acquittement envoyé à l'automate :

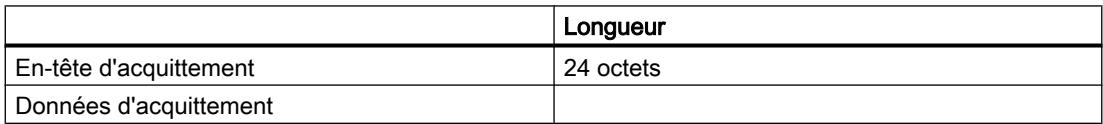

## Structure d'un en-tête d'acquittement

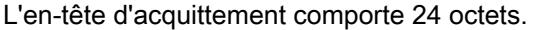

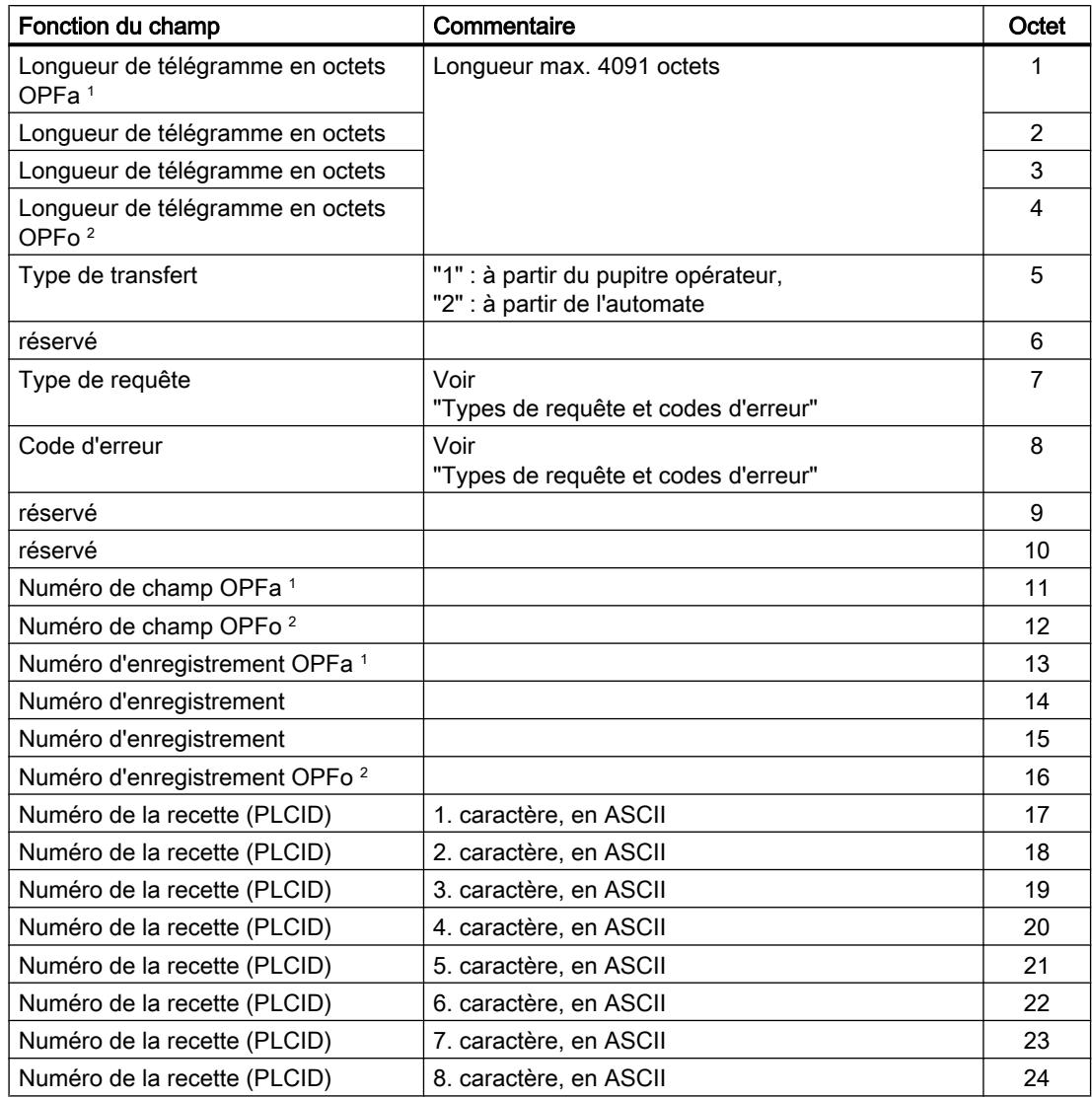

- ① Octet de poids faible
- ② Octet de poids fort

# Données d'acquittement

L'acquittement peut contenir les informations suivantes :

- l'enregistrement de recette demandé,
- le contenu demandé de l'élément,
- aucune donnée.

## Configurer une variable de données brutes

## Variables de données brutes de la voie "SIMATIC S7"

#### Introduction

Une variable de type "Type de données brutes" correspond à un télégramme de données dans la zone de transport. Le contenu de la variable de données brutes n'est pas déterminé et l'interprétation des données transmises n'est possible que par l'émetteur et le récepteur. Pour ce type de donénes, aucune adaptation de format n'est effectuée dans WinCC. La longueur est de max. 65 535 octets.

Deux types de variables de données brutes sont distinguées dans WinCC : les variables de données brutes pour une utilisation libre par l'utilisateur et les variables de données brutes pour le déroulement des fonctions S7.

#### Variable de données brutes pour emploi libre par l'utilisateur

Les variables de données brutes pour une utilisation libre de l'utilisateur servent de transmission des blocs de données des utilisateurs entre WinCC et l'AS et ne concernent que les données utiles. On distingue parmi celles-ci:

- les variables de données brutes en tant que Array-octet.
- Variable de données brutes pour fonctions BSEND/BRCV

#### Variable de données brutes pour l'exécution de fonctions S7

Ces variables de données brutes ont un en-tête spécifique à la voie et elles sont généralement utilisées par le système d'alarmes et l'acquisition des données de processus dans WinCC.

Il n'y a pas ici de descriptif complémentaire puisqu'il s'agit de variables et de fonctions internes au canal.

## Créer une variable de données brutes

## Marche à suivre

- 1. Créez une nouvelle connexion, par ex. "SIMATICS7".
- 2. Activez sur l'onglet "Paramètres ""Connexion WinCC RT Prof > Emission/réception bloc de données brutes".

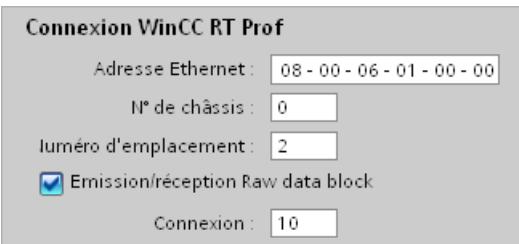

- 3. Entrez sous "Connexion" la valeur hexadécimale de l'ID de connexion de la ressource de connexion spécifiée lors de la configuration de l'automate.
- 4. Créez une nouvelle variable "Variable de données brutes\_1".

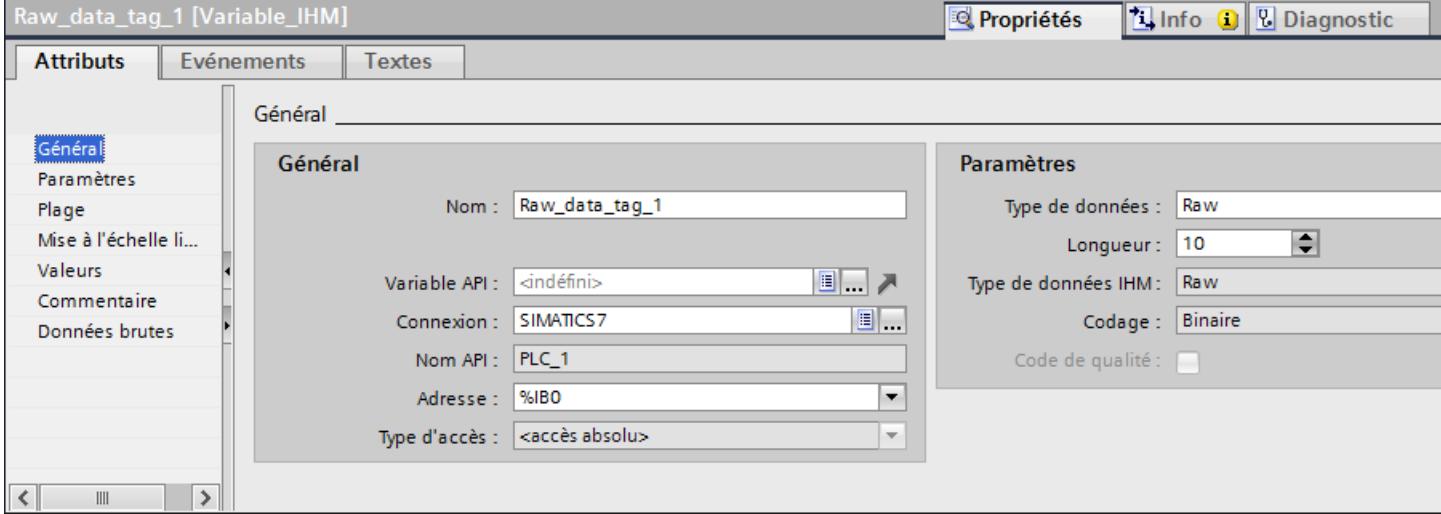

- 5. Choisissez "SIMATICS7" comme "Connexion".
- 6. Choisissez "Raw" comme "Type de données" et déterminez une "Longueur" suffisante en octets.
- 7. Activez "BSEND / BRCV" sous "Données brutes"

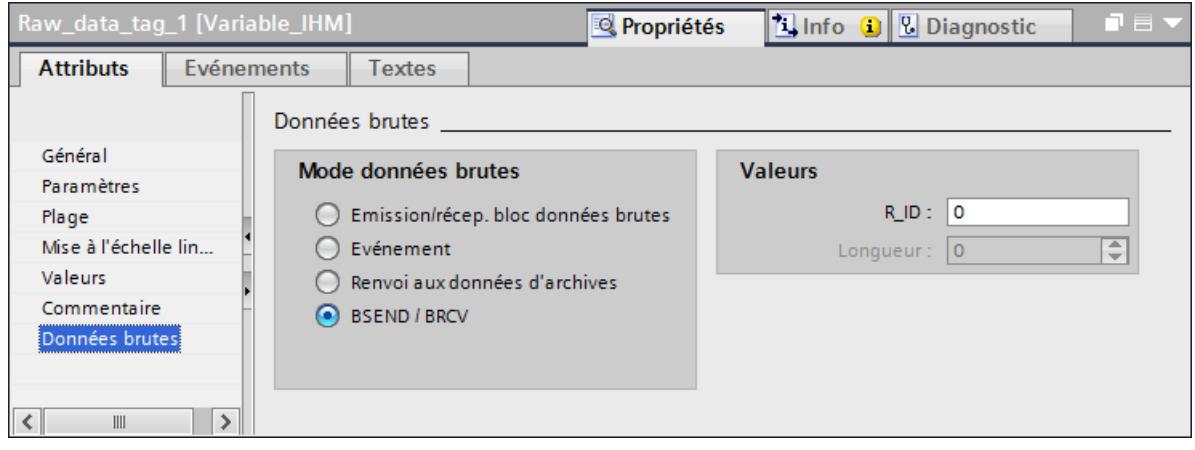

- 8. Entrez le paramètre "R\_ID" attribué lors de la configuration de l'automate.
- 9. Créez une nouvelle recette.
- 10.Sous "Attributs > Communication" dans la fenêtre d'inspection, choisissez "Variable de données brutes" comme type de communication et "Variable de données brutes\_1" comme variable de données brutes.
- 11.Créez les éléments et les enregistrements de la recette. Veillez ce faisant à ce que le numéro de recette corresponde au champ "API" dans le télégramme.

## Variable de données brutes pour fonctions BSEND/BRCV de la communication S7

## Introduction

Les variables de données brutes pour les fonction "BSEND/BRCV" servent au transfert des blocs de données des utilisateurs entre WinCC et AS et elles ne servent qu'aux données utiles.

Avec ce type de données brutes, les fonctions "BSEND/BRCV" de la communication S7 peuvent être utilisées. Les fonctions sont disponibles avec un S7-400 ou un S7-300 avec CP343. L'initiative de la transmission des données se situe toujours chez le partenaire expéditeur, de sorte qu'un transfert de bloc de données piloté par événement resp. sporadique peut être réalisé par les fonctions "BSEND/BRCV".

Le nombre de variables de données brutes BSEND/BRCV doit rester faible pour des raisons de ressources.

#### Limitation des ressources lors de l'utilisation des fonctions S7 "AR\_SEND" et "BSEND/BRCV" pour communiquer avec le S7-400

La quantité maximale de données qui peuvent être envoyées simultanément dans un temps donné avec les fonctions AR\_SEND et/ou BSEND/BRCV d'AS à WinCC est limitée à 16 Ko.

Exemples :

- 1x BSEND avec max. 16 Ko
- 1x AR\_SEND avec 8 Ko + 1x BSEND avec 8 Ko
- 1x AR\_SEND avec 10 Ko + 1x AR\_SEND avec 2 Ko + 1x BSEND avec 4 Ko

#### Remarque

Si un bloc de données d'un ordre d'écriture est porté dans l'AS mais qu'il n'est pas encore effacé ou pas totalement de la mémoire de réception, un autre ordre d'écriture sera retourné avec une indication d'erreur. Les ordres d'écriture avec un R\_ID > 0x8000 0000 sont portés dans une file d'attente spécifique à la connexion en présence d'un tel message d'erreur et il sera tenté de répéter l'ordre d'écriture pendant env. 6 secondes.

La coordination dans le temps de la transmission dépend de l'utilisateur et elle doit être prise en compte dans les ordres d'écriture avec des écarts faibles dans le temps.

## Projection d'une connexion PBK pour l'utilisation de fonctions "BSEND/BRCV"

L'utilisation de fonctions "BSEND/BRCV" est possible uniquement par une "connexion projetée fixe", ce que l'on appelle une connexion PBK (communication-bloc-programmé). Pour la projection d'une connexion projetée fixe, il faut indiquer une ressource de connexion dans les paramètres de connexion (Hex: 10 ... DF). La ressource de connexion sera indiquée par STEP 7 lors de la projection de la connexion dans AS. La connexion doit être projetée dans l'AS en tant que point d'envoi de connexion passif.

Des ordres de lecture et d'écriture "normaux" peuvent également survenir par une connexion projetée fixe. Si de très grandes zones de données sont transmises par une connexion, les blocs de données seront transmis dans plusieurs PDU. Pour des raisons de performance, il est donc logique de définir une connexion propre pour les fonctions "BSEND/BRCV".

## Variable de données brutes pour fonctions "BSEND/BRCV" avec paramètre "R\_ID"

Les variables de données brutes pour la transmission de blocs de données "BSEND/BRCV" sont projetées comme données brutes de type "BSEND/BRCV" avec un "R\_ID". La longueur des données découle sous forme implicite des quantités de données émises resp. reçues.

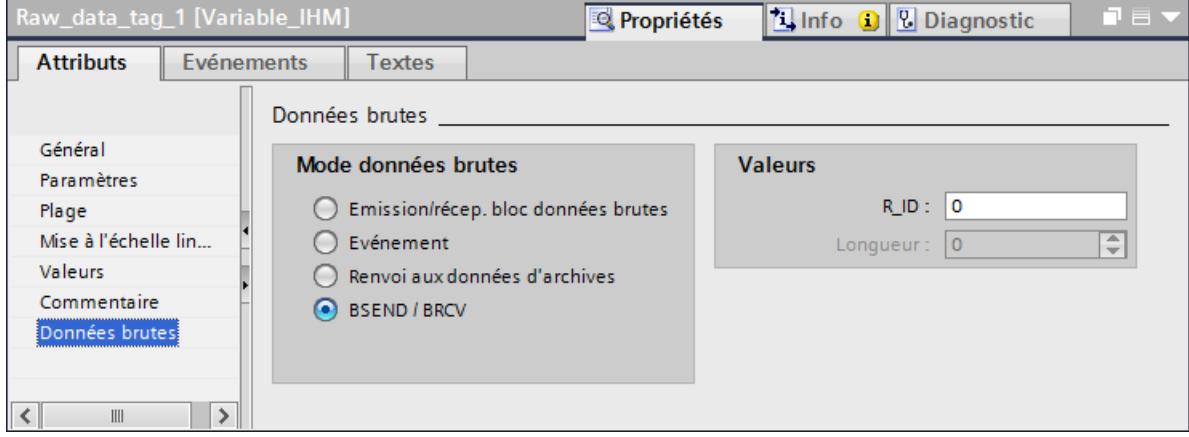

Une valeur décimale comprise entre 1 et 999999 doit être spécifiée comme "R\_ID". Le R\_ID sera indiqué lors de la projection dans l'AS et sert de différenciation entre plusieurs transmissions de blocs de données par une connexion. Les appels d'émission et de réception seront toujours indiqués au sous-système de communication sous-jacent (SIMATIC Device Drivers) par ce R\_ID. Une variable de données brutes sera ainsi toujours affectée à un R\_ID univoque.

## Envoi d'une variable de données brutes "BSEND/BRCV"

L'envoi d'une variable de données brute "BSEND/BRCV" survient comme l'écriture d'une variable de processus "normale". Après l'émission du bloc de données et la réception d'une quittance positive par l'AS, le bloc de données est repris dans la représentation du gestionnaire de données.

## Réception d'une variable de données brutes "BSEND/BRCV"

Les données brutes "BSEND/BRCV" sont envoyées au canal sous forme sporadique à l'initiative de l'AS. Une lecture explicite des variables de données brutes S7 n'est donc pas possible.

Les mécanismes du BSEND/BRCV ne contiennent aucune fonction de synchronisation. Si, dans la phase de lancement, aucun utilisateur ne s'est annoncé pour la réception des données, les blocs de données envoyés par l'AS seront rejetés du côté du destinataire. L'utilisateur doit ainsi veiller à la synchronisation et libérer par exemple l'orientation de l'émetteur vers l'AS par un Flag apposé dans un mot de données.

# 6.2.5 Commande au Runtime

## 6.2.5.1 Vue de recette

#### Etendue des fonctions

La vue de recette donne accès aux archives utilisateur, aux recettes et aux collections de recettes.

Dans Runtime, vous pouvez :

- Configurer la vue de recette en ligne Les modifications paramétrées en runtime sont enregistrées en fonction de l'utilisateur dans le système de configuration, séparément de la vue. Ainsi, la vue est conservée dans le système de configuration dans sa configuration originale.
- Créer, supprimer ou modifier des enregistrements
- Évoluer dans les recettes
- lire et écrire les variables dans la liaison directe des variables
- Importer et exporter des recettes
- Définir des critères de sélection pour n'afficher qu'une partie précise des recettes
- Définir des critères de tri pour les éléments de recette affichés

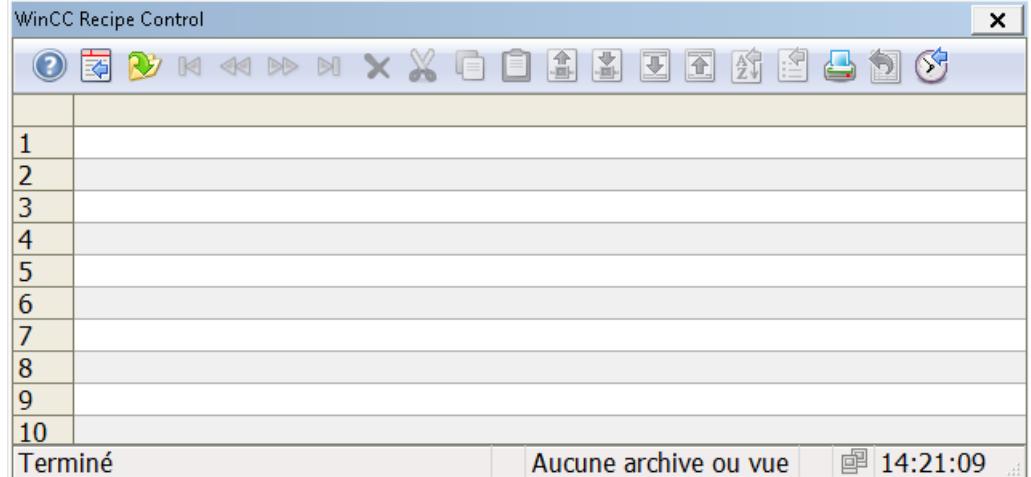

#### Propriétés

Lors de la configuration, vous associez une vue de recette à une recette ou à une collection de recettes. Vous pouvez protéger contre tout accès non autorisé dans Runtime la configuration en ligne et la modification de valeurs de recette choisies, en déterminant des autorisations de conduite. Si vous supprimez la protection d'accès, il vous faut à nouveau lier la vue de recette à la recette dans le dialogue de configuration.

<span id="page-12406-0"></span>La protection d'accès est interrogée à l'ouverture de la vue de recette :

- Si l'utilisateur ne possède pas d'autorisation de lecteur pour un élément de recette, la colonne respective ne s'affiche pas dans le tableau.
- Si l'utilisateur ne possède pas d'autorisation pour écrire dans un élément de recette, l'utilisateur ne peut pas éditer les données de la colonne respective dans le tableau.

Il vous faut configurer séparément une protection d'accès pour les variables de commande, et ce par le biais des propriétés, d'une vue, d'un champ d'E/S ou d'un bouton par exemple.

## 6.2.5.2 Utilisation du synoptique de recette

#### Introduction

Vous pouvez exécuter des actions dans le synoptique de recette à l'aide des objets de commande que vous avez configurés. Ce paragraphe décrit l'utilisation du synoptique de recette avec des variables de commande décrites au paragraphe "[Variables de commande](#page-12391-0) (Page [1222](#page-12391-0))".

#### Remarque

#### API dans Runtime

L'API dans Runtime met à votre disposition de nombreuses fonctions d'archive ua pour éditer des recettes et collections de recettes dans Runtime (voir chapitre "Interfaces > API dans Runtime", paragraphe "Variables de commande").

## Condition

- Le type de communication "Variables" est paramétré dans la recette.
- La case "Valeurs univoques" est cochée sous "Outils" dans les propriétés de l'élément de recette "Coloring 7".
- Les variables de recette et les variables de commande sont créées.
- Une vue de process avec les champs d'E/S requis est configurée.
- Les champs d'E/S sont associés aux variables de recette et aux variables de commande. Exemple :

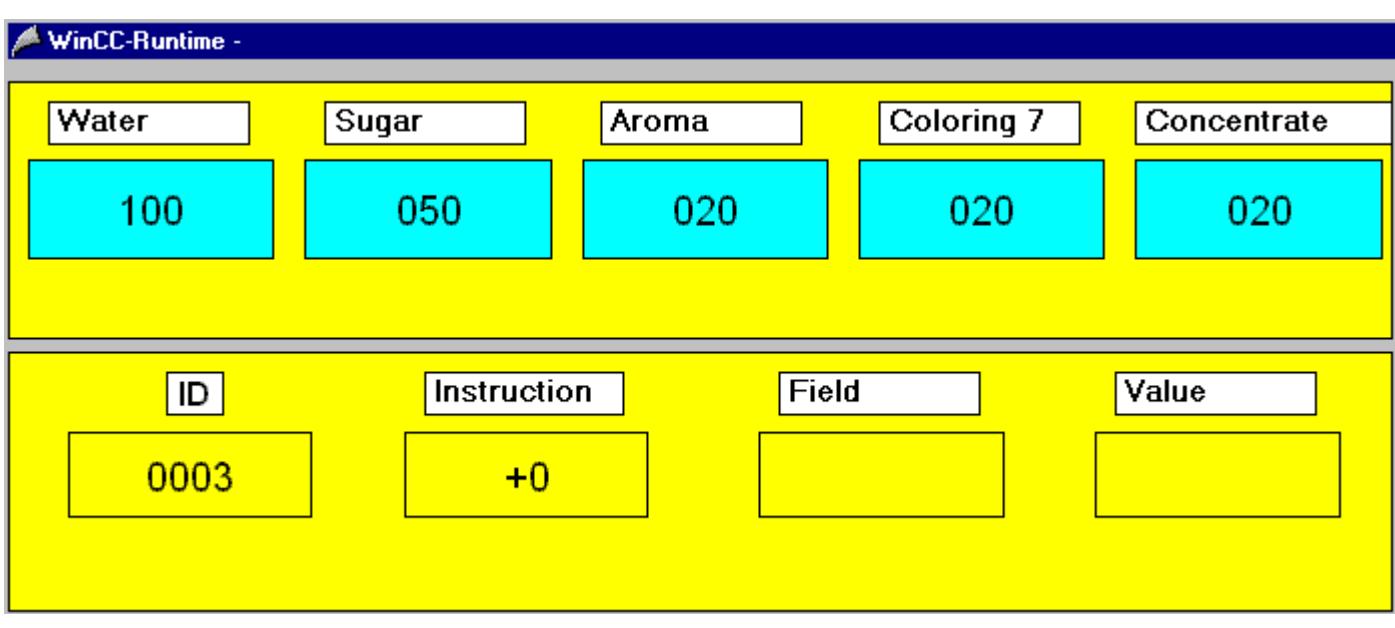

## Marche à suivre

Pour transférer des données de recette dans la mémoire de recettes du pupitre opérateur, procédez comme suit :

- 1. Dans les champs bleus "Water", "Sugar", "Aroma", "Coloring 7", "Concentrate", saisissez les valeurs de recette mappées. Les valeurs de recette forment l'enregistrement de recette à transférer.
- 2. Saisissez le numéro "3" comme "ID" pour l'enregistrement de recette cible.
- 3. Saisissez "6" comme "Instruction" de lecture.

Les données de recette saisies sont transférées en tant qu'enregistrement complet. L'enregistrement de recette numéro 3 est écrasé dans la mémoire des recettes. La tâche de commande retourne la valeur "0" (pas d'erreur) dans la variable de commande "Tâche".

## Autre solution

- 1. Dans les champs bleus " Water", "Sugar", "Aroma", "Coloring 7", "Concentrate", saisissez les nouvelles valeurs de recette.
- 2. Sous "Field", saisissez l'élément de recette "Coloring 7".
- 3. Saisissez "020" comme "Value" de l'élément de recette.
- 4. Saisissez "6" comme "Instruction" de lecture.

Les données de recette saisies sont transférées en tant qu'enregistrement complet. L'enregistrement de recette dont l'élément " Coloring 7" possède la valeur "020" est écrasé dans notre exemple, c'est l'enregistrement numéro 3 qui est écrasé dans la mémoire des recettes. La tâche de commande retourne la valeur "0" (pas d'erreur) dans la variable de commande "Tâche".

# Voir aussi

[Affichage de recettes](#page-12380-0) (Page [1211](#page-12380-0))

[Variables de commande](#page-12391-0) (Page [1222](#page-12391-0))

# 6.2.5.3 Commande avec souris et clavier

## Introduction

En Runtime, vous commandez la vue de recette au moyen des boutons de la barre d'outils. Si vous ne voulez pas utiliser la barre d'outils pour la commande, vous pouvez écrire l'"ID" du bouton voulu dans la propriété "ToolbarButtonClick" par le biais d'un type de dynamisation quelconque.

## Vue d'ensemble

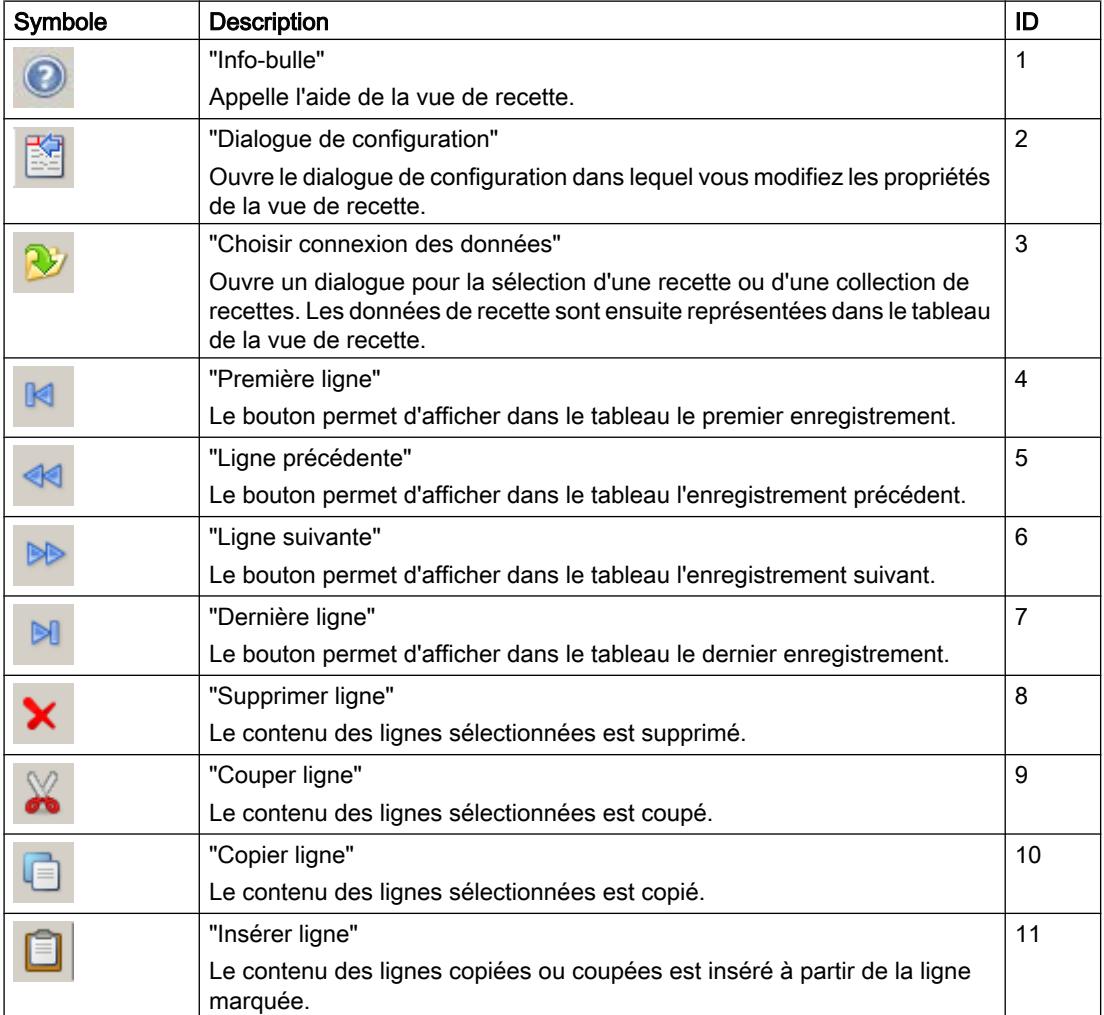

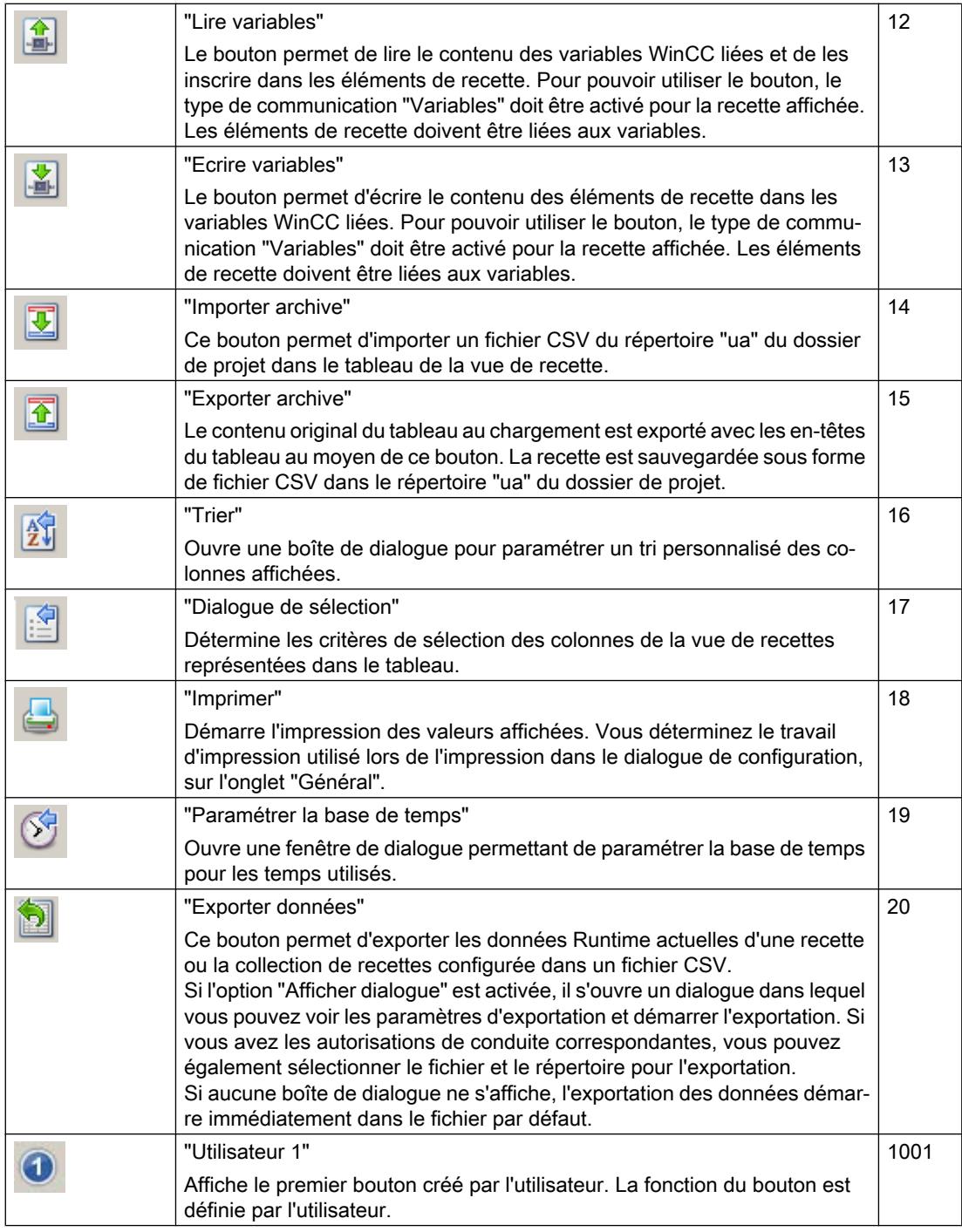

# Eléments possibles de la barre d'état

Dans la barre d'état de la vue de recette, les éléments suivants peuvent apparaître :

Ligne 5 Colonne 2 Archive: archive1 20/03/2008 12:43:55 4

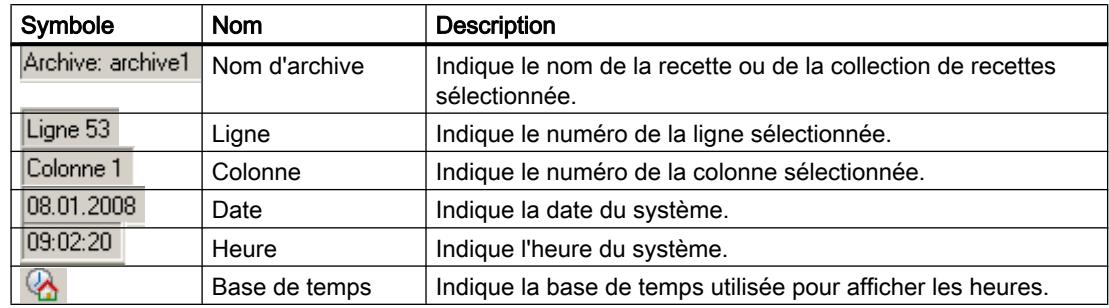

## Navigation dans le tableau

Vous pouvez naviguer dans le tableau de la manière suivante :

- vous parvenez à la cellule suivante avec la touche "ENTREE" ou avec la touche de commande du curseur "Droite".
- vous retournez à la cellule précédente avec la touche "MAJ+ENTREE" ou avec la touche de commande du curseur "Gauche".
- Vous parvenez à la ligne suivante par un clic de souris sur la ligne ou avec la touche de commande du curseur "Bas".
- Vous retournez à la ligne précédente par un clic de souris sur la ligne ou avec la touche de commande du curseur "Haut".

#### **Remarque**

Lorsque le message d'erreur "Error while connecting the data!" s'affiche au démarrage de Runtime, la vue de recette n'a aucun lien avec une recette ou une collection de recettes. Vérifiez les points suivants :

- Le nom est correctement saisi.
- La configuration n'est pas modifiée.
- La recette ou la collection de recettes liée existe encore.

## 6.2.5.4 Édition des données de recette

#### Introduction

Vous pouvez éditer les données de la vue de recette. Les possibilités suivantes sont disponibles :

- Saisir de nouvelles données
- Modifier les données existantes
- Supprimer lignes
- Couper, copier et réinsérer des lignes

## **Condition**

- Vous avez validé l'édition dans le dialogue de configuration, sur l'onglet "Général".
- Dans le dialogue de configuration, sur l'onglet "Colonnes", vous avez désactivé la propriété "Protégé en écriture" pour la colonne à éditer.
- Vous ne pouvez pas éditer la colonne "ID".
- Si la vue de recette est liée à une collection de recettes, vous ne pouvez ni supprimer, ni couper une ligne.

## Saisir de nouvelles données dans le tableau

- 1. Cliquez sur **DU** pour parvenir à la dernière ligne. La ligne est sélectionnée.
- 2. Faites un double clic dans la première cellule de la ligne sélectionnée. Vous pouvez également appuyer dans la cellule sur "F2", "ALT+ENTREE" ou "CTRL+ENTREE".
- 3. Vous saisissez l'une après l'autre les valeurs des cellules et vous confirmez à chaque fois avec la touche Entrée. Une fois que vous avez entré toutes les valeurs dans la ligne, puis sélectionné une nouvelle ligne, le nouvel enregistrement est écrit dans la recette. Vous parvenez à une autre ligne par un clic de souris, avec la touche "ENTREE" ou avec les touches de commande du curseur "Haut" et "Bas".
- 4. Vous pouvez copier dans le presse-papiers avec "CTRL+C" ou "CTRL+X" les données d'une autre cellule sélectionnée. "CTRL+V" vous permet d'insérer les données copiées dans une cellule sélectionnée.

## Modifier dans le tableau des données existantes

- 1. Cliquez sur **DE** ou <<a>
pour parvenir à la ligne voulue. Vous pouvez également parvenir à la ligne voulue par la barre de défilement.
- 2. Faites un double clic dans la cellule voulue de la ligne sélectionnée. Vous pouvez également appuyer dans la cellule sur "F2", "ALT+ENTREE" ou "CTRL+ENTREE".
- 3. Vous saisissez l'une après l'autre les valeurs des cellules et vous confirmez à chaque fois avec la touche Entrée. Une fois que vous avez entré toutes les valeurs dans la ligne, puis sélectionné une nouvelle ligne, l'enregistrement modifié est écrit dans la recette.

## Supprimer une ligne dans un tableau

- 1. Cliquez sur **DE** ou **EX** pour parvenir à la ligne voulue. Vous pouvez également parvenir à la ligne voulue par la barre de défilement.
- 2. Cliquez sur **X** pour supprimer la ligne sélectionnée.

#### <span id="page-12412-0"></span>Couper, copier et insérer des lignes

- 1. Cliquez sur **D**ou < pour parvenir à la ligne voulue. Vous pouvez également parvenir à la ligne voulue par la barre de défilement.
- 2. Cliquez sur  $\bullet$  ou  $\bullet$  pour couper ou copier les données de la ligne. Vous pouvez également utiliser la combinaison de touches "CTLR+ALT+X" ou "CTLR+ALT+C".
- 3. Allez sur la ligne sur laquelle vous voulez copier les données. Cliquez sur **D** pour insérer les données coupées ou copiées. Si vous ne voulez pas écraser les données de la ligne sélectionnée, allez jusqu'à la dernière ligne pour insérer les données.

## 6.2.5.5 Sélection et configuration des données

## Introduction

La vue de recette affiche les données de la recette liée dans un tableau. Le contenu du tableau affiché est défini par les colonnes sélectionnées et la sélection de contenus de colonnes.

## **Condition**

- Vous avez créé une ou plusieurs recettes ou collections de recettes.
- Vous avez lié la vue de recette avec une recette ou une collection de recettes.

## Configuration des colonnes

1. Passez à l'onglet "Colonnes".

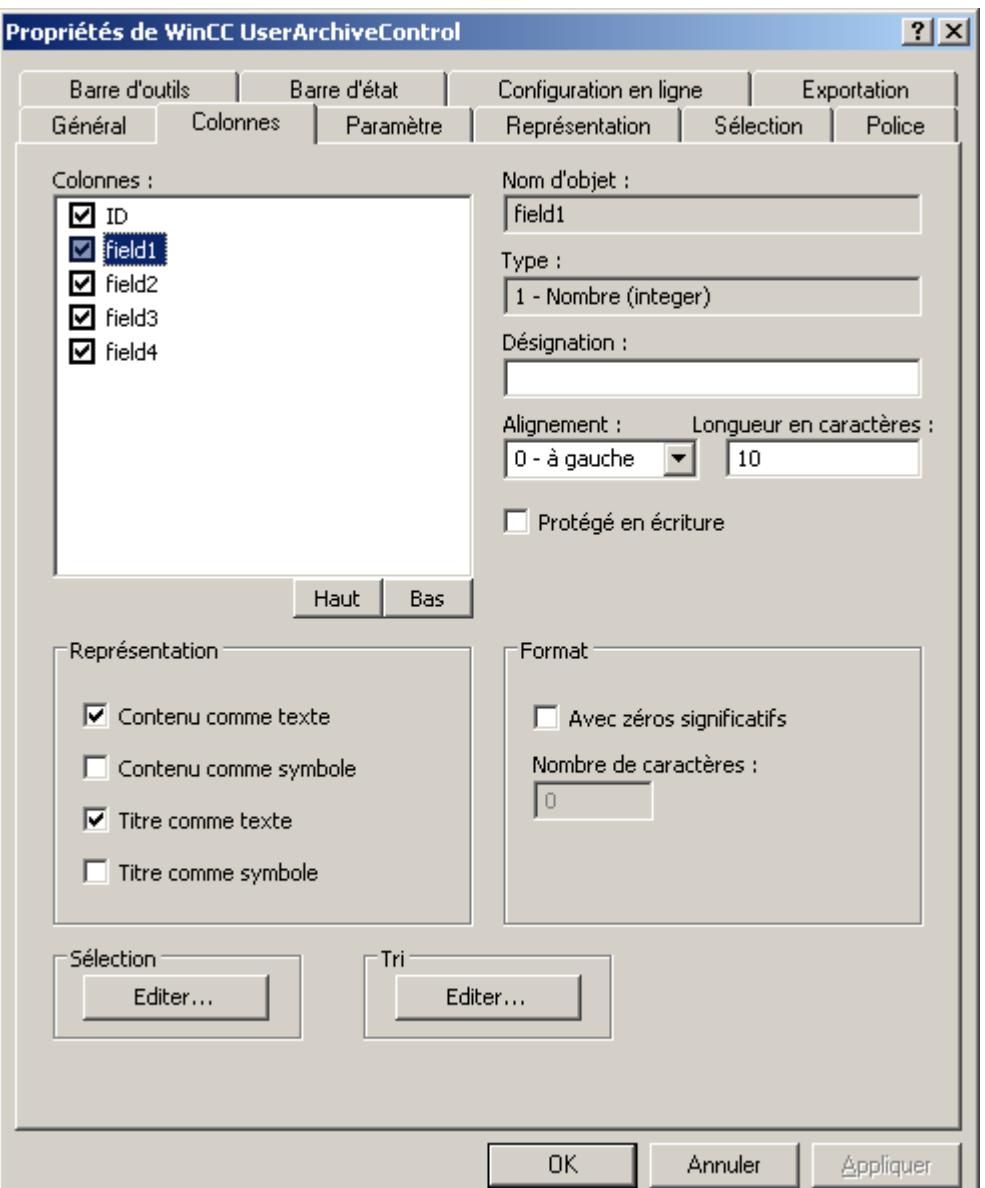

- 2. Dans la liste "Colonnes", vous voyez les champs de la recette ou de la collection de recettes liée. Si la case est cochée en regard du nom de la colonne, la colonne sera affichée dans le tableau. Décochez la case au moyen de la souris pour ne pas afficher la colonne.
- 3. Définissez l'ordre des colonnes dans le tableau avec les boutons "Haut" ou "Bas".
- 4. Sélectionnez une colonne pour paramétrer les propriétés et le format.
- 5. Modifiez si besoin la largeur de la colonne dans le tableau. Saisissez une valeur dans le champ "Longueur en caractères".

- 6. Certaines colonnes peuvent aussi représenter le contenu et le titre sous la forme d'une icône. Définissez dans le champ "Représentation" comment ces colonnes seront représentées. Le texte et l'icône peuvent être affichés ensemble.
- 7. Enregistrez la configuration.

### Sélection des contenus de la colonne affichés dans la table

Dans la zone "Sélection", définissez les critères qui seront pris en compte lors de l'affichage des contenus dans les colonnes.

## Marche à suivre

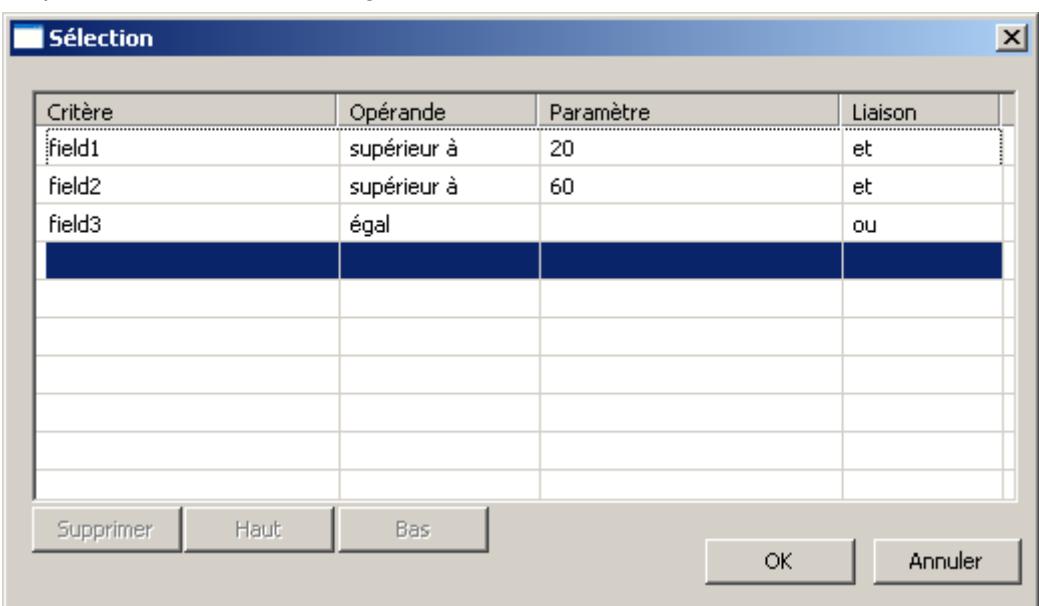

1. Cliquez sur "Editer...". Le dialogue de sélection s'ouvre.

- 2. Définissez les critères d'affichage. Pour plus d'informations sur la sélection de colonnes, reportez-vous à [Sélection des données](#page-12415-0) (Page [1246\)](#page-12415-0) .
- 3. Quittez le dialogue de sélection en cliquant sur "OK". La sélection est prise en compte lors du démarrage de Runtime dans la table de la vue de recette.

<span id="page-12415-0"></span>6.2 Utilisation de recettes

## Configuration du tri de colonnes

Dans la zone "Tri", configurez le tri des colonnes dans la table. Vous pouvez également définir les critères de sélection en Runtime avec des fonctions de touche.

1. Cliquez sur le bouton "Editer...". Le dialogue Tri s'ouvre.

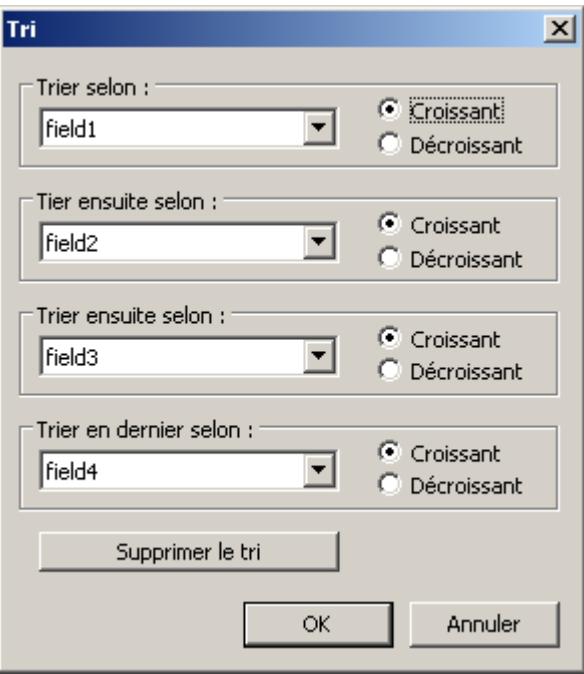

- 2. Définissez l'ordre de tri. Pour plus d'informations sur le tri de colonnes, reportez-vous à AUTOHOTSPOT .
- 3. Quittez le dialogue Tri en cliquant sur "OK".
- 4. Enregistrez la configuration des contenus.

## Voir aussi

Sélection des données (Page 1246)

## 6.2.5.6 Sélection des données

### Introduction

Vous pouvez déterminer dans Runtime, par le dialogue de sélection, quels contenus de la recette vous voulez exporter ou afficher dans le tableau de la vue de recette Définissez dans le dialogue de sélection les critères de sélection pour les colonnes de la recette affichées.

## **Condition**

La boîte de dialogue de sélection est ouverte (voir paragraphe "Sélection et configuration [des données](#page-12412-0) (Page [1243\)](#page-12412-0)").

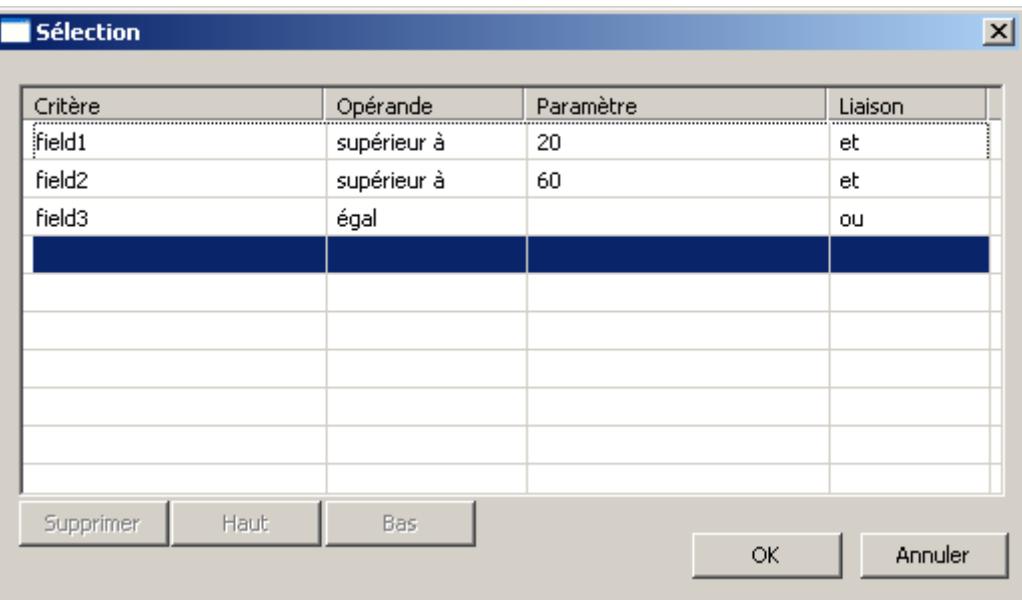

#### Marche à suivre

Procédez comme suit :

- 1. Double-cliquez dans la colonne "Critère" sur la première ligne vide. La liste s'affiche avec les colonnes de la vue de recette. Sélectionnez la colonne voulue, par ex. "champ1".
- 2. Faites un double clic dans la colonne "Opérande" pour sélectionner un opérande.
- 3. Faites un double clic dans la colonne "Paramètre" pour saisir une valeur de comparaison.
- 4. Faites un double clic dans la colonne "Liaison" pour sélectionner une liaison "AND" ou "OR".
- 5. Répétez l'opération si vous voulez définir d'autres critères.
- 6. Quittez le dialogue de sélection en cliquant sur "OK". La sélection est affichée dans le tableau de la vue de recette.

#### **Remarque**

#### Vérifier l'affichage du contenu des colonnes

Veillez à correctement utiliser les paramètres et la liaison des critères.

Si une liaison est erronée, il se peut que des données de la recette liée ne puissent s'afficher dans la vue de recette.

C'est pourquoi il vous faut tester chaque critère séparément avant la liaison, puis ensuite les critères liés. Vérifiez si tous les contenus attendus s'affichent également en combinaison.

Vous garantissez ainsi l'affichage intégral de la sélection dans la vue de recette.

## Voir aussi

[Sélection et configuration des données](#page-12412-0) (Page [1243](#page-12412-0))

# 6.2.5.7 Tri des données

#### Introduction

Dans Runtime, vous pouvez trier par colonne les données dans la vue de recette. Triez les colonnes soit via la fonction de touche "Dialogue Tri", soit directement via le titre de colonne.

#### Remarque

Dès la configuration dans la vue de recette, vous pouvez déjà déterminer les critères de tri en cliquant dans l'onglet "Colonnes", sous "Tri", sur le bouton "Éditer...".

## Pour trier via le dialogue Tri

## **Condition**

● Vous avez activé le bouton "Dialogue Tri" sur l'onglet "Barre d'outils" de UserArchiveControl.

## Marche à suivre

1. Cliquez le bouton "Dialogue Tri"  $\boxed{21}$ 

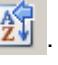

2. Sélectionnez dans la liste "Trier par" la colonne de la recette liée par laquelle le tri se fera d'abord. Cliquez dans une case à cocher pour déterminer un tri croissant ou décroissant. Si vous voulez trier par plusieurs colonnes, sélectionnez dans les listes de "Ensuite tri par" les autres colonnes dans l'ordre voulu.

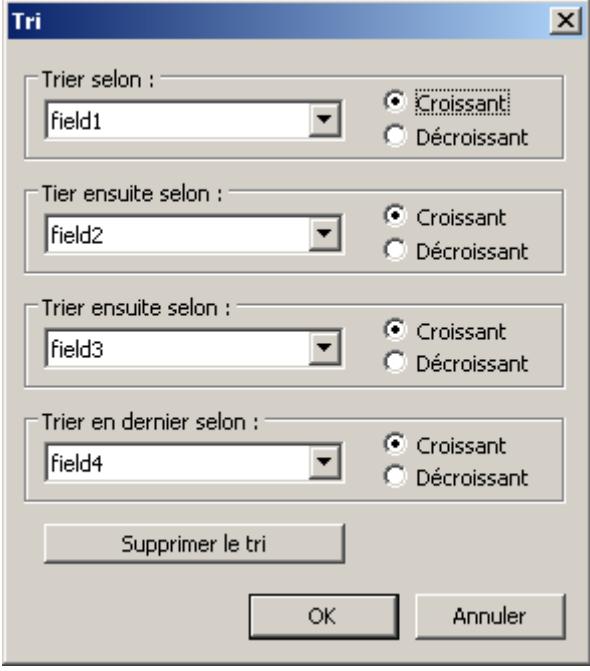

## Pour trier les contenus de colonne par titre de colonne

Lorsque vous triez par titre de colonne, vous pouvez déterminer l'ordre de tri pour plus de quatre colonnes. Un symbole de tri et un index de tri affichés alignés à droite dans le titre de colonne indiquent la séquence de tri et l'ordre de tri des contenus de colonne.

## **Condition**

- Vous avez autorisé sur l'onglet "Paramètres" de la vue de recette le tri dans le champ de liste "Tri par titre de colonne" par un clic ou un double-clic.
- Vous avez activé les cases à cocher "Afficher symbole de tri" et "Afficher index de tri".

## Marche à suivre

- 1. Cliquez dans le titre de colonne dont vous voulez trier la colonne comme première colonne. L'index de tri "1" s'affiche avec le symbole de tri vers le haut indiquant le tri dans l'ordre croissant.
- 2. Cliquez à nouveau sur le titre de colonne si vous voulez trier dans l'ordre décroissant.

- 3. Si vous avez déterminé la séquence de tri avec "Croissant/décroissant/aucun", vous pouvez supprimer le tri de colonne par un troisième clic.
- 4. Si vous voulez trier plusieurs colonnes, cliquez dans l'ordre voulu sur le titre de colonne respectif.

## 6.2.6 Exemples

## 6.2.6.1 Exemple : Création de recettes

## Tâche

Dans cet exemple, vous allez créer deux recettes :

- une recette "Beverage" pour des boissons. L'installation de mélange de boissons produit différentes boissons. Vous créez un enregistrement de recette pour chaque article.
- une recette "Orders" pour des commandes. Les informations de commande actuelles sont stockées dans les commandes.

#### Paramètres

Les paramètres se réfèrent à un pupitre opérateur connecté à un automate SIMATIC S7-300 ou SIMATIC S7-400.

Pour cet exemple, vous avez besoin des variables, des recettes, des éléments de recette et des enregistrements de recette suivants :

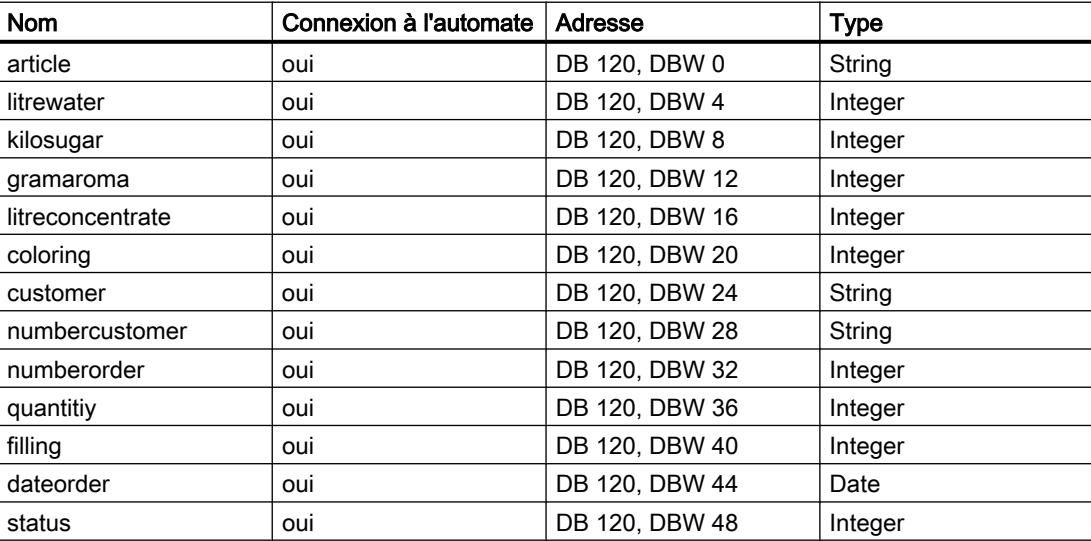

Variables :
Recette "Beverage" :

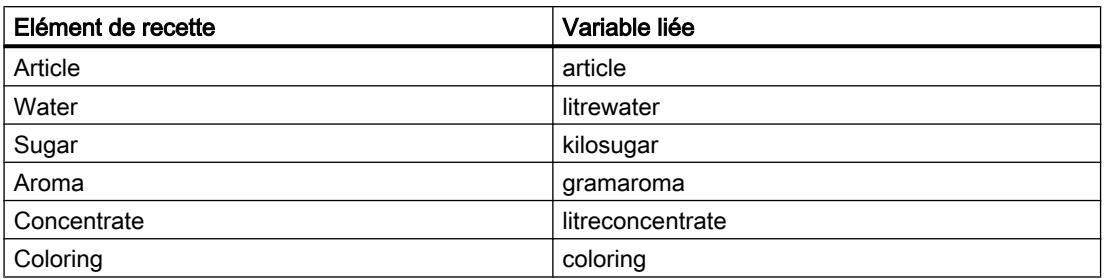

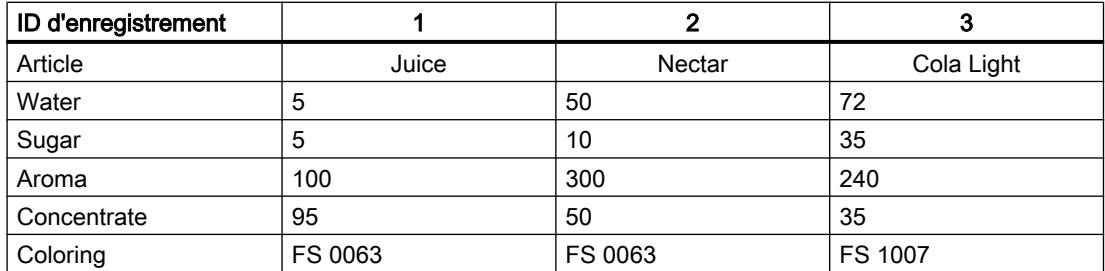

Recette "Orders" :

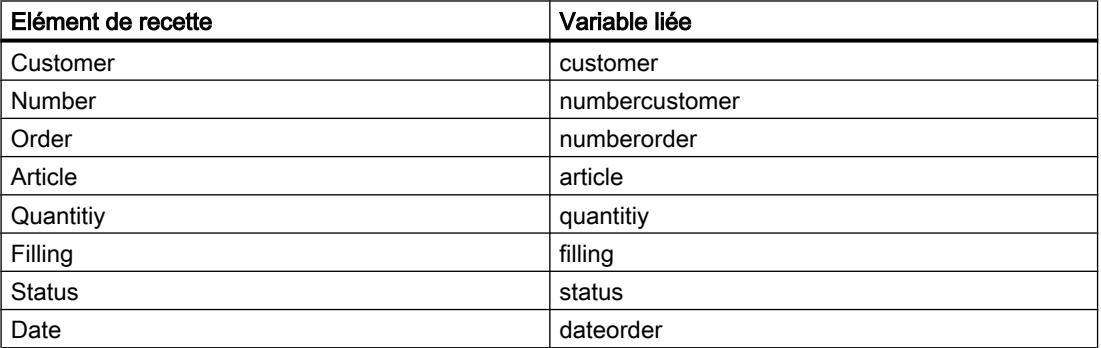

### Marche à suivre

- 1. Créez les variables précédemment mentionnées avec les paramètres indiqués ci-dessus.
- 2. Créez les recettes "Beverage" et "Orders" avec les paramètres indiqués ci-dessus.
- 3. Sélectionnez les attributs suivants pour les recettes :
	- Sous "Général > Taille" le type "Illimité"
	- Sous "Communication > Type de communication" le type de communication "Variables"

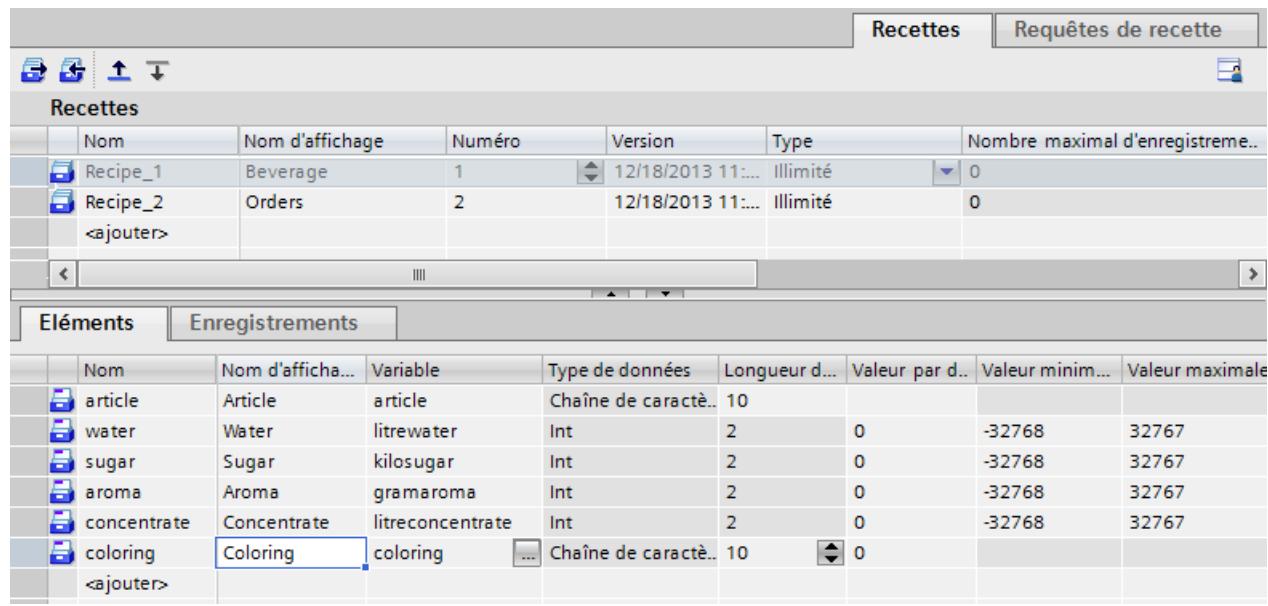

4. Créez les éléments de chaque recette.

- 5. Cochez la case "Valeurs univoques" pour les éléments suivants dans la fenêtre de propriétés sous "Outils" :
	- pour l'élément de recette "Article" dans la recette "Beverage"
	- pour l'élément de recette "Order" dans la recette "Orders"
- 6. Créez les enregistrements indiqués ci-dessus dans la recette "Beverage". Saisissez les valeurs indiquées ci-dessus dans chaque enregistrement.

# Résultat

Les recettes "Beverage" et "Orders" ont été créées.

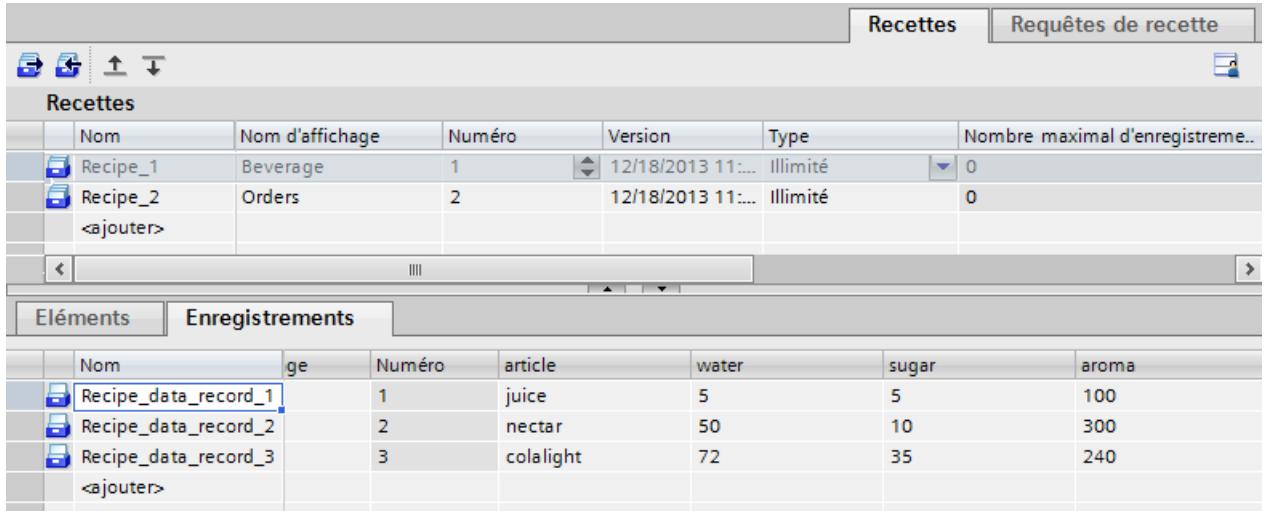

# Voir aussi

[Exemple : Configuration de la vue de recette](#page-12423-0) (Page [1254\)](#page-12423-0)

# 6.2.6.2 Exemple : Création d'une collection de recettes

# Tâche

Dans cet exemple, vous allez créer la collection de recettes "Label". Cette collection de recettes comprend les éléments de recette suivants :

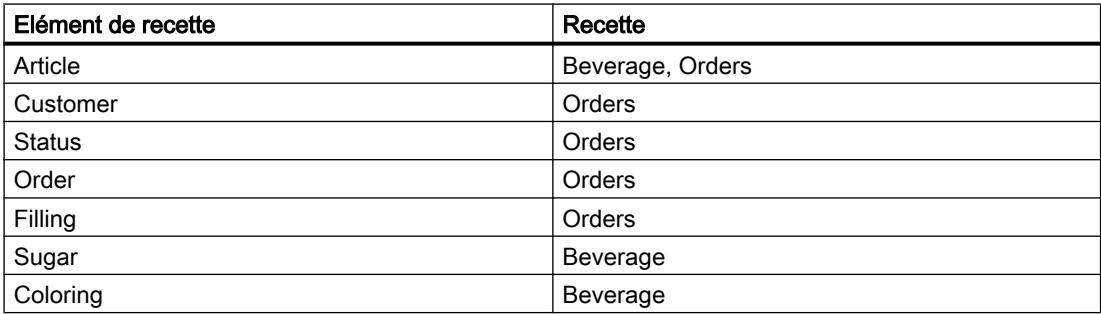

L'élément de recette "Article" est l'élément commun qui figure dans les deux recettes.

# **Conditions**

Les recettes "Beverage" et "Orders" ont été créées.

# <span id="page-12423-0"></span>Marche à suivre

1. Créez la collection de recettes "Label". Créez les éléments indiqués ci-dessus.

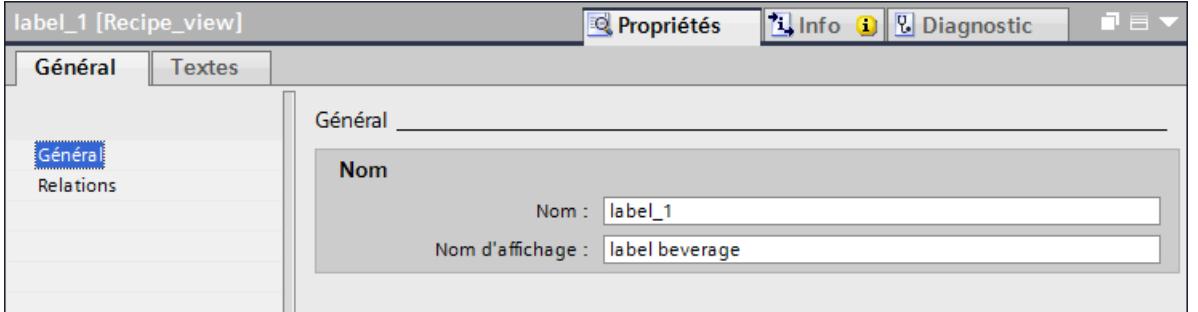

2. Sous "Attributs > Relations", saisissez les conditions suivantes : Beverage.Article = Orders.Article

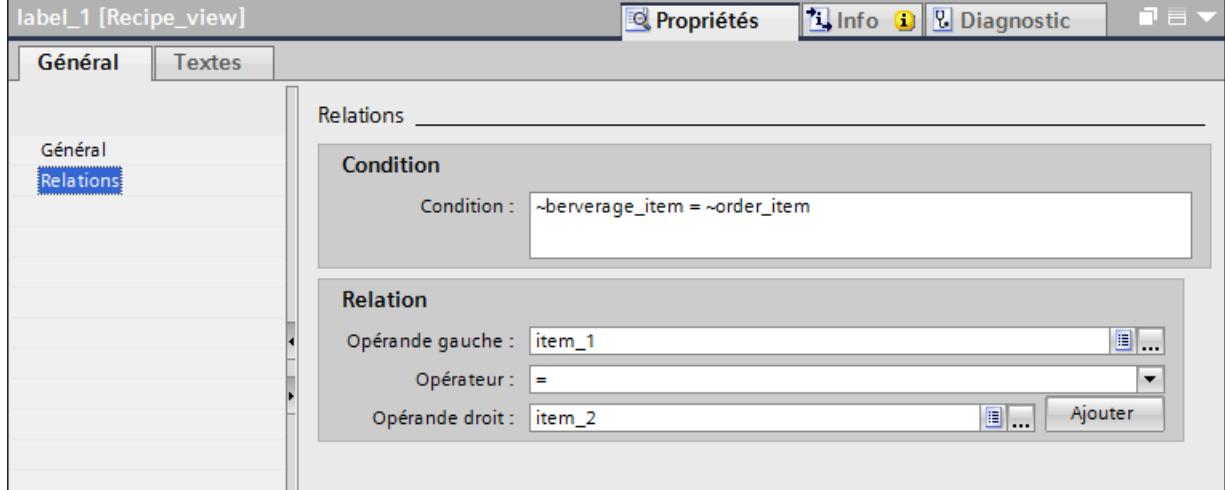

# Résultat

La collection de recettes "Label" est créée.

# 6.2.6.3 Exemple : Configuration de la vue de recette

#### Tâche

Dans cet exemple, vous insérez une vue d'installation avec vue de recette dans la collection "Etiquette".

# **Condition**

Les exemples "Création de recettes" et "Création d'une collection de recettes" ont été créés. La vue de process "Installation de production de boissons" a été créée et est ouverte.

## Marche à suivre

- 1. Insérez la vue de recette dans la vue de process. Vous trouverez la vue de recette sous "Controls" dans la fenêtre d'outils.
- 2. Avec la flèche, sélectionnez le type "Collection de recettes" dans la fenêtre d'inspection, sous le groupe "Général > Affichage" dans le champ de saisie "Source de données"
- 3. Sélectionnez la collection de recettes "Etiquette".
- 4. Dans la fenêtre d'inspection, définissez d'autres options d'affichage pour la vue de recette dans le groupe "Attributs > Représentation".
- 5. Passez dans le groupe "Attributs > Colonnes" de la fenêtre d'inspection.
	- Cochez les cases dans les colonnes "Visible" et "Protégé" pour tous les éléments de recette.
- 6. Passez dans le groupe "Attributs > Barre d'outils" de la fenêtre d'inspection. Activez la case de la colonne "Visible" sous "Barre d'outils - Boutons" pour les boutons suivants.
	- "Première ligne"
	- "Ligne précédente"
	- "Ligne suivante"
	- "Dernière ligne"
	- "Dialogue Tri"
	- "Dialogue de sélection"
- 7. Passez dans le groupe "Attributs > Colonnes" de la fenêtre d'inspection. Entrez la méthode de tri suivante dans la colonne "Tri".
	- Par numéro d'ordre
	- Croissant

#### Résultat

Au runtime, la vue de recette avec la collection de recettes "Etiquettes" sera ouverte dans la vue de process "Installation de production de boissons". Les enregistrements y seront classés par numéro d'ordre. Vous pouvez sélectionner les différents enregistrements à l'aide des boutons.

Le champ "Etat" vous permet d'afficher l'ordre actuel ou les ordres déjà traités.

Avec les boutons "Dialogue de tri" et "Dialogue de sélection", vous pouvez adapter la vue de recette des enregistrements à vos besoins.

### Voir aussi

[Exemple : Création de recettes](#page-12419-0) (Page [1250\)](#page-12419-0)

# 6.2.6.4 Utilisation de variables de commande

#### Exemple d'utilisation des variables de commande :

Exécutez les étapes suivantes pour utiliser des variables de commande dans l'exemple.

#### **Condition**

La recette "Boissons" a été créée.

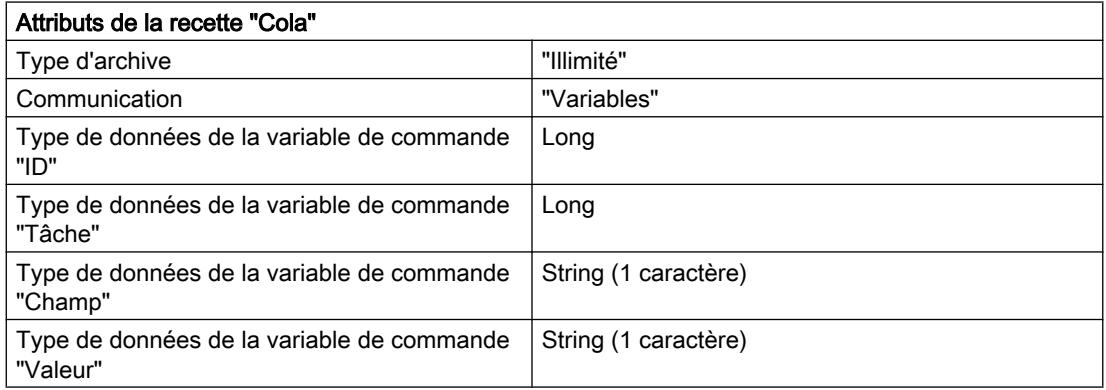

#### Marche à suivre

1. Créez les variables de commande avec les attributs suivants :

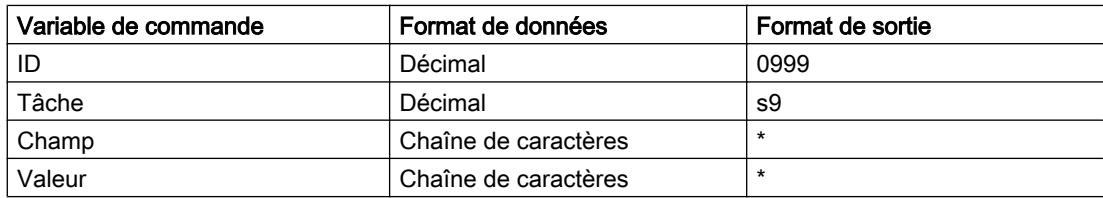

- 1. Sélectionnez l'attribut d'objet "Actualisation si modification" pour chaque variable de commande.
- 2. Reliez les variables de commande à la recette "Boissons".
- 3. Créez une nouvelle vue et insérez-y une vue de recette.
	- Sélectionnez la recette "Boissons".
	- Sous "Général", "Editer", cochez les cases "Insérer", "Modifier" et "Supprimer".
- 4. Créez un champ d'E/S pour chaque élément de recette configuré.
- 5. Associez les champs d'E/S aux variables correspondantes. Par ex., associez le champ d'E/S pour "Colorant" à la variable de process "Coloring".
	- Créez un champ de texte pour l'intitulé pour chaque champ d'E/S configuré. Vous associerez ainsi les champs d'E/S aux différents éléments de recette au runtime.

6. Créez un champ d'E/S pour chaque variable de commande.

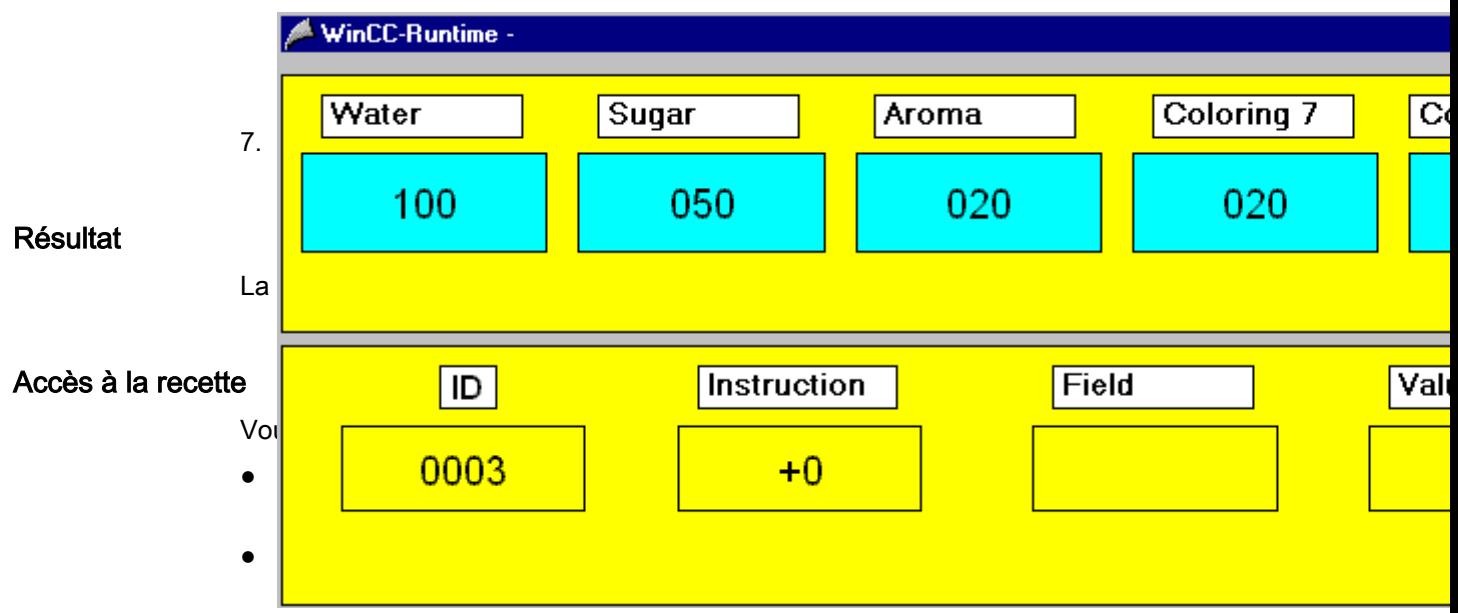

# Ecriture d'un enregistrement dans les variables de process par le biais de l'ID

● Entrez l'ID "3" dans le champ d'E/S "ID" et un "7" dans le champ d'E/S "Tâche". Les valeurs de l'enregistrement "3" sont écrites dans les variables de process des champs d'E/S et affichées dans les champs d'E/S. Si les valeurs de l'enregistrement ont été lues sans erreur dans la recette, le code d'erreur "0" s'affiche dans le champ "Tâche". Le code d'erreur "-1" est affiché en cas d'erreur. Les variables de commande "Champ" et "Valeur" ne sont pas utilisées. Remarque

Si vous entrez les valeurs "-1" pour l'ID et "6" pour la tâche, le contenu en cours des variables de process est lu dans la recette. Les nouvelles valeurs sont ajoutées à la fin de la table. Les ID des enregistrements sont numérotés en continu de manière croissante.

#### Lecture des variables de process par le biais de l'ID

● Modifiez les valeurs dans les champs d'E/S des variables de process et entrez la valeur "5" dans le champ "ID". Entrez un "6" dans le champ d'E/S "Tâche". Les valeurs modifiées des variables de process sont alors écrites dans l'enregistrement "5" de la recette où elles se substituent aux valeurs qui y étaient contenues. Les variables de commande "Champ" et "Valeur" ne sont pas utilisées.

# Ecriture d'un enregistrement dans les variables de process par le biais des variables de commande "Champ" et "Valeur"

## Remarque

Vous devez, pour l'élément référencé par la variable de commande "Valeur", cocher la case "Le champ doit avoir une valeur univoque" sous "Attributs > Options d'enregistrement". Une affectation univoque de l'enregistrement de recette à la valeur dans l'élément n'est sinon pas possible.

● Entrez le mot "Article" dans le champ d'E/S "Champ" et écrivez "Cola Light" dans le champ d'E/S "Valeur". Entrez un "7" dans le champ d'E/S "Tâche". Les valeurs de l'enregistrement "Cola Light" sont écrites dans les variables de process des champs d'E/S et affichées dans les champs d'E/S. La variable de commande "ID" n'est pas utilisée et doit donc être mise à 0.

# <span id="page-12428-0"></span>Utilisation de journaux 7

# 7.1 Notions de base

# 7.1.1 Journaux

#### Introduction

Pour documenter les données de processus et les cycles de la production traités, utilisez des journaux. Vous pouvez, par exemple, créer des journaux réguliers par équipe de travail, imprimer des données de lots ou documenter le processus de fabrication pour le contrôle de la qualité.

#### Création de journaux

Vous créez les journaux et les éditez dans l'éditeur "Journaux". C'est dans cet éditeur que vous configurez ce qui suit pour les journaux :

● Mise en page générale

Dans la fenêtre d'inspection, vous déterminez la mise en page générale du journal. Vous choisissez par ex. le format et les marges des pages, précisez si le journal doit présenter une page de couverture, une page de dos, un en-tête ou un pied de page. Pour les journaux de Runtime Professional, vous déterminez en outre si les différentes pages doivent être imprimées avec ou sans filigrane.

● Contenu

Dans la zone de travail, vous déterminez les données à consigner dans le journal, par ex. les alarmes d'une équipe. Vous ajoutez les objets correspondants dans la (les) pages détaillée(s).

Vous configurez en outre la page de titre, la page de dos, l'en-tête et le pied de page à votre convenance. Pour les pages avec filigrane, vous configurez des pages supplémentaires qui seront imprimées en "arrière-plan".

La structure modulaire vous permet de configurer le journal approprié pour chaque application.

#### **Remarque**

Dans les pupitres opérateur qui ne prennent pas en charge la réalisation de journaux, l'éditeur "Journaux" n'est pas disponible.

7.1 Notions de base

## Impression du journal

Dans Runtime, l'impression d'un journal est commandée par horloge ou par événement.

- Commandée par horloge : impression automatique à une date déterminée, à une heure détermnée ou à intervalles définis.
- Commandée par événement : l'impression démarre dès qu'un événement précis se produit, par ex. un clic sur un bouton ou le dépassement d'une valeur limite.

Vous procédez différemment selon le Runtime pour lequel vous configurez l'impression du journal.

Dans Runtime Advanced, les journaux sont imprimés sur l'imprimante standard du pupitre opérateur.

Pour Runtime Professional, vous déterminez ce qui suit à l'aide d'un travail d'impression :

- si l'impression comprend seulement quelques pages ou toutes les pages du journal
- Si toutes les données sont imprimées ou uniquement les données d'un intervalle de temps précis
- si le journal est imprimé sur une imprimante ou dans un fichier
- si l'opérateur sélectionne une imprimante avant l'impression proprement dite ou s'il est autorisé à modifier des paramètres comme le nombre de pages
- si le journal à imprimer s'affiche dans la liste des travaux d'impression d'une fenêtre d'application configurée pour cela

## Fonction d'impression dans les objets graphiques

Certains objets graphiques de Runtime Professional, la vue des alarmes par exemple, proposent l'impression du journal en standard, au moyen d'un bouton (symbole d'imprimante). WinCC utilise pour la journalisation des journaux systèmes prédéfinis, que vous pouvez adapter à vos besoins le cas échéant, ou remplacer par un journal personnalisé.

## Voir aussi

[Structure des journaux](#page-12430-0) (Page [1261\)](#page-12430-0)

[Réalisation d'un journal](#page-12442-0) (Page [1273](#page-12442-0))

[Structure des journaux](#page-12432-0) (Page [1263\)](#page-12432-0)

[Bases concernant la création de journaux](#page-12438-0) (Page [1269](#page-12438-0))

[Notions de base sur l'impression de journaux](#page-12458-0) (Page [1289](#page-12458-0))

[Notions de bases sur les journaux système et les travaux d'impression système](#page-12464-0) (Page [1295\)](#page-12464-0)

# <span id="page-12430-0"></span>7.1.2 Structure des journaux

# Introduction

Un journal dans WinCC se compose de plusieurs sections, que vous pouvez activer ou désactiver selon les besoins.

7.1 Notions de base

# Sections d'un journal

La vue suivante présente les différentes sections possibles d'un journal dans l'éditeur « Journaux ».

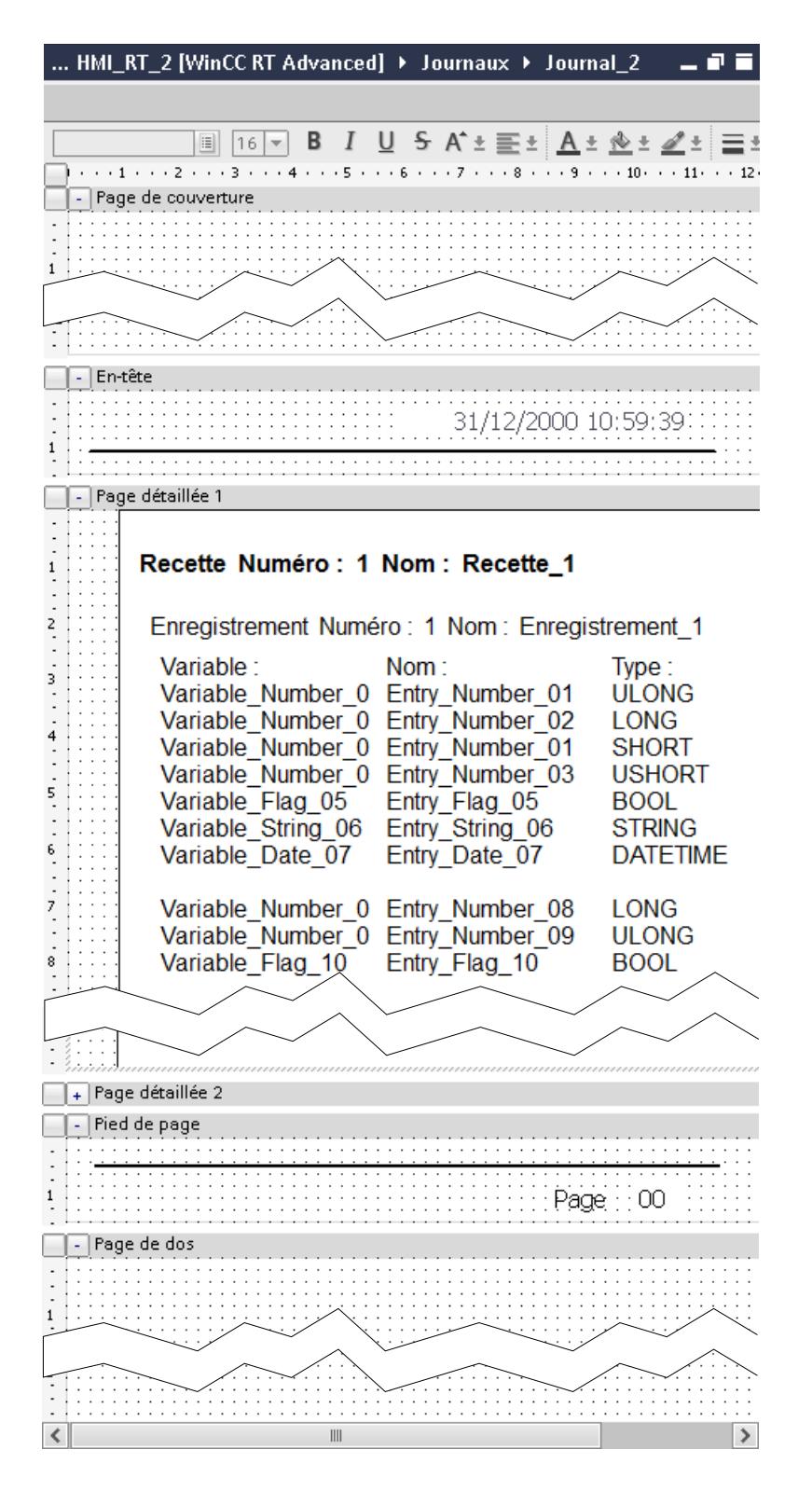

# <span id="page-12432-0"></span>Page de garde et verso

Sur la page de garde, entrez des informations pertinentes sur le contenu du journal. Utilisez le verso par ex. pour préciser les mentions légales et des informations pour contacter les chefs d'équipe ou les techniciens de maintenance. La page de garde et le verso sont affichés à chaque fois comme une page. Elles correspondent à chaque fois à la longueur d'une page et il n'y a pas de changement de page.

# Page détaillée

Dans les pages détaillées du journal, configurez l'affichage des données Runtime, par ex. un journal de recettes ou un journal des alarmes.

Pour ajouter d'autres pages détaillées ou modifier l'ordre des pages détaillées, utilisez le menu contextuel de pages détaillées.

# En-tête et pied de page

L'en-tête et le bas de page sont intégrés à chaque page détaillée du journal. Vous pouvez par ex. y indiquer les numéros de page ou la date.

# Voir aussi

[Réalisation d'un journal](#page-12442-0) (Page [1273\)](#page-12442-0)

[Journaux](#page-12428-0) (Page [1259](#page-12428-0))

[Bases concernant la création de journaux](#page-12435-0) (Page [1266](#page-12435-0))

# 7.1.3 Structure des journaux

# Introduction

Un journal dans WinCC se compose de plusieurs sections, que vous pouvez activer ou désactiver selon les besoins.

7.1 Notions de base

# Sections d'un journal

La figure suivante présente les différentes sections possibles d'un journal dans l'éditeur "Journaux" :

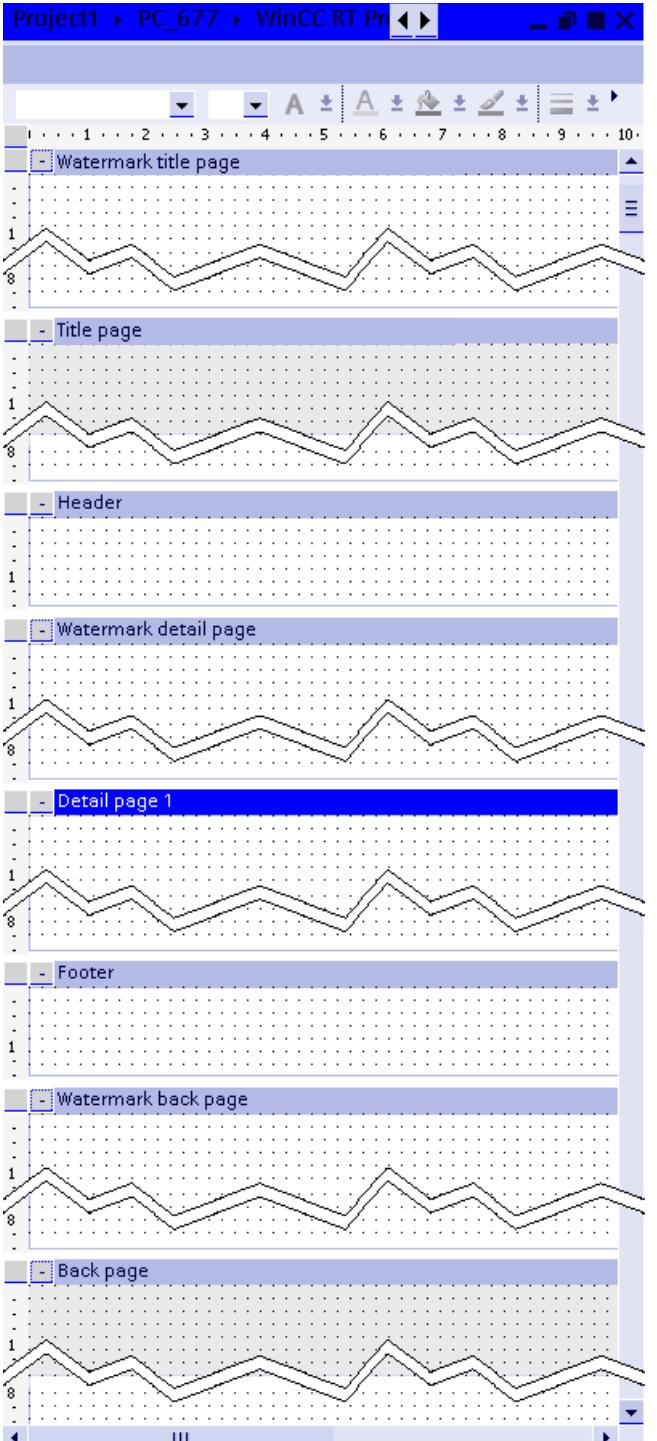

#### Page de couverture et page de dos

Sur la page de couverture, entrez des informations pertinentes sur le contenu du journal. Utilisez la page de dos par ex. pour préciser les mentions légales et des informations pour contacter les chefs d'équipe ou les techniciens de maintenance. La page de couverture et la page de dos sont imprimées chacune sur une page. Elles ont une longueur exacte d'une page et aucun saut de page n'est effectué, même si vous configurez par ex. un objet de longueur dynamique sur la page.

## Page détaillée

Sur les pages détaillées du journal, vous configurez l'impression des données du Runtime, par ex. un journal des recettes ou un journal des alarmes.

Pour ajouter d'autres pages détaillées ou changer l'ordre des pages détaillées, vous utilisez le menu contextuel de la page détaillée.

#### En-tête et pied de page

L'en-tête et le pied de page sont imprimés sur chaque page détaillée du journal. Normalement, vous insérez le nom du projet, le nom du journal, les numéros de page et la date dans l'entête et le pied de page.

#### Filigrane

La page de couverture, les pages détaillées et la page de dos peuvent être imprimées avec un filigrane. La page et le filigrane associé sont superposés à l'impression.

Un filigrane vous permet d'imprimer un objet "A" à côté d'un objet "B" de longueur variable sans que l'objet "A" soit déplacé avec l'objet "B". Exemple : Un champ de sortie (A) doit être imprimé sur chaque page à côté d'une table (B).

La page de couverture et la page de dos ainsi que les pages détaillées possèdent des filigranes distincts.

# Voir aussi

[Journaux](#page-12428-0) (Page [1259](#page-12428-0)) [Bases concernant la création de journaux](#page-12438-0) (Page [1269](#page-12438-0)) [Réalisation d'un journal](#page-12442-0) (Page [1273\)](#page-12442-0)

# <span id="page-12435-0"></span>7.2 Travailler avec des journaux

7.2.1 Création de journaux

# 7.2.1.1 Bases concernant la création de journaux

## Introduction

Un journal dans WinCC se compose de plusieurs sections, que vous pouvez activer ou désactiver selon les besoins.

- Page de couverture
- Page de dos
- Pages détaillées
- En-tête et pied de page pour pages détaillées

# Marche à suivre

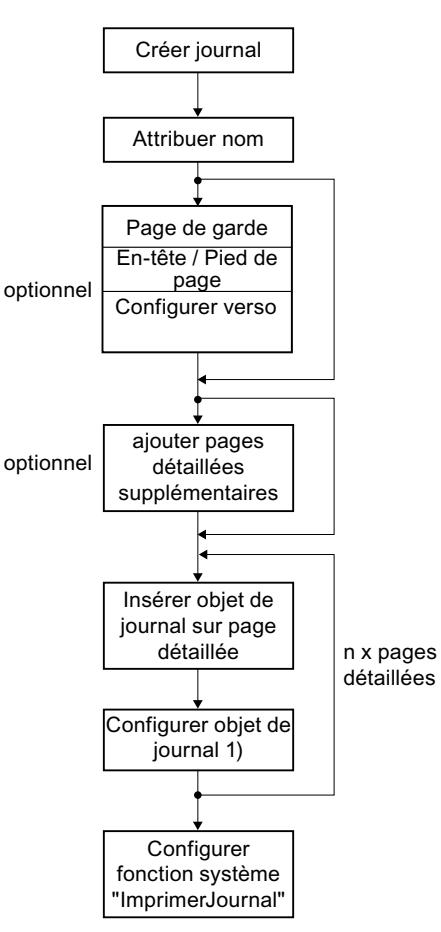

La figure suivante présente la marche à suivre générale pour créer un journal :

#### Outils pour la mise en page des journaux

Les outils pour la représentation de journaux se trouvent dans la Task Card "Outils".

- Pour la *représentation graphique*, ajoutez "Objets simple", "Éléments" et "Graphiques" dans les différentes sections du journal. Par exemple, pour un logo dans l'en-tête, des lignes de séparation et le numéro de page dans le pied de page.
- Vous configurez l'*impression des données Runtime* dans les pages détaillées à l'aide des "Controls".

#### **Remarque**

De nombreux objets de l'éditeur "Vues" sont disponibles pour la mise en page des journaux, mais avec des fonctions restreintes. Les attributs servant à la commande ne sont pas disponibles. Par exemple, dans les journaux, les champs d'E/S ne servent qu'à afficher des données.

<sup>1)</sup> Paramètres suivant l'objet de journal utilisé.

# Position et taille des objets

Placez les objets à la position souhaitée pour leur impression dans le journal. Les objets sont affichés à la taille configurée - avec la particularité suivante :

Dans les pages détaillées, configurez "Journaux des recettes" ou "Journaux des alarmes" qui affichent des données Runtime sous forme de tableau.

- La *largeur* du tableau est automatiquement adaptée à la largeur de la page détaillée. Vous ne pouvez pas modifier la largeur.
- Lors de l'affichage du journal, WinCC adapte automatiquement la *hauteur* du tableau à la quantité de données à afficher. Le cas échéant, l'impression de la table se poursuit sur la page suivante.

Dans la page détaillée, WinCC allonge automatiquement les tableaux avec une longueur dynamique jusqu'à la marge inférieure de la page.

La figure suivante montre un exemple de page détaillée dans le journal et l'impression dans Runtime.

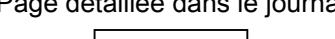

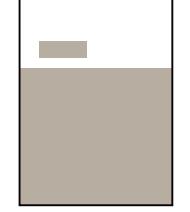

Page détaillée dans le journal **Impression du journal dans Runtime** 

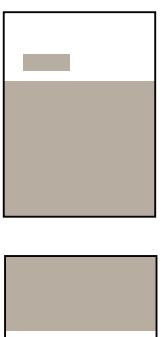

#### Pages détaillées supplémentaires

Pour ajouter d'autres pages détaillées ou changer l'ordre des pages détaillées, vous utilisez le menu contextuel de la page détaillée.

# Voir aussi

[Configurer la consignation des alarmes](#page-12060-0) (Page [891\)](#page-12060-0)

[Structure des journaux](#page-12430-0) (Page [1261\)](#page-12430-0)

[Réalisation d'un journal](#page-12442-0) (Page [1273](#page-12442-0))

[Administrer les pages détaillées](#page-12455-0) (Page [1286](#page-12455-0))

[Objets dans les journaux](#page-12485-0) (Page [1316](#page-12485-0))

# <span id="page-12438-0"></span>7.2.1.2 Bases concernant la création de journaux

# Introduction

Un journal dans WinCC se compose de plusieurs sections, que vous pouvez activer ou désactiver selon les besoins.

- Page de couverture
- Page de dos
- Pages détaillées
- En-tête et pied de page pour pages détaillées
- Filigranes pour la page de couverture, la page de dos et les pages détaillées

# Marche à suivre

La figure suivante présente la marche à suivre générale pour créer un journal :

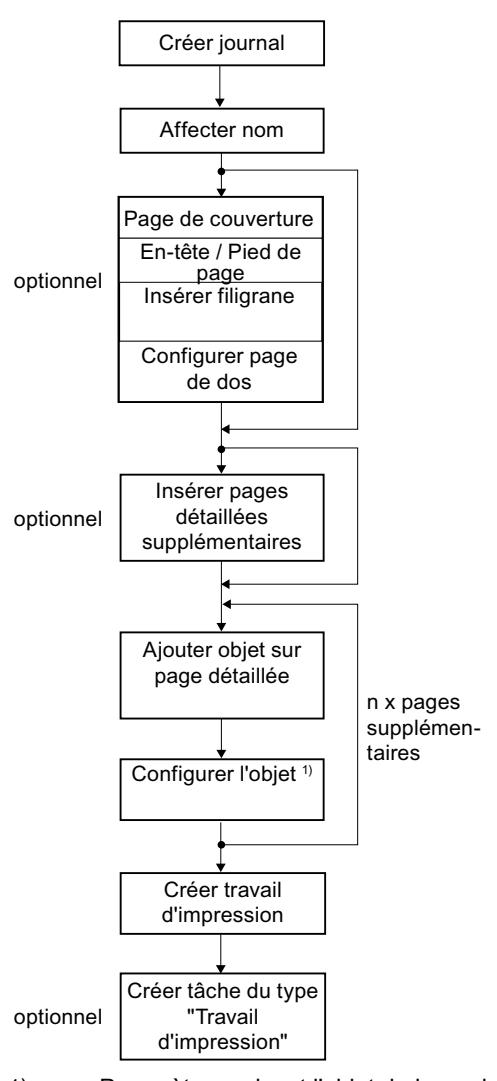

1) Paramètres suivant l'objet de journal utilisé.

# Outils pour la mise en page des journaux

Vous trouvez les objets servant à la mise en page des journaux dans la Task Card "Outils".

## Remarque

De nombreux objets de l'éditeur "Vues" sont disponibles pour la mise en page des journaux, mais avec des fonctions restreintes. Les attributs servant à la commande ne sont pas disponibles. Par exemple, dans les journaux, les champs d'E/S ne servent qu'à afficher des données.

# Positionnement des objets

Placez les objets à la position souhaitée pour leur impression dans le journal. Tenez compte du fait que WinCC ignore les espaces blancs au début de la *page détaillée* lors de l'impression du journal. L'objet le plus haut définit le début de la page détaillée dans l'impression.

La figure suivante montre un exemple de page détaillée dans le journal et l'impression dans Runtime.

Page détaillée dans le journal **Impression du journal dans Runtime** 

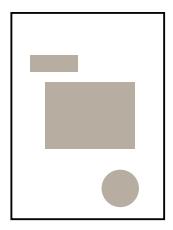

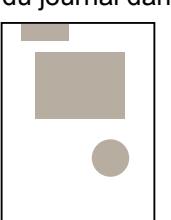

Si vous voulez imprimer un espace blanc, agrandissez l'en-tête de page en conséquence. En alternative, vous pouvez positionner un objet "invisible" sur la page détaillée là où vous souhaitez débuter, par ex. une ligne blanche qui ne se verra pas sur le papier blanc.

# Taille des objets

Les objets sont imprimés dans la taille configurée.

Sur les pages détaillées, vous configurez des "Contrôles" et des "Objets du journal" pour la journalisation des données dans Runtime. WinCC adapte les données du Runtime au cadre de l'objet, avec toutefois une particularité : Lorsque vous configurez un *objet de longueur* dynamique tel une table, WinCC adapte automatiquement la hauteur de la table à la quantité de données à imprimer. Le cas échéant, l'impression de la table se poursuit sur la page suivante. WinCC adapte uniquement la hauteur de l'objet et place tous les objets suivants sous l'objet, comme configuré dans la page détaillée.

La figure suivante montre un exemple de page détaillée dans le journal et l'impression dans Runtime.

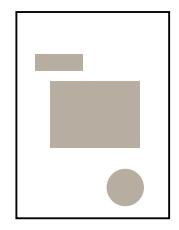

Page détaillée dans le journal **Impression du journal dans Runtime** 

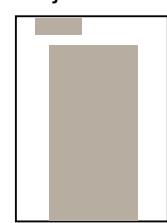

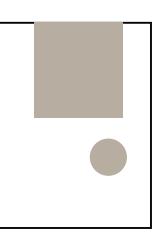

En règle générale, les "Contrôles" et les "Objets du journal", qui impriment les données de Runtime sous forme de table, ont une longueur dynamique. Il s'agit des objets suivants :

- Journal de recettes
- Journal des alarmes
- Vue tabellaire
- Table de base de données ODBC
- Journal au fil de l'eau
- Tables CSV-Provider
- Contrôle Copie écran
- Contrôle Données
- Contrôle Informations

#### Objets à côté d'objets dynamiques

Ne placez aucun autre objet à côté d'objets de longueur dynamique dans les pages détaillées. Etant donné qu'il n'est pas possible de déterminer exactement la position des objets, il peut arriver que WinCC n'imprime pas les objets correctement. Configurez plutôt les objets comme filigrane.

La figure suivante montre un exemple de filigrane et de page détaillée dans le journal ainsi que l'impression dans Runtime :

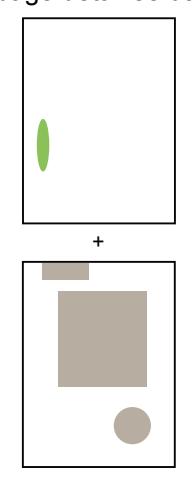

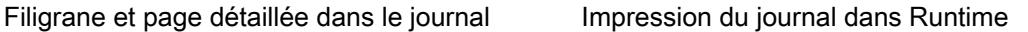

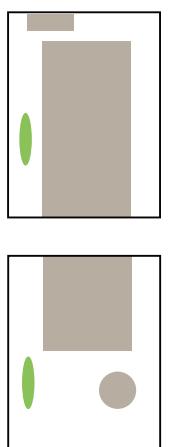

#### Page de couverture et page de dos

La page de couverture et la page de dos sont imprimées chacune sur *une seule* page. Si vous configurez un objet de longueur dynamique sur la page de couverture ou la page de dos, WinCC ne continue pas l'impression sur une deuxième page. Si, dans Runtime, l'objet contient plus de données qu'il n'est possible d'en imprimer sur une page, toutes les données ne sont pas imprimées dans le journal.

#### <span id="page-12442-0"></span>Pages détaillées supplémentaires

Pour ajouter d'autres pages détaillées ou changer l'ordre des pages détaillées, vous utilisez le menu contextuel de la page détaillée.

# Voir aussi

[Outils pour la mise en page des journaux](#page-12444-0) (Page [1275\)](#page-12444-0) [Fichier CSV pour imprimer des courbes](#page-12449-0) (Page [1280](#page-12449-0)) [Fichier CSV pour imprimer une table](#page-12452-0) (Page [1283\)](#page-12452-0) [Journal des alarmes au fil de l'eau](#page-12448-0) (Page [1279\)](#page-12448-0) [Journaux](#page-12428-0) (Page [1259](#page-12428-0)) [Structure des journaux](#page-12432-0) (Page [1263\)](#page-12432-0) Réalisation d'un journal (Page 1273) [Administrer les pages détaillées](#page-12455-0) (Page [1286](#page-12455-0)) [Notions de base sur l'impression de journaux](#page-12458-0) (Page [1289](#page-12458-0)) [Objets dans les journaux](#page-12485-0) (Page [1316](#page-12485-0))

# 7.2.1.3 Réalisation d'un journal

#### Conditions requises

Un projet avec un pupitre opérateur est ouvert.

#### Marche à suivre

Pour créer un journal, procédez de la manière suivante :

1. Dans la navigation du projet, double-cliquez sur "Ajouter un nouveau journal" sous "Journaux".

Un nouveau journal vide est affiché dans l'éditeur « Journaux ».

2. Sélectionnez la commande "Propriétés journal" dans le menu contextuel du journal.

3. Dans le groupe « Propriétés > Attributs > Général » de la fenêtre d'inspection, déterminez la structure du journal, par ex. si une « page de garde », un « verso », un « en-tête » et un « pied de page » doivent être configurés dans le journal.

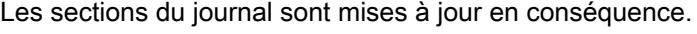

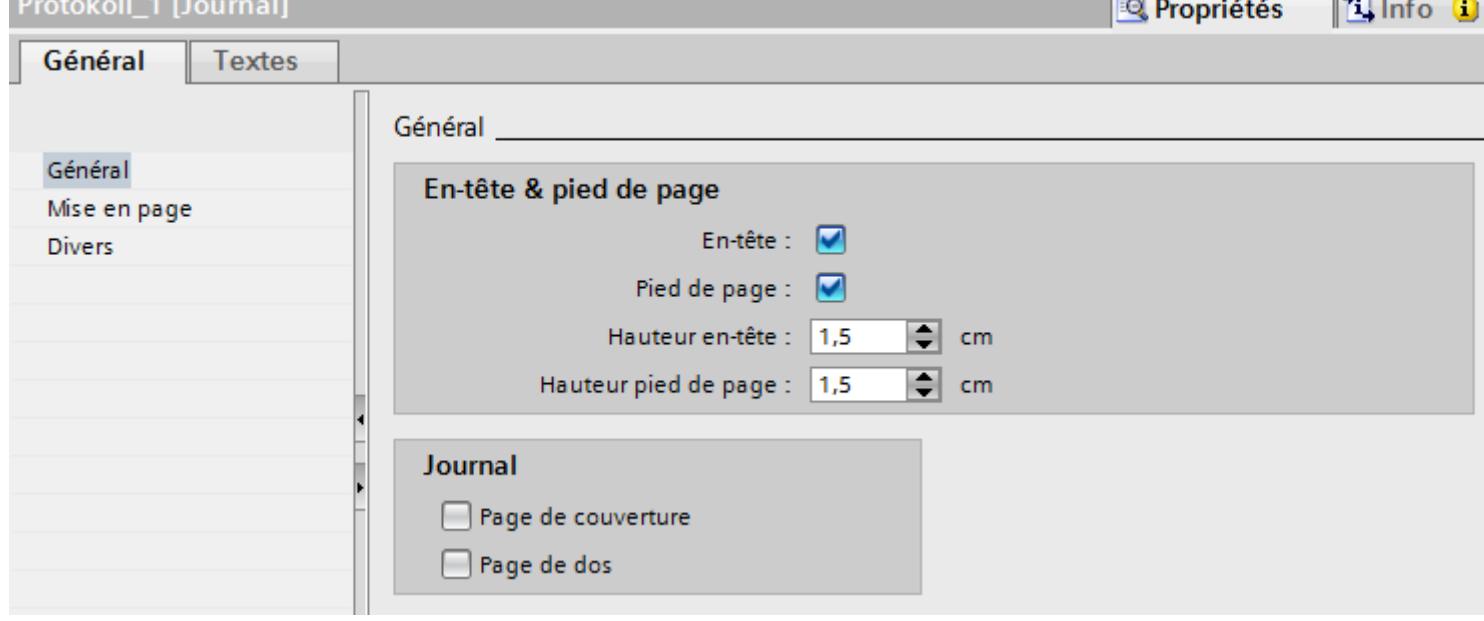

4. Sous « Propriétés > Attributs > Représentation » configurez le format, l'orientation et les marges des pages du journal.

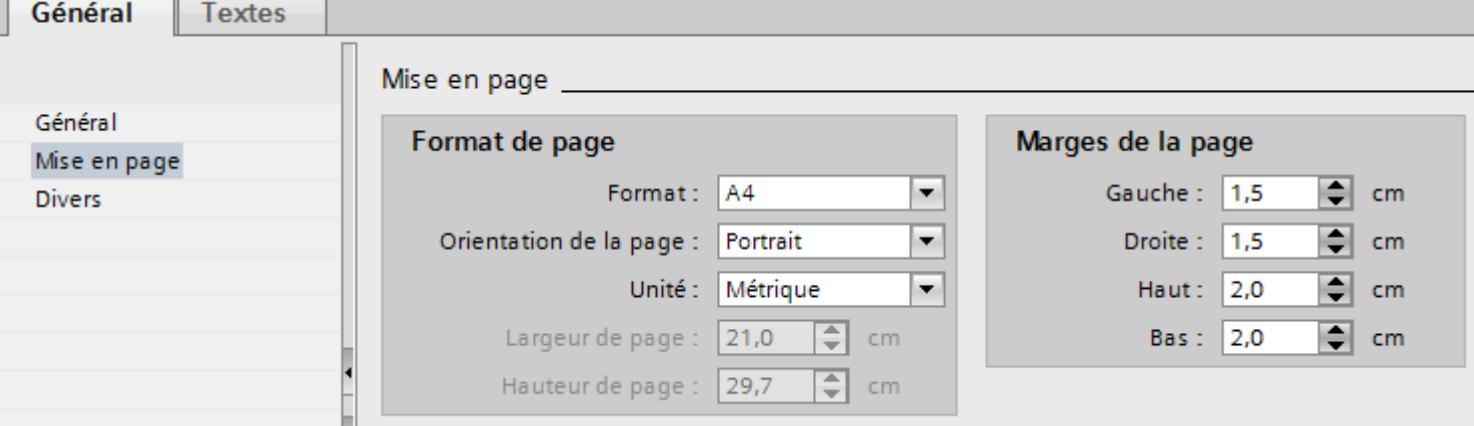

- 5. Sous « Propriétés > Attributs > Divers », entrez un « nom » pertinent pour le journal.
- 6. Présentez les différentes sections du journal selon vos préférences. Déplacez pour cela les objets simples, éléments, graphiques et contrôles nécessaires par glisser/déplacer depuis la Task Card « Outils » vers la position prévue. Sinon, vous pouvez également copier ou déplacer des objets déjà configurés, d'une vue vers le journal.
- 7. Configurez les objets dans la fenêtre d'inspection.

# <span id="page-12444-0"></span>Voir aussi

Outils pour la mise en page des journaux (Page 1275) [Fichier CSV pour imprimer des courbes](#page-12449-0) (Page [1280](#page-12449-0)) [Fichier CSV pour imprimer une table](#page-12452-0) (Page [1283\)](#page-12452-0) [Journal des alarmes au fil de l'eau](#page-12448-0) (Page [1279\)](#page-12448-0) [Configurer la consignation des alarmes](#page-12060-0) (Page [891](#page-12060-0)) [Journaux](#page-12428-0) (Page [1259](#page-12428-0)) [Structure des journaux](#page-12430-0) (Page [1261\)](#page-12430-0) [Structure des journaux](#page-12432-0) (Page [1263\)](#page-12432-0) [Bases concernant la création de journaux](#page-12438-0) (Page [1269](#page-12438-0)) [Utilisation d'objets](#page-12468-0) (Page [1299\)](#page-12468-0) [Objets dans les journaux](#page-12485-0) (Page [1316](#page-12485-0))

# 7.2.1.4 Outils pour la mise en page des journaux

#### Outils pour la mise en page des journaux

Dans l'éditeur "Journaux", vous utilisez les objets de la Task Card "Outils" pour la mise en page des journaux.

- Pour la *représentation graphique*, ajoutez "Objets simple", "Éléments" et "Graphiques" dans les différentes sections du journal. Par exemple, pour un logo dans l'en-tête, des lignes de séparation et le numéro de page dans le pied de page.
- Vous configurez l'*impression des données Runtime* dans les pages détaillées à l'aide des "Controls".
- Si vous voulez utiliser vos propres journaux à la place d'un journal système pour imprimer un objet graphique, configurez l'impression des données Runtime à l'aide des "Objets du journal".

#### **Remarque**

De nombreux objets de l'éditeur "Vues" sont disponibles pour la mise en page des journaux, mais avec des fonctions restreintes. Les attributs servant à la commande ne sont pas disponibles. Par exemple, dans les journaux, les champs d'E/S ne servent qu'à afficher des données.

# Eléments

Le tableau suivant donne un aperçu des objets du panneau "Eléments" :

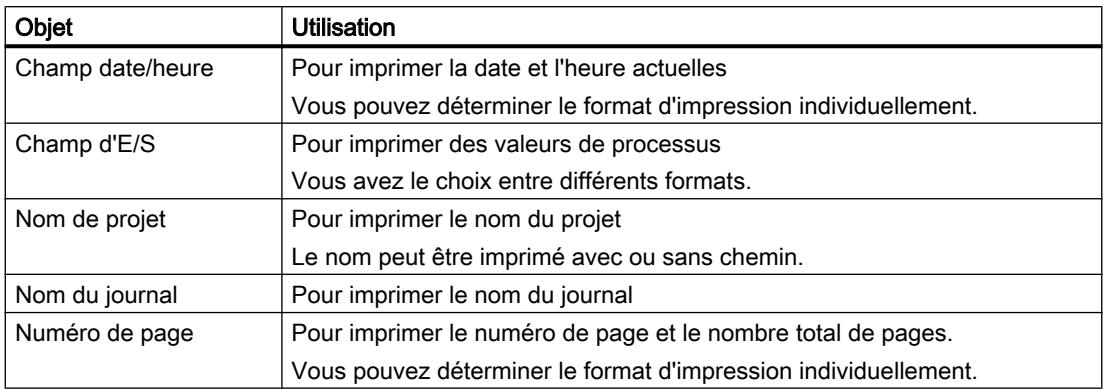

# Impression de données en forme de table

Pour que l'impression des données en forme de table soit commandée par horloge ou par événement, configurez les contrôles suivants dans les journaux :

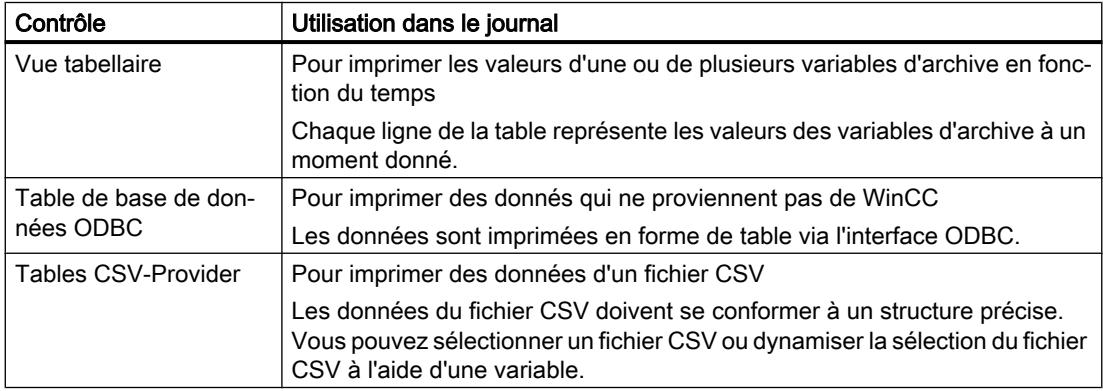

Dans l'éditeur "Vues", le contrôle "Vue tabellaire" comporte déjà une fonction d'impression (bouton dans Runtime). La "vue tabellaire" utilise des journaux système préconfigurés pour l'impression. Ces journaux système permettent d'imprimer soit toutes les données, soit uniquement les données actuellement affichées dans l'objet (instantané). Vous pouvez adapter les journaux système à vos besoins ou utiliser à la place des journaux que vous mettez en page individuellement.

### Impression des données sous forme de courbes

Pour que l'impression des données en forme de courbe soit commandée par horloge ou par événement, configurez les contrôles suivants dans les journaux :

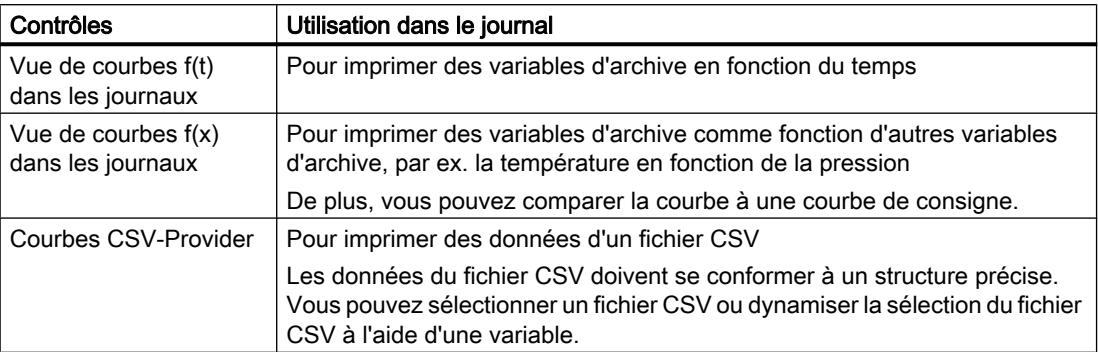

Dans l'éditeur "Vues", les contrôles "Vue de courbes f(t)" et "Vue de courbes f(x)" comportent déjà une fonction d'impression (bouton dans Runtime). Ces contrôles utilisent, pour l'impression, des journaux système préconfigurés que vous pouvez adapter à vos besoins.

#### Impression de recettes

Pour que l'impression des données de recette soit commandée par horloge ou par événement, configurez le contrôle suivant dans les journaux :

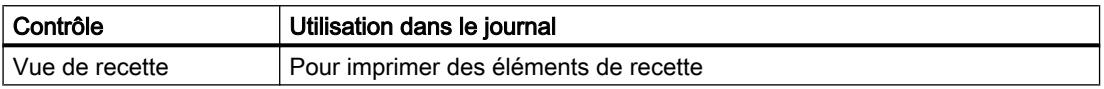

Dans l'éditeur "Vues", le contrôle "Vue de recette" comporte déjà une fonction d'impression (bouton dans Runtime). Ce contrôle utilise des journaux système préconfigurés pour l'impression. Ces journaux système permettent d'imprimer soit toutes les données, soit uniquement les données actuellement affichées dans l'objet (instantané). Vous pouvez adapter les journaux système à vos besoins ou utiliser à la place des journaux que vous mettez en page individuellement.

#### Sortie des alarmes

WinCC offre plusieurs possibilités pour consigner les alarmes :

Pour que l'impression des alarmes soit commandée par horloge ou par événement, configurez le contrôle suivant dans les journaux :

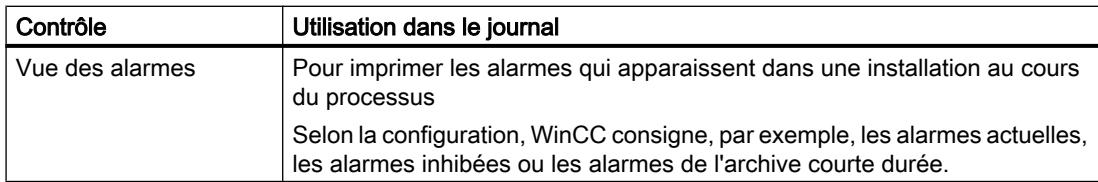

Dans l'éditeur "Vues", le contrôle "Vue des alarmes" comporte déjà une fonction d'impression (bouton dans Runtime). Ce contrôle utilise des journaux système préconfigurés pour l'impression. Ces journaux système permettent d'imprimer soit toutes les alarmes, soit uniquement les alarmes actuellement affichées dans l'objet (instantané). Vous pouvez adapter

les journaux système à vos besoins ou utiliser à la place des journaux que vous mettez en page individuellement.

WinCC offre en outre la possibilité d'imprimer les alarmes en continu après le démarrage de Runtime, par ex. sur une imprimante ligne par ligne Il suffit d'activer cette impression. WinCC offre deux journaux système préconfigurés que vous adaptez à vos besoins : l'un pour l'impression au format ligne et l'autre pour l'impression au format page.

#### Impression d'un instantané de Runtime

Pour imprimer un instantané de Runtime dans un journal, configurez le contrôle suivant dans les journaux :

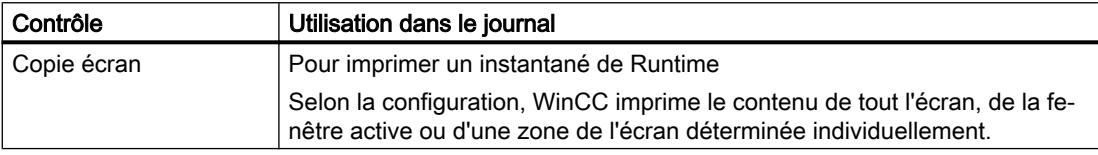

## Impression de données via l'interface ODBC

Pour lire des données de sources externes via l'interface ODBC et les imprimer dans un journal, configurez les contrôles suivants dans des journaux :

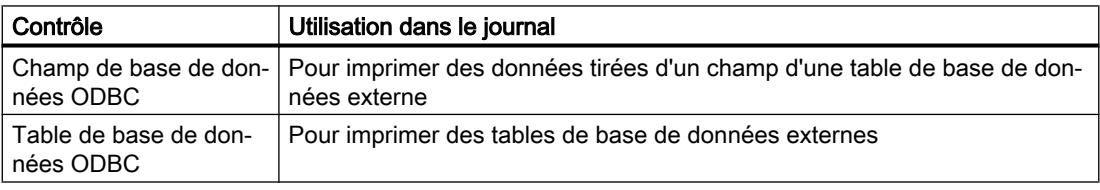

## Objets du journal

Certains objets graphiques, la vue des alarmes par exemple, proposent l'impression du journal en standard, au moyen d'un bouton (symbole d'imprimante).

Dans les journaux que vous voulez utiliser à la place d'un journal système préconfiguré pour imprimer un objet graphique, configurez l'impression des données Runtime à l'aide des "Objets du journal".

La table suivante montre quels objets du journal vous pouvez utiliser dans les journaux :

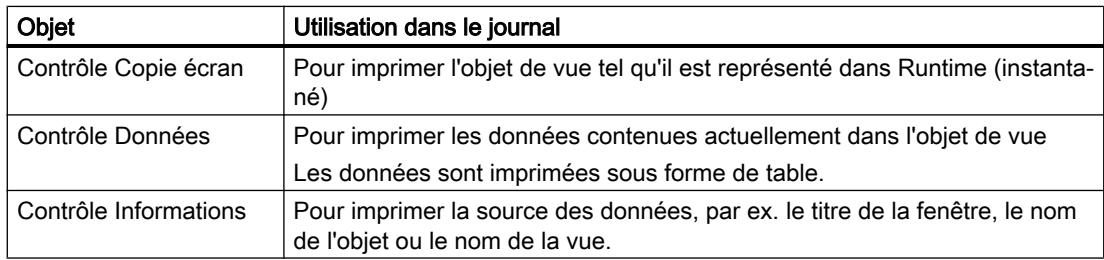

## <span id="page-12448-0"></span>Voir aussi

[Réalisation d'un journal](#page-12442-0) (Page [1273\)](#page-12442-0) [Bases concernant la création de journaux](#page-12438-0) (Page [1269](#page-12438-0)) [Contrôle Données](#page-12486-0) (Page [1317\)](#page-12486-0) [Contrôle Copie écran](#page-12487-0) (Page [1318\)](#page-12487-0) [Contrôle Informations](#page-12488-0) (Page [1319\)](#page-12488-0) [Courbes CSV-Provider](#page-12489-0) (Page [1320\)](#page-12489-0) [Tables CSV-Provider](#page-12490-0) (Page [1321](#page-12490-0)) [Champ date/heure](#page-12492-0) (Page [1323](#page-12492-0)) [Vue de courbes f\(t\) dans les journaux](#page-12495-0) (Page [1326](#page-12495-0)) [Vue de courbes f\(x\) dans les journaux](#page-12496-0) (Page [1327\)](#page-12496-0) [Copie écran](#page-12498-0) (Page [1329](#page-12498-0)) [Vue des alarmes dans les journaux](#page-12499-0) (Page [1330](#page-12499-0)) [Champ de base de données ODBC](#page-12503-0) (Page [1334\)](#page-12503-0) [Table de base de données ODBC](#page-12504-0) (Page [1335](#page-12504-0)) [Nom de projet](#page-12506-0) (Page [1337](#page-12506-0)) [Nom du journal](#page-12507-0) (Page [1338](#page-12507-0)) [Vue de recette dans les journaux](#page-12508-0) (Page [1339](#page-12508-0)) [Numéro de page](#page-12511-0) (Page [1342\)](#page-12511-0) [Vue tabellaire dans les journaux](#page-12513-0) (Page [1344\)](#page-12513-0) Journal des alarmes au fil de l'eau (Page 1279)

# 7.2.1.5 Journal des alarmes au fil de l'eau

#### Journal au fil de l'eau

Un journal au fil de l'eau imprime les alarmes apparaissant sur le pupitre opérateur en continu, dans l'ordre chronologique, sur une imprimante ligne par ligne, par exemple.

Il suffit d'activer l'utilisation du journal au fil de l'eau préconfiguré.

Si vous ne voulez imprimer que certaines alarmes, par exemple, adaptez le journal à vos besoins.

## Activation et configuration

L'impression du journal au fil de l'eau préconfiguré est configurée dans le travail d'impression système "Alarm sequence report".

<span id="page-12449-0"></span>Pour démarrer automatiquement le travail d'impression système au démarrage de Runtime :

● Activez "Services > Séquence de démarrage de WinCC Runtime > Journal au fil de l'eau" dans les paramètres Runtime du pupitre opérateur.

Le journal au fil de l'eau est imprimé par défaut au format ligne sur une imprimante ligne par ligne.

Pour imprimer le journal des alarmes au format page :

● Ouvrez le travail d'impression système "Alarm sequence report" et désactivez l'option "Utiliser journal pour imprimante ligne par ligne" sous "Propriétés > Attributs > Général".

WinCC affecte le journal système approprié au travail d'impression système.

Le cas échéant, adaptez les journaux système à vos besoins :

- "@AlarmSequenceReportForPagePrinter" pour imprimer au format page
- "@AlarmSequenceReportForLinePrinter" pour imprimer au format ligne

### Voir aussi

[Bases concernant la création de journaux](#page-12438-0) (Page [1269](#page-12438-0)) [Outils pour la mise en page des journaux](#page-12444-0) (Page [1275\)](#page-12444-0) [Réalisation d'un journal](#page-12442-0) (Page [1273](#page-12442-0)) [Journal au fil de l'eau](#page-12500-0) (Page [1331](#page-12500-0)) [Notions de bases sur les journaux système et les travaux d'impression système](#page-12464-0) (Page [1295\)](#page-12464-0) [Vue des alarmes dans les journaux](#page-12499-0) (Page [1330](#page-12499-0))

## 7.2.1.6 Fichier CSV pour imprimer des courbes

#### Exigences envers un fichier CSV pour l'impression de courbes

Pour imprimer une table, il faut que les données contenues dans le fichier CSV se conforment à une structure déterminée.

L'objet "Courbes CSV-Provider" représente les données d'un fichier CSV sous forme de courbes dans un journal. Les données du fichier CSV doivent être conformes à la structure décrite ci-après.

Le fichier CSV doit comporter un paragraphe pour les différentes parties du graphique. Un paragraphe peut contenir à son tour plusieurs lignes. Les paragraphes suivants sont prescrits :

- "Graphique": contient le nombre de courbes et des indications sur la représentation du graphique
- "Courbes" : contient des indications sur la représentation de courbe
- Waleurs de courbe": contient les valeurs des courbes

Tous les paragraphes ont une structure identique. La première ligne repère le début d'un paragraphe et décrit la manière d'interpréter les données du paragraphe. Les autres lignes d'un paragraphe contiennent les valeurs proprement dites du graphique ou des courbes.

Séparez les différentes valeurs par un point virgule. Pour repérer la fin d'une ligne, insérez un saut de ligne.

## Paragraphe "Graphique"

La première ligne du paragraphe "Graphique" doit être la suivante :

#Trend\_T; Name; Curves; DateFrom; DateTo; Common Y-Axis; Font; Fontsize

La deuxième ligne doit contenir les valeurs pour le graphique.

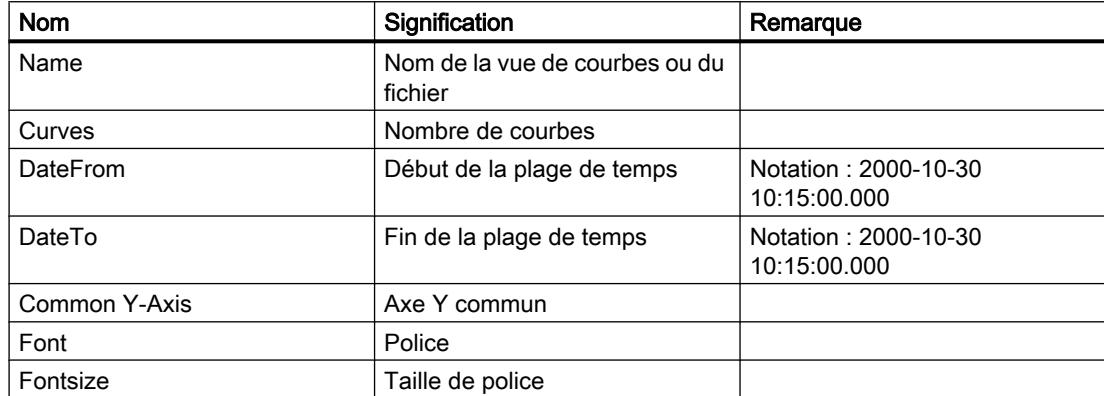

Exemple :

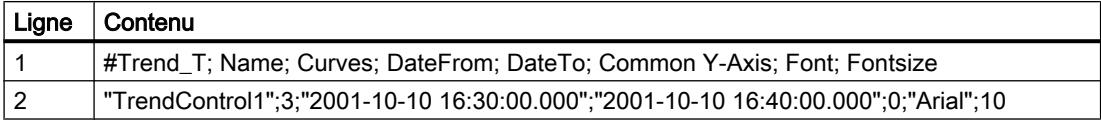

#### Paragraphe "Courbes"

La première ligne du paragraphe "Courbes" doit être la suivante :

#Curve; Num; Name; Count; dMin; dMax; Color; Width; CurveType; Filling

Ce paragraphe doit contenir une ligne séparée pour chaque courbe représentée dans le graphique, avec les valeurs de la courbe.

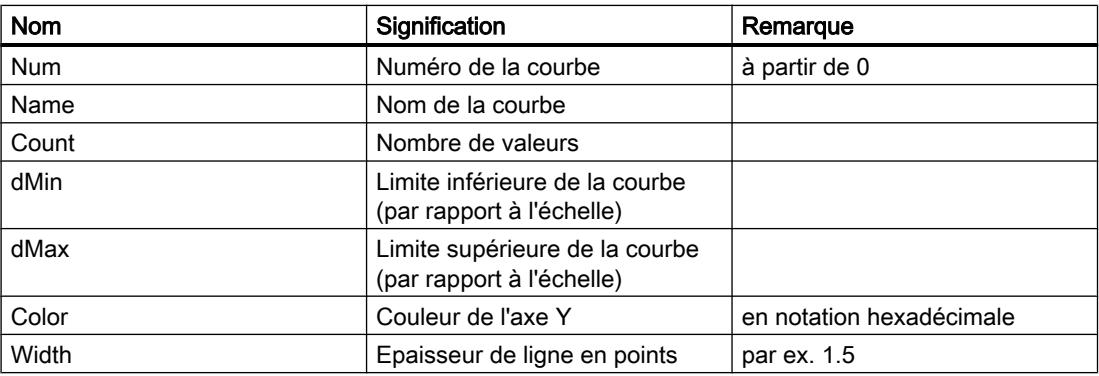

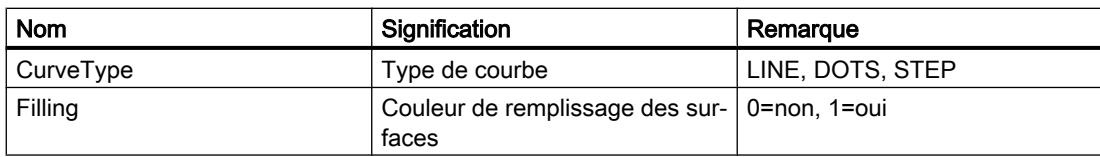

Exemple :

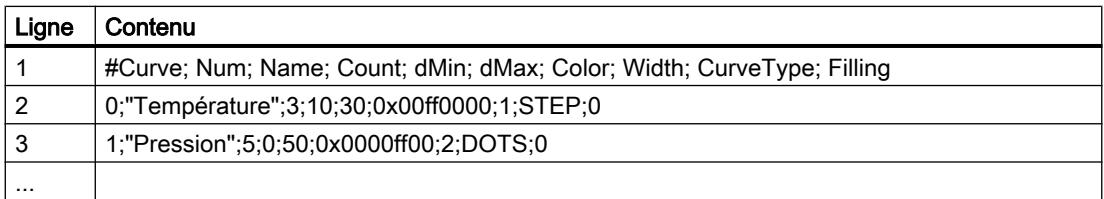

# Structure de l'enregistrement "Valeurs de courbe"

La première ligne du paragraphe "Valeurs de courbe" doit être la suivante :

#Data; Num; Date; Value; Flags; Color

Ce paragraphe doit contenir une ligne séparée pour chaque valeur représentée dans la courbe, avec les coordonnées respectives.

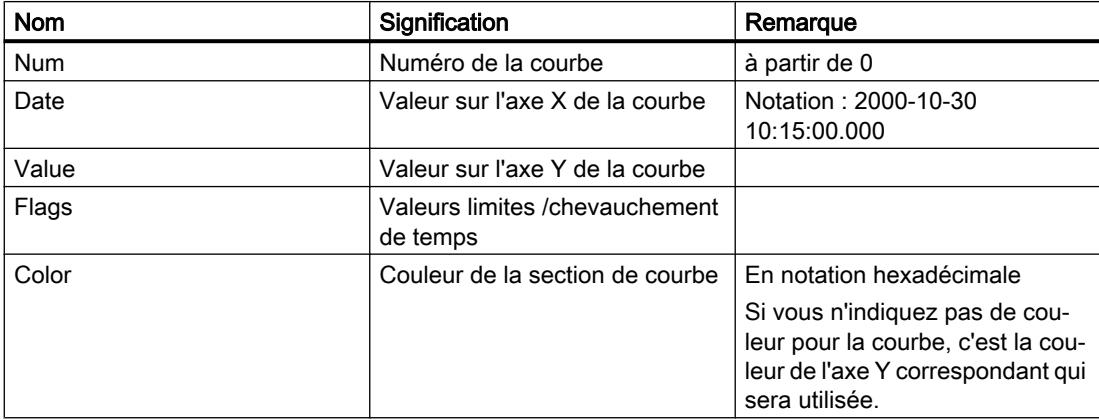

Exemple :

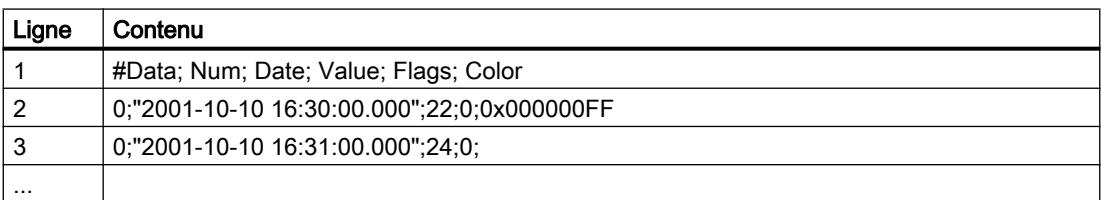

## Voir aussi

[Réalisation d'un journal](#page-12442-0) (Page [1273](#page-12442-0)) [Bases concernant la création de journaux](#page-12438-0) (Page [1269](#page-12438-0)) [Courbes CSV-Provider](#page-12489-0) (Page [1320\)](#page-12489-0)

# <span id="page-12452-0"></span>7.2.1.7 Fichier CSV pour imprimer une table

### Exigences envers un fichier CSV pour l'impression d'une table

L'objet "Table CSV-Provider" représente les données d'un fichier CSV sous forme de table dans un journal. Les données du fichier CSV doivent être conformes à la structure décrite ciaprès.

Le fichier CSV doit comprendre un paragraphe pour chaque partie de la table. Un paragraphe peut contenir à son tour plusieurs lignes. Les paragraphes suivants sont prescrits :

- "Table" : contient le nombre de colonnes ainsi que la police et la taille de police
- "Colonnes" : contient les titres des colonnes, les largeurs des colonnes et les alignements
- "Données" : contient les données

Tous les paragraphes ont une structure identique. La première ligne repère le début d'un paragraphe. La première ligne décrit la manière d'interpréter les données du paragraphe. Les autres lignes d'un paragraphe contiennent les valeurs proprement dites du graphique ou des courbes.

Séparez les différentes valeurs par un point virgule. Pour repérer la fin d'une ligne, insérez un saut de ligne.

#### Paragraphe "Table"

La première ligne du paragraphe "Table" doit être la suivante :

#Table; Name; Columns; Font; Fontsize

La deuxième ligne doit contenir les valeurs pour la table.

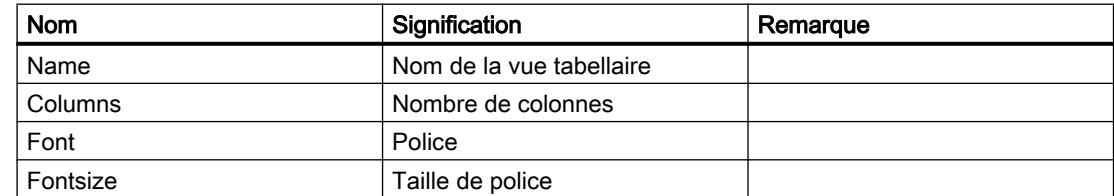

Exemple :

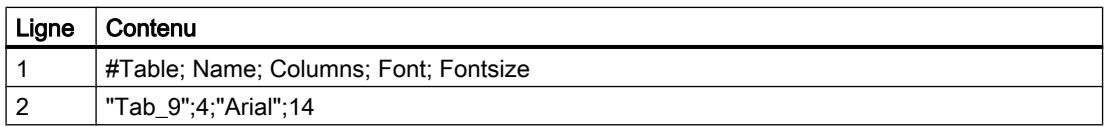

## Paragraphe "Colonnes"

La première ligne du paragraphe "Colonnes" doit être la suivante :

#Column; Num; Header; Width; Alignment

Le paragraphe doit contenir une ligne séparée pour chaque colonne de la table, avec les valeurs pour la colonne respective.

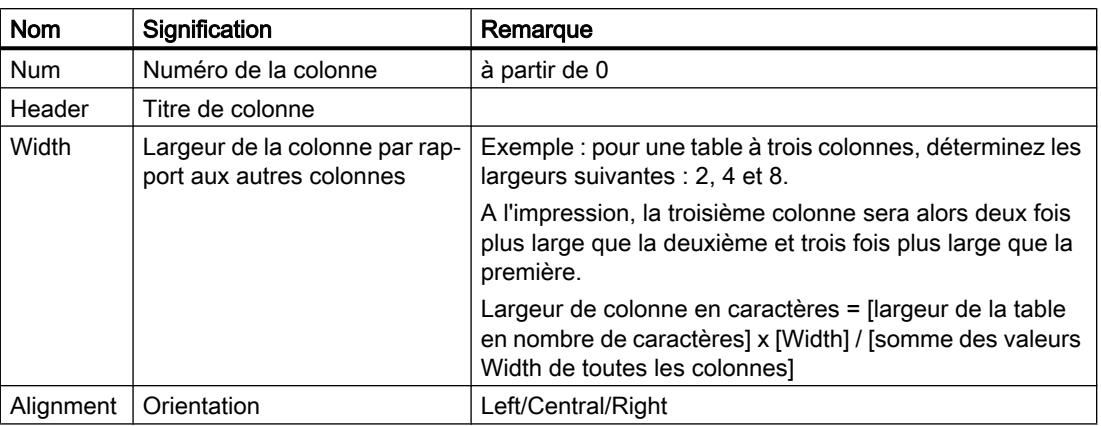

Exemple :

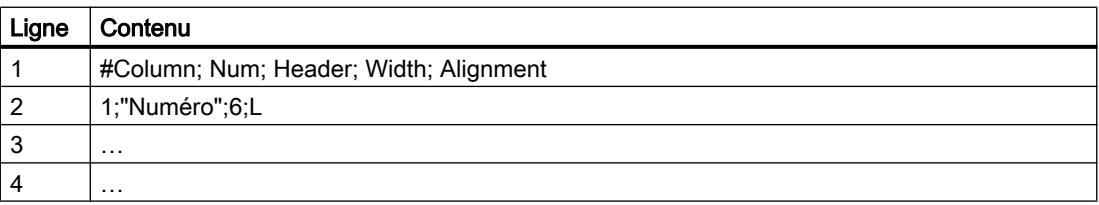

# Paragraphe "Valeurs"

La première ligne du paragraphe "Valeurs" doit être la suivante :

#Data; Color; Col1; Col2; Col3; ...

Le paragraphe doit contenir une ligne séparée pour chaque ligne de la table, avec les valeurs des colonnes respectives.

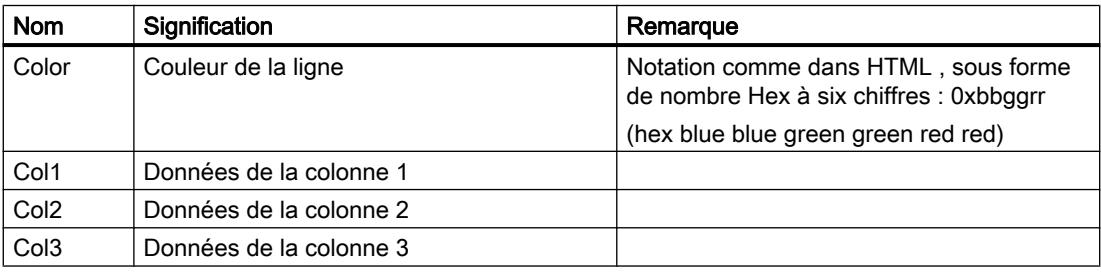

Exemple :

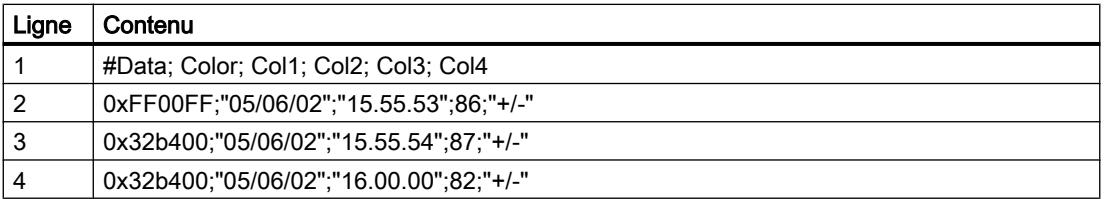

#### Mise en forme des données dans un tableur

Comme le montrent les exemples qui précèdent, la première valeur de la première ligne d'un paragraphe est un identificateur du paragraphe, par ex. "#Data" pour repérer le paragraphe "Valeurs". Le lignes suivantes d'un paragraphe ne contiennent pas cette identificateur.

Lorsque vous éditez les lignes d'un paragraphe (d'un fichier CSV) avec un tableur tel que Microsoft Excel, les titres des colonnes et les valeurs ne coïncident pas.

Pour éviter ce problème, insérez un point virgule ";" comme marque de réservation au début des lignes qui contiennent les valeurs proprement dites :

- Les titres des colonnes et les valeurs s'affichent correctement les unes au-dessus des autres dans Excel.
- WinCC ne tient pas compte du point virgule ";" au début de la ligne et imprime les données correctement sous forme de courbe ou de table.

Exemple :

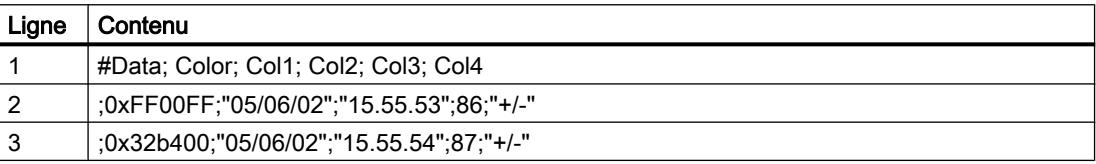

#### Caractères de commande pour mettre des valeurs en forme

Vous utilisez des caractères de commande pour déterminer la couleur, le style de police ou l'orientation de valeurs, par exemple. Les caractères de commande sont toujours placés avant une valeur. Vous pouvez combiner plusieurs caractères de commande : "<B><U>Texte" imprime par exemple le mot "Texte" en gras et souligné. La distinction n'est pas faite entre majuscules et minuscules.

La table suivante énumère tous les caractères de commande :

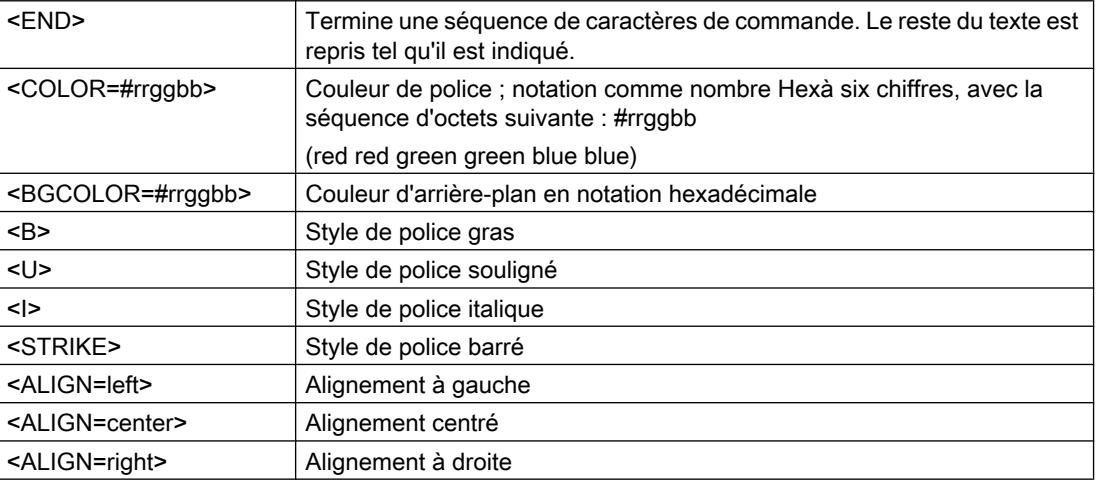

### <span id="page-12455-0"></span>Remarque

#### Différences de notation pour l'indication des couleurs

Les couleurs sont notées sous forme de nombre hexa à six chiffres.

Dans le paragraphe "Valeurs", la couleur d'une ligne est notée comme dans HTML par la séquence d'octets suivante :

0xbbggrr (blue blue green green red red).

Pour la mise en forme d'une valeur individuelle, les valeurs de couleur sont notées en sens inverse dans le caractère de commande <Color> :

#rrggbb (red red green green blue blue).

#### Voir aussi

[Réalisation d'un journal](#page-12442-0) (Page [1273](#page-12442-0)) [Bases concernant la création de journaux](#page-12438-0) (Page [1269](#page-12438-0)) [Tables CSV-Provider](#page-12490-0) (Page [1321\)](#page-12490-0)

## 7.2.1.8 Administrer les pages détaillées

#### Ajouter une page détaillée

- 1. Ouvrez le menu contextuel de la page détaillée.
- 2. Sélectionnez la commande "Pages > Insérer une page avant" ou "Pages > Insérer une page après". Selon la commande choisie, la nouvelle page détaillée est insérée avant ou après celle qui existe déjà.

#### Supprimer une page détaillée

- 1. Ouvrez le menu contextuel de la page détaillée que vous souhaitez supprimer.
- 2. Sélectionnez la commande "Pages > Supprimer page détaillée". La page détaillée est supprimée.

## Trier les pages détaillées

- 1. Ouvrez le menu contextuel de la page détaillée que vous souhaitez déplacer.
- 2. Sélectionnez la commande « Pages > Déplacer une page une position avant » ou « Pages > Déplacer une page une position après ». Selon la commande choisie, la page détaillée est déplacée vers le haut ou vers le bas.
#### <span id="page-12456-0"></span>Afficher et masquer les sections

- 1. Si vous voulez afficher ou masquer une section précise, cliquez dans la zone de travail sur le signe + ou - du titre de section.
- 2. Si vous voulez afficher ou masquer toutes les sections d'un journal, sélectionnez dans le menu contextuel d'une section la commande « Afficher toutes les pages » ou « Masquer toutes les pages ».

## Voir aussi

[Structure des journaux](#page-12430-0) (Page [1261\)](#page-12430-0)

[Structure des journaux](#page-12432-0) (Page [1263\)](#page-12432-0)

[Bases concernant la création de journaux](#page-12438-0) (Page [1269](#page-12438-0))

[Bases concernant la création de journaux](#page-12435-0) (Page [1266](#page-12435-0))

## 7.2.2 Impression de journaux

## 7.2.2.1 Impression de journaux dans Runtime Advanced

### Impression de journaux dans Runtime Advanced

#### Introduction

Dans Runtime Advanced et dans les panneaux, les journaux sont imprimés suite à un déclenchement par événement ou par horloge.

## Etapes de configuration

Configurer l'impression commandée par événement :

● Vous configurez la fonction système "ImprimerJournal" sur un bouton ou une variable pour un évènement.

Configurer l'impression commandée par horloge :

● Vous créez une tâche du type "Travail d'impression" dans le planificateur de tâches et vous affectez le journal souhaité à cette tâche. Dans les propriétés de la tâche, vous déterminez quand et à quelle fréquence le journal doit être imprimé.

#### Impression dans Runtime

Le journal est imprimé sur l'imprimante qui est définie comme imprimante standard dans le Panneau de configuration du pupitre opérateur.

Pour savoir quelles imprimantes standard sont validées pour un pupitre opérateur, consultez la "liste des imprimantes". Pour plus d'informations sur la "liste des imprimantes", référez-vous au site Internet Service & Support de Siemens et à l'ID d'article "11376409".

## <span id="page-12457-0"></span>Voir aussi

[Configurer la consignation des alarmes](#page-12060-0) (Page [891\)](#page-12060-0) Généralités sur l'impression de journaux (Page 1288)

## 7.2.2.2 Impression du journal dans Runtime Professional

#### Généralités sur l'impression de journaux

#### Introduction

Dans Runtime, l'impression des journaux est commandée soit par événement, soit par horloge.

Vous pouvez en outre afficher la liste des travaux d'impression en attente. Cette liste permet à l'opérateur de décider lui-même quels journaux seont imprimés.

#### Impression commandée par événement

Le journal est imprimé lorsqu'un événement se produit.

Exemples :

- La valeur d'une variable change ou dépasse une valeur limite.
- Une alarme apparaît, disparaît ou est acquittée.
- Action opérateur, par ex. clic sur un bouton.

#### Impression commandée par horloge

Le journal est imprimé automatiquement.

Exemples :

- Une fois à une date/heure déterminée, par ex. le 31/12/2010 à 6h30.
- Périodiquement, par ex. tous les jours à 8 heures ou chaque lundi à 18 heures

#### Etapes de configuration

Vous procédez différemment selon le Runtime pour lequel vous configurez l'impression d'un journal commandée par horloge ou par événement.

Pour afficher la liste des travaux d'impression dans Runtime, configurez le contrôle "Fenêtre d'application". Selon la configuration, la fenêtre d'application affichera tous les travaux d'impression ou seulement des travaux choisis.

### <span id="page-12458-0"></span>Voir aussi

[Créer un travail d'impression](#page-12459-0) (Page [1290](#page-12459-0))

[Configurer le démarrage automatique d'un travail d'impression dans le planificateur de](#page-12463-0)  [tâches](#page-12463-0) (Page [1294\)](#page-12463-0)

[Impression de journaux dans Runtime Advanced](#page-12456-0) (Page [1287\)](#page-12456-0)

[Planification de tâches](#page-13078-0) (Page [1911](#page-13078-0))

[Journaux système et travaux d'impression système](#page-12464-0) (Page [1295\)](#page-12464-0)

[Impression du journal dans Runtime Professional](#page-12457-0) (Page [1288](#page-12457-0))

#### Notions de base sur l'impression de journaux

### Introduction

Dans Runtime, les journaux sont imprimés suite à un déclenchement par événement ou par horloge.

#### Etapes de configuration

- Vous créez un travail d'impression sous Journaux et vous lui affectez le journal souhaité. Dans les propriétés du travail d'impression, vous définissez le nombre de pages, la plage de temps et le format de sortie (imprimante ou fichier) du journal.
- Pour configurer une impression déclenchée par horloge, créez une tâche du type "Travail d'impression" dans le planificateur de tâches et affectez le journal souhaité à cette tâche. Dans les propriétés de la tâche, vous définissez quand et à quelle fréquence le journal doit être imprimé.
- Pour configurer une impression commandée par événement, configurez un script C appelant la fonction "ReportJob", sur l'objet souhaité et pour un événement, par exemple :
	- ReportJob("<nom du travail d'impression>","PRINTJOB"); pour imprimer le travail d'impression
	- ReportJob("<nom du travail d'impression>","PREVIEW"); pour imprimer un aperçu avant impression

#### Remarque

#### Objets de vue avec impression de journaux préconfigurée

Certains objets graphiques, la vue des alarmes par exemple, proposent l'impression du journal en standard, au moyen d'un bouton (symbole d'imprimante). Si nécessaire, vous pouvez modifier les journaux système prédéfinis ou utiliser un journal personnalisé.

### <span id="page-12459-0"></span>Impression dans Runtime

Le journal est sorti comme suit, selon ce que vous avez configuré :

- sur l'imprimante qui est définie comme imprimante standard dans le Panneau de configuration du pupitre opérateur Pour savoir quelles imprimantes standard sont validées pour un pupitre opérateur, consultez la "liste des imprimantes". Pour plus d'informations sur la "liste des imprimantes", référez-vous au site Internet Service & Support de Siemens et à l'ID d'article "11376409".
- sur une imprimante de réseau à la disposition du pupitre opérateur
- dans un fichier au format EMF

#### Impression des journaux

L'impression des journaux s'effectue en mode graphique. L'utilisation d'une imprimante série n'est pas conseillée en raison de la quantité des données.

Pour imprimer correctement le journal, l'imprimante connectée doit prendre en charge le format de papier et la mise en page du journal.

#### Remarque

La valeur d'une variable du journal est lue et émise directement au moment de l'impression. Comme l'intervalle de temps entre la première et la dernière page peut être long pour les journaux de plusieurs pages, il est possible que, en dernière page, cette variable ait une valeur différente qu'en première page.

## Voir aussi

[Journaux](#page-12428-0) (Page [1259](#page-12428-0))

Créer un travail d'impression (Page 1290)

[Configurer le démarrage automatique d'un travail d'impression dans le planificateur de](#page-12463-0)  [tâches](#page-12463-0) (Page [1294\)](#page-12463-0)

[Journaux système et travaux d'impression système](#page-12464-0) (Page [1295](#page-12464-0))

## Créer un travail d'impression

#### Introduction

Dans le travail d'impression, vous définissez :

- Volume du travail d'impression : toutes les pages ou seulement certaines pages
- Intervalle de temps couvert par les entrées de journal à imprimer
- Imprimante sur laquelle le journal est imprimé
- Fichier dans lequel le journal est mémorisé

## **Condition**

L'éditeur "Travaux d'impression" est ouvert.

## Marche à suivre

Pour créer un nouveau travail d'impression, procédez comme suit :

1. Double-cliquez dans la cellule "<Ajouter>" dans la colonne "Nom". Un nouveau travail d'impression est inséré.

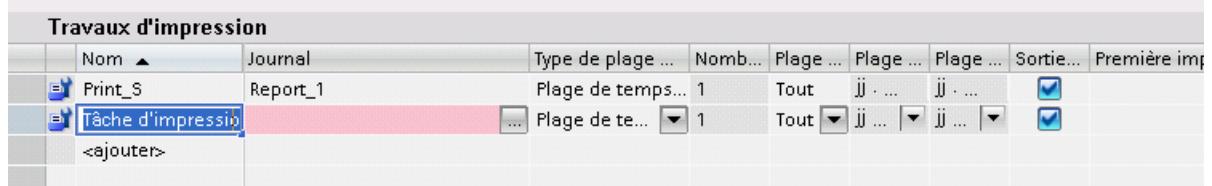

- 2. Dans la fenêtre d'inspection, entrez un "Nom" pour le travail d'impression, sous "Propriétés > Propriétés > Général" puis sélectionnez le "Journal" concerné.
- 3. Sous "Type de boîte de dialogue", définissez si l'opérateur est autorisé à modifier les paramètres avant l'impression du journal.

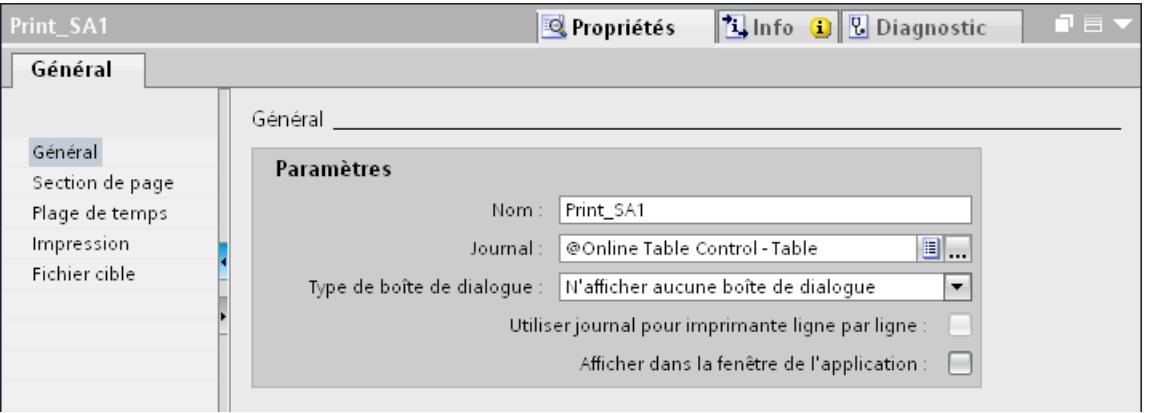

4. Sous "Propriétés > Propriétés > Plage de pages", définissez si l'impression doit couvrir toutes ou seulement certaines pages.

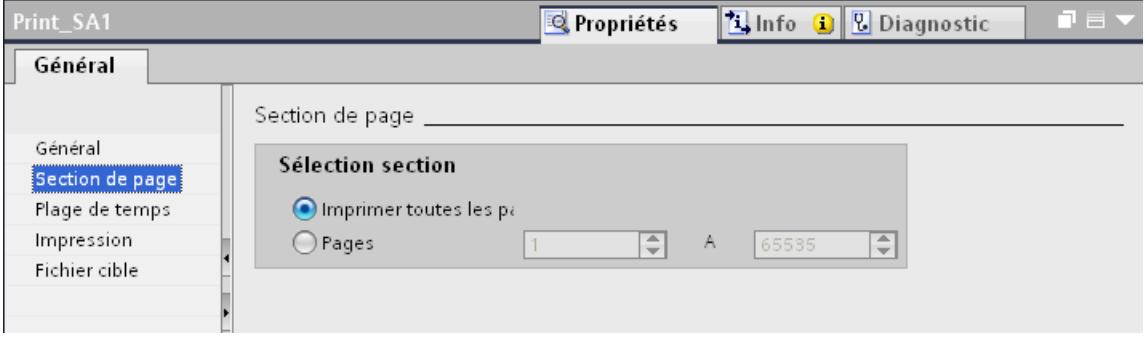

5. Sous "Propriétés > Attributs > Plage de temps", déterminez l'intervalle de temps couvert par les entrées du journal à imprimer.

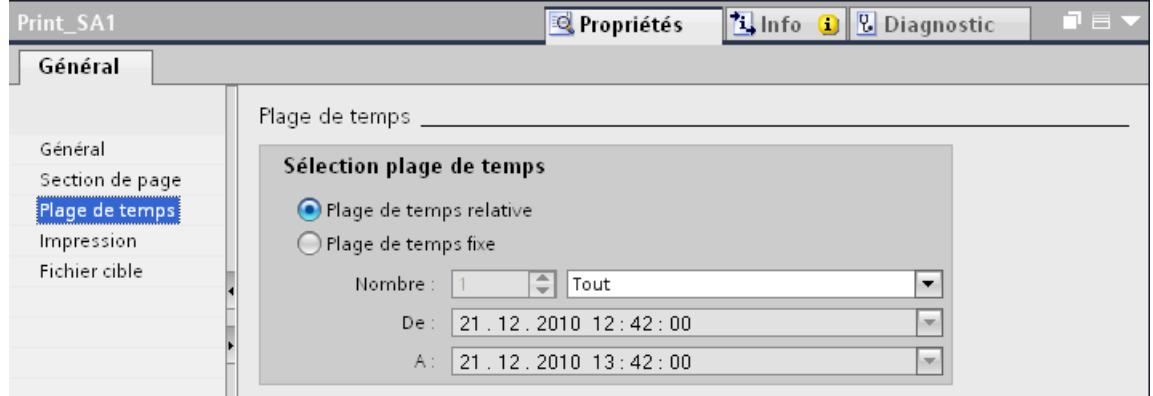

6. Si vous voulez imprimer le journal, activez l'option "Imprimante" sous "Propriétés > Attributs > Sortie > Sortie imprimante"

Le journal est édité sur l'imprimante standard du pupitre opérateur.

7. Si vous voulez imprimer le journal sur une autre imprimante, sélectionnez jusqu'à trois imprimantes.

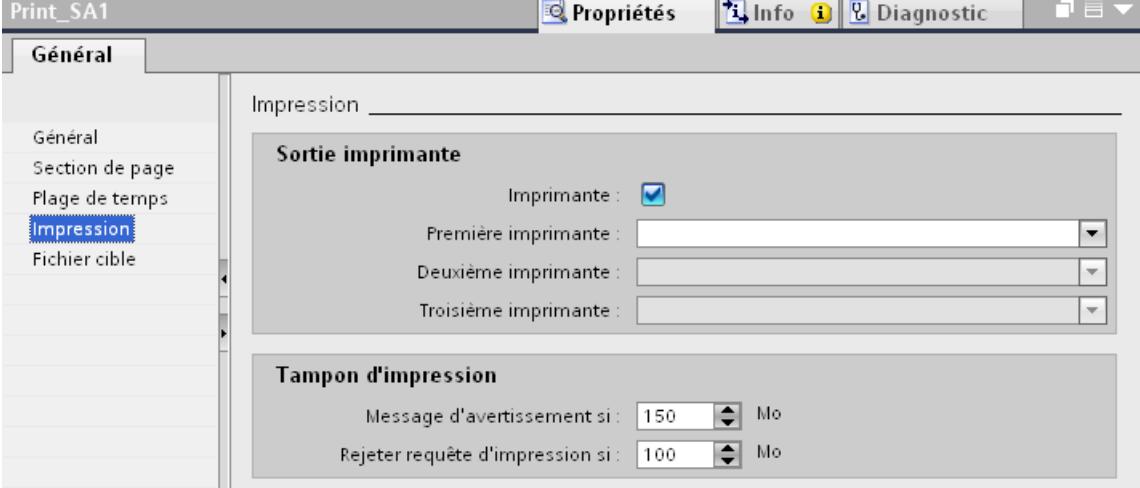

8. Si vous voulez sortir le journal dans un fichier, activez "Propriétés > Attributs > Fichier cible > Sortie dans fichier > Imprimer dans un fichier (\*.emf)". Un nom de dossier est formé à partir de l'indication faite sous "Préfixe répertoire cible" et

de l'horodatage au moment de l'impression. Les journaux sont enregistrés dans le répertoire projet de Runtime, sous "PRT\_OUT" dans un dossier du même nom.

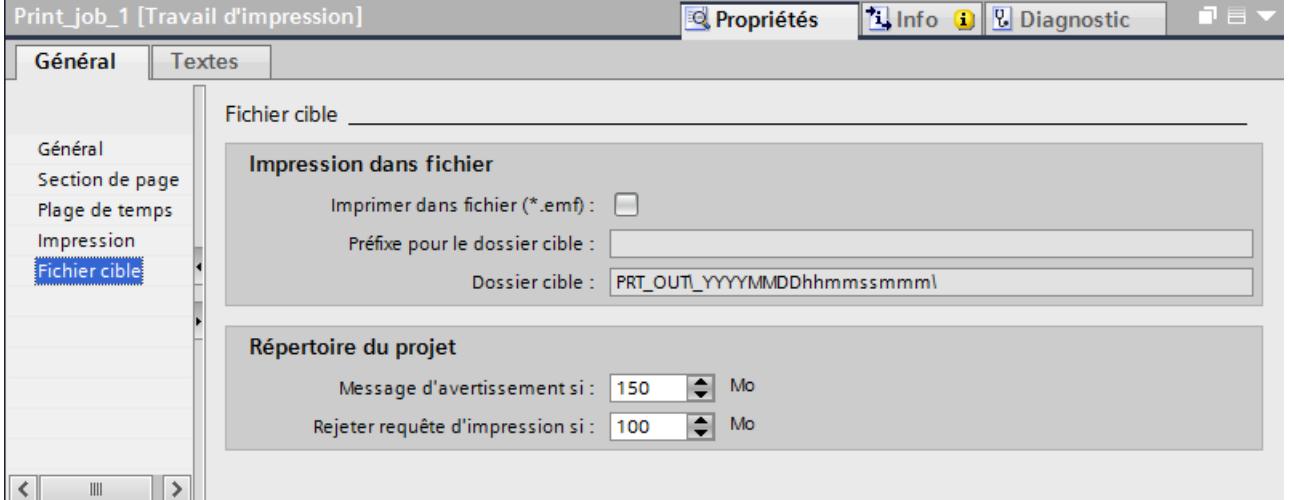

## Résultat

Le travail d'impression pour le journal est créé.

- Pour l'impression commandée par horloge dans Runtime, créez une tâche du type "Travail d'impression" dans le planificateur de tâches. Affectez le travail d'impression souhaité à cette tâche.
- Pour une impression commandée par événement, configurez un script C appelant la fonction "PrintJob", sur l'objet souhaité et pour l'événement souhaité.

## <span id="page-12463-0"></span>Voir aussi

[Notions de base sur l'impression de journaux](#page-12458-0) (Page [1289](#page-12458-0))

Configurer le démarrage automatique d'un travail d'impression dans le planificateur de tâches (Page 1294)

## Configurer le démarrage automatique d'un travail d'impression dans le planificateur de tâches

## Introduction

Une tâche du type "Travail d'impression" détermine quant et à quelle fréquence un journal doit être imprimé automatiquement (impression déclenchée par horloge).

## **Conditions**

● Un travail d'impression est créé.

## Marche à suivre

Pour créer une tâche pour le démarrage automatique d'un travail d'impression, procédez comme suit :

- 1. Activez "Services > Séquence de démarrage de WinCC Runtime > Travaux d'impression prévus en runtime" dans les paramètres Runtime du pupitre opérateur.
- 2. Créez une nouvelle tâche dans le planificateur de tâches.
- 3. Entrez un "Nom" pour la tâche sous "Propriétés > Propriétés > Général".
- 4. Sélectionnez l'option "Travail d'impression" dans le champ "Type".
- 5. Sélectionnez le "travail d'impression" souhaité.
- 6. Déterminez sous "Instant de début" quand ou à quelle fréquence vous voulez imprimer le journal, par ex. tous les jours à 17 heures. Général

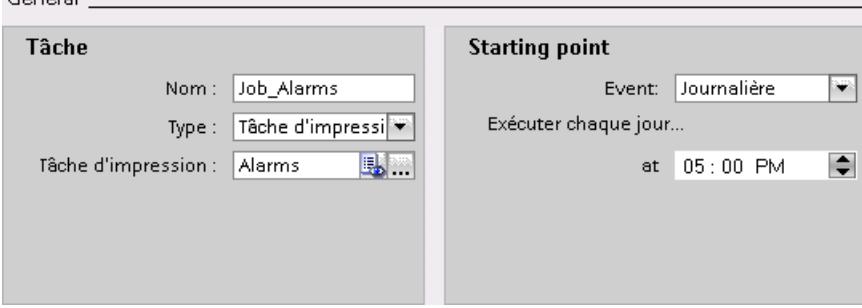

## Résultat

La tâche d'impression du journal déclenchée par horloge est créée.

## <span id="page-12464-0"></span>Voir aussi

[Notions de base sur l'impression de journaux](#page-12458-0) (Page [1289](#page-12458-0)) [Créer un travail d'impression](#page-12459-0) (Page [1290](#page-12459-0)) [Impression d'un journal](#page-12483-0) (Page [1314](#page-12483-0))

## 7.2.2.3 Journaux système et travaux d'impression système

## Notions de bases sur les journaux système et les travaux d'impression système

## Journaux système et travaux d'impression système pour la fonction d'impression des objets graphiques

Certains objets graphiques, la vue des alarmes par exemple, proposent l'impression du journal en standard, au moyen d'un bouton (symbole d'imprimante).

Le bouton "Imprimer" de l'objet graphique est relié à un travail d'impression système préconfiguré. Le travail d'impression système imprime, quant-à lui, un journal système préconfiguré.

Les journaux système impriment soit un "instantané", soit "toutes les données" de l'objet graphique.

- Instantané : le journal imprime les données qui sont actuellement affichée dans l'objet graphique
- Toutes les données : le journal imprime toutes les données qui sont actuellement contenues dans l'objet graphique.

La table suivante montre quels sont les journaux systèmes et les travaux d'impression système préconfigurés pour les objets graphiques.

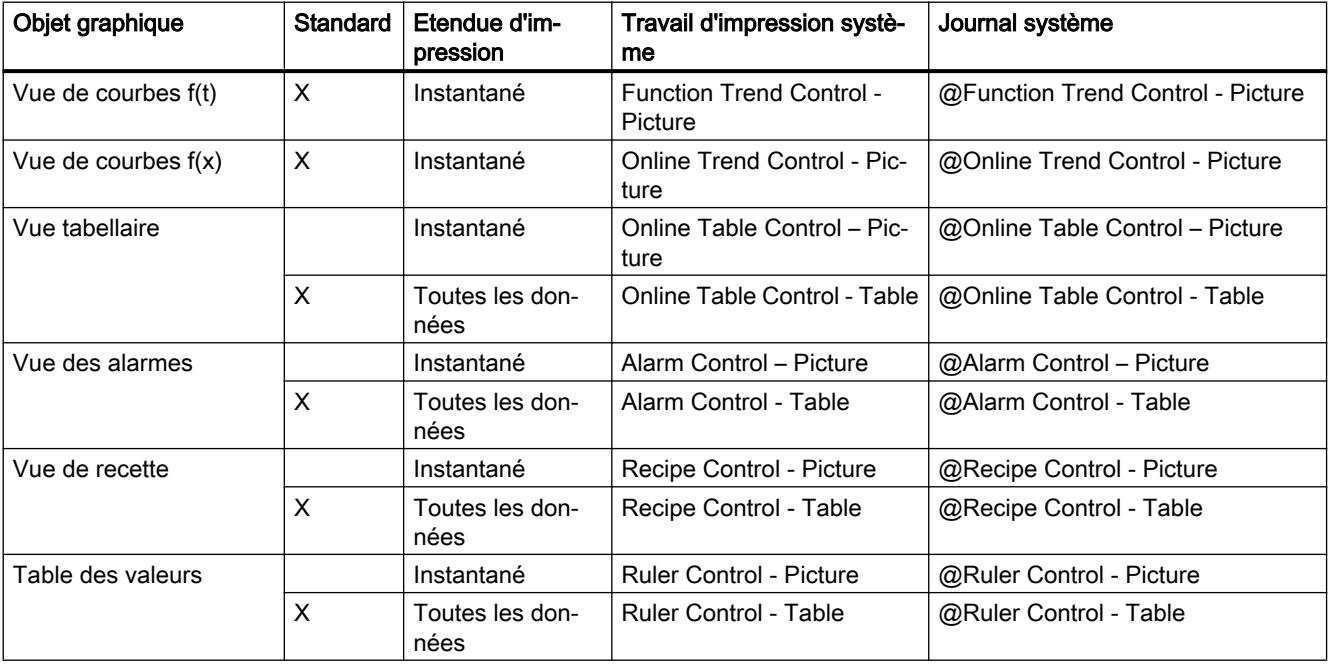

En règle générale, vous n'avez pas besoin de configurer l'impression du journal. Le cas échéant, adaptez le travail d'impression système ou le journal système en fonction de vos besoins. Vous pouvez également affecter à un objet graphique un autre travail d'impression système préconfiguré, ou un travail d'impression que vous avez créé pour l'impression d'un journal personnalisé.

### Journaux systèmes et travaux d'impression système pour le journal au fil de l'eau

L'impression du journal au fil de l'eau est configurée dans un travail d'impression système. Si vous avez activé "Propriétés > Attributs > Général > Utiliser journal pour imprimante ligne par ligne", WinCC utilisera le journal au fil de l'eau au format ligne. Si vous n'avez pas activé cette option, WinCC utilisera le journal au fil de l'eau au format page.

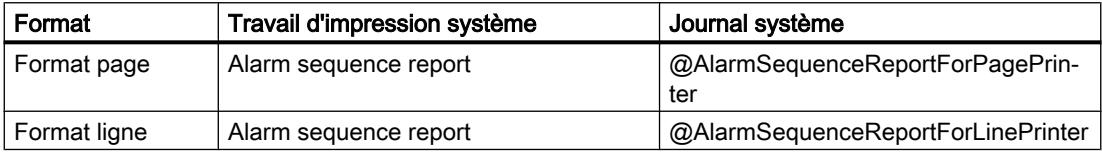

### Voir aussi

[Journal des alarmes au fil de l'eau](#page-12448-0) (Page [1279](#page-12448-0))

[Notions de base sur l'impression de journaux](#page-12458-0) (Page [1289](#page-12458-0))

## Adapter les journaux système et les travaux d'impression système

#### Affichage des journaux système et des travaux d'impression système dans le navigateur de projet

Les journaux système et les travaux d'impression système sont sauvegardés dans le modèle du projet et ne sont pas automatiquement affichés dans le navigateur de projet. Si vous voulez modifier un journal système et un travail d'impression système, affichez ces journaux et ces travaux d'impression dans le navigateur de projet.

Pour cela, procédez comme suit :

● Dans le navigateur de projet, sélectionnez la commande "Ajouter des journaux système" dans le menu contextuel du dossier "Journaux".

Le navigateur de projet affiche également les journaux système sous "Journaux".

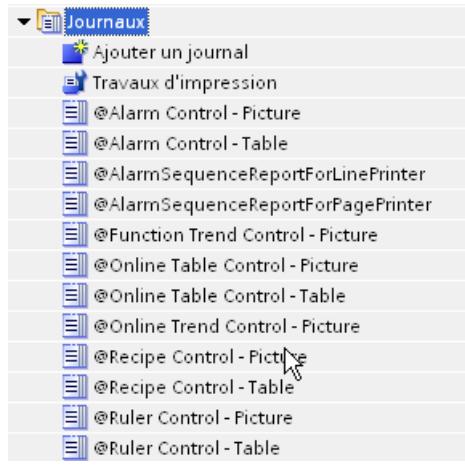

Les travaux d'impression système sont ajoutés à la liste des "Travaux d'impression".

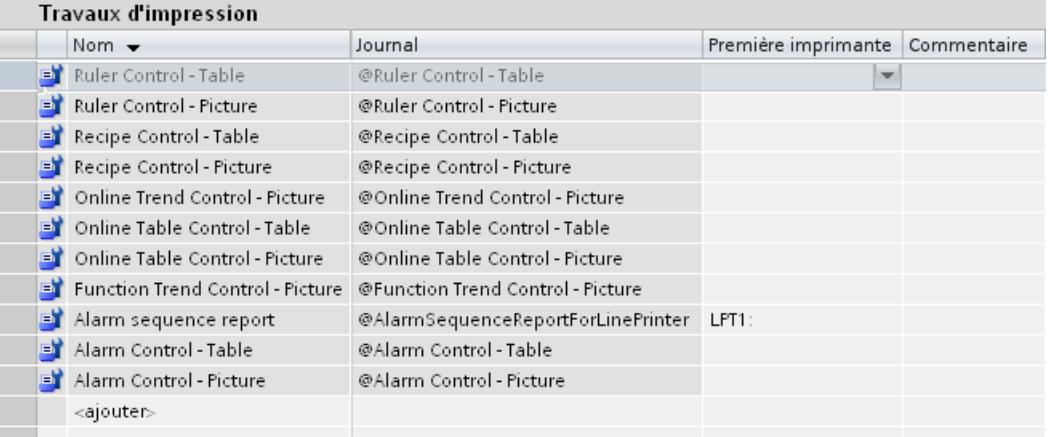

### Adapter les travaux d'impression système et les journaux système

Vous modifiez les travaux d'impression système et les journaux système de la même façon que les travaux d'impression et les journaux "normaux", avec cependant les restrictions suivantes :

- Dans les travaux d'impression système, vous ne pouvez modifier ni le nom ni l'affectation par défaut du journal.
- Vous ne pouvez pas ajouter de pages détaillées aux journaux système.

### Validité des modifications

Les modifications apportées aux journaux système et aux travaux d'impression système se répercutent dans le projet sur tous les objets auxquels le journal ou le travail d'impression est affecté.

#### **Remarque**

### Annuler les modifications

Pour restaurer l'état préconfiguré par WinCC, par ex. après que le contrôle pour l'impression des données a été effacé du journal par mégarde, supprimez d'abord le journal système ou le travail d'impression système, puis choisissez la commande " Ajouter des journaux système" dans le menu contextuel du dossier "Journaux", dans le navigateur du projet.

### Supprimer les journaux système et les travaux d'impression système inutiles

Pour n'afficher (après une migration, par exemple) que les journaux et les travaux d'impression utilisés dans le projet, vous pouvez recourir à la fonction Supprimer du menu contextuel.

Si le journal supprimé ou le travail d'impression supprimé est employé dans le projet, ce sont le journal ou le travail d'impression préconfiguré par WinCC qui seront utilisés.

Pour afficher de nouveau tous les journaux système et tous les travaux d'impression système, choisissez la commande "Ajouter des journaux système" dans le menu contextuel du dossier "Journaux", dans le navigateur du projet.

- Les journaux et les travaux d'impression système supprimés auparavant s'affichent de nouveau. L'état préconfiguré par WinCC est rétabli. Il n'est pas possible de restaurer l'état au moment de la suppression.
- Tous les autres journaux et travaux d'impression système restent inchangés.

### Voir aussi

[Notions de bases sur les journaux système et les travaux d'impression système](#page-12464-0) (Page [1295\)](#page-12464-0)

## Personnaliser l'impression du journal d'un objet graphique

#### Introduction

Si vous ne voulez pas utiliser le travail d'impression standard (y compris le journal standard) lié à un objet graphique pour l'impression de son journal, affectez à cet objet un autre travail d'impression système ou un journal personnalisé.

## Utilisation d'autres travaux d'impression système

Pour affecter un autre travail d'impression système à l'objet graphique, procédez comme suit :

- 1. Sélectionnez l'objet graphique.
- 2. Sous "Propriétés > Attributs > Général > Imprimer", sélectionnez le travail d'impression système souhaité.

### Utilisation d'un journal personnalisé

Pour utiliser un journal personnalisé, procédez comme suit :

- 1. Créez le journal.
- 2. Déterminez le contenu des pages détaillées.
	- Pour imprimer un instantané des données actuellement *affichées dans l'objet* graphique, insérez l'objet de journal "Contrôle Copie d'écran".
	- Pour imprimer sous forme de table toutes les données actuellement contenues dans l'objet graphique, insérez l'objet de journal "Contrôle Données".
	- Pour imprimer également la source des données dans le journal, par ex. le titre de la fenêtre, le nom de l'objet ou le nom de la vue, insérez l'objet de journal "Contrôle Vue".
- 3. Créez un travail d'impression et affectez-lui le journal.
- 4. Sélectionnez l'objet graphique, puis sélectionnez le travail d'impression sous "Propriétés > Attributs > Général > Imprimer".

## 7.2.3 Utilisation d'objets

## 7.2.3.1 Insérer un objet

#### Introduction

Dans l'éditeur "Vues" ou "Journaux", insérez les objets de la Task Card "Outils". Déplacez les objets dans la vue en vous servant de la souris. Insérez les objets dans la taille standard ou déterminez leur taille lors de l'insertion.

En outre, vous pouvez, via le presse-papier, copier ou déplacer des objets d'un éditeur dans un autre éditeur, par ex. pour faire passer un objet dans un journal. Pour copier et déplacer, vous pouvez aussi utiliser la souris plutôt que le presse-papier :

- Copier : <Ctrl + glisser/déplacer>
- Déplacer : Glisser-déposer :

## Remarque Basic Panels

L'éditeur "Journaux" n'est pas disponible pour les Basic Panels.

## **Conditions**

La Task Card "Outils" est ouverte.

## Insérer un objet en taille standard

- 1. Dans la Task Card "Outils", sélectionnez l'objet de votre choix ou le graphique souhaité dans le dossier Graphiques de WinCC. Lorsque vous déplacez le pointeur de la souris dans la zone de travail, il se transforme en réticule auquel est accrochée l'icône de l'objet.
- 2. Cliquez sur l'emplacement de la zone de travail où vous voulez insérer l'objet ou le graphique.

L'objet est inséré à la position souhaitée dans la zone de travail à sa taille standard.

Sinon, double-cliquez sur un objet dans la Task Card "Outils".

## Copier un objet

- 1. Sélectionnez l'objet de votre choix.
- 2. Choisissez "Copier" dans le menu contextuel.
- 3. Cliquez à l'endroit souhaité et sélectionnez "Insertion" dans le menu contextuel.

WinCC insère une copie de l'objet à l'endroit de votre choix. Vous ne pouvez modifier que les propriétés qui se rapportent au contexte correspondant.

Exemple : Dans l'éditeur "Vues", pour les champs d'E/S, définissez le mode pour la saisie et l'affichage. Dans l'éditeur "Journaux", le mode est réglé sur "Affichage".

L'original et la copie ne sont pas reliés et sont configurés indépendamment l'un de l'autre.

## Insérer des lignes

- 1. Dans la Task Card "Outils", sélectionnez l'objet de votre choix.
- 2. Cliquez à un emplacement de la zone de travail. Une ligne est insérée à la taille standard.

## Insérer un polygone ou un tracé polygonal

- 1. Dans la Task Card "Outils", sélectionnez l'objet "Tracé polygonal" ou "Polygone".
- 2. Cliquez à un emplacement de la zone de travail. Le point de départ de l'objet est fixé.
- 3. Cliquez à un autre emplacement de la zone de travail. Un sommet est fixé.
- 4. Pour chaque autre sommet, cliquez dans la zone de travail à l'emplacement correspondant.
- 5. Double-cliquez à un emplacement de la zone de travail. Le dernier sommet est fixé. Tous les points du polygone ou du tracé polygonal sont fixés.

# **Remarque**

## Basic Panels

Les objets "Tracé polygonal" et "Polygone" ne sont pas disponibles pour les Basic Panels.

#### **Remarque**

Pour insérer successivement plusieurs objets, utilisez la fonction "Tampon". Vous évitez ainsi de marquer l'objet dans la Task Card "Outils" avant chaque insertion. Pour cela, sélectionnez l'icône  $\Omega$  dans la barre d'outils de la Task Card "Outils".

## 7.2.3.2 Supprimer un objet

### Introduction

Vous pouvez supprimer des objets individuellement ou par sélection multiple.

### **Conditions**

La zone de travail est ouverte avec au moins un objet.

## Marche à suivre

- 1. Sélectionnez l'objet que vous souhaitez supprimer. Pour supprimer plusieurs objets, maintenez la touche <Shift> enfoncée et sélectionnez l'un après l'autre les objets à supprimer. Sinon, tracez une zone autour de l'objet de votre choix à l'aide de la souris.
- 2. Choisissez la commande "Supprimer" dans le menu contextuel.

### Résultat

Les objets sélectionnés sont supprimés.

## 7.2.3.3 Insérer plusieurs objets d'un même type

#### Introduction

WinCC offre la fonction de "tampon", c'est-à-dire la possibilité d'insérer plusieurs objets successifs du même type. Vous n'êtes donc pas obligé de sélectionner l'objet à chaque fois. En outre, vous pouvez reproduire un objet déjà inséré autant de fois que vous le souhaitez.

#### **Conditions**

La Task Card "Outils" est ouverte.

### Insérer plusieurs objets d'un même type

- 1. Dans la Task Card "Outils", sélectionnez l'objet que vous souhaitez insérer.
- 2. Cliquez sur l'icône  $\Omega$  dans la barre d'outils de la Task Card "Outils". La fonction "Tampon" est activée.
- 3. Pour insérer l'objet dans sa taille standard, cliquez sur l'emplacement voulu dans la zone de travail.

Pour insérer l'objet dans une autre taille, positionnez le pointeur sur l'emplacement voulu dans la zone de travail. En maintenant le bouton gauche de la souris enfoncé, agrandissez l'objet à la taille souhaitée.

Dès que vous relâchez le bouton de la souris, l'objet est inséré sur la zone de travail.

- 4. Répétez l'étape 3 pour insérer d'autres objets du même type.
- 5. Cliquez encore une fois sur le symbole  $\sqrt{2}$ . La fonction "Tampon" est désactivée.

#### Remarque

Vous copiez des objets existants par glisser-déplacer en appuyant simultanément sur la touche <Ctrl>. De cette façon, l'objet existant n'est pas déplacé. Au lieu de cela, une copie de l'objet est insérée à la nouvelle position.

## Insérer et reproduire un objet

- 1. Dans la Task Card "Outils", insérez l'objet de votre choix.
- 2. Pressez la touche <Ctrl> et positionnez le pointeur de la souris sur l'une des « poignées » représentées sur la figure ci-dessous.

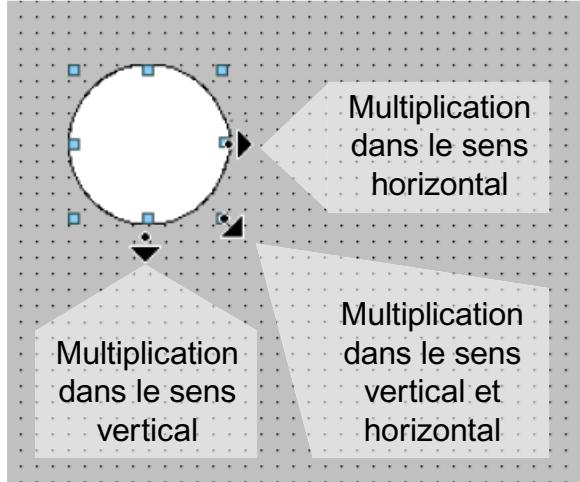

- 3. Maintenez le bouton gauche de la souris pressée et déplacez les poignées vers la droite et / ou vers le bas.
- 4. L'objet est reproduit selon la place disponible, d'autant plus de fois que vous déplacez le pointeur.

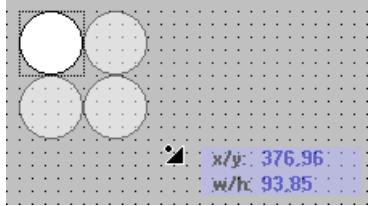

## Résultat

Vous avez inséré et copié un objet dans une vue.

## 7.2.3.4 Positionner un objet

### Introduction

Lorsque vous sélectionnez un objet, ce dernier est entouré d'un rectangle muni de poignées. Ce rectangle circonscrit l'objet. La position d'un objet est définie par les coordonnées du coin supérieur gauche du rectangle circonscrit à l'objet.

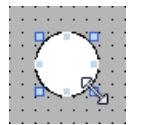

#### **Remarque**

Lorsque la position se trouve en dehors de la zone de travail, l'objet n'est pas représenté au runtime.

## Positionner et aligner

Vous avez la possibilité d'afficher une grille dans la zone de travail. Pour positionner plus facilement les objets, trois options s'offrent à vous :

- "Aligner sur la grille" : lorsque vous déplacez des objets, ils sont automatiquement alignés sur la grille et insérés. Si vous maintenez en même temps la touche <Alt> pressée, l'objet n'est pas aligné sur la grille.
- "Aligner sur les objets" : lorsque vous déplacez des objets, des lignes directrices s'affichent. Pour positionner des objets, vous pouvez vous orienter à d'autres objets.
- "Aucun" : positionnez les objets à l'emplacement de votre choix.

Activez et désactivez la grille et les options de la manière suivante :

- Dans le menu "Outils > Paramètres > Visualisation > Vues"
- Dans la Task Card "Mise en page > Grille"

## Condition préalable

La zone de travail est ouverte avec au moins un objet.

## Marche à suivre

1. Sélectionnez l'objet que vous souhaitez déplacer. L'objet sélectionné est entouré d'un rectangle muni de poignées.

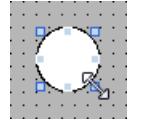

- 2. Cliquez sur l'objet et maintenez le bouton gauche de la souris enfoncé.
- 3. Faites glisser le pointeur de la souris jusqu'à la nouvelle position. Le contour de l'objet se déplace avec la souris et indique la nouvelle position de l'objet.

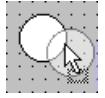

L'objet conserve dans un premier temps sa position initiale.

4. Relâchez le bouton de la souris. L'objet est déplacé à la position indiquée auparavant par le contour de l'objet.

## Autre solution

- 1. Sélectionnez dans la fenêtre d'inspection "Propriétés > Attributs > Représentation".
- 2. Sous "Position & taille", entrez les valeurs X et Y de la position.

## Résultat

L'objet s'affiche à la nouvelle position.

## 7.2.3.5 Décaler un objet vers l'avant ou vers l'arrière (Basic, Advanced, Professional)

## Introduction

Avec les fonctions "Ordre", situées dans le menu contextuel de l'objet sélectionné ou dans la barre d'outils, vous déplacez l'objet devant ou derrière d'autres objets dans un même plan.

#### Remarque

Les contrôles ActiveX sont toujours placés devant les autres objets d'un plan (propriété .NET)

## **Conditions**

Une vue comportant plusieurs objets dans un plan est ouverte.

### Marche à suivre

- 1. Sélectionnez l'objet que vous souhaitez déplacer vers l'avant ou vers l'arrière.
- 2. Dans le menu contextuel, choisissez la commande "Ordre", puis l'une des commandes suivantes :

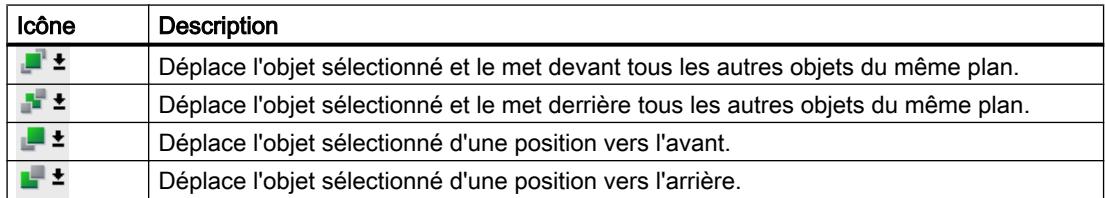

## Autre solution

- 1. Ouvrez la palette "Plans" de la Task Card "Mis en page".
- 2. Naviguez jusqu'à l'objet souhaité.
- 3. En maintenant le bouton de la souris enfoncé, faites glisser l'objet dans l'arborescence jusqu'à la position souhaitée dans le plan.
- 4. Relâchez le bouton de la souris.

### Résultat

L'objet est décalé vers l'avant ou vers l'arrière.

## 7.2.3.6 Redimensionner un objet

### Introduction

Lorsque vous sélectionnez un objet, ce dernier est entouré d'un rectangle muni de poignées. Vous disposez des possibilités suivantes pour redimensionner un objet :

- tirer la poignée avec la souris
- modifier l'attribut "Taille" dans la fenêtre d'inspection

### Condition préalable

La zone de travail est ouverte avec au moins un objet.

### Marche à suivre

1. Sélectionnez l'objet que vous souhaitez redimensionner. Le rectangle circonscrit à l'objet s'affiche. La figure suivante représente un objet sélectionné :

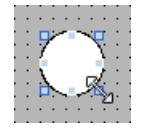

- 2. Amenez une poignée du rectangle à une nouvelle position. La taille de l'objet change.
	- Lorsque la fonction "Aligner sur la grille" est activée, l'objet est redimensionné en fonction des points de la grille.
	- Si vous maintenez la touche <Alt> enfoncée lorsque vous tirez la poignée, cette fonction est désactivée. Pour dimensionner l'objet en respectant les proportions, maintenez la touche <Shift>

enfoncée pendant que vous changez sa taille avec la souris.

## Autre solution

- 1. Sélectionnez dans la fenêtre d'inspection "Propriétés > Attributs > Représentation".
- 2. Sous "Position & taille ", entrez la taille de l'objet.

#### Uniformiser la taille des objets

- 1. Sélectionnez les objets.
- 2. Cliquez sur l'un des boutons suivants :  $\frac{11}{2}$  du  $\frac{11}{2}$  du  $\frac{11}{2}$ La taille des objets sélectionnés est uniformisée.

La figure suivante montre comment vous adaptez les objets sélectionnés à la hauteur de l'objet de référence :

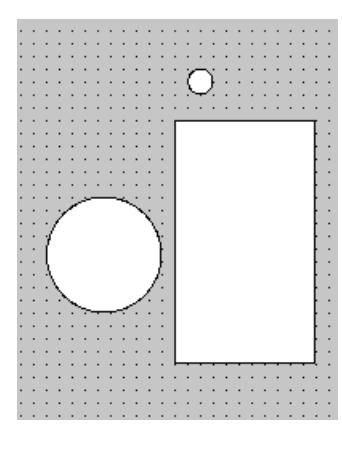

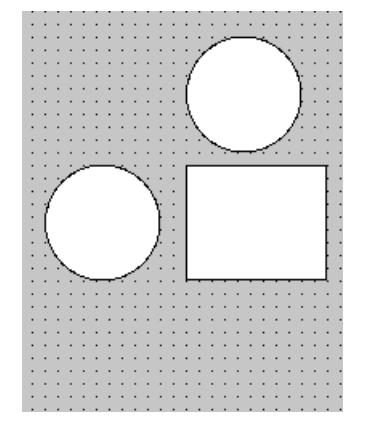

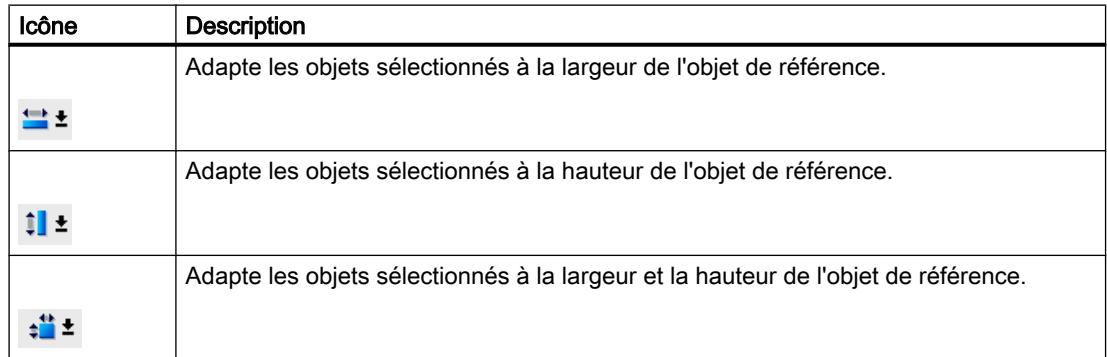

### Résultat

L'objet est affiché sous sa nouvelle taille.

## 7.2.3.7 Sélectionner plusieurs objets

## Introduction

Pour modifier les attributs de plusieurs objets à la fois ou aligner les objets les uns par rapport aux autres, vous devez sélectionner tous les objets concernés. Ce procédé est la "sélection multiple".

La fenêtre d'inspection affiche tous les attributs des objets marqués.

Vous disposez des possibilités suivantes pour sélectionner plusieurs objets :

- Vous tracez un cadre de sélection autour des objets souhaités.
- Vous cliquez sur les objets souhaités en maintenant la touche <Shift> pressée.

## Cadre d'une sélection multiple

Le cadre de sélection entoure tous les objets d'une sélection multiple. Il peut être comparé au rectangle circonscrit à un objet individuel.

Le cadre de sélection n'est pas visible. Après la sélection multiple, les cadres suivants sont affichés :

- L'objet de référence est affiché avec le rectangle entourant l'objet.
- Les autres objets sélectionnés sont affichés avec un cadre hachuré.

## Déterminer l'objet de référence

L'objet de référence est l'objet sur lequel les autres objets s'alignent. L'objet de référence est entouré d'un rectangle muni de poignées. La vue suivante montre un objet de référence avec deux autres objets sélectionnés :

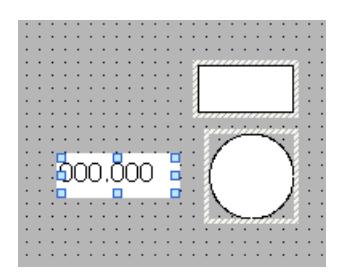

Pour déterminer l'objet de référence, vous avez les possibilités suivantes :

- Vous sélectionnez les objets par sélection multiple. L'objet sélectionné en premier est alors l'objet de référence.
- Vous tracez un cadre de sélection autour des objets souhaités. L'objet de référence est défini automatiquement. Si vous souhaitez définir un autre objet de la sélection comme objet de référence, cliquez sur l'objet souhaité. La sélection multiple n'est pas annulée par cette opération.

## **Conditions**

La zone de travail est ouverte avec au moins deux objets.

## Sélectionner plusieurs objets avec un rectangle de sélection

- 1. Positionnez le pointeur de la souris dans la zone de travail à proximité de l'un des objets que vous souhaitez sélectionner.
- 2. En maintenant le bouton de la souris enfoncé, tracez un cadre autour des objets à sélectionner.

Ou :

- 1. Maintenez la touche <Shift> pressée.
- 2. Cliquez successivement sur les objets voulus. Tous les objets sélectionnés sont marqués par un cadre. Le premier objet sélectionné est repéré comme objet de référence.

#### Remarque

Vous supprimez un objet de la sélection multiple en maintenant la touche <Shift> enfoncée et en cliquant à nouveau sur l'objet.

#### Résultat

Plusieurs objets sont sélectionnés. L'un d'eux est repéré comme objet de référence. Vous pouvez à présent réaliser les opérations suivantes :

- Modifier les attributs de tous les objets
- Pour modifier du même facteur la taille de tous les objets, déplacez le cadre avec la souris pour l'agrandir ou le réduire.
- Déplacer simultanément tous les objets
- Aligner les objets sur l'objet de référence

## 7.2.3.8 Modifier la position et la taille de plusieurs objets

#### Modifications possibles

Après avoir sélectionné plusieurs objets, éditez-les :

- Les déplacer avec la souris
	- Pour modifier la position absolue des objets sélectionnés, positionnez le pointeur de la souris sur un objet et déplacez la sélection multiple en maintenant le bouton de la souris enfoncé.
	- Pour modifier du même facteur la taille de tous les objets, tirez sur les poignées de l'objet de référence avec la souris.
- Déplacer la barre d'icônes au-dessus de la zone de travail avec les symboles
	- Modifier la position des objets sélectionnés les uns par rapport aux autres
	- Egaliser la hauteur et la largeur des objets sélectionnés
- Déplacer avec les commandes proposées par le menu contextuel de la zone de travail
	- Modifier la position des objets sélectionnés les uns par rapport aux autres
	- Egaliser la hauteur et la largeur des objets sélectionnés

## 7.2.3.9 Aligner des objets

## Marche à suivre

- 1. Sélectionnez les objets souhaités par sélection multiple.
- 2. Définissez un objet comme objet de référence.
- 3. Choisissez la commande souhaitée dans la barre d'outils ou dans le menu contextuel voir le tableau ci-dessous. Les objets sélectionnés sont alignés.

## Aligner des objets sur un même plan

Les objets sélectionnés sont alignés sur le même plan que l'objet de référence.

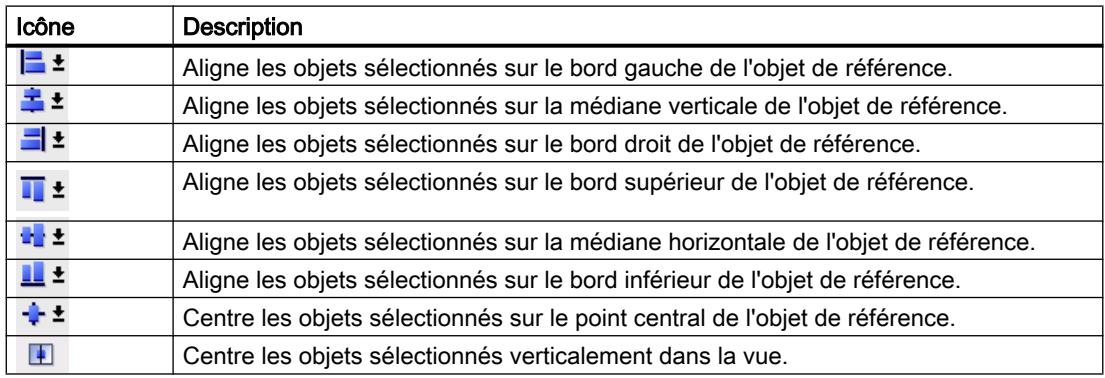

## Aligner sur un objet

lorsque vous déplacez des objets, des lignes directrices s'affichent. Pour positionner des objets, vous pouvez vous orienter à d'autres objets.

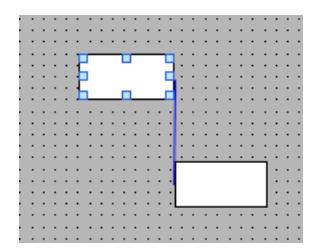

Si vous travaillez avec un clavier, appuyez sur la touche Alt. Si vous déplacez l'objet sélectionné avec les touches fléchées, le prochain point d'ancrage s'affiche.

## Répartir uniformément des objets

Trois objets au minimum doivent être sélectionnés. Un objet de référence n'est pas requis.

- 1. Sélectionnez les objets.
- 2. Cliquez sur le bouton "Alignement horizontal équidistant des objets sélectionnés" ou "Alignement vertical équidistant des objets sélectionnés". Les objets sélectionnés sont répartis à intervalles réguliers.

La figure suivante indique comment uniformiser l'espacement vertical entre les objets sélectionnés :

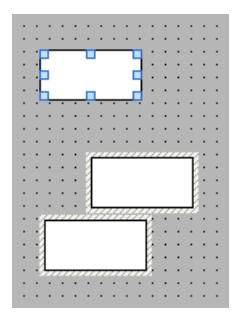

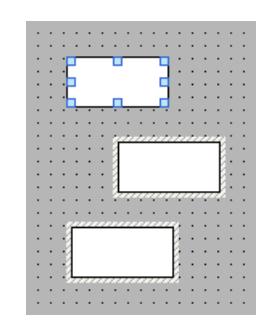

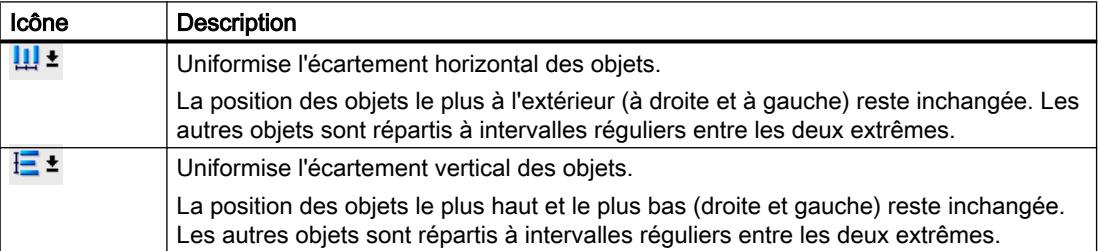

## 7.2.3.10 Faire subir une rotation à un objet

## Introduction

Vous pouvez faire tourner un objet approprié par pas de 90° dans le sens horaire ou inverse horaire.

#### **Remarque**

Tous les objets ne peuvent pas être tournés. Certains objets, qui peuvent être tournés dans des vues, ne peuvent pas l'être dans des journaux.

Avec la sélection multiple, vous pouvez faire tourner plusieurs objets à la fois. Certains objets WinCC, tels que les boutons, ne peuvent pas être tournés.

Dans un objet qui a subi une rotation, l'alignement des éléments qu'il contient change. La figure ci-après montre comment un rectangle ou une ellipse se comportent avec les différentes commandes de rotation d'un objet :

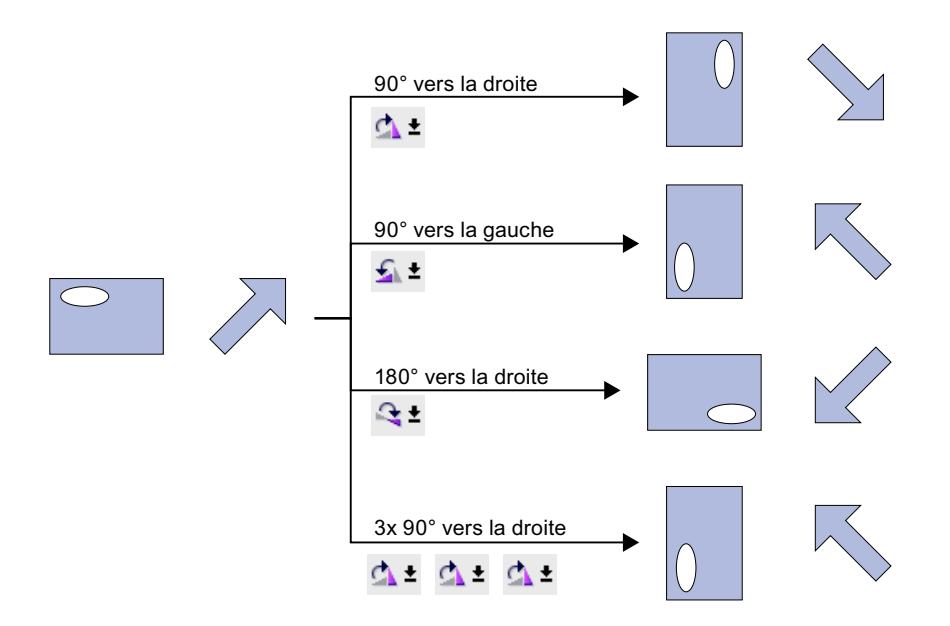

## **Conditions**

La zone de travail est ouverte avec au moins un objet.

## Marche à suivre

- 1. Sélectionnez l'objet que vous souhaitez tourner.
- 2. Cliquez dans la barre d'outils sur l'une des icônes suivantes.  $\Delta$   $\pm$ , pour faire tourner l'objet autour de son centre dans le sens horaire. L'angle de rotation est de 90°.

 $\mathbf{L}$   $\mathbf{t}$ , pour faire tourner l'objet autour de son centre dans le sens inverse horaire. L'angle de rotation est de 90°.

<sup>•</sup>  $\rightarrow$   $\pm$ , pour faire tourner l'objet de 180° dans le sens horaire.

## Résultat

L'objet est affiché en position tournée.

## 7.2.3.11 Retourner un objet

## Introduction

Vous pouvez retourner un objet sur sa médiane horizontale ou verticale. Dans un objet que vous retournez, l'alignement des éléments qu'il contient change. La figure ci-après montre comment un rectangle ou une ellipse se comportent avec les différentes commandes pour retourner un objet.

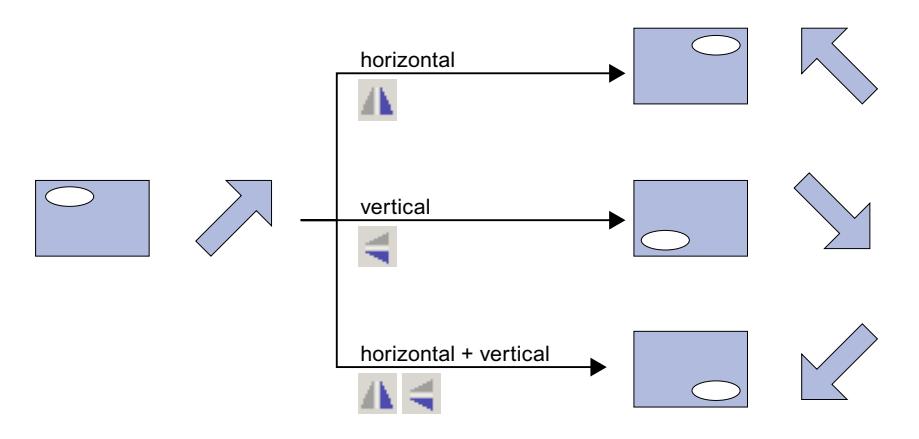

## **Conditions**

Une vue comportant au moins un objet est ouverte.

## Marche à suivre

- 1. Sélectionnez l'objet que vous souhaitez retourner.
- 2. Cliquez sur la commande "Retourner" du menu contextuel et choisissez l'une des possibilités proposées :
	- $-\Delta$   $\blacktriangle$  pour retourner l'objet sélectionné par rapport à sa médiane verticale.
	- $\leq$   $\pm$  pour retourner l'objet sélectionné par rapport à sa médiane horizontale.

## Résultat

L'objet est affiché retourné.

## <span id="page-12483-0"></span>7.2.4 Commande dans Runtime

## 7.2.4.1 Impression d'un journal

### Imprimer un journal dans Runtime

Lorsque vous avez configuré un objet avec la fonction système "ImprimerJournal", l'utilisateur peut imprimer un journal dans Runtime. Il lui faut presser sur un bouton, par ex. « Imprimer journal », dans une vue. Il ne peut apporter ni modifier aucun autre réglage pour le journal. Le journal est édité sur l'imprimante standard.

## 7.2.4.2 Impression d'un journal

### Démarrage de l'impression du journal par l'opératuer

Dans Runtime, l'opérateur démarre l'impression d'un journal au moyen d'un bouton "Imprimer" dans les objets graphiques suivants :

- $\bullet$  Vue de courbes  $f(x)$
- Vue de courbes f(t)
- Vue tabellaire
- Vue des alarmes
- Vue de recette

Si vous avez choisi dans le travail d'impression d'afficher la boîte de dialogue permettant le choix d'une imprimante ou la définition d'attributs, l'opérateur modifie ces paramètres dans Runtime.

Si vous avez configuré un bouton que vous avez associé à un script local, l'opérateur peut démarrer l'impression du journal à l'aide de ce bouton.

## Démarrage automatique de l'impression du journal

L'impression du journal démarre automatiquement dans Runtime dans les cas suivants :

- Vous avez relié un travail d'impression à une tâche du type "Travail d'impression".
- Vous avez relié un script global pour l'impression du journal à une tâche.
- Vous avez activé l'option "Travaux d'impression prévus en runtime" sous "Services" dans les paramètres Runtime du pupitre opérateur.

## Travail d'impression/Diagnostic de script

Selon ce que vous avez configuré, l'objet "Travail d'impression/Diagnostic script" affiche en runtime tous les travaux d'impression ou des travaux d'impression choisis quand ils sont en attente. Selon ce que vous avez configuré, l'opérateur peut démarrer l'impression du journal dans l'objet "Travail d'impression/Diagnostic script", définir les options d'impression et afficher un aperçu avant impression.

## Voir aussi

[Notions de base sur l'impression de journaux](#page-12458-0) (Page [1289](#page-12458-0)) [Notions de bases sur les journaux système et les travaux d'impression système](#page-12464-0) (Page [1295\)](#page-12464-0)

# 7.3 Objets dans les journaux

## 7.3.1 Vue d'ensemble

### Objets dans l'éditeur "Journaux"

L'éditeur "Journaux" propose différents objets :

- Des objets destinés à la mise en page d'un journal Exemple : "Numéro de page", "Ligne" ou "Cercle"
- Des objets pour l'affichage des contenus p. ex. des objets pour la journalisation des alarmes ou l'affichage des recettes

Le chapitre suivant décrit les objets spécifiques au journal et leurs attributs particuliers. Les objets de mise en page générale ne seront pas décrits en détail.

## 7.3.2 Journal d'audit

## Utilisation

Avec le journal d'audit, vous éditez le contenu de l'Audit Trail d'un pupitre opérateur sous forme de journal.

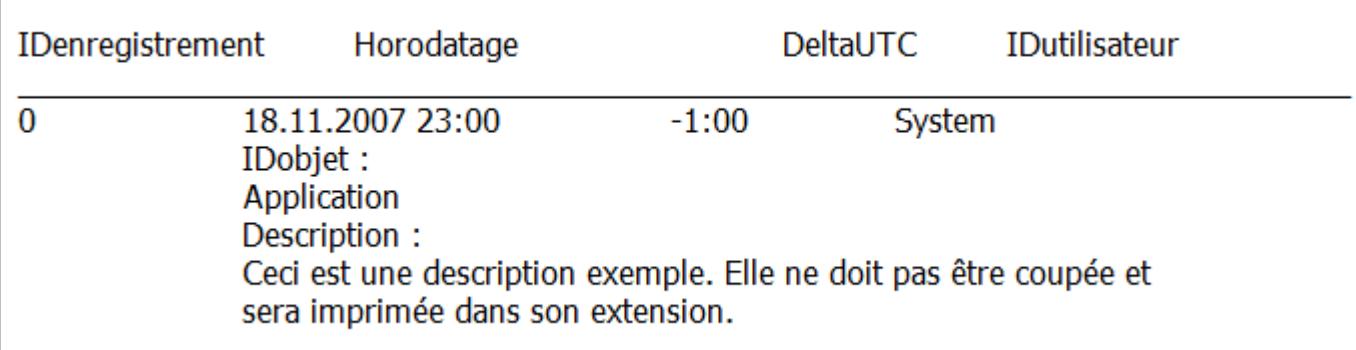

## **Conditions**

L'objet "Journal d'audit" n'est disponible que si les conditions suivantes sont remplies :

- Le pupitre opérateur supporte une configuration conforme à GMP.
- La configuration conforme à GMP est activée dans les paramètres Runtime du pupitre opérateur.

Notez aussi que les actions opérateur et les événements système ne seront enregistrés que si l'archive appropriée est configurée.

## Représentation

Dans la fenêtre d'inspection, vous modifiez les paramètres de position, géométrie, style, couleur et police de l'objet. Vous adaptez notamment les paramètres suivants :

● Visibilité du commentaire

## 7.3.3 Contrôle Données

## **Utilisation**

Si vous voulez configurer un journal personnalisé pour imprimer le journal d'un objet graphique, vous avez besoin d'objets de journal.

L'objet de journal "Contrôle Données" imprime sous forme de table toutes les données contenues dans l'objet de vue, même celles qui n'y sont pas visibles actuellement dans Runtime.

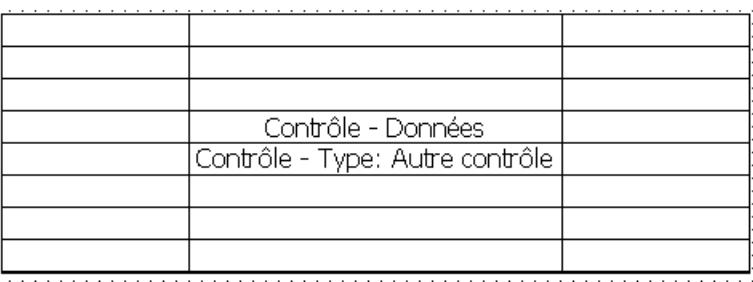

## Représentation

Dans la fenêtre d'inspection, vous modifiez les paramétrages relatifs à la bordure et aux couleurs. Vous adaptez notamment les attributs suivants :

- Type de contrôle dont le contenu est imprimé
- Objets de commande de l'objet graphique qui sont représentés avec lui
- Position & taille

## Type de contrôle

Dans la fenêtre d'inspection, vous déterminez sous "Propriétés > Attributs > Général > Type de contrôle" s'il s'agit de sortir la valeur à la position de la règle, le contenu de l'objet ou l'objet.

- Pour la "vue de courbes f(x)" et la "vue de courbes f(t)", vous choisissez entre les options "Règle" et "Autre contrôle".
- Pour tous les autres objets graphiques, sélectionnez "Autre contrôle".

## Objets de commande de l'objet graphique

Dans la fenêtre d'inspection, vous déterminez sous "Propriétés > Attributs > Général > Contenu" si la barre d'outils, la barre d'état et la barre de défilement seront également représentées.

### Taille & position

Dans la fenêtre d'inspection, vous définissez sous "Propriétés > Propriétés > Mise en page" la taille et la position de l'objet de journal.

Dans le journal, la table est imprimée avec la largeur de l'objet de journal. Configurez l'objet de journal avec une longueur adéquate.

## Voir aussi

[Outils pour la mise en page des journaux](#page-12444-0) (Page [1275\)](#page-12444-0) [Réalisation d'un journal](#page-12442-0) (Page [1273](#page-12442-0))

## 7.3.4 Contrôle Copie écran

### Utilisation

Si vous voulez configurer un journal personnalisé pour imprimer le journal d'un objet graphique, vous avez besoin d'objets de journal.

L'objet de journal "Contrôle Copie d'écran" imprime un instantané de l'objet graphique. Seules sont imprimées les données qui sont visibles dans l'objet graphique dans Runtime.

Contrôle - Copie d'écran Contrôle - Type: Autre contrôle

#### Représentation

Dans la fenêtre d'inspection, vous modifiez les paramétrages relatifs à la bordure et aux couleurs.

Vous adaptez notamment les attributs suivants :

- Type de contrôle dont le contenu est imprimé
- Quels sont les objets de commande de l'objet graphique qui sont représentés avec lui.
- Taille & position

## Type de contrôle

Dans la fenêtre d'inspection, vous déterminez sous "Propriétés > Attributs > Général > Type de contrôle" s'il s'agit de sortir la valeur à la position de la règle, le contenu de l'objet ou l'objet.

- $\bullet$  Pour la "vue de courbes f(x)" et la "vue de courbes f(t)", vous choisissez entre les options "Règle" et "Autre contrôle".
- Pour tous les autres objets graphiques, sélectionnez "Autre contrôle".

## Objets de commande de l'objet graphique

Dans la fenêtre d'inspection, vous déterminez sous "Propriétés > Attributs > Contenu" si la barre d'outils, la barre d'état et la barre de défilement seront aussi représentées dans le journal.

### Taille & position

Dans la fenêtre d'inspection, vous définissez sous "Propriétés > Propriétés > Mise en page" la taille et la position de l'objet de journal.

Dans le journal, l'objet graphique est imprimé dans le cadre de l'objet de journal. Configurez l'objet de journal d'une taille adéquate.

## Voir aussi

[Outils pour la mise en page des journaux](#page-12444-0) (Page [1275\)](#page-12444-0) [Réalisation d'un journal](#page-12442-0) (Page [1273\)](#page-12442-0)

## 7.3.5 Contrôle Informations

## Utilisation

Si vous voulez configurer un journal personnalisé pour imprimer le journal d'un objet graphique, vous avez besoin d'objets de journal.

L'objet de journal "Contrôle Informations" imprime le titre de la fenêtre, le nom de l'objet graphique ou le nom de la vue. Ainsi, vous imprimez aussi la source des données dasn le journal, par exemple.

Contrôle - Informations Contrôle - Type: Autre contrôle|

## Représentation

Dans la fenêtre d'inspection, vous modifiez les paramétrages relatifs à la bordure, aux couleurs, à la police et à la taille de police. Vous adaptez notamment les attributs suivants :

- Type de contrôle dont le contenu est imprimé
- **Contenu**

## Type de contrôle

Dans la fenêtre d'inspection, vous déterminez sous "Propriétés > Attributs > Général > Type de contrôle" s'il s'agit de sortir la valeur à la position de la règle, le contenu de l'objet ou l'objet.

- Pour la "vue de courbes f(x)" et la "vue de courbes f(t)", vous choisissez entre les options "Règle" et "Autre contrôle".
- Pour tous les autres objets graphiques, sélectionnez "Autre contrôle".

## **Contenu**

Dans la fenêtre d'inspection, vous déterminez sous "Propriétés > Attributs > Général > Contenu" quelles informations l'objet de journal imprime.

- Titre de fenêtre
- Nom de l'objet
- Nom de vue

## Voir aussi

[Outils pour la mise en page des journaux](#page-12444-0) (Page [1275\)](#page-12444-0) [Réalisation d'un journal](#page-12442-0) (Page [1273](#page-12442-0))

## 7.3.6 Courbes CSV-Provider

## Utilisation

L'objet "Courbes CSV-Provider" vous permet d'imprimer les données d'un fichier au format "\*.csv" sous forme de courbes dans un journal.

Des sauts de pages sont introduits automatiquement dans le journal en fonction de la quantité de données imprimée. La largeur configurée n'est pas modifiée dans le journal. Les objets qui suivent sont automatiquement décalés.

Courbe CSV-Provider

## Représentation

Dans la fenêtre d'inspection, vous modifiez les paramètres de position, géométrie, style, couleur et police de l'objet. Vous adaptez notamment les attributs suivants :

● Source de données

## Source de données

Sous "Propriétés > Propriétés > Général > Provider", vous déterminez la source de données. Vous pouvez sélectionner un fichier CSV ou dynamiser la sélection du fichier CSV à l'aide d'une variable interne. De cette manière, vous modifiez l'impression des données directement sur le pupitre opérateur. La variable doit être du type de données "String" ou "WString".

### **Remarque**

Pour permettre la représentation de courbes, les données contenues dans le fichier CSV doivent être conformes à une structure précise.

## Voir aussi

[Outils pour la mise en page des journaux](#page-12444-0) (Page [1275\)](#page-12444-0) [Réalisation d'un journal](#page-12442-0) (Page [1273\)](#page-12442-0)

## 7.3.7 Tables CSV-Provider

## Utilisation

L'objet "Tables CSV-Provider" vous permet d'imprimer les données d'un fichier au format "\*.csv" sous forme de table dans un journal.

Des sauts de pages sont introduits automatiquement dans le journal en fonction de la quantité de données imprimée. La largeur configurée n'est pas modifiée dans le journal. Les objets qui suivent sont automatiquement décalés.

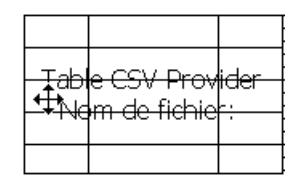

## Représentation

Dans la fenêtre d'inspection, vous modifiez les paramètres de position, géométrie, style, couleur et police de l'objet. Vous adaptez notamment les attributs suivants :

- Source de données
- Reprendre la police de la source de données

## Source de données

Sous "Propriétés > Propriétés > Général > Provider", vous déterminez la source de données. Vous pouvez sélectionner un fichier CSV ou dynamiser la sélection du fichier CSV à l'aide d'une variable interne. De cette manière, vous modifiez l'impression des données directement sur le pupitre opérateur. La variable doit être du type de données "String" ou "WString".

#### Remarque

Pour imprimer une table, il faut que les données contenues dans le fichier CSV se conforment à une structure déterminée.

### Reprendre la police de la source de données

Sous "Propriétés > Propriétés > Général > Police", vous déterminez si la police et la taille de police doivent être reprises du fichier CSV lors de l'impression du journal.

Si vous désactivez les options "Police de la source de données" et "Taille de police de la source de données", ce sont les paramètres réglés sous "Format du texte > Style" qui seront utilisés.

### Voir aussi

[Fichier CSV pour imprimer une table](#page-12452-0) (Page [1283\)](#page-12452-0) [Outils pour la mise en page des journaux](#page-12444-0) (Page [1275\)](#page-12444-0) [Réalisation d'un journal](#page-12442-0) (Page [1273](#page-12442-0))

## 7.3.8 Champ date/heure

## **Utilisation**

L'objet « Champ de date/heure » indique l'heure système du pupitre opérateur ou la date et / ou l'heure d'une variable liée. La représentation dépend de la langue réglée sur le pupitre opérateur.

31.12.2000 10:59:59

## Représentation

Dans la fenêtre d'inspection, vous modifiez les paramètres de position, géométrie, style, couleur et police de l'objet. Vous adaptez notamment les propriétés suivantes sous "Propriétés > Attributs > Général" :

- Format date/heure long : Détermine dans quel format la date et/ou l'heure sont indiqués.
- Horodatage système : Détermine si l'heure système du pupitre opérateur ou la date et/ou l'heure d'une variable liée est affichée.
# Format date/heure long

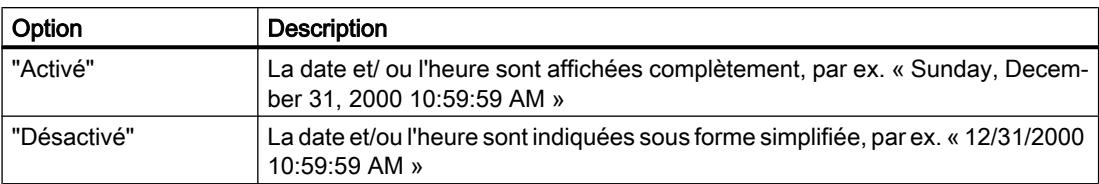

## Horodatage système :

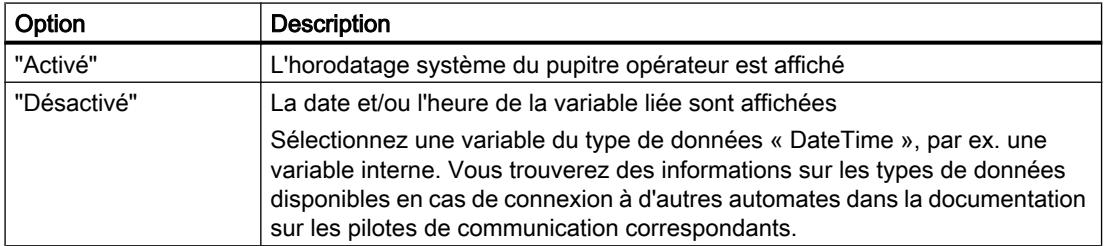

## Voir aussi

[Outils pour la mise en page des journaux](#page-12444-0) (Page [1275\)](#page-12444-0) [Réalisation d'un journal](#page-12442-0) (Page [1273\)](#page-12442-0)

# 7.3.9 Champ date/heure

## **Utilisation**

L'objet "Champ date/heure" imprime la date et/ou l'heure actuelles dans le journal dans un format personnalisable.

12/31/2000 10:59:59 AM

## Représentation

Dans la fenêtre d'inspection, vous modifiez les paramètres de position, géométrie, style, couleur et police de l'objet. Vous adaptez notamment les attributs suivants :

● Format d'affichage de la date et / ou de l'heure

## Format d'affichage de la date et de l'heure

Sous "Propriétés > Attributs > Général > Format", vous déterminez le format d'affichage de la date et / ou de l'heure. Vous pouvez combiner des caractères génériques et des textes quelconques.

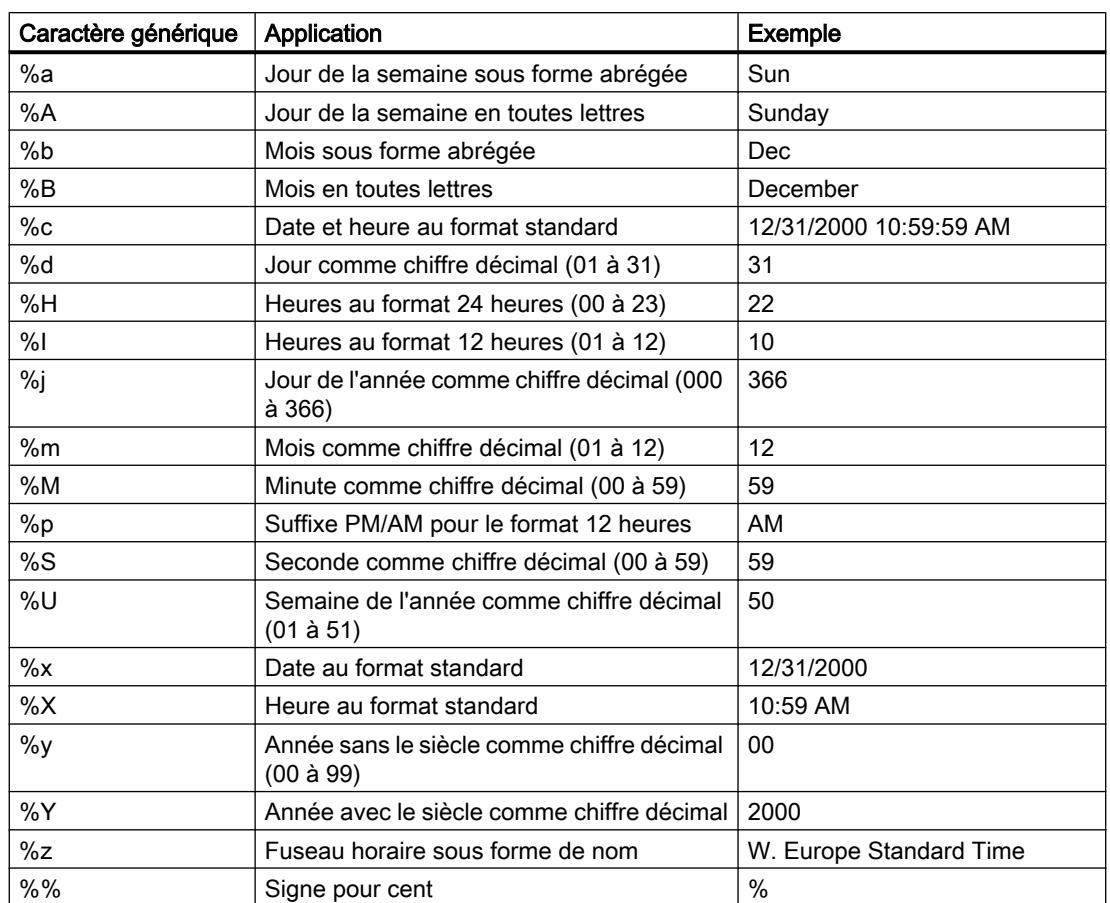

La table suivante montre les caractères génériques que vous pouvez utiliser :

# Exemples

La table suivante montre comment combiner des caractères génériques et des textes :

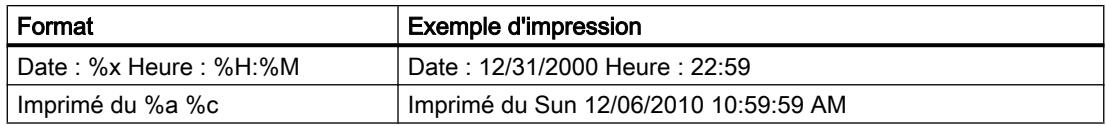

# Voir aussi

[Outils pour la mise en page des journaux](#page-12444-0) (Page [1275\)](#page-12444-0) [Réalisation d'un journal](#page-12442-0) (Page [1273](#page-12442-0))

# 7.3.10 Champ d'E/S

## **Utilisation**

L'objet "champ d'E/S" permet l'affichage de valeurs de process.

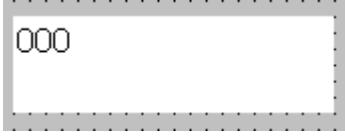

## Représentation

Dans la fenêtre d'inspection, vous modifiez les paramètres de position, géométrie, style, couleur et police de l'objet. Vous adaptez notamment les attributs suivants :

● Format d'affichage : Définit le format dans lequel les valeurs du champ d'E/S sont affichées.

#### **Remarque**

L'objet "Champ d'E/S" est également disponible dans l'éditeur "Vues". Dans les journaux, l'objet ne sort que des données. En cas d'utilisation dans des journaux, vous ne configurez que la sortie de données.

# Format d'affichage

Vous déterminez le "Format d'affichage" pour l'affichage de valeurs dans la fenêtre d'inspection, sous "Propriétés > Attributs > Général > Format".

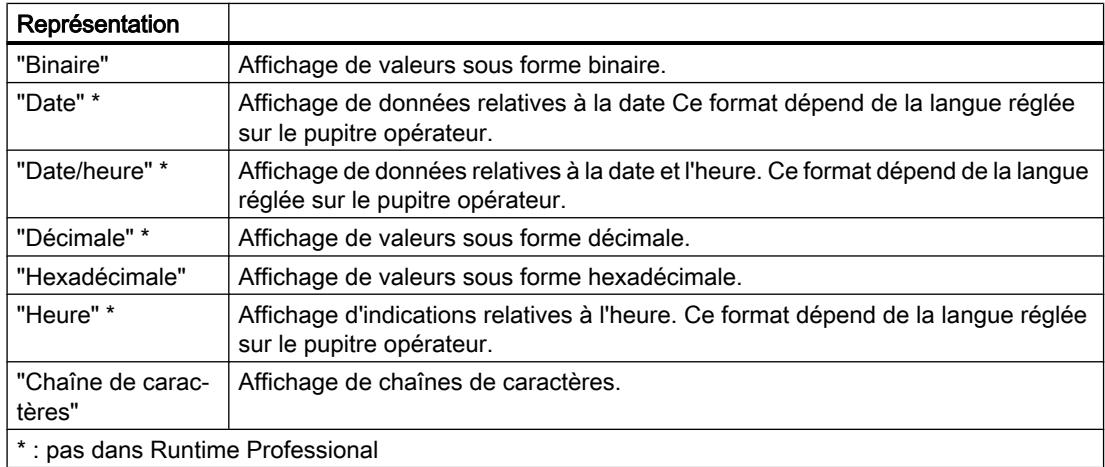

#### Eviter les chevauchements des champs d'affichage

Quand plusieurs champs d'E/S sont configurés dans un journal comme champs d'affichage avec arrière-plan transparent, ils risquent de se chevaucher. La partie transparente de l'un des champs recouvre les chiffres de l'autre champ. Ceci risque d'entraîner des problèmes de mise en page dans le journal. Pour éviter de tels chevauchements, paramétrez les bordures des champs d'E/S sur zéro dans les attributs de l'objet, sous "Propriétés > Attributs > Représentation". Activez "Propriétés > Attributs > Mise en page > Adapter objet au contenu".

## Voir aussi

[Outils pour la mise en page des journaux](#page-12444-0) (Page [1275\)](#page-12444-0) [Réalisation d'un journal](#page-12442-0) (Page [1273](#page-12442-0))

# 7.3.11 Vue de courbes f(t) dans les journaux

## Utilisation

L'objet "Vue de courbes f(t)" vous permet de représenter des valeurs de variables de l'archive sous forme de courbes en fonction du temps. Le tracé de la courbe représenté dans le journal correspond à l'instant où le travail d'impression est démarré.

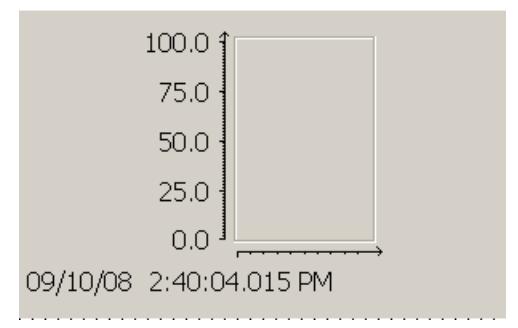

#### Remarque

#### Fonctions réduites lors de l'impression dans des journaux

La configuration de l'objet dans l'éditeur "Journaux" diffère très peu de celle dans l'éditeur "Vues".

Les fonctions de l'objet sont adaptées à son utilisation pour l'impression dans les journaux : par exemple, vous ne pouvez pas configurer dans l'éditeur "Journaux" les éléments servant à la commande dans Runtime.

## Particularités pour l'impression dans les journaux

Contrairement à la configuration dans la vue, vous pouvez dynamiser les attributs de chaque courbe à l'aide de variables, par ex. la mise en page et la fourniture des données. Ainsi, vous pouvez utiliser un journal plusieurs fois, par exemple.

Voir aussi

[Outils pour la mise en page des journaux](#page-12444-0) (Page [1275\)](#page-12444-0) [Réalisation d'un journal](#page-12442-0) (Page [1273\)](#page-12442-0)

# 7.3.12 Vue de courbes f(x) dans les journaux

#### Utilisation

L'objet "Vue de courbes f(x)" vous permet de représenter les valeurs d'une variable en fonction d'une autre variable. Vous pouvez ainsi, par exemple, représenter la température en fonction de la pression. Le tracé de la courbe représenté dans le journal correspond à l'instant où le travail d'impression est démarré.

De plus, vous pouvez comparer la courbe à une courbe de consigne.

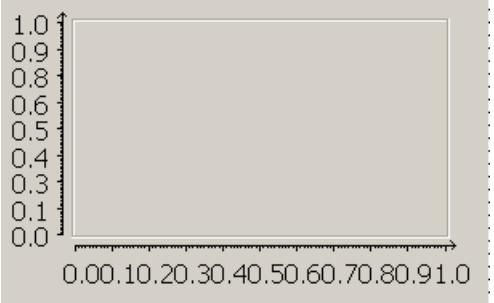

#### Remarque

#### Fonctions réduites lors de l'impression dans des journaux

La configuration de l'objet dans l'éditeur "Journaux" diffère très peu de celle dans l'éditeur "Vues".

Les fonctions de l'objet sont adaptées à son utilisation pour l'impression dans les journaux : par exemple, vous ne pouvez pas configurer dans l'éditeur "Journaux" les éléments servant à la commande dans Runtime.

#### Particularités pour l'impression dans les journaux

Contrairement à la configuration dans la vue, vous pouvez dynamiser les attributs de chaque courbe à l'aide de variables, par ex. la mise en page et la fourniture des données. Ainsi, vous pouvez utiliser un journal plusieurs fois, par exemple.

## Voir aussi

[Outils pour la mise en page des journaux](#page-12444-0) (Page [1275\)](#page-12444-0) [Réalisation d'un journal](#page-12442-0) (Page [1273\)](#page-12442-0)

# 7.3.13 Affichage de graphique

## Utilisation

L'objet "Vue de graphique" sert à afficher des graphiques.

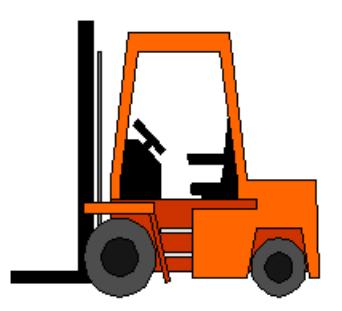

## Représentation

Dans la fenêtre d'inspection, vous modifiez les paramètres de position, géométrie, style, couleur et police de l'objet. Vous adaptez notamment les attributs suivants :

- Graphique : détermine le fichier graphique à afficher dans l'objet.
- Adapter le graphique : détermine le dimensionnement automatique pour les objets contenant des graphiques.

## Insérer un graphique

Vous utilisez les formats graphiques suivants dans l'objet "Vue de graphique" : \*.bmp, \*.tif, \*.png, \*.ico, \*.emf, \*.wmf, \*.gif, \*.jpg ou \*.jpeg. Vous pouvez utiliser des graphiques en tant qu'objets OLE également dans la vue de graphique.

- 1. Dans la fenêtre d'inspection, cliquez sur "Propriétés > Attributs > Général".
- 2. Sélectionnez le graphique que vous souhaitez insérer. Il s'affiche à droite dans l'aperçu.
- 3. Pour insérer le graphique dans la vue de graphique, cliquez sur "Accepter".

## Adapter le graphique

Dans la fenêtre d'inspection, vous définissez si le graphique représenté dans une vue de graphique sera dimensionné ou pas à la taille de la vue en runtime.

- 1. Dans la fenêtre d'inspection, cliquez sur "Propriétés > Attributs > Mise en page".
- 2. Choisissez l'une des possibilités suivantes dans le champ "Dimensionnement" :
	- Pas d'adaptation automatique
	- Adapter le graphique à la taille de l'objet
	- Adapter la taille de l'objet au graphique le plus grand
	- Adapter l'objet, graphique dans la taille initiale

# 7.3.14 Champ d'E/S graphique

# Utilisation

Avec l'objet « Champ d'E/S graphique », vous affichez les graphiques d'une liste de graphiques en fonction de la valeur d'une variable. Configurez la variable et la liste de graphiques dans la fenêtre d'inspection sous « Propriétés > Attributs > Général ».

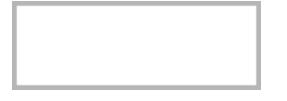

#### Remarque

L'objet « Champ d'E/S graphique » est également disponible dans l'éditeur « Vues ». Dans les journaux, l'objet n'affiche que des données. En cas d'utilisation dans des journaux, vous ne configurez que l'affichage de données.

## Représentation

Dans la fenêtre d'inspection, vous modifiez les paramètres de couleur, de cadre ainsi que de position et de taille de l'objet. En particulier, définissez le « dimensionnement », c'est-à-dire si l'objet lors de l'affichage dans le journal est adapté au graphique ou si le graphique est adapté à l'objet.

## Voir aussi

[Réalisation d'un journal](#page-12442-0) (Page [1273\)](#page-12442-0)

# 7.3.15 Copie écran

## Utilisation

L'objet "Copie écran" vous permet d'imprimer un instantané de l'écran dans le journal.

Copie d'écran

## Représentation

Dans la fenêtre d'inspection, vous modifiez les paramètres de position, géométrie, style, couleur et police de l'objet. Vous adaptez notamment les paramètres suivants :

● Définition de la zone

## Définition de la zone

Sous "Propriétés > Propriétés > Zone", déterminez le contenu de l'écran qui doit être imprimé dans le journal :

- "Fenêtre actuelle (1)" : fenêtre active
- "Zone partielle sélectionnée (2)" : zone sélectionnée
- "Plein écran (0)" : contenu complet

Vous pouvez dynamiser la sélection de la zone à l'aide d'une variable du type "Nombre". Les paramètres sont affectés comme suit :

- 0 = "Plein écran"
- 1 = "Fenêtre actuelle"
- 2 = "Zone partielle sélectionnée"

Vous définissez les attributs suivants pour une "Zone partielle sélectionnée(0)" :

- position X du point gauche supérieur de la zone
- position Y du point gauche supérieur de la zone
- largeur en pixels
- hauteur en pixels

Vous pouvez dynamiser chaque attribut avec une variable.

# Voir aussi

[Outils pour la mise en page des journaux](#page-12444-0) (Page [1275\)](#page-12444-0) [Réalisation d'un journal](#page-12442-0) (Page [1273](#page-12442-0))

# 7.3.16 Vue des alarmes dans les journaux

## Utilisation

L'objet "Vue des alarmes" affiche les alarmes qui apparaissent dans une installation au cours du processus. Vous utilisez aussi la vue des alarmes pour représenter des alarmes dans des listes. WinCC offre différents affichages, par ex. les affichages "Alarmes actuelles" ou "Archive courte durée".

L'état de la vue des alarmes représenté dans le journal correspond à l'instant où le travail d'impression est démarré.

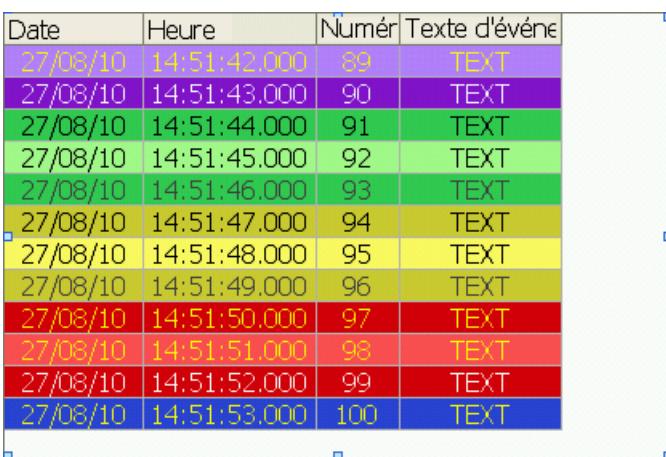

#### Remarque

#### Fonctions réduites lors de l'impression dans des journaux

La configuration de l'objet dans l'éditeur "Journaux" diffère très peu de celle dans l'éditeur "Vues".

Les fonctions de l'objet sont adaptées à son utilisation pour l'impression dans les journaux : par exemple, vous ne pouvez pas configurer dans l'éditeur "Journaux" les éléments servant à la commande dans Runtime.

#### Voir aussi

[Outils pour la mise en page des journaux](#page-12444-0) (Page [1275\)](#page-12444-0) [Journal des alarmes au fil de l'eau](#page-12448-0) (Page [1279\)](#page-12448-0) [Réalisation d'un journal](#page-12442-0) (Page [1273\)](#page-12442-0)

# 7.3.17 Journal au fil de l'eau

#### Utilisation

L'objet "Journal au fil de l'eau" imprime toutes les alarmes du pupitre opérateur en continu dans l'ordre chronologique, à partir du démarrage de Runtime. Il n'est utilisé que dans le journal système "@AlarmSequenceReportForPage" qui détermine l'impression du journal au fil de l'eau WinCC au format page.

Vous déterminez dans les propriétés de l'objet quelles alarmes seront imprimées.

Des sauts de pages sont introduits automatiquement dans le journal en fonction de la quantité de données imprimée. La largeur configurée n'est pas modifiée dans le journal. Les objets qui suivent sont automatiquement décalés.

Utilisation de journaux

#### 7.3 Objets dans les journaux

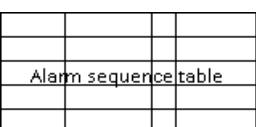

## Voir aussi

[Outils pour la mise en page des journaux](#page-12444-0) (Page [1275\)](#page-12444-0) [Journal des alarmes au fil de l'eau](#page-12448-0) (Page [1279](#page-12448-0)) [Réalisation d'un journal](#page-12442-0) (Page [1273](#page-12442-0))

# 7.3.18 Journal des alarmes

## Utilisation

Avec l'objet « Journal des alarmes », vous affichez des alarmes du tampon ou l'archive des alarmes dans le journal.

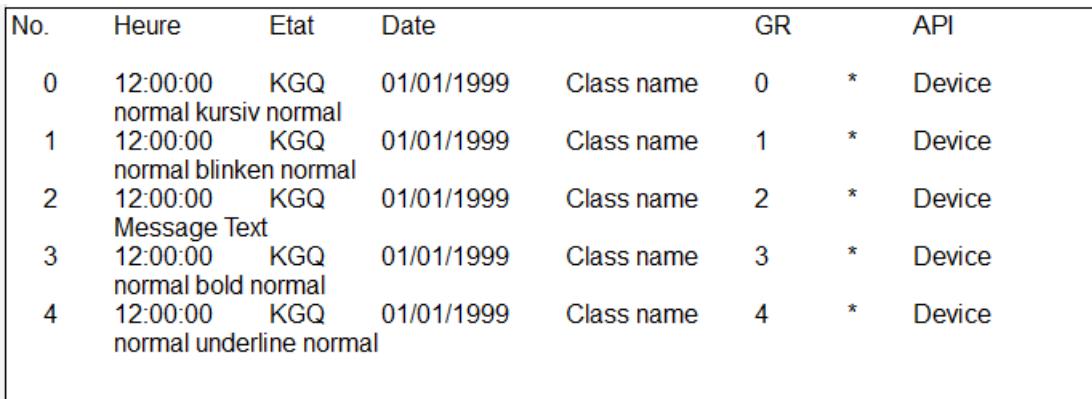

# Représentation

Dans la fenêtre d'inspection, vous modifiez les paramètres de position, géométrie, style, couleur et police de l'objet. Vous adaptez notamment les paramètres suivants :

- Source
- Classes d'alarmes
- Période
- Autres paramètres pour l'affichage
- Colonnes visibles

#### Définir la source

Sous « Propriétés > Attributs > Général > Paramètres> Source », vous déterminez si les alarmes du tampon ou de l'archive des alarmes doivent être affichées. Vous pouvez sélectionner l'archive des alarmes sous « Archive des alarmes ».

#### **Remarque**

La source "Archive d'alarmes" est disponible uniquement si le pupitre opérateur prend en charge des archives.

#### Définir les classes d'alarmes

Sous « Propriétés > Attributs > Général > Classes d'alarmes », activez les classes d'alarmes dont les alarmes sont affichées dans le journal.

#### Définir la période

Si vous voulez n'afficher que les alarmes d'une période déterminée, sélectionnez sous « Propriétés > Attributs > Général > Période » une variable pour le début et une pour la fin de la période. La variable doit être du type "DateTime".

#### Autres paramètres pour l'affichage

Sous « Propriétés > Attributs > Général > Paramètres », définissez les paramètres suivants pour l'affichage dans le journal des alarmes :

- Sous « Tri », déterminez si l'alarme la plus ancienne ou l'alarme la plus récente doit être affichée en premier.
- Sous « Lignes par entrée », définissez combien de lignes sont disponibles par alarme. Le nombre requis de lignes dépend des facteurs suivants :
	- nombre et largeur des colonnes sélectionnées pour la sortie
	- taille de police utilisée
	- format papier de l'imprimante
- Avec « Titre visible », vous activez l'affichage de titres de colonne.
- Avec « Afficher millisec. », vous activez l'affichage des millisecondes en cas d'indications horaires.

#### Colonnes visibles

Sous « Propriétés > Attributs > Représentation > Colonnes visibles », vous activez les colonnes qui sont affichées dans le journal des alarmes.

## Voir aussi

[Configurer la consignation des alarmes](#page-12060-0) (Page [891\)](#page-12060-0) [Réalisation d'un journal](#page-12442-0) (Page [1273](#page-12442-0))

# 7.3.19 Champ de base de données ODBC

## Utilisation

L'objet "Champ de base de données ODBC" vous permet d'imprimer dans le journal des données d'une seule cellule d'une table via l'interface ODBC. L'interface ODBC vous permet de représenter dans un journal, de manière homogène, des données qui ne proviennent pas de WinCC.

Des sauts de pages sont introduits automatiquement dans le journal en fonction de la quantité de données imprimée. La largeur configurée n'est pas modifiée dans le journal. Les objets qui suivent sont automatiquement décalés.

Champ de base de données ODBC

## Représentation

Dans la fenêtre d'inspection, vous modifiez les paramètres de position, géométrie, style, couleur et police de l'objet. Vous adaptez notamment les paramètres suivants :

- Paramètres de connexion pour la connexion SQL
- Sélection de données pour l'instruction SQL

## Paramètres de connexion

Sous "Propriétés > Propriétés > Connexion SQL", vous définissez la source de données, le nom d'utilisateur et le mot de passe pour la connexion SQL. Vous pouvez dynamiser tous les attributs avec des variables. De cette manière, vous modifiez l'impression des données directement sur le pupitre opérateur.

## Sélection de données

Sous "Propriétés > Propriétés > Instruction SQL", vous définissez la plage de données, que vous voulez représenter dans le journal. Saisissez un "Select-Statement".

Saisissez le "Select-Statement" souhaité dans le champ de texte de même nom ou sélectionnez la "Variable" qui fournit le Select-Statement. La variable doit être du type "String" ou "WString".

Vous pouvez dynamiser le Select-Statement à l'aide de variables dans le champ de saisie de même nom. Pour cela, choisissez "Insert reportfield" dans le menu contextuel à l'endroit du texte qui vous convient, puis sélectionnez la variable souhaitée.

#### **Remarque**

Saisissez exclusivement "Select-Statements".

#### Voir aussi

[Outils pour la mise en page des journaux](#page-12444-0) (Page [1275\)](#page-12444-0) [Réalisation d'un journal](#page-12442-0) (Page [1273\)](#page-12442-0)

## 7.3.20 Table de base de données ODBC

#### Utilisation

L'objet "Table de base de données ODBC" vous permet d'imprimer dans le journal des données d'une table via l'interface ODBC. L'interface ODBC vous permet de représenter dans un journal, de manière homogène, des données qui ne proviennent pas de WinCC.

Des sauts de pages sont introduits automatiquement dans le journal en fonction de la quantité de données imprimée. La largeur configurée n'est pas modifiée dans le journal. Les objets qui suivent sont automatiquement décalés.

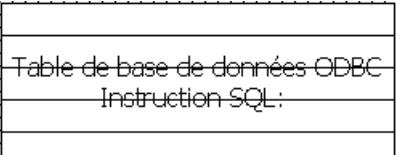

#### Représentation

Dans la fenêtre d'inspection, vous modifiez les paramètres de position, géométrie, style, couleur et police de l'objet. Vous adaptez notamment les attributs suivants :

- Paramètres de connexion pour la connexion SQL
- Sélection de données pour l'instruction SQL
- Représentation de la table, par ex. nombre de colonnes et liste circulaire

#### Paramètres de connexion

Sous "Propriétés > Propriétés > Connexion SQL", vous définissez la source de données, le nom d'utilisateur et le mot de passe pour la connexion SQL. Vous pouvez dynamiser tous les attributs avec des variables. De cette manière, vous modifiez l'impression des données directement sur le pupitre opérateur.

## Sélection de données

Sous "Propriétés > Propriétés > Instruction SQL", vous définissez la plage de données, que vous voulez représenter dans le journal.

Saisissez le "Select-Statement" souhaité dans le champ de texte de même nom ou sélectionnez la "Variable" qui fournit le Select-Statement. La variable doit être du type "String" ou "WString".

Vous pouvez dynamiser le Select-Statement à l'aide de variables dans le champ de saisie de même nom. Pour cela, choisissez "Insert reportfield" dans le menu contextuel à l'endroit du texte qui vous convient, puis sélectionnez la variable souhaitée.

#### Remarque

Saisissez exclusivement "Select-Statements".

## Liste circulaire

Dans la fenêtre d'inspection, l'option "Liste circulaire" sous "Propriétés > Propriétés > Table" vous permet de définir la manière dont les données sont réparties sur les colonnes de la table.

- "Liste circulaire" désactivée La table est remplie ligne par ligne de haut en bas. Dans une ligne, une valeur est sortie dans la première colonne. Les autres colonnes restent vides.
- "Liste circulaire" activée La table est remplie ligne par ligne de haut en bas. Dans une ligne, toutes les colonnes sont remplies de gauche à droite.

#### Remarque

Cette option n'est opérante que si les données sont fournies avec une colonne et que la table configurée possède plusieurs colonnes.

## Exemple :

Vous configurez une table avec 3 colonnes. Les données suivantes sont contenues sans l'objet graphique au moment de l'impression du journal : A1, A2, A3, B1, B2, B3, C1, C3, D4

La table suivante montre le résultat quand l'option "Liste circulaire" est désactivée :

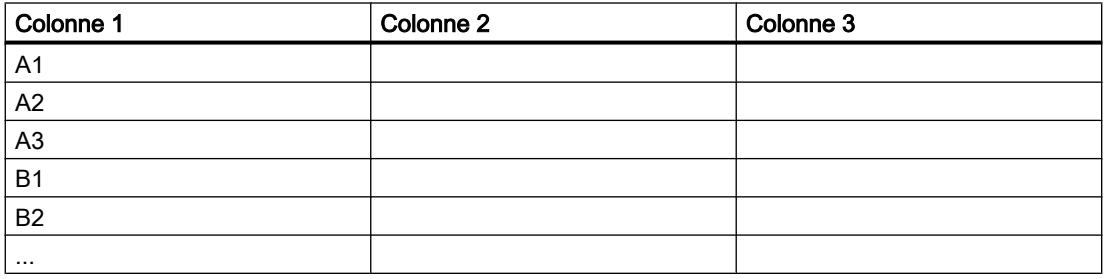

La table suivante montre le résultat quand l'option "Liste circulaire" est activée :

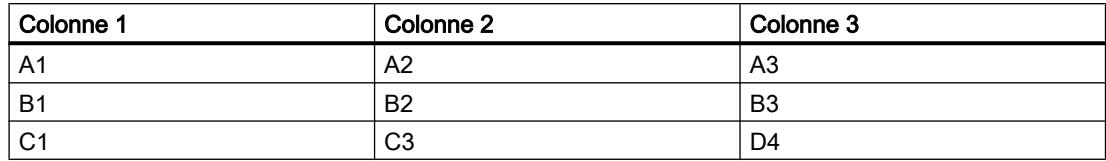

# Voir aussi

[Outils pour la mise en page des journaux](#page-12444-0) (Page [1275\)](#page-12444-0) [Réalisation d'un journal](#page-12442-0) (Page [1273\)](#page-12442-0)

# 7.3.21 Nom de projet

#### Utilisation

L'objet "Nom de projet" vous permet d'imprimer le nom du projet actuel dans le journal..

 $\frac{1}{5}$  Nom de projet  $\frac{1}{5}$ 

## Représentation

Dans la fenêtre d'inspection, vous modifiez les paramètres de position, géométrie, style, couleur et police de l'objet. Vous adaptez notamment les paramètres suivants :

● Format du nom de projet

## Format du nom de projet

Sous "Propriétés > Propriétés > Format du texte > Style", vous déterminez dans le champ "Format" sous quelle forme le nom du projet doit être imprimé. Utilisez des caractères génériques pour le nom de projet et saisissez au besoin un texte quelconque.

La table suivante montre les caractères génériques que vous pouvez utiliser :

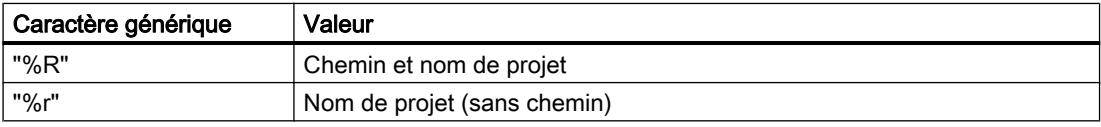

## Exemples

La table suivante montre à l'aide de quelques exemples comment combiner des caractères génériques et des textes :

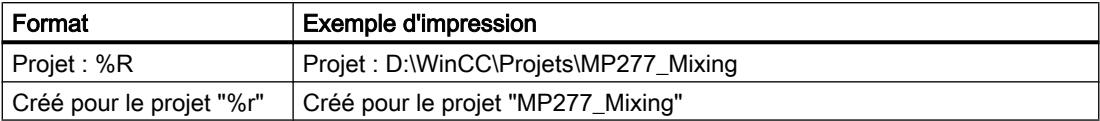

## Voir aussi

[Outils pour la mise en page des journaux](#page-12444-0) (Page [1275\)](#page-12444-0) [Réalisation d'un journal](#page-12442-0) (Page [1273](#page-12442-0))

# 7.3.22 Nom du journal

## Utilisation

L'objet "Nom du journal" vous permet d'imprimer le nom du journal dans le journal.

 $\blacksquare$  $\blacksquare$ Nom du journal  $\blacksquare$  $\blacksquare$  $\blacksquare$ 

## Représentation

Dans la fenêtre d'inspection, vous modifiez les paramètres de position, géométrie, style, couleur et police de l'objet. Vous adaptez notamment les paramètres suivants :

● Format du nom du journal

## Format du nom du journal

Sous "Propriétés > Propriétés > Format du texte > Style", vous déterminez dans le champ "Format" sous quelle forme le nom du journal doit être imprimé. Utilisez des caractères génériques pour le nom du journal et saisissez au besoin un texte quelconque.

La table suivante montre les caractères génériques que vous pouvez utiliser :

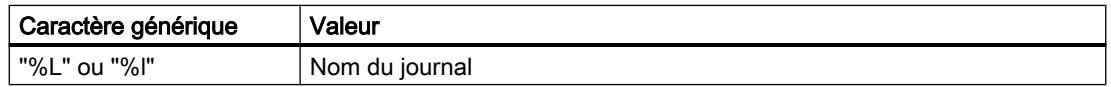

#### Exemple

La table suivante montre comment combiner des caractères génériques et des textes :

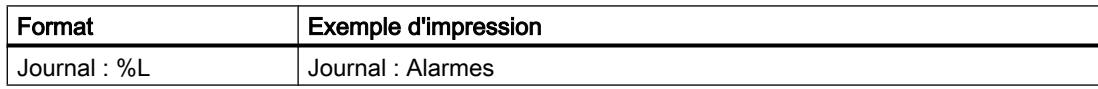

# Voir aussi

[Outils pour la mise en page des journaux](#page-12444-0) (Page [1275\)](#page-12444-0) [Réalisation d'un journal](#page-12442-0) (Page [1273\)](#page-12442-0)

# 7.3.23 Vue de recette dans les journaux

## **Utilisation**

L'objet "Vue de recette" vous permet d'afficher les éléments des recettes sous forme d'une table. L'état de la vue de recette représenté dans le journal correspond à l'instant où le travail d'impression est démarré.

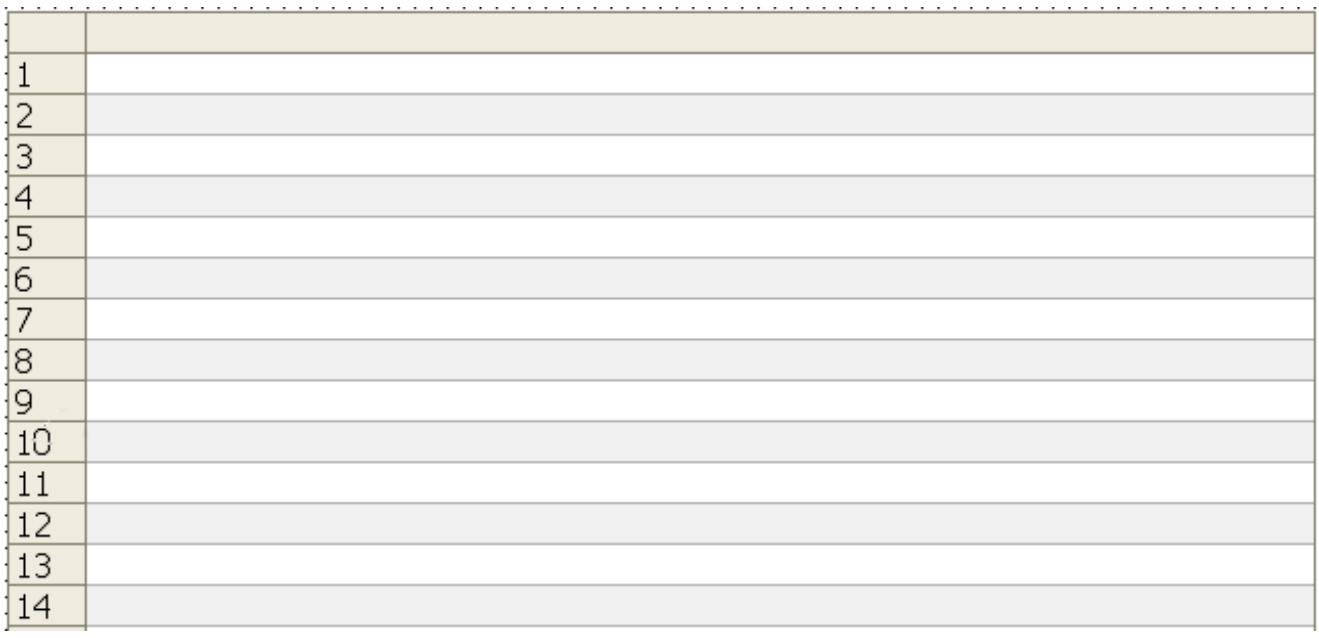

#### Remarque

#### Fonctions réduites lors de l'impression dans des journaux

La configuration de l'objet dans l'éditeur "Journaux" diffère très peu de celle dans l'éditeur "Vues".

Les fonctions de l'objet sont adaptées à son utilisation pour l'impression dans les journaux : par exemple, vous ne pouvez pas configurer dans l'éditeur "Journaux" les éléments servant à la commande dans Runtime.

#### Voir aussi

[Outils pour la mise en page des journaux](#page-12444-0) (Page [1275\)](#page-12444-0) [Définition et domaines d'utilisation](#page-12358-0) (Page [1189\)](#page-12358-0) [Réalisation d'un journal](#page-12442-0) (Page [1273](#page-12442-0))

# 7.3.24 Journal de recettes

#### Utilisation

Avec l'objet « Journal de recettes », vous sortez des éléments d'enregistrements de recettes dans le journal.

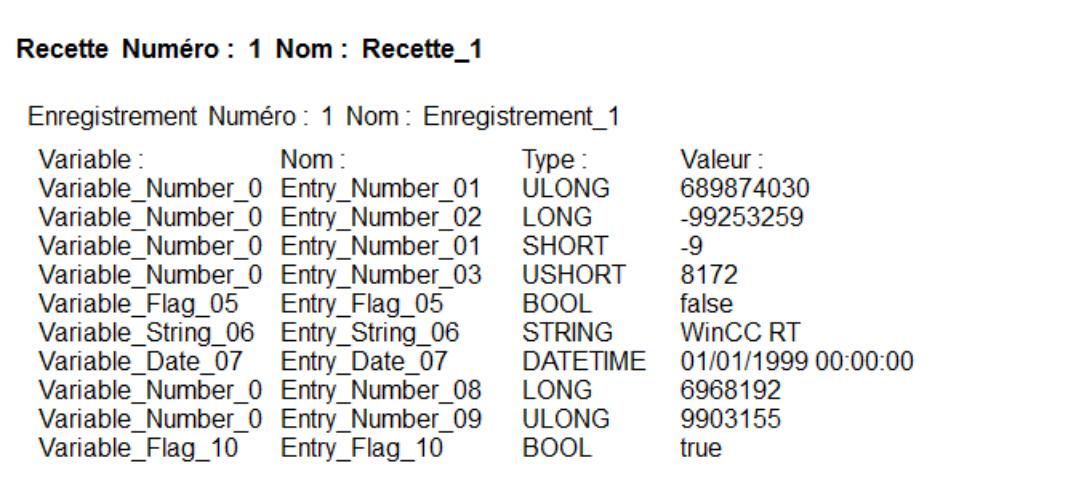

#### Représentation

Dans la fenêtre d'inspection, vous modifiez les paramètres de position, géométrie, style, couleur et police de l'objet. Vous adaptez notamment les paramètres suivants :

- Recette
- Enregistrement
- Format
- Entrées visibles

#### Sélectionner recette

Sous « Propriétés > Attributs > Général > Recette », vous déterminez quelles recettes sont affichées dans le journal de recettes. Vous pouvez définir les recettes via le nom de recette ou une plage de numéros de recettes. Sous « Première recette » et « Dernière recette », entrez une valeur ou sélectionnez une variable.

Sinon, affichez toutes les recettes.

#### Sélectionner un enregistrement

Sous « Propriétés > Attributs > Général > Enregistrement », vous déterminez quels enregistrements des recettes sélectionnées sont affichés dans le journal de recettes. Vous pouvez définir les enregistrements via le nom de l'enregistrement ou une plage de numéros d'enregistrements. Sous « Premier enregistrement » et « Dernier enregistrement », entrez une valeur ou sélectionnez une variable.

Sinon, affichez tous les enregistrements des recettes sélectionnées.

# Format

Sous « Propriétés > Attributs > Représentation > Paramètres », déterminez dans le champ « Format » si les enregistrements sont affichés comme tableau en colonnes ou comme journal en lignes.

WinCC met à jour l'aperçu dans la page détaillée.

# Entrées visibles

Sous « Propriétés > Attributs > Représentation > Entrées visibles », vous activez les colonnes qui sont affichées dans le journal des recettes. Avec « Titres visibles », vous activez l'affichage de titres de colonne.

#### Voir aussi

[Définition et domaines d'utilisation](#page-12358-0) (Page [1189](#page-12358-0)) [Réalisation d'un journal](#page-12442-0) (Page [1273\)](#page-12442-0)

# 7.3.25 Numéro de page

#### Utilisation

Avec l'objet « Numéro de page », vous sortez le numéro de page actuel dans le journal.

```
-00 -00 O
```
## Représentation

Dans la fenêtre d'inspection, vous modifiez les paramètres de couleur, de police ainsi que de position et de taille de l'objet. Vous définissez en particulier le « dimensionnement ».

# Dimensionnement

Sous « Propriétés > Attributs > Représentation > Dimensionnement » vous déterminez à l'aide de l'option « Dimensionner l'objet au contenu », si WinCC adapte la taille de l'objet au contenu du champ :

- Option « Dimensionner objet au contenu » activée : WinCC adapte automatiquement la taille de l'objet au format configuré. Définissez la taille de police et la longueur de champ sous « Propriétés > Attributs > Général > Texte ». Vous pouvez déplacer l'objet dans la zone de travail, mais pas modifier la taille de l'objet. Avec l'édition du journal, le contenu entier du champ est sorti au moment de l'édition du journal.
- Option « Dimensionner l'objet au contenu » non activée : Vous définissez vous-même la taille de champ. WinCC ne modifie pas la taille du champ lors de l'édition du journal. Éventuellement, tous les contenus du champ ne sont pas sortis dans le journal. Par conséquent, configurez le champ à une taille suffisamment grande.

#### Voir aussi

[Réalisation d'un journal](#page-12442-0) (Page [1273](#page-12442-0))

# 7.3.26 Numéro de page

## Utilisation

L'objet "Numéro de page" vous permet d'imprimer le numéro de page actuel ou le nombre total de pages dans l'en-tête ou le pied de page du journal.

 $\begin{array}{ccc} \textbf{0} & \textbf{0} & \textbf{0} \end{array}$  $00 \begin{array}{cccccccccc} \textbf{D} & \textbf{D} & \textbf{D} & \textbf{D} \end{array}$ 

## Représentation

Dans la fenêtre d'inspection, vous modifiez les paramètres de couleur, de police, de cadre, d'orientation ainsi que de position et de taille de l'objet. Vous déterminez en particulier le format du numéro de page.

#### Format

Sous "Propriétés > Général > Texte > Format", vous déterminez le format du numéro de page qui sera imprimé. Utilisez des caractères génériques pour les numéros de page et entrez, le cas échéant, un texte quelconque.

La table suivante montre les caractères génériques que vous pouvez utiliser :

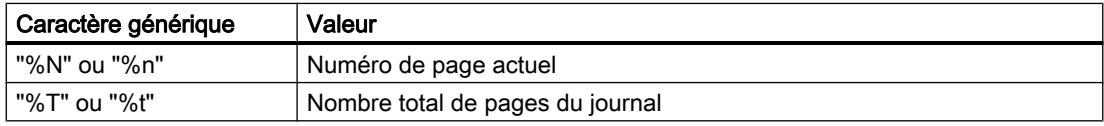

#### Exemples

La table suivante montre à l'aide de quelques exemples comment combiner des caractères génériques et des textes :

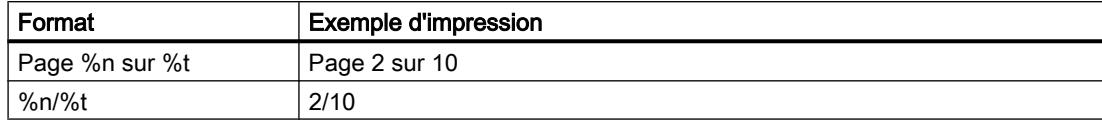

#### Voir aussi

[Outils pour la mise en page des journaux](#page-12444-0) (Page [1275\)](#page-12444-0) [Réalisation d'un journal](#page-12442-0) (Page [1273\)](#page-12442-0)

# 7.3.27 Champ d'E/S symbolique

#### Utilisation

Avec l'objet « Champ d'E/S symbolique », vous affichez dans les journaux les contenus d'une liste de textes en fonction de la valeur d'une variable. Configurez la variable et la liste de textes dans la fenêtre d'inspection sous « Propriétés > Attributs > Général ».

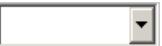

#### Représentation

Dans la fenêtre d'inspection, vous modifiez les paramètres de couleur, de cadre, de police ainsi que de position et de taille de l'objet. Avec le « dimensionnement », vous déterminez en particulier si la taille de l'objet lors de la sortie dans le journal est adaptée ou non au texte.

#### Remarque

L'objet « Champ d'E/S symbolique » est également disponible dans l'éditeur « Vues ». Dans les journaux, l'objet ne sort que des données. En cas d'utilisation dans des journaux, vous ne configurez que la sortie de données.

## Voir aussi

[Réalisation d'un journal](#page-12442-0) (Page [1273\)](#page-12442-0)

# 7.3.28 Vue tabellaire dans les journaux

#### Utilisation

L'objet "Vue tabellaire" vous permet de représenter les données du processus dans une table. Chaque ligne de la table représente l'état des variables de processus choisies à un instant donné.

L'état de la table représenté dans le journal correspond à l'instant où le travail d'impression est démarré.

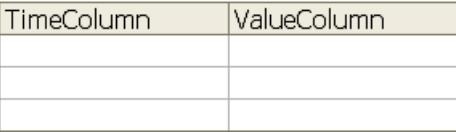

#### **Remarque**

#### Fonctions réduites lors de l'impression dans des journaux

La configuration de l'objet dans l'éditeur "Journaux" diffère très peu de celle dans l'éditeur "Vues".

Les fonctions de l'objet sont adaptées à son utilisation pour l'impression dans les journaux : par exemple, vous ne pouvez pas configurer dans l'éditeur "Journaux" les éléments servant à la commande dans Runtime.

#### Particularités pour l'impression dans les journaux

Contrairement à la configuration dans la vue, vous pouvez dynamiser les attributs des colonnes de temps et de valeurs à l'aide de variables. Ainsi, vous pouvez utiliser un journal plusieurs fois, par exemple.

#### Voir aussi

[Outils pour la mise en page des journaux](#page-12444-0) (Page [1275\)](#page-12444-0) [Réalisation d'un journal](#page-12442-0) (Page [1273](#page-12442-0))

# 7.3.29 Champ de texte

## Utilisation

L'objet "Champ de texte" est un objet fermé que vous pouvez remplir d'une couleur.

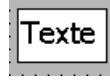

## Représentation

Dans la fenêtre d'inspection, vous modifiez les paramètres de position, géométrie, style, couleur et police de l'objet. Vous adaptez notamment les attributs suivants :

- Texte : spécifie le texte destiné au champ de texte.
- Taille du champ de texte : détermine si la taille de l'objet s'adaptera ou non à la place requise par l'entrée la plus longue de la liste.

## **Texte**

Vous définissez le texte pour le champ de texte dans la fenêtre d'inspection.

- 1. Dans la fenêtre d'inspection, cliquez sur "Propriétés > Attributs > Général".
- 2. Entrez un texte. Dans un texte à plusieurs lignes, vous placez un retour à la ligne en appuyant sur la combinaison de touches <Maj + Entrée>.

## Taille du champ de texte

Vous déterminez, dans la fenêtre d'inspection, si la taille de l'objet s'adaptera ou non à la place requise par l'entrée la plus longue de la liste.

- 1. Dans la fenêtre d'inspection, cliquez sur "Propriétés > Attributs > Mise en page".
- 2. Activez "Dimensionnement > Adapter objet au contenu".

Utilisation de journaux

7.3 Objets dans les journaux

# Configuration d'une gestion des utilisateurs 8

# 8.1 Notions de base

# 8.1.1 Domaine d'utilisation de la gestion des utilisateurs

#### Principe

La protection d'accès règle l'accès aux données et aux fonctions dans Runtime. Vous protégez ainsi vos applications contre toute manipulation illicite. Dès la création du projet, vous limitez l'accès de certaines commandes sensibles à certains groupes d'utilisateurs Pour cela, configurez les utilisateurs et les groupes d'utilisateurs auxquels vous accordez des droits d'accès caractéristiques, appelés autorisations. Pour les objets sensibles, configurez alors les autorisations nécessaires à leur utilisation. Les utilisateurs n'ont par exemple accès qu'à certains objets de commande. Les installateurs ont par exemple un accès illimité dans Runtime.

# Définition

Vous administrez les utilisateurs, groupes d'utilisateurs et autorisations de manière centralisée dans la gestion des utilisateurs de WinCC. Vous transférez les utilisateurs et groupes d'utilisateurs dans le pupitre opérateur en même temps que le projet. Vous gérez les utilisateurs et les mots de passe sur le pupitre opérateur au moyen de la vue des utilisateurs.

## Exemple d'application

Vous configurez une autorisation "Maintenance" pour que seuls les techniciens de maintenance aient accès aux paramètres de réglage. Vous attribuez l'autorisation au groupe d'utilisateurs "Techniciens de maintenance". Tous les membres de ce groupe peuvent donc manipuler les paramètres de réglage protégés.

#### IMPORTANT

La protection d'accès ne protège pas contre les erreurs. Vous devez veiller vous-même à ce que seules des personnes qualifiées et autorisées soient chargées de construire, d'installer, de piloter et de réparer les machines et les installations.

La protection d'accès n'est pas conçue pour définir des procédures et contrôler leur respect.

# 8.1.2 Structure de la gestion des utilisateurs

## Introduction

Dans un projet de l'industrie manufacturière, on distingue entre l'environnement tel qu'il est conçu par le fabricant de la machine et l'environnement chez le client final, qui utilise l'installation.

Le constructeur de la machine accorde à l'utilisateur, par ex. à M. Lemaître, un accès particulier à l'application ou au pupitre opérateur. Le client final ne connaît pas d'utilisateur du nom de Lemaître. Les utilisateurs du client final et leurs tâches pendant la configuration chez le fabricant de la machine ne sont pas encore connus. En règle générale, les utilisateurs définitifs ne sont déterminés qu'après la mise en service chez le client final.

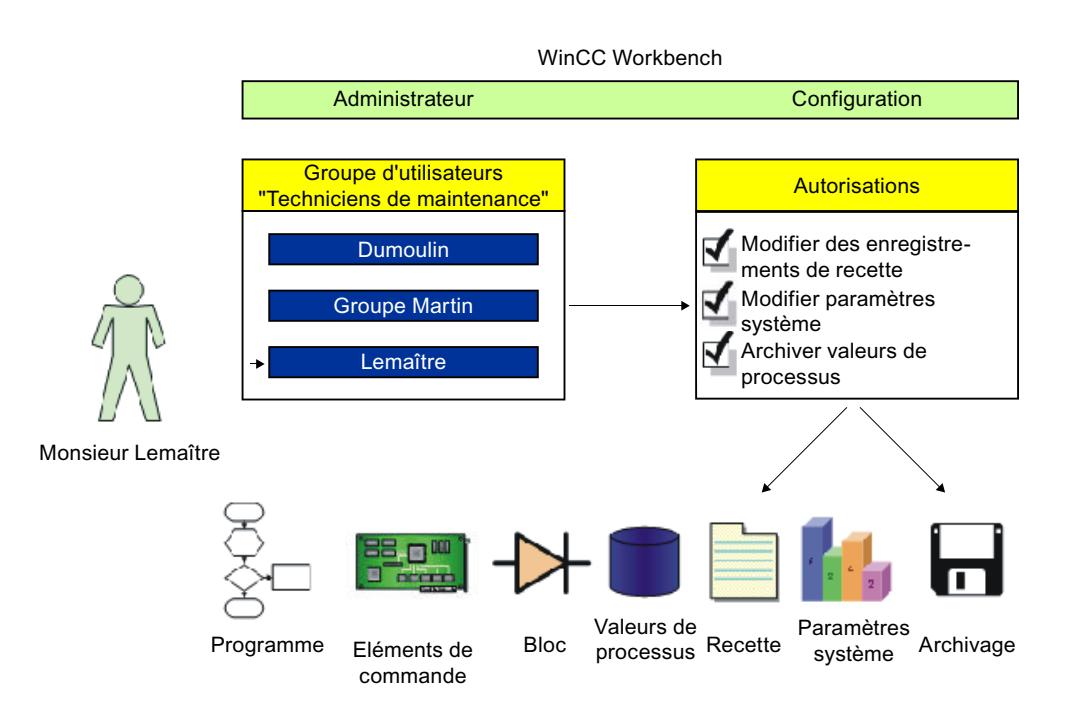

# Principe

Pour simplifier la gestion, les autorisations ne sont pas attribuées directement à un utilisateur individuel, mais sont découplées par le biais des groupes d'utilisateurs.

Un groupe d'utilisateurs regroupe les autorisations configurées tâche par tâche. Par exemple, toutes les autorisations requises pour une intervention de maintenance sont regroupées dans le groupe "Techniciens de maintenance". Lorsque vous créez un utilisateur compétent pour la maintenance, il vous suffit de l'affecter au groupe "Techniciens de maintenance".

Pour gérer les utilisateurs au Runtime, vous disposez de la vue des utilisateurs. Cette vue vous permet de créer et de supprimer des utilisateurs au Runtime et de leur attribuer des autorisations.

La gestion des utilisateurs sépare l'administration des utilisateurs et la configuration des autorisations. Cela permet une protection d'accès plus souple.

Une affectation provisoire de la gestion des utilisateurs peut déjà avoir lieu pendant la configuration dans le système d'ingénierie.

# 8.1.3 Utilisateur

#### Introduction

Configurez des utilisateurs dans l'onglet "Utilisateurs" de l'éditeur "Gestion des utilisateurs" et affectez-les aux groupes. L'onglet "Utilisateurs" fait partie de la gestion des utilisateurs de WinCC.

#### **Ouvrir**

Pour ouvrir l'onglet "Utilisateurs", double-cliquez sur "Gestion des utilisateurs" dans la fenêtre du projet.

## Zone de travail

Vous gérez les utilisateurs dans la zone de travail :

- Vous créez ou supprimez des utilisateurs.
- Vous affectez les utilisateurs à des groupes d'utilisateurs.

#### **Remarque**

Vous ne pouvez affecter un utilisateur qu'à un seul groupe d'utilisateurs.

#### Remarque

Sur un pupitre opérateur, le nombre est limité à 100 utilisateurs et un utilisateur API. Cette limite ne s'applique pas aux ordinateurs de type PC. Sur un tel ordinateur, le nombre maximum d'utilisateurs est limité par la mémoire physique.

#### Fenêtre d'inspection

Lorsque vous marquez un utilisateur, vous pouvez modifier le mot de passe dans le groupe "Général". "Fermeture de session automatique" vous permet de définir si l'utilisateur est automatiquement déconnecté du pupitre opérateur lorsqu'aucune saisie n'a lieu après le temps défini.

#### Sauvegarde et restauration

Les données utilisateur sont cryptées et enregistrées sur le pupitre opérateur avec une protection contre les pannes de réseau.

<span id="page-12519-0"></span>Vous pouvez sauvegarder et restaurer les utilisateurs, les mots de passe, les affectations à des groupes et les temps de déconnexion définis sur le pupitre opérateur. Vous évitez ainsi de devoir saisir de nouveau les données sur un autre pupitre opérateur.

#### **Remarque**

Les données utilisateur actuellement valides sont écrasées dans les cas suivants :

- Lors d'un nouveau chargement du projet, selon les paramètres, en fonction des paramétrages
- Lors de la restauration d'un projet sauvegardé
- Lors de l'importation de la gestion des utilisateurs via un objet de commande. Les données utilisateur et les mots de passe rechargés ou restaurés sont valables immédiatement.

#### Remarque

Les données utilisateur de versions antérieures de Runtime peuvent être sauvegardées et restaurées dans la V14.

Les données utilisateur de la version V14 ne peuvent pas être restaurées dans des versions antérieures.

# Voir aussi

[Paramètres pour la gestion des utilisateurs](#page-12526-0) (Page [1357\)](#page-12526-0)

# 8.1.4 Zone de travail Utilisateurs

## Introduction

La zone de travail "Utilisateur" affiche les utilisateurs et groupes d'utilisateurs sous forme de tableau. Vous pouvez y administrer les utilisateurs et les affecter à un groupe d'utilisateurs.

# <span id="page-12520-0"></span>Principe

La zone de travail se compose des tableaux "Utilisateurs" et "Groupes d'utilisateurs".

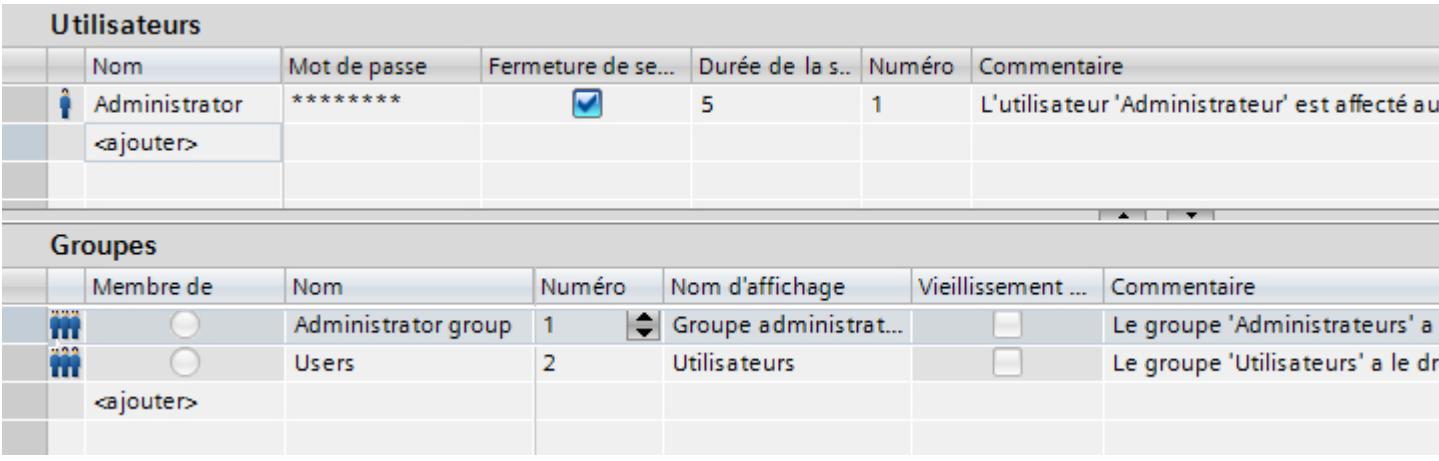

Le tableau "Utilisateurs" affiche les utilisateurs définis. Si vous marquez un utilisateur dans ce tableau, le tableau "Groupes" affiche le groupe d'utilisateurs auquel appartient cet utilisateur.

## Remarque

Le mot de passe défini par défaut pour l'utilisateur "Administrateur" est "administrator". Pour des raisons de sécurité, vous devez modifier le mot de passe de cet utilisateur.

# Voir aussi

[Paramètres pour la gestion des utilisateurs](#page-12526-0) (Page [1357\)](#page-12526-0)

Groupes d'utilisateurs (Page 1351)

[Zone de travail Groupes d'utilisateurs](#page-12521-0) (Page [1352\)](#page-12521-0)

[Paramètres pour la gestion des utilisateurs](#page-12523-0) (Page [1354\)](#page-12523-0)

[Paramètres pour la gestion des utilisateurs](#page-12529-0) (Page [1360\)](#page-12529-0)

# 8.1.5 Groupes d'utilisateurs

# Introduction

Vous déterminez les groupes d'utilisateurs et les autorisations dans l'éditeur "Gestion des utilisateurs", dans l'onglet "Groupes d'utilisateurs". L'onglet "Groupes d'utilisateurs" fait partie de la gestion des utilisateurs de WinCC.

# <span id="page-12521-0"></span>**Ouvrir**

Dans la fenêtre du projet, double-cliquez sur "Gestion des utilisateurs". Sélectionnez l'onglet "Groupes d'utilisateurs".

# Zone de travail

Dans la zone de travail, vous gérez les groupes d'utilisateurs et les autorisations :

- Vous créez de nouveaux groupes d'utilisateurs et autorisations et vous les supprimez.
- Vous attribuez les autorisations aux groupes d'utilisateurs.

## Fenêtre d'inspection

Lorsque vous marquez un groupe d'utilisateurs ou une autorisation, vous pouvez en éditer le nom dans le groupe "Général". De plus, vous insérez un bref commentaire dans le groupe "Commentaire".

## Voir aussi

[Paramètres pour la gestion des utilisateurs](#page-12526-0) (Page [1357\)](#page-12526-0) [Zone de travail Utilisateurs](#page-12519-0) (Page [1350](#page-12519-0)) Zone de travail Groupes d'utilisateurs (Page 1352) [Paramètres pour la gestion des utilisateurs](#page-12523-0) (Page [1354\)](#page-12523-0) [Paramètres pour la gestion des utilisateurs](#page-12529-0) (Page [1360\)](#page-12529-0)

# 8.1.6 Zone de travail Groupes d'utilisateurs

# Introduction

La zone de travail "Groupes d'utilisateurs" affiche les groupes et leurs autorisations sous forme de tableau. Vous pouvez y administrer les groupes d'utilisateurs et leur attribuer des autorisations.

# Principe

La zone de travail se compose des tableaux "Groupes" et "Autorisations".

**Utilisateurs** 

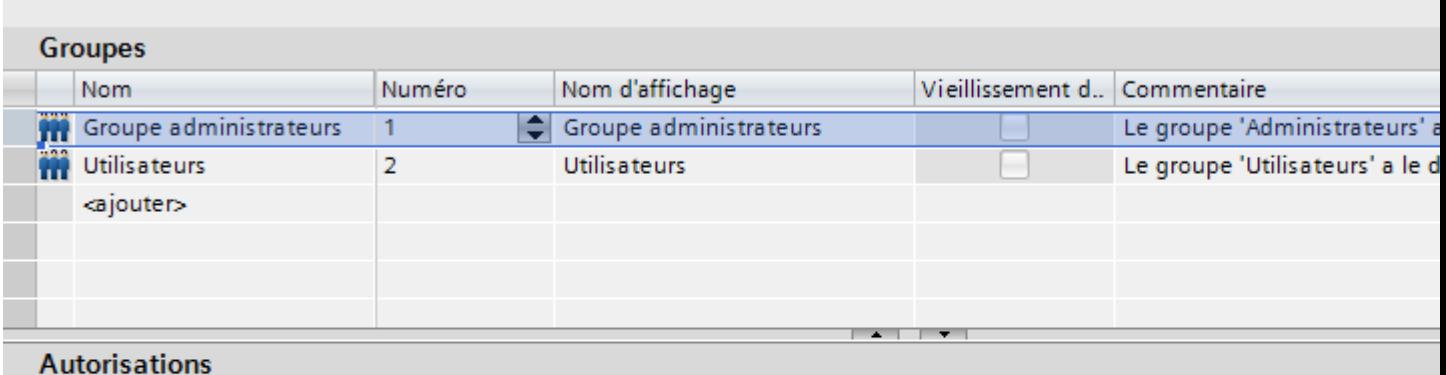

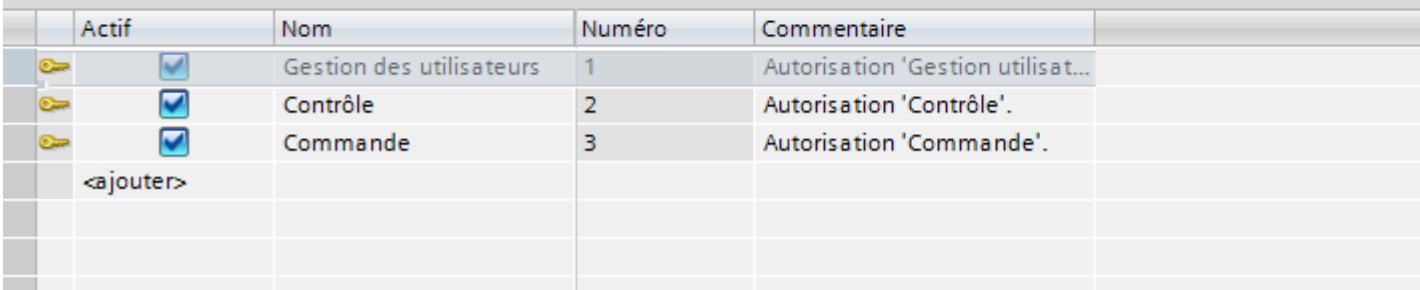

Le tableau "Groupes" affiche les groupes d'utilisateurs définis. Lorsque vous marquez un groupe d'utilisateurs dans ce tableau, le tableau "Autorisations" affiche dans la colonne "Actives" les autorisations attribuées à ce groupe.

Le numéro du groupe d'utilisateurs et de l'autorisation est attribué par la gestion des utilisateurs. C'est vous qui saisissez les désignations et les descriptions.

Les numéros des autorisations prédéfinies sont imposés. Les autorisations que vous créez sont librement éditables. Tenez compte cependant de l'univocité des numéros lors de l'attribution.

## Voir aussi

[Paramètres pour la gestion des utilisateurs](#page-12526-0) (Page [1357\)](#page-12526-0)

[Zone de travail Utilisateurs](#page-12519-0) (Page [1350\)](#page-12519-0)

[Groupes d'utilisateurs](#page-12520-0) (Page [1351\)](#page-12520-0)

[Paramètres pour la gestion des utilisateurs](#page-12523-0) (Page [1354\)](#page-12523-0)

[Paramètres pour la gestion des utilisateurs](#page-12529-0) (Page [1360\)](#page-12529-0)

# <span id="page-12523-0"></span>8.1.7 Paramètres pour la gestion des utilisateurs

# Introduction

Dans l'éditeur "Paramètres Runtime > Gestion des utilisateurs", vous configurez les réglages de sécurité pour les utilisateurs et leurs mots de passe en Runtime.

# **Ouvrir**

Dans la fenêtre du projet, double-cliquez sur l'éditeur "Paramètres Runtime". Cliquez sur "Gestion des utilisateurs".

## Zone de travail

Dans la zone de travail, vous procédez aux réglages pour la validité des mots de passe dans Runtime. Vous déterminez par ex. la complexité du mot de passe.

#### Remarque

Si le mot de passe d'un projet antérieur ne correspond plus à la stratégie, l'utilisateur est invité à enregistrer un nouveau mot de passe.

# Conséquences dans Runtime

Selon la configuration, les paramètres de sécurité ont les conséquences suivantes au Runtime.

- Groupe "Général"
	- Case à cocher "Activer la limite pour les tentatives de connexion" activée Le nombre écrit dans le champ "Nombre de tentatives invalides" détermine le nombre de tentatives de connexion dont dispose un utilisateur avant d'être affecté au groupe "Non autorisé".

Case à cocher "Activer la limite pour les tentatives de connexion" désactivée L'utilisateur dispose d'un nombre indéfini de tentatives de connexion dans Runtime.

- Champ "Nombre de tentatives invalides" Quand vous avez écrit "4", par exemple, dans ce champ et que la quatrième tentative de l'utilisateur échoue, il est affecté automatiquement au groupe "Non autorisé". Vous pouvez indiquer de 1 à 9 tentatives.
- Case à cocher "Connexion uniquement possible par mot de passe" Quand la case est cochée, l'utilisateur est authentifié à l'aide du mot de passe. Le nom d'utilisateur n'est pas nécessaire.

Il ne faut donc pas configurer les mots de passe en double pour permettre l'affectation.

#### **Remarque**

Si l'option "Connexion possible uniquement par mot de passe" est activée, le système réinitialise les mots de passe des utilisateurs déjà créés. Il est donc recommandé de toujours activer l'option "Connexion possible uniquement par mot de passe" avant de créer des utilisateurs.

Si vous transférez des données utilisateur de versions d'appareil antérieures et que l'option "Connexion possible uniquement par mot de passe" y était désactivée, il est possible que plusieurs utilisateurs soient enregistrés avec des mots de passe identiques. Ces utilisateurs s'affichent dans la vue des utilisateurs. Seul l'utilisateur dont le nom d'utilisateur apparaît en premier dans le tri alphabétique est alors toutefois en mesure de s'identifier dans Runtime.

- Groupe "Niveau hiérarchique"
	- Case à cocher "Droits spécifiques au groupe pour la gestion des utilisateurs" Quand cette case est activée, les administrateurs ne gèrent que les utilisateurs dont le numéro de groupe est inférieur ou égal au leur. Un administrateur avec le numéro de groupe 5, par exemple, ne peut gérer que les utilisateurs dont le numéro de groupe est inférieur ou égal à 5. De même, l'administrateur ne peut affecter des utilisateurs qu'à des groupes de numéro inférieur ou égal à 5.

- Groupe "Mot de passe"
	- Case à cocher "Activer le vieillissement" activée Le mot de passe sera périmé après le nombre de jours saisi dans le champ "Validité du mot de passe (jours)".

De plus, la colonne "Vieillissement du mot de passe" est activée dans l'éditeur "Groupes d'utilisateurs". Vous déterminez ainsi, de manière spécifique au groupe, si les mots de passe expirent et si les générations de mot de passe sont enregistrées. Pour les groupes dont le vieillissement du mot de passe n'est pas activé, les mots de passe n'expireront jamais.

- Champ "Préavis (jours)" L'utilisateur sera prévenu que son mot de passe va expirer à partir du nombre de jours saisi ici.
- Champ "Générations de mots de passe" Quand l'utilisateur changera de mot de passe, le nouveau devra se distinguer du nombre de mots de passe précédents saisi ici. Ce nombre de générations peut être compris entre 1 et 5.
- Groupe "Complexité du mot de passe"
	- Case à cocher "Doit contenir un caractère spécial" activée L'utilisateur doit saisir un mot de passe comportant au moins un caractère spécial à une position quelconque.
	- Case à cocher "Doit contenir un chiffre" activée L'utilisateur doit saisir un mot de passe comportant au moins un chiffre à une position quelconque.
	- Champ "Longueur minimale du mot de passe" L'utilisateur doit saisir un mot de passe d'une longueur minimale définie dans le champ "Longueur minimale du mot de passe".
		- La longueur minimale du mot de passe est de 3 caractères.

## Remarque

Si l'option "Doit contenir un caractère spécial" est activée, le système réinitialise les mots de passe des utilisateurs déjà créés. Il est donc recommandé de toujours activer l'option "Doit contenir un caractère spécial" avant de créer des utilisateurs.

Les caractères spéciaux suivants sont autorisés pour les mots de passe :

-+.,/\*:\"?\_()=^!€%∼`§'{}[]<>#\$;&|@

## Voir aussi

[Paramètres pour la gestion des utilisateurs](#page-12526-0) (Page [1357\)](#page-12526-0)

[Zone de travail Utilisateurs](#page-12519-0) (Page [1350](#page-12519-0))

[Groupes d'utilisateurs](#page-12520-0) (Page [1351](#page-12520-0))

[Zone de travail Groupes d'utilisateurs](#page-12521-0) (Page [1352](#page-12521-0))

# <span id="page-12526-0"></span>8.1.8 Paramètres pour la gestion des utilisateurs

# Introduction

Dans l'éditeur "Paramètres Runtime > Gestion des utilisateurs", vous configurez les réglages de sécurité pour les utilisateurs et leurs mot de passe en runtime.

#### **Ouvrir**

Dans la fenêtre du projet, double-cliquez sur l'éditeur "Paramètres Runtime". Cliquez sur "Gestion des utilisateurs".

## Zone de travail

Dans la zone de travail, vous procédez aux réglages pour la validité des mots de passe dans Runtime. Vous déterminez par ex. la complexité du mot de passe.

#### Remarque

Si le mot de passe d'un ancien projet n'est plus conforme à la directive, l'utilisateur est invité à créer un nouveau mot de passe.

## Conséquences dans Runtime

Selon la configuration, les paramètres de sécurité ont les conséquences suivantes au Runtime.

- Groupe "Général"
	- Case "Modifier le mot de passe initial" cochée A sa première connexion avec le système, l'opérateur devra modifier le mot de passe attribué par l'administrateur.
	- Case "Modifier l'heure de fermeture de session" cochée Des droits d'utilisateur simples suffisent pour modifier le temps de déconnexion. Le temps de déconnexion est le laps de temps au bout duquel un utilisateur est automatiquement déconnecté par la gestion des utilisateurs quand il ne fait aucune saisie.

Le temps de déconnexion de l'utilisateur SIMATIC Logon correspond à celui de l'utilisateur standard "Administrator".

Une modification du temps de déconnexion par l'utilisateur est archivée dans l'Audit Trail.

– Case à cocher "Activer la limite pour les tentatives de connexion" activée Le nombre écrit dans le champ "Nombre de tentatives invalides" détermine le nombre de tentatives de connexion dont dispose un utilisateur avant d'être affecté au groupe "Non autorisé".

Case à cocher "Activer la limite pour les tentatives de connexion" désactivée L'utilisateur dispose d'un nombre indéfini de tentatives de connexion dans Runtime.

- Champ "Nombre de tentatives invalides" Quand vous avez écrit "4", par exemple, dans ce champ et que la quatrième tentative de l'utilisateur échoue, il est affecté automatiquement au groupe "Non autorisé". Vous pouvez indiquer de 1 à 9 tentatives.
- Case à cocher "Connexion uniquement possible par mot de passe" Quand la case est cochée, l'utilisateur est authentifié à l'aide du mot de passe. Le nom d'utilisateur n'est pas nécessaire. Il ne faut donc pas configurer les mots de passe en double pour permettre l'affectation.

#### **Remarque**

Si l'option "Connexion uniquement possible par mot de passe" est activée, le système réinitialise les mots de passe pour les utilisateurs déjà créés. Il est donc recommandé de toujours activer l'option "Connexion uniquement possible par mot de passe" avant de créer des utilisateurs.

Si vous transférez des données utilisateur de versions d'appareil antérieures, dans lesquelles l'option "Connexion uniquement possible par mot de passe" était désactivée, il est possible que plusieurs utilisateurs aient été définis avec des mots de passe identiques. Ces utilisateurs sont affichés dans la vue des utilisateurs. Toutefois, seul l'utilisateur dont le nom est le premier de la liste alphabétique peut se connecter en Runtime.

● Groupe "Niveau hiérarchique"
8.1 Notions de base

– Case à cocher "Droits spécifiques au groupe pour la gestion des utilisateurs" Quand cette case est activée, les administrateurs ne gèrent que les utilisateurs dont le numéro de groupe est inférieur ou égal au leur. Un administrateur avec le numéro de groupe 5, par exemple, ne peut gérer que les

utilisateurs dont le numéro de groupe est inférieur ou égal à 5. De même, il ne peut affecter les utilisateurs qu'à des groupes de numéro inférieur ou égal à 5.

- Groupe "Mot de passe"
	- Case à cocher "Activer le vieillissement" activée Le mot de passe sera périmé après le nombre de jours saisi dans le champ "Validité du

mot de passe (jours)". De plus, la colonne "Vieillissement du mot de passe" est activée dans l'éditeur "Groupes d'utilisateurs". Vous déterminez ainsi, de manière spécifique au groupe, si les mots de passe expirent et si les générations de mot de passe sont enregistrées. Pour les groupes dont le vieillissement du mot de passe n'est pas activé, les mots de passe n'expireront

– Champ "Préavis (jours)"

jamais.

L'utilisateur sera prévenu que son mot de passe va expirer à partir du nombre de jours saisi ici.

- Champ "Générations de mots de passe" Quand l'utilisateur changera de mot de passe, le nouveau devra se distinguer du nombre de mots de passe précédents saisi ici. Ce nombre de générations peut être compris entre 1 et 5.
- Groupe "Complexité du mot de passe"
	- Case à cocher "Doit contenir un caractère spécial" activée L'utilisateur doit saisir un mot de passe comportant au moins un caractère spécial à une position quelconque.
	- Case à cocher "Doit contenir un chiffre" activée L'utilisateur doit saisir un mot de passe comportant au moins un chiffre à une position quelconque.
	- Champ "Longueur minimale du mot de passe" L'utilisateur doit saisir un mot de passe d'une longueur minimale définie dans le champ "Longueur minimale du mot de passe". La longueur minimale du mot de passe est de 3 caractères.

### Remarque

Si l'option "Doit contenir un caractère spécial" est activée, le système réinitialise les mots de passe pour les utilisateurs déjà créés. Il est donc recommandé de toujours activer l'option "Doit contenir un caractère spécial" avant de créer des utilisateurs.

Les caractères spéciaux suivants sont autorisés dans les mots de passe :

-+.,/\*:\"?\_()=^!€%∼`§'{}[]<>#\$;&|@

- Groupe "SIMATIC Logon"
	- Case à cocher "Activer SIMATIC Logon" activée Une connexion au serveur est établie. L'autorisation a lieu via SIMATIC Logon.
	- Case "Transfert crypté" cochée Les données sont ensuite transmises cryptées au serveur.

8.1 Notions de base

# Voir aussi

[Gestion centrale des utilisateurs avec SIMATIC Logon](#page-12542-0) (Page [1373](#page-12542-0)) [Utilisateur](#page-12518-0) (Page [1349\)](#page-12518-0) [Zone de travail Utilisateurs](#page-12519-0) (Page [1350](#page-12519-0)) [Groupes d'utilisateurs](#page-12520-0) (Page [1351](#page-12520-0)) [Zone de travail Groupes d'utilisateurs](#page-12521-0) (Page [1352](#page-12521-0)) [Paramètres pour la gestion des utilisateurs](#page-12523-0) (Page [1354\)](#page-12523-0) Paramètres pour la gestion des utilisateurs (Page 1360)

# 8.1.9 Paramètres pour la gestion des utilisateurs

## Introduction

L'éditeur "Paramètres Runtime > Gestion des utilisateurs" permet de définir si l'utilisateur se connecte de manière dynamique à un pupitre opérateur en Runtime. Vous pouvez également activer une gestion centrale des utilisateurs via SIMATIC Logon.

# **Ouvrir**

Dans la fenêtre du projet, double-cliquez sur l'éditeur "Paramètres Runtime". Cliquez sur "Gestion des utilisateurs".

### Remarque

L'affichage de la zone de travail dépend du pupitre opérateur.

# Zone de travail

Cette zone de travail vous permet de définir la manière dont l'utilisateur se connecte au pupitre opérateur.

● Connexion dynamique

Vous affectez une variable à chaque pupitre opérateur en cas de connexion dynamique. Une valeur de variable est affectée à un utilisateur. L'utilisateur se connecte ainsi en Runtime à un pupitre opérateur en définissant la valeur de variable, par ex. via un commutateur-clé.

● SIMATIC Logon

Si vous utilisez SIMATIC Logon, définissez le nom d'affichage devant être affiché sur le pupitre opérateur. SIMATIC Logon prend en charge une gestion centrale des utilisateurs. Dès que vous activez l'option "SIMATIC Logon", les utilisateurs créés dans l'éditeur "Gestion des utilisateurs" sont ignorés. La zone de travail "Utilisateur" est masquée. Seuls les groupes dont les paramètres coïncident avec les noms des groupes Windows sont significatifs.

### **Remarque**

Si vous utilisez SIMATIC Logon , vous ne pouvez pas utiliser l'option "Connexion automatique".

## Conséquences dans Runtime

Lors de la connexion dynamique, l'utilisateur est connecté au pupitre opérateur dès que la variable contient la valeur correcte.

Le temps de déconnexion automatique ne s'applique pas aux utilisateurs qui se connectent via une variable Login.

Avec SIMATIC Logon, l'utilisateur se connecte au système d'exploitation. Les paramètres utilisateur, comme la validité du mot de passe, sont lus par SIMATIC Logon depuis la gestion des utilisateurs du système d'exploitation.

## Voir aussi

[Paramètres pour la gestion des utilisateurs](#page-12526-0) (Page [1357\)](#page-12526-0)

[Zone de travail Utilisateurs](#page-12519-0) (Page [1350\)](#page-12519-0)

[Groupes d'utilisateurs](#page-12520-0) (Page [1351\)](#page-12520-0)

[Zone de travail Groupes d'utilisateurs](#page-12521-0) (Page [1352\)](#page-12521-0)

[Connexion dynamique d'un utilisateur](#page-12540-0) (Page [1371\)](#page-12540-0)

[Gestion centrale des utilisateurs avec SIMATIC Logon](#page-12542-0) (Page [1373](#page-12542-0))

8.1 Notions de base

# 8.1.10 Groupes cibles dans la gestion des utilisateurs

## Principe

Il s'agit de différents groupes qui sont destinés à utiliser la gestion des utilisateurs. Les 4 groupes cibles suivants sont à distinguer dans la gestion des utilisateurs :

- 1. Administrateur OEM
- 2. Administrateur RT
- 3. Concepteurs
- 4. Opérateur

En tant qu'administrateur OEM, vous créez par exemple les groupes d'utilisateurs, les utilisateurs et les autorisations pour Runtime dans le système d'ingénierie chez le constructeur de la machine.

En tant qu'administrateur RT, vous gérez les utilisateurs en Runtime via la "Vue des utilisateurs".

En tant que concepteur, vous attribuez les autorisations aux groupes d'utilisateurs dans le système d'ingénierie. De plus, vous configurez les autorisations pour les objets.

Comme opérateur, vous vous identifiez dans Runtime. Vous n'avez accès à un objet protégé que si vous possédez l'autorisation nécessaire.

## **Remarque**

Le groupe cible "Administrateur RT" est défini par défaut dans la gestion utilisateur Runtime sous "Groupe d'administrateur". Par soucis de clarté, on renoncera à utiliser ci-après les groupes d'utilisateurs et les autorisations définis par défaut.

# <span id="page-12532-0"></span>8.2 Configurer la gestion des utilisateurs

# 8.2.1 Administrer les utilisateurs pour Runtime

8.2.1.1 Créer une autorisation

## Introduction

Vous créez une autorisation pour l'affecter à un ou plusieurs groupes d'utilisateurs.

## **Conditions**

La zone de travail "Groupes d'utilisateurs" est ouverte.

## Marche à suivre

- 1. Dans le tableau "Autorisations", double-cliquez sur "Ajouter".
- 2. Comme nom d'autorisation, entrez "Arrêter le Runtime".
- 3. Entrez une description brève sous "Commentaire".

## Voir aussi

Créer un groupe d'utilisateurs (Page 1363) [Gérer les groupes d'utilisateurs](#page-12538-0) (Page [1369](#page-12538-0)) [Modifier le numéro du groupe d'utilisateurs](#page-12540-0) (Page [1371\)](#page-12540-0)

## 8.2.1.2 Créer un groupe d'utilisateurs

## Introduction

Pour ne pas être obligé d'affecter une autorisation à chaque utilisateur, créez des groupes d'utilisateurs. Créez un groupe d'utilisateurs, attribuez-lui des autorisations et affectez-y des utilisateurs.

#### Remarque

Le nom du groupe d'utilisateur doit être univoque au sein d'un projet. Sinon, la saisie sera refusée.

# Remarque Utilisation de SIMATIC Logon

Assurez-vous que les noms des groupes d'utilisateurs sont parfaitement identiques sous Windows et WinCC.

# **Conditions**

La zone de travail "Groupes d'utilisateurs" est ouverte.

# Marche à suivre

- 1. Dans le tableau "Groupes", double-cliquez sur "Ajouter".
- 2. Comme "Nom" du groupe d'utilisateurs, entrez "Opérateur".
- 3. Le cas échéant, modifiez le "Numéro" du groupe d'utilisateurs.
- 4. Comme "Nom d'affichage" du groupe d'utilisateurs, entrez "Opérateur".
- 5. Entrez une description brève sous "Commentaire".

L'affichage des utilisateurs en Runtime affiche le nom d'affichage du groupe d'utilisateurs. Le nom d'affichage du groupe d'utilisateurs dépend de la langue. Vous configurez la désignation en plusieurs langues et vous commutez la langue en Runtime.

## Voir aussi

[Créer une autorisation](#page-12532-0) (Page [1363\)](#page-12532-0)

# 8.2.1.3 Créer un groupe d'utilisateurs

## Introduction

Pour ne pas être obligé d'affecter une autorisation à chaque utilisateur, créez des groupes d'utilisateurs. Créez un groupe d'utilisateurs, attribuez-lui des autorisations et affectez-y des utilisateurs.

## **Remarque**

# Utilisation de SIMATIC Logon

Assurez-vous que les noms des groupes d'utilisateurs sont parfaitement identiques sous Windows et WinCC.

### Remarque

Le nom du groupe d'utilisateur doit être univoque au sein d'un projet. Sinon, la saisie sera refusée.

## **Conditions**

La zone de travail "Groupes d'utilisateurs" est ouverte.

### Marche à suivre

- 1. Dans le tableau "Groupes", double-cliquez sur "Ajouter".
- 2. Comme nom du groupe d'utilisateurs, entrez "Opérateur".
- 3. Le cas échéant, modifiez le "Numéro" du groupe d'utilisateurs.
- 4. Entrez une description brève sous "Commentaire".

## 8.2.1.4 Attribuer une autorisation

### Introduction

Lorsque vous affectez une autorisation à un groupe d'utilisateurs, tous les utilisateurs de ce groupe possèdent l'autorisation.

### **Conditions**

- L'autorisation "Arrêter le Runtime" est créée.
- Un groupe d'utilisateurs "Opérateur" a été créé.
- La zone de travail "Groupes d'utilisateurs" est ouverte.

## Marche à suivre

- 1. Dans le tableau "Groupes", cliquez sur le groupe d'utilisateurs "Opérateur". Le tableau "Autorisations" affiche toutes les autorisations.
- 2. Dans le tableau "Autorisations", activez l'autorisation "Arrêter le Runtime".

#### Remarque

L'autorisation "Arrêter le Runtime" a uniquement une valeur descriptive et n'a aucun lien avec la fonction "StopperRuntime". Vous devez créer ce lien vous-même. Pour cela, configurez la fonction système "StopperRuntime" sur un bouton et sélectionnez "Arrêter le Runtime" comme "Autorisation".

## 8.2.1.5 Créer un utilisateur

### Introduction

Vous créez un utilisateur pour permettre à des personnes de se connecter en Runtime au pupitre avec leur nom d'utilisateur après le chargement.

Dans Runtime, vous pouvez également créer et modifier les utilisateurs via la vue des utilisateurs.

#### **Remarque**

Valable uniquement pour Runtime Professional :

Les nouveaux utilisateurs devant accéder au système par le biais d'un client Web ou d'un client WebUX peuvent uniquement être créés dans le système d'ingénierie.

Si vous créez un utilisateur en Runtime au moyen de la vue des utilisateurs, il sera impossible d'affecter une vue initiale Web à cet utilisateur. Cet utilisateur n'aura donc pas l'autorisation d'accéder au Web.

Il n'est pas non plus possible d'affecter en Runtime des droits d'accès Web aux utilisateurs existants.

Pour qu'un utilisateur créé possède des autorisations, vous devez l'affecter à un groupe d'utilisateurs auquel vous attribuez des autorisations.

La connexion est possible si le nom fourni correspond à un utilisateur créé dans Runtime. Par ailleurs, le mot de passe saisi doit correspondre au mot de passe enregistré de l'utilisateur.

#### **Remarque**

Tenez compte de la casse.

## **Conditions**

La zone de travail "Utilisateur" est ouverte.

## Marche à suivre

- 1. Dans le tableau "Utilisateurs", double-cliquez sur "Ajouter".
- 2. Saisissez comme nom d'utilisateur "Lemaître".

#### Remarque

Le nom de l'utilisateur doit être univoque au sein du projet. Sinon, la saisie sera refusée.

#### Remarque

N'utilisez aucun caractère spécial tel que / " § \$ % ? ' & lors de la saisie d'un nom d'utilisateur et d'un mot de passe.

- 3. Dans la colonne "Mot de passe", cliquez sur le bouton  $\blacktriangledown$ . Un dialogue de saisie du mot de passe s'ouvre.
- 4. Saisissez le mot de passe de l'utilisateur.
- 5. Confirmez-le dans le champ suivant.
- 6. Fermez le dialogue en cliquant sur  $\mathbf{\nabla}$
- 7. Si l'utilisateur doit être déconnecté après un laps de temps défini, activez "Fermeture de session automatique".
- 8. Cliquez dans la colonne "Temps de déconnexion". Par défaut, le "Temps de déconnexion" est fixé à 5 minutes.
- 9. Entrez une description brève sous "Commentaire".

## 8.2.1.6 Affecter un utilisateur à un groupe d'utilisateurs

### Introduction

Lorsque vous affectez un utilisateur à un groupe d'utilisateurs, il possède toutes les autorisations du groupe.

### Remarque

Vous devez affecter un utilisateur à un et un seul groupe d'utilisateurs. L'affectation est contrôlée au moment de la vérification de la cohérence et de la compilation du projet.

## **Conditions**

- L'utilisateur "Lemaître" (ou tout autre nom) a été créé.
- Un groupe d'utilisateurs "Opérateur" a été créé.
- La zone de travail "Utilisateur" est ouverte.

## Marche à suivre

- 1. Dans le tableau "Utilisateurs", cliquez sur l'utilisateur "Lemaître" (ou tout autre nom). Le tableau "Groupes" affiche tous les groupes d'utilisateurs.
- 2. Dans le tableau "Groupes", activez le groupe d'utilisateurs "Opérateur".

# 8.2.1.7 Gestion des utilisateurs

### Introduction

Vous gérez les utilisateurs dans la zone de travail et les affectez à des groupes d'utilisateurs.

# **Conditions**

La zone de travail "Utilisateur" est ouverte.

## Modifier le nom d'utilisateur

- 1. Dans la colonne "Nom" du tableau "Utilisateur", double-cliquez sur le champ du nom d'utilisateur à modifier.
- 2. Modifiez le nom de l'utilisateur.
- 3. Confirmez la saisie avec la touche <Entrée>.

Vous pouvez également marquer l'utilisateur dans la zone de travail. Modifiez le nom d'utilisateur dans la fenêtre d'inspection "Propriétés > Propriétés > Général".

## Modifier le mot de passe de l'utilisateur

- 1. Dans la colonne "Mot de passe" du tableau "Utilisateurs", cliquez sur le bouton  $\blacktriangledown$ . Un dialogue s'affiche, permettant de saisir le mot de passe.
- 2. Entrez le nouveau mot de passe dans le champ "Saisie mot de passe".
- 3. Saisissez encore une fois le nouveau mot de passe dans le champ "Confirmation".
- 4. Confirmez la saisie avec la touche <Entrée>.

Vous pouvez également marquer l'utilisateur dans la zone de travail. Modifiez le mot de passe dans la fenêtre d'inspection "Propriétés > Propriétés > Général".

### Afficher les colonnes non visibles

- 1. Positionnez le pointeur sur l'en-tête du tableau "Utilisateurs".
- 2. Ouvrez le menu contextuel avec le bouton droit de la souris et activez l'affichage de la colonne, par ex. "Temps de déconnexion".

## Modifier le temps de déconnexion de l'utilisateur

- 1. Double-cliquez dans la colonne "Temps de déconnexion" de la zone "Utilisateur" sur le champ du temps de déconnexion à modifier.
- 2. Modifiez le temps de déconnexion.
- 3. Confirmez la saisie avec la touche <Entrée>.

Vous pouvez également marquer l'utilisateur dans la zone de travail. Modifiez le temps de déconnexion dans la fenêtre d'inspection "Propriétés > Propriétés > Fermeture de session automatique".

## <span id="page-12538-0"></span>Supprimer un utilisateur

- 1. Marquez la ligne de l'utilisateur à supprimer.
- 2. Ouvrez le menu contextuel avec le bouton droit de la souris et choisissez la commande "Supprimer".

### Remarque

Vous ne pouvez pas supprimer les utilisateurs prédéfinis.

## 8.2.1.8 Gérer les groupes d'utilisateurs

## Introduction

Dans la zone de travail, vous gérez les groupes d'utilisateurs et vous octroyez des autorisations d'utilisation dans Runtime.

## **Conditions**

La zone de travail "Groupes d'utilisateurs" est ouverte.

## Modifier le nom du groupe d'utilisateurs

- 1. Dans la colonne "Nom" du tableau "Groupes", double-cliquez sur le champ du nom du groupe d'utilisateurs à modifier.
- 2. Modifiez le nom du groupe d'utilisateurs.
- 3. Confirmez la saisie avec la touche <Entrée>.

Vous pouvez également marquer le groupe d'utilisateurs dans la zone de travail. Modifiez le nom dans la fenêtre d'inspection "Propriétés > Propriétés > Général".

### **Remarque**

Les groupes d'utilisateurs prédéfinis ne peuvent pas être supprimés.

## Afficher les colonnes non visibles

- 1. Placez le curseur sur la ligne d'en-tête dans le tableau "Groupes".
- 2. Ouvrez le menu contextuel avec le bouton droit de la souris et activez l'affichage de la colonne, par ex. "Nom d'affichage".

## Modifier le nom d'affichage du groupe d'utilisateurs

- 1. Dans la colonne "Nom d'affichage" du tableau "Groupes", double-cliquez sur le champ du nom d'affichage à modifier du groupe d'utilisateurs.
- 2. Modifiez le nom d'affichage du groupe d'utilisateurs.
- 3. Confirmez la saisie avec la touche <Entrée>.

Vous pouvez également marquer le groupe d'utilisateurs dans la zone de travail. Modifiez le nom d'affichage dans la fenêtre d'inspection "Propriétés > Propriétés > Général".

### Supprimer un groupe d'utilisateurs.

- 1. Marquez la ligne du groupe d'utilisateurs à supprimer.
- 2. Ouvrez le menu contextuel avec le bouton droit de la souris et choisissez la commande "Supprimer".

### **Remarque**

Les groupes d'utilisateurs prédéfinis ne peuvent pas être supprimés.

# Modifier le nom de l'autorisation

- 1. Dans la colonne "Nom" du tableau "Autorisations", double-cliquez sur le champ du nom d'autorisation à modifier.
- 2. Modifiez le nom de l'autorisation.
- 3. Confirmez la saisie avec la touche <Entrée>.

Vous pouvez également marquer l'autorisation dans la zone de travail. Modifiez le nom dans la fenêtre d'inspection "Propriétés > Propriétés > Général".

### Supprimer l'autorisation

- 1. Marquez la ligne de l'autorisation à supprimer
- 2. Ouvrez le menu contextuel avec le bouton droit de la souris et choisissez la commande "Supprimer".

#### Remarque

Les autorisations prédéfinies ne peuvent pas être supprimées.

### Voir aussi

[Créer une autorisation](#page-12532-0) (Page [1363\)](#page-12532-0)

# <span id="page-12540-0"></span>8.2.1.9 Modifier le numéro du groupe d'utilisateurs

## Introduction

Pour attribuer des droits spécifiques au groupe, éditez le numéro d'un groupe d'utilisateurs.

## **Conditions**

- L'option "Droits spécifiques au groupe pour la gestion des utilisateurs" est activée dans l'éditeur "Paramètres Runtime > Gestion des utilisateurs".
- Le groupe d'utilisateurs "Opérateur" a été créé.
- L'autorisation "Gestion des utilisateurs" est créée.
- La zone de travail "Groupes d'utilisateurs" est ouverte.

# Marche à suivre

- 1. Dans le tableau "Groupes", cliquez sur le groupe d'utilisateurs "Opérateur".
- 2. Dans la colonne "Numéro" du groupe d'utilisateurs, entrez la valeur "6".
- 3. Dans le tableau "Autorisations", activez l'autorisation "Gestion des utilisateurs".

## Résultat

Les membres du groupe d'utilisateurs "Opérateur" ne peuvent gérer que des utilisateurs dont le numéro de groupe est inférieur ou égal à 6.

### Voir aussi

[Créer une autorisation](#page-12532-0) (Page [1363](#page-12532-0))

## 8.2.1.10 Connexion dynamique d'un utilisateur

## Introduction

Deux étapes de configuration sont requises pour permettre une "Connexion dynamique".

- 1. Affecter un pupitre opérateur à une variable configurée.
- 2. Affecter une valeur de variable précise à un utilisateur

### **Remarque**

Si vous avez activé SIMATIC Logon, une connexion dynamique est impossible.

# **Conditions**

- Une gestion des utilisateurs existe.
- Une variable "Login" du type "Octet" est créée.

## Marche à suivre

### Affectation pupitre opérateur - variable

- 1. Dans la fenêtre du projet, double-cliquez sur "Paramètres Runtime > Gestion des utilisateurs".
- 2. Effectuez un double clic dans la table sur "Ajouter" dans la zone "Connexion dynamique".
- 3. Dans la colonne "Pupitre opérateur", cliquez sur le bouton  $\blacktriangledown$ . Un dialogue de sélection de pupitre opérateur s'ouvre.
- 4. Sélectionnez un pupitre opérateur.
- 5. Dans la colonne "Variable", cliquez sur le bouton  $\blacktriangledown$ . Un dialogue de sélection de variable s'ouvre.
- 6. Sélectionnez la variable "Connexion".

## Affectation utilisateur - valeur de variable

- 1. Ouvrez la zone de travail "Utilisateurs".
- 2. Positionnez le pointeur sur l'en-tête du tableau "Utilisateurs".
- 3. Ouvrez le menu contextuel avec le bouton droit de la souris et activez l'affichage des colonnes, par ex. "Connexion dynamique" et "ID utilisateur".
- 4. Dans le tableau "Utilisateurs", double-cliquez sur "Ajouter".
- 5. Saisissez comme nom d'utilisateur "Durand".
- 6. Dans la colonne "Mot de passe", cliquez sur le bouton  $\blacktriangledown$ . Un dialogue de saisie du mot de passe s'ouvre.
- 7. Saisissez le mot de passe de l'utilisateur.
- 8. Confirmez-le dans le champ suivant.
- 9. Fermez le dialogue en cliquant sur  $\mathbf{V}$
- 10.Activez la colonne "Connexion dynamique"

### Résultat

Si la variable prend la valeur 1, l'utilisateur "Durand" est connecté.

### Remarque

La variable utilisée doit être de type "binaire" ou une valeur de 8, 16 ou 32 bits.

# <span id="page-12542-0"></span>8.2.2 Gérer les utilisateurs sur le serveur

# 8.2.2.1 Gestion centrale des utilisateurs avec SIMATIC Logon

## Introduction

Pour gérer des utilisateurs et des groupes d'utilisateurs de façon centralisée pour plusieurs applications et/ou pupitres opérateur, activez SIMATIC Logon.

## Principe

SIMATIC Logon est un utilitaire permettant la gestion des utilisateurs à l'échelle de l'installation. Si vous utilisez SIMATIC Logon, les utilisateurs sont gérés de façon centralisée à l'extérieur de l'application et/ou du pupitre opérateur.

Configurez les groupes d'utilisateurs et leurs autorisations comme pour la gestion locale des utilisateurs sous WinCC. Les groupes d'utilisateurs doivent être identiques sur le serveur et sous WinCC. De cette manière, une autorisation peut être affectée au groupe dans Runtime.

En revanche, vous n'êtes pas obligé de créer les utilisateurs sous WinCC, car ils sont repris dynamiquement par le serveur lors du processus de connexion. Chaque connexion ou modification du mot de passe est transmise par l'application / le pupitre opérateur à SIMATIC Logon pour y être traitée.

### Remarque

SIMATIC Logon est un produit nécessitant une licence. Pour plus d'informations sur SIMATIC Logon, référez-vous à Internet, sous <http://support.automation.siemens.com>.

Entrez l'ID "34519648" dans la zone de recherche et lancez la recherche. Vous avez la possibilité de télécharger le manuel "SIMATIC Logon - Electronic Signature".

# Connexion via SIMATIC Logon Service

L'application ouvre la boîte de dialogue de connexion 1. Demande : identifiant et mot de passe L'utilisateur entre les données de connexion dans la boîte de dialogue de connexion : <Identifiant> <Mot de passe> Boîte de dialogue de connexion 2. Transmission : données de connexion Vérification des données de connexion 3. Demande : L'utilisateur est-il connu de Windows ? Vérification des données de connexion sur l'ordinateur local ou dans le domaine 4. L'authentification de l'utilisateur est réalisée SIMATIC Logon **Service** Détermination des données utilisateur : Système d'exploitation Gestion des utilisateurs et des groupes Transmission des données utilisateur : 6. Transmission : nom d'utilisateur complet, appartenance à des groupes, ancienneté du mot de passe 5. Demande : Quelles sont les données utilisateur connues ? Vérification et transmission des données utilisateur : 7. Transmission : nom d'utilisateur complet, appartenance à des groupes 8. Détermination des rôles 9. Paramétrage des droits en fonction du rôle Applications se servant de fonctions SIMATIC Logon

La figure suivante montre le processus automatique de connexion de l'utilisateur au Runtime.

Résultat : Les fonctions correspondant au rôle peuvent être exécutées par l'utilisateur.

## Voir aussi

[Paramètres pour la gestion des utilisateurs](#page-12526-0) (Page [1357\)](#page-12526-0) [Authentification et utilisation de certificats dans SIMATIC Logon](#page-12544-0) (Page [1375](#page-12544-0))

# <span id="page-12544-0"></span>8.2.2.2 Authentification et utilisation de certificats dans SIMATIC Logon

## Introduction

SIMATIC Logon (à partir de V1.5 SP3) prend en charge les connexions de communication cryptées sûres vers les familles d'appareils suivantes à partir de la version d'appareil V13 SP1 :

- Comfort Panels
- KTP Mobile Panels
- Runtime Advanced

### **Remarque**

Les pupitres opérateur de version V13 ou antérieure ne peuvent établir qu'une liaison non cryptée et non sûre à un serveur SIMATIC Logon.

### Principes de base

Le certificat SIMATIC Logon est synchronisé avec le certificat local du pupitre opérateur lors du premier établissement de liaison. Le certificat synchronisé est stocké sous "SimaticLogon \rejected". Si vous faites confiance au certificat du serveur SIMATIC Logon, copiez ce certificat stocké dans la mémoire locale de certificats.

La mémoire de certificat se trouve dans le chemin suivant :

- sur le PC, normalement sous "C:\Programme\Siemens\CoRtHmiRtm\SimaticLogon\certs"
- sur les HMI Panels sous "\flash\simatic\SimaticLogon\certs"

Une liaison sûre cryptée peut être établie correctement après cette synchronisation.

Pour plus d'informations sur les navigateurs testés, allez sur Internet et consultez les pages Web du support client sous l'ID de contribution =109480490:

● [https://](https://support.industry.siemens.com/cs/ww/fr/view/109480490/en)support.industry.siemens.com/cs/document/109480490/ (https:// [support.industry.siemens.com/cs/ww/fr/view/109480490/en](https://support.industry.siemens.com/cs/ww/fr/view/109480490/en))

## Voir aussi

[Gestion centrale des utilisateurs avec SIMATIC Logon](#page-12542-0) (Page [1373](#page-12542-0))

# 8.2.2.3 Régler des paramètres sur le serveur

# Introduction

Afin d'assurer une utilisation correcte de SIMATIC Logon, exécutez les étapes suivantes sur votre serveur.

# Marche à suivre

- 1. Installez SIMATIC Logon Services.
- 2. Créez les groupes d'utilisateurs dans la gestion des utilisateurs du système d'exploitation.
- 3. Créez les utilisateurs dans la gestion des utilisateurs du système d'exploitation.

## Remarque

Les utilisateurs de SIMATIC Logon doivent être membres directs d'un groupe d'utilisateurs du système d'exploitation. Les membres d'un sous-groupe ne peuvent pas être connectés.

- 4. Affectez les nouveaux utilisateurs à un groupe.
- 5. Transférez les licences pour chaque pupitre opérateur sur le serveur.

## **Remarque**

Pour obtenir des informations sur la marche à suivre détaillée, référez-vous à la documentation de SIMATIC Logon.

## Remarque

Si une autorisation a lieu via SIMATIC Logon, la stratégie de mot de passe utilisée est celle qui est sauvegardée sur le serveur.

# Remarque

Vous pouvez paramétrer sur le serveur le temps de déconnexion pour l'utilisateur SIMATIC Logon via "Configurer SIMATIC Logon".

Paramétrez le temps de déconnexion automatique de manière uniforme pour tous les utilisateurs quels que soient les Panels.

# 8.2.2.4 Connexion via SIMATIC Logon

# **Conditions**

- Une gestion des utilisateurs existe.
- Les groupes créés dans WinCC correspondent aux groupes Windows sur le serveur.
- Un serveur avec SIMATIC Logon Service installé existe.

### **Remarque**

Un utilisateur peut uniquement être membre d'un groupe d'utilisateurs WinCC. Si un utilisateur est membre de plusieurs groupes d'utilisateurs sur le serveur, seul l'un de ces groupes d'utilisateurs peut être connu dans WinCC.

"Administrateurs" et "Utilisateurs" sont des groupes prédéfinis aussi bien dans Windows que dans WinCC. Si vous créez un utilisateur sous Windows, il est automatiquement affecté au groupe "Utilisateur". Si vous ajoutez un utilisateur d'un autre groupe, p.ex. "Utilisateur SL", il appartient à deux groupes.

Afin de permettre une ouverture de session via SIMATIC Logon, retirez l'utilisateur du groupe "Utilisateur" du système d'exploitation.

Une connexion au serveur réussie est toujours confirmée via un message système au cours de l'exécution.

### Remarque

Si vous utilisez SIMATIC Logon pour administrer les accès à un Panel ou un appareil avec WinCC Runtime Advanced, vous devez tenir compte du fait que vous ne pouvez pas utiliser les caractères '/' et '\' dans les noms de groupes d'utilisateurs Windows et d'utilisateurs Windows.

### Marche à suivre

- 1. Dans la fenêtre du projet, ouvrez l'éditeur "Paramètres Runtime > Gestion des utilisateurs".
- 2. Activez l'option "Activer SIMATIC Logon."
- 3. Selon la manière dont vous gérez vos utilisateurs, sélectionnez "Domaine Windows" ou "Ordinateur Windows".
- 4. Entrez dans le champ de texte "Nom de serveur" le nom ou l'adresse IP du serveur SIMATIC Logon.

#### Remarque

Lors de l'utilisation d'adresses IP, assurez-vous que votre serveur SIMATIC Logon possède toujours la même adresse IP.

5. Entrez dans le champ "Numéro de port" le numéro de port de la communication TCP/IP. La plage de valeurs admissible est comprise entre 1024 et 49151. Le numéro de port par défaut est "16389" ; il est utilisé par défaut par le serveur SIMATIC Logon.

6. Dans le champ de texte "Domaine Windows", entrez le domaine Windows ou le serveur de connexion avec les données utilisateur.

Si vous accédez à des utilisateurs du serveur de connexion, saisissez le nom du serveur. Si le serveur de connexion se trouve dans un domaine et que vous souhaitez accéder aux utilisateurs du domaine, entrez le nom du domaine.

### **Remarque**

Si le serveur de connexion se trouve dans un domaine, les utilisateurs Windows locaux ne sont pas acceptés.

7. Pour transmettre les données cryptées au serveur, activez la case à cocher "Transmission cryptée".

## Utilisateur de secours

Si le serveur n'est pas accessible, tous les utilisateurs locaux créés dans la gestion des utilisateurs de WinCC, peuvent servir d'utilisateurs en cas d'urgence.

Les utilisateurs de secours ont les droits du groupe d'utilisateurs auquel ils sont affectés.

### Remarque

Pour plus d'informations, référez-vous à la documentation de SIMATIC Logon.

Disponible sous : [répertoire d'installation SIMATIC Logon] \manuals

# 8.2.2.5 Connexion via SIMATIC Logon

## **Conditions**

- Une gestion des utilisateurs existe.
- Les groupes créés dans WinCC correspondent aux groupes Windows sur le serveur.
- Un serveur avec SIMATIC Logon Service installé existe.

#### **Remarque**

Si un utilisateur est membre de plusieurs groupes d'utilisateurs, le total des autorisation des groupes lui est affecté. Une connexion est possible.

- 1. Dans la fenêtre du projet, double-cliquez sur "Paramètres Runtime".
- 2. Dans la zone de travail, double-cliquez sur "Gestion des utilisateurs".
- 3. Activez "SIMATIC Logon."

# 8.2.3 Administrer les utilisateurs pour Web Client

## 8.2.3.1 Administrer le groupe d'utilisateurs pour Web Client

### Introduction

Pour chaque groupe d'utilisateurs à administrer pour les WebClients, vous devez configurez ce qui suit :

- Une vue initiale de votre choix, activée pour un accès Web
- Une langue de votre choix
- Nombre de licences réservées (pour WebUX)

Les différentes parties d'un projet sont ainsi immédiatement accessibles ou ne le sont pas du tout pour les utilisateurs.

### **Remarque**

Le nom du groupe d'utilisateur doit être univoque au sein d'un projet. Sinon, la saisie sera refusée.

# **Conditions**

- La vue "Démarrage" est créée et l'accès Internet activé.
- La langue de projet souhaitée est activée.
- Le groupe d'utilisateurs "Opérateur web" a été créé.

- 1. Dans la fenêtre du projet, double-cliquez sur l'éditeur "Paramètres Runtime".
- 2. Cliquez sur "Gestion des utilisateurs".
- 3. Sous l'onglet "Groupes d'utilisateurs", sélectionnez le groupe "Opérateur web".
- 4. Dans la fenêtre d'inspection, cliquez sur "Propriétés > Attributs > Options Web".
- 5. Sous "Paramètres WebNavigator", cliquez sur le bouton ... dans la liste "Vue initiale". Un dialogue de sélection de la vue initiale s'ouvre.
- 6. Sélectionnez la vue "Démarrage" pour Runtime.
- 7. Fermez le dialogue en cliquant sur  $\vee$
- 8. Répétez les étapes 5 à 7 pour configurer une vue initiale pour WebUX.
- 9. Pour configurer une langue pour le groupe d'utilisateurs, cliquez sous "Options", cliquez sur le bouton  $\boxed{\mathbf{v}}$  dans la liste "Langue Web". Un dialogue de sélection de langue s'ouvre.
- 10.Sélectionnez la langue du groupe d'utilisateurs souhaitée comme langue Runtime.

Le réglage peut être effectué via le menu contextuel en activant les colonnes "Vue initiale WebNavigator", "Vue initiale WebUX" et "Langue Web.

### Remarque

Le nom du groupe d'utilisateurs est lié à la langue. Vous configurez la désignation en plusieurs langues et vous commutez la langue en Runtime.

## 8.2.3.2 Administrer les utilisateurs pour Web Client

### Introduction

Pour chaque utilisateur à connecter au WebClient (WebNavigator ou WebUX), vous devez configurez ce qui suit :

- Une vue initiale de votre choix, activée pour un accès Web
- Une langue de votre choix
- Nombre de licences réservées (pour WebUX)

Les différentes parties d'un projet sont ainsi immédiatement accessibles ou ne le sont pas du tout pour les utilisateurs.

### Remarque

Les nouveaux utilisateurs devant accéder au système par le biais d'un client Web ou d'un client WebUX peuvent uniquement être créés dans le système d'ingénierie.

Si vous créez un utilisateur en Runtime au moyen de la vue des utilisateurs, il sera impossible d'affecter une vue initiale Web à cet utilisateur. Cet utilisateur n'aura donc pas l'autorisation d'accéder au Web.

Il n'est pas non plus possible d'affecter en Runtime des droits d'accès Web aux utilisateurs existants.

## **Conditions**

- La vue "Démarrage" est créée et l'accès Internet activé.
- La langue de projet souhaitée est activée.

- 1. Dans la fenêtre du projet, double-cliquez sur l'éditeur "Paramètres Runtime".
- 2. Cliquez sur "Gestion des utilisateurs".
- 3. Sous l'onglet "Utilisateurs", sélectionnez l'utilisateur à configurer.
- 4. Dans la fenêtre d'inspection, cliquez sur "Propriétés > Attributs > Options Web".

- 5. Sous "Paramètres WebNavigator", cliquez sur le bouton ... dans la liste "Vue initiale". Un dialogue de sélection de la vue initiale s'ouvre.
- 6. Sélectionnez la vue "Démarrage".
- 7. Fermez le dialogue en cliquant sur
- 8. Répétez les étapes 5 à 7 pour configurer une vue initiale pour WebUX.
- 9. Sous "Nombre de licences réservées", vous configurez le nombre de licences WebUX réservées pour l'utilisateur sélectionnée à l'aide des boutons

### Remarque

S'il y a plus de licences réservées configurées que de licences disponibles sur le serveur WebUX, seuls les utilisateurs listés en premier dans le la gestion des utilisateurs sont pris en compte.

#### **Remarque**

Si l'option "Utiliser les licences WebNavigator pour WebUX" est cochée, aucune licence WebUX réservée ne peut être garantie.

10.Pour configurer une langue pour l'utilisateur, cliquez sous "Options", cliquez sur le bouton  $\blacktriangleright$  dans la liste "Langue Web".

Un dialogue de sélection de langue s'ouvre.

11.Sélectionnez la langue de l'utilisateur Web souhaitée comme langue Runtime.

Le réglage peut être effectué via le menu contextuel en activant les colonnes "Vue initiale WebNavigator", "Vue initiale WebUX", "Langue Web" et "Licences réservées pour WebUX".

### Remarque

Si l'utilisateur change de groupe, la langue configurée est conservée. La vue initiale est cependant écrasée.

### Remarque

Par défaut, on utilise les licence WebNavigator pour WebUX. Pour utiliser ces licences séparément, désactivez la case "Utiliser les licences WebNavigator pour WebUX" sous "Paramètres Runtime > Accès Web".

# <span id="page-12551-0"></span>8.2.4 Administrer les utilisateurs dans Runtime

## 8.2.4.1 Utilisateurs dans Runtime

### Principe

Vous créez des utilisateurs et des groupes d'utilisateurs et leur affectez des autorisations. Vous configurez des objets avec des autorisations. Après le chargement sur le pupitre opérateur, tous les objets qui ont été configurés avec une autorisation sont protégés dans Runtime contre tout accès non autorisé.

## Vue des utilisateurs

Si vous configurez une vue des utilisateurs dans le système d'ingénierie, vous pourrez gérer les utilisateurs dans cette vue sur le pupitre ordinateur après le chargement.

## IMPORTANT

Les modifications apportées à la vue des utilisateurs dans Runtime sont opérantes immédiatement. Les modifications dans Runtime ne sont pas mises à jour dans le système d'ingénierie. Lors du chargement de la gestion des utilisateurs sur le pupitre opérateur, toutes les modifications sont écrasées dans la vue des utilisateurs après demande préalable et en fonction des paramètres de chargement.

Les utilisateurs qui disposent de l'autorisation "Gestion des utilisateurs" ont un accès sans réserve à la vue des utilisateurs. Ils administrent ainsi tous les utilisateurs. Tous les autres utilisateurs possèdent un accès restreint à la vue des utilisateurs qui leur permet de se gérer eux-mêmes.

## Voir aussi

Vue des utilisateurs (Page 1382)

[Gérer les utilisateurs avec la vue complexe des utilisateurs](#page-12555-0) (Page [1386](#page-12555-0))

[Se connecter comme utilisateur](#page-12559-0) (Page [1390](#page-12559-0))

### 8.2.4.2 Vue des utilisateurs

## **Objectif**

Pour administrer les utilisateurs également en Runtime, configurez une vue des utilisateurs dans le système d'ingénierie.

# **Structure**

La vue des utilisateurs indique dans chaque ligne :

- l'utilisateur,
- son mot de passe crypté,
- le groupe d'utilisateurs correspondant,
- le temps de déconnexion.

Quand aucun utilisateur n'est connecté, la vue des utilisateurs est vide. Les contenus des différents champs apparaissent après la connexion.

# Vue des utilisateurs d'un administrateur

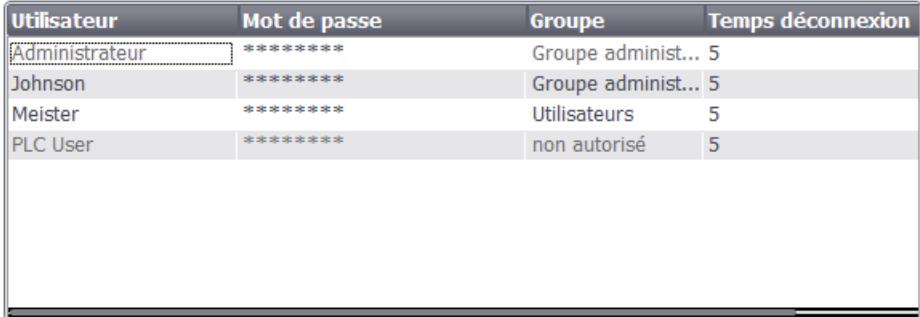

Quand un administrateur est connecté, la vue des utilisateurs montre tous les utilisateurs. L'administrateur modifie le nom d'utilisateur et le mot de passe. L'administrateur crée de nouveaux utilisateurs et les affecte à un groupe d'utilisateurs déjà existant.

# Vue des utilisateurs d'un utilisateur

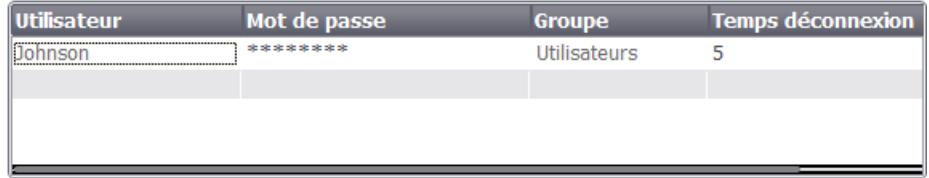

Quand aucun administrateur n'est connecté, la vue des utilisateurs ne montre que l'utilisateur connecté. L'utilisateur peut modifier son mot de passe et son temps de déconnexion.

## Voir aussi

[Utilisateurs dans Runtime](#page-12551-0) (Page [1382\)](#page-12551-0) [Se connecter comme utilisateur](#page-12559-0) (Page [1390](#page-12559-0))

# <span id="page-12553-0"></span>8.2.4.3 Configurer la vue des utilisateurs

## Introduction

Pour administrer les utilisateurs également dans Runtime, configurez une vue des utilisateurs dans le système d'ingénierie.

## **Conditions**

Une vue a été créée.

## Marche à suivre

- 1. Dans la catégorie "Controls" de la fenêtre d'outils, marquez l'objet "Vue des utilisateurs".
- 2. Amenez l'objet "Vue des utilisateurs" dans la vue par glisser-déplacer.
- 3. Dans la fenêtre d'inspection, cliquez sur "Propriétés > Propriétés".
- 4. Définissez le mode de représentation de la vue des utilisateurs.
- 5. Sélectionnez par exemple "Représentation > Dimensionnement > Adapter l'objet au contenu".

# Résultat

Vous avez créé une vue des utilisateurs dans la vue.

### Voir aussi

[Se connecter comme utilisateur](#page-12559-0) (Page [1390](#page-12559-0))

# 8.2.4.4 Créer un utilisateur

## Introduction

Vous créez un utilisateur pour permettre à des personnes de se connecter dans Runtime sous ce nom.

Vous pouvez également créer les utilisateurs dans le système d'ingénierie et les charger sur le pupitre opérateur.

### Remarque

Valable uniquement pour Runtime Professional :

Les nouveaux utilisateurs devant accéder au système par le biais d'un client Web ou d'un client WebUX peuvent uniquement être créés dans le système d'ingénierie.

Si vous créez un utilisateur en Runtime au moyen de la vue des utilisateurs, il sera impossible d'affecter une vue initiale Web à cet utilisateur. Cet utilisateur n'aura donc pas l'autorisation d'accéder au Web.

Il n'est pas non plus possible d'affecter en Runtime des droits d'accès Web aux utilisateurs existants.

La connexion ne réussira que si le nom d'utilisateur saisi concorde avec un utilisateur dans Runtime. De plus, le mot de passe saisi pour la connexion doit concorder avec l'utilisateur.

### Remarque

Tenez compte de la casse.

#### **Remarque**

N'utilisez aucun caractère spécial tel que / " § \$ % ? ' & lors de la saisie d'un nom d'utilisateur et d'un mot de passe.

Vous affectez un utilisateur à un groupe d'utilisateurs. L'utilisateur possède alors les autorisations du groupe d'utilisateurs.

### Remarque

Dans Runtime, vous devez affecter un utilisateur à un groupe d'utilisateurs. Le groupe d'utilisateurs est créé dans le système d'ingénierie. La désignation du groupe d'utilisateurs est liée à la langue.

## **Conditions**

- La vue des utilisateurs est ouverte.
- Un groupe d'utilisateurs "Groupe 2" a été créé.

- 1. Dans la vue des utilisateurs, cliquez sur <Nouvel utilisateur>. Une boîte de dialogue s'ouvre.
- 2. Saisissez comme nom d'utilisateur "Lemaître".
- 3. Appuyez sur la touche <Entrée>.

- <span id="page-12555-0"></span>4. Cliquez sur "Mot de passe".
- 5. Saisissez le mot de passe de l'utilisateur.
- 6. Appuyez sur la touche <Entrée>. Le mot de passe est invisible.
- 7. Cliquez dans la colonne "Groupe".
- 8. Sélectionnez "Groupe 2".

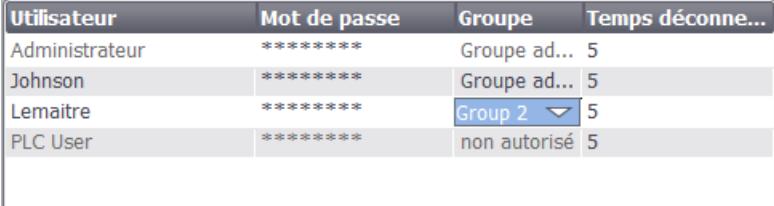

- 9. Appuyez sur la touche <Entrée>.
- 10.Cliquez dans la colonne "Temps de déconnexion".
- 11.Entrez le temps au bout duquel l'utilisateur est automatiquement déconnecté.

# Voir aussi

[Se connecter comme utilisateur](#page-12559-0) (Page [1390](#page-12559-0))

# 8.2.4.5 Gérer les utilisateurs avec la vue complexe des utilisateurs

## Introduction

Si vous avez configuré une vue des utilisateurs dans le système d'ingénierie, la gestion des utilisateurs et des groupes d'utilisateurs est possible en Runtime.

## IMPORTANT

Les modifications apportées à la vue des utilisateurs dans Runtime sont opérantes immédiatement. Les modifications dans Runtime ne sont pas mises à jour dans le système d'ingénierie. Lors du chargement de la gestion des utilisateurs sur le pupitre opérateur, toutes les modifications sont écrasées dans la vue des utilisateurs après demande préalable et en fonction des paramètres de chargement.

## **Conditions**

- Runtime est activé.
- Une vue complexe des utilisateurs a été créée.

- La vue contenant la vue des utilisateurs est ouverte.
- Vous possédez l'autorisation "Gestion des utilisateurs" prédéfinie.

### Remarque

Si vous n'avez pas l'autorisation "Gestion des utilisateurs", vous n'avez que le droit de modifier votre mot de passe et votre temps de déconnexion.

## Modifier le nom d'utilisateur

- 1. Entrez un nouveau nom d'utilisateur dans la colonne "Utilisateur" de la vue des utilisateurs
- 2. Confirmez la saisie avec la touche <Entrée>.

#### **Remarque**

L'utilisateur ne peut plus se connecter avec son ancien mot de passe dans Runtime. Si vous supprimez le nom et que vous appuyez sur <Entrée>, l'utilisateur est supprimé.

### Modifier le mot de passe de l'utilisateur

L'existence de la vue complexe des utilisateur dépend de l'appareil.

- 1. Entrez un nouveau mot de passe dans la colonne "Mot de passe" de la vue des utilisateurs
- 2. Confirmez la saisie avec la touche <Entrée>.

#### **Remarque**

L'utilisateur ne peut plus se connecter avec son ancien mot de passe dans Runtime.

Si vous supprimez le mot de passe dans la vue complexe des utilisateurs et que vous confirmez avec <Entrée>, l'utilisateur sera supprimé.

### Modifier le temps de déconnexion de l'utilisateur

- 1. Entrez un nouveau nom d'utilisateur dans la colonne "Temps de déconnexion" de la vue des utilisateurs
- 2. Confirmez la saisie avec la touche <Entrée>.

### Supprimer un utilisateur

- 1. Cliquez sur le nom de l'utilisateur à supprimer.
- 2. Supprimez le nom.
- 3. Appuyez sur la touche <Entrée>.

#### **Remarque**

L'utilisateur ne peut plus se connecter dans Runtime.

## <span id="page-12557-0"></span>Affecter un utilisateur à un autre groupe d'utilisateurs

- 1. Activez le champ Groupe d'utilisateurs pour l'utilisateur concerné.
- 2. Sélectionnez un groupe d'utilisateurs.
- 3. Confirmez la sélection avec la touche <Entrée>.

### Voir aussi

[Utilisateurs dans Runtime](#page-12551-0) (Page [1382\)](#page-12551-0)

[Se connecter comme utilisateur](#page-12559-0) (Page [1390](#page-12559-0))

## 8.2.4.6 Débloquer les utilisateurs bloqués

## Débloquer les utilisateurs bloqués

La case à cocher "Activer limite pour tentatives de connexion" est activée dans "Paramètres Runtime > Gestion des utilisateurs".

Le chiffre 3 est inscrit dans le champ "Nombres de tentatives de connexion sans résultat".

Si un utilisateur génère trois tentatives erronées de connexion, par exemple en entrant un mot de passe erroné, il est affecté au groupe "Non autorisé". L'utilisateur perd toutes les autorisations. Il peut encore se connecter, mais ne dispose plus d'aucune autorisation. Seul un utilisateur disposant des droits d'administrateur peut réaffecter l'utilisateur non autorisé à un groupe d'utilisateurs.

### Voir aussi

[Se connecter comme utilisateur](#page-12559-0) (Page [1390](#page-12559-0))

## 8.2.4.7 Se connecter comme utilisateur

## Introduction

En général, vous vous connectez en tant qu'utilisateur via un bouton particulier. La boîte de dialogue de connexion apparaît.

En cas d'accès à un objet protégé, le dialogue de connexion s'affiche par défaut dans les cas suivants :

- Aucun utilisateur n'est connecté dans Runtime.
- L'utilisateur connecté ne possède pas l'autorisation requise.

#### **Remarque**

Sur les pupitres opérateur OP 73, OP 77A, TP 177A et Basic Panels, la boîte de dialogue de connexion s'affiche toujours en cas d'actionnement d'un bouton à accès protégé.

# **Conditions**

- Sous "Paramètres Runtime > Gestion des utilisateurs",
	- la case à cocher "Activer limite pour tentatives de connexion" est activée
	- le chiffre 3 est inscrit dans le champ "Nombres de tentatives de connexion sans résultat".
- La fonction système "AfficherDialogueConnexion" est configurée sur un bouton portant le nom "Connexion".

# Marche à suivre

1. Cliquez sur le bouton "Logon". La boîte de dialogue de connexion apparaît.

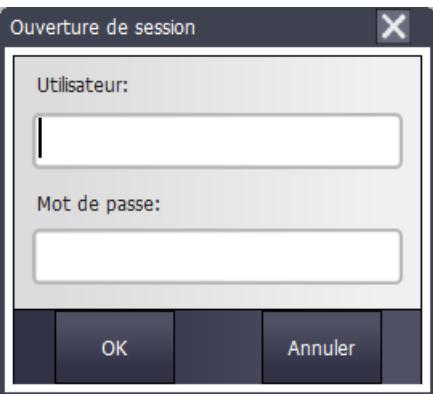

2. Saisissez votre nom d'utilisateur tel qu'il a été attribué dans la gestion des utilisateurs, par ex. "Lemaître".

Quand un utilisateur s'est connecté avant vous, son nom d'utilisateur s'affiche.

3. Saisissez le mot de passe correspondant. La saisie est masquée.

### **Remarque**

Lors de la saisie du mot de passe, respectez la casse.

4. Fermez la boîte de dialogue en cliquant sur le bouton "OK".

### **Remarque**

Lorsque vous changez de pupitre opérateur, vous ne devez pas saisir à nouveau le mot de passe si le mot de passe contient les caractères spéciaux autorisés sur tous les pupitres opérateur.

Les caractères spéciaux suivants sont autorisés pour les mots de passe :

()€&@\$%+#^[]|\*-"<>!,.;:/\_=\'? `~{}\$

Si vous passez d'une ancienne version d'appareil à la version V14 et que des caractères spéciaux non autorisés étaient utilisés pour le mot de passe, le mot de passe est supprimé. Un message d'erreur vous en informe et vous devez enregistrer un nouveau mot de passe.

## <span id="page-12559-0"></span>La connexion est réussie

Si vous avez saisi "Lemaître" comme nom d'utilisateur et que le mot de passe saisi concorde avec le mot de passe consigné, vous êtes connecté dans Runtime comme utilisateur "Lemaître". Vous possédez les autorisations de l'utilisateur "Lemaître".

Ce n'est que si l'utilisateur "Lemaître" possède l'autorisation requise lorsqu'il accède à un objet protégé, par ex. le bouton "Archivage", que l'accès est débloqué. La fonction configurée est exécutée immédiatement.

Si après une connexion réussie vous ne possédez pas l'autorisation nécessaire, un message d'erreur s'affiche. Mais vous restez connecté dans Runtime.

# La connexion a échoué

Un message d'erreur apparaît.

Pour des raisons de sécurité, vous ou l'utilisateur précédemment connecté ne possédez plus d'autorisations. L'accès aux objets non protégés reste possible. La vue des utilisateurs n'affiche pas d'entrée. La vue des utilisateurs et les autorisations sont modifiés à la prochaine connexion réussie.

Lorsque la troisième tentative de connexion a échoué, l'utilisateur est affecté au groupe prédéfini "Non autorisé". Aussi est-il préférable de ne pas configurer un groupe d'utilisateurs portant ce nom d'affichage.

Un utilisateur est déconnecté si la fonction "Déconnecter" est appelée ou que le temps de déconnexion de l'utilisateur est écoulé.

## Voir aussi

Se connecter comme utilisateur (Page 1390)

## 8.2.4.8 Se connecter comme utilisateur

## Introduction

En général, vous vous connectez en tant qu'utilisateur via un bouton particulier. La boîte de dialogue de connexion apparaît.

En cas d'accès à un objet protégé, le dialogue de connexion s'affiche par défaut dans les cas suivants :

- Aucun utilisateur n'est connecté en Runtime.
- L'utilisateur connecté ne possède pas l'autorisation requise.

## **Conditions**

● La fonction système "AfficherDialogueConnexion" est configurée sur un bouton portant le nom "Connexion".

# Marche à suivre

1. Cliquez sur le bouton "Logon". La boîte de dialogue de connexion apparaît.

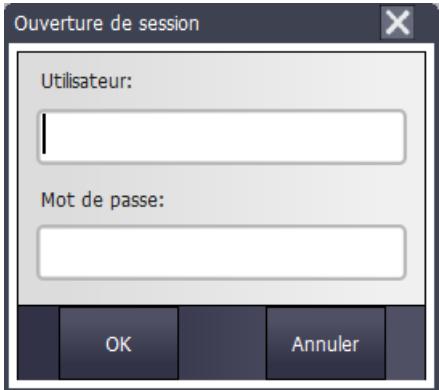

2. Saisissez votre nom d'utilisateur tel qu'il a été attribué dans la gestion des utilisateurs, par ex. "Lemaître".

Quand un utilisateur s'est connecté avant vous, son nom d'utilisateur s'affiche.

- 3. Saisissez le mot de passe correspondant. La saisie est masquée.
- 4. Fermez la boîte de dialogue en cliquant sur le bouton "OK".

## La connexion est réussie

Si vous avez saisi "Lemaître" comme nom d'utilisateur et que le mot de passe saisi concorde avec le mot de passe consigné, vous êtes connecté en Runtime comme utilisateur "Lemaître". Vous possédez les autorisations de l'utilisateur "Lemaître".

Ce n'est que si l'utilisateur "Lemaître" possède l'autorisation requise lorsqu'il accède à un objet protégé, par ex. le bouton "Archivage", que l'accès est débloqué. La fonction configurée est exécutée immédiatement.

Si après une connexion réussie vous ne possédez pas l'autorisation nécessaire, un message d'erreur s'affiche. Mais vous restez connecté en Runtime.

### La connexion a échoué

Un message d'erreur apparaît.

Pour des raisons de sécurité, vous ou l'utilisateur précédemment connecté ne possédez plus d'autorisations. L'accès aux objets non protégés reste possible. La vue des utilisateurs n'affiche pas d'entrée. La vue des utilisateurs et les autorisations sont modifiés à la prochaine connexion réussie.

Un utilisateur est déconnecté si la fonction "Déconnecter" est appelée ou que le temps de déconnexion de l'utilisateur est écoulé.

# Voir aussi

[Utilisateurs dans Runtime](#page-12551-0) (Page [1382\)](#page-12551-0)

[Vue des utilisateurs](#page-12551-0) (Page [1382](#page-12551-0))

[Configurer la vue des utilisateurs](#page-12553-0) (Page [1384\)](#page-12553-0) [Créer un utilisateur](#page-12553-0) (Page [1384\)](#page-12553-0) [Gérer les utilisateurs avec la vue complexe des utilisateurs](#page-12555-0) (Page [1386](#page-12555-0)) [Débloquer les utilisateurs bloqués](#page-12557-0) (Page [1388](#page-12557-0)) [Se connecter comme utilisateur](#page-12557-0) (Page [1388](#page-12557-0)) Exporter la gestion des utilisateurs (Page 1392) [Importer la gestion des utilisateurs](#page-12562-0) (Page [1393](#page-12562-0))

# 8.2.4.9 Exporter la gestion des utilisateurs

### Introduction

Les utilisateurs et les groupes d'utilisateurs sont transférés du système d'ingénierie vers le pupitre opérateur. Si vous avez configuré une vue des utilisateurs, vous pouvez gérer les utilisateurs sur le pupitre opérateur via la vue des utilisateurs.

Quand un utilisateur accède à plusieurs pupitres, son nom et son mot de passe doivent être identiques sur tous les pupitres. Harmonisez les gestions des utilisateurs des différents pupitres opérateur. Exportez les utilisateurs et mots de passe d'un pupitre opérateur vers un support de données, par ex. une disquette, une carte mémoire ou un lecteur réseau. Vous importez sur tous les autres pupitres les utilisateurs et les mots de passe à partir de ce support.

Vous configurez sur un bouton une fonction qui permet d'exporter les données utilisateurs.

La fonction système "ExporterImporterGestionUtilisateurs" n'existe pas sur tous les pupitres opérateur.

## IMPORTANT

A l'exportation, les données utilisateurs sont écrites sous forme cryptée du pupitre dans le fichier cible. Le fichier cible est écrasé.

## **Conditions**

- Un pupitre opérateur a été créé.
- Une vue a été créée.
- Un bouton a été créé dans la vue.
- La fenêtre d'inspection est ouverte.

- 1. Cliquez dans la vue sur le bouton.
- 2. Dans la fenêtre d'inspection, cliquez sur "Propriétés > Évènements > Cliquer".
- 3. Dans la liste de fonctions, cliquez sur l'entrée "Ajouter fonction".

- <span id="page-12562-0"></span>4. Sélectionnez "ExporterImporterGestionUtilisateurs" comme fonction système.
- 5. Sélectionnez comme "Direction" "Exportation". A l'exportation, le fichier cible est écrasé par les données utilisateurs.
- 6. Sous "Nom de fichier", indiquez le chemin complet du fichier cible, p.ex. "a:\test \usersview.txt".

### **Remarque**

Attention à écrire correctement le nom du fichier. Si par ex. le dossier "\test\" n'existe pas encore, il est créé automatiquement.

## Voir aussi

[Se connecter comme utilisateur](#page-12559-0) (Page [1390](#page-12559-0))

## 8.2.4.10 Importer la gestion des utilisateurs

## Introduction

Quand un utilisateur accède à plusieurs pupitres, son nom et son mot de passe doivent être identiques sur tous les pupitres. Harmonisez les gestions des utilisateurs des différents pupitres opérateur. Exportez les utilisateurs et mots de passe d'un pupitre opérateur vers un support de données, par ex. une disquette, une carte mémoire ou un lecteur réseau. Vous importez sur tous les autres pupitres les utilisateurs et les mots de passe à partir de ce support.

Vous configurez sur un bouton une fonction qui permet d'importer les données utilisateurs.

La fonction système "ExporterImporterGestionUtilisateurs" n'existe pas sur tous les pupitres opérateur.

## IMPORTANT

A l'importation, les données utilisateurs sont lues du fichier cible dans le pupitre. Les utilisateurs et les mots de passe actuellement valides sont écrasés sur le pupitre. Les utilisateurs et les mots de passe importés sont immédiatement valides.

## **Conditions**

- Une vue a été créée.
- Un bouton a été créé dans la vue.
- La fenêtre d'inspection est ouverte.

- 1. Cliquez dans la vue sur le bouton.
- 2. Dans la fenêtre d'inspection, cliquez sur "Propriétés > Évènements > Cliquer".

- 3. Dans la liste de fonctions, cliquez sur l'entrée "Ajouter fonction".
- 4. Sélectionnez "ExporterImporterGestionUtilisateurs" comme fonction système.
- 5. Sélectionnez comme "Direction" "Importation". En cas d'importation, les données utilisateurs sur le pupitre sont écrasées.
- 6. Sous "Nom de fichier", indiquez le chemin complet du fichier source, p.ex. "a:\test \usersview.txt".

### Remarque

Attention à écrire correctement le nom du fichier. Si par ex. le dossier "\test\" ou le fichier n'existe pas encore, un message d'erreur apparaît.

## Voir aussi

[Se connecter comme utilisateur](#page-12559-0) (Page [1390](#page-12559-0))

# 8.2.5 Configurer la protection d'accès

# 8.2.5.1 Protection d'accès

## Introduction

Pour protéger l'accès à un objet, vous configurez une autorisation sur l'objet. Tous les utilisateurs connectés possédant cette autorisation peuvent alors accéder à l'objet. Si un utilisateur ne possède pas l'autorisation permettant de commander un objet, la boîte de dialogue d'ouverture de session apparaît automatiquement.

### Remarque

Sous "Gestion des utilisateurs", vous disposez de plusieurs fonctions système pour traiter les utilisateurs, les mots de passe et les groupes d'utilisateurs, par ex. dans l'automate.

## 8.2.5.2 Configurer une autorisation de conduite

## Introduction

Vous configurez l'autorisation "Arrêter le Runtime" sur un bouton. Ainsi, seuls peuvent y accéder les utilisateurs possédant cette autorisation, par ex. tous les utilisateurs du groupe "Opérateur".

De cette manière, l'accès au bouton est protégé. Lorsqu'un utilisateur connecté qui appartient au groupe d'utilisateurs "Opérateurs" et qui possède l'autorisation nécessaire clique sur le bouton, le Runtime s'arrête.
8.2 Configurer la gestion des utilisateurs

Pour savoir comment configurer un bouton avec une protection d'accès, reportez-vous à l'exemple.

#### **Conditions**

- Le groupe d'utilisateurs "Opérateur" a été créé.
- L'autorisation "Arrêter le Runtime" est créée.
- Une vue a été créée et ouverte.
- La vue contient un bouton.

#### Marche à suivre

- 1. Cliquez dans la vue sur le bouton.
- 2. Dans la fenêtre d'inspection, cliquez sur "Propriétés > Attributs > Security".
- 3. Sélectionnez "Arrêter le Runtime" comme "Autorisation".
- 4. Dans la fenêtre d'inspection, sélectionnez "Attributs > Evénements > Cliquer"
- 5. Sélectionnez une fonction système dans la liste des fonctions, p. ex. "StopperRuntime".

#### Remarque

Les événements "Activer" et "Désactiver" permettent exclusivement de détecter si un objet a été sélectionné ou désélectionné. Cependant, les événements ne déclenchent pas de demande de mot de passe.

Ainsi, n'utilisez pas l'événement "Activer" ou "Désactiver" si vous voulez configurer une protection d'accès à l'appel de fonction de l'objet.

# 8.3 Référence

## 8.3.1 Objets à accès protégé

#### Introduction

Les objets suivants sont configurables avec une autorisation :

- Champ date/heure
- Champ d'E/S
- Champ d'E/S graphique
- Vue de recette
- Commutateur
- Bouton
- Champ d'E/S symbolique
- Vue de diagnostic système

## 8.3.2 Objets à accès protégé

#### Introduction

Les objets suivants sont configurables avec une autorisation :

- Champ date/heure
- Champ d'E/S
- $\bullet$  Vue de courbe  $f(x)$
- Champ d'E/S graphique
- Vue d'ensemble GRAPH
- Navigateur HTML
- Vue des alarmes
- Fenêtre d'alarmes
- Affichage du code API
- Vue d'ensemble ProDiag
- Vue de recette
- Commutateur
- Bouton
- Curseur

- Bibliothèque de mnémoniques
- Champ d'E/S symbolique
- Vue de diagnostic système
- Fenêtre de diagnostic système
- Nom de la plage d'action
- Nom de la plage d'action (RFID)

# 8.3.3 Objets à accès protégé

## Introduction

Les objets suivants sont configurables avec une autorisation :

- Bargraphe
- Barre de défilement
- Double raccord en T
- Champ d'E/S
- Affichage de la courbe f(t)
- $\bullet$  Affichage de la courbe  $f(x)$
- Champ d'E/S graphique
- Zone de liste déroulante
- Case à cocher
- Champ de liste
- Champ de texte éditable
- Fenêtre d'alarmes
- Bouton d'option
- Tuyau
- Coude de tuyau
- Bouton rond
- Bouton
- Champ d'E/S symbolique
- Raccord en T
- Connecteur

Pour configurer les objets suivants avec une protection d'accès, reliez également la fonction système "AfficherDialogueConnexion" à un événement, comme cliquer.

- Ligne
- Ligne polygonale
- Polygone
- Ellipse
- Segment d'ellipse
- Arc d'ellipse
- Segment de cercle
- Cercle
- Arc de cercle
- Rectangle
- Champ de texte
- Vue de graphique

## 8.3.4 Groupes d'utilisateurs prédéfinis et autorisations

## Principe

Les groupes d'utilisateurs et autorisations prédéfinis possèdent les numéros suivants :

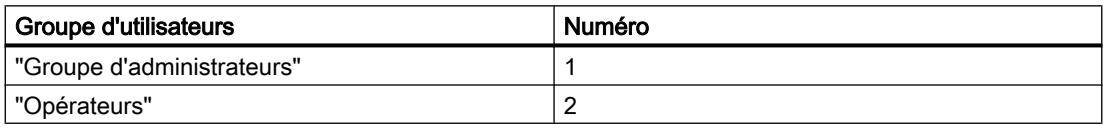

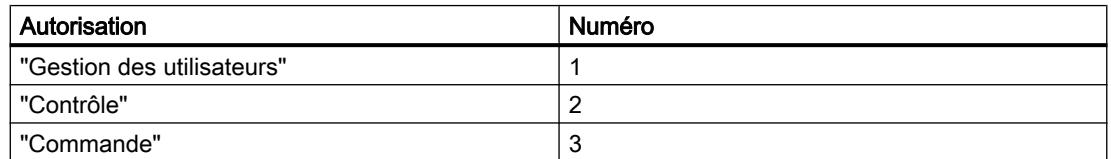

## 8.3.5 Groupes d'utilisateurs prédéfinis et autorisations

## Principe

Les groupes d'utilisateurs et autorisations prédéfinis possèdent les numéros suivants : Groupe d'utilisateurs :

- "Groupe d'administrateurs"
- "Opérateurs"

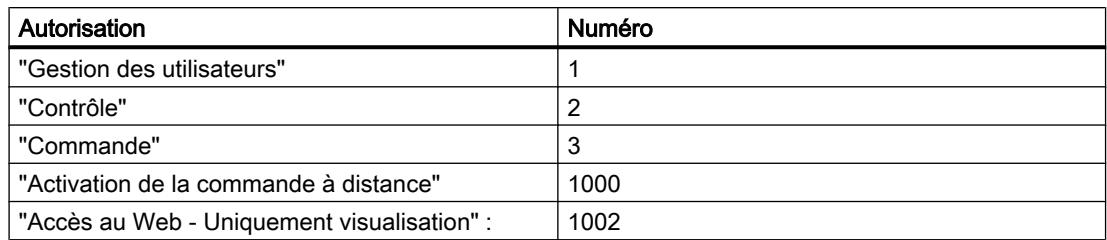

Les autorisation 1000 "Activation de la commande à distance est pratique pour les projets client-serveur.

L'autorisation 1002 "Accès Web - Visualisation seule" est pertinente en relation avec le navigateur Web.

# 8.4 Exemples

## 8.4.1 Exemple : configurer un bouton avec dialogue de connexion

#### Tâche

L'exemple ci-après décrit la configuration de la fonction "AfficherDialogueConnexion" sur un bouton. P. ex. pour la connexion en Runtime d'un nouvel opérateur lors du changement d'équipe. L'utilisateur connecté jusque-là est alors déconnecté.

#### **Remarque**

Le dialogue de connexion n'apparaît par défaut au runtime que si vous voulez accéder à un objet protégé. Soit aucun utilisateur n'est connecté, soit l'utilisateur connecté ne possède pas l'autorisation requise.

#### **Conditions**

- Une vue a été créée.
- Un bouton a été créé dans la vue.

- 1. Cliquez dans la vue sur le bouton.
- 2. Dans la fenêtre d'inspection, cliquez sur "Propriétés > Propriétés > Relâcher".
- 3. Dans le tableau "Liste de fonctions", cliquez sur l'entrée "Ajouter fonction".
- 4. Sélectionnez la fonction système "AfficherDialogueConnexion" dans le groupe "Gestion des utilisateurs".

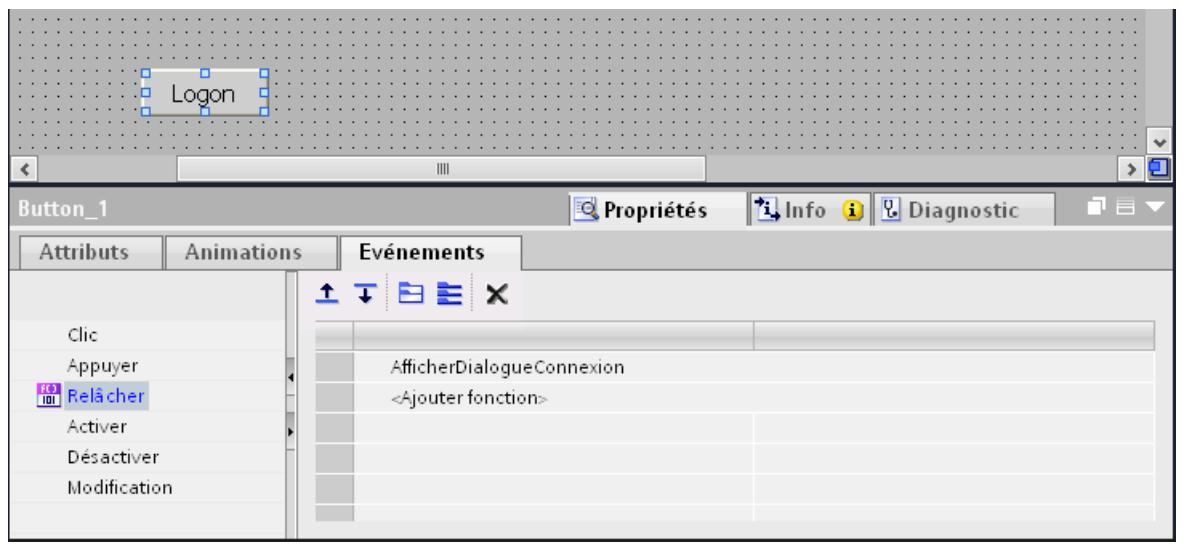

#### Résultat

Lorsqu'au runtime l'utilisateur clique sur le bouton, il déclenche la fonction '"AfficherDialogueDeConnexion". L'appel de cette fonction déclenche l'affichage du dialogue de connexion. L'utilisateur se connecte en entrant son nom d'utilisateur et son mot de passe.

## 8.4.2 Exemple : consigner la connexion et la déconnexion

#### Tâche

L'exemple ci-après indique comment configurer la fonction "TracerChangementUtilisateur" sur l'événement "Changement d'utilisateur".

#### Principe

La fonction "TracerChangementUtilisateur" est appelée dès qu'un utilisateur se connecte ou se déconnecte. Lorsqu'une fonction est appelée, une alarme système indiquant l'utilisateur en question est émise.

Vous pouvez archiver cette alarme système. Lors de l'archivage, l'alarme système est horodatée. Vous pouvez ainsi retrouver l'identité, la date/heure et la durée de connexion d'un utilisateur au pupitre opérateur.

#### **Conditions**

- Un pupitre opérateur avec Runtime Advanced est créé.
- La fenêtre d'inspection est ouverte.

#### Marche à suivre

- 1. Dans la fenêtre du projet, double-cliquez sur "Planificateur de tâches".
- 2. Dans le tableau de la zone des tâches, double-cliquez sur "Ajouter".
- 3. Entrez comme "Nom" "Journal logon".
- 4. Comme "Déclenchement", sélectionnez "Changement d'utilisateur".
- 5. Dans la fenêtre d'inspection, ouvrez "Propriétés > Evénements".
- 6. Dans le tableau "Liste de fonctions", cliquez sur l'entrée "Ajouter fonction".
- 7. Sélectionnez la fonction système "TracerChangementUtilisateur".

#### Résultat

Une alarme système est émise quand un utilisateur se connecte ou se déconnecte.

## 8.4.3 Exemple : structure d'une gestion des utilisateurs

#### Tâche

Dans l'exemple suivant, vous créez une gestion des utilisateurs pour différents utilisateurs et groupes d'utilisateurs. L'exemple se base sur un cahier des charges type de l'industrie manufacturière.

#### Principe

Pour une installation, un projet donnés, des groupes de personnes différents sont à l'œuvre. Chaque groupe protège ses données et fonctions contre l'accès de tiers. On crée pour cela des utilisateurs qui sont affectés à un groupe d'utilisateurs.

Vous pouvez reproduire des points de vue différents au moyen de groupes d'utilisateurs.

Exemple :

- Vue organisationnelle : installateurs, opérateurs, équipe I, équipe II
- Vue technologique : commande d'axes, changement d'outils, installation Nord, installation Sud

L'exemple suivant s'appuie sur la vue organisationnelle.

Chaque groupe d'utilisateurs a des attentes différentes en matière de protection d'accès. Un groupe d'utilisateurs possède des autorisations pour différents cas d'emploi. Un programmeur modifie les enregistrements de recettes par ex.

Dans l'exemple, on crée les utilisateurs Dumoulin et Lemaître, le groupe Martin et on les affecte à différents groupes d'utilisateurs.

Madame Dumoulin travaille comme programmeuse avec le système d'ingénierie. Le groupe Martin rassemble les installateurs. Monsieur Lemaître est opérateur.

#### **Conditions**

- Un nouveau projet a été créé.
- L'éditeur "Gestion des utilisateurs" est ouvert.

#### Récapitulatif des opérations

L'utilisation de la gestion des utilisateurs se déroule comme suit dans notre exemple :

- 1. Créer des autorisations : le concepteur définit les autorisations d'accès nécessaires.
- 2. Configurer les autorisations : le concepteur détermine les objets pouvant être commandés et les fonctions pouvant être exécutées.
- 3. Créer des groupes d'utilisateurs et attribuer des autorisations : l'administrateur crée les groupes d'utilisateurs en commun avec le concepteur. Le concepteur définit, via les autorisations, qui est habilité à commander les objets et à modifier les paramètres.
- 4. Créer un utilisateur et l'affecter à un groupe d'utilisateurs : L'administrateur gère les utilisateurs.

# Résultat

L'objectif est de construire la gestion des utilisateurs à partir d'utilisateurs, de groupes d'utilisateurs et d'autorisations comme suit :

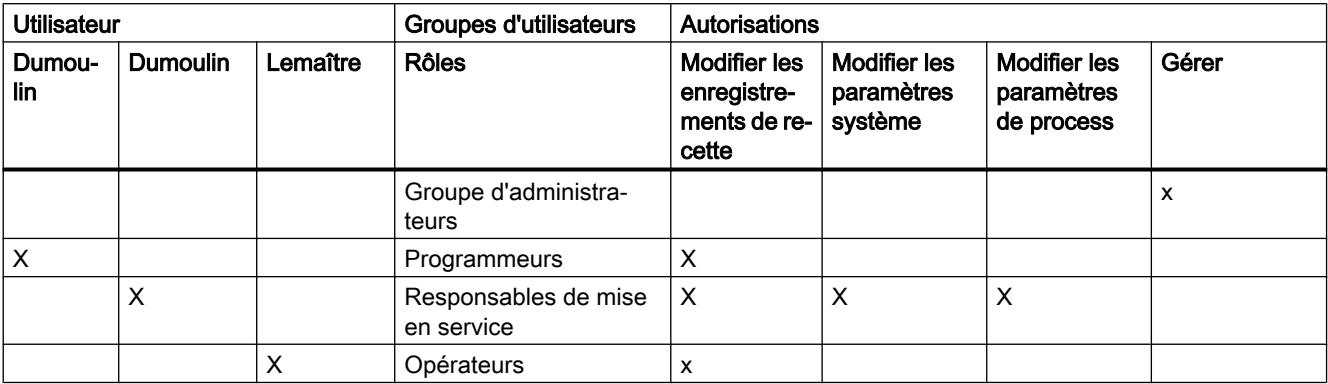

L'utilisateur "Lemaître", qui appartient au groupe "Opérateurs", a accès au bouton configuré "Vers la vue de recette".

#### **Remarque**

Vous pouvez également créer en tant qu'opérateur plusieurs groupes d'utilisateurs possédant des autorisations différentes, p.ex. opérateur niveau 1, opérateur niveau 2.

## 8.4.4 Exemple : créer et configurer une autorisation

## Tâche

Dans l'exemple suivant, vous créez les autorisations.

- 1. Ouvrez la zone de travail "Groupes d'utilisateurs".
- 2. Dans le tableau "Autorisations", double-cliquez sur "Ajouter".
- 3. Comme "Nom", entrez l'autorisation "Modifier les enregistrements de recette".
- 4. Répétez les étapes 2 et 3 pour créer les autres autorisations : "Modifier les paramètres système", "Modifier les paramètres du process".

## Résultat

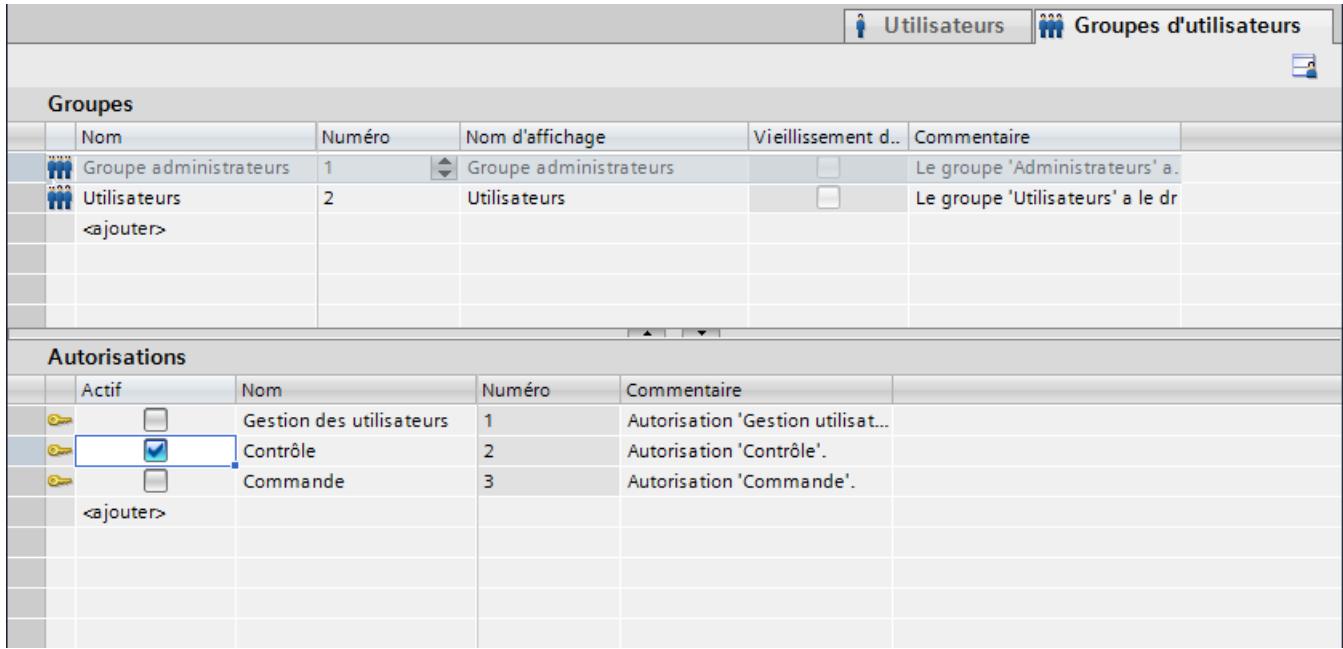

## 8.4.5 Exemple : configurer un bouton à accès protégé

#### Tâche

Dans l'exemple suivant, à l'aide d'une fonction système, vous allez créer un bouton pour un changement de vue. Vous protégez le bouton "Vers la vue de recette" contre les accès non autorisés. Pour cela, configurez l'autorisation "Modifier les enregistrements de recette" sur le bouton "Vers la vue de recette".

## **Conditions**

- L'autorisation "Modifier les enregistrements de recette" est créée.
- Une vue "Recettes" est créée.
- Une vue "Démarrer" a été créée et ouverte.
- Un bouton a été créé et marqué dans la vue "Démarrer".

- 1. Dans la fenêtre d'inspection, cliquez sur "Propriétés > Propriétés > Général".
- 2. Saisissez le texte "Vers la vue de recette".
- 3. Dans la fenêtre d'inspection, cliquez sur "Propriétés > Propriétés > Cliquer".
- 4. Dans la première ligne du tableau "Liste de fonctions", cliquez sur l'entrée "Ajouter fonction".
- 5. Sélectionnez la fonction système "ActiverVue" dans le groupe "Vues".
- 6. Dans le champ "Nom de vue", cliquez sur le bouton .... Un dialogue de sélection de vue s'ouvre.
- 7. Sélectionnez la vue "Recettes" et refermez le dialogue avec le bouton .
- 8. Dans la fenêtre d'inspection, cliquez sur "Propriétés > Attributs > Security".
- 9. Sous "Autorisation", sélectionnez "Modifier les enregistrements de recette".

#### Résultat

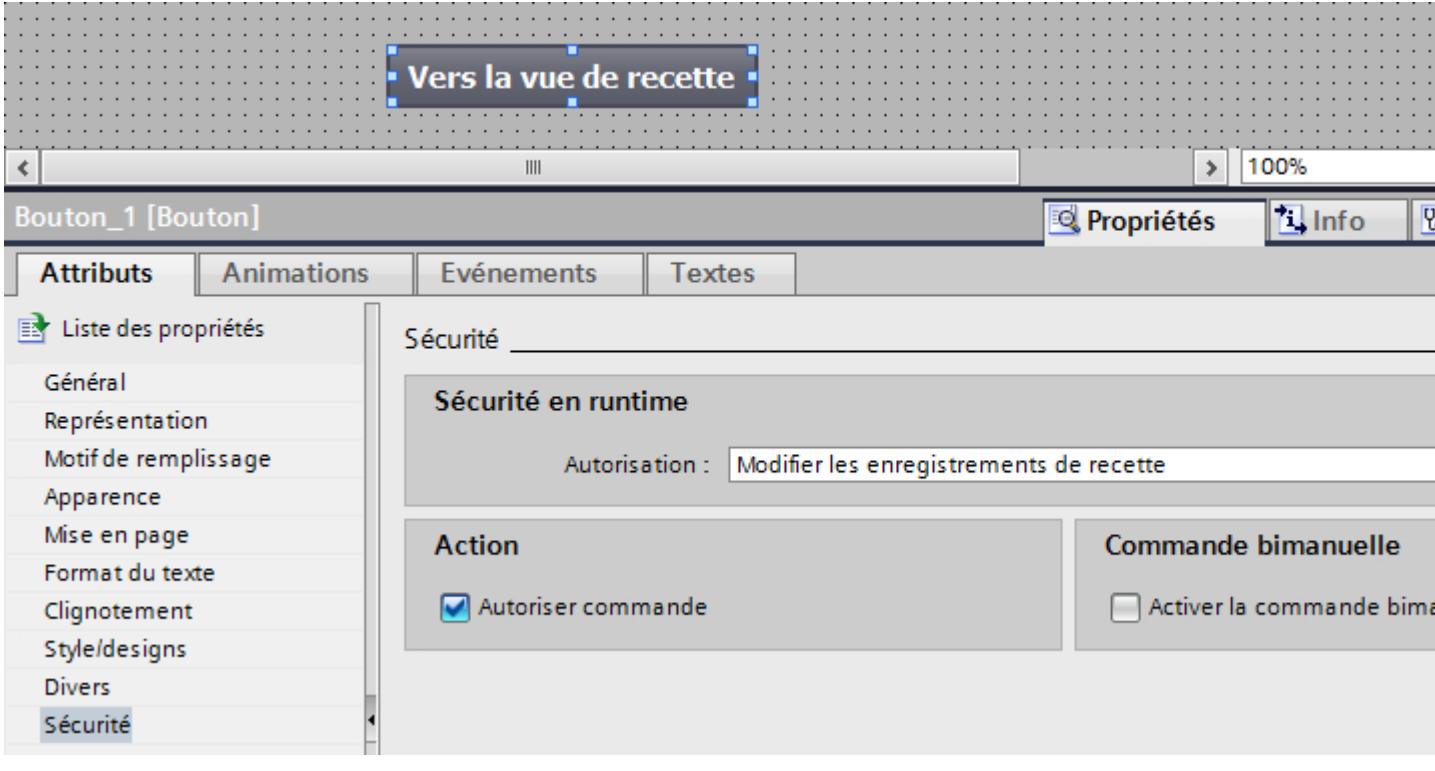

L'accès au bouton "Vers la vue de recette" est protégé. Par exemple, si l'utilisateur "Durand" clique sur le bouton dans Runtime, la vue "Vue de recette" s'ouvrira. A condition que l'utilisateur "Durand" soit connecté correctement et possède l'autorisation nécessaire. La vue "Recettes" contient une vue de recette et d'autres objets graphiques.

#### Remarque

Si l'utilisateur connecté ne possède pas l'autorisation requise ou si aucun utilisateur n'est connecté, le dialogue de connexion s'affiche. Dans Runtime Professional, un message indiquant que l'utilisateur ne possède pas l'autorisation requise s'affiche.

## 8.4.6 Exemple : créer des groupes d'utilisateurs et attribuer des autorisations

#### Tâche

Dans l'exemple, vous créez les groupes d'utilisateurs et leur affecter des autorisations.

#### Marche à suivre

- 1. Ouvrez la zone de travail "Groupes d'utilisateurs".
- 2. Dans le tableau "Groupes", double-cliquez sur "Ajouter".
- 3. Entrez comme "Nom" "Programmeur".
- 4. Répétez les étapes 2 et 3 pour créer les groupes d'utilisateurs "Installateurs" et "Opérateurs".
- 5. Dans le tableau "Groupes", cliquez sur "Groupe d'administrateurs...".
- 6. Dans le tableau "Autorisations", activez l'autorisation "Modifier les paramètres système".

## Résultat intermédiaire

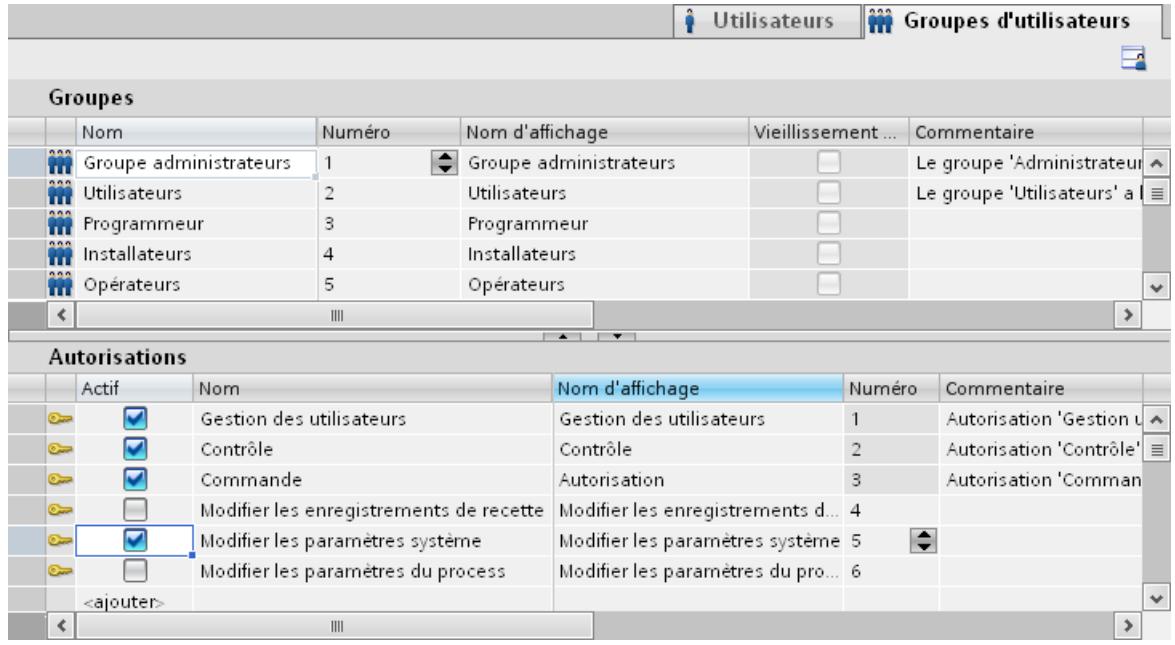

- 1. Dans le tableau "Groupes", cliquez sur "Opérateurs".
- 2. Dans le tableau "Autorisations", activez l'autorisation "Modifier les enregistrements de recette".
- 3. Dans le tableau "Groupes", cliquez sur "Installateurs".

- 4. Dans le tableau "Autorisations", activez les autorisations "Modifier les enregistrements de recette", "Modifier les paramètres système" et "Modifier les paramètres de process".
- 5. Dans le tableau "Groupes", cliquez sur "Programmeurs".
- 6. Dans le tableau "Autorisations", activez l'autorisation "Modifier les enregistrements de recette".

#### Résultat

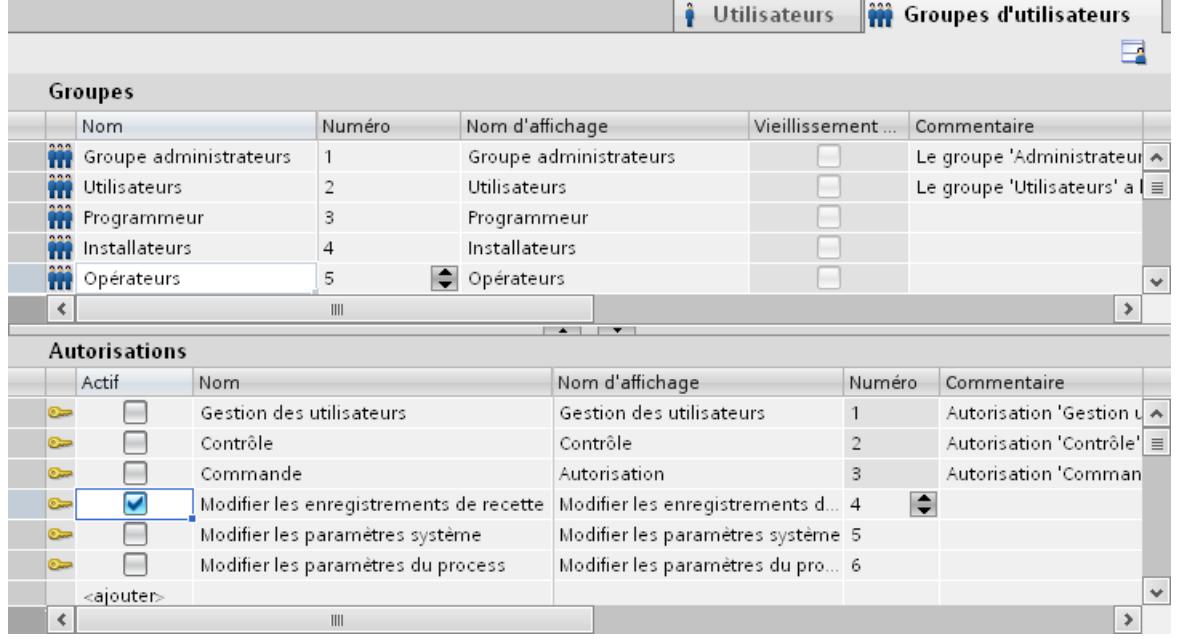

## 8.4.7 Exemple : créer un utilisateur et l'affecter à un groupe d'utilisateurs

#### Tâche

Dans l'exemple suivant, vous créez les utilisateurs et leur affecter des groupes d'utilisateurs. L'utilisateur est classé par ordre alphabétique immédiatement après la saisie de son nom.

- 1. Ouvrez la zone de travail "Utilisateurs".
- 2. Dans le tableau "Utilisateurs", double-cliquez sur "Ajouter".
- 3. Saisissez comme nom d'utilisateur "Dumoulin".
- 4. Dans la colonne "Mot de passe", cliquez sur le bouton  $\blacktriangledown$ . Le dialogue de saisie du mot de passe s'ouvre.
- 5. Saisissez comme mot de passe "dumoulin".

- 6. Confirmez-le dans le champ suivant.
- 7. Fermez le dialogue en cliquant sur  $\blacksquare$
- 8. Dans le tableau "Groupes", activez le groupe d'utilisateurs "Programmeurs".

## Résultat intermédiaire

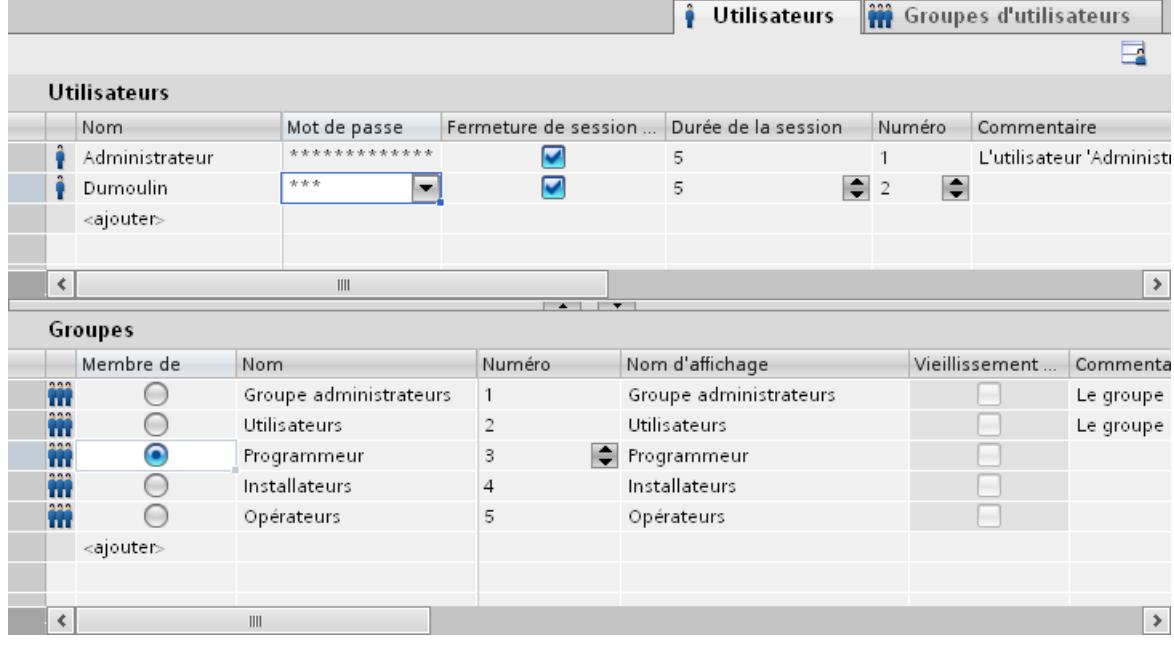

- 1. Dans le tableau "Utilisateurs", double-cliquez sur "Ajouter".
- 2. Saisissez comme nom d'utilisateur "Durand".
- 3. Dans la colonne "Mot de passe", cliquez sur le bouton  $\blacktriangledown$ . Le dialogue de saisie du mot de passe s'ouvre.
- 4. Saisissez comme mot de passe "durand".
- 5. Confirmez-le dans le champ suivant.
- 6. Fermez le dialogue en cliquant sur  $\blacksquare$
- 7. Dans le tableau "Groupes", activez le groupe d'utilisateurs "Installateurs".
- 8. Répétez les étapes 2 à 6 pour l'utilisateur "Lemaître".
- 9. Dans le tableau "Groupes", activez le groupe d'utilisateurs "Opérateur".

# Résultat

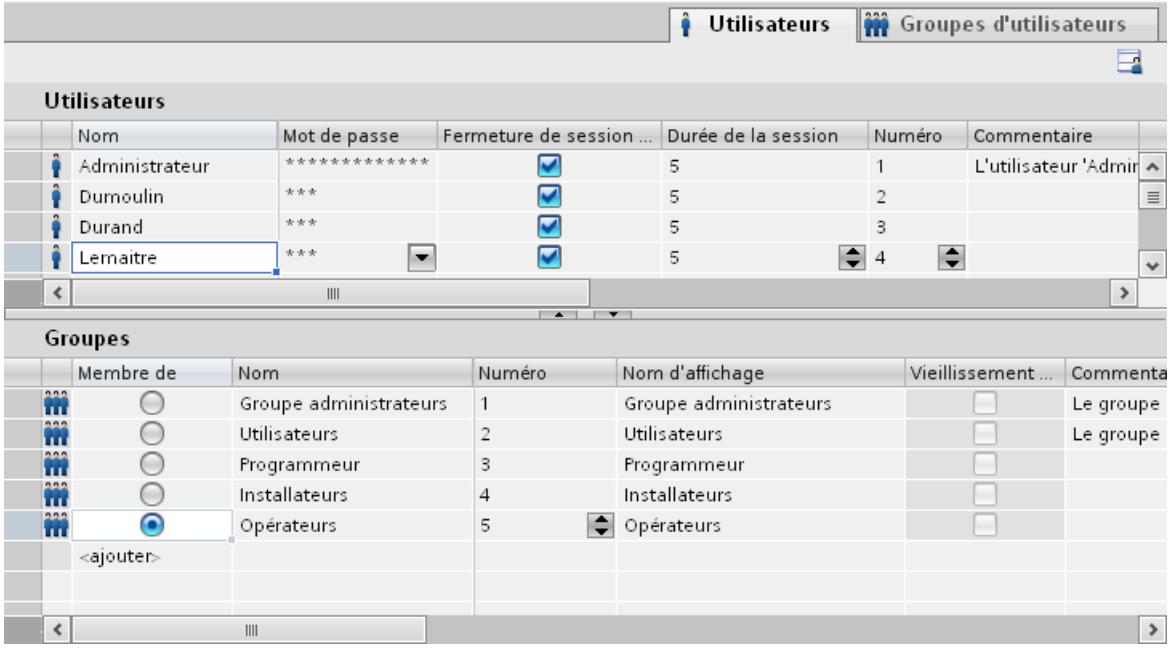

# <span id="page-12580-0"></span>Travailler avec des fonctions système et Runtime Scripting **1997**<br>Scripting **9**

# 9.1 Notions de base

## 9.1.1 Script Runtime

#### Définition des concepts

Les concepts suivants sont utilisés dans la documentation :

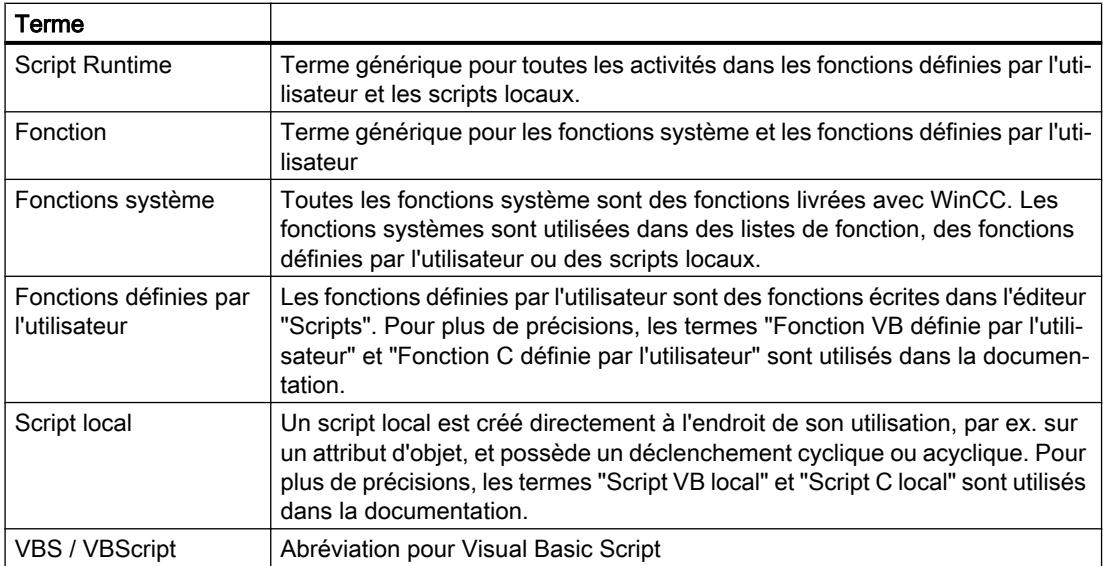

## Disponibilité

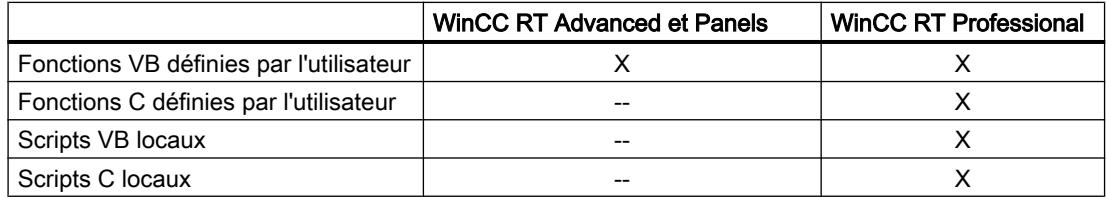

## Utiliser Runtime Scripting

La figure suivante affiche l'aide décisionnelle avant les tâches de programmation en suspens :

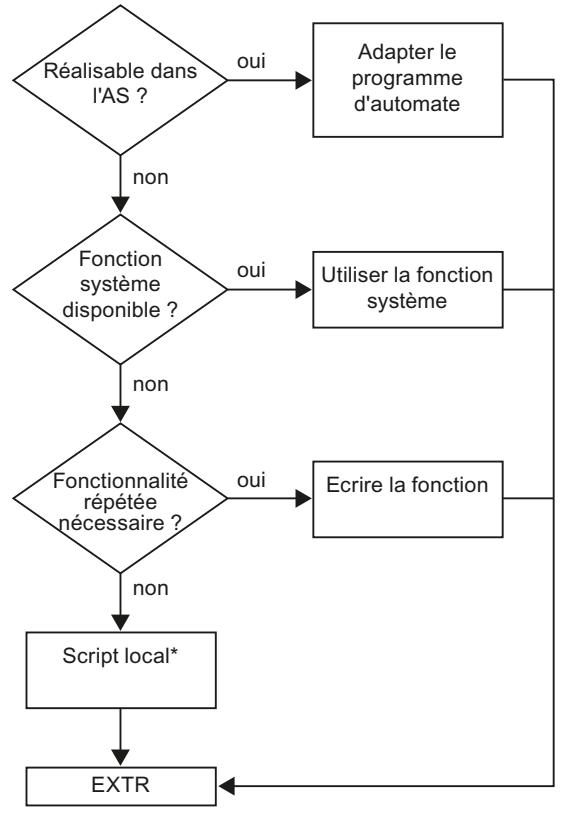

Dans WinCC RT Advanced et Panels, les scripts locaux ne sont pas pris en charge.

#### Fonction définie par l'utilisateur ou script local ?

La réalisation de votre tâche de programmation avec une fonction définie par l'utilisateur ou un script local dépend de l'objectif d'utilisation et enfin du nombre de fonctions définies par l'utilisateur ou de scripts locaux.

Utilisez des scripts locaux pour les activités d'arrière-plan, par ex. pour l'impression quotidienne d'un journal, pour la surveillance de variables ou pour l'exécution de calculs.

Vous utilisez les fonctions définies par l'utilisateur pour fournir le code à plusieurs emplacements de votre projet, mais en le créant une seule fois. Au lieu d'entrer le code plusieurs fois, appelez uniquement la fonction correspondante définie par l'utilisateur. Votre code doit être clair et simple.

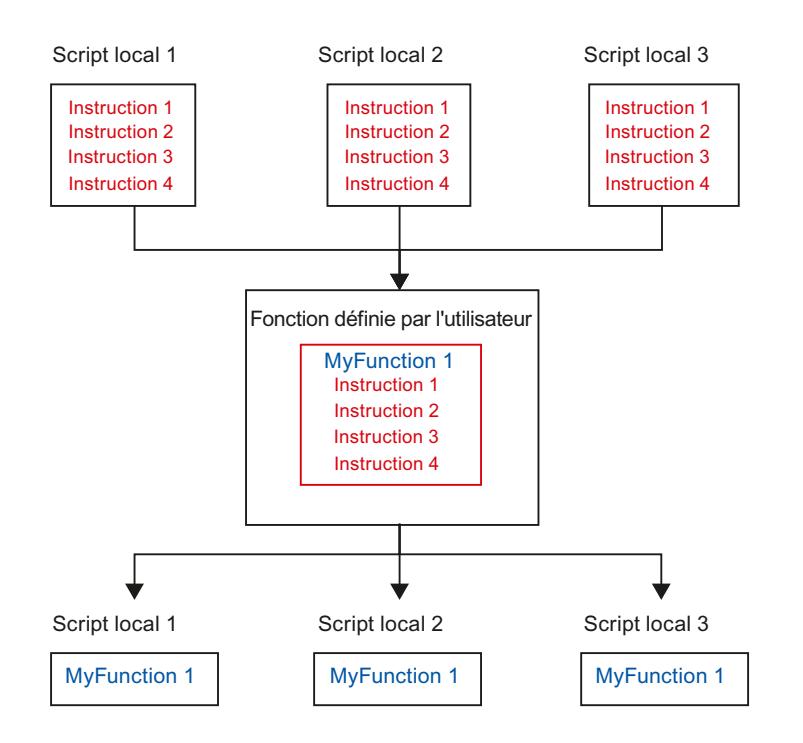

#### Voir aussi

[Fonctions personnalisées](#page-12584-0) (Page [1415\)](#page-12584-0) [Scripts locaux](#page-12586-0) (Page [1417](#page-12586-0))

## 9.1.2 Fonctions système

## Possibilités d'utilisation

- Listes de fonctions Avec la liste de fonctions, vous exécutez les fonctions système configurées quand l'événement se produit.
- Fonctions définies par l'utilisateur Si le pupitre opérateur prend en charge des fonctions définies par l'utilisateur, utilisez des fonctions système en association avec des instructions et des conditions dans le code de la fonction définie par l'utilisateur. Vous exécutez ainsi une fonction définie par l'utilisateur en fonction d'un certain état du système. De plus, vous pouvez p. ex. analyser les valeurs de retour des fonctions système. Selon la valeur de retour, vous exécutez alors p. ex. des fonctions de contrôle qui agissent à leur tour sur le déroulement de la fonction.

#### Exemples d'application des fonctions système

- Des calculs, par ex. augmenter la valeur de la variable d'une certaine valeur ou d'une valeur variable.
- Fonctions d'archivage, p. ex. pour démarrer un archivage de valeurs de process.
- Paramétrages, comme changer d'automate ou mettre un bit à 1 dans l'automate
- Alarmes, comme après un changement d'utilisateur

#### Utilisation

Vous utilisez les fonctions système dans une liste de fonctions ou dans une fonction définie par l'utilisateur.

● Liste de fonctions

Lorsque vous configurez une liste de fonctions, sélectionnez les fonctions système dans une liste classée par catégorie :

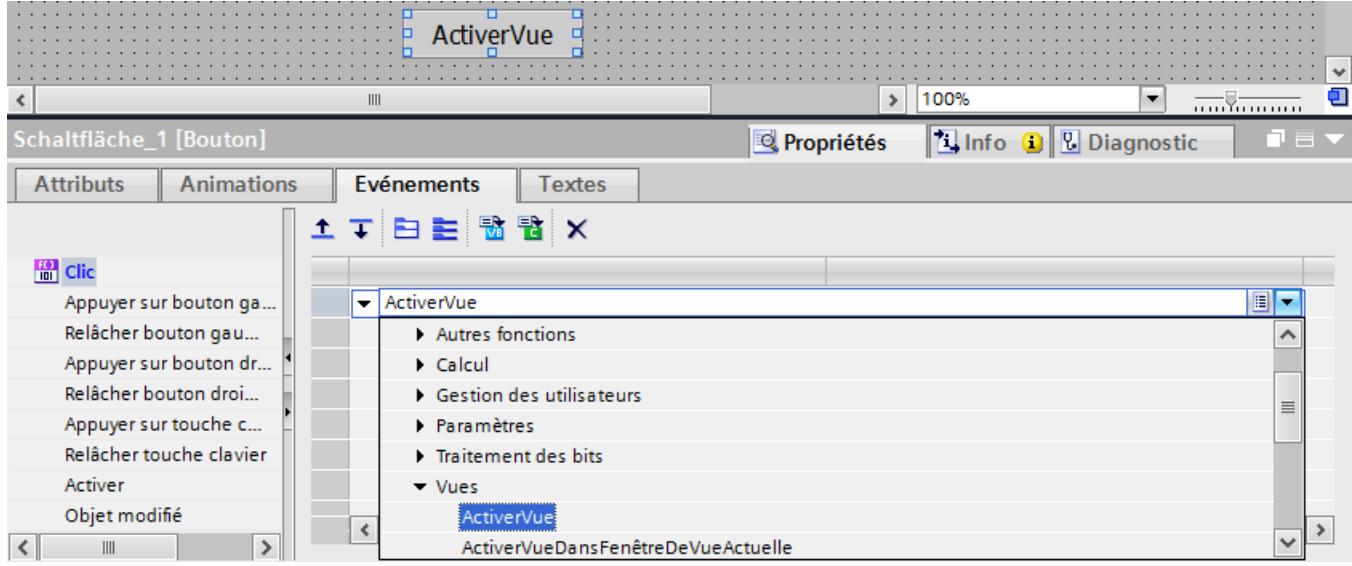

● Fonctions définies par l'utilisateur Si vous voulez utiliser une fonction système dans une fonction définie par l'utilisateur, sélectionnez-la dans une zone de liste. Pour ouvrir la zone de liste, utilisez la combinaison de touches <Ctrl+Espace> ou cliquez sur

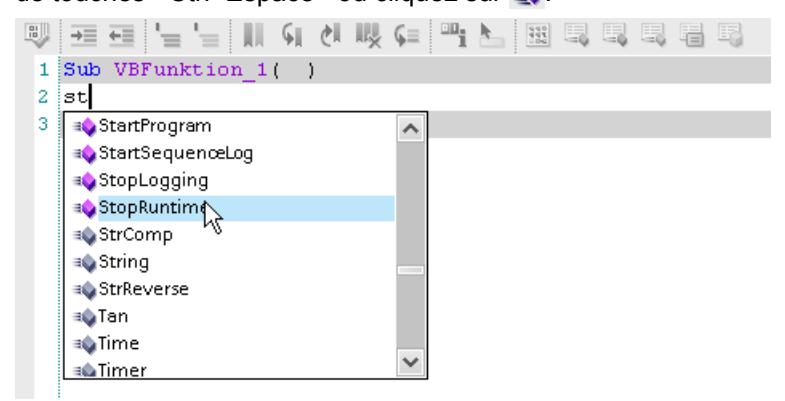

## <span id="page-12584-0"></span>Disponibilité selon la langue

Dans la liste de fonctions, les noms des fonctions système dépendent de la langue de configuration réglée. Le configurateur peut ainsi reconnaître immédiatement la fonctionnalité.

Dans les fonctions personnalisées, vous utilisez les noms anglais des fonctions système. Le nom anglais de la fonction système figure dans la référence.

#### Disponibilité dans WinCC Runtime Advanced et Panels

Les fonctions systèmes disponibles varient en fonction du pupitre opérateur choisi.

#### Changement de pupitre opérateur

Si vous utilisez dans une liste de fonctions des fonctions système qui ne sont pas disponibles sur le pupitre opérateur paramétré, ces fonctions système sont identifiées en couleur.

Si, dans une fonction définie par l'utilisateur, vous utilisez une fonction système qui n'est pas disponible sur le pupitre opérateur paramétré, un message d'avertissement apparaît. La fonction système concernée est en plus soulignée par un trait ondulé bleu.

#### Voir aussi

[Fonctions système pour les archives](#page-11806-0) (Page [637](#page-11806-0))

## 9.1.3 Fonctions personnalisées

#### Possibilités d'utilisation

Utilisez les fonctions définies par l'utilisateur par ex. pour les cas suivants :

- Configurer une liste de fonctions Dans une fonction définie par l'utilisateur, vous avez la possibilité d'exécuter des fonctions définies par l'utilisateur et des fonctions système selon les conditions données ou de les faire répéter. Ajoutez alors la fonction définie par l'utilisateur par ex. à une liste de fonctions.
- Programmation de nouvelles fonctionnalités Les fonctions définies par l'utilisateur ne sont valables que dans le projet dans lequel elles ont été définies. Pour les fonctions définies par l'utilisateur, définissez des paramètres de transfert et des valeurs de retour, par ex. pour convertir des valeurs.

#### Remarque

Dans une liste de fonctions, utilisez uniquement les fonctions définies par l'utilisateur d'un langage de programmation. La sélection de la première fonction définie par l'utilisateur vous permet de définir si les fonctions VB ou les fonctions C sont sélectionnables dans la liste de fonctions.

#### Exemples d'application de fonctions définies par l'utilisateur

- Convertir des valeurs Avec les fonctions, vous convertissez des valeurs entre différentes unités de mesure, p. ex. des températures.
- Evaluer statistiquement des valeurs de variables
- Tracer la courbe dans une vue de courbes f(t)

#### Propriétés des fonctions définies par l'utilisateur

Une fonction définie par l'utilisateur a les propriétés suivantes :

- Nom
- Paramètre (option)
- Valeur en retour et type (option)
- Modification centrale
- ne possède aucun déclenchement (Trigger). Vous devez l'appeler de manière explicite, p. ex. dans une liste de fonctions

#### Organisation de fonctions définies par l'utilisateur

Les fonctions définies par l'utilisateur se créent avec l'éditeur "Scripts". Pour plus d'informations à ce sujet, voir ["Editeur "Scripts"](#page-12593-0) (Page [1424\)](#page-12593-0)".

Des fonctions définies par l'utilisateur sont enregistrées dans le projet. Pour protéger des fonctions définies par l'utilisateur, configurez une protection Know-how. Pour plus d'informations à ce sujet, voir [Configurer la protection Know-How](#page-12626-0) (Page [1457](#page-12626-0)).

Navigation du projet

Les fonctions définies par l'utilisateur sont listées dans la navigation du projet sous "Scripts VB" ou sous "Scripts C".

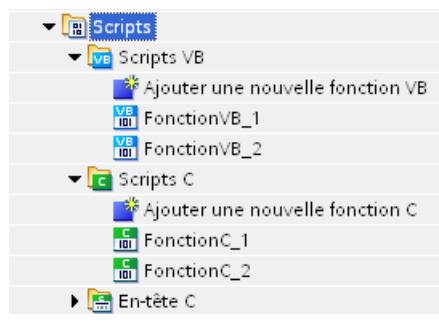

● Liste de fonctions

Dans une liste de fonctions, les fonctions définies par l'utilisateur sont listées sous "Scripts VB" ou "Fonctions C".

● Fonction définie par l'utilisateur Si vous voulez utiliser une fonction système dans une fonction définie par l'utilisateur, sélectionnez-la dans une zone de liste. Pour ouvrir la zone de liste, utilisez la combinaison de touches <Ctrl+Espace> ou cliquez sur

## <span id="page-12586-0"></span>Voir aussi

[Script Runtime](#page-12580-0) (Page [1411\)](#page-12580-0) [Configurer la protection Know-How](#page-12626-0) (Page [1457](#page-12626-0)) [Editeur "Scripts"](#page-12593-0) (Page [1424](#page-12593-0))

## 9.1.4 Scripts locaux

#### Possibilités d'utilisation

Utilisez les scripts locaux par ex. pour les cas suivants :

- Dynamisation des objets Vous utilisez un script local pour définir la valeur d'un attribut d'objet en runtime. Vous modifiez de cette manière par ex. la couleur en fonction d'une valeur de la variable.
- Exécuter des tâches à un moment quelconque Vous utilisez un script local pour planifier des tâches, par ex. impression quotidienne d'un journal en fin d'activité.

## Exemples d'application de scripts locaux

- Configurer les valeurs de consigne des variables selon l'utilisation d'un objet graphique, pour spécifier par ex. par clic de souris une valeur pour l'automate.
- Configurer la commutation de la langue Runtime sur la commande d'un objet graphique.
- Contrôle d'état des variables, par ex. pour garantir qu'une valeur est valide.

#### Propriétés des scripts locaux

Vous créez directement un script local à l'endroit de son utilisation. Un script local a les propriétés suivantes :

- Nom prédéfini
- Paramètres prédéfinis
- Valeur de retour prédéfinie (en option)
- Modification uniquement sur l'occurence
- possède un déclenchement (Trigger)
- Appel de fonctions définies par l'utilisateur, fonctions système

#### Déclenchement

Les déclenchements (Trigger) sont nécessaires pour exécuter des scripts locaux en runtime. Le déclenchement est déterminé lors de la création d'un script local soit automatiquement soit fixé par le concepteur.

Les déclenchements suivants sont pris en charge dans WinCC :

- Déclenchements acycliques, par ex. vous planifiez de quitter Runtime pour des travaux de maintenance.
- Déclenchements cycliques, par ex. vous planifiez une tâche qui lance quotidiennement l'impression d'un journal.
- Evénements, par ex. lors d'un clic sur le bouton.

La figure suivante représente différents types de déclenchement :

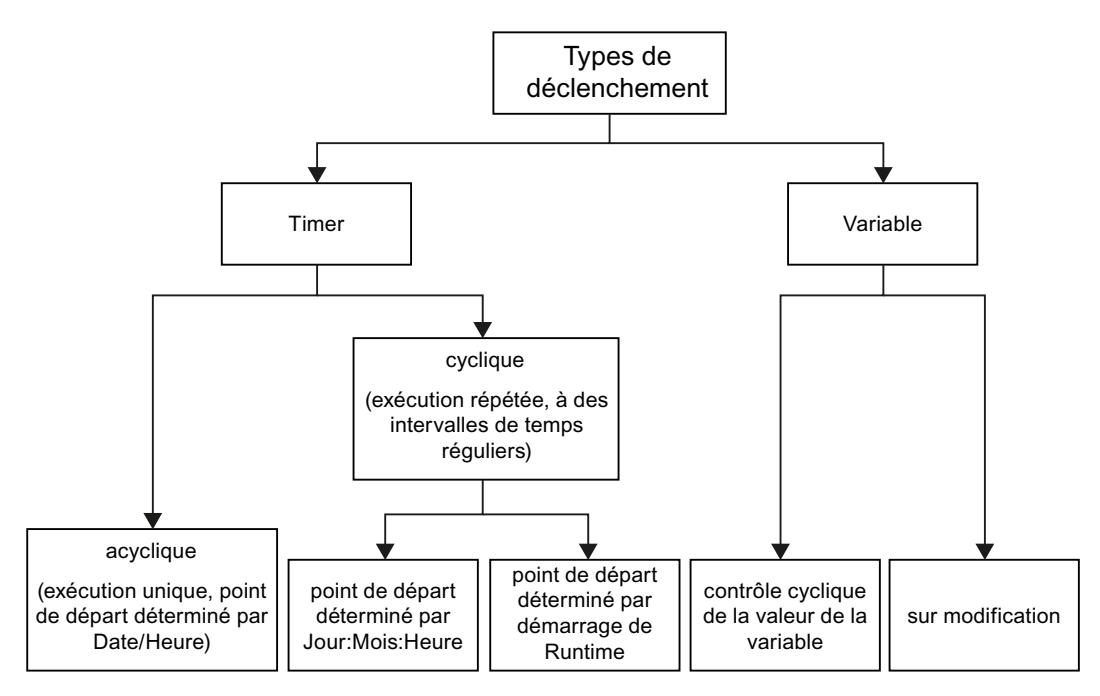

Les déclenchements sont utilisés dans les éditeurs suivants :

● Planificateur de tâches

Vous configurez d'abord le déclenchement dans le planificateur de tâches. Vous reliez ensuite le déclenchement au script local ou à une liste de fonctions.

● Vues

Dans la vue, vous configurez tout d'abord, dans la liste des attributs, un script local pour dynamiser un attribut d'objet.

Lors de la création du script local, le déclenchement est automatiquement déterminé. Vous pouvez modifier le déclenchement pour en faire par ex. un déclenchement de variable.

#### Voir aussi

[Script Runtime](#page-12580-0) (Page [1411\)](#page-12580-0)

# 9.2 Travailler avec des listes de fonctions

## 9.2.1 Notions élémentaires sur la liste de fonctions

#### Introduction

Avec la liste de fonctions, vous exécutez une ou plusieurs fonctions système et fonctions personnalisées lorsqu'un événement configuré se produit.

#### Principe

Vous configurez la liste de fonctions pour l'événement d'un objet, p. ex. un objet graphique ou une tâche. Vous pouvez configurer à chaque événement exactement une liste de fonctions. Les événements disponibles dépendent de l'objet et du pupitre opérateur sélectionnés.

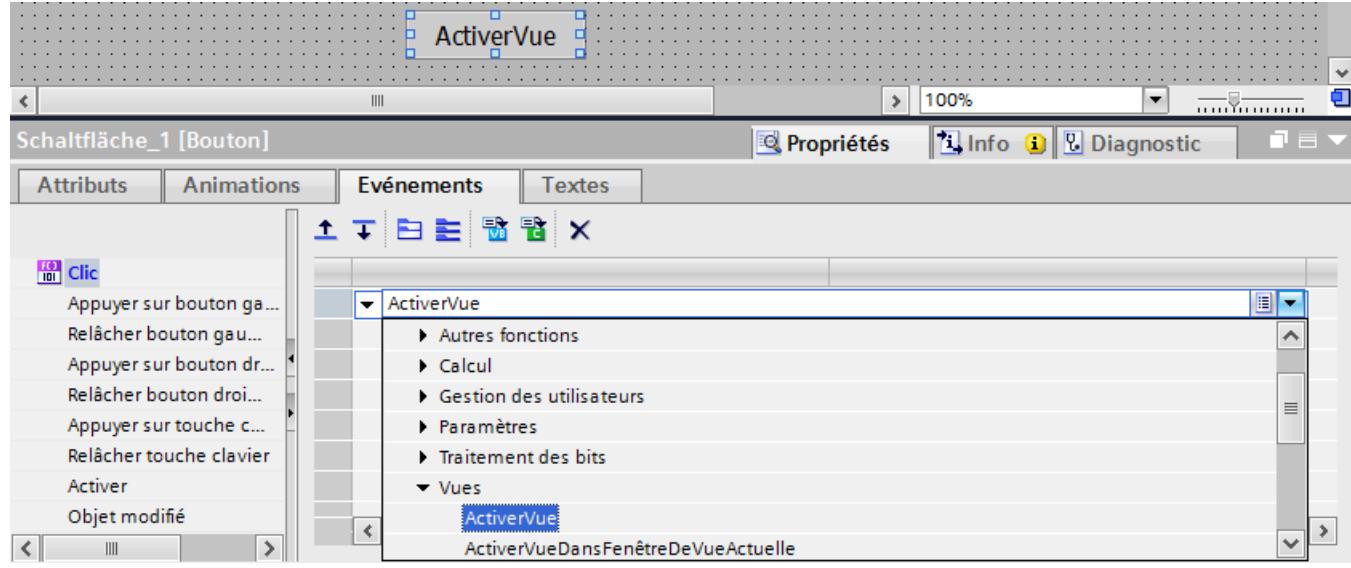

Les événements ne se produisent que pendant que le projet est en runtime. Des événements sont p. ex. :

- Exécution d'une tâche
- Activation d'un bouton
- Acquitter une alarme

#### **Remarque**

La sélection des fonctions système configurables dans une liste de fonctions dépend du pupitre opérateur sélectionné. Pour de plus amples informations, reportez-vous au chapitre "Disponibilité des fonctions système selon le pupitre opérateur".

#### <span id="page-12589-0"></span>Voir aussi

[Liste de fonctions](#page-13073-0) (Page [1906\)](#page-13073-0)

## 9.2.2 Propriétés d'une liste de fonctions

## Information d'état

Pendant la configuration, les données du projet sont vérifiées à l'arrière-plan.

La liste de fonctions n'est pas exécutée en runtime et les entrées erronées sont identifiées en rouge pour les raisons suivantes :

- Au moins une fonction système ou une fonction définie par l'utilisateur n'est pas entièrement dotée de paramètres.
- Il existe au moins une fonction système ou une fonction définie par l'utilisateur qui n'est pas supportée par le pupitre opérateur sélectionné, par ex. en raison d'un changement du type d'appareil

#### Traitement des fonctions système et des fonctions définies par l'utilisateur (WinCC Runtime Advanced et Panels)

Une liste de fonctions est traitée en runtime de haut en bas. Si les listes de fonction contiennent des fonctions système avec un temps d'exécution plus long, elles sont traitées de manière asynchrone. Pour plus d'informations, référez-vous à "[Appel de fonctions système](#page-12596-0)  (Page [1427](#page-12596-0))" et "[Appel des fonctions définies par l'utilisateur](#page-12597-0) (Page [1428\)](#page-12597-0)".

## Voir aussi

[Appel de fonctions système](#page-12596-0) (Page [1427](#page-12596-0))

[Appel de fonctions définies par l'utilisateur](#page-12597-0) (Page [1428\)](#page-12597-0)

## 9.2.3 Configuration d'une liste de fonctions

#### Introduction

Vous configurez une liste de fonctions en sélectionnant les fonctions système et les fonctions définies par l'utilisateur dans une zone de liste. Les fonctions système sont classées dans la liste par catégorie.

Utilisez dans une liste de fonctions uniquement les fonctions définies par l'utilisateur d'un langage de programmation. La sélection de la première fonction définie par l'utilisateur vous permet de définir si les fonctions VB ou les fonctions C définies par l'utilisateur sont sélectionnables dans la liste de fonctions. Les langages de programmation disponibles varient en fonction du pupitre opérateur choisi.

Si vous avez créé par ex. une fonction VB définie par l'utilisateur, la fonction définie par l'utilisateur est disponible sous l'entrée "Fonctions VB".

#### Conditions requises

L'objet possède au moins un événements configurable.

#### Marche à suivre

Pour configurer une liste de fonctions, procédez de la manière suivante :

- 1. Ouvrez l'éditeur dans lequel se trouve l'objet.
- 2. Marquez l'objet.
- 3. Dans la fenêtre d'inspection, cliquez sur "Attributs > Evénements". Sélectionnez l'événement sur lequel vous voulez configurer la liste de fonctions.
- 4. Dans la liste de sélection de la fenêtre d'inspection, marquez l'entrée "<Ajouter fonction>".
- 5. Sélectionnez dans la zone de liste la fonction système désirée ou la fonction définie par l'utilisateur désirée. Vous pouvez aussi saisir le nom de la fonction système ou de la fonction définie par l'utilisateur.

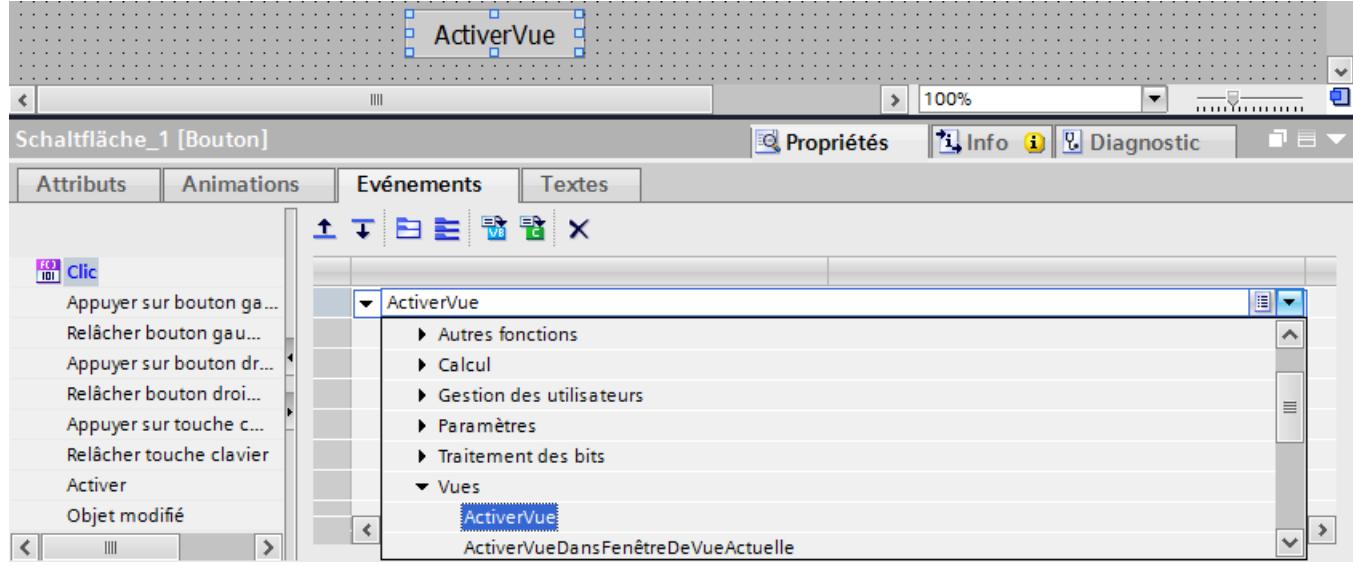

La fonction système ou la fonction définie par l'utilisateur est entrée dans la liste des fonctions.

6. Si la fonction système ou la fonction définie par l'utilisateur possède des paramètres, sélectionnez les valeurs correspondantes pour les paramètres.

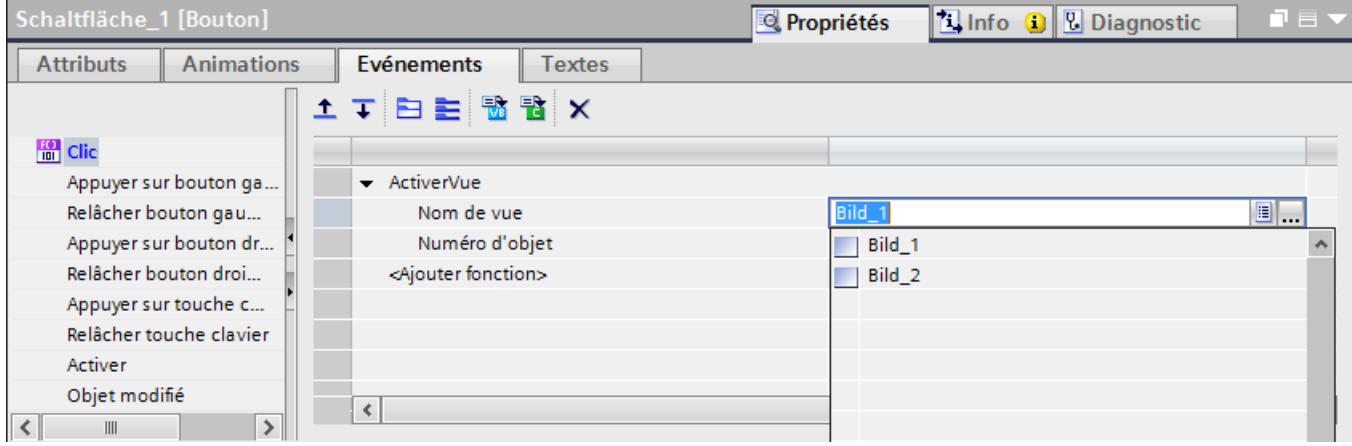

7. Si vous voulez ajouter à la liste de fonctions d'autres fonctions système ou fonctions définies par l'utilisateur, répétez les étapes 4.) à 6.).

## Résultat

La liste de fonctions est configurée. La fenêtre d'inspection affiche, à côté de l'événement configuré, l'état de la liste de fonctions. Lorsque l'événement configuré se produit en runtime, la liste de fonctions est traitée du haut vers le bas.

#### Voir aussi

[Exemple : Changement de mode de fonctionnement sur le pupitre opérateur avec affichage](#page-12659-0)  [actuel](#page-12659-0) (Page [1490\)](#page-12659-0)

## 9.2.4 Edition d'une liste de fonctions

#### Introduction

Vous pouvez éditer une liste de fonctions de la manière suivante :

- Modifier l'ordre de traitement des fonctions systèmes et des fonctions définies par l'utilisateur.
- Supprimer des fonctions système ou des fonctions définies par l'utilisateur.

#### Conditions requises

La liste de fonctions est configurée et ouverte.

## Modifier l'ordre d'une fonction système ou d'une fonction définie par l'utilisateur

- 1. Sélectionnez dans la liste de fonctions la fonction système ou la fonction définie par l'utilisateur souhaitée.
- 2. Cliquez alors dans la fenêtre d'inspection sur la flèche correspondante jusqu'à ce que la fonction système ou la fonction définie par l'utilisateur se trouve dans la position désirée.

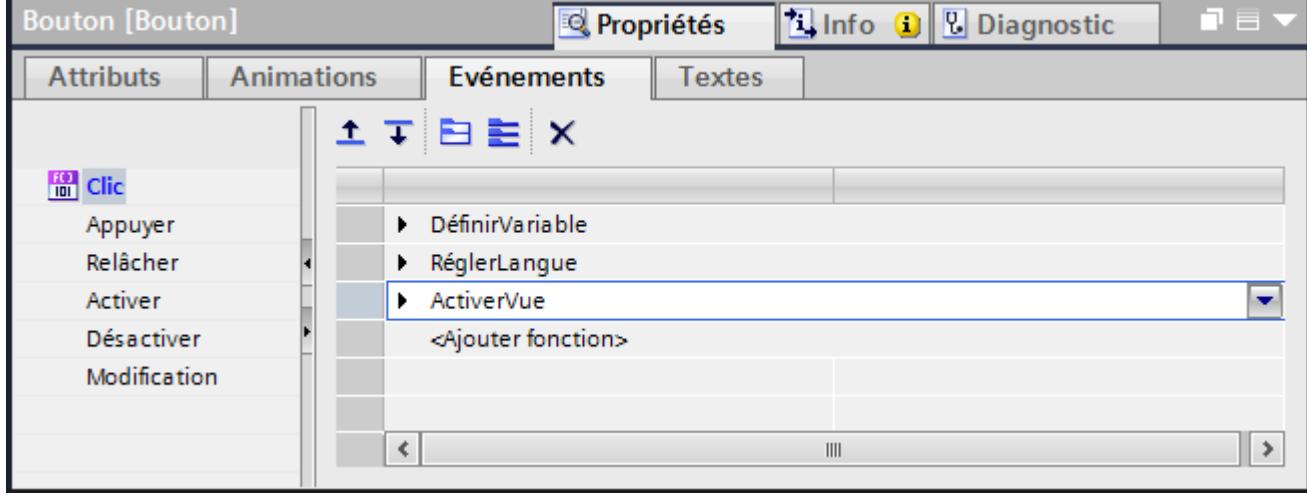

#### Modifier l'ordre de traitement de plusieurs fonctions système ou fonctions définies par l'utilisateur

- 1. Maintenez la touche <Shift> pressée.
- 2. Cliquez successivement sur les fonctions système ou fonctions définies par l'utilisateur souhaitées.
- 3. Déplacez la sélection par glisser-déposer dans la position souhaitée.

#### Supprimer une fonction système ou une fonction définie par l'utilisateur

- 1. Sélectionnez dans la liste de fonctions la fonction système ou la fonction définie par l'utilisateur souhaitée.
- 2. Choisissez la commande "Supprimer" dans le menu contextuel.

# <span id="page-12593-0"></span>9.3 Utilisation de fonctions définies par l'utilisateur

## 9.3.1 Editeur "Scripts"

#### Introduction

L'éditeur "Scripts" vous assiste lors de la création de fonctions définies par l'utilisateur en proposant des fonctionnalités d'autocomplèment et et une mise en évidence de la syntaxe. La Task Card "Instructions" vous permet par ex. d'insérer des modèles de code pour les instructions souvent utilisées.

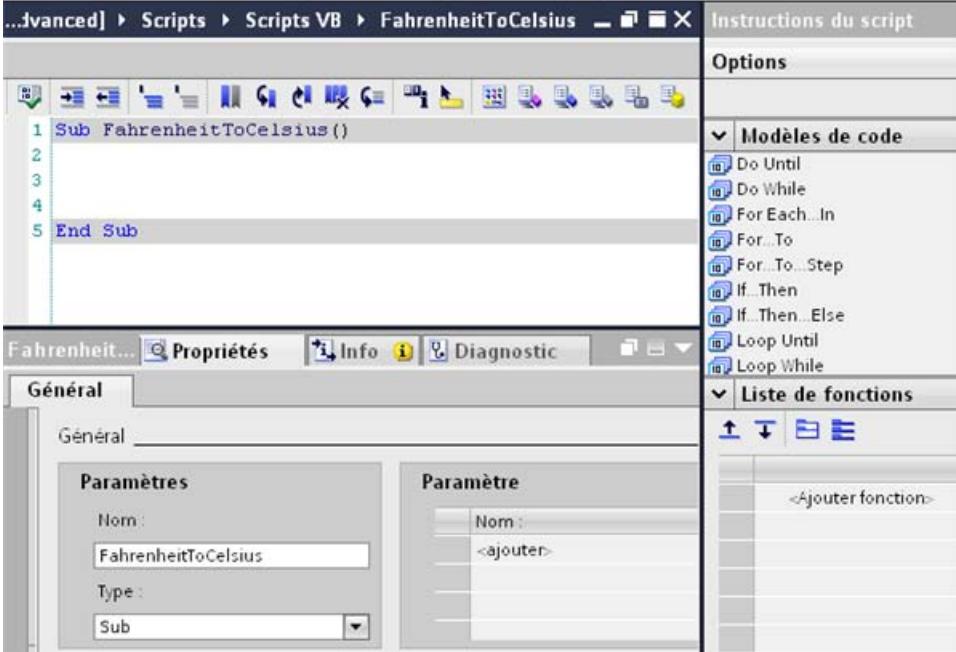

#### Autocomplètement et saisie de paramètres

L'éditeur "Scripts" vous assiste lors de la programmation, en proposant une aide contextuelle avec autocomplètement et lors de la saisie des paramètres.

Lorsque vous utilisez des fonctions système, les paramètres de la fonction sont affichés sous forme d'info-bulle.

## <Ctrl+J>

La combinaison de touches <Ctrl+J> permet d'appeler la liste contextuelle des objets. Utilisez la liste d'objets pour ajouter des valeurs aux fonctions système, aux méthodes et aux propriétés : sélectionnez par ex. des vues, des objets graphiques, des variables ou des couleurs. Pour reprendre dans le code un objet sélectionné dans la liste des objets, doublecliquez dessus.

#### Remarque

Vous pouvez aussi ajouter des variables et des vues par glisser-déplacer. Utilisez la fonction Glisser-déplacer par ex. pour affecter des paramètres.

## <Ctrl+Espace>

La combinaison de touches <Ctrl+Espace> permet d'appeler une liste ayant le contenu suivant :

- Constantes et fonctions du langage de programmation utilisé dans l'éditeur "Scripts".
- Fonctions définies par l'utilisateur
- Fonctions système

#### Intégration de caractères de commande dans des chaînes de caractères

Si vous voulez utiliser des caractères de commande tels que des tabulateurs ou des sauts de ligne dans des chaînes de caractères, utilisez la fonction "Chr()". Comme paramètre, transmettez le code ASCII décimal du caractère de commande souhaité :

Exemple :

- Chr(9) fournit "Tabulator" en retour.
- Chr(15) fournit "SI" (Shift in) en retour.
- Chr(20) fournit "DC4" (Device Control 4) en retour.

Vous trouverez plus d'informations sur cette fonction VBS sur Internet [\(https://](https://msdn.microsoft.com/en-us/library/ws6aa3sf(v=vs.84).aspx) [msdn.microsoft.com/en-us/library/ws6aa3sf\(v=vs.84\).aspx](https://msdn.microsoft.com/en-us/library/ws6aa3sf(v=vs.84).aspx)).

#### Task Card "Instructions"

La Task Card "Instructions" contient les palettes "Modèles de code" et "Liste de fonctions".

● Modèles de code

Pour insérer des instructions souvent utilisées, double-cliquez sur l'instruction souhaitée dans la palette "Modèles de code". Remplacez les espaces par les expressions utilisées.

● Liste de fonctions

Dans la liste de fonctions, sélectionnez les fonctions système et les fonctions définies par l'utilisateur dans une liste de sélection. Procédez comme pour la configuration d'une liste de fonctions. Pour reprendre la liste de fonctions dans le code, cliquez sur le bouton "Valider". La liste de fonctions est convertie automatiquement dans la syntaxe correcte.

#### **Remarque**

Toutes les fonctions système ne sont pas disponibles dans l'éditeur "Scripts". Pour plus d'informations à ce sujet, référez-vous à la référence.

## Fonctions d'édition

Pour rendre le code plus lisible par retrait droite et utilisation de commentaires, utilisez les boutons de la barre d'outils "Edition avancée".

Les signets vous aident à conserver une vue d'ensemble même si les lignes de code sont nombreuses.

D'autres informations sur chaque bouton se trouvent dans l'aide directe correspondante.

#### Synchronisation de variables et d'objets

Si vous modifiez dans le projet les noms de variable ou les noms d'objet que vous utilisez dans une fonction définie par l'utilisateur, les noms sont automatiquement adaptés dans la fonction définie par l'utilisateur.

Si vous modifiez dans la fonction les noms de variable ou les noms d'objet, ceux-ci ne sont pas adaptés dans le projet. Un message d'erreur correspondant est émis lorsque la fonction définie par l'utilisateur est exécutée.

#### Mise en évidence de la syntaxe

Dans l'éditeur "Scripts", les mots-clés sont repérés par différentes couleurs. Les mots inconnus sont soulignés par un trait ondulé rouge.

Le tableau présente les couleurs préréglées pour les principaux mots-clé.

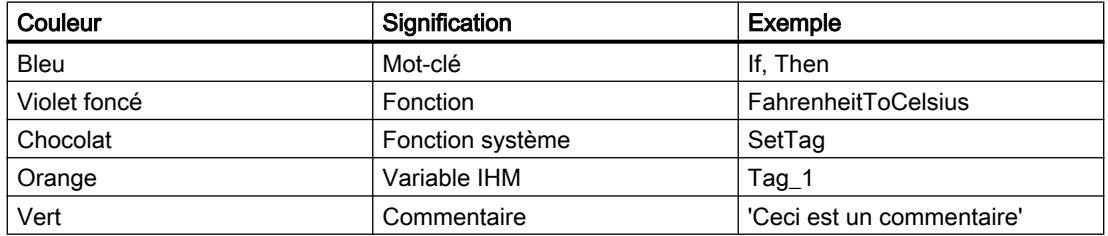

## <span id="page-12596-0"></span>Adaptation des propriétés d'affichage

Après avoir ouvert une fonction définie par l'utilisateur, vous pouvez adapter les propriétés d'affichage dans l'éditeur. Choisissez la commande de menu "Options > Paramètres". Cliquez sur "Généralités > Editeurs de texte" dans l'éditeur "Paramètres". Dans la zone de travail, modifiez par ex. les couleurs de mise en évidence ou les retraits pour le code.

#### Voir aussi

[Créer des fonctions VB définies par l'utilisateur](#page-12607-0) (Page [1438](#page-12607-0)) [Créer des fonctions C définies par l'utilisateur](#page-12618-0) (Page [1449](#page-12618-0)) [Scripts locaux](#page-12629-0) (Page [1460](#page-12629-0)) [Editeur de scripts locaux](#page-12631-0) (Page [1462](#page-12631-0))

## 9.3.2 Appel de fonctions système

#### Introduction

Les fonctions système peuvent être appelées dans une fonction définie par l'utilisateur. La syntaxe dépend du langage de programmation utilisé. Les langages de programmation pris en charge varient en fonction du pupitre opérateur choisi.

Pour lancer une fonction système dans une fonction définie par l'utilisateur, vous disposez des possibilités suivantes :

- Avec <Ctrl+Espace> ou avec  $\blacksquare$
- Saisie directe
- Par la palette "Liste de fonctions"

#### Avec <Ctrl+Espace> ou avec

Ouvrez la zone de liste avec <Ctrl+Espace>, et sélectionnez la fonction système souhaitée.

#### Saisie directe

Vous entrez la fonction système directement dans le code. Utilisez le nom anglais de la fonction système. Le nom anglais de la fonction système figure dans la référence des fonctions système sous "Syntaxe". La langue d'édition réglée n'est pas prise en compte.

Les références à des objets, p. ex. des vues, des connexions et des archives, sont entrées avec des guillemets :

● Appel de fonctions système sans valeur de retour dans VBS

SetTag "Tag1",64

● Appel de fonctions système avec valeur de retour dans VBS

<span id="page-12597-0"></span>InverseLinearScaling "Xvalue","Tag1", 0, 1

● Appel de fonctions système sans valeur de retour dans C

```
SetTag ("Tag1", 64);
```
● Appel de fonctions système avec valeur de retour dans C

InverseLinearScaling ("Xvalue","Tag1", 0, 1);

#### Par la palette "Liste de fonctions"

Sélectionnez dans la palette "Liste de fonctions" la fonction système souhaitée à partir d'une zone de liste. Procédez comme pour la configuration d'une liste de fonctions. Pour plus d'informations à ce sujet, référez-vous à "Configurer une liste de fonctions".

Pour reprendre la liste dans le code, cliquez sur le bouton "Appliquer". La liste est convertie automatiquement dans la syntaxe correcte.

#### Changement de pupitre opérateur (Runtime Panels et Advanced)

Le code d'une fonction définie par l'utilisateur dépend du pupitre opérateur sélectionné. Si vous utilisez dans la fonction définie par l'utilisateur des fonctions système qui ne sont pas prises en charge par le pupitre opérateur sélectionné, un message d'erreur apparaît dans la fenêtre des erreurs et avertissements.

#### Voir aussi

[Configuration d'une liste de fonctions](#page-12589-0) (Page [1420\)](#page-12589-0) [Créer des fonctions VB définies par l'utilisateur](#page-12607-0) (Page [1438](#page-12607-0)) [Exécuter des fonctions VB définies par l'utilisateur](#page-12609-0) (Page [1440\)](#page-12609-0) [Exécuter des fonctions C définies par l'utilisateur](#page-12622-0) (Page [1453](#page-12622-0))

## 9.3.3 Appel de fonctions définies par l'utilisateur

## Introduction

Dans une fonction définie par l'utilisateur, vous pouvez insérer des fonctions définies par l'utilisateur du même langage de programmation, par ex. uniquement des fonctions C définies par l'utilisateur dans une fonction C définie par l'utilisateur

La syntaxe dépend du langage de programmation utilisé. Les langages de programmation pris en charge varient en fonction du pupitre opérateur choisi.

Pour lancer une fonction définie par l'utilisateur dans une fonction définie par l'utilisateur, vous disposez des possibilités suivantes :

- Avec <Ctrl+Espace> ou avec
- Saisie directe
- Par la palette "Liste de fonctions"

#### Avec <Ctrl+Espace> ou avec

Ouvrez la zone de liste avec <Ctrl+Espace> ou avec <sub>.</sub>, et sélectionnez la fonction définie par l'utilisateur souhaitée.

#### Saisie directe

Vous entrez la fonction définie par l'utilisateur directement dans le code. Les références à des objets, p. ex. des vues, des connexions et des archives, sont entrées avec des guillemets.

#### Appel de fonctions définies par l'utilisateur sans valeur de retour dans VBS

Average 4,10

#### Appel de fonctions définies par l'utilisateur avec valeur de retour dans VBS

```
Dim ValueA
ValueA = Average (4, 10)
```
Si vous ne voulez pas analyser la valeur de retour, utilisez l'appel comme pour une fonction définie par l'utilisateur sans valeur de retour.

#### Appel de fonctions définies par l'utilisateur sans valeur de retour dans C

Average(4,10);

#### Appel de fonctions définies par l'utilisateur avec valeur de retour dans C

SetTagDouble("AverageValue",Average (4, 10));

Si vous ne voulez pas analyser la valeur de retour, utilisez l'appel comme pour une fonction définie par l'utilisateur sans valeur de retour.

#### Par la palette "Liste de fonctions"

Sélectionnez dans la palette "Liste de fonctions" la fonction définie par l'utilisateur souhaitée à partir d'une zone de liste.

Procédez comme pour la configuration d'une liste de fonctions. Pour plus d'informations à ce sujet, voir "[Configuration d'une liste de fonctions](#page-12589-0) (Page [1420\)](#page-12589-0)".

Pour reprendre la liste dans le code, cliquez sur le bouton "Appliquer". La liste est convertie automatiquement dans la syntaxe correcte.

#### Voir aussi

[Créer des fonctions VB définies par l'utilisateur](#page-12607-0) (Page [1438](#page-12607-0)) [Exécuter des fonctions VB définies par l'utilisateur](#page-12609-0) (Page [1440\)](#page-12609-0) [Exécuter des fonctions C définies par l'utilisateur](#page-12622-0) (Page [1453](#page-12622-0)) [Configuration d'une liste de fonctions](#page-12589-0) (Page [1420\)](#page-12589-0)

## 9.3.4 Accès aux variables IHM

#### Introduction

Avec VBS ou C, vous pouvez accéder aux variables IHM que vous avez crées dans le projet. En runtime, modifiez ou lisez la valeur d'une variable IHM avec une fonction définie par l'utilisateur.

Vous pouvez en outre créer des variables locales comme compteur ou mérmoire tampon. Pour éviter des erreurs dues à une écriture erronée des variables locales, chaque variable doit être initialisée.
## Variables IHM

● WinCC Runtime Advanced et Panels

L'accès à la valeur de la variable qui est créée dans la mémoire image de la variable s'effectue dans la fonction définie par l'utilisateur. Après cela, la valeur de la variable est actualisée suivant le temps de cycle réglé. La fonction définie par l'utilisateur accède d'abord à des valeurs de variable qui ont été lues au cycle précédent.

Si le nom de variable dans le projet est conforme aux conventions de noms VBS, vous pouvez utiliser la variable dans la fonction définie par l'utilisateur de la manière suivante. 'VBS\_Example\_03

If BeltDriveOilTemperature > 100 Then [instruction]

Si le nom de variable dans le projet n'est pas conforme aux conventions de noms VBS, vous devez référencer la variable par la liste SmartTags. Dans l'exemple suivant, le nom de variable contient le caractère & qui n'est pas autorisé selon les conventions de noms VBS :

```
'VBS_Example_04
SmartTags("Test&Trial")= 2005
```
### **WinCC Runtime Professional**

Vous disposez des mêmes possibilités d'accès que sur les pupitres opérateurs équipés de WinCC Runtime Advanced and Panels. Vous pouvez de plus accéder de manière asynchrone aux valeurs de variables. Lors de l'accès asynchrone, l'accès à la valeur de la variable s'effectue directement dans l'automate. Dans un script local ou une fonction C définie par l'utilisateur, vous accédez comme suit à la valeur de la variable :

- Liste SmartTags (VBS)
- Liste Tags avec méthode Read-/Write (VBS)
- Fonction GetTag (C)
- Fonction SetTag (C)

La valeur de la variable est lue une seule fois lors de l'appel de la méthode ou de la fonction définie par l'utilisateur à partir de l'automate. Contrairement à la lecture à partir de la mémoire image de variable, la valeur de la variable n'est pas actualisée régulièrement.

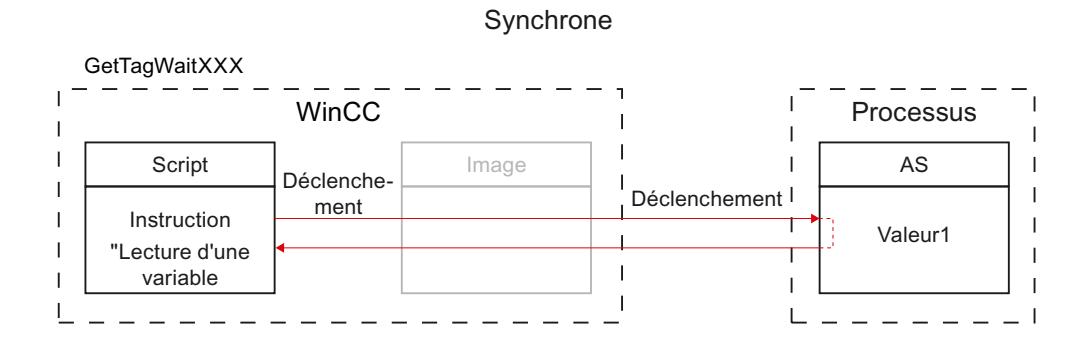

Figure 9-1 Synchrone : valeur de la variable directement à partir de l'automate

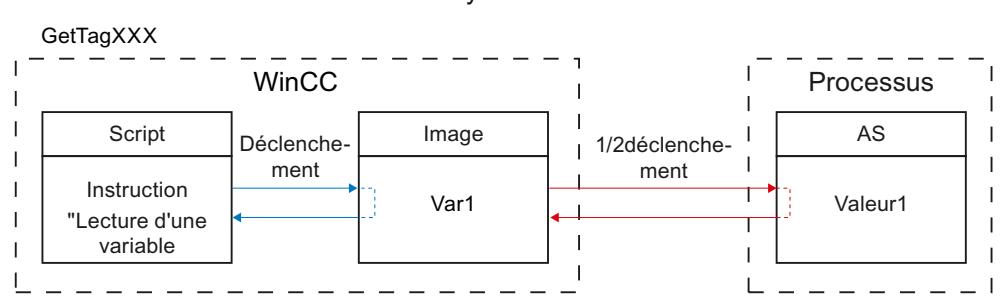

#### Asynchrone

Figure 9-2 Asynchrone : valeur de la variable à partir de la mémoire image de variable

# **Remarque** Script Runtime

L'index des éléments de tableau API peut débuter par un chiffre quelconque. Dans WinCC, l'indexation commence toujours par 0.

Une variable API "Array[1..3] of Int" est p. ex. convertie dans WinCC en "Array[0..2] of Int".

Si vous accédez dans un script à un tableau, veillez à ce que l'indexation soit correcte.

## Variables locales

Vous ne pouvez utiliser les variables locales qu'au sein des fonctions définies par l'utilisateur ou des scripts locaux.

Utilisez les variables locales pour les cas suivants :

- mémoire intermédiaire
- compteur, par ex. instruction For

Initialisez chaque variable en fonction de la syntaxe du langage de programmation.

Exemple : Dim objTagFillLevel

Initialisez chaque variable avec une valeur pour éviter des erreurs dues à des variables IHM vides. Pour utiliser la valeur de la variable locale de l'extérieur, associez celle-ci à une variable IHM interne ou externe.

## Accès aux variables IHM avec nom dynamique (WinCC Runtime Advanced and Panels)

La fonction VB définie par l'utilisateur accède à la valeur de variable via le nom de la variable. Vous pouvez définir le nom de variable de sorte qu'il soit composé pendant le temps d'exécution de la fonction définie par l'utilisateur.

Si vous appelez la fonction VB définie par l'utilisateur uniquement dans une vue, dans laquelle la variable IHM est également utilisée à un autre emplacement, p.ex. dans un champ d'E/S configurez la variable IHM avec le mode d'acquisition "Cyclique en service".

En cas d'appel de la fonction VB personnalisée, si la variable IHM n'est pas utilisée dans la vue affichée, configurez la variable IHM avec le mode d'acquisition "Cyclique en continu". Ceci garantit que la variable dispose à tout moment de la valeur actuelle.

# 9.3.5 Tester la syntaxe des fonctions définies par l'utilisateur

#### Introduction

Pendant la programmation, le code est vérifié à l'arrière-plan. Les erreurs de syntaxe sont caractérisées par une ligne ondulée rouge. La syntaxe correcte et le référencement valide aux objets de la fonction définie par l'utilisateur sont alors vérifiés.

Pour identifier tous les points d'erreur dans le code et émettre les messages d'erreur correspondants, vérifiez la syntaxe dans l'éditeur "Scripts". Les messages d'erreur qui sont générés par le parseur de script sont également émis.

Pour détecter les erreurs de programmation logiques des fonctions VB définies par l'utilisateur, utilisez un débogueur séparé.

## Types d'erreur

Les types d'erreur suivants sont détectés lors du contrôle de la syntaxe et signalés dans la fenêtre des erreurs et avertissements.

- Chaîne de caractères inconnue (p. ex. pas de mot-clé)
- Affectation de valeur à une constante
- Le nom d'une variable locale créée avec l'instruction Dim est déjà connu, p. ex. : comme paramètre, objet ou composant d'un modèle d'objet
- Erreur de syntaxe

## Conditions requises

● La fonction définie par l'utilisateur est ouverte.

## Marche à suivre

Procédez comme suit pour vérifier la syntaxe :

- 1. Cliquez sur **U** pour lancer le contrôle de la syntaxe. La syntaxe est vérifiée. Les résultats du contrôle sont affichés dans la fenêtre d'inspection sous "Info > Compilation". Les erreurs de syntaxe sont émises avec un numéro de ligne.
- 2. Corrigez si nécessaire les erreurs dans la fonction définie par l'utilisateur.

#### Points particuliers lors du contrôle de la syntaxe des fonctions définies par l'utilisateur

Les fonctions définies par l'utilisateur ne sont interprétées qu'en Runtime. Quand un pupitre opérateur est compilé, le système vérifie si la syntaxe de ses fonctions définies par l'utilisateur est correcte. Dans certaines conditions, des erreurs peuvent se produire à l'exécution.

# <span id="page-12604-0"></span>9.4 Création de fonctions VB définies par l'utilisateur

# 9.4.1 Accès à des objets avec VBS

### Introduction

Les fonctions VB définies par l'utilisateur proposent les objets du modèle d'objet VBS avec leurs propriétés et méthodes.

Vous pouvez lire et modifier les propriétés de l'objet en runtime.

### Référencement des objets

Dans les fonctions VB définies par l'utilisateur, vous référencez les objets grâce à la liste correspondante. Pour identifier l'objet, utilisez son nom ou le numéro de position au sein de la liste.

Si vous accédez fréquemment aux propriétés d'un objet, générez une référence d'objet. Vous pouvez accéder aux propriétés des objets avec ou sans référence d'objet.

L'instruction suivante permet de référencer le premier objet dans la vue "MainScreen" :

```
'VBS_Example_01
Dim objObject
'Change to Screen "MainScreen"
HMIRuntime.BaseScreenName = "MainScreen"
Set objObject = HMIRuntime.Screens(1).ScreenItems(1)
```
L'instruction suivante permet de référencer un objet par son nom et de modifier une propriété d'objet. Pour cela, vous devez avoir créé l'objet avec ce nom dans la vue.

```
'VBS_Example_02
Dim objCircle
HMIRuntime.BaseScreenName = "MainScreen"
Set objCircle = HMIRuntime.Screens(1).ScreenItems("Circle_01")
objCircle.BackColor = vbGreen
```
# 9.4.2 Utilisation de variables VB

### Définition de variables VB

Vous déclarez des variables VB en insérant des lignes de définition avant le nom d'une fonction VB définie par l'utilisateur. Dim objScreen Dim objScrItem

Le domaine de validité d'une variable VB dépend de l'endroit où elle a été déclarée.

## Fonctions VB définies par l'utilisateur

Dans l'éditeur "Scripts", les lignes 1 et 2 correspondent par défaut au domaine de validité. Vous pouvez ajouter un nombre quelconque de lignes.

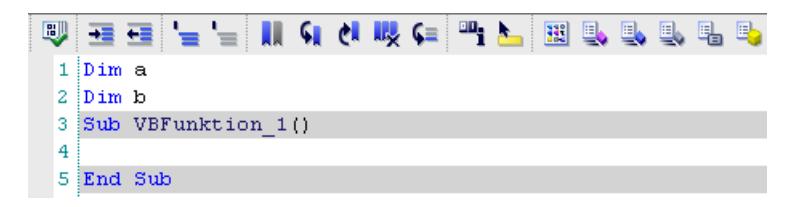

Vous pouvez utiliser chaque variable VB ainsi définie dans des fonctions VB définies par l'utilisateur. Lorsque vous contrôlez la syntaxe dans l'éditeur "Scripts", vous obtenez un message indiquant que la variable VB n'est pas reconnue.

La variable VB est reconnue uniquement en Runtime. Elle est déjà créée au moment du démarrage du Runtime, même si la fonction VB définie par l'utilisateur elle-même n'a pas encore été appelée.

Afin d'éviter des incohérences, les variables VB doivent être définies clairement au sein des fonctions VB définies par l'utilisateur.

## Scripts VB locaux

La section de déclaration d'un script local fait partie de la vue. Chaque script de la vue peut accéder à la variable qui y est déclarée. Si vous copiez un objet graphique avec un script local dans une autre vue ou dans la bibliothèque, le script est également copié, mais pas la section de déclaration.

Dans l'éditeur des scripts VB locaux, vous pouvez afficher et masquer la zone de déclaration. Pour plus d'informations à ce sujet, référez-vous à "[Editeur de scripts locaux](#page-12631-0) (Page [1462](#page-12631-0))".

- Scripts VB locaux avec déclenchement acyclique Chaque variable VB ainsi définie est reprise automatiquement dans la zone de déclaration de chaque script local avec déclenchement acyclique. Pour les scripts locaux avec déclenchement cyclique, la zone de déclaration reste vide.
- Scripts VB locaux avec déclenchement cyclique Chaque variable VB ainsi définie est reprise automatiquement dans la zone de déclaration de chaque script local avec déclenchement cyclique. Pour les scripts locaux avec déclenchement acyclique, la zone de déclaration reste vide.

#### Exemple

Un script VB local est configuré sur l'attribut "Couleur arrière-plan". Le script VB local possède un déclenchement cyclique.

Dans le domaine de validité, les variables VB a et b sont déclarées.

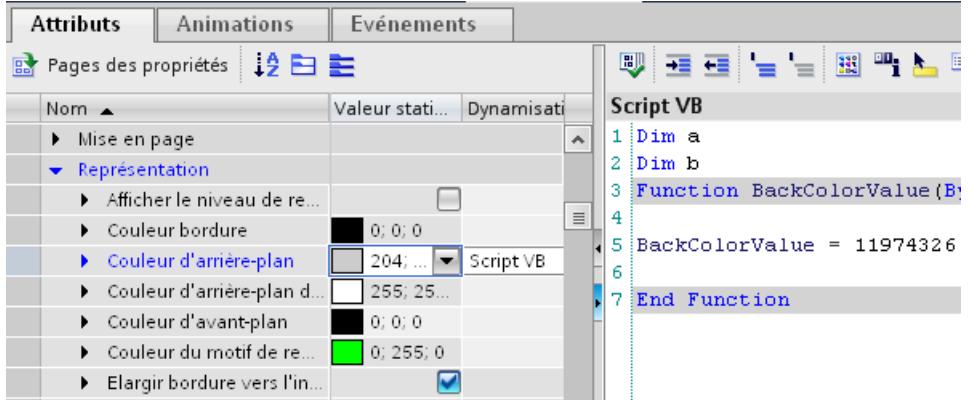

Si vous configurez un script VB local sur l'attribut "Modifié", ce script VB possède un déclenchement acyclique. La zone de déclaration est vide.

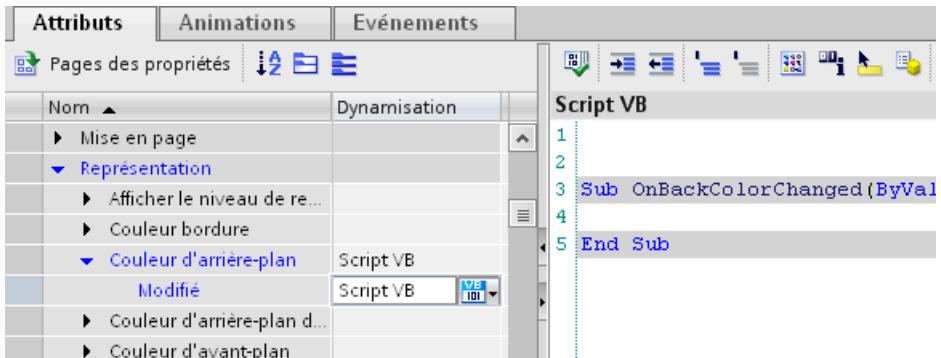

Si vous configurez un script VB local avec déclenchement cyclique sur un autre attribut, les variables VB a et b sont déjà déclarées dans la zone de déclaration.

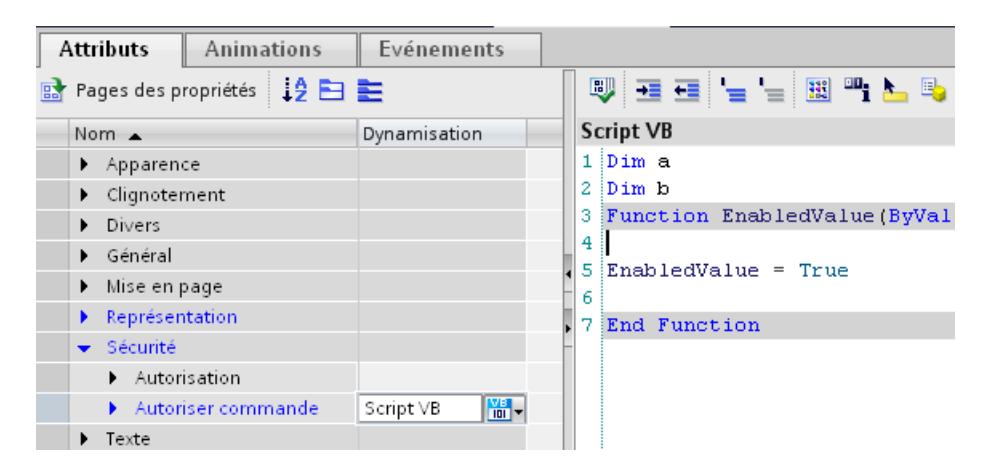

## Voir aussi

[Editeur de scripts locaux](#page-12631-0) (Page [1462](#page-12631-0))

# <span id="page-12607-0"></span>9.4.3 Créer des fonctions VB définies par l'utilisateur

## Introduction

Lorsque vous créez une fonction VB définie par l'utilisateur, définissez les paramètres suivants :

- Le nom avec lequel vous ouvrez la fonction VB définie par l'utilisateur.
- Le type de fonction VB définie par l'utilisateur.
- Les paramètres qui sont transférés dans la fonction VB définie par l'utilisateur au runtime.

Dans le nom, utilisez uniquement les caractères suivants :

- "A" à "Z"
- "a" à "z"
- "0" à "9"
- " " comme séparateur

#### Remarque

Si vous modifiez les paramètres ou le type de fonction, la modification est caractérisée en couleur sur l'occurrence, par ex. dans la liste de fonctions.

## Marche à suivre

Pour créer une fonction VB définie par l'utilisateur, procédez de la manière suivante :

- 1. Ouvrez "Scripts" dans la navigation du projet.
- 2. Dans la navigation du projet, double-cliquez sur "Ajouter nouvelle fonction VB" sous "Scripts VB"

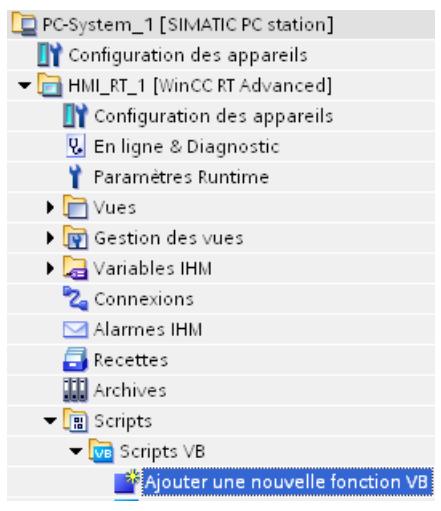

La fonction VB définie par l'utilisateur est créée dans la zone de travail sous forme d'un nouvel onglet. Dans la fenêtre d'inspection s'ouvre le masque de saisie pour les paramètres de configuration de la fonction VB définie par l'utilisateur.

- 3. Configurez la fonction VB définie par l'utilisateur dans la fenêtre d'inspection "Propriétés > Général > Général".
- 4. Entrez un "nom" adéquat pour la fonction VB définie par l'utilisateur.
- 5. Sélectionnez le "type" de la fonction VB définie par l'utilisateur.
	- "Function" possèdent une valeur de retour.
	- "Sub" ne possèdent aucune valeur de retour.
- 6. Pour ajouter des paramètres, cliquez sur <Ajouter> dans la liste "Paramètres". Indiquez le nom de paramètre et définissez le type de paramètre. Pour plus d'informations, référez-vous à "[Transfert et retour de valeurs dans VBS](#page-12611-0)  (Page [1442\)](#page-12611-0)".
	- "ByVal" transmet la valeur du paramètre.
	- "ByRef" transmet l'adresse du paramètre.
- 7. Indiquez votre code dans la zone de travail. Pour plus d'informations à ce sujet, référez-vous à [Editeur "Scripts"](#page-12593-0) (Page [1424](#page-12593-0))".

## Résultat

La fonction VB définie par l'utilisateur est configurée. Dans la barre de titre s'affichent le type, le nom et les paramètres de la fonction.

Le début et la fin de la fonction définie par l'utilisateur sont ajoutés automatiquement lorsque vous créez celle-ci.

Si les fonctions VB définies par l'utilisateur sont protégées par un mot de passe, elle sont enregistrées sous forme cryptée dans le projet. Pour plus d'informations à ce sujet, référezvous à "[Protection des fonctions personnalisées](#page-12626-0) (Page [1457\)](#page-12626-0)".

La vue suivante montre une fonction VB définie par l'utilisateur qui convertit la température de "Fahrenheit" en "Degrés Celsius" :

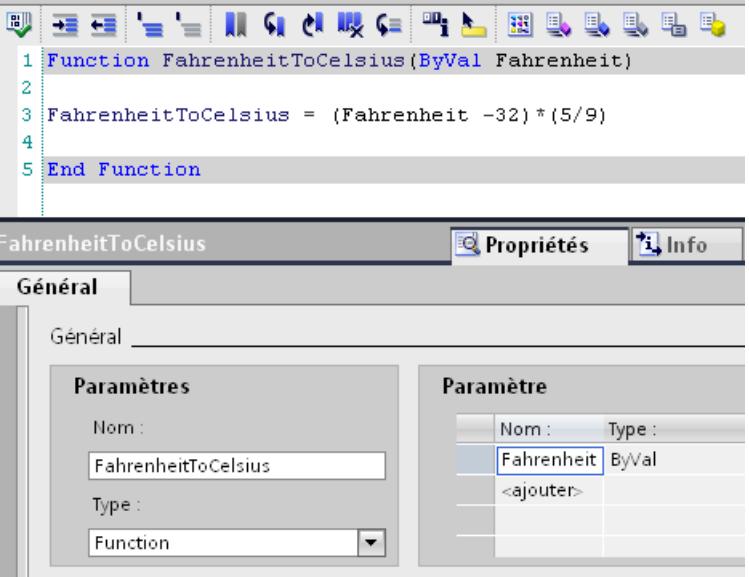

## Voir aussi

[Transfert et retour de valeurs dans VBS](#page-12611-0) (Page [1442](#page-12611-0)) [Editeur "Scripts"](#page-12593-0) (Page [1424](#page-12593-0)) [Protection des fonctions personnalisées](#page-12626-0) (Page [1457\)](#page-12626-0) [Appel de fonctions système](#page-12596-0) (Page [1427](#page-12596-0)) [Appel de fonctions définies par l'utilisateur](#page-12597-0) (Page [1428\)](#page-12597-0)

# 9.4.4 Renommer des fonctions VB définies par l'utilisateur

## Renommer la fonction VB définie par l'utilisateur dans la navigation du projet

Pour renommer une fonction VB définie par l'utilisateur dans la navigation du projet, procédez de la manière suivante :

- 1. Sélectionnez dans la navigation du projet la fonction VB définie par l'utilisateur souhaitée.
- 2. Sélectionnez la commande "Renommer (F2)" dans le menu contextuel de la fonction VB définie par l'utilisateur.
- 3. Entrez un nouveau nom pour la fonction VB définie par l'utilisateur.

## Renommer la fonction VB définie par l'utilisateur dans la fenêtre d'inspection

Pour renommer une fonction VB définie par l'utilisateur dans la fenêtre d'inspection, procédez comme suit :

- 1. Ouvrez la fonction VB définie par l'utilisateur dans l'éditeur "Scripts".
- 2. Dans la fenêtre d'inspection, cliquez sur "Propriétés > Propriétés > Général".
- 3. Saisissez le nouveau nom de la fonction.

## Résultat

La fonction VB définie par l'utilisateur est renommée. Les occurrences sont automatiquement adaptées.

# 9.4.5 Exécuter des fonctions VB définies par l'utilisateur

## Introduction

Sous WinCC, il existe plusieurs moyens d'exécuter une fonction VB définie par l'utilisateur :

- Liste de fonctions
- Fonction VB définie par l'utilisateur
- Script VB local (uniquement pour WinCC Runtime Professional)

## Appeler une fonction VB dans une liste de fonctions

1. Ajoutez la fonction VB définie par l'utilisateur à une liste de fonctions, en procédant comme pour une fonction système. Les fonctions VB définies par l'utilisateur sont disponibles dans la zone de liste sous "Fonctions VB".

Pour plus d'informations, référez-vous à "Configurer une liste de fonctions".

- 2. Si la fonction VB définie par l'utilisateur possède des paramètres, donnez aux paramètres des valeurs statiques ou des variables IHM.
- 3. Si la fonction VB définie par l'utilisateur possède une valeur de retour, sélectionnez une variable IHM. La valeur à traiter est transmise à la variable IHM.

#### **Remarque**

Vous pouvez utiliser dans une liste de fonctions uniquement des fonctions définies par l'utilisateur du même langage de programmation. Vous déterminez le langage de programmation à la sélection de la première fonction définie par l'utilisateur.

## Appeler une fonction VB définie par l'utilisateur dans une fonction VB définie par l'utilisateur

- 1. Ouvrez la fonction VB définie par l'utilisateur dans laquelle vous souhaitez appeler la fonction VB définie par l'utilisateur.
- 2. Appelez la fonction VB définie par l'utilisateur dans la syntaxe du langage de programmation. Pour plus d'informations, référez-vous à "Appel des fonctions définies par l'utilisateur".
- 3. Si la fonction VB définie par l'utilisateur possède une valeur de retour, affectez la fonction VB à une expression, par ex. une variable locale.

#### Remarque

Dans une fonction VB définie par l'utilisateur, vous pouvez appeler uniquement des fonctions définies par l'utilisateur du même langage de programmation.

## Appeler une fonction VB définie par l'utilisateur dans un script VB local

- 1. La liste de fonctions est convertie en un script VB local.
- 2. Appelez la fonction VB définie par l'utilisateur dans la syntaxe du langage de programmation. Pour plus d'informations, référez-vous à "Appel des fonctions définies par l'utilisateur".
- 3. Si la fonction VB définie par l'utilisateur possède une valeur de retour, affectez la fonction VB à une expression, par ex. une variable locale.

## Remarque

Dans un script VB local, vous pouvez appeler uniquement des fonctions définies par l'utilisateur du même langage de programmation.

## <span id="page-12611-0"></span>Voir aussi

[Appel de fonctions système](#page-12596-0) (Page [1427](#page-12596-0)) [Appel de fonctions définies par l'utilisateur](#page-12597-0) (Page [1428\)](#page-12597-0) [Configuration d'une liste de fonctions](#page-12589-0) (Page [1420\)](#page-12589-0)

# 9.4.6 Transfert et retour de valeurs dans VBS

### Transfert d'une valeur

Vous disposez des possibilités suivantes pour le transfert de paramètres.

- "Call by Value" ByVal ByVal transmet la valeur du paramètre. Si vous transmettez une variable comme paramètre, la valeur de la variable est transmise à la fonction définie par l'utilisateur lors de l'exécution de la fonction définie par l'utilisateur.
- "Call by Reference" ByRef ByRef transmet l'adresse du paramètre. Si vous transmettez une variable comme paramètre, l'adresse des variables est transmise à la fonction définie par l'utilisateur lors de l'exécution de la fonction définie par l'utilisateur. Le paramètre est transmis en tant que ByRef lors de l'appel des fonctions définies par l'utilisateur et des fonctions système dans des fonctions définies par l'utilisateur.

## Retour d'une valeur

Les valeurs de retour peuvent fournir le résultat d'un calcul (p. ex. la moyenne de deux nombres). Une valeur de retour peut aussi informer si une instruction a été correctement exécutée.

C'est pourquoi les fonctions système qui exécutent des opérations sur les données comme la suppression, possèdent aussi une valeur de retour.

Afin qu'une fonction définie par l'utilisateur puisse retourner une valeur, vous devez régler le type "Function". Dans la fonction définie par l'utilisateur, vous attribuez le nom de fonction à la valeur de retour :

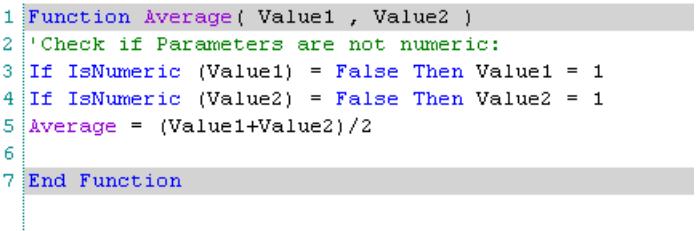

Pour former la moyenne de deux nombres, appelez la fonction VB Average définie par l'utilisateur et transférez le résultat par ex. à la variable IHM AverageValue.

● Dans une fonction VB définie par l'utilisateur

```
SmartTags("AverageValue") = Average ("4", "10")
● Dans la liste de fonctions
   \bullet Average
        Valeur en retour AverageValue
        Value1 10
                     \overline{4}Value2
```
<Ajouter fonction>

Vous pouvez émettre la valeur des variables IHM AverageValue dans un champ d'E/S.

## Voir aussi

[Créer des fonctions VB définies par l'utilisateur](#page-12607-0) (Page [1438](#page-12607-0)) [Exemple : Conversion de degrés Fahrenheit en degrés Celsius](#page-12655-0) (Page [1486\)](#page-12655-0) [Exemple : Conversion de pouces en mètres](#page-12657-0) (Page [1488](#page-12657-0))

# 9.5 Création de fonctions C définies par l'utilisateur

# 9.5.1 Accès à des objets avec C

## Introduction

Les fonctions système suivantes vous permettent d'accéder aux attributs des objets :

- "GetProp" : Les fonctions système qui débutent par "GetProp" lisent une valeur.
- "SetProp" : Les fonctions système qui débutent par "SetProp" écrivent une valeur.

Il existe pour chaque type de données une fonction système séparée avec GetProp et SetProp.

## Adresser l'attribut d'objet

La touche <Ctrl+J> vous permet d'ouvrir lors de l'affectation de paramètres la liste d'objets dans laquelle vous sélectionnez les objets disponibles et les attributs. La plausibilité des types de données des paramètres transmis est surveillée lors du contrôle de syntaxe.

## Ecrire l'attribut d'objet

L'exemple suivant indique comment un circuit de niveau "4" est déplacé :

SetPropLong("Screen\_1", "Circle\_1", "Layer", 4);

## Voir aussi

[Exemple pour l'accès à des objets dans l'éditeur "Vues"](#page-12681-0) (Page [1512](#page-12681-0))

# 9.5.2 Créer un en-tête C

## Introduction

Utilisez le fichier d'en-tête "GlobalDefinitions.h", pour y définir les fonctions, variables et constantes dont vous avez besoin dans l'ensemble des scripts C locaux et fonctions C définies par l'utilisateur. Les scripts C locaux et les fonctions C définies par l'utilisateur demeurent ainsi de taille réduite et vous évitez la redondance. Les modifications s'effectuent de manière centrale dans le fichier d'en-tête.

Les fonctions C définies par l'utilisateur que vous avez définies dans le projet sont automatiquement disponibles. Vous n'avez pas besoin de définir ces fonctions C dans "GlobalDefinitions.h".

Les bibliothèques C telles que "Math" sont référencées par défaut.

Vous pouvez de plus :

- créer des fichiers d'en-tête C supplémentaires.
- insérer des fichiers d'en-tête C externes.

## créer des fichiers d'en-tête C supplémentaires

- 1. Double-cliquez sur "Ajouter nouvel en-tête C" dans la navigation de projet sous "Script > En-tête C".
- 2. Entrez un "nom" pour l'en-tête C dans la fenêtre d'inspection sous "Propriétés >Général>Général".
- 3. Insérez dans l'espace de travail les déclarations nécessaires des variables et constantes.

## Utiliser un fichier d'en-tête C dans une fonction C

1. Pour utiliser les déclarations du fichier d'en-tête C dans une fonction C, insérez l'en-tête C dans la zone globale de la fonction C. L'en-tête C est inclus avec une instruction #include. Pour éviter des erreurs lors de l'accès aux variables, les fichiers d'en-tête C ne peuvent être lus plusieurs fois. Le concept suivant évite par ex. la lecture multiple des fichiers d'entête. #ifndef myHeader h #define myHeader h

#include "myheader.h" #endif

## Déterminer le chemin Include pour les fichiers d'en-tête C externes

Pour utiliser des fichiers d'en-tête C externes, vous devez déterminer le chemin Include. Procédez comme suit :

- 1. Sélectionnez le pupitre opérateur souhaité.
- 2. Choisissez la commande de menu "Options >Paramètres".
- 3. Sélectionnez le chemin d'en-tête C supplémentaire dans la navigation de zone sous "Visualisation > Runtime Scripting".
- 4. Fermez WinCC et redémarrez-le.
- 5. Choisissez la commande "Compiler > Logiciel (tout compiler)" dans le menu contextuel du pupitre opérateur.

#### **Remarque**

#### Copie d'un projet dans lequel un fichier d'en-tête C externe est utilisé

Le chemin pour le fichier d'en-tête externe n'est pas enregistré dans le projet et n'est valide que sur l'ordinateur sur lequel il a été défini. Lorsque vous copiez ce projet sur un autre ordinateur, vous devez à nouveau affecter le chemin inclus pour les fichiers d'en-tête C externes dans le projet copié.

## 9.5.3 Utilisation de variables C globales

#### Définition de variables C globales

Pour définir une variable C globale, vous devez placer la ligne de définition devant le nom d'une fonction :

```
int global a; //The tag global a is defined as integer
void myfunction()
{
//insert the code starting here
}
```
#### Utilisation de variables C globales

Pour utiliser des variables C globales dans des fonctions C définies par l'utilisateur ou des scripts C locaux, vous devez les déclarer comme variables externes au sein du fichier d'entête "GlobalDefinitions.h" :

#### GlobalDefinitions.h

extern int global\_a

#### Fonction C définie par l'utilisateur

```
// Insert the header starting here
#include "GlobalDefinitions.h"
void myFunction()
{
//insert the code starting here
printf ("C2: \frac{\sinh(\pi - \pi + \pi)}{\sinh(\pi - \pi)} ++ global a);
}
```
Vous signalez ainsi au compilateur qu'il n'a pas à créer la variable global\_a, mais qu'elle sera créée ailleurs au Runtime.

Si la valeur des variables global\_a est modifiée maintenant, la valeur modifiée est disponible dans toutes les fonctions C définies par l'utilisateur et les scripts C locaux.

Vous pouvez également déclarer des variables C globales directement au sein d'une fonction. Il est donc recommandé, pour des raisons de clarté et pour éviter toute double définition, de déclarer les variables C globales en un seul endroit.

#### **Remarque**

Une fonction définie par l'utilisateur et les variables C globales définies avec elle ne disposent au maximum que de 64 Ko de mémoire.

## Domaine de validité

Toutes les variables déclarées comme externes dans GlobalDefinitions.h sont connues de toutes les fonctions C définies par l'utilisateur et scripts C locaux au Runtime. Elles sont créées au lancement du Runtime même si la fonction définie par l'utilisateur elle-même n'a pas été appelée.

### **Remarque**

Dans WinCC ServiceMode, il n'est pas possible d'échanger des variables C globales entre les fonctions C définies par l'utilisateur dans le planificateur de tâches et les fonctions définies par l'utilisateur dans l'éditeur de vue.

Si vous voulez accéder à la variable via WebNavigator, vous devez appeler la fonction C avec la variable C globale déclarée.

# 9.5.4 Appeler des fonctions à partir de DLL dans une fonction C définie par l'utilisateur

## Introduction

Vous pouvez utiliser dans les fonctions C définies par l'utilisateur des fonctions provenant de DLL. Les fonctions des DLL existantes deviennent alors utilisables et vous évitez la redondance.

## **Remarque**

## DLL Release et Debug

WinCC est livré dans la version Release et utilise donc les versions Release des DLL système. Si vous utilisez des DLL propres dans la version Debug, la DLL Release peut être également chargée en plus. Pour éviter une surcharge du système, utilisez toujours la version Release de la DLL lors de l'utilisation des propres DLL.

## **Condition**

La DLL se trouve dans le dossier "..\Common Files\Siemens\bin" de WinCC ou dans un dossier défini dans les variables système PATH. Cette variable est déterminée par les propriétés système du système d'exploitation.

## Marche à suivre

Pour appeler des fonctions provenant de DLL, procédez comme suit :

- 1. Ouvrez la fonction C définie par l'utilisateur dans laquelle vous voulez appeler les fonctions d'une DLL.
- 2. Insérez le code suivant au début de la fonction C définie par l'utilisateur :

```
#pragma code("<Name>.dll")
//Declare functions stored in DLL:
\leqReturn value> \leqFunction name 1>(...);
<Return value> <Function name 2>(...);
...
\leqReturn value> \leqFunction name n>(.,.);
#pragma code
```
## Résultat

Les fonctions <Nom de la fonction 1> ... <Nom de la fonction n> de <Nom.dll> sont déclarées. Vous pouvez appeler les fonctions dans la fonction C définie par l'utilisateur.

#### Exemple

L'exemple suivant indique comment inclure le fichier "kernel32.dll" et appeler la fonction "GetLocalTime" :

```
#pragma code("kernel32.dll")
VOID GetLocalTime(LPSYSTEMTIME lpSystemTime);
#pragma code()
SYSTEMTIME st;
```

```
GetLocalTime(&st);
```
# 9.5.5 Créer une page de code pour fonction C

#### Introduction

Vous pouvez utiliser votre projet WinCC en plusieurs langues. Pour cela, vous définissez pour chaque script C la page de code de la langue qui doit être utilisée pour la traduction. La page de code page s'applique à l'affichage de tous les textes qui sont édités dans le script C en runtime.

Lors de la création d'une fonction C, vous décidez de choisir les réglages du pupitre opérateur ou une des langues Runtime configurées.

Vous disposez des options suivantes dans les paramètres Runtime du pupitre opérateur :

- langue du système d'exploitation pour les programmes non unicode La fonction C est traduite en anglais dans l'ES. Les textes sont affichés au Runtime dans la page de code de cette langue.
- Langue WinCC Runtime actuellement définie. La fonction C est traduite en anglais dans l'ES. Les textes sont affichés au Runtime dans la page de code de cette langue.
- Langue de runtime configurée La fonction C est traduite en cette langue dans l'ES.

# **Condition**

- Les langues voulues sont activées dans l'éditeur "Langues du projet".
- Dans l'éditeur "Langue & police", les langues de Runtime voulues sont activées.

## Choisir la page de code pour le pupitre opérateur

- 1. Dans la navigation du projet, effectuez un double clic sur "Paramètres Runtime".
- 2. Cliquez sur "Langue & police".
- 3. Sous "Paramètres de langue pour script > Langue des scripts C "utiliser paramètres d'appareil"", configurez la fenêtre de sélection via  $\blacktriangleright$ .
	- Sélection de toutes les langues de runtime
	- Sélection de toutes les autres aller options
- 4. Sélectionnez la page de code voulue.

## Résultat

Lorsqu'un texte est saisi en runtime via une fonction C, la page de code paramétrée pour le script est utilisée.

# 9.5.6 Créer des fonctions C définies par l'utilisateur

#### Introduction

Lorsque vous créez une fonction C définie par l'utilisateur, définissez les paramètres suivants :

- Le nom avec lequel vous ouvrez la fonction C définie par l'utilisateur.
- Le type de fonction C définie par l'utilisateur.

● Les paramètres qui sont transférés dans la fonction C définie par l'utilisateur en runtime.

#### **Remarque**

Si vous modifiez les paramètres ou le type de fonction, la modification est caractérisée en couleur sur l'occurrence, par ex. dans la liste de fonctions.

● La page de code pour la fonction C.

Dans le nom, utilisez uniquement les caractères suivants :

- "A" à "Z"
- "a" à "z"
- "0" à "9"
- "\_" comme séparateur

#### Remarque

Il n'existe aucune distinction entre les majuscules et les minuscules pour le nom. Il est impossible de créer deux fonctions C définies par l'utilisateur avec le même nom mais une casse différente.

### **Remarque**

### Noms de variables non admis

Les désignations suivantes sont déjà attribuées au type de données "char\*" en runtime et ne doivent donc pas être utilisées comme variables internes dans C-Scripting :

- "Object"
- "Property"
- "Tag"
- "Picture"

## Marche à suivre

Pour créer une nouvelle fonction C définie par l'utilisateur, procédez de la manière suivante :

- 1. Ouvrez "Scripts" dans la navigation du projet.
- 2. Dans la navigation du projet, double-cliquez sur "Ajouter nouvelle fonction C" sous "Scripts C"

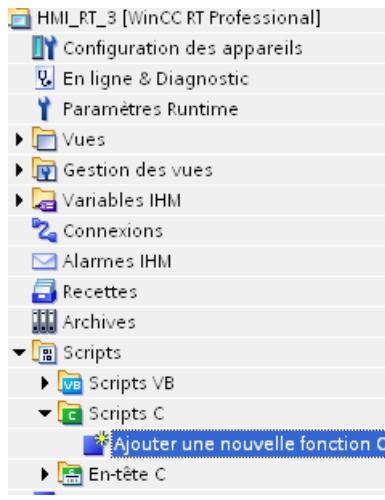

La fonction C définie par l'utilisateur est créée dans la zone de travail sous forme d'un nouvel onglet. Dans la fenêtre d'inspection s'ouvre le masque de saisie pour les paramètres de configuration de la fonction.

3. Sélectionnez la langue voulue sous "Page de code".

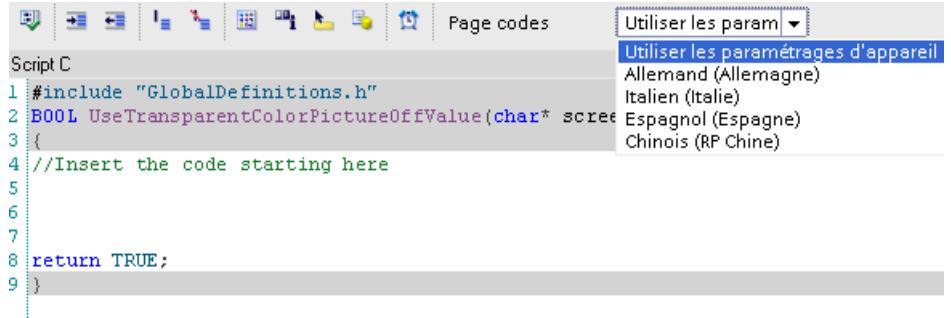

- 4. Configurez la fonction dans la fenêtre d'inspection "Propriétés > Général > Général".
- 5. Entrez un "nom" adéquat pour la fonction C définie par l'utilisateur. Sélectionnez le "type" de la fonction C définie par l'utilisateur. Pour plus d'informations, référez-vous à "Transfert et retour des valeurs dans C".
	- Void: La fonction ne possède aucune valeur de retour.
	- Variable : La valeur de retour est retransmise comme valeur de la variable.
	- Pointeur : La valeur de retour affiche l'adresse de la variable.

- 6. Pour ajouter des paramètres, double-cliquez sur <Ajouter> dans la liste "Paramètres". Saisissez le nom de paramètre. Pour plus d'informations, référez-vous à "Transfert et retour des valeurs dans C".
	- La variable transmet la valeur du paramètre.
	- Le pointeur transmet l'adresse du paramètre.
- 7. Ecrivez le code dans la zone de travail.

## Résultat

La fonction C définie par l'utilisateur est configurée. Dans la barre de titre s'affichent le type, le nom et les paramètres de la fonction.

Le début et la fin de la fonction définie par l'utilisateur sont ajoutés automatiquement lorsque vous créez celle-ci.

Si vous protégez les fonctions C définies par l'utilisateur par un mot de passe, elles sont enregistrées sous forme cryptée dans le projet. Pour plus d'informations à ce sujet, voir ["Protection des fonctions personnalisées](#page-12626-0) (Page [1457](#page-12626-0))".

La vue suivante montre une fonction C définie par l'utilisateur qui convertit en "Degrés Celsius" une température exprimée en "Degrés Fahrenheit" :

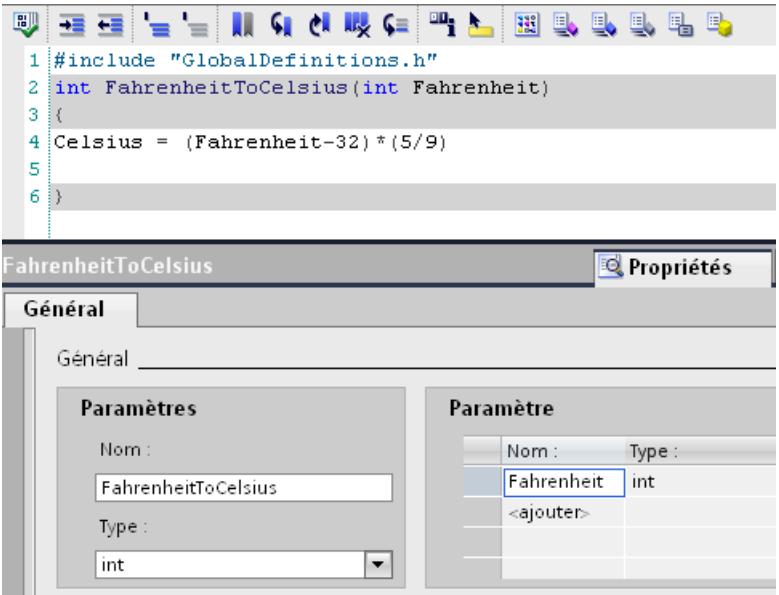

## Voir aussi

[Editeur "Scripts"](#page-12593-0) (Page [1424](#page-12593-0))

[Protection des fonctions personnalisées](#page-12626-0) (Page [1457\)](#page-12626-0)

# 9.5.7 Renommer des fonctions C définies par l'utilisateur

## Renommer la fonction C définie par l'utilisateur dans la navigation du projet

Pour renommer une fonction C définie par l'utilisateur dans la navigation du projet, procédez de la manière suivante :

- 1. Sélectionnez dans la navigation du projet la fonction C définie par l'utilisateur.
- 2. Sélectionnez la commande "Renommer (F2)" dans le menu contextuel de la fonction C définie par l'utilisateur.
- 3. Entrez un nouveau nom pour la fonction C définie par l'utilisateur.

## Renommer la fonction C définie par l'utilisateur dans la fenêtre d'inspection

Pour renommer une fonction C définie par l'utilisateur dans la fenêtre d'inspection, procédez comme suit :

- 1. Ouvrez la fonction C définie par l'utilisateur dans l'éditeur "Scripts".
- 2. Dans la fenêtre d'inspection, cliquez sur "Propriétés > Général > Général".
- 3. Saisissez le nouveau nom de la fonction.

## Résultat

La fonction C définie par l'utilisateur est renommée. Les occurrences sont automatiquement adaptées.

# 9.5.8 Exécuter des fonctions C définies par l'utilisateur

## Introduction

Sous WinCC, il existe plusieurs moyens d'exécuter une fonction C définie par l'utilisateur :

- Liste de fonctions
- Fonction C définie par l'utilisateur
- Script C local

## Appeler une fonction C définie par l'utilisateur dans une liste de fonctions

- 1. Ajoutez la fonction C définie par l'utilisateur à une liste de fonctions, en procédant comme pour une fonction système. Les fonctions C définies par l'utilisateur sont disponibles dans la zone de liste sous "Fonctions C". Pour plus d'informations, référez-vous à "Configurer une liste de fonctions".
- 2. Attribuez des valeurs statiques ou des variables IHM aux paramètres.
- 3. Si la fonction C définie par l'utilisateur possède une valeur de retour, sélectionnez une variable IHM. La valeur à traiter est transmise à la variable IHM.

#### **Remarque**

Vous pouvez utiliser dans une liste de fonctions uniquement des fonctions définies par l'utilisateur du même langage de programmation. Vous déterminez le langage de programmation à la sélection de la première fonction définie par l'utilisateur.

## Appeler une fonction C définie par l'utilisateur dans une fonction C définie par l'utilisateur

- 1. Ouvrez la fonction C définie par l'utilisateur dans laquelle vous souhaitez appeler la fonction C définie par l'utilisateur.
- 2. Appelez la fonction C définie par l'utilisateur dans la syntaxe du langage de programmation. Pour plus d'informations, référez-vous à "Appel des fonctions définies par l'utilisateur".
- 3. Si la fonction C définie par l'utilisateur possède une valeur de retour, affectez à la fonction une expression, par ex. une variable locale.

#### Remarque

Dans une fonction C définie par l'utilisateur, vous pouvez appeler uniquement des fonctions définies par l'utilisateur du même langage de programmation.

## Appeler une fonction C définie par l'utilisateur dans un script C local

- 1. La liste de fonctions est convertie en un script C local.
- 2. Appelez la fonction C définie par l'utilisateur dans la syntaxe du langage de programmation. Pour plus d'informations, référez-vous à "Appel des fonctions définies par l'utilisateur".
- 3. Si la fonction C définie par l'utilisateur possède une valeur de retour, affectez la fonction C à une expression, par ex. une variable locale.

#### **Remarque**

Dans un script C local, vous pouvez utiliser uniquement des fonctions définies par l'utilisateur du même langage de programmation.

## Voir aussi

[Appel de fonctions système](#page-12596-0) (Page [1427\)](#page-12596-0) [Appel de fonctions définies par l'utilisateur](#page-12597-0) (Page [1428\)](#page-12597-0)

[Configuration d'une liste de fonctions](#page-12589-0) (Page [1420\)](#page-12589-0)

# 9.5.9 Transfert et retour de valeurs dans C

## Transfert d'une valeur

Vous disposez des possibilités suivantes pour le transfert de paramètres :

● Variable (Call by value)

Pour enregistrer des valeurs dans les variables, le nom de variable et le type de données sont déterminés. Mais cette variable n'est pas transmise directement, une copie est créée. Lors de l'exécution de la fonction C définie par l'utilisateur, la valeur de la variable de la copie est transmise à la fonction C définie par l'utilisateur. Si vous modifiez la valeur de la variable, la modification n'est applicable qu'à l'intérieur de la fonction C définie par l'utilisateur.

Indicateur (Call by reference)

Un pointeur est une variable qui pointe aur l'adresse d'une variable. Les pointeurs sont définis comme des variables. Le caractère \* est de plus ajouté pour déterminer le type de données, par ex. Double\*. La fonction C définie par l'utilisateur accède à la variable indiquée par le pointeur. Si vous modifiez la valeur de la variable, cette dernière est enregistrée dans la variable.

## Retour d'une valeur

Une fonction C définie par l'utilisateur peut exécuter des instructions simples et ne peut rien transmettre en retour. La valeur de retour est de type de données void"

Si une valeur de retour est nécessaire, la valeur peut être renvoyée sous forme de variable ou de pointeur.

Une valeur de retour peut aussi informer si une instruction a été correctement exécutée. C'est pourquoi les fonctions système qui exécutent des opérations sur les données comme l'écriture dans un fichier, possèdent aussi une valeur de retour.

Afin qu'une fonction C définie par l'utilisateur puisse retourner une valeur, vous devez régler par ex. le type "Double". L'instruction return transmet le résultat à la fonction C définie par l'utilisateur.

```
#include "GlobalDefinitions.h"
double Average (double Value1, double Value2)
double dbAverage;
dbAverage= (Value1+Value2)/2;
return dbAverage;
```
Pour former la moyenne de deux nombres, appelez la fonction C définie par l'utilisateur Average et transférez le résultat par ex. à la variable IHM AverageValue.

● Dans une fonction C définie par l'utilisateur

SetTagDouble("AverageValue",Average (4, 5));

● Dans la liste de fonctions

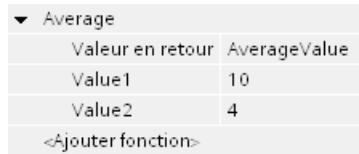

Vous pouvez émettre la valeur des variables IHM AverageValue dans un champ d'E/S.

9.6 Protection des fonctions personnalisées

# <span id="page-12626-0"></span>9.6 Protection des fonctions personnalisées

# 9.6.1 Configurer la protection Know-How

## Marche à suivre

Procédez comme suit pour mettre en place une protection Know-How de fonctions définies par l'utilisateur :

- 1. Sélectionnez la fonction définie par l'utilisateur sans protection Know-How que vous souhaitez protéger.
- 2. Dans le menu "Editer", choisissez la commande "Protection Know-How". La boîte de dialogue "Protection Know-How" s'ouvre.
- 3. Cliquez sur "Définir". La boîte de dialogue "Définir le mot de passe" s'ouvre.
- 4. Entrez un mot de passe dans le champ "Nouveau".
- 5. Répétez le mot de passe dans le champ "Confirmer".
- 6. Confirmez la saisie avec "OK".
- 7. Fermez la boîte de dialogue "Protection Know-How" avec "OK".

## Résultat

Une protection Know-How est attribuée à la fonction définie par l'utilisateur. Les fonctions définies par l'utilisateur avec protection Know-How sont signalées par un cadenas dans la navigation du projet. Le mot de passe indiqué est valable pour toutes les fonctions définies par l'utilisateur sélectionnées.

# 9.6.2 Ouvrir des fonctions définies par l'utilisateur avec protection Know How

Vous pouvez ouvrir plusieurs fonctions définies par l'utilisateur avec protection Know-How en même temps uniquement si elles sont protégées par le même mot de passe.

## Marche à suivre

Pour ouvrir une nouvelle fonction définie par l'utilisateur avec protection Know-How, procédez de la manière suivante :

- 1. Double-cliquez sur la fonction définie par l'utilisateur que vous souhaitez ouvrir. La boîte de dialogue "Protection d'accès" s'ouvre.
- 2. Entrez le mot de passe pour la fonction définie par l'utilisateur avec protection Know-How.
- 3. Confirmez votre saisie avec "OK".

9.6 Protection des fonctions personnalisées

# Résultat

Si vous avez tapé le bon mot de passe, la fonction définie par l'utilisateur avec protection Know-How s'ouvre. La protection Know-How n'est toutefois pas annulée.

Après avoir ouvert la fonction, vous pouvez éditer la fonction définie par l'utilisateur jusqu'à ce que vous fermiez la fonction définie par l'utilisateur ou le portail TIA. Vous devrez de nouveau entrer le mot de passe à l'ouverture suivante de la fonction définie par l'utilisateur. Si vous fermez la boîte de dialogue "Protection d'accès" avec "Annuler" ou "Fermer", la fonction définie par l'utilisateur va certes s'ouvrir, mais le code ne sera pas affiché. Vous ne pouvez pas éditer la fonction définie par l'utilisateur.

# 9.6.3 Supprimer la protection Know-How

## Marche à suivre

Procédez comme suit pour supprimer la protection Know-How d'une fonction définie par l'utilisateur :

1. Sélectionnez la fonction définie par l'utilisateur dont vous voulez annuler la protection knowhow.

#### **Remarque**

Si vous souhaitez supprimer la protection Know-How pour plusieurs fonctions définies par l'utilisateur en même temps, les fonctions définies par l'utilisateur sélectionnées doivent avoir le même mot de passe.

- 2. Dans le menu "Editer", choisissez la commande "Protection Know-How". La boîte de dialogue "Protection Know-How" s'ouvre.
- 3. Décochez la case "Masquer le code (protection Know-How)".
- 4. Entrez le mot de passe.
- 5. Confirmez la saisie avec "OK".

## Résultat

La protection Know-How est supprimée pour la fonction définie par l'utilisateur sélectionnée.

9.6 Protection des fonctions personnalisées

# 9.6.4 Modifier le mot de passe

## Marche à suivre

Pour modifier le mot de passe, procédez comme suit :

1. Sélectionnez la fonction définie par l'utilisateur avec protection know-how dont vous voulez modifier le mot de passe.

## **Remarque**

Si vous souhaitez modifier le mot de passe de plusieurs fonctions définies par l'utilisateur en même temps, les fonctions définies par l'utilisateur sélectionnées doivent avoir le même mot de passe.

- 2. Dans le menu "Editer", choisissez la commande "Protection Know-How". La boîte de dialogue "Protection Know-How" s'ouvre.
- 3. Cliquez sur le bouton "Modifier".
- 4. Entrez l'ancien mot de passe dans le champ "Ancien".
- 5. Entrez le nouveau mot de passe dans le champ "Nouveau".
- 6. Répétez le nouveau mot de passe dans le champ "Confirmer".
- 7. Confirmez la saisie avec "OK".
- 8. Fermez la boîte de dialogue "Protection Know-How" avec "OK".

# 9.7 Création de scripts locaux

## 9.7.1 Scripts locaux

#### Définition

Les scripts locaux sont reliés à un objet individuel tel qu'un attribut d'objet et possèdent un déclenchement cyclique ou acyclique. Vous créez directement un script local à l'endroit de son utilisation :

- Planificateur de tâches
- Vues
	- Evénement (liste de fonctions converties)
	- Attribut d'objet (liste des attributs)
	- Modification des attributs (liste des attributs)
- Menus et barres d'icônes
- Uniquement script en C : Journaux
	- Champ E/S sur l'attribut Valeur de process

Les scripts locaux ne sont pas affichés dans la navigation de projet et ne sont disponibles qu'aux occurrences.

#### Utilisation

Vous utilisez des scripts locaux pour les événements suivants :

- Liste des attributs (objet graphique) : Dynamiser l'attribut de l'objet Vous utilisez un script local pour dynamiser via sa valeur de retour un attribut d'objet en runtime. Exemple : Modifier la position d'objet en fonction de plusieurs paramètres.
- Liste de fonctions (objet graphique) : Convertir la liste de fonctions en script local Convertissez une liste de fonctions en un script local pour configurer des instructions ou des boucles conditionnées par un événement.
- Planificateur de tâches (tâche) : exécuter le script local en mode cyclique ou acyclique Utilisez le planificateur de tâches pour exécuter un script à des intervalles de temps définis.

Les scripts locaux ne sont chargés qu'à l'utilisation dans la mémoire du pupitre opérateur, par ex. lors du chargement de la vue. Les scripts locaux économisent ainsi de l'espace mémoire sur le pupitre opérateur.

#### Programmation

Lorsque vous créez un script local dans un attribut d'objet, un script local est créé avec une valeur de retour. La valeur de retour fournit la valeur de l'attribut d'objet.

Lorsque vous créez un script local dans un événement, un script local est créé sans valeur de retour.

Les paramètres transmis au script local dépendent du langage de programmation utilisé et de l'occurrence.

#### Paramètres caractéristiques d'un script VB local

Item: contient la référence d'objet :

- Planificateur de tâches (tâche) : Aucun objet n'est transmis.
- Menus & barres d'outils : L'objet qui déclenche l'événement est transmis.
- Vues (objet graphique)
	- Liste des attributs (objet graphique) : L'objet graphique dont vous dynamisez les attributs est transmis lors des dynamisations.
	- Liste de fonctions convertie (objet graphique) : L'objet graphique dont vous configurez l'événement est transmis.

Pour accéder aux attributs de l'objet graphique transmis, entrez "item.". Les attributs disponibles s'affichent sous forme de listes. Pour accéder à un autre objet du modèle d'objet, utilisez ScreenItems.

Pour plus d'informations sur les paramètres des événements, référez-vous à la référence.

#### Paramètres caractéristiques d'un script C local

Char\* screenName: contient le nom de la vue contenant l'objet dont vous dynamisez l'attribut.

Char\* objectName: contient le nom d'objet dont vous dynamisez l'attribut.

Char\* propertyName: contient l'attribut que vous dynamisez.

Pour plus d'informations sur les paramètres des événements, référez-vous à la référence.

#### Exécution des scripts locaux

Les scripts locaux nécessitent un déclenchement. Le déclenchement détermine le moment d'exécution du script. Le type de déclenchement utilisé dépend de l'occurrence du script local :

- Les scripts locaux dans une liste de fonctions convertie sont éxécutés au moment où l'événement se produit, par ex. une impression.
- Les scripts locaux de la liste des attributs reçoivent le déclenchement automatiquement. Vous pouvez modifier le déclenchement pur en faire par ex. un déclenchement de variable.
- Les scripts locaux d'une tâche reçoivent le déclenchement configuré par le concepteur.

## Voir aussi

[Editeur "Scripts"](#page-12593-0) (Page [1424](#page-12593-0))

# <span id="page-12631-0"></span>9.7.2 Editeur de scripts locaux

## Attributs de l'éditeur des scripts locaux

L'éditeur de scripts locaux ne possède aucune possibilité de paramétrage propre, mais il "hérite" des paramétrages de "Runtime Scripting".

L'éditeur offre une fonctionnalité similaire à celle de l'éditeur "Scripts". Pour plus d'informations à ce sujet, voir ["Editeur "Scripts"](#page-12593-0) (Page [1424\)](#page-12593-0)".

Les fonctionnalités suivantes ne sont pas disponibles par la barre d'outils :

● Zones de listes des attributs et fonctions

L'éditeur pour les scripts VB locaux comprend les icônes supplémentaires suivants :

- **E** Affiche la zone de déclaration.
- E Masque la zone de déclaration.

Vous déterminez des variables VB locales dans la zone de déclaration. Pour plus d'informations à ce sujet, voir ["Utilisation de variables VB](#page-12604-0) (Page [1435\)](#page-12604-0)".

#### Disponibilité

L'éditeur des scripts locaux peut être appelé aux endroits suivants :

- Planificateur de tâches
	- Evénement : Exécution
- Vues
	- Evénement
	- Attribut d'objet (liste des attributs)
	- Modification des attributs (liste des attributs)
- Menus et barres d'icônes
	- Evénement : Cliquer
- Uniquement script en C : Journaux
	- Champ E/S sur l'attribut Valeur de process

#### Voir aussi

[Editeur "Scripts"](#page-12593-0) (Page [1424](#page-12593-0)) [Utilisation de variables VB](#page-12604-0) (Page [1435](#page-12604-0))

# 9.7.3 Convertir une liste de fonctions en un script local

## Introduction

Lorsque vous convertissez une liste de fonctions en un script local, vous pouvez configurer des instructions ou des boucles conditionnées par un événement. Vous convertissez une liste de fonctions en script VB ou C local.

Si la liste de fonctions contient une fonction définie par l'utilisateur, le langage de programmation est défini par la fonction.

Si elle contient par ex. une fonction C, la liste de fonctions est convertie en un script C local.

#### Remarque

### Message d'erreur dans la fenêtre de diagnostic Global Script

Un message d'erreur s'affiche dans la fenêtre de diagnostic Global Script à l'exécution de la fonction si une variable de type WString est utilisée dans une fonction système SetTag convertie en script C. Ce message n'a pas de répercussion sur l'exécution de la fonction.

Les fonction SetTag suivantes sont concernées :

- SetTagWithOperatorEvent
- SetTagIndirect
- SetTagByTagIndirect
- SetTagIndirectByTagIndirect
- SetTagByProperty
- SetTagIndirectByProperty

#### Condition requise

La liste de fonctions est ouverte.

## Marche à suivre

Pour convertir une liste de fonctions en un script local, procédez comme suit :

- 1. Sélectionnez l'événement dont vous souhaitez convertir la liste de fonctions en un script.
- 2. Configurez si nécessaire les fonctions système sur l'événement.
- 3. Pour convertir la liste de fonctions en un script local, cliquez sur  $\frac{1}{2}$  ou  $\frac{1}{2}$ .
- 4. Ecrivez le code du programme.

Utilisez en variante la commande "Convertir Script VB" ou "Convertir Script C" du menu contextuel.

#### Résultat

Si l'événement se produit, le script local est automatiquement traité.

# Supprimer le script local

Pour supprimer un script local, procédez de la manière suivante :

- 1. Sélectionnez l'événement avec le script local.
- 2. Dans le menu contextuel de l'événement, choisissez la commande "Liste de fonctions".

Le script local est supprimé.

# 9.7.4 Dynamiser un attribut de l'objet avec un script local

## Introduction

Un script local vous permet de dynamiser au runtime un attribut de l'objet via la valeur en retour du script.

# Condition préalable

- L'objet comportant l'attribut à dynamiser est sélectionné.
- La fenêtre d'inspection est ouverte.

## Marche à suivre

- 1. Cliquez dans la fenêtre d'inspection sur  $\mathbb{E}$ .
- 2. Sélectionnez l'attribut de l'objet à dynamiser.
- 3. Dans la colonne "Dynamisation", sélectionnez l'entrée "Script VB " ou "Script C". Une boîte de dialogue s'ouvre.
- 4. Ecrivez le code du programme.
- 5. Pour modifier le déclenchement, cliquez sur " $\mathbb{D}$ " de la barre d'outils.

## Résultat

L'attribut de l'objet est modifié au runtime selon la configuration de la liste des attributs.

## Supprimer la dynamisation

- 1. Sélectionnez l'attribut de l'objet dynamisé dans la liste des attributs.
- 2. Dans la colonne "Dynamisation", sélectionnez l'entrée "Aucune".

9.8 Débogage

# 9.8 Débogage

# 9.8.1 Débogage de fonctions VB définies par l'utilisateur

## Liste récapitulative

Pour tester une fonction VB définie par l'utilisateur en Runtime, vous pouvez par ex. utiliser le débogueur de "Microsoft Visual Studio 2008".

Le débogueur est fourni avec le programme d'installation de WinCC. Si une autre version de Visual Studio, par exemple Microsoft Visual Studio 2010, est déjà installée, utilisez le débogueur de cette version.

## Débogueur pour WinCC Runtime Professional

Le débogueur Microsoft Visual Studio 2008 Shell (Integrated Mode) se trouve sur le DVD de WinCC Runtime Professional dans le répertoire Support.

## Débogueur pour WinCC Runtime Advanced

Vous pouvez télécharger gratuitement le débogueur Microsoft Visual Studio 2008 Shell (Integrated Mode) sur la page d'accueil de Microsoft. Veillez à utiliser la variante en anglais.

Les versions actuelles de Microsoft sont recommandées pour le débogage.

## Installer le débogueur pour WinCC

## Marche à suivre

- 1. Démarrez le programme d'installation de Microsoft Visual Studio 2008 Shell (Integrated Mode).
- 2. Suivez les instructions et acceptez les paramétrages standard. Le programme suivant s'installe : Microsoft Visual Studio 2008 Shell (Integrated Mode) - ENU.
- 3. La boîte de dialogue "Visual Studio Just-In-Time Debugger" s'ouvre lors du premier démarrage du débogueur. Sélectionnez l'entrée "New instance of Visual Studio 2008".

Pour définir "Visual Studio 2008" comme débogueur par défaut, activez le paramètre "Set the currently selected debugger as the default.".

## 9.8 Débogage

## Microsoft Visual Studio 2008 Debugger

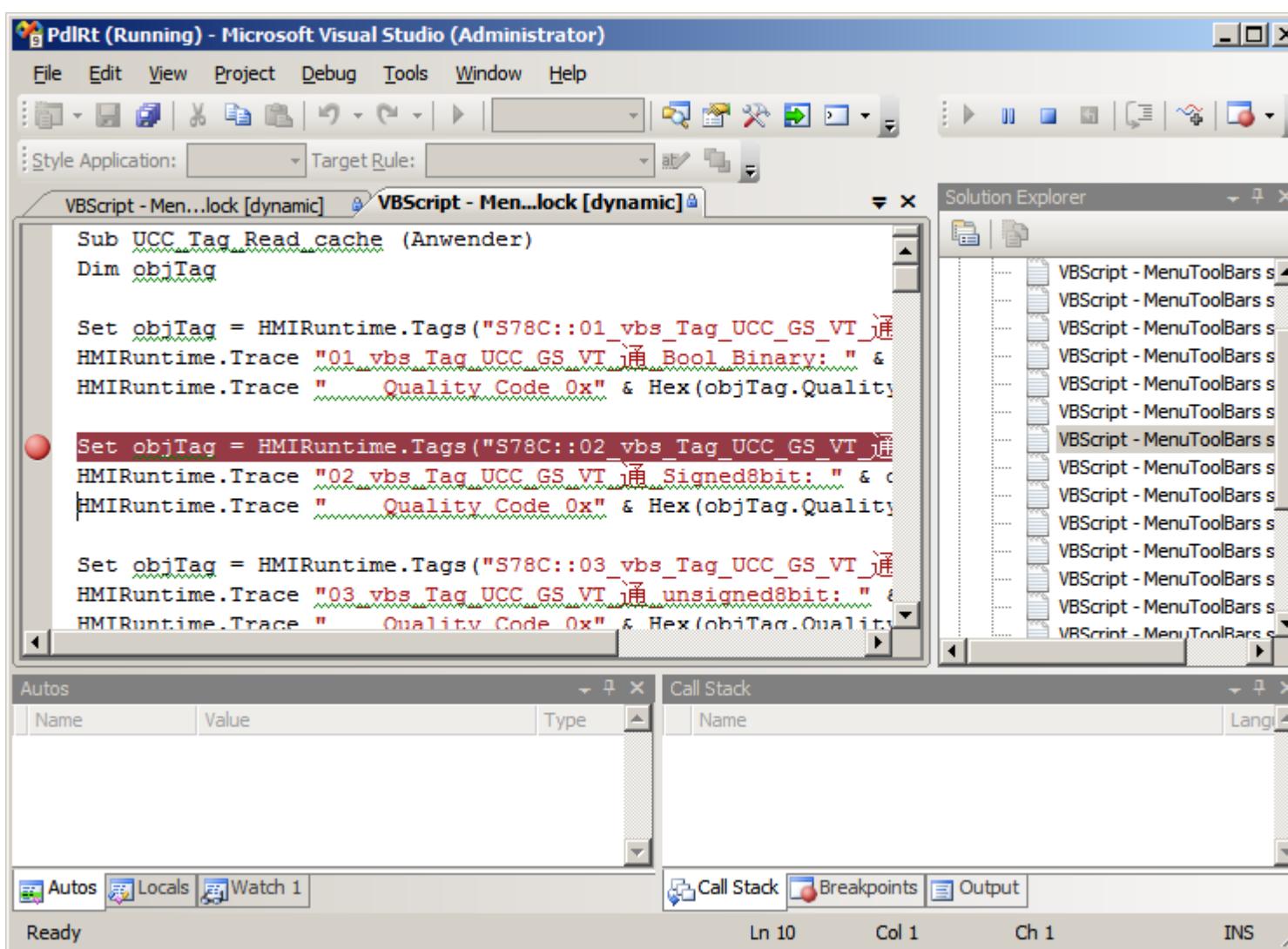

# 9.8.2 Principes de base du débogage

## Introduction

Un débogueur vous permet par exemple de tester si les bonnes valeurs ont été transférées aux variables et si les conditions d'annulation sont correctement effectuées. Dans le débogueur, vous pouvez

- visualiser le code source de la fonction,
- contrôler l'exécution pas à pas des fonctions,
- visualiser et modifier les variables et les valeurs des propriétés et
- voir et contrôler le déroulement de la fonction.

Le débogueur est prévu uniquement pour trouver les lieux d'occurrence des erreurs dans la fonction VB définie par l'utilisateur. Utilisez pour cela par ex. des points d'arrêt ou exécutez la fonction VB définie par l'utilisateur étape par étape. Vous trouverez des remarques plus précises à ce sujet dans la documentation du débogueur utilisé. Pour corriger des erreurs, passez à WinCC dans l'éditeur "Scripts". Après une nouvelle compilation et un nouveau chargement, contrôlez de nouveau la fonction VB définie par l'utilisateur avec le débogueur.

### Remarque

Notez que votre code est protégé contre l'écriture dans le débogueur. Vous ne pouvez pas modifier directement le code dans le débogueur, mais seulement tester les modifications nécessaires.

## Différence entre VBScript pour Windows et Windows CE

Le débogueur vérifie la syntaxe de VBScript pour Windows. Si une fonction VBScript est contenue dans une fonction pour Windows CE, un message d'erreur correspondant est généré. Certaines fonctions VBScript sont différentes, par exemple CreateObject.

### Types d'erreur

On distingue les types d'erreur suivants lors du débogage:

● Erreurs de syntaxe

Les erreurs de syntaxe se produisent lorsque vous orthographiez un mot-clé de manière incorrecte ou que vous ne fermez pas une parenthèse. Si vous utilisez le contrôle de syntaxe de WinCC, vous pouvez exclure les erreurs de syntaxe dès avant le début du test de vos fonctions en Runtime.

Le contrôle de syntaxe dans WinCC permet d'analyser une fonction sans l'exécuter. La fonction est analysée une nouvelle fois immédiatement avant l'exécution en Runtime. Toutes les parties sont analysées, même celles qui sont exécutées ultérieurement, uniquement après qu'une action donnée a eu lieu.

Si une fonction contient des erreurs de syntaxe, vous ne pouvez pas démarrer Runtime.

### Remarque

Pour Runtime Professional, vous pouvez définir dans "Options de Runtime > Général > Options pour les scripts" que Runtime soit également démarré lorsqu'une fonction contient des erreurs de syntaxe.

● Erreur d'exécution

Une erreur d'exécution se produit si une commande invalide/incorrecte doit être exécutée, par exemple, car une variable n'est pas définie. Pour inhiber ces erreurs d'exécution, vous pouvez utiliser l'instruction "On Error Resume Next" dans VBScript. Cette instruction fait en sorte qu'une instruction consécutive est exécutée à la suite d'une erreur d'exécution. Vous pouvez ensuite vérifier le code d'erreur via l'objet Err dans la ligne suivante. Pour désactiver de nouveau le traitement des erreurs d'exécution dans le script, utilisez l'instruction "On Error Goto 0".

● Erreurs logiques

Le débogueur est particulièrement utile pour éliminer les erreurs logiques. Une erreur logique se produit lorsque le résultat escompté n'arrive pas, parce que par exemple une condition est mal vérifiée. Pour corriger les erreurs logiques, traitez votre fonction par étapes afin d'identifier la partie du script qui ne fonctionne pas.

### Exemple de traitement d'erreur

```
Sub OnClick(ByVal Item)
'VBS27
  Dim objScreenItem
   'Activation of errorhandling:
  On Error Resume Next
  For Each objScreenItem In ScreenItems
     If "HMIRectangle" = objScreenItem.Type Then
 '
       '=== Property "RoundCornerHeight" only available for RoundRectangle
       objScreenItem.RoundCornerHeight = objScreenItem.RoundCornerHeight * 2
       If 0 <> Err.Number Then
         HMIRuntime.Trace objScreenItem.Name & ": no RoundedRectangle" & vbCrLf
'' '' '' '' '' ''
         'Delete error message
         Err.Clear
       End If
    End If
  Next
  On Error Goto 0 'Deactivation of errorhandling
End Sub
```
### Procédure de base

Lorsqu'une erreur s'est produite et que le débogueur est ouvert, le Script protégé contre l'écriture apparaît dans une fenêtre. Vous pouvez naviguer dans le document script, définir des points d'arrêt, exécuter à nouveau le Script en Runtime et traiter les scripts étape par étape.

Vous ne pouvez pas éditer directement dans le débogueur le code source de vos scripts. Après avoir trouvé une erreur dans la fonction, vous pouvez la corriger dans WinCC, charger à nouveau la vue et l'actualiser dans le débogueur.

#### Changement de vue lors du débogage

Lorsque vous effectuez un changement de vue pendant le débogage, le document script de l'"ancienne" vue reste ouvert mais n'est plus valable. Il se peut que des erreurs périmées s'affichent étant donné que les objets appelés après le changement de vue ne sont plus disponibles.

## 9.8.3 Activer le débogueur

### Principe

Plusieurs possibilités s'offrent à vous pour activer le débogueur :

- Appel automatique du débogueur en cas d'erreur en Runtime.
- Affichage d'une boîte d'erreurs en Runtime via laquelle le débogueur peut être appelé.
- Démarrage du débogueur à partir du menu de départ et ouvrir l'un des Scripts Runtime.

### Connecter Visual Studio avec Runtime

- 1. Démarrez Runtime.
- 2. Ouvrez "Microsoft Visual Studio 2008".
- 3. Cliquez sur "File" dans le menu "File > New".
- 4. Sélectionnez "Windows Script Host" et cliquez sur "Open".
- 5. Cliquez sur "Attach to Process" dans le menu "Debug".
- 6. Sélectionnez : HmiRTm.exe : pour un panneau ou WinCC Runtime Advanced PdlRt.exe : pour WinCC Runtime Professional
- 7. Double-cliquez sur l'un des fichiers de script dans le "Solution Explorer".

#### Visual Studio en tant que débogueur juste-à-temps

- 1. Ouvrez "Microsoft Visual Studio 2008".
- 2. Cliquez sur "Options" dans le menu "Tools".
- 3. Cliquez dans l'arborescence sur "Debugging" et "Just-In-Time".
- 4. Activez l'option "Script" sous "Just-In-Time Debugging".
- 5. Fermez Visual Studio.
- 6. Démarrez la simulation via "En ligne" > "Simulation" > "Avec le débogueur de script".

Si une fonction incorrecte est exécutée en Runtime, un dialogue qui vous permet d'ouvrir le débogueur s'ouvre.

#### Quitter le débogueur

Vous pouvez quitter le débogueur sans quitter le mode Runtime de WinCC.

# 9.8.4 Structure des fichiers VBScript

### Structure des fichiers VBScript

Un fichier de script contient toutes les fonctions définies par l'utilisateur et configurées dans un appareil.

# 9.8.5 Structure des fichiers VBScript

### Principe

Les fichiers VBScript déclenchés par événement et les fichiers VBScript cycliques/déclenchés par une variable sont strictement séparés lors du traitement pour permettre le traitement simultané des fichiers VBScript cycliques et de ceux déclenchés par événement dans Runtime Professional. Ainsi, un script local cyclique ne peut donc pas gêner l'exécution d'une fonction définie par l'utilisateur qui doit être exécutée lorsque vous appuyez sur un bouton.

Pour garantir cela, les scripts locaux déclenchés par événement et les scripts cycliques ainsi que ceux déclenchés par une variable sont écrits dans des fichiers VBScript séparés. Si vous avez défini une partie globale dans l'éditeur "Vues" dans les fichiers VBScript, cette partie sera copiée dans les deux fichiers VBScript.

#### **Remarque**

Etant donné que les deux fichiers VBScript sont traités séparément, il n'ont aucune zone de données commune. Il n'y aura donc aucune synchronisation des variables globales entre les deux fichiers VBScript. Si une synchronisation s'avère nécessaire, réalisez-la par l'objet DataSet et ou par des variables internes IHM.

### Structure des fichiers VBScript

Si vous déboguez des fichiers VBScript avec le débogueur, les fichiers VBScript des différents systèmes Runtime s'ouvrent toujours.

Pour le système graphique Runtime, cela signifie que vous recevez deux fichiers par vue :

- <Nom de la vue>.pdl\_events: Contient les fichiers VBScript déclenchés par événement
- <Nom de la vue>.pdl\_triggers: Contient les fichiers VBScript cycliques et ceux déclenchés par une variable.

La structure des fichiers VBScript dans le système Runtime graphique vous est présentée ciaprès :

- Contenus du fichier VBScript <nom de la vue>.pdl\_events Code général Scripts déclenchés par événement
- Contenus du fichier VBScript <nom de la vue>.pdl\_triggers Code général Scripts cycliques ou déclenchés par une variable

#### Remarque

Notez que les scripts locaux et les fonctions définies par l'utilisateur du système Runtime graphique ne s'affichent pas dans le fichier VBScript avec les noms sous lesquels vous les avez enregistrés dans WinCC.

# 9.8.6 Nom dans le débogueur

### Nom dans le débogueur

Les noms de fonctions définies par l'utilisateur dans les fichiers VBScript du débogueur se distinguent des noms sous lesquels vous avez enregistré vos fonctions définies par l'utilisateur dans WinCC.

Les noms de fonctions et de scripts dans les fichiers Script se composent selon les règles suivantes :

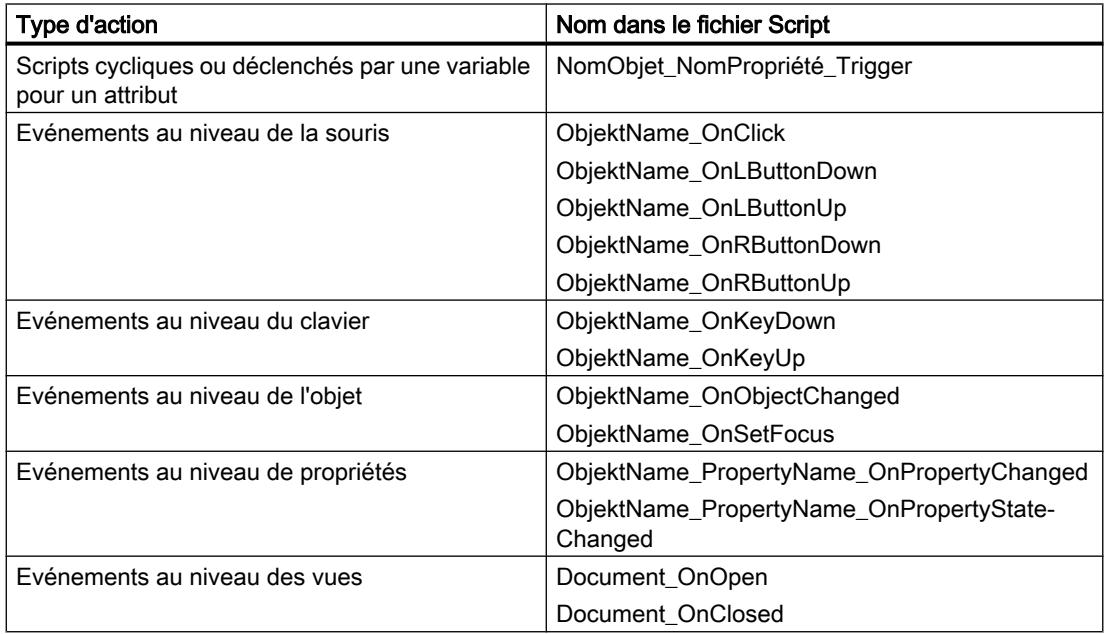

### Longueur admise pour les noms de script

Les noms des scripts dans les fichiers Script ne doivent pas dépasser 255 caractères. Chaque caractère spécial utilisé dans un nom d'objet est remplacé par cinq caractères. Après un X en première position, le caractère spécial est représenté par un code hexadécimal à quatre positions. Si vous configurez par exemple sur clic de souris une action pour un bouton portant le nom "AppuieMoi", le script apparaîtra dans le fichier Script sous la forme "DrXFFFCckMich\_OnClick".

Si ce nom d'objet composé est trop long, un message d'erreur est émis lors du contrôle de syntaxe dans WinCC. Du fait de cette restriction, vous devez faire attention à la longueur des objets graphiques pendant la configuration.

### **Remarque**

Pour déterminer le nom d'un objet WinCC au runtime, appuyez sur <Ctrl+Alt+Maj> et déplacez la souris sur l'objet en question. Le Nom de vue et le nom de l'objet s'affichent alors dans une info-bulle.

# 9.8.7 Points d'arrêt

### Introduction

Vous définissez des points d'arrêt permettant d'arrêter en certains endroits le traitement du fichier VBScript et de localiser les erreurs logiques étape par étape.

Tous les points d'arrêt sont perdus lorsqu'un fichier VBScript est mis à jour dans le débogueur.

#### Remarque

Si vous définissez un point d'arrêt dans le fichier de script "<Nom de vue>.pdl\_trigger" de Runtime Professional, toutes les procédures déclenchées par Trigger sont arrêtées.

Si vous définissez un point d'arrêt dans le fichier de script "<Nom de vue>.pdl\_event" de Runtime Professional, toutes les procédures déclenchées par événement sont arrêtées.

#### Conditions requises

- Runtime est activé.
- La vue que vous voulez déboguer est active.

#### Définir un point d'arrêt

- 1. Démarrez le débogueur et sélectionnez le fichier VBScript. Si vous avez sélectionné l'activation automatique du débogueur dans WinCC, il est appelé dès qu'un Script incorrect est exécuté.
- 2. Placez le curseur dans la ligne où vous voulez définir un point d'arrêt.

- 3. Choisissez la commande "Toggle Breakpoint" dans le menu "Debug". La ligne est sélectionnée par un point rouge.
- 4. Passez dans WinCC Runtime et exécutez le fichier VBScript que vous voulez déboguer. Le débogueur s'arrête au premier point d'arrêt. Le fond de la ligne actuelle est représenté en jaune.

Vous parcourez à présent le code du programme étape par étape.

### Supprimer un point d'arrêt

- 1. Placez le curseur dans une ligne avec un point d'arrêt.
- 2. Choisissez la commande "Toggle Breakpoint" dans le menu "Debug".

Pour supprimer tous les points d'arrêt dans un fichier, choisissez la commande "Delete All Breakpoints" dans le menu "Debug".

# 9.8.8 Traitement par étapes

### Introduction

Vous utilisez le débogueur pour traiter vos fichiers VBScript (fonction définie par l'utilisateur ou script local) étape par étape et localiser ainsi systématiquement les erreurs logiques par exemple. Vous testez en Runtime les effets de chacune des lignes du code.

### **Conditions**

- Runtime est activé.
- La vue que vous voulez déboguer est active.

### Principe de la procédure

- 1. Démarrez le débogueur et sélectionnez le fichier VBScript. Si vous avez sélectionné l'activation automatique du débogueur dans WinCC, il est appelé dès qu'un Script incorrect est exécuté.
- 2. Placez un point d'arrêt dans le fichier VBScript. Il est typique de définir les points d'arrêt devant la ligne de code où vous soupçonnez des erreurs.
- 3. Passez dans WinCC Runtime et déclenchez un événement qui exécutera les fichiers VBScript.

Le débogueur s'arrête au premier point d'arrêt et sélectionne la ligne actuelle.

- 4. Pour poursuivre le traitement étape par étape, sélectionnez l'une des commandes de menu suivantes :
	- "Debug > Step Over" : Passe à la ligne de code suivante. Si une fonction définie par l'utilisateur est appelée dans cette ligne, ignorez-la. La fonction définie par l'utilisateur est exécutée mais le débogueur ne vous fait pas parcourir chaque ligne. Au lieu de cela, une fois la fonction exécutée, il vous mène à la première ligne.
	- "Debug > Step Into" : Passe à la ligne de code suivante. Si une fonction définie par l'utilisateur est appelée dans cette ligne, sautez à cette dernière. Vous traitez alors par étapes la fonction appelée.
	- Pour interrompre le traitement par étapes d'une fonction appelée, sélectionnez la commande de menu "Debug > Step Out". La fonction est exécutée entièrement. Une fois la fonction exécutée, le débogueur vous mène à la première ligne.
- 5. Procédez étape par étape jusqu'à la fin du document, ou sélectionnez la commande de menu "Debug > Run" pour traiter le fichier VBScript jusqu'à la fin.

# 9.8.9 Exécuter des commandes

### Introduction

Les commandes sont saisies et exécutées directement dans "Command Window". Vous pouvez :

- Appeler des méthodes
- Appeler des procédures
- Modifier des propriétés d'objet

Sous "Command Window", vous exécutez par principe toutes les commandes que vous pouvez également exécuter dans un script VB.

#### Remarque

Si vous voulez déterminer le nom d'un objet WinCC dans WinCC Runtime Professional, appuyez sur <Ctrl+Alt+Maj> et déplacez la souris sur l'objet en question. Le nom de la vue et le nom de l'objet s'affichent alors dans une info-bulle.

## Conditions requises

- Le fichier VBScript fonctionne en Runtime.
- Le débogueur est ouvert.

### Marche à suivre

- 1. Placez au minimum un point d'arrêt dans le fichier VBScript.
- 2. Passez dans WinCC Runtime et menez une action qui exécutera le fichier VBScript. Le débogueur s'arrête au premier point d'arrêt.

- 3. Sélectionnez "View > Other Windows > Command Window". "Command Window" est ouvert.
- 4. Saisissez la commande voulue et confirmez avec <Return>.

#### **Remarque**

Si vous entrez une commande erronée dans "Command Window", aucun message d'erreur ne sera généré en Runtime. Par contre, le message ""<Script Error>" apparaît dans Command Window.

#### Exemple

Dim i

For  $i = 1$  to 10

HMIRuntime.Trace i & vbnewline

Next

En cas d'exécution de ce VBScript, si le débogueur se trouve sur le point d'arrêt dans la boucle, vous pouvez

- lire la valeur de la variable i à l'aide de la commande ?i
- $\bullet$  mettre la valeur de la variable i à 5 à l'aide de la commande i=5

## 9.8.10 Déterminer ou modifier les valeurs de variables ou de propriétés

### Introduction

Vous pouvez déterminer et modifier les valeurs des variables ou des propriétés dans "Command Window". Vous remettez ainsi par exemple à zéro une valeur de process pour la fonction définie par l'utilisateur, sans pour autant devoir arrêter le process.

#### Remarque

Si vous voulez déterminer le nom d'un objet WinCC dans WinCC Runtime Professional, appuyez sur <Ctrl+Alt+Maj> et déplacez la souris sur l'objet en question. Le Nom de vue et le nom de l'objet s'affichent alors dans une info-bulle.

#### Conditions requises

- Le fichier VBScript fonctionne en Runtime.
- Le débogueur est ouvert.

# <span id="page-12646-0"></span>Marche à suivre

- 1. Placez au minimum un point d'arrêt dans le fichier VBScript.
- 2. Passez dans WinCC Runtime et déclenchez une action qui exécutera le fichier VBScript. Le débogueur s'arrête au premier point d'arrêt.
- 3. Sélectionnez "View > Other Window > Command Window". "Command Window" est ouvert.
- 4. Afin de déterminer la valeur d'une variable ou d'une propriété, entrez la chaîne de caractères suivante :
	- ? myTag
	- ? myObject

Tenez compte de l'espace avant le nom de l'objet.

5. Appuyez sur <Return>.

# 9.8.11 Diagnostic

# 9.8.11.1 Diagnostic

# Introduction

Si vous exécutez et testez vos scripts VB et scripts C locaux en runtime, lancez rapidement une analyse à l'aide de l'objet "Travail d'impression/Diagnostic script".

# Outils de diagnostic

WinCC propose des outils pour l'analyse du comportement des scripts C et VB locaux:

- L'objet Travail d'impression/diagnostic de script "Diagnostic GSC"
- Utilisez un débogueur

# **Utilisation**

Pour utiliser le diagnostic GSC, insérez l'objet "Travail d'impression/diagnostic de script" dans une vue. Utilisez pour le modèle "Diagnostic GSC".

Il peut alors s'agir d'une vue spécialement conçue pour le diagnostic et qui sera appelée dans Runtime.

### Diagnostic GSC de VBS

La fonction Diagnostic GSC affiche, dans l'ordre chronologique de leur appel, les méthodes Trace contenues dans les scripts locaux. Des instructions Trace dans les fonctions VB définies par l'utilisateur appelées dans les scripts locaux sont également émises. L'utilisation ciblée d'instructions Trace, p. ex. pour afficher des valeurs de variable, permet de suivre l'exécution des scripts et des fonctions appelées dans ceux-ci. Spécifiez les instructions Trace sous la forme "HMIRuntime.Trace(<Sortie>)". Des situations d'erreur entraînant l'appel de la fonction OnErrorExecute sont également affichées dans la fenêtre de diagnostic.

### Diagnostic GSC de C

La fonction Diagnostic GSC affiche, dans l'ordre chronologique de leur appel, les méthodes printf contenues dans les scripts locaux. Des instructions printf dans les fonctions C définies par l'utilisateur appelées dans les scripts locaux sont également émises. L'utilisation ciblée d'instructions printf, p. ex. pour afficher des valeurs de variable, permet de suivre l'exécution des scripts et des fonctions appelées dans celles-ci.

### Voir aussi

[Exemple de configuration d'un affichage de diagnostic via Trace](#page-12665-0) (Page [1496](#page-12665-0))

### 9.8.11.2 Diagnostic GSC

### Introduction

Diagnostic GSC affiche dans la fenêtre de diagnostic, dans l'ordre chronologique de leur appel, les instructions Trace contenues dans les scripts. Les instructions Trace des fonctions appelées dans les scripts sont également affichées. L'utilisation ciblée d'instructions Trace, p. ex. pour afficher des valeurs de variable, permet de suivre l'exécution de scripts et des fonctions appelées dans ceux-ci.

### Application

Pour utiliser Diagnostic GSC vous devez placer l'objet "Travail d'impression/diagnostic de script" du type Diagnostic GSC dans une vue. Vous pilotez l'apparence de la fenêtre de Diagnostic GSC via les attributs de celle-ci.

La fenêtre de Diagnostic GSC est supprimée aux changements de vues.

#### Remarque

Des messages sont également émis dans la fenêtre "Diagnostic GSC" lorsque le débogueur est activé.

## 9.8.11.3 Insérer dans une vue une fenêtre de Diagnostic GSC

### Introduction

Pour utiliser le diagnostic GSC, insérez l'objet "Travail d'impression/diagnostic de script" dans une vue. Soit vous utilisez une vue existante quelconque, soit vous créez une vue utilisée exclusivement à des fins de diagnostic. Vous spécifiez dans la fenêtre d'inspection de l'objet "Travail d'impression/diagnostic de script" que ce dernier sera utilisé pour le diagnostic GSC.

### Condition requise

- La vue souhaitée est ouverte.
- La Task Card "Outils" est ouverte.

### Marche à suivre

Pour insérer la fenêtre de diagnostic GSC, procédez comme suit :

- 1. Insérez l'objet "Travail d'impression/diagnostic de script" de la palette "Controls" de la Task Card "Outils" dans la vue.
- 2. Attribuez un nom à la fenêtre de diagnostic GSC sous "Divers > Nom".
- 3. Dans la fenêtre d'inspection "Propriétés > Attributs > Général > Contenu > Contenu de fenêtre", sélectionnez l'option "Fonctions".
- 4. Sous "Modèle", sélectionnez l'option "Diagnostic GSC".
- 5. Sous "Général", "Représentation" et "Divers", définissez les autres réglages de la fenêtre de diagnostic GSC.

# 9.9 Comportement d'exécution au Runtime

## 9.9.1 Traitement des fonctions définies par l'utilisateur dans Runtime

#### Principe

Au runtime, une seule fonction personnalisée peut être exécutée à la fois. S'il y en a plusieurs à exécuter, elles sont mises en file d'attente et traitées l'une après l'autre.

#### **Remarque**

Une boucle dans une fonction définie par l'utilisateur bloquera donc l'exécution des autres fonctions en attente, même si les fonctions ont été déclenchées de manière asynchrone.

WinCC autorise une profondeur d'imbrication maximale de huit fonctions définies par l'utilisateur. Tenez compte du fait que la mise en attente n'est pas contrôlée.

#### Remarque

Si vous configurez une fonction définie par l'utilisateur pour l'événement "Arrêt Runtime, vous ne devez y utiliser que les fonctions système pour lesquelles "Arrêt Runtime" est disponible pour l'événement.

Assurez-vous que la fin du Runtime n'est pas perturbée par l'exécution de la fonction définie par l'utilisateur.

#### **Remarque**

#### Configuration de fonctions définies par l'utilisateur

Assurez-vous, qu'à un instant donné, le nombre de fonctions définies par l'utilisateur lancées simultanément ne soit pas trop élevé. Evitez une sollicitation maximale permanente du système.

Pour ne pas empêcher la représentation de valeurs, ni la dynamisation, les fonctions définies par l'utilisateur sont traitées avec une priorité inférieure. En cas de charge du système extrême, les fonctions définies par l'utilisateur à exécuter ne sont alors sélectionnées que pour l'exécution. La taille maximale de la liste de sélection dépend du pupitre opérateur et est limitée au nombre maximum autorisé de fonctions définies par l'utilisateur. Pour plus d'informations à ce sujet, reférez-vous aux caractéristiques. Si, à un instant donné, le système lance plus de fonctions définies par l'utilisateur qu'il ne peut en sélectionner, les appels en surnombre sont rejetés et une alarme système est émise.

#### Changement de pupitre opérateur

Si vous utilisez dans une fonction définie par l'utilisateur des fonctions système qui ne sont pas disponibles sur le pupitre opérateur paramétré, un message d'avertissement apparaît. La fonction système concernée est en plus soulignée dans la fonction définie par l'utilisateur par un trait ondulé bleu.

## Voir aussi

[Fonctions personnalisées](#page-12584-0) (Page [1415\)](#page-12584-0)

## 9.9.2 Traitement de la liste des fonctions en runtime

### Principe

Une liste de fonctions est traitée en runtime de haut en bas. Afin qu'il n'y ait pas de temps d'attente pendant le traitement, on distingue le traitement synchrone et le traitement asynchrone. C'est le système qui fait la distinction en analysant les différents temps d'exécution des fonctions système. Les fonctions définies par l'utilisateur sont toujours traitées de façon synchrone indépendamment du temps d'exécution. Si une fonction système renvoie un état d'erreur, le traitement de la liste de fonctions est annulé.

### Traitement synchrone

Dans un traitement synchrone, les fonctions système sont exécutées les unes après les autres dans une liste de fonctions. Pour qu'une fonction système soit exécutée, la fonction système précédente doit être terminée.

### Traitement asynchrone

Les fonctions système qui exécutent des opérations sur les fichiers comme l'enregistrement ou la lecture, ont une durée d'exécution plus longue que les fonctions système qui p. ex. définissent une valeur de variable.

Les fonctions systèmes avec un temps d'exécution plus long sont donc exécutées de façon asynchrone. Pendant qu'une fonction système écrit p. ex. un enregistrement de recette sur un support de données, la fonction système suivante est déjà exécutée. Le traitement en parallèle des fonctions système permet d'éviter des temps d'attente sur le pupitre opérateur.

# 9.9.3 Traitement de fonctions et de scripts locaux au runtime

### Traitement des scripts locaux dans Runtime

Deux scripts locaux de même type ne peuvent être exécutés simultanément en runtime. Afin que par ex. des scripts cycliques ne soient pas empêchés par un script exécuté par un clic de souris, les scripts déclenchés par des événements et les scripts cycliques/déclenchés par des variables sont exécutés indépendamment les uns des autres dans des vues.

### Remarque

La synchronisation entre les types de scripts dans WinCC s'effectue exclusivement par l'objet DataSet ou par des variables IHM internes. Le traitement s'effectuant séparément, il n'existe plus de zone de données commune entre les scripts déclenchés par des événements et les scripts cycliques/déclenchées par des variables.

Lorsque le traitement des scripts locaux cycliques est empêché par ex. par une surcharge du système ou d'autres scripts, le script local est de nouveau exécuté une fois dès que possible. Les cycles non réalisés ne sont pas placés dans une boucle d'attente, mais rejetés.

Après un changement de vue, les scripts locaux en cours se terminent automatiquement au bout d'une minute.

Les scripts locaux qui fonctionnent encore lorsque vous quittez Runtime se terminent au bout de cinq minutes.

### Traitement des fonctions dans Runtime

Les fonctions sont exécutées dans Runtime lors de leur déclenchement successif. Lorsqu'une fonction est déclenchée, alors qu'une autre est justement en cours, la deuxième fonction est placée en boucle d'attente jusqu'à ce que son exécution soit possible.

#### Remarque

La synchronisation entre les scripts locaux et les fonctions s'effectue exclusivement par l'objet DataSet ou par des variables IHM internes. Il n'existe aucune zone de données commune entre les scripts locaux et les fonctions.

### Voir aussi

[Fonctions personnalisées](#page-12584-0) (Page [1415](#page-12584-0)) [Scripts locaux](#page-12586-0) (Page [1417](#page-12586-0))

# 9.9.4 Ordre de traitement des fonctions définies par l'utilisateur et fonctions système

# **ATTENTION**

L'ordre de traitement attendu des fonctions et fonctions systèmes personnalisées au runtime ne peut pas toujours être respecté. Cet état des faits peut éventuellement provoquer des modes de fonctionnement imprévus.

Veuillez tenir compte de la description suivante vous expliquant le contexte. Sous "Solution", vous trouvez une instruction pour y remédier.

### Utilisation de fonctions définies par l'utilisateur sur les événements

L'ordre de traitement attendu des fonctions définies par l'utilisateur et fonctions systèmes lors de la configuration peut, le cas échéant, ne pas être respecté ; par exemple si le traitement d'une fonction définie par l'utilisateur dure plus longtemps que le déclenchement de l'événement suivant. Il peut arriver dans ce cas que les fonctions système configurées sur l'événement suivant, soient exécutées avant les fonctions systèmes configurées sur le même événement avec la fonction définie par l'utilisateur.

### Introduction

Les fonctions définies par l'utilisateur sont placées dans une file d'attente à faible priorité. La file d'attente est traitée de manière séquentielle. Si des fonctions systèmes et des fonctions définies par l'utilisateur sont configurées dans un événement, l'ensemble de ces fonctions système et de ces fonctions définies par l'utilisateur configurées dans cet événement est exécuté dans cette file d'attente.

### Exemple

Vous avez configuré ce qui suit sur une touche :

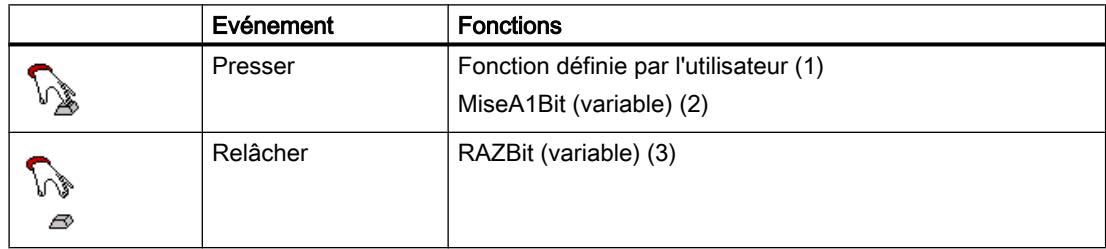

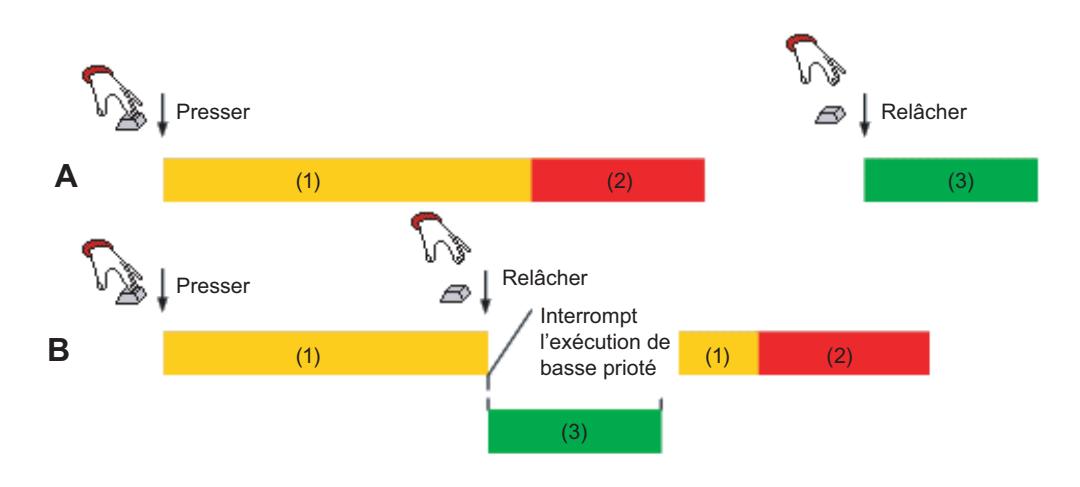

- (1) Temps d'exécution de la fonction définie par l'utilisateur
- (2) Temps d'exécution de la fonction système MiseA1Bit (variable)
- (3) Temps d'exécution de la fonction système RAZBit (variable)

A : Exécution attendue de la fonction définie par l'utilisateur et des fonctions système lors de la configuration.

Si vous appuyez sur la touche, la fonction définie par l'utilisateur (1) et ensuite la fonction système MiseA1Bit (variable) (2) sont exécutées. Si vous relâchez la touche, la fonction système RAZBit (variable) (3) est exécutée.

B : Le traitement de la fonction définie par l'utilisateur n'est pas encore achevé lorsque vous relâchez la touche.

Si vous pressez sur la touche, la fonction définie par l'utilisateur (1) est exécutée. L'exécution de la fonction définie par l'utilisateur (1) n'est pas encore achevée, mais vous avez déjà relâché la touche. La fonction système RAZBit (variable) (3) interrompt l'exécution de la fonction. La fonction système RAZBit (variable) (3) est ainsi exécutée avant la fonction système MiseA1Bit (variable) (2). Le bit reste donc positionné.

La fonction système "MiseA1BitTantQueToucheEnfoncée" indique le même comportement lorsque la fonction système est configurée avec les fonctions définies par l'utilisateur.

### **Solution**

L'ordre d'exécution de l'exemple précédent A est conservé si vous configurez en outre une fonction définie par l'utilisateur au niveau de l'événement "Relâcher". La fonction définie par l'utilisateur ne requiert pour cela aucune fonctionnalité.

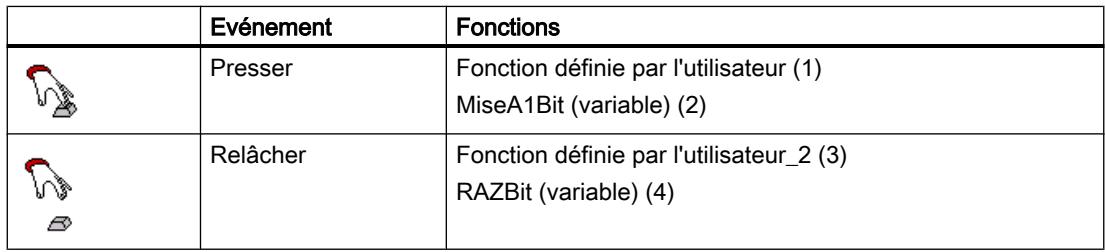

#### **Remarque**

Vous devez vous assurer que la file d'attente de la fonction définie par l'utilisateur ne déborde pas, sinon, cela peut provoquer l'arrêt de l'exécution de la fonction système au niveau de l'événement suivant.

Un débordement est reconnaissable au message "Surcharge : script <Nom> rejeté" ou "L'ordre attendu pour le traitement des fonctions définies par l'utilisateur et des fonctions système au runtime ne peut pas toujours être respecté".

## 9.9.5 Dynamiser des attributs d'objet au runtime

### Introduction

Les fonctions définies par l'utilisateur vous permettent d'accéder au runtime à des attributs d'objets de vues et à des variables. Si vous changez avec une fonction définie par l'utilisateur les valeurs des propriétés d'objets, ceci n'a aucun effet sur les données du projet.

### Modifications sur les propriétés d'objet

Lorsque vous modifiez une propriété d'objet d'un élément de vue avec une fonction définie par l'utilisateur au runtime, cette modification est seulement valable aussi longtemps que la vue est active. Lorsque vous changez de vue ou que vous rechargez la vue, les propriétés d'objet configurées sont de nouveau affichées.

#### Changement de langue

Si vous changez la langue au runtime, les désignations dans l'autre langue sont chargées à partir des données du projet. Lorsque vous modifiez des textes avec une fonction définie par l'utilisateur, les textes modifiés par la fonction définie par l'utilisateur sont à nouveau écrasés.

# 9.10 Exemples

# 9.10.1 Exemples pour VBS

### 9.10.1.1 Exemple : Conversion de degrés Fahrenheit en degrés Celsius

### Tâche

Dans cet exemple, vous créez une fonction VB définie par l'utilisateur qui convertit la valeur d'une sonde de température de degrés Fahrenheit en degrés Celsius. La température est affichée sur le pupitre opérateur dans un champ de sortie.

#### Paramètres

Pour notre exemple, vous avez besoin de deux variables IHM et d'une fonction VB définie par l'utilisateur avec les paramètres suivants :

Variables IHM :

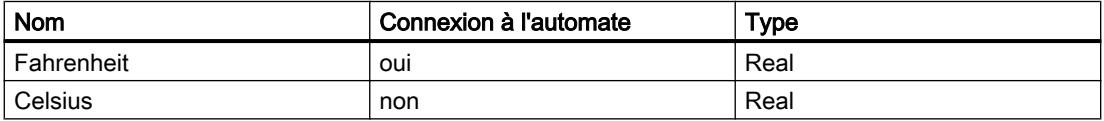

Fonction VB définie par l'utilisateur :

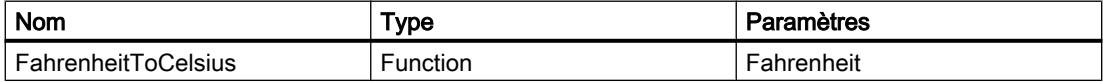

### Marche à suivre

1. Créez les deux variables IHM "Fahrenheit" et "Celsius" avec les paramètres cités plus haut.

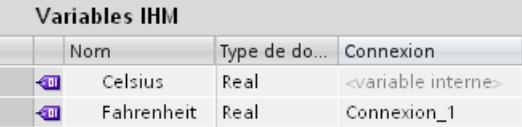

2. Créez la fonction VB définie par l'utilisateur "FahrenheitToCelsius" avec les paramètres indiqués ci-dessus.

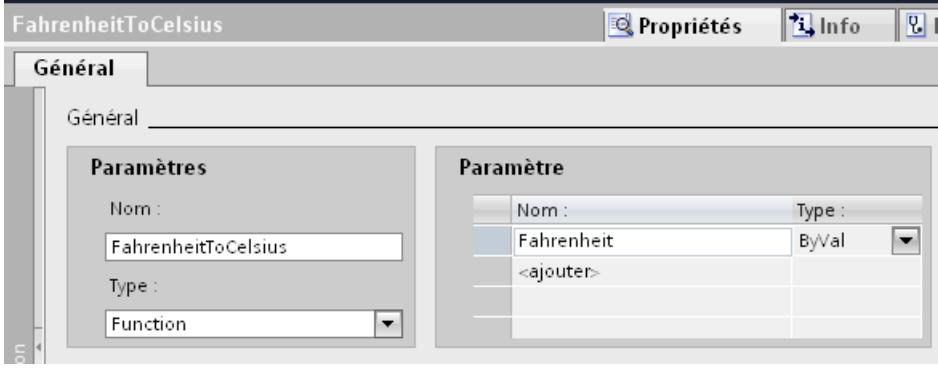

### 3. Ecrivez le code VBS suivant :

FahrenheitToCelsius =  $(Fahrenheit-32)$  \*  $(5/9)$ 

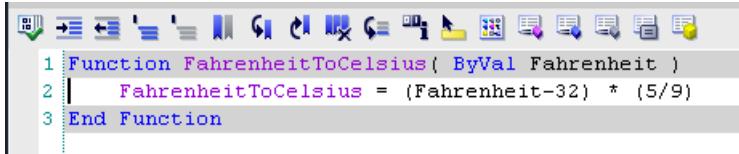

### Résultat intermédiaire

Les variables IHM et la fonction VB définie par l'utilisateur sont créées.

### Marche à suivre

- 1. Ouvrez l'éditeur "Variables IHM" et cliquez sur la variable "Fahrenheit".
- 2. Dans la fenêtre d'inspection, cliquez sur "Propriétés > Evénements". Sélectionnez l'événement "Modification de valeur".
- 3. Configurez la fonction VB définie par l'utilisateur "FahrenheitToCelsius" sur l'événement "Modification de valeur".
- 4. Sélectionnez pour le paramètre "Fahrenheit" la variable "Fahrenheit".
- 5. Sélectionnez pour la valeur de retour "FahrenheitToCelsius" la variable IHM "Celsius".
- 6. Configurez dans une vue un champ de sortie et reliez-le à la variable "Celsius".

### Autre solution

Au lieu d'une fonction VB définie par l'utilisateur de type "Function", vous pouvez également utiliser le type "Sub". Affectez dans ce cas la valeur calculée directement à la variable IHM "Celcius" :

SmartTags("Celsius") = (Fahrenheit-32) \* (5/9)

Dans ce procédé, la valeur en retour de la fonction VB définie par l'utilisateur n'est plus requise.

### Résultat

Lorsque la valeur de "Fahrenheit" est modifiée au Runtime, la fonction VB définie par l'utilisateur "FahrenheitToCelsius" est exécutée. La valeur de température convertie est renvoyée à la variable IHM "Celsius" et affichée dans le champ de sortie.

### 9.10.1.2 Exemple : Conversion de pouces en mètres

### Tâche

Dans cet exemple, vous créez une fonction VB définie par l'utilisateur qui effectue la conversion de pouces en mètres de la valeur d'un appareil de mesure de longueurs. La longueur en mètre est affichée sur le pupitre utilisateur dans une zone d'affichage.

#### Paramètres

Pour notre exemple, vous avez besoin de deux variables IHM et d'une fonction VB définie par l'utilisateur avec les paramètres suivants :

Variables IHM :

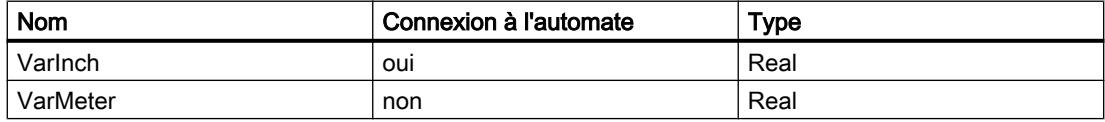

Fonction VB définie par l'utilisateur

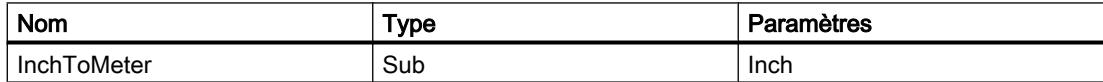

## Marche à suivre

1. Créez les deux variables IHM "VarInch" et "VarMeter" avec les paramètres indiqués cidessus.

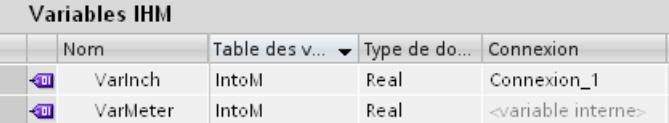

2. Créez la fonction VB définie par l'utilisateur "InchToMeter" avec les paramètres indiqués ci-dessus.

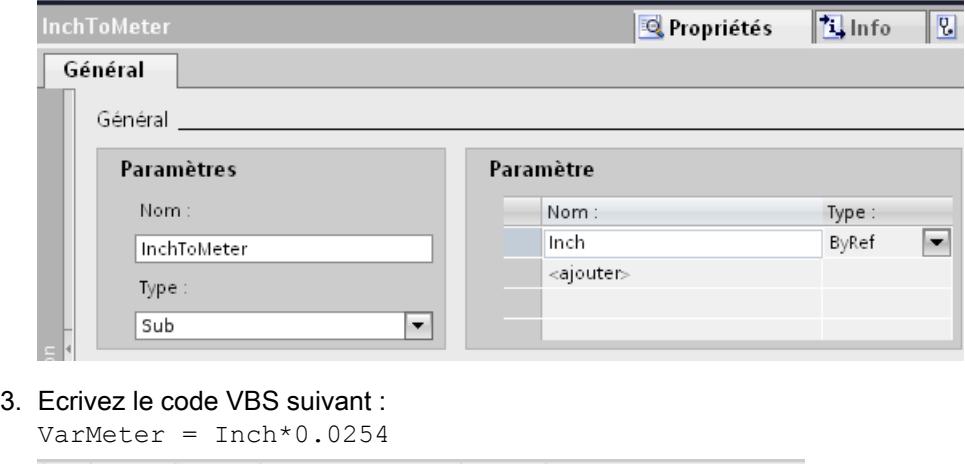

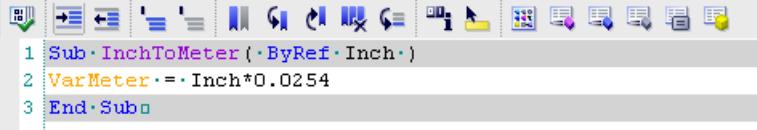

### Résultat intermédiaire

Les variables et la fonction VB définie par l'utilisateur sont créées.

### Marche à suivre

- 1. Ouvrez l'éditeur "Variables IHM" et cliquez sur la variable "VarInch".
- 2. Dans la fenêtre d'inspection, cliquez sur "Attributs > Evénements". Sélectionnez l'événement "Modification de valeur".
- 3. Configurez la fonction VB définie par l'utilisateur "InchToMeter" sur l'événement "Modification de valeur".
- 4. Pour le paramètre "Inch", sélectionnez la variable IHM "VarInch".
- 5. Configurez dans une vue un champ de sortie et reliez-le à la variable IHM "VarMeter".

### Résultat

Lorsque la valeur de la variable "VarInch" est modifiée au Runtime, la fonction VB définie par l'utilisateur "InchToMeter" est exécutée. La valeur convertie est inscrite dans la variable IHM "VarMeter" et affichée dans le champ de sortie.

## 9.10.1.3 Exemple : Changement de mode de fonctionnement sur le pupitre opérateur avec affichage actuel

### Tâche

Dans cet exemple, vous utilisez la fonction système "RéglerModePupitre" pour commuter entre les modes de fonctionnement "en ligne" et "hors ligne" sur le pupitre opérateur. Vous affichez en plus sur le pupitre opérateur le mode de fonctionnement actuellement réglé.

#### **Conditions**

Une vue de process a été créée.

### Paramètres

Pour notre exemple, vous avez besoin d'une variable IHM et d'une liste de textes avec les paramètres suivants :

Variable IHM :

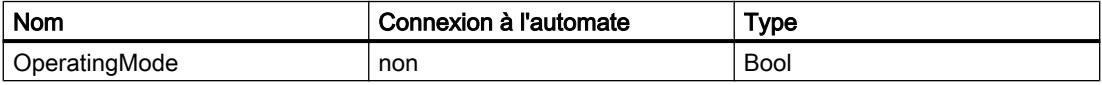

Liste de textes :

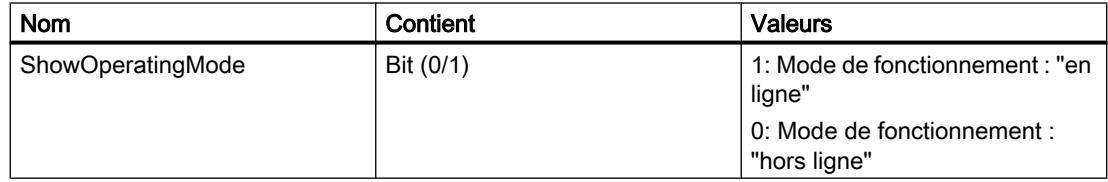

## Marche à suivre

1. Créez la variable IHM "OperatingMode" citée plus haut.

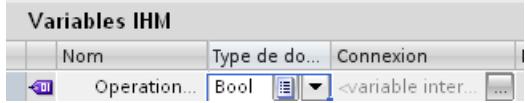

2. Créez la liste de textes "ShowOperatingMode" citée plus haut.

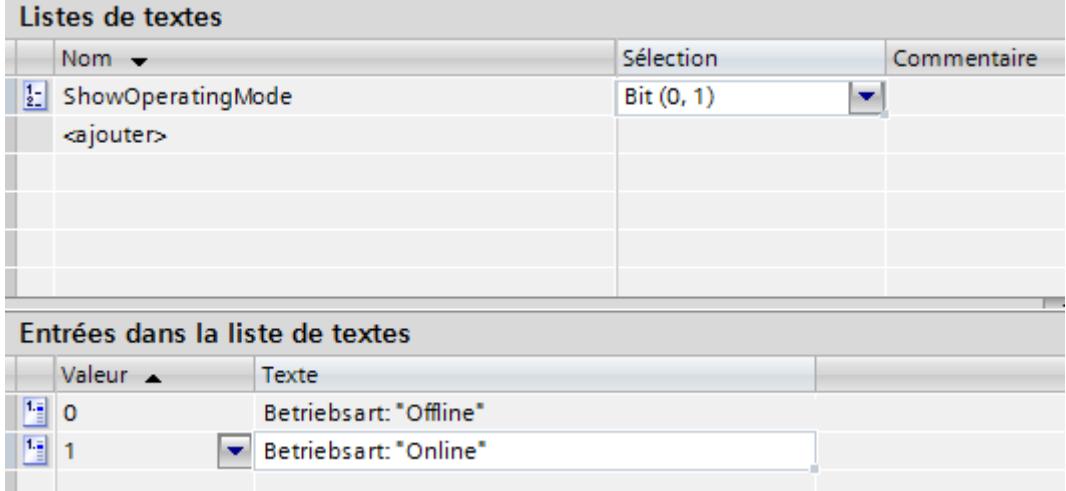

- 3. Ouvrez la vue et insérez un bouton sur lequel vous configurez le passage au mode "En ligne".
- 4. Dans la fenêtre d'inspection, cliquez sur "Attributs > Evénements". Sélectionnez l'événement "Presser".
- 5. Configurez la fonction système "RéglerModePupitre" pour l'événement "Presser". La fonction système se trouve dans la zone de liste sous "Paramètres".
- 6. Sélectionnez pour le paramètre "Mode" l'entrée "en ligne".
- 7. Configurez la fonction système "PositionnerBit" pour l'événement "Presser". La fonction système se trouve dans la zone de liste sous "Traitement de bits".
- 8. Sélectionnez pour le paramètre "Variable" la variable IHM "OperatingMode" dans la liste.

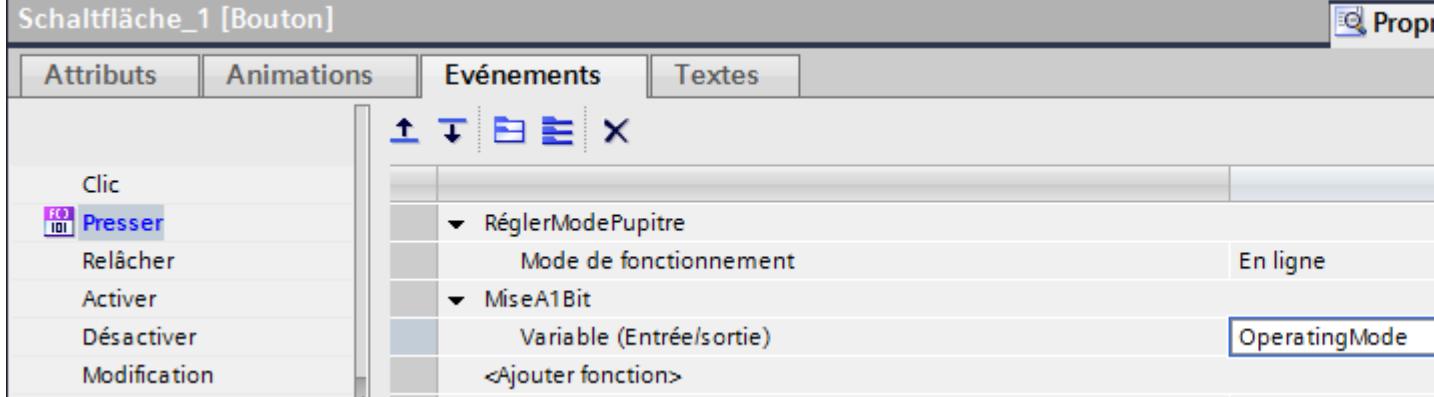

- 9. Dans la vue de process, insérez un bouton sur lequel vous configurez le passage au mode de fonctionnement "hors ligne".
- 10.Répétez les étapes quatre à sept. Sélectionnez pour le paramètre "Mode" l'entrée "hors ligne". Configurez la fonction système "RAZBit" au lieu de la fonction système "PositionnerBit".

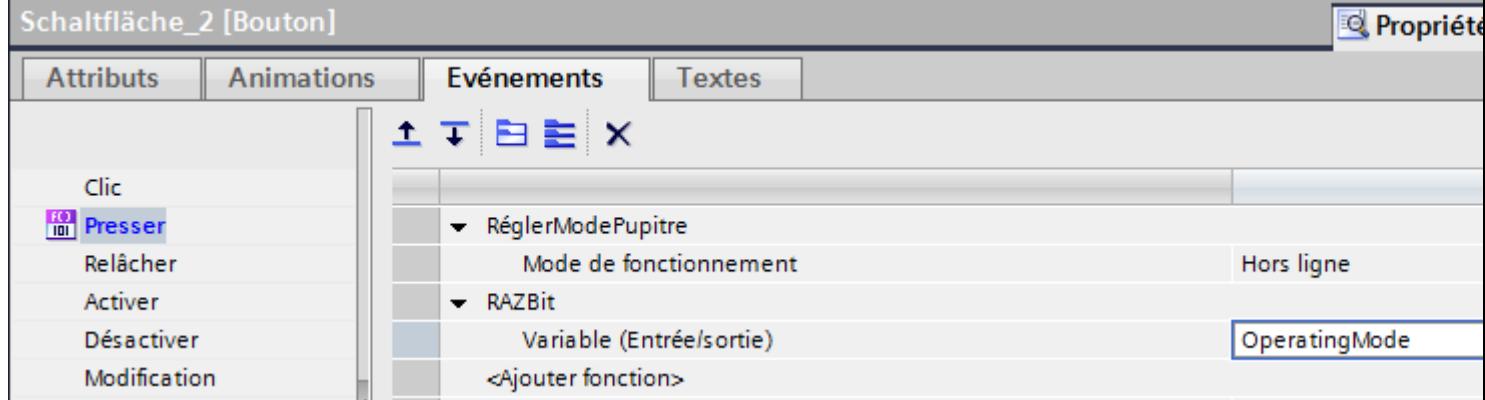

## Résultat intermédiaire

Dans Runtime, vous pouvez changer le mode de fonctionnement du pupitre opérateur à l'aide des deux boutons.

Vous voulez afficher sur le pupitre opérateur le mode de fonctionnement actuellement réglé.

# Marche à suivre

- 1. Créez dans la vue de process un "Champ d'E/S symbolique". Dans la fenêtre d'inspection, cliquez sur "Propriétés > Propriétés".
- 2. Dans le groupe "Général" définissez les paramètres suivants :
	- Sélectionnez "Sortie" comme "Mode".
	- Sélectionnez comme "Liste de textes" la liste de textes "ShowOperatingMode".
	- Sélectionnez "OperatingMode" comme "Variable".

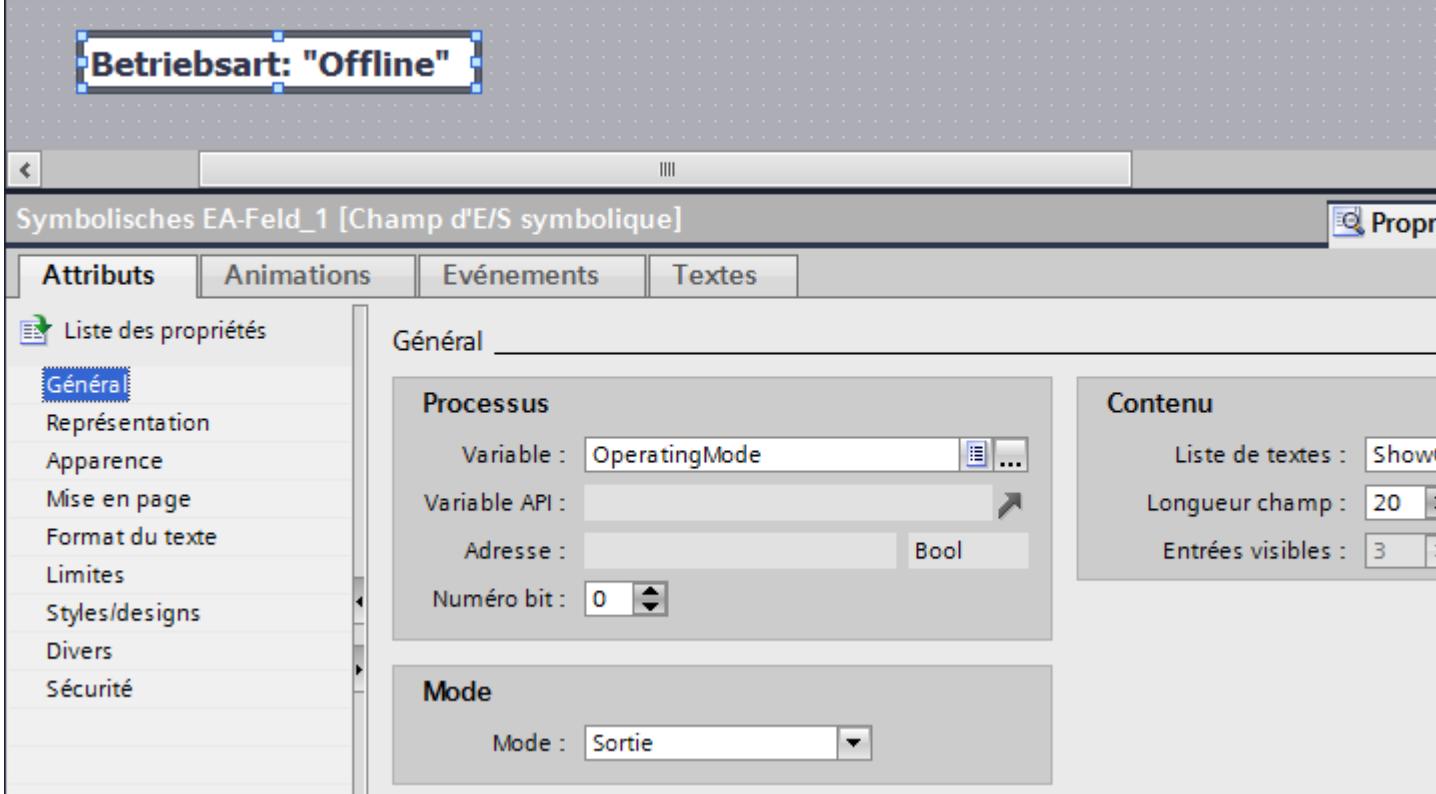

### Résultat

Quand vous changez de mode de fonctionnement avec les boutons, le mode actuellement réglé s'affiche toujours sur le pupitre opérateur.

### Voir aussi

[Configuration d'une liste de fonctions](#page-12589-0) (Page [1420\)](#page-12589-0)

## 9.10.2 Exemples pour VBS

### 9.10.2.1 Vue d'ensemble

#### Introduction

Vous trouvez les exemples suivants pour VBS :

- Accès aux objets dans l'éditeur "Vues" (par ex. modification de la couleur ou du texte)
- Déterminer la couleur des objets
- Configurer le changement de la langue
- Désactiver Runtime
- Configurer un changement de vue via Property
- Configurer la sortie de diagnostic via Trace
- Écrire les valeurs variable
- Lire les valeurs de variables
- Ecrire les propriétés de l'objet
- Configurer la vue de recette
- Configurer la vue des alarmes
- Dessiner la courbe
- Evaluation des valeurs de variables à l'aide de statistiques

## Voir aussi

[Exemple de configuration de la vue de recette](#page-12674-0) (Page [1505\)](#page-12674-0) [Exemple de configuration de la vue des alarmes](#page-12675-0) (Page [1506\)](#page-12675-0) [Exemple d'évaluation statistique de valeurs de variables](#page-12677-0) (Page [1508](#page-12677-0))

## 9.10.2.2 Exemple pour l'accès à des objets dans l'éditeur "Vues"

### Introduction

Afin de dynamiser l'environnement Runtime graphique, vous pouvez accéder dans WinCC avec VB-Scripting à tous les objets de l'éditeur "Vues". Vous pouvez dynamiser des objets graphiques sur commande, p. ex. en cliquant sur la souris ou en fonction de valeurs de variables.

### Marche à suivre

Dans l'exemple suivant, vous réglez en Runtime le rayon d'un cercle sur 20 en cliquant sur la souris:

```
'VBS121
Dim objCircle
Set objCircle= ScreenItems("Circle1")
objCircle.Radius = 20
```
### 9.10.2.3 Exemple pour la détermination des couleurs des objets

### Introduction

Les couleurs des objets sont définies avec les valeurs RVB (Rouge/Vert/Bleu). Vous pouvez définir ou lire des valeurs de couleur pour les objets.

### Marche à suivre

L'exemple suivant positionne sur Bleu la couleur de remplissage de la vue "ScreenWindow1" :

```
'VBS122
Dim objScreen
Set objScreen = HMIRuntime.Screens("ScreenWindow1")
objScreen.FillColor = RGB(0, 0, 255)
```
## 9.10.2.4 Exemple de configuration d'un changement de langue

#### Introduction

Vous pouvez permuter la langue Runtime avec VBS. Utilisez des boutons avec les codes pays correspondants que vous placez sur la page initiale de votre projet.

Spécifiez la langue Runtime en VBS avec un indicatif de pays, p, ex. 1031 pour l'allemand standard, 1033 pour l'anglais - USA, etc. Vous trouverez dans les principes de base de VBScript sous la rubrique "Diagramme du schéma région-ID (LCID)" une vue d'ensemble de tous les indicatifs de pays.

### Marche à suivre

Créez un script VB local pour l'événement "Clic de souris" sur un bouton et tapez le code suivant pour faire permuter sur l'allemand la langue Runtime :

```
'VBS123
HMIRuntime.Language = 1031
```
#### <span id="page-12665-0"></span>9.10.2.5 Exemple de désactivation du Runtime

### Introduction

VBS vous permet de quitter Runtime, p. ex. en cliquant sur la souris ou en fonction de valeurs de variables ou d'autres événements.

#### Marche à suivre

L'exemple suivant montre comment quitter WinCC Runtime:

'VBS124 HMIRuntime.Stop

### 9.10.2.6 Exemple de configuration d'un changement de vue via Property

### Introduction

Si vous utilisez dans votre configuration des vues partagées, par exemple dans une vue racine le titre et la barre de commande du panneau de commande plus une fenêtre de vue incorporée pour l'affichage réel de la vue, configurez le changement de vue via les propriétés de la fenêtre de vue.

L'attribut de la fenêtre de vue "ScreenName" doit être changée pour que l'autre vue apparaisse. Le script local et la fenêtre de vue doivent être configurés dans la même vue.

### Marche à suivre

Dans l'exemple suivant, vous affichez dans une fenêtre de vue "ScreenWindow" la vue "test" lors de l'exécution du script local VB :

```
'VBS126
Dim objScrWindow
Set objScrWindow = ScreenItems("ScreenWindow")
objScrWindow.ScreenName = "test"
```
### 9.10.2.7 Exemple de configuration d'un affichage de diagnostic via Trace

#### Introduction

Si vous avez inséré dans votre vue l'objet "Travail d'impression/diagnostic de script", vous pouvez afficher au runtime les diagnostics avec la commande Trace dans la fenêtre de diagnostic.

L'objet Travail d'impression/diagnostic de script affiche, dans l'ordre chronologique de leur appel, les méthodes Trace contenues dans les fonctions définies par l'utilisateur. Les

instructions Trace contenues dans les fonctions appelées dans des fonctions définies par l'utilisateur sont également concernées. L'utilisation ciblée des instructions Trace permet de suivre l'exécution des fonctions définies par l'utilisateur et des fonctions appelées dans cellesci. Spécifiez les instructions Trace sous la forme "HMIRuntime.Trace<Sortie>".

Les affichages Trace de C et VBS sont édités dans l'objet "Travail d'impression/diagnostic de script".

### Afficher un texte

L'exemple suivant présente l'écriture d'un texte dans la fenêtre de diagnostic:

```
'VBS127
HMIRuntime.Trace "Customized error message"
```
### Emettre des alarmes

L'exemple suivant écrit les alarmes d'une vue d'alarme "Control2" dans la fenêtre de diagnostic :

```
Sub TraceMsg
  Dim objAlarmControl
   Dim lIndex
   Dim lCellIndex
   'create reference to the alarm control
  Set objAlarmControl = ScreenItems ("Control2")
   'enumerate and trace out row numbers 
   For lIndex = 1 To objAlarmControl.GetRowCollection.Count
      HMIRuntime.Trace "Row: " & (objAlarmControl.GetRow(lIndex).RowNumber) & " "
      'enumerate and trace out column titles and cell texts
      For lCellIndex = 1 To objAlarmControl.GetRow(lIndex).CellCount
        HMIRuntime.Trace objAlarmControl.GetMessageColumn(lCellIndex -1).Name & " "
        HMIRuntime.Trace objAlarmControl.GetRow(lIndex).CellText(lCellIndex) & " "
      Next
      HMIRuntime.Trace vbNewLine
  Next
End Sub
```
#### Emettre des informations sur des variables IHM

L'exemple suivant écrit des informations sur la variable d'archive "VarArch100" dans la fenêtre de diagnostic :

```
Sub ReadTagInfo
  Dim Tag
  Set Tag = HMIRuntime.Tags("TagLoggingfast\VarArch100")
  HMIRuntime.Trace "LastError = " + CStr(Tag.LastError) + vbNewLine
 HMIRuntime.Trace "Name = " + Tag.Name + vbNewLine
  HMIRuntime.Trace "QualityCode = " + CStr(Tag.QualityCode) + vbNewLine
End Sub
```
#### Voir aussi

[Diagnostic](#page-12646-0) (Page [1477\)](#page-12646-0)

### 9.10.2.8 Exemple d'écriture de valeurs de variables

### Introduction

VBScript vous permet d'écrire la valeur d'une variable dans l'automate, par exemple en cliquant avec la souris sur un bouton pour définir la valeur de consigne, ou d'attribuer des valeurs variable internes pour déclencher d'autres fonctions définies par l'utilisateur.

Diverses variantes d'écriture sont présentées et expliquées ci-après.

#### Ecriture simple

Dans l'exemple suivant, une valeur est écrite dans la variable "Tag1":

```
'VBS128
HMIRuntime.Tags("Tag1").Write 6
```
Il s'agit de la forme d'écriture la plus simple étant donné qu'aucune référence d'objet n'est créée.

### Ecrire avec référence d'objet

Dans l'exemple suivant, on génère une copie locale de l'objet "Tag" et on écrit une valeur dans la variable "Tag1" :

```
'VBS129
Dim objTag
Set objTag = HMIRuntime.Tags("Tag1")
objTag.Write 7
```
Le référençage donne l'avantage de pouvoir travailler avec l'objet "Tag" avant d'écrire. Vous pouvez lire la valeur variable, effectuer des calculs et à nouveau écrire:

```
'VBS130
Dim objTag
Set objTag = HMIRuntime.Tags("Tag1")
objTag.Read
objTag.Value = objTag.Value + 1
objTag.Write
```
#### écriture synchrone

La valeur à écrire est en standard transmise à la gestion des variables et le traitement du script se poursuit. Dans certains cas, il est cependant nécessaire de garantir que la valeur a effectivement été écrite avant que le script ne puisse se poursuivre.

Réalisez ce type d'écriture en spécifiant la valeur 1 pour le paramètre supplémentaire optionnel:

```
'VBS131
Dim objTag
Set objTag = HMIRuntime.Tags("Tag1")
objTag.Write 8,1
```
ou

```
'VBS132
Dim objTag
Set objTag = HMIRuntime.Tags("Tag1")
objTag.Value = 8
objTag.Write ,1
```
#### Remarque

Notez que l'appel prend plus de temps comparé à un appel standard. La durée dépend entre autres du canal et de l'AS.

Ce type d'écriture correspond à l'appel de SetTagXXXWait() dans C-Scripting.

#### Ecrire avec traitement d'état

Pour être certain qu'une valeur a correctement été écrite, effectuez un contrôle d'erreur après écriture ou déterminez l'état de la variable.

Cela est possible en contrôlant l'attribut LastError après écriture de la valeur. Si le contrôle a un résultat correct, c'est-à dire que la requête a correctement pu être exécutée, l'état de la variable est contrôlé.

Lors d'une opération d'écriture, l'état actuel n'est pas défini dans le processus. Pour le définir, il faut que la variable soit lue. La valeur contenue dans la propriété QualityCode après la

procédure de lecture informe sur l'état de la variable et informe au besoin qu'une liaison AS a échoué.

Dans l'exemple suivant, la variable "Tag1" est écrite: Si une erreur survient lors de l'écriture, la valeur et la description de cette erreur s'affichent dans la fenêtre de diagnostic Global Script. C'est le QualityCode qui est ensuite contrôlé. Si le QualityCode n'est pas correct (0x80), il s'affiche dans la fenêtre de diagnostic.

```
'VBS133
Dim objTag
Set objTag = HMIRuntime.Tags("Tag1")
objTag.Write 9
If 0 <> objTag.LastError Then
   HMIRuntime.Trace "Error: " & objTag.LastError & vbCrLf & "ErrorDescription: " & 
objTag.ErrorDescription & vbCrLf
Else
   objTag.Read
   If &H80 <> objTag.QualityCode Then
     HMIRuntime.Trace "QualityCode: 0x" & Hex(objTag.QualityCode) & vbCrLf
   End If
End If
```
#### **Remarque**

Après l'écriture d'une variable, l'attribut QualityCode de l'objet local "Tag" est mis sur "BAD Out of Service", étant donné que le type d'attribut QualityCode de la variable dans le processus est inconnu. Le nouveau QualityCode peut être déterminé par une nouvelle lecture.

Le QualityCode ne peut pas être écrit à partir de VBS.

### 9.10.2.9 Exemple de lecture de valeurs de variables

#### Introduction

VBS vous permet de lire la valeur d'une variable et la traiter. Vous pouvez ainsi par exemple en cliquant sur un bouton vous informer de l'état de l'installation ou effectuer des calculs.

Diverses variantes de lecture sont présentées et expliquées ci-après.

#### Lecture simple

Dans l'exemple suivant, la valeur de la variable "Tag1" est lue et affichée dans la fenêtre de diagnostic Global Script :

```
'VBS134
HMIRuntime.Trace "Value: " & HMIRuntime.Tags("Tag1").Read & vbCrLf
```
Il s'agit de la forme de lecture la plus simple étant donné qu'aucune référence d'objet n'est créée.

## Lecture avec référence d'objet

Dans l'exemple suivant, on crée une copie locale de l'objet "Tag", la valeur de la variable est lue puis affichée dans l'objet "Travail d'impression/diagnostic de script" :

```
'VBS135
Dim objTag
Set objTag = HMIRuntime.Tags("Tag1")
HMIRuntime.Trace "Value: " & objTag.Read & vbCrLf
```
Le référençage donne l'avantage de pouvoir travailler avec l'objet "Tag". Vous pouvez lire la valeur variable, effectuer des calculs et à nouveau écrire :

```
'VBS136
Dim objTag
Set objTag = HMIRuntime.Tags("Tag1")
objTag.Read
objTag.Value = objTag.Value + 1
objTag.Write
```
Les variables de process lues avec la méthode Read sont ajoutées à la mémoire image, et sont à partir de ce moment là cycliquement sélectionnées dans l'automate programmable (AS). Si la variable se trouve déjà dans la mémoire image, c'est la valeur s'y trouvant qui est fournie.

En cas de désélection de vue, les variables sont à nouveau déconnectées.

### **Remarque**

Si une variable est demandée dans une fonction, elle reste connectée pendant toute la durée d'exécution Runtime de WinCC.

# Lecture directe

Les valeurs de variable sont en standard lues dans la mémoire image variable. Dans certains cas, il peut toutefois s'avérer nécessaire de lire directement la valeur dans l'AS, pour par exemple synchroniser des opérations rapides.

Si l'on positionne sur 1 le paramètre optionnel lors de la lecture, la variable ne sera pas connectée de façon cyclique mais la valeur sera sélectionnée une seule et unique fois depuis l'AS.

```
'VBS137
Dim objTag
Set objTag = HMIRuntime.Tags("Tag1")
HMIRuntime.Trace "Value: " & objTag.Read(1) & vbCrLf
```
#### Remarque

Notez que l'appel prend plus de temps comparé à un appel standard. La durée dépend entre autres du canal et de l'AS.

Evitez ce type d'appel dans les scripts C cycliques, car il peut être à l'origine d'une baisse de performances.

Ce type de lecture correspond à l'appel de GetTagXXXWait() dans C-Scripting

#### Lecture avec traitement d'état

Pour être certain qu'une valeur est valable, il est recommandé d'effectuer un contrôle après la lecture. Cela s'effectue en contrôlant le QualityCode.

Dans l'exemple suivant, la variable "Tag1" est lue, puis le QualityCode est contrôlé. Si le QualityCode n'est pas correct (0x80), les propriétés LastError, ErrorDescription et QualityCode s'affichent dans la fenêtre de diagnostic Global Script.

```
'VBS138
Dim objTag
Set objTag = HMIRuntime.Tags("Tag1")
objTag.Read
If &H80 <> objTag.QualityCode 
  Then
HMIRuntime.Trace "Error: " & objTag.LastError & vbCrLf & "ErrorDescription: " & 
objTag.ErrorDescription & vbCrLf & "QualityCode: 0x" & Hex(objTag.QualityCode) & vbCrLf
Else
HMIRuntime.Trace "Value: " & objTag.Value & vbCrLf
End If
```
#### Remarque

Si une erreur survient lors de la lecture, le QualityCode est positionné sur "BAD Out of Service". C'est pourquoi il suffit de contrôler le QualityCode lors de la lecture.

### 9.10.2.10 Exemple d'écriture de propriétés d'objets

#### Introduction

VBS offre un accès aux propriétés de tous les objets d'affichage et de commande dans l'éditeur "Vues". Vous pouvez lire les propriétés ou les modifier en runtime.

Les exemples suivants vous présentent diverses formes d'accès.
### Attribution simple d'une propriété

Dans l'exemple suivant, la couleur d'arrière-plan de l'objet "Rectangle1" contenu dans la vue est définie en rouge :

'VBS139 ScreenItems("Rectangle1").BackColor = RGB(255,0,0)

> Il s'agit de la forme d'écriture la plus simple étant donné qu'aucune référence d'objet n'est créée.

#### Remarque

Si vous travaillez sans référence d'objet, seules les propriétés standard sont exécutées par l'autocomplètement.

La forme d'impression utilisée dans cet exemple ne peut être exécutée que dans l'éditeur "Vues". Adressez de manière analogue les objets dans le planificateur de tâches via l'objet HMIRuntime.

### Attribution d'une propriété avec référence d'objet

Dans l'exemple suivant, une référence est créée pour l'objet "Rectangle1" contenu dans la vue et la couleur d'arrière-plan est positionnée sur Rouge à l'aide de la fonction standard RJB() de VBS :

```
'VBS140
Dim objRectangle
Set objRectangle = ScreenItems("Rectangle1")
objRectangle.BackColor = RGB(255,0,0)
```
Pour plus d'informations sur RGB, référez-vous à "VBScript pour Windows".

Le référençage est judicieux lorsque vous voulez modifier plusieurs propriétés d'un même objet. Vous obtenez de cette façon avec l'autocomplètement une liste de toutes les propriétés de l'objet.

#### Remarque

La forme d'impression utilisée dans cet exemple ne peut être exécutée que dans l'éditeur "Vues". Adressez de manière analogue les objets dans le planificateur de tâches via l'objet HMIRuntime.

#### Imposer des propriétés via la fenêtre des vues

VBS dans l'éditeur "Vues" offre deux possibilités d'adressage intervues :

- par l'objet Screen d'une fenêtre de vue avec "ScreenItems"
- depuis la vue racine avec "HMIRuntime.Screens"

#### Référençage par la fenêtre de vue

Dans l'exemple suivant, la couleur d'un rectangle est modifiée dans une fenêtre de vue sousjacente. La fonction VB définie par l'utilisateur est exécutée dans la vue "BaseScreen" dans laquelle se trouve la fenêtre "ScreenWindow1". Dans la fenêtre de vue, vous voyez s'afficher une vue contenant un objet de type "Rectangle" appelé "Rectangle1".

```
'VBS199
Sub OnLButtonUp(ByVal Item, ByVal Flags, ByVal x, ByVal y)
Dim objRectangle
Set objRectangle = ScreenItems("ScreenWindow1").Screen.ScreenItems("Rectangle1")
objRectangle.BackColor = RGB(255,0,0)
End Sub
```
#### Référençage depuis la vue racine

HMIRuntime.Screens vous permet de référencer la vue avec l'objet à modifier. La spécification de la vue se fait alors en fonction de la vue racine, via le code d'accès suivant :

[<Nom de la vue racine>.]<Nom de la fenêtre de vue>[:<Nom de la vue>]... .<Nom de la fenêtre de vue>[:<Nom de la vue>]

Dans l'exemple suivant, une référence est créée pour l'objet "Rectangle1" contenu dans la vue "Screen2" et la couleur d'arrière-plan est positionnée sur Rouge.

La vue "Screen2" se trouve alors dans "Screen1". "Screen1" s'affiche dans la vue racine "BaseScreen".

```
'VBS141
Dim objRectangle
Set objRectangle = 
HMIRuntime.Screens("BaseScreen.ScreenWindow1:Screen1.ScreenWindow1:Screen2").ScreenItems("
Rectangle1")
objRectangle.BackColor = RGB(255, 0, 0)
```
Il n'est pas nécessaire de spécifier le nom de la vue. Le nom de la fenêtre de vue permet d'adresser une vue de façon univoque. Comme présenté dans l'exemple suivant, il suffit de spécifier le nom de la fenêtre de vue :

```
'VBS142
Dim objRectangle
Set objRectangle = 
HMIRuntime.Screens("ScreenWindow1.ScreenWindow2").ScreenItems("Rectangle1")
objRectangle.BackColor = RGB(255,0,0)
```
Cette méthode d'adressage permet d'accéder à des objets dans les fenêtres lorsque les vues changent. Cela s'avère être particulièrement intéressant pour la technique à vues modulables.

## Dynamisation de la propriété par une valeur de retour

Vous pouvez non seulement déclencher des scripts locaux pour des attributs avec un déclenchement par événement ou un déclenchement cyclique, mais dynamiser également des attributs directement par le biais d'un script local.

Dans l'exemple suivant, la couleur d'arrière-plan d'un objet est dynamisée par une valeur de retour. La valeur transmise peut par exemple provenir de l'exportation d'événements dans l'automate et être utilisée pour la représentation graphique d'un état de fonctionnement :

```
'VBS146
Function BackColor_Trigger(ByVal Item)
 BackColor Trigger = RGB(125,0,0)End Function
```
#### Remarque

Si vous dynamisez un attribut d'objet avec une fonction définie par l'utilisateur par le biais de la valeur de retour d'une fonction définie par l'utilisateur, la valeur de l'attribut d'objet ne sera inscrite que si elle a changé par rapport au dernier passage de la fonction. Peu importe alors si la valeur a été modifiée depuis un autre endroit.

C'est pourquoi les attributs qui ont été dynamisés avec des fonctions définies par l'utilisateur par le biais de la valeur de retour, ne peuvent pas être modifiés à un autre endroit (autres fonctions définies par l'utilisateur par exemple). Si vous ne prenez pas ce fait en considération, il se peut que les valeurs affichées soient erronées.

## 9.10.2.11 Exemple de configuration de la vue de recette

#### Introduction

Des enregistrements de recette sont émis dans la vue de recette.

Vous pouvez ajouter, copier, éditer ou supprimer des enregistrements.

#### Charger et afficher une recette

L'exemple suivant charge la recette "Juice" dans la vue de recette "Control1". La recette s'affiche dans la vue de recette :

```
Sub loadUserArchive()
  Dim objUAC
  Set objUAC = ScreenItems("Control1")
 objUAC.BorderColor = RGB(255, 0, 0) objUAC.BorderWidth = 3
  objUAC.Closeable = False
  objUAC.Datasource = "Juice"
End Sub
```
## Copier un enregistrement de recette

L'exemple suivant copie l'enregistrement de recette de la ligne 3. La copie est insérée à la fin du tableau.

```
Sub CopyRow
  Dim objUAC
   Set objUAC = ScreenItems("Control1")
   Dim iRowCount
   objUAC.AutoCompleteRows = True
   objUAC.SelectRow(3)
   objUAC.CopyRows 
   iRowCount = objUAC.GetRowCollection.Count
   objUAC.SelectRow(iRowCount + 1)
   objUAC.PasteRows
  objUAC.SelectRow(1)
   objUAC.UnselectAll
End Sub
```
## Voir aussi

[Vue d'ensemble](#page-12663-0) (Page [1494](#page-12663-0))

## 9.10.2.12 Exemple de configuration de la vue des alarmes

## Introduction

Des alarmes sont affichées dans la vue des alarmes. Vous pouvez afficher à l'écran, masquer, trier et filtrer des alarmes.

## Filtrer des alarmes

Dans cet exemple, seules les alarmes au numéro d'alarme 2 sont affichées dans la vue des alarmes "Control2".

```
Sub Filter
  Dim objAlarmControl
   'create reference to AlarmControl
  Set objAlarmControl = ScreenItems("Control2")
  'set / reset the filter and create a trace
   If (objAlarmControl.MsgFilterSQL = "") Then
      objAlarmControl.MsgFilterSQL = "MSGNR = 2"
  Else
      objAlarmControl.MsgFilterSQL = ""
  End If
End Sub
```
### Retirer des alarmes

Dans cet exemple, les alarmes 1-3 sont retirées de la vue des alarmes.

```
Sub ResetAlarm
  Dim objAlarm
   'reset alarm 1 - 3
  Set objAlarm = HMIRuntime.Alarms(1)
  objAlarm.State = 2 'hmiAlarmStateGone
  objAlarm.Create
  Set objAlarm = HMIRuntime.Alarms(2)
  objAlarm.State = 2 'hmiAlarmStateGone
  objAlarm.Create
  Set objAlarm = HMIRuntime.Alarms(3)
  objAlarm.State = 2 'hmiAlarmStateGone
  objAlarm.Create
End Sub
```
#### Ajouter des alarmes

Dans cet exemple, les alarmes 1-3 sont ajoutées dans la vue des alarmes. Les alarmes 1-3 doivent être configurées.

```
Sub SetAlarm
   Dim objAlarm
   'create Alarm 1 - 3
   Set objAlarm = HMIRuntime.Alarms(1)
   objAlarm.State = 1 'hmiAlarmStateCome
   objAlarm.Create
   Set objAlarm = HMIRuntime.Alarms(2)
   objAlarm.State = 1 'hmiAlarmStateCome
   objAlarm.Create
   Set objAlarm = HMIRuntime.Alarms(3)
   objAlarm.State = 1 'hmiAlarmStateCome
   objAlarm.Create
End Sub
```
#### Voir aussi

[Vue d'ensemble](#page-12663-0) (Page [1494](#page-12663-0))

## 9.10.2.13 Exemple d'évaluation statistique de valeurs de variables

#### Introduction

La table des valeurs vous permet de représenter sous forme de tableau les coordonnées de courbes et l'évaluation statistique des valeurs de variables. La table des valeurs est ainsi reliée à l'objet correspondant. Les données analysées peuvent être imprimées et exportées.

#### Marche à suivre

Dans l'exemple suivant, les valeurs de variables de la vue de courbes f(t) "Control2" sont évaluées statistiquement. Pour représenter le résultat dans la fenêtre de plage statistique de la table des valeurs, réglez les attributs de la table des valeurs comme suit :

- Source de données : "Control2"
- Mode: "Statistic area" window"

Ajoutez un nouveau bouton dans la vue de courbes f(t) et configurez la fonction VB définie par l'utilisateur sur ce bouton.

```
Sub OnToolbarButtonClicked(ByVal Item, ByVal lId) 
   Dim objTrend
   Set objTrend = ScreenItems("Control2")
   objTrend.CalculateStatistic()
End Sub
```
## Voir aussi

[Vue d'ensemble](#page-12663-0) (Page [1494\)](#page-12663-0)

# 9.10.2.14 Exemple de lancement d'un script sur le serveur (objet Logging)

## Introduction

Dans les projets multiposte, l'objet Logging fonctionne actuellement uniquement sur le serveur. L'exemple suivant vous montre comment lancer un script sur le serveur depuis le client et ainsi comment vous pouvez incorporer des segments d'archive sur le client ou les supprimer.

L'exemple suivant montre un script global qui est lancé avec une variable de commande. Le contenu de la variable de commande détermine si la méthode "Restore" ou la méthode "Remove" est appelée. La variable de commande est définie sur "0" à la fin du script. Une requête empêche le lancement du script sur les ordinateurs client. Le chemin d'accès et l'intervalle de temps sont transmis via des variables internes.

```
'VBS180
'StartLoggingOnServer
Dim StartLogging
Dim SourcePath
Dim TimeFrom
Dim TimeTo
Dim RetVal
'Exit when running on client
If (Left(HMIRuntime.ActiveProject.Path, 1) = "\") Then
Exit Function
End If
'read parameters
StartLogging = HMIRuntime.Tags("StartLogging").Read
SourcePath = HMIRuntime.Tags("SourcePath").Read(1)
TimeFrom = HMIRuntime.Tags("TimeFrom").Read(1)
TimeTo = HMIRuntime.Tags("TimeTo").Read(1)
'restore or remove depends on the parameter
If (StartLogging = 1) Then
RetVal = HMIRuntime.Logging.Restore(SourcePath, TimeFrom, TimeTo, -1)
HMIRuntime.Tags("RetVal").Write RetVal, 1
HMIRuntime.Tags("StartLogging").Write 0,1
Elseif (StartLogging = 2) Then
RetVal = HMIRuntime. Logging. Remove (TimeFrom, TimeTo, -1)HMIRuntime.Tags("RetVal").Write RetVal, 1
HMIRuntime.Tags("StartLogging").Write 0,1
End If
```
Un partage de réseau peut également être utilisé pour l'indication du chemin. Les segments d'archive à intégrer ne doivent donc pas être situés localement sur le serveur. Vous devez toutefois vous assurer que le serveur puisse accéder correctement au chemin.

#### Remarque

L'exemple montre une proposition de solution et doit être adapté si nécessaire.

## Marche à suivre

- 1. Dans WinCC Explorer, créez les variables internes suivantes avec une actualisation dans tout le projet :
	- StartLogging (valeur 8 bits non signée)
	- SourcePath (variable de texte à jeu de caractères 8 bits)
	- TimeFrom (variable de texte à jeu de caractères 8 bits)
	- TimeTo (variable de texte à jeu de caractères 8 bits)
	- RetVal (valeur 32 bits signée)
- 2. Créez le script "StartLoggingOnServer".
- 3. Configurez le script "StartLoggingOnServer" pour l'événement "Modification de valeur" de la variable "StartLogging".

Vous pouvez lancer le script sur un client, p. ex. avec le script suivant :

```
'VBS181
'Prerequisite: set parameters 
HMIRuntime.Tags("SourcePath").Write "\\client pc\temp",1
HMIRuntime.Tags("TimeFrom").Write "2004",1
HMIRuntime.Tags("TimeTo").Write "2004",1
'start action
HMIRuntime.Tags("StartLogging").Write 1,1
```
#### **Remarque**

Les variables sont écrites et lues essentiellement dans le mode "direct". Les opérations sont ainsi synchronisées. Comme il s'agit de variables internes, ce mode peut être utilisé sans problème.

# 9.10.2.15 Exemple d'ouverture de l'affichage de code API depuis la vue d'ensemble GRAPH

## Introduction

VBS vous permet de basculer vers l'affichage de code API en utilisant des fenêtres de vue de la vue d'ensemble GRAPH.

Vous créez à cette fin un script VB dans la vue d'ensemble GRAPH, une vue avec une fenêtre de vue, ainsi qu'une autre vue avec un affichage de code API qui affiche le programme correspondant.

# <span id="page-12680-0"></span>Ouvrir l'affichage de code API depuis une fenêtre de vue

Dans l'exemple suivant, l'affichage de code API "PLC code view 1" est appelé dans la fenêtre de vue "Screen window\_1" de la vue d'ensemble GRAPH, dans la vue "CodeViewScreen" à l'aide d'un événement.

```
Sub OnPlcCodeViewButtonClick(ByVal item, ByVal codeViewerDiagnosticsContext) 
  Dim objScreenWindow
  Set objScreenWindow = ScreenItems("Screen window_1")
  objScreenWindow.ScreenName = "CodeViewScreen"
 objScreenWindow.Screen.ScreenItems("PLC code view 1").NavigateTo =
codeViewerDiagnosticsContext 
End Sub
```
# 9.10.3 Exemples de C

# 9.10.3.1 Vue d'ensemble

## Introduction

Vous trouvez des exemples de fonctions C :

- Accès aux objets dans l'éditeur "Vues" (par ex. modification de la couleur ou du texte)
- Déterminer la couleur des objets
- Configurer le changement de la langue
- Désactiver Runtime
- Configurer un changement de vue via Property
- Configurer la sortie de diagnostic via Trace
- Écrire les valeurs de variables
- Lire les valeurs de variables
- Ecrire les propriétés de l'objet

## Voir aussi

[Exemple pour l'accès à des objets dans l'éditeur "Vues"](#page-12681-0) (Page [1512](#page-12681-0)) [Exemple pour la détermination des couleurs des objets](#page-12681-0) (Page [1512\)](#page-12681-0) [Exemple de configuration d'un changement de langue](#page-12682-0) (Page [1513\)](#page-12682-0) [Exemple de désactivation du Runtime](#page-12682-0) (Page [1513](#page-12682-0)) [Exemple de configuration d'un changement de vue via Property](#page-12683-0) (Page [1514](#page-12683-0)) [Exemple de configuration d'un affichage de diagnostic via Trace](#page-12683-0) (Page [1514](#page-12683-0)) [Exemple d'écriture de valeurs de variables](#page-12684-0) (Page [1515](#page-12684-0))

[Exemple de lecture de valeurs de variables](#page-12684-0) (Page [1515](#page-12684-0)) [Exemple d'écriture de propriétés d'objets](#page-12685-0) (Page [1516\)](#page-12685-0)

# <span id="page-12681-0"></span>9.10.3.2 Exemple pour l'accès à des objets dans l'éditeur "Vues"

#### Introduction

Afin de dynamiser l'environnement Runtime graphique, vous pouvez accéder dans WinCC avec C-Scripting à tous les objets de l'éditeur "Vues". Vous pouvez dynamiser des objets graphiques sur commande, p. ex. en cliquant sur la souris ou en fonction de valeurs de variables.

### Marche à suivre

Dans l'exemple suivant, vous réglez en Runtime le rayon d'un cercle sur 10 en cliquant sur la souris:

'C121 SetPropDouble(screenName,"cercle\_1","rayon",10);

## Voir aussi

[Vue d'ensemble](#page-12680-0) (Page [1511](#page-12680-0))

## 9.10.3.3 Exemple pour la détermination des couleurs des objets

#### Introduction

Les couleurs des objets sont définies avec les valeurs RVB (Rouge/Vert/Bleu). Vous pouvez définir ou lire des valeurs de couleur pour les objets.

#### Marche à suivre

L'exemple suivant positionne sur Bleu la couleur de remplissage de la vue "Roundbutton1":

```
'C122
SetPropertyByConstant (screenName, " Roundbutton1", "FillPatternColor", "65035");
```
## Voir aussi

[Vue d'ensemble](#page-12680-0) (Page [1511](#page-12680-0))

# <span id="page-12682-0"></span>9.10.3.4 Exemple de configuration d'un changement de langue

## Introduction

Vous pouvez permuter la langue Runtime avec C-Scripting. Utilisez des boutons avec les codes pays correspondants que vous placez sur la page initiale de votre projet.

Spécifiez la langue Runtime avec un indicatif de pays, p, ex. 1031 pour l'allemand - standard, 1033 pour l'anglais - USA, etc. Vous trouverez une vue d'ensemble de tous les indicatifs de pays dans les principes de base de VBScript sous la rubrique "Diagramme du schéma région-ID (LCID)".

### Marche à suivre

Créez une fonction C définie par l'utilisateur sur l'événement "Clic de souris" pour un bouton et tapez le code suivant pour faire permuter sur l'allemand la langue Runtime :

```
'C123
SetLanguageByLocaleID(1033);
```
## Voir aussi

[Vue d'ensemble](#page-12680-0) (Page [1511\)](#page-12680-0)

## 9.10.3.5 Exemple de désactivation du Runtime

#### Introduction

Les fonctions C vous permettent de quitter Runtime, p. ex. en cliquant sur la souris ou en fonction de valeurs de variables ou d'autres événements.

#### Marche à suivre

L'exemple suivant montre comment quitter WinCC Runtime:

```
'C124
StopRuntime(hmiStopRuntime);
```
## Voir aussi

[Vue d'ensemble](#page-12680-0) (Page [1511\)](#page-12680-0)

## <span id="page-12683-0"></span>9.10.3.6 Exemple de configuration d'un changement de vue via Property

## Introduction

Si vous utilisez dans votre configuration des vues partagées, par exemple dans une vue racine le titre et la barre de commande du panneau de commande plus une fenêtre de vue incorporée pour l'affichage réel de la vue, configurez le changement de vue via les propriétés de la fenêtre de vue.

L'attribut de la fenêtre de vue "ScreenName" doit être changé pour que l'autre vue apparaisse. La fonction C et la fenêtre de vue doivent être configurées dans la même vue.

#### Marche à suivre

Dans l'exemple suivant, vous affichez dans une fenêtre de vue "ScreenWindow" la vue "test" lors de l'exécution de la fonction C :

'C126 ActivateScreenInScreenWindow (screenName, "ScreenWindow", "test");

## Voir aussi

[Vue d'ensemble](#page-12680-0) (Page [1511](#page-12680-0))

## 9.10.3.7 Exemple de configuration d'un affichage de diagnostic via Trace

#### Introduction

Si vous avez inséré dans votre vue une fenêtre de diagnostic GSC, vous pouvez afficher en Runtime les diagnostics avec la commande Trace.

La fonction Diagnostic GSC affiche, dans l'ordre chronologique de leur appel, les méthodes Trace contenues dans les fonctions. Les instructions Trace contenues dans les fonctions appelées dans des fonctions définies par l'utilisateur sont également concernées. L'utilisation ciblée des instructions Trace permet de suivre l'exécution des fonctions définies par l'utilisateur et des fonctions appelées dans celles-ci. Spécifiez les instructions Trace sous la forme "printf(<Sortie>)".

Les affichages Trace de fonctions C sont édités dans la fenêtre de diagnostic GSC.

#### Afficher un texte

L'exemple suivant présente l'écriture d'un texte dans la fenêtre de diagnostic:

```
'C127
printf("Customized C script error message\r\n");
```
## <span id="page-12684-0"></span>Voir aussi

[Vue d'ensemble](#page-12680-0) (Page [1511\)](#page-12680-0)

## 9.10.3.8 Exemple d'écriture de valeurs de variables

#### Introduction

Les fonctions C vous permettent d'écrire la valeur d'une variable dans l'automate, par exemple en cliquant avec la souris sur un bouton pour définir la valeur de consigne, ou attribuer des valeurs variable internes pour déclencher d'autres fonctions.

### Ecriture simple

Dans l'exemple suivant, une valeur est écrite dans la variable "Tag1":

```
'C128
int value;
value = 7;
SetTagSDWord("Tag1", value);
```
## Voir aussi

[Vue d'ensemble](#page-12680-0) (Page [1511\)](#page-12680-0)

## 9.10.3.9 Exemple de lecture de valeurs de variables

#### Introduction

Les fonctions C vous permettent de lire la valeur d'une variable et la traiter. Vous pouvez ainsi par exemple vous informer de l'état de l'installation ou effectuer des calculs en cliquant sur un bouton.

## Lecture simple

Dans l'exemple suivant, la valeur de la variable "Tag1" est lue et affichée dans la fenêtre de diagnostic Global Script :

```
'C134
int value;
value = GetTagGetTagSDWord("Tag1");
```
## Voir aussi

[Vue d'ensemble](#page-12680-0) (Page [1511\)](#page-12680-0)

## <span id="page-12685-0"></span>9.10.3.10 Exemple d'écriture de propriétés d'objets

## Introduction

Les fonctions C vous offrent un accès aux propriétés de tous les objets d'affichage et de commande dans l'éditeur "Vues". Vous pouvez lire les propriétés ou les modifier en runtime.

L'exemple suivant vous indique la manière d'accéder à un attribut.

### Attribution simple d'un attribut

Dans l'exemple suivant, la couleur d'arrière-plan de l'objet "Button1" contenu dans la vue est définie en rouge :

```
'C139
SetPropLong("Screen 1", "Button1", "ForeColor", 65333);
```
## Voir aussi

[Vue d'ensemble](#page-12680-0) (Page [1511](#page-12680-0))

# 9.11 Référence

- 9.11.1 Liste de fonctions
- 9.11.1.1 Disponibilité selon le pupitre opérateur

# Fonctions système pour Basic Panels

# Disponibilité des fonctions système

Le tableau ci-après montre la disponibilité des fonctions système sur les Basic Panel.

Sous réserve de modifications techniques.

# Vue d'ensemble

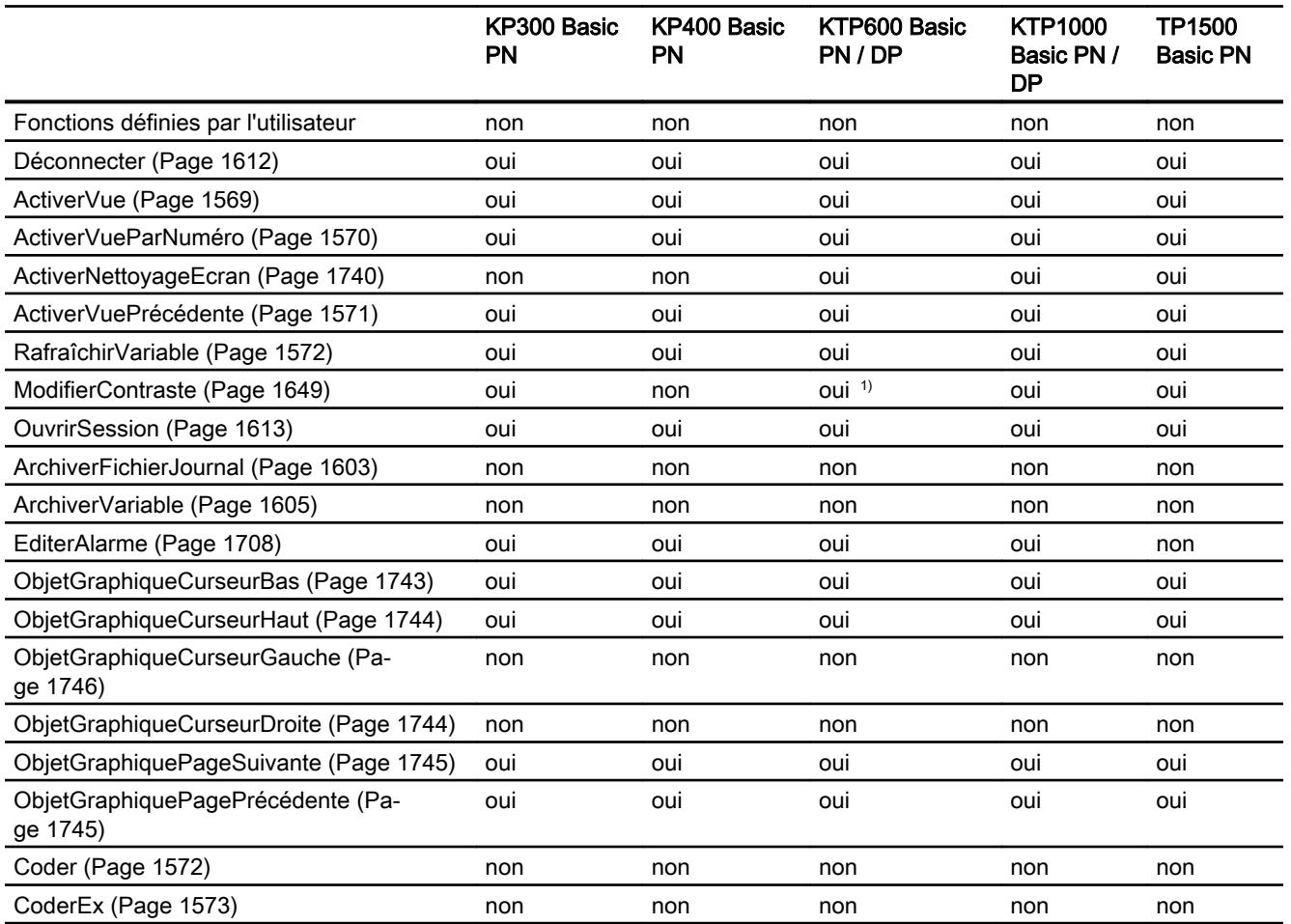

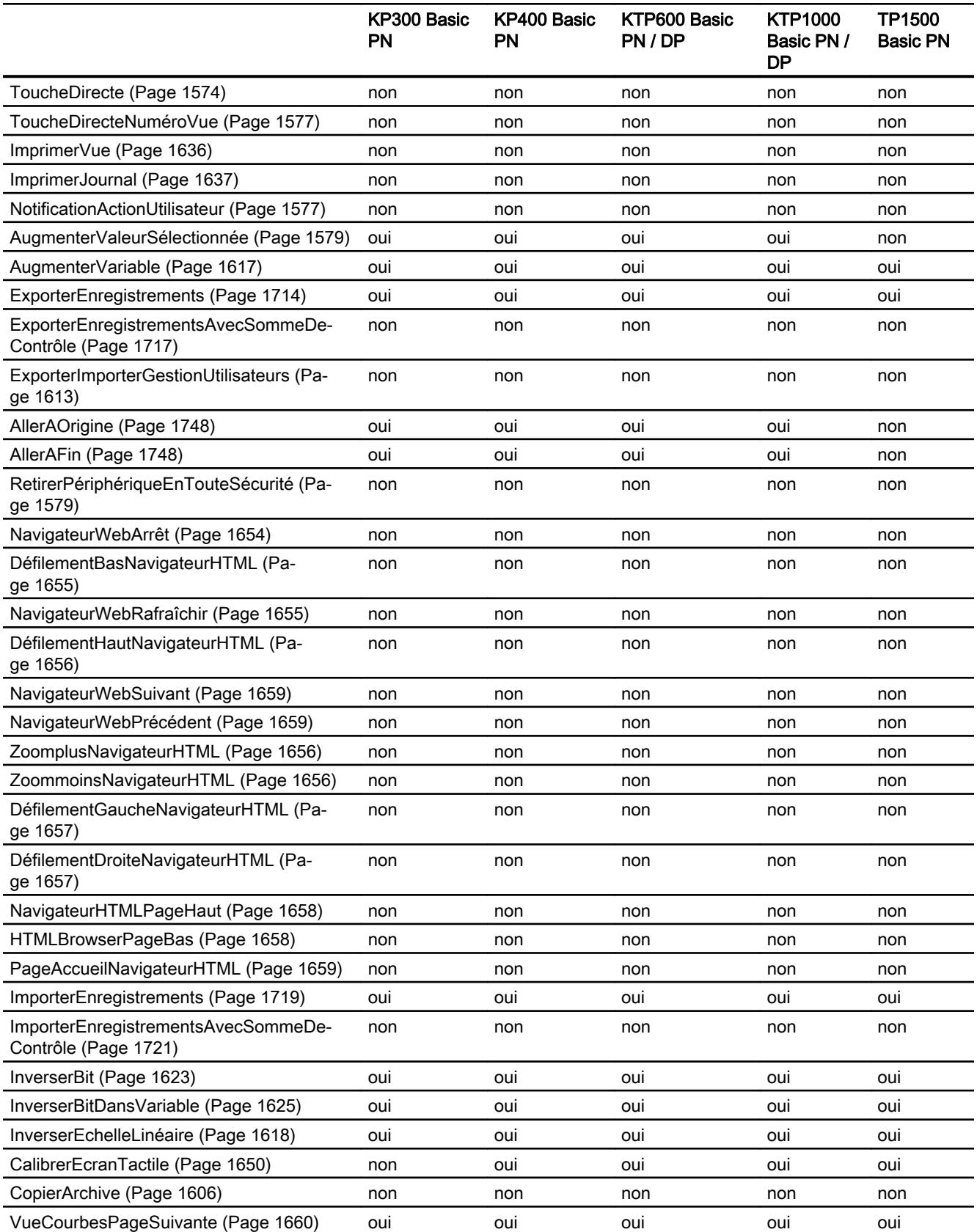

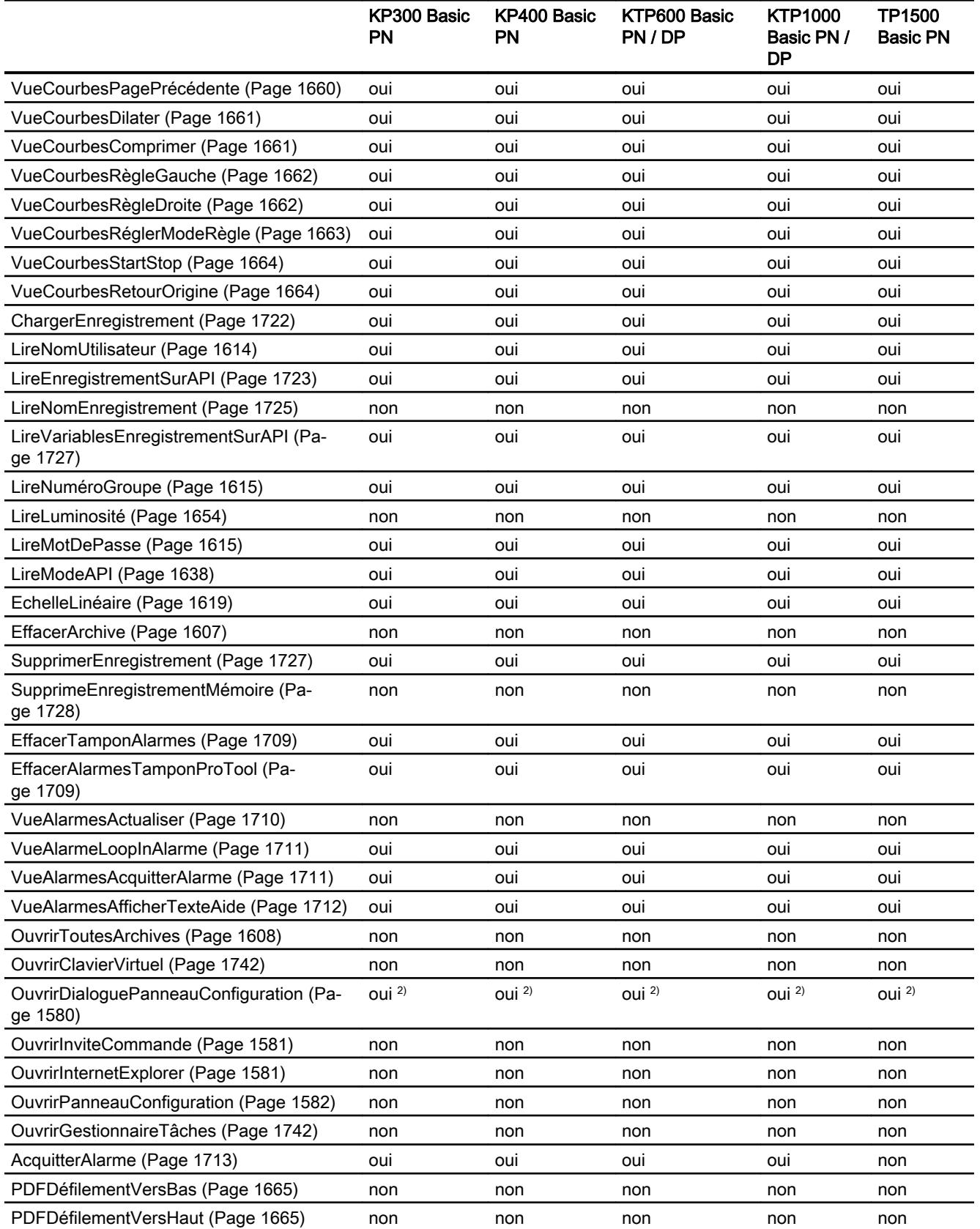

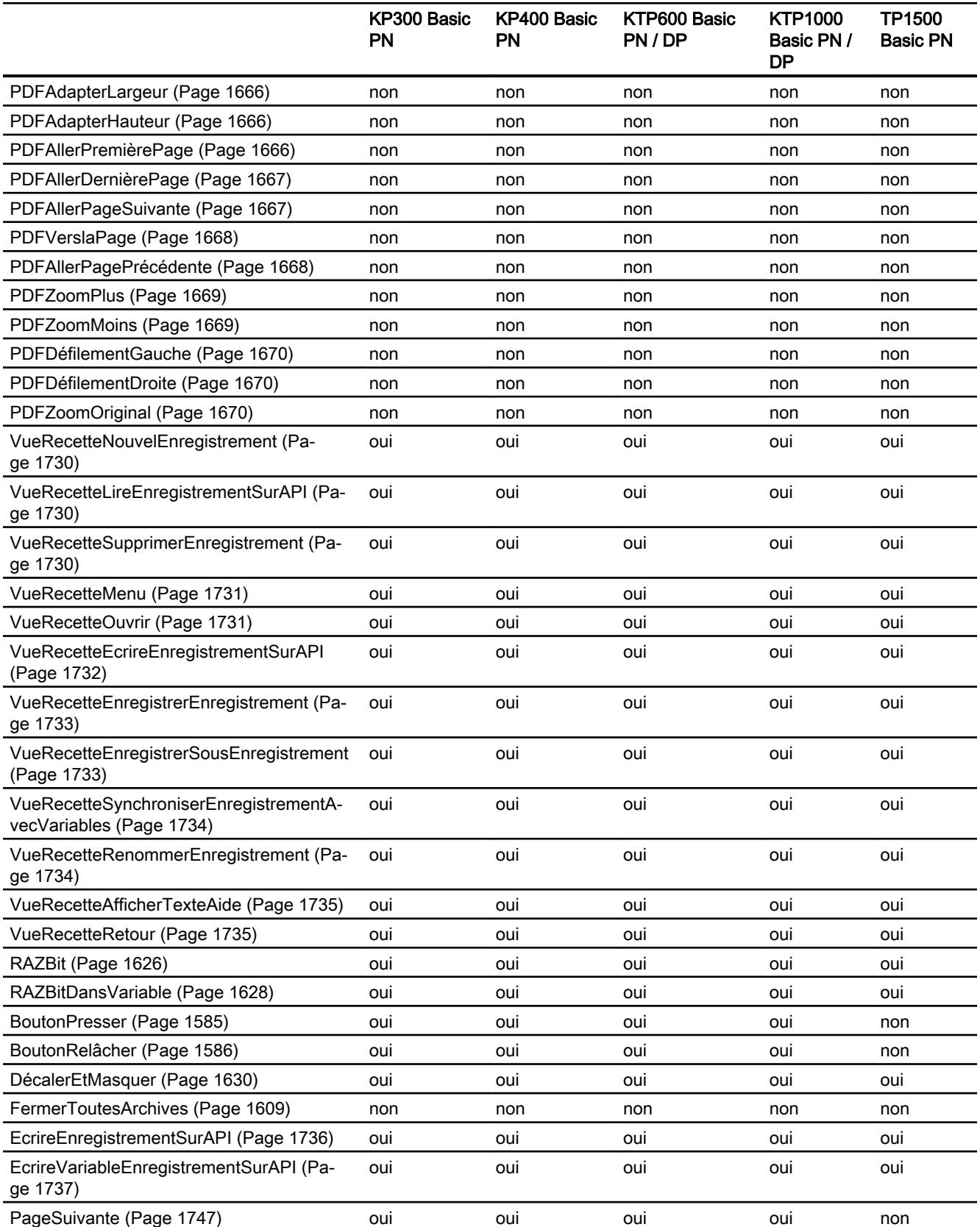

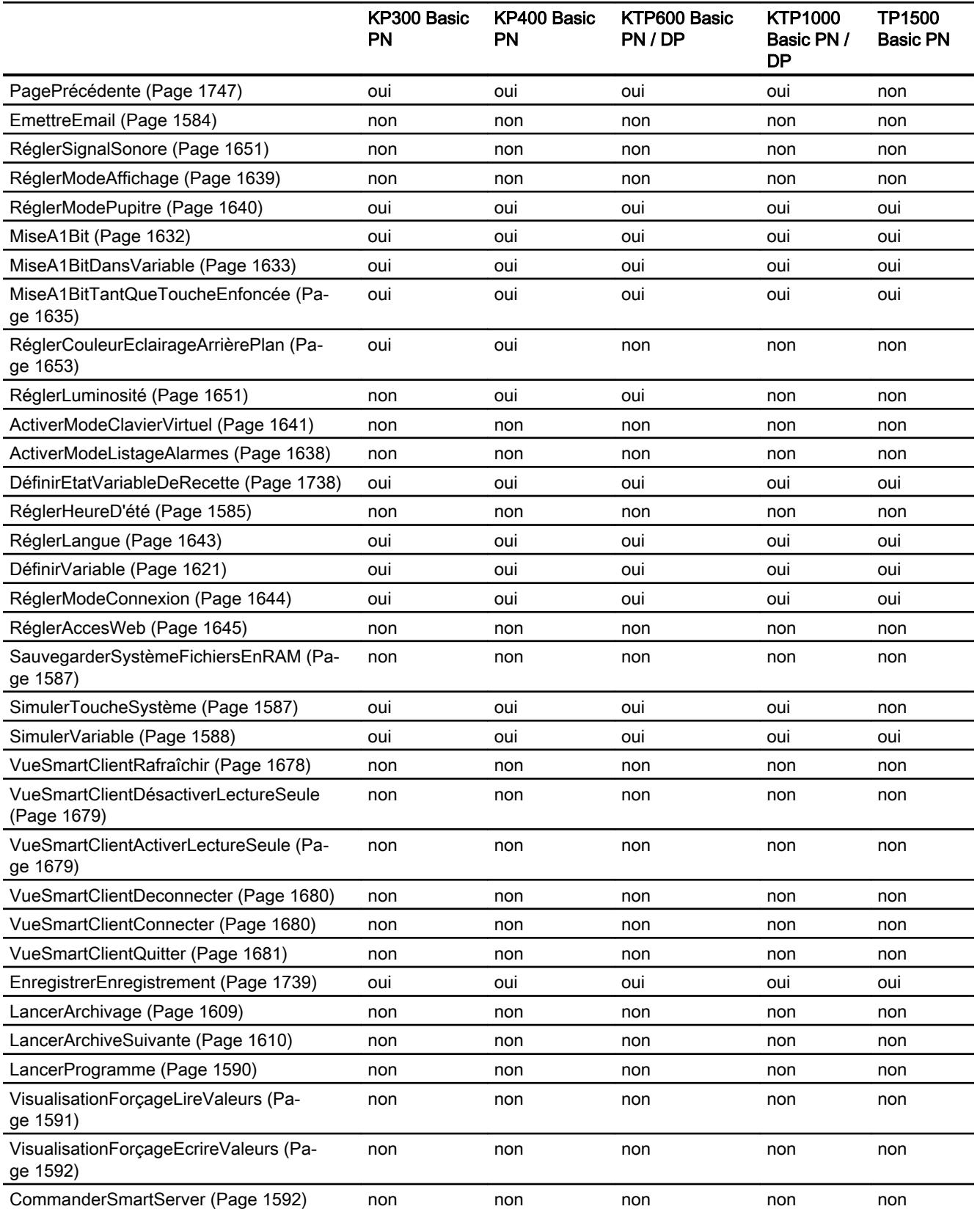

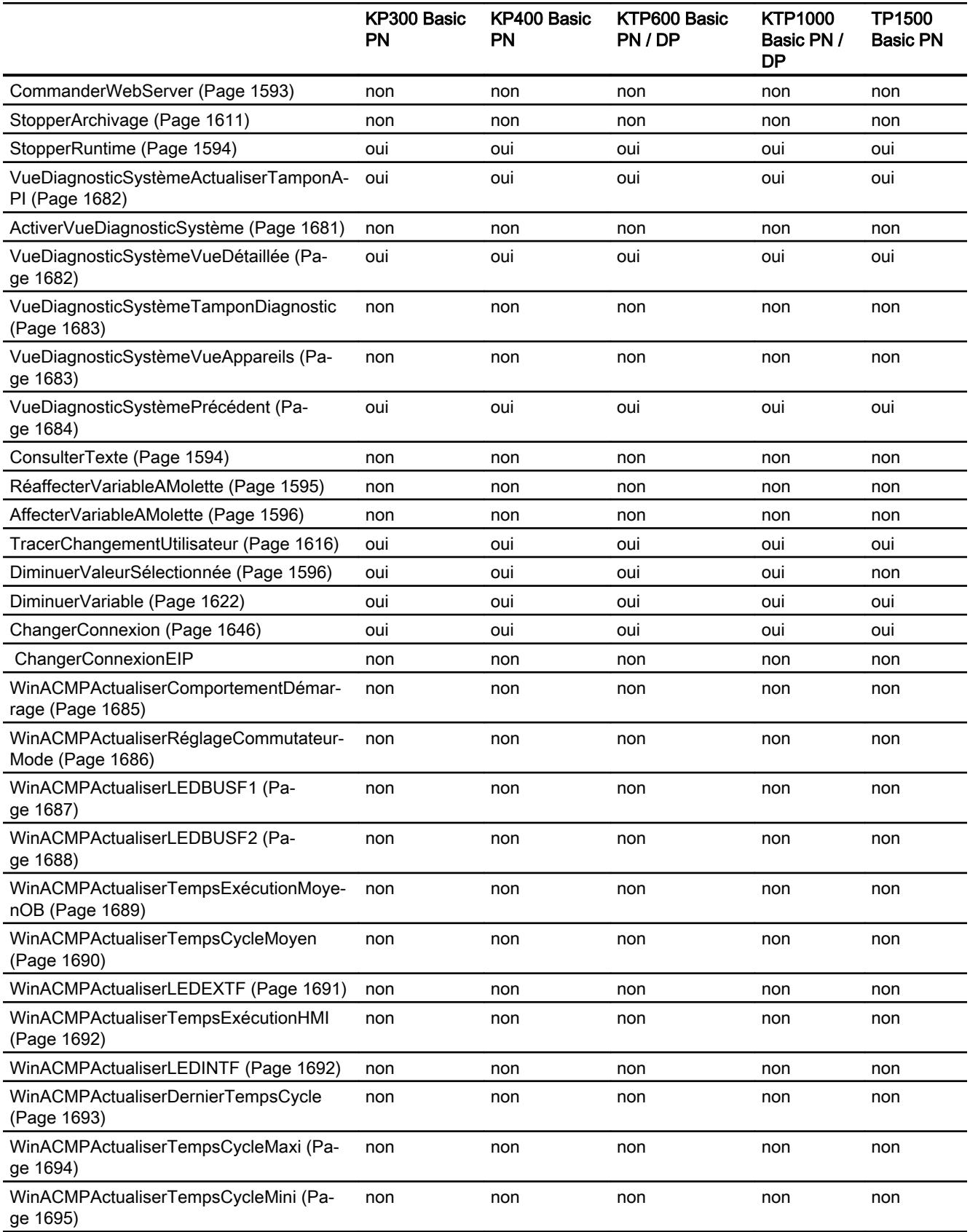

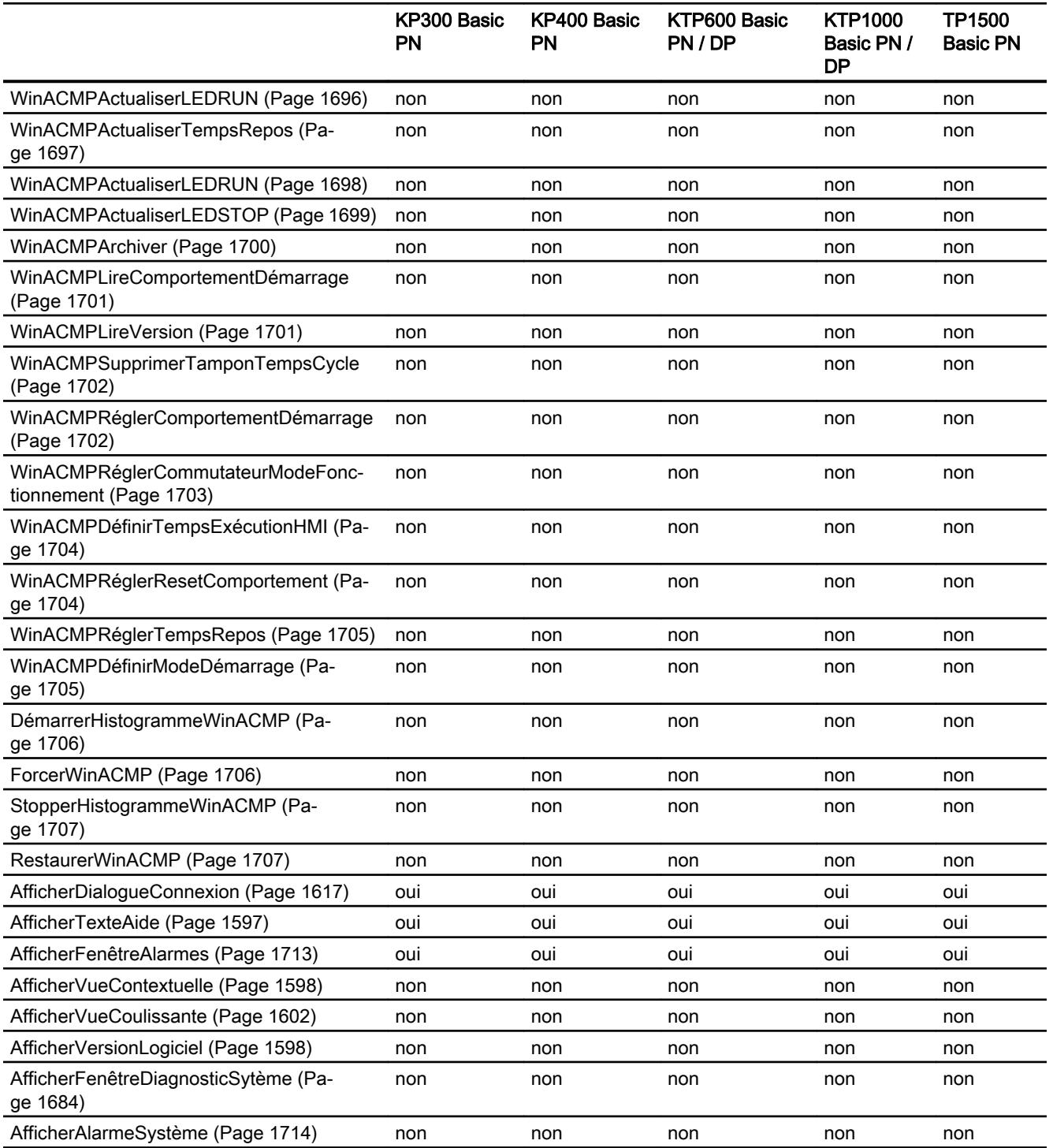

- 1) Uniquement pour KTP600 Basic mono PN
- 2) Uniquement pour modifier les paramètres IP

# Basic Panels de 2ème génération

# Disponibilité des fonctions système

Le tableau ci-après montre la disponibilité des fonctions système sur les Basic Panel. Sous réserve de modifications techniques.

# Vue d'ensemble

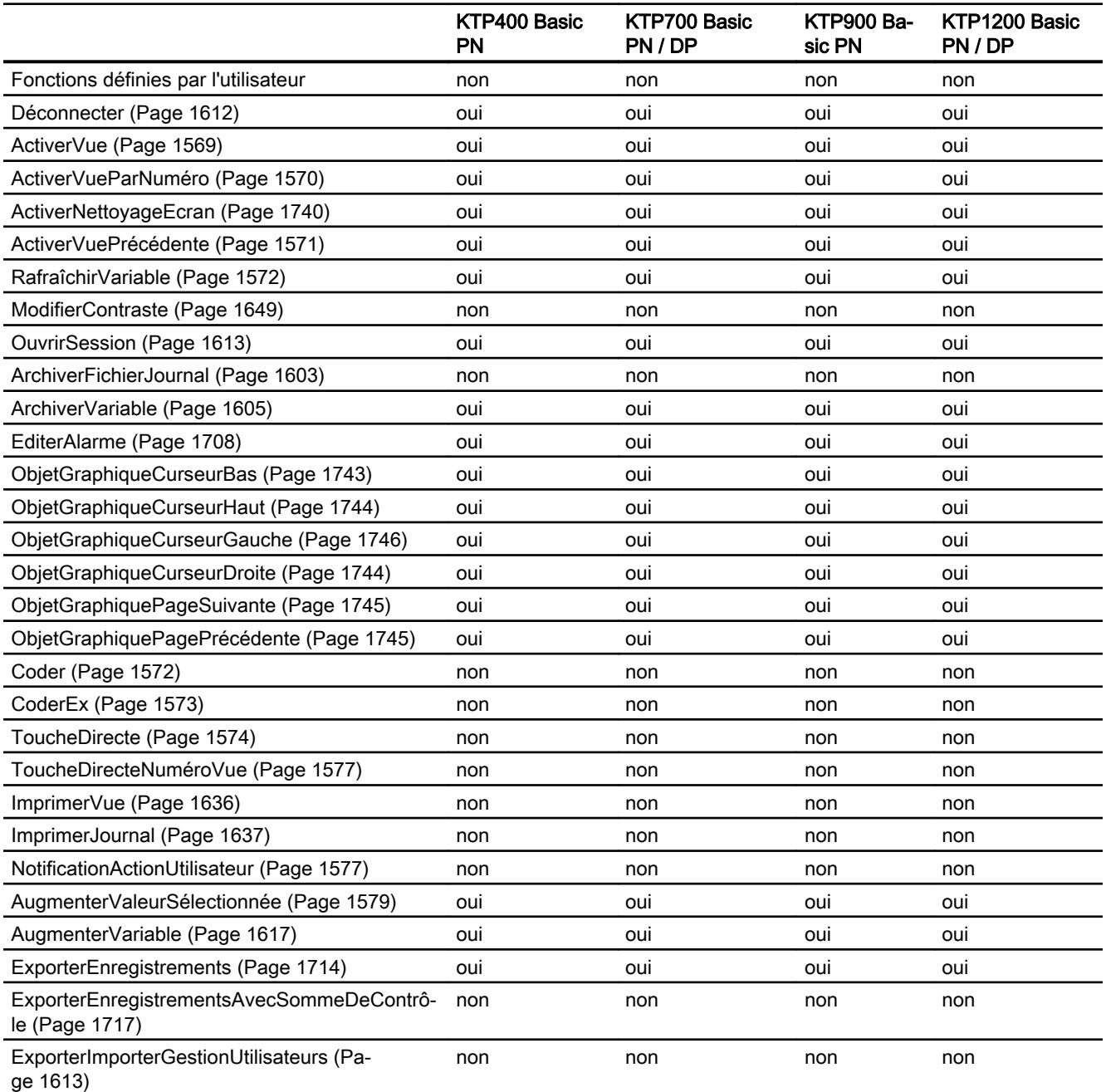

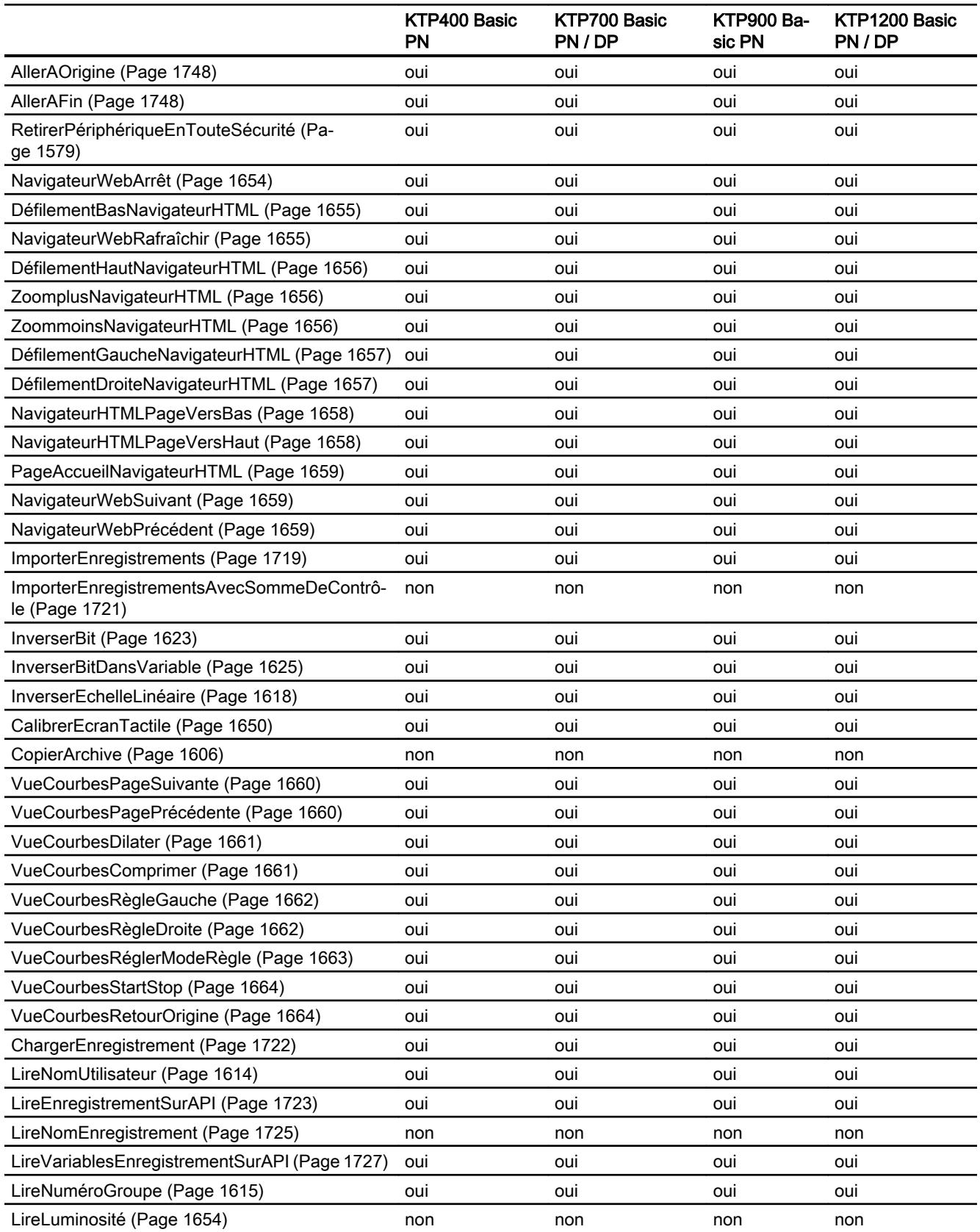

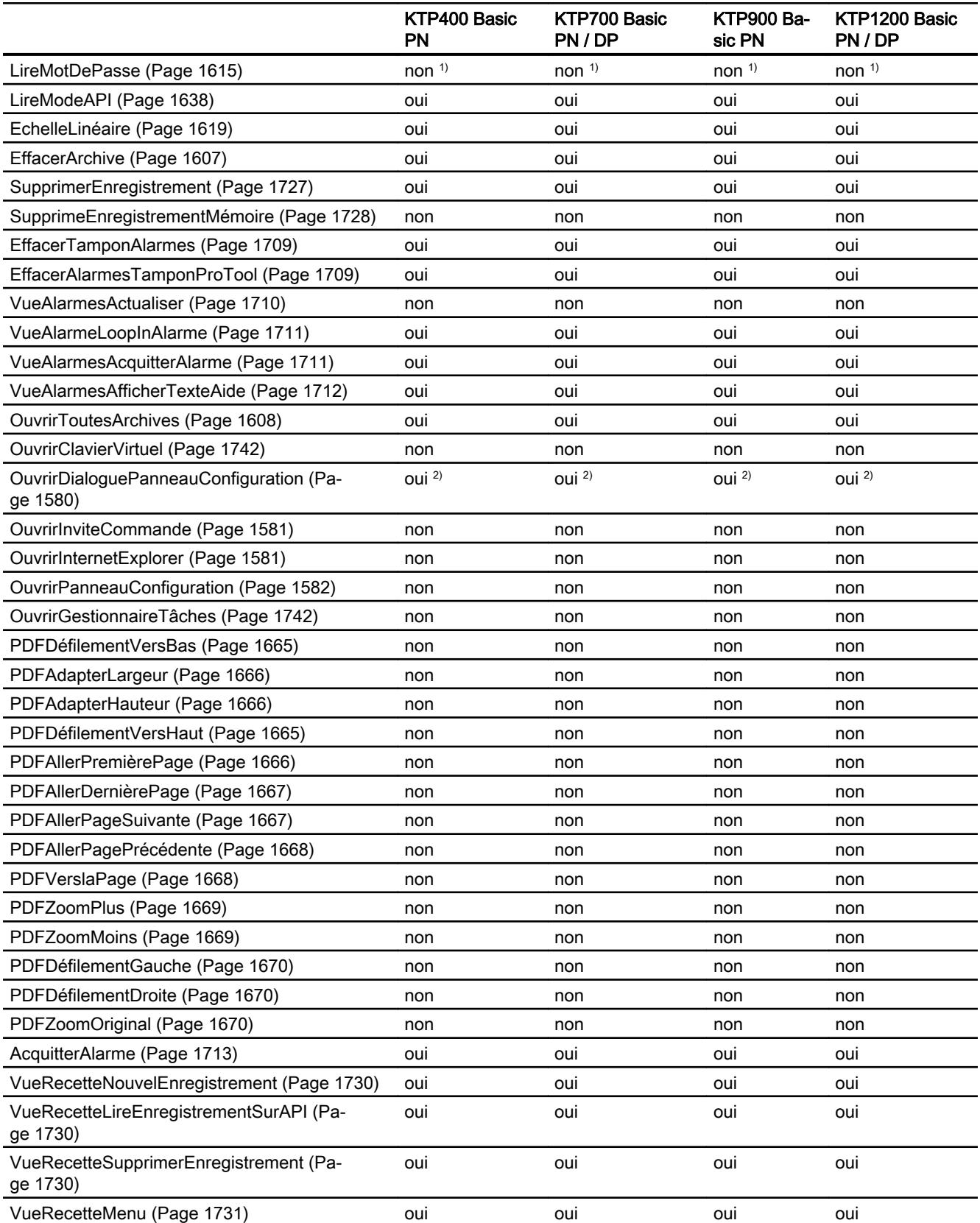

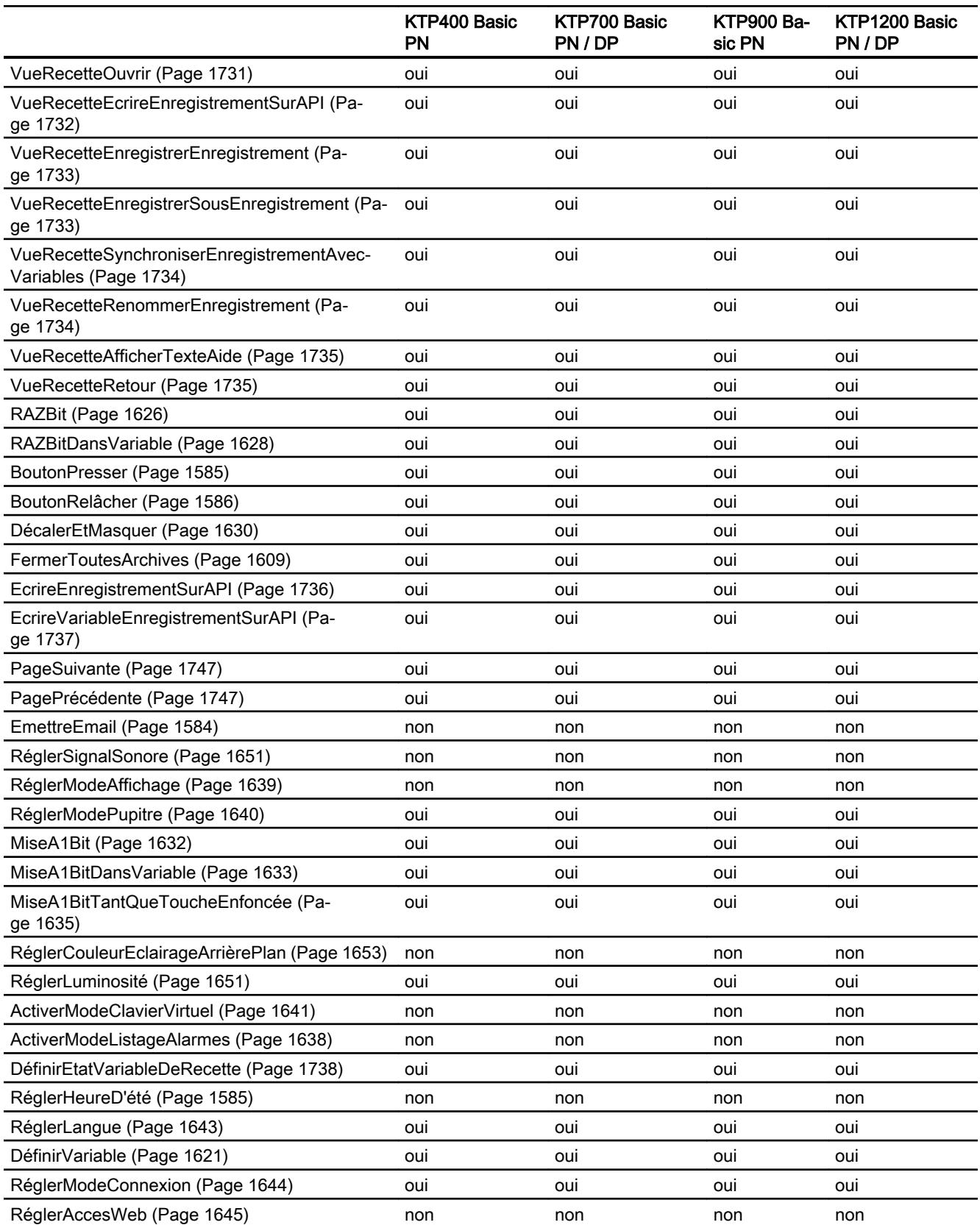

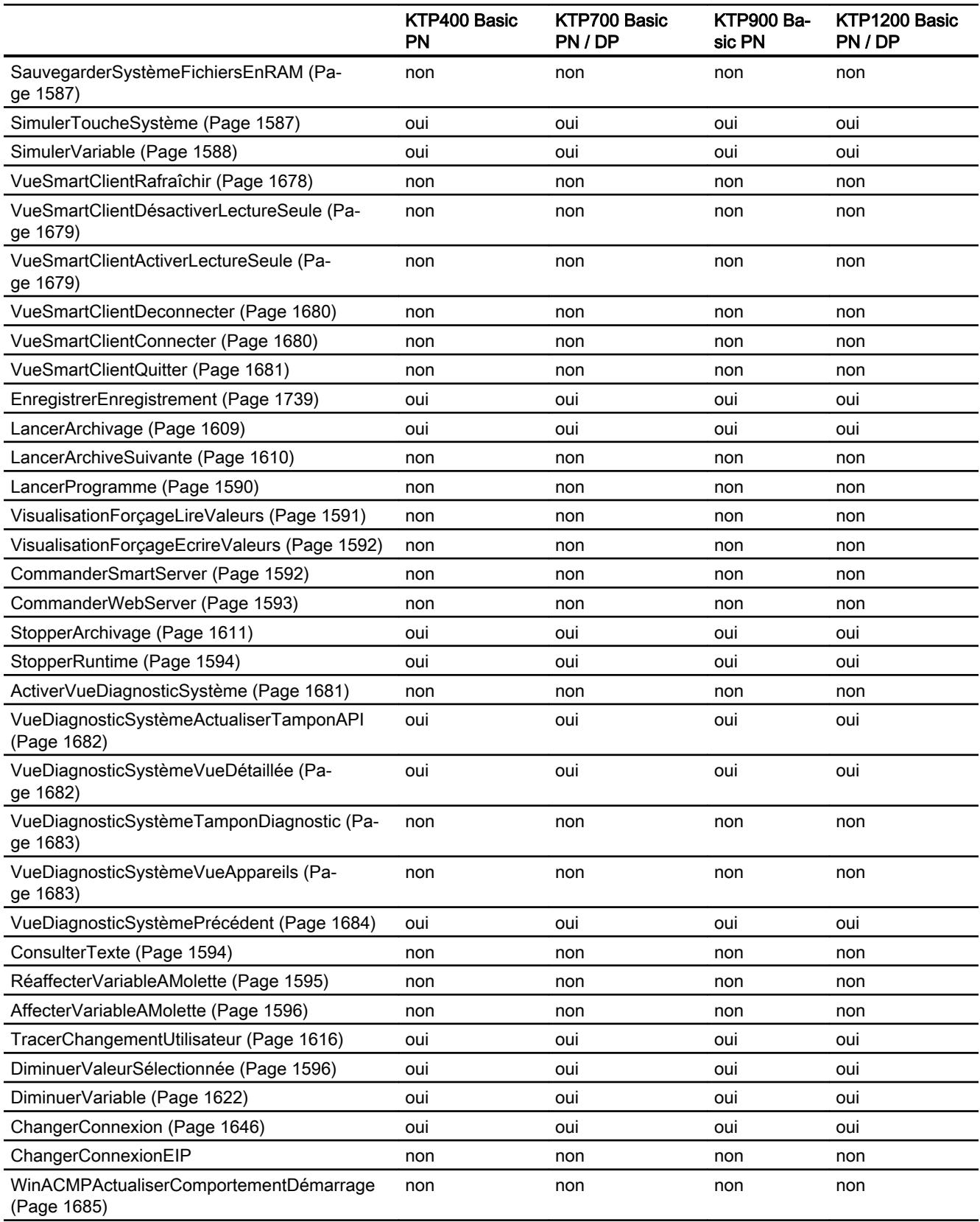

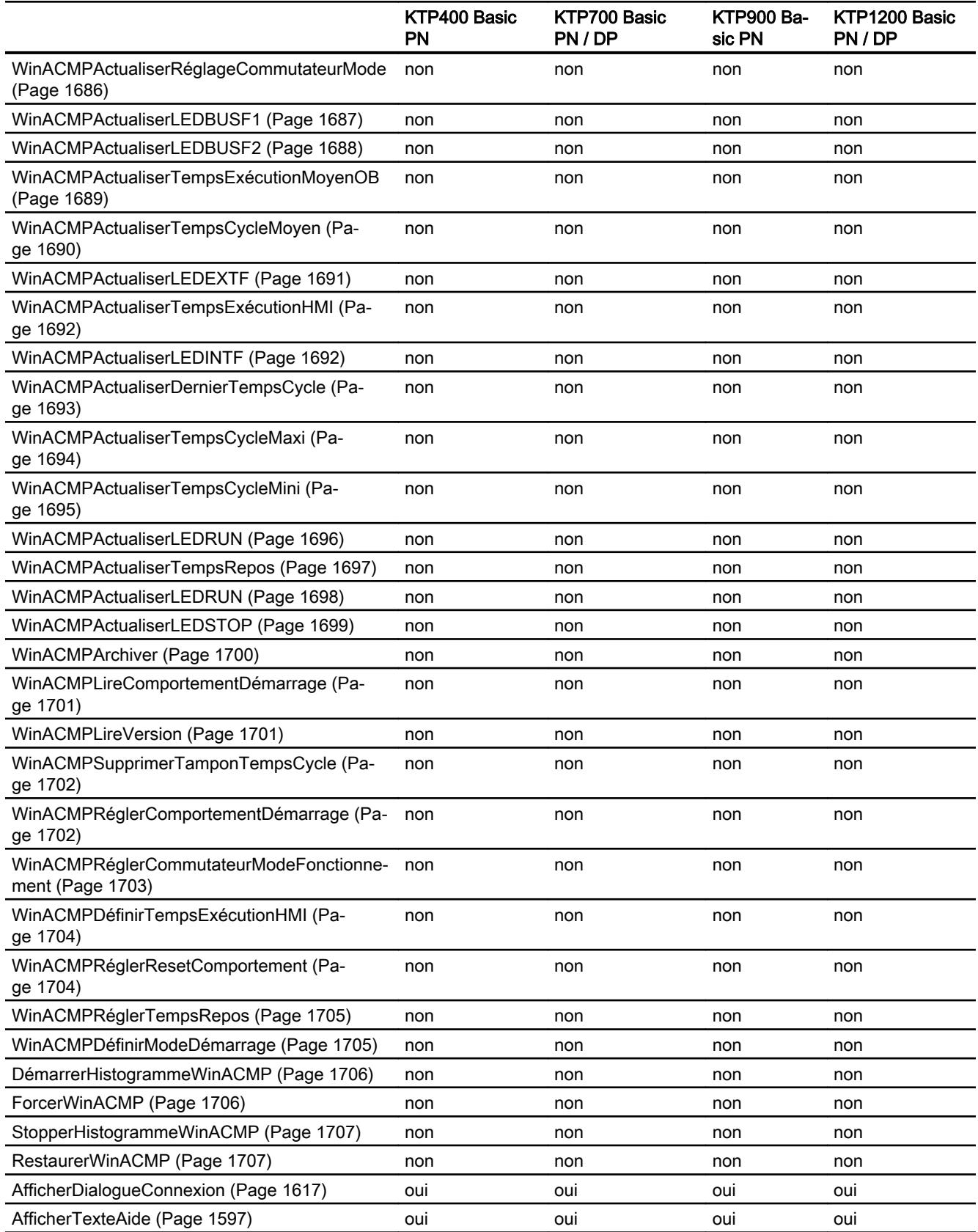

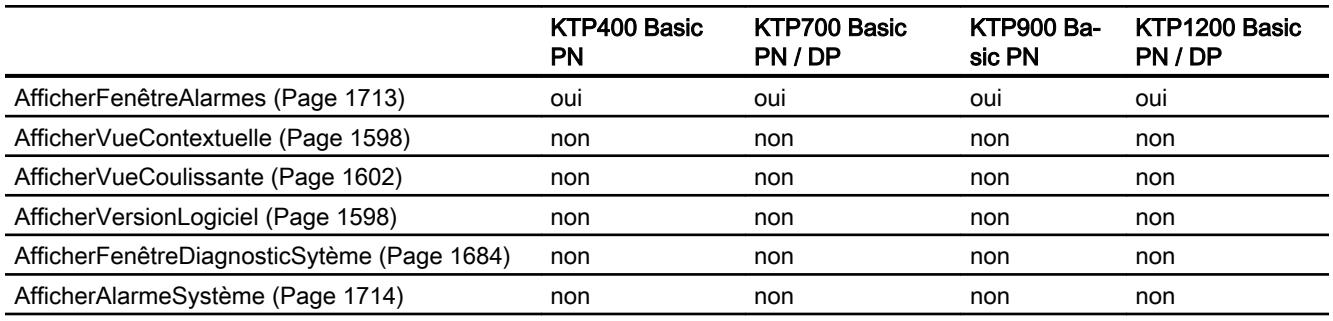

- 1) Pas disponible pour les appareils à partir de la version V14.0
- 2) Uniquement pour modifier les paramètres IP

# Fonctions système pour Panels

## Disponibilité des fonctions système

Le tableau ci-après montre la disponibilité des fonctions système sur les Panels. Sous réserve de modifications techniques.

# Vue d'ensemble

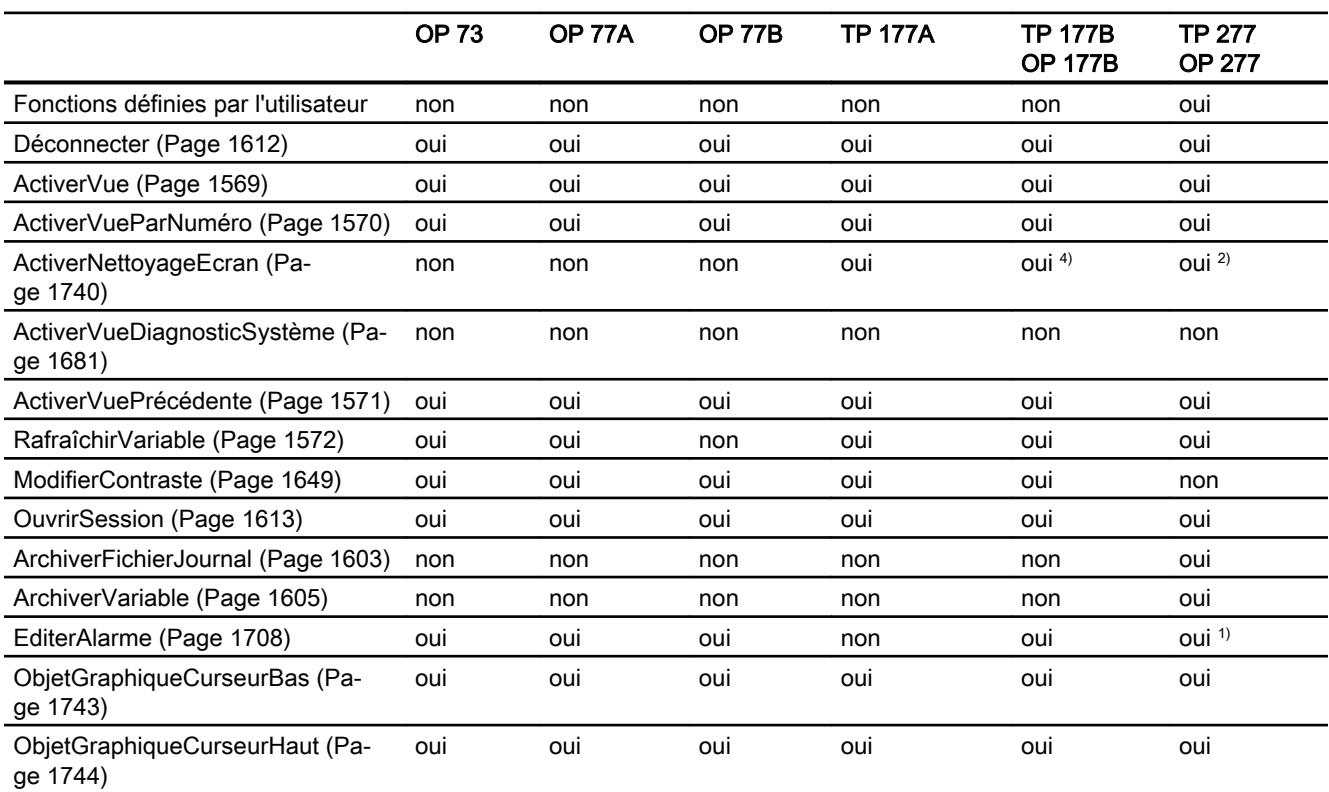

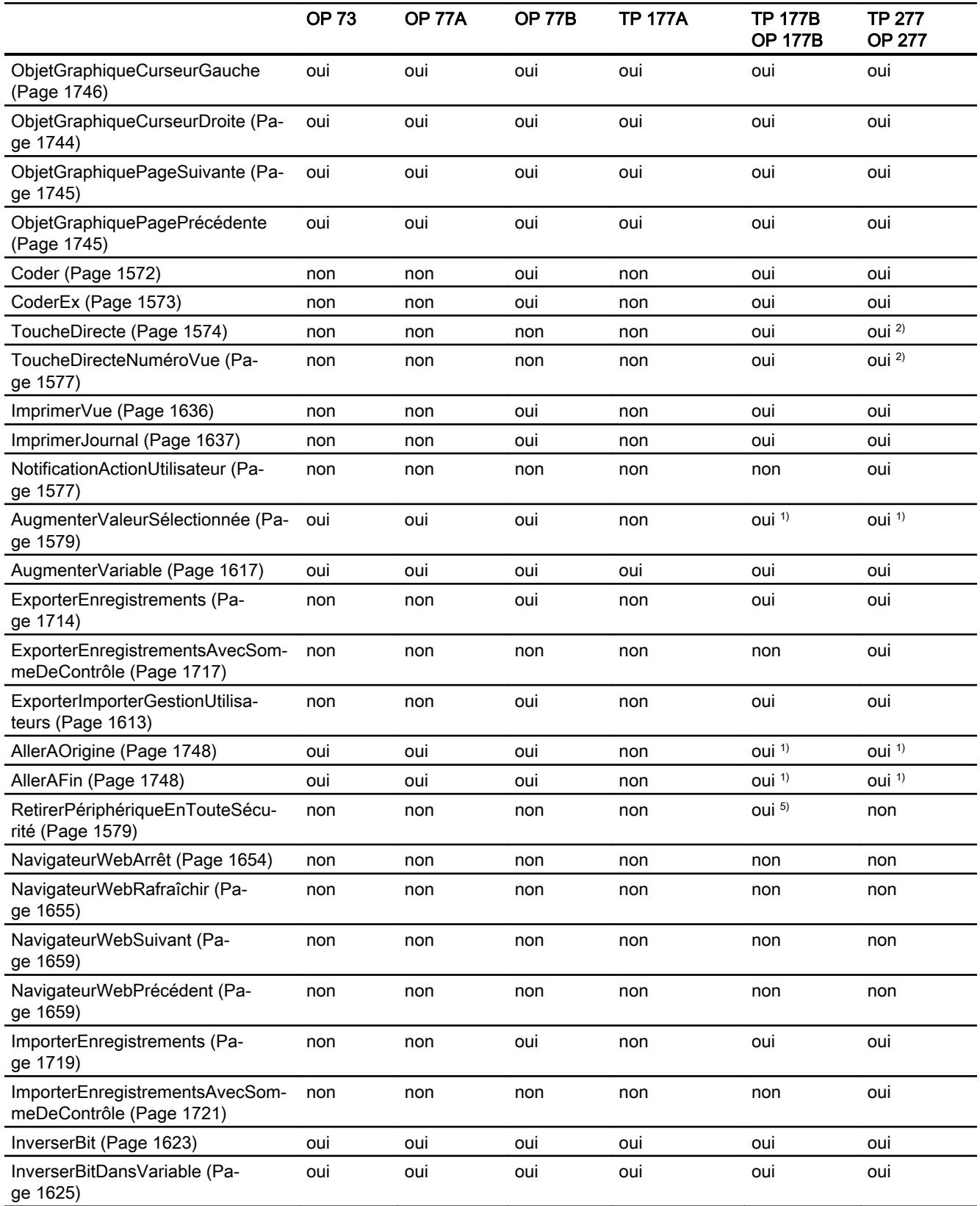

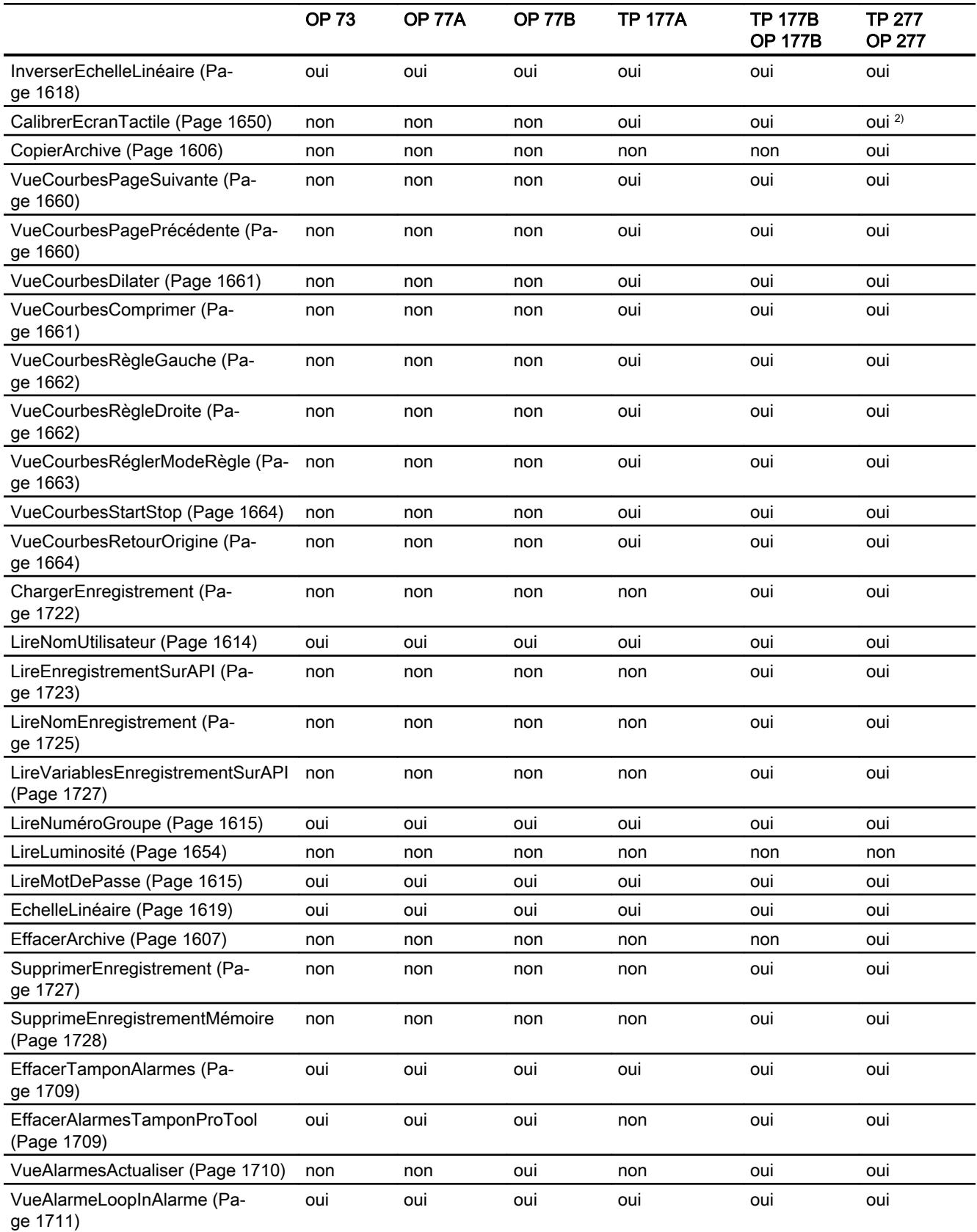

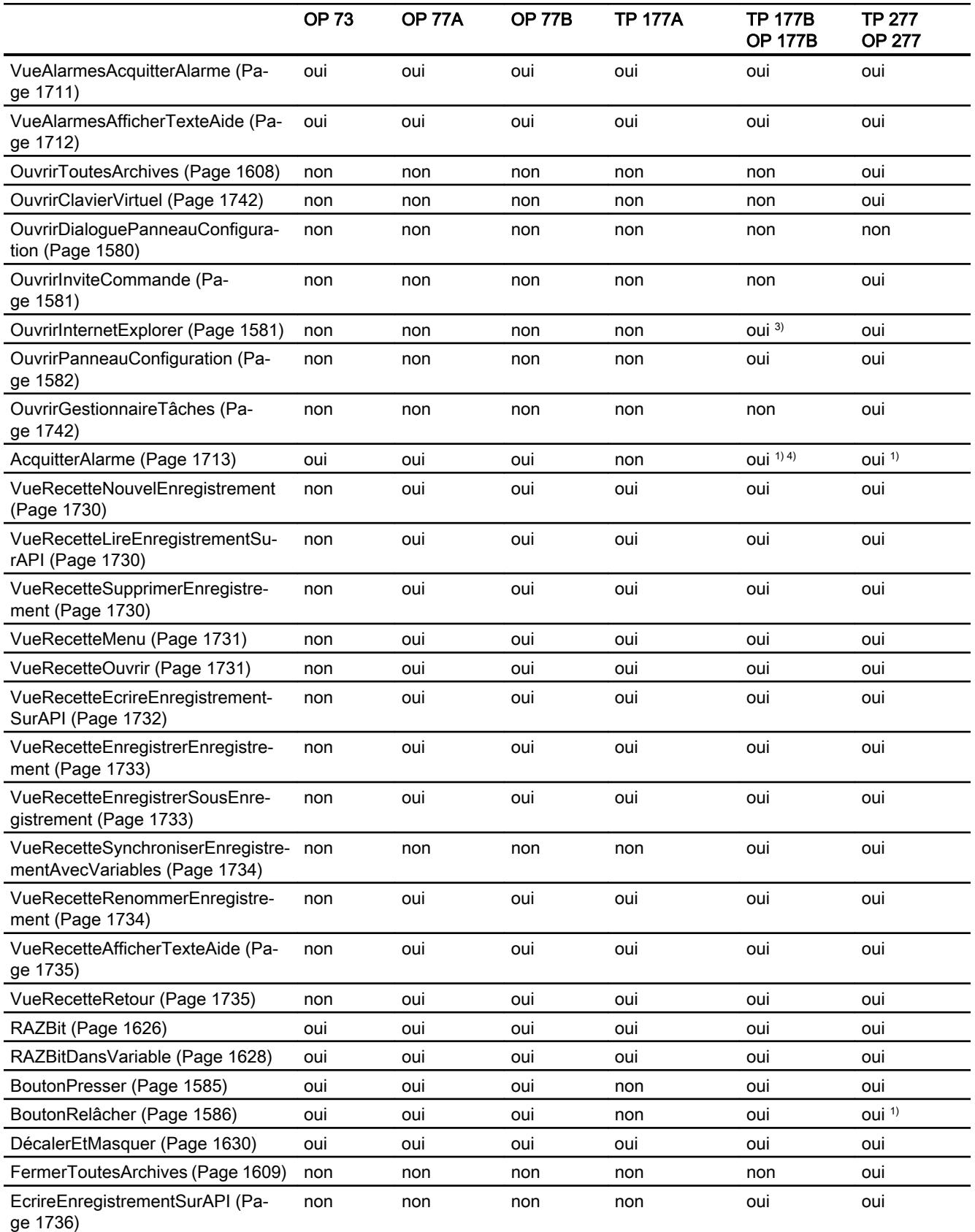

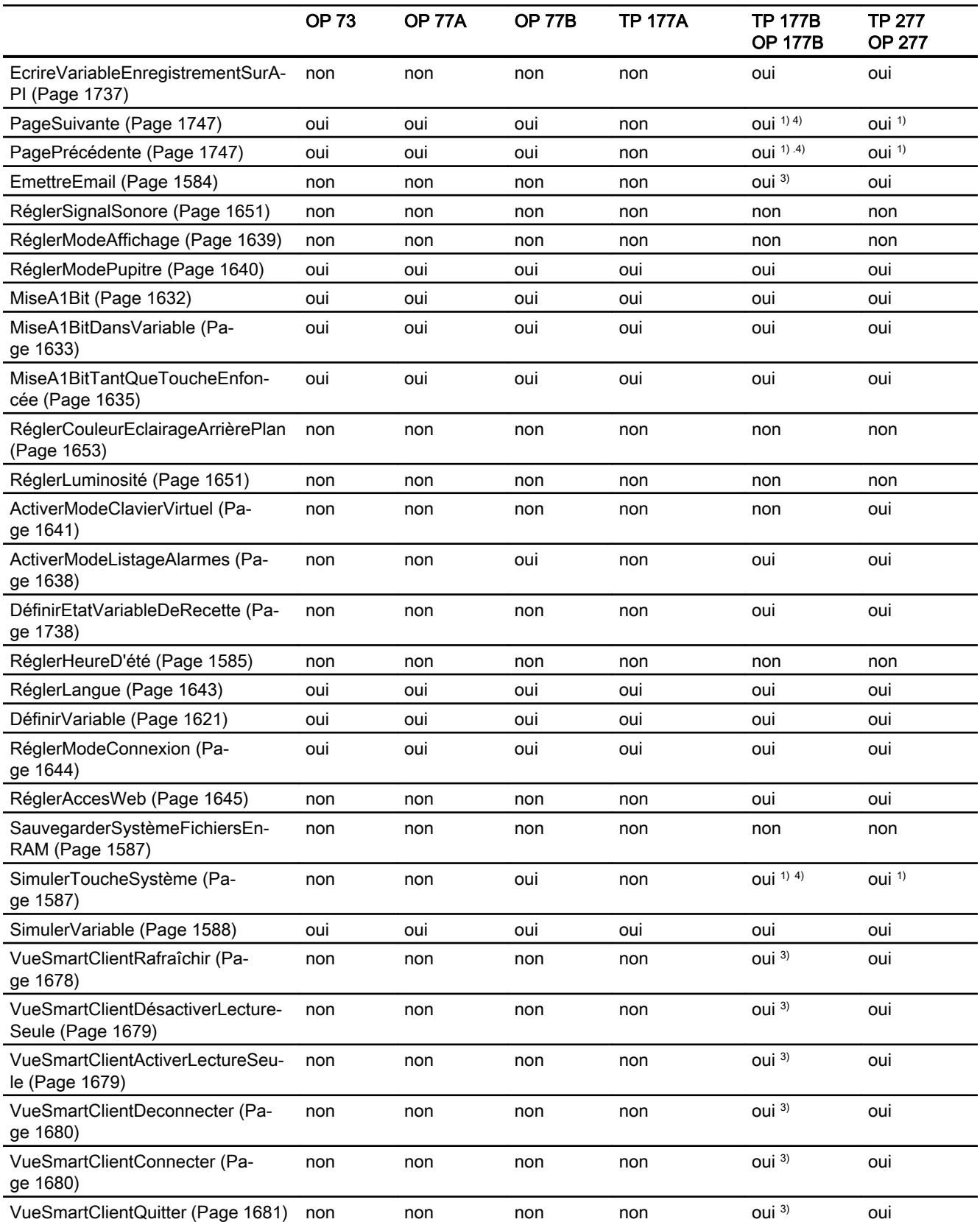

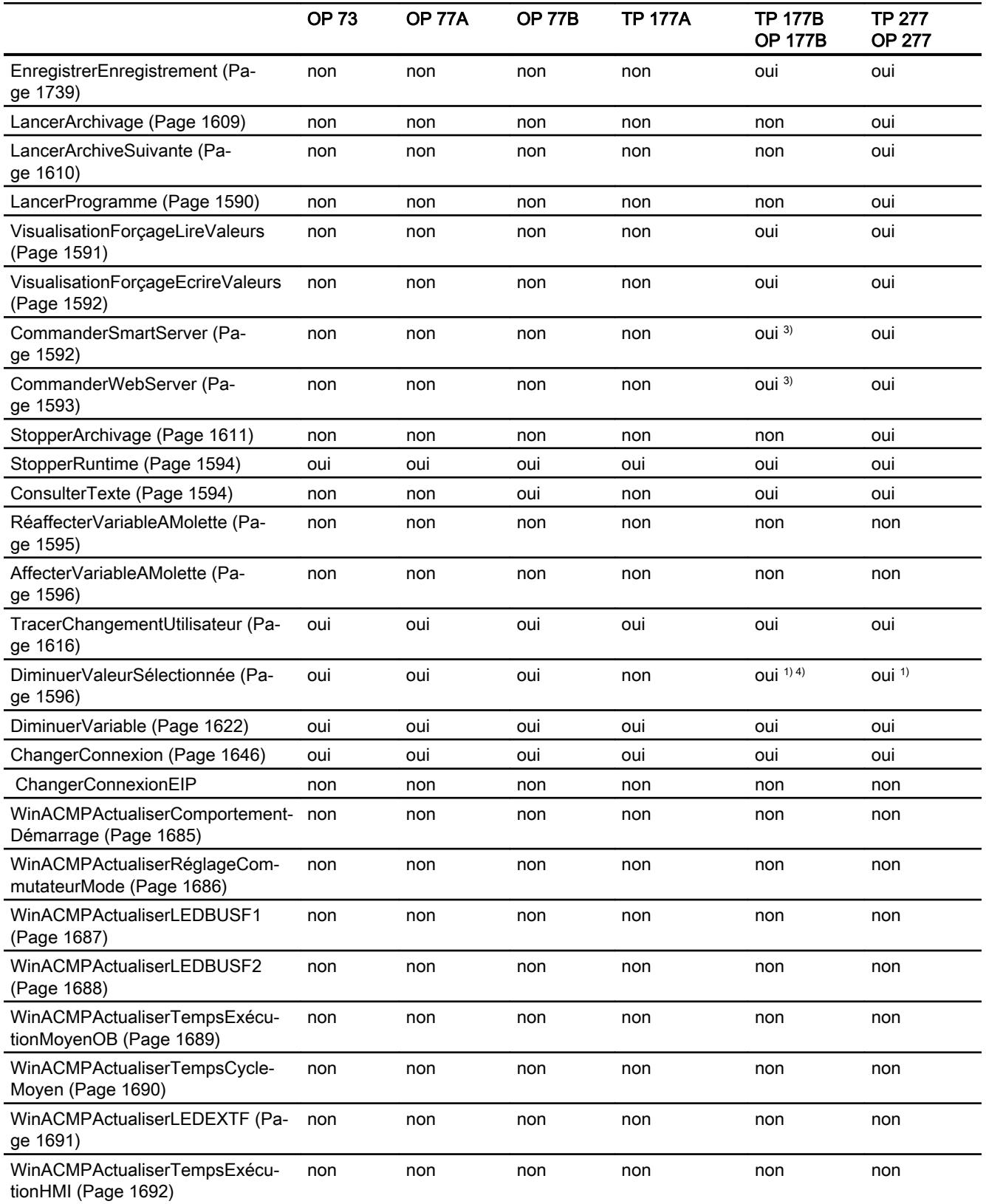

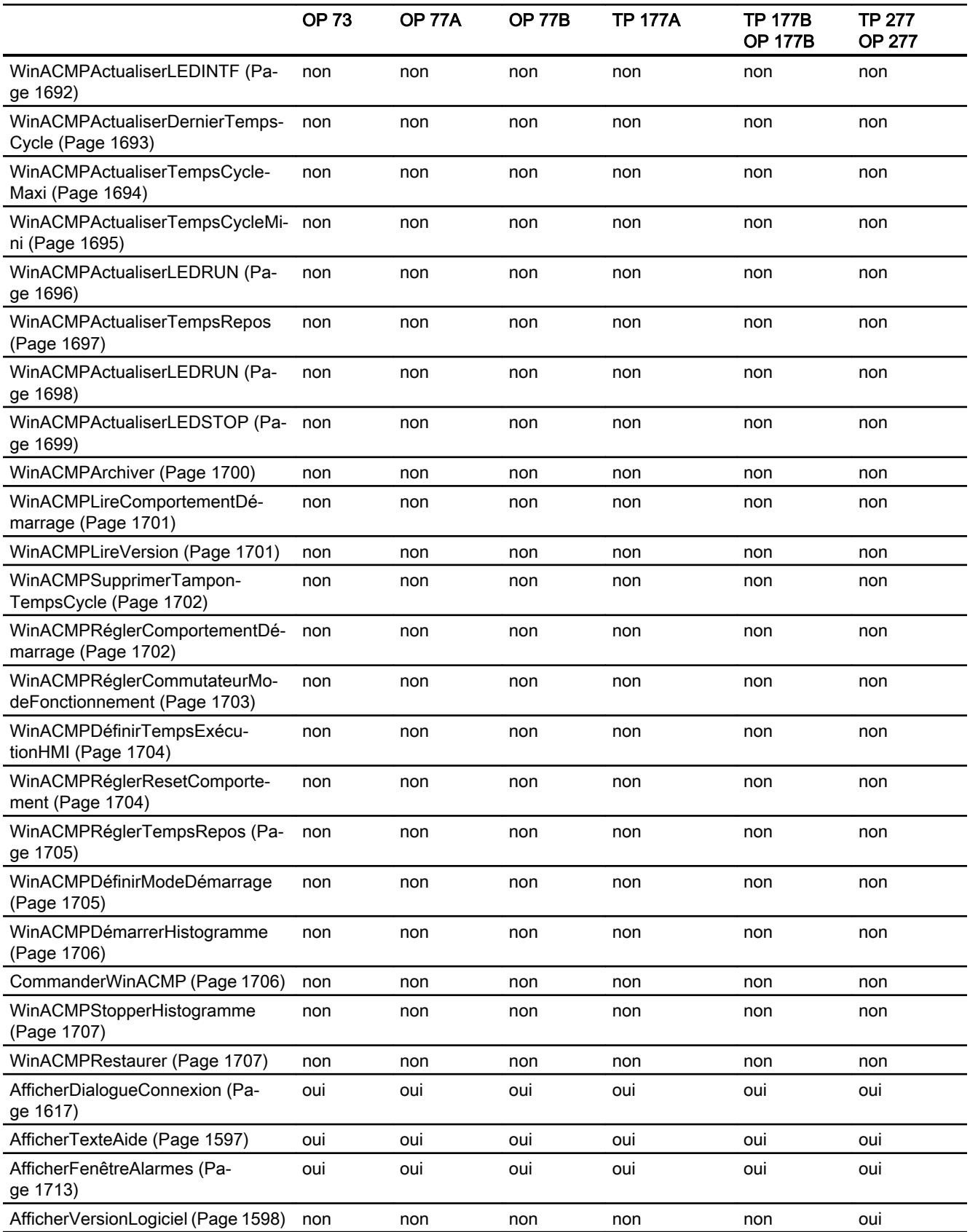

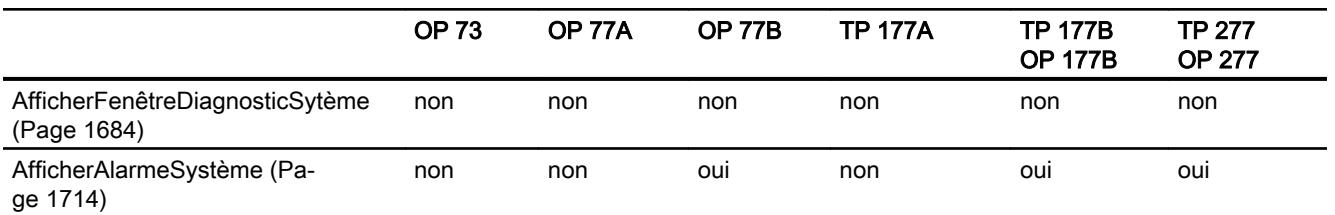

- 1) Uniquement avec les pupitres à touches
- 2) Uniquement avec les pupitres à écran tactile
- 3) Uniquement pour bus PROFINET (pupitres PN)
- 4) Uniquement pour le TP 177B
- 5) Uniquement pour le TP 177B 4" PN/DP

# Fonctions système pour Multi Panels

## Disponibilité des fonctions système

Le tableau ci-après montre la disponibilité des fonctions système sur les Multi Panels. Sous réserve de modifications techniques.

## Vue d'ensemble

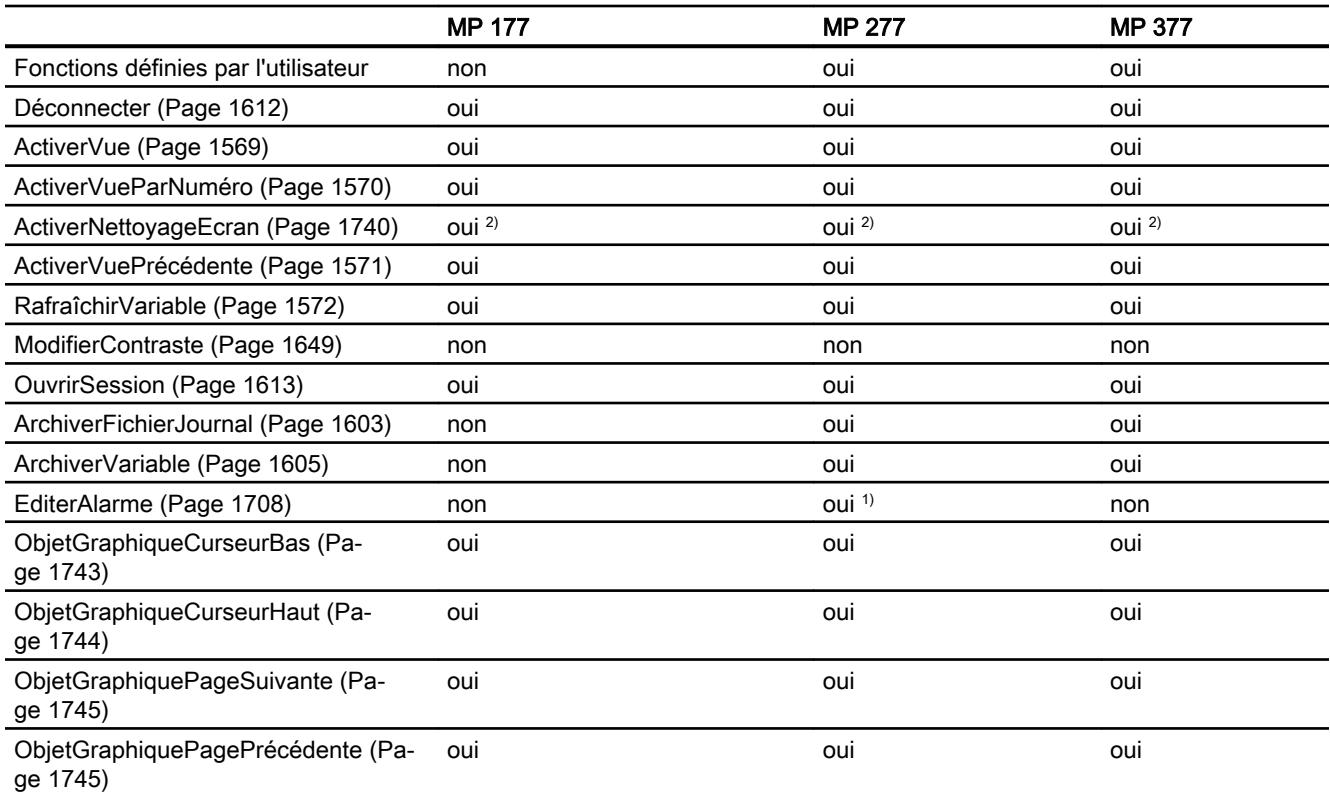

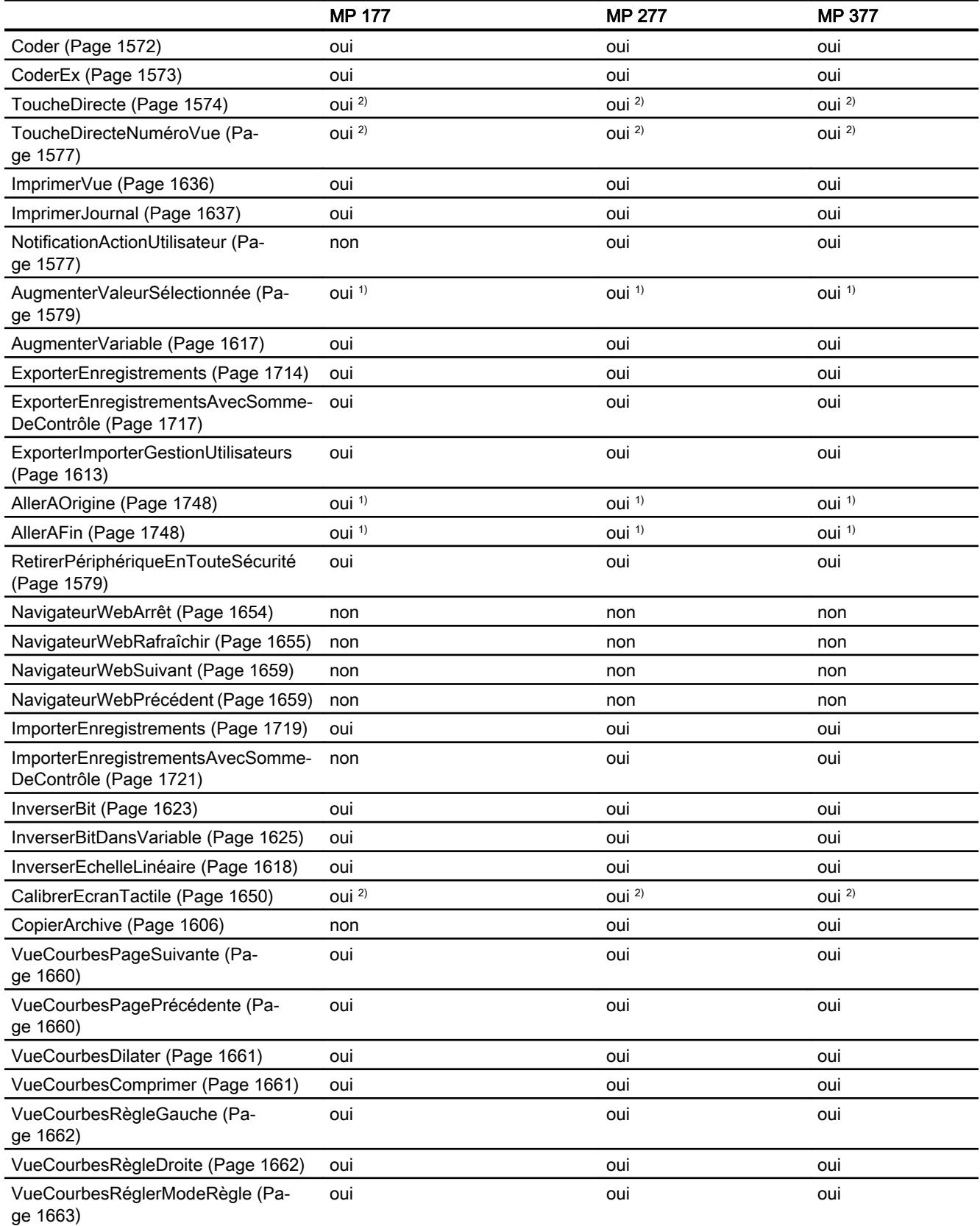
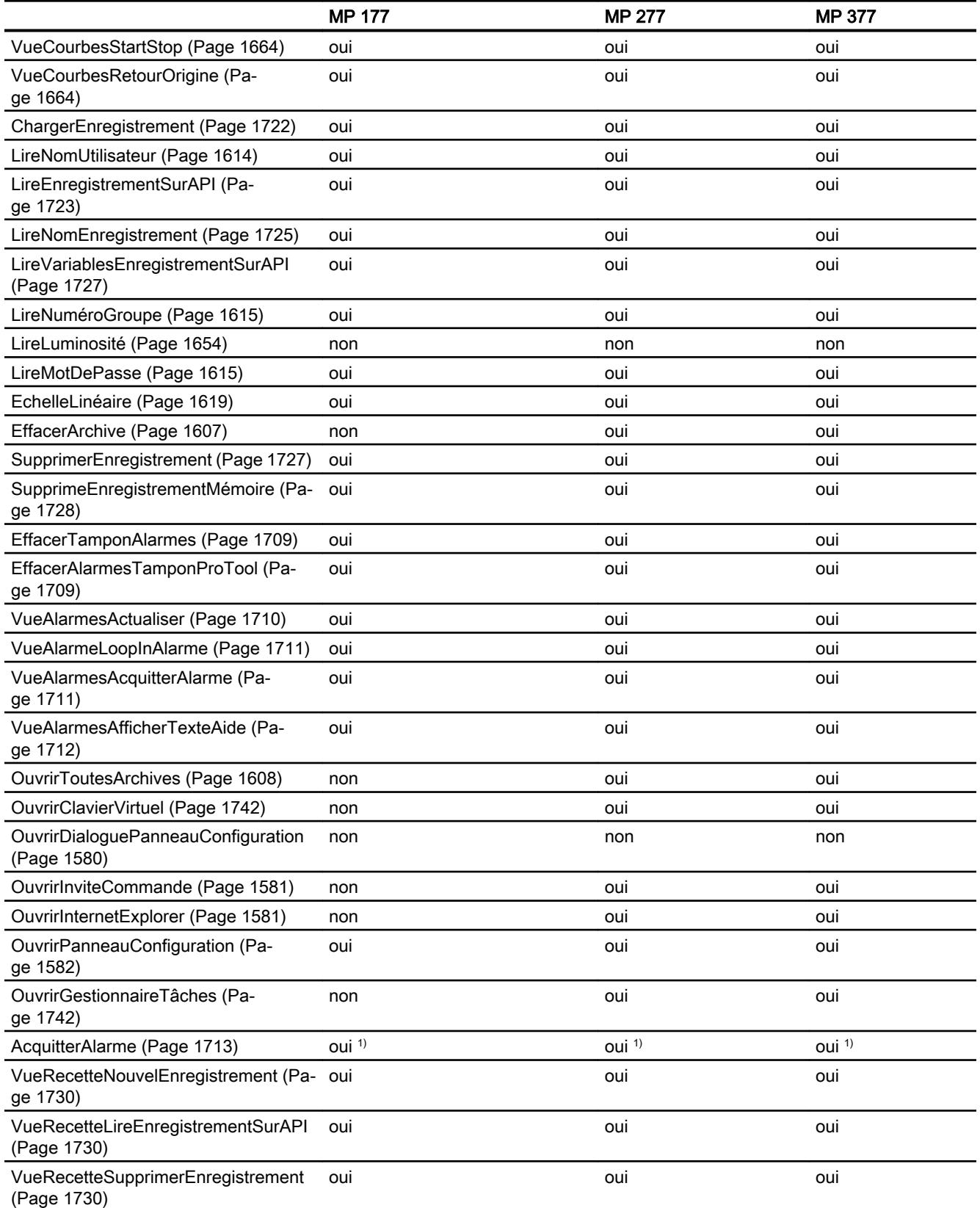

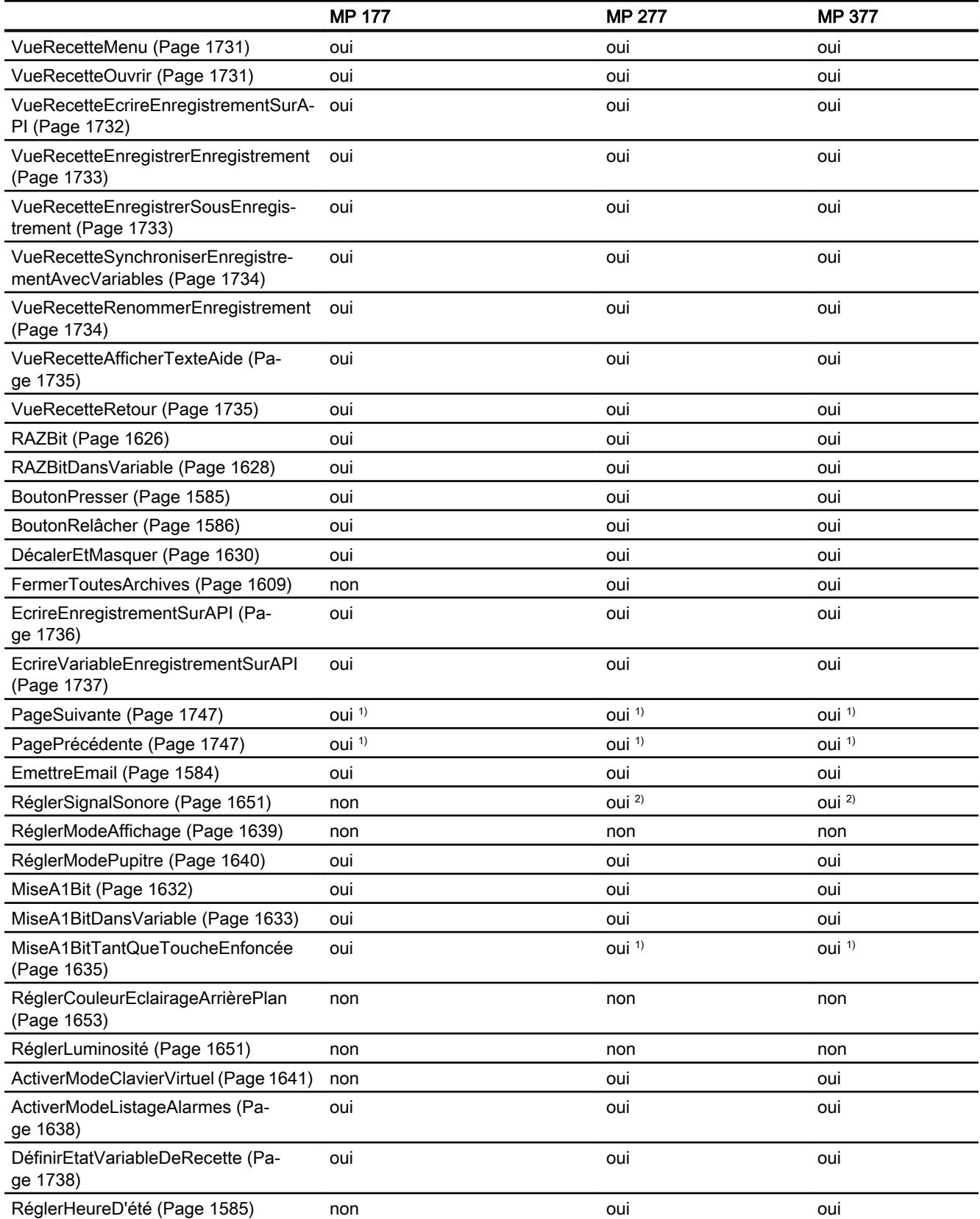

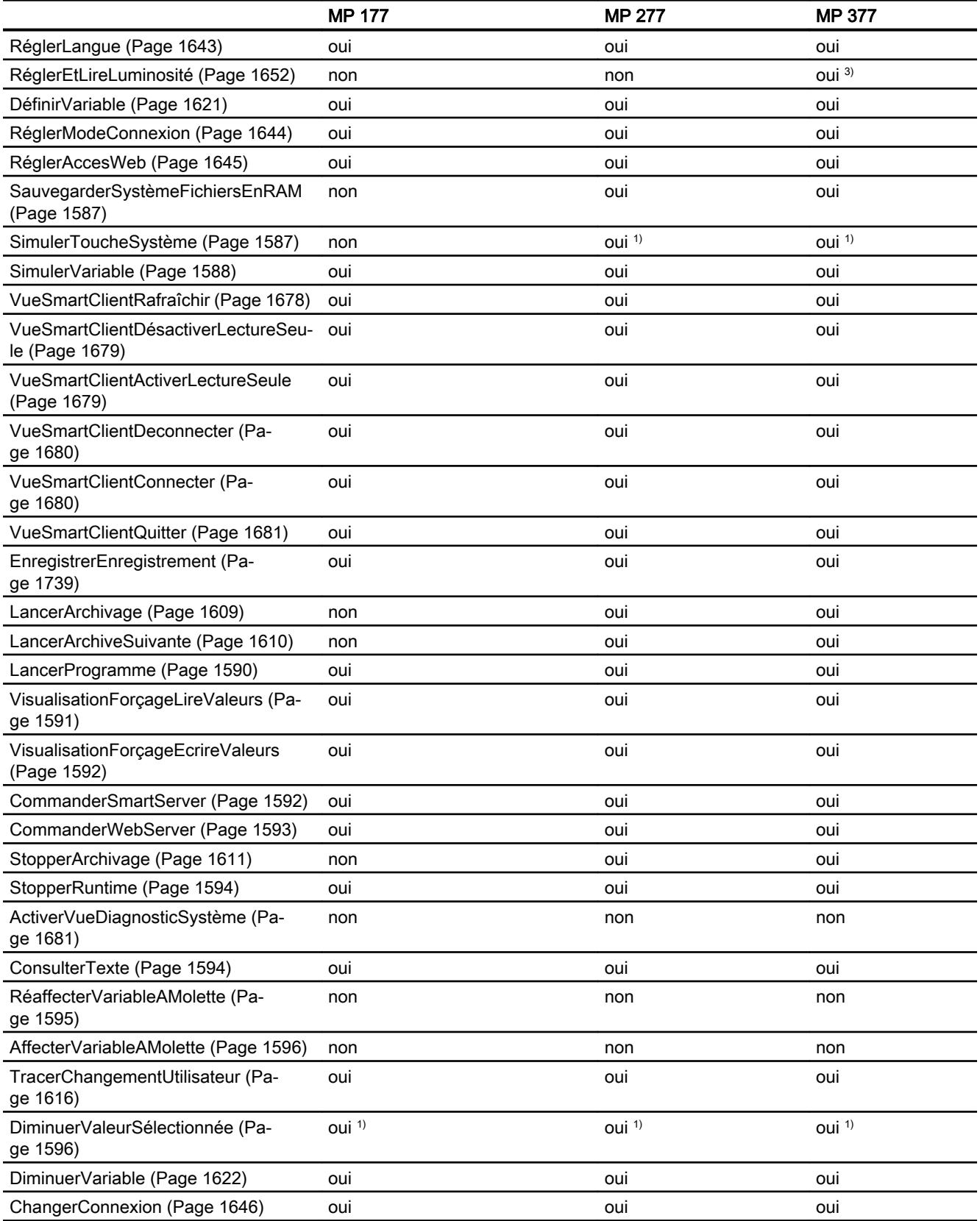

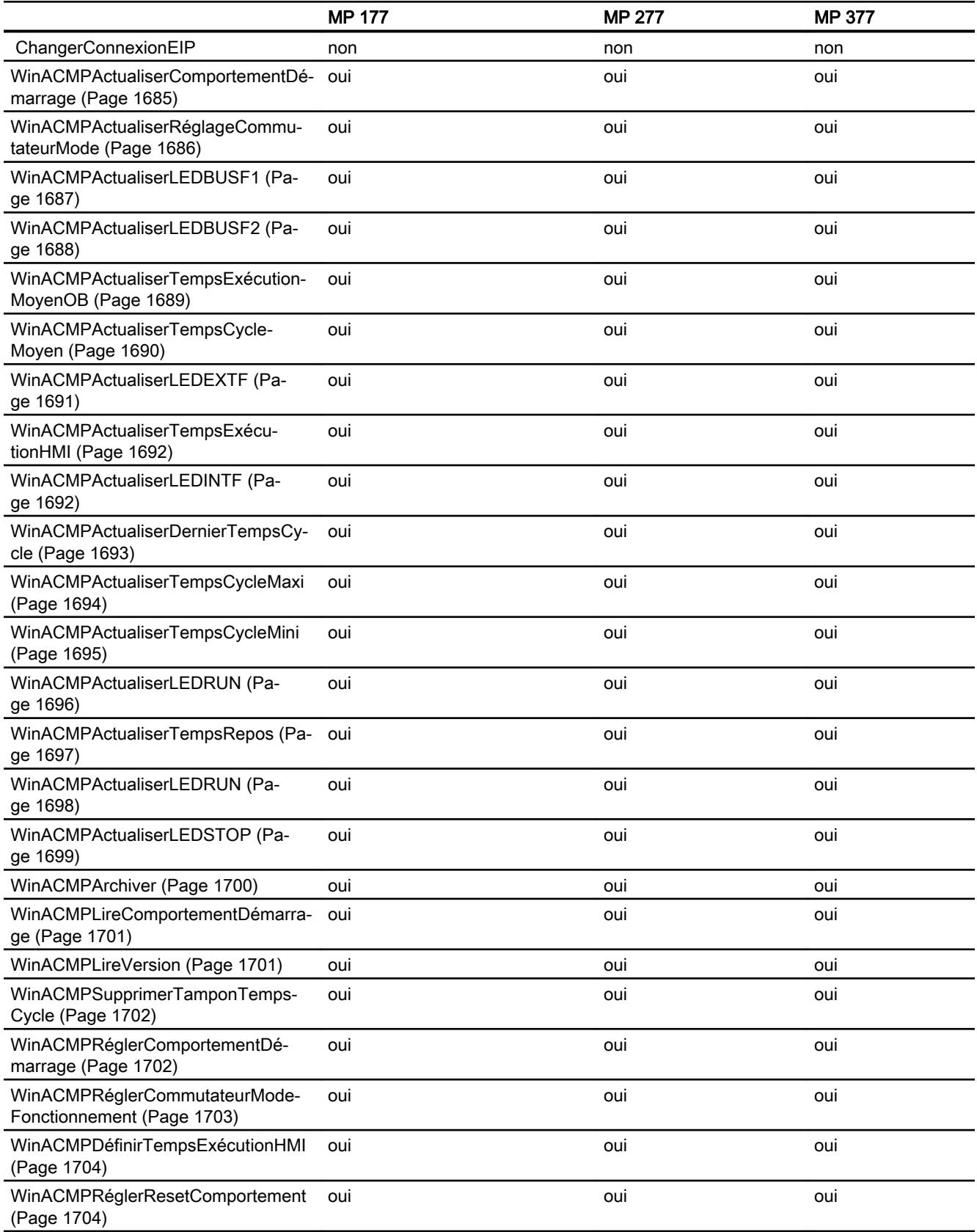

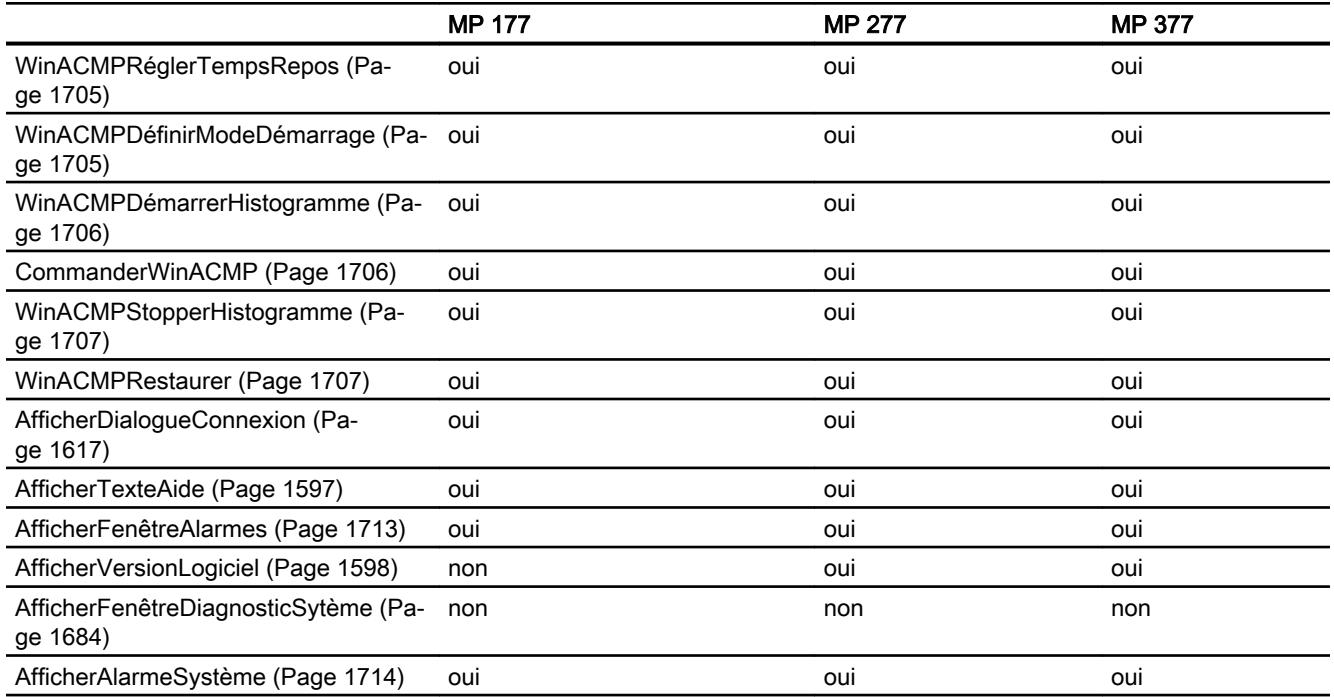

- 1) Uniquement avec les pupitres à touches
- 2) Uniquement avec les pupitres à écran tactile
- 3) Uniquement pour MP 377 Touch daylight readable

#### Fonctions système pour Comfort Panels

#### Disponibilité des fonctions système

Le tableau ci-après montre la disponibilité des fonctions système sur les Comfort Panel.

Sous réserve de modifications techniques.

# Vue d'ensemble

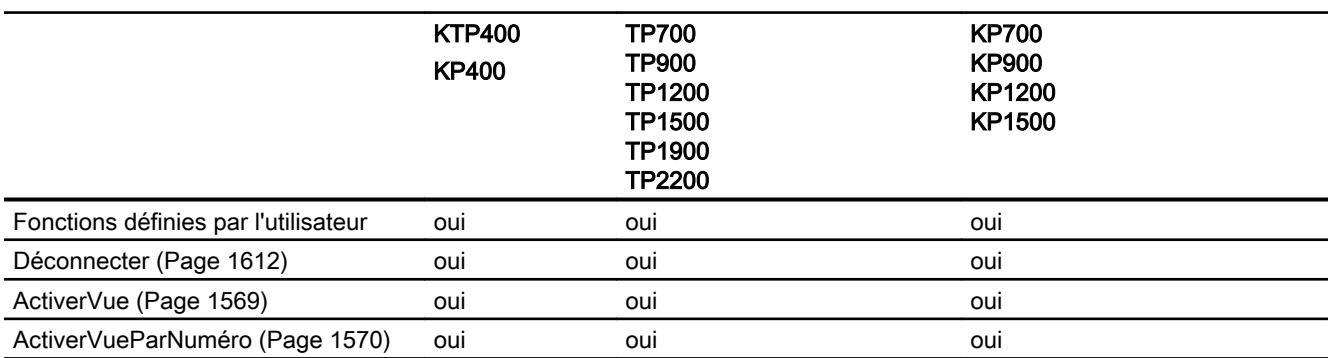

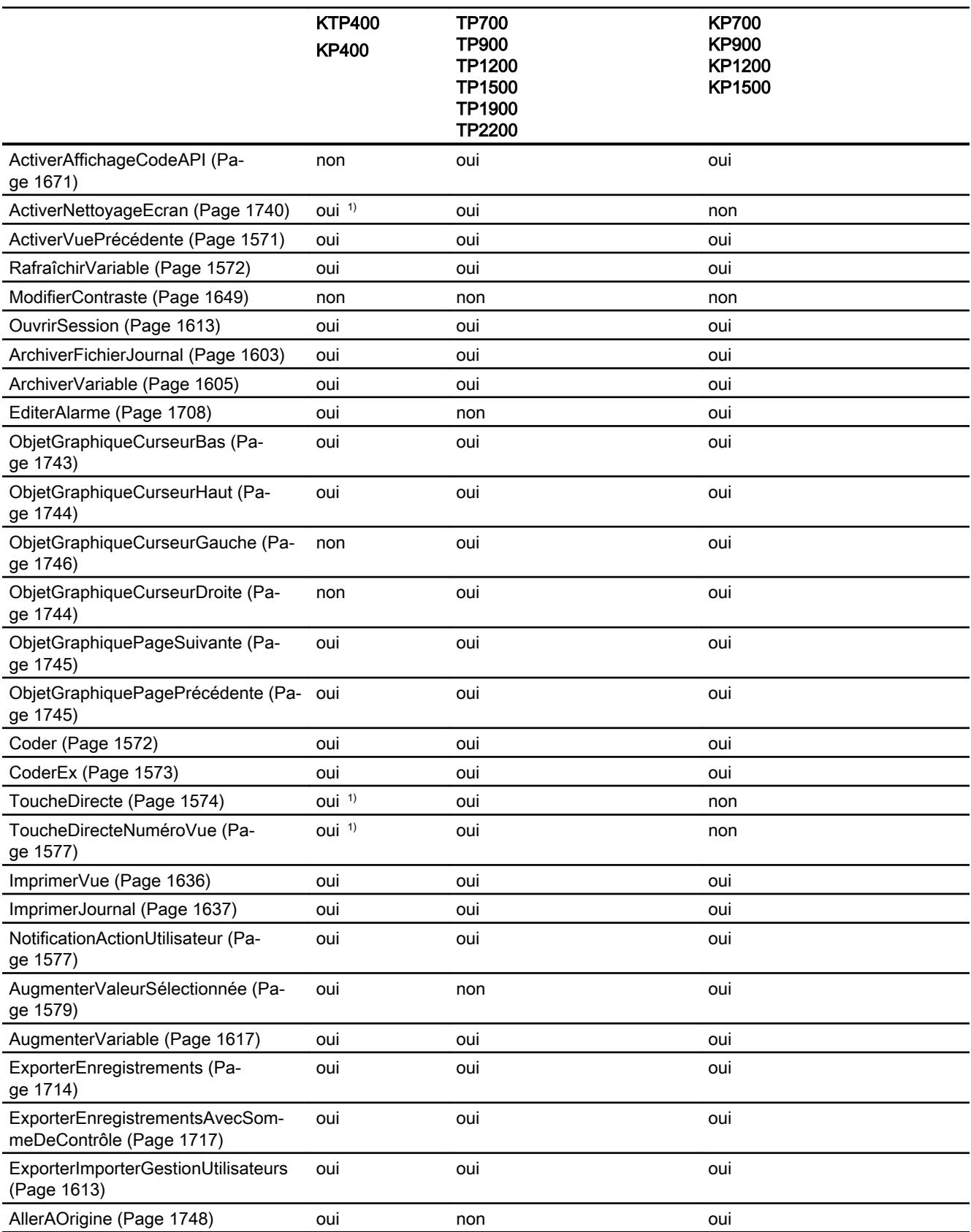

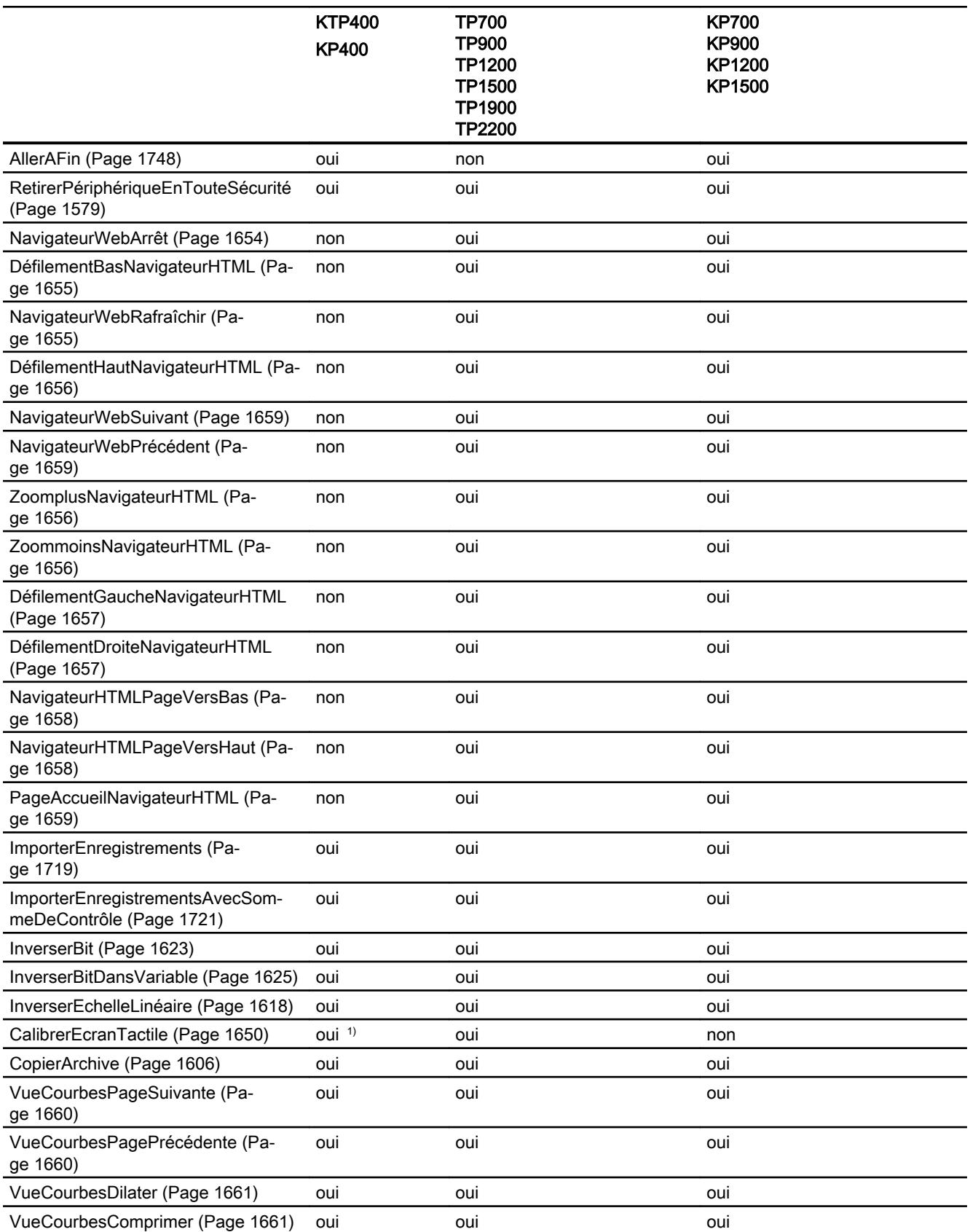

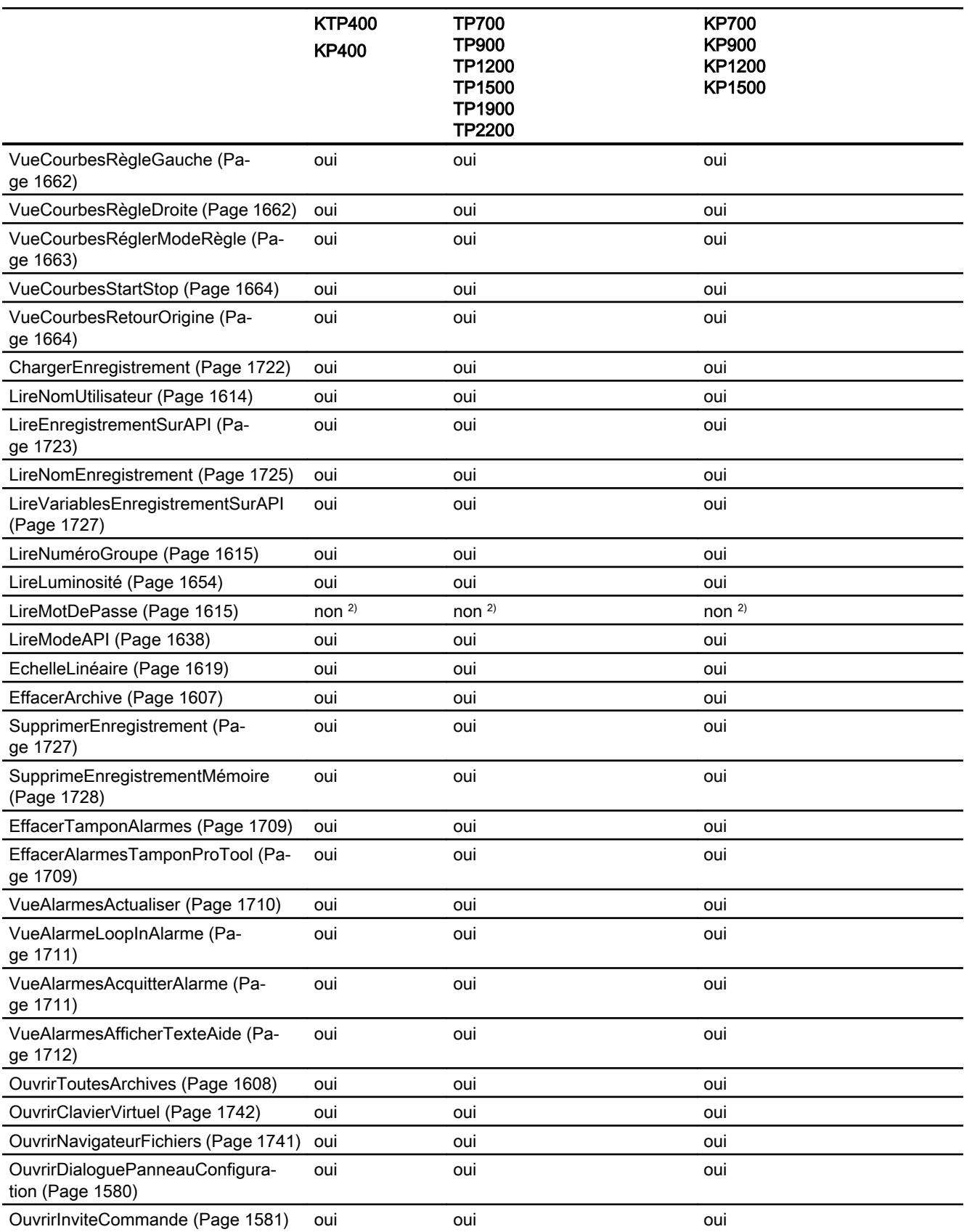

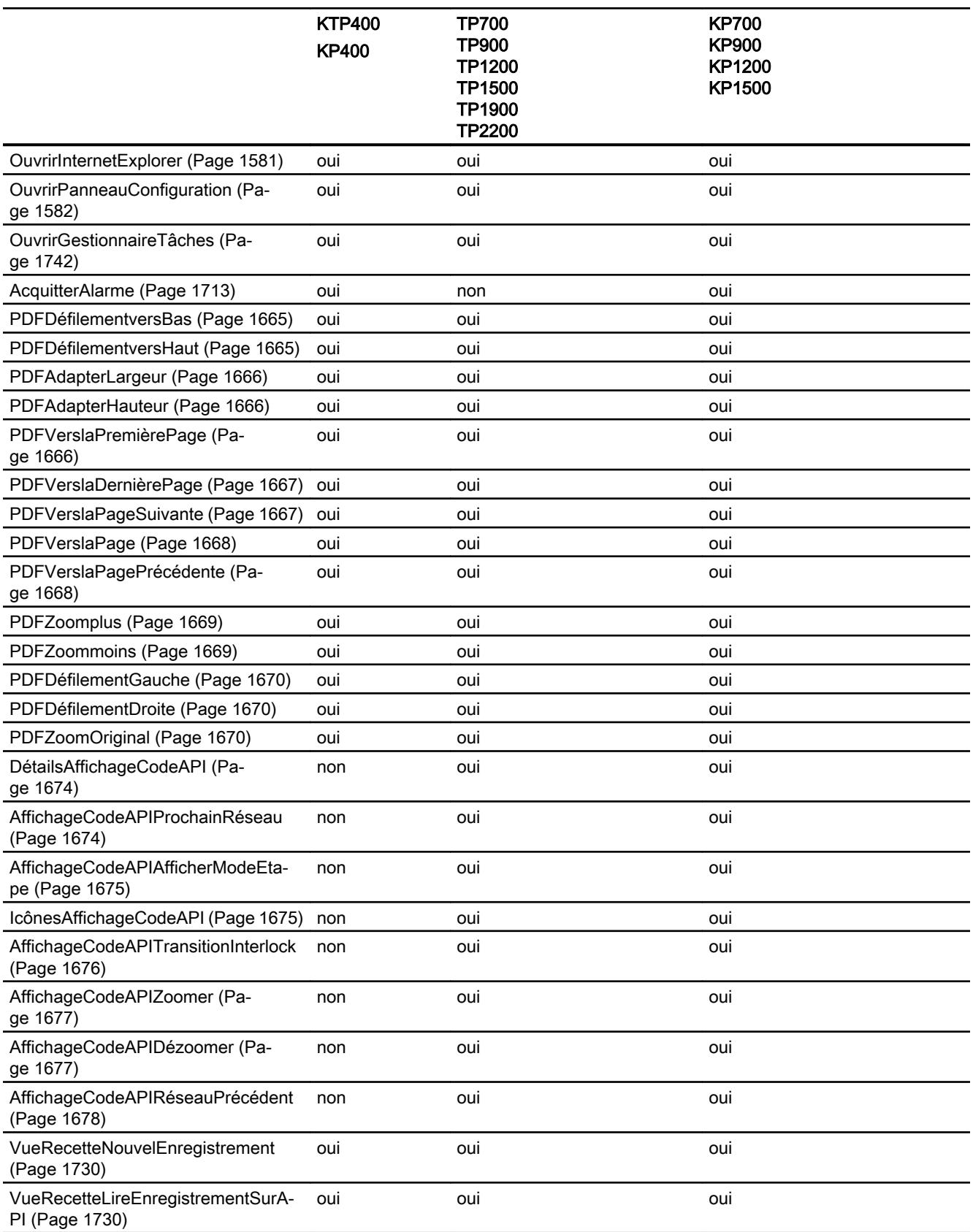

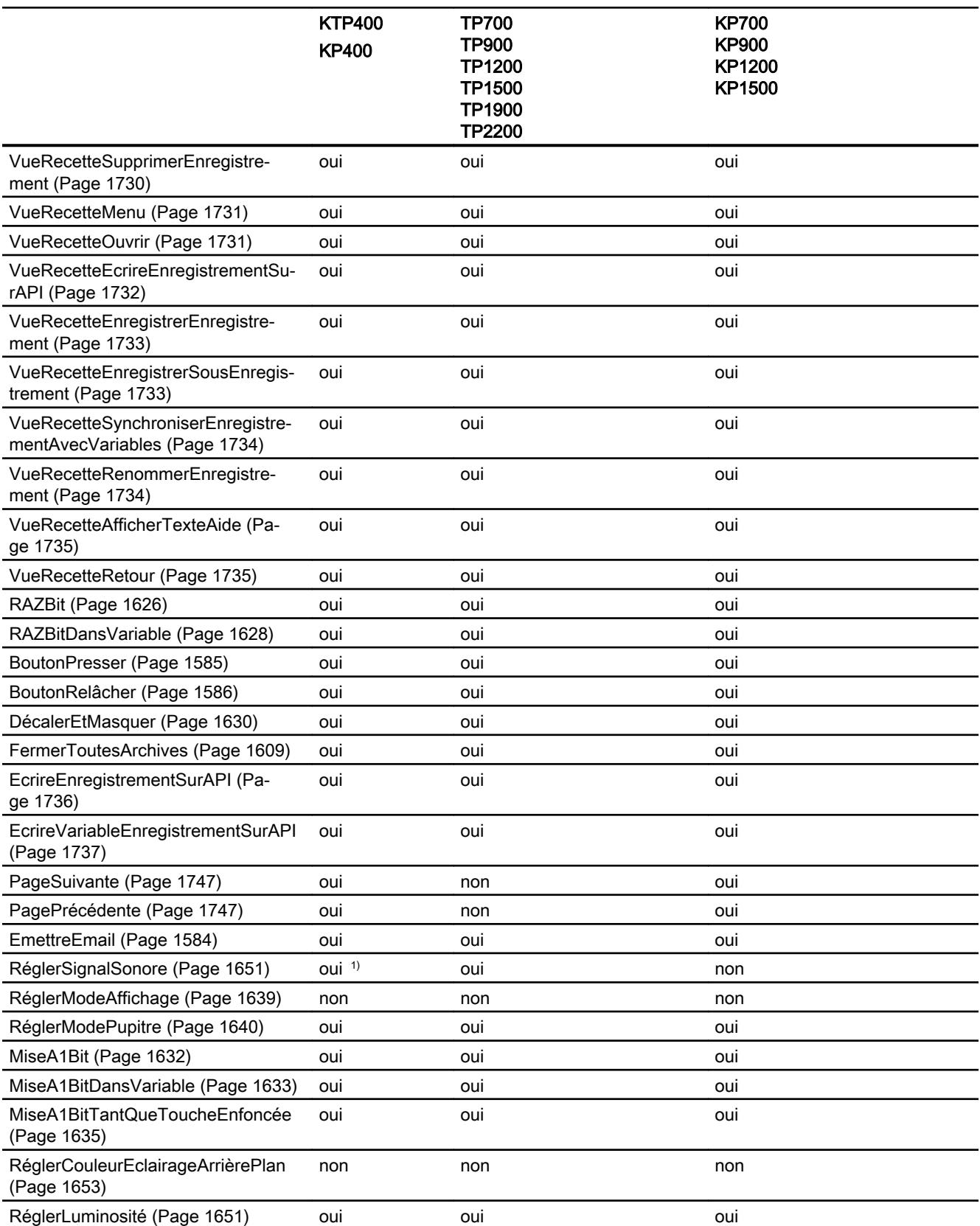

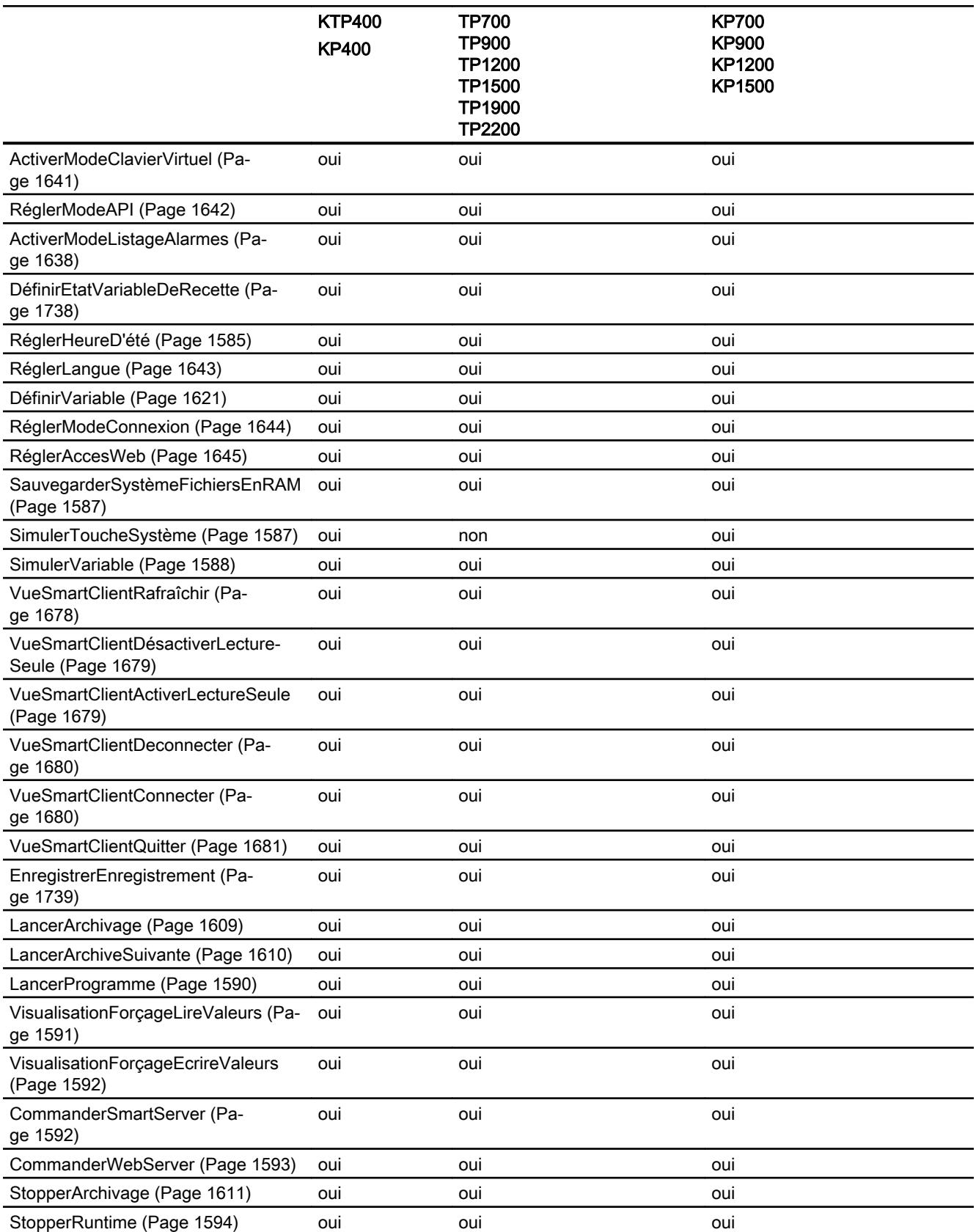

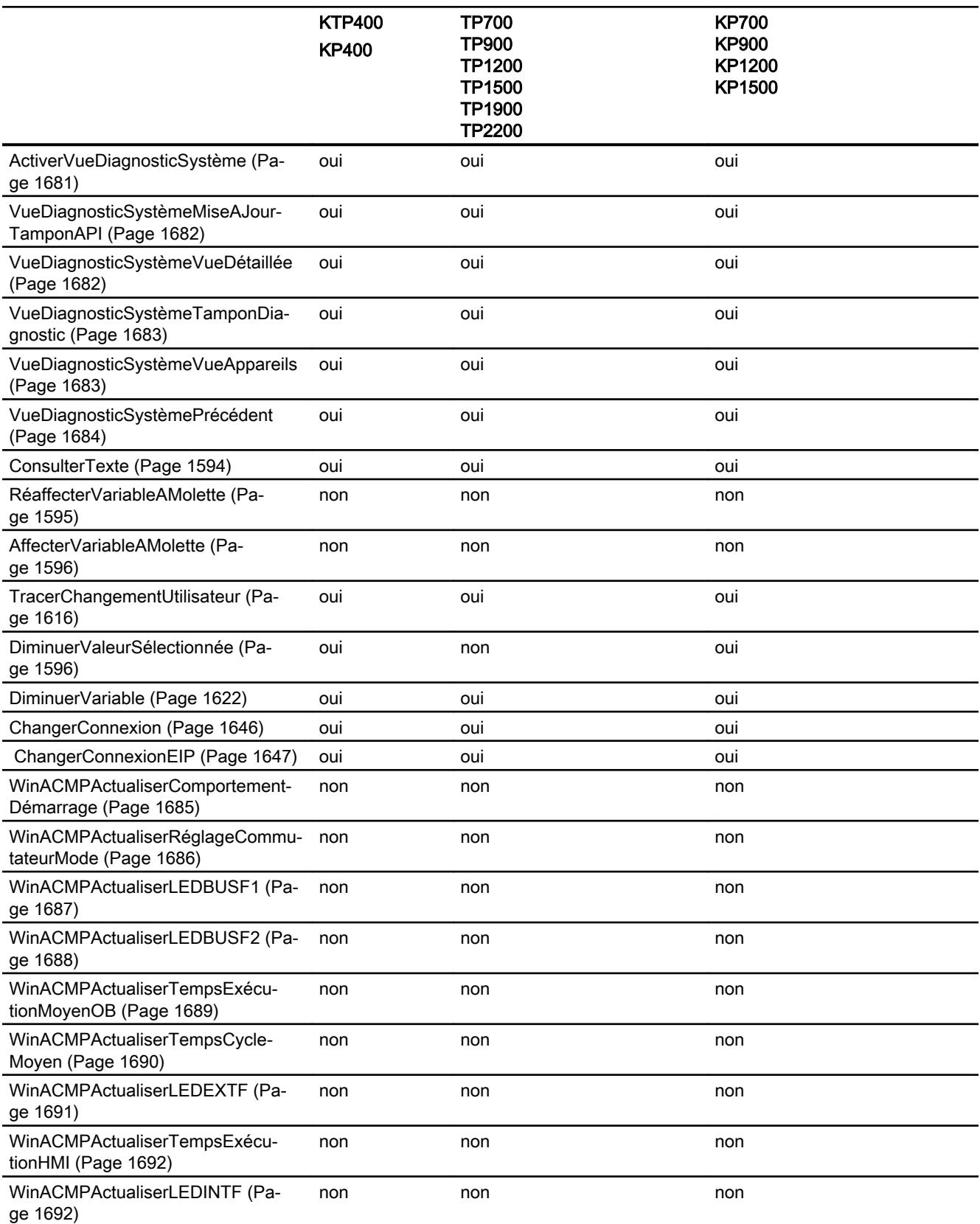

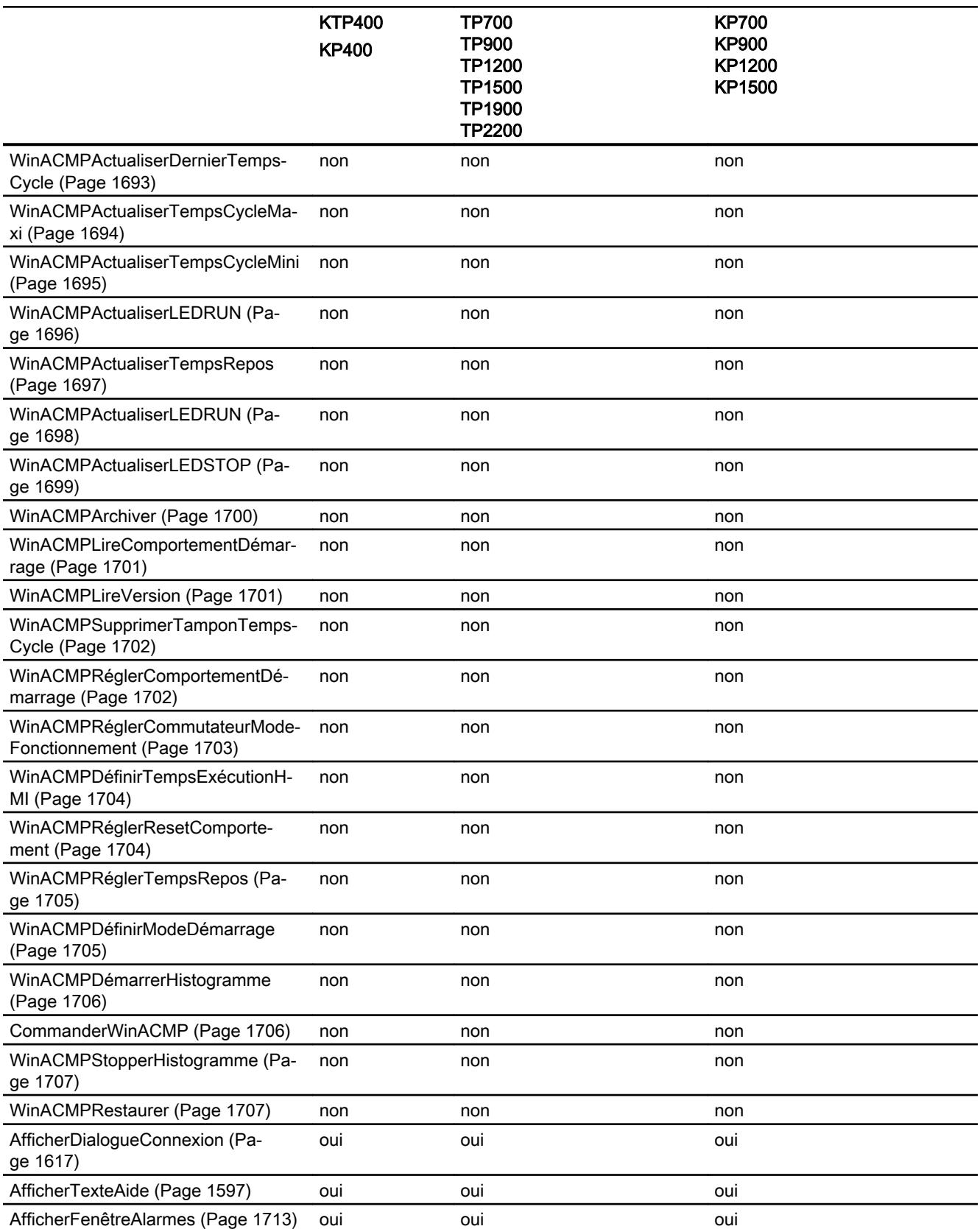

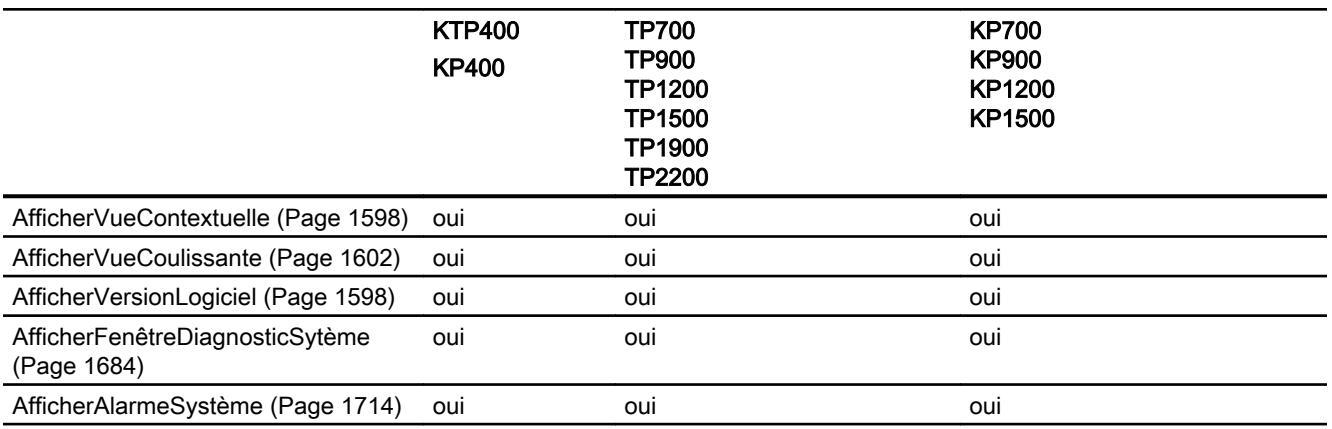

1) Uniquement sur KTP 400 Comfort

2) Non disponible pour des appareils à partir de la version d'appareil V14.0

# Fonctions système pour Mobile Panels

### Disponibilité des fonctions système

Le tableau ci-après montre la disponibilité des fonctions système sur les Mobile Panel. Sous réserve de modifications techniques.

### Vue d'ensemble

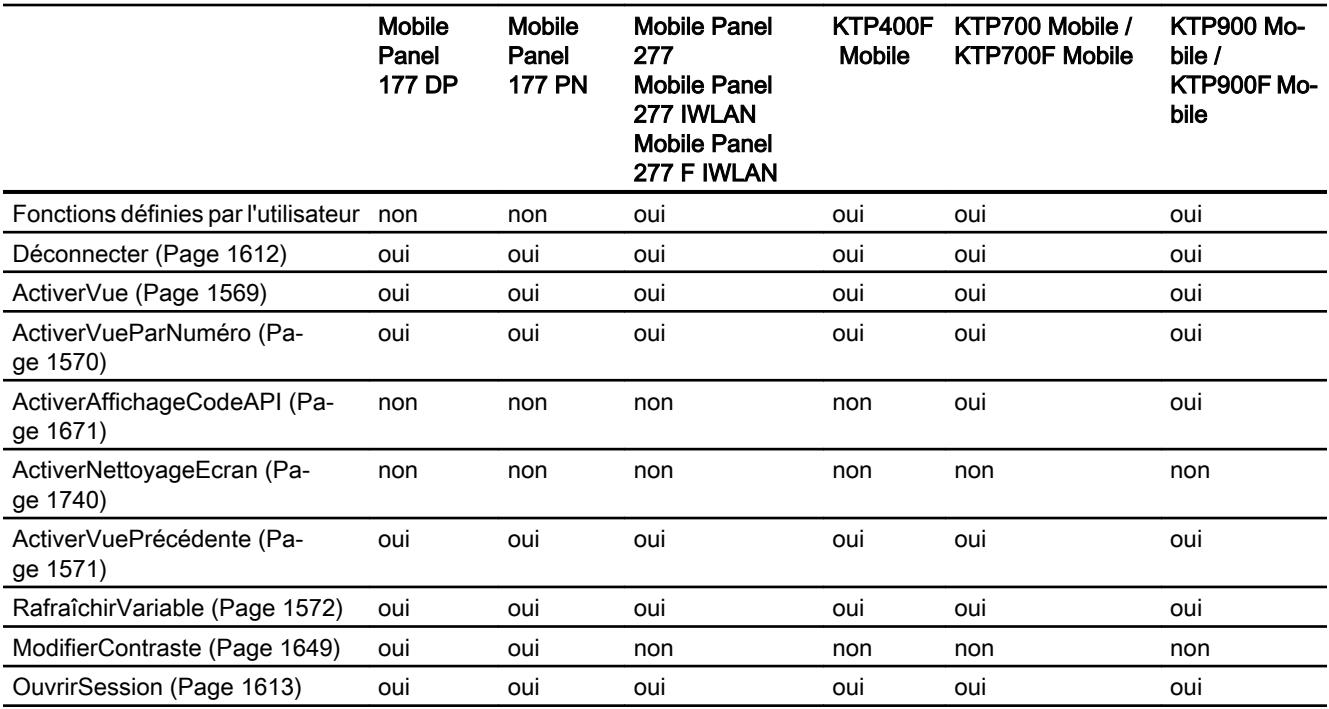

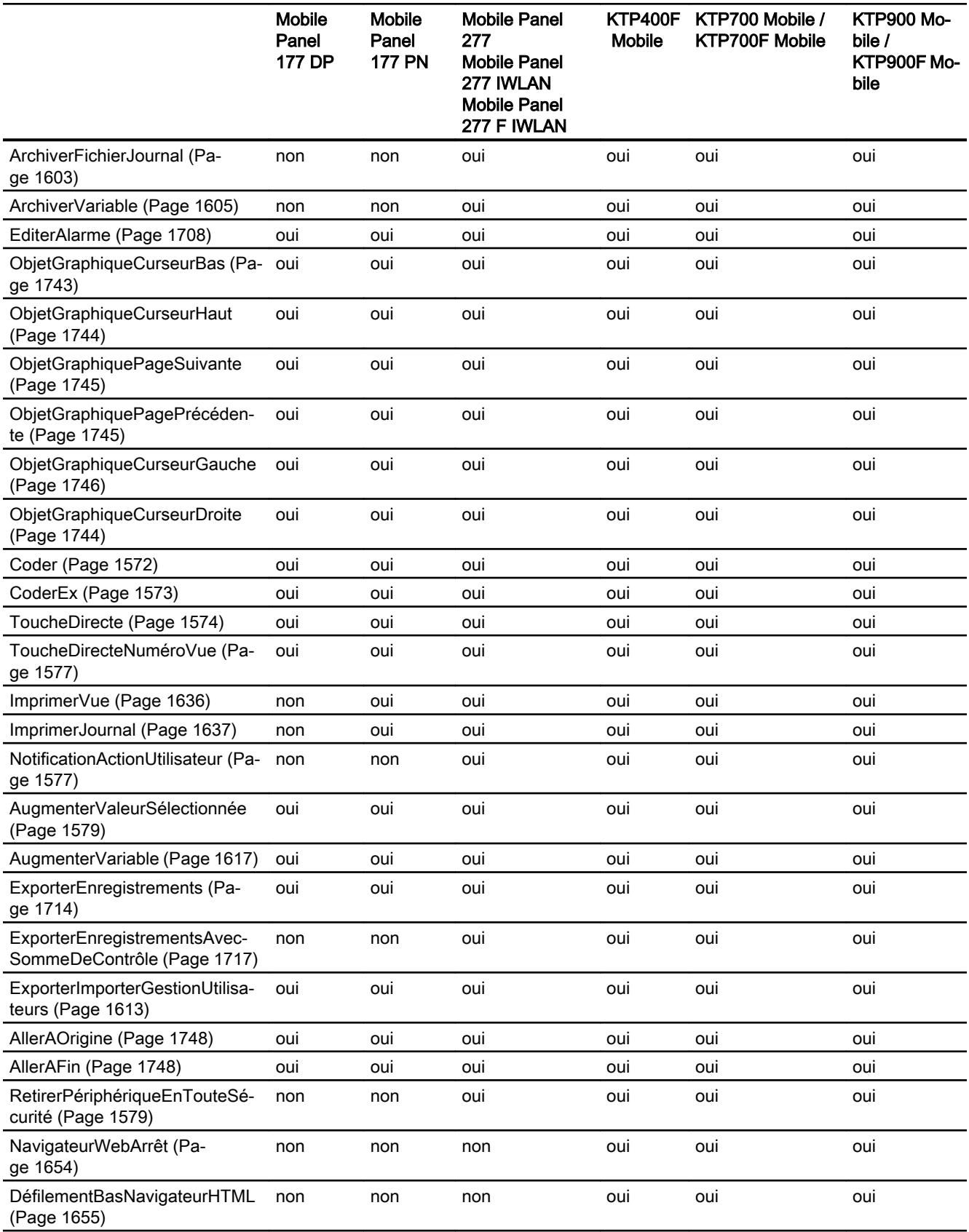

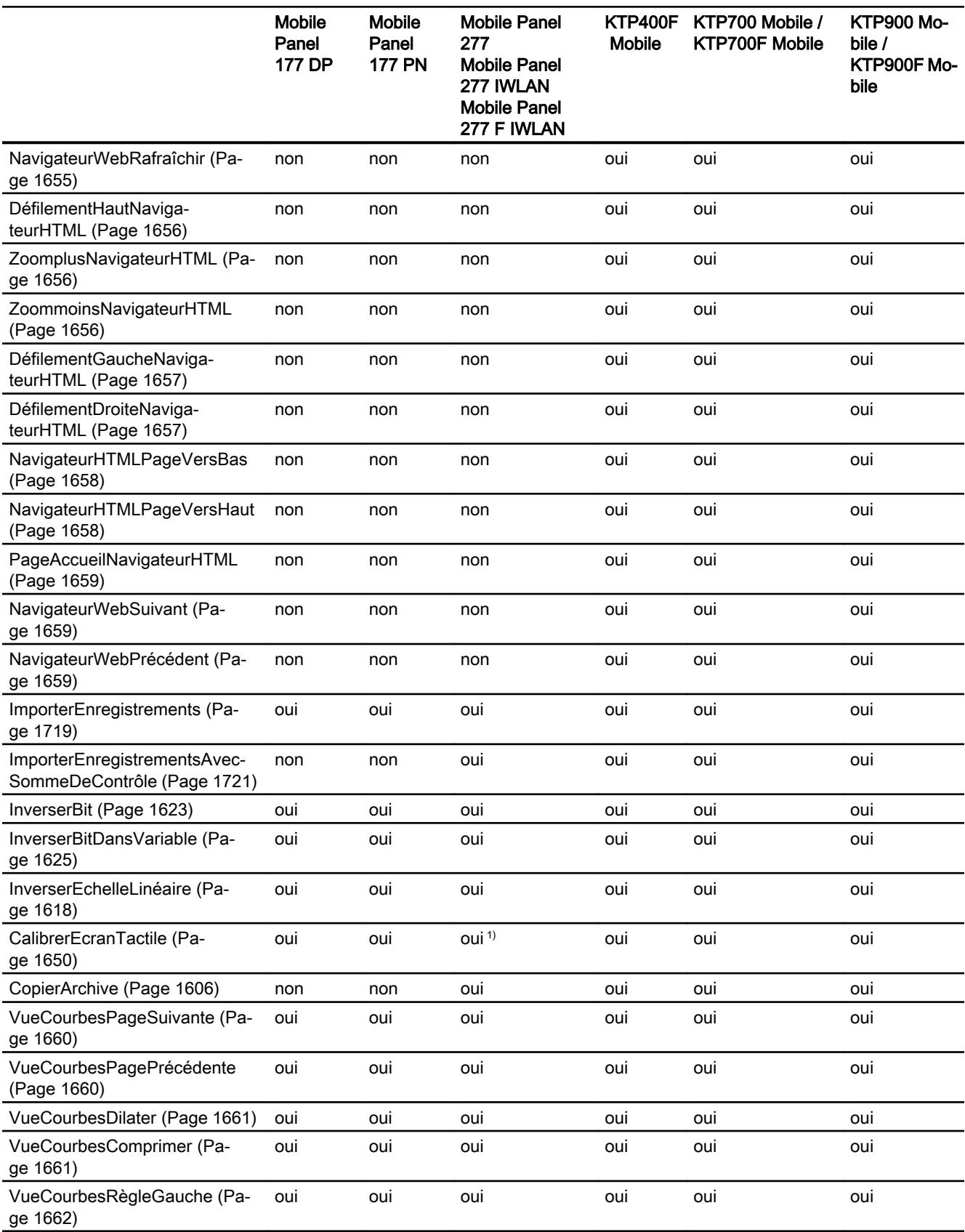

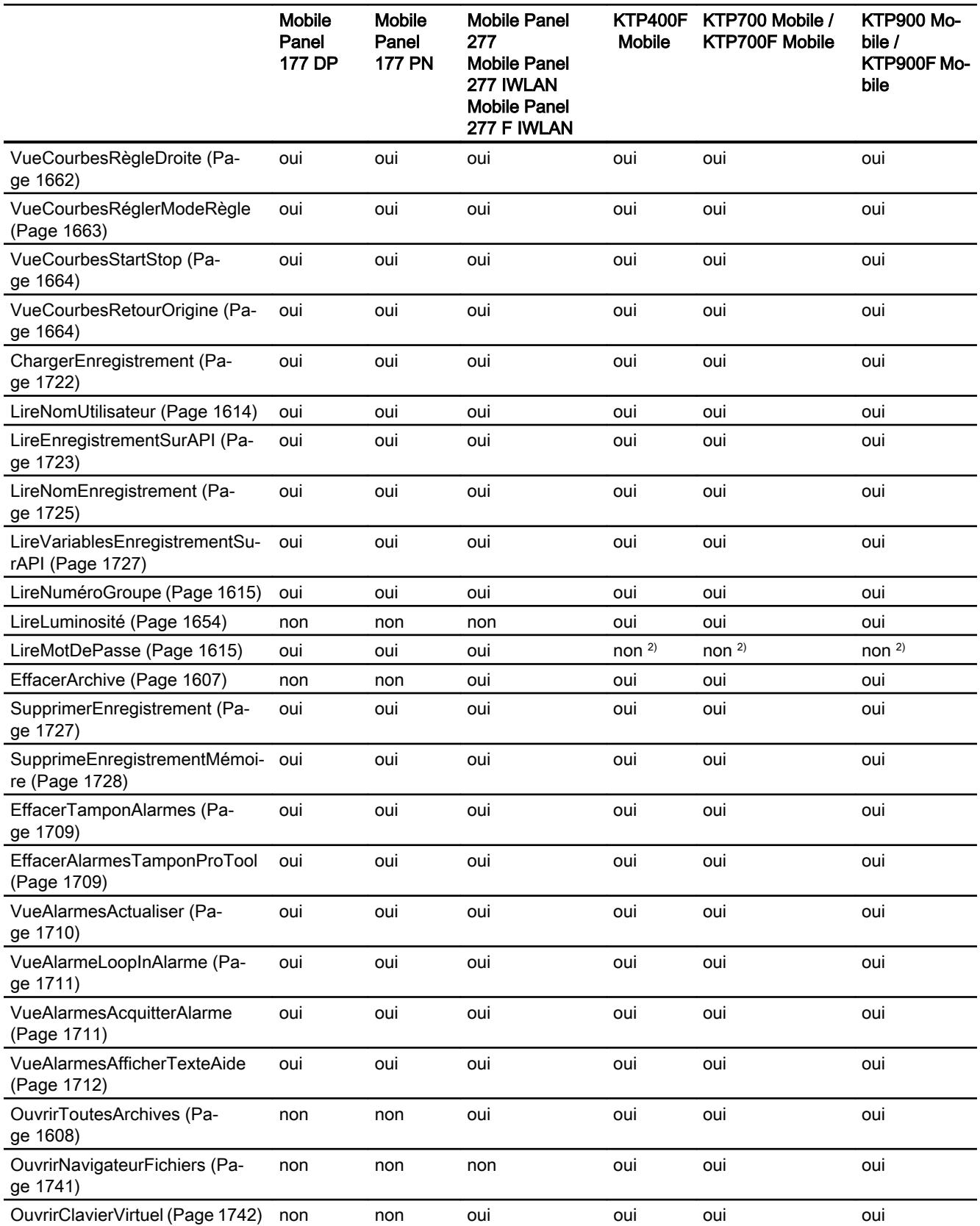

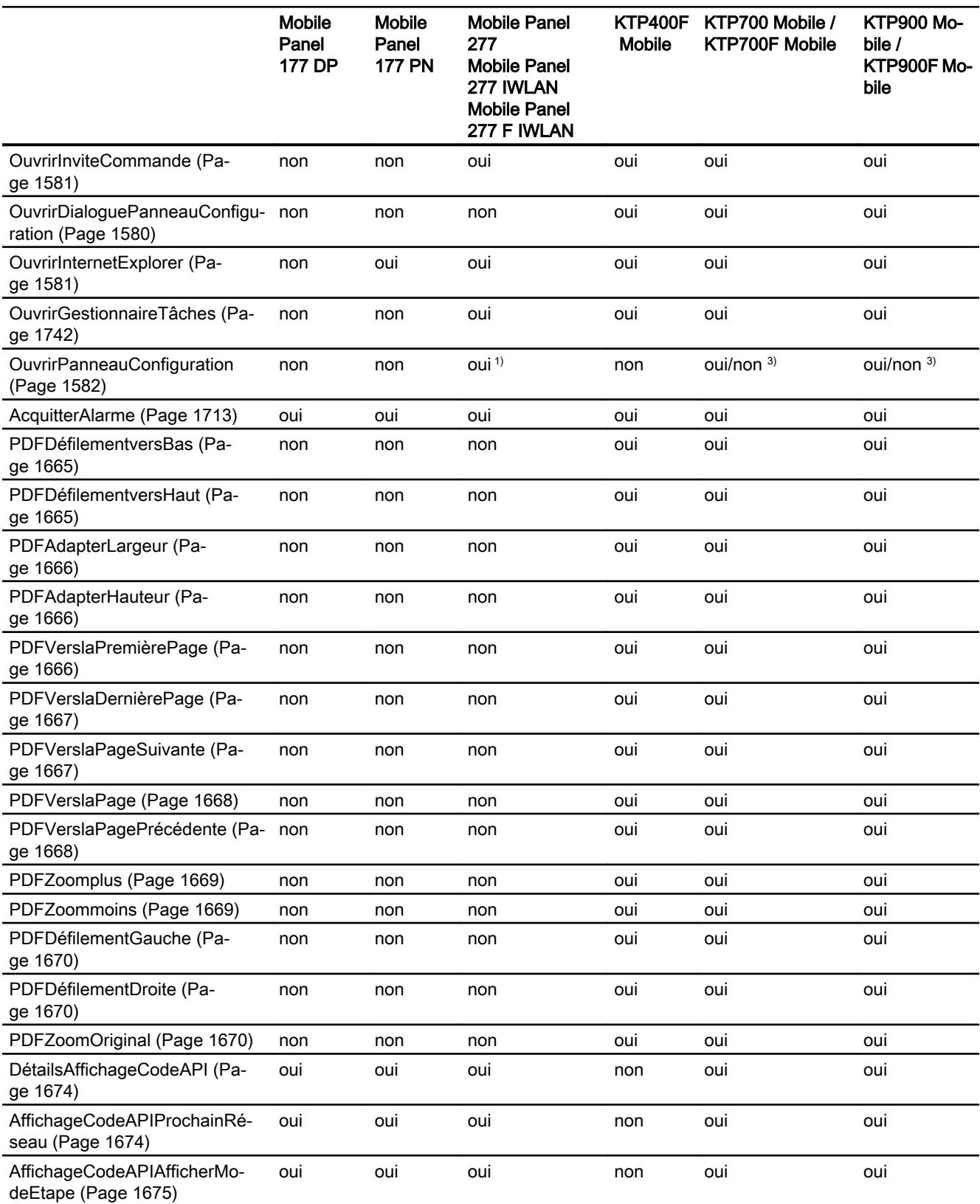

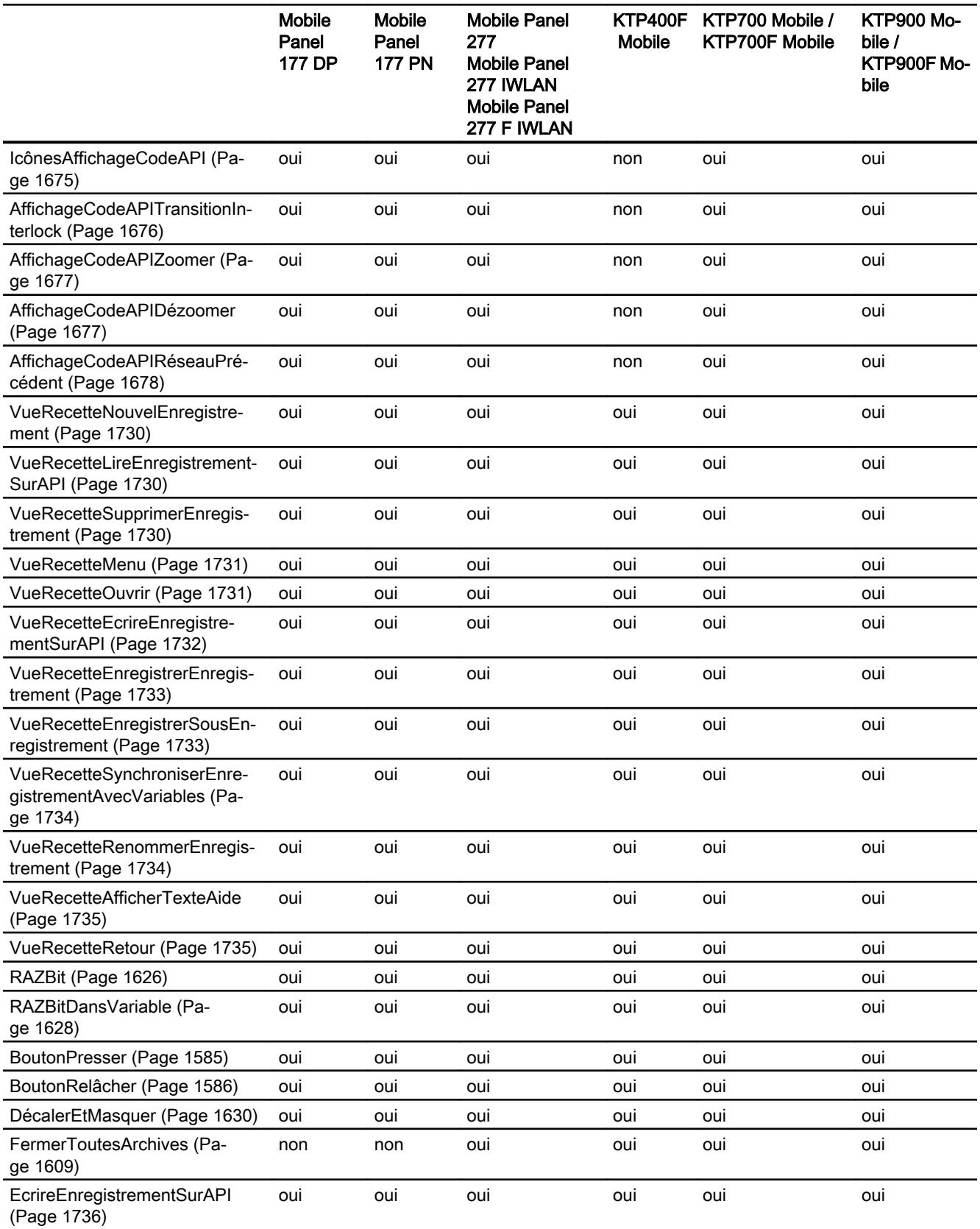

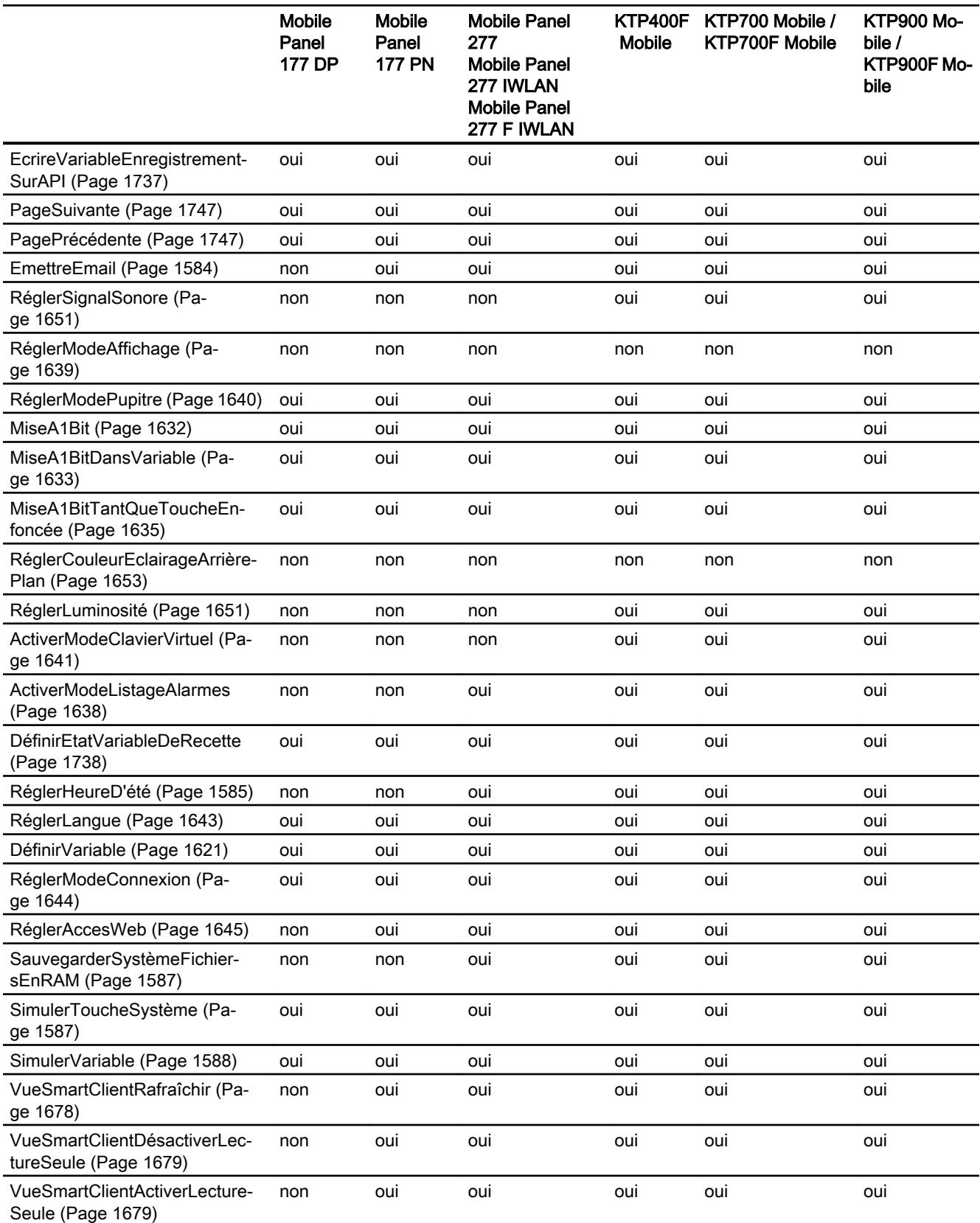

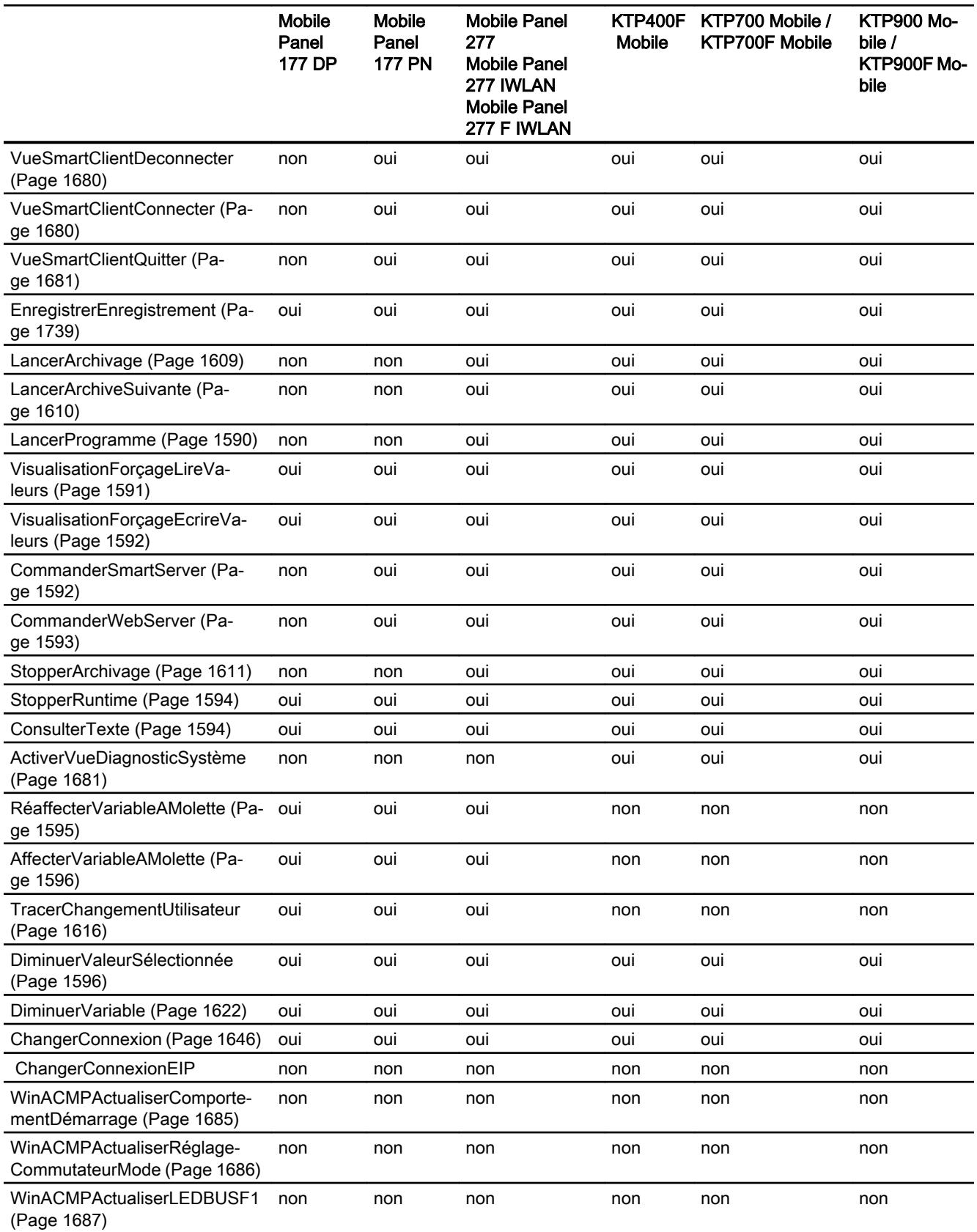

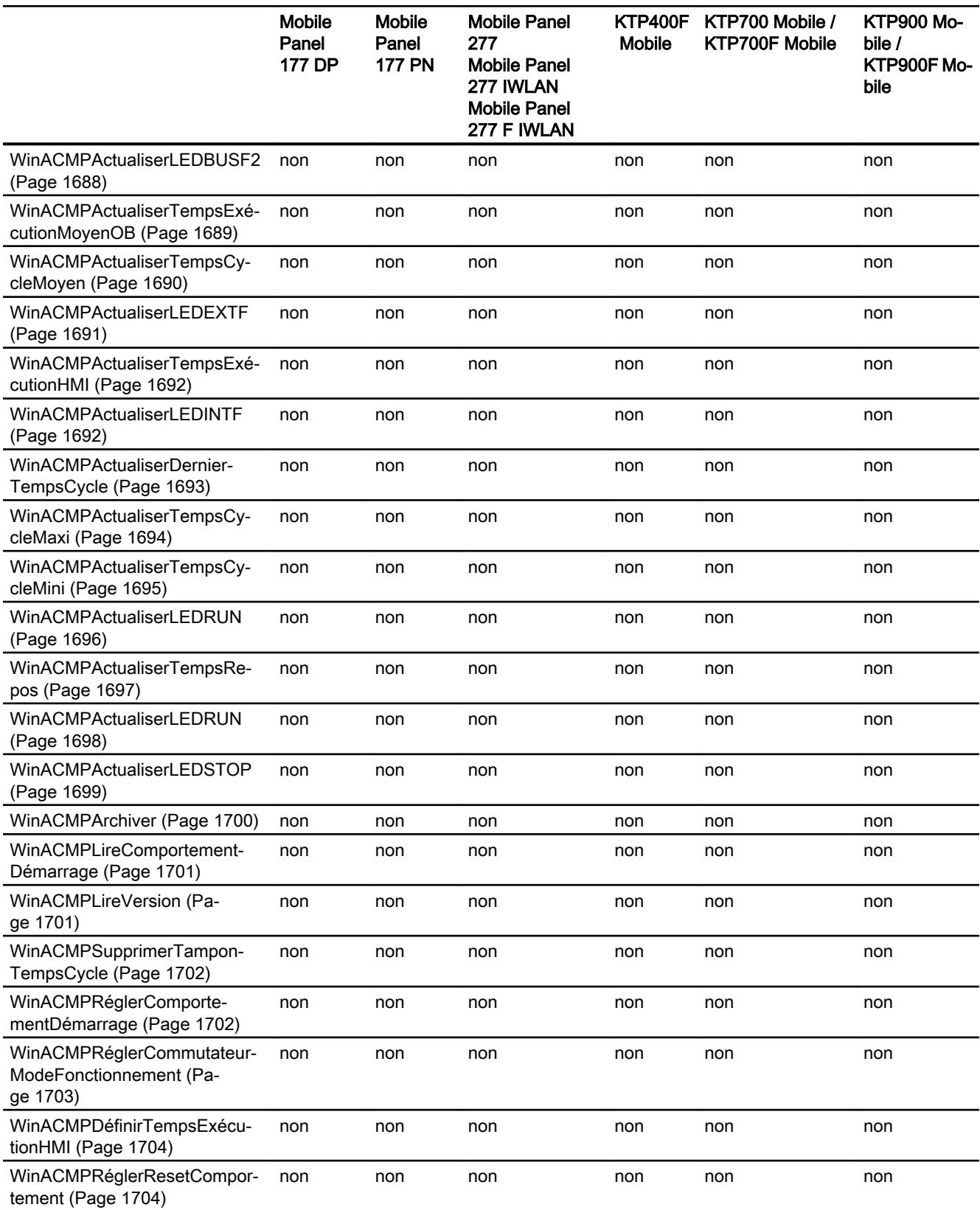

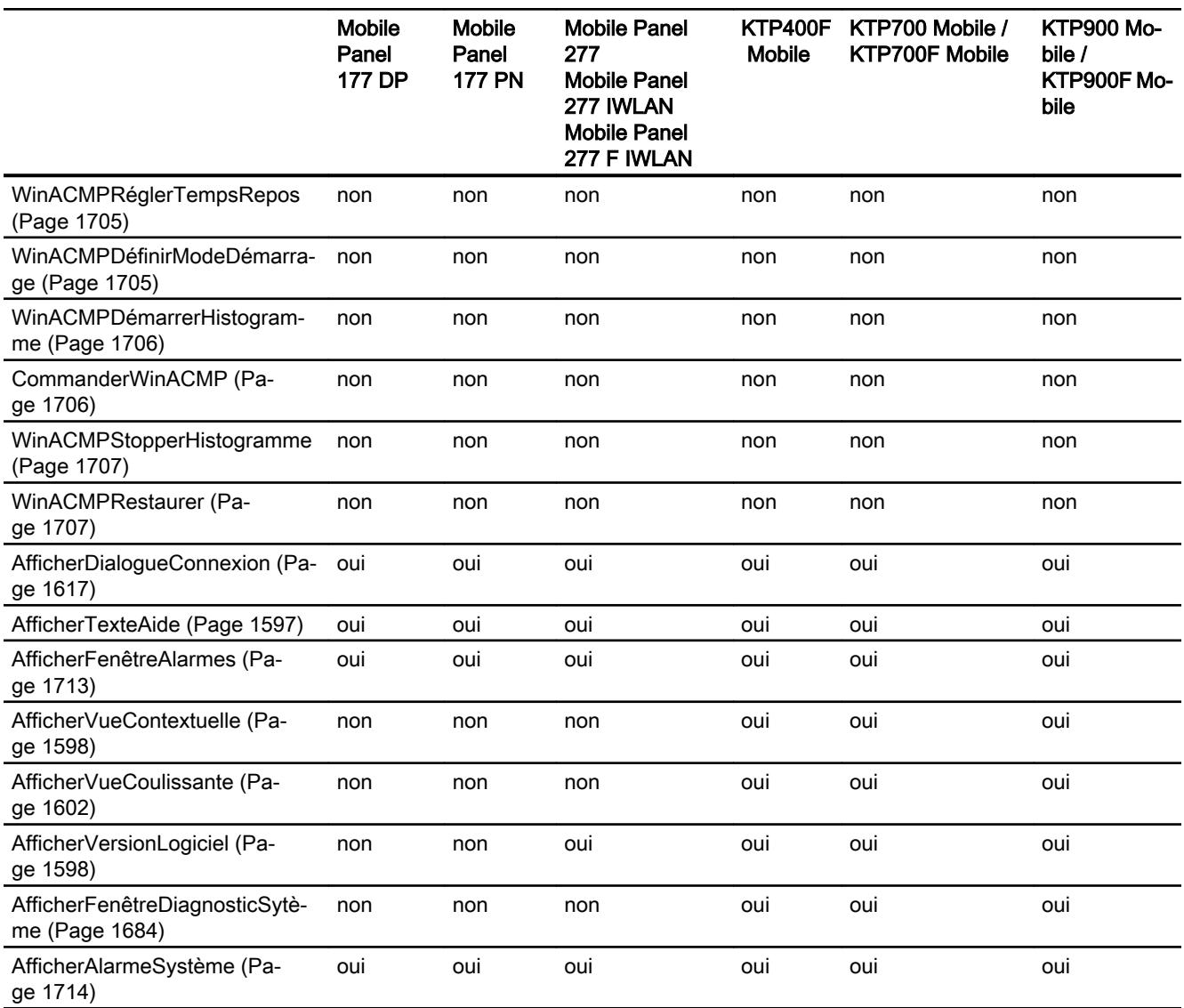

1) Uniquement pour Mobile Panel 277, Mobile Panel 277 IWLAN

2) Non disponible pour des appareils à partir de la version d'appareil V14.0

3) Pas pour F-Panels

# Voir aussi

[EchelleLinéaire](#page-12788-0) (Page [1619\)](#page-12788-0)

[DéconnecterPROFIsafe](#page-12752-0) (Page [1583](#page-12752-0))

# Fonctions système pour Runtime Advanced

# Disponibilité des fonctions système

Le tableau ci-après montre la disponibilité des fonctions système avec WinCC RT Advanced. Sous réserve de modifications techniques.

# Vue d'ensemble

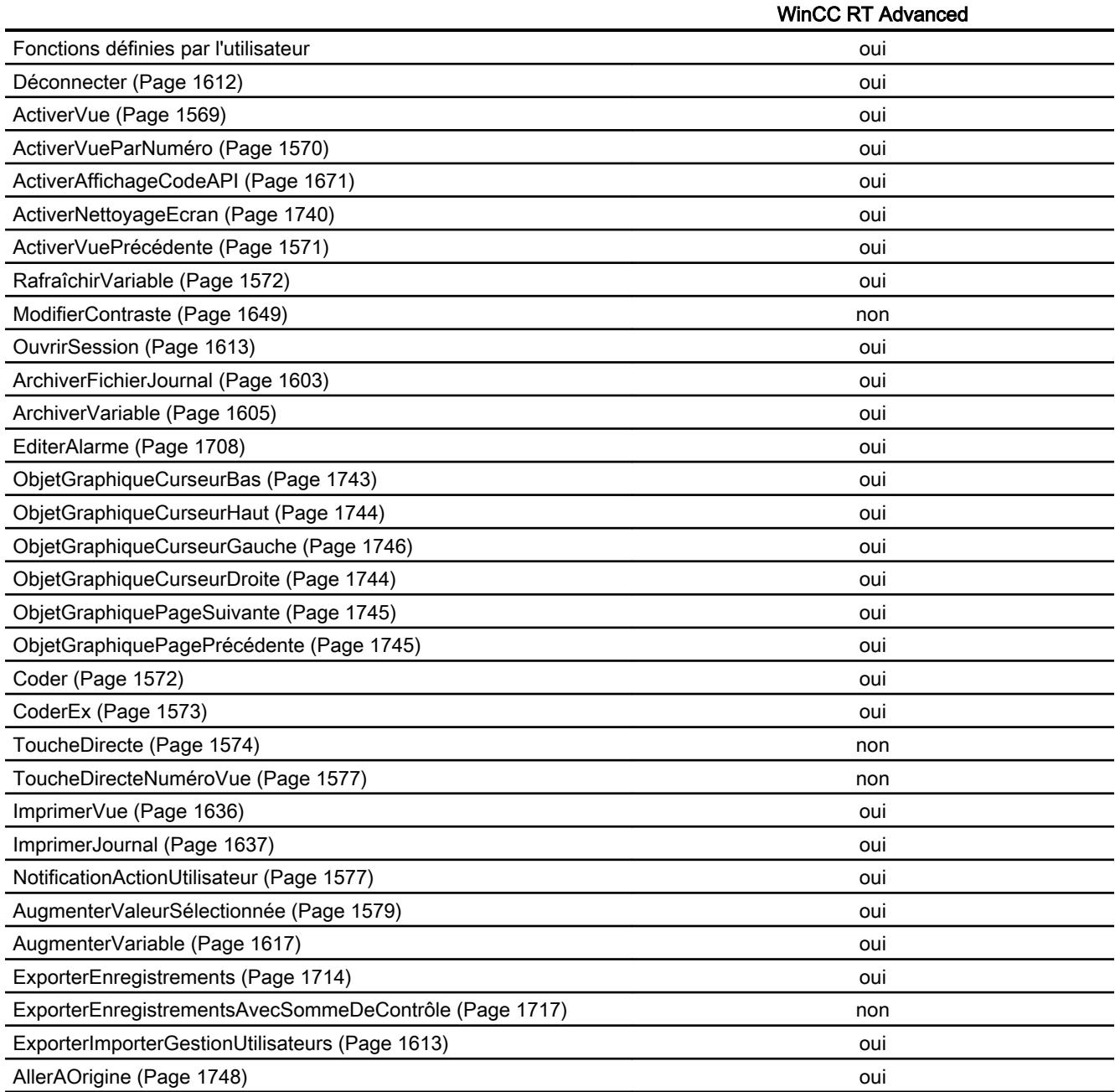

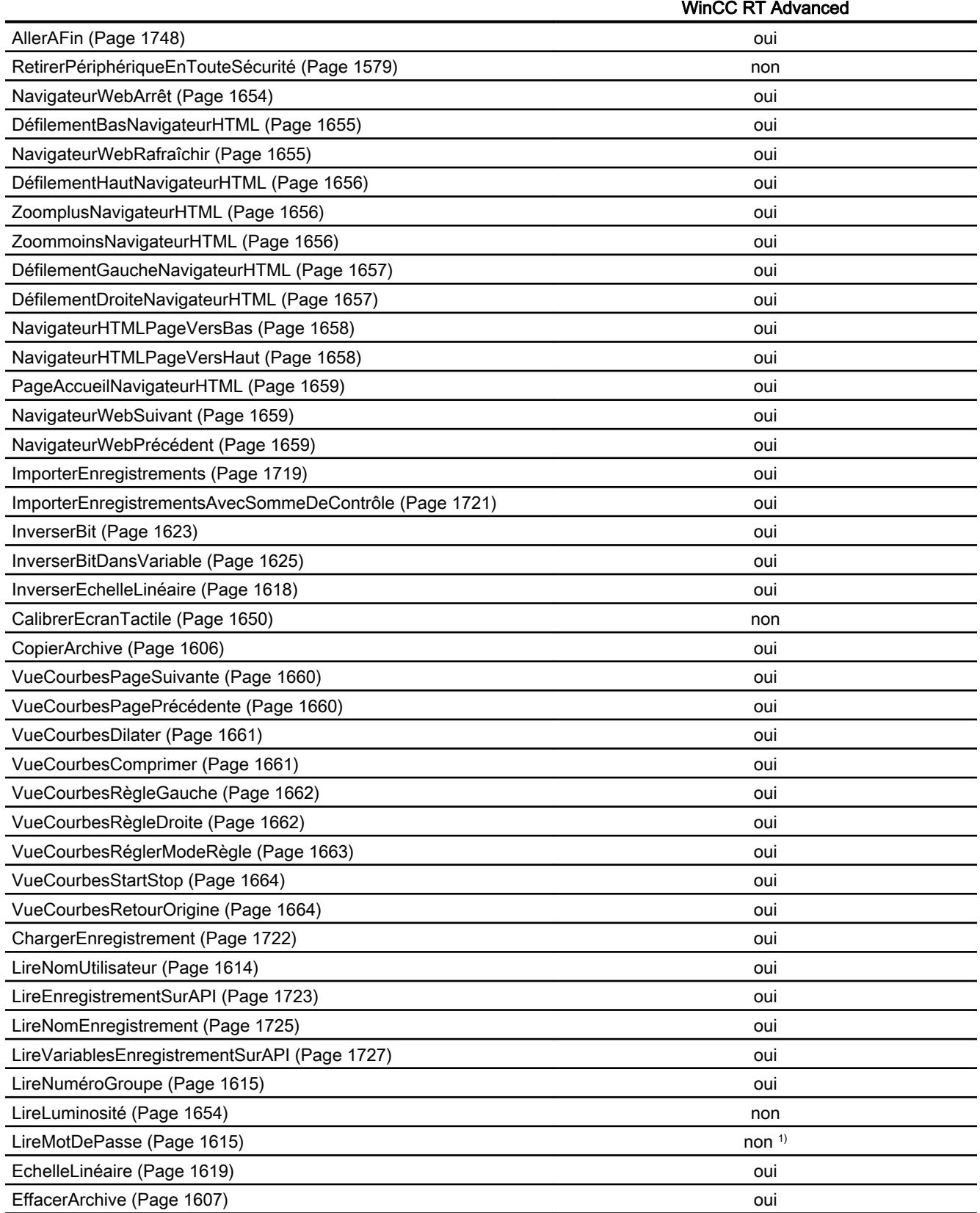

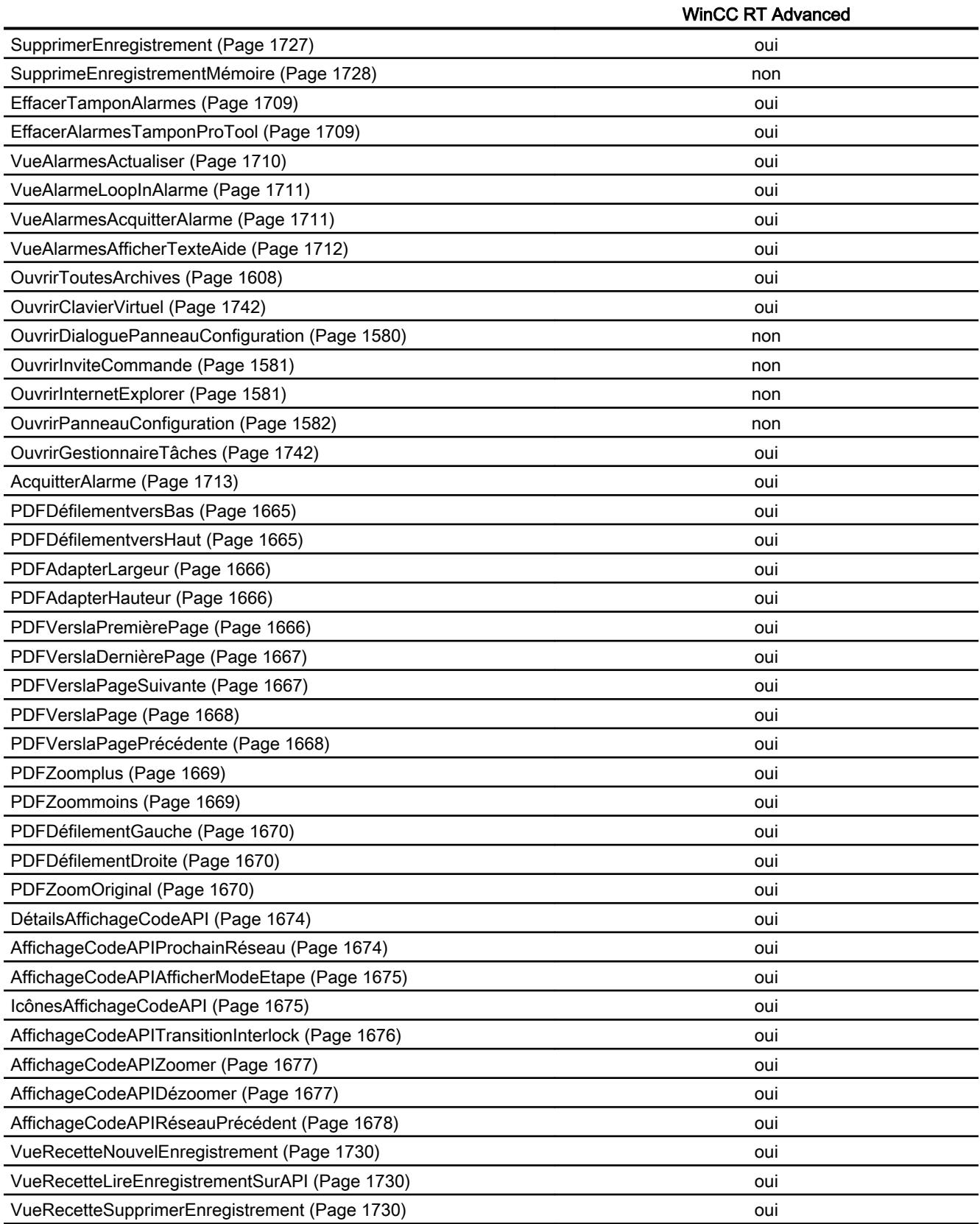

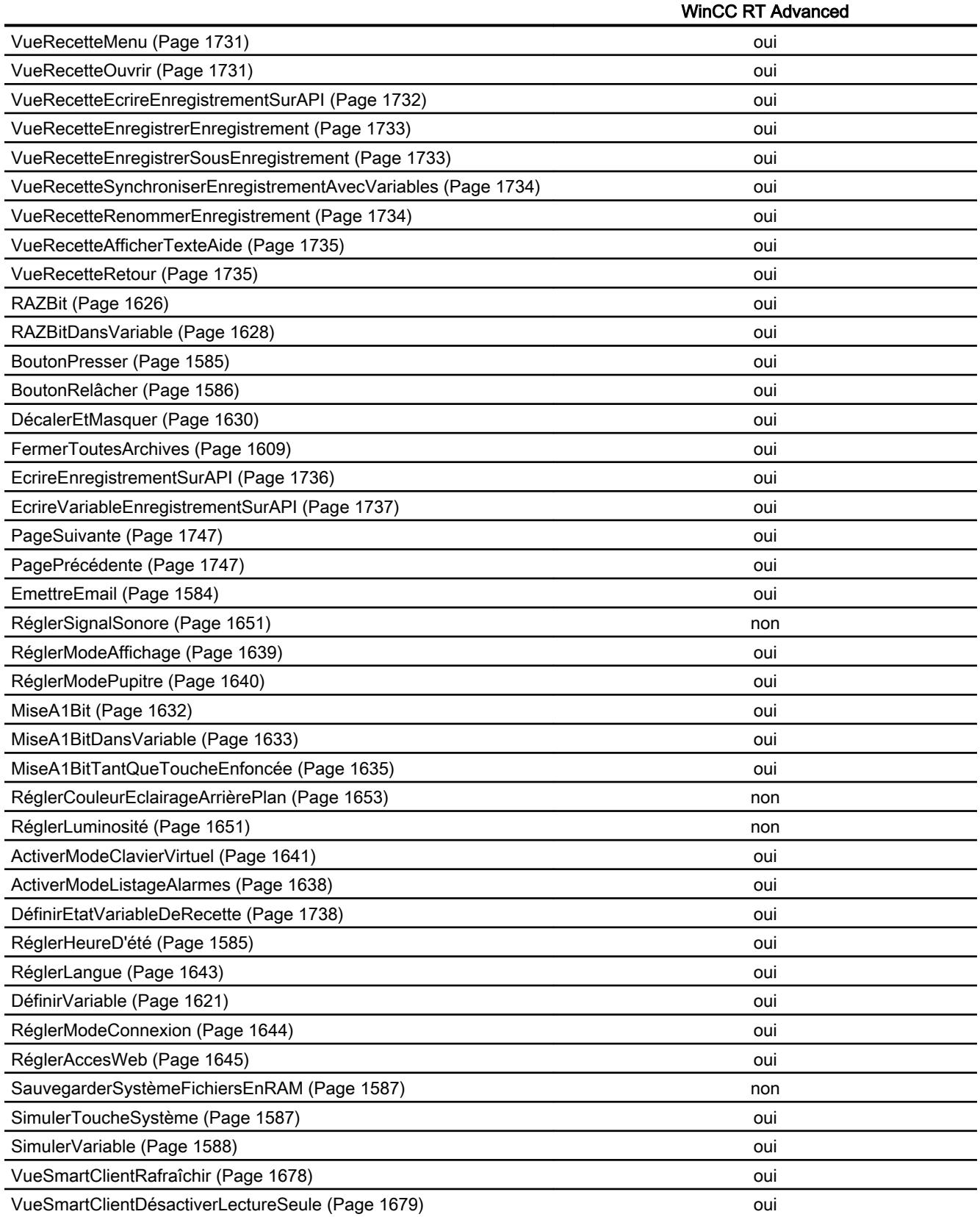

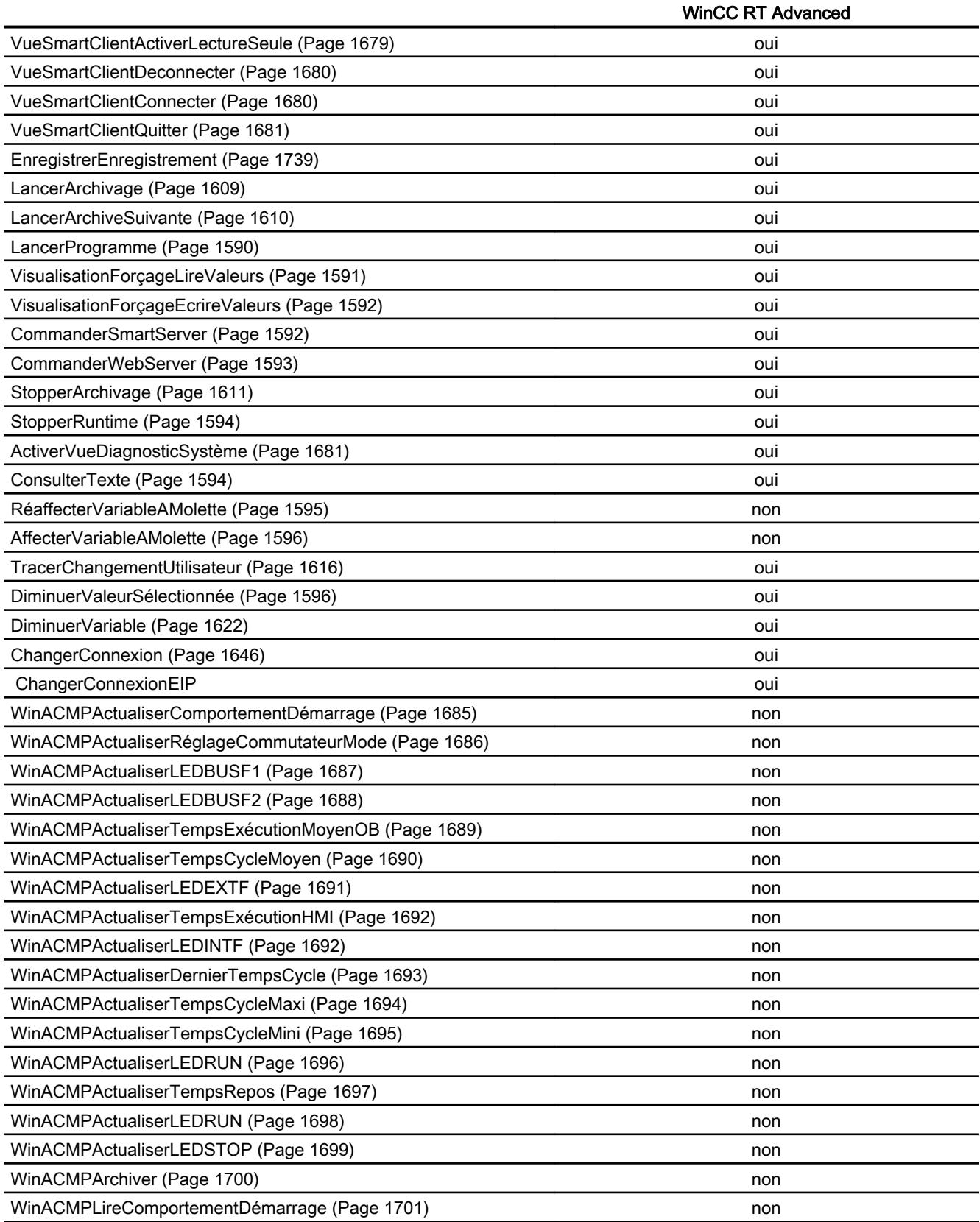

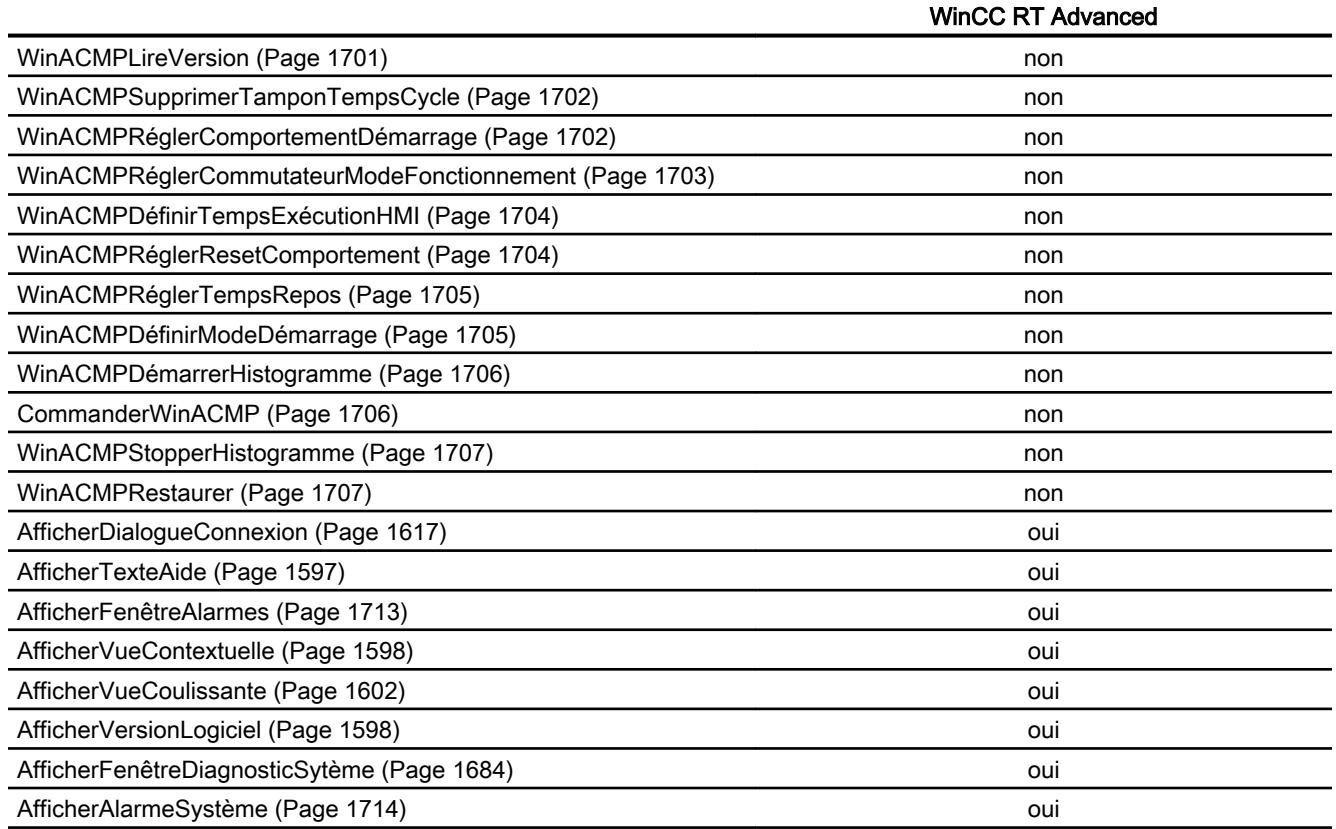

1) Non disponible pour des appareils à partir de la version d'appareil V14.0

### Voir aussi

[DéconnecterPROFIsafe](#page-12752-0) (Page [1583](#page-12752-0))

### Fonctions système pour Runtime Professional

#### Disponibilité des fonctions système

Le tableau ci-après montre la disponibilité des fonctions système dans WinCC Runtime Professional.

Sous réserve de modifications techniques.

# Vue d'ensemble

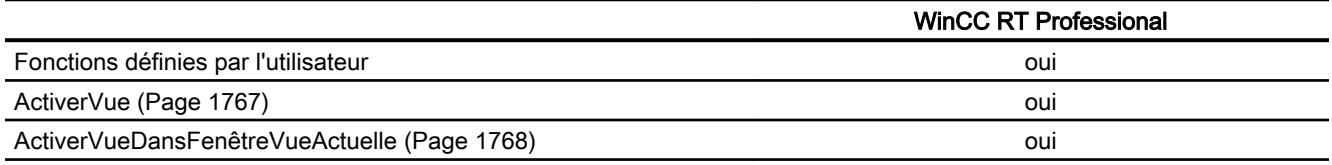

<span id="page-12737-0"></span>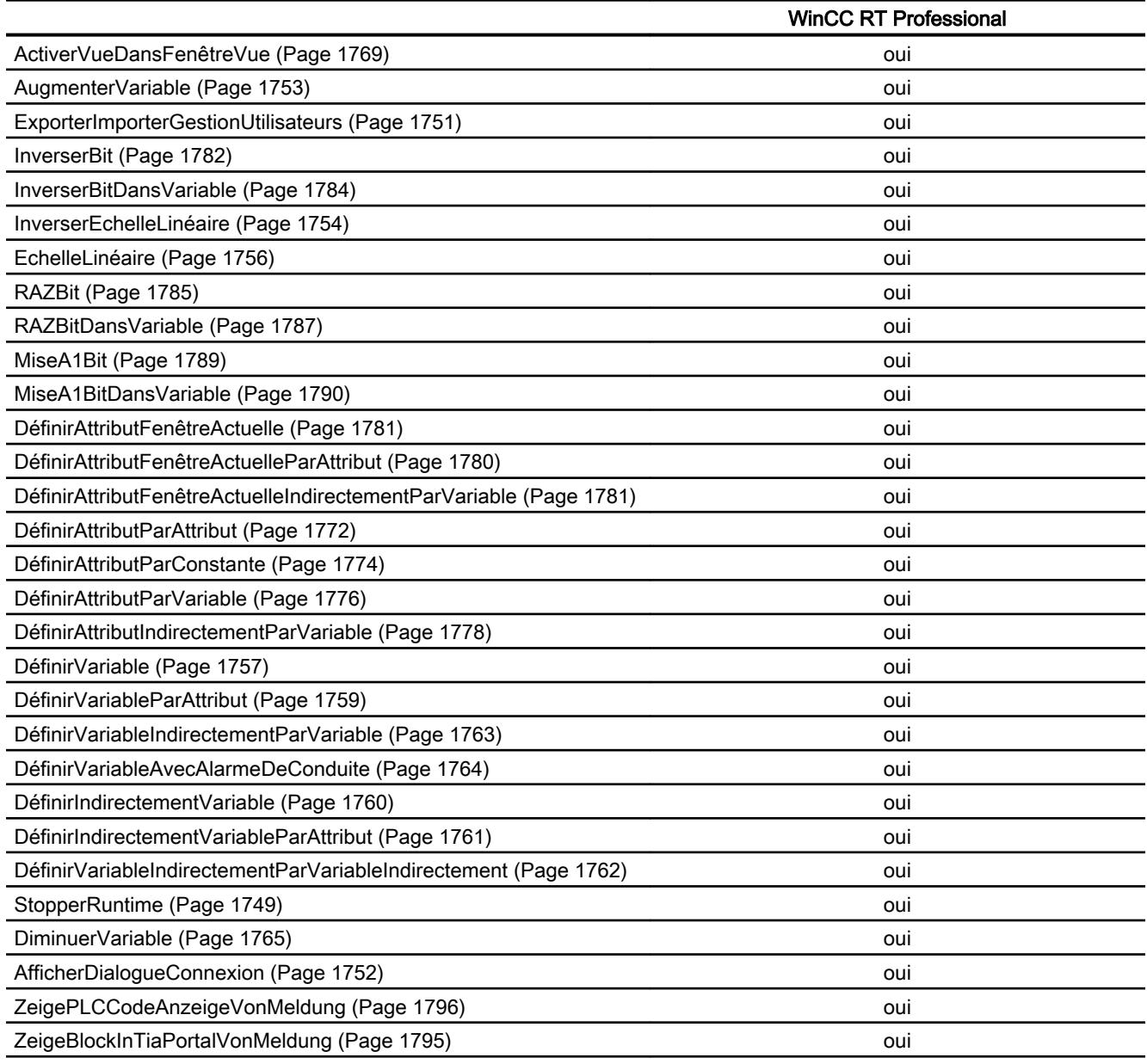

# 9.11.1.2 Fonctions système

# Autres fonctions

# ActiverVue

### **Description**

Cette fonction exécute un changement de vue, à savoir un passage à la vue indiquée.

Pour passer de la vue racine à la zone permanente ou inversement, vous utilisez la fonction système "ActiverVueParNuméro".

# Utilisation dans la liste de fonctions

ActiverVue (Nom de vue, Numéro d'objet)

# Utilisation dans les fonctions définies par l'utilisateur

ActivateScreen (Screen\_name, Object\_number)

Utilisable dans la mesure où le pupitre configuré prend en charge les fonctions définies par l'utilisateur. Pour plus d'informations, référez-vous à la "Dépendance du pupitre".

#### Paramètre

#### Nom de vue

Nom de la vue vers laquelle le système bascule.

#### Numéro d'objet

L'élément de commande sélectionné dans la vue indiquée, à l'issue du changement de vue. Le numéro d'élément de commande est défini au cours de la configuration par l'ordre des tabulations.

Si vous indiquez "0" :

- Si la zone permanente est sélectionnée au moment de l'appel de la fonction système, la zone permanente reste sélectionnée.
- Si la vue initiale est sélectionnée au moment de l'appel de la fonction système, le système sélectionne le premier élément de commande dans la vue indiquée.

#### **Remarque**

Quand la fonction système "ActiverVue" est configurée sur l'événement "Bord atteint", seule la valeur 0 est autorisée pour le paramètre "Numéro d'objet". L'objet actif n'est pas défini à l'aide du numéro d'objet, mais à l'aide de la position X de l'objet actif avant le changement de vue.

#### <span id="page-12739-0"></span>Exemple

Le code du programme suivant active, avec la fonction ActivateScreen, la vue "Screen\_2", par exemple par un clic sur une touche.

```
Sub ActivateScreen_2()
```

```
'Userdefined code
'' i. e. when pressing a button
```

```
ActivateScreen "Screen_2",0
```
#### Voir aussi

ActiverVueParNuméro (Page 1570)

#### ActiverVueParNuméro

#### **Description**

Exécute un changement de vue en fonction d'une valeur de variable.

La vue est identifiée par l'intermédiaire du numéro de vue.

### Utilisation dans la liste de fonctions

ActiverVueParNuméro (Numéro de vue, Numéro d'objet)

#### Utilisation dans les fonctions définies par l'utilisateur

ActivateScreenByNumber (Screen\_number, Object\_number)

Utilisable dans la mesure où le pupitre configuré prend en charge les fonctions définies par l'utilisateur. Pour plus d'informations, référez-vous à la "Dépendance du pupitre".

#### Paramètre

#### Numéro de vue

Variable contenant le numéro de la vue vers laquelle le système bascule.

Pour un passage de la vue initiale à la zone permanente ou inversement, vous entrez "0" ou "-1" :

0 = passage de la vue initiale à la zone permanente.

-1 = passage de la zone permanente à la vue initiale.

### <span id="page-12740-0"></span>Numéro d'objet

Numéro de l'objet graphique sélectionné dans la vue indiquée, à l'issue du changement de vue. Le numéro d'élément de commande est défini au cours de la configuration par l'ordre des tabulations.

Si vous indiquez "0" :

- Si la zone permanente est sélectionnée au moment de l'appel de la fonction système, la zone permanente reste sélectionnée.
- Si la vue initiale est sélectionnée au moment de l'appel de la fonction système, le système sélectionne le premier élément de commande dans la vue indiquée.

#### Voir aussi

[ActiverVue](#page-12737-0) (Page [1568\)](#page-12737-0)

#### ActiverVuePrécédente

#### **Description**

Cette fonction exécute un changement de vue, à savoir un passage à la vue qui était active avant la vue active actuellement. Le changement de vue n'est pas exécuté lorsqu'aucune vue n'était préalablement activée.

Le système enregistre les 10 dernières vue affichées. Une alarme système est émise lorsque vous passez à une vue qui n'est plus enregistrée.

#### Remarque

Si vous voulez utiliser cette fonction système, la vue vers laquelle vous commutez doit être utilisée dans la structure de navigation.

#### Utilisation dans la liste de fonctions

ActiverVuePrécédente

# Utilisation dans les fonctions définies par l'utilisateur

ActivatePreviousScreen

Utilisable dans la mesure où le pupitre configuré prend en charge les fonctions définies par l'utilisateur. Pour plus d'informations, référez-vous à la "Dépendance du pupitre".

#### Paramètre

--

### <span id="page-12741-0"></span>RafraîchirVariable

#### **Description**

Cette fonction lit sur l'API la valeur actuelle de la variable ayant l'ID d'actualisation à jour indiqué.

#### Utilisation dans la liste de fonctions

-

RafraîchirVariable (ID d'actualisation)

#### Utilisation dans les fonctions définies par l'utilisateur

Paramètres

#### ID d'actualisation

ID d'actualisation affecté aux variables à mettre à jour.

#### Voir aussi

[Déconnecter](#page-12781-0) (Page [1612\)](#page-12781-0)

#### Coder

#### **Description**

Adapte le type de données "String" d'une variable pour le transfert sur le système d'automatisation (API). La variable de type de données WinCC "String" est convertie en type de données API "Array of Byte". Le résultat est écrit dans une variable.

### Utilisation dans la liste de fonctions

Coder (Tableau d'octets (sortie), Chaîne, Coder)

#### Utilisation dans les fonctions définies par l'utilisateur

Encode (Byte\_array, String, Encoding)

Utilisable dans la mesure où le pupitre configuré prend en charge les fonctions définies par l'utilisateur. Pour plus d'informations, référez-vous à la "Dépendance du pupitre".

### <span id="page-12742-0"></span>Paramètre

#### Tableau d'octets

La variable contenant la valeur convertie.

#### Remarque

La taille du tableau d'octets doit être le double de la longueur de chaîne +2. Si la chaîne a une longueur de 120 caractères, le tableau d'octet doit donc contenir 242 éléments de tableau.

Si la taille est insuffisante, les caractères sont tronqués ou ne sont pas convertis.

#### Chaîne

La variable de type de données "String" qui est convertie.

#### Coder

0 (hmiEncodeUTF16LE) - String est codé en UTF16LE (Unicode 16 petit-boutiste).

#### **CoderEx**

### **Description**

Adapte le type de données "String" d'une variable pour le transfert sur le système d'automatisation (API). La variable de type de données WinCC "String" est convertie en type de données API "Array of Byte". Le résultat est écrit dans une variable.

Contrairement à la fonction système Coder, le paramètre Saut de ligne peut être défini. Le paramètre Saut de ligne vous permet de supprimer les sauts de ligne ou de les remplacer via des caractères prédéfinis.

# Utilisation dans la liste de fonctions

CoderEx (Tableau d'octets, Chaîne de caractères, Codage , Saut de ligne)

#### Utilisation dans les fonctions définies par l'utilisateur

EncodeEx (Byte\_array, String, Encoding, Line\_break)

Utilisable dans la mesure où le pupitre configuré prend en charge les fonctions définies par l'utilisateur. Pour plus d'informations, référez-vous à la "Dépendance du pupitre".

### <span id="page-12743-0"></span>Paramètre

#### Tableau d'octets

La variable contenant la valeur convertie.

#### Remarque

La taille du tableau d'octets doit être le double de la longueur de chaîne +2. Si la chaîne a une longueur de 120 caractères, le tableau d'octet doit donc contenir 242 éléments de tableau.

Si la taille est insuffisante, les caractères sont tronqués ou ne sont pas convertis.

### Chaîne de caractères

La variable de type de données "String" qui est convertie.

#### Codage

0 (hmiEncodeUTF16LE) - String est codé en UTF16LE (Unicode 16 petit-boutiste).

#### Saut de ligne

Tous les sauts de ligne sont remplacés par des caractères prédéfinis ou supprimés. Ne pas remplacer sauts de ligne est défini comme valeur par défaut.

0 (Remplacer par "\r\n' (0x000D, 0x000A)) - saut de ligne est remplacé par "\r\n".

1 (Remplacer par "\n' (0x000A)) - saut de ligne est remplacé par ""\n".

2 (Ne pas remplacer) - le saut de ligne n'est pas remplacé.

3 (suppression des sauts de ligne) - les sauts de ligne sont supprimés.

#### **ToucheDirecte**

#### **Description**

Cette fonction permet une utilisation rapide des touches sur l'écran tactile, sans l'apparition de retards liés à la communication.

Utilisez cette fonction système lorsque vous souhaitez mettre à 1 directement à partir du pupitre opérateur des bits dans la plage d'ES d'un SIMATIC S7.

#### Remarque

Si vous exploitez WinCC de manière intégrée dans SIMATIC STEP 7 et si vous avez configuré une plage DP dans SIMATIC STEP 7 : A l'actionnement du bouton sur lequel vous avez configuré cette fonction système, un bit est positionné dans la plage d'E/S de la CPU. Au relâchement du bouton, le bit est remis à zéro.
# Notes de configuration de la fonction système

Lors de la configuration d'un bouton avec la fonction système "ToucheDirecte", une zone fixe de l'écran tactile est réservée à l'actionnement des touches directes.

Les objets graphiques de la zone couvrant le bouton de la fonction système "ToucheDirecte" dans Runtime masquent ce bouton. Cependant, les objets graphiques n'empêchent pas l'exécution de la fonction système "ToucheDirecte".

# Remarque

Si une application externe comme le Pocket Internet Explorer ou le Control Panel est démarrée, elle est active au premier plan et Runtime passe au second plan. Le bit pour la fonction "ToucheDirecteNumeroVue" est mis à un et les touches ou boutons pour lesquels est programmée la fonction "ToucheDirecte" déclenche toujours le bit correspondant dans l'automate.

# **ATTENTION**

Un déclenchement par mégarde de la fonction système "ToucheDirecte" risque d'entraîner des préjudices corporels ou la détérioration de la machine.

Pour prévenir de tels dangers, tenir compte de ce qui suit :

- Lors de la configuration de la vue de process, aucun objet graphique ne doit masquer le bouton de la fonction système "ToucheDirecte".
- La dynamisation de la position ou de l'affichage (autorisation) d'un objet graphique en fonction de valeurs de process ne doit pas, au Runtime, entraîner un masquage du bouton de la fonction système "ToucheDirecte".

# Remarque

Tenez compte de cela lors de la configuration. Vérifiez les configurations existantes et le cas échéant, adaptez-les immédiatement.

Dans les cas suivants, le masquage du bouton de la fonction système "ToucheDirecte" n'entraîne pas le problème susmentionné :

- Commande de la fenêtre des alarmes
- Commande de la vue de recette
- Désactivation de l'économiseur d'écran
- Utilisation du clavier virtuel
- Exécution de la fonction système "ActiverNettoyageEcran"

#### Comportement de touches directes DP en mode Offline

Si la fonction système "ChangerConnexion" est exécutée avec le paramètre "Offline" sur le pupitre opérateur, le système coupe la connexion à l'automate indiqué.

#### **Remarque**

Tenez compte des remarques suivantes du côté SIMATIC STEP 7 comme du côté WinCC :

Les touches directes DP continuent dans ce cas d'être actives. Si en mode "Offline" vous cliquez sur un bouton à fonction système "ToucheDirecte" ou si vous actionnez la touche directe d'un pupitre à touches, le système positionne le bit correspondant au niveau de l'automate.

#### Utilisation dans la liste de fonctions

-

ToucheDirecte (Bit)

#### Utilisation dans les fonctions définies par l'utilisateur

## Paramètre

#### Bit

Définit le bit à positionner. Suivant le pupitre opérateur, un numéro de bit entre 0 et 31 ou 0 et 39 est possible ici.

#### Exemple d'application

#### **Objectif**

Vous voulez, par le biais d'un bouton, positionner directement des bits dans la plage d'E/S d'un automate SIMATIC S7, à partir du pupitre opérateur.

#### Conditions requises

WinCC est installé de manière intégrée dans SIMATIC STEP 7.

Lorsqu'il est en fonctionnement, le pupitre opérateur est relié à un SIMATIC S7 par un PROFIBUS-DP.

Vous avez installé WinCC de manière intégrée au moment de la génération de votre projet.

La plage de bits de touches directes est définie dans SIMATIC STEP 7. Pour la configuration, voir le "Guide de l'utilisateur Communication ".

#### Remarques sur la configuration

Configurez le bouton à utiliser en tant que touche directe. Assignez la fonction "ToucheDirecte" à ce bouton. Entrez en tant que paramètre le numéro de bit à mettre à 1 lors d'une pression de la touche.

## Déroulement sur le pupitre

Le bit est positionné lors d'une pression de la touche directe et remis à zéro lors du relâchement de la touche ou lorsque vous quittez la vue.

## ToucheDirecteNuméroVue

#### **Description**

Cette fonction positionne le bit dans la plage de bits indiquée d'une touche directe et le transfère à l'automate S7 connecté au pupitre opérateur. Ceci permet d'assurer à tout moment une affectation unique entre bit de commande et numéro de vue.

Lorsque cette fonction système n'est pas utilisée, l'automate S7 doit toujours différencier la fonction correspondante par le biais du numéro de vue. Ceci retarde la mise à jour du numéro de vue à l'issue d'un changement de vue.

#### Remarque

Si une application externe comme le Pocket Internet Explorer ou le Control Panel est démarrée, elle est active au premier plan et Runtime passe au second plan. Cependant, le bit pour la fonction "ToucheDirecteNuméroVue" est mis à un et les touches ou boutons pour lesquels est programmée la fonction "ToucheDirecte" déclenche toujours le bit correspondant dans l'automate.

## Utilisation dans la liste de fonctions

-

ToucheDirecteNuméroVue (Bit)

## Utilisation dans les fonctions définies par l'utilisateur

## Paramètre

## Bit

Définit le bit à positionner. Suivant le pupitre opérateur, un numéro de bit entre 0 et 31 ou 0 et 39 est possible ici.

## NotificationActionUtilisateur

## **Description**

Elle vous sert à enregistrer dans l'audit trail des actions utilisateur qui n'y sont pas consignées automatiquement. Elle vous permet en outre d'exiger de l'utilisateur un acquittement ou une signature électronique ainsi qu'un commentaire de l'action effectuée. L'utilisation de la fonction

système n'est possible que si la configuration conforme GMP est activée sous "Paramètres Runtime > GMP".

Si vous utilisez la fonction système "NotificationActionUtilisateur" dans une fonction et terminez la saisie avec le bouton "Annuler", il est possible que le débogueur soit appelé. Pour inhiber ce comportement, vous pouvez utiliser l'instruction "On Error Resume Next" dans une fonction. Cette instruction a pour effet qu'après une erreur de temps d'exécution, l'instruction suivante est exécutée. Quand vous utilisez l'instruction "On Error Resume Next", l'affichage d'alarmes système est également inhibé.

#### Utilisation dans la liste de fonctions

NotificationActionUtilisateur (Type de confirmation, Commentaire obligatoire, Catégorie, Nom d'objet, Description)

#### Utilisation dans les fonctions définies par l'utilisateur

NotifyUserAction (Confirmation\_type, Mandatory\_commenting, Category, Object\_name, Description)

Utilisable dans la mesure où le pupitre configuré prend en charge les fonctions définies par l'utilisateur. Pour plus d'informations, référez-vous à la "Dépendance du pupitre".

#### Paramètre

#### Type de confirmation

Définit le mode de confirmation de l'action

0 = (None) : aucune confirmation nécessaire, création d'une entrée dans l'audit trail

1 = (Acknowledgement) : acquittement. L'utilisateur doit acquitter l'action, création d'une entrée dans l'audit trail

2 = (Digital Signature) : signature électronique. Ouverture d'une boîte de dialogue dans laquelle l'utilisateur doit saisir sa signature électronique, création d'une entrée dans l'audit trail

#### Commentaire nécessaire

Détermine si l'utilisateur doit saisir un commentaire. Le commentaire est archivé dans l'audit trail.

0 = (True) : vrai. Ouverture d'une boîte de dialogue dans laquelle l'utilisateur doit saisir un commentaire.

1 = (False) : faux. Aucun commentaire requis

#### **Catégorie**

Catégorie ou nom de classe de l'objet modifié

#### Nom d'objet

Nom de l'objet modifié

## **Description**

Texte décrivant l'action utilisateur à archiver.

## AugmenterValeurSélectionnée

# **Description**

Cette fonction ajoute la valeur indiquée à la valeur de la variable associée au champ de saisie (zone de liste symbolique, zone de liste graphique, réglette) sélectionné actuellement.

Cette fonction système ne peut être utilisée que sur des touches de fonction.

## Utilisation dans la liste de fonctions

-

AugmenterValeurSélectionnée (Valeur)

## Utilisation dans les fonctions définies par l'utilisateur

## Paramètres

#### Valeur

La valeur à ajouter à la valeur de la variable.

# RetirerPériphériqueEnTouteSécurité

## **Description**

Vérifie si l'accès au support de mémoire externe est ou non en lecture seule. En l'absence d'accès, le support peut être retiré sans perte de données.

## Utilisation dans la liste de fonctions

RetirerPériphériqueEnTouteSécurité(Chemin, Résultat)

# Utilisation dans les fonctions définies par l'utilisateur

SafelyRemoveHardware(Path, Result)

Utilisable dans la mesure où le pupitre configuré prend en charge les fonctions définies par l'utilisateur. Pour plus d'informations, référez-vous à la "Dépendance du pupitre".

## Paramètres

## Résultat

Variable dans laquelle le résultat est inscrit.

TRUE : Le support de mémoire ne peut pas être retiré sans risque. Une alarme système correspondante est émise.

FALSE : Impossible de retirer le support de mémoire. Une alarme système correspondante est émise.

#### Chemin

Chemin d'accès au support de mémoire, p. ex. \Storage Card USB\

## OuvrirDialoguePanneauConfiguration

## **Description**

Ouvre une boîte de dialogue permettant de modifier certains paramètres du panneau de configuration.

Cette fonction système vous permet, entre autres, de paramétrer les points suivants sur le pupitre opérateur :

- Propriétés et valeur de l'adresse IP
- Identification de l'utilisateur dans le réseau
- WinCC Internet Settings

# Remarque Sécurité dans le projet

Avec la fonction système "OuvrirDialoguePanneauConfiguration", vous contournez le mode sécurisé du pupitre opérateur. Prenez les précautions nécessaires pour garantir la sécurité de votre projet.

## Utilisation dans la liste de fonctions

-

OuvrirDialoguePanneauConfiguration (boîte de dialogue)

## Utilisation dans les fonctions définies par l'utilisateur

# Paramètres

# Dialogue

Définit la boîte de dialogue du panneau de configuration à ouvrir.

- PROFINET X1 : paramétrage de l'adresse IP et des paramètres Ethernet
- PROFINET\_X3 : paramétrage de l'adresse IP et des paramètres Ethernet ; uniquement avec Comfort Panel KP 1500, TP 1500, TP1900, TP2200
- WinCC Internet Settings : paramétrage du serveur Web, notification par e-mail si le pupitre opérateur prend en charge ces fonctions
- Network ID : paramétrage de l'identification dans le réseau si le pupitre opérateur prend en charge ces fonctions

# OuvrirInviteCommande

# **Description**

Cette fonction ouvre l'invite Windows.

Utilisez cette fonction système, par exemple, pour copier des fichiers ou exécuter une autre application.

# Utilisation dans la liste de fonctions

--

OuvrirInviteCommande

# Utilisation dans les fonctions définies par l'utilisateur

OpenCommandPrompt

Utilisable dans la mesure où le pupitre configuré prend en charge les fonctions définies par l'utilisateur. Pour plus d'informations, référez-vous à la "Dépendance du pupitre".

# Paramètre

OuvrirInternetExplorer

# **Description**

Cette fonction ouvre Internet Explorer sur le pupitre opérateur.

Si Internet Explorer est déjà ouvert, l'exécution de cette fonction système ferme Internet Explorer pour le rouvrir ensuite.

#### Remarque

Internet Explorer enregistre temporairement des données, telles que les derniers sites Web visités, dans le système de fichiers DRAM du pupitre opérateur.

Vous pouvez sauvegarder ces données à l'aide de la fonction système "SauvegarderSystèmeFichiersEnRAM" pour qu'elles soient encore disponibles après redémarrage du pupitre opérateur.

#### Utilisation dans la liste de fonctions

OuvrirInternetExplorer (Page initiale)

## Utilisation dans les fonctions définies par l'utilisateur

OpenInternetExplorer (Start\_page)

Utilisable dans la mesure où le pupitre configuré prend en charge les fonctions définies par l'utilisateur. Pour plus d'informations, référez-vous à la "Dépendance du pupitre".

#### Paramètre

#### Page initiale

La page chargée lors de l'appel d'Internet Explorer, par ex. "www.siemens.com".

## OuvrirPanneauConfiguration

#### **Description**

Cette fonction fait apparaître une fenêtre affichant le panneau de configuration de Windows CE. Vous ne pouvez pas utiliser cette fonction système sur un PC.

Cette fonction système vous permet, entre autres, de paramétrer les fonctions suivantes sur le pupitre opérateur basé sur Windows CE :

- Sélection de l'imprimante
- Sélection des propriétés de transfert

- Configuration de l'économiseur d'écran
- Configuration de la mémoire flash

# Remarque

## Aucune sauvegarde ni restauration pendant le Runtime

Les fonctions de sauvegarde et de restauration ne peuvent être exécutées que lorsque le Runtime est terminé. Sinon, des effets indésirables peuvent survenir, par ex. erreurs d'affichage.

# Utilisation dans la liste de fonctions

--

OuvrirPanneauConfiguration

# Utilisation dans les fonctions définies par l'utilisateur

**OpenControlPanel** 

Utilisable dans la mesure où le pupitre configuré prend en charge les fonctions définies par l'utilisateur. Pour plus d'informations, référez-vous à la "Dépendance du pupitre".

## Paramètres

DéconnecterPROFIsafe

## **Description**

Coupe la connexion PROFIsafe pour le mode de sécurité entre un KTP Mobile Panel et l'automate.

Après l'exécution de la fonction système "DéconnecterPROFIsafe", le connecteur du KTP Mobile Panel peut être déconnecté de l'automate sans que l'installation ne signale une erreur.

## Utilisation dans la liste de fonctions

DéconnecterPROFIsafe

## Utilisation dans les fonctions définies par l'utilisateur

TerminatePROFIsafe

Utilisable dans la mesure où le pupitre configuré prend en charge les fonctions définies par l'utilisateur. Pour plus d'informations, référez-vous à la "Dépendance du pupitre".

# Paramètres

Visualisation de processus Manuel système, 03/2017, Impression de l'aide en ligne 1583 et al. en la controllat de la controllat de la controllat de la controllat de la controllat de la controllat de la controllat de la controllat de la controllat de

--

## Voir aussi

[Fonctions système pour Mobile Panels](#page-12721-0) (Page [1552\)](#page-12721-0) [Disponibilité selon le pupitre opérateur](#page-12686-0) (Page [1517](#page-12686-0))

#### **EmettreEmail**

#### **Description**

Cette fonction envoie un e-mail au destinataire indiqué depuis le pupitre opérateur.

Utilisez cette fonction système lorsque, p. ex. en cas de maintenance, il s'agit de transmettre directement l'alarme au technicien de maintenance compétent.

#### Remarque

Pour que les alarmes puissent être en outre envoyées par e-mail, il faut que le système IHM dispose d'un client e-mail.

### Utilisation dans la liste de fonctions

EmettreEmail (Adresse, Objet, Texte, Adresse de réponse)

#### Utilisation dans les fonctions définies par l'utilisateur

SendEMail (Address, Subject, Text, Return\_address)

Utilisable dans la mesure où le pupitre configuré prend en charge les fonctions définies par l'utilisateur. Pour plus d'informations, référez-vous à la "Dépendance du pupitre".

## Paramètres

#### Adresse

L'adresse e-mail du destinataire.

#### **Objet**

La ligne d'objet de l'e-mail.

#### Texte

Le texte à envoyer dans l'e-mail.

#### Adresse de réponse

L'adresse e-mail à laquelle le destinataire doit envoyer sa réponse à l'e-mail.

# RéglerHeureD'été

# **Description**

La fonction système "RéglerHeureD'été" permet de sélectionner l'heure d'été ou l'heure d'hiver sur le pupitre opérateur.

Le changement d'heure devient effectif après l'exécution de la fonction système.

# Remarque

La fonction système "RéglerHeureD'été" ne prend en charge aucun fuseau horaire sans heure d'été.

## Remarque

## Windows 7

La fonction système ""RéglerHeureD'été" n'est pas prise en charge sous Windows 7 sur les pupitres opérateur basés sur PC.

# Utilisation dans la liste de fonctions

RéglerHeureD'été(HeureD'été)

# Utilisation dans les fonctions définies par l'utilisateur

SetDaylightSavingTime (Daylight\_saving\_time)

Utilisable dans la mesure où le pupitre configuré prend en charge les fonctions définies par l'utilisateur. Pour plus d'informations, référez-vous à la "Dépendance du pupitre".

# Paramètre

## Heure d'été

Détermine si l'heure d'été sera affichée sur le pupitre opérateur ou non :

0 = Heure d'été non activée

1 = Heure d'été activée

## **BoutonPresser**

## **Description**

Vous configurez la fonction système sur les touches de fonction d'un pupitre opérateur. La fonction système "BoutonPresser" déclenche, sur l'objet de vue spécifié, la fonction qui est assignée à l'événement "Appuyer touche".

Utilisez cette fonction système lorsque vous voulez p. ex. actionner un bouton de la vue via une touche de fonction du pupitre opérateur.

#### Remarque

Vous devez toujours configurer en même temps les fonctions système "BoutonPresser" et "BoutonRelâcher". Autrement dit, lorsque vous associez la fonction système "BoutonPresser" à l'événement "Appuyer touche" d'une touche de fonction, vous devez associer la fonction système "BoutonRelâcher" à l'événement "Relâcher" de la même touche de fonction.

#### Utilisation dans la liste de fonctions

-

BoutonPresser (Objet graphique)

#### Utilisation dans les fonctions définies par l'utilisateur

Paramètre

## Objet graphique

Nom de l'objet graphique déclenchant l'événement.

## BoutonRelâcher

#### **Description**

La fonction système peut être configurée uniquement sur les touches de fonction d'un pupitre opérateur et déclenche sur l'objet graphique indiqué l'événement "Relâcher touche".

Utilisez cette fonction système lorsque vous voulez p. ex. actionner un bouton de la vue via une touche de fonction du pupitre opérateur.

#### Remarque

Vous devez toujours configurer en même temps les fonctions système "BoutonPresser" et "BoutonRelâcher". Autrement dit, lorsque vous associez la fonction système "BoutonPresser" à l'événement "Relâcher touche" d'une touche de fonction, vous devez associer la fonction système "BoutonRelâcher" à l'événement "Relâcher" de la même touche de fonction.

#### Utilisation dans la liste de fonctions

BoutonRelâcher (Objet graphique)

## Utilisation dans les fonctions définies par l'utilisateur

## Paramètre

## Objet graphique

Nom de l'objet graphique déclenchant l'événement.

## SauvegarderSystèmeFichiersEnRAM

-

## **Description**

Cette fonction sauvegarde le système de fichiers RAM sur le support de données du pupitre opérateur.

Au redémarrage du pupitre opérateur, le système recharge automatiquement les données dans le système de fichiers RAM.

Les applications telles qu'Internet Explorer enregistrent temporairement des données, telles que les derniers sites Web visités, dans le système de fichiers en DRAM du pupitre opérateur.

#### Utilisation dans la liste de fonctions

SauvegarderSystèmeFichiersEnRAM

#### Utilisation dans les fonctions définies par l'utilisateur

BackupRAMFileSystem

Utilisable dans la mesure où le pupitre configuré prend en charge les fonctions définies par l'utilisateur. Pour plus d'informations, référez-vous à la "Dépendance du pupitre".

#### Paramètre

--

## SimulerToucheSystème

#### **Description**

Simule le comportement d'une touche système. Utilisez cette fonction système quand il n'y a pas de touche système sur le pupitre opérateur, par ex. de touche "ACQ", de touche "Entrée" ou de pavé numérique.

## Utilisation dans la liste de fonctions

SimulerToucheSystème(ToucheSystème)

## Utilisation dans les fonctions définies par l'utilisateur

-

## Paramètres

#### Touche système

Touche système dont on souhaite simuler le comportement.

## Touche système "+/-"

Dans la fonction système SimulerToucheSystème, la touche système "+/-" est prise en charge exclusivement sur les pupitres opérateur suivants :

- KP300 Basic
- KP400 Basic
- KTP400 Basic mono PN
- KTP400 Basic color PN
- KTP400 Basic color PN Portrait
- KTP600 Basic mono PN
- KTP600 Basic color PN
- KTP600 Basic color DP
- KTP700 Basic PN/DP
- KTP900 Basic PN
- KTP1000 Basic PN
- KTP1000 Basic DP
- KTP1200 Basic PN/DP
- Comfort Panels

Sur tous les autres pupitres opérateurs, utilisez séparément les touches système "+" et "-".

## SimulerVariable

#### **Description**

Cette fonction simule le comportement de variables et d'objets dynamiques, tels que des listes de textes, sans que le pupitre opérateur ne soit connecté à une API. Vous pouvez configurer la fonction système sur l'événement "Chargé" d'une vue par ex.

Utilisez cette fonction système lorsque vous voulez par ex. présenter les fonctionnalités d'un projet.

Seules des variables de type de données Integer peuvent être utilisées pour la simulation. Sur les OP 73, OP 77A, TP 177A, les variables de type de données Integer et Double Integer peuvent être utilisées.

#### **Remarque**

Si vous utilisez la fonction système "SimulerVariable" sur un Basic Panel en combinaison avec un petit temps de cycle, le pupitre opérateur risque d'être surchargé.

# Utilisation dans la liste de fonctions

-

SimulerVariable (Variable, Cycle, Valeur maximale, Valeur minimale, Valeur)

## Utilisation dans les fonctions définies par l'utilisateur

Paramètre

## Variable

La variable dont la valeur est modifiée.

#### **Cycle**

Le facteur par lequel est multiplié le cycle de base de 200 millisecondes. Le cycle spécifie quand la variable est modifiée de la valeur indiquée. Cycle possible comprise entre 1 et 32767.

## Valeur maximale

La valeur maximale que peut prendre la variable lors de la simulation. La valeur maximale doit être supérieure à la valeur minimale mais inférieure ou égale à 32767.

#### Valeur minimale

La valeur minimale que peut prendre la variable lors de la simulation. La valeur minimale doit être inférieure à la valeur maximale mais supérieure ou égale à -32768.

#### Valeur

La valeur dont doit être modifiée la variable à chaque cycle. Valeur possible comprise entre -32768 et 32767.

- Une valeur positive augmente la valeur de la variable. Lorsque la valeur maximale est atteinte, la valeur de la variable est définie sur la valeur minimale lors du cycle de mise à jour suivant.
- Une valeur négative réduit la valeur de la variable. Lorsque la valeur minimale est atteinte, la valeur de la variable est définie sur la valeur maximale lors du cycle de mise à jour suivant.

## LancerProgramme

## **Description**

Cette fonction lance le programme indiqué sur le pupitre opérateur.

Le logiciel runtime continue d'être exécuté en arrière-plan. Les alarmes continuent d'être émises, et les valeurs de process d'être mises à jour.

Lorsque vous quittez l'application indiquée, la vue active lors de l'exécution de la fonction système est affichée sur le pupitre opérateur.

Utilisez cette fonction système lorsque vous voulez p. ex. traiter des enregistrements de recettes en MS Excel sur le pupitre opérateur.

#### **Remarque**

Si le pupitre opérateur fonctionne sous Windows CE, vérifiez au cours de la configuration, si l'application souhaitée peut être exécutée avec cette fonction système.

Cette fonction système permet de démarrer toutes les applications pouvant être exécutées dans la boîte de dialogue "Exécuter" de Windows CE.

L'application à lancer doit être installée sur le pupitre opérateur.

#### Utilisation dans la liste de fonctions

LancerProgramme (Nom du programme, Paramètres du programme, Représentation, Attendre la fin du programme)

#### Utilisation dans les fonctions définies par l'utilisateur

StartProgram (Program\_name, Program\_parameters, Display\_mode, Wait for program to end)

Utilisable dans la mesure où le pupitre configuré prend en charge les fonctions définies par l'utilisateur. Pour plus d'informations, référez-vous à la "Dépendance du pupitre".

#### Paramètre

#### Nom du programme

Nom et chemin d'accès au programme à lancer. La casse est prise en compte pour ce paramètre.

#### Remarque

Si le chemin contient des espaces, le programme de démarre correctement que si le chemin figure entre guillemets, par ex. "C:\Program Files\START\start.exe".

#### Paramètres du programme

Les paramètres, tels qu'un fichier à ouvrir à l'issue du démarrage du programme, à passer au lancement du programme.

Vous trouverez la description des paramètres nécessaires dans la documentation du programme à démarrer.

#### Mise en page

Spécifie l'affichage de la fenêtre du programme sur le pupitre opérateur :

- 0 (hmiShowNormal) = normale
- 1 (hmiShowMinimized) = réduite
- 2 (hmiShowMaximized) = agrandie
- 3 (hmiShowMinimizedAndInactive) = réduite et inactive

#### Attendre la fin du programme

Spécifie si le système bascule vers le projet après avoir quitté le programme

0 (hmiNo) = non : le système ne bascule pas vers le projet.

1 (hmiYes) = oui : le système bascule vers le projet.

#### Remarque

Le paramètre "Attendre la fin du programme" n'est disponible que pour Runtime Advanced et Panels.

## VisualisationForçageLireValeurs

#### **Description**

Cette fonction lance ou stoppe la mise à jour des valeurs dans la table de visualisation. Les valeurs sont lues sur l'automate connecté au pupitre opérateur jusqu'à l'arrêt de la mise à jour.

#### Remarque

Tant que la mise à jour est en cours, il n'est pas possible de saisir des données dans les champs de saisie de la table de visualisation.

#### Utilisation dans la liste de fonctions

-

VisualisationForçageLireValeurs (Objet graphique)

## Utilisation dans les fonctions définies par l'utilisateur

## Paramètres

## Objet graphique

Nom de la table de visualisation dans laquelle des données issues de l'API sont écrites.

#### Voir aussi

[Table de visualisation](#page-11520-0) (Page [351\)](#page-11520-0)

## VisualisationForçageEcrireValeurs

## **Description**

Cette fonction écrit les valeurs de la table de visualisation dans l'automate connecté au pupitre opérateur.

## Utilisation dans la liste de fonctions

-

VisualisationForçageEcrireValeurs (Objet graphique)

## Utilisation dans les fonctions définies par l'utilisateur

Paramètres

Objet graphique Nom de la table de visualisation à partir de laquelle les données sont écrites dans l'automate.

## Voir aussi

[Table de visualisation](#page-11520-0) (Page [351\)](#page-11520-0)

## CommanderSmartServer

#### **Description**

Cette fonction démarre ou arrête le Sm@rtServer.

#### Utilisation dans la liste de fonctions

CommanderSmartServer (Mode)

# Utilisation dans les fonctions définies par l'utilisateur

ControlSmartServer (Mode)

Utilisable dans la mesure où le pupitre configuré prend en charge les fonctions définies par l'utilisateur. Pour plus d'informations, référez-vous à la "Dépendance du pupitre".

## Paramètre

## Mode

Spécifie si le Sm@rtServer doit être démarré ou arrêté.

-1 (hmiToggle) = Commutation : bascule entre les deux états.

0 (hmiStop) = Arrêt : le système arrête le Sm@rtServer.

1 (hmiStart) = Démarrage : le système démarre le Sm@rtServer.

# CommanderWebServer

## **Description**

Démarre ou arrête le serveur web.

## Utilisation dans la liste de fonctions

CommanderWebServer (Mode)

## Utilisation dans les fonctions définies par l'utilisateur

ControlWebServer (Mode)

Utilisable dans la mesure où le pupitre configuré prend en charge les fonctions définies par l'utilisateur. Pour plus d'informations, référez-vous à la "Dépendance du pupitre".

## Paramètre

## Mode

Spécifie si le serveur web doit être démarré ou arrêté.

- -1 (hmiToggle) = Commutation : bascule entre les deux états.
- 0 (hmiStop) = Arrêt : Le serveur web est arrêté
- 1 (hmiStart) = Démarrage : Le serveur web est démarré

#### **StopperRuntime**

#### **Description**

Cette fonction quitte le logiciel Runtime et de la même manière le projet courant sur le pupitre opérateur.

#### Utilisation dans la liste de fonctions

StopperRuntime (Mode)

#### Utilisation dans les fonctions définies par l'utilisateur

StopRuntime (Mode)

Utilisable dans la mesure où le pupitre configuré prend en charge les fonctions définies par l'utilisateur. Pour plus d'informations, référez-vous à la "Dépendance du pupitre".

#### Paramètre

#### Mode

Spécifie si après avoir quitté Runtime le système quitte également le système d'exploitation.

0 (hmiStopRuntime) = Runtime : le système ne quitte pas le système d'exploitation.

1 (hmiStopRuntimeAndOperatingSystem) = Runtime et système d'exploitation : système d'exploitation est arrêté (impossible pour WinCE)

#### Exemple

Le code du programme suivant arrête le runtime et le système d'exploitation.

//Stop runtime and shutdown StopRuntime (hmiStopRuntimeAndOperationSystem);

}

{

La valeur de retour enregistrée peut être traitée dans le code suivant.

## **ConsulterTexte**

#### **Description**

Détermine l'entrée de liste dans une liste de textes. Le résultat est fonction de la valeur et de la langue Runtime sélectionnée. Le résultat est enregistré dans une variable de type de données "String".

# Utilisation dans la liste de fonctions

ConsulterTexte (Texte de sortie, Indice, Langue, Liste de textes)

# Utilisation dans les fonctions définies par l'utilisateur

LookupText (Output text, Index, Language, Text list)

Utilisable dans la mesure où le pupitre configuré prend en charge les fonctions définies par l'utilisateur. Pour plus d'informations, référez-vous à la "Dépendance du pupitre".

# Paramètres

# Texte de sortie

La variable dans laquelle le résultat est écrit.

# Indice

La variable déterminant la valeur de l'entrée de liste.

# Langue

Définit dans quelle langue Runtime l'entrée de liste sera recherchée.

- Langue Runtime Code de langue selon la référence VBScript, par ex. "de-DE" pour l'allemand (Allemagne) ou "en-US" pour anglais (USA). La sélection dépend des langues Runtime activées.
- Variable

La variable contenant la langue. Vous indiquez la langue Runtime sous la forme d'une valeur décimale servant de code de pays, par ex. 1031 pour l'allemand - standard, 1033 pour l'anglais - USA. Vous trouverez une vue d'ensemble des abréviations dans les notions élémentaires VBScript, sous la rubrique "ID des scripts "diagramme (LCID)".

● Integer

Le nombre qui correspond à l'ordre des langues Runtime en cas de changement de la langue.

La sélection dépend des langues Runtime activées, p. ex. "0" pour la langue qui apparaît lors du premier démarrage du Runtime. Pour plus d'informations à ce sujet, référez-vous à la rubrique "Langues au Runtime".

# Liste de textes

Définit la liste de textes. L'entrée de liste est lue dans la liste de textes.

# RéaffecterVariableAMolette

# **Description**

Sépare la variable qui était liée à l'élément de commande Molette et relie l'élément de nouveau à la variable globale.

#### Utilisation dans la liste de fonctions

-

--

RéaffecterVariableAMolette

## Utilisation dans les fonctions définies par l'utilisateur

Paramètre

## AffecterVariableAMolette

#### **Description**

Relie la variable à l'élément de commande molette. La valeur de cette variable change lorsque la molette est maniée. La liaison peut être coupée avec la fonction système "RéaffecterVariableAMolette".

## Utilisation dans la liste de fonctions

-

AffecterVariableAMolette (Valeur)

## Utilisation dans les fonctions définies par l'utilisateur

## Paramètre

## Valeur

Nom de la variable reliée à l'élément de commande Molette.

#### DiminuerValeurSélectionnée

#### **Description**

Cette fonction soustrait la valeur indiquée de la valeur de la variable liée à l'objet graphique sélectionné actuellement.

Cette fonction système ne peut être utilisée que sur des touches de fonction.

#### Utilisation dans la liste de fonctions

DiminuerValeurSélectionnée (Valeur)

## Utilisation dans les fonctions définies par l'utilisateur

## Paramètre

#### Valeur

-

La valeur à soustraire de la valeur de la variable.

## AfficherTexteAide

#### Utilisation

Cette fonction affiche l'info-bulle configurée pour l'objet sélectionné.

Si cette fonction système a été configurée sur une touche de fonction, le système affiche l'infobulle sur l'objet graphique sélectionné actuellement. Si une info-bulle sur la vue elle-même a aussi été configurée, une pression sur la touche <Enter> ou un double-clic sur la fenêtre d'aide permet de le visualiser.

Si cette fonction système a été configurée sur un bouton, le système n'affiche que l'info-bulle de la vue courante. Quand il y a aussi une info-bulle configurée pour le bouton lui-même, c'est elle qui s'affiche d'abord. Une pression de <Enter> ou un double-clic sur la fenêtre d'aide vous fait passer à l'info-bulle de la vue courante.

#### Remarque

Tant que la fenêtre d'aide est ouverte, vous ne pouvez commander aucun autre objet de vue. Pour commander les objets de vue, fermez la fenêtre d'aide.

## Fermer la fenêtre d'aide

Il y a plusieurs moyens de fermer la fenêtre d'aide :

En cas de commande par touches :

- nouvelle pression de la touche <HELP>
- pression de la touche <ESC>

En cas de commande tactile :

• actionnement du bouton **×** 

## Utilisation dans la liste de fonctions

AfficherTexteAide (Mise en page)

## Utilisation dans les fonctions définies par l'utilisateur

ShowOperatorNotes (Display\_mode)

Utilisable dans la mesure où le pupitre configuré prend en charge les fonctions définies par l'utilisateur. Pour plus d'informations, référez-vous à la "Dépendance du pupitre".

## Paramètres

#### Mise en page

Spécifie si l'info-bulle configurée est affichée ou masquée :

0 (hmiOff) = désactivé : le système masque l'info-bulle configurée.

1 (hmiOn) = activé : le système affiche l'info-bulle configurée.

-1 (hmiToggle) = commutation : bascule entre les deux états.

#### AfficherVersionLogiciel

#### **Description**

Cette fonction affiche ou masque le numéro de version du logiciel Runtime.

Utilisez cette fonction système lorsque vous avez besoin de la version utilisée du logiciel runtime, p. ex. en cas de maintenance.

## Utilisation dans la liste de fonctions

AfficherVersionLogiciel (Mise en page)

#### Utilisation dans les fonctions définies par l'utilisateur

ShowSoftwareVersion (Display\_mode)

Utilisable dans la mesure où le pupitre configuré prend en charge les fonctions définies par l'utilisateur. Pour plus d'informations, référez-vous à la "Dépendance du pupitre".

## Paramètres

## Mise en page

Spécifie si le système affiche le numéro de version :

0 (hmiOff) = désactivé : le numéro de version n'est pas affiché.

1 (hmiOn) = activé : le numéro de version est affiché.

-1 (hmiToggle) = commutation : bascule entre les deux états.

## AfficherVueContextuelle

## **Description**

Appelle la vue contextuelle, par exemple lors de l'actionnement d'un bouton.

Vous pouvez saisir une valeur constante pour les coordonnées ou affecter une variable. Si la vue Pop-up configurée n'est pas visible ou seulement en partie, les coordonnées sont réglées à 0.0.

Quelle que soit la taille de la plage permanente, la position d'origine des coordonnées est toujours 0.0.

# Utilisation dans la liste de fonctions

AfficherVueContextuelle (Nom de la vue, Coordonnée X, Coordonnée Y, Mode d'affichage, Animation, Vitesse d'animation)

# Utilisation dans les fonctions définies par l'utilisateur

ShowPopupScreen (Name of the Screen, X coordinate, Y coordinate, Display mode, Animation, Animation speed)

# Paramètres

## Nom de la vue

Définit le nom de la vue contextuelle qui apparaît en Runtime lors de l'actionnement du bouton.

## Coordonnée X

Position de la vue contextuelle dans la vue actuelle sur l'axe X

# Coordonnée Y

Position de la vue contextuelle dans la vue actuelle sur l'axe Y

# Mode d'affichage

Définit le mode pour la vue contextuelle :

**Commuter** 

Désactivé

On

## Animation

Définit le sens selon lequel la vue contextuelle apparaît :

Désactivé

Gauche

Haut

Droite

Bas

## Vitesse d'animation

Définit la vitesse à laquelle la vue contextuelle apparaît :

Lente Moyenne Rapide

## AfficherVueContextuelleTailleModifiable

## **Description**

Appelle la vue contextuelle avec une taille définie. Avec cette fonction système, vous pouvez appeler une vue contextuelle avec une taille différente, les barres de défilement sont affichées pour la navigation dans le contenu de la vue contextuelle.

Vous pouvez saisir une valeur constante pour les coordonnées ou affecter une variable. Si la vue contextuelle configurée n'est pas visible ou seulement en partie, les coordonnées sont réglées à 0.0. Quelle que soit la taille de la plage permanente, la position d'origine des coordonnées est toujours 0.0.

Vous définissez en outre la largeur et la hauteur de la vue contextuelle affichée qui peut différer des dimensions de la vue contextuelle configurée. Dans ce cas, les barres de défilement sont affichées dans la vue contextuelle.

#### Remarque

#### Utilisation sur des pupitres opérateurs avec touches

Dans les vues contextuelles, vous faites défiler en utilisant la combinaison de touches <ALT> +<touche fléchée>.

## Afficher uniquement une barre de défilement

Si dans les paramètres de la fonction système, vous spécifiez uniquement une dimension inférieure à la dimension de la vue contextuelle configurée, les deux barres de défilement seront affichées dans la vue contextuelle. Vous avez deux possibilités pour ne configurer qu'une barre de défilement dans la vue contextuelle :

- Réduisez la largeur/hauteur de la vue contextuelle configurée de la largeur de la barre de défilement spécifique à l'appareil.
- Définissez la valeur pour le paramètre de dimension correspondant à la dimension effective de la vue contextuelle et tenez compte de la dimension de la barre de défilement spécifique à l'appareil. Définissez la valeur pour l'autre dimension en fonctions de vos besoins. Exemple :

Vous souhaitez appeler une vue contextuelle configurée avec les dimensions 500 x 420 dans les dimensions 500 x 300 et une barre de défilement verticale. Définissez la valeur 534 pour le paramètre Largeur, qui correspond à la largeur effective de la vue contextuelle configurée en y ajoutant les dimensions de 34 de la barre de défilement. Pour la Hauteur, entrez la valeur 300. La vue contextuelle aux dimensions 500 x 300 sera appelée en Runtime et seule la barre de défilement verticale sera affichée.

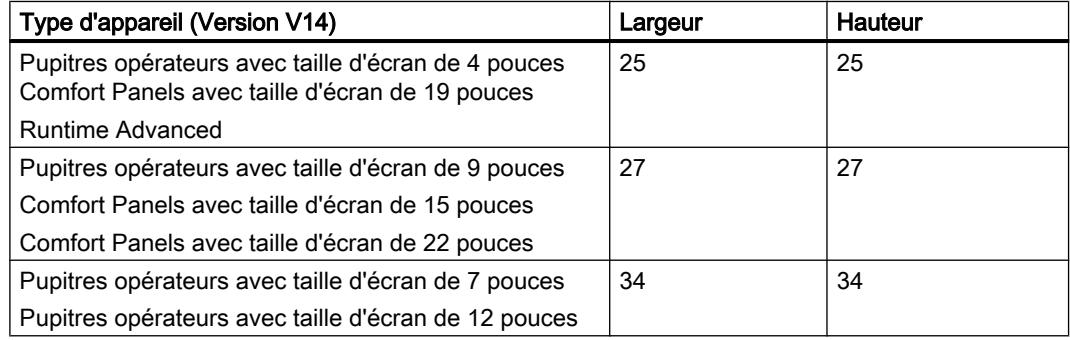

## Utilisation dans la liste de fonctions

AfficherVueContextuelleTailleModifiable (Nom de la vue, Coordonnée X, Coordonnée Y, Largeur, hauteur, mode d'affichage, Animation, Vitesse d'animation)

## Utilisation dans les fonctions définies par l'utilisateur

ShowPopupScreenSizable (Name of the Screen, X coordinate, Y coordinate, Width, Height, Display mode, Animation, Animation speed)

## Paramètres

#### Nom de la vue

Définit le nom de la vue contextuelle qui apparaît en Runtime lors de l'actionnement du bouton.

## Coordonnée X

Position de la vue contextuelle dans la vue actuelle sur l'axe X

#### Coordonnée Y

Position de la vue contextuelle dans la vue actuelle sur l'axe Y

#### Largeur

Définit la largeur de la vue contextuelle. La largeur maximale ne doit pas dépasser la largeur de la vue du pupitre opérateur configuré.

#### **Hauteur**

Définit la hauteur de la vue contextuelle. La hauteur maximale ne doit pas dépasser la largeur de la vue du pupitre opérateur configuré.

#### Mode d'affichage

Définit le mode pour la vue contextuelle :

**Commuter** 

Désactivé

On

#### Animation

Définit le sens selon lequel la vue contextuelle apparaît :

Désactivé

Gauche

Haut

**Droite** 

Bas

#### Vitesse d'animation

Définit la vitesse à laquelle la vue contextuelle apparaît :

Lente

Moyenne

Rapide

#### Voir aussi

[Fonctions système pour Runtime Advanced](#page-12731-0) (Page [1562](#page-12731-0))

## AfficherVueCoulissante

#### **Description**

Appelle la vue slide-in, par exemple lors de l'actionnement d'un bouton.

# Utilisation dans la liste de fonctions

AfficherVueCoulissante (nom de vue, mode)

# Utilisation dans les fonctions définies par l'utilisateur

ShowSlideInScreen (SlideInScreen\_name, Mode)

Utilisable dans la mesure où le pupitre configuré prend en charge les fonctions définies par l'utilisateur. Pour plus d'informations, référez-vous à la "Dépendance du pupitre".

# Paramètres

# Nom de vue

Définit la vue slide-in (coulissante) qui apparaît en runtime lors de l'actionnement du bouton :

Vue Slide-in haut

Vue Slide-in bas

Vue Slide-in gauche

Vue Slide-in droite

## Mode

Définit le mode de la vue coulissante :

**Commuter** 

Désactivé

On

# Archives

# ArchiverFichierJournal

# **Description**

Cette fonction système déplace ou copie une archive pour archivage de longue durée vers un autre lieu de stockage.

Utilisez pour les Audit Trails toujours le mode "Déplacer (hmiMove)", dans le cas contraire, vous manquez aux dispositions de la directive de l'organisme de surveillance des aliments et des médicaments aux USA (Food and Drug Administration, FDA) en conservant en double des données.

Exécutez toujours avant "ArchiverFichierJournal" la fonction système "FermerToutesArchives".

Exécutez la fonction système "OuvrirToutesArchives" après avoir terminé cette fonction système.

Les archives sont réouvertes en mode "Copier archive" seulement après que l'archive a été copiée correctement ou si un dépassement de temps survient lors de la copie. Les archives à déplacer sont renommées en mode "Déplacer archive" et les nouvelles archives sont immédiatement ouvertes. Un ordre est émis pour le déplacement des archives renommées et celui-ci essaie toutes les 300 secondes de les déplacer au cas où le serveur n'est pas accessible. L'ordre est conservé jusqu'à son exécution même après le redémarrage du runtime.

#### Utilisation dans la liste de fonctions

ArchiverFichierJournal (Type de l'archive, Archive, Nom de dossier, Mode)

#### Utilisation dans les fonctions définies par l'utilisateur

ArchiveLogFile (Log\_type, Log, Directory\_name, Mode)

Utilisable dans la mesure où le pupitre configuré prend en charge les fonctions définies par l'utilisateur. Pour plus d'informations, référez-vous à la "Dépendance du pupitre".

#### Paramètres

#### Type d'archive

Définit le type d'archive :

0 (hmiTagArchive) = archive de variables

1 (hmiAlarmArchive) = archive d'alarmes

2 (hmiAudittrailArchive)= archive Audit-Trail, disponible pour les projets conformes GMP. Pour plus d'informations, référez-vous à "Activer la configuration conforme GMP".

### Archive

Nom de l'archive à archiver.

#### Nom de dossier

Chemin dans lequel est sauvegardée l'archive.

#### Mode

0 (hmiCopy) = copier l'archive

1 (hmiMove) = déplacer l'archive

#### Exemple d'application

Vous souhaitez déplacer une archive du support de données local vers le serveur, afin de la sauvegarder à intervalles réguliers.

#### Remarques sur la configuration

Dans le planificateur de tâches, créez une tâche qui sera exécutée tous les jours à une heure déterminée. Configurez la liste de fonctions suivante pour la tâche :

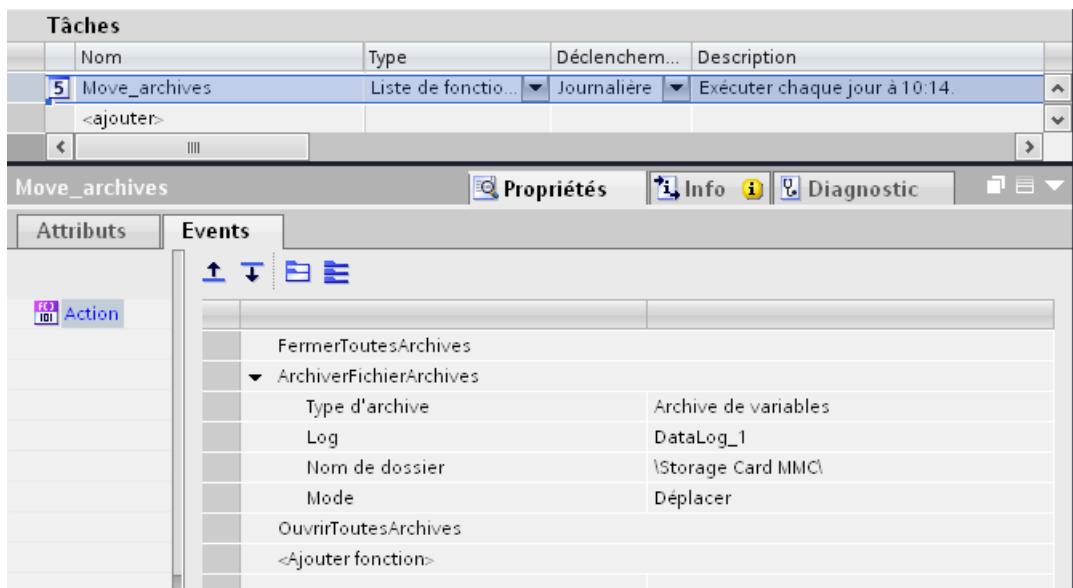

## Déroulement sur le pupitre

- Toutes les archives ouvertes sont refermées.
- L'archive indiquée est déplacée vers le serveur.
- Toutes les archives fermées sont réouvertes.

# ArchiverVariable

#### **Description**

Enregistre la valeur de la variable indiquée dans l'archive de variables indiquée.

Utilisez cette fonction système quand vous voulez archiver une valeur de process à un moment précis.

#### Utilisation dans la liste de fonctions

-

ArchiverVariable (Variable)

# Utilisation dans les fonctions définies par l'utilisateur

# Paramètre

# Variable

La variable dont la valeur est archivée. La variable est enregistrée dans l'archive qui est configurée pour la variable indiquée.

## **CopierArchive**

#### **Description**

Cette fonction copie le contenu d'une archive dans une autre. Vous ne pouvez copier des valeurs de variables que dans d'autres archives de variables et des alarmes que dans d'autres archives d'alarmes.

#### Remarque

Quand vous copiez une archive avec la fonction système "CopierArchive", il peut arriver que les caractères spéciaux d'une langue dans les textes d'alarme archivés de la copie ne soient pas lisibles par des applications externes. Cela ne concerne pas WinCC Runtime. Les archives copiées peuvent être lues sans erreur par WinCC Runtime.

#### Remarque

Lors de la copie de l'archive cyclique, 80 % des entrées d'archives sont copiées. 20 % des entrées ne sont pas copiées, l'espace mémoire étant réservé par défaut au débordement du tampon.

### Utilisation dans la liste de fonctions

CopierArchive (Type d'archive, Archive de destination, Archive source, Mode, Effacer archive source)

#### Utilisation dans les fonctions définies par l'utilisateur

CopyLog (Log\_type, Destination log, Source\_log, Mode, Delete\_source\_log)

Utilisable dans la mesure où le pupitre configuré prend en charge les fonctions définies par l'utilisateur. Pour plus d'informations, référez-vous à la "Dépendance du pupitre".

## Paramètre

#### Type d'archive

Définit le type d'archive :

0 (hmiTagArchive) = Archive de variables

1 (hmiAlarmArchive) = Archive d'alarmes

#### Archive de destination

Nom de l'archive dans laquelle le système copie les entrées (archive de destination).

#### Archive source

Nom de l'archive dont le système copie les entrées (archive source).

#### Mode

Définit la manière de procéder au niveau de l'archive de destination dans laquelle le système copie les données.

0 (hmiOverwrite) = Ecraser : le système écrase les entrées disponibles.

2 (hmiAppend) = Ajouter : le système ajoute les entrées en fin d'archive de destination. Lorsque l'archive de destination atteint la taille configurée, le système la traite comme une archive cyclique.

#### Effacer archive source

Indique si le système supprime l'archive source à l'issue de la copie.

0 (hmiNo) = non : le système ne supprime pas l'archive.

1 (hmiYes) = oui : le système supprime l'archive.

#### **EffacerArchive**

#### **Description**

Cette fonction supprime tous les enregistrements de l'archive indiquée.

# Utilisation dans la liste de fonctions

EffacerArchive (Type d'archive, Archive)

#### Utilisation dans les fonctions définies par l'utilisateur

ClearLog (Log\_type, Log)

Utilisable dans la mesure où le pupitre configuré prend en charge les fonctions définies par l'utilisateur. Pour plus d'informations, référez-vous à la "Dépendance du pupitre".

# Paramètre

#### Type d'archive

Définit le type d'archive.

0 (hmiTagArchive) = Archive de variables

1 (hmiAlarmArchive) = Archive d'alarmes

2 (hmiAudittrailArchive)= Archive Audit-Trail Disponible pour des projets conformes GMP. Pour plus d'informations, référez-vous à "Activer la configuration conforme GMP".

#### Archive

Nom de l'archive dont le système supprime toutes les entrées.

## **OuvrirToutesArchives**

#### **Description**

Cette fonction rétablit le lien entre WinCC et les archives. Cela permet de poursuivre l'archivage.

#### Remarque

Pour reprendre l'archivage, exécutez la fonction système "LancerArchivage".

#### Utilisation dans la liste de fonctions

--

OuvrirToutesArchives

## Utilisation dans les fonctions définies par l'utilisateur

#### **OpenAllLogs**

Utilisable dans la mesure où le pupitre configuré prend en charge les fonctions définies par l'utilisateur. Pour plus d'informations, référez-vous à la "Dépendance du pupitre".

## Paramètres

### Exemple d'application

Vous voulez, dans Runtime, changer le support de données servant à l'archivage des valeurs de process.

#### Remarques sur la configuration

Configurez les fonctions système "StopperArchivage" et "FermerToutesArchives" sur le bouton "Close Archive".

Configurez les fonctions système "OuvrirToutesArchives" et "LancerArchivage" sur le bouton "Open Archive".

Transmettez respectivement comme paramètre le nom de l'archive à arrêter et à démarrer.

#### Déroulement sur le pupitre

Une pression du bouton Close Archive" arrête l'archive indiquée et ferme toutes les archives ouvertes. Vous pouvez changer de support de données. Avec le bouton "Open Archive", vous ouvrez toutes les archives. L'archivage reprend dans l'archive indiquée.

# **FermerToutesArchives**

## **Description**

Cette fonction déconnecte WinCC de toutes les archives.

## Utilisation dans la liste de fonctions

FermerToutesArchives

## Utilisation dans les fonctions définies par l'utilisateur

#### CloseAllLogs

Utilisable dans la mesure où le pupitre configuré prend en charge les fonctions définies par l'utilisateur. Pour plus d'informations, référez-vous à la "Dépendance du pupitre".

## Paramètres

--

## Exemple d'application

Vous voulez, dans Runtime, changer le support de données servant à l'archivage des valeurs de process.

## Remarques sur la configuration

Configurez la fonction système "FermerToutesArchives" sur le bouton "Close Archive".

Configurez les fonctions système "OuvrirToutesArchives" et "LancerArchivage" sur le bouton "Open Archive".

Transmettez respectivement comme paramètre le nom de l'archive à arrêter et à démarrer.

#### Déroulement sur le pupitre

Si vous appuyez sur le bouton "Close Archive", les archives ouvertes se ferment. Vous pouvez changer de support de données. L'archivage se poursuit pendant le changement de support de données. Les valeurs de processus devant être archivées sont mises en tampon. Avec le bouton "Open Archive", vous ouvrez toutes les archives. Démarre l'archivage dans l'archive indiquée. Les valeurs de processus mises en tampon sont inscrites a posteriori dans l'archive.

# **LancerArchivage**

## **Description**

Cette fonction lance l'archivage de valeurs de process ou d'alarmes dans l'archive indiquée. La fonction ne peut aussi être utilisée que dans les Audits Trails.

Vous pouvez interrompre l'archivage au runtime avec la fonction système "StopperArchivage".

## Utilisation dans la liste de fonctions

LancerArchivage (Type de l'archive, Archive)

## Utilisation dans les fonctions définies par l'utilisateur

StartLogging (Log\_type, Log)

Utilisable dans la mesure où le pupitre configuré prend en charge les fonctions définies par l'utilisateur. Pour plus d'informations, référez-vous à la "Dépendance du pupitre".

## Paramètre

#### Type d'archive

Définit le type d'archive :

0 (hmiTagArchive) = Archive de variables

1 (hmiAlarmArchive) = Archive d'alarmes

2 (hmiAudittrailArchive) = Audit-Trail

#### Archive

Nom de l'archive à lancer.

## Voir aussi

[Déterminer le comportement de l'archivage au démarrage du runtime](#page-11800-0) (Page [631](#page-11800-0))

# LancerArchiveSuivante

## **Description**

Cette fonction stoppe l'archivage de valeurs de process ou d'alarmes dans l'archive indiquée.

L'archivage se poursuit dans l'archive suivante de l'archive cyclique ségmentée configurée pour l'archive indiquée.

Si vous n'avez pas configuré d'archive cyclique ségmentée pour l'archive indiquée, cette fonction système n'a aucun effet.

## Utilisation dans la liste de fonctions

LancerArchiveSuivante (Type d'archive, Archive)

## Utilisation dans les fonctions définies par l'utilisateur

StartNextLog (Log type, Log)

Utilisable dans la mesure où le pupitre configuré prend en charge les fonctions définies par l'utilisateur. Pour plus d'informations, référez-vous à la "Dépendance du pupitre".
# Paramètres

### Type d'archive

Définit le type d'archive :

0 (hmiTagArchive) = archive de variables

1 (hmiAlarmArchive) = archive d'alarmes

### Archive

Nom de l'archive pour laquelle l'archivage doit être interrompu et se poursuivre dans l'archive suite.

# **StopperArchivage**

### **Description**

Cette fonction arrête l'archivage de valeurs de process ou d'alarmes dans l'archive indiquée. La fonction ne peut aussi être utilisée que dans les Audits Trails.

Vous pouvez reprendre l'archivage au runtime avec la fonction système "LancerArchivage".

#### **Remarque**

Lorsque l'archivage est stoppé, il reste toujours une connexion entre WinCC et les fichiers archives ou la base de données d'archive. Pour couper cette connexion, utilisez la fonction système "FermerToutesArchives".

### Utilisation dans la liste de fonctions

StopperArchivage (Type de l'archive, Archive)

### Utilisation dans les fonctions définies par l'utilisateur

StopLogging (Log\_type, Log)

Utilisable dans la mesure où le pupitre configuré prend en charge les fonctions définies par l'utilisateur. Pour plus d'informations, référez-vous à la "Dépendance du pupitre".

### Paramètre

### Type d'archive

Définit le type d'archive :

0 (hmiTagArchive) = Archive de variables

1 (hmiAlarmArchive) = Archive d'alarmes

2 (hmiAudittrailArchive) = Audit-Trail

### Archive

Nom de l'archive à arrêter.

### Exemple d'application

Vous voulez, dans Runtime, changer le support de données servant à l'archivage des valeurs de process.

#### Remarques sur la configuration

Configurez les fonctions système "StopperArchivage" et "FermerToutesArchives" sur le bouton "Close Archive".

Configurez les fonctions système "OuvrirToutesArchives" et "LancerArchivage" sur le bouton "Open Archive".

Transmettez respectivement comme paramètre le nom de l'archive à arrêter et à démarrer.

#### Déroulement sur le pupitre

Une pression du bouton Close Archive" arrête l'archive indiquée et ferme toutes les archives ouvertes. Vous pouvez changer de support de données. Le bouton "Open Archive" ouvre toutes les archives et reprend l'archivage dans l'archive indiquée.

### Gestion des utilisateurs

#### **Déconnecter**

#### **Description**

Cette fonction ferme la session de l'utilisateur actuel du pupitre opérateur.

### Utilisation dans la liste de fonctions

Déconnecter

### Utilisation dans les fonctions définies par l'utilisateur

#### Logoff

Utilisable dans la mesure où le pupitre configuré prend en charge les fonctions définies par l'utilisateur. Pour plus d'informations, référez-vous à la "Dépendance du pupitre".

# Paramètre

--

# **OuvrirSession**

### **Description**

Cette fonction ouvre une session pour l'utilisateur actuel du pupitre opérateur.

### Utilisation dans la liste de fonctions

Ouvrir session (Mot de passe, Nom d'utilisateur)

### Utilisation dans les fonctions définies par l'utilisateur

Logon (Password, User\_name)

Utilisable dans la mesure où le pupitre configuré prend en charge les fonctions définies par l'utilisateur. Pour plus d'informations, référez-vous à la "Dépendance du pupitre".

### Paramètres

### Mot de passe

La variable dans laquelle est lu le mot de passe de l'utilisateur à connecter.

Une fois l'utilisateur connecté, le mot de passe est effacé dans la variable.

#### Nom d'utilisateur

La variable à partir de laquelle est lu le nom d'utilisateur à connecter.

#### ExporterImporterGestionUtilisateurs

#### **Description**

Cette fonction exporte tous les utilisateurs disponibles dans la gestion utilisateurs du projet courant vers le fichier indiqué ou importe les utilisateurs du fichier indiqué vers le fichier courant.

Les utilisateurs sont enregistrés dans la gestion des utilisateurs avec leur mot de passe et leurs droits d'accès.

Lors de l'opération d'importation, le système écrase tous les utilisateurs. Les utilisateurs importés sont valables immédiatement.

#### Remarque

L'exportation et l'importation de la gestion des utilisateurs de la version V14 n'est pas prise en charge sur les pupitres opérateur avec une version de Runtime antérieure à V14.

### Utilisation dans la liste de fonctions

ExporterImporterGestionUtilisateurs (Nom de fichier, Orientation)

### Utilisation dans les fonctions définies par l'utilisateur

ExportImportUserAdministration (File\_name, Direction)

Utilisable dans la mesure où le pupitre configuré prend en charge les fonctions définies par l'utilisateur. Pour plus d'informations, référez-vous à la "Dépendance du pupitre".

### Paramètres

### Nom de fichier

Nom du fichier contenant les mots de passe ou dans lequel les mots de passe sont écrits. Entrez le lieu de stockage et l'extension de fichier (\*.txt), par exemple : "C:\TEMP \Passwords.txt".

#### Remarque

Si vous stockez le fichier sur une carte mémoire, indiquez le lieu de stockage comme suit : "\StorageCard\<Nom de fichier>".

#### **Orientation**

Détermine si les mots de passe sont exportés ou importés :

0 (hmiExport) = export : il s'agit d'exporter les mots de passe.

1 (hmiImport) = import : il s'agit d'importer les mots de passe.

# Voir aussi

[Exporter la gestion des utilisateurs](#page-12561-0) (Page [1392\)](#page-12561-0) [Importer la gestion des utilisateurs](#page-12562-0) (Page [1393](#page-12562-0))

#### **LireNomUtilisateur**

#### **Description**

Cette fonction inscrit le nom de l'utilisateur connecté actuellement au pupitre opérateur dans la variable indiquée.

Lorsque la variable indiquée possède une connexion à l'automate, le nom de l'utilisateur est également disponible sur l'automate. Cette fonction système vous permet p. ex. de valider certaines fonctionnalités en fonction de l'utilisateur.

### Utilisation dans la liste de fonctions

LireNomUtilisateur (Variable)

# Utilisation dans les fonctions définies par l'utilisateur

# GetUserName (Tag)

Utilisable dans la mesure où le pupitre configuré prend en charge les fonctions définies par l'utilisateur. Pour plus d'informations, référez-vous à la "Dépendance du pupitre".

# Paramètre

### Variable

La variable dans laquelle le système inscrit le nom de l'utilisateur.

# LireNuméroGroupe

### **Description**

Cette fonction lit le numéro du groupe auquel l'utilisateur ayant ouvert une session sur le pupitre opérateur appartient, puis elle l'inscrit dans la variable indiquée.

# Utilisation dans la liste de fonctions

LireNuméroGroupe (Variable)

### Utilisation dans les fonctions définies par l'utilisateur

GetGroupNumber (Tag)

Utilisable dans la mesure où le pupitre configuré prend en charge les fonctions définies par l'utilisateur. Pour plus d'informations, référez-vous à la "Dépendance du pupitre".

# Paramètre

### Variable

La variable dans laquelle le système inscrit le numéro du groupe.

### LireMotDePasse

### **Description**

Cette fonction inscrit le mot de passe de l'utilisateur connecté actuellement au pupitre opérateur, dans la variable indiquée.

#### Remarque

Vérifiez que la valeur de la variable indiquée n'apparaisse pas à un autre endroit dans le projet.

#### Remarque

Les mots de passes des utilisateurs SIMATIC Logon ne peuvent pas être lus.

#### Remarque

La fonction système "LireMotDePasse" n'est pas disponible pour les appareils à partir de la version 14.0.0.0.

Si cette fonction système était utilisée dans un projet de version antérieure à la version V14, elle est supprimée après la migration à V14. L'événement associé à la fonction système devient donc invalide. Dans la configuration, la fonction système "LireMotDePasse" est affichée comme incorrecte. Un avertissement est émis lors de la compilation. La fonction système "LireMotDePasse" ne figure plus dans le projet Runtime compilé.

### Utilisation dans la liste de fonctions

LireMotDePasse (Variable)

### Utilisation dans les fonctions définies par l'utilisateur

GetPassword (Tag)

Utilisable dans la mesure où le pupitre configuré prend en charge les fonctions définies par l'utilisateur. Pour plus d'informations, référez-vous à la "Dépendance du pupitre".

#### Paramètre

#### Variable

La variable dans laquelle le mot de passe est écrit.

### TracerChangementUtilisateur

#### **Description**

Cette fonction affiche un événement système indiquant l'utilisateur ayant ouvert actuellement une session sur le pupitre opérateur.

Cette fonction système ne peut être utilisée que dans le Planificateur de tâches.

### Utilisation dans la liste de fonctions

-

TracerChangementUtilisateur

### Utilisation dans les fonctions définies par l'utilisateur

# Paramètre

AfficherDialogueConnexion

--

### **Description**

Cette fonction ouvre sur le pupitre opérateur une boîte de dialogue permettant de se connecter.

### Utilisation dans la liste de fonctions

-

--

AfficherDialogueConnexion

# Utilisation dans les fonctions définies par l'utilisateur

Paramètre

**Calcul** 

### AugmenterVariable

#### **Description**

Cette fonction ajoute la valeur indiquée à la valeur de la variable.

 $X = X + a$ 

#### Remarque

La fonction système utilise la même variable comme valeur d'entrée et valeur de sortie. Lorsque vous utilisez cette fonction système pour convertir une valeur, vous devez faire appel à une variable auxiliaire. La fonction "DéfinirVariable" vous permet d'assigner la valeur de la variable à la variable auxiliaire.

Quand vous configurez cette fonction système pour des événements d'une alarme et que la variable n'est pas employée dans la vue en cours, il n'est pas garanti que la valeur effective de la variable sera utilisée dans l'automate. Cela peut être amélioré par le mode d'acquisition "Cyclique en continu".

### Utilisation dans la liste de fonctions

AugmenterVariable (Variable, Valeur)

### Utilisation dans les fonctions définies par l'utilisateur

IncreaseTag (Tag, Value)

Utilisable dans la mesure où le pupitre configuré prend en charge les fonctions définies par l'utilisateur. Pour plus d'informations, référez-vous à la "Dépendance du pupitre".

## Paramètre

# Variable

La variable à laquelle le système ajoute la valeur indiquée.

#### Valeur

La valeur à ajouter.

# Voir aussi

[DéfinirVariable](#page-12790-0) (Page [1621\)](#page-12790-0)

### InverserEchelleLinéaire

#### **Description**

Cette fonction assigne à la variable X une valeur calculée à l'aide de la fonction  $X = (Y - b) /$ a, à partir de la valeur de la variable Y indiquée.

Les variables X et Y ne doivent pas être identiques. Cette fonction système est la fonction inverse de la fonction système "EchelleLinéaire".

#### **Remarque**

Les variables X et Y ne doivent pas être identiques. Lorsque vous voulez convertir une variable en elle-même, vous devez utiliser une variable auxiliaire.

La fonction système "DéfinirVariable" vous permet d'assigner à la variable auxiliaire la valeur de la variable à convertir.

### Utilisation dans la liste de fonctions

InverserEchelleLinéaire (X, Y, b, a)

### Utilisation dans les fonctions définies par l'utilisateur

InvertLinearScaling (X, Y, b, a)

Utilisable dans la mesure où le pupitre configuré prend en charge les fonctions définies par l'utilisateur. Pour plus d'informations, référez-vous à la "Dépendance du pupitre".

# Paramètre

# X

La variable à laquelle la valeur calculée à partir de l'équation du premier degré est assignée .

# Y

La variable dont la valeur sert au calcul.

# b

La valeur à soustraire.

# a

La valeur servant à diviser.

### Exemple

Le code du programme suivant affecte à la variable varX une valeur avec la fonction InverseLinearScaling.

```
{
BYTE varX;
BYTE Yvalue = 10;
BYTE bvalue = 3;
BYTE avalue = 4;
//Inverse linear scaling
 InverseLinearScaling (varX, Yvalue, bvalue, avalue);
printf ("varX = \delta d\r \n\n, varX);
...
}
```
La valeur de retour enregistrée peut être traitée dans le code suivant.

## **EchelleLinéaire**

### **Description**

Cette fonction assigne à la variable Y une valeur calculée à l'aide de la fonction Y = (a  $*$  X) + b , à partir de la valeur de la variable X indiquée.

La fonction inverse est la fonction système "InverserEchelleLinéaire".

#### Remarque

Les variables X et Y ne doivent pas être identiques. Lorsque vous voulez convertir une variable en elle-même, vous devez utiliser une variable auxiliaire.

La fonction système "DéfinirVariable" vous permet d'assigner à la variable auxiliaire la valeur de la variable à convertir.

### Utilisation dans la liste de fonctions

EchelleLinéaire (Y, a, X, b)

## Utilisation dans les fonctions définies par l'utilisateur

LinearScaling (Y, a, X, b)

Utilisable dans la mesure où le pupitre configuré prend en charge les fonctions définies par l'utilisateur. Pour plus d'informations, référez-vous à la "Dépendance du pupitre".

# Paramètre

### Y

La variable à laquelle la valeur calculée à partir de l'équation du premier degré est assignée .

#### a

La valeur servant à multiplier.

# X

La variable dont la valeur sert au calcul.

# b

La valeur à ajouter.

# <span id="page-12790-0"></span>Exemple

Le code du programme suivant affecte avec la fonction LinearScaling une valeur à la variable Yvar.

```
{
BYTE Yvar;
BYTE Xvalue = 10;
BYTE bvalue = 3;
BYTE avalue = 4;
// linear scaling
 LinearScaling ( Yvar, avalue, Xvalue, bvalue);
printf ("Yvar = \delta d\r \n\n, Yvar);
...
}
```
La valeur de retour enregistrée peut être traitée dans le code suivant.

### DéfinirVariable

### **Description**

Cette fonction assigne une valeur aux variables indiquées.

#### **Remarque**

Suivant le type de variable, cette fonction système vous permet de lui affecter des chaînes de caractères ou des nombres.

# Utilisation dans la liste de fonctions

DéfinirVariable (Variable, Valeur)

### Utilisation dans les fonctions définies par l'utilisateur

SetTag (Tag, Value)

Utilisable dans la mesure où le pupitre configuré prend en charge les fonctions définies par l'utilisateur. Pour plus d'informations, référez-vous à la "Dépendance du pupitre".

### Paramètre

## Variable

La variable à laquelle le système assigne la valeur indiquée.

### Valeur

La valeur assignée à la variable indiquée.

#### Remarque

La fonction système "DéfinirVariable" n'est exécutée qu'après établissement d'une liaison.

# Exemple

Le code programme suivant met avec la fonction SetTag la valeur de la variable gs\_tag\_bit sur TRUE et enregistre la valeur de retour dans la variable ok.

```
{
BOOL ok;
BOOL bvalue;
//Set the tag to true
ok = SetTag("gs_tag_bit", TRUE);
//error handling
if(ok)
{
   // succeeded
  printf ( "Function has run through.\r \n\cdot \r \cdot);
bvalue = GetTagBit('gs tag bit');printf ("Value of gs tag bit: \frac{1}{2}d\r\n", bvalue);
}
else
{
   // failed
   printf ( "Error - function failed." );
}
...
}
```
La valeur de retour enregistrée peut être traitée dans le code suivant.

# DiminuerVariable

### **Description**

Cette fonction soustrait la valeur indiquée de la valeur de la variable.

 $X = X - a$ 

#### Remarque

La fonction système utilise la même variable comme valeur d'entrée et valeur de sortie. Lorsque vous utilisez cette fonction système pour convertir une valeur, vous devez faire appel à une variable auxiliaire. La fonction "DéfinirVariable" permet d'assigner la valeur de la variable à la variable auxiliaire.

Si vous configurez la fonction système pour des événements d'une alarme et que la variable n'est pas employée dans la vue en cours, il n'est pas garanti que la valeur effective de la variable sera utilisée dans l'automate. Cela peut être amélioré par le mode d'acquisition "Cyclique en continu".

## Utilisation dans la liste de fonctions

DiminuerVariable (Variable, Valeur)

# Utilisation dans les fonctions définies par l'utilisateur

DecreaseTag (Tag, Value)

Utilisable dans la mesure où le pupitre configuré prend en charge les fonctions définies par l'utilisateur. Pour plus d'informations, référez-vous à la "Dépendance du pupitre".

# Paramètre

#### Variable

La variable dont le système déduit la valeur indiquée.

### Valeur

La valeur à soustraire.

# Traitement de bits

### **InverserBit**

### **Description**

Cette fonction inverse la valeur de la variable de type "Bool" indiquée :

- Si la valeur de la variable est 1 (TRUE), elle est mise sur 0 (FALSE).
- Si la valeur de la variable est 0 (FALSE), elle est mise sur 1 (TRUE).

### Utilisation dans la liste de fonctions

InverserBit (Variable)

### Utilisation dans les fonctions définies par l'utilisateur

#### InvertBit (Tag)

Utilisable dans la mesure où le pupitre configuré prend en charge les fonctions définies par l'utilisateur. Pour plus d'informations, référez-vous à la "Dépendance du pupitre".

# Paramètre

### Variable

La variable dont le système positionne le bit.

# Exemple

Le code du programme suivant inverse la valeur de la variable booléenne bStatus et fournit le résultat conjointement à la valeur d'origine bSaved.

```
'Programming language: VB
Dim myTag
Dim myOutputField
Dim bValue, bSaved, strResult
Set myTag = SmartTags("bStatus")
Set myOutputField=HMIRuntime.Screens("MyScreen").ScreenItems("objTextField")
'Get current value
bValue=myTag.Value
'Save current value
bSaved=bValue
'Invert Bit
InvertBit(myTag)
bValue=myTag.Value
'Output result old and new value:
strResult="Old Value: "&bSaved &Chr(13)&"New Value: "&bValue
myOutputField.Text=strResult
//Programming language: C
{
BOOL bStatus = 0;
BOOL bSaved = bStatus;
//Invert variable
invertBit(bStatus);
//print current and saved value 
printf ("Current value: %d\r\n, Saved value: %d\r\n",bStatus, bSaved); 
   ...
}
```
# InverserBitDansVariable

## **Description**

Inverse un bit dans la variable indiquée :

- Si la valeur du bit de la variable est 1 (TRUE), le bit est positionné sur 0 (FALSE).
- Si la valeur du bit de la variable est 0 (FALSE), le bit est positionné sur 1 (TRUE).

A l'issue de la modification du bit indiqué, la fonction système transfère l'intégralité de la variable sur l'automate. Le système ne vérifie pas si d'autres bits ont changé entre-temps dans la variable. L'opérateur et l'automate ne doivent avoir accès qu'en lecture à la variable indiquée tant qu'elle n'a pas été retransmise à l'automate.

#### **Remarque**

N'utilisez pas cette fonction système lorsque l'automate prend en charge des variables de type BOOL. Utilisez alors la fonction système "InverserBit".

# Utilisation dans la liste de fonctions

InverserBitDansVariable (Variable, Bit)

### Utilisation dans les fonctions définies par l'utilisateur

InvertBitInTag (Tag, Bit)

Utilisable dans la mesure où le pupitre configuré prend en charge les fonctions définies par l'utilisateur. Pour plus d'informations, référez-vous à la "Dépendance du pupitre".

# Paramètres

### Variable

La variable au niveau de laquelle le bit indiqué est positionné.

### Bit

Le numéro du bit positionné.

Si vous utilisez cette fonction système dans une fonction définie par l'utilisateur, les bits sont comptés de droite à gauche dans une variable. Il commence à compter à partir de 0.

#### <span id="page-12795-0"></span>Exemple

Le code du programme suivant inverse un bit sur la position donnée bitposition dans la variable bStatusWord et fournit le résultat conjointement à la valeur d'origine bSaved.

```
'Programming language: VB
Dim myTag
Dim myOutputField
Dim bValue, bSaved, bitposition, strResult
Set myTag = SmartTags("bStatusWord")
Set myOutputField=HMIRuntime.Screens("MyScreen").ScreenItems("objTextField")
'Get current value
bValue=myTag.Value
'Save current value
bSaved=bValue
'Invert Bit in position
bitposition=2
InvertBit(myTag, bitposition)
bValue=myTag.Value
'Output result old and new value:
strResult="Old Value: "&bSaved &Chr(13)&"New Value: "&bValue
myOutputField.Text=strResult
//Programming language: C
{
BYTE bStatusWord;
BYTE bsaved = bStatusWord;
BYTE bitposition = 2;
//Invert bit in bitposition
InvertBitInTag (bStatusWord, bitposition);
//print current and saved value 
printf ("Current value: %d\r\n, Saved value: %d\r\n",bStatusWord, bsaved); 
   ...
}
```
## RAZBit

### **Description**

Cette fonction met la valeur d'une variable de type "Bool" sur 0 (FALSE).

### Utilisation dans la liste de fonctions

RAZBit (Variable)

# Utilisation dans les fonctions définies par l'utilisateur

# ResetBit (Tag)

Utilisable dans la mesure où le pupitre configuré prend en charge les fonctions définies par l'utilisateur. Pour plus d'informations, référez-vous à la "Dépendance du pupitre".

# Paramètre

# Variable

La variable de type BOOL que le système met sur 0 (FALSE).

### Exemple

Le code du programme suivant met la valeur de la variable booléenne bStatus avec la fonction ResetBit à 0 et fournit le résultat conjointement à la valeur d'origine bSaved.

'Programming language: VB Dim myTag Dim myOutputField Dim bValue, bSaved, strResult Set myTag = SmartTags("bStatus") Set myOutputField=HMIRuntime.Screens("MyScreen").ScreenItems("objTextField") 'Set value bValue=1 myTag.Value=bValue 'Save current value bSaved=bValue 'Reset Bit ResetBit(myTag) bValue=myTag.Value 'Output result old and new value: strResult="Old Value: "&bSaved &Chr(13)&"New Value: "&bValue myOutputField.Text=strResult

```
//Programming language: C
{
BOOL bStatus = 1;
BOOL bSaved = bStatus;
//Reset bit
  ResetBit (bStatus);
```

```
//print current and saved value 
printf ("Current value: %d\r\n, Saved value: %d\r\n",bStatus, bSaved); 
...
}
```
#### Voir aussi

RAZBitDansVariable (Page 1628)

### RAZBitDansVariable

### **Description**

Cette fonction positionne un bit dans la variable indiquée sur 0 (FALSE).

A l'issue de la modification du bit indiqué, la fonction système transfère l'intégralité de la variable sur l'automate. Le système ne vérifie pas si d'autres bits ont changé entre-temps dans la variable. L'opérateur et l'automate ne doivent avoir accès qu'en lecture à la variable indiquée tant qu'elle n'a pas été retransmise à l'automate.

#### Remarque

N'utilisez pas cette fonction système lorsque l'automate prend en charge des variables de type BOOL. Utilisez alors la fonction système "RAZBit".

#### Utilisation dans la liste de fonctions

RAZBitDansVariable (Variable, Bit)

### Utilisation dans les fonctions définies par l'utilisateur

ResetBitInTag (Tag, Bit)

Utilisable dans la mesure où le pupitre configuré prend en charge les fonctions définies par l'utilisateur. Pour plus d'informations, référez-vous à la "Dépendance du pupitre".

# Paramètre

### Variable

La variable dans laquelle le système met un bit sur 0 (FALSE).

### Bit

Le numéro du bit positionné sur 0 (FALSE).

Si vous utilisez cette fonction système dans une fonction définie par l'utilisateur, le système compte, de droite à gauche, les bits dans les variables indiquées, indépendamment de l'automate utilisé. Il commence à compter à partir de 0.

### Exemple

Le code du programme suivant met un bit sur la position donnée bitposition de la variable bStatusWord à 0 et fournit le résultat conjointement à la valeur d'origine bSaved.

```
'Programming language: VB
Dim myTag
Dim myOutputField
Dim bValue, bSaved, bitposition, strResult
Set myTag = SmartTags("bStatusWord")
Set myOutputField=HMIRuntime.Screens("MyScreen").ScreenItems("objTextField")
'Save current value
bValue=myTag.Value
bSaved=bValue
'Reset Bit
bitposition=2
ResetBit(myTag, bitposition)
bValue=myTag.Value
'Output result old and new value:
strResult="Old Value: "&bSaved &Chr(13)&"New Value: "&bValue
myOutputField.Text=strResult
//Programming language: C
{
BYTE bStatusWord;
BYTE bSaved = bStatusWord;
BYTE bitposition = 2;
//Reset bit in bitposition
ResetBitInTag (bStatusWord, bitposition);
//print current and saved value 
printf ("Current value: %d\r\n, Saved value: %d\r\n",bStatusWord, bSaved); 
   ...
}
```
#### Voir aussi

[RAZBit](#page-12795-0) (Page [1626\)](#page-12795-0)

### DécalerEtMasquer

#### **Description**

La fonction système convertit le profil binaire d'entrée de la variable source en un profil binaire de sortie de la variable cible. Durant cette conversion, les bits sont décalés et masqués.

#### Remarque

Quand la variable source et la variable cible n'ont pas le même nombre de bits, l'utilisation de cette fonction système peut provoquer un dépassement de plage de valeurs dans la variable cible.

# Utilisation dans la liste de fonctions

DécalerEtMasquer (Variable source, Variable cible, Bits à décaler, Bits à masquer)

#### Utilisation dans les fonctions définies par l'utilisateur

ShiftAndMask (Source\_tag, Target\_tag, Bits\_to\_shift, Bits\_to\_mask)

Utilisable dans la mesure où le pupitre configuré prend en charge les fonctions définies par l'utilisateur. Pour plus d'informations, référez-vous à la "Dépendance du pupitre".

### Paramètre

### Variable source

La variable contient le profil binaire d'entrée ; les variables autorisées sont des entiers, par ex. de type "Byte", "Char", "Int", "UInt", "Long" et "ULong".

Exemple : la variable source de type entier 16 bits a la valeur actuelle 72 : 0000000001001000.

#### Variable cible

Le profil binaire de sortie est enregistré dans la variable. Les variables autorisées sont des entiers, par ex. de type "Byte", "Char", "Int", "UInt", "Long" et "ULong".

Exemple : e profil binaire d'entrée décalé est multiplié par le masque binaire et relié bit pas bit par la fonction ET : 0000000000001001. Le résultat a la valeur décimale "8" et est enregistré dans la variable cible.

Tenez compte de ce qui suit :

- Les variables source et cible ont le même nombre de bits.
- Le nombre de bits à décaler est inférieur au nombre de bits des variables source et cible.
- Bits à masquer ne contient pas plus de bits que les variables source et cible.

### Bits à décaler

Nombre de bits dont sera décalé vers la droite le profil binaire d'entrée. Une valeur négative déplace le profil binaire d'entrée vers la gauche.

Exemple : "Bits à décaler" a la valeur "+3". Le profil d'entrée binaire est alors décalé de 3 bits vers la droite à l'appel de la fonction système : 0000000000001001.

Les positions à gauche sont remplies par des "0". A droite 3 bits sont supprimés. La nouvelle valeur décimale est "9".

### Remarque

Si la variable source possède un type de données avec le signe "-",le bit gauche est "1". Lors du décalage vers la droite, ce bit de signe est rempli par des "0". Le signe se change en "+".

### Bits à masquer

Un nombre entier sert de masque binaire. Son profil binaire est multiplié par le profil binaire d'entrée décalé. Exemple : Nombre "2478" avec le profil binaire "0000100110101110".

Vous pouvez saisir le masque binaire de 3 manières différentes :

- Hexadécimal : Entrez d'abord comme préfixe "0h" ou "0H", suivi d'un espace optionnel pour une meilleure lisibilité. Entrez ensuite le profil binaire par blocs de quatre bits (0000)(1001) (1010)(1110) et représentez chaque bloc en hexadécimal. (0)(9)(A)(E). Seuls les caractères 0-9, A-F, a-f sont autorisés pour la saisie : "0h 09AE".
- Binaire : Entrez d'abord comme préfixe "0b" ou "0B", suivi d'un espace optionnel pour une meilleure lisibilité. Entrez ensuite le profil binaire par blocs de quatre bits 0000 1001 1010 1110 en laissant des espaces. Seuls les caractères "0" et "1" sont autorisés pour la saisie : "0b 0000 1001 1010 1110".
- Décimal : Entrez directement (sans préfixe) la valeur "2478".

### Remarque

Lorsque vous changez de version pour le pupitre opérateur cible après la configuration (par ex. de "13.1.0" à "13.0.0" ou inversement), il faut contrôler et tester les paramètres de cette fonction système.

A partir de la version d'appareil 13.1.0, vous pouvez utiliser les types de données "Char" et "Word" pour les paramètres "Variable source" et "Variable cible". Dans les versions d'appareil antérieures à 13.1.0, il faut affecter d'autres types de données à ces paramètres.

- Utilisez "SInt" au lieu de "Char".
- Utilisez "Int" au lieu de "Word".

Autrement, des effets indésirables risquent de se produire, comme par ex. un comportement erroné ou inattendu des fonctions système configurées.

### <span id="page-12801-0"></span>MiseA1Bit

### **Description**

Cette fonction met la valeur d'une variable de type "Bool" sur 1 (TRUE).

### Utilisation dans la liste de fonctions

MiseA1Bit (Variable)

### Utilisation dans les fonctions définies par l'utilisateur

SetBit (Tag)

Utilisable dans la mesure où le pupitre configuré prend en charge les fonctions définies par l'utilisateur. Pour plus d'informations, référez-vous à la "Dépendance du pupitre".

### Paramètre

# Variable

La variable de type BOOL que le système met sur 1 (TRUE).

### Exemple

Le code du programme suivant met la valeur de la variable booléenne bStatus avec la fonction SetBit à 1 et fournit le résultat conjointement à la valeur d'origine bSaved.

```
'Programming language: VB
Dim myTag
Dim myOutputField
Dim bValue, bSaved, strResult
Set myTag = SmartTags("bStatus")
Set myOutputField=HMIRuntime.Screens("MyScreen").ScreenItems("objTextField")
'Set value
bValue=0
myTag.Value=bValue
'Save current value
bSaved=bValue
'Set Bit
SetBit(myTag)
bValue=myTag.Value
'Output result old and new value:
strResult="Old Value: "&bSaved &Chr(13)&"New Value: "&bValue
myOutputField.Text=strResult
```

```
//Programming language: C
{
BOOL bStatus = 0;
BOOL bSaved = bStatus;
//Set bit
  SetBit (bStatus);
//print current and saved value 
printf ("Current value: %d\r\n, Saved value: %d\r\n",bStatus, bSaved); 
...
}
```
#### MiseA1BitDansVariable

#### **Description**

Cette fonction positionne un bit dans la variable indiquée sur 1 (TRUE).

A l'issue de la modification du bit indiqué, la fonction système transfère l'intégralité de la variable sur l'automate. Le système ne vérifie pas si d'autres bits ont changé entre-temps dans la variable. L'opérateur et l'automate ne doivent avoir accès qu'en lecture à la variable indiquée tant qu'elle n'a pas été retransmise à l'automate.

#### Remarque

N'utilisez pas cette fonction système lorsque l'automate prend en charge des variables de type BOOL. Utilisez alors la fonction système "MiseA1Bit".

### Utilisation dans la liste de fonctions

MiseA1BitDansVariable (Variable, Bit)

#### Utilisation dans les fonctions définies par l'utilisateur

SetBitInTag(Tag, Bit)

Utilisable dans la mesure où le pupitre configuré prend en charge les fonctions définies par l'utilisateur. Pour plus d'informations, référez-vous à la "Dépendance du pupitre".

#### Paramètre

#### Variable

La variable dans laquelle le système met un bit sur 1 (TRUE).

#### Bit

Le numéro du bit positionné sur 1 (TRUE).

Si vous utilisez cette fonction système dans une fonction définie par l'utilisateur, le système compte, de droite à gauche, les bits dans les variables indiquées, indépendamment de l'automate utilisé. Il commence à compter à partir de 0.

#### **Remarque**

La condition nécessaire à une fonctionnalité fiable est de garantir que les variables utilisées sont bien à jour par rapport aux valeurs de process. Pour cela, configurez la variable dans un champ d'E/S ou la fonction système sur un objet graphique, par ex. un bouton.

Si vous configurez la fonction système pour un événement bref, p;ex. l'arrivée d'un message, vous ne pouvez obtenir les valeurs réelles de process que si vous activez la variable sur lecture permanente.

### Exemple

Le code du programme suivant met un bit sur la position donnée bitposition de la variable bStatusWord à 1 et fournit le résultat conjointement à la valeur d'origine bSaved.

```
'Programming language: VB
Dim myTag
Dim myOutputField
Dim bValue, bSaved, bitposition, strResult
Set myTag = SmartTags("bStatusWord")
Set myOutputField=HMIRuntime.Screens("MyScreen").ScreenItems("objTextField")
'Save current value
bValue=myTag.Value
bSaved=bValue
'Set Bit in tag
bitposition=2
SetBitInTag(myTag, bitposition)
bValue=myTag.Value
'Output result old and new value:
strResult="Old Value: "&bSaved &Chr(13)&"New Value: "&bValue
myOutputField.Text=strResult
```

```
//Programming language: C
{
BYTE bStatusWord;
BYTE bSaved = bStatusWord;
BYTE bitposition = 2;
//Reset bit in bitposition
SetBitInTag (bStatusWord, bitposition);
//print current and saved value 
printf ("Current value: %d\r\n, Saved value: %d\r\n",bStatusWord, bSaved);
 ...
}
```
### Voir aussi

[MiseA1Bit](#page-12801-0) (Page [1632](#page-12801-0))

### MiseA1BitTantQueToucheEnfoncée

#### **Description**

Cette fonction positionne un bit de la variable indiquée sur 1 (TRUE), tant que l'utilisateur maintient la touche configurée enfoncée.

A l'issue de la modification du bit indiqué, la fonction système transfère l'intégralité de la variable sur l'automate. Le système ne vérifie pas si d'autres bits ont changé entre-temps dans la variable. L'opérateur et l'automate ne doivent avoir accès qu'en lecture à la variable indiquée tant qu'elle n'a pas été retransmise à l'automate. Pour éviter les problèmes liés à des accès simultanés à une même variable, vous devez utiliser cette fonction système uniquement pour accéder à des variables de type BOOL.

#### Remarque

Un changement de vue configuré sur une touche a pour effet d'exécuter immédiatement toutes les fonctions associées à l'événement "Relâcher", même si la touche est encore enfoncée.

Lorsque la fonction système "MiseA1BitTantQueToucheEnfoncée" est configurée sur une touche de fonction, le bit est remis à zéro après exécution du changement de vue. Ce comportement est nécessaire compte tenu de la modification de l'affectation de la touche à l'issue du changement de vue.

N'utilisez pas cette fonction système lorsque l'automate prend en charge des variables de type BOOL. Utilisez alors la fonction système "MiseA1Bit".

### Utilisation dans la liste de fonctions

MiseA1BitTantQueToucheEnfoncée (Variable, Bit)

### Utilisation dans les fonctions définies par l'utilisateur

## Paramètre

### Variable

La variable dans laquelle le système met temporairement un bit sur 1 (TRUE). Dans la mesure où l'automate le permet, utilisez uniquement des variables de type BOOL.

### Bit

-

Le numéro du bit positionné temporairement sur 1 (TRUE).

#### Remarque

La condition nécessaire à une fonctionnalité fiable est de garantir que les variables utilisées sont bien à jour par rapport aux valeurs de process. Pour cela, configurez la variable dans un champ d'E/S ou la fonction sur un élément de commande, p.ex. un bouton.

Si vous configurez la fonction pour un événement bref, par ex. l'arrivée d'un message, vous ne pouvez obtenir les valeurs réelles de process que si vous activez la variable sur lecture permanente.

### Voir aussi

[MiseA1Bit](#page-12801-0) (Page [1632](#page-12801-0))

#### Impression

#### ImprimerVue

### **Description**

Cette fonction système imprime la vue affichée actuellement à l'écran du pupitre opérateur sur l'imprimante branchée à ce dernier.

Le système imprime également les fenêtres ouvertes.

#### **Remarque**

Les paramètres de l'imprimante sont ceux actuellement configurés dans le système d'exploitation Windows.

# Utilisation dans la liste de fonctions

ImprimerVue

# Utilisation dans les fonctions définies par l'utilisateur

# **PrintScreen**

Utilisable dans la mesure où le pupitre configuré prend en charge les fonctions définies par l'utilisateur. Pour plus d'informations, référez-vous à la "Dépendance du pupitre".

# Paramètre

--

# ImprimerJournal

# **Description**

Cette fonction imprime le journal indiqué sur l'imprimante branchée au pupitre opérateur. Le journal sort dans la langue définie sur le pupitre opérateur.

### Remarque

Si Runtime est quitté pendant que des données d'archive sont imprimées à l'aide de la fonction système, le journal ne reçoit plus de données à partir du moment où Runtime est quitté.

### Utilisation dans la liste de fonctions

ImprimerJournal (Journal)

### Utilisation dans les fonctions définies par l'utilisateur

#### PrintReport (Report)

Utilisable dans la mesure où le pupitre configuré prend en charge les fonctions définies par l'utilisateur. Pour plus d'informations, référez-vous à la "Dépendance du pupitre".

# Paramètre

### Journal

Nom du journal que le système imprime.

#### Remarque

Lorsque vous créez un nouveau journal pour la fonction "ImprimerJournal" avec la boîte de dialogue "Liste de fonctions", l'avertissement suivant s'affiche lors de la compilation : "Le journal "Journal\_1" n'a pas de pages à imprimer."

Pour supprimer cet avertissement, ouvrez "Journal\_1" dans la fenêtre de projet et recompilez le projet.

## ActiverModeListageAlarmes

### **Description**

Active ou désactive le listage automatique d'alarmes sur imprimante.

### Utilisation dans la liste de fonctions

ActiverModeListageAlarmes (Mode)

### Utilisation dans les fonctions définies par l'utilisateur

SetAlarmReportMode (Mode)

Utilisable dans la mesure où le pupitre configuré prend en charge les fonctions définies par l'utilisateur. Pour plus d'informations, référez-vous à la "Dépendance du pupitre".

### Paramètre

# Mode

Indique si le système liste automatiquement les alarmes sur l'imprimante :

0 (hmiDisablePrinting) = Désactiver le listage : les alarmes ne sortent pas automatiquement sur papier.

1 (hmiEnablePrinting) = Activer le listage : les alarmes sortent automatiquement sur papier.

-1 (hmiToggle) = Commutation : bascule entre les deux états.

### Paramètres

### LireModeAPI

### **Description**

Evalue l'état actuel de l'automate connecté.

La fonction système "LireModeAPI" est uniquement configurable pour les automates suivants :

- SIMATIC S7-1200
- SIMATIC S7-1500

# Utilisation dans la liste de fonctions

LireModeAPI (connexion, mode)

### Utilisation dans les fonctions définies par l'utilisateur

### Paramètres

### Connexion

Connexion entre pupitre opérateur et automate

#### Mode

-

Evalue l'état de l'automate connecté. 8: RUN = Le programme de l'automate est exécuté. 4: STOP = Le programme de l'automate est interrompu. Sélectionnez une variable utilisateur appropriée pour l'évaluation.

### RéglerModeAffichage

### **Description**

Cette fonction modifie les paramètres de la fenêtre d'exécution du logiciel Runtime.

Le logiciel Runtime est exécuté par défaut en mode plein écran. La commutation de tâches de Windows est désactivée.

# Utilisation dans la liste de fonctions

RéglerModeAffichage (Représentation)

### Utilisation dans les fonctions définies par l'utilisateur

SetDisplayMode (Display mode)

Utilisable dans la mesure où le pupitre configuré prend en charge les fonctions définies par l'utilisateur. Pour plus d'informations, référez-vous à la "Dépendance du pupitre".

### Paramètre

#### Représentation

Définit les paramètres de la fenêtre d'exécution du logiciel Runtime :

1 (hmiScreenFull): Plein écran : la barre de titre de la fenêtre n'est pas visible.

2 (hmiScreenMaximized) = Agrandie

3 (hmiScreenRestore): Restauration : le système restaure les derniers paramètres de fenêtre utilisés. Une utilisation de cette représentation n'est possible que si la fenêtre est affichée sous forme d'icône dans la barre des tâches ou à sa taille maximale.

4 (hmiScreenMinimized) = Réduite

5 (hmiScreenAutoAdjust): Automatique : La taille de la fenêtre est réglée de manière à ce que tous les objets graphiques qu'elle contient soient visibles.

6 (hmiScreenOnTop): Premier plan ; en fonction du paramétrage de Windows, soit la fenêtre est affichée au premier plan, soit le symbole de programme correspondant à la fenêtre clignote sur la barre des tâches. Le paramétrage peut être modifié dans la configuration Windows et s'applique à toutes les applications Windows.

## RéglerModePupitre

### **Description**

Cette fonction commute le mode du pupitre opérateur. Les modes suivants sont disponibles : "En ligne", "Hors ligne" et "Charger".

### Utilisation dans la liste de fonctions

RéglerModePupitre (Mode de fonctionnement)

### Utilisation dans les fonctions définies par l'utilisateur

SetDeviceMode (Operating\_mode)

Utilisable dans la mesure où le pupitre configuré prend en charge les fonctions définies par l'utilisateur. Pour plus d'informations, référez-vous à la "Dépendance du pupitre".

# Paramètre

#### Mode de fonctionnement

Définit le mode de fonctionnement du pupitre opérateur :

0 (hmiOnline) = en ligne : le système établit la connexion à l'API. C'est toujours l'état de liaison configuré qui est activé. Les derniers états utilisés en Runtime ne sont pas pris en compte.

1 (hmiOffline) = hors ligne : le système coupe la connexion à l'API.

2 (hmiTransfer) = chargement : vous pouvez transférer un projet de l'ordinateur de configuration vers le pupitre opérateur.

#### Remarque

Lors de l'utilisation d'un PC comme pupitre opérateur, le logiciel Runtime est fermé lors du passage du mode de fonctionnement à "Charger".

### Voir aussi

[RéglerModeConnexion](#page-12813-0) (Page [1644](#page-12813-0))

# ActiverModeClavierVirtuel

### **Description**

Cette fonction active ou désactive l'affichage automatique du clavier virtuel sur le pupitre opérateur.

Utilisez cette fonction système lorsque vous voulez empêchez l'affichage du clavier virtuel, p. ex. parce que vous avez raccordé un clavier externe au pupitre opérateur.

#### Remarque

Si vous utilisez la fonction système "ActiverModeClavierVirtuel" ("SetScreenKeyboardMode") sur un pupitre opérateur non tactile, activez l'option "Utiliser le clavier virtuel"dans la zone "Paramétrages pour runtime" des paramétrages du pupitre.

# Utilisation dans la liste de fonctions

ActiverModeClavierVirtuel (Mode)

### Utilisation dans les fonctions définies par l'utilisateur

SetScreenKeyboardMode (Mode)

Utilisable dans la mesure où le pupitre configuré prend en charge les fonctions définies par l'utilisateur. Pour plus d'informations, référez-vous à la "Dépendance du pupitre".

### Paramètre

### Mode

Indique si le clavier virtuel est affiché ou masqué :

0 (hmiOff) = désactivé : le clavier virtuel est masqué.

1 (hmiOn) = activé : le clavier virtuel est affiché

-1 (hmiToggle) = Commutation : bascule entre les deux états.

### RéglerDateHeureAPI

#### **Description**

Modifie la date et l'heure de l'automate connecté.

La fonction système "RéglerDateHeureAPI" est uniquement configurable pour les automates suivants :

- SIMATIC S7-1200
- SIMATIC S7-1500

### Utilisation dans la liste de fonctions

-

LireDateHeureAPI (connexion, heure)

### Utilisation dans les fonctions définies par l'utilisateur

Paramètres

#### **Connexion**

Connexion entre pupitre opérateur et automate

#### **Heure**

Transmet la date et l'heure du pupitre opérateur à l'automate. L'automate valide la date et l'heure du pupitre opérateur.

### RéglerModeAPI

#### **Description**

Commute le mode de fonctionnement de l'automate dans l'un des états suivants :

- RUN
- STOP

La fonction système "RéglerModeAPI" est uniquement configurable pour les automates suivants :

- SIMATIC S7-1200
- SIMATIC S7-1500

#### Utilisation dans la liste de fonctions

-

RéglerModeAPI (connexion, mode)

### Utilisation dans les fonctions définies par l'utilisateur

# Paramètres

#### Connexion

Connexion entre pupitre opérateur et automate

#### Mode

Définit le mode de fonctionnement de l'automate :

8: RUN = l'automate est mis à l'état RUN. Le programme de l'automate est exécuté.

4: STOP = l'automate est mis à l'état STOP. Le programme de l'automate est interrompu.

### Voir aussi

[VueDiagnosticSystèmeMiseAJourTamponAPI](#page-12851-0) (Page [1682\)](#page-12851-0)

# RéglerLangue

### **Description**

Cette fonction commute la langue du pupitre opérateur. Tous les textes et les événements système configurés apparaissent sur le pupitre opérateur dans la langue définie.

# Utilisation dans la liste de fonctions

RéglerLangue (Langue)

### Utilisation dans les fonctions définies par l'utilisateur

SetLanguage (Language)

Utilisable dans la mesure où le pupitre configuré prend en charge les fonctions définies par l'utilisateur. Pour plus d'informations, référez-vous à la "Dépendance du pupitre".

### Paramètre

#### **Langue**

Indique la langue définie sur le pupitre opérateur. Les saisies suivantes sont possibles

- -1 (hmiToggle) = commutation : passe à la langue suivante. L'ordre des langues est défini, lors de la configuration dans l'éditeur "Langues du projet".
- Numéro défini dans l'éditeur "Paramètres Runtime" sous "Langue & police". passe à la langue munie du numéro indiqué.
- Langue définie dans l'éditeur "Paramètres Runtime" sous "Langue & police".
- Abréviation de la langue comme définie dans la référence VBScript-5 : Bascule vers la langue correspondant à l'abréviation, par ex. "de-DE" pour l'allemand (Allemagne) ou "en-US" pour l'anglais (USA).

Vous trouverez une vue d'ensemble des abréviations dans les notions élémentaires VBScript, sous la rubrique "ID des scripts "diagramme (LCID)".

# <span id="page-12813-0"></span>RéglerModeConnexion

### **Description**

Cette fonction établit ou coupe la connexion indiquée.

### **Remarque**

Une connexion à l'automate ne peut être établie que si le mode de fonctionnement "En ligne" a été défini sur le pupitre opérateur. Utilisez à cet effet la fonction système "RéglerModePupitre".

Si la connexion a été chargée en mode "Hors ligne", la connexion est à nouveau coupée lors de chaque passage "Hors ligne" du mode de fonctionnement. Pour rétablir la connexion après un nouveau passage "En ligne" du mode de fonctionnement, remettez la connexion en mode "En ligne".

# Utilisation dans la liste de fonctions

RéglerModeConnexion (Mode, Connexion)

# Utilisation dans les fonctions définies par l'utilisateur

SetConnectionMode (Mode, Connection)

Utilisable dans la mesure où le pupitre configuré prend en charge les fonctions définies par l'utilisateur. Pour plus d'informations, référez-vous à la "Dépendance du pupitre".

### Paramètre

### Mode

Définit si la connexion à l'automate est établie ou coupée :

0 (hmiOnline) = en ligne : le système établit la connexion.

1 (hmiOffline) = hors ligne : le système coupe la connexion.

### **Connexion**

Automate connecté au pupitre opérateur. Le nom de l'automate est défini dans l'éditeur de connexions.

# Utilisation multiple des fonctions système dans une fonction définie par l'utilisateur

Quand vous utilisez la fonction système "RéglerModeConnexion" pour des connexions différentes, il peut arriver que certaines des fonctions système ne soient pas exécutées correctement. Pour éviter cela, procédez comme suit.

- 1. Créez une variable de type de données "BOOL" avec la valeur initiale "0".
- 2. Configurez la fonction "RéglerModeConnexion" pour l'événement "Changement de valeur" des variables IHM. Si vous voulez défaire par exemple 3 connexions, il faut configurer la fonction système trois fois.
- 3. Appliquez dans la fonction définie par l'utilisateur la fonction système "InvertBit" à la variable IHM.

# Exemple d'application

Les deux exemples d'application ci-dessous sont des exemples d'applications typiques de cette fonction système :

● Test

Tant qu'aucun automate n'est branché au pupitre opérateur, le système n'affiche pas de message d'erreur sur le pupitre opérateur pendant le test. Lorsque le pupitre opérateur est relié à un automate, la pression d'une touche suffit à établir la connexion à l'automate.

● Mise en service

Plusieurs automates doivent être configurés pour une installation. En premier lieu, vous configurez tous les automates "offline" sauf un. A l'issue de la mise en œuvre du premier automate, vous établissez, par une pression de touche, une connexion à chacun des automates restants. De cette manière, vous mettez en œuvre l'un après l'autre les automates restants.

# RéglerAccesWeb

# **Description**

Cette fonction définit le mode d'accès à l'application Runtime par Internet.

### Utilisation dans la liste de fonctions

-

RéglerAccesWeb (Mode d'accès)

Utilisation dans les fonctions définies par l'utilisateur

# Paramètres

### Mode d'accès

Définit le mode d'accès à l'application Runtime :

- -1 (hmiToggle) = Commutation : bascule entre les deux états.
- 0 (hmiReadOnly) = Lecture seulement.
- 1 (hmiReadWrite) = Lecture et écriture.

### **ChangerConnexion**

#### **Description**

Cette fonction coupe la connexion à l'automate utilisé jusqu'ici et établit une connexion à un automate avec une autre adresse. Le nouvel automate connecté doit faire partie de la même classe d'appareil (S7-300, S7-400, etc.).

#### Remarque

En cas de changement pour une autre adresse, faites attention que la nouvelle adresse ne soit pas déjà utilisée par un autre pupitre opérateur.

Les types d'adresse suivants sont pris en charge :

- Adresse IP
- Adresse MPI

Les types d'automate suivants sont pris en charge :

- SIMATIC S7 300/400
- SIMATIC S7 200
- SIMATIC S7 1200 (version d'appareil jusqu'à V11)
- SIMATIC S7 LOGO!
- SIMATIC S7 NC
- SIMOTION

# Utilisation dans la liste de fonctions

ChangerConnexion (Connexion, Adresse, Emplacement, Châssis)

#### Utilisation dans les fonctions définies par l'utilisateur

ChangeConnection (Connection, Address, Slot, Rack)

Utilisable dans la mesure où le pupitre configuré prend en charge les fonctions définies par l'utilisateur. Pour plus d'informations, référez-vous à la "Dépendance du pupitre".
## Paramètres

#### Connexion

Nom de la connexion à couper. Vous déterminez ce nom lors de la configuration, par ex. dans l'éditeur "Connexions".

#### Adresse

Adresse MPI/PROFIBUS ou adresse IP de l'automate avec lequel la connexion doit être établie.

### Remarque

Vous déterminez cette adresse au moyen d'une variable. La liste d'objets vous propose des variables de tous les types de données. Sélectionnez exclusivement des variables des types de données suivants :

- connexion Ethernet : type de données "String"
- Connexion MPI : type de données "Int"

### **Emplacement**

Emplacement de l'automate auquel la connexion doit être établie.

#### Châssis

Châssis de l'automate auquel la connexion doit être établie.

### Exemple d'application

Vous voulez utiliser un pupitre opérateur sur plusieurs machines. Pour cela, configurez un automate dans le projet. Au changement d'automate, le système coupe la connexion à l'automate utilisé jusqu'à maintenant. Ensuite, il établit une connexion au nouvel automate avec des paramètres d'adresse différents. Toutes les variables de cette connexion sont désormais actualisées à partir du nouvel automate.

L'automate utilise par défaut l'automate indiqué à la création du projet.

- 1. Entrez le nom et l'adresse de l'automate dans l'éditeur des connexions.
- 2. Configurez un bouton dans la vue de process.
- 3. Configurez la fonction système "ChangerConnexion" sur l'événement "Presser".
- 4. Indiquez comme paramètres le nom de la connexion et l'adresse de l'automate.

## ChangerConnexionEIP

### **Description**

Cette fonction coupe la connexion aux automates Allen Bradley utilisés jusqu'ici et établit une connexion à un autre automate Allen Bradley en Runtime. "EIP" signifie "Ethernet/IP".

Le nouvel automate connecté doit faire partie de la même classe d'appareil (Allen Bradley).

Afin que la connexion soit établie, le type de CPU de l'automate à connecter doit correspondre au type de CPU de l'automate déjà connecté, p. ex. les deux automates possèdent le type de CPU "SLC/Micrologix PLC".

#### **Remarque**

En cas de changement pour une autre adresse, faites attention que la nouvelle adresse ne soit pas déjà utilisée par un autre pupitre opérateur.

Les types d'adresse suivants sont pris en charge :

● Adresse IP

#### Utilisation dans la liste de fonctions

ChangerConnexionEIP (Connexion, Adresse, Chemin de communication)

#### Utilisation dans les fonctions définies par l'utilisateur

ChangeConnectionEIP (Connection, Address, Communication Path)

Utilisable dans la mesure où le pupitre configuré prend en charge les fonctions définies par l'utilisateur. Pour plus d'informations, référez-vous à la "Dépendance du pupitre".

### Paramètres

#### **Connexion**

Nom de la connexion à couper. Vous déterminez ce nom lors de la configuration, p. ex. dans l'éditeur "Connexions".

#### Adresse

Adresse IP de l'automate avec lequel la connexion doit être établie.

#### Remarque

Vous déterminez cette adresse au moyen d'une variable. La liste d'objets vous propose des variables de tous les types de données. Sélectionnez exclusivement des variables de type de données "String".

#### Remarque

L'adresse IP sauvegardée doit se composer de 4 nombres décimaux situés dans la plage de 0 à 255.

#### Chemin de communication

Chemin CIP du module Ethernet à l'automate avec lequel la connexion doit être établie.

Créez le chemin de communication soit via une variable String, soit via une variable IHM de type de données "String".

## Exemples d'application

Vous voulez utiliser un pupitre opérateur sur plusieurs machines. Configurez un automate dans le projet. Au changement d'automate, le système coupe la connexion à l'automate utilisé jusqu'à maintenant. Ensuite, il établit une connexion au nouvel automate avec des paramètres d'adresse différents. Toutes les variables de cette connexion sont désormais actualisées à partir du nouvel automate.

- 1. Entrez le nom et l'adresse de l'automate dans l'éditeur des connexions.
- 2. Configurez un bouton dans la vue de process.
- 3. Configurez la fonction système "ChangerConnexionEIP" sur l'événement "Presser".
- 4. Indiquez comme paramètres le nom de la connexion et l'adresse de l'automate.

## Fonctions de l'écran

### **ModifierContraste**

### **Description**

Cette fonction modifie d'un échelon le contraste de l'écran du pupitre opérateur.

## Utilisation dans la liste de fonctions

-

ModifierContraste (Modification)

### Utilisation dans les fonctions définies par l'utilisateur

### Paramètre

### Modification

Détermine comment le contraste est modifié :

- 0 (hmiDecrease) = Réduire : réduit le contraste d'un échelon.
- 1 (hmiIncrease) = Augmenter : augmente le contraste d'un échelon.

### Exemple d'application

### **Objectif**

Vous voulez, à l'aide d'un bouton correspondant, augmenter et réduire le contraste de l'écran.

#### Remarques sur la configuration

Configurez deux boutons et configurez à chaque fois pour l'événement "Presser" la fonction système "ModifierContraste". Attribuez comme paramètre une fois "Réduire" et une fois "Augmenter".

#### Déroulement sur le pupitre

Quand vous pressez l'un ou des deux boutons dans Runtime, le contraste augmente ou diminue d'un échelon.

#### Voir aussi

[Déconnecter](#page-12781-0) (Page [1612\)](#page-12781-0)

#### CalibrerEcranTactile

#### **Description**

Cette fonction appelle un programme de calibrage de l'écran tactile.

Au cours du calibrage, le système vous invite à toucher cinq positions sur l'écran tactile. Pour valider le calibrage, touchez l'écran tactile dans les 30 secondes qui suivent. Si vous ne touchez pas l'écran tactile dans cet intervalle de temps, les réglages de calibrage sont ignorés. L'interface utilisateur est en anglais.

Utilisez cette fonction système lorsque vous mettez le pupitre opérateur pour la première fois en service.

#### Utilisation dans la liste de fonctions

CalibrerEcranTactile

#### Utilisation dans les fonctions définies par l'utilisateur

CalibrateTouchScreen

Utilisable dans la mesure où le pupitre configuré prend en charge les fonctions définies par l'utilisateur. Pour plus d'informations, référez-vous à la "Dépendance du pupitre".

#### Paramètre

--

#### Remarque

La fonction système CalibrerEcranTactile ne peut pas être simulée.

# RéglerSignalSonore

# **Description**

Cette fonction configure le signal sonore émis par le pupitre opérateur en réponse à une pression sur l'écran tactile.

## Remarque

Au redémarrage du pupitre opérateur, le système rétablit la configuration active lorsqu'il a été éteint.

# Utilisation dans la liste de fonctions

RéglerSignalSonore (Volume)

# Utilisation dans les fonctions définies par l'utilisateur

SetAcousticSignal (Volume)

Utilisable dans la mesure où le pupitre configuré prend en charge les fonctions définies par l'utilisateur. Pour plus d'informations, référez-vous à la "Dépendance du pupitre".

## Paramètre

### Volume

Indique si un signal sonore doit être émis et l'intensité de ce dernier.

- -1 (hmiToggle) = Commutation : commute la sortie du signal sonore comme suit : silencieux > faible > fort.
- 0 (hmiMuted) = Silencieux : aucun signal sonore
- 1 (hmiQuiet) = Faible : signal sonore de faible intensité
- 2 (hmiLoud) = Fort : signal sonore de forte intensité

## RéglerLuminosité

### **Description**

Définit la luminosité de l'affichage.

#### **Remarque**

Au redémarrage du pupitre opérateur, le système rétablit la configuration réglée dans le Panneau de configuration/Start Center.

Valable pour les Basic Panels de deuxième génération, les Mobile Panels et les Comfort Panels :

La valeur de la fonction système "RéglerLuminosité" est réglable entre 0 % et 100 %. La valeur réglée est transmise au pupitre opérateur. Les réglages de luminosité du pupitre opérateur peuvent être consultés et édités dans "Start Center > Réglages > Affichage". Les pupitres opérateurs prennent en charge un réglage de la luminosité compris entre 10 % et 100 %.

Si une valeur de 0 % est affectée à la fonction système "RéglerLuminosité", l'écran du pupitre opérateur est éteint par défaut en Runtime. Si l'opérateur touche l'écran, celui-ci repasse au réglage de luminosité précédent.

Si une valeur comprise entre 1 % et 10 % est affectée à la fonction système "RéglerLuminosité" et que l'opérateur ouvre les paramètres de l'écran dans le Start Center, la luminosité est fixée à 10 %.

#### Utilisation dans la liste de fonctions

RéglerLuminosité (Valeur)

#### Utilisation dans les fonctions définies par l'utilisateur

SetBrightness (Value)

Utilisable dans la mesure où le pupitre configuré prend en charge les fonctions définies par l'utilisateur. Pour plus d'informations, référez-vous à la "Dépendance du pupitre".

#### Paramètre

Valeur

Nouvelle valeur pour la luminosité

#### RéglerEtLireLuminosité

#### **Description**

Définit la luminosité de l'affichage pour un MP 377 Touch daylight readable. La valeur de luminosité peut être interprétée à la fois de manière absolue ou relative par rapport à la valeur actuelle.

#### Remarque

Au redémarrage du pupitre opérateur, le système rétablit la configuration réglée dans le Panneau de configuration.

#### Utilisation dans la liste de fonctions

RéglerEtLireLuminosité (Luminosité, Mode, Valeur actuelle)

# Utilisation dans les fonctions définies par l'utilisateur

SetAndGetBrightness (Brightness, Mode, Actual brightness)

Utilisable dans la mesure où le pupitre configuré prend en charge les fonctions définies par l'utilisateur. Pour plus d'informations, référez-vous à la "Dépendance du pupitre".

## Paramètre

### Luminosité

Nouvelle valeur pour la luminosité

### Mode

Définit si la nouvelle valeur de luminiosité peut être réglée à la fois de manière absolue ou relative par rapport à la valeur actuelle.

### Valeur actuelle

Variable dans laquelle la valeur actuelle de luminosité est archivée.

## Voir aussi

[Disponibilité selon le pupitre opérateur](#page-12686-0) (Page [1517](#page-12686-0))

## RéglerCouleurEclairageArrièrePlan

## **Description**

Détermine la couleur de l'éclairage d'arrière-plan.

### Remarque

Au redémarrage du pupitre opérateur, le système rétablit la configuration active lorsqu'il a été éteint.

## Utilisation dans la liste de fonctions

-

RéglerCouleurEclairageArrièrePlan (Valeur)

## Utilisation dans les fonctions définies par l'utilisateur

## Paramètre

### Valeur

Détermine la couleur de l'éclairage d'arrière-plan :

- 0 (hmiWhite) = Blanc : Pas de couleur
- 1 (hmiGreen) = Vert : Couleur verte
- 2 (hmiYellow) = Jaune : Couleur jaune
- 3 (hmiRed) = Rouge : Couleur rouge

### LireLuminosité

### **Description**

Lit la valeur correspondant à la luminosité

### Utilisation dans la liste de fonctions

LireLuminosité (Luminosité)

#### Utilisation dans les fonctions définies par l'utilisateur

GetBrightness (Brightness)

Utilisable dans la mesure où le pupitre configuré prend en charge les fonctions définies par l'utilisateur. Pour plus d'informations, référez-vous à la "Dépendance du pupitre".

## Paramètre

### Luminosité

Variable dans laquelle est écrite la valeur

### Fonctions du navigateur HTML

### NavigateurWebArrêt

### **Description**

Cette fontion système exécute la fonction "Annuler" du navigateur Web.

### Utilisation dans la liste de fonctions

-

NavigateurWebArrêt (Objet graphique)

### Utilisation dans les fonctions définies par l'utilisateur

# Paramètres

# Objet graphique

Nom d'objet du navigateur Web au niveau duquel la commande est exécutée.

# DéfilementBasNavigateurHTML

# **Description**

Défile vers le bas dans le navigateur Web.

# Utilisation dans la liste de fonctions

-

DéfilementBasNavigateurHTML (Objet graphique)

# Utilisation dans les fonctions définies par l'utilisateur

## Paramètres

### Objet graphique

Nom d'objet du navigateur Web dans lequel la commande est exécutée.

## NavigateurWebRafraîchir

## **Description**

Cette fontion système exécute la fonction "Rafraîchir" du navigateur Web.

## Utilisation dans la liste de fonctions

-

NavigateurWebRafraîchir (Objet graphique)

# Utilisation dans les fonctions définies par l'utilisateur

# Paramètre

# Objet graphique

Nom d'objet du navigateur Web au niveau duquel la commande est exécutée.

## DéfilementHautNavigateurHTML

### **Description**

Défile vers le haut dans le navigateur Web.

## Utilisation dans la liste de fonctions

-

DéfilementHautNavigateurHTML (Objet graphique)

## Utilisation dans les fonctions définies par l'utilisateur

### Paramètres

Objet graphique Nom d'objet du navigateur Web dans lequel la commande est exécutée.

## ZoomplusNavigateurHTML

### **Description**

Agrandit la représentation d'un niveau de zoom dans le navigateur Web.

### Utilisation dans la liste de fonctions

-

ZoomplusNavigateurHTML (Objet graphique)

## Utilisation dans les fonctions définies par l'utilisateur

### Paramètres

Objet graphique Nom d'objet du navigateur Web dans lequel la commande est exécutée.

## ZoommoinsNavigateurHTML

## **Description**

Réduit la représentation d'un niveau de zoom dans le navigateur Web.

### Utilisation dans la liste de fonctions

-

ZoommoinsNavigateurHTML (Objet graphique)

### Utilisation dans les fonctions définies par l'utilisateur

Paramètres

#### Objet graphique

Nom d'objet du navigateur Web dans lequel la commande est exécutée.

### DéfilementGaucheNavigateurHTML

#### **Description**

Défile vers la gauche dans le navigateur Web.

## Utilisation dans la liste de fonctions

-

DéfilementGaucheNavigateurHTML (Objet graphique)

### Utilisation dans les fonctions définies par l'utilisateur

## Paramètres

#### Objet graphique

Nom d'objet du navigateur Web dans lequel la commande est exécutée.

## DéfilementDroiteNavigateurHTML

### **Description**

Défile vers la droite dans le navigateur Web.

## Utilisation dans la liste de fonctions

-

DéfilementDroiteNavigateurHTML (Objet graphique)

## Utilisation dans les fonctions définies par l'utilisateur

## Paramètres

#### Objet graphique

Nom d'objet du navigateur Web dans lequel la commande est exécutée.

### NavigateurHTMLPageVersHaut

#### **Description**

Cette fonction exécute un déplacement du curseur page par page vers le haut dans le navigateur HTML.

### Utilisation dans la liste de fonctions

-

HTMLBrowserPageHaut (Objet graphique)

### Utilisation dans les fonctions définies par l'utilisateur

## Paramètre

### Objet graphique

Nom d'objet du navigateur Web dans lequel la commande est exécutée.

### NavigateurHTMLPageVersBas

### **Description**

Cette fonction exécute un déplacement du curseur page par page vers le bas dans le navigateur HTML.

### Utilisation dans la liste de fonctions

-

HTMLBrowserPageBas (Objet graphique)

### Utilisation dans les fonctions définies par l'utilisateur

### Paramètre

### Objet graphique

Nom d'objet du navigateur Web dans lequel la commande est exécutée.

# PageAccueilNavigateurHTML

# **Description**

Retourne à la page d'accueil qui est enregistrée pour le navigateur Web.

# Utilisation dans la liste de fonctions

-

PageAccueilNavigateurHTML (Objet graphique)

# Utilisation dans les fonctions définies par l'utilisateur

## Paramètres

Objet graphique Nom d'objet du navigateur Web dans lequel la commande est exécutée.

# NavigateurWebSuivant

## **Description**

Cette fontion système exécute la fonction "Suivant" du navigateur Web.

## Utilisation dans la liste de fonctions

-

NavigateurWebSuivant (Objet graphique)

## Utilisation dans les fonctions définies par l'utilisateur

## Paramètre

## Objet graphique

Nom d'objet du navigateur Web au niveau duquel la commande est exécutée.

## NavigateurWebPrécédent

## **Description**

Cette fontion système exécute la fonction "Précédent" du navigateur Web.

Travailler avec des fonctions système et Runtime Scripting

9.11 Référence

## Utilisation dans la liste de fonctions

-

NavigateurWebPrécédent (Objet graphique)

## Utilisation dans les fonctions définies par l'utilisateur

Paramètre

#### Objet graphique

Nom d'objet du navigateur Web au niveau duquel la commande est exécutée.

### Fonctions de la vue de courbes

### VueCourbesPageSuivante

### **Description**

Avance d'une largeur d'écran dans l'affichage de courbe.

### Utilisation dans la liste de fonctions

-

VueCourbesPageSuivante (Objet graphique)

Utilisation dans les fonctions définies par l'utilisateur

## Paramètre

#### Objet graphique

Nom de l'affichage de courbe feuilleté d'une largeur d'écran vers l'avant.

### VueCourbesPagePrécédente

### **Description**

Recule d'une largeur d'écran dans l'affichage de courbe.

## Utilisation dans la liste de fonctions

VueCourbesPagePrécédente (Objet graphique)

# Utilisation dans les fonctions définies par l'utilisateur

# Paramètre

## Objet graphique

Nom de l'affichage de courbe feuilleté d'une largeur d'écran vers l'arrière.

# VueCourbesDilater

# **Description**

Cette fonction réduit le laps de temps couvert par l'affichage de courbe.

# Utilisation dans la liste de fonctions

-

-

VueCourbesDilater (Objet graphique)

# Utilisation dans les fonctions définies par l'utilisateur

# Paramètre

# Objet graphique

Nom de l'affichage de courbe dont le laps de temps représenté se trouve réduit.

# VueCourbesComprimer

# **Description**

Cette fonction augmente le laps de temps couvert par l'affichage de courbe.

# Utilisation dans la liste de fonctions

-

VueCourbesComprimer (Objet graphique)

# Utilisation dans les fonctions définies par l'utilisateur

## <span id="page-12831-0"></span>Paramètre

#### Objet graphique

Nom de la vue de courbes dans laquelle le laps de temps représenté se trouve augmenté.

#### VueCourbesRègleGauche

#### **Description**

Cette fonction déplace la règle vers l'arrière (vers la gauche) dans l'affichage de courbe.

#### Remarque

Vous devez avoir activé la règle pour pouvoir la déplacer. Utilisez à cet effet la fonction système "VueCourbesRéglerModeRègle".

## Utilisation dans la liste de fonctions

-

VueCourbesRègleGauche (Objet graphique)

#### Utilisation dans les fonctions définies par l'utilisateur

#### Paramètre

#### Objet graphique

Nom de l'affichage de courbe dans lequel la règle est déplacée vers l'arrière.

### Voir aussi

[VueCourbesRéglerModeRègle](#page-12832-0) (Page [1663](#page-12832-0))

#### VueCourbesRègleDroite

### **Description**

Cette fonction déplace la règle vers l'avant (vers la droite) dans l'affichage de courbe.

#### Remarque

Vous devez avoir activé la règle pour pouvoir la déplacer. Utilisez à cet effet la fonction système "VueCourbesRéglerModeRègle".

## <span id="page-12832-0"></span>Utilisation dans la liste de fonctions

-

VueCourbesRègleDroite (Objet graphique)

# Utilisation dans les fonctions définies par l'utilisateur

Paramètre

## Objet graphique

Nom de l'affichage de courbe dans lequel la règle est déplacée vers l'avant.

## Voir aussi

VueCourbesRéglerModeRègle (Page 1663)

# VueCourbesRéglerModeRègle

## **Description**

Cette fonction affiche ou masque la règle dans l'affichage de courbe. La règle indique la valeur Y associée à la valeur X.

## Remarque

Pour que la règle s'affiche, vous devez activer dans les propriétés de la vue de courbes le réglage "Afficher règle".

## Utilisation dans la liste de fonctions

-

VueCourbesRéglerModeRègle (Objet graphique)

## Utilisation dans les fonctions définies par l'utilisateur

## Paramètre

## Objet graphique

Nom de l'affichage de courbe dans lequel la règle est masquée ou affichée.

## Voir aussi

[VueCourbesRègleDroite](#page-12831-0) (Page [1662](#page-12831-0)) [VueCourbesRègleGauche](#page-12831-0) (Page [1662\)](#page-12831-0)

### VueCourbesStartStop

#### **Description**

Cette fonction arrête ou poursuit l'enregistrement de la courbe dans l'affichage.

### Utilisation dans la liste de fonctions

-

VueCourbesStartStop (Objet graphique)

## Utilisation dans les fonctions définies par l'utilisateur

## Paramètre

## Objet graphique

Nom de l'affichage dans lequel l'enregistrement de la courbe est démarré ou stoppé.

### VueCourbesRetourOrigine

#### **Description**

Cette fonction feuillette la vue de courbes jusqu'au début de la plage de représentation.

#### Utilisation dans la liste de fonctions

-

VueCourbesRetourOrigine (Objet graphique)

### Utilisation dans les fonctions définies par l'utilisateur

## Paramètre

## Objet graphique

Nom de la vue de courbes feuilletée au début de la plage de représentation.

### Voir aussi

[Fonctions système pour Runtime Advanced](#page-12731-0) (Page [1562\)](#page-12731-0)

### Fonctions de l'affichage PDF

## PDFDéfilementversBas

#### **Description**

Dans le fichier PDF, défile vers le bas dans l'affichage PDF.

### Utilisation dans la liste de fonctions

-

PDFDéfilementversBas (Objet graphique)

Utilisation dans les fonctions définies par l'utilisateur

## Paramètres

Objet graphique Nom de l'affichage PDF dans lequel la commande est exécutée.

### PDFDéfilementversHaut

### **Description**

Défile vers le haut dans l'affichage PDF du fichier PDF.

#### Utilisation dans la liste de fonctions

-

PDFDéfilementversHaut (Objet graphique)

Utilisation dans les fonctions définies par l'utilisateur

### Paramètres

## Objet graphique

Nom de l'affichage PDF dans lequel la commande est exécutée.

## PDFAdapterLargeur

### **Description**

Adapte la représentation du fichier PDF à la largeur de la fenêtre de l'affichage PDF

## Utilisation dans la liste de fonctions

-

PDFAdapterLargeur (Objet graphique)

### Utilisation dans les fonctions définies par l'utilisateur

### Paramètres

#### Objet graphique

Nom de l'affichage PDF dans lequel la commande est exécutée.

### PDFAdapterHauteur

### **Description**

Adapte la représentation du fichier PDF à la hauteur de la fenêtre de l'affichage PDF

### Utilisation dans la liste de fonctions

-

PDFAdapterHauteur (Objet graphique)

### Utilisation dans les fonctions définies par l'utilisateur

### Paramètres

# Objet graphique Nom de l'affichage PDF dans lequel la commande est exécutée.

## PDFVerslaPremièrePage

### **Description**

Retourne à la première page du fichier PDF dans l'affichage PDF.

# Utilisation dans la liste de fonctions

-

PDFVerslaPremièrePage (Objet graphique)

# Utilisation dans les fonctions définies par l'utilisateur

Paramètres

## Objet graphique

Nom de l'affichage PDF dans lequel la commande est exécutée.

# PDFVerslaDernièrePage

# **Description**

Passe à la dernière page du fichier PDF dans l'affichage PDF.

# Utilisation dans la liste de fonctions

-

PDFVerslaDernièrePage (Objet graphique)

# Utilisation dans les fonctions définies par l'utilisateur

# Paramètres

## Objet graphique

Nom de l'affichage PDF dans lequel la commande est exécutée.

# PDFVerslaPageSuivante

# **Description**

Passe à la page suivante du fichier PDF dans l'affichage PDF.

# Utilisation dans la liste de fonctions

-

PDFVerslaPageSuivante (Objet graphique)

# Utilisation dans les fonctions définies par l'utilisateur

## Paramètres

### Objet graphique

Nom de l'affichage PDF dans lequel la commande est exécutée.

### PDFVerslaPage

### **Description**

Passe à la page indiquée du fichier PDF dans l'affichage PDF.

### Utilisation dans la liste de fonctions

-

PDFVerslaPage (Objet graphique, page)

## Utilisation dans les fonctions définies par l'utilisateur

## Paramètres

## Objet graphique

Nom de l'affichage PDF dans lequel la commande est exécutée.

### Page

Page dans le document PDF qui est affichée.

## PDFVerslaPagePrécédente

### **Description**

Retourne à la page précédente du fichier PDF dans l'affichage PDF.

## Utilisation dans la liste de fonctions

-

PDFVerslaPagePrécédente (Objet graphique)

## Utilisation dans les fonctions définies par l'utilisateur

# Paramètres

# Objet graphique

Nom de l'affichage PDF dans lequel la commande est exécutée.

# **PDFZoomplus**

# **Description**

Dans le fichier PDF, agrandit la représentation d'un niveau de zoom dans l'affichage PDF.

# Utilisation dans la liste de fonctions

-

PDFZoomplus (Objet graphique)

# Utilisation dans les fonctions définies par l'utilisateur

## Paramètres

## Objet graphique

Nom de l'affichage PDF dans lequel la commande est exécutée.

## PDFZoommoins

## **Description**

Dans le fichier PDF, réduit la représentation d'un niveau de zoom dans l'affichage PDF.

## Utilisation dans la liste de fonctions

-

PDFZoommoins (Objet graphique)

Utilisation dans les fonctions définies par l'utilisateur

## Paramètres

## Objet graphique

Nom de l'affichage PDF dans lequel la commande est exécutée.

## PDFDéfilementGauche

### **Description**

Dans le fichier PDF, défile vers la gauche dans l'affichage PDF.

## Utilisation dans la liste de fonctions

-

PDFDéfilementGauche (Objet graphique)

## Utilisation dans les fonctions définies par l'utilisateur

### Paramètres

Objet graphique

Nom de l'affichage PDF dans lequel la commande est exécutée.

## PDFDéfilementDroite

### **Description**

Dans le fichier PDF défile vers la droite dans l'affichage PDF.

### Utilisation dans la liste de fonctions

-

PDFDéfilementDroite (Objet graphique)

## Utilisation dans les fonctions définies par l'utilisateur

### Paramètres

Objet graphique Nom de l'affichage PDF dans lequel la commande est exécutée.

## PDFZoomOriginal

## **Description**

Dans le fichier PDF, ramène la représentation à sa taille d'origine dans l'affichage PDF.

# Utilisation dans la liste de fonctions

-

PDFZoomOriginal (Objet graphique)

# Utilisation dans les fonctions définies par l'utilisateur

Paramètres

## Objet graphique

Nom de l'affichage PDF dans lequel la commande est exécutée.

# Fonctions de l'affichage du code API

# ActiverAffichageCodeAPI

## **Description**

Cette fonction exécute un changement de vue, à savoir un passage à la vue indiquée avec affichage du code API. L'affichage de code API indique le code de programme du réseau concerné.

Configurez la fonction système ActiverAffichageCodeAPI sur un événement "Cliquer sur bouton Affichage de code API" d'une vue d'ensemble GRAPH ou sur un événement d'un bouton.

## Changement de vue à partir de la vue d'ensemble GRAPH

Vous configurez la fonction système sur l'événement "Cliquer sur bouton Affichage de code API" d'une vue d'ensemble GRAPH pour représenter le graphe séquentiel GRAPH dans l'affichage de code API. S'il n'y a aucune erreur, l'exécution du graphe GRAPH est représentée dans l'affichage de code API.

Si une erreur se produit, l'étape perturbée s'affiche dans l'affichage de code API après le saut. Si plusieurs erreurs se produisent, la première étape perturbée du graphe séquentiel s'affiche après le saut. Si vous avez corrigé l'erreur, la prochaine étape erronée s'affiche automatiquement. Dans la vue détaillée, la transition ou le verrouillage (Interlock) s'affiche en fonction du type d'erreur.

## Changement de vue à partir d'un message

Vous configurez la fonction système sur un événement d'un bouton. Lorsque le bouton est actionné en Runtime, la fonction système vérifie si le message sélectionné en dernier dans la vue des alarmes configurée est un message de surveillance ou un message GRAPH. Si le saut est possible pour cette alarme, l'affichage du code API configuré s'ouvre avec le code de programme correspondant.

Le saut d'une alarme dans la vue des alarmes dans l'affichage du code API est possible pour les messages de surveillance suivants :

- Pour les surveillances globales, uniquement pour les surveillances de verrouillage (Interlock)
- Pour les surveillances locales, pour toutes les surveillances de base des paramètres d'entrée

Vous trouverez plus d'informations sur les surveillances au chapitre "Programmer l'API > Surveillance des machines et des installations avec ProDiag".

Le saut dans l'affichage du code API est possible pour tous les messages GRAPH. Après le saut, le graphe séquentiel GRAPH et l'étape erronée sont affichés dans l'affichage de code API.

Si un message de surveillance et un message de verrouillage sont présents simultanément pour la même étape, le réseau de verrouillage s'affichera toujours en premier après l'exécution de la fonction système dans l'affichage de code API et indépendamment du message sélectionné, qu'il s'agisse du message de surveillance ou de verrouillage.

Pour le saut d'un message de surveillance dans l'affichage du code API, avec l'utilisation d'opérandes locaux pris en charge dans un bloc fonctionnel, le nom d'instance doit correspondre aux conventions de nom suivantes : <FB-Name>\_DB.

Le saut dans une fonction ou dans un bloc d'organisation est donc uniquement possible à la condition d'utiliser exclusivement des opérandes globales.

#### Remarque

Le saut dans le tampon des alarmes ou l'archive alarmes n'est pas pris en charge.

### Utilisation dans la liste de fonctions

ActiverAffichageCodeAPI (Nom de vue, Objet graphique)

#### Utilisation dans les fonctions définies par l'utilisateur

ActivatePLCCodeView (Screen\_name, Object\_name)

Utilisable dans la mesure où le pupitre configuré prend en charge les fonctions définies par l'utilisateur. Pour plus d'informations, référez-vous à la "Dépendance du pupitre".

#### Remarque

L'utilisation de la fonction système "ActiverAffichageCodeAPI" dans un script VB n'a aucun effet sur une vue d'ensemble GRAPH.

## Paramètres

## Nom de vue

Nom de la vue qui contient l'affichage de code API.

#### **Remarque**

Le changement de vue vers une vue contextuelle ou une vue coulissante n'est pas pris en charge.

#### Objet graphique

Nom d'objet de l'affichage de code API.

### AffichageCodeAPIBarrededéfilementDéplacer

#### **Description**

Déplace la barre de défilement dans l'affichage du code API. Avec cette fonction système, vous avez la possibilité d'accéder à maximum six barres de défilement dans certaines plages de caractères.

#### Utilisation dans la liste de fonctions

-

AffichageCodeAPIBarrededéfilementDéplacer (Objet graphique, Plage, Sens)

### Utilisation dans les fonctions définies par l'utilisateur

### Paramètres

#### Objet graphique

Nom de l'affichage du code API.

#### Plage

Plage dans laquelle la barre de défilement est déplacée :

Plage de caractères

Table des mnémoniques

Vue détaillée

#### Sens

Sens dans lequel la barre de défilement est déplacée.

Gauche

Droite

Haut Bas

### DétailsAffichageCodeAPI

#### **Description**

Montre la vue détaillée dans l'affichage du code API sélectionné.

## Utilisation dans la liste de fonctions

-

DétailsAffichageCodeAPI (Objet graphique)

### Utilisation dans les fonctions définies par l'utilisateur

Paramètres

#### Objet graphique

Nom de l'affichage du code API.

### AffichageCodeAPIProchainRéseau

### **Description**

Navigue vers le réseau suivant dans l'affichage du code API.

#### Utilisation dans la liste de fonctions

-

AffichageCodeAPIProchainRéseau (Objet graphique)

### Utilisation dans les fonctions définies par l'utilisateur

### Paramètres

## Objet graphique

Nom de l'affichage du code API.

# AffichageCodeAPIAfficherModeEtape

# **Description**

Passe de la sélection d'étape manuelle à la sélection automatique de l'étape active dans l'affichage du code API.

# Utilisation dans la liste de fonctions

-

AffichageCodeAPIAfficherModeEtape (Objet graphique)

# Utilisation dans les fonctions définies par l'utilisateur

### Paramètres

### Objet graphique

Nom de l'affichage du code API.

## IcônesAffichageCodeAPI

## **Description**

Montre la barre d'outils du réseau dans l'affichage du code API.

## Utilisation dans la liste de fonctions

-

IcônesAffichageCodeAPI (Objet graphique)

## Utilisation dans les fonctions définies par l'utilisateur

### Paramètres

### Objet graphique

Nom de l'affichage du code API.

### AffichageCodeAPITransitionInterlock

#### **Description**

Passe de l'affichage du réseau de transition à l'affichage du réseau Interlock dans l'affichage du code API.

#### Utilisation dans la liste de fonctions

-

AffichageCodeAPITransitionInterlock (objet graphique)

### Utilisation dans les fonctions définies par l'utilisateur

### Paramètres

### Objet graphique

Nom de l'affichage du code API.

#### AffichageCodeAPIValeursActuellesOuInitiales

#### **Description**

Bascule entre l'affichage des valeurs actuelles et celui des valeurs initiales dans l'affichage du code API.

#### Remarque

#### Conditions préalables à l'acquisition des valeurs initiales

L'acquisition des valeurs initiales n'est possible que pour les blocs fonctionnels GRAPH à partir de la version V4.0.

Pour l'acquisition des valeurs initiales, la variable CRIT\_on du bloc de données d'instance GRAPH doit avoir la valeur TRUE.

#### Utilisation dans la liste de fonctions

-

AffichageCodeAPIValeursActuellesOuInitiales (objet graphique)

#### Utilisation dans les fonctions définies par l'utilisateur

# Paramètres

## Objet graphique

Nom de l'affichage du code API.

# AffichageCodeAPIZoomer

# **Description**

Agrandit l'affichage du réseau dans la zone de réseau de l'affichage du code API.

## Utilisation dans la liste de fonctions

-

AffichageCodeAPIZoomer (Objet graphique)

# Utilisation dans les fonctions définies par l'utilisateur

# Paramètres

Objet graphique Nom de l'affichage du code API.

# AffichageCodeAPIDézoomer

# **Description**

Réduit l'affichage du réseau dans la zone de réseau de l'affichage du code API.

# Utilisation dans la liste de fonctions

-

AffichageCodeAPIDézoomer (Objet graphique)

# Utilisation dans les fonctions définies par l'utilisateur

# Paramètres

# Objet graphique

Nom de l'affichage du code API.

## AffichageCodeAPIRéseauPrécédent

### **Description**

Navigue vers le réseau précédent dans l'affichage du code API.

### Utilisation dans la liste de fonctions

-

AffichageCodeAPIRéseauPrécédent (Objet graphique)

### Utilisation dans les fonctions définies par l'utilisateur

### Paramètres

### Objet graphique

Nom de l'affichage du code API.

## Fonctions de la vue Sm@rtClient

### VueSmartClientRafraîchir

### **Description**

Actualise le contenu affiché dans vue la Sm@rtClient.

### Utilisation dans la liste de fonctions

-

VueSmartClientRafraîchir (Objet graphique)

## Utilisation dans les fonctions définies par l'utilisateur

### Paramètre

### Objet graphique

Nom de la vue Sm@rtClient dans laquelle la commande est déclenchée.

## VueSmartClientDésactiverLectureSeule

#### **Description**

Définit dans la vue Sm@rtClient l'accès en lecture seule sur "Arrêt".

Ce paramètre permet de commander un pupitre opérateur distant. Utilisez la fonction système "VueSmartClientActiverLectureSeule" pour activer de nouveau l'accès en lecture seule.

#### Utilisation dans la liste de fonctions

-

VueSmartclientDésactiverLectureSeule (Objet graphique)

### Utilisation dans les fonctions définies par l'utilisateur

Paramètre

## Objet graphique

Nom de la vue Sm@rtClient dans laquelle la commande est déclenchée.

### VueSmartClientActiverLectureSeule

### **Description**

Définit dans la vue Sm@rtClient l'accès lecture seule sur "Marche".

Ce paramètre permet uniquement de surveiller un pupitre opérateur distant. Utilisez la fonction système "VueSmartClientDésactiverLectureSeule" pour désactiver de nouveau l'accès en lecture seule.

#### Utilisation dans la liste de fonctions

-

VueSmartClientActiverLectureSeule (Objet graphique)

## Utilisation dans les fonctions définies par l'utilisateur

## Paramètre

## Objet graphique

Nom de la vue Sm@rtClient dans laquelle la commande est déclenchée.

### VueSmartClientDeconnecter

#### **Description**

Exécute la commande "Déconnecter" dans la vue Sm@rtClient.

Utilisez cette fonction système, si vous ne voulez pas utiliser le bouton intégré à l'objet graphique.

#### Utilisation dans la liste de fonctions

-

VueSmartClientDeconnecter (Objet graphique)

### Utilisation dans les fonctions définies par l'utilisateur

Paramètre

### Objet graphique

Nom de la vue Sm@rtClient dans laquelle la commande est déclenchée.

## VueSmartClientConnecter

#### **Description**

Exécute la commande "Connecter" dans la vue Sm@rtClient.

Utilisez cette fonction système, si vous ne voulez pas utiliser le bouton intégré à l'objet graphique. La vue Sm@rtClient est connectée au pupitre opérateur configuré.

#### Utilisation dans la liste de fonctions

-

VueSmartClientConnecter (Objet graphique)

### Utilisation dans les fonctions définies par l'utilisateur

#### Paramètre

#### Objet graphique

Nom de la vue Sm@rtClient dans laquelle la commande est déclenchée.

## VueSmartClientQuitter

### **Description**

Quitte la vue Sm@rtClient et revient à la commande du pupitre opérateur. La connexion au pupitre opérateur configuré dans la vue Sm@rtClient n'est pas coupée.

## Utilisation dans la liste de fonctions

-

VueSmartClientQuitter (Objet graphique)

### Utilisation dans les fonctions définies par l'utilisateur

### Paramètre

### Objet graphique

Nom de la vue Sm@rtClient dans laquelle la commande est déclenchée.

### Fonctions de la vue de diagnostic système

### ActiverVueDiagnosticSystème

### **Description**

Active la vue de diagnostic système. La vue de diagnostic système affiche la vue détaillée de l'appareil concerné.

### Utilisation dans la liste de fonctions

ActiverVueDiagnosticSystème (Nom de vue, Objet graphique)

### Utilisation dans les fonctions définies par l'utilisateur

ActivateSystemDiagnosticsView (Screen\_name, Object\_name)

Utilisable dans la mesure où le pupitre configuré prend en charge les fonctions définies par l'utilisateur. Pour plus d'informations, référez-vous à la "Dépendance du pupitre".

## Paramètres

## Nom de vue

Nom de la vue que contient la vue de diagnostic système.

### Objet graphique

Nom de l'objet de la vue de diagnostic système.

## VueDiagnosticSystèmeMiseAJourTamponAPI

#### **Description**

Actualise, dans la vue de diagnostic système, les données issues du tampon de diagnostic de l'automate.

#### Utilisation dans la liste de fonctions

-

VueDiagnosticSystèmeMiseAJourTamponAPI (Objet graphique)

#### Utilisation dans les fonctions définies par l'utilisateur

#### Paramètres

## Objet graphique

Nom de la vue de diagnostic système.

### VueDiagnosticSystèmeVueDétaillée

#### **Description**

Ouvre, dans un diagnostic système, la vue détaillée affichant des informations complètes sur la liaison sélectionnée et les erreurs actuelles.

#### Utilisation dans la liste de fonctions

-

VueDiagnosticSystèmeVueDétaillée (Objet graphique)

## Utilisation dans les fonctions définies par l'utilisateur

## Paramètres

## Objet graphique

Nom de la vue de diagnostic système passant en vue détaillée.
# VueDiagnosticSystèmeTamponDiagnostic

# **Description**

Ouvre, dans un diagnostic système, la vue affichant les données actuelles du tampon de diagnostic.

# Utilisation dans la liste de fonctions

-

VueDiagnosticSystèmeTamponDiagnostic (Objet graphique)

# Utilisation dans les fonctions définies par l'utilisateur

# Paramètres

# Objet graphique

Nom de la vue de diagnostic système passant en vue détaillée.

# VueDiagnosticSystèmeVueAppareils

# **Description**

Ouvre, dans un diagnostic système, la vue des appareils pour afficher toutes les liaisons disponibles.

# Utilisation dans la liste de fonctions

-

VueDiagnosticSystèmeVueAppareils (Objet graphique)

# Utilisation dans les fonctions définies par l'utilisateur

# Paramètres

# Objet graphique

Nom de la vue de diagnostic système.

## VueDiagnosticSystèmePrécédent

### **Description**

Passe, dans un diagnostic système, à la vue de niveau supérieur.

- Si la vue de tampon de diagnostic est représentée dans la vue de diagnostic système, cette fonction ouvre la vue des appareils.
- Si la vue détaillée est représentée dans la vue de diagnostic système, cette fonction ouvre la vue de tampon de diagnostic.

# Utilisation dans la liste de fonctions

-

VueDiagnosticSystèmePrécédent (Objet graphique)

## Utilisation dans les fonctions définies par l'utilisateur

### Paramètres

## Objet graphique

Nom de la vue de diagnostic système.

# AfficherFenêtreDiagnosticSytème

### **Description**

Cette fonction système affiche ou masque la fenêtre du diagnostic système sur le pupitre opérateur. La fenêtre de diagnostic système est disponible uniquement dans la Vue globale pour les Comfort Panels et pour WinCC Runtime Advanced.

### Utilisation dans la liste de fonctions

AfficherFenêtreDiagnosticSystème (Objet graphique)

### Utilisation dans les fonctions définies par l'utilisateur

ShowSystemDiagnosticsWindow (Target\_Object\_name)

Utilisable dans la mesure où le pupitre configuré prend en charge les fonctions définies par l'utilisateur. Pour plus d'informations, référez-vous à la "Dépendance du pupitre".

# Paramètres

### Objet graphique

Nom de la fenêtre de diagnostic système à montrer ou à masquer.

Fonctions pour WinAC MP

### WinACMPActualiserComportementDémarrage

## **Description**

Lit les informations indiquant si WinAC MP est démarré automatiquement après la mise en route du pupitre opérateur. L'affichage DEL du bouton "StartAtBoot" est actualisé.

### Utilisation dans la liste de fonctions

-

WinACMPActualiserComportementDémarrage(ComportementDémarrage, Actualiser)

## Utilisation dans les fonctions définies par l'utilisateur

### Paramètre

#### Comportement au démarrage

Variable contenant la valeur.

### Actualisation

Définit si l'affichage est actualisé :

0 (SwitchOff) = désactivé : voyants LED gris. WinAC MP n'est pas automatiquement démarré à la mise en route du pupitre opérateur.

1 (SwitchOn) = Activé : voyant LED de couleur "cyan". WinAC MP est automatiquement démarré à la mise en route du pupitre opérateur.

### Remarques sur la configuration

Vous configurez cette fonction système sur l'événement "Chargé" ou "Expédié" d'une vue.

- Fonction système sur l'événement "Chargé" Régler le paramètre "Actualiser" sur "marche".
- Fonction système sur l'événement "Expédié" Régler le paramètre "Actualiser" sur "arrêt".

- Lorsque vous appelez la fonction système plusieurs fois dans une vue, vous utilisez toujours la même variable. Sinon, seule la variable activée en dernier est actualisée.
- Si vous voulez configurer toutes les fonctions système portant le préfixe "WinACMPActualiser" dans une vue, chaque fonction système ne peut se trouver qu'une seule fois dans la vue.

## WinACMPActualiserRéglageCommutateurMode

### **Description**

Actualise l'affichage d'état de la position du commutateur de mode.

## Utilisation dans la liste de fonctions

-

WinACMPActualiserRéglageCommutateurMode(Commutateur de mode, Actualiser)

# Utilisation dans les fonctions définies par l'utilisateur

## Paramètre

### Commutateur de mode

Variable contenant la valeur du commutateur de mode :

0 (MRES) = MRES : effacement général de la commande

1 (STOP) = STOP: Etat de fonctionnement ARRET

3 (RUN) = RUN: Etat de fonctionnement MARCHE

### Actualisation

Définit si l'affichage d'état est actualisé :

0 (SwitchOff) = désactivé : L'affichage d'état n'est pas actualisé.

1 (SwitchOn) = Activé : L'affichage d'état est actualisé.

### Remarques sur la configuration

Vous configurez cette fonction système sur l'événement "Chargé" ou "Expédié" d'une vue.

- Fonction système sur l'événement "Chargé" Régler le paramètre "Actualiser" sur "marche".
- Fonction système sur l'événement "Expédié" Régler le paramètre "Actualiser" sur "arrêt".

- Lorsque vous appelez la fonction système plusieurs fois dans une vue, vous utilisez toujours la même variable. Sinon, seule la variable activée en dernier est actualisée.
- Si vous voulez configurer toutes les fonctions système portant le préfixe "WinACMPActualiser" dans une vue, chaque fonction système ne peut se trouver qu'une seule fois dans la vue.

# WinACMPActualiserLEDBUSF1

# **Description**

Actualise l'indicateur d'état de la variable pour la LED BUSF1.

# Utilisation dans la liste de fonctions

-

WinACMPActualiserLEDBUSF1(BUSF1, Actualiser)

# Utilisation dans les fonctions définies par l'utilisateur

### Paramètres

#### BUSF1

Variable contenant la valeur de l'affichage d'état.

- $0 = \text{éteinte}$
- 1 = clignotement lent
- 2 = clignotement rapide
- $3 =$  allumée

#### Actualisation

Définit si l'affichage d'état de la variable de la DEL BUSF1 est actualisé :

0 (SwitchOff) = désactivé : L'affichage d'état n'est pas actualisé.

1 (SwitchOn) = Activé : L'affichage d'état est actualisé.

# Remarques sur la configuration

Vous configurez cette fonction système sur l'événement "Chargé" ou "Expédié" d'une vue.

- Fonction système sur l'événement "Chargé" Régler le paramètre "Actualiser" sur "marche".
- Fonction système sur l'événement "Expédié" Régler le paramètre "Actualiser" sur "arrêt".

- Lorsque vous appelez la fonction système plusieurs fois dans une vue, vous utilisez toujours la même variable. Sinon, seule la variable activée en dernier est actualisée.
- Si vous voulez configurer toutes les fonctions système portant le préfixe "WinACMPActualiser" dans une vue, chaque fonction système ne peut se trouver qu'une seule fois dans la vue.

## WinACMPActualiserLEDBUSF2

#### **Description**

Actualise l'indicateur d'état de la variable pour la DEL BUSF2.

### Utilisation dans la liste de fonctions

-

WinACMPActualiserLEDBUSF2(BUSF2, Actualiser)

### Utilisation dans les fonctions définies par l'utilisateur

### Paramètre

#### BUSF2

Variable contenant la valeur de l'affichage d'état.

- $0 = \text{éteinte}$
- 1 = clignotement lent
- 2 = clignotement rapide
- $3 =$  allumée

#### Actualisation

Définit si l'affichage d'état de la variable de la LED BUSF2 est actualisé :

- 0 (SwitchOff) = désactivé : L'affichage d'état n'est pas actualisé.
- 1 (SwitchOn) = activé : L'affichage d'état est actualisé.

#### Remarques sur la configuration

Vous configurez cette fonction système sur l'événement "Chargé" ou "Expédié" d'une vue.

- Fonction système sur l'événement "Chargé" Régler le paramètre "Actualiser" sur "marche".
- Fonction système sur l'événement "Expédié" Régler le paramètre "Actualiser" sur "arrêt".

- Lorsque vous appelez la fonction système plusieurs fois dans une vue, vous utilisez toujours la même variable. Sinon, seule la variable activée en dernier est actualisée.
- Si vous voulez configurer toutes les fonctions système portant le préfixe "WinACMPActualiser" dans une vue, chaque fonction système ne peut se trouver qu'une seule fois dans la vue.

# WinACMPActualiserTempsExécutionMoyenOB

# **Description**

Actualise l'affichage du temps d'exécution moyen de l'OB 1. Ce temps est indiqué en millisecondes.

# Utilisation dans la liste de fonctions

-

WinACMPActualiserTempsExécutionMoyenOB(Temps de cycle, Actualiser)

# Utilisation dans les fonctions définies par l'utilisateur

# Paramètre

### Temps de cycle

Variable qui contient la valeur du temps d'exécution moyen de l'OB1.

### Actualisation

Définit si l'affichage est actualisé :

- 0 (SwitchOff) = désactivé : L'affichage n'est pas actualisé.
- 1 (SwitchOn) = activé : L'affichage est actualisé.

# Remarques sur la configuration

Vous configurez cette fonction système sur l'événement "Chargé" ou "Expédié" d'une vue.

- Fonction système sur l'événement "Chargé" Régler le paramètre "Actualiser" sur "marche".
- Fonction système sur l'événement "Expédié" Régler le paramètre "Actualiser" sur "arrêt".
- Lorsque vous appelez la fonction système plusieurs fois dans une vue, vous utilisez toujours la même variable. Sinon, seule la variable activée en dernier est actualisée.
- Si vous voulez configurer toutes les fonctions système portant le préfixe "WinACMPActualiser" dans une vue, chaque fonction système ne peut se trouver qu'une seule fois dans la vue.

# WinACMPActualiserTempsCycleMoyen

## **Description**

Actualise l'affichage du temps de cycle moyen. Ce temps est indiqué en millisecondes.

### Utilisation dans la liste de fonctions

-

WinACMPActualiserTempsCycleMoyen(Temps de cycle, Actualiser)

# Utilisation dans les fonctions définies par l'utilisateur

## Paramètre

#### Temps de cycle

Variable contenant la valeur du temps de cycle moyen.

#### Actualisation

Définit si l'affichage est actualisé :

0 (SwitchOff) = désactivé : L'affichage n'est pas actualisé.

1 (SwitchOn) = activé : L'affichage est actualisé.

### Remarques sur la configuration

Vous configurez cette fonction système sur l'événement "Chargé" ou "Expédié" d'une vue.

Lors de la configuration, tenez compte des points suivants :

- Fonction système sur l'événement "Chargé" Régler le paramètre "Actualiser" sur "marche".
- Fonction système sur l'événement "Expédié" Régler le paramètre "Actualiser" sur "arrêt".
- Lorsque vous appelez la fonction système plusieurs fois dans une vue, vous utilisez toujours la même variable. Sinon, seule la variable activée en dernier est actualisée.
- Si vous voulez configurer toutes les fonctions système portant le préfixe "WinACMPActualiser" dans une vue, chaque fonction système ne peut se trouver qu'une seule fois dans la vue.

### Voir aussi

[Fonctions système pour Runtime Advanced](#page-12731-0) (Page [1562](#page-12731-0))

# WinACMPActualiserLEDEXTF

#### **Description**

Actualise l'indicateur d'état de la variable pour la DEL EXTF.

### Utilisation dans la liste de fonctions

-

WinACMPActualiserLEDEXTF(EXTF, Actualiser)

### Utilisation dans les fonctions définies par l'utilisateur

### Paramètre

### EXTF

Variable contenant la valeur de l'affichage d'état.

- $0 = \text{éteinte}$
- 1 = clignotement lent
- 2 = clignotement rapide
- $3 =$  allumée

## Actualisation

Définit si l'affichage d'état de la variable de la DEL EXTF est actualisé :

- 0 (SwitchOff) = désactivé : L'affichage d'état n'est pas actualisé.
- 1 (SwitchOn) = activé : L'affichage d'état est actualisé.

#### Remarques sur la configuration

Vous configurez cette fonction système sur l'événement "Chargé" ou "Expédié" d'une vue.

- Fonction système sur l'événement "Chargé" Régler le paramètre "Actualiser" sur "marche".
- Fonction système sur l'événement "Expédié" Régler le paramètre "Actualiser" sur "arrêt".
- Lorsque vous appelez la fonction système plusieurs fois dans une vue, vous utilisez toujours la même variable. Sinon, seule la variable activée en dernier est actualisée.
- Si vous voulez configurer toutes les fonctions système portant le préfixe "WinACMPActualiser" dans une vue, chaque fonction système ne peut se trouver qu'une seule fois dans la vue.

# WinACMPActualiserTempsExécutionHMI

### **Description**

Actualise la valeur du "HMI Enable Time" de WinAC MP (en ms).

### Utilisation dans la liste de fonctions

-

WinACMPActualiserTempsExécutionHMI (Temps d'exécution HMI, Actualiser)

## Utilisation dans les fonctions définies par l'utilisateur

### Paramètres

### Temps d'exécution IHM

Variable contenant la valeur de HMI Enable Time.

#### Actualisation

Définit si la valeur est actualisée :

0 (SwitchOff) = désactivé : La valeur n'est pas pas actualisée.

1 (SwitchOn) = activé : La valeur est actualisée.

### Remarques sur la configuration

Vous configurez cette fonction système sur l'événement "Chargé" ou "Expédié" d'une vue.

Lors de la configuration, tenez compte des points suivants :

- Fonction système sur l'événement "Chargé" Régler le paramètre "Actualiser" sur "marche".
- Fonction système sur l'événement "Expédié" Régler le paramètre "Actualiser" sur "arrêt".
- Lorsque vous appelez la fonction système plusieurs fois dans une vue, vous utilisez toujours la même variable. Sinon, seule la variable activée en dernier est actualisée.
- Si vous voulez configurer toutes les fonctions système portant le préfixe "WinACMPActualiser" dans une vue, chaque fonction système ne peut se trouver qu'une seule fois dans la vue.

# WinACMPActualiserLEDINTF

### **Description**

Actualise l'indicateur d'état de la variable pour la DEL INTF.

### Utilisation dans la liste de fonctions

-

WinACMPActualiserLEDINTF(INTF, Actualiser)

### Utilisation dans les fonctions définies par l'utilisateur

Paramètre

#### INTF

Variable contenant la valeur de l'affichage d'état.

 $0 = \text{éteinte}$ 

- 1 = clignotement lent
- 2 = clignotement rapide
- $3 =$  allumée

#### Actualisation

Définit si l'affichage d'état de la variable de la DEL INTF est actualisé :

0 (SwitchOff) = désactivé : L'affichage d'état n'est pas actualisé.

1 (SwitchOn) = activé : L'affichage d'état est actualisé.

#### Remarques sur la configuration

Vous configurez cette fonction système sur l'événement "Chargé" ou "Expédié" d'une vue.

Lors de la configuration, tenez compte des points suivants :

- Fonction système sur l'événement "Chargé" Régler le paramètre "Actualiser" sur "marche".
- Fonction système sur l'événement "Expédié" Régler le paramètre "Actualiser" sur "arrêt".
- Lorsque vous appelez la fonction système plusieurs fois dans une vue, vous utilisez toujours la même variable. Sinon, seule la variable activée en dernier est actualisée.
- Si vous voulez configurer toutes les fonctions système portant le préfixe "WinACMPActualiser" dans une vue, chaque fonction système ne peut se trouver qu'une seule fois dans la vue.

### WinACMPActualiserDernierTempsCycle

### **Description**

Actualise l'affichage du dernier temps de cycle. Ce temps est indiqué en millisecondes.

### Utilisation dans la liste de fonctions

-

WInACMPActualiserDernierTempsCycle(Temps de cycle, Actualiser)

### Utilisation dans les fonctions définies par l'utilisateur

Paramètre

#### Temps de cycle

Variable contenant la valeur du dernier temps de cycle.

#### Actualisation

Définit si l'affichage est actualisé :

0 (SwitchOff) = désactivé : L'affichage n'est pas actualisé.

1 (SwitchOn) = activé : L'affichage est actualisé.

#### Remarques sur la configuration

Vous configurez cette fonction système sur l'événement "Chargé" ou "Expédié" d'une vue.

Lors de la configuration, tenez compte des points suivants :

- Fonction système sur l'événement "Chargé" Régler le paramètre "Actualiser" sur "marche".
- Fonction système sur l'événement "Expédié" Régler le paramètre "Actualiser" sur "arrêt".
- Lorsque vous appelez la fonction système plusieurs fois dans une vue, vous utilisez toujours la même variable. Sinon, seule la variable activée en dernier est actualisée.
- Si vous voulez configurer toutes les fonctions système portant le préfixe "WinACMPActualiser" dans une vue, chaque fonction système ne peut se trouver qu'une seule fois dans la vue.

### WinACMPActualiserTempsCycleMaxi

#### **Description**

Actualise l'affichage du temps de cycle le plus long. Ce temps est indiqué en millisecondes.

#### Utilisation dans la liste de fonctions

WinACMPActualiserTempsCycleMaxi(Temps de cycle, Actualiser)

## Utilisation dans les fonctions définies par l'utilisateur

-

### Paramètre

### Temps de cycle

Variable contenant la valeur du temps de cycle le plus long.

#### Actualisation

Définit si l'affichage est actualisé :

0 (SwitchOff) = désactivé : L'affichage n'est pas actualisé.

1 (SwitchOn) = Activé : L'affichage est actualisé.

#### Remarques sur la configuration

Vous configurez cette fonction système sur l'événement "Chargé" ou "Expédié" d'une vue.

Lors de la configuration, tenez compte des points suivants :

- Fonction système sur l'événement "Chargé" Régler le paramètre "Actualiser" sur "marche".
- Fonction système sur l'événement "Expédié" Régler le paramètre "Actualiser" sur "arrêt".
- Lorsque vous appelez la fonction système plusieurs fois dans une vue, vous utilisez toujours la même variable. Sinon, seule la variable activée en dernier est actualisée.
- Si vous voulez configurer toutes les fonctions système portant le préfixe "WinACMPActualiser" dans une vue, chaque fonction système ne peut se trouver qu'une seule fois dans la vue.

### WinACMPActualiserTempsCycleMini

### **Description**

Actualise l'affichage du temps de cycle le plus court. Ce temps est indiqué en millisecondes.

### Utilisation dans la liste de fonctions

-

WinACMPActualiserTempsCycleMini(Temps de cycle, Actualiser)

### Utilisation dans les fonctions définies par l'utilisateur

## Paramètre

### Temps de cycle

Variable contenant la valeur du temps de cycle le plus court.

#### Actualisation

Définit si l'affichage est actualisé :

- 0 (SwitchOff) = désactivé : L'affichage n'est pas actualisé.
- 1 (SwitchOn) = activé : L'affichage est actualisé.

#### Remarques sur la configuration

Vous configurez cette fonction système sur l'événement "Chargé" ou "Expédié" d'une vue.

Lors de la configuration, tenez compte des points suivants :

- Fonction système sur l'événement "Chargé" Régler le paramètre "Actualiser" sur "marche".
- Fonction système sur l'événement "Expédié" Régler le paramètre "Actualiser" sur "arrêt".
- Lorsque vous appelez la fonction système plusieurs fois dans une vue, vous utilisez toujours la même variable. Sinon, seule la variable activée en dernier est actualisée.
- Si vous voulez configurer toutes les fonctions système portant le préfixe "WinACMPActualiser" dans une vue, chaque fonction système ne peut se trouver qu'une seule fois dans la vue.

# WinACMPActualiserLEDRUN

### **Description**

Actualise l'indicateur d'état ON/OFF de la variable pour la LED RUN.

### Utilisation dans la liste de fonctions

-

WinACMPActualiserLEDRUN(Power, Actualiser)

Utilisation dans les fonctions définies par l'utilisateur

### Paramètre

#### Power

Variable contenant la valeur de l'affichage d'état.

 $0 = \text{éteinte}$ 

- 1 = clignotement lent
- 2 = clignotement rapide
- 3 = allumée

#### Actualisation

Définit si l'affichage d'état ON/OFF est actualisé :

- 0 (SwitchOff) = désactivé : L'affichage d'état n'est pas actualisé.
- 1 (SwitchOn) = activé : L'affichage d'état est actualisé.

### Remarques sur la configuration

Vous configurez cette fonction système sur l'événement "Chargé" ou "Expédié" d'une vue.

Lors de la configuration, tenez compte des points suivants :

- Fonction système sur l'événement "Chargé" Régler le paramètre "Actualiser" sur "marche".
- Fonction système sur l'événement "Expédié" Régler le paramètre "Actualiser" sur "arrêt".
- Lorsque vous appelez la fonction système plusieurs fois dans une vue, vous utilisez toujours la même variable. Sinon, seule la variable activée en dernier est actualisée.
- Si vous voulez configurer toutes les fonctions système portant le préfixe "WinACMPActualiser" dans une vue, chaque fonction système ne peut se trouver qu'une seule fois dans la vue.

# WinACMPActualiserTempsRepos

### **Description**

Actualise la valeur du "HMI Enable Time" de WinAC MP (en ms).

### Utilisation dans la liste de fonctions

-

WinACMPActualiserTempsRepos(Temps de repos, Actualiser)

### Utilisation dans les fonctions définies par l'utilisateur

# Paramètre

## **TempsRepos**

Variable contenant la valeur.

### Actualisation

Définit si la valeur est actualisée :

- 0 (SwitchOff) = désactivé : La valeur n'est pas pas actualisée.
- 1 (SwitchOn) = activé : La valeur est actualisée.

#### Remarques sur la configuration

Vous configurez cette fonction système sur l'événement "Chargé" ou "Expédié" d'une vue.

Lors de la configuration, tenez compte des points suivants :

- Fonction système sur l'événement "Chargé" Régler le paramètre "Actualiser" sur "marche".
- Fonction système sur l'événement "Expédié" Régler le paramètre "Actualiser" sur "arrêt".
- Lorsque vous appelez la fonction système plusieurs fois dans une vue, vous utilisez toujours la même variable. Sinon, seule la variable activée en dernier est actualisée.
- Si vous voulez configurer toutes les fonctions système portant le préfixe "WinACMPActualiser" dans une vue, chaque fonction système ne peut se trouver qu'une seule fois dans la vue.

## WinACMPActualiserLEDRUN

### **Description**

Actualise l'indicateur d'état de la variable pour la LED RUN.

### Utilisation dans la liste de fonctions

-

WinACMPActualiserLEDRUN(RUN, Actualiser)

### Utilisation dans les fonctions définies par l'utilisateur

Paramètre

#### RUN

Variable contenant la valeur de l'affichage d'état.

 $0 = \text{éteinte}$ 

- 1 = clignotement lent
- 2 = clignotement rapide
- 3 = allumée

### Actualisation

Définit si l'affichage d'état de la variable de la LED RUN est actualisé :

- 0 (SwitchOff) = désactivé : L'affichage d'état n'est pas actualisé.
- 1 (SwitchOn) = activé : L'affichage d'état est actualisé.

#### Remarques sur la configuration

Vous configurez cette fonction système sur l'événement "Chargé" ou "Expédié" d'une vue.

Lors de la configuration, tenez compte des points suivants :

- Fonction système sur l'événement "Chargé" Régler le paramètre "Actualiser" sur "marche".
- Fonction système sur l'événement "Expédié" Régler le paramètre "Actualiser" sur "arrêt".
- Lorsque vous appelez la fonction système plusieurs fois dans une vue, vous utilisez toujours la même variable. Sinon, seule la variable activée en dernier est actualisée.
- Si vous voulez configurer toutes les fonctions système portant le préfixe "WinACMPActualiser" dans une vue, chaque fonction système ne peut se trouver qu'une seule fois dans la vue.

### WinACMPActualiserLEDSTOP

#### **Description**

Actualise l'indicateur d'état de la variable pour la LED STOP.

#### Utilisation dans la liste de fonctions

-

WinACMPActualiserLEDSTOP (STOP, Actualiser)

#### Utilisation dans les fonctions définies par l'utilisateur

#### Paramètre

**STOP** 

Variable contenant la valeur de l'affichage d'état.

- $0 = \text{éteinte}$
- 1 = clignotement lent
- 2 = clignotement rapide
- 3 = allumée

### Actualisation

Définit si l'affichage d'état de la variable de la LED STOP est actualisé :

- 0 (SwitchOff) = désactivé : L'affichage d'état n'est pas actualisé.
- 1 (SwitchOn) = activé : L'affichage d'état est actualisé.

#### Remarques sur la configuration

Vous configurez cette fonction système sur l'événement "Chargé" ou "Expédié" d'une vue.

Lors de la configuration, tenez compte des points suivants :

- Fonction système sur l'événement "Chargé" Régler le paramètre "Actualiser" sur "marche".
- Fonction système sur l'événement "Expédié" Régler le paramètre "Actualiser" sur "arrêt".
- Lorsque vous appelez la fonction système plusieurs fois dans une vue, vous utilisez toujours la même variable. Sinon, seule la variable activée en dernier est actualisée.
- Si vous voulez configurer toutes les fonctions système portant le préfixe "WinACMPActualiser" dans une vue, chaque fonction système ne peut se trouver qu'une seule fois dans la vue.

## WinACMPArchiver

### **Description**

Enregistre le programme utilisateur STEP 7 en cours, la configuration système en cours et les valeurs en cours des DB dans un fichier d'archive.

### Utilisation dans la liste de fonctions

-

WinACMPArchiver (Nom de fichier)

### Utilisation dans les fonctions définies par l'utilisateur

### Paramètre

#### Nom de fichier

Nom du ficher d'archive dans lequel les données sont enregistrées. Entrez le lieu de stockage et l'extension de fichier (\*.wld), par exemple : "flash\AddOn\WinACMP\Default.wld".

# WinACMPLireComportementDémarrage

# **Description**

Définit l'état de fonctionnement 'souhaité' de WinAC MP après la mise en route du pupitre opérateur.

# Utilisation dans la liste de fonctions

-

WinACMPLireComportementDémarrage(Comportement au démarrage, Actualiser)

# Utilisation dans les fonctions définies par l'utilisateur

# Paramètre

# Comportement au démarrage

La variable qui contient la valeur de l'état de fonctionnement.

## **Actualiser**

Définit si l'état de fonctionnement est lu :

0 (SwitchOff) = désactivé : état de fonctionnement non lu.

1 (SwitchOn) = activé : état de fonctionnement lu.

# WinACMPLireVersion

# **Description**

Lit le numéro de version de WinAC MP.

# Utilisation dans la liste de fonctions

WinACMPLireVersion(Version, Actualiser)

# Utilisation dans les fonctions définies par l'utilisateur

WinACMPGetVersion (Version, Action)

Utilisable dans la mesure où le pupitre configuré prend en charge les fonctions définies par l'utilisateur. Pour plus d'informations, référez-vous à la "Dépendance du pupitre".

### Paramètre

### Version

La variable qui contient la valeur.

#### Actualisation

Définit si le numéro de version est lu :

0 (SwitchOff) = désactivé : numéro de version non lu.

1 (SwitchOn) = activé : le numéro de version est lu.

## Voir aussi

[Disponibilité selon le pupitre opérateur](#page-12686-0) (Page [1517](#page-12686-0))

## WinACMPSupprimerTamponTempsCycle

#### **Description**

Efface les données de temps de cycle de l'histogramme.

### Utilisation dans la liste de fonctions

-

--

WinACMPSupprimerTamponTempsCycle

Utilisation dans les fonctions définies par l'utilisateur

## Paramètre

### WinACMPRéglerComportementDémarrage

#### **Description**

Définit si WinAC MP est démarré automatiquement ou non après la mise en route du pupitre opérateur.

### Utilisation dans la liste de fonctions

WinACMPRéglerComportementDémarrage (Démarrage automatique activé)

# Utilisation dans les fonctions définies par l'utilisateur

WinACMPSetStartAtBoot (Start at boot)

Utilisable dans la mesure où le pupitre configuré prend en charge les fonctions définies par l'utilisateur. Pour plus d'informations, référez-vous à la "Dépendance du pupitre".

# Paramètres

# Démarrage automatique activé

Détermine si WinAC MP est démarré automatiquement.

0 (StartAtBootOff) = désactivé : WinAC MP n'est pas démarré automatiquement à la mise en route du pupitre opérateur.

1 (StartAtBootOn) = activé : WinAC MP est automatiquement démarré à la mise en route du pupitre opérateur.

### Voir aussi

[Disponibilité selon le pupitre opérateur](#page-12686-0) (Page [1517](#page-12686-0))

## WinACMPRéglerCommutateurModeFonctionnement

### **Description**

Définit la position du commutateur de mode sur RUN ou STOP et sert également pour l'effacement général.

# Utilisation dans la liste de fonctions

-

WinACMPRéglerCommutateurModeFonctionnement(Commutateur de mode)

# Utilisation dans les fonctions définies par l'utilisateur

# Paramètre

### Commutateur de mode

Définit la position du commutateur de mode :

0 (MRES) = Effacement général : effacement général de l'automate

1 (STOP) = ARRET : Etat de fonctionnement ARRET

3 (RUN) = MARCHE : Etat de fonctionnement MARCHE

# WinACMPDéfinirTempsExécutionHMI

## **Description**

Représente la valeur du temps d'exécution IHM.

# Utilisation dans la liste de fonctions

-

WinACMPDéfinirTempsExécutionHMI(Temps d'exécution HMI)

## Utilisation dans les fonctions définies par l'utilisateur

### Paramètre

### Temps d'exécution IHM

Variable contenant la valeur.

# WinACMPRéglerResetComportement

### **Description**

Définit le mode de démarrage, soit démarrage à froid (CRST), soit démarrage à chaud (WRST).

### Utilisation dans la liste de fonctions

-

WinACMPRéglerComportementRéinitialisation (Comportement au démarrage)

### Utilisation dans les fonctions définies par l'utilisateur

### Paramètre

### Comportement au démarrage

Définit le comportement au démarrage :

- 0 (WarmRestart) = Démarrage à chaud : un démarrage à chaud est effectué.
- 1 (ColdRestart) = Démarrage à froid : un démarrage à froid est effectué.

# WinACMPRéglerTempsRepos

# **Description**

Règle la valeur HMI Enable Time dans WinAC MP.

# Utilisation dans la liste de fonctions

-

WinACMPRéglerTempsRepos(Temps de repos)

# Utilisation dans les fonctions définies par l'utilisateur

# Paramètre

Temps de repos

Variable contenant la valeur.

# WinACMPDéfinirModeDémarrage

# **Description**

Règle l'état de fonctionnement après la mise en route du pupitre opérateur de WinAC MP.

# Utilisation dans la liste de fonctions

WinACMPDéfinirModeDémarrage(Comportement au démarrage)

# Utilisation dans les fonctions définies par l'utilisateur

WinACSetStartMode (Autostart)

Utilisable dans la mesure où le pupitre configuré prend en charge les fonctions définies par l'utilisateur. Pour plus d'informations, référez-vous à la "Dépendance du pupitre".

# Paramètre

### Comportement au démarrage

Définit si la fonction de démarrage automatique de WinAC MP est activée.

0 (AutoStartOff) = désactivé : WinAC MP reste à l'état Arrêt (STOP) après le démarrage.

1 (AutoStartOn) = activé : Après le démarrage, WinAC MP bascule à l'état de fonctionnement dans lequel il était avant la fermeture.

### Voir aussi

[Disponibilité selon le pupitre opérateur](#page-12686-0) (Page [1517](#page-12686-0))

### WinACMPDémarrerHistogramme

### **Description**

Démarre l'envoi cyclique des valeurs d'histogramme et actualise l'affichage. L'histogramme montre la répartition en pourcentage des temps de cycle mesurés.

### Utilisation dans la liste de fonctions

-

WinACMPDémarrerHistogramme (Actualisation, Pourcentage, Temps de cycle, Axe Y, ID)

### Utilisation dans les fonctions définies par l'utilisateur

#### Paramètre

#### Actualisation

Définit si WinAC fournit des valeurs d'histogramme :

0 (SwitchOff) = désactivé : l'envoi cyclique des valeurs d'histogramme n'est pas démarré. L'affichage n'est pas actualisé.

1 (SwitchOn) = activé : l'envoi cyclique des valeurs d'histogramme est démarré. L'affichage est actualisé.

#### Pourcentage

Pourcentage des cycles qui sont exécutés pendant les temps de cycle enregistrés.

#### Temps de cycle

Histogramme des temps de cycle.

### Axe Y

Valeur maximale de l'axe Y.

### ID

ID d'histogramme

## CommanderWinACMP

#### **Description**

Lance ou quitte WinAC MP.

## Utilisation dans la liste de fonctions

-

CommanderWinACMP(WinAC)

## Utilisation dans les fonctions définies par l'utilisateur

Paramètre

### **WinAC**

Définit si WinAC MP doit être lancé ou quitté.

0 (ShutdownWinACMP) = Arrêt : WinAC MP est quitté.

1 (StartWinACMP) = Démarrage : WinAC MP est lancé.

## WinACMPStopperHistogramme

### **Description**

Termine l'envoi cyclique des valeurs d'histogramme et supprime les données d'historique.

### Utilisation dans la liste de fonctions

-

WinACMPStopperHistogramme (ID)

Utilisation dans les fonctions définies par l'utilisateur

# Paramètre

ID

ID d'histogramme

# WinACMPRestaurer

# **Description**

Charge le programme utilisateur STEP 7, la configuration système et les DB depuis un fichier d'archive.

# Utilisation dans la liste de fonctions

WinACMPRestaurer (Nom de fichier)

### Utilisation dans les fonctions définies par l'utilisateur

-

### Paramètre

### Nom de fichier

Nom du ficher d'archive dans lequel les données sont enregistrées. Entrez le lieu de stockage et le fichier d'archive, par exemple : "flash\AddOn\WinACMP\Default.wld".

### Alarmes

### **EditerAlarme**

#### **Description**

Cette fonction déclenche l'événement "Édition" pour l'alarme sélectionnée ou pour la dernière alarme sélectionnée en cas de sélection multiple.

Si les alarmes à éditer n'ont pas encore été acquittées, leur acquittement est automatique lors de l'appel de cette fonction système.

Cette fonction système ne peut être utilisée que pour des touches de fonction.

### Utilisation dans la liste de fonctions

--

EditerAlarme

#### Utilisation dans les fonctions définies par l'utilisateur

#### EditAlarm

Utilisable dans la mesure où le pupitre configuré prend en charge les fonctions définies par l'utilisateur. Pour plus d'informations, référez-vous à la "Dépendance du pupitre".

## Paramètre

Visualisation de processus 1708 Manuel système, 03/2017, Impression de l'aide en ligne

## EffacerTamponAlarmes

### **Description**

Cette fonction supprime les alarmes du tampon des alarmes du pupitre opérateur.

#### **Remarque**

Le système supprime également les alarmes n'ayant pas encore été acquittées.

## Utilisation dans la liste de fonctions

EffacerTamponAlarmes (Numéro de classe alarme)

## Utilisation dans les fonctions définies par l'utilisateur

ClearAlarmBuffer (Alarm\_class\_number)

Utilisable dans la mesure où le pupitre configuré prend en charge les fonctions définies par l'utilisateur. Pour plus d'informations, référez-vous à la "Dépendance du pupitre".

## Paramètres

#### Numéro de classe alarme

Définit les alarmes à supprimer du tampon des alarmes :

- 0 (hmiAll) = toutes les alarmes
- 1 (hmiAlarms) = alarmes de la classe d'alarmes "Erreurs"
- 2 (hmiEvents) = alarmes de la classe d'alarmes "Avertissements"
- 3 (hmiSystem) = alarmes de la classe d'alarmes "Alarmes système"
- 4 (hmiS7Diagnosis) = alarmes de la classe d'alarmes "Alarme de diagnostic S7"

#### Remarque

### Disponibilité selon le pupitre opérateur

Les alarmes de la classe d'alarmes "Diagnosis Events" ne sont pas disponibles sur les Basic Panels.

# EffacerAlarmesTamponProTool

### **Description**

Cette fonction système existe pour des raisons de compatibilité.

Elle possède la même fonctionnalité que la fonction système "EffacerAlarmesTampon" mais elle utilise l'ancienne numérotation ProTool.

### Utilisation dans la liste de fonctions

EffacerAlarmesTamponProTool (Numéro de classe alarme)

#### Utilisation dans les fonctions définies par l'utilisateur

ClearAlarmBufferProtoolLegacy (Alarm\_class\_number)

Utilisable dans la mesure où le pupitre configuré prend en charge les fonctions définies par l'utilisateur. Pour plus d'informations, référez-vous à la "Dépendance du pupitre".

### Paramètres

### Numéro de classe d'alarmes

Numéro de la classe d'alarmes dont les alarmes doivent être supprimées.

-1 (hmiAllProtoolLegacy) = Toutes les alarmes

- 0 (hmiAlarmsProtoolLegacy) = Alarmes de la classe d'alarmes "Errors"
- 1 (hmiEventsProtoolLegacy) = Alarmes de la classe d'alarmes "Warnings"
- 2 (hmiSystemProtoolLegacy) = Alarmes de la classe d'alarmes "System"
- 3 (hmiS7DiagnosisProtoolLegacy) = Alarmes de la classe d'alarmes "Diagnosis Events"

#### Remarque

#### Disponibilité selon le pupitre opérateur

Les alarmes de la classe d'alarmes "Diagnosis Events" ne sont pas disponibles sur les Basic Panels.

## VueAlarmesActualiser

#### **Description**

Sélectionnez la vue étendue des alarmes.

### Utilisation dans la liste de fonctions

-

VueAlarmesActualiser (Objet graphique)

### Utilisation dans les fonctions définies par l'utilisateur

# Paramètres

### Objet graphique

Nom de la vue des alarmes à actualiser.

### VueAlarmeLoopInAlarme

### **Description**

Déclenche l'événement "Loop-In-Alarm" pour l'alarme sélectionnée ou la dernière alarme sélectionnée en cas de sélection multiple.

Utilisez cette fonction système, si vous ne voulez pas utiliser le bouton intégré du contrôle ActiveX.

Vous pouvez en revanche configurer une fonction système pour l'événement "Loop-In-Alarm". Vous pouvez, par exemple, basculer vers la vue de process dans laquelle l'alarme est apparue.

#### Remarque

Si les alarmes à éditer n'ont pas encore été acquittées, leur acquittement est automatique lors de l'appel de cette fonction système.

### Utilisation dans la liste de fonctions

-

VueAlarmesLoopInAlarme (Objet graphique)

Utilisation dans les fonctions définies par l'utilisateur

## Paramètre

#### Objet graphique

Nom de l'affichage d'alarmes dans lequel l'événement est déclenché.

#### Remarque

Les pupitres opérateur suivants ne prennent pas en charge cette fonction système pour l'objet Vue : OP 73, OP 77A, TP 177A.

# VueAlarmesAcquitterAlarme

### **Description**

Cette fonction acquitte les alarmes sélectionnées dans la vue des alarmes indiquée.

Utilisez cette fonction système, si vous ne voulez pas utiliser le bouton intégré du contrôle ActiveX.

#### Utilisation dans la liste de fonctions

-

VueAlarmesAcquitterAlarme (Objet graphique)

### Utilisation dans les fonctions définies par l'utilisateur

## Paramètre

#### Objet graphique

Nom de l'affichage d'alarmes dans lequel l'événement est déclenché.

#### Remarque

Les pupitres opérateur suivants ne prennent pas en charge cette fonction système pour l'objet Vue : OP 73, OP 77A, TP 177A.

### VueAlarmesAfficherTexteAide

### **Description**

Cette fonction affiche l'info-bulle de l'alarme sélectionnée dans la vue des alarmes.

### Utilisation dans la liste de fonctions

-

VueAlarmesAfficherTexteAide (Objet graphique)

### Utilisation dans les fonctions définies par l'utilisateur

### Paramètre

### Objet graphique

Nom de l'affichage d'alarmes dans lequel l'événement est déclenché.

#### Remarque

Les pupitres opérateur suivants ne prennent pas en charge cette fonction système pour l'objet Vue : OP 73, OP 77A, TP 177A.

## Voir aussi

[Fonctions système pour Runtime Advanced](#page-12731-0) (Page [1562\)](#page-12731-0)

## **AcquitterAlarme**

### **Description**

Cette fonction acquitte toutes les alarmes sélectionnées.

Utilisez cette fonction système lorsque le pupitre opérateur ne possède pas de touche d'acquittement ou que vous ne voulez pas utiliser le bouton intégré à l'affichage d'alarmes.

Cette fonction système ne peut être utilisée que pour des touches de fonction.

#### Utilisation dans la liste de fonctions

AcquitterAlarme

#### Utilisation dans les fonctions définies par l'utilisateur

AcknowledgeAlarm

Utilisable dans la mesure où le pupitre configuré prend en charge les fonctions définies par l'utilisateur. Pour plus d'informations, référez-vous à la "Dépendance du pupitre".

### Paramètre

AfficherFenêtreAlarmes

#### **Description**

Cette fonction système affiche ou masque la fenêtre des alarmes sur le pupitre opérateur.

#### Utilisation dans la liste de fonctions

--

AfficherFenêtreAlarmes (Nom de l'objet, Mise en page)

### Utilisation dans les fonctions définies par l'utilisateur

ShowAlarmWindow (Object\_name, Display\_mode)

Utilisable dans la mesure où le pupitre configuré prend en charge les fonctions définies par l'utilisateur. Pour plus d'informations, référez-vous à la "Dépendance du pupitre".

## Paramètres

### Nom d'objet

Nom de la vue des alarmes à montrer ou à masquer.

#### Mise en page

Détermine si la fenêtre des alarmes sera affichée ou masquée :

0 (hmiOff) = désactivé : la vue des alarmes est masquée.

1 (hmiOn) = activé : la vue des alarmes est affichée.

-1 (hmiToggle) = commutation : bascule entre les deux états.

## AfficherAlarmeSystème

#### **Description**

Cette fonction affiche la valeur du paramètre transmis sous forme d'événement système sur le pupitre opérateur.

### Utilisation dans la liste de fonctions

AfficherAlarmeSystème (Texte/valeur)

## Utilisation dans les fonctions définies par l'utilisateur

ShowSystemAlarm (Text/value)

Utilisable dans la mesure où le pupitre configuré prend en charge les fonctions définies par l'utilisateur. Pour plus d'informations, référez-vous à la "Dépendance du pupitre".

## Paramètre

## Texte/valeur

Le texte ou la valeur à afficher en tant qu'alarme système.

### **Recettes**

### **ExporterEnregistrements**

### **Description**

Exporte un ou tous les enregistrements d'une recette dans un fichier CSV ou TXT. Un fichier est créé par recette.

# Utilisation dans la liste de fonctions

ExporterEnregistrements (Numéro/nom de la recette, Numéro/nom de l'enregistrement, Nom de fichier, Ecraser, Emettre une alarme d'état, Etat d'avancement)

# Utilisation dans les fonctions définies par l'utilisateur

ExportDataRecords (Recipe\_number/name,Data\_record number/name, File\_name, Overwrite, Output status message, Processing status)

Utilisable dans la mesure où le pupitre configuré prend en charge les fonctions définies par l'utilisateur. Pour plus d'informations, référez-vous à la "Dépendance du pupitre".

# Paramètres

# Numéro/nom de la recette

Numéro ou nom de la recette dont les enregistrements doivent être exportés. Entrez "0" pour exporter les enregistrements de toutes les recettes disponibles.

### Numéro/nom de l'enregistrement

Numéro ou nom de l'enregistrement de recette à exporter. Entrez "0" pour exporter tous les enregistrements de recette.

### Nom de fichier

Nom du fichier vers lequel le système exporte les enregistrements de recette. Entrez aussi le lieu de stockage et l'extension de fichier (\*.csv ou \*.txt), par exemple : "C:\TEMP\Orange.csv".

Entrez le nom de fichier pour Basic Panel comme suit : "\USB\_X60.1\<Nom>"

La règle suivante s'applique pour les autres appareils :

- Quand vous utilisez une carte mémoire comme lieu de stockage, indiquez le lieu de stockage comme suit : "\StorageCard\<Nom>".
- Si vous n'indiquez qu'un seul nom de fichier et aucun chemin, le fichier est stocké dans un répertoire système, comme par ex."C:\Documents and Settings\[User]".
- Si vous indiquez seulement un chemin et aucun nom de fichier, le nom de fichier sera généré à partir du nom de la recette. Le dossier indiqué dans le dossier, "D:\Data\" par exemple, doit pour cela avoir été créé. Si le dossier "D:\Temp" n'est pas créé, le nom du dossier est utilisé comme préfixe pour le nom de fichier Temp\_Nom de recette.csv.

### Ecraser

Indique si le système écrase un fichier d'exportation déjà disponible portant le même nom.

0 (hmiOverwriteForbidden) = non : le fichier d'exportation n'est pas écrasé. L'exportation n'est pas exécutée.

1 (hmiOverwriteAlways) = oui : le fichier d'exportation est écrasé sans demande de confirmation.

2 (hmiOverwriteWithPrompting) = après confirmation : le fichier d'exportation n'est écrasé qu'après confirmation.

#### Emettre une alarme d'état

Détermine si une alarme d'état est émise à l'issue de l'exportation :

0 (hmiOff) = désactivé : aucune alarme d'état n'est émise.

1 (hmiOn) = activé : une alarme d'état est émise.

#### Etat d'avancement

Indique l'état d'avancement de la fonction système. Utilisez la valeur de retour pour, par exemple, n'exécuter d'autres fonctions système qu'une fois celle-ci terminée correctement.

2 = fonction système en cours d'exécution.

4 = l'exécution de la fonction système a réussi.

12 = la fonction système n'a pas été exécutée, car une erreur s'est produite.

#### Format d'exportation des enregistrements de recette

Si vous choisissez l'extension de fichier ".csv" pour le fichier d'exportation, seuls les caractères valides du jeu ASCII seront pris en charge. Ceci s'applique aussi aux caractères de séparation pour nombres décimaux et éléments de liste. Les séparateurs utilisés sont définis dans les Paramètres régionaux du système d'exploitation de l'ordinateur depuis lequel l'exportation est réalisée.

Vous pouvez aussi choisir le format de fichier "Texte Unicode" (".txt") pour l'exportation. Ce format de fichier prend en charge tous les caractères utilisés dans WinCC et WinCC Runtime. Ici aussi, les caractères de séparation sont définis dans les Paramètres régionaux du système d'exploitation de l'ordinateur depuis lequel l'exportation est réalisée. Dans ce format de fichier, le séparateur utilisé pour les éléments de liste est toujours la tabulation.

La fonction correspondante pour l'importation de données prend aussi en charge les deux formats de fichier ".csv" et ".txt" (Unicode).

#### Exemple d'application

Vous voulez, par le biais d'une touche, exporter tous les enregistrements.

#### Remarques sur la configuration

Configurez la fonction système "ExporterEnregistrements" sur l'événement "Presser" de la touche souhaitée. Entrez les paramètres suivants :

- Numéro/nom de la recette = 1
- Numéro/nom de l'enregistrement = 0
- Nom de fichier = c:\temp\orange.csv (pour Basic Panels "\USB\_X60.1\orange.csv")
- $\bullet$  Ecraser = 1
- Emettre une alarme d'état = 1

Au lieu des constantes, vous pouvez aussi indiquer des variables. Suivant la configuration, l'opérateur peut entrer les valeurs souhaitées dans les champs d'E/S ou les lire sur l'automate. L'opérateur peut ainsi déterminer les enregistrements de recette à exporter.

#### Déroulement sur le pupitre

Dès que vous actionnez la touche, la fonction système est exécutée. Les constantes ou les variables sont évaluées. Tous les enregistrements de la recette 1 sont exportés dans le fichier orange.csv. Si le fichier existe déjà, il est écrasé.

Une alarme système est émise après l'exportation des enregistrements.

# ExporterEnregistrementsAvecSommeDeContrôle

# **Description**

Cette fonction sert à exporter un enregistrement ou tous les enregistrements d'une recette dans un fichier CSV et elle génère un total de contrôle pour chaque ligne du fichier.

Un fichier est créé par recette.

# Utilisation dans la liste de fonctions

ExporterEnregistrementsAvecSommeDeContrôle (Numéro/nom de la recette, Numéro/nom de l'enregistrement, Nom de fichier, Ecraser, Emettre une alarme d'état, Etat d'avancement)

# Utilisation dans les fonctions définies par l'utilisateur

ExportDataRecordsWithChecksum (Recipe\_number/name, Data\_record number/name, File\_name, Overwrite, Output\_status\_message, Processing\_status)

Utilisable dans la mesure où le pupitre configuré prend en charge les fonctions définies par l'utilisateur. Pour plus d'informations, référez-vous à la "Dépendance du pupitre".

# Paramètre

# Numéro/nom de la recette

Numéro ou nom de la recette dont les enregistrements doivent être exportés. Entrez "0" pour exporter les enregistrements de toutes les recettes disponibles.

# Numéro/nom de l'enregistrement

Numéro ou nom de l'enregistrement de recette à exporter. Entrez "0" pour exporter tous les enregistrements de recette.

# Nom du fichier

Nom du fichier CSV vers lequel le système exporte les enregistrements de recette. Entrez le chemin et la terminaison du fichier (\*.CSV), par ex. : "C:\TEMP\Orange.CSV".

Quand vous utilisez une carte mémoire comme lieu de stockage, indiquez le lieu de stockage comme suit : "\StorageCard\<nom de fichier>".

Si vous précisez seulement un nom de fichier et pas de chemin d'accès, le fichier sera stocké dans le répertoire à partir duquel le Runtime a été démarré. S'il n'est pas permis d'écrire dans ce répertoire sous le système d'exploitation Windows 7, le fichier sera stocké dans le dossier "VirtualStore" du répertoire utilisateur.

Si vous indiquez seulement un chemin pour l'exportation, le nom de fichier sera généré automatiquement à partir du nom de la recette. Le répertoire "D:\Temp\" par exemple doit pour cela avoir été créé. Si le répertoire "D:\Temp" n'est pas créé, le nom de répertoire est utilisé comme préfixe pour le nom de fichier Temp\_Nom de recette.csv.

#### Ecraser

Indique si le système écrase un fichier CSV déjà disponible portant le même nom.

0 (hmiOverwriteForbidden) = non : le fichier CSV n'est pas écrasé. L'exportation n'est pas exécutée.

1 (hmiOverwriteAlways) = oui : le fichier CSV est écrasé sans demande de confirmation.

2 (hmiOverwriteWithConfirmation) = après confirmation : le fichier CSV n'est écrasé qu'après confirmation.

#### Emettre une alarme d'état

Détermine si une alarme d'état est émise à l'issue de l'exportation :

0 (hmiOff) = désactivé : aucune alarme d'état n'est émise.

1 (hmiOn) = activé : une alarme d'état est émise.

#### Etat d'avancement

Indique l'état d'avancement de la fonction système. Utilisez la valeur de retour pour, par exemple, n'exécuter d'autres fonctions système qu'une fois celle-ci terminée correctement.

2 = fonction système en cours d'exécution.

4 = l'exécution de la fonction système a réussi.

12 = la fonction système n'a pas été exécutée, car une erreur s'est produite.

#### Format d'exportation des enregistrements de recette

Si vous choisissez l'extension de fichier ".csv" pour le fichier d'exportation, seuls les caractères valides du jeu ASCII seront pris en charge. Ceci s'applique aussi aux caractères de séparation pour nombres décimaux et éléments de liste. Les séparateurs utilisés sont définis dans les Paramètres régionaux du système d'exploitation de l'ordinateur depuis lequel l'exportation est réalisée.

Vous pouvez aussi choisir le format de fichier "Texte Unicode" (".txt") pour l'exportation. Ce format de fichier prend en charge tous les caractères utilisés dans WinCC et WinCC Runtime. Ici aussi, les caractères de séparation sont définis dans les Paramètres régionaux du système d'exploitation de l'ordinateur depuis lequel l'exportation est réalisée. Dans ce format de fichier, le séparateur utilisé pour les éléments de liste est toujours la tabulation.

La fonction correspondante pour l'importation de données prend aussi en charge les deux formats de fichier ".csv" et ".txt" (Unicode).

#### Exemple d'application

Vous voulez exporter tous les enregistrements au moyen d'une touche et les doter d'un total de contrôle.

#### Remarques sur la configuration
Configurez la fonction système "ExporterEnregistrementsAvecTotalControle" sur l'événement "Presser" de la touche souhaitée. Entrez les paramètres suivants :

- Numéro/nom de la recette = 1
- Numéro/nom de l'enregistrement = 0
- Nom du fichier = c:\temp\orange.csv
- $\bullet$  Ecraser = 1
- Emettre une alarme d'état = 1

Au lieu des constantes, vous pouvez aussi indiquer des variables. Suivant la configuration, l'opérateur peut entrer les valeurs souhaitées dans les champs d'E/S ou les lire sur l'automate. L'opérateur peut ainsi déterminer les enregistrements de recette à exporter.

#### Déroulement sur le pupitre

Dès que vous actionnez la touche, la fonction système est exécutée. Les constantes ou les variables sont évaluées. Tous les enregistrements de la recette 1 sont exportés dans le fichier orange.csv et dotés de totaux de contrôle. Si le fichier existe déjà, il est écrasé.

Une alarme système est émise après l'exportation des enregistrements.

# **ImporterEnregistrements**

### **Description**

Cette fonction importe un ou tous les enregistrements de recette d'un fichier CSV ou TXT.

Lorsqu'un chemin d'accès a été indiqué, le système importe tous les fichiers du répertoire indiqué.

# Utilisation dans la liste de fonctions

ImporterEnregistrements (Nom de fichier, Numéro/nom de l'enregistrement, Ecraser, Emettre une alarme d'état, Etat d'avancement)

# Utilisation dans les fonctions définies par l'utilisateur

ImportDataRecords (File\_name, Data\_record number/name, Overwrite, Output status message, Processing status)

Utilisable dans la mesure où le pupitre configuré prend en charge les fonctions définies par l'utilisateur. Pour plus d'informations, référez-vous à la "Dépendance du pupitre".

# Paramètres

# Nom de fichier

Nom du fichier d'où les enregistrements de recette sont importés. Entrez aussi le lieu de stockage et l'extension de fichier (\*.csv ou \*.txt), par exemple : "C:\TEMP\Orange.csv".

Entrez le nom de fichier pour Basic Panel comme suit : "\USB\_X60.1\<Nom>"

La règle suivante s'applique pour les autres appareils : quand vous utilisez une carte mémoire comme lieu de stockage, indiquez le lieu de stockage comme suit : "\StorageCard\<Nom>".

#### Numéro/nom de l'enregistrement

Numéro ou nom de l'enregistrement de recette à importer. Entrez "0" pour importer tous les enregistrements de recette.

#### Ecraser

Détermine si les enregistrements de recette existants seront écrasés :

0 (hmiOverwriteForbidden) = non : les enregistrements existants ne sont pas écrasés. L'importation n'est pas exécutée.

1 (hmiOverwriteAlways) = oui : les enregistrements sont écrasés sans demande de confirmation.

2 (hmiOverwriteWithPrompting) = après confirmation : Les enregistrements ne sont écrasés qu'après confirmation.

#### Emettre une alarme d'état

Détermine si une alarme d'état sera émise après l'importation :

- 0 (hmiOff) = désactivé : aucune alarme d'état n'est émise.
- 1 (hmiOn) = activé : une alarme d'état est émise.

#### Etat d'avancement

Indique l'état d'avancement de la fonction système. Utilisez la valeur de retour pour, par exemple, n'exécuter d'autres fonctions système qu'une fois celle-ci terminée correctement.

- 2 = fonction système en cours d'exécution.
- 4 = l'exécution de la fonction système a réussi.
- 12 = la fonction système n'a pas été exécutée, car une erreur s'est produite.

#### Objets configurables

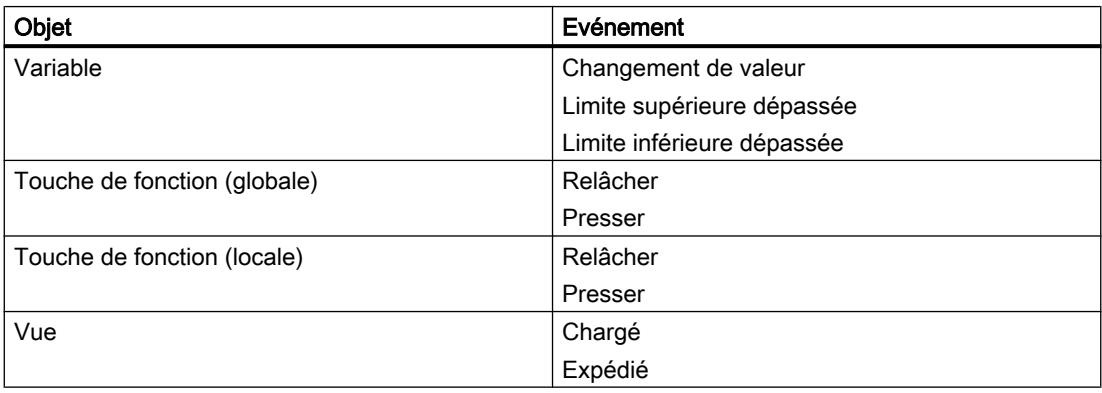

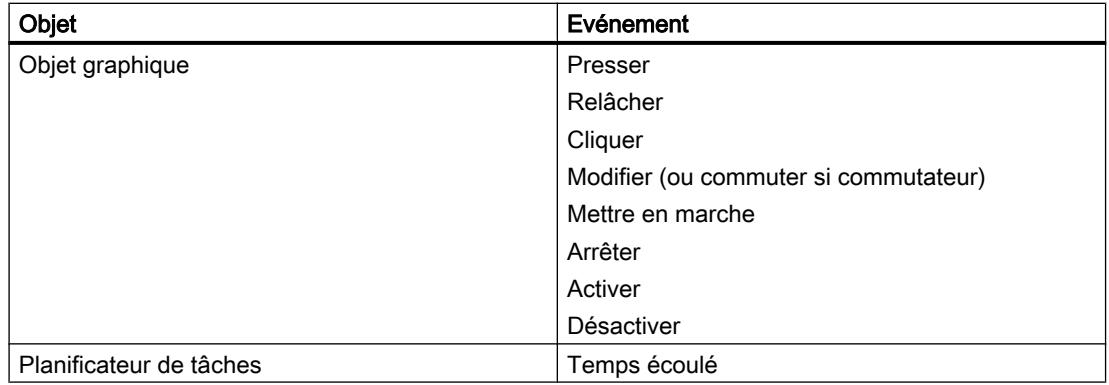

### ImporterEnregistrementsAvecSommeDeContrôle

### **Description**

Cette fonction sert à importer un enregistrement ou tous les enregistrements d'une recette d'un fichier CSV avec somme de contrôle et elle vérifie cette somme.

# Utilisation dans la liste de fonctions

Vérifier la somme de contrôle (Nom de fichier, Numéro/nom d'enregistrement, Ecraser, Emettre une alarme d'état, Etat d'avancement, Vérifier la somme de contrôle)

#### Utilisation dans les fonctions définies par l'utilisateur

ImportDataRecordsWithChecksum (File\_name, Data\_record number/name, Overwrite, Output\_status\_message, Processing\_status, Verify\_Checksum)

Utilisable dans la mesure où le pupitre configuré prend en charge les fonctions définies par l'utilisateur. Pour plus d'informations, référez-vous à la "Dépendance du pupitre".

#### Paramètres

#### Nom de fichier

Nom du fichier CSV d'où les enregistrements de recette sont importés. Entrez le chemin et l'extension de fichier, par exemple : "C:\TEMP\Orange.CSV".

Si vous utilisez une carte mémoire comme support de mémoire, indiquez le lieu de stockage comme suit : "\StorageCard\<Nom de fichier>".

Si vous indiquez un répertoire au lieu d'un fichier CSV individuel, tous les fichiers du répertoire indiqué seront importés.

#### Numéro/nom de l'enregistrement

Numéro ou nom de l'enregistrement de recette à importer. Entrez "0" pour importer tous les enregistrements de recette.

#### Ecraser

Détermine si les enregistrements de recette existants seront écrasés :

0 (hmiOverwriteForbidden) = non : les enregistrements existants ne sont pas écrasés. L'importation n'est pas exécutée.

1 (hmiOverwriteAlways) = oui : les enregistrements sont écrasés sans demande de confirmation.

2 (hmiOverwriteWithConfirmation) = après confirmation : Les enregistrements ne sont écrasés qu'après confirmation.

#### Emettre une alarme d'état

Détermine si une alarme d'état sera émise après l'importation :

0 (hmiOff) = désactivé : aucune alarme d'état n'est émise.

1 (hmiOn) = activé : une alarme d'état est émise.

#### Etat d'avancement

Indique l'état d'avancement de la fonction système. Utilisez la valeur de retour pour, par exemple, n'exécuter d'autres fonctions système qu'une fois celle-ci terminée correctement.

2 = fonction système en cours d'exécution.

4 = l'exécution de la fonction système a réussi.

12 = la fonction système n'a pas été exécutée, car une erreur s'est produite.

#### Vérifier la somme de contrôle

Détermine si la somme de contrôle sera vérifiée lors de l'importation.

0 (hmiFalse) = non : la somme de contrôle n'est pas vérifiée.

1 (hmiTrue) = oui : la somme de contrôle est vérifiée.

#### ChargerEnregistrement

#### **Description**

Cette fonction charge l'enregistrement de recette indiqué à partir du support de données du pupitre opérateur vers les variables de recette. Utilisez cette fonction système pour afficher par ex. un enregistrement de recette dans la vue de recettes.

Activez dans les paramètres de synchronisation de la recette l'option "Synchroniser la vue de recette et les variables de recette". Lorsque cette option est désactivée, la fonction système n'a aucun effet.

#### Utilisation dans la liste de fonctions

ChargerEnregistrement (Numéro/nom de la recette, Numéro/nom de l'enregistrement, Etat d'avancement)

# Utilisation dans les fonctions définies par l'utilisateur

LoadDataRecord (Recipe\_number/name, Data\_record\_number/name, Confirmation, Output status message, Processing status)

Utilisable dans la mesure où le pupitre configuré prend en charge les fonctions définies par l'utilisateur. Pour plus d'informations, référez-vous à la "Dépendance du pupitre".

# Paramètre

# Numéro/nom de la recette

Numéro ou nom de la recette à partir de laquelle un enregistrement doit être chargé.

# Numéro/nom de l'enregistrement

Numéro ou nom de l'enregistrement de recette à charger.

# Etat d'avancement

Indique l'état d'avancement de la fonction système. Utilisez la valeur de retour pour, par exemple, n'exécuter d'autres fonctions système qu'une fois celle-ci terminée correctement.

- 2 = fonction système en cours d'exécution.
- 4 = l'exécution de la fonction système a réussi.
- 12 = la fonction système n'a pas été exécutée, car une erreur s'est produite.

# LireEnregistrementSurAPI

# **Description**

Cette fonction transfère l'enregistrement de recette indiqué de l'automate vers le support de données du pupitre opérateur.

# Utilisation dans la liste de fonctions

LireEnregistrementSurAPI (Numéro/nom de la recette, Numéro/nom de l'enregistrement, Ecraser, Emettre une alarme d'état, Etat d'avancement)

# Utilisation dans les fonctions définies par l'utilisateur

GetDataRecordFromPLC (Recipe\_number/name, Data\_record\_number/name, Overwrite, Output\_status\_message, Processing\_status)

Utilisable dans la mesure où le pupitre configuré prend en charge les fonctions définies par l'utilisateur. Pour plus d'informations, référez-vous à la "Dépendance du pupitre".

# Paramètre

#### Numéro/nom de la recette

Numéro ou nom de la recette à partir de laquelle le système transfère les enregistrements de recette.

#### Numéro/nom de l'enregistrement

Numéro ou nom de l'enregistrement de recette que le système transfère de l'automate vers le support de données du pupitre opérateur.

#### Ecraser

Indique si le système écrase un enregistrement de recette déjà disponible portant le même nom.

0 (hmiOverwriteForbidden) = non : le système n'écrase pas l'enregistrement de recette. L'opération de transfert n'est pas exécutée.

1 (hmiOverwriteAlways) = oui : le système écrase l'enregistrement de recette sans inviter préalablement à confirmer.

2 (hmiOverwriteWithPrompting) = après confirmation : le système n'écrase l'enregistrement de recette qu'à l'issue d'une confirmation.

#### Emettre une alarme d'état

Indique si le système émet une alarme d'état à l'issue du transfert :

0 (hmiOff) = désactivé : aucune alarme d'état n'est émise.

1 (hmiOn) = activé : une alarme d'état est émise.

#### Etat d'avancement

Indique l'état d'avancement de la fonction système. Utilisez la valeur de retour pour, par exemple, n'exécuter d'autres fonctions système qu'une fois celle-ci terminée correctement.

2 = fonction système en cours d'exécution.

4 = l'exécution de la fonction système a réussi.

12 = la fonction système n'a pas été exécutée, car une erreur s'est produite.

#### Exemple d'application

Vous voulez, par le biais d'une touche, transférer un enregistrement de l'automate vers le support de données du pupitre opérateur.

#### Remarques sur la configuration

Configurez la fonction système "LireEnregistrementSurAPI" sur l'événement "Presser" de la touche souhaitée. Entrez les paramètres suivants :

Numéro/nom de la recette = 1

Numéro/nom de l'enregistrement = 1

Ecraser = 1

Emettre une alarme d'état = 1

Au lieu des constantes, vous pouvez aussi indiquer des variables. Suivant la configuration, l'opérateur peut entrer les valeurs souhaitées dans les champs d'E/S ou les lire sur l'automate. Ceci permet à l'opérateur de déterminer l'enregistrement de recette à transférer de l'API.

# Déroulement sur le pupitre

Dès que vous actionnez la touche, la fonction système est exécutée. Le système évalue les constantes ou les variables et transfère le premier enregistrement de la recette 1 de l'API vers le support de données du pupitre opérateur. Si l'enregistrement de recette est déjà disponible, le système l'écrase.

A l'issue du transfert, un événement apparaît.

# LireNomEnregistrement

# **Description**

Cette fonction inscrit le nom de la recette indiquée et celui de l'enregistrement de recette indiqué dans les variables indiquées.

# Remarque

Si la recette ou l'enregistrement de recette n'est pas disponible, des espaces réservés ("###") sont inscrits dans les variables.

## Remarque

Seules des variables internes ou externes sont prises en charge en tant que variables.

# Utilisation dans la liste de fonctions

LireNomEnregistrement (Numéro de recette, Numéro d'enregistrement, Nom de la recette, Nom de l'enregistrement, Etat d'avancement)

# Utilisation dans les fonctions définies par l'utilisateur

GetDataRecordName (Recipe\_number, Data\_record\_number, Recipe\_name, Data record name, Processing status)

Utilisable dans la mesure où le pupitre configuré prend en charge les fonctions définies par l'utilisateur. Pour plus d'informations, référez-vous à la "Dépendance du pupitre".

# Paramètres

# Numéro de recette

Numéro de la recette dont le nom est inscrit dans la variable indiquée.

# Numéro d'enregistrement

Numéro de l'enregistrement de recette dont le nom est inscrit dans la variable indiquée.

#### Nom de recette

La variable dans laquelle le système inscrit le nom de la recette. La variable doit être de type STRING.

#### Nom de l'enregistrement

La variable dans laquelle le nom de l'enregistrement de recette est inscrit. La variable doit être de type STRING.

#### Etat d'avancement

Indique l'état d'avancement de la fonction système. Utilisez la valeur de retour pour, par exemple, n'exécuter d'autres fonctions système qu'une fois celle-ci terminée correctement.

2 = fonction système en cours d'exécution.

4 = l'exécution de la fonction système a réussi.

12 = la fonction système n'a pas été exécutée, car une erreur s'est produite.

### Exemple d'application

Vous voulez la sortie du nom de la recette affichée et de celui de l'enregistrement de recette affiché sur le pupitre opérateur.

Configurez les variables suivantes :

- "RecNumber" du type INTEGER
- "RecDataNumber" du type INTEGER
- RecName" du type STRING
- RecDataName" du type STRING

Configurez une vue de la recette avec les variables "RecNumber" en tant que numéro de la recette et "RecDataNumber" en tant que numéro de l'enregistrement.

Configurez la fonction système "LireNomEnregistrement" sur l'événement "Presser" d'un bouton et transmettez les paramètres suivants :

- Numéro de recette : RecNumber
- Numéro d'enregistrement : RecDataNumber
- Nom de recette : RecName
- Nom d'enregistrement : RecDataName

Configurez deux champs de sortie et associez-les aux variables "RecName" et "RecDataName".

Sélectionnez un numéro de recette et un numéro d'enregistrement dans la vue de la recette. Une pression du bouton déclenche l'exécution de la fonction système et le système affiche le nom de la recette et celui de l'enregistrement de la recette dans les champs de sortie.

# LireVariablesEnregistrementSurAPI

## **Description**

Cette fonction transfère les valeurs de l'enregistrement de recette chargé sur l'API dans les variables de recette.

Utilisez cette fonction système p. ex. en mode apprentissage sur une machine.

# Utilisation dans la liste de fonctions

LireVariablesEnregistrementSurAPI (Numéro/nom de la recette, Etat d'avancement)

#### Utilisation dans les fonctions définies par l'utilisateur

GetDataRecordTagsFromPLC (Recipe\_number/name, Processing\_status)

Utilisable dans la mesure où le pupitre configuré prend en charge les fonctions définies par l'utilisateur. Pour plus d'informations, référez-vous à la "Dépendance du pupitre".

## Paramètre

#### Numéro/nom de la recette

Numéro ou nom de l'enregistrement de recette dont les valeurs sur l'API sont inscrites dans les variables.

#### Etat d'avancement

Indique l'état d'avancement de la fonction système. Utilisez la valeur de retour pour, par exemple, n'exécuter d'autres fonctions système qu'une fois celle-ci terminée correctement.

- 2 = fonction système en cours d'exécution.
- 4 = l'exécution de la fonction système a réussi.
- 12 = la fonction système n'a pas été exécutée, car une erreur s'est produite.

# SupprimerEnregistrement

#### **Description**

Cette fonction supprimer un enregistrement de recette.

Vous pouvez supprimer plusieurs enregistrements dans une ou plusieurs recettes.

#### Utilisation dans la liste de fonctions

SupprimerEnregistrement (Numéro/nom de la recette, Numéro/nom de l'enregistrement, Confirmation, Emettre une alarme d'état, Etat d'avancement)

#### Utilisation dans les fonctions définies par l'utilisateur

#### ClearDataRecord

Utilisable dans la mesure où le pupitre configuré prend en charge les fonctions définies par l'utilisateur. Pour plus d'informations, référez-vous à la "Dépendance du pupitre".

## Paramètres

#### Numéro/nom de la recette

Numéro ou nom de la recette dont les enregistrements doivent être supprimés. Indiquez "0" pour supprimer les enregistrements de toutes les recettes disponibles.

#### Numéro/nom de l'enregistrement

Numéro ou nom de l'enregistrement de recette à supprimer. Indiquez "0" pour supprimer tous les enregistrements de recette.

#### Confirmation

Détermine si l'opérateur doit confirmer la suppression :

0 (hmiOff) = désactivé : Le système lance la suppression sans demande de confirmation préalable.

1 (hmiOn) = activé : Une confirmation est nécessaire au lancement de la suppression.

#### Emettre une alarme d'état

Indique si le système émet une alarme d'état à l'issue de la suppression :

0 (hmiOff) = désactivé : aucune alarme d'état n'est émise.

1 (hmiOn) = activé : une alarme d'état est émise.

#### Etat d'avancement

Indique l'état d'avancement de la fonction système. Utilisez la valeur de retour pour, par exemple, n'exécuter d'autres fonctions système qu'une fois celle-ci terminée correctement.

2 = fonction système en cours d'exécution.

4 = l'exécution de la fonction système a réussi.

12 = la fonction système n'a pas été exécutée, car une erreur s'est produite.

#### SupprimeEnregistrementMémoire

#### **Description**

Cette fonction supprime tous les enregistrements de recettes du support de données indiqué.

# Utilisation dans la liste de fonctions

SupprimeEnregistrementMémoire (Stockage, Après Confirmation, Emettre une alarme d'état, Etat d'avancement)

# Utilisation dans les fonctions définies par l'utilisateur

ClearDataRecordMemory (Storage\_location, Confirmation, Output\_status\_message, Processing\_status)

Utilisable dans la mesure où le pupitre configuré prend en charge les fonctions définies par l'utilisateur. Pour plus d'informations, référez-vous à la "Dépendance du pupitre".

# Paramètres

# Lieu de stockage

Définit l'emplacement d'enregistrement.

0 (hmiFlashMemory) = mémoire flash : mémoire Flash interne du pupitre opérateur

- 1 (hmiStorageCard) = carte mémoire
- 2 (hmiStorageCard2) = carte mémoire2
- 3 (hmiStorageCard3) = carte mémoire MultiMediaCard
- 4 (hmiStorageCard4) = carte mémoire USB

# Après confirmation

Détermine si l'opérateur doit confirmer la suppression :

0 (hmiOff) = désactivé : Le système lance la suppression sans demande de confirmation préalable.

1 (hmiOn) = activé : Une confirmation est nécessaire au lancement de la suppression.

# Emettre une alarme d'état

Indique si le système émet une alarme d'état à l'issue de la suppression :

0 (hmiOff) = désactivé : aucune alarme d'état n'est émise.

1 (hmiOn) = activé : une alarme d'état est émise.

# Etat d'avancement

Indique l'état d'avancement de la fonction système. Utilisez la valeur de retour pour, par exemple, n'exécuter d'autres fonctions système qu'une fois celle-ci terminée correctement.

2 = fonction système en cours d'exécution.

4 = l'exécution de la fonction système a réussi.

12 = la fonction système n'a pas été exécutée, car une erreur s'est produite.

# VueRecetteNouvelEnregistrement

### **Description**

Cette fonction crée un nouvel enregistrement dans la vue de la recette indiquée.

# Utilisation dans la liste de fonctions

-

VueRecetteNouvelEnregistrement (Objet graphique)

# Utilisation dans les fonctions définies par l'utilisateur

## Paramètres

# Objet graphique

Nom de la vue de la recette dans laquelle le nouvel enregistrement est créé.

# VueRecetteLireEnregistrementSurAPI

#### **Description**

Cette fonction transfère au pupitre opérateur l'enregistrement actuellement chargé dans l'automate et l'affiche dans la vue de la recette.

# Utilisation dans la liste de fonctions

-

VueRecetteLireEnregistrementSurAPI (Objet graphique)

#### Utilisation dans les fonctions définies par l'utilisateur

# Paramètre

# Objet graphique

Nom de la vue de la recette dans laquelle l'enregistrement transféré de l'automate est affiché.

# VueRecetteSupprimerEnregistrement

# **Description**

Cette fonction supprime l'enregistrement affiché actuellement dans la vue de la recette.

# Utilisation dans la liste de fonctions

-

VueRecetteSupprimerEnregistrement (Objet graphique)

# Utilisation dans les fonctions définies par l'utilisateur

Paramètre

# Objet graphique

Nom de la vue de la recette dans laquelle l'enregistrement est supprimé.

# VueRecetteMenu

# **Description**

Cette fonction ouvre le menu de la vue simple de recette indiquée. Utilisez cette fonction système uniquement pour une vue de recette simple.

# Utilisation dans la liste de fonctions

-

VueRecetteMenu (Objet graphique)

# Utilisation dans les fonctions définies par l'utilisateur

# Paramètre

# Objet graphique

Nom de la vue de la recette dans laquelle le menu doit être ouvert.

# VueRecetteOuvrir

# **Description**

Cette fonction affiche les valeurs d'enregistrement dans la vue de recette indiquée ou passe à la zone de liste suivante. Cette fonction système n'a pas d'effet quand la zone de liste pour les valeurs d'enregistrements de la recette s'affiche sur le pupitre opérateur.

Ordre de commande des zones de listes dans Runtime :

- Nom de recette
- Nom d'enregistrement
- Valeurs d'enregistrement de recette

Utilisez cette fonction système quand vous avez configuré la vue simple de recette. La vue simple de recette ne montre qu'un champ de sélection à la fois sur le pupitre opérateur. Utilisez la fonction système "VueRecetteRetour", pour afficher le champ de sélection précédent.

#### Utilisation dans la liste de fonctions

-

VueRecetteOuvrir (Objet graphique)

### Utilisation dans les fonctions définies par l'utilisateur

Paramètre

# Objet graphique

Nom de la vue de recette dans laquelle la commande est déclenchée.

## Voir aussi

[VueRecetteRetour](#page-12904-0) (Page [1735](#page-12904-0))

# VueRecetteEcrireEnregistrementSurAPI

#### **Description**

Cette fonction transfère à l'API l'enregistrement actuellement affiché dans la vue de la recette.

#### Utilisation dans la liste de fonctions

-

VueRecetteEcrireEnregistrementsurAPI (Objet graphique)

### Utilisation dans les fonctions définies par l'utilisateur

# Paramètre

## Objet graphique

Nom de la vue de la recette à partir de laquelle l'enregistrement est transféré sur l'automate relié.

# VueRecetteEnregistrerEnregistrement

## **Description**

Enregistre l'enregistrement qui est actuellement affiché dans la vue de la recette.

# Utilisation dans la liste de fonctions

-

VueRecetteEnregistrerEnregistrement (Objet graphique)

# Utilisation dans les fonctions définies par l'utilisateur

# Paramètre

# Objet graphique

Nom de la vue de la recette dans laquelle l'enregistrement est mémorisé.

# VueRecetteEnregistrerSousEnregistrement

# **Description**

Cette fonction mémorise sous un autre nom l'enregistrement affiché dans la vue de la recette.

# Utilisation dans la liste de fonctions

-

VueRecetteEnregistrerSousEnregistrement (Objet graphique)

# Utilisation dans les fonctions définies par l'utilisateur

# Paramètre

## Objet graphique

Cette fonction mémorise sous un autre nom et/ou un nouveau nom l'enregistrement affiché dans la vue de recette.

# VueRecetteSynchroniserEnregistrementAvecVariables

### **Description**

Cette fonction synchronise les valeurs de l'enregistrement actuellement affiché dans la vue de recette avec les variables de recette correspondantes. Utilisez cette fonction système uniquement pour une vue de recette étendue.

Pendant la synchronisation, le système inscrit toutes les valeurs de l'enregistrement dans les variables de recette correspondantes.

## Utilisation dans la liste de fonctions

-

VueRecetteSynchroniserEnregistrementAvecVariables (Objet graphique)

### Utilisation dans les fonctions définies par l'utilisateur

#### Paramètres

#### Objet graphique

Nom de la vue de la recette dans laquelle les valeurs sont synchronisées avec les variables correspondantes.

#### Remarque

Les pupitres opérateur OP 77A et TP 177A ne prennent pas cette fonction en charge pour l'objet graphique.

# VueRecetteRenommerEnregistrement

# **Description**

Cette fonction renomme l'enregistrement sélectionné dans la vue de la recette indiquée.

#### Utilisation dans la liste de fonctions

VueRecetteRenommerEnregistrement (Objet graphique)

# <span id="page-12904-0"></span>Utilisation dans les fonctions définies par l'utilisateur

# Paramètre

# Objet graphique

Nom de la vue de la recette dans laquelle l'enregistrement de recette est renommé.

# VueRecetteAfficherTexteAide

-

# **Description**

Affiche l'info-bulle configurée pour la vue de recette indiquée.

### Utilisation dans la liste de fonctions

-

VueRecetteAfficherTexteAide (Objet graphique)

# Utilisation dans les fonctions définies par l'utilisateur

# Paramètre

# Objet graphique

Nom de la vue de recette dont l'info-bulle configurée s'affiche.

# VueRecetteRetour

# **Description**

Cette fonction revient à la zone de liste précédente dans la vue de recette indiquée.

Cette fonction système n'a pas d'effet quand la zone de liste pour la recette s'affiche sur le pupitre opérateur. Ordre de commande des zones de listes dans Runtime :

- Nom de recette
- Nom enregistrement
- Valeurs d'enregistrement de recette

Utilisez cette fonction système quand vous avez configuré la vue simple de recette. La vue simple de recette ne montre qu'un champ de sélection à la fois sur le pupitre opérateur. Utilisez la fonction système "VueRecetteOuvrir" pour afficher les valeurs d'enregistrements de recettes ou la zone de liste suivante.

Travailler avec des fonctions système et Runtime Scripting

9.11 Référence

# Utilisation dans la liste de fonctions

-

VueRecetteRetour (Objet graphique)

# Utilisation dans les fonctions définies par l'utilisateur

Paramètre

#### Objet graphique

Nom de la vue de recette dans laquelle la commande est déclenchée.

### EcrireEnregistrementSurAPI

#### **Description**

Cette fonction transfère directement l'enregistrement de recette indiqué, du support de données du pupitre opérateur vers l'automate connecté à celui-ci.

#### Remarque

L'opération ne nécessite pas l'affichage des valeurs de l'enregistrement de recette.

#### Utilisation dans la liste de fonctions

EcrireEnregistrementSurAPI (Numéro/nom de la recette, Numéro/nom de l'enregistrement, Emettre une alarme d'état, Etat d'avancement)

# Utilisation dans les fonctions définies par l'utilisateur

SetDataRecordToPLC (Recipe\_number/name, Data\_record\_number/name, Output status message, Processing status)

Utilisable dans la mesure où le pupitre configuré prend en charge les fonctions définies par l'utilisateur. Pour plus d'informations, référez-vous à la "Dépendance du pupitre".

# Paramètre

# Numéro/nom de la recette

Numéro ou nom de la recette à partir de laquelle un enregistrement est transféré vers l'automate.

#### Numéro/nom de l'enregistrement

Numéro ou nom de l'enregistrement de recette transféré à l'automate.

# Emettre une alarme d'état

Indique si le système émet une alarme d'état à l'issue du transfert :

0 (hmiOff) = désactivé : aucune alarme d'état n'est émise.

1 (hmiOn) = activé : une alarme d'état est émise.

### Etat d'avancement

Indique l'état d'avancement de la fonction système. Utilisez la valeur de retour pour, par exemple, n'exécuter d'autres fonctions système qu'une fois celle-ci terminée correctement.

- 2 = fonction système en cours d'exécution.
- 4 = l'exécution de la fonction système a réussi.
- 12 = la fonction système n'a pas été exécutée, car une erreur s'est produite.

# EcrireVariableEnregistrementSurAPI

# **Description**

Cette fonction transfère les valeurs des variables de la recette sur l'automate. Les variables de la recette contiennent les valeurs de l'enregistrement affiché sur le pupitre opérateur.

# Utilisation dans la liste de fonctions

EcrireVariableEnregistrementSurAPI (Numéro/nom de la recette, Etat d'avancement)

# Utilisation dans les fonctions définies par l'utilisateur

SetDataRecordTagsToPLC (Recipe\_ number/name, Processing\_status)

Utilisable dans la mesure où le pupitre configuré prend en charge les fonctions définies par l'utilisateur. Pour plus d'informations, référez-vous à la "Dépendance du pupitre".

# Paramètres

#### Numéro/nom de la recette

Numéro ou nom de la recette à partir de laquelle un enregistrement est transféré vers l'automate.

# Etat d'avancement

Indique l'état d'avancement de la fonction système. Utilisez la valeur de retour pour, par exemple, n'exécuter d'autres fonctions système qu'une fois celle-ci terminée correctement.

2 = fonction système en cours d'exécution.

- 4 = l'exécution de la fonction système a réussi.
- 12 = la fonction système n'a pas été exécutée, car une erreur s'est produite.

# DéfinirEtatVariableDeRecette

### **Description**

Cette fonction fait passer l'état des variables de la recette de "Online" à "Offline" et inversement.

Utilisez cette fonction système, par exemple, pour ajuster avec précision les valeurs d'enregistrements de recettes lors de la mise en œuvre d'une machine.

### Utilisation dans la liste de fonctions

DéfinirEtatVariableDeRecette (Numéro/nom de la recette, Etat, Emettre une alarme d'état, Etat d'avancement)

### Utilisation dans les fonctions définies par l'utilisateur

SetRecipeTags (Recipe\_number/name, Status, Output\_status\_message, Processing\_status)

Utilisable dans la mesure où le pupitre configuré prend en charge les fonctions définies par l'utilisateur. Pour plus d'informations, référez-vous à la "Dépendance du pupitre".

# Paramètre

#### Numéro/nom de la recette

Numéro ou nom de la recette dans laquelle le système mémorise l'enregistrement de recette.

#### Etat

Indique l'état des variables de la recette :

0 (hmiOnline) = En ligne : le système transfère immédiatement les changements de valeurs de variables de la recette à l'automate connecté au pupitre opérateur.

1 (hmiOffline) = Hors ligne : les changements de valeurs des variables de la recette ne sont transférés sur l'API connecté au pupitre opérateur que, par exemple, lors de l'exécution de la fonction système "EcrireVariablesEnregistrementSurAPI".

#### Emettre une alarme d'état

Indique si le système émet une alarme d'état à l'issue de l'enregistrement :

0 (hmiOff) = désactivé : aucune alarme d'état n'est émise.

1 (hmiOn) = activé : une alarme d'état est émise.

#### Etat d'avancement

Indique l'état d'avancement de la fonction système. Utilisez la valeur de retour pour, par exemple, n'exécuter d'autres fonctions système qu'une fois celle-ci terminée correctement.

- 2 = fonction système en cours d'exécution.
- 4 = l'exécution de la fonction système a réussi.
- 12 = la fonction système n'a pas été exécutée, car une erreur s'est produite.

# EnregistrerEnregistrement

## **Description**

Cette fonction enregistre les valeurs momentanées des variables de la recette sous forme d'enregistrement sur le support de données du pupitre opérateur.

Utilisez cette fonction système pour sauvegarder p. ex. un enregistrement de recette dans la vue de recettes.

### Utilisation dans la liste de fonctions

EnregistrerEnregistrement (Numéro/nom de la recette, Numéro/nom de l'enregistrement, Ecraser, Emettre une alarme d'état, Etat d'avancement)

## Utilisation dans les fonctions définies par l'utilisateur

SaveDataRecord (Recipe\_number/name, Data\_record\_number/name, Overwrite, Output\_status\_message, Processing\_status)

Utilisable dans la mesure où le pupitre configuré prend en charge les fonctions définies par l'utilisateur. Pour plus d'informations, référez-vous à la "Dépendance du pupitre".

# Paramètre

## Numéro/nom de la recette

Numéro ou nom de la recette dans laquelle le système mémorise un enregistrement.

#### Numéro/nom de l'enregistrement

Numéro ou nom de l'enregistrement de recette à mémoriser. Si la recette ne contient pas d'enregistrement portant ce numéro ou ce nom, un nouvel enregistrement est créé indépendament de la valeur du paramètre "Ecraser".

#### Ecraser

Indique si le système écrase un enregistrement disponible :

0 (hmiOverwriteForbidden) = non : Le système n'écrase pas l'enregistrement de recette. L'enregistrement n'est pas mis en mémoire.

1 (hmiOverwriteAlways) = oui : le système écrase l'enregistrement de recette sans inviter préalablement à confirmer.

2 (hmiOverwriteWithConfirmation) = après confirmation : le système n'écrase l'enregistrement de recette qu'à l'issue d'une confirmation de la part de l'utilisateur.

#### Emettre une alarme d'état

Indique si le système émet une alarme d'état à l'issue de l'enregistrement :

0 (hmiOff) = désactivé : aucune alarme d'état n'est émise.

1 (hmiOn) = activé : une alarme d'état est émise.

#### Etat d'avancement

Indique l'état d'avancement de la fonction système. Utilisez la valeur de retour pour, par exemple, n'exécuter d'autres fonctions système qu'une fois celle-ci terminée correctement.

- 2 = fonction système en cours d'exécution.
- 4 = l'exécution de la fonction système a réussi.

12 = la fonction système n'a pas été exécutée, car une erreur s'est produite.

#### System

# ActiverNettoyageEcran

#### **Description**

Cette fonction active la fonction de nettoyage de l'écran sur le pupitre opérateur. A cette occasion, le système désactive l'écran du pupitre opérateur pour l'intervalle de temps indiqué.

Tandis que l'écran du pupitre opérateur est désactivé, vous pouvez le nettoyer sans déclencher par mégarde une fonction tactile.

## Utilisation dans la liste de fonctions

--

ActiverNettoyageEcran (Intervalle de temps)

#### Utilisation dans les fonctions définies par l'utilisateur

# Paramètres

#### Intervalle de temps

Intervalle de temps pendant lequel l'écran est désactivé. Le temps restant est visualisé sous forme d'une barre de progression.

Plage de valeurs en secondes entre 10 et 300.

#### Remarque

La fonction système ActiverNettoyageEcran ne peut pas être simulée.

## Voir aussi

[Déconnecter](#page-12781-0) (Page [1612\)](#page-12781-0)

# **OuvrirNavigateurFichiers**

# **Description**

Ouvre une boîte de dialogue d'explorateur de fichiers.

Selon le mode, l'utilisateur peut sélectionner un fichier ou un dossier.

# Utilisation dans la liste de fonctions

-

OuvrirNavigateurFichiers (Masque, Dossier de départ, Fichier, Navigation Précédent, Navigation Vers le haut, Nouveau dossier, Chemin, Etat)

# Utilisation dans les fonctions définies par l'utilisateur

Paramètres

### Masque

Définit un masque pour le filtrage des fichiers affichés. Ce paramètre n'est exploité qu'en mode "Fichier". Les différents critères de filtrage doivent être séparés par des points-virgules (;). Exemple : \*.htm;\*.html

# Dossier de départ

Définit le dossier utilisé pour l'ouverture du dialogue de sélection de fichier.

# Fichier

Définit le mode dans lequel s'ouvre le dialogue :

0 = mode de recherche de dossier

1 = mode de recherche de fichier

#### Navigation Précédent

Définit si le bouton "Précédent" peut être utilisé. Ce bouton permet une navigation simple vers le dossier utilisé en dernier.

# Navigation Vers le haut

Définit si le bouton "Vers le haut" peut être utilisé. Ce bouton permet une navigation simple vers le dossier de niveau supérieur.

#### Nouveau dossier

Définit si le bouton de création d'un nouveau dossier peut être utilisé.

#### Chemin

Contient l'indication de chemin du dernier dossier vu après la fin du dialogue.

## Etat

Fournit une information sur la manière dont le dialogue s'est terminé

-1 = le dialogue a été interrompu

0 = le dialogue a été clôturé par "OK".

# OuvrirGestionnaireTâches

### **Description**

Cette fonction affiche le gestionnaire des tâches.

Le gestionnaire des tâches permet de passer à d'autres applications en cours d'exécution sur le pupitre opérateur.

#### Remarque

L'aspect du gestionnaire des tâches dépend du système d'exploitation utilisé.

# Utilisation dans la liste de fonctions

OuvrirGestionnaireTâches

# Utilisation dans les fonctions définies par l'utilisateur

OpenTaskManager

Utilisable dans la mesure où le pupitre configuré prend en charge les scripts définis par l'utilisateur. Pour plus d'informations, référez-vous à la "Dépendance du pupitre".

# Paramètre

--

**Clavier** 

# OuvrirClavierVirtuel

# **Description**

Cette fonction affiche ou masque le clavier virtuel.

Le clavier virtuel reste ouvert jusqu'à sa fermeture explicite. Ceci permet aussi d'utiliser le clavier virtuel dans d'autres applications.

# Utilisation dans la liste de fonctions

OuvrirClavierVirtuel (Mise en page)

# Utilisation dans les fonctions définies par l'utilisateur

OpenScreenKeyboard (Display\_mode)

Utilisable dans la mesure où le pupitre configuré prend en charge les fonctions définies par l'utilisateur. Pour plus d'informations, référez-vous à la "Dépendance du pupitre".

# Paramètres

# Mise en page

Indique si le clavier virtuel est ouvert en miniature ou en plein écran :

0 (hmiScreenKeyboardMinimized) = réduite

1 (hmiScreenKeyboardMaximized) = agrandie

# Commande par clavier pour les objets graphiques

# ObjetGraphiqueCurseurBas

# **Description**

Cette fonction exécute un déplacement du curseur ligne par ligne vers le bas dans le tableau de l'objet graphique indiqué.

Cette fonction système est utilisable pour les objets graphiques suivants :

- Vue des utilisateurs
- Vue des alarmes
- Vue de recette
- Vue de programme de pièce NC
- Affichage du code API

# Utilisation dans la liste de fonctions

-

ObjetGraphiqueCurseurBas (Objet graphique)

# Utilisation dans les fonctions définies par l'utilisateur

# Paramètre

## Objet graphique

Nom de l'objet graphique dans lequel la fonction de la touche est déclenchée.

# ObjetGraphiqueCurseurHaut

### **Description**

 Cette fonction exécute un déplacement du curseur ligne par ligne vers le haut dans le tableau de l'objet graphique indiqué.

Cette fonction système est utilisable pour les objets graphiques suivants :

- Vue des utilisateurs
- Vue des alarmes
- Vue de recette
- Affichage de programme de pièce NC
- Affichage du code API

# Utilisation dans la liste de fonctions

-

ObjetGraphiqueCurseurHaut (Objet graphique)

# Utilisation dans les fonctions définies par l'utilisateur

# Paramètre

# Objet graphique

Nom de l'objet graphique dans lequel la fonction de la touche est déclenchée.

# ObjetGraphiqueCurseurDroite

#### **Description**

Cette fonction exécute un déplacement du curseur ligne par ligne vers la droite sur l'objet graphique indiqué.

# Utilisation dans la liste de fonctions

ObjetGraphiqueCurseurGauche (Objet graphique)

# Utilisation dans les fonctions définies par l'utilisateur

# Paramètres

# Objet graphique

Nom de l'objet graphique dans lequel la commande est exécutée.

# ObjetGraphiquePageSuivante

-

# **Description**

Cette fonction exécute un déplacement du curseur page par page vers le bas dans le tableau de l'objet graphique indiqué.

Cette fonction système est utilisable pour les objets graphiques suivants :

- Vue des utilisateurs
- Vue des alarmes
- Vue de recette
- Vue de programme de pièce NC

# Utilisation dans la liste de fonctions

-

ObjetGraphiquePageSuivante (Objet graphique)

Utilisation dans les fonctions définies par l'utilisateur

# Paramètre

# Objet graphique

Nom de l'objet graphique dans lequel la fonction de la touche est déclenchée.

# ObjetGraphiquePagePrécédente

# **Description**

Cette fonction exécute un déplacement du curseur page par page vers le haut dans le tableau de l'objet graphique indiqué.

Cette fonction système est utilisable pour les objets graphiques suivants :

- Vue des utilisateurs
- Vue des alarmes
- Vue de recette
- Vue de programme de pièce NC

# Utilisation dans la liste de fonctions

-

ObjetGraphiquePagePrécédente (Objet graphique)

# Utilisation dans les fonctions définies par l'utilisateur

## Paramètre

# Objet graphique

Nom de l'objet graphique dans lequel la fonction de la touche est déclenchée.

# ObjetGraphiqueCurseurGauche

# **Description**

Cette fonction exécute un déplacement du curseur ligne par ligne vers la gauche sur l'objet graphique indiqué.

# Utilisation dans la liste de fonctions

-

ObjetGraphiqueCurseurGauche (Objet graphique)

# Utilisation dans les fonctions définies par l'utilisateur

# Paramètre

# Objet graphique

Nom de l'objet graphique dans lequel la commande est exécutée.

# **PageSuivante**

# **Description**

Cette fonction exécute la fonction de la touche <Page Suivante> du pupitre opérateur. Cette fonction système ne peut être utilisée que pour des touches de fonction.

# Utilisation dans la liste de fonctions

-

PageSuivante

# Utilisation dans les fonctions définies par l'utilisateur

PageDown

Utilisable dans la mesure où le pupitre configuré prend en charge les fonctions définies par l'utilisateur. Pour plus d'informations, référez-vous à la "Dépendance du pupitre".

# Paramètre

# PagePrécédente

# **Description**

Cette fonction exécute la fonction de la touche <Page Suivante> du pupitre opérateur.

Cette fonction système peut être utilisée uniquement pour les touches de fonction et les tâches avec un déclenchement temporel.

# Utilisation dans la liste de fonctions

PagePrécédente

# Utilisation dans les fonctions définies par l'utilisateur

PageUp

Utilisable dans la mesure où le pupitre configuré prend en charge les fonctions définies par l'utilisateur. Pour plus d'informations, référez-vous à la "Dépendance du pupitre".

# Paramètre

-

# AllerAOrigine

# **Description**

Cette fonction exécute la fonction de la touche <Orig.> du pupitre opérateur.

Utilisez cette fonction système lorsque le pupitre opérateur ne prévoit pas cette fonction par défaut.

Cette fonction système ne peut être utilisée que pour des touches de fonction.

# Utilisation dans la liste de fonctions

AllerAOrigine

## Utilisation dans les fonctions définies par l'utilisateur

#### GoToHome

Utilisable dans la mesure où le pupitre configuré prend en charge les fonctions définies par l'utilisateur. Pour plus d'informations, référez-vous à la "Dépendance du pupitre".

# Paramètre

--

# AllerAFin

#### **Description**

Cette fonction exécute la fonction de la touche <Fin> du pupitre opérateur.

Utilisez cette fonction système lorsque le pupitre opérateur ne prévoit pas cette fonction par défaut.

Cette fonction système ne peut être utilisée que pour des touches de fonction.

#### Utilisation dans la liste de fonctions

AllerAFin

# Utilisation dans les fonctions définies par l'utilisateur

# GoToEnd

Utilisable dans la mesure où le pupitre configuré prend en charge les fonctions définies par l'utilisateur. Pour plus d'informations, référez-vous à la "Dépendance du pupitre".

# Paramètre

# 9.11.1.3 Fonctions système

--

## Autres fonctions

#### **StopperRuntime**

#### **Description**

Cette fonction quitte le logiciel Runtime et de la même manière le projet courant sur le pupitre opérateur.

# Utilisation dans la liste de fonctions

StopperRuntime (Mode)

#### Utilisation dans les fonctions définies par l'utilisateur

StopRuntime (Mode)

Utilisable dans la mesure où le pupitre configuré prend en charge les fonctions définies par l'utilisateur. Pour plus d'informations, référez-vous à la "Dépendance du pupitre".

## Paramètre

## Mode

Spécifie si après avoir quitté Runtime le système quitte également le système d'exploitation.

0 (hmiStopRuntime) = Runtime : le système ne quitte pas le système d'exploitation.

1 (hmiStopRuntimeAndOperatingSystem) = Runtime et système d'exploitation : système d'exploitation est arrêté (impossible pour WinCE)

#### Exemple

Le code du programme suivant arrête le runtime et le système d'exploitation.

{

```
//Stop runtime and shutdown
StopRuntime (hmiStopRuntimeAndOperationSystem);
```
}

La valeur de retour enregistrée peut être traitée dans le code suivant.

## Voir aussi

[Fonctions système pour Runtime Professional](#page-12736-0) (Page [1567](#page-12736-0))

# **ConsulterTexte**

#### **Description**

Détermine l'entrée de liste dans une liste de textes. Le résultat est fonction de la valeur et de la langue Runtime sélectionnée. Le résultat est enregistré dans une variable de type de données "String".

## Utilisation dans la liste de fonctions

ConsulterTexte (Texte de sortie, Indice, Langue, Liste de textes)

## Utilisation dans les fonctions définies par l'utilisateur

LookupText (Output\_text, Index, Language, Text\_list)

Utilisable dans la mesure où le pupitre configuré prend en charge les fonctions définies par l'utilisateur. Pour plus d'informations, référez-vous à la "Dépendance du pupitre".

# Paramètres

#### Texte de sortie

La variable dans laquelle le résultat est écrit.

## Indice

La variable déterminant la valeur de l'entrée de liste.

# **Langue**

Définit dans quelle langue Runtime l'entrée de liste sera recherchée.

● Langue Runtime

Code de langue selon la référence VBScript, par ex. "de-DE" pour l'allemand (Allemagne) ou "en-US" pour anglais (USA). La sélection dépend des langues Runtime activées.

● Variable

La variable contenant la langue. Vous indiquez la langue Runtime sous la forme d'une valeur décimale servant de code de pays, par ex. 1031 pour l'allemand - standard, 1033 pour l'anglais - USA. Vous trouverez une vue d'ensemble des abréviations dans les notions élémentaires VBScript, sous la rubrique "ID des scripts "diagramme (LCID)".

● Integer

Le nombre qui correspond à l'ordre des langues Runtime en cas de changement de la langue.

La sélection dépend des langues Runtime activées, p. ex. "0" pour la langue qui apparaît lors du premier démarrage du Runtime. Pour plus d'informations à ce sujet, référez-vous à la rubrique "Langues au Runtime".

### Liste de textes

Définit la liste de textes. L'entrée de liste est lue dans la liste de textes.

# Voir aussi

[Disponibilité selon le pupitre opérateur](#page-12686-0) (Page [1517](#page-12686-0))

# Gestion des utilisateurs

# ExporterImporterGestionUtilisateurs

# **Description**

Cette fonction exporte tous les utilisateurs disponibles dans la gestion utilisateurs du projet courant vers le fichier indiqué ou importe les utilisateurs du fichier indiqué vers le fichier courant.

Les utilisateurs sont enregistrés dans la gestion des utilisateurs avec leur mot de passe et leurs droits d'accès.

Lors de l'opération d'importation, le système écrase tous les utilisateurs. Les utilisateurs importés sont valables immédiatement.

#### **Remarque**

L'exportation et l'importation de la gestion des utilisateurs de la version V14 n'est pas prise en charge sur les pupitres opérateur avec une version de Runtime antérieure à V14.

## Utilisation dans la liste de fonctions

ExporterImporterGestionUtilisateurs (Nom de fichier, Orientation)

### Utilisation dans les fonctions définies par l'utilisateur

ExportImportUserAdministration (File\_name, Direction)

Utilisable dans la mesure où le pupitre configuré prend en charge les fonctions définies par l'utilisateur. Pour plus d'informations, référez-vous à la "Dépendance du pupitre".

# Paramètres

#### Nom de fichier

Nom du fichier contenant les mots de passe ou dans lequel les mots de passe sont écrits. Entrez le lieu de stockage et l'extension de fichier (\*.txt), par exemple : "C:\TEMP \Passwords.txt".

#### Remarque

Si vous stockez le fichier sur une carte mémoire, indiquez le lieu de stockage comme suit : "\StorageCard\<Nom de fichier>".

#### **Orientation**

Détermine si les mots de passe sont exportés ou importés :

0 (hmiExport) = export : il s'agit d'exporter les mots de passe.

1 (hmiImport) = import : il s'agit d'importer les mots de passe.

# AfficherDialogueConnexion

#### **Description**

Cette fonction ouvre sur le pupitre opérateur une boîte de dialogue permettant de se connecter.

#### Utilisation dans la liste de fonctions

AfficherDialogueConnexion

#### Utilisation dans les fonctions définies par l'utilisateur

#### ShowLogonDialog

Utilisable dans la mesure où le pupitre configuré prend en charge les fonctions définies par l'utilisateur. Pour plus d'informations, référez-vous à "[Fonctions système pour Runtime](#page-12736-0)  [Professional](#page-12736-0) (Page [1567](#page-12736-0))".

# Paramètre

--

# Voir aussi

[Fonctions système pour Runtime Professional](#page-12736-0) (Page [1567](#page-12736-0))

**Calcul** 

# AugmenterVariable

# **Description**

Cette fonction ajoute la valeur indiquée à la valeur de la variable.

 $X = X + a$ 

#### Remarque

La fonction système utilise la même variable comme valeur d'entrée et valeur de sortie. Lorsque vous utilisez cette fonction système pour convertir une valeur, vous devez faire appel à une variable auxiliaire. La fonction "DéfinirVariable" vous permet d'assigner la valeur de la variable à la variable auxiliaire.

Si vous configurez la fonction système pour des événements d'une alarme et que la variable n'est pas employée dans la vue en cours, il n'est pas garanti que la valeur de variable effective sera utilisée dans l'automate. Cela peut être amélioré par le mode d'acquisition "Cyclique en continu".

# Utilisation dans la liste de fonctions

AugmenterVariable (Variable, Valeur)

# Utilisation dans les fonctions définies par l'utilisateur

IncreaseTag (Tag, Value)

Utilisable dans la mesure où le pupitre configuré prend en charge les fonctions définies par l'utilisateur. Pour plus d'informations, référez-vous à "[Fonctions système pour Runtime](#page-12736-0)  [Professional](#page-12736-0) (Page [1567](#page-12736-0))".

# Paramètre

# Variable

La variable à laquelle le système ajoute la valeur indiquée.

#### Valeur

La valeur à ajouter.

#### Exemple

Le code programme suivant augmente la valeur de la variable varX de la valeur de la variable value. La valeur saisie est sauvegardée dans la variable old\_value et fournie conjointement avec la nouvelle valeur varX.

{ BYTE varX; BYTE value; //user input ... BYTE old value =  $\text{varX};$ 

//Increase tag IncreaseTag(varX, value);

```
//print original value and function result 
printf ("User input: %i\r\n, Result of function IncreaseTag: %i\r\n", old value, varX);
...
}
```
#### Voir aussi

[Fonctions système pour Runtime Professional](#page-12736-0) (Page [1567](#page-12736-0))

# InverserEchelleLinéaire

# **Description**

Cette fonction assigne à la variable X une valeur calculée à l'aide de la fonction  $X = (Y - b) /$ a, à partir de la valeur de la variable Y indiquée.

Les variables X et Y ne doivent pas être identiques. Cette fonction système est la fonction inverse de la fonction système "EchelleLinéaire".

#### Remarque

Les variables X et Y ne doivent pas être identiques. Lorsque vous voulez convertir une variable en elle-même, vous devez utiliser une variable auxiliaire.

La fonction système "DéfinirVariable" vous permet d'assigner à la variable auxiliaire la valeur de la variable à convertir.
## Utilisation dans la liste de fonctions

InverserEchelleLinéaire (X, Y, b, a)

### Utilisation dans les fonctions définies par l'utilisateur

InvertLinearScaling (X, Y, b, a)

Utilisable dans la mesure où le pupitre configuré prend en charge les fonctions définies par l'utilisateur. Pour plus d'informations, référez-vous à la "Dépendance du pupitre".

# Paramètre

# X

La variable à laquelle la valeur calculée à partir de l'équation du premier degré est assignée .

# Y

La variable dont la valeur sert au calcul.

### b

La valeur à soustraire.

# a

La valeur servant à diviser.

# Exemple

Le code du programme suivant affecte à la variable varX une valeur avec la fonction InverseLinearScaling.

```
{
BYTE varX;
BYTE Yvalue = 10;
BYTE bvalue = 3;
BYTE avalue = 4;
//Inverse linear scaling
 InverseLinearScaling (varX, Yvalue, bvalue, avalue);
printf ("varX = \frac{6}{x}\frac{1}{n}, varX);
...
}
```
La valeur de retour enregistrée peut être traitée dans le code suivant.

#### Voir aussi

[Fonctions système pour Runtime Professional](#page-12736-0) (Page [1567](#page-12736-0))

# **EchelleLinéaire**

## **Description**

Cette fonction assigne à la variable Y une valeur calculée à l'aide de la fonction Y = (a \* X) + b , à partir de la valeur de la variable X indiquée.

La fonction inverse est la fonction système "InverserEchelleLinéaire".

#### Remarque

Les variables X et Y ne doivent pas être identiques. Lorsque vous voulez convertir une variable en elle-même, vous devez utiliser une variable auxiliaire.

La fonction système "DéfinirVariable" vous permet d'assigner à la variable auxiliaire la valeur de la variable à convertir.

## Utilisation dans la liste de fonctions

EchelleLinéaire (Y, a, X, b)

# Utilisation dans les fonctions définies par l'utilisateur

LinearScaling (Y, a, X, b)

Utilisable dans la mesure où le pupitre configuré prend en charge les fonctions définies par l'utilisateur. Pour plus d'informations, référez-vous à la "Dépendance du pupitre".

## Paramètre

# Y

La variable à laquelle la valeur calculée à partir de l'équation du premier degré est assignée .

#### a

La valeur servant à multiplier.

# X

La variable dont la valeur sert au calcul.

# b

La valeur à ajouter.

# Exemple

Le code du programme suivant affecte avec la fonction LinearScaling une valeur à la variable Yvar.

```
{
BYTE Yvar;
BYTE Xvalue = 10;
BYTE bvalue = 3;
BYTE avalue = 4;
// linear scaling
 LinearScaling ( Yvar, avalue, Xvalue, bvalue);
printf ("Yvar = d\rightharpoonup d);
...
}
```
La valeur de retour enregistrée peut être traitée dans le code suivant.

#### Voir aussi

[Fonctions système pour Runtime Professional](#page-12736-0) (Page [1567](#page-12736-0))

# DéfinirVariable

#### **Description**

Cette fonction assigne une valeur aux variables indiquées.

#### Remarque

Suivant le type de variable, cette fonction système vous permet de lui affecter des chaînes de caractères ou des nombres.

# Utilisation dans la liste de fonctions

DéfinirVariable (Variable, Valeur)

## Utilisation dans les fonctions définies par l'utilisateur

SetTag (Tag, Value)

Utilisable dans la mesure où le pupitre configuré prend en charge les fonctions définies par l'utilisateur. Pour plus d'informations, référez-vous à la "Dépendance du pupitre".

# Paramètre

# Variable

La variable à laquelle le système assigne la valeur indiquée.

#### Valeur

La valeur assignée à la variable indiquée.

# Remarque

La fonction système "DéfinirVariable" n'est exécutée qu'après établissement d'une liaison.

#### Exemple

{

Le code programme suivant met avec la fonction SetTag la valeur de la variable gs\_tag\_bit sur TRUE et enregistre la valeur de retour dans la variable ok.

```
BOOL ok;
BOOL bvalue;
//Set the tag to true
ok = SetTag("gs_tag_bit", TRUE);
```

```
//error handling
if(ok)
{
   // succeeded
  printf ( "Function has run through.\r\n" );
bvalue = GetTagBit("gs_tag_bit");
  printf ("Value of gs tag bit: %d\r\n", bvalue);
}
else
{
   // failed
   printf ( "Error - function failed." );
}
...
}
```
La valeur de retour enregistrée peut être traitée dans le code suivant.

# Voir aussi

[Fonctions système pour Runtime Professional](#page-12736-0) (Page [1567](#page-12736-0))

# DéfinirVariableParAttribut

# **Description**

Définit une valeur de variable par la valeur d'un attribut d'objet. La modification est en outre journalisée dans le système d'alarmes.

# Utilisation dans la liste de fonctions

DéfinirVariableParAttribut (Nom de variable, Nom de vue, Objet graphique, Nom d'attribut, Avec ou sans alarme de conduite)

# Utilisation dans les fonctions définies par l'utilisateur

SetTagByProperty (Tag\_name, Screen\_name, Screen\_object, Property\_name, With or without operator event)

Utilisable dans la mesure où le pupitre configuré prend en charge les fonctions définies par l'utilisateur. Pour plus d'informations, référez-vous à "[Fonctions système pour Runtime](#page-12736-0)  [Professional](#page-12736-0) (Page [1567](#page-12736-0))".

# Paramètre

# Nom de variable

Nom de variable dont la valeur est définie par l'attribut d'objet.

# Nom de vue

Nom de la vue contenant l'objet.

# Objet graphique

Nom de l'objet dont l'attribut fournit la valeur de la variable.

# Nom d'attribut

Nom d'attribut qui fournit la valeur de la variable.

# Avec ou sans alarme de conduite

- 0 (hmiWithoutOperatorEvent) = sans alarme de conduite
- 1 (hmiWithOperatorEvent) = avec alarme de conduite

## Exemple

Le code du programme suivant renvoie la valeur du texte sélectionné par un clic sur une liste déroulante.

```
{
char* rt_value;
SetTagByProperty (rt_value, screenName, objectName, "SelectedText", 
hmiWithoutOperatorEvent);
...
}
```
Voir aussi

[Fonctions système pour Runtime Professional](#page-12736-0) (Page [1567](#page-12736-0))

# DéfinirIndirectementVariable

#### **Description**

Écrit une valeur dans une variable adressée indirectement. La variable transmise comme paramètre de sortie contient le nom d'une deuxième variable dont la valeur est modifiée par la fonction. Une alarme de conduite peut journaliser la modification dans le système d'alarme.

#### Utilisation dans la liste de fonctions

DéfinirIndirectementVariable (Nom de variable, Valeur, Avec ou sans alarme de conduite)

## Utilisation dans les fonctions définies par l'utilisateur

SetTagIndirect (Tag\_name, Value, With\_or\_without\_operator\_event)

Utilisable dans la mesure où le pupitre configuré prend en charge les fonctions définies par l'utilisateur. Pour plus d'informations, référez-vous à "[Fonctions système pour Runtime](#page-12736-0)  [Professional](#page-12736-0) (Page [1567](#page-12736-0))".

## Paramètre

## Nom de variable

Nom d'une variable String contenant le nom d'une variable dont la valeur doit être modifiée.

#### Valeur

Valeur à écrire.

## Avec ou sans alarme de conduite

0 (hmiWithoutOperatorEvent) = sans alarme de conduite

1 (hmiWithOperatorEvent) = avec alarme de conduite

### Exemple

Le code du programme suivant écrit la valeur "value" dans la variable Tag3.

```
{
int value;
SetTag ("IndirectWrite", "Tag3");
SetTagIndirect ("IndirectWrite", "value", hmiWithoutOperatorEvent);
...
}
```
## Voir aussi

[Fonctions système pour Runtime Professional](#page-12736-0) (Page [1567](#page-12736-0))

#### DéfinirIndirectementVariableParAttribut

#### **Description**

Écrit la valeur d'un attribut d'objet dans une variable adressée indirectement. La variable transmise comme paramètre de sortie contient le nom d'une deuxième variable dont la valeur est modifiée par la fonction. Une alarme de conduite peut journaliser la modification dans le système d'alarme.

# Utilisation dans la liste de fonctions

DéfinirVariableIndirectementParAttribut (Nom de variable, Nom de vue, objet de vue, nom d'attribut, Avec ou sans alarme de conduite)

#### Utilisation dans les fonctions définies par l'utilisateur

SetTagIndirectByProperty (Tag\_name, Screen\_name, Screen\_object, Property\_name, With\_or\_without\_operator\_event)

Utilisable dans la mesure où le pupitre configuré prend en charge les fonctions définies par l'utilisateur. Pour plus d'informations, référez-vous à "[Fonctions système pour Runtime](#page-12736-0)  [Professional](#page-12736-0) (Page [1567](#page-12736-0))".

# Paramètre

# Nom de variable

Nom d'une variable String contenant le nom d'une variable dont la valeur doit être modifiée.

# Nom de vue

Nom de la vue contenant l'objet.

#### Objet graphique

Nom de l'objet dont l'attribut fournit la valeur.

#### Nom d'attribut

Nom d'attribut qui fournit la valeur.

#### Avec ou sans alarme de conduite

- 0 (hmiWithoutOperatorEvent) = sans alarme de conduite
- 1 (hmiWithOperatorEvent) = avec alarme de conduite

#### Exemple

Le code du programme suivant écrit la valeur de l'attribut d'objet "Couleur d'arrière-plan" dans la variable Tag2.

```
{
SetTag ("IndirectWrite", "Tag2");
SetTagIndirectByProperty ("IndirectWrite", screenName, objectName, "BackColor", 
hmiWithoutOperatorEvent);
...
}
```
#### Voir aussi

[Fonctions système pour Runtime Professional](#page-12736-0) (Page [1567](#page-12736-0))

# DéfinirVariableIndirectementParVariableIndirectement

#### **Description**

Écrit la valeur d'une variable adressée indirectement dans une variable adressée indirectement. La variable transmise comme paramètre de sortie contient le nom d'une deuxième variable dont la valeur est modifiée par la fonction. La variable transmise comme paramètre contient le nom d'une deuxième variable dont la valeur est lue. Une alarme de conduite peut journaliser la modification dans le système d'alarme.

#### Utilisation dans la liste de fonctions

DéfinirVariableIndirectementParVariableIndirectement (Nom de variable, Nom de variable, Avec ou sans alarme de conduite)

# Utilisation dans les fonctions définies par l'utilisateur

SetTagIndirectByTagIndirect (Tag\_name, Source\_tag\_name, With\_or\_without\_operator\_event)

Utilisable dans la mesure où le pupitre configuré prend en charge les fonctions définies par l'utilisateur. Pour plus d'informations, référez-vous à "[Fonctions système pour Runtime](#page-12736-0)  [Professional](#page-12736-0) (Page [1567](#page-12736-0))".

# Paramètre

# Nom de variable

Nom d'une variable String contenant le nom d'une variable dont la valeur doit être modifiée.

### Nom de variable

Nom de la variable indirecte qui fournit la valeur de la variable.

## Avec ou sans alarme de conduite

0 (hmiWithoutOperatorEvent) = sans alarme de conduite

1 (hmiWithOperatorEvent) = avec alarme de conduite

# Exemple

Le code du programme suivant écrit la valeur de la variable "Tag4" dans la variable "Tag2".

```
{
SetTag ("IndirectWrite", "Tag2");
SetTag ("IndirectRead", "Tag4");
SetTagIndirectByTagIndirect ("IndirectWrite", "IndirectRead");
...
}
```
# Voir aussi

[Fonctions système pour Runtime Professional](#page-12736-0) (Page [1567](#page-12736-0))

# DéfinirVariableIndirectementParVariable

# **Description**

Écrit la valeur d'une variable adressée indirectement dans une variable. La variable transmise comme paramètre contient le nom d'une deuxième variable dont la valeur est lue. Une alarme de conduite peut journaliser la modification dans le système d'alarme.

## Utilisation dans la liste de fonctions

DéfinirVariableIndirecteViaVariableIndirecte (Nom de la variable, Nom de variable, Avec ou sans alarme de conduite)

### Utilisation dans les fonctions définies par l'utilisateur

SetTagByTagIndirect (Tag\_name, Source\_tag\_name, With\_or\_without\_operator\_event)

Utilisable dans la mesure où le pupitre configuré prend en charge les fonctions définies par l'utilisateur. Pour plus d'informations, référez-vous à "[Fonctions système pour Runtime](#page-12736-0)  [Professional](#page-12736-0) (Page [1567](#page-12736-0))".

## Paramètre

#### Nom de la variable

Nom de la variable dont la valeur doit être modifiée.

#### Nom de variable

Nom d'une variable String contenant le nom d'une variable qui fournit la valeur de variable.

#### Avec ou sans alarme de conduite

0 (hmiWithoutOperatorEvent) = sans alarme de conduite

1 (hmiWithOperatorEvent) = avec alarme de conduite

# Exemple

Le code du programme suivant écrit la valeur de la variable Tag4 dans la variable Tag1.

```
{
SetTag ("IndirectRead", "Tag4");
SetTagByTagIndirect ("Tag1", "IndirectRead", hmiWithoutOperatorEvent);
```
... }

# Voir aussi

[Fonctions système pour Runtime Professional](#page-12736-0) (Page [1567](#page-12736-0))

# DéfinirVariableAvecAlarmeDeConduite

#### **Description**

Définit la valeur pour une variable. La modification est en outre journalisée dans le système d'alarmes.

# Utilisation dans la liste de fonctions

DéfinirVariableAvecAlarmeDeConduite (Nom de variable, Valeur)

# Utilisation dans les fonctions définies par l'utilisateur

SetTagWithOperatorEvent (Tag\_name, Value)

Utilisable dans la mesure où le pupitre configuré prend en charge les fonctions définies par l'utilisateur. Pour plus d'informations, référez-vous à "[Fonctions système pour Runtime](#page-12736-0)  [Professional](#page-12736-0) (Page [1567](#page-12736-0))".

# Paramètres

# Nom de variable

Nom de la variable dont la valeur est définie.

### Valeur

Valeur écrite dans la variable.

# Exemple

Le code du programme suivant transmet la valeur de la variable "value" sur la variable "result" par un clic sur une touche.

```
'Programming language: VBS
SetTagWithOperatorEvent result, value
...
```

```
//Programming language: C
{
SetTagWithOperatorEvent ("result", "value");
...
}
```
# Voir aussi

[Fonctions système pour Runtime Professional](#page-12736-0) (Page [1567](#page-12736-0))

# DiminuerVariable

# **Description**

Cette fonction soustrait la valeur indiquée de la valeur de la variable.

#### $X = X - a$

#### Remarque

La fonction système utilise la même variable comme valeur d'entrée et valeur de sortie. Lorsque vous utilisez cette fonction système pour convertir une valeur, vous devez faire appel à une variable auxiliaire. La fonction "DéfinirVariable" vous permet d'assigner la valeur de la variable à la variable auxiliaire.

Si vous configurez la fonction système pour des événements d'une alarme et que la variable n'est pas employée dans la vue en cours, il n'est pas garanti que la valeur de variable effective sera utilisée dans l'automate. Cela peut être amélioré par le mode d'acquisition "Cyclique en continu".

## Utilisation dans la liste de fonctions

DiminuerVariable (Variable, Valeur)

#### Utilisation dans les fonctions définies par l'utilisateur

DecreaseTag (Tag, Value)

Utilisable dans la mesure où le pupitre configuré prend en charge les fonctions définies par l'utilisateur. Pour plus d'informations, référez-vous à "[Fonctions système pour Runtime](#page-12736-0)  [Professional](#page-12736-0) (Page [1567](#page-12736-0))".

#### Paramètre

#### Variable

La variable dont le système déduit la valeur indiquée.

#### Valeur

La valeur à soustraire.

# Exemple

Le code programme suivant réduit la valeur de la variable varX de la valeur de la variable value. La valeur saisie est sauvegardée dans la variable old\_value et fournie conjointement avec la nouvelle valeur varX.

```
{
BYTE varX;
BYTE value;
//user input
...
BYTE old value = \text{varX};//Decrease tag
DecreaseTag(varX, value);
//print original value and function result 
printf ("User input: %i\r\n, Result of function DecreaseTag: %i\r\n", old_value, varX);
...
```

```
Voir aussi
```
[Fonctions système pour Runtime Professional](#page-12736-0) (Page [1567](#page-12736-0))

Vues

}

```
ActiverVue
```
# **Description**

Cette fonction exécute un changement de vue, à savoir un passage à la vue indiquée.

Pour passer de la vue racine à la zone permanente ou inversement, vous utilisez la fonction système "ActiverVueParNuméro".

# Utilisation dans la liste de fonctions

ActiverVue (Nom de vue, Numéro d'objet)

#### Utilisation dans les fonctions définies par l'utilisateur

ActivateScreen (Screen\_name, Object\_number)

Utilisable dans la mesure où le pupitre configuré prend en charge les fonctions définies par l'utilisateur. Pour plus d'informations, référez-vous à la "Dépendance du pupitre".

# Paramètre

#### Nom de vue

Nom de la vue vers laquelle le système bascule.

#### Numéro d'objet

L'élément de commande sélectionné dans la vue indiquée, à l'issue du changement de vue. Le numéro d'élément de commande est défini au cours de la configuration par l'ordre des tabulations.

Si vous indiquez "0" :

- Si la zone permanente est sélectionnée au moment de l'appel de la fonction système, la zone permanente reste sélectionnée.
- Si la vue initiale est sélectionnée au moment de l'appel de la fonction système, le système sélectionne le premier élément de commande dans la vue indiquée.

#### **Remarque**

Quand la fonction système "ActiverVue" est configurée sur l'événement "Bord atteint", seule la valeur 0 est autorisée pour le paramètre "Numéro d'objet". L'objet actif n'est pas défini à l'aide du numéro d'objet, mais à l'aide de la position X de l'objet actif avant le changement de vue.

#### Exemple

Le code du programme suivant active, avec la fonction ActivateScreen, la vue "Screen\_2", par exemple par un clic sur une touche.

Sub ActivateScreen\_2()

```
'Userdefined code
'' i. e. when pressing a button
```
ActivateScreen "Screen\_2",0

#### Voir aussi

[Fonctions système pour Runtime Professional](#page-12736-0) (Page [1567](#page-12736-0))

# ActiverVueDansFenêtreVueActuelle

#### **Description**

Cette fonction exécute un changement de vue dans la fenêtre de vue actuelle, à savoir un passage à la vue indiquée.

# Utilisation dans la liste de fonctions

-

ActiverVueDansFenêtreDeVueActuelle (Nouveau nom de vue)

# Utilisation dans les fonctions définies par l'utilisateur

Paramètres

# Nouveau nom de vue

Nom de la vue affichée dans la fenêtre de vue.

# Voir aussi

[Fonctions système pour Runtime Professional](#page-12736-0) (Page [1567](#page-12736-0))

# ActiverVueDansFenêtreVue

# **Description**

Cette fonction exécute un changement de vue dans la fenêtre de vue indiquée, à savoir un passage à la vue indiquée.

# Utilisation dans la liste de fonctions

ActiverVueDansFenêtreVue (nom de la vue, Fenêtre de vue, Nouveau nom de vue)

# Utilisation dans les fonctions définies par l'utilisateur

ActivateScreenInScreenWindow (Screen\_name, Screen\_window, New\_screen\_name)

Utilisable dans la mesure où le pupitre configuré prend en charge les fonctions définies par l'utilisateur. Pour plus d'informations, référez-vous à "[Fonctions système pour Runtime](#page-12736-0)  [Professional](#page-12736-0) (Page [1567](#page-12736-0))".

# Paramètre

# Nom de vue

Nom de la vue affichée dans la fenêtre de vue.

#### Fenêtre de vues

Nom de la fenêtre de vue dans laquelle la nouvelle vue est affichée.

# Nouveau nom de vue

Nom de la nouvelle vue affichée dans la fenêtre de vue.

# Exemple

Le code du programme suivant active, avec la fonction ActivateScreenInScreenWindow, la vue "Screen\_2" par un clic sur une touche.

```
{
// User defined code 
// i.e. when pressing a button 
ActivateScreenInScreenWindow (GetParentScreen(screenName),
GetParentScreenWindow(screenName), "Screen 2");
...
}
```
### Voir aussi

[Fonctions système pour Runtime Professional](#page-12736-0) (Page [1567](#page-12736-0))

# LireVueDeNiveauSupérieur

### **Description**

La fonction détermine, à partir d'un chemin de vue transmis, le nom de la vue de niveau supérieur.

#### Utilisation dans la liste de fonctions

LireVueDeNiveauSupérieur (Vue)

#### Utilisation dans les fonctions définies par l'utilisateur

GetParentScreen (Screen)

Utilisable dans la mesure où le pupitre configuré prend en charge les fonctions définies par l'utilisateur. Pour plus d'informations, référez-vous à la "Dépendance du pupitre".

#### Paramètres

#### Screen

Le paramètre transmis Screen doit avoir la structure que crée le système graphique pour les chemins de vue :

<Nom de vue>.<Nom de la fenêtre de vue>:<Nom de vue>.<Nom de la fenêtre de vue>:<Nom de vue>...

Si vous utilisez la liste d'objets dans la liste de fonctions pour définir le paramètre, seul le nom de vue est entré et non le chemin de la vue.

#### **Remarque**

Le caractère "." sert à faire la distinction entre les noms de vue et les noms d'objet graphique. Le caractère ":" sert à la structuration hiérarchique. Par conséquent, utilisez exclusivement les séparateurs "-" ou "\_" dans les désignations.

# Valeur de retour

Noms de la vue de niveau supérieur.

### Principe

Dans une vue "Screen 1" se trouve une fenêtre de vue "Screenwindow 1". Dans la fenêtre de vue, la vue "Screen\_2" contient la fenêtre de vue "Screenwindow\_2" etc.

Chemin de vue : Screen\_1.Screenwindow\_1:Screen\_2.Screenwindow\_2:Screen\_3 GetParentScreen renvoie :

- "Screen\_2", lorsque la fonction système est appelée dans la vue "Screen\_3"
- "Screen 1", lorsque la fonction système est appelée dans la vue "Screen 2"

GetParentScreenwindow renvoie :

- "Screenwindow 2", lorsque la fonction système est appelée dans la vue "Screen\_3"
- "Screenwindow\_1", lorsque la fonction système est appelée dans la vue "Screen\_2"

# LireFenêtreDeVueDeNiveauSupérieur

# **Description**

La fonction détermine, à partir d'un chemin de vue transmis, le nom de la fenêtre de vue de niveau supérieur.

# Utilisation dans la liste de fonctions

LireFenêtreDeVueDeNiveauSupérieur (Vue)

# Utilisation dans les fonctions définies par l'utilisateur

GetParentScreenWindow (Screen)

Utilisable dans la mesure où le pupitre configuré prend en charge les fonctions définies par l'utilisateur. Pour plus d'informations, référez-vous à la "Dépendance du pupitre".

# Paramètres

#### Screen

Le paramètre transmis Screen doit avoir la structure que crée le système graphique pour les chemins de vue :

<Nom de vue>.<Nom de la fenêtre de vue>:<Nom de vue>.<Nom de la fenêtre de vue>:<Nom de vue>...

Si vous utilisez la liste d'objets dans la liste de fonctions pour définir le paramètre, seul le nom de vue est entré et non le chemin de la vue.

#### **Remarque**

Le caractère "." sert à faire la distinction entre les noms de vue et les noms d'objet graphique. Le caractère ":" sert à la structuration hiérarchique. Par conséquent, utilisez exclusivement les séparateurs "-" ou " " dans les désignations.

# Valeur de retour

Noms de la fenêtre de vue de niveau supérieur.

# Principe

Dans une vue "Screen\_1" se trouve une fenêtre de vue "Screenwindow\_1". Dans la fenêtre de vue, la vue "Screen\_2" contient la fenêtre de vue "Screenwindow\_2" etc.

Chemin de vue : Screen\_1.Screenwindow\_1:Screen\_2.Screenwindow\_2:Screen\_3

GetParentScreen renvoie :

- "Screen\_2", lorsque la fonction système est appelée dans la vue "Screen\_3"
- "Screen\_1", lorsque la fonction système est appelée dans la vue "Screen\_2"

GetParentScreenwindow renvoie :

- "Screenwindow 2", lorsque la fonction système est appelée dans la vue "Screen\_3"
- "Screenwindow 1", lorsque la fonction système est appelée dans la vue "Screen\_2"

# DéfinirAttributParAttribut

### **Description**

Définit la valeur d'un attribut d'objet par un autre attribut d'objet.

#### Utilisation dans la liste de fonctions

DéfinirAttributParAttribut (Nom de vue, Objet, Nom d'attribut, Nom de vue cible, Objet cible, Nom d'attribut cible)

# Utilisation dans les fonctions définies par l'utilisateur

SetPropertyByProperty (Screen\_name, Screen\_object, Property\_name, Source\_screen\_name, Source\_screen\_object, Source\_property\_name)

Utilisable dans la mesure où le pupitre configuré prend en charge les fonctions définies par l'utilisateur. Pour plus d'informations, référez-vous à "[Fonctions système pour Runtime](#page-12736-0)  [Professional](#page-12736-0) (Page [1567](#page-12736-0))".

Si vous voulez définir la propriété d'une image par une autre propriété d'image, les paramètres "Objet" et "Objet cible" doivent être vides. Utilisez p. ex. la syntaxe suivante à cet effet :

SetPropertyByProperty ("<Nom d'image>", "", "<Nom de propriété>", "<Cible\_Nom d'image>", "", "<Cible\_Nom de propriété>")

# Paramètres

# Nom de vue

Nom de la vue contenant l'objet.

# Objet

Nom de l'objet à partir duquel une valeur d'attribut est transférée à l'objet cible.

# Nom d'attribut

Nom d'attribut dont la valeur est transférée à l'objet cible.

# Nom de vue cible

Nom de la vue contenant l'objet cible.

# Objet cible

Nom de l'objet cible dont un attribut est modifié.

# Nom d'attribut cible

Nom d'attribut modifié.

## Exemple

Le code du programme suivant transmet avec la fonction SetPropertyByProperty la propriété "ToolbarButtonClick" de l'objet "Control\_1" dans la vue d'origine "Trend\_1" : sur la propriété correspondante dans la vue cible "Trend\_2".

```
'Programming language: VBS
'Name of source picture: Trend 1
'Name of target picture: Trend 2
'Name of the f(t) trend view control: Control 1
SetPropertyByProperty "Trend_1", "Control_1", "ToolbarButtonClick", "Trend_2", 
"Control_2", "ToolbarButtonClick"
'User defined code 
...
{
//Programming language: C
//Name of source picture: Trend_1 
//Name of target picture: Trend_2 
//Name of the f(t) trend view control: Control_1 
SetPropertyByProperty ("Trend_1", "Control_1", "ToolbarButtonClick", "Trend_2", 
"Control 2", "ToolbarButtonClick");
// User defined code 
...
}
```
#### Voir aussi

[Fonctions système pour Runtime Professional](#page-12736-0) (Page [1567](#page-12736-0))

# DéfinirAttributParConstante

#### **Description**

Définit la valeur d'un attribut d'objet comme chaîne de caractères.

#### Utilisation dans la liste de fonctions

DéfinirAttributParConstante (Nom de vue, Objet graphique, Nom d'attribut, Valeur)

# Utilisation dans les fonctions définies par l'utilisateur

SetPropertyByConstant

Utilisable dans la mesure où le pupitre configuré prend en charge les fonctions définies par l'utilisateur. Pour plus d'informations, référez-vous à "[Fonctions système pour Runtime](#page-12736-0)  [Professional](#page-12736-0) (Page [1567](#page-12736-0))".

Si vous voulez modifier la propriété d'une image, le paramètre "Objet" doit être vide. Utilisez p. ex. la syntaxe suivante à cet effet :

SetPropertyByConstant ("<Nom d'image>", "", "<Nom de propriété>", "<Valeur>")

# Paramètres

## Nom de vue

Nom de la vue contenant l'objet.

### Objet graphique

Nom de l'objet dont l'attribut est modifié.

### Nom d'attribut

Nom d'attribut modifié.

# Valeur

La valeur affectée à l'attribut.

### Exemple

Le code du programme suivant modifie avec la fonction SetPropertyByConstant la propriété d'objet : Dans la vue "Trends", la propriété "ToolbarButtonClick" de l'objet qu'elle contient "Control\_1" prend la valeur 26.

```
'Programming language: VBS
'Name of the picture: Trends 
'Name of the f(t) trend view control: Control 1
SetPropertyByConstant "Trends", "Control_1", "ToolbarButtonClick", "26"
'User defined code 
...
```

```
{
//Programming language: C
//Name of the picture: Trends 
//Name of the f(t) trend view control: Control_1 
SetPropertyByConstant ("Trends", "Control 1", "ToolbarButtonClick", "26");
// User defined code 
...
}
```
#### Exemple : modifier une propriété d'image

Le code du programme suivant modifie avec la fonction SetPropertyByConstant la propriété d'une image : Dans la vue "Trends", la propriété "Backcolor" prend la valeur 255.

```
'Programming language: VBS
'Name of the picture: Trends 
SetPropertyByConstant "Trends", "Trends", "Backcolor", "255"
'User defined code 
...
{
//Programming language: C
//Name of the picture: Trends 
SetPropertyByConstant ("Trends", "Trends", "Backcolor", "255");
// User defined code 
...
}
```
Vous pouvez également utiliser le mot de passe ZERO ou une chaîne d'espaces à la place du deuxième paramètre (objet).

## Voir aussi

[Fonctions système pour Runtime Professional](#page-12736-0) (Page [1567](#page-12736-0))

#### DéfinirAttributParVariable

#### **Description**

Définit la valeur d'un attribut d'objet par une valeur de variable.

# Utilisation dans la liste de fonctions

DéfinirAttributParVariable (Nom de vue, Objet graphique, Nom d'attribut, Nom de variable)

# Utilisation dans les fonctions définies par l'utilisateur

SetPropertyByTag (Screen\_name, Screen\_object, Property\_name, Tag\_name)

Utilisable dans la mesure où le pupitre configuré prend en charge les fonctions définies par l'utilisateur. Pour plus d'informations, référez-vous à "[Fonctions système pour Runtime](#page-12736-0)  [Professional](#page-12736-0) (Page [1567](#page-12736-0))".

Si vous voulez définir la propriété d'une image par une valeur de variable, le paramètre "Objet" doit être vide. Utilisez p. ex. la syntaxe suivante à cet effet :

SetPropertyByTag ("<Nom d'image>", "", "<Nom de propriété>", "<Nom de variable>")

# Paramètres

# Nom de vue

Nom de la vue contenant l'objet.

# Objet graphique

Nom de l'objet dont l'attribut est défini par la valeur de variable.

# Nom d'attribut

Nom d'attribut défini par une valeur de variable.

# Nom de variable

Nom de la variable contenant la valeur de l'attribut.

# Exemple

Le code du programme suivant modifie avec la fonction SetPropertyByTag la propriété d'objet : En cliquant sur l'objet, le nom de l'objet et la vue dans laquelle il se trouve sont transmis. Le titre CaptionText dans la fenêtre de vue contient la valeur de la variable HMI\_value\_1.

```
'Programming language: VBS
SetPropertyByTag screenName, objectName, "CaptionText", "HMI_value_1"
```
'User defined code ...

```
{
//Programming language: C
SetPropertyByTag (screenName, objectName, "CaptionText", "HMI_value_1");
// User defined code 
...
}
```
#### Exemple

Le code du programme suivant modifie avec la fonction SetPropertyByTag la propriété d'objet : Dans la vue "Trends", la propriété "ToolbarButtonClick" de l'objet qu'elle contient "Control\_1" prend la valeur 26.

```
'Programming language: VBS
'Name of the picture: Trends 
'Name of the f(t) trend view control: Control 1
SetPropertyByConstant "Trends", "Control_1", "ToolbarButtonClick", "26"
'User defined code 
...
{
//Programming language: C
//Name of the picture: Trends 
//Name of the f(t) trend view control: Control_1 
SetPropertyByConstant ("Trends", "Control_1", "ToolbarButtonClick", "26");
// User defined code 
...
}
```
#### Voir aussi

[Fonctions système pour Runtime Professional](#page-12736-0) (Page [1567](#page-12736-0))

#### DéfinirAttributIndirectementParVariable

#### **Description**

Écrit la valeur d'une variable adressée indirectement dans un attribut de l'objet. La variable transmise comme paramètre contient le nom d'une deuxième variable dont la valeur est lue.

# Utilisation dans la liste de fonctions

DéfinirAttributIndirectementParVariable (Nom de vue, Objet graphique, Nom d'attribut, Nom de variable)

# Utilisation dans les fonctions définies par l'utilisateur

SetPropertyByTagIndirect (Screen\_name, Screen\_object, Property\_name, Tag\_name)

Utilisable dans la mesure où le pupitre configuré prend en charge les fonctions définies par l'utilisateur. Pour plus d'informations, référez-vous à "[Fonctions système pour Runtime](#page-12736-0)  [Professional](#page-12736-0) (Page [1567](#page-12736-0))".

Si vous voulez définir la propriété d'une image indirectement par une variable, le paramètre "Objet" doit être vide. Utilisez p. ex. la syntaxe suivante à cet effet :

SetPropertyByTagIndirect ("<Nom d'image>", "", "<Nom de propriété>", "<Nom de variable>")

# Paramètres

# Nom de vue

Nom de la vue contenant l'objet.

# Objet graphique

Nom de l'objet dont l'attribut doit être modifié.

# Nom d'attribut

Nom de l'attribut à modifier.

# Nom de variable

Nom de la variable qui contient à son tour le nom de la variable dont la valeur est lue.

# Exemple

Le code du programme suivant modifie avec la fonction SetPropertyByTagIndirect la propriété d'un objet :

```
'Programming language: VBS
SetPropertyByTagIndirect GetParentScreen(screenName), GetParentScreenWindow(screenName), 
"ScreenName", "HMI_value_1"
```

```
'User defined code 
...
```

```
{
//Programming language: C
SetPropertyByTagIndirect (GetParentScreen(screenName), GetParentScreenWindow(screenName), 
"ScreenName", "HMI_value_1");
// User defined code 
...
}
```
## Voir aussi

[Fonctions système pour Runtime Professional](#page-12736-0) (Page [1567](#page-12736-0))

# DéfinirAttributFenêtreActuelleParAttribut

#### **Description**

Définit la valeur d'un attribut d'objet par un autre attribut d'objet dans la fenêtre actuelle.

#### Utilisation dans la liste de fonctions

-

DéfinirAttributFenêtreActuelleParAttribut (Nom d'attribut, nom de vue, objet graphique, nom d'attribut)

#### Utilisation dans les fonctions définies par l'utilisateur

# Paramètres

# Nom d'attribut

Nom d'attribut dont l'attribut doit être transféré à l'objet cible.

### Nom de vue

Nom de la vue contenant l'objet graphique.

# Objet graphique

Nom de l'objet graphique auquel l'attribut doit être transféré.

### Nom d'attribut

Nom d'attribut modifié.

## Voir aussi

[Fonctions système pour Runtime Professional](#page-12736-0) (Page [1567](#page-12736-0))

# DéfinirAttributFenêtreActuelle

# **Description**

Définit la valeur d'un attribut d'objet par une valeur de variable dans la fenêtre actuelle.

# Utilisation dans la liste de fonctions

-

DéfinirAttributFenêtreActuelle (Nom d'attribut, Valeur)

# Utilisation dans les fonctions définies par l'utilisateur

# Paramètres

Nom d'attribut

Nom d'attribut défini par une valeur de variable.

### Valeur

Nom de la variable contenant la valeur de l'attribut.

# Voir aussi

[Fonctions système pour Runtime Professional](#page-12736-0) (Page [1567](#page-12736-0))

# DéfinirAttributFenêtreActuelleIndirectementParVariable

# **Description**

Définit la valeur d'un attribut d'objet par une variable dans la fenêtre actuelle. La variable contient le nom de la variable qui définit l'attribut d'objet.

# Utilisation dans la liste de fonctions

-

DéfinirAttributFenêtreActuelleParVariableIndirecte(Nom d'attribut cible, Nom de variable)

# Utilisation dans les fonctions définies par l'utilisateur

# Paramètres

# Nom d'attribut cible

Nom d'attribut défini par une valeur de variable.

### Nom de variable

Nom de la variable qui contient à son tour le nom de la variable qui définit l'attribut d'objet.

### Voir aussi

[Fonctions système pour Runtime Professional](#page-12736-0) (Page [1567](#page-12736-0))

# Traitement de bits

## **InverserBit**

# **Description**

Cette fonction inverse la valeur de la variable de type "Bool" indiquée :

- Si la valeur de la variable est 1 (TRUE), elle est mise sur 0 (FALSE).
- Si la valeur de la variable est 0 (FALSE), elle est mise sur 1 (TRUE).

# Utilisation dans la liste de fonctions

InverserBit (Variable)

# Utilisation dans les fonctions définies par l'utilisateur

InvertBit (Tag)

Utilisable dans la mesure où le pupitre configuré prend en charge les fonctions définies par l'utilisateur. Pour plus d'informations, référez-vous à la "Dépendance du pupitre".

# Paramètre

#### Variable

La variable dont le système positionne le bit.

# Exemple

Le code du programme suivant inverse la valeur de la variable booléenne bStatus et fournit le résultat conjointement à la valeur d'origine bSaved.

```
'Programming language: VB
Dim myTag
Dim myOutputField
Dim bValue, bSaved, strResult
Set myTag = SmartTags("bStatus")
Set myOutputField=HMIRuntime.Screens("MyScreen").ScreenItems("objTextField")
'Get current value
bValue=myTag.Value
'Save current value
bSaved=bValue
'Invert Bit
InvertBit(myTag)
bValue=myTag.Value
'Output result old and new value:
strResult="Old Value: "&bSaved &Chr(13)&"New Value: "&bValue
myOutputField.Text=strResult
//Programming language: C
{
BOOL bStatus = 0;
BOOL bSaved = bStatus;
//Invert variable
invertBit(bStatus);
//print current and saved value 
printf ("Current value: %d\r\n, Saved value: %d\r\n",bStatus, bSaved); 
   ...
}
```
# Voir aussi

[Fonctions système pour Runtime Professional](#page-12736-0) (Page [1567](#page-12736-0))

# InverserBitDansVariable

# **Description**

Inverse un bit dans la variable indiquée :

- Si la valeur du bit de la variable est 1 (TRUE), le bit est positionné sur 0 (FALSE).
- Si la valeur du bit de la variable est 0 (FALSE), le bit est positionné sur 1 (TRUE).

A l'issue de la modification du bit indiqué, la fonction système transfère l'intégralité de la variable sur l'automate. Le système ne vérifie pas si d'autres bits ont changé entre-temps dans la variable. L'opérateur et l'automate ne doivent avoir accès qu'en lecture à la variable indiquée tant qu'elle n'a pas été retransmise à l'automate.

#### **Remarque**

N'utilisez pas cette fonction système lorsque l'automate prend en charge des variables de type BOOL. Utilisez alors la fonction système "InverserBit".

# Utilisation dans la liste de fonctions

InverserBitDansVariable (Variable, Bit)

# Utilisation dans les fonctions définies par l'utilisateur

InvertBitInTag (Tag, Bit)

Utilisable dans la mesure où le pupitre configuré prend en charge les fonctions définies par l'utilisateur. Pour plus d'informations, référez-vous à la "Dépendance du pupitre".

# Paramètres

### Variable

La variable au niveau de laquelle le bit indiqué est positionné.

#### Bit

Le numéro du bit positionné.

Si vous utilisez cette fonction système dans une fonction définie par l'utilisateur, les bits sont comptés de droite à gauche dans une variable. Il commence à compter à partir de 0.

# Exemple

Le code du programme suivant inverse un bit sur la position donnée bitposition dans la variable bStatusWord et fournit le résultat conjointement à la valeur d'origine bSaved.

```
'Programming language: VB
Dim myTag
Dim myOutputField
Dim bValue, bSaved, bitposition, strResult
Set myTag = SmartTags("bStatusWord")
Set myOutputField=HMIRuntime.Screens("MyScreen").ScreenItems("objTextField")
'Get current value
bValue=myTag.Value
'Save current value
bSaved=bValue
'Invert Bit in position
bitposition=2
InvertBit(myTag, bitposition)
bValue=myTag.Value
'Output result old and new value:
strResult="Old Value: "&bSaved &Chr(13)&"New Value: "&bValue
myOutputField.Text=strResult
//Programming language: C
{
BYTE bStatusWord;
BYTE bsaved = bStatusWord;
BYTE bitposition = 2;
//Invert bit in bitposition
InvertBitInTag (bStatusWord, bitposition);
//print current and saved value 
printf ("Current value: %d\r\n, Saved value: %d\r\n",bStatusWord, bsaved); 
   ...
}
```
## Voir aussi

[Fonctions système pour Runtime Professional](#page-12736-0) (Page [1567](#page-12736-0))

# RAZBit

#### **Description**

Cette fonction met la valeur d'une variable de type "Bool" sur 0 (FALSE).

### Utilisation dans la liste de fonctions

RAZBit (Variable)

#### Utilisation dans les fonctions définies par l'utilisateur

ResetBit (Tag)

Utilisable dans la mesure où le pupitre configuré prend en charge les fonctions définies par l'utilisateur. Pour plus d'informations, référez-vous à la "Dépendance du pupitre".

## Paramètre

# Variable

La variable de type BOOL que le système met sur 0 (FALSE).

## Exemple

Le code du programme suivant met la valeur de la variable booléenne bStatus avec la fonction ResetBit à 0 et fournit le résultat conjointement à la valeur d'origine bSaved.

```
'Programming language: VB
Dim myTag
Dim myOutputField
Dim bValue, bSaved, strResult
Set myTag = SmartTags("bStatus")
Set myOutputField=HMIRuntime.Screens("MyScreen").ScreenItems("objTextField")
'Set value
bValue=1
myTag.Value=bValue
'Save current value
bSaved=bValue
'Reset Bit
ResetBit(myTag)
bValue=myTag.Value
'Output result old and new value:
```
strResult="Old Value: "&bSaved &Chr(13)&"New Value: "&bValue

myOutputField.Text=strResult

```
//Programming language: C
{
BOOL bStatus = 1;
BOOL bSaved = bStatus;
//Reset bit
  ResetBit (bStatus);
//print current and saved value 
printf ("Current value: %d\r\n, Saved value: %d\r\n",bStatus, bSaved); 
...
}
```
## Voir aussi

[Fonctions système pour Runtime Professional](#page-12736-0) (Page [1567](#page-12736-0))

# RAZBitDansVariable

## **Description**

Cette fonction positionne un bit dans la variable indiquée sur 0 (FALSE).

A l'issue de la modification du bit indiqué, la fonction système transfère l'intégralité de la variable sur l'automate. Le système ne vérifie pas si d'autres bits ont changé entre-temps dans la variable. L'opérateur et l'automate ne doivent avoir accès qu'en lecture à la variable indiquée tant qu'elle n'a pas été retransmise à l'automate.

#### Remarque

N'utilisez pas cette fonction système lorsque l'automate prend en charge des variables de type BOOL. Utilisez alors la fonction système "RAZBit".

#### Utilisation dans la liste de fonctions

RAZBitDansVariable (Variable, Bit)

#### Utilisation dans les fonctions définies par l'utilisateur

ResetBitInTag (Tag, Bit)

Utilisable dans la mesure où le pupitre configuré prend en charge les fonctions définies par l'utilisateur. Pour plus d'informations, référez-vous à la "Dépendance du pupitre".

#### Paramètre

## Variable

La variable dans laquelle le système met un bit sur 0 (FALSE).

### Bit

Le numéro du bit positionné sur 0 (FALSE).

Si vous utilisez cette fonction système dans une fonction définie par l'utilisateur, le système compte, de droite à gauche, les bits dans les variables indiquées, indépendamment de l'automate utilisé. Il commence à compter à partir de 0.

#### Exemple

Le code du programme suivant met un bit sur la position donnée bitposition de la variable bStatusWord à 0 et fournit le résultat conjointement à la valeur d'origine bSaved.

```
'Programming language: VB
Dim myTag
Dim myOutputField
Dim bValue, bSaved, bitposition, strResult
Set myTag = SmartTags("bStatusWord")
Set myOutputField=HMIRuntime.Screens("MyScreen").ScreenItems("objTextField")
'Save current value
bValue=myTag.Value
bSaved=bValue
'Reset Bit
bitposition=2
ResetBit(myTag, bitposition)
bValue=myTag.Value
'Output result old and new value:
strResult="Old Value: "&bSaved &Chr(13)&"New Value: "&bValue
myOutputField.Text=strResult
//Programming language: C
{
BYTE bStatusWord;
BYTE bSaved = bStatusWord;
BYTE bitposition = 2;
//Reset bit in bitposition
ResetBitInTag (bStatusWord, bitposition);
//print current and saved value 
printf ("Current value: %d\r\n, Saved value: %d\r\n",bStatusWord, bSaved); 
   ...
```
}

# Voir aussi

[Fonctions système pour Runtime Professional](#page-12736-0) (Page [1567](#page-12736-0))

# MiseA1Bit

# **Description**

Cette fonction met la valeur d'une variable de type "Bool" sur 1 (TRUE).

# Utilisation dans la liste de fonctions

MiseA1Bit (Variable)

# Utilisation dans les fonctions définies par l'utilisateur

# SetBit (Tag)

Utilisable dans la mesure où le pupitre configuré prend en charge les fonctions définies par l'utilisateur. Pour plus d'informations, référez-vous à la "Dépendance du pupitre".

# Paramètre

# Variable

La variable de type BOOL que le système met sur 1 (TRUE).

#### Exemple

Le code du programme suivant met la valeur de la variable booléenne bStatus avec la fonction SetBit à 1 et fournit le résultat conjointement à la valeur d'origine bSaved.

```
'Programming language: VB
Dim myTag
Dim myOutputField
Dim bValue, bSaved, strResult
Set myTag = SmartTags("bStatus")
Set myOutputField=HMIRuntime.Screens("MyScreen").ScreenItems("objTextField")
'Set value
bValue=0
myTag.Value=bValue
'Save current value
bSaved=bValue
'Set Bit
SetBit(myTag)
bValue=myTag.Value
'Output result old and new value:
strResult="Old Value: "&bSaved &Chr(13)&"New Value: "&bValue
myOutputField.Text=strResult
//Programming language: C
{
BOOL bStatus = 0;
BOOL bSaved = bStatus;
//Set bit
   SetBit (bStatus);
//print current and saved value 
printf ("Current value: %d\r\n, Saved value: %d\r\n",bStatus, bSaved); 
...
}
```
## Voir aussi

[Fonctions système pour Runtime Professional](#page-12736-0) (Page [1567](#page-12736-0))

# MiseA1BitDansVariable

#### **Description**

Cette fonction positionne un bit dans la variable indiquée sur 1 (TRUE).
A l'issue de la modification du bit indiqué, la fonction système transfère l'intégralité de la variable sur l'automate. Le système ne vérifie pas si d'autres bits ont changé entre-temps dans la variable. L'opérateur et l'automate ne doivent avoir accès qu'en lecture à la variable indiquée tant qu'elle n'a pas été retransmise à l'automate.

#### Remarque

N'utilisez pas cette fonction système lorsque l'automate prend en charge des variables de type BOOL. Utilisez alors la fonction système "MiseA1Bit".

## Utilisation dans la liste de fonctions

MiseA1BitDansVariable (Variable, Bit)

## Utilisation dans les fonctions définies par l'utilisateur

SetBitInTag(Tag, Bit)

Utilisable dans la mesure où le pupitre configuré prend en charge les fonctions définies par l'utilisateur. Pour plus d'informations, référez-vous à la "Dépendance du pupitre".

## Paramètre

#### Variable

La variable dans laquelle le système met un bit sur 1 (TRUE).

#### Bit

Le numéro du bit positionné sur 1 (TRUE).

Si vous utilisez cette fonction système dans une fonction définie par l'utilisateur, le système compte, de droite à gauche, les bits dans les variables indiquées, indépendamment de l'automate utilisé. Il commence à compter à partir de 0.

#### **Remarque**

La condition nécessaire à une fonctionnalité fiable est de garantir que les variables utilisées sont bien à jour par rapport aux valeurs de process. Pour cela, configurez la variable dans un champ d'E/S ou la fonction système sur un objet graphique, par ex. un bouton.

Si vous configurez la fonction système pour un événement bref, p;ex. l'arrivée d'un message, vous ne pouvez obtenir les valeurs réelles de process que si vous activez la variable sur lecture permanente.

## Exemple

Le code du programme suivant met un bit sur la position donnée bitposition de la variable bStatusWord à 1 et fournit le résultat conjointement à la valeur d'origine bSaved.

```
'Programming language: VB
Dim myTag
Dim myOutputField
Dim bValue, bSaved, bitposition, strResult
Set myTag = SmartTags("bStatusWord")
Set myOutputField=HMIRuntime.Screens("MyScreen").ScreenItems("objTextField")
'Save current value
bValue=myTag.Value
bSaved=bValue
'Set Bit in tag
bitposition=2
SetBitInTag(myTag, bitposition)
bValue=myTag.Value
'Output result old and new value:
strResult="Old Value: "&bSaved &Chr(13)&"New Value: "&bValue
myOutputField.Text=strResult
//Programming language: C
{
BYTE bStatusWord;
BYTE bSaved = bStatusWord;
BYTE bitposition = 2;
//Reset bit in bitposition
SetBitInTag (bStatusWord, bitposition);
//print current and saved value 
printf ("Current value: %d\r\n, Saved value: %d\r\n",bStatusWord, bSaved); 
   ...
}
```
## Voir aussi

[Fonctions système pour Runtime Professional](#page-12736-0) (Page [1567](#page-12736-0))

# Paramètres

## LireModeAPI

## **Description**

Evalue l'état actuel de l'automate connecté.

La fonction système "LireModeAPI" est uniquement configurable pour les automates suivants :

- SIMATIC S7-1200
- SIMATIC S7-1500

## Utilisation dans la liste de fonctions

-

LireModeAPI (connexion, mode)

## Utilisation dans les fonctions définies par l'utilisateur

## Paramètres

#### Connexion

Connexion entre pupitre opérateur et automate

#### Mode

Evalue l'état de l'automate connecté. 8: RUN = Le programme de l'automate est exécuté. 4: STOP = Le programme de l'automate est interrompu. Sélectionnez une variable utilisateur appropriée pour l'évaluation.

## RéglerLangue

#### **Description**

Cette fonction commute la langue du pupitre opérateur. Tous les textes et les événements système configurés apparaissent sur le pupitre opérateur dans la langue définie.

## Utilisation dans la liste de fonctions

RéglerLangue (Langue)

## Utilisation dans les fonctions définies par l'utilisateur

SetLanguage (Language)

Utilisable dans la mesure où le pupitre configuré prend en charge les fonctions définies par l'utilisateur. Pour plus d'informations, référez-vous à la "Dépendance du pupitre".

## Paramètre

#### Langue

Indique la langue définie sur le pupitre opérateur. Les saisies suivantes sont possibles

- -1 (hmiToggle) = commutation : passe à la langue suivante. L'ordre des langues est défini, lors de la configuration dans l'éditeur "Langues du projet".
- Numéro défini dans l'éditeur "Paramètres Runtime" sous "Langue & police". passe à la langue munie du numéro indiqué.
- Langue définie dans l'éditeur "Paramètres Runtime" sous "Langue & police".
- Abréviation de la langue comme définie dans la référence VBScript-5 : Bascule vers la langue correspondant à l'abréviation, par ex. "de-DE" pour l'allemand (Allemagne) ou "en-US" pour l'anglais (USA). Vous trouverez une vue d'ensemble des abréviations dans les notions élémentaires VBScript, sous la rubrique "ID des scripts "diagramme (LCID)".

#### **Clavier**

#### ActiverModeClavierVirtuel

#### **Description**

Cette fonction active ou désactive l'affichage automatique du clavier virtuel sur le pupitre opérateur.

Utilisez cette fonction système lorsque vous voulez empêchez l'affichage du clavier virtuel, p. ex. parce que vous avez raccordé un clavier externe au pupitre opérateur.

#### **Remarque**

Si vous utilisez la fonction système "ActiverModeClavierVirtuel" ("SetScreenKeyboardMode") sur un pupitre opérateur non tactile, activez l'option "Utiliser le clavier virtuel"dans la zone "Paramétrages pour runtime" des paramétrages du pupitre.

#### Utilisation dans la liste de fonctions

ActiverModeClavierVirtuel (Mode)

#### Utilisation dans les fonctions définies par l'utilisateur

SetScreenKeyboardMode (Mode)

Utilisable dans la mesure où le pupitre configuré prend en charge les fonctions définies par l'utilisateur. Pour plus d'informations, référez-vous à la "Dépendance du pupitre".

# Paramètre

#### Mode

Indique si le clavier virtuel est affiché ou masqué :

- 0 (hmiOff) = désactivé : le clavier virtuel est masqué.
- 1 (hmiOn) = activé : le clavier virtuel est affiché
- -1 (hmiToggle) = Commutation : bascule entre les deux états.

## Commande par clavier pour les objets graphiques

#### ZeigeBlockInTiaPortalVonMeldung

#### **Description**

Entraine un passage de la vue des alarmes vers le code du programme du projet sélectionné dans le système d'ingénierie. Le passage de la vue des alarmes vers le projet dans TIA Portal permet l'analyse ultérieure du code du programme, par exemple la recherche d'un contact manquant dans Interlock.

Vous configurez cette fonction système sur un objet graphique, par exemple un bouton, ou sur un bouton de la barre d'outils dans une vue des alarmes. Un clic sur le bouton permet au système de noter le contexte et après la bascule vers le système d'ingénierie, l'emplacement correspondant dans le code du programme est affiché automatiquement. Le paramètre Mode lecture permet de définir avec quelle autorisation il est possible d'activer le passage vers le système d'ingénierie.

Si vous avez configuré une fonction système sur un bouton, TIA Portal est lancé dans le mode défini par le paramètre Lecture seule. Pour permettre différents accès protégés, configurez les boutons ave deux autorisations différentes :

- Pour le premier bouton, vous configurez une autorisation d'accès sans restriction en réglant le paramètre Mode lecture sur FALSE.
- Pour le deuxième bouton, vous configurez une autorisation d'accès sans modification possible des données en réglant le paramètre Mode lecture sur TRUE.

#### Utilisation dans la liste de fonctions

AfficherBlocDansTIAPortalDesAlarmes (Lecture seule, mode hors ligne, chemin de projet TIA Portal, nom graphique de la vue des alarmes, nom de la vue des alarmes, variable d'erreur)

#### Utilisation dans les fonctions définies par l'utilisateur

ShowBlockInTIAPortalFromAlarm (readOnly, offlineMode, TiaPortalProjectPath, AlarmScreenName, AlarmViewName, ErrorTag)

Utilisable dans la mesure où le pupitre configuré prend en charge les fonctions définies par l'utilisateur. Pour plus d'informations, référez-vous à ["Fonctions système pour Runtime](#page-12736-0)  [Professional"](#page-12736-0) (Page [1567\)](#page-12736-0).

## Paramètre

#### Lecture seule

Définit si le projet doit être ouvert en mode de lecture seule.

TRUE (par défaut) : TIA Portal est ouvert en mode lecture, l'utilisateur ne peut procéder à aucune modification.

FALSE : TIA Portal est ouvert avec autorisation en lecture et écriture.

#### Mode hors ligne

Définit si le projet doit être ouvert en mode hors ligne.

TRUE : TIA Portal ne passe pas en mode en ligne après l'ouverture du bloc.

FALSE (par défaut) : le mode en ligne est démarré après l'ouverture du bloc.

#### Chemin d'accès au projet TIA Portal

Chemin et nom de fichier du projet dans TIA Portal vers lequel basculer à partir de la vue des alarmes.

## Nom graphique de la vue des alarmes

Nom de la vue qui contient la vue des alarmes.

#### Nom de la vue des alarmes

Nom de l'objet de la vue des alarmes à partir duquel basculer vers TIA Portal.

## Variable d'erreur

En cas d'erreur, la variable d'erreur émet une information relative à l'erreur survenue.

## ZeigePLCCodeAnzeigeVonMeldung

## **Description**

Bascule de la vue des alarmes avec l'alarme ProDiag sélectionnée ou l'alarme GRAPH sélectionnée vers l'affichage du code API avec le réseau concerné. La vue qui contient l'affichage du code API est ouverte soit dans une vue racine, soit dans une fenêtre de vues.

## Utilisation dans la liste de fonctions

VueCodeAPIVueDesAlarmes (nom de vue d'alarme, nom de vue des alarmes, nom de vue racine, nom de fenêtre de vue, nom de vue de l'affichage du code API, nom de l'affichage du code API, variable d'erreur)

## Utilisation dans les fonctions définies par l'utilisateur

ShowPLCCodeViewFromAlarm (Screen, Alarmview, Screen, ScreenWindow, Screen, PLCCodeView, Error tag)

Utilisable dans la mesure où le pupitre configuré prend en charge les fonctions définies par l'utilisateur. Pour plus d'informations, référez-vous à ["Fonctions système pour Runtime](#page-12736-0)  [Professional"](#page-12736-0) (Page [1567\)](#page-12736-0).

# Paramètre

## Nom de vue d'alarme

Nom de la vue contenant la vue des alarmes.

#### Nom de vue des alarmes

Nom de l'objet de la vue des alarmes à partir duquel transférer l'alarme.

#### Nom de vue racine

Nom de la vue qui contient une fenêtre de vue dans laquelle la vue peut être représentée.

#### Nom de fenêtre de vue

Nom de la fenêtre de vue dans laquelle la vue avec l'affichage du code API peut être représentée.

#### Nom graphique de l'affichage du code API

Nom de la vue qui contient l'affichage de code API.

#### Nom de l'affichage du code API

Nom d'objet de l'affichage de code API.

#### Variable d'erreur

En cas d'erreur, la variable d'erreur émet une information relative à l'erreur survenue.

#### Messages d'erreur

Les erreurs suivantes peuvent être signalées en retour par la variable d'erreur :

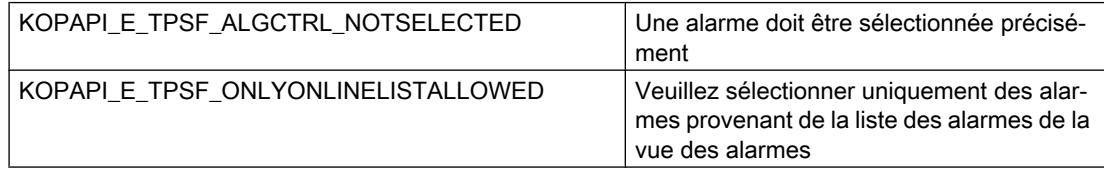

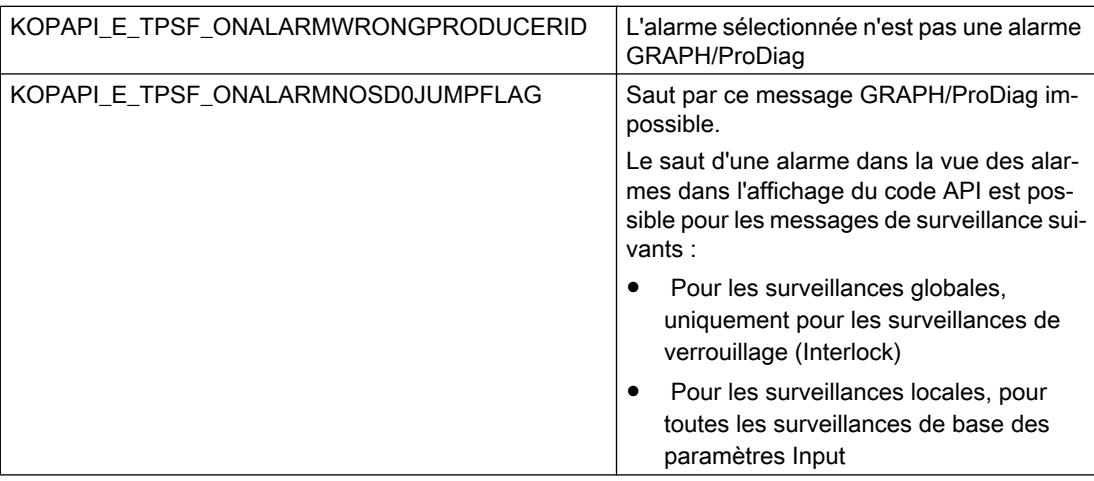

# 9.11.2 Evénements

# 9.11.2.1 Vue d'ensemble

# **Editeurs**

## Introduction

Le tableau suivant représente les types d'événements se produisant dans tel éditeur.

Sous réserve de modifications techniques.

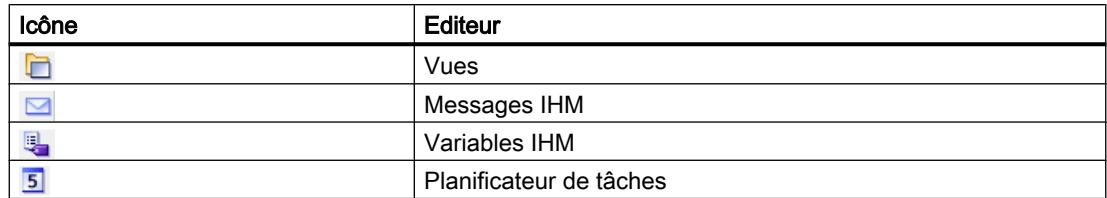

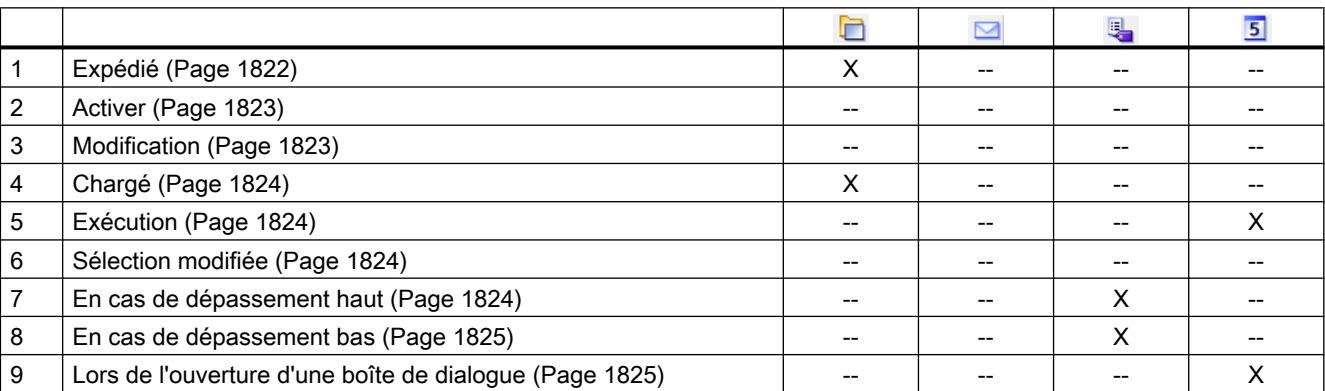

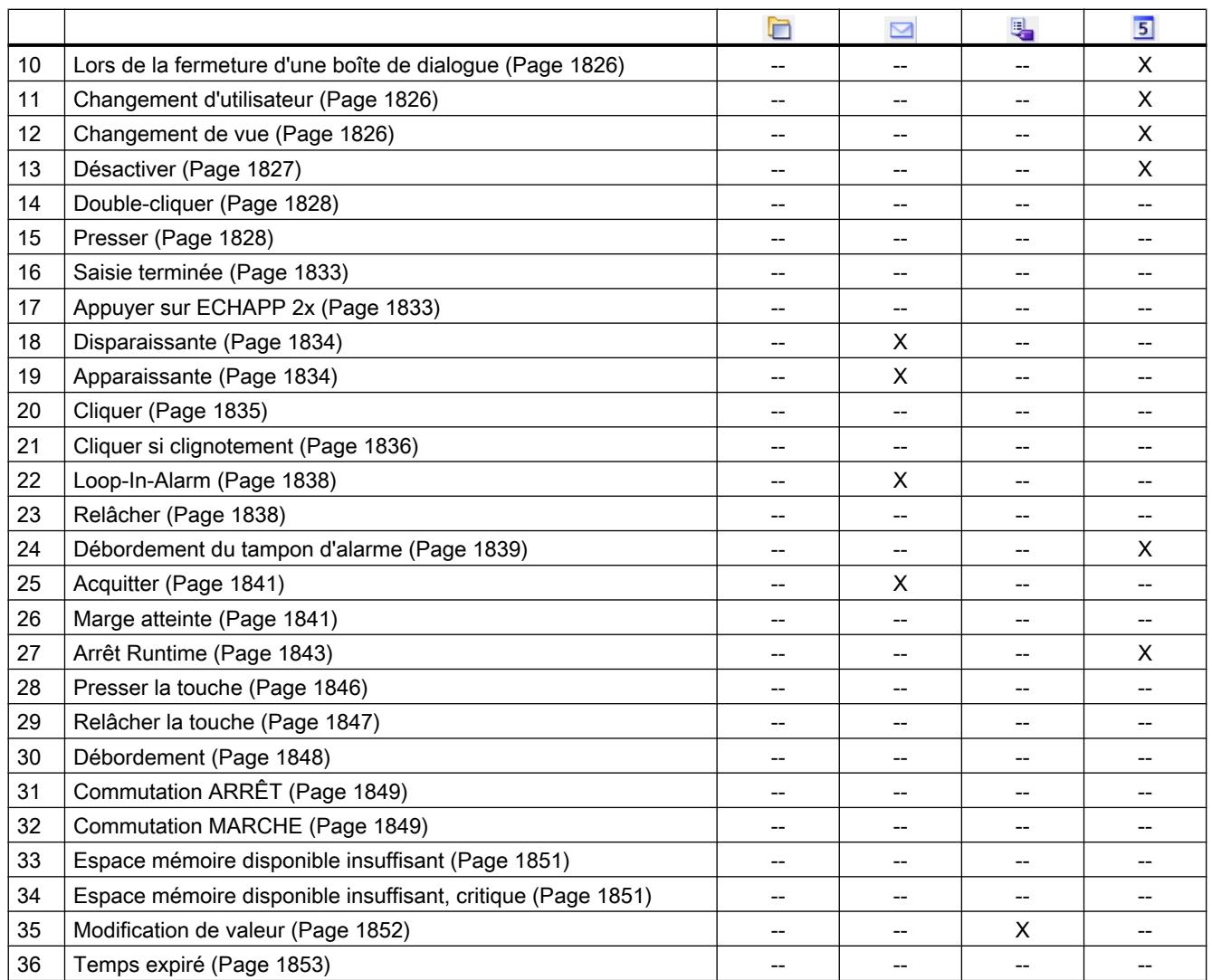

# Objets simples

# Introduction

Le tableau suivant représente les types d'événements se produisant au niveau de tel objet. Sous réserve de modifications techniques.

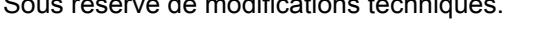

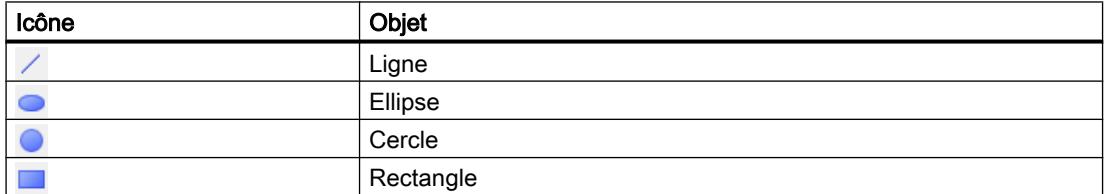

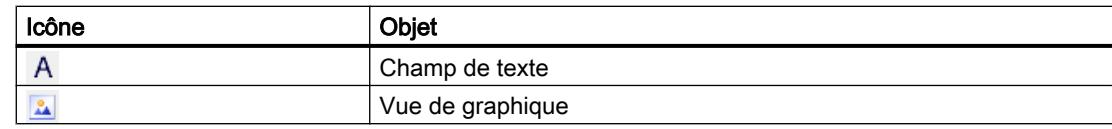

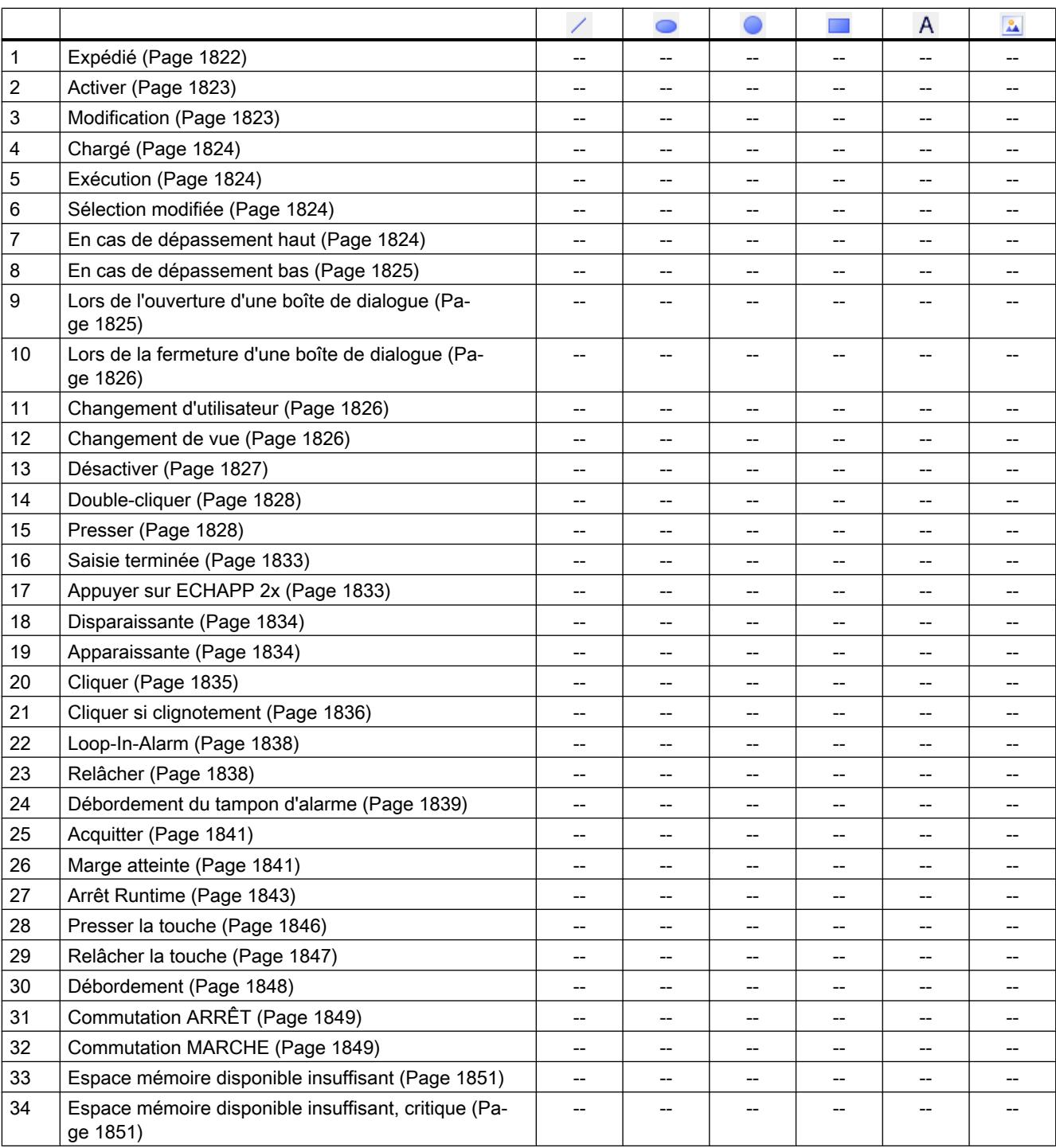

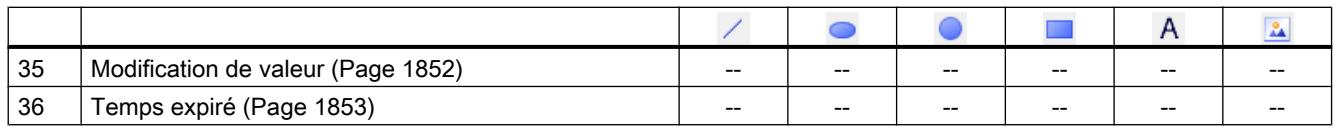

# Eléments

## Introduction

Le tableau suivant représente les types d'événements se produisant au niveau de tel objet. Sous réserve de modifications techniques.

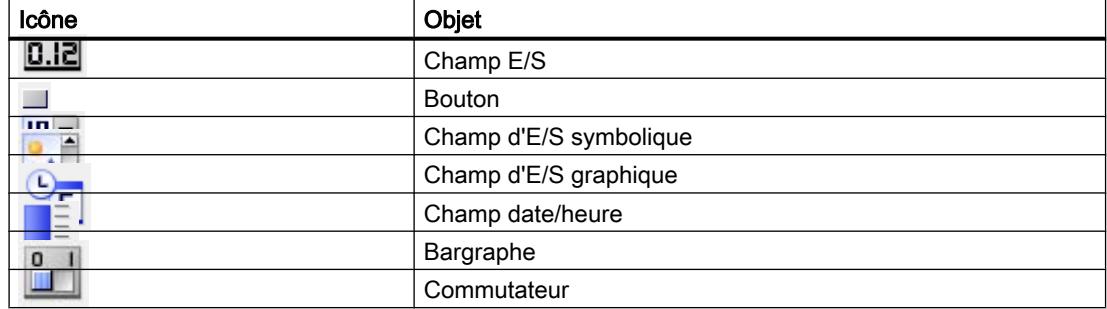

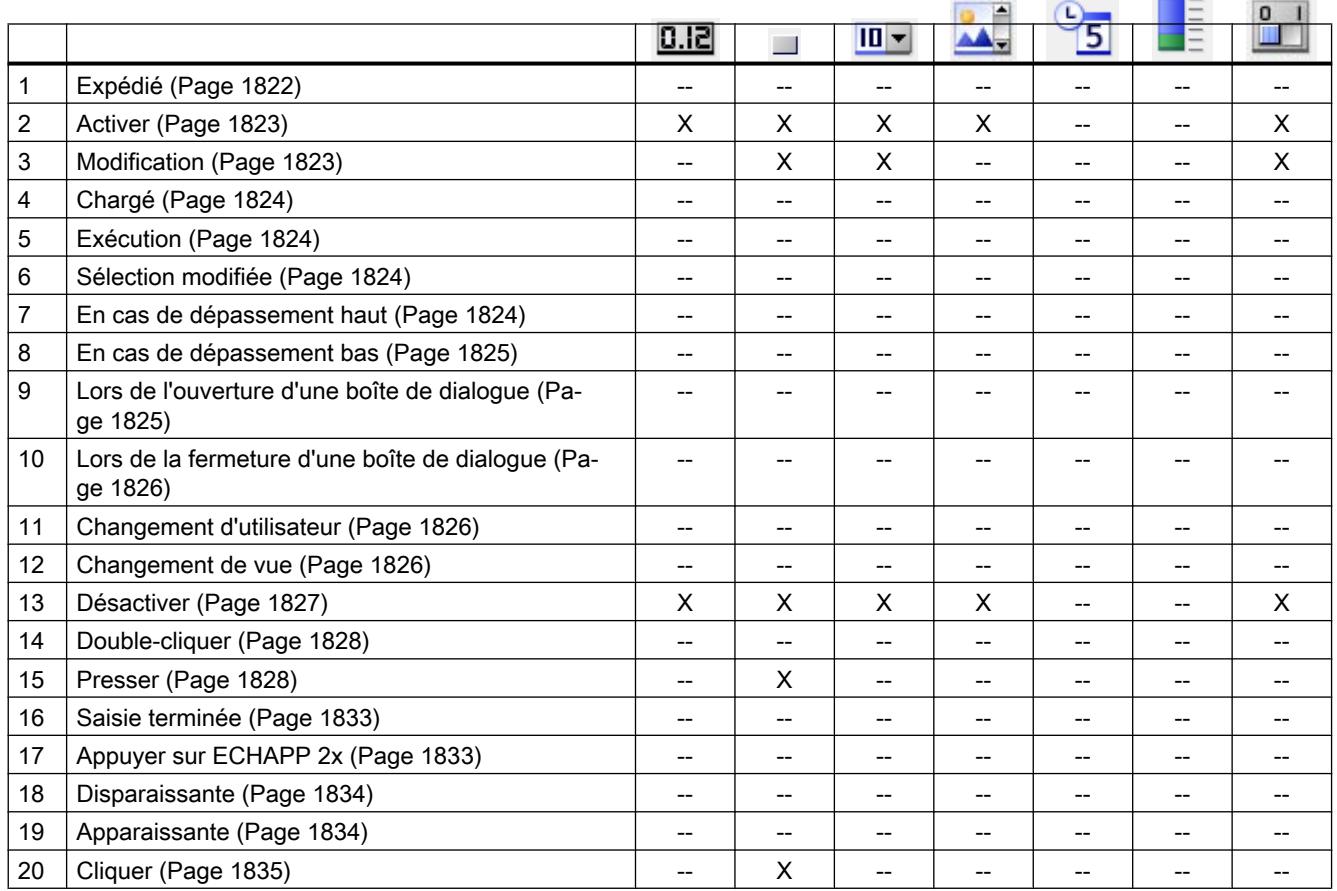

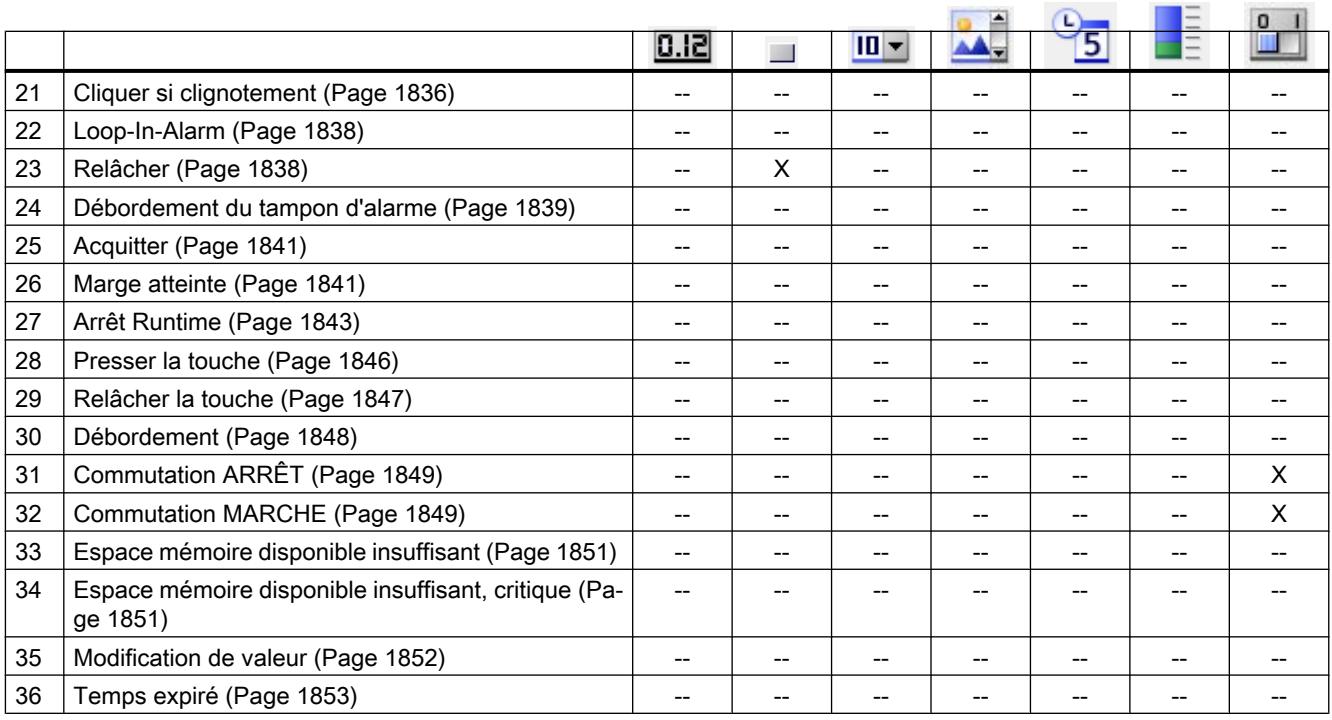

# **Contrôles**

# Introduction

Le tableau suivant représente les types d'événements se produisant au niveau de tel objet. Sous réserve de modifications techniques.

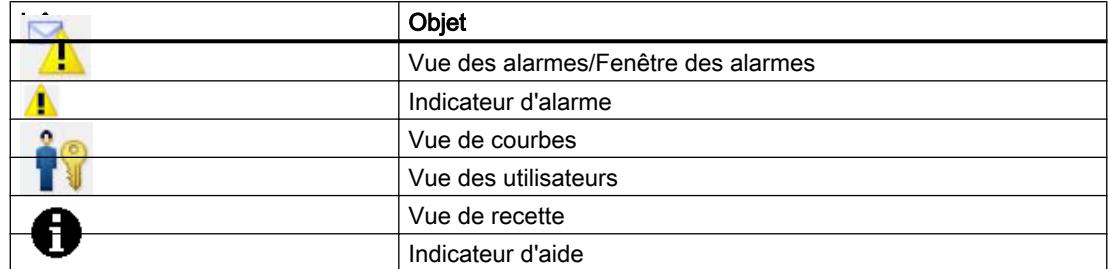

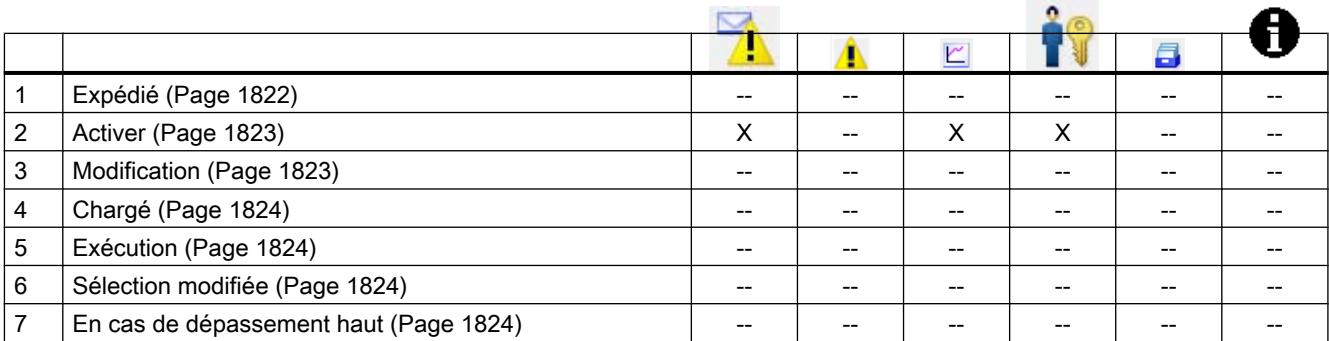

<span id="page-12972-0"></span>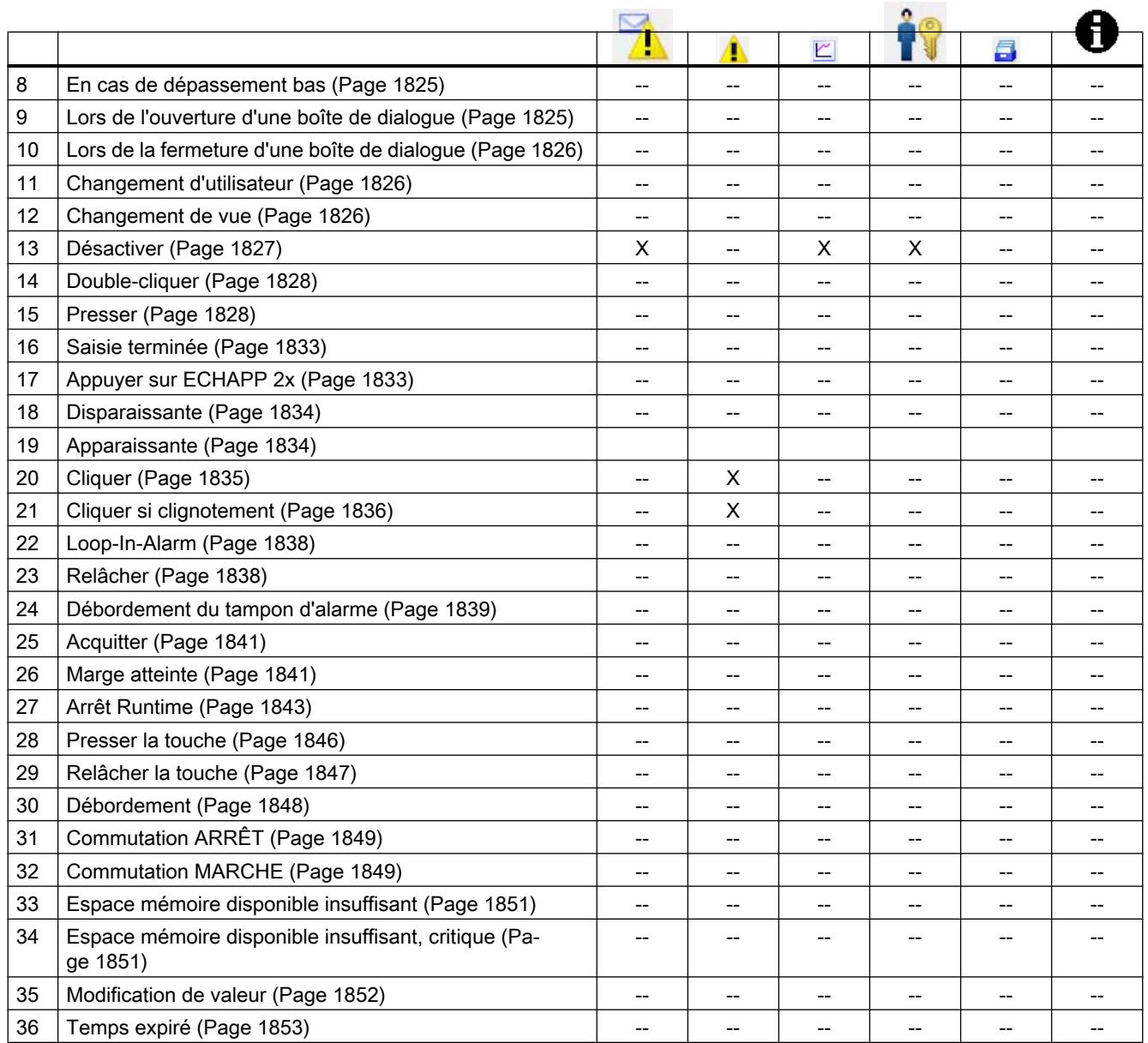

# 9.11.2.2 Vue d'ensemble

## **Editeurs**

# Introduction

Le tableau suivant représente les types d'événements se produisant dans tel éditeur.

Sous réserve de modifications techniques.

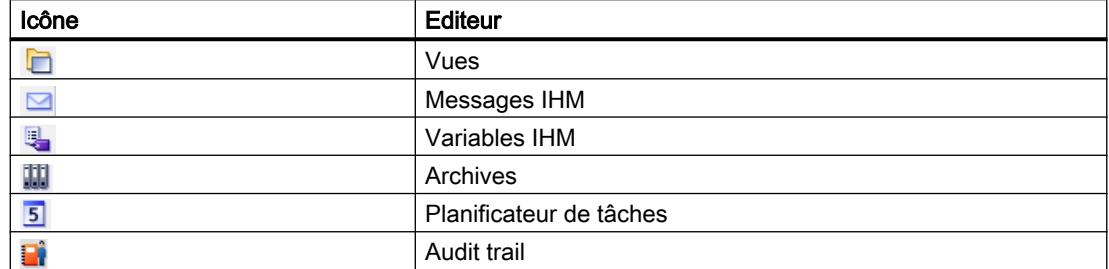

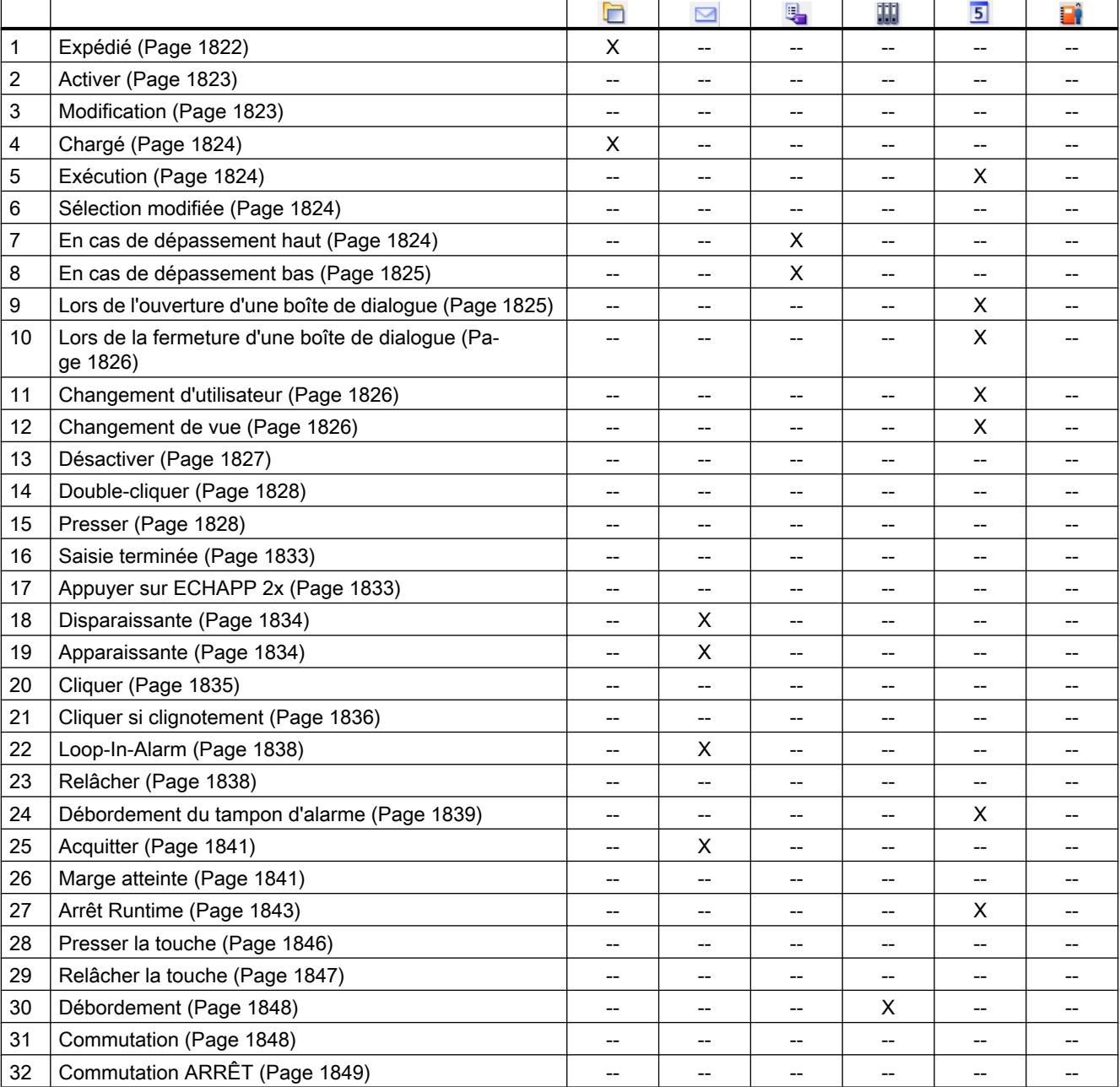

<span id="page-12974-0"></span>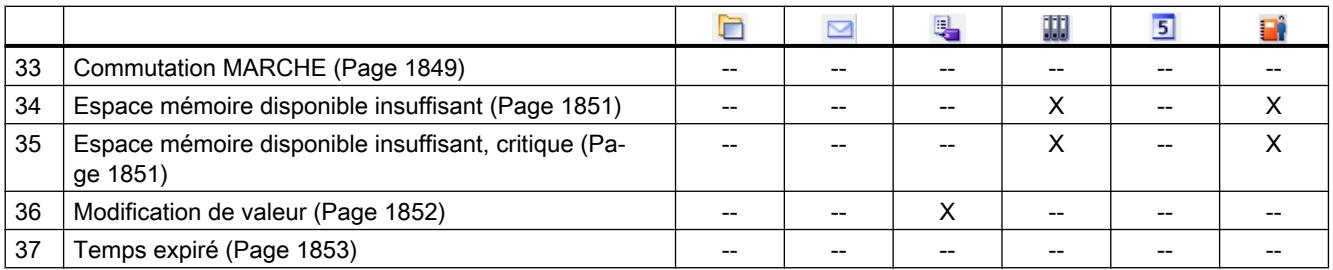

# Objets simples

#### Introduction

Le tableau suivant représente les types d'événements se produisant au niveau de tel objet. Sous réserve de modifications techniques.

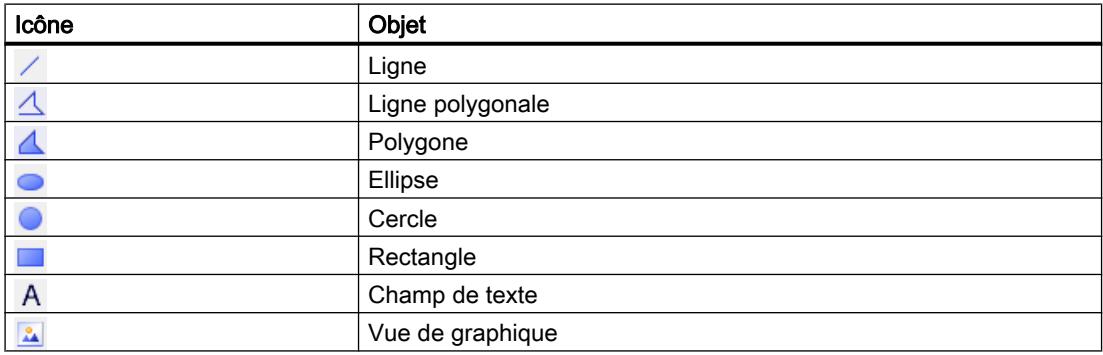

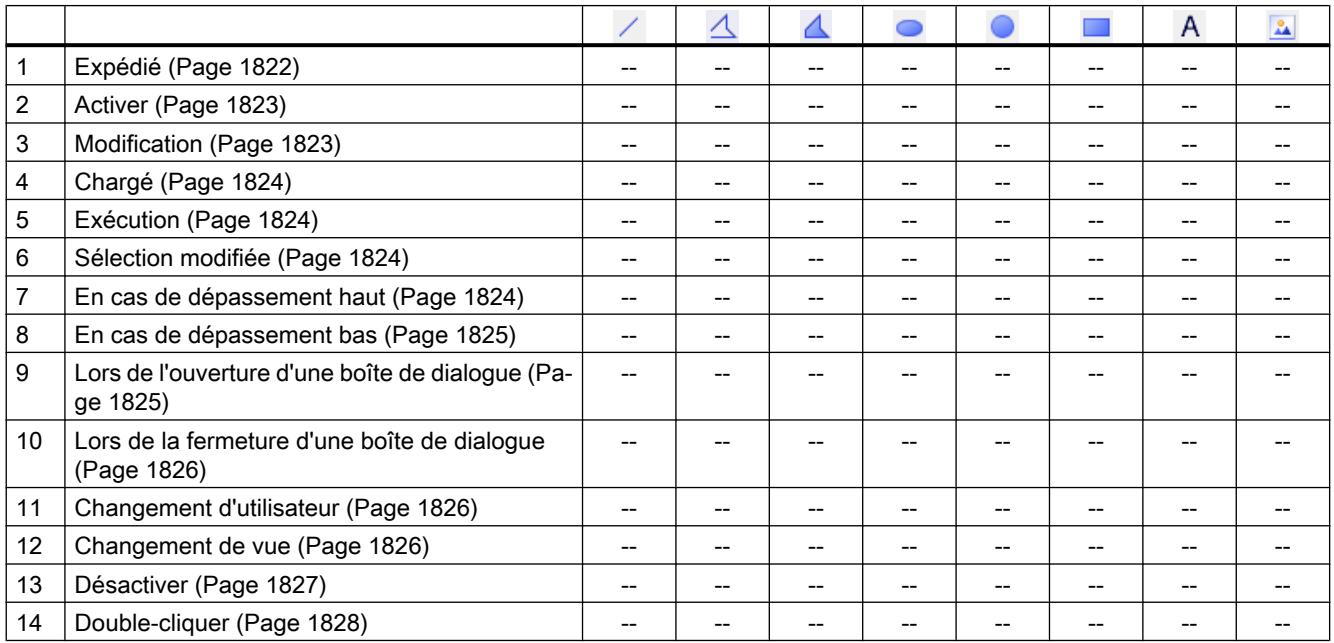

<span id="page-12975-0"></span>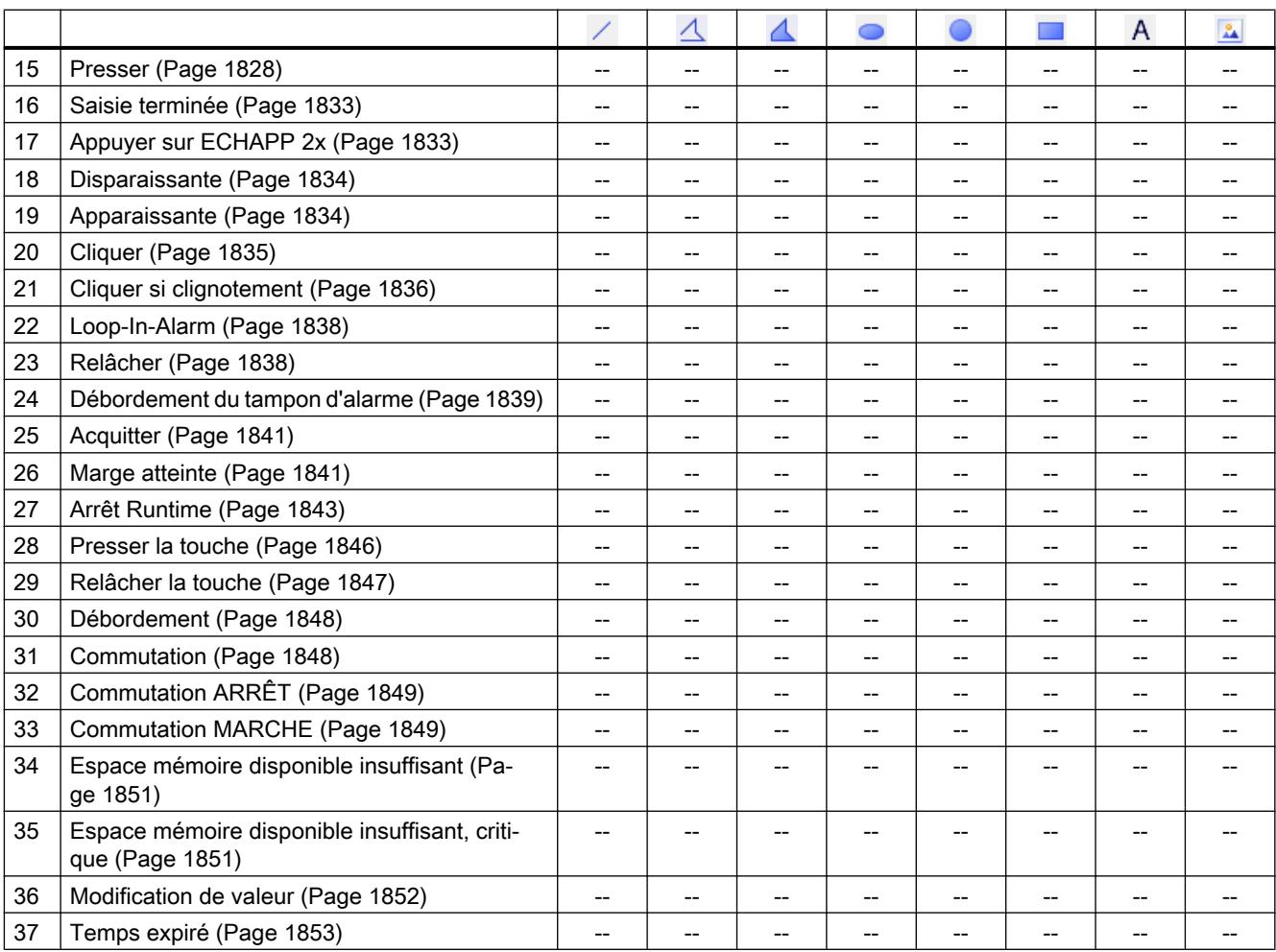

# Eléments

## Introduction

Le tableau suivant représente les types d'événements se produisant au niveau de tel objet.

Sous réserve de modifications techniques.

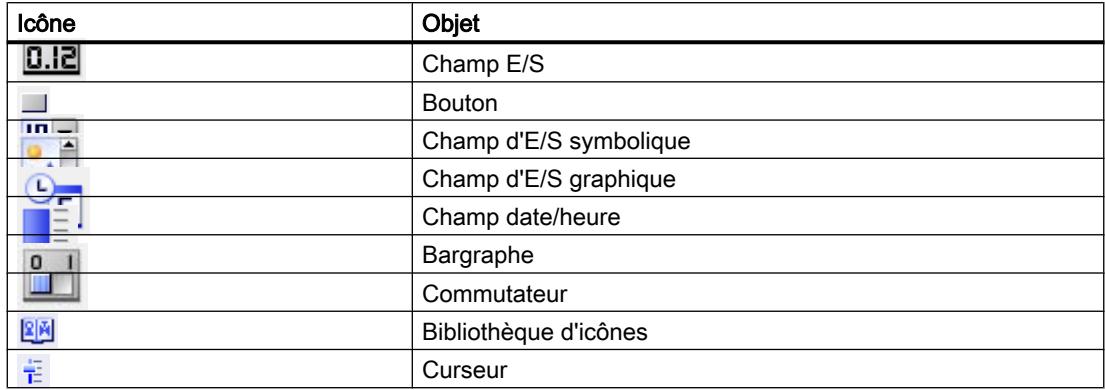

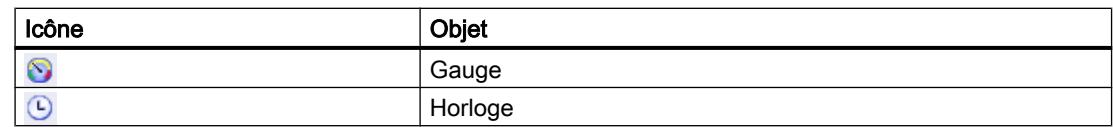

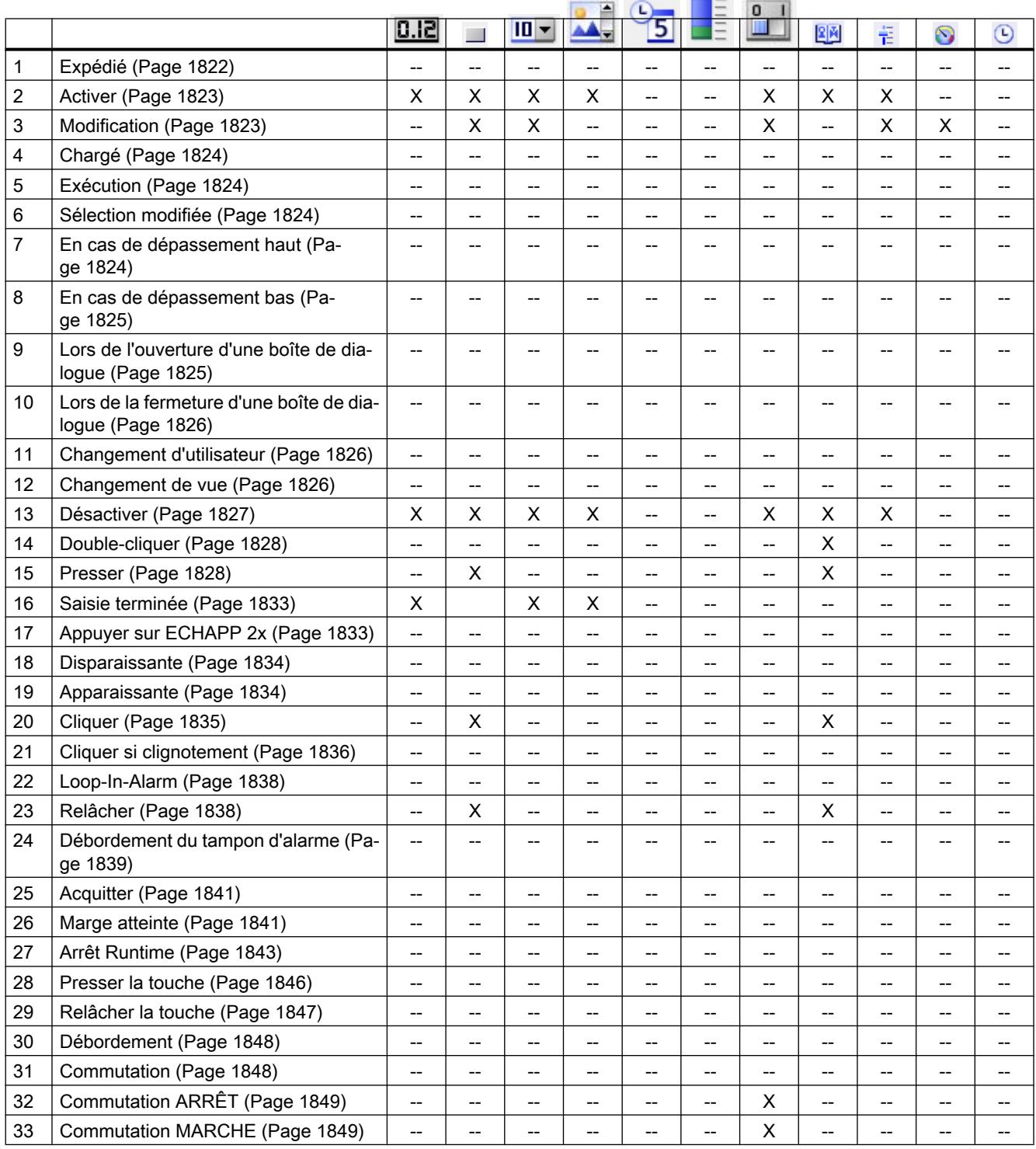

# <span id="page-12977-0"></span>Travailler avec des fonctions système et Runtime Scripting

## 9.11 Référence

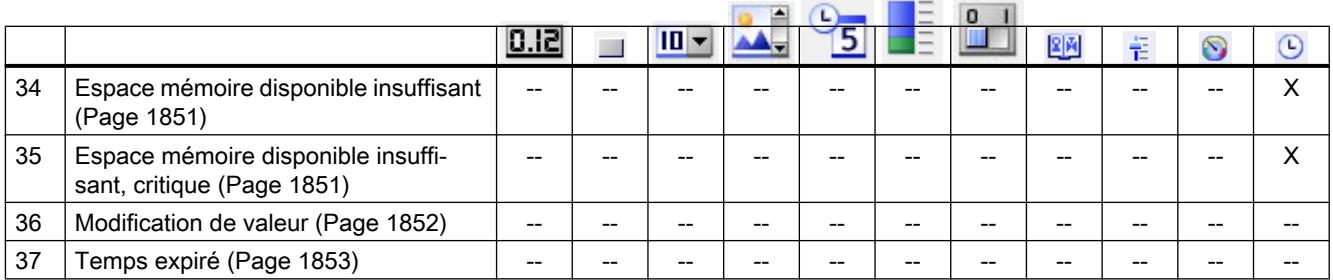

# **Contrôles**

## Introduction

Le tableau suivant représente les types d'événements se produisant au niveau de tel objet. Sous réserve de modifications techniques.

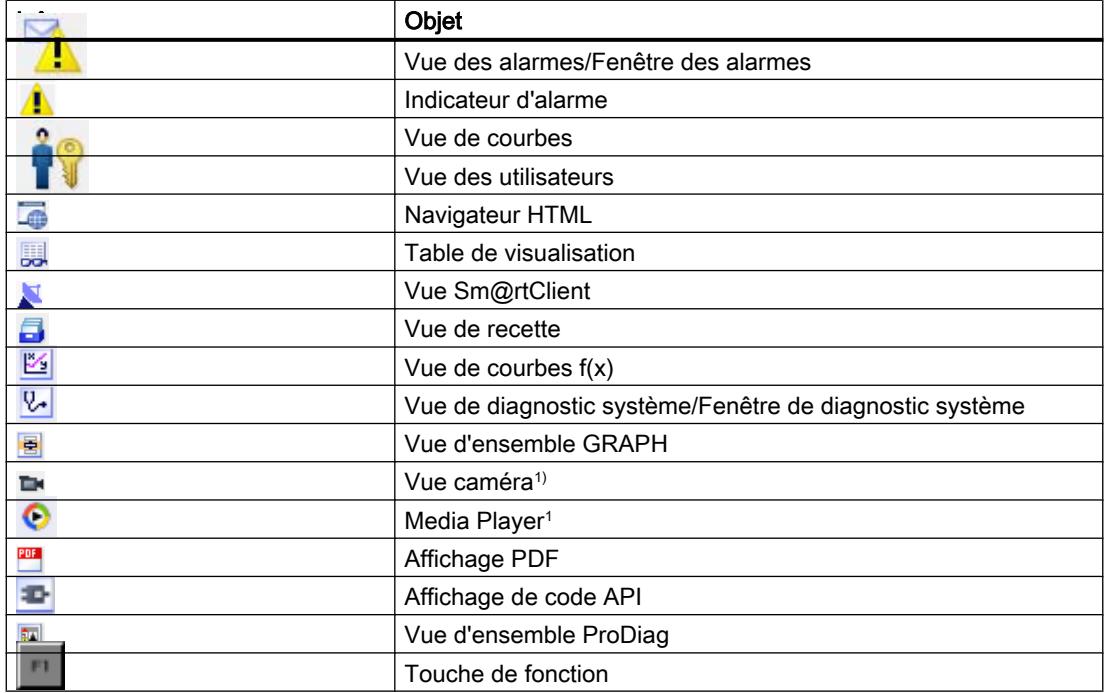

<sup>1</sup> Uniquement pour les pupitres opérateur Comfort

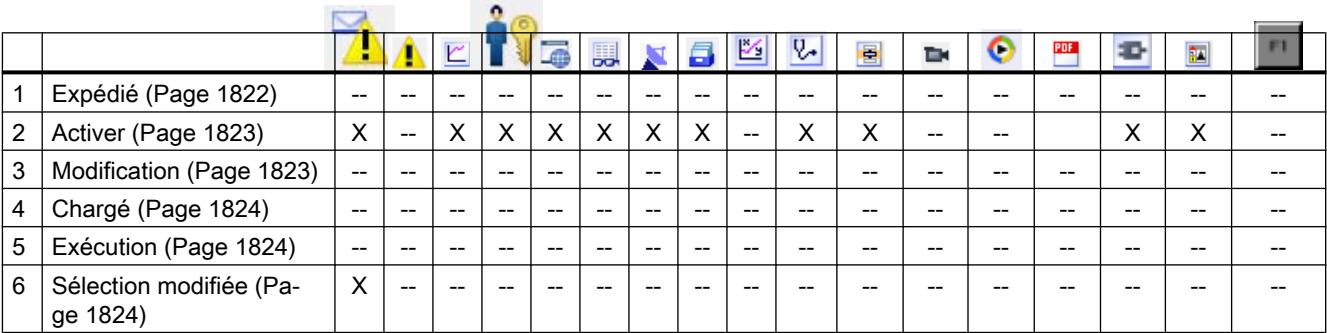

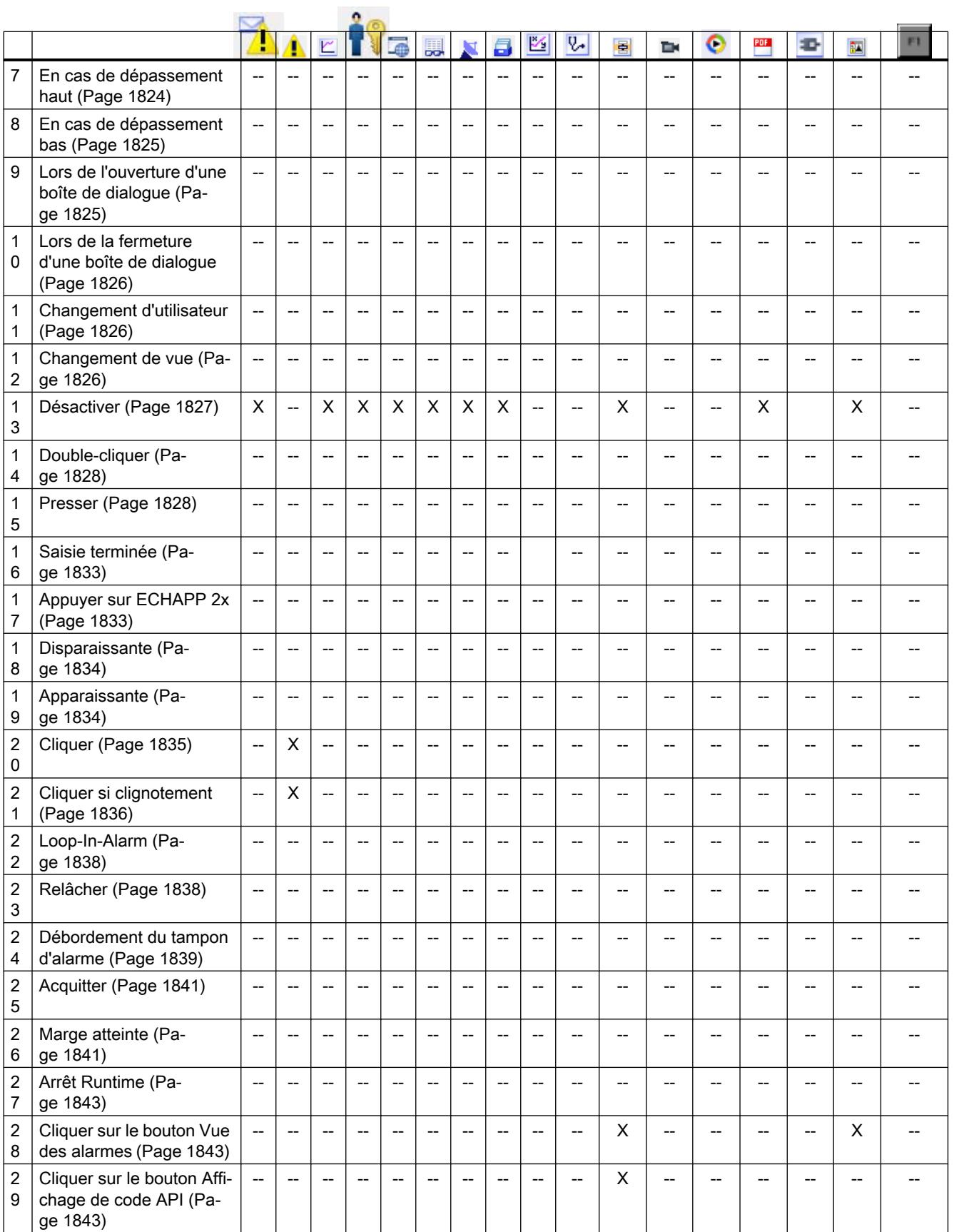

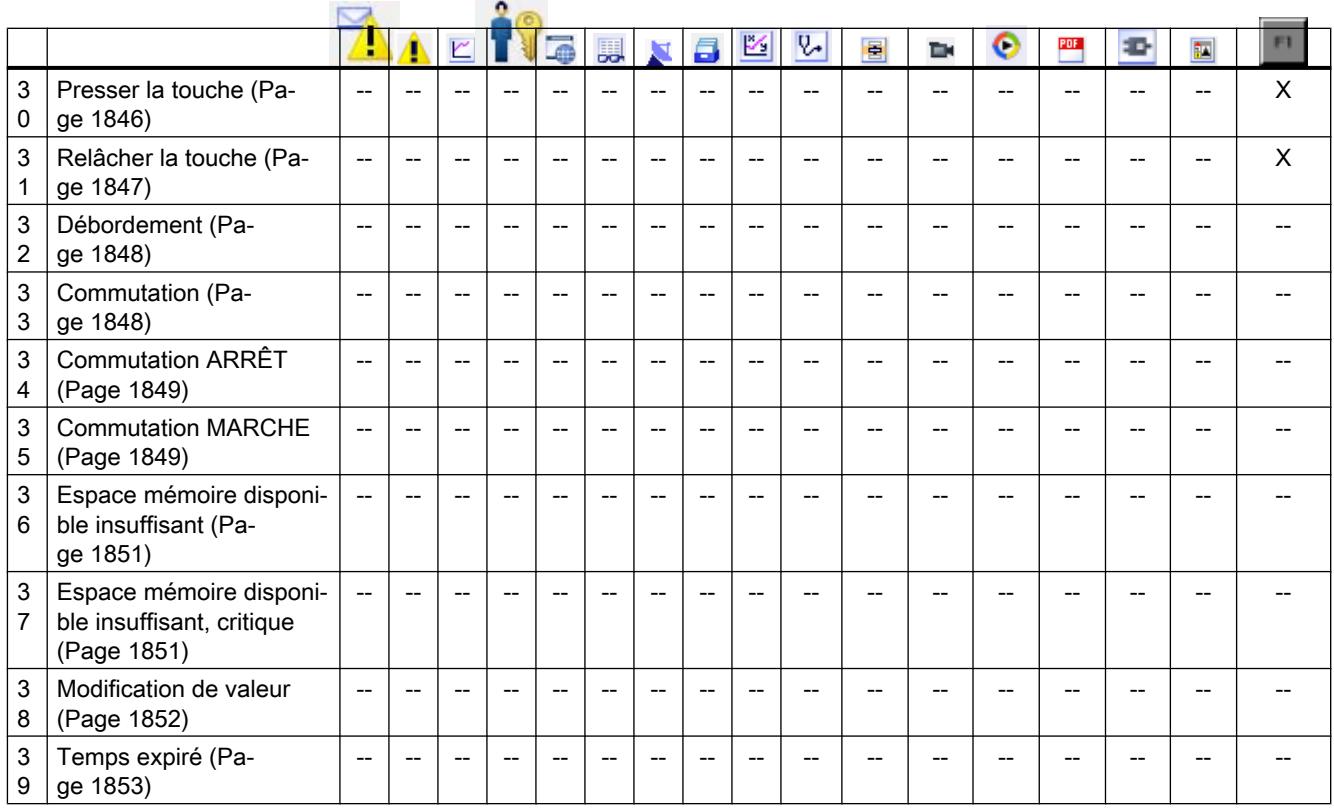

# 9.11.2.3 Vue d'ensemble

# **Editeurs**

# Introduction

Le tableau suivant représente les types d'événements se produisant dans tel éditeur. Sous réserve de modifications techniques.

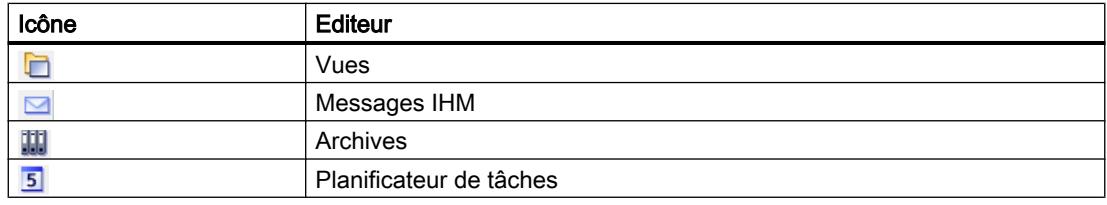

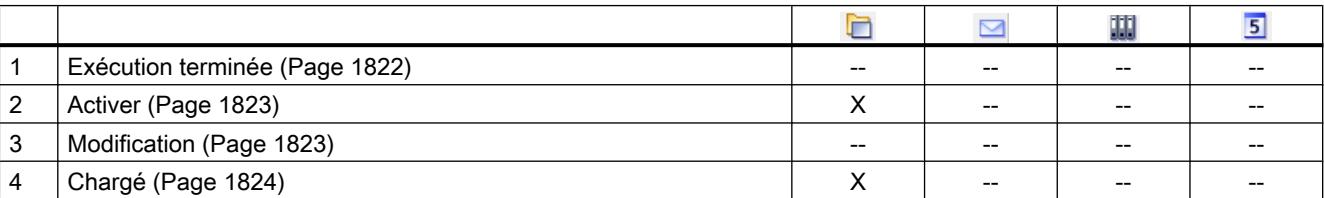

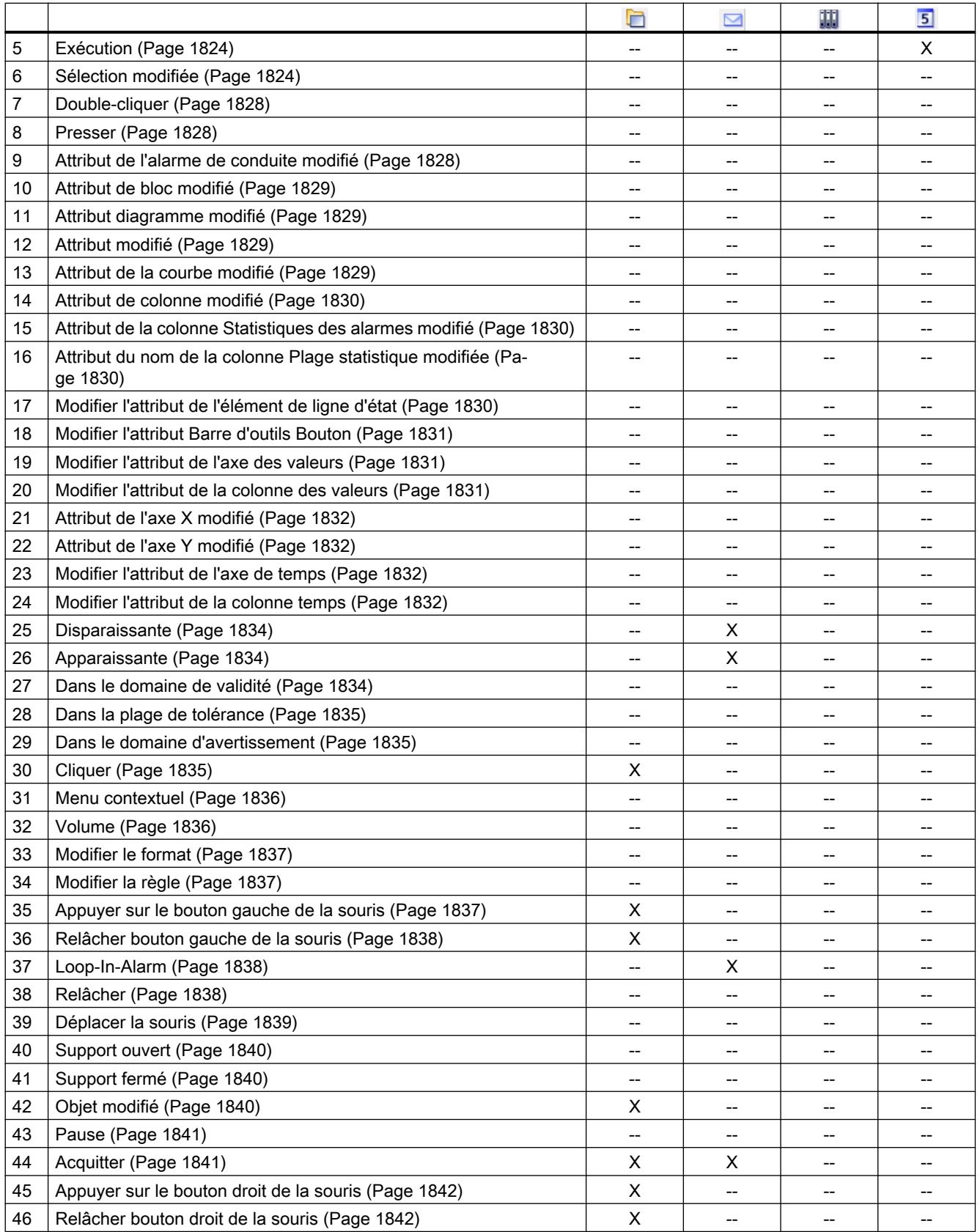

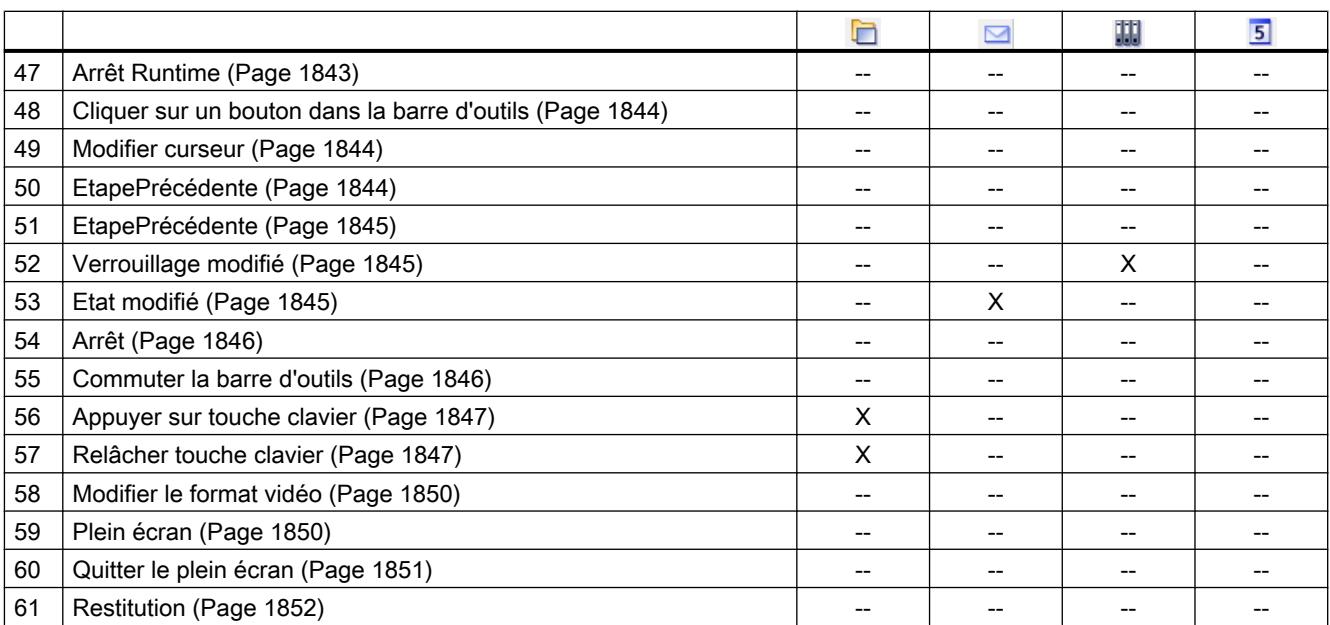

# Objets simples

#### Introduction

Le tableau suivant représente les types d'événements se produisant au niveau de tel objet.

Sous réserve de modifications techniques.

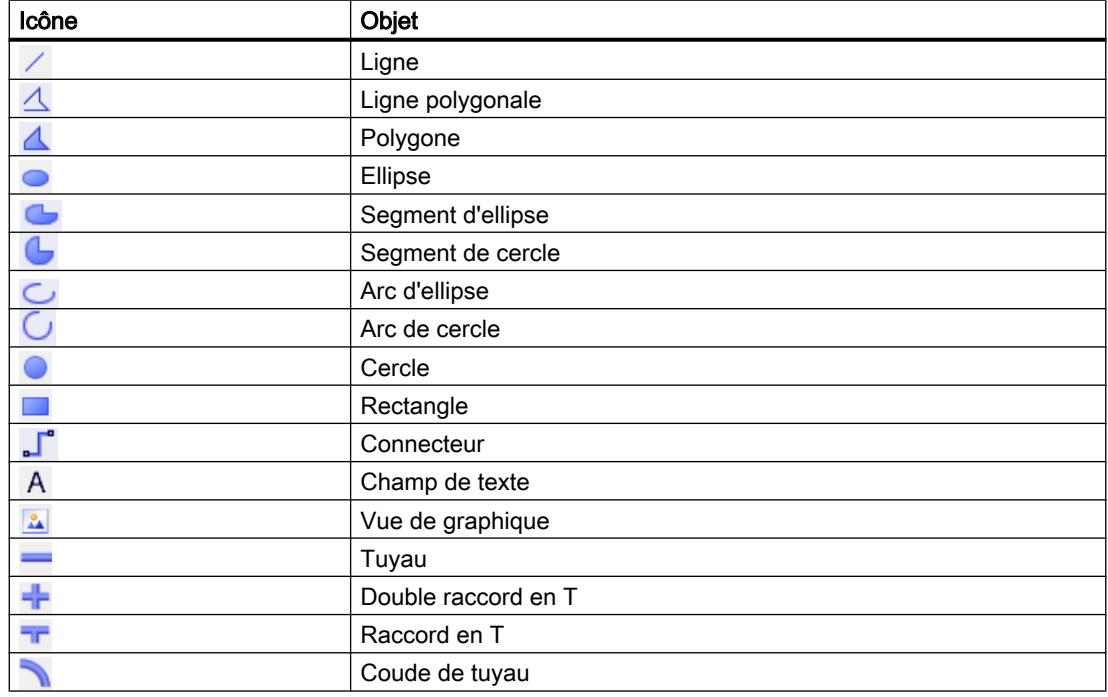

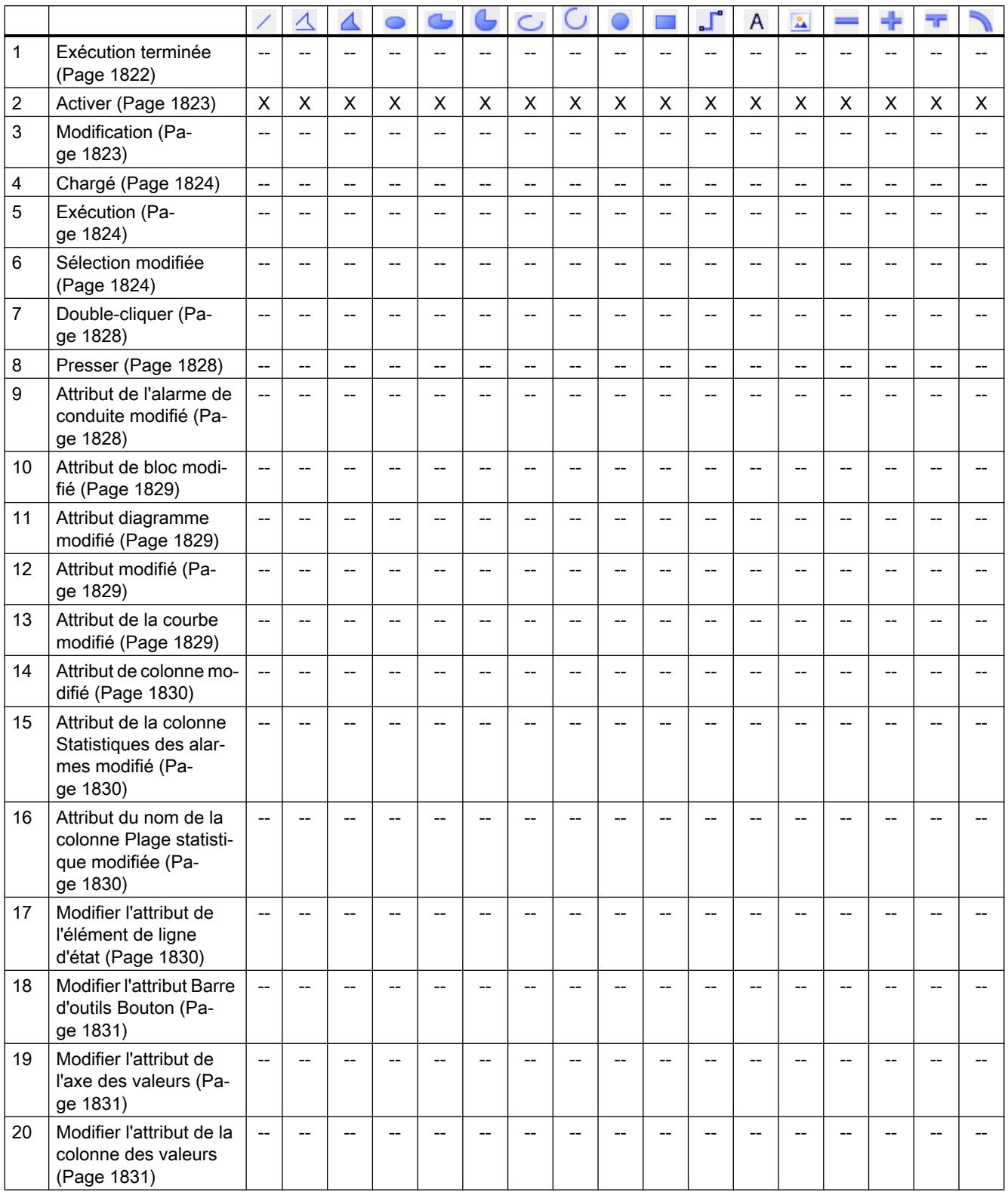

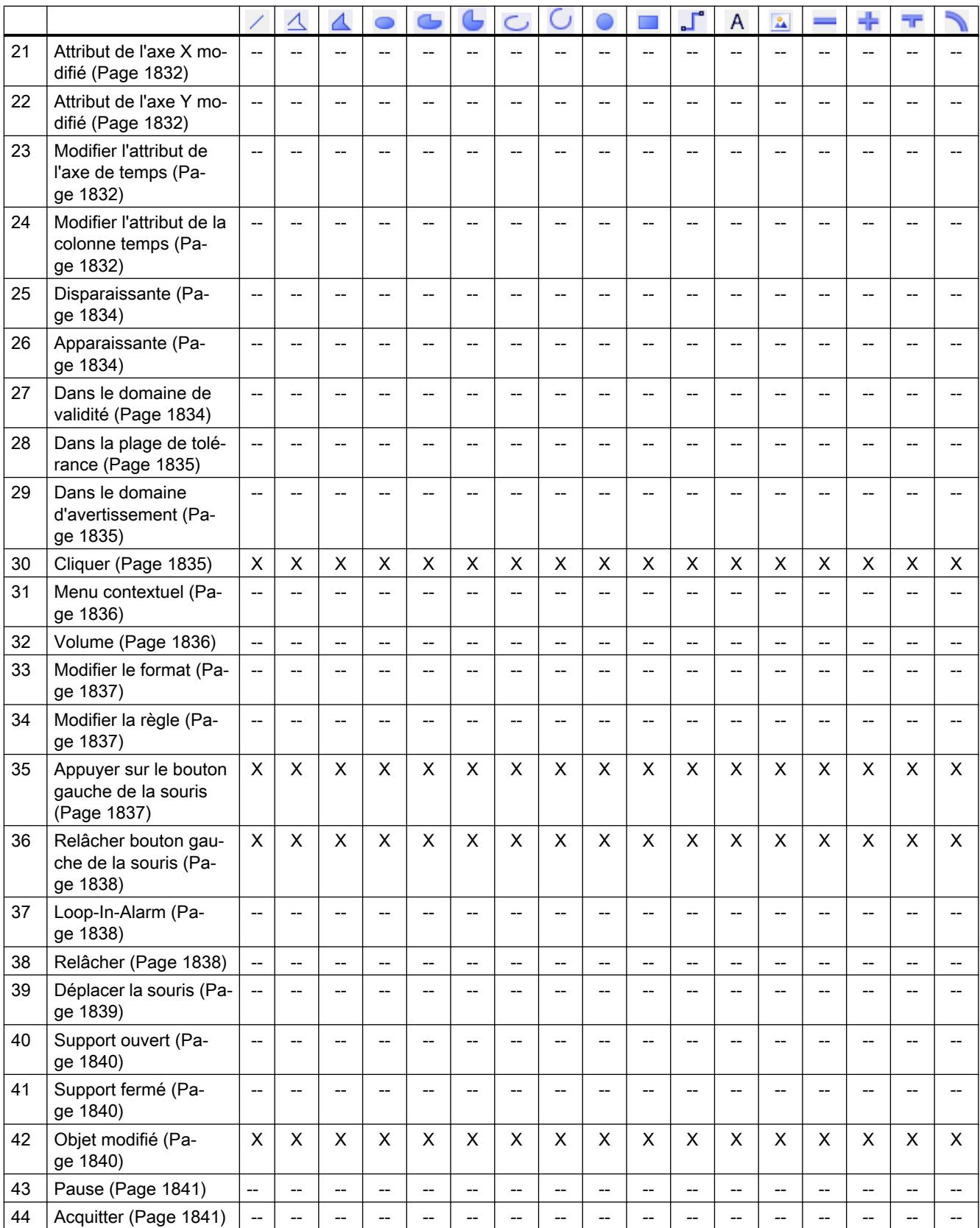

<span id="page-12984-0"></span>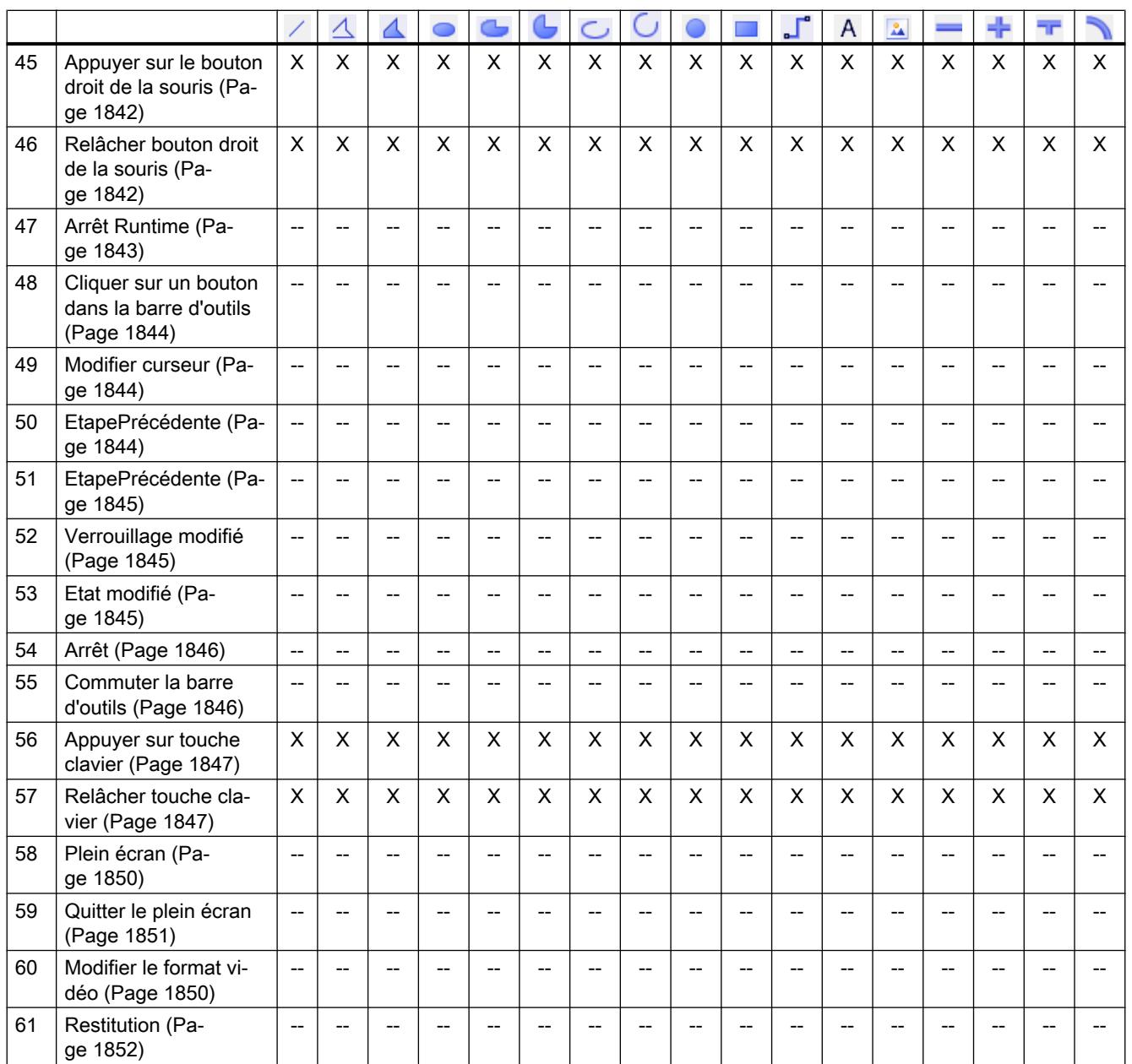

# Eléments

# Introduction

Le tableau suivant représente les types d'événements se produisant au niveau de tels éléments.

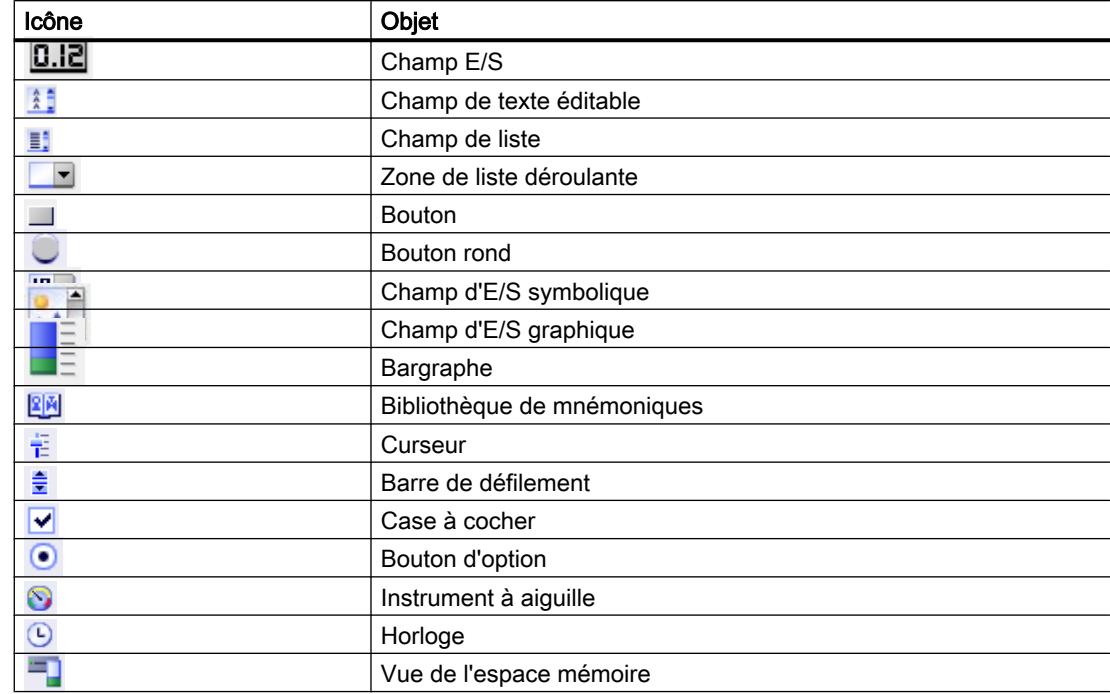

Sous réserve de modifications techniques.

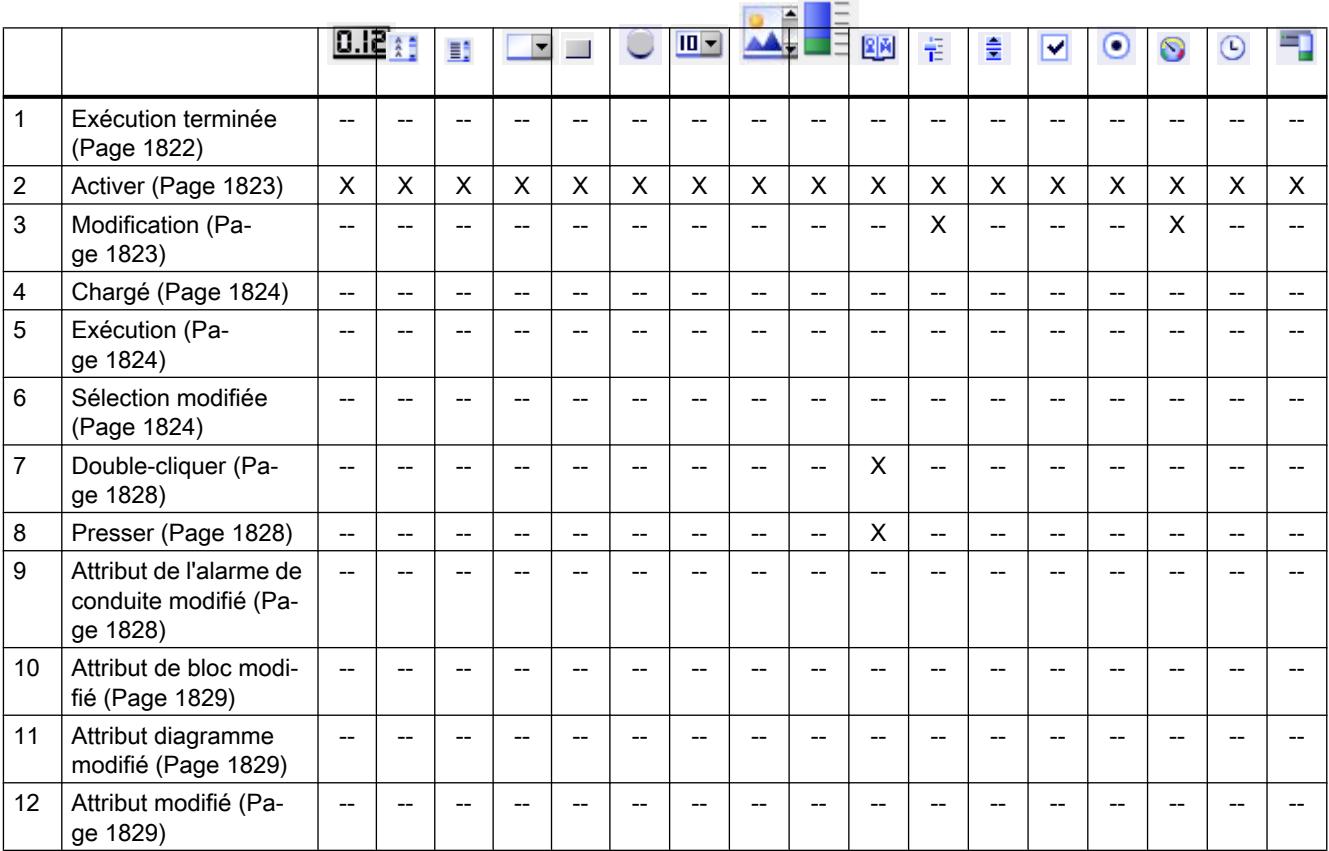

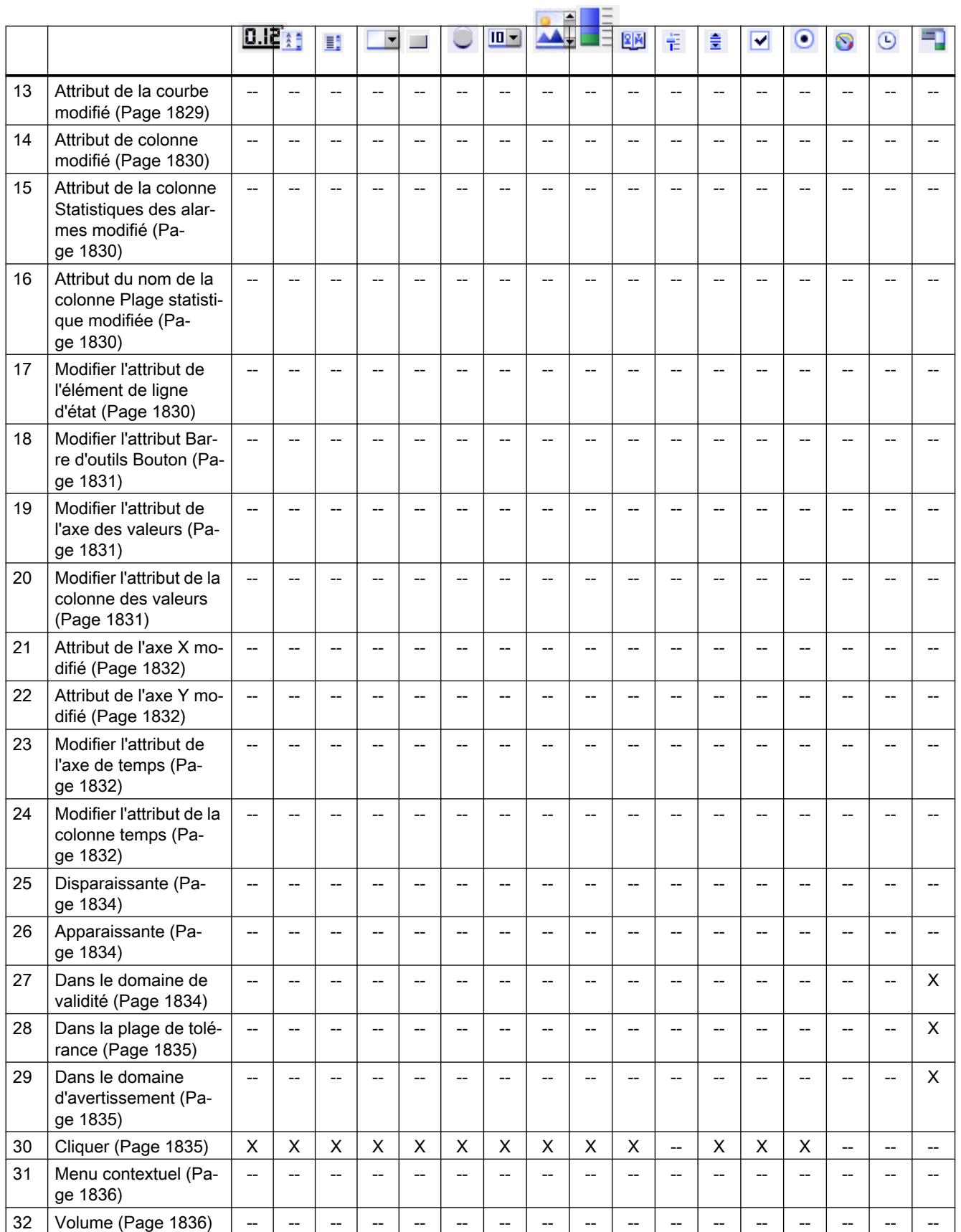

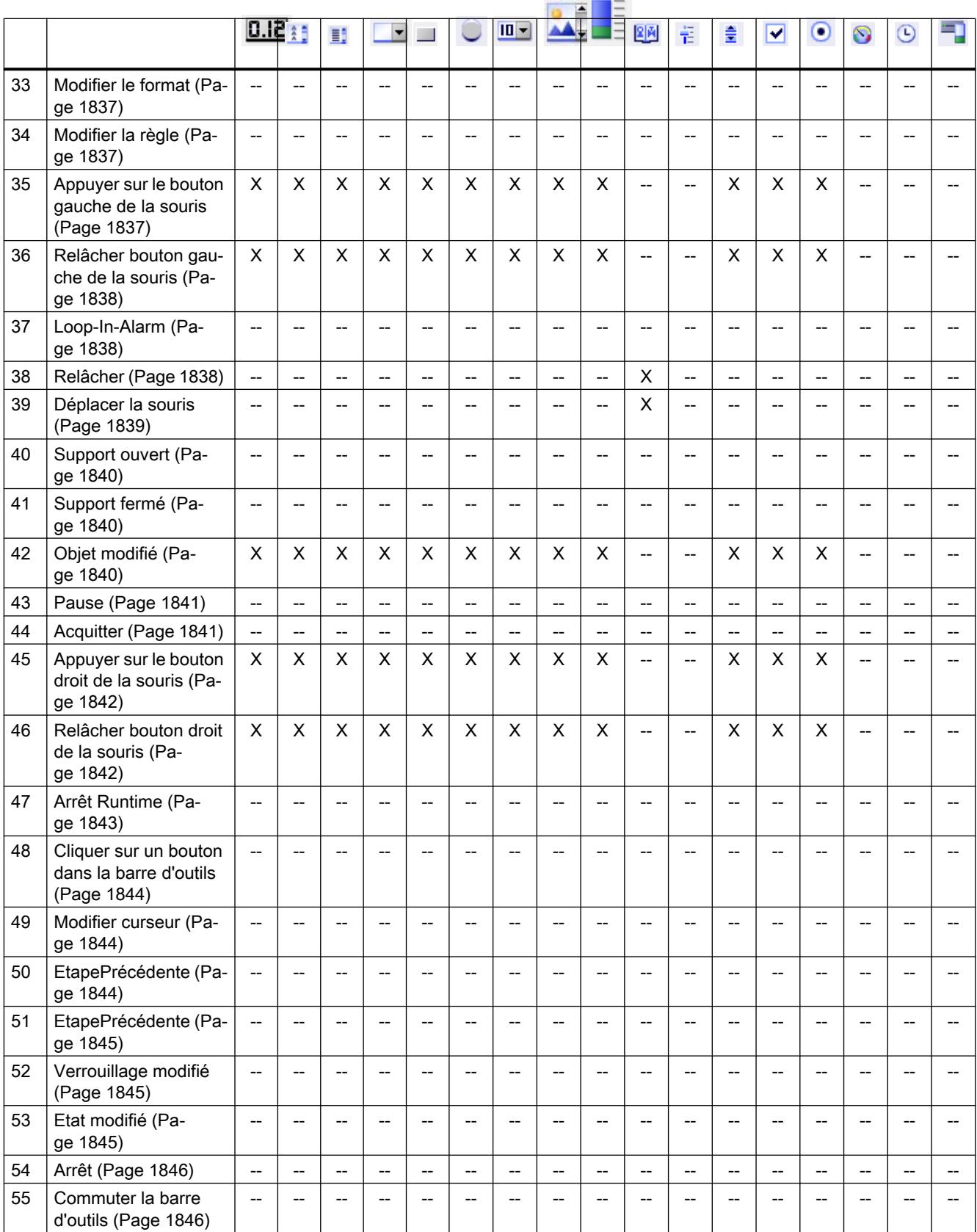

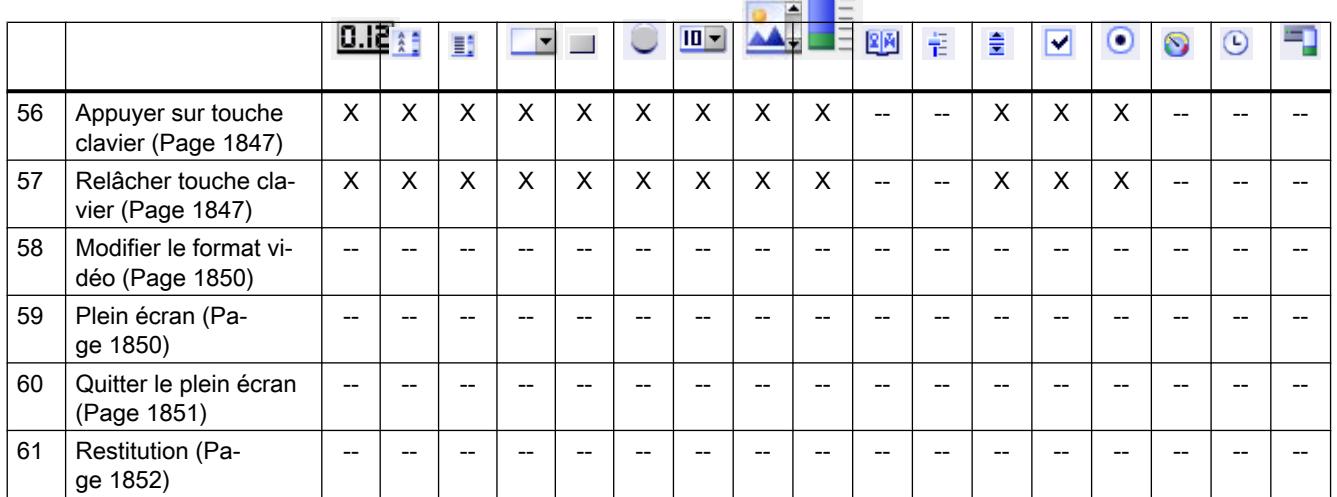

# Contrôles

# Introduction

Le tableau suivant représente les types d'événements se produisant au niveau de tels Controls. Sous réserve de modifications techniques.

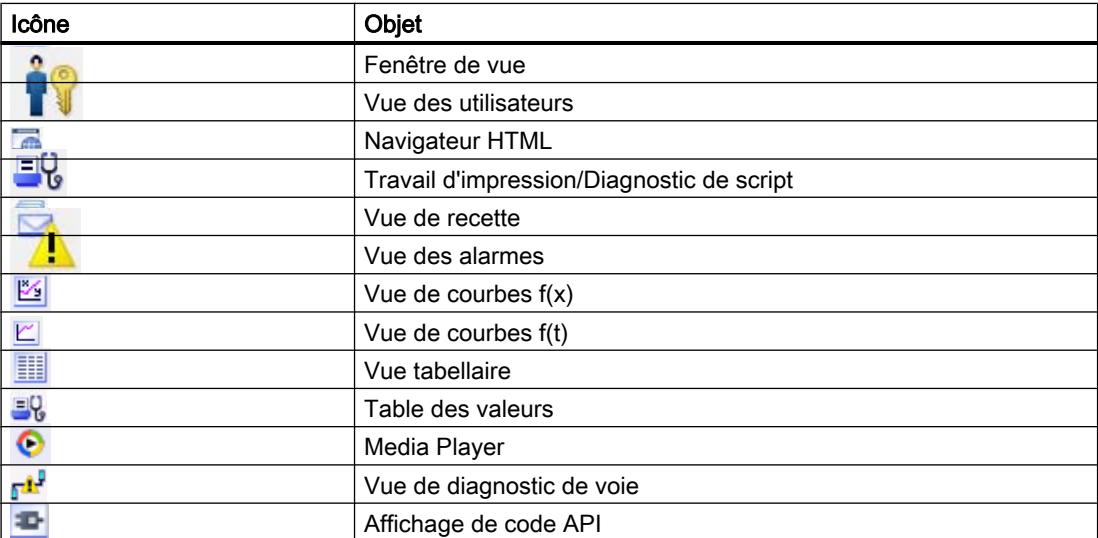

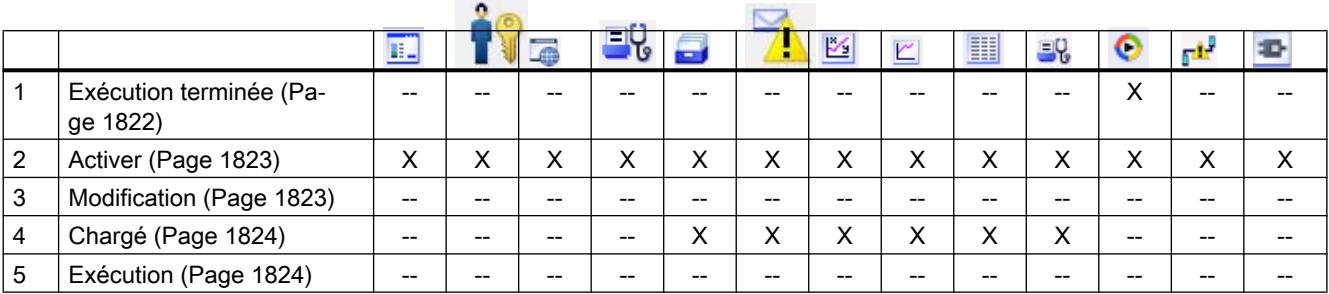

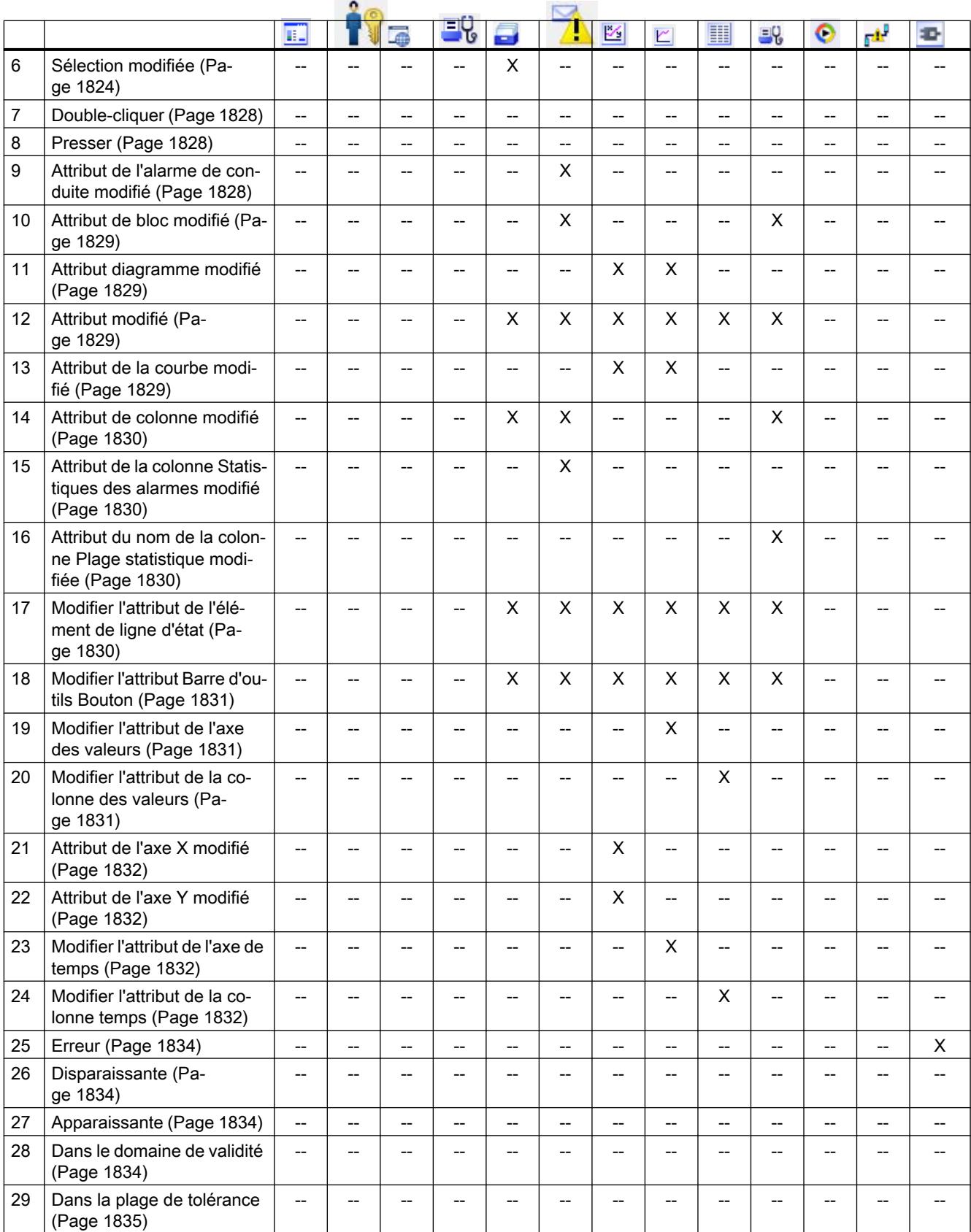

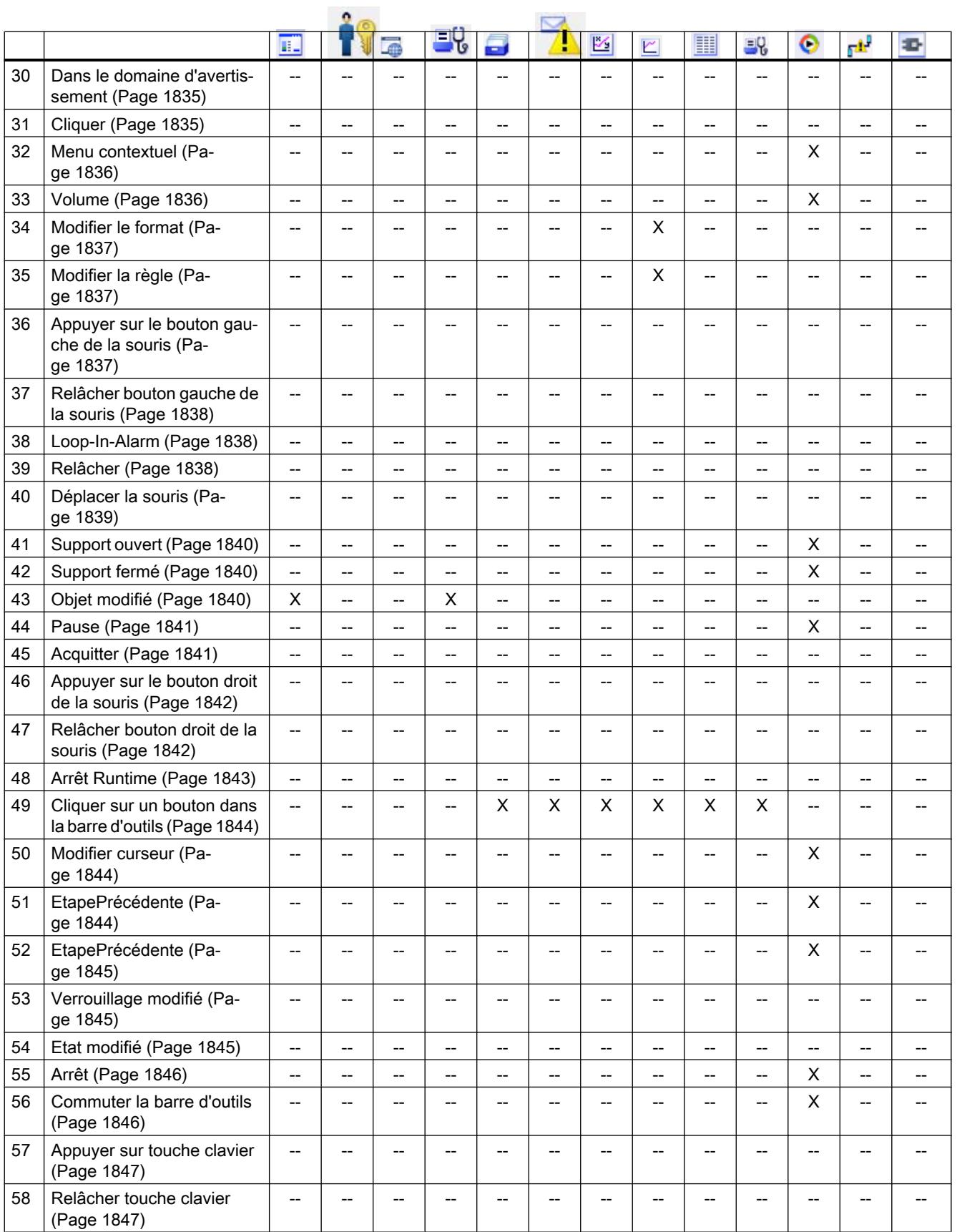

## <span id="page-12991-0"></span>Travailler avec des fonctions système et Runtime Scripting

# 9.11 Référence

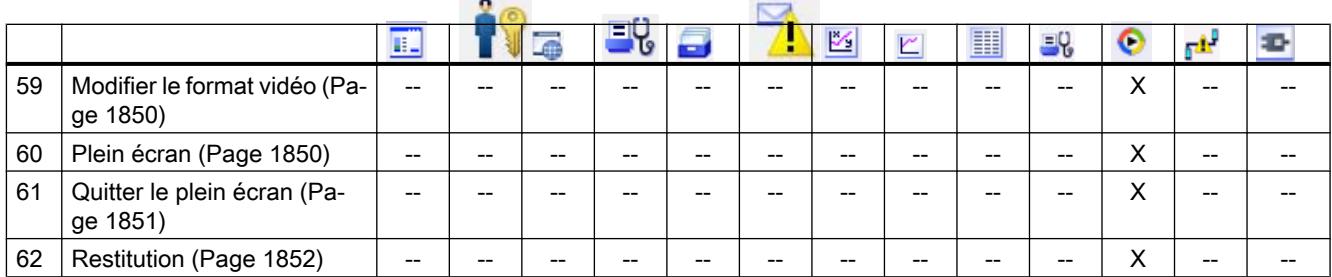

# 9.11.2.4 Evénements

# Expédié

# **Description**

Cet événement apparaît lors de la disparition de la vue active sur le pupitre opérateur.

# Remarque

Notez que la disponibilité de l'événement dépend du pupitre opérateur et du type d'objet.

# Voir aussi

[Editeurs](#page-12972-0) (Page [1803\)](#page-12972-0) [Objets simples](#page-12974-0) (Page [1805\)](#page-12974-0) [Eléments](#page-12975-0) (Page [1806\)](#page-12975-0) [Contrôles](#page-12977-0) (Page [1808\)](#page-12977-0)

# Exécution terminée

# **Description**

Apparaît lorsque le fichier vidéo ou audio est exécuté.

#### Remarque

Notez que la disponibilité de l'événement dépend du pupitre opérateur et du type d'objet.

# Voir aussi

```
Eléments (Page 1815)
```
## <span id="page-12992-0"></span>Activer

## **Description**

Cet événement apparaît lorsque l'utilisateur sélectionne un objet d'affichage et de commande par le biais de l'ordre des tabulations.

#### **Remarque**

Notez que la disponibilité de l'événement dépend du pupitre opérateur et du type d'objet.

#### Remarque

Si l'utilisateur clique par exemple sur un bouton à l'aide de la souris, l'événement "Cliquer" est déclenché. Pour déclencher l'événement "Activer", l'utilisateur sélectionne le bouton par le biais de l'ordre de tabulation.

L'événement "Activer" sert exclusivement à reconnaître si un objet a été sélectionné. Mais l'événement ne déclenche pas une demande de mot de passe.

N'utilisez donc pas l'événement "Activer" si vous voulez configurer une protection d'accès sur l'appel de fonction de l'objet.

# **Modification**

## **Description**

Cet événement apparaît quand l'état d'un objet d'affichage et de commande change.

Lorsque l'utilisateur actionne par ex. un commutateur, l'état d'un objet change.

## **Remarque**

Notez que la disponibilité de l'événement dépend du pupitre opérateur et du type d'objet.

# Chargé

## **Description**

Cet événement apparaît lorsque l'objet d'affichage et de commande est complètement chargé au runtime.

#### Remarque

Notez que la disponibilité de l'événement dépend du pupitre opérateur et du type d'objet.

## <span id="page-12993-0"></span>Exécution

## **Description**

Apparaît lorsque la tâche prévue est exécutée.

# Sélection modifiée

## **Description**

Cet événement apparaît lorsque la sélection est modifiée.

## En cas de dépassement haut

#### **Description**

Cet événement apparaît lors du dépassement de la limite supérieure d'une variable.

#### **Remarque**

Notez que la disponibilité de l'événement dépend du pupitre opérateur et du type d'objet.

## Voir aussi

[Editeurs](#page-12972-0) (Page [1803\)](#page-12972-0) [Objets simples](#page-12974-0) (Page [1805\)](#page-12974-0) [Eléments](#page-12975-0) (Page [1806\)](#page-12975-0) [Contrôles](#page-12977-0) (Page [1808\)](#page-12977-0)

# En cas de dépassement bas

## **Description**

Cet événement apparaît lors du dépassement de la limite inférieure d'une variable.

# Remarque

Notez que la disponibilité de l'événement dépend du pupitre opérateur et du type d'objet.

# Voir aussi

[Editeurs](#page-12972-0) (Page [1803\)](#page-12972-0) [Objets simples](#page-12974-0) (Page [1805\)](#page-12974-0)

[Eléments](#page-12975-0) (Page [1806\)](#page-12975-0) [Contrôles](#page-12977-0) (Page [1808](#page-12977-0))

# <span id="page-12994-0"></span>Lors de l'ouverture d'une boîte de dialogue

#### **Description**

Se produit lorsqu'une boîte de dialogue modale s'ouvre.

## **Remarque**

Notez que la disponibilité de l'événement dépend du pupitre opérateur et du type d'objet.

## Voir aussi

[Editeurs](#page-12972-0) (Page [1803\)](#page-12972-0) [Objets simples](#page-12974-0) (Page [1805\)](#page-12974-0) [Eléments](#page-12975-0) (Page [1806\)](#page-12975-0) [Contrôles](#page-12977-0) (Page [1808](#page-12977-0))

## Lors de la fermeture d'une boîte de dialogue

#### **Description**

Se produit lorsqu'une boîte de dialogue modale se ferme.

#### **Remarque**

Notez que la disponibilité de l'événement dépend du pupitre opérateur et du type d'objet.

#### Voir aussi

[Editeurs](#page-12972-0) (Page [1803\)](#page-12972-0) [Objets simples](#page-12974-0) (Page [1805\)](#page-12974-0) [Eléments](#page-12975-0) (Page [1806\)](#page-12975-0) [Contrôles](#page-12977-0) (Page [1808](#page-12977-0))

#### <span id="page-12995-0"></span>Changement d'utilisateur

#### **Description**

Cet événement apparaît à l'ouverture ou à la fermeture d'une session par un utilisateur du pupitre opérateur.

#### Remarque

Notez que la disponibilité de l'événement dépend du pupitre opérateur et du type d'objet.

#### Voir aussi

[Editeurs](#page-12972-0) (Page [1803\)](#page-12972-0) [Objets simples](#page-12974-0) (Page [1805\)](#page-12974-0) [Eléments](#page-12975-0) (Page [1806\)](#page-12975-0) [Contrôles](#page-12977-0) (Page [1808\)](#page-12977-0)

## Changement de vue

#### **Description**

Cet événement apparaît, lorsque à l'issue d'un changement de vue, tous les objets d'affichage et de commande configurés sont chargés dans la vue.

Pour exécuter d'autres fonctions système lors d'un changement de vue vers une vue particulière, utilisez l'événement "Chargé".

#### Remarque

Notez que la disponibilité de l'événement dépend du pupitre opérateur et du type d'objet.

## Voir aussi

[Editeurs](#page-12972-0) (Page [1803\)](#page-12972-0) [Objets simples](#page-12974-0) (Page [1805\)](#page-12974-0) [Eléments](#page-12975-0) (Page [1806\)](#page-12975-0) [Contrôles](#page-12977-0) (Page [1808\)](#page-12977-0)
# **Désactiver**

### **Description**

Cet événement apparaît lorsque l'utilisateur élimine la surbrillance d'un objet d'affichage et de commande.

Vous désactivez un objet graphique au moyen de l'ordre de tabulation configuré ou en exécutant une autre action avec la souris.

### **Remarque**

Notez que la disponibilité de l'événement dépend du pupitre opérateur et du type d'objet.

### Remarque

Les fonctions système ou les fonctions définies par l'utilisateur de l'événement "Désactiver" d'une vue ne sont pas exécutés lorsque la vue est quittée.

L'événement "Désactiver" sert exclusivement à reconnaître si un objet a été désélectionné. Mais l'événement ne déclenche pas une demande de mot de passe.

N'utilisez donc pas l'événement "Désactiver" si vous voulez configurer une protection d'accès sur l'appel de fonction de l'objet.

### Voir aussi

[Editeurs](#page-12972-0) (Page [1803\)](#page-12972-0) [Objets simples](#page-12974-0) (Page [1805\)](#page-12974-0) [Eléments](#page-12975-0) (Page [1806\)](#page-12975-0) [Contrôles](#page-12977-0) (Page [1808](#page-12977-0))

# Double-cliquer

# **Description**

Cet événement apparaît lorsque l'utilisateur fait un double clic sur un objet de la bibliothèque d'icônes.

### Remarque

### Presser

### **Description**

Cet événement apparaît lorsque l'utilisateur clique sur un bouton avec le bouton gauche de la souris, presse la touche <Entrée> ou <Espace>.

Cet événement apparaît également lorsque l'utilisateur clique sur un objet de la bibliothèque d'icônes avec le bouton droit de la souris.

### Remarque

Notez que la disponibilité de l'événement dépend du pupitre opérateur et du type d'objet.

### Attribut de l'alarme de conduite modifié

### **Description**

Cet événement apparaît lorsque l'attribut d'une alarme de conduite est modifié.

#### Remarque

Notez que la disponibilité de l'événement dépend du pupitre opérateur et du type d'objet.

# Attribut de bloc modifié

### **Description**

Cet événement apparaît lorsque l'attribut d'un bloc est modifié, par ex. un bloc d'alarmes.

#### Remarque

Notez que la disponibilité de l'événement dépend du pupitre opérateur et du type d'objet.

### Attribut diagramme modifié

### **Description**

Cet événement apparaît lorsque l'attribut du diagramme de la courbe est modifié.

### Remarque

# Attribut modifié

# **Description**

Cet événement apparaît lorsqu'un attribut est modifié.

# Remarque

Notez que la disponibilité de l'événement dépend du pupitre opérateur et du type d'objet.

# Attribut de la courbe modifié

# **Description**

Cet événement apparaît lorsque l'attribut de la courbe est modifié.

# Remarque

Notez que la disponibilité de l'événement dépend du pupitre opérateur et du type d'objet.

# Attribut de colonne modifié

# **Description**

Cet événement apparaît lorsque l'attribut d'une colonne est modifié.

# Remarque

### Attribut de la colonne Statistiques des alarmes modifié

### **Description**

Cet événement apparaît lorsque l'attribut de la colonne Statistiques des alarmes est modifié.

#### **Remarque**

Notez que la disponibilité de l'événement dépend du pupitre opérateur et du type d'objet.

### Attribut du nom de la colonne Plage statistique modifiée

### **Description**

Cet événement apparaît lorsque le nom de la colonne de la plage statistique est modifié.

### Remarque

Notez que la disponibilité de l'événement dépend du pupitre opérateur et du type d'objet.

# Modifier l'attribut de l'élément de ligne d'état

### **Description**

Cet événement apparaît lorsque l'attribut d'un élément est modifié dans la ligne d'état.

### Remarque

Notez que la disponibilité de l'événement dépend du pupitre opérateur et du type d'objet.

# Modifier l'attribut Barre d'outils Bouton

# **Description**

Cet événement apparaît lorsque l'attribut d'un bouton est modifié dans la barre d'outils.

### **Remarque**

# Modifier l'attribut de l'axe des valeurs

### **Description**

Apparaît lorsque l'attribut de l'axe des valeurs se modifie.

### **Remarque**

Notez que la disponibilité de l'événement dépend du pupitre opérateur et du type d'objet.

# Modifier l'attribut de la colonne des valeurs

### **Description**

Cet événement apparaît lorsque l'attribut de la colonne des valeurs est modifié.

### Remarque

Notez que la disponibilité de l'événement dépend du pupitre opérateur et du type d'objet.

# Attribut de l'axe X modifié

# **Description**

Cet événement apparaît lorsque l'attribut de l'axe X est modifié.

### Remarque

Notez que la disponibilité de l'événement dépend du pupitre opérateur et du type d'objet.

# Attribut de l'axe Y modifié

# **Description**

Cet événement apparaît lorsque l'attribut de l'axe Y est modifié.

### Remarque

# Modifier l'attribut de l'axe de temps

# **Description**

Apparaît lorsque l'attribut de l'axe de temps se modifie.

### Remarque

Notez que la disponibilité de l'événement dépend du pupitre opérateur et du type d'objet.

# Modifier l'attribut de la colonne temps

# **Description**

Cet événement apparaît lorsque l'attribut de la colonne temps est modifié.

### Remarque

Notez que la disponibilité de l'événement dépend du pupitre opérateur et du type d'objet.

# Saisie terminée

# **Description**

Lorsque la saisie dans un champ d'entrée/sortie est confirmée avec la touche d'entrée, la souris ou par touche, l'événement est déclenché.

L'événement ""Saisie terminée" est également démarré si la valeur d'une variable n'est pas modifiée , p. ex. en cas de dépassement de valeur ou si un utilisateur annule la boîte de dialogue permettant d'acquitter une variable devant être acquittée (logiciel optionnel Audit).

L'événement n'est par contre pas déclenché lors de la connexion de l'utilisateur (en cas de champs de saisie ayant été configurés avec une autorisation).

### Remarque

# Voir aussi

[Editeurs](#page-12972-0) (Page [1803\)](#page-12972-0) [Objets simples](#page-12974-0) (Page [1805\)](#page-12974-0) [Eléments](#page-12975-0) (Page [1806\)](#page-12975-0) [Contrôles](#page-12977-0) (Page [1808](#page-12977-0))

# Appuyer sur ECHAPP 2x

### **Description**

Cet événement est déclenché lorsque l'utilisateur presse deux fois la touche <ECHAP> sur le pupitre opérateur.

### Remarque

Notez que la disponibilité de l'événement dépend du pupitre opérateur et du type d'objet.

### Voir aussi

[Editeurs](#page-12972-0) (Page [1803\)](#page-12972-0) [Objets simples](#page-12974-0) (Page [1805\)](#page-12974-0) [Eléments](#page-12975-0) (Page [1806\)](#page-12975-0) [Contrôles](#page-12977-0) (Page [1808](#page-12977-0))

### Erreur

# **Description**

S'affiche en cas d'erreur lors de la constitution de l'affichage d'un réseau de programme dans l'affichage du ode API.

### **Remarque**

### **Disparaissante**

### **Description**

Cet événement survient lorsqu'un message disparaît.

#### Remarque

Notez que la disponibilité de l'événement dépend du pupitre opérateur et du type d'objet.

### Apparaissante

### **Description**

Cet événement apparaît au déclenchement d'une alarme affichée dans la vue des alarmes.

#### Remarque

Notez que la disponibilité de l'événement dépend du pupitre opérateur et du type d'objet.

### Dans le domaine de validité

### **Description**

Survient lorsque la mémoire disponible a atteint la limite de surveillance configurée "Alarme". Vous configurez cet événement dans l'objet d'affichage et de commande "Vue de l'espace mémoire".

#### Remarque

Notez que la disponibilité de l'événement dépend du pupitre opérateur et du type d'objet.

### Dans la plage de tolérance

### **Description**

Survient lorsque la mémoire disponible a atteint la limite de surveillance configurée "Tolérance". Vous configurez cet événement dans l'objet d'affichage et de commande "Vue de l'espace mémoire".

#### **Remarque**

# Dans le domaine d'avertissement

# **Description**

Survient lorsque la mémoire disponible a atteint la limite de surveillance configurée "Avertissement". Vous configurez cet événement dans l'objet d'affichage et de commande "Vue de l'espace mémoire".

### Remarque

Notez que la disponibilité de l'événement dépend du pupitre opérateur et du type d'objet.

### **Cliquer**

### **Description**

Cet événement apparaît lorsque l'utilisateur clique sur un objet d'affichage et de commande à l'aide de la souris ou le touche du doigt à l'écran tactile.

A l'issue d'un clic sur le mauvais objet, vous pouvez empêcher le traitement de la liste de fonctions configurée de la manière suivante :

- Ecartez le pointeur de la souris de l'objet tout en maintenant le bouton de la souris pressé. Dès que le pointeur n'est plus sur l'objet, relâchez le bouton de la souris. Le traitement de la liste de fonctions n'est alors pas exécuté.
- Dans le cadre des écrans tactiles, touchez l'écran du doigt jusqu'à obtention d'une action, telle qu'un changement de vue.

#### Remarque

Notez que la disponibilité de l'événement dépend du pupitre opérateur et du type d'objet.

### Cliquer si clignotement

### **Description**

Cet événement apparaît lorsque l'utilisateur clique sur un indicateur d'alarme clignotant à l'aide de la souris ou le touche du doigt.

### Remarque

# Voir aussi

[Editeurs](#page-12972-0) (Page [1803\)](#page-12972-0) [Objets simples](#page-12974-0) (Page [1805\)](#page-12974-0) [Eléments](#page-12975-0) (Page [1806\)](#page-12975-0) [Contrôles](#page-12977-0) (Page [1808\)](#page-12977-0)

# Menu contextuel

### **Description**

Apparaît lorsque le menu contextuel s'ouvre.

### Remarque

Notez que la disponibilité de l'événement dépend du pupitre opérateur et du type d'objet.

# Voir aussi

[Eléments](#page-12984-0) (Page [1815\)](#page-12984-0)

### Volume

### **Description**

Apparaît lorsque le volume se modifie.

### Remarque

Notez que la disponibilité de l'événement dépend du pupitre opérateur et du type d'objet.

# Voir aussi

[Eléments](#page-12984-0) (Page [1815\)](#page-12984-0)

# Modifier le format

# **Description**

Apparaît lorsqu'un attribut se modifie.

# Remarque

Notez que la disponibilité de l'événement dépend du pupitre opérateur et du type d'objet.

# Modifier la règle

# **Description**

Apparaît lorsqu'un attribut se modifie.

# **Remarque**

Notez que la disponibilité de l'événement dépend du pupitre opérateur et du type d'objet.

# Appuyer sur le bouton gauche de la souris

# **Description**

Cet événement apparaît lorsque l'opérateur clique avec le bouton gauche de la souris sur un objet d'affichage et de commande.

# Remarque

Notez que la disponibilité de l'événement dépend du pupitre opérateur et du type d'objet.

# Relâcher bouton gauche de la souris

# **Description**

Cet événement apparaît lorsque l'utilisateur relâche le bouton gauche de la souris après avoir cliqué.

Cet événement n'apparaît pas, tant que l'utilisateur maintient le bouton gauche de la souris enfoncé.

Si l'opérateur relâche le bouton de la souris après avoir cliqué, cet événement apparaît également lorsque le pointeur de la souris ne se trouve plus sur le bouton.

#### **Remarque**

Notez que la disponibilité de l'événement dépend du pupitre opérateur et du type d'objet.

### Loop-In-Alarm

### **Description**

L'événement "Loop-In-Alarm" apparaît dès que l'utilisateur sélectionne une alarme dans la vue des alarmes et clique sur le bouton "Loop-In-Alarm" ou double-clique sur l'alarme.

L'événement "Loop-In-Alarm" est configurable pour les alarmes de bit et les alarmes analogiques. Sur l'événement "Loop-In-Alarm", il est possible de programmer une fonction système, p. ex. basculer vers une vue dans laquelle vous saisissez des informations plus complètes sur l'alarme entrante. Si une fonction est programmée pour l'événement Loop-In-Alarm et si l'alarme sélectionnée est à acquittement obligatoire, cette alarme est également acquittée dès que l'événement survient pour la première fois.

Si aucune Loop-In-Alarm n'est configurée pour l'alarme sélectionnée, le bouton "Loop-In-Alarm" ne réagit pas quant il est actionné.

Vous ne pouvez pas configurer de scripts locaux pour l'événement "Loop-In-Alarm" pour Runtime Professional.

### Remarque

Notez que la disponibilité de l'événement dépend du pupitre opérateur et du type d'objet.

### Relâcher

### **Description**

Cet événement apparaît lorsque l'utilisateur relâche un bouton.

Cet événement n'apparaît pas, tant que le bouton est maintenu enfoncé.

#### Remarque

# Débordement du tampon d'alarme

### **Description**

Cet événement apparaît lorsque a taille configurée du tampon des alarmes est atteinte.

#### Remarque

Notez que la disponibilité de l'événement dépend du pupitre opérateur et du type d'objet.

### Voir aussi

[Editeurs](#page-12972-0) (Page [1803\)](#page-12972-0) [Objets simples](#page-12974-0) (Page [1805\)](#page-12974-0) [Eléments](#page-12975-0) (Page [1806\)](#page-12975-0) [Contrôles](#page-12977-0) (Page [1808](#page-12977-0))

### Déplacer la souris

### **Description**

Cet événement apparaît lorsque l'opérateur déplace la souris.

### **Remarque**

Notez que la disponibilité de l'événement dépend du pupitre opérateur et du type d'objet.

### Support ouvert

### **Description**

Apparaît lorsque le support est ouvert.

### Remarque

Notez que la disponibilité de l'événement dépend du pupitre opérateur et du type d'objet.

# Voir aussi

[Eléments](#page-12984-0) (Page [1815\)](#page-12984-0)

# Support fermé

### **Description**

Apparaît lorsque le support est fermé.

#### Remarque

Notez que la disponibilité de l'événement dépend du pupitre opérateur et du type d'objet.

### Voir aussi

[Eléments](#page-12984-0) (Page [1815\)](#page-12984-0)

### Objet modifié

### **Description**

Cet événement apparaît quand l'utilisateur modifie au runtime un attribut d'un objet d'affichage et de commande.

### Remarque

Chaque action déclenchée par cet événement est connectée individuellement et déconnectée lors d'un changement de vue. Ce comportement pèse sur la mémoire de travail. Utilisez uniquement cet événement pour des modifications d'attributs importantes, p. ex. pour un champ d'E/S.

### Remarque

La disponibilité des événements dépend du pupitre opérateur et du type d'objet.

### Pause

### **Description**

Apparaît lorsque le défilement du fichier vidéo ou audio est arrêté.

#### Remarque

# Voir aussi

[Eléments](#page-12984-0) (Page [1815\)](#page-12984-0)

### **Acquitter**

### **Description**

Cet événement apparaît lorsque l'utilisateur acquitte une alarme.

### **Remarque**

Notez que la disponibilité de l'événement dépend du pupitre opérateur et du type d'objet.

### Marge atteinte

### **Description**

Cet événement apparaît lorsque le début ou la fin de la zone de défilement est atteinte.

### **Remarque**

Notez que la disponibilité de l'événement dépend du pupitre opérateur et du type d'objet.

### Remarque

Il n'est pas permis de configurer une fonction personnalisée pour l'événement "Marge atteinte".

### Objets configurables

Vous ne pouvez configurer cet événement que sur les touches <Haut> et <Bas> ou encore sur les touches sur lesquelles vous avez configuré les fonctions système "Objet GraphiquePagePrecedente" ou "ObjetGraphiquePageSuivante".

### Voir aussi

[Editeurs](#page-12972-0) (Page [1803\)](#page-12972-0) [Objets simples](#page-12974-0) (Page [1805\)](#page-12974-0) [Eléments](#page-12975-0) (Page [1806\)](#page-12975-0) [Contrôles](#page-12977-0) (Page [1808](#page-12977-0))

### Appuyer sur le bouton droit de la souris

### **Description**

Cet événement apparaît lorsque l'utilisateur clique avec le bouton droit de la souris sur un objet d'affichage et de commande.

#### Remarque

Notez que la disponibilité de l'événement dépend du pupitre opérateur et du type d'objet.

### Relâcher bouton droit de la souris

### **Description**

Cet événement apparaît lorsque l'utilisateur relâche le bouton droit de la souris après avoir cliqué.

Cet événement n'apparaît pas, tant que l'utilisateur maintient le bouton droit de la souris enfoncé.

Si l'opérateur relâche le bouton de la souris après avoir cliqué, cet événement apparaît également lorsque le pointeur de la souris ne se trouve plus sur le bouton.

### Remarque

Notez que la disponibilité de l'événement dépend du pupitre opérateur et du type d'objet.

### Arrêt Runtime

### **Description**

Cet événement se produit lorsque l'utilisateur met fin au logiciel runtime sur le pupitre opérateur.

#### **Remarque**

Notez que la disponibilité de l'événement dépend du pupitre opérateur et du type d'objet.

### Remarque

Il n'est pas permis de configurer une fonction personnalisée pour l'événement "Arrêt Runtime".

# Cliquer sur le bouton Vue des alarmes

# **Description**

Apparaît lorsque l'utilisateur clique sur le bouton "Vue des alarmes".

# Remarque

Notez que la disponibilité de l'événement dépend du pupitre opérateur et du type d'objet.

# Cliquer sur le bouton Affichage de code API

# **Description**

Apparaît lorsque l'utilisateur clique sur le bouton « Affichage de code API".

# Remarque

Notez que la disponibilité de l'événement dépend du pupitre opérateur et du type d'objet.

# Cliquer sur un bouton dans la barre d'outils

# **Description**

Cet événement apparaît lorsque l'utilisateur clique sur un bouton dans la barre d'outils.

# Remarque

Notez que la disponibilité de l'événement dépend du pupitre opérateur et du type d'objet.

# Modifier curseur

# **Description**

Apparaît lorsque le curseur du volume se modifie.

# Remarque

### Voir aussi

[Eléments](#page-12984-0) (Page [1815\)](#page-12984-0)

### EtapePrécédente

### **Description**

Apparaît lorsque le fichier vidéo ou audio se rend à la séquence suivante.

#### Remarque

Notez que la disponibilité de l'événement dépend du pupitre opérateur et du type d'objet.

### Voir aussi

[Eléments](#page-12984-0) (Page [1815\)](#page-12984-0)

### EtapePrécédente

### **Description**

Apparaît lorsque le fichier vidéo ou audio retourne à la séquence précédente.

### Remarque

Notez que la disponibilité de l'événement dépend du pupitre opérateur et du type d'objet.

### Voir aussi

[Eléments](#page-12984-0) (Page [1815\)](#page-12984-0)

### Verrouillage modifié

### **Description**

Cet événement apparaît lorsque l'accès en écriture est modifié lors de l'archivage, p. ex. de verrouillé à validé.

#### Remarque

# Etat modifié

### **Description**

Cet événement apparaît lorsque l'état d'une alarme est modifié, p. ex. de Apparaissante à Disparaissante.

### **Remarque**

Notez que la disponibilité de l'événement dépend du pupitre opérateur et du type d'objet.

### Arrêt

### **Description**

Apparaît lorsque le défilement du fichier vidéo ou audio s'arrête.

### Remarque

Notez que la disponibilité de l'événement dépend du pupitre opérateur et du type d'objet.

# Voir aussi

[Eléments](#page-12984-0) (Page [1815\)](#page-12984-0)

# Commuter la barre d'outils

### **Description**

Apparaît lorsque l'attribut de l'axe de temps se modifie.

### Remarque

Notez que la disponibilité de l'événement dépend du pupitre opérateur et du type d'objet.

### Voir aussi

[Eléments](#page-12984-0) (Page [1815\)](#page-12984-0)

# Presser la touche

### **Description**

Cet événement apparaît lorsque l'utilisateur appuie sur une touche de fonction.

#### Remarque

Notez que la disponibilité de l'événement dépend du pupitre opérateur et du type d'objet.

### Voir aussi

[Editeurs](#page-12972-0) (Page [1803\)](#page-12972-0) [Objets simples](#page-12974-0) (Page [1805\)](#page-12974-0) [Eléments](#page-12975-0) (Page [1806\)](#page-12975-0) [Contrôles](#page-12977-0) (Page [1808\)](#page-12977-0)

### Relâcher la touche

### **Description**

Cet événement apparaît lorsque l'utilisateur relâche sur une touche de fonction.

#### Remarque

Notez que la disponibilité de l'événement dépend du pupitre opérateur et du type d'objet.

### Voir aussi

[Editeurs](#page-12972-0) (Page [1803\)](#page-12972-0) [Objets simples](#page-12974-0) (Page [1805\)](#page-12974-0) [Eléments](#page-12975-0) (Page [1806\)](#page-12975-0) [Contrôles](#page-12977-0) (Page [1808\)](#page-12977-0)

### Appuyer sur touche clavier

### **Description**

Se produit quand l'utilisateur presse une touche du clavier.

L'opérateur n'utilise pas les touches <F10> et <ALT+PRINT> pour commander le process.

### Remarque

Notez que la disponibilité de l'événement dépend du pupitre opérateur et du type d'objet.

### Relâcher touche clavier

### **Description**

Se produit quand l'utilisateur relâche une touche du clavier.

L'opérateur n'utilise pas les touches <F10> et <ALT+PRINT> pour commander le process.

#### Remarque

Notez que la disponibilité de l'événement dépend du pupitre opérateur et du type d'objet.

### Débordement

### **Description**

Cet événement apparaît lorsque la taille configurée d'une archive est atteinte. Vous utilisez le type d'archive "Déclencher un événement".

### **Remarque**

Notez que la disponibilité de l'événement dépend du pupitre opérateur et du type d'objet.

# Voir aussi

[Editeurs](#page-12972-0) (Page [1803\)](#page-12972-0) [Objets simples](#page-12974-0) (Page [1805\)](#page-12974-0) [Eléments](#page-12975-0) (Page [1806\)](#page-12975-0) [Contrôles](#page-12977-0) (Page [1808](#page-12977-0))

### **Commutation**

### **Description**

Cet événement apparaît lorsque l'utilisateur bascule un objet d'affichage et de commande, par ex. un commutateur, de "Marche" sur "Arrêt".

### Remarque

Notez que la disponibilité de l'événement dépend du pupitre opérateur et du type d'objet.

### Voir aussi

[Editeurs](#page-12972-0) (Page [1803\)](#page-12972-0) [Objets simples](#page-12974-0) (Page [1805\)](#page-12974-0) [Eléments](#page-12975-0) (Page [1806\)](#page-12975-0) [Contrôles](#page-12977-0) (Page [1808\)](#page-12977-0)

# Commutation ARRÊT

### **Description**

Cet événement apparaît lorsque l'utilisateur met l'objet d'affichage et de commande "Commutateur" en position ARRÊT (AUS).

#### Remarque

Notez que la disponibilité de l'événement dépend du pupitre opérateur et du type d'objet.

### Voir aussi

[Editeurs](#page-12972-0) (Page [1803\)](#page-12972-0) [Objets simples](#page-12974-0) (Page [1805\)](#page-12974-0) [Eléments](#page-12975-0) (Page [1806\)](#page-12975-0) [Contrôles](#page-12977-0) (Page [1808\)](#page-12977-0)

# Commutation MARCHE

# **Description**

Cet événement apparaît lorsque l'utilisateur met l'objet d'affichage et de commande "Commutateur" en position MARCHE (EIN).

# Remarque

Notez que la disponibilité de l'événement dépend du pupitre opérateur et du type d'objet.

### Voir aussi

[Editeurs](#page-12972-0) (Page [1803\)](#page-12972-0) [Objets simples](#page-12974-0) (Page [1805\)](#page-12974-0) [Eléments](#page-12975-0) (Page [1806\)](#page-12975-0) [Contrôles](#page-12977-0) (Page [1808](#page-12977-0))

# Connecté

# **Description**

Survient lorsque l'utilisateur relie un Mobile Panel à une boîte de connexion.

### Remarque

Veuillez noter que la disponibilité de l'événement dépend du pupitre opérateur.

# Modifier le format vidéo

# **Description**

Apparaît lorsque le format vidéo se modifie.

### Remarque

Notez que la disponibilité de l'événement dépend du pupitre opérateur et du type d'objet.

# Voir aussi

[Eléments](#page-12984-0) (Page [1815\)](#page-12984-0)

### Plein écran

### **Description**

Apparaît lorsque le plein écran est activé.

#### Remarque

Notez que la disponibilité de l'événement dépend du pupitre opérateur et du type d'objet.

### Voir aussi

[Eléments](#page-12984-0) (Page [1815\)](#page-12984-0)

### Quitter le plein écran

### **Description**

Apparaît lorsque le plein écran est quitté.

### Remarque

Notez que la disponibilité de l'événement dépend du pupitre opérateur et du type d'objet.

### Voir aussi

[Eléments](#page-12984-0) (Page [1815\)](#page-12984-0)

### Espace mémoire disponible insuffisant

#### **Description**

Survient lorsque la mémoire du support de données contenant un audit trail est inférieure au volume minimum configuré.

### Voir aussi

[Editeurs](#page-12972-0) (Page [1803\)](#page-12972-0) [Objets simples](#page-12974-0) (Page [1805\)](#page-12974-0)

[Eléments](#page-12975-0) (Page [1806\)](#page-12975-0) [Contrôles](#page-12977-0) (Page [1808](#page-12977-0))

### Espace mémoire disponible insuffisant, critique

### **Description**

Survient lorsque la mémoire du support de données contenant un audit trail est matériellement insuffisante.

### Voir aussi

[Editeurs](#page-12972-0) (Page [1803\)](#page-12972-0) [Objets simples](#page-12974-0) (Page [1805\)](#page-12974-0) [Eléments](#page-12975-0) (Page [1806\)](#page-12975-0) [Contrôles](#page-12977-0) (Page [1808](#page-12977-0))

### Modification de valeur

### **Description**

Cet événement apparaît lors du changement de la valeur d'une variable ou d'un élément de tableau.

Le changement de valeur d'une variable est déclenché par l'automage ou l'utilisateur, par ex. lorsque ce dernier entre une nouvelle valeur. Si la valeur est modifiée par une fonction système, aucun événement n'est émis.

#### Remarque

Notez que la disponibilité de l'événement dépend du pupitre opérateur et du type d'objet.

### Voir aussi

[Editeurs](#page-12972-0) (Page [1803\)](#page-12972-0) [Objets simples](#page-12974-0) (Page [1805\)](#page-12974-0) [Eléments](#page-12975-0) (Page [1806\)](#page-12975-0) [Contrôles](#page-12977-0) (Page [1808](#page-12977-0))

### **Restitution**

### **Description**

Apparaît lorsque le fichier vidéo ou audio est reproduit.

### Remarque

Notez que la disponibilité de l'événement dépend du pupitre opérateur et du type d'objet.

### Voir aussi

[Eléments](#page-12984-0) (Page [1815\)](#page-12984-0)

### Temps expiré

### **Description**

Cet événement apparaît lorsque le temps configuré dans l'ordonnanceur est écoulé.

### Remarque

Notez que la disponibilité de l'événement dépend du pupitre opérateur et du type d'objet.

### Voir aussi

[Editeurs](#page-12972-0) (Page [1803\)](#page-12972-0) [Objets simples](#page-12974-0) (Page [1805\)](#page-12974-0) [Eléments](#page-12975-0) (Page [1806\)](#page-12975-0) [Contrôles](#page-12977-0) (Page [1808\)](#page-12977-0)

# 9.11.3 WinCC Professional V14 SP1 - Référence de programmation

# WinCC Référence de programmation

Vous trouverez une description détaillée sur VB-Scripting, C-Scripting et Runtime API dans le manuel "WinCC Professional V14 SP1 - Référence de programmation".

# 10.1 Notions de base

# 10.1.1 Domaine d'application du Mobile Panel Wireless

### **Introduction**

Il vous permet de vous déplacer librement dans l'installation, avec une technique de sécurité ou non. Selon la situation, vous commandez et suivez les pièces mobiles de machines ou l'installation entière. Vous planifiez, configurez, simulez et complétez les réseaux radio rapidement et de manière fiable.

Grâce à la technologie WLAN normalisée, les Mobile Panel Wireless sont spécialement adaptés aux exigences de l'automatisation.

### Secteur WLAN

Le secteur WLAN est la zone de l'installation dans laquelle le pupitre opérateur communique avec l'automate via un réseau local sans fil. La couverture radio du réseau radio dispose d'une intensité de signal suffisante dans cette zone.

Le WLAN d'une installation est formé d'une zone radio d'un ou plusieurs Access Point.

# Access Point

L'Access Point sert de passerelle entre le réseau sans fil et le réseau câblé. Le pupitre opérateur communique avec un Access Point via le WLAN. Vous commandez les différentes machines ou installations sans câble gênant. Le pupitre opérateur est relié, via un Access Point, à un réseau dans lequel il communique avec un automate.

### Plage d'action

Les commandes de sécurité ne sont possibles que dans une partie limitée d'un secteur WLAN devant une machine ou une installation, la plage d'action. L'arrêt d'urgence qui fonctionne dans tout le secteur WLAN est une exception.

Les plages d'action configurées sont enregistrées dans le pupitre opérateur. La connexion du pupitre opérateur à la machine n'est possible qu'à l'intérieur de la plage d'action et si aucun autre pupitre n'est connecté dans la même plage d'action.

Afin que la connexion et la commande de la machine soient univoques, deux plages d'action ne peuvent pas se chevaucher.

#### 10.1 Notions de base

### Tags

Vous formez les plages d'action en répartissant localement des étiquettes à une machine ou une installation. Les étiquettes permettent de définir un espace géométrique significatif pour la connexion à une machine. Après la connexion, vous commandez la machine avec des boutons d'assentiment.

On distingue deux types d'étiquettes :

- Transpondeur
- Etiquette RFID

### **Transpondeur**

Une fois connecté à une machine, une surveillance de l'espace géométrique défini a lieu. Une mesure des écarts entre le pupitre opérateur et le transpondeur est uniquement possible si les deux appareils se trouvent tous les deux dans la zone de réception de l'autre. Lorsque vous quittez la plage d'action, la commande de sécurité de la machine est bloquée par des boutons d'assentiment.

### Zones dans le système de transpondeur

Les zones sont des objets configurables au sein d'un système de transpondeur. Une zone est définie par sa distance maximale à un ou plusieurs transpondeurs. Avec un Mobile Panel câblé, la longueur du câble détermine la zone autour de la boîte de connexion.

Les zones sont des zones de commande dans lesquelles une commande de sécurité n'est pas possible. Pour entrer dans une zone, vous configurez par ex. un changement de vue pour la vue de l'installation correspondante.

### Etiquette RFID

Une fois connecté à une machine, il ne se produit aucune surveillance de l'espace géométrique défini. La surveillance nécessite donc une mesure organisationnelle supplémentaire, par ex. : une barrière photoélectrique ou une barrière de protection. La zone de protection est séparée de l'installation par un système de sécurité. La zone de protection est la zone de l'installation dans laquelle vous commandez une ou plusieurs machines en mode sécurisé. A l'intérieur de zones de protection, il existe une ou plusieurs étiquettes RFID. La zone de protection n'est pas un objet configurable.

# 10.1.2 Fonctionnement du système de transpondeur

### Vue d'ensemble

Afin de vous apporter les connaissances de base, ce paragraphe décrit l'interaction entre :

- Pupitre opérateur
- Zone
- Plage d'action
- Transpondeur

### Remarque

Attribuez toujours des droits d'administrateur ou utilisez le codage pour protéger l'accès non autorisé à un projet qui contient un Mobile Panel Wireless pour le mode sécurisé.

10.1 Notions de base

### Fonctionnement dans le système de transpondeur

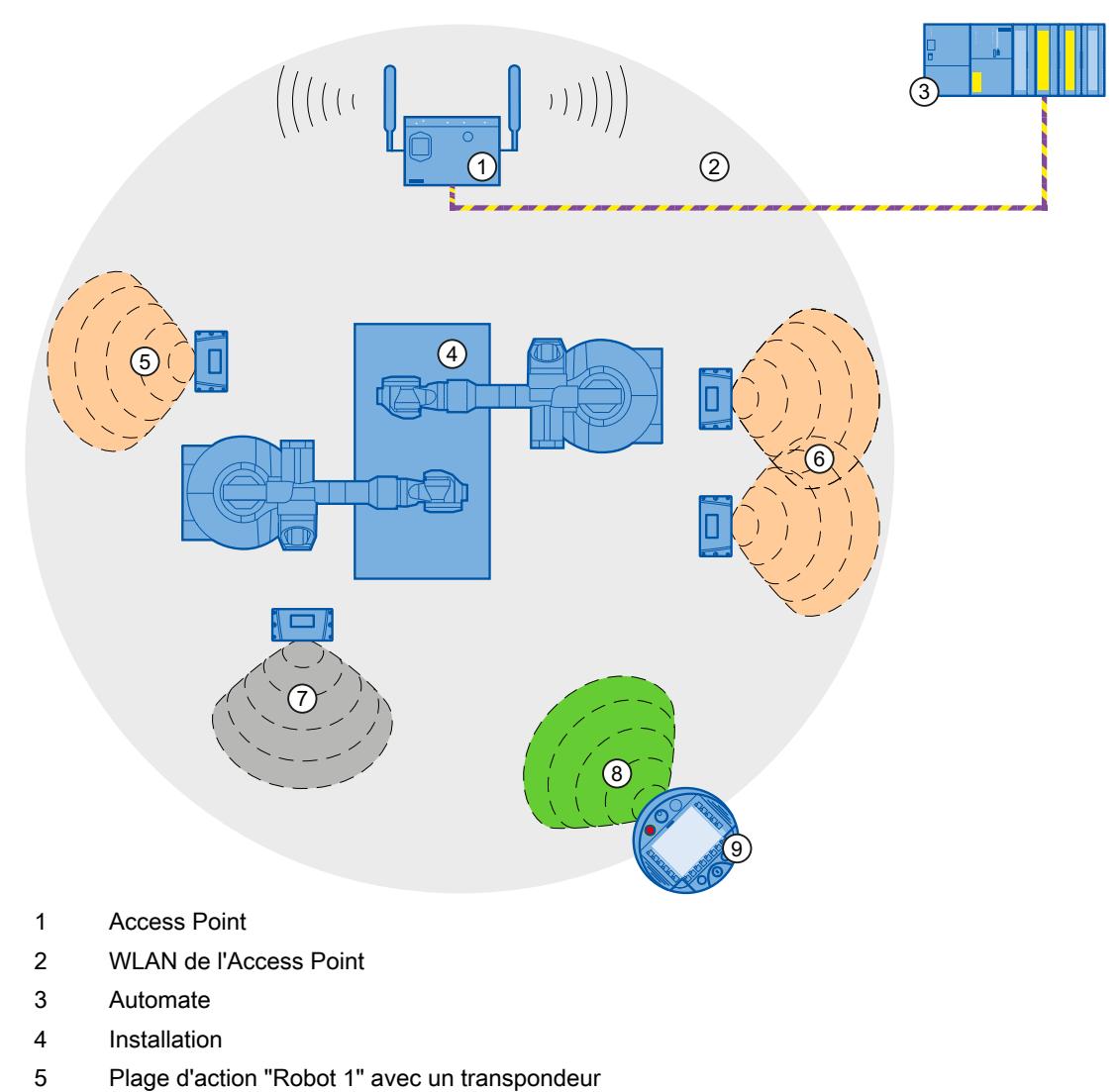

- 6 Plage d'action "Robot 2" avec deux transpondeurs
- 7 Zone "Zone 1" avec un transpondeur
- 8 Zone radio du pupitre opérateur
- 9 Pupitre opérateur

# Exemple :

- Un changement de vue est configuré pour la zone "Zone 1".
- Le transpondeur 1 est affecté à la plage d'action "Robot 2".
- L'opérateur entre dans le faisceau radio du transpondeur afin de recevoir l'ID du transpondeur.
- Pour la connexion à la machine "Robot 2", l'opérateur appuie sur l'objet "Nom de la plage d'action".
- La boîte de dialogue "Connexion à la plage d'action" s'affiche. L'opérateur entre l'ID de la plage d'action puis confirme par "OK". Fermeture de la boîte de dialogue.
- Si la connexion a été correctement établie, les boutons d'assentiment sont actifs.
- Le pupitre opérateur mesure la distance au transpondeur qui est inférieure à la distance configurée de la plage d'action.

### Résultat :

L'opérateur est connecté à la machine "Robot 2". L'objet de commande "Nom de la plage d'action" est vert et affiche le nom de la plage d'action "Robot 2".

Si le pupitre opérateur est connecté à la plage d'action, les points suivants s'appliquent :

- L'opérateur doit se déconnecter avant de quitter la plage d'action. Si l'opérateur quitte plus de 30 secondes la plage d'action sans se déconnecter, ne s'est pas déconnecté plus de 30 secondes après avoir quitté la plage d'action, un rampdown local a lieu.
- Aucun autre pupitre opérateur ne peut se connecter à la machine.

Pour se déconnecter de la machine, l'opérateur appuie sur l'objet de commande "Nom de la plage d'action". La boîte de dialogue de déconnexion s'affiche. L'opérateur acquitte la boîte de dialogue.

Une fois déconnecté, un autre opérateur peut se connecter à la machine "Robot 2".

Si l'opérateur entre dans la zone "Zone 1", un changement de vue se produit.

# 10.1.3 Fonctionnement du système RFID

### Vue d'ensemble

L'abréviation RFID signifie "radio-identification" de l'anglais "Radio Frequency IDentification". Cette RFID vous permet d'identifier des objets par voie radioélectrique, c'est-à-dire sans contact visuel ni physique.

Afin de vous apporter les connaissances de base, ce paragraphe décrit l'interaction entre :

- Pupitre opérateur
- Plage d'action (RFID)
- Etiquette RFID

### **Remarque**

### Etiquettes RFID dans la zone de l'installation

Les étiquettes RFID n'ont le droit d'être fixées que dans des zones d'installation délimitées qui ont été sécurisées par des mesures de protection supplémentaires, par ex. par des barrières de protection.

10.1 Notions de base

### Fonctionnement dans le système RFID

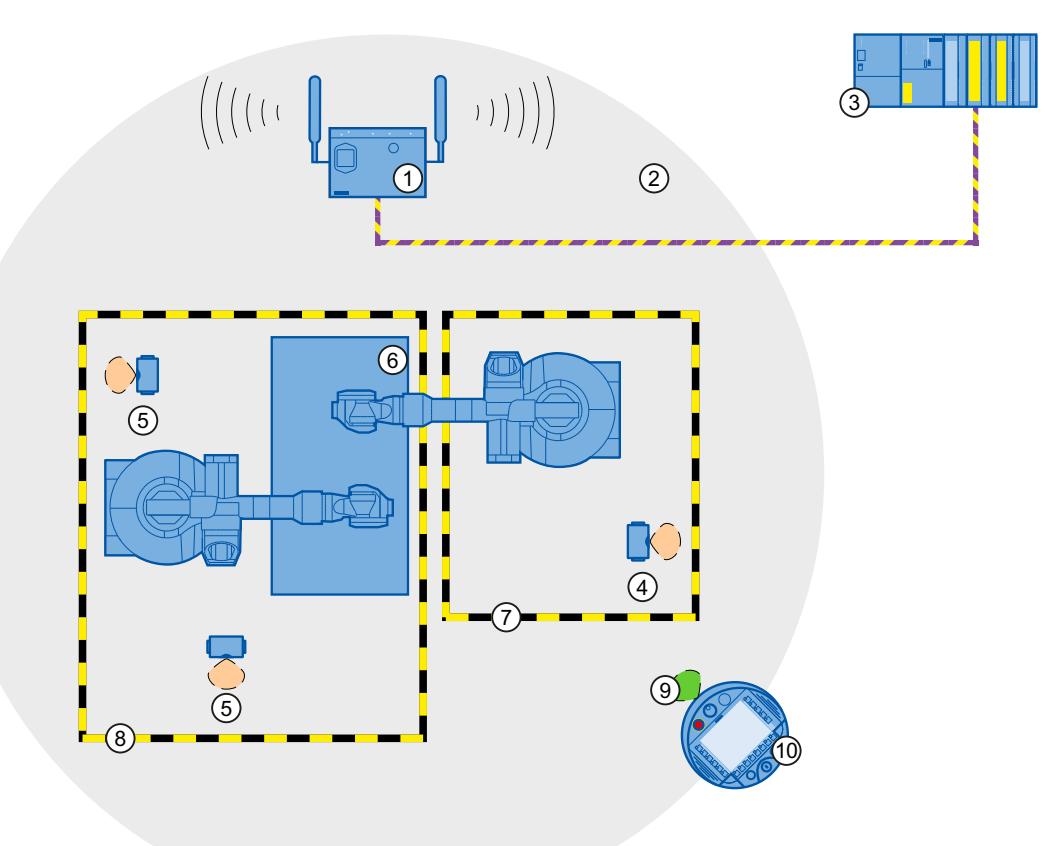

- ① Access Point
- ② WLAN de l'Access Point
- ③ Automate
- ④ Etiquette RFID avec la plage d'action (RFID) pour la connexion au "Robot 1"
- ⑤ Etiquette RFID avec la plage d'action (RFID) pour la connexion au "Robot 2"
- ⑥ Installation
- ⑦ Limite de la zone de protection de la machine "Robot 1"
- ⑧ Limite de la zone de protection de la machine "Robot 2"
- ⑨ Zone radio du pupitre opérateur
- ⑩ Pupitre opérateur

# Exemple :

- "RFID Tag1" est affecté à la plage d'action (RFID) "Robot1".
- Un opérateur entre dans la zone de l'installation délimitée. Il commute manuellement sur la vue au moyen de l'objet de commande configuré "Nom de la plage d'action (RFID)".
- La boîte de dialogue "Connexion à la plage d'action" s'affiche. L'opérateur entre l'ID (RFID) de la plage d'action puis confirme par "OK". Fermeture de la boîte de dialogue.
- La boîte de dialogue "Confirmation de la connexion" s'affiche. L'opérateur confirme la connexion à l'aide du bouton d'assentiment.
- Si la connexion a été correctement établie, les boutons d'assentiment sont actifs.

### Résultat :

L'opérateur est connecté à la machine "Robot 1" et commande la machine au sein de la zone de protection en mode sécurisé. L'objet de commande "Nom de la plage d'action (RFID)" est vert et affiche le nom de la plage d'action (RFID) "Robot 1".

Si le pupitre opérateur est connecté à la machine, les points suivants s'appliquent :

- L'opérateur ne peut pas quitter la zone de protection sans se déconnecter de la machine. Si l'opérateur quitte la zone de protection sans se déconnecter, un rampdown local a lieu.
- Aucun autre pupitre opérateur ne peut se connecter à cette machine.

Pour se déconnecter de la machine, l'opérateur appuie sur l'objet de commande "Nom de la plage d'action (RFID)". Une boîte de dialogue pour la déconnexion s'affiche. L'opérateur acquitte la boîte de dialogue.

Une fois déconnecté, un autre opérateur peut se connecter à la machine "Robot 1".

# 10.1.4 Zones

### Introduction

Le paragraphe suivant s'applique aux Mobile Panels suivants :

- Mobile Panels Wireless (pupitres mobiles sans fil) tels que le Mobile Panel 277 IWLAN V2 ou le Mobile Panel 277F IWLAN V2
- KTP Mobile Panels, reliés par câble, p. ex. Mobile Panel KTP700

Une zone de travail "Zones" n'est visible que sur ces pupitres.

### Remarque

Pour plus d'informations, référez-vous aux instructions de service du pupitre opérateur :

Documentation globale du Mobile Wireless [\(http://support.automation.siemens.com/WW/view/](http://support.automation.siemens.com/WW/view/fr/26268960) [fr/26268960](http://support.automation.siemens.com/WW/view/fr/26268960))

10.1 Notions de base

### **Ouvrir**

En fonction du pupitre opérateur sélectionné, ouvrez la zone de travail dans la fenêtre du projet en double-cliquant sur "Zones" ou "Zones et plages d'action".

# Zone de travail

Pour les Mobile Panels Wireless, la zone de travail "Zones" affiche les zones créées et les transpondeurs qui leur sont affectés.

Pour les Mobile Panels reliés par câble, la zone de travail "Zones" affiche les zones créées et l'ID associé de la boîte de connexion.

### Fenêtre d'inspection

Quand une zone est sélectionnée, vous éditez son nom et son nom d'affichage dans "Général".

Pour les Mobile Panels Wireless, vous configurez la limite de la zone autour du transpondeur. La zone d'un transpondeur comprend les événements "A l'entrée" et "A la sortie".

Saisissez l'ID de la boîte de connexion pour les Mobile Panels reliés par câble. La zone d'une boîte de connexion comprend l'évènement "Relié".

Vous configurez la fonction système "ActiverVue" pour ces événements.

# 10.1.5 Espace de travail zones sur les transpondeurs

### Introduction

L'espace de travail "Zones" présente les zones et leurs transpondeurs sous forme de tableaux. Vous établissez une liste des transpondeurs et vous en affectez certains à une zone. Vous déterminez les limites de cette zone par la distance maximale aux transpondeurs.

# Principe

### L'espace de travail comporte les tableaux "Zones" et "Transpondeurs".

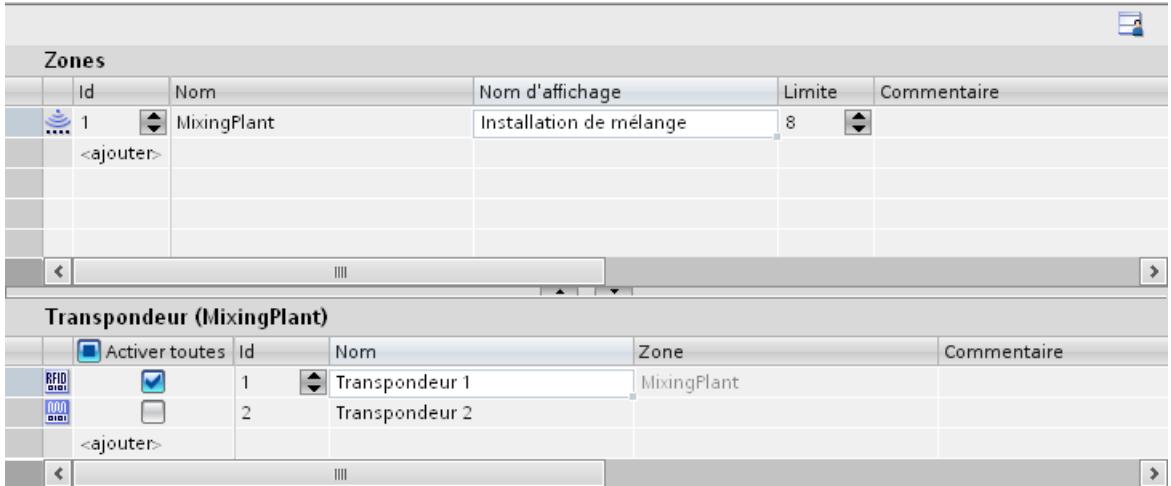

Lorsque vous sélectionnez une zone dans le tableau "Zones", celui des transpondeurs indique ce qui suit :

- Transpondeur activé : le transpondeur est affecté à la zone sélectionnée.
- Transpondeur désactivé : le transpondeur n'est encore affecté à aucune zone.
- Transpondeur non disponible : le transpondeur est déjà affecté à une autre zone. Pour annuler l'affectation, allez à la zone en question et désactivez le transpondeur.

Les ID des zones et des transpondeurs sont tout d'abord affectées automatiquement. Mais vous pouvez les modifier.

Ce faisant, tenez compte de ce qui suit :

- Il est possible de configurer 254 zones au maximum.
- L'ID de zone doit être univoque et comprise entre 1 et 254.
- Vous pouvez configurer d'abord des transpondeurs sans les affecter à une zone.
- Au total, il peut y avoir au maximum 255 transpondeurs affectés à une zone.
- L'ID de transpondeur doit être univoque et comprise entre 1 et 65534.

Vous réglez l'ID de transpondeur dans le transpondeur.

# 10.1.6 Espace de travail zones sur les boîtes de connexion

### Introduction

L'espace de travail "Zones" présente les ID des boîtes de connexion et leurs zones sous forme de tableaux.

### 10.1 Notions de base

Vous établissez une liste des ID des boîtes de connexion et vous affectez certaines boîtes de connexion à une zone. La limite de la zone est définie par la longueur du câble de raccordement à votre Mobile Panel.

### Principe

La zone de travail est constituée du tableau "Zones".

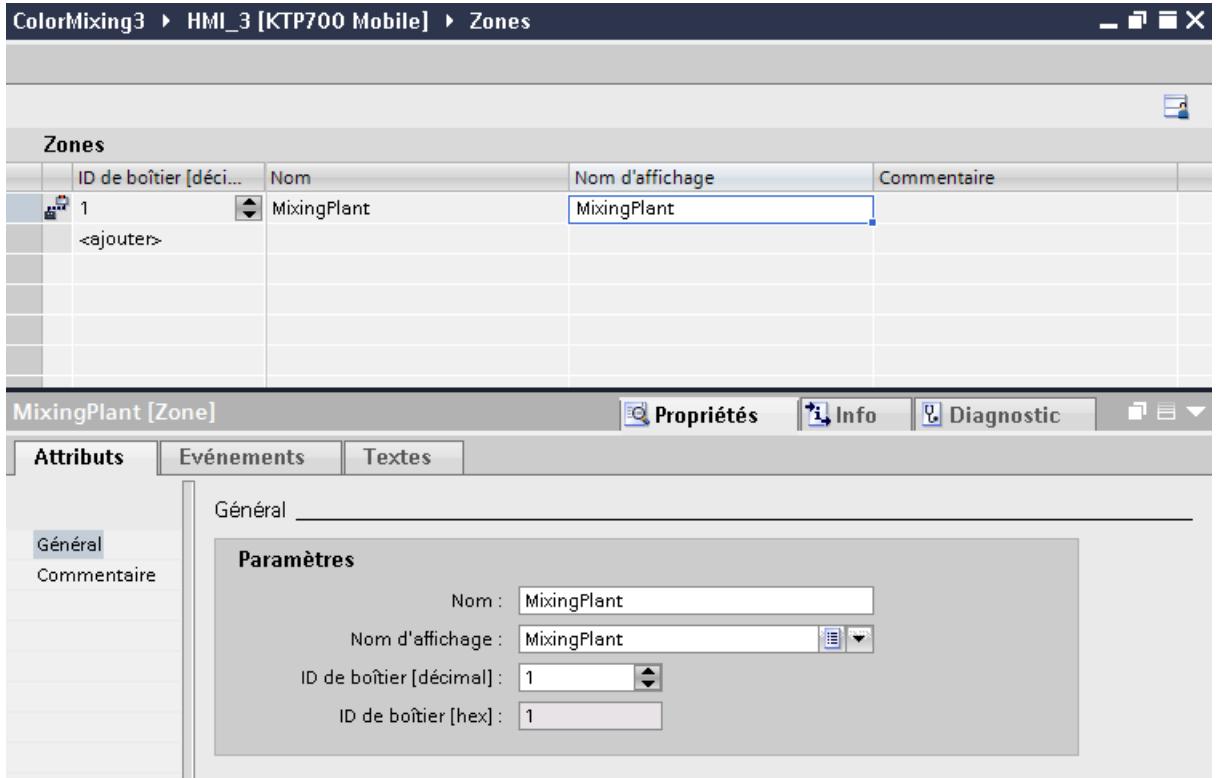

L'ID de boîte est configuré sur la boîte de connexion et peut être lu par le pupitre opérateur.

# 10.1.7 Plages d'action

### Introduction

Le paragraphe suivant s'applique uniquement aux pupitres mobiles sans fil (Mobile Panels Wireless) qui prennent en charge le mode sécurisé, par exemple le Mobile Panel 277F IWLAN V2. L'espace de travail "Plages d'action" n'est visible que sur ces pupitres.
10.1 Notions de base

Vous créez des plages d'action pour contrôler les commandes qui ont une influence sur la sécurité. Une plage d'action est déterminée par sa distance maximale à un ou plusieurs transpondeurs.

#### **Remarque**

Pour plus d'informations, référez-vous aux instructions de service du pupitre opérateur :

Documentation globale du Mobile Wireless [\(http://support.automation.siemens.com/WW/view/](http://support.automation.siemens.com/WW/view/fr/26268960) [fr/26268960](http://support.automation.siemens.com/WW/view/fr/26268960))

#### **Ouvrir**

Vous ouvrez la zone de travail dans la fenêtre du projet par un double clic sur "Zones & Plages d'action". Cliquez sur la page d'onglet "Plages d'action".

## Zone de travail

L'espace de travail "Plages d'action" présente les plages créées et leurs transpondeurs affectés.

#### Fenêtre d'inspection

Quand une plage d'action est sélectionnée, vous éditez son nom, son nom d'affichage et ses limites dans la catégorie "Général".

Quand un transpondeur est sélectionné, vous voyez non seulement la plage d'action mais également la zone à laquelle il est affecté. Afin que les plages d'action ne se chevauchent pas, vous ne pouvez affecter un transpondeur qu'à une seule plage d'action.

## 10.1.8 Espace de travail Plages d'action

#### Introduction

L'espace de travail "Plages d'action" présente les plages d'action et leurs transpondeurs sous forme de tableaux. Vous établissez une liste des transpondeurs et vous en affectez certains à une plage d'action. Vous déterminez les limites de cette plage d'action par la distance maximale aux transpondeurs.

10.1 Notions de base

## Principe

L'espace de travail comporte les tableaux "Plages d'action" et "Transpondeurs".

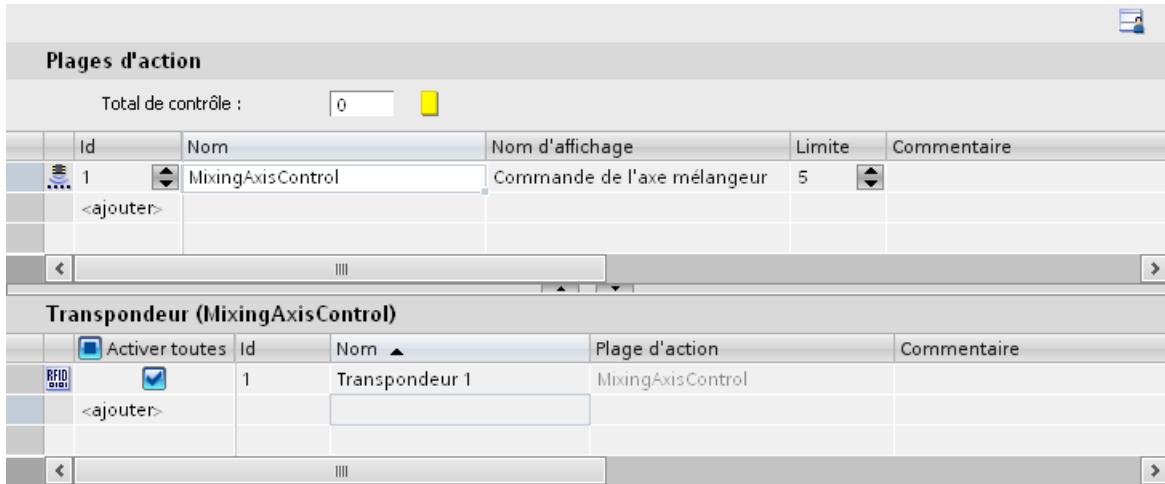

Afin que les plages d'action et les transpondeurs configurés coïncident de manière fiable avec ceux de la machine sur site, le pupitre opérateur calcule un total de contrôle à partir des données sur site. Le projet sur le pupitre opérateur ne peut démarrer que si le total de contrôle calculé sur site correspond au total de contrôle sauvegardé dans l'éditeur "Plages d'action".

Lorsque vous sélectionnez une plage d'action dans le tableau "Plages d'action", celui des transpondeurs indique ce qui suit :

- Transpondeur activé : le transpondeur est affecté à la plage d'action sélectionnée.
- Transpondeur désactivé : le transpondeur n'est encore affecté à aucune plage d'action.
- Transpondeur non disponible : le transpondeur est déjà affecté à une autre plage d'action. Pour annuler l'affectation, commutez sur la plage d'action en question et désactivez le transpondeur.
- La zone à laquelle le transpondeur est affecté est également affichée à côté de la plage d'action.

Les ID des plages d'action et des transpondeurs sont tout d'abord attribuées automatiquement. Mais vous pouvez les modifier.

Ce faisant, tenez compte de ce qui suit :

- Il est possible de configurer 127 plages d'action au maximum.
- L'ID de plage d'action doit être univoque et comprise entre 1 et 127.
- Le nom d'affichage d'une plage d'action ne doit pas être identique à son ID.
- Vous pouvez configurer d'abord des transpondeurs sans les affecter à une plage d'action.
- Au total, il peut y avoir au maximum 127 transpondeurs affectés à une plage d'action.
- L'ID de transpondeur doit être univoque et comprise entre 1 et 65534.

Vous réglez l'ID de transpondeur dans le transpondeur.

#### Plage d'action au runtime

Pour se connecter à la plage d'action au runtime, l'opérateur n'obtient que le nom d'affichage de la plage d'action en langage runtime. Il lit l'ID de plage d'action dans l'installation et la saisit dans le pupitre opérateur. Ceci garantit que la machine commandée est la bonne. Une fois connecté, les boutons d'assentiment peuvent être utilisés.

## 10.1.9 Plage d'action (RFID)

#### Introduction

Le paragraphe suivant s'applique uniquement au Mobile Panel 277F IWLAN (étiquette RFID) qui prend en charge le mode sécurisé avec RFID. L'espace de travail "Plages d'action (RFID)" n'est visible que sur ces pupitres.

Vous créez des plages d'action (RFID) pour contrôler les commandes de sécurité.

#### Remarque

Pour plus d'informations, référez-vous aux instructions de service du pupitre opérateur :

Documentation globale du Mobile Wireless [\(http://support.automation.siemens.com/WW/view/](http://support.automation.siemens.com/WW/view/fr/26268960) [fr/26268960](http://support.automation.siemens.com/WW/view/fr/26268960))

#### **Ouvrir**

Vous ouvrez la zone de travail dans la fenêtre du projet par un double clic sur "Plages d'action (RFID)".

## Zone de travail

L'espace de travail "Plages d'action (RFID)" présente les plages d'action créées et leurs étiquettes RFID affectées.

#### Fenêtre d'inspection

Quand une plage d'action (RFID) est sélectionnée, vous éditez son nom, son nom d'affichage et l'ID de la plage d'action dans la catégorie "Général"

## 10.1.10 Zone de travail plages d'action (RFID)

#### Introduction

La zone de travail "Plages d'action (RFID)" présente les plages d'action et leurs étiquettes RFID sous forme de tableaux. Vous créez une liste d'étiquettes RFID et vous affectez certaines étiquettes RFID à une plage d'action.

10.1 Notions de base

## Principe

La zone de travail comporte les tableaux "Plages d'action (RFID)" et "Etiquettes RFID".

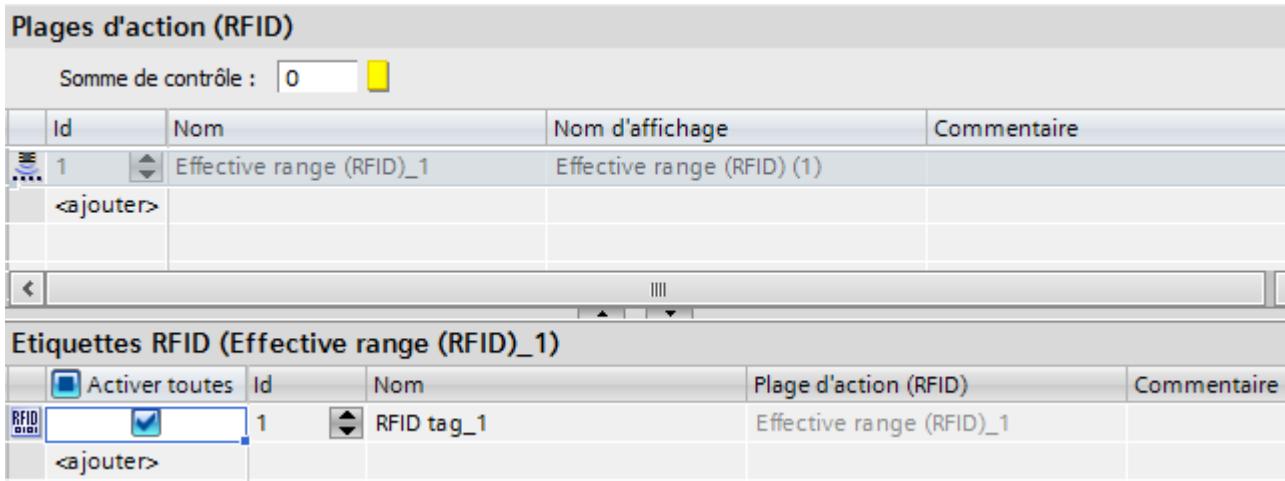

Afin que les plages d'action (RFID) et les étiquettes RFID coïncident de manière fiable avec celles de la machine sur site, le pupitre opérateur calcule un total de contrôle à partir des données sur site. Le projet sur le pupitre opérateur ne peut démarrer que si le total de contrôle calculé sur site correspond au total de contrôle sauvegardé dans l'éditeur "Plages d'action (RFID)".

Lorsque vous sélectionnez une plage d'action (RFID) dans le tableau "Plages d'action (RFID)", le tableau "Etiquettes RFID" affiche ce qui suit :

- Etiquette RFID activée : L'étiquette RFID est affectée à la plage d'action (RFID) sélectionnée.
- Etiquette RFID désactivée : L'étiquette RFID n'est encore affectée à aucune plage d'action (RFID).
- Etiquette RFID non disponible : L'étiquette RFID est déjà affectée à une autre plage d'action (RFID). Pour annuler l'affectation, passez à la plage d'action (RFID) concernée et désactivez l'étiquette RFID.

Les ID des plages d'action (RFID) et des étiquettes RFID sont d'abord attribuées automatiquement. Mais vous pouvez les modifier.

Ce faisant, tenez compte de ce qui suit :

- Il est possible de configurer 127 plages d'action (RFID) au maximum.
- L'ID de plage d'action (RFID) doit être univoque et comprise entre 1 et 127.
- Le nom d'affichage d'une plage d'action (RFID) ne doit pas être identique à son ID.
- Vous pouvez configurer d'abord les étiquettes RFID sans les affecter à une plage d'action (RFID).
- 127 étiquettes RFID au maximum peuvent être affectées à une plage d'action (RFID).
- L'étiquette RFID doit être unique et être comprise entre les valeurs de 1 à 65534.

L'ID d'étiquette RFID est écrite à l'aide du pupitre opérateur dans l'étiquette RFID.

## Plage d'action au runtime

Pour se connecter à la plage d'action (RFID) au runtime, l'opérateur n'obtient que le nom d'affichage de la plage d'action (RFID) dans le langue runtime. Il lit l'ID de plage d'action (RFID) dans l'installation et la saisit dans le pupitre opérateur. Ceci garantit que la machine commandée est la bonne. Une fois connectés correctement, les boutons d'acquittement sont utilisables.

# <span id="page-13037-0"></span>10.2 Configuration des Mobile Panels V2 pour le mode de sécurité (jusqu'à V11 SP2)

## 10.2.1 Généralités sur la configuration

#### Introduction

Des étapes supplémentaires doivent être effectuées au préalable sur le portail TIA jusqu'à la version V11 SP1 pour la configuration des Mobile Panels V2 pour le mode de sécurité.

Les pupitres opérateur suivants sont concernés :

- Mobile Panel 277F IWLAN V2
- Mobile Panel 277F IWLAN (étiquette RFID)

#### Récapitulatif des opérations

- 1. Créer l'API pour le mode de sécurité
- 2. Installer le fichier de description des appareils (GSD)
- 3. Créer le module à partir du fichier GSD
- 4. Etablir la liaison entre le module du fichier GSD et l'API
- 5. Créer le Mobile Panel V2 pour le mode de sécurité

#### Voir aussi

[Créer un Mobile Panel](#page-13042-0) (Page [1875\)](#page-13042-0) [Créer un module à partir du fichier GSD](#page-13039-0) (Page [1872](#page-13039-0)) [Installer le fichier de description des appareils \(GSD\)](#page-13038-0) (Page [1871](#page-13038-0)) Créer l'API pour le mode de sécurité (Page 1870) [Etablir une connexion entre le module et l'API](#page-13041-0) (Page [1874](#page-13041-0))

## 10.2.2 Créer l'API pour le mode de sécurité

#### Condition préalable

Un projet est ouvert

- 1. Dans la navigation du projet, cliquez sur "Ajouter un nouvel appareil".
- 2. Dans la boîte de dialogue "Ajouter un nouvel appareil", cliquez sur "API".

- <span id="page-13038-0"></span>3. Sélectionnez un API pour le mode de sécurité, p. ex. CPU-315F-2PN/DP. L'éditeur "Appareils réseaux" s'ouvre.
- 4. Ouvrez la vue des appareils.
- 5. Sélectionnez l'appareil et cliquez sur "Vue d'ensemble appareils".
- 6. Sélectionnez l'appareil.
- 7. Cliquez dans la fenêtre d'inspection sur "Propriétés > Interface PROFINET [X2] >Adresses Ethernet > Interface reliée à > Ajouter nouveau sous-réseau".
- 8. Attribuez l'adresse IP sous "Protocole IP > Paramétrer adresse IP dans le projet".
- 9. Entrez une heure pour "Propriétés > Interface PROFINET [X2] > Paramètres F > "Default F monitoring time for F I/O of this interface".
- 10.Définissez les propriétés pour le mode de sécurité sous "Properties > Fail-safe".
	- "F-capability activated"
	- "Base pour adresses PROFIsafe"
- 11.Définissez les autres propriétés pour le mode de sécurité de manière habituelle, p. ex. le niveau de sécurité.

#### Résultat

Vous avez créé un API dans le projet et effectué le paramétrage pour le mode de sécurité.

#### Voir aussi

[Généralités sur la configuration](#page-13037-0) (Page [1868\)](#page-13037-0)

## 10.2.3 Installer le fichier de description des appareils (GSD)

#### Introduction

Toutes les propriétés d'un périphérique IO sont enregistrées dans un fichier GSD (fichier des données de base d'un appareil). La langue de description des fichiers GSD est GSDML (Generic Station Description Markup Language). Pour étendre le catalogue du matériel, installez un fichier GSD.

#### Conditions préalables

- L'éditeur "Appareils réseaux" est ouvert.
- La "Vue du réseau" est ouverte.
- Le fichier GSD est disponible sur votre PC.

Le fichier GSD se trouve sur Internet sous :

Fichier GSD des Mobile Panels V2 pour le mode de sécurité ([http://](http://support.automation.siemens.com/WW/view/de/60497002) [support.automation.siemens.com/WW/view/de/60497002\)](http://support.automation.siemens.com/WW/view/de/60497002)

## <span id="page-13039-0"></span>Marche à suivre

- 1. Sélectionnez dans le menu "Outils > Installer le fichier de description des appareils (GSD)"
- 2. Sélectionnez dans la boîte de dialogue "Installer les fichiers de description des appareils" le répertoire dans lequel se trouvent les fichiers GSD.
- 3. Sélectionnez dans la liste le fichier GSD.
- 4. Cliquez sur le bouton "Installer".
- 5. Cliquez sur le bouton "Enregistrer le fichier journal" afin de créer un fichier journal pour l'installation.

#### Résultat

Vous avez installé le fichier GSD. Vous trouverez dans le catalogue du matériel les nouveaux appareils installés via les fichiers GSD, à la rubrique "Autres appareils de terrain > PROFINET". Les problèmes éventuellement survenus lors de l'installation peuvent être suivis au moyen du fichier journal.

#### Voir aussi

[Généralités sur la configuration](#page-13037-0) (Page [1868](#page-13037-0))

## 10.2.4 Créer un module à partir du fichier GSD

#### Conditions préalables

- Un API est créé dans le projet pour le mode de sécurité, p. ex. CPU-315F-2PN/DP.
- Le fichier GSD est installé.
- La "Vue du réseau" est ouverte dans l'éditeur "Appareils réseaux".

- 1. Ouvrez le catalogue du matériel.
- 2. Ouvrez le répertoire "Autres appareils de terrain > PROFINET IO > HMI > Siemens AG > SIMATIC HMI > 277"
- 3. Ouvrez à présent le dossier du Mobile Panels V2 pour le mode de sécurité dont vous possédez également le matériel comme type d'appareil :
	- Mobile Panel 277F IWLAN V2 ou
	- Mobile Panel 277F IWLAN V2 (étiquette RFID)
- 4. Le Mobile Panel 277F IWLAN V2 requiert le module au numéro de référence 6AV6645-0EC01-0AX1.

5. Le Mobile Panel 277F IWLAN V2 (RFID Tag) requiert le module au numéro de référence 6AV6645-0EF01-0AX1.

#### Remarque

Le numéro de référence du module dans le fichier GSD et celui du Mobile Panels V2 dans le logiciel doivent être identiques.

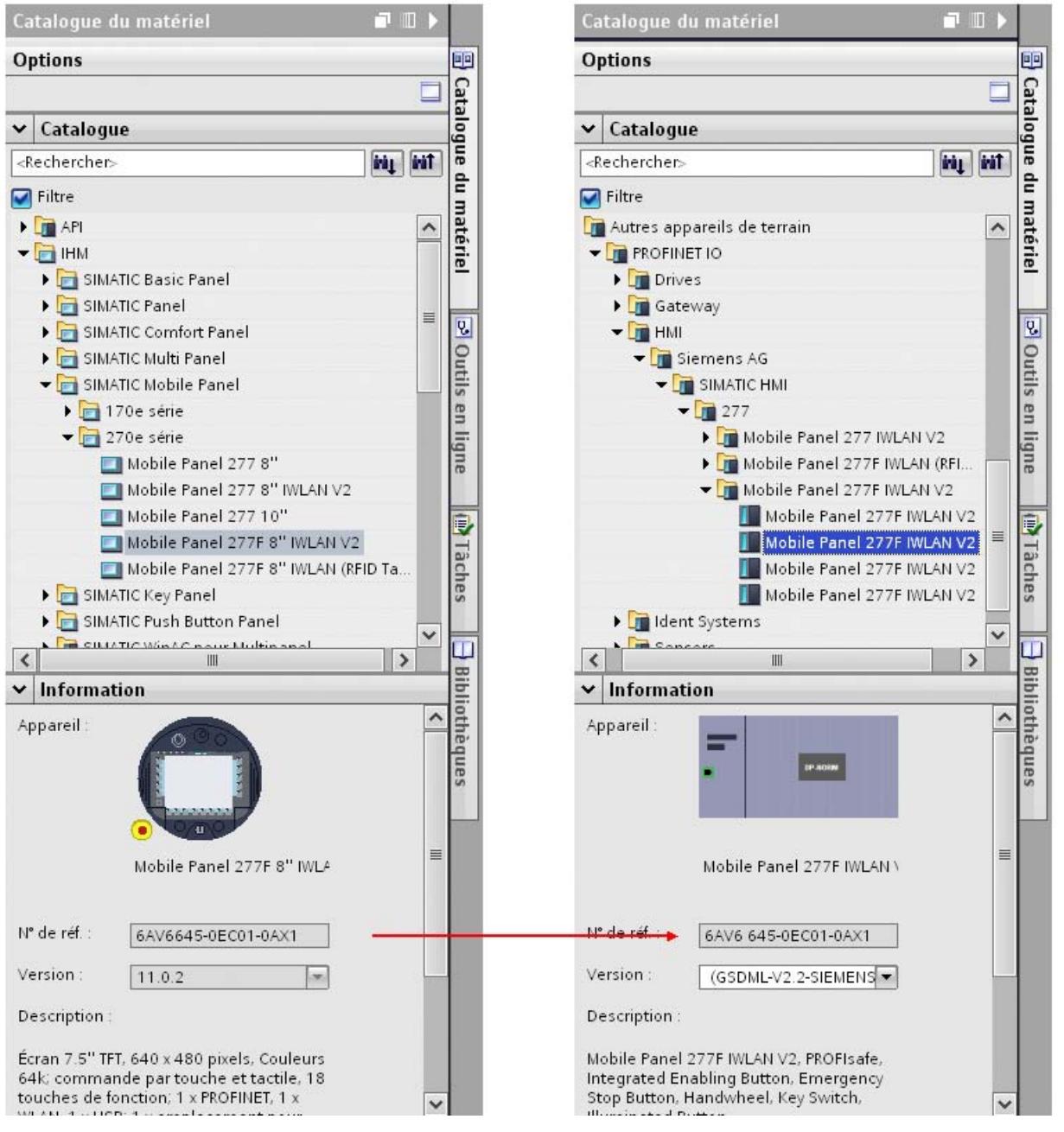

Figure 10-1 A gauche : Mobile Panel dans le logiciel. A droite : module dans le fichier GSD

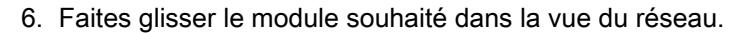

#### <span id="page-13041-0"></span>Mobile Panels

10.2 Configuration des Mobile Panels V2 pour le mode de sécurité (jusqu'à V11 SP2)

#### Résultat

Vous avez créé un module à partir du fichier GSD dans votre projet.

#### Voir aussi

[Adresse PROFIsafe](#page-13064-0) (Page [1897\)](#page-13064-0) [Généralités sur la configuration](#page-13037-0) (Page [1868](#page-13037-0))

## 10.2.5 Etablir une connexion entre le module et l'API

## **Conditions**

- Un API est créé dans le projet pour le mode de sécurité, p. ex. CPU-315F-2PN/DP.
- Le fichier GSD est installé.
- Un module est créé à partir du fichier GSD.
- L'éditeur "Appareils réseaux" est ouvert.

#### Marche à suivre

- 1. Ouvrez la "Vue de réseau".
- 2. Sélectionnez le module et cliquez sur "Non affecté" avec le bouton droit de la souris. Le menu contextuel s'ouvre.
- 3. Choisissez "Affecter un nouveau contrôleur IO". Une boîte de dialogue s'ouvre.
- 4. Sélectionnez le contrôleur IO et confirmez en cliquant sur OK. Une connexion est établie.
- 5. Ouvrez la vue des appareils.
- 6. Sur la vue d'ensemble des appareils, cliquez sur "Mobile277Failsafe\_IO\_1".
- 7. Définissez les propriétés du mode de sécurité dans la fenêtre d'inspection, sous "Propriétés > PROFIsafe" :
	- "F-Source-Add"
	- "F-Dest-Add"
- 8. Cliquez sur le module dans la vue des appareils.
- 9. Attribuez un nom dans la fenêtre d'inspection "Propriétés > Général > Nom".
- 10.Attribuez une adresse IP sous "Interface PROFINET [X1] > Adresses Ethernet > Protocole IP > Paramétrer adresse IP dans le projet".

#### Résultat

Le module est relié à l'API à partir du fichier GSD. Le module reprend tous les paramètres effectués pour PROFIsafe et PROFINET dans l'API.

#### <span id="page-13042-0"></span>Voir aussi

[Généralités sur la configuration](#page-13037-0) (Page [1868\)](#page-13037-0)

## 10.2.6 Créer un Mobile Panel

#### Conditions préalables

- La fenêtre d'inspection est ouverte.
- Un API est créé pour le mode de sécurité dans le projet, p. ex. CPU-315F-2PN/DP.
- L'appareil GSD est créé dans le projet.

#### Insérer un Mobile Panel dans le projet

- 1. Dans la navigation du projet, cliquez sur "Ajouter un nouvel appareil".
- 2. Dans la boîte de dialogue "Ajouter un nouvel appareil", cliquez sur "IHM".
- 3. Sélectionnez un Mobile Panel V2 pour le mode de sécurité, p. ex. Mobile Panel 277F IWLAN V2. L'appareil est ajouté dans le projet.

#### **Remarque**

Sélectionnez le Mobile Panel approprié pour le module déjà installé à partir du fichier GSD.

#### Définir des attributs

- 1. Ouvrez l'éditeur "Appareils réseaux".
- 2. Ouvrez la "Vue des appareils".
- 3. Sélectionnez le Mobile Panel dans la zone de travail.
- 4. Dans la fenêtre d'inspection, ouvrez "Propriétés > Général".
- 5. Afin de faciliter l'affection dans le projet, entrez le nom du module correspondant sous "Nom".
- 6. Entrez la même adresse IP que celle indiquée dans le module sous "Paramétrer adresse IP dans le projet".
- 7. Activez "Dériver l'adresse IP d'une autre source".

#### Résultat

L'attribution de la même adresse IP que dans l'appareil permet une communication sans erreur. Vous pouvez également paramétrer l'adresse IP sur le Mobile Panel après le chargement du projet.

#### Mobile Panels

10.2 Configuration des Mobile Panels V2 pour le mode de sécurité (jusqu'à V11 SP2)

## Voir aussi

[Généralités sur la configuration](#page-13037-0) (Page [1868](#page-13037-0))

10.3 Configuration des Mobile Panels V2 pour le mode de sécurité (à partir de V12 SP1)

# <span id="page-13044-0"></span>10.3 Configuration des Mobile Panels V2 pour le mode de sécurité (à partir de V12 SP1)

## 10.3.1 Généralités sur la configuration

## Introduction

Pour les Mobile Panels V2 suivants, vous configurez dans TIA Portal à partir de la version V12 SP1 le mode de sécurité dans l'éditeur "Appareils & réseaux" :

- Mobile Panel 277F IWLAN V2
- Mobile Panel 277F IWLAN (étiquette RFID)

Si vous souhaitez configurer le Mobile Panel V2 avec la version d'appareil V11, référez-vous au chapitre ["Configuration des Mobile Panels V2 pour le mode de sécurité \(jusqu'à V11 SP2\)](#page-13037-0) (Page [1868](#page-13037-0))".

#### Récapitulatif des opérations

- 1. Créer l'API pour le mode de sécurité
- 2. Créer le Mobile Panel V2 pour le mode de sécurité
- 3. Etablir une connexion entre le Mobile Panel et l'API

#### Voir aussi

[Créer un Mobile Panel](#page-13045-0) (Page [1878\)](#page-13045-0) Créer l'API pour le mode de sécurité (Page 1877) [Etablir une connexion entre le Mobile Panel et l'API](#page-13046-0) (Page [1879](#page-13046-0))

## 10.3.2 Créer l'API pour le mode de sécurité

#### **Condition**

```
Un projet est ouvert
```
- 1. Dans la navigation du projet, cliquez sur "Ajouter un nouvel appareil".
- 2. Dans la boîte de dialogue "Ajouter un nouvel appareil", cliquez sur "Controller".
- 3. Sélectionnez un API pour le mode de sécurité, p. ex. CPU 315F-2 PN/DP. L'éditeur "Appareils & réseaux" s'ouvre.
- 4. Sélectionnez l'appareil dans "Vue d'ensemble des appareils".

<span id="page-13045-0"></span>10.3 Configuration des Mobile Panels V2 pour le mode de sécurité (à partir de V12 SP1)

- 5. Cliquez dans la fenêtre d'inspection sur "Propriétés > Général > Interface PROFINET [X2] >Adresses Ethernet > Interface connectée à > Ajouter un nouveau sous-réseau".
- 6. Attribuez l'adresse IP sous "Protocole IP > Paramétrer adresse IP dans le projet".
- 7. Entrez une heure pour "Propriétés > Interface PROFINET [X2] > Paramètres F > "Default F monitoring time for F I/O of this interface".
- 8. Définissez les propriétés pour le mode de sécurité sous "Properties > Fail-safe".
	- "F-capability activated"
	- "Base pour adresses PROFIsafe"
- 9. Définissez les autres propriétés pour le mode de sécurité de manière habituelle, p. ex. le niveau de sécurité.

#### Résultat

Vous avez créé un API dans le projet et effectué le paramétrage pour le mode de sécurité.

#### Voir aussi

[Généralités sur la configuration](#page-13044-0) (Page [1875](#page-13044-0))

## 10.3.3 Créer un Mobile Panel

#### **Condition**

- La fenêtre d'inspection est ouverte.
- Un API est créé pour le mode de sécurité dans le projet, p. ex. CPU-315F-2PN/DP.

#### Insérer un Mobile Panel dans le projet

- 1. Dans la navigation du projet, cliquez sur "Ajouter un nouvel appareil".
- 2. Dans la boîte de dialogue "Ajouter un nouvel appareil", cliquez sur "IHM".
- 3. Sélectionnez un Mobile Panel V2 pour le mode de sécurité, p. ex. Mobile Panel 277F IWLAN V2. L'appareil est ajouté dans le projet.

#### Définir des attributs

- 1. Ouvrez l'éditeur "Appareils réseaux".
- 2. Sélectionnez le Mobile Panel dans la zone de travail.
- 3. Dans la fenêtre d'inspection, ouvrez "Propriétés > Général".

10.3 Configuration des Mobile Panels V2 pour le mode de sécurité (à partir de V12 SP1)

- <span id="page-13046-0"></span>4. Afin de faciliter l'affection dans le projet, entrez le nom du module correspondant sous "Nom".
- 5. Attribuez l'adresse IP sous "Adresses Ethernet > Protocole IP > Définir une adresse IP dans le projet".

#### Résultat

Vous avez créé un Mobile Panel pour le mode de sécurité dans le projet.

#### Voir aussi

[Généralités sur la configuration](#page-13044-0) (Page [1875\)](#page-13044-0)

#### 10.3.4 Etablir une connexion entre le Mobile Panel et l'API

#### **Conditions**

- Un API est créé dans le projet pour le mode de sécurité, p. ex. CPU-315F-2PN/DP.
- Un appareil est créé.
- L'éditeur "Appareils réseaux" est ouvert.

- 1. Ouvrez la "Vue de réseau".
- 2. Sélectionnez le Mobile Panel dans la zone de travail.
- 3. Dans la fenêtre d'inspection, activez "Propriétés > Général > Mode > Périphérique IO".
- 4. Affectez l'API de sécurité sous "Contrôleur IO affecté". PROFINET est activé et les zones de transfert de la communication pour périphérique I s'affichent.
- 5. Cliquez sur le bouton "Connexions" puis sélectionnez le type de connexion "Liaison IHM". Les appareils disponibles pour une connexion sont mis en valeur par une couleur.
- 6. Cliquez dans l'interface de l'API et insérez par glisser-déposer une connexion à l'interface du pupitre opérateur. Une liaison IHM est créée.
- 7. Sélectionnez le Mobile Panel dans la zone de travail.
- 8. Configurez les paramètres F sous "Propriétés > Général > Paramètres F". Pour paramétrer un autre temps de surveillance F que celui prédéfini par l'API, activez "Attribution manuelle du temps de surveillance F". Saisissez un temps de surveillance F convenant à votre pupitre opérateur et à votre installation.

#### Mobile Panels

10.3 Configuration des Mobile Panels V2 pour le mode de sécurité (à partir de V12 SP1)

## Résultat

Le pupitre opérateur est relié à l'API et les paramétrages pour le mode de sécurité sont effectués.

## Voir aussi

[Généralités sur la configuration](#page-13044-0) (Page [1875](#page-13044-0))

# 10.4 Configuration des KTP Mobile Panels pour le mode de sécurité

# 10.4.1 Créer le KTP Mobile Panel pour le mode de sécurité

## Introduction

Pour les KTP Mobile Panels suivants, vous configurez le mode de sécurité dans l'éditeur "Appareils & réseaux" :

- KTP400F Mobile Panel
- KTP700F Mobile Panel
- KTP900F Mobile Panel

#### **Condition**

- La fenêtre d'inspection est ouverte.
- Un API est créé pour le mode de sécurité dans le projet, par ex. CPU-1517F-2PN/DP.

#### Insérer un Mobile Panel dans le projet

- 1. Dans la navigation du projet, cliquez sur "Ajouter un nouvel appareil".
- 2. Dans la boîte de dialogue "Ajouter un nouvel appareil", cliquez sur "IHM".
- 3. Sélectionnez un KTP Mobile Panel pour le mode de sécurité, par ex. Mobile Panel KTP700F. L'appareil est ajouté dans le projet.

## Configurer le mode de sécurité pour le Mobile Panel

- 1. Ouvrez la vue de réseau dans l'éditeur "Appareils & réseaux".
- 2. Sélectionnez le Mobile Panel dans la zone de travail.
- 3. Dans la fenêtre d'inspection, activez "Propriétés > Général > Mode > Périphérique IO".
- 4. Affectez l'API de sécurité sous "Contrôleur IO affecté". PROFINET est activé et les zones de transfert de la communication pour périphérique I s'affichent.
- 5. Dans la fenêtre d'inspection "Propriétés > Général > PROFIsafe", cliquez sur "Activer PROFIsafe". PROFIsafe est activé et les paramètres F s'affichent sous "Propriétés > Général > Paramètres PROFIsafe > Paramètres F".
- 6. Activez "Attribution manuelle du temps de surveillance F" afin de saisir un nouveau temps de surveillance F.
- 7. Saisissez un temps de surveillance F convenant à votre pupitre opérateur et à votre installation.

10.4 Configuration des KTP Mobile Panels pour le mode de sécurité

## Résultat

Le mode de sécurité est configuré dans WinCC pour le KTP Mobile Panel. Créez maintenant les blocs F appropriés dans STEP 7 et interconnectez-les dans l'automate. L'adresse PROFIsafe doit être paramétrée sur le Mobile Panel.

Pour plus d'informations sur le paramétrage et la programmation des blocs F, référez-vous au manuel "SIMATIC Safety - Configuration et programmation" de la documentation STEP 7 ainsi qu'au manuel de votre Mobile Panel.

## 10.4.2 Configurer la coupure de la liaison PROFIsafe

#### Marche à suivre

Avant de débrancher votre Mobile Panel d'un boîtier de connexion, il faut couper la liaison à PROFIsafe.

Pour couper la liaison PROFIsafe, utilisez la fonction système "DéconnecterPROFIsafe". Cette fonction système transmet votre appel au module de sécurité PROFINET I/O.

#### **Conditions**

- Un Mobile Panel pour le mode de sécurité est créé, par ex. KTP700F Mobile Panel.
- Une vue a été créée et ouverte.

#### Marche à suivre

Pour configurer l'établissement et la coupure de la liaison PROFIsafe, procédez comme suit :

● Configurez la fonction système "DéconnecterPROFIsafe" sur un bouton, par exemple, ou utilisez-la dans un script.

#### Résultat

Quand vous déclenchez dans Runtime le déclencheur configuré pour couper la liaison PROFIsafe, une boîte de dialogue s'ouvre pour arrêter la liaison PROFIsafe. L'utilisateur peut sélectionner "Oui" ou "Non".

10.5 Utilisation des zones sur les transpondeurs

# 10.5 Utilisation des zones sur les transpondeurs

## 10.5.1 Configurer les zones dans le système de transpondeur

#### Validité

Le paragraphe suivant s'applique à tous les pupitres mobiles sans fil (Mobile Panels Wireless), par exemple au Mobile Panel 277 IWLAN.

#### Introduction

Vous créez des zones pour assurer un contrôle-commande spécifique aux installations.

#### **Conditions**

- La langue d'édition appropriée, "Français" par exemple, est paramétrée dans l'éditeur "Langues du projet".
- L'espace de travail "Zones" est ouverte.

- 1. Dans le tableau "Zones", double-cliquez sur "Ajouter...".
- 2. Entrez "MixingPlant" comme "Nom" de la zone.
- 3. Entrez "Installation de mélange" comme "Nom d'affichage" de la zone au runtime. Entrez "1" comme "ID" de la zone.
- 4. Entrez "8" comme "Limite" de la zone.
- 5. Dans le tableau "Transpondeur", double-cliquez sur "Ajouter...".
- 6. Entrez "Transpondeur 1" comme "Nom" du transpondeur.
- 7. Entrez "1" comme "ID" du transpondeur. Réglez ensuite l'ID de transpondeur sur le transpondeur.
- 8. Activez l'affectation du "Transpondeur 1". "Transpondeur 1" est affecté à la zone "MixingPlant".
- 9. Répétez les étapes 6 à 9 en fonction du "Transpondeur 2". "Transpondeur 2" est affecté à la zone "MixingPlant".

#### Mobile Panels

10.5 Utilisation des zones sur les transpondeurs

## Résultat

Indépendamment des plages d'action, la zone "MixingPlant" est configurée comme 2 zones coniques avec une distance de 8 mètres : une zone autour de "Transpondeur 1" et une autre autour de "Transpondeur 2".

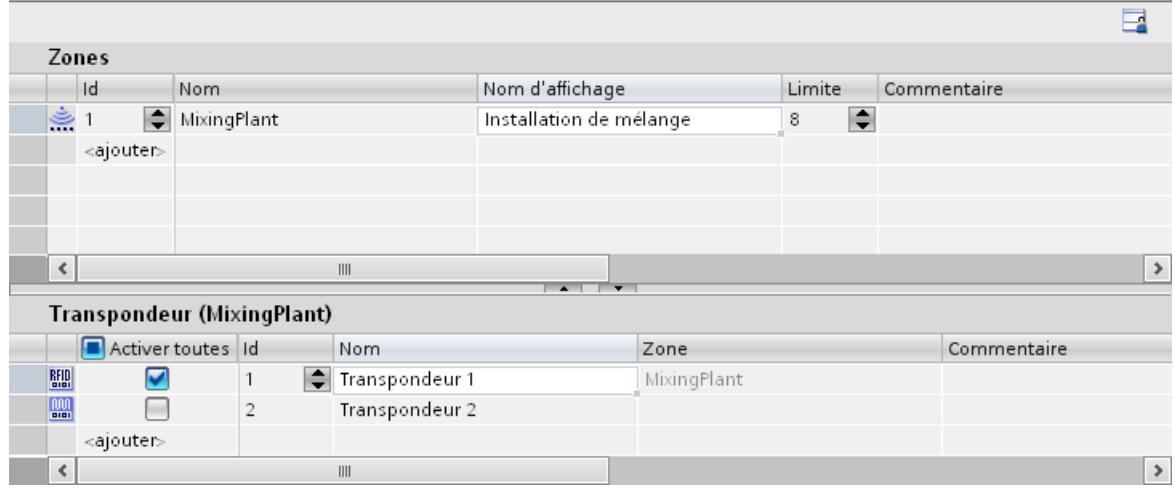

Ce nom d'affichage désigne la zone dans la langue d'édition choisie. L'éditeur "Textes du projet" donne une vue d'ensemble des noms d'affichage.

## 10.5.2 Afficher une vue à l'entrée dans la zone

#### Introduction

Vous configurez un changement de vue à l'entrée et à la sortie de la zone.

#### **Conditions**

- Un Mobile Panel qui prend en charge les zones est créé, par ex. Mobile Panel 277 IWLAN.
- La zone "MixingPlant" est configurée.
- La vue "Plant\_1" est créée et ouverte.
- La vue "MixingPlant\_1" est créée et ouverte.
- L'espace de travail "Zones" est ouverte.

- 1. Sélectionnez la zone "MixingPlant" dans le tableau "Zones".
- 2. Dans la fenêtre d'inspection, cliquez sur "Propriétés > Evénements".
- 3. Cliquez sur l'événement "A l'entrée".

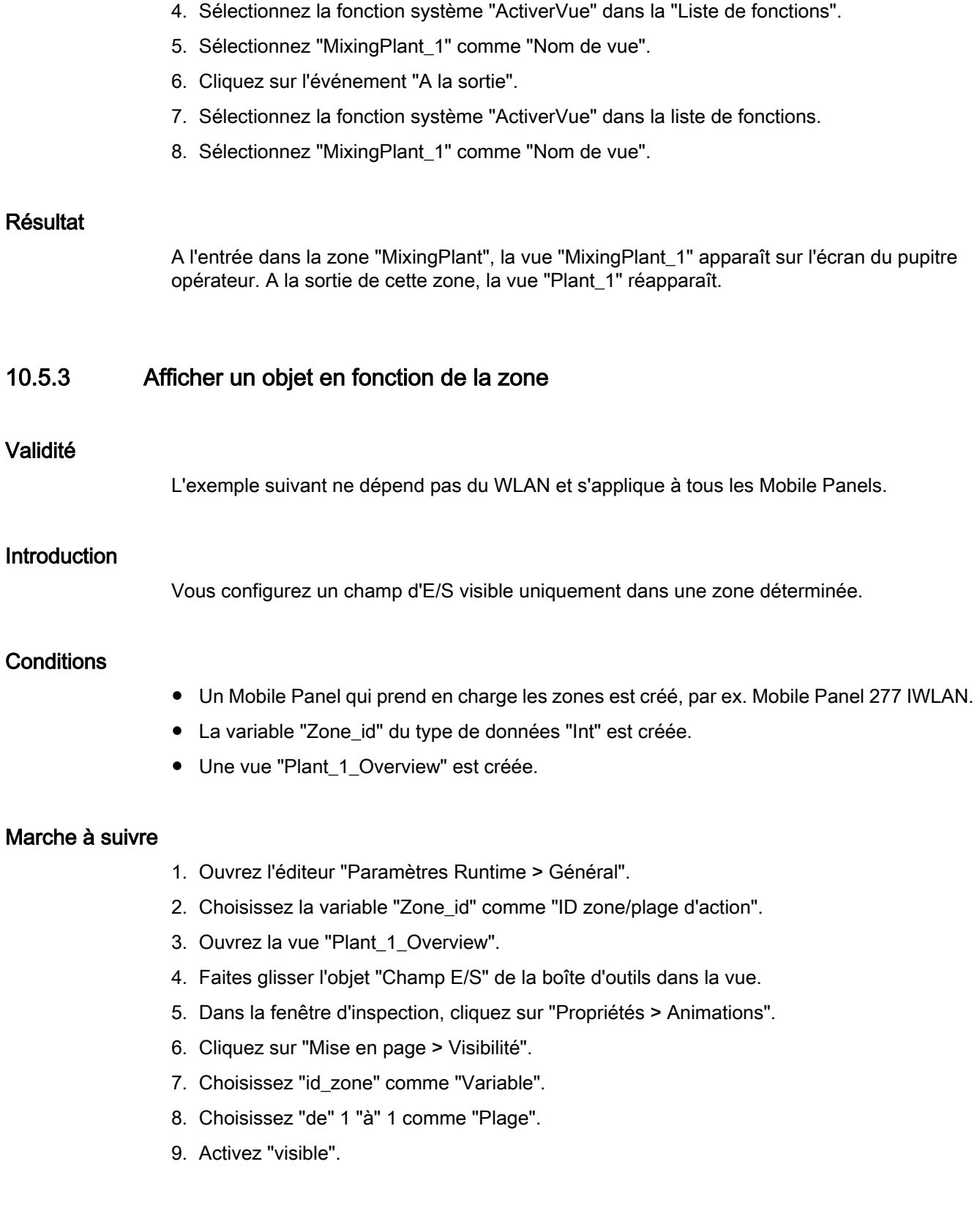

10.5 Utilisation des zones sur les transpondeurs

## Résultat

Le champ d'E/S n'est visible au runtime qu'aux conditions suivantes :

- Le Mobile Panel câblé est connecté à une boîte de connexion dont l'ID = 1.
- Le Mobile Panel Wireless se trouve dans une zone portant l'ID = 1, par exemple dans la zone "MixingPlant".

# 10.6 Utilisation des zones sur les boîtes de connexion

## 10.6.1 Configurer une zone d'une boîte de connexion

#### Validité

Le paragraphe suivant s'applique à tous les KTP Mobile Panels p. ex. Mobile Panel KTP700.

#### Introduction

Vous créez des zones pour assurer un contrôle-commande spécifique aux installations.

## **Conditions**

- La langue d'édition appropriée, "Français" par exemple, est paramétrée dans l'éditeur "Langues du projet".
- L'espace de travail "Zones" est ouverte.

- 1. Dans le tableau "Zones", double-cliquez sur "Ajouter...".
- 2. Indiquez comme "ID" l'ID de la boîte de connexion.
- 3. Entrez "MixingPlant" comme "Nom" de la zone.

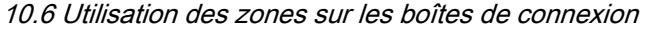

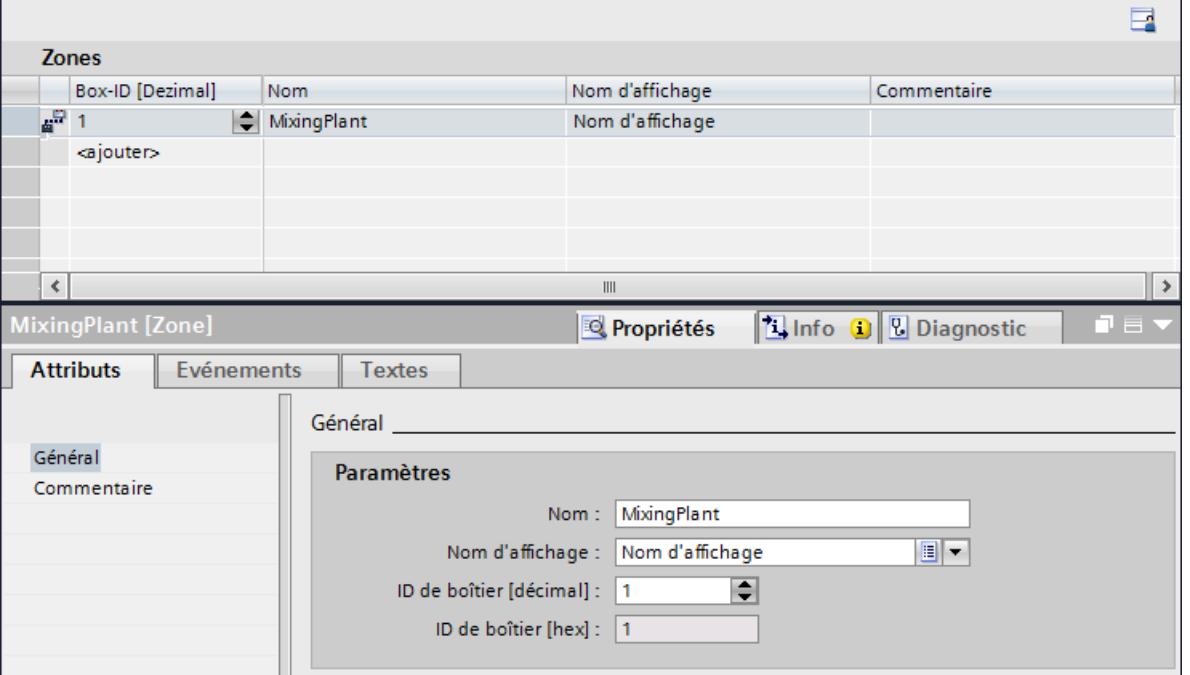

4. Entrez "Installation de mélange" comme "Nom d'affichage" de la zone au runtime.

5. Répétez ces étapes pour toutes les boîtes de connexion requises dans le projet.

#### Résultat

La zone "MixingPlant" est configurée. La portée de la zone est définie par la longueur du câble de raccordement du Mobile Panel.

Ce nom d'affichage désigne la zone dans la langue d'édition choisie. L'éditeur "Textes du projet" donne une vue d'ensemble des noms d'affichage.

## 10.6.2 Appeler les fonctions système lors de la connexion à la boîte de connexion

#### Introduction

Vous avez la possibilité de déclencher différentes fonctions système à l'entrée dans une zone, par ex. appeler une vue contextuelle configurée ou connecter et déconnecter l'utilisateur actuel. Vous pouvez utiliser en plus des fonctions VB personnalisées que vous pouvez également sélectionner dans la liste de fonctions.

Vous configurez dans l'exemple suivant la vue affichée lors de la connexion d'un Mobile Panel à une boîte de connexion.

10.6 Utilisation des zones sur les boîtes de connexion

#### Conditions requises

- Un Mobile Panel qui prend en charge les zones est créé, par ex. Mobile Panel KTP700.
- La zone "MixingPlant" est configurée.
- La vue "Plant\_1" est créée et ouverte.
- La vue "MixingPlant\_1" est créée et ouverte.
- L'espace de travail "Zones" est ouvert.

#### Marche à suivre

- 1. Sélectionnez la zone "MixingPlant" dans le tableau "Zones".
- 2. Dans la fenêtre d'inspection, cliquez sur "Propriétés > Evénements".
- 3. Cliquez sur l'événement "Connecté".
- 4. Sélectionnez la fonction système "ActiverVue" dans la "Liste de fonctions".
- 5. Sélectionnez "MixingPlant\_1" comme "Nom de vue".

## Résultat

Si vous connectez votre Mobile Panel à la boîte de connexion de la zone "MixingPlant", la vue "MixingPlant\_1" s'affiche à l'écran du pupitre opérateur.

10.7 Utilisation des plages d'action (transpondeurs)

# 10.7 Utilisation des plages d'action (transpondeurs)

## 10.7.1 Vue d'ensemble

#### Introduction

Le guide de configuration ci-dessous décrit les étapes exécutées par un concepteur afin de créer une plage d'action pour un Mobile Panel Wireless en mode sécurisé.

#### Récapitulatif des opérations

- 1. Configurer la plage d'action : vous configurez la plage d'action "MixingAxisControl" sous forme de zone conique autour du "Transpondeur 1" à une distance de 5 mètres.
- 2. Configurer le nom de la plage d'action : Afin qu'une connexion soit possible dans la plage d'action, configurez l'objet "Nom de la plage d'action".
- 3. Configurer d'autres objets pour plage d'action : vous configurez d'autres objets pour afficher la position et l'intensité du signal dans une plage d'action.
- 4. Régler les paramètres pour le chargement :
	- Communication PROFIsafe
	- Réseau radio WLAN
	- Gestion de l'alimentation
	- Interface
- 5. Paramétrer la voie de données
- 6. Configurer le fonctionnement en réseau
- 7. Régler les transpondeurs
- 8. Mettre la plage d'action en service
- 9. Mettre le pupitre opérateur en marche et le tester
- 10.Démarrer le chargement manuellement
- 11.Faire la réception des plages d'action sur l'installation : vous acquittez les plages d'action avec vos transpondeurs.
- 12.Calculer le total de contrôle
- 13.Charger de nouveau le projet avec le total de contrôle : vous entrez le total de contrôle calculé dans le projet et vous chargez de nouveau le projet.
- 14.Tester la plage d'action

#### **Remarque**

Pour plus d'informations sur les points 5 à 14, référez-vous aux instructions de service du pupitre opérateur.

Documentation globale du Mobile Wireless ([http://support.automation.siemens.com/WW/](http://support.automation.siemens.com/WW/view/fr/26268960) [view/fr/26268960](http://support.automation.siemens.com/WW/view/fr/26268960))

## 10.7.2 Configurer la plage d'action (transpondeurs)

#### Introduction

Vous créez une plage d'action pour contrôler les commandes opérateur de sécurité devant une machine ou une installation.

#### **Conditions**

- La langue d'édition appropriée, "Français" par exemple, est paramétrée dans l'éditeur "Langues du projet".
- La zone de travail "Zones & Plages d'action" est ouverte.
- L'onglet "Plages d'action" est ouvert.

- 1. Dans le tableau "Plages d'action", double-cliquez sur "Ajouter...".
- 2. Entrez "MixingAxisControl" comme "Nom" de la plage d'action.
- 3. Entrez "Commande de l'axe mélangeur" comme "Nom d'affichage" de la plage d'action au runtime.
- 4. Entrez "1" comme "ID" de la plage d'action. Veillez à ce que l'ID de plage d'action corresponde à l'identificateur sur la machine.
- 5. Entrez "5" mètres comme "Limite" de la plage d'action.
- 6. Dans le tableau "Transpondeur", double-cliquez sur "Ajouter...".
- 7. Entrez "Transpondeur 1" comme "Nom" du transpondeur.
- 8. Entrez "1" comme "ID" du transpondeur. Réglez ensuite l'ID de transpondeur sur le transpondeur.
- 9. Activez l'affectation du "Transpondeur 1". "Transpondeur 1" est affecté à la plage d'action "MixingAxisControl".

#### Mobile Panels

10.7 Utilisation des plages d'action (transpondeurs)

#### Résultat

Indépendamment des zones, la plage d'action "MixingAxisControl" est configurée sous forme de zone conique autour du "Transpondeur 1" à une distance de 5 mètres.

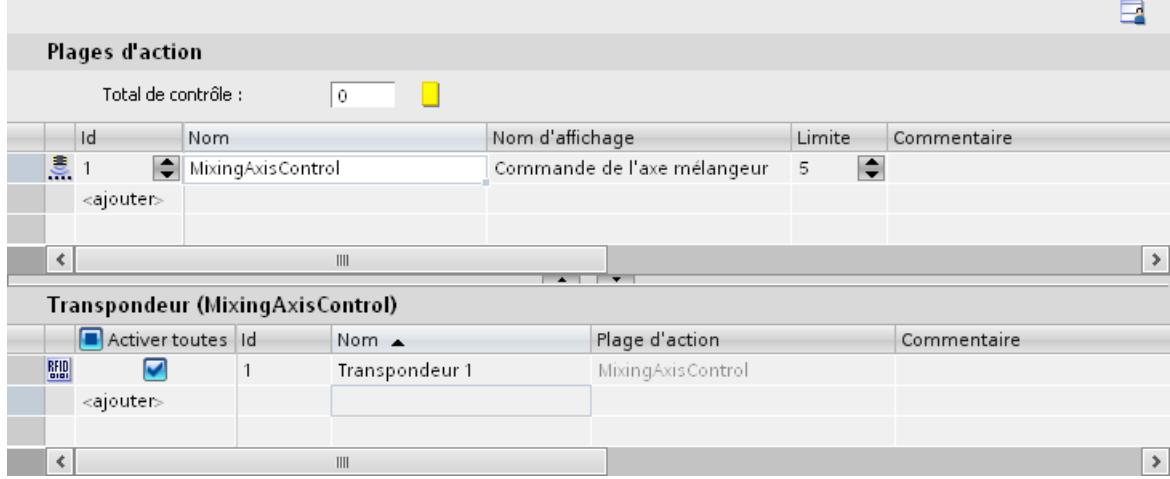

Ce nom d'affichage désigne la plage d'action dans la langue d'édition choisie. L'éditeur "Textes du projet" donne une vue d'ensemble des noms d'affichage.

## 10.7.3 Configurer le nom de la plage d'action

#### Introduction

Pour qu'un opérateur puisse se connecter et se déconnecter à une machine via une plage d'action, vous configurez au moins l'objet "Nom de la plage d'action". Si vous ne configurez pas cet objet dans un Mobile Panel Wireless pour le mode sécurisé, un avertissement s'affichera lors de la génération.

#### **Conditions**

Une vue a été créée et ouverte.

#### Marche à suivre

- 1. Dans la catégorie "Eléments" de la fenêtre d'outils, sélectionnez l'objet "Nom de la plage d'action".
- 2. Faites glisser l'objet "Nom de la plage d'action" de la fenêtre d'outils dans la vue.

#### Résultat

Si l'opérateur clique sur l'objet au runtime, il lance la connexion ou la déconnexion du pupitre opérateur à une machine qui est affectée à une plage d'action.

10.7 Utilisation des plages d'action (transpondeurs)

# 10.7.4 Configurer d'autres objets du Mobile Wireless

## Introduction

Pour afficher de plus amples informations sur la plage d'action, par ex. lors du test, vous configurez d'autres objets, p. ex. l'état de chargement ou la réception WLAN.

## **Conditions**

- Une vue a été créée et ouverte.
- Le nom de la plage d'action est configuré dans la vue.

#### Marche à suivre

- 1. Dans la catégorie "Eléments" de la fenêtre d'outils, sélectionnez l'objet "Signal de la plage d'action".
- 2. Faites glisser l'objet "Signal de la plage d'action" de la fenêtre d'outils dans la vue.
- 3. Répétez les étapes 1 et 2 pour l'objet "Réception WLAN".

#### Résultat

L'objet "Signal de la plage d'action" indique avec quelle qualité le Mobile Panel Wireless se trouve dans une plage d'action. L'objet "Réception WLAN" indique l'intensité du signal de la liaison radio WLAN.

#### Voir aussi

[WLAN - Réception](#page-11689-0) (Page [520](#page-11689-0)) [Signal de la plage d'action](#page-11687-0) (Page [518](#page-11687-0)) [Nom de la plage d'action](#page-11683-0) (Page [514](#page-11683-0))

10.8 Utilisation des plages d'action (RFID)

# 10.8 Utilisation des plages d'action (RFID)

## 10.8.1 Vue d'ensemble

#### Validité

Le chapitre suivant s'applique uniquement aux pupitres mobiles sans fil (Mobile Panels Wireless) avec RFID, par exemple le Mobile Panel 277F IWLAN (Etiquette RFID).

#### Introduction

Le guide de configuration ci-dessous décrit les étapes exécutées par un concepteur afin de créer une plage d'action (RFID) pour un Mobile Panel Wireless avec RFID pour le mode sécurisé.

#### Récapitulatif des opérations

- 1. Configuration de la plage d'action (RFID) : vous configurez la plage d'action (RFID) "MixingAxisControl".
- 2. Configurer le nom de la plage d'action (RFID) : Afin qu'une connexion soit possible à la plage d'action (RFID), configurez l'objet "Nom de la plage d'action (RFID)".
- 3. Régler les paramètres pour le chargement
- 4. Paramétrer la voie de données
- 5. Configurer le fonctionnement en réseau
- 6. Installer une étiquette RFID dans l'installation
- 7. Mettre le pupitre opérateur en marche et activer le mode de transfert
- 8. Chargement du projet
- 9. Décrire des étiquettes RFID dans l'installation avec une ID correspondante
- 10.Calculer le total de contrôle
- 11.Charger de nouveau le projet avec le total de contrôle : vous entrez le total de contrôle calculé dans le projet et vous chargez de nouveau le projet.
- 12.Tester la plage d'action (RFID)

#### **Remarque**

Pour plus d'informations sur les points 4 à 12, référez-vous aux instructions de service du pupitre opérateur.

Documentation globale du Mobile Wireless [\(http://support.automation.siemens.com/WW/](http://support.automation.siemens.com/WW/view/fr/26268960) [view/fr/26268960\)](http://support.automation.siemens.com/WW/view/fr/26268960)

10.8 Utilisation des plages d'action (RFID)

# 10.8.2 Configurer la plage d'action (RFID)

#### Introduction

Vous créez une plage d'action (RFID) pour contrôler les commandes de sécurité devant une machine ou une installation.

## **Conditions**

- La langue d'édition appropriée, "Français" par exemple, est paramétrée dans l'éditeur "Langues du projet".
- La zone de travail "Plages d'action (RFID)" est ouverte.

- 1. Dans le tableau "Plages d'action (RFID)", double-cliquez sur "Ajouter...".
- 2. Entrez "MixingAxisControl" comme "Nom" de la plage d'action (RFID).
- 3. Entrez "Commande de l'axe mélangeur" comme "Nom d'affichage" de la plage d'action (RFID).
- 4. Entrez "1" comme "ID" de la plage d'action (RFID). Veillez à ce que l'ID de plage d'action (RFID) corresponde à l'identification sur la machine.
- 5. Dans le tableau "Etiquettes RFID", double-cliquez sur "Ajouter...".
- 6. Entrez comme "Nom" de l'"étiquette RFID le nom "Etiquette RFID 1".
- 7. Entrez "1" comme "ID" de l'étiquette RFID. L'ID d'étiquette RFID se règle ensuite sur l'étiquette RFID.
- 8. Activez l'affectation de l'"Etiquette RFID 1". L"Etiquette RFID 1" est affectée à la plage d'action (RFID) "MixingAxisControl".

#### Mobile Panels

10.8 Utilisation des plages d'action (RFID)

## Résultat

La plage d'action (RFID) "MixingAxisControl" est configurée.

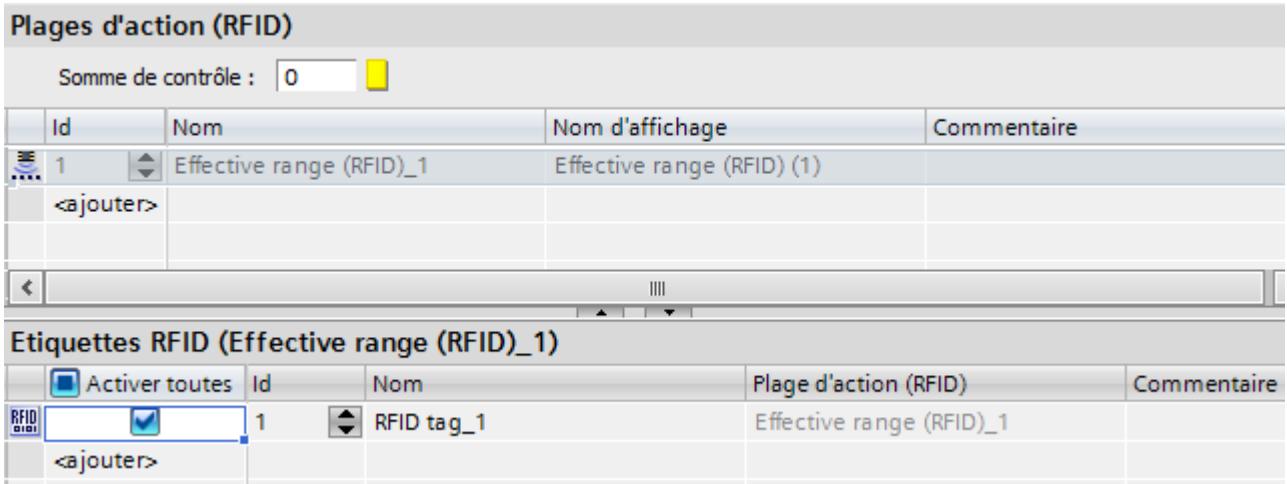

Le nom d'affichage désigne la plage d'action (RFID) dans la langue d'édition choisie. L'éditeur "Textes du projet" donne une vue d'ensemble des noms d'affichage.

## 10.8.3 Configurer le nom de la plage d'action (RFID)

#### Introduction

Pour qu'un opérateur puisse se connecter et se déconnecter à une machine à l'aide d'une plage d'action (RFID), vous configurez l'objet "Nom de la plage d'action". Si vous ne configurez pas l'objet "Nom de la plage d'action (RFID)" avec RFID dans un Mobile Panel Wireless, un avertissement s'affichera lors de la génération.

#### **Conditions**

Une vue a été créée et ouverte.

#### Marche à suivre

- 1. Sous "Eléments" dans la fenêtre d'outils, sélectionnez l'objet "Nom de la plage d'action (RFID)".
- 2. Faites glisser l'objet "Nom de la plage d'action (RFID)" de la fenêtre d'outils dans la vue.

## Résultat

Si l'opérateur clique sur l'objet au runtime, il lance la connexion ou la déconnexion du pupitre opérateur à une machine affectée à une plage d'action (RFID).

# <span id="page-13064-0"></span>10.9 Référence

## 10.9.1 Adresse PROFIsafe

#### Validité

L'adresse PROFIsafe est disponible pour les Mobile Panels Wireless et les appareils KTP F.

#### Remarque

Pour de plus amples informations sur le mode sécurisé, référez-vous aux instructions de service du pupitre opérateur :

Documentation globale du Mobile Wireless [\(http://support.automation.siemens.com/WW/view/](http://support.automation.siemens.com/WW/view/fr/26268960) [fr/26268960](http://support.automation.siemens.com/WW/view/fr/26268960))

#### Adresse PROFIsafe

L'adresse PROFIsafe est l'adresse univoque sur l'ensemble du réseau et de la station de la périphérie de sécurité dans la communication PROFIsafe. Pour les Mobile Panels Wireless, vous enregistrez une valeur par défaut dans le projet et vous la chargez sur le pupitre opérateur. Vous pouvez également consigner une adresse PROFIsafe dans le pupitre.

L'adresse PROFIsafe doit être comprise entre 1 et 65534. Les deux adresses PROFIsafe, dans le système d'ingénierie et dans le pupitre opérateur, sont soumises à une vérification quant à la validité de leur forme.

Au démarrage du runtime, l'adresse PROFIsafe est chargée de la manière suivante :

● Dans le panneau de commande, une adresse PROFIsafe valide est paramétrée : le pupitre opérateur charge l'adresse PROFIsafe paramétrée dans le panneau de commande.

## 10.9.2 Gestion de l'alimentation

#### Validité

Dans l'éditeur "Paramètres Runtime > Gestion de l'alimentation", vous configurez le mode d'économie d'énergie d'un Mobile Panel.

#### Gestion de l'alimentation

Le Mobile Panel Wireless peut économiser de l'énergie comme suit :

- en réduisant la luminosité, économie faible
- en éteignant l'écran, économie importante

#### 10.9 Référence

Vous indiquez dans les deux cas après quelle durée sans commande la gestion de l'alimentation doit être activée. Ce faisant, la liaison de communication reste établie. La durée pour "Eteindre l'écran" est supérieure à celle pour "Diminuer la luminosité".

## 10.9.3 ID de zone/ID de point de connexion

#### Validité

Dans l'éditeur "Paramètres Runtime > Général", vous configurez une variable interne qui, en fonction de la valeur, affiche par ex. des informations spécifiques sur l'écran du pupitre opérateur.

#### Remarque

#### Mobile Panel Wireless avec RFID

La zone "ID de zone/ID de point de connexion" n'est pas disponible pour le Mobile Panel Wireless avec RFID .

#### ID de zone/ID de point de connexion

Vous configurez dans ce champ une variable interne qui comprend la valeur suivante pour l'exécution selon le type de pupitre opérateur :

- l'ID de la boîte de connexion ou de la plage d'action à laquelle le Mobile Panel câblé est connecté ;
- l'ID de la zone dans laquelle le Mobile Panel Wireless se trouve. Si la valeur est 255, le pupitre ne se trouve dans aucune zone.

# Planification de tâches **112 au 12 au 12 au 12 au 12 au 12 au 12 au 12 au 12 au 12 au 12 au 12 au 12 au 12 au 12 au 12 au 12 au 12 au 12 au 12 au 12 au 12 au 12 au 12 au 12 au 12 au 12 au 12 au 12 au 12 au 12 au 12 au 12 a**

# 11.1 Notions de base

## 11.1.1 Domaine d'utilisation du Planificateur de tâches

#### Définition

Dans le planificateur de tâches, vous configurez des tâches qui sont exécutées en arrière-plan indépendamment de la vue. Vous configurez des tâches en corrélant des fonctions système ou des scripts à un déclencheur. Quand l'événement déclencheur se produit, la fonction associée est appelée.

#### Exemple d'application

Le Planificateur de tâches sert à exécuter des tâches déclenchées par des événements de façon automatisée. Une tâche permet par ex. d'automatiser :

- Transfert régulier de données d'archive
- Impression d'un journal des alarmes en cas de débordement du tampon d'alarmes
- Impression d'un journal à chaque changement d'équipe
- Surveillance d'une variable
- Surveillance d'un changement d'utilisateur

#### Remarque

La disponibilité des exemples cités dépend du pupitre opérateur.

11.1 Notions de base

# 11.1.2 Utilisation des tâches et des déclencheurs

## Introduction

Une tâche est constituée d'un déclencheur et d'un type de tâche.

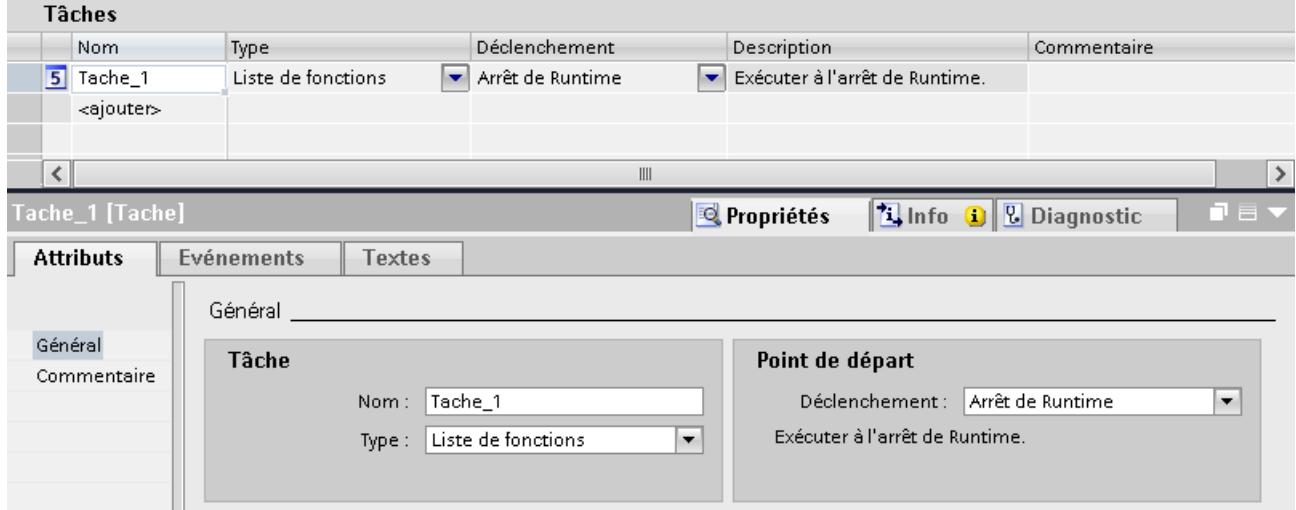

## Démarrer une tâche

Commandé par un déclencheur, le planificateur de tâches démarre la tâche correspondant au déclencheur.

# 11.1.3 Zone de travail de l'éditeur Planificateur de tâches

## Introduction

Vous ouvrez le Planificateur de tâches dans la fenêtre du projet par un double clic sur "Planificateur de tâches". La zone de travail présente les tâches planifiées constituées du déclencheur et du type de tâche, par ex. la liste de fonctions.
# **Structure**

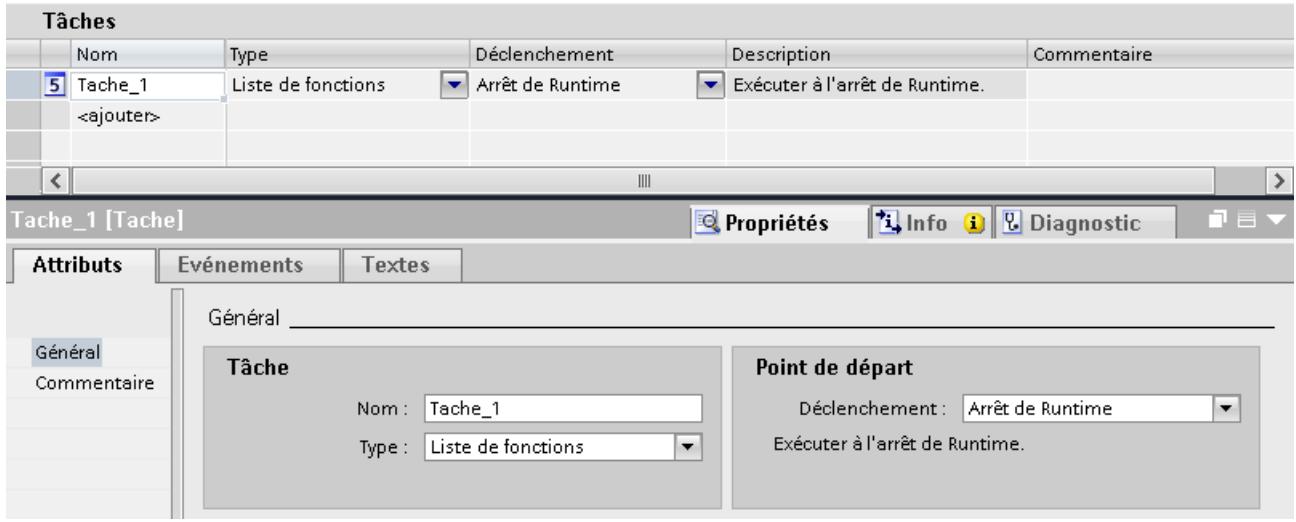

La zone de travail est constituée du tableau des tâches.

Le tableau des tâches présente les tâches déterminées avec leurs propriétés, par ex. le déclencheur. Vous sélectionnez un type de tâche et un déclencheur. Vous attribuez un nom et un commentaire à la tâche. La description se compose d'un texte résumant la tâche et de la date/heure spécifiée pour son exécution.

#### Fenêtre d'inspection

L'onglet "Propriétés" de la fenêtre d'inspection se divise en deux zones.

La zone "Tâche" affiche également le nom de la tâche et le type de tâche. La zone "Instant de début" affiche le déclencheur. La zone varie selon le choix du déclencheur.

L'onglet "Evénements" sert à configurer la liste des fonctions avec les fonctions système exécutées dans le cadre de la tâche.

#### Remarque

Des info-bulles vous donnent des informations détaillées sur chaque objet de l'interface utilisateur. Pour les afficher, placez le pointeur de la souris sur l'objet souhaité ou appuyez sur <F1> lorsque l'objet est sélectionné.

# 11.1.4 Déclenchement

#### Introduction

Un déclenchement est lié à une tâche et constitue ainsi l'événement déclencheur pour l'appel de cette tâche. Lorsque le déclencheur apparaît, la tâche est exécutée.

11.1 Notions de base

#### Déclenchement par événement

Si une tâche est liée à un événement système, la tâche est déclenchée en fonction de l'événement. Les événements système sont par ex. l'arrêt Runtime, le changement de vue, le changement d'utilisateur, etc.

Chaque événement système n'est configurable qu'une fois par pupitre opérateur.

#### Désactiver une tâche

Si vous n'avez pas besoin d'une tâche pour le moment, désactivez-la dans le système d'ingénierie. Le déclencheur "Désactivé" permet aussi de remettre à disposition un événement système déjà configuré.

Exemple : Vous planifiez une tâche "A" avec l'événement système "Arrêt Runtime". Cet événement système n'est plus disponible pour une autre tâche "B". Pour que l'événement "Arrêt Runtime" soit de nouveau disponible, sélectionnez la tâche "A" comme déclencheur "Désactivées".

#### Remarque

Les déclencheurs à votre disposition dépendent du pupitre opérateur.

# 11.1.5 Déclenchement

#### Introduction

Un déclenchement est lié à une tâche et constitue ainsi l'événement déclencheur pour l'appel de cette tâche. Lorsque le déclencheur apparaît, la tâche est exécutée.

#### Types de déclencheur

Le planificateur de tâches distingue différents types de déclencheur :

## Déclencheur acyclique

Il est constitué de la date et de l'heure. Le planificateur de tâches exécute les tâches ayant un déclencheur acyclique une seule fois, à la date et l'heure indiquées.

## Déclenchement cyclique

Les tâches liées à un déclenchement cyclique sont exécutées régulièrement à un moment donné.

- Cycle standard : dans le cas du cycle standard, le début du premier intervalle de temps correspond au lancement de Runtime. La durée de l'intervalle est déterminée par le cycle.
- Déclencheur avec moment de démarrage défini : Vous définissez un moment de démarrage et un intervalle de temps. Avec le déclenchement cyclique, vous exécutez des tâches, par ex. quotidiennes ou hebdomadaires. Si le déclencheur sélectionné est par ex. "Hebdomadaire", l'intervalle correspond à une semaine. Déterminez le début de l'intervalle de temps en précisant le jour de la semaine et l'heure.

#### **Remarque**

#### Cycles définis par l'utilisateur

Vous avez défini vos propres cycles. Dans le planificateur de tâches, vous ne pouvez utiliser que des cycles dont la valeur est d'une heure maximum.

#### Déclenchement par événement

Si une tâche est liée à un événement système, la tâche est déclenchée en fonction de l'événement. Contrairement aux déclenchements cycliques, les événements système apparaissent généralement de manière acyclique. Exemple d'événement système : arrêt Runtime.

Chaque événement système n'est configurable qu'une fois par pupitre opérateur.

#### Désactiver une tâche

Si vous n'avez pas besoin d'une tâche pour le moment, désactivez-la dans le système d'ingénierie. Le déclencheur "Désactivé" permet aussi de remettre à disposition un événement système déjà configuré.

Exemple : Vous planifiez une tâche "A" avec l'événement système "Changement d'utilisateur". Cet événement système n'est plus disponible pour une autre tâche "B". Pour que l'événement système "Changement d'utilisateur" soit de nouveau disponible, sélectionnez comme déclencheur "Désactivé" pour la tâche "A".

#### Remarque

Les déclencheurs à votre disposition dépendent du pupitre opérateur.

11.1 Notions de base

# 11.1.6 Temporisateur pour déclenchements cycliques

## Temporisateur pour déclenchements cycliques et acycliques

Vous avez la possibilité de modifier de manière dynamique le moment de démarrage d'une tâche au runtime. Sélectionnez comme temporisateur une variable IHM. La valeur de la variable déterminera au runtime la date du déclenchement de la tâche.

#### **Remarque**

Une variable IHM doit être du type "DateTime". Une variable API doit être du type "Date and Time" ou "DTL".

Tant que l'opérateur n'a pas modifié la variable après le démarrage de Runtime, le moment configuré dans la tâche sera pris comme moment de démarrage. Dès que l'opérateur à modifié une première fois la variable par saisie, le moment de démarrage est toujours la valeur actuelle de la variable. Pour déterminer à nouveau le moment configuré comme moment de démarrage, l'opérateur doit saisir le moment configuré.

# 11.1.7 Déclenchement de variable

#### Déclenchement de variable

Outre les déclenchements acycliques, cycliques et les déclenchements par événement, WinCC propose également le déclenchement de variable.

Les déclenchements de variable sont constitués par l'indication d'une ou plusieurs variables. La tâche liée à un tel déclenchement est uniquement exécutée en cas de modification de la valeur d'une variable. La charge système est ainsi réduite. Il est possible de paramétrer individuellement pour chaque variable dans quel cycle les valeurs de la variable sont interrogées. Pour les cycles d'interrogation, sélectionnez entre "250 ms" et une fois par heure. Des cycles utilisateur librement définis sont également à votre disposition.

#### <span id="page-13072-0"></span>Règles pour la sélection du déclenchement

Lors du traitement de variables, utilisez le déclenchement de variable au lieu du déclenchement cyclique. La charge système est ainsi réduite.

● Déclenchement de variable

La tâche est uniquement exécutée lorsque la valeur des variables est modifiée.  $\big#$  = la tâche est exécutée.

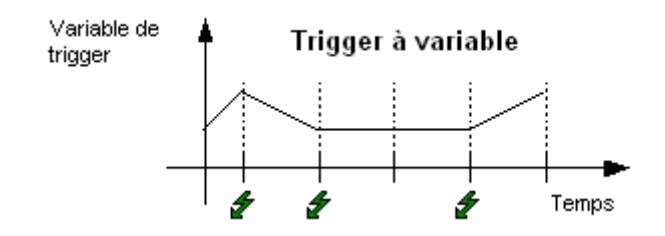

Déclenchement cyclique Vous avez par ex. sélectionné "10 secondes" comme déclenchement cyclique. Lorsque le déclencheur apparaît, une tâche est exécutée.  $\bigoplus$  = la tâche est exécutée.

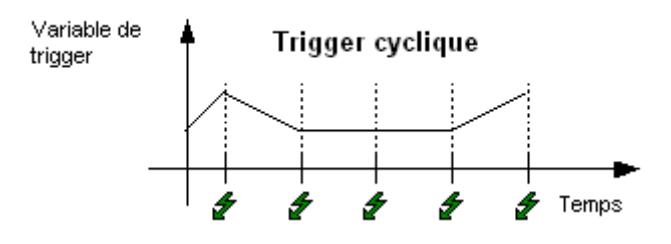

# 11.1.8 Liste de fonctions

#### Liste de fonctions

Un déclencheur lance la liste de fonctions. La liste de fonctions est exécutée ligne par ligne. Chaque ligne contient une fonction système. Vous pouvez configurer pour chaque tâche exactement une liste de fonctions.

#### Remarque

La sélection des fonctions système configurables dans une liste de fonctions dépend du déclencheur sélectionné et du pupitre opérateur.

#### Voir aussi

[Connexion de scripts VB locaux](#page-13075-0) (Page [1908](#page-13075-0))

[Connexion de scripts C locaux](#page-13076-0) (Page [1909](#page-13076-0))

11.1 Notions de base

# 11.1.9 Liste de fonctions

## Liste de fonctions

Un déclencheur lance la liste de fonctions. La liste de fonctions est exécutée ligne par ligne. Chaque ligne contient une fonction système ou un script local. Vous pouvez configurer pour chaque tâche exactement une liste de fonctions.

#### Remarque

La sélection des fonctions système configurables dans une liste de fonctions dépend du déclencheur sélectionné et du pupitre opérateur.

#### Exécution des fonctions système et des scripts

Au runtime, les fonctions système et les scripts sont généralement exécutés dans une liste de fonctions de manière successive de haut en bas.

#### AUTOHOTSPOT

Pour programmer des déroulements non séquentiels et conditionnels, utilisez un script avec des boucles, des instructions conditionnelles et des conditions d'annulation.

# 11.1.10 Tâche d'impression

#### Introduction

En plus de la "Liste de fonctions", WinCC Runtime Professional propose aussi le type de tâche "Tâche d'impression".

## Tâche d'impression

Pour imprimer le journal, créez une tâche d'impression. Si un déclenchement cyclique ou acyclique se produit, le planificateur de tâches lance l'impression d'un journal. Dans l'éditeur "Tâches d'impression", vous définissez au préalable le nombre de pages et la plage de temps du journal. Vous déterminez en outre si le journal est émis via l'imprimante ou écrit dans un fichier.

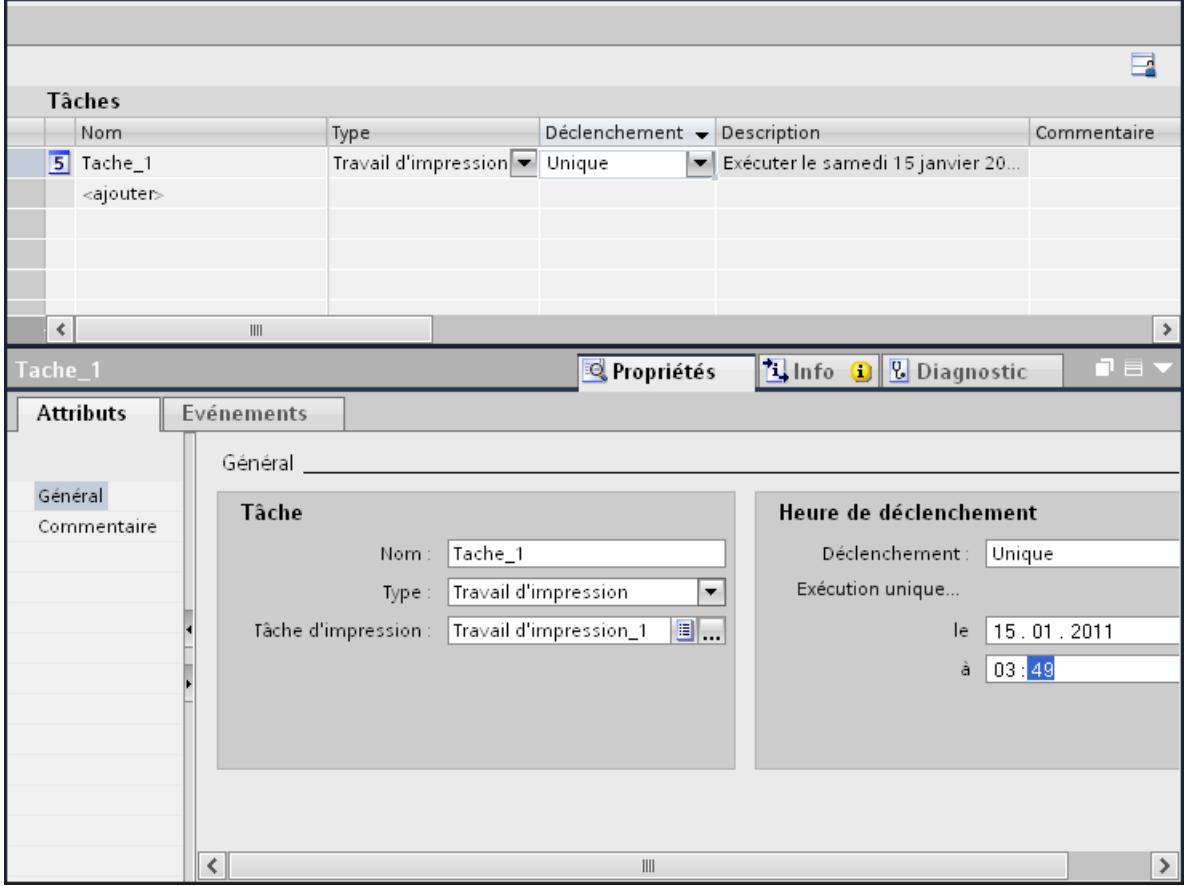

Si vous avez sélectionné "Tâche d'impression" comme type de tâche, un champ supplémentaire s'affiche dans la zone "Tâche". Dans le champ "Tâche d'impression", sélectionnez la tâche d'impression définie au préalable pour la tâche.

#### Remarque

Afin d'utiliser le type de tâche "Tâche d'impression", activez "Tâches d'impression prévues au runtime" dans la séquence de démarrage de WinCC Runtime.

Cliquez dans l'éditeur sur "Paramètres Runtime > Services > Tâches d'impression prévues au runtime".

<span id="page-13075-0"></span>11.1 Notions de base

# 11.1.11 Connexion de scripts VB locaux

## Introduction

En plus des types de tâches "Liste de fonctions" et "Tâche d'impression", Runtime Professional propose également une connexion de scripts VB locaux.

# Connexion de scripts VB locaux

Vous créez et modifiez des scripts locaux. Vous pouvez également convertir les fonctions système proposées dans la liste de fonctions en un script local puis continuer à traiter le code. Le script VB local est mémorisé avec la tâche.

Un déclenchement lance le script au runtime. Si vous convertissez une liste de fonctions en un script VB, vous n'avez plus accès à la liste de fonctions pour cette tâche. Supprimez le script VB afin de pouvoir accéder de nouveau à la liste de fonctions.

Le planificateur de tâches vous offre la possibilité de lancer des scripts VB indépendamment des vues. Dans les scripts VB, vous avez accès aux variables et aux vues au runtime.

Il n'existe aucune plage de données commune entre les scripts dans le planificateur de tâches et ceux se trouvant dans les vues. Une synchronisation des scripts dans le planificateur de tâches et dans les vues est réalisée uniquement via l'objet DataSet ou des variables. Le type de données des variables VBS est toujours VARIANT.

Le script VB local n'est pas exécuté en parallèle. Le script lancé en dernier se retrouve dans une boucle d'attente jusqu'à ce qu'il puisse être exécuté.

#### Remarque

Lors de la création d'un script, l'instruction "Option Explicit" est saisie automatiquement dans la section de déclaration et elle ne peut pas être supprimée. L'instruction est requise afin d'éviter les erreurs dues à l'utilisation d'un mauvais format de variables sans déclaration.

L'instruction nécessite que vous définissiez toujours les variables avec l'instruction "Dim" dans votre code. N'utilisez pas l'instruction "Option Explicit" dans votre code puisque cela peut sinon provoquer des erreurs d'exécution.

# **Condition**

Afin d'utiliser la liste de fonctions et des scripts locaux, vous devez activer "Tâches au runtime" dans la séquence de démarrage de WinCC.

Dans l'éditeur, cliquez sur "Paramètres Runtime > Services > Tâches en runtime".

#### Remarque

Vous ne pouvez pas appeler des scripts C dans des scripts VB et inversement.

#### <span id="page-13076-0"></span>Cycles utilisateur comme déclencheur

Si vous utilisez des cycles utilisateur pour le déclenchement de scripts VB, ils sont toujours exécutés en runtime avec une granularité de 250 ms.

#### Voir aussi

[Liste de fonctions](#page-13072-0) (Page [1903](#page-13072-0))

# 11.1.12 Connexion de scripts C locaux

#### Introduction

En plus des types de tâches "Liste de fonctions" et "Tâche d'impression", Runtime Professional propose également une connexion de scripts C locaux.

#### Connexion de scripts C locaux

Vous créez et modifiez des scripts locaux. Vous pouvez également convertir les fonctions système proposées par la liste de fonctions en un script C local et continuer à traiter le code. Le script C local est mémorisé avec la tâche.

Un déclenchement lance le script au runtime. Si vous convertissez une liste de fonctions en script C, vous n'avez plus accès à la liste de fonctions pour cette tâche. Supprimez le script C afin d'accéder de nouveau à la liste de fonctions.

Un déclenchement lance le script C local au runtime.

Le script C local n'est pas exécuté en parallèle. Le script lancé en dernier se retrouve dans une boucle d'attente jusqu'à ce qu'il puisse être exécuté.

## **Condition**

Afin d'utiliser la liste de fonctions et des scripts locaux, vous devez activer "Tâches au runtime" dans la séquence de démarrage de WinCC.

Dans l'éditeur, cliquez sur "Paramètres Runtime > Services > Tâches au runtime".

#### Remarque

Vous ne pouvez pas appeler des scripts C dans des scripts VB et inversement.

#### Cycles utilisateur comme déclencheur

Si vous utilisez des cycles utilisateur pour le déclenchement de scripts C, ils sont toujours exécutés au Runtime avec une granularité de 250 ms.

11.1 Notions de base

# Voir aussi

[Liste de fonctions](#page-13072-0) (Page [1903\)](#page-13072-0)

# 11.2.1 Planifier une tâche avec un déclenchement acyclique

#### Introduction

Vous planifiez une fermeture unique de Runtime pour des travaux de maintenance. La tâche démarre une fonction qui conclut Runtime.

#### Conditions requises

- L'éditeur "Planificateur de tâches" est ouvert.
- La fenêtre d'inspection est ouverte.

#### Marche à suivre

Tâches

- 1. Dans le tableau de la zone des tâches, cliquez sur "Ajouter...".
- 2. Comme "Nom", entrez "Maintenance en fin d'année".
- 3. Comme "Déclenchement", sélectionnez "Unique".
- 4. Dans la fenêtre d'inspection "Propriétés > Propriétés > Général > le", sélectionnez le "31.12.2008".
- 5. Entrez l'heure "18:00" dans le champ "à".
- 6. Dans la fenêtre d'inspection, cliquez sur "Propriétés > Evénements".
- 7. Sélectionnez la fonction système "StopperRuntime" dans la liste de fonctions.
- 8. Sélectionnez "Runtime" comme "Mode".

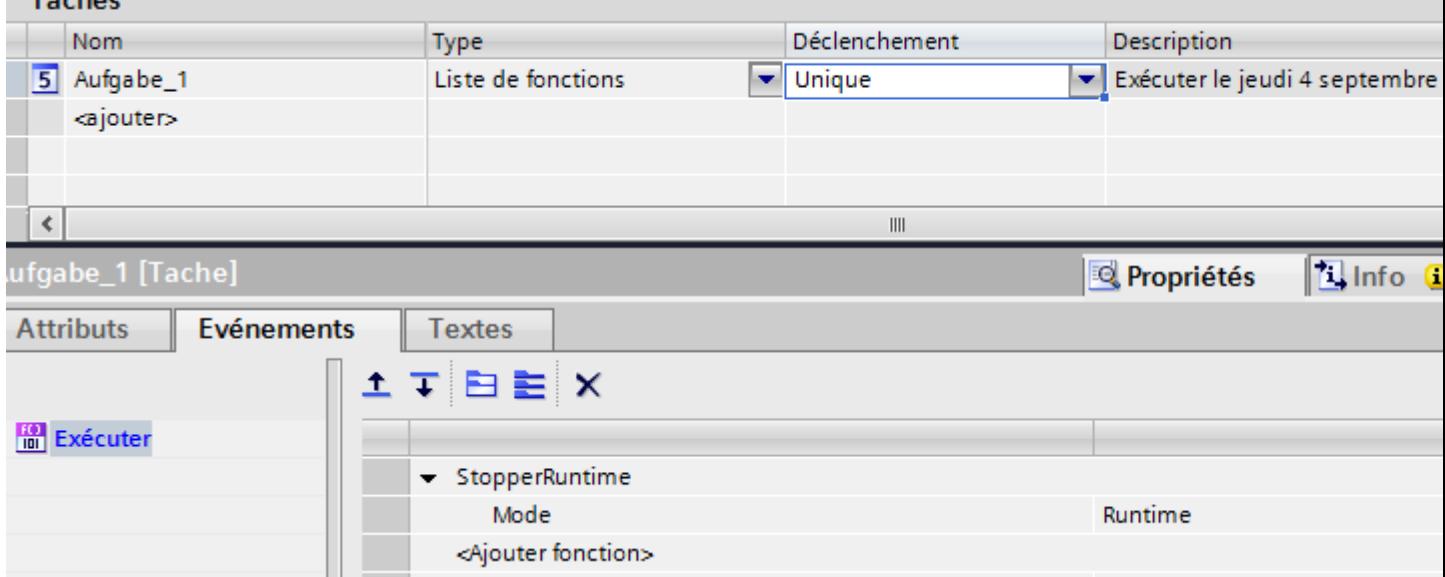

# Résultat

La tâche est exécutée une seule fois. Le 31/12/2008 à 18h00, le Runtime sera arrêté.

#### **Remarque**

#### Evénement "StopperRuntime" sur RT Professional

Veuillez tenir compte du fait que le Runtime est sur le point de se terminer avec l'événement "StopperRuntime" et que vous ne disposez donc plus de toutes les fonctionnalités.

# 11.2.2 Planifier une tâche avec un déclenchement cyclique

#### Introduction

Vous planifiez une tâche qui lance quotidiennement l'impression d'un journal.

#### Conditions requises

- Un pupitre opérateur avec Runtime Professional est créé.
- La tâche d'impression "Journal des alarmes quotidien" a été créée.
- La zone de travail "Planificateur de tâches" est ouverte.

#### Marche à suivre

- 1. Dans le tableau de la zone des tâches, cliquez sur "Ajouter...".
- 2. Sélectionnez le type "Tâche d'impression".
- 3. Entrez "Impression quotidienne du journal des alarmes" comme "Nom".
- 4. Sélectionnez "Journalière" comme "Déclenchement".
- 5. Entrez l'heure "18:00" dans la fenêtre d'inspection "Propriétés > Propriétés > Général > à".

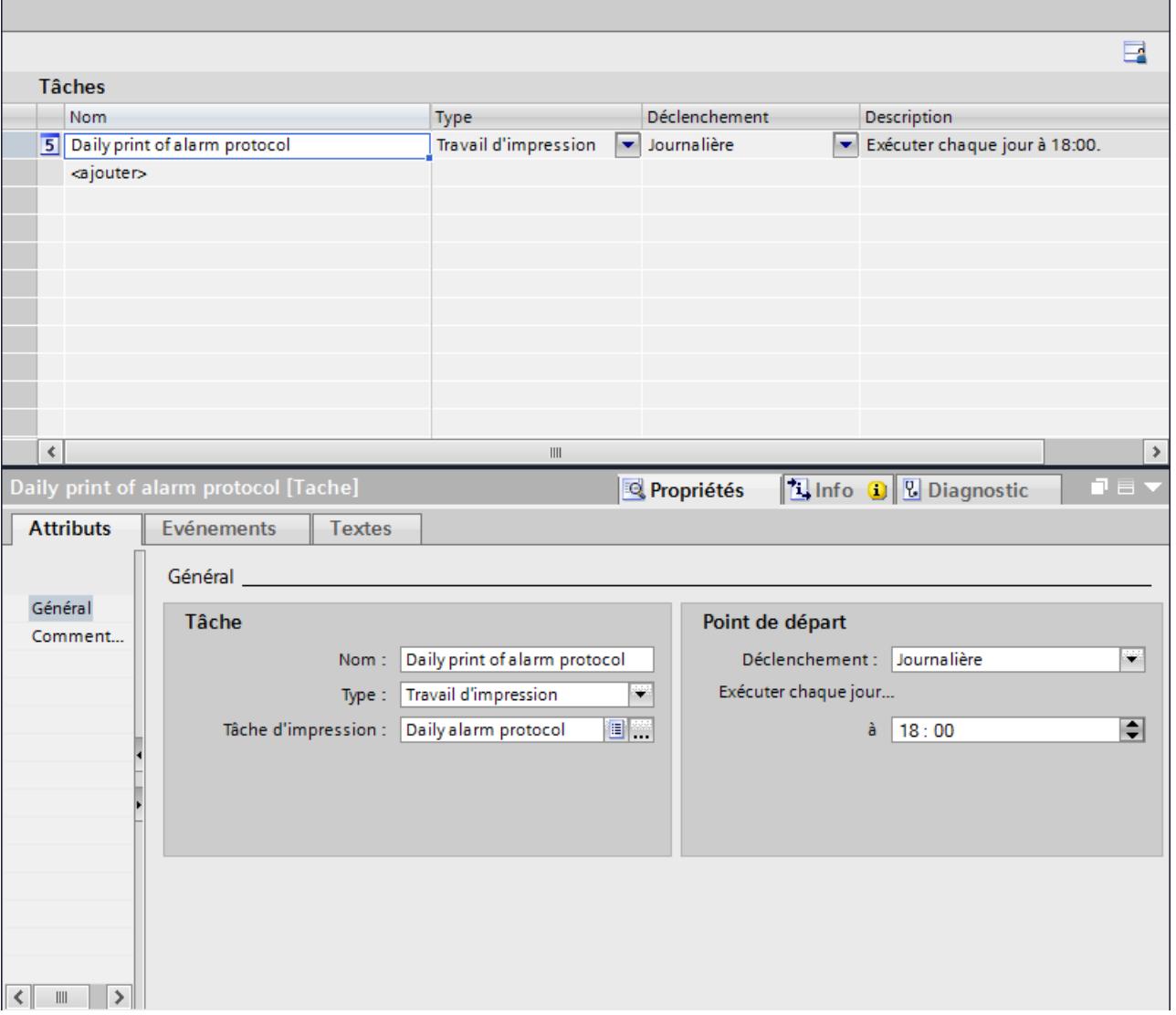

6. Dans la zone "Tâche", sélectionnez la tâche d'impression "Journal des alarmes quotidien".

- 7. Ouvrez l'éditeur "Paramètres Runtime > Services".
- 8. Activez "Séquence de démarrage de WinCC Runtime > Travaux d'impression prévus en runtime".

## Résultat

Le journal "Journal des alarmes quotidien" est imprimé tous les jours à 18 heures.

# 11.2.3 Planifier une tâche avec un déclenchement par événement

# Introduction

Vous planifiez une tâche qui déclenche un changement de vue en cas de changement d'utilisateur.

## Conditions requises

- La zone de travail "Planificateur de tâches" est ouverte.
- La vue "Initiale" est créée.

# Marche à suivre

- 1. Dans le tableau de la zone des tâches, cliquez sur "Ajouter...".
- 2. Comme "Nom", tapez "Changement de vue si changement d'utilisateur".
- 3. Comme "Déclenchement", sélectionnez "Changement d'utilisateur".
- 4. Dans la fenêtre d'inspection, cliquez sur "Propriétés > Evénements".

5. Sélectionnez la fonction système "Vues/ActiverVue" dans la liste de fonctions.

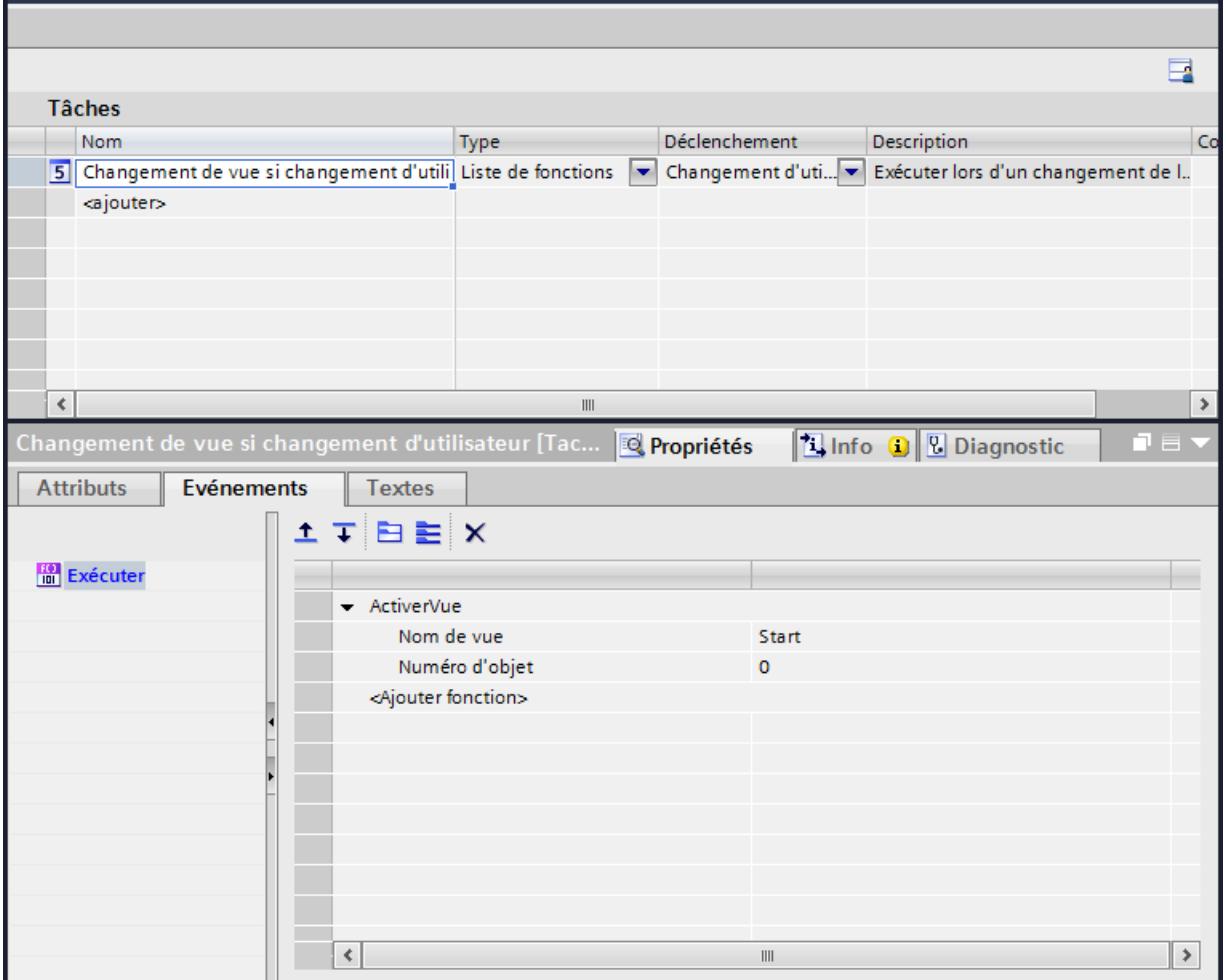

6. Dans le champ Nom de vue, sélectionnez la vue "Initiale".

# Résultat

La tâche est exécutée lors de l'événement "Changement d'utilisateur". Quand un nouvel utilisateur ouvre une session, la vue "Initiale" s'affiche.

# 11.2.4 Gérer les tâches

# Modifier la désignation

- 1. Double-cliquez dans la zone de travail sur le champ de la colonne "Nom".
- 2. Modifiez le nom de la tâche.
- 3. Confirmez la saisie avec la touche <Entrée>.

Vous pouvez également modifier la désignation dans la fenêtre d'inspection "Tâche > Nom".

#### Modifier un déclencheur

- 1. Dans la zone de travail, sélectionnez le champ de la colonne "Déclencheur".
- 2. Ouvrez la liste de sélection via le bouton  $\blacktriangledown$  et sélectionnez le déclencheur souhaité.

Vous pouvez également modifier le déclencheur dans la zone "Instant de début" de la fenêtre d'inspection.

## Supprimer une tâche

- 1. Marquez une ou plusieurs lignes des tâches à supprimer.
- 2. Ouvrez le menu contextuel en cliquant sur le bouton droit de la souris, puis sélectionnez la commande "Supprimer".

Vous pouvez également supprimer une ou plusieurs tâches à l'aide de la touche <SUPPR>.

# 11.3 Exemples pour Runtime Professional

# 11.3.1 Exemple : Activer la vue initiale tous les jours

#### Introduction

Vous planifiez une tâche qui active la vue initiale tous les jours avant le début du travail avec la boîte de dialogue d'ouverture de session.

## Conditions requises

- Une vue "Vue initiale" est créée.
- La zone de travail "Planificateur de tâches" est ouverte.

#### Marche à suivre

- 1. Dans le tableau "Tâches", cliquez sur "Ajouter...".
- 2. Entrez comme "Nom" "Activer la vue initiale".
- 3. Sélectionnez comme "Type" "Liste de fonctions".
- 4. Sélectionnez "Journalière" comme "Déclenchement".
- 5. Entrez l'heure "05:30" dans la fenêtre d'inspection "Propriétés > Propriétés > Général > à".
- 6. Dans la fenêtre d'inspection, ouvrez "Propriétés > Evénements".
- 7. Sélectionnez la fonction système "ActiverVue" dans le groupe "Vues" de la liste de fonctions.

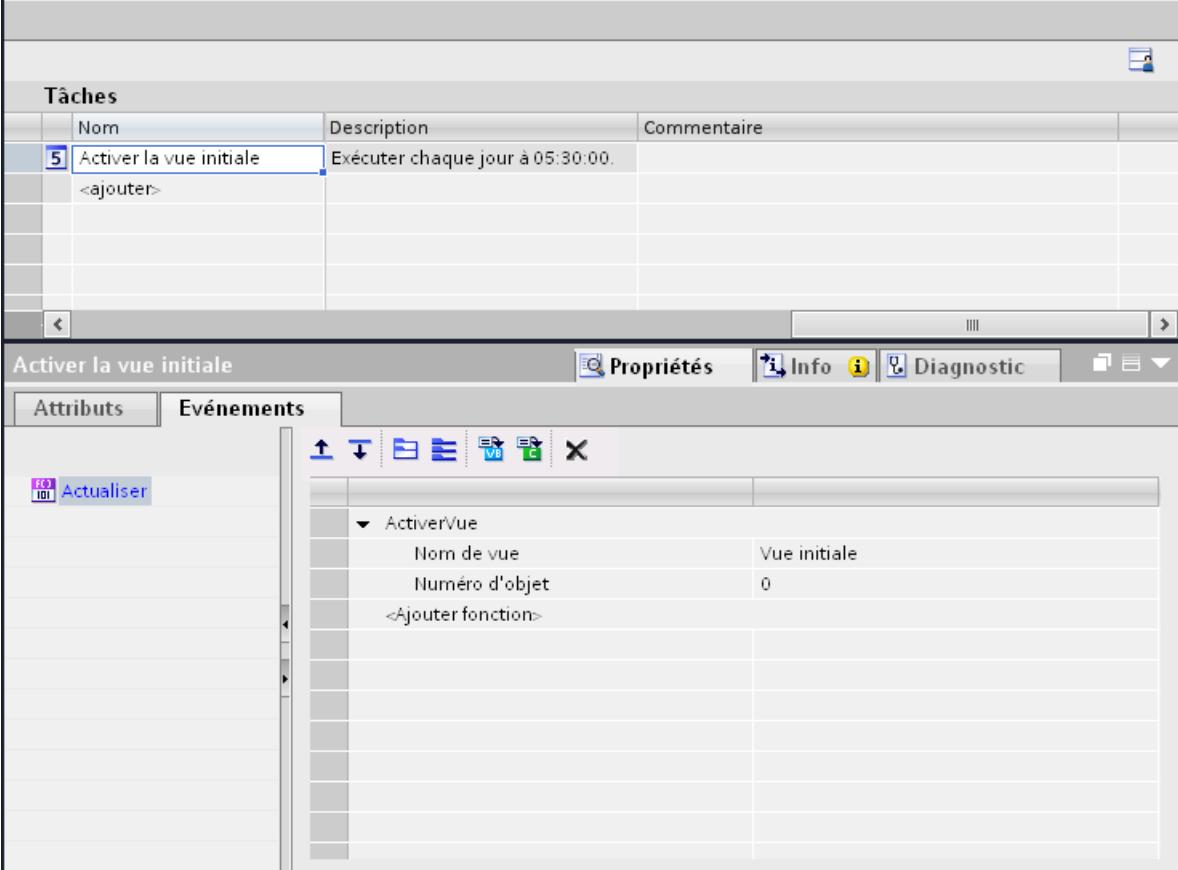

8. Dans le champ "Nom de vue", sélectionnez "Vue initiale".

- 9. Ouvrez l'éditeur "Paramètres Runtime > Services".
- 10.Activez "Tâches au runtime".

#### Résultat

La vue "Vue initiale" est activée tous les jours à 5h30.

# 11.3.2 Exemple : Impression unique d'un journal

#### Tâche

Vous planifiez une tâche qui doit imprimer un journal une seule fois à la fin de l'année..

# **Conditions**

● La tâche d'impression "Vue d'ensemble annuelle" est créée.

## Marche à suivre

- 1. Dans le tableau de la zone des tâches, cliquez sur "Ajouter...".
- 2. Entrez comme "Nom" "Clôture de l'exercice".
- 3. Sélectionnez "Tâche d'impression" comme "Type".
- 4. Comme "Déclenchement", sélectionnez "Unique".
- 5. Dans la fenêtre d'inspection "Propriétés > Propriétés > Général > le", sélectionnez la date "31.12.2010".
- 6. Entrez l'heure "22:00" dans le champ "à".
- 7. Dans la zone "Tâche", sélectionnez la tâche d'impression "Vue d'ensemble annuelle".

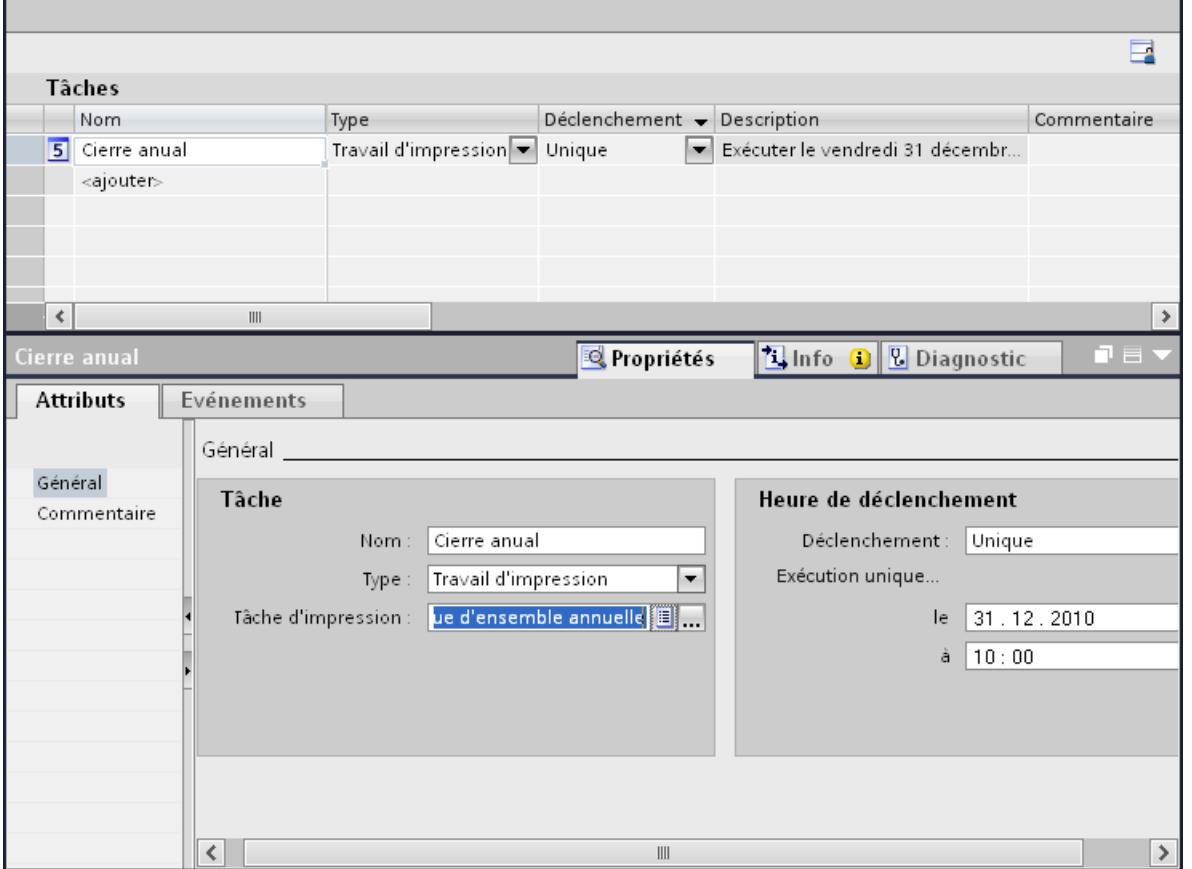

- 8. Ouvrez l'éditeur "Paramètres Runtime > Services".
- 9. Activez "Séquence de démarrage de WinCC Runtime > Travaux d'impression prévus en runtime".

## Résultat

Le 31/12/2008 à 22 h, la tâche d'impression "Vue d'ensemble annuelle" est lancée.

# 11.3.3 Exemple : Lecture du nom d'utilisateur actuel

#### Introduction

Vous planifiez une tâche qui écrit l'utilisateur actuel dans un champ de texte.

#### Conditions requises

- Une vue "Screen\_1" est créée.
- Un champ de texte "Textfield\_1" est créé dans la vue "Screen\_1".
- La zone de travail "Planificateur de tâches" est ouverte.

#### Marche à suivre

- 1. Dans le tableau de la zone des tâches, cliquez sur "Ajouter...".
- 2. Entrez "Lecture du nom d'utilisateur" comme "Nom".
- 3. Sélectionnez "Variable de déclenchement" comme "Déclenchement".
- 4. Dans la fenêtre d'inspection, cliquez sur "Propriétés > Propriétés > Général > Ajouter déclenchement".
- 5. Sélectionnez la variable système "@CurrentUser".
- 6. Sélectionnez "1 min" comme "Cycle".
- 7. Dans la fenêtre d'inspection, ouvrez "Propriétés > Evénements".
- 8. Dans la zone "Liste de fonctions", cliquez sur  $\frac{1}{2}$ .
- 9. Entrez le script VB suivant :

```
Sub Action ()
     Dim user
     user = HMIRuntime.Tags("@CurrentUser").Read
     HMIRuntime.Screens("Screen_1").ScreenItems("Textfield_1").Text = user 
End Sub
```
- 1. Ouvrez l'éditeur "Paramètres Runtime > Services".
- 2. Activez "Tâches au runtime".

## Résultat

Si la valeur de la variable est modifiée, l'utilisateur actuel est écrit dans le champ de texte "Textfield\_1".

# 11.3.4 Exemple : Incrémenter une variable

#### Introduction

Vous planifiez une tâche qui incrémente de un la valeur d'une variable une fois par heure.

#### Conditions requises

- Un pupitre opérateur avec Runtime Professional est créé.
- La zone de travail "Planificateur de tâches" est ouverte.
- La variable "Tag1" est créée.

#### Marche à suivre

- 1. Dans le tableau de la zone des tâches, cliquez sur "Ajouter...".
- 2. Sélectionnez comme "Type" la "Liste de fonctions".
- 3. Entrez comme "Nom" "Incrémenter la variable".
- 4. Sélectionnez comme "Déclenchement" "1 heure".
- 5. Entrez dans la fenêtre d'inspection "Propriétés > Attributs > Heure de déclenchement > à la minute" la valeur "35:00".
- 6. Dans la fenêtre d'inspection, ouvrez "Propriétés > Evénements".
- 7. Dans la zone "Liste de fonctions", cliquez sur  $\frac{1}{20}$ .
- 8. Entrez le code du programme suivant dans le champ de saisie :

```
Sub Action ()
    Dim objTag1
     Dim lngValue
     Set objTag1 = HMIRuntime.Tags("Tag1")
     lngValue = objTag1.Read
     objTag1.Write lngValue + 1
End Sub
```
- 1. Ouvrez l'éditeur "Paramètres Runtime > Services".
- 2. Activez "Tâches au runtime".

# Résultat

La variable est incrémentée de manière cyclique.

# 11.4 Exemples pour Runtime Advanced et Panels

# 11.4.1 Exemple : Mise à jour de l'utilisateur en cas de changement d'utilisateur

#### Tâche

Vous configurez un champ d'E/S qui indique l'utilisateur en cours de session. Vous planifiez une tâche qui met ce champ d'E/S à jour quand l'utilisateur change.

## Conditions requises

- Une variable "CurrentUser" du type "String" est créée.
- Une vue a été créée et ouverte.
- Un champ d'E/S a été créé dans la vue.

## Marche à suivre

- 1. Cliquez sur l'objet "Champ d'E/S".
- 2. Dans la fenêtre d'inspection, cliquez sur "Propriétés > Propriétés > Général".
	- Comme "Format d'affichage", sélectionnez "Chaîne de caractères".
	- Sélectionnez "CurrentUser" comme "Variable".
	- Sélectionnez "Sortie" comme mode.
- 3. Passez dans la zone de travail du Planificateur de tâches.
- 4. Dans le tableau de la zone des tâches, cliquez sur "Ajouter...".
- 5. Entrez "CurrentUser" comme "Nom".
- 6. Comme "Déclenchement", sélectionnez "Changement d'utilisateur".
- 7. Dans la fenêtre d'inspection, cliquez sur "Propriétés > Evénements".

8. Sélectionnez la fonction système "LireNomUtilisateur" dans la liste de fonctions du groupe "Gestion des utilisateurs".

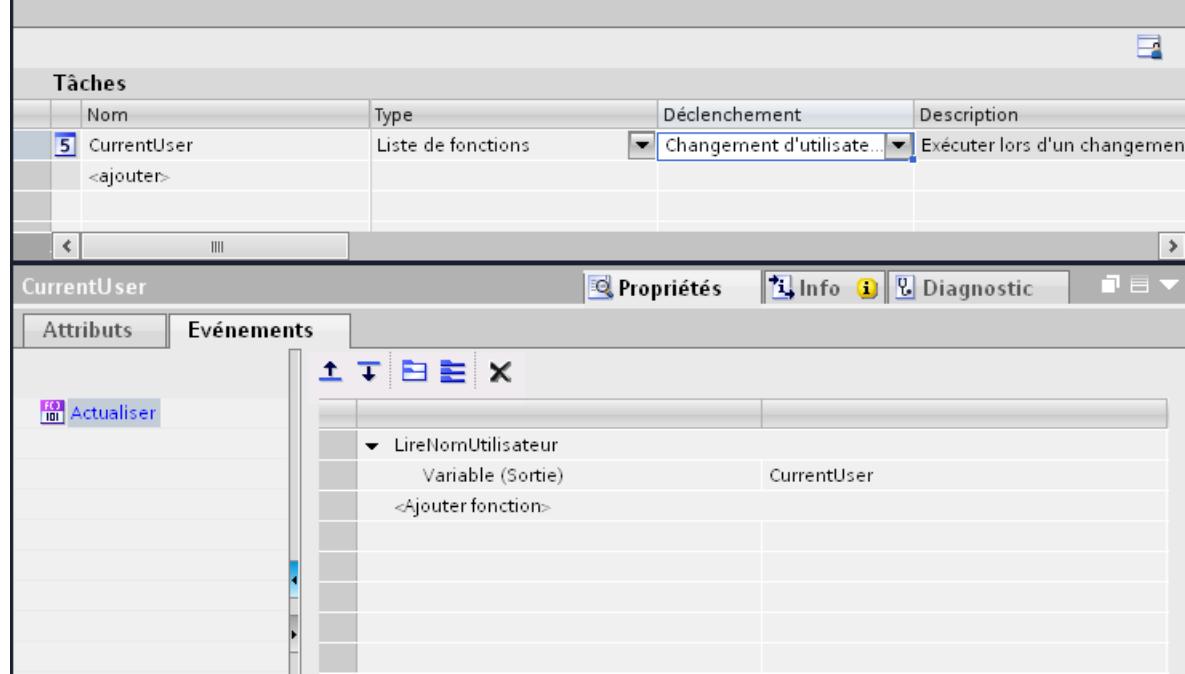

9. Sélectionnez "CurrentUser" comme "Variable".

#### Résultat

Quand un nouvel utilisateur ouvre une session correctement, la fonction système "LireNomUtilisateur" est appelée. La variable "CurrentUser" est mise à jour et l'utilisateur qui vient d'ouvrir une session s'affiche dans le champ d'E/S.

Quand l'ouverture de session d'un utilisateur échoue, cet utilisateur est déconnecté. Le champ d'E/S indique encore le dernier utilisateur jusqu'à ce qu'un nouvel utilisateur ouvre une session correctement.

# 11.4.2 Exemple : Impression hebdomadaire d'un journal

#### Introduction

Vous planifiez une tâche qui lance l'impression hebdomadaire d'un journal.

#### Conditions requises

- Un journal "Journal hebdomadaire" a été créé.
- La zone de travail "Planificateur de tâches" est ouverte.

# Marche à suivre

- 1. Dans le tableau de la zone des tâches, cliquez sur "Ajouter...".
- 2. Comme "Nom", entrez "Impression de journal hebdomadaire en fin de service".
- 3. Sélectionnez "Hebdomadaire" comme "Déclenchement".
- 4. Dans la fenêtre d'inspection "Propriétés > Propriétés > Général > le", sélectionnez "Vendredi".
- 5. Entrez l'heure "18:00" dans le champ "à".

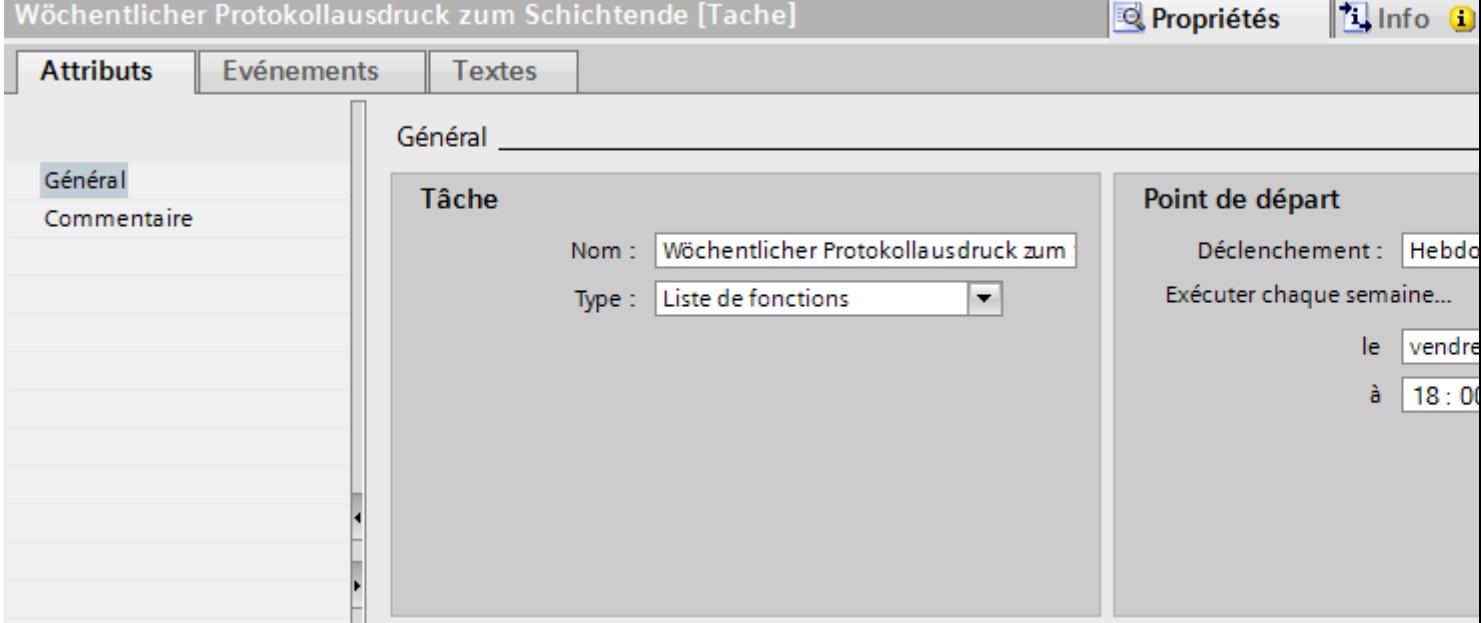

- 6. Dans la fenêtre d'inspection, cliquez sur "Propriétés > Evénements".
- 7. Sélectionnez la fonction système "Imprimer/ImprimerJournal" dans la liste de fonctions.
- 8. Comme journal, sélectionnez "Journal hebdomadaire".

## Résultat

La tâche d'impression hebdomadaire démarre le vendredi à 18 h.

# 11.4.3 Exemple : Modifier le moment de démarrage d'une tâche dans Runtime

#### Introduction

Un déclencheur cyclique "Démarrage quotidien à 18 h" est configuré dans le système d'ingénierie. L'heure "18:00" est une constante invariable. Pour modifier toutefois le moment du démarrage dans Runtime, vous pouvez définir une variable comme "Temporisateur". La valeur de la variable déterminera au runtime l'heure de déclenchement de la tâche.

## Tâche

Vous planifiez une tâche qui consiste à transférer quotidiennement des données d'archive et possède comme temporisateur la variable "LogTime". Vous configurez une variable "LogTime" pour un champ de saisie.

#### Conditions requises

- L'archive source "DataLogSource" a été créée comme archive de variables.
- L'archive de destination "DataLogDestination" a été créée comme archive de variables.
- Une vue "ChangeLogTime" est créée.

## Récapitulatif des opérations

- 1. Créer une variable de temporisateur : Vous créez une variable qui vous permettra de modifier au runtime le moment de démarrage du transfert de l'archive.
- 2. Configurer un champ de date/heure : à l'aide du champ date/heure, l'opérateur modifie au runtime le moment de démarrage de la tâche.
- 3. Configurer une tâche avec une variable de temporisateur : créez une tâche dont le moment de démarrage peut être modifié dynamiquement en runtime.

#### Résultat

Si le champ de saisie "LogDataTimeField" reste vide, la tâche est démarrée par défaut tous les jours à 18 heures. Les données d'archive sont transférées. Si un opérateur entre "19:00" dans le champ de saisie "LogDataTimeField", les données d'archivage sont transférées à 19 heures. Condition : la valeur de la variable ne se modifie pas avant le démarrage de la tâche.

# 11.4.4 Exemple : 1. Configurer une variable pour Runtime

#### Tâche

Dans l'exemple suivant, vous configurez la variable "LogTime".

#### Marche à suivre

- 1. Ouvrez l'éditeur "Variables IHM".
- 2. Dans le tableau de la zone des tâches, cliquez sur "Ajouter...".
- 3. Entrez "LogTime" comme "Nom" des variables.
- 4. Sélectionnez "Variable interne" dans la colonne "Connexion".
- 5. Sélectionnez "DateTime" dans la colonne "Type de données".

# Résultat

Une variable du type "DateTime" a été créée.

# 11.4.5 Exemple : 2. Configurer un champ date/heure

## Tâche

Dans l'exemple suivant, vous configurez un champ date/heure. Pour modifier le moment de démarrage de la tâche au runtime, corrélez la variable "LogTime" au champ date/heure.

## Conditions requises

- La variable "LogTime" du type "DateTime" est créée.
- La vue "ChangeLogTime" est ouverte.

## Marche à suivre

- 1. Dans la catégorie "Objets simples" de la boîte d'outils, sélectionnez un "Champ date/heure" et placez-le dans la vue par glisser-déposer.
- 2. Dans la fenêtre d'inspection, cliquez sur "Propriétés > Propriétés > Général".
- 3. Désactivez l' "Heure système".
- 4. Cliquez sur "Variable" et sélectionnez "LogTime".
- 5. Désactivez "Afficher date" et activez "Afficher heure".
- 6. Sélectionnez "Entrée/sortie" comme "Mode".
- 7. Cliquez sur "Propriétés > Divers".
- 8. Entrez "LogDataTimeField" comme "Nom".

#### Résultat

L'opérateur entre une heure avec le champ date/heure créé.

# 11.4.6 Exemple : 3. Configurer un archivage avec une variable de temporisateur

# Tâche

Dans l'exemple suivant, vous configurez une tâche avec une variable de temporisateur qui vous permettra de modifier au runtime le moment de démarrage de la tâche.

#### Conditions requises

- La variable "LogTime" a été créée.
- L'archive source "DataLogSource" a été créée comme archive de variables.
- L'archive de destination "DataLogDestination" a été créée comme archive de variables.
- La zone de travail "Planificateur de tâches" est ouverte.

## Marche à suivre

- 1. Dans le tableau de la zone des tâches, cliquez sur "Ajouter...".
- 2. Entrez le "Nom" de tâche "Transfert quotidien à heure variable d'une archive".
- 3. Sélectionnez "Journalière" comme "Déclenchement".
- 4. Entrez l'heure "18:00" dans la fenêtre d'inspection "Propriétés > Propriétés > Général > à".
- 5. Sélectionnez la variable "LogTime" comme "Temporisation par défaut".
- 6. Dans la fenêtre d'inspection, ouvrez "Propriétés > Evénements".

- 7. Sélectionnez la fonction système "Fonctions système/Archives/CopierArchive" dans la liste de fonctions.
- 8. Sélectionnez les réglages suivants :
	- Sélectionnez sous "Types d'archive" le type "Type de variable".
	- Sélectionnez "DataLogDestination" comme "Archive de destination".
	- Sélectionnez "DataLogSource" comme "Archive source".
	- Sélectionnez "Ecraser" comme "Mode".
	- Sélectionnez la valeur "Oui" pour l'option "Effacer archive source".

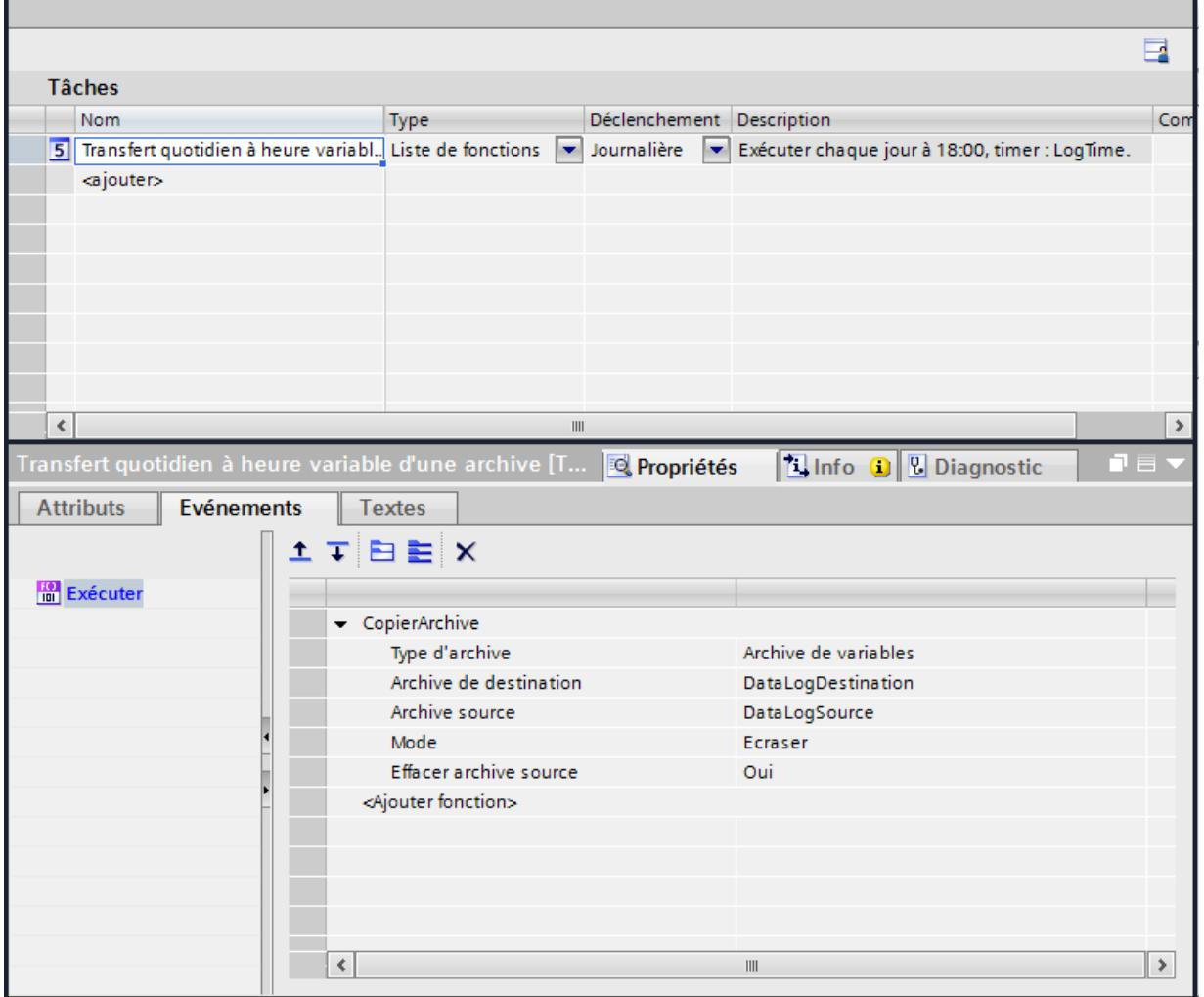

#### Résultat

Si le champ de saisie "LogDataTimeField" reste vide, la tâche est démarrée par défaut tous les jours à 18 heures. Les données d'archive sont transférées. Si un opérateur entre "19:00" dans le champ de saisie "LogDataTimeField", les données d'archivage sont transférées à 19 heures. Condition : la valeur de la variable ne se modifie pas avant le démarrage de la tâche.

# Utiliser les fonctions de diagnostic  $\overline{\mathbf{12}}$

# 12.1 Configurer le diagnostic système

- 12.1.1 Diagnostic système pour Panels et RT Advanced
- 12.1.1.1 Notions fondamentales pour Basic Panels

#### Notions de base sur le diagnostic système

#### Introduction

Le diagnostic système permet d'afficher les alarmes du tampon de diagnostic de toutes les connexions intégrées.

#### Vue de diagnostic système

La vue de diagnostic système est un objet de commande et d'affichage que vous pouvez utiliser dans une vue.

Vous naviguez directement jusqu'à l'origine du défaut et jusqu'à la connexion concernée. Vous avez accès à toutes les connexions intégrées vous avez configurées dans l'éditeur "Appareils & réseaux".

#### Vues du diagnostic système

#### Introduction

Trois vues différentes sont disponibles dans l'affichage simple de diagnostic du système.

- Vue des appareils
- Vue du tampon de diagnostic
- Vue détaillée

#### Vue des appareils

La vue des appareils s'affiche uniquement si plus d'une connexion intégrée a été configurée.

La vue des appareils affiche toutes les connexions disponibles dans un plan sous forme de tableau. Double-cliquez sur une connexion pour afficher la vue de tampon de diagnostic.

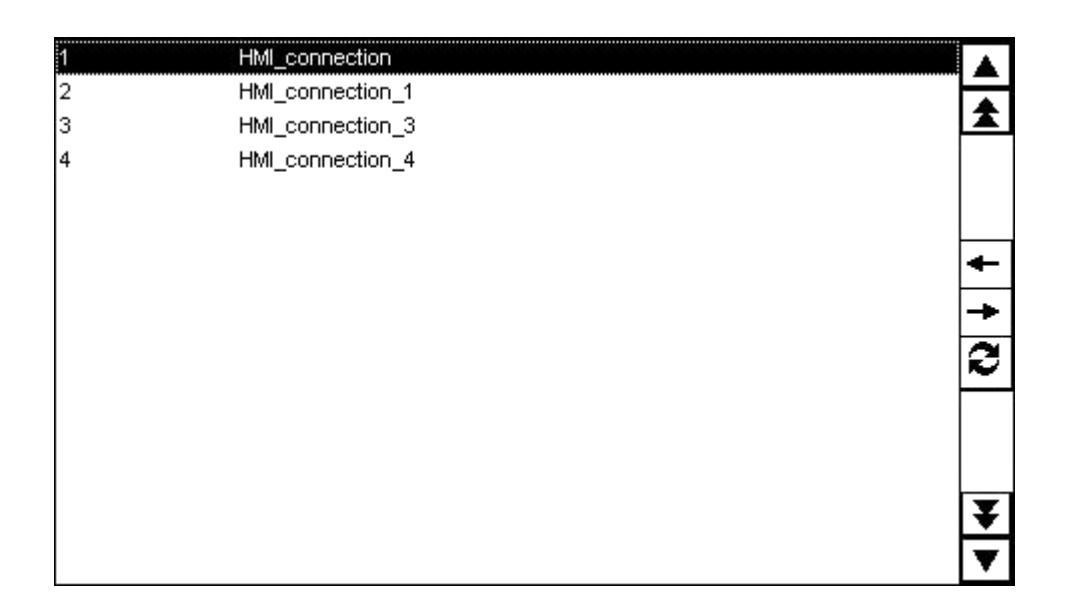

# Vue du tampon de diagnostic

La vue du tampon de diagnostic affiche les données actuelles du tampon de diagnostic.

Pour actualiser cette vue, choisissez la touche  $\mathcal F$ .

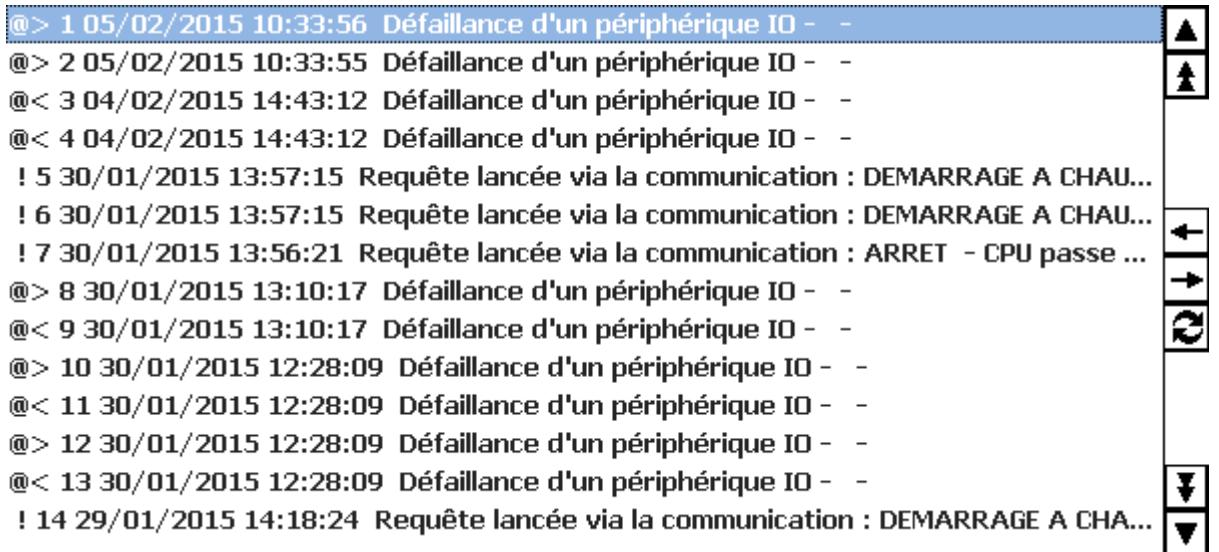

#### Vue détaillée

La vue détaillée affiche des informations complètes sur la connexion sélectionnée et les défauts survenus. Vous vérifiez dans la vue détaillée si les données sont correctes.

302/02/2015 13:35:25:330 Erreur CPU : Erreur de configuration matérielle :/nEnfichage du composant matériel non  $\blacktriangle$ autorisé CPU passe à l'état ARRET (réaction système) DQ 32x24VDC/0.5A ST\_1 Remplacez le composant configuré ou enfiché.

#### Remarque

#### Contenus dans la vue détaillée

Le contenu de la vue détaillée est disponible pour les connexions intégrées avec les automates S7-1200 et S7-1500.

#### Boutons de navigation

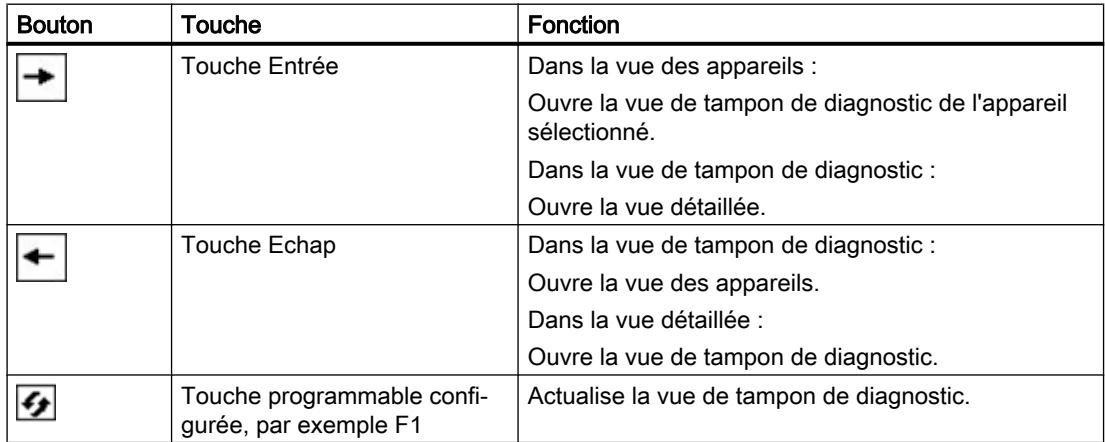

## 12.1.1.2 Notions de base pour Panels et Runtime Advanced

#### Notions de base sur le diagnostic système

#### Introduction

Le diagnostic système permet de détecter des dysfonctionnements et erreurs dans l'ensemble de l'installation. WinCC met à votre disposition deux objets d'affichage et de commande pour une localisation rapide des erreurs.

Pour que l'automate puisse transmettre des message d'erreur à l'affichage de diagnostic du système ou la fenêtre de diagnostic système, vous devez activer le diagnostic du système pour quelques automates dans les paramètres.

Lors de la communication avec les automates SIMATIC S7-1500 et SIMATIC S7-1200 le diagnostic système est activé automatiquement.

L'option "Diagnostic système" est activée automatiquement sous "Paramètres Runtime > Alarmes > Alarmes de l'API" pour la liaison IHM concernée sur le pupitre opérateur.

#### Vue de diagnostic système

Alors que la vue des alarmes permet d'observer l'état d'un automate, la vue de diagnostic système permet d'avoir un aperçu de tous les appareils disponibles dans votre installation : Vous naviguez directement jusqu'à l'origine du défaut et jusqu'à l'appareil correspondant. Vous avez accès à tous les appareils aptes au diagnostic que vous avez configurés dans l'éditeur "Appareils & réseaux".

#### Fenêtre de diagnostic système

La fenêtre de diagnostic système est un objet de commande et d'affichage que vous ne pouvez utiliser que dans la vue globale.

Les fonctions de la fenêtre de diagnostic système sont les mêmes que celles de la vue de diagnostic système. Comme la fenêtre de diagnostic système est configurée dans la vue globale, vous pouvez aussi définir si l'objet pourra ou non être fermé au runtime, par exemple.

#### **Remarque**

#### Diagnostic système sur les Basic Panels

L'objet "Fenêtre de diagnostic système" n'est pas disponible sur les Basic Panels.

## Vues du diagnostic système

#### Introduction

Qautre vues différentes sont disponibles dans la vue de diagnostic système et dans la fenêtre de diagnostic système.

- Vue des appareils
- Vue du tampon de diagnostic
- Vue détaillée
- Vue de matrice (uniquement pour les réseaux maîtres, PROFIBUS, PROFINET)

#### Vue des appareils

La vue des appareils affiche tous les appareils disponibles dans un plan sous forme de tableau. Effectuez un double clic sur un appareil pour ouvrir les appareils de niveau inférieur ou la vue détaillée. Les icônes de la première colonne renseignent sur l'état actuel de l'appareil.

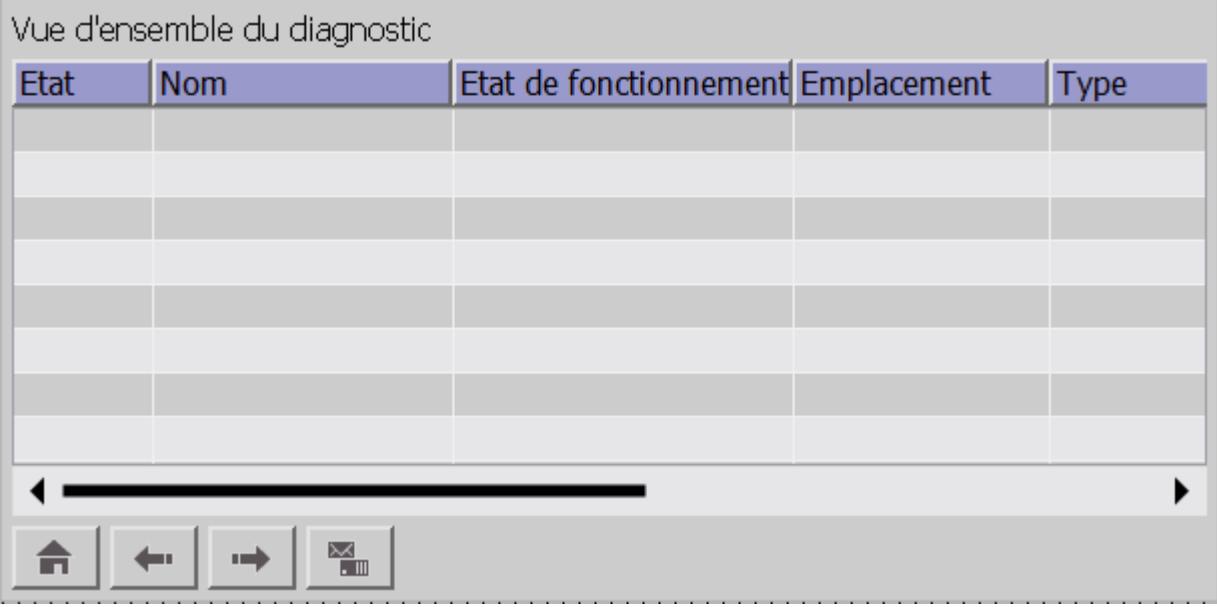

#### Vue du tampon de diagnostic

La vue du tampon de diagnostic affiche les données actuelles du tampon de diagnostic de l'appareil. La vue du tampon de diagnostic est accessible uniquement dans la vue des appareils.

Pour actualiser cette vue, choisissez la touche

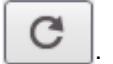

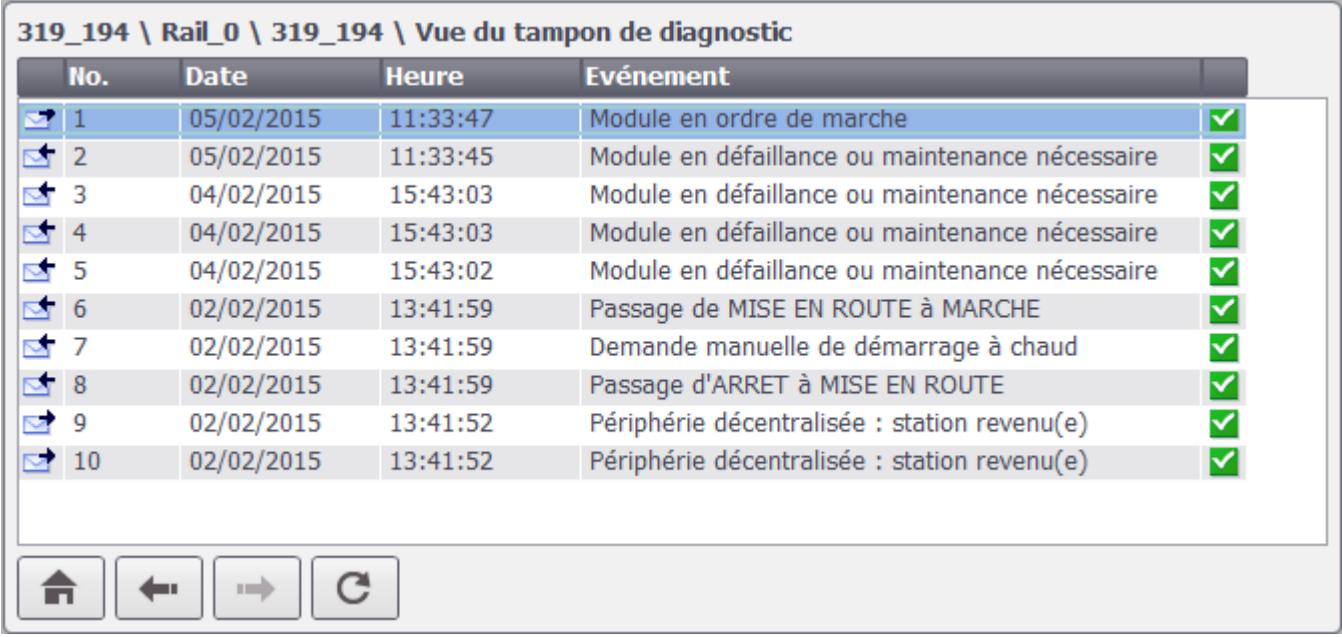

# Vue détaillée

La vue détaillée affiche des informations complètes sur l'appareil sélectionné et les défauts correspondants. Vous vérifiez dans la vue détaillée si les données sont correctes. Vous ne pouvez pas trier les textes des défauts dans la vue détaillée.

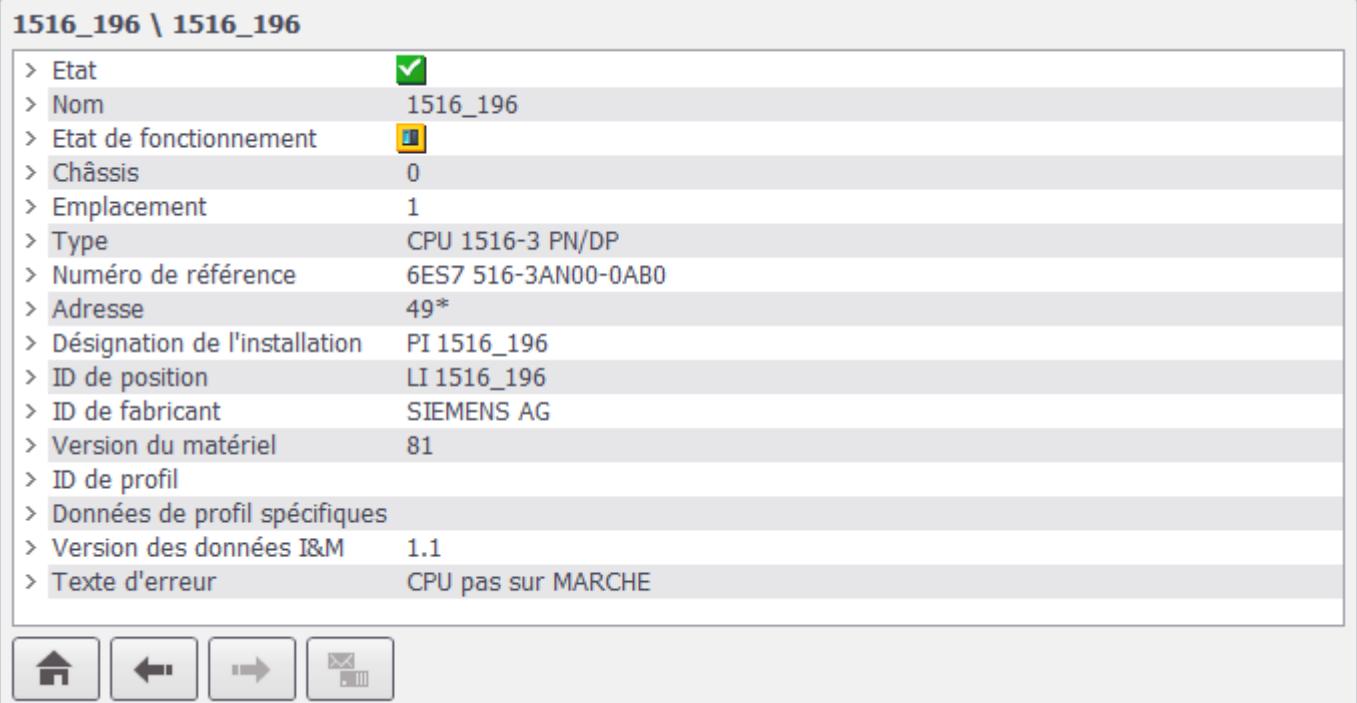

#### Remarque

#### Contenus dans la vue détaillée

Le contenu de la vue détaillée est disponible pour les connexions intégrées avec les automates S7-1200 et S7-1500.

#### Vue I/O décentralisée

La vue I/O décentralisée est disponible pour les réseaux maîtres et les réseaux I/O. Dans cette vue, vous voyez l'état des sous-appareils du système. Chaque élément de la vue montre le nom d'appareil, le type d'appareil et l'adresse IP ou PROFIBUS.

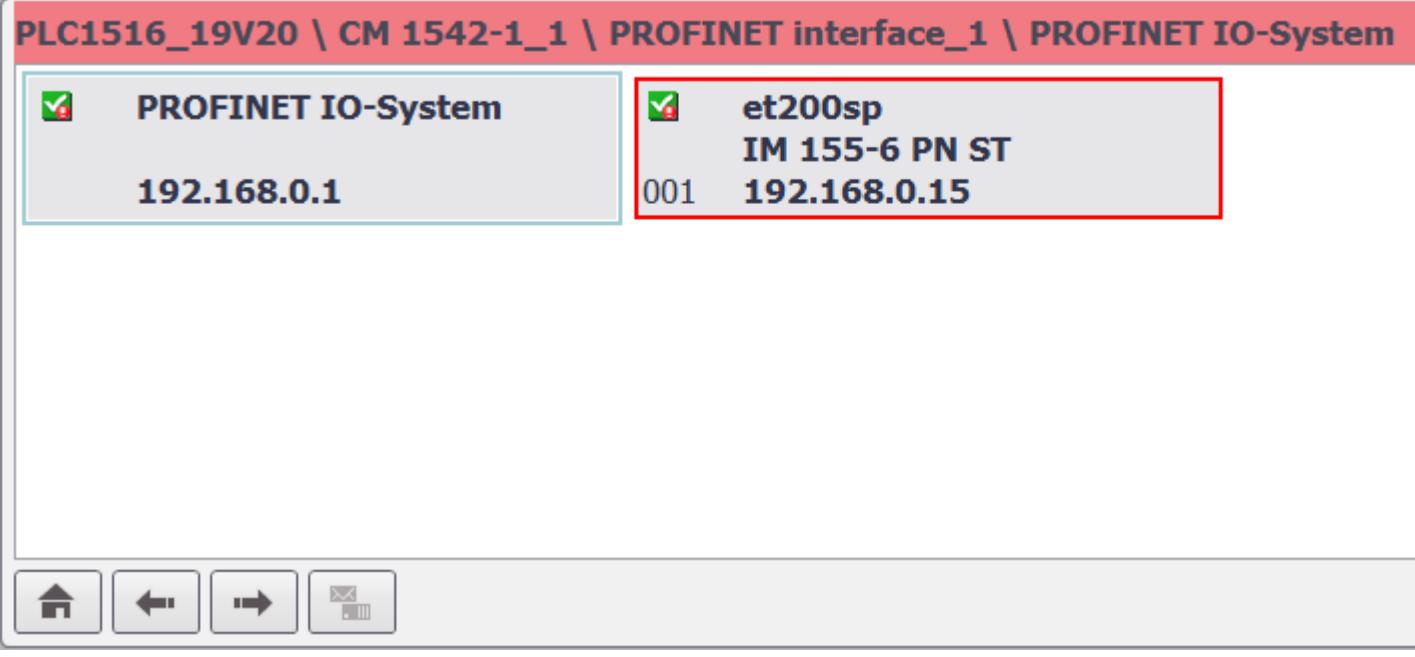

En cas de dérangement, l'élément concerné est mis en évidence visuellement :

- Un cadre rouge signale un défaut dans un élément de niveau inférieur
- Un arrière-plan rouge signale un défaut dans l'élément même, par exemple l'appareil n'est pas accessible.

#### Boutons de navigation

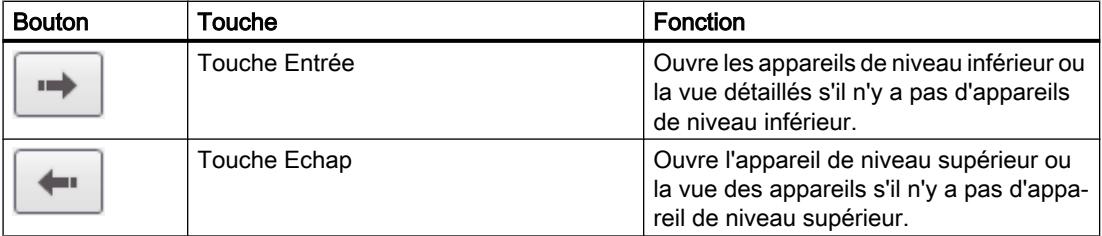

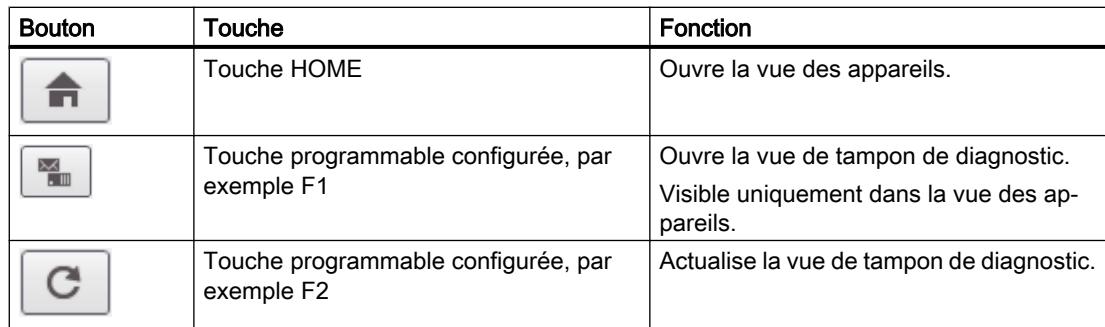

# Remarque

## Navigation dans la vue de matrice pour les Comfort Panels avec touches de fonction

Pour sélectionner des esclaves PNIO ou Profibus dans la vue de matrice, utilisez la touche Maj en plus.

## Changement de langue en runtime

Changez la langue du Runtime avant d'ouvrir la vue détaillée.

Si vous changez la langue du Runtime lorsque la vue détaillée est ouverte, repassez à la vue de tampon de diagnostic.

Rouvrez ensuite la vue détaillée. La langue de Runtime sélectionnée s'affiche alors correctement.

# 12.1.1.3 Configurer des objets du diagnostic système

#### Activer le diagnostic système dans l'automate

#### Introduction

Lors de la communication avec les automates SIMATIC S7-1500 et SIMATIC S7-1200 le diagnostic système est activé automatiquement.

Pour les autres automates, les réglages suivants doivent être effectués, afin que les messages d'erreur puissent être transmis la vue de diagnostic système.

# **Conditions**

- Un automate, p. ex. SIMATIC S7-300/400 ou ET 200, est créé.
- L'éditeur "Appareils & réseaux" est ouvert dans la "vue des appareils".
#### Marche à suivre

- 1. Sélectionnez l'automate dans la liste de sélection.
- 2. Cliquez sur l'automate puis sélectionnez "Propriétés" dans le menu contextuel. La fenêtre d'inspection affiche les propriétés de l'automate.
- 3. Dans la fenêtre d'inspection, sélectionnez "Propriétés > Général > Diagnostic système > Général".
- 4. Activez "Activer le diagnostic système pour cette CPU".
- 5. Sélectionnez l'automate et choisissez "Compiler > Configuration matérielle" dans le menu contextuel.

#### **Remarque**

#### Particularité des alarmes de diagnostic système SIMATIC S7-300/400

Si vous désactivez la classe d'affichage 0 pour la connexion IHM concernée sous "Paramètres Runtime > Alarmes > Alarmes de l'API > Classes d'affichage", les alarmes de diagnostic système ne sont pas transmises de l'automate au pupitre opérateur, même si l'option "Diagnostic système" est activée sur l'automate et le pupitre opérateur.

#### Résultat

Après la compilation, les paramètres entrent en vigueur. L'automate peut transmettre des messages d'erreur à la vue de diagnostic système.

#### Ajouter un indicateur de diagnostic système

#### Introduction

L'indicateur de diagnostic système est une icône graphique prédéfinie de la bibliothèque qui vous signale les défauts présents dans votre installation.

Lorsqu'une erreur survient, l'objet change d'apparence. L'objet de bibliothèque peut afficher deux états :

- Aucune erreur
- Erreur

# **Condition**

- La Task Card "Bibliothèques" est ouverte.
- La bibliothèque globale "Buttons and Switches > Modèles de copie > DiagnosticsButtons" est ouverte.
- Une vue est ouverte.
- Une fenêtre de diagnostic système a été créée dans la vue globale.

# Marche à suivre

1. Sélectionnez l'objet "DiagnosticsIndicator" dans la bibliothèque.

# Remarque

#### Indicateur de diagnostic système pour différents types d'appareil

Lors de la sélection de l'objet, veillez à utiliser le bon objet pour le type d'appareil utilisé dans le projet.

2. Faites-le glisser à l'endroit de la zone de travail où vous souhaitez l'insérer. L'objet de bibliothèque est inséré.

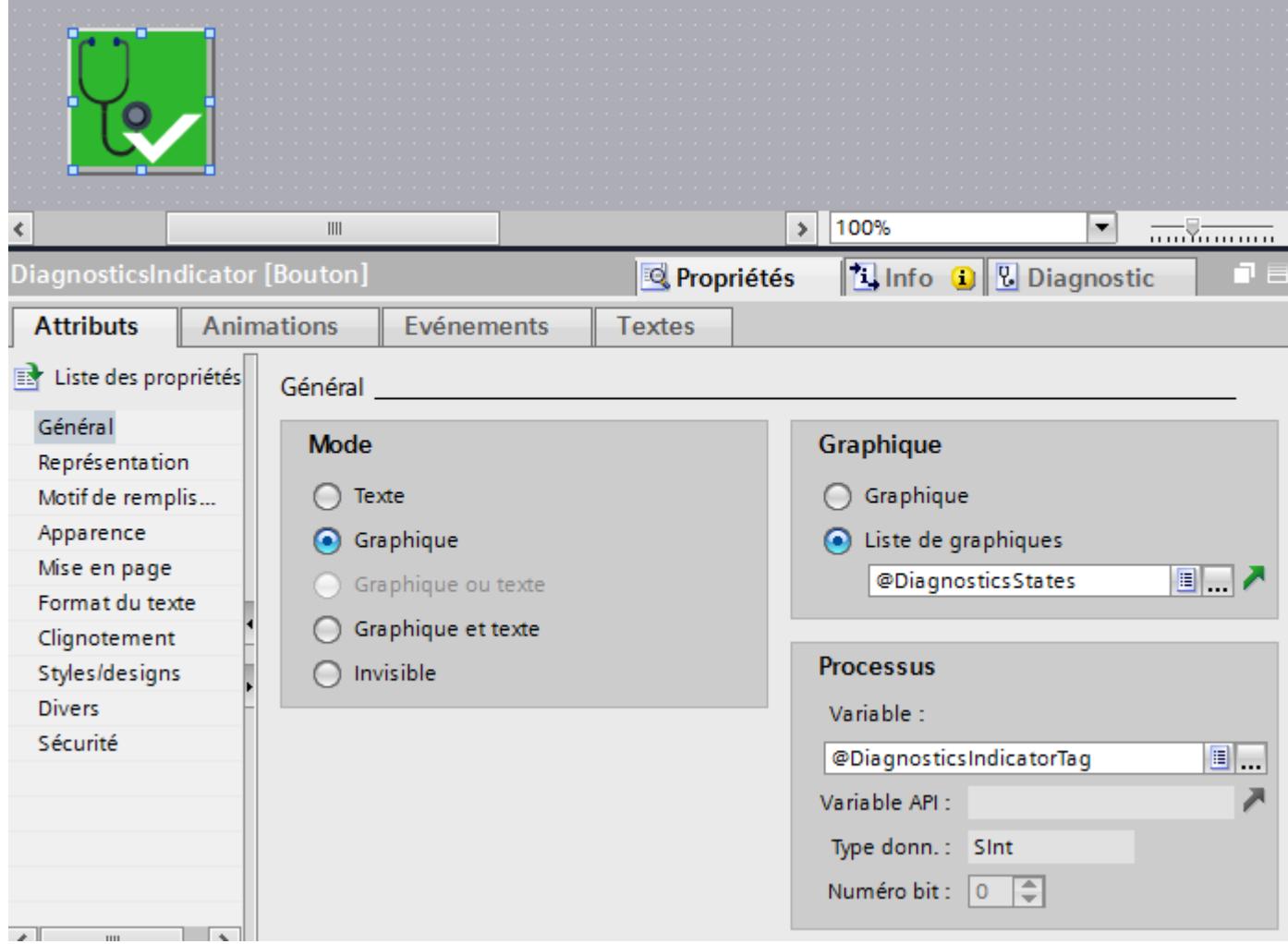

- 3. Sélectionnez l'objet de bibliothèque.
- 4. Dans la fenêtre d'inspection, cliquez sur "Propriétés > Evénements". Pour l'événement "Cliquer", la fonction système "AfficherFenêtreDiagnosticSystème" est paramétrée par défaut.

## Résultat

L'indicateur de diagnostic d'état est inséré dans le projet et associé à la fenêtre de diagnostic système.

Lorsqu'un message d'erreur apparaît dans Runtime, l'indicateur de diagnostic système modifie son apparence. Si vous cliquez sur l'indicateur de diagnostic système, la fenêtre de diagnostic système s'ouvre. La fenêtre de diagnostic système affiche la vue détaillée de l'appareil concerné.

# Configurer une protection d'accès pour la fenêtre de diagnostic système

Afin de protéger la fenêtre de diagnostic système d'un accès non autorisé, vous configurez une protection d'accès pour l'indicateur de diagnostic système.

- 1. Sélectionnez l'objet "DiagnosticsIndicator" dans la vue.
- 2. Dans la fenêtre d'inspection, sélectionnez une autorisation sous "Propriétés > Propriétés > Security in Runtime".

Si vous cliquez sur l'indicateur de diagnostic système au runtime, une boîte de dialogue de connexion s'ouvre. La fenêtre de diagnostic système s'ouvrira uniquement si vous avez l'autorisation nécessaire.

# Configurer une fenêtre de diagnostic système dans la vue globale

#### Introduction

La fenêtre de diagnostic système vous offre une vue d'ensemble de tous les appareils disponibles dans votre installation. La fenêtre de diagnostic système se comporte comme la vue de diagnostic système mais n'est disponible que dans la vue globale.

#### **Conditions**

- Un automate au moins est créé.
- Dans chaque automate, l'option "Activer le diagnostic système pour cette CPU" est activée.
- Un Comfort Panel ou WinCC RT Advanced est créé.
- La vue globale est ouverte.
- La fenêtre d'inspection est ouverte.

- 1. Double-cliquez sur l'objet "Fenêtre de diagnostic système" dans la Task Card "Outils". L'objet est ajouté dans la vue globale.
- 2. Dans la fenêtre d'inspection, cliquez sur "Propriétés > Attributs > Colonnes > Appareils/Vue détaillée".
- 3. Activez les colonnes dont vous avez besoin pour le runtime dans la vue des appareils, par ex. : état, nom, adresse.

- 4. Activez les propriétés dont vous avez besoin pour le runtime dans la vue détaillée, par ex. : état, nom, repère d'installation.
- 5. Activez les colonnes dont vous avez besoin dans la vue du tampon de diagnostic, par ex. état, nom.
- 6. Si nécessaire, adaptez les titres des colonnes.
- 7. Pour décaler les colonnes au runtime, activez "Propriétés > Attributs > Mise en page > Paramètres des colonnes > Colonnes déplaçables".
- 8. Pour pouvoir fermer la fenêtre de diagnostic système au runtime, activez "Propriétés > Propriétés > Fenêtre > Fermable".

#### Résultat

La fenêtre de diagnostic système a été ajoutée dans la vue globale. S'il y a un message d'erreur dans l'installation, la fenêtre de diagnostic système réagit et affiche l'appareil concerné.

Configurez un indicateur de diagnostic système dans une vue afin d'ouvrir la fenêtre de diagnostic système.

#### Configurer bouton comme indicateur de diagnostic système

#### Introduction

Au lieu d'utiliser l'objet "DiagnosticsIndicator" de la bibliothèque, vous pouvez configurer un bouton qui signalera les erreurs dans votre installation.

#### **Conditions**

- Un automate au moins est créé.
- Dans chaque automate, l'option "Activer le diagnostic système pour cette CPU" est activée.
- La Task Card "Outils" est ouverte.
- Une liste de graphiques de bit est créée avec deux graphiques différents pour les états.
- Une vue est ouverte.
- Une vue de diagnostic système est créée.

- 1. Dans la Task Card "Outils", double-cliquez sur l'objet "Bouton". Un bouton est ajouté à la vue.
- 2. Dans la fenêtre d'inspection, activez "Propriétés > Propriétés > Général > Mode > Graphique".
- 3. Sélectionnez la liste de graphiques de bit sous "Graphique > Liste de graphiques".
- 4. Sélectionnez la variable "@DiagnosticsIndicatorTag" dans la fenêtre d'inspection "Propriétés > Propriétés > Général > Variable".

Utiliser les fonctions de diagnostic

12.1 Configurer le diagnostic système

# Configurer une fonction système pour le bouton

- 1. Dans la fenêtre d'inspection, cliquez sur "Propriétés > Evénements".
- 2. Sélectionnez l'événement "Cliquer".
- 3. Dans le tableau, cliquez sur "Ajouter une fonction".
- 4. Sélectionnez la fonction système "ActiverVueDiagnosticSystème".
- 5. Sélectionnez la vue de diagnostic système.

# Résultat

Vous avez configuré un bouton réagissant aux messages d'erreur de l'automate. Si un message d'erreur apparaît au runtime, le bouton change.

Le bouton possède deux états :

● Erreur

Si vous cliquez sur le bouton, la vue de diagnostic système s'ouvre. La vue de diagnostic système affiche la vue détaillée de l'appareil concerné.

● Aucune erreur Si vous cliquez sur le bouton, la vue de diagnostic système s'ouvre. La vue de diagnostic système affiche la vue des appareils.

# Configurer la vue de diagnostic système

#### Introduction

Vous ajoutez une vue de diagnostic système dans votre projet pour avoir un aperçu de tous les appareils disponibles dans votre installation.

# **Conditions**

- Un automate au moins est créé.
- Dans chaque automate, l'option "Activer le diagnostic système pour cette CPU" est activée.
- Un Comfort Panel ou WinCC RT Advanced est créé.
- Une vue est créée.
- La fenêtre d'inspection est ouverte.

- 1. Double-cliquez sur l'objet "Vue de diagnostic système" dans la Task Card "Outils". L'objet est ajouté dans la vue.
- 2. Dans la fenêtre d'inspection, cliquez sur "Propriétés > Attributs > Colonnes > Appareils/Vue détaillée".
- 3. Activez les colonnes dont vous avez besoin pour le runtime dans la vue des appareils, par ex. : état, nom, emplacement.

- 4. Activez les colonnes dont vous avez besoin pour le runtime dans la vue détaillée, par ex. : état, nom, repère d'installation.
- 5. Activez les colonnes dont vous avez besoin dans la vue du tampon de diagnostic, p. ex. état, nom.
- 6. Pour décaler les colonnes au runtime, activez "Propriétés > Attributs > Mise en page > Paramètres des colonnes > Colonnes déplaçables".
- 7. Sous "Propriétés > Propriétés > Titres des colonnes", vous pouvez modifier les titres des colonnes si nécessaire.

#### Résultat

La vue de diagnostic système a été ajoutée dans la vue. Au runtime, les erreurs de l'ensemble de l'installation sont affichées dans la vue de diagnostic système.

#### Configurer la vue de diagnostic système

#### Introduction

Vous ajoutez une vue de diagnostic système dans votre projet pour avoir un aperçu de toutes les connexions intégrées disponibles.

#### Conditions requises

- Un automate est créé.
- Un Basic Panel a été créé.
- Une connexion intégrée a été créée dans l'éditeur "Appareils & réseaux".
- Une vue est créée.
- La fenêtre d'inspection est ouverte.

#### Marche à suivre

- 1. Double-cliquez sur l'objet "Vue de diagnostic système" dans la Task Card "Outils". L'objet est ajouté dans la vue.
- 2. Dans la fenêtre d'inspection, cliquez sur "Propriétés > Représentation".
- 3. Sélectionnez pour "Lignes par entrée" p.ex. 5.

#### Résultat

La vue de diagnostic système a été ajoutée dans la vue.

Pour recevoir les alarmes actuelles, actualisez le tampon de diagnostic.

## Diviser l'affichage dans la vue de diagnostic système

#### Introduction

La vue de diagnostic système offre également un affichage divisé de la vue. Vous pouvez afficher l'ensemble des appareils et de leurs détails.

# **Conditions**

- Un automate au moins est créé.
- Dans chaque automate, l'option "Activer le diagnostic système pour cette CPU" est activée.
- Un pupitre opérateur est créé, par exemple un Comfort Panel.
- Une vue a été créée.
- La fenêtre d'inspection est ouverte.

## Marche à suivre

- 1. Double-cliquez sur l'objet "Vue de diagnostic système" dans la Task Card "Outils". L'objet est ajouté dans la vue.
- 2. Dans la fenêtre d'inspection, cliquez sur "Propriétés > Attributs > Mise en page".
- 3. Activez "Diviser la vue".
- 4. Activez "Dimensionnement > Dimensionnement automatique".
- 5. Le cas échéant, le nombre de ligne change pour la "Vue des appareils" et la "Vue détaillée".

#### Résultat

La vue de diagnostic système a été ajoutée dans la vue. La vue de diagnostic système est divisée en deux zones.

La zone supérieure affiche la vue des appareils. La zone inférieure affiche la vue détaillée.

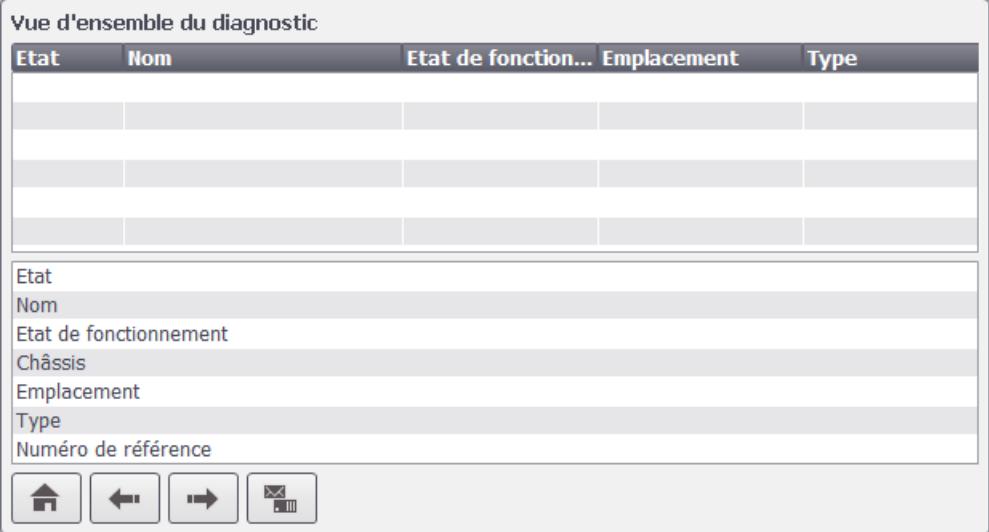

A l'ouverture de la vue de diagnostic système, la zone supérieure affiche la vue d'ensemble du tampon de diagnostic et la zone inférieure les détails.

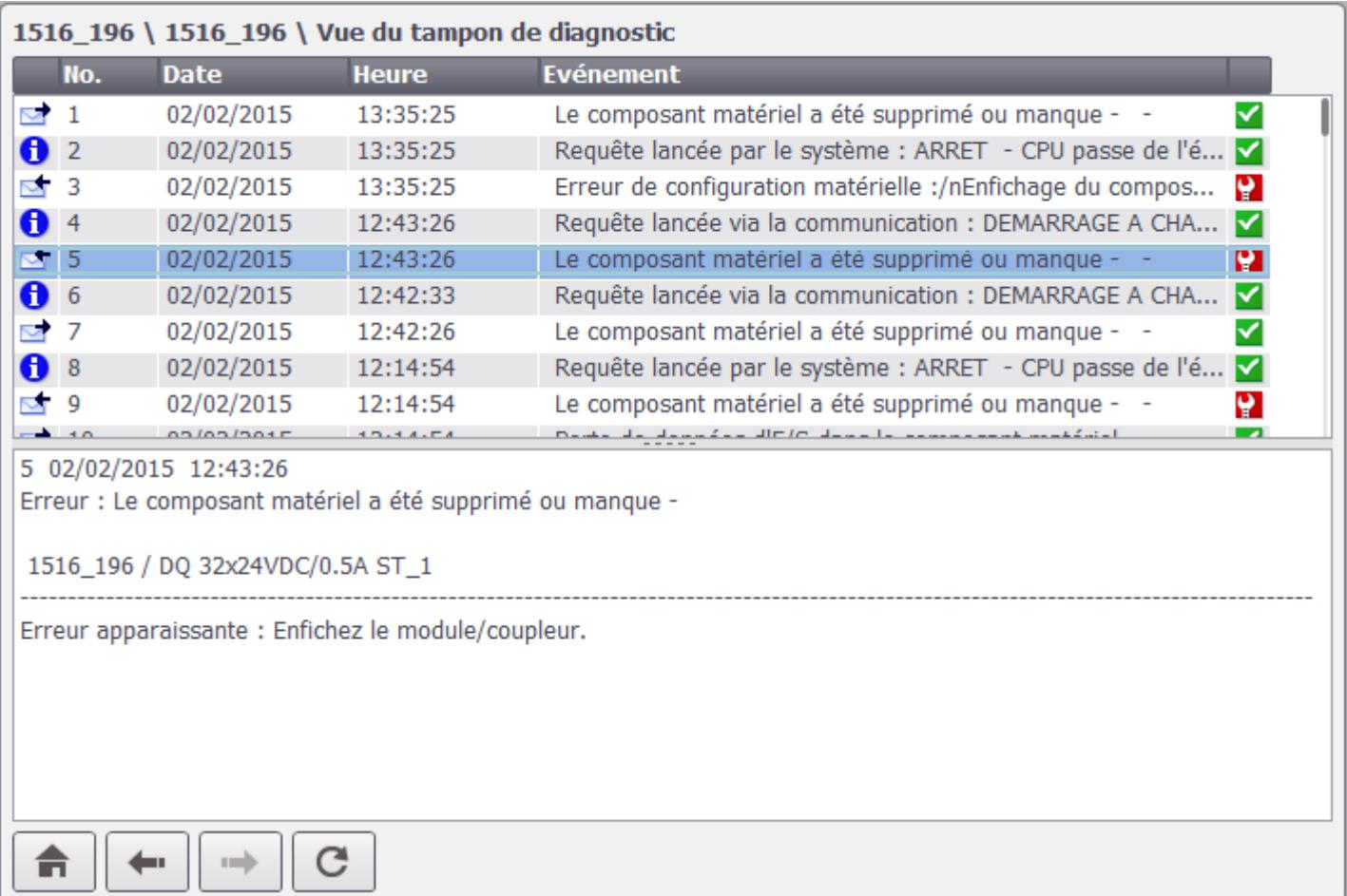

#### <span id="page-13112-0"></span>**Remarque**

#### Contenus dans la vue détaillée

Le contenu de la vue détaillée est disponible pour les connexions intégrées avec les automates S7-1200 et S7-1500.

# 12.1.2 Diagnostic système pour RT Professional

#### 12.1.2.1 Notions de base pour Runtime Professional

#### Notions de base sur le diagnostic système

#### Introduction

Le diagnostic système permet de détecter des dysfonctionnements et erreurs dans l'ensemble de l'installation. WinCC met à votre disposition des objets de commande pour une localisation rapide des erreurs.

Pour que l'automate puisse transmettre des messages d'erreur à la vue de diagnostic système ou à la fenêtre de diagnostic système, vous devez activer le diagnostic système dans les paramètres pour certains automates.

Lors de la communication avec les automates SIMATIC S7-1500 et SIMATIC S7-1200 le diagnostic système est activé automatiquement.

Sur le pupitre opérateur, l'option "Diagnostic système" est automatiquement activée sous "Paramètres Runtime > Alarmes > Alarmes de l'API" pour la liaison IHM correspondante.

#### Vue de diagnostic système

Alors que la vue des alarmes permet d'observer l'état d'un automate, la vue de diagnostic système permet d'avoir un aperçu de tous les appareils disponibles dans votre installation : Vous naviguez directement jusqu'à l'origine du défaut et jusqu'à l'appareil correspondant. Vous avez accès à tous les appareils aptes au diagnostic que vous avez configurés dans l'éditeur "Appareils & réseaux".

#### Indicateur de diagnostic système

L'indicateur de diagnostic système est une icône graphique prédéfinie de la bibliothèque qui vous signale les défauts présents dans votre installation.

Lorsqu'une erreur se produit, l'indicateur de diagnostic système modifie son apparence.

# Bouton GoTo

Le bouton GoTo est un symbole graphique prédéfini de la bibliothèque. Lorsque des alarmes de diagnostic apparaissent dans la vue des alarmes, vous pouvez sauter jusqu'à l'endroit où est apparue l'erreur dans la vue de diagnostic système à l'aide de la fonction GoTo.

#### Voir aussi

[Activer le diagnostic système dans l'automate](#page-13116-0) (Page [1949](#page-13116-0))

#### Vues du diagnostic système

#### Introduction

Qautre vues différentes sont disponibles dans la vue de diagnostic système et dans la fenêtre de diagnostic système.

- Vue des appareils
- Vue du tampon de diagnostic
- Vue détaillée
- Vue de matrice (uniquement pour les réseaux maîtres, PROFIBUS, PROFINET)

#### Vue des appareils

La vue des appareils affiche tous les appareils disponibles dans un plan sous forme de tableau. Effectuez un double clic sur un appareil pour ouvrir les appareils de niveau inférieur ou la vue détaillée. Les icônes de la première colonne renseignent sur l'état actuel de l'appareil.

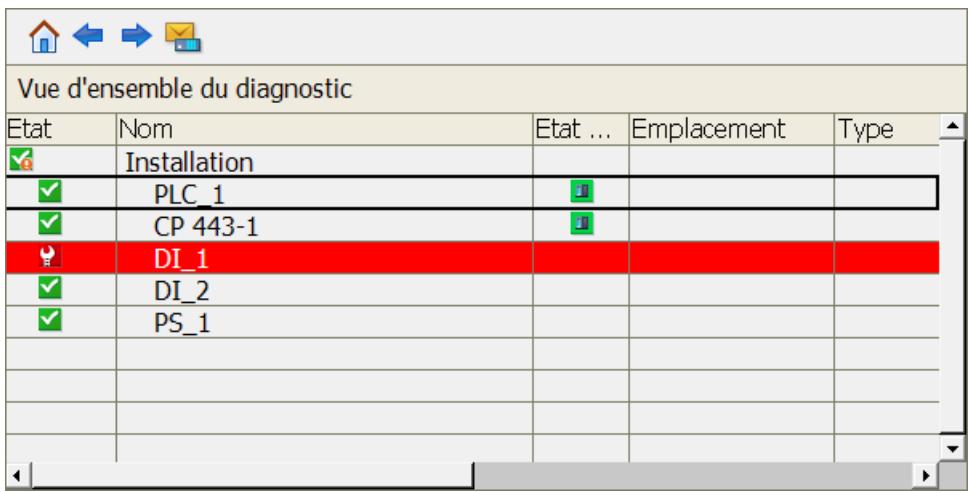

# Vue du tampon de diagnostic

La vue du tampon de diagnostic affiche les données actuelles du tampon de diagnostic de l'appareil. La vue du tampon de diagnostic est accessible uniquement dans la vue des appareils.

Pour actualiser la vue du tampon de diagnostic, sélectionnez la touche "Actualiser".

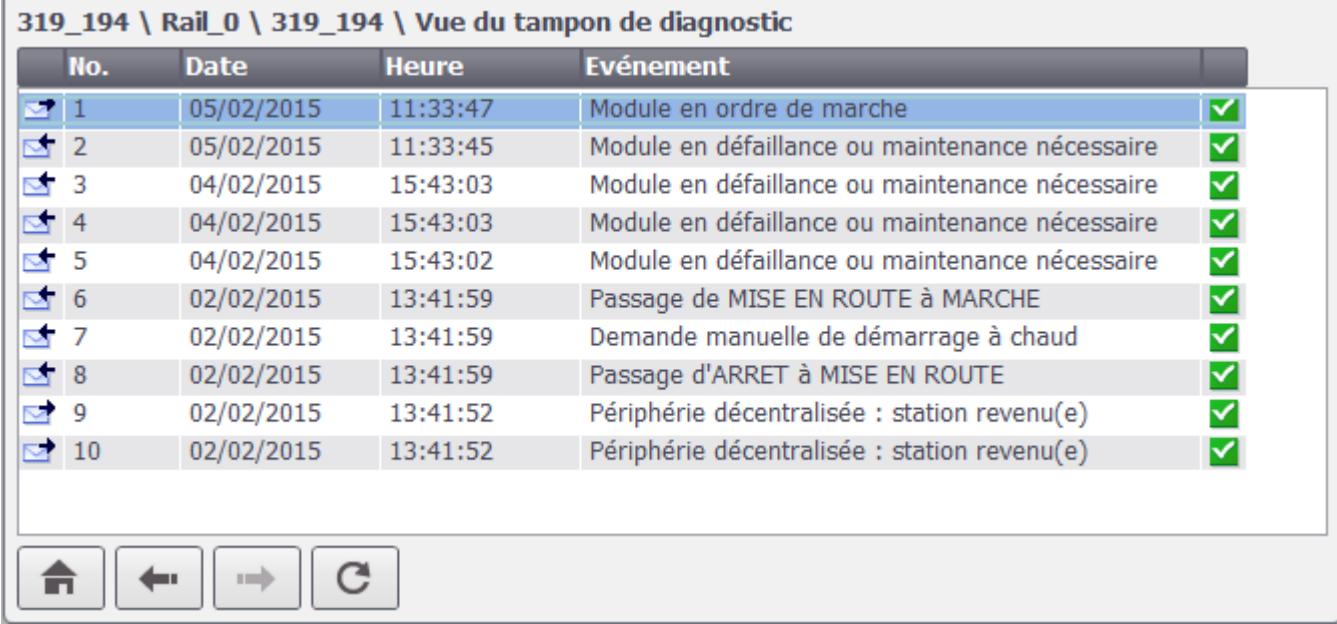

# Vue détaillée

La vue détaillée affiche des informations complètes sur l'appareil sélectionné et les défauts correspondants. Vous vérifiez dans la vue détaillée si les données sont correctes. Vous ne pouvez pas trier les textes des défauts dans la vue détaillée.

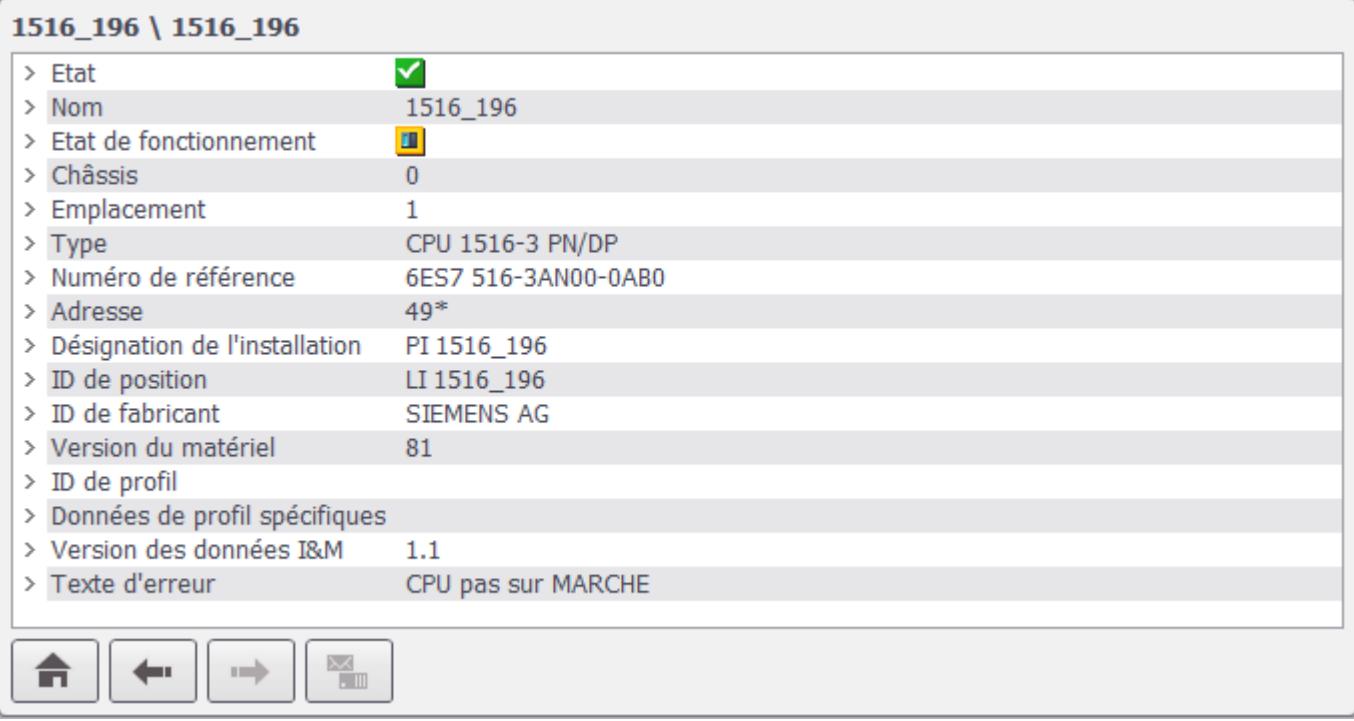

# Remarque Contenus dans la vue détaillée

Le contenu de la vue détaillée est disponible pour les connexions intégrées avec les automates S7-1200 et S7-1500.

# Boutons de navigation

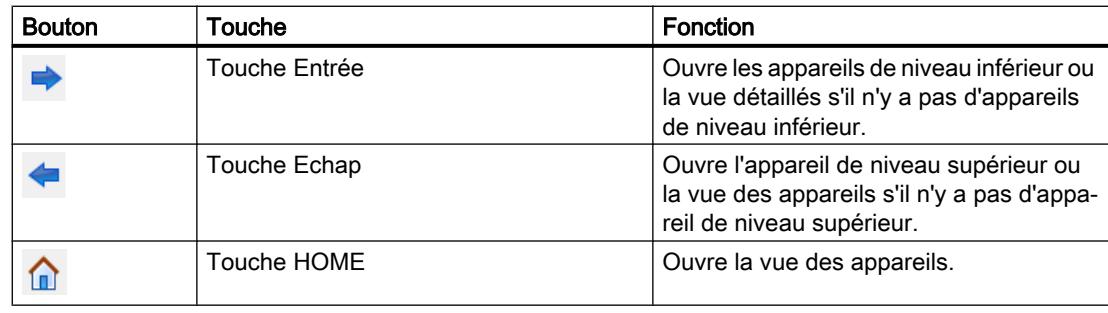

<span id="page-13116-0"></span>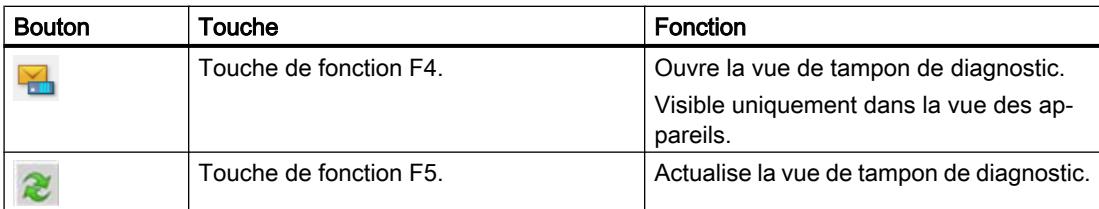

# 12.1.2.2 Configurer des objets du diagnostic système

#### Activer le diagnostic système dans l'automate

#### Introduction

Lors de la communication avec les automates SIMATIC S7-1500 et SIMATIC S7-1200 le diagnostic système est activé automatiquement.

Pour les autres automates, les réglages suivants doivent être effectués, afin que les messages d'erreur puissent être transmis la vue de diagnostic système.

#### **Conditions**

- Un automate, p. ex. SIMATIC S7-300/400 ou ET 200, est créé.
- L'éditeur "Appareils & réseaux" est ouvert dans la "vue des appareils".

#### Marche à suivre

- 1. Sélectionnez l'automate dans la liste de sélection.
- 2. Cliquez sur l'automate puis sélectionnez "Propriétés" dans le menu contextuel. La fenêtre d'inspection affiche les propriétés de l'automate.
- 3. Dans la fenêtre d'inspection, sélectionnez "Propriétés > Général > Diagnostic système > Général".
- 4. Activez "Activer le diagnostic système pour cette CPU".
- 5. Sélectionnez l'automate et choisissez "Compiler > Configuration matérielle" dans le menu contextuel.

#### Remarque

#### Particularité des alarmes de diagnostic système SIMATIC S7-300/400

Si vous désactivez la classe d'affichage 0 pour la connexion IHM concernée sous "Paramètres Runtime > Alarmes > Alarmes de l'API > Classes d'affichage", les alarmes de diagnostic système ne sont pas transmises de l'automate au pupitre opérateur, même si l'option "Diagnostic système" est activée sur l'automate et le pupitre opérateur.

#### Utiliser les fonctions de diagnostic

12.1 Configurer le diagnostic système

# Résultat

Après la compilation, les paramètres entrent en vigueur. L'automate peut transmettre des messages d'erreur à la vue de diagnostic système.

# Voir aussi

[Notions de base sur le diagnostic système](#page-13112-0) (Page [1943](#page-13112-0))

#### Configurer la vue de diagnostic système

#### Introduction

Vous ajoutez une vue de diagnostic système dans votre projet pour avoir un aperçu de tous les appareils disponibles dans votre installation.

# **Conditions**

- Un automate au moins est créé.
- Dans chaque automate, l'option "Activer le diagnostic système pour cette CPU" est activée.
- Une station PC avec Runtime Professional est créée.
- Une liaison IHM est établie entre l'automate et RT Professional
- Une vue est créée.
- La fenêtre d'inspection est ouverte.

- 1. Double-cliquez sur l'objet "Vue de diagnostic système" dans la Task Card "Outils". L'objet est ajouté dans la vue.
- 2. Dans la fenêtre d'inspection, cliquez sur "Propriétés > Attributs > Colonnes > Appareils/Vue détaillée".
- 3. Activez les colonnes dont vous avez besoin pour le runtime dans la vue des appareils, par ex. : état, nom, emplacement.
- 4. Activez les colonnes dont vous avez besoin pour le runtime dans la vue détaillée, par ex. : état, nom, repère d'installation.
- 5. Activez les colonnes dont vous avez besoin dans la vue du tampon de diagnostic, p. ex. état, nom.
- 6. Pour décaler les colonnes au runtime, activez "Propriétés > Attributs > Mise en page > Paramètres des colonnes > Colonnes déplaçables".
- 7. Sous "Propriétés > Propriétés > Titres des colonnes", vous pouvez modifier les titres des colonnes si nécessaire.

# Résultat

La vue de diagnostic système a été ajoutée dans la vue. Au runtime, les erreurs de l'ensemble de l'installation sont affichées dans la vue de diagnostic système.

#### Diviser l'affichage dans la vue de diagnostic système

## Introduction

La vue de diagnostic système offre également un affichage divisé de la vue. Vous pouvez afficher l'ensemble des appareils et de leurs détails.

# **Conditions**

- Un automate au moins est créé.
- Dans chaque automate, l'option "Activer le diagnostic système pour cette CPU" est activée.
- Une station PC avec Runtime Professional est créée.
- Une vue a été créée.
- La fenêtre d'inspection est ouverte.

#### Marche à suivre

- 1. Double-cliquez sur l'objet "Vue de diagnostic système" dans la Task Card "Outils". L'objet est ajouté dans la vue.
- 2. Dans la fenêtre d'inspection, cliquez sur "Propriétés > Attributs > Mise en page".
- 3. Activez "Diviser la vue".
- 4. Le cas échéant, le nombre de ligne change pour la "Vue des appareils" et la "Vue détaillée".

# Résultat

La vue de diagnostic système a été ajoutée dans la vue. La vue de diagnostic système est divisée en deux zones.

La zone supérieure affiche la vue des appareils. La zone inférieure affiche la vue détaillée.

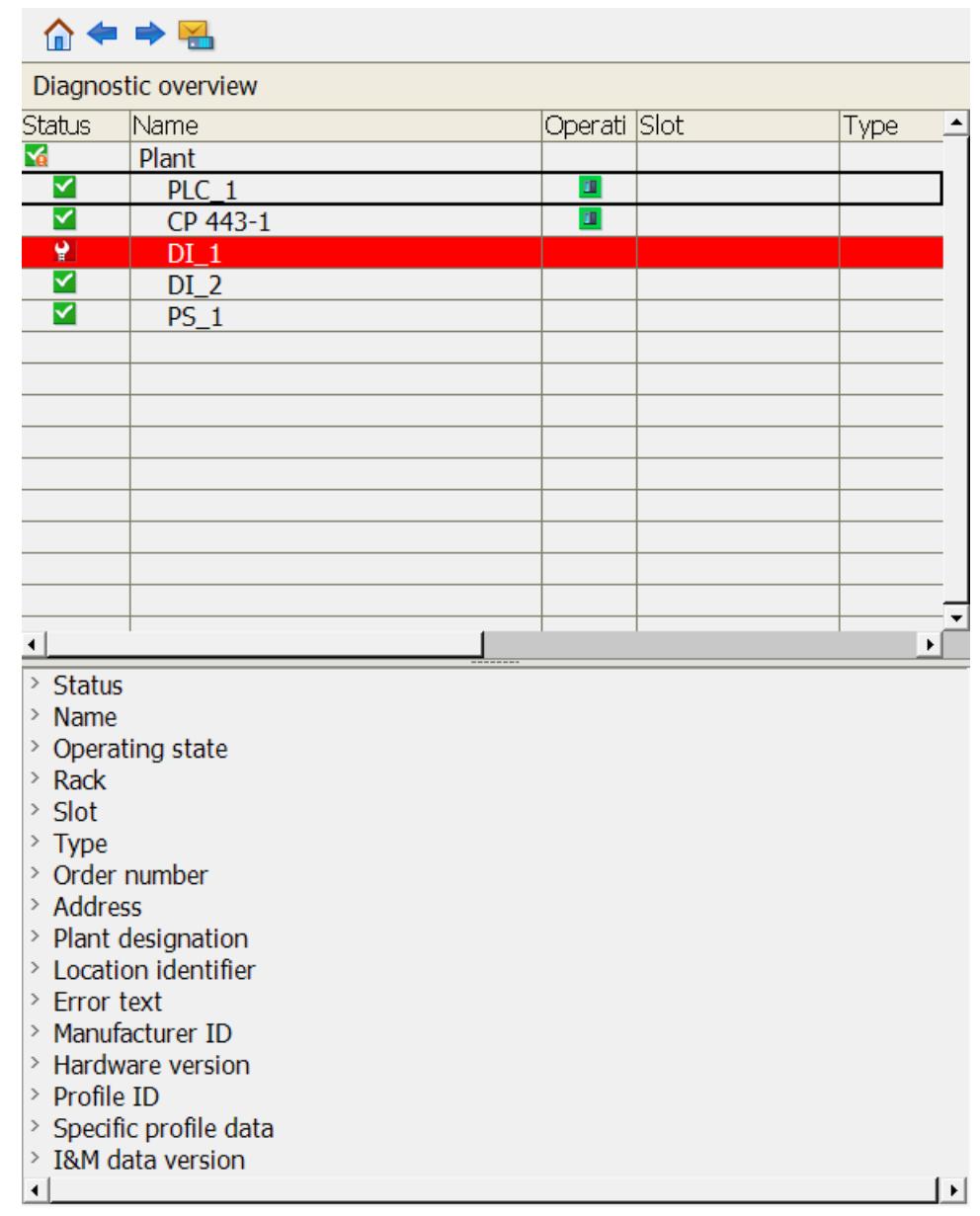

A l'ouverture de la vue de diagnostic système, la zone supérieure affiche la vue d'ensemble du tampon de diagnostic et la zone inférieure les détails.

# Remarque

## Contenus dans la vue détaillée

Le contenu de la vue détaillée est disponible pour les connexions intégrées avec les automates S7-1200 et S7-1500.

# <span id="page-13120-0"></span>12.1.2.3 Exemple : diagnostic système avec tous les objets

#### Exemple : Récapitulatif des opérations

#### Introduction

- Un automate est créé.
- Dans l'automate, l'option "Activer le diagnostic système pour cette CPU" est activée.
- Une liaison est établie entre l'automate et la station PC.

#### Etapes de configuration

Pour visualiser rapidement les erreurs, créez une vue d'ensemble avec différents objets pour afficher les alarmes de diagnostic.

L'exemple suivant montre comment vous pouvez utiliser avec efficacité les objets de la Task Card "Outils" ou "Bibliothèques" dans votre projet.

L'exemple est subdivisé en plusieurs étapes :

- Créer les vues Le concepteur crée plusieurs vues pour le diagnostic système :
	- Vue d'ensemble avec tous les objets servant au diagnostic système
	- Vue pour la vue des alarmes
	- Vue pour la vue de diagnostic système
- Insérer les objets dans les vues Le concepteur insère différents objets dans les vues :
	- Vue des alarmes dans la vue "Alarm".
	- Fenêtre de vue pour l'affichage de la vue des alarmes et la vue de diagnostic système
- Configurer les objets Le concepteur connecte les objets pour permettre une navigation ciblée jusqu'à l'origine de l'erreur en runtime.
	- Indicateur de diagnostic système avec fenêtre de vue de la vue de diagnostic système
	- Bouton GoTo avec la fenêtre de vue de la vue des alarmes et de la vue de diagnostic système.

#### Voir aussi

[Exemple : Créer les vues](#page-13121-0) (Page [1954\)](#page-13121-0) [Exemple : Insérer les objets dans les vues](#page-13121-0) (Page [1954\)](#page-13121-0) [Exemple : Ajouter un indicateur de diagnostic système](#page-13122-0) (Page [1955\)](#page-13122-0) [Exemple : Insérer un bouton GoTo](#page-13125-0) (Page [1958\)](#page-13125-0)

# <span id="page-13121-0"></span>Exemple : Créer les vues

#### Introduction

Dans ce qui suit, vous créez trois vues pour afficher différents objets.

#### **Condition**

Un projet est ouvert.

Une station PC avec Runtime Professional est créée.

#### Marche à suivre

- 1. Ouvrez le navigateur du projet.
- 2. Cliquez sur "Ajouter une vue" dans le dossier Vues.
- 3. Ouvrez le menu contextuel de la vue et sélectionnez le nom "Overview SysDiag".
- 4. Créez une nouvelle vue de nom "Alarm".
- 5. Ouvrez la Task Card "Bibliothèques".
- 6. Ouvrez la bibliothèque globale "Buttons and Switches > Kopiervorlagen > DiagnosticsButtons > RTProfessional".
- 7. Dans la bibliothèque globale, cliquez sur l'objet "DiagnosticScreen".
- 8. Amenez par glisser-déposer l'objet situé dans la navigation du projet vers le dossier "Vues".

#### Résultat

Vous avez créé trois vues dans la navigation du projet :

- Overview SysDiag
- Alarm
- SystemDiagnostics

Dans la vue "SystemDiagnostics", une vue de diagnostic système est créée.

#### Voir aussi

[Exemple : Récapitulatif des opérations](#page-13120-0) (Page [1951\)](#page-13120-0)

#### Exemple : Insérer les objets dans les vues

#### Introduction

Dans l'exemple suivant, ajoutez différents objets de la Task Card "Outils" dans les vues.

# <span id="page-13122-0"></span>**Condition**

Les trois vues suivantes sont créées :

- Overview SysDiag
- Alarm
- SystemDiagnostics

La Task Card "Outils" est ouverte.

#### Marche à suivre

- 1. Ouvrez la vue "Alarm".
- 2. Amenez par glisser-déposer une "Vue des alarmes" de la Task Card "Outils" dans la vue.
- 3. Ouvrez la vue "Overview SysDiag".
- 4. Amenez par glisser-déposer une "Fenêtre de vue" de la Task Card "Outils" dans la vue.
- 5. Dans la fenêtre d'inspection, attribuez le nom "Alarm" sous "Propriétés > Propriétés > Divers > Nom".
- 6. Sous "Propriétés > Propriétés > Général > Contenu > Vue affichée", sélectionnez la vue "Alarm".
- 7. Insérez une deuxième fenêtre de vue de nom "SysDiag".
- 8. Sous "Propriétés > Propriétés > Général > Contenu > Vue affichée", sélectionnez la vue "SystemDiagnostics".

#### Résultat

Vous avez inséré une vue des alarmes dans la vue "Alarme". La vue des alarmes porte le nom inchangé de "Vue\_des\_alarmes\_1".

Vous avez créé deux fenêtres de vue dans la vue "Overview SysDiag". La première fenêtre de vue porte le nom "Alarm" et affiche la vue des alarmes. La deuxième fenêtre de vue porte le nom "SysDiag" et affiche la vue de diagnostic système.

#### Voir aussi

[Exemple : Récapitulatif des opérations](#page-13120-0) (Page [1951\)](#page-13120-0)

#### Exemple : Ajouter un indicateur de diagnostic système

#### Introduction

L'indicateur de diagnostic système est une icône graphique prédéfinie de la bibliothèque qui vous signale les défauts présents dans votre installation.

Lorsqu'une erreur survient, l'objet change d'apparence. L'objet de bibliothèque peut afficher deux états :

- Aucune erreur

- Erreur

# **Condition**

- La Task Card "Bibliothèques" est ouverte.
- La bibliothèque globale "Buttons and Switches > Modèles de copie > DiagnosticsButtons > RT Professional" est ouverte.
- Les trois vues suivantes sont créées :
	- Overview SysDiag
	- Alarm
	- SystemDiagnostics
- La fenêtre de vue "SysDiag" est créée et reliée à la vue "DiagnosticScreen".

- 1. Sélectionnez l'objet "DiagnosticsIndicator" dans la bibliothèque.
- 2. Faites glisser l'objet de la bibliothèque dans la vue "Overview SysDiag". L'objet de bibliothèque est inséré.
- 3. Sélectionnez l'objet de bibliothèque.

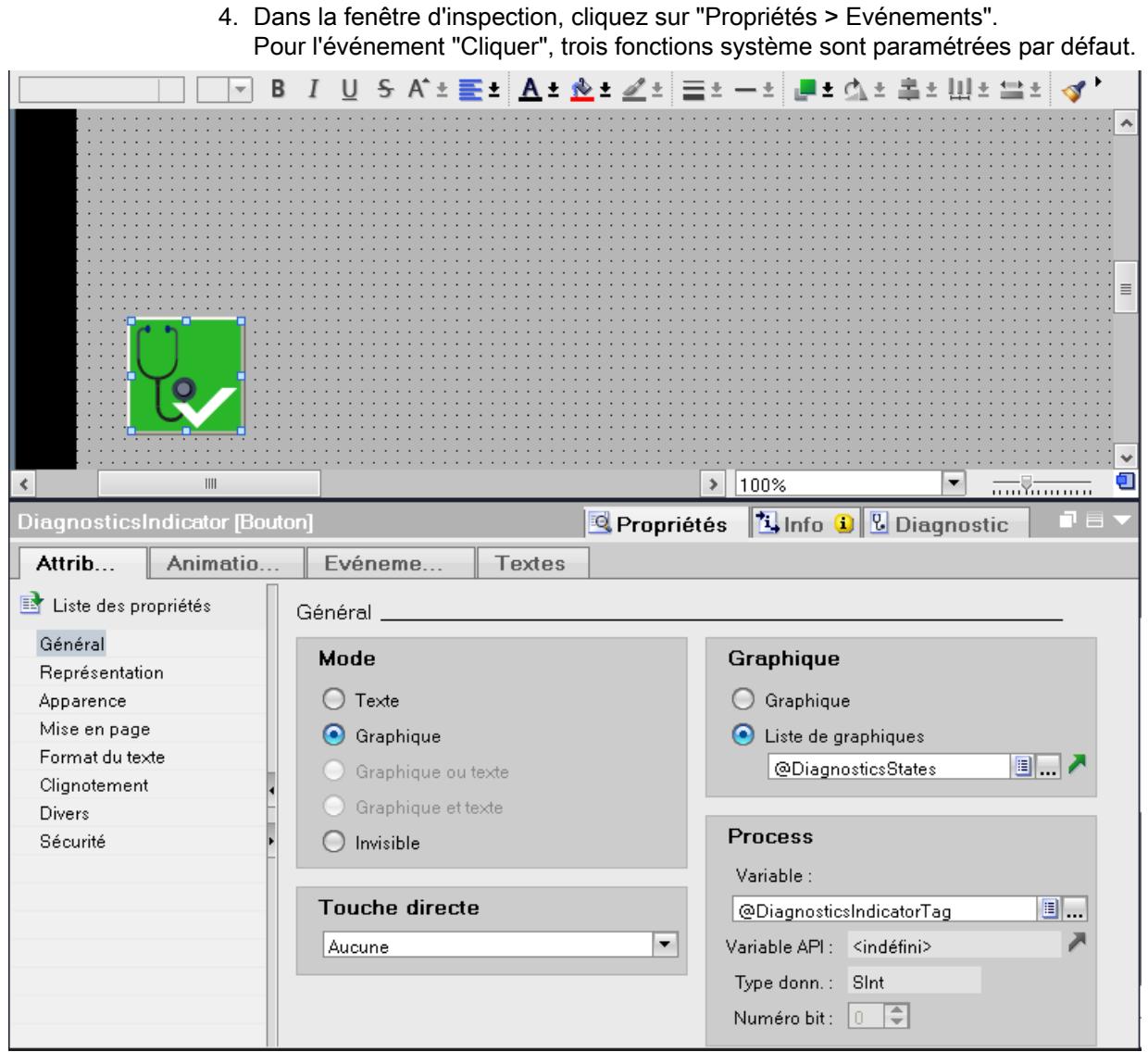

- 5. Dans la fonction système "ActiverVueDansFenêtreVue", sélectionnez "SysDiag" pour le paramètre "Nom de vue".
- 6. Dans la fonction système "DéfinirAttributParConstante", sélectionnez "SysDiag" pour le paramètre "Objet graphique"

# Résultat

L'indicateur de diagnostic système est inséré dans le projet et associé à la fenêtre de vue "SysDiag".

Lorsqu'un message d'erreur apparaît dans Runtime, l'indicateur de diagnostic système modifie son apparence. Si vous cliquez sur l'indicateur de diagnostic système, la fenêtre de vue SysDiag dans laquelle une vue de diagnostic système est configurée s'ouvre. La vue de diagnostic système affiche la vue détaillée de l'appareil concerné.

# <span id="page-13125-0"></span>Voir aussi

[Exemple : Récapitulatif des opérations](#page-13120-0) (Page [1951\)](#page-13120-0)

# Exemple : Insérer un bouton GoTo

# **Conditions**

- La Task Card "Bibliothèques" est ouverte.
- La bibliothèque globale "Buttons and Switches > Modèles de copie > DiagnosticsButtons > RT Professional" est ouverte.
- Les trois vues suivantes sont créées :
	- Overview SysDiag
	- Alarm
	- SystemDiagnostics
- La fenêtre de vue "Alarm" est créée et reliée à la vue "Alarm".
- La fenêtre de vue "SysDiag" est créée et reliée à la vue "DiagnosticScreen".

# Goto: configurer un bouton dans la vue

- 1. Ouvrez la vue "SystemDiagnostic".
- 2. Ouvrez la bibliothèque globale "Buttons and Switches > Modèles de copie > DiagnosticsButtons".
- 3. Sélectionnez l'objet "DiagnosticsGoto" dans la bibliothèque.
- 4. Faites glisser l'objet de la bibliothèque dans la vue "Overview SysDiag". L'objet de bibliothèque est inséré.
- 5. Sélectionnez l'objet de bibliothèque.

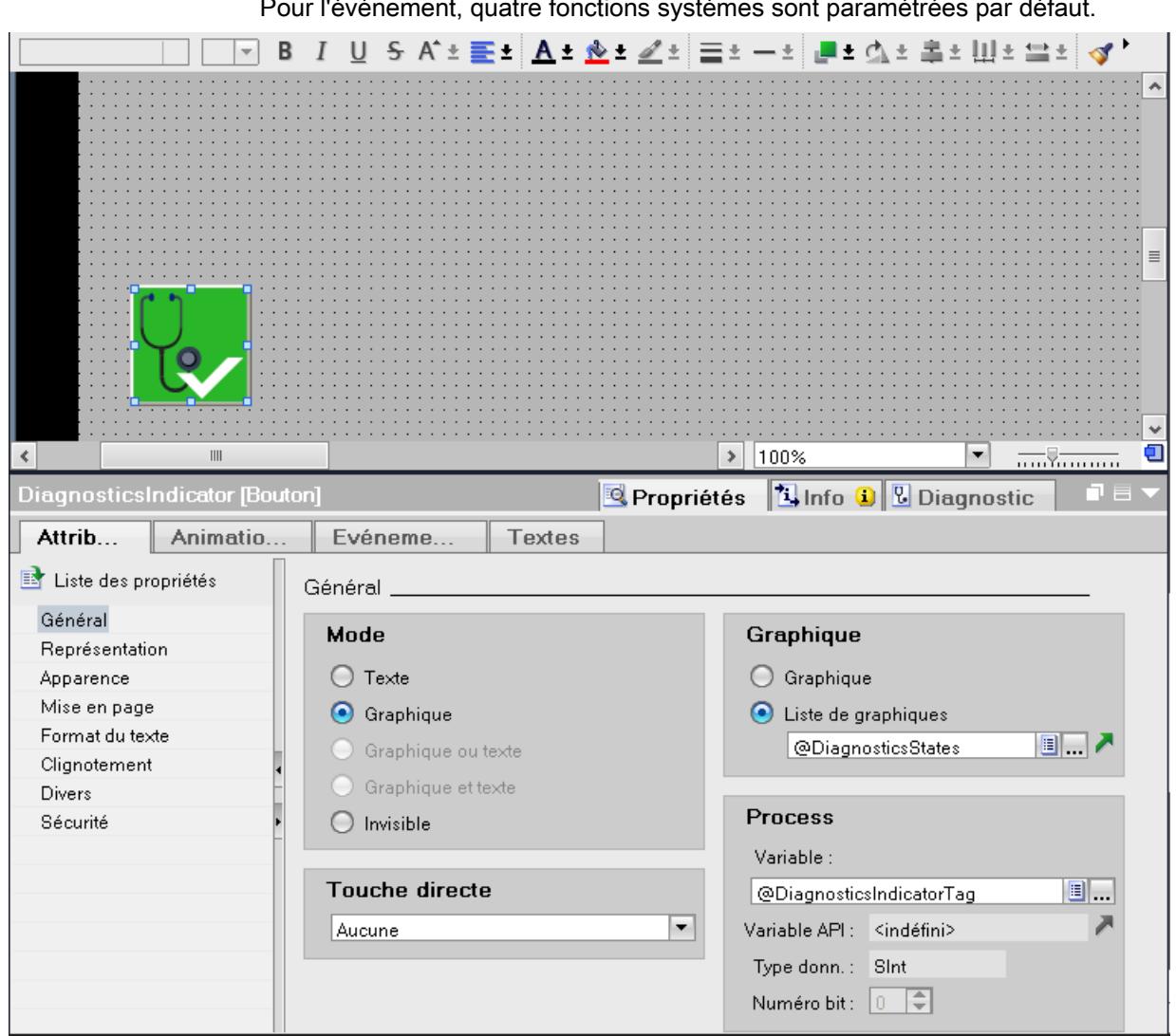

6. Dans la fenêtre d'inspection, cliquez sur "Propriétés > Evénements". Pour l'événement, quatre fonctions systèmes sont paramétrées par défaut.

- 7. Dans la fonction système "ActiverVueDansFenêtreVue", sélectionnez "SysDiag" pour le paramètre "Nom de vue".
- 8. Dans la fonction système "DéfinirAttributParConstante", sélectionnez "SysDiag" pour le paramètre "Objet graphique".
- 9. Dans la fonction système "DéfinirAttributParAttribut", sélectionnez les réglages suivants :
- Nom de vue : Alarme
- Objet : Vue\_des\_alarmes\_1

## Résultat

Vous avez configuré le bouton Goto et l'avez relié à la vue des alarmes et à la vue de diagnostic système.

Lorsque la vue des alarmes émet un message d'erreur au runtime dans la fenêtre de vue "Alarms", cliquez sur le bouton GoTo.

Dans la fenêtre de vue "SysDiag", l'affichage de diagnostic système apparaît. L'appareil présentant l'erreur correspondante s'ouvre dans la vue détaillée.

# Voir aussi

[Exemple : Récapitulatif des opérations](#page-13120-0) (Page [1951\)](#page-13120-0)

12.2 Fonctions de surveillance pour SIMATIC IPC

# 12.2 Fonctions de surveillance pour SIMATIC IPC

# Surveillance du matériel pour SIMATIC IPC

Tous les SIMATIC IPC prennent en charge des fonctions de surveillance. Une partie des fonctions de surveillance peut être affichée dans TIA Portal lorsque vous vous connectez en ligne avec l'IPC. Dans l'éditeur de diagnostic, vous obtenez des informations sur l'état de fonctionnement des groupes suivants :

- Ventilateurs
- Températures
- Tensions
- Lecteurs/supports de stockage

La figure suivante montre la vue d'ensemble de tous les groupes dans l'éditeur de diagnostic.

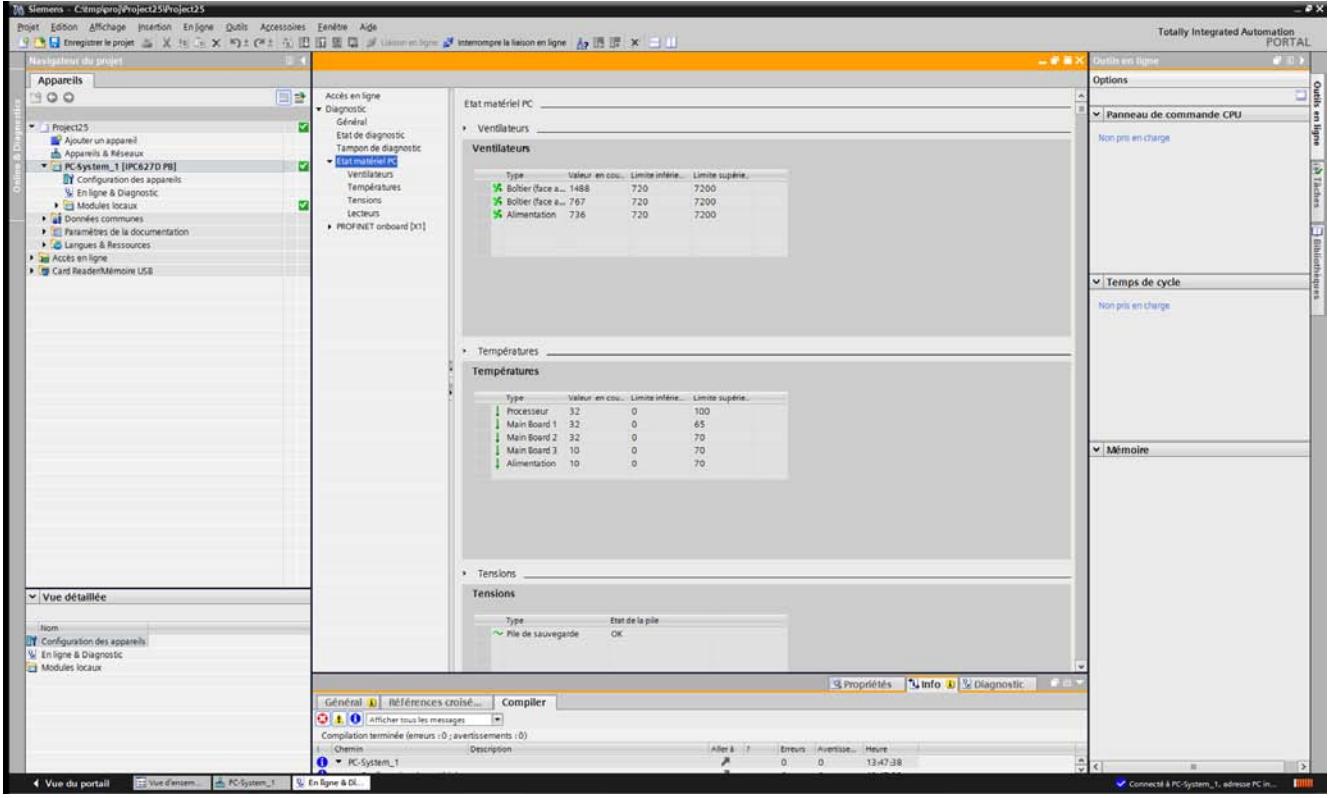

Vous pouvez choisir entre la vue générale et la vue individuelle dans l'éditeur de diagnostic.

# Groupe "Températures"

Le groupe "Températures" indique les températures de différents composants.

12.2 Fonctions de surveillance pour SIMATIC IPC

## Groupe "Ventilateurs"

Le groupe "Ventilateurs" indique l'état des ventilateurs existants (en fonction de l'appareil). Les vitesses sont indiquées en tours par minute (tr/min).

## Groupe "Tensions"

Le groupe "Tensions" indique l'état des capteurs de tension existants (en fonction de l'appareil). La tension de la batterie CMOS est surveillée. Ce capteur fournit une indication sur l'état de la tension correct (=OK), critique ou erroné.

# Groupe "Lecteurs"

Le groupe "Lecteurs" indique l'état des lecteurs/supports de stockage existants (en fonction de l'appareil). Les supports de stockage suivants sont pris en charge :

- Disques durs ATA
- Cartes CompactFlash
- Disques durs SCSI
- Disques durs USB ou clés USB
- Disques durs connectés à un adaptateur INTEL RAID

Les propriétés de chaque lecteur indiquent s'il est compatible S.M.A.R.T. et/ou s'il s'agit d'un lecteur RAID. Si tel est le cas, une information d'état est affichée

#### Limites

Pour les deux groupes "Ventilateurs" et "Températures", une limite inférieure et une limite supérieure sont définies en outre. Les limites dépendent de l'IPC et ne peuvent pas être modifiés.

#### Code couleur

Les icônes à côté de l'objet d'affichage correspondant changent de couleur en fonction de l'état de l'objet. Pour tous les groupes, on a :

- Vert = OK
- Rouge = limite dépassée par le haut ou par le bas, ou état critique de l'objet.

#### Comportement en cas de divergence

En cas de dépassement par le haut ou par le bas de la valeur limite ou si un des groupes atteint un état critique, un enregistrement est écrit dans le tampon de diagnostic. En même temps, l'icône prend la couleur rouge.

Pour plus d'informations sur la fonction de diagnostic des IPC, veuillez vous référer au SIOS Portal (<https://support.industry.siemens.com/cs/ww/fr/view/39129913/en>).

# 12.3.1 Notions fondamentales sur la surveillance avec ProDiag

# Introduction

La fonctionnalité ProDiag de TIA Portal permet de surveiller et détecter les erreurs se produisant dans votre installation ou votre machine. Avec ProDiag, vous affichez le type, la cause et le lieu de l'erreur sur le pupitre opérateur.

# Utilisation

Vous utilisez les fonctions ProDiag pour surveiller et visualiser votre installation sur un pupitre opérateur. Le but principal de ProDiag est de réduire les temps d'immobilisation et les arrêts de production après l'apparition d'une erreur, ainsi que d'éviter les erreurs grâce à des alarmes émises au moment opportun. Les objets de diagnostic et d'affichage fournissent des indications ciblées pour l'opérateur lors de l'élimination des erreurs et montrent les procédures sur un pupitre opérateur sur site.

# Principe

Dans STEP 7, vous définissez les surveillances pour les opérandes et vous configurez les paramètres selon vos besoins. A l'apparition d'une erreur, un message de surveillance est émis conformément aux critères que vous avez configurés. Les surveillances configurées sont enregistrées dans le bloc fonctionnel ProDiag prédéfini. Vous pouvez utiliser les FB ProDiag générés automatiquement ou bien créer et configurer vos propres FB ProDiag.

Avec WinCC, vous visualisez les fonctions ProDiag pour l'affichage sur un pupitre opérateur HMI. Vous configurez des objets de vue qui offrent une vue d'ensemble de l'état actuel de l'installation et qui, en cas d'erreur, affichent le code de programme ou la séquence concernée.

# 12.3.2 Notions fondamentales sur la surveillance d'opérandes

#### Surveillance d'opérandes

Une surveillance permet de surveiller l'état d'une variable booléenne. Si un événement se produit dans votre installation ou votre machine, la surveillance configurée est déclenchée et l'état de l'opérande est écrit dans un bit d'erreur d'un bloc ProDiag. Vous disposez des sept types de surveillance suivants :

- Surveillance d'opérande
- Surveillance de verrouillage
- Surveillance d'action
- Surveillance de réaction
- Surveillance de position

- Message textuel
- Message d'erreur

#### Catégories et sous-catégories

Vous pouvez définir des catégories et des sous-catégories pour chaque surveillance. Vous classez les événements qui apparaissent selon leur caractère d'urgence à l'aide de huit catégories. Les sous-catégories permettent de structurer encore plus les informations. Vous pouvez combiner catégories et sous-catégories dans une surveillance.

Vous configurez les catégories, sous-catégories et textes de message pour les surveillances sous "Données communes > Paramètres de surveillance" dans le navigateur de projet. Vous trouverez plus d'informations sur les surveillances et les catégories au chapitre "Programmer l'API > Surveillance des machines et des installations avec ProDiag".

#### Suivi de la surveillance dans HMI

Vous suivez l'état des surveillances configurées dans WinCC à l'aide de l'objet "Vue d'ensemble ProDiag".

Lorsque un événement se produit dans votre installation, les icônes correspondantes de la catégorie et du type de surveillance s'allument dans la vue d'ensemble ProDiag. Les boutons configurés vous permettent de sauter directement au message d'alarme ou au réseau concerné dans l'affichage de code API.

Vous affichez l'état du graphe séquentiel GRAPH d'un bloc de données GRAPH dans objet "Vue d'ensemble GRAPH". En cas d'apparition d'une erreur de surveillance GRAPH dans une des étapes, le symbole d'erreur s'allume dans la vue d'ensemble GRAPH et l'étape perturbée est mise en relief visuellement.

L'objet "vue du code API" vous permet de visualiser le programme utilisateur en langage CONT, LOG et GRAPH sur votre pupitre opérateur.

#### Avantages

ProDiag vous permet de configurer des surveillances et donc de surveiller votre installation sans modifier le code du programme utilisateur.

Vous procédez au diagnostic de l'installation sur votre pupitre opérateur. Les données sont automatiquement synchronisées afin de maintenir constamment à jour l'affichage sur votre pupitre opérateur.

Vous trouverez un exemple d'application du diagnostic machine et de l'installation avec ProDiag dans l'assistance en ligne Siemens Industry avec l'ID de contribution 109740151 :

Diagnostic de machines et d'installations avec ProDiag ([https://support.industry.siemens.com/](https://support.industry.siemens.com/cs/ww/fr/view/109740151/en) [cs/ww/fr/view/109740151/en](https://support.industry.siemens.com/cs/ww/fr/view/109740151/en))

#### Voir aussi

Diagnostic de machines et d'installations avec ProDiag ([https://support.industry.siemens.com/](https://support.industry.siemens.com/cs/ww/fr/view/109740151/en) [cs/ww/fr/view/109740151/en](https://support.industry.siemens.com/cs/ww/fr/view/109740151/en))

# 12.3.3 Conditions requises et accord de licence

# Introduction

Vous configurez les surveillances ProDiag dans TIA Portal avec STEP 7 Professional et créez les objets graphiques pour la surveillance et le diagnostic avec WinCC. Pour pouvoir utiliser la fonctionnalité ProDiag et les objets graphiques correspondants, vous avez besoin d'une licence.

# Conditions matérielles requises

Pour configurer les surveillances ProDiag, vous avez besoin des produits suivants :

- TIA Portal STEP 7 Professional
- TIA Portal WinCC
	- Comfort/Advanced à partir de V14 ou
	- Professional à partir de V14

#### Conditions matérielles requises

La fonctionnalité ProDiag est disponible pour les CPU de la gamme S7-1500 avec firmware à partir de la version 2.0.

Les objets qui servent à la surveillance et au diagnostic des installations sont disponibles pour les appareils IHM suivants :

- Comfort Panels et Mobile Panels KTP\*
- RT Advanced
- RT Professional

L'objet "Affichage de code API" est disponible sur les Comfort Panels et les Mobile Panels KTP à partir de la taille d'écran 7 pouces.

#### Licences pour surveillances ProDiag

Le nombre de surveillances ProDiag que vous pouvez configurer avec STEP 7 Professional fait l'objet d'un accord de licence. Les 25 premières surveillances ne nécessitent pas de licence, mais des licences sont nécessaires pour les surveillances supplémentaires.

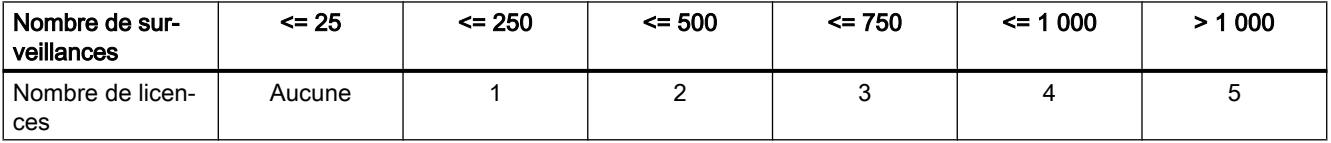

# Licences pour objets ProDiag

Pour utiliser les objets pour le diagnostic et la surveillance en liaison avec la surveillance ProDiag dans votre programme, vous avez besoin d'une licence ProDiag.

# 12.3.4 Visualisation des surveillances

# 12.3.4.1 Objets pour la surveillance et le diagnostic d'installations

#### Introduction

WinCC fournit les objets suivants pour l'affichage de l'état en cours des surveillances et le diagnostic des erreurs dans le code de programme :

- Vue d'ensemble ProDiag
- Vue d'ensemble GRAPH
- Affichage de code API

# Vue d'ensemble ProDiag

L'objet "Vue d'ensemble ProDiag" est disponible sur les Comfort Panels et les Mobile Panels KTP et vous donne une vue d'ensemble de l'état actuel des surveillances configurées.

#### Vue d'ensemble GRAPH

L'objet "Vue d'ensemble GRAPH" est disponible sur les Comfort Panels et les Mobile Panels KTP et sert à afficher l'état actuel du programme pour les étapes exécutées du graphe séquentiel GRAPH.

# Affichage de code API

L'objet "Affichage de code API" est disponible sur les Comfort Panels et les Mobile Panels KTP à partir de la taille d'écran 7 pouces et sert à afficher l'état actuel des programmes utilisateur qui ont été programmés dans les langages de programmation CONT, LOG ou GRAPH.

# 12.3.4.2 Interaction des objets pour la surveillance et le diagnostic

# Introduction

A l'aide des objets pour la surveillance et le diagnostic d'installations vous disposez des possibilités suivantes :

- Vous représentez l'état des surveillances configurées dans un programme utilisateur sur un pupitre HMI
- Vous évaluez les alarmes actuelles et représentez le réseau qui est à l'origine des alarmes
- Vous représentez le code du programme sur le pupitre HMI.

Selon application, vous représentez les informations suivantes sur le pupitre opérateur :

- Vous représentez l'état actuel des surveillances ProDiag à l'aide de l'objet "Vue d'ensemble ProDiag"
- Vous représentez l'état actuel du graphe séquentiel GRAPH à l'aide de l'objet "Vue d'ensemble GRAPH"

# Interaction entre les objets ProDiag

La figure suivante représente l'interaction entre les objets pour la visualisation des surveillances ProDiag :

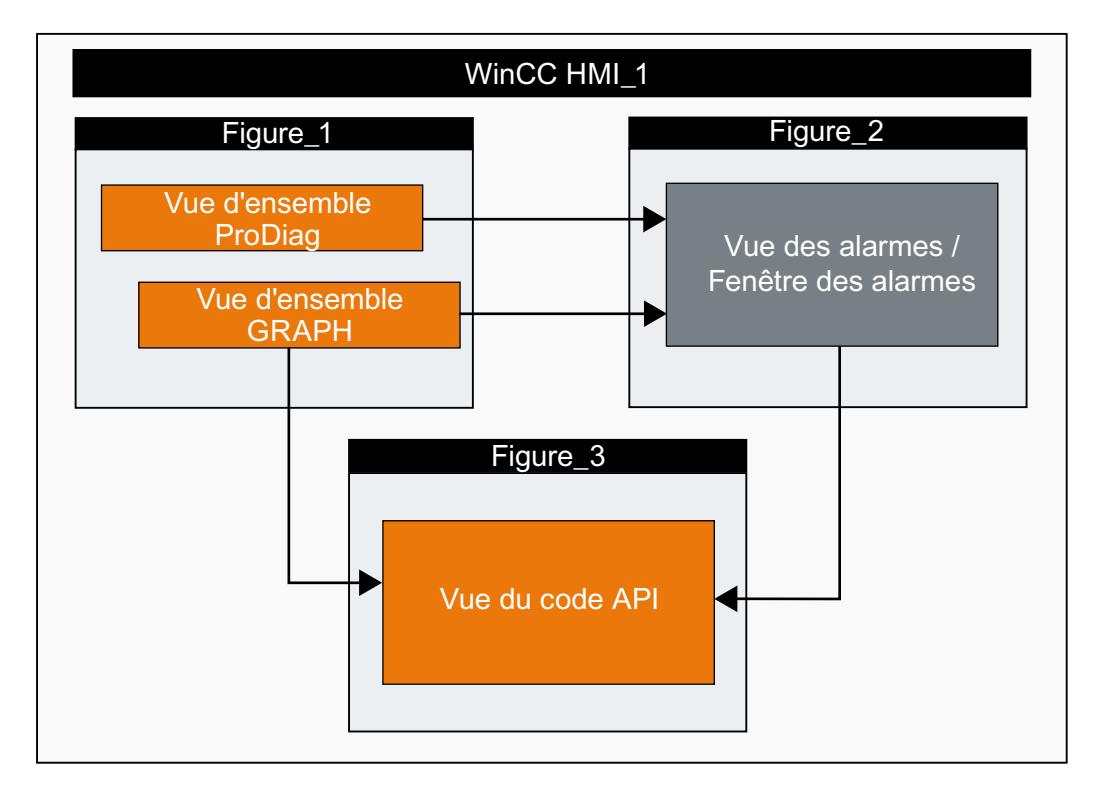

La visualisation de la fonctionnalité ProDiag sur le pupitre opérateur se compose des actions suivantes :

- 1. Affichage de l'état du programme
	- Affichage de l'état des surveillances avec la vue d'ensemble ProDiag Sur le pupitre opérateur, la liaison à l'automate et au FB ProDiag connecté est établie et l'état actuel des surveillances est affiché. Dès qu'un événement apparaît, l'icône correspondante s'allume dans la vue d'ensemble ProDiag. Le bouton "Vue des alarmes" permet de passer directement à la vue des alarmes ou à la fenêtre d'alarmes contenant les détails relatifs à l'événement apparu. Pour trouver plus facilement les alarmes relatives à la surveillance dans la vue des alarmes / fenêtre des alarmes, il est recommandé de filtrer les alarmes affichées.
	- Affichage du graphe GRAPH avec la vue d'ensemble GRAPH Dès que la liaison à l'automate est établie, l'étape en cours d'exécution du graphe séquentiel est représentée en runtime. Les boutons de navigation vous permettent de naviguer vers d'autres étapes ou vers l'étape initiale du graphe séquentiel. Le bouton "Vue des alarmes" permet de passer directement à la vue des alarmes ou à la fenêtre d'alarmes contenant les détails relatifs à l'événement apparu. Le bouton "Vue du code API" permet de passer directement à la vue du code API, p. ex. pour afficher une erreur dans la séquence du graphe GRAPH.
- 2. Affichage des alarmes actuelles dans la vue des alarmes ou dans la fenêtre des alarmes. Les alarmes qui apparaissent sont affichées en runtime dans la vue des alarmes ou dans la fenêtre des alarmes.

#### Remarque

#### Affichage des alarmes des classes d'alarmes "Acknowledgement" et "No Acknowledgement"

Pour afficher les alarmes de surveillance des classes d'alarmes système ou définies par l'utilisateur dans votre affichage des alarmes ou dans votre fenêtre des alarmes, activez l'affichage de ces classes d'alarmes dans la fenêtre d'inspection "Propriétés > Attributs > Général".

Dans l'affichage des alarmes/fenêtre des alarmes, les classes d'alarmes des alarmes de surveillance ne sont activables qu'après la configuration des surveillances et la compilation de l'automate.

La fonction système "ActiverAffichageCodeAPI" permet de passer directement de la dernière alarme active ou d'une alarme sélectionnée à la vue du code API contenant le code du programme concerné.

- 3. Affichage du code du programme dans la vue du code API Dès que la liaison à l'automate est établie, la vue du code API représente, selon la configuration, l'état actuel du réseau :
	- En runtime, le réseau CONT/LOG et le code programme sont affichés. Dans la table des mnémoniques, les noms, les adresses absolues des mnémoniques et les commentaires associés sont représentés.
	- En runtime, le graphe séquentiel GRAPH est représenté. La vue détaillée affiche les transitions et les étapes.

Vous avez la possibilité de configurer un bouton qui change d'apparence en cas d'erreur et vous permet de sauter dans l'affichage du code API configuré. Pour cela, définissez un bouton et configurez pour ce dernier la fonction système "ActiverAffichageCodeAPI".

Dynamisez le graphisme du bouton (p.ex. avec une couleur d'arrière-plan) à l'aide de la variable de contrôle de l'affichage de code API, que vous avez au préalable connectée avec la vue des alarmes, de sorte qu'en cas d'alarme ProDiag, la couleur du bouton est modifiée.

#### Transfert de langues de la CPU sur le pupitre opérateur HMI

Dans TIA Portal V14, les textes pour la fonctionnalité ProDiag, tels que les noms de mnémoniques et les commentaires dans un affichage de code API, ainsi que les textes des alarmes de surveillance sont chargés automatiquement du programme utilisateur de l'automate sur le pupitre opérateur. Dans le cas de projets multilingues, veillez à ce que les langues qui sont disponibles dans l'automate et les langues du runtime du pupitre opérateur concordent. Vous ne pouvez afficher les textes d'alarme sur le pupitre opérateur dans les langues souhaitées que si les langues concordent.

Vous trouverez plus d'informations sur les projets multilingues sous "Configurer les appareils et les réseaux > Informations supplémentaires sur les configurations > Mode de fonctionnement des CPU S7-1500 > Paramétrage du comportement de fonctionnement > Propriétés de la CPU > Multilinguisme".

# 12.3.4.3 Interaction des objets pour la surveillance et le diagnostic

#### Introduction

A l'aide des objets pour la surveillance et le diagnostic d'installations vous disposez des possibilités suivantes :

- Vous représentez l'état des surveillances configurées dans un programme utilisateur sur un pupitre HMI
- Vous évaluez les alarmes actuelles et représentez le réseau qui est à l'origine des alarmes
- Vous représentez le code du programme sur le pupitre HMI.

Selon application, vous représentez les informations suivantes sur le pupitre opérateur :

- Vous représentez l'état actuel des surveillances ProDiag à l'aide de l'objet "Vue d'ensemble ProDiag"
- Vous représentez l'état actuel du graphe séquentiel GRAPH à l'aide de l'objet "Vue d'ensemble GRAPH"

# Interaction entre les objets ProDiag

La figure suivante représente l'interaction entre les objets pour la visualisation des surveillances ProDiag :

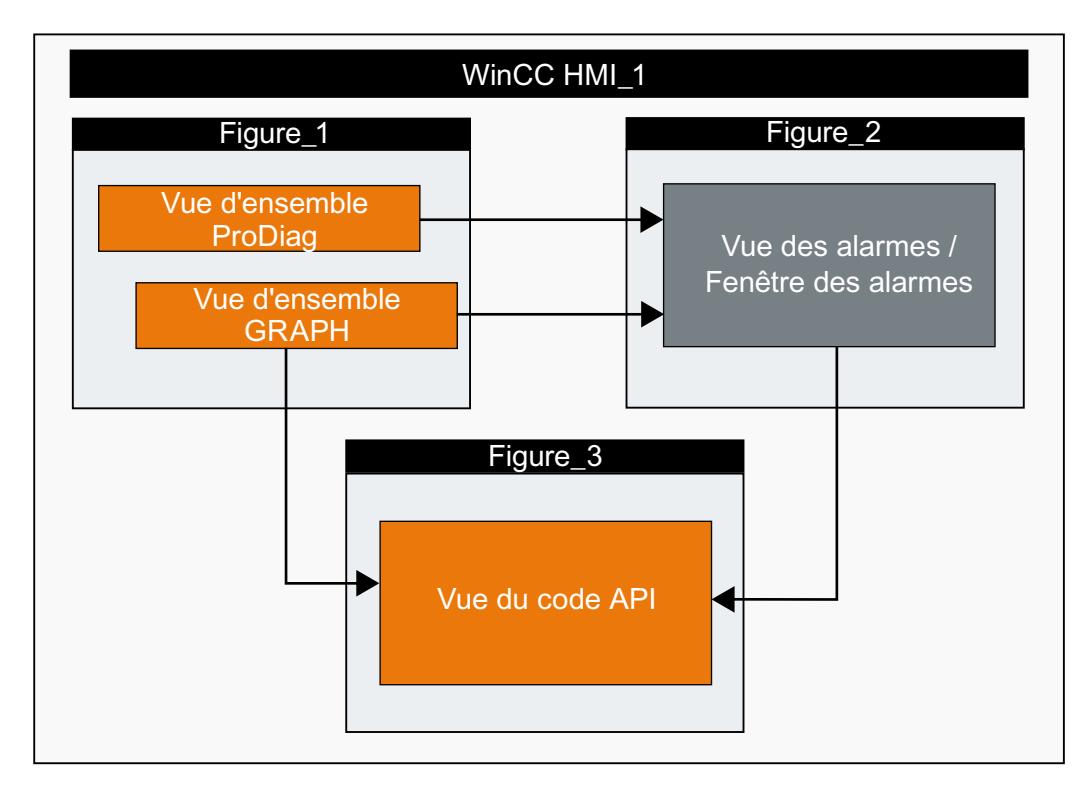

La visualisation de la fonctionnalité ProDiag sur le pupitre opérateur se compose des actions suivantes :

- 1. Affichage de l'état du programme
	- Affichage de l'état des surveillances avec la vue d'ensemble ProDiag Sur le pupitre opérateur, la liaison à l'automate et au FB ProDiag relié est établie et l'état actuel des surveillances est affiché. Dès qu'un événement apparaît, l'icône correspondante s'allume dans la vue d'ensemble ProDiag. Le bouton "Vue des alarmes" permet de passer directement à la vue des alarmes ou à la fenêtre d'alarmes contenant les détails relatifs à l'événement apparu. Pour trouver plus facilement les alarmes relatives à la surveillance dans la vue des alarmes / fenêtre des alarmes, il est recommandé de filtrer les alarmes affichées.
	- Affichage du graphe GRAPH avec la vue d'ensemble GRAPH Dès que la liaison à l'automate est établie, l'étape en cours d'exécution du graphe séquentiel est représentée en runtime. Les boutons de navigation vous permettent de naviguer vers d'autres étapes ou vers l'étape initiale du graphe séquentiel. Le bouton "Vue des alarmes" permet de passer directement à la vue des alarmes ou à la fenêtre d'alarmes contenant les détails relatifs à l'événement apparu. Le bouton "Vue du code API" permet de passer directement à la vue du code API, p. ex. pour afficher une erreur dans la séquence du graphe GRAPH.
- 2. Affichage des alarmes actuelles dans la vue des alarmes ou dans la fenêtre des alarmes. Les alarmes qui apparaissent sont affichées en runtime dans la vue des alarmes ou dans la fenêtre des alarmes.

#### Remarque

#### Affichage des alarmes des classes d'alarmes "Acknowledgement" et "No Acknowledgement"

Pour afficher les alarmes de surveillance des classes d'alarmes système ou définies par l'utilisateur dans votre affichage des alarmes ou dans votre fenêtre des alarmes, activez l'affichage de ces classes d'alarmes dans la fenêtre d'inspection "Propriétés > Attributs > Général".

Dans l'affichage des alarmes/fenêtre des alarmes, les classes d'alarmes des alarmes de surveillance ne sont activables qu'après la configuration des surveillances et la compilation de l'automate.

La fonction système "IndiquerAffichageCodeAPIdAlarme" permet de passer directement de la dernière alarme active ou d'une alarme sélectionnée à la vue du code API contenant le code du programme concerné.

- 3. Affichage du code du programme dans la vue du code API Dès que la liaison à l'automate est établie, la vue du code API représente, selon la configuration, l'état actuel du réseau :
	- En runtime, le réseau CONT/LOG et le code programme sont affichés. Dans la table des mnémoniques, les noms, les adresses absolues des mnémoniques et les commentaires associés sont représentés.
	- En runtime, le graphe séquentiel GRAPH est représenté. La vue détaillée affiche les transitions et les étapes.

Vous avez la possibilité de configurer un bouton qui vous permet de sauter dans l'affichage du code API configuré en cas d'erreur. Pour cela, définissez un bouton et configurez pour ce dernier la fonction système "IndiquerAffichageCodeAPIdAlarme".

# Transfert de langues de la CPU sur le pupitre opérateur HMI

Dans TIA Portal V14, les textes pour la fonctionnalité ProDiag, tels que les mnémoniques et les commentaires dans un affichage de code API ainsi que les textes des alarmes de surveillance, sont chargés automatiquement du programme utilisateur de l'automate sur le pupitre opérateur. Dans le cas de projets multilingues, veillez à ce que les langues qui sont disponibles dans l'automate et les langues du runtime du pupitre opérateur concordent. Vous ne pouvez afficher les textes d'alarme sur le pupitre opérateur dans les langues souhaitées que si les langues concordent.

Vous trouverez plus d'informations sur les projets multilingues sous "Configurer les appareils et les réseaux > Informations supplémentaires sur les configurations > Mode de fonctionnement des CPU S7-1500 > Paramétrage du comportement de fonctionnement > Propriétés de la CPU > Multilinguisme".

# 12.3.4.4 Configuration de la vue d'ensemble ProDiag

# Généralités sur la configuration de surveillances

#### Introduction

Dans TIA Portal, vous concevez des surveillances ProDiag dans votre programme utilisateur dans STEP 7 et vous configurez leur visualisation pour les pupitres opérateurs HMI dans WinCC.

#### Conditions requises

- Un automate S7-1500 a été créé.
- Il existe au moins une variable booléenne dans un bloc de données, une table de variables ou une interface de bloc.
- Un pupitre opérateur HMI a été créé.
- Une vue a été créée.

#### Etapes de configuration des surveillances avec ProDiag

Vous configurez la fonctionnalité ProDiag dans TIA Portal selon la procédure suivante :

#### Dans STEP 7

- 1. Créer un bloc fonctionnel ProDiag pour les surveillances
- 2. Définir les paramètres dans le bloc fonctionnel ProDiag
- 3. Définir les paramètres de surveillance ProDiag
	- Déterminer le type de surveillance
	- Régler le temps de retard
	- Sélectionner les conditions devant déclencher un message de surveillance
	- Définir les catégories et les sous-catégories
- 4. Ajouter une surveillance pour une variable booléenne Créer une surveillance globale ou locale pour une variable booléenne
- 5. Appeler le bloc fonctionnel ProDiag
- 6. Compiler et charger le projet

### Dans WinCC

- 1. Insérer l'objet "Vue d'ensemble ProDiag" dans la vue HMI
- 2. Sélectionner une variable d'état
- 3. Configurer l'affichage et la représentation de l'objet dans les paramétrages
- 4. Configurer le saut dans la vue des alarmes

Vous pouvez en outre afficher le déroulement du programme dans l'objet "Vue d'ensemble GRAPH", ainsi que l'état actuel du programme dans l'objet "Affichage de code API".

## Affectation des icônes dans la vue d'ensemble ProDiag

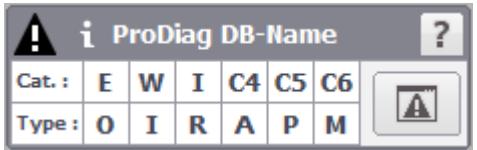

La variable d'état "State" du type de données API "SV\_FB\_State" du bloc fonctionnel ProDiag contient les bits de signalisation groupée d'erreur pour les types de surveillance et les catégories que vous visualisez à l'aide de la vue d'ensemble ProDiag.

Vous pouvez visualiser deux types de bits de signalisation groupée d'erreur dans l'objet "Vue d'ensemble ProDiag" :

- Bit de signalisation groupée d'erreur pour les types de surveillances (All, O, I, R, A, P, Merr et Mtxt)
- Bit de signalisation groupée d'erreur pour les catégories (C1 ... C6)

Le tableau suivant montre l'affectation des bits de signalisation groupée d'erreur de la variable d'état "State" aux icônes de la vue d'ensemble ProDiag :

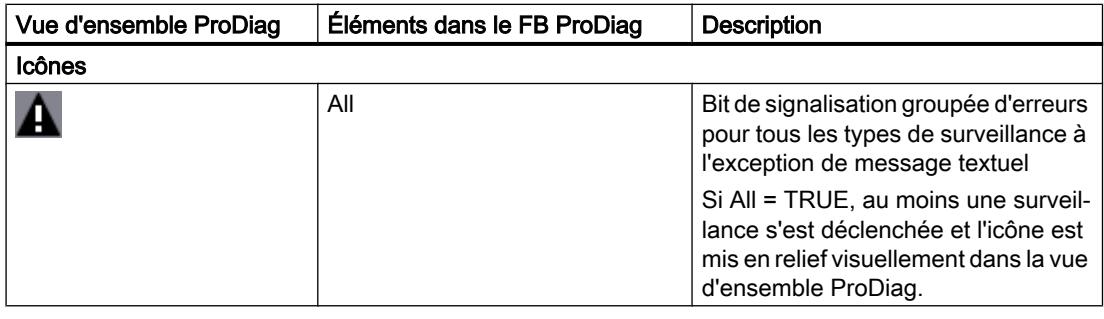

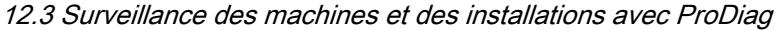

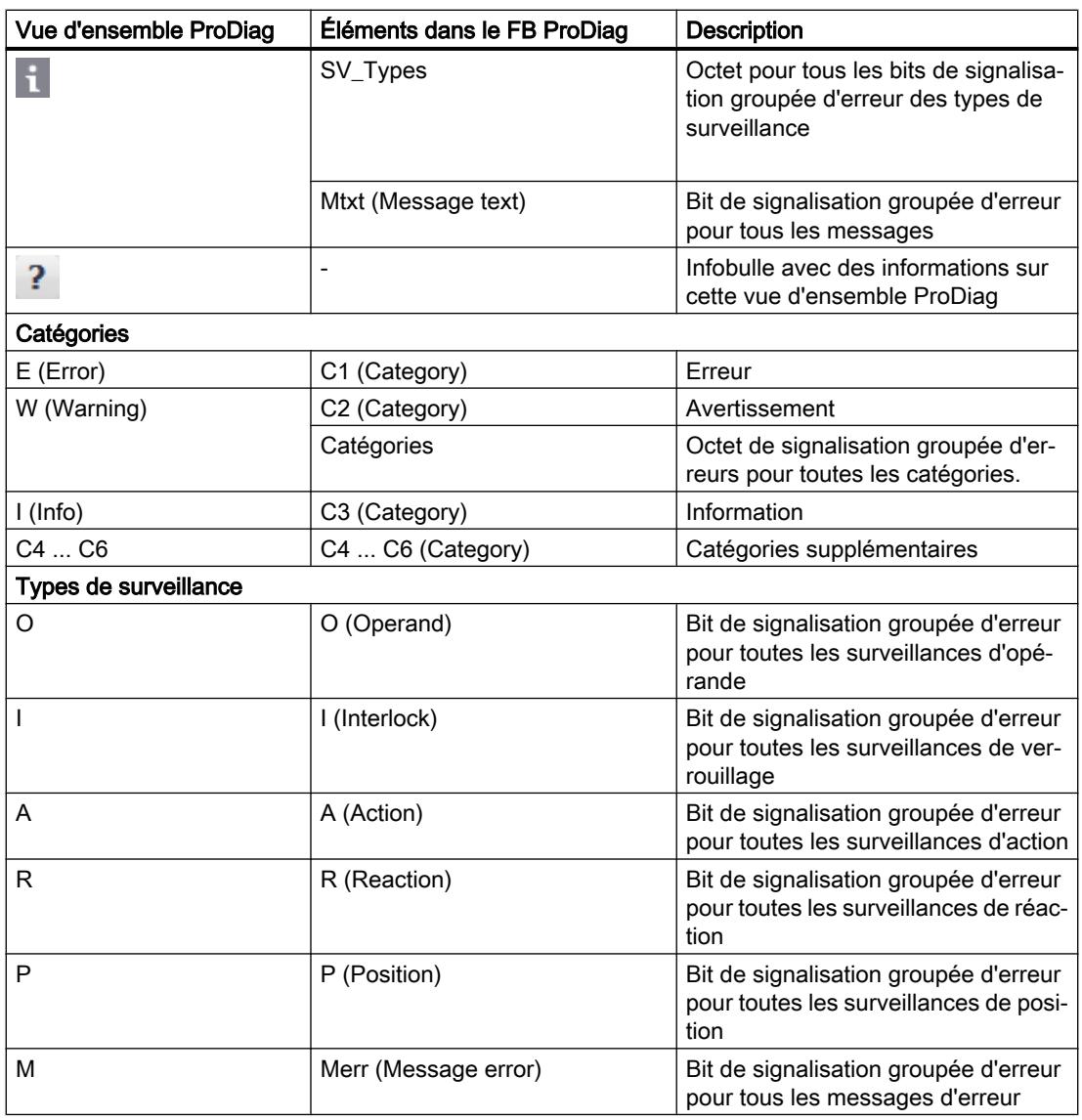

## Configuration de la vue d'ensemble ProDiag

## Introduction

La vue d'ensemble ProDiag sert à surveiller votre machine ou votre installation en fonctionnement et à déterminer les informations de diagnostic si une erreur apparaît.

Une fois que vous avez défini la variable d'état dans l'objet et qu'une liaison à un FB ProDiag a été établie, l'état "State" de la variable d'état du type de données API correspondant est interrogé. En Runtime, les états des opérandes surveillés sont représentés sous forme d'icônes, comme les couleurs d'un feu tricolore.

Vous configurez dans WinCC l'affichage et la représentation des catégories et des types de surveillance représentés dans l'objet "Vue d'ensemble ProDiag", et ce indépendamment des paramètres de surveillance dans STEP 7.

## Conditions requises

- Un automate S7-1500 au moins a été créé.
- Au moins une surveillance a été configurée.
- Il existe un FB ProDiag et un DB ProDiag.
- Une station PC ou un pupitre opérateur prenant en charge la fonctionnalité ProDiag a été créé.
- Une liaison HMI est établie entre l'automate et le pupitre opérateur.
- Une vue a été créée et la fenêtre d'inspection est ouverte.

## Marche à suivre

- 1. Dans la fenêtre d'inspection, cliquez sur "Propriétés > Attributs > Général".
- 2. Ouvrez le bouton de sélection sous l'attribut "Variable".
- 3. Sélectionnez la variable d'état du FB ProDiag. Une autre méthode consiste à faire glisser la variable d'état correspondante à partir de la vue détaillée.

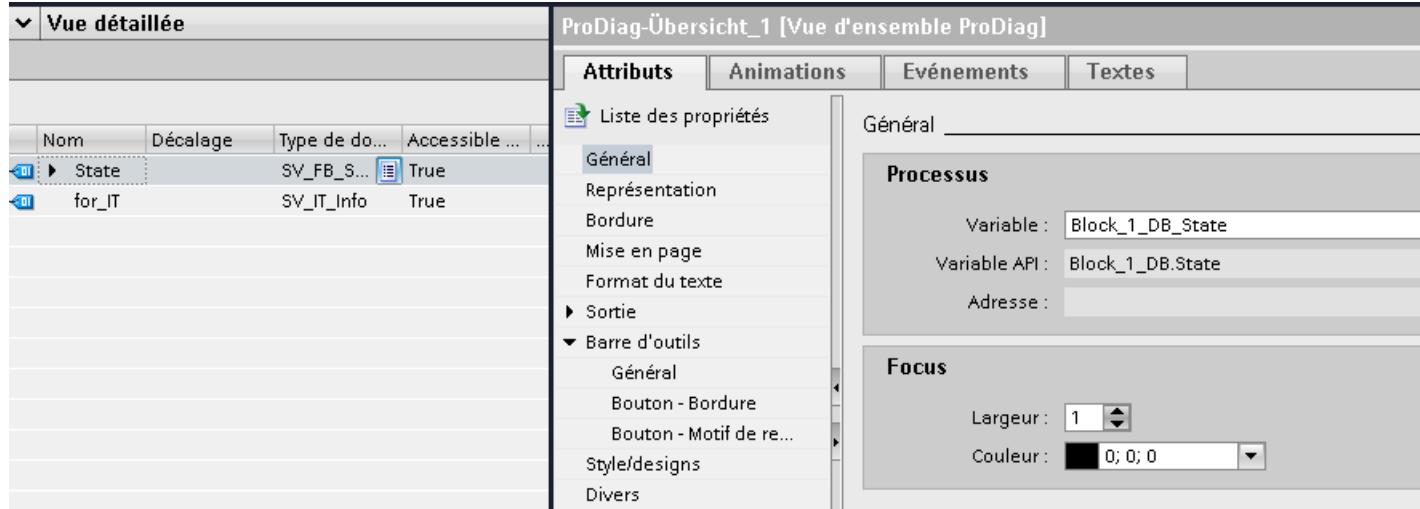

- 4. Définissez les désignations et les couleurs pour les catégories de surveillance sous "Sortie > Catégories".
- 5. Définissez les désignations et les couleurs pour les types de surveillance sous "Sortie > Types de surveillance".
- 6. Définissez sous "Représentation" les icônes et les boutons qui s'affichent dans l'objet.
- 7. Sélectionnez une autorisation pour la commande dans "Propriétés > Attributs > Sécurité".
- 8. Sous "Propriétés > Événements", vous pouvez configurer une fonction système sur l'événement "Cliquer sur bouton vue des alarmes" pour passer de la vue d'ensemble ProDiag à la vue des alarmes en Runtime.

## <span id="page-13143-0"></span>Résultat

La vue d'ensemble ProDiag a été insérée dans la vue. Les états actuels des événements surveillés s'affichent en Runtime.

### Configurer le saut dans la vue des alarmes

### **Introduction**

Vous avez la possibilité, lorsqu'une erreur est apparue, de sauter de la vue d'ensemble ProDiag directement dans une fenêtre des alarmes ou dans une vue contenant une vue des alarmes.

### **Condition**

- Une vue a été créée.
- Une vue des alarmes ou une fenêtre des alarmes a été créée.
- L'objet "Vue d'ensemble ProDiag" a été créé.
- La fenêtre d'inspection est ouverte.

#### Configurer le saut dans la vue des alarmes

- 1. Dans la fenêtre d'inspection, cliquez sur "Propriétés > Evénements".
- 2. Cliquez sur l'événement "Vue des alarmes Bouton Cliquer".
- 3. Sélectionnez la fonction système "AfficherFenêtreAlarmes" sous "<Ajouter fonction>".
- 4. Indiquez le nom d'objet de la fenêtre d'alarmes.
- 5. Vous pouvez également appeler la vue contenant la vue des alarmes configurée à l'aide de la fonction "ActiverVue". Entrez le nom de la vue qui contient la vue des alarmes configurée.

### Résultat

Si vous actionnez en Runtime le bouton "Vue des alarmes" dans la vue d'ensemble ProDiag configurée, la vue avec la vue des alarmes correspondante ou une fenêtre d'alarmes s'ouvre automatiquement.

### 12.3.4.5 Configuration de la vue d'ensemble GRAPH

## Affichage de l'état du graphe séquentiel GRAPH

## Introduction

L'objet "Vue d'ensemble GRAPH" vous permet de visualiser l'état du graphe séquentiel GRAPH.

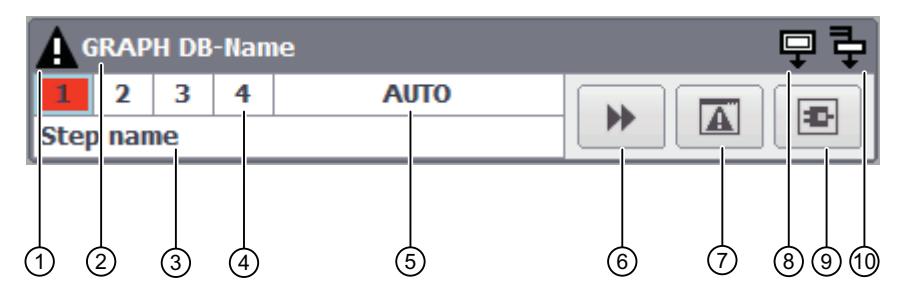

- ④ Icône d'erreur
- ② Nom du bloc de données GRAPH
- ③ Nom de l'étape actuellement exécutée
- ④ Étape active du graphe séquentiel
- Si un défaut se produit dans une étape, le numéro de l'étape est marqué en rouge.
- ⑤ Mode de fonctionnement
- ⑥ Bouton "Étape"
- Lorsque le graphe se trouve à la dernière étape, le bouton "Étape initiale" est affiché.
- ⑦ Bouton "Vue des alarmes"
- ⑧ Icône Étape initiale
- ⑨ Bouton "Vue du code API".
- ⑩ Icône Étape simultanée

### Affichage de l'état du graphe séquentiel GRAPH

La variable GRAPH DB permet de connecter la vue d'ensemble GRAPH à l'automate. Une fois la liaison à l'automate établie, l'objet affiche les numéros des étapes du graphe séquentiel GRAPH. Le nom de l'étape actuellement exécutée est affiché sous le graphe séquentiel. Si d'autres étapes simultanées sont également en cours d'exécution, l'icône d'étape simultanée est allumé dans la vue d'ensemble GRAPH.

Selon l'application, vous pouvez commuter entre les quatre modes d'exécution du graphe GRAPH. Le mode actuellement sélectionné est affiché dans la vue d'ensemble GRAPH.

Lorsqu'une erreur se produit pendant l'exécution d'une étape, l'étape erronée et l'icône d'erreur sont mis en relief visuellement.

En cas d'erreur, vous avez la possibilité de sauter à l'alarme dans la vue des alarmes configurée ou de consulter le programme concerné dans la vue du code API.

## Utilisation

Vous avez la possibilité de représenter la vue d'ensemble GRAPH dans la représentation standard ou dans le mode "ligne simple". Vous pouvez par exemple configurer plusieurs vues d'ensemble GRAPH en mode "ligne simple" dans une vue. Vous disposez ainsi d'un aperçu de l'état actuel de plusieurs zones de fabrication dont les surveillances sont groupées dans des FB GRAPH correspondants.

## Voir aussi

[Vue d'ensemble GRAPH](#page-11558-0) (Page [389](#page-11558-0)) Configuration de la vue d'ensemble GRAPH (Page 1978) [Configurer le mode de fonctionnement](#page-13147-0) (Page [1980](#page-13147-0)) [Interaction des objets pour la surveillance et le diagnostic](#page-13134-0) (Page [1965\)](#page-13134-0)

## Configuration de la vue d'ensemble GRAPH

### Introduction

La vue d'ensemble GRAPH visualise l'état actuel du programme pour les étapes exécutées d'un graphe séquentiel GRAPH.

## **Condition**

- Un API avec un bloc de données d'instance GRAPH a été créé.
- Le bloc de données d'instance GRAPH contient au moins une variable visible dans HMI et accessible depuis HMI.

#### Remarque

La variable du processus que vous utilisez pour la vue d'ensemble GRAPH doit être visible et accessible de l'IHM.

Pour que les variables du bloc de bloc de données GRAPH soient visibles et accessibles de l'IHM, ouvrez le bloc fonctionnel GRAPH, sélectionnez le bloc dans la zone de travail et choisissez "Édition > Paramètres internes visibles/accessibles de l'IHM" dans la barre de menus. Compilez ensuite les blocs de programme.

- Un pupitre opérateur a été créé.
- Une vue a été créée.
- La fenêtre d'inspection est ouverte

### Marche à suivre

- 1. Dans la fenêtre d'inspection, cliquez sur "Propriétés > Attributs > Général".
- 2. Ouvrez le bouton de sélection sous l'attribut "Variable GraphDB affectée". Une boîte de dialogue "Ajouter nouvel objet" s'ouvre.

- 3. Sélectionnez l'API correspondant dans le dossier "Blocs de programme".
- 4. Sélectionnez la variable API correspondante du bloc de données d'instance GRAPH.

#### Remarque

Si aucune liaison n'est configurée entre l'appareil HMI et l'API sélectionné, une liaison est automatiquement établie.

Une variable IHM est en outre créée et reliée à la variable API.

5. Définissez les icônes affichées dans la vue d'ensemble GRAPH sous "Propriétés > Attributs > Représentation > Options".

Activez l'attribut "Mode ligne simple" pour afficher la vue d'ensemble GRAPH en mode de compatibilité sans boutons de la barre d'outils et affichage de mode de fonctionnement.

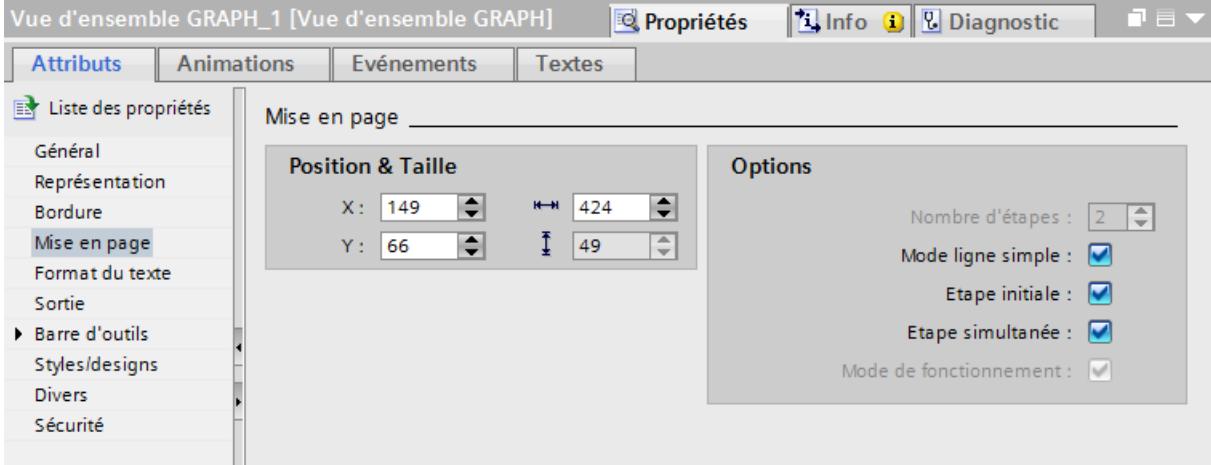

- 6. Sous "Propriétés > Attributs > Barre d'outils > Général", définissez les boutons qui s'affichent dans l'objet.
- 7. Vous avez la possibilité de dynamiser les attributs dans l'objet "Vue d'ensemble GRAPH" avec des variables et de caractériser les états par différentes couleurs. Vous trouverez une description détaillée de la dynamisation d'un attribut au paragraphe [Dynamiser des vues](#page-11376-0) (Page [207](#page-11376-0)).
- 8. Sous "Propriétés > Événements", vous pouvez affecter des fonctions système aux boutons de la vue d'ensemble GRAPH pour passer à la vue des alarmes et à l'affichage de code API en Runtime.

#### Résultat

La vue d'ensemble GRAPH a été insérée dans la vue. L'état actuel du graphe séquentiel GRAPH s'affiche en Runtime.

## Voir aussi

[Affichage de l'état du graphe séquentiel GRAPH](#page-13143-0) (Page [1974\)](#page-13143-0) [Dynamiser des vues](#page-11376-0) (Page [207](#page-11376-0)) [Notions de base sur la dynamisation de vues](#page-11376-0) (Page [207\)](#page-11376-0)

## <span id="page-13147-0"></span>Configurer le mode de fonctionnement

## Introduction

Vous disposez de quatre modes différents pour l'exécution du bloc GRAPH :

- Auto (par défaut) Passe automatiquement à l'étape suivante lorsque la transition est vraie.
- TAP

Passe à l'étape suivante lorsque la transition est vraie et qu'il existe une transition de "0" à "1" au paramètre T\_PUSH.

- TOP Passe à l'étape suivante lorsque la transition est vraie ou qu'il existe une transition de "0" à "1" au paramètre T\_PUSH.
- Manuel

L'étape suivante n'est pas automatiquement activée lorsque la transition est vraie. Les étapes peuvent être sélectionnées et désélectionnées manuellement.

#### Remarque

Le mode de fonctionnement est défini en modifiant le paramètre d'interface du bloc GRAPH dans le programme de commande.

### Remarque

Le nom du mode de fonctionnement dépend de la langue choisie et peut être traduit dans les langues Runtime souhaitées.

Dans WinCC Runtime Professional, vous pouvez renommer le mode de fonctionnement qui est affiché dans l'aperçu GRAPH.

## Configurer les inscriptions pour les modes de fonctionnement

Une vue contenant l'aperçu GRAPH configuré est ouverte.

- 1. Dans la fenêtre d'inspection, cliquez sur "Propriétés > Attributs > Edition".
- 2. Configurez les inscriptions pour les quatre modes de fonctionnement sous "Edition > Inscriptions".

# 12.3.4.6 Configuration de l'affichage de code API

## Configurer l'affichage de code API

### Introduction

Vous insérez une vue de code API dans votre projet afin de représenter en runtime les réseaux de programme API dans les langages de programmation CONT, LOG et GRAPH.

## **Condition**

- Un automate au moins a été créé.
- Un pupitre opérateur a été créé.
- Une liaison HMI est établie entre l'automate et le pupitre opérateur.
- Une vue a été créée.
- La fenêtre d'inspection est ouverte.

### Marche à suivre

- 1. Faites glisser l'affichage de code API à partir de la fenêtre d'outils.
- 2. Dans la fenêtre d'inspection, cliquez sur "Propriétés > Attributs > Barre d'outils".
- 3. Activez les boutons dont vous avez besoin en runtime, par exemple : Réseau suivant, Réseau précédent, Mode pas à pas.

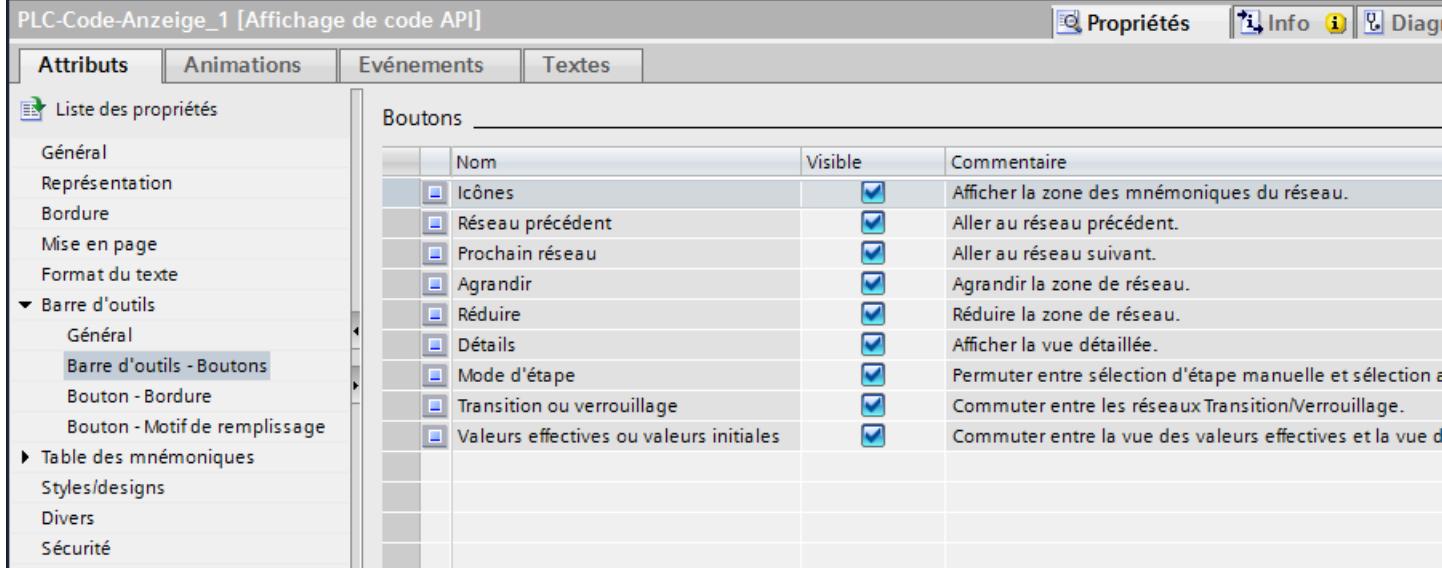

- 4. Configurez, si nécessaire, la représentation des boutons, par exemple la couleur d'arrièreplan ou le motif de remplissage.
- 5. Dans la fenêtre d'inspection, cliquez sur "Propriétés > Attributs > Colonnes".

- 6. Si nécessaire, adaptez les titres ou l'ordre des colonnes.
- 7. Sélectionnez une autorisation pour la commande dans "Propriétés > Attributs > Sécurité".

## Résultat

L'affichage de code API a été inséré dans la vue. En runtime, il est possible d'afficher les programmes API qui ont été programmés dans les langages de programmation CONT, LOG ou GRAPH.

## Vues dans l'affichage du code API

## Introduction

Dans la vue du code API, vous affichez différentes informations relatives au programme utilisateur :

- Zone d'information
- Table des mnémoniques
- Vue détaillée
- Vue Transition/Verrouillage
- Vue valeur initiale/valeur actuelle

## Zone d'information

La zone d'information indique le code programme CONT/LOG de votre programme utilisateur ou le graphe séquentiel GRAPH d'un bloc de données GRAPH. Une fois la liaison à l'automate établie, l'état du réseau est représenté en exergue sur le code programme dans la zone d'information.

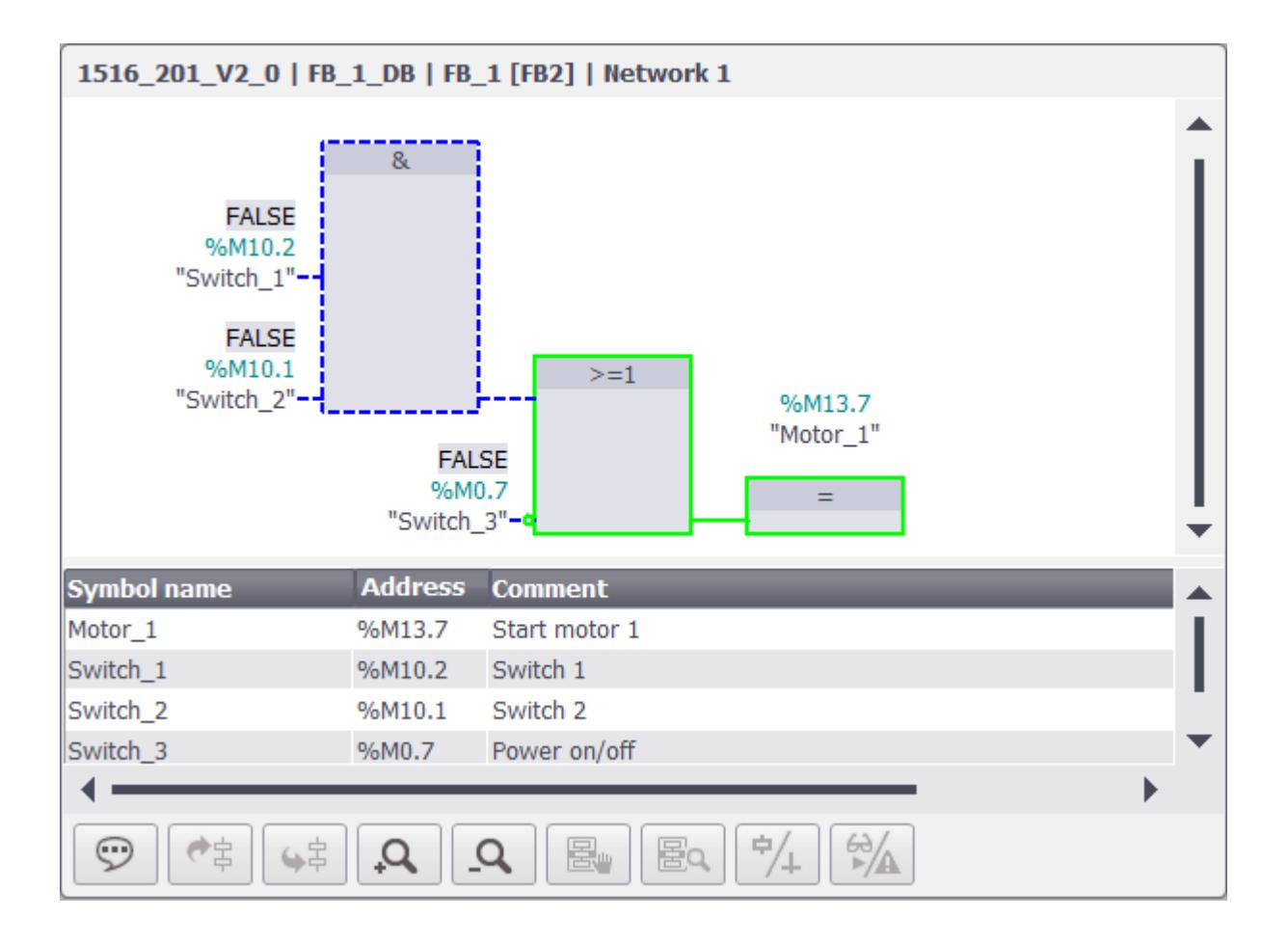

### Table des mnémoniques

La table des mnémoniques représente les mnémoniques qui sont utilisés dans le réseau affiché. Les trois colonnes de la table des mnémoniques affichent les noms de mnémonique des variables, les adresse absolues et les commentaires. Étant donné que les commentaires sont chargés à partir du programme utilisateur de l'automate, ils sont affichés dans la langue chargée dans l'automate.

Vous pouvez modifier la hauteur et la largeur de la table des mnémoniques en Runtime.

# Vue détaillée

Une vue détaillée est disponible en outre pour représenter votre graphe séquentiel GRAPH.

La vue détaillée affiche des informations complètes sur le réseau sélectionné et les erreurs existantes. Dans la vue détaillée, vous voyez par exemple la transition de la première étape active du graphe séquentiel GRAPH. Vous appelez la vue détaillée en Runtime à l'aide du bouton "Vue détaillée".

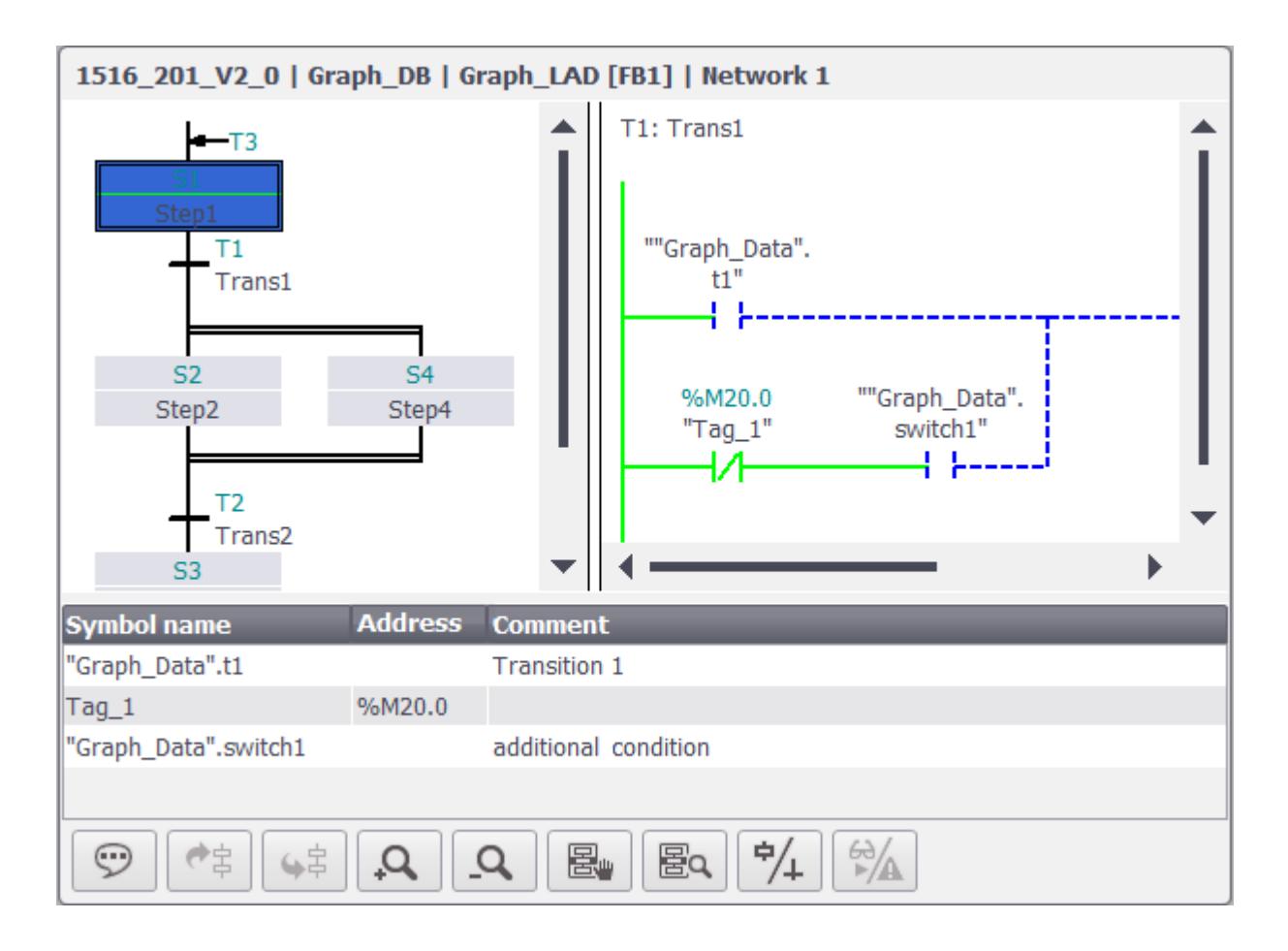

### Vue Transition/Verrouillage

Lors de l'affichage du programme utilisateur, vous pouvez basculer entre la transition et les vues Interlock. La vue Transition/Verrouillage est disponible lorsque la vue détaillée est affichée.

Vous commutez entre les vues transition et verrouillage en Runtime à l'aide du bouton "Transition/Verrouillage". Lorsque ce bouton est activé, le réseau Verrouillage est affiché, lorsqu'il est désactivé, le réseau Transition est affiché.

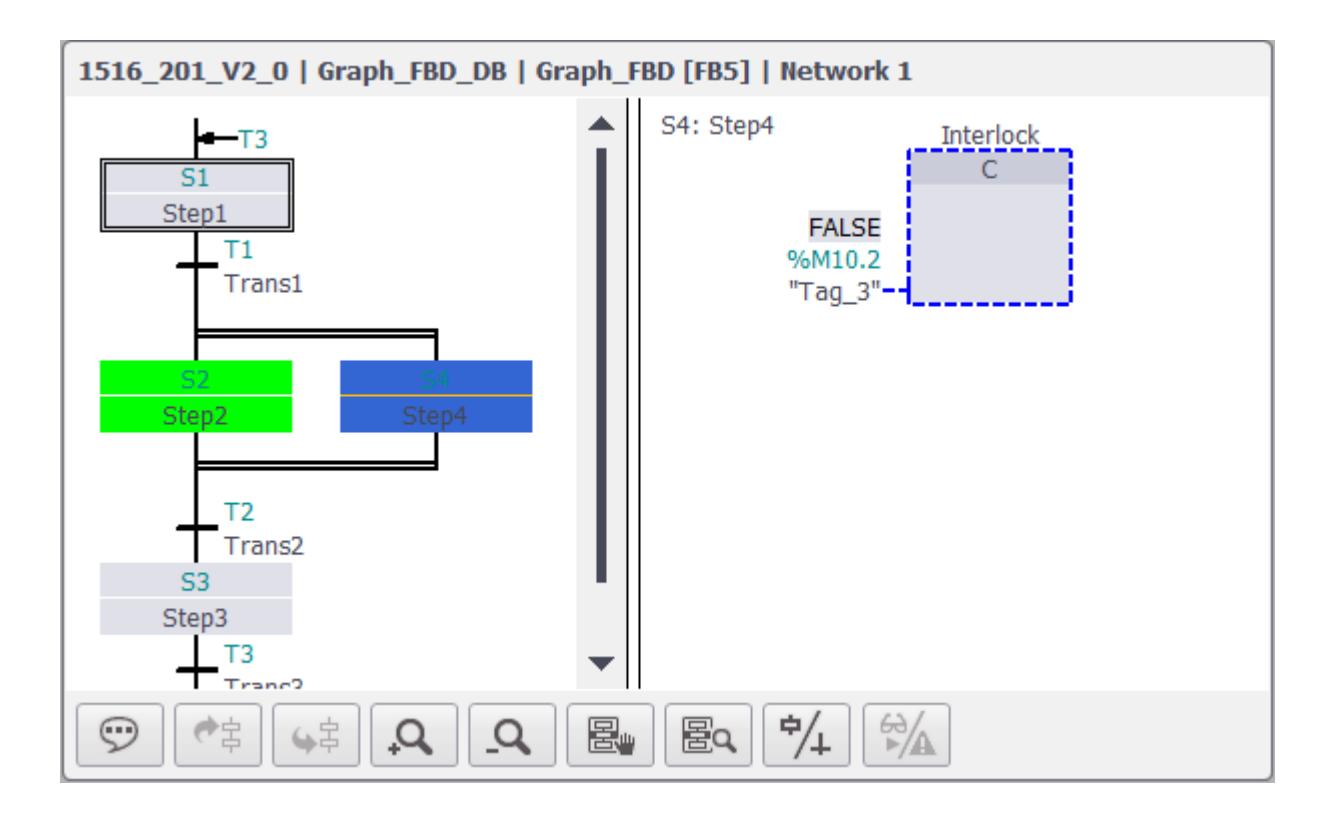

### Vue valeur initiale/valeur actuelle

Si vous avez activé l'acquisition de valeurs initiales pour le bloc fonctionnel correspondant dans le programme utilisateur, vous pouvez basculer entre la vue valeur initiale et la vue valeur actuelle dans l'affichage du code API. La vue valeur actuelle utilise les valeurs actuelles de l'automate et affiche l'état actuel du programme. La vue valeur initiale utilise les valeurs qui ont été enregistrées au moment de l'erreur et affiche les opérandes et critères erronés. Vous pouvez basculer entre les valeurs actuelles et les valeurs initiales à l'aide du bouton "Valeurs initiales ou valeurs actuelles". Si l'acquisition de valeurs initiales est activée, la vue Valeur initiale s'affiche par défaut dans l'affichage du code API après le saut.

### Boutons de la barre d'outils

Le tableau suivant indique les boutons de la barre d'outils et leur signification :

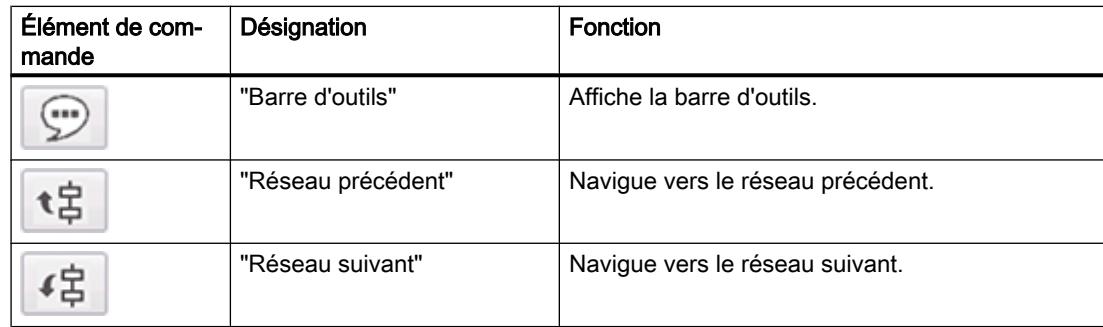

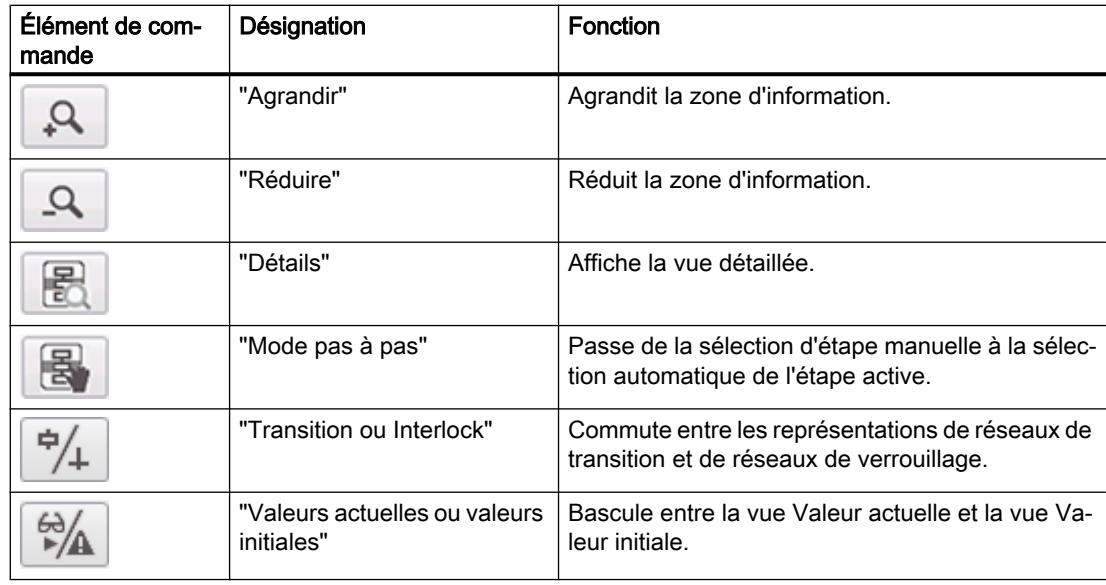

## Configurer la représentation dans l'affichage du code API

## Introduction

La vue de code API offre également un affichage divisé de la vue pour la représentation des graphes séquentiels GRAPH. Vous pouvez ainsi voir ensemble le programme et les détails correspondants. Vous appelez la vue détaillée à l'aide du bouton "Vue détaillée".

Dans WinCC, vous pouvez définir la taille de la zone d'informations par rapport à la vue détaillée.

### Conditions requises

- Une vue a été créée.
- Une vue de code API est créée dans la vue.
- La fenêtre d'inspection est ouverte.

### Définition de la largeur der la vue détaillée

- 1. Dans la fenêtre d'inspection, cliquez sur "Propriétés > Attributs > Mise en page".
- 2. Définisse la largeur de la vue détaillée par rapport à la zone d'informations à l'aide de l'option "GRAPH Vue détaillée Largeur (%)".

## Résultat

La vue de code API est divisée en deux zones pour la représentation des graphes séquentiels GRAPH en Runtime. La zone de gauche représente le graphe séquentiel GRAPH et la zone de droite représente la vue de détail avec la transition de l'étape active.

## Instructions prises en charge

## Introduction

L'objet "Affichage de code API" prend en charge les instructions dans les langages de programmation CONT et LOG.

## **Instructions**

Les instructions suivantes sont prises en charge dans l'affichage de code API :

- Opérations logiques sur bits
- Comparateur
- Temporisations
- Compteur

# Opérations logiques sur bits

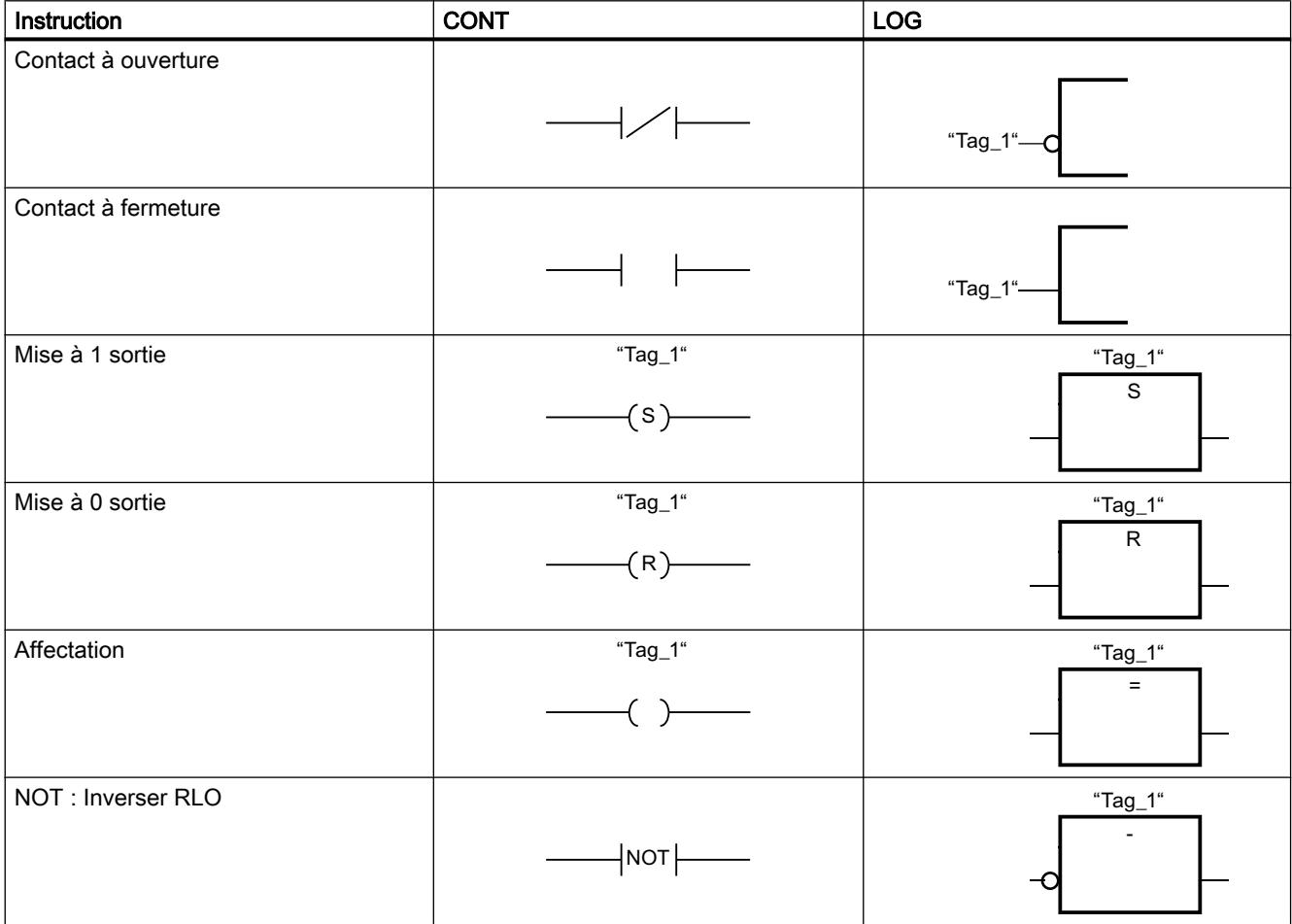

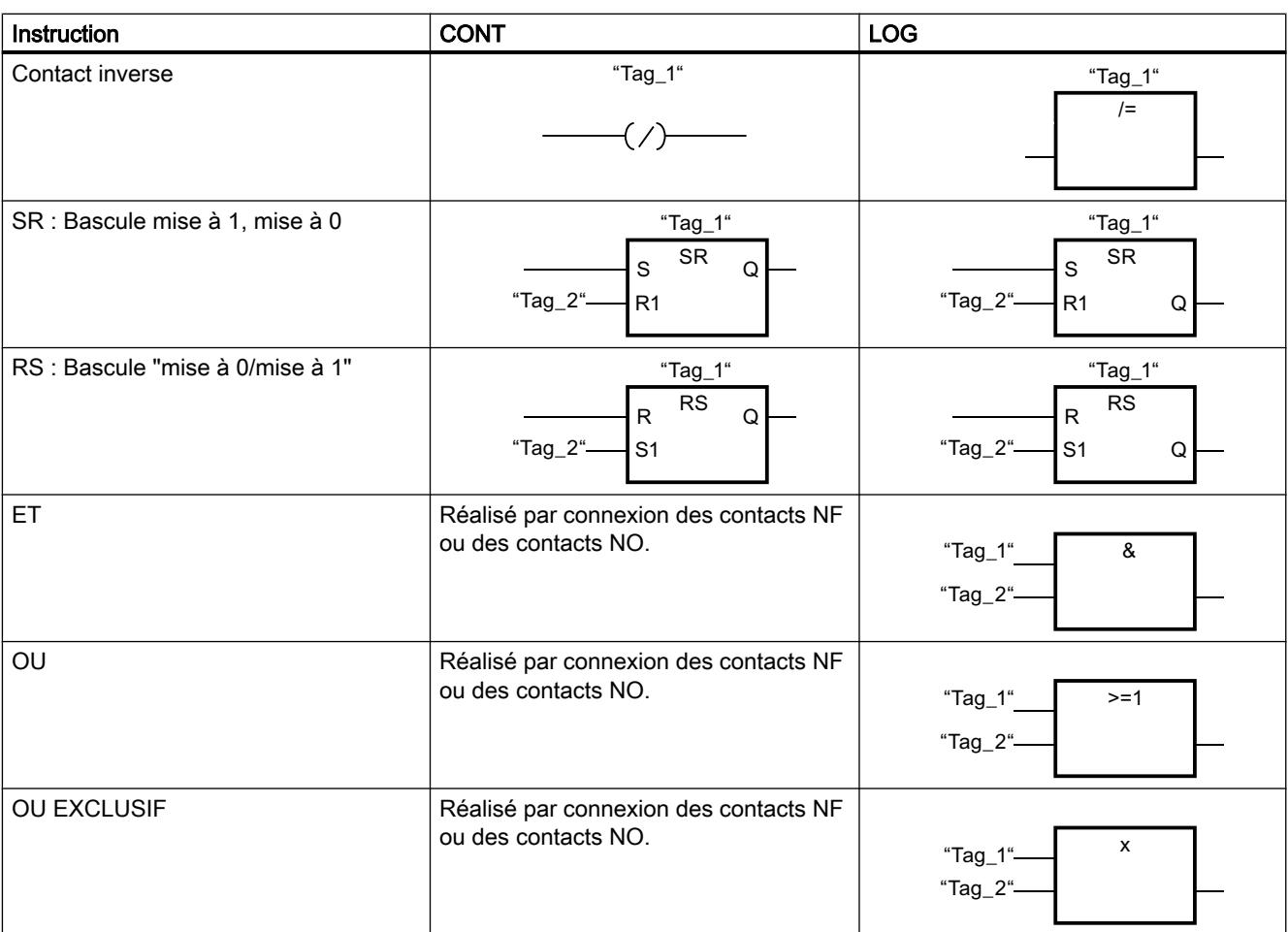

Pour plus d'informations sur les instructions, référez-vous au chapitre "Programmer l'API > Instructions".

# **Comparateur**

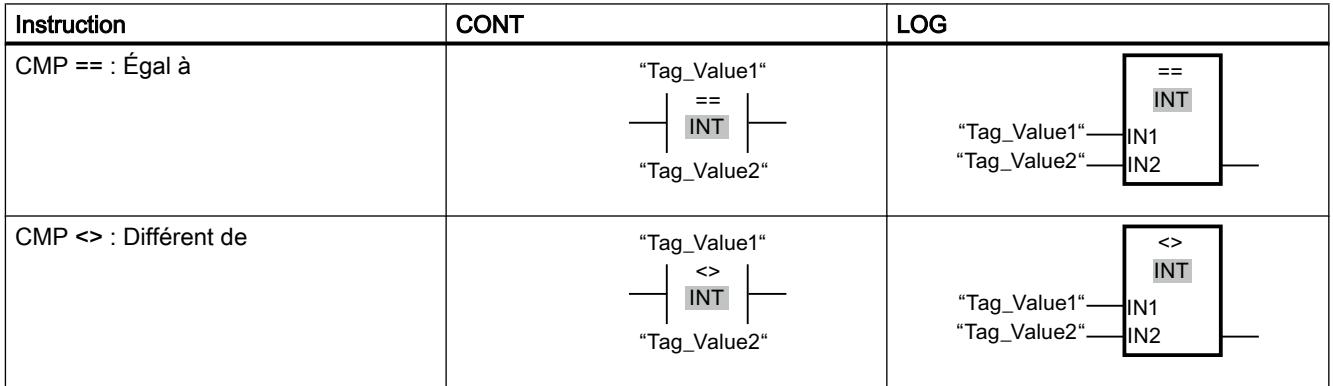

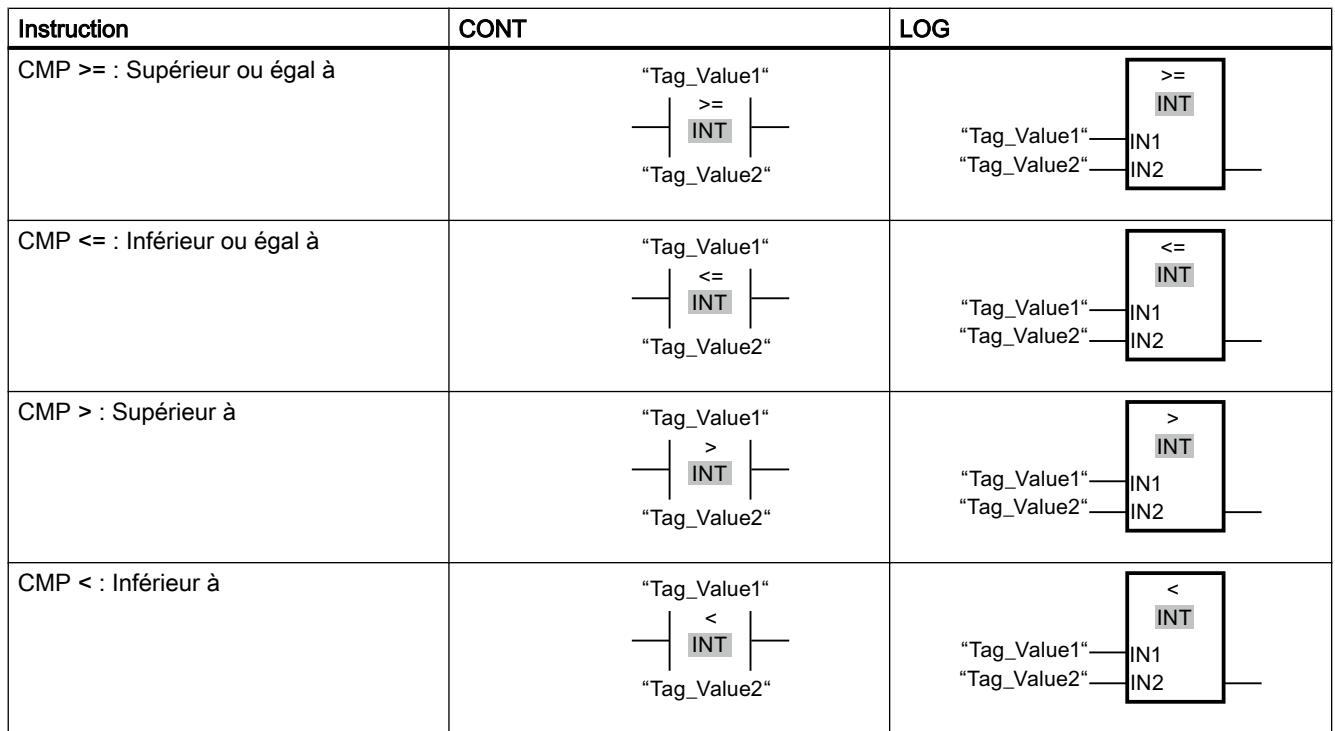

#### Remarque

L'affichage du code API prend en charge les types de données suivants lors de l'affichage des comparateurs : nombres binaires, entiers, nombres à virgule flottante et temporisations à l'exception de S5TIME.

# **Temporisations**

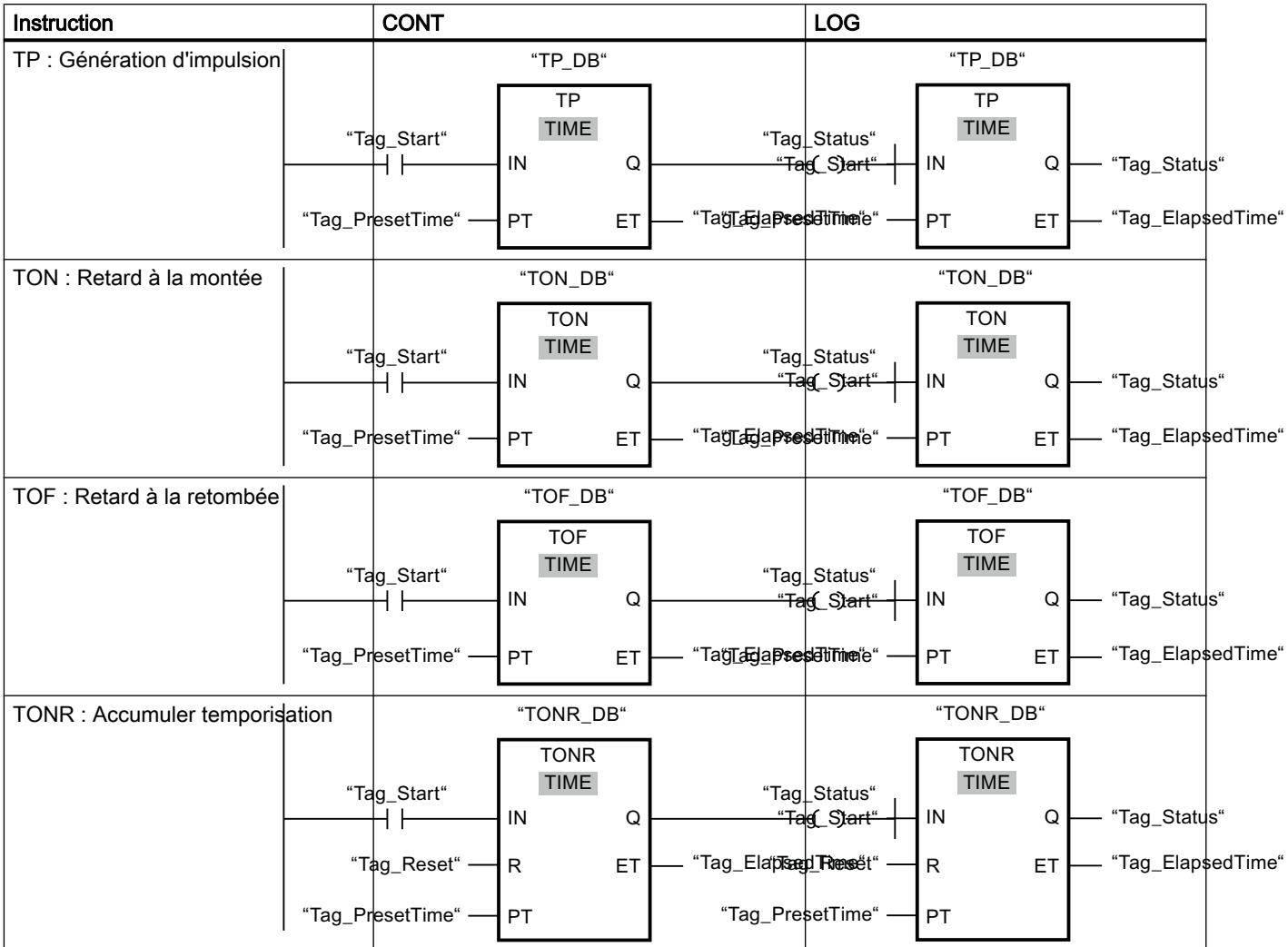

# Compteurs\*

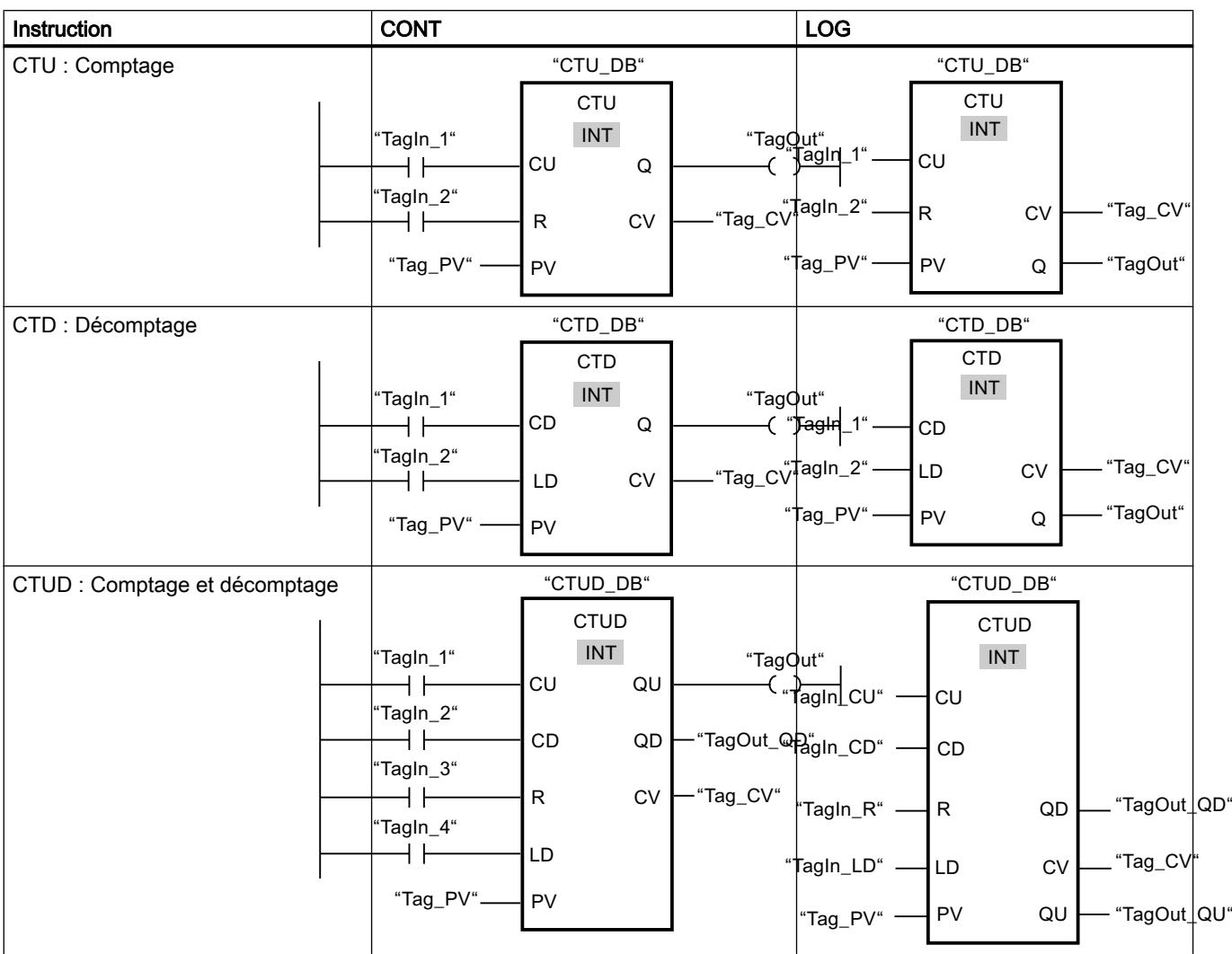

\* Les compteurs prennent en charge les types de données Nombre entier

Pour plus d'informations sur les instructions, référez-vous au chapitre "Programmer l'API > Instructions".

## Types de données pris en charge

## Types de données pris en charge

Le tableau suivant montre les types de données pris en charge dans l'objet "Affichage de code API" et leurs formats de représentation :

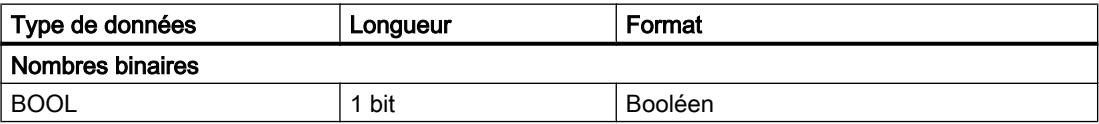

#### Utiliser les fonctions de diagnostic

12.3 Surveillance des machines et des installations avec ProDiag

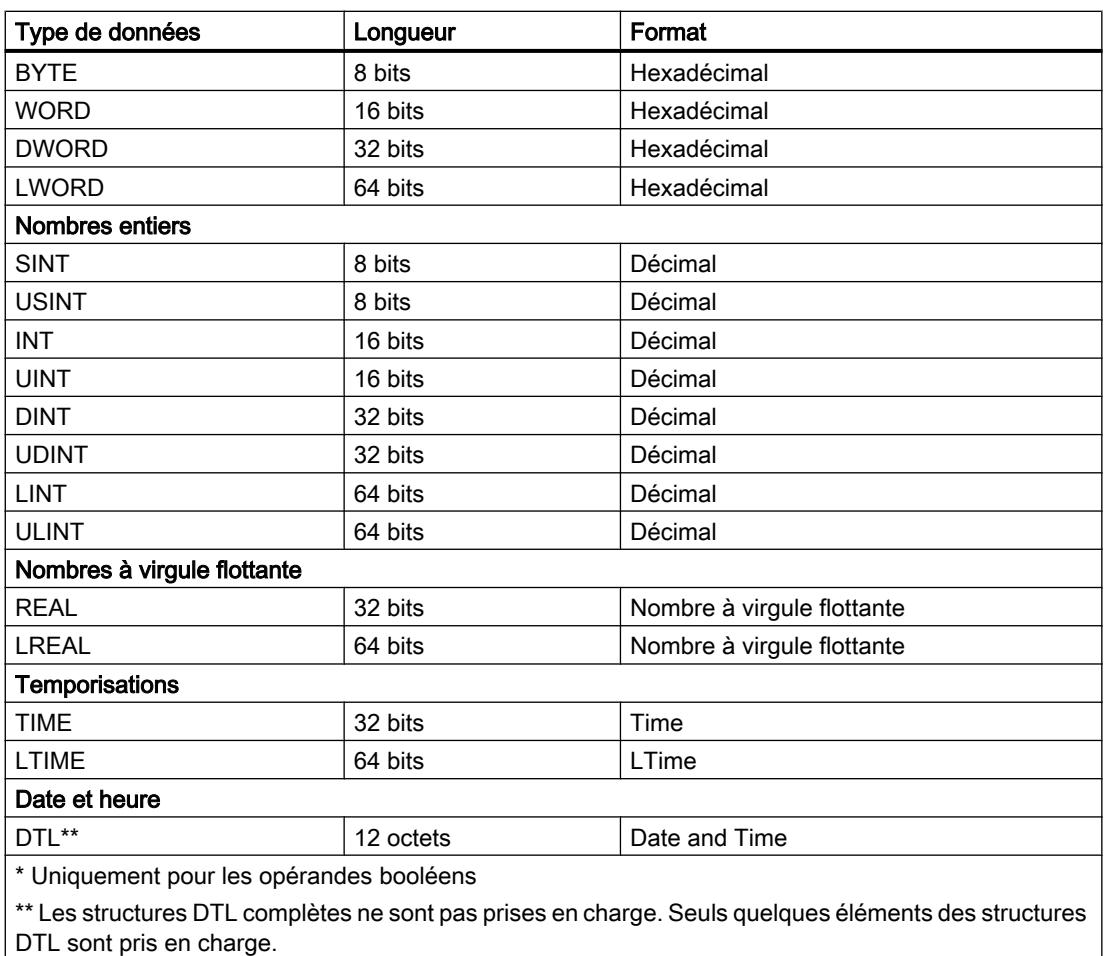

#### Remarque

Vous trouverez plus d'informations sur les types de données API sous "Programmer API > Types de données".

### Remarque

Les types de données API 64 bits LINT, ULINT et LWORD sont transposés en type de données HMI LREAL dans le canal IHM. Il faut prévoir une perte de précision si la valeur dépasse 2^50.

## Restrictions pour l'affichage du code API

## Opérandes et UDT

Les opérandes qui sont déclarés dans la zone "#Temp" ou "#InOut" ne sont généralement pas prise en charge par l'affichage de code API. Ceci vaut pour les types de données élémentaires comme pour les types de données contenus dans les UDT. Les types de données d'un UDT peuvent être déclarés dans les zones "#In" et "#Out" et représentés dans l'affichage de code API. Les mêmes restrictions s'appliquent pour les types de données élémentaires et pour les types de données de l'UDT.

### Restriction concernant les types de données

En raison de l'utilisation des types de données STRING, WSTRING, CHAR, WCHAR, S5TIME, le réseau ne peut pas être représenté dans l'affichage de code API.

#### Utilisation de type de données 64 bits

En cas d'utilisation de types de données 64 bits, il faut compter avec une légère perte de précision, car ces types de données sont transposés en type de données Double dans le canal IHM. Il peut donc arriver que des entiers comme types de données soient représentés avec une partie décimale après la virgule.

### Adressage de variables

Tenez compte des restrictions suivantes pour l'adressage des variables :

- L'objet "Affichage du code API" prend en charge l'adressage symbolique de variables uniquement. Si l'opérande n'est pas adressé symboliquement, le réseau avec l'opérande ne peut pas être affiché et un message d'erreur est émis.
- L'utilisation d'éléments de tableau comportant une variable en tant qu'indice, par ex. #myArray[MyTag], n'est pas prise en charge. Utilisez des valeurs numériques, par ex. #myArray[6], pour l'adressage d'éléments de tableau.
- Les accès "Slice" vous permettent d'adresser de manière ciblée des zones à l'intérieur de variables déclarées. En cas d'accès "Slice", l'affichage du code API prend en charge la largeur d'accès "Bit" aux variables booléennes uniquement.

#### Saut dans l'affichage du code API

Pour le saut d'un message de surveillance dans l'affichage du code API, avec l'utilisation d'opérandes locaux pris en charge dans un bloc fonctionnel, le nom d'instance doit correspondre aux conventions de nom suivantes : <FB-Name>\_DB.

Le saut dans une fonction ou dans un bloc d'organisation est donc uniquement possible à la condition d'utiliser exclusivement des opérandes globaux.

## 12.3.4.7 Configurer l'affichage de code API

## Configuration de l'affichage de code API

#### Introduction

Vous insérez une vue de code API dans votre projet afin de représenter en runtime les réseaux de programme API dans les langages de programmation CONT, LOG et GRAPH.

## **Condition**

- Un automate au moins a été créé.
- Une station PC est créée.
- Une liaison HMI est établie entre l'automate et le pupitre opérateur.
- Une vue a été créée.
- La fenêtre d'inspection est ouverte.

## Marche à suivre

- 1. Faites glisser l'affichage de code API à partir de la fenêtre d'outils.
- 2. Dans la fenêtre d'inspection, cliquez sur "Propriétés > Attributs > Mise en page".
- 3. Sous "Représentation > Lignes table des mnémoniques", modifiez le nombre de lignes à afficher dans la table des mnémoniques.
- 4. Dans la fenêtre d'inspection, cliquez sur "Propriétés > Attributs > Barre d'outils".
- 5. Affectez un raccourci clavier aux boutons dont vous avez besoin en runtime, p. ex. "Mode pas à pas".

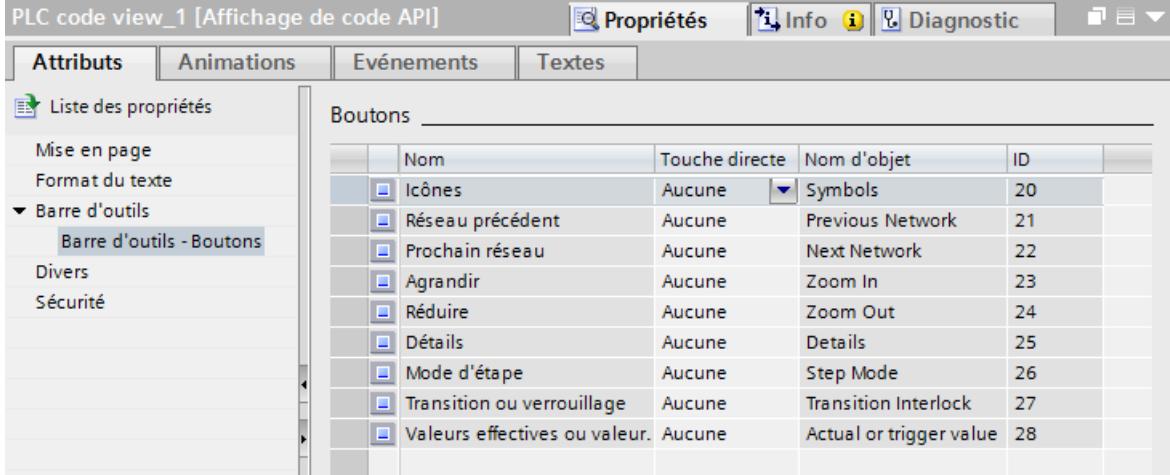

6. Pour afficher ou traiter les erreur en cours d'affichage d'un réseau, configurez un script sous Propriétés > Événements > Erreurs".

## Résultat

L'affichage de code API a été inséré dans la vue. En runtime, les programmes utilisateur API qui ont été programmés dans les langages de programmation CONT, LOG ou GRAPH peuvent être affichés.

## Vues dans l'affichage du code API

## Introduction

Dans l'affichage du code API, différentes informations sur le programme utilisateur sont affichées :

- Zone d'information
- Table des mnémoniques
- Vue détaillée
- Vue Transition/Interlock
- Vue valeur initiale/valeur actuelle

## Zone d'information

La zone d'information affiche le code du programme CONT/LOG du programme utilisateur ou le graphe séquentiel d'un bloc de données GRAPH. Une fois que la liaison à l'automate est établie, l'état du réseau est affiché en surbrillance au dessus du code du programme dans la zone d'information.

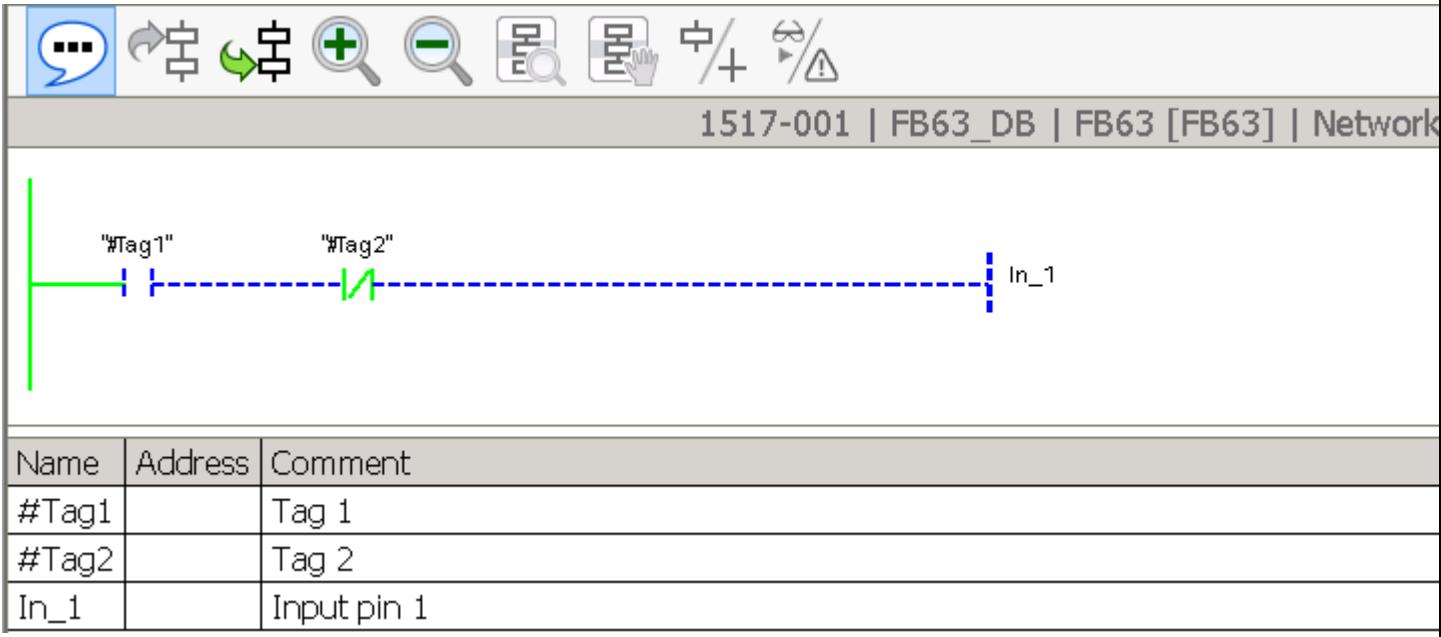

### Table des mnémoniques

La table des mnémoniques affiche les mnémoniques utilisés dans le réseau affiché. Les trois colonnes de la table des mnémoniques affichent le nom symbolique des variables, l'adresse absolue et les commentaires. Comme les commentaires sont chargés depuis le programme utilisateur de l'automate, ils sont affichés dans sa langue.

La hauteur et la largeur de la table des mnémoniques est modifiable dynamiquement en Runtime.

### Vue détaillée

La vue détaillée affiche des informations complètes sur le réseau sélectionné et les erreurs présentes. C'est dans la vue détaillée que vous voyez, par exemple, la transition de la première étape active du graphe séquentiel GRAPH. En Runtime, la vue détaillée est accessible à partir du bouton "Vue détaillée".

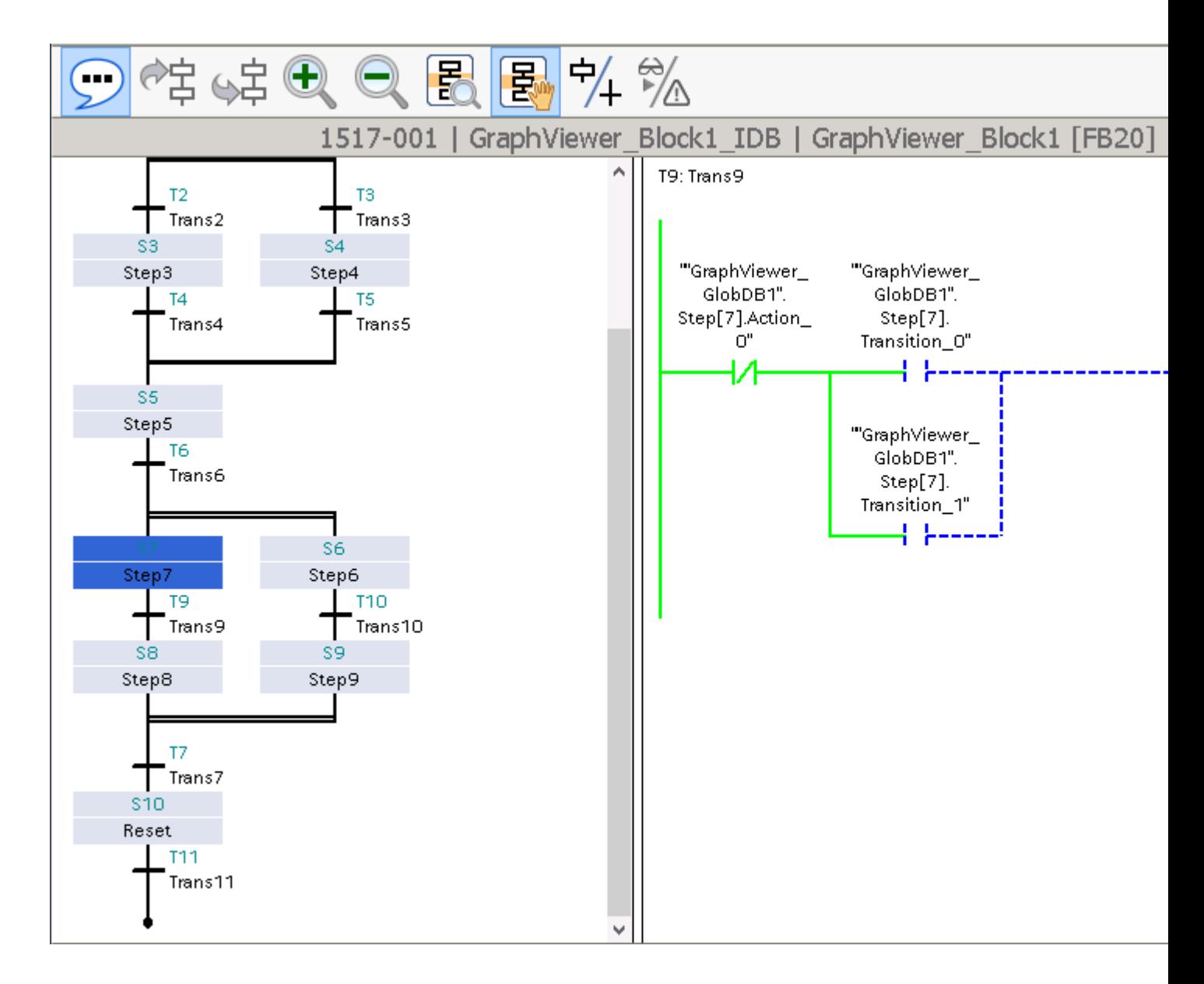

# Vue Transition/Interlock

Lors de l'affichage du programme utilisateur CONT/LOG, vous pouvez basculer entre la transition et les vues Interlock. La transition/vue Interlock est disponible lorsque la vue détaillée est affichée.

La bascule s'effectue en Runtime à l'aide du bouton "Transition/Interlock". A l'activation du bouton, le réseau Interlock s'affiche, une fois qu'il est désactivé, le réseau Transition s'affiche.

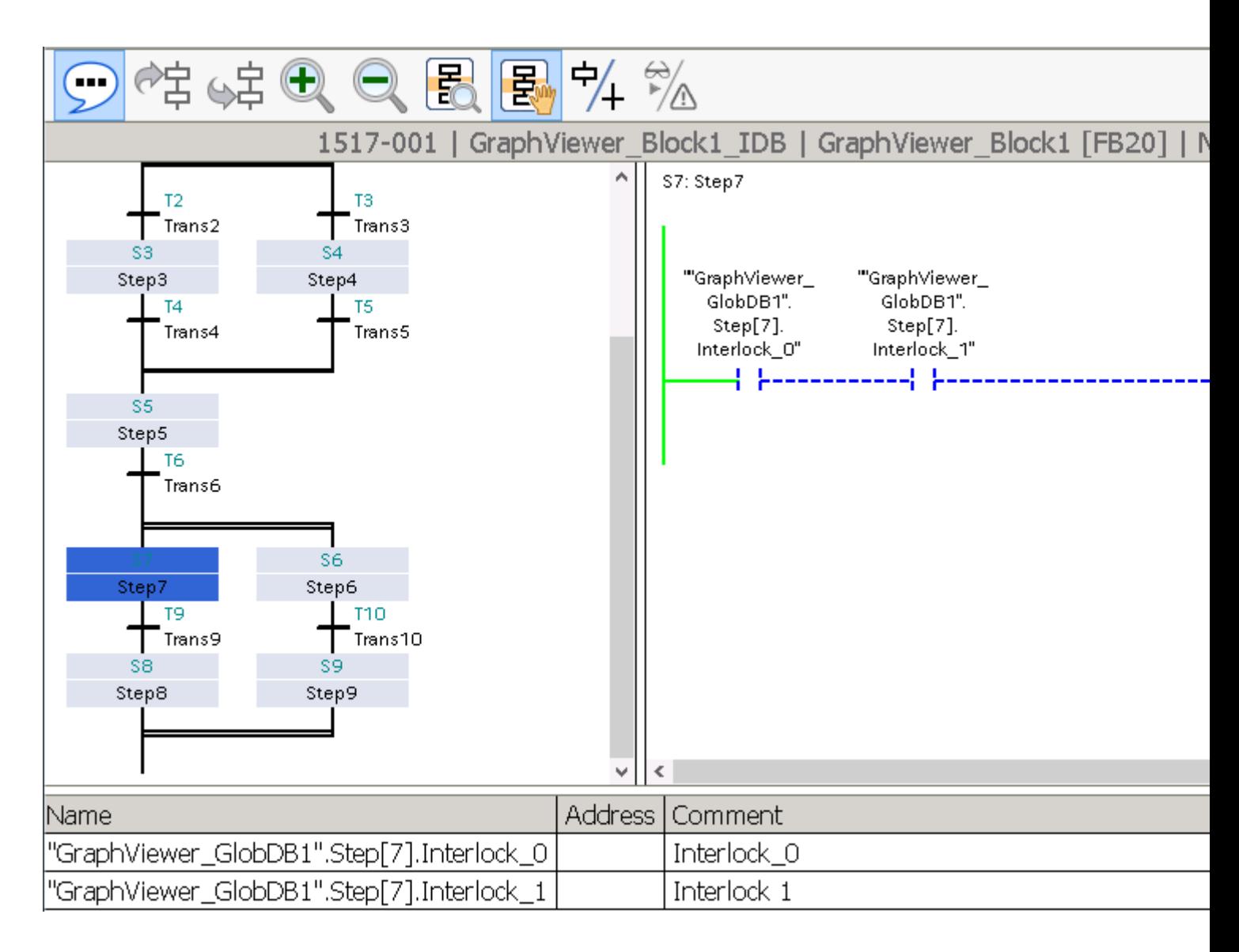

### Vue valeur initiale/valeur actuelle

Si vous avez activé l'acquisition de valeurs initiales pour le bloc fonctionnel correspondant dans le programme utilisateur, vous pouvez basculer entre la vue valeur initiale et la vue valeur actuelle dans l'affichage du code API. La vue valeur actuelle utilise les valeurs actuelles de l'automate et affiche l'état actuel du programme. La vue valeur initiale utilise les valeurs qui ont été enregistrées au moment de l'erreur et affiche les opérandes et critères erronés. Vous pouvez basculer entre les valeurs actuelles et les valeurs initiales à l'aide du bouton "Valeurs initiales ou valeurs actuelles". Si l'acquisition de valeurs initiales est activée, la vue Valeur initiale s'affiche par défaut dans l'affichage du code API après le saut.

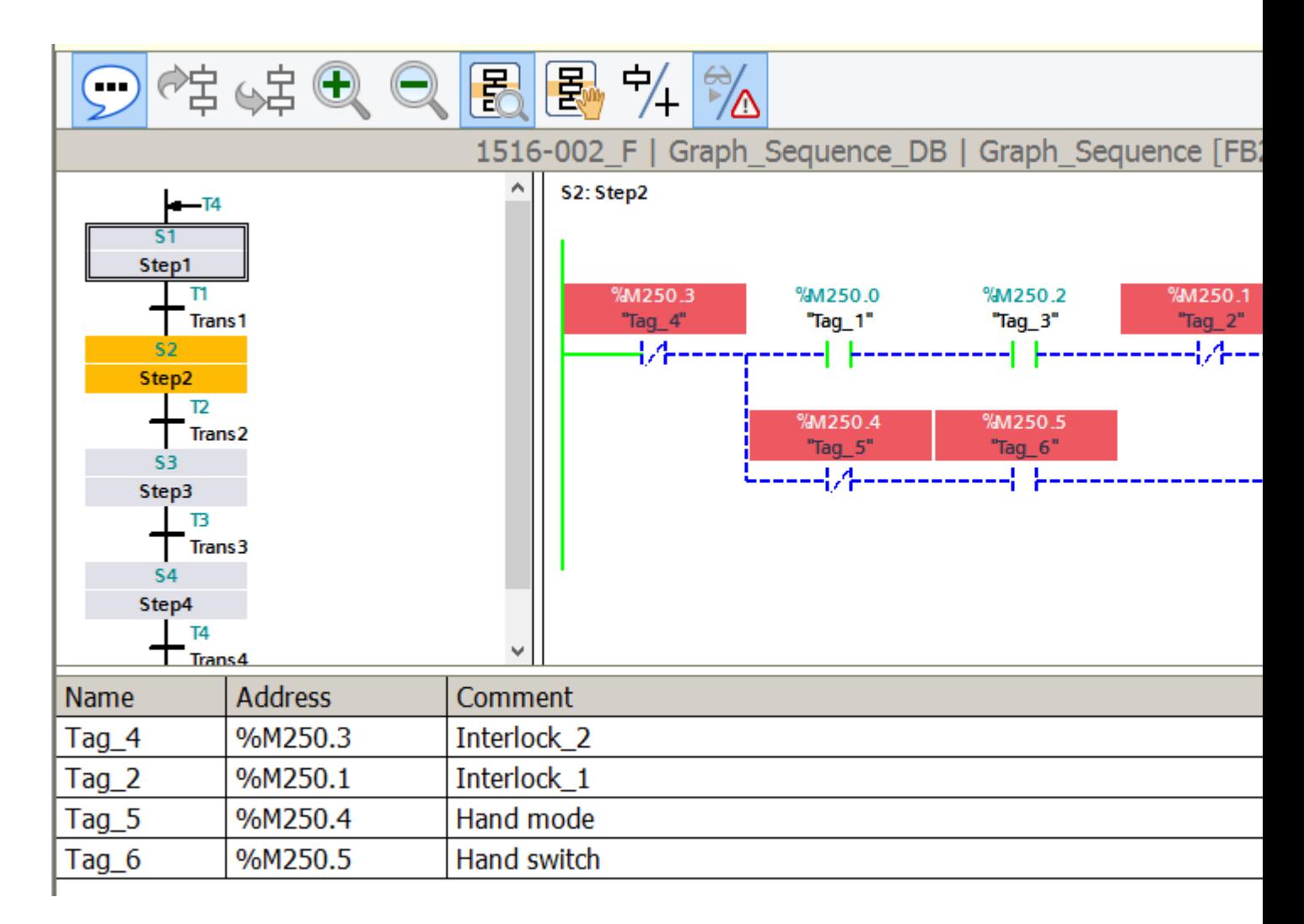

## Boutons de la barre d'outils

La table suivante représente les boutons de la barre d'outils et leur signification.

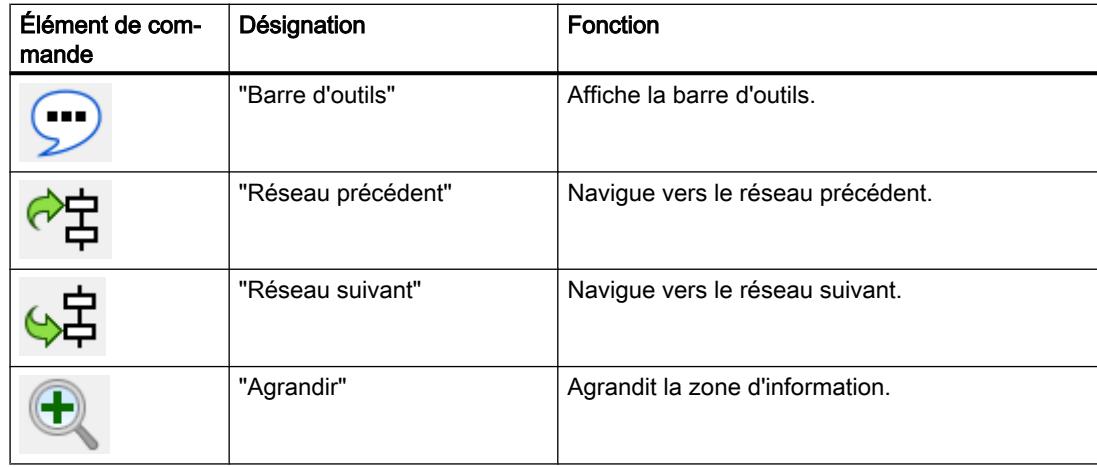

### Utiliser les fonctions de diagnostic

12.3 Surveillance des machines et des installations avec ProDiag

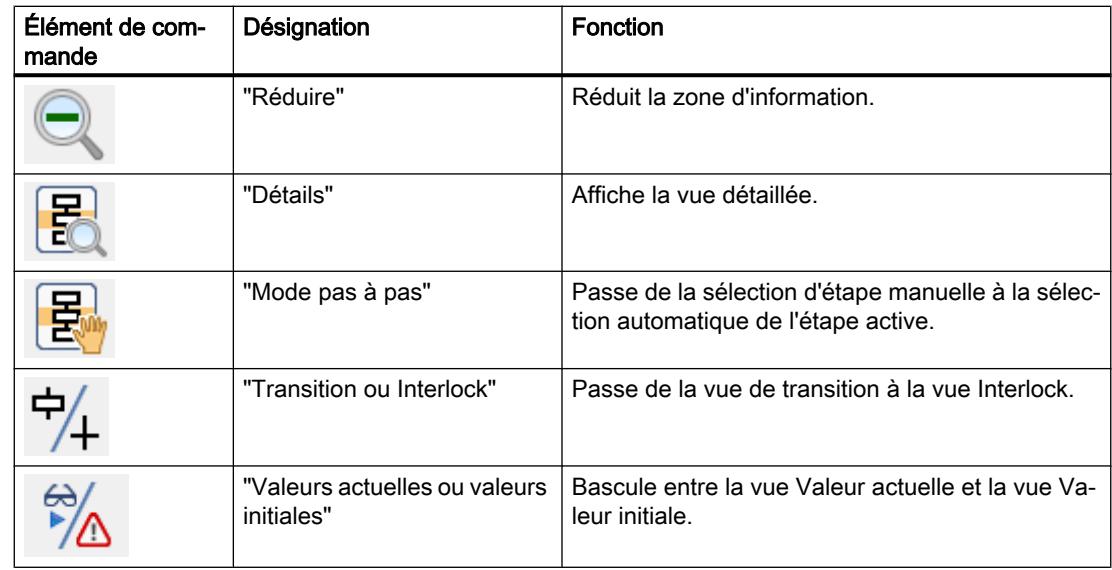

# Instructions prises en charge

## Introduction

L'objet "Affichage de code API" prend en charge les instructions dans les langages de programmation CONT et LOG.

## **Instructions**

Les instructions suivantes sont prises en charge dans l'affichage de code API :

- Opérations logiques sur bits
- Comparateur
- Temporisations
- Compteur

## Opérations logiques sur bits

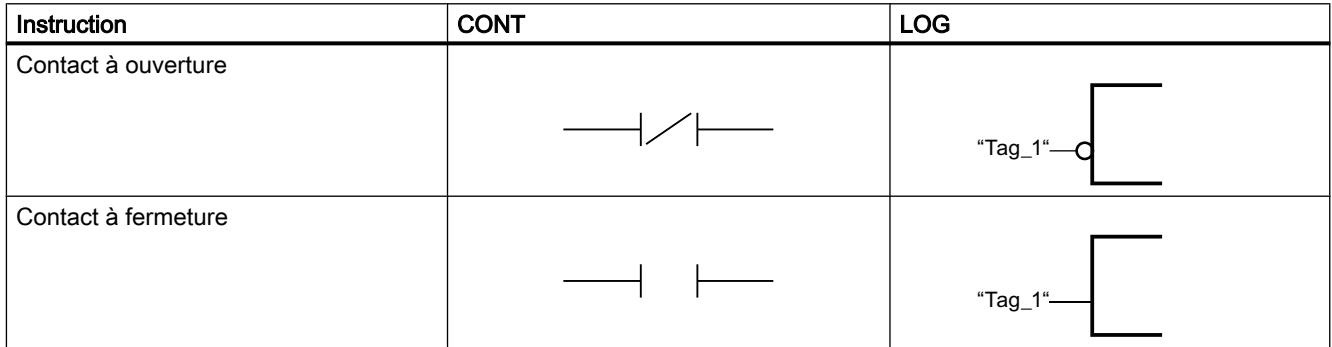

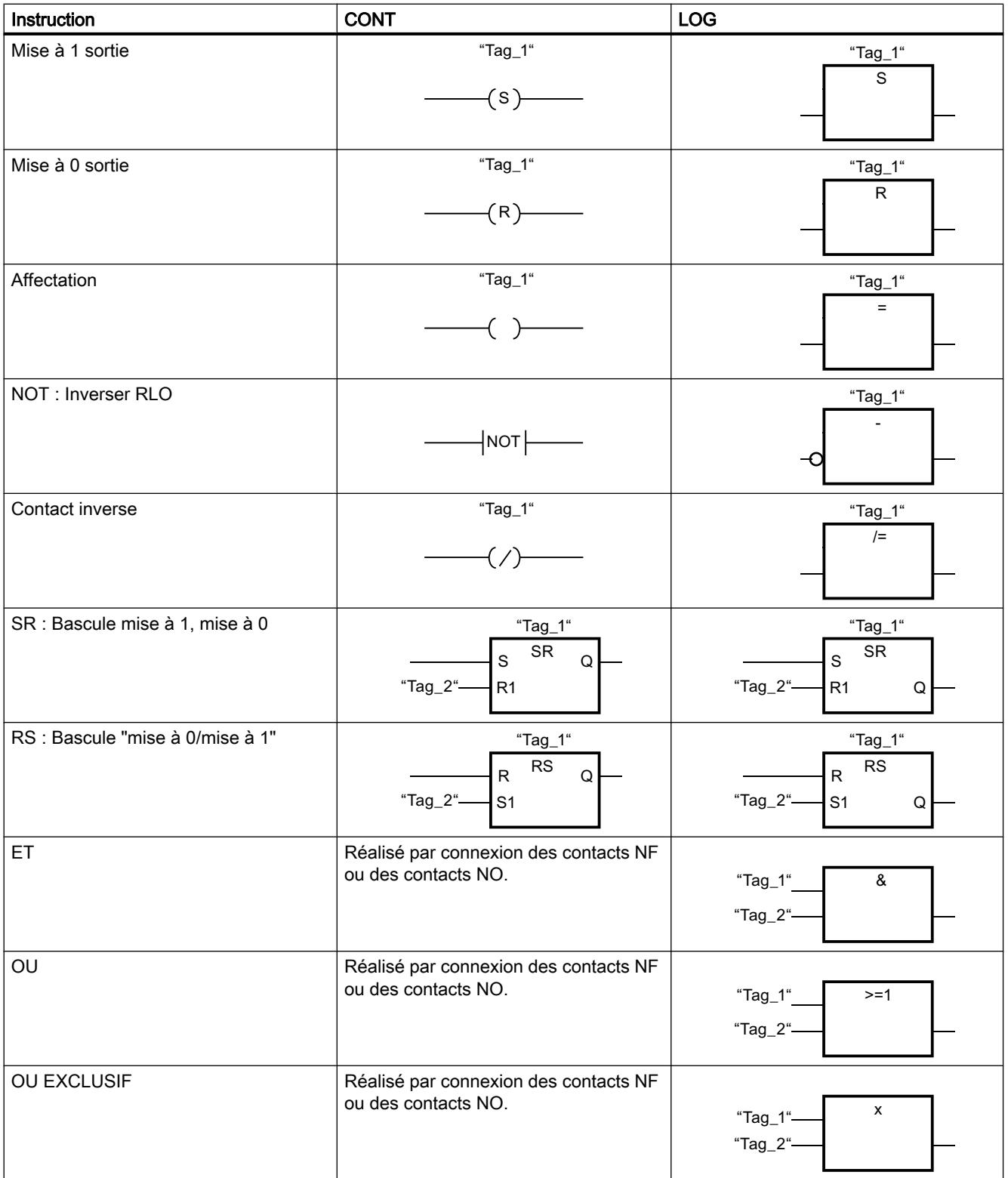

# **Comparateur**

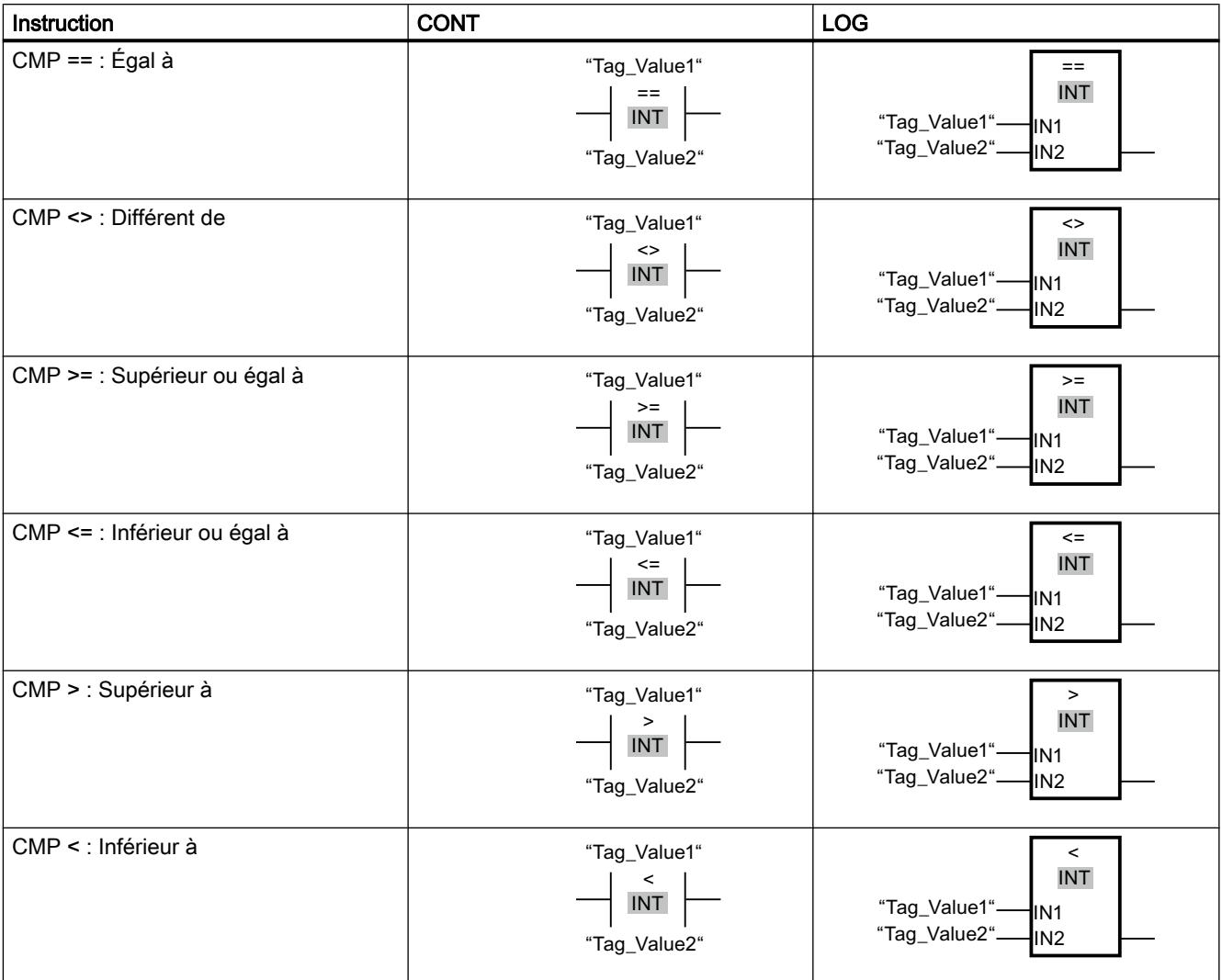

### Remarque

L'affichage du code API prend en charge les types de données suivants lors de l'affichage des comparateurs : nombres binaires, entiers, nombres à virgule flottante et temporisations à l'exception de S5TIME.

# **Temporisations**

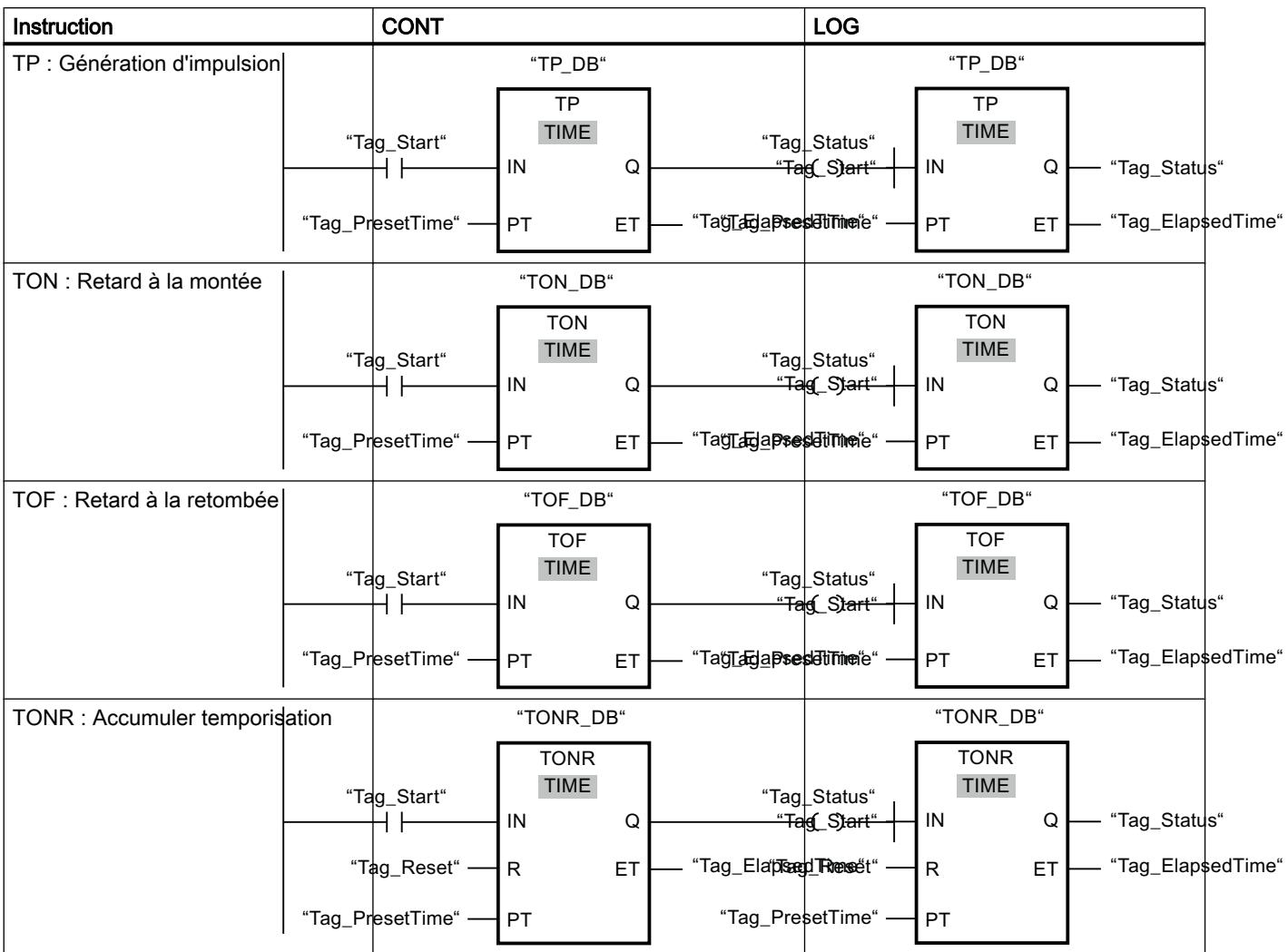

# Compteurs\*

\* Les compteurs prennent en charge les types de données Nombre entier

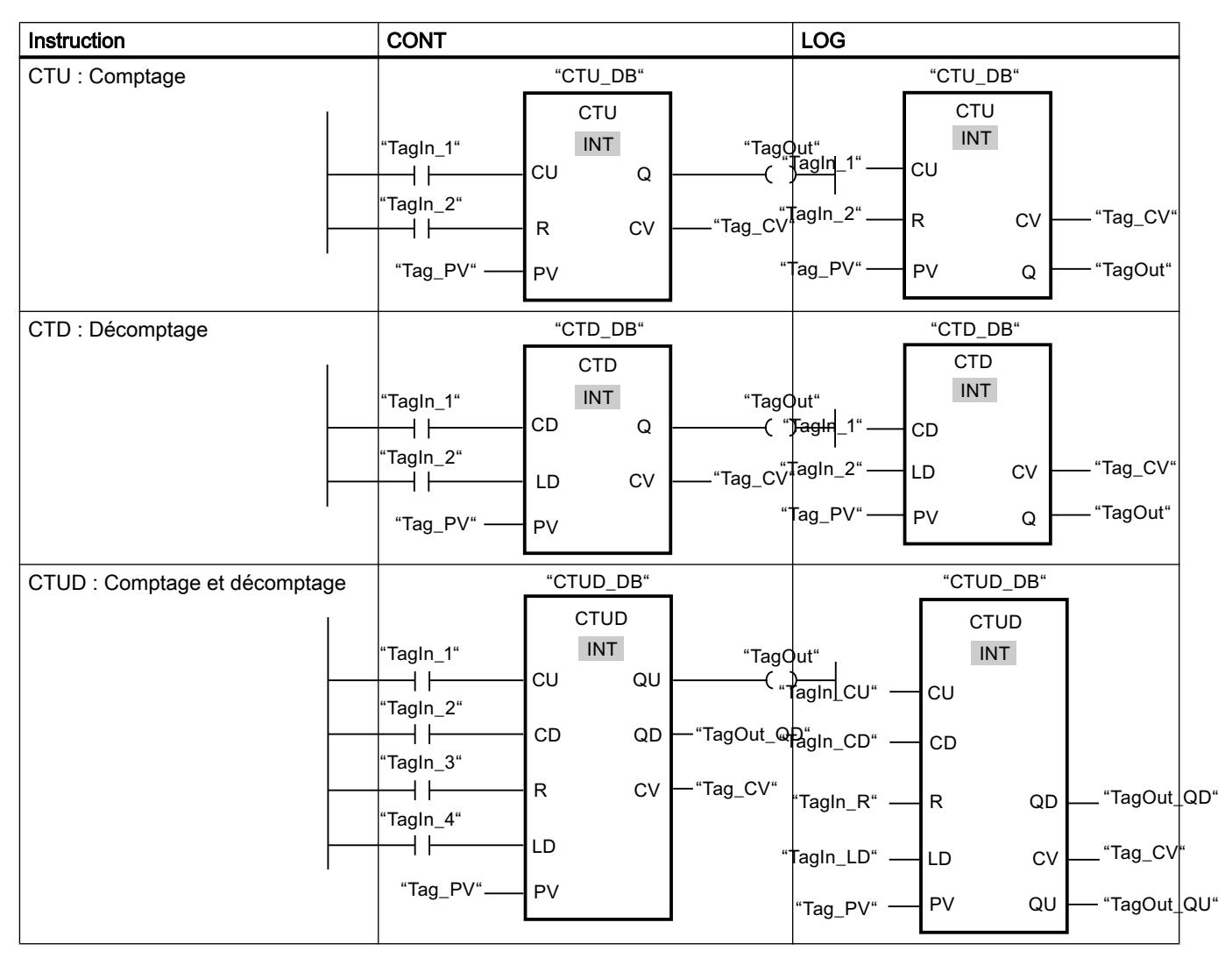

Pour plus d'informations sur les instructions, référez-vous au chapitre "Programmer l'API > Instructions".

# Types de données pris en charge

## Types de données pris en charge

Le tableau suivant montre les types de données pris en charge dans l'objet "Affichage de code API" et leurs formats de représentation :

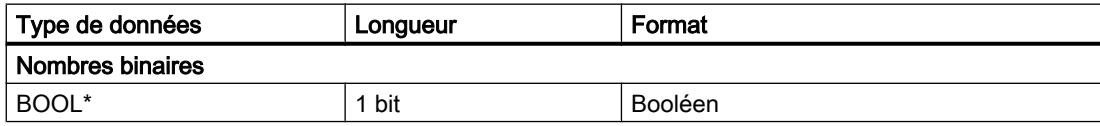

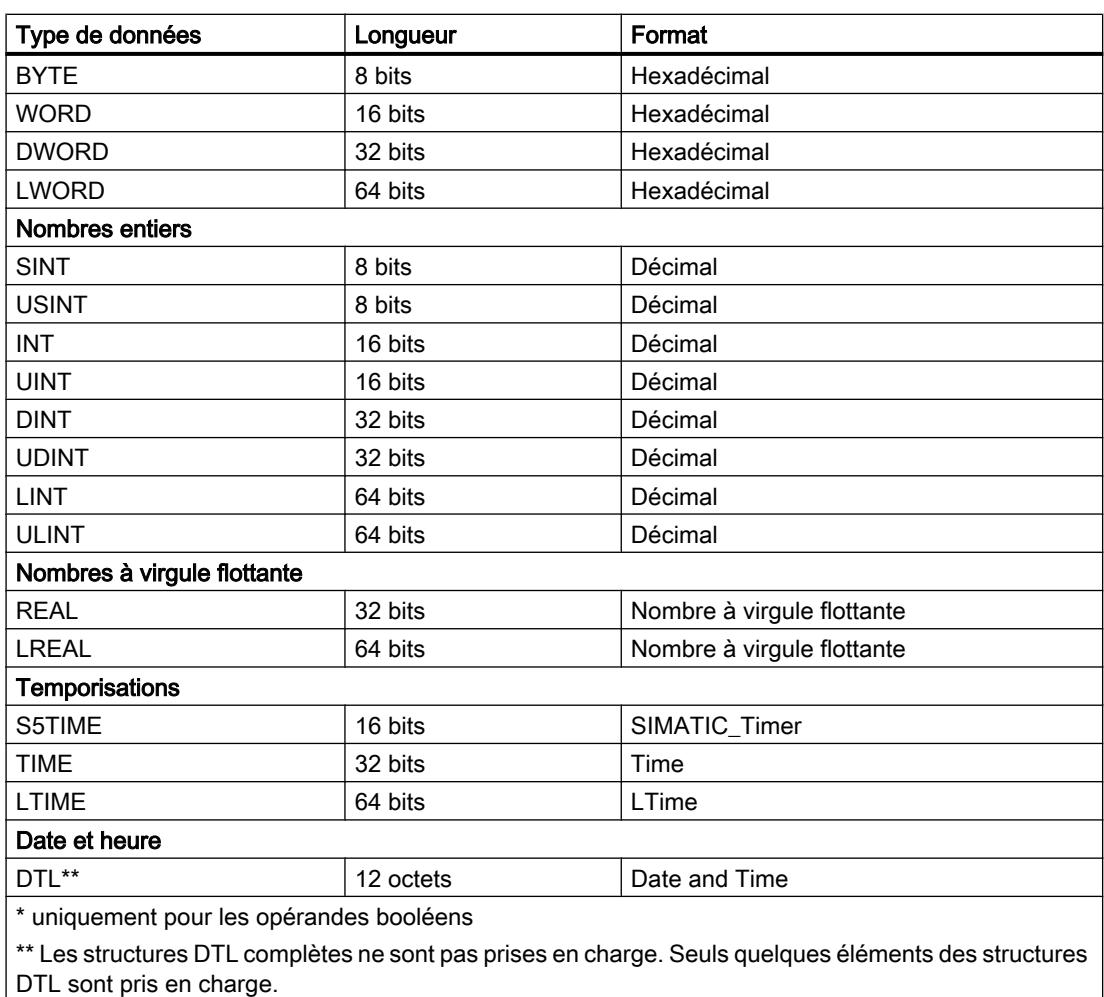

### Remarque

Vous trouverez plus d'informations sur les types de données API sous "Programmer API > Types de données".

## Remarque Opérandes et UDT

Les opérandes qui sont déclarés dans la zone "#Temp" ou "#InOut" ne sont généralement pas prise en charge par l'affichage de code API. Ceci vaut pour les types de données élémentaires comme pour les types de données contenus dans les UDT. Les types de données d'un UDT peuvent être déclarés dans les zones "#In" et "#Out" et représentés dans l'affichage de code API. Les mêmes restrictions s'appliquent pour les types de données élémentaires et pour les types de données de l'UDT.

#### Remarque

Le réseau de préconnexion ne peut contenir de variable provenant du domaine "Temp" ou "InOut" d'un bloc fonctionnel

Les types de données suivants ne peuvent pas être utilisés pour les variables : STRING, WSTRING, CHAR, WCHAR, S5TIME

#### Remarque

Les types de données API 64 bits LINT, ULINT et LWORD sont représentés dans le canal IHM sur le type de données IHM LREAL. Il faut prévoir une perte de précision si la valeur dépasse 2^50.

## Voir aussi

[Types de données pour SIMATIC S7-1500](#page-11788-0) (Page [619](#page-11788-0))

### Restrictions pour l'affichage du code API

### Opérandes et UDT

Les opérandes qui sont déclarés dans la zone "#Temp" ou "#InOut" ne sont généralement pas prise en charge par l'affichage de code API. Ceci vaut pour les types de données élémentaires comme pour les types de données contenus dans les UDT. Les types de données d'un UDT peuvent être déclarés dans les zones "#In" et "#Out" et représentés dans l'affichage de code API. Les mêmes restrictions s'appliquent pour les types de données élémentaires et pour les types de données de l'UDT.

#### Restriction concernant les types de données

En raison de l'utilisation des types de données STRING, WSTRING, CHAR, WCHAR, S5TIME, le réseau ne peut pas être représenté dans l'affichage de code API.

#### Utilisation de type de données 64 bits

En cas d'utilisation de types de données 64 bits, il faut compter avec une légère perte de précision, car ces types de données sont transposés en type de données Double dans le canal IHM. Il peut donc arriver que des entiers comme types de données soient représentés avec une partie décimale après la virgule.

### Adressage de variables

Tenez compte des restrictions suivantes pour l'adressage des variables :

- L'objet "Affichage du code API" prend en charge l'adressage symbolique de variables uniquement. Si l'opérande n'est pas adressé symboliquement, le réseau avec l'opérande ne peut pas être affiché et un message d'erreur est émis.
- L'utilisation d'éléments de tableau comportant une variable en tant qu'indice, par ex. #myArray[MyTag], n'est pas prise en charge. Utilisez des valeurs numériques, par ex. #myArray[6], pour l'adressage d'éléments de tableau.
- Les accès "Slice" vous permettent d'adresser de manière ciblée des zones à l'intérieur de variables déclarées. En cas d'accès "Slice", l'affichage du code API prend en charge la largeur d'accès "Bit" aux variables booléennes uniquement.

## Saut dans l'affichage du code API

Pour le saut d'un message de surveillance dans l'affichage du code API, avec l'utilisation d'opérandes locaux pris en charge dans un bloc fonctionnel, le nom d'instance doit correspondre aux conventions de nom suivantes : <FB-Name>\_DB.

Le saut dans une fonction ou dans un bloc d'organisation est donc uniquement possible à la condition d'utiliser exclusivement des opérandes globaux.

## 12.3.4.8 Corriger les problèmes d'affichage dans l'affichage de code API

### Introduction

Si une erreur se produit lors de la visualisation du code de programme, un message d'erreur apparait dans l'affichage de code API avec le numéro d'erreur correspondant. Pour corriger l'erreur d'affichage, suivez d'abord les premières mesures proposées.

Si l'erreur persiste, veuillez contacter le support client.

### Premières mesures pour corriger l'erreur

Tenez compte des remarques générales suivantes pour la correction de l'erreur :

- 1. Assurez-vous que la configuration actuelle a été chargée sur le pupitre opérateur.
- 2. Si vous représentez le code de programme dans l'affichage de code API à l'aide d'une fonction API Runtime, vérifiez l'écriture et l'ordre des paramètres de l'appel.
- 3. Redémarrez le runtime sur votre pupitre opérateur.

# Remarques concernant les messages d'erreur

Le tableau suivant affiche les messages d'erreur et les remarques pour la correction de quelques erreurs spécifiques lors de l'affichage du code de programme (si disponibles) :

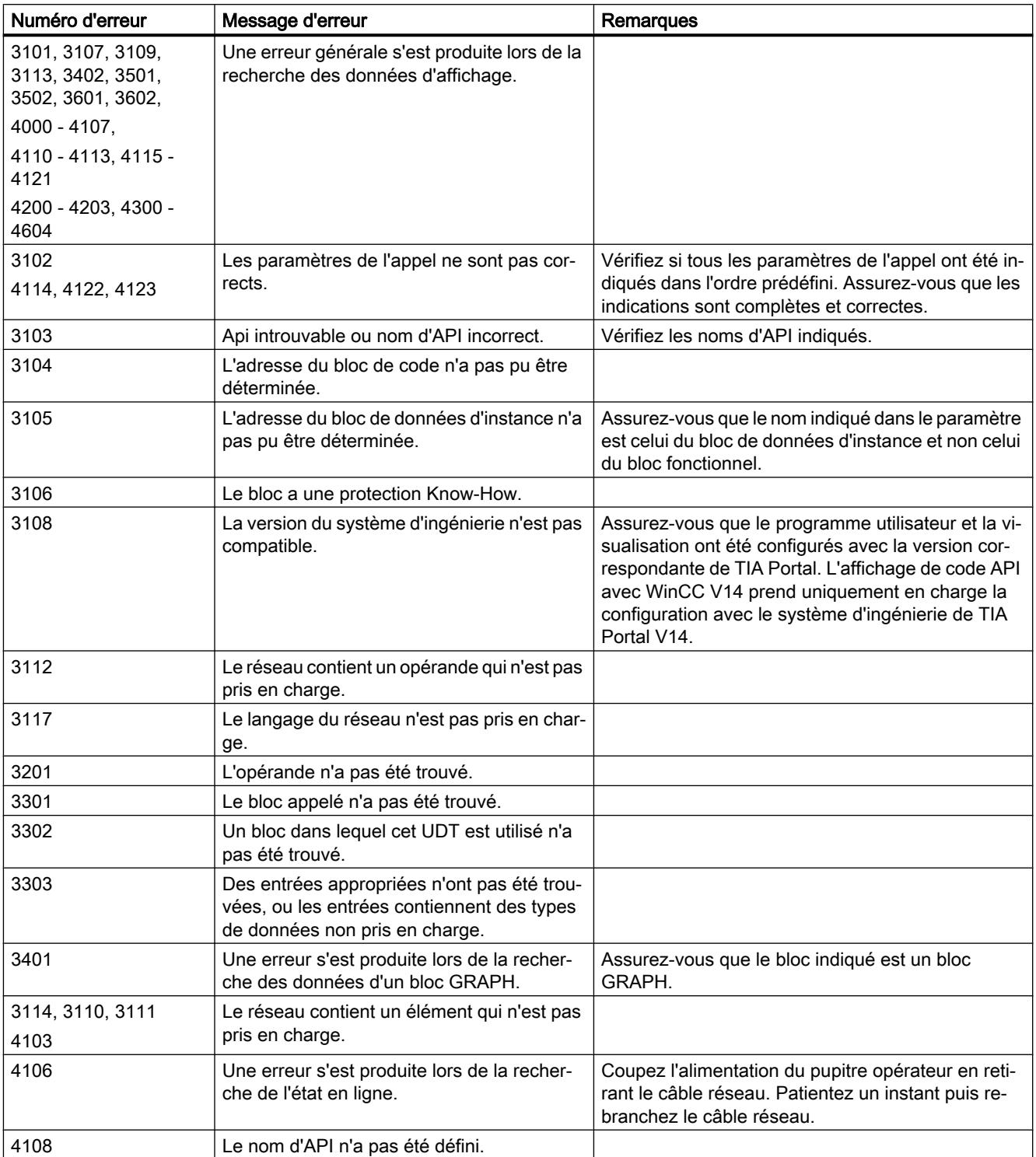
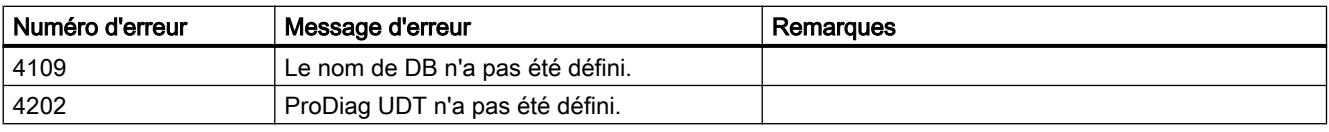

# 12.3.5 Exemple : Visualisation de la fonctionnalité ProDiag

# 12.3.5.1 Récapitulatif des opérations

# Introduction

ProDiag vous donne la possibilité de surveiller les dérangements de votre installation et d'afficher des informations relative à cette surveillance sur votre pupitre opérateur.

L'exemple suivant montre comment utiliser des objets WinCC pour la surveillance et le diagnostic d'installations.

# Exemple

Dans cet exemple, vous configurez la visualisation de la surveillance du fonctionnement d'une bande transporteuse.

Avec une surveillance ProDiag préalablement créée, suivez le mouvement des pièces produites sur la bande transporteuse.

Dans STEP 7, vous écrivez votre programme utilisateur et créez des surveillances ProDiag des opérandes. Dans WinCC, vous configurez alors les vues et les objets servant à l'affichage du programme, de l'état du programme actuel et à l'émission d'alarmes d'erreur.

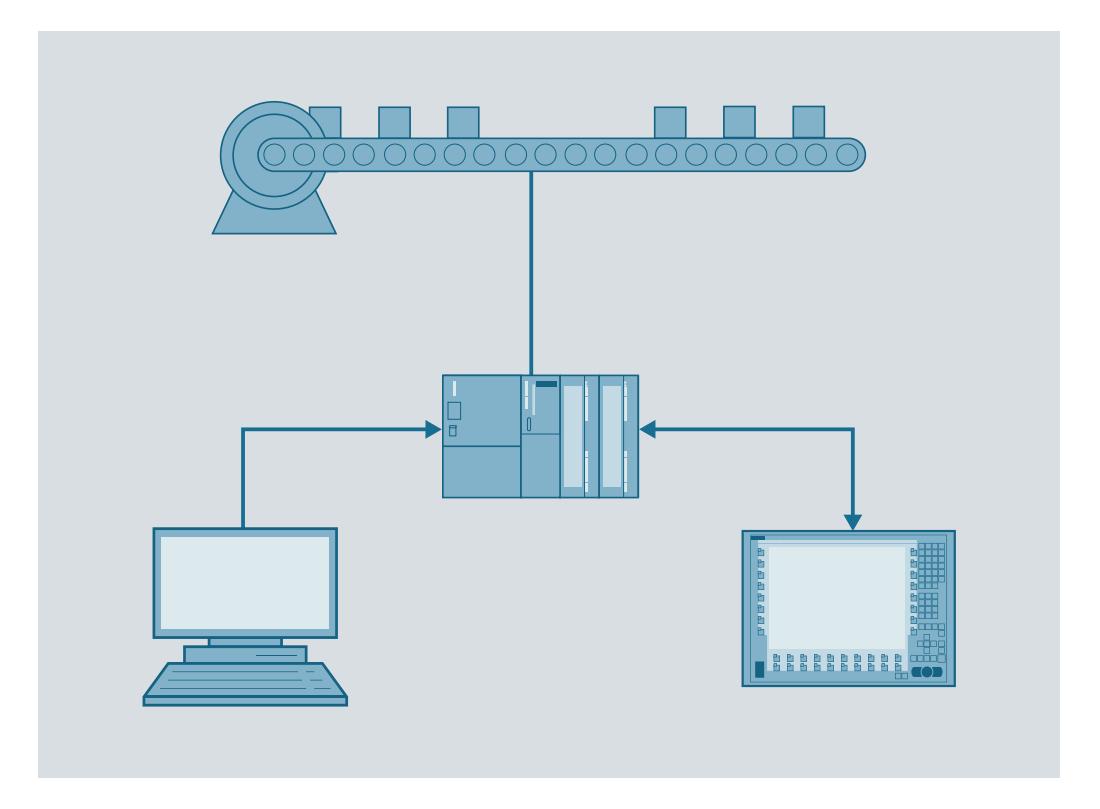

# Étapes de configuration

L'exemple est subdivisé en plusieurs étapes :

- Création de vues
	- Vue d'ensemble avec les objets visuels ProDiag
	- Vue pour la vue des alarmes
	- Vue pour l'affichage du code API
- Insérer des objets dans les vues
	- Vue d'ensemble ProDiag pour l'affichage des surveillances ProDiag
	- Vue d'ensemble GRAPH pour l'affichage du graphe séquentiel GRAPH
	- Vue des alarmes pour l'affichage des messages ProDiag
	- Affichage de code API pour l'affichage du code de programme dans les langages CONT, LOG et GRAPH
- Configurer les objets Connecter les objets pour permettre une navigation ciblée jusqu'à l'origine de l'erreur en runtime.

# 12.3.5.2 Conditions

# **Conditions**

- Un automate S7-1500 avec la version de firmware 2.0 ou plus est créé.
- Un programme utilisateur de commande du convoyeur a été créé.
- Le programme utilisateur contient un bloc fonctionnel GRAPH avec le mouvement du convoyeur.
- Le programme utilisateur contient un bloc fonctionnel ProDiag avec les surveillances de l'opérande configurées. Vous trouverez plus d'informations sur le paramétrage des surveillances ProDiag au chapitre "Programmer l'API > Surveillance des machines et des installations avec ProDiag".
- Le pupitre opérateur TP1200 Comfort est créé.
- Une liaison est établie entre l'automate et votre pupitre opérateur.

# Programme API

Un programme de commande du mouvement de la bande transporteuse a été créé dans STEP 7 ainsi qu'un un bloc fonctionnel ProDiag avec les surveillances de l'opérande. Le tableau suivant montre les blocs et les variables qui sont utilisées dans cet exemple de visualisation avec WinCC :

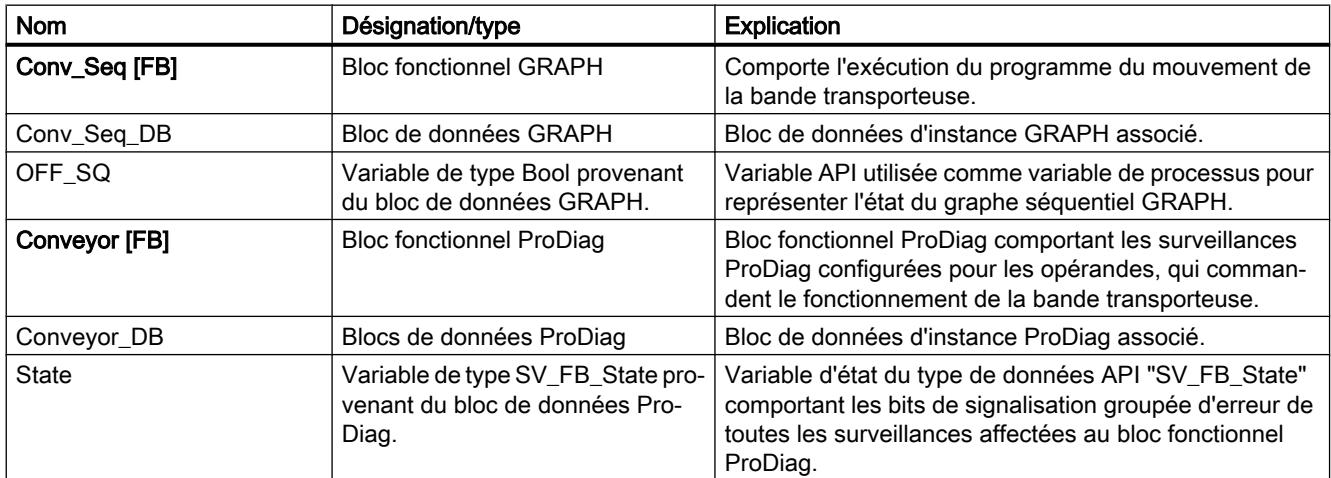

# 12.3.5.3 Création de vues

# Introduction

Vous créez trois vues pour l'affichage de différents objets permettant de visualiser les surveillances ProDiag de votre installation.

# Marche à suivre

- 1. Ouvrez le navigateur du projet.
- 2. Cliquez sur "Ajouter une vue" dans le dossier Vues.
- 3. Ouvrez le menu contextuel de la vue et attribuez le nom "Overview".
- 4. Créez deux autres vues nommées "Alarm" et "Program code".

# Résultat

Vous avez créé une vue d'ensemble et deux autres vues pour la visualisation des surveillances en Runtime.

# 12.3.5.4 Insérer des objets de diagnostic

# Introduction

Pour visualiser le code et l'état du programme sur votre pupitre opérateur en Runtime, insérez les objets de diagnostic dans les vues créées.

Dans la vue d'ensemble GRAPH, vous voyez les étapes en cours du graphe séquentiel GRAPH en Runtime que vous avez configuré.

La vue d'ensemble ProDiag vous montre si un défaut est apparu et si une surveillance ProDiag s'est déclenchée.

# **Condition**

- Les vues "Program code", "Overview" et "Alarm" sont créées.
- La Task Card "Outils" est ouverte.

# Marche à suivre

- 1. Ouvrez la vue "Program code".
- 2. Amenez par glisser-déposer un "Affichage de code API" de la Task Card "Outils" dans la vue.
- 3. Dans la fenêtre d'inspection, attribuez le nom d'objet "PLC code view" sous "Propriétés > Attributs > Divers > Nom".
- 4. Ouvrez la vue "Overview".
- 5. Amenez par glisser-déposer l'objet "Vue d'ensemble ProDiag" de la Task Card "Outils" dans la vue. Si vous souhaitez surveiller plusieurs blocs ProDiag à partir de votre programme, créez pour chaque bloc une vue d'ensemble ProDiag.
- 6. Dans la fenêtre d'inspection, attribuez des noms d'objet judicieux, par ex. "Overview\_Conveyor", sous "Propriétés > Attributs > Divers > Nom".
- 7. Amenez par glisser-déposer une "Vue d'ensemble GRAPH" de la Task Card "Outils" dans la vue.

- 8. Dans la fenêtre d'inspection, attribuez le nom "GRAPH\_Sequence" sous "Propriétés > Attributs > Divers > Nom".
- 9. Ouvrez la vue "Alarm".
- 10.Amenez par glisser-déposer une "Vue des alarmes" de la Task Card "Outils" dans la vue.
- 11.Dans la fenêtre d'inspection, attribuez le nom "ProDiag\_Alarm" sous "Propriétés > Attributs > Divers > Nom".

# Résultat

Vous avez créé les objets de surveillance et de diagnostic dans les différentes vues.

- Objets pour l'affichage de l'état du programme actuel dans la vue "Overview".
- Affichage de code API pour l'affichage du code de programme dans les langages CONT, LOG et GRAPH dans la vue "Program code".
- Vue des alarmes pour l'affichage de messages ProDiag dans la vue "Alarm".

# 12.3.5.5 Configurer des objets de diagnostic

# Introduction

Dans cet exemple, vous reliez les objets de visualisation d'un code de programme et les surveillances à votre programme de commande. Vous avez créé auparavant un programme dans STEP 7 permettant de contrôler le déroulement du transport des pièces produites sur la bande transporteuse. De plus, vous avez créé un bloc fonctionnel ProDiag dans lequel vous avez créé les surveillances des opérandes.

# **Condition**

- La vue "Overview" est créée.
- Une vue d'ensemble GRAPH et une vue d'ensemble ProDiag est créée dans la vue.
- Un bloc fonctionnel ProDiag a été créé dans le programme de commande.
- Un bloc de données d'instance GRAPH "Conv\_Seq\_DB" a été créé dans le programme de commande.
- Le bloc de données d'instance GRAPH "Conv\_Seq\_DB" contient la variable "OFF\_SQ" visible dans l'IHM et accessible de l'IHM.

# Marche à suivre

- 1. Sélectionnez la vue d'ensemble GRAPH.
- 2. Dans la fenêtre d'inspection, cliquez sur le bouton de sélection sous "Propriétés > Général > Processus > Variable".
	- Une boîte de dialogue s'ouvre.
- 3. Dans le dossier "Blocs de programme", cliquez sur le bloc de données d'instance GRAPH "Conv\_Seq\_DB".

4. Sélectionnez la variable API "OFF\_SQ" du bloc de données d'instance GRAPH et confirmez votre choix.

#### **Remarque**

La variable du processus que vous utilisez pour la vue d'ensemble GRAPH doit être visible et accessible de l'IHM.

Pour que les variables du bloc de bloc de données GRAPH soient visibles et accessibles de l'IHM, ouvrez le bloc fonctionnel GRAPH, sélectionnez le bloc dans la zone de travail et choisissez "Édition > Paramètres internes visibles/accessibles de l'IHM" dans la barre de menus. Compilez ensuite les blocs de programme.

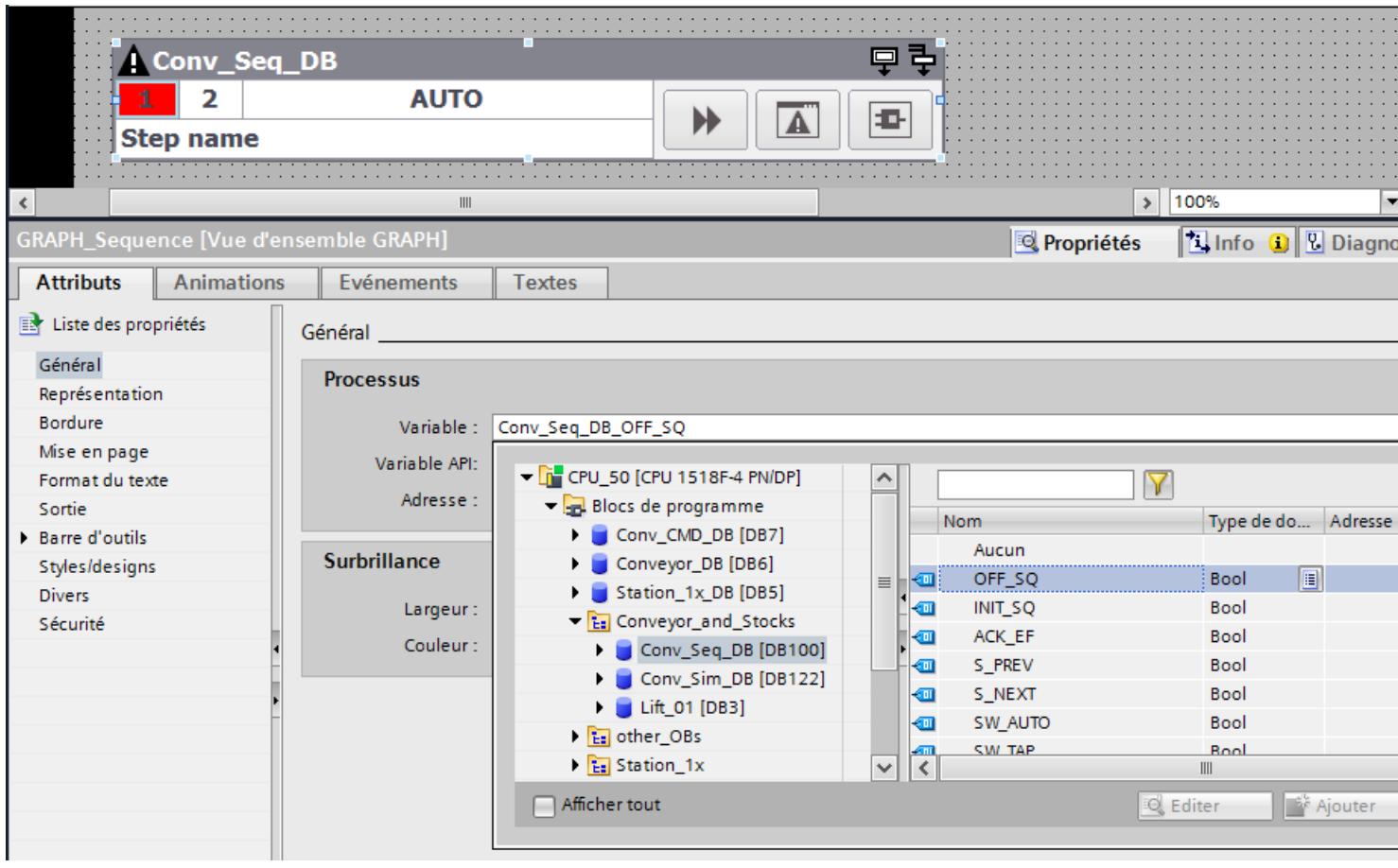

Le bloc de données d'instance GRAPH et l'objet "Vue d'ensemble GRAPH" sont reliés.

- 5. Sélectionnez la vue d'ensemble ProDiag "Overview\_Conveyor".
- 6. Dans la fenêtre d'inspection, cliquez sur le bouton de sélection sous "Propriétés > Général > Processus > Variable". Une boîte de dialogue s'ouvre.

- 7. Dans le dossier "Blocs de programme", cliquez sur le bloc de données "Coveyor\_DB".
- 8. Sélectionnez la variable d'état "State" du bloc de données "Conveyor\_DB".

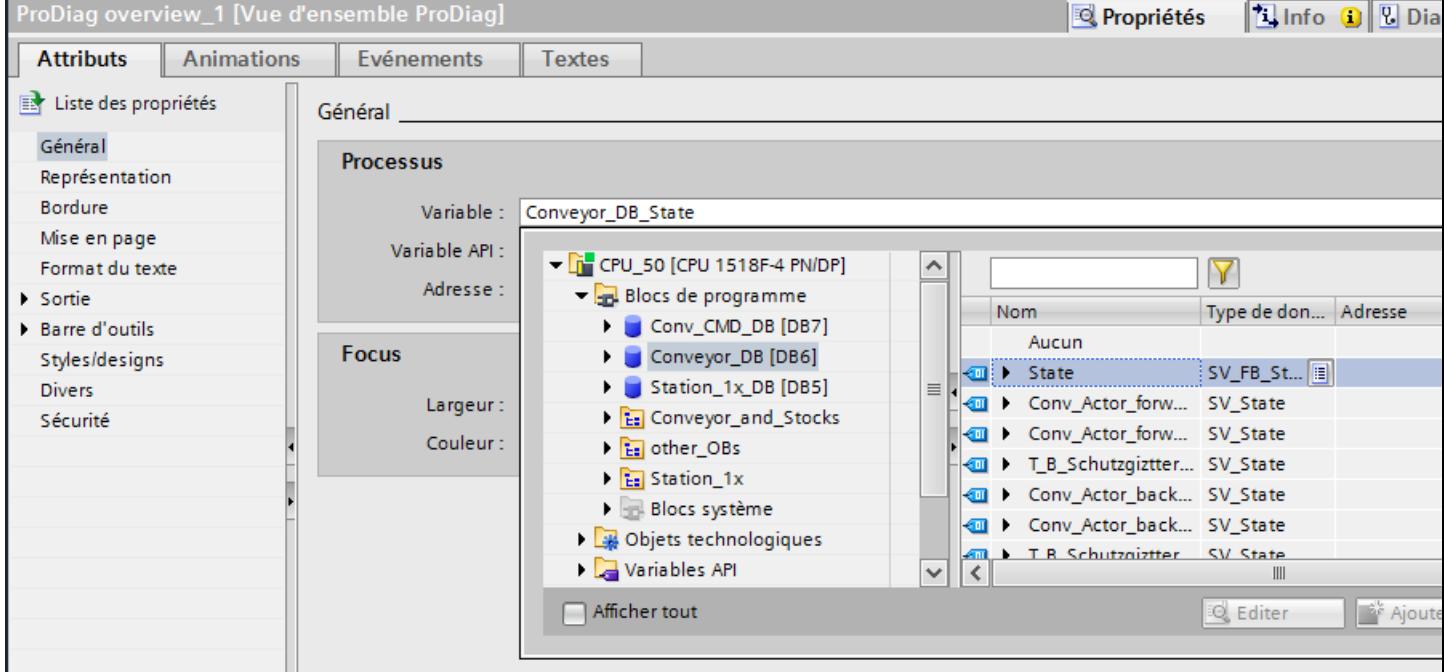

Le bloc de données ProDiag et l'objet "Vue d'ensemble ProDiag" sont reliés.

#### Résultat

La vue d'ensemble GRAPH et la vue d'ensemble ProDiag sont reliés avec les blocs de données du programme de commande. En Runtime, les objets montrent les erreurs de surveillance entrantes et l'état actuel du graphe séquentiel GRAPH.

# 12.3.5.6 Configurer la vue des alarmes pour ProDiag

#### Introduction

Dans cet exemple, vous configurez la vue des alarmes pour la représentation des messages de surveillance et le saut dans l'affichage de code API avec le code de programme.

# **Condition**

- La vue "Alarm" est créée.
- La vue des alarmes "ProDiag\_Alarm" est configurée.
- L'affichage de code API "PLC code view" a été créé dans la vue "Program code".

# Marche à suivre

- 1. Ouvrez la vue "Alarm" et sélectionnez la vue des alarmes.
- 2. Dans la fenêtre d'inspection, cliquez sur "Propriétés > Général".
- 3. Activez les classes d'alarmes des alarmes qui sont représentées dans la vue des alarmes, par ex. les classes d'alarmes propres au système "Acknowledgement" et "No Acknowledgement".

Vous avez la possibilité d'afficher également les alarmes des classes d'alarmes que vous avez vous-même définies au préalable dans STEP 7.

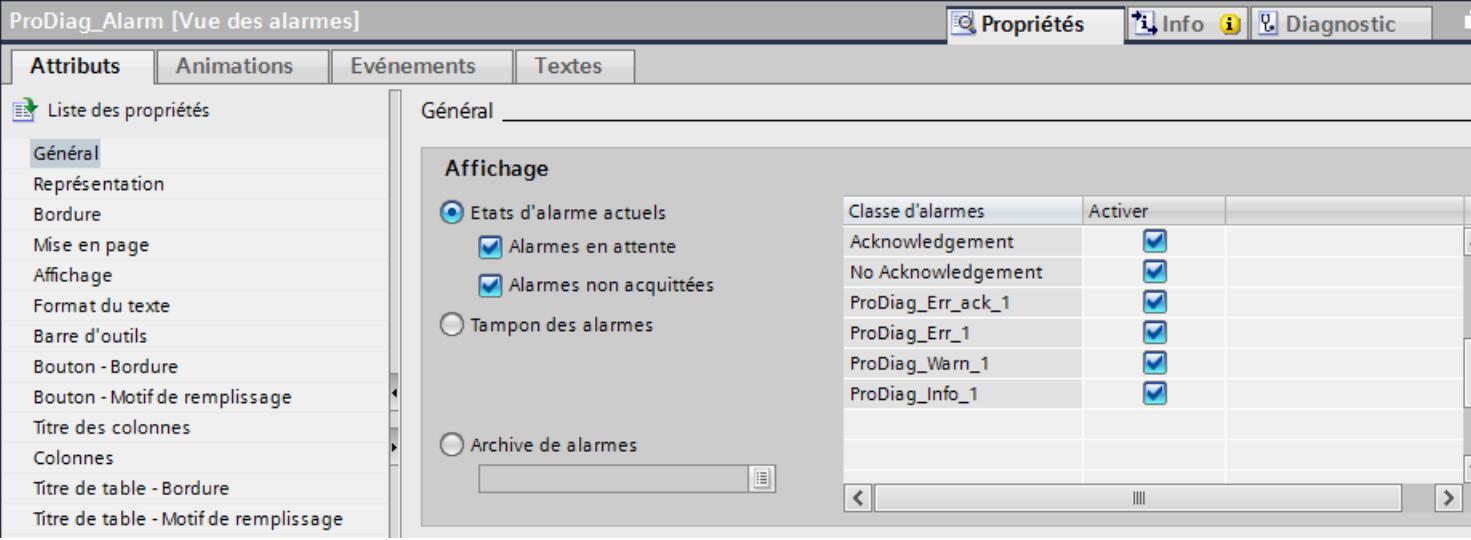

4. Sous "Propriétés > Affichage > Variable de commande pour affiche de code API", définissez une variable booléenne qui commandera le saut du dernier message ProDiag actif vers l'affichage de code API.

Cette variable sert à évaluer si le saut du message sélectionné vers l'affichage de code API est possible.

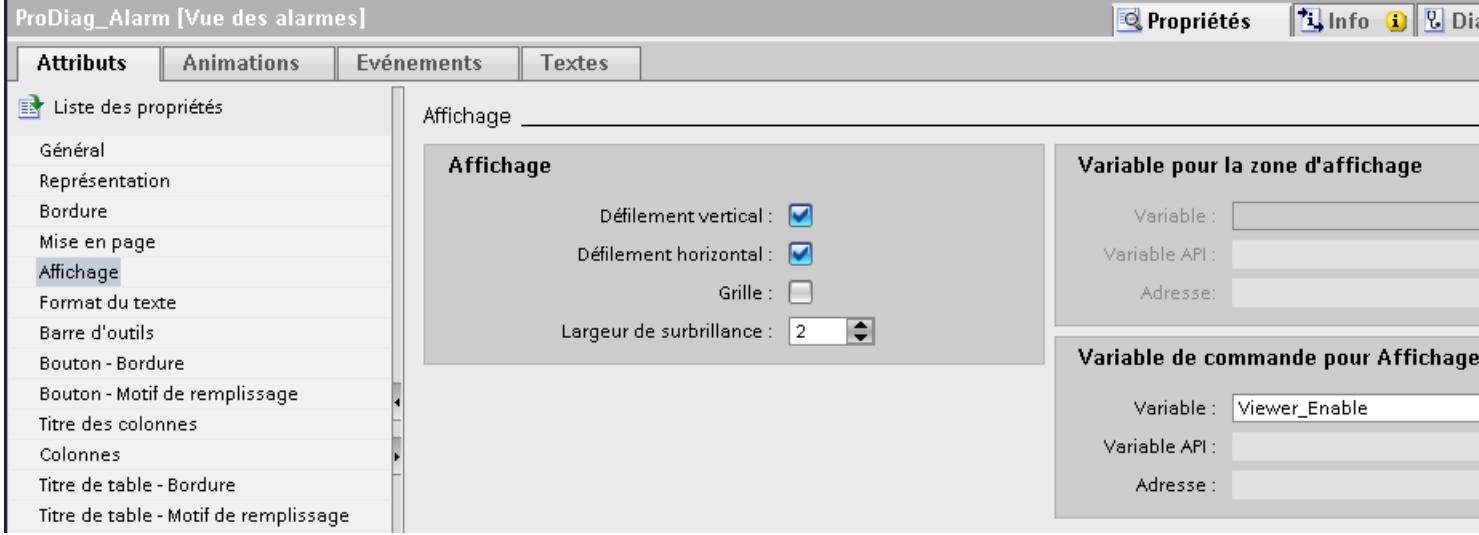

- 5. Amenez par glisser-déposer un bouton de la Task Card "Outils" dans la vue "Alarm". Dans la fenêtre d'inspection, attribuez le nom "Program code" sous "Propriétés > Attributs > Divers > Nom".
- 6. Dans la fenêtre d'inspection, cliquez sur "Événements > Clic".
- 7. Sélectionnez la fonction système "ActiverAffichageCodeAPI" sous "Ajouter fonction".
- 8. Saisissez comme paramètre le nom de vue "Program code" et le nom d'objet "PLC code view".
- 9. Sous "Propriétés > Animations > Visibilité > Variable", sélectionnez la variable de commande booléenne précédemment définie pour l'affichage de code API.

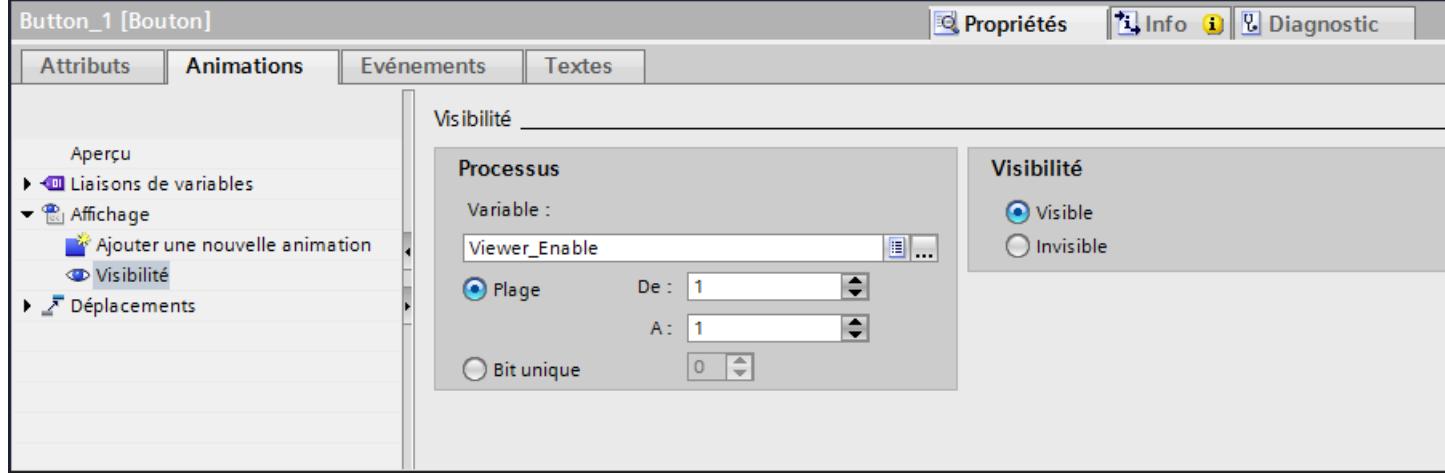

Si le saut du message ProDiag entrant dans l'affichage de code API est possible, le bouton "Program code" devient visible.

# Résultat

Vous avez activé l'affichage d'alarmes de classes d'alarmes définies dans la vue des alarmes. Dans Runtime, la vue des alarmes présente les alarmes de la classe d'alarmes correspondante.

Le bouton configuré vous permet de passer dans l'affichage de code API en Runtime avec l'emplacement du programme qui a déclenché le message ProDiag.

# 12.3.5.7 Configurer le saut à partir de la vue d'ensemble GRAPH

#### Introduction

Dans cette étape, vous configurez la navigation simple entre la vue d'ensemble GRAPH, la vue des alarmes et l'affichage de code API.

# Configurer le saut à partir de la vue d'ensemble GRAPH

- 1. Sélectionnez la vue d'ensemble GRAPH "GRAPH\_Sequence".
- 2. Dans la fenêtre d'inspection, cliquez sur "Événements > Cliquer sur bouton vue des alarmes".
- 3. Sélectionnez la fonction système "ActiverVue" sous "Ajouter fonction".
- 4. Entrez le nom de la vue "Alarm" qui contient la vue des alarmes.
- 5. Dans la fenêtre d'inspection, cliquez sur "Événements > Cliquer sur bouton affichage de code API".
- 6. Sélectionnez la fonction système "ActiverAffichageCodeAPI" sous "Ajouter fonction".
- 7. Entrez le nom de la vue "Program code" et l'affichage de code API "PLC code view".

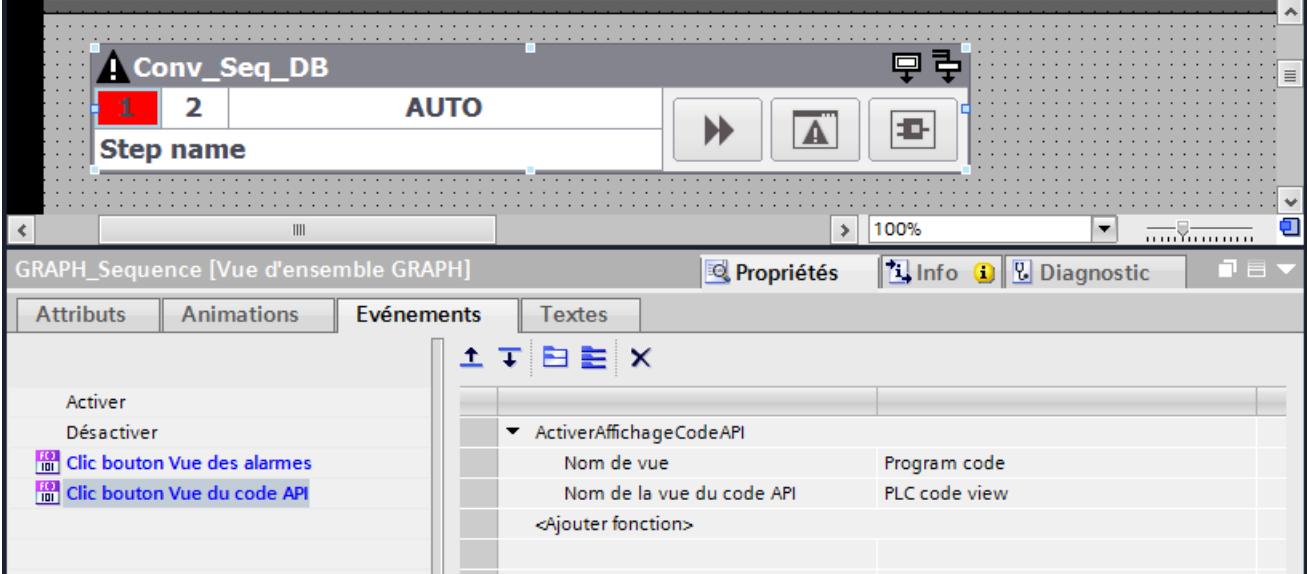

Vous avez relié la vue d'ensemble GRAPH à l'affichage de code API. En cliquant sur le bouton "Affichage de code API", la vue est affichée en Runtime avec l'affichage du graphe séquentiel GRAPH.

# Résultat

En Runtime, vous surveillez l'état actuel du graphe séquentiel avec la vue d'ensemble GRAPH. Vous avez la possibilité de visualiser à tout moment le graphe séquentiel GRAPH dans l'affichage de code API.

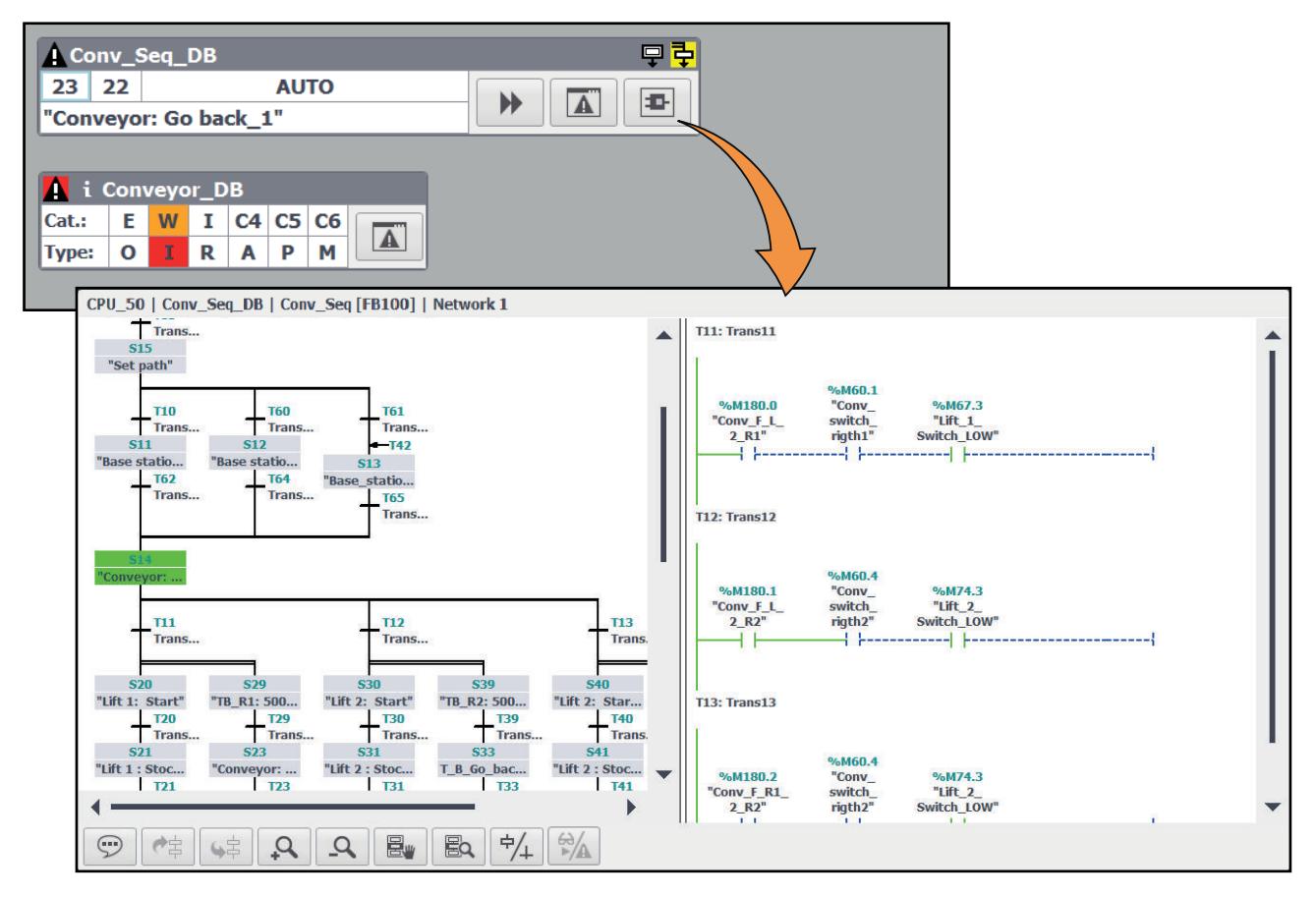

En cas de dérangement, passez à l'aide des boutons configurés à l'alarme correspondante dans la vue des alarmes ou directement dans l'affichage de code API avec la représentation du graphe séquentiel.

#### Utiliser les fonctions de diagnostic

12.3 Surveillance des machines et des installations avec ProDiag

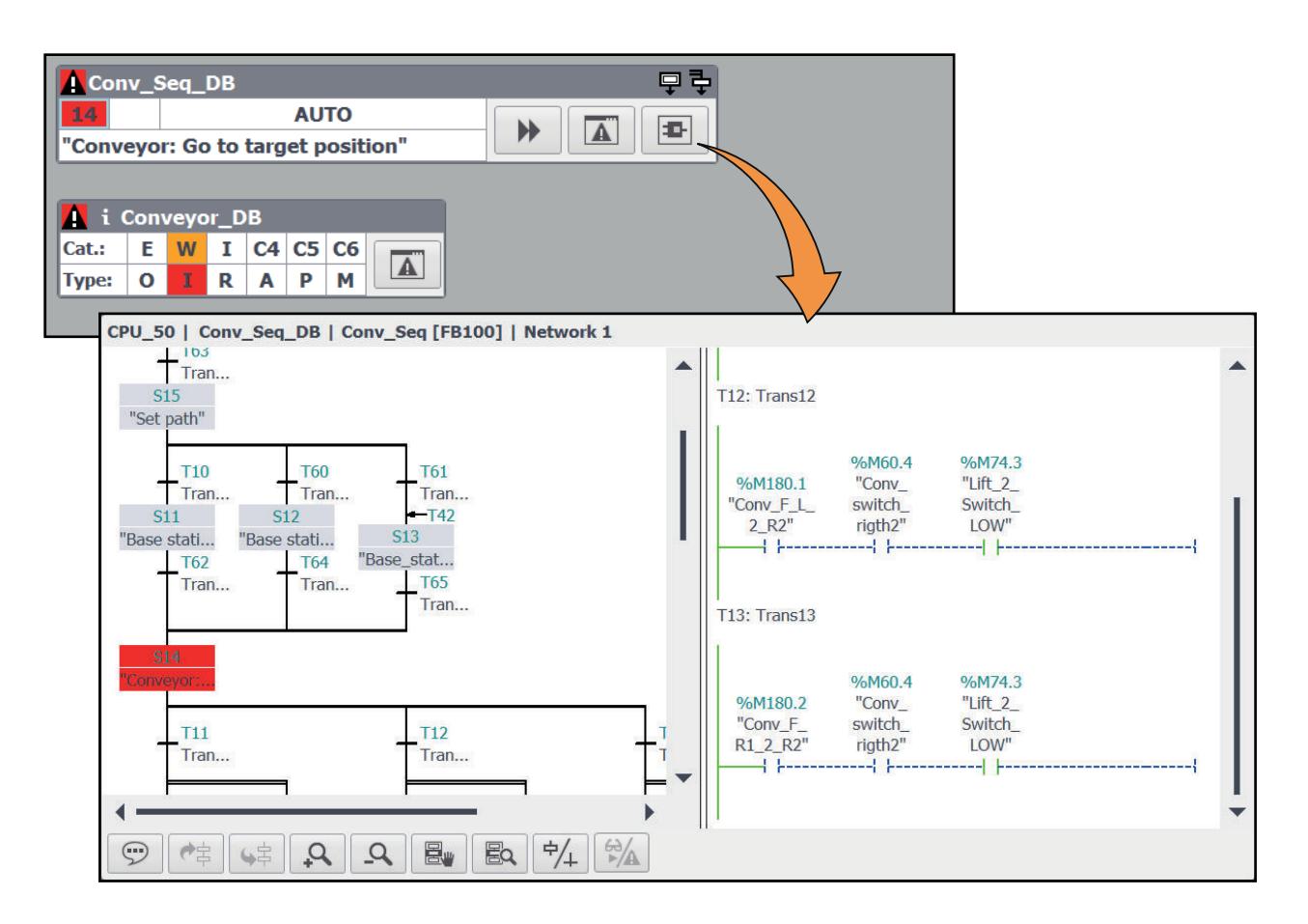

# 12.3.5.8 Configurer le saut de la vue d'ensemble ProDiag

#### Introduction

Dans cette étape, vous configurez la navigation simple entre la vue d'ensemble ProDiag, la vue des alarmes et l'affichage de code API.

# Configurer le saut de la vue d'ensemble ProDiag

- 1. Sélectionnez la vue d'ensemble ProDiag "Overview\_Conveyor".
- 2. Dans la fenêtre d'inspection, cliquez sur "Événements > Cliquer sur bouton vue des alarmes".
- 3. Sélectionnez la fonction système "ActiverVue" sous "Ajouter fonction".
- 4. Entrez le nom de la vue "Alarm" qui contient la vue des alarmes.

# Résultat

Vous avez relié les objets de diagnostic entre eux.

En Runtime, vous surveillez l'état des surveillances ProDiag avec la vue d'ensemble ProDiag. En cas d'erreur, l'icône de la surveillance correspondante est mise en évidence visuellement.

Cliquer sur le bouton "Vue des alarmes" permet d'afficher la vue avec la vue des alarmes et les messages en instance. Le bouton configuré vous permet de passer par ex. d'un message ProDiag à l'affichage du réseau dans l'affichage de code API.

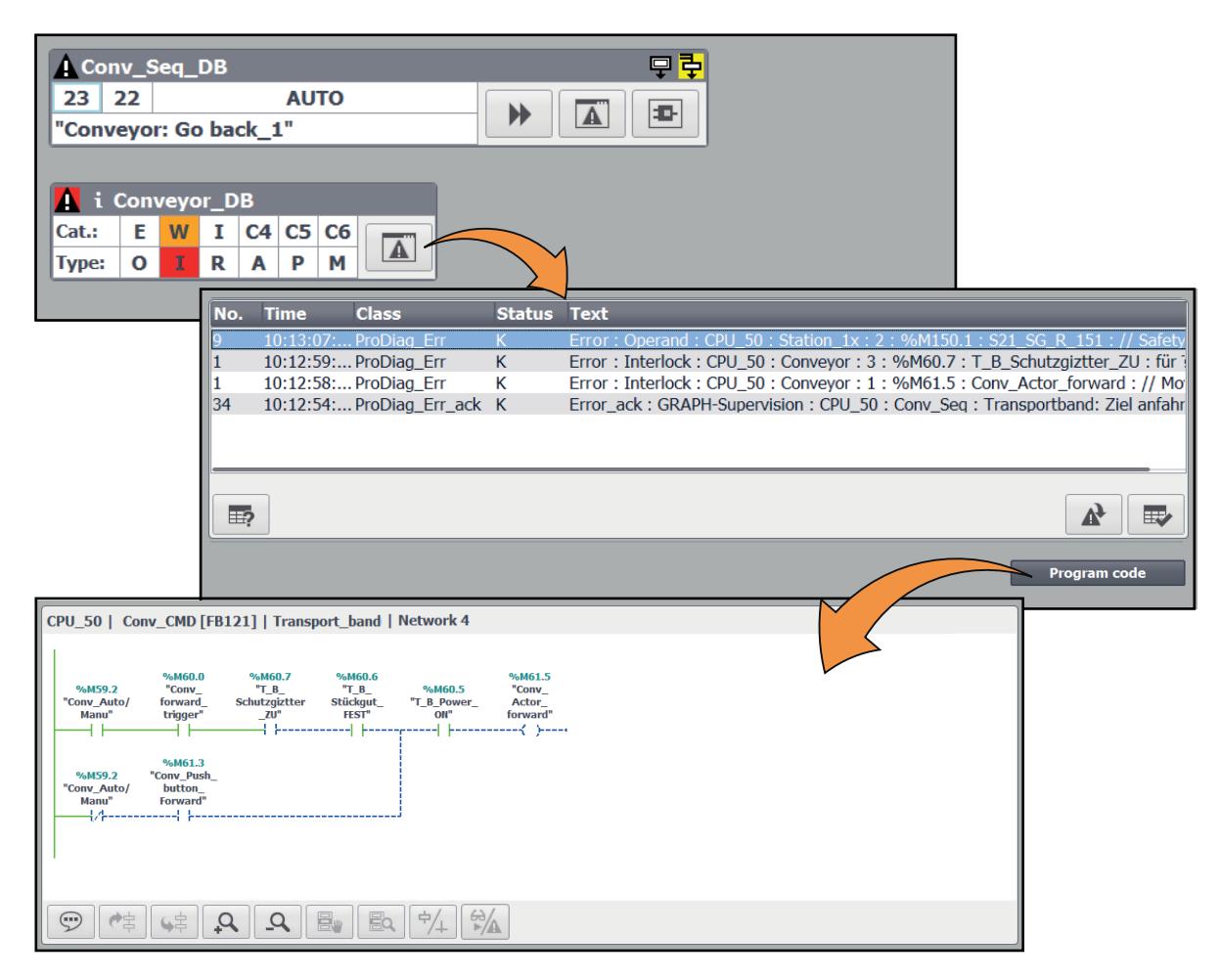

# 12.3.6 Acquisition de valeurs initiales et analyse des critères

# 12.3.6.1 Généralités sur l'acquisition de valeurs initiales et l'analyse des critères

# Introduction

Dans TIA Portal, vous avez la possibilité de suivre l'exécution de votre programme utilisateur sur un appareil IHM. Les données et valeurs du pupitre opérateur sont synchronisées et mises à jour en permanence avec l'API. Vous pouvez ainsi voir l'état actuel du programme avec les valeurs actuelles des états logiques sur le pupitre opérateur.

Si une erreur se produit dans votre installation, vous avez la possibilité de sauter vers le code du programme à partir du message d'erreur correspondant et d'afficher l'emplacement de l'erreur dans le réseau dans l'objet "Affichage du code API". Les fonctions acquisition de valeurs initiales et analyse des critères vous permettent d'enregistrer les valeurs au moment de la perturbation et de détecter rapidement les opérandes erronés dans le programme.

# **Condition**

L'acquisition de valeurs initiales peut être activée dans TIA Portal à partir de la version V14 SP1 pour les blocs fonctionnels GRAPH à partir de la version 4.0.

#### Acquisition de valeurs initiales

À l'aide de l'acquisition de valeurs initiales, vous pouvez acquérir les valeurs dans l'automate au moment de l'erreur, les afficher sur votre pupitre opérateur dans l'affichage du code API et les comparer aux valeurs actuelles. L'acquisition de valeurs initiales vous permet d'enregistrer en continu les états logiques d'opérandes booléens les résultats de comparateurs dans les transitions et Interlocks.

Les états logiques sont enregistrés dans un ordre défini du haut à gauche vers le bas à droite :

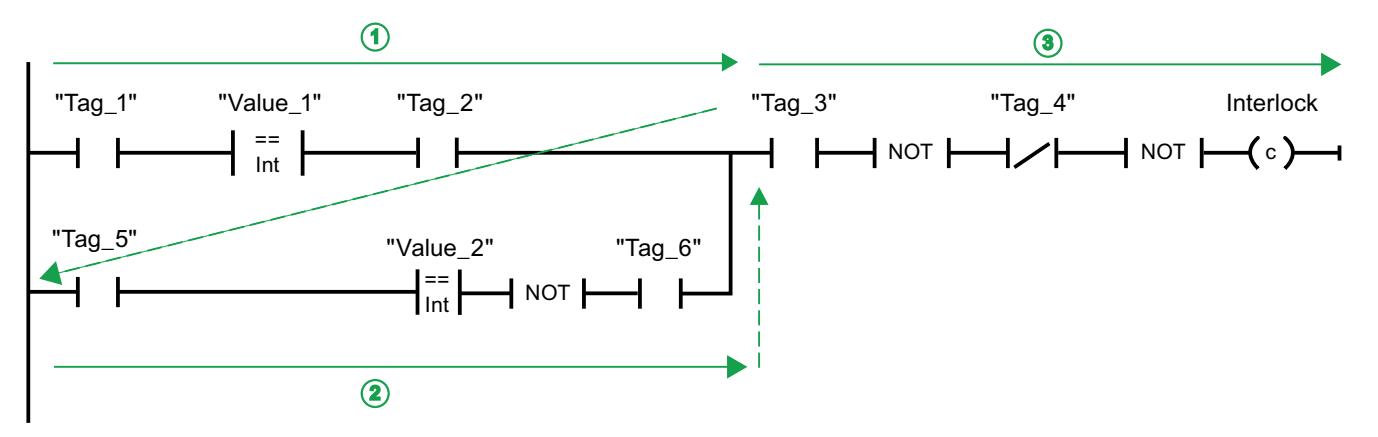

Vous activez l'acquisition de valeurs initiales individuellement pour chaque bloc GRAPH dans le programme utilisateur. Au maximum 32 états logiques d'opérandes booléens peuvent être enregistrés par Interlock ou par transition d'une étape GRAPH. Chacun des états logiques occupe un bit. Les valeurs sont enregistrées dans un DWORD.

Dans l'exemple suivant, vous voyez le principe et l'ordre selon lesquels les valeurs initiales sont acquises dans un Interlock :

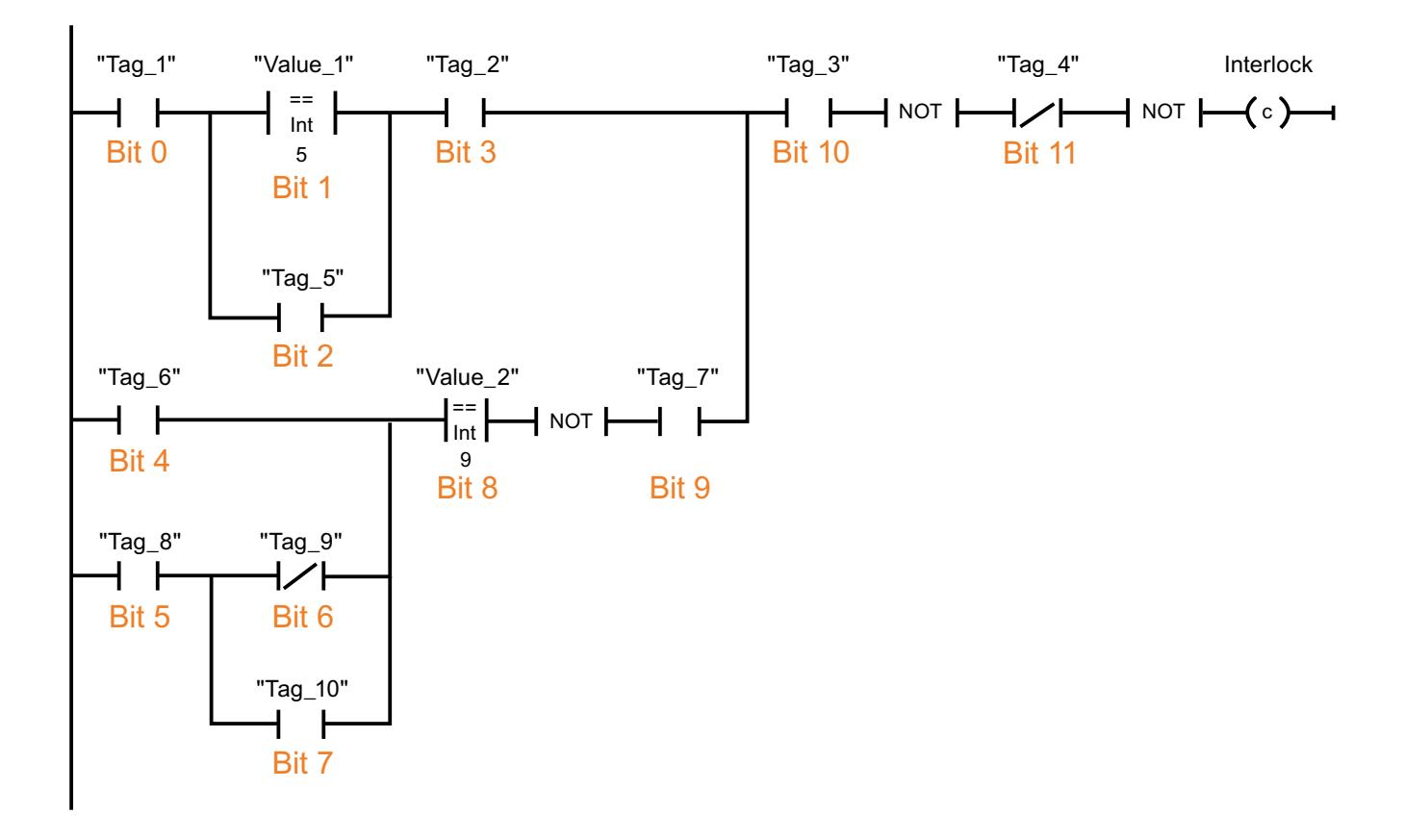

#### Instructions prises en charge

Lors de l'acquisition de valeurs initiales, les instructions prises en charge sont toutes celles qui sont prises en charge pour un bloc fonctionnel GRAPH pour la transition et l'Interlock.

L'état des opérandes est enregistré pour les opérations logiques sur bits tandis que c'est le résultat de la comparaison qui est enregistré pour les comparateurs.

Pour plus d'informations sur les instructions dans les blocs fonctionnels GRAPH, veuillez vous référer au chapitre "Programmation de l'API > Créer des programmes GRAPH".

#### Analyse des critères

L'acquisition de valeurs initiales dans l'API permet l'analyse des critères et des opérandes erronés dans le programme. Vous voyez l'évaluation de l'analyse des critères sur votre pupitre opérateur dans l'affichage du code API.

Pour les blocs GRAPH pour lesquels vous avez activé l'acquisition de valeurs initiales, la vue Valeur initiale s'affiche par défaut dans l'affichage du code API après le saut. De plus, les opérandes et critères erronés sont mis en évidence visuellement dans la vue Valeur initiale.

Vous pouvez voir les noms, les adresses absolues et les commentaires des opérandes erronés dans la table des mnémoniques. Vous pouvez basculer entre l'affichage des valeurs actuelles et l'affichage des valeurs initiales.

En cas d'erreur dans un comparateur, les deux opérandes sont caractérisés comme erronés. La vue Valeurs initiales n'affiche que les valeurs enregistrées. Pour voir les valeurs actuelles des variables, basculez sur la vue Valeurs actuelles.

#### **Remarque**

#### Faire attention à l'ordre d'évaluation lors de la programmation

Les opérandes étant listés dans la table des mnémoniques selon la règle d'acquisition des valeurs initiales, c'est l'opérande situé le plus en haut à gauche qui est d'abord affiché dans la table des mnémoniques lors de l'analyse des critères en cas d'erreur. Faites attention à cet ordre d'évaluation lors de la programmation du réseau pour voir d'abord les opérandes les plus importants dans l'affichage du code API.

De plus amples informations sur l'ordre de la liste se trouvent dans l'exemple d'ordre de l'analyse des critères (Page 2024)

# Voir aussi

Exemple d'ordre de l'analyse des critères (Page 2024)

# 12.3.6.2 Exemple d'ordre de l'analyse des critères

# Introduction

L'évaluation de l'analyse des critères dans l'affichage du code API s'exécute selon un ordre défini de manière fixe. Dans cet exemple, vous voyez comment l'acquisition de valeurs initiales et l'analyse des critères fonctionnent sur un pupitre opérateur.

# Acquisition de valeurs initiales

Vous acquérez l'état logique d'un verrouillage en mode automatique et en mode manuel dans le programme utilisateur et vous avez configuré les opérandes suivants :

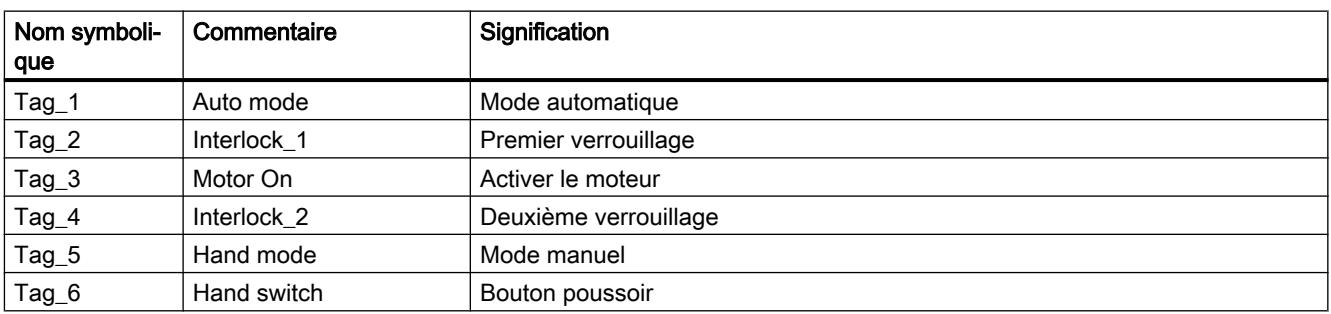

Les états logiques des opérandes sont acquis et écrits dans DWORD dans l'ordre suivant :

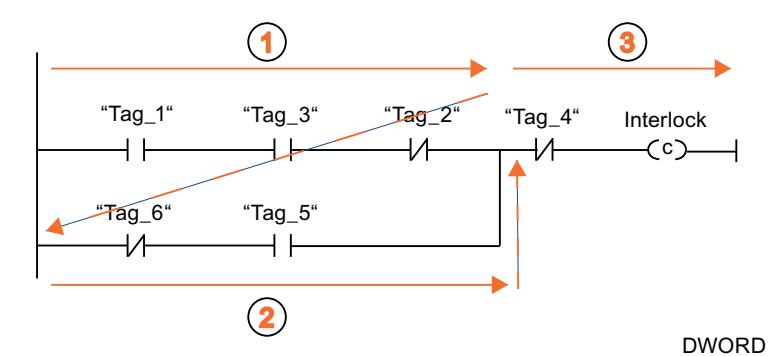

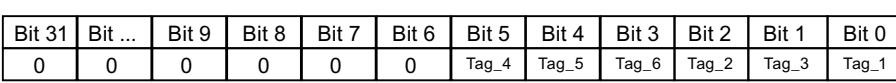

# Analyse des critères en cas d'erreur

Si une erreur survient dans l'Interlock, utilisez le bouton configuré pour sauter du message d'erreur à l'affichage du code API et voir l'emplacement de l'erreur dans le programme. Comme vous avez déjà activé l'acquisition de valeurs initiales, la vue Valeur initiale avec l'analyse des critères s'affiche automatiquement dans l'affichage du code API. Le mode manuel est alors automatiquement activé ; de ce fait, le réseau déclenchant l'erreur reste visible dans la vue détaillée même lorsque la situation d'erreur a été éliminée entre-temps. Les opérandes déclenchant l'erreur sont mis en surbrillance. Dans la table des mnémoniques de l'affichage du code API, vous pouvez voir les noms, les adresses absolues et les commentaires des opérandes erronés dans l'ordre d'acquisition des valeurs initiales.

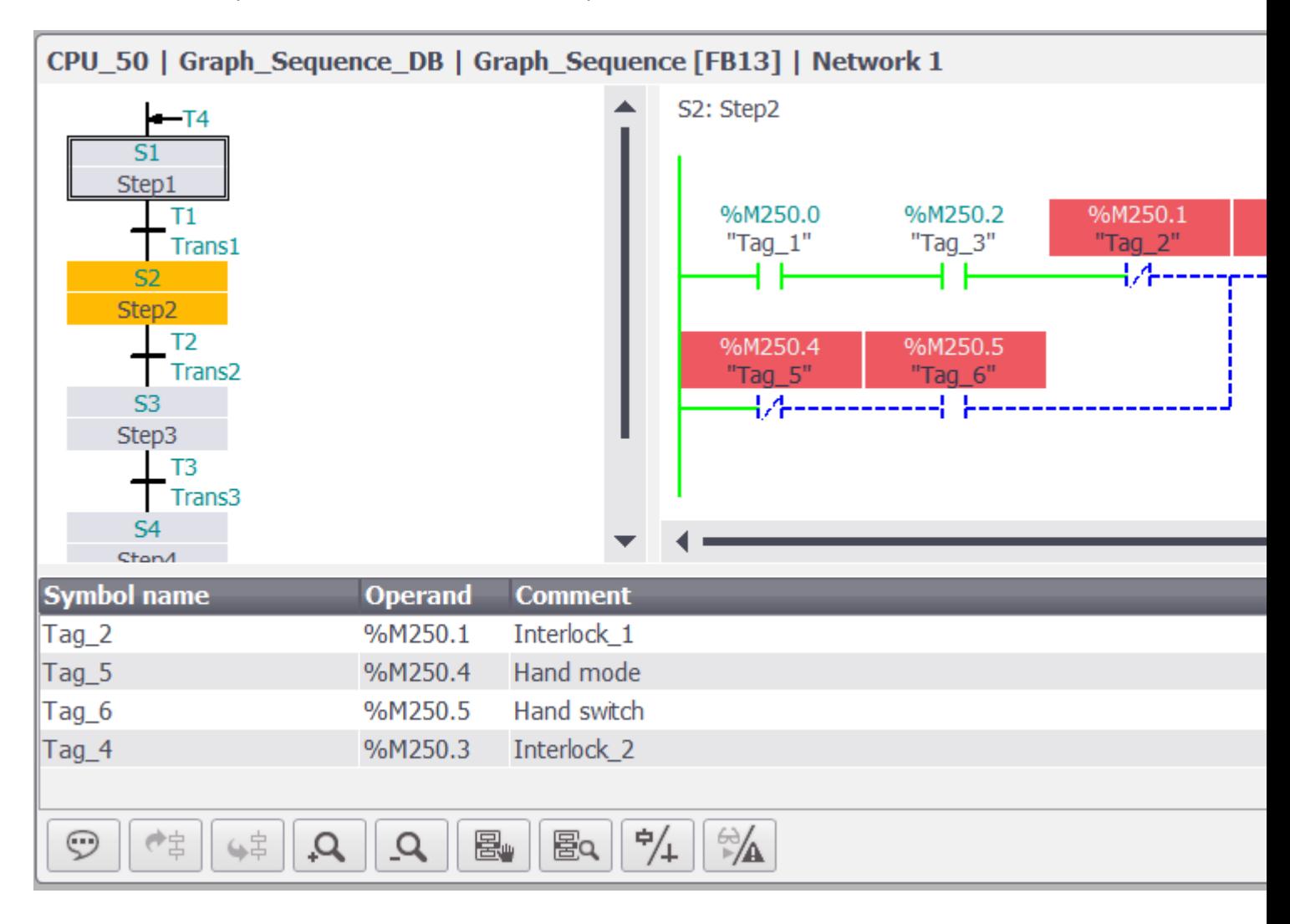

# Programmation optimisée de l'Interlock

Pour que vous puissiez détecter rapidement au premier coup d'œil que la barrière photoélectrique est responsable de l'erreur, il est avantageux de programmer dans cet exemple l'opérande Tag\_4 en première position. Ainsi, les informations sur la barrière photoélectrique ouverte sont affichées dans la première ligne de la table des mnémoniques.

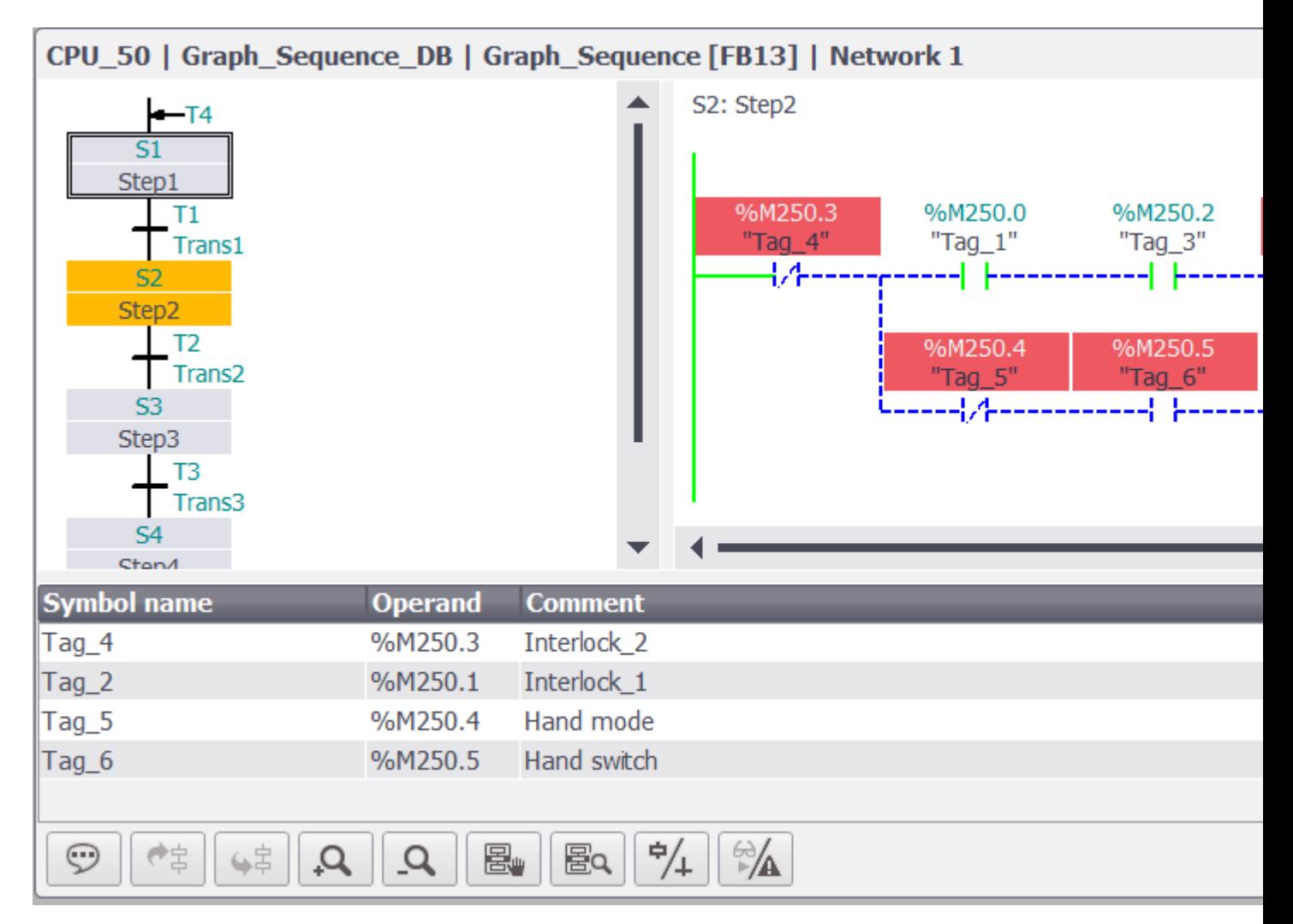

L'exemple suivant illustre la programmation pour la vue optimale dans l'objet "Affichage du code API" :

Communication avec des automates **13** 

# 13.1 WinCC Professional V14 SP1 - Communication

# Communication avec des automates

Vous trouverez une description détaillée sur la communication avec les automates dans le manuel "WinCC Professional V14 SP1 - Communication".

13.1 WinCC Professional V14 SP1 - Communication

# <span id="page-13198-0"></span>Utilisation des fonctions globales 14

# 14.1 Travailler avec l'assistant de pupitre opérateur

# 14.1.1 Notions de base sur l'assistant Pupitres opérateur

# Introduction

Si vous créez un nouveau pupitre opérateur dans votre projet, l'assistant Pupitres opérateur démarre automatiquement.

# Assistant Pupitres opérateur

L'assistant Pupitres opérateur vous guide étape par étape à travers les différentes boîtes de dialogue et vous aide lors de la création d'un appareil. Avec l'assistant Pupitres opérateur, vous définissez les paramètres importants de votre pupitre opérateur, par exemple la représentation des vues ou la liaison à votre API.

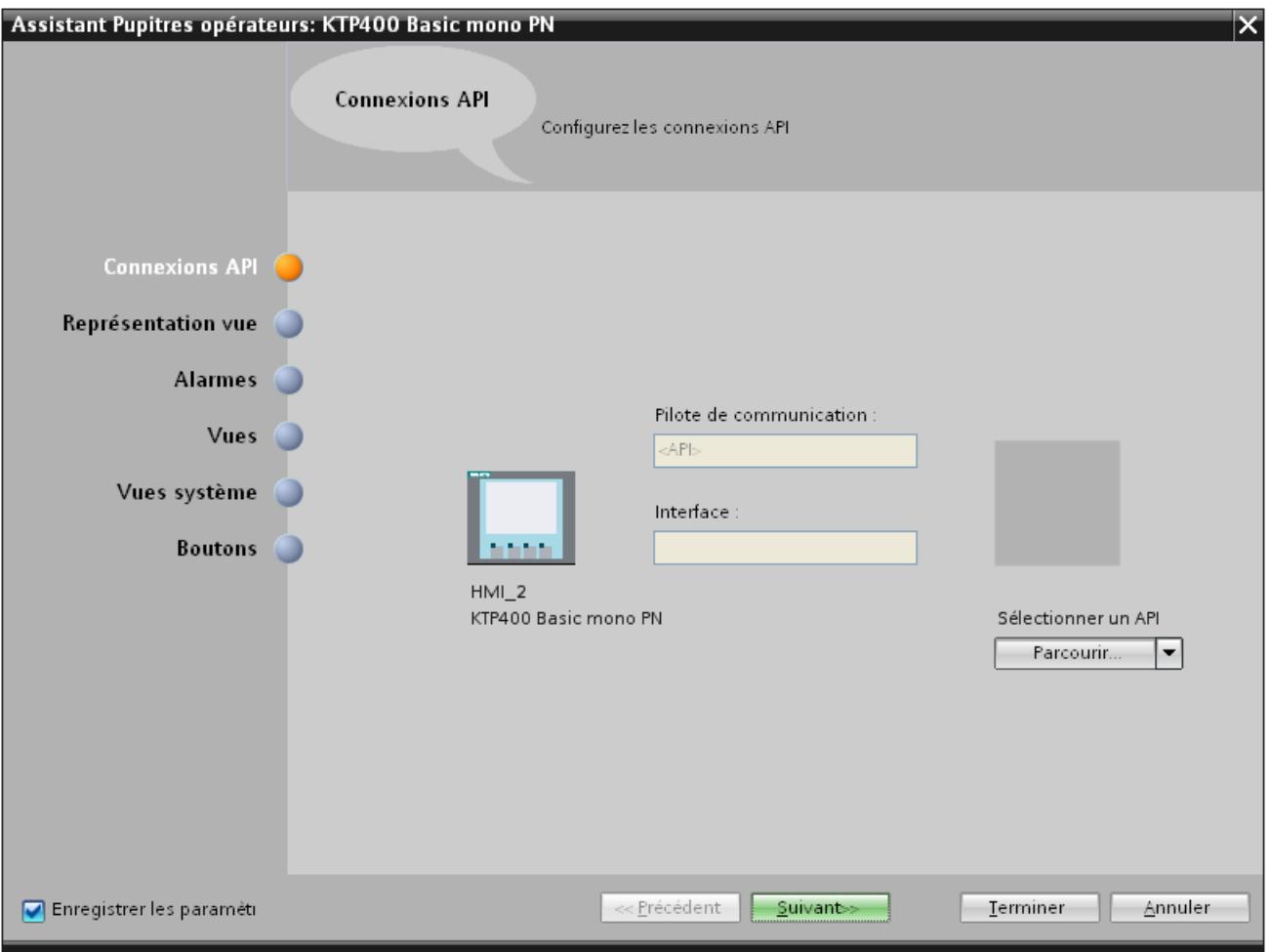

#### Remarque

Si vous créez un pupitre doté d'un écran en couleurs avec l'assistant pupitres opérateur, il est possible que les graphiques des boutons de navigation s'affichent en noir et blanc. Cette erreur se produit cependant uniquement si le nouveau pupitre est créé avec un nom identique à celui d'un pupitre à écran monochrome entre-temps supprimé.

Vous pouvez éviter cette erreur en supprimant également les graphiques correspondants dans la collection de graphiques lors de chaque suppression d'un pupitre du projet.

#### Remarque

#### Multilinguisme dans l'assistant Pupitres opérateur

Si vous créez une navigation intervues multilingue avec l'assistant Pupitres opérateur, WinCC utilise la langue de l'interface utilisateur pour les désignations personnalisées dans toutes les langues du projet.

Si le jeu de caractères de la langue de l'interface utilisateur n'est pas pris en charge dans une langue du projet, les désignations en question ne sont pas affichées dans cette langue, comme par ex. avec la langue de l'interface utilisateur chinois et la langue de projet anglais.

#### Remarque

#### Type d'interface de la liaison

Si possible, l'assistant du pupitre opérateur établit la liaison entre le pupitre opérateur et l'automate avec le type d'interface par défaut du pupitre opérateur.

Après la configuration, vérifiez la liaison avec l'assistant du pupitre opérateur dans l'éditeur "Appareils & réseaux".

# Voir aussi

[Notions de base sur l'assistant Pupitres opérateur](#page-13201-0) (Page [2034\)](#page-13201-0) [Généralités sur les références croisées](#page-13274-0) (Page [2107\)](#page-13274-0)

[Terminologie linguistique dans WinCC](#page-13283-0) (Page [2116\)](#page-13283-0)

# <span id="page-13201-0"></span>14.1.2 Notions de base sur l'assistant Pupitres opérateur

# Introduction

L'assistant Pupitres opérateur vous guide étape par étape à travers les différentes boîtes de dialogue et vous aide lors de la création d'un appareil. Avec l'assistant Pupitres opérateur, vous définissez les paramètres importants de votre pupitre opérateur, par exemple la représentation des vues ou la liaison à votre API.

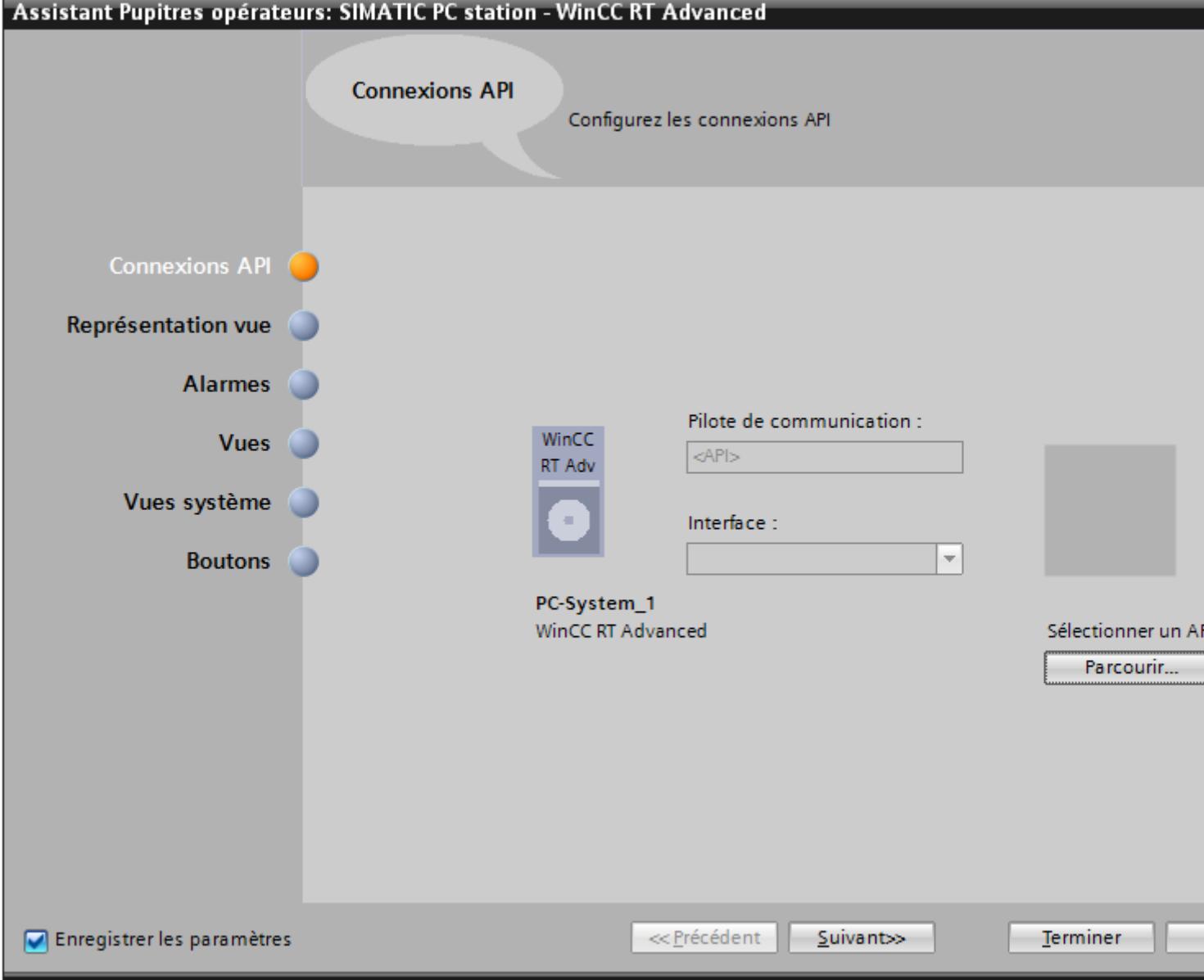

#### Ouvrir l'assistant Pupitres opérateur

- 1. Ajoutez un nouvel appareil dans votre projet, par exemple RT Advanced.
- 2. Dans le navigateur du projet, cliquez sur l'appareil.
- 3. Choisissez la commande "Démarrer l'assistant Pupitres opérateur" dans le menu contextuel. L'assistant Pupitres opérateur s'ouvre.

#### **Remarque**

Si vous effectuez des modifications après l'ajout de l'appareil, par exemple si vous ajoutez une nouvelle vue, l'assistant Pupitres opérateur ne pourra plus être ouvert.

#### **Remarque**

Si vous créez un pupitre doté d'un écran en couleurs avec l'assistant Pupitres opérateur, il est possible que les graphiques des boutons de navigation s'affichent en noir et blanc. Cette erreur se produit cependant uniquement si le nouveau pupitre est créé avec un nom identique à celui d'un pupitre à écran monochrome entre-temps supprimé.

Vous pouvez éviter cette erreur en supprimant également les graphiques correspondants dans la collection de graphiques lors de chaque suppression d'un pupitre du projet.

#### Remarque

#### Disponibilité selon le pupitre opérateur : apostrophes et guillemets dans les noms de projet

Les projets WinCC Professional dont les noms contiennent des apostrophes ou des guillemets ne sont pas compilés.

Si vous créez un pupitre opérateur pour WinCC RT Professional, n'utilisez pas de guillemets ni d'apostrophes dans le nom du projet.

#### **Remarque**

#### Multilinguisme dans l'assistant Pupitres opérateur

Si vous créez une navigation intervues multilingue avec l'assistant Pupitres opérateur, WinCC utilise la langue de l'interface utilisateur pour les désignations personnalisées dans toutes les langues du projet.

Si le jeu de caractères de la langue de l'interface utilisateur n'est pas pris en charge dans une langue du projet, les désignations en question ne sont pas affichées dans cette langue, comme par ex. avec la langue de l'interface utilisateur chinois et la langue de projet anglais.

# Voir aussi

[Notions de base sur l'assistant Pupitres opérateur](#page-13198-0) (Page [2029\)](#page-13198-0)

[Charger les fichiers via l'éditeur "Fichiers IHM"](#page-13385-0) (Page [2218](#page-13385-0))

<span id="page-13203-0"></span>14.2 Utilisation de bibliothèques

# 14.2 Utilisation de bibliothèques

# 14.2.1 Notions élémentaires sur les bibliothèques

#### Introduction

Dans les bibliothèques, vous placez des objets que vous utilisez souvent. Un objet stocké dans une bibliothèque ne doit être configuré qu'une seule fois. Vous pouvez ensuite le réutiliser aussi souvent que vous le désirez. Les objets de bibliothèque augmentent le nombre d'objets de vue disponibles et améliorent l'efficacité de la configuration par utilisation multiple d'objets prêts à l'emploi.

WinCC est livré avec des bibliothèques volumineuses, p. ex. dans les domaines "Moteurs" ou "Vannes". Mais vous pouvez aussi définir vous-même des objets de bibliothèque.

Vous gérez les bibliothèques dans la Task Card "Bibliothèques" ou dans la vue des bibliothèques. Les bibliothèques suivantes sont à votre disposition :

- Bibliothèque de projet
- **Bibliothèques globales**

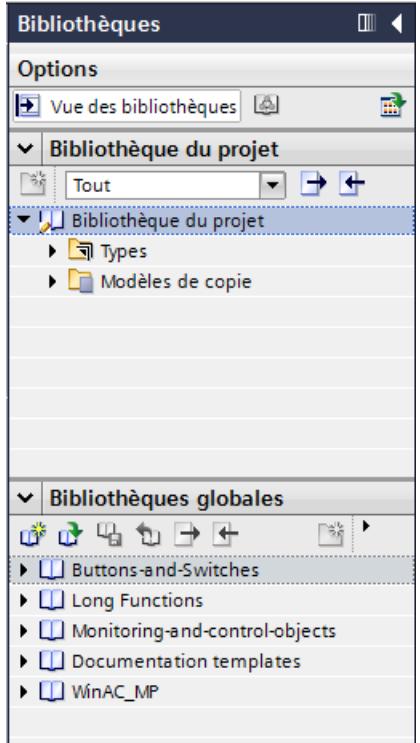

#### Remarque

Une bibliothèque d'icônes se trouve dans la palette "Graphiques" de la Task Card "Outils".

# Bibliothèque de projet

Chaque projet comporte une bibliothèque de projet et une seule. Les objets de la bibliothèque du projet sont mémorisés avec les données du projet et ne sont disponibles que pour le projet dans lequel la bibliothèque a été créée. Lorsque le projet est déplacé sur un autre ordinateur, la bibliothèque créée est également déplacée.

Pour pouvoir utiliser l'objet de la bibliothèque de projet dans d'autres projets également, déplacez-le ou copiez-le dans une bibliothèque globale.

# Bibliothèques globales

Une bibliothèque globale est enregistrée dans son propre fichier à l'extension \*.al14, indépendamment des données du projet.

Un projet peut accéder à plusieurs bibliothèques globales. Une même bibliothèque globale peut être utilisée simultanément par plusieurs projets.

Lorsqu'un objet de bibliothèque a été modifié par un projet, la bibliothèque est ensuite modifiée aussi dans les projets qui l'ont ouverte.

# Objets de bibliothèque

Une bibliothèque peut contenir tous les objets WinCC. Exemples :

- Pupitre opérateur complet
- Vues
- Objets d'affichage et de commande, y compris variables et fonctions
- Graphiques
- Variables
- Alarmes
- Listes de textes et de graphiques
- Blocs d'affichage
- Types de données utilisateur
- Styles et modèles de format

# Voir aussi

[Notions de base sur les vues](#page-11204-0) (Page [35\)](#page-11204-0)

[Afficher des objets de bibliothèque](#page-13222-0) (Page [2055](#page-13222-0))

[Ranger un objet dans une bibliothèque](#page-13225-0) (Page [2058](#page-13225-0))

[Insérer un objet de bibliothèque](#page-13226-0) (Page [2059](#page-13226-0))

[Créer une bibliothèque globale](#page-13213-0) (Page [2046](#page-13213-0))

[Enregistrer une bibliothèque globale](#page-13214-0) (Page [2047](#page-13214-0))

14.2 Utilisation de bibliothèques

[Ouvrir une bibliothèque globale](#page-13215-0) (Page [2048](#page-13215-0)) [Modèles de copie et types](#page-13207-0) (Page [2040](#page-13207-0))

# 14.2.2 Présentation de la vue des bibliothèques

# Fonction de la vue des bibliothèques

La vue des bibliothèques regroupe les fonctionnalités de la Task Card "Bibliothèques" et de la fenêtre de vue d'ensemble. Dans la vue des bibliothèques, vous affichez les éléments d'une bibliothèque de différentes manières ; vous pouvez ainsi voir d'autres propriétés des différents éléments dans la vue détaillée. La vue des bibliothèques permet en outre d'éditer les types et d'en gérer les différentes versions.

# Structure de la vue des bibliothèques

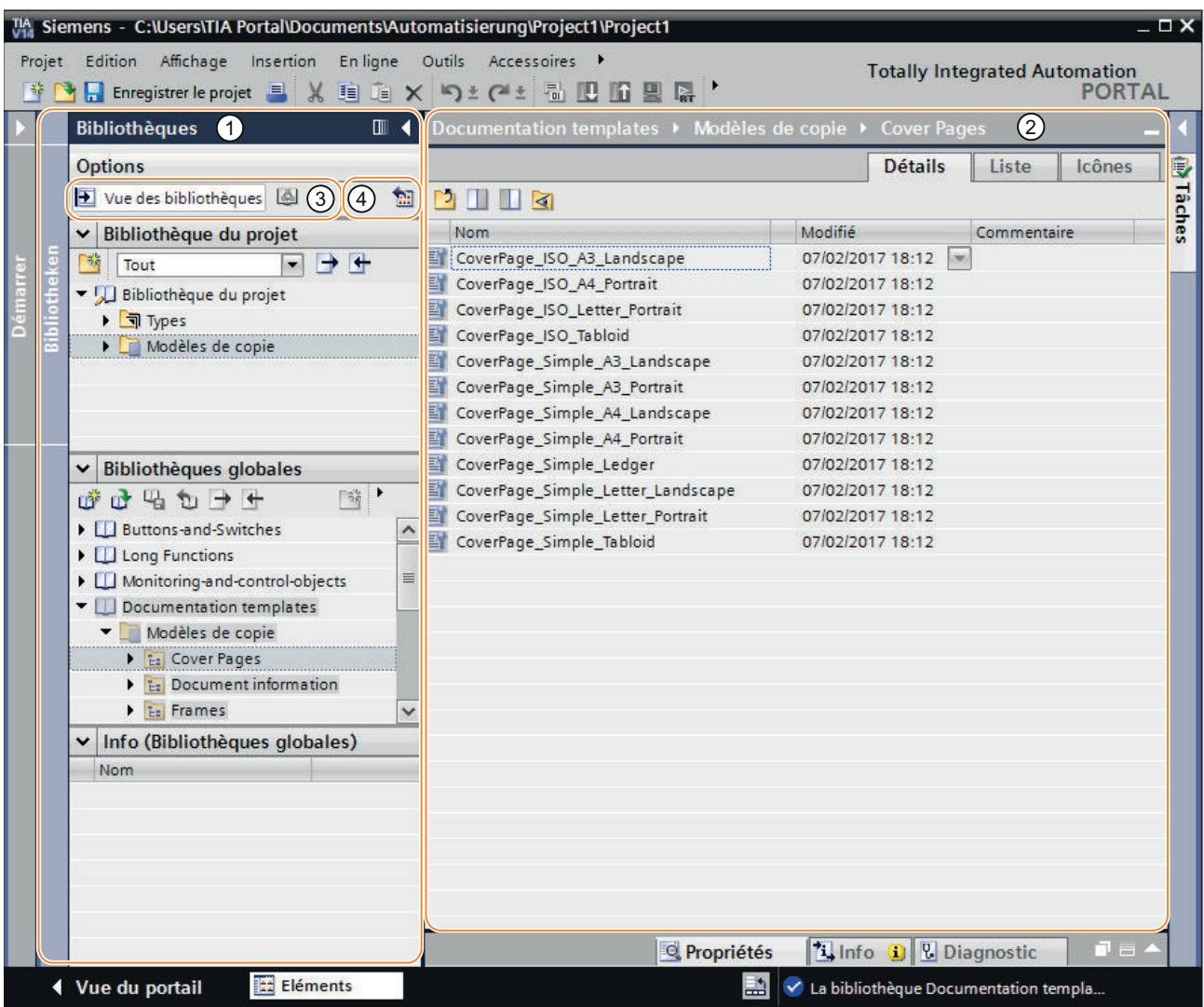

La figure suivante montre les éléments de la vue des bibliothèques :

1 Navigateur de bibliothèques

2 Vue d'ensemble des bibliothèques

3 Bouton "Vue des bibliothèques"

4 Bouton "Ouvrir ou fermer la vue d'ensemble des bibliothèques"

# Navigateur de bibliothèques

Le navigateur de bibliothèques est similaire à quelques détails près à la Task Card "Bibliothèques". Contrairement à la Task Card, il n'y a pas de palette "Eléments", car les éléments sont affichés dans la vue d'ensemble des bibliothèques. Vous pouvez en outre fermer la vue des bibliothèques ou bien ouvrir ou fermer la vue d'ensemble des bibliothèques dans le navigateur de bibliothèques.

#### <span id="page-13207-0"></span>14.2 Utilisation de bibliothèques

# Vue d'ensemble des bibliothèques

La vue d'ensemble des bibliothèques correspond à la fenêtre de vue d'ensemble et affiche les éléments de l'objet actuellement sélectionné dans le navigateur de bibliothèques. Vous pouvez afficher les éléments dans trois vues différentes. Vous pouvez en outre exécuter par exemple les actions suivantes dans la vue d'ensemble des bibliothèques :

- Copier des éléments
- Déplacer des éléments
- Gérer les versions des types
- Editer les blocs d'affichage et les types de données utilisateur IHM
- Editer les instances des types

# 14.2.3 Modèles de copie et types

# Introduction

Tant la "Bibliothèque de projet" que la "Bibliothèque globale" contiennent les deux dossiers "Modèles de copie" et "Types". Vous pouvez générer ou utiliser les objets de bibliothèque soit sous forme de modèle de copie, soit sous forme de type.

# Modèles de copie

Pour générer des copies indépendantes d'un objet de la bibliothèque, utilisez les modèles de copie.

# Types

Créez des instances à partir des objets du dossier "Types" et utilisez-les dans votre projet. Les instances sont liées au type correspondant.

# Gestion des objets de bibliothèque

Vous pouvez uniquement copier et déplacer les objets de bibliothèque dans une autre bibliothèque. Vous pouvez uniquement copier les modèles de copie dans le dossier "Modèles de copie" ou dans un sous-dossier de "Modèles de copie" de votre choix. De même, vous pouvez uniquement copier des types dans le dossier "Types" ou un dans un sous-dossier de "Types" de votre choix.

#### Voir aussi

[Notions élémentaires sur les bibliothèques](#page-13203-0) (Page [2034\)](#page-13203-0) [Etat des versions de types](#page-13227-0) (Page [2060](#page-13227-0))

# 14.2.4 Bibliothèques dans WinCC

# Introduction

D'importantes bibliothèques sont fournies avec WinCC. Vous trouverez des objets graphiques préconçus classés par thèmes dans des répertoires que vous pouvez utiliser comme vues pour la commande et la surveillance de votre installation.

# Bibliothèque globale "Buttons and Switches"

Les bibliothèques "Buttons and Switches" vous proposent un grand choix d'interrupteurs et de boutons.

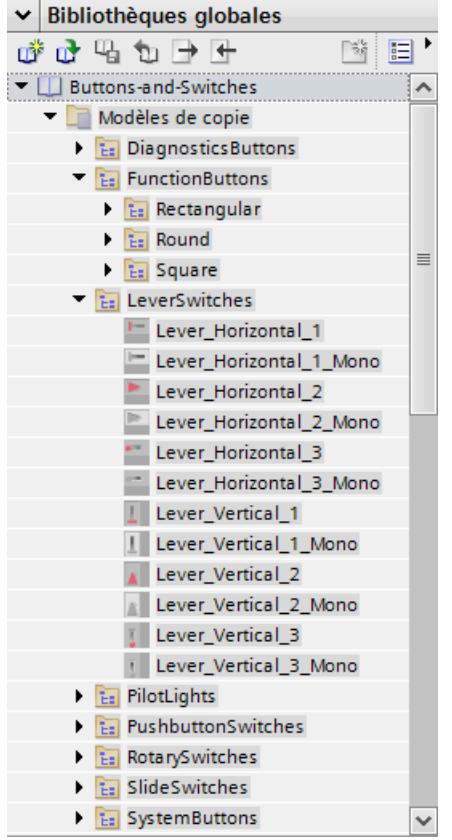

Les répertoires classent par catégorie les interrupteurs et les boutons. Vous trouverez p. ex. l'objet "Indicateur de diagnostic système" dans le répertoire "DiagnosticsButtons". L'objet "Indicateur de diagnostic système" vous permet d'effectuer le diagnostic du système de votre installation.

#### **Remarque**

Vous ne pouvez utiliser les objets du répertoire "DiagnosticsButtons" que sur Comfort Panels.

Vous ne pouvez utiliser les objets dont le nom ou le nom de répertoire correspondant comporte l'appellation "Switch" dans Runtime Professional.

14.2 Utilisation de bibliothèques

# Bibliothèque globale "Monitoring and Control objects"

La bibliothèque "Monitoring and Control objects" vous propose des objets plus complexes de commande et d'affichage dans différents designs ainsi que des lampes de contrôles, des boutons et des interrupteurs correspondants.

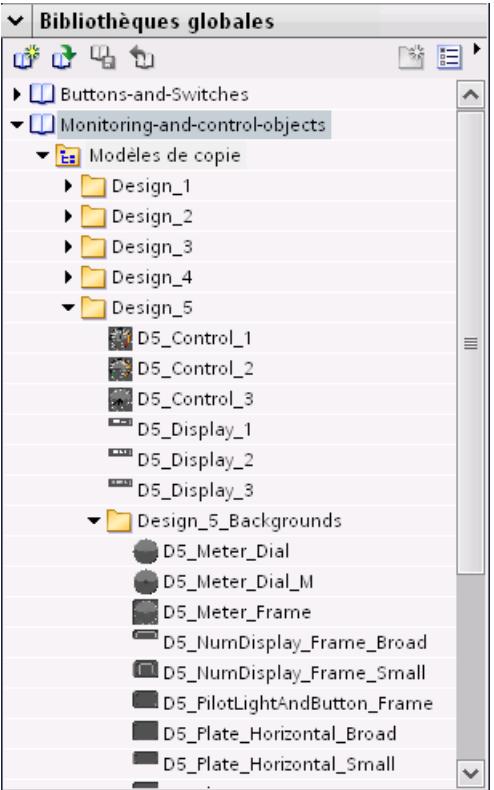

De plus, des afficheurs de graphiques assortis aux designs et enregistrés dans les répertoires "Design\_Backgrounds" peuvent être utilisés en tant qu'arrière-plans d'objet pour un élargissement du contenu de la bibliothèque spécifique à chaque client.

#### Remarque

Vous ne pouvez pas utiliser les objets dont le nom comporte la désignation "Switch" dans Runtime Professional. La même chose est valable pour l'objet "D5\_Display\_3" et le champ date/heure qu'il contient.

# 14.2.5 Gérer les bibliothèques

# 14.2.5.1 Vue d'ensemble de la gestion de la bibliothèque

#### Fonction de la gestion de la bibliothèque

Les modèles de copie et les types avec des dépendances envers d'autres éléments de la bibliothèque sont soumis à certaines restrictions fonctionnelles. Ils ne peuvent par exemple pas être supprimés tant que des dépendances subsistent. Cela permet d'empêcher que d'autres éléments de la bibliothèque soient inutilisables. La gestion de la bibliothèque permet d'identifier les dépendances et d'avoir une vue d'ensemble de la progression du travail.

La gestion de la bibliothèque offre les fonctions suivantes :

- Représentation des liens entre les types et les modèles de copie Si un type est référencé dans d'autres types ou modèles de copie, les liens s'affichent alors dans la gestion de la bibliothèque. De même, l'affichage montre les éléments de bibliothèque qui sont référencés par un type ou un modèle de copie.
- Affichage des occurrences des types dans le projet
- Affichage de tous les types possédant une version à l'état "En test" ou "En cours d'édition"

#### Configuration de la gestion de la bibliothèque

La figure suivante montre la gestion de la bibliothèque qui comprend les éléments suivants :

- Barre d'outils de la gestion de la bibliothèque
- Zone "Types"
- Zone "Utilisation"

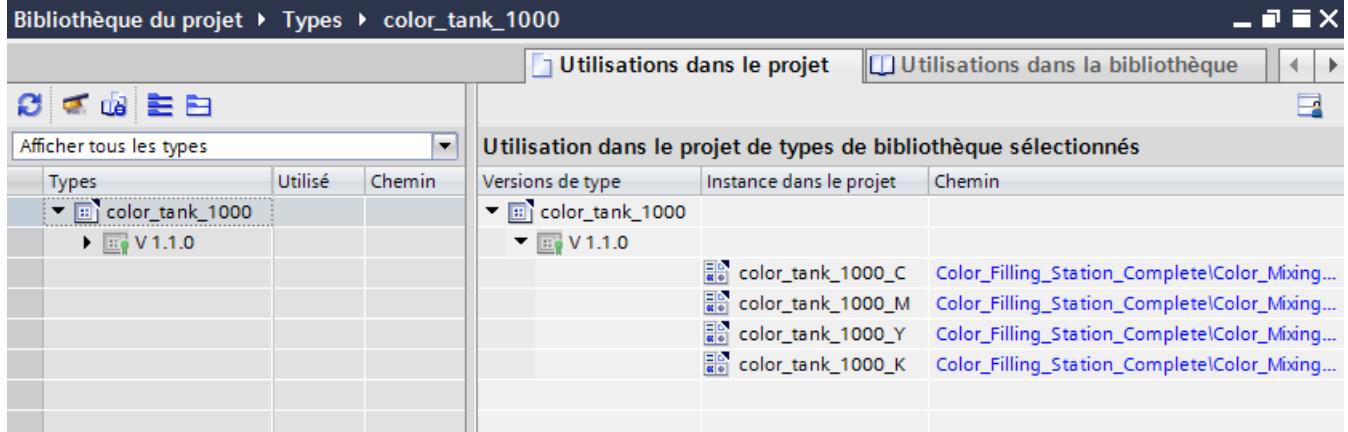

#### 14.2 Utilisation de bibliothèques

# Barre d'outils de la gestion de la bibliothèque

La barre d'outils de la gestion de la bibliothèque vous permet de réaliser les actions suivantes :

- Actualiser la vue Si le projet a été modifié, vous devez actualiser la vue de la gestion de la bibliothèque.
- Nettoyer la bibliothèque Vous pouvez nettoyer la bibliothèque du projet et les bibliothèques globales. Le nettoyage d'une bibliothèque permet de supprimer tous les types et toutes les versions de types qui ne sont reliés à aucune instance dans le projet.
- Harmoniser le projet L'harmonisation d'un projet permet d'adapter les noms et les structures de chemin des utilisations du type dans le projet aux noms et structures de chemin correspondants des types à l'intérieur d'une bibliothèque.

# Zone "Types"

La zone "Types" affiche les contenus du dossier que vous avez sélectionné dans la vue de la bibliothèque. Les boutons de la barre d'outils de la zone "Types" vous permettent d'agrandir ou de réduire tous les types. De plus, la liste déroulante "Filtres" permet de filtrer la vue et d'afficher uniquement tous les types ayant l'état "En test" ou "En cours d'édition". Pour chaque type, les types qu'il référence sont affichés.

# Zone "Utilisations"

La zone "Utilisations" affiche une vue d'ensemble des occurrences des types et des modèles de copie sélectionnés. La zone "Utilisations" est divisée en deux onglets :

- Onglet "Utilisations dans le projet" Dans l'onglet "Utilisations dans le projet", vous voyez les instances des versions de type et leurs occurrences dans le projet. Si vous sélectionnez une instance, vous pouvez afficher dans la fenêtre d'inspection les références croisées de l'instance dans le projet.
- Onglet "Utilisations dans la bibliothèque" Dans l'onglet "Utilisations dans la bibliothèque", vous voyez tous les emplacements de la bibliothèque où sont utilisés un type ou un modèle de copie.

# 14.2.5.2 Ouvrir la gestion de la bibliothèque

# Marche à suivre

Pour ouvrir la gestion de la bibliothèque, procédez comme suit :

- 1. Ouvrez la vue de la bibliothèque.
- 2. Sélectionnez un type ou un dossier quelconque qui contient les types.
- 3. Choisissez la commande "Gestion de la bibliothèque" dans le menu contextuel.

# Résultat

La gestion de la bibliothèque s'ouvre et les types s'affichent avec leurs versions.
# 14.2.5.3 Filtrer les types dans la gestion de la bibliothèque

# Introduction

La fonction de filtre dans la gestion de la bibliothèque vous permet de limiter les types affichés. Les filtres suivants sont disponibles :

- Affichage de tous les types possédant une version à l'état "En cours d'édition"
- Affichage de tous les types qui ne possèdent pas d'instance dans le projet
- Affichage de tous les types qui possèdent plus d'une version
- Affichage de tous les types validés

# Condition

Au moins un type est créé.

# Filtrage selon tous les types en attente de modifications

- 1. Sélectionnez le dossier "Types" dans la bibliothèque du projet.
- 2. Cliquez dans le menu contextuel du dossier "Types" sur l'entrée "Gestion de la bibliothèque". La gestion de la bibliothèque est ouverte.
- 3. Dans la liste déroulante "Filtre", sélectionnez l'entrée "Types en attente de modifications". La zone "Types" affiche exclusivement les types qui se trouvent à l'état "En cours d'édition".

# Filtrage selon tous les types qui ne possèdent pas d'instance dans le projet

- 1. Sélectionnez le dossier "Types" dans la bibliothèque du projet.
- 2. Cliquez dans le menu contextuel du dossier "Types" sur l'entrée "Gestion de la bibliothèque".

La gestion de la bibliothèque est ouverte.

3. Dans la liste déroulante "Filtre", sélectionnez l'entrée "Types non utilisés dans le projet". La zone "Types" affiche exclusivement les types ne possédant aucune instance dans le projet.

### Filtrage selon les types avec plusieurs versions

- 1. Sélectionnez le dossier "Types" dans la bibliothèque du projet.
- 2. Cliquez dans le menu contextuel du dossier "Types" sur l'entrée "Gestion de la bibliothèque". La gestion de la bibliothèque est ouverte.
- 3. Dans la liste déroulante "Filtre", sélectionnez l'entrée "Types avec plusieurs versions". La zone "Types" affiche exclusivement les types possédant plus d'une version.

### Filtrage selon tous les types validés

validées.

- 1. Sélectionnez le dossier "Types" dans la bibliothèque du projet.
- 2. Cliquez dans le menu contextuel du dossier "Types" sur l'entrée "Gestion de la bibliothèque". La gestion de la bibliothèque est ouverte.
- 3. Dans la liste déroulante "Filtre", sélectionnez l'entrée "Types validés". La zone "Types" affiche exclusivement les types possédant uniquement des versions

# Filtrage selon les types à versions récentes pour la mise à niveau d'autres types

- 1. Sélectionnez le dossier "Types" dans la bibliothèque du projet.
- 2. Cliquez dans le menu contextuel du dossier "Types" sur l'entrée "Gestion de la bibliothèque". La gestion de la bibliothèque s'ouvre.
- 3. Dans la liste déroulante "Filtre", sélectionnez l'entrée "Types à versions récentes pour la mise à niveau d'autres types". La zone "Types" affiche exclusivement les types pouvant être potentiellement utilisés comme source pour la mise à niveau d'autres types.

#### Voir aussi

[Ouvrir la gestion de la bibliothèque](#page-13211-0) (Page [2042](#page-13211-0)) [Créer un type de bloc d'affichage](#page-11442-0) (Page [273\)](#page-11442-0)

# 14.2.5.4 Créer une bibliothèque globale

### Introduction

Dans les bibliothèques, vous rangez des objets configurés que vous voulez utiliser plusieurs fois lors de la configuration. Afin d'utiliser des objets dans plusieurs projets, créez une bibliothèque globale.

# **Condition**

- Un projet est ouvert.
- La Task Card "Bibliothèques" ou la "Vue des bibliothèques" est ouverte.

# Marche à suivre

1. Sous "Bibliothèques globales", cliquez sur l'icône  $\mathbb{D}^*$ . La boîte de dialogue "Créer une nouvelle bibliothèque globale" s'ouvre.

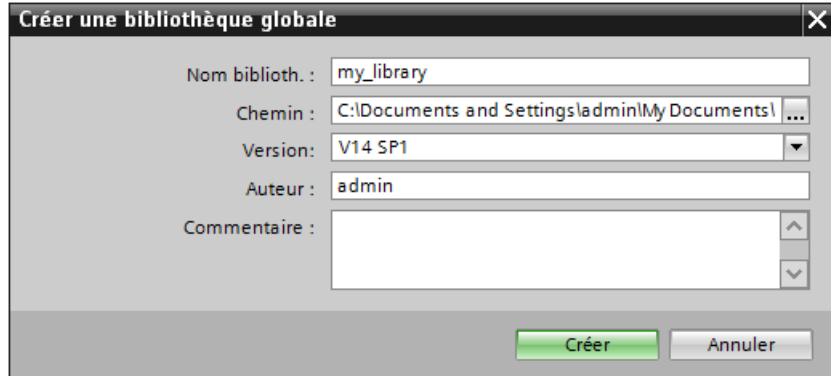

- 2. Entrez un nom.
- 3. Sélectionnez le chemin d'enregistrement de la nouvelle bibliothèque.
- 4. Cliquez sur "Créer".

#### Résultat

La nouvelle bibliothèque s'affiche dans la palette "Bibliothèques globales". La bibliothèque globale contient les dossiers "Types", "Modèles de copie" et "Données communes". Sous "Données communes", vous trouverez les journaux relatifs à la bibliothèque globale.

Dans le système de fichiers, un dossier portant le nom de la bibliothèque globale est créé à son lieu de stockage. Le fichier de bibliothèque proprement dit possède l'extension ".al12".

### Voir aussi

[Notions élémentaires sur les bibliothèques](#page-13203-0) (Page [2034](#page-13203-0))

### 14.2.5.5 Enregistrer une bibliothèque globale

### Introduction

Une bibliothèque globale est enregistrée sur votre disque dur comme fichier distinct. Ce fichier contient les objets de la bibliothèque globale y compris les objets référencés. Par exemple, la référence d'une variable qui a été configurée sur un champ d'E/S est également enregistrée dans la bibliothèque.

Lorsque vous quittez votre projet ou WinCC sans faire d'enregistrement, WinCC vous invite à enregistrer les bibliothèques globales. Vous pouvez aussi enregistrer la bibliothèque globale au cours de la configuration, sans enregistrer pour cela l'ensemble du projet.

#### Utilisation des fonctions globales

14.2 Utilisation de bibliothèques

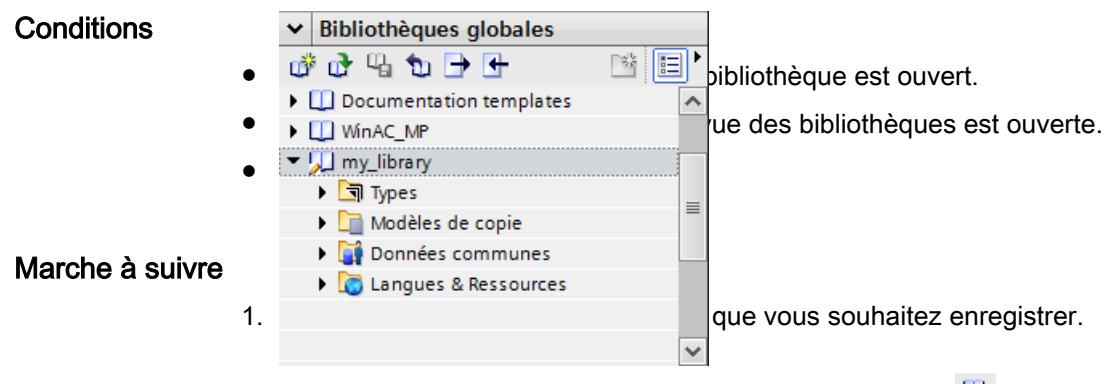

2. Dans la palette "Bibliothèque globale", cliquez sur l'icône  $\frac{\Box \Box}{\Box}$ .

Une autre méthode consiste à choisir la commande "Enregistrer bibliothèque" du menu contextuel.

Si vous voulez enregistrer la bibliothèque globale dans un nouveau dossier, sélectionnez "Enregistrer sous" dans le menu contextuel. Sélectionnez le chemin sous lequel vous voulez enregistrer la nouvelle bibliothèque et indiquez un nom de fichier.

# Résultat

Les bibliothèques globales sont enregistrées sous le nom de fichier actuel ou sous le nouveau nom de fichier attribué.

### Voir aussi

[Notions élémentaires sur les bibliothèques](#page-13203-0) (Page [2034\)](#page-13203-0)

# 14.2.5.6 Ouvrir une bibliothèque globale

# Introduction

Dans WinCC, les bibliothèques globales sont stockées comme fichiers distincts. Vous pouvez utiliser une bibliothèque globale dans chaque projet.

### **Conditions**

- Une bibliothèque globale est enregistrée.
- Un projet est ouvert.
- La Task Card "Bibliothèques" ou la vue des bibliothèques est ouverte.

#### <span id="page-13216-0"></span>Marche à suivre

- 1. Dans la palette "Bibliothèques globales", cliquez sur l'icône  $\mathbf{u}$ . La boîte de dialogue "Ouvrir bibliothèque globale" s'ouvre.
- 2. Sélectionnez le chemin d'enregistrement de la bibliothèque.
- 3. Cliquez sur "Ouvrir".

#### Remarque

Pour pouvoir accéder à une bibliothèque globale à partir de plusieurs projets, ouvrez la bibliothèque globale avec protection en écriture. Lorsqu'une bibliothèque globale est ouverte sans protection en écriture, l'accès est bloqué par les projets.

### Résultat

WinCC affiche la bibliothèque globale ouverte dans la palette "Bibliothèques globales".

#### Voir aussi

[Notions élémentaires sur les bibliothèques](#page-13203-0) (Page [2034](#page-13203-0))

#### 14.2.5.7 Affichage des journaux pour les bibliothèques globales

Lors de l'actualisation des bibliothèques globales, des journaux énumérant toutes les modifications apportées à la bibliothèque globale sont créés. Les journaux sont enregistrés avec la bibliothèque globale et sont toujours disponibles une fois la bibliothèque globale ouverte.

#### Marche à suivre

Pour appeler les journaux d'une bibliothèque globale, procédez comme suit :

- 1. Ouvrez la bibliothèque globale dans la Task Card "Bibliothèques" ou dans la vue des bibliothèques.
- 2. Ouvrez le dossier de niveau inférieur "Données communes > Journaux".
- 3. Double-cliquez sur le journal souhaité. Le journal s'ouvre dans la zone de travail.

# 14.2.5.8 Actualiser un projet avec les contenus d'une bibliothèque

#### Introduction

Après avoir édité plusieurs types dans la bibliothèque de projet, vous actualisez toutes les instances dans le projet à la version la plus récente des types.

# <span id="page-13217-0"></span>**Condition**

La Task Card "Bibliothèques" ou la vue des bibliothèques est ouverte.

### Marche à suivre

- 1. Sélectionnez la bibliothèque de projet.
- 2. Choisissez "Actualiser > Projet" dans le menu contextuel. Une boîte de dialogue s'ouvre.
- 3. Sélectionnez soit l'ensemble du projet, soit des appareils individuels pour l'actualisation.
- 4. Pour supprimer toutes les versions antérieures des types actualisés de la bibliothèque de projet, cochez la case "Supprimer toutes les versions non utilisées de la bibliothèque de projet".
- 5. Confirmez en cliquant sur "OK".

### Résultat

Dans le projet, toutes les instances des types passent à la version la plus récente des types sélectionnés dans la bibliothèque de projet.

Un journal de la procédure d'actualisation est disponible sous "Données communes" dans le navigateur de projet.

#### 14.2.5.9 Actualiser une bibliothèque avec les contenus d'une autre bibliothèque

L'actualisation de bibliothèques peut prendre l'une des formes suivantes :

- Actualisation d'une bibliothèque globale avec des types provenant d'une autre bibliothèque globale
- Actualisation de la bibliothèque de projet avec des types provenant d'une bibliothèque globale

Vous pouvez sélectionner les éléments suivants comme source pour l'actualisation :

- une bibliothèque entière
- des dossiers individuels à l'intérieur d'une bibliothèque
- des types individuels

#### **Condition**

Pour actualiser une bibliothèque globale, ouvrez la bibliothèque avec les droits d'écriture.

### **Condition**

La Task Card "Bibliothèques" ou la vue des bibliothèques est ouverte.

### Marche à suivre

Procédez comme suit pour actualiser une bibliothèque avec le contenu d'une autre bibliothèque :

- 1. Sélectionnez la bibliothèque globale, un dossier au sein de la bibliothèque ou des types individuels.
- 2. Cliquez sur la source avec le bouton droit de la souris et choisissez la commande "Actualiser > Bibliothèque" dans le menu contextuel. La boîte de dialogue "Actualiser une bibliothèque" s'ouvre.
- 3. Sélectionnez le type de bibliothèque que vous souhaitez actualiser :
	- Sélectionnez "Actualiser la bibliothèque de projet" pour actualiser la bibliothèque de projet avec des types provenant d'une bibliothèque globale.
	- Sélectionnez "Actualiser une bibliothèque globale" si vous souhaitez actualiser une bibliothèque globale.
- 4. Optionnel : Dans la liste déroulante, sélectionnez la bibliothèque globale que vous souhaitez mettre à jour.
- 5. Pour supprimer toutes les versions antérieures des types actualisés de la bibliothèque de projet, activez la case à cocher "Supprimer toutes les versions non utilisées de la bibliothèque de projet".
- 6. Confirmez en cliquant sur "OK".

### Résultat

● Les types qui ne figurent pas encore dans la bibliothèque cible y sont complétés avec toutes leurs versions. Les types qui se trouvent déjà dans la bibliothèque cible sont complétés avec les versions plus récentes. S'il existe déjà une version plus récente d'un type dans la bibliothèque cible, la version la plus récente de la bibliothèque source est tout de même copiée et reçoit automatiquement

un numéro de version plus récent.

● Un journal énumérant toutes les modifications apportées à la bibliothèque cible est créé pour la procédure d'actualisation. Si vous avez actualisé la bibliothèque de projet, vous trouverez ce journal sous "Données communes > Journaux" dans le navigateur de projet. Si vous avez actualisé une bibliothèque globale, vous trouverez ce journal dans le dossier "Données communes > Journaux" en dessous de la bibliothèque globale.

### 14.2.5.10 Mettre à niveau des types dans une bibliothèque

### **Description**

Votre projet contient des objets qui utilisent d'autres objets ou font référence à d'autres objets, par exemple des types de données utilisateur. Vous avez élaboré une bibliothèque du projet et y avez enregistré les types de bibliothèques utilisés. Vous avez poursuivi l'édition des types à l'extérieur du projet. Vous réintégrez dans la bibliothèque du projet les nouvelles versions des types édités.

La fonction "Mise à niveau de types" vous permet de détecter tous les types référencés dépendants d'un type modifié et de les mettre automatiquement à niveau dans tout le projet. Les types mis à niveau sont mis à l'état "En cours d'édition" ou "En test" dans la bibliothèque du projet. Vous voyez ainsi d'un coup d'œil quels types ont été modifiés, afin de les tester et de les valider.

#### **Conditions**

- La bibliothèque du projet a été mise à jour avec les types de la bibliothèque globale
- Les nouvelles versions des types ont été intégrées dans la bibliothèque du projet existante.

### Marche à suivre

- 1. Ouvrez la gestion de bibliothèque.
- 2. Dans la liste déroulante de la zone "Types", sélectionnez "Types à versions récentes pour la mise à niveau d'autres types". Tous les types pour lesquels une nouvelle version d'un type existe dans la bibliothèque du projet s'affichent.
- 3. Faites un clic droit sur le dossier "Types" et choisissez "Afficher les types pouvant être mis à niveau" dans le menu contextuel. Tous les types référencés sont affichés dans l'onglet "Mise à niveau de types".
- 4. Sélectionnez l'une des deux options sous "Types à mettre à niveau" :
	- "Uniquement avec environnement test" pour afficher tous les types qui font référence à une instance dans l'environnement de test.
	- "Compatible avec l'environnement de test sélectionné" pour afficher tous les types qui peuvent faire référence à une instance de l'environnement de test. Mais cette instance n'a pas encore été élaborée.
- 5. Sélectionnez un environnement de test. Tous les types qui doivent être mis à niveau s'affichent.

#### Remarque

Si l'un des types à mettre à niveau est à l'état "Défaut", les types ne peuvent pas être mis à niveau. Éliminez d'abord l'erreur et relancez l'opération.

- 6. Cliquez sur "Démarrer". Une fois la mise à niveau correctement effectuée, la boîte de dialogue "Mise à niveau de types" s'ouvre.
- 7. Vérifiez les types mis à niveau et validez-les ensuite.

### Résultat

Tous les types dans votre projet ont été mis à niveau et font référence aux versions de type actuelles.

### Voir aussi

[Actualiser un projet avec les contenus d'une bibliothèque](#page-13216-0) (Page [2047](#page-13216-0))

[Actualiser une bibliothèque avec les contenus d'une autre bibliothèque](#page-13217-0) (Page [2048](#page-13217-0))

# 14.2.5.11 Exporter et importer des textes de la bibliothèque

#### Introduction

Vous pouvez exporter les textes des objets de bibliothèque dans un fichier .xlsx pour par exemple les éditer dans MS Excel ou les exporter pour la traduction.

Vous exportez et importez des textes des objets suivants dans la bibliothèque :

- Types de bibliothèque et modèles de copie individuels
- Plusieurs types de bibliothèque et modèles de copie
- Tous les objets de bibliothèque de la bibliothèque de projet ou d'une bibliothèque globale

Après l'édition ou la traduction externe, vous importez les textes dans TIA Portal.

Lors de l'importation des textes, tous les textes du fichier d'importation sont importés pour l'ensemble de la bibliothèque, même si vous n'avez sélectionné qu'un objet de bibliothèque. Les langues cibles du fichier d'importation doivent être activées dans le projet.

Lors de l'importation d'un modèle de copie, les textes du modèle dans la bibliothèque sont écrasés par les nouveaux textes du fichier d'importation. Lors de l'importation d'un modèle de copie, les textes du modèle dans la bibliothèque sont écrasés par les nouveaux textes du fichier d'importation. Si dans une bibliothèque du projet, une version de type n'est pas encore validée, aucun texte ne peut être importé dans cette bibliothèque.

#### Remarque

#### Restrictions pour l'importation de textes

Les textes appartenant aux objets de bibliothèque suivants ne peuvent pas être importés :

- Les instances de type qui font partie d'un modèle de copie
- Les types de bibliothèque dont les versions ne sont pas encore validées et qui sont à l'état "En cours d'édition" ou "En test"
- Bibliothèque globale avec une protection en écriture

#### Définir la langue source et la langue cible

Dans la boîte de dialogue d'exportation, vous définissez la langue source et la langue cible pour l'exportation des textes. La sélection des langues disponibles dépend des langues de projet définies.

Pour la bibliothèque globale, la sélection de la langue source et de la langue cible disponibles dépend des langues que l'auteur de la bibliothèque a définies. Pour visualiser les langues disponibles de la bibliothèque globale, double-cliquez sur l'entrée "Langues de la bibliothèque" dans le dossier Projets "Langues & Ressources" de la bibliothèque concernée.

### Exporter les textes

Pour exporter les textes d'un ou plusieurs objets de bibliothèque, procédez comme suit :

- 1. Ouvrez la bibliothèque.
- 2. Sélectionnez l'objet de bibliothèque souhaité dans la bibliothèque.
- 3. Dans le menu contextuel de l'objet, choisissez la commande "Exporter les textes de la bibliothèque". Vous pouvez également cliquer sur le bouton  $\Box$  "Exporter les textes de la bibliothèque" dans la barre d'outils. La boîte de dialogue "Exporter" s'ouvre.
- 4. Dans la boîte de dialogue, sélectionnez la langue source et la langue cible pour l'exportation.
- 5. Saisissez le nom et le chemin pour le fichier d'exportation.

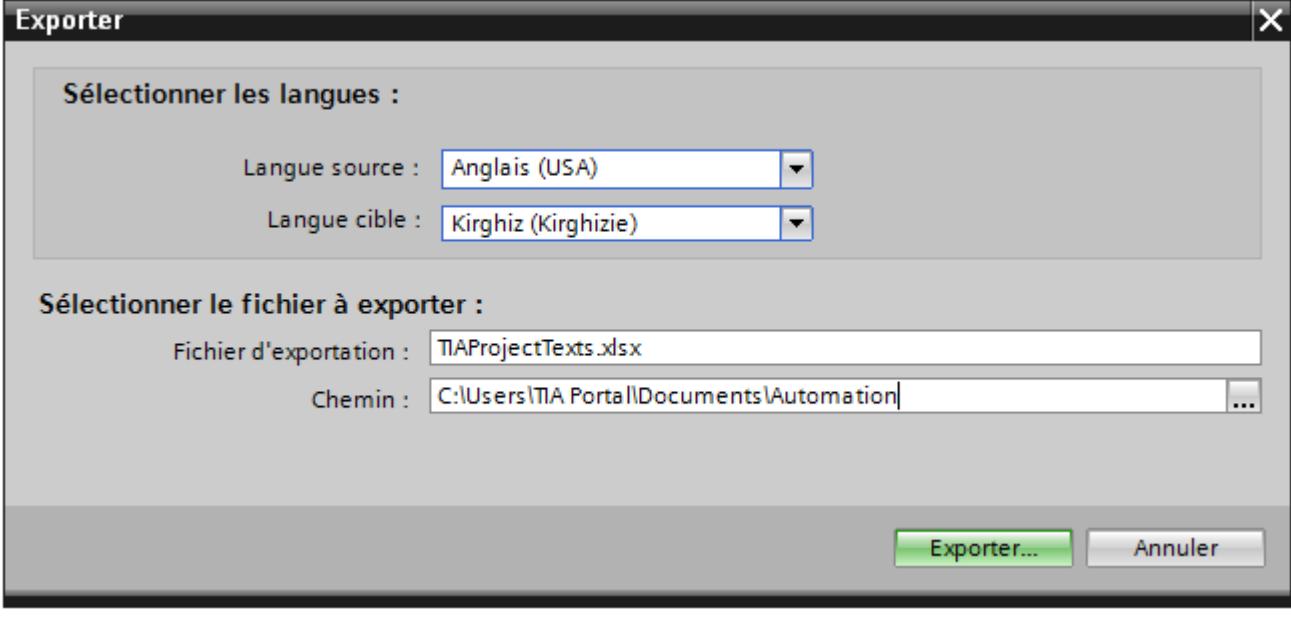

6. Cliquez sur le bouton "Exporter". Une fois l'exportation réussie, le fichier d'exportation est sauvegardé sous le chemin indiqué.

### Importer les textes

Pour réimporter les textes dans TIA Portal après l'édition ou la traduction, procédez comme suit :

- 1. Ouvrez la bibliothèque du projet ou la bibliothèque globale.
- 2. Dans le menu contextuel de l'objet, choisissez la commande "Importer les textes de la bibliothèque". Vous pouvez également cliquer sur le bouton  $\blacktriangle$  "Importer les textes de la bibliothèque" dans la barre d'outils. La boîte de dialogue "Importer" s'ouvre.

- 3. Dans le champ "Sélectionner le fichier à importer", sélectionnez le chemin d'accès et le nom du fichier d'importation. Cochez la case "Importer la langue source" si vous avez modifié la langue source dans le fichier d'exportation et si vous désirez écraser les entrées dans le projet par vos modifications.
- 4. Cliquez sur "Importer".

# 14.2.6 Gérer les objets dans une bibliothèque

### 14.2.6.1 Afficher des objets de bibliothèque

#### Introduction

Les bibliothèques s'affichent comme dossier de fichiers dans la palette correspondante. Les éléments contenus dans la bibliothèque s'affichent dans le dossier de fichiers et dans la palette "Eléments".

### **Conditions**

- Un objet au moins est créé dans une bibliothèque.
- La Task Card "Bibliothèques" est ouverte.

# Marche à suivre

1. Sélectionnez, dans la palette appropriée, la bibliothèque dont vous souhaitez afficher les objets.

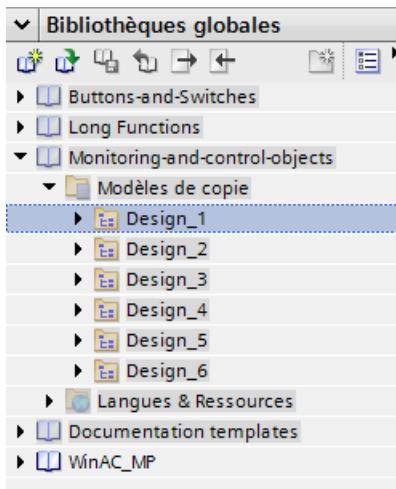

2. Cliquez sur l'icône .

Les objets contenus dans la bibliothèque s'affichent dans la palette "Eléments".

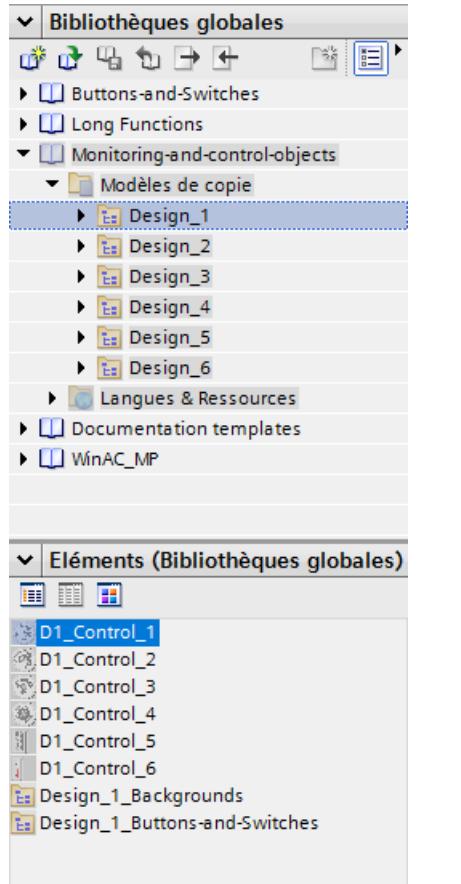

3. Cliquez sur l'une des icônes suivantes :

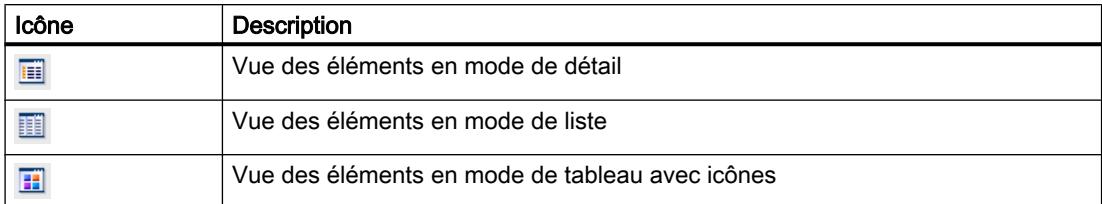

Quand plusieurs objets sont affectés par sélection multiple à la bibliothèque, seul l'un des objets s'affiche dans la palette "Eléments". Les différents composants de cet élément s'affichent dans la palette "Parties".

### Afficher les parties des objets de la bibliothèque

- 1. Sélectionnez, dans la palette appropriée, la bibliothèque dont vous souhaitez visualiser les composants d'un élément.
- 2. Cliquez sur l'icône .
- 3. Les objets contenus dans la bibliothèque s'affichent dans la palette "Eléments".
- 4. Sélectionnez l'élément. Dans la palette "Parties", vous voyez les objets qui composent l'élément.

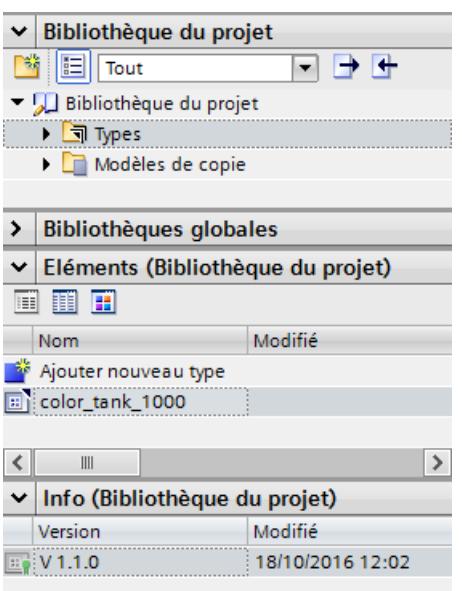

### Résultat

Les objets de bibliothèque s'affichent conformément à la configuration réalisée. Les composants des blocs d'affichage s'affichent.

### Voir aussi

[Notions élémentaires sur les bibliothèques](#page-13203-0) (Page [2034](#page-13203-0))

# 14.2.6.2 Ranger un objet dans une bibliothèque

### Introduction

Vous pouvez ranger tous les objets de WinCC dans des bibliothèques, tels que vues, variables, objets graphiques ou alarmes. Pour cela, vous faites glisser l'objet correspondant de la zone de travail, de la fenêtre du projet ou de la vue de détail dans la bibliothèque. Si vous avez divisé la bibliothèque en catégories, vous pourrez aussi insérer un objet directement dans une catégorie précise.

# **Conditions**

- L'éditeur "Vues" est ouvert.
- Un objet de vue est créé dans la zone de travail de la vue.
- Les bibliothèques créées s'affichent.

# Marche à suivre

- 1. Sélectionnez l'objet dans la zone de travail de l'éditeur "Vues".
- 2. Faites glisser l'objet de la zone de travail dans la bibliothèque souhaitée. Le pointeur prend la forme d'un réticule auquel l'icône de l'objet est accrochée.

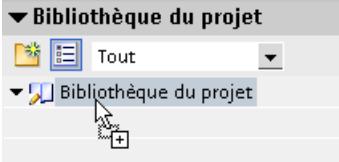

# Résultat

L'objet est stocké dans la bibliothèque et peut servir plusieurs fois au cours de la configuration.

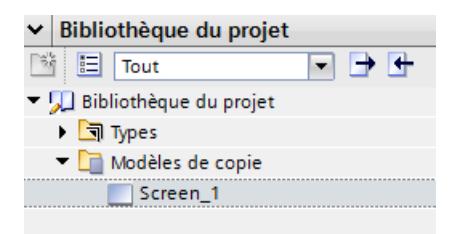

### Voir aussi

[Notions élémentaires sur les bibliothèques](#page-13203-0) (Page [2034\)](#page-13203-0)

# 14.2.6.3 Insérer un objet de bibliothèque

### Introduction

Lorsque vous insérez un objet de bibliothèque, son nom est formé par défaut à partir de la désignation du type d'objet et d'un numéro d'ordre.

Si l'objet inséré existe déjà, vous pouvez remplacer l'objet ou bien l'enregistrer sous un nouveau nom.

Il n'est pas possible d'insérer des objets de bibliothèque qui ne sont pas pris en charge par le pupitre opérateur.

#### **Remarque**

Quand vous insérez, depuis la bibliothèque, une vue liée à un modèle, ce modèle est inséré avec. Un modèle adéquat éventuellement présent ne sera pas utilisé.

# Condition

- La Task Card "Bibliothèques" est ouverte.
- L'éditeur dans lequel vous voulez insérer l'objet de bibliothèque est ouvert.

#### Marche à suivre

- 1. Sélectionnez un objet de bibliothèque dans la bibliothèque.
- 2. Faites-le glisser à l'endroit de la zone de travail où vous souhaitez l'insérer. L'objet de bibliothèque est inséré.

### Résultat

Si l'objet se trouvait dans le dossier "Modèles de copie", vous avez copié une copie indépendante de l'objet de bibliothèque dans l'éditeur.

Si l'objet se trouvait dans le dossier "Types", vous avez copié une instance de l'objet de bibliothèque dans l'éditeur.

### Voir aussi

[Notions élémentaires sur les bibliothèques](#page-13203-0) (Page [2034](#page-13203-0))

# <span id="page-13227-0"></span>14.2.7 Utiliser les types et leurs versions

# 14.2.7.1 Etat des versions de types

#### Introduction

En fonction de l'endroit d'utilisation, la version d'un type possède différents états.

### Version validée

L'état "Version validée" est disponible pour tous les types, indépendamment de l'endroit de leur utilisation.

Pour éditer une version validée, vous devez d'abord créer une nouvelle version de test ou de travail.

Les versions de type validées des scripts et vues peuvent être lues et observées sur leur instance.

# Version "en cours"

L'état "en cours" est possible pour les types suivants :

- Blocs d'affichage
- Types de données utilisateur (HMI UDT)
- Styles
- Feuilles de style

Si vous créez un nouveau type ou une nouvelle version d'un type validé, le type passe à l'état "En cours d'édition".

Il est possible d'éditer les types qui ont l'état "En cours d'édition" dans la vue des bibliothèques sans qu'une référence à une instance dans le projet soit nécessaire. La compatibilité du type est vérifiée lors de la validation au moyen d'un contrôle de cohérence.

# Version "En test"

Seules les versions de scripts et de vues IHM ont l'état "En test".

Lorsque vous créez une nouvelle version d'un type, le type est mis à l'état "En test".

Une version à l'état "En test" est liée à une instance dans le projet. On ne peut faire passer qu'une seule version par type à l'état "En test".

Une version en test ne peut être liée qu'à une seule instance dans le projet. Il n'est donc pas possible de copier une instance dans le presse-papiers, de la dupliquer ou de créer un autre type à partir de l'instance tant que celle-ci se trouve à l'état "En test".

# Voir aussi

Créer un script en tant que type (Page 2061) [Créer une vue en tant que type](#page-13229-0) (Page [2062](#page-13229-0)) [Créer une nouvelle version d'un type](#page-13230-0) (Page [2063\)](#page-13230-0) [Modèles de copie et types](#page-13207-0) (Page [2038](#page-13207-0)) [Créer un type de bloc d'affichage](#page-11442-0) (Page [273](#page-11442-0))

# 14.2.7.2 Créer un script en tant que type

# **Condition**

- Un projet est ouvert.
- Un pupitre opérateur est créé et ouvert.
- La navigation du projet est ouverte.
- La Task Card "Bibliothèques" est ouverte.

# Marche à suivre

- 1. Dans la navigation du projet, ouvrez l'éditeur "Scripts".
- 2. Créez un nouveau script.
- 3. Sélectionnez le script dans la navigation du projet.
- 4. Faites un glisser-déplacer du script vers une bibliothèque dans la Task Card "Bibliothèques". Une boîte de dialogue s'ouvre.
- 5. Entrez un nom.
- 6. Attribuez un commentaire.

### Résultat

Vous avez créé une version de type dans la bibliothèque à partir d'un script. Le type créé est enregistré comme version validée dans la bibliothèque. Une instance du type est utilisée dans le projet.

Pour modifier le script, créez une nouvelle version du script.

# Voir aussi

[Etat des versions de types](#page-13227-0) (Page [2058\)](#page-13227-0)

# <span id="page-13229-0"></span>14.2.7.3 Créer une vue en tant que type

### **Condition**

Un projet est ouvert.

Un pupitre opérateur est créé et ouvert.

La navigation du projet est ouverte.

La Task Card "Bibliothèques" est ouverte.

### Marche à suivre

- 1. Dans la navigation du projet, ouvrez l'éditeur "Vues".
- 2. Créez une nouvelle vue.
- 3. Sélectionnez la vue dans la navigation du projet.
- 4. Faites un glisser-déplacer de la vue vers une bibliothèque dans la Task Card "Bibliothèques". Une boîte de dialogue s'ouvre.
- 5. Entrez un nom.
- 6. Attribuez un commentaire.

#### Résultat

Vous avez créé un type dans la bibliothèque à partir d'une vue.

Le type créé est enregistré comme version validée dans la bibliothèque. Une instance du type est utilisée dans le projet.

Pour modifier la vue, créez une nouvelle version de la vue.

### Voir aussi

[Etat des versions de types](#page-13227-0) (Page [2058](#page-13227-0))

# 14.2.7.4 Créer un style en tant que type

#### Introduction

Pour définir un nouveau style, ajoutez un nouveau type dans la bibliothèque de projet.

### Ajouter un nouveau style

- 1. Ouvrez la Task Card "Bibliothèques".
- 2. Sélectionnez la commande "Ajouter un nouveau type" sous "Types" dans le menu contextuel de la bibliothèque de projet. Une boîte de dialogue s'ouvre.
- 3. Sélectionnez "Style IHM".

# <span id="page-13230-0"></span>Résultat

Le nouveau style est créé et affiché sous le nom choisi dans la bibliothèque du projet. Le type de style IHM obtient l'état "En cours d'édition" et la version 0.0.1.

# 14.2.7.5 Créer une feuille de style comme type

### Introduction

Pour définir une nouvelle feuille de style, vous ajoutez un nouveau type dans la bibliothèque de projet.

### Ajouter une nouvelle feuille de style

- 1. Ouvrez la Task Card "Bibliothèques".
- 2. Choisissez la commande "Ajouter un nouveau type" sous "Types" dans le menu contextuel de la bibliothèque de projet. Une boîte de dialogue s'ouvre.
- 3. Sélectionnez "Style IHM".
- 4. Donnez un nom explicite à la nouvelle feuille de style.
- 5. Sélectionnez la catégorie de la feuille de style dans la liste.

#### Résultat

La nouvelle feuille de style est créée et s'affiche sous le nom choisi dans la bibliothèque du projet.

Le type de feuille de style IHM reçoit l'état "Edition en cours" et la version 0.0.1.

### 14.2.7.6 Créer une nouvelle version d'un type

### Principe

Lorsque vous créez une nouvelle version d'un type, l'endroit d'utilisation du type détermine l'état qu'aura la version nouvellement créée.

### **Condition**

La Task Card "Bibliothèques" est ouverte. Un type a été créé et validé.

### Marche à suivre

- 1. Sélectionnez le type validé.
- 2. Sélectionnez "Editer type" dans le menu contextuel.

### Résultat pour les types de blocs d'affichage, de données utilisateur et de styles

Une nouvelle version du type est créée.

La version a l'état "En cours d'édition". La vue des bibliothèques s'affiche.

#### Résultat pour les types de scripts et de vues

Une boîte de dialogue s'ouvre.

Une fois que vous avez sélectionné les paramètres dans la boîte de dialogue, la version est mise à l'état "En test". L'instance utilisée dans le projet est mise à l'état "En test". La vue des bibliothèques s'affiche.

# Voir aussi

[Etat des versions de types](#page-13227-0) (Page [2058](#page-13227-0))

# 14.3 Importation et exportation des données du projet

# 14.3.1 Echange de données entre les projets et les applications externes

### Introduction

WinCC vous offre la possibilité d'échanger les données de projet entre les projets ou de les copier dans des applications externes.

#### Exportation et importation entre projets

Vous pouvez exporter les données de projet suivantes d'un projet et les importer dans un autre projet.

- Enregistrements de recette
- Alarmes
- Variables
- Listes de textes
- Textes du projet

En vous servant de l'exportation/importation, vous diminuez le travail nécessaire. Au lieu de créer de nouveaux enregistrements, utilisez des données que vous avez créées dans d'anciens projets.

### Édition du fichier d'exportation

En fonction de l'éditeur, vous disposez des formats de fichier suivants pour l'exportation ou l'importation :

- \*.xlsx pour les alarmes, les variables, les textes de projet et les listes de textes
- \*.csv pour les enregistrements de recette

Pour éditer le fichier d'importation, utilisez p. ex. Excel.

### Format de fichier XLSX

Le format XLSX est un format de fichier pour tableaux Excel sur la base du format Open XML. Les fichiers XLSX sont optimisés pour Microsoft Excel 2007.

Dans le fichier XLSX, vous pouvez trier les colonnes comme vous le souhaitez.

### Format de fichier CSV

CSV signifie Comma Separated Value. Dans ce format, les colonnes du tableau contenant les noms et valeurs des entrées sont séparées par des points-virgules. Les lignes du tableau sont délimitées par un saut de ligne. Pour l'édition, vous pouvez aussi ouvrir le fichier CSV dans Excel.

### <span id="page-13233-0"></span>Importation des données du projet

Lors d'une importation des données de projet, les objets sont créés dans le projet.

Lors de l'importation de fichiers, la syntaxe du fichier d'importation est vérifiée. L'exactitude des valeurs importées ou les dépendances entre les valeurs importées ne sont pas vérifiées.

Si les données importées contiennent des erreurs, ces dernières seront signalées lors de la compilation du projet.

# Copie au format Excel

Dans tous les éditeurs de tableaux, vous pouvez copier les contenus au format Excel vers la mémoire intermédiaire de votre PC. Ensuite, insérez les données de projet au format Excel directement dans une application au choix hors du portail TIA. Pour cela, vous utilisez la commande correspondante dans le menu contextuel de la zone de travail :

- Si vous sélectionnez la commande du menu contextuel au niveau de l'en-tête de ligne, la ligne entière est copiée dans la mémoire intermédiaire.
- Si vous sélectionnez la commande du menu contextuel au niveau d'une cellule, seul le contenu de la cellule est copié dans la mémoire intermédiaire.
- Si vous sélectionnez plusieurs lignes et sélectionnez la commande, toutes les données sélectionnées seront copiées dans la mémoire intermédiaire.

Cet échange de données est uniquement possible sous la forme d'une exportation.

### Voir aussi

[Notions de base sur l'assistant Pupitres opérateur](#page-13198-0) (Page [2029](#page-13198-0))

# 14.3.2 Importer et exporter des enregistrements de recette

### 14.3.2.1 Exporter des enregistrements de recette

#### Introduction

Pour exporter des enregistrements de recette, vous disposez d'une fonction d'exportation dans WinCC.

# **Conditions**

- Le projet WinCC pour l'exportation est ouvert.
- Des recettes sont créées dans ce projet.
- L'éditeur "Recettes" est ouvert.

#### Exporter des recettes

- 1. Dans l'éditeur "Recettes", sélectionnez la recette dont vous souhaitez exporter des enregistrements.
- 2. Cliquez sur l'icône **...** La boîte de dialogue "Exportation" s'ouvre.

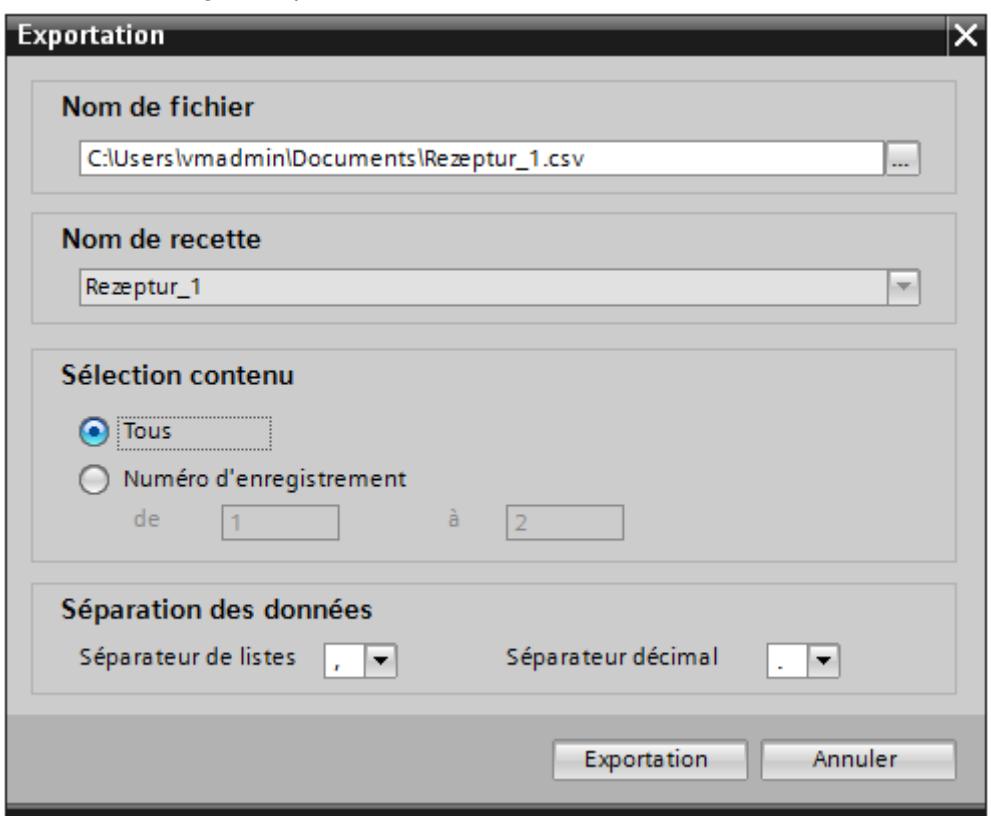

La recette sélectionnée y figure sous "Sélection de recette".

- 3. Précisez sous "Sélection contenu" si vous voulez exporter tous les enregistrements ou seulement une sélection.
- 4. Indiquez sous "Sélection de fichier" le fichier dans lequel les données de recette sont stockées.
- 5. Déterminez le séparateur de liste et le séparateur décimal sous "Séparation des données".
- 6. Cliquez sur "Exportation". L'exportation démarre.

### Résultat

Les données exportées ont été écrites dans un fichier CSV. Ce fichier CSV est stocké sous le répertoire indiqué.

# Voir aussi

Importer des enregistrements de recette (Page 2068)

# 14.3.2.2 Importer des enregistrements de recette

#### Introduction

Les recettes sont identifiées par leur nom. Le nom de la recette doit donc être univoque. Pour contrôler la structure des données dans le fichier d'importation, ouvrez le fichier dans un éditeur de texte simple.

A l'importation, vous décidez si les enregistrements qui existent déjà et portent le même nom seront écrasés.

# **Conditions**

- Un fichier CSV contenant au moins une recette est créé.
- Le projet WinCC pour l'importation est ouvert.
- L'éditeur "Recettes" est ouvert et contient au moins une recette.

#### Importer une recette

- 1. Dans l'éditeur "Recettes", sélectionnez la recette dans laquelle vous souhaitez importer des enregistrements.
- 2. Cliquez sur l'icône **b**

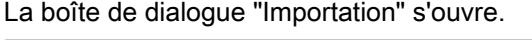

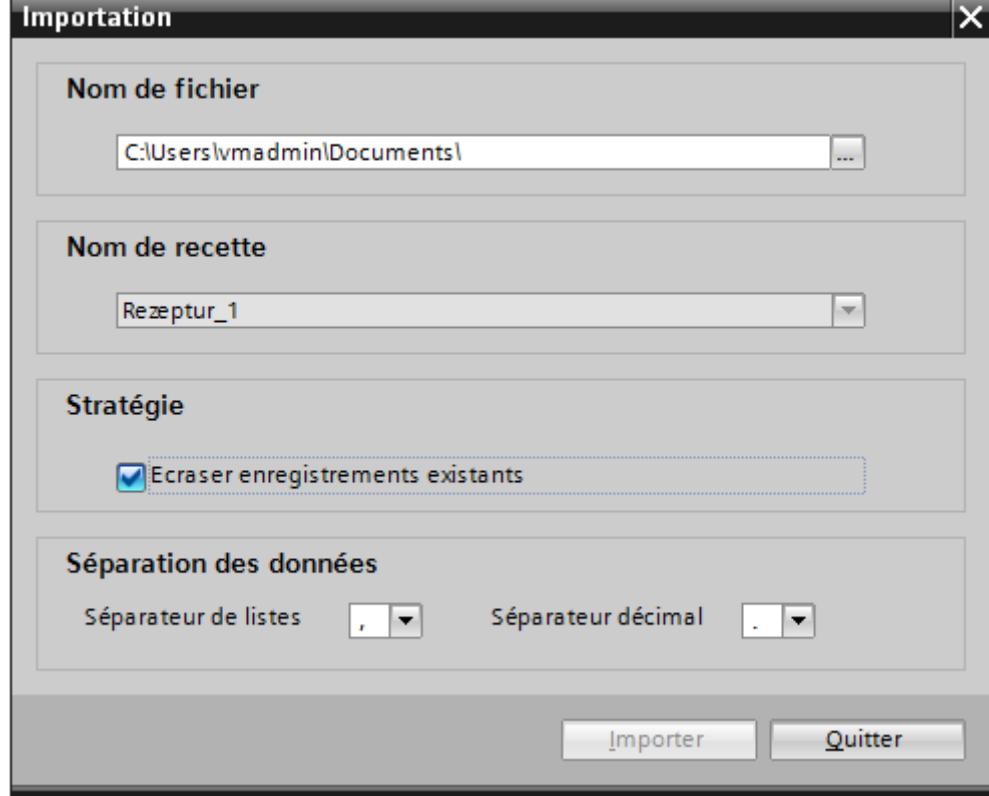

La recette sélectionnée y figure sous "Sélection de recette".

- 3. Précisez sous "Sélection de fichier" quel fichier vous voulez importer.
- 4. Précisez sous "Stratégie" si vous voulez écraser les enregistrements existants portant le même nom.
- 5. Choisissez sous "Séparation des données" le séparateur de liste et le séparateur décimal à utiliser dans le fichier CSV.
- 6. Cliquez sur "Importation". L'importation démarre.

### Résultat

Les enregistrements sont créés dans la recette sélectionnée. Suivant ce que vous avez indiqué sous "Stratégie", les enregistrements existants sont écrasés par les enregistrements de même nom du fichier CSV.

Si vous désactivez l'option "Ecraser enregistrements existants", les enregistrements de même nom sont importés en plus à partir du fichier CSV.

# Voir aussi

[Exporter des enregistrements de recette](#page-13233-0) (Page [2064](#page-13233-0))

# 14.3.2.3 Exporter des enregistrements de recette

### Introduction

Pour exporter des enregistrements de recette, vous disposez d'une fonction d'exportation dans WinCC.

# **Conditions**

- Le projet WinCC pour l'exportation est ouvert.
- Des recettes sont créées dans ce projet.
- L'éditeur "Recettes" est ouvert.

### Exporter des recettes

- 1. Dans l'éditeur "Recettes", sélectionnez la recette dont vous souhaitez exporter des enregistrements.
- 2. Cliquez sur l'icône  $\Box$ . La boîte de dialogue "Exportation" s'ouvre.

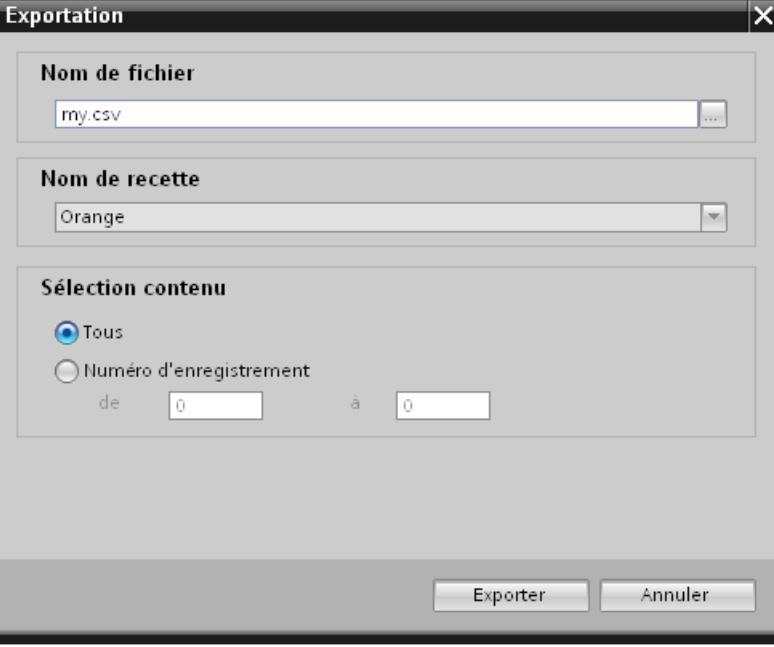

La recette sélectionnée est affichée sous "Nom de recette".

3. Sous "Nom de fichier", indiquez le fichier dans lequel les données de recette doivent être stockées.

- <span id="page-13238-0"></span>4. Précisez sous "Sélection contenu" si vous voulez exporter tous les enregistrements ou seulement une sélection.
- 5. Cliquez sur "Exportation". L'exportation démarre.

#### Résultat

Les données exportées ont été écrites dans un fichier CSV. Ce fichier CSV est stocké sous le répertoire indiqué.

# 14.3.2.4 Importer des enregistrements de recette

#### Introduction

Les recettes sont identifiées par leur nom. Le nom de la recette doit donc être univoque. Pour contrôler la structure des données dans le fichier d'importation, ouvrez le fichier dans un éditeur de texte simple.

A l'importation, vous décidez si les enregistrements qui existent déjà et portent le même nom seront écrasés.

#### **Conditions**

- Un fichier CSV contenant au moins une recette est créé.
- Le projet WinCC pour l'importation est ouvert.
- L'éditeur "Recettes" est ouvert et contient au moins une recette.

#### Importer une recette

- 1. Dans l'éditeur "Recettes", sélectionnez la recette dans laquelle vous souhaitez importer des enregistrements.
- 2. Cliquez sur l'icône **...**

La boîte de dialogue "Importation" s'ouvre.

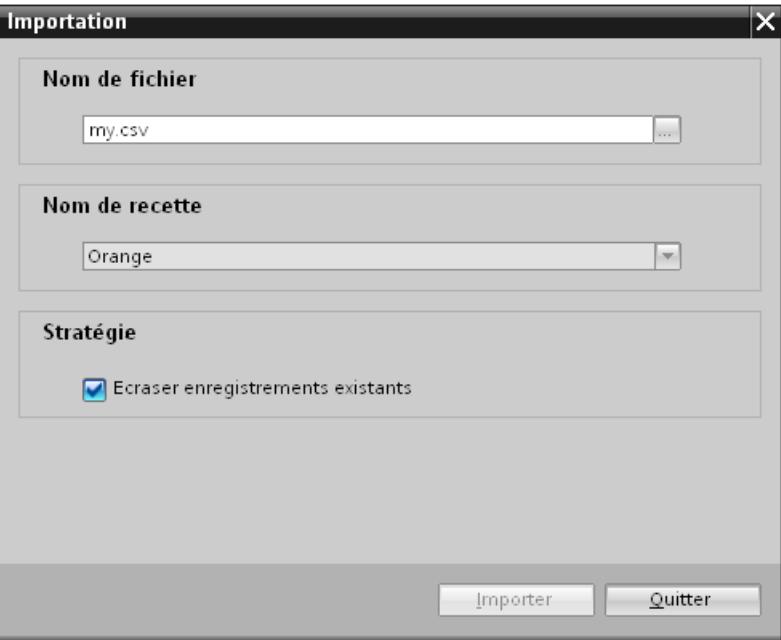

La recette sélectionnée est affichée sous "Nom de recette".

- 3. Précisez sous "Nom de fichier" quel fichier vous voulez importer.
- 4. Précisez sous "Stratégie" si vous voulez écraser les enregistrements existants portant le même nom.
- 5. Cliquez sur "Importation". L'importation démarre.

### Résultat

Les enregistrements sont créés dans la recette sélectionnée. Suivant ce que vous avez indiqué sous "Stratégie", les enregistrements existants sont écrasés par les enregistrements du fichier CSV si leurs noms sont identiques.

# 14.3.2.5 Edition d'enregistrements de recette exportés

# Introduction

Vous pouvez éditer les enregistrements de recette exportés, puis les réimporter. Vous pouvez, par exemple, ajouter de nouveaux enregistrements au fichier ou modifier des enregistrements existants. Vous éditez les enregistrements exportés dans des fichiers CSV avec Microsoft Excel.

#### Marche à suivre

- 1. Lancez Microsoft Excel.
- 2. Cliquez sur "Ouvrir" dans le menu "Fichier". La boîte de dialogue "Ouvrir" s'affiche.
- 3. Sélectionnez le chemin sous lequel le fichier d'enregistrements exporté est enregistré. Dans la boîte de dialogue "Ouvrir", sélectionnez l'option "Tous les fichiers (\*.\*)" dans la liste déroulante afin que le fichier exporté soit détecté.
- 4. Cliquez sur "Ouvrir". La boîte de dialogue "Assistant Importation de texte" s'ouvre.
- 5. Dans la première étape, cliquez sur le bouton "Suivant".
- 6. Dans la deuxième étape, choisissez le point-virgule comme séparateur. Cliquez sur le bouton "Suivant".
- 7. Quittez l'assistant en cliquant sur le bouton "Terminer".
- 8. Apportez les modifications souhaitées dans le fichier.
- 9. Enregistrez le fichier modifié au format CSV (avec séparateur).
- 10.Importez le fichier modifié.
	- Si vous avez enregistré le fichier sous un autre nom, modifiez le nom en conséquence dans la boîte de dialogue "Importer" avant de lancer l'importation.

#### Résultat

Les enregistrements de recette exportés ont été édités et créés dans une recette.

#### Voir aussi

[Importer des enregistrements de recette](#page-13238-0) (Page [2069](#page-13238-0))

#### 14.3.2.6 Format des données des enregistrements de recette

#### Introduction

Ce paragraphe décrit la structure requise du fichier pour importer des recettes. Le fichier contenant les données des recettes doit être au format "\*.csv". :

#### Structure des données de recette

La structure prescrite pour le fichier d'importation est impérative. L'exemple suivant montre la structure pour une recette contenant deux éléments avec chacun deux enregistrements. "ID";<**Nom élément de recette 1**>;< **Nom élément de recette 2**>;"LastUser";"LastAccess[UTC]"<saut de ligne> <**Numéro enregistrement de recette 1**>;<**Enregistrement de recette 1 Valeur 1**>;<**Enregistrement de recette 1 Valeur 2**>;"**<Dernier**  utilisateur 1>";<Date et heure 1><saut de ligne>

<**Numéro enregistrement de recette 2**>;<**Enregistrement de recette 2 Valeur 1**>;<**Enregistrement de recette 2 Valeur 2**>;"**<Dernier**  utilisateur 2>";<Date et heure 2><saut de ligne>

### ID de langue

La première ligne, toujours présente, décrit les en-têtes de colonne. Seul les noms des éléments de recette sont renseignés dynamiquement.

Chaque autre ligne correspond à un enregistrement de recette et mentionne ses valeurs et les informations de modification.

# 14.3.3 Importation et exportation d'alarmes

### 14.3.3.1 Exporter des alarmes

#### Introduction

WinCC met à disposition une fonction d'exportation pour les alarmes.

#### Conditions requises

- Le projet WinCC est ouvert pour l'exportation.
- Des alarmes sont créées dans le projet.
- L'éditeur "Alarmes IHM" est ouvert.

#### Exportation d'alarmes

1. Dans l'onglet "Alarmes de bit" ou "Alarmes analogiques", cliquez sur le bouton  $\blacksquare$ . La boîte de dialogue "Exportation" s'ouvre.

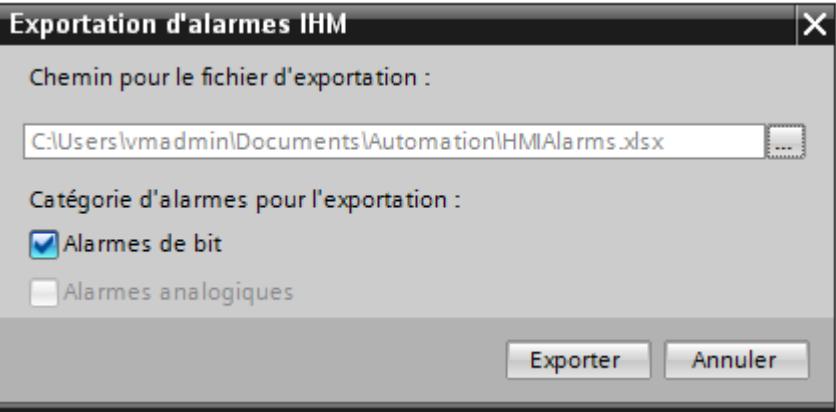

2. Cliquez sur le bouton "..." et déterminez le fichier dans lequel les données seront enregistrées.

- 3. Déterminez si vous voulez exporter les "Alarmes de bit" ou "Alarmes analogiques".
- 4. Cliquez sur "Exportation". L'exportation démarre.

#### Résultat

Les données exportées ont été écrites dans un fichier xlsx. Le fichier xlsx est stocké dans le dossier indiqué.

#### Voir aussi

[Format des données d'alarmes analogiques](#page-13250-0) (Page [2083](#page-13250-0)) [Format des données d'alarmes TOR](#page-13254-0) (Page [2087\)](#page-13254-0)

# 14.3.3.2 Importation d'alarmes

# Introduction

Les alarmes sont identifiées par leur numéro. Les numéros d'alarme doivent être univoques au sein des types d'alarmes Alarme analogique et Alarme de bit. Les alarmes dotées de numéros identiques sont donc écrasées. Une alarme possédant un numéro d'alarme inexistant est de nouveau créée.

Si un fichier xlsx contient des entrées de liste vides pour des alarmes déjà existantes, elles sont ignorées lors de l'importation. Les entrées de l'alarme déjà existante sont conservées et ne sont pas remplacées par des entrées vides.

#### Conditions requises

- Un fichier xlsx avec des alarmes est créé.
- Le fichier xlsx est structuré conformément aux exigences.
- Le projet WinCC pour l'importation est ouvert.
- L'éditeur "Alarmes IHM" est ouvert.

#### Importation d'alarmes

1. Dans l'onglet "Alarmes de bit" ou "Alarmes analogiques", cliquez sur le bouton  $\blacktriangleright$ . La boîte de dialogue "Importation" s'ouvre.

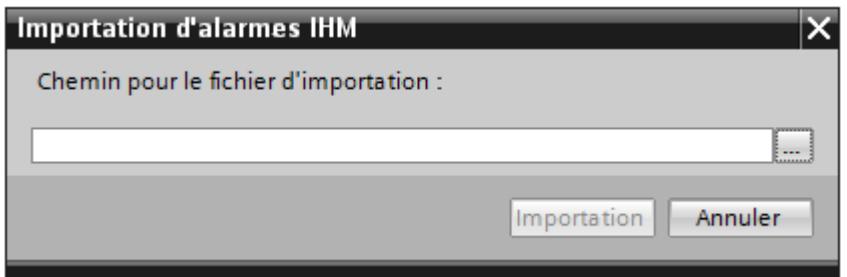

- 2. Cliquez sur le bouton "..." et sélectionnez le fichier que vous voulez importer.
- 3. Cliquez sur le bouton "Importer". L'importation démarre. Une barre de progression indique son déroulement.

#### Résultat

Les alarmes correspondantes avec les textes des messages ont été créées dans WinCC avec les données importées. Les alarmes relatives à l'importation sont affichées dans la fenêtre des erreurs et avertissements. Un fichier-journal est rangé dans le répertoire source des fichiers d'importation. Il reçoit le même nom que le fichier d'importation correspondant et il a l'extension "\*.xml".

Lors de l'importation des données, tenez compte de la présence éventuelle de liens vers des objets, par exemple des paramètres dynamiques comme des variables. À chaque fois, ces paramètres doivent être disponibles dans toutes les langues à importer.

- Si un objet de même nom existe déjà, l'objet existant est utilisé.
- S'il n'y a pas d'objet de même nom, créez un objet avec le nom correspondant ou créez un nouveau lien.

#### Remarque

Lors de l'importation de fichiers xlsx, la syntaxe du fichier d'importation est vérifiée. Mais la signification des propriétés ou les dépendances entre les propriétés ne sont pas vérifiées. Ainsi, une variable de déclenchement de type erroné, par ex. String, peut être affectée à une alarme. Une erreur est signalée lors de la compilation.

#### Voir aussi

[Format des données d'alarmes analogiques](#page-13250-0) (Page [2083](#page-13250-0)) [Format des données d'alarmes TOR](#page-13254-0) (Page [2087](#page-13254-0))

# 14.3.3.3 Importation d'alarmes

#### Introduction

Les alarmes sont identifiées par le nom de l'alarme. Si le nom de l'alarme existe déjà dans le projet, l'alarme existante est écrasée par les données du fichier xlsx. Si l'alarme n'existe pas encore, une nouvelle alarme est créée.

Les numéros d'alarme doivent être univoques dans le projet. Si un numéro d'alarme est attribué plusieurs fois en raison de l'importation, l'importation de l'alarme est réalisée puis le numéro d'alarme est signalé comme invalide.

#### Conditions requises

- Un fichier xlsx avec des alarmes est créé.
- Le fichier xlsx est structuré conformément aux exigences.
- Le projet WinCC pour l'importation est ouvert.
- L'éditeur "Alarmes IHM" est ouvert.

#### Importation d'alarmes

1. Dans "Alarmes de bit" ou "Alarmes analogiques", cliquez sur le bouton ... La boîte de dialogue "Importation" s'ouvre.

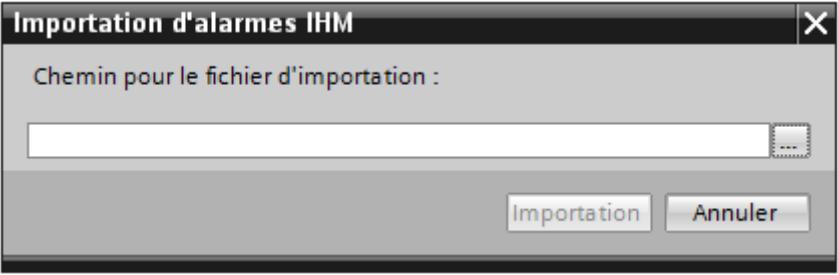

- 2. Cliquez sur le bouton "..." et sélectionnez le fichier que vous voulez importer.
- 3. Cliquez sur le bouton "Importer". L'importation démarre. Une barre de progression indique son déroulement.

#### **Remarque**

Vous ne pouvez sélectionner aucune option pour l'importation d'alarmes.

#### Résultat

Les alarmes correspondantes avec les textes des messages ont été créées dans WinCC avec les données importées. Les alarmes relatives à l'importation sont affichées dans la fenêtre des erreurs et avertissements. Un fichier-journal est rangé dans le répertoire source des fichiers d'importation. Il reçoit le même nom que le fichier d'importation correspondant et il a l'extension "\*.xml".

Lors de l'importation des données, tenez compte de la présence éventuelle de liens vers des objets, par exemple des paramètres dynamiques comme des variables.

- Si un objet de même nom existe déjà, l'objet existant est utilisé.
- S'il n'y a pas d'objet de même nom, créez un objet avec le nom correspondant ou créez un nouveau lien.

#### Remarque

Lors de l'importation de fichiers xlsx, la syntaxe du fichier d'importation est vérifiée. Mais la signification des propriétés ou les dépendances entre les propriétés ne sont pas vérifiées. Il est possible d'affecter une variable de déclenchement de type erroné, par ex. String à une alarme. Une erreur est signalée lors de la compilation.

# 14.3.3.4 Format des données d'alarmes analogiques

# Introduction

Ce chapitre décrit la structure requise du fichier pour l'importation d'alarmes analogiques. Le fichier contenant les données d'alarmes analogiques doit être au format « \*.xlsx ».

### Structure des données des alarmes

Dans Microsoft Excel, le fichier d'importation se compose de feuilles de tableau :

- Analog alarms (Alarmes analogiques)
- Limits (Limites)

Chaque alarme est affectée à une ligne distincte dans le fichier d'importation. Le fichier d'importation contenant les alarmes analogique doit être constitué de la manière suivante :

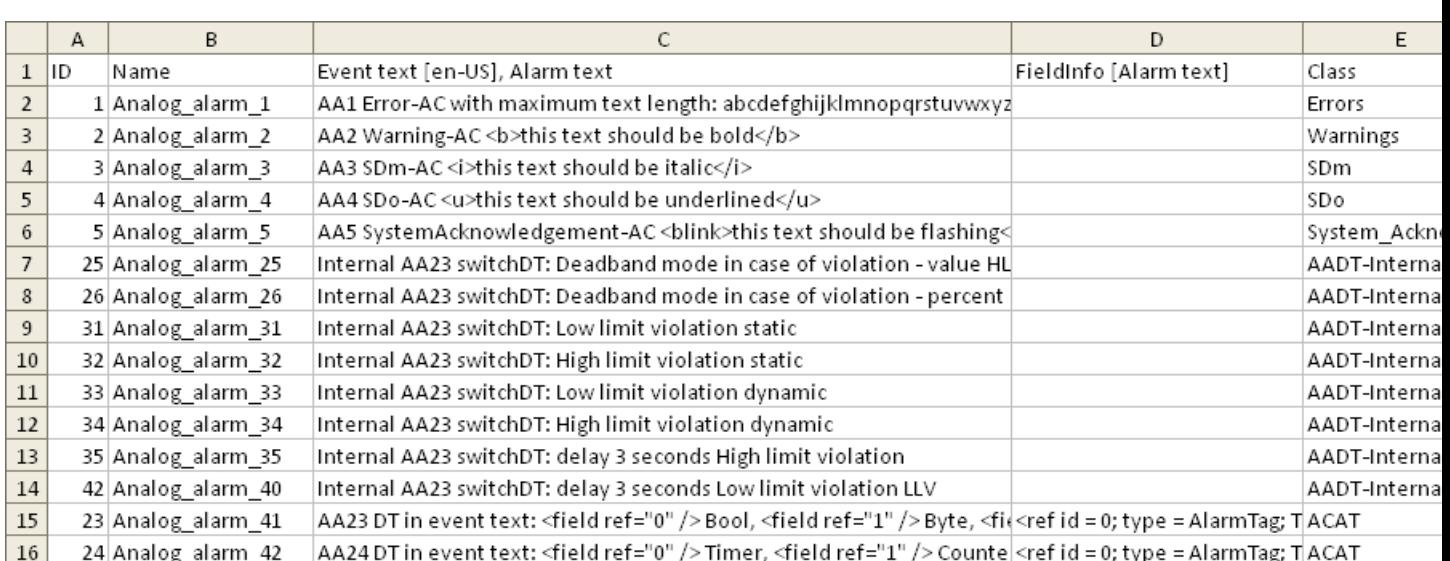

# Exemple pour la feuille de tableau « Analog alarms »

Tableau 14-1 Signification des entrées

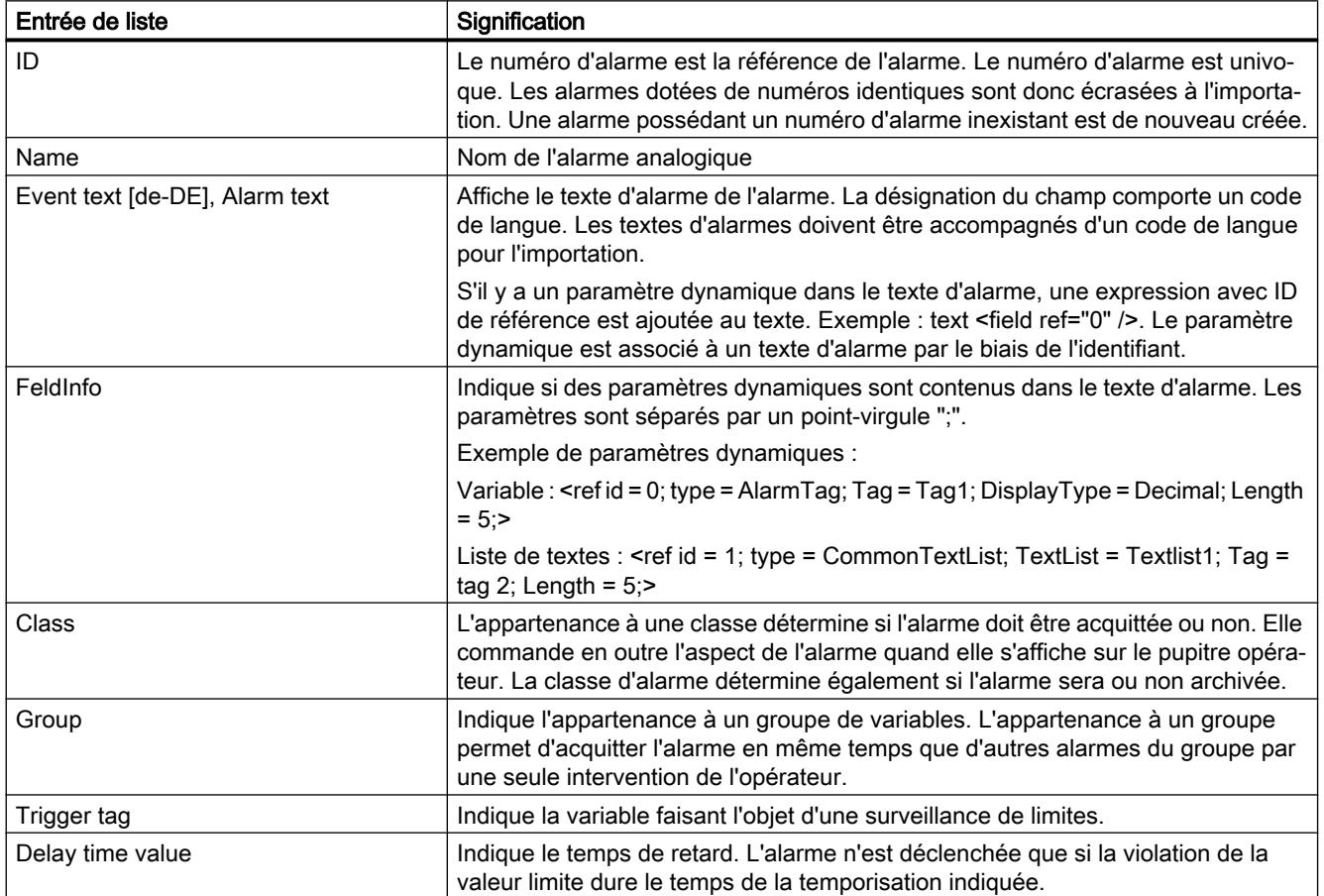

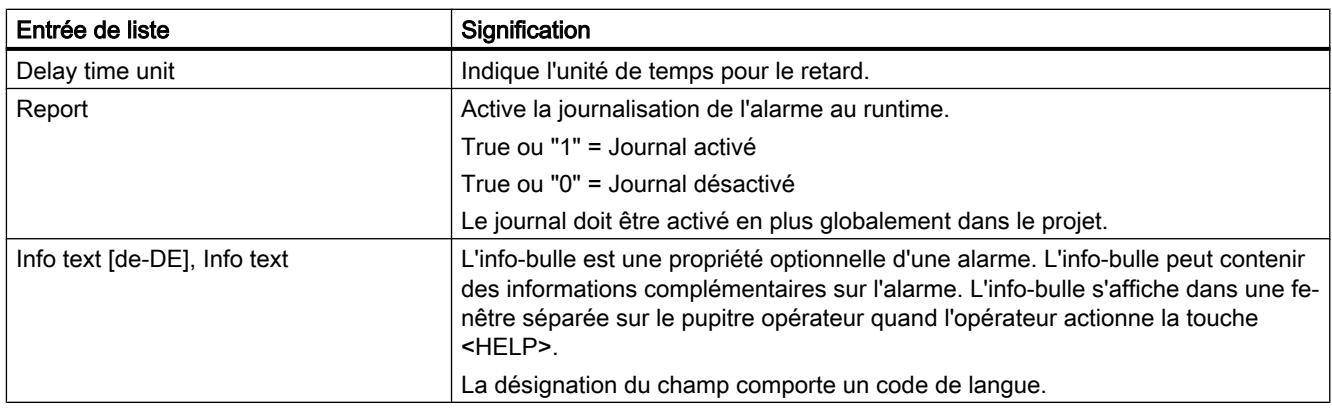

# Exemple pour la feuille de tableau « Limits »

|                | A        | B           | $\mathsf{C}$  | D           | E       | F | G                                            |
|----------------|----------|-------------|---------------|-------------|---------|---|----------------------------------------------|
| $\mathbf{1}$   | Alarm ID | Limit type  | Limit value   | Limit mode  |         |   | Deadband mo Deadband valuDeadband in percent |
| $\overline{2}$ |          | 1 Constant  | 0             | Upper limit | Off     |   | 0 False                                      |
| 3              |          | 2 Constant  |               | Upper limit | Off     |   | 0 False                                      |
| $\overline{4}$ |          | 3 Constant  | $\mathfrak z$ | Upper limit | Off     |   | 0 False                                      |
| 5              |          | 4 Constant  | 3             | Upper limit | Off     |   | 0 False                                      |
| 6              |          | 5 Constant  | 4             | Upper limit | Off     |   | 0 False                                      |
| $\overline{7}$ |          | 25 Constant | 50            | Upper limit | On both |   | 5 False                                      |
| 8              |          | 26 Constant | 50            | Upper limit | On both |   | 10 True                                      |
| 9              |          | 31 Constant | 50            | Lower limit | Off     |   | 0 False                                      |
| 10             |          | 32 Constant | 50            | Upper limit | Off     |   | 0 False                                      |
| 11             |          | 33 Tag      | AASDTdyn      | Lower limit | Off     |   | 0 False                                      |
| 12             |          | 34 Tag      | AASDT1dyn     | Upper limit | Off     |   | 0 False                                      |
| 13             |          | 35 Constant | 50            | Upper limit | Off     |   | 0 False                                      |
| 14             |          | 36 Constant | 50            | Lower limit | On both |   | 5 False                                      |

Tableau 14-2 Signification des entrées

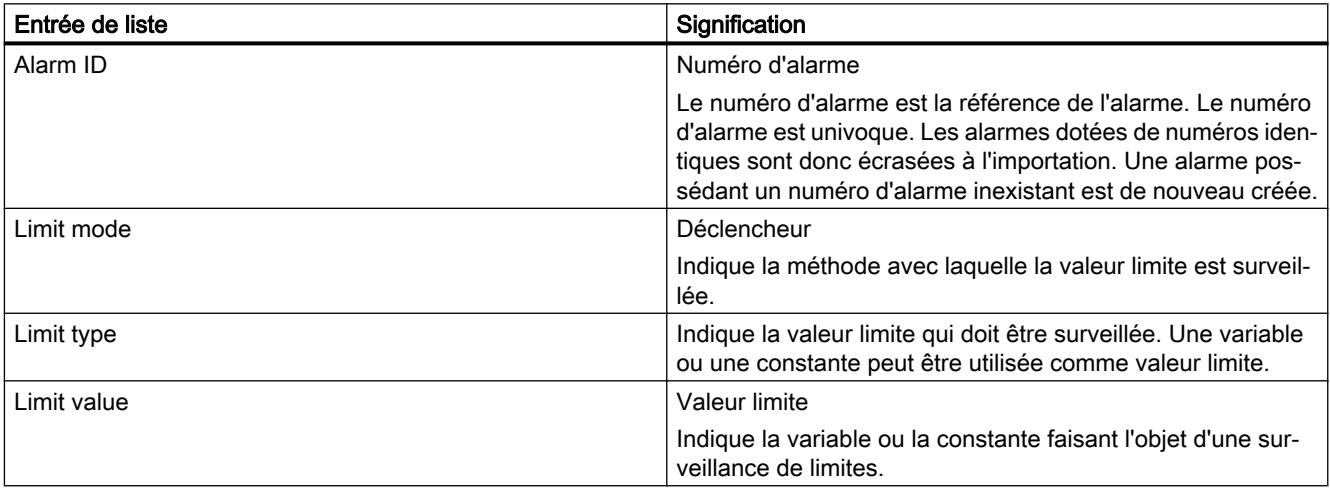
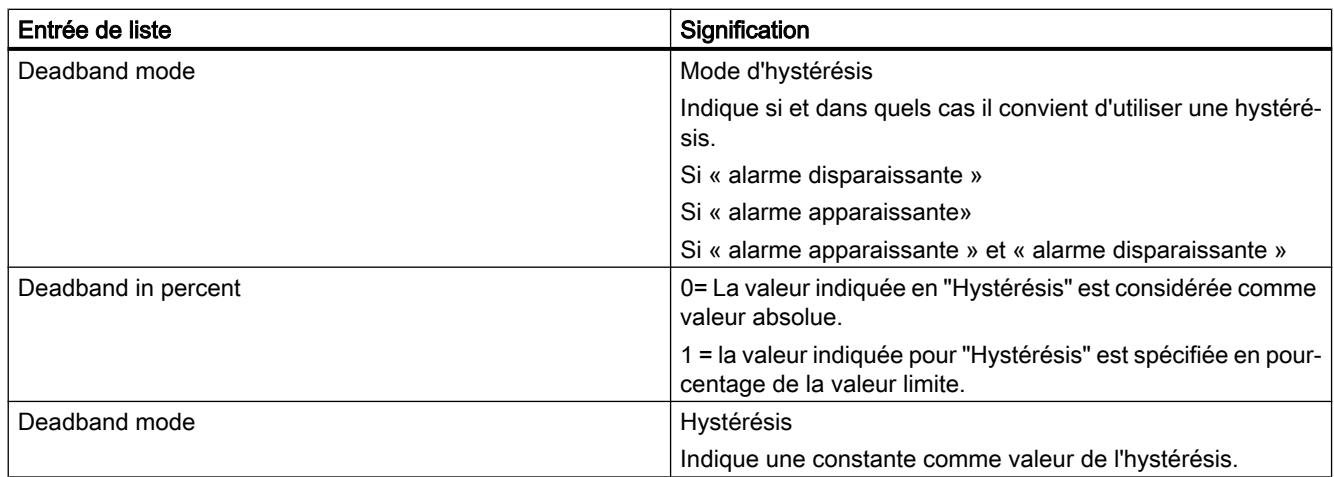

# **Remarque** "No Value" dans le tableau

Les entrées du tableau qui ont la valeur "No Value" suppriment les valeurs correspondantes d'une alarme existante de même nom.

## Voir aussi

[Exporter des alarmes](#page-13241-0) (Page [2072](#page-13241-0)) [Importation d'alarmes](#page-13242-0) (Page [2073](#page-13242-0)) Format des données d'alarmes TOR (Page 2081)

# 14.3.3.5 Format des données d'alarmes TOR

## Introduction

Ce chapitre décrit la structure requise du fichier pour l'importation d'alarmes de bit. Le fichier contenant les données d'alarmes de bit doit être au format « \*.xlsx ».

## Structure des données des alarmes

Dans Microsoft Excel, le fichier d'importation se compose de la feuille de calcul "Discrete alarms" (alarmes de bit). Chaque alarme se voit affecter une ligne distincte dans le fichier d'importation. Le fichier d'importation contenant les alarmes de bit doit être constitué de la manière suivante :

# Exemple pour la feuille de tableau « Discrete alarms »

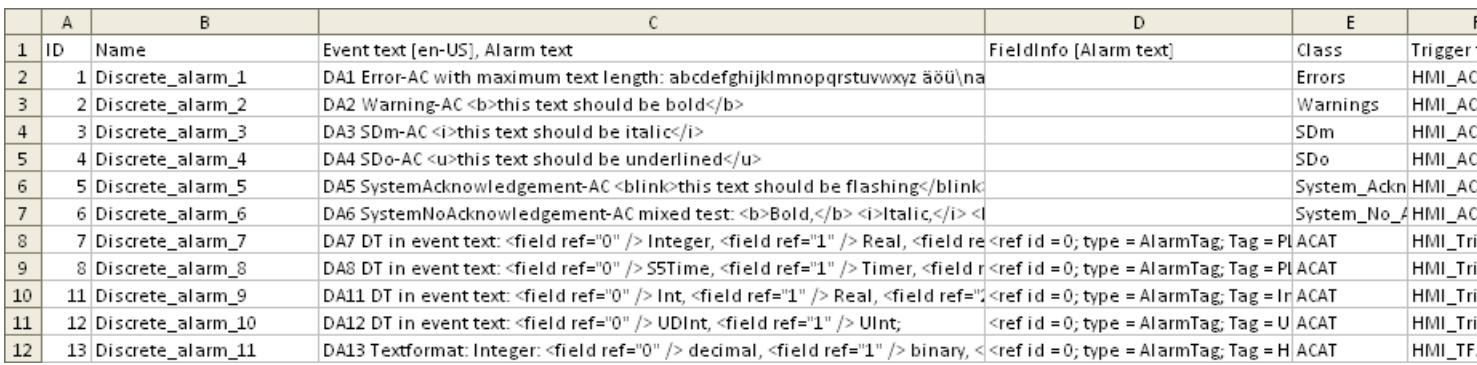

#### Tableau 14-3 Signification des entrées

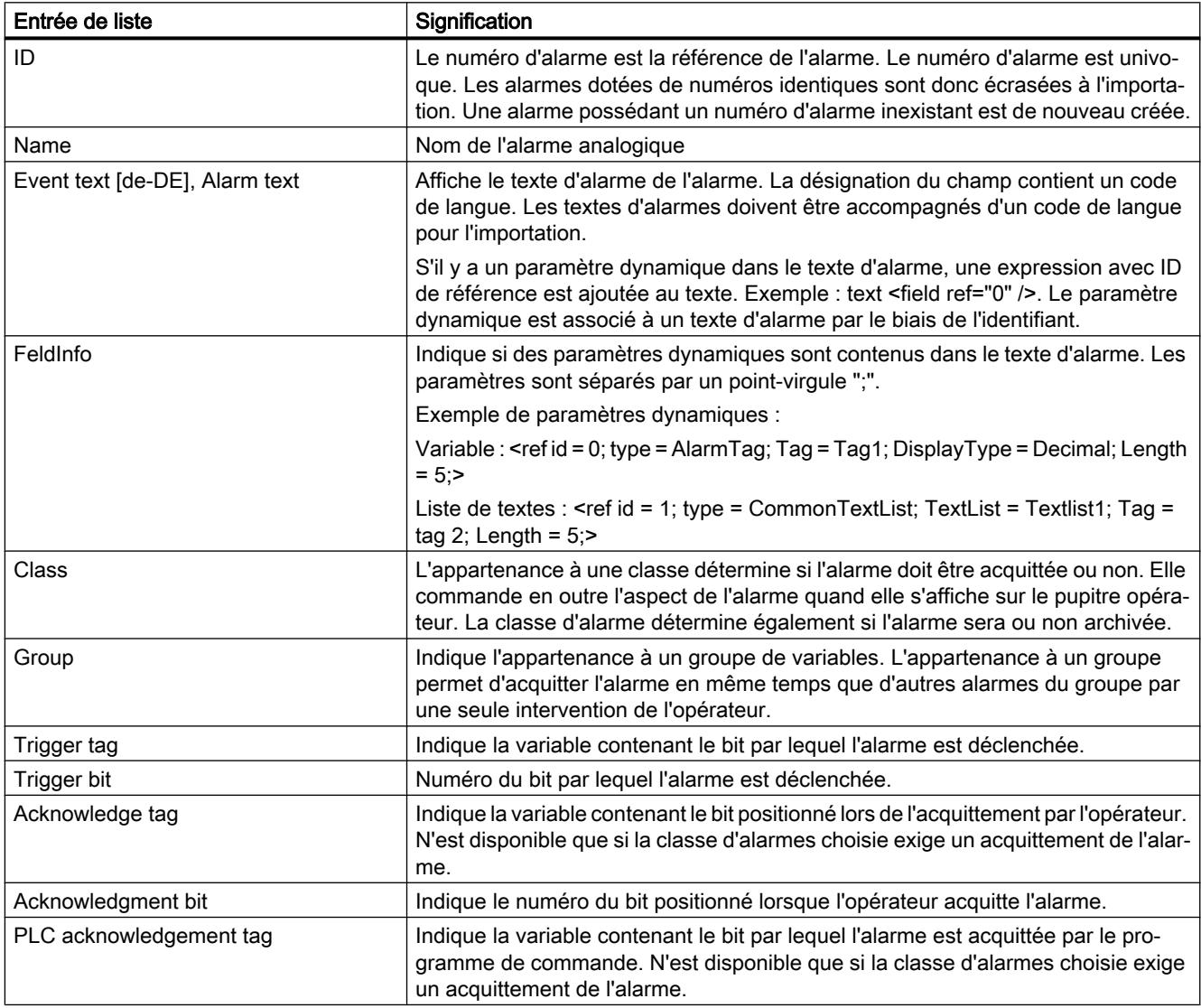

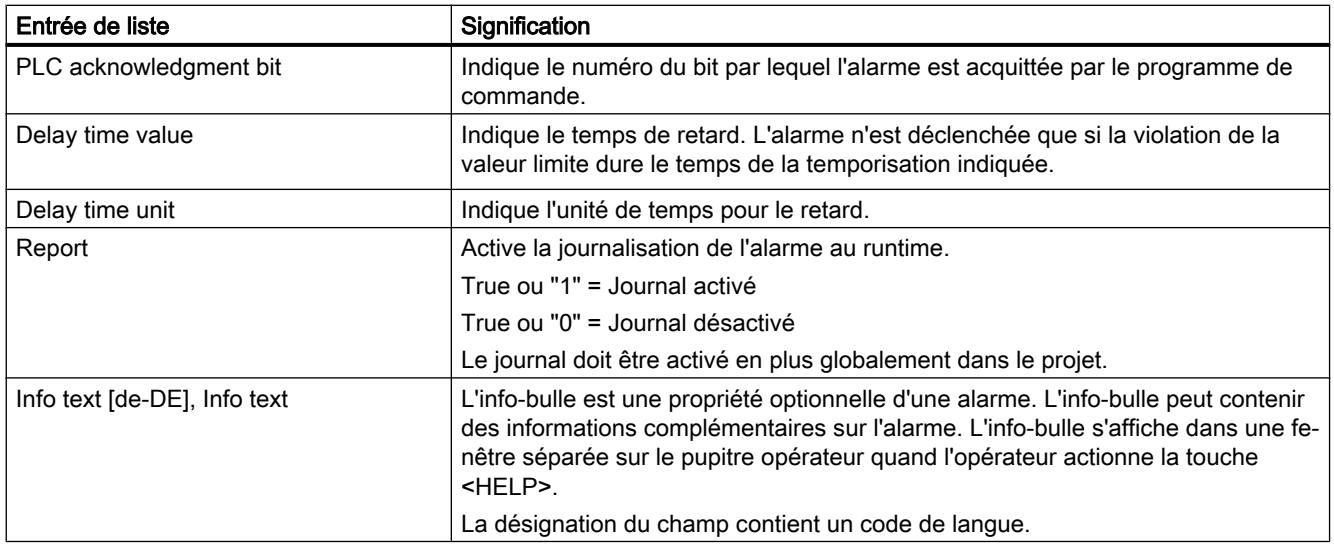

#### Remarque

#### "No Value" dans le tableau

Les entrées du tableau qui ont la valeur "No Value" suppriment les valeurs correspondantes d'une alarme existante de même nom.

## Voir aussi

[Exporter des alarmes](#page-13241-0) (Page [2072](#page-13241-0)) [Importation d'alarmes](#page-13242-0) (Page [2073](#page-13242-0)) [Format des données d'alarmes analogiques](#page-13245-0) (Page [2076](#page-13245-0))

# 14.3.3.6 Format des données d'alarmes analogiques

#### Introduction

Ce chapitre décrit la structure requise du fichier pour l'importation d'alarmes analogiques. Le fichier contenant les données d'alarmes analogiques doit être au format "\*.xlsx".

#### Structure des données des alarmes

Dans Microsoft Excel, le fichier d'importation se compose de 2 feuilles de calcul :

- Analog alarms (Alarmes analogiques)
- Limits (Limites)

Chaque alarme est affectée à une ligne distincte dans le fichier d'importation. Le fichier d'importation contenant les alarmes analogique doit être constitué de la manière suivante :

# Exemple pour la feuille de calcul "Analog alarms"

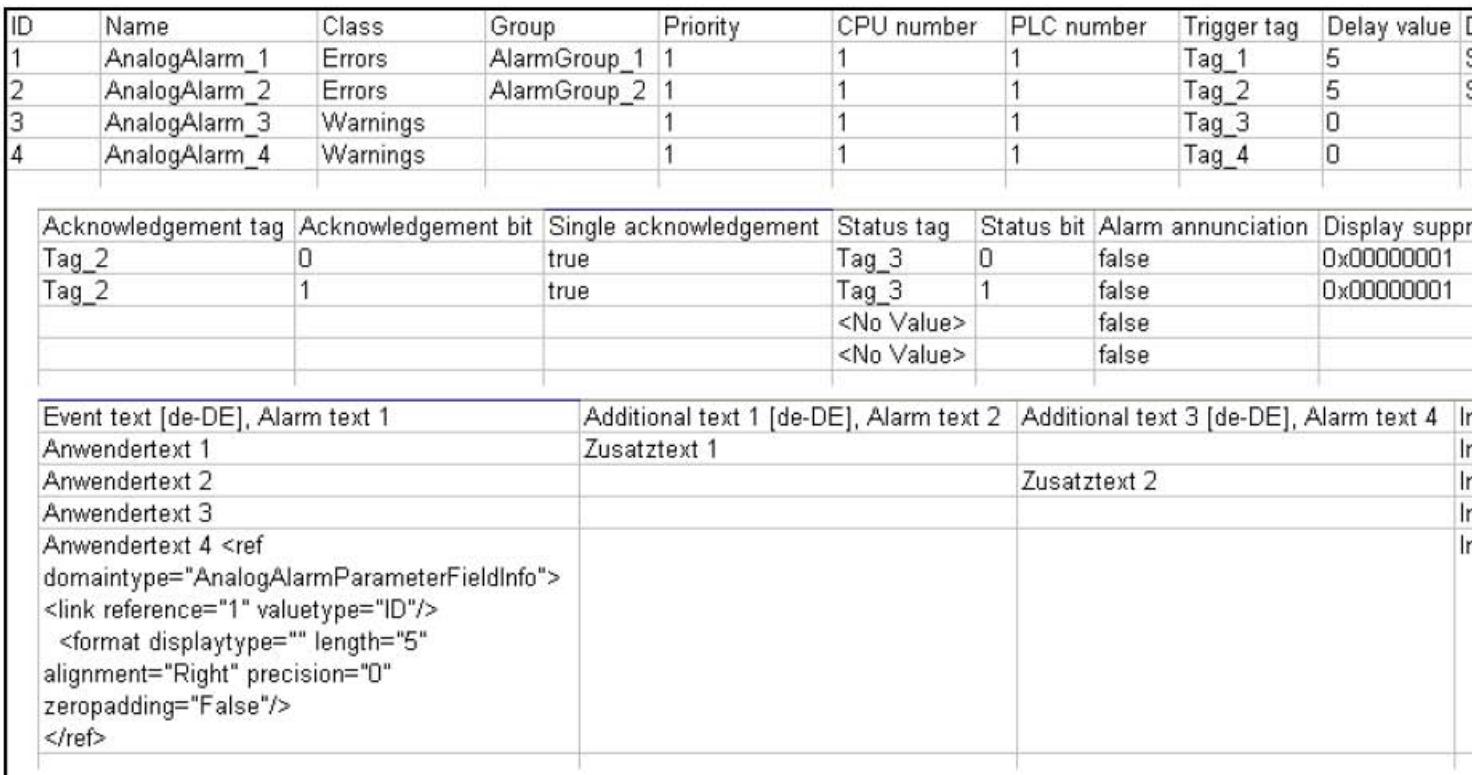

Tableau 14-4 Signification des entrées

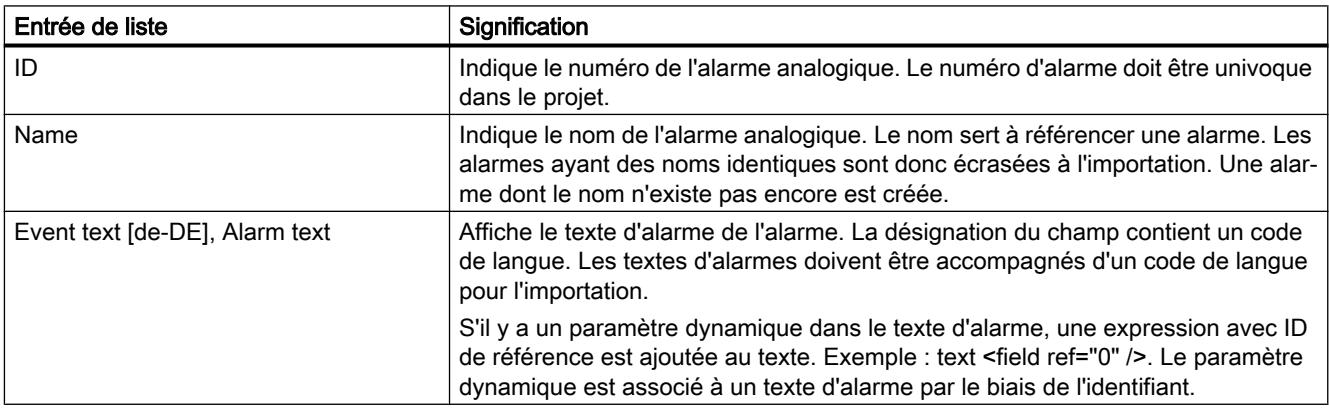

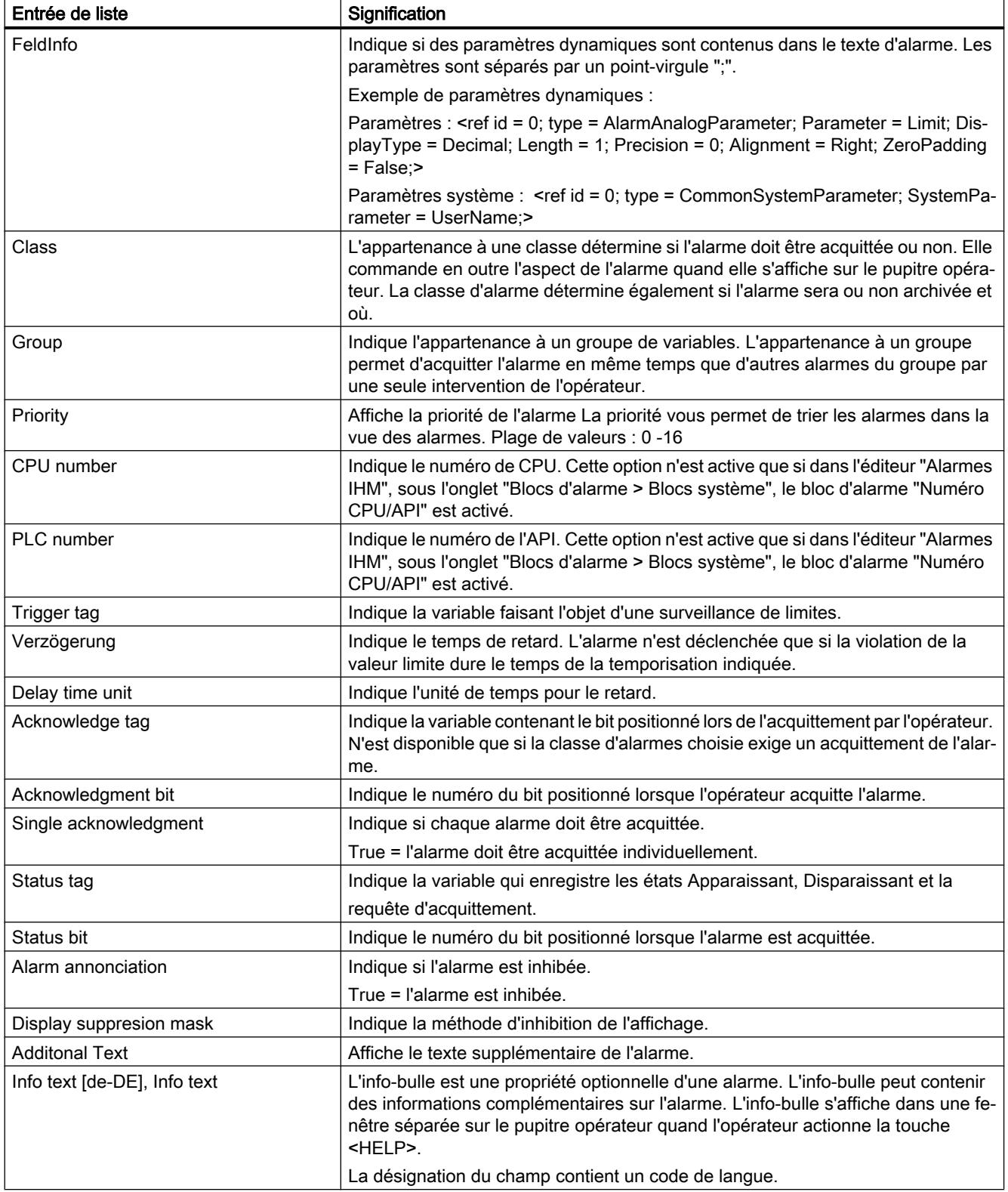

# Exemple pour la feuille de calcul "Limits"

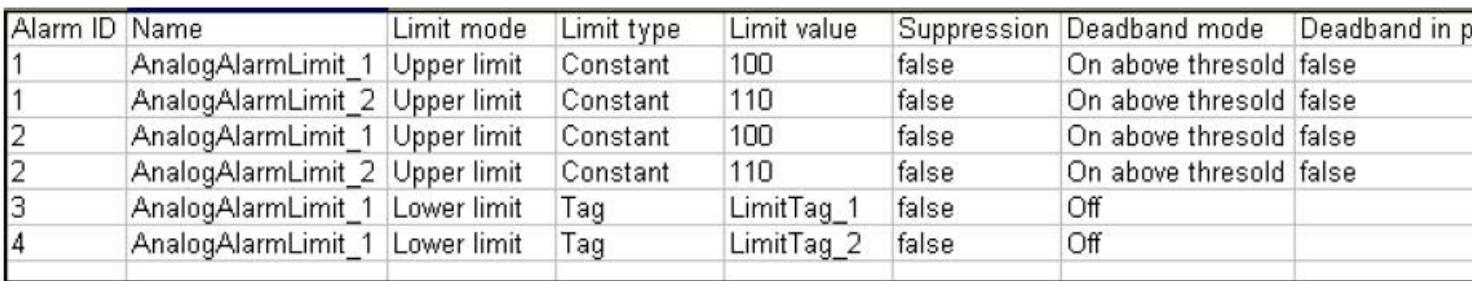

Tableau 14-5 Signification des entrées

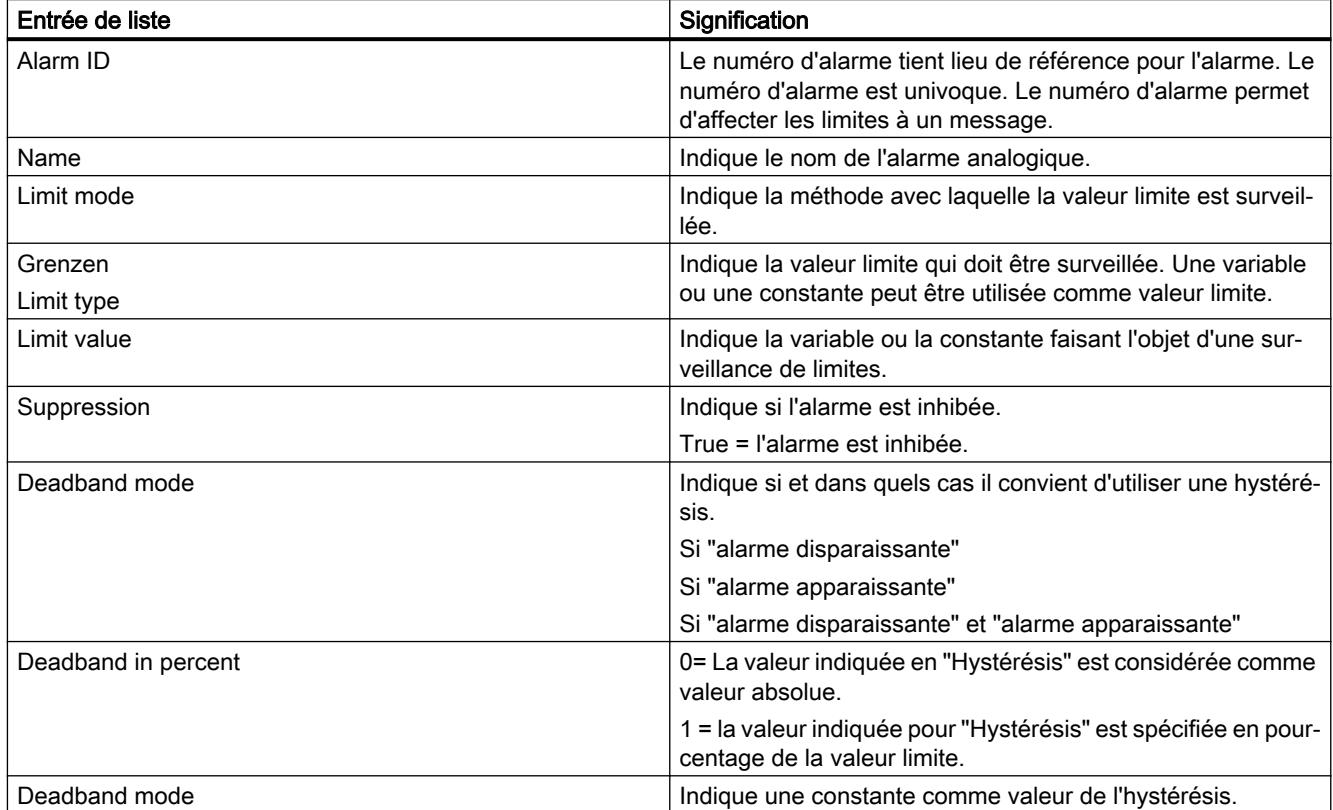

#### Remarque

## "No Value" dans le tableau

Les entrées du tableau qui ont la valeur "No Value" suppriment les valeurs correspondantes d'une alarme existante de même nom.

# Voir aussi

[Exporter des alarmes](#page-13241-0) (Page [2072](#page-13241-0)) [Importation d'alarmes](#page-13242-0) (Page [2073](#page-13242-0))

# 14.3.3.7 Format des données d'alarmes TOR

## Introduction

Ce chapitre décrit la structure requise du fichier pour l'importation d'alarmes de bit. Le fichier contenant les données d'alarmes de bit doit être au format "\*.xlsx".

#### Structure des données des alarmes

Dans Microsoft Excel, le fichier d'importation se compose de la feuille de calcul "Discrete alarms" (alarmes de bit). Chaque alarme est affectée à une ligne distincte dans le fichier d'importation. Le fichier d'importation contenant les alarmes de bit doit être constitué de la manière suivante :

# Exemple pour la feuille de calcul "Discrete alarms"

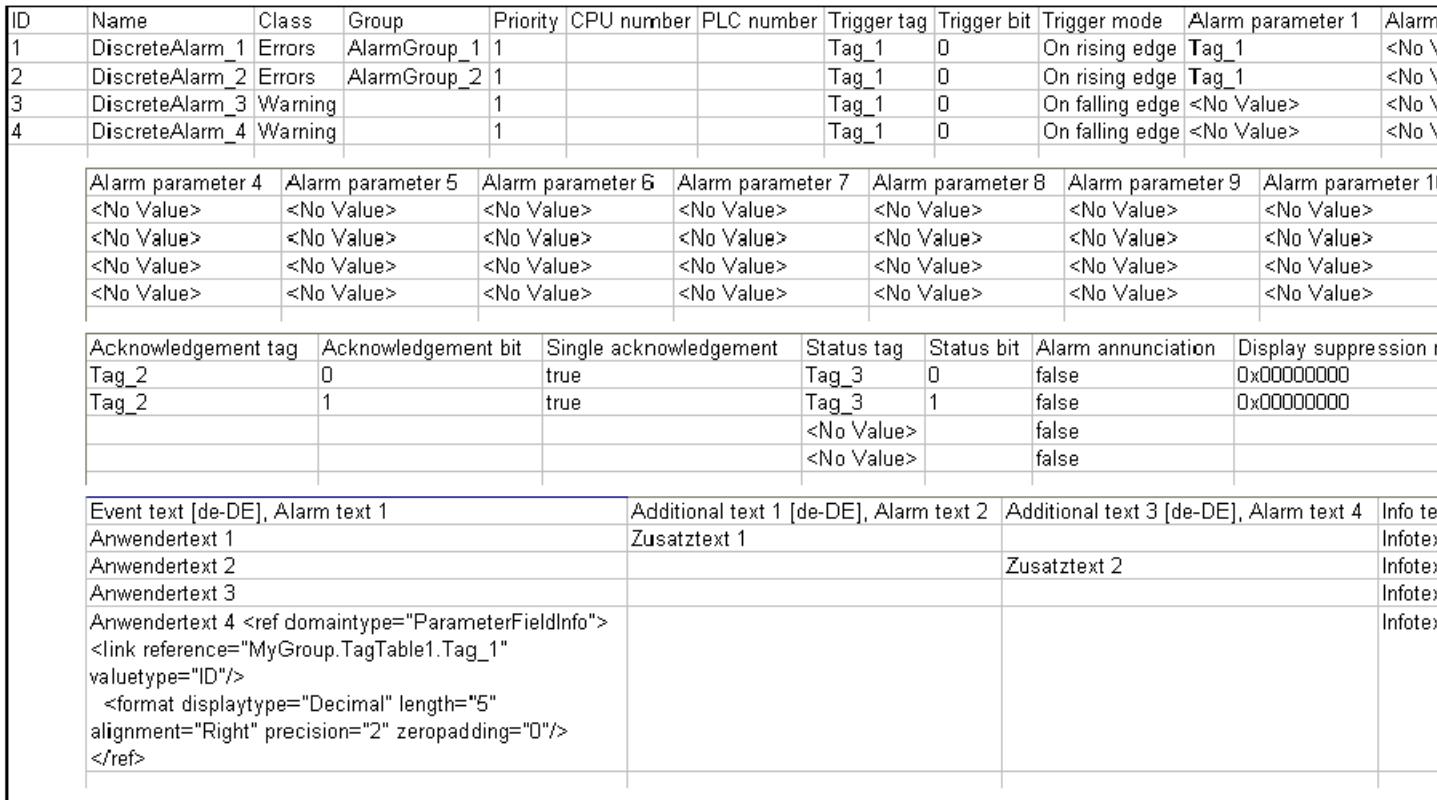

Tableau 14-6 Signification des entrées

| Entrée de liste                | Signification                                                                                                    |
|--------------------------------|----------------------------------------------------------------------------------------------------|
| ID                             | Indique le numéro de l'alarme de bit. Le numéro d'alarme est univoque.                                                                                                    |
| Name                           | Indique le nom de l'alarme de bit. Le nom sert à référencer une alarme. Les alarmes<br>ayant des noms identiques sont donc écrasées à l'importation. Une alarme dont le nom<br>n'existe pas encore est créée.                                                               |
| Event text [de-DE], Alarm text | Affiche le texte d'alarme de l'alarme. La désignation du champ contient un code de<br>langue. Les textes d'alarmes doivent être accompagnés d'un code de langue pour<br>l'importation.                                                                                      |
|                                | S'il y a un paramètre dynamique dans le texte d'alarme, une expression avec ID de<br>référence est ajoutée au texte. Exemple : text <field ref="0"></field> . Le paramètre dynamique<br>est associé à un texte d'alarme par le biais de l'identifiant.                      |
| FeldInfo                       | Indique si des paramètres dynamiques sont contenus dans le texte d'alarme. Les pa-<br>ramètres sont séparés par un point-virgule ";".                                                                                                    |
|                                | Exemple de paramètres dynamiques :                                                                                                    |
|                                | Paramètres : <ref 1;<br="" id="0;" parameter="Parameter" type="AlarmDiscreteParameter;">Tag = HMI_Variable_1; DisplayType = Decimal; Length = 5; Precision = 0; Alignment<br/>= Right; ZeroPadding = False;&gt;</ref>                                                       |
|                                | Paramètres système : < ref id = 0; type = CommonSystemParameter; SystemParame-<br>ter = UserName;>                                                                                                    |
| Class                          | L'appartenance à une classe détermine si l'alarme doit être acquittée ou non. Elle<br>commande en outre l'aspect de l'alarme quand cette dernière s'affiche sur le pupitre<br>opérateur. La classe d'alarmes détermine également si l'alarme sera ou non archivée<br>et où. |
| Group                          | Indique l'appartenance à un groupe d'alarmes. L'appartenance à un groupe permet<br>d'acquitter l'alarme en même temps que d'autres alarmes du groupe par une seule<br>intervention de l'opérateur.                                                                          |
| Priority                       | Affiche la priorité de l'alarme Vous triez les alarmes dans la vue des alarmes selon la<br>priorité. Plage de valeurs : 0 -16                                                                                                    |
| CPU number                     | Indique le numéro de CPU. Cette option n'est active que si dans l'éditeur "Alarmes<br>IHM", sous l'onglet "Blocs d'alarme > Blocs système", le bloc d'alarme "Numéro CPU/<br>API" est activé.                                                                               |
| PLC number                     | Indique le numéro de l'API. Cette option n'est active que si dans l'éditeur "Alarmes<br>IHM", sous l'onglet "Blocs d'alarme > Blocs système", le bloc d'alarme "Numéro CPU/<br>API" est activé.                                                                             |
| Trigger tag                    | Indique la variable contenant le bit par lequel l'alarme est déclenchée.                                                                                                    |
| Trigger bit                    | Numéro du bit par lequel l'alarme est déclenchée.                                                                                                    |
| Trigger mode                   | Indique la méthode avec laquelle la valeur limite est surveillée.                                                                                                    |
| Alarm parameter                | Indique la variable qui est affectée à un bloc de paramètres, afin d'éditer les valeurs<br>de process dans les textes d'alarme.                                                                                                    |
| Acknowledge tag                | Indique la variable contenant le bit mis à 1 lors de l'acquittement par l'opérateur. N'est<br>disponible que si la classe d'alarmes choisie exige un acquittement de l'alarme.                                                                                              |
| Acknowledgment bit             | Indique le numéro du bit mis à 1 lorsque l'opérateur acquitte l'alarme.                                                                                                    |
| Single acknowledgment          | Indique si chaque alarme doit être acquittée.                                                                                                    |
|                                | True = l'alarme doit être acquittée individuellement.                                                                                                    |
| Status tag                     | Indique la variable qui enregistre les états Apparaissant, Disparaissant et la<br>requête d'acquittement.                                                                                                    |

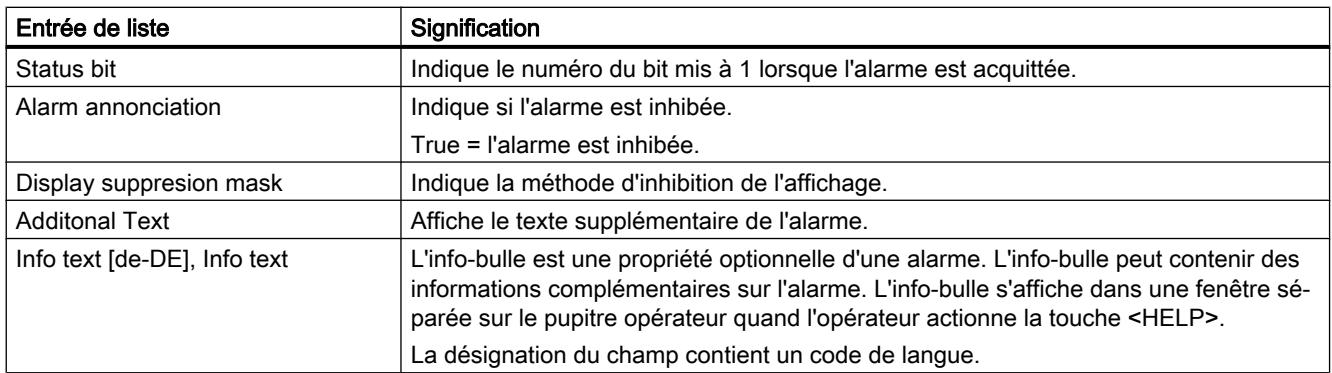

# Remarque

## "No Value" dans le tableau

Les entrées du tableau qui ont la valeur "No Value" suppriment les valeurs correspondantes d'une alarme existante de même nom.

# Voir aussi

[Exporter des alarmes](#page-13241-0) (Page [2072](#page-13241-0)) [Importation d'alarmes](#page-13242-0) (Page [2073](#page-13242-0))

# 14.3.4 Importation et exportation de variables

# 14.3.4.1 Exporter des variables

## Introduction

WinCC met à disposition une fonction d'exportation pour les variables.

## Conditions requises

- Le projet WinCC pour l'exportation est ouvert.
- Des variables sont créées dans ce projet.
- L'éditeur "Variables IHM" est ouvert.

#### Exporter des variables

1. Dans l'onglet "Variables IHM", cliquez sur le bouton **.** La boîte de dialogue "Exportation" s'ouvre.

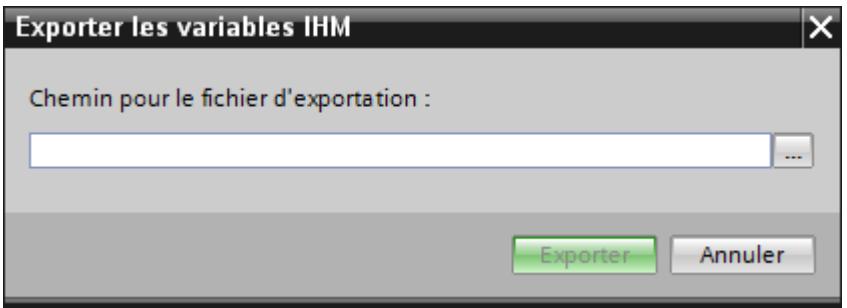

- 2. Cliquez sur le bouton "..." et déterminez le fichier dans lequel les données seront enregistrées.
- 3. Cliquez sur "Exportation". L'exportation démarre.

#### Remarque

Le numéro de version du fichier xlsx comportant les variables exportées dépend de la version du portail TIA. Si le fichier xlsx a été exporté à partir d'un projet dans WinCC V13 SP1, il porte le numéro de version 1.2. Si le fichier xlsx a été exporté à partir d'un projet antérieur à WinCC V13 SP1, il porte le numéro de version 1.1.

#### Remarque

Il n'est pas possible d'exporter dans Excel pour un traitement ultérieur des variables IHM du type de données "UDT" contenant des éléments structurés.

Après l'exportation, seule la variable IHM de niveau supérieur apparait dans Excel. Vos éléments de niveau inférieur ne peuvent être édités.

## Résultat

Les données exportées ont été écrites dans un fichier xlsx. Le fichier xlsx est stocké dans le dossier indiqué.

## 14.3.4.2 Importer des variables (à partir de WinCC V13 SP1)

#### Introduction

Les variables sont identifiées par le nom des variables. Si le nom des variables existe déjà dans le projet, la variable existante est écrasée par les données du fichier xlsx. Si la variable n'existe pas encore, une nouvelle variable est créée.

#### Conditions requises

- Un fichier xlsx avec des variables est créé.
- Le fichier xlsx est structuré conformément aux exigences.
- Le projet WinCC pour l'importation est ouvert.

#### Importer des variables

- 1. Dans la navigation du projet, cliquez sur "Variables IHM".
- 2. Double-cliquez sur "Afficher toutes les variables". L'éditeur "Variables IHM" s'ouvre.
- 3. Cliquez sur le bouton  $\blacktriangleright$ . La boîte de dialogue "Importation" s'ouvre.

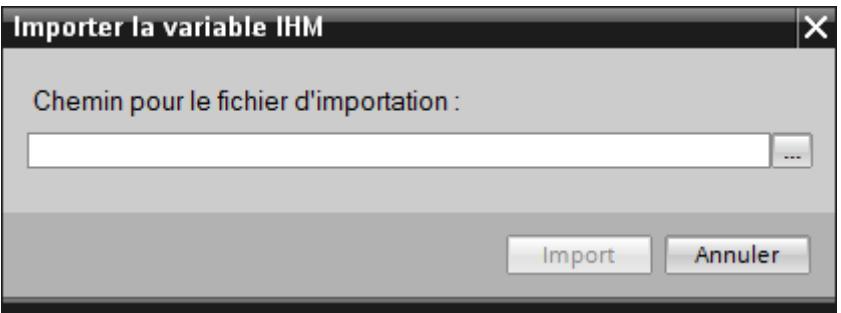

- 4. Cliquez sur le bouton "..." et sélectionnez le fichier que vous voulez importer.
- 5. Cliquez sur le bouton "Importer". L'importation démarre.

#### Résultat

Les variables correspondantes ont été créées dans WinCC. Les alarmes relatives à l'importation sont affichées dans la fenêtre des erreurs et avertissements. Un fichier-journal est rangé dans le répertoire source des fichiers d'importation. Il reçoit le même nom que le fichier d'importation correspondant et il a l'extension "\*.xml".

Lors de l'importation des données, tenez compte de la présence éventuelle de liens vers des objets, par exemple des paramètres dynamiques comme des variables.

- Si un objet de même nom existe déjà, l'objet existant est utilisé.
- S'il n'y a pas d'objet de même nom, créez un objet avec le nom correspondant ou créez un nouveau lien.

#### **Remarque**

Lors de l'importation de fichiers xlsx, la syntaxe du fichier d'importation est vérifiée. Mais la signification des propriétés ou les dépendances entre les propriétés ne sont pas vérifiées. Il est possible d'affecter une variable de déclenchement de type erroné, par ex. String à une variable. Une erreur est signalée lors de la compilation.

# 14.3.4.3 Importer des variables (avant WinCC V13 SP1)

#### Introduction

Les variables sont identifiées par le nom des variables. Si le nom des variables existe déjà dans le projet, la variable existante est écrasée par les données du fichier xlsx. Si la variable n'existe pas encore, une nouvelle variable est créée.

Le numéro de version du fichier xlsx dépend de la version du portail TIA. Si le fichier xlsx a été exporté à partir d'un projet dans WinCC V13 SP1, il porte le numéro de version 1.2. Si le fichier xlsx a été exporté à partir d'un projet antérieur à WinCC V13 SP1, il porte le numéro de version 1.1.

Pour importer des fichiers ayant le numéro de version 1.2 dans un projet qui a été créé avant WinCC V13 SP1, vous devez traiter les fichiers.

## Conditions requises

- Un fichier xlsx avec des variables est créé.
- Le fichier xlsx est structuré conformément aux exigences.
- Le projet WinCC pour l'importation est ouvert.

#### Traiter des fichiers pour l'importation

- 1. Ouvrez le fichier concerné dans Microsoft Excel.
- 2. Sélectionnez "Fichier > Propriétés > Propriétés avancées". Le dialogue "Propriétés" s'ouvre.
- 3. Passez à la Task Card "Adapter".
- 4. Sélectionnez "TIA\_Version" dans le champ "Propriétés".
- 5. Dans la colonne "Valeur", modifiez la valeur "1.2" et entrez "1.1".
- 6. Cliquez sur le bouton "Modifier".
- 7. Cliquez sur "OK".
- 8. Supprimez la colonne de droite "Synchronisation" dans le fichier.
- 9. Enregistrez le fichier.

#### Importer des variables

- 1. Dans la navigation du projet, cliquez sur "Variables IHM".
- 2. Double-cliquez sur "Afficher toutes les variables". L'éditeur "Variables IHM" s'ouvre.
- 3. Cliquez sur le bouton. La boîte de dialogue "Importation" s'ouvre.
- 4. Cliquez sur le bouton "..." et sélectionnez le fichier que vous voulez importer.
- 5. Cliquez sur le bouton "Importer". L'importation démarre.

# Résultat

Les variables correspondantes ont été créées dans WinCC. Les alarmes relatives à l'importation sont affichées dans la fenêtre des erreurs et avertissements. Un fichier-journal est rangé dans le répertoire source des fichiers d'importation. Il reçoit le même nom que le fichier d'importation correspondant et il a l'extension "\*.xml".

Lors de l'importation des données, tenez compte de la présence éventuelle de liens vers des objets, par exemple des paramètres dynamiques comme des variables.

- Si un objet de même nom existe déjà, l'objet existant est utilisé.
- S'il n'y a pas d'objet de même nom, créez un objet avec le nom correspondant ou créez un nouveau lien.

#### Remarque

Lors de l'importation de fichiers xlsx, la syntaxe du fichier d'importation est vérifiée. Mais la signification des propriétés ou les dépendances entre les propriétés ne sont pas vérifiées. Il est possible d'affecter une variable de déclenchement de type erroné, par ex. String à une variable. Une erreur est signalée lors de la compilation.

# 14.3.4.4 Format des données de variable

## Introduction

Ce chapitre décrit la structure requise du fichier contenant les données de variables pour l'importation des variables. Le fichier contenant les données de variables doit être au format « \*.xlsx ».

## Structure des données de variable

Dans Microsoft Excel, le fichier d'importation se compose de feuilles de tableau :

- HMI Tags (Variables HMI)
- Multiplexing (variables multiplex)

Chaque variable est affectée à une ligne distincte dans le fichier d'importation. Le fichier d'importation contenant les données de variable doit être structuré de la manière suivante :

# Exemple pour la feuille de tableau « HMI Tags »

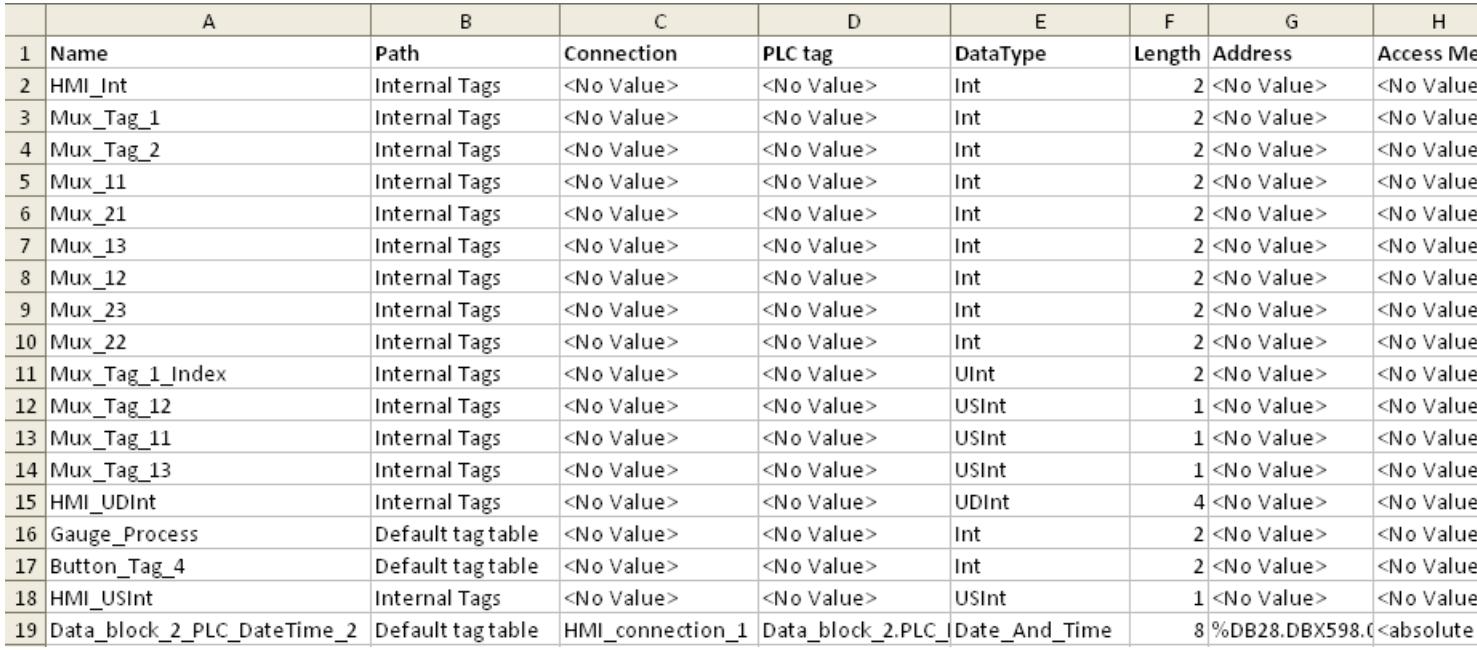

## Tableau 14-7 Signification des entrées

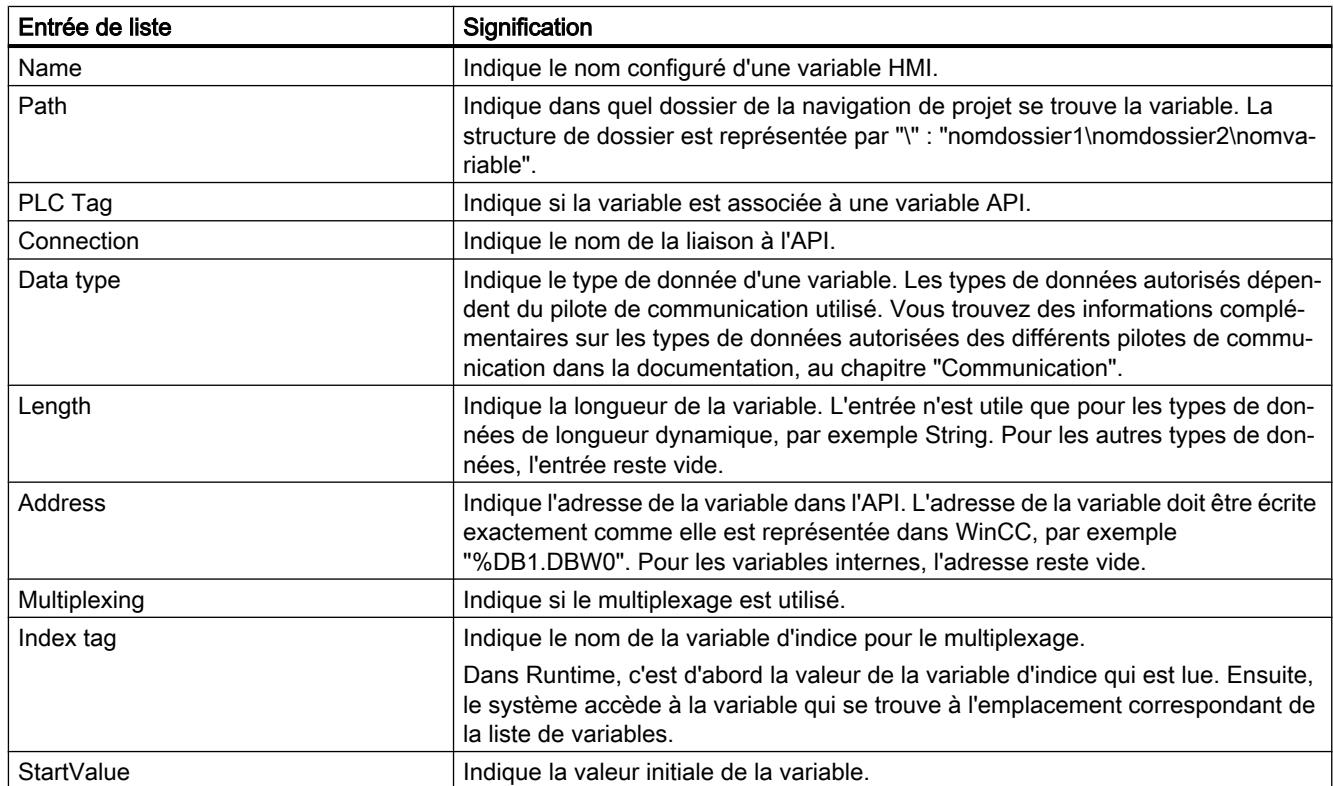

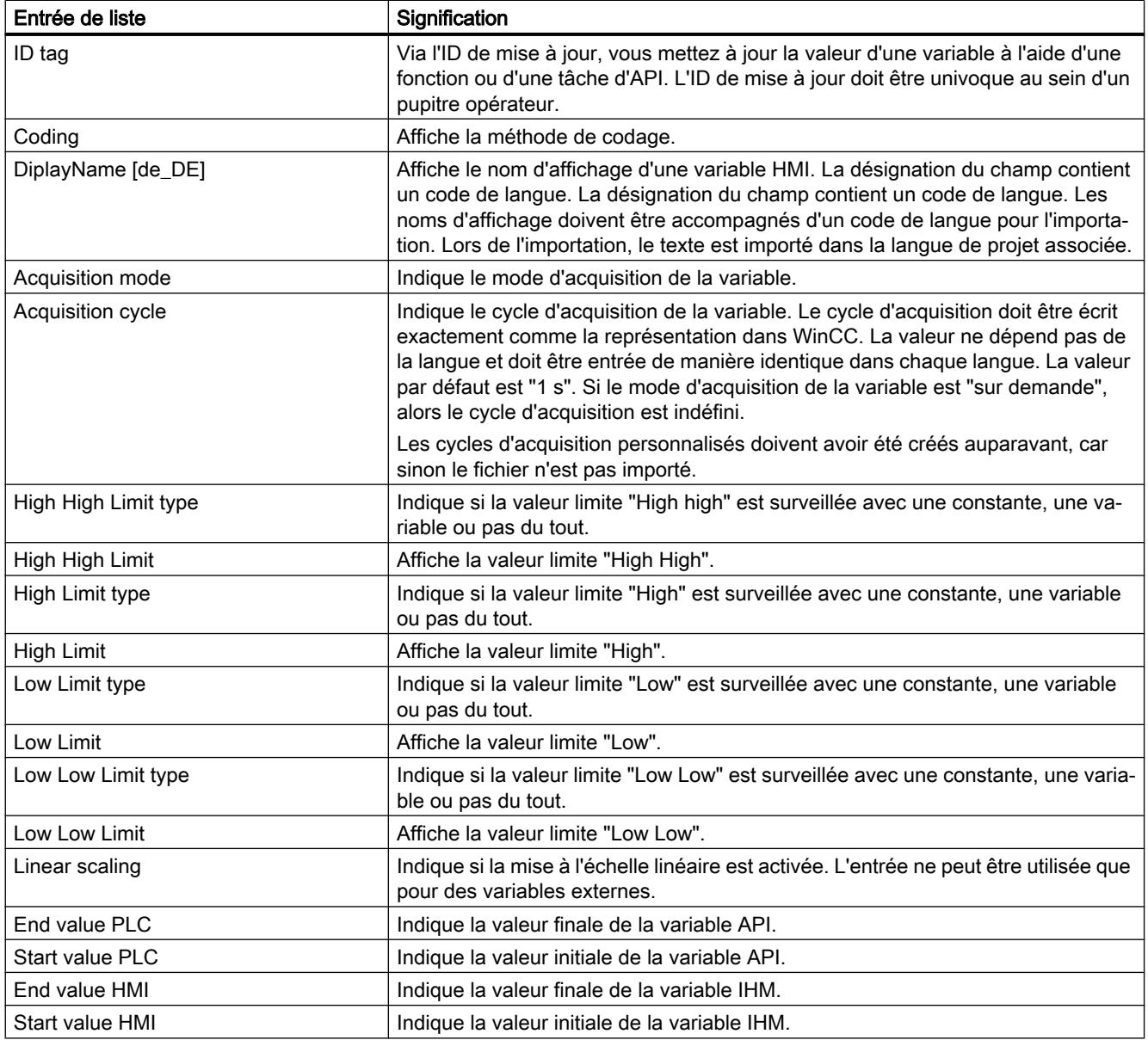

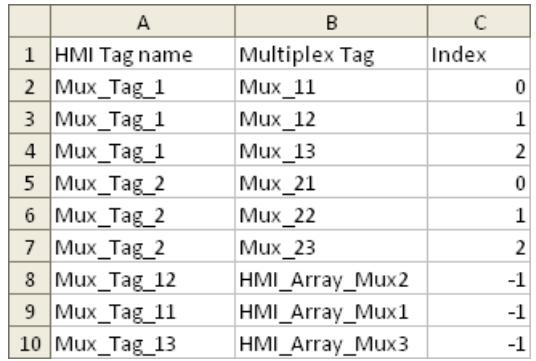

# Exemple pour la feuille de tableau « Multiplexing »

#### Tableau 14-8 Signification des entrées

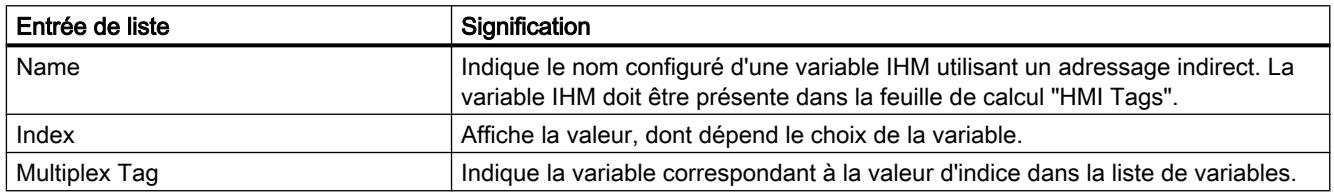

#### Remarque

#### "No Value" dans le tableau

Les entrées du tableau qui ont la valeur "No Value" suppriment les valeurs correspondantes d'une variable existante de même nom.

# 14.3.4.5 Format des données de variable

## Introduction

Ce chapitre décrit la structure requise du fichier contenant les données de variables pour l'importation des variables. Le fichier contenant les données de variables doit être au format "\*.xlsx".

# Structure des données de variable

Dans Microsoft Excel, le fichier d'importation se compose de feuilles de calcul :

- HMI Tags (Variables)
- SubstituteValueUsage (Valeur de remplacement)

Chaque variable est affectée à une ligne distincte dans le fichier d'importation. Le fichier d'importation contenant les données de variable doit être structuré de la manière suivante :

# Exemple pour la feuille de calcul "HMI Tags"

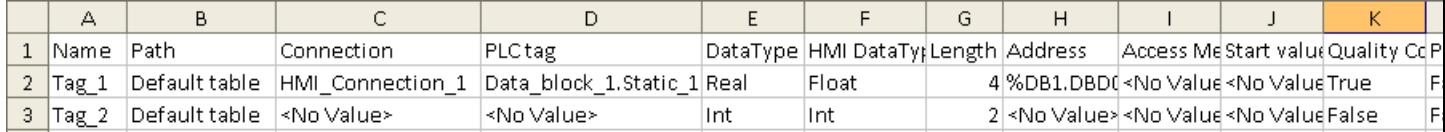

#### Tableau 14-9 Signification des entrées

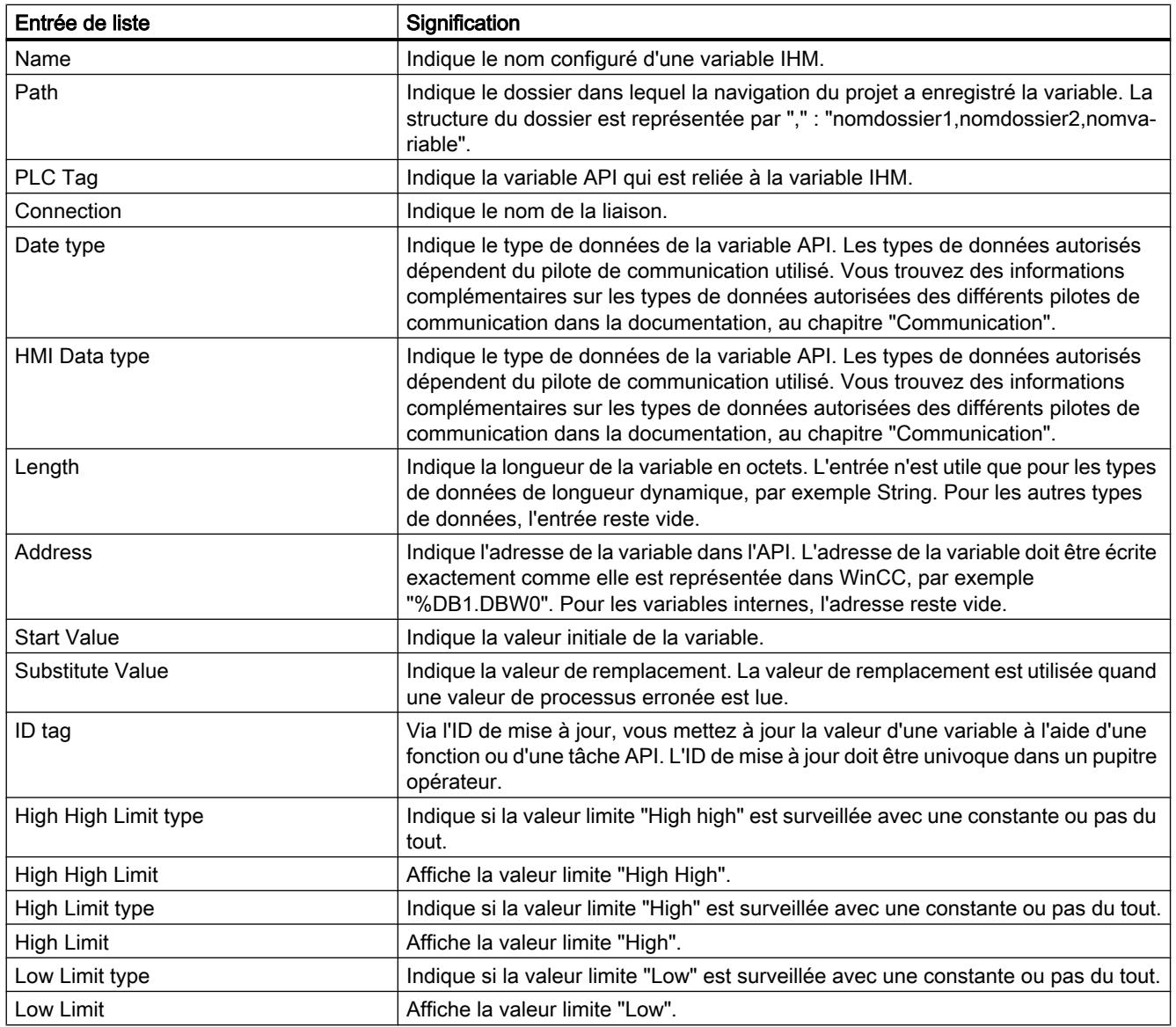

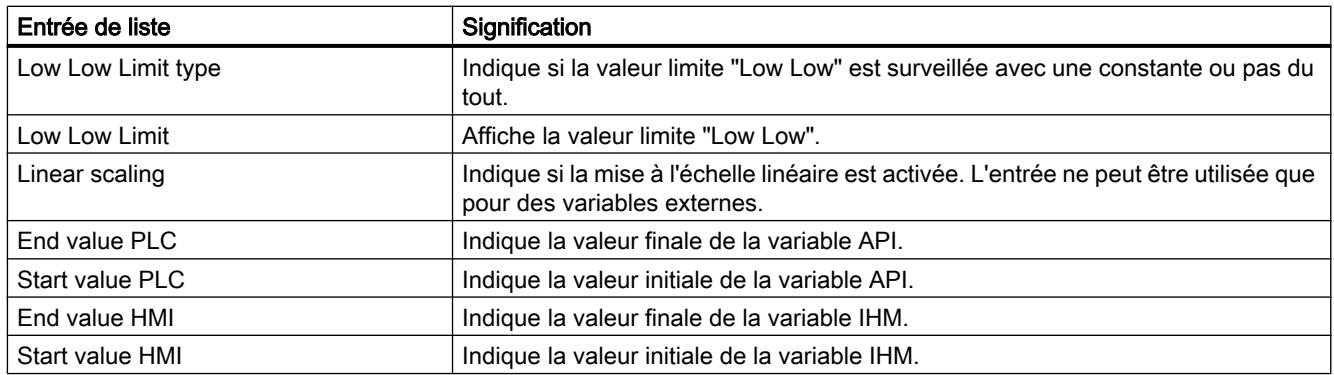

# Exemple pour la feuille de calcul "SubstituteValueUsage"

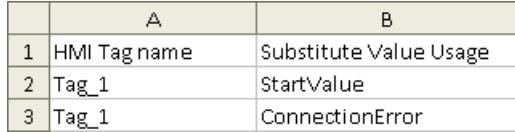

#### Tableau Signification des entrées

# 14-10

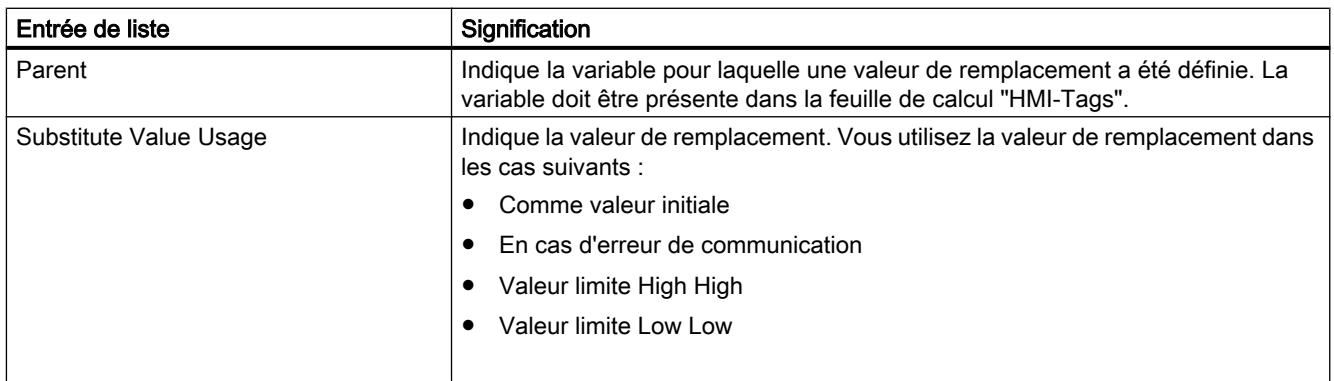

## Remarque

## "No Value" dans le tableau

Les entrées du tableau qui ont la valeur "No Value" suppriment les valeurs correspondantes d'une variable existante de même nom.

# <span id="page-13266-0"></span>14.3.5 Importation et exportation de listes de textes

14.3.5.1 Exporter des listes de textes

## Introduction

WinCC met à disposition une fonction d'exportation pour les listes de textes.

#### Conditions requises

- Le projet WinCC pour l'exportation est ouvert.
- Des listes de textes sont créées dans ce projet.
- L'éditeur "Listes de textes & de graphiques" est ouvert.

#### Exporter des listes de textes

1. Dans l'onglet "Listes de textes", cliquez sur le bouton  $\blacksquare$ . La boîte de dialogue "Exportation" s'ouvre.

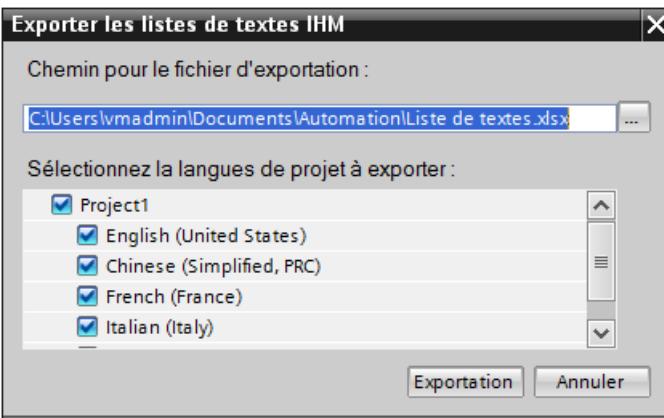

- 2. Cliquez sur le bouton "..." et déterminez le fichier dans lequel les données seront enregistrées.
- 3. Les textes sont par défaut exportés dans toutes les langues de projet définies. Si vous ne souhaitez pas exporter certaines langues, désactivez les langues non requises dans la boîte de dialogue.
- 4. Cliquez sur "Exportation". L'exportation démarre.

## Résultat

Les données exportées ont été écrites dans un fichier xlsx. Le fichier xlsx est stocké dans le dossier indiqué.

# Voir aussi

Importer des listes de textes (Page 2100) [Format des données pour les listes de textes](#page-13268-0) (Page [2101](#page-13268-0))

# 14.3.5.2 Importer des listes de textes

## Introduction

Vous importez ci-après des listes de textes depuis un fichier xlsx dans WinCC.

#### Conditions requises

- Un fichier xlsx avec des listes de textes est créé.
- Le fichier xlsx est structuré conformément aux exigences.
- Le projet WinCC pour l'importation est ouvert.
- L'éditeur "Listes de textes & de graphiques" est ouvert.

#### Importer des listes de textes

1. Dans l'onglet "Listes de textes", cliquez sur le bouton  $\mathbb{F}$ . La boîte de dialogue "Importation" s'ouvre.

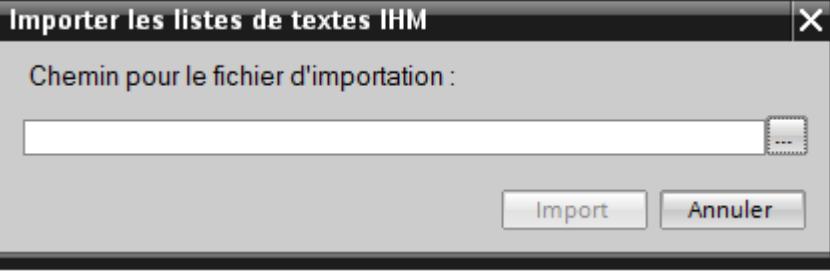

- 2. Précisez sous "Sélection de fichier" quel fichier vous voulez importer.
- 3. Cliquez sur le bouton "Importer". L'importation démarre.

# Résultat

Vous avez importé les listes de textes. Les listes de textes correspondantes ont été créées dans WinCC. Les alarmes relatives à l'importation sont affichées dans la fenêtre des erreurs et avertissements. Un fichier-journal est rangé dans le répertoire source des fichiers d'importation. Il reçoit le même nom que le fichier d'importation correspondant et il a l'extension "\*.xml".

<span id="page-13268-0"></span>Lors de l'importation des données, tenez compte de la présence éventuelle de liens vers des objets, par exemple des paramètres dynamiques comme des variables.

- Si un objet de même nom existe déjà, l'objet existant est utilisé.
- S'il n'y a pas d'objet de même nom, créez un objet avec le nom correspondant ou créez un nouveau lien.

## Voir aussi

[Exporter des listes de textes](#page-13266-0) (Page [2097\)](#page-13266-0)

## 14.3.5.3 Format des données pour les listes de textes

#### Introduction

Ce chapitre décrit la structure requise du fichier contenant les listes de textes pour l'importation. Le fichier contenant les données de listes de textes doit être au format « \*.xlsx ».

#### Structure des données de variable

Dans Microsoft Excel, le fichier d'importation se compose de 2 feuilles de calcul :

- TextList (Listes de textes)
- TextListEntry (entrée de liste de textes)

Chaque liste de textes est affectée à une ligne distincte dans le fichier d'importation. Le fichier d'importation contenant les données doit être constitué de la manière suivante :

## Exemple pour la feuille de tableau « TextList »

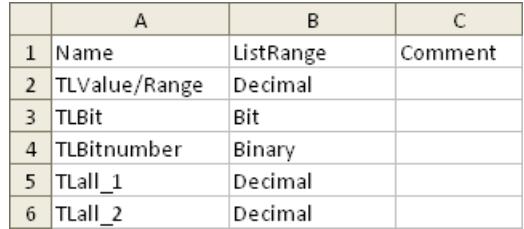

#### Tableau Signification des entrées

#### 14-11

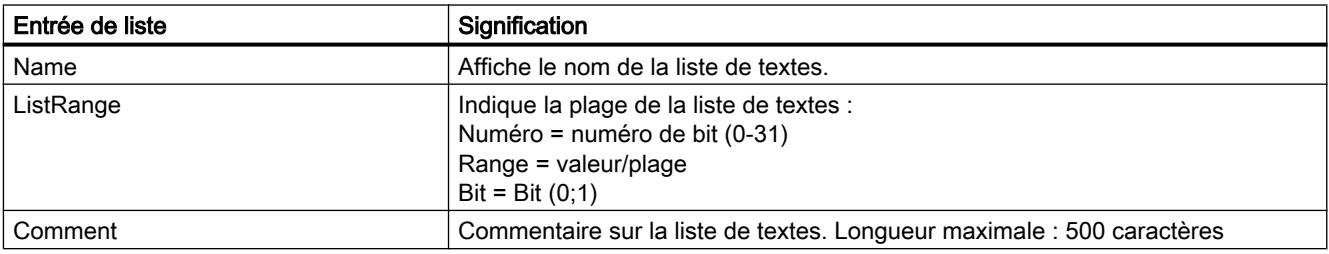

# Exemple pour la feuille de tableau « TextListEntry »

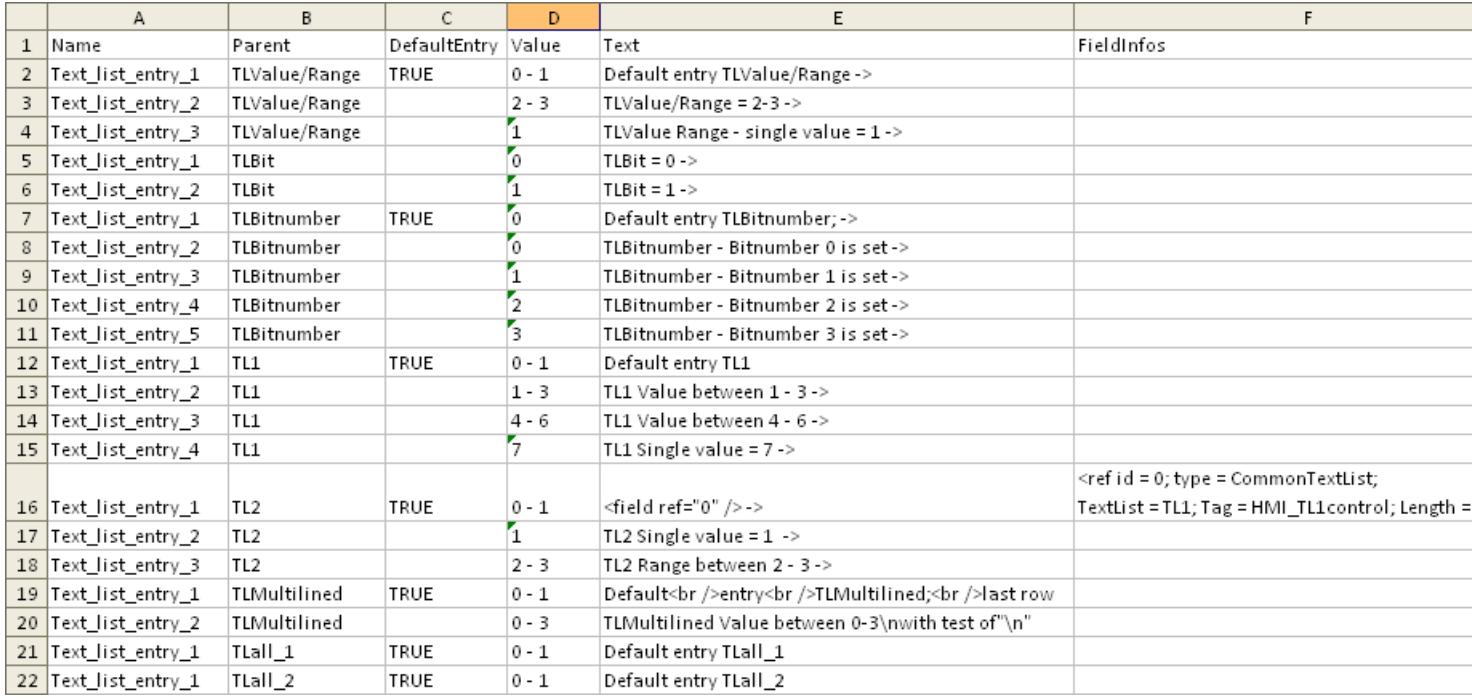

#### Tableau 14-12 Signification des entrées

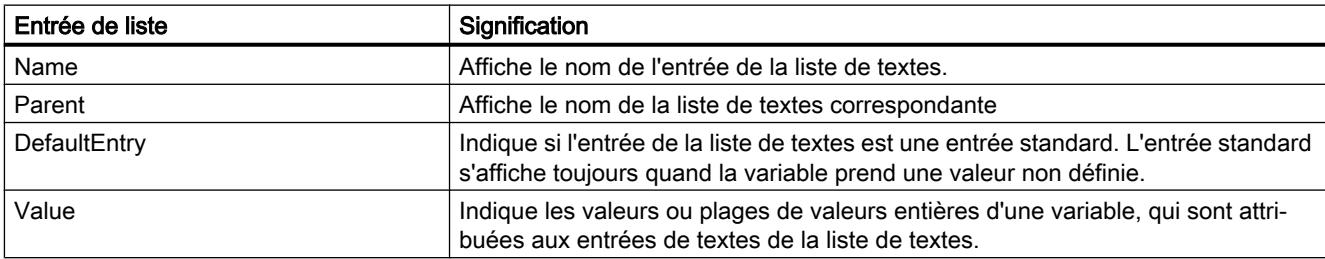

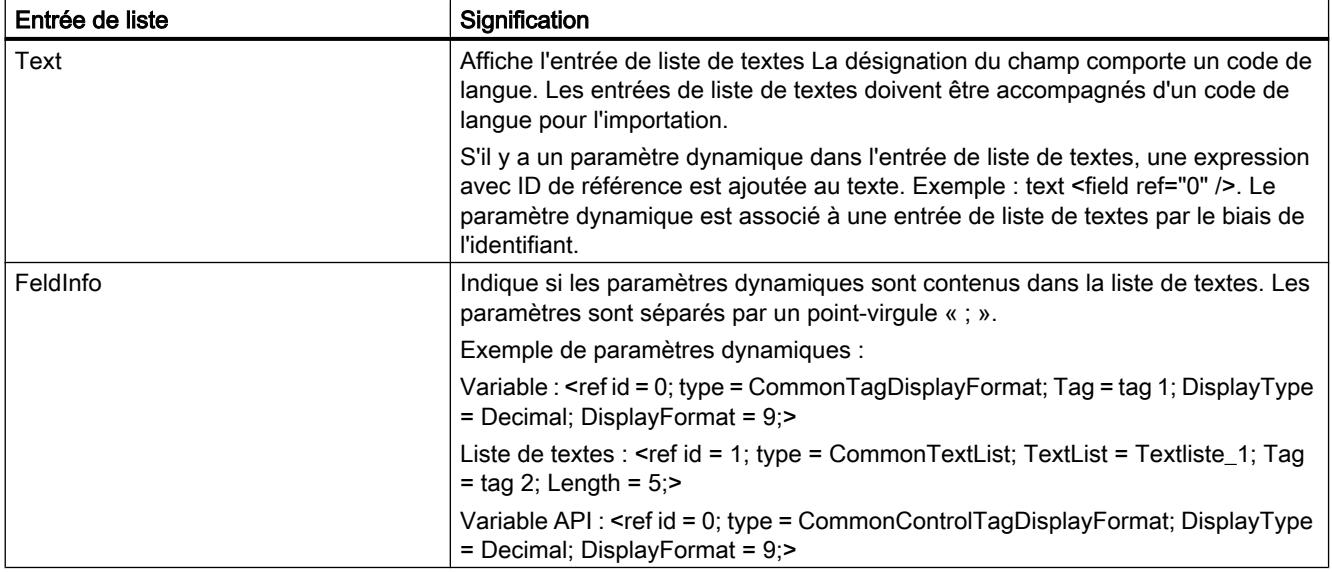

## Voir aussi

[Exporter des listes de textes](#page-13266-0) (Page [2097\)](#page-13266-0)

# 14.3.6 Importer et exporter des textes de projet

## 14.3.6.1 Importer des textes de projet

Vous éditez le fichier xlsx ou bien vous le transmettez à un traducteur. Après la fin de la traduction, vous importez les fichiers traduits. Les langues étrangères sont importées vers l'objet correspondant dans le projet.

#### Remarque

Dans WinCC, vous importez les textes de projet préalablement exportés uniquement dans le même projet. L'importation dans un autre projet n'est pas prise en charge.

## Conditions requises

● Au moins deux langues sont activées dans l'éditeur "Langues du projet", par ex. l'italien et le français.

## Importer des textes de projet

Pour importer un fichier contenant des textes de projet, procédez comme suit :

- 1. Dans le navigateur du projet, cliquez sur la flèche placée à gauche de "Langues & ressources". Les éléments de niveau inférieur s'affichent.
- 2. Effectuez un double-clic sur "Textes du projet". L'éditeur "Textes du projet" s'ouvre.
- 3. Cliquez sur le bouton  $\Box$ . La boîte de dialogue "Importation" s'ouvre.
- 4. Dans le champ "Fichier d'importation", sélectionnez le chemin d'accès et le nom du fichier d'importation.
- 5. Activez la case d'option "Importer la langue source" si vous avez modifié la langue source dans le fichier d'exportation et si vous désirez écraser les entrées dans le projet par vos modifications.
- 6. Cliquez sur "Importer".

## Résultat

Vous avez importé les textes de projet.

# 14.3.6.2 Exporter des textes du projet

Vous exportez les textes du projet pour traduction. L'exportation a lieu dans un fichier Office Open XML avec extension ".xlsx". Il peut être édité par ex. sous Microsoft Excel.

Vous pouvez échanger le fichier avec les traducteurs et le réimporter directement dans le projet après la traduction.

## Conditions requises

● Au moins deux langues sont activées dans l'éditeur "Langues du projet", par ex. l'italien et le français.

## Exporter des textes du projet

Pour exporter des textes de projet individuels, procédez de la manière suivante :

- 1. Dans le navigateur du projet, cliquez sur la flèche placée à gauche de "Langues & ressources". Les éléments de niveau inférieur s'affichent.
- 2. Effectuez un double clic sur "Textes du projet". L'éditeur "Textes du projet" s'ouvre.
- 3. Sélectionnez les textes que vous souhaitez exporter.

4. Cliquez sur le bouton  $\blacksquare$ . La boîte de dialogue "Exportation" s'ouvre.

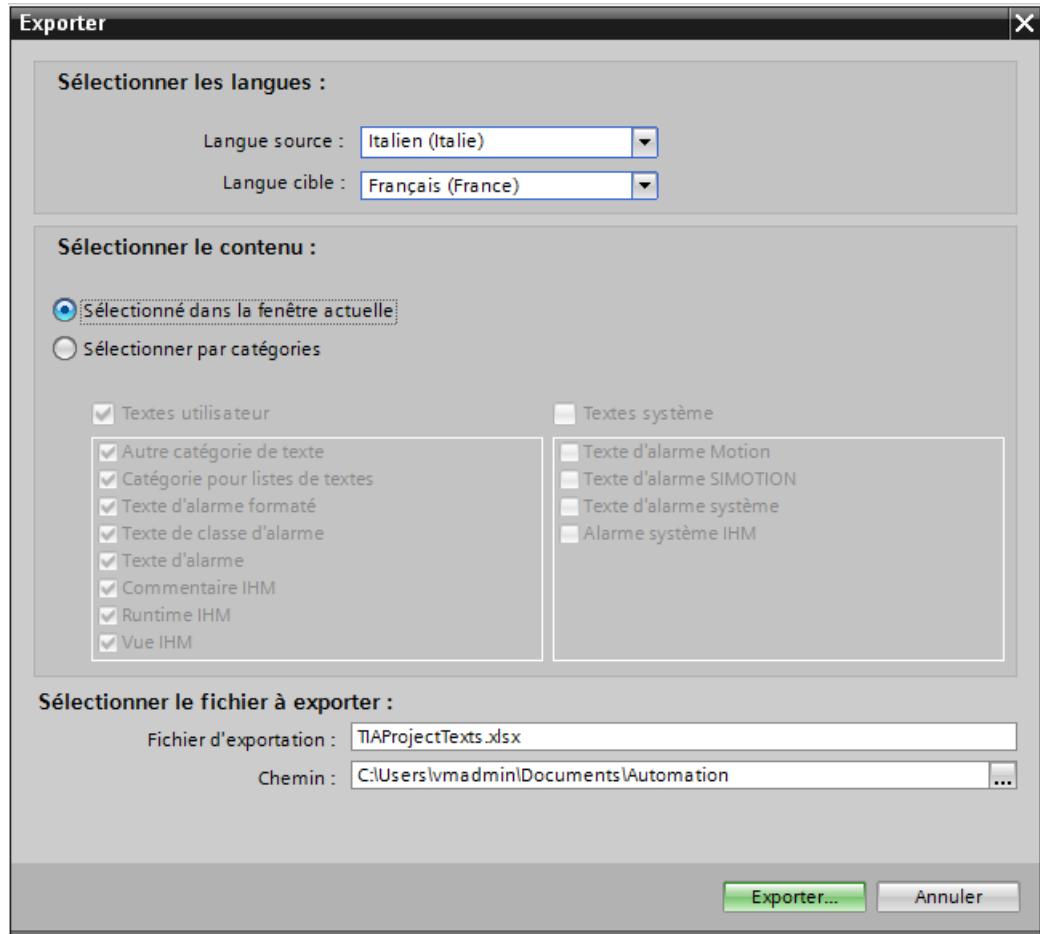

- 5. Dans la liste déroulante, sélectionnez la "Langue source", à savoir la langue à partir de laquelle vous désirez réaliser la traduction, par ex. l'italien.
- 6. Ensuite, sélectionnez la "Langue cible" dans la liste déroulante, à savoir la langue dans laquelle vous désirez réaliser la traduction, par ex. le français.
- 7. Entrez un répertoire de sauvegarde dans la zone de texte "Fichier d'exportation" ainsi qu'un nom pour le fichier d'exportation.
- 8. Cliquez sur "Exportation".

# Résultat

Les textes sélectionnés dans l'éditeur "Textes de projet" ont été écrits dans un fichier xlsx. Le fichier xlsx est stocké dans le dossier indiqué.

De manière alternative, vous pouvez aussi sélectionner et exporter tous les textes de projet via les catégories. Activez les options "Textes utilisateur" ou "Textes système" dans la boîte

de dialogue "Exportation", en fonction du type de texte que vous désirez exporter. Dans ce cas, l'exportation peut aussi être limitée d'après les catégories.

# Remarque

Les textes de projet dans les objets de bibliothèque ne peuvent pas être exportés.

# 14.4.1 Généralités sur les références croisées

# Introduction

La liste des références croisées donne une vue d'ensemble des objets et des appareils utilisés dans le projet et la bibliothèque du projet. Elle affiche les relations et les dépendances des différents objets les uns par rapport aux autres.

## Utilité de la liste des références croisées

La liste des références croisées vous offre les avantages suivants :

- Lorsque vous créez le projet ou lorsque vous le modifiez, vous gardez une vue d'ensemble des appareils, objets, variables, alarmes, scripts, etc., utilisés.
- Depuis les références croisées, il est possible de sauter directement à l'occurrence respective des objets.
- Vous voyez si l'objet concerné utilise d'autres objets ou est lui-même utilisé.
- Pour détecter les erreurs, vous obtenez par ex. les informations suivantes :
	- quels objets sont utilisés dans quelle vue et sur quels appareils,
	- quelles alarmes et quelles recettes s'affichent dans quelle vue,
	- quelle variable est utilisée dans quelle alarme ou dans quel objet.
- En tant que part de la documentation du projet, les références croisées donnent une vue d'ensemble très complète de tous les objets, alarmes, recettes, variables, vues, etc. utilisés.

Vous trouverez plus d'informations sur l'utilisation de la liste de références croisées dans "Afficher les références croisées".

# Voir aussi

[Notions de base sur l'assistant Pupitres opérateur](#page-13198-0) (Page [2029\)](#page-13198-0)

# 14.4.2 Particularités de l'utilisation de la liste de références croisées dans WinCC

## Utiliser la liste de références croisées dans WinCC

Il existe quelques spécificités propres à WinCC que vous devez prendre en compte lors de l'utilisation de références croisées.

Vous trouverez plus d'informations sur l'utilisation de la liste de références croisées dans "Afficher les références croisées".

# <span id="page-13275-0"></span>Boîte de dialogue "Modifier les références croisées"

La boîte de dialogue "Modifier références d'objet" permet de modifier les références de variables au niveau des attributs d'objets graphiques.

#### Utiliser des références croisées textuelles lors du travail avec VB-Scripting.

Lorsque vous travaillez avec VB-Scripting, vous pouvez utiliser les références croisées textuelles pour référencer directement des variables sans accéder à la liste SmartTags.

#### Ajout d'un nouvel objet dans la liste des références croisées

Le complètement automatique permet exclusivement de sélectionner des variables IHM. Les éléments de tableau d'une variable IHM ne sont pas affichés dans le complètement automatique. Vous pouvez uniquement ajouter des éléments de tableau en saisissant le nom de l'élément de tableau.

#### Afficher les références croisées dans la fenêtre d'inspection

Lorsque vous sélectionnez un objet dans la vue et qu'une variable IHM est utilisée sur l'objet comme variable de processus, les références croisées affichent l'objet et la variable IHM connectée. En outre, la liste de toutes les occurrences de l'objet ainsi que des variables IHM est affichée.

Si la variable IHM est connectée à une variable API ou une variable DB, les occurrences de ces variables connectées sont également affichées.

## Menu contextuel dans la liste de références croisées

Le menu contextuel dépend de l'objet. Le menu contextuel est alors disponible pour la ligne concernée lorsqu'un objet est effectivement contenu dans la colonne "Objet".

# 14.4.3 Afficher les références croisées textuelles

## Introduction

Les références croisées textuelles sont des références croisées enregistrées sous forme de texte pur. Les références croisées textuelles ne permettent pas d'atteindre un autre objet. Ces références croisées sont signalées en rouge sur la liste de références croisées.

Les références croisées textuelles apparaissent dans ces conditions :

- Vous créez manuellement une référence croisée textuelle pour un objet qui n'existe pas en inscrivant le nom de l'objet sous les Propriétés.
- L'objet utilisé a déjà été supprimé et la liaison à cet objet est représenté sous forme de référence croisée textuelle.

# Notions de base

Lorsque les références et les objets subordonnés d'un objet source sont supprimés, ils sont transformés en références croisées textuelles. Si l'objet source lui-même est supprimé, aucune référence croisée textuelle n'est créée.

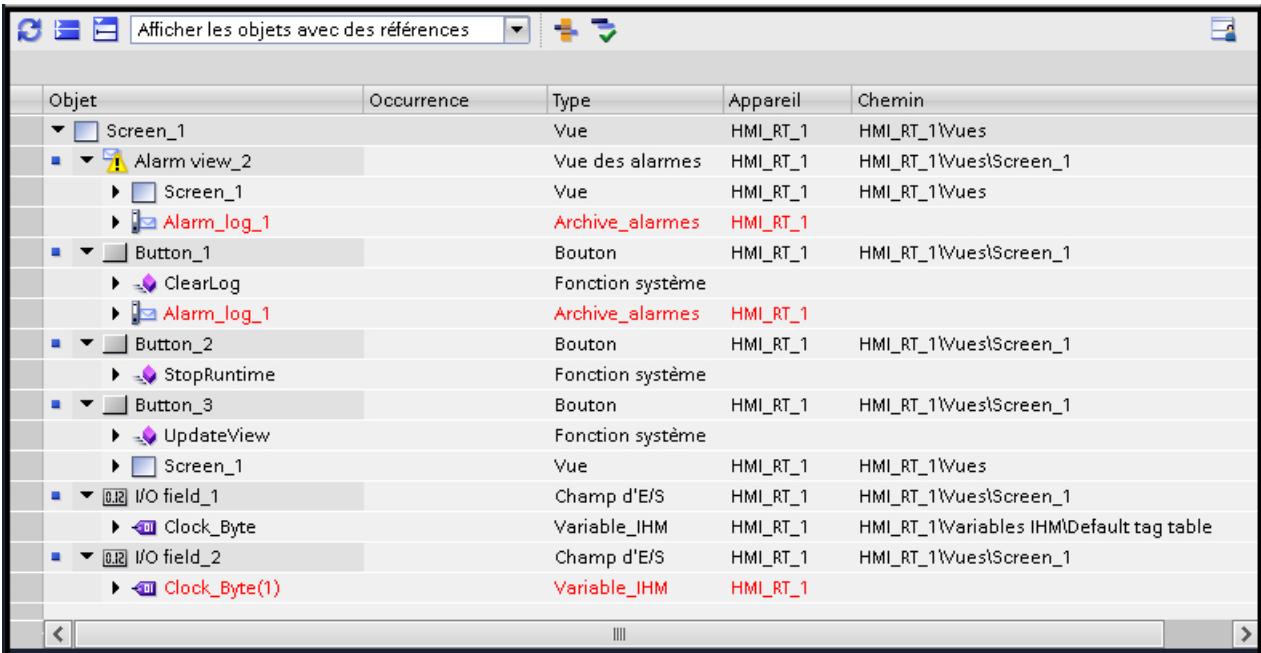

#### Remarque

Pratiquement tous les objets prennent en charge les références croisées textuelles, à l'exception des archives de variables.

#### Remarque

Les références croisées textuelles ne peuvent pas être supprimées.

Vous pouvez également créer une référence croisée textuelle pour établir une liaison à un objet inexistant. Cette procédure peut être utile si vous voulez accéder directement à des variables dans VB-Scripting sans utiliser de SmartTags.

#### Remarque

#### Références croisées textuelles pour les variables dans RT Professional

Si aucun type de données utilisateur (UDT) n'est affecté à une vue ou si les variables sont référencées comme élément de type de données utilisateur avec @NOP, @NOTP, @NOSP, des références croisées textuelles apparaissent pour les variables.

#### Utiliser des références croisées textuelles lors du travail avec VB-Scripting.

Lorsque vous travaillez avec VB-Scripting, vous pouvez utiliser les références croisées textuelles pour référencer directement des variables sans accéder à la liste SmartTags.

Lorsque vous saisissez un nom d'objet, le parseur de script recherche l'objet référencé.

Par exemple : DIM x

 $x = MyObject$ 

S'il existe un VB-Script ou une une variable sous ce nom, une référence est créée. S'il existe un VB-Script et une une variable sous ce nom, le parseur de script établie la référence vers le VB-Script.

S'il n'existe ni VB-Script ni une variable sous ce nom, le système crée deux références croisées textuelles : une pour la variable, une pour le script.

Le premier objet qui est créé sous ce nom (variable ou script) se voit affecter une des deux références croisées textuelles. La référence croisée textuelle devient une véritable référence croisée. La deuxième référence croisée textuelle est supprimée.

#### Remarque

Dans RT Professional, une seule référence croisée textuelle est créée pour le script VB, car l'adressage direct de variables n'est pas possible dans ce contexte.

#### Voir aussi

Références croisées invalides (Page 2110)

# 14.4.4 Références croisées invalides

## Introduction

En fonction de certaines modifications de configuration, une référence croisée peut être invalide. Les références croisées invalides sont représentées en gris dans la liste de références croisées et dans la fenêtre d'inspection. Un point d'interrogation apparaît à côté du texte de référence croisée. Si vous cliquez sur le point d'interrogation, l'aide en ligne s'ouvre.

Les références croisées invalides n'ont aucune conséquence négative sur votre projet.

## Notions de base

Une référence croisée peut devenir invalide pour les raisons suivantes :

- Modification du type d'appareil
- Copie d'une référence croisée à partir d'un autre pupitre opérateur sur un pupitre opérateur qui ne prend pas en charge cet objet ou cet attribut de l'objet
- Modification d'un attribut de l'objet ou affectation de valeurs invalides

Les objets suivants peuvent être invalides dans la liste de références croisées :

- Objet-source et objet-cible
- Objets subordonnés et leurs objets de niveau supérieur
- Occurrence

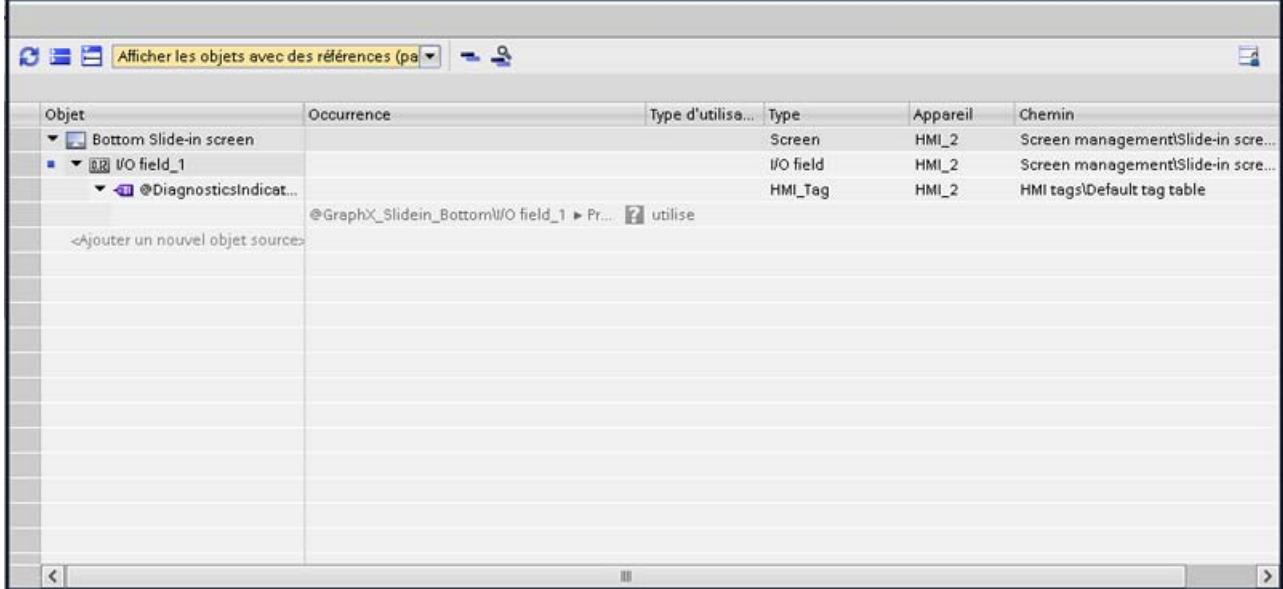

Si un objet ou une occurrence est invalide, vous ne pouvez pas naviguer vers cet objet ou vers cette occurrence. Vous ne pouvez pas modifier les propriétés d'une occurrence invalide. Dans le cas d'objets invalides, vous pouvez appeler les commandes "Supprimer" "Propriétés" via le menu contextuel. Toutes les autres commandes de menu contextuel ne sont pas disponibles. Aucun menu contextuel n'est disponible en cas d'occurrences invalides.

#### Remarque

#### Référence croisée textuelle invalide

Un objet peut simultanément être un objet invalide et une référence croisée textuelle dans la liste de références croisées. Dans ce cas, la référence croisée invalide est représentée en rouge, comme une référence croisée textuelle.

#### Exemples

#### Objet source invalide

Vous avez créé une vue pour un Comfort Panel et intégré une référence de script VB dans la liste de fonctions. Modifiez le type d'appareil de "SIMATIC Comfort Panel" en "SIMATIC Basic Panel". Étant donné que VB-Scripting n'est pas disponible pour les Basic Panels, la référence croisée est invalide pour le script VB.

#### Objet cible invalide

Vous avez créé pour un Comfort Panel une vue qui dispose de la fonction système "EffacerAchive"via une référence croisée à l'archive Audit Trail. Copiez cette vue dans Runtime

Professional. Étant donné que l'archive Audit Trail n'est pas disponible pour Runtime Professional, la référence croisée est invalide.

#### La propriété qui relie l'objet source à l'objet cible est invalide.

Dans Runtime Professional, vous avez créé une entrée dans la liste de graphiques qui possède l'attribut "Clignotement" via une référence croisée. Vous copiez cette liste de graphiques sur un Comfort Panel. Étant donné que cet attribut n'est pas disponible sur les Control Panels, la référence croisée de la liste de graphiques à l'attribut "Clignotement" est invalide.

#### Attribut invalide lorsque l'objet source est invalide

Vous avez créé une vue coulissante pour un Comfort Panel qui dispose d'un champ d'E/S via une référence croisée à une variable. Modifiez le type d'appareil de "SIMATIC Comfort Panel" en "SIMATIC Basic Panel". Étant donné que la vue coulissante n'est pas disponible sur les Basic Panels, la référence croisée est invalide.

#### Référence croisée textuelle invalide

Vous avez créé une variable pour un Comfort Panel et relié une fonction VB "DéfinirVariable" avec la variable créée. Vous avez également créé une vue qui est reliée à la fonction VB "DéfinirVariable" via l'événement "Chargée". Vous supprimez la fonction VB. Une référence croisée textuelle est créée pour la fonction VB supprimée. Modifiez le type d'appareil "SIMATIC Comfort Panel" en "SIMATIC Basic Panel". Étant donné que VB-Scripting n'est pas disponible pour les Basic Panels, la référence croisée textuelle est invalide pour le script VB. La référence croisée invalide est représentée en rouge.

#### Voir aussi

[Afficher les références croisées textuelles](#page-13275-0) (Page [2106\)](#page-13275-0)

# 14.4.5 Réassignation de variables dans les vues

#### Introduction

La boîte de dialogue "Modifier références d'objet" permet de modifier les références de variables au niveau des attributs d'objets graphiques.

Avec cette fonction, vous pouvez remplacer un grand nombre de variables dans différents objets graphiques. Le remplacement de références est utile si vous avez par exemple créé une vue par copier-coller et que vous devez ajuster ses références.

Vous pouvez rechercher et remplacer un ou plusieurs caractères dans les noms de variables.

Utilisez la commande du menu contextuel pour ouvrir la boîte de dialogue "Modifier références d'objet". Vous pouvez ouvrir la boîte de dialogue pour des objets graphiques individuels, pour plusieurs objets graphiques ou pour une vue.

La boîte de dialogue "Modifier références d'objet" est disponible pour les vues suivantes :

- Vue d'ensemble (zone permanente)
- Modèles
- Vues contextuelles
- Vues encastrables
- Vue globale

## Comment remplacer une variable

- 1. Sélectionnez dans la vue un objet contenant une variable que vous désirez modifier.
- 2. Choisissez dans le menu contextuel ou dans le menu "Editer" la commande "Modifier références d'objet".

La boîte de dialogue "Modifier références d'objet" s'ouvre. Vous voyez les objets graphiques sélectionnés et les variables utilisées dans la colonne "Objet".

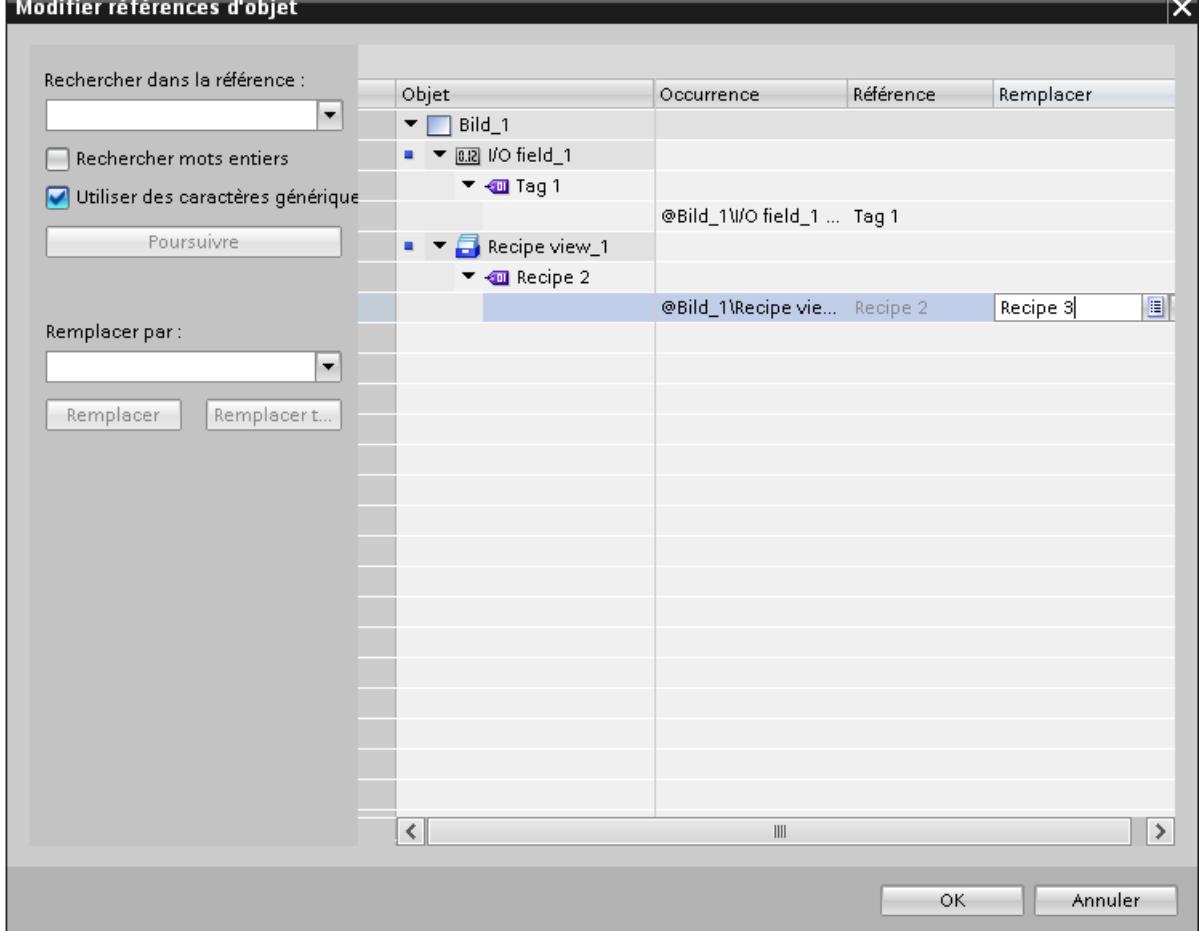

- 3. Entrez le nom ou la partie du nom que vous voulez rechercher dans le champ de saisie "Rechercher dans la référence".
- 4. Le bouton "Poursuivre" permet de lancer la recherche. Lorsqu'une référence est trouvée, elle est mise en évidence dans la colonne "Référence". Cliquez à nouveau sur le bouton "Poursuivre" pour poursuivre la recherche, et ce jusqu'à ce que la liste complète ait été parcourue. La procédure de recherche recommence alors au début de la liste.
- 5. Dans le champ "Remplacer par", entrez le nom ou la partie du nom qui doit remplacer le nom trouvé.

- 6. Cliquez sur le bouton "Remplacer" pour remplacer la variable actuellement sélectionnée. Le bouton "Remplacer tout" permet d'effectuer le remplacement dans toutes les références trouvées. Vous pouvez ainsi remplacer un grand nombre de références par une autre référence.
- 7. Pour sélectionner une variable dans la liste de toutes les variables créées dans le projet, cliquez sur le bouton  $\boxed{\equiv}$  dans la colonne "Remplacer".
- 8. Pour sélectionner une variable dans la liste d'objets ou pour créer une nouvelle variable, cliquez sur le bouton  $\boxed{\mathbf{v}}$  dans la colonne "Remplacer".
- 9. Confirmez votre saisie avec "OK".

La réassignation des variables est appliquée dans le projet.

De manière alternative, vous pouvez saisir, directement dans la colonne "Remplacer", une variable remplaçant la variable existante. Le complètement automatique vous prête assistance durant la saisie.

#### Remarque

Si vous recherche une variable dans la colonne "Remplacer", le complètement automatique vous prête assistance durant la saisie. Après la saisie des premières lettres du nom de variable dans la colonne "Remplacer", la liste de complètement automatique affiche les variables dont le nom contient ces lettres. La liste du complètement automatique contient, suivant le contexte, les variables autorisées pour le but prévu uniquement.

## Remarque

Les variables affichées dans la colonne sont indiquées comme étant protégées en écriture si l'objet de référence est protégé en écriture, par exemple une variable dans une vue placée dans la bibliothèque.

## Remarque

Il est possible de créer manuellement une variable qui n'existe pas encore. Vous créez cette variable a posteriori.

## Options de recherche supplémentaires

Vous pouvez approfondir la recherche en activant l'une des options suivantes :

- Utiliser des caractères génériques Utilisez \* pour un nombre quelconque de caractères. Exemple : Vous recherchez toutes les variables commençant par "IHM". Saisissez "IHM\*" dans le champ de recherche. Utilisez ? pour un caractère unique.
- Rechercher des mots entiers Activez l'option "Rechercher mots entiers" pour rechercher exclusivement des noms entiers.

## Remplacement de tableaux et de variables utilisateur

Les variables dont les noms contiennent les caractères spéciaux . [ ] sont représentées entre guillemets.

Les variables de type tableau et les variables de types de données utilisateur (UDT) contiennent des caractères spéciaux servant à séparer la variable de ses éléments. Elles ne sont toutefois pas représentées entre guillemets. Pour remplacer un tableau ou un UDT par une variable IHM avec des caractères spéciaux, entrez le nom de la variable IHM entre guillemets dans le champ "Remplacer". Si vous entrez le nom sans guillemets, une référence à un tableau ou à un type UDT inexistant et non à la variable IHM désirée avec caractères spéciaux est générée.

# Correction de la saisie

En cas d'erreur de saisie dans le champ "Remplacer par", les références existantes risquent d'être remplacées par des références à des variables inexistantes.

Si vous constatez votre erreur avant d'avoir cliqué sur "OK", vous pouvez annuler l'opération. Pour ce faire, sélectionnez la colonne "Remplacer" et cliquez sur le bouton "Supprimer". Toutes les entrées erronées dans la colonne "Référence" sont effacées.

Lorsque vous confirmez la boîte de dialogue avec "OK", tous les attributs concernés des objets graphiques apparaissent en rouge. Les variables inexistantes sont représentées en rouge dans la boîte de dialogue "Modifier références d'objet".

Si la nouvelle variable n'existe pas encore, vous devez la créer après-coup.

14.5 Gestion des langues

# 14.5 Gestion des langues

# 14.5.1 Terminologie linguistique dans WinCC

## Langue d'interface utilisateur et langues du projet

Dans WinCC, on distingue entre deux niveaux de langue :

- Langue de l'interface La langue d'interface utilisateur est utilisée à la configuration pour afficher les textes dans
	- les menus et les boîtes de dialogue de WinCC. La langue de l'interface affecte aussi la légende des objets de commande, les paramètres des fonctions système, l'aide en ligne, etc.
- Langues de projet

Les langues du projet désignent toutes les langues dans lesquelles un projet sera édité ultérieurement. Les langues de projets sont utilisées pour créer un projet dans plusieurs langues.

Les deux niveaux de langue sont indépendants l'un de l'autre. Vous pouvez p.ex. créer des projets en anglais à partir d'une interface en allemand et inversement.
## Langues de projet

On distingue parmi les langues du projet les langues suivantes :

● Langue de référence

La langue de référence est celle dans laquelle vous configurez votre projet dans un premier temps.

Pendant la configuration, vous choisissez comme langue de référence une des langues du projet. La langue de référence sert de modèle pour les traductions. Vous créez en premier lieu tous les textes du projet dans la langue de référence, puis vous les traduisez ensuite. Pendant la traduction, vous pouvez afficher simultanément les textes de la langue de référence.

Langue d'édition

La langue d'édition sert à traduire les textes.

Une fois que vous avez créé le projet dans la langue de référence, vous traduisez les textes dans les autres langues du projet. Sélectionnez pour cela comme langue d'édition une langue du projet et éditez les textes pour les différentes langues. Vous pouvez changer de langue d'édition à tout moment.

#### Remarque

Lorsque vous changez de langue de projet, les définitions de touche du clavier changent aussi. Pour certaines langues (p. ex. l'espagnol), le changement d'affectation des touches n'est pas possible pour des raisons de système d'exploitation. Dans ce cas, l'affectation des touches passe sur l'anglais.

● Langues de runtime

Les langues runtime sont les langues du projet qui sont chargées sur le pupitre opérateur. Selon les besoins du projet, vous décidez des langues du projet à transférer sur le pupitre. Afin que l'opérateur puisse basculer entre ces langues en runtime, vous devez mettre à sa disposition les éléments de commande correspondants.

## Voir aussi

[Paramétrage des langues dans le système d'exploitation](#page-13285-0) (Page [2118\)](#page-13285-0) [Réglages pour les langues asiatiques dans le système d'exploitation](#page-13285-0) (Page [2118](#page-13285-0)) [Choisir la langue d'interface](#page-13286-0) (Page [2119](#page-13286-0)) [Editeur "Graphiques"](#page-13297-0) (Page [2130](#page-13297-0)) [Langues et polices dans Runtime](#page-13302-0) (Page [2135](#page-13302-0)) [Exemple : Configurer un bouton pour le changement de langue](#page-13310-0) (Page [2143](#page-13310-0))

[Notions de base sur l'assistant Pupitres opérateur](#page-13198-0) (Page [2029\)](#page-13198-0)

## <span id="page-13285-0"></span>14.5.2 Paramétrage des langues dans le système d'exploitation

### Introduction

Les paramètres du système d'exploitation du PC de configuration ont une influence sur la gestion des langues de WinCC dans les domaines suivants :

- Sélection des langue du projet
- Représentation des dates, heures, monnaies et nombres en fonction de la langue
- Représentation de caractères ASCII

### Sélection de la langue du projet

Une langue n'est disponible comme langue du projet que si elle est installée dans le système d'exploitation.

### Représentation des dates, heures, monnaies et nombres en fonction de la langue

La représentation de la date et de l'heure est prédéfinie dans le champ date/heure par WinCC pour la langue de projet sélectionnée et la langue de runtime .

Pour que la date, l'heure et les nombres soient correctement représentés dans la langue d'édition sélectionnée, vous devez paramétrer cette langue, dans les paramètres régionaux du panneau de configuration.

### Représentation de caractères ASCII

Dans les zones de texte, la représentation des caractères ASCII à partir de 128 dépend de la langue définie et du système d'exploitation utilisé.

Pour représenter les mêmes caractères spéciaux sur différents PC, il faut utiliser le même système d'exploitation et les mêmes paramètres régionaux sur ces PC.

#### Voir aussi

[Terminologie linguistique dans WinCC](#page-13283-0) (Page [2114\)](#page-13283-0)

Réglages pour les langues asiatiques dans le système d'exploitation (Page 2118)

## 14.5.3 Réglages pour les langues asiatiques dans le système d'exploitation

#### Réglages dans les systèmes d'exploitation occidentaux

Pour la saisie de caractères asiatiques, vous devez activer la prise en charge de cette langue dans le système d'exploitation.

Pour configurer des langues asiatiques, vous disposez sous Windows de l'Input Method Editor (IME). Sans cet éditeur vous pouvez afficher des textes asiatiques mais non pas les éditer.

<span id="page-13286-0"></span>Vous trouverez des informations plus détaillées sur l'Input Method Editor dans la documentation Windows. Pour la saisie de caractères asiatiques lors de la configuration, passez dans "Input Methode Editor" au mode de saisie asiatique.

Si des textes du projet dépendant de la langue (p. ex. les textes d'alarmes) doivent s'afficher en caractères asiatiques dans le simulateur, vous devez sélectionner la langue souhaitée dans le système d'exploitation.

### Réglages dans les systèmes d'exploitation asiatiques

Si vous configurez sur un système d'exploitation asiatique, vous devez passer pour la saisie de caractères ASCII, par exemple pour les noms d'objets aux paramètres régionaux anglais. Les paramètres régionaux anglais étant contenus dans l'installation de base du système d'exploitation, vous n'avez pas besoin d'installer d'autres paramètres régionaux.

### Activer la localisation

- 1. Ouvrez le panneau de configuration.
- 2. Choisissez "Options régionales et linguistiques".
- 3. Activez sur l'onglet "Langues" la case à cocher "Installer les fichiers pour les langues d'Asie orientale"
- 4. Cliquez ensuite sur le bouton "Détails" dans la zone "Services de textes et langues d'entrée". La boîte de dialogue "Services de texte et langues d'entrée" s'ouvre.
- 5. Dans l'onglet "Paramètres", ajoutez les paramètres régionaux requis dans la zone "Services installés".
- 6. Vous sélectionnez la langue du système d'exploitation dans l'onglet "Avancé", dans la zone "Langue pour les programmes ne prenant pas en charge Unicode".

## Voir aussi

[Terminologie linguistique dans WinCC](#page-13283-0) (Page [2114\)](#page-13283-0)

[Paramétrage des langues dans le système d'exploitation](#page-13285-0) (Page [2116\)](#page-13285-0)

## 14.5.4 Régler les langues du projet

## 14.5.4.1 Choisir la langue d'interface

## Introduction

La langue de l'interface utilisateur sert à l'affichage des entrées de menu, des barres de titre, des textes d'aide, des textes de boîtes de dialogue et autres désignations de l'interface utilisateur de WinCC.

Pendant la configuration, vous pouvez changer de langue et sélectionner l'une des langues d'interface installées. La désignation des objets de commande reste dans la langue que vous

avez paramétrée lors de l'ajout de l'objet même après le changement de la langue de l'interface.

### <span id="page-13287-0"></span>Marche à suivre

- 1. Choisissez la commande "Paramètres" dans le menu "Outils". La boîte de dialogue "Paramètres" s'ouvre.
- 2. Sous "Général > Paramètres généraux", sélectionnez la langue d'interface souhaitée.

### Résultat

La langue sélectionnée est utilisée par WinCC comme langue d'interface.

#### Voir aussi

[Terminologie linguistique dans WinCC](#page-13283-0) (Page [2114\)](#page-13283-0) Activation des langues de projet (Page 2120) [Sélectionner la langue de référence et la langue d'édition](#page-13288-0) (Page [2121](#page-13288-0))

## 14.5.4.2 Activation des langues de projet

### Introduction

Dans l'éditeur "Langues du projet", vous réglez les langues du projet. Parmi les langues du projet, vous déterminez quelle est celle qui sert de langue de référence et celle qui sert de langue d'édition.

### Activation des langues de projet

- 1. Dans la navigation du projet, cliquez sur la flèche placée à gauche de "Langues & Ressources". Les éléments de niveau inférieur s'affichent.
- 2. Effectuez un double clic sur "Langues du projet". Les langues possibles s'affichent dans la zone de travail.
- 3. Activez les langues dont vous voulez disposer comme langues de projet.

#### Remarque Copie d'objets configurés dans plusieurs langues

Lors de la copie dans un autre projet d'un objet configuré dans plusieurs langues, seuls les textes dans les langues de projet activées dans le projet cible sont copiés. Activez dans le projet cible toutes les langues de projet dont vous voulez adopter les textes dans le projet cible lors de la copie.

## <span id="page-13288-0"></span>Désactivation des langues de projet

1. Désactivez les langues que vous ne souhaitez pas utiliser comme langues de projet.

#### IMPORTANT

Quand vous désactivez une langue de projet, tous les textes et graphiques du projet actuel déjà créés dans cette langue sont supprimés.

### Voir aussi

[Choisir la langue d'interface](#page-13286-0) (Page [2117](#page-13286-0))

Sélectionner la langue de référence et la langue d'édition (Page 2121)

### 14.5.4.3 Sélectionner la langue de référence et la langue d'édition

#### Introduction

Dans l'éditeur "Langues du projet", vous réglez les les langues du projet. Parmi les langues du projet, vous déterminez quelle est celle qui sert de langue de référence et celle qui sert de langue d'édition. La langue d'édition peut être modifiée à tout moment.

### **Conditions**

L'éditeur "Langues de projet" est ouvert.

Plusieurs langues de projet sont activées.

#### Sélectionner la langue de référence et la langue d'édition

- 1. Cliquez dans la zone "Général > Langue d'édition" sur la flèche dans la liste de sélection correspondante
- 2. Cliquez dans la liste de sélection sur la langue voulue, p.ex. français.
- 3. Cliquez dans la zone "Général > Langue de référence" sur la flèche de la liste de sélection.
- 4. Cliquez dans la liste de sélection sur la langue voulue, p.ex. anglais.

La langue sélectionnée est affichée dans le champ déroulant.

#### Utilisation des fonctions globales

#### 14.5 Gestion des langues

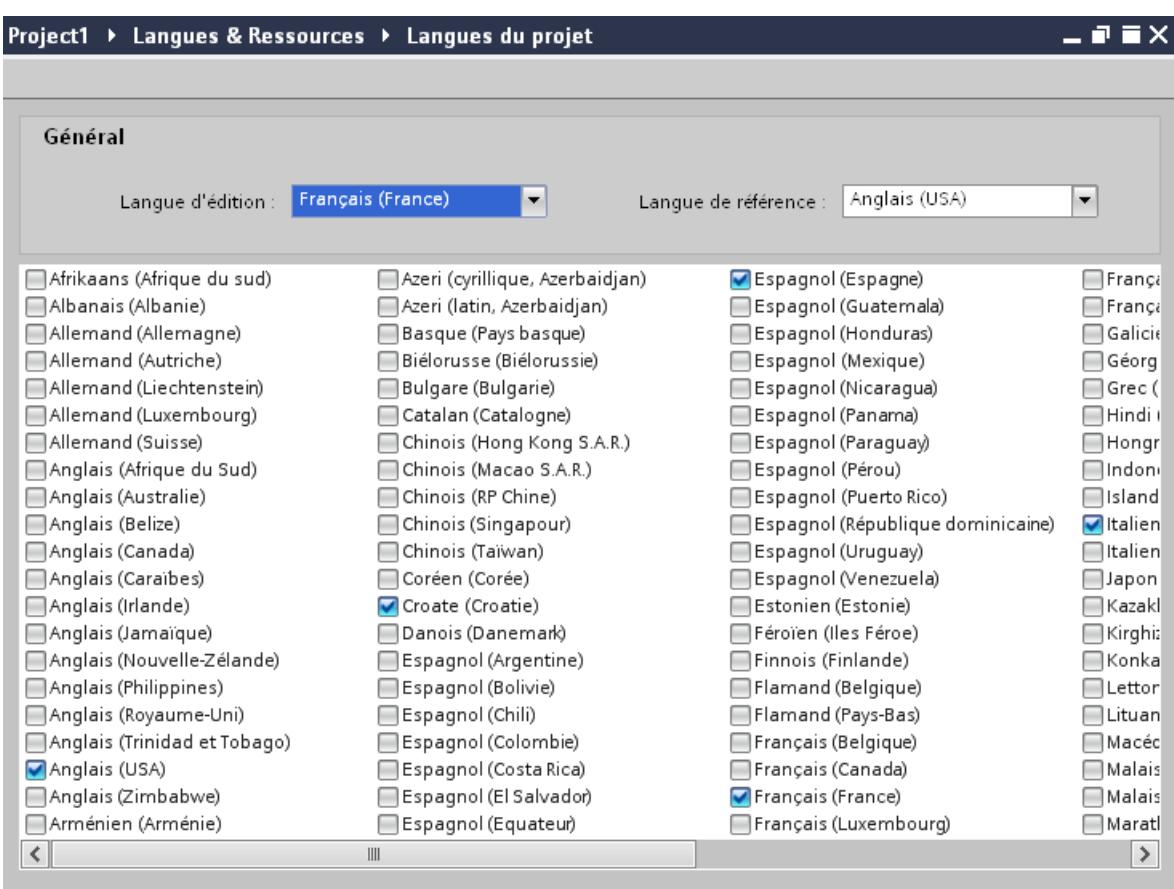

### Résultat

Vous avez choisi la langue d'édition et la langue de référence.

Lorsque vous changez la langue d'édition, toutes les saisies ultérieures de textes seront enregistrées dans la nouvelle langue d'édition.

## Voir aussi

[Choisir la langue d'interface](#page-13286-0) (Page [2117](#page-13286-0))

[Activation des langues de projet](#page-13287-0) (Page [2118\)](#page-13287-0)

# <span id="page-13290-0"></span>14.5.5 Créer un projet dans plusieurs langues

## 14.5.5.1 Travailler avec plusieurs langues

### Configuration multilingue dans WinCC

Avec WinCC, vous pouvez aussi configurer vos projets en plusieurs langues. La création d'un projet dans plusieurs langues peut avoir plusieurs raisons :

- Vous utilisez un projet dans plusieurs pays. Vous le créez en plusieurs langues ; à la mise en service du pupitre opérateur, seule la langue parlée par les opérateurs au lieu d'installation respectif est transférée sur le pupitre.
- Les opérateurs d'une installation parlent des langues différentes. Exemple : Un pupitre opérateur est utilisé en Chine, mais le personnel de maintenance ne comprend que l'anglais.

#### Traduction des textes du projet

Avec WinCC, vous pouvez entrer directement des textes du projet en plusieurs langues dans différents éditeurs tel que dans l'éditeur "Textes du projet". Vous disposez en outre dans WinCC de possibilités d'exportation et d'importation pour la traduction de votre configuration. Ceci est particulièrement avantageux si vous voulez configurer et faire traduire des projets avec beaucoup de textes.

### Gestion des langues et traduction dans WinCC

Les éditeurs servent dans WinCC à la gestion des langues et à la traduction de textes :

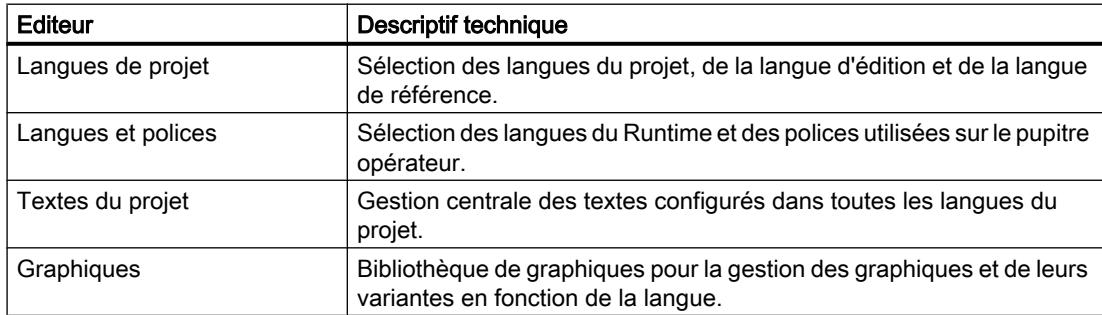

## Voir aussi

[Notions élémentaires sur les textes de projets](#page-13291-0) (Page [2124\)](#page-13291-0) [Traduction directe de textes](#page-13292-0) (Page [2125\)](#page-13292-0) [Traduction de textes au moyen de textes de référence](#page-13294-0) (Page [2127\)](#page-13294-0) [Exporter des textes du projet](#page-13294-0) (Page [2127](#page-13294-0)) [Importer des textes de projet](#page-13296-0) (Page [2129\)](#page-13296-0)

## <span id="page-13291-0"></span>14.5.5.2 Notions élémentaires sur les textes de projets

#### Textes dans différentes langues dans le projet

Les textes s'affichant sur des visuels durant l'exécution du process sont généralement saisis dans le langage de programmation de la solution d'automatisation. Il en va de même de la saisie de commentaires et de désignations d'objets.

Si un utilisateur ne maîtrise pas cette langue, il devra utiliser une traduction dans sa langue maternelle de tous les textes requis. Vous avez de ce fait la possibilité de traduire l'ensemble des textes dans toutes les langues disponibles. Ceci vous permet de vous assurer que toute personne qui sera confrontée ultérieurement aux textes du projet pourra les afficher dans la langue souhaitée.

#### Textes utilisateur et système

Afin d'améliorer la convivialité, on distingue les textes utilisateur et les textes système :

- Les textes utilisateur sont des textes que l'utilisateur a créés.
- Les textes système sont des textes qui sont créés automatiquement dans le projet, en fonction de la configuration.

Les textes du projet sont gérés dans l'éditeur des textes du projet. Celui-ci se trouve dans le navigateur du projet, sous "Langues & Ressources > Textes du projet".

#### Exemples de textes multilingues du projet

Vous pouvez gérer p. ex. les types de textes suivants dans plusieurs langues :

- Textes de visuels
- Textes des messages
- Commentaires dans les tables
- Repérage des objets graphiques
- Listes de textes

#### Traduction de textes

Il existe deux manières de traduire des textes.

- Traduction directe de textes Vous pouvez entrer directement les traductions pour chaque langue du projet dans l'éditeur "Textes du projet".
- Traduction de textes au moyen de textes de référence Pour de petits volumes de textes, vous pouvez changer la langue de l'éditeur. Tandis que les textes de la langue de référence restent affichés, vous entrez les nouveaux textes dans la langue d'édition.

### <span id="page-13292-0"></span>Voir aussi

[Travailler avec plusieurs langues](#page-13290-0) (Page [2121\)](#page-13290-0) Traduction directe de textes (Page 2125) [Traduction de textes au moyen de textes de référence](#page-13294-0) (Page [2127\)](#page-13294-0) [Exporter des textes du projet](#page-13294-0) (Page [2127](#page-13294-0)) [Importer des textes de projet](#page-13296-0) (Page [2129\)](#page-13296-0)

## 14.5.5.3 Traduction directe de textes

### Traduction de textes

Lorsque vous utilisez plusieurs langues dans un projet, vous pouvez directement traduire les différents textes. Aussitôt que vous changez la langue de l'interface logicielle, les textes traduits sont disponibles dans la langue respective.

### Conditions requises

- Vous vous trouvez dans la vue du projet.
- Un projet est ouvert.
- Vous avez sélectionné au moins deux autres langues pour le projet.

## Marche à suivre

Pour traduire des textes spécifiques, procédez de la manière suivante :

1. Dans le navigateur du projet, cliquez sur la flèche placée à gauche de "Langues & Ressources".

Les éléments disposés en-dessous s'affichent.

2. Effectuez un double clic sur "Textes du projet". La zone de travail affiche la liste des textes du projet. Il existe une colonne spécifique à chaque langue du projet.

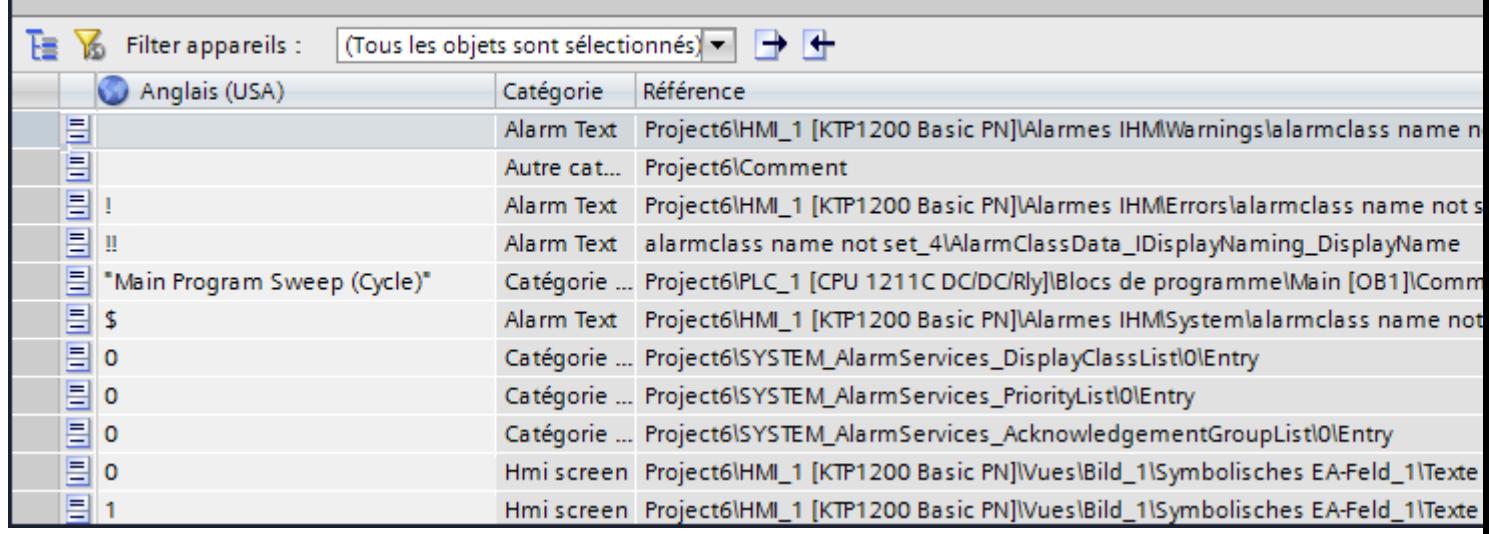

- 3. Afin de grouper les textes identiques et de les traduire en une seule phase, cliquez sur le bouton  $\mathbf{E}$  dans la barre d'outils.
- 4. Afin de masquer les textes avec des traductions manquantes, cliquez sur le bouton  $\mathbf{K}$ dans la barre d'outils.
- 5. Cliquez dans une colonne vide et entrez la traduction.

## Résultat

Les textes spécifiques sont traduits dans l'éditeur "Textes du projet". En runtime, les textes s'afficheront dans la langue Runtime choisie.

#### Voir aussi

[Travailler avec plusieurs langues](#page-13290-0) (Page [2121\)](#page-13290-0) [Notions élémentaires sur les textes de projets](#page-13291-0) (Page [2122](#page-13291-0)) [Exporter des textes du projet](#page-13294-0) (Page [2127\)](#page-13294-0) [Importer des textes de projet](#page-13296-0) (Page [2129](#page-13296-0))

## <span id="page-13294-0"></span>14.5.5.4 Traduction de textes au moyen de textes de référence

### Introduction

Après le changement de la langue d'édition, tous les textes dans les champs de saisie s'affichent dans la nouvelle langue d'édition. S'il n'existe pas encore de traductions dans cette langue, les champs de saisie sont vides ou contiennent les valeurs par défaut.

Si vous entrez à nouveau un texte dans un champ de saisie correspondant, il est enregistré dans la langue d'édition actuelle. Finalement, les textes pour ce champ de saisie existent dans deux langues du projet - dans la langue d'édition initiale et dans la langue d'édition actuelle. Il est ainsi possible de créer des textes dans plusieurs langues du projet.

Vous avez la possibilité d'afficher dans un champ de saisie des traductions déjà existantes dans d'autres langues du projet. Celles-ci servent de comparaison pour la saisie de texte dans la langue d'édition actuelle et sont désignés par langue de référence.

## **Condition**

Il existe au moins une traduction dans une autre langue du projet pour un champ de saisie.

### Marche à suivre

Pour afficher la traduction dans une langue de référence pour un champ de saisie, procédez de la manière suivante :

- 1. Dans la Task Card, sélectionnez "Tâches > Langues & Ressources".
- 2. Sélectionnez une langue de référence dans la liste déroulante "Langue de référence".

### Résultat

La langue de référence est présélectionnée. Lorsque vous cliquez dans un champ de texte, la Task Card "Tâches > Texte de référence" affiche les traductions existant déjà dans d'autres langues du projet.

## Voir aussi

[Travailler avec plusieurs langues](#page-13290-0) (Page [2121\)](#page-13290-0)

[Notions élémentaires sur les textes de projets](#page-13291-0) (Page [2122\)](#page-13291-0)

Exporter des textes du projet (Page 2127)

[Importer des textes de projet](#page-13296-0) (Page [2129\)](#page-13296-0)

### 14.5.5.5 Exporter des textes du projet

Vous exportez les textes du projet pour traduction. L'exportation a lieu dans un fichier Office Open XML avec extension ".xlsx". Il peut être édité par ex. sous Microsoft Excel.

Vous pouvez échanger le fichier avec les traducteurs et le réimporter directement dans le projet après la traduction.

#### Conditions requises

● Au moins deux langues sont activées dans l'éditeur "Langues du projet", par ex. l'italien et le français.

#### Exporter des textes du projet

Pour exporter des textes de projet individuels, procédez de la manière suivante :

1. Dans le navigateur du projet, cliquez sur la flèche placée à gauche de "Langues & ressources".

Les éléments de niveau inférieur s'affichent.

- 2. Effectuez un double clic sur "Textes du projet". L'éditeur "Textes du projet" s'ouvre.
- 3. Sélectionnez les textes que vous souhaitez exporter.
- 4. Cliquez sur le bouton  $\Box$ . La boîte de dialogue "Exportation" s'ouvre.

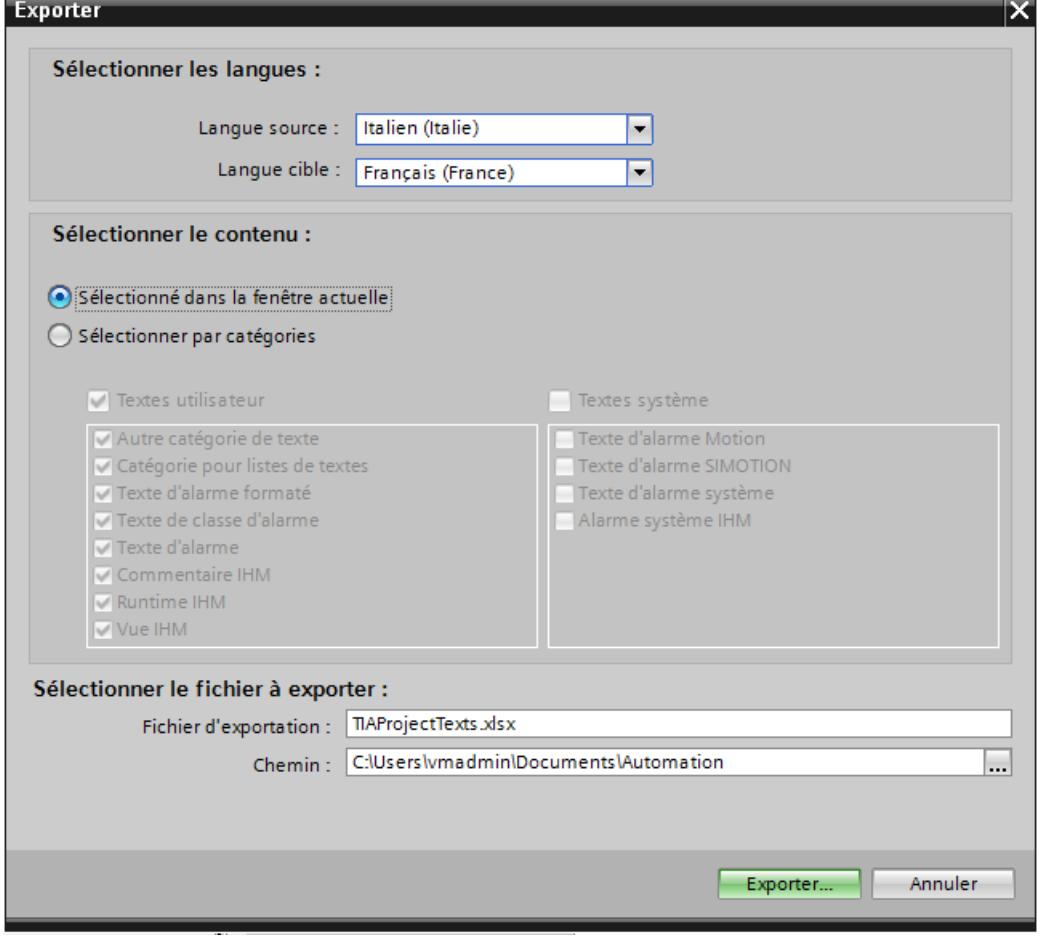

- 5. Dans la liste déroulante, sélectionnez la "Langue source", à savoir la langue à partir de laquelle vous désirez réaliser la traduction, par ex. l'italien.
- 6. Ensuite, sélectionnez la "Langue cible" dans la liste déroulante, à savoir la langue dans laquelle vous désirez réaliser la traduction, par ex. le français.
- 7. Entrez un répertoire de sauvegarde dans la zone de texte "Fichier d'exportation" ainsi qu'un nom pour le fichier d'exportation.
- 8. Cliquez sur "Exportation".

### <span id="page-13296-0"></span>Résultat

Les textes sélectionnés dans l'éditeur "Textes de projet" ont été écrits dans un fichier xlsx. Le fichier xlsx est stocké dans le dossier indiqué.

De manière alternative, vous pouvez aussi sélectionner et exporter tous les textes de projet via les catégories. Activez les options "Textes utilisateur" ou "Textes système" dans la boîte de dialogue "Exportation", en fonction du type de texte que vous désirez exporter. Dans ce cas, l'exportation peut aussi être limitée d'après les catégories.

#### **Remarque**

Les textes de projet dans les objets de bibliothèque ne peuvent pas être exportés.

#### Voir aussi

[Travailler avec plusieurs langues](#page-13290-0) (Page [2121\)](#page-13290-0)

[Notions élémentaires sur les textes de projets](#page-13291-0) (Page [2122\)](#page-13291-0)

[Traduction directe de textes](#page-13292-0) (Page [2123\)](#page-13292-0)

[Traduction de textes au moyen de textes de référence](#page-13294-0) (Page [2125\)](#page-13294-0)

Importer des textes de projet (Page 2129)

### 14.5.5.6 Importer des textes de projet

Vous éditez le fichier xlsx ou bien vous le transmettez à un traducteur. Après la fin de la traduction, vous importez les fichiers traduits. Les langues étrangères sont importées vers l'objet correspondant dans le projet.

#### **Remarque**

Dans WinCC, vous importez les textes de projet préalablement exportés uniquement dans le même projet. L'importation dans un autre projet n'est pas prise en charge.

### Conditions requises

● Au moins deux langues sont activées dans l'éditeur "Langues du projet", par ex. l'italien et le français.

### <span id="page-13297-0"></span>Importer des textes de projet

Pour importer un fichier contenant des textes de projet, procédez comme suit :

1. Dans le navigateur du projet, cliquez sur la flèche placée à gauche de "Langues & ressources". Les éléments de niveau inférieur s'affichent. 2. Effectuez un double-clic sur "Textes du projet". L'éditeur "Textes du projet" s'ouvre. 3. Cliquez sur le bouton  $\Box$ . La boîte de dialogue "Importation" s'ouvre. 4. Dans le champ "Fichier d'importation", sélectionnez le chemin d'accès et le nom du fichier d'importation. 5. Activez la case d'option "Importer la langue source" si vous avez modifié la langue source dans le fichier d'exportation et si vous désirez écraser les entrées dans le projet par vos modifications. 6. Cliquez sur "Importer". Résultat Vous avez importé les textes de projet. Voir aussi [Travailler avec plusieurs langues](#page-13290-0) (Page [2121\)](#page-13290-0) [Notions élémentaires sur les textes de projets](#page-13291-0) (Page [2122](#page-13291-0)) [Traduction directe de textes](#page-13292-0) (Page [2123](#page-13292-0)) [Traduction de textes au moyen de textes de référence](#page-13294-0) (Page [2125\)](#page-13294-0) [Exporter des textes du projet](#page-13294-0) (Page [2125\)](#page-13294-0)

# 14.5.6 Utiliser des graphiques dépendants de la langue

## 14.5.6.1 Editeur "Graphiques"

### Introduction

L'éditeur "Graphiques" vous permet de gérer les objets graphiques configurés en plusieurs versions linguistiques. Les projets multilingues exigent également des variantes linguistiques pour les graphiques, tel que dans les cas suivants :

- Les graphiques contiennent du texte.
- Les particularismes culturels jouent un rôle dans les graphiques.

### Ouverture de l'éditeur "Graphiques"

Double-cliquez sur "Langages & ressources > Graphiques" dans le navigateur de projet.

## Zone de travail

Tous les objets graphiques configurés sont affichés dans la zone de travail sous forme d'un tableau. A chaque langue du projet correspond une colonne du tableau. Les colonnes contiennent les variantes graphiques d'une langue

De plus, il est possible d'attribuer à chaque graphique un graphique standard qui apparaîtra à chaque fois qu'une langue du projet ne dispose d'aucun graphique spécifique à cette langue.

#### Aperçu

Il est possible d'afficher un aperçu de la représentation des graphiques sur différents pupitres opérateur.

#### Voir aussi

[Terminologie linguistique dans WinCC](#page-13283-0) (Page [2114\)](#page-13283-0) Stocker un graphique dans la bibliothèques de graphiques (Page 2131) [Stocker un graphique externe dans la bibliothèques de graphiques](#page-13300-0) (Page [2133](#page-13300-0))

## 14.5.6.2 Stocker un graphique dans la bibliothèques de graphiques

### Introduction

L'éditeur "Graphiques" vous permet d'importer les graphiques que vous utilisez dans les objets graphiques dans l'éditeur "Vues". Vous pouvez de plus gérer les variantes graphiques liées à une langue. Un aperçu vous montre les représentations d'un graphique sur différents pupitres opérateur.

#### Remarque

#### Noms de fichier pour les graphiques dépendants de la langue

Vous devez respecter la casse dans les noms de fichiers de graphiques dépendants de la langue. Veillez à ce que l'orthographe soit uniforme pour toutes les langues.

### Condition

- Les variantes d'un graphique liées à la langue sont disponibles.
- Plusieurs langues sont activées dans l'éditeur "Langues du projet".
- L'éditeur "Graphiques" est ouvert.

#### Insérer un graphique

- 1. Dans le tableau "Bibliothèque de graphiques", cliquez sur "Ajouter". Une boîte de dialogue s'ouvre.
- 2. Sélectionnez le fichier graphique désiré.
- 3. Cliquez dans la fenêtre de dialogue sur "Ouvrir". Le graphique est inséré dans le projet et s'affiche dans l'éditeur "Graphiques" dans toutes les cellules de cette ligne.
- 4. Cliquez dans la cellule d'une langue pour laquelle il existe une variante de ce graphique.
- 5. Choisissez la commande "Ajouter un graphique" dans le menu contextuel. Une boîte de dialogue s'ouvre
- 6. Sélectionnez le fichier graphique souhaité et cliquez sur "Ouvrir". La variante dans la langue est insérée dans le tableau à la place du graphique de la langue de référence.
- 7. Pour finir, ajoutez dans la colonne "Graphique par défaut" un graphique qui s'affichera en runtime pour les langues ne possédant pas de graphique spécifique.

Une autre solution consiste à déplacer par glisser-déplacer un graphique de Windows Explorer vers l'endroit voulu dans le tableau "Bibliothèque de graphiques".

### Afficher des graphiques dans l'aperçu du pupitre opérateur

- 1. Cliquez sur un graphique dans la table.
- 2. Dans la fenêtre d'inspection, sélectionnez sous "Propriétés > Paramètres des graphiques > Aperçu pupitre" le pupitre opérateur voulu. Le graphique est affiché dans l'aperçu de la même manière qu'il apparaît en Runtime sur le pupitre opérateur sélectionné.

## Résultat

Les graphiques ajoutés sont disponibles dans l'éditeur "Graphiques". Lors de l'édition, le graphique qui est affecté à la langue d'édition concernée est affiché. Dans toutes les langues d'édition pour lesquelles aucune vue n'a été importée, la vue par défaut est affichée.

Dans Runtime sont affichées les vues affectées à la langue Runtime concernée. Dans toutes les langues Runtime pour lesquelles aucune vue n'a été importée, la vue par défaut est affichée.

#### Remarque

Quand vous désactivez une langue de projet, tous les graphiques du projet actuel déjà créés dans cette langue sont supprimés.

## Voir aussi

[Editeur "Graphiques"](#page-13297-0) (Page [2128](#page-13297-0))

## <span id="page-13300-0"></span>14.5.6.3 Stocker un graphique externe dans la bibliothèques de graphiques

### Introduction

Pour afficher dans vos vues des graphiques créés dans un programme graphique externe, rangez-les préalablement dans la bibliothèque de graphiques du projet WinCC.

### Condition requise

- Plusieurs langues sont activées dans l'éditeur "Langues du projet".
- L'éditeur "Graphiques" est ouvert.
- Un graphique existe dans l'éditeur "Graphiques".

#### Créer un nouveau graphique comme objet OLE et l'insérer

- 1. Dans le tableau "Somme de graphiques", cliquez sur "Ajouter". Une boîte de dialogue s'ouvre.
- 2. Naviguez jusqu'au dossier dans lequel est stocké le graphique.
- 3. Cliquez sur "Ouvrir" dans la boîte de dialogue. Le graphique est inséré dans le projet et affiché dans l'éditeur "Graphiques" dans toutes les cellules de cette ligne.
- 4. Cliquez dans la cellule correspondante d'une langue pour laquelle existe une variante linguistique de ce graphique.
- 5. Choisissez l'entrée "Insérer un objet" dans le menu contextuel. La boîte de dialogue "Insérer un objet" s'ouvre.

#### Remarque

En outre, la boîte de dialogue "Application externe en cours..." s'ouvre. Elle ne se refermera qu'une fois l'application externe refermée.

- 6. Sélectionnez dans la boîte de dialogue "Insérer un objet > Créer nouveau" et un type d'objet.
- 7. Cliquez sur "OK". Le programme graphique correspondant s'affiche.
- 8. Une fois le graphique créé, fermez le programme de graphique. Le graphique est enregistré au format standard du programme utilisé et s'affiche dans la bibliothèque de graphiques.

### Insérer dans WinCC le graphique créé

- 1. Cliquez dans la cellule correspondante d'une langue pour laquelle existe une variante linguistique de ce graphique.
- 2. Choisissez l'entrée "Insérer un objet" dans le menu contextuel. La boîte de dialogue "Insérer un objet" s'ouvre.

#### **Remarque**

En outre, la boîte de dialogue "Application externe en cours..." s'ouvre. Elle ne se refermera qu'une fois l'application externe refermée.

- 3. Dans la boîte de dialogue "Insérer un objet", sélectionnez l'option "Créer à partir d'un fichier".
- 4. Cliquez sur le bouton "Parcourir".
- 5. Naviguez jusqu'au graphique créé et sélectionnez-le.

#### Remarque

Pour importer des fichiers de graphique, respectez les restrictions de taille suivantes :

\*.bmp, \*.tif, \*.emf, \*.wmf ≤4 MByte

\*.jpg, \*.jpeg, \*.ico, \*.gif "\*≤1 MByte

### Résultat

Les objets OLE insérés sont disponibles dans l'éditeur "Graphiques".

Dans l'éditeur "Vues", la variante de graphique de la langue d'édition actuellement paramétrée s'affiche. Le graphique standard s'affiche dans toutes les langues d'édition pour lesquelles aucune vue n'a été importée.

Dans Runtime, la variante de graphique s'affiche dans la langue Runtime actuelle. Le graphique standard s'affiche dans toutes les langues Runtime pour lesquelles aucun graphique n'a été inséré.

Les objets OLE stockés dans la bibliothèque de graphiques s'ouvrent dans le programme graphique correspondant quand vous double-cliquez dessus et vous pouvez les éditer.

### Voir aussi

[Editeur "Graphiques"](#page-13297-0) (Page [2128](#page-13297-0))

# <span id="page-13302-0"></span>14.5.7 Langues dans Runtime

## 14.5.7.1 Langues et polices dans Runtime

### Utiliser plusieurs langues Runtime

Vous déterminez quelles langues du projet seront utilisées en Runtime sur un pupitre opérateur donné. Le nombre de langues Runtime disponibles simultanément sur un pupitre opérateur dépend de l'appareil. Afin de permettre à l'opérateur de changer de langue en Runtime, vous devez configurer un élément de commande correspondant.

Au lancement du Runtime, le projet est affiché dans la langue réglée en dernier. Au premier lancement du Runtime, la langue portant le numéro le plus bas dans "l'ordre pour commutation de langue" apparaît.

### Paramètre Runtime "Langue & police"

Vous paramétrez les points suivants sous "Langue & police" :

- Langues du projet disponibles comme langues de Runtime pour le type de pupitre opérateur
- Ordre dans lequel les langues seront commutées en cas de changement de langue
- Police par défaut pour une langue de Runtime

De plus, l'état de la licence des polices de caractères est affiché dans la plage "Charger la police de caractères". Lorsqu'une licence spécifique est nécessaire pour une police de caractères protégée, cela sera affiché dans la colonne "Etat de la licence".

#### **Remarque**

#### Installation a posteriori de polices de caractères

S'il manque une police de caractères configurée sur l'ordinateur de configuration, le projet n'est pas compilé. Une installation a posteriori est nécessaire.

Après l'installation d'une police de caractères, redémarrez TIA Portal et compilez entièrement votre projet. Ce n'est qu'après cela que le pupitre opérateur est compilé sans erreurs.

#### **Remarque**

#### Langue de Runtime dans les contrôles (RT Professional)

Si vous avez configuré dans le système d'ingénierie un contrôle dans une langue de Runtime spécifique, différente de la langue de l'interface utilisateur, il peut arriver que certains textes, par ex. les messages système, apparaissent en anglais dans la barre d'état.

# <span id="page-13303-0"></span>Remarque Définir les langues de Runtime comme langues d'entrée

Pour pouvoir entrer et éditer des données en runtime, configurez les langues de Runtime définies également comme langues d'entrée sur le clavier de votre PC.

### Voir aussi

[Terminologie linguistique dans WinCC](#page-13283-0) (Page [2114\)](#page-13283-0) Méthodes pour changer de langue (Page 2136) [Activer la langue de Runtime](#page-13304-0) (Page [2137\)](#page-13304-0) [Définir l'ordre des langues du Runtime en cas de changement de langue](#page-13305-0) (Page [2138](#page-13305-0)) [Paramétrer la police par défaut pour la langue de runtime](#page-13307-0) (Page [2140\)](#page-13307-0) [Choisir la langue d'archive](#page-13309-0) (Page [2142](#page-13309-0))

## 14.5.7.2 Méthodes pour changer de langue

#### Introduction

Afin que le pupitre opérateur dispose de plusieurs langues de runtime, vous configurez un changement de langue. C'est la condition pour que l'opérateur ait le choix entre différentes langues de runtime.

## Méthodes pour changer de langue

Vous pouvez configurer les méthodes suivantes pour changer de langue :

- Choix direct de la langue Chaque langue est réglée par son propre bouton. Dans ce cas, vous créez un bouton pour chaque langue du runtime.
- Changement de langue L'opérateur change de langue au moyen d'un seul bouton.

Dans les deux méthodes, les légendes des boutons doivent être traduites dans chaque langue utilisée. Vous pouvez configurer en plus un champ de sortie qui indique la langue actuellement choisie.

### Voir aussi

[Langues et polices dans Runtime](#page-13302-0) (Page [2133\)](#page-13302-0) [Activer la langue de Runtime](#page-13304-0) (Page [2137\)](#page-13304-0)

[Définir l'ordre des langues du Runtime en cas de changement de langue](#page-13305-0) (Page [2138](#page-13305-0))

[Paramétrer la police par défaut pour la langue de runtime](#page-13307-0) (Page [2140\)](#page-13307-0) [Choisir la langue d'archive](#page-13309-0) (Page [2142](#page-13309-0))

## <span id="page-13304-0"></span>14.5.7.3 Activer la langue de Runtime

#### Introduction

L'éditeur "Langue & police" affiche toutes les langues disponibles dans le projet. Sélectionnez les langues du projet qui seront disponibles comme langues de runtime sur le pupitre opérateur.

### **Conditions**

Plusieurs langues sont activées dans l'éditeur "Langues du projet".

### Marche à suivre

- 1. Dans la navigation du projet, effectuez un double clic sur "Paramètres Runtime".
- 2. Cliquez sur "Langue & police".
- 3. Activez les langues suivantes :
	- Anglais
	- Français
	- Italien

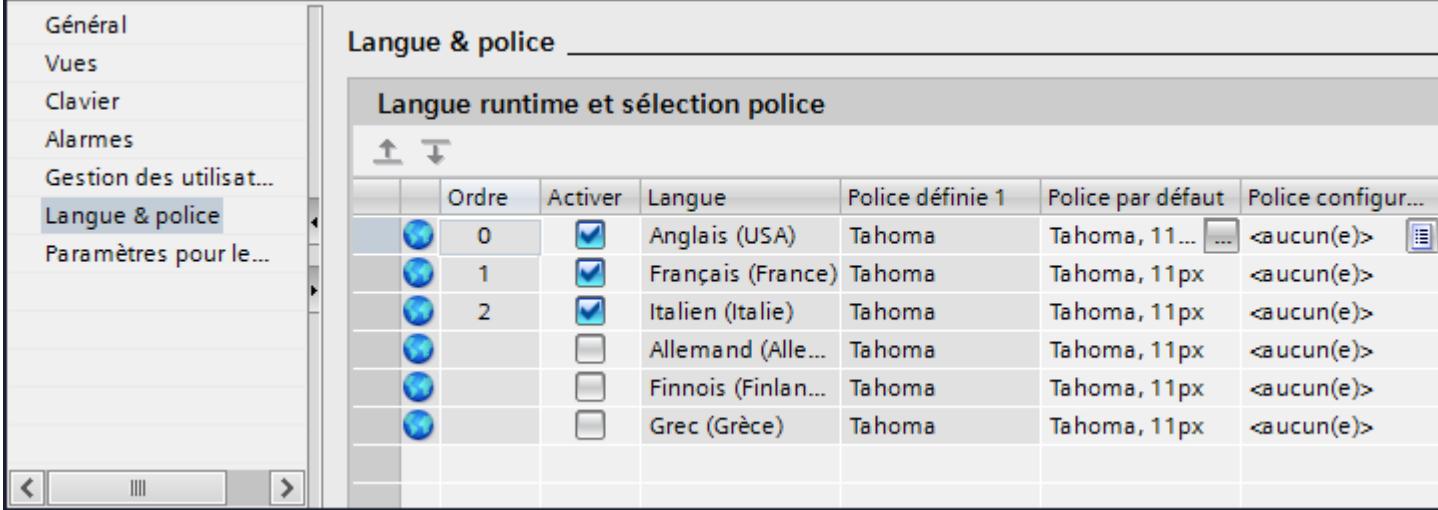

### Résultat

Vous avez activé trois langues de Runtime. Dans la colonne "Ordre" un numéro est attribué automatiquement à chaque langue. Les langues de Runtime activées sont chargées sur le pupitre opérateur avec le projet compilé.

Si vous sélectionnez plus de langues que le nombre qui peut être transféré sur le pupitre opérateur, une mise en évidence en couleur dans le tableau vous en informe.

### <span id="page-13305-0"></span>Voir aussi

[Langues et polices dans Runtime](#page-13302-0) (Page [2133\)](#page-13302-0) [Méthodes pour changer de langue](#page-13303-0) (Page [2134](#page-13303-0)) Définir l'ordre des langues du Runtime en cas de changement de langue (Page 2138) [Choisir la langue d'archive](#page-13309-0) (Page [2142](#page-13309-0))

## 14.5.7.4 Définir l'ordre des langues du Runtime en cas de changement de langue

#### Introduction

Vous déterminez en outre dans quel ordre les langues Runtime seront commutées en cas de changement de langue. Au premier démarrage du Runtime, le projet s'affiche dans la langue au numéro le plus bas dans la colonne "Ordre des langues".

### **Conditions**

- Plusieurs langues sont activées dans l'éditeur "Langues du projet".
- L'éditeur "Langue & police" est ouvert et trois langues Runtime sont activées dans l'ordre suivant : 1er Anglais 2ème Italien 3ème Français

## Marche à suivre

- 1. Sélectionnez la langue Runtime "Anglais".
- 2. Cliquez sur le bouton  $\overline{+}$ . La langue Runtime "Anglais" est déplacée vers le bas. Dans la colonne "Ordre", le numéro passe automatiquement à "1".

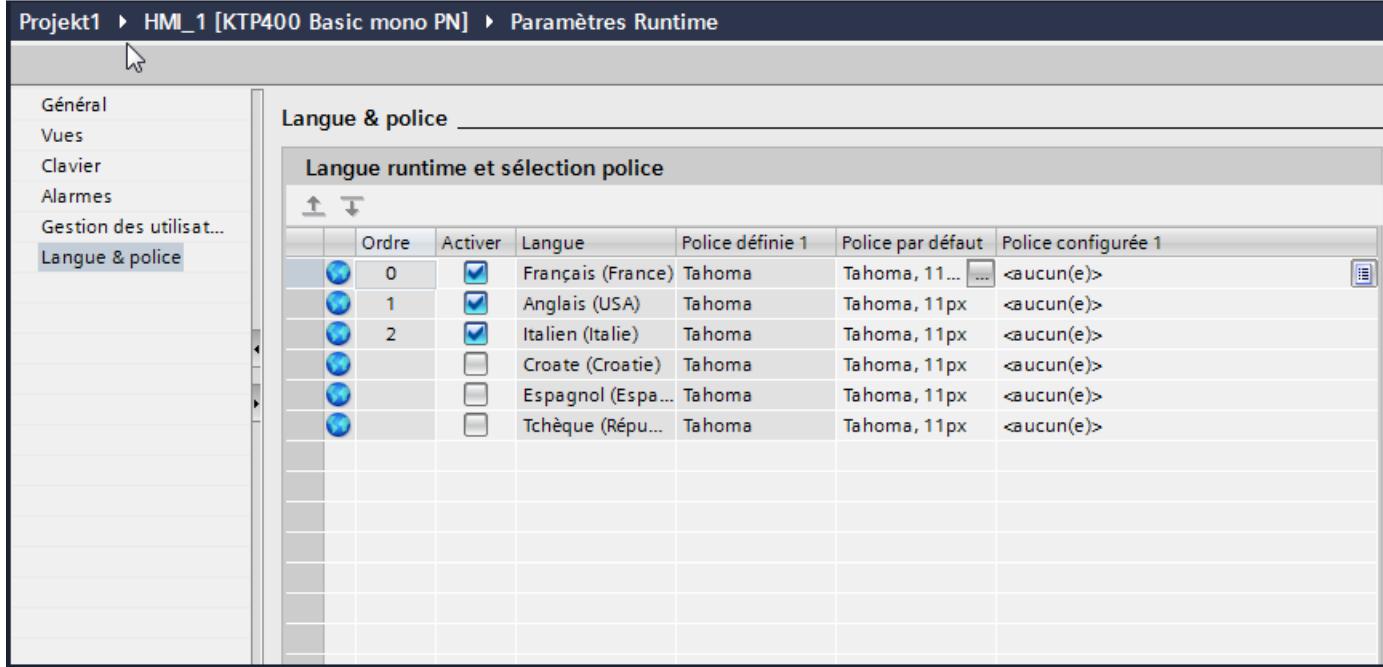

## Résultat

L'ordre des langues Runtime a été modifié. Au premier démarrage de Runtime, le projet s'affiche dans la langue portant le numéro le plus bas. En cas de changement de langue, la langue dans l'ordre des numéros attribués est modifiée.

### Voir aussi

[Langues et polices dans Runtime](#page-13302-0) (Page [2133](#page-13302-0))

[Méthodes pour changer de langue](#page-13303-0) (Page [2134\)](#page-13303-0)

[Activer la langue de Runtime](#page-13304-0) (Page [2135](#page-13304-0))

[Paramétrer la police par défaut pour la langue de runtime](#page-13307-0) (Page [2140\)](#page-13307-0)

[Choisir la langue d'archive](#page-13309-0) (Page [2142](#page-13309-0))

## <span id="page-13307-0"></span>14.5.7.5 Paramétrer la police par défaut pour la langue de runtime

#### Introduction

Dans l'éditeur "Langue & police", vous déterminez pour chaque langue de Runtime la police d'affichage des textes sur le pupitre opérateur. En l'absence de police définie, par exemple pour les textes de boîtes de dialogue, les textes sont affichés dans la police par défaut.

WinCC ne vous propose que les polices qui sont prises en charge par le pupitre opérateur.

#### **Remarque**

#### Styles de police "Gras" et "Italique"

Les styles de police "Gras" et "Italique" ne sont pas pris en charge sur tous les pupitres opérateur dans Runtime.

### **Conditions**

- Plusieurs langues sont activées dans l'éditeur "Langues du projet".
- Dans l'éditeur "Langue & police" trois langues de Runtime sont activées.
	- 1. Chinois
	- 2. Allemand
	- 3. Français

### Marche à suivre

- 1. Dans la navigation du projet, effectuez un double clic sur "Paramètres Runtime".
- 2. Cliquez sur "Langue & police". Le tableau affiche les langues de runtime activées et les polices.
- 3. Dans la ligne "Français", cliquez sur la colonne "Police par défaut".
- 4. Sélectionnez la police utilisée par défaut quand vous ne pouvez pas choisir de police pour un texte.

### Résultat

Les textes du projet de la langue de runtime "Français" sont affichés sur le pupitre opérateur dans la police sélectionnée.

Ces polices sont transmises en complément sur le pupitre au moment du transfert.

La police par défaut sert aussi à représenter les boîtes de dialogue provenant du système d'exploitation du pupitre opérateur. Si les textes ou les titres des boîtes de dialogue ne sont pas entièrement représentés, choisissez une police de caractères plus petite comme police par défaut.

### Voir aussi

[Langues et polices dans Runtime](#page-13302-0) (Page [2133](#page-13302-0)) [Méthodes pour changer de langue](#page-13303-0) (Page [2134\)](#page-13303-0) [Définir l'ordre des langues du Runtime en cas de changement de langue](#page-13305-0) (Page [2136\)](#page-13305-0) [Choisir la langue d'archive](#page-13309-0) (Page [2142](#page-13309-0))

## 14.5.7.6 Uniformisation des polices pour toutes les langues

## Introduction

L'option "Utiliser la même police pour toutes les langues" vous permet d'uniformiser la police pour toutes les langues de projet lors de la configuration.

## **Condition**

- Plusieurs langues sont activées dans l'éditeur "Langues du projet".
- Dans l'éditeur "Langue & police" plusieurs langues de Runtime sont activées.
- Pour les langues de Runtime activées, la même police est définie sous "Police configurée".

### Marche à suivre

1. Dans le menu "Outils > Paramètres > Visualisation > Général", vous activez le champ d'options "Utiliser la même police pour toutes les langues".

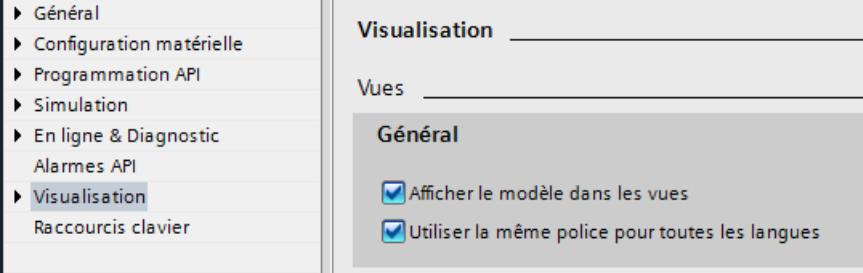

### Résultat

Vous avez activé l'option "Utiliser la même police pour toutes les langues". Si vous modifiez la police d'un objet dans une langue lors de la configuration, cette police est appliquée pour toutes les langues actives.

## <span id="page-13309-0"></span>14.5.7.7 Choisir la langue d'archive

#### Introduction

Dans l'éditeur "Paramètres Runtime > Général", sélectionnez la langue qui sera utilisée pour écrire les archives en runtime.

#### Conditions requises

● Les langues que vous utilisez dans votre projet, par ex. le "Français" et l'"Anglais" sont activées dans l'éditeur "Langues du projet".

#### Marche à suivre

- 1. Dans la navigation du projet, effectuez un double clic sur "Paramètres Runtime".
- 2. Cliquez sur "Langue & police".
- 3. Activez les langues Runtime par ex. le "Français" et l'"Anglais".
- 4. Définissez l'"Ordre" :
	- 1 Français
	- 2 Anglais
- 5. Cliquez sur "Paramètres Runtime > Général".
- 6. Sélectionnez la langue "Français" dans "Archive > Langue d'archivage".

### Résultat

Après le chargement, le projet démarre dans la langue Runtime "Français". Les archives sont écrites en français. Durant le runtime, l'opérateur passe à l'anglais comme langue du Runtime. Mais les archives sont toujours écrites en français.

### Voir aussi

[Langues et polices dans Runtime](#page-13302-0) (Page [2133\)](#page-13302-0)

[Méthodes pour changer de langue](#page-13303-0) (Page [2134](#page-13303-0))

[Activer la langue de Runtime](#page-13304-0) (Page [2135\)](#page-13304-0)

[Définir l'ordre des langues du Runtime en cas de changement de langue](#page-13305-0) (Page [2136](#page-13305-0))

[Paramétrer la police par défaut pour la langue de runtime](#page-13307-0) (Page [2138\)](#page-13307-0)

## <span id="page-13310-0"></span>14.5.7.8 Particularités des langues asiatiques et orientales dans Runtime

## Introduction

Tenez compte des particularités suivantes pour exploiter dans Runtime des projets conçus pour les langues asiatiques.

#### **Remarque**

Lors de la configuration, utilisez uniquement les polices asiatiques que votre ordinateur de configuration prend en charge.

#### Mémoire requise pour les jeux de caractères asiatiques

La mémoire requise pour utiliser les langues asiatiques est plus grande. Il faut donc être attentif aux messages d'erreur à ce sujet lors de la compilation du projet.

#### Taille de police pour les jeux de caractères asiatiques

Utilisez la taille de police 10 points minimum pour la représentation au runtime lors de la création d'un projet pour les langues asiatiques. Si vous utilisez une police de caractères plus petite, les caractères asiatiques ne seront pas lisibles. Ceci est vrai aussi pour la police par défaut dans les paramètres Runtime sous "Langue & police".

### Longueur de champ de texte pour les langues asiatiques

Veillez lors de l'édition de projets multilingue avec des langues asiatiques à la longueur des champs de texte. Les champs ne sont pas entièrement affichés selon le type et la taille de police.

- 1. Dans la fenêtre d'inspection du champ de texte, ouvrez "Propriétés > Mise en page".
- 2. Désactivez l'option "Dimensionnement automatique" sous "Dimensionnement".
- 3. Vérifiez si l'affichage est correct dans Runtime.

## 14.5.8 Exemple de configuration en plusieurs langues

## 14.5.8.1 Exemple : Configurer un bouton pour le changement de langue

## Introduction

Dans cet exemple, vous configurez un bouton avec lequel vous pouvez changer de langue en runtime.

## <span id="page-13311-0"></span>**Conditions**

- Vous avez exécuté l'exemple "Configurer une dénomination multilingue d'un bouton".
- La vue "Screen 1" est ouverte.
- Le bouton est sélectionné dans la vue.

### Marche à suivre

- 1. Dans la fenêtre d'inspection, cliquez sur "Propriétés > Evénements > Appuyer".
- 2. Dans le tableau, cliquez sur "Ajouter une fonction".
- 3. Choisissez la fonction système "ReglerLangue" et le paramètre "Changer".

### Résultat

Vous avez affecté le bouton à la fonction "ReglerLangue". Si vous appuyez sur ce bouton en runtime, la langue de runtime change. L'ordre d'affichage des langues de runtime correspond à celui qui a été prédéfini par numérotation des langues dans l'éditeur "Langues et polices".

### Voir aussi

Exemple : Configurer un bouton en plusieurs langues (Page 2144)

[Exemple : Configurer un bouton de changement de langue pour chaque langue de runtime](#page-13312-0) (Page [2145](#page-13312-0))

[Terminologie linguistique dans WinCC](#page-13283-0) (Page [2114\)](#page-13283-0)

## 14.5.8.2 Exemple : Configurer un bouton en plusieurs langues

### Introduction

Dans cet exemple, vous configurez un bouton dont l'inscription française est "Commutation de la langue" et l'anglaise "Switch Language".

### **Conditions**

- Dans l'éditeur "Langues du projet", les langues "allemand" et "anglais" sont activées.
- L'allemand est choisi comme langue d'édition et de référence.
- La vue "Vue\_1" est créée et ouverte.
- La fenêtre d'inspection est ouverte.

### Marche à suivre

- 1. Amener par glisser-déplacer un bouton de la Task Card "Outils" dans la vue. Le bouton est ajouté à la vue.
- 2. Dans la fenêtre d'inspection, ouvrez "Propriétés > Propriétés > Général".
- <span id="page-13312-0"></span>3. Sous "Texte > Arrêt", entrez l'inscription "Sprache umschalten".
- 4. Confirmez la saisie avec <Entrée>. Le bouton est affecté d'une légende.
- 5. Ouvrez la Task Card "Tâches".
- 6. Sélectionnez "Anglais" sous "Langues et ressources > Langue d'édition".
- 7. Entrez l'inscription "Switch Language" dans la fenêtre d'inspection "Propriétés > Propriétés > Général > Texte > Arrêt".

#### Résultat

La légende du bouton est configurée en français et en anglais. En runtime, la légende correspondant à la langue de runtime est affichée.

#### Voir aussi

[Exemple : Configurer un bouton pour le changement de langue](#page-13310-0) (Page [2141](#page-13310-0))

Exemple : Configurer un bouton de changement de langue pour chaque langue de runtime (Page 2145)

## 14.5.8.3 Exemple : Configurer un bouton de changement de langue pour chaque langue de runtime

### Introduction

Dans cet exemple, vous configurez un bouton dont les inscriptions française et anglaises sont respectivement "Commutation de la langue" et "Switch Language".

### **Conditions**

- Les langues suivantes sont activées dans l'éditeur "Langues du projet".
	- Allemand
	- Anglais
	- Italien
- Toutes les langue sont activées comme langues de runtime dans l'éditeur "Paramètres Runtime > Langue & police".
- La vue "Vue\_1" est créée et ouverte.
- La vue comprend trois boutons :
	- Schaltfläche\_1 portant l'inscription "Deutsch"
	- Schaltfläche\_2 portant l'inscription "English"
	- Schaltfläche\_3 portant l'inscription "Italiano"
- La fenêtre d'inspection est ouverte.

## Marche à suivre

- 1. Sélectionnez "Schalftläche\_1".
- 2. Dans la fenêtre d'inspection, cliquez sur "Propriétés > Evénements > Appuyer".
- 3. Dans le tableau, cliquez sur <Ajouter une fonction>.
- 4. Choisissez la fonction système "ReglerLangue".
- 5. Cliquez sur le champ "Commuter".
- 6. Cliquez sur le bouton  $\overline{I}$ .
- 7. Choisissez "Langue du Runtime". Le champ est marqué en rouge.
- 8. Sur la liste déroulante, choisissez "Allemand".
- 9. Répétez les étapes 1 à 8 pour les deux autres boutons et choisissez la langue de runtime voulue.

### Résultat

Vous avez configuré trois boutons pour le changement de langue en runtime. Chaque bouton permet de passer dans une autre langue runtime. Si, en runtime, vous appuyez p. ex. sur le bouton "Anglais", la langue runtime passe en anglais.

### Voir aussi

[Exemple : Configurer un bouton pour le changement de langue](#page-13310-0) (Page [2141](#page-13310-0)) [Exemple : Configurer un bouton en plusieurs langues](#page-13311-0) (Page [2142\)](#page-13311-0)

## <span id="page-13314-0"></span>14.6.1 Principes de base

#### Introduction

L'échange d'appareils vous permet d'utiliser des configurations existantes sur des appareils neufs et de les optimiser manuellement avec un minimum de réglages.

Toutes les données que vous avez configurées restent dans les données de configuration. Il n'est donc pas nécessaire d'effectuer un copier-coller de chaque objet d'un appareil à un autre.

#### Principe

Les principes suivants s'appliquent pour l'échange d'un appareil :

- Seules les fonctions prises en charge par le nouvel appareil sont disponibles. Seules les données de configuration prises en charge par le nouvel appareil s'affichent. Ceci concerne p. ex. :
	- les recettes,
	- les objets disponibles dans les vues,
	- les fonctions système disponibles,
	- les protocoles de communication disponibles.
- Le nombre d'objets pris en charge sur le nouvel appareil (p. ex. vues ou variables) peut être limité. Si les objets en présence dépassent les limitations imposées sur le nouvel appareil, les objets sont tous affichés. Les objets sont toutefois marqués par une couleur dans chaque éditeur. Une erreur est émise lorsque les données de configuration sont compilées.

Il est donc indispensable d'effectuer une retouche manuelle sur un appareil présentant une capacité fonctionnelle moindre pendant l'échange.

Exemple : Limitation de quantité pour les liaisons

Si le nombre de liaisons prises en charge sur le nouvel appareil est inférieur au nombre de liaisons configurées, toutes les liaisons sont signalées en couleur comme étant invalides. Supprimez les liaisons en surnombre.

Après un remplacement du pupitre opérateur, vous devez vérifier l'apparence des vues configurées. Une taille d'écran différente peut entraîner une modification de la position et de l'apparence des objets graphiques, p. ex. de la vue de recette ou de la vue des alarmes.

#### **Remarque**

Si vous échangez un appareil, par exemple un Panel, et que vous choisissez une station PC comme nouvel appareil, WinCC Runtime Advanced sera automatiquement déplacé sous la station PC dans la navigation du projet.

### Voir aussi

[Fonctions spécifiques aux pupitres](#page-13316-0) (Page [2149](#page-13316-0)) [Exemple : Echanger un appareil](#page-13328-0) (Page [2161](#page-13328-0)) [Notions de base sur l'assistant Pupitres opérateur](#page-13198-0) (Page [2029](#page-13198-0)) [Basic Panel](#page-13646-0) (Page [2479\)](#page-13646-0) [Panel](#page-13653-0) (Page [2486\)](#page-13653-0) [Mobile Panel](#page-13656-0) (Page [2489\)](#page-13656-0) [Multi Panel](#page-13662-0) (Page [2495\)](#page-13662-0) [Comfort Panel](#page-13666-0) (Page [2499\)](#page-13666-0) [WinCC Runtime Advanced](#page-13672-0) (Page [2505\)](#page-13672-0) Modifier la configuration des liaisons (Page 2148)

## 14.6.2 Modifier la configuration des liaisons

### Introduction

En cas de remplacement de pupitre opérateur, des messages d'erreurs de type "... n'est pas pris en charge dans la nouvelle configuration. Il sera supprimé." peuvent être générés. Ces messages se rapportent aux liaisons configurées du pupitre et sont par exemple déclenchés par un nombre différent d'interfaces des pupitres opérateur. Ces liaisons sont marquées en rouge après le remplacement du pupitre opérateur. Si vous souhaitez continuer utiliser ces liaisons, vous devez modifier la configuration de la liaison.

## Marche à suivre

- 1. Ouvrez l'éditeur "Appareils et Réseaux".
- 2. Cliquez sur "Mise en réseau" dans la barre d'outils de la vue du réseau.
- 3. Mettez l'interface du pupitre opérateur en réseau avec celle de la CPU.
- 4. Cliquez dans la zone tabellaire de la vue du réseau sur la table "Liaisons".
- 5. Sélectionnez la liaison marquée en rouge.
- 6. Paramétrez la nouvelle interface dans la fenêtre d'inspection "Propriétés > Général > Interface".

### Voir aussi

[Principes de base](#page-13314-0) (Page [2145\)](#page-13314-0)

# <span id="page-13316-0"></span>14.6.3 Fonctions spécifiques aux appareils

## 14.6.3.1 Fonctions spécifiques aux pupitres

#### Fonctions dépendantes de l'appareil

Les fonctions dépendantes de l'appareil sont modifiées comme suit :

● Couleurs

Si vous échangez un appareil avec affichage couleur contre un appareil présentant une plus faible restitution des couleurs, la couleur est automatiquement modifiée. Si vous modifiez manuellement la couleur et revenez à un appareil présentant une meilleure restitution des couleurs, la restitution des couleurs moindre est maintenue.

● Polices

Si une police configurée n'existe pas sur un appareil, elle est remplacée par une police similaire ou par la police configurée par défaut. La police par défaut dépend de l'appareil sélectionné.

- Jeux de caractères avec différentes tailles de police Lors de la configuration des appareils suivants, évitez d'utiliser de nombreuses tailles de police différentes :
	- OP 73
	- OP 77A
	- TP 177A

Un jeu de caractères est chargé sur l'appareil pour chaque taille de police. Lors de la compilation, vérifiez dans la fenêtre d'inspection la quantité de mémoire occupée par les jeux de caractères dans l'appareil.

Taille de police

Pour afficher le texte sur les appareils, utilisez de petites polices Windows. Si vous utilisez des polices Windows de grande taille, le texte ne s'affiche pas entièrement, en fonction de la taille de l'écran.

Si vous utilisez des polices supérieures ou égales à 28 pixels pour les appareils OP 77A et TP 177A, les performances s'en ressentent.

La taille de caractères est bien supérieure dans les langues asiatiques. C'est pourquoi l'utilisation de différentes tailles de police influence considérablement le besoin en mémoire de tous les appareils.

Pour une configuration performante, utilisez la même police pour tous les textes de grande taille dans l'ensemble du projet.

Vues et objets graphiques

Si, lors de l'échange d'un appareil, le nouvel appareil prend en charge une résolution autre que celle de l'appareil précédent, vous avez plusieurs possibilités pour ajuster les vues. Vous ajustez la taille des vues au nouvel appareil dans le menu "Outils > Paramètres > Visualisation > Dimensionnement des vues".

### Voir aussi

[Principes de base](#page-13314-0) (Page [2145\)](#page-13314-0)

[Affectation des touches lors de l'échange d'un appareil](#page-13319-0) (Page [2152\)](#page-13319-0)

[Possibilités d'ajustement de vue](#page-13321-0) (Page [2154](#page-13321-0))

## 14.6.3.2 Affectation des touches lors de l'échange d'un appareil

### Introduction

Comme les appareils disponibles sont équipés de touches de fonction différentes, les fonctions qui y sont configurées sont transférées aux touches de fonction disponibles du nouvel appareil lors du changement d'appareil.

### Mise en correspondance des touches de fonction

Les touches de fonction en bas de l'écran sont reportées de la gauche vers la droite sur le nouvel appareil. Si le nouvel appareil a moins de touches, les touches manquantes ne seront pas reproduites.

### Remarque

#### Pupitres opérateurs sans touches LED

Si dans le système d'ingénierie, vous remplacez un appareil avec des touches LED configurées par un appareil sans touches LED, le Runtime ne démarre pas après le transfert des données de projet sur l'appareil.

Supprimez la configuration des touches LED avant de procéder au remplacement de l'appareil.

## Exemple : Echange d'un KTP1000 Basic contre un KP600 Basic

Vous avez configuré une fonction sur la touche F2 du KTP1000 Basic. Après le passage à un KTP600 Basic, la fonction est déclenchée avec la touche F2.

Si vous utilisiez la touche F7 avec le KTP1000 Basic, cette fonction n'est plus disponible après le passage à un KTP600 Basic.

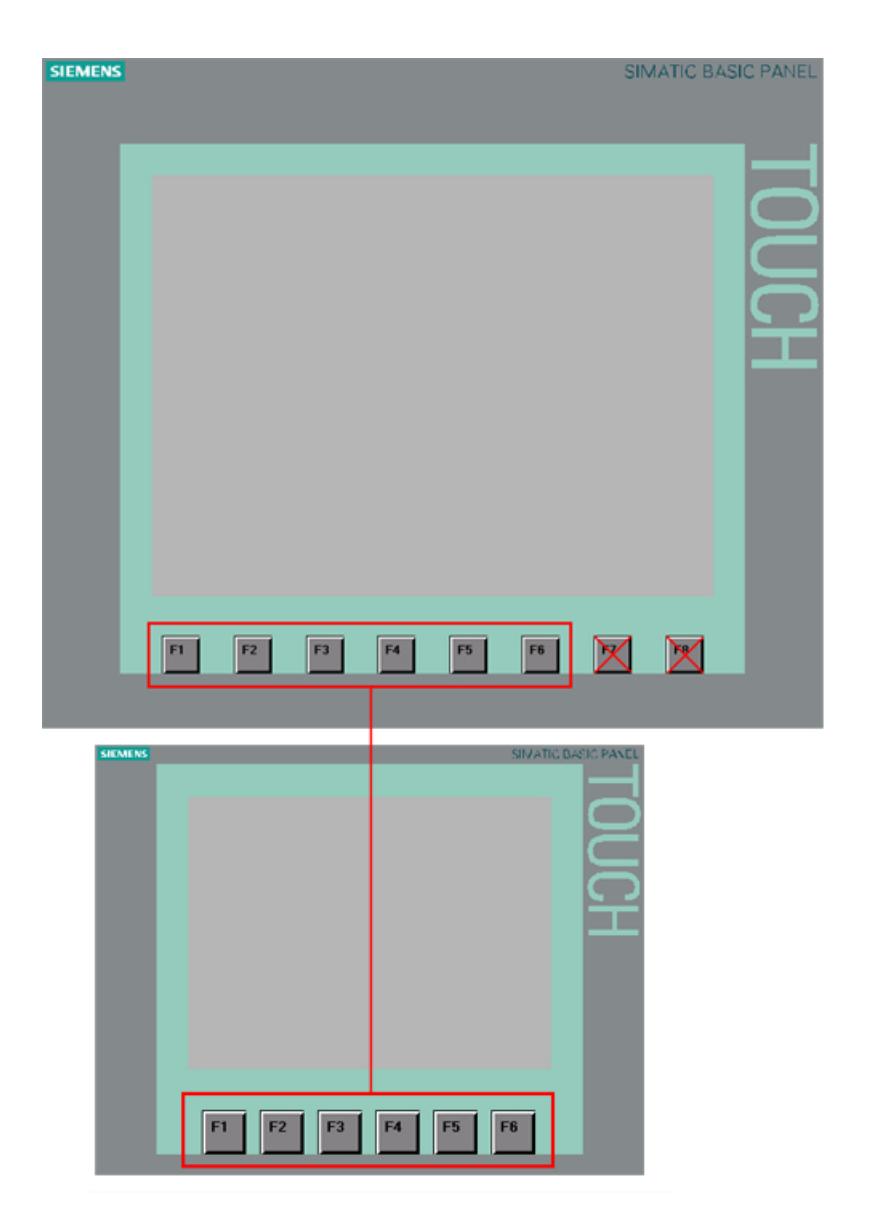

## Mise en correspondance des touches de commande et des touches du curseur

Les touches suivantes ne sont reportées que sur les touches identiques du nouvel appareil :

- HELP
- Echap
- ACK
- ENTER
- PAGE UP
- PAGE DOWN
- CURSOR UP
- CURSOR DOWN

### <span id="page-13319-0"></span>Voir aussi

[Fonctions spécifiques aux pupitres](#page-13316-0) (Page [2147](#page-13316-0)) Affectation des touches lors de l'échange d'un appareil (Page 2152)

### 14.6.3.3 Affectation des touches lors de l'échange d'un appareil

### Introduction

Comme les appareils disponibles sont équipés de touches de fonction différentes, les fonctions qui y sont configurées sont transférées aux touches de fonction disponibles du nouvel appareil lors du changement d'appareil.

#### Mise en correspondance des touches de fonction

Les touches de fonction à gauche et à droite de l'écran sont reportées du haut vers le bas sur le nouvel appareil. Si le nouvel appareil a moins de touches, les touches manquantes ne seront pas reproduites. Les touches de fonction en bas de l'écran sont reportées de la gauche vers la droite sur le nouvel appareil. Si le nouvel appareil a moins de touches, les touches manquantes ne seront pas reproduites.

### Exemple : Remplacement d'un MP 377 par un KP700 Comfort

Vous avez configuré une fonction pour la touche S3 sur le MP 377, cette fonction est déclenchée avec la touche F5 après le remplacement par un KP700 Comfort.

Si vous utilisiez la touche S8 sur un MP 377, cette fonction n'est plus disponible après le passage à un KP700 Comfort.
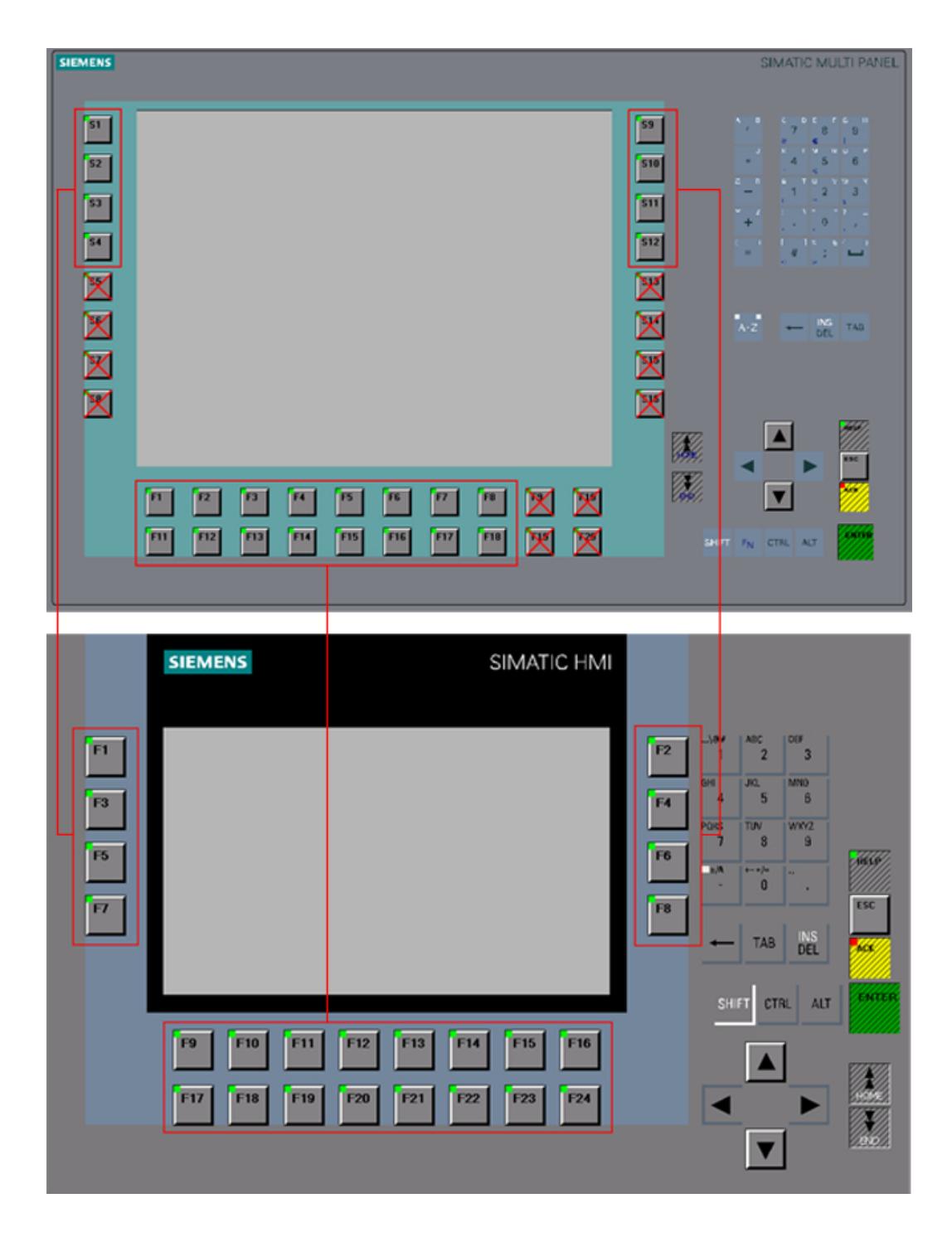

### Mise en correspondance des touches K

Les touches K ne sont reportées que sur des touches K identiques du nouvel appareil, par exemple K5 sur K5.

<span id="page-13321-0"></span>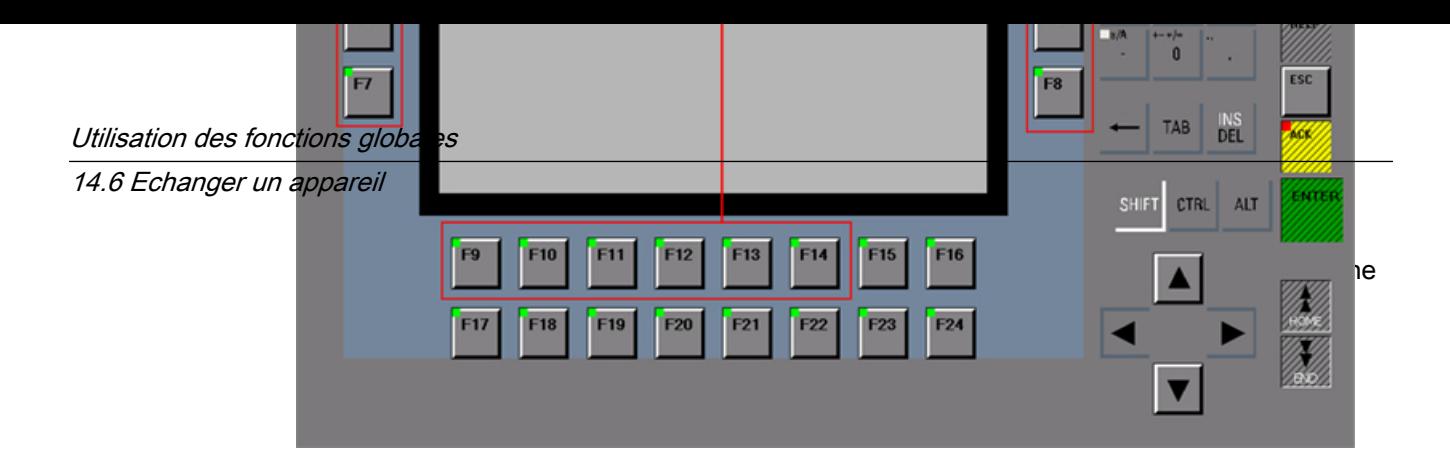

# Mise en correspondance des touches de commande et des touches du curseur

Les touches suivantes ne sont reportées que sur les touches identiques du nouvel appareil :

- HELP
- ESC
- ACK
- ENTER
- PAGE UP
- PAGE DOWN
- CURSOR UP
- CURSOR DOWN

### **Exception**

Sur l'OP 73, "HELP" est déclenché via "SHIFT+ ESC".

# Voir aussi

[Fonctions spécifiques aux pupitres](#page-13316-0) (Page [2147](#page-13316-0)) [Affectation des touches lors de l'échange d'un appareil](#page-13317-0) (Page [2148\)](#page-13317-0)

# 14.6.4 Adapter les vues au nouvel appareil

# 14.6.4.1 Possibilités d'ajustement de vue

## Introduction

Avant l'échange d'appareil, vous choisissez le dimensionnement des vues. Le dimensionnement est particulièrement important pour l'échange d'appareils présentant des résolutions d'écran différentes.

Pour les objets comme les vues de graphiques ou les champs de texte, l'ajustement de l'objet au contenu peut être inhibé.

#### Remarque

Si vous échangez un appareil ayant un écran au format paysage contre un appareil ayant un écran au format portrait, les objets seront représentés de manière déformée. En raison du changement de format d'écran, il se peut par exemple que les légendes des objets soient coupées ou que le contenu ne soit pas ajusté à l'objet. Vous devez donc ajuster les vues sur le nouvel appareil après l'échange d'appareil.

#### Ajustement de vue lors de l'échange d'un appareil

Vous ajustez la taille des vues au nouvel appareil dans le menu "Outils > Paramètres > Visualisation > Adaptations des images et objets graphiques".

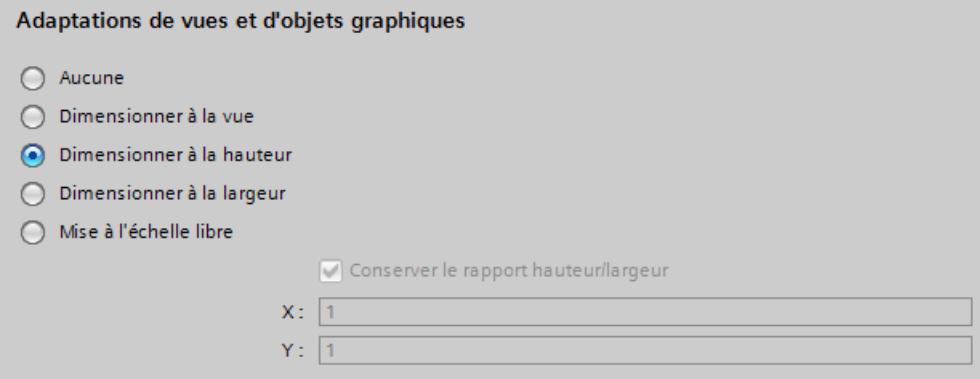

Sélectionnez l'un des paramètres suivants.

#### Aucun (par défaut)

Les vues ne sont pas mises à l'échelle. Les objets conservent leur position et leur taille dans la vue. Utilisez ce paramètre comme premier test afin de contrôler un résultat d'échange potentiel, aucune perte d'arrondi ne survenant lors de l'échange.

Si l'écran du nouvel appareil est plus petit, cette option peut avoir pour conséquence que certains objets se trouvent en dehors de la zone configurable.

#### Adapter à l'image

La position et la taille de l'objet sont ajustées à la nouvelle taille d'écran. L'ajustement se fait sur les axes x et y. Les graphiques et tailles de police sont ajustés en conséquence.

#### Adapter à la hauteur

Le rapport hauteur/largeur est conservé et les vues sont adaptées à la hauteur du nouvel appareil.

Utilisez cette option lorsque vous échangez p. ex. un appareil avec un format d'écran 4:3 contre un appareil avec écran large.

### <span id="page-13323-0"></span>Adapter à la largeur

Le rapport hauteur/largeur est conservé et les vues sont adaptées à la largeur du nouvel appareil.

Utilisez cette option lorsque vous échangez p. ex. un appareil avec écran large contre un appareil avec un format d'écran 4:3.

### Mise à l'échelle libre

Vous déterminez un facteur de mise à l'échelle libre pour l'ajustement de vue. Vous pouvez définir un facteur aussi bien pour l'axe x que pour l'axe y.

Si vous utilisez un facteur < 1 lors de la mise à l'échelle libre, les objets risquent d'être déformés. Par exemple, la légende des objets peut être coupée ou le contenu peut ne pas être adapté à l'objet.

Vous devez donc ajuster les vues sur le nouvel appareil après l'échange d'appareil.

#### Remarque

Pour les objets avec un rapport hauteur/largeur fixe, p. ex. instrument à aiguille, cercle, aucun ajustement du rapport hauteur/largeur n'a lieu. Les objets sont représentés sur le nouvel appareil avec le même rapport hauteur/largeur qu'avant l'échange.

#### Voir aussi

[Définir la position des objets graphiques](#page-13326-0) (Page [2159](#page-13326-0))

### 14.6.4.2 Dimensionnement des objets en fonction de leur contenu

#### Introduction

Pour certains objets, vous pouvez établir dans la fenêtre d'inspection que leur taille s'adapte à leur contenu respectif, p. ex. :

- Champ de texte : ajuster la taille au texte contenu.
- Champ d'E/S : ajuster la taille au texte contenu.
- Champ d'E/S symbolique : ajuster la taille au texte contenu ou à la liste de textes.
- Vue de graphique : ajuster la taille au graphique contenu.

### Dimensionnement pour les objets de texte et les objets graphiques

Dans le menu "Outils > Paramètres > Visualisation > Dimensionnement des vues et des objets graphiques > Dimensionnement des objets en fonction de leur contenu", vous inhibez le dimensionnement automatique de chaque objet. La mise à l'échelle des objets correspond ainsi à ce que vous avez déterminé sous "Outils > Paramètres > Visualisation > Dimensionnement des vues et des objets graphiques".

Sélectionnez les objets pour lesquels le dimensionnement automatique est inhibé.

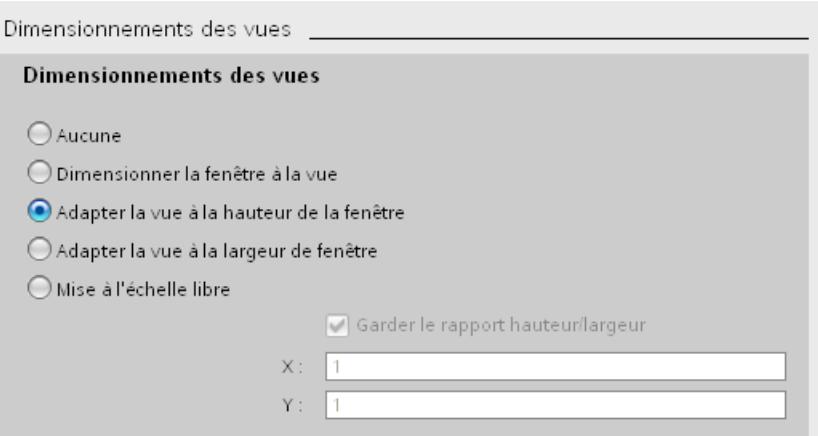

- Si "Inhiber le dimensionnement pour les objets de texte" est activé, le dimensionnement automatique est ignoré dans les propriétés des objets de texte. Si vous avez p. ex. activé "Ajuster la hauteur au nouvel appareil", le champ de texte ainsi que les autres objets sont mis à l'échelle en fonction de la hauteur du nouvel appareil.
- Si "Inhiber le dimensionnement pour les objets graphiques" est activé, le dimensionnement automatique est ignoré dans les propriétés des objets graphiques. Si vous avez p. ex. activé "Ajuster la largeur au nouvel appareil", l'afficheur graphique ainsi que les autres objets sont mis à l'échelle en fonction de la largeur du nouvel appareil.

#### Remarque

Les réglages n'ont pas d'effet sur les objets graphiques dont la taille ne peut pas être modifiée, par exemple les indicateurs d'alarme ou les objets graphiques avec rapport hauteur/largeur fixe.

"Inhiber le dimensionnement pour les objets de texte" et "Inhiber le dimensionnement pour les objets de texte" n'ont aucun effet lorsque :

- vous avez activé "Dimensionnement des vues et des objets graphiques > Aucun".

- vous avez activé "Ajuster la largeur et la hauteur au nouvel appareil" et le nouvel appareil possède la même résolution que l'appareil actuel.

- vous avez activé "Ajuster la hauteur au nouvel appareil" et le nouvel appareil possède la même résolution que l'appareil actuel.

- vous avez activé "Ajuster la largeur au nouvel appareil" et le nouvel appareil possède la même résolution que l'appareil actuel.

- vous avez sélectionné "Dimensionnement des vues et des objets graphiques > Aucun" et Position "En haut à gauche", car aucun dimensionnement n'est nécessaire dans ce cas.

### Exemple

La figure suivante affiche les effets du dimensionnement automatique en montrant l'exemple d'un objet graphique sur lequel deux boutons sont alignés :

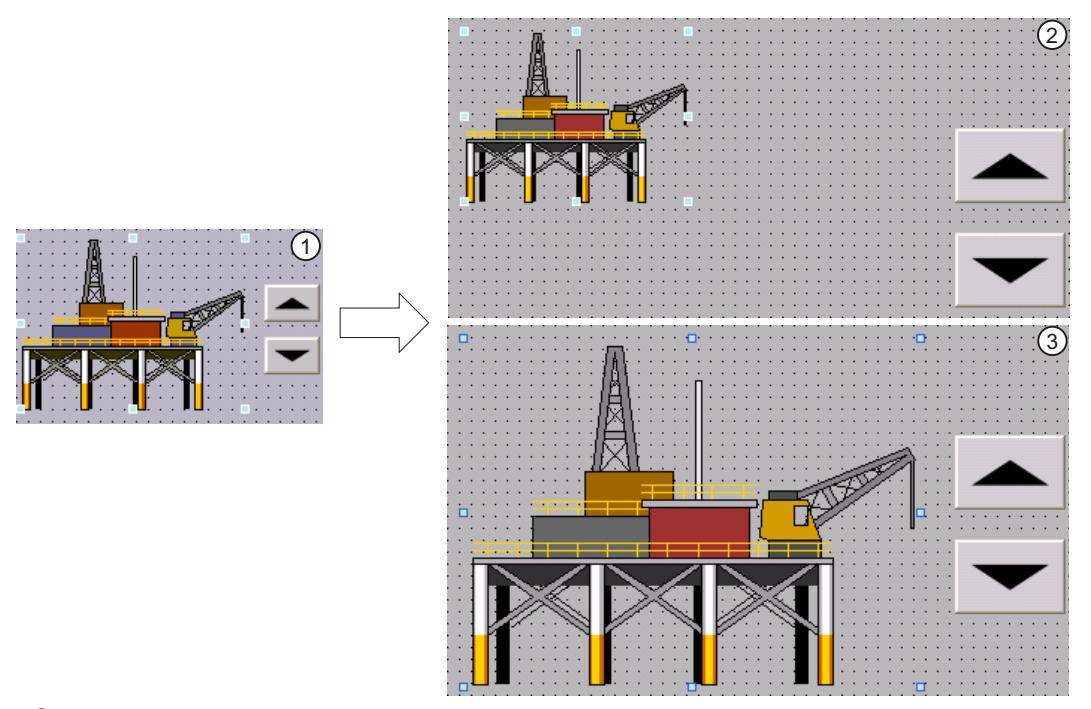

- ① Situation initiale :
	- deux boutons sont alignés sur un objet graphique.
	- L'option "Adapter taille d'objet au graphique" ou "Ajuster la taille de l'objet sur le graphique" est activée dans les propriétés d'objet de l'objet graphique sous "Représentation > Dimensionnement".
- ② Possibilité 1 : les propriétés d'origine de l'objet graphique doivent être conservées après le changement de pupitre opérateur.
	- Désactivez dans les paramètres sous "Adaptation de la taille des objets" l'option "Inhiber le dimensionnement des objets graphiques".

Effet : l'objet graphique conserve sa taille originale après le changement de pupitre opérateur. Les boutons ne sont plus alignés.

- ③ Possibilité 2 : l'objet graphique doit être placé en fonction de la nouvelle résolution de l'écran après le changement de pupitre opérateur.
	- Activez dans les paramètres sous "Adaptation de la taille des objets" l'option "Inhiber le dimensionnement des objets graphiques".

L'option "Adapter taille d'objet au graphique" est automatiquement activée dans les propriétés de l'objet graphique. Les deux boutons s'alignent correctement en fonction de l'objet graphique également après le changement de pupitre opérateur.

#### Voir aussi

[Définir la position des objets graphiques](#page-13326-0) (Page [2159](#page-13326-0))

# <span id="page-13326-0"></span>14.6.4.3 Définir la position des objets graphiques

# Introduction

Pour ajuster la position des objets graphiques au nouvel appareil, vous avez plusieurs possibilités.

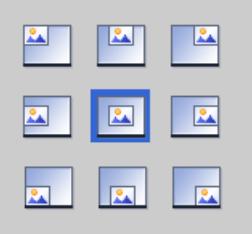

### Sélectionner la position

Vous ajustez la position des objets graphiques au nouvel appareil dans le menu "Outils > Paramètres > Visualisation > Dimensionnement des vues > Sélectionner la position".

### Exemple

L'option suivante aligne les objets au bord supérieur gauche.

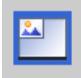

L'option suivante centre les objets au milieu de l'écran.

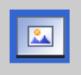

Voir aussi

[Possibilités d'ajustement de vue](#page-13321-0) (Page [2152](#page-13321-0))

[Dimensionnement des objets en fonction de leur contenu](#page-13323-0) (Page [2154\)](#page-13323-0)

# <span id="page-13327-0"></span>14.6.5 Exemple : Echanger un appareil

# 14.6.5.1 Exemple : Récapitulatif des opérations

### Introduction

Dans l'exemple suivant, vous remplacez un TP177 B 6'' PN/DP par un TP700 Comfort.

## Récapitulatif des opérations

Dans l'exemple, l'échange d'appareil se déroule de la manière suivante.

- 1. Adapter les vues au nouvel appareil
- 2. Echanger l'appareil

### Voir aussi

Exemple : Ajuster les vues (Page 2160) [Exemple : Echanger un appareil](#page-13328-0) (Page [2161](#page-13328-0))

# 14.6.5.2 Exemple : Ajuster les vues

### Introduction

Avant de remplacer un appareil, vous devez ajuster les vues. Les différents formats d'écran exigent un ajustement des vues.

Le TP 177B a un format de 320 x 240 pixels alors que le TP700 Comfort a un format de 800 x 480 pixels.

### **Conditions**

- Un projet est ouvert.
- Le pupitre TP 177B 6'' PN/DP est utilisé dans le projet.

### Adapter les vues

- 1. Ouvrez le menu « Outils > Paramètres ».
- 2. Cliquez sur "Visualisation > Adaptations des images et objets graphiques".

<span id="page-13328-0"></span>3. Activez "Adapter à la hauteur".

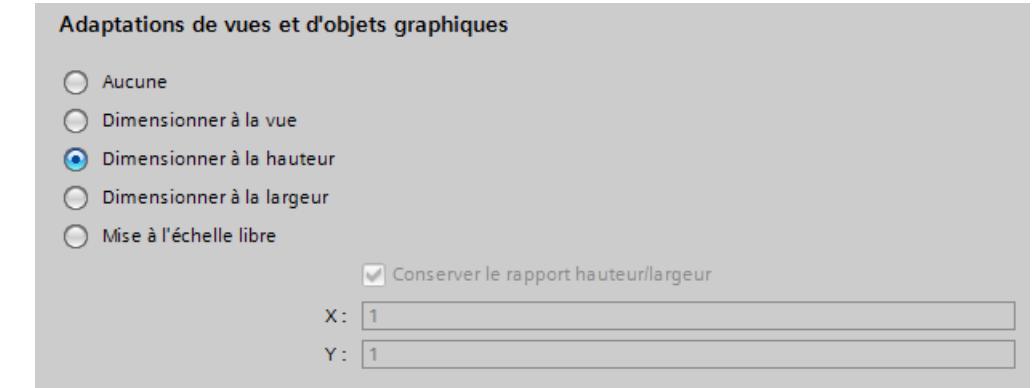

- 4. Activez "Inhiber le dimensionnement des objets de texte".
- 5. Activez "Inhiber le dimensionnement des objets graphiques".

#### Résultat

Vous avez réalisé l'ajustement des vues préalable à l'échange d'appareil.

### Voir aussi

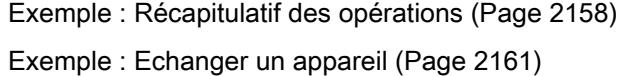

#### 14.6.5.3 Exemple : Echanger un appareil

#### Introduction

L'exemple suivant montre comment remplacer un appareil.

### **Conditions**

- Un projet est créé et ouvert.
- Le pupitre TP 177B 6'' PN/DP est utilisé dans le projet.

#### Marche à suivre

- 1. Dans la navigation du projet, double-cliquez sur « Appareils & Réseaux ». L'éditeur s'ouvre.
- 2. Cliquez sur le pupitre opérateur "TP 177B".
- 3. Cliquez dans le menu contextuel de l'appareil sur "Changer l'appareil/la version". Une boîte de dialogue s'ouvre.
- 4. Sélectionnez le pupitre opérateur TP700 Comfort.

5. Sélectionnez l'image de pupitre opérateur adaptée à la configuration sous "Version". Si vous changez l'image, la nouvelle image est transmise au système cible au prochain chargement. Toutes les données Runtime sont supprimées. Dans les "Informations de compatibilité", vous obtenez des informations sur les différences concernant le matériel.

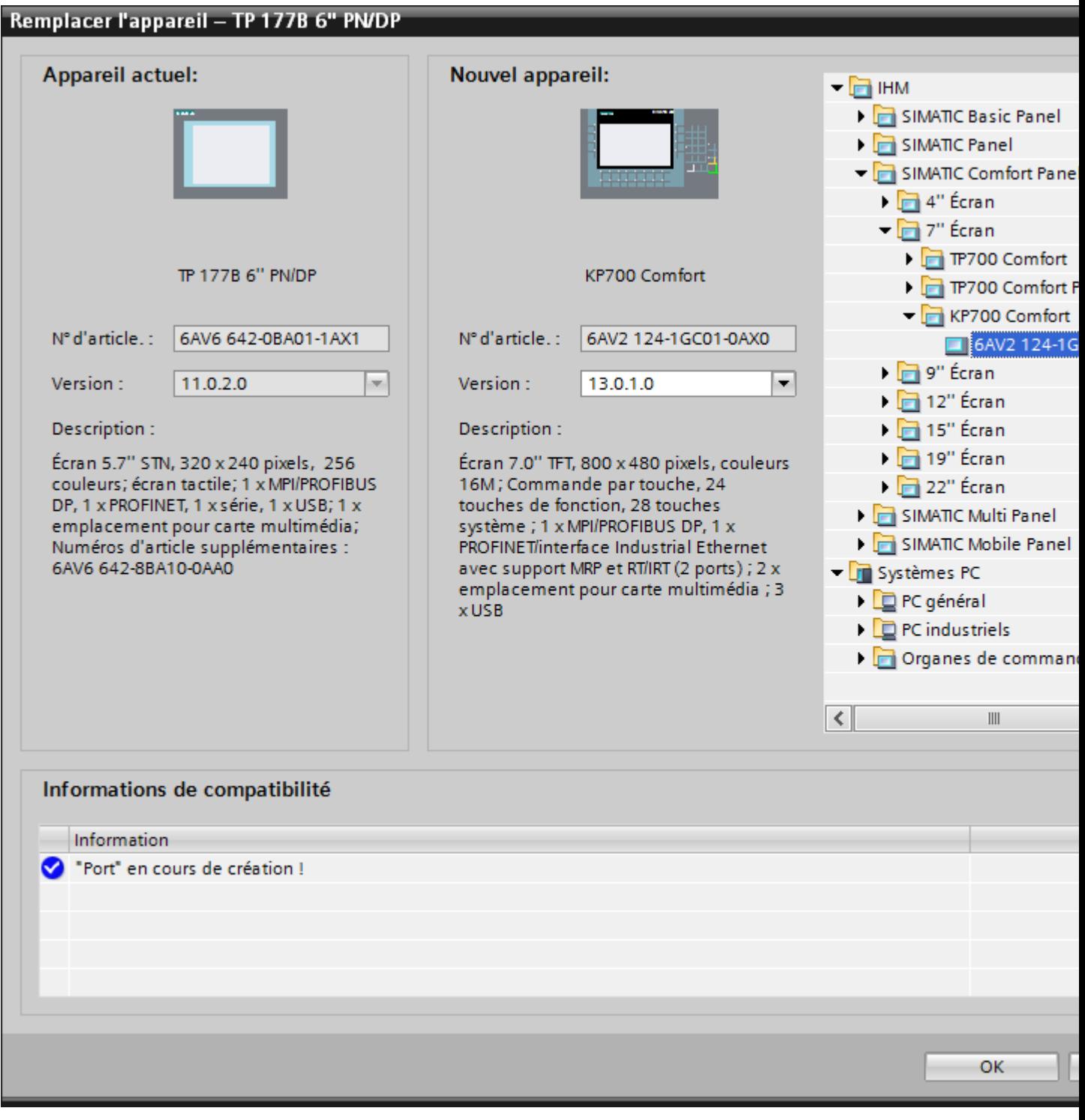

6. Cliquez sur "OK". Le remplacement du pupitre opérateur démarre.

#### Utilisation des fonctions globales

14.6 Echanger un appareil

# Résultat

Vous avez remplacé le pupitre opérateur TP 177B utilisé dans le projet. Vous utilisez maintenant le pupitre opérateur TP700 Comfort.

# Voir aussi

[Exemple : Récapitulatif des opérations](#page-13327-0) (Page [2158\)](#page-13327-0) [Mise à jour du système d'exploitation](#page-13625-0) (Page [2458\)](#page-13625-0) [Modifier une version d'appareil](#page-13379-0) (Page [2212\)](#page-13379-0) [Passer d'une version d'appareil à une autre](#page-13378-0) (Page [2211](#page-13378-0)) [Principes de base](#page-13314-0) (Page [2145\)](#page-13314-0) [Exemple : Ajuster les vues](#page-13327-0) (Page [2158\)](#page-13327-0)

# <span id="page-13332-0"></span>14.7 Copier entre pupitres opérateur et éditeurs

- 14.7.1 Notions de base
- 14.7.1.1 Notions de base

### Copier et coller à l'intérieur d'un pupitre opérateur

Copier et coller des objets au sein d'un pupitre opérateur, par ex. un objet d'affichage. Si l'objet est déjà créé dans l'éditeur, une numérotation est automatiquement ajoutée au nom d'objet lors du collage selon le principe suivant :

- "<nom d'objet>\_1" renommé en "<nom d'objet>\_2".
- "<nom d'objet>\_2" renommé en "<nom d'objet>\_3".

#### Copier et coller entre des pupitres opérateurs

Vous pouvez également copier et coller des données entre des pupitres opérateurs. Si un objet existe déjà avec le même nom, vous avez les possibilités suivantes :

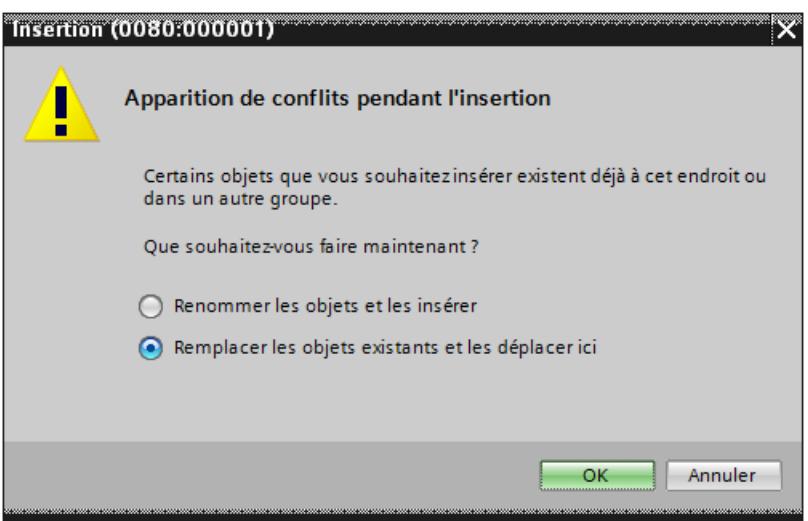

#### Remarque

#### Exception de cette règle de base

La fonction "copier & coller" d'une classe d'alarmes, qui a été générée depuis une classe d'alarmes dans tout le projet, est traitée autrement. Si la classe d'alarmes copiée existe déjà dans le pupitre opérateur cible dans le même projet, la commande "Coller" n'est pas exécutée.

#### Copier des dossiers personnalisés

Dans la navigation de projet, créez des dossiers définis par l'utilisateur pour des éditeurs, par ex. pour des variables IHM, des vues, etc.

Vous copiez des dossiers définis par l'utilisateur et vous les collez dans un autre pupitre opérateur. Les objets contenus dans un dossier personnalisé peuvent dépasser les restrictions en vigueur pour un autre pupitre opérateur, par ex. concernant le nombre de vues pris en charge. Une fois collés, tous les objets sont affichés. Une erreur est émise lorsque les données de projet sont compilées.

Fondamentalement, les dossiers système ne peuvent pas être copiés.

# Voir aussi

[Objets et fonctionnalités non pris en charge](#page-13335-0) (Page [2168](#page-13335-0)) [Copier des objets avec des objets associés](#page-13336-0) (Page [2169\)](#page-13336-0) [Objets associés automatiquement copiés](#page-13337-0) (Page [2170](#page-13337-0)) [Copier des vues](#page-13339-0) (Page [2172](#page-13339-0)) [Notions de base](#page-13342-0) (Page [2175](#page-13342-0))

## 14.7.1.2 Possibilités pour copier et coller

### Possibilités pour les commandes Copier et Coller

La possibilité de copier-coller séparément les objets réduit la durée de configuration. WinCC vous offre plusieurs possibilités de copier et de coller des objets.

### Menu contextuel

Pour copier et coller des objets via le menu contextuel, procédez comme suit :

- 1. Sélectionnez un objet tel qu'un bouton.
- 2. Choisissez "Copier" dans le menu contextuel.
- 3. Placez le pointeur de la souris à l'endroit de la vue où vous voulez coller une copie du bouton.
- 4. Choisissez "Coller" dans le menu contextuel. Le bouton est inséré avec toutes ses propriétés déjà définies.

#### Glisser-déplacer

Pour copier et coller un objet par glisser-déplacer, procédez comme suit :

- 1. Dans la navigation du projet d'un pupitre, cliquez sur "Vues > Start".
- 2. Amener la vue "Start" par glisser-déplacer sur le dossier "Vues" d'un autre pupitre.

- 3. Si une vue de même nom existe déjà sur le deuxième pupitre, une boite de dialogue s'affiche.
- 4. Choisissez si la vue doit être remplacée ou si la vue "Screen" doit être renommée.

# 14.7.1.3 Objets et fonctionnalités non pris en charge (Professional)

### Introduction

Lorsqu'un objet est copié, tous ses réglages et propriétés sont repris dans le pupitre opérateur cible.

### Objets non pris en charge

Les objets qui ne sont pas pris en charge dans le pupitre cible ne peuvent pas être collés.

#### Remarque

Si vous copiez une image contenant des objets qui ne sont pas pris en charge par le pupitre cible, les objets restent en arrière-plan. Si vous recopiez l'image et si le nouvel appareil prend en charge les objets qu'elle contient, ces derniers réapparaissent.

#### Objets invalides

Les objets suivants sont invalides lorsqu'ils sont collés dans le pupitre cible :

- Objets référencés qui n'existent pas dans le pupitre cible.
- Objets avec des réglages qui ne sont pas pris en charge dans le pupitre opérateur cible.
- Fonctions système configurées sur des objets qui ne sont pas prises en charge dans le pupitre opérateur cible.

Les objets invalides sont identifiés par un repère de couleur. Sélectionnez un objet pris en charge ou créez-en un nouveau. Si vous conservez un objet invalide, une erreur est émise à la compilation des données du projet.

### Couleurs et polices

Les couleurs et les polices de caractères ne sont pas prises en charge de la même manière par tous les pupitres opérateur. Lors du coller, les couleurs et polices qui ne sont pas prises en charge sont remplacées par des couleurs et des polices supportées. Si vous recollez le même objet dans le pupitre opérateur source, les réglages d'origine sont à nouveau activés.

# <span id="page-13335-0"></span>14.7.1.4 Objets et fonctionnalités non pris en charge

### Introduction

Lorsqu'un objet est copié, tous ses réglages et propriétés sont repris dans le pupitre opérateur cible.

### Objets non pris en charge

Les objets qui ne sont pas pris en charge dans le pupitre cible ne peuvent pas être collés.

#### **Remarque**

Si vous copiez une image contenant des objets qui ne sont pas pris en charge par le pupitre cible, les objets restent en arrière-plan. Si vous recopiez l'image et si le nouvel appareil prend en charge les objets qu'elle contient, ces derniers réapparaissent.

### Objets invalides

Les objets suivants sont invalides lorsqu'ils sont collés dans le pupitre cible :

- Objets référencés qui n'existent pas dans le pupitre cible.
- Objets avec des réglages qui ne sont pas pris en charge dans le pupitre opérateur cible.
- Fonctions système configurées sur des objets qui ne sont pas prises en charge dans le pupitre opérateur cible.

Les objets invalides sont identifiés par un repère de couleur. Sélectionnez un objet pris en charge ou créez-en un nouveau. Si vous conservez un objet invalide, une erreur est émise à la compilation des données du projet.

### Couleurs et polices

Les couleurs et les polices de caractères ne sont pas prises en charge de la même manière par tous les pupitres opérateur. Lors du coller, les couleurs et polices qui ne sont pas prises en charge sont remplacées par des couleurs et des polices supportées. Si vous recollez le même objet dans le pupitre opérateur source, les réglages d'origine sont à nouveau activés.

#### Classes d'alarmes

Seule une partie des classes d'alarmes activées sont activées.

Lorsque vous configurez p. ex. une fenêtre d'alarmes dans la vue globale dans Projet\_1, copiez la fenêtre d'alarmes et insérez-la dans la vue globale dans le Projet\_2.

Seule une partie des classes d'alarmes activées sont activées après insertion.

<span id="page-13336-0"></span>Ce comportement s'applique aux objets d'affichage suivants :

- Fenêtre d'alarmes
- Indicateur d'alarme
- Vue des alarmes

# Voir aussi

[Notions de base](#page-13332-0) (Page [2163](#page-13332-0))

# 14.7.2 Copier et coller

### 14.7.2.1 Copier des objets avec des objets associés

### Introduction

Un objet est associé à un autre objet par ex. dans les cas suivants :

- Pour une alarme, vous déterminez une variable comme variable de déclencheur. L'alarme est l'objet. La variable est l'objet associé.
- Vous déterminez une connexion pour une variable externe. La variable est l'objet. La connexion est l'objet associé.

Lorsque vous appliquez la fonction "copier & coller", l'objet est toujours collé intégralement. La question de savoir si l'objet associé est collé dépend de la commande utilisée.

## Coller simple

L'objet associé n'est pas copié. L'association avec l'objet est reprise et transformée de la manière suivante dans le pupitre opérateur cible :

- Si un objet de même nom existe déjà, l'objet existant est utilisé avec ses réglages.
- S'il n'existe aucun objet de même nom, le nom de l'objet est affiché. L'objet n'est pas valide.

Dans le cas d'un coller simple, pour certains objets, les objets associés sont automatiquement copiés et collés.

### Voir aussi

[Objets associés automatiquement copiés](#page-13337-0) (Page [2170\)](#page-13337-0) [Notions de base](#page-13332-0) (Page [2163](#page-13332-0))

# <span id="page-13337-0"></span>14.7.2.2 Objets associés automatiquement copiés

### Copier des objets associés

Le tableau suivant montre les objets dont les objets associés sont collés automatiquement en cas de coller simple.

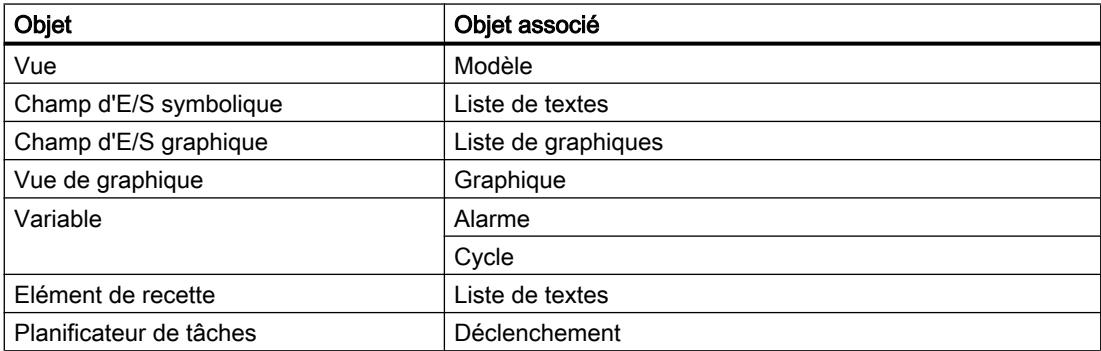

### Voir aussi

[Copier des objets avec des objets associés](#page-13336-0) (Page [2167\)](#page-13336-0) [Notions de base](#page-13332-0) (Page [2163](#page-13332-0)) [Notions de base](#page-13342-0) (Page [2175](#page-13342-0))

# 14.7.2.3 Objets associés automatiquement copiés

### Copier des objets associés

Le tableau suivant montre les objets dont les objets associés sont collés automatiquement en cas de coller simple.

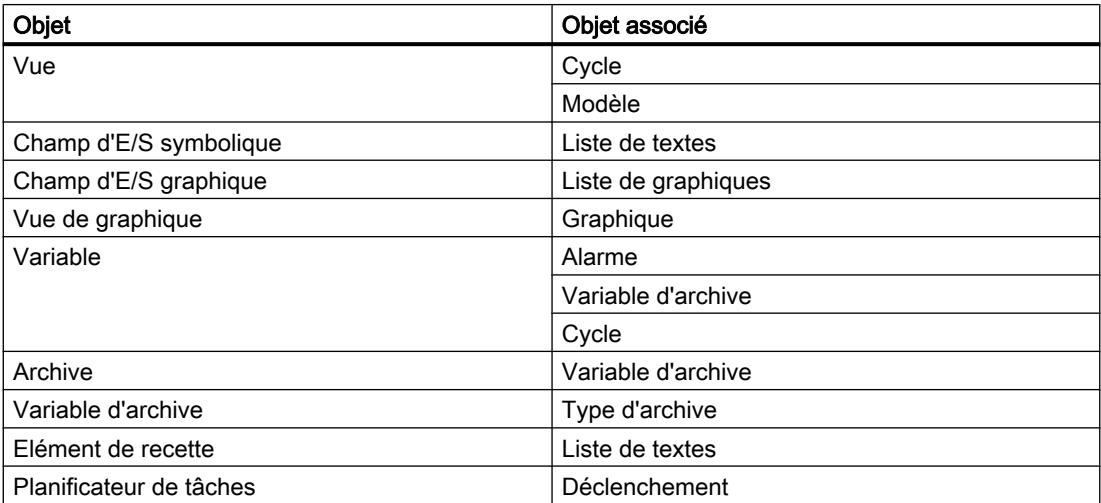

# 14.7.2.4 Copier des pupitres opérateur avec des liaisons IHM

Lorsque vous copiez un pupitre opérateur doté de liaisons HMI dans un automate, la liaison HMI dans le nouveau pupitre opérateur n'est pas automatiquement reliée à un automate existant de même nom. Ceci s'applique aussi bien à la copie au sein d'un projet qu'à la copie dans plusieurs projets.

### Compléter la configuration de la liaison IHM

Afin de pouvoir accéder à la variable de l'automate via une variable HMI sur le nouveau pupitre opérateur, procédez comme suit :

- 1. Ouvrez l'éditeur "Appareils & Réseaux".
- 2. Reliez le nouveau pupitre opérateur avec le réseau souhaité.
- 3. Ouvrez la table des liaisons.
- 4. Sélectionnez la liaison IHM du nouveau pupitre opérateur.
- 5. Sous "Partenaire", sélectionnez l'automate souhaité.

### Remarque

Si entre les actions de copier l'appareil HMI et de compléter la liaison, vous compilez le nouveau pupitre opérateur ou connectez des variables API supplémentaires, une liaison HMI supplémentaire au même automate est générée dans certains cas. Cela se produit en particulier lorsque les variables HMI sont connectées à des éléments de tableau DB.

# 14.7.2.5 Copie d'objets graphiques liés à des types de données utilisateur

### Introduction

Si vous copiez un objet graphique d'une vue utilisant un type de données utilisateur dans une vue n'utilisant pas de type de données utilisateur, les références à des variables dans la vue cible sont affichées avec le préfixe "@NOP::".

### Connexion du type de données utilisateur

Afin que les références à des variables fonctionnent dans Runtime, connectez temporairement un type de données utilisateur à la vue cible. La connexion du type de données utilisateur à la vue cible peut ensuite être de nouveau supprimée.

# 14.7.2.6 Glisser-déplacer à partir de la vue de détail

### Introduction

Quelques manipulations simples vous permettent d'augmenter l'efficacité de la configuration. Les exemples suivants illustrent une configuration efficace.

### <span id="page-13339-0"></span>Coller des objets de la vue de détail dans une vue

Vous pouvez faire glisser des objets de différents éditeurs dans d'autres éditeurs à partir de la vue de détail.

### Ajouter un champ d'E/S symbolique

- 1. Ouvrez une vue.
- 2. Dans la navigation du projet, cliquez sur l'éditeur "Listes de textes et de graphiques". La vue de détail affiche toutes les listes de textes et de graphiques disponibles.
- 3. Cliquez dans la vue de détail sur une liste de textes p.ex. "Textlist1".
- 4. Amenez par glisser-déplacer une liste de textes de la vue de détail dans une autre vue. Un champ d'E/S symbolique a été créé et connecté à la liste de textes "Textlist1".

### Insérer un champ d'E/S graphique

- 1. Ouvrez une vue.
- 2. Dans le navigateur du projet, cliquez sur l'éditeur "Listes de textes et de graphiques". La vue de détail affiche toutes les listes de textes et de graphiques.
- 3. Dans la vue de détail, cliquez sur une liste de graphiques, p.ex. "Graficlist1".
- 4. Amenez par glisser-déplacer une liste de graphiques de la vue de détail dans une autre vue. Un champ d'E/S graphique a été créé et connecté à la liste "Graficlist1".

### Insérer un champ d'E/S

- 1. Ouvrez une vue.
- 2. Dans la navigation du projet, cliquez sur l'éditeur "Variables IHM". La vue de détail affiche toutes les variables IHM existantes.
- 3. Dans la vue de détail, cliquez sur une variable IHM, p.ex. "Tag1".
- 4. Amenez par glisser-déplacer la variable IHM de la vue de détail dans une autre vue. Un champ d'E/S a été créé et connecté à la variable IHM "Tag1".

#### 14.7.2.7 Copier des vues

#### Introduction

Vous copiez une ou plusieurs vues du dossier "Vues" et les collez dans le dossier 'Vues" d'un autre pupitre opérateur.

### Type et taille de l'écran

Avec les pupitres opérateur à touches, les touches disponibles sont automatiquement affichées dans la vue. Lorsque vous copiez une vue entre les pupitres opérateur, les touches sont affichées / masquées. Les fonctions configurées sur des touches de fonction ne sont pas reprises.

Si l'espace disponible pour la vue dans le pupitre cible est inférieur à celui du pupitre source, la taille des objets existants et les écarts entre les différents objets peuvent être adaptés.

### Dimensionnement automatique des objets

- 1. Sélectionnez "Outils > Paramètres > Visualisation > Dimensionnement des vues et des objets graphiques" dans le menu.
- 2. Activez p. ex. "Adapter à la hauteur".

### Voir aussi

[Notions de base](#page-13332-0) (Page [2163](#page-13332-0))

## 14.7.2.8 Copie de recettes à l'intérieur d'un pupitre opérateur

#### Editeur "Recettes"

Vous copiez des recettes, des éléments de recette, des enregistrements de recette à l'intérieur de la table concernée. Vous copiez un élément de recette dans une autre recette.

Uniquement pour WinCC Runtime Professional : Vous pouvez copiez un élément de collection de recette dans une autre collection de recette. Si un élément de collection de recette portant le même nom existe déjà, une boîte de dialogue de conflit s'affiche. Vous pouvez sélectionner l'élément de recette à remplacer ou à renommer. Vous pouvez copier des éléments de recette dans la première ligne vide de l'onglet "Eléments" de l'éditeur "Vues de recette".

Vous pouvez copier un enregistrement de recette dans une autre recette si cette autre recette contient le même nombre d'éléments de recette. Si les types de données sont différents, la valeur est copiée dans l'enregistrement cible mais est repérée par un indicateur d'erreur.

### Editeur "Variables"

Vous pouvez faire glisser une variable sur un élément de recette dans la colonne "Variable". La variable est reliée à l'élément de recette. Un message d'erreur est émis lorsqu'une variable est déjà reliée.

## Editeur "Vues"

Lorsque vous faites glisser une recette sur une vue, une nouvelle vue de recette est créée et reliée à la recette.

# <span id="page-13341-0"></span>14.7.2.9 Différences entre Runtime Advanced et Panels et Runtime Professional

# Vue d'ensemble

Le tableau suivant présente la disponibilité des différentes fonctions dans Runtime Advanced et Panels et Runtime Professional.

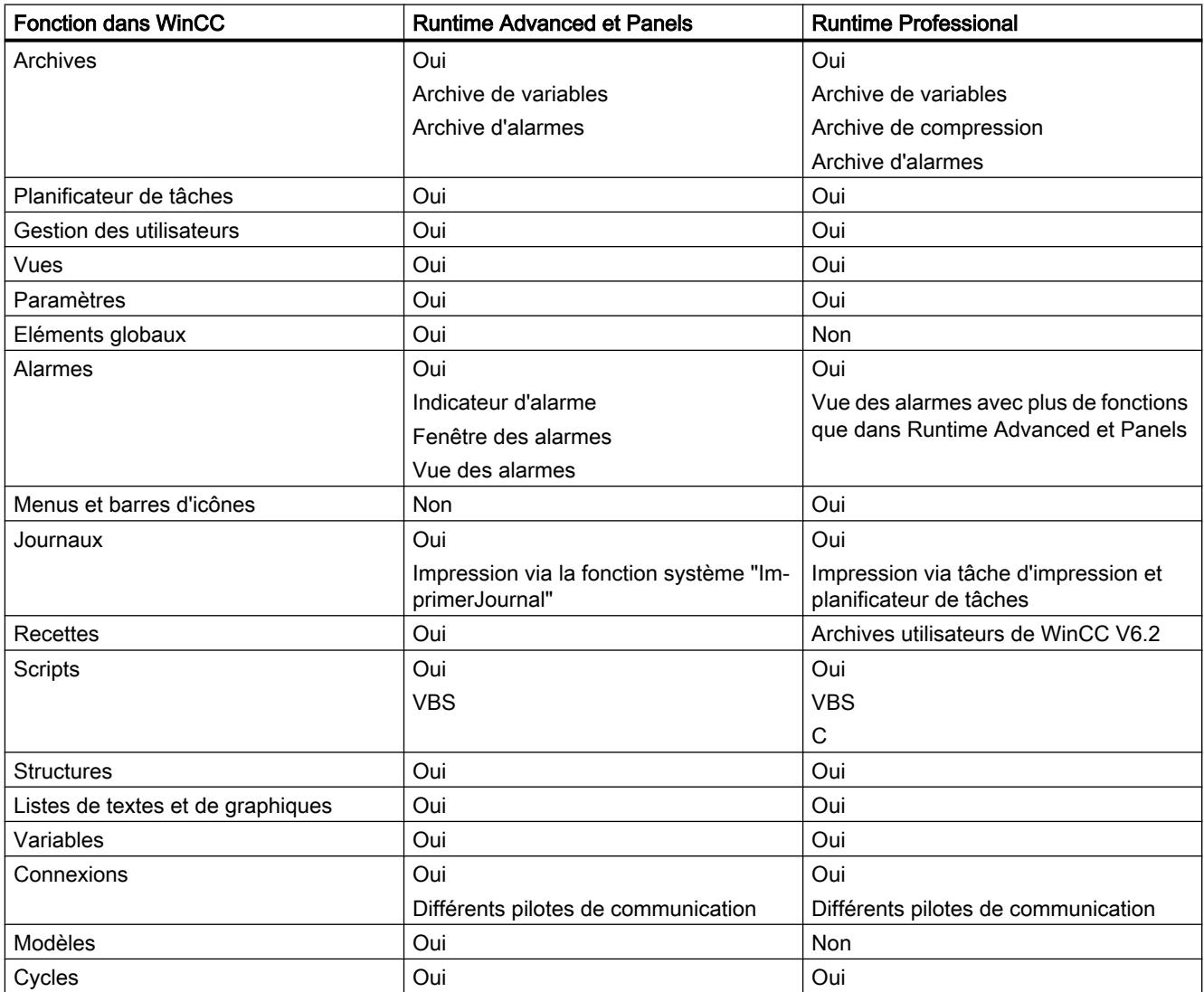

# <span id="page-13342-0"></span>14.7.3 Copie et coller entre Runtime Advanced et Panels et Runtime Professional

### 14.7.3.1 Notions de base

#### Introduction

Vous pouvez copier et coller entre les pupitres opérateur des données de projet (par ex. vues, objets ou variables) appartenant à différents runtime.

### Propriétés et paramètres

Les objets pris en charge dans les deux runtime peuvent avoir des propriétés et des paramètres différents. Lors des opérations de copier-coller, ces différences sont harmonisées comme suit :

- Les propriétés non prises en charge par le pupitre opérateur cible ne s'affichent pas.
- Pour les propriétés exclusivement prises en charge par le pupitre opérateur cible, des paramètres par défaut sont définis.
- Les paramètres non pris en charge par le pupitre opérateur cible sont remplacés par des valeurs par défaut.

Si vous copiez à nouveau un objet sur le pupitre opérateur source sans avoir modifié manuellement les propriétés sur le pupitre opérateur cible, toutes les propriétés et les paramètres définis à l'origine sont réactivés.

### Evénements et animations non pris en charge

Lorsque vous collez un objet dans un autre runtime, les cas suivants peuvent se présenter :

- Les événements ou les animations concernant l'objet copié ne sont pas du tout pris en charge par le pupitre opérateur cible. Les événements ou les animations configurés sur l'objet copié ne sont pas affichés sur le pupitre opérateur cible.
- Les événements ou les animations concernant l'objet copié sont pris en charge uniquement par le pupitre opérateur cible.
- Certains événements ou animations concernant l'objet copié ne sont pas pris en charge par le pupitre opérateur cible. Les événements ou les animations configurés sur l'objet copié et non pris en charge par le pupitre opérateur cible n'y sont pas affichés.
- Certains événements ou animations concernant l'objet copié sont pris en charge uniquement par le pupitre cible.

Si vous copiez à nouveau un objet sur le pupitre opérateur source, tous les événements et animations présents à l'origine sont réactivés.

# <span id="page-13343-0"></span>Voir aussi

[Objets associés automatiquement copiés](#page-13337-0) (Page [2168](#page-13337-0)) [Limitations lors de la copie](#page-13344-0) (Page [2177\)](#page-13344-0) [Différences entre Runtime Advanced et Panels et Runtime Professional](#page-13341-0) (Page [2172\)](#page-13341-0) [Eléments de structure](#page-13350-0) (Page [2183](#page-13350-0)) [Objets](#page-13364-0) (Page [2197\)](#page-13364-0) [Différences entre Runtime Advanced et Panels et Runtime Professional](#page-13366-0) (Page [2199\)](#page-13366-0) [Différences entre Runtime Advanced et Panels et Runtime Professional](#page-13367-0) (Page [2200\)](#page-13367-0) [Copie des variables](#page-13348-0) (Page [2181\)](#page-13348-0) [Notions de base](#page-13332-0) (Page [2163](#page-13332-0))

# 14.7.3.2 Fonctions système

## Fonctions système prises en charge

Les fonctions système suivantes sont prises en charge dans Runtime Advanced et Panels et Runtime Professional :

- ActiverVue
- AugmenterVariable
- InverserBit
- InverserBitDansVariable
- InverserEchelleLinéaire
- EchelleLinéaire
- RAZBit
- RAZBitDansVariable
- MiseA1Bit
- MiseA1BitDansVariable
- DéfinirVariable
- StopperRuntime
- DiminuerVariable
- AfficherDialogueConnexion

Dans Runtime Advanced et Panels d'autres fonctions système sont également prises en charge.

# Voir aussi

```
Objets de vue (Page 2178)
```
# <span id="page-13344-0"></span>14.7.3.3 Limitations lors de la copie

#### Différence entre les runtime

Certaines fonctionnalités sont exclusivement prises en charge par un seul runtime. Certaines fonctionnalités sont prises en charge par les deux runtime, mais sont conçus différemment. Ces fonctionnalités ne peuvent pas être copiées et collées entre les runtime.

### Fonctions prises en charge uniquement dans Runtime Advanced et Panels

- Modèles
- Eléments globaux

Ces fonctionnalités ne peuvent pas être copiées vers Runtime Professional.

#### Fonctions prises en charge uniquement dans Runtime Professional

- Menus et barres d'icônes
- Scripts C

Cette fonctionnalité ne peut pas être copiée vers Runtime Advanced et Panels.

### Fonctions de conception différente

- Configuration
- Recettes

Ces fonctionnalités ne peuvent pas être copiées entre les runtime.

### Voir aussi

[Notions de base](#page-13342-0) (Page [2173](#page-13342-0))

# 14.7.3.4 Objets dans les vues

#### Introduction

Lorsque vous copiez un objet depuis une vue pour la coller dans une autre, celui-ci est inséré au même endroit sur la vue.

#### Listes de textes et de graphiques

Si vous copiez un champ d'E/S symbolique avec une liste de textes ou un champ d'E/S graphique avec une liste de graphiques pour le coller dans l'autre runtime, la liste de textes ou de graphiques est également copiée sur le pupitre opérateur cible.

### <span id="page-13345-0"></span>Copier des objets à partir des journaux

Vous pouvez copiez des objets pris en charge dans une vue depuis un journal dans une vue. Dans ce cas, les paramètres non pris en charge sont remplacés par des paramètres pris en charge. Si vous copiez à nouveau l'objet dans le journal, les paramètres modifiés sont conservés.

#### Vue des recettes et vue des alarmes

Au cours de leur création, les objets "Vue des recettes" et "Vue des alarmes" sont conçus de manière tellement différente que vous ne pouvez pas les copier et coller entre les deux Runtime.

# Voir aussi

Objets de vue (Page 2178)

[Différences entre Runtime Advanced et Panels et Runtime Professional](#page-13347-0) (Page [2180\)](#page-13347-0)

[Objets](#page-13364-0) (Page [2197\)](#page-13364-0)

## 14.7.3.5 Objets de vue

### Objets pris en charge

Le tableau suivant indique quels sont les objets de vues pris en charge par les différents runtime.

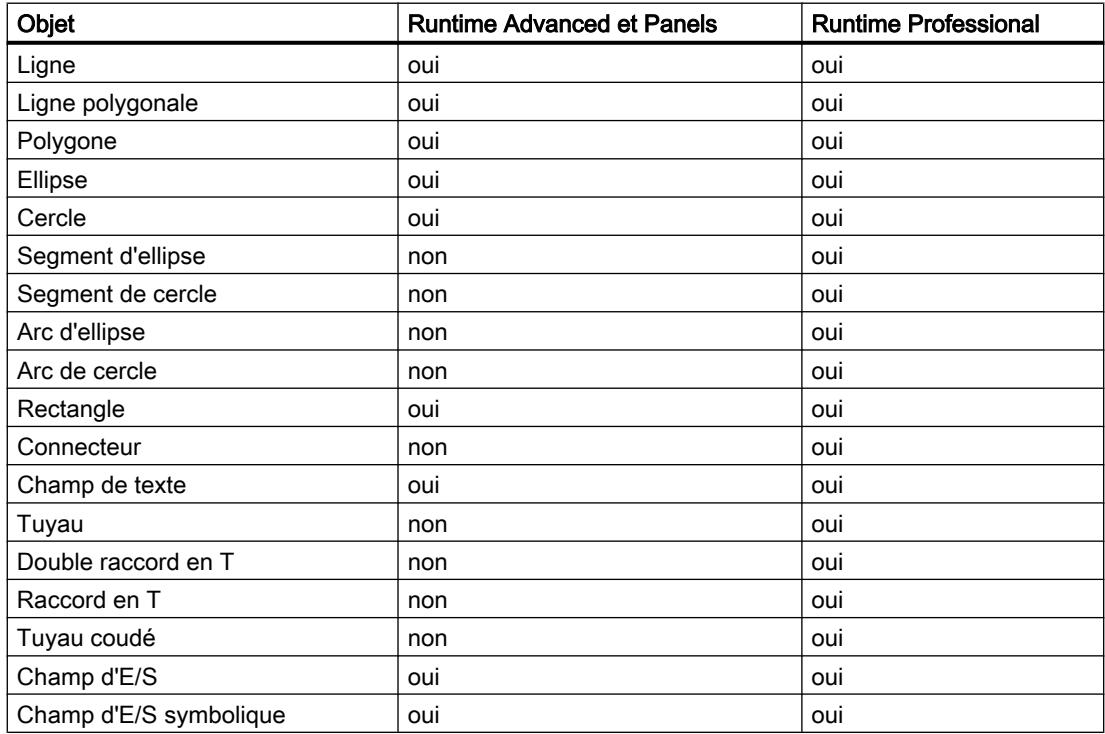

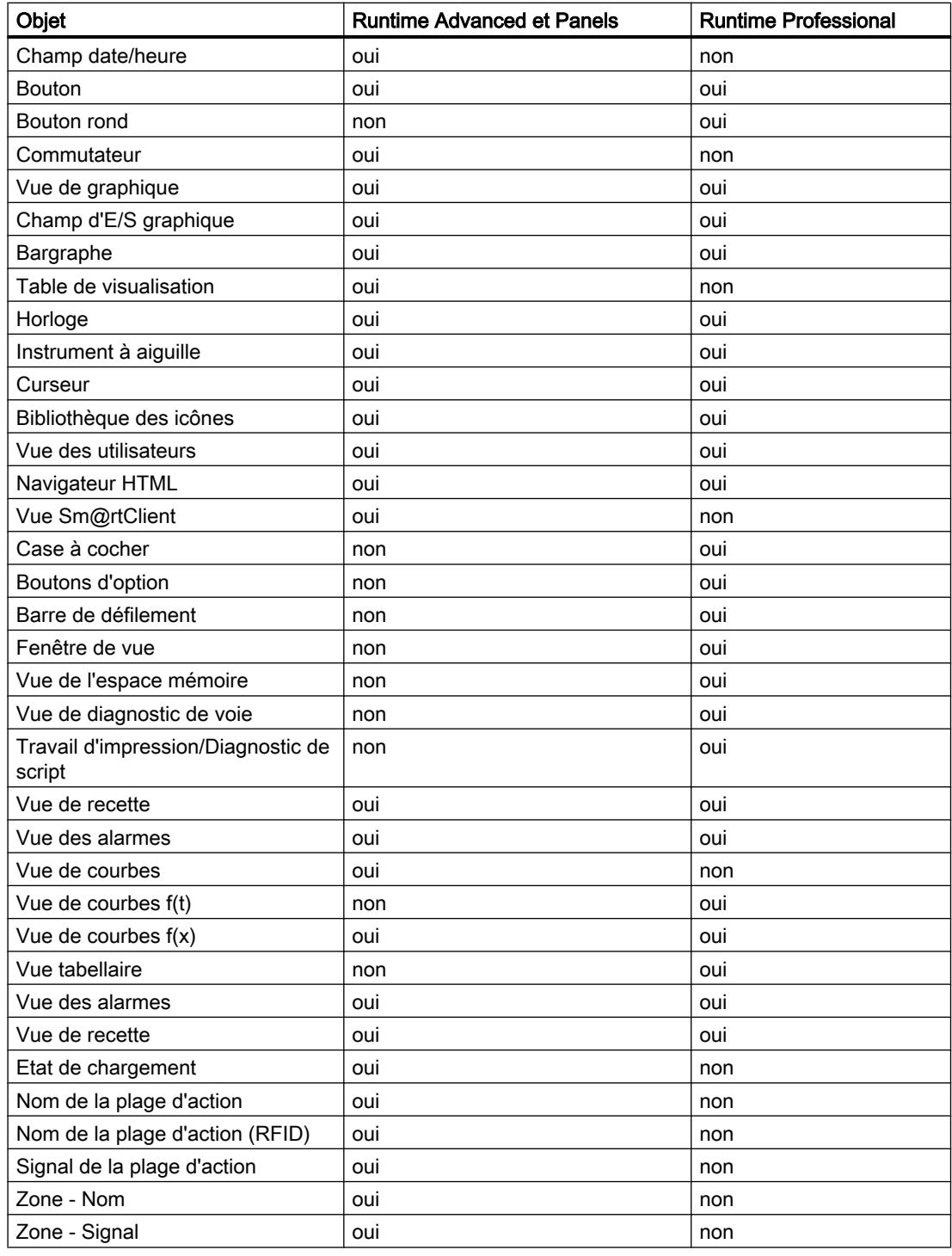

### Voir aussi

[Objets dans les journaux](#page-13365-0) (Page [2198](#page-13365-0))

[Evénement pour planificateur de tâches](#page-13369-0) (Page [2202](#page-13369-0))

[Types de données et propriétés pour les structures](#page-13351-0) (Page [2184\)](#page-13351-0)

[Types de données et propriétés pour les variables](#page-13349-0) (Page [2182\)](#page-13349-0) [Fonctions système](#page-13343-0) (Page [2174](#page-13343-0))

### <span id="page-13347-0"></span>14.7.3.6 Connexions

### Différences entre Runtime Advanced et Panels et Runtime Professional

#### Pilote de communication

Pour connaître les pilotes de communication possibles dans les runtimes, consultez la référence du manuel Communication. Runtime Advanced et Panels et Runtime Professional prennent en charge différents pilotes de communication. Il n'existe pas de pilote de communication commun aux deux runtime.

#### Pointeur de zone

Les pointeurs de zone ne sont pas pris en charge dans Runtime Professional.

#### Voir aussi

[Objets dans les vues](#page-13344-0) (Page [2175\)](#page-13344-0) [Notions de base](#page-13342-0) (Page [2173](#page-13342-0)) Copie des liaisons (Page 2180)

#### Copie des liaisons

### Introduction

Vous pouvez copier une liaison dans l'éditeur "Liaisons" et la coller dans l'éditeur "Liaisons" d'un autre Runtime.

#### Liaisons intégrées

Les liaisons intégrées sont créées dans la vue de réseau sous "Appareils et réseaux". Les liaisons intégrées sont affichées dans l'éditeur "Liaisons", mais ne peuvent y être éditées. Si vous copiez-collez une liaison intégrée de l'éditeur "Liaisons" dans un autre runtime, cette liaison est invalide dans le pupitre opérateur cible, du fait de l'absence de partenaire de communication. Vous pouvez éditer la liaison intégrée que vous avez copiée uniquement dans la vue de réseau du pupitre opérateur cible.

### Voir aussi

Différences entre Runtime Advanced et Panels et Runtime Professional (Page 2178)

# <span id="page-13348-0"></span>14.7.3.7 Copie des variables

### Introduction

Vous pouvez copier une variable dans l'éditeur "Variables" et la coller dans l'éditeur "Variables" d'un autre Runtime.

### Types de données non pris en charge

Si vous copiez une variable avec un type de données qui n'est pas pris en charge dans l'autre runtime, le type de données est invalide.

#### Variables d'archives

Si vous avez associé une variable d'archive à la variable, cette variable d'archive est également copiée sur le pupitre opérateur cible. Une variable d'archive doit être affectée à une archive de variables. S'il n'existe pas d'archive de variable correspondante sur le pupitre opérateur cible, une nouvelle archive est créée.

#### Alarmes

Si vous avez configuré une alarme analogique ou une alarme de bit sur une variable, cette alarme est également copiée sur le pupitre opérateur cible.

### Variables système

Les variables système sont prises en charge uniquement dans Runtime Professional.

#### Voir aussi

[Notions de base](#page-13342-0) (Page [2173](#page-13342-0)) [Types de données et propriétés pour les variables](#page-13349-0) (Page [2182](#page-13349-0)) [Alarmes de bit](#page-13353-0) (Page [2186\)](#page-13353-0) [Alarmes analogiques](#page-13355-0) (Page [2188\)](#page-13355-0) [Variables d'archive](#page-13359-0) (Page [2192](#page-13359-0))

# <span id="page-13349-0"></span>14.7.3.8 Types de données et propriétés pour les variables

# Types de données

Le tableau suivant indique quels types de données sont pris en charge dans les différents runtime.

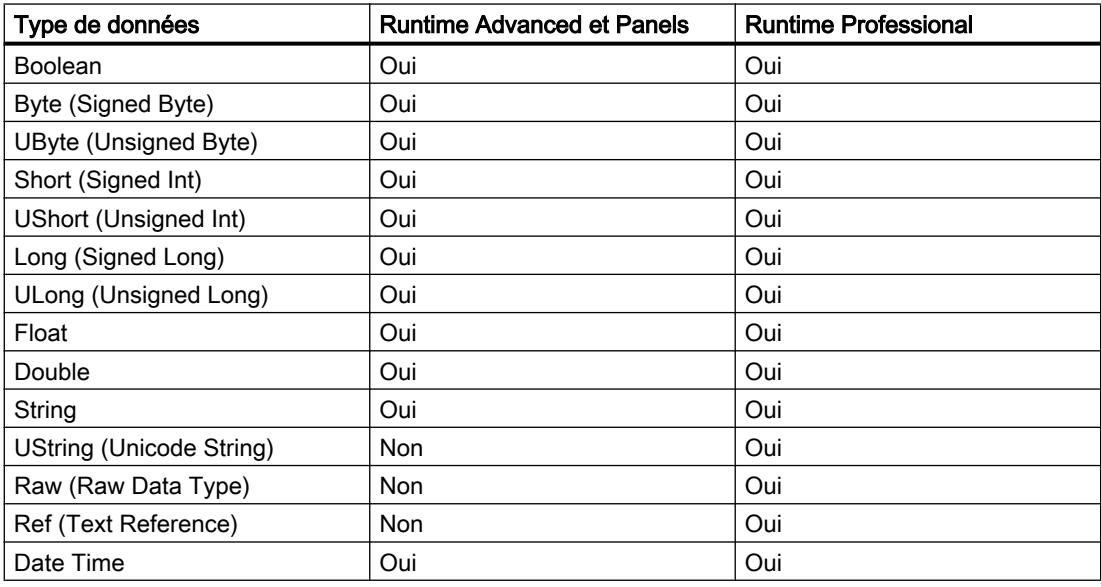

# **Attributs**

Les propriétés suivantes sont prises en charge dans Runtime Advanced et Panels et Runtime Professional :

- Adresse
- Contenu (commentaire)
- Connexion
- Variable de l'automate
- Type de données
- Longueur

- <span id="page-13350-0"></span>● Valeurs limites :
	- Erreur supérieure
	- Créer une alarme analogique pour erreur supérieure
	- Avertissement supérieur
	- Créer une alarme analogique pour avertissement supérieur
	- Basse
	- Créer une alarme analogique pour avertissement inférieur
	- Erreur inférieure
	- Créer une alarme analogique pour erreur inférieure
- Mise à l'échelle linéaire
- Nom
- Valeur de fin pupitre opérateur
- "Valeur initiale-OS"
- Valeur de fin API
- Valeur initiale API
- Valeur initiale

#### Voir aussi

[Objets de vue](#page-13345-0) (Page [2176\)](#page-13345-0)

### 14.7.3.9 Structures

### Eléments de structure

#### Introduction

Vous pouvez copier un élément de structure dans l'éditeur "Structures" et le coller dans l'éditeur "Structures" d'un autre Runtime.

### Types de données non pris en charge

Si vous copiez un élément de structure avec un type de données qui n'est pas pris en charge dans l'autre runtime, le type de données dans l'éditeur "Structures" est invalide.

#### Voir aussi

[Types de structure](#page-13351-0) (Page [2184](#page-13351-0)) [Types de données et propriétés pour les structures](#page-13351-0) (Page [2184\)](#page-13351-0) [Notions de base](#page-13342-0) (Page [2173](#page-13342-0))

# <span id="page-13351-0"></span>Types de structure

### Introduction

Vous pouvez copier un type de structure du dossier "Structures" et le coller dans le dossier "Structures" d'un autre Runtime.

### Types d'automates non pris en charge

Sachant qu'aucun type d'automate n'est pris en charge dans les deux runtime, celui-ci est invalide sur le pupitre opérateur cible.

### Famille d'appareils

La famille d'appareils est ajustée au pupitre opérateur cible lors de la copie. Si vous copiez un type de structure de Runtime Advanced et Panels dans Runtime Professional, l'entrée "SmartCE" devient automatiquement "SCADA".

### Types de donnée interne et externe

Dans Runtime Advanced et Panels un type de structure peut contenir des types de données exclusivement internes ou exclusivement externes. Dans Runtime Professional, un type de structure peut contenir des types de données internes et externes.

Si vous copiez un type de structure contenant des types de données internes et externes de Runtime Professional vers Runtime Advanced et Panels, tous les types de données internes sont invalides. Etant donné qu'aucun partenaire de communication n'est pris en charge dans les deux runtimes, tous les types de données externes sont également invalides.

#### Voir aussi

[Eléments de structure](#page-13350-0) (Page [2181](#page-13350-0))

### Types de données et propriétés pour les structures

#### Types de données

Le tableau suivant indique quels types de données sont pris en charge dans les différents runtimes.

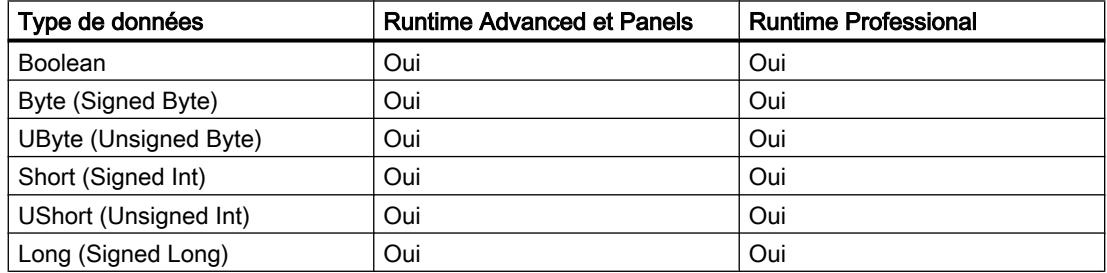

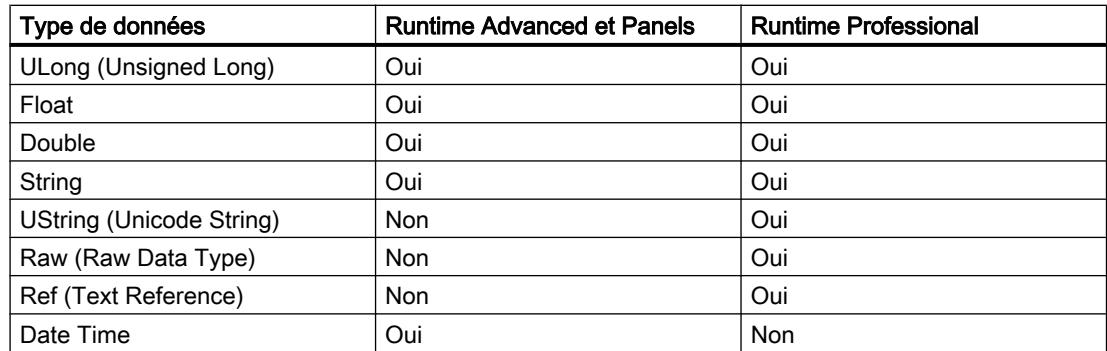

#### **Attributs**

Les propriétés suivantes sont prises en charge dans Runtime Advanced et Panels et Runtime Professional :

Types de structure :

- Commentaire : Contenu
- Nom
- Type d'automate
- Famille d'appareils

Eléments de structure :

- Commentaire : Contenu
- Type de données
- Longueur
- Mise à l'échelle linéaire
- Nom
- Valeur de fin pupitre opérateur
- "Valeur initiale-OS"
- Valeur de fin API
- Valeur initiale API
- Erreur limite supérieure
- Erreur limite inférieure
- Valeur initiale
- Décalage de bit
- Offset

### Voir aussi

[Objets de vue](#page-13345-0) (Page [2176\)](#page-13345-0)

# <span id="page-13353-0"></span>14.7.3.10 Alarmes

### Différences entre Runtime Advanced et Panels et Runtime Professional

#### Objets pris en charge dans la vue

Dans Runtime Advanced et Panels, vous pouvez configurer les objets suivants pour l'affichage d'alarmes dans une vue :

- Vue des alarmes
- Fenêtre des alarmes
- Indicateur d'alarme

Dans Runtime Professional, vous pouvez uniquement configurer une vue des alarmes.

La vue des alarmes est de conception si différente dans les runtime que la copie de l'un à l'autre n'est pas possible.

### Blocs d'alarme

Les blocs d'alarmes sont prises en charge uniquement dans Runtime Professional.

## Voir aussi

Alarmes de bit (Page 2186) [Alarmes analogiques](#page-13355-0) (Page [2188](#page-13355-0)) [Alarmes API et alarmes système](#page-13356-0) (Page [2189](#page-13356-0)) [Classes d'alarmes](#page-13357-0) (Page [2190](#page-13357-0)) [Groupes d'alarmes](#page-13357-0) (Page [2190\)](#page-13357-0) [Notions de base](#page-13342-0) (Page [2173](#page-13342-0)) [Notions de base](#page-13332-0) (Page [2163](#page-13332-0))

# Alarmes de bit

### Introduction

Vous pouvez copier une alarme de bit dans l'éditeur "Alarmes" sous l'onglet "Alarmes de bit" et la coller dans un autre Runtime. Si vous collez une variable avec des alarmes de bit configurées dans l'éditeur "Variables", les alarmes de bit correspondantes sont copiées dans l'éditeur "Alarmes".

### Propriétés prises en charge

Les propriétés suivantes sont prises en charge dans Runtime Advanced et Panels et Runtime Professional :

- ID
- Classe d'alarmes
- Groupe d'alarmes
- Acquittement : Variable
- Acquittement : Bit
- Info-bulle
- Déclenchement : Variable
- Déclenchement : Bit
- Texte d'événement

### Numéro d'alarme

Si un numéro d'alarme n'existe pas sur le pupitre opérateur cible, celui-ci est copié tel quel. Si le numéro d'alarme existe déjà, l'alarme de bit se voit attribuer le numéro disponible le plus proche.

#### Info-bulle

Si vous copiez une info-bulle de plus de 255 caractères dans Runtime Professional, l'ensemble de l'info-bulle est invalide.

### Texte d'événement

Le texte de l'événement est affiché dans les dialogues suivants de la fenêtre d'inspection :

- Runtime Advanced et Panels : "Propriétés > Propriétés > Général > Paramètres > Texte d'événement"
- Runtime Professional : "Propriétés > Propriétés > Textes > Paramètres > Texte d'événement"

Les textes sont copiés avec leur mise en page dans les dialogues correspondants.

Dans les cas suivants, les textes d'événement sont invalides :

- Si vous copiez un texte d'événement de plus de 254 caractères dans Runtime Advanced et Panels.
- Si vous copiez un texte d'événement avec un paramètre dynamique dans Runtime Advanced et Panels.
- Si vous copiez un texte d'événement avec liste de textes de Runtime Advanced et Panels vers Runtime Professional.

### <span id="page-13355-0"></span>Voir aussi

[Différences entre Runtime Advanced et Panels et Runtime Professional](#page-13353-0) (Page [2184\)](#page-13353-0)

### Alarmes analogiques

### Introduction

Vous pouvez copier une alarme analogique dans l'éditeur "Alarmes" sous l'onglet "Alarmes analogiques" et la coller dans un autre Runtime. Si vous collez une variable avec des alarmes analogiques configurées dans l'éditeur "Variables", les alarmes analogiques correspondantes sont copiées dans l'éditeur "Alarmes".

#### Propriétés prises en charge

Les propriétés suivantes sont prises en charge dans Runtime Advanced et Panels et Runtime Professional :

- Numéro d'alarme "ID"
- Texte d'événement
- Classe d'alarmes
- Groupe d'alarmes
- Info-bulle
- Déclenchement : Variable
- Retard
- Valeur limite
- Déclencheur
- Synchroniser la valeur limite
- Mode d'hystérésis
- Hystérésis
- Hystérésis en pour cent

### Numéro d'alarme "ID"

Si le numéro d'alarme n'existe pas encore sur le pupitre opérateur cible, celui-ci est copié tel quel. Si le numéro d'alarme existe déjà, l'alarme analogique se voit attribuer le numéro disponible le plus proche.
# Texte d'événement

Le texte de l'événement est affiché dans les dialogues suivants de la fenêtre d'inspection :

- Runtime Advanced et Panels : "Propriétés > Propriétés > Général > Paramètres > Texte d'événement"
- Runtime Professional : "Propriétés > Propriétés > Textes > Paramètres > Texte d'événement"

Les textes sont copiés avec leur mise en page dans les dialogues correspondants.

Dans les cas suivants, les textes d'événement sont invalides :

- Si vous copiez un texte d'événement de plus de 254 caractères dans Runtime Advanced et Panels.
- Si vous copiez un texte d'événement avec un paramètre dynamique dans Runtime Advanced et Panels.
- Si vous copiez un texte d'événement avec liste de textes de Runtime Advanced et Panels vers Runtime Professional.

# Info-bulle

Si vous copiez une info-bulle de plus de 255 caractères dans Runtime Professional, l'ensemble de l'info-bulle est invalide.

#### Retard

Si vous copiez un retard avec l'unité "minute" ou "heure" de Runtime Professional vers Runtime Advanced et Panels, le paramètre est invalide.

#### Voir aussi

[Copie des variables](#page-13348-0) (Page [2179](#page-13348-0)) [Différences entre Runtime Advanced et Panels et Runtime Professional](#page-13353-0) (Page [2184\)](#page-13353-0)

# Alarmes API et alarmes système

# Alarmes de l'API

Etant donné que les alarmes API sont configurées dans l'automate, elles ne peuvent pas être copiées.

# Alarmes système

Etant donné que les alarmes système sont spécifiques au pupitre, elles ne peuvent pas être copiées.

#### Voir aussi

[Différences entre Runtime Advanced et Panels et Runtime Professional](#page-13353-0) (Page [2184\)](#page-13353-0)

#### Classes d'alarmes

#### Introduction

Vous pouvez copier une classe d'alarmes dans l'éditeur "Alarmes" sous l'onglet "Classes d'alarmes" et la coller dans un autre Runtime.

#### Classes d'alarmes prédéfinies

Vous ne pouvez pas copier-coller les classes d'alarmes prédéfinies.

#### Archive

Dans Runtime Advanced et Panels, vous pouvez configurez une archive qui sert au stockage d'alarmes. Dans Runtime Professional, vous indiquez pour chaque alarme d'une une classe d'alarmes si elle doit être ou non archivée.

Au cours de la copie, les définitions d'archivage sont appliquées de la manière suivante :

- Copie de Runtime Advanced et Panels vers Runtime Professional : Si une archive a été définie dans Runtime Advanced et Panels, l'option "Archive" est activée dans Runtime Professional. Si aucune archive n'a été définie dans Runtime Advanced et Panels, l'option "Archive" est désactivée dans Runtime Professional.
- Copie de Runtime Professional vers Runtime Advanced et Panels : Si l'option "Archive" est activée dans Runtime Professional, vous devez définir une archive dans Runtime Advanced et Panels. Si l'option "Archive" est désactivée dans Runtime Professional, Runtime Advanced et Panels indique <pas d'archive>.

#### **Clignotement**

Les paramètres pour le clignotement ne sont pas copiés.

#### Voir aussi

[Différences entre Runtime Advanced et Panels et Runtime Professional](#page-13353-0) (Page [2184\)](#page-13353-0)

#### Groupes d'alarmes

#### Copier et coller

Vous pouvez copier un groupe d'alarmes dans l'éditeur "Alarmes" sous l'onglet "Groupes d'alarmes" et le coller dans un autre Runtime.

#### <span id="page-13358-0"></span>Groupes d'alarmes provenant des classes d'alarmes

Les groupes des classes d'alarmes sont pris en charge uniquement dans Runtime Professional et ne peuvent pas être copiés dans Runtime Advanced et Panels.

# Hiérarchisation

La hiérarchisation des groupes d'alarmes est prise en charge uniquement dans Runtime Professional. Lors de la copie entre runtimes, la hiérarchisation est appliquée de la manière suivante :

- Copie de Runtime Advanced et Panels vers Runtime Professional : Si vous copiez un groupe d'alarmes sous l'onglet "Groupes d'alarmes" de l'éditeur "Alarmes", le groupe est collé sans tenir compte des groupes déjà présents . Si vous copiez un groupe d'alarmes dans une ligne contenant un groupe d'alarmes, le groupe est ajouté à la hiérarchie en tant que groupe de niveau inférieur.
- Copie de Runtime Professional vers Runtime Advanced et Panels Il n'est pas possible de créer une représentation hiérarchique dans Runtime Advanced et Panels. Les groupes d'alarme de tous les niveaux hiérarchiques sont collés indépendamment les uns des autres.

#### ID du groupe d'alarmes

Si le numéro d'alarme n'existe pas sur le pupitre opérateur cible, celui-ci est copié tel quel.

#### Voir aussi

[Différences entre Runtime Advanced et Panels et Runtime Professional](#page-13353-0) (Page [2184\)](#page-13353-0)

# 14.7.3.11 Archives

# Différences entre Runtime Advanced et Panels et Runtime Professional

#### Archives

Les archives de variables sont prises en charge dans les deux runtimes. Les archives d'alarmes et les archives comprimées peuvent être copiées et collées entre les runtimes.

# **Attributs**

Les propriétés suivantes sont prises en charge dans Runtime Advanced et Panels et Runtime Professional :

Archives de variables

- Nom
- Commentaire
- Lieu d'archivage

Variables pour archives

- Nom
- Variables de process
- Déclenchement
- Cycle d'archivage
- Valeur limite supérieure
- Valeur limite inférieure
- Commentaire

# Evénements

Les événements configurés ne peuvent pas être copiés entre Runtime Advanced et Panels et Runtime Professional.

#### Voir aussi

Archives de variables (Page 2192) Variables d'archive (Page 2192) [Notions de base](#page-13342-0) (Page [2173](#page-13342-0))

#### Archives de variables

#### Copier et coller

Vous pouvez copier une archive de variables dans l'éditeur "Archives" sous l'onglet "Archives de variables" et la coller dans un autre Runtime. Toutes les variables d'archive contenant l'archive de variables sont collées automatiquement.

#### Voir aussi

[Différences entre Runtime Advanced et Panels et Runtime Professional](#page-13358-0) (Page [2189\)](#page-13358-0)

#### Variables d'archive

#### Introduction

Vous pouvez copier une variable d'archive dans l'éditeur "Archives" sous l'onglet "Archive de variables" et la coller dans un autre Runtime.

Vous pouvez également copier une variable d'archive dans l'éditeur "Variables" et la coller dans l'éditeur "Archives" de Runtime Advanced et Panels. Pour copier une variable d'archive dans Runtime Professional, ouvrez l'éditeur "Variables" et choisissez dans la zone de travail supérieure l'onglet "Alarmes & Archives". Copiez la variable d'archive souhaitée dans la zone de travail inférieure sous l'onglet "Archives de variables".

#### Variables utilisées dans les variables d'archive

Si vous avez associé une variable d'archive à une variable, cette variable d'archive est également copiée sur le pupitre opérateur cible. S'il n'existe pas d'archive de variable correspondante sur le pupitre opérateur cible, une nouvelle archive est créée. Ceci peut entraîner une baisse des performances si ces données supplémentaires à copier sont nombreuses.

#### Archivage multiple de variables

Lorsqu'elle est copiée de Runtime Professional dans Runtime Advanced et Panels, la variable de process qui appartient à une variable d'archive est invalide dans les cas suivants :

- La variable a été plusieurs fois archivée dans Runtime Professional.
- Plusieurs variables d'archive sont associées à la même variable de process.

# Déclenchement

Si vous collez une variable d'archive avec un cycle, ce cycle est également collé sur le pupitre opérateur cible.

Dans Runtime Professional, vous configurez les cycles d'archivage des variables d'archive sous la forme "Facteur x cycle", p. ex. deux fois par heure. Dans Runtime Advanced et Panels la propriété "Facteur" n'est pas prise en charge. De ce fait, lors de la copie de Runtime Advanced et Panels vers Runtime Professional, la propriété Facteur prend la valeur par défaut "1". Lors de la copie de Runtime Professional vers Runtime Advanced et Panels, seul le cycle est visible dans Runtime Advanced et Panels, le facteur n'est pas pris en compte. Si vous copiez un cycle de p. ex. "3 x 1h" de Runtime Professional dans Runtime Advanced et Panels, ce cycle devient "1h" dans Runtime Advanced et Panels.

#### Copier les variables d'archive de l'éditeur "Variables"

Si vous copiez une variable d'archive de l'éditeur "Variables" de Runtime Professional vers l'éditeur "Archives" de Runtime Advanced et Panels, la propriété "Variable de process" est associée à une variable existante de même nom. S'il n'existe aucune variable de même nom, la propriété "Variable de process" est invalide. La propriété "Archive de variables" est associée à l'archive de variables sélectionnée.

Si dans Runtime Professional vous copiez une variable d'archive de l'éditeur "Variables" vers l'éditeur "Variables" d'un autre pupitre opérateur, la propriété "Archive de variables" n'est pas copiée.

# Copier des variables d'archive de l'éditeur "Archives"

Si vous copiez une variable d'archive de l'éditeur "Archives" de Runtime Advanced et Panels vers l'éditeur "Variables" de Runtime Professional, la propriété "Archive de variables" n'est pas copiée.

Si vous copiez une variable d'archive de l'éditeur "Archives" vers l'éditeur "Archives" d'un autre pupitre opérateur, la propriété "Variable de process" est associée à une variable existante de même nom. S'il n'existe aucune variable de même nom, la propriété "Variable de process" est invalide. La propriété "Archive de variables" est associée à l'archive de variables sélectionnée.

#### Variables d'archive utilisées dans les variables d'archive comprimées

Si vous copiez une variable d'archive qui est utilisée dans Runtime Professional dans une variable d'archive comprimée vers Runtime Advanced et Panels, les paramètres de la variable d''archive comprimée sont copiés en arrière-plan. Ceci peut entraîner une baisse des performances si ces paramètres non requis et copiés dans Runtime Advanced et Panels sont nombreux.

#### Voir aussi

[Copie des variables](#page-13348-0) (Page [2179\)](#page-13348-0)

[Différences entre Runtime Advanced et Panels et Runtime Professional](#page-13358-0) (Page [2189\)](#page-13358-0)

# 14.7.3.12 Copie des scripts VB

#### Types d'objets, propriétés et méthodes dans le script VB

Vous trouverez les objets, types d'objet, propriétés et méthodes pris en charge dans Runtime Advanced et Panels et dans Runtime Professional dans la référence VBS.

#### **Coller**

Vous copiez des scripts VB

- via le menu contextuel ou par glisser-déplacer dans la navigation du projet,
- à partir du code d'un script VB ouvert vers un autre script VB ouvert.

#### Objets appelés dans le script VB

Vous copiez un script VB. Les objets qui ne sont pas pris en charge ou qui n'existent pas dans le pupitre opérateur cible sont appelés dans le script VB. Le contrôle de syntaxe indique une erreur. Corrigez les référencements d'objet incorrects.

# Variables appelées dans le script VB

Si dans le script VB copié on appelle des variables qui n'existent pas sur le pupitre opérateur cible ou qui ont un autre type de données, le contrôle de syntaxe indique une erreur. Remplacez les variables invalides par des variables présentes dans le pupitre opérateur cible.

Si vous prévoyez de copier des scripts dans différents runtimes, utilisez les mêmes variables partout.

# 14.7.3.13 Copie de recettes entre Runtime Advanced et Panels et Runtime Professional

#### Recette et élément de recette

Les éléments de recette et les enregistrements de recette sont copiés avec la recette.

#### Remarque

#### Données incohérentes

Si le pupitre opérateur ne prend pas en charge certaines propriétés telles que le type de données, les propriétés sont certes reprises formellement mais sont signalées par un indicateur d'erreur.

Contrôlez les propriétés et redéfinissez celles qui sont signalées comme erronées.

Vous pouvez faire glisser un élément de recette dans la première ligne vide de l'éditeur "Eléments de recette" d'un autre pupitre opérateur. L'élément de recette est inséré dans l'autre recette. Si la recette ne dispose pas du type de communication "Variables", la variable reliée est reprise mais est repérée par un indicateur d'erreur.

# Particularités de la copie de WinCC Runtime Advanced et Panels vers WinCC Runtime Professional

Les propriétés suivantes sont définies par défaut et peuvent être éditées ultérieurement :

- Type de communication "Variables"
- Type de taille "Limité"
- Nombre d'enregistrements

Le lieu de stockage de la recette est changé en "Base de données".

L'association est copiée avec un élément de recette, mais pas la variable associée. Vous devez copier la variable séparément ou créer une nouvelle variable de même nom. Il en est de même pour une liste de textes.

# **Remarque**

#### Données incohérentes

Les variables tableau ne sont pas prises en charge dans WinCC Runtime Professional. Après la copie de la recette, créez autant d'éléments de recette et de variables que la variable tableau associée comporte d'éléments de tableau. Associez les nouveaux éléments de recette et les nouvelles variables. Copiez les valeurs des enregistrements de recette source dans les enregistrements de recette cible.

# Particularités de la copie de WinCC Runtime Professional vers WinCC Runtime Advanced et Panels

Les attributs suivants sont modifiés et ne peuvent pas être édités :

- Type de communication "Variables"
- Type de taille "Limité"

- Nombre d'enregistrements selon le pupitre opérateur
- Lieu de stockage "Fichier" avec chemin par défaut

#### Enregistrement de recette et collection de recettes

Vous pouvez copier un enregistrement de recette dans une autre recette si cette autre recette contient le même nombre d'éléments de recette. Si les types de données sont différents, la valeur est copiée dans l'enregistrement cible mais est repérée par un indicateur d'erreur.

#### Particularités pour WinCC Runtime Professional

Vous faites glisser une collection de recettes sur la première ligne vide de l'éditeur "Collections de recettes" d'un autre pupitre opérateur. La collection de recettes est copiée mais pas les éléments de recette associés et leurs recettes.

# 14.7.3.14 Copie de cycles

#### Introduction

Vous pouvez copier un cycle dans l'éditeur "Cycles" et le coller dans l'éditeur "Cycles" d'un autre Runtime. Les cycles référencés sont également copiés et affichés dans l'éditeur "Cycles" lors de la copie de variables, de variables d'archive et de tâches.

#### Propriétés prises en charge

La date et l'heure de la dernière modification sont mises à jour lors du collage.

# **Attributs**

La propriété "Point de départ" est prise en charge uniquement dans Runtime Professional.

#### Unités de cycle

Runtime Advanced et Panels et Runtime Professional prennent en charge différentes unités de cycle.

#### Voir aussi

[Notions de base](#page-13342-0) (Page [2173](#page-13342-0))

# <span id="page-13364-0"></span>14.7.3.15 Journaux

**Objets** 

#### Introduction

Lorsque vous copiez un objet d'un journal dans un autre, celui-ci est inséré au même endroit sur le journal.

#### Propriétés prises en charge

Au cours de leur création, les objets "Vue des recettes" et "Vue des alarmes" sont conçus de manière tellement différente que vous ne pouvez pas les copier et coller entre les deux Runtimes.

#### Listes de textes et de graphiques

Lors de la copie de champs d'E/S symboliques ou graphiques, les listes de textes ou de graphiques sont également copiées et affichées dans l'éditeur "Listes de textes et de graphiques".

#### Copier des objets à partir des vues

Vous pouvez copiez des objets pris en charge dans le journal à partir d'une vue dans un journal. Les paramètres non pris en charge sont alors remplacés par des paramètres prise en charge. Si vous copiez l'objet à nouveau dans la vue, les paramètres modifiés restent actifs.

# Voir aussi

[Objets dans les vues](#page-13344-0) (Page [2175](#page-13344-0)) Copie d'un journal (Page 2197) [Objets dans les journaux](#page-13365-0) (Page [2198](#page-13365-0)) [Notions de base](#page-13342-0) (Page [2173](#page-13342-0))

# Copie d'un journal

# Introduction

Vous copiez un ou plusieurs journaux du dossier "Journaux" et vous les collez dans un autre dossier "Journaux".

# <span id="page-13365-0"></span>Filigrane

Les filigranes sont pris en charge uniquement dans Runtime Professional. Si vous copiez un journal de Runtime Professional vers Runtime Advanced et Panels, les emplacements réservés au filigrane ne sont plus affichés.

#### Travaux d'impression

Les travaux d'impression dans le dossier "Journaux" sont pris en charge uniquement dans Runtime Professional et ne peuvent pas être copiés et collés entre les Runtimes.

# Voir aussi

[Objets](#page-13364-0) (Page [2195\)](#page-13364-0)

# Objets dans les journaux

# Objets pris en charge

Le tableau suivant indique quels objets sont pris en charge dans les différents runtimes.

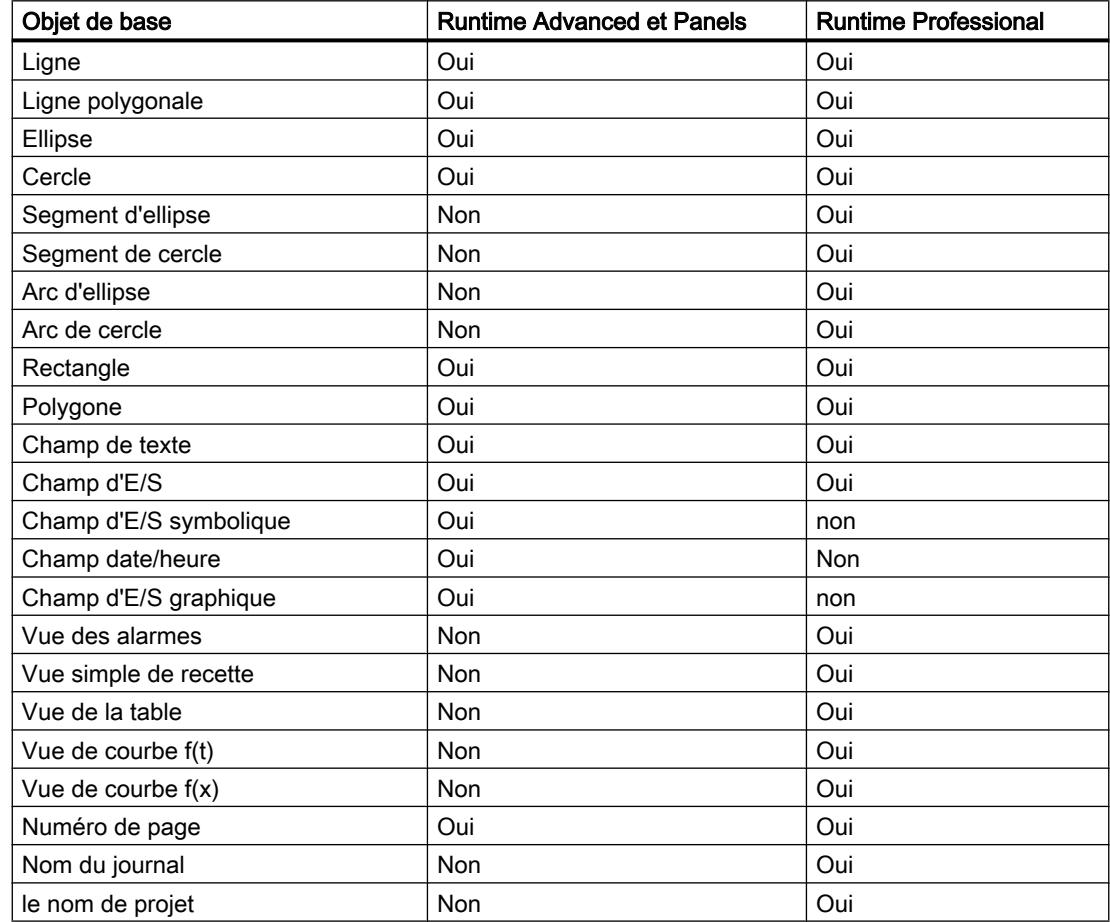

<span id="page-13366-0"></span>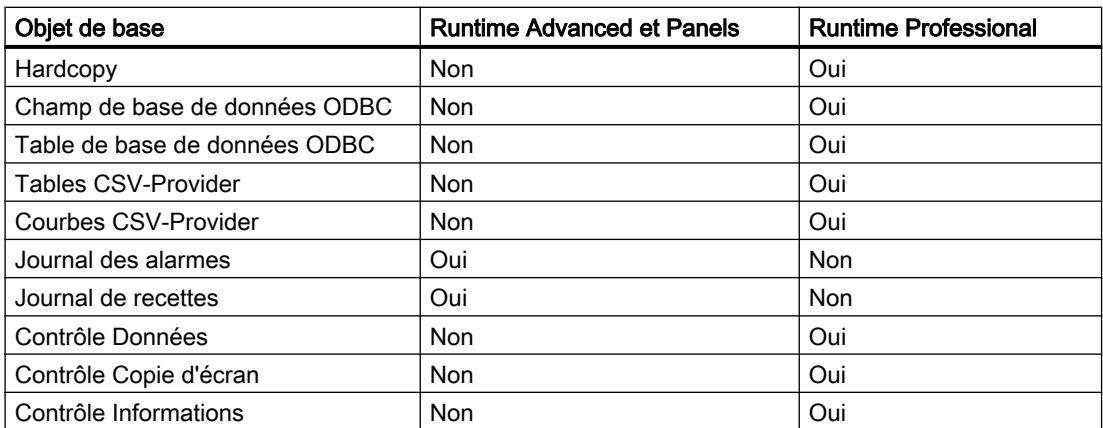

#### Voir aussi

[Objets de vue](#page-13345-0) (Page [2176\)](#page-13345-0)

# 14.7.3.16 Listes de textes et de graphiques

# Différences entre Runtime Advanced et Panels et Runtime Professional

#### Zones dans les listes de textes

Lors de la définition d'une zone, les paramètres suivants sont pris en charge par les deux runtimes :

- Valeur unique
- Zone

Dans Runtime Professional les paramètres suivants sont également pris en charge :

- $\dot{a} (=)$
- $\bullet$  de  $(>=)$

# Voir aussi

[Copie des listes de textes et de graphiques](#page-13367-0) (Page [2200](#page-13367-0)) [Notions de base](#page-13342-0) (Page [2173](#page-13342-0))

# <span id="page-13367-0"></span>Copie des listes de textes et de graphiques

#### Introduction

Vous copiez une liste de textes ou de graphiques dans l'éditeur "Liste de textes et de graphiques " et vous la collez dans l'éditeur de même nom d'un autre Runtime. Lors de la copie de champs d'E/S symboliques ou graphiques, les listes de textes ou de graphiques sont également copiées automatiquement et affichées dans l'éditeur "Listes de textes et de graphiques".

# Entrées de liste

Les entrées de liste sont copiées avec une liste de textes ou de graphiques. Vous pouvez également copier les entrées de liste de manière individuelle.

#### Voir aussi

[Différences entre Runtime Advanced et Panels et Runtime Professional](#page-13366-0) (Page [2197\)](#page-13366-0)

# 14.7.3.17 Gestion des utilisateurs

#### Différences entre Runtime Advanced et Panels et Runtime Professional

#### Utilisateur

Les propriétés pour la connexion dynamique et l'administration du client web sont prises en charge uniquement dans Runtime Professional.

#### Groupes d'utilisateurs

Les propriétés "Nom d'affichage" et "Numéro" sont prises en charge uniquement dans Runtime Advanced et Panels.

Les propriétés pour la connexion dynamique et l'administration du client web sont prises en charge uniquement dans Runtime Professional.

#### Voir aussi

[Copie des utilisateurs, des groupes d'utilisateurs et des autorisations](#page-13368-0) (Page [2201\)](#page-13368-0) [Notions de base](#page-13332-0) (Page [2163](#page-13332-0))

# <span id="page-13368-0"></span>Copie des utilisateurs, des groupes d'utilisateurs et des autorisations

#### Copier et coller

Dans l'éditeur "Gestion des utilisateurs", vous copiez les utilisateurs, les groupes d'utilisateurs et les autorisations.

Si vous copiez un utilisateur, le groupe auquel il appartient n'est pas copié.

Si vous copiez un groupe d'utilisateurs, les autorisations correspondantes ne sont pas copiées.

#### Renseignements standard et autorisations système

Les groupes, groupes d'utilisateurs et autorisations suivants sont prédéfinis, ne peuvent être supprimés et ne sont que partiellement modifiables.

- Utilisateur prédéfini "Administrateur"
- Groupes prédéfinis "Administrateur" et "Opérateur"
- Autorisations prédéfinies, p. ex. "Opérateur", "Enable remote control"

Vous pouvez copier-coller les entrées prédéfinies dans un autre runtime. Les entrées copiées sont ajoutées en tant qu'entrées personnalisées et peuvent être éditées.

#### Voir aussi

[Différences entre Runtime Advanced et Panels et Runtime Professional](#page-13367-0) (Page [2198](#page-13367-0))

# 14.7.3.18 Planificateur de tâches

# Copie de tâches

#### Introduction

Vous copiez une tâche dans l'éditeur "Planificateur de tâches" et vous la collez dans l'éditeur "Planificateur de tâches" d'un autre pupitre.

# Type de tâche

Le type de tâche "Travail d'impression" est pris en charge uniquement dans Runtime Professional. Les types qui ne sont pas pris en charge dans les deux runtimes sont invalides une fois qu'ils ont été collés.

# Voir aussi

[Evénement pour planificateur de tâches](#page-13369-0) (Page [2202](#page-13369-0)) [Notions de base](#page-13342-0) (Page [2173](#page-13342-0)) [Fonctions système](#page-13343-0) (Page [2174\)](#page-13343-0)

# <span id="page-13369-0"></span>Evénement pour planificateur de tâches

# Evénements

Le tableau suivant indique quels événements sont pris en charge dans les différents runtime.

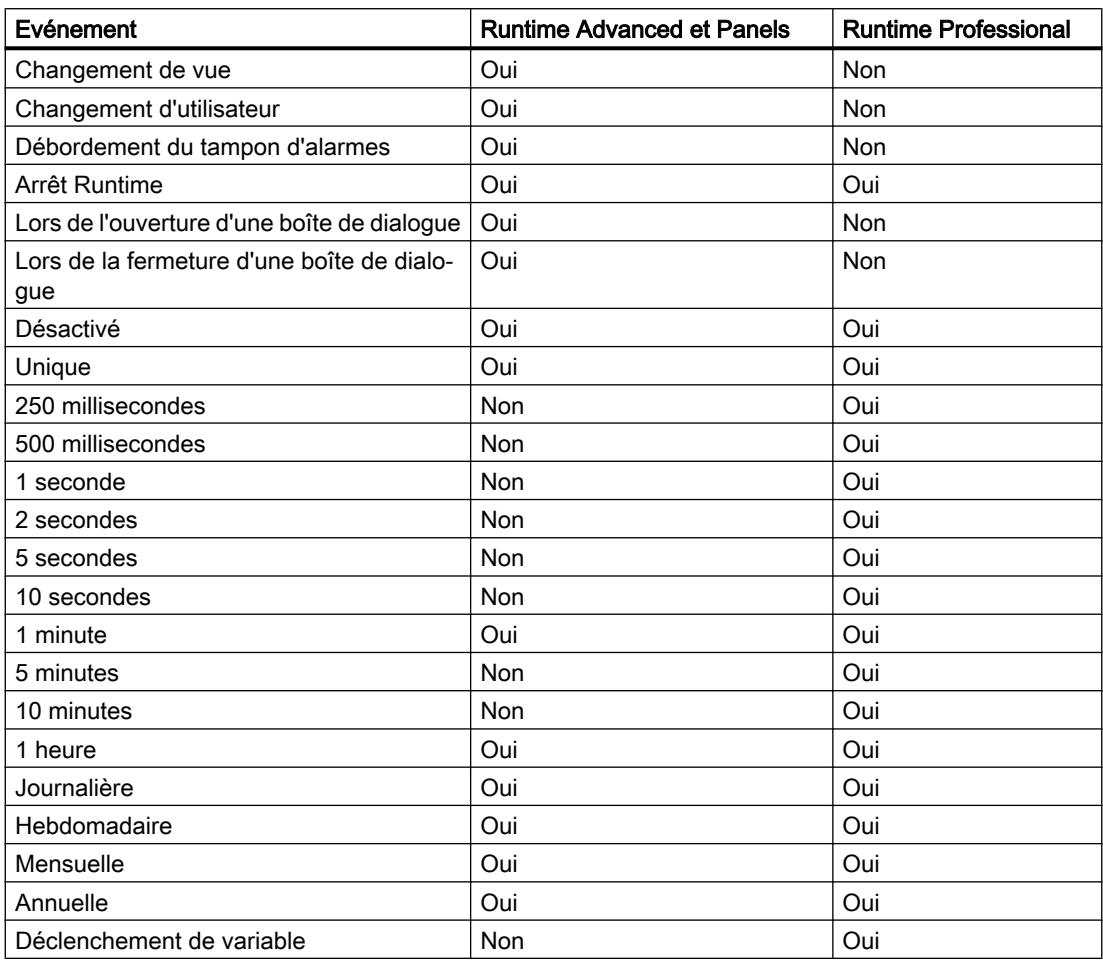

# Voir aussi

[Objets de vue](#page-13345-0) (Page [2176\)](#page-13345-0)

# 14.7.4 Effectuer une copie entre des versions de RT et ES différentes

# Introduction

Vous pouvez copier et insérer des données de projet telles que des vues, objets ou variables entre projets avec différentes versions de WinCC.

Lorsque vous effectuez une copie entre différentes versions de WinCC, toutes les configurations également prises en charge par la version cible restent inchangées. Les configurations non prises en charge par la version cible sont marquées comme invalides grâce à un code couleur.

# Copie entre différentes versions de pupitres opérateur

WinCC prend en charge toutes les configurations issues d'une version précédente de WinCC.

Dans le cas d'une copie au sein de différentes versions d'ES, les règles suivantes s'appliquent :

- Toutes les configurations également prises en charge dans la version de RT correspondante sont conservées.
- Les paramètres par défaut sont définis pour les configurations prises en charge exclusivement dans la version de WinCC du projet cible.
- Les configurations non prises en charge par la version de RT correspondante sont marquées comme invalides grâce à un code de couleur ou ne sont pas affichées. Lorsque vous recopiez un objet non modifié sur le pupitre opérateur source, tous les attributs et réglages présents à l'origine sur le pupitre opérateur source sont réactivés.

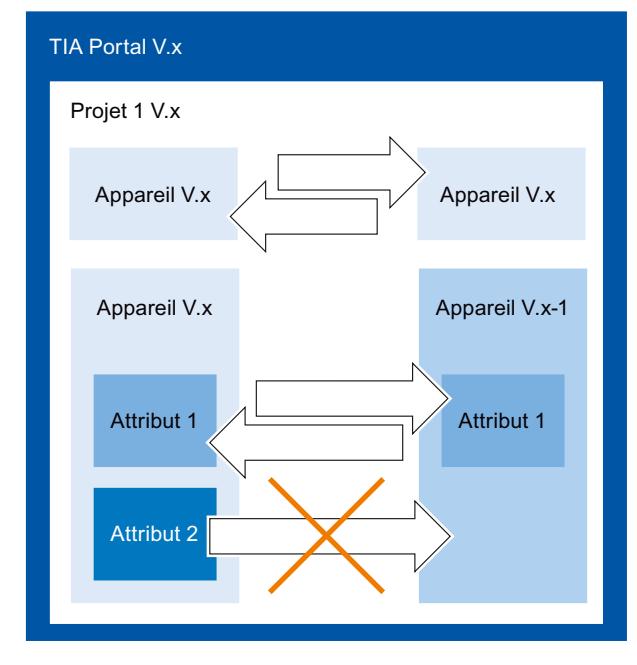

Le pupitre opérateur doit être valide pour la version actuelle de Runtime.

# Copie entre différentes versions d'ES

Pour effectuer des copies entre deux projets TIA, ouvrez une deuxième instance de votre portail TIA. Vous ne pouvez effectuer de copies qu'entre des projets de la même version d'ES. La version d'ES d'un projet est reconnaissable par son extension de fichier \*.ap<numéro de version>.

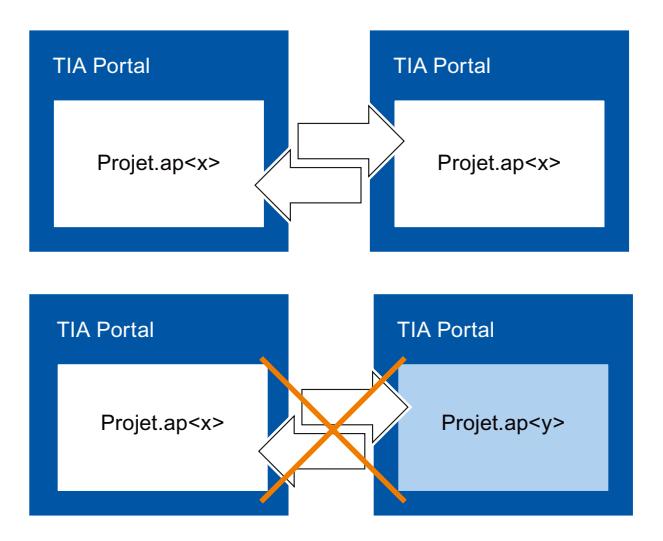

# 14.8 Utilisation de la compatibilité des versions de WinCC

# 14.8.1 Notions de base sur la compatibilité des versions

# Introduction

Vous traitez ainsi les projets existants avec WinCC :

- Vous éditez, compilez et chargez des projets existants avec les fonctionnalités des versions précédentes de WinCC. Vous pouvez ensuite poursuivre le traitement de ces projets avec la version précédente WinCC.
- Vous mettez à niveau les projets existants et utilisez les fonctions de la version actuelle de WinCC.

#### Remarque

#### Fonctions WinCC

Lorsque vous éditez un projet d'une version précédente de WinCC, vous ne disposez que des fonctions et pupitres opérateur de cette version.

# Versions dans WinCC

Dans WinCC, vous travaillez avec différentes versions :

- Version de WinCC Version de WinCC installée sur le PC de configuration, p. ex. WinCC V12.
- Version de projet

Les projets sont créés avec la version de WinCC installée sur le PC de configuration. Lorsque vous éditez par exemple un projet WinCC de la version précédente de WinCC avec la version actuelle de WinCC, le nom de la version s'affiche derrière le nom du projet dans la navigation du projet.

- **Version Runtime** Vous pouvez configurer les pupitres opérateur avec différentes versions Runtime dans WinCC. Vous définissez définitivement la version Runtime pour un pupitre opérateur. La version du pupitre doit être adaptée à celle de Runtime.
- Versions du pupitre opérateur

Selon le pupitre opérateur utilisé, l'image est composée du système d'exploitation et/ou du logiciel Runtime. Pour chaque pupitre opérateur, WinCC met à disposition différentes images qui, selon la configuration, peuvent être chargées sur le pupitre opérateur en cas de besoin. La version du pupitre correspond à une image précise. La version du pupitre et la configuration doivent être compatibles.

# Compatibilité entre les versions de WinCC, de Runtime et des pupitres

La figure ci-dessous montre les interactions des versions dans le portail TIA :

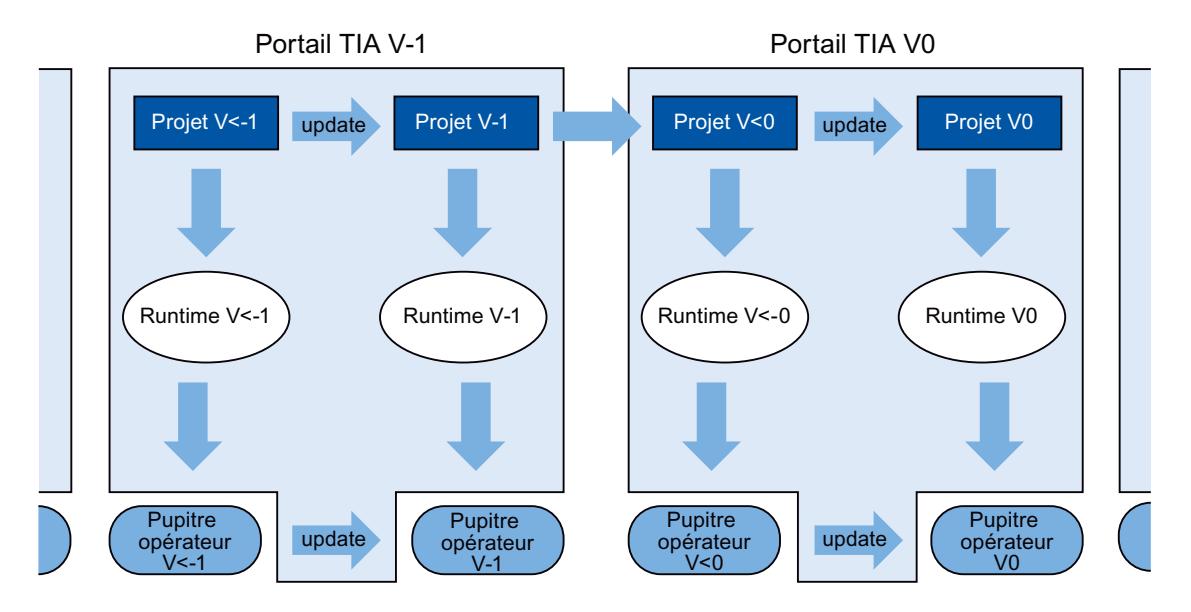

# Créer des projets

Lorsque vous créez un nouveau projet dans WinCC, ouvrez-le et éditez-le avec la version WinCC dans laquelle vous l'avez créé.

# **Enregistrer**

Pour enregistrer de nouveau le projet d'une version antérieure de WinCC dans cette version, enregistrez comme d'habitude. Une fois que vous avez mis à niveau le projet vers votre version de WinCC manuellement, vous ne pouvez plus ouvrir le projet dans la version précédente de WinCC.

Pour enregistrer un projet d'une version précédente de WinCC dans la version actuelle, mettez à niveau le projet vers votre version de WinCC. Par conséquent, vous ne pouvez plus éditer ce projet dans une version antérieure de WinCC.

# Compilation, simulation et chargement

Lorsque vous utilisez un projet d'une version précédente de WinCC, vous pouvez générer des données Runtime de cette version précédente avec votre version actuelle. Ainsi, vous chargez aussi des pupitres opérateur qui ne sont plus compatibles avec votre version WinCC.

# Copier dans les projets avec différentes versions de WinCC

Lorsque des objets et des configurations sont également disponibles dans la version cible, copiez-les dans le presse-papiers ou par glisser-déposer en cas de besoin.

# <span id="page-13374-0"></span>Ouvrir, éditer et enregistrer des projets d'une version précédente de WinCC

Vous ouvrez et éditez les projets des versions précédentes de WinCC, au besoin. Vous n'utilisez que les fonctions de la version précédente de WinCC. Après l'édition, vous pouvez de nouveau éditer et enregistrer le projet dans la version antérieure de WinCC.

# Compilation, chargement et simulation de projets avec des versions antérieures de WinCC

Vous pouvez compiler, charger et simuler si nécessaire des projets de versions antérieures de WinCC. A cet effet, votre version actuelle de WinCC met à disposition les runtimes et versions de pupitres de la version correspondante de WinCC.

# 14.8.2 Notions de base sur la compatibilité des versions

# Introduction

Dans la version WinCC actuelle, vous pouvez ouvrir et mettre à niveau des projets de la version WinCC précédente.

# Versions dans WinCC

Dans WinCC, vous travaillez avec différentes versions :

- Version de WinCC Version de WinCC installée sur le PC de configuration, p. ex. WinCC V12.
- Version de projet

Les projets sont créés avec la version de WinCC installée sur le PC de configuration. Lorsque vous ouvrez par exemple un projet WinCC de la version précédente avec la version actuelle de WinCC, le nom de la version s'affiche derrière le nom du projet dans le navigateur de projet.

● Version Runtime Selon la version d'un projet, le projet Runtime est créé pour une version de Runtime donnée. La version du pupitre doit être adaptée à celle de Runtime.

# Compatibilité des versions WinCC

Dans la version WinCC actuelle, vous pouvez exclusivement ouvrir et mettre à niveau des projets d'une version WinCC précédente. Pour configurer le projet d'une version antérieure de WinCC pour la version Runtime correspondante, utilisez la bonne version de WinCC sur votre PC de configuration.

# Compilation, simulation et chargement

Vous ne pouvez compiler, simuler et charger un projet d'une version précédente de WinCC dans la version actuelle de WinCC que lorsque vous mettez le projet à niveau à votre version de WinCC.

Pour compiler, simuler et charger le projet d'une version antérieure de WinCC pour la version Runtime correspondante, utilisez la bonne version de WinCC sur votre PC de configuration.

#### Voir aussi

Mise à niveau d'un projet (Page 2208) [Modifier une version d'appareil](#page-13379-0) (Page [2212\)](#page-13379-0) [Passer d'une version d'appareil à une autre](#page-13378-0) (Page [2211](#page-13378-0)) [Effectuer une copie entre des versions de RT et ES différentes](#page-13369-0) (Page [2200](#page-13369-0))

# 14.8.3 Mise à niveau d'un projet

#### Introduction

Lorsque la version de projet est antérieure à la version WinCC, le nom de la version s'affiche dans la navigation du projet. Votre version de WinCC contient également la version précédente, avec laquelle vous pouvez éditer des projets si nécessaire. Pour pouvoir utiliser les fonctions et possibilités de votre version WinCC dans un projet, mettez à niveau le projet vers votre version de WinCC. Ensuite, modifiez également votre/vos version(s) d'appareil ou de Runtime en fonction de la nouvelle version de projet.

#### Remarque

#### Compatibilité des versions de WinCC

Lorsque vous mettez à niveau un projet vers votre version de WinCC, vous ne pouvez plus éditer le projet dans une version antérieure.

# **Conditions**

- La version du projet est antérieure à votre version WinCC
- Vous disposez des droits d'écriture sur votre lecteur projet.
- La capacité d'enregistrement sur votre lecteur projet est suffisante pour un autre projet de cette taille.

# Marche à suivre

Pour mettre à niveau un projet vers votre version de WinCC, procédez comme suit :

- 1. Sélectionnez le projet dans la navigation du projet.
- 2. Choisissez la commande "Mise à niveau d'un projet" dans le menu contextuel du projet. Une boîte de dialogue s'ouvre.

3. Cliquez sur "Confirmer".

Le projet est fermé et une barre de progression s'affiche. Une fois que le projet est mis à niveau, un message est émis.

4. Compilez ensuite chaque pupitre dans le projet avec la commande "Edition > Compilation".

# **Remarque** Ordre de compilation

Compilez d'abord les automates puis les pupitres opérateurs dans votre projet. Cela vous permet de veiller à ce que les données de commande, nécessaires pour compiler les pupitres opérateurs, soient disponibles.

# Résultat

- Le projet a été enregistré sur le lecteur projet dans la version précédente de WinCC et avec l'extension de fichier correspondante.
- Le projet s'affiche sur le lecteur projet dans la version actuelle de WinCC, de même que l'extension de fichier correspondante.
- Le projet s'affiche dans la navigation du projet sans le nom de la version de WinCC.

Pour pouvoir utiliser les fonctions de la nouvelle version WinCC, modifiez au cours de la prochaine étape votre/vos version(s) d'appareil ou de Runtime en fonction de la nouvelle version de projet.

# Voir aussi

[Notions de base sur la compatibilité des versions](#page-13374-0) (Page [2205\)](#page-13374-0)

# 14.8.4 Mise à niveau d'une bibliothèque globale

# Introduction

Pour pouvoir éditer les objets d'une bibliothèque globale dans un projet, la bibliothèque globale doit avoir la même version de produit que le projet. Vous pouvez mettre à niveau à la version la plus récente chaque bibliothèque globale d'une version de produit antérieure. Vous recevez une invite correspondante en ouvrant la bibliothèque globale.

# Conditions requises

- La version de la bibliothèque globale est antérieure à votre version WinCC.
- Vous disposez des droits d'écriture sur votre lecteur projet.
- Tous les types dans la bibliothèque sont validés.

#### **Remarque**

#### Mise à niveau d'une bibliothèque utilisateur

Pour utiliser une bibliothèque utilisateur d'une version antérieure de WinCC, vous devez la mettre à niveau. Assurez-vous que tous les types dans la bibliothèque sont validés. Pour la mise à niveau, aucun type contenu dans la bibliothèque ne doit être à l'état "En cours d'édition".

# Marche à suivre

Pour mettre à niveau une bibliothèque globale de TIA Portal V12.x ou de versions antérieures, procédez comme suit :

- 1. Ouvrez la bibliothèque globale. La boîte de dialogue "Mettre à niveau la bibliothèque globale" s'ouvre.
- 2. Cliquez sur "OK".

Une copie de la bibliothèque globale est créée et mise à niveau. La copie de la bibliothèque globale reçoit l'extension "\_V13". La bibliothèque globale s'ouvre.

# Résultat

La bibliothèque globale est enregistrée avec l'extension de fichier correspondante.

# Voir aussi

[Notions de base sur la compatibilité des versions](#page-13374-0) (Page [2205\)](#page-13374-0) [Gérer les bibliothèques](#page-13210-0) (Page [2041\)](#page-13210-0)

# 14.8.5 Editer un projet d'une version précédente de WinCC

# Introduction

WinCC offre la possibilité d'éditer des projets d'une version précédente de WinCC. Pendant que vous éditez un projet d'une version précédente de WinCC, vous ne disposez que des fonctions de cette version. Pour utiliser les fonctions de votre version de WinCC actuelle pour ce projet, mettez à niveau le projet vers votre version de WinCC.

#### Remarque

Lorsque vous mettez à niveau un projet vers votre version de WinCC, vous ne pouvez plus l'ouvrir ni l'éditer dans la version antérieure de WinCC.

# <span id="page-13378-0"></span>Conditions requises

- Un projet d'une version antérieure de WinCC a été créé.
- La version actuelle de WinCC est installée sur le PC de configuration.

# Marche à suivre

Pour éditer un projet d'une version précédente de WinCC, procédez de la manière suivante :

- 1. Ouvrez le projet.
- 2. Editez le projet avec les fonctions de la version précédente de WinCC.
- 3. Enregistrez le projet.
- 4. Compilez le projet.
- 5. Chargez et simulez le projet.
- 6. Ouvrez si nécessaire le projet avec la version précédente de WinCC et poursuivez-y son édition.

# Résultat

L'édition des données de projet modifiées peut être poursuivie sur un autre PC de configuration équipé de la version précédente de WinCC. Le projet Runtime a été créé et chargé dans la version de Runtime correspondante.

# 14.8.6 Passer d'une version d'appareil à une autre

# Sélection de la version de pupitre

Si vous configurez un nouveau pupitre, WinCC en sélectionne automatiquement la version la plus récente.

Si vous voulez utiliser une version de pupitre autre que celle réglée dans WinCC, vous devez transférer une image sur le pupitre opérateur. Les images requises pour les pupitres opérateur pris en charge sont livrées avec WinCC.

Pour plus d'informations sur les versions de pupitres utilisées dans WinCC, référez-vous à l'ID de contribution 21742389 dans la Foire aux Questions (FAQ) sur Internet.

# IMPORTANT

La modification de la version du pupitre supprime toutes les données sur le pupitre opérateur.

Lorsque vous modifiez la version du pupitre, les données du système cible sont supprimées. Il faut donc sauvegarder tout d'abord les données Runtime existantes puis modifier la version du pupitre.

# <span id="page-13379-0"></span>Structure du pupitre opérateur

La figure suivante indique les composants logiciels d'un pupitre opérateur :

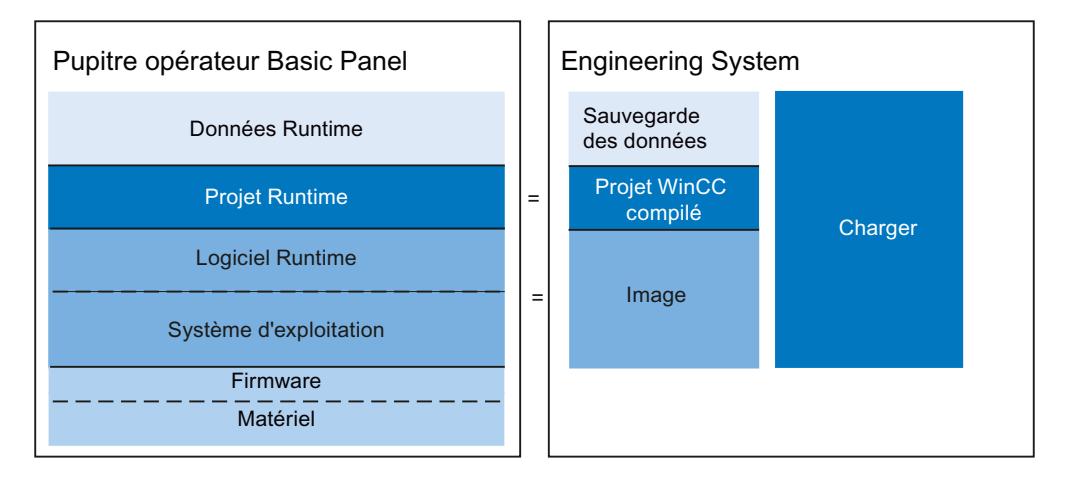

#### Voir aussi

[Notions de base sur la compatibilité des versions](#page-13374-0) (Page [2205\)](#page-13374-0)

# 14.8.7 Modifier une version d'appareil

#### Introduction

En fonction de la version Runtime souhaitée, sélectionnez pour votre configuration la version de pupitre adaptée.

#### Remarque

#### Sélection de la version du pupitre

La sélection de versions de pupitre mise à disposition dépend de la version du projet.

# **Conditions**

- Un projet est créé et ouvert.
- Le projet contient un pupitre opérateur.

# Marche à suivre

Pour modifier la version du pupitre, procédez comme suit :

- 1. Dans la navigation du projet, double-cliquez sur "Appareils & Réseaux". L'éditeur s'ouvre.
- 2. Sélectionnez le pupitre opérateur souhaité dans la vue des appareils.

- 3. Cliquez sur "Changer l'appareil / la version" dans le menu contextuel du pupitre opérateur. Une boîte de dialogue s'ouvre.
- 4. Sélectionnez le pupitre opérateur souhaité.
- 5. Sélectionnez la version de pupitre souhaitée sous "Version".
- 6. Confirmez votre sélection par "OK".

# Résultat

Vous avez changé la version du pupitre de l'appareil dans le projet WinCC.

# IMPORTANT

La modification de la version du pupitre supprime toutes les données sur le pupitre opérateur lors du chargement.

Si vous changez la version du pupitre et que vous compilez et chargez le projet, des données sont supprimées sur le pupitre opérateur. Faites donc une sauvegarde des données de Runtime existantes avant le chargement.

# Voir aussi

[Notions de base sur la compatibilité des versions](#page-13374-0) (Page [2205\)](#page-13374-0)

# 14.9 Gérer les couleurs de manière centralisée

# 14.9.1 Notions de base sur la gestion des couleurs

#### Introduction

WinCC offre la possibilité de modifier les couleurs utilisées à l'intérieur d'un projet de manière centralisée. La boîte de dialogue "Modifier la référence de couleur" contient une vue d'ensemble hiérarchique de toutes les propriétés importantes pour la couleur, comprises dans l'objet sélectionné. Dans la représentation, vous pouvez naviguer à l'intérieur des objets d'affichage et de commande affichés et vous avez ainsi une vue d'ensemble de toutes les couleurs utilisées. Rechercher et Filtrer vous permet de spécifier une sélection de couleur et de la remplacer par d'autres couleurs si besoin.

#### Objets pris en charge

Le boîte de dialogue "Modifier la référence de couleur" vous donne accès à toutes les couleurs utilisées dans le projet et configurables. Cependant, les couleurs utilisées de la façon suivante font exception :

- dans les types et les instances d'une bibliothèque
- dans les blocs d'affichage
- dans les scripts
- dans les mises en page
- dans les vues avec protection en écriture

# 14.9.2 Rechercher et remplacer couleurs

# Introduction

Les objets affichés dans la boîte de dialogue "Modifier la référence de couleur" dépend de l'emplacement auquel la boîte de dialogue a été appelée.

- Si vous sélectionnez un pupitre opérateur et que vous appelez la boîte de dialogue, toutes les références de couleur utilisées sur le pupitre opérateur s'affichent.
- Si vous sélectionnez un objet d'affichage à l'intérieur d'une vue et que vous appelez la boîte de dialogue, seules les références de couleur comprises dans l'objet d'affichage sont affichées.

# **Condition**

- Un projet est créé.
- Les vues sont créées.

# Marche à suivre

- 1. Sélectionnez l'objet qui contient les références de couleur souhaitées.
- 2. Sélectionnez "Modifier la couleur de l'objet" dans le menu contextuel. Une boîte de dialogue s'ouvre.

- 3. Choisissez la couleur que vous souhaitez modifier :
	- Cliquez sur le champ de couleur dans le champ de recherche. La sélection de couleur du projet s'ouvre.
	- Pour choisir une couleur standard ou une couleur définie par l'utilisateur, cliquez sur "Plus de couleurs".
	- Pour utiliser une couleur directement à partir de l'objet sélectionné, faites glisser, par glisser-déposer, un champ de couleur à partir du tableau d'aperçu sur le champ de recherche.
	- Pour sélectionner également des couleurs similaires, paramétrez une tolérance.

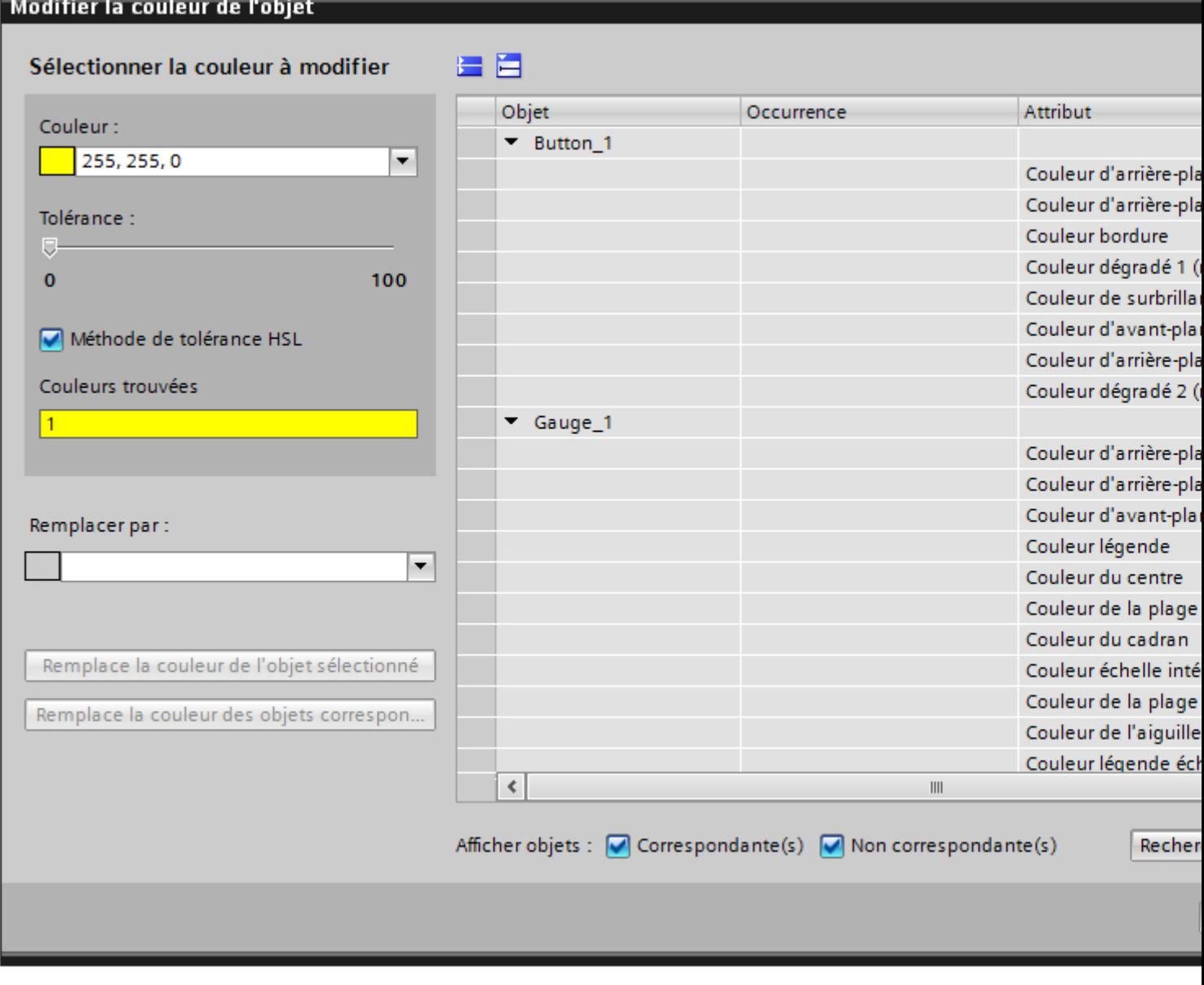

4. Filtrez le tableau affiché.

- 5. Sélectionnez la nouvelle couleur dans la colonne du tableau "Remplacer par" pour les différentes propriétés.
- 6. Cliquez sur "OK".

# Résultat

Les nouvelles références de couleur sont configurées dans l'objet sélectionné.

14.10 Charger les fichiers via l'éditeur "Fichiers IHM"

# 14.10 Charger les fichiers via l'éditeur "Fichiers IHM"

# Introduction

L'éditeur "Fichiers IHM" permet de charger des fichiers d'un format quelconque de votre ordinateur dans votre projet. Ces fichiers sont transférés au PC via "Charger dans l'appareil". Vous pouvez ainsi relier des informations complémentaires utiles comme les manuels système, les didacticiels, etc. à chaque projet ou distribuer différents appareils. Vous pouvez à tout moment écraser les fichiers chargés avec des fichiers actuels ou les supprimer du projet.

Afin d'assurer une meilleure lisibilité de la zone de travail de l'éditeur "Fichiers IHM", vous pouvez créer des dossiers. Les fichiers sont ensuite classés dans ces dossiers.

Si ces dossiers ou fichiers sont modifiés sur l'ordinateur, les modifications apparaissent également dans l'éditeur "Fichiers IHM".

#### Remarque

L'éditeur "Fichiers IHM" est visible uniquement dans la navigation du projet si le projet contient un appareil créé avec Runtime Professional.

#### **Condition**

Les fichiers à charger dans le projet se trouvent sur l'ordinateur.

# Charger des fichiers

- 1. Dans la navigation du projet, double-cliquez sur "Données communes".
- 2. Double cliquez sur l'éditeur "Fichiers IHM". L'éditeur s'ouvre.

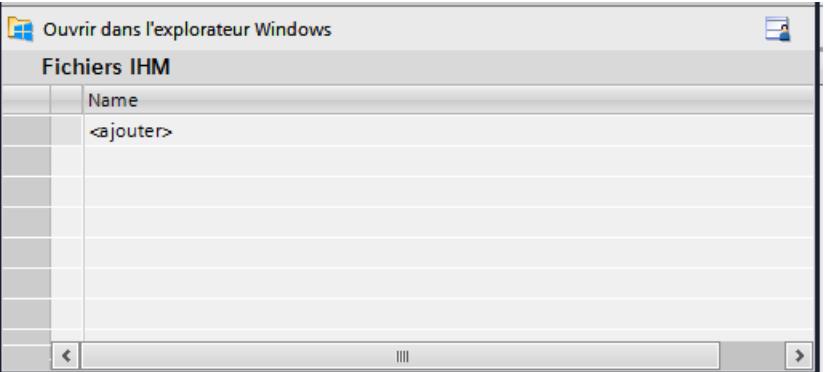

- 3. Cliquez sur le bouton "Ajouter" dans la zone de travail. Windows Explorer s'ouvre.
- 4. Naviguez jusqu'au répertoire dans lequel les fichiers que vous voulez charger dans le projet ont été enregistrés.

14.10 Charger les fichiers via l'éditeur "Fichiers IHM"

- 5. Sélectionnez un ou plusieurs fichiers.
- 6. Cliquez sur "Ouvrir".

Les fichiers classés dans l'ordre alphabétique s'affichent dans la zone de travail et sont enregistrés sous "<TIAProjectname>\UserFiles\HMI\_globalFiles".

Vous pouvez également appeler l'explorateur Windows via le bouton "Ouvrir dans l'explorateur Windows" et faire glisser les fichiers souhaités de Windows Explorer dans la zone de travail.

#### Remarque

Pour accéder directement répertoire d'archivage "<TIAProjectname>\UserFiles \HMI\_globalFiles", cliquez sur le bouton "Ouvrir dans l'explorateur Windows".

#### Ecraser des fichiers

Pour écraser les fichiers, il suffit de charger des fichiers de même nom dans l'archivage du projet.

- 1. Chargez les fichiers comme décrit sous "Charger les fichiers".
- 2. Répondez à la question par "Oui" pour écraser les fichiers.

#### Supprimer des fichiers

- 1. Sélectionnez la ligne du fichier à supprimer dans la zone de travail.
- 2. Choisissez la commande "Supprimer" dans le menu contextuel.

#### Remarque

Vous pouvez supprimer plusieurs fichiers en marquant plusieurs lignes avant d'exécuter la commande "Supprimer" du menu contextuel.

#### Créer un dossier

Vous devez en premier lieu créer des dossiers destinés à recevoir les fichiers.

- 1. Sélectionnez une ligne vide dans la zone de travail.
- 2. Choisissez la commande "Créer un nouveau dossier" dans le menu contextuel. La boîte de dialogue "Créer un nouveau dossier" s'ouvre.
- 3. Saisissez un nom pour le dossier.
- 4. Confirmez votre saisie avec "OK". Le dossier s'affiche dans la zone de travail.

#### **Remarque**

Pour créer des sous-dossiers, sélectionner une ligne avec le dossier correspondant et exécuter la commande "Créer un nouveau dossier" du menu contextuel.

14.10 Charger les fichiers via l'éditeur "Fichiers IHM"

# Enregistrer les fichiers dans les dossiers

- 1. Dans la zone de travail, sélectionnez un dossier destiné à recevoir les fichiers.
- 2. Choisissez la commande "Insérer objet" dans le menu contextuel. Windows Explorer s'ouvre.
- 3. Chargez les fichiers comme décrit sous "Charger les fichiers". Les fichiers sont enregistrés dans le dossier.

# Résultat

Les fichiers et les dossiers, ainsi que les modifications sont transmises à tous les appareils du projet après les actions suivantes :

- Compilation du projet
- Chargement du projet
- Démarrage du runtime
- Démarrage de la simulation

Le contenu du dossier "<TIAProjectname>\UserFiles\HMI\_globalFiles" est copié en miroir sous "<RTProject>\AdditionalFiles".

#### Remarque

Si un fichier est en cour d'utilisation dans runtime, il n'est pas copié dans le dossier "<RTProject>\AdditionalFiles". Un message vous en informe.

# Voir aussi

[Vue d'ensemble sur la compilation et le chargement de projets](#page-13553-0) (Page [2386\)](#page-13553-0)

14.11 Echange de données API issues d'autres projets

# 14.11 Echange de données API issues d'autres projets

# Inter Project Engineering ?

La fonction IPE (Inter Project Engineering) vous permet de lire des données API d'autres projets de TIA Portal et de les utiliser pour la configuration.

Grâce à IPE, vous pouvez transposer et regrouper la communication de la configuration IHM et de la programmation API dans différents projets TIA Portal.

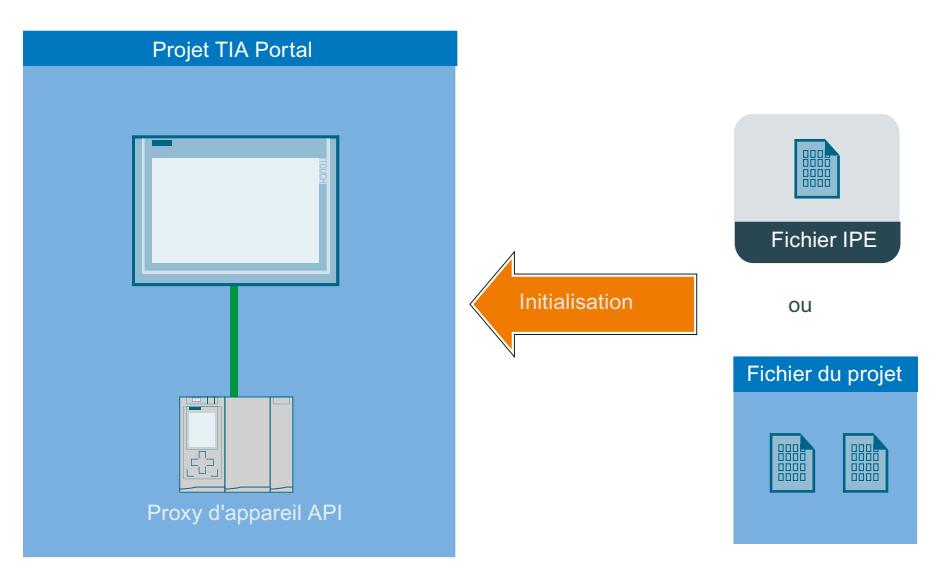

Pour la marche à suivre et pour plus d'informations sur la configuration, référez-vous à : Notions de base sur l'ingénierie inter-projets IPE (Inter Project Engineering)

14.11 Echange de données API issues d'autres projets

# $\blacksquare$  Compilation et chargement  $\blacksquare$

# 15.1 Etablir la connexion au pupitre opérateur

#### Introduction

Pour charger un projet WinCC sur un pupitre opérateur, il faut qu'une connexion soit établie et configurée correctement entre le PC de configuration et le pupitre opérateur. Si la connexion ne s'établit pas pendant le chargement, ce dernier sera annulé.

#### Etablir une connexion entre le PC de configuration et le pupitre opérateur

- 1. Contrôlez la liaison par câbles entre le pupitre opérateur et le PC de configuration.
- 2. Ouvrez l'éditeur "Pupitres & Réseaux" dans WinCC et activez la vue de réseau.
- 3. Sélectionnez le sous-réseau dans la vue de réseau et vérifiez les paramètres du sousréseau.
- 4. Sélectionnez l'interface du pupitre opérateur dans la vue de réseau ou dans la vue des appareils et vérifiez les paramètres de connexion dans la fenêtre d'inspection.
- 5. Mettez le pupitre opérateur sous tension et appuyez sur le bouton "Panneau de configuration" dans le Loader. Le Panneau de configuration s'ouvre.
- 6. Touchez deux fois Transfer dans le Panneau de configuration. La boîte de dialogue "Transfer Settings" s'ouvre.
- 7. Contrôlez les paramètres et touchez ensuite "Advanced".
	- Le dialogue "[Protocole\*] Settings" s'ouvre.

\* : Le titre de la boîte de dialogue dépend du protocole utilisé, par exemple "PROFIBUS Settings".

8. Contrôlez les paramètres avancés et fermez la boîte de dialogue avec "OK".

#### Paramètres importants

Quand vous contrôlez les paramètres de connexion, vérifiez en particulier les paramètres suivants :

- Adresses de réseau et adresses de station
- vitesse de transfert réglée
- Maître sur le bus, en général un seul maître est autorisé.

15.1 Etablir la connexion au pupitre opérateur

# Remarque Liaisons via Ethernet

Pour la communication basée sur Ethernet, respectez les paramètres réseau requis. Pour plus d'informations à ce sujet, référez-vous à "Lisezmoi > WinCC > Notes de sécurité".

Si vous utilisez un adaptateur réglable pour la connexion, vérifiez-en également les paramètres, par ex. la vitesse de transfert, le maître sur le bus.

# Voir aussi

[Charger projet](#page-13465-0) (Page [2298\)](#page-13465-0)
# 15.2 Basic Panels

# 15.2.1 Paramètres pour Runtime

# 15.2.1.1 Paramètres pour Runtime

# Introduction

Pour éditer les paramètres Runtime de votre pupitre opérateur, sélectionnez "Paramètres Runtime" sous votre pupitre opérateur dans la navigation du projet.

#### Remarque

# Disponibilité selon le pupitre opérateur

Le choix d'options dans les paramètres du Runtime dépend du pupitre opérateur.

# Vue d'ensemble

Dans les paramètres Runtime, vous configurez les options de divers domaines de votre projet :

- Représentation dans Runtime
	- Vue initiale
	- Modèle par défaut
	- Style par défaut du projet et style du pupitre opérateur
	- Résolution de l'écran
	- Mode plein écran
	- Bibliothèque de graphiques
	- Sélection de bits pour couleur et clignotement
	- Sélection de bits pour les listes de textes et de graphiques
- ID du projet pour le contrôle de compatibilité avec l'automate
- Langue d'archivage
- Commande à distance via Sm@rt Server dans la section "Services" Vous trouverez des informations complémentaires à ce sujet dans l'aide en ligne de WinCC sous "Options > Options Sm@rt".

- Commande dans Runtime
	- Commutation de tâches
	- Chargement de données supplémentaires pour le débogage de scripts : noms d'objet et commentaires dans les scripts
	- Affichage de valeurs limites comme info-bulle
	- Clavier virtuel
	- Désactiver les touches de fonction
	- Relâchement de boutons en quittant le bouton
	- Affectation des touches et combinaisons de touches
- Configuration conforme GMP Vous trouverez des informations complémentaires à ce sujet dans l'aide en ligne de WinCC sous "Options > WinCC Audit".
- Alarmes
	- Débordement de la mémoire tampon
	- Texte du groupe d'acquittement
	- Protocole
	- Couleurs des classes d'alarmes
	- Configuration des alarmes système
- Gestion des utilisateurs
	- Configuration du mot de passe et du temps de déconnexion
	- Limite pour les tentatives de connexion
	- Niveaux hiérarchiques
	- Configuration SIMATIC Logon
- Langue et police
	- Langues de Runtime disponibles
	- Ordre du changement de langue
	- Police par défaut
	- Télécharger une police de caractères avec une licence valide
- Configuration du serveur OPC UnifiedArchitecture
- Paramètres pour la synchronisation des variables API et IHM

# Voir aussi

[Configurer la représentation dans Runtime](#page-13394-0) (Page [2227](#page-13394-0)) [Configurer la commande dans Runtime](#page-13395-0) (Page [2228](#page-13395-0)) [Paramétrer le contrôle de compatibilité avec l'automate](#page-13397-0) (Page [2230\)](#page-13397-0) [Editer des alarmes système](#page-11988-0) (Page [819\)](#page-11988-0)

<span id="page-13394-0"></span>[Créer des classes d'alarmes](#page-11969-0) (Page [800](#page-11969-0)) [Configurer le débordement du tampon d'alarmes](#page-12078-0) (Page [909](#page-12078-0)) [Paramètres pour la synchronisation](#page-11721-0) (Page [552\)](#page-11721-0) [Paramètres pour la gestion des utilisateurs](#page-12523-0) (Page [1354\)](#page-12523-0) [Gestion des langues](#page-13283-0) (Page [2114](#page-13283-0)) [Utilisation d'archives](#page-12220-0) (Page [1051](#page-12220-0))

# 15.2.1.2 Configurer la représentation dans Runtime

#### Introduction

Dans les paramètres Runtime, vous spécifiez comment les vues, les alarmes et la langue sont représentées.

Pour éditer les paramètres Runtime de votre pupitre opérateur, sélectionnez "Paramètres Runtime" sous votre pupitre opérateur dans la navigation du projet. La sélection des options dépend du pupitre opérateur.

#### Affichage dans le système cible

Dans WinCC, vous paramétrez la manière dont le projet généré sera représenté dans Runtime :

● Sélectionnez si le projet doit être affiché en plein écran ou dans une fenêtre. La fenêtre est plus petite que l'écran. En mode plein écran, le projet a besoin de l'écran complet. Il n'y a plus de fenêtre ni d'éléments de commande pour la fenêtre. Pour utiliser la représentation plein écran au démarrage, cliquez sur "Général" dans l'éditeur "Paramètres". Dans la zone "Vue", cochez la case "Mode plein écran".

# **Remarque**

#### Représentation incomplète

Si l'écran du pupitre opérateur n'a pas la taille (en pixels) pour laquelle il a été configuré, le projet s'affiche en mode plein écran seulement sur une partie de l'écran.

● Sous "Général > Vue", vous spécifiez si le pupitre opérateur utilise le style par défaut du projet ou s'il utilise un autre style prédéfini.

### Paramètres des vues

Vous définissez la vue initiale et le modèle par défaut dans les paramètres Runtime. Vous trouverez des informations complémentaires à ce sujet dans l'aide en ligne de WinCC sous "Utilisation de vues".

# <span id="page-13395-0"></span>Paramètres de la langue

Langue d'archivage

Sous "Général > Archives", vous spécifiez dans quelle langue les archives sont écrites. La langue d'archive choisie reste toujours identique, même si l'opérateur change de langue dans Runtime.

Si vous choisissez "Langue de démarrage", la langue d'archive reste identique jusqu'à l'arrêt de Runtime même si l'opérateur a changé de langue. Au prochain démarrage de Runtime, néanmoins, c'est la dernière langue Runtime paramétrée qui est utilisée comme langue d'archive.

● Langue Runtime

Vous définissez toutes les langues Runtime et leur représentation sous "Langues & police". Si la taille ou le style de la police que vous avez sélectionnés ne sont pas adaptés, les textes peuvent apparaître coupés. Les textes suivants sont p. ex. concernés :

- Info-bulles
- Long texte d'alarme
- Textes dans des boîtes de dialogue

# Paramétrage de certains objets de vue

- Définir la sélection de bits Sous "Vues > Sélection de bits", vous spécifiez si la sélection de bits est utilisée sur ce pupitre opérateur pour :
	- texte et graphique (listes de textes et de graphiques)
	- couleur et clignotement (analyse de représentation) Si l'option est activée, la sélection configurée pour le bit de poids faible mis à 1 s'affiche. Si l'option est désactivée et que plusieurs bits sont mis à 1, la sélection configurée pour le bit mis à 1 uniquement s'affiche.
- Textes d'aide pour champs d'E/S Vous spécifiez si les valeurs limites configurées lors de la saisie dans les champs d'E/S sont affichées sous forme d'info-bulles dans Runtime, sous "Vues > Affichage".
- Objets en couleur Vous définissez la qualité de la couleur de votre pupitre opérateur sous "Général > Vues > Prise en charge des couleurs". Vous pouvez configurer les objets de vue en couleur, si besoin. Le nombre de couleurs disponibles dépend du nombre de couleurs pris en charge par le pupitre opérateur choisi.

# 15.2.1.3 Configurer la commande dans Runtime

# Introduction

Dans les paramètres Runtime, vous spécifiez la façon dont les vues sont utilisées et la commande par touches dans Runtime.

Pour éditer les paramètres Runtime de votre pupitre opérateur, sélectionnez "Paramètres Runtime" sous votre pupitre opérateur dans la navigation du projet. La sélection des options dépend du pupitre opérateur.

# Inhibition de la commutation de tâche

Selon le pupitre opérateur, vous avez la possibilité de bloquer la commutation de tâche sur le pupitre opérateur. Vous évitez ainsi que l'opérateur n'appelle une autre application dans Runtime.

Activez l'option "Verrouiller commut. tâche" sous "Général> Vue" dans les paramètres Runtime du pupitre utilisateur.

### **Remarque**

# Mettre fin à Runtime

Si vous inhibez la commutation de tâche, configurez impérativement dans votre projet la fonction système "StoppeRuntime" pour un objet, par exemple pour une touche de fonction ou un bouton.

# Paramètres pour le transfert de données sur le pupitre opérateur

- Transférer les noms des objets graphiques dans les scripts Si vous activez l'option "Charger le nom" sous "Général > Vue", les noms des objets graphiques sont transférés au lieu des informations d'adressage codées. Vous avez besoin des noms des objets si vous voulez adresser les objets graphiques dans un script via le nom de l'objet. Si vous testez un script dans le débogueur, le code devient plus clair du fait de la représentation des noms des objets.
- Afficher les commentaires dans les scripts Sous "Vues > Affichage", vous spécifiez si les commentaires dans les scripts sont transférés sur le pupitre opérateur. Si vous ne transférez pas les commentaires, vous économisez de la mémoire sur votre pupitre opérateur. Si vous transférez les commentaires, le script est plus compréhensible lors du test dans le débogueur.

# Commande par touches de fonction

Pour symboliser la fonction d'une touche de fonction sur les pupitres à touches, configurez un graphique sur l'écran à côté de la touche de fonction. Sous "Vues > Touches de fonction > Taille personnalisée du pictogramme", vous spécifiez si vous souhaitez utiliser une autre taille de graphique que la valeur par défaut.

# Commande par clavier

Vous spécifiez si le clavier virtuel est disponible sur votre pupitre opérateur sous "Clavier > Général > Utiliser le clavier virtuel".

Sous "Clavier > Général > Relâcher le bouton en quittant", vous définissez si l'événement "Relâcher" est déclenché lorsque l'utilisateur quitte un bouton sans le relâcher.

Pour les pupitres opérateur à touches, vous spécifiez sous "Clavier > Désactiver touches de fonction dans dialogues" si les touches de fonction sont désactivées pendant que la boîte de dialogue est affichée. Les boîtes de dialogue de grande taille peuvent masquer des zones ou

des graphiques qui jouxtent ou décrivent les touches de fonction. Des touches de fonction risqueraient alors d'être actionnées par mégarde.

# <span id="page-13397-0"></span>15.2.1.4 Paramétrer le contrôle de compatibilité avec l'automate

# Introduction

Vous configurez l'ID du projet pour la vérification de la cohérence du projet avec l'automate via le pointeur de zone "ID du projet". Le pointeur de zone lit la version du projet de l'automate. Vous trouverez des informations complémentaires à ce sujet dans l'aide en ligne de WinCC sous "Communication avec les API".

# Paramétrer le contrôle de compatibilité avec l'automate

Vous sélectionnez l'ID du projet dans les paramètres Runtime du pupitre opérateur sous "Général > Identification > ID du projet".

Runtime vérifie au démarrage si l'ID du projet correspond à la version de projet de l'automate. Runtime ne démarre que si les deux valeurs correspondent.

Pour les connexions, un pointeur de zone "ID du projet" dont vous définissez l'adresse dans l'automate est créé. La valeur que vous enregistrez à cette adresse est alors l'ID du projet.

L'ID du projet n'est pas disponible sur tous les pupitres opérateur.

# 15.2.1.5 Protection par mot de passe dans Runtime

# Protection par mot de passe dans Runtime : Notions de base

# Vue d'ensemble

L'établissement de la liaison peut être protégé par des mots de passe dans TIA Portal. Les mots de passe configurés peuvent être sauvegardés cryptés. En cas de transfert dans un système cible, les mots de passe seront également protégés contre les accès non autorisés et ne peuvent être lus. Ces mots de passe seront décryptés en toute sécurité sur les pupitres opérateurs en Runtime.

La protection par mot de passe peut être créée pour les liaisons suivantes :

- SIMATIC S7-1200
- SIMATIC S7-1500
- SIMATIC S7-1500 Software Controller (WinAC)
- PC Station 2.0 (Stationmanager)

#### Remarque

En cas de passage à une version plus ancienne, les mots de passe deviennent invalides.

# <span id="page-13398-0"></span>Télécharger un certificat

Le certificat de décryptage des mots de passe est sauvegardé dans la mémoire des certificats du pupitre opérateur. Un message système vous informe dans le cas où le certificat n'est pas disponible.

Restaurez le certificat en chargeant à nouveau la configuration.

# Voir aussi

Configurer le mot de passe pour le transport (Page 2231)

[Réinitialiser le mot de passe pour le transport](#page-13399-0) (Page [2232\)](#page-13399-0)

# Configurer le mot de passe pour le transport

# Introduction

Afin de protéger la clé privée de mot de passe lors du transport, vous pouvez configurer un mot de passe pour le transport dans "Paramètres Runtime".

# Créer le mot de passe

- 1. Dans la fenêtre du projet, ouvrez l'éditeur "Paramètres Runtime > Général".
- 2. Saisissez le mot de passe dans la zone "Mot de passe de transport" dans le champ de texte "Saisir mot de passe".
- 3. Confirmez le mot de passe dans le champ "Confirmation du mot de passe".

# Remarque

S'il n'existe pas de précédent mot de passe, le champ "Mot de passe précédent" est désactivé.

# Résultat

Vous avez configuré le mot de passe pour le transport. Lorsqu'un mot de passe est configuré pour le transport et que vous transférez le projet sur le pupitre opérateur, une boîte de dialogue de demande de mot de passe apparaît une fois en Runtime.

La boîte de dialogue de demande de mot de passe apparaît également lorsque le mot de passe a été modifié. Si le mot de passe saisi est correct, le certificat est sauvegardé dans la mémoire des certificats du pupitre opérateur.

# Voir aussi

[Protection par mot de passe dans Runtime : Notions de base](#page-13397-0) (Page [2228](#page-13397-0)) [Réinitialiser le mot de passe pour le transport](#page-13399-0) (Page [2232\)](#page-13399-0)

# <span id="page-13399-0"></span>Réinitialiser le mot de passe pour le transport

### Introduction

Si vous avez par exemple perdu le mot de passe de transport, vous pouvez créer un nouveau certificat de sécurité. Pour cela, réinitialisez le mot de passe de transport.

## Réinitialiser le mot de passe

1. Cliquez sur le bouton "Réinitialiser le mot de passe". Le mot de passe est réinitialisé. Un nouveau certificat sans mot de passe est généré.

#### **Remarque**

Les autres mots de passe, comme p. ex. le mot de passe de l'API, deviennent non valides. Lors de la prochaine compilation, un message d'erreur vous informe que ces mots de passe ne sont plus valides.

2. Saisissez le nouveau mot de passe et confirmez-le dans le champ "Confirmer le mot de passe".

#### Remarque

Le certificat n'est pas protégé par mot de passe tant que vous n'avez pas saisi de nouveau mot de passe pour le transport.

# Voir aussi

[Protection par mot de passe dans Runtime : Notions de base](#page-13397-0) (Page [2228](#page-13397-0))

[Configurer le mot de passe pour le transport](#page-13398-0) (Page [2229\)](#page-13398-0)

# 15.2.2 Vue d'ensemble sur la compilation et le chargement de projets

# Vue d'ensemble

Déjà au moment où vous configurez un projet dans WinCC, le projet est compilé en permanence en arrière-plan. Cela permet de réduire la durée de la compilation finale. Lorsque vous lancez la compilation, un fichier exécutable sur le pupitre opérateur concerné est créé.

Si une erreur apparaît lors de la compilation, WinCC vous aide à la dépister et à l'éliminer.

Après avoir éliminé l'erreur, chargez le projet compilé sur les pupitres opérateur sur lesquels vous souhaitez utiliser le projet. Si le PC de configuration n'est pas relié au pupitre opérateur, vous enregistrez le projet compilé sur un support de données de votre choix. Vous transférez alors le projet compilé sur le pupitre opérateur à partir d'un PC relié au pupitre opérateur.

Si vous utilisez dans votre projet des variables IHM qui sont associées à des variables API, compilez aussi tous les blocs S7 modifiés avant le chargement dans le pupitre opérateur IHM avec la commande "Compiler > Logiciel" dans le menu contextuel.

# Projet

Dans le contexte de la compilation et du chargement, le terme de "projet" est utilisé de manière synonyme. D'une part, "projet" désigne le projet WinCC sur le PC de configuration. D'autre part, "projet" désigne le projet Runtime que vous créez, par compilation, à partir des données de configuration d'un pupitre opérateur et que vous chargez sur le pupitre opérateur.

- Projet WinCC : contient les données de configuration d'un ou plusieurs pupitres opérateur
- Projet Runtime : contient les données de configuration compilées d'un pupitre opérateur

La figure suivante montre la relation entre projet WinCC et projet Runtime en prenant le processus de "Compilation et chargement" comme exemple :

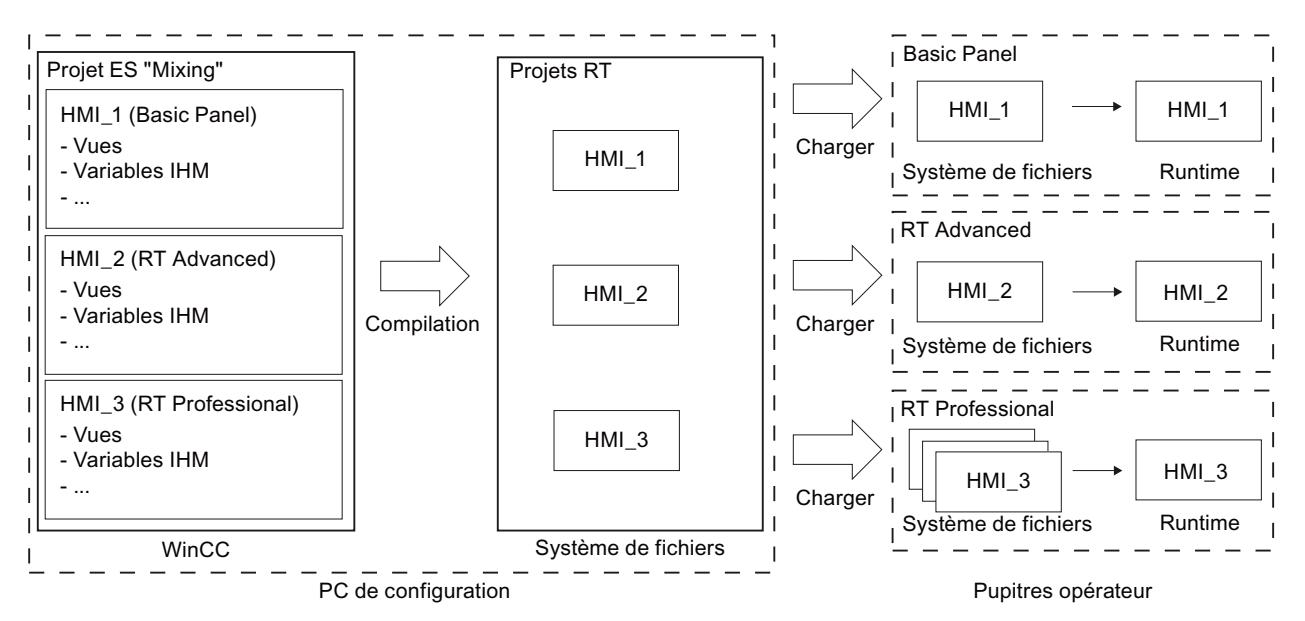

# Runtime

Runtime est le logiciel de visualisation du processus. Au Runtime, vous exécutez le projet en mode processus.

Il existe deux variantes de Runtime :

- 1. Runtime sur un pupitre Vous devez transférer le projet Runtime sur le pupitre avant de lancer l'exécution du projet Runtime.
- 2. Runtime sur un PC

Si Runtime est installé sur le PC de configuration, vous pouvez alors exécuter le projet Runtime directement sur ce PC de configuration.

Si vous souhaitez exécuter le projet Runtime sur un autre PC, vous devez le transférer sur le PC avant de lancer le projet Runtime.

# Version Runtime

La version Runtime dépend de l'image du pupitre opérateur configuré. La version Runtime du projet compilé s'affiche sous "Info" dans la fenêtre d'inspection.

# Simulation

La simulation vous permet de tester votre configuration. Il est possible de lancer une simulation sans qu'aucune liaison au processus en cours ne soit requise.

La simulation permet par exemple de tester des variables configurées ou un changement de vue. Au cours de la simulation, vous avez la possibilité de manipuler, d'activer et de désactiver les variables configurées à l'aide du simulateur de variables.

Il existe deux procédures de simulation :

1. Simulation d'un pupitre

Si vous avez créé un pupitre dans votre projet, celui-ci s'affichera dans la simulation. Cette méthode de simulation vous permet de tester votre configuration sur le pupitre opérateur sans avoir à transférer le projet sur le pupitre.

2. Simulation du Runtime La simulation du Runtime vous permet de tester le projet directement sur le PC de configuration.

# 15.2.3 Compiler projet

# Introduction

Déjà au moment où vous configurez un projet dans WinCC, les modifications apportées au projet sont compilées en permanence en arrière-plan. Le projet que vous chargez est compilé automatiquement. Il est garanti ainsi que vous chargez toujours la version la plus récente du projet.

Pendant la compilation, WinCC vérifie la cohérence du projet. Toutes les occurrences d'erreurs du projet sont listées dans la fenêtre d'inspection. En cliquant sur l'entrée dans cette fenêtre, vous accédez directement à la cause de l'erreur. Vous vérifiez puis éliminez les erreurs constatées.

# Etendue de la compilation

Dès que vous commencez la configuration d'un pupitre opérateur, les données de configuration sont compilées en permanence en arrière-plan. Si vous compilez un projet manuellement, seules les modifications de configuration depuis la dernière compilation sont compilées en arrière-plan.

Vous pouvez à tout moment lancer manuellement une compilation complète du projet, par exemple pour tester la cohérence des données configurées.

# **Conditions**

● Un projet est ouvert.

<span id="page-13402-0"></span>Marche à suivre

Pour compiler un projet, procédez de la manière suivante :

- 1. Si vous souhaitez compiler plusieurs pupitres opérateur en même temps, sélectionnez tous les pupitres souhaités avec la sélection multiple dans le navigateur du projet.
- 2. Compilez le projet :
	- Pour compiler uniquement les modifications apportées au projet, sélectionnez la commande "Compiler > Logiciel (modifications uniquement)" dans le menu contextuel du pupitre opérateur.
	- Pour compiler le projet entier, sélectionnez la commande "Compiler > Logiciel (compiler tout)" dans le menu contextuel.

# Résultat

Les données de configuration de tous les pupitres opérateur sélectionnés sont compilées. Les erreurs apparaissant au cours de la compilation s'affichent dans la fenêtre d'inspection.

# 15.2.4 Simulation de projets

# 15.2.4.1 Notions de base sur la simulation

# Introduction

Le simulateur vous permet de tester le comportement de votre configuration sur le PC de configuration. De cette manière, vous trouverez les erreurs logiques de configuration suffisamment tôt, avant de passer en mode de production.

Vous pouvez démarrer le simulateur des manières suivantes :

- Dans le menu contextuel du pupitre opérateur ou d'une vue : "Démarrer la simulation"
- Commande de menu "En ligne > Simulation > [Démarrer|Avec simulateur de variables|Avec débogueur de scripts]"
- Dans la vue du portail sous "Visualisation > Simuler l'appareil"

#### Conditions requises

Le composant Simulation/Runtime est installé sur le PC de configuration.

# Domaine d'utilisation

Avec le simulateur, vous pouvez par exemple tester les fonctions suivantes du système de contrôle-commande :

- Vérification des niveaux de valeurs limites et des émissions d'alarmes
- Continuité des alarmes

- Simulations d'alarme configurées
- Avertissements configurés
- Messages d'erreur configurés
- Contrôle des indicateurs d'état
- Connexion et mise en page des vues

## Voir aussi

Simuler le projet (Page 2236)

# 15.2.4.2 Simuler le projet

# Introduction

Vous simulez votre projet de l'une des deux manières suivantes :

- Sans automate connecté Vous modifiez les valeurs des pointeurs de zone et des variables dans un simulateur de variables lu par WinCC Runtime pendant la simulation.
- Avec automate connecté sans processus en cours Vous simulez votre projet en l'exécutant directement en runtime. Les variables et les pointeurs de zone sont activés. Ainsi, vous obtenez en runtime une simulation authentique de votre pupitre opérateur configuré.

#### **Remarque**

#### Restrictions concernant la simulation

Les fonctions système ne peuvent pas être simulées :

● CalibrerEcranTactile

Une simulation du Media Player n'est pas possible. Dans la fenêtre de simulation, une vue statique est affichée à la place du Media Player.

Dans le cas de pupitres opérateur avec Windows CE, les accès aux fichiers par des scripts ne sont pas possibles.

# **Conditions**

- Simulation sans automate connecté : des variables sont créées
- Simulation avec automate connecté sans processus en cours : un projet avec des variables et des pointeurs de zone est créé.

# Marche à suivre

Pour simuler un projet via le simulateur de variables, procédez de la manière suivante :

- 1. Ouvrez le projet sur le PC de configuration.
- 2. Sélectionnez la commande de menu "En ligne > Simulation > Avec simulateur de variables". Si vous simulez le projet pour la première fois, le simulateur démarre avec une nouvelle table vide. En même temps, le projet est ouvert dans Runtime. Vous passez du simulateur de variables à Runtime avec <Alt+Tab>.
- 3. Pour simuler une valeur de processus, sélectionnez la "variable" souhaitée dans le simulateur de variables. La sélection contient toutes les variables configurées. Vous pouvez simuler jusqu'à 300 variables maximum en même temps.
- 4. Dans la colonne "Simulation", sélectionnez le type de simulation de votre choix.
- 5. Dans les colonnes correspondantes, modifiez les valeurs des variables et des pointeurs de zone.
- 6. Pour démarrer la simulation pour cette variable, activez la case à cocher "Démarrer".
- 7. Pour enregistrer la simulation, sélectionnez la commande de menu "Fichier > Enregistrer" et saisissez un nom adéquat, par ex. "Mixing". Le fichier reçoit l'extension "\*.cors".

# Résultat

Les valeurs de process sont simulées dans Runtime. Les valeurs des variables sont générées ou incrémentées de façon aléatoire p. ex., en fonction du type de simulation.

Si vous souhaitez prédéfinir des valeurs de variable, modifiez le type de simulation en "<Affichage>" et saisissez la valeur de votre choix dans "Forcer valeur".

L'image ci-dessous montre un simulateur de variables à quatre variables dont les valeurs sont déterminées de façon aléatoire dans la plage de valeurs de 10 à 1000 :

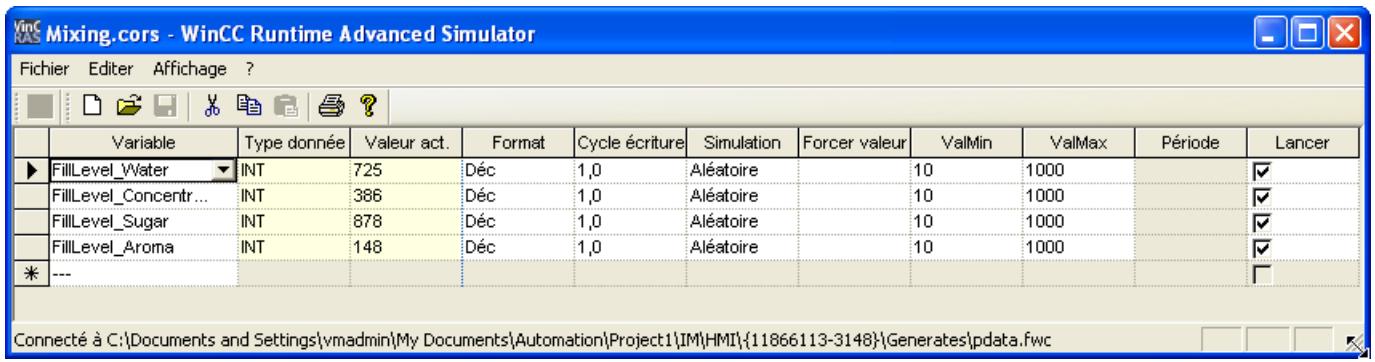

# Gérer les données de simulation

Si vous avez enregistré les données d'une simulation antérieure, vous pouvez ouvrir le fichier ultérieurement et simuler encore une fois votre projet. Il est indispensable toutefois que les variables et pointeurs de zone contenus dans le simulateur de variables se trouvent encore dans le projet.

Pour ouvrir un fichier de simulation, procédez de la manière suivante :

- 1. Sélectionnez la commande de menu "En ligne > Simulation Runtime > Avec simulateur de variables".
- 2. Dans le simulateur de variables, sélectionnez la commande de menu "Fichier > Ouvrir".
- 3. Sélectionnez le fichier de simulation correspondant et cliquez sur "Ouvrir". Le simulateur reprend les données enregistrées.

# Activer et désactiver des variables

Pour permettre une transition sans problème entre la configuration hors ligne et la configuration en ligne, démarrer et arrêter la simulation de chaque variable individuelle. Pour ce faire, activez la ligne correspondante dans "Démarrer".

Si une variable est activée, les valeurs de la simulation sont calculées et transférées au simulateur WinCC.

# Supprimer des variables

Pour supprimer une variable du simulateur de variables, procédez comme suit :

- 1. Sélectionnez la ligne avec le nom de la variable.
- 2. Choisissez la commande de menu "Edition > Couper". La variable est retirée de la table.

# Voir aussi

[Notions de base sur la simulation](#page-13402-0) (Page [2233](#page-13402-0))

Utilisation du simulateur de variables (Page 2238)

# 15.2.4.3 Utilisation du simulateur de variables

# Explications concernant le simulateur de variables

Le simulateur de variables comprend les colonnes suivantes :

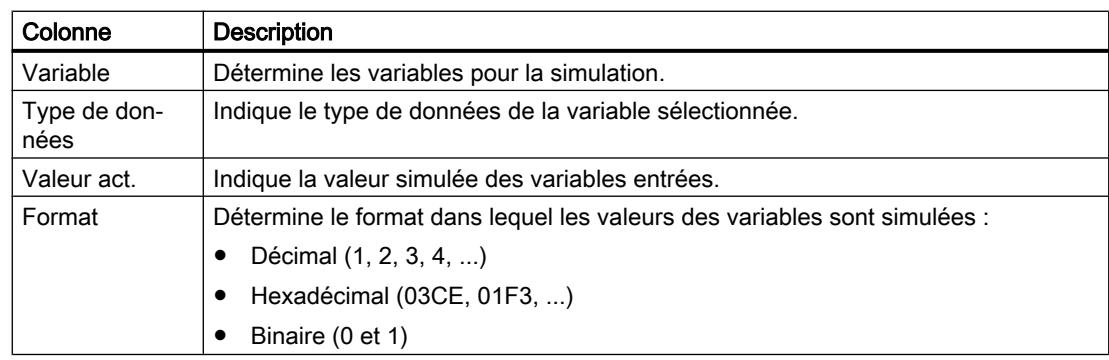

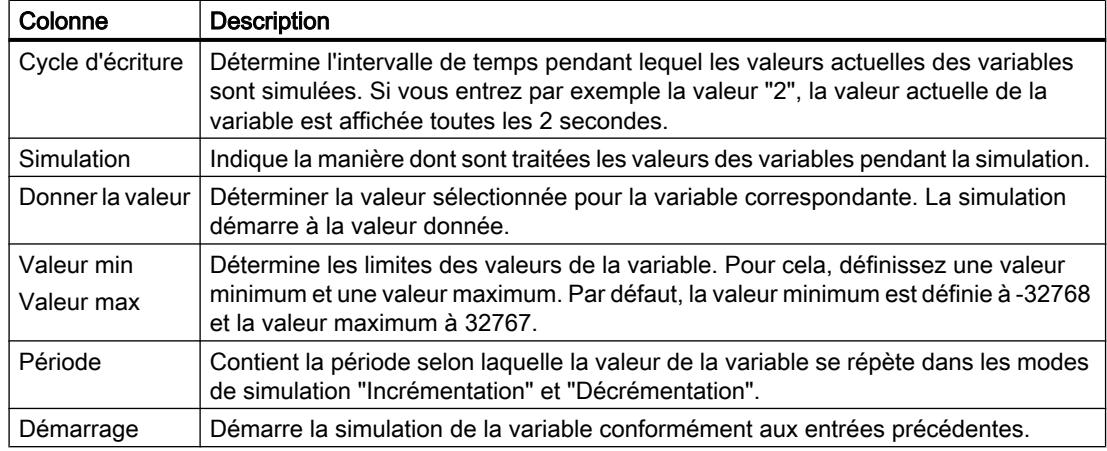

### Modes de simulation

Le simulateur met à votre disposition six modes différents de simulation. Pendant la simulation, des valeurs proches des conditions réelles sont affectées aux variables configurées.

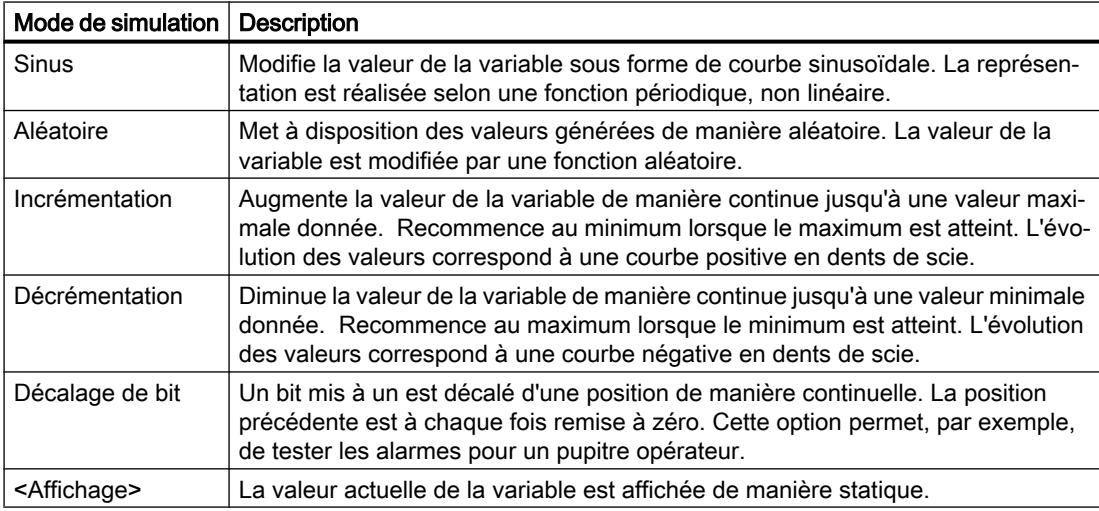

# Exemple : simulation des variables avec le mode "Décalage de bit".

Pour simuler les variables avec le mode "Décalage de bit", procédez de la manière suivante :

- 1. Ouvrez le projet à simuler.
- 2. Choisissez la commande de menu "En ligne > Simulation Runtime > Avec simulateur de variables".

Le simulateur de variables s'ouvre.

- 3. Dans la colonne "Variable", sélectionnez une variable de votre projet.
- 4. Dans la colonne "Format", sélectionnez "Bin".
- 5. Dans la colonne "Cycle d'écriture", entrez la valeur "1".
- 6. Dans la colonne "Simulation", sélectionnez le mode de simulation "décalage de bit".

- 7. Dans la colonne "Donner la valeur", entrez la valeur "1".
- 8. Activez la variable avec la case "Démarrer".

# Résultat

Le simulateur teste la variable sélectionnée bit par bit de la manière suivante :

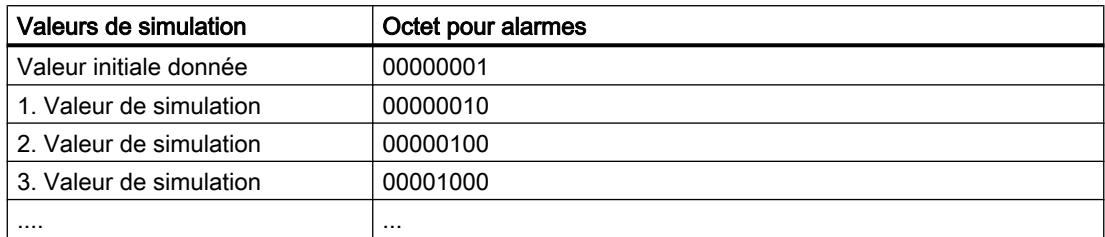

Dans Runtime, vous voyez par ex. si l'alarme souhaitée est émise à la valeur correspondante.

# 15.2.4.4 Restrictions concernant la simulation

# Alarmes avec paramètres dynamiques

Lorsque vous utilisez des variables ou listes de textes comme variables externes pour des alarmes, les paramètres dynamiques des alarmes ne sont pas affichés.

Pour la simulation d'alarmes dans le simulateur de variables, seules les variables internes sont validées.

Utilisez PLCSim pour simuler des paramètres dynamiques.

# Comfort Panels

Si vous souhaitez utiliser la version V14 ou supérieure de PLCSim pour la simulation avec un Comfort Panel, ce dernier doit avoir au moins la version de pupitre 14.0.0.0.

# 15.2.5 Chargement de projets

# 15.2.5.1 Vue d'ensemble sur le chargement de projets

# Vue d'ensemble

Si vous transférez un projet sur un ou plusieurs pupitres opérateur, la partie du projet modifiée depuis le dernier transfert est automatiquement compilée avant d'être chargée. Il est garanti ainsi que vous transférez toujours la version la plus récente du projet.

# Charger un projet sur un pupitre opérateur

Les étapes suivantes sont exécutées avant le chargement :

- 1. Les paramètres pour le chargement sont vérifiés. Si vous chargez un projet pour la 1ère fois sur un pupitre opérateur, la boîte de dialogue "Chargement étendu" s'ouvre. Dans cette boîte de dialogue, vous définissez le protocole et l'interface ou le chemin cible pour le projet en fonction du Runtime utilisé du pupitre opérateur. Vous pouvez appeler la boîte de dialogue "Chargement étendu" à tout moment par la commande de menu "En ligne > Chargement étendu dans l'appareil...". La boîte de dialogue "Charger l'aperçu" s'ouvre.
- 2. Le projet est compilé. Les alarmes et les erreurs de compilation sont affichées dans la fenêtre d'inspection et dans le dialogue "Aperçu chargement".
- 3. Les informations suivantes sont affichées séparément pour chaque pupitre opérateur dans la boîte de dialogue "Aperçu chargement" :
	- Les différentes étapes du chargement
	- Lorsque l'image du pupitre opérateur cible ne correspond pas à l'image de la configuration, le système vous demande si vous voulez tout de suite modifier l'image.

#### IMPORTANT

#### La modification de l'image entraîne la suppression de toutes les données sur le pupitre opérateur.

Lorsque vous modifiez l'image, les données sont supprimées sur le système cible. Il faut donc sauvegarder tout d'abord les données suivantes, si nécessaire :

- Gestion des utilisateurs
- **Recettes**
- Les valeurs par défaut qui deviennent opérantes lors du chargement. Si nécessaire, ajustez les paramètres par défaut pour ce chargement.
- Eventuels avertissements (en option). Vous pouvez charger un projet malgré les "avertissements". En revanche, la fonctionnalité dans Runtime peut en être restreinte.
- Erreurs éventuelles (en option). Vous ne pouvez pas charger le projet. Si vous double-cliquez sur l'erreur affichée dans la fenêtre d'inspection, WinCC ouvre la configuration défectueuse dans l'éditeur correspondant. Corriger les erreurs et charger à nouveau le projet.

Si vous utilisez dans votre projet des variables HMI qui sont associées à des variables API, compilez aussi le programme utilisateur avant le chargement dans le pupitre opérateur HMI.

# Chargement via Routage S7

Vous configurez les paramètres de Routage S7 dans l'automate respectif, dans l'éditeur "Appareils & réseaux". Les paramètres dépendent de l'appareil configuré.

Le routage S7 prend en charge les protocoles suivants :

- MPI/PROFIBUS
- **Ethernet**

# Charger un projet sans pupitre opérateur connecté

S'il est impossible d'établir une liaison directe entre le PC de configuration et le pupitre opérateur, copiez le projet compilé sur un support de mémoire externe, par ex. une clé USB, puis chargez-le sur le pupitre opérateur.

Cette fonction est disponible en combinaison avec une image de pupitre opérateur compatible avec la version V14 de TIA Portal ou supérieure.

Vous créez les données de projet requises dans WinCC en configurant le pupitre opérateur puis en faisant glisser son dossier (par ex. "HMI\_1 [< Type de pupitre>]") sous "Lecteur de cartes/Clé USB" sur un support de mémoire externe.

# Transfert des add-on Runtime

Les projets peuvent contenir des add-on Runtime sous la forme de contrôles ou de CSP (Communication Support Packages). Ces add-on Runtime sont automatiquement transférés avec le projet.

# Voir aussi

[Mise à jour du système d'exploitation du pupitre opérateur](#page-13627-0) (Page [2460\)](#page-13627-0)

# 15.2.5.2 Charger projet

# Introduction

Pour qu'un projet puisse être exécuté sur un pupitre opérateur, chargez le projet sur le pupitre. Lors du chargement, vous définissez en particulier si les données du pupitre opérateur telles que "Gestion des utilisateurs" ou "Données de recette" sont écrasées.

Si le pupitre opérateur prend en charge PROFINET, le nom du pupitre opérateur entré dans la navigation du projet est utilisé comme nom d'appareil pour la communication PROFINET. Le nom est écrit dans le pupitre opérateur lors du chargement. S'il existait déjà un nom d'appareil pour la communication PROFINET dans le pupitre opérateur, il est écrasé.

D'une manière générale, un seul projet peut être au runtime dans un pupitre opérateur. Par défaut, un pupitre opérateur est configuré de manière à ce qu'un Runtime en cours d'utilisation soit automatiquement arrêté lors du chargement. Sinon, vous devez arrêter Runtime manuellement sur le pupitre opérateur.

Lorsque l'image du pupitre opérateur cible ne correspond pas à l'image de la configuration, le système vous demande si vous voulez tout de suite modifier l'image.

#### IMPORTANT

#### La modification de l'image entraîne la suppression de toutes les données sur le pupitre opérateur.

Lorsque vous modifiez l'image, les données sont supprimées sur le système cible. Il faut donc sauvegarder tout d'abord les données suivantes, si nécessaire :

- Gestion des utilisateurs
- **Recettes**

#### Commander le comportement de transfert sur le pupitre opérateur

D'une manière générale, un seul projet peut être au runtime dans un pupitre opérateur. Par défaut, un pupitre opérateur est configuré de manière à ce qu'un Runtime en cours d'utilisation soit automatiquement arrêté lors du chargement. Vous devez sinon arrêter Runtime manuellement sur le pupitre opérateur.

Sur le pupitre opérateur, dans le "Start Center" sous "Paramètres", définissez le comportement du pupitre opérateur lors du chargement d'un projet :

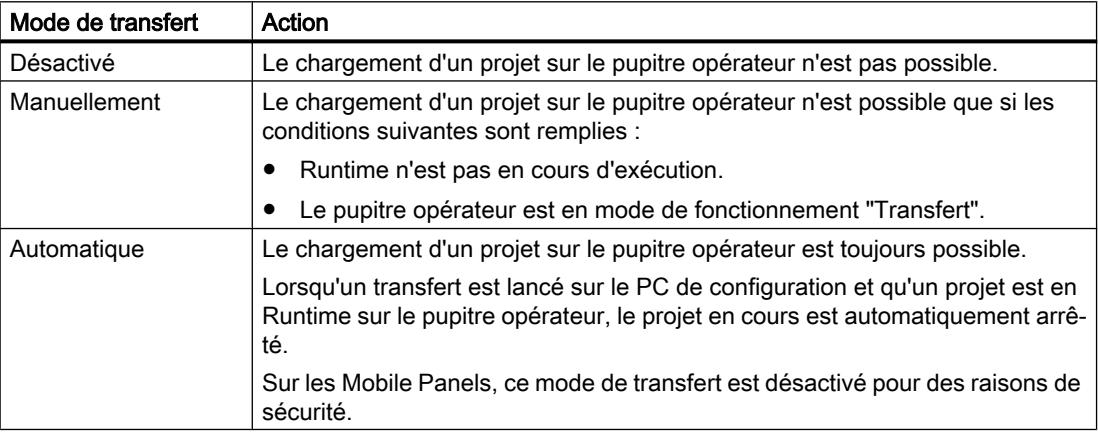

#### **Remarque**

#### Arrêt automatique de Runtime

Après la phase de mise en service, désactivez le transfert automatique afin que le pupitre opérateur ne passe pas en mode "Transfert" par inadvertance.

Le mode "Transfert" peut déclencher des réactions indésirables dans l'installation.

Pour verrouiller l'accès aux paramètres de transfert et empêcher ainsi toute modification non autorisée, vous pouvez attribuer un mot de passe dans le "Start Center".

Vous trouverez de plus amples informations sur les paramètres de transfert dans la documentation du pupitre opérateur utilisé.

# Conditions requises

- Un pupitre opérateur est créé dans le projet.
- Le pupitre opérateur est connecté au PC de configuration.
- Le "Start Center" est lancé sur le pupitre opérateur.
- Le protocole utilisé pour charger le projet est spécifié sur le pupitre opérateur, dans le "Start Center" sous "Paramètres".
- Le mode de transfert paramétré sur le pupitre opérateur est réglé sur "Automatiquement" ou "Manuellement".

# Marche à suivre

Pour charger un projet, procédez de la manière suivante :

- 1. Si vous souhaitez charger un projet sur plusieurs pupitres opérateur en même temps, sélectionnez tous les pupitres de votre choix avec la sélection multiple dans le navigateur du projet.
- 2. Sélectionnez la commande "Charger sur pupitre > Logiciel" dans le menu contextuel d'un pupitre opérateur.
- 3. Une fois la boîte de dialogue "Chargement étendu" ouverte, configurez les "Paramètres de chargement". Veillez à ce que les "paramètres de chargement" correspondent aux "paramètres de transfert sur le pupitre opérateur" :
	- Sélectionnez le protocole utilisé, par exemple Ethernet ou HTTP.
	- Configurez les paramètres d'interface correspondants sur le PC de configuration.
	- Si nécessaire, définissez les paramètres spécifiques à l'interface ou au protocole sur le pupitre opérateur.
	- Cliquez sur "Charger".

Vous pouvez appeler la boîte de dialogue "Chargement étendu" à tout moment par la commande de menu "En ligne > Chargement étendu dans l'appareil...". La boîte de dialogue "Charger l'aperçu" s'ouvre. Le projet est compilé en même temps. Le résultat s'affiche dans la boîte de dialogue "Charger l'aperçu".

- 4. Vérifiez les préréglages affichés et modifiez-les au besoin.
- 5. Cliquez sur "Charger".

#### Résultat

Le projet est chargé sur les pupitres opérateur sélectionnés. Un projet existant est remplacé. En fonction des paramétrages dans la boîte de dialogue "Charger l'aperçu", les données pour la gestion des utilisateurs et/ou les recettes sont remplacées.

Pendant le chargement, vous pouvez suivre quels fichiers sont transférés.

Si des erreurs ou des avertissements apparaissent pendant le chargement, des alarmes correspondantes sont émises dans la fenêtre d'inspection sous "Info > Charger".

Une fois chargé correctement, le projet est exécutable sur le pupitre opérateur.

#### **Remarque**

Si la transmission est interrompue, WinCC garantit automatiquement qu'aucune donnée ne soit perdue et empêche la suppression des données présentes sur le pupitre opérateur avant que la transmission ne soit complète.

#### Voir aussi

[Sauvegarde et restauration des données du pupitre opérateur](#page-13624-0) (Page [2457\)](#page-13624-0) [Mise à jour du système d'exploitation du pupitre opérateur](#page-13627-0) (Page [2460\)](#page-13627-0) [Messages d'erreur lors du chargement de projets](#page-13483-0) (Page [2316\)](#page-13483-0) [Adapter le projet à un autre pupitre opérateur](#page-13419-0) (Page [2252](#page-13419-0)) [Etablir la connexion au pupitre opérateur](#page-13390-0) (Page [2221](#page-13390-0))

# 15.2.5.3 Chargement du projet depuis le support de mémoire externe

### Introduction

S'il est impossible d'établir une liaison directe entre le PC de configuration et le pupitre opérateur, copiez le projet compilé sur un support de mémoire externe, par ex. une clé USB, puis chargez-le depuis la clé USB sur le pupitre opérateur.

Cette fonction est disponible en combinaison avec une image de pupitre opérateur compatible avec la version V14 de TIA Portal ou supérieure.

Cette fonction est disponible pour les Basic Panels 2nd Generation.

# IMPORTANT

#### Perte de données

Si vous chargez un projet avec l'option "Upgrade or downgrade Firmware", le système d'exploitation du pupitre opérateur est mis à jour. Les données disponibles sur le pupitre opérateur, y compris le mot de passe, sont supprimées. Les paramètres dans le Start Center sont conservés ; les clés de licence sont sauvegardées sur le support de mémoire externe avant la mise à jour du système d'exploitation.

Sauvegardez ces données avant le chargement si nécessaire.

Vous créez les données de projet requises dans WinCC en configurant le pupitre opérateur puis en faisant glisser son dossier (par ex. "HMI\_1 [<Type de pupitre>]") sous "Lecteur de cartes/Clé USB" sur un support de mémoire externe.

# **Conditions**

- Vous avez démarré le Start Center sur le pupitre opérateur.
- Le support de mémoire avec le projet sauvegardé est connecté au pupitre opérateur.

# Marche à suivre

- 1. Cliquez sur "Settings".
- 2. Ouvrez la boîte de dialogue "Service & Commissioning".
- 3. Cliquez sur le bouton "Project Download". "Project Download" vous permet de charger un projet individuel depuis un support de mémoire externe dans le pupitre opérateur.
- 4. Sélectionnez le support de mémoire sur lequel les données de projet sont sauvegardées.
- 5. Sélectionnez le fichier de projet.

#### Remarque

Si aucun support de mémoire n'est connecté au pupitre opérateur, la liste "Projects" est vide.

- 6. Sélectionnez les options pour le chargement du projet :
	- "User administration:" Remplacer la gestion des utilisateurs sur le pupitre opérateur par la gestion des utilisateurs du projet
	- "Recipe data:" Remplacer les recettes du pupitre opérateur par les recettes du projet
	- "Upgrade or downgrade Firmware:" Mettre à jour le firmware sur le pupitre opérateur si la version actuellement installée est incompatible avec celle du projet

# Remarque

Vous ne pouvez ensuite modifier les paramètres pour écraser la gestion des utilisateurs ou les recettes que s'ils n'ont pas été verrouillés au préalable dans la configuration.

7. Confirmez avec le bouton "Accept".

# Résultat

Une fois le chargement terminé, le nouveau projet est démarré sur le pupitre opérateur.

# <span id="page-13414-0"></span>15.2.6 Compilation et chargement dans le cadre d'une ingénierie multi-utilisateur

# 15.2.6.1 Compilation et chargement avec l'ingénierie multi-utilisateur (vue d'ensemble)

#### Introduction

Si vous faites appel à l'ingénierie multi-utilisateur pour l'édition de vos projets, vous devez tenir compte du comportement lors de la compilation des projets Runtime et lors du chargement dans les pupitres opérateur.

La compilation et le chargement dans un pupitre opérateur sont possibles aussi bien dans la vue du projet de serveur que dans la session locale.

Pour plus d'informations sur l'ingénierie multi-utilisateur, voir "Utilisation de l'ingénierie multiutilisateur".

#### Principes de base

Les scénarios suivants sont possibles pour les pupitres opérateur et RT Advanced en ingénierie multi-utilisateur :

- Compilation dans la vue du projet de serveur
- Compilation dans la session locale
- Chargement à partir de la vue du projet de serveur
- Chargement à partir de la session locale

#### **Remarque**

Le chargement complet à partir de la vue du projet de serveur ou de la session locale ne diffère pas du chargement complet dans un projet mono-utilisateur. Lors du chargement complet, le projet Runtime en cours est chargé de la vue actuellement active dans un pupitre opérateur.

#### **Remarque**

La compilation et le chargement de projets dans une session locale ne diffèrent pas de la compilation et du chargement dans un projet mono-utilisateur.

Dans les projets en ingénierie multi-utilisateur, vous pouvez exécuter toutes les commandes de compilation et de chargement :

- "Logiciel (compilation complète)"
- "Compiler > Logiciel (modifications uniquement)"
- "Logiciel (chargement complet)"

#### Concept de "projet"

Dans le contexte de la compilation et du chargement, le terme "projet" est utilisé de manière synonyme. D'une part, "projet" désigne le projet WinCC sur le PC de configuration. D'autre

<span id="page-13415-0"></span>part, "projet" désigne le projet Runtime que vous créez, par compilation, à partir des données de configuration d'un pupitre opérateur et que vous chargez dans le pupitre opérateur.

- Projet WinCC : contient les données de configuration d'un ou de plusieurs pupitres opérateur.
- Projet Runtime : contient les données de configuration compilées d'un pupitre opérateur.

### Règles

Les règles de base suivantes s'appliquent pour la compilation et le chargement en ingénierie multi-utilisateur :

- Le projet Runtime qui a été compilé dans une session locale reste toujours local et n'est pas chargé dans le serveur multi-utilisateur. Il ne peut pas être enregistré dans le projet de serveur multi-utilisateur.
- Seuls les projets Runtime qui ont été compilés dans la vue du projet de serveur peuvent être enregistrés dans le projet de serveur multi-utilisateur.

# Voir aussi

Compilation dans la vue du projet de serveur (Page 2248)

[Compilation dans la session locale](#page-13416-0) (Page [2249](#page-13416-0))

# 15.2.6.2 Compilation dans la vue du projet de serveur

# Principes de base

La compilation et le chargement de projets dans la vue du projet de serveur ne diffèrent pas de la compilation et du chargement dans un projet mono-utilisateur.

Pendant que vous compilez un projet dans la vue du projet de serveur, le projet de serveur multi-utilisateur est bloqué. Les autres utilisateurs ne peuvent pas apporter de modifications à ce projet de serveur pendant ce temps. Le projet Runtime compilé dans la vue du projet de serveur est enregistré dans le serveur multi-utilisateur central avec le projet d'ingénierie. Le blocage du projet de serveur multi-utilisateur permet de garantir que les données de configuration et le projet Runtime restent synchrones.

# Remarque

Lorsque vous compilez et enregistrez dans la vue du projet de serveur, les autres utilisateurs reçoivent le projet Runtime que vous avez actualisé conjointement avec le projet d'ingénierie à "l'actualisation" de leur session locale. Ils n'ont donc pas besoin de recompiler les modifications que vous avez apportées.

# Exemple : compilation pendant l'enregistrement

Vous modifiez une variable dans une session locale. Jusqu'à présent, toutes les modifications ont été compilées dans le projet de serveur correspondant.

<span id="page-13416-0"></span>En l'absence d'erreurs de compilation, "Enregistrer les modifications" enregistre les deux projets – le projet d'ingénierie modifié (avec les variables modifiées) et le projet Runtime compilé – dans le projet de serveur multi-utilisateur central.

Si vous omettez la compilation lors de l'enregistrement, le projet contient les modifications qui ont été sauvegardées sur le serveur.

L'utilisateur suivant qui créera une session locale ou actualisera une session locale existante à partir du projet de serveur devra compiler vos deux modifications en plus des siennes.

#### **Remarque**

Le fait de travailler sur un même projet dans plusieurs sessions locales augmente les risques d'erreur. Il est donc conseillé de compiler le projet lors de l'enregistrement et de corriger toutes les erreurs signalées lors de la compilation. Vous remettez ainsi un projet sans erreur à l'utilisateur suivant.

# Voir aussi

[Compilation et chargement avec l'ingénierie multi-utilisateur \(vue d'ensemble\)](#page-13414-0) (Page [2245](#page-13414-0)) Compilation dans la session locale (Page 2249)

#### 15.2.6.3 Compilation dans la session locale

#### Principes de base

La compilation et le chargement de projets dans la session locale ne diffèrent pas de la compilation et du chargement dans un projet mono-utilisateur.

Comme la session locale est une copie du projet de serveur, le premier état de compilation de la session locale est identique à celui du projet de serveur. Si le projet de serveur comprenait des contenus non compilés ou des messages d'erreur de compilation, ces contenus et messages sont transférés dans la session locale.

#### Remarque

Il est donc conseillé de compiler le projet lors de l'enregistrement et de corriger toutes les erreurs signalées lors de la compilation. Vous remettez ainsi un projet sans erreur à l'utilisateur suivant et évitez que des erreurs ne se propagent.

#### Actualisation dans la session locale

Lorsque vous actualisez un projet dans la session locale, la session locale est intégralement remplacée, état de compilation compris, par le contenu du projet de serveur. Seules les modifications sélectionnées pour l'enregistrement sont conservées dans la session locale actualisée et génèrent des étapes de compilation supplémentaires dans la session locale.

## Exemple : actualisation de la session locale

Vous modifiez une variable dans une session locale. Jusqu'à présent, toutes les modifications ont été compilées dans le projet de serveur correspondant.

Vous actualisez le contenu de la session locale en cliquant sur le bouton "Actualiser". À l'issue de l'actualisation, la session locale prend l'état de compilation du projet de serveur. Sont également présentes des tâches de compilation qui sont dues à l'application des variables modifiées.

#### Voir aussi

[Compilation et chargement avec l'ingénierie multi-utilisateur \(vue d'ensemble\)](#page-13414-0) (Page [2245\)](#page-13414-0) [Compilation dans la vue du projet de serveur](#page-13415-0) (Page [2246](#page-13415-0))

# 15.2.7 Démarrage de Runtime

# 15.2.7.1 Démarrer Runtime sur le pupitre opérateur

# Introduction

Dès que vous avez chargé le projet sur un pupitre opérateur, vous pouvez le lancer dans Runtime. Sur le pupitre opérateur, le projet est enregistré dans un fichier avec l'extension suivante :

● Basic Panels ainsi que OP 73, OP 77A et TP 177A : "\*.srt"

Les réglages que vous avez effectués, dans votre projet, dans les "Paramètres Runtime" du pupitre opérateur sont activés lors du lancement du projet au runtime.

Vous trouverez les programmes pour le lancement de projets sur le pupitre opérateur dans le répertoire d'installation de Runtime.

# **Remarque**

#### Arrêt automatique de Runtime

Lorsque le transfert automatique est activé sur le pupitre opérateur et qu'un transfert est démarré sur le PC de configuration, le projet en cours prend fin automatiquement.

Le pupitre opérateur commute ensuite automatiquement en mode de fonctionnement "Transfert".

Après la phase de mise en service, désactivez le transfert automatique afin que le pupitre opérateur ne passe pas en mode "Transfert" par inadvertance.

Le mode "Transfert" peut déclencher des réactions indésirables dans l'installation.

Pour verrouiller l'accès aux paramètres de transfert et empêcher ainsi toute modification non autorisée, vous pouvez attribuer un mot de passe dans le "Start Center".

# Conditions requises

- WinCC Runtime est installé sur le pupitre opérateur.
- Le projet est chargé sur le pupitre opérateur.
- Le "Start Center" est lancé.

# Marche à suivre

Sur un Panel, le projet est enregistré dans un dossier que vous indiquez dans les paramètres de transfert du pupitre opérateur. L'application "Start Center" est démarrée sur un Panel. En fonction de la configuration, le projet chargé démarre automatiquement après un certain délai.

Si le projet ne démarre pas automatiquement :

1. Pour démarrer le projet chargé, cliquez dans le "Start Center", sur "Démarrage".

Vous trouverez de plus amples informations sur le démarrage de projets dans la documentation du pupitre opérateur.

# 15.2.8 Messages d'erreur lors du chargement de projets (Basic)

### Problèmes possibles lors du chargement

Pendant qu'un projet est transféré vers le pupitre opérateur, des messages d'état sur l'avancement du chargement s'affichent dans la fenêtre des erreurs et des avertissements.

En cas de problèmes lors du chargement du projet sur le pupitre opérateur, dans la plupart des cas, ceci est dû à l'une des causes suivantes :

- Les paramètres de chargement sur le pupitre opérateurs sont erronés.
- Type de pupitre opérateur erroné dans le projet
- Le pupitre opérateur n'est pas connecté au PC de configuration.

Voici les cas les plus fréquents d'annulation du chargement avec la cause possible et la solution.

# Le chargement série a été annulé

Solution possible : Choisissez une vitesse de transmission plus basse.

# Le chargement a été interrompu à cause d'un conflit de compatibilité

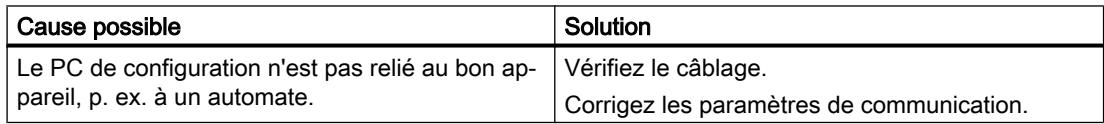

# <span id="page-13419-0"></span>Le projet n'est pas chargé

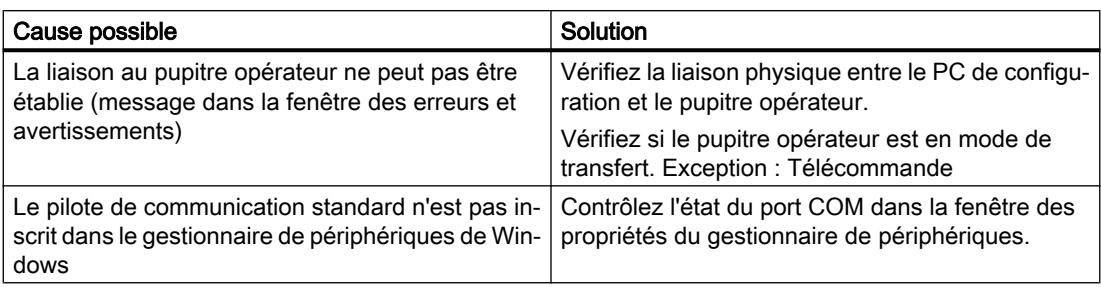

# Le chargement avec l'interface MPI/DP ne fonctionne pas

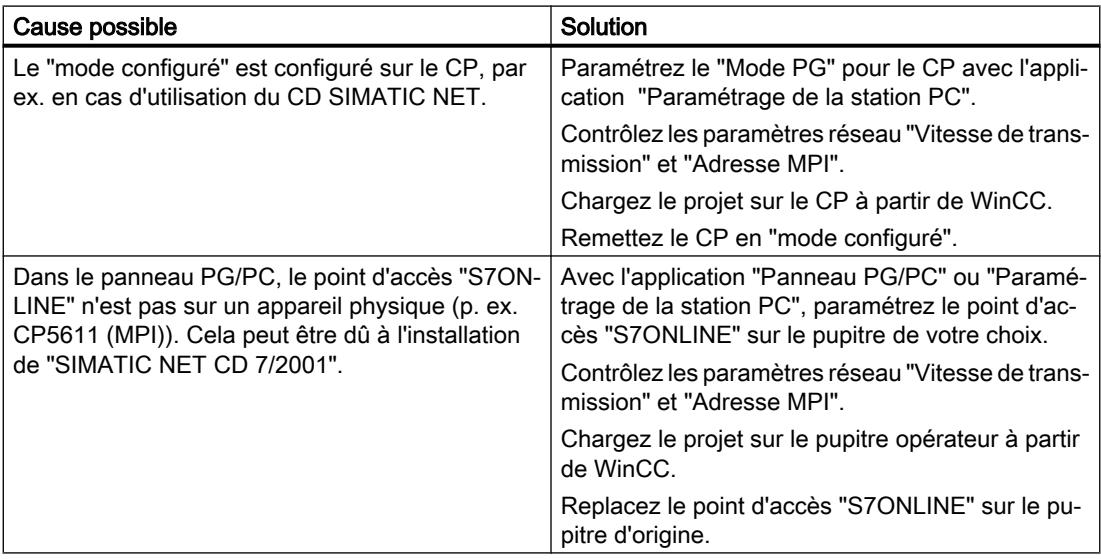

# La complexité de la configuration est trop grande

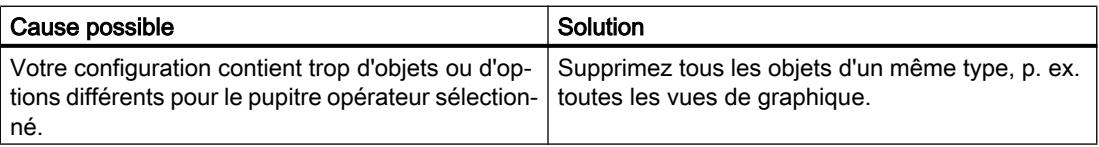

# 15.2.9 Adapter le projet à un autre pupitre opérateur

# Introduction

Quand vous chargez un projet WinCC sur un pupitre opérateur, WinCC vérifie si ce pupitre concorde avec le type de pupitre utilisé dans le projet. Quand les types ne concordent pas, un avertissement vous le signale lors du chargement.

Le chargement est annulé.

# Adapter le projet au pupitre opérateur

Pour charger le projet sur le pupitre opérateur connecté, vous devez l'adapter en conséquence.

- Insérez un nouveau pupitre opérateur dans la navigation du projet. Sélectionnez le type de pupitre correct dans le choix de pupitres.
- Copiez les éléments configurés de l'ancien pupitre opérateur sur le pupitre nouvellement créé.

Copiez un grand nombre d'éléments directement dans le navigateur du projet et sur la vue détaillée.

Copiez p. ex. tout le dossier "Vues" dans le dossier Vues du nouveau pupitre opérateur à l'aide du menu contextuel.

- Pour quelques entrées de la navigation du projet, le menu contextuel ne propose pas la commande "Copier" et vous devez copier leurs contenus via la vue de détail.
- Sélectionnez par ex. l'entrée "Recettes" dans la navigation du projet. Les recettes s'affichent dans la vue de détail.
- Sélectionnez les recettes dans la vue de détail et faites-les glisser jusqu'à l'entrée "Recettes" du nouveau pupitre. Les recettes sont copiées. La vue de détail autorise une sélection multiple.
- Configurez de nouveau les éléments que vous ne pouvez pas copier, par ex. les connexions, les pointeurs de zone et les alarmes.
- Enregistrez aussi le projet de temps en temps.
- Compilez le projet dans son entier.
- Quand la compilation se déroule sans erreur, chargez le projet sur le pupitre opérateur.

# Association des références

Quand vous copiez des objets, les références aux objets connectés sont copiées aussi. Ces références sont de nouveau associées entre elles après la copie des objets connectés.

Exemple :

vous copiez une vue dans laquelle des objets sont associés à des variables. Une fois la vue insérée dans le nouveau pupitre opérateur, les noms de variable figurent à côté des différents objets. Ils sont marqués en rouge, puisque les références sont ouvertes. Quand vous copiez ensuite les variables et les insérez dans le nouveau pupitre, les références ouvertes sont refermées. La marque rouge des noms de variable disparaît.

Pour que les références à des objets connectés soient complétées, il faut d'abord configurer une connexion à l'automate.

# Utilisation de la zone d'informations

Quand vous compilez le projet pour le nouveau pupitre opérateur, les erreurs et les avertissements s'affichent dans l'onglet "Info" de la fenêtre d'inspection. La commande "Aller à" du menu contextuel vous permet d'aller directement à l'endroit concerné pour corriger la cause de l'erreur ou de l'avertissement.

Traitez l'un après l'autre tous les erreurs et les avertissements de la liste.

Quand la compilation se déroule sans erreur, chargez le projet sur le pupitre opérateur.

# 15.2.10 Réduction de la taille du projet

# Introduction

Il peut arriver, lors du chargement d'un projet important dans un pupitre opérateur IHM, que l'espace mémoire du pupitre opérateur ne suffise pas pour le projet. Vous avez plusieurs possibilités pour réduire la taille de votre projet.

# Possibilités de réduction de la taille d'un projet

Vous avez plusieurs possibilités pour réduire la taille d'un projet et économiser de l'espace mémoire :

- Réduire le nombre de langues Runtime disponibles Vérifiez si toutes les langues Runtime sélectionnées sont effectivement nécessaires. Désactivez, le cas échéant, les langues dont vous n'avez pas besoin sous "Paramètres Runtime > Langue & police > Langue Runtime et sélection police".
- Renoncer aux textes d'aide des alarmes de diagnostic S7 Pour réduire la taille du projet, vous pouvez désactiver le téléchargement des textes d'aide pour les alarmes de diagnostic S7. Pour ne pas charger les textes d'aide dans le pupitre opérateur, désactivez l'option "Télécharger les textes d'aide de diagnostic S7" sous "Paramètres Runtime > Alarmes > Général".
- Compiler le logiciel dans son intégralité Pour optimiser les données de projet et éliminer les modifications obsolètes, compilez votre projet dans son intégralité au moyen de la commande "Compiler > Logiciel (compilation complète)" dans le menu contextuel du pupitre opérateur.
- Harmoniser la représentation à l'aide de styles (à partir de WinCC V13) Il est recommandé d'harmoniser les objets graphiques à l'aide de styles. Uniformisez l'apparence des objets graphiques dans votre projet afin d'optimiser les données de projet. Utilisez de manière constante le même style prédéfini ou personnalisé lors de la configuration des objets graphiques.
- Activer l'actualisation automatique des alarmes API (pour les automates S7-1500 et les pupitres opérateur IHM V14) Pour économiser de l'espace mémoire, ne chargez les textes des alarmes API au Runtime qu'en cas de besoin. Activez, à cet effet, l'option "Actualisation automatique" sous "Paramètres Runtime > Alarmes > Alarmes de l'API". Assurez-vous que l'actualisation automatique des messages est également activée dans l'automate correspondant. L'option "Actualisation automatique" n'est pas disponible pour les Basic Panels. L'espace mémoire économisé dépend du nombre d'alarmes API et du nombre de langues Runtime.

Réduire le nombre de polices chargées Vérifiez si le nombre de polices personnalisées téléchargées peut être réduit. Le cas échéant, sélectionnez uniquement les polices standard pour les langues Runtime nécessaires sous "Paramètres Runtime > Langue & police > Langue Runtime et sélection police".

Pour économiser de l'espace mémoire, utilisez moins de familles de polices différentes lors de la configuration.

Réduire la taille des graphiques Vérifiez la taille des graphiques que vous utilisez dans votre projet. Réduisez éventuellement la taille des graphiques en diminuant la résolution ou en sélectionnant un format de compression plus important sans perte de qualité perceptible pour les graphiques du projet.

Pour que la taille du projet reste faible sur les pupitres opérateur Basic, harmonisez les tailles dans lesquelles les graphiques de projet sont utilisés.

Sélectionnez des formats graphiques adaptés pour vos images : PNG pour les dessins qui ne sont pas des graphismes vectoriels et JPEG pour les photos.

# 15.2.11 Notions de base sur la commande dans Runtime

# 15.2.11.1 Vue d'ensemble

#### Généralités sur la commande d'un projet

Selon le pupitre opérateur, les possibilités suivantes sont disponibles pour la saisie pour les pupitres opérateur Basic :

- Ecran tactile
- Touches de fonction
- Souris et clavier

L'écran tactile, les touches de fonction ou la souris et le clavier permettent de commander le Control Panel/Start Center ou le projet s'exécutant sur votre pupitre.

#### **Remarque**

#### Erreur de manipulation

Un projet peut contenir des interventions qui supposent que l'opérateur possède des connaissances approfondies de l'installation. Assurez-vous que seul un personnel qualifié commande l'installation.

# Variantes de commande d'un pupitre opérateur

Selon votre pupitre opérateur, vous commandez votre installation comme suit :

- Commande par écran tactile L'écran du pupitre est sensible au toucher. Vous commandez les objets de commande à l'écran avec le doigt ou un stylet spécial.
- Commande via des touches de commande et de fonction Des touches de commande et de fonction sont intégrées dans le boîtier du pupitre.
	- Les touches de commande possèdent une fonction déterminée, p. ex. la navigation ou l'acquittement d'alarmes.
	- Les touches de fonction peuvent être librement affectées et leurs fonctions sont donc spécifiques au projet.
- Commande avec souris et clavier La souris et le clavier sont raccordés par une interface USB intégrée. Vous commandez les objets de commande avec une souris et un clavier

# Commande configurée individuellement

Le concepteur dispose de plusieurs possibilités de configuration de la commande.

Exemple d'actions dont l'exécution est toujours définie spécifiquement pour un projet :

- Changement de vue
- Consignation
- Changement de langue Runtime

Il n'existe pas d'objet de conception spécial pour l'exécution de certaines fonctions. Le concepteur définit l'exécution spécifiquement pour un projet. Le changement de vue peut p. ex. être déclenché au moyen d'un bouton ou d'une touche de fonction.

Vous trouverez des informations sur les commandes spécifiques aux projets dans la documentation de l'installation.

# 15.2.11.2 Commande par écran tactile

# Vue d'ensemble de la commande par écran tactile

L'écran tactile vous permet de commander le pupitre opérateur ou le projet qui est exécuté sur votre pupitre opérateur.

# Utilisation de l'écran tactile

#### IMPORTANT

#### Endommagement de l'écran tactile

Ne touchez pas l'écran tactile avec des objets pointus ou aiguisés.

Abstenez-vous de toucher soudainement l'écran tactile avec des objets durs et évitez une utilisation durable par gestes brusques.

Les deux peuvent réduire considérablement la durée de vie jusqu'à provoquer une panne totale de l'écran tactile.

#### Déclenchement d'actions involontaires

L'effleurement simultané de plusieurs objets de commande peut déclencher des actions involontaires.

N'effleurez toujours qu'un objet de commande à la fois sur l'écran.

Les objets de commande sont des représentations sensibles au toucher sur l'écran du pupitre.

# Particularités lors de la commande par écran tactile

La commande par écran tactile se distingue par les particularités suivantes :

- Activer Pour activer un élément de commande, effleurez l'écran tactile avec le doigt ou un stylet spécial. Pour faire un double-clic, touchez brièvement l'élément de commande à deux reprises.
	- Saisie de valeur Vous entrez les chiffres et les lettres sur l'écran tactile au moyen d'un clavier virtuel.
	- Commande attentive Si vous touchez plusieurs éléments de commande simultanément, vous déclenchez ainsi des actions involontaires.

#### Saisie de valeurs sur le clavier virtuel

Le clavier virtuel s'affiche à l'écran dès que vous utilisez un objet de commande qui nécessite une saisie. Selon le pupitre opérateur et l'objet de commande configuré, différents claviers virtuels s'affichent pour la saisie de valeurs numériques ou alphanumériques. A l'issue de la saisie, le clavier virtuel disparaît.

# Explorateur de fichiers (Windows 8 ou version supérieure)

La boîte de dialogue de l'explorateur de fichiers peut être utilisé sur un PC avec Windows 8 (ou une version supérieure) avec écran tactile uniquement avec la souris, le clavier ou le clavier virtuel sans utilisation de la fonction tactile. Sur un PC à écran tactile équipé de Windows 8 ou d'une version supérieure, vous utilisez la boîte de dialogue de l'explorateur de fichiers du système d'exploitation Windows à l'aide d'un script.

Compilation et chargement

15.2 Basic Panels

# Clavier virtuel

# Représentation

La figure suivante représente la structure de principe d'un clavier virtuel sur un TP1500 Basic.

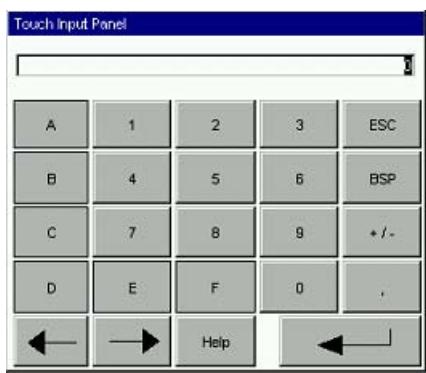

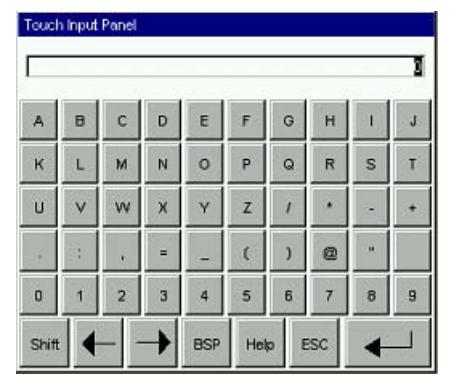

Chiffres **Lettres** 

# Eléments de commande

Les touches suivantes figurent sur le clavier virtuel de tous les pupitres opérateur :

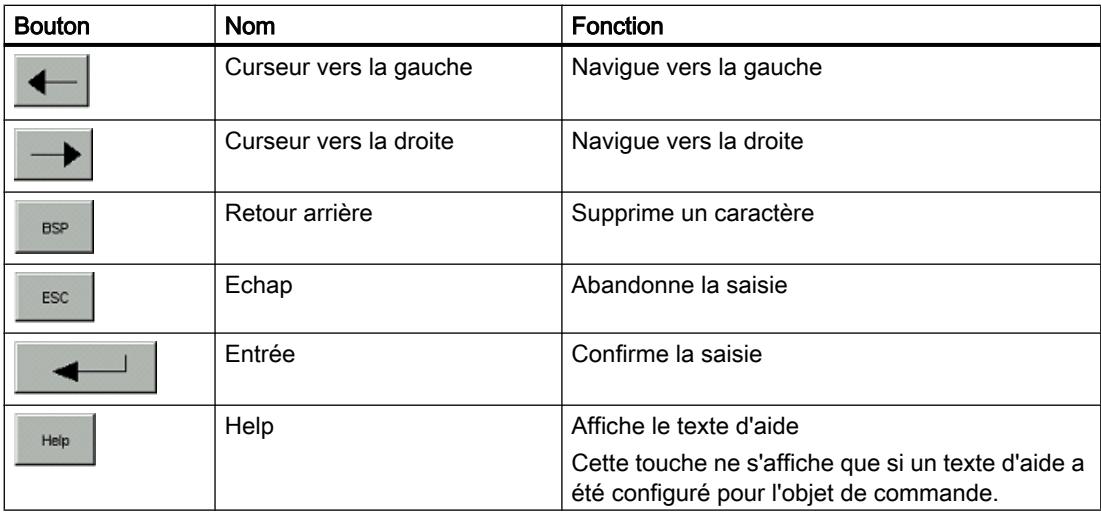

# Clavier virtuel pour Basic Panels de 2ème génération

# Représentation

La figure suivante représente la structure de principe d'un clavier virtuel sur Basic Panel de deuxième génération.

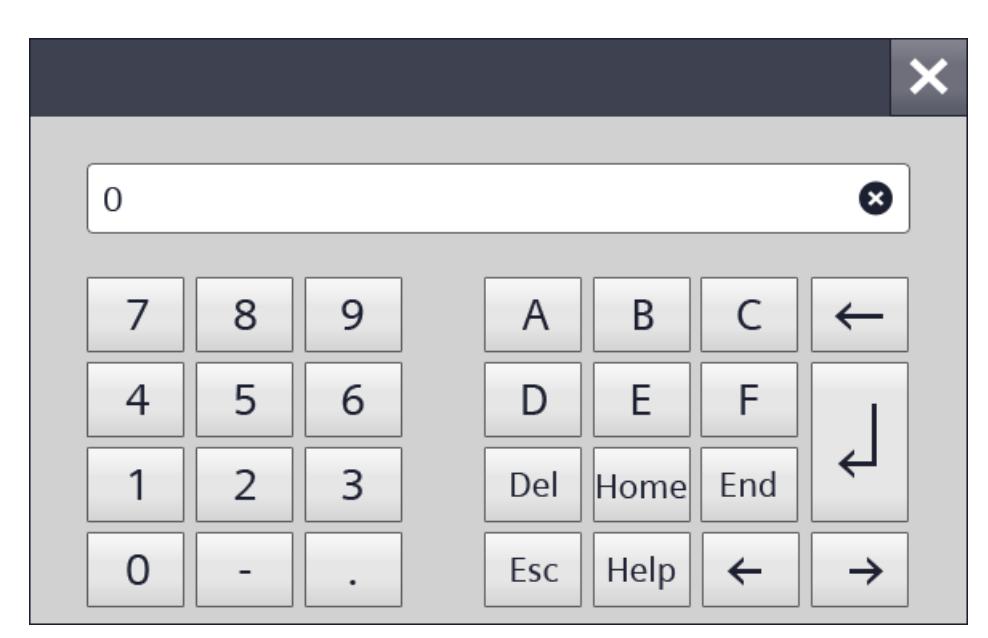

# **Chiffres**

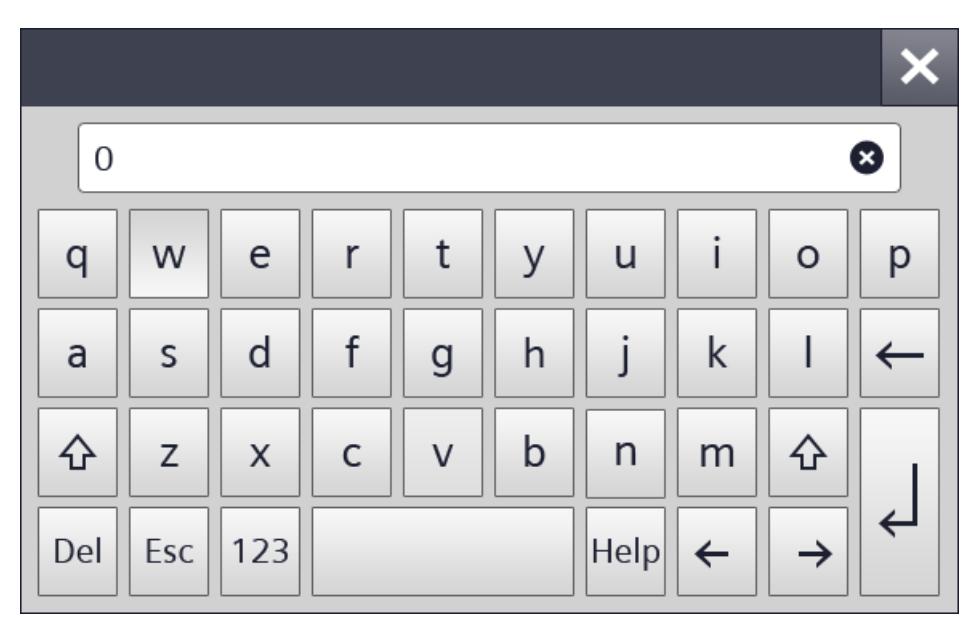

Lettres

# Eléments de commande

Les touches suivantes figurent sur le clavier virtuel de tous les pupitres opérateur :

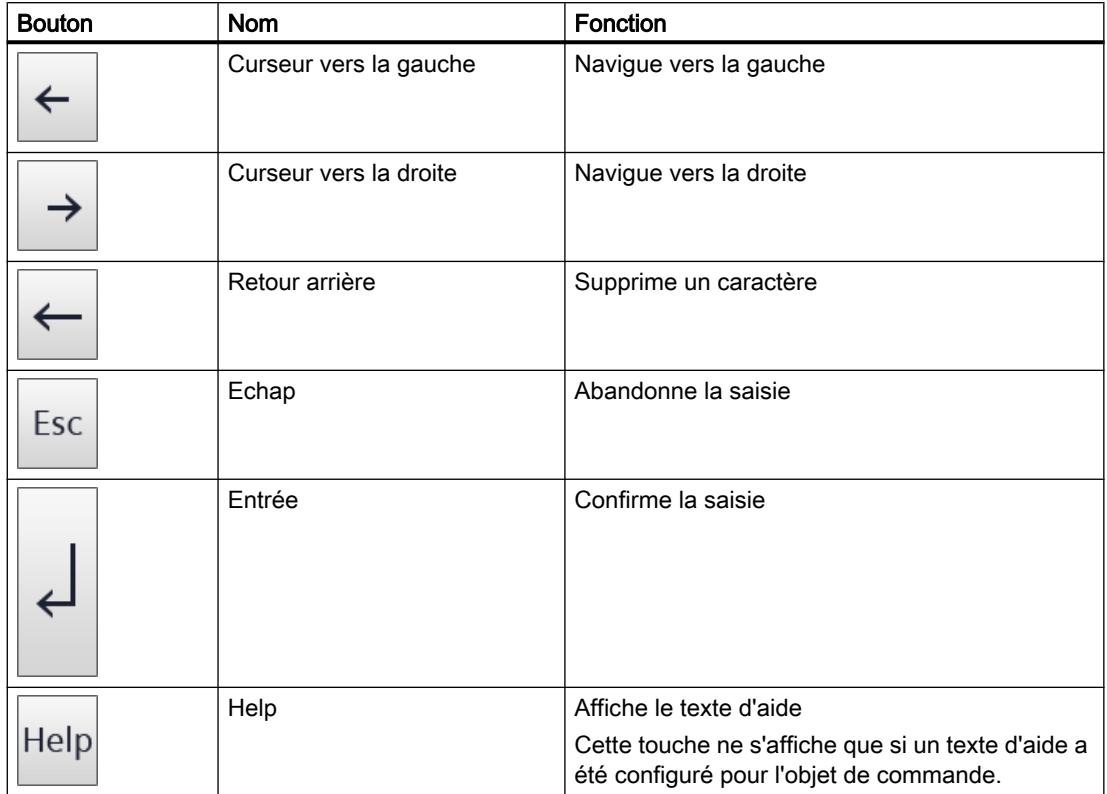

# 15.2.11.3 Commande par touches

# Vue d'ensemble de la commande par touches

# Introduction

Les touches du pupitre opérateur vous permettent de commander le Control Panel/Start Center de votre pupitre ou le projet qui est exécuté sur votre pupitre. Selon le pupitre, vous disposez de touches de commande et de touches de fonction.

Pour plus d'informations, reportez-vous aux instructions de service de votre pupitre opérateur.
# Touches de commande et combinaisons de touches

# Introduction

Les tableaux suivants montrent les touches de commande qui permettent de commander le projet.

#### Remarque

La disponibilité des touches de commande dépend du pupitre opérateur utilisé.

Vous déclenchez les fonctions associées aux touches des pupitres opérateur avec une touche ou une combinaison de touches. Maintenez la première touche appuyée pour les combinaisons de touches. Puis appuyez sur la deuxième touche.

# Naviguer à l'écran

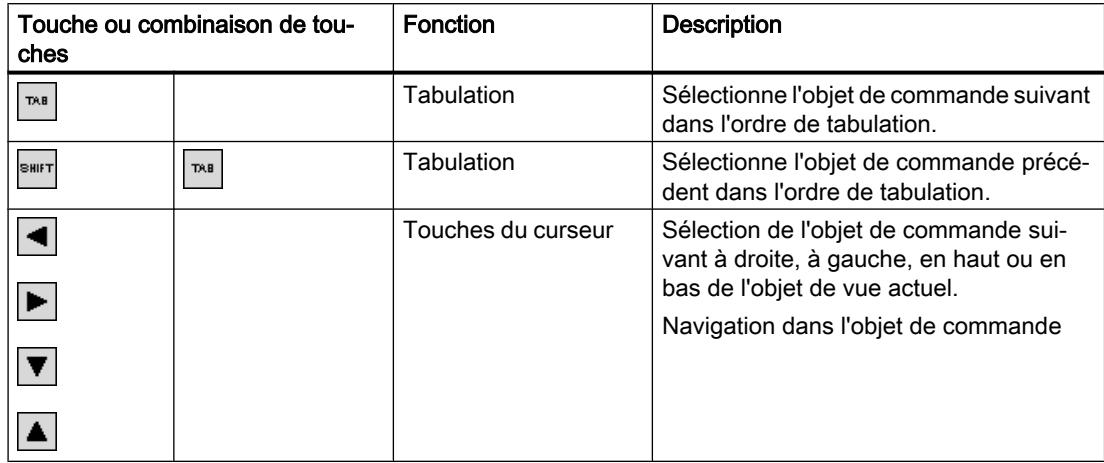

# Utilisation des objets de commande

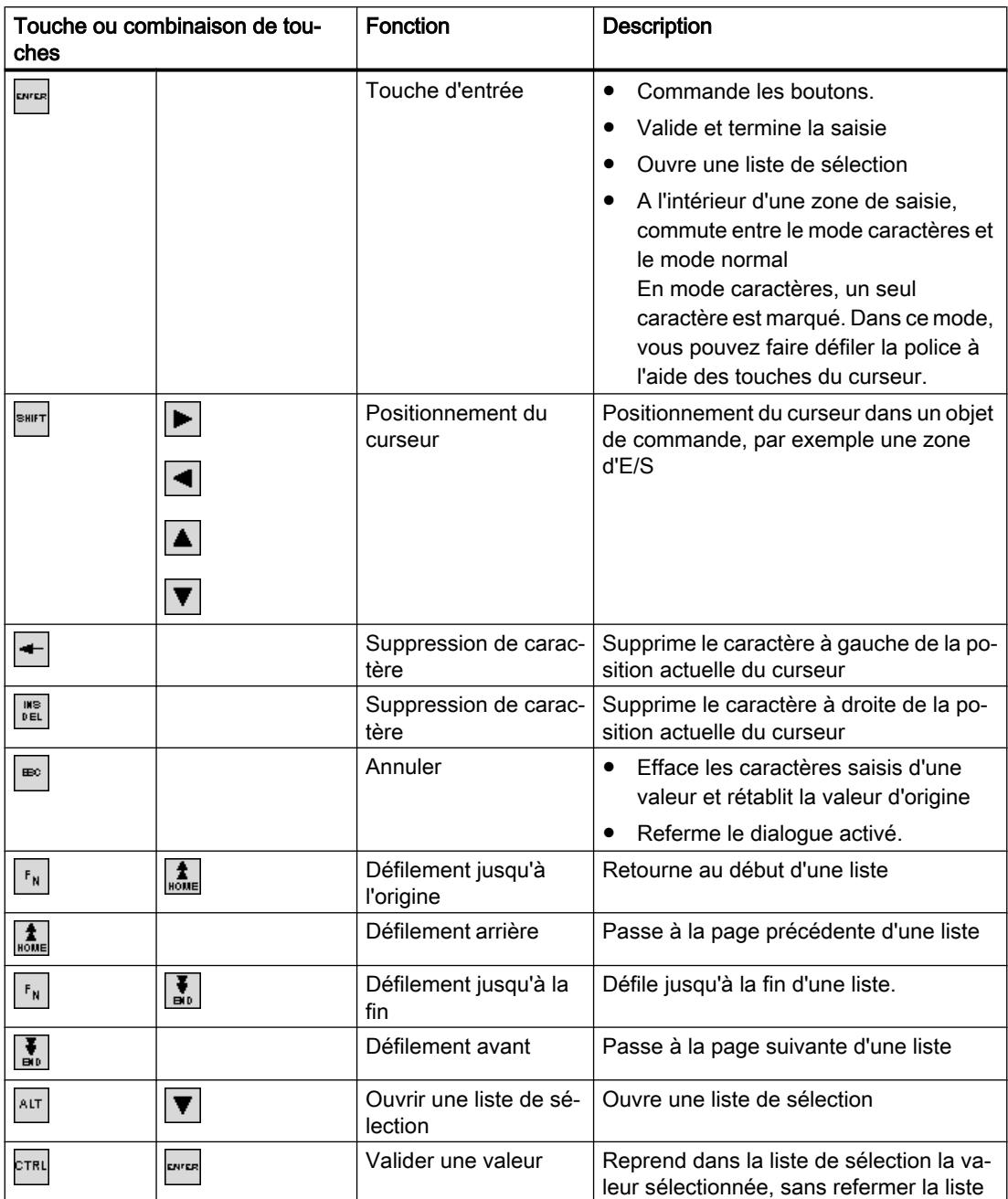

# Entrer une combinaison de touches

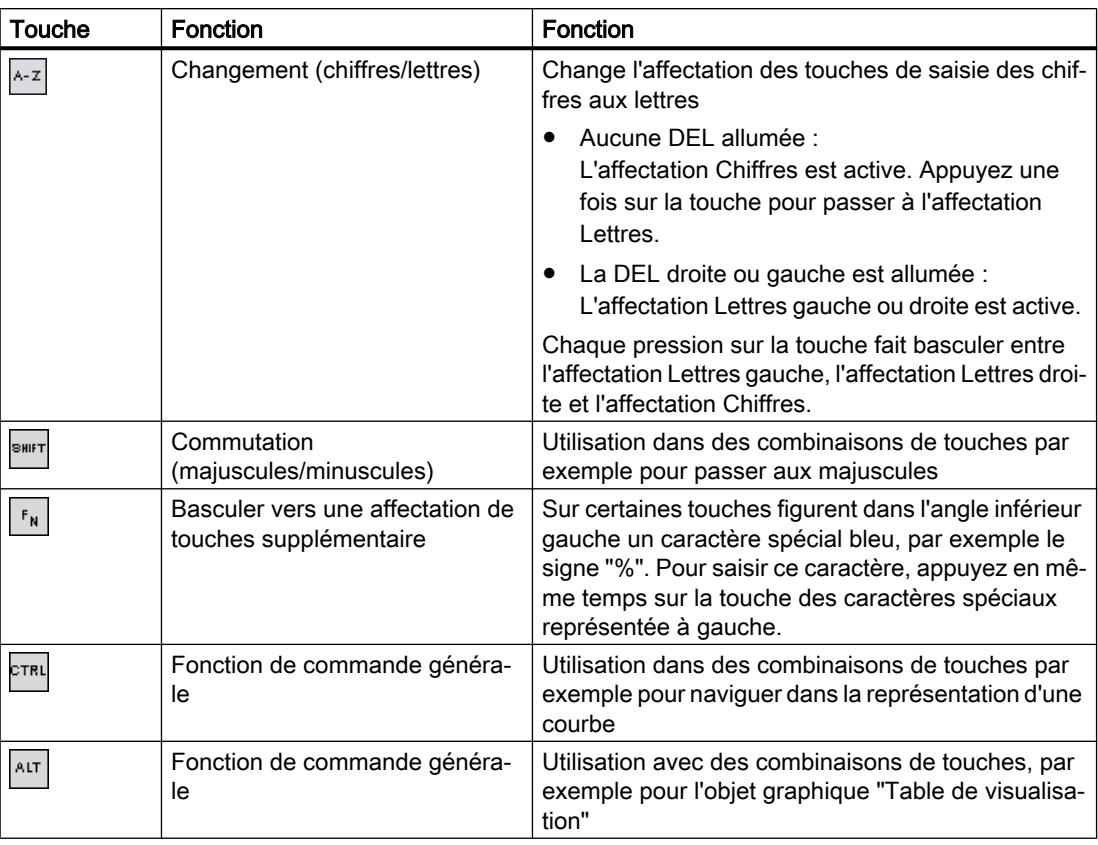

# Acquitter les alarmes

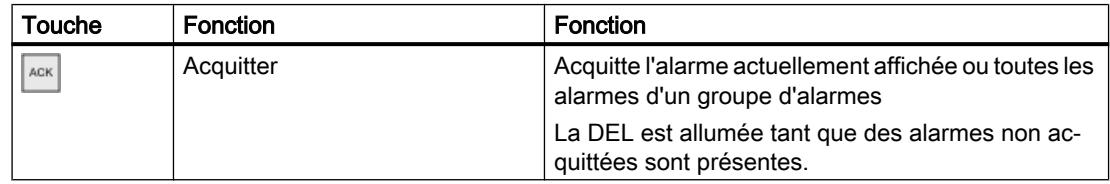

# Affichage du texte d'aide

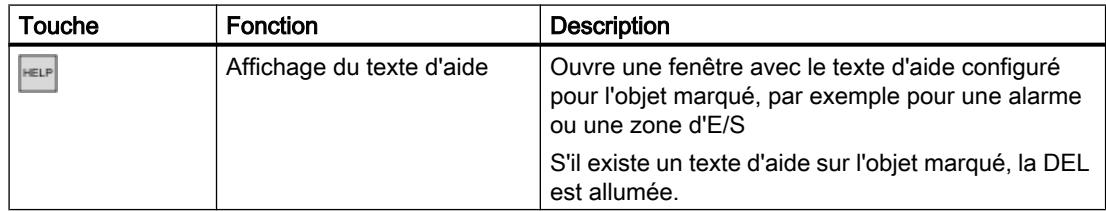

Touche ou combinaison de touches

# Touches de fonction

L'affectation des touches de fonction (F1, F2, F3 …) est définie lors de la configuration.

# Touches de fonction affectées globalement

Une touche de fonction avec affectation globale déclenche toujours la même action sur le pupitre opérateur ou dans l'automate, quelle que soit la vue affichée. Il peut s'agir par ex. de l'activation d'une vue ou de la fermeture d'une fenêtre des alarmes.

# Touches de fonction affectées localement

Une touche de fonction affectée localement est particulière à une vue et n'est donc opérante que dans cette vue activée.

La fonction d'une touche avec affectation locale peut différer d'une vue à l'autre.

Dans une vue, une touche de fonction n'a qu'une seule affectation, soit globale, soit locale. L'auteur de la configuration détermine l'affectation prioritaire.

# Utilisation des touches de fonction

#### Remarque

# Actionnement d'une touche de fonction à l'issue d'un changement de vue

Lors de l'actionnement d'une touche de fonction à l'issue d'un changement de vue, la fonction correspondante peut être déjà initiée avant le chargement complet de la vue.

# 15.2.11.4 Naviguer à l'écran (BS)

# Introduction

Vous naviguez sur l'écran de votre pupitre opérateur comme suit :

- entre les objets de vue configurés
- à l'intérieur des objets de vue Si vous activez un objet de vue complexe, le focus du curseur bascule dans l'objet de vue et y suit l'ordre de tabulation.
- Dans des tableaux d'objets de vue

# Marche à suivre

- Pour naviguer dans l'ordre de tabulation fixé, appuyez sur la touche <TAB>.
- Pour naviguer librement entre les éléments de commande, appuyez sur les touches du curseur.

En fonction de la configuration de votre pupitre opérateur, vous pouvez également utiliser des touches de fonction ou des combinaisons de touches pour la navigation.

Si vous commandez votre pupitre opérateur par écran tactile ou avec la souris, vous naviguez implicitement en déclenchant une action souhaitée. Pour cela, effleurez l'élément de commande ou cliquez dessus.

# Résultat

Le focus du curseur se place sur les éléments de commande suivant l'ordre choisi. Vous pouvez déclencher une action sur l'élément de commande sélectionné.

Pour plus d'informations, reportez-vous aux instructions de service de votre pupitre opérateur.

# 15.2.11.5 Déclencher une action

#### Introduction

Déclencher une action sur un élément de commande peut avoir les significations suivantes :

- Une commande est exécutée. Exemple : Pour déclencher un script ou une fonction prédéfinie, cliquez sur un bouton.
- Un objet est activé. Exemple : Pour saisir une valeur, activez une cellule du tableau en appuyant sur la touche <Entrée>.

#### **Conditions**

- Vous avez navigué jusqu'à l'élément de commande sur lequel vous voulez déclencher l'action.
- L'élément de commande est dans le focus du curseur.

# Marche à suivre

- Appuyez sur la touche <ENTREE>. ou
- Effleurez l'élément de commande sur l'écran tactile une fois ou brièvement à deux reprises. ou
- Cliquez ou double-cliquez sur l'élément de commande avec la souris.

# Résultat

Vous pouvez obtenir les résultats suivants par exemple :

- La commande souhaitée est exécutée.
- Le clavier virtuel s'ouvre et/ou le curseur clignote dans la zone de saisie de l'élément de commande.
- L'élément est sélectionné et peut être déplacé.

Pour plus d'informations, reportez-vous aux instructions de service de votre pupitre opérateur.

# 15.2.11.6 Saisir une valeur

#### Introduction

Selon le format de saisie, vous saisissez des valeurs numériques ou alphanumériques dans un champ de saisie.

Selon le matériel disponible, vous saisissez ces valeurs au moyen du clavier virtuel, des touches de commande du pupitre opérateur ou d'un clavier externe.

# Conditions requises

- L'objet est un champ de saisie ou un champ de table.
- L'élément de commande est activé.

# Saisir une valeur

- 1. Entrez la valeur désirée.
- 2. Pour confirmer la valeur et quitter le champ, appuyez sur la touche <Entrée>.
- 3. Pour rejeter la valeur et quitter le champ, appuyez sur la touche <Echap>.

# Résultat

Une valeur est entrée ou rejetée. Vous naviguez jusqu'à l'élément de commande suivant si besoin.

Pour plus d'informations, reportez-vous aux instructions de service de votre pupitre opérateur.

# 15.2.11.7 Déplacer des éléments de commande

#### Introduction

Vous pouvez déplacer, si besoin, les éléments de commande mobiles d'un objet de vue avec la souris ou par écran tactile tels qu'une réglette ou une barre de défilement, dans Runtime. La commande par clavier est décrite ci-après.

# **Conditions**

● Un élément de commande mobile est activé.

# Marche à suivre

- Pour déplacer l'élément de commande, selon l'objet de commande, procédez comme suit :
	- Par défaut pour écran tactile:: Appuyez sur les touches du curseur.
	- Par défaut pour appareils à touches:: Appuyez sur <SHIFT> et les touches du curseur.
	- Commutateur : Appuyez sur <ENTER>
	- Réglette : Appuyez sur <PgPrec> ou <PgSuiv>
- 1. Pour terminer le déplacement, naviguez jusqu'à un autre objet de vue ou élément de commande.

# Marche à suivre pour une réglette

- 1. Pour déplacer l'élément de commande, appuyez sur les touches " touches du curseur.
- 2. Pour terminer le déplacement, naviguez jusqu'à un autre objet de vue ou élément de commande.

# Résultat

La position de l'élément de commande mobile et l'affichage dans l'objet de vue ont changé. Pour plus d'informations, reportez-vous aux instructions de service de votre pupitre opérateur.

# 15.2.11.8 Affichage du texte d'aide

# Introduction

Selon la configuration, vous disposez d'informations ou d'instructions de commande supplémentaires sous forme de texte d'aide. Le texte d'aide est affecté à un objet de commande, une alarme ou à la vue ouverte. Le texte d'aide d'un champ d'E/S peut par exemple contenir des remarques sur la valeur à saisir.

Comme alternative de la touche <Help> du pupitre opérateur, utilisez la touche <Help> du clavier virtuel pour les objets de saisie.

# **Conditions**

● Un texte d'aide est configuré pour l'objet de commande, la vue ou une alarme.

# Ouvrir le texte d'aide

- 1. Activez l'objet de commande souhaité.
- 2. Appuyez sur la touche <Help> du pupitre opérateur. Le texte d'aide de l'objet de commande s'affiche.

Si vous commandez un objet de saisie par écran tactile, le clavier virtuel s'ouvre. Si la touche <Help> est affichée, un texte d'aide est configuré pour l'objet de commande ou la vue actuelle.

S'il n'existe pas de texte d'aide pour l'objet de vue sélectionné, c'est le texte d'aide de la vue actuelle qui s'affiche, dans la mesure où il a été configuré.

Utilisez la barre de défilement pour les textes d'aide longs.

En fonction de la configuration, vous pouvez également appeler le texte d'aide au moyen d'un objet de commande configuré.

# Basculer entre les textes d'aide

● Pour basculer entre les textes d'aide de l'objet de commande et de la vue, activez la fenêtre des textes d'aide.

#### Masquer un texte d'aide

● Pour masquer un texte d'aide, appuyez sur la touche <Echap> ou à nouveau sur la touche <Help>.

#### 15.2.11.9 Changement de langue Runtime

#### Introduction

Le projet se trouvant sur le pupitre opérateur peut être multilingue. Un objet de commande correspondant est configuré pour changer la langue paramétrée sur le pupitre opérateur durant le fonctionnement.

Au démarrage du projet, la dernière langue active est toujours paramétrée.

# **Conditions**

- La langue souhaitée pour le projet est disponible sur le pupitre opérateur.
- La fonction de changement de langue est associée à un objet de commande, p. ex. à un bouton.

#### Sélection de la langue

Vous pouvez à tout moment permuter entre les langues. Après que vous avez appelé la fonction de changement de langue, les objets dépendant de la langue s'affichent dans la nouvelle langue choisie.

Pour changer de langue dans Runtime, vous disposez des possibilités suivantes :

- Un objet de commande configuré vous permet d'ouvrir une sélection de langues.
- Avec un objet de commande configuré, vous sélectionnez directement la langue souhaitée.

# 15.2.12 Saisie des codes barres avec des pistolets optiques

# Introduction

Les pistolets optiques vous permettent d'identifier des constituants, des machines et autres objets de manière optique et de les saisir directement dans certains objets pilotables sur votre pupitre opérateur.

Les pistolets optiques acquièrent les codes Data Matrix bidimensionnels, les codes barres unidimensionnels et les codes barres postaux.

Les pistolets optiques suivants sont pris en charge :

- SIMATIC MV320
- SIMATIC MV340

Vous trouverez les modèles de paramétrage et les instructions de configuration dans le manuel de votre pistolet optique.

#### Remarque

Le pistolet optique se raccorde au port USB du pupitre opérateur HMI. Ce port USB ne pouvant être utilisé que par un appareil à la fois, Il n'est pas possible d'utiliser le clavier USB et le pistolet optique ou deux pistolets optiques en même temps.

#### Remarque

Si vous raccordez un pistolet optique à un PC de configuration, assurez-vous que le port USB fournit une alimentation suffisante pour le pistolet optique.

# Marche à suivre

Vous lisez le marquage d'un objet à l'aide du pistolet optique raccordé. Sur le pupitre opérateur HMI, cette valeur est indiquée dans l'objet qui est mis en relief en runtime.

Une fois lue, vous confirmez la valeur avec la touche d'entrée ou avec le "suffixe Entrée" que vous avez configuré auparavant dans les paramètres de votre pistolet optique.

# <span id="page-13437-0"></span>Basic Panels, Comfort Panels, Mobile Panels, RT Advanced

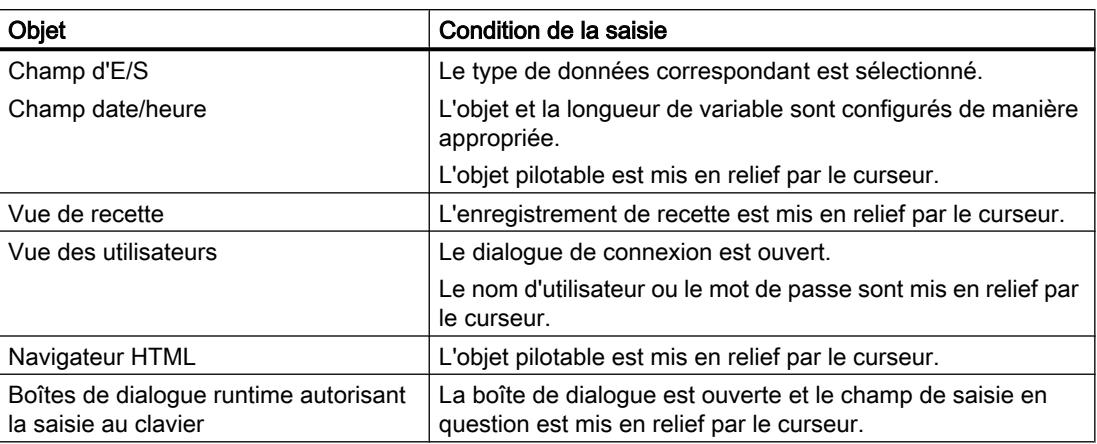

Les objets suivants autorisent la saisie avec des pistolets optiques :

# Comfort Panels, Mobile Panels, RT Advanced

Les objets suivants autorisent la saisie avec des pistolets optiques :

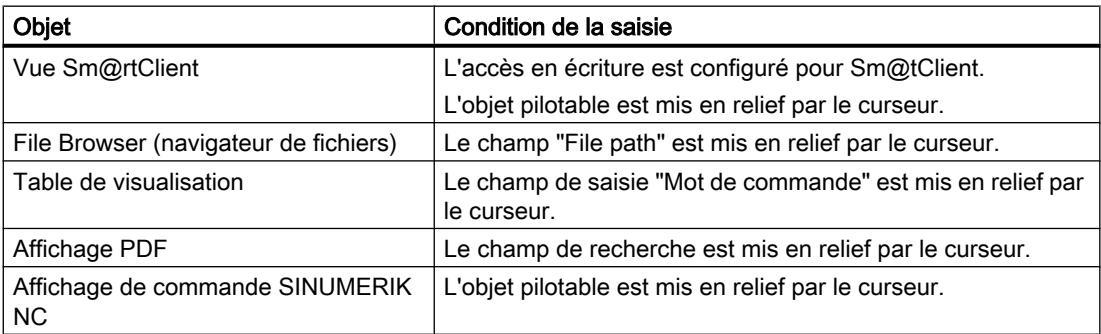

# Résultat

Le code a été acquis et saisi dans le champ de saisie approprié.

# 15.2.13 Sécurité sur le pupitre opérateur

# 15.2.13.1 Notions élémentaires sur les signatures

# Vue d'ensemble

Les logiciels de pupitre opérateur ainsi que les options Runtime et d'appareil sont protégés contre les manipulations par des signatures. Les options d'appareil proposées via ProSave sont également signées.

#### Signature de pupitre opérateur

La validité de la signature du pupitre opérateur est contrôlée lors du chargement des logiciels de pupitre opérateur. Si une signature de pupitre opérateur est invalide, le chargement des logiciels de pupitre opérateur est interrompu avec un message d'erreur.

#### Signature pour options Runtime et d'appareil

Si, lors du contrôle de la signature, celle-ci est déclarée invalide, vous êtes informé par un message d'erreur. Un message d'erreur indiquant l'invalidité de la signature est également affiché dans ProSave.

#### **Remarque**

Afin de permettre malgré tout le chargement des logiciels de pupitre opérateur ou des options sans signature (pour les versions antérieures à V14), vous devez désactiver le contrôle de la signature.

Pour plus d'informations sur la marche à suivre, voir Désactiver le contrôle de la signature (Page 2271).

#### Voir aussi

Désactiver le contrôle de la signature (Page 2271)

#### 15.2.13.2 Désactiver le contrôle de la signature

#### Marche à suivre

1. Effleurez deux fois "Transfer" dans le Control Panel du pupitre opérateur. La boîte de dialogue "Transfer Settings" s'ouvre. Par défaut, l'option "Validate signatures" est activée.

#### Remarque

Si vous chargez un projet WinCC d'une version antérieure sur un pupitre opérateur, vous devez respecter les paramètres de contrôle de la signature.

2. Afin de permettre le chargement des logiciels de pupitre opérateur sans signature ou le téléchargement d'une option fiable d'un fournisseur tiers, désactivez l'option « Validate signatures ».

#### Voir aussi

[Notions élémentaires sur les signatures](#page-13437-0) (Page [2268](#page-13437-0))

# 15.3 Runtime Advanced et Panels

# 15.3.1 Paramètres pour Runtime

# 15.3.1.1 Paramètres pour Runtime

# Introduction

Pour éditer les paramètres Runtime de votre pupitre opérateur, sélectionnez "Paramètres Runtime" sous votre pupitre opérateur dans la navigation du projet.

#### Remarque

#### Disponibilité selon le pupitre opérateur

Le choix d'options dans les paramétrages du Runtime dépend du pupitre opérateur.

# Vue d'ensemble

Dans les paramètres de Runtime, vous configurez les options de différentes zones de votre projet :

- Représentation dans runtime
	- Vue initiale
	- Modèle par défaut
	- Style par défaut du projet et style du pupitre opérateur
	- Résolution de l'écran
	- Mode plein écran
	- Bibliothèque de graphiques
	- Sélection de bit pour couleur et clignotement
	- Sélection de bits pour les listes de textes et de graphiques
- ID du projet pour contrôle de compatibilité avec l'automate
- Langue d'archivage
- Commande à distance via Sm@rt Serveurdans la zone "Services" Vous trouverez des informations complémentaires à ce sujet dans l'aide en ligne de WinCC sous "Options > Options Sm@rt".

- Commande dans Runtime
	- Commutation de tâche
	- Charger des données supplémentaires pour débogage de scripts : Noms d'objet et commentaires dans les scripts
	- Afficher des valeurs limite comme info-bulle
	- Clavier virtuel
	- Désactiver les touches de fonction
	- Relâcher les boutons en quittant le bouton
	- Affectation des touches et combinaisons de touches
- Configuration conforme aux exigences GMP Vous trouverez des informations complémentaires à ce sujet dans l'aide en ligne de WinCC sous "Options > WinCC Audit".
- Alarmes
	- Débordement de la mémoire tampon
	- Texte du groupe d'acquittement.
	- Journal
	- Identification des classes d'alarmes :
	- Configuration des alarmes système
	- Configuration des alarmes de l'API
- Gestion des utilisateurs
	- Configuration du mot de passe et du temps de déconnexion
	- Limite pour les tentatives de connexion
	- Niveaux hiérarchiques
	- Configuration de SIMATIC Logon
- Langue et police
	- Langues Runtime disponibles
	- Ordre des changements de langue
	- Police par défaut
	- Etat de la licence des polices de caractères
- Configuration du serveur OPC UnifiedArchitecture
- Paramètres pour la synchronisation des variables API et HMI

## Voir aussi

[Paramètres pour la synchronisation](#page-11721-0) (Page [552\)](#page-11721-0) [Configurer la représentation dans Runtime](#page-13441-0) (Page [2274\)](#page-13441-0) [Configurer la commande dans Runtime](#page-13443-0) (Page [2276](#page-13443-0))

<span id="page-13441-0"></span>[Configurer le débordement du tampon d'alarmes](#page-12078-0) (Page [909](#page-12078-0)) [Créer des classes d'alarmes](#page-11969-0) (Page [800](#page-11969-0)) [Editer des alarmes système](#page-11988-0) (Page [819\)](#page-11988-0) [Editer des alarmes de l'API](#page-11989-0) (Page [820\)](#page-11989-0) [Configurer la consignation des alarmes](#page-12060-0) (Page [891\)](#page-12060-0) [Paramètres pour la gestion des utilisateurs](#page-12526-0) (Page [1357\)](#page-12526-0) [Paramétrer le contrôle de compatibilité avec l'automate](#page-13445-0) (Page [2278\)](#page-13445-0) [Gestion des langues](#page-13283-0) (Page [2114](#page-13283-0)) [Utilisation d'archives](#page-12220-0) (Page [1051\)](#page-12220-0)

# 15.3.1.2 Configurer la représentation dans Runtime

# Introduction

Dans les paramètres Runtime, vous spécifiez comment les vues, les alarmes et la langue sont représentées.

Pour éditer les paramètres Runtime de votre pupitre opérateur, sélectionnez "Paramètres Runtime" sous votre pupitre opérateur dans la navigation du projet. La sélection des options dépend du pupitre opérateur.

# Affichage dans le système cible

Dans WinCC, paramétrez la manière dont le projet généré sera représenté dans Runtime :

● Sélectionnez si le projet doit être affiché en plein écran ou dans une fenêtre. La fenêtre est plus petite que l'écran. En mode plein écran, le projet a besoin de l'écran complet. Il n'y a plus de fenêtre et de commandes disponibles. Pour utiliser la représentation plein écran au démarrage, cliquez sur "Général" dans

l'éditeur "Paramètres". Dans la zone "Vues", activez la case "Mode plein écran"

#### **Remarque**

#### Représentation incomplète

Si l'écran du pupitre opérateur n'a pas la taille (en pixels) pour laquelle il a été configuré, le projet s'affiche en mode plein écran seulement sur une partie de l'écran.

- Pour masquer la barre des tâches, désactivez la barre des tâches dans Windows.
- Sous "Général > Vues", vous spécifiez si le pupitre opérateur utilise le style standard du projet ou s'il utilise un autre style prédéfini.

# Paramètres de la langue

Langue d'archivage

Sous "Général > Archives", vous spécifiez dans quelle langue les archives sont écrites. La langue d'archive choisie reste toujours identique, même si l'opérateur change de langue dans Runtime.

Si vous choisissez "Langue de démarrage", la langue d'archive reste identique jusqu'à l'arrêt de Runtime même si l'opérateur a changé de langue. Au prochain démarrage de Runtime, néanmoins, c'est la dernière langue Runtime paramétrée qui est utilisée comme langue d'archive.

● Langue Runtime Vous définissez toutes les langues Runtime et leur représentation sous "Langues & police".

# **Remarque**

# Styles de police "gras" et "italique"

Les styles de police "gras" et "italique" ne sont pas pris en charge sur tous les pupitres opérateur dans Runtime.

#### Remarque

# Basic Panels, OP73, OP77A et TP177A

Si la taille ou le style de la police que vous avez sélectionnés ne sont pas adaptés, les textes peuvent apparaître coupés. Les textes suivants sont p. ex. concernés :

- Info-bulles
- Long texte d'alarme
- Textes dans des boîtes de dialogue

# Paramétrage de certains objets de vue

● Définir la sélection de bits

Sous "Vues > Sélection de bits", vous spécifiez si la sélection de bits est utilisée sur ce pupitre opérateur pour :

- texte et graphique (listes de textes et de graphiques)
- couleur et clignotement (analyse de représentation) Si l'option est activée, la sélection configurée pour le bit de poids faible mis à 1 s'affiche. Si l'option est désactivée et que plusieurs bits sont mis à 1, la sélection configurée pour le bit mis à 1 uniquement s'affiche.
- Textes d'aide pour champs d'E/S Vous spécifiez si les valeurs limites configurées lors de la saisie dans les champs d'E/S sont affichées sous forme d'info-bulles dans Runtime, sous "Vues > Affichage".
- Objets en couleur

Vous définissez la profondeur de couleur de votre pupitre opérateur sous "Général > Vues > Profondeur de couleur". Vous pouvez confgurer les objets de vue en couleur, si besoin. Le nombre de couleurs disponibles dépend du nombre de couleurs pris en charge par le pupitre opérateur choisi.

## <span id="page-13443-0"></span>Paramétrage du design dans le panneau de configuration Windows

Dans les Réglages système de Windows du PC de configuration et du PC Runtime, sélectionnez le design "Windows 7". Ce paramétrage vous permet de garantir la représentation correcte des boîtes de dialogue et du clavier virtuel dans Runtime.

# 15.3.1.3 Configurer la commande dans Runtime

#### Introduction

Dans les paramètres Runtime, vous spécifiez la façon dont les vues sont utilisées et la commande par touches dans Runtime.

Pour éditer les paramètres Runtime de votre pupitre opérateur, sélectionnez "Paramètres Runtime" sous votre pupitre opérateur dans la navigation du projet. La sélection des options dépend du pupitre opérateur.

#### Inhibition de la commutation de tâche

Selon le pupitre opérateur, vous avez la possibilité de bloquer la commutation de tâche sur le pupitre opérateur. Vous évitez ainsi que l'opérateur n'appelle une autre application dans Runtime.

Activez l'option "Verrouiller la commutation de tâche" sous "Général> Vue" dans les paramètres Runtime du pupitre utilisateur.

Pour utiliser l'option "Verrouiller la commutation de tâche" sur un PC Runtime, désactivez le design Aero dans Windows 7 et Windows 8.x. Pour cela, faites un clic droit sur le bureau et choisissez "Adapter". Dans le menu "Représentation et adaptation", choisissez les designs "Windows de base" ou "Windows classique".

# **Remarque**

# Mettre fin à Runtime

Si vous inhibez la commutation de tâche, configurez impérativement dans votre projet la fonction système "StoppeRuntime" pour un objet, par exemple pour une touche de fonction ou un bouton.

#### **Remarque**

L'option "Verrouiller la commutation de tâche" agit également sur le clavier virtuel de Runtime Advanced mais n'a pas d'effet sur celui de Windows.

#### Désactiver le clavier virtuel de Windows

Pour verrouiller la commutation de tâche pour le clavier virtuel de Windows, vous devez désactiver complètement ce dernier.

Pour désactiver le clavier virtuel de Windows, procédez ainsi :

- 1. Appelez le clavier virtuel.
- 2. Appelez la boîte de dialogue "Options" sous "Outils > Options".
- 3. Dans l'onglet "Initialisation", décochez les options "Pour une entrée tactile, afficher l'icône à côté de la zone d'entrée de texte", "Afficher l'icône sur la barre des tâches", "Utiliser l'onglet "Panneau de saisie"".

Le clavier virtuel de Runtime Advanced n'est pas affecté par ces modifications et vous pouvez continuer à l'appeler et à l'utiliser.

#### **Remarque**

Pour réactiver le clavier virtuel de Windows, appelez "Démarrer > Programmes > Accessoires > Accessibilité > Clavier virtuel".

#### Paramètres pour le transfert de données sur le pupitre opérateur

- Transférer les noms des objets de vue dans des scripts Si vous activez l'option "Charger nom" sous "Général > Vue", les noms des objets de vue sont transférés au lieu des informations d'adressage codées. Vous avez besoin des noms des objets si vous voulez adresser les objets de vue dans un script via le nom de l'objet. Si vous testez un script dans le débogueur, le code devient plus clair du fait de la représentation des noms des objets.
- Afficher des commentaires dans des scripts Sous "Vues > Affichage", vous spécifiez si les commentaires sont transférés dans des scripts sur le pupitre opérateur. Si vous ne transférez pas les commentaires, vous économisez de la mémoire sur votre pupitre opérateur. Si vous transférez les commentaires, le script est plus compréhensible lors du test dans le débogueur.

#### Commande par touches de fonction

Pour symboliser la fonction d'une touche de fonction sur les pupitres à touches, configurez un graphique sur l'écran à côté de la touche de fonction. Sous "Vues > Touches de fonction > Taille personnalisée du pictogramme", vous spécifiez si vous souhaitez utiliser une autre taille de graphique que la valeur par défaut.

#### Commande par clavier

Vous spécifiez si le clavier virtuel est disponible sur votre pupitre opérateur sous "Clavier > Général > Utiliser le clavier virtuel".

Sous "Clavier > Général > Relâcher le bouton à la sortie", vous définissez si l'événement "Relâcher" est déclenché lorsque l'utilisateur quitte un bouton sans le relâcher.

Pour les pupitres opérateur à touches, sous "Clavier > Désactivation des touches de fonction dans les boîtes de dialogue", vous spécifiez si les touches de fonction sont désactivées pendant que la boîte de dialogue est affichée. Des boîtes de dialogue de grande taille peuvent

masquer des zones ou des graphiques qui jouxtent ou décrivent les touches de fonction. Par suite, il peut arriver que les touches de fonction soient actionnées par mégarde.

# <span id="page-13445-0"></span>15.3.1.4 Paramétrer le contrôle de compatibilité avec l'automate

#### Introduction

Vous configurez l'ID du projet pour la vérification de la cohérence du projet avec l'automate via le pointeur de zone "ID du projet". Le pointeur de zone lit la version du projet de l'automate. Vous trouverez des informations complémentaires à ce sujet dans l'aide en ligne de WinCC sous "Communication avec les API".

#### Paramétrer le contrôle de compatibilité avec l'automate

Vous sélectionnez l'ID du projet dans les paramètres Runtime du pupitre opérateur sous "Général > Identification > ID du projet".

Runtime vérifie au démarrage si l'ID du projet correspond à la version de projet de l'automate. Runtime ne démarre que si les deux valeurs correspondent.

Pour les connexions, un pointeur de zone "ID du projet" dont vous définissez l'adresse dans l'automate est créé. La valeur que vous enregistrez à cette adresse est alors l'ID du projet.

L'ID du projet n'est pas disponible sur tous les pupitres opérateur.

# 15.3.1.5 Paramétrer l'heure de base

#### Paramétrer la base de temps de l'horloge

Vous paramétrez l'heure dans le Control Panel de votre pupitre opérateur. Pour plus d'informations à ce sujet, reportez-vous aux instructions de service de votre pupitre opérateur.

#### Synchroniser la date et l'heure avec l'automate

Vous trouverez des informations complémentaires à ce sujet dans l'aide en ligne de WinCC sous "Communiquer avec l'automate".

# 15.3.1.6 Imprimer dans Runtime

#### Fonctions d'impression

En mode en ligne, vous disposez des fonctions d'impression suivantes :

- Recopie d'écran Vous imprimez la vue actuellement affichée au moyen d'un objet de commande qui déclenche la fonction système "ImprimerVue".
- Imprimer les alarmes Chaque alarme qui apparaît et ses modifications d'état sont journalisées sur une imprimante.
- Imprimer les journaux

Les journaux sont affichés en mode graphique. En raison de la quantité des données, l'utilisation d'une imprimante série n'est pas conseillée. Pour imprimer correctement le journal, l'imprimante connectée doit supporter le format de papier et la mise en page du journal.

#### **Remarque**

La valeur d'une variable du journal est lue et émise immédiatement au moment de l'impression. Lorsqu'on imprime des journaux de plusieurs pages, la durée entre la première et la dernière page peut être longue. Aussi par exemple, la même variable de la dernière page peut être éditée avec une autre valeur que celle de la première page.

# 15.3.1.7 Protection par mot de passe dans Runtime

# Protection par mot de passe en Runtime (Advanced)

# Vue d'ensemble

Dans TIA Portal, l'établissement de la liaison peut être protégé par des mots de passe. Les mots de passe configurés sont enregistrés sous forme cryptée. En cas de transfert dans le système cible, les mots de passe sont également protégés contre les accès non autorisés et ne peuvent être lus. Ces mots de passe sont décryptés de manière sécurisée par les pupitres opérateurs en Runtime.

La protection par mot de passe peut être établie pour les liaisons suivantes :

- SIMATIC S7-1200
- SIMATIC S7-1500
- SIMATIC S7-1500 Software Controller (WinAC) (automate logiciel)
- Station PC 2.0 (gestionnaire de station)
- SIMATIC HMI HTTP

La protection par mot de passe peut en outre être créée pour la fonction système suivante :

● Fonction système "EmettreEmail"

#### **Remarque**

Les mots de passe sont invalides en cas de changement pour une version plus ancienne.

# Télécharger le certificat

Le certificat de décryptage des mots de passe est enregistré dans la mémoire des certificats du pupitre opérateur. Une alarme système vous informe si le certificat n'est pas disponible.

Restaurez le certificat en chargeant de nouveau la configuration.

# Configurer le mot de passe pour le transport

#### Introduction

Afin de protéger la clé privée de mot de passe lors du transport, vous pouvez configurer un mot de passe pour le transport dans "Paramètres Runtime".

#### Créer le mot de passe

- 1. Dans la fenêtre du projet, ouvrez l'éditeur "Paramètres Runtime > Général".
- 2. Saisissez le mot de passe dans la zone "Mot de passe de transport" dans le champ de texte "Saisir mot de passe".
- 3. Confirmez le mot de passe dans le champ "Confirmation du mot de passe".

#### Remarque

S'il n'existe pas de précédent mot de passe, le champ "Mot de passe précédent" est désactivé.

#### Résultat

Vous avez configuré le mot de passe pour le transport. Lorsqu'un mot de passe est configuré pour le transport et que vous transférez le projet sur le pupitre opérateur, une boîte de dialogue de demande de mot de passe apparaît une fois en Runtime.

La boîte de dialogue de demande de mot de passe apparaît également lorsque le mot de passe a été modifié. Si le mot de passe saisi est correct, le certificat est sauvegardé dans la mémoire des certificats du pupitre opérateur.

# Réinitialiser le mot de passe pour le transport

#### Introduction

Si vous avez par exemple perdu le mot de passe de transport, vous pouvez créer un nouveau certificat de sécurité. Pour cela, réinitialisez le mot de passe de transport.

#### Réinitialiser le mot de passe

1. Cliquez sur le bouton "Réinitialiser le mot de passe". Le mot de passe est réinitialisé. Un nouveau certificat sans mot de passe est généré.

#### **Remarque**

Les autres mots de passe, comme p. ex. le mot de passe de l'API, deviennent non valides. Lors de la prochaine compilation, un message d'erreur vous informe que ces mots de passe ne sont plus valides.

2. Saisissez le nouveau mot de passe et confirmez-le dans le champ "Confirmer le mot de passe".

#### Remarque

Le certificat n'est pas protégé par mot de passe tant que vous n'avez pas saisi de nouveau mot de passe pour le transport.

# 15.3.2 Vue d'ensemble sur la compilation et le chargement de projets

# Vue d'ensemble

Déjà au moment où vous configurez un projet dans WinCC, le projet est compilé en permanence en arrière-plan. Cela permet de réduire la durée de la compilation finale. Lorsque vous lancez la compilation, un fichier exécutable sur le pupitre opérateur concerné est créé.

Si une erreur apparaît lors de la compilation, WinCC vous aide à la dépister et à l'éliminer.

Après avoir éliminé l'erreur, chargez le projet compilé sur les pupitres opérateur sur lesquels vous souhaitez utiliser le projet. Si le PC de configuration n'est pas relié au pupitre opérateur, vous enregistrez le projet compilé sur un support de données de votre choix. Vous transférez alors le projet compilé sur le pupitre opérateur à partir d'un PC relié au pupitre opérateur.

Si vous utilisez dans votre projet des variables IHM qui sont associées à des variables API, compilez aussi tous les blocs S7 modifiés avant le chargement dans le pupitre opérateur IHM avec la commande "Compiler > Logiciel" dans le menu contextuel.

# Projet

Dans le contexte de la compilation et du chargement, le terme de "projet" est utilisé de manière synonyme. D'une part, "projet" désigne le projet WinCC sur le PC de configuration. D'autre part, "projet" désigne le projet Runtime que vous créez, par compilation, à partir des données de configuration d'un pupitre opérateur et que vous chargez sur le pupitre opérateur.

- Projet WinCC : contient les données de configuration d'un ou plusieurs pupitres opérateur
- Projet Runtime : contient les données de configuration compilées d'un pupitre opérateur

La figure suivante montre la relation entre projet WinCC et projet Runtime en prenant le processus de "Compilation et chargement" comme exemple :

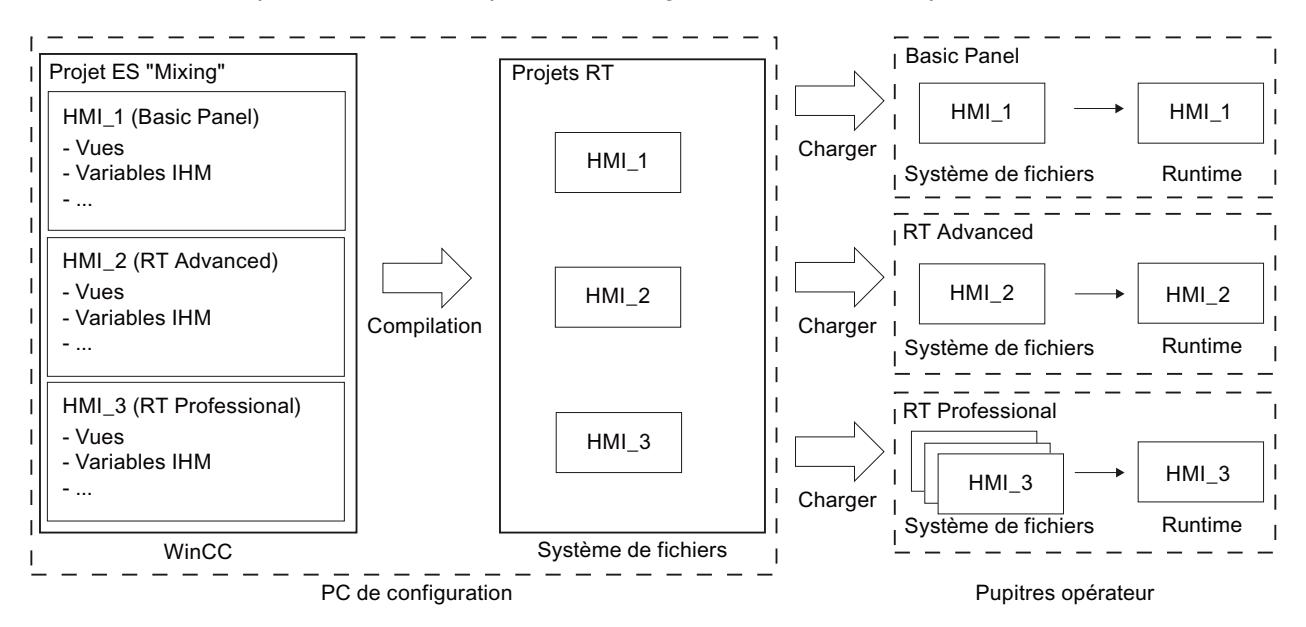

# Runtime

Runtime est le logiciel de visualisation du processus. Au Runtime, vous exécutez le projet en mode processus.

Il existe deux variantes de Runtime :

- 1. Runtime sur un pupitre Vous devez transférer le projet Runtime sur le pupitre avant de lancer l'exécution du projet Runtime.
- 2. Runtime sur un PC

Si Runtime est installé sur le PC de configuration, vous pouvez alors exécuter le projet Runtime directement sur ce PC de configuration.

Si vous souhaitez exécuter le projet Runtime sur un autre PC, vous devez le transférer sur le PC avant de lancer le projet Runtime.

# Version Runtime

La version Runtime dépend de l'image du pupitre opérateur configuré. La version Runtime du projet compilé s'affiche sous "Info" dans la fenêtre d'inspection.

# Simulation

La simulation vous permet de tester votre configuration. Il est possible de lancer une simulation sans qu'aucune liaison au processus en cours ne soit requise.

La simulation permet par exemple de tester des variables configurées ou un changement de vue. Au cours de la simulation, vous avez la possibilité de manipuler, d'activer et de désactiver les variables configurées à l'aide du simulateur de variables.

Il existe deux procédures de simulation :

1. Simulation d'un pupitre

Si vous avez créé un pupitre dans votre projet, celui-ci s'affichera dans la simulation. Cette méthode de simulation vous permet de tester votre configuration sur le pupitre opérateur sans avoir à transférer le projet sur le pupitre.

2. Simulation du Runtime La simulation du Runtime vous permet de tester le projet directement sur le PC de configuration.

# 15.3.3 Compiler projet

# Introduction

Déjà au moment où vous configurez un projet dans WinCC, les modifications apportées au projet sont compilées en permanence en arrière-plan. Le projet que vous chargez est compilé automatiquement. Il est garanti ainsi que vous chargez toujours la version la plus récente du projet.

Pendant la compilation, WinCC vérifie la cohérence du projet. Toutes les occurrences d'erreurs du projet sont listées dans la fenêtre d'inspection. En cliquant sur l'entrée dans cette fenêtre, vous accédez directement à la cause de l'erreur. Vous vérifiez puis éliminez les erreurs constatées.

# Etendue de la compilation

Dès que vous commencez la configuration d'un pupitre opérateur, les données de configuration sont compilées en permanence en arrière-plan. Si vous compilez un projet manuellement, seules les modifications de configuration depuis la dernière compilation sont compilées en arrière-plan.

Vous pouvez à tout moment lancer manuellement une compilation complète du projet, par exemple pour tester la cohérence des données configurées.

#### **Conditions**

● Un projet est ouvert.

# Marche à suivre

Pour compiler un projet, procédez de la manière suivante :

- 1. Si vous souhaitez compiler plusieurs pupitres opérateur en même temps, sélectionnez tous les pupitres souhaités avec la sélection multiple dans le navigateur du projet.
- 2. Compilez le projet :
	- Pour compiler uniquement les modifications apportées au projet, sélectionnez la commande "Compiler > Logiciel (modifications uniquement)" dans le menu contextuel du pupitre opérateur.
	- Pour compiler le projet entier, sélectionnez la commande "Compiler > Logiciel (compiler tout)" dans le menu contextuel.

# Résultat

Les données de configuration de tous les pupitres opérateur sélectionnés sont compilées. Les erreurs apparaissant au cours de la compilation s'affichent dans la fenêtre d'inspection.

- 15.3.4 Simuler des projets
- 15.3.4.1 Simulation

# Notions de base sur la simulation

# Introduction

Le simulateur vous permet de tester le comportement de votre configuration sur le PC de configuration. De cette manière, vous trouverez les erreurs logiques de configuration suffisamment tôt, avant de passer en mode de production.

Vous pouvez démarrer le simulateur des manières suivantes :

- Dans le menu contextuel du pupitre opérateur ou d'une vue : "Démarrer la simulation"
- Commande de menu "En ligne > Simulation > [Démarrer|Avec simulateur de variables|Avec débogueur de scripts]"
- Dans la vue du portail sous "Visualisation > Simuler l'appareil"

# Conditions requises

Le composant Simulation/Runtime est installé sur le PC de configuration.

# Domaine d'utilisation

Avec le simulateur, vous pouvez tester par ex. les fonctions suivantes du système de commande et d'observation :

- vérification de seuils de valeurs limites et d'émissions d'alarmes
- continuité des alarmes
- simulations configurées d'alarmes
- avertissements configurés
- messages d'erreur configurés
- contrôle de signalisations d'état

# Simulation de Runtime Advanced

#### Introduction

On distingue les modes de simulation suivants lors de la simulation pour Runtime Advanced :

- Simulation d'appareil
- Simulation de variables

Les deux modes de simulation simulent le projet sans liaison au processus, directement sur le PC de configuration. Les fichiers créés pendant la simulation, tels les archives ou les recettes, ne sont pas supprimés. Ces données sont enregistrées sur le PC de configuration, dans les répertoires configurés dans le projet.

# Simulation d'appareil

Utilisez la simulation d'appareil pour simuler la commande du pupitre opérateur. La simulation d'appareil permet, par exemple, de tester les changements de vue.

# Simulation de variables

Utilisez la simulation de variables pour simuler les variables de process configurées. Une table de simulation vous permet de générer automatiquement les valeurs de variables ou bien vous indiquez vous-même les valeurs des variables.

# Simuler le projet

# Introduction

Vous simulez votre projet de l'une des deux manières suivantes :

- Sans automate connecté Vous modifiez les valeurs des pointeurs de zone et des variables dans un simulateur de variables lu par WinCC Runtime pendant la simulation.
- Avec automate connecté sans processus en cours Vous simulez votre projet en l'exécutant directement en runtime. Les variables et les pointeurs de zone sont activés. Ainsi, vous obtenez en runtime une simulation authentique de votre pupitre opérateur configuré.

#### **Remarque**

#### Restrictions concernant la simulation

Les fonctions système ne peuvent pas être simulées :

● CalibrerEcranTactile

Une simulation du Media Player n'est pas possible. Dans la fenêtre de simulation, une vue statique est affichée à la place du Media Player.

Dans le cas de pupitres opérateur avec Windows CE, les accès aux fichiers par des scripts ne sont pas possibles.

# **Conditions**

- Simulation sans automate connecté : des variables sont créées
- Simulation avec automate connecté sans processus en cours : un projet avec des variables et des pointeurs de zone est créé.

# Marche à suivre

Pour simuler un projet via le simulateur de variables, procédez de la manière suivante :

- 1. Ouvrez le projet sur le PC de configuration.
- 2. Sélectionnez la commande de menu "En ligne > Simulation > Avec simulateur de variables". Si vous simulez le projet pour la première fois, le simulateur démarre avec une nouvelle table vide. En même temps, le projet est ouvert dans Runtime. Vous passez du simulateur de variables à Runtime avec <Alt+Tab>.
- 3. Pour simuler une valeur de processus, sélectionnez la "variable" souhaitée dans le simulateur de variables. La sélection contient toutes les variables configurées. Vous pouvez simuler jusqu'à 300 variables maximum en même temps.
- 4. Dans la colonne "Simulation", sélectionnez le type de simulation de votre choix.
- 5. Dans les colonnes correspondantes, modifiez les valeurs des variables et des pointeurs de zone.

- 6. Pour démarrer la simulation pour cette variable, activez la case à cocher "Démarrer".
- 7. Pour enregistrer la simulation, sélectionnez la commande de menu "Fichier > Enregistrer" et saisissez un nom adéquat, par ex. "Mixing". Le fichier reçoit l'extension "\*.cors".

#### Résultat

Les valeurs de process sont simulées dans Runtime. Les valeurs des variables sont générées ou incrémentées de façon aléatoire p. ex., en fonction du type de simulation.

Si vous souhaitez prédéfinir des valeurs de variable, modifiez le type de simulation en "<Affichage>" et saisissez la valeur de votre choix dans "Forcer valeur".

L'image ci-dessous montre un simulateur de variables à quatre variables dont les valeurs sont déterminées de façon aléatoire dans la plage de valeurs de 10 à 1000 :

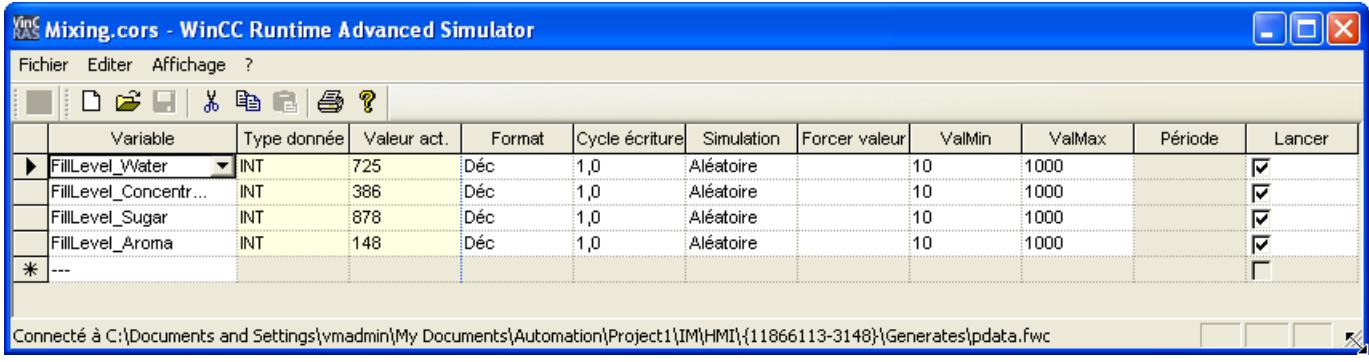

#### Gérer les données de simulation

Si vous avez enregistré les données d'une simulation antérieure, vous pouvez ouvrir le fichier ultérieurement et simuler encore une fois votre projet. Il est indispensable toutefois que les variables et pointeurs de zone contenus dans le simulateur de variables se trouvent encore dans le projet.

Pour ouvrir un fichier de simulation, procédez de la manière suivante :

- 1. Sélectionnez la commande de menu "En ligne > Simulation Runtime > Avec simulateur de variables".
- 2. Dans le simulateur de variables, sélectionnez la commande de menu "Fichier > Ouvrir".
- 3. Sélectionnez le fichier de simulation correspondant et cliquez sur "Ouvrir". Le simulateur reprend les données enregistrées.

#### Activer et désactiver des variables

Pour permettre une transition sans problème entre la configuration hors ligne et la configuration en ligne, démarrer et arrêter la simulation de chaque variable individuelle. Pour ce faire, activez la ligne correspondante dans "Démarrer".

Si une variable est activée, les valeurs de la simulation sont calculées et transférées au simulateur WinCC.

#### Supprimer des variables

Pour supprimer une variable du simulateur de variables, procédez comme suit :

- 1. Sélectionnez la ligne avec le nom de la variable.
- 2. Choisissez la commande de menu "Edition > Couper". La variable est retirée de la table.

## Simuler une vue

## Introduction

Si vous avez seulement effectué des modifications dans une vue, vous pouvez définir provisoirement cette vue comme vue initiale pour la simulation. De cette manière, vous pouvez tester une modification sans modifier la vue initiale ou naviguer vers la vue sur le pupitre opérateur.

#### Conditions requises

Un projet comportant au moins une vue est créé.

#### Marche à suivre

Pour définir temporairement une vue comme vue initiale pour la simulation, procédez comme suit :

- 1. Dans le navigateur du projet, sélectionnez la vue qui doit s'afficher en tant que vue initiale lors de la simulation.
- 2. Sélectionnez la commande "Démarrer la simulation" dans le menu contextuel de la vue.

# Résultat

La simulation du projet est lancée. La fenêtre de simulation affiche la vue sélectionnée dans le navigateur de projet à la place de la vue initiale configurée.

#### Utilisation du simulateur de variables

#### Explications concernant le simulateur de variables

Le simulateur de variables comprend les colonnes suivantes :

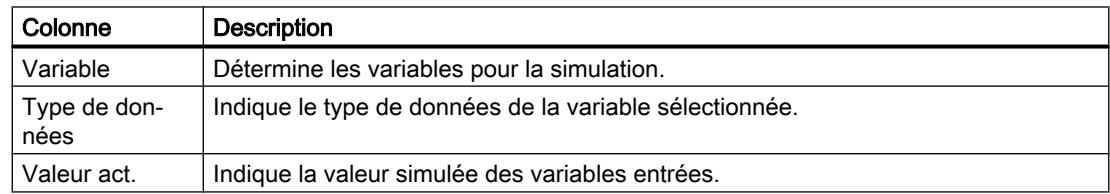

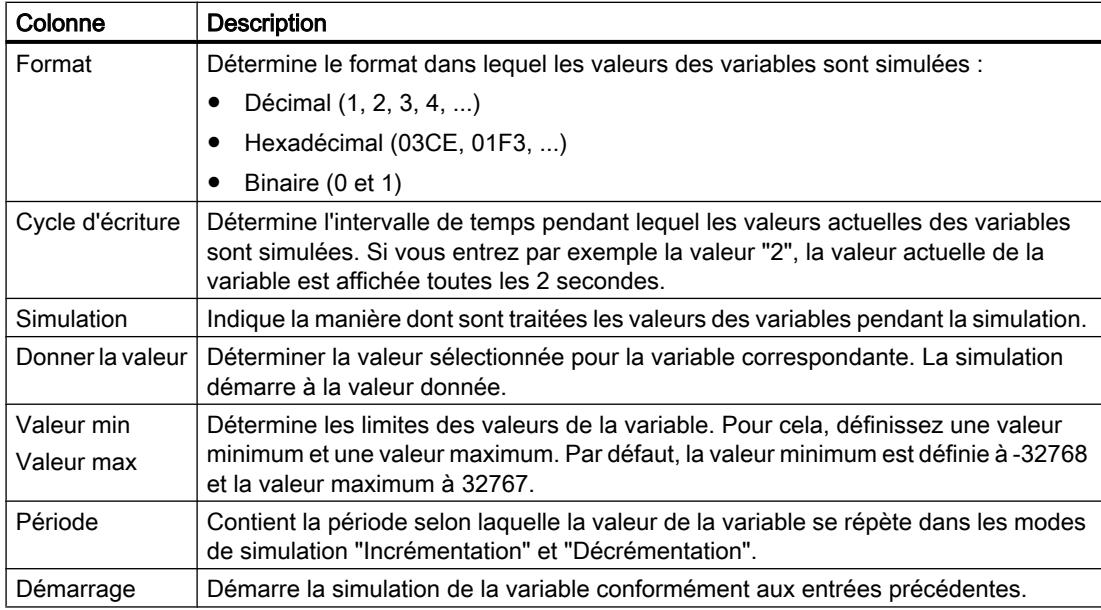

# Modes de simulation

Le simulateur met à votre disposition six modes différents de simulation. Pendant la simulation, des valeurs proches des conditions réelles sont affectées aux variables configurées.

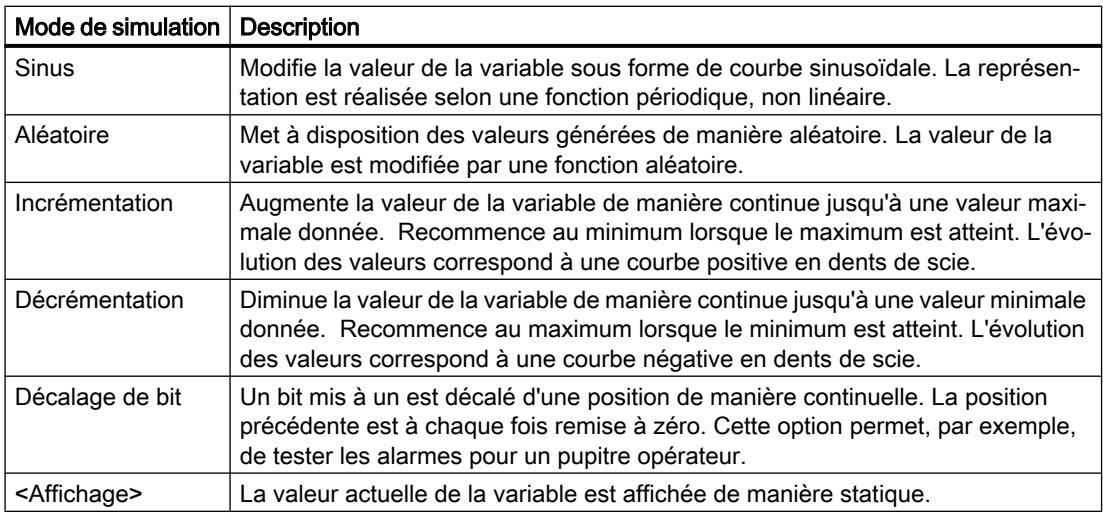

# Exemple : simulation des variables avec le mode "Décalage de bit".

Pour simuler les variables avec le mode "Décalage de bit", procédez de la manière suivante :

- 1. Ouvrez le projet à simuler.
- 2. Choisissez la commande de menu "En ligne > Simulation Runtime > Avec simulateur de variables".

Le simulateur de variables s'ouvre.

3. Dans la colonne "Variable", sélectionnez une variable de votre projet.

- 4. Dans la colonne "Format", sélectionnez "Bin".
- 5. Dans la colonne "Cycle d'écriture", entrez la valeur "1".
- 6. Dans la colonne "Simulation", sélectionnez le mode de simulation "décalage de bit".
- 7. Dans la colonne "Donner la valeur", entrez la valeur "1".
- 8. Activez la variable avec la case "Démarrer".

## Résultat

Le simulateur teste la variable sélectionnée bit par bit de la manière suivante :

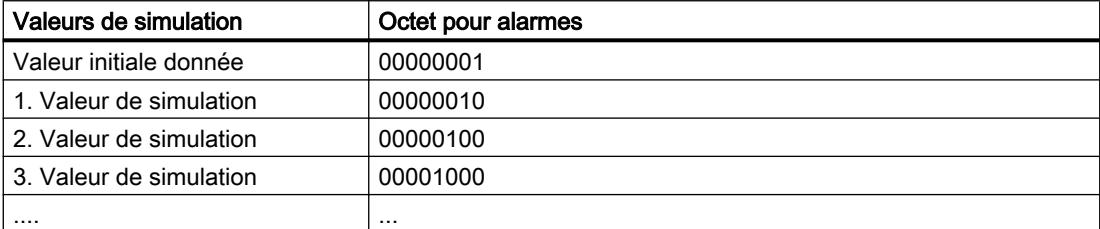

Dans Runtime, vous voyez par ex. si l'alarme souhaitée est émise à la valeur correspondante.

#### Restrictions concernant la simulation

#### Alarmes avec paramètres dynamiques

Lorsque vous utilisez des variables ou listes de textes comme variables externes pour des alarmes, les paramètres dynamiques des alarmes ne sont pas affichés.

Pour la simulation d'alarmes dans le simulateur de variables, seules les variables internes sont validées.

Utilisez PLCSim pour simuler des paramètres dynamiques.

# Comfort Panels

Si vous souhaitez utiliser la version V14 ou supérieure de PLCSim pour la simulation avec un Comfort Panel, ce dernier doit avoir au moins la version de pupitre 14.0.0.0.

# 15.3.4.2 Utilisation du débogueur

# Débogage de scripts

#### Introduction

Le débogage vous permet de tester vos fonctions VB personnalisées au runtime pour détecter des erreurs de programmation logiques. Vous testez ainsi p. ex. si les bonnes valeurs ont été transférées aux variables et si les conditions d'annulation sont correctement effectuées.

Nous avons testé et validé les débogueurs de scripts VB suivants :

- "Microsoft Script Debugger"
- "Microsoft Script Editor": Ce débogueur est fourni avec Microsoft Office XP.

Le "Microsoft Script Debugger" offre les fonctionnalités suivantes :

- Visualiser le code source de la fonction que vous déboguez
- Contrôler l'exécution par étape des fonctions
- Visualiser et modifier les variables et les valeurs des propriétés

#### Remarque

Votre code est représenté dans le débogueur avec une protection à l'écriture. Vous ne pouvez pas modifier le code directement dans le débogueur, mais uniquement tester les modifications requises.

#### **Remarque**

#### Différence entre VBScript pour Windows et Windows CE

Le débogueur vérifie la syntaxe de VBScript pour Windows. Si une fonction VBScript est contenue dans une fonction pour Windows CE, un message d'erreur correspondant est généré. Certaines fonctions VBScript sont différentes, par exemple CreateObject. Vous trouverez une énumération des ces fonctions VBScript sous "VBScript pour Windows CE".

# Types d'erreur

Les types d'erreur suivants sont différenciés lors du débogage :

● Erreur de temps d'exécution

Une erreur de temps d'exécution se produit lors de la tentative d'exécuter une instruction invalide ou incorrecte, p. ex. si une variable n'est pas définie. Pour intercepter les erreurs d'exécution, utilisez l'instruction "On Error Resume Next" dans la fonction VB définie par l'utilisateur. Cette instruction a pour effet qu'après une erreur de temps d'exécution, l'instruction suivante est exécutée. Dans la ligne suivante, vérifiez le code d'erreur avec l'objet Err. Pour désactiver de nouveau le traitement des erreurs d'exécution dans la fonction VB définie par l'utilisateur, utilisez l'instruction "On Error Goto 0".

**Erreurs logiques** 

Une erreur logique se produit si l'événement que vous attendez ne se produit pas car, p. ex., une condition est vérifiée comme incorrecte. Pour nettoyer les erreurs logiques, exécutez la fonction VB définie par l'utilisateur étape par étape. Identifiez la partie non fonctionnelle de la fonction VB définie par l'utilisateur.

#### Marche à suivre fondamentale

Le débogueur est prévu uniquement pour trouver les lieux d'occurrence des erreurs dans la fonction VB définie par l'utilisateur. Utilisez pour cela par ex. des points d'arrêt ou exécutez la fonction VB définie par l'utilisateur étape par étape. Vous trouverez des remarques plus précises à ce sujet dans la documentation du débogueur utilisé. Pour corriger des erreurs, passez à WinCC dans l'éditeur "Scripts". Après une nouvelle compilation et un nouveau chargement, contrôlez de nouveau la fonction VB définie par l'utilisateur avec le débogueur.

#### Remarque

Vous trouverez les conseils et astuces sur le débogage, les sources fréquentes d'erreur et d'autres remarques dans l'aide en ligne du Microsoft Script Debugger.

# Changement de vue lors du débogage

Si vous modifiez la vue pendant le débogage, la fonction VB définie par l'utilisateur de la vue précédente reste ouverte mais n'est pas valide. Il est alors possible que des erreurs invalides s'affichent, car les objets appelés ne sont plus disponibles après le changement de vue.

# Lancement du débogueur

## Introduction

Pour tester des scripts, utilisez le mode de simulation "Avec débogueur de script". A l'aide du débogueur, vous pouvez par exemple définir des points d'arrêt dans le code ou bien exécuter un script pas à pas.

# Conditions requises

- Un débogueur compatible avec VBScript est installé sur la station d'ingénierie, p. ex. "MS Script Debugger".
- WinCC Runtime est installé sur la station d'ingénierie.
- Un projet est ouvert.

# Marche à suivre

- 1. Sélectionnez la commande "En ligne > Simulation > Avec débogueur de script". Le logiciel Runtime recherche les débogueurs installés sur la station d'ingénierie.
- 2. Si plusieurs débogueurs sont installés, cliquez sur le débogueur désiré.

#### Résultat

Le débogueur est automatiquement relié au logiciel Runtime.

15.3.5 Chargement de projets

# 15.3.5.1 Vue d'ensemble sur le chargement de projets

# Vue d'ensemble

Si vous transférez un projet sur un ou plusieurs pupitres opérateur, la partie du projet modifiée depuis le dernier transfert est automatiquement compilée avant d'être chargée. Il est garanti ainsi que vous transférez toujours la version la plus récente du projet.

# Charger un projet sur un pupitre opérateur

Les étapes suivantes sont exécutées avant le chargement :

1. Les paramètres pour le chargement sont vérifiés. Si vous chargez un projet pour la première fois sur un pupitre opérateur, la boîte de dialogue "Chargement étendu" s'ouvre. Dans cette boîte de dialogue, vous définissez le protocole et l'interface ou le chemin cible pour le projet en fonction du Runtime utilisé du pupitre opérateur.

Si le pupitre opérateur se trouve par exemple dans un sous-réseau, sélectionnez également le sous-réseau et la première passerelle.

Vous pouvez appeler la boîte de dialogue "Chargement étendu" à tout moment par la commande de menu "En ligne > Chargement étendu dans l'appareil...". La boîte de dialogue "Aperçu chargement" s'ouvre.

- 2. Le projet est compilé. Les alarmes et les erreurs de compilation sont affichées dans la fenêtre d'inspection et dans le dialogue "Aperçu chargement".
- 3. Les informations suivantes sont affichées séparément pour chaque pupitre opérateur dans la boîte de dialogue "Aperçu chargement" :
	- Les différentes étapes du chargement
	- Lorsque la version du pupitre opérateur cible ne correspond pas à la version de pupitre configurée, le système vous demande si vous voulez tout de suite modifier la version du pupitre.

Vous ne pouvez pas démarrer le chargement tant que le projet n'est pas exécutable avec la version d'appareil paramétrée du pupitre opérateur cible.

# IMPORTANT

#### La modification de la version du pupitre supprime toutes les données sur le pupitre opérateur.

Lorsque vous modifiez la version du pupitre, les données du système cible sont supprimées. Il faut donc sauvegarder tout d'abord les données suivantes :

- Gestion des utilisateurs
- Recettes
- Clés de licence

Pour les pupitres Comfort, les licences ne sont effacées qu'en cas de réinitialisation aux paramètres d'usine. Vous devez donc sauvegarder les clés de licence avant d'effectuer la réinitialisation aux paramètres d'usine.

- Les valeurs par défaut qui deviennent opérantes lors du chargement. Si nécessaire, ajustez les paramètres par défaut pour ce chargement.
- Eventuels avertissements (en option). Vous pouvez charger un projet malgré les "avertissements". En revanche, la fonctionnalité dans Runtime peut en être restreinte.
- Erreurs éventuelles (en option). Vous ne pouvez pas charger le projet. Corriger d'abord les erreurs et charger à nouveau le projet. Si vous double-cliquez sur l'erreur affichée dans la fenêtre d'inspection, WinCC ouvre la configuration défectueuse dans l'éditeur correspondant. Corriger les erreurs et charger à nouveau le projet.

Si vous utilisez dans votre projet des variables HMI qui sont associées à des variables API, compilez aussi le programme utilisateur avant le chargement dans le pupitre opérateur HMI.

# Remarque Interruption du chargement

Si le chargement est interrompu, WinCC garantit automatiquement qu'aucune donnée ne soit perdue et empêche la suppression des données présentes sur le pupitre opérateur avant que la transmission ne soit complète.

# Charger un projet sans pupitre opérateur connecté

S'il est impossible d'établir une liaison directe entre le PC de configuration et le pupitre opérateur, copiez le projet compilé sur un support d'enregistrement externe, par ex. une clé USB, et chargez-le de la clé USB dans le pupitre opérateur.

Cette fonction est disponible en liaison avec une image de pupitre qui est compatible avec la version V14 de TIA Portal ou plus.

Pour créer les données de projet nécessaires dans WinCC, configurez le pupitre opérateur, puis déplacez le dossier du pupitre opérateur (par ex. "HMI\_1 [<type d'appareil>]") sur un support d'enregistrement externe sous "Lecteur de carte/clé USB" en utilisant la fonction glisser-déplacer.

#### Chargement de projets sans enregistrements de recette

Vous utilisez des recettes dans un projet. Vous transférez cependant le projet sur un Basic Panel sans les enregistrements de recette.

Si vous avez modifié la structure de la recette dans le système d'ingénierie et que des enregistrements de recette se trouvaient déjà dans l'appareil, des incohérences risquent de se produire.

Dans ce cas, contrôlez la cohérence des enregistrements. L'appareil ne signale pas toutes les modifications de structure par un message.

# Pack&Go

S'il est impossible d'établir une liaison directe entre le PC de configuration et le pupitre opérateur, copiez le projet compilé sur un PC relié au pupitre opérateur, par exemple via un réseau. Vous chargez le projet sur le pupitre opérateur à partir de ce PC.

# Chargement via S7 Routing

Vous configurez les paramètres de S7 Routing dans l'automate respectif, dans l'éditeur "Appareils & réseaux". Les paramètres dépendent de l'appareil configuré.

S7 Routing prend en charge les protocoles suivants :

- MPI/PROFIBUS
- PN/IE

# Transfert des add-ons Runtime dans WinCC

Les projets peuvent contenir des add-ons Runtime sous forme de contrôles ou de CSP (Communication Support Packages). Ces add-ons Runtime sont automatiquement transférés avec le projet.

#### Voir aussi

[Charger le projet depuis un support d'enregistrement externe](#page-13472-0) (Page [2305\)](#page-13472-0) [Charger un projet sur le pupitre opérateur à partir du fichier "Pack&Go"](#page-13470-0) (Page [2303](#page-13470-0)) [Charger le projet sur un pupitre opérateur](#page-13570-0) (Page [2403](#page-13570-0)) [Créer un fichier "Pack&Go"](#page-13469-0) (Page [2302\)](#page-13469-0) [Démarrer Runtime Advanced et Panel Runtime](#page-13482-0) (Page [2315](#page-13482-0))

# 15.3.5.2 Vue d'ensemble sur le chargement de projets

#### Vue d'ensemble

Si vous transférez un projet sur un ou plusieurs pupitres opérateur, la partie du projet modifiée depuis le dernier transfert est automatiquement compilée avant d'être chargée. Il est garanti ainsi que vous transférez toujours la version la plus récente du projet.

# Etablissement de la liaison

Veillez à ce que la version d'appareil configurée dans le système d'ingénierie corresponde à la version du Runtime installée, sinon la communication lors du chargement du projet risque de ne pouvoir être établie ou d'être retardée.

Si la version d'appareil ne correspond pas à la version du Runtime installée, vous disposez des options suivantes :

- 1. Modifiez dans le système d'ingénierie la version d'appareil configurée.
- 2. Installez la version de WinCC Runtime Advanced qui correspond à la version d'appareil configurée.
## Charger un projet sur un pupitre opérateur

Les étapes suivantes sont exécutées avant le chargement :

- 1. Les paramètres pour le chargement sont vérifiés. Si vous chargez un projet pour la première fois sur un pupitre opérateur, la boîte de dialogue "Chargement étendu" s'ouvre. Dans cette boîte de dialogue, vous définissez le protocole et l'interface ou le chemin cible pour le projet en fonction du Runtime utilisé du pupitre opérateur. Si le pupitre opérateur se trouve par exemple dans un sous-réseau, sélectionnez également le sous-réseau et la première passerelle. Vous pouvez appeler la boîte de dialogue "Chargement étendu" à tout moment par la commande de menu "En ligne > Chargement étendu dans l'appareil...". La boîte de dialogue "Aperçu chargement" s'ouvre.
- 2. Le projet est compilé. Les alarmes et les erreurs de compilation sont affichées dans la fenêtre d'inspection et dans le dialogue "Aperçu chargement".
- 3. Les informations suivantes sont affichées séparément pour chaque pupitre opérateur dans la boîte de dialogue "Aperçu chargement" :
	- Les différentes étapes du chargement
	- Vérification de la version Runtime du pupitre opérateur cible Si la version de WinCC Runtime Advanced installée sur le pupitre cible ne correspond pas à la version de pupitre configurée, vous ne pouvez pas charger le projet.
	- Valeurs par défaut qui deviennent opérantes lors du chargement. Si nécessaire, ajustez les paramètres par défaut pour ce chargement.
	- Eventuels avertissements (en option). Vous pouvez charger un projet malgré les "avertissements". En revanche, la fonctionnalité dans Runtime peut en être restreinte.
	- Erreurs éventuelles (en option). Vous ne pouvez pas charger le projet. Si vous double-cliquez sur l'erreur affichée dans la fenêtre d'inspection, WinCC ouvre la configuration défectueuse dans l'éditeur correspondant. Corriger les erreurs et charger à nouveau le projet.

Si vous utilisez dans votre projet des variables HMI qui sont associées à des variables API, compilez aussi le programme utilisateur avant le chargement dans le pupitre opérateur HMI.

### Remarque

### Interruption du chargement

Si le chargement est interrompu, WinCC garantit automatiquement qu'aucune donnée ne soit perdue et empêche la suppression des données présentes sur le pupitre opérateur avant que la transmission ne soit complète.

# Charger un projet sans pupitre opérateur connecté

S'il est impossible d'établir une liaison directe entre le PC de configuration et le pupitre opérateur, copiez le projet compilé sur le pupitre opérateur.

# <span id="page-13465-0"></span>Chargement via S7 Routing

Vous configurez les paramètres de S7 Routing dans l'automate respectif, dans l'éditeur "Appareils & réseaux". Les paramètres dépendent de l'appareil configuré.

S7 Routing prend en charge les protocoles suivants :

- MPI/PROFIBUS
- PN/IE

# Transfert des add-ons Runtime dans WinCC

Les projets peuvent contenir des add-ons Runtime sous forme de contrôles ou de CSP (Communication Support Packages). Ces add-ons Runtime sont automatiquement transférés avec le projet.

# Voir aussi

Charger projet (Page 2298)

# 15.3.5.3 Charger projet

## Introduction

Pour qu'un projet puisse être exécuté sur un pupitre opérateur, chargez le projet sur le pupitre. Lors du chargement, vous définissez en particulier si les données du pupitre opérateur telles que "Gestion des utilisateurs" ou "Données de recette" sont écrasées.

Si le pupitre opérateur prend en charge PROFINET, le nom entré dans le navigateur du projet est utilisé pour la communication PROFINET. L'utilisation du nom correspond aux paramètres par défaut de l'interface PROFINET du pupitre opérateur. Pour les appareils ayant plus d'une interface PROFINET, le nom du CP IE est automatiquement adjoint au nom d'appareil, avec un point comme séparation. Le nom est écrit dans le pupitre opérateur lors du chargement. S'il existait déjà un nom d'appareil pour la communication PROFINET dans le pupitre opérateur, il est écrasé.

Vous trouverez plus d'informations sur ces paramétrages dans le système d'information, au paragraphe "Affecter un nom d'appareil et une adresse IP".

Lorsque la version du pupitre opérateur cible ne correspond pas à la version de pupitre configurée, le système vous demande si vous voulez tout de suite modifier la version du pupitre.

# IMPORTANT

#### La modification de la version du pupitre supprime toutes les données sur le pupitre opérateur.

Lorsque vous modifiez la version du pupitre, les données du système cible sont supprimées. Il faut donc sauvegarder tout d'abord les données suivantes :

- Gestion des utilisateurs
- **Recettes**
- Licences

En outre, la réinitialisation aux paramètres d'usine supprime les clés de licence. Vous devez donc également sauvegarder les clés de licence avant d'effectuer la réinitialisation aux paramètres d'usine.

Pour les pupitres Comfort, les licences ne sont effacées qu'en cas de réinitialisation aux paramètres d'usine. Vous devez donc sauvegarder les licences et les clés de licence avant d'effectuer la réinitialisation aux paramètres d'usine.

### Remarque

#### Transfert sur un pupitre opérateur avec WinAC MP

La voie "PN/IE" n'est pas validée pour le transfert du projet sur les pupitres opérateur avec WinAC MP.

Pour effectuer un transfert sur un pupitre opérateur fonctionnant avec l'API WinAC MP, utilisez la voie "Ethernet" au lieu de "PN/IE".

### **Remarque**

### Transfert sur pupitre opérateur avec station PC V1.0 ou station PC V2.0

La version de station PC spécifiée dans les paramètres du pupitre opérateur doit correspondre à la version installée sur le pupitre opérateur.

Des informations supplémentaires sur les paramètres de configuration pour "Station PC" sur pupitre opérateur sont disponibles dans la documentation relative à "SIMATIC NET".

### **Remarque**

### Écraser les données existantes lors du chargement

Lors du chargement du projet, vous indiquez si les données du pupitre opérateur sont écrasées. Dans la boîte de dialogue "Chargement aperçu", vous pouvez toujours écraser les données suivantes lors du chargement, en activant la case à cocher.

- Données existantes de la gestion des utilisateurs sur l'appareil
- Données existantes des recettes sur l'appareil

### Etablissement de la liaison avec WinCC Runtime Advanced

Veillez à ce que la version d'appareil configurée dans le système d'ingénierie corresponde à la version du Runtime installée, sinon la communication lors du chargement du projet risque de ne pouvoir être établie ou d'être retardée.

Si la version d'appareil ne correspond pas à la version du Runtime installée, vous disposez des options suivantes :

- 1. Modifiez dans le système d'ingénierie la version d'appareil configurée.
- 2. Installez la version de WinCC Runtime Advanced qui correspond à la version d'appareil configurée.

#### Remarque

Si votre pupitre opérateur est un PC, la version de pupitre du système cible n'est pas automatiquement mise à jour au chargement.

Avant de compiler et de charger votre projet, vérifiez si la version du pupitre opérateur cible correspond à votre configuration. Installez le cas échéant la version Runtime adaptée sur votre pupitre opérateur ou modifiez la version du pupitre manuellement via les propriétés de ce dernier.

### Commander le comportement de transfert sur le pupitre opérateur

D'une manière générale, un seul projet peut être au runtime dans un pupitre opérateur. Par défaut, un pupitre opérateur est configuré de manière à ce qu'un Runtime en cours d'utilisation soit automatiquement arrêté lors du chargement. Vous devez sinon arrêter Runtime manuellement sur le pupitre opérateur.

Sur le pupitre opérateur, dans le "Start Center" sous "Paramètres", définissez le comportement du pupitre opérateur lors du chargement d'un projet :

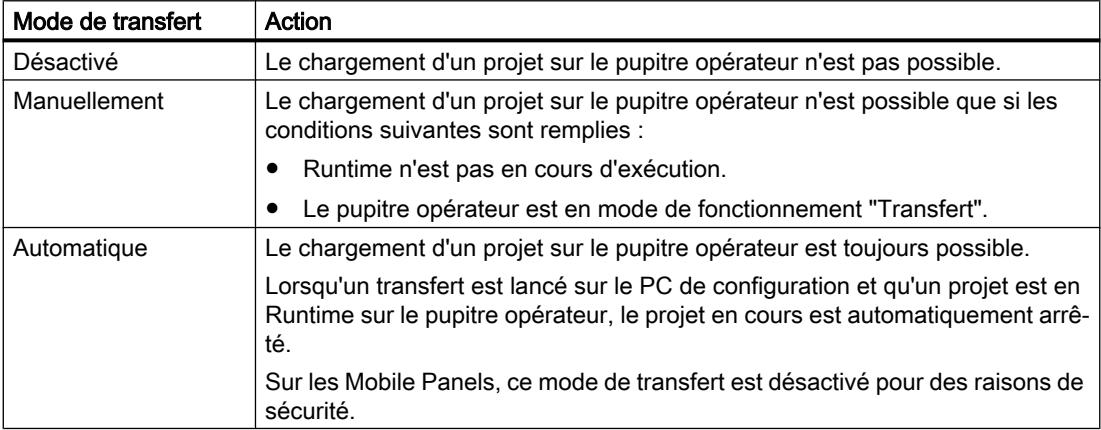

# Remarque

### Arrêt automatique de Runtime

Après la phase de mise en service, désactivez le transfert automatique afin que le pupitre opérateur ne passe pas en mode "Transfert" par inadvertance.

Le mode "Transfert" peut déclencher des réactions indésirables dans l'installation.

Pour verrouiller l'accès aux paramètres de transfert et empêcher ainsi toute modification non autorisée, vous pouvez attribuer un mot de passe dans le "Start Center".

Vous trouverez de plus amples informations sur les paramètres de transfert dans la documentation du pupitre opérateur utilisé.

### Conditions requises

- Un pupitre opérateur est créé dans le projet.
- Le pupitre opérateur est connecté au PC de configuration.
- Le "Start Center" est lancé sur le pupitre opérateur.
- Le protocole utilisé pour charger le projet est spécifié sur le pupitre opérateur, dans le "Start Center" sous "Paramètres".
- Le mode de transfert paramétré sur le pupitre opérateur est réglé sur "Automatiquement" ou "Manuellement".

# Marche à suivre

Pour charger un projet, procédez de la manière suivante :

- 1. Si vous souhaitez charger un projet sur plusieurs pupitres opérateur en même temps, sélectionnez tous les pupitres de votre choix avec la sélection multiple dans le navigateur du projet.
- 2. Sélectionnez la commande "Charger sur pupitre > Logiciel" dans le menu contextuel d'un pupitre opérateur.
- 3. Une fois la boîte de dialogue "Chargement étendu" ouverte, configurez les "Paramètres de chargement". Veillez à ce que les "paramètres de chargement" correspondent aux "paramètres de transfert sur le pupitre opérateur" :
	- Sélectionnez le protocole utilisé, par exemple Ethernet ou HTTP.
	- Configurez les paramètres d'interface correspondants sur le PC de configuration.
	- Si nécessaire, définissez les paramètres spécifiques à l'interface ou au protocole sur le pupitre opérateur.
	- Cliquez sur "Charger".

Vous pouvez appeler la boîte de dialogue "Chargement étendu" à tout moment par la commande de menu "En ligne > Chargement étendu dans l'appareil...". La boîte de dialogue "Charger l'aperçu" s'ouvre. Le projet est compilé en même temps. Le résultat s'affiche dans la boîte de dialogue "Charger l'aperçu".

- 4. Vérifiez les préréglages affichés et modifiez-les au besoin.
- 5. Cliquez sur "Charger".

### Résultat

Le projet est chargé sur les pupitres opérateur sélectionnés. Dans WinCC V13, le projet est chargé, avec les add-ons Runtime qu'il contient, sur les pupitres opérateur sélectionnés.

Pendant le chargement, vous pouvez suivre quels fichiers sont transférés.

Si des erreurs ou des avertissements apparaissent pendant le chargement, des alarmes correspondantes sont émises dans la fenêtre d'inspection sous "Info > Charger".

Une fois chargé correctement, le projet est exécutable sur le pupitre opérateur.

#### **Remarque**

Si le transfert est interrompu, WinCC V13 s'assure automatiquement qu'aucune donnée ne se perde et que les données présentes sur le pupitre opérateur ne soient supprimées qu'une fois le transfert entièrement achevé.

## Voir aussi

[Lancer Runtime sur le PC de configuration](#page-13481-0) (Page [2314](#page-13481-0)) [Démarrer Runtime Advanced et Panel Runtime](#page-13482-0) (Page [2315](#page-13482-0)) [Démarrer Runtime Professional](#page-13591-0) (Page [2424\)](#page-13591-0) [Mise à jour du système d'exploitation du pupitre opérateur](#page-13627-0) (Page [2460\)](#page-13627-0) [Vue d'ensemble sur le chargement de projets](#page-13463-0) (Page [2294\)](#page-13463-0)

# 15.3.5.4 Créer un fichier "Pack&Go"

# Introduction

Créez un fichier "Pack&Go" si vous ne pouvez pas connecter le pupitre opérateur au PC de configuration. Le fichier "Pack&Go" est un fichier ZIP qui contient les éléments suivants :

- Le projet compilé
- Un programme pour le transfert du projet sur le pupitre opérateur
- Image pour le pupitre opérateur configuré

Cas d'application typique : Un bureau d'études crée une variante de projet pour un nouveau pupitre opérateur. Le configurateur du bureau d'études n'a pas d'accès direct à l'installation. Le configurateur envoie donc par mail le fichier "Pack&Go" à son interlocuteur sur place. L'interlocuteur décompresse le fichier "Pack&Go" sur un PC connecté au pupitre opérateur via le réseau. Il transfère ensuite le projet du PC sur le pupitre opérateur.

# Condition préalable

● Un pupitre opérateur est créé dans le projet.

# Marche à suivre

Pour créer un fichier "Pack&Go", procédez comme suit :

- 1. Sélectionnez le pupitre opérateur dans le navigateur du projet.
- 2. Dans le menu "En ligne > Maintenance des pupitres opérateur", sélectionnez la commande "Pack&Go".
- 3. La boîte de dialogue "Créer un fichier Pack&Go" s'ouvre.
- 4. Vérifiez si la version de pupitre affichée correspond à celle du pupitre opérateur cible.
- 5. Sélectionnez un protocole comme mode de transfert.
- 6. Sous "Fichier Pack&Go", sélectionnez le lieu de sauvegarde et saisissez le nom du fichier.
- 7. Si nécessaire, indiquez si le fichier "Pack&Go" doit être divisé en plusieurs fichiers.
- 8. Cliquez sur "Créer".

# **Remarque**

Vous avez besoin d'un logiciel de compression de données pour décomprimer un fichier "Pack&Go" réparti sur plusieurs fichiers. Le logiciel de compression intégré au système d'exploitation ne suffit pas pour décomprimer les fichiers répartis.

# Résultat

Le fichier "Pack&Go" est créé et enregistré dans le dossier indiqué du système de fichiers. Copiez ensuite le fichier "Pack&Go" sur le PC connecté au pupitre opérateur.

# 15.3.5.5 Charger un projet sur le pupitre opérateur à partir du fichier "Pack&Go"

# Introduction

Pack&Go est une application 64 bits exécutable uniquement sur un système d'exploitation 64 bits.

Si le portail TIA n'est pas installé sur votre PC, installez Microsoft Visual C++ 2015 Redisitributable Package (x64) et .Net Framework 4.6.1 afin de pouvoir exécuter l'application Pack&Go.

- Vous trouverez le progiciel Microsoft Visual C++ 2015 Redistributable Package (x64) sur le centre de téléchargement de Microsoft, sous le lien suivant : http://www.microsoft.com/en-us/download/details.aspx?id=48145
- Vous trouverez .Net Framework 4.6.1 sous le lien suivant : https://www.microsoft.com/en-us/download/details.aspx?id=49982

# Conditions requises

- .NET Framework avec la version 4.6.1
- ProSave est installé sur le PC.
- Le fichier "Pack&Go" est enregistré dans le système de fichiers d'un PC.
- Le PC est connecté au pupitre opérateur
- La version du pupitre opérateur correspond à la version de pupitre dans le projet.

### Remarque

Vous avez besoin d'un logiciel de compression de données pour décomprimer un fichier "Pack&Go" réparti sur plusieurs fichiers. Le logiciel de compression intégré au système d'exploitation ne suffit pas pour décomprimer les fichiers répartis.

# Marche à suivre

Pour charger le projet sur un pupitre opérateur à partir d'un fichier "Pack&Go", procédez comme suit :

- 1. Décomprimez le fichier "Pack&Go" dans un dossier quelconque du système de fichiers du PC.
- 2. Dans ce dossier, lancez, dans le sous-répertoire "PackNGo" l'application "Siemens.Simatic.Hmi.PackNgo.exe". La boîte de dialogue "Pack'n Go" s'ouvre. Les paramètres de chargement sont déjà prédéfinis. Exception : Si vous utilisez une connexion S7USB, vous devez absolument sélectionner l'appareil cible.
- 3. Si les paramètres de chargement sont différents des interfaces ou protocoles disponibles sur le PC, ajustez les paramètres en conséquence.
- 4. Déterminez si les données de la gestion des utilisateurs et des recettes, qui sont déjà enregistrées sur le pupitre opérateur, doivent être écrasées.
- 5. Cliquez sur "Transfer".

# Résultat

La liaison avec le pupitre opérateur est établie avec la liaison sélectionnée. Une alarme est émise si la version du pupitre utilisée dans le projet est différente de celle du pupitre opérateur.

Dans ce cas, mettez le système d'exploitation du pupitre opérateur à jour. Vous avez besoin de ProSave pour actualiser le système d'exploitation sur le pupitre opérateur. Si ProSave est installé et que la connexion choisie prend en charge la mise à jour du système d'exploitation, la mise à jour du système d'exploitation vous sera proposée automatiquement.

# Voir aussi

[Vue d'ensemble sur le chargement de projets](#page-13460-0) (Page [2291\)](#page-13460-0)

# 15.3.5.6 Chargement via l'interface USB

### Introduction

Lorsque vous chargez un projet via une interface USB, vous raccordez le PC de configuration et le pupitre opérateur via un câble USB.

### Conditions préalables pour le transfert via USB

Pour garantir que le transfert de données se déroule correctement via l'interface USB, il faut que les conditions suivantes soient remplies :

- Vous utilisez un câble USB Host-to-Host, USB 2.0 standard.
- Vous avez installé le pilote USB fourni. Vous trouvez le pilote sur le DVD produit de WinCC sous "Support\DeviceDriver\USB".
- Le pupitre opérateur utilisé est basé sur Windows CE et possède un port USB.

Pour obtenir des renseignements détaillés sur les câbles utilisés et sur les fabricants/ fournisseurs, consultez le site Internet :

● http://support.automation.siemens.com [\(http://support.automation.siemens.com/WW/](http://support.automation.siemens.com/WW/view/fr/19142034) [view/fr/19142034](http://support.automation.siemens.com/WW/view/fr/19142034))

#### Remarque

#### Installation du ppilote

Pour éviter des problèmes lors de la transmission de projets, utilisez uniquement le pilote USB fourni sur le DVD produit de WinCC !

### **Remarque**

### Pupitres opérateur Comfort

Sur les pupitres opérateur Comfort, vous utilisez l'interface Mini-USB pour le chargement de projets via USB. Ce pilote est automatiquement installé.

### **Restrictions**

Le transfert de projet est toujours possible sur un pupitre opérateur. Il n'est pas possible d'effectuer un transfert parallèle sur plusieurs pupitres opérateur simultanément.

### 15.3.5.7 Charger le projet depuis un support d'enregistrement externe

### Introduction

S'il est impossible d'établir une liaison directe entre le PC de configuration et le pupitre opérateur, copiez le projet compilé sur un support de mémoire externe, par ex. une clé USB, une carte mémoire ou dans un dossier réseau puis chargez-le sur votre pupitre opérateur.

Cette fonction est disponible en liaison avec une image de pupitre qui est compatible avec la version V14 de TIA Portal ou plus.

# IMPORTANT

### Perte de données

Si vous cochez les cases "Firmware upgrade" ou "Firmware downgrade", le système d'exploitation du pupitre opérateur est actualisé. Toutes les données stockées sur le pupitre opérateur, y compris son mot de passe, sont supprimées. Les réglages du Start Center sont conservés, les clés de licence sont sauvegardées sur un support de stockage externe avant l'actualisation du système d'exploitation.

Sauvegardez les données avant de charger le projet si nécessaire.

Pour créer les données de projet nécessaires dans WinCC, configurez le pupitre opérateur, puis déplacez le dossier du pupitre opérateur (par ex. "HMI\_1 [<*type d'appareil*>]") par Glisser-Déposer ou Copier-Coller sur un support d'enregistrement externe sous "Lecteur de cartes/ clé USB" en utilisant la fonction glisser-déplacer.

# **Conditions**

- Le "Start Center" est lancé sur le pupitre opérateur.
- Le support d'enregistrement contenant une sauvegarde du projet est inséré dans le pupitre opérateur.
- Pour Runtime Advanced, vous avez copié manuellement les fichiers dans un répertoire et adapté le chemin d'accès à la configuration sous "Start Center > Settings".

# Marche à suivre

- 1. Cliquez sur "Settings".
- 2. Ouvrez la boîte de dialogue "Service & Commissioning".
- 3. Sélectionnez l'onglet "Load Project".
- 4. Appuyez sur "Next". La boîte de dialogue "Load from external memory device" s'ouvre.
- 5. Sélectionnez dans le groupe "Accessible devices" le support d'enregistrement sur lequel les données de projet ont été sauvegardées.
- 6. Appuyez sur "Next". Une vue d'ensemble s'affiche avec tous les projets compatibles avec le pupitre opérateur qui se trouvent sur le support d'enregistrement externe.
- 7. Sélectionnez le projet que vous voulez charger dans le pupitre opérateur.

### Remarque

Avec "Details", vous obtenez de plus amples informations sur le projet sélectionné.

8. Appuyez sur "Next".

Le pupitre opérateur vérifie s'il est possible de charger les données de projet. Le résultat de cette vérification s'affiche dans la boîte de dialogue "Load Preview". Le projet peut être chargé sur le pupitre opérateur si aucune alarme du type "Avertissement" n'apparaît.

### Remarque

Si la restauration d'une version antérieure ou une mise à niveau est nécessaire, la boîte de dialogue "Update OS Image" vous informe d'une possible perte des données et vous donne d'autres instructions.

9. Appuyez sur "Load" pour charger les données de projet avec les options sélectionnées dans le pupitre opérateur.

Après le chargement, le nouveau projet est démarré sur le pupitre opérateur.

# Alarmes dans la boîte de dialogue "Load Preview"

La boîte de dialogue "Load Preview" permet d'afficher les alarmes suivantes :

- Alarme du type "Pour information"
- Alarme du type "Avertissement", avec options
- Alarme du type "Erreur", avec options

Le tableau ci-dessous présente des alarmes du type "Pour information" :

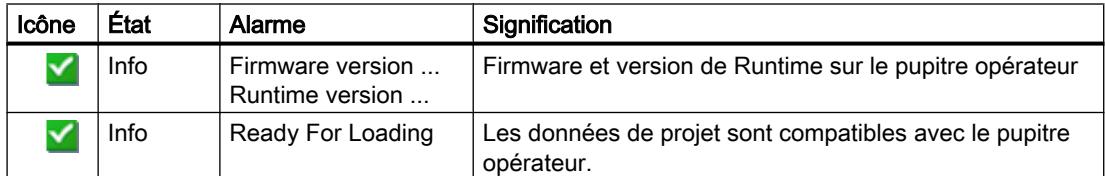

Le tableau ci-dessous présente des alarmes du type "Avertissement", avec options :

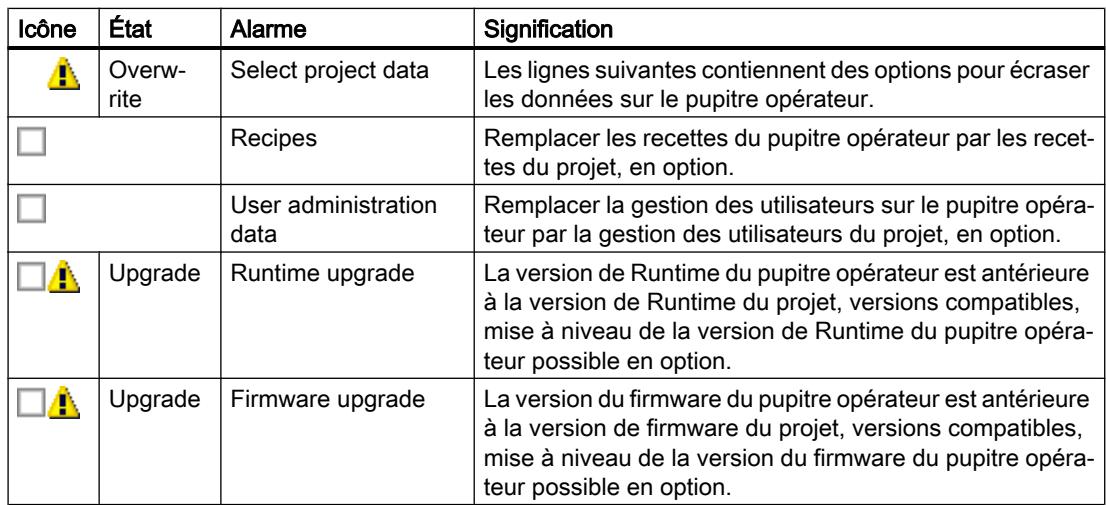

### Compilation et chargement

### 15.3 Runtime Advanced et Panels

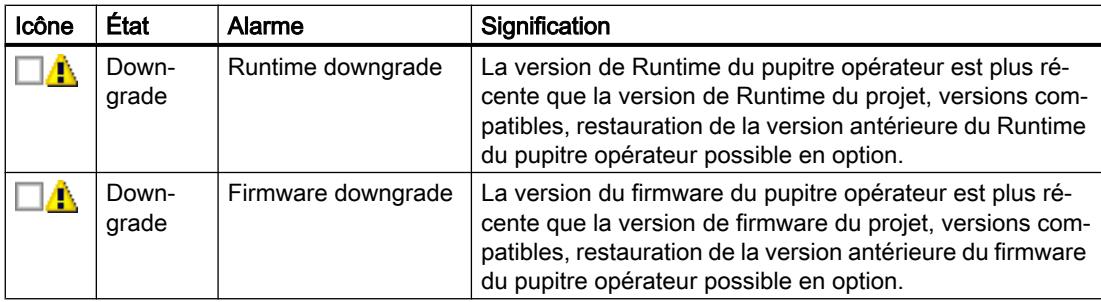

Le tableau ci-dessous présente des alarmes du type "Erreur", avec option :

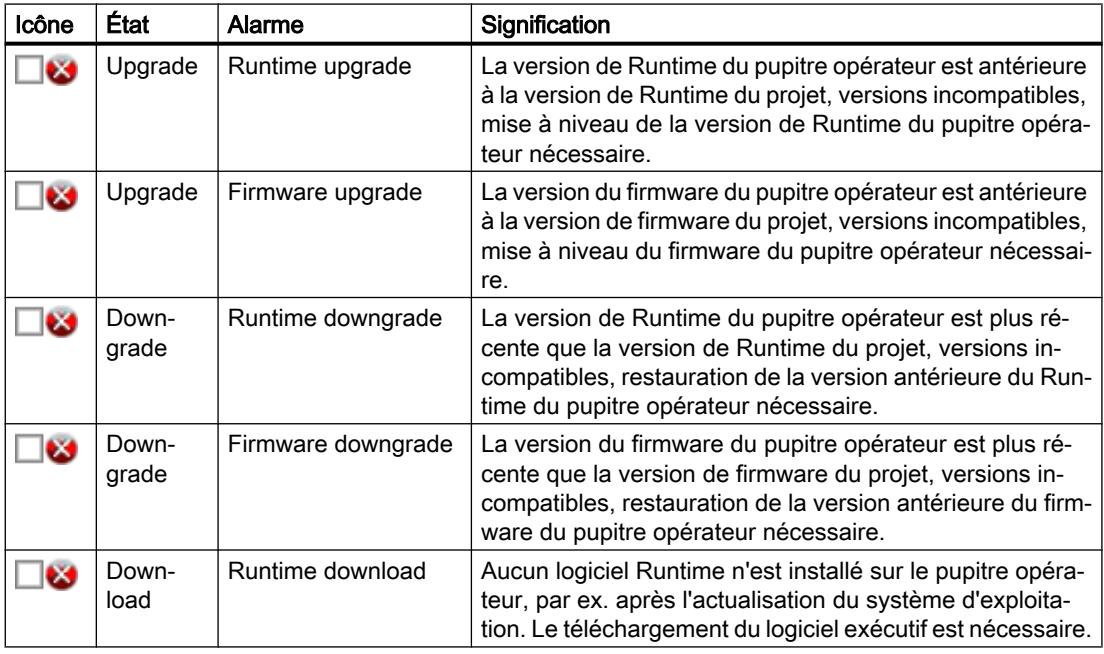

### Remarque

Lorsque vous chargez des projets sur votre pupitre opérateur, vérifiez si les versions Runtime de firmware sont compatibles ou non.

Si vous chargez sur votre pupitre opérateur un projet avec une version Runtime et une version de firmware compatibles, une mise à niveau ou la restauration d'une version antérieure sont facultatives. Vous pouvez charger le projet sur le pupitre opérateur sans mise à niveau ni restauration d'une version antérieure. Vous pouvez dans ce cas ignorer l'alarme de type "Avertissement".

Si vous chargez sur votre pupitre opérateur un projet avec une version Runtime et une version de firmware incompatibles, vous devez effectuer une mise à niveau ou la restauration d'une version antérieure. Sinon, vous ne pouvez pas charger le projet sur le pupitre opérateur. L'alarme de type "Erreur" apparait.

#### Remarque

Les alarmes de type "Avertissement" s'affichent également en cas d'écrasement potentiel de données utilisateur et de recettes si ce paramètre n'a pas été inhibé dans la configuration.

### Voir aussi

[Vue d'ensemble sur le chargement de projets](#page-13463-0) (Page [2294](#page-13463-0)) [Vue d'ensemble sur le chargement de projets](#page-13460-0) (Page [2291](#page-13460-0))

# 15.3.5.8 Installation du pilote USB sous Windows 7

### Introduction

Pour charger un projet via l'interface USB, installez le pilote USB fourni sur le DVD produit de WinCC.

#### Remarque

#### Installation du ppilote

Pour éviter des problèmes lors de la transmission de projets, utilisez uniquement le pilote USB fourni sur le DVD produit de WinCC !

#### Remarque

#### Pupitres opérateur Comfort

Sur les pupitres opérateur Comfort, vous utilisez l'interface Mini-USB pour le chargement de projets via USB. Ce pilote est automatiquement installé.

### Condition préalable

- Le DVD produit de WinCC est présent.
- Vous utilisez un câble USB Host-to-Host, USB 2.0 standard.
- Le pupitre opérateur possède un port USB.

# <span id="page-13477-0"></span>Marche à suivre

Pour installer le pilote USB sous Windows 7, procédez comme suit :

1. Branchez le câble USB Host-to-Host au port USB du PC. Le câble USB est reconnu, mais l'assistant pour l'installation du pilote ne trouve pas le pilote.

### **Remarque**

Ne connectez le pupitre opérateur qu'une fois le pilote installé sur le PC.

- 2. Dans le panneau de configuration, ouvrez le gestionnaire de périphériques.
- 3. Sélectionnez "Autres périphériques > Câble USB Host-to-Host".
- 4. Sélectionnez "Câble USB Host-to-Host" et choisissez dans le menu contectuel "Mettre à jour le pilote logiciel...".
- 5. A la demande "Comment voulez-vous rechercher le pilote logiciel ?", sélectionnez "Rechercher le pilote logiciel sur votre ordinateur".
- 6. Cliquez sur "Mettre à jour le pilote logiciel > Parcourir...".
- 7. Définissez le DVD produit de WinCC comme source de l'installation du pilote.
- 8. Sélectionnez l'option "Inclure les sous-dossiers" et cliquez sur "Suivant". Le pilote convenant au câble USB Host-to-Host est recherché sur le DVD produit de WinCC. Les pilotes disponibles sur le DVD produit WinCC s'affichent. L'assistant sélectionne le pilote approprié pour Windows 7.
- 9. Contrôlez la sélection et cliquez sur "Suivant".
- 10.Pour continuer l'installation, cliquez sur "Installation matérielle > Continuer l'installation". Le pilote est alors installé.
- 11.Cliquez sur "Terminer". L'installation est alors terminée.

# Résultat

Le pilote requis pour le câble USB Host-to-Host a été installé. Pour charger le projet, raccordez le pupitre opérateur au câble USB.

# 15.3.6 Compilation et chargement dans le cadre d'une ingénierie multi-utilisateur

# 15.3.6.1 Compilation et chargement avec l'ingénierie multi-utilisateur (vue d'ensemble)

# Introduction

Si vous faites appel à l'ingénierie multi-utilisateur pour l'édition de vos projets, vous devez tenir compte du comportement lors de la compilation des projets Runtime et lors du chargement dans les pupitres opérateur.

La compilation et le chargement dans un pupitre opérateur sont possibles aussi bien dans la vue du projet de serveur que dans la session locale.

Pour plus d'informations sur l'ingénierie multi-utilisateur, voir "Utilisation de l'ingénierie multiutilisateur".

### Principes de base

Les scénarios suivants sont possibles pour les pupitres opérateur et RT Advanced en ingénierie multi-utilisateur :

- Compilation dans la vue du projet de serveur
- Compilation dans la session locale
- Chargement à partir de la vue du projet de serveur
- Chargement à partir de la session locale

### Remarque

Le chargement complet à partir de la vue du projet de serveur ou de la session locale ne diffère pas du chargement complet dans un projet mono-utilisateur. Lors du chargement complet, le projet Runtime en cours est chargé de la vue actuellement active dans un pupitre opérateur.

### **Remarque**

La compilation et le chargement de projets dans une session locale ne diffèrent pas de la compilation et du chargement dans un projet mono-utilisateur.

Dans les projets en ingénierie multi-utilisateur, vous pouvez exécuter toutes les commandes de compilation et de chargement :

- "Logiciel (compilation complète)"
- "Compiler > Logiciel (modifications uniquement)"
- "Logiciel (chargement complet)"

# Concept de "projet"

Dans le contexte de la compilation et du chargement, le terme "projet" est utilisé de manière synonyme. D'une part, "projet" désigne le projet WinCC sur le PC de configuration. D'autre part, "projet" désigne le projet Runtime que vous créez, par compilation, à partir des données de configuration d'un pupitre opérateur et que vous chargez dans le pupitre opérateur.

- Projet WinCC : contient les données de configuration d'un ou de plusieurs pupitres opérateur.
- Projet Runtime : contient les données de configuration compilées d'un pupitre opérateur.

# <span id="page-13479-0"></span>Règles

Les règles de base suivantes s'appliquent pour la compilation et le chargement en ingénierie multi-utilisateur :

- Le projet Runtime qui a été compilé dans une session locale reste toujours local et n'est pas chargé dans le serveur multi-utilisateur. Il ne peut pas être enregistré dans le projet de serveur multi-utilisateur.
- Seuls les projets Runtime qui ont été compilés dans la vue du projet de serveur peuvent être enregistrés dans le projet de serveur multi-utilisateur.

# Voir aussi

Compilation dans la vue du projet de serveur (Page 2312) [Compilation dans la session locale](#page-13480-0) (Page [2313](#page-13480-0))

# 15.3.6.2 Compilation dans la vue du projet de serveur

# Principes de base

La compilation et le chargement de projets dans la vue du projet de serveur ne diffèrent pas de la compilation et du chargement dans un projet mono-utilisateur.

Pendant que vous compilez un projet dans la vue du projet de serveur, le projet de serveur multi-utilisateur est bloqué. Les autres utilisateurs ne peuvent pas apporter de modifications à ce projet de serveur pendant ce temps. Le projet Runtime compilé dans la vue du projet de serveur est enregistré dans le serveur multi-utilisateur central avec le projet d'ingénierie. Le blocage du projet de serveur multi-utilisateur permet de garantir que les données de configuration et le projet Runtime restent synchrones.

### **Remarque**

Lorsque vous compilez et enregistrez dans la vue du projet de serveur, les autres utilisateurs reçoivent le projet Runtime que vous avez actualisé conjointement avec le projet d'ingénierie à "l'actualisation" de leur session locale. Ils n'ont donc pas besoin de recompiler les modifications que vous avez apportées.

### Exemple : compilation pendant l'enregistrement

Vous modifiez une variable dans une session locale. Jusqu'à présent, toutes les modifications ont été compilées dans le projet de serveur correspondant.

En l'absence d'erreurs de compilation, "Enregistrer les modifications" enregistre les deux projets – le projet d'ingénierie modifié (avec les variables modifiées) et le projet Runtime compilé – dans le projet de serveur multi-utilisateur central.

Si vous omettez la compilation lors de l'enregistrement, le projet contient les modifications qui ont été sauvegardées sur le serveur.

<span id="page-13480-0"></span>L'utilisateur suivant qui créera une session locale ou actualisera une session locale existante à partir du projet de serveur devra compiler vos deux modifications en plus des siennes.

#### Remarque

Le fait de travailler sur un même projet dans plusieurs sessions locales augmente les risques d'erreur. Il est donc conseillé de compiler le projet lors de l'enregistrement et de corriger toutes les erreurs signalées lors de la compilation. Vous remettez ainsi un projet sans erreur à l'utilisateur suivant.

### Voir aussi

[Compilation et chargement avec l'ingénierie multi-utilisateur \(vue d'ensemble\)](#page-13477-0) (Page [2308](#page-13477-0)) Compilation dans la session locale (Page 2313)

# 15.3.6.3 Compilation dans la session locale

#### Principes de base

La compilation et le chargement de projets dans la session locale ne diffèrent pas de la compilation et du chargement dans un projet mono-utilisateur.

Comme la session locale est une copie du projet de serveur, le premier état de compilation de la session locale est identique à celui du projet de serveur. Si le projet de serveur comprenait des contenus non compilés ou des messages d'erreur de compilation, ces contenus et messages sont transférés dans la session locale.

#### Remarque

Il est donc conseillé de compiler le projet lors de l'enregistrement et de corriger toutes les erreurs signalées lors de la compilation. Vous remettez ainsi un projet sans erreur à l'utilisateur suivant et évitez que des erreurs ne se propagent.

### Actualisation dans la session locale

Lorsque vous actualisez un projet dans la session locale, la session locale est intégralement remplacée, état de compilation compris, par le contenu du projet de serveur. Seules les modifications sélectionnées pour l'enregistrement sont conservées dans la session locale actualisée et génèrent des étapes de compilation supplémentaires dans la session locale.

### Exemple : actualisation de la session locale

Vous modifiez une variable dans une session locale. Jusqu'à présent, toutes les modifications ont été compilées dans le projet de serveur correspondant.

Vous actualisez le contenu de la session locale en cliquant sur le bouton "Actualiser". À l'issue de l'actualisation, la session locale prend l'état de compilation du projet de serveur. Sont

également présentes des tâches de compilation qui sont dues à l'application des variables modifiées.

### <span id="page-13481-0"></span>Voir aussi

[Compilation et chargement avec l'ingénierie multi-utilisateur \(vue d'ensemble\)](#page-13477-0) (Page [2308\)](#page-13477-0) [Compilation dans la vue du projet de serveur](#page-13479-0) (Page [2310](#page-13479-0))

# 15.3.7 Démarrer Runtime

# 15.3.7.1 Lancer Runtime sur le PC de configuration

### Introduction

Si Runtime est installé sur le PC de configuration, vous pouvez lancer un projet dans Runtime sur le PC de configuration. Les réglages que vous avez effectués, dans votre projet, dans les "Paramètres Runtime" du pupitre opérateur sont activés lors du lancement du projet au runtime.

### **Remarque**

Il est uniquement possible de simuler les pupitres opérateur avec Runtime Panels sur le PC de configuration. Sélectionnez la commande de menu "En ligne > Démarrer la simulation" sur le PC de configuration.

### **Remarque**

### Arrêt automatique de Runtime

Lorsque le transfert automatique est activé sur le pupitre opérateur et qu'un transfert est démarré sur le PC de configuration, le projet en cours prend fin automatiquement.

Le pupitre opérateur commute ensuite automatiquement en mode de fonctionnement "Transfert".

Après la phase de mise en service, désactivez le transfert automatique afin que le pupitre opérateur ne passe pas en mode "Transfert" par inadvertance.

Le mode "Transfert" peut déclencher des réactions indésirables dans l'installation.

Pour verrouiller l'accès aux paramètres de transfert et empêcher ainsi toute modification non autorisée, vous pouvez attribuer un mot de passe dans le Start Center.

# **Condition**

- Un projet est ouvert sur le PC de configuration.
- Runtime est installé sur le PC de configuration.
- Aucun projet n'est en runtime sur le PC de configuration.

# <span id="page-13482-0"></span>Marche à suivre

Pour démarrer le Runtime sur le PC de configuration, procédez comme suit :

- 1. Sélectionnez le pupitre opérateur souhaité dans la navigation de projet.
- 2. Sélectionnez la commande de menu "En ligne > Démarrer Runtime".

### Résultat

Runtime est lancé sur le PC de configuration et le projet est affiché.

# 15.3.7.2 Démarrer Runtime Advanced et Panel Runtime

### Introduction

Dès que vous avez chargé le projet sur le pupitre opérateur, vous pouvez le lancer dans Runtime. Par défaut, le projet du pupitre opérateur est automatiquement lancé.

Dans le cas des pupitres opérateur avec Runtime Advanced, plusieurs projets peuvent être présents dans le système de fichiers du pupitre opérateur. Vous pouvez lancer un de ces projets dans Runtime.

Les réglages que vous avez effectués, dans votre projet, dans les "Paramètres Runtime" du pupitre opérateur sont activés lors du lancement du projet au runtime. Veillez, avec les paramètres Runtime "Bloquer la commutation de tâches" et "Plein écran", à conserver une possibilité d'arrêter Runtime. A cet effet, configurez par exemple un bouton avec la fonction système "StopperRuntime".

### Remarque

### Arrêt automatique de Runtime

Lorsque le transfert automatique est activé sur le pupitre opérateur et qu'un transfert est démarré sur le PC de configuration, le projet en cours prend fin automatiquement.

Le pupitre opérateur commute ensuite automatiquement en mode de fonctionnement "Transfert".

Après la phase de mise en service, désactivez le transfert automatique afin que le pupitre opérateur ne passe pas en mode "Transfert" par inadvertance.

Le mode "Transfert" peut déclencher des réactions indésirables dans l'installation.

Pour verrouiller l'accès aux paramètres de transfert et empêcher ainsi toute modification non autorisée, vous pouvez attribuer un mot de passe dans le "Start Center".

# Conditions requises

- WinCC Runtime Advanced ou Panel Runtime est installé sur le pupitre opérateur.
- Le projet est chargé sur le pupitre opérateur.
- Le "Start Center" est lancé.

# Lancer Runtime sur un PC.

Sur un PC, le projet compilé est enregistré en accès libre dans le système de fichiers avec l'extension "\*.fwc".

- 1. Dans le "Start Center" sous "Paramètres > Chemin de configuration", entrez le fichier de projet en indiquant le chemin d'accès complet.
- 2. Pour lancer automatiquement le projet après le démarrage du pupitre opérateur :
	- Sous "Attente jusqu'au démarrage automatique", sélectionnez la temporisation souhaitée en secondes.
	- Ajoutez l'application "Start Center" dans le menu Démarrer de Windows du groupe "Démarrage automatique".
- 3. Pour lancer manuellement le projet sur le pupitre opérateur, cliquez dans le "Start Center", sur "Démarrage".

### Lancer Runtime sur un panneau

Sur un Panel, le projet est enregistré dans un dossier que vous indiquez dans les paramètres de transfert du pupitre opérateur. L'application "Start Center" est démarrée sur un Panel. En fonction de la configuration, le projet chargé démarre automatiquement après un certain délai.

Si le projet ne démarre pas automatiquement :

1. Pour démarrer le projet chargé, cliquez dans le "Start Center", sur "Démarrage".

Vous trouverez de plus amples informations sur le démarrage de projets dans la documentation du pupitre opérateur.

# Résultat

Le Runtime est lancé sur le pupitre opérateur.

# 15.3.8 Messages d'erreur lors du chargement de projets

### Problèmes possibles lors du chargement

Pendant qu'un projet est transféré vers le pupitre opérateur, des messages d'état sur l'avancement du chargement s'affichent dans la fenêtre des erreurs et des avertissements.

En cas de problèmes lors du chargement du projet sur le pupitre opérateur, dans la plupart des cas, ceci est dû à l'une des causes suivantes :

- La version du système d'exploitation du pupitre opérateur n'est pas la bonne
- Les paramètres de chargement sur le pupitre opérateurs sont erronés.
- Type de pupitre opérateur erroné dans le projet
- Le pupitre opérateur n'est pas connecté au PC de configuration.

Voici les cas les plus fréquents d'annulation du chargement avec la cause possible et la solution.

# Le chargement série a été annulé

Solution possible : Choisissez une vitesse de transmission plus basse.

# Le chargement a été interrompu à cause d'un conflit de compatibilité

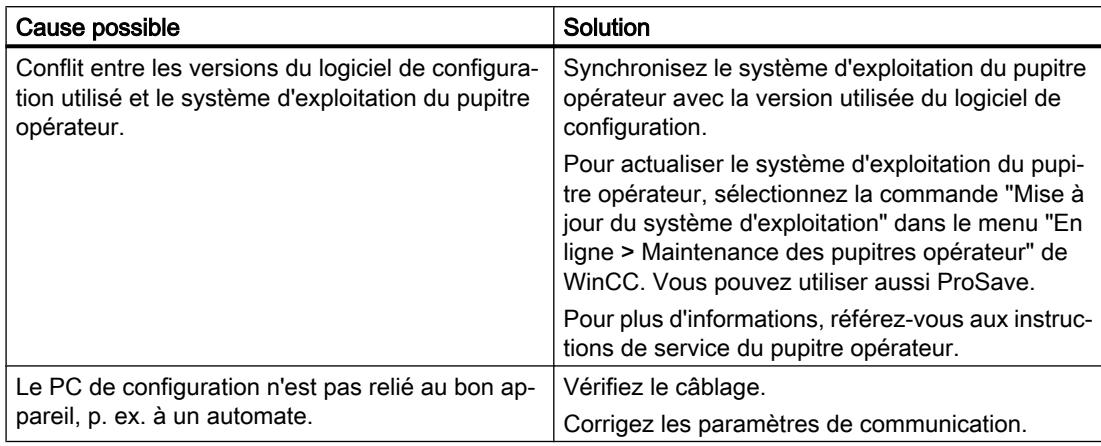

# Le projet n'est pas chargé

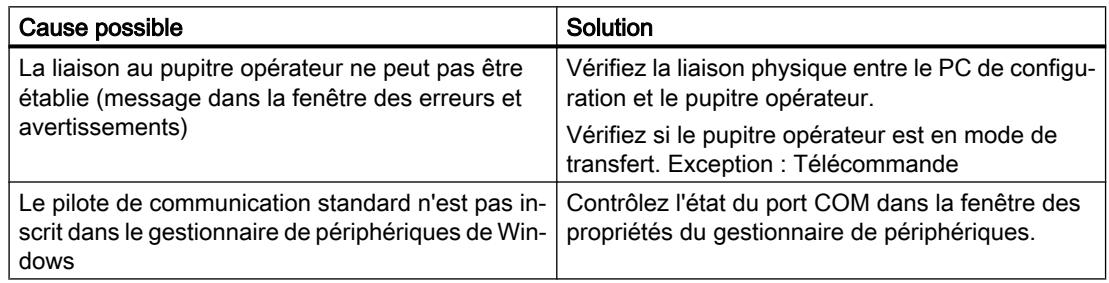

# Le chargement avec l'interface MPI/DP ne fonctionne pas

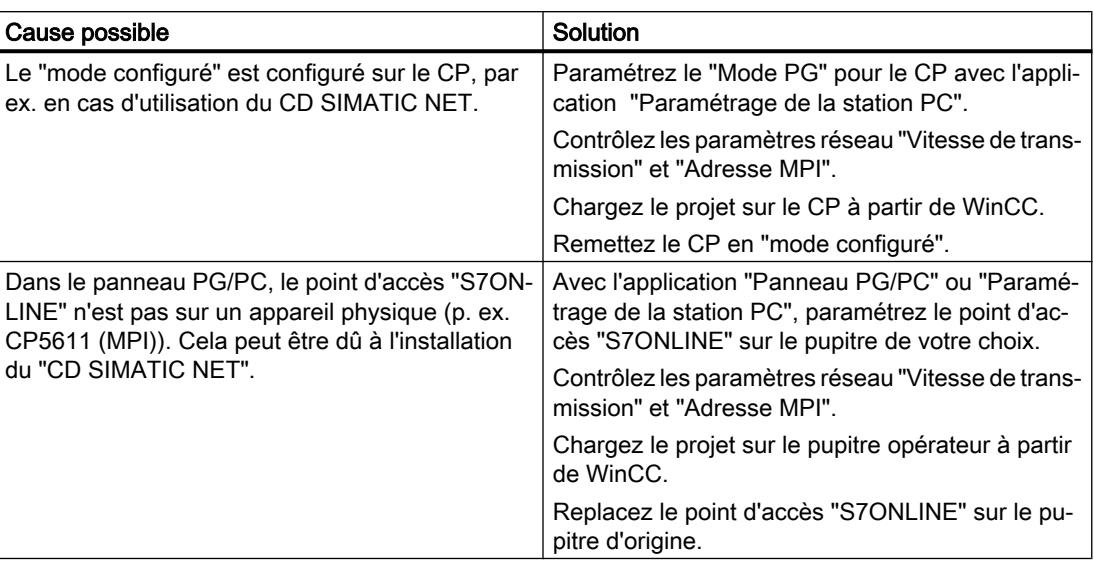

# La complexité de la configuration est trop grande

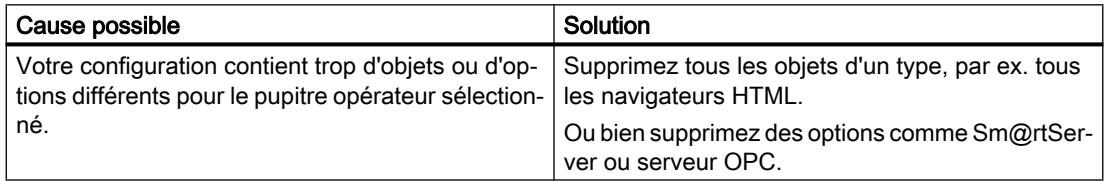

# 15.3.9 Adapter le projet à un autre pupitre opérateur

# Introduction

Quand vous chargez un projet WinCC sur un pupitre opérateur, WinCC vérifie si ce pupitre concorde avec le type de pupitre utilisé dans le projet. Quand les types ne concordent pas, un avertissement vous le signale lors du chargement.

Le chargement est annulé.

### Adapter le projet au pupitre opérateur

Pour charger le projet sur le pupitre opérateur connecté, vous devez l'adapter en conséquence.

- Insérez un nouveau pupitre opérateur dans la navigation du projet. Sélectionnez le type de pupitre correct dans le choix de pupitres.
- Copiez les éléments configurés de l'ancien pupitre opérateur sur le pupitre nouvellement créé.

Copiez un grand nombre d'éléments directement dans le navigateur du projet et sur la vue détaillée.

Copiez p. ex. tout le dossier "Vues" dans le dossier Vues du nouveau pupitre opérateur à l'aide du menu contextuel.

- Pour quelques entrées de la navigation du projet, le menu contextuel ne propose pas la commande "Copier" et vous devez copier leurs contenus via la vue de détail.
- Sélectionnez par ex. l'entrée "Recettes" dans la navigation du projet. Les recettes s'affichent dans la vue de détail.
- Sélectionnez les recettes dans la vue de détail et faites-les glisser jusqu'à l'entrée "Recettes" du nouveau pupitre. Les recettes sont copiées. La vue de détail autorise une sélection multiple.
- Configurez de nouveau les éléments que vous ne pouvez pas copier, par ex. les connexions, les pointeurs de zone et les alarmes.
- Enregistrez aussi le projet de temps en temps.
- Compilez le projet dans son entier.
- Quand la compilation se déroule sans erreur, chargez le projet sur le pupitre opérateur.

# Association des références

Quand vous copiez des objets, les références aux objets connectés sont copiées aussi. Ces références sont de nouveau associées entre elles après la copie des objets connectés.

Exemple :

vous copiez une vue dans laquelle des objets sont associés à des variables. Une fois la vue insérée dans le nouveau pupitre opérateur, les noms de variable figurent à côté des différents objets. Ils sont marqués en rouge, puisque les références sont ouvertes. Quand vous copiez ensuite les variables et les insérez dans le nouveau pupitre, les références ouvertes sont refermées. La marque rouge des noms de variable disparaît.

Pour que les références à des objets connectés soient complétées, il faut d'abord configurer une connexion à l'automate.

# Utilisation de la zone d'informations

Quand vous compilez le projet pour le nouveau pupitre opérateur, les erreurs et les avertissements s'affichent dans l'onglet "Info" de la fenêtre d'inspection. La commande "Aller à" du menu contextuel vous permet d'aller directement à l'endroit concerné pour corriger la cause de l'erreur ou de l'avertissement.

Traitez l'un après l'autre tous les erreurs et les avertissements de la liste.

Quand la compilation se déroule sans erreur, chargez le projet sur le pupitre opérateur.

### Voir aussi

[Charger projet](#page-13465-0) (Page [2296\)](#page-13465-0)

# 15.3.10 Réduction de la taille du projet

# **Introduction**

Il peut arriver, lors du chargement d'un projet important dans un pupitre opérateur IHM, que l'espace mémoire du pupitre opérateur ne suffise pas pour le projet. Vous avez plusieurs possibilités pour réduire la taille de votre projet.

# Possibilités de réduction de la taille d'un projet

Vous avez plusieurs possibilités pour réduire la taille d'un projet et économiser de l'espace mémoire :

- Réduire le nombre de langues Runtime disponibles Vérifiez si toutes les langues Runtime sélectionnées sont effectivement nécessaires. Désactivez, le cas échéant, les langues dont vous n'avez pas besoin sous "Paramètres Runtime > Langue & police > Langue Runtime et sélection police".
- Renoncer aux textes d'aide des alarmes de diagnostic S7 Pour réduire la taille du projet, vous pouvez désactiver le téléchargement des textes d'aide pour les alarmes de diagnostic S7. Pour ne pas charger les textes d'aide dans le pupitre opérateur, désactivez l'option "Télécharger les textes d'aide de diagnostic S7" sous "Paramètres Runtime > Alarmes > Général".
- Compiler le logiciel dans son intégralité Pour optimiser les données de projet et éliminer les modifications obsolètes, compilez votre projet dans son intégralité au moyen de la commande "Compiler > Logiciel (compilation complète)" dans le menu contextuel du pupitre opérateur.
- Harmoniser la représentation à l'aide de styles (à partir de WinCC V13) Il est recommandé d'harmoniser les objets graphiques à l'aide de styles. Uniformisez l'apparence des objets graphiques dans votre projet afin d'optimiser les données de projet. Utilisez de manière constante le même style prédéfini ou personnalisé lors de la configuration des objets graphiques.
- Activer l'actualisation automatique des alarmes API (pour les automates S7-1500 et les pupitres opérateur IHM V14) Pour économiser de l'espace mémoire, ne chargez les textes des alarmes API au Runtime qu'en cas de besoin. Activez, à cet effet, l'option "Actualisation automatique" sous "Paramètres Runtime > Alarmes > Alarmes de l'API". Assurez-vous que l'actualisation automatique des messages est également activée dans l'automate correspondant. L'option "Actualisation automatique" n'est pas disponible pour les Basic Panels. L'espace mémoire économisé dépend du nombre d'alarmes API et du nombre de langues Runtime.

Réduire le nombre de polices chargées Vérifiez si le nombre de polices personnalisées téléchargées peut être réduit. Le cas échéant, sélectionnez uniquement les polices standard pour les langues Runtime nécessaires sous "Paramètres Runtime > Langue & police > Langue Runtime et sélection police".

Pour économiser de l'espace mémoire, utilisez moins de familles de polices différentes lors de la configuration.

Réduire la taille des graphiques Vérifiez la taille des graphiques que vous utilisez dans votre projet. Réduisez éventuellement la taille des graphiques en diminuant la résolution ou en sélectionnant un format de compression plus important sans perte de qualité perceptible pour les graphiques du projet.

Pour que la taille du projet reste faible sur les pupitres opérateur Basic, harmonisez les tailles dans lesquelles les graphiques de projet sont utilisés.

Sélectionnez des formats graphiques adaptés pour vos images : PNG pour les dessins qui ne sont pas des graphismes vectoriels et JPEG pour les photos.

# 15.3.11 Configuration et caméras réseau prises en charge

### Réglages et caméras recommandés

L'objet "Affichage caméra" vous permet d'afficher les images d'une caméra réseau connectée sur votre pupitre opérateur. Utilisez l'objet "Affichage caméra" avec des caméras réseau qui prennent en charge le protocole de streaming RTP/RTPS ainsi que les codecs MJPEG, H.264 et MPEG4.

Les réglages permettant de fournir la meilleure qualité d'image dépendent de la caméra et du pupitre opérateur utilisés.

### **Remarque**

### Disponibilité de l'objet "Affichage caméra" selon le pupitre opérateur

L'objet "Affichage caméra" est disponible pour les Comfort Panels, les Mobile Panels KTP (à partir de la version d'appareil V13) et RT Advanced.

Les tableaux ci-dessous montrent les réglages valables pour les caméras testées et les recommandations qui en résultent pour la meilleure représentation dans l'objet "Affichage caméra" :

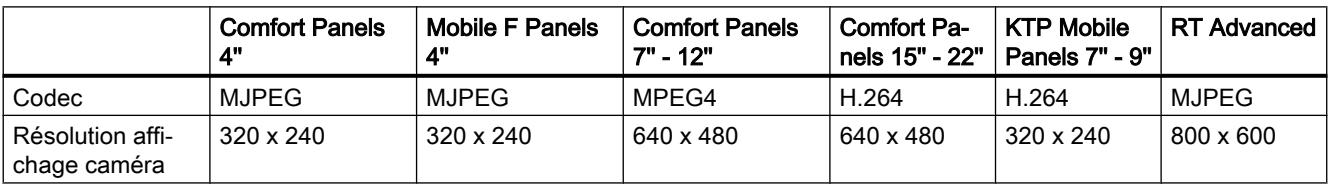

# Siemens CCMS2025

# Compilation et chargement

# 15.3 Runtime Advanced et Panels

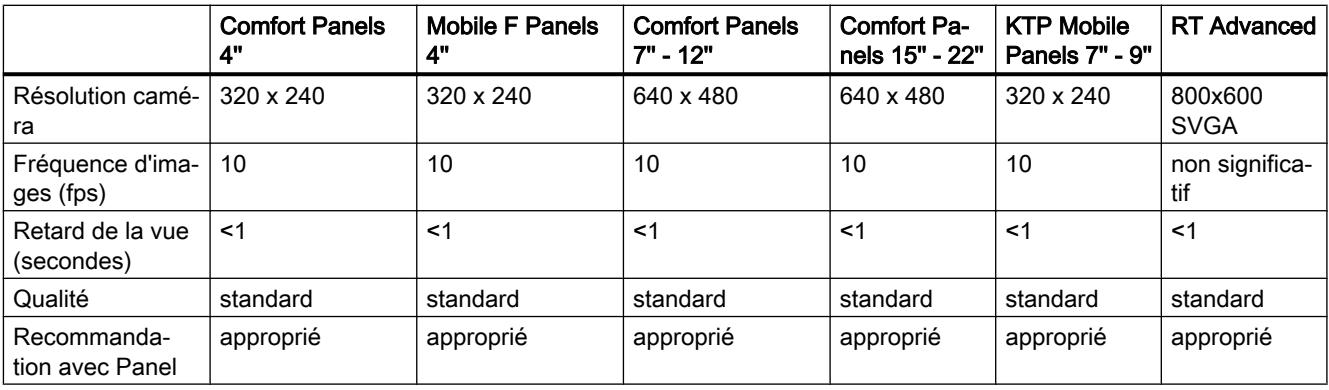

# AXIS M1011

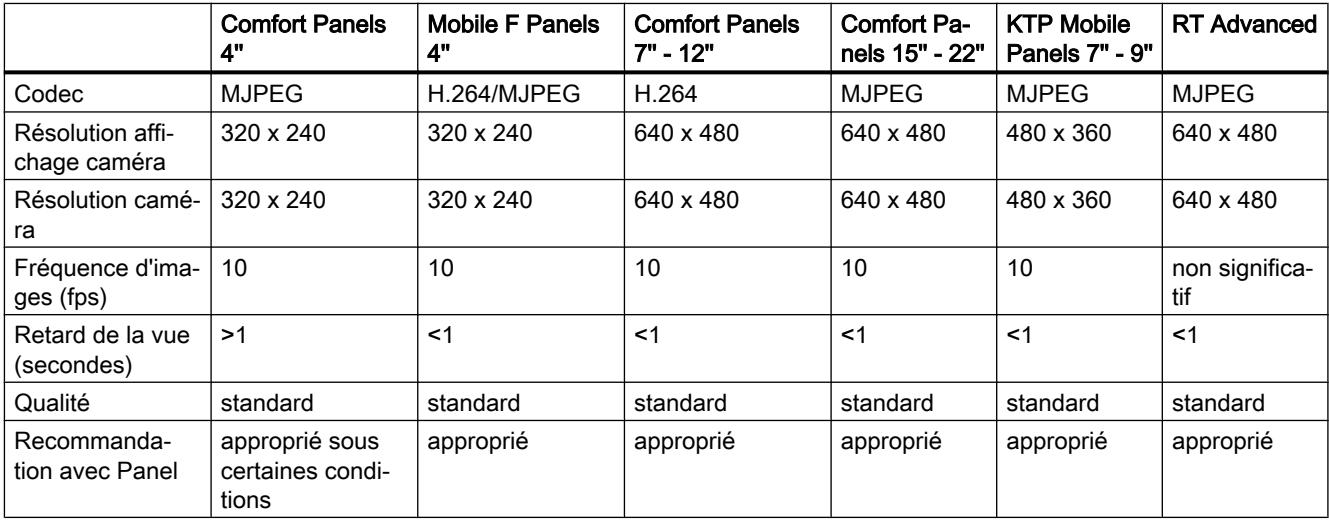

# AXIS M1013

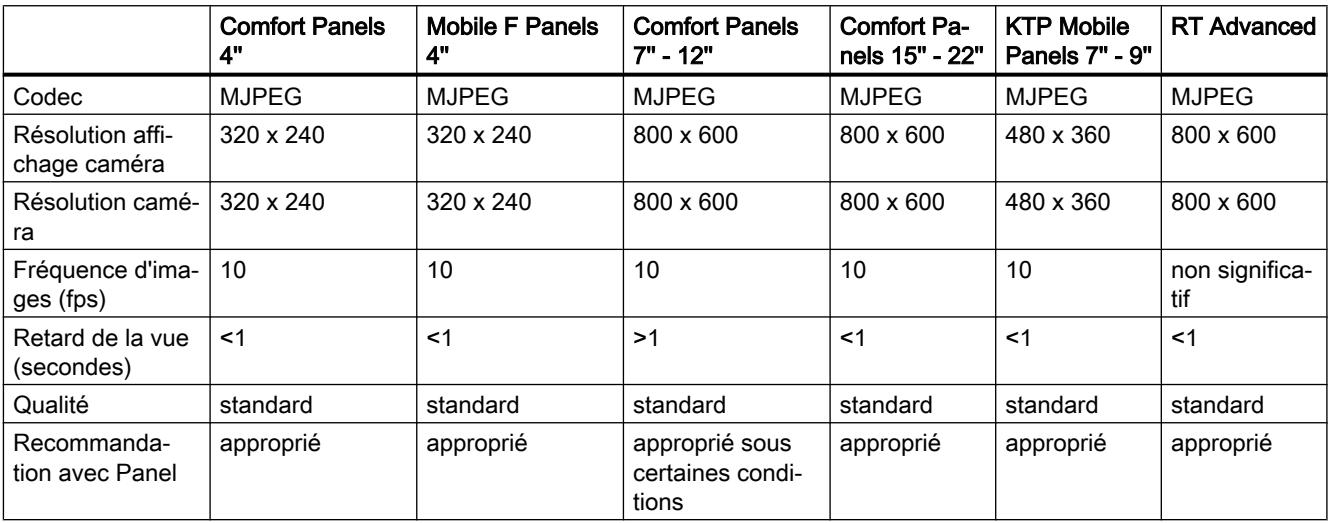

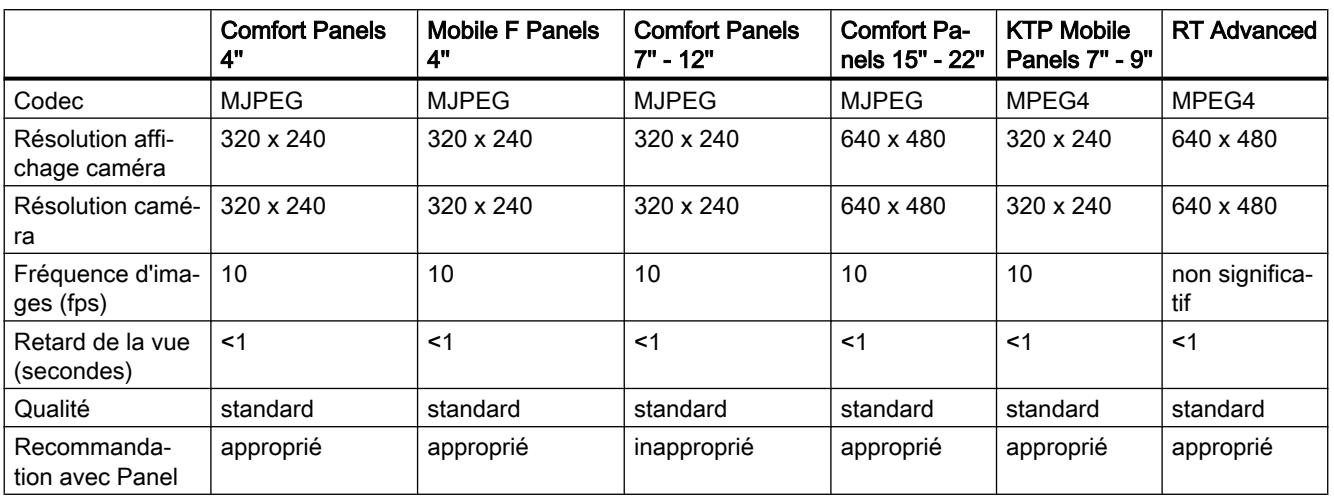

# D-Link DCS-942L

# D-Link 4701E

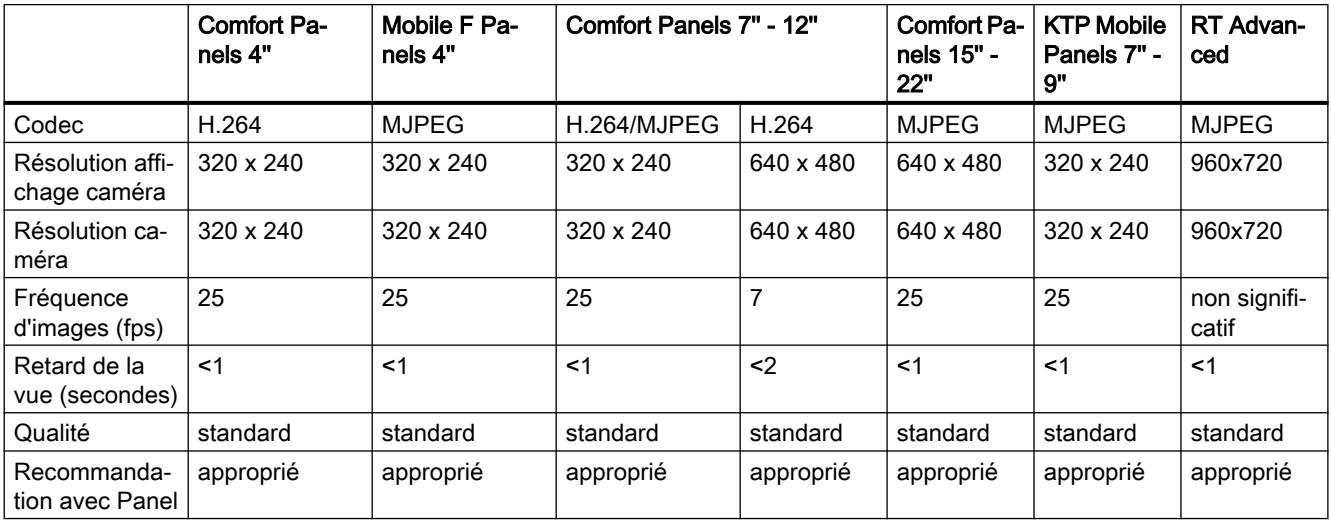

# D-Link DCS-4201

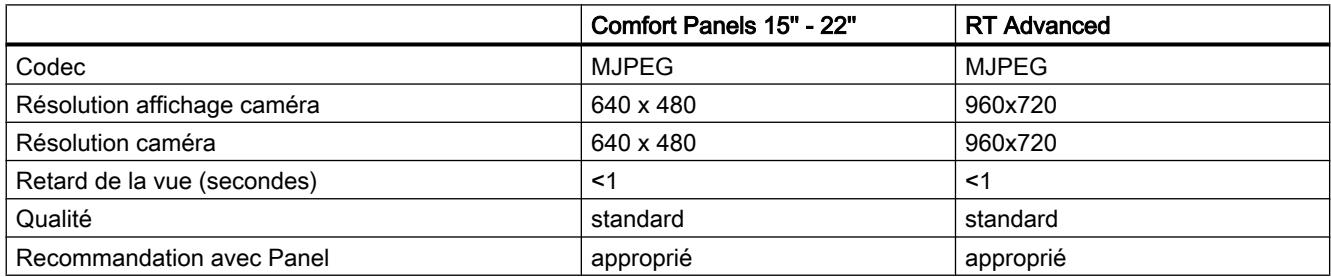

# TL-SC2020

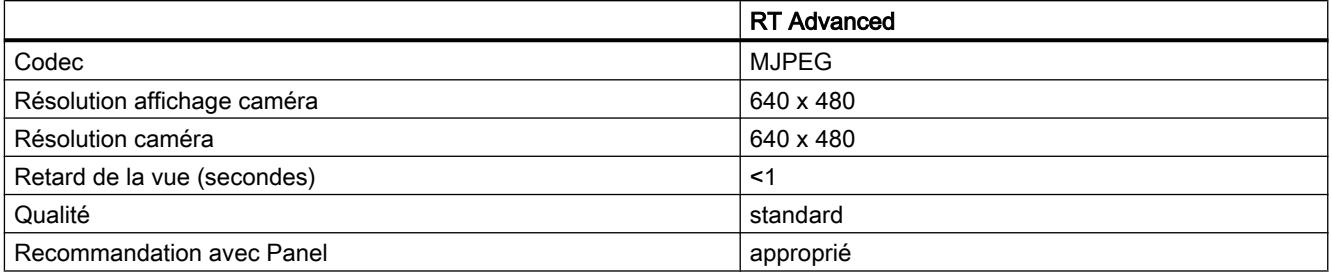

# **Remarque**

### Résultats du test

Les paramètres optimaux pour RT Advanced ont été déterminés au cours de tests sur un IPC427D avec le système d'exploitation Windows 7 Ultimate et les caméras respectives avec les réglages par défaut.

Les résultats du test sont spécifiques à chaque configuration et dépendent du matériel, du système d'exploitation et des codecs installés.

Le cas échéant, vous recevez les codecs manquants, par exemple de la part du fabricant de votre caméra.

# 15.3.12 Affichage des données d'une carte mémoire

# 15.3.12.1 Notions de base

# Introduction

WinCC vous offre la possibilité d'afficher les données de votre carte mémoire. Vous pouvez, ce faisant, aussi bien utiliser les cartes mémoire du pupitre opérateur que celles de la CPU.

Vous disposez des possibilités suivantes :

[Affichage d'un backup](#page-13492-0) (Page [2325](#page-13492-0))

[Renommer et supprimer un backup](#page-13493-0) (Page [2326\)](#page-13493-0)

[Afficher l'image du pupitre opérateur](#page-13494-0) (Page [2327\)](#page-13494-0)

[Supprimer l'image du pupitre opérateur](#page-13495-0) (Page [2328](#page-13495-0))

[Création de l'image du pupitre opérateur sur la carte mémoire](#page-13496-0) (Page [2329\)](#page-13496-0)

# <span id="page-13492-0"></span>Voir aussi

Affichage d'un backup (Page 2325) [Renommer et supprimer un backup](#page-13493-0) (Page [2326\)](#page-13493-0) [Afficher l'image du pupitre opérateur](#page-13494-0) (Page [2327](#page-13494-0)) [Supprimer l'image du pupitre opérateur](#page-13495-0) (Page [2328](#page-13495-0)) [Création de l'image du pupitre opérateur sur la carte mémoire](#page-13496-0) (Page [2329\)](#page-13496-0)

# 15.3.12.2 Utilisation de backups (sauvegardes)

# Affichage d'un backup

# Introduction

Lorsque vous enregistrez le backup d'un Basic Panel sur une carte mémoire, vous pouvez afficher le backup dans le portail TIA.

### Conditions requises

- WinCC est installé.
- Une carte mémoire comportant un backup est disponible.
- Le lecteur de carte est connecté au PC de configuration.
- La vue du projet est ouverte.

### Backup sur la carte mémoire du lecteur de carte

- 1. Placez la carte mémoire dans le lecteur.
- 2. Ouvrez "SIMATIC Card Reader" dans la navigation du projet.
- 3. Sélectionnez le lecteur du lecteur de carte. Le dossier "Online Card Data" s'affiche.
- 4. Ouvrez le dossier "Online Card Data".
- 5. Cliquez sur le backup et ouvrez le menu contextuel.
- 6. Sélectionnez "Attributs".

# Backup sur la carte mémoire de l'API

Si le backup a été enregistré sur la carte mémoire de l'API, procédez comme suit :

- 1. Reliez l'API au PC de configuration.
- 2. Dans la navigation du projet, cliquez sur l'API.

- <span id="page-13493-0"></span>3. Choisissez "Liaison en ligne" dans le menu contextuel. Une connexion à l'API est établie. Une fois que l'API est connecté, le dossier "Online Card Data" s'affiche.
- 4. Ouvrez le dossier "Online Card Data".

### Remarque

# Accès à un API protégé par mot de passe

Lorsque vous accédez à un API protégé par un mot de passe, vous êtes invité à entrer celui-ci.

Pour afficher les données de la carte mémoire, vous avez besoin d'au moins d'un accès en lecture.

- 5. Cliquez sur le backup et ouvrez le menu contextuel.
- 6. Sélectionnez "Attributs".

# Résultat

Les propriétés du backup s'affichent dans une boîte de dialogue séparée.

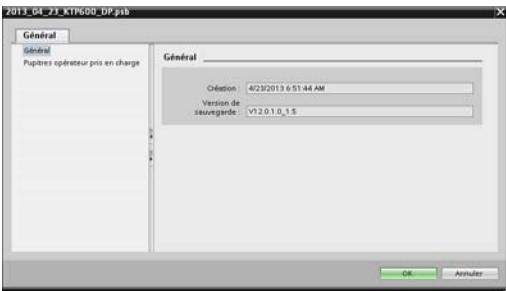

# Renommer et supprimer un backup

# Introduction

Vous avez la possibilité de renommer et de supprimer les backups d'une carte mémoire dans la navigation de projet du portail TIA.

# Conditions requises

- WinCC est installé.
- Le lecteur de carte est connecté au PC de configuration. Ou l'API est connecté au PC de configuration.
- Une carte mémoire comportant un backup est disponible.

- <span id="page-13494-0"></span>● La vue du projet est ouverte.
- Le backup s'affiche dans la navigation du projet.

# Remarque Accès à un API protégé par mot de passe

Lorsque vous accédez à un API protégé par un mot de passe, vous êtes invité à entrer celui-ci.

Pour supprimer ou renommer les données d'une carte mémoire, vous avez besoin d'un accès en écriture.

# Marche à suivre

- 1. Dans la navigation du projet, cliquez sur le backup.
- 2. Ouvrez le menu contextuel.
- 3. Pour renommer le fichier, sélectionnez "Renommer".
- 4. Entrez un nouveau nom.
- 5. Pour supprimer le fichier, sélectionnez "Supprimer".

# Résultat

Le fichier du backup a été renommé ou supprimé.

# 15.3.12.3 Utilisation des images du pupitre opérateur

# Afficher l'image du pupitre opérateur

## Introduction

Lorsque vous enregistrez une image du pupitre opérateur d'un Comfort Panel sur une carte mémoire, vous pouvez afficher celle-ci sur le portail TIA.

### Conditions requises

- WinCC est installé.
- Le lecteur de carte est connecté au PC de configuration.
- Une carte mémoire comportant une image du pupitre opérateur est disponible.
- La vue du projet est ouverte.

### Marche à suivre

- 1. Placez la carte mémoire dans le lecteur.
- 2. Ouvrez "SIMATIC Card Reader" dans la navigation du projet.

- <span id="page-13495-0"></span>3. Sélectionnez le lecteur du lecteur de carte. Le dossier "Online Card Data" s'affiche.
- 4. Ouvrez le dossier "Online Card Data". Les images disponibles du pupitre opérateur sont affichées dans d'autres dossiers.
- 5. Cliquez sur l'image souhaitée du pupitre opérateur.
- 6. Choisissez "Propriétés" dans le menu contextuel.

# Résultat

Les propriétés de l'image du pupitre opérateur s'affichent dans une boîte de dialogue séparée.

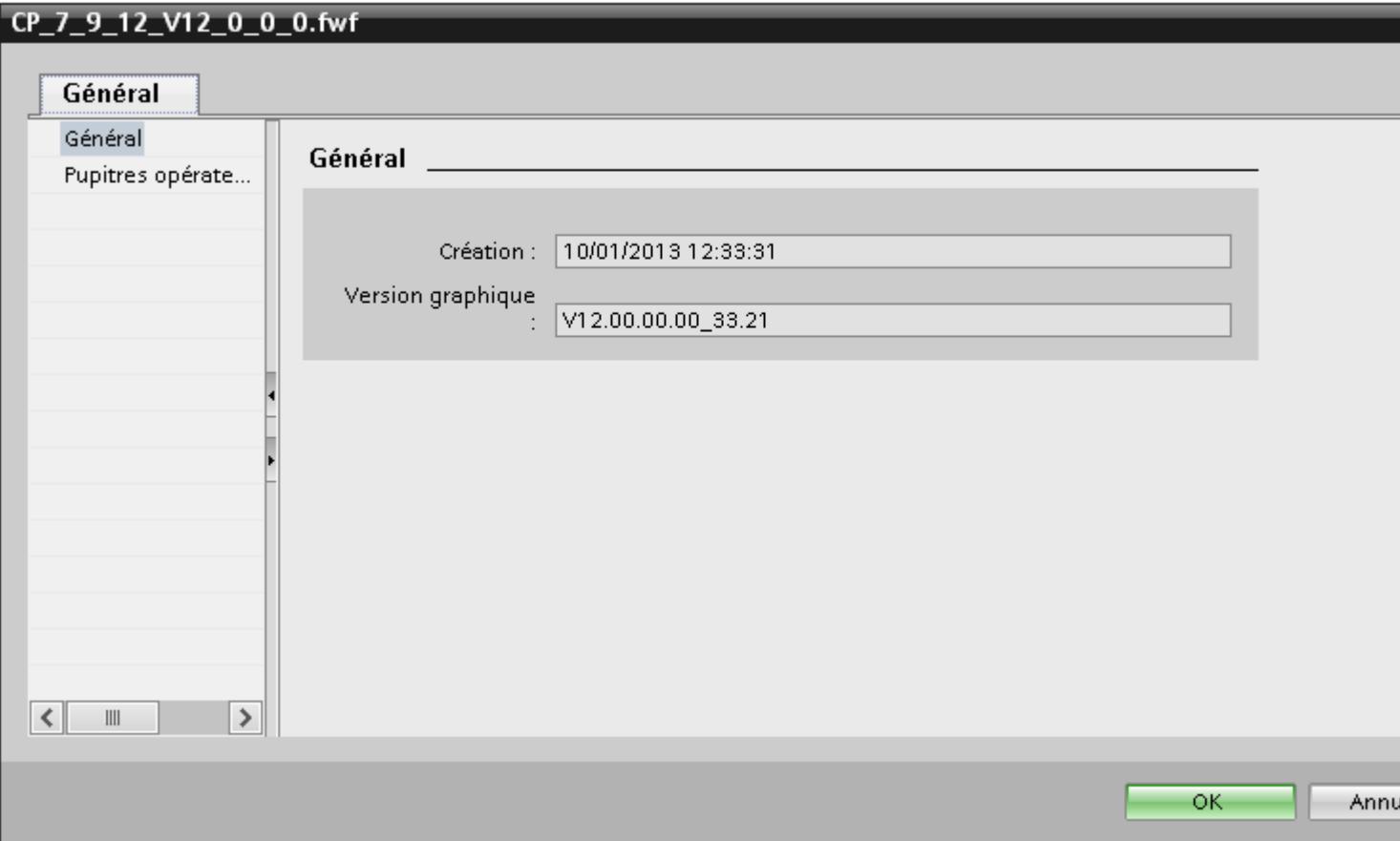

# Supprimer l'image du pupitre opérateur

# Introduction

Vous avez la possibilité de supprimer l'image du pupitre opérateur d'un Comfort Panel dans la navigation de projet du portail TIA.

# <span id="page-13496-0"></span>Conditions requises

- WinCC est installé.
- Le lecteur de carte est connecté au PC de configuration.
- Une carte mémoire comportant une image du pupitre opérateur est disponible.
- La vue du projet est ouverte.
- L'image du pupitre opérateur s'affiche dans la navigation du projet.

# Marche à suivre

- 1. Dans la navigation du projet, cliquez sur l'image du pupitre opérateur.
- 2. Ouvrez le menu contextuel.
- 3. Pour supprimer le fichier, sélectionnez "Supprimer".

# Résultat

L'image du pupitre opérateur a été supprimée.

# Création de l'image du pupitre opérateur sur la carte mémoire

# Introduction

Vous pouvez modifier l'image du pupitre opérateur d'un Comfort Panel sans connecter le Comfort Panel au PC de configuration.

Vous créez une image du pupitre opérateur sur une carte mémoire externe ou une clé USB et transférez ultérieurement l'image du pupitre opérateur sur le Comfort Panel.

# **Conditions**

- WinCC est installé.
- Le lecteur de carte est connecté au PC de configuration.
- La vue du projet est ouverte.

# Marche à suivre

- 1. Placez la carte mémoire dans le lecteur.
- 2. Dans la navigation du projet, cliquez sur la carte mémoire.
- 3. Ouvrez le menu contextuel.

4. Sélectionnez l'entrée "Create HMI OS image on memory card". Une boîte de dialogue s'ouvre.

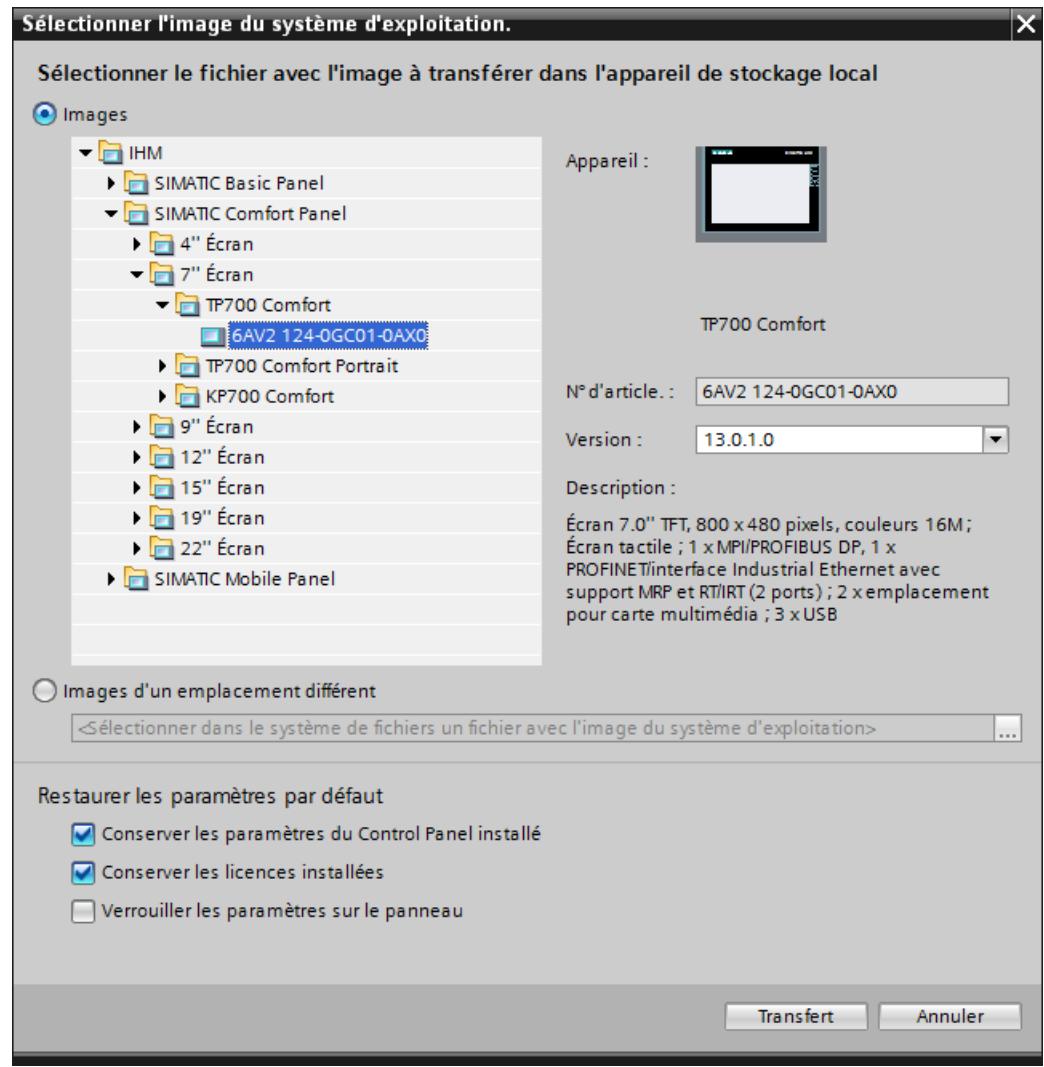

- 5. Sélectionnez une image du pupitre opérateur.
- 6. Sélectionnez le paramètre de restauration.
	- Option "'Conserver les paramètres installés des Control Panel" activée. les paramétrages effectués sur le Comfort Panel sont conservés.
	- Option "Conserver les licences installées" activée : les licences sont conservées sur le Panel.
	- Option "Bloquer les paramètres sur le Panel" : Vous ne pouvez plus modifier les paramètres sélectionnés pour "'Conserver les paramètres installés des Control Panel" et "Conserver les licences installées" sur le Comfort Panel.

# Résultat

Vous avez créé une image du pupitre opérateur sur la carte mémoire. Vous pouvez également utiliser une clé USB à la place des cartes mémoire.

# 15.3.13 Notions de base sur la commande dans Runtime

# 15.3.13.1 Vue d'ensemble

### Variantes de commande d'un pupitre opérateur

Selon votre pupitre opérateur, vous commandez votre installation comme suit :

- Commande par écran tactile L'écran du pupitre est sensible au toucher. Vous commandez les objets de commande à l'écran avec le doigt ou un stylet spécial.
- Commande via des touches de commande et de fonction Des touches de commande et de fonction sont intégrées dans le boîtier du pupitre.
	- Les touches de commande possèdent une fonction déterminée, p. ex. la navigation ou l'acquittement d'alarmes.
	- Les touches de fonction peuvent être librement affectées et leurs fonctions sont donc spécifiques au projet.
- Commande avec souris et clavier Vous branchez une souris et un clavier sur le pupitre opérateur et vous commandez les objets de commande à l'écran comme sur un PC.

# Commande configurée individuellement

Le concepteur dispose de plusieurs possibilités de configuration de la commande.

Exemple d'actions dont l'exécution est toujours définie spécifiquement pour un projet :

- Changement de vue
- Consignation
- Changement de langue Runtime

Il n'existe pas d'objet de conception spécial pour l'exécution de certaines fonctions. Le concepteur définit l'exécution spécifiquement pour un projet. Le changement de vue peut p. ex. être déclenché au moyen d'un bouton ou d'une touche de fonction.

Vous trouverez des informations sur les commandes spécifiques aux projets dans la documentation de l'installation.

# 15.3.13.2 Commande par écran tactile

### Vue d'ensemble de la commande par écran tactile

L'écran tactile vous permet de commander le pupitre opérateur ou le projet qui est exécuté sur votre pupitre opérateur.

### Utilisation de l'écran tactile

#### IMPORTANT

### Endommagement de l'écran tactile

Ne touchez pas l'écran tactile avec des objets pointus ou aiguisés.

Abstenez-vous de toucher soudainement l'écran tactile avec des objets durs et évitez une utilisation durable par gestes brusques.

Les deux peuvent réduire considérablement la durée de vie jusqu'à provoquer une panne totale de l'écran tactile.

#### Déclenchement d'actions involontaires

L'effleurement simultané de plusieurs objets de commande peut déclencher des actions involontaires.

N'effleurez toujours qu'un objet de commande à la fois sur l'écran.

Les objets de commande sont des représentations sensibles au toucher sur l'écran du pupitre.

### Particularités lors de la commande par écran tactile

La commande par écran tactile se distingue par les particularités suivantes :

- Activer Pour activer un élément de commande, effleurez l'écran tactile avec le doigt ou un stylet spécial. Pour faire un double-clic, touchez brièvement l'élément de commande à deux reprises.
- Saisie de valeur Vous entrez les chiffres et les lettres sur l'écran tactile au moyen d'un clavier virtuel.
- Commande attentive Si vous touchez plusieurs éléments de commande simultanément, vous déclenchez ainsi des actions involontaires.

### Saisie de valeurs sur le clavier virtuel

Le clavier virtuel s'affiche à l'écran dès que vous utilisez un objet de commande qui nécessite une saisie. Selon le pupitre opérateur et l'objet de commande configuré, différents claviers virtuels s'affichent pour la saisie de valeurs numériques ou alphanumériques. A l'issue de la saisie, le clavier virtuel disparaît.
## Explorateur de fichiers (Windows 8 ou version supérieure)

La boîte de dialogue de l'explorateur de fichiers peut être utilisé sur un PC avec Windows 8 (ou une version supérieure) avec écran tactile uniquement avec la souris, le clavier ou le clavier virtuel sans utilisation de la fonction tactile. Sur un PC à écran tactile équipé de Windows 8 ou d'une version supérieure, vous utilisez la boîte de dialogue de l'explorateur de fichiers du système d'exploitation Windows à l'aide d'un script.

## Clavier virtuel

## Représentation

La figure suivante représente la structure de principe d'un clavier virtuel sur un pupitre opérateur Runtime Advanced.

### Clavier virtuel alphanumérique

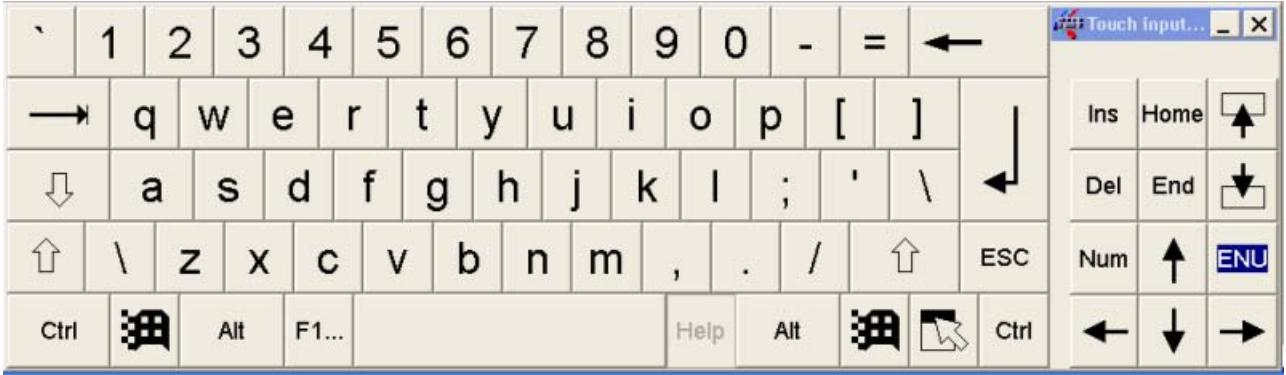

## Remarque Changement de langue

Le changement de langue dans le projet n'a aucune influence sur le clavier virtuel alphanumérique. La saisie de caractères cyrilliques ou asiatiques n'est de ce fait pas possible.

# Clavier virtuel numérique

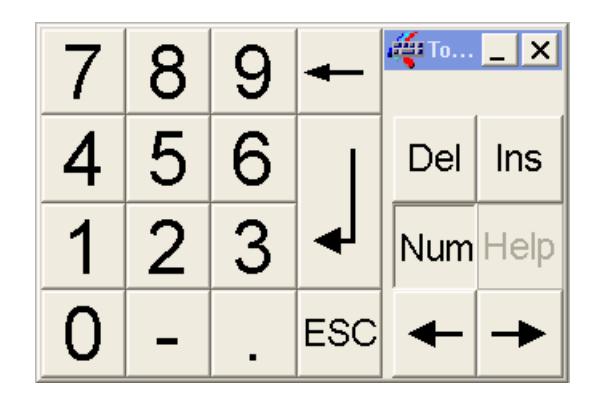

### Eléments de commande

Les touches suivantes figurent sur le clavier virtuel de tous les pupitres opérateur :

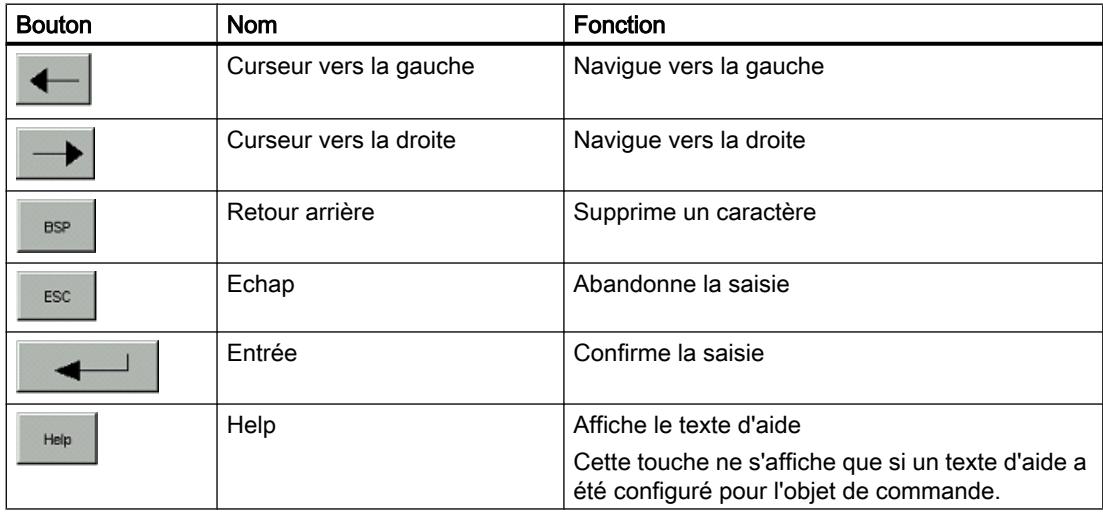

### Utilisation des fonctions multipoints

### Commande tactile multipoint

#### Introduction

RT Advanced prend en charge la commande tactile multipoint sous Windows 7, Windows 8 et Windows 10. Vous commandez les objets sur l'écran tactile multipoint en le touchant avec un ou deux doigts. À partir de la version V13, TIA Portal prend en charge la commande tactile multipoint. Les versions V12 ou précédentes ne prennent en charge que la commande tactile monopoint.

#### Conditions requises

Pour utiliser les fonctions tactiles multipoint, le moniteur utilisé doit être compatible avec la technologie tactile multipoint.

#### Défilement dans les listes et contrôles

Vous pouvez faire défiler des listes et des contrôles en passant le doigt sur l'écran.

En faisant glisser horizontalement votre doigt, vous déplacez le contenu de la vue vers la gauche ou la droite. En faisant glisser votre doigt verticalement, vous faites défiler la vue vers le haut ou le bas. Pendant que vous faites défiler un indicateur est affiché pour signaler la position. Si vous faites glisser votre doigt en diagonal sur l'écran dans une liste, le contenu se déplace à la fois horizontalement et verticalement.

Le défilement horizontal n'est pas pris en charge dans l'objet "Vue de courbe".

Vous faites défiler une page vers le haut ou le bas cinq fois plus vite en faisant glisser deux doigts simultanément vers le haut ou le bas.

#### Remarque

#### Défilement dans Windows 8.1

Sur les pupitres opérateur tactiles multipoint équipés de Windows 8.1, vous faites défiler en touchant l'écran deux fois de suite et en faisant glisser votre doigt.

#### **Remarque**

#### La vue actuelle n'est pas permanente

La position modifiée par défilement dans la fenêtre de courbe n'est pas enregistrée. En cas de changement de vue, la vue de courbe est réinitialisée aux paramètres par défaut.

#### Agrandir et réduire l'affichage

Vous agrandissez ou réduisez l'affichage dans les objets "Vue de courbe" et "Vue de courbe f(x)" en écartant ou en rapprochant deux doigts sur l'écran.

En touchant l'écran deux fois de suite, vous revenez de la vue de courbe agrandie à la vue normale.

La fonction zoom est limitée à l'axe de temps dans l'objet "Vue de courbe".

Si vous avez activé l'option "Plage > Dimensionnement automatique" lors de la configuration des axes de valeurs dans la vue de courbe f(x), les axes sont calculés en continu pendant le zoom.

#### **Remarque**

### La vue actuelle n'est pas permanente

Les modifications du facteur de zoom ne sont pas sauvegardées.

En cas de changement de vue, la vue de courbe est réinitialisée aux paramètres par défaut.

## Mouvements pris en charge

### Mouvements pris en charge

Les mouvements suivants sont pris en charge :

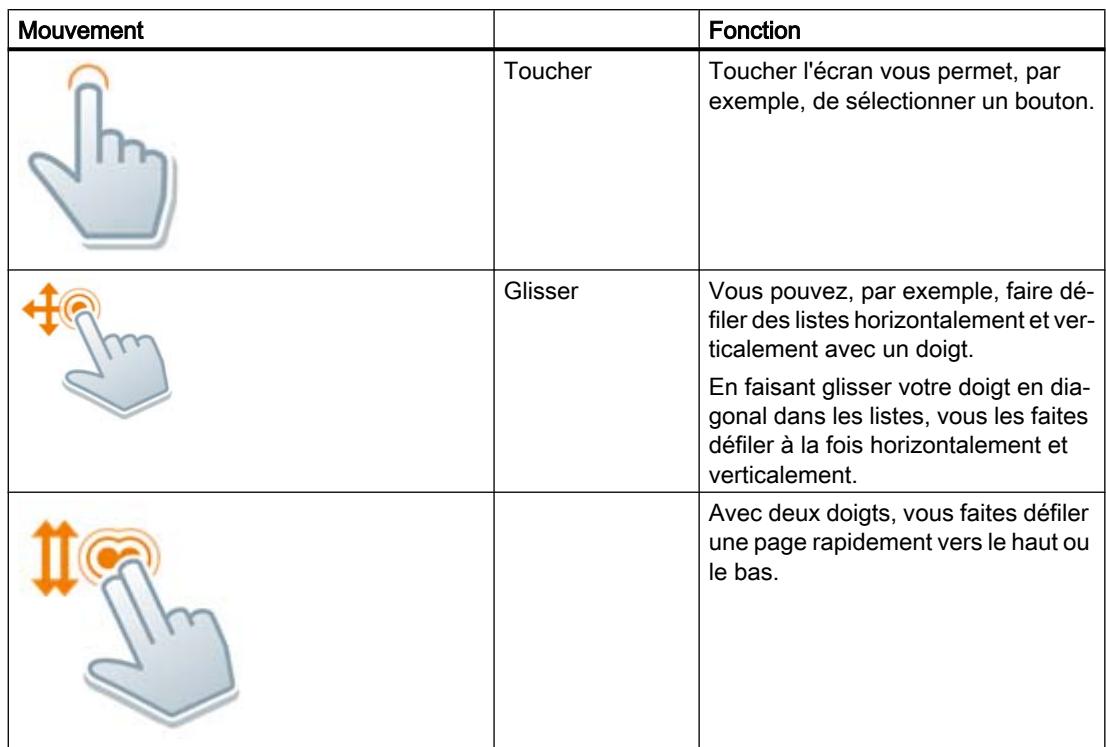

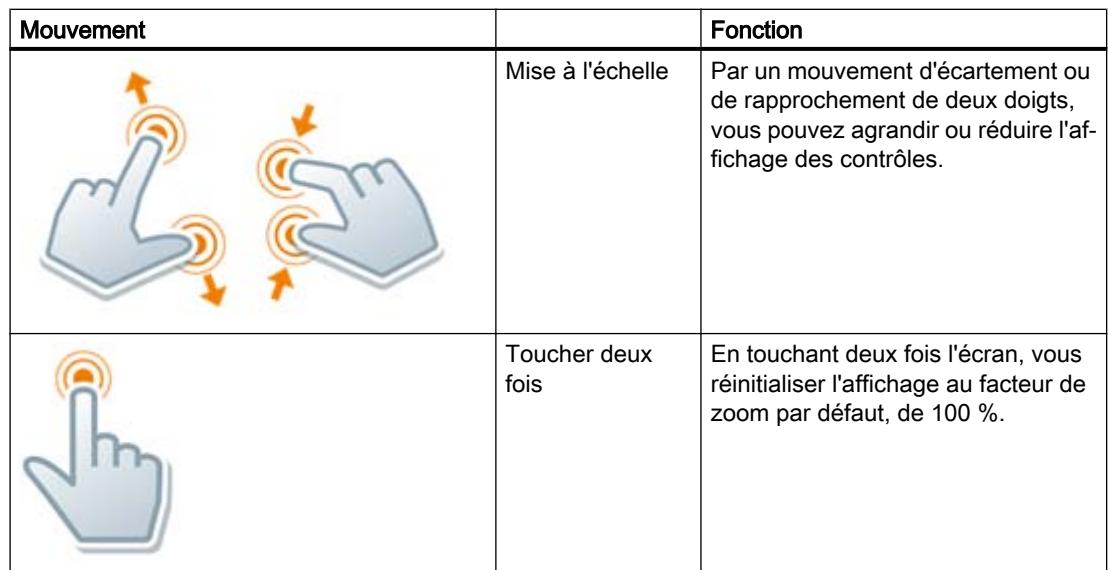

# **Remarque**

### Commande avec trois doigts ou plus

N'utilisez pas trois doigts ou plus pour la commande. Cela peut entraîner des erreurs de commande.

### Commande à deux mains d'éléments de commande

# Commande à deux mains d'éléments de commande

### Introduction

WinCC prend en charge la commande à deux mains d'éléments de commande avec RT Advanced. Ce qui permet une commande en sécurité des éléments de commandes à l'aide desquels des paramètres système critiques peuvent être modifiés, tels que les variables de commande avec des seuils machine.

### Eléments de commande verrouillés et déverrouillés

Pour la commande à deux mains d'éléments de commande, vous définissez certains éléments de commande comme "Eléments de commande verrouillés". Généralement, les éléments de commande verrouillés ne peuvent pas être commandés dans runtime. L'opérateur ne peut commander les éléments de commande verrouillés que s'il appuie simultanément sur un bouton de déverrouillage prévu à cet effet.

Dans runtime, les éléments de commande verrouillés ne sont accessibles via l'ordre des tabulations que si un bouton de déverrouillage est enfoncé simultanément.

#### Eléments de commande verrouillés et boutons de déverrouillage

Vous pouvez configurer les éléments de commande suivants comme éléments de commande verrouillés :

- Champ d'E/S comme champ d'entrée ou champ d'entrée/sortie
- Bouton (visible)
- Bouton (invisible)
- Curseur
- Champ date/heure

Vous devez configurer au moins un bouton comme bouton de déverrouillage dans la vue. Ce peut être un quelconque bouton non verrouillé.

#### **Remarque**

Vous ne pouvez configurer ni des éléments de commande verrouillés ni des boutons de déverrouillage dans la zone permanente.

#### Modèles comprenant des éléments de commande verrouillés

Vous pouvez utiliser des éléments de commande verrouillés même dans les modèles pour les vues. Pour verrouiller et déverrouiller des éléments de commande dans des modèles, procédez exactement comme pour les éléments de commande dans les vues.

Vous pouvez également prévoir un bouton de déverrouillage dans le modèle. A cet effet, procédez exactement comme pour les boutons de déverrouillage dans les vues

Dans les vues créées à partir du modèle, le bouton de déverrouillage du modèle et un bouton de déverrouillage éventuel de la vue sont alors actifs.

#### Représentation dans runtime

Dans runtime, les éléments de commande verrouillés sont représentés de manière estompée. Dès que l'opérateur appuie sur un élément de commande verrouillé, les boutons de déverrouillage sont mis en valeur visuellement. Les éléments de commande verrouillés sont affichés normalement lorsqu'ils sont déverrouillés à l'aide du bouton de déverrouillage.

Vous pouvez donc configurer aussi les boutons de déverrouillage comme éléments de commande invisibles.

#### Simulation de projets avec fonctions tactiles multipoint

WinCC prend en charge la simulation des fonctions tactiles multipoint configurées. Ceci n'est possible que si vous utilisez un moniteur compatible avec la technologie tactile multipoint.

### Verrouillage et déverrouillage d'éléments de commande

Dans les projets pour les pupitres tactiles multipoint, vous pouvez verrouiller et déverrouiller des éléments de commande. Les éléments de commande verrouillés ne peuvent être commandés dans runtime que si l'opérateur appuie simultanément sur un bouton de déverrouillage.

Vous pouvez verrouiller et déverrouiller un seul élément de commande ou plusieurs éléments de commande à la fois.

#### Marche à suivre

- 1. Configurer les éléments de commande de type champ d'E/S, bouton ou curseur.
- 2. Sélectionnez le ou les éléments de commande souhaités.
- 3. Pour verrouiller les éléments de commande, activez l'option "Activer commande à deux mains" sous "Propriétés > Propriétés > Security".

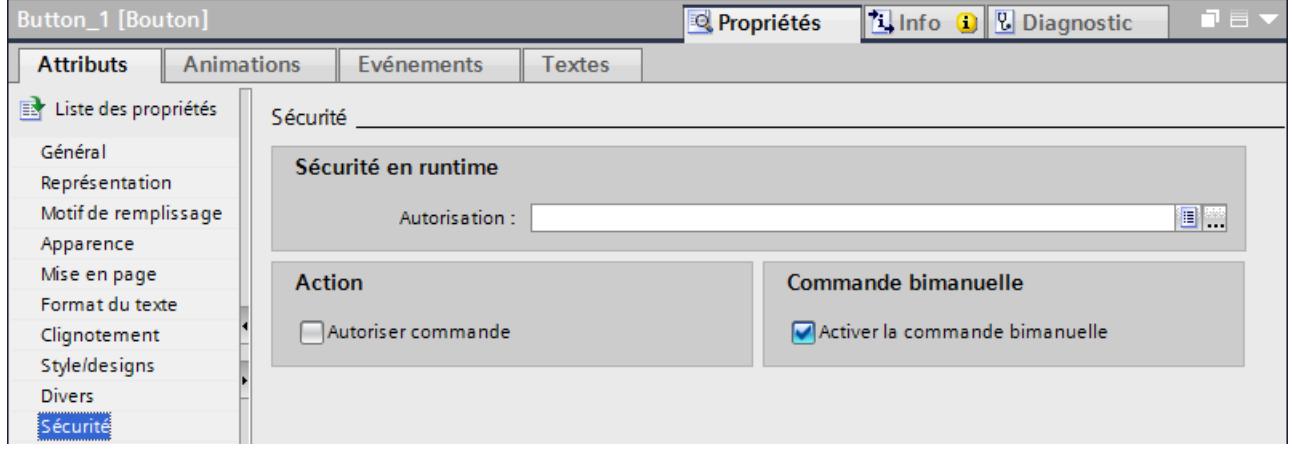

4. Pour déverrouiller les éléments de commande, désactivez l'option "Activer commande à deux mains" sous "Propriétés > Propriétés > Security".

Dans runtime, les éléments de commande verrouillés ne peuvent être commandés que si un bouton de déverrouillage est enfoncé simultanément.

#### Définition d'un bouton de déverrouillage

Pour que les éléments de commande verrouillés puissent être utilisés, vous devez Configurer un bouton de déverrouillage au moins dans la même vue.

Si aucun bouton de déverrouillage n'est configuré, WinCC le signale lors de la compilation du projet.

#### Configuration d'un bouton de déverrouillage dans une vue ou un modèle

Pour que l'opérateur puisse commander des éléments de commande verrouillés sur des pupitres tactiles multipoint, au moins un bouton de déverrouillage doit être configuré dans la même vue.

Si la vue repose sur un modèle et qu'un bouton de déverrouillage est déjà défini dans ce modèle, le bouton de déverrouillage issu du modèle agit automatiquement comme bouton de déverrouillage de la vue à partir du modèle. Vous pouvez ensuite configurer vous-même un autre bouton de déverrouillage dans la vue.

#### Condition requise

Au moins un bouton non verrouillé est configuré dans la vue ou dans le modèle.

#### Marche à suivre

1. Sélectionnez le bouton souhaité de la vue ou du modèle sous "Propriétés > Propriétés > Général" sous "Bouton de déverrouillage".

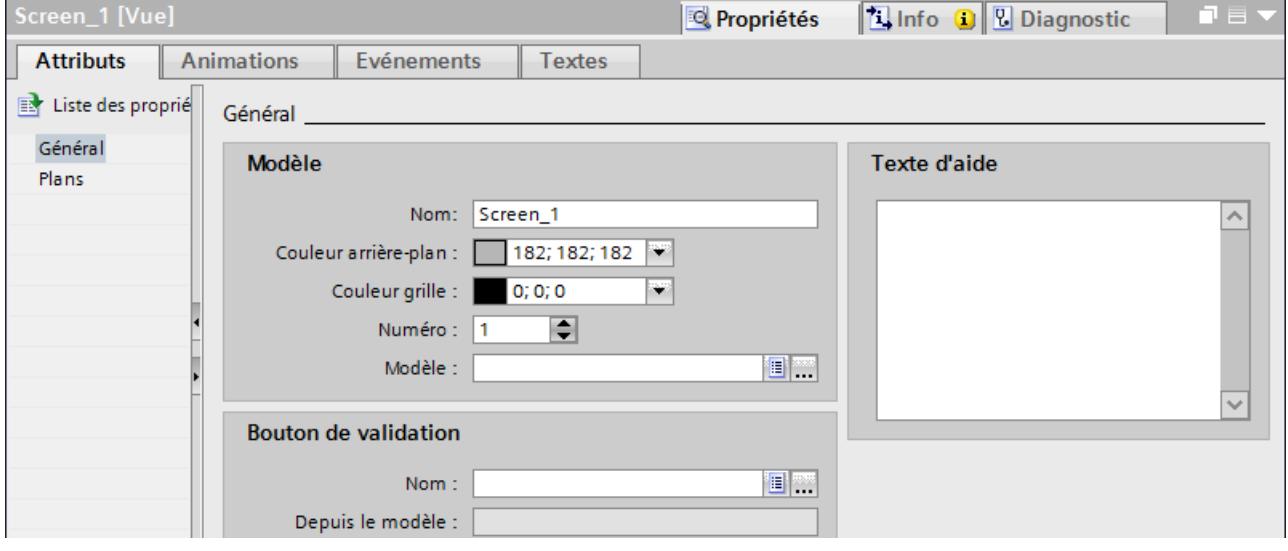

#### Remarque

Vous pouvez sélectionner pour cela un bouton d'un groupe. Les boutons des blocs d'affichage ne sont en revanche pas disponibles.

Le bouton sélectionné peut également être invisible. Dans runtime, il est mis en valeur visuellement lorsque vous appuyez sur un élément de commande verrouillé.

Si la vue repose sur un modèle et qu'un bouton de déverrouillage est déjà défini dans ce modèle, ce bouton agit automatiquement comme bouton de déverrouillage de la vue également.

Les éléments de commande verrouillés ne peuvent être commandés dans runtime que si l'opérateur appuie simultanément sur un des boutons de déverrouillage configurés.

## Restrictions en mode Sm@artServer/Client

### Serveur tactile multipoint et client tactile monopoint

La commande tactile avec deux doigts ou plus ainsi que les fonctions tactiles multipoint ne sont pas prises en charge par le pupitre client tactile monopoint. Le client tactile monopoint ne peut pas être commandé avec les mouvements du Sm@rtServer tactile multipoint.

Les mouvements tactiles monopoint fonctionnent exactement comme dans WinCC V12.

#### Serveur tactile monopoint et client tactile multipoint

La commande tactile avec deux doigts ou plus ainsi que les fonctions tactiles multipoint ne sont pas prises en charge par le pupitre serveur tactile monopoint. Le client tactile multipoint ne peut pas être commandé avec les mouvements du Sm@rtServer tactile monopoint.

Les mouvements tactiles monopoint fonctionnent exactement comme dans WinCC V12.

## 15.3.13.3 Commande par touches

#### Vue d'ensemble de la commande par touches

#### Introduction

Les touches du pupitre opérateur vous permettent de commander le Control Panel/Start Center de votre pupitre ou le projet qui est exécuté sur votre pupitre. Selon le pupitre, vous disposez de touches de commande et de touches de fonction.

Pour plus d'informations, reportez-vous aux instructions de service de votre pupitre opérateur.

### Touches de commande et combinaisons de touches

#### Introduction

Les tableaux suivants montrent les touches de commande qui permettent de commander le projet.

#### **Remarque**

La disponibilité des touches de commande dépend du pupitre opérateur utilisé.

Vous déclenchez les fonctions associées aux touches des pupitres opérateur avec une touche ou une combinaison de touches. Maintenez la première touche appuyée pour les combinaisons de touches. Puis appuyez sur la deuxième touche.

# Naviguer à l'écran

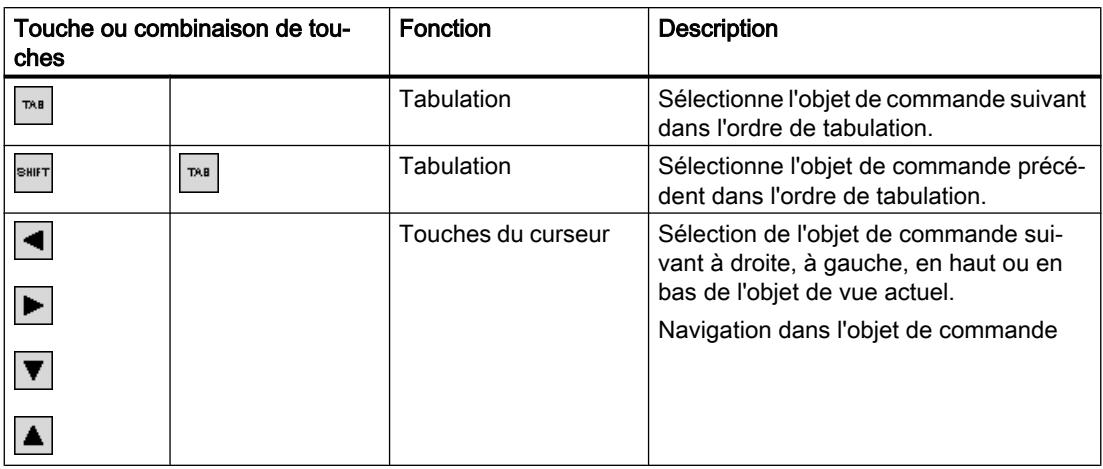

# Utilisation des objets de commande

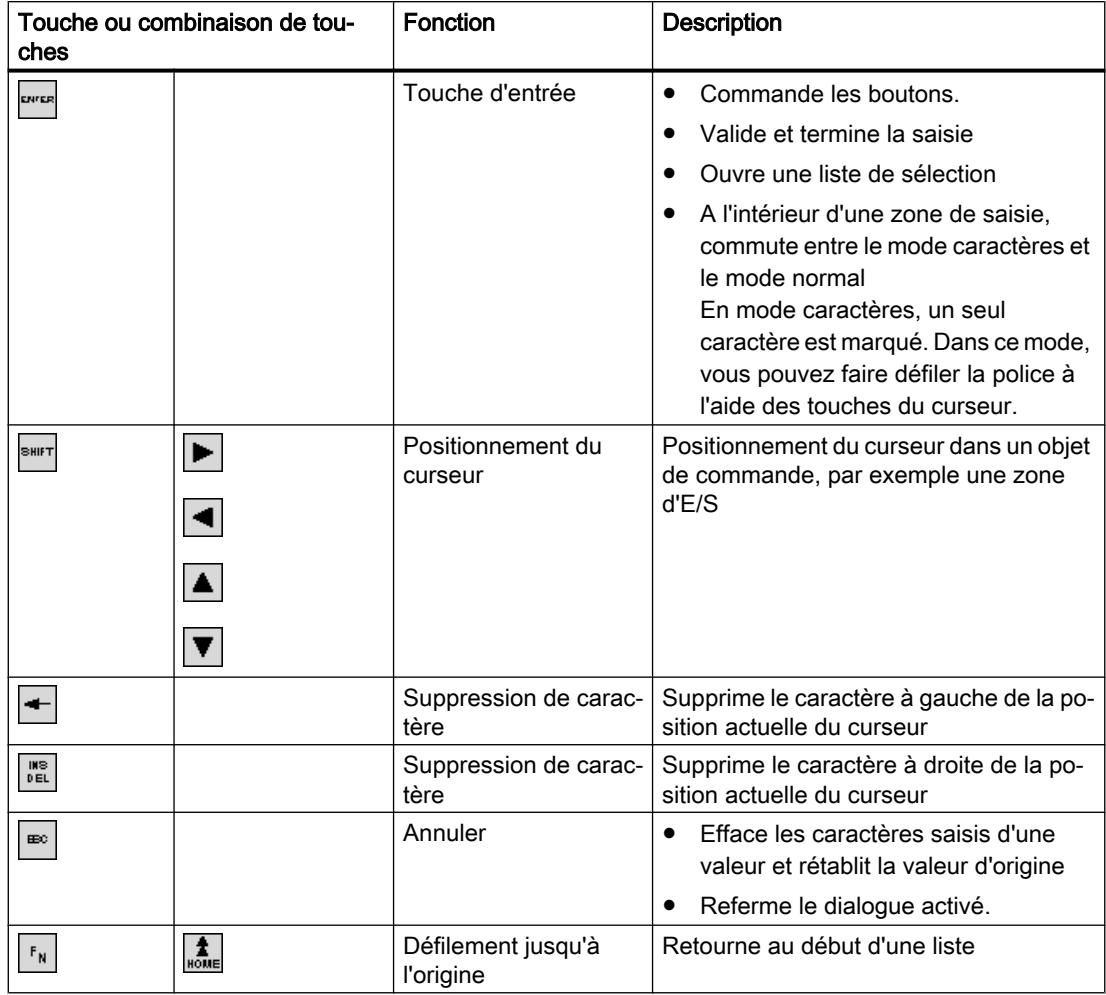

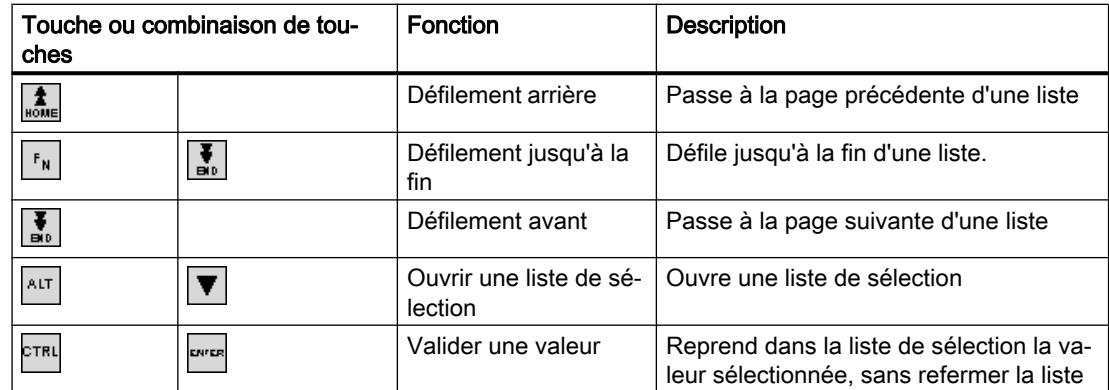

# Entrer une combinaison de touches

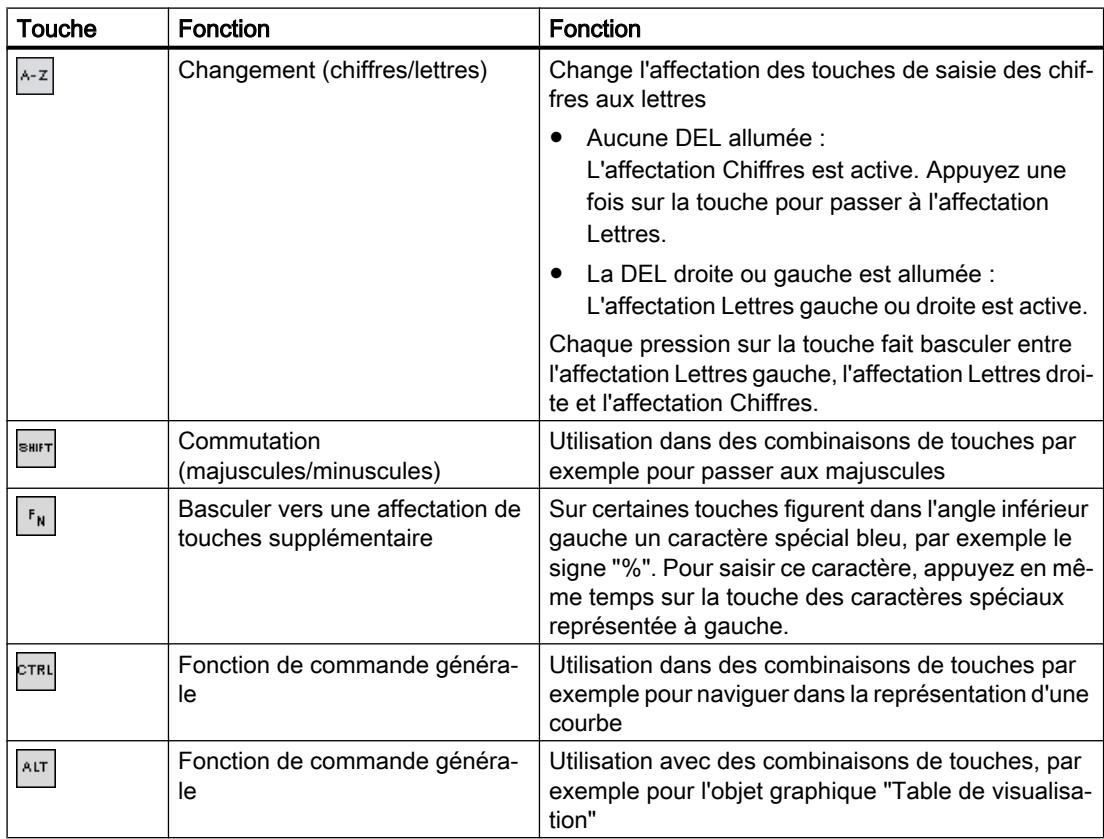

# Acquitter les alarmes

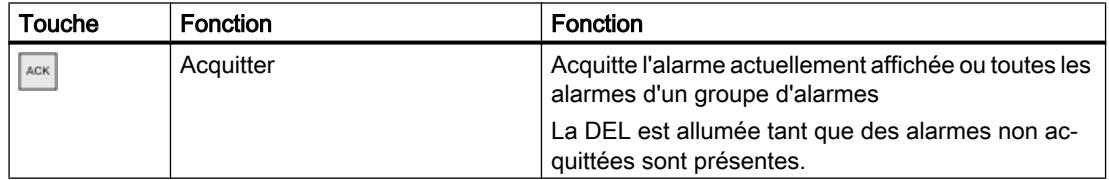

# Affichage du texte d'aide

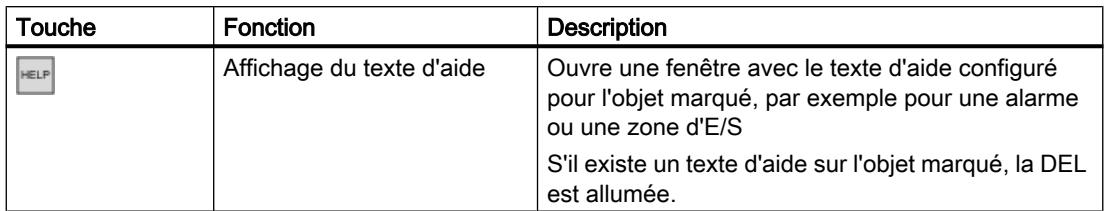

Touche ou combinaison de touches

#### Touches de fonction

L'affectation des touches de fonction (F1, F2, F3 …) est définie lors de la configuration.

### Touches de fonction affectées globalement

Une touche de fonction avec affectation globale déclenche toujours la même action sur le pupitre opérateur ou dans l'automate, quelle que soit la vue affichée. Il peut s'agir par ex. de l'activation d'une vue ou de la fermeture d'une fenêtre des alarmes.

#### Touches de fonction affectées localement

Une touche de fonction affectée localement est particulière à une vue et n'est donc opérante que dans cette vue activée.

La fonction d'une touche avec affectation locale peut différer d'une vue à l'autre.

Dans une vue, une touche de fonction n'a qu'une seule affectation, soit globale, soit locale. L'auteur de la configuration détermine l'affectation prioritaire.

### Utilisation des touches de fonction

#### Remarque

#### Actionnement d'une touche de fonction à l'issue d'un changement de vue

Lors de l'actionnement d'une touche de fonction à l'issue d'un changement de vue, la fonction correspondante peut être déjà initiée avant le chargement complet de la vue.

### Touches directes (Advanced, Professional)

### Introduction

Les touches directes positionnent directement des bits dans le champ d'E/S d'un automate SIMATIC S7, à partir du pupitre opérateur.

Elles permettent des commandes par clavier avec des temps de réaction courts, qui sont p. ex. la condition nécessaire au mode manuel à vue.

#### Remarque

Les touches directes sont également actives lorsque le pupitre opérateur se trouve en mode de fonctionnement "Hors ligne".

#### **Remarque**

Si, dans un projet en cours, vous commandez une touche de fonction possédant une fonctionnalité de touche directe, cette fonction de touche directe sera toujours exécutée indépendamment du contenu de l'écran.

#### Remarque

Vous pouvez uniquement les utiliser dans le cas du couplage via PROFIBUS DP ou PROFINET IO.

Les touches directes entraînent une charge supplémentaire dans le pupitre opérateur.

#### Touches directes

Vous pouvez configurer les objets suivants comme touches directes :

- Boutons
- Touches de fonction

Pour des pupitres opérateurs à commande tactile, vous pouvez définir en outre des numéros de vues Ainsi, le concepteur peut configurer les touches directes de manière spécifique à la vue.

Vous trouverez de plus amples informations sur la configuration de touches directes sous "Communication WinCC".

# Eléments de commande du Mobile Panel

#### Eléments de commande du Mobile Panel

En fonction du type de votre Mobile Panels, les éléments de commande suivants sont disponibles :

● Touches de fonction

Le nombre et la disposition des touches de fonction dépendent du type d'appareil choisi. La fonction correspondante est définie spécifiquement pour les projets.

● Molette (option) La molette peut être tournée sans butée et n'a pas de position zéro. La molette vous permet d'entrer des valeurs incrémentales dans le projet en cours.

- Commutateur à clé (option) Le commutateur à clé sert au verrouillage de fonctions que vous pouvez déclencher depuis le pupitre opérateur.
- Bouton-poussoir lumineux La fonction du bouton-poussoir lumineux est fixée par le projet en cours.

Pour plus d'informations, reportez-vous aux instructions de service de votre pupitre opérateur et à la documentation de l'installation.

## 15.3.13.4 Naviguer à l'écran (BS)

#### Introduction

Vous naviguez sur l'écran de votre pupitre opérateur comme suit :

- entre les objets de vue configurés
- à l'intérieur des objets de vue Si vous activez un objet de vue complexe, le focus du curseur bascule dans l'objet de vue et y suit l'ordre de tabulation.
- Dans des tableaux d'objets de vue

### Marche à suivre

- Pour naviguer dans l'ordre de tabulation fixé, appuyez sur la touche <TAB>.
- Pour naviguer librement entre les éléments de commande, appuyez sur les touches du curseur.

En fonction de la configuration de votre pupitre opérateur, vous pouvez également utiliser des touches de fonction ou des combinaisons de touches pour la navigation.

Si vous commandez votre pupitre opérateur par écran tactile ou avec la souris, vous naviguez implicitement en déclenchant une action souhaitée. Pour cela, effleurez l'élément de commande ou cliquez dessus.

### Résultat

Le focus du curseur se place sur les éléments de commande suivant l'ordre choisi. Vous pouvez déclencher une action sur l'élément de commande sélectionné.

Pour plus d'informations, reportez-vous aux instructions de service de votre pupitre opérateur.

# 15.3.13.5 Déclencher une action

#### Introduction

Déclencher une action sur un élément de commande peut avoir les significations suivantes :

- Une commande est exécutée. Exemple : Pour déclencher un script ou une fonction prédéfinie, cliquez sur un bouton.
- Un objet est activé. Exemple : Pour saisir une valeur, activez une cellule du tableau en appuyant sur la touche <Entrée>.

## **Conditions**

- Vous avez navigué jusqu'à l'élément de commande sur lequel vous voulez déclencher l'action.
- L'élément de commande est dans le focus du curseur.

#### Marche à suivre

- Appuyez sur la touche <ENTREE>. ou
- Effleurez l'élément de commande sur l'écran tactile une fois ou brièvement à deux reprises. ou
- Cliquez ou double-cliquez sur l'élément de commande avec la souris.

#### Résultat

Vous pouvez obtenir les résultats suivants par exemple :

- La commande souhaitée est exécutée.
- Le clavier virtuel s'ouvre et/ou le curseur clignote dans la zone de saisie de l'élément de commande.
- L'élément est sélectionné et peut être déplacé.

Pour plus d'informations, reportez-vous aux instructions de service de votre pupitre opérateur.

### 15.3.13.6 Saisir une valeur

#### Introduction

Selon le format de saisie, vous saisissez des valeurs numériques ou alphanumériques dans un champ de saisie.

Selon le matériel disponible, vous saisissez ces valeurs au moyen du clavier virtuel, des touches de commande du pupitre opérateur ou d'un clavier externe.

### Conditions requises

- L'objet est un champ de saisie ou un champ de table.
- L'élément de commande est activé.

### Saisir une valeur

- 1. Entrez la valeur désirée.
- 2. Pour confirmer la valeur et quitter le champ, appuyez sur la touche <Entrée>.
- 3. Pour rejeter la valeur et quitter le champ, appuyez sur la touche <Echap>.

### Résultat

Une valeur est entrée ou rejetée. Vous naviguez jusqu'à l'élément de commande suivant si besoin.

Pour plus d'informations, reportez-vous aux instructions de service de votre pupitre opérateur.

### 15.3.13.7 Déplacer des éléments de commande

### Introduction

Vous pouvez déplacer, si besoin, les éléments de commande mobiles d'un objet de vue avec la souris ou par écran tactile tels qu'une réglette ou une barre de défilement, dans Runtime. La commande par clavier est décrite ci-après.

### **Conditions**

● Un élément de commande mobile est activé.

### Marche à suivre

- Pour déplacer l'élément de commande, selon l'objet de commande, procédez comme suit :
	- Par défaut pour écran tactile:: Appuyez sur les touches du curseur.
	- Par défaut pour appareils à touches:: Appuyez sur <SHIFT> et les touches du curseur.
	- Commutateur : Appuyez sur <ENTER>
	- Réglette : Appuyez sur <PgPrec> ou <PgSuiv>
- 1. Pour terminer le déplacement, naviguez jusqu'à un autre objet de vue ou élément de commande.

#### Marche à suivre pour une réglette

- 1. Pour déplacer l'élément de commande, appuyez sur les touches " touches du curseur.
- 2. Pour terminer le déplacement, naviguez jusqu'à un autre objet de vue ou élément de commande.

### Résultat

La position de l'élément de commande mobile et l'affichage dans l'objet de vue ont changé. Pour plus d'informations, reportez-vous aux instructions de service de votre pupitre opérateur.

## 15.3.13.8 Affichage du texte d'aide

#### Introduction

Selon la configuration, vous disposez d'informations ou d'instructions de commande supplémentaires sous forme de texte d'aide. Le texte d'aide est affecté à un objet de commande, une alarme ou à la vue ouverte. Le texte d'aide d'un champ d'E/S peut par exemple contenir des remarques sur la valeur à saisir.

Comme alternative de la touche <Help> du pupitre opérateur, utilisez la touche <Help> du clavier virtuel pour les objets de saisie.

#### **Conditions**

● Un texte d'aide est configuré pour l'objet de commande, la vue ou une alarme.

## Ouvrir le texte d'aide

- 1. Activez l'objet de commande souhaité.
- 2. Appuyez sur la touche <Help> du pupitre opérateur. Le texte d'aide de l'objet de commande s'affiche.

Si vous commandez un objet de saisie par écran tactile, le clavier virtuel s'ouvre. Si la touche <Help> est affichée, un texte d'aide est configuré pour l'objet de commande ou la vue actuelle.

S'il n'existe pas de texte d'aide pour l'objet de vue sélectionné, c'est le texte d'aide de la vue actuelle qui s'affiche, dans la mesure où il a été configuré.

Utilisez la barre de défilement pour les textes d'aide longs.

En fonction de la configuration, vous pouvez également appeler le texte d'aide au moyen d'un objet de commande configuré.

#### Basculer entre les textes d'aide

● Pour basculer entre les textes d'aide de l'objet de commande et de la vue, activez la fenêtre des textes d'aide.

### Masquer un texte d'aide

● Pour masquer un texte d'aide, appuyez sur la touche <Echap> ou à nouveau sur la touche <Help>.

## 15.3.13.9 Changement de langue Runtime

### Introduction

Le projet se trouvant sur le pupitre opérateur peut être multilingue. Un objet de commande correspondant est configuré pour changer la langue paramétrée sur le pupitre opérateur durant le fonctionnement.

Au démarrage du projet, la dernière langue active est toujours paramétrée.

### **Conditions**

- La langue souhaitée pour le projet est disponible sur le pupitre opérateur.
- La fonction de changement de langue est associée à un objet de commande, p. ex. à un bouton.

### Sélection de la langue

Vous pouvez à tout moment permuter entre les langues. Après que vous avez appelé la fonction de changement de langue, les objets dépendant de la langue s'affichent dans la nouvelle langue choisie.

Pour changer de langue dans Runtime, vous disposez des possibilités suivantes :

- Un objet de commande configuré vous permet d'ouvrir une sélection de langues.
- Avec un objet de commande configuré, vous sélectionnez directement la langue souhaitée.

# 15.3.13.10 Navigateur Web du moteur WebKit : Vue d'ensemble

### Introduction

Dans RT Advanced, vous pouvez choisir entre deux types de navigateur Web dans l'objet "Navigateur HTML". Vous définissez le type de navigateur Internet dans la fenêtre d'inspection, sous "Propriétés > Attributs > Général > Type de navigateur HTML".

Seul le navigateur Web du moteur WebKit est disponible sur les Panels.

Le navigateur Web basé sur un moteur WebKit ne prend pas en charge Active X.

## Fonctions HTML5

Les fonctions standard HTML5 suivantes sont entièrement ou partiellement prises en charge par le navigateur Web du moteur WebKit :

- Règles de parsage
- Éléments
- Formes et champs
- Sortie
- Communication
- Interactions avec l'utilisateur
- Performance
- Sécurité
- Historique et navigation
- Graphiques 2D
- Mémoire
- Animations
- Applications Web
- Mémoire
- Fichiers et système de fichiers

#### **Remarque**

Les micro-données, la saisie, le peer-to-peer, la position et l'orientation, les fichiers vidéo/ audio, les images responsives, les graphiques 3D, le streaming et les composants Web ne sont pas pris en charge dans le navigateur Web du moteur WebKit.

Les tableaux ci-après montrent en détail la disponibilité des fonctions HTML5 dans le navigateur Web du moteur WebKit :

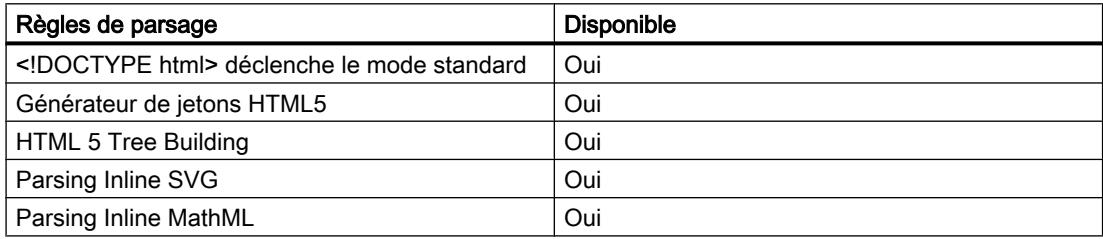

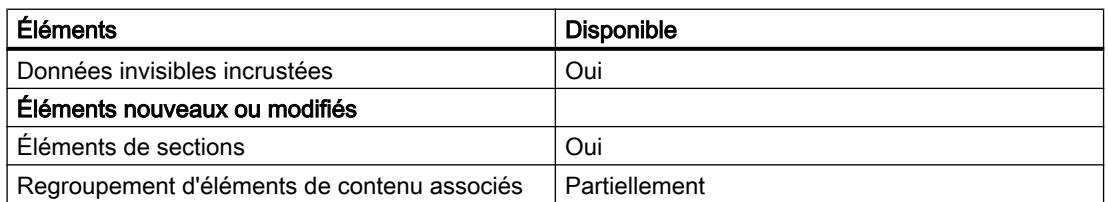

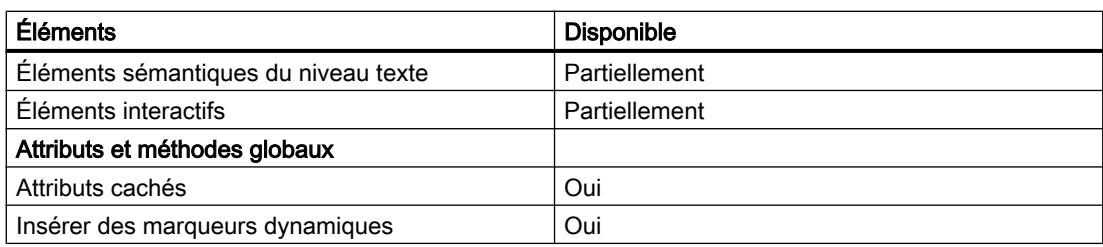

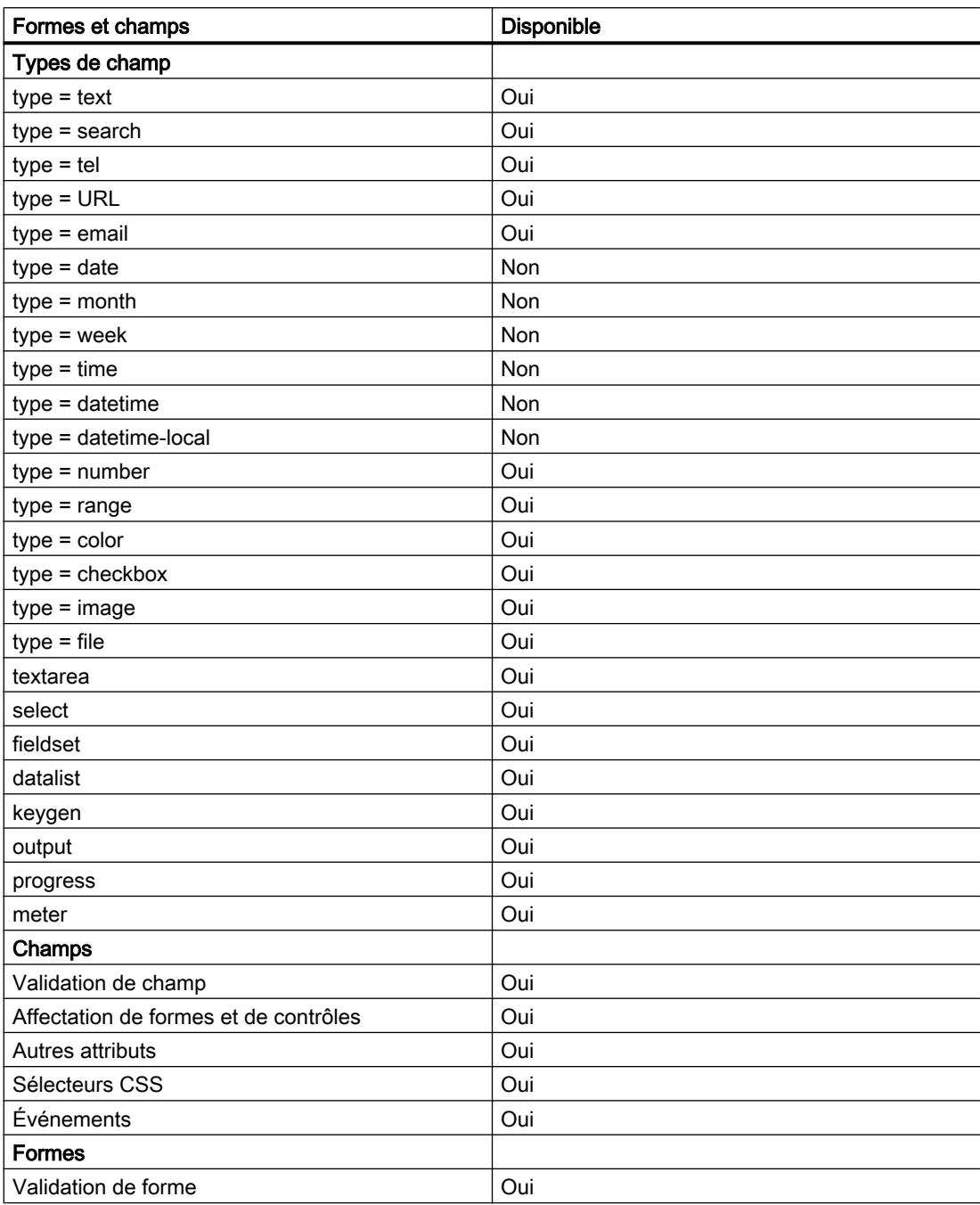

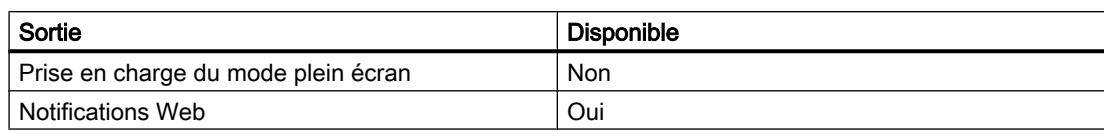

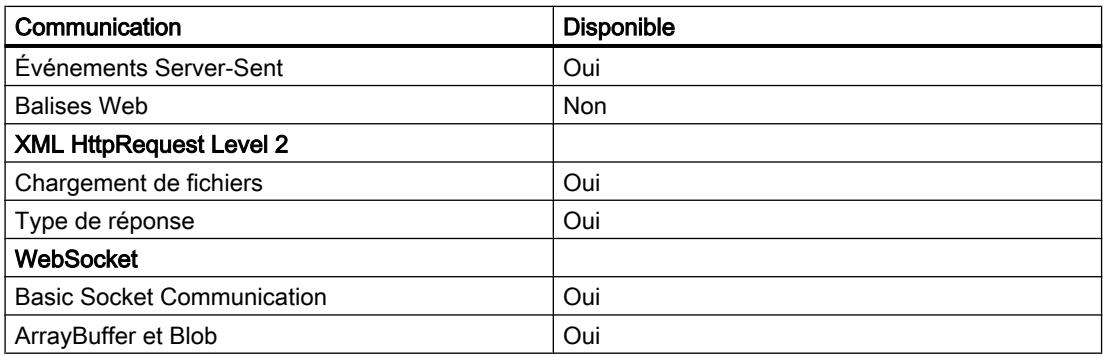

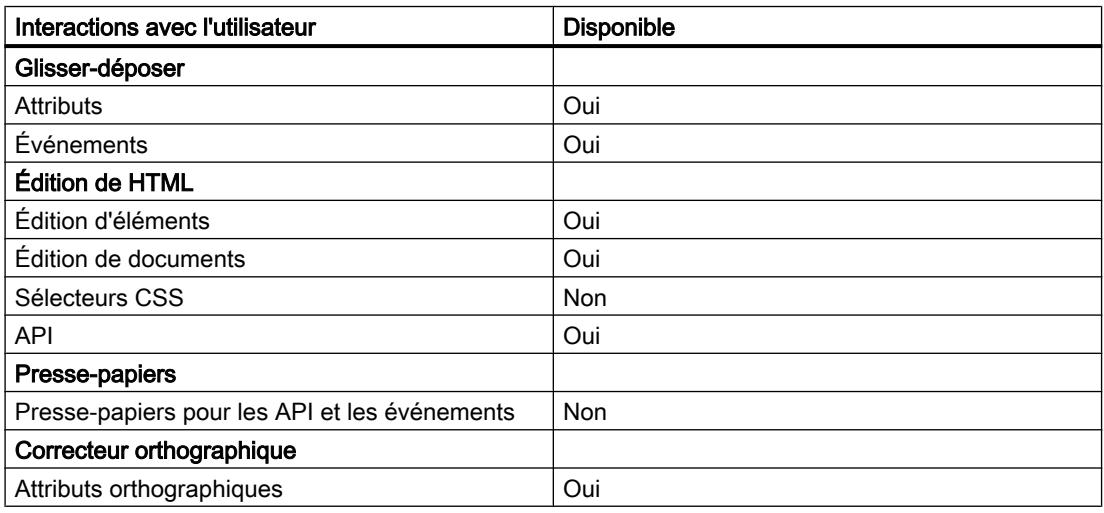

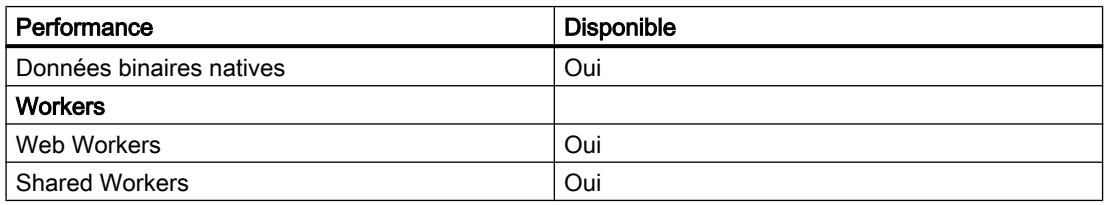

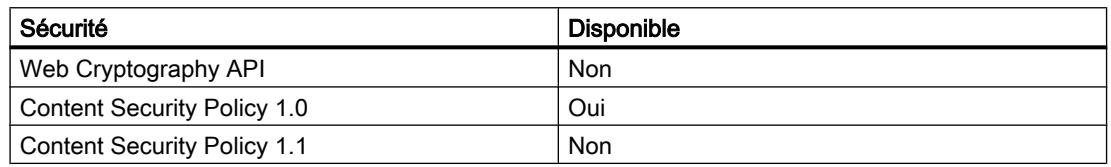

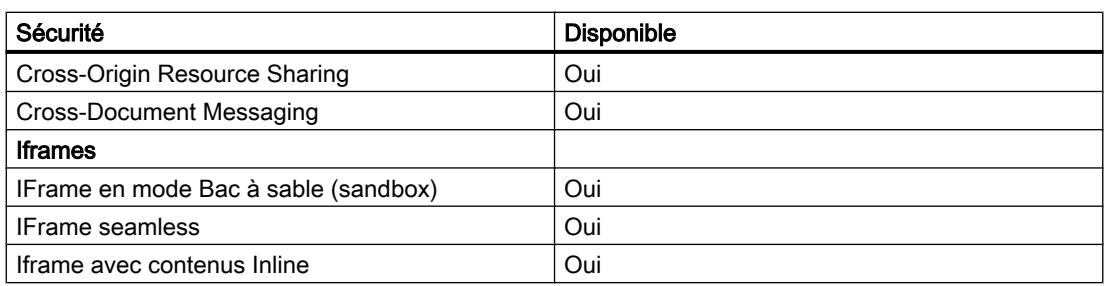

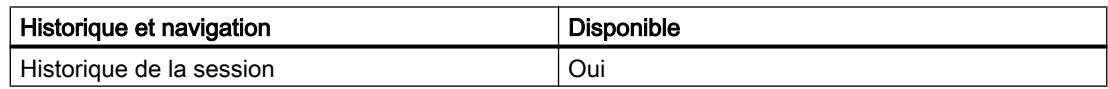

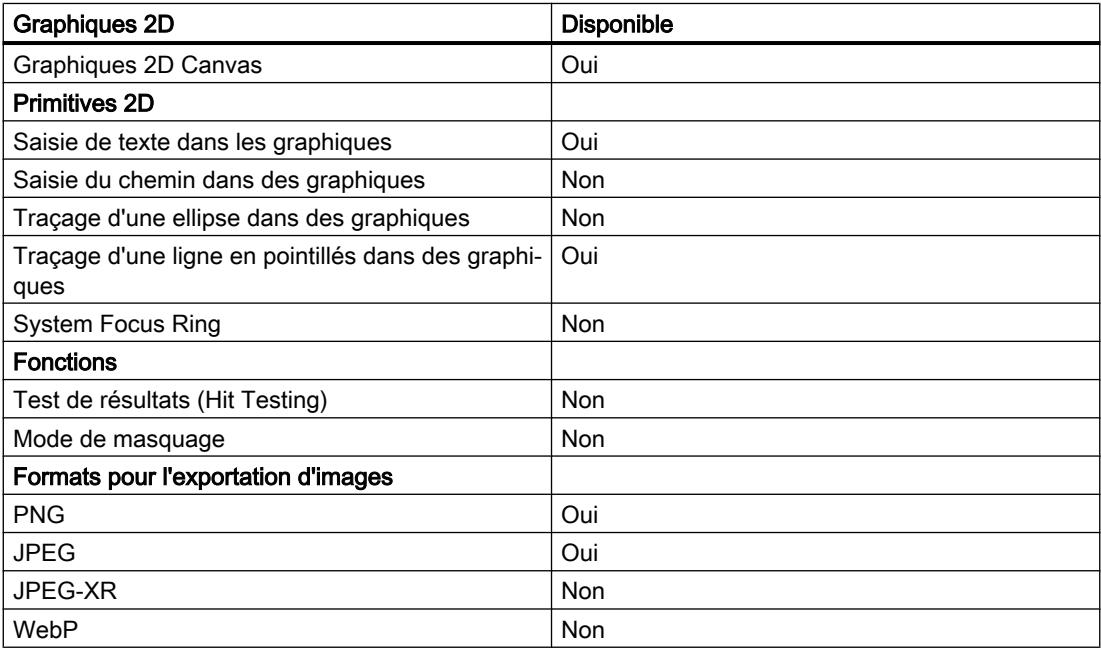

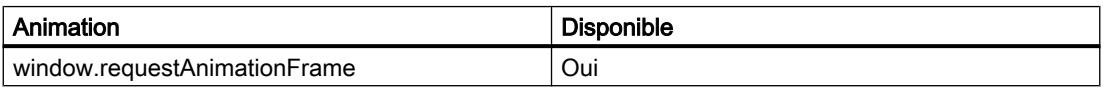

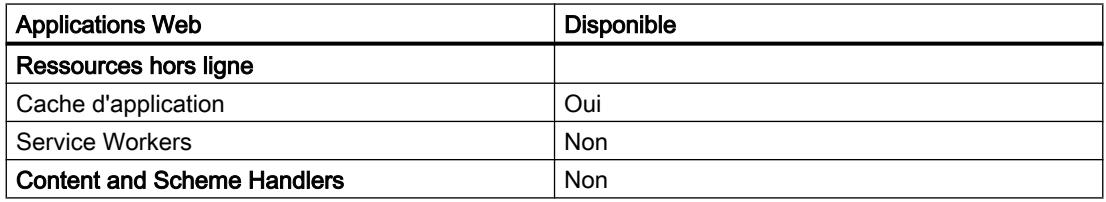

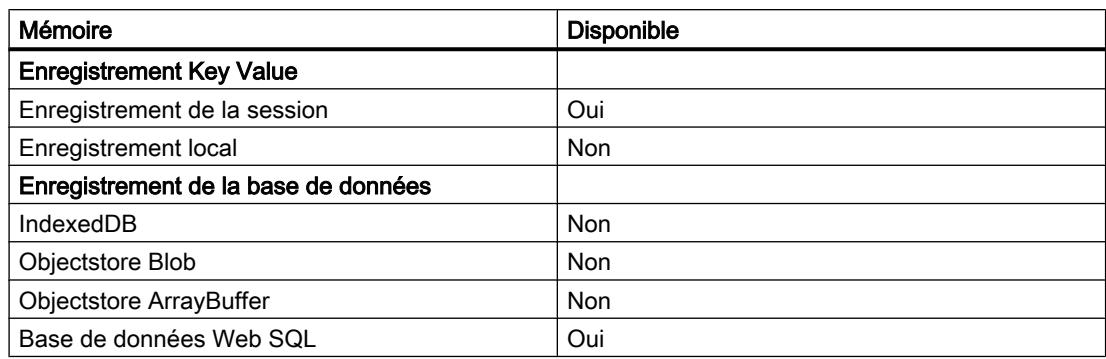

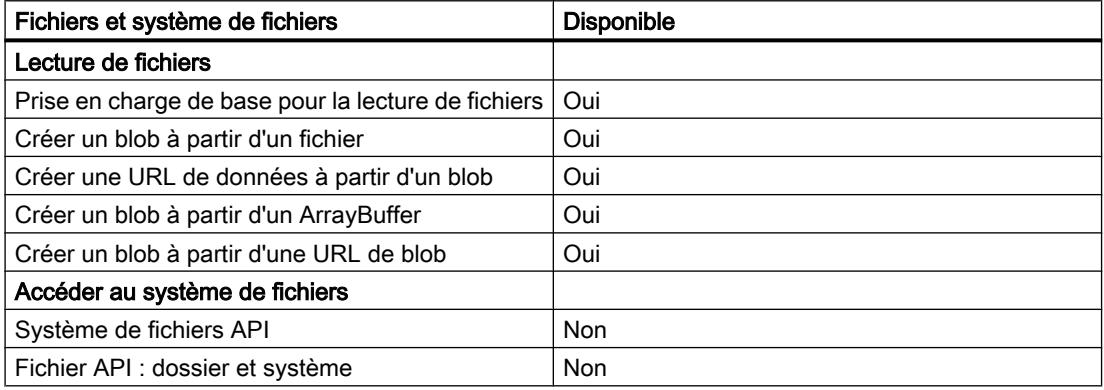

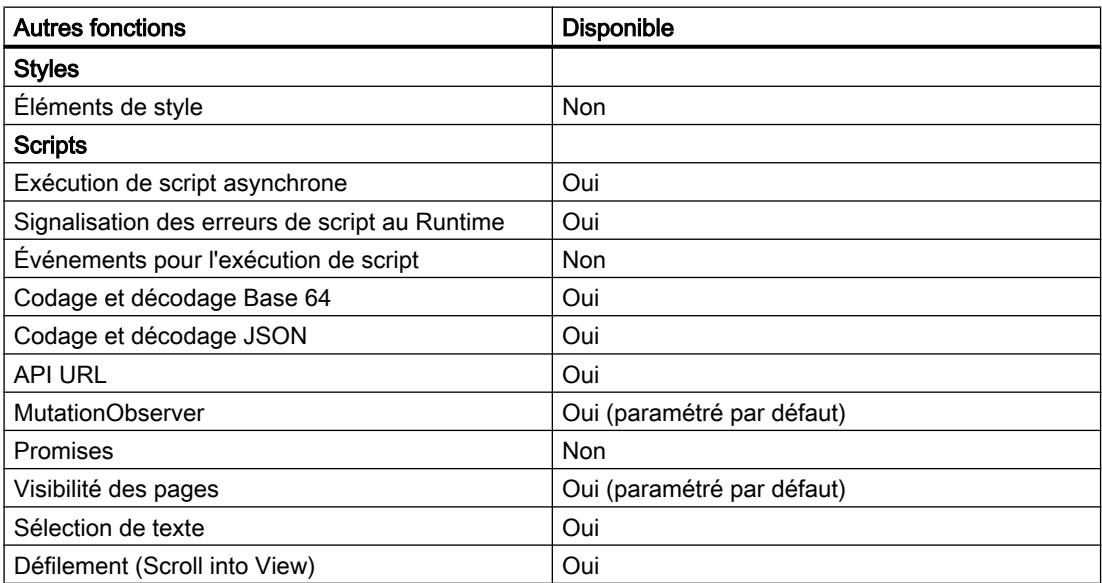

# Voir aussi

[Navigateur HTML](#page-11563-0) (Page [394](#page-11563-0))

# 15.3.14 Saisie des codes barres avec des pistolets optiques

### Introduction

Les pistolets optiques vous permettent d'identifier des constituants, des machines et autres objets de manière optique et de les saisir directement dans certains objets pilotables sur votre pupitre opérateur.

Les pistolets optiques acquièrent les codes Data Matrix bidimensionnels, les codes barres unidimensionnels et les codes barres postaux.

Les pistolets optiques suivants sont pris en charge :

- SIMATIC MV320
- SIMATIC MV340

Vous trouverez les modèles de paramétrage et les instructions de configuration dans le manuel de votre pistolet optique.

#### Remarque

Le pistolet optique se raccorde au port USB du pupitre opérateur HMI. Ce port USB ne pouvant être utilisé que par un appareil à la fois, Il n'est pas possible d'utiliser le clavier USB et le pistolet optique ou deux pistolets optiques en même temps.

#### Remarque

Si vous raccordez un pistolet optique à un PC de configuration, assurez-vous que le port USB fournit une alimentation suffisante pour le pistolet optique.

### Marche à suivre

Vous lisez le marquage d'un objet à l'aide du pistolet optique raccordé. Sur le pupitre opérateur HMI, cette valeur est indiquée dans l'objet qui est mis en relief en runtime.

Une fois lue, vous confirmez la valeur avec la touche d'entrée ou avec le "suffixe Entrée" que vous avez configuré auparavant dans les paramètres de votre pistolet optique.

# <span id="page-13524-0"></span>Basic Panels, Comfort Panels, Mobile Panels, RT Advanced

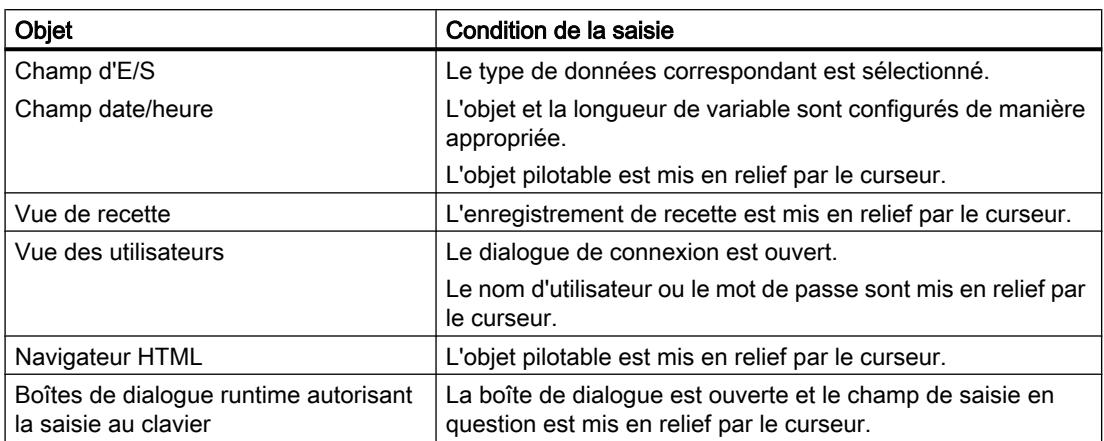

Les objets suivants autorisent la saisie avec des pistolets optiques :

## Comfort Panels, Mobile Panels, RT Advanced

Les objets suivants autorisent la saisie avec des pistolets optiques :

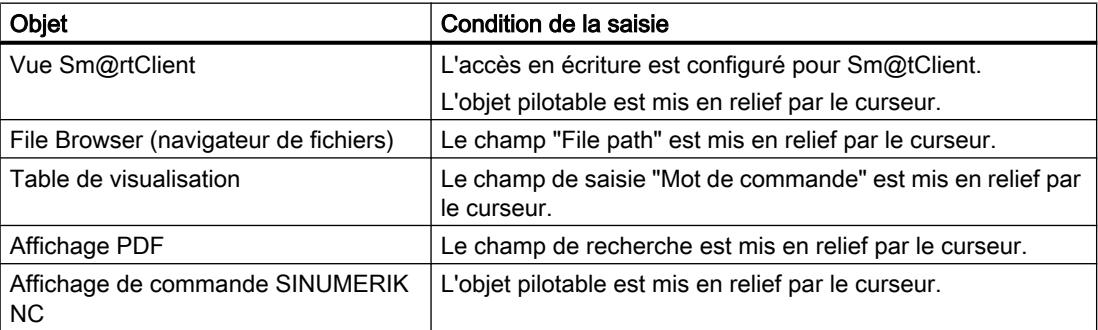

# Résultat

Le code a été acquis et saisi dans le champ de saisie approprié.

# 15.3.15 Sécurité sur le pupitre opérateur

### 15.3.15.1 Notions élémentaires sur les signatures

# Vue d'ensemble

Les logiciels de pupitre opérateur ainsi que les options Runtime et d'appareil sont protégés contre les manipulations par des signatures. Les options d'appareil proposées via ProSave sont également signées.

#### Signature de pupitre opérateur

<span id="page-13525-0"></span>La validité de la signature du pupitre opérateur est contrôlée lors du chargement des logiciels de pupitre opérateur. Si une signature de pupitre opérateur est invalide, le chargement des logiciels de pupitre opérateur est interrompu avec un message d'erreur.

#### Signature pour options Runtime et d'appareil

Si, lors du contrôle de la signature, celle-ci est déclarée invalide, vous êtes informé par un message d'erreur. Un message d'erreur indiquant l'invalidité de la signature est également affiché dans ProSave.

#### **Remarque**

Afin de permettre malgré tout le chargement des logiciels de pupitre opérateur ou des options sans signature (pour les versions antérieures à V14), vous devez désactiver le contrôle de la signature.

Pour plus d'informations sur la marche à suivre, voir [Désactiver le contrôle de la signature](#page-13526-0)  (Page [2359](#page-13526-0)).

#### Voir aussi

[Désactiver le contrôle de la signature](#page-13526-0) (Page [2359\)](#page-13526-0)

#### 15.3.15.2 Téléchargement d'options de fournisseurs tiers

#### Notions de base

Par défaut, le téléchargement des options de fournisseurs tiers n'est pas autorisé en raison d'une signature manquante. Afin de permettre malgré tout le téléchargement d'options de fournisseurs tiers, vous devez désactiver la vérification de la signature pour la durée du téléchargement.

Pour plus d'informations sur la marche à suivre, voir [Désactiver le contrôle de la signature](#page-13526-0) (Page [2359](#page-13526-0)).

#### Remarque

Il est recommandé de réactiver la vérification des signatures après le téléchargement des options.

#### Voir aussi

[Désactiver le contrôle de la signature](#page-13526-0) (Page [2359\)](#page-13526-0)

# <span id="page-13526-0"></span>15.3.15.3 Désactiver le contrôle de la signature

# Marche à suivre

1. Effleurez deux fois "Transfer" dans le Control Panel du pupitre opérateur. La boîte de dialogue "Transfer Settings" s'ouvre. Par défaut, l'option "Validate signatures" est activée.

#### Remarque

Si vous chargez un projet WinCC d'une version antérieure sur un pupitre opérateur, vous devez respecter les paramètres de contrôle de la signature.

2. Afin de permettre le chargement des logiciels de pupitre opérateur sans signature ou le téléchargement d'une option fiable d'un fournisseur tiers, désactivez l'option « Validate signatures ».

## Voir aussi

[Téléchargement d'options de fournisseurs tiers](#page-13525-0) (Page [2356\)](#page-13525-0) [Notions élémentaires sur les signatures](#page-13524-0) (Page [2355](#page-13524-0))

# 15.4.1 Paramètres pour Runtime

# 15.4.1.1 Paramètres du logiciel Runtime

## Introduction

Pour éditer les paramètres Runtime de votre pupitre opérateur, sélectionnez "Paramètres Runtime" sous votre pupitre opérateur dans la navigation du projet.

#### Remarque

### Disponibilité selon le pupitre opérateur

Le choix d'options dans les paramètres pour Runtime dépend du pupitre opérateur.

## Vue d'ensemble

Dans les paramètres runtime, vous configurez des options provenant de différentes zones de votre projet :

- Représentation dans runtime
	- Vue initiale
	- Menus & barres d'outils
	- Fenêtres de vue indépendantes
	- Mises en page
	- Propriétés des fenêtres
	- Sélection bit pour couleur et clignotement
	- Tampon d'images
	- Bibliothèque de graphiques
- Scripts en runtime
	- Démarrer même avec un script erroné
	- Source de valeurs pour SmartTags
	- Langue du script C avec "Utiliser les paramètres de l'appareil"
- Options de compilation des projets
	- Ne pas vérifier les variables IHM supprimées dans les vues : si cette option est désactivée, un avertissement apparaît lors de la compilation en cas de suppression de variables IHM dans les vues.
	- Masquer les avertissements WebUX

- Séquence initiale La séquence initiale permet de déterminer les applications à démarrer lors de l'activation d'un projet.
- Commande dans Runtime
	- Commande de la fenêtre
	- Disponibilité de l'aide en ligne en runtime
	- Clavier virtuel
	- Affectation des touches et raccourcis clavier
	- Commande du curseur
	- Fonctions de zoom
- Alarmes
	- Durée de l'inhibition de l'affichage
	- Entrées de la liste alarmes après une coupure de courant
	- Alarmes OPC et évènements
	- Alarmes de l'API
- Archivage
	- Cycle d'actualisation
	- Propriétés des segments d'archive
- Configuration du serveur OPC WinCC
- Gestion des utilisateurs
	- Connexion dynamique
	- SIMATIC Logon
- Langue et police
	- Langues Runtime disponibles
	- Langue de Runtime pour des objets non multilingues
	- Ordre de commutation de langue
	- Police par défaut
	- Jeu de caractères pour les menus
- Accès Web
	- Représentation
	- Charge de travail du serveur
	- Groupes d'utilisateurs locaux
	- Alarmes dans l'affichage des événements
	- Licences

Pour plus d'informations sur les paramètres runtime, voir l'aide en ligne des options "WebNavigator", "WebUX" et "DataMonitoring".

- Paramètres pour la synchronisation des variables HMI et API
- Redondance
	- Serveurs redondants et partenaire
	- Commutation Client
	- Temps de carence pour la synchronisation
	- Synchronisation pour archives et alarmes
	- Recettes

Pour plus d'informations sur la configuration de serveurs redondants, référez-vous à l'aide en ligne à la rubrique "Redundancy".

- Process Historian
	- Sélection du serveur
	- Chemin d'accès à la mémoire tampon

Pour plus d'informations sur les paramètres runtime, référez-vous à l'aide en ligne aux rubriques "Process Historian et Information Server".

### Voir aussi

Configurer la représentation dans Runtime (Professional) (Page 2362) [Configurer la séquence initiale](#page-13539-0) (Page [2372\)](#page-13539-0)

[Paramétrer la durée de l'inhibition de l'affichage](#page-12050-0) (Page [881](#page-12050-0))

[Paramètres pour la gestion des utilisateurs](#page-12529-0) (Page [1360\)](#page-12529-0)

[Paramètres pour la synchronisation](#page-11721-0) (Page [552\)](#page-11721-0)

[Configurer la commande en Runtime](#page-13531-0) (Page [2364](#page-13531-0))

[Utilisation d'archives](#page-12227-0) (Page [1058\)](#page-12227-0)

[Gestion des langues](#page-13283-0) (Page [2114](#page-13283-0))

# 15.4.1.2 Configurer la représentation dans Runtime (Professional)

### Introduction

Dans les paramètres Runtime, vous spécifiez comment la vue initiale, les fenêtres de vue indépendantes, les vues, les menus, les barres d'outils, etc. sont représentés.

Pour éditer les paramètres Runtime de votre pupitre opérateur, sélectionnez "Paramètres Runtime" sous votre pupitre opérateur dans la navigation du projet. La sélection des options dépend du pupitre opérateur.

### Paramétrage de la vue initiale

La vue initiale est la première vue affichée après le démarrage de Runtime. La résolution de l'écran s'adapte automatiquement à celle du pupitre opérateur lors de la sélection de la vue. Vous définissez la vue initiale dans les paramètres Runtime du pupitre opérateur sous "Général > Paramètres".

Vous trouverez des informations complémentaires à ce sujet dans l'aide en ligne de WinCC sous "Définir la vue initiale du projet".

### Paramétrage du design dans les paramètres de Runtime

Sous "Général > Paramètres", vous spécifiez si le pupitre opérateur utilise le design par défaut du projet ou s'il utilise un autre design prédéfini. Pour plus d'informations à ce sujet, référezvous à la rubrique "Utilisation des designs".

### Paramétrage du design dans les paramètres de Runtime

Dans le panneau de configuration de Windows du PC de configuration et du PC Runtime, sélectionnez le design "Windows 7". Ce paramétrage vous permet de garantir la représentation correcte des boîtes de dialogue et du clavier virtuel dans Runtime.

### Paramétrage des menus et barres d'outils

Vous configurez des menus et des barres d'outils définis par l'utilisateur sous "Gestion des vues" dans l'éditeur "Menus & barres d'outils".

Procédez aux paramétrages suivants pour les menus et barres d'outils :

- Texte
- Graphique
- Données : Ces données sont transmises à la fonction comme données utilisateur.

Vous disposez, en plus, des possibilités de paramétrage suivantes pour les barres d'outils :

- Type de bouton : Vous paramétrez si le bouton est constitué seulement d'un graphique, de texte ou des deux.
- Taille de vue
- Couleurs transparentes : Vous définissez la valeur de la couleur qui est affichée en transparence dans le graphique sélectionné.

Vous trouverez des informations complémentaires à ce sujet dans l'aide en ligne de WinCC sous "Vue d'ensemble de l'utilisation des menus et barres d'outils".

### Paramétrage des fenêtres de vue indépendantes

En activant l'option "Masquer la fenêtre principale" sous "Général > Fenêtres de vue indépendantes", vous spécifiez que Runtime s'exécute à l'arrière-plan. La fenêtre de Runtime est masquée et n'apparaît pas non plus dans la barre des tâches.

#### <span id="page-13531-0"></span>Paramétrage des vues

Sous "Vues", vous modifiez les propriétés de la fenêtre de Runtime et vous spécifiez l'utilisation de fonctions supplémentaires.

Vous pouvez en outre procéder à des paramétrages généraux. Les paramètres généraux comprennent :

- Utiliser des effets d'arrière-plan dans Runtime
- Utiliser des ombres pour les objets de vue dans Runtime
- Utiliser WinCC Klassik Design dans Runtime
- Utiliser la sélection bit pour la représentation

En outre, vous spécifiez dans Tampon de vues combien de vues sont mises en tampon. Les vues enregistrées dans le tampon de vues sont affichées avec les boutons de navigation intervues.

#### Paramètres graphiques

Sous "Paramètres graphiques > Graphiques chargés", vous spécifiez les graphiques chargés de la bibliothèque de graphiques dans le pupitre opérateur.

# 15.4.1.3 Configurer la commande en Runtime

#### Configurer la commande dans Runtime (Professional)

#### Introduction

Vous disposez de nombreuses fonctions pour la commande dans Runtime. Pour quelquesunes de ces fonctions, vous définissez certaines combinaisons de touches.

### Touches de commande de fenêtre

La modification de la combinaison de touches ne prendra effet qu'après le redémarrage du système.

#### Commuter fenêtre

Ce raccourci clavier permet de naviguer entre plusieurs fenêtres de vue qui sont configurées dans une vue principale. Lorsque vous appuyez sur cette touche directe, la fenêtre de vue suivante est activée pour être commandée.

#### **Remarque**

Les touches <Suppr> et <Pos1> ne peuvent pas être utilisées comme touches directes.

### Mise à disposition de l'aide en Runtime

Vous spécifiez que l'aide en ligne est disponible dans Runtime sous Paramètres Runtime > Général. Pour cela, activez l'option "Rendre l'aide disponible dans Runtime".

Certains objets de Runtime disposent d'une aide en ligne. Désactivez l'appel central des aides en ligne. Vous évitez ainsi tout accès au disque dur via l'aide en ligne dans Runtime.

#### Empêcher l'accès à Windows dans Runtime

Afin d'éviter que l'utilisateur accède à l'interface graphique Windows avec les raccourcis clavier connus, comme <Ctrl>+<Alt>+<Suppr>, activez sous "Paramètres Runtime > Clavier > Commandes par clavier du système d'exploitation" la fonction "Désactiver les commandes par clavier". Il vous faut en outre désactiver dans Windows le paramètre "Toujours laisser la barre des tâches au premier plan".

#### Utiliser le clavier virtuel

Si vous activez l'option "Utiliser le clavier virtuel" dans Général, le clavier virtuel s'affiche dans Runtime.

Pour entrer des données dans Runtime, un clavier virtuel s'affiche à l'écran. L'opérateur appuie sur les différentes touches à l'aide de la souris ou directement par écran tactile.

#### Remarque

Le clavier virtuel n'existe pas sur tous les pupitres opérateur.

#### Désactiver les commandes au clavier

La fonction "Désactiver les commandes au clavier" n'est pas prise en charge par le clavier virtuel activable via Windows. Utilisez à la place le clavier virtuel fourni par WinCC Runtime Professional.

#### Démarrer même avec des scripts erronés

L'option "Démarrer même avec des scripts erronés" vous permet de définir que Runtime Professional démarre même si une fonction du projet est erronée.

#### Charger noms

Dans Général, l'option "Charger noms" vous permet de spécifier que les informations sur le nom des objets sont chargées en même temps.

Si vous cochez la case, les informations sur le nom des objets sont transférées sur le pupitre opérateur.

Si la case n'est pas cochée, des informations d'adressage codées uniquement sont transférées au pupitre opérateur, au lieu des informations sur le nom.

Vous avez besoin des informations sur le nom des objets si vous voulez adresser les objets dans un script via le nom de l'objet. Si vous testez un script dans le débogueur, le code devient plus compréhensible du fait de la représentation des noms des objets.

### Masquer la fenêtre principale

L'objet "Fenêtre de vue" permet de représenter d'autres vues du projet dans la vue actuelle. Vous trouverez la fonction "Masquer la fenêtre principale" sous "Général > Fenêtres de vue indépendantes". Cette option vous permet de spécifier que Runtime s'exécute à l'arrière-plan. La fenêtre de Runtime est masquée et n'apparaît pas non plus dans la barre des tâches.

## Choisir l'affectation des touches (Professional)

### Introduction

Vous pouvez paramétrer des combinaisons de touches pour commander le projet. Elles peuvent remplacer la commande par la souris.

- Commandes par clavier du système d'exploitation Vous déterminez dans la zone "Commandes par clavier du système d'exploitation" si l'accès au système d'exploitation se fait par combinaisons de touches.
- Touches de commande
	- "Ouvrir session" ouvre une fenêtre permettant à un utilisateur de se connecter dans Runtime.
	- "Fermer session" ouvre une fenêtre permettant à un utilisateur de se déconnecter dans Runtime.
	- "Copie d'écran" ouvre une boîte de dialogue pour imprimer l'écran dans Runtime.
- Touches de commande Windows Vous déterminez dans la zone "Touches de commande Windows" si la fenêtre de vue suivante est activée à l'aide d'une combinaison de touches définie.
- Touches de navigation intervue
	- "Suivant" affiche la vue suivante dans l'ordre configuré des vues.
	- "Précédent" affiche la vue précédente dans l'ordre configuré des vues.
	- "Mémoriser la vue" enregistre la vue affichée.
	- "Appel de la vue mémorisée" affiche la vue mémorisée en dernier.
	- "Vue initiale" affiche la vue initiale.

- Touches pour l'ordre des tabulations
	- "Mode pour l'ordre des tabulations" commute en mode curseur.
	- "Affichage en surbrillance de l'objet actif" active le curseur Runtime.
- Touches de commande du curseur
	- "Activer les touches directes dans Runtime" active dans Runtime les combinaisons de touches qui commandent le curseur.
	- "Haut" déplace le curseur vers le haut.
	- "Bas" déplace le curseur vers le bas.
	- "Gauche" déplace le curseur vers la gauche.
	- "Droite" déplace le curseur vers la droite.

### **Condition**

L'éditeur "Paramètres Runtime" est ouvert.

### Marche à suivre

Pour configurer les combinaisons de touches, procédez comme suit :

- 1. Cliquez sur "Paramètres Runtime > Clavier".
- 2. Sélectionnez l'action souhaitée dans la zone "Touches de commande", par exemple.

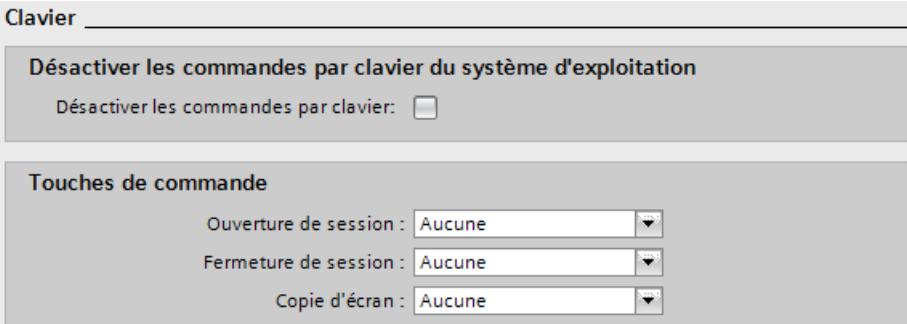

3. Ouvrez la liste déroulante.

La boîte de dialogue servant à définir la combinaison de touches s'ouvre.

4. Définissez la combinaison de touches souhaitée.

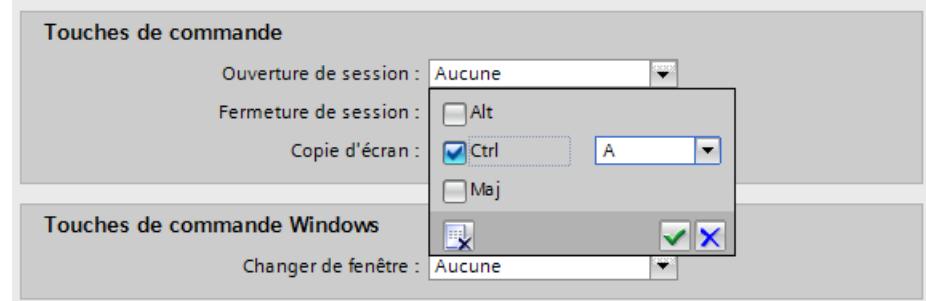

5. Appliquez les paramètres.

La boîte de dialogue servant à définir la combinaison de touches se referme.

### Définir combinaison de touches de commande et de navigation de vue

#### Introduction

Vous pouvez également commander des vues lorsque la commande via la souris n'est pas disponible. Définissez pour cela des combinaisons de touches pour les fonctions de commande requises. Lorsque l'opérateur actionne la combinaison de touches, la fonction souhaitée est appelée.

Vous définissez les principales combinaisons de touches pour la commande sans souris au Runtime dans l'éditeur "Paramètres Runtime > Clavier".

### Marche à suivre

Pour définir les combinaisons de touches de commande, procédez comme suit :

- 1. Cliquez sur la zone de saisie de la fonction souhaitée.
- 2. Cliquez sur le bouton dans la zone de sélection. La boîte de dialogue permettant de définir la combinaison de touches s'ouvre.
- 3. Définissez la combinaison de touches souhaitée.
- 4. Fermez la boîte de dialogue via le bouton .

Vous pouvez également indiquer, au lieu d'une combinaison de touches, l'une des touches de fonction <F1> - <F12>.

#### Remarque

La touche de fonction F12 ne peut pas être configurée comme raccourci clavier pour le système.

#### Touches de commande de fenêtre

La modification de la combinaison de touches ne prendra effet qu'après le redémarrage du système.
# Commuter fenêtre

Ce raccourci clavier permet de naviguer entre plusieurs fenêtres de vue qui sont configurées dans une vue principale. Lorsque ce raccourci est activé, la fenêtre de vue suivante est activée pour être commandée.

#### **Remarque**

Les touches <SUPPR> et <POS1> ne peuvent pas être utilisées comme raccourcis clavier.

### Touches de navigation intervues

Les boutons "En avant" et "En arrière" autorisent, dans les principaux navigateurs Internet, la commutation entre les pages Internet qui ont été appelées récemment. Une technique comparable permet de naviguer dans WinCC entre les différentes vues de process.

Dans la zone "Sélection de vue", configurez les combinaisons de touches vous permettant une commutation simple au Runtime entre les vues récemment appelées. Les vues sont enregistrées dans une liste temporaire lors de l'appel. Les fonctions "En avant" et "En arrière" vous permettent de faire défiler cette liste par étape, par exemple pour rappeler les cinq dernières vues. Le nombre maximal d'entrées dans cette liste est déterminé dans la zone "Tampon de sélection de vues". Si ce nombre est dépassé, l'appel d'une nouvelle vue remplace l'entrée respective la plus ancienne.

#### Remarque

Le paramétrage par défaut pour le "Tampon de sélection de vues" permet d'enregistrer au maximum 30 appels de vues. Dans la pratique, il n'est généralement pas judicieux d'augmenter nettement cette valeur car le basculement ne peut s'effectuer que par étapes. Vous pouvez configurer une navigation intervues encore plus efficace avec la technique Bloc d'affichage.

## Configurer commande du curseur (Professional)

## Introduction

Dans les vues à alignement tabulaire des objets, une navigation sans souris entre les objets configurés peut être obtenue à l'aide d'une commande de curseur définie.

Les touches directes de commande du curseur sont définies dans l'éditeur "Paramètres Runtime > Clavier". Vous définissez le comportement du curseur dans les tableaux sous "Vues > Comportement du curseur dans les tableaux".

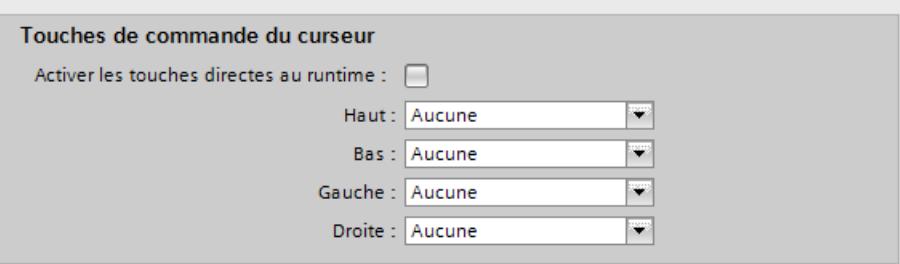

# Marche à suivre

Pour définir les combinaisons de touches de commande, procédez comme suit :

- 1. Cliquez sur la zone de saisie de la fonction souhaitée.
- 2. Ouvrez le menu déroulant. La boîte de dialogue servant à définir la combinaison de touches s'ouvre.
- 3. Définissez la combinaison de touches souhaitée.
- 4. Appliquez les paramètres. La boîte de dialogue servant à définir la combinaison de touches se referme.

Vous pouvez également indiquer, au lieu d'une combinaison de touches, l'une des touches de fonction <F1> - <F12>.

## Activer fonctions de zoom (Professional)

### Introduction

Dans Runtime, il est possible de zoomer à l'aide de trois techniques :

● Nettoyer

Les niveaux et les objets qui y sont archivés peuvent être affichés et masqués. Vous trouverez plus détails à ce sujet sous "[Dynamiser la visibilité d'un objet](#page-11391-0) (Page [222\)](#page-11391-0)".

● Zoom étendu

L'affichage d'une vue dans Runtime peut être agrandi ou réduit avec la molette de la souris. Pour cela gardez la touche <Maj> enfoncée et déplacez la molette de la souris dans le sens souhaité.

● Mouvement panoramique

Si une vue possède un facteur de zoom affichant la vue avec des barres de défilement, vous pouvez déplacer une partie de la vue dans le document. Une croix de navigation apparaît si vous cliquez sur la roulette de la souris. Le défilement est effectué dans le sens voulu si vous déplacez la flèche de la souris. La distance entre la flèche de la souris et la croix de navigation détermine la vitesse de défilement. Désactivez le mouvement panoramique en cliquant de nouveau.

# Condition préalable

- Un pilote de souris de Logitech ou Microsoft-Intellimouse
- La molette de la souris doit être paramétrée sur "Défilement automatique".
- L'éditeur "Paramètres Runtime" est ouvert.

# Activez fonction de zoom

- 1. Cliquez sur "Vues".
- 2. Désactivez les fonctions "Nettoyer" et "Zoom étendu". Si vous activez "Nettoyer" et "Zoom étendu", les fonctions sont désactivées.

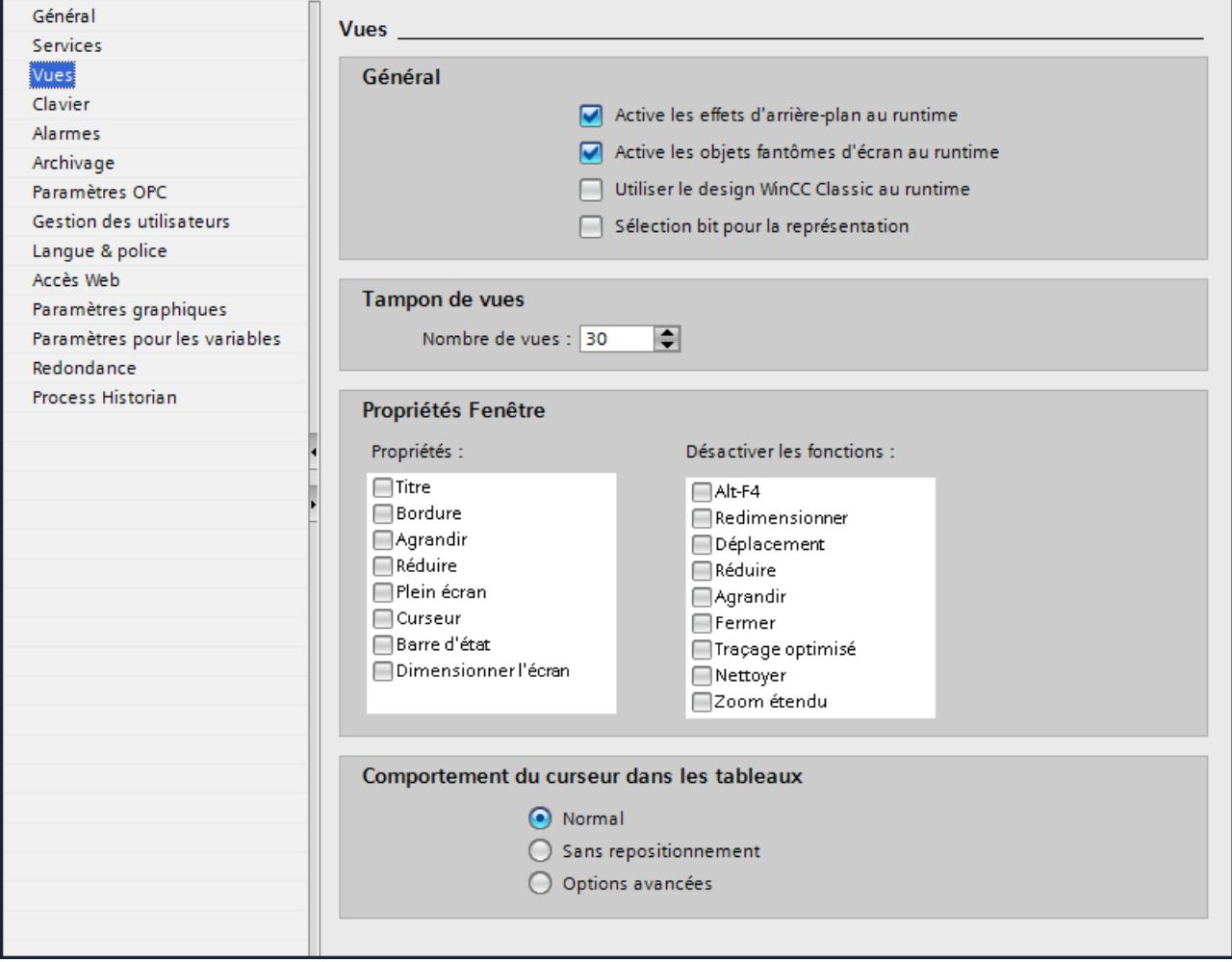

# Configuration du zoom étendu en fonction de la vue

Vous pouvez activer ou désactiver la fonction "Zoom étendu" pour des vues spécifiques. Vous déterminez le paramètrage dans la fenêtre d'inspection d'une vue sous "Propriétés > Propriétés > Divers".

# Voir aussi

[Dynamiser la visibilité d'un objet](#page-11391-0) (Page [222](#page-11391-0))

# 15.4.1.4 Configurer la séquence initiale

#### Introduction

Si vous activez un projet, des modules de programme supplémentaires requis pour l'exécution du Runtime sont chargés.

Pour la "Séquence initiale de WinCC Runtime", vous déterminez les applications à démarrer lors de l'activation d'un projet. Le "graphique en Runtime" est toujours démarré et est activé comme paramètre standard.

Pour obtenir une performance plus élevée, démarrez uniquement les applications requises au Runtime.

# Marche à suivre

Pour configurer la liste de démarrage, procédez comme suit :

1. Ouvrez l'éditeur "Paramètres Runtime > Services".

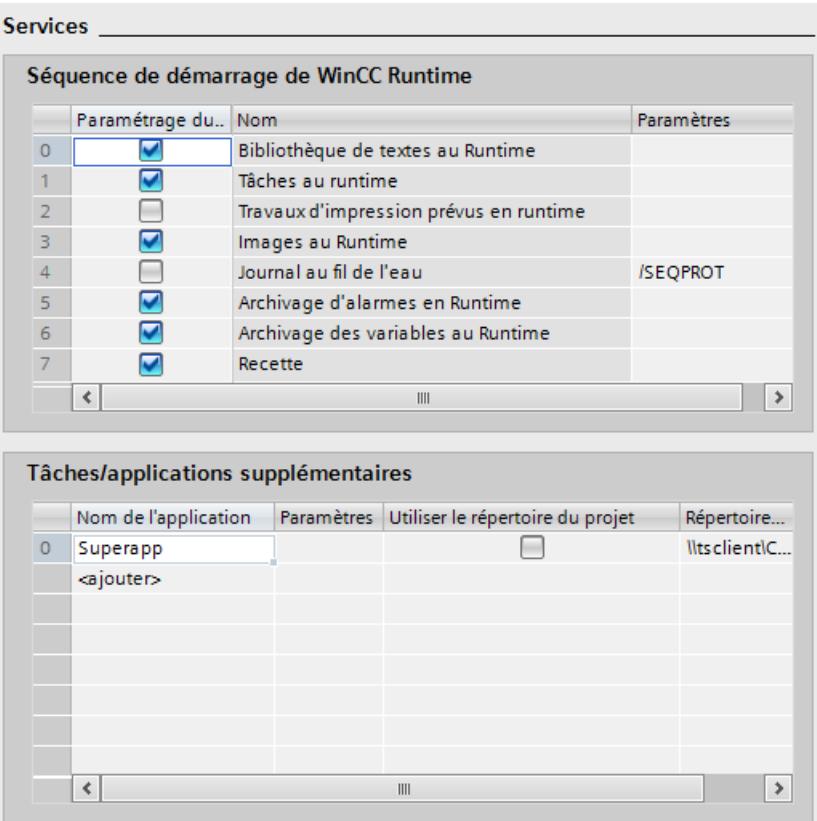

2. Pour afficher l'aide en ligne dans le Runtime, activez "Rendre disponible l'aide au Runtime".

- 3. Sous "Séquence initiale de WinCC Runtime", activez les applications chargées lors du démarrage du Runtime.
- 4. Si vous voulez ouvrir des tâches ou des applications supplémentaires lors du démarrage du Runtime, cliquez dans la ligne de la table "Tâches/applications supplémentaires".
- 5. Entrez un nom pour la tâche ou l'application supplémentaire. Déterminez le répertoire de travail.
- 6. Si vous cochez la case dans la colonne "Répertoire du projet", le dossier du projet est utilisé comme répertoire de travail.
- 7. Si vous décochez la case dans la colonne "Répertoire du projet", vous déterminez le dossier via le bouton "Parcourir" dans la colonne "Répertoire de travail".
- 8. Déterminez, le cas échéant, les paramètres.
- 9. Déterminez, dans la colonne "Fenêtre de style", si la fenêtre avec la tâche ou l'application doit être ouverte réduite, agrandie ou en taille standard.

# 15.4.1.5 Activer la synchronisation de l'heure

### Introduction

Pour que toute l'installation affiche la même heure, vous pouvez synchronisez l'heure des différents composants de l'installation à l'aide de la fonction de synchronisation de l'heure. L'option de synchronisation de l'heure de WinCC fonctionne sous forme de système maître/ esclave.

Pour que tous les composants d'une installation fonctionnent à une heure identique, un composant de système doit être défini comme horloge de base pour tous les autres composants. Le composant faisant fonction d'horloge de base est désigné comme horlogemaître. Les composants synchronisés recevant l'heure sont les horloges-esclaves.

L'horloge-maître peut être un ordinateur ou une horloge externe, p. ex. une SICLOCK. Ce maître envoie le signal temporel aux autres composants. Un réseau ne peut compter qu'une seule horloge-maître active à la fois.

Pour éviter toute défaillance de synchronisation, deux composants peuvent être configurés comme horloge-maître. L'horloge-maître redondante reste alors horloge-esclave, tant que l'horloge maître active émet des télégrammes temporels.

Les horloges-esclaves reçoivent le signal temporel envoyé par l'horloge-maître via le bus et synchronise leur heure sur celle-ci.

## Synchronisation de l'heure en runtime

Dans le cas des événements suivants, la synchronisation de l'heure est entrée dans la séquence de démarrage de l'ordinateur :

- en cas d'exécution de l'éditeur de projet OS
- après la configuration de la synchronisation de l'heure

### Activer la synchronisation de l'heure

Procédez de la manière suivante pour activer la synchronisation de l'heure :

- 1. Dans la fenêtre de navigation du projet, sélectionnez "Propriétés" dans le menu contextuel du runtime, puis "Synchronisation de l'heure > Général".
- 2. Activez "Activer la synchronisation de l'heure" sous "Synchronisation".

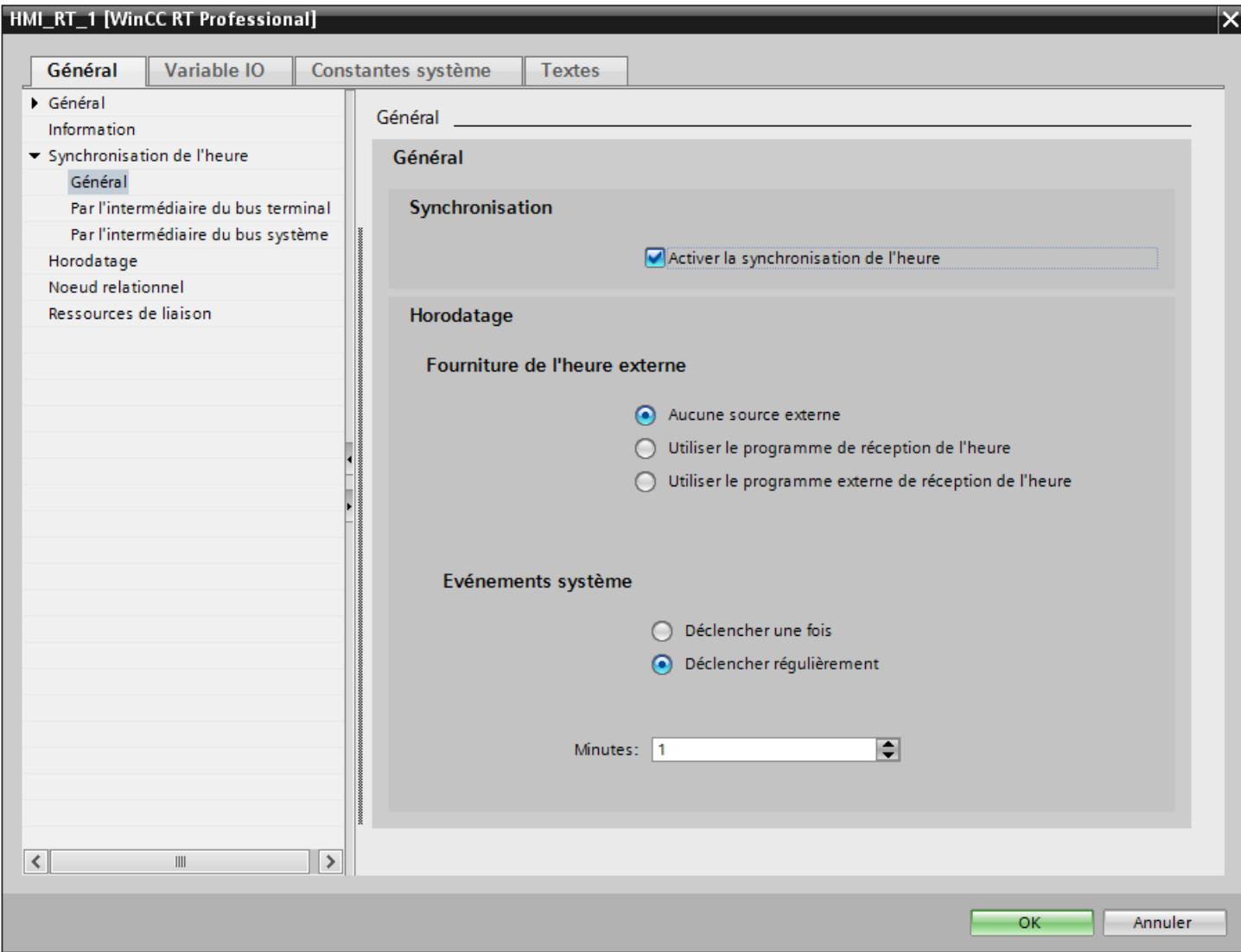

- 3. Sélectionnez une source d'heure sous "Horodatage", p. ex. "Pas de source externe".
- 4. Indiquez la fréquence à laquelle les télégrammes temporels doivent être envoyés par l'horloge-maître.

# Synchronisation via le bus de terminaux

Procédez de la manière suivante pour synchroniser l'heure via le bus de terminaux :

1. Dans la fenêtre de navigation du projet, sélectionnez "Propriétés" dans le menu contextuel du Runtime, puis "Synchronisation de l'heure > Bus de terminaux".

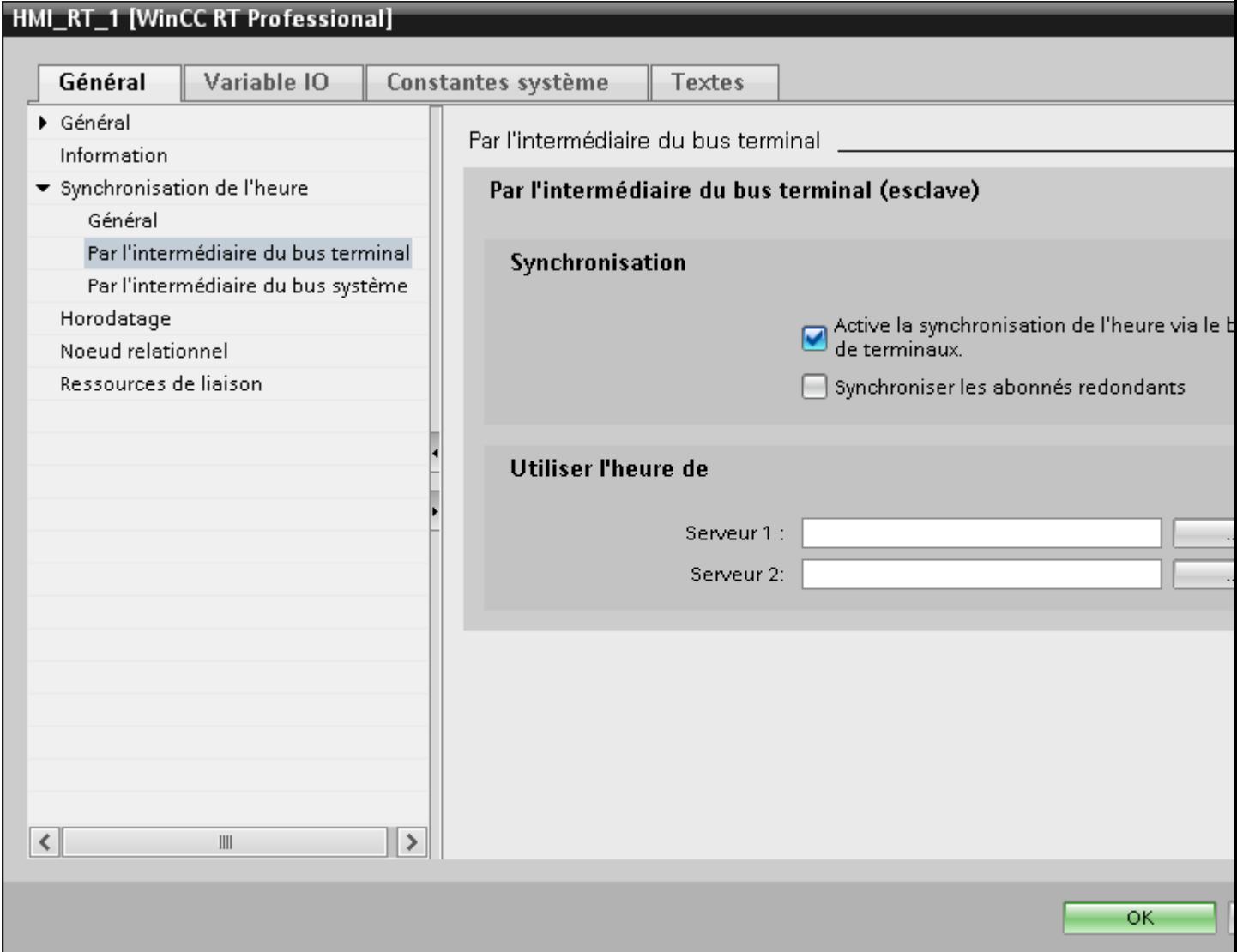

- 2. Cochez la case "Activer" sous "Synchronisation".
- 3. Si vous souhaitez également synchroniser des composants redondants, cochez la case "Synchroniser les abonnés redondants".
- 4. Sous "Serveur 1", sélectionnez le serveur duquel les pupitres opérateur doivent recevoir les télégrammes temporels en tant qu'horloges-esclaves.
- 5. Cliquez sur "OK" ou configurez encore la synchronisation via le bus de système.

## Synchronisation via le bus de système

Procédez de la manière suivante pour synchroniser l'heure via le bus de système :

1. Dans la fenêtre de navigation du projet, sélectionnez "Propriétés" dans le menu contextuel du Runtime, puis "Synchronisation de l'heure > Par l'intermédiaire du bus système".

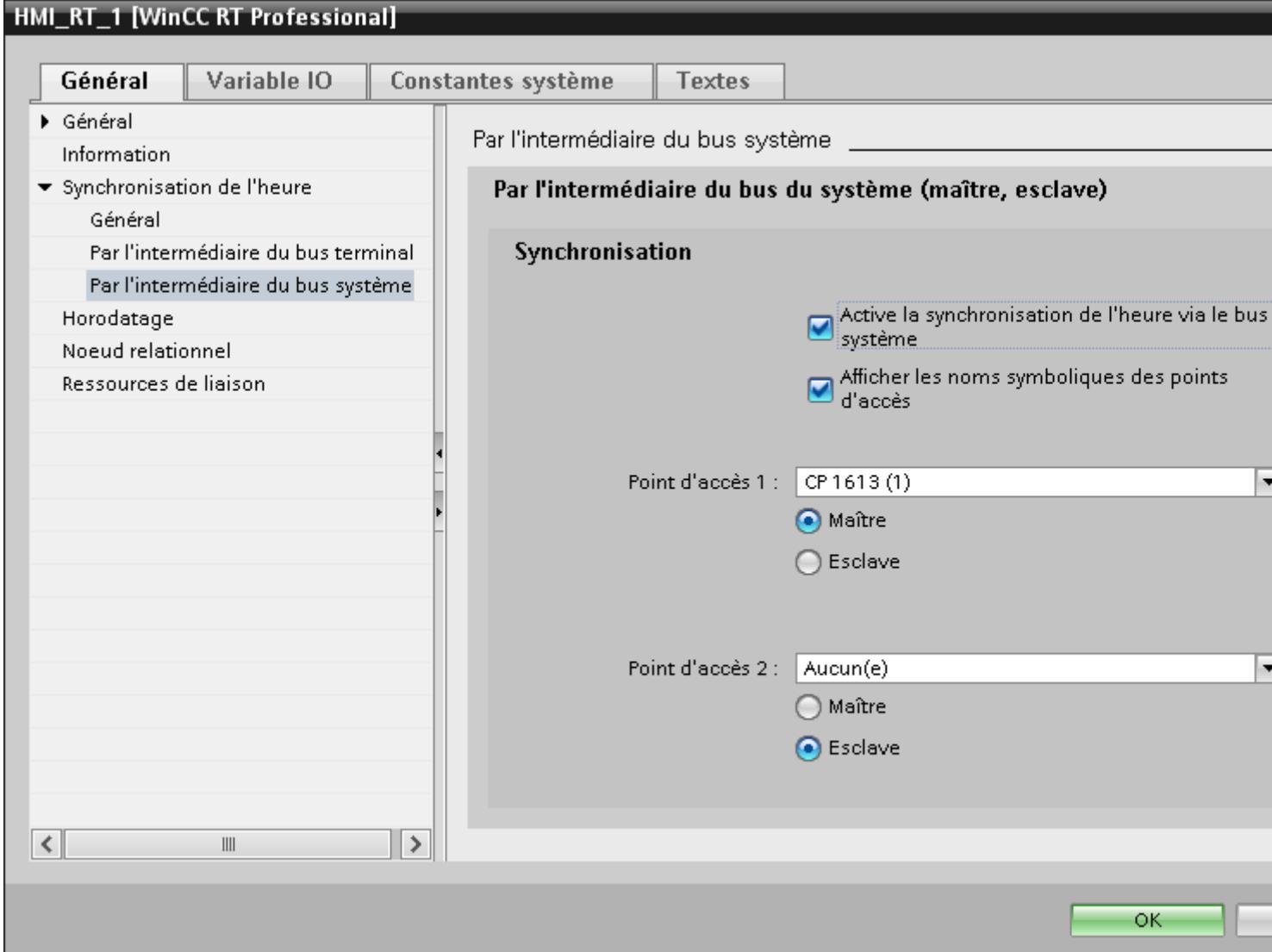

- 2. Cochez la case "Activer" sous "Synchronisation".
- 3. Cochez la case "Afficher les noms symboliques des points d'accès".

#### Remarque

Lorsque vous configurez la synchronisation de l'heure à partir d'un autre ordinateur, les points d'accès installés ne sont pas connus. Les noms symboliques sont toutefois affichés et, au démarrage en runtime, les noms physiques des points d'accès sont affectés.

4. Sous "Point d'accès1", sélectionnez un point d'accès et affectez-lui un rôle de maître ou d'esclave.

- 5. Dans les conditions suivantes, sélectionnez également un second point d'accès :
	- si vous voulez utiliser un appareil redondant
	- si vous voulez synchroniser deux bus de systèmes via un "Pont"
	- si vous voulez synchroniser simultanément deux bus de système en tant que maître
- 6. Affectez également un rôle de maître ou d'esclave à ce point d'accès. C'est à partir de la combinaison de ces rôles qu'est défini le comportement de l'installation comme représenté dans le tableau ci-dessous.

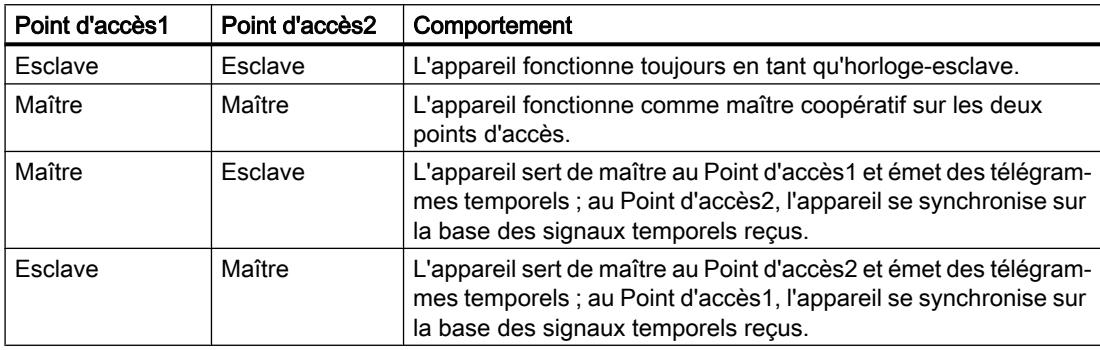

# 15.4.1.6 Paramétrer l'heure de base

### Paramétrer la base de temps de l'horloge

Pour paramétrer la représentation de l'heure sur le pupitre opérateur, procédez comme suit :

1. Sélectionnez, dans la navigation du projet du menu contextuel du Runtime, "Propriétés > Horodatage".

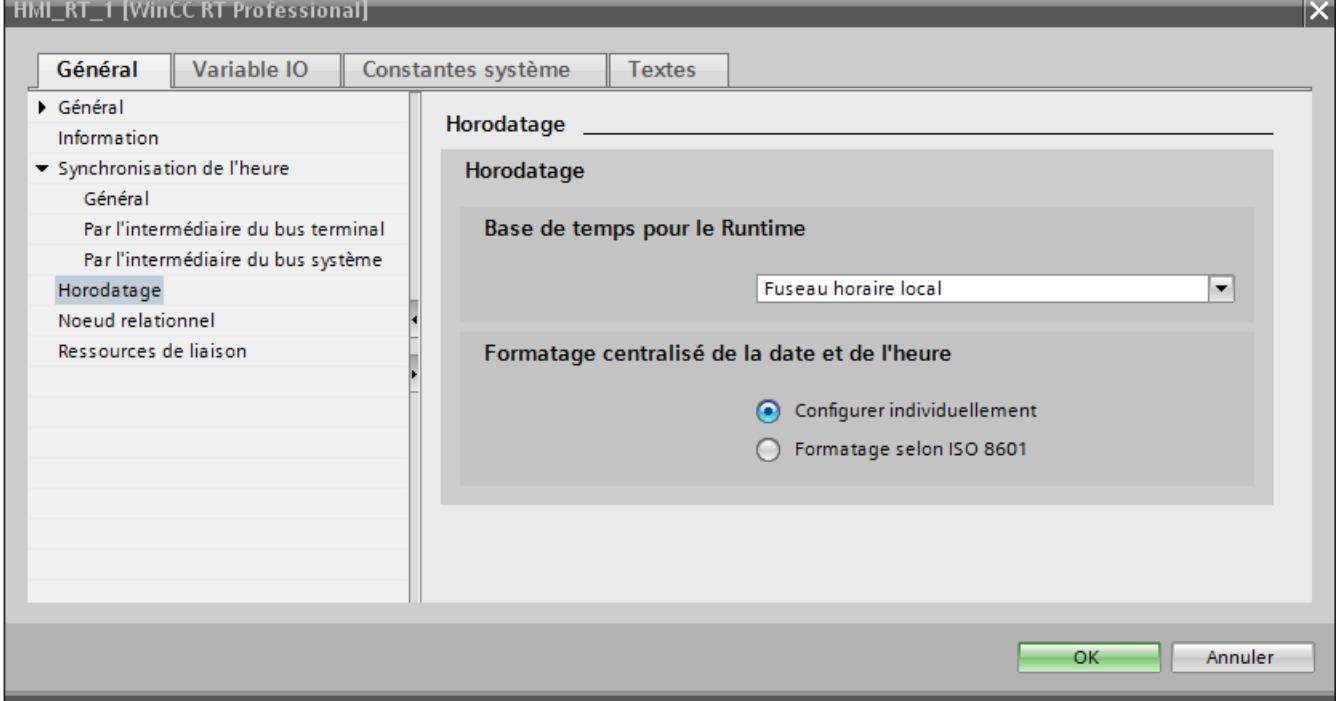

- 2. Sélectionnez, sous "Base de temps pour horodatage au Runtime", l'une des possibilités suivantes :
	- Fuseau horaire du serveur (projets migrés)
	- Fuseau horaire local
	- Temps universel coordonné (UTC)
- 3. Sélectionnez l'une des options suivantes pour le format d'affichage de la date et de l'heure :
	- "Déterminer individuellement" : si vous souhaitez afficher la date au format configuré.
	- "Format selon ISO 8610" : si vous souhaitez afficher la date au format ISO 8610 pour tous les composants.

# 15.4.1.7 Paramétrage de la rémanence

# Introduction

La rémanence vous permet de spécifier combien de temps les modifications paramétrées directement au Runtime sur le pupitre opérateur sont conservées.

Les modifications paramétrées dans Runtime sont enregistrées dans le système d'ingénierie, séparément de la vue. Ainsi, la vue est conservée dans sa configuration originale.

# Paramètres par défaut de la rémanence

La rémanence peut être paramétrée dans le système d'ingénierie et selon la configuration, dans Runtime. Il existe trois paramètres par défaut pour la rémanence :

- "Pas de rémanence" : Les configurations en ligne sont perdues au changement de vue suivant et à la désactivation / l'activation de la configuration.
- "Rémanence" : Ce paramétrage par défaut autorise, pour l'utilisateur, les options "Rejeter", "Conserver" ou "Remettre à 0" dans Runtime. Avec l'option "Conserver", les configurations en ligne sont conservées au changement de vue suivant et à la désactivation / l'activation du projet.
- "Rémanence dans Runtime" : Ce paramétrage par défaut autorise, pour l'utilisateur, les options "Rejeter", "Conserver" ou "Remettre à 0" dans Runtime. Avec l'option "Conserver", les configurations en ligne sont conservées au changement de vue suivant mais sont perdues à la désactivation / l'activation du projet.

### Remarque

### Modification d'un contrôle

Si vous modifiez un contrôle configuré et que vous le chargez sur le pupitre opérateur, les modifications dans Runtime sont écrasées, indépendamment des paramètres.

## Chargement des modifications en ligne

WinCC vous permet de traiter un projet sur le PC de configuration pendant que le même projet est exécuté au Runtime. Si vous modifiez le projet sur le PC de configuration, vous pouvez charger sur le pupitre opérateur, pour la plupart des modifications de configuration, la partie modifiée grâce à "Chargement des modifications en ligne". Le chargement des modifications en ligne requiert moins de temps que le chargement complet du projet.

Lors du chargement des modifications en ligne, la boîte de dialogue "Aperçu chargement" s'ouvre. Dans cette boîte de dialogue, vous définissez par exemple si la gestion des utilisateurs ou les archives modifiées entre-temps sur le pupitre opérateur doivent être écrasées ou conservées lors du chargement des modifications en ligne.

#### Remarque

#### Modifications apportées au pupitre opérateur

Les modifications effectuées entre-temps dans la gestion des utilisateurs ou dans les archives sont perdues lors du chargement des modifications en ligne.

# <span id="page-13547-0"></span>15.4.1.8 Travailler avec le mode Service

# Principes de base du mode Service et du démarrage automatique

### Vue d'ensemble

Le mode Service offre la possibilité d'exploiter WinCC Runtime Professional en tant que service. En tant que service, WinCC Runtime Professional peut être alors actif quand aucun utilisateur interactif n'est connecté à l'ordinateur.

En lien avec l'option "Démarrage automatique", le mode Service peut être utile par exemple en cas de coupure de courant, car le système redémarrera automatiquement et le serveur sera de nouveau disponible pour les clients.

WinCC Runtime Professional est alors exécutable sur l'ordinateur même si aucun utilisateur interactif n'est connecté à l'ordinateur.

En mode Service, WinCC Runtime Professional peut aussi être exploité avec un utilisateur connecté et les saisies interactives de l'utilisateur sont alors possibles.

#### **Remarque**

#### WinCC n'est pas exécutable en cas d'interventions dans le système

Il n'est pas permis de modifier les processus et les services de WinCC dans le panneau de configuration et dans le gestionnaire des tâches Windows. Les modifications concernées sont les suivantes :

- Modifications des propriétés
- Interventions manuelles :
	- Démarrer
	- Quitter
	- Mise en attente
	- Continuer
	- Redémarrer
- Modification de la priorité

Il existe des relations de dépendance entre les différents processus et services.

N'effectuez aucune modification.

# Voir aussi

[Configurer le mode Service](#page-13550-0) (Page [2383](#page-13550-0))

[Utilisation d'un projet de service et restrictions](#page-13548-0) (Page [2381](#page-13548-0))

[Fonctionnement d'un projet de service](#page-13549-0) (Page [2382](#page-13549-0))

# <span id="page-13548-0"></span>Configurations pour un projet de service

### Vue d'ensemble

WinCC Runtime Professional est exécutable en tant que projet de service en mode Service sur le serveur dans les configurations suivantes :

- Serveur WinCC avec Windows Server 2008 R2 SP1 (64 bit)
	- Clients avec Windows 7 SP1 (32 bit et 64 bit)
- Serveur WinCC avec Windows Server 2012 R2 (64 bit)
	- Clients avec Windows 8.1 (32 bit et 64 bit)
- Serveur WinCC WebNavigator
	- Clients web WinCC
- Serveur DataMonitor
	- Clients DataMonitor

### Utilisation d'un projet de service et restrictions

### Utilisation d'un projet de service

Sur le serveur, le projet est exploité en mode Service en tant que projet de service. WinCC Runtime Professional démarre en tant que service. Un projet de service démarre automatiquement ou manuellement.

Un projet de service est disponible pour les utilisations suivantes :

- Fonctionnement sans utilisateur connecté Un projet de service est exécutable sans qu'un utilisateur interactif soit connecté à l'ordinateur. La commande interactive n'est pas possible si aucun utilisateur interactif n'est connecté.
- Fonctionnement avec utilisateur connecté Dans les projets de service, une commande interactive n'est pas souhaitée en règle générale. Un utilisateur interactif peut se connecter à des fins de service par exemple. Dans ce cas, l'utilisateur peut activer la commande interactive du projet de service.
- Démarrage automatique Lors du démarrage automatique, WinCC Runtime Professional démarre automatiquement à la mise en marche du serveur et le projet défini est activé. Le démarrage automatique s'effectue sans qu'un utilisateur interactif soit connecté.
- Démarrage manuel

En cas de démarrage manuel, l'utilisateur doit se connecter au serveur et activer ensuite le projet. Si l'utilisateur se déconnecte à nouveau du serveur, WinCC Runtime Professional reste actif.

● Connexion et déconnexion des utilisateurs Pendant que le projet de service est activé, des utilisateurs interactifs peuvent se connecter et se déconnecter du serveur à tout moment.

# <span id="page-13549-0"></span>**Restrictions**

Un projet de service est soumis aux restrictions suivantes :

- Les scripts VB et C entrainent des problèmes si vous demandez des interactions, par exemple des saisies, ou affichez des boîtes de messages. En mode Service, il n'existe pas de plage commune de données pour C-Scripting. Il n'est donc pas possible d'échanger des variables C globales entre les fonctions C personnalisées dans le planificateur de tâches et les fonctions personnalisées dans l'éditeur "Vues".
- Il n'est pas possible de charger des tâches ou applications supplémentaires au démarrage du runtime.
- L'accès OPC n'est pas validé.
- Les informations de diagnostic d'un projet de service ne peuvent pas être affichées sur le serveur.

### Remarque

### Éditer ou migrer un projet de service

Pour éditer ou migrer un projet de service, vous devez administrer l'utilisateur du mode Service en conséquence sur l'ordinateur. Si l'utilisateur du mode Service n'existe pas, l'utilisateur Windows connecté doit être administré en conséquence pour que le projet puisse être édité ou migré.

## Voir aussi

[Principes de base du mode Service et du démarrage automatique](#page-13547-0) (Page [2378](#page-13547-0))

# Fonctionnement d'un projet de service

## Principes de base

Dans un projet de service, WinCC Runtime Professional est démarré en tant que service. Selon le paramétrage, ces services sont démarrés aux instants suivants :

- Automatiquement, à chaque démarrage du système d'exploitation.
- Lorsqu'un utilisateur est connecté et a lancé WinCC Runtime Professional.

WinCC Runtime Professional reste actif même si l'utilisateur se déconnecte.

Les données Runtime restent accessibles.

Si nécessaire, un utilisateur connecté a la possibilité d'activer l'utilisation de Runtime.

## Voir aussi

[Principes de base du mode Service et du démarrage automatique](#page-13547-0) (Page [2378](#page-13547-0))

# <span id="page-13550-0"></span>Configurer le mode Service

## Introduction

Dans la boîte de dialogue "Charger l'aperçu", vous définissez si le projet doit être un projet de service et si le démarrage automatique doit être mis en place.

## Configurer un projet comme projet de service

- 1. Activez l'option "Activer le mode Service" dans la boîte de dialogue "Charger l'aperçu".
- 2. Saisissez le nom d'utilisateur sous "Utilisateur".
- 3. Entrez votre mot de passe sous "Mot de passe".

Pour pouvoir vous connecter, vous devez être enregistré en tant qu'utilisateur dans le groupe SIMATIC HMI sur le pupitre opérateur.

#### Remarque

Dans un système redondant, vous devez impérativement vous connecter au runtime avec les mêmes données utilisateur.

#### Remarque

Une fois que le projet est chargé et le mode Service activé, l'option "Activer le mode Service" est déjà activée.

Les champs "Utilisateur" et "Mot de passe" ne sont pas complétés.

#### Configurer le démarrage automatique

1. Activez l'option "Activer le démarrage automatique" dans la boîte de dialogue "Charger l'aperçu".

WinCC active le projet voulu au démarrage de l'ordinateur.

#### Remarque

Une fois que le projet est chargé et le démarrage automatique activé, l'option "Activer le démarrage automatique" est déjà activée.

#### Voir aussi

[Principes de base du mode Service et du démarrage automatique](#page-13547-0) (Page [2378\)](#page-13547-0)

# <span id="page-13551-0"></span>15.4.1.9 Protection par mot de passe dans Runtime

## Protection par mot de passe dans Runtime : principes de base

### Vue d'ensemble

L'établissement de la liaison peut être protégé par mot de passe dans TIA Portal. Les mots de passe configurés sont enregistrés sous forme cryptée. Lors du transfert vers le système cible, les mots de passe sont également protégés contre les accès non autorisés et ne peuvent pas être lus. Ils sont décryptés de manière sécurisée sur le pupitre opérateur en runtime.

La protection par mot de passe peut être mise en place pour les liaisons suivantes :

- SIMATIC S7-1200
- SIMATIC S7-1500
- Contrôleur logiciel SIMATIC S7-1500 (WinAC)
- Station PC 2.0 (gestionnaire de station)

#### Remarque

En cas de passage vers une version plus ancienne, les mots de passe deviennent invalides.

### Remarque

Si le nom d'utilisateur est modifié localement sur un pupitre opérateur pendant la configuration dans la V14, le mot de passe devient invalide et doit être saisi à nouveau.

## Voir aussi

Configurer le mot de passe pour le transport (Page 2384) [Réinitialiser le mot de passe pour le transport](#page-13552-0) (Page [2385\)](#page-13552-0)

## Configurer le mot de passe pour le transport

### Introduction

Afin de protéger la clé privée de mot de passe lors du transport, vous pouvez configurer un mot de passe pour le transport dans "Paramètres Runtime".

## Créer le mot de passe

- 1. Dans la fenêtre du projet, ouvrez l'éditeur "Paramètres Runtime > Général".
- 2. Saisissez le mot de passe dans la zone "Mot de passe de transport" dans le champ de texte "Saisir mot de passe".
- 3. Confirmez le mot de passe dans le champ "Confirmation du mot de passe".

### <span id="page-13552-0"></span>Remarque

S'il n'existe pas de précédent mot de passe, le champ "Mot de passe précédent" est désactivé.

### Résultat

Vous avez configuré le mot de passe pour le transport. Lorsqu'un mot de passe est configuré pour le transport et que vous transférez le projet sur le pupitre opérateur, une boîte de dialogue de demande de mot de passe apparaît une fois en Runtime.

La boîte de dialogue de demande de mot de passe apparaît également lorsque le mot de passe a été modifié. Si le mot de passe saisi est correct, le certificat est sauvegardé dans la mémoire des certificats du pupitre opérateur.

### Voir aussi

[Protection par mot de passe dans Runtime : principes de base](#page-13551-0) (Page [2382](#page-13551-0))

Réinitialiser le mot de passe pour le transport (Page 2385)

## Réinitialiser le mot de passe pour le transport

### Introduction

Si vous avez par exemple perdu le mot de passe de transport, vous pouvez créer un nouveau certificat de sécurité. Pour cela, réinitialisez le mot de passe de transport.

## Réinitialiser le mot de passe

1. Cliquez sur le bouton "Réinitialiser le mot de passe". Le mot de passe est réinitialisé. Un nouveau certificat sans mot de passe est généré.

#### Remarque

Les autres mots de passe, comme p. ex. le mot de passe de l'API, deviennent non valides. Lors de la prochaine compilation, un message d'erreur vous informe que ces mots de passe ne sont plus valides.

2. Saisissez le nouveau mot de passe et confirmez-le dans le champ "Confirmer le mot de passe".

#### **Remarque**

Le certificat n'est pas protégé par mot de passe tant que vous n'avez pas saisi de nouveau mot de passe pour le transport.

## Voir aussi

[Protection par mot de passe dans Runtime : principes de base](#page-13551-0) (Page [2382](#page-13551-0)) [Configurer le mot de passe pour le transport](#page-13551-0) (Page [2382\)](#page-13551-0)

# 15.4.2 Vue d'ensemble sur la compilation et le chargement de projets

### Vue d'ensemble

Déjà au moment où vous configurez un projet dans WinCC, le projet est compilé en permanence en arrière-plan. Cela permet de réduire la durée de la compilation finale. Lorsque vous lancez la compilation, un fichier exécutable sur le pupitre opérateur concerné est créé.

Si une erreur apparaît lors de la compilation, WinCC vous aide à la dépister et à l'éliminer.

Après avoir éliminé l'erreur, chargez le projet compilé sur les pupitres opérateur sur lesquels vous souhaitez utiliser le projet. Si le PC de configuration n'est pas relié au pupitre opérateur, vous enregistrez le projet compilé sur un support de données de votre choix. Vous transférez alors le projet compilé sur le pupitre opérateur à partir d'un PC relié au pupitre opérateur.

Si vous utilisez dans votre projet des variables IHM qui sont associées à des variables API, compilez aussi tous les blocs S7 modifiés avant le chargement dans le pupitre opérateur IHM avec la commande "Compiler > Logiciel" dans le menu contextuel.

#### Remarque

#### Compatibilité de version WinCC

Pour compiler le projet d'une version antérieure de WinCC, mettez le projet à niveau à votre version de WinCC. Par conséquent, vous ne pouvez plus ouvrir le projet dans la version antérieure de WinCC.

# Projet

Dans le contexte de la compilation et du chargement, le terme de "projet" est utilisé de manière synonyme. D'une part, "projet" désigne le projet WinCC sur le PC de configuration. D'autre part, "projet" désigne le projet Runtime que vous créez, par compilation, à partir des données de configuration d'un pupitre opérateur et que vous chargez sur le pupitre opérateur.

- Projet WinCC : contient les données de configuration d'un ou plusieurs pupitres opérateur
- Projet Runtime : contient les données de configuration compilées d'un pupitre opérateur

La figure suivante montre la relation entre projet WinCC et projet Runtime en prenant le processus de "Compilation et chargement" comme exemple :

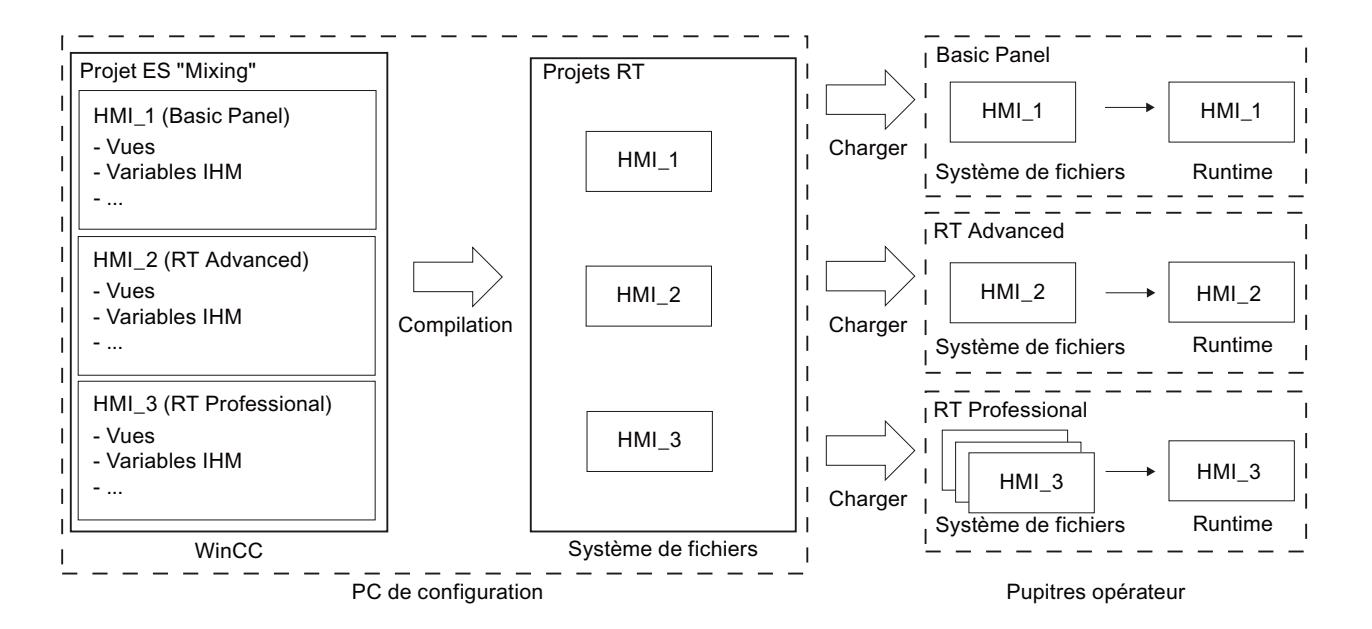

### Runtime

Runtime est le logiciel de visualisation du processus. Au Runtime, vous exécutez le projet en mode processus.

Il existe deux variantes de Runtime :

- 1. Runtime sur un pupitre Vous devez transférer le projet Runtime sur le pupitre avant de lancer l'exécution du projet Runtime.
- 2. Runtime sur un PC

Si Runtime est installé sur le PC de configuration, vous pouvez alors exécuter le projet Runtime directement sur ce PC de configuration.

Si vous souhaitez exécuter le projet Runtime sur un autre PC, vous devez le transférer sur le PC avant de lancer le projet Runtime.

### **Simulation**

La simulation vous permet de tester votre configuration. Il est possible de lancer une simulation sans qu'aucune liaison au processus en cours ne soit requise.

La simulation permet par exemple de tester des variables configurées ou un changement de vue. Au cours de la simulation, vous avez la possibilité de manipuler, d'activer et de désactiver les variables configurées à l'aide du simulateur de variables.

Il existe deux procédures de simulation :

1. Simulation d'un pupitre

Si vous avez créé un pupitre dans votre projet, celui-ci s'affichera dans la simulation. Cette méthode de simulation vous permet de tester votre configuration sur le pupitre opérateur sans avoir à transférer le projet sur le pupitre.

2. Simulation du Runtime La simulation du Runtime vous permet de tester le projet directement sur le PC de configuration.

# Voir aussi

[Créer un fichier "Pack&Go"](#page-13469-0) (Page [2300\)](#page-13469-0)

[Démarrer Runtime Advanced et Panel Runtime](#page-13482-0) (Page [2313](#page-13482-0))

[Charger les fichiers via l'éditeur "Fichiers IHM"](#page-13385-0) (Page [2216](#page-13385-0))

# 15.4.3 Compiler projet

## Introduction

Déjà au moment où vous configurez un projet dans WinCC, les modifications apportées au projet sont compilées en permanence en arrière-plan. Le projet que vous chargez est compilé automatiquement. Il est garanti ainsi que vous chargez toujours la version la plus récente du projet.

Pendant la compilation, WinCC vérifie la cohérence du projet. Toutes les occurrences d'erreurs du projet sont listées dans la fenêtre d'inspection. En cliquant sur l'entrée dans cette fenêtre, vous accédez directement à la cause de l'erreur. Vous vérifiez puis éliminez les erreurs constatées.

# Etendue de la compilation

Dès que vous commencez la configuration d'un pupitre opérateur, les données de configuration sont compilées en permanence en arrière-plan. Si vous compilez un projet manuellement, seules les modifications de configuration depuis la dernière compilation sont compilées en arrière-plan.

Vous pouvez à tout moment lancer manuellement une compilation complète du projet, par exemple pour tester la cohérence des données configurées.

# **Conditions**

● Un projet est ouvert.

## Marche à suivre

Pour compiler un projet, procédez de la manière suivante :

- 1. Si vous souhaitez compiler plusieurs pupitres opérateur en même temps, sélectionnez tous les pupitres souhaités avec la sélection multiple dans le navigateur du projet.
- 2. Compilez le projet :
	- Pour compiler uniquement les modifications apportées au projet, sélectionnez la commande "Compiler > Logiciel (modifications uniquement)" dans le menu contextuel du pupitre opérateur.
	- Pour compiler le projet entier, sélectionnez la commande "Compiler > Logiciel (compiler tout)" dans le menu contextuel.

# Résultat

Les données de configuration de tous les pupitres opérateur sélectionnés sont compilées. Les erreurs apparaissant au cours de la compilation s'affichent dans la fenêtre d'inspection.

# 15.4.4 Simulation de projets

# 15.4.4.1 Simulation

## Notions de base sur la simulation

### Introduction

Le simulateur vous permet de tester le comportement de votre configuration sur le PC de configuration. De cette manière, vous trouverez les erreurs logiques de configuration suffisamment tôt, avant de passer en mode de production.

Vous pouvez démarrer le simulateur des manières suivantes :

- Dans le menu contextuel du pupitre opérateur ou d'une vue : "Démarrer la simulation"
- Commande de menu "En ligne > Simulation > [Démarrer|Avec simulateur de variables|Avec débogueur de scripts]"
- Dans la vue du portail sous "Visualisation > Simuler l'appareil"

## Conditions requises

Le composant Simulation/Runtime est installé sur le PC de configuration.

#### Domaine d'utilisation

Avec le simulateur, vous pouvez tester par ex. les fonctions suivantes du système de commande et d'observation :

- vérification de seuils de valeurs limites et d'émissions d'alarmes
- continuité des alarmes
- simulations configurées d'alarmes
- avertissements configurés
- messages d'erreur configurés
- contrôle de signalisations d'état

# Simulation de Runtime Professional

#### Introduction

Avec la simulation de Runtime Professional, vous testez le projet directement sur le PC de configuration avec liaison au processus. En outre, vous testez les variables à l'aide du simulateur de variables.

# Fonction

A la fois les valeurs du processus et les alarmes sont enregistrées dans une archive de simulation. Après la simulation, les données archivées générées sont de nouveau supprimées.

L'état initial de la base de données Runtime avant la simulation est rétabli. Si vous avez modifié des données du projet pendant l'exécution du Runtime, ces modifications seront perdues. Avec le simulateur de variables, vous simulez l'affectation de différentes valeurs aux variables de votre projet.

Les tâches d'archivage et de sauvegarde liées au projet continuent à s'exécuter même pendant la simulation.

# **ATTENTION**

### Possibilité d'endommagement de l'installation

Si vous modifiez des valeurs de variables avec une connexion à l'automate pendant la simulation, des états imprévus de l'installation peuvent survenir, allant jusqu'à un endommagement irréparable de l'installation. Limitez donc la spécification manuelle des valeurs à un minimum et sélectionnez les valeurs test avec précaution.

## **Restrictions**

Le fonctionnement client-serveur n'est pas possible pendant la simulation.

## Simuler le projet

## Condition préalable

Le projet est ouvert sur le PC de configuration.

#### **Remarque**

Vous ne pouvez pas simuler de valeurs de variables avec une connexion perturbée au processus.

# Marche à suivre

Pour simuler un projet, procédez ainsi :

- 1. Si vous ne voulez pas tester la fonction du processus complet, séparez la liaison à l'automate ou désactivez la commande.
- 2. Sélectionnez la commande de menu "En ligne > Simulation Runtime > Avec simulateur de variables".

Le Runtime est démarré et le simulateur est ouvert avec toutes les variables configurées.

- 3. Pour ajouter une variable au simulateur de variables, sélectionnez la commande "Nouvelle variable" dans le menu "Editer".
- 4. Sélectionnez la gestion de variables à partir de la variable de WinCC.
- 5. Pour fournir des valeurs simulées à une variable, sélectionnez la variable souhaitée dans le simulateur de variables dans l'onglet "Variables".
- 6. Configurez le type de simulation dans l'onglet "Propriétés".
	- Sélectionnez le type de simulation.
	- Entrez les valeurs pour la simulation.
	- Pour tenir compte de la variable dans la simulation, cliquez sur "actif".

# ATTENTION

Assurez-vous de nouveau que le PC de configuration ne peut pas transmettre de variables modifiées à une commande dans le processus en cours. Si la commande n'est pas désactivée, les valeurs de variables simulées sont transférées à la commande et ainsi au processus en cours.

- 7. Cliquez, dans l'onglet "Propriétés", sur le bouton "Démarrer simulation".
- 8. Observez l'effet de la simulation sur votre projet dans le Runtime.
- 9. Pour arrêter la simulation, cliquez sur le bouton "Arrêter simulation".
- 10.Pour enregistrer les paramètres de simulation, sélectionnez la commande de menu "Fichier >Enregistrer" et entrez un nom adéquat.
	- Le fichier contient automatiquement l'extension \*.sim.

## Gérer les données de simulation

Si vous avez enregistré les données d'une simulation antérieure, vous pouvez ouvrir le fichier ultérieurement et simuler encore une fois votre projet. Les variables et pointeurs de zone à simuler doivent rester inchangés dans le projet, sinon les données de simulation enregistrées ne correspondent plus au projet.

Pour ouvrir un fichier de simulation, procédez de la manière suivante :

- 1. Sélectionnez la commande de menu "En ligne > Simulation Runtime > Avec simulateur de variables".
- 2. Dans le simulateur de variables, sélectionnez la commande de menu "Fichier > Ouvrir".
- 3. Sélectionnez le fichier de simulation correspondant et cliquez sur "Ouvrir". Le simulateur reprend les données enregistrées.

### Activer et désactiver des variables

Pour permettre une transition sans problème entre la configuration hors ligne et la configuration en ligne, vous pouvez démarrer et arrêter la simulation de chaque variable individuelle. Activez pour cela la case à cocher "actif" dans l'onglet "Propriétés".

Si une variable est active, les valeurs de simulation sont calculées et transférées au simulateur de variables.

### Supprimer des variables

Pour supprimer une variable du simulateur de variables, procédez comme suit :

- 1. Sélectionnez le nom de la variable.
- 2. Sélectionnez la commande de menu "Editer > Supprimer".

La variable est supprimée de la table.

# Simuler une vue

# Introduction

Si vous avez seulement effectué des modifications dans une vue, vous pouvez définir provisoirement cette vue comme vue initiale pour la simulation. De cette manière, vous pouvez tester une modification sans modifier la vue initiale ou naviguer vers la vue sur le pupitre opérateur.

#### Conditions requises

Un projet comportant au moins une vue est créé.

## Marche à suivre

Pour définir temporairement une vue comme vue initiale pour la simulation, procédez comme suit :

- 1. Dans le navigateur du projet, sélectionnez la vue qui doit s'afficher en tant que vue initiale lors de la simulation.
- 2. Sélectionnez la commande "Démarrer la simulation" dans le menu contextuel de la vue.

# Résultat

La simulation du projet est lancée. La fenêtre de simulation affiche la vue sélectionnée dans le navigateur de projet à la place de la vue initiale configurée.

# Utilisation du simulateur de variables

### Modes de simulation

Le simulateur met à votre disposition six modes différents de simulation. Lors de la simulation, des valeurs proches de la réalité sont fournies aux variables configurées selon le type de simulation.

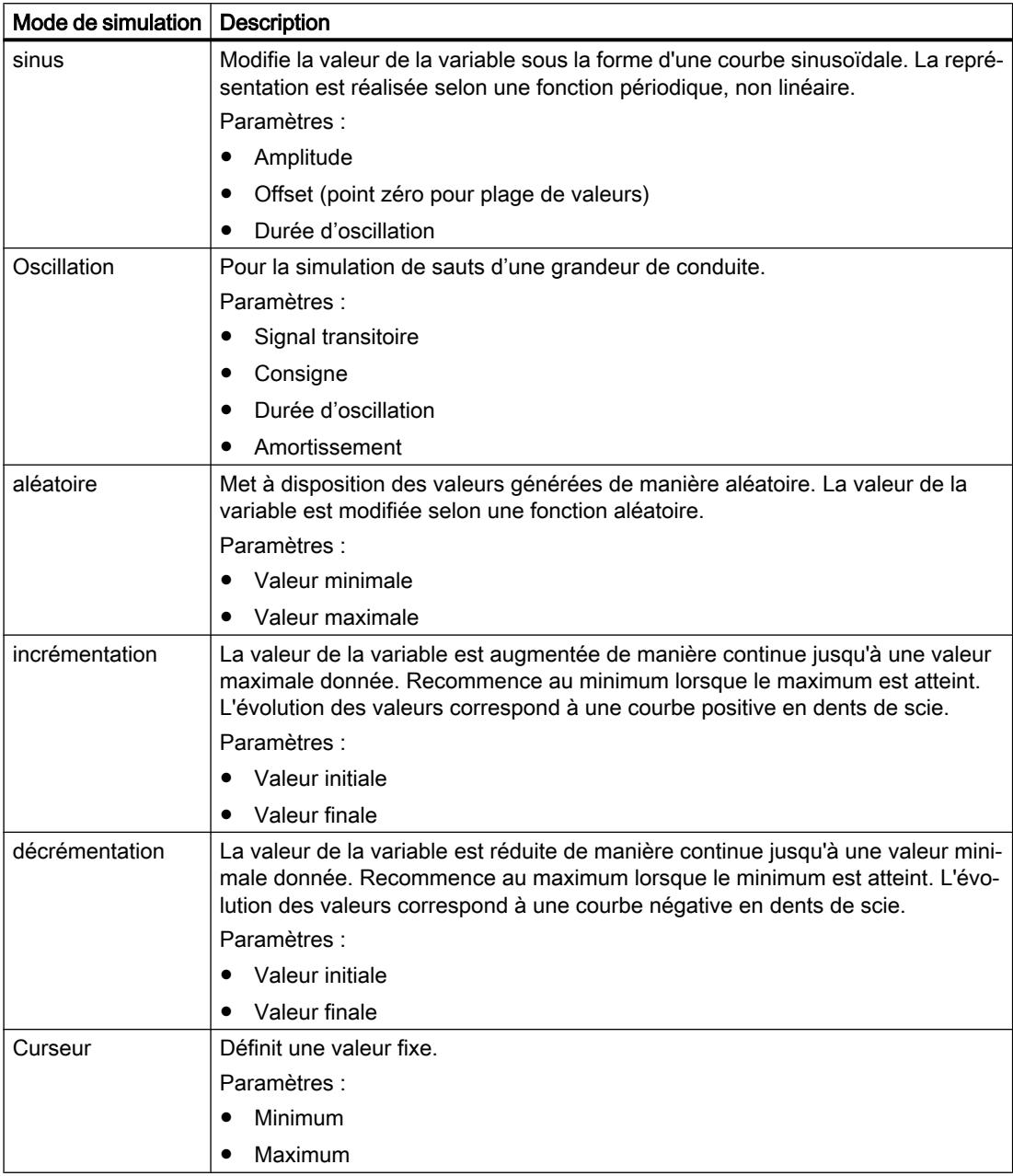

# Restrictions concernant la simulation

#### Alarmes avec paramètres dynamiques

Lorsque vous utilisez des variables ou listes de textes comme variables externes pour des alarmes, les paramètres dynamiques des alarmes ne sont pas affichés.

Pour la simulation d'alarmes dans le simulateur de variables, seules les variables internes sont validées.

Utilisez PLCSim pour simuler des paramètres dynamiques.

# Comfort Panels

Si vous souhaitez utiliser la version V14 ou supérieure de PLCSim pour la simulation avec un Comfort Panel, ce dernier doit avoir au moins la version de pupitre 14.0.0.0.

# 15.4.4.2 Utilisation du débogueur

### Débogage de fonctions VB définies par l'utilisateur

#### Introduction

Le débogage vous permet de tester vos fonctions VB personnalisées au runtime pour détecter des erreurs de programmation logiques. Vous testez ainsi p. ex. si les bonnes valeurs ont été transférées aux variables et si les conditions d'annulation sont correctement effectuées.

Nous avons testé et validé les débogueurs de scripts VB suivants :

- "Microsoft Script Debugger"
- "Microsoft Script Editor": Ce débogueur est fourni avec Microsoft Office XP.

Le "Microsoft Script Debugger" offre les fonctionnalités suivantes :

- Visualiser le code source de la fonction que vous déboguez
- Contrôler l'exécution par étape des fonctions
- Visualiser et modifier les variables et les valeurs des propriétés

#### Remarque

Votre code est représenté dans le débogueur avec une protection à l'écriture. Vous ne pouvez pas modifier le code directement dans le débogueur, mais uniquement tester les modifications requises.

#### Remarque

#### Différence entre VBScript pour Windows et Windows CE

Le débogueur vérifie la syntaxe de VBScript pour Windows. Si une fonction VBScript est contenue dans une fonction pour Windows CE, un message d'erreur correspondant est généré. Certaines fonctions VBScript sont différentes, par exemple CreateObject. Vous trouverez une énumération des ces fonctions VBScript sous "VBScript pour Windows CE".

# Types d'erreur

Les types d'erreur suivants sont différenciés lors du débogage :

● Erreur de temps d'exécution

Une erreur de temps d'exécution se produit lors de la tentative d'exécuter une instruction invalide ou incorrecte, p. ex. si une variable n'est pas définie. Pour intercepter les erreurs d'exécution, utilisez l'instruction "On Error Resume Next" dans la fonction VB définie par l'utilisateur. Cette instruction a pour effet qu'après une erreur de temps d'exécution, l'instruction suivante est exécutée. Dans la ligne suivante, vérifiez le code d'erreur avec l'objet Err. Pour désactiver de nouveau le traitement des erreurs d'exécution dans la fonction VB définie par l'utilisateur, utilisez l'instruction "On Error Goto 0".

**Erreurs logiques** 

Une erreur logique se produit si l'événement que vous attendez ne se produit pas car, p. ex., une condition est vérifiée comme incorrecte. Pour nettoyer les erreurs logiques, exécutez la fonction VB définie par l'utilisateur étape par étape. Identifiez la partie non fonctionnelle de la fonction VB définie par l'utilisateur.

# Marche à suivre fondamentale

Le débogueur est prévu uniquement pour trouver les lieux d'occurrence des erreurs dans la fonction VB définie par l'utilisateur. Utilisez pour cela par ex. des points d'arrêt ou exécutez la fonction VB définie par l'utilisateur étape par étape. Vous trouverez des remarques plus précises à ce sujet dans la documentation du débogueur utilisé. Pour corriger des erreurs, passez à WinCC dans l'éditeur "Scripts". Après une nouvelle compilation et un nouveau chargement, contrôlez de nouveau la fonction VB définie par l'utilisateur avec le débogueur.

#### Remarque

Vous trouverez les conseils et astuces sur le débogage, les sources fréquentes d'erreur et d'autres remarques dans l'aide en ligne du Microsoft Script Debugger.

## Changement de vue lors du débogage

Si vous modifiez la vue pendant le débogage, la fonction VB définie par l'utilisateur de la vue précédente reste ouverte mais n'est pas valide. Il est alors possible que des erreurs invalides s'affichent, car les objets appelés ne sont plus disponibles après le changement de vue.

# 15.4.5 Chargement de projets

# 15.4.5.1 Vue d'ensemble sur le chargement de projets

# Vue d'ensemble

Si vous transférez un projet sur un ou plusieurs pupitres opérateur, la partie du projet modifiée depuis le dernier transfert est automatiquement compilée avant d'être chargée. Il est garanti ainsi que vous transférez toujours la version la plus récente du projet.

# Charger un projet sur un pupitre opérateur

Les étapes suivantes sont exécutées avant le chargement :

1. Les paramètres pour le chargement sont vérifiés. Si vous chargez un projet pour la première fois sur un pupitre opérateur, la boîte de dialogue "Chargement étendu" s'ouvre. Dans cette boîte de dialogue, vous définissez le protocole et l'interface ou le chemin cible pour le projet en fonction du Runtime utilisé du pupitre opérateur.

Si le pupitre opérateur se trouve par exemple dans un sous-réseau, sélectionnez également le sous-réseau et la première passerelle.

Vous pouvez appeler la boîte de dialogue "Chargement étendu" à tout moment par la commande de menu "En ligne > Chargement étendu dans l'appareil...". La boîte de dialogue "Aperçu chargement" s'ouvre.

- 2. Le projet est compilé. Les alarmes et les erreurs de compilation sont affichées dans la fenêtre d'inspection et dans le dialogue "Aperçu chargement".
- 3. Les informations suivantes sont affichées séparément pour chaque pupitre opérateur dans la boîte de dialogue "Aperçu chargement" :
	- Les différentes étapes du chargement
	- Lorsque la version du pupitre opérateur cible ne correspond pas à la version de pupitre configurée, le système vous demande si vous voulez tout de suite modifier la version du pupitre.

Vous ne pouvez pas démarrer le chargement tant que le projet n'est pas exécutable avec la version d'appareil paramétrée du pupitre opérateur cible.

# IMPORTANT

### La modification de la version du pupitre supprime toutes les données sur le pupitre opérateur.

Lorsque vous modifiez la version du pupitre, les données du système cible sont supprimées. Il faut donc sauvegarder tout d'abord les données suivantes :

- Gestion des utilisateurs
- Recettes
- Clés de licence

Pour les pupitres Comfort, les licences ne sont effacées qu'en cas de réinitialisation aux paramètres d'usine. Vous devez donc sauvegarder les clés de licence avant d'effectuer la réinitialisation aux paramètres d'usine.

- Les valeurs par défaut qui deviennent opérantes lors du chargement. Si nécessaire, ajustez les paramètres par défaut pour ce chargement.
- Eventuels avertissements (en option). Vous pouvez charger un projet malgré les "avertissements". En revanche, la fonctionnalité dans Runtime peut en être restreinte.
- Erreurs éventuelles (en option). Vous ne pouvez pas charger le projet. Corriger d'abord les erreurs et charger à nouveau le projet. Si vous double-cliquez sur l'erreur affichée dans la fenêtre d'inspection, WinCC ouvre la configuration défectueuse dans l'éditeur correspondant. Corriger les erreurs et charger à nouveau le projet.

Si vous utilisez dans votre projet des variables HMI qui sont associées à des variables API, compilez aussi le programme utilisateur avant le chargement dans le pupitre opérateur HMI.

#### Remarque

#### Interruption du chargement

Si le chargement est interrompu, WinCC garantit automatiquement qu'aucune donnée ne soit perdue et empêche la suppression des données présentes sur le pupitre opérateur avant que la transmission ne soit complète.

#### Charger un projet sans pupitre opérateur connecté

S'il est impossible d'établir une liaison directe entre le PC de configuration et le pupitre opérateur, copiez le projet compilé sur un support d'enregistrement externe, par ex. une clé USB, et chargez-le de la clé USB dans le pupitre opérateur.

Cette fonction est disponible en liaison avec une image de pupitre qui est compatible avec la version V14 de TIA Portal ou plus.

Pour créer les données de projet nécessaires dans WinCC, configurez le pupitre opérateur, puis déplacez le dossier du pupitre opérateur (par ex. "HMI\_1 [<type d'apparei/>]") sur un support d'enregistrement externe sous "Lecteur de carte/clé USB" en utilisant la fonction glisser-déplacer.

#### Chargement de projets sans enregistrements de recette

Vous utilisez des recettes dans un projet. Vous transférez cependant le projet sur un Basic Panel sans les enregistrements de recette.

Si vous avez modifié la structure de la recette dans le système d'ingénierie et que des enregistrements de recette se trouvaient déjà dans l'appareil, des incohérences risquent de se produire.

Dans ce cas, contrôlez la cohérence des enregistrements. L'appareil ne signale pas toutes les modifications de structure par un message.

# Pack&Go

S'il est impossible d'établir une liaison directe entre le PC de configuration et le pupitre opérateur, copiez le projet compilé sur un PC relié au pupitre opérateur, par exemple via un réseau. Vous chargez le projet sur le pupitre opérateur à partir de ce PC.

## Chargement via S7 Routing

Vous configurez les paramètres de S7 Routing dans l'automate respectif, dans l'éditeur "Appareils & réseaux". Les paramètres dépendent de l'appareil configuré.

S7 Routing prend en charge les protocoles suivants :

- MPI/PROFIBUS
- PN/IE

# Transfert des add-ons Runtime dans WinCC

Les projets peuvent contenir des add-ons Runtime sous forme de contrôles ou de CSP (Communication Support Packages). Ces add-ons Runtime sont automatiquement transférés avec le projet.

# 15.4.5.2 Vue d'ensemble sur le chargement de projets

## Vue d'ensemble

Si vous transférez un projet sur un ou plusieurs pupitres opérateur, la partie du projet modifiée depuis le dernier transfert est automatiquement compilée avant d'être chargée. Il est garanti ainsi que vous transférez toujours la version la plus récente du projet.

## Etablissement de la liaison

Veillez à ce que la version d'appareil configurée dans le système d'ingénierie corresponde à la version du Runtime installée, sinon la communication lors du chargement du projet risque de ne pouvoir être établie ou d'être retardée.

Si la version d'appareil ne correspond pas à la version du Runtime installée, vous disposez des options suivantes :

- 1. Modifiez dans le système d'ingénierie la version d'appareil configurée.
- 2. Installez la version de WinCC Runtime Advanced qui correspond à la version d'appareil configurée.

## Charger un projet sur un pupitre opérateur

Les étapes suivantes sont exécutées avant le chargement :

1. Les paramètres pour le chargement sont vérifiés. Si vous chargez un projet pour la première fois sur un pupitre opérateur, la boîte de dialogue "Chargement étendu" s'ouvre. Dans cette boîte de dialogue, vous définissez le protocole et l'interface ou le chemin cible pour le projet en fonction du Runtime utilisé du pupitre opérateur. Si le pupitre opérateur se trouve par exemple dans un sous-réseau, sélectionnez également le sous-réseau et la première passerelle. Vous pouvez appeler la boîte de dialogue "Chargement étendu" à tout moment par la

commande de menu "En ligne > Chargement étendu dans l'appareil...". La boîte de dialogue "Aperçu chargement" s'ouvre.

- 2. Le projet est compilé. Les alarmes et les erreurs de compilation sont affichées dans la fenêtre d'inspection et dans le dialogue "Aperçu chargement".
- 3. Les informations suivantes sont affichées séparément pour chaque pupitre opérateur dans la boîte de dialogue "Aperçu chargement" :
	- Les différentes étapes du chargement
	- Vérification de la version Runtime du pupitre opérateur cible Si la version de WinCC Runtime Advanced installée sur le pupitre cible ne correspond pas à la version de pupitre configurée, vous ne pouvez pas charger le projet.
	- Valeurs par défaut qui deviennent opérantes lors du chargement. Si nécessaire, ajustez les paramètres par défaut pour ce chargement.
	- Eventuels avertissements (en option). Vous pouvez charger un projet malgré les "avertissements". En revanche, la fonctionnalité dans Runtime peut en être restreinte.
	- Erreurs éventuelles (en option). Vous ne pouvez pas charger le projet. Si vous double-cliquez sur l'erreur affichée dans la fenêtre d'inspection, WinCC ouvre la configuration défectueuse dans l'éditeur correspondant. Corriger les erreurs et charger à nouveau le projet.

Si vous utilisez dans votre projet des variables HMI qui sont associées à des variables API, compilez aussi le programme utilisateur avant le chargement dans le pupitre opérateur HMI.

#### Remarque

#### Interruption du chargement

Si le chargement est interrompu, WinCC garantit automatiquement qu'aucune donnée ne soit perdue et empêche la suppression des données présentes sur le pupitre opérateur avant que la transmission ne soit complète.

## Charger un projet sans pupitre opérateur connecté

S'il est impossible d'établir une liaison directe entre le PC de configuration et le pupitre opérateur, copiez le projet compilé sur le pupitre opérateur.

# Chargement via S7 Routing

Vous configurez les paramètres de S7 Routing dans l'automate respectif, dans l'éditeur "Appareils & réseaux". Les paramètres dépendent de l'appareil configuré.

S7 Routing prend en charge les protocoles suivants :

- MPI/PROFIBUS
- PN/IE

## Transfert des add-ons Runtime dans WinCC

Les projets peuvent contenir des add-ons Runtime sous forme de contrôles ou de CSP (Communication Support Packages). Ces add-ons Runtime sont automatiquement transférés avec le projet.

# 15.4.5.3 Vue d'ensemble sur le chargement de projets

# Vue d'ensemble

Si vous transférez un projet sur un ou plusieurs pupitres opérateur, la partie du projet modifiée depuis le dernier transfert est automatiquement compilée avant d'être chargée. Il est garanti ainsi que vous transférez toujours la version la plus récente du projet.

Quand vous exécutez la commande "Charger (tout)", vous devez confirmer l'écrasement du projet.

## Charger un projet sur un pupitre opérateur

Les étapes suivantes sont exécutées avant le chargement :

1. Les paramètres pour le chargement sont vérifiés. Si vous chargez un projet pour la première fois sur un pupitre opérateur, la boîte de dialogue "Chargement étendu" s'ouvre. Dans cette boîte de dialogue, vous définissez le protocole et l'interface ou le chemin cible pour le projet en fonction du Runtime utilisé du pupitre opérateur. Si le pupitre opérateur se trouve par exemple dans un sous-réseau, sélectionnez également le sous-réseau et la première passerelle. Vous pouvez appeler la boîte de dialogue "Chargement étendu" à tout moment par la

commande de menu "En ligne > Chargement étendu dans l'appareil...". La boîte de dialogue "Aperçu chargement" s'ouvre.

- 2. Le projet est compilé. Les alarmes et les erreurs de compilation sont affichées dans la fenêtre d'inspection et dans le dialogue "Aperçu chargement".
- 3. Les informations suivantes sont affichées séparément pour chaque pupitre opérateur dans la boîte de dialogue "Aperçu chargement" :
	- Les différentes étapes du chargement
	- Vérification de la version Runtime du pupitre opérateur cible Si la version de WinCC Runtime Professional installée sur le pupitre cible ne correspond pas à la version de pupitre configurée, vous ne pouvez pas démarrer le projet.
	- Les valeurs par défaut qui deviennent opérantes lors du chargement. Si nécessaire, ajustez les paramètres par défaut pour ce chargement.
	- Avertissements éventuels (en option). Vous pouvez charger un projet malgré des "avertissements". Cependant, les fonctions dans Runtime peuvent s'en trouver restreintes.
	- Erreurs éventuelles (en option). Vous pouvez charger un projet malgré des erreurs contenues. Dans ce cas, il faut cocher dans la boîte de dialogue "Aperçu chargement" sous "Actions" la case "Le projet n'est pas correctement compilé. Voulez-vous poursuivre le chargement ?", puis cliquer sur "Chargement". Quand vous double-cliquez sur l'erreur affichée dans la fenêtre d'inspection, WinCC ouvre la configuration erronée dans l'éditeur correspondant. Corrigez les erreurs et chargez à nouveau le projet.

Si vous utilisez dans votre projet des variables HMI qui sont associées à des variables API, compilez aussi le programme utilisateur avant le chargement dans le pupitre opérateur HMI.

#### Charger un projet sans pupitre opérateur connecté

S'il est impossible d'établir une liaison directe entre le PC de configuration et le pupitre opérateur, chargez le projet compilé sur une clé USB et copiez-le sur le pupitre opérateur dans le répertoire approprié via Windows Explorer.

## Chargement via S7 Routing

Vous configurez les paramètres de S7 Routing dans l'automate respectif, dans l'éditeur "Appareils & réseaux". Les paramètres dépendent de l'appareil configuré.

S7 Routing prend en charge les protocoles suivants :

- MPI/PROFIBUS
- PN/IE

## Transfert des add-ons Runtime dans WinCC

Les projets peuvent contenir des add-ons Runtime sous forme de contrôles ou de CSP (Communication Support Packages). Ces add-ons Runtime sont automatiquement transférés avec le projet.

## Chargement de projets incohérents

Charger des projets incohérents sur un appareil peut lui faire perdre sa capacité de charger les modifications en ligne. C'est pourquoi le système bloque le chargement de projets incohérents dans Runtime Professional. Vous ne pouvez simuler un projet Runtime ou le charger sur un appareil que si la compilation s'est déroulée sans erreur. Pour les projets incohérents, les options "Chargement complet", "Chargement des modifications en ligne" ainsi que le chargement vers un support de données ne sont pas disponibles. Si le système détecte des incohérences, un message d'erreur vous signale dans la boîte de dialogue "Charger l'aperçu" que le projet ne peut pas être chargé sur l'appareil.

Une exception est faite pour les erreurs et incohérences dans VB-Scripting et C-Scripting. Vous pouvez charger ou simuler un projet contenant des erreurs de VB-Scripting et C-Scripting sur un appareil si vous cochez la case "Démarrer même avec des scripts erronés" sous "Paramètres Runtime > Général > Options pour scripts".

# 15.4.5.4 Charger le projet sur un pupitre opérateur

## Introduction

Pour qu'un projet puisse être exécuté sur un pupitre opérateur, chargez le projet sur le pupitre. Lors du chargement, vous définissez en particulier si les données du pupitre opérateur telles que "Gestion des utilisateurs" ou "Données de recette" sont écrasées. D'une manière générale, un seul projet peut être au runtime dans un pupitre opérateur.

Vous chargez un projet du système d'ingénierie sur un pupitre opérateur avec la commande "Charger (tout)" ou la commande "Chargement des modifications".

Si le pupitre opérateur prend en charge PROFINET, le nom du pupitre opérateur entré dans la navigation du projet est utilisé comme nom d'appareil pour la communication PROFINET. Le nom est écrit dans le pupitre opérateur lors du chargement. S'il existait déjà un nom d'appareil pour la communication PROFINET dans le pupitre opérateur, il est écrasé.

Lors du chargement d'un projet sur un pupitre opérateur, tenez compte des éléments suivants :

- Si aucun projet n'est ouvert ou en runtime sur le pupitre opérateur, vous pouvez charger un projet du PC de configuration sur le pupitre opérateur.
- Si le PC de configuration est également le pupitre opérateur, chargez le projet dans votre répertoire de projet dans le système de fichier.

Quand un projet est ouvert sur le pupitre opérateur, vous pouvez seulement recharger complètement ce projet précis du PC de configuration sur le pupitre opérateur. Pour charger un autre projet sur le pupitre opérateur, fermez le projet ouvert sur le pupitre opérateur.

Exemple : Le projet "Mixing" est ouvert sur le pupitre opérateur mais pas dans runtime. Si vous modifiez le projet, vous chargez les modifications sur le pupitre opérateur avec "Logiciel (chargement complet)". Pour charger par exemple le projet "Bottling" sur le pupitre opérateur, fermez le projet "Mixing" sur le pupitre opérateur.

● Si un projet est en runtime sur le pupitre opérateur, vous pouvez charger certaines modifications des données de configuration sans fermer Runtime (chargement des modifications). Si une modification entraîne la perte de l'option de chargement des modifications, cela vous sera signalé explicitement. Si le chargement des modifications seules n'est plus possible, vous ne pourrez charger le projet dans le pupitre opérateur qu'avec "Charger (tout). Pour cela, Runtime est désactivé puis redémarré, ce qui peut provoquer des temps d'arrêt de l'installation.

Si vous souhaitez charger un autre projet sur le pupitre opérateur, vous devez quitter Runtime et fermer le projet sur le pupitre opérateur.

Pour charger le projet d'une version antérieure de WinCC, mettez d'abord le projet à niveau à votre version de WinCC.

# IMPORTANT

### Version de pupitre

Lorsque la version du pupitre cible ne correspond pas à la version de pupitre opérateur configurée, Runtime ne peut pas être démarré au terme du chargement.

Avant de compiler et de charger votre projet dans un fichier, vérifiez si la version du pupitre opérateur cible correspond à celle de votre configuration.

Si nécessaire, modifiez manuellement la version du pupitre opérateur via les propriétés de celui-ci.

- Quand le répertoire cible sélectionné sur le pupitre opérateur est vide, la commande "Charger (tout)" s'exécute automatiquement une fois la boîte de dialogue "Chargement étendu" exécutée.
- Quand un projet Runtime du même nom se trouve dans le répertoire cible choisi et que vous exécutez la commande "Charger (tout)", vous devez confirmer l'écrasement du projet.
- Quand un projet Runtime du même nom se trouve dans le répertoire cible choisi et que Runtime est activé, vous pouvez aussi exécuter la commande "Chargement des modifications".
- Quand le nom du projet Runtime ne concorde pas avec celui du projet sur le système d'ingénierie, le projet n'est pas chargé.
- Le chargement de projets incohérents sous Runtime Professional est bloqué par le système. Vous ne pouvez simuler ou charger un projet Runtime sur un appareil que si la compilation s'est déroulée sans erreur. Si le système détecte des incohérences, un message d'erreur vous signale dans la boîte de dialogue "Charger l'aperçu" que le projet ne peut pas être chargé sur l'appareil. Une exception est faite pour les erreurs et incohérences dans VB-Scripting et C-Scripting. Vous pouvez charger ou simuler un projet contenant des erreurs de VB-Scripting et C-Scripting sur un appareil si vous cochez la case "Démarrer même avec des scripts erronés" sous "Paramètres Runtime > Général > Options pour scripts".

## **Condition**

- Un pupitre opérateur est créé dans le projet.
- Le pupitre opérateur est relié au PC de configuration ou le PC de configuration est le pupitre opérateur.
- Le même mode de communication est paramétré sur le PC de configuration et le pupitre opérateur, par exemple communication chiffrée. Ou bien vous utilisez le mode de migration sur l'un des appareils (voir AUTOHOTSPOT).
- En cas de communication chiffrée, le même mot de passe est défini des deux côtés.

## Marche à suivre

Pour charger un projet, procédez de la manière suivante :

- 1. Si vous souhaitez charger un projet sur plusieurs pupitres opérateur en même temps, sélectionnez tous les pupitres de votre choix avec la sélection multiple dans le navigateur du projet.
- 2. Sélectionnez la commande "Charger sur pupitre > Logiciel" dans le menu contextuel d'un pupitre opérateur.

- 3. Quand la boîte de dialogue "Chargement étendu" s'ouvre :
	- Sélectionnez le "chemin cible" pour le projet compilé sur le pupitre opérateur. Le groupe d'utilisateurs Windows "SIMATIC HMI" doit avoir l'accès complet à ce chemin cible.

Par défaut, l'accès complet est attribué pour le dossier "WinCC Projects" pendant l'installation de WinCC Runtime. L'emplacement du dossier dans le système de fichiers dépend du système d'exploitation du pupitre opérateur.

#### Remarque

Lorsque plusieurs projets Runtime coexistent, créez pour chaque projet un répertoire distinct. Lorsque vous chargez pour la première fois un projet sur le pupitre opérateur, le répertoire doit être vide.

– Cliquez sur "Charger".

Vous pouvez appeler la boîte de dialogue "Chargement étendu" à tout moment par la commande de menu "En ligne > Chargement étendu dans l'appareil...". La boîte de dialogue "Aperçu chargement" s'ouvre. Le projet est compilé en même temps. Le résultat s'affiche dans la boîte de dialogue "Charger l'aperçu".

- 4. Vérifiez les préréglages affichés et modifiez-les au besoin :
	- Sélectionnez les données à transmettre.
	- Choisissez si Runtime doit être démarré sur le système cible après le chargement.
- 5. Cliquez sur "Charger".

### Résultat

Le projet est chargé sur les pupitres opérateur sélectionnés. Si des erreurs ou des avertissements apparaissent pendant le chargement, des alarmes correspondantes sont émises dans la fenêtre d'inspection sous "Info > Charger".

Une fois chargé correctement, le projet est exécutable sur le pupitre opérateur. Si vous avez activé le démarrage de Runtime sur le système cible dans la boîte de dialogue "Charger l'aperçu", le projet est démarré dans Runtime après le chargement.

#### Voir aussi

[Vue d'ensemble du chargement des modifications en ligne](#page-13575-0) (Page [2408\)](#page-13575-0)

#### 15.4.5.5 Charger le projet dans un système de fichiers

#### Introduction

Si le PC de configuration n'est pas connecté au pupitre opérateur, chargez le projet hors ligne sur le pupitre opérateur via un support de données USB ou un CD. Copiez à cet effet le projet Runtime sur votre pupitre opérateur et lancez le projet avec "WinCC RT Start" dans Runtime Professional.

Le PC sur lequel le Runtime est activé est désigné comme pupitre opérateur.

Lors du chargement, la boîte de dialogue "Aperçu du chargement" s'ouvre. Dans cette boîte de dialogue, vous définissez par exemple si la gestion des utilisateurs ou les archives modifiées entre-temps sur le pupitre opérateur doivent être écrasées ou conservées.

#### **Remarque**

Les données existantes dans la gestion des utilisateurs ou dans les archives sont écrasées lors du lancement du projet Runtime chargé.

Pour obtenir des modifications de la gestion des utilisateurs, exportez la gestion des utilisateurs et réimportez les données après le lancement du projet Runtime copié. Vous définissez les paramètres pour l'écrasement dans la boîte de dialogue "Aperçu chargement", dans la zone "Ecrasement".

#### **Condition**

Un projet est ouvert.

### Marche à suivre

Pour charger un projet dans le système de fichiers, procédez de la manière suivante :

- 1. Sélectionnez le projet dans la navigation du projet.
- 2. Sélectionnez la commande de menu "En ligne > Chargement dans le système de fichiers". Une boîte de dialogue s'ouvre.
- 3. Sélectionnez un chemin d'archivage puis cliquez sur "OK". Le projet est compilé.
- 4. Une fois la boîte de dialogue "Aperçu du chargement" ouverte, sélectionnez les données à transférer.
- 5. Sous "Options d'archivage de variables", sélectionnez l'une des options suivantes :
	- "Conserver" : Lorsque le projet a déjà été transféré une fois du système d'ingénierie vers le PC, les données existantes sur le PC ne sont pas écrasées par les données provenant du système d'ingénierie.
	- "Réinitialiser" : Les données existantes sur le PC sont écrasées par les données provenant du système d'ingénierie.
	- "Transférer" : Les données sont transférées du système d'ingénierie dans le PC.

#### 6. Cliquez sur "Charger".

Le projet Runtime est enregistré sur le lecteur. Si nécessaire, transférez le projet Runtime sur un support de données USB ou gravez le projet sur un CD.

- 7. Transférez le projet Runtime sur votre pupitre opérateur.
- 8. Démarrez Runtime et ouvrez le projet chargé.

# <span id="page-13575-0"></span>15.4.5.6 Chargement des modifications en ligne pour Runtime Professional

## Vue d'ensemble du chargement des modifications en ligne

## Chargement des modifications en ligne

WinCC vous permet de traiter un projet sur le PC de configuration pendant que le même projet est exécuté au Runtime. Si vous modifiez le projet sur le PC de configuration, vous pouvez charger sur le pupitre opérateur, pour la plupart des modifications de configuration, la partie modifiée grâce à "Chargement des modifications en ligne". Le chargement des modifications en ligne requiert moins de temps que le chargement complet du projet. Lors du chargement des modifications en ligne, la boîte de dialogue "Aperçu chargement" s'ouvre. Dans cette boîte de dialogue, vous définissez par exemple si la gestion des utilisateurs ou les archives modifiées entre-temps sur le pupitre opérateur doivent être écrasées ou conservées lors du chargement des modifications en ligne.

#### **Remarque**

Les modifications dans la gestion des utilisateurs ou dans les archives qui ont été effectuées entre-temps sur le pupitre opérateur sont perdues lors du chargement des modifications en ligne.

Pour obtenir des modifications de la gestion des utilisateurs, exportez la gestion des utilisateurs et importez-la à nouveau après le chargement des modifications en ligne.

### Remarque

### Version de pupitre

Si la version du pupitre opérateur cible ne correspond pas à la version du pupitre configuré, le chargement des modifications est impossible.

Avant de charger les modifications de votre projet, vérifiez si la version du pupitre opérateur cible correspond à celle de votre configuration et actualisez, au besoin, la version de votre pupitre.

Veuillez tenir compte des points suivants concernant le chargement des modifications en ligne :

- Si vous lancez le chargement des modifications en ligne sans Runtime en cours d'exécution, le projet est entièrement chargé.
- Un chargement des modifications en ligne n'est pas possible pendant une simulation. Pour annuler automatiquement la simulation avant le chargement et la redémarrer après le chargement si possible, sélectionnez l'option correspondante dans la boîte de dialogue "Charger l'aperçu".

#### Remarque

Le chargement de projets incohérents sur un appareil peut entrainer une incapacité à charger les modifications en ligne de l'appareil. De ce fait, le chargement de projets incohérents sous Runtime Professional est bloqué par le système.

## Chargement complet

Si vous modifiez largement la configuration, cela peut entraîner une perte de la capacité de chargement des modifications en ligne. Si vous démarrez dans ce cas le chargement des modifications en ligne, un message vous informera que le chargement des modifications en ligne est impossible. Vous devez ensuite recharger le projet complètement sur le pupitre opérateur. Vous devez confirmer explicitement le redémarrage de Runtime sur le pupitre opérateur dans la boîte de dialogue "Chargement". Vous pouvez annuler le chargement à cet endroit.

Si vous lancez le chargement complet alors que le projet ouvert sur le PC de configuration est en runtime sur le pupitre opérateur, il se passe les choses suivantes :

- Runtime est arrêté.
- Le projet complet est chargé sur le pupitre opérateur.
- Runtime est redémarré.

Attention, l'arrêt de Runtime peut entraîner des temps d'arrêt de l'installation.

### Scénarios d'applicaiton

Au cours de différentes phases, par exemple lors de la mise en service, de l'exploitation ou de la maintenance, il est parfois nécessaire d'ajuster la configuration. Vous effectuez ces modifications en ligne sur le pupitre opérateur, sans y fermer Runtime.

Vous vous servez du chargement des modifications en ligne dans les cas suivants par exemple :

● tâches d'automatisation continues :

Toutes les modifications sont exécutées en ligne à partir d'un PC de configuration central. Il n'est donc pas nécessaire de modifier la configuration directement sur place. Vous pouvez également ajouter, modifier et supprimer des objets Runtime comme les variables, les alarmes et les archives sans pour autant arrêter le Runtime.

● Tester les modifications dans un environnement protégé : Sur le PC de configuration, vous pouvez exécuter les modifications souhaitées hors ligne avant de charger ces dernières sur le pupitre opérateur. Le configurateur peut d'abord tester l'influence des modifications dans un environnement protégé avant d'appliquer les modifications dans le fonctionnement actif. D'éventuelles erreurs de configuration peuvent ainsi être constatées et supprimées à temps avant d'entraîner des problèmes dans le processus ou l'arrêt de l'installation.

### Voir aussi

[Lancer Runtime sur le PC de configuration](#page-13481-0) (Page [2312\)](#page-13481-0) [Exporter la gestion des utilisateurs](#page-12561-0) (Page [1392](#page-12561-0)) [Importer la gestion des utilisateurs](#page-12562-0) (Page [1393\)](#page-12562-0)

## <span id="page-13577-0"></span>Utilisation et restrictions du chargement des modifications en ligne

## Introduction

Dans certaines configurations, la capacité de chargement des modifications en ligne est perdue.

## Fichiers et éléments

La table suivante affiche les actions pour lesquelles la capacité de chargement des modifications en ligne est maintenue et celles pour lesquelles actions elle ne l'est pas.

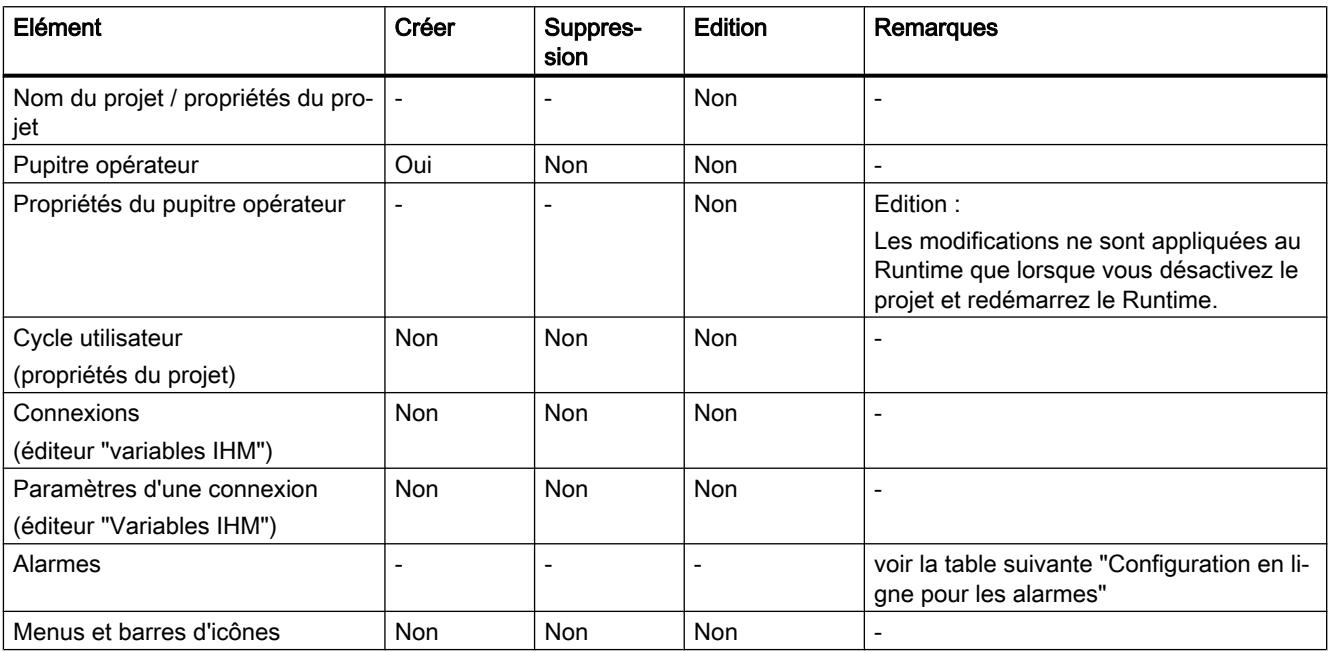

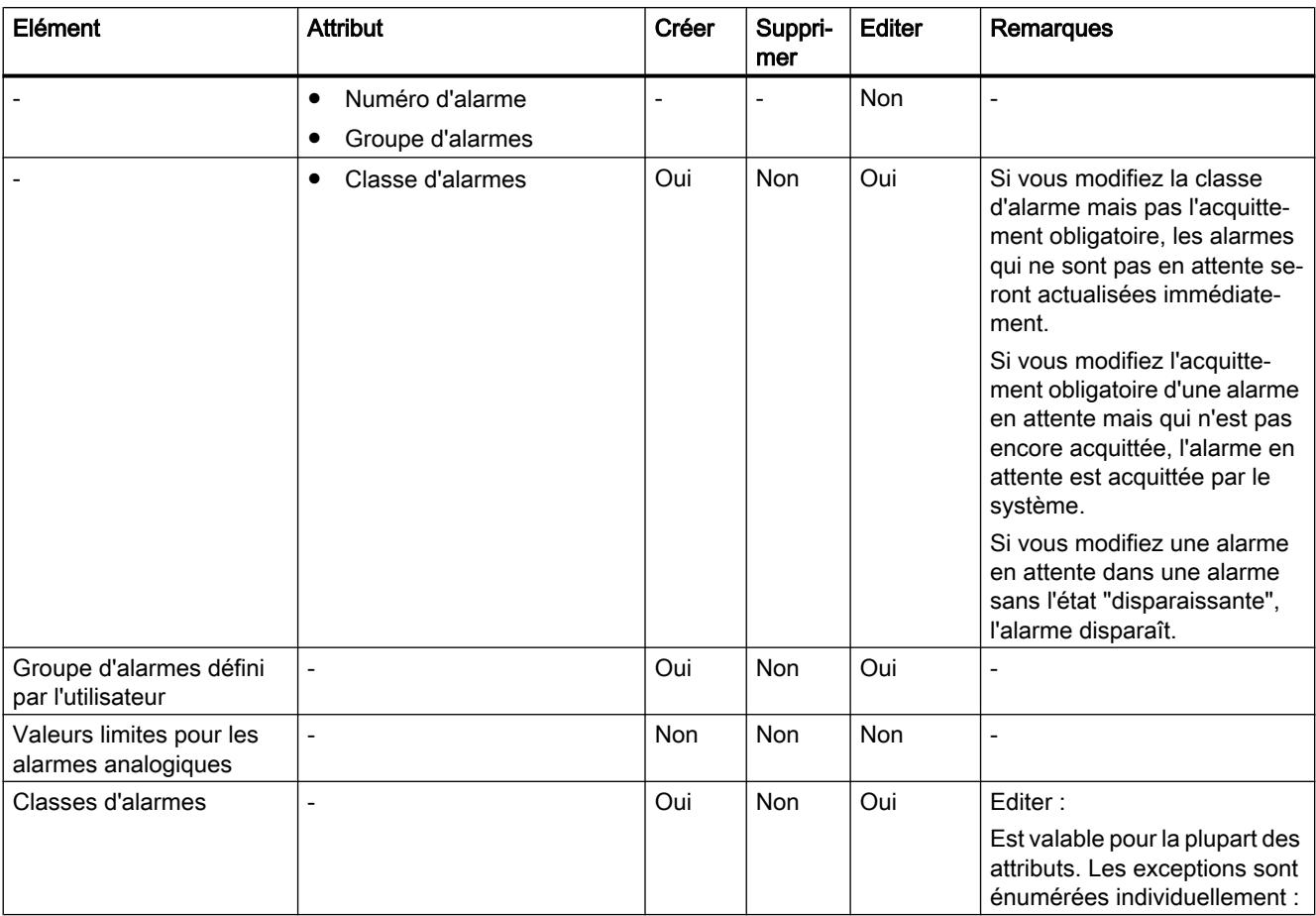

## Configuration en ligne pour les alarmes

#### Remarque

#### Affichage des alarmes de l'API

Si, après la compilation et le chargement, vous changez la configuration de l'option "Mise à jour automatique" sous "Paramètres Runtime > Alarmes > Alarmes de l'API", la capacité de chargement des modifications en ligne est perdue.

## Voir aussi

[Compilation et chargement dans le cadre d'une ingénierie multi-utilisateur \(vue d'ensemble\)](#page-13580-0) (Page [2413](#page-13580-0))

[Règles de chargement des modifications en ligne](#page-13584-0) (Page [2417\)](#page-13584-0)

## 15.4.5.7 Mise à jour à la version V13 SP1 d'un projet Runtime sur un pupitre opérateur

## Introduction

Si vous avez effectué la mise à jour de V13 à V13 SP1 d'un projet TIA Portal sur votre système d'ingénierie, vous pouvez également effectuer la mise à jour de V13 à V13 SP1 de votre projet Runtime sur le pupitre opérateur. Le projet du système d'ingénierie est pour cela entièrement transféré dans le répertoire cible de votre pupitre opérateur. Il est possible, lors du transfert, de reprendre les données Runtime existantes.

Pour transférer un projet mis à jour à la version V13 SP1 du système d'ingénierie sur un pupitre opérateur, tenez compte de ce qui suit :

● Dans le répertoire cible choisi, le projet Runtime correspondant doit être disponible dans l'ancienne version. Dans ce cas, vous devez confirmer l'écrasement du projet Runtime dans la boîte de dialogue "Aperçu chargement".

## Marche à suivre

Pour transférer un projet actualisé à la version V13 SP1 du système d'ingénierie sur un pupitre opérateur et actualiser à la version V13 SP1 un projet Runtime existant sur le pupitre opérateur, procédez comme suit :

- 1. Sélectionnez le projet se trouvant sur le système d'ingénierie dans la navigation du projet.
- 2. Choisissez la commande de menu "En ligne > Charger dans l'appareil". Vous pouvez aussi choisir la commande "Charger dans l'appareil > Logiciel (chargement complet)" dans le menu contextuel du pupitre opérateur. La boîte de dialogue "Chargement étendu" s'ouvre.
- 3. Sélectionnez le répertoire cible de l'ancien projet Runtime sous "Chemin du dossier cible".
- 4. Cliquez sur "OK". Le projet est compilé.
- 5. Une fois la boîte de dialogue "Aperçu du chargement" ouverte, sélectionnez les données à transférer.
- 6. Confirmez l'écrasement du projet cible.
- 7. Cliquez sur "Charger". Le projet Runtime actualisé est transféré sur le pupitre opérateur.

## <span id="page-13580-0"></span>15.4.6 Compilation et chargement dans le cadre d'une ingénierie multi-utilisateur

## 15.4.6.1 Compilation et chargement dans le cadre d'une ingénierie multi-utilisateur (vue d'ensemble)

#### Introduction

Si vous faites appel à Multiuser Engineering pour l'édition de vos projets, vous devez tenir compte du comportement lors de la compilation des projets Runtime et lors du chargement dans les pupitres opérateur.

La compilation et le chargement dans le pupitre opérateur sont possibles aussi bien dans la vue du projet de serveur que dans la session locale .

Vous trouverez plus d'informations au sujet de l'"Ingénierie multi-utilisateur" au chapitre "Utiliser l'ingénierie multi-utilisateur".

### Notions de base

Les scénarios suivants sont possibles pour les pupitres opérateur et RT Advanced dans Multiuser Engineering :

- Compilation dans la vue du projet de serveur
- Compilation dans la session locale
- Chargement depuis la vue du projet de serveur
- Chargement depuis la session locale

#### Remarque

Le chargement complet depuis la vue du projet de serveur ou la session locale ne diffère pas du chargement complet dans un projet monoposte. Lors du chargement complet, le projet Runtime actuel est chargé de la vue active en cours dans un pupitre opérateur.

Scénarios supplémentaires possibles avec RT Professional :

- Chargement des modifications en ligne depuis la vue du projet de serveur
- Chargement des modifications en ligne depuis la session locale

#### Remarque

Excepté le chargement des modifications en ligne, la compilation et le chargement de projets dans une session locale ne diffèrent pas de la compilation et du chargement dans un projet monoposte.

Toutes les règles, par ex. les actions, qui entraînent la perte de l'option de chargement des modifications en ligne, s'appliquent aussi au chargement des modifications en ligne dans Multiuser Engineering.

Pour plus d'informations, voir [Utilisation et restrictions du chargement des modifications en](#page-13577-0)  [ligne](#page-13577-0) (Page [2408](#page-13577-0)).

Dans les projets Multiuser Engineering, vous pouvez exécuter toutes les commandes de compilation et de chargement :

- "Logiciel (compilation complète)"
- "Compiler > Logiciel (modifications seulement)"
- "Logiciel (chargement complet)"
- "Chargement des modifications en ligne" (uniquement RT Professional)

#### Le terme "projet"

Dans le contexte de la compilation et du chargement, le terme de "projet" est utilisé de manière synonyme. D'une part, "projet" désigne le projet WinCC sur le PC de configuration. D'autre part, "projet" désigne le projet Runtime que vous créez, par compilation, à partir des données de configuration d'un pupitre opérateur et que vous chargez sur le pupitre opérateur.

- Projet WinCC : contient les données de configuration d'un ou plusieurs pupitres opérateur
- Projet Runtime : contient les données de configuration compilées d'un pupitre opérateur

### Règles

Les règles de base suivantes s'appliquent pour la compilation et le chargement dans Multiuser Engineering :

- Un projet Runtime qui a été compilé dans une session locale reste toujours local et n'est pas chargé dans le serveur multi-utilisateur. Il ne peut pas être enregistré dans le projet de serveur multi-utilisateur.
- Seuls les projets Runtime qui ont été compilés dans la vue du projet de serveur sont enregistrés dans le projet de serveur multi-utilisateur.

#### Remarque

Respectez les règles de chargement des modifications en ligne.

Pour plus d'informations, voir [Chargement des modifications en ligne pour Runtime](#page-13575-0)  [Professional](#page-13575-0) (Page [2406](#page-13575-0))

## <span id="page-13582-0"></span>Voir aussi

Compilation dans la vue du projet de serveur (Page 2415) [Compilation dans la session locale](#page-13583-0) (Page [2416\)](#page-13583-0) [Règles de chargement des modifications en ligne](#page-13584-0) (Page [2417\)](#page-13584-0) [Chargement des modifications en ligne pour Runtime Professional](#page-13575-0) (Page [2406\)](#page-13575-0) [Chargement des modifications en ligne depuis la vue du projet de serveur](#page-13585-0) (Page [2418\)](#page-13585-0) [Chargement des modifications en ligne depuis la session locale](#page-13586-0) (Page [2419](#page-13586-0)) [Utilisation et restrictions du chargement des modifications en ligne](#page-13577-0) (Page [2408](#page-13577-0))

## 15.4.6.2 Compilation dans la vue du projet de serveur

### Principes de base

La compilation et le chargement de projets dans la vue du projet de serveur ne diffèrent pas de la compilation et du chargement dans un projet mono-utilisateur.

Pendant que vous compilez un projet dans la vue du projet de serveur, le projet de serveur multi-utilisateur est bloqué. Les autres utilisateurs ne peuvent pas apporter de modifications à ce projet de serveur pendant ce temps. Le projet Runtime compilé dans la vue du projet de serveur est enregistré dans le serveur multi-utilisateur central avec le projet d'ingénierie. Le blocage du projet de serveur multi-utilisateur permet de garantir que les données de configuration et le projet Runtime restent synchrones.

### **Remarque**

Lorsque vous compilez et enregistrez dans la vue du projet de serveur, les autres utilisateurs reçoivent le projet Runtime que vous avez actualisé conjointement avec le projet d'ingénierie à "l'actualisation" de leur session locale. Ils n'ont donc pas besoin de recompiler les modifications que vous avez apportées.

### Exemple : compilation pendant l'enregistrement

Vous modifiez une variable dans une session locale. Jusqu'à présent, toutes les modifications ont été compilées dans le projet de serveur correspondant.

En l'absence d'erreurs de compilation, "Enregistrer les modifications" enregistre les deux projets – le projet d'ingénierie modifié (avec les variables modifiées) et le projet Runtime compilé – dans le projet de serveur multi-utilisateur central.

Si vous omettez la compilation lors de l'enregistrement, le projet contient les modifications qui ont été sauvegardées sur le serveur.

<span id="page-13583-0"></span>L'utilisateur suivant qui créera une session locale ou actualisera une session locale existante à partir du projet de serveur devra compiler vos deux modifications en plus des siennes.

#### Remarque

Le fait de travailler sur un même projet dans plusieurs sessions locales augmente les risques d'erreur. Il est donc conseillé de compiler le projet lors de l'enregistrement et de corriger toutes les erreurs signalées lors de la compilation. Vous remettez ainsi un projet sans erreur à l'utilisateur suivant.

#### Voir aussi

[Compilation et chargement dans le cadre d'une ingénierie multi-utilisateur \(vue d'ensemble\)](#page-13580-0) (Page [2411](#page-13580-0))

Compilation dans la session locale (Page 2416)

#### 15.4.6.3 Compilation dans la session locale

#### Principes de base

La compilation et le chargement de projets dans la session locale ne diffèrent pas de la compilation et du chargement dans un projet mono-utilisateur.

Comme la session locale est une copie du projet de serveur, le premier état de compilation de la session locale est identique à celui du projet de serveur. Si le projet de serveur comprenait des contenus non compilés ou des messages d'erreur de compilation, ces contenus et messages sont transférés dans la session locale.

#### Remarque

Il est donc conseillé de compiler le projet lors de l'enregistrement et de corriger toutes les erreurs signalées lors de la compilation. Vous remettez ainsi un projet sans erreur à l'utilisateur suivant et évitez que des erreurs ne se propagent.

#### Actualisation dans la session locale

Lorsque vous actualisez un projet dans la session locale, la session locale est intégralement remplacée, état de compilation compris, par le contenu du projet de serveur. Seules les modifications sélectionnées pour l'enregistrement sont conservées dans la session locale actualisée et génèrent des étapes de compilation supplémentaires dans la session locale.

#### Exemple : actualisation de la session locale

Vous modifiez une variable dans une session locale. Jusqu'à présent, toutes les modifications ont été compilées dans le projet de serveur correspondant.

Vous actualisez le contenu de la session locale en cliquant sur le bouton "Actualiser". À l'issue de l'actualisation, la session locale prend l'état de compilation du projet de serveur. Sont

également présentes des tâches de compilation qui sont dues à l'application des variables modifiées.

## <span id="page-13584-0"></span>Voir aussi

[Compilation et chargement dans le cadre d'une ingénierie multi-utilisateur \(vue d'ensemble\)](#page-13580-0) (Page [2411](#page-13580-0))

[Compilation dans la vue du projet de serveur](#page-13582-0) (Page [2413\)](#page-13582-0)

## 15.4.6.4 Règles de chargement des modifications en ligne

### Vue d'ensemble

Le chargement des modifications en ligne n'est pris en charge que par WinCC RT Professional. Toutes les règles et restrictions valables pour le chargement des modifications en ligne s'appliquent aussi au chargement des modifications en ligne dans l'ingénierie multi-utilisateur.

L'observation de ces règles vous permet de détecter à temps et d'éviter d'éventuels défauts. Pour plus d'informations, voir [Utilisation et restrictions du chargement des modifications en](#page-13577-0)  [ligne](#page-13577-0) (Page [2408](#page-13577-0)).

La figure suivante montre une vue d'ensemble du chargement des modifications en ligne avec l'ingénierie multi-utilisateur :

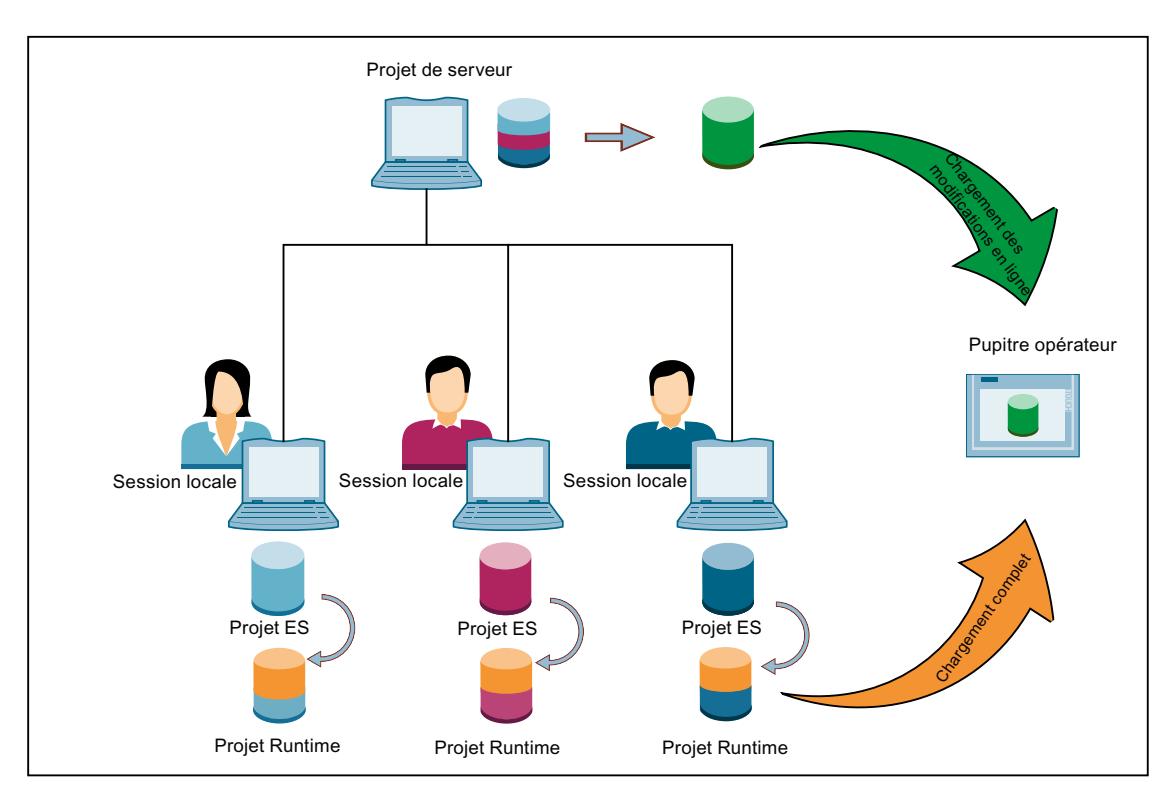

## <span id="page-13585-0"></span>Règles de chargement des modifications en ligne depuis la vue du projet de serveur

- Toutes les règles et restrictions valables pour le chargement des modifications en ligne dans les projets monopostes s'appliquent aussi au chargement des modifications en ligne dans l'ingénierie multi-utilisateur.
- Le chargement continu des modifications en ligne n'est possible que depuis la vue du projet de serveur sans chargement depuis des sessions locales.
- Si vous réalisez dans la vue du projet de serveur une modification qui entraîne la perte de l'option de chargement des modifications en ligne, celle-ci est perdue dans le projet de serveur multi-utilisateur.

### Règles de chargement des modifications en ligne depuis la session locale

- Toutes les règles et restrictions valables pour le chargement des modifications en ligne dans les projets monopostes s'appliquent aussi au chargement des modifications en ligne dans l'ingénierie multi-utilisateur.
- La session locale doit être créée à partir d'un projet de serveur qui possède l'option de chargement des modifications en ligne.
- La session locale même possède l'option de chargement des modifications en ligne.
- Si vous réalisez dans une session locale une modification qui entraîne la perte de l'option de chargement des modifications en ligne, la session locale perd l'option de chargement des modifications en ligne.
- L'option de chargement des modifications en ligne est perdue dans la session locale lors de la mise à jour.

#### Voir aussi

[Compilation et chargement dans le cadre d'une ingénierie multi-utilisateur \(vue d'ensemble\)](#page-13580-0) (Page [2411](#page-13580-0))

[Chargement des modifications en ligne pour Runtime Professional](#page-13575-0) (Page [2406\)](#page-13575-0)

[Utilisation et restrictions du chargement des modifications en ligne](#page-13577-0) (Page [2408\)](#page-13577-0)

### 15.4.6.5 Chargement des modifications en ligne depuis la vue du projet de serveur

#### Notions de base

Pour maintenir l'option de chargement des modifications en ligne du projet de serveur, les utilisateurs ne doivent apporter à la configuration que les modifications qui ne gênent pas le bon fonctionnement de l'option de chargement des modifications en ligne.

Tant que tous les utilisateurs dans le projet d'ingénierie n'effectuent que des modifications qui n'entraînent pas la perte de l'option de chargement des modifications en ligne, vous pouvez

<span id="page-13586-0"></span>charger les parties de la configuration modifiées dans WinCC Runtime Professional depuis différentes sessions locales via la vue du projet de serveur dans le même pupitre opérateur.

#### Remarque

L'option de chargement des modifications en ligne du pupitre opérateur est perdue lors du chargement complet.

Plusieurs utilisateurs peuvent effectuer des modifications de configuration simultanément dans différentes sessions locales. Mais les étapes "Compiler > Logiciel (modifications seulement)" ou "Chargement des modifications en ligne" doivent être exécutées les unes après les autres dans la vue du projet de serveur, car des droits d'accès exclusifs sont nécessaires.

Vous trouverez plus d'informations au sujet de l'"Ingénierie multi-utilisateur" au chapitre "Utiliser l'ingénierie multi-utilisateur".

#### **Remarque**

Le chargement continu des modifications en ligne depuis plusieurs sessions locales n'est pris en charge que via la vue du projet de serveur.

Si vous chargez un pupitre opérateur depuis la vue du projet de serveur et que vous quittez la vue du projet de serveur avec "Annuler les modifications", l'option de chargement des modifications en ligne est perdue. Au prochain chargement dans l'appareil, la commande "Chargement complet" est exécutée.

## Voir aussi

[Compilation et chargement dans le cadre d'une ingénierie multi-utilisateur \(vue d'ensemble\)](#page-13580-0) (Page [2411](#page-13580-0))

[Chargement de projets](#page-13563-0) (Page [2394\)](#page-13563-0)

[Chargement des modifications en ligne pour Runtime Professional](#page-13575-0) (Page [2406\)](#page-13575-0)

#### 15.4.6.6 Chargement des modifications en ligne depuis la session locale

## Notions de base

Charger les modifications en ligne dans un pupitre opérateur est possible non seulement depuis la vue du projet de serveur, mais aussi depuis la session locale.

Les restrictions suivantes s'appliquent au chargement des modifications en ligne depuis une session locale :

- Après un chargement de modifications en ligne depuis une session locale, tout chargement en ligne de modifications pour ce pupitre opérateur ne pourra se faire à l'avenir que depuis cette même session locale.
- Dans la vue du projet de serveur, seul un chargement complet du pupitre opérateur reste possible.

- Chaque actualisation de la session locale nécessite un chargement complet du pupitre opérateur.
- Le projet Runtime de la session locale n'étant jamais transféré dans le projet de serveur multi-utilisateur, il ne peut y être enregistré.

#### **Remarque**

Charger des modifications en ligne dans un pupitre opérateur depuis la session locale n'est pas indiqué pour tous les scénarios de configuration. C'est pourquoi une étude détaillée du scénario de configuration est recommandée.

#### Remarque

Le chargement continu des modifications en ligne est possible exclusivement depuis la vue du projet de serveur.

Lors du premier chargement suivant la création ou la mise à jour de la session locale, la boîte de dialogue "Aperçu du chargement" affiche l'avertissement "Les projets ne correspondent pas". Effectuez un chargement complet.

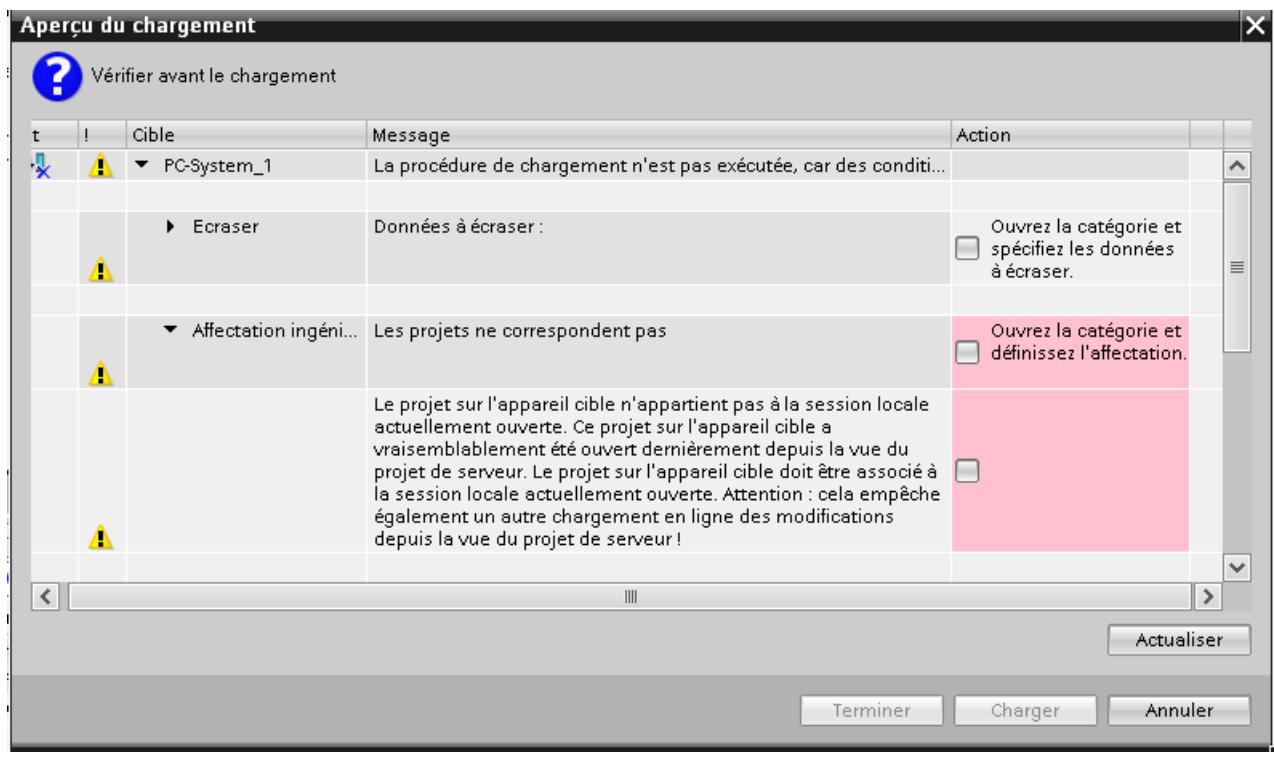

### Pour éviter de perdre la capacité de charger des modifications en ligne dans le projet de serveur

Pour préserver dans le projet de serveur la capacité d'un pupitre opérateur à charger des modifications en ligne, tous les utilisateurs doivent prendre soin de n'apporter à la configuration que des modifications qui n'entravent pas cette capacité.

Quand un pupitre opérateur a perdu, dans la session locale, sa capacité de charger des modifications en ligne du fait d'une modification, cette même capacité ne se perd dans le projet de serveur que lorsque vous enregistrez la modification en question. Toutes les erreurs signalées dans la session locale n'entraînent pas forcément la perte de cette capacité dans le projet de serveur lorsque vous enregistrez la modification. Au cas où l'enregistrement causerait la perte, dans le projet de serveur, de la capacité du pupitre opérateur à charger des modifications en ligne, l'enregistrement automatique est stoppé. Un message d'erreur vous en informe. Vous pouvez alors décider de poursuivre l'enregistrement ou de l'annuler.

Quand vous annulez l'enregistrement avec "Annuler les modifications", la capacité du pupitre opérateur à charger des modifications en ligne est préservée. Vos modifications de la configuration ne sont pas appliquées dans le projet de serveur.

Pour plus d'informations sur l'"Enregistrement d'objets dans le projet de serveur", référez-vous à "Travailler dans les sessions locales".

### Voir aussi

[Compilation et chargement dans le cadre d'une ingénierie multi-utilisateur \(vue d'ensemble\)](#page-13580-0) (Page [2411](#page-13580-0))

[Chargement des modifications en ligne pour Runtime Professional](#page-13575-0) (Page [2406\)](#page-13575-0)

## 15.4.7 Démarrer Runtime

### 15.4.7.1 Lancer Runtime sur le PC de configuration

### Introduction

Après que vous avez chargé votre projet localement, vous pouvez démarrer votre projet en Runtime sur le PC de configuration pendant que vous effectuez la configuration parallèlement dans WinCC. Les restrictions suivantes s'appliquent à la configuration en ligne :

- Pendant que Runtime s'exécute sur le PC de configuration, le projet n'est pas compilé en arrière-plan.
- Lorsque vous chargez le projet sur un pupitre opérateur une fois que Runtime est arrêté, la partie modifiée entre-temps du projet est automatiquement compilée. Comme variante, vous pouvez aussi démarrer la compilation manuellement.

- Les réglages que vous avez effectués, dans votre projet, dans les "Paramètres Runtime" du pupitre opérateur sont activés lors du lancement du projet au runtime.
- Lorsque le Runtime est exécuté sur le PC de configuration, les modifications sont appliquées dans la simulation après une compilation. Après le chargement, toutes les modifications sont appliquées dans le projet Runtime.
	- Certaines modifications ne s'appliqueront qu'àprès une relance du Runtime.
	- Les modifications effectuées dans la vue actuellement ouverte seront visibles après un changement de vue.
	- Pour certaines modifications, il devient impossible de compiler des modifications de configuration au Runtime en cours d'exécution. Si vos modifications entraînent la perte de l'option de chargement des modifications en ligne, cela vous sera signalé lors de la configuration.

#### Remarque

#### Arrêt automatique de Runtime

Lorsque le transfert automatique est activé sur le pupitre opérateur et qu'un transfert est démarré sur le PC de configuration, le projet en cours prend fin automatiquement.

Le pupitre opérateur commute ensuite automatiquement en mode de fonctionnement "Transfert".

Après la phase de mise en service, désactivez le transfert automatique afin que le pupitre opérateur ne passe pas en mode "Transfert" par inadvertance.

Le mode "Transfert" peut déclencher des réactions indésirables dans l'installation.

Pour verrouiller l'accès aux paramètres de transfert et empêcher ainsi toute modification non autorisée, vous pouvez attribuer un mot de passe pour le Control Panel.

### Conditions requises

- Un projet est ouvert sur le PC de configuration.
- Runtime est installé sur le PC de configuration.

#### Marche à suivre

Pour démarrer le Runtime sur le PC de configuration et transmettre les modifications dans la configuration au Runtime en cours d'exécution, procédez comme suit :

- 1. Activez le pupitre opérateur dans la navigation du projet.
- 2. Choisissez "En ligne > Charger dans l'appareil".

- Apercu du chargement Z Vérifier avant le chargement Etat Cible Message Action  $+1$ PC-System\_1 Prêt pour la procédure de chargement. Démarrer Runtime est démarré après le chargement Vérifiez les optic pour le démarre Ø Runtime avant l chargement. WinCC Runtime Professional sur le système cible  $\sim$ ٥ Ecraser Les données sont écrasées après le chargement. Vérifiez les optic d'écrasement a **Book** chargement. Réinitialisation Les données seront réinitialisées après le chargement. Vérifiez les optic réinitialisation a **RIA** le chargement.  $\blacktriangleleft$  $\mathop{\rm III}$ Act Terminer Charger Ar
- 3. Lorsque la boîte de dialogue "Charger l'aperçu" s'ouvre, activez le démarrage de Runtime après le chargement.

4. Cliquez sur "Charger".

Ou alors utilisez le WinCC StartTool" pour démarrer le projet.

### Résultat

Runtime est lancé sur le PC de configuration et le projet mis à jour est affiché.

#### Voir aussi

[Utilisation et restrictions du chargement des modifications en ligne](#page-13577-0) (Page [2408](#page-13577-0))

## 15.4.7.2 Démarrer Runtime Professional

### Introduction

Si WinCC Runtime est également installé sur un PC de configuration, démarrez Runtime lors du chargement. Activez, pour cela, l'option correspondante dans la boîte de dialogue "Charger l'aperçu".

Si seul WinCC Runtime est installé sur un pupitre opérateur, chargez le projet sur le pupitre opérateur. Pour démarrer WinCC Runtime sur le pupitre opérateur, utilisez le "WinCC StartTool" ou activez le démarrage suivant de WinCC Runtime lors du chargement.

#### Conditions requises

"WinCC Runtime" est installé sur le pupitre opérateur.

#### **Remarque**

Lors du démarrage du Runtime d'un projet, au moins 100 Mo supplémentaires de mémoire doivent être disponibles sur le support d'enregistrement.

#### **Remarque**

#### Arrêt automatique de Runtime

Lorsque le transfert automatique est activé sur le pupitre opérateur et qu'un transfert est démarré sur le PC de configuration, le projet en cours prend fin automatiquement.

Le pupitre opérateur commute ensuite automatiquement en mode de fonctionnement "Transfert".

Après la phase de mise en service, désactivez le transfert automatique afin que le pupitre opérateur ne passe pas en mode "Transfert" par inadvertance.

Le mode "Transfert" peut déclencher des réactions indésirables dans l'installation.

Pour verrouiller l'accès aux paramètres de transfert et empêcher ainsi toute modification non autorisée, vous pouvez attribuer un mot de passe pour le Control Panel.

### Démarrer Runtime à une station d'ingénierie

- 1. Sélectionnez le projet de votre choix dans la navigation de projet de WinCC.
- 2. Choisissez "En ligne > Charger dans l'appareil".

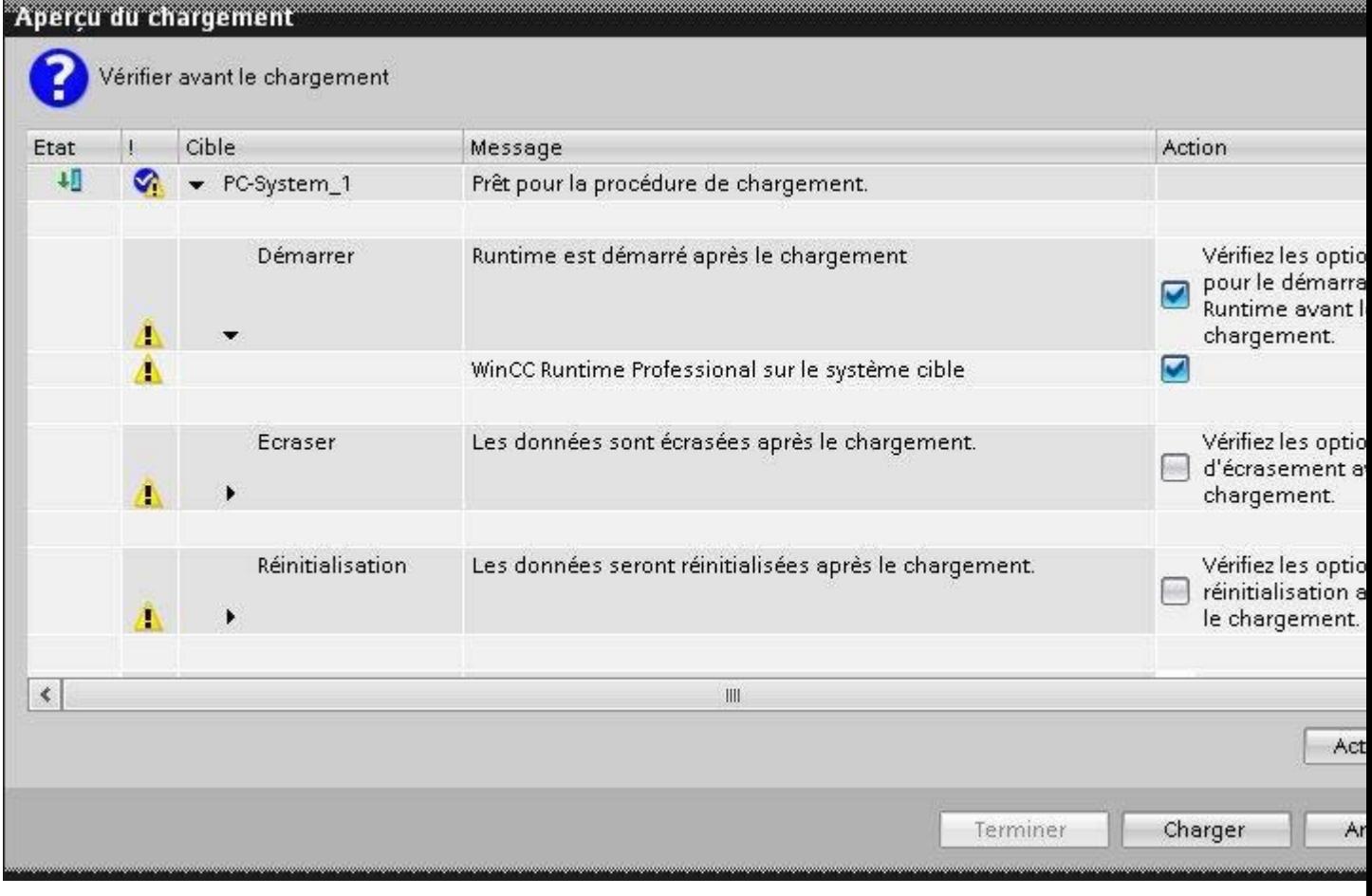

## 3. Activez le démarrage de WinCC Runtime après le chargement.

4. Cliquez sur "Charger".

## Résultat

Le projet est compilé et chargé. Lors du chargement, tous les services Runtime que vous avez activés dans les paramètres Runtime du pupitre opérateur sont démarrés.

# 15.4.8 Notions de base sur la commande dans Runtime

## 15.4.8.1 Vue d'ensemble de la commande dans Runtime (Professional)

### Possibilités de la commande

La commande du pupitre opérateur dépend de l'équipement du matériel :

- Ecran tactile Les objets de commande représentés dans les vues sont à effleurement. La commande est tout à fait similaire à un appui sur une touche mécanique. Vous utilisez les objets de commande en les effleurant avec le doigt. Pour réaliser un double-clic, effleurez brièvement un objet de commande à deux reprises.
- Clavier du pupitre opérateur Les objets de commande représentés dans les vues se sélectionnent et se commandent au moyen des touches du pupitre opérateur.
- Clavier externe
- Souris externe

## Signalisation de commande d'objets de commande

Aussitôt que le pupitre opérateur détecte la sélection d'un objet de commande, il réagit par une signalisation visuelle. L'objet de commande est mis en surbrillance et est sélectionné. La sélection est indépendante de toute communication avec l'automate. Elle n'est donc pas un indice indiquant que l'action souhaitée a été effectivement exécutée.

Le concepteur a la possibilité de personnaliser la sélection d'un objet de commande.

## Signalisation visuelle d'objets de commande

Le type de signalisation visuelle de commande dépend de l'objet :

● Boutons

Si le concepteur a configuré l'effet 3D, les représentations des deux états "Effleuré" et "Non effleuré" sont différentes :

– Etat "Effleuré" :

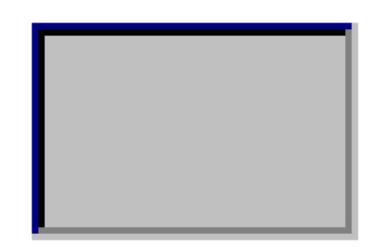

– Etat "Non effleuré" :

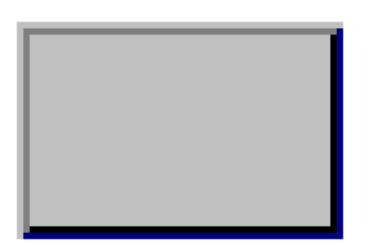

C'est le concepteur qui détermine l'apparence d'une zone sélectionnée, p. ex. la largeur du trait et la couleur de surbrillance.

● Boutons invisibles

Après la sélection, les boutons invisibles sont représentés par défaut comme non pressés. Dans ce cas, il n'y a pas de signalisation visuelle de commande. Le concepteur peut configurer les boutons invisibles de sorte à ce que leurs contours soient visibles sous forme de lignes lorsqu'ils sont sélectionnés. Les contours restent visibles

jusqu'à ce que vous sélectionniez un autre objet de commande.

● Zones d'E/S Si vous sélectionnez une zone d'E/S, le contenu de la zone d'E/S est affiché en couleur. Dans le cas d'une commande tactile, un clavier virtuel s'affiche pour la saisie des valeurs.

## 15.4.8.2 Commande par écran tactile

## Vue d'ensemble de la commande par écran tactile

L'écran tactile vous permet de commander le pupitre opérateur ou le projet qui est exécuté sur votre pupitre opérateur.

## Utilisation de l'écran tactile

#### IMPORTANT

#### Endommagement de l'écran tactile

Ne touchez pas l'écran tactile avec des objets pointus ou aiguisés.

Abstenez-vous de toucher soudainement l'écran tactile avec des objets durs et évitez une utilisation durable par gestes brusques.

Les deux peuvent réduire considérablement la durée de vie jusqu'à provoquer une panne totale de l'écran tactile.

#### Déclenchement d'actions involontaires

L'effleurement simultané de plusieurs objets de commande peut déclencher des actions involontaires.

N'effleurez toujours qu'un objet de commande à la fois sur l'écran.

Les objets de commande sont des représentations sensibles au toucher sur l'écran du pupitre.

#### Particularités lors de la commande par écran tactile

La commande par écran tactile se distingue par les particularités suivantes :

- Activer Pour activer un élément de commande, effleurez l'écran tactile avec le doigt ou un stylet spécial. Pour faire un double-clic, touchez brièvement l'élément de commande à deux reprises.
- Saisie de valeur Vous entrez les chiffres et les lettres sur l'écran tactile au moyen d'un clavier virtuel.
- Commande attentive Si vous touchez plusieurs éléments de commande simultanément, vous déclenchez ainsi des actions involontaires.

#### Saisie de valeurs sur le clavier virtuel

Le clavier virtuel s'affiche à l'écran dès que vous utilisez un objet de commande qui nécessite une saisie. Selon le pupitre opérateur et l'objet de commande configuré, différents claviers virtuels s'affichent pour la saisie de valeurs numériques ou alphanumériques. A l'issue de la saisie, le clavier virtuel disparaît.

### Explorateur de fichiers (Windows 8 ou version supérieure)

La boîte de dialogue de l'explorateur de fichiers peut être utilisé sur un PC avec Windows 8 (ou une version supérieure) avec écran tactile uniquement avec la souris, le clavier ou le clavier virtuel sans utilisation de la fonction tactile. Sur un PC à écran tactile équipé de Windows 8 ou d'une version supérieure, vous utilisez la boîte de dialogue de l'explorateur de fichiers du système d'exploitation Windows à l'aide d'un script.

## Clavier virtuel

## Représentation

La figure suivante représente la structure de principe d'un clavier virtuel sur un pupitre opérateur Runtime Professional.

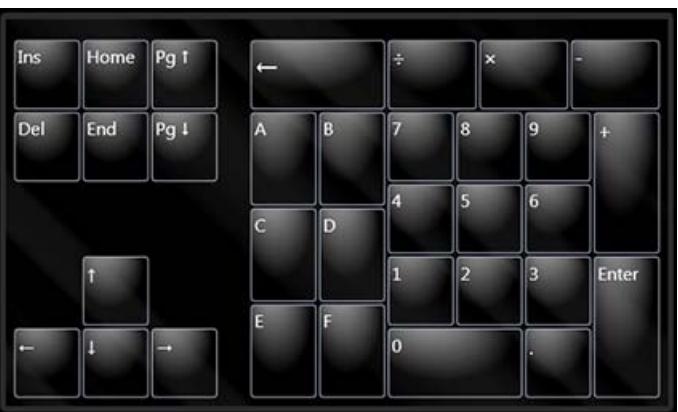

**Chiffres** 

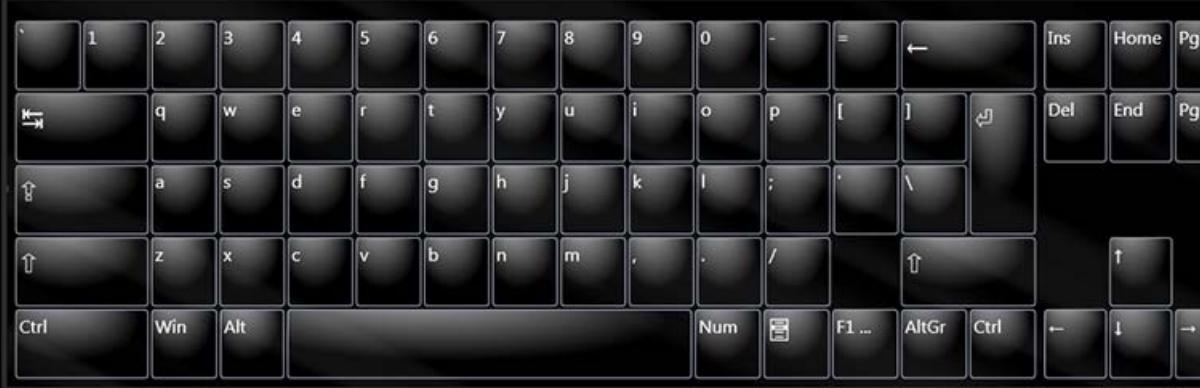

Lettres

## Utilisation des fonctions multipoints

#### Commande tactile multipoint

#### Introduction

RT Professional prend en charge la commande tactile multipoint sous Windows 7, Windows 8 et Windows 10. Vous commandez les objets sur l'écran tactile multipoint en le touchant avec un ou deux doigts. A partir de la version V13, TIA Portal prend en charge la commande tactile multipoint. Les versions V12 ou précédentes ne prennent en charge que la commande tactile monopoint.

#### Conditions requises

Pour utiliser les fonctions tactiles multipoint, le moniteur utilisé doit être compatible avec la technologie tactile multipoint.

#### Principes de base de la commande tactile multipoint

L'écran tactile multipoint peut être commandé en le touchant, faisant glisser son doigt, en écartant ou rapprochant deux doigts et en balayant et reconnaît exactement le type de contact. Toucher l'écran consiste à l'effleurer brièvement avec un doigt et à activer de cette façon un bouton, par exemple. Pour glisser, vous touchez l'écran avec un doigt et le déplacez de manière constante dans une direction, de la même manière que pour un glisser-déposer avec la souris. Pour écarter ou rapprocher deux doigts, vous touchez l'écran avec deux doigts et les ouvrez ou les refermez l'un vers l'autre. Balayer l'écran consiste à le toucher brièvement avec un doigt et à le déplacer dans un sens.

A l'aide de fonctions tactiles multipoint, vous faites défiler des vues, augmentez ou réduisez des sections de vue ou passez d'une vue à l'autre dans une pile de vues. En faisant glisser horizontalement votre doigt, vous déplacez le contenu de la vue vers la gauche ou la droite. En faisant glisser votre doigt verticalement, vous faites défiler la vue vers le haut ou le bas. Pendant que vous effectuez une mise à l'échelle, un indicateur s'affiche pour signaler le facteur de mise à l'échelle.

## Mouvements pris en charge

## Mouvements pris en charge

Les mouvements suivants sont pris en charge :

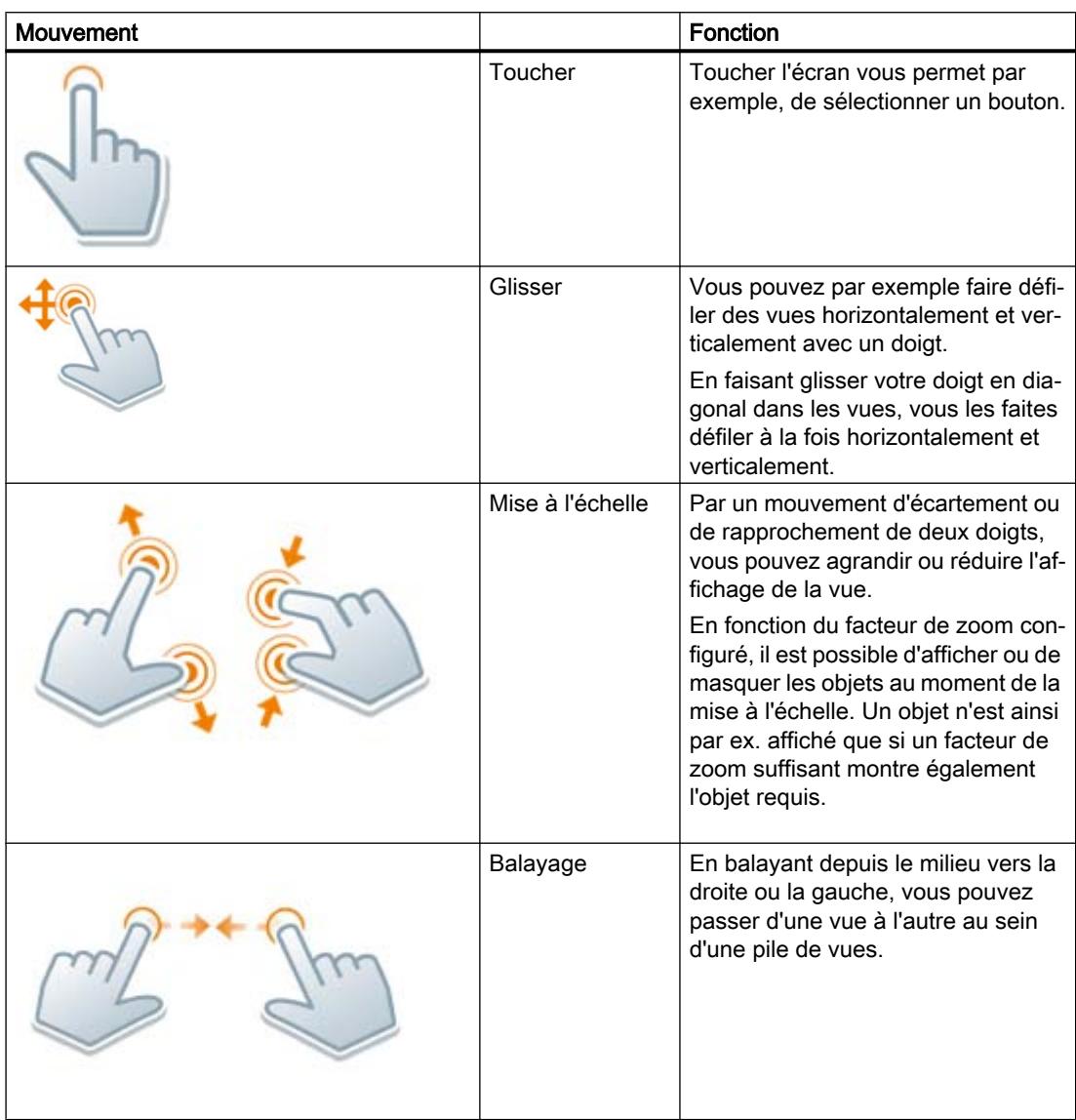

## Remarque Commande avec trois doigts ou plus

N'utilisez pas trois doigts ou plus pour la commande. Cela peut entraîner des erreurs de commande.

#### Remarque

#### Paramètres pour faire glisser et mettre à l'échelle

Pour déverrouiller les fonctions "Glisser" et "Mettre à l'échelle", cochez la case "Curseur" sous "Runtime Settings > Vues > Propriétés fenêtre" et décochez la case "Zoom étendu". Dans la fenêtre d'inspection de la vue correspondante, vous cochez en outre la case "Zoom étendu" sous "Propriétés > Propriétés > Divers".

#### Voir aussi

[Masquer des plans et des objets en Runtime](#page-11434-0) (Page [265](#page-11434-0))

## Commande à deux mains d'éléments de commande

## Commande à deux mains d'éléments de commande

#### Introduction

WinCC prend en charge la commande à deux mains d'éléments de commande avec RT Professional. Ce qui permet une commande en sécurité des éléments de commandes à l'aide desquels des paramètres système critiques peuvent être modifiés, tels que les variables de commande avec des seuils machine.

#### Eléments de commande verrouillés et déverrouillés

Pour la commande à deux mains d'éléments de commande, vous définissez certains éléments de commande comme "Eléments de commande verrouillés". Généralement, les éléments de commande verrouillés ne peuvent pas être commandés dans runtime. L'opérateur ne peut commander les éléments de commande verrouillés que s'il appuie simultanément sur un bouton de déverrouillage prévu à cet effet.

Dans runtime, les éléments de commande verrouillés ne sont accessibles via l'ordre des tabulations que si un bouton de déverrouillage est enfoncé simultanément.

### Eléments de commande verrouillés et boutons de déverrouillage

Vous pouvez configurer tous les éléments de commande comme éléments de commande verrouillés.

Vous devez configurer au moins un bouton comme bouton de déverrouillage dans la vue. Ce peut être un quelconque bouton non verrouillé.

#### Représentation dans runtime

Dans runtime, les éléments de commande verrouillés sont représentés de manière estompée. Les éléments de commande verrouillés sont affichés normalement lorsqu'ils sont déverrouillés à l'aide du bouton de déverrouillage.

## Simulation de projets avec fonctions tactiles multipoint

WinCC prend en charge la simulation des fonctions tactiles multipoint configurées. Ceci n'est possible que si vous utilisez un moniteur compatible avec la technologie tactile multipoint.

#### Verrouillage et déverrouillage d'éléments de commande

Dans les projets pour les pupitres tactiles multipoint, vous pouvez verrouiller et déverrouiller des éléments de commande. Les éléments de commande verrouillés ne peuvent être commandés dans runtime que si l'opérateur appuie simultanément sur un bouton de déverrouillage.

Vous pouvez verrouiller et déverrouiller un seul élément de commande ou plusieurs éléments de commande à la fois.

### Marche à suivre

- 1. Configurer les éléments de commande de type champ d'E/S, bouton ou curseur.
- 2. Sélectionnez le ou les éléments de commande souhaités.
- 3. Pour verrouiller les éléments de commande, désactivez l'option "Autoriser la commande" sous "Propriétés > Propriétés > Sécurité".

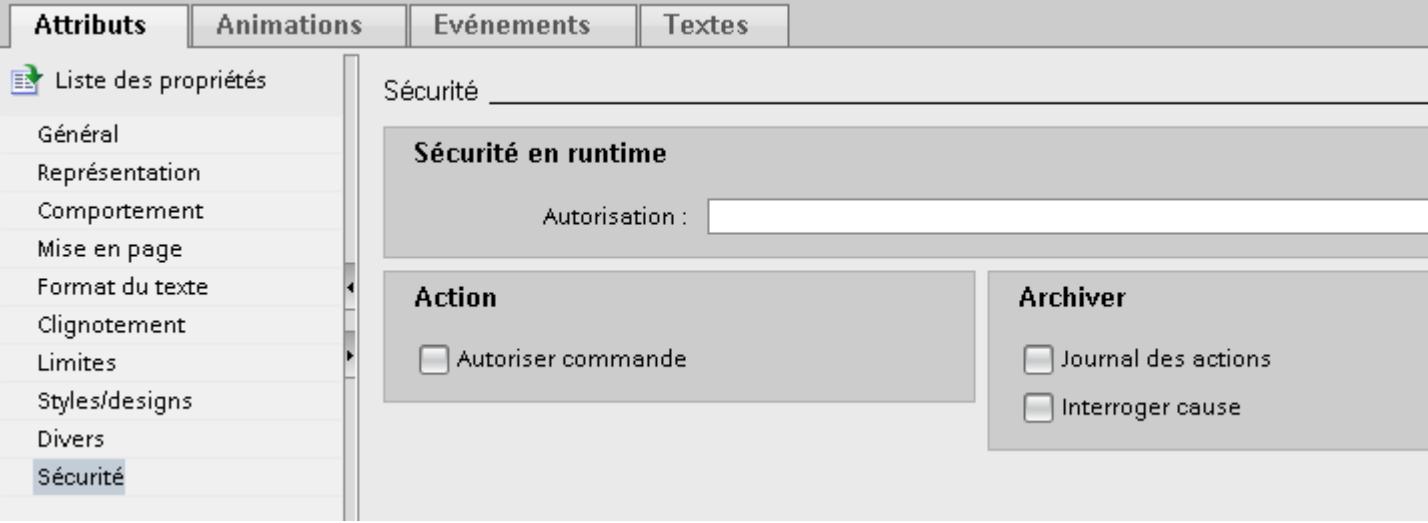

Dans runtime, les éléments de commande verrouillés ne peuvent être commandés que si un bouton de déverrouillage ayant été dynamisé avec les fonctions système correspondantes est simultanément enfoncé.

4. Pour déverrouiller les éléments de commande, activez l'option "Autoriser la commande" sous "Propriétés > Propriétés > Sécurité".

#### Configuration d'un bouton de déverrouillage dans une vue ou un modèle

Pour que l'opérateur puisse utiliser les éléments de commande bloqués sur des pupitres tactiles multipoint, il faut configurer au moins un bouton de validation dans la même vue.

Configurez un bouton de validation de façon que les éléments de commande soient débloqués par la pression du bouton et bloqués quand il est relâché.

Quand il faut débloquer plusieurs objets dans une vue à l'aide d'un bouton de validation, ajoutez une entrée pour chaque objet aux listes de fonctions du bouton de validation.

### **Condition**

● Un ou plusieurs boutons sont créés dans une vue ou un modèle.

## Marche à suivre

- 1. Sélectionnez le bouton que vous souhaitez configurer comme bouton de validation.
- 2. Dans la fenêtre d'inspection, cliquez sur "Propriétés > Evénements".
- 3. Sélectionnez l'événement "Appuyer sur bouton gauche de la souris".
- 4. Dans le tableau, cliquez sur "Ajouter une fonction".
- 5. Sélectionnez la fonction système "DéfinirAttributParConstante".
- 6. Sélectionnez la vue respective dans la liste "Nom de vue".
- 7. Sélectionnez le bouton respectif dans la liste "Objet graphique".
- 8. Sélectionnez l'attribut "Autoriser commande" dans la liste "Nom d'attribut".

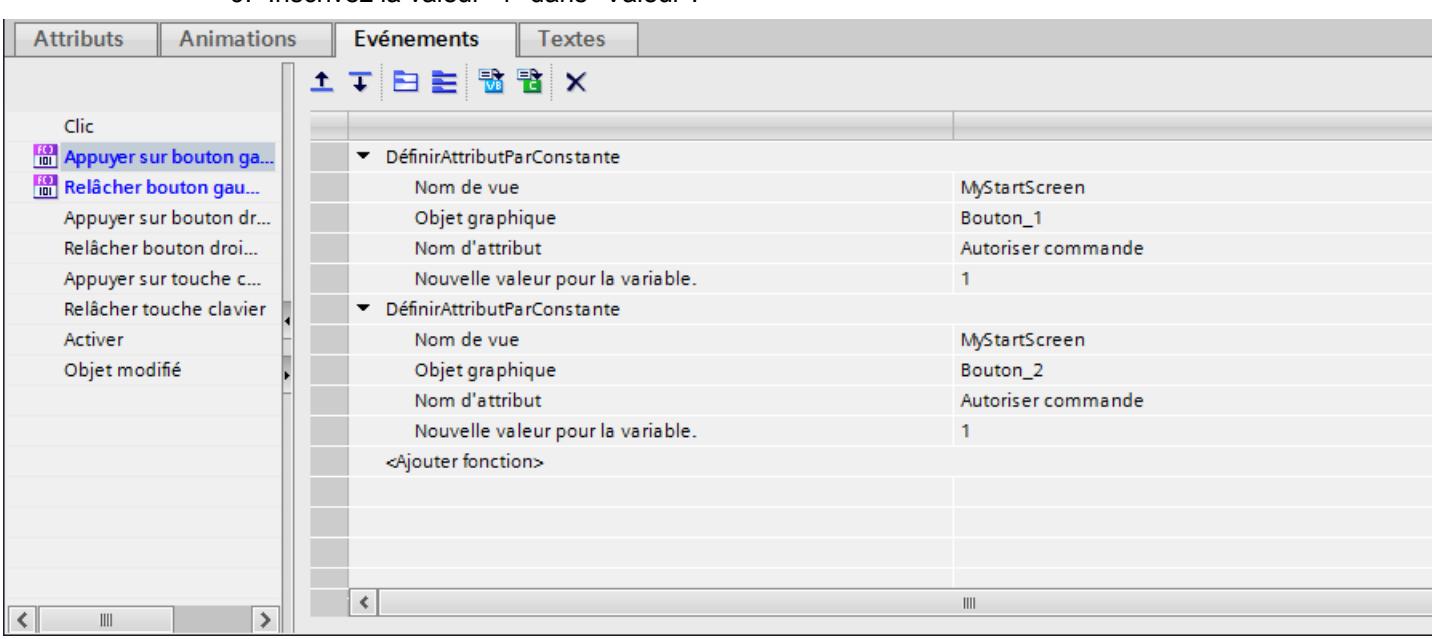

9. Inscrivez la valeur "1" dans" Valeur".

10.Pour que l'autorisation de commande soit annulée quand le bouton de validation est relâché, sélectionnez l'événement "Relâcher bouton gauche de la souris" et entrez la valeur "0" dans "Valeur".

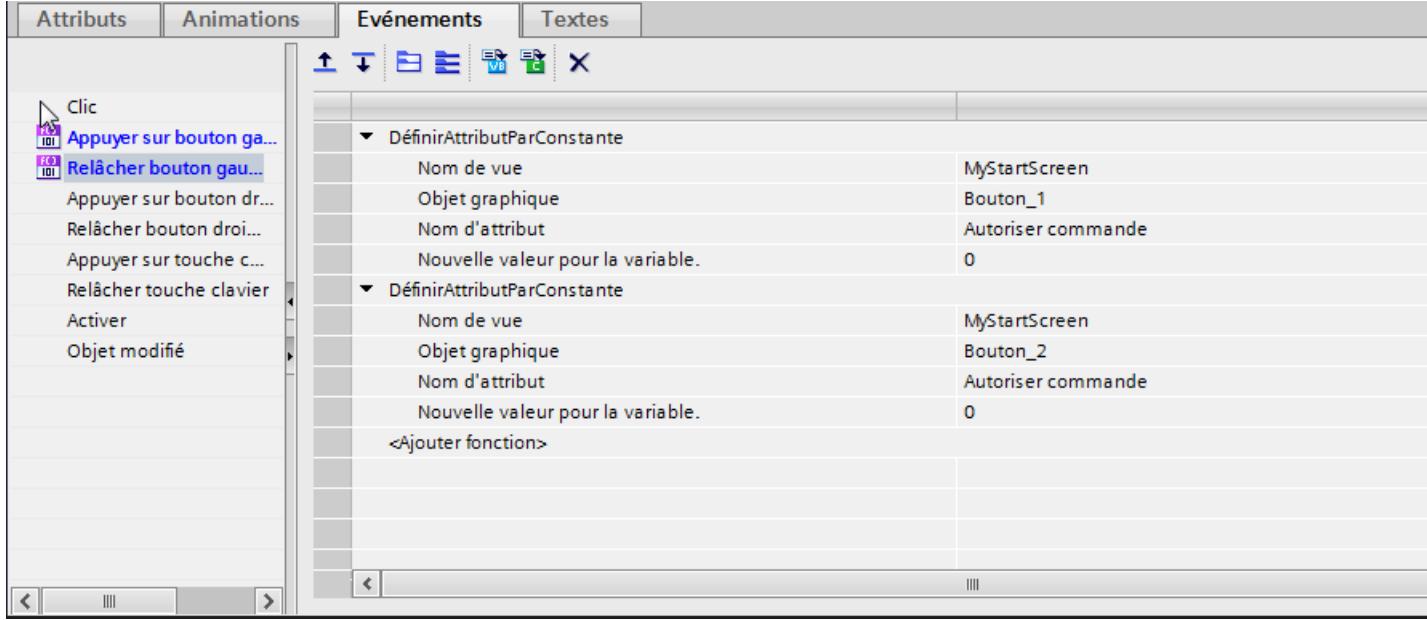

Les éléments de commande bloqués ne peuvent être utilisés dans Runtime que si l'opérateur appuie en même temps sur un bouton de validation onfiguré.

## 15.4.8.3 Commande par touches

#### Vue d'ensemble de la commande par touches

#### Introduction

Les touches du pupitre opérateur vous permettent de commander le Control Panel/Start Center de votre pupitre ou le projet qui est exécuté sur votre pupitre. Selon le pupitre, vous disposez de touches de commande et de touches de fonction.

Pour plus d'informations, reportez-vous aux instructions de service de votre pupitre opérateur.

#### Touches de commande et combinaisons de touches

## Introduction

Les tableaux suivants montrent les touches de commande qui permettent de commander le projet.

#### Remarque

La disponibilité des touches de commande dépend du pupitre opérateur utilisé.

Vous déclenchez les fonctions associées aux touches des pupitres opérateur avec une touche ou une combinaison de touches. Maintenez la première touche appuyée pour les combinaisons de touches. Puis appuyez sur la deuxième touche.

## Naviguer à l'écran

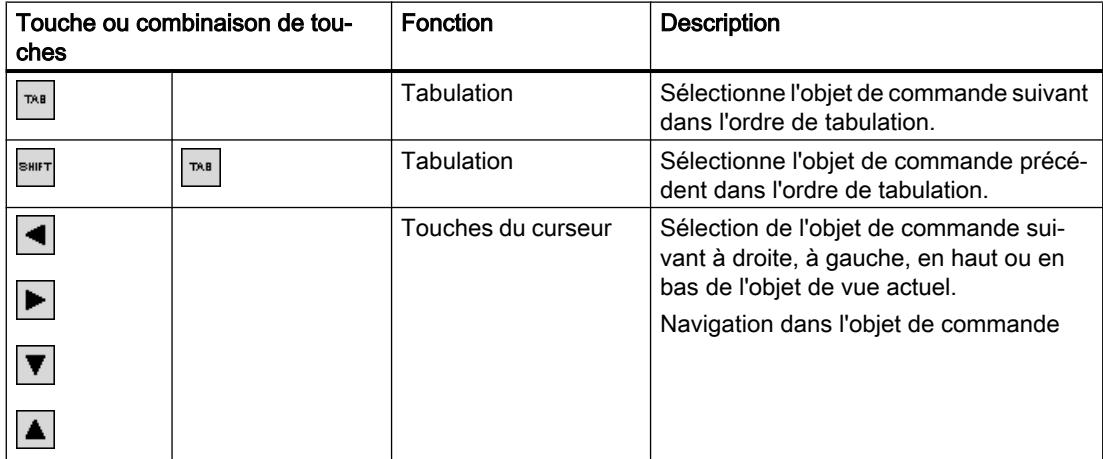

# Utilisation des objets de commande

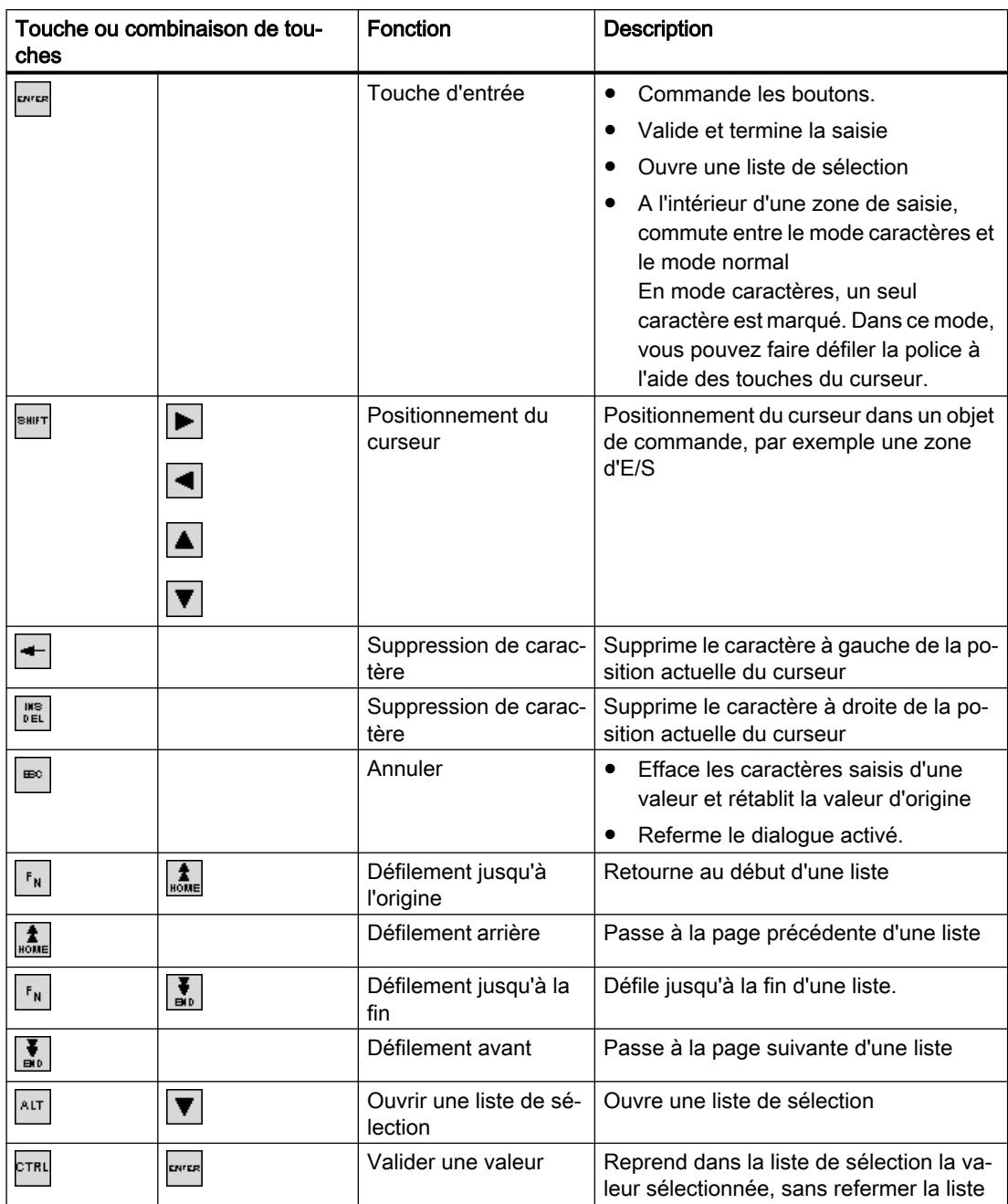

# Entrer une combinaison de touches

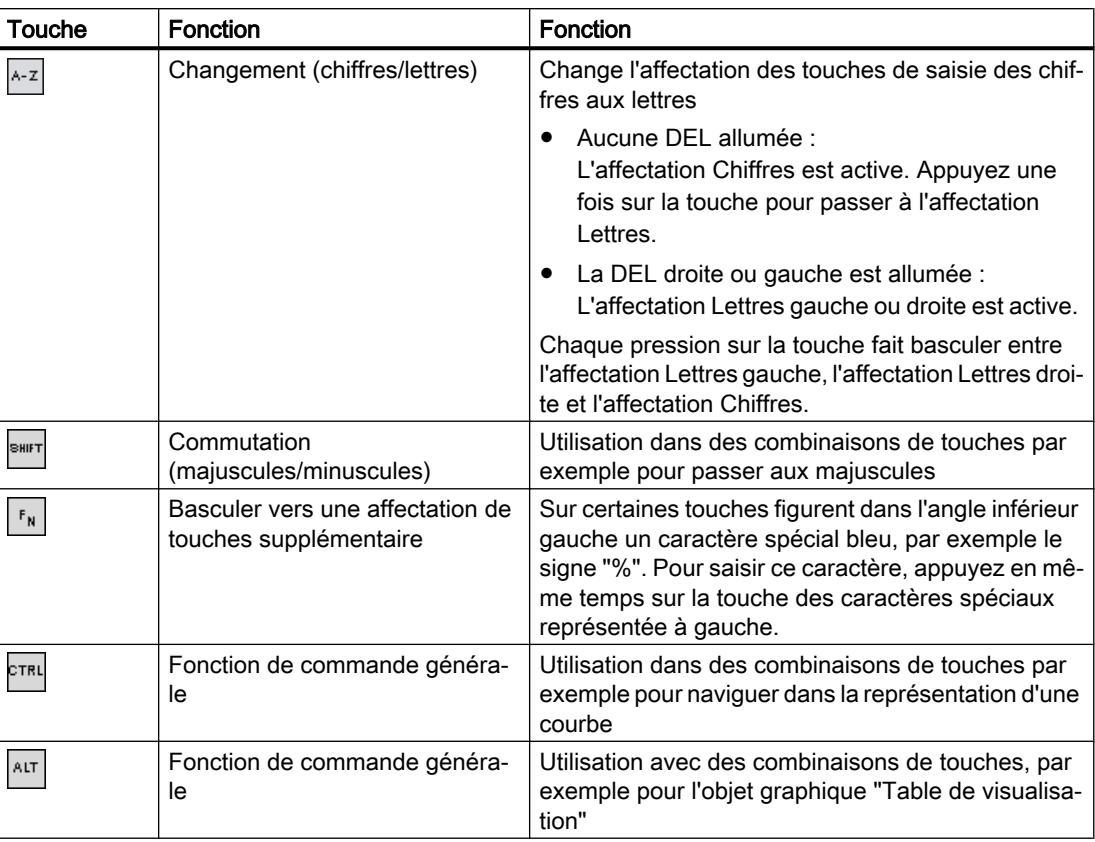

## Acquitter les alarmes

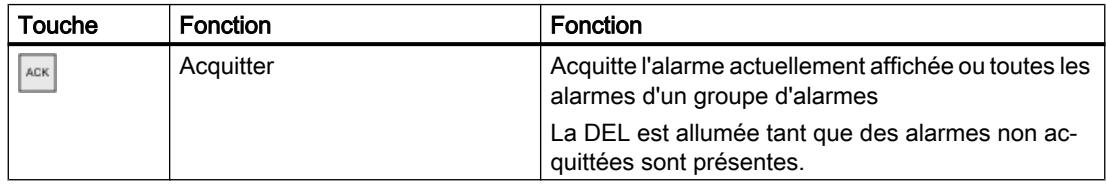

## Affichage du texte d'aide

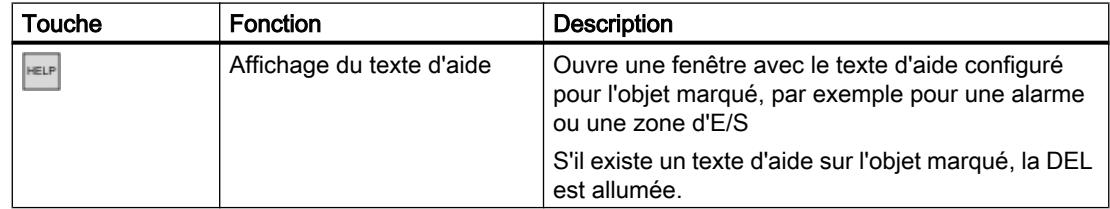

Touche ou combinaison de touches

## Touches de fonction

L'affectation des touches de fonction (F1, F2, F3 …) est définie lors de la configuration.

### Touches de fonction affectées globalement

Une touche de fonction avec affectation globale déclenche toujours la même action sur le pupitre opérateur ou dans l'automate, quelle que soit la vue affichée. Il peut s'agir par ex. de l'activation d'une vue ou de la fermeture d'une fenêtre des alarmes.

### Touches de fonction affectées localement

Une touche de fonction affectée localement est particulière à une vue et n'est donc opérante que dans cette vue activée.

La fonction d'une touche avec affectation locale peut différer d'une vue à l'autre.

Dans une vue, une touche de fonction n'a qu'une seule affectation, soit globale, soit locale. L'auteur de la configuration détermine l'affectation prioritaire.

## Utilisation des touches de fonction

#### Remarque

#### Actionnement d'une touche de fonction à l'issue d'un changement de vue

Lors de l'actionnement d'une touche de fonction à l'issue d'un changement de vue, la fonction correspondante peut être déjà initiée avant le chargement complet de la vue.

### Touches directes

## Introduction

Les touches directes positionnent directement des bits dans le champ d'E/S d'un automate SIMATIC S7, à partir du pupitre opérateur.

Elles permettent des commandes par clavier avec des temps de réaction courts, qui sont p. ex. la condition nécessaire au mode manuel à vue.

#### Remarque

Les touches directes sont également actives lorsque le pupitre opérateur se trouve en mode de fonctionnement "Hors ligne".

#### Remarque

Si, dans un projet en cours, vous commandez une touche de fonction possédant une fonctionnalité de touche directe, cette fonction de touche directe sera toujours exécutée indépendamment du contenu de l'écran.

#### Remarque

Vous les utilisez uniquement dans le cas du couplage via PROFIBUS DP ou PROFINET IO. Les touches directes entraînent une charge supplémentaire dans le pupitre opérateur.

## Touches directes

Vous pouvez configurer les objets suivants comme touches directes :

- Boutons
- Touches de fonction

En fonction du pupitre opérateur et de la configuration, les touches directes sont spécifiquement configurées pour les vues.

Vous trouverez des informations complémentaires sur les touches directes dans la documentation de votre installation.

## 15.4.8.4 Naviguer à l'écran (BS)

#### Introduction

Vous naviguez sur l'écran de votre pupitre opérateur comme suit :

- entre les objets de vue configurés
- à l'intérieur des objets de vue Si vous activez un objet de vue complexe, le focus du curseur bascule dans l'objet de vue et y suit l'ordre de tabulation.
- Dans des tableaux d'objets de vue

### Marche à suivre

- Pour naviguer dans l'ordre de tabulation fixé, appuyez sur la touche <TAB>.
- Pour naviguer librement entre les éléments de commande, appuyez sur les touches du curseur.

En fonction de la configuration de votre pupitre opérateur, vous pouvez également utiliser des touches de fonction ou des combinaisons de touches pour la navigation.

Si vous commandez votre pupitre opérateur par écran tactile ou avec la souris, vous naviguez implicitement en déclenchant une action souhaitée. Pour cela, effleurez l'élément de commande ou cliquez dessus.

## Résultat

Le focus du curseur se place sur les éléments de commande suivant l'ordre choisi. Vous pouvez déclencher une action sur l'élément de commande sélectionné.

Pour plus d'informations, reportez-vous aux instructions de service de votre pupitre opérateur.
## 15.4.8.5 Déclencher une action

#### Introduction

Déclencher une action sur un élément de commande peut avoir les significations suivantes :

- Une commande est exécutée. Exemple : Pour déclencher un script ou une fonction prédéfinie, cliquez sur un bouton.
- Un objet est activé. Exemple : Pour saisir une valeur, activez une cellule du tableau en appuyant sur la touche <Entrée>.

#### **Conditions**

- Vous avez navigué jusqu'à l'élément de commande sur lequel vous voulez déclencher l'action.
- L'élément de commande est dans le focus du curseur.

#### Marche à suivre

- Appuyez sur la touche <ENTREE>. ou
- Effleurez l'élément de commande sur l'écran tactile une fois ou brièvement à deux reprises. ou
- Cliquez ou double-cliquez sur l'élément de commande avec la souris.

#### Résultat

Vous pouvez obtenir les résultats suivants par exemple :

- La commande souhaitée est exécutée.
- Le clavier virtuel s'ouvre et/ou le curseur clignote dans la zone de saisie de l'élément de commande.
- L'élément est sélectionné et peut être déplacé.

Pour plus d'informations, reportez-vous aux instructions de service de votre pupitre opérateur.

#### 15.4.8.6 Saisir une valeur

#### Introduction

Selon le format de saisie, vous saisissez des valeurs numériques ou alphanumériques dans un champ de saisie.

Selon le matériel disponible, vous saisissez ces valeurs au moyen du clavier virtuel, des touches de commande du pupitre opérateur ou d'un clavier externe.

15.4 Runtime Professional

## Conditions requises

- L'objet est un champ de saisie ou un champ de table.
- L'élément de commande est activé.

#### Saisir une valeur

- 1. Entrez la valeur désirée.
- 2. Pour confirmer la valeur et quitter le champ, appuyez sur la touche <Entrée>.
- 3. Pour rejeter la valeur et quitter le champ, appuyez sur la touche <Echap>.

#### Résultat

Une valeur est entrée ou rejetée. Vous naviguez jusqu'à l'élément de commande suivant si besoin.

Pour plus d'informations, reportez-vous aux instructions de service de votre pupitre opérateur.

#### 15.4.8.7 Déplacer des éléments de commande

#### Introduction

Vous pouvez déplacer, si besoin, les éléments de commande mobiles d'un objet de vue avec la souris ou par écran tactile tels qu'une réglette ou une barre de défilement, dans Runtime. La commande par clavier est décrite ci-après.

#### **Conditions**

● Un élément de commande mobile est activé.

#### Marche à suivre

- Pour déplacer l'élément de commande, selon l'objet de commande, procédez comme suit :
	- Par défaut pour écran tactile:: Appuyez sur les touches du curseur.
	- Par défaut pour appareils à touches:: Appuyez sur <SHIFT> et les touches du curseur.
	- Commutateur : Appuyez sur <ENTER>
	- Réglette : Appuyez sur <PgPrec> ou <PgSuiv>
- 1. Pour terminer le déplacement, naviguez jusqu'à un autre objet de vue ou élément de commande.

#### Marche à suivre pour une réglette

- 1. Pour déplacer l'élément de commande, appuyez sur les touches " touches du curseur.
- 2. Pour terminer le déplacement, naviguez jusqu'à un autre objet de vue ou élément de commande.

#### Résultat

La position de l'élément de commande mobile et l'affichage dans l'objet de vue ont changé. Pour plus d'informations, reportez-vous aux instructions de service de votre pupitre opérateur.

## 15.4.8.8 Afficher le texte d'aide (Professional)

## Utilisation

Avec les info-bulles, le concepteur met à votre disposition des informations et des instructions de commande supplémentaires. Le concepteur a la possibilité de configurer des info-bulles pour les vues et les objets de commande.

L'info-bulle d'un champ d'E/S peut par exemple contenir des remarques sur la valeur à saisir.

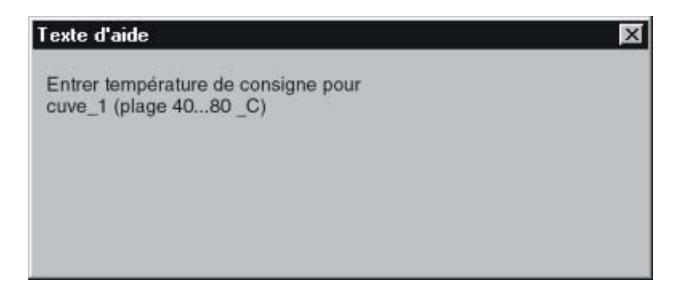

## Marche à suivre

En fonction de la configuration, vous pouvez appeler les info-bulles via un objet de commande prévu à cet effet.

Vous trouverez de plus amples informations à ce sujet dans la documentation de votre installation.

## 15.4.8.9 Changement de langue Runtime

#### **Introduction**

Le projet se trouvant sur le pupitre opérateur peut être multilingue. Un objet de commande correspondant est configuré pour changer la langue paramétrée sur le pupitre opérateur durant le fonctionnement.

Au démarrage du projet, la dernière langue active est toujours paramétrée.

15.4 Runtime Professional

## **Conditions**

- La langue souhaitée pour le projet est disponible sur le pupitre opérateur.
- La fonction de changement de langue est associée à un objet de commande, p. ex. à un bouton.

#### Sélection de la langue

Vous pouvez à tout moment permuter entre les langues. Après que vous avez appelé la fonction de changement de langue, les objets dépendant de la langue s'affichent dans la nouvelle langue choisie.

Pour changer de langue dans Runtime, vous disposez des possibilités suivantes :

- Un objet de commande configuré vous permet d'ouvrir une sélection de langues.
- Avec un objet de commande configuré, vous sélectionnez directement la langue souhaitée.

#### 15.4.8.10 Exportation des données Runtime

#### Exportation des données

Procédez comme suit pour exporter des données dans un fichier CSV en runtime :

1. Cliquez sur le bouton "Exporter données" dans la barre d'outils de l'objet d'affichage et de commande.

Une boîte de dialogue s'ouvre suivant la configuration.

2. Si vous disposez des autorisations nécessaires, sélectionnez le fichier et le répertoire pour l'exportation.

#### **Remarque**

#### Nom de fichier

Même si vous indiquez une autre extension que "\*.csv" dans le nom de fichier, les données Runtime seront exportées dans un fichier CSV.

3. Lancez l'exportation.

#### **Remarque**

#### Boîte de dialogue d'exportation

Quand aucun dialogue ne s'affiche, les données sont exportées automatiquement dans le fichier par défaut.

## 15.5.1 Accéder à la configuration

#### Introduction

Avec WinCC Professional, vous pouvez définir une bascule contextuelle de l'IHM vers la configuration dans le système d'ingénierie TIA Portal. De cette manière, un opérateur peut passer de Runtime vers un projet donné ou vers un bloc dans le système d'ingénierie afin de vérifier ou de modifier les données. De plus, l'opérateur peut ouvrir ou éditer d'autres objets du projet ouvert dans les éditeurs correspondants de TIA Portal. Cette bascule vers la configuration permet de diagnostiquer rapidement et simplement des défauts.

En fonction des besoins, vous pouvez configurer un accès en lecture/écriture ou un accès en lecture seule en mode Lecture.

#### Configurer la bascule vers TIA Portal

Pour passer du projet à TIA Portal, vous disposez de deux possibilités, selon les cas d'application :

- Bascule à l'aide des quatre fonctions API Runtime Vous configurez un objet graphique qui exécute une des quatre fonctions API disponibles dans un script C.
- Bascule à l'aide de la fonction système Vous configurez une fonction système permettant à l'opérateur, après le déclenchement d'une alarme de processus, de basculer vers l'endroit du programme à l'origine de ce déclenchement.

#### Fonctions API Runtime

Les fonctions API permettent de passer directement d'une vue dans WinCC Runtime vers le code de programme. Lors d'un saut, le système vérifie tout d'abord si TIA Portal est déjà ouvert. Si ce n'est pas le cas, TIA Portal est automatiquement démarré. Dans TIA Portal, l'éditeur correspondant est ouvert et l'occurrence, l'affectation, le Call ou l'étape est recherché(e).

Utilisez une des quatre fonctions API pour ouvrir un projet dans TIA Portal :

- OpenTIAPortalProject ouvre le projet dans TIA Portal.
- OpenTIAPortalIECPLByCall est utilisé pour les langages CONT et LOG et affiche la connexion préalable d'une entrée de réseau d'un bloc standard.
- OpenTIAPortalIECPLByAssignment est utilisé pour les langages CONT et LOG et affiche l'affectation à un opérande et sa connexion préalable.
- OpenTIAPortalS7GraphByBlock est utilisé pour le langage GRAPH et montre une étape dans un graphe séquentiel.

Vous trouverez la description des fonctions API sous "Interfaces > API Runtime > Fonctions pour l'affichage du code API"

#### Fonction système

Avec la fonction système ZeigeBlockInTiaPortalVonMeldung, vous configurez une bascule vers un événement de votre programme ayant déclenché une alarme de processus. Vous pouvez ainsi réagir à cet événement et vérifier si le programme présente des défauts, par exemple un contact manquant dans Interlock.

Vous configurez cette fonction système sur un objet graphique, par exemple un bouton, ou sur un bouton de la barre d'outils dans une vue des alarmes. Un clic sur le bouton permet au système de noter le contexte nécessaire. Après la bascule vers le système d'ingénierie, l'emplacement correspondant dans le code du programme est affiché automatiquement.

La fonction système est décrite sous ["Fonctions système pour Runtime Professional >](#page-12964-0)  [ZeigeBlockInTiaPortalVonMeldung"](#page-12964-0) (Page [1795\)](#page-12964-0).

## 15.5.2 Mode lecture dans TIA Portal

#### Introduction

Avec WinCC Professional, vous configurez une bascule contextuelle de l'IHM vers TIA Portal. Vous avez la possibilité de configurer le saut avec deux types d'accès différents :

- Accès en lecture et écriture Après la bascule dans TIA Portal, l'opérateur peut éditer toutes les données de projet dans le système d'ingénierie et a un accès en lecture et en écriture au matériel.
- Accès en lecture seule Après la bascule dans TIA Portal, l'opérateur dispose seulement d'un accès réduit aux données de projet. L'opérateur ne peut pas modifier les données dans le système d'ingénierie et a uniquement un accès en lecture en ligne au matériel. L'accès en lecture seule est réalisé avec le mode Lecture. En mode Lecture, les données de projet ne sont pas modifiables.

#### Mode Lecture

En mode Lecture, l'opérateur ne peut exécuter que les tâches de configuration et de diagnostic qui ne demandent pas une modification des données du projet ou des données en ligne. L'accès en lecture en ligne est également possible en mode Lecture pour l'analyse ultérieure des critères en cas d'erreur de processus.

En mode Lecture, l'opérateur peut utiliser les fonctions de navigation de TIA Portal pour le diagnostic des défaillances et l'analyse du programme.

- Navigateur de projet dans le projet ouvert. Le navigateur de projet permet à l'opérateur d'accéder à tous les objets disponibles dans le projet et de les ouvrir en lecture seule dans les éditeurs qui prennent en charge le mode Lecture. Les éditeurs qui ne prennent pas en charge le mode Lecture ne sont pas ouverts.
- Fonctions "Aller à" accès en lecture/écriture, définition et appareil. Les fonctions "Aller à" aident l'opérateur à analyser les états des processus et les données.
- Éditeurs "Références croisées", "Informations des références croisées" et "Informations programme".

Les fonctions de références croisées donnent à l'opérateur une vue d'ensemble des objets utilisés dans le projet.

#### Actions en mode Lecture

En mode Lecture, l'opérateur peut exécuter les actions suivantes dans le système d'ingénierie :

- Basculer entre la vue du portail et la vue du projet.
- Ouvrir un autre projet dans TIA Portal via une commande du menu principal ou le bouton de la barre d'outils.
- Accéder à un appareil relié quelconque.
- Quitter le système d'ingénierie TIA Portal via une commande du menu principal.

#### Éditeurs en mode Lecture

Les éditeurs suivants de TIA Portal peuvent être ouverts en mode Lecture :

- Éditeur de programmation pour l'affichage de :
	- Blocs de programme dans les langages de programmation LOG, CONT, GRAPH, LIST, SCL
	- Blocs de données et UDT
	- Blocs fonctionnels ProDiag
- Table des variables
- Informations programme
- Liste de références croisées
- Informations des références croisées
- Appareils & réseaux
- Éditeurs IHM
- Safety Administration Editor
- Recherche dans le projet

#### Restrictions en mode Lecture

En mode Lecture, l'opérateur ne peut pas exécuter les actions suivantes dans TIA Portal :

- Charger un projet, télécharger un projet, compiler un projet
- Démarrer la simulation
- Créer de nouveaux objets
- Éditer un projet
- Commander les variables dans l'état du programme
- Afficher une table de visualisation et une table de forçage permanent
- Ouvrir l'éditeur "En ligne & Diagnostic"
- Ouvrir les éditeurs des objets technologiques
- Ouvrir les éditeurs des modules locaux

## 15.5.3 Configurer le mode Lecture

#### Introduction

Dans WinCC Professional, vous pouvez configurer la bascule contextuelle vers TIA Portal en mode Lecture. Le mode Lecture ne permet pas à l'opérateur de modifier les données de projet.

#### Configurer le mode Lecture via une fonction API Runtime

Si vous réalisez la bascule vers TIA Portal à l'aide des fonctions API dans des scripts C, configurez l'utilisation du mode Lecture comme un paramètre de la fonction API. Utilisez un bit du champ de bits dwFlags pour définir l'accès en lecture seule ou l'accès en lecture/écriture pour l'opérateur. En fonction de la valeur du bit, TIA Portal s'ouvre en mode Lecture (TRUE) ou non (FALSE).

Vous trouverez la description des fonctions API sous "Interfaces > API Runtime > Fonctions pour l'affichage du code API".

#### Configurer le mode Lecture via la fonction système

Si vous réalisez la bascule vers TIA Portal à l'aide de la fonction système ZeigeBlockInTiaPortalVonMeldung, réglez le paramètre Mode Lecture :

- TRUE (par défaut) : TIA Portal est ouvert en mode Lecture, l'utilisateur ne peut procéder à aucune modification des données de projet.
- FALSE : TIA Portal est ouvert avec autorisation en lecture et écriture.

La fonction système est décrite sous "Fonctions système pour Runtime Professional > [ZeigeBlockInTiaPortalVonMeldung"](#page-12964-0) (Page [1795\)](#page-12964-0).

#### Voir aussi

[ZeigeBlockInTiaPortalVonMeldung](#page-12964-0) (Page [1795](#page-12964-0))

## 15.5.4 Exemple : configurer le mode Lecture avec la fonction API

#### Introduction

L'exemple suivant montre le code de programme pour l'appel de la bascule vers TIA Portal. L'activation du mode Lecture dépend de l'autorisation d'accès de l'opérateur connecté.

#### **Condition**

- Dans la gestion des utilisateurs, le groupe "Supervisors" est créé
- Le groupe "Supervisors" dispose de l'autorisation "Go to TIA Portal" avec le numéro 4

#### Exemple

```
#pragma code("kopapi.dll")
#include "kopapi.h"
#pragma code()
#pragma code("UseAdmin.dll")
#include "pwrt_api.h" 
#pragma code() 
BOOL result; 
CMN ERROR error;
const DWORD permLevelTiaP = 4; 
DWORD dwFlags = KOPAPI_FLAG_TIAPORTAL_OPEN_BRINGINFRONT |
KOPAPI FLAG TIAPORTAL OPEN READONLY;
char* plc = "PLC 1";
char* contBlock = "OPC1_DB"; 
char* operand = "#s1"; 
if(PWRTCheckPermission(permLevelTiaP, 1)) 
{ 
dwFlags &= ~KOPAPI FLAG TIAPORTAL OPEN READONLY;
} 
result = OpenTIAPortalIECPLByAssignment(dwFlags, 
 GetTagChar("TiaPortalProjectPath"), plc, contBlock, operand, 444 
"TIAPErrorTag", &error);
```
#### Résultat

Le système vérifie si l'utilisateur connecté dispose des droits d'accès.

Un opérateur affecté au groupe "Supervisors" est autorisé à basculer vers TIA Portal. Un opérateur qui n'est pas affecté à ce groupe ne peut pas basculer vers TIA Portal.

## <span id="page-13618-0"></span>15.6 Maintenance du pupitre opérateur

## 15.6.1 Aperçu de la maintenance du pupitre opérateur (Basic Panels)

#### **Structure**

La figure ci-dessous montre les composants logiciels d'un pupitre opérateur et leur rapport au système d'ingénierie.

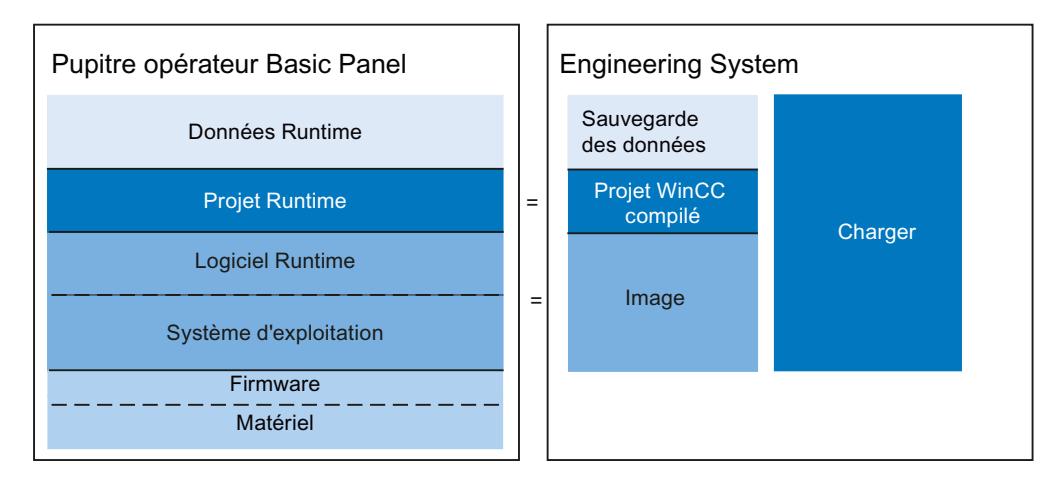

#### Données Runtime

Les données Runtime sont générées pendant le fonctionnement de l'installation et enregistrées sur le pupitre opérateur. Elles comportent p. ex. les recettes et données nécessaires à la gestion des utilisateurs. Ces données sont écrasées lors du chargement. Au besoin, sauvegardez ces données avant le chargement d'un projet Runtime.

#### Projet Runtime

Le projet Runtime contient les données de configuration compilées pour un pupitre opérateur. Vous chargez le projet Runtime sur le pupitre opérateur à partir de WinCC.

#### Logiciel Runtime et système d'exploitation

Le logiciel Runtime et le système d'exploitation d'un pupitre opérateur forment ensemble l'image. Plusieurs images existent pour un pupitre opérateur. Les images d'un pupitre opérateur sont toutes disponibles dans WinCC. En fonction de la configuration, chargez si nécessaire l'image adaptée avec le projet Runtime sur le pupitre opérateur.

#### Firmware et matériel

A la livraison du pupitre opérateur, le firmware et le logiciel sont configurés.

## 15.6.2 Aperçu de la maintenance du pupitre opérateur (Panels)

#### **Structure**

La figure suivante montre les composants logiciels d'un pupitre opérateur et leur rapport au système d'ingénierie.

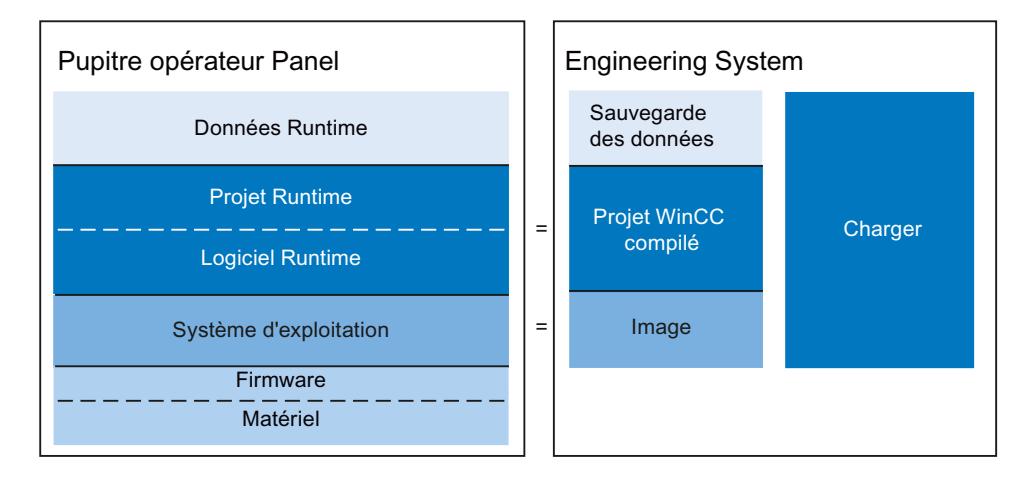

#### Données Runtime

Les données Runtime sont créées pendant le fonctionnement de l'installation et sauvegardées sur le pupitre opérateur. Elles comportent p. ex. les recettes et données nécessaires à la gestion des utilisateurs. Ces données sont écrasées lors du chargement. Sauvegardez ces données avant de charger un projet Runtime si nécessaire.

#### Projet Runtime et logiciel Runtime

Le projet Runtime contient les données de configuration compilées pour un pupitre opérateur. Vous chargez le projet Runtime avec le logiciel Runtime sur le pupitre opérateur à partir de WinCC.

#### Système d'exploitation

Le système d'exploitation du pupitre opérateur est défini comme une image. Plusieurs images existent pour un pupitre opérateur. Les images d'un pupitre opérateur sont toutes disponibles dans WinCC. En fonction de la configuration, chargez si nécessaire l'image adaptée avec le projet Runtime sur le pupitre opérateur.

#### Firmware et matériel

A la livraison du pupitre opérateur, le firmware et le logiciel sont configurés.

## 15.6.3 Vue d'ensemble pour la maintenance du pupitre opérateur (RT Adv, RT Prof)

#### **Structure**

La figure suivante montre les composants logiciels d'un pupitre opérateur et leur rapport au système d'ingénierie.

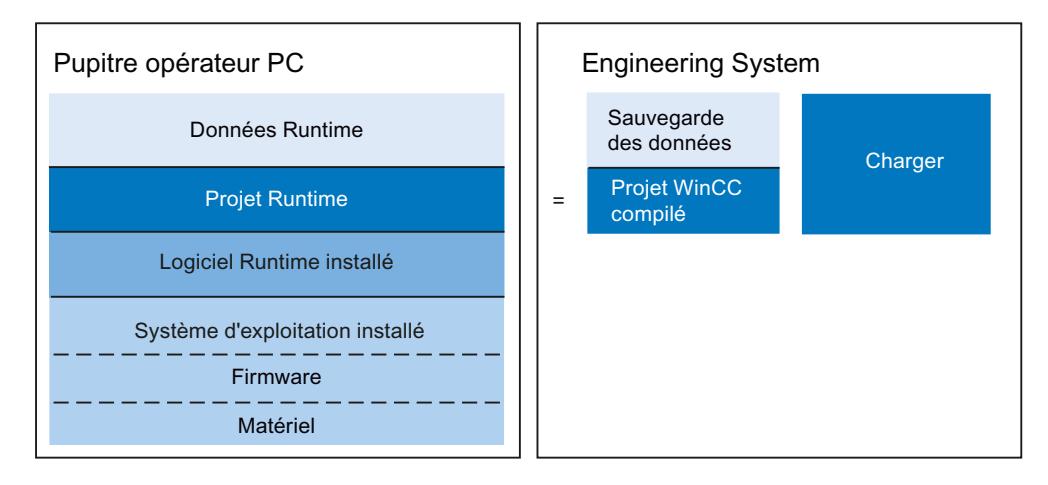

#### Données Runtime

Les données Runtime sont créées pendant le fonctionnement de l'installation et sauvegardées sur le pupitre opérateur. Elles comportent p. ex. les recettes et données nécessaires à la gestion des utilisateurs. Ces données sont écrasées lors du chargement. Sauvegardez ces données avant de charger un projet Runtime si nécessaire.

## Projet Runtime

Le projet Runtime contient les données de configuration compilées pour un pupitre opérateur. Vous chargez le projet Runtime sur le pupitre opérateur à partir de WinCC.

## Système d'exploitation et logiciel Runtime

Le système d'exploitation et le logiciel Runtime du pupitre opérateur sont installés sur le pupitre opérateur indépendamment de WinCC. La maintenance de ce logiciel s'effectue comme sur tout autre PC.

## Firmware et matériel

Le firmware et le matériel sont correctement configurés à la livraison du pupitre opérateur.

## <span id="page-13621-0"></span>15.6.4 ProSave

#### Introduction

Lors de l'installation de WinCC, le Service Tool "ProSave" est également installé par défaut. Vous appelez les fonctions ProSave dans WinCC au moyen du menu "En ligne > Maintenance des pupitres opérateur IHM".

#### Fonctions

ProSave fournit toutes les fonctions nécessaires à la gestion de données sur le pupitre opérateur :

- Sauvegarde des données et restauration des données sauvegardées
- Mise à jour du système d'exploitation pour les pupitres opérateur avec Windows CE et inférieur
- Transfert de License Keys
- Installation et désinstallation de pilotes et d'options et informations sur les options installées et installables sur un pupitre opérateur
- Paramètres de communication (repris de WinCC)

#### Voir aussi

[Aperçu de la maintenance du pupitre opérateur \(Basic Panels\)](#page-13618-0) (Page [2449](#page-13618-0))

## 15.6.5 Sauvegarde des données du pupitre opérateur

#### Introduction

Si vous sauvegardez régulièrement les données d'un pupitre opérateur, vous réduisez les intervalles de coupure au minimum p. ex. en cas de remplacement du pupitre. Vous transférez les données sauvegardées sur le pupitre opérateur et rétablissez ainsi l'état d'origine.

#### Sauvegarde des données avec WinCC

Si un pupitre opérateur est relié au PC de configuration, vous pouvez sauvegarder et restaurer les données du pupitre opérateur à partir du PC de configuration avec WinCC.

#### Etendue de la sauvegarde des données

Les données qui sont sauvegardées et restaurées dépendent du type de pupitre opérateur :

● Sauvegarde complète Selon le pupitre opérateur : Runtime, firmware, système d'exploitation, configuration, recettes, gestion des utilisateurs, données de réglage

#### Remarque

Les License Keys ne peuvent être enregistrées que pour les pupitres opérateur suivants :

- Pupitres opérateurs de la gamme 177 (excepté TP 177A)
- Pupitres opérateurs de la gamme 277
- Pupitres opérateurs de la gamme 377
- Mobile Panel Wireless
- Comfort Panel

Avec les pupitres opérateur suivants, les License Keys ne sont pas enregistrées :

- OP 77A°
- tous les autres pupitres opérateur Windows CE
- Firmware/configuration
- Recettes uniquement
- Uniquement des recettes au format CSV
- Gestion des utilisateurs uniquement

Lors de la sauvegarde de données à partir d'un pupitre opérateur, un fichier comprimé avec l'extension "\*.psb" est créé.

D'une manière générale, vous pouvez sauvegarder des données sur n'importe quel support d'enregistrement. Si le pupitre opérateur est intégré dans un réseau, vous pouvez aussi sauvegarder les données sur un serveur.

#### **Remarque**

#### Etendue de la sauvegarde des données des pupitres opérateur Windows CE

Lors de la sauvegarde des données, le contenu de la mémoire flash est sauvegardé. Par principe, les archives d'alarmes et les archives de valeurs de processus sont enregistrées sur le support d'enregistrement externe. Les archives d'alarmes et les archives de valeurs de processus ne sont donc pas sauvegardées. Au besoin, sauvegardez séparément le contenu de la carte mémoire.

Lors de la sauvegarde et de la restauration complètes des données pour les pupitres Windows CE, tenez compte de l'avertissement suivant :

- Lors d'une sauvegarde complète, toutes les options installées sont sauvegardées. D'une manière générale, toutes les données de l'option qui sont encore présentes après une "Coupure de courant" sont sauvegardées.
- Lors d'une restauration complète des données, toutes les données qui se trouvaient auparavant sur le pupitre, y compris les License Keys et le système d'exploitation, sont définitivement effacées.
- Si la restauration des données a été interrompue, exécutez la commande "Réinitialisation sur réglages usine". Ensuite, relancez à nouveau la restauration des données.

#### Remarque

Pour sauvegarder et restaurer des données, utilisez des interfaces avec des bandes passantes larges, p. ex. USB ou Ethernet.

#### Remarque

Sur les pupitres Windows CE, il est également possible de sauvegarder les données directement sur la carte CF ou la carte PC indépendamment de ProSave et WinCC. Pour plus d'informations, reportez-vous aux manuels d'utilisation correspondants.

#### Voir aussi

[Sauvegarde et restauration des données du pupitre opérateur](#page-13624-0) (Page [2457\)](#page-13624-0) [Aperçu de la maintenance du pupitre opérateur \(Basic Panels\)](#page-13618-0) (Page [2449](#page-13618-0))

## <span id="page-13624-0"></span>15.6.6 Sauvegarde et restauration des données du pupitre opérateur

#### **Remarque**

Utilisez la restauration des données du projet uniquement sur les pupitres opérateurs qui ont été configurés avec le même logiciel de configuration.

#### Conditions requises

- Le pupitre opérateur est connecté au PC de configuration.
- Le pupitre opérateur est sélectionné dans le navigateur du projet.
- Si un serveur est utilisé pour sauvegarder des données : Le PC de configuration a accès au serveur

#### Sauvegarder les données du pupitre opérateur

Pour sauvegarder les données du pupitre opérateur, procédez de la manière suivante :

- 1. Dans le menu "En ligne > Maintenance des pupitres opérateur IHM", sélectionnez la commande "Sauvegarder". La boîte de dialogue "Créer une sauvegarde" s'ouvre.
- 2. Sélectionnez le type de l'interface PG/PC ainsi que l'appareil cible et cliquez sur "Créer". La boîte de dialogue "SIMATIC ProSave" s'ouvre.
- 3. Sous "Type de données", sélectionnez quelles données du pupitre opérateur doivent être sauvegardées.
- 4. Dans "Enregistrer sous", saisissez le nom du fichier de sauvegarde.
- 5. Cliquez sur "Démarrer la sauvegarde".

La sauvegarde des données démarre. Selon la liaison sélectionnée, la sauvegarde dure un certain temps.

#### Restaurer les données du pupitre opérateur

Pour restaurer les données du pupitre opérateur, procédez de la manière suivante :

- 1. Dans le menu "En ligne > Maintenance des pupitres opérateur IHM", sélectionnez la commande "Rétablir". La boîte de dialogue "Rétablir la sauvegarde" s'ouvre.
- 2. Sélectionnez le type de l'interface PG/PC ainsi que l'appareil cible et cliquez sur "Charger". La boîte de dialogue "SIMATIC ProSave" s'ouvre.
- 3. Dans "Ouvrir", saisissez le nom du fichier de sauvegarde. Les informations concernant le fichier de sauvegarde sélectionné s'affichent dans "Informations de fichier".
- 4. Cliquez sur "Démarrer la restauration".
- La restauration démarre. Selon la liaison choisie, cette opération dure un certain temps.

#### <span id="page-13625-0"></span>Sauvegarde/Restauration via la boîte de dialogue "Sauvegarde/Restauration" dans le Start Center du pupitre opérateur

La fonction via "Sauvegarde/Restauration" est validée pour les MMC, les cartes mémoire SD, ainsi que les mémoires de masse USB. Les supports de données pris en charge varient en fonction du pupitre opérateur.

#### **Remarque**

#### Liaisons entre Basic Panels et automates

Deux liaisons maximum des Basic Panels aux automates suivants sont possibles simultanément si vous utilisez la fonction "Backup/Restore" :

- **SIMATIC S7-1200**
- **SIMATIC S7-1500**

Pour plus d'informations à ce sujet, référez-vous au manuel du pupitre opérateur utilisé.

#### Voir aussi

[Sauvegarde des données du pupitre opérateur](#page-13621-0) (Page [2452\)](#page-13621-0)

[Aperçu de la maintenance du pupitre opérateur \(Basic Panels\)](#page-13618-0) (Page [2449](#page-13618-0))

## 15.6.7 Mise à jour du système d'exploitation

#### Introduction

Si l'image d'un pupitre opérateur est d'une version non compatible avec la configuration, actualisez l'image du pupitre opérateur. La version de l'image correspond à celle du pupitre.

Vous actualisez le système d'exploitation et le logiciel Runtime du pupitre opérateur par le biais de la version de pupitre. Selon le protocole utilisé, la version de pupitre est mise à jour automatiquement sur demande lors du chargement du projet.

Ensuite, le chargement se poursuit. Sinon, le chargement du projet est annulé. Dans ce cas, démarrez la mise à jour de la version de pupitre manuellement.

#### Remarque

La mise à jour de la version de pupitre n'est possible que sur les pupitres opérateur non basés sur PC.

#### Mise à jour de la version de pupitre

Pour mettre à jour la version du pupitre, connectez ce dernier au PC de configuration. Pour cette connexion, utilisez, selon les possibilités, l'interface avec la bande passante la plus élevée, par ex. Ethernet. Par le biais d'une connexion série, la mise à jour de la version de pupitre peut durer jusqu'à une heure.

#### **Remarque**

#### Transfert de systèmes d'exploitation pour MP 377 via PROFIBUS

En raison de la taille de l'image et des vitesses de transmission possibles avec PROFIBUS, le transfert d'image via PROFIBUS peut durer jusqu'à une heure pour le MP 377.

Mise à jour du système d'exploitation via USB ou Ethernet.

#### "Réinitialisation aux paramètres d'usine"

Si le système d'exploitation du pupitre opérateur n'est plus fonctionnel, actualisez le système d'exploitation et réinitialisez le pupitre opérateur aux paramètres d'usine.

#### **Remarque**

#### Réinitialisation aux paramètres d'usine via Ethernet pour les Basic Panels

Pour réinitialiser le pupitre opérateur aux paramètres d'usine via Ethernet, vous avez besoin des éléments suivants :

- Adresse MAC du pupitre opérateur
- Adresse IP disponible
- Interface PG/PC du PC de configuration réglée sur Ethernet TCP/IP

Vous configurez l'interface PG/PC par l'intermédiaire du panneau de configuration du PC de configuration. Sélectionnez l'entrée "S7ONLINE (STEP7) -> TCP/IP" sous "Point d'accès de l'application".

#### Remarque

#### Réinitialisation aux paramètres d'usine pour les Comfort Panels

Pour réinitialiser les Comfort Panels aux paramètres d'usine, veuillez utiliser ProSave.

La commande de menu "Online (En ligne) > HMI operator panel maintenance (Maintenance des pupitres opérateur IHM) > Reset to factory settings (Réinitialisation aux paramètres d'usine)" vous permet de restaurer les paramètres d'usine de tous les pupitres opérateur à l'exception des Comfort Panels.

#### Voir aussi

[Mise à jour du système d'exploitation du pupitre opérateur](#page-13627-0) (Page [2460\)](#page-13627-0) [Aperçu de la maintenance du pupitre opérateur \(Basic Panels\)](#page-13618-0) (Page [2449](#page-13618-0))

## <span id="page-13627-0"></span>15.6.8 Mise à jour du système d'exploitation du pupitre opérateur

Si possible, utilisez pour cette connexion l'interface avec la bande passante la plus élevée, par exemple Ethernet. Avec une liaison série, la mise à jour du système d'exploitation peut durer jusqu'à une heure. Lorsque vous mettez à jour le système d'exploitation, vous actualisez aussi le logiciel Runtime sur le pupitre opérateur et modifiez la version de ce dernier.

#### IMPORTANT

La mise à jour du système d'exploitation supprime toutes les données sur le pupitre opérateur

Lorsque vous mettez à jour le système d'exploitation, les données du système cible sont supprimées. Sauvegardez donc auparavant les données suivantes :

- Gestion des utilisateurs
- **Recettes**

En outre, la réinitialisation aux paramètres d'usine supprime les License Keys. Avant d'effectuer la réinitialisation aux paramètres d'usine, sauvegardez aussi les License Keys.

#### Conditions requises

- Le pupitre opérateur est connecté au PC de configuration.
- Le pupitre opérateur est sélectionné dans la navigation du projet.

#### Mise à jour du système d'exploitation

Pour mettre à jour le système d'exploitation, procédez de la manière suivante :

- 1. Dans le menu "En ligne > Maintenance des pupitres opérateur IHM", sélectionnez la commande "Mise à jour du système d'exploitation". La boîte de dialogue "Mise à jour du système d'exploitation" s'ouvre.
- 2. Sélectionnez le type de l'interface PG/PC ainsi que l'appareil cible et cliquez sur "Mettre à jour".

La boîte de dialogue "SIMATIC ProSave [OS-Update]" s'ouvre. Le chemin avec l'image est déjà préconfiguré.

- 3. Sélectionnez si nécessaire un autre chemin pour l'image que vous voulez transférer sur le pupitre opérateur.
- 4. Cliquez sur "Mise à jour de l'OS".
- La mise à jour démarre. Selon la liaison choisie, cette opération peut durer assez longtemps.

#### Restaurer les réglages usine du pupitre opérateur

Pour restaurer les réglages usine du pupitre opérateur, procédez de la manière suivante :

- 1. Coupez l'alimentation électrique du pupitre opérateur.
- 2. Connectez le pupitre opérateur à la station d'ingénierie.

<span id="page-13628-0"></span>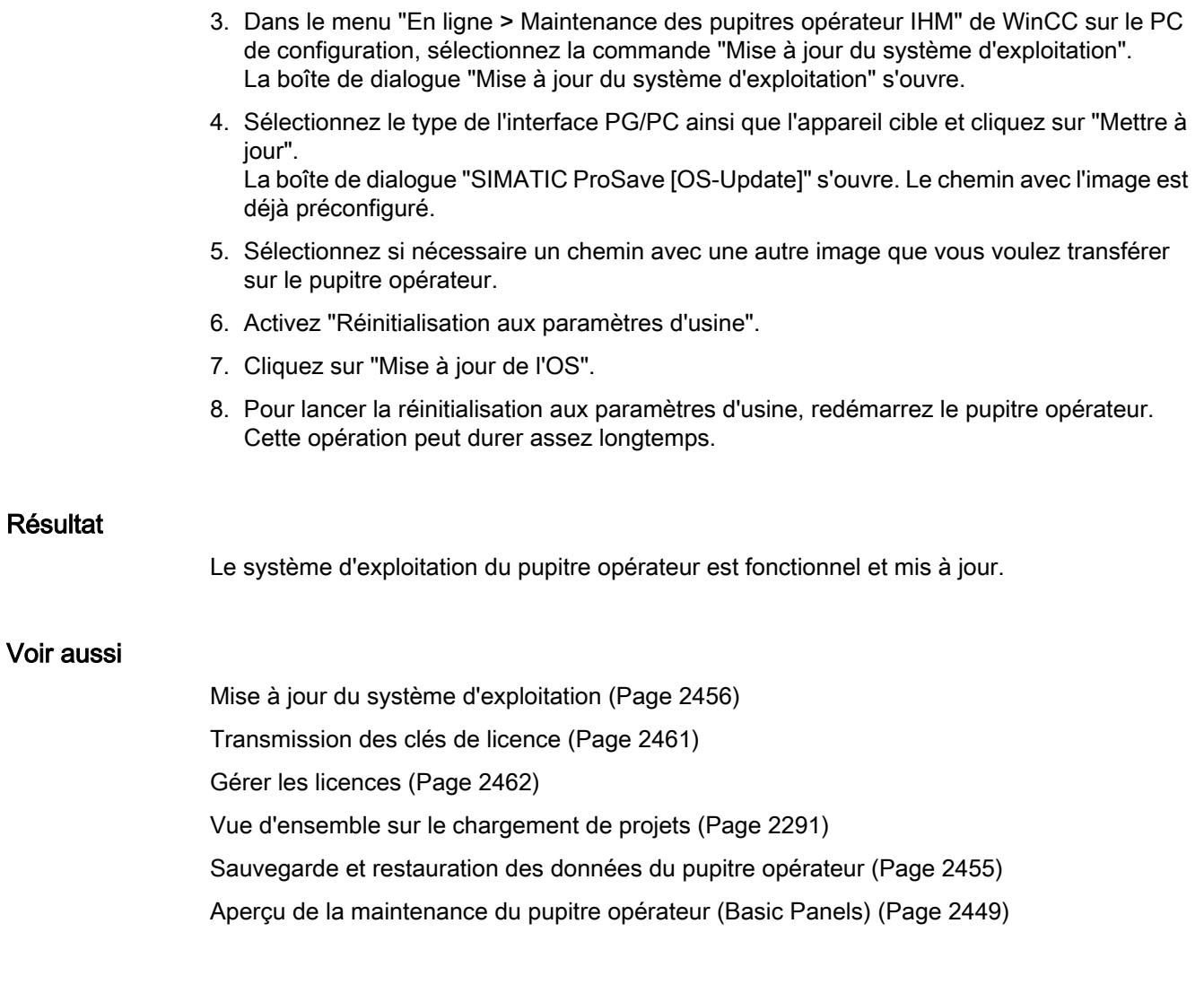

## 15.6.9 Transmission des clés de licence

#### Introduction

Pour installer quelques options de WinCC Runtime sur un pupitre opérateur, vous avez besoin d'une licence pour chacune d'entre elles. Normalement, les licences requises sont fournies sur un support de données en tant que "License Keys", p. ex. une clé USB. Les "License Keys" peuvent également être mises à disposition via un serveur de licences.

<span id="page-13629-0"></span>Pour transférer les "License Keys" vers ou depuis un pupitre opérateur, utilisez le gestionnaire "Automation License Manager". "Automation License Manager" est installé automatiquement en même temps que WinCC.

#### IMPORTANT

#### Sauvegarde des License Keys

Vous devez sauvegarder les "License Keys" dans les cas suivants, car sinon les "License Keys" sont effacées :

- Avant la mise à jour du système d'exploitation d'un pupitre opérateur Windows CE
- Avant la restauration d'un ensemble de données complet à partir de la sauvegarde Lors d'une sauvegarde, les "License Keys", qui se trouvent sur un pupitre opérateur sont sauvegardées en fonction de celui-ci. Pour plus d'informations à ce sujet, référez-vous aux instructions de service du pupitre opérateur concerné.

#### Voir aussi

Gérer les licences (Page 2462)

## 15.6.10 Gérer les licences

#### **Condition**

- Le pupitre opérateur est connecté au PC de configuration ou au PC sur lequel "Automation" License Manager" est installé.
- Si vous utilisez le PC de configuration : Le pupitre opérateur est sélectionné dans la navigation de projet.

#### Marche à suivre

Pour transférer les clés de licence, procédez de la manière suivante :

- 1. Ouvrez "Automation License Manager". Sur un PC sans WinCC, lancer le gestionnaire de licences "Automation License Manager via le menu Démarrer de Windows. "Automation License Manager" est démarré.
- 2. Sélectionnez la commande "Connecter le pupitre opérateur" dans le menu "Edition > Connecter le système cible". La boîte de dialogue "Connecter le système cible" s'ouvre.
- 3. Dans la zone "Type de pupitre", sélectionnez le type de pupitre opérateur correspondant.
- 4. Sélectionnez la "Connexion".

5. Configurez les "Paramètres de connexion" en fonction de la connexion sélectionnée.

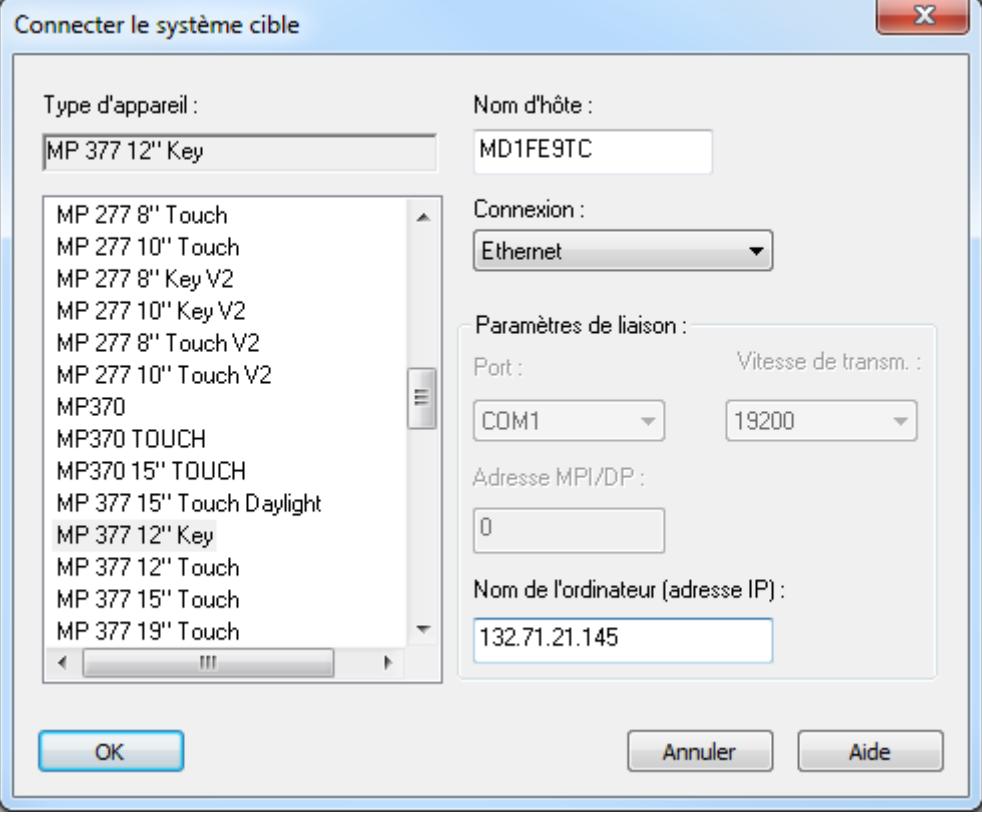

6. Cliquez sur "OK".

La connexion au pupitre opérateur est établie. Le pupitre opérateur connecté s'affiche dans la zone de gauche du "Automation License Manager".

- 7. Transférez les "License Keys" sur le pupitre opérateur :
	- Dans la zone gauche, sélectionnez le lecteur où se trouvent les "License Keys". Les "License Keys" s'affichent dans la zone de droite.
	- Sélectionnez les "License Keys"
	- Déplacez les "License Keys" par glisser-déposer sur le pupitre opérateur :

Les License Keys peuvent être à nouveau rapatriées du pupitre opérateur par glisser-déposer.

#### Autre solution

Sur un PC avec WinCC, vous pouvez démarrer le "Automation License Manager" aussi depuis WinCC : Dans le menu "En ligne > Maintenance des pupitres opérateur IHM", choisissez la commande "Autoriser/Licencier".

#### Résultat

Les "License Keys" sont transférées sur le pupitre opérateur.

Pour sauvegarder les "License Keys" du pupitre opérateur, déplacez les "License Keys" par un glisser-déposer du pupitre opérateur vers un lecteur disponible.

#### Voir aussi

[Transmission des clés de licence](#page-13628-0) (Page [2459\)](#page-13628-0)

## 15.6.11 Installation et désinstallation d'une option

#### Introduction

Sur un pupitre opérateur, vous pouvez installer les options suivantes :

- Options supplémentaires fournies avec WinCC
- Options supplémentaires à WinCC

Les options qui peuvent être installées dépendent du type de pupitre opérateur.

#### Conditions requises

- Le pupitre opérateur est relié à la station d'ingénierie ou au PC avec ProSave.
- Le pupitre opérateur est sélectionné dans la navigation de projet.

#### Marche à suivre

Pour installer une option sur le pupitre opérateur, procédez comme suit :

- 1. Dans le menu "En ligne > Maintenance des pupitres opérateur IHM", sélectionnez la commande "Options". La boîte de dialogue "Charger les options" s'ouvre.
- 2. Sélectionnez le type de l'interface PG/PC ainsi que l'appareil cible et cliquez sur "Charger". La boîte de dialogue "SIMATIC ProSave" s'ouvre. Toutes les options disponibles et les options déjà installées sont affichées.
- 3. Si vous voulez afficher les options installées sur le pupitre opérateur, cliquez sur "Etat de l'appareil".
- 4. Pour installer une option sur le pupitre opérateur, sélectionnez l'option sous "Options disponibles" et cliquez sur ">>".
- 5. Pour désinstaller une option du pupitre opérateur, sélectionnez l'option sous "Options installées" et cliquez sur "<<".

#### Résultat

Les options sélectionnées ont été installées sur ou désinstallées du pupitre opérateur.

## 15.6.12 Charger les polices de caractères asiatiques sur le pupitre

#### Introduction

Lorsque des langues asiatiques sont utilisées, seuls les caractères asiatiques utilisés dans la configuration du pupitre opérateur sont chargés lors du transfert vers le pupitre opérateur. L'envoi direct de textes de l'automate au pupitre opérateur comme dans le cas des alarmes de l'API ou dans le cas de ProDiag peut causer des problèmes de représentation. Dans de tels cas, vous pouvez charger toute la police de caractères asiatique sur le pupitre opérateur.

#### Marche à suivre

- 1. Sélectionnez le pupitre opérateur dans le navigateur du projet.
- 2. Dans le menu "En ligne > Maintenance des pupitres opérateur IHM", sélectionnez la commande "Options". La boîte de dialogue "Charger les options" s'ouvre.
- 3. Sélectionnez le type de l'interface PG/PC ainsi que l'appareil cible et cliquez sur "Charger". La boîte de dialogue "SIMATIC ProSave" s'ouvre.
- 4. Sélectionnez la police de caractères concernée sous "Options disponibles" et cliquez sur ">>".

La police de caractères est chargée sur le pupitre opérateur.

#### Voir aussi

[Envoyer l'alarme complète de l'API sur le pupitre opérateur et actualiser automatiquement](#page-12139-0) (Page [970\)](#page-12139-0)

[Envoyer l'alarme complète de l'API sur le pupitre opérateur et actualiser automatiquement](#page-12137-0) (Page [968\)](#page-12137-0)

[Mise à disposition des caractères pour les variables IHM du type WString/WChar](#page-11731-0) (Page [562\)](#page-11731-0)

15.7 Pilotes d'imprimante

## 15.7.1 Validité

#### Validité

Ce document décrit les extensions possibles avec le progiciel optionnel de pilotes d'imprimante.

Installez le progiciel optionnel complet pour utiliser la fonctionnalité étendue. L'installation met à disposition des nouveaux pilotes d'imprimante pour un certain nombre de pupitres opérateur.

Vous pouvez installer des pilotes d'imprimante individuels sur votre pupitre opérateur en fonction des besoins à l'aide de l'outil SIMATIC ProSave. Pour savoir quels pilotes d'imprimantes sont disponibles pour quels pupitres opérateur, consultez le chapitre "Pupitres opérateur pris en charge".

#### Installation

Pour installer le progiciel optionnel "Pilotes d'imprimante V1.4", veuillez suivre les instructions du chapitre "Installation".

#### Exemple d'application

Vous trouverez un exemple d'application au sujet de l'impression avec pupitres IHM sur Internet :

AUTOHOTSPOT

## 15.7.2 Pupitres opérateur pris en charge

#### Contenu du progiciel optionnel

Le progiciel optionnel "Pilotes d'imprimantes V1.4" contient les pilotes d'imprimantes suivants pour les pupitres opérateur indiqués.

Le pilote d'imprimante prend en charge toutes les options d'impression des pupitres opérateur.

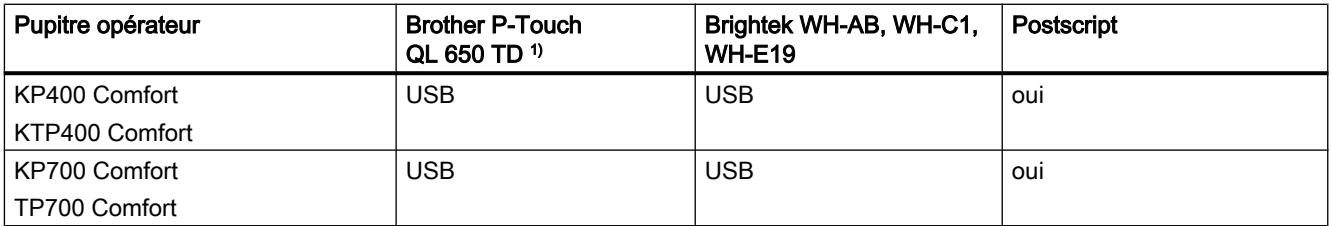

15.7 Pilotes d'imprimante

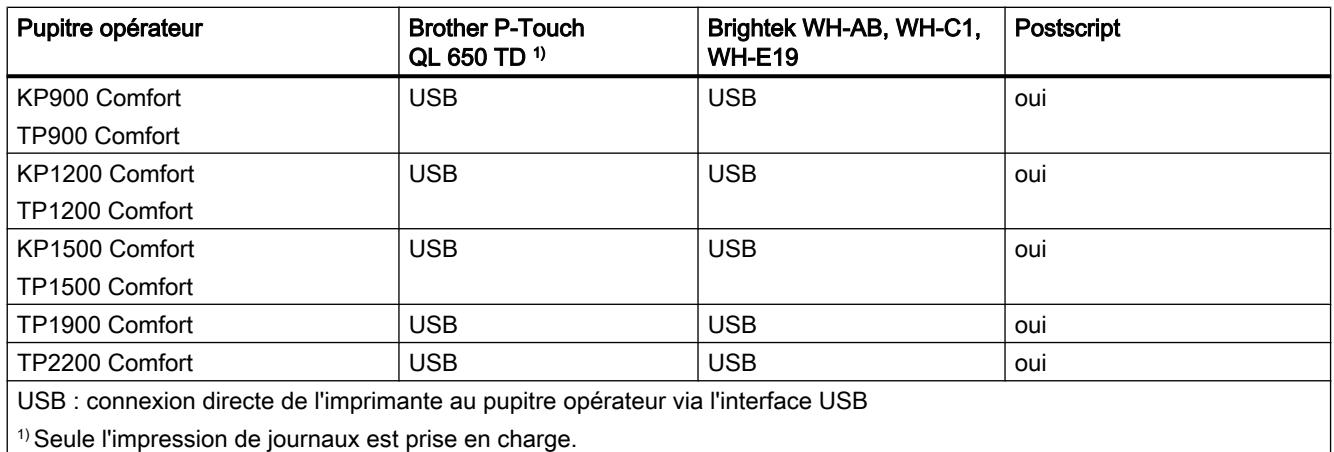

#### Remarque

Notez bien que le protocole de communication Postscript est un standard ouvert et que les impressions pourraient, de ce fait, être modifiées par des tiers. Il est recommandé de connecter l'imprimante via USB sur les installations où la sécurité joue un grand rôle.

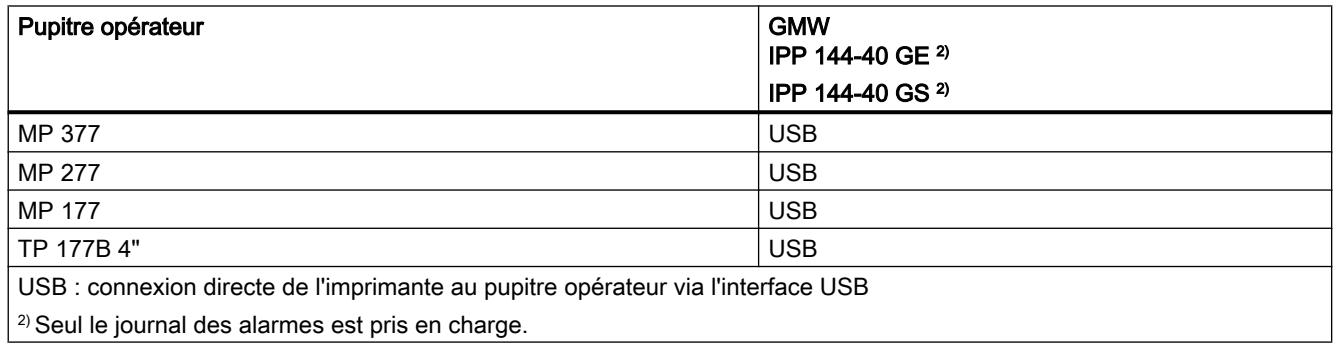

## 15.7.3 Configurer les pilotes d'imprimante

## 15.7.3.1 Postscript

#### Définir PostScript V1.4 comme imprimante sur le pupitre opérateur

- 1. Ouvrez le Control Panel.
- 2. Lancez l'application "Printer".
- 3. Dans la boîte de dialogue "Printer Properties", sous "Printer Language:", sélectionnez l'entrée "PostScript V1.4".

#### **Remarque**

Toutes les imprimantes ne prennent pas en charge PostScript. Assurez-vous que votre imprimante prend bien en charge ce langage d'impression.

Activez l'option "Draft-Mode" pour augmenter la vitesse d'impression.

#### 15.7.3.2 HTML

#### Introduction

Après l'installation du pilote d'imprimante "HMTL V1.3", l'application "HTMLSettings.exe" est présente sur le bureau du pupitre opérateur.

#### Sélectionner un lieu d'archivage

- 1. Ouvrez l'application "HTMLSettings.exe" sur le bureau de votre pupitre opérateur.
- 2. Ouvrez l'onglet "Storage Location".
- 3. Sous "Primary Location", sélectionnez le lieu d'archivage, par exemple "Clé USB".
- 4. Sélectionnez le répertoire dans lequel sera enregistré le fichier après l'impression.

#### Choisir le nom de fichier

- 1. Ouvrez l'application "HTMLSettings.exe".
- 2. Ouvrez l'onglet "HTML File Names".
- 3. Sélectionnez les paramètres pour les noms du fichier HTML lors de l'impression.
- 4. Validez les paramètres définis avec "Apply".
- 5. Pour conserver les paramètres par défaut pour l'attribution des noms de fichier, choisissez "Default".

#### Choisir les colonnes pour l'impression de journaux

- 1. Ouvrez l'application "HTMLSettings.exe".
- 2. Ouvrez l'onglet "Columns Attributes".
- 3. Choisissez un attribut dans la catégorie "Available Columns".
- 4. Le bouton ">>" permet d'ajouter l'attribut à la sélection.
- 5. Le cas échéant, vous définissez si l'attribut sélectionné doit être affiché comme Image ou comme hyperlien dans le fichier HTML.
- 6. Pour supprimer des attributs de la catégorie "Selected Columns", sélectionnez l'attribut et cliquez sur le bouton "<<".

#### Choisir des Stylesheets

- 1. Ouvrez l'application "HTMLSettings.exe".
- 2. Ouvrez l'onglet "Advanced Options".
- 3. Sous "Enter Style Sheet File Path", choisissez le lieu d'archivage des Stylesheets que vous souhaitez utiliser.
- 4. Sélectionnez le fichier utilisé.
- 5. Sélectionnez le répertoire pour les liens.
- 6. Sélectionnez le répertoire pour les images.

#### Définir HTML V1.3 comme imprimante sur le pupitre opérateur

- 1. Ouvrez le Control Panel.
- 2. Lancez l'application "Printer".
- 3. Dans la boîte de dialogue "Printer Properties", sous "Printer Language:", sélectionnez l'entrée "HTML V1.3".
- 4. Pour enregistrer rapidement le fichier HTML, activez "Draft Mode".

## 15.7.3.3 PDF

#### Introduction

Après l'installation du pilote d'imprimante "PDF V1.3", l'application "PDFSettings.exe" est présente sur le bureau du pupitre opérateur.

#### Sélectionner un lieu d'archivage

- 1. Lancez l'application "PDFSettings.exe" sur le bureau de votre pupitre opérateur.
- 2. Ouvrez l'onglet "Storage Location".

15.7 Pilotes d'imprimante

- 3. Sous "Primary Location", sélectionnez le lieu d'archivage, par exemple "USB-Stick".
- 4. Sélectionnez le répertoire dans lequel sera enregistré le fichier après l'impression.

## Choisir le nom de fichier

- 1. Ouvrez l'application "PDFSettings.exe".
- 2. Ouvrez l'onglet "PDF File Names".
- 3. Sélectionnez les paramètres pour les noms du fichier PDF lors de l'impression.
- 4. Validez les paramètres définis avec "Apply".
- 5. Pour conserver les paramètres par défaut pour l'attribution des noms de fichier, choisissez "Default".

## Définir PDF V1.3 comme imprimante sur le pupitre opérateur

- 1. Ouvrez le Control Panel.
- 2. Lancez l'application "Printer".
- 3. Dans la boîte de dialogue "Printer Properties", sous "Printer Language:", sélectionnez l'entrée "PDF V1.3".
- 4. Pour enregistrer rapidement le fichier PDF, activez "Draft Mode".

## Règle

Le tableau suivant indique les différences relatives aux appareils lors de l'impression de PDF :

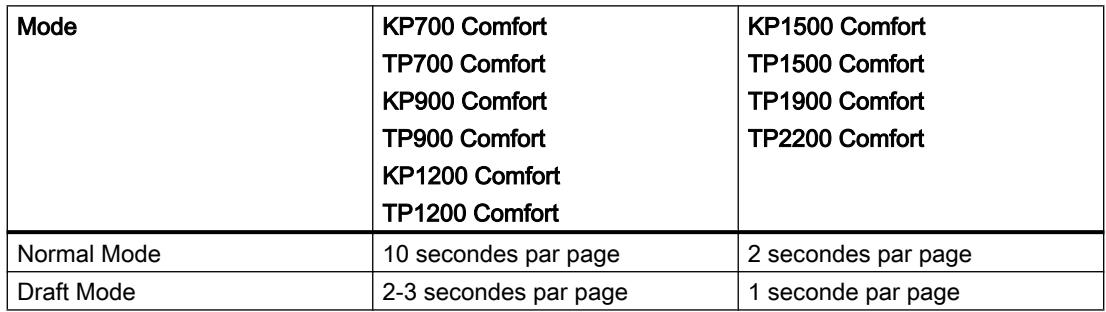

## 15.7.4 Installation

## Conditions requises

ProSave est installé sur le PC.

#### Marche à suivre

- 1. Double-cliquez sur le fichier "PROSAVE-OPT.exe".
- 2. Dans la boîte de dialogue "WinZip Self-Extractor", choisissez "<Setup>".
- 3. Sélectionnez la langue pour le menu d'installation.
- 4. Dans la boîte de dialogue "Setup du progiciel optionnel de pilotes d'imprimante", sélectionnez "<Suivant>".
- 5. Validez la question suivante en cliquant sur "<Installer>".
- 6. Validez le message du "Setup du progiciel optionnel de pilotes d'imprimante" en cliquant sur "<Terminer>".

#### **Remarque**

Pour transférer le pilote d'imprimante sur un pupitre opérateur, veuillez suivre les instructions du chapitre "Transfert des options".

## 15.7.5 Transfert des options

#### Conditions requises

Le pupitre opérateur est raccordé à un PC sur lequel ProSave est installé.

#### Marche à suivre

- 1. Démarrez ProSave sur votre PC.
- 2. Sélectionnez le type de pupitre opérateur correspondant dans l'onglet "Général".
- 3. Sélectionnez le type de connexion entre le pupitre opérateur et le PC.
- 4. Réglez les paramètres pour la connexion.
- 5. Sélectionnez l'onglet "Options".
- 6. Sélectionnez le pilote d'imprimante souhaité sous "Options disponibles".
- 7. Faites passer le pupitre opérateur en mode "Transfert". Si vous avez activé le transfert automatique pour le pupitre opérateur, ce dernier passe automatiquement en mode "Transfert" lors du lancement de la transmission.
- 8. Lancez le transfert sur le PC à l'aide du bouton ">>".
- 9. Suivez les instructions de ProSave et les instructions apparaissant sur le pupitre opérateur. Pendant l'installation du pilote d'imprimante, un affichage d'état donne la progression du processus.

#### Résultat

Une fois l'installation terminée, le nouveau pilote d'imprimante est affiché dans ProSave, dans la partie "Options installées". Le nouveau pilote d'imprimante peut alors être utilisé sur le pupitre opérateur.

Compilation et chargement

15.7 Pilotes d'imprimante

# Caractéristiques de performance  $\overline{\mathbf{16}}$

# 16.1 Caractéristiques techniques générales

## 16.1.1 Caractères utilisables

#### Introduction

Le tableau suivant indique les restrictions à prendre en compte pour l'attribution de noms et de mots de passe.

## Caractères utilisables

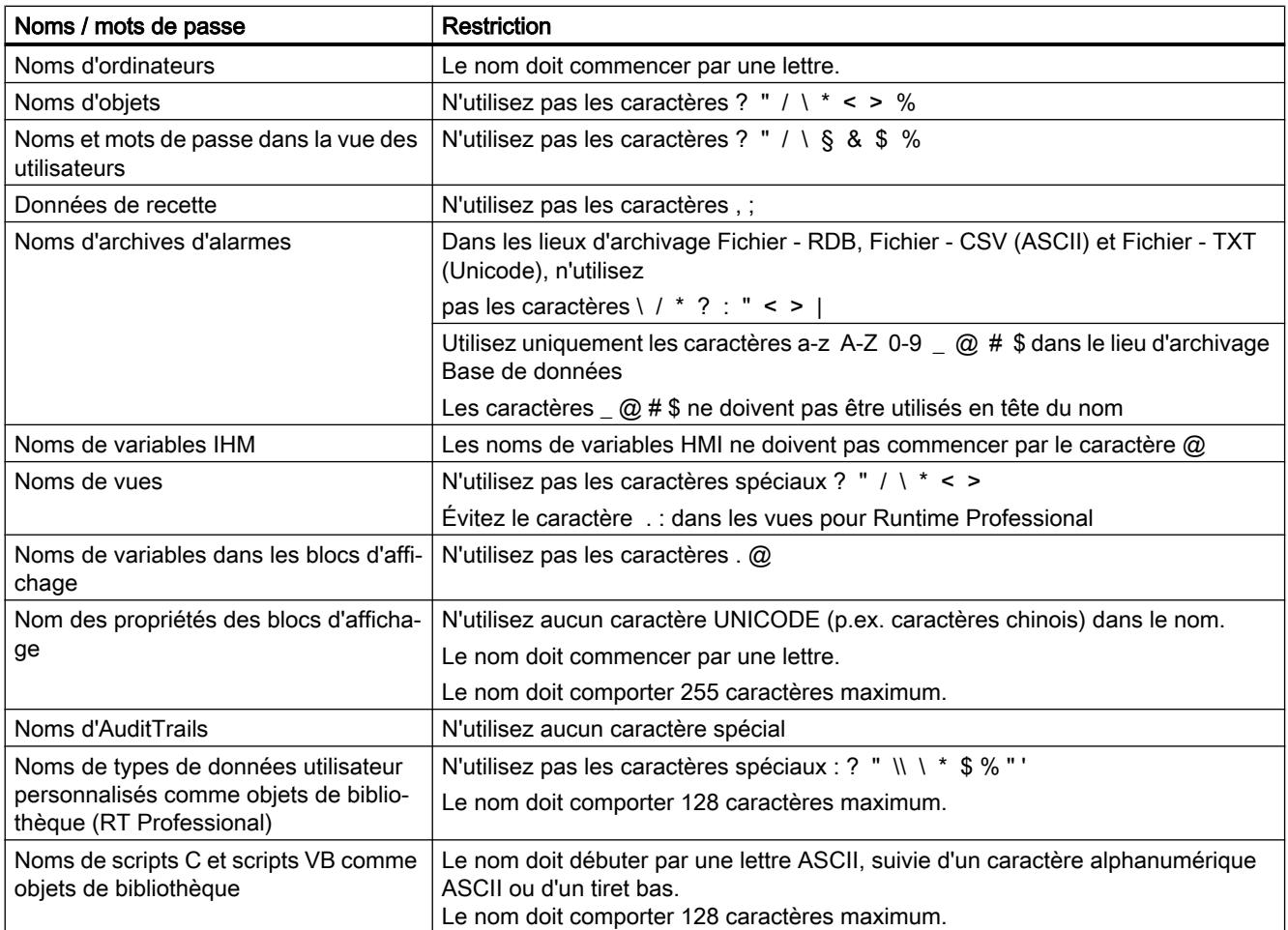

16.1 Caractéristiques techniques générales

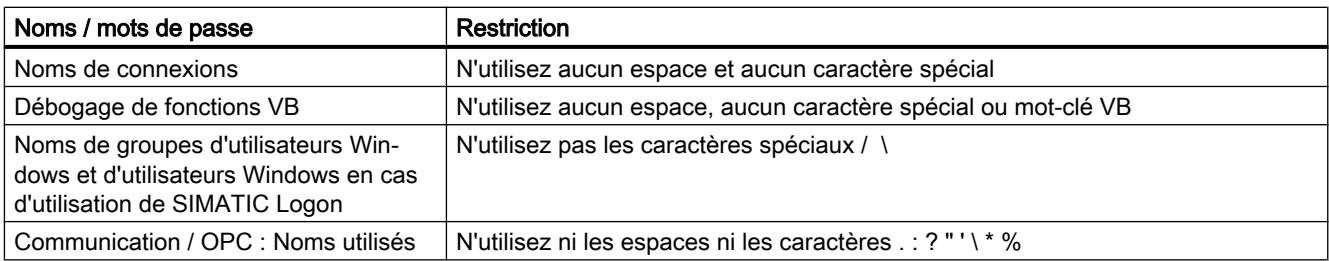

#### Remarque

#### Disponibilité selon le pupitre opérateur : apostrophes et guillemets dans les noms de projet

Les projets WinCC Professional dont les noms contiennent des apostrophes ou des guillemets ne sont pas compilés.

Si vous créez un pupitre opérateur pour WinCC RT Professional, n'utilisez pas de guillemets ni d'apostrophes dans le nom du projet.

## 16.1.2 Imprimantes recommandées

#### Imprimantes recommandées

Vous trouverez la liste actuelle des imprimantes recommandées pour les pupitres opérateurs sur Internet :

Lien vers la liste des imprimantes actuelle ([http://support.automation.siemens.com/WW/](http://support.automation.siemens.com/WW/llisapi.dll?aktprim=0&lang=fr&referer=%2fWW%2f&func=cslib.csinfo&siteid=csius&caller=view&extranet=standard&viewreg=WW&nodeid0=10805558&objaction=csopen) [llisapi.dll?aktprim=0&lang=fr&referer=%2fWW](http://support.automation.siemens.com/WW/llisapi.dll?aktprim=0&lang=fr&referer=%2fWW%2f&func=cslib.csinfo&siteid=csius&caller=view&extranet=standard&viewreg=WW&nodeid0=10805558&objaction=csopen) [%2f&func=cslib.csinfo&siteid=csius&caller=view&extranet=standard&viewreg=WW&nodeid0](http://support.automation.siemens.com/WW/llisapi.dll?aktprim=0&lang=fr&referer=%2fWW%2f&func=cslib.csinfo&siteid=csius&caller=view&extranet=standard&viewreg=WW&nodeid0=10805558&objaction=csopen) [=10805558&objaction=csopen\)](http://support.automation.siemens.com/WW/llisapi.dll?aktprim=0&lang=fr&referer=%2fWW%2f&func=cslib.csinfo&siteid=csius&caller=view&extranet=standard&viewreg=WW&nodeid0=10805558&objaction=csopen)

#### Remarque

Tous les pupitres opérateurs, à l'exception des PC et des Panel PC, prennent en charge au maximum une imprimante avec prise USB même s'il existe physiquement plusieurs connecteurs.

#### Voir aussi

Liste des imprimantes ([http://support.automation.siemens.com/WW/llisapi.dll?](http://support.automation.siemens.com/WW/llisapi.dll?aktprim=0&lang=fr&referer=%2fWW%2f&func=cslib.csinfo&siteid=csius&caller=view&extranet=standard&viewreg=WW&nodeid0=10805558&objaction=csopen) [aktprim=0&lang=fr&referer=%2fWW](http://support.automation.siemens.com/WW/llisapi.dll?aktprim=0&lang=fr&referer=%2fWW%2f&func=cslib.csinfo&siteid=csius&caller=view&extranet=standard&viewreg=WW&nodeid0=10805558&objaction=csopen) [%2f&func=cslib.csinfo&siteid=csius&caller=view&extranet=standard&viewreg=WW&nodeid0](http://support.automation.siemens.com/WW/llisapi.dll?aktprim=0&lang=fr&referer=%2fWW%2f&func=cslib.csinfo&siteid=csius&caller=view&extranet=standard&viewreg=WW&nodeid0=10805558&objaction=csopen) [=10805558&objaction=csopen\)](http://support.automation.siemens.com/WW/llisapi.dll?aktprim=0&lang=fr&referer=%2fWW%2f&func=cslib.csinfo&siteid=csius&caller=view&extranet=standard&viewreg=WW&nodeid0=10805558&objaction=csopen)

16.1 Caractéristiques techniques générales

## 16.1.3 Impression via serveur d'impression

#### Introduction

Un serveur d'impression permet l'accès à une imprimante dans un réseau. Les travaux d'impression sont transmis à l'imprimante voulue via le serveur d'impression.

#### **Remarque**

L'impression via serveur d'impression est possible pour les pupitres suivants :

- xP 177, Mobile Panel 177
- xP 277, Mobile Panel 277, Mobile Panel 277 IWLAN, Mobile Panel 277F IWLAN
- Mobile Panel 277 IWLAN V2, Mobile Panel 277F IWLAN V2, Mobile Panel 277F IWLAN (RFID Tag)
- KTP Mobile Panels (à partir de la version d'appareil V13)
- MP 377
- Comfort Panels
- PC avec WinCC Runtime Advanced

## **Conditions**

● Le serveur d'impression utilise le mode "RAW".

#### **Remarque**

Pour plus d'informations sur les réglages nécessaires, consultez la documentation du serveur d'impression concerné.

- Le pupitre est connecté au serveur d'impression ou à l'imprimante avec serveur d'impression intégré via Ethernet.
- Le serveur d'impression est connecté à une imprimante via USB dans le cas de serveurs d'impression externes.
- La même adresse IP et le même port que sur le serveur d'impression doivent être utilisés dans les "Printer Properties" du pupitre.

16.1 Caractéristiques techniques générales

#### Marche à suivre

- 1. Ouvrez le "Control Panel" sur votre pupitre opérateur.
- 2. Sélectionnez "Printer". La boîte de dialogue "Printer Properties" s'affiche.

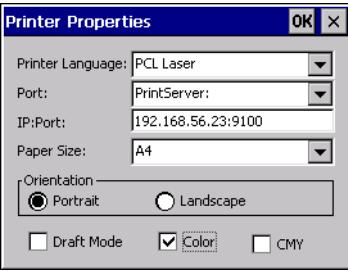

- 3. Sélectionnez l'imprimante dans la liste déroulante "Printer Language".
- 4. Sélectionnez l'entrée "PrintServer" dans la zone déroulante "Port".
- 5. Entrez sous "IP:Port l'adresse IP et le port pour la communication avec le serveur d'impression.

#### **Remarque**

Utilisez : comme séparateur entre l'adresse IP et le port, par exemple "192.168.56.23:9100".

6. Choisissez les options d'impression restantes.

#### Remarque

Vous pouvez également imprimer via le réseau.

Sélectionnez à cet effet l'entrée "Network:" dans la zone déroulante "Port".

Dans la zone déroulante "Network:", sélectionnez le chemin du réseau composé du nom de l'ordinateur et du nom de l'imprimante, par exemple "\\server12\\printer01".

## 16.1.4 Mémoire libre requise pour les recettes

#### Introduction

Le calcul suivant de la mémoire requise pour les recettes s'applique uniquement aux appareils Windows CE.

#### Calculer la mémoire requise

La quantité de mémoire requise par recette (en Koctets) résulte de la somme des trois termes D1 + D2 + D3.
16.1 Caractéristiques techniques générales

Sachant que :

 $\bullet$  D1 = (nombre d'entrées x 5 + M + 8):1024 avec

M = longueur totale de tous les noms de variable = somme des caractères de tous les noms de variables (codés UTF8, 255 octets max. par nom de variable) utilisés dans les entrées ;

- $\bullet$  D2 = [(nombre d'enregistrements x 12) + 4]:1024
- $D3 =$  [nombre d'enregistrements x (longueur d'un enregistrement + N) + 4]:1024 pour N :

Le total des longueurs des noms d'enregistrements de l'enregistrement respectif dans toutes les langues (255 octets max. par langue) + Overhead par enregistrement (1 octet + nombre de langues\* 3 octets).

D1, D2 et D3 sont arrondis à l'entier supérieur le plus proche.

#### Mémoire requise lors de l'utilisation de tableaux

La quantité de mémoire requise par recette (en Ko) résulte de la somme des trois termes D1 + D2 + D3.

Sachant que :

 $\bullet$  D1 = (nombre d'entrées x 5 + M + 8):1024 Chaque élément du tableau de variables utilisé constitue une entrée. avec

 $M =$  (longueur du nom de la variable de tableau + K) x nombre d'éléments de tableau avec

- K = 3: 2 à 9 éléments dans le tableau
- K = 4: 10 à 99 éléments dans le tableau
- K = 5: 100 à 999 éléments dans le tableau
- K = 6: 1000 à 9999 éléments dans le tableau
- K = 7: 10000 à 12000 éléments dans le tableau
- $\bullet$  D2 = [(nombre d'enregistrements x 12) + 4] : 1024
- $\bullet$  D3 = [nombre d'enregistrements x (longueur d'un enregistrement + N) + 4] : 1024 pour N :

Le total des longueurs des noms d'enregistrements de l'enregistrement respectif dans toutes les langues (255 octets max. par langue) + Overhead par enregistrement (1 octet + nombre de langues\* 3 octets).

D1, D2 et D3 sont arrondis à l'entier supérieur le plus proche.

#### **Remarque**

Si vous utilisez simultanément des variables et des tableaux dans une recette, vous devez ajouter les résultats des deux formules pour calculer la mémoire totale requise.

16.1 Caractéristiques techniques générales

## 16.1.5 Mémoire requise par les recettes sur les Basic Panels, OP 77A et TP 177A

#### Introduction

Le calcul suivant de la mémoire requise pour les recettes s'applique à Basic Panels ainsi qu'aux appareils OP 77A et TP 177A.

#### **Restrictions**

La mémoire disponible pour les recettes dans le pupitre opérateur est de 39 Ko. Ce volume de mémoire requis ne doit pas être dépassé. La mémoire totale requise pour les recettes est calculée de la manière suivante : Somme de toutes les recettes + recette avec le plus gros besoin en mémoire

Chaque recette ne doit pas dépasser un volume de mémoire de 19 Ko.

#### Calculer la mémoire requise

La quantité de mémoire requise par recette (en Koctets) résulte de la somme des trois termes  $D1 + D2 + D3$ .

Sachant que :

- D1 = nombre d'enregistrements x M Pour M (taille d'un enregistrement) : M = 1 x nombre d'éléments d'un octet + 2 x nombre d'éléments de 2 octets + 4 x nombre d'éléments de 4 octets + 8 x nombre d'éléments de 8 octets + K Pour K (taille des éléments string) : K = nombre d'éléments string x (taille du String + 1)  $\times$  2
- D2 taille de l'enregistrement  $D2 = 4 +$  nombre de langues x 8 + nombre de langues x  $(4 + 4x)$  nombre d'enregistrements + (longueur du nom de l'enregistrement + 1) x 2 x nombre d'enregistrements) + 8 + 8 x nombre d'enregistrements Ou formulé autrement : D2 = 12 + 8 x nombre d'enregistrements + nombre de langues x ( 12 + nombre d'enregistrements x (4 + (longueur du nom de l'enregistrement + 1) x 2))
- D3 mémoire commune D3 = 14 + nombre d'éléments

#### Remarque

Le calcul des tableaux et des différents éléments s'effectue comme indiqué plus haut.

# 16.2 Caractéristiques de performance des appareils

## 16.2.1 Basic Panel

#### Basic Panel

Le tableau suivant vous aidera à estimer si votre projet est encore compatible avec les caractéristiques du pupitre opérateur.

Les valeurs maximales indiquées ne sont pas additives. Nous ne pouvons pas garantir le bon fonctionnement, sur les pupitres, des configurations qui utilisent toutes les limites du système.

Tenez compte, en plus des limites indiquées, des restrictions dues à la mémoire de configuration disponible.

### Variables

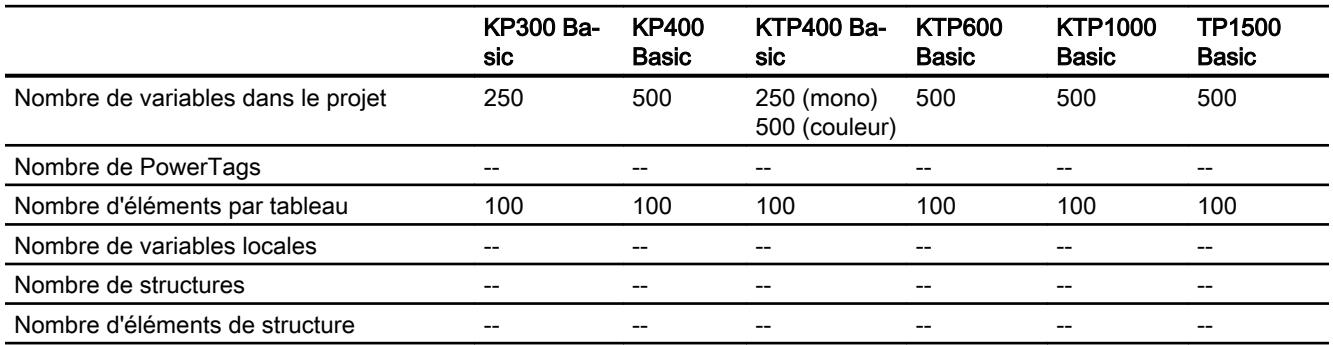

#### Alarmes

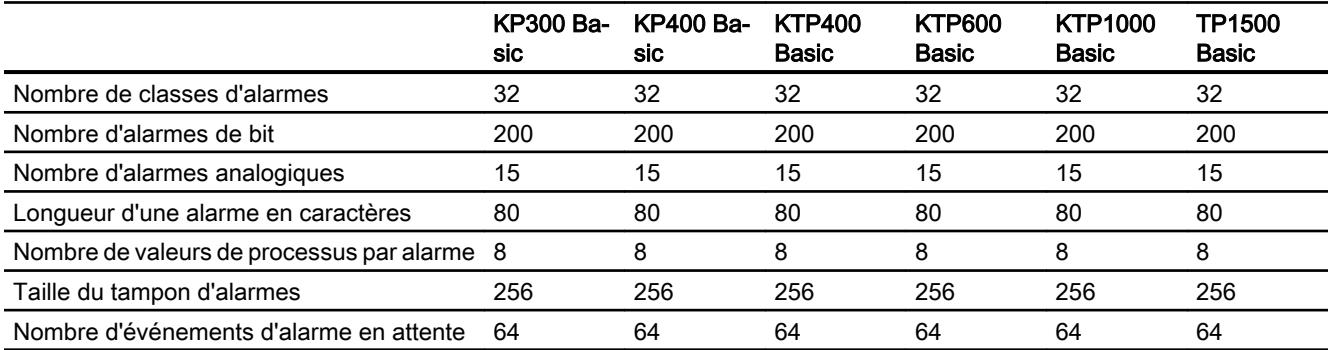

### Vues

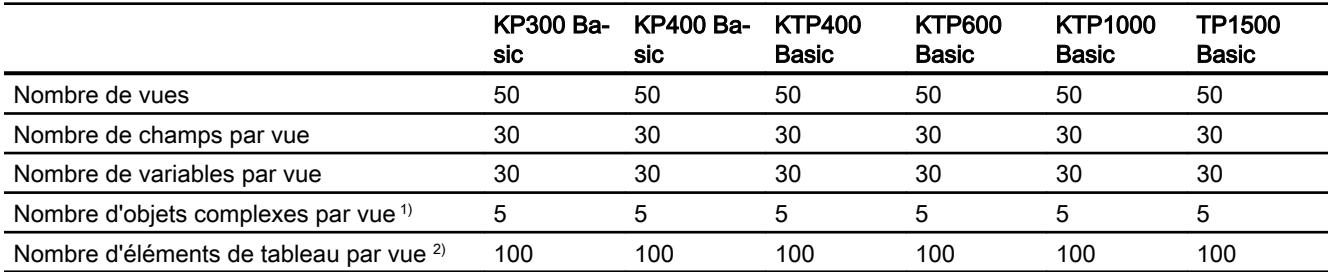

- 1) On compte parmi les objets complexes : les bargraphes, les curseurs, la bibliothèque d'icônes, l'horloge ainsi que tous les objets de la zone Contrôles.
- 2) Les éléments de tableau contenus dans les recettes comptent aussi.

### **Recettes**

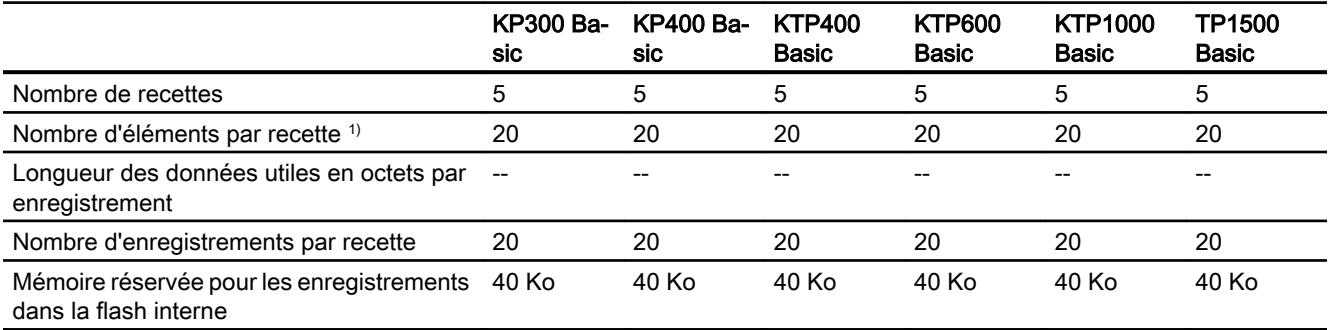

1) Si vous utilisez des tableaux, chaque élément de tableau compte comme un élément de recette.

## Archives

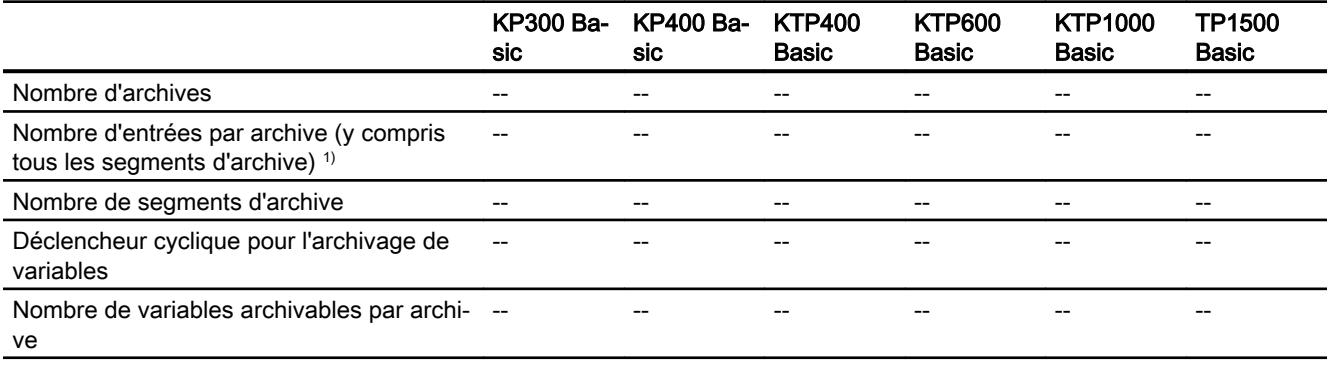

1) Avec la méthode d'archivage "archive circulaire segmentée", le nombre d'entrées s'applique à l'ensemble des archives suivantes. Le produit du nombre d'archives sui‐ vantes et du nombre d'enregistrements par archive suivante ne doit pas dépasser la limite système.

### Courbes

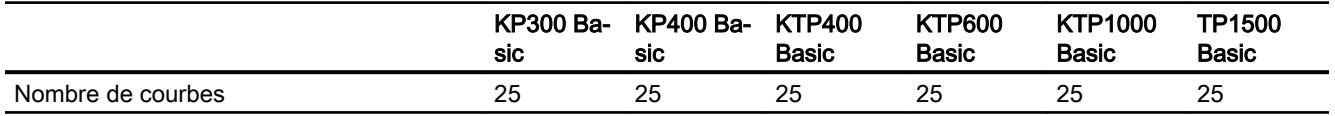

### Listes de textes et listes de graphiques

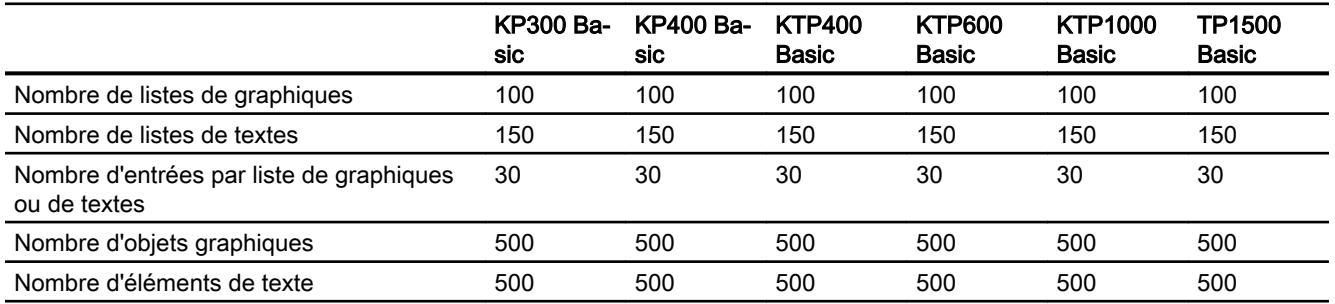

## **Scripts**

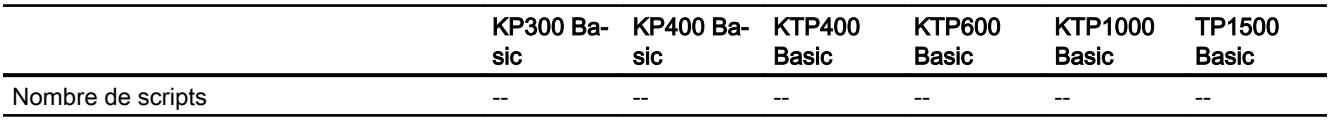

## **Communication**

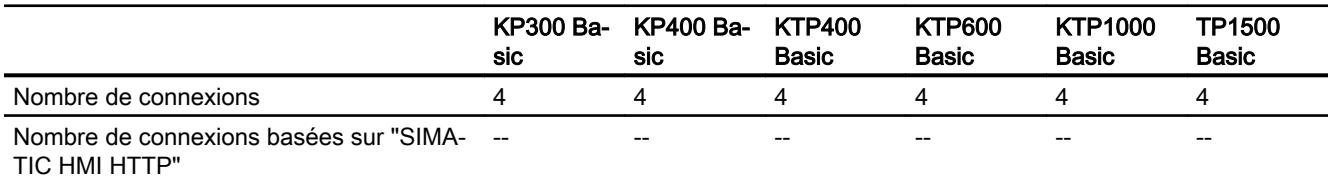

## Système d'aide

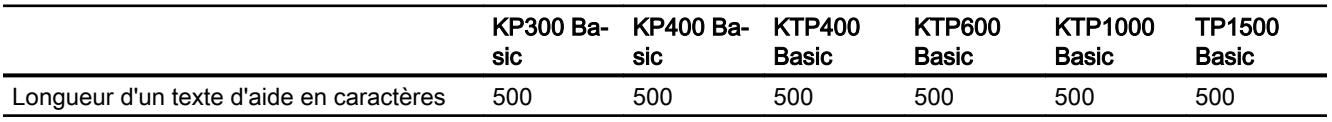

## Langues

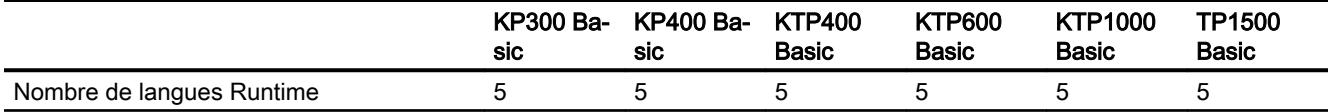

## Planificateur de tâches

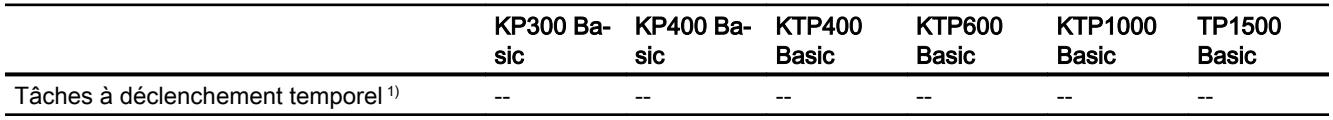

1) Les tâches déclenchées sur événement ne sont pas pertinentes pour les limites sys‐ tème.

### Gestion des utilisateurs

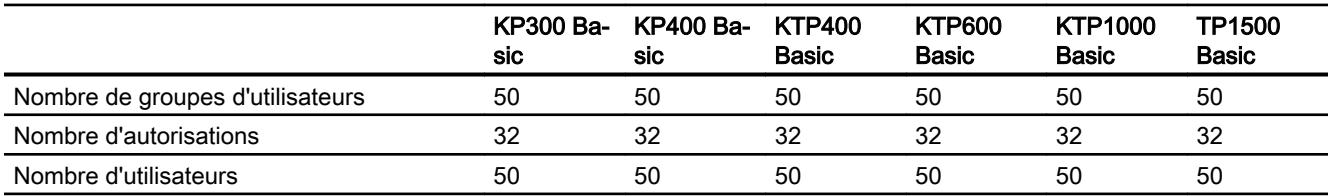

#### Projet

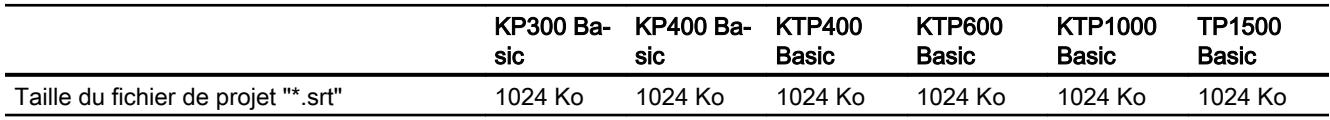

#### Voir aussi

Manuel S7-1200 [\(http://support.automation.siemens.com/WW/view/en/36932465/0/fr](http://support.automation.siemens.com/WW/view/en/36932465/0/fr))

## 16.2.2 Basic Panel 2ème génération

#### Basic Panel 2ème génération

Le tableau suivant vous aidera à estimer si votre projet est encore compatible avec les caractéristiques du pupitre opérateur.

Les valeurs maximales indiquées ne sont pas additives. Nous ne pouvons pas garantir le bon fonctionnement, sur les pupitres, des configurations qui utilisent toutes les limites du système.

En plus des limites indiquées, tenez également compte de la limitation due à la mémoire de configuration disponible.

### Variables

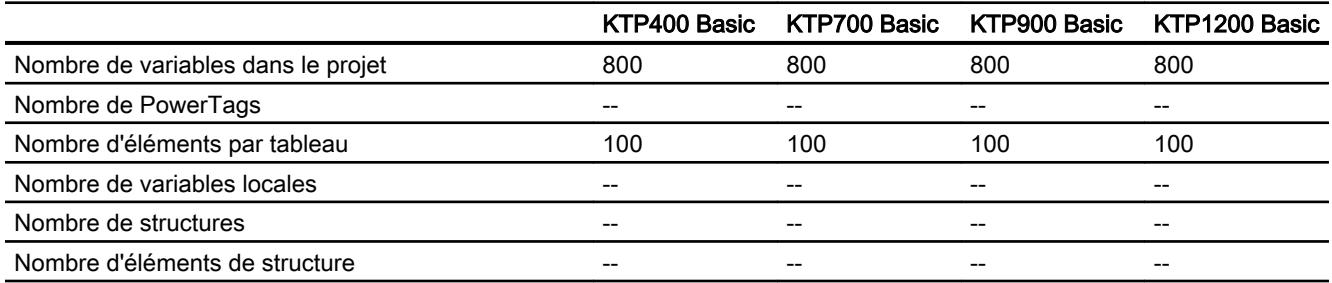

### Alarmes

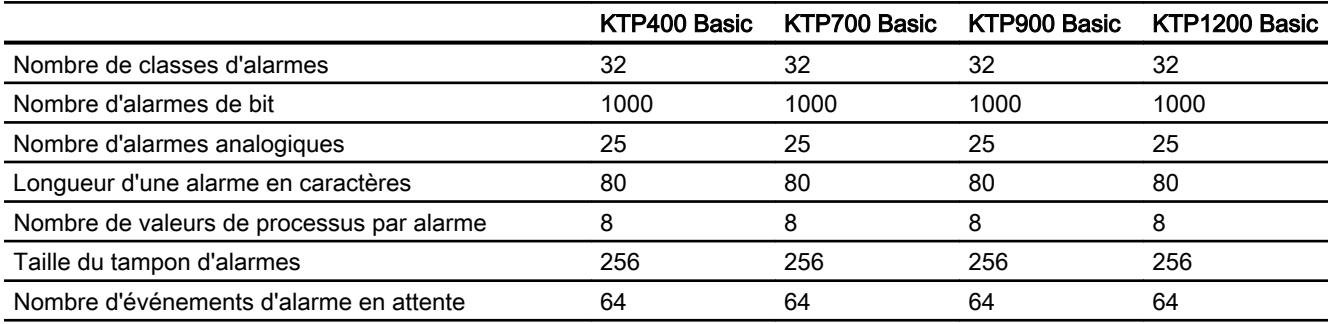

## Vues

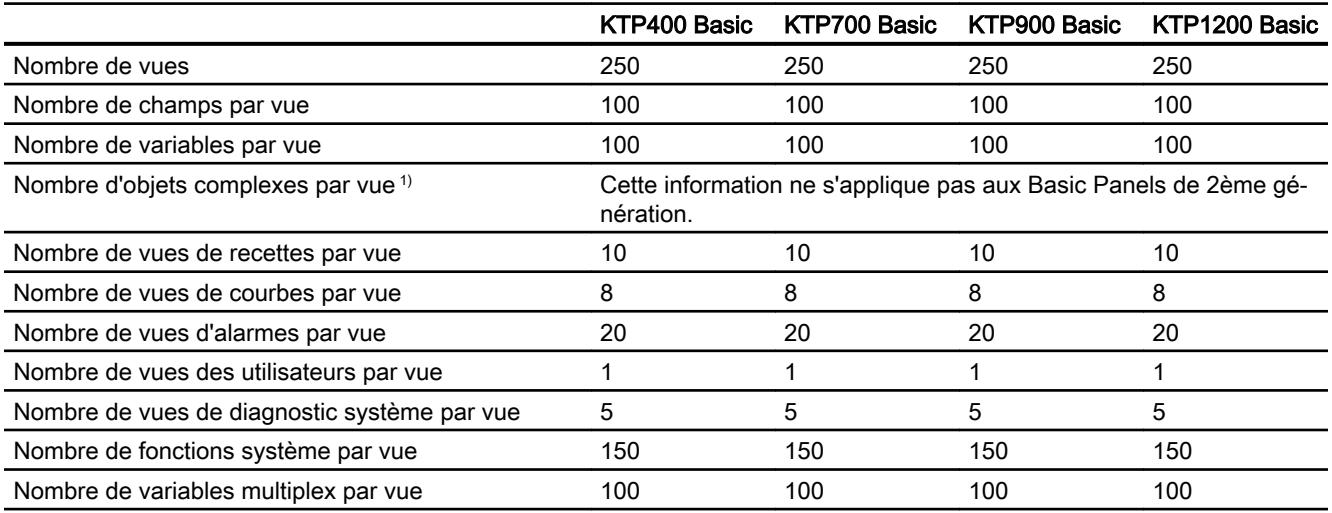

- 
- 1) On compte parmi les objets complexes : les bargraphes, les curseurs, la bibliothèque d'icônes, l'horloge ainsi que tous les objets de la zone Contrôles.

## **Recettes**

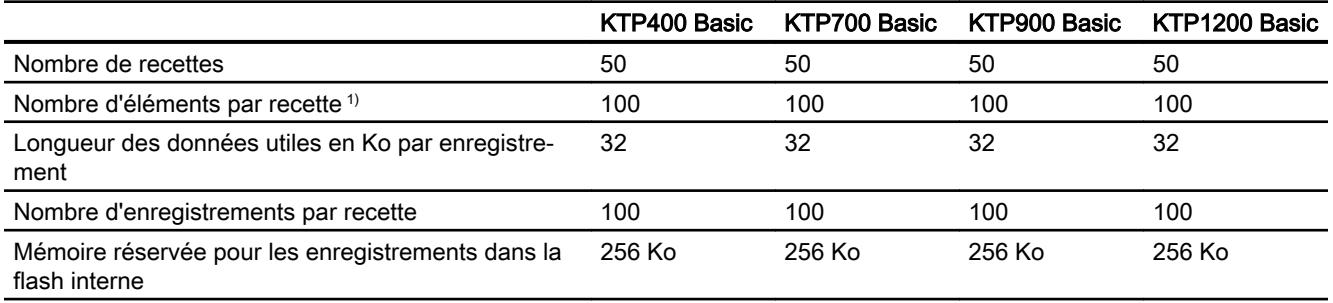

1) Si vous utilisez des tableaux, chaque élément de tableau compte comme un élément de recette.

## Archives

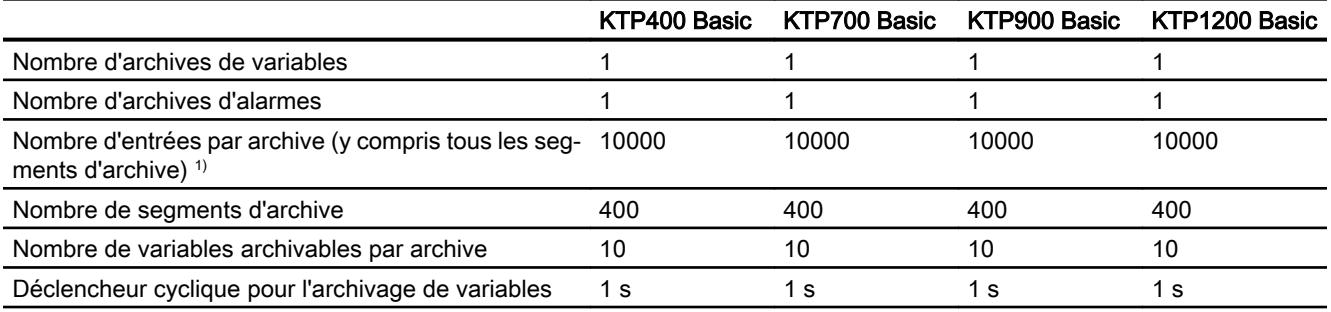

1) Avec la méthode d'archivage "archive circulaire segmentée", le nombre d'entrées s'applique à l'ensemble des archives suivantes. Le produit du nombre d'archives sui‐ vantes et du nombre d'enregistrements par archive suivante ne doit pas dépasser la limite système.

## **Courbes**

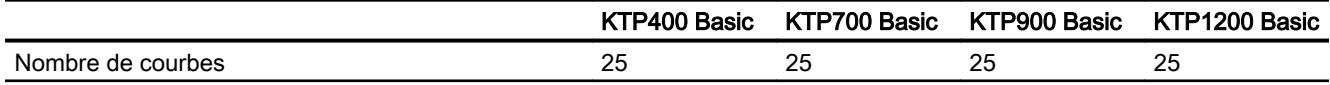

## Listes de textes et listes de graphiques

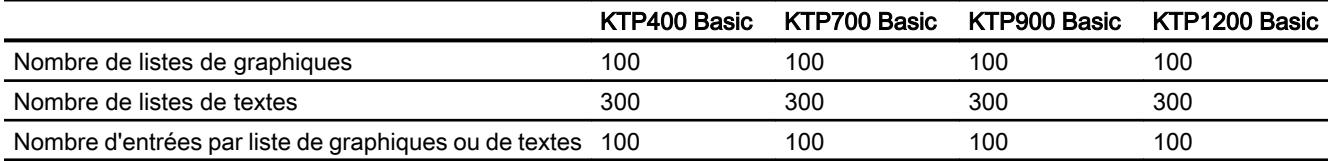

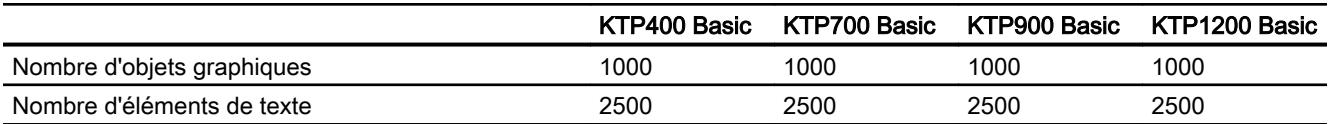

## **Scripts**

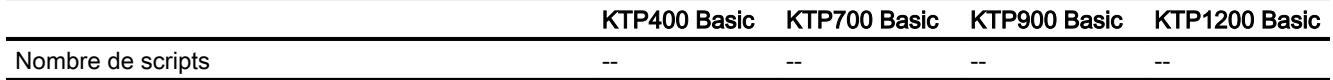

## **Communication**

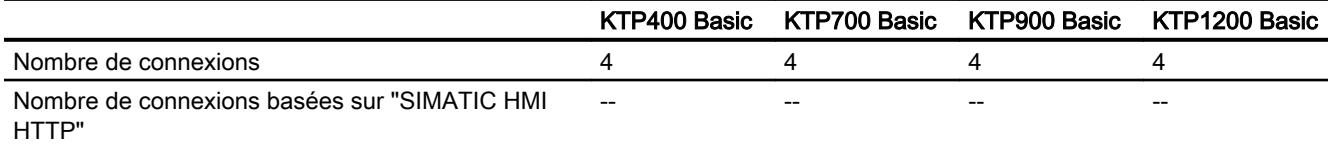

## Système d'aide

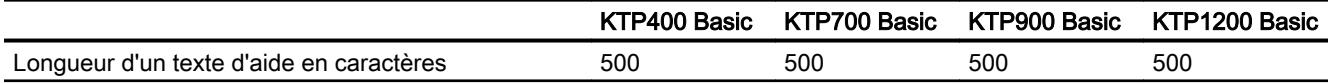

#### Langues

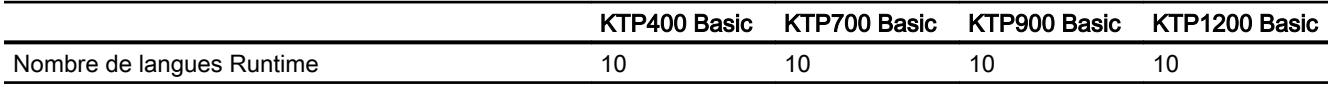

## Planificateur de tâches

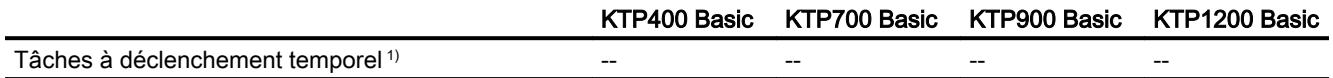

1) Les tâches déclenchées par événement ne sont pas pertinentes pour les limites système.

#### Gestion des utilisateurs

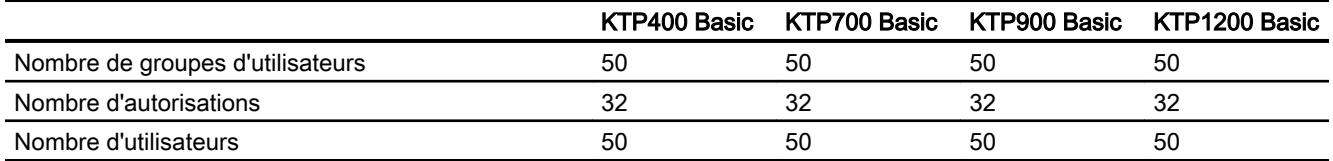

### Projet

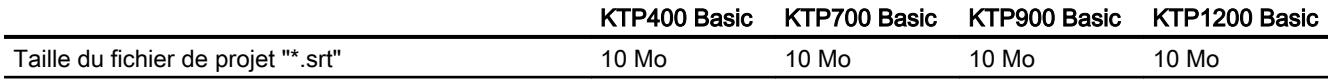

## 16.2.3 Panel

### Panel

La présentation suivante sur les limites du système vous assiste lors de l'estimation pour savoir si votre projet est encore dans les limites du système pour ce pupitre opérateur.

Les valeurs maximales indiquées ne sont pas des sommes. Nous ne pouvons pas garantir le bon fonctionnement, sur les pupitres, des configurations qui utilisent toutes les limites du système.

En plus des limites indiquées, tenez également compte de la limitation due à la mémoire de configuration disponible.

### Variables

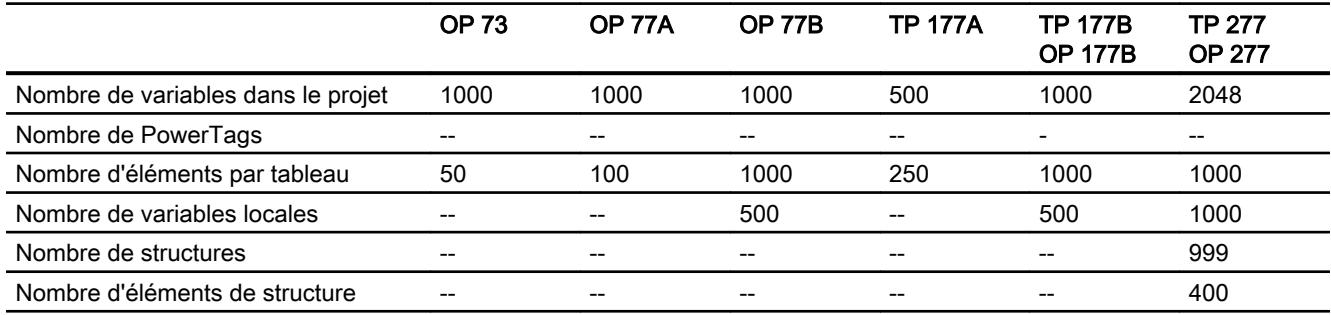

## Alarmes

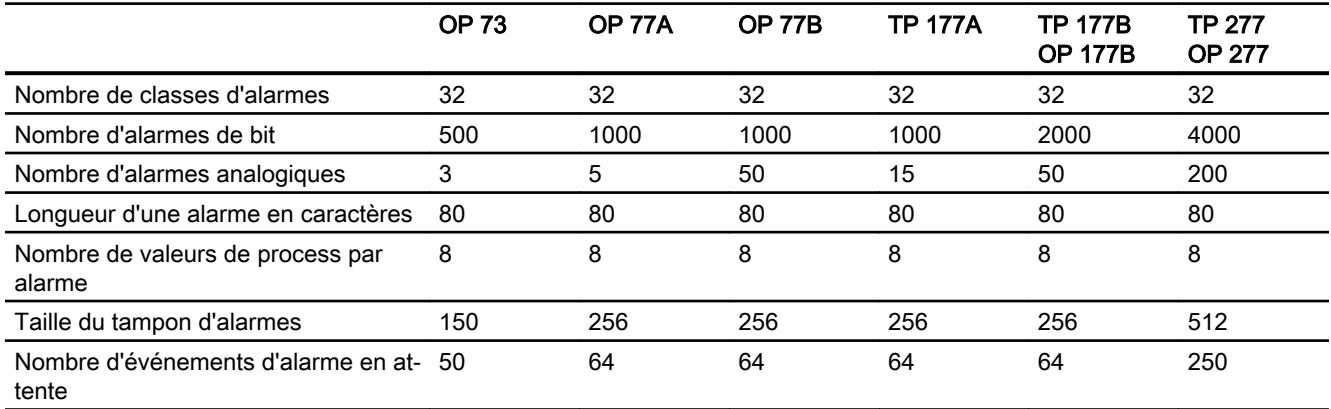

### Vues

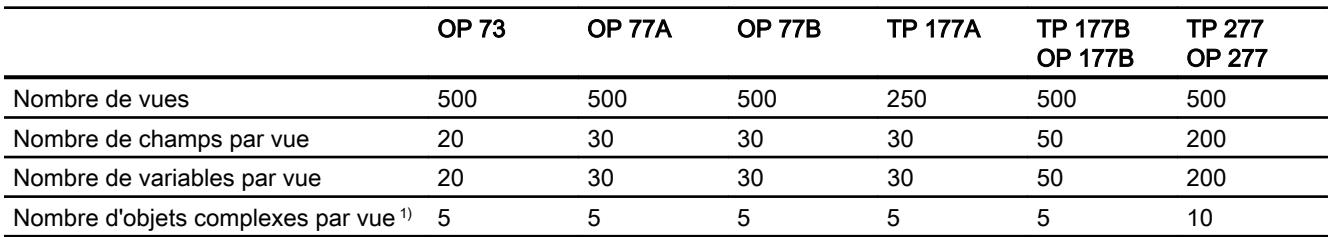

1) On compte parmi les objets complexes : les bargraphes, les curseurs, la bibliothèque d'icônes, l'horloge ainsi que tous les objets du domaine Contrôles.

#### **Recettes**

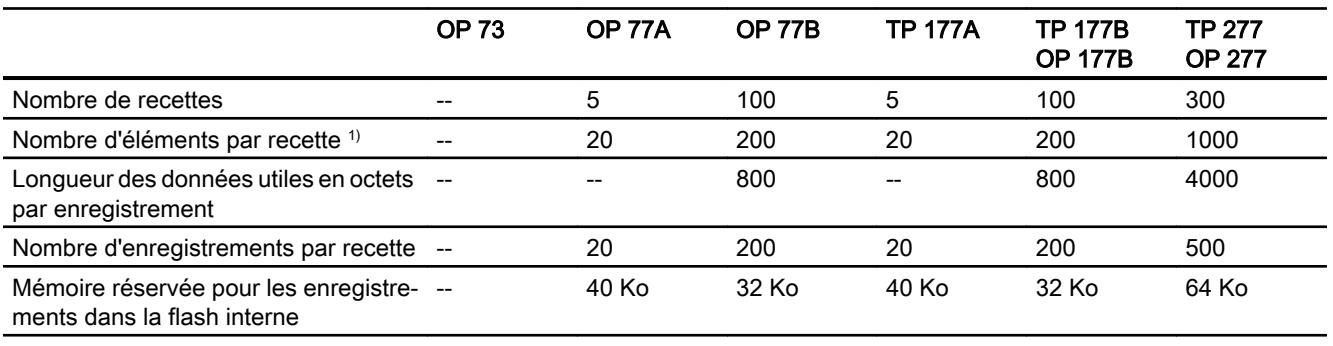

1) Si vous utilisez des tableaux, chaque élément de tableau compte comme un élément de recette.

#### Archives

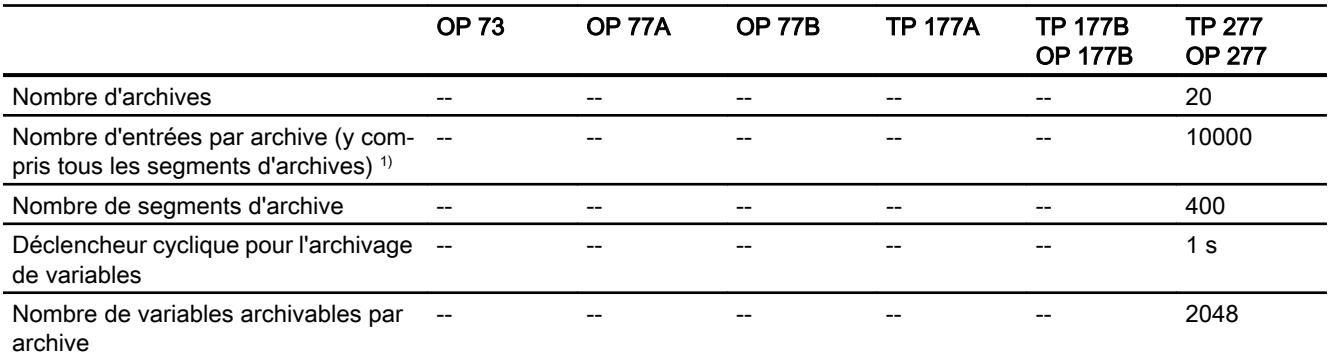

1) Avec la méthode d'archivage "archive circulaire segmentée", le nombre d'entrées s'applique à l'ensemble des archives suivantes. Le produit du nombre d'archives sui‐ vantes et du nombre d'enregistrements par archive suivante ne doit pas dépasser la limite système.

## **Courbes**

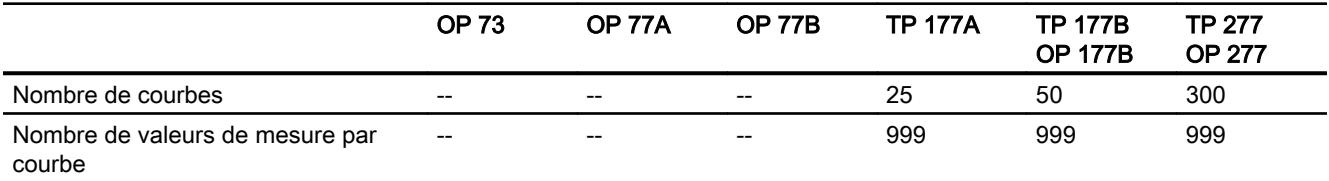

## Listes de textes et listes de graphiques

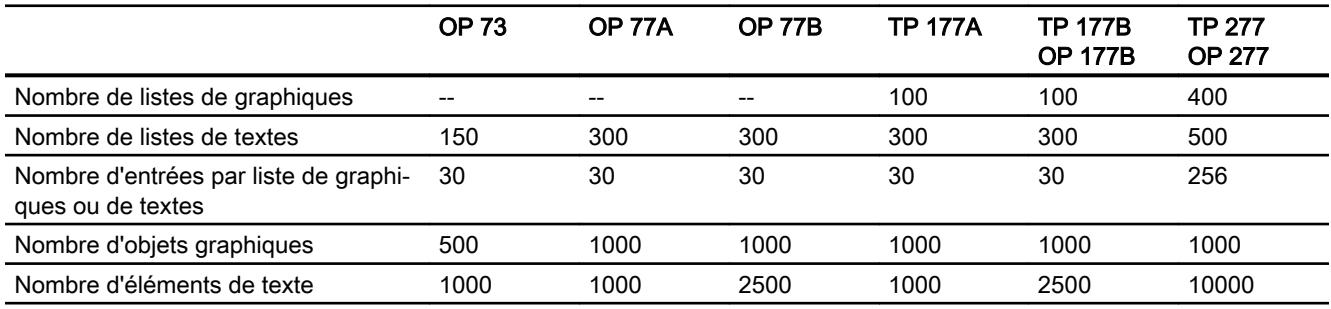

## **Scripts**

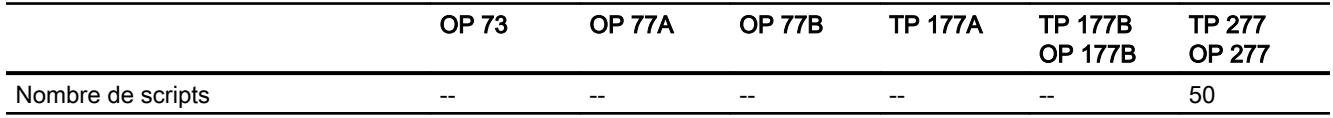

## **Communication**

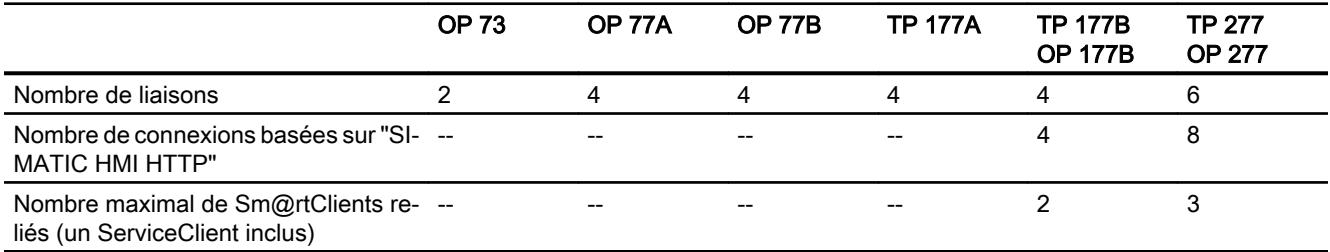

## Système d'aide

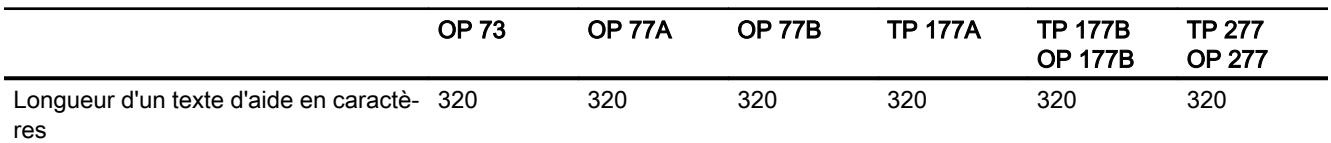

#### Langues

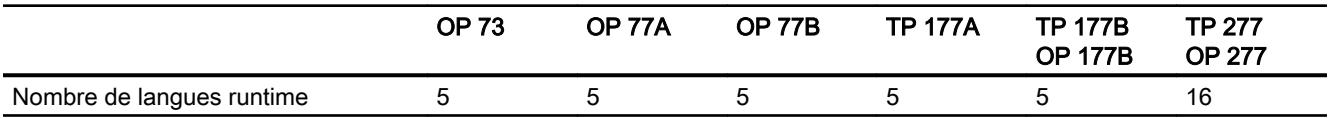

### Planificateur de tâches

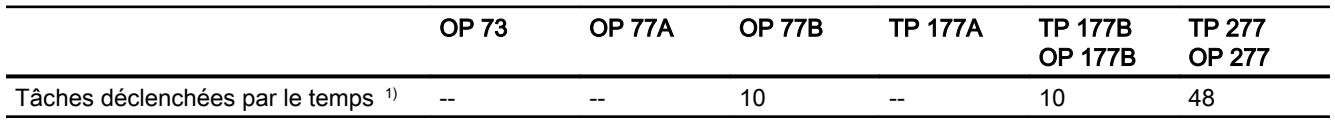

1) Les tâches déclenchées par événement ne sont pas pertinentes pour les limites sys‐ tème.

#### Gestion des utilisateurs

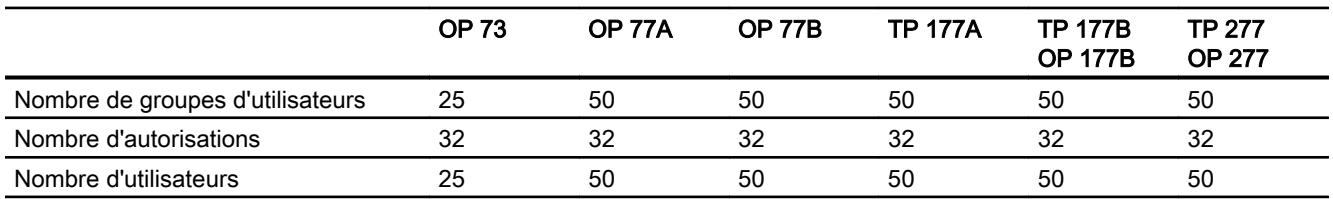

### Projet

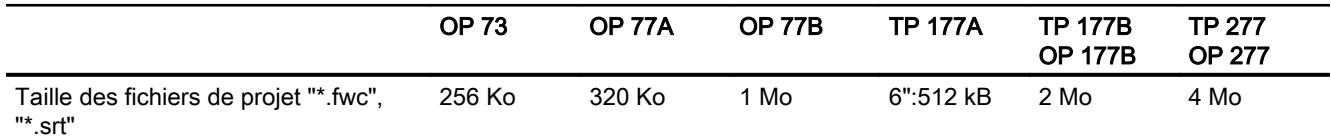

### Voir aussi

Manuel S7-1200 [\(http://support.automation.siemens.com/WW/view/en/36932465/0/fr](http://support.automation.siemens.com/WW/view/en/36932465/0/fr))

## 16.2.4 Mobile Panel

### Mobile Panel

La présentation suivante sur les limites du système vous assiste lors de l'estimation pour savoir si votre projet est encore dans les limites du système pour ce pupitre opérateur.

Les valeurs maximales indiquées ne sont pas additives. Nous ne pouvons pas garantir le bon fonctionnement, sur les pupitres, des configurations qui utilisent toutes les limites du système.

Tenez compte, en plus des limites indiquées, des restrictions dues à la mémoire de configuration disponible.

### Variables

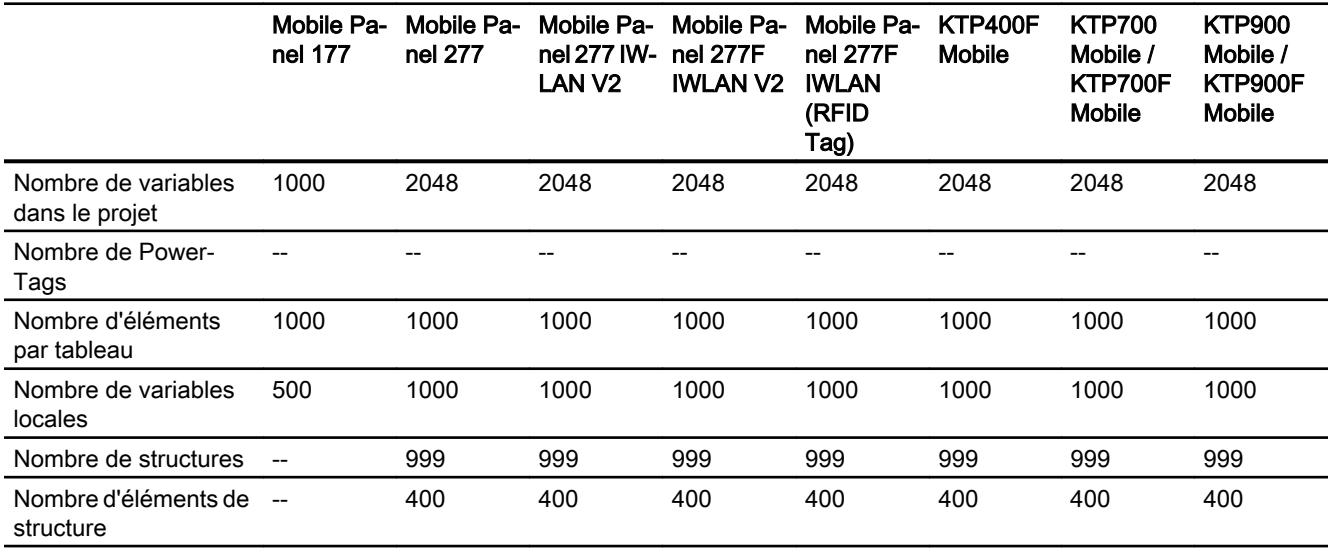

## Alarmes

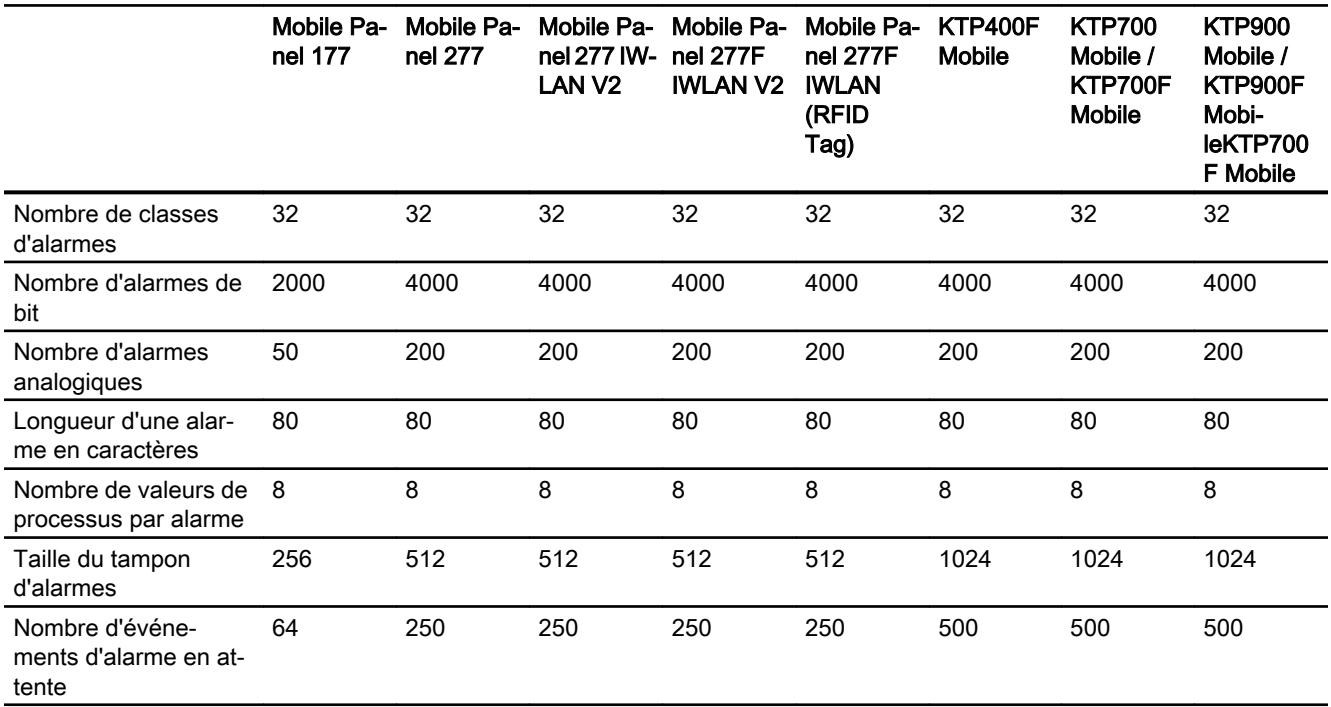

## Vues

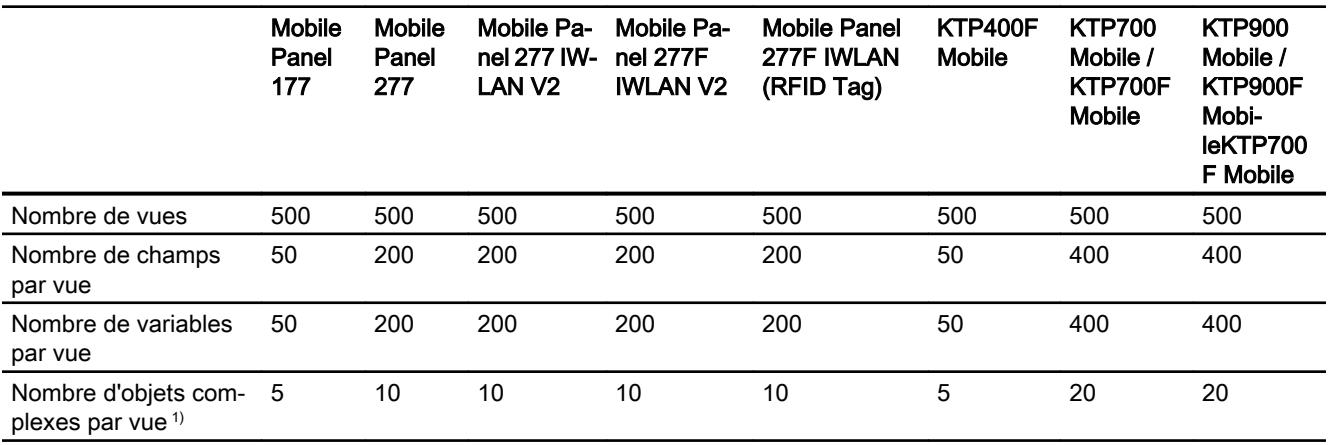

1) On compte parmi les objets complexes : les bargraphes, les curseurs, la bibliothèque d'icônes, l'horloge ainsi que tous les objets de la zone Contrôles.

## **Recettes**

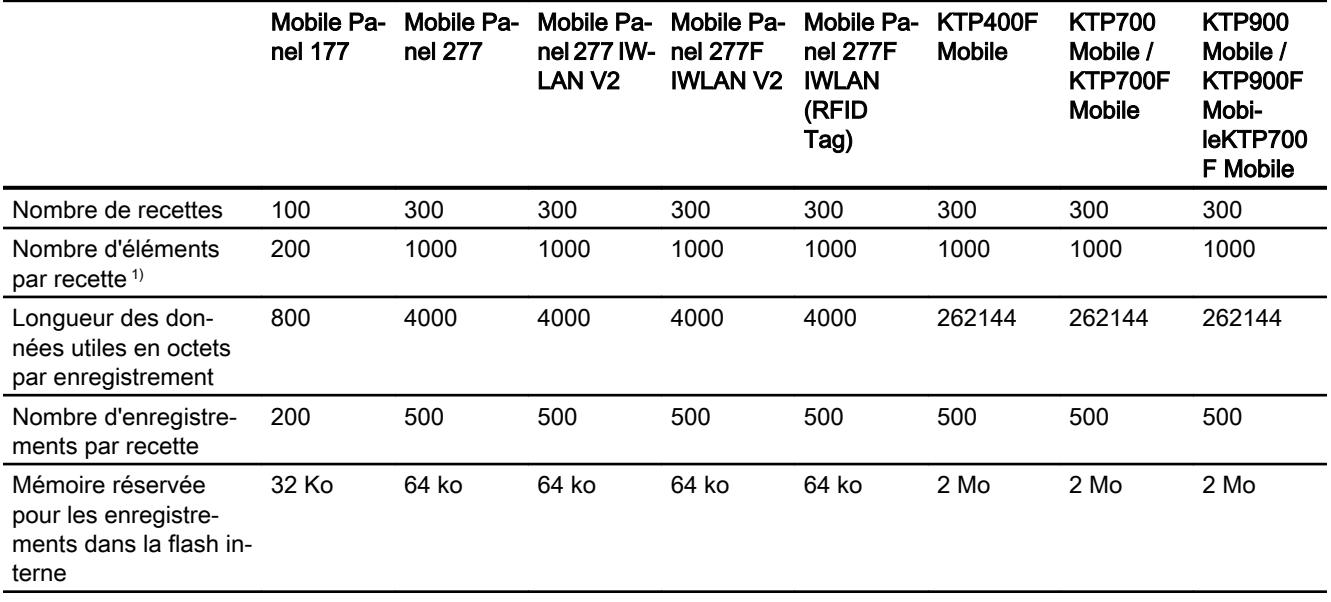

1) Si vous utilisez des tableaux, chaque élément de tableau compte comme un élément de recette.

## Archives

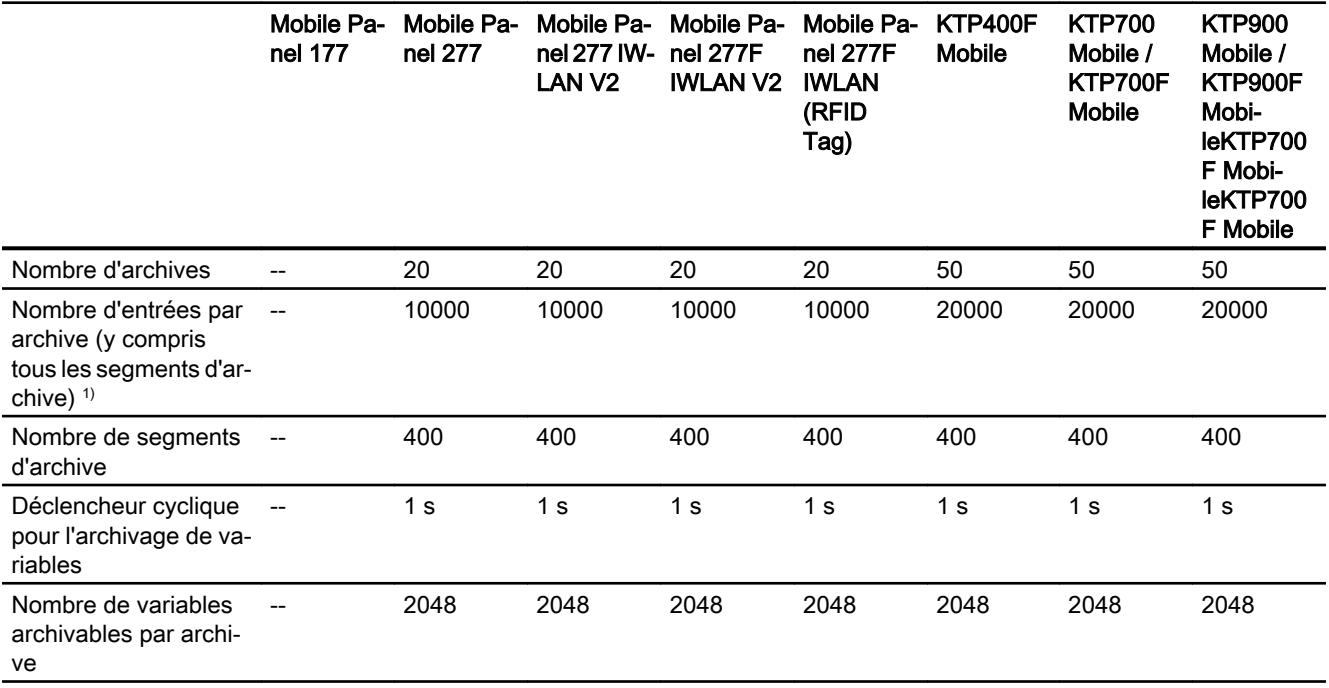

1) Avec la méthode d'archivage "archive circulaire segmentée", le nombre d'entrées s'applique à l'ensemble des archives suivantes. Le produit du nombre d'archives sui‐ vantes et du nombre d'enregistrements par archive suivante ne doit pas dépasser la limite système.

## **Courbes**

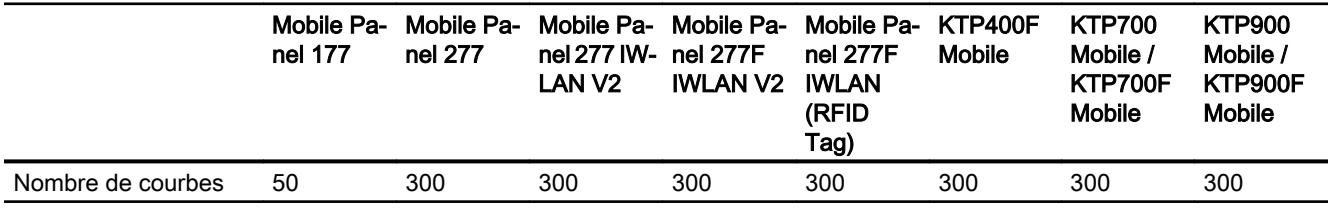

## Listes de textes et listes de graphiques

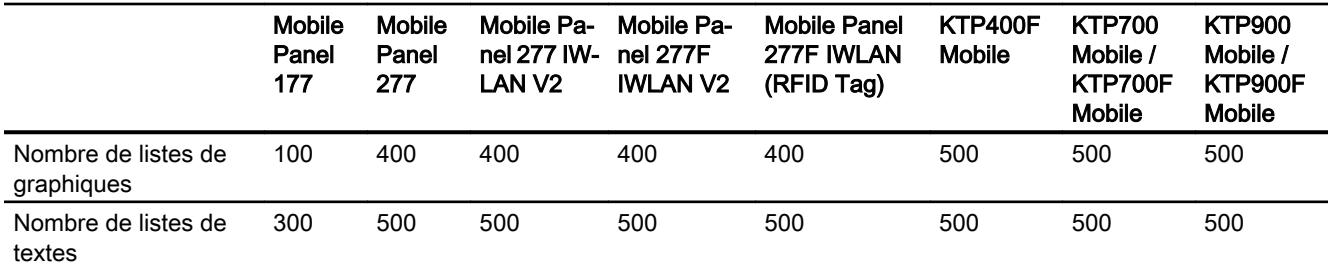

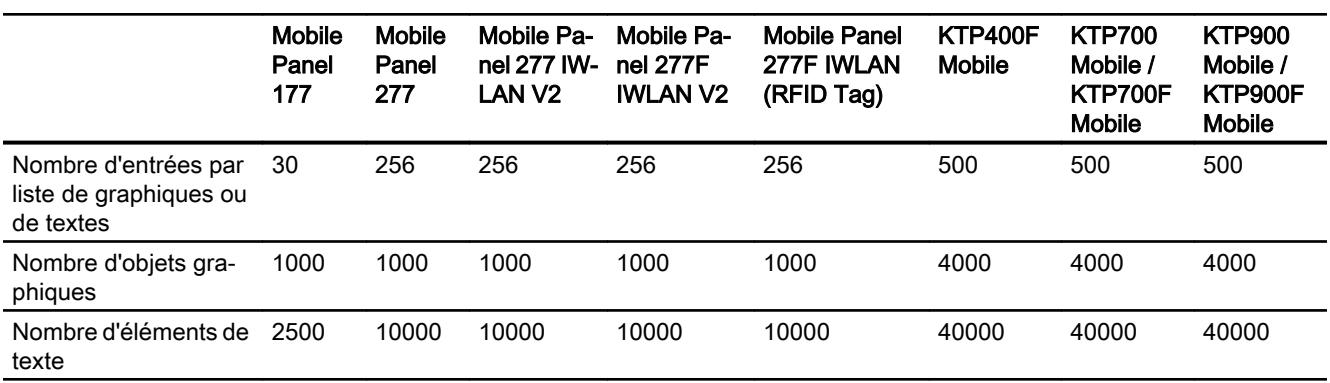

## **Scripts**

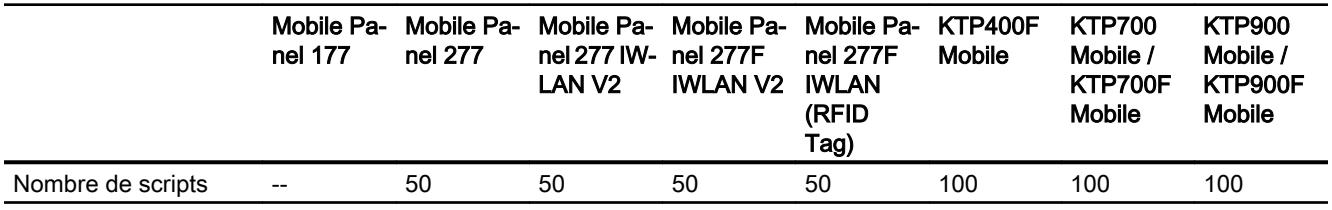

## **Communication**

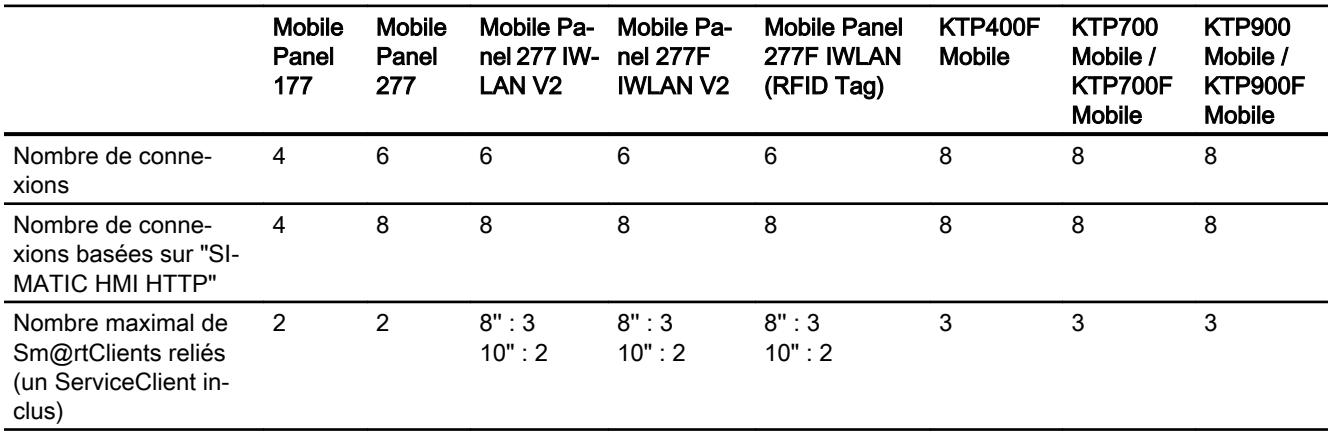

## Mobile Wireless

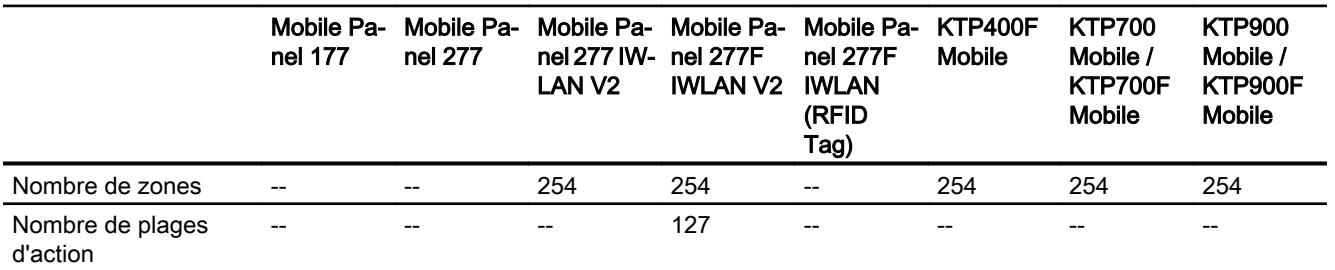

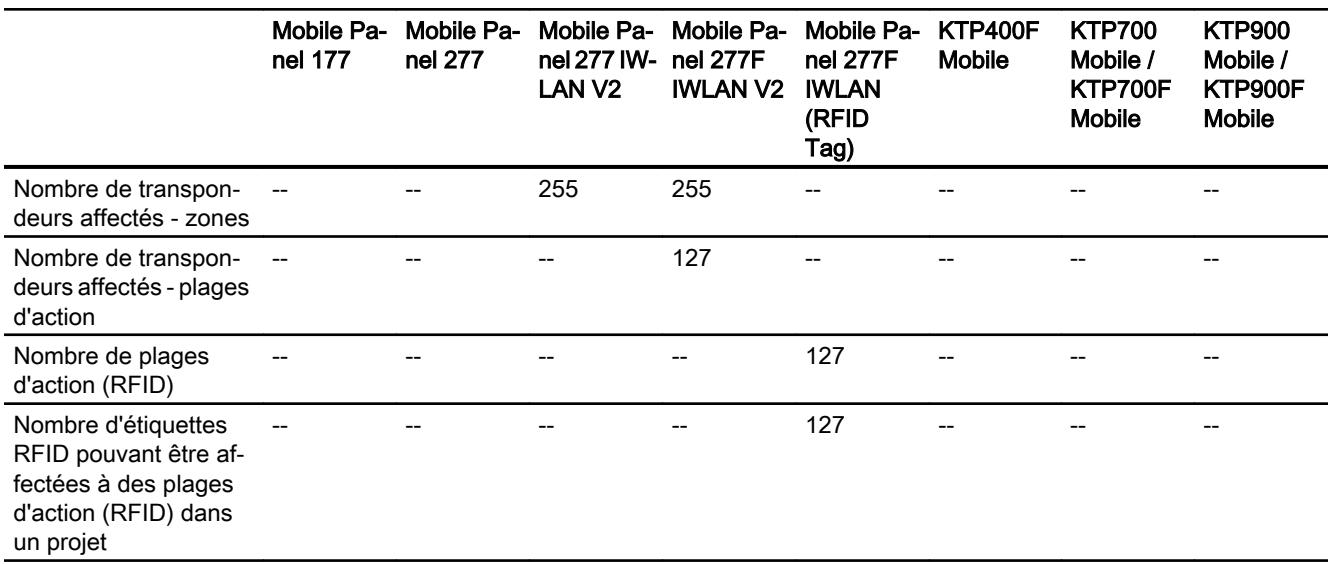

## Système d'aide

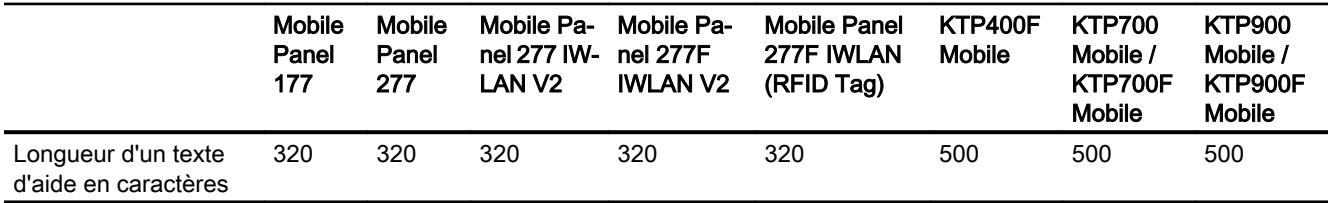

## Langues

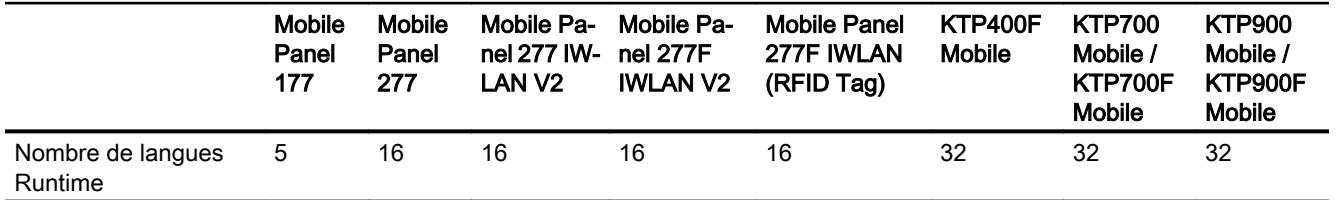

## Planificateur de tâches

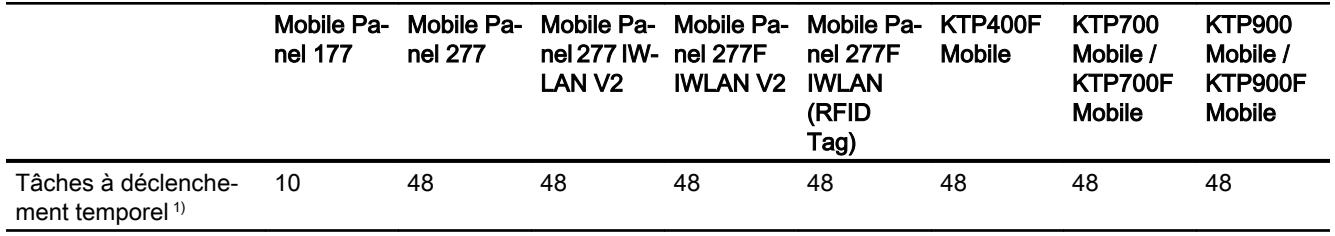

1) Les tâches déclenchées par événement ne sont pas pertinentes pour les limites système.

### Gestion des utilisateurs

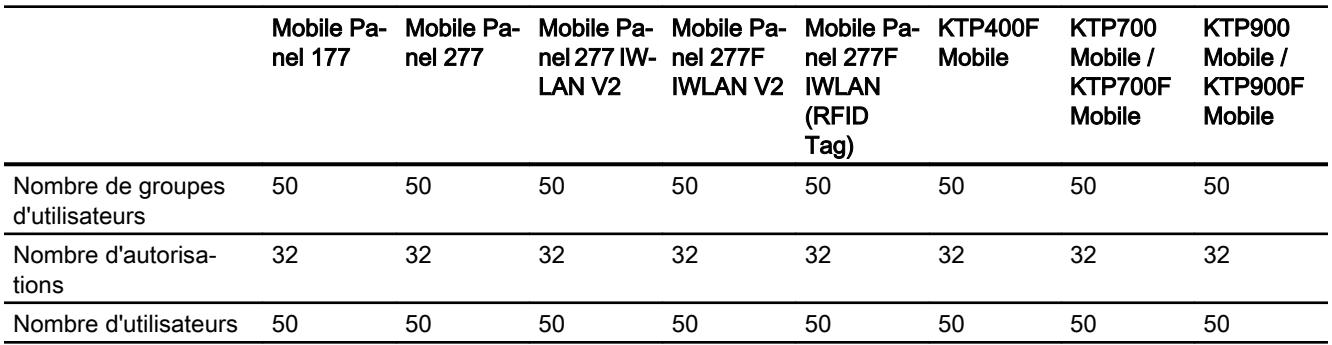

#### Projet

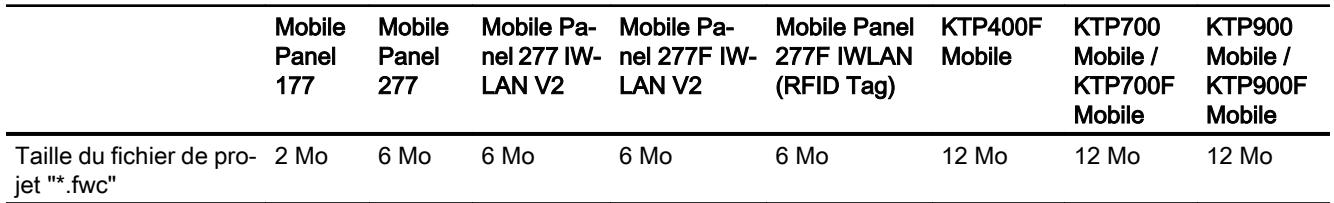

## Voir aussi

Manuel S7-1200 [\(http://support.automation.siemens.com/WW/view/en/36932465/0/fr](http://support.automation.siemens.com/WW/view/en/36932465/0/fr))

## 16.2.5 Multi Panel

## Multi Panel

La présentation suivante sur les limites du système vous assiste lors de l'estimation pour savoir si votre projet est encore dans les limites du système pour ce pupitre opérateur.

Les valeurs maximales indiquées ne sont pas des sommes. Nous ne pouvons pas garantir le bon fonctionnement, sur les pupitres, des configurations qui utilisent toutes les limites du système.

En plus des limites indiquées, tenez également compte de la limitation due à la mémoire de configuration disponible.

### Variables

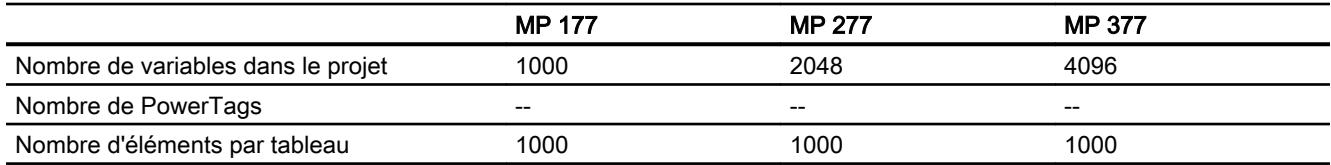

#### Caractéristiques de performance

16.2 Caractéristiques de performance des appareils

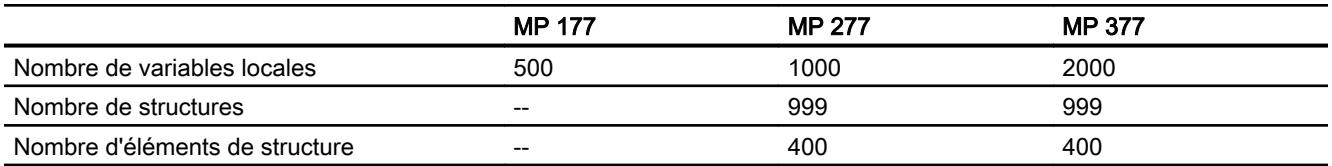

### Alarmes

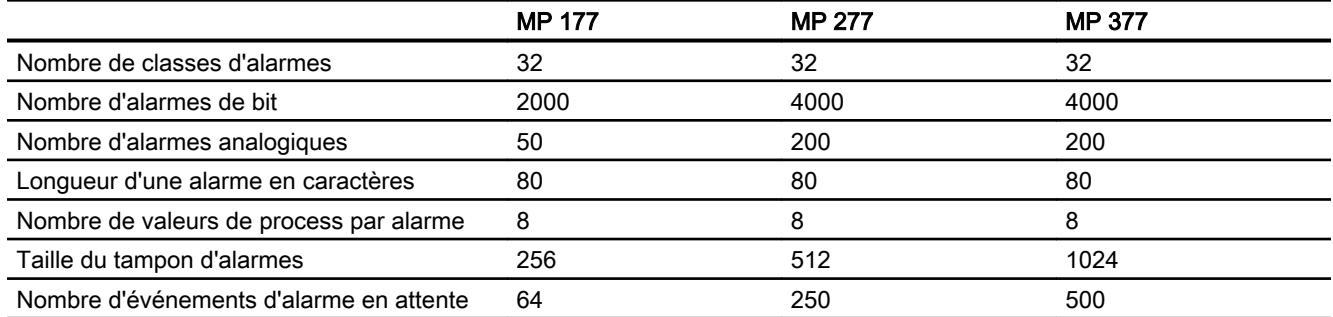

#### Vues

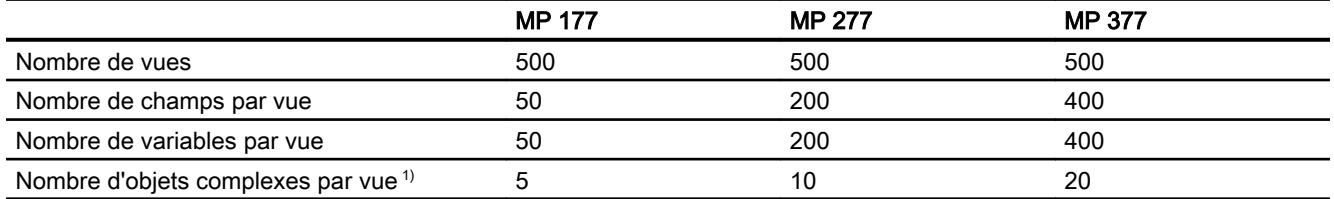

1) On compte parmi les objets complexes : les bargraphes, les curseurs, la bibliothèque d'icônes, l'horloge ainsi que tous les objets du domaine Contrôles.

## **Recettes**

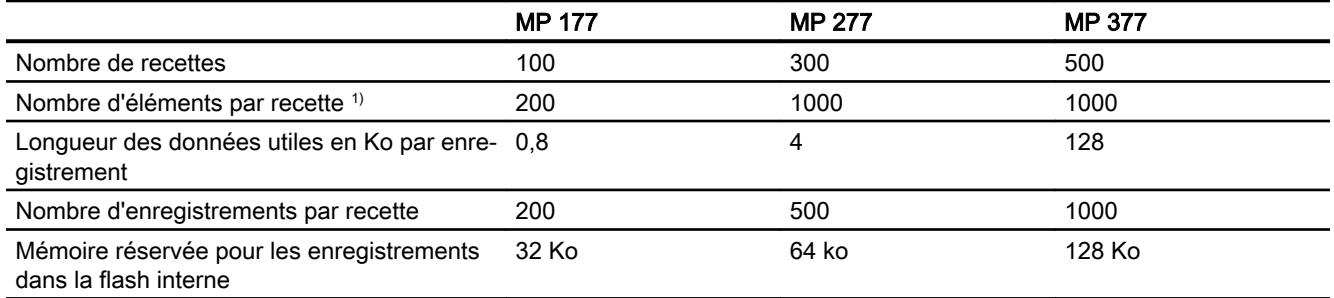

1) Si vous utilisez des tableaux, chaque élément de tableau compte comme un élément de recette.

## Archives

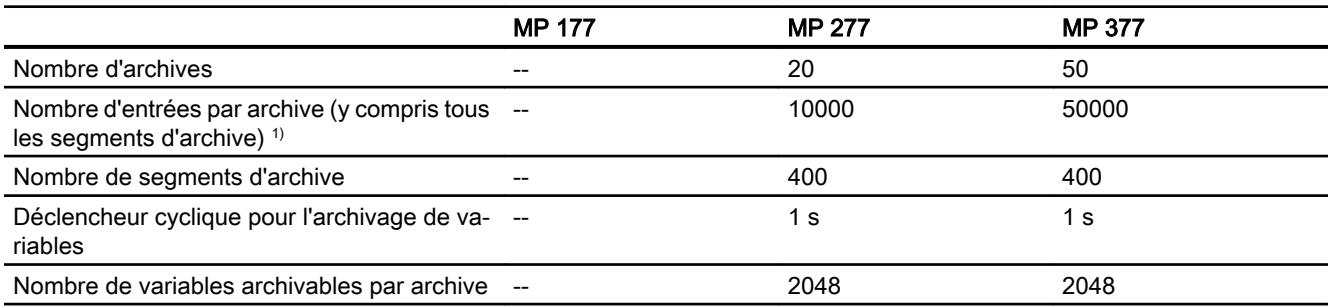

1) Avec la méthode d'archivage "archive circulaire segmentée", le nombre d'entrées s'applique à l'ensemble des archives suivantes. Le produit du nombre d'archives sui‐ vantes et du nombre d'enregistrements par archive suivante ne doit pas dépasser la limite système.

### Courbes

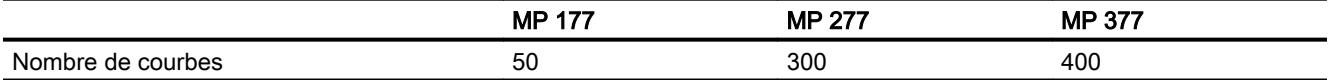

## Listes de textes et listes de graphiques

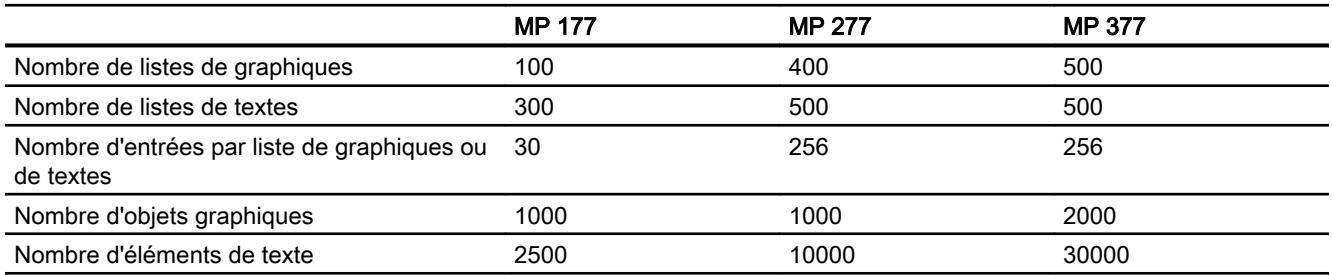

## **Scripts**

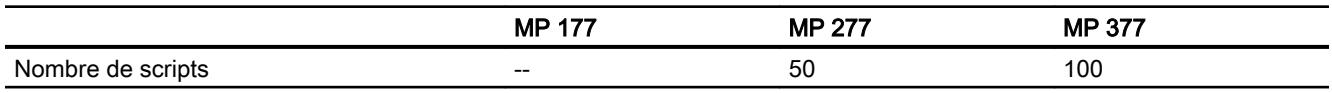

## **Communication**

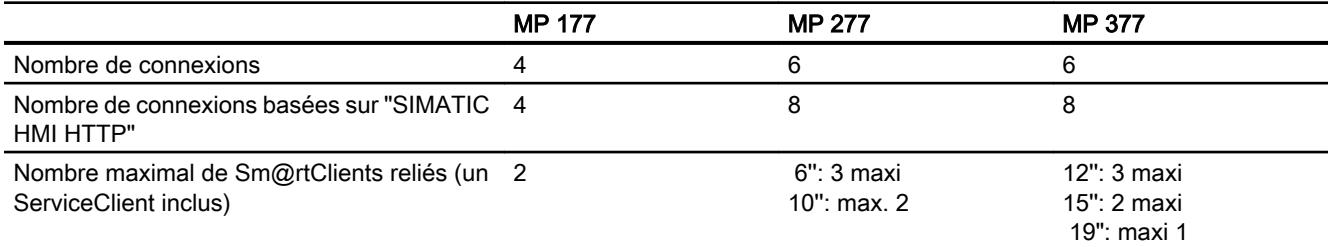

## Système d'aide

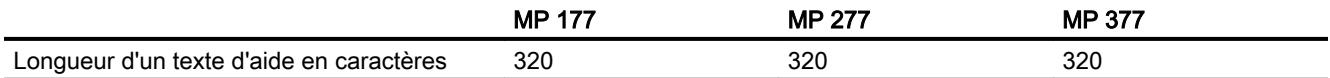

## Langues

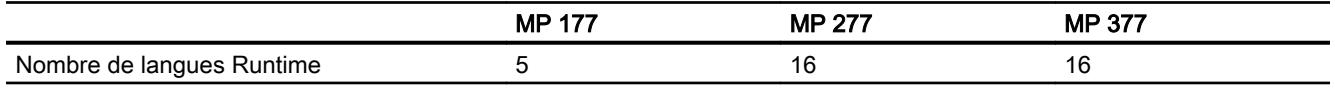

## Planificateur de tâches

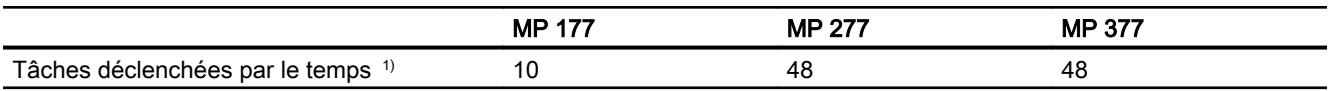

1) Les tâches déclenchées par événement ne sont pas pertinentes pour les limites système.

## Gestion des utilisateurs

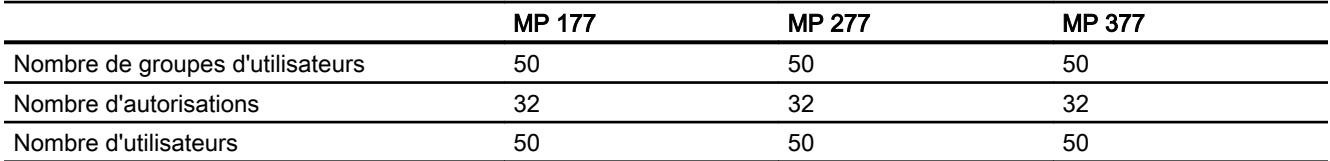

## Projet

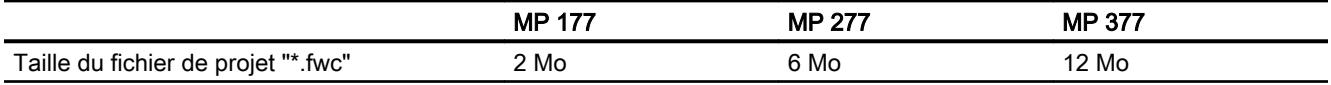

#### Voir aussi

Manuel S7-1200 [\(http://support.automation.siemens.com/WW/view/en/36932465/0/fr](http://support.automation.siemens.com/WW/view/en/36932465/0/fr))

## 16.2.6 Comfort Panel

### Comfort Panel

La présentation suivante sur les limites du système vous assiste lors de l'estimation pour savoir si votre projet est encore dans les limites du système pour ce pupitre opérateur.

Les valeurs maximales indiquées ne sont pas des sommes. Nous ne pouvons pas garantir le bon fonctionnement, sur les pupitres, des configurations qui utilisent toutes les limites du système.

En plus des limites indiquées, tenez également compte de la limitation due à la mémoire de configuration disponible.

#### Remarque

#### Graphique sur les Comfort Panel

Avec des images 32 bits, la mémoire requise augmente pour le fichier de projet sur les Comfort Panels.

Avec des images jpeg, la mémoire requise diminue pour le fichier de projet sur les Comfort Panels.

#### Variables

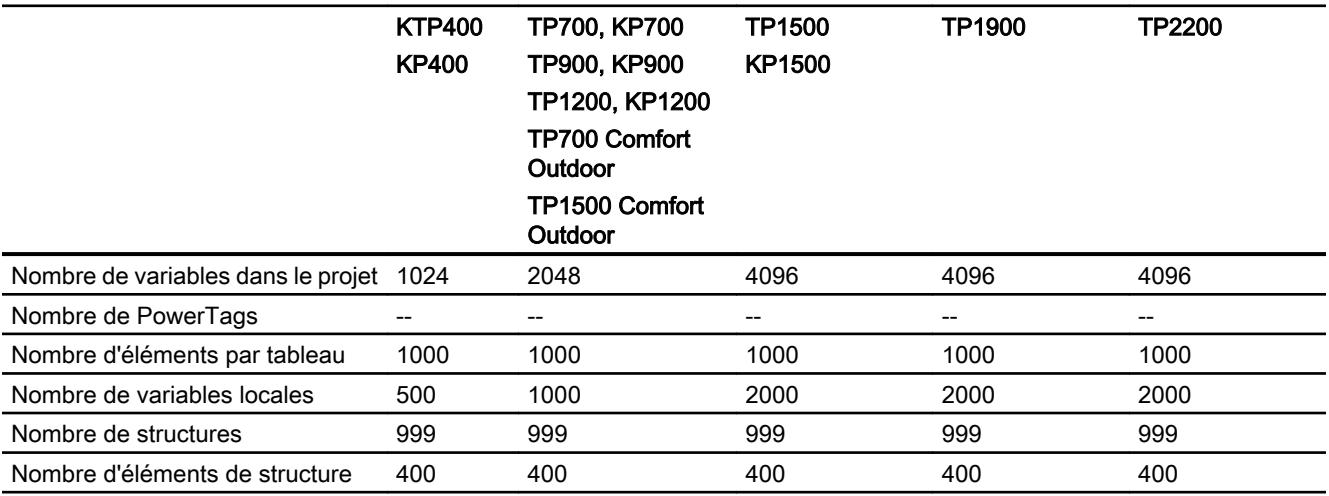

## Alarmes

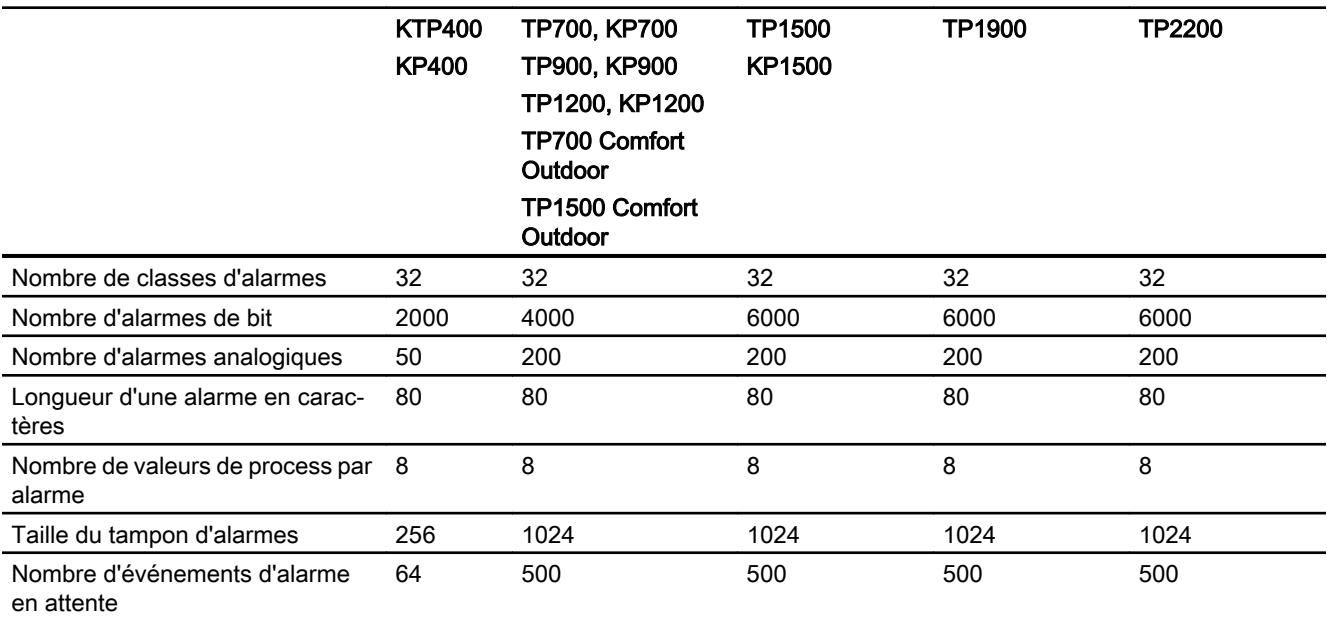

### Vues

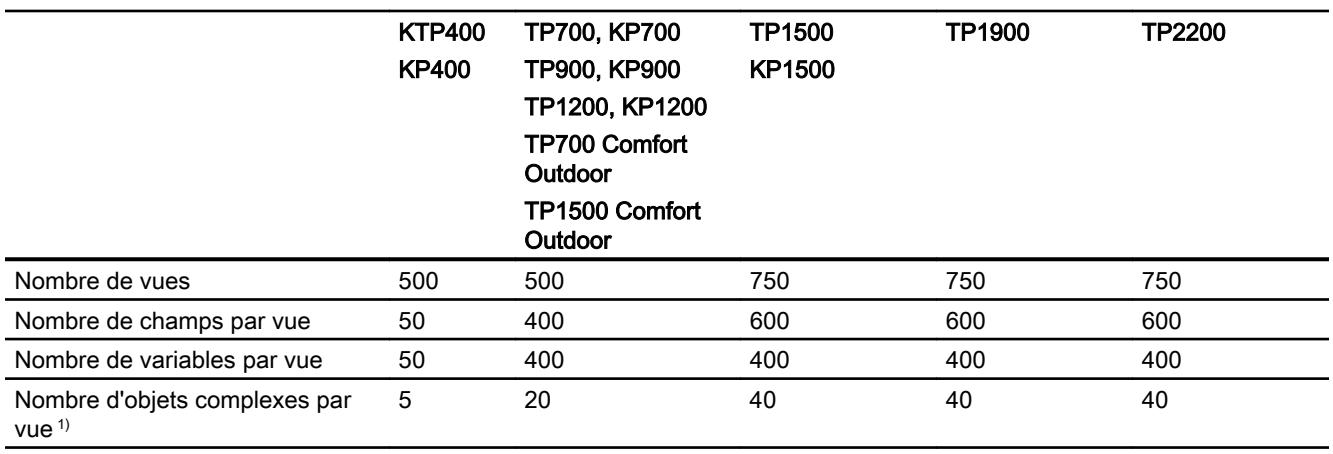

1) On compte parmi les objets complexes : les bargraphes, les curseurs, la bibliothèque d'icônes, l'horloge ainsi que tous les objets du domaine Contrôles.

## **Recettes**

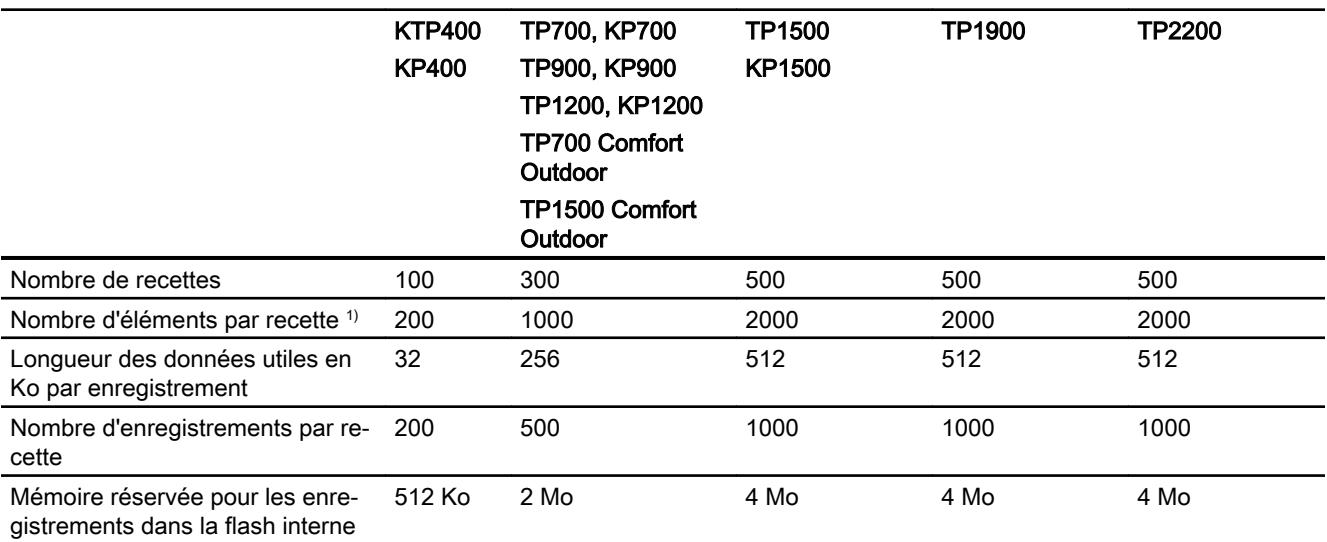

1) Si vous utilisez des tableaux, chaque élément de tableau compte comme un élément de recette.

#### Archives

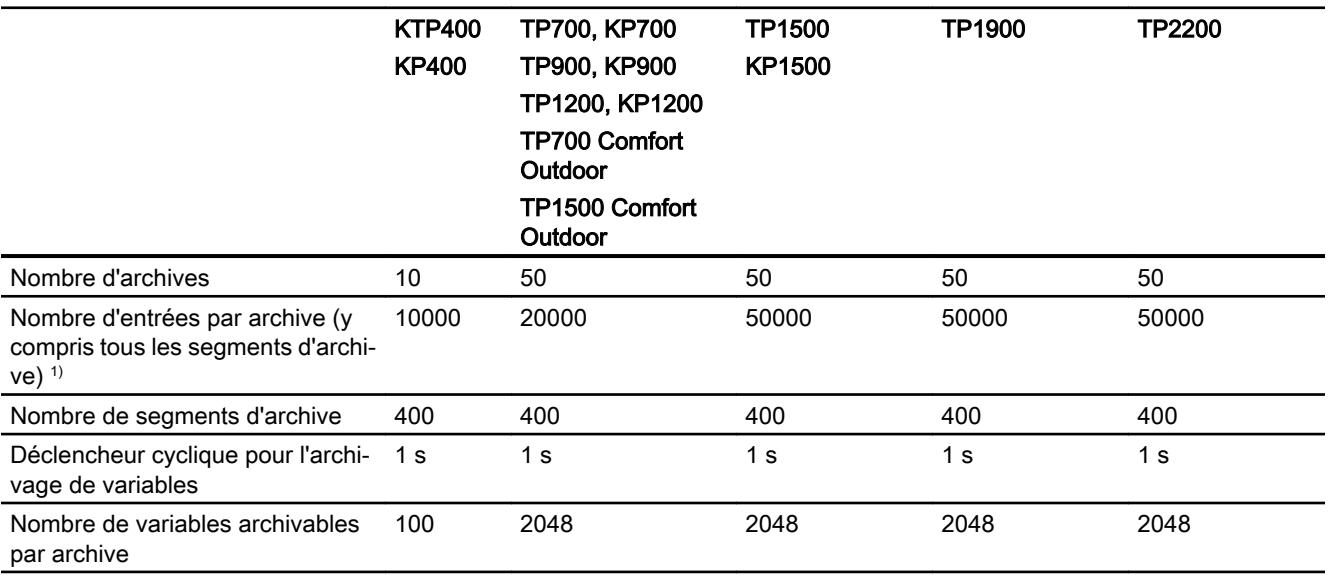

1) Avec la méthode d'archivage "archive circulaire segmentée", le nombre d'entrées s'applique à l'ensemble des archives suivantes. Le produit du nombre d'archives sui‐ vantes et du nombre d'enregistrements par archive suivante ne doit pas dépasser la limite système.

## **Courbes**

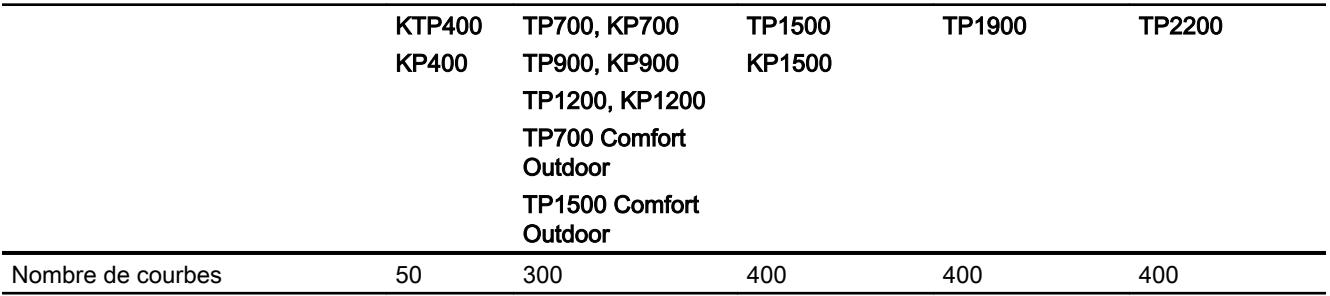

## Listes de textes et listes de graphiques

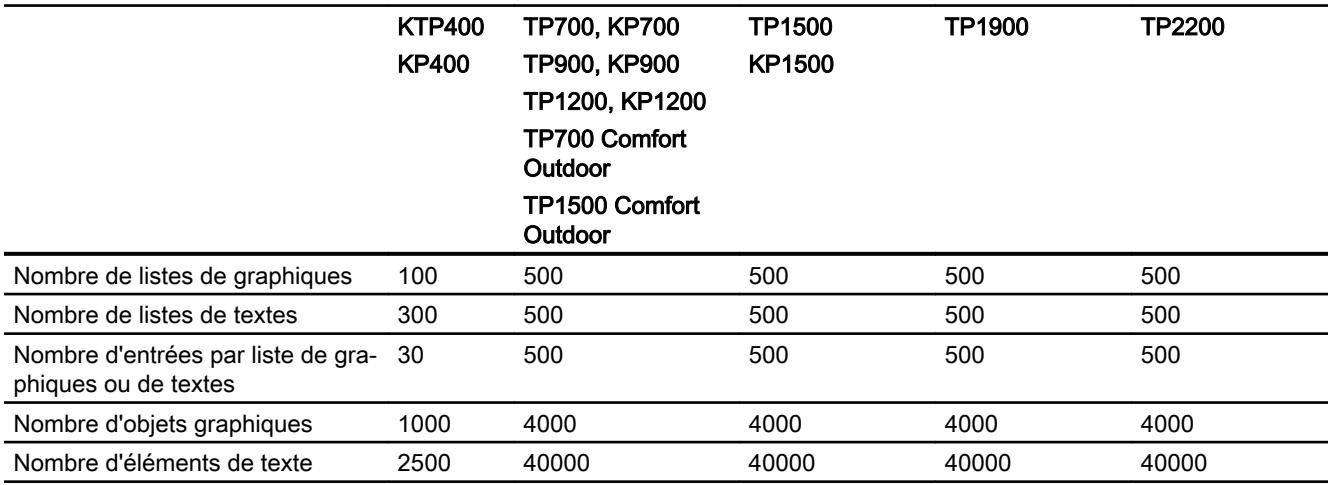

## **Scripts**

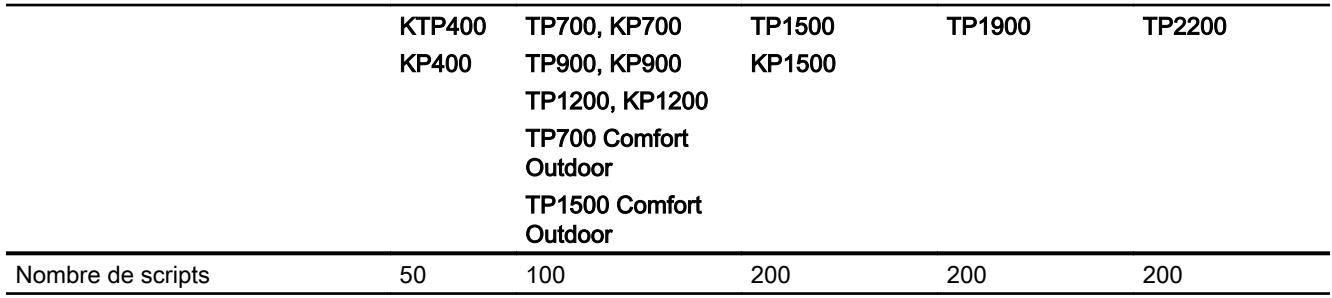

## **Communication**

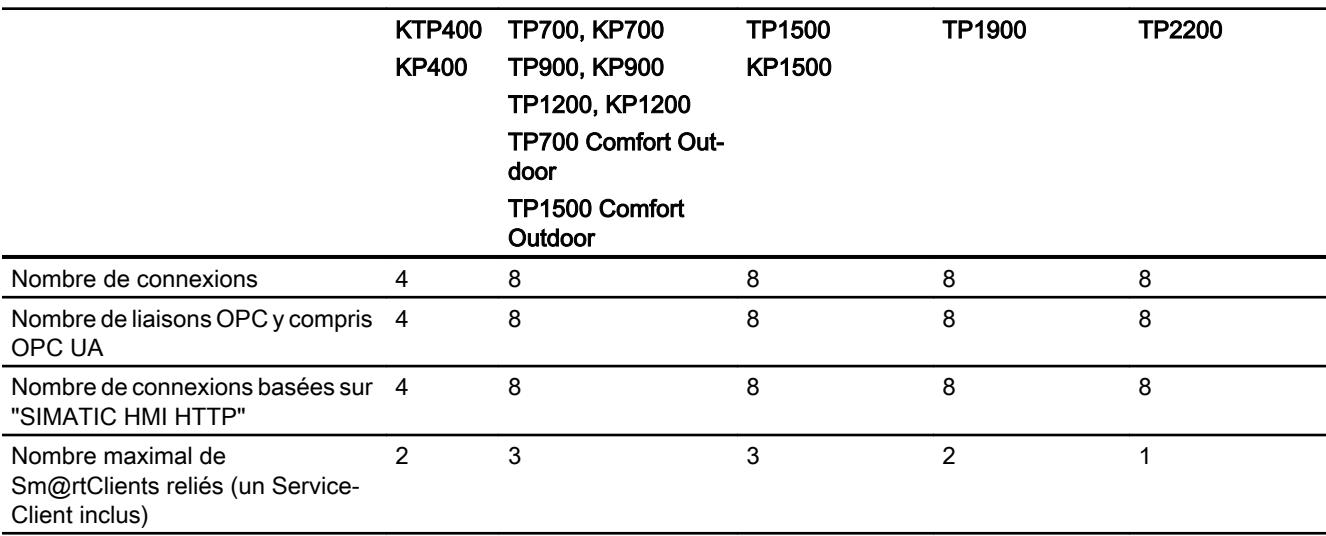

## Système d'aide

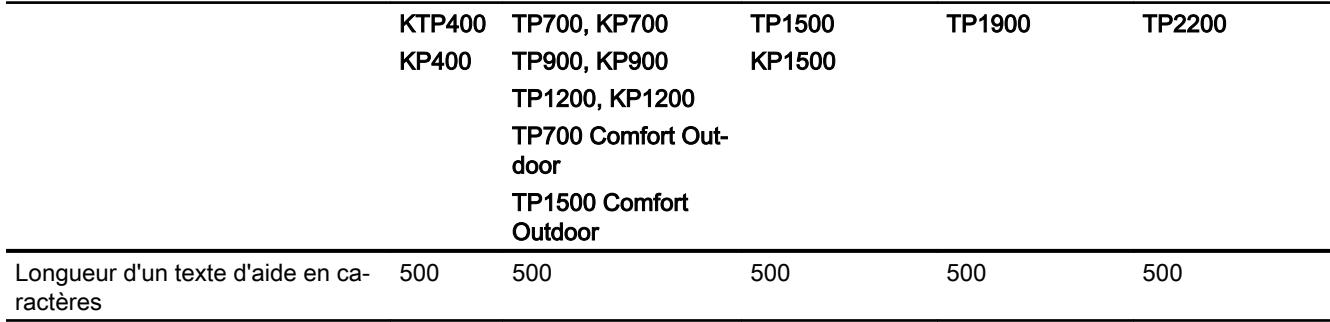

## Langues

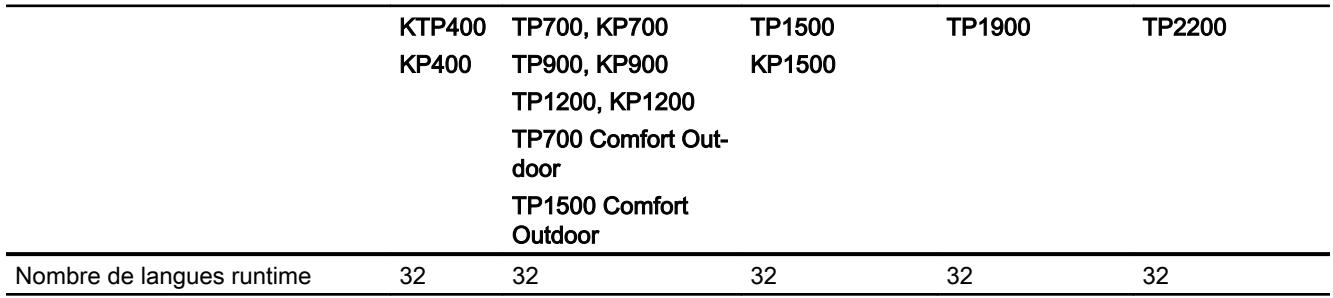

## Planificateur de tâches

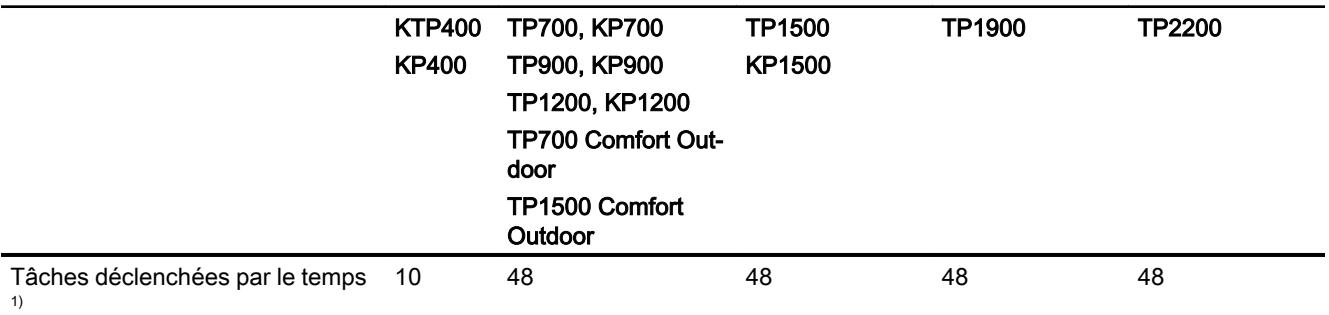

1) Les tâches déclenchées par événement ne sont pas pertinentes pour les limites système.

## Gestion des utilisateurs

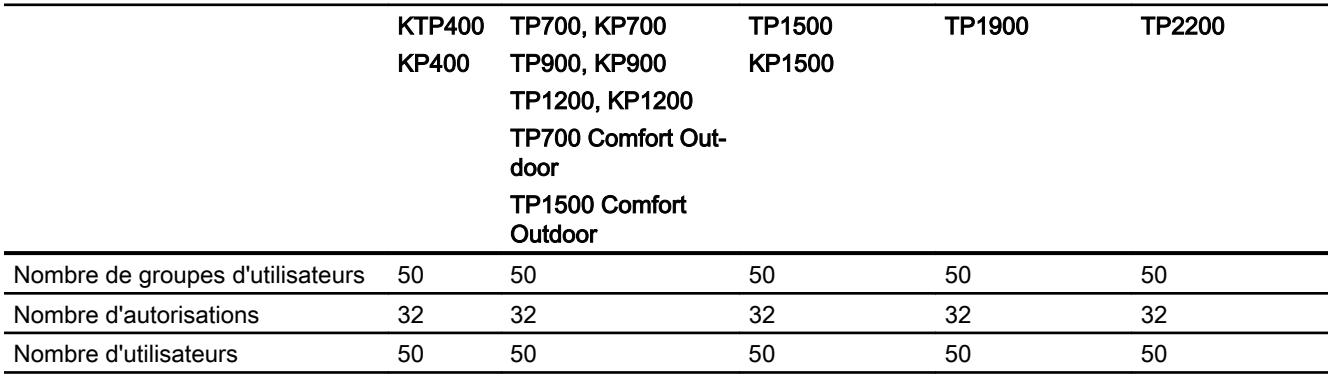

## Projet

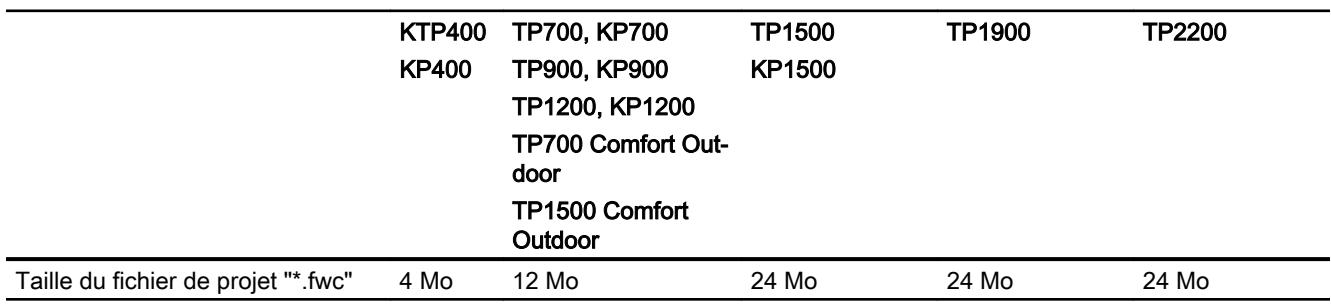

## Voir aussi

Manuel S7-1200 [\(http://support.automation.siemens.com/WW/view/en/36932465/0/fr](http://support.automation.siemens.com/WW/view/en/36932465/0/fr))

## 16.2.7 WinCC Runtime Advanced

#### WinCC Runtime Advanced

La présentation suivante sur les limites du système vous assiste lors de l'estimation pour savoir si votre projet est encore dans les limites du système pour ce pupitre opérateur.

Les valeurs maximales indiquées ne sont pas des sommes. Nous ne pouvons pas garantir le bon fonctionnement, sur les pupitres, des configurations qui utilisent toutes les limites du système.

En plus des limites indiquées, tenez également compte de la limitation due à la mémoire de configuration disponible.

### Variables

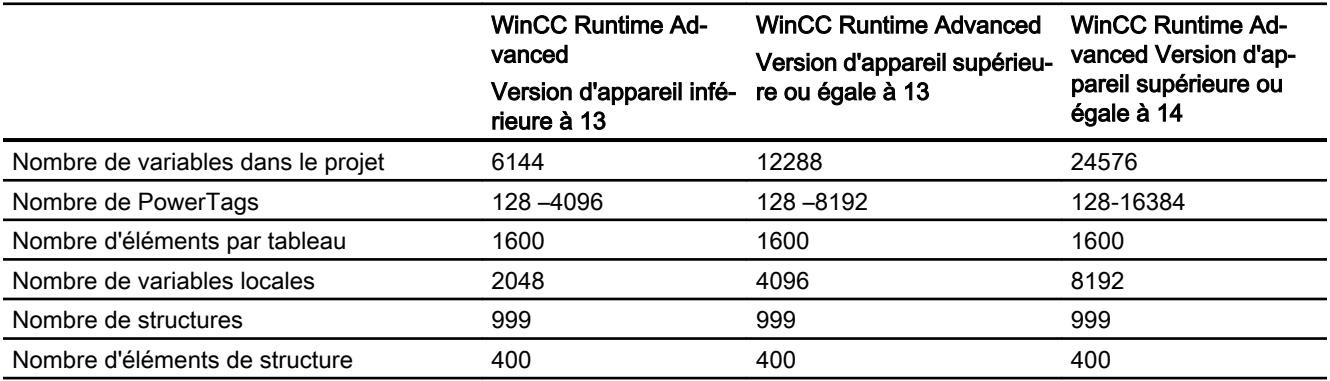

#### Alarmes

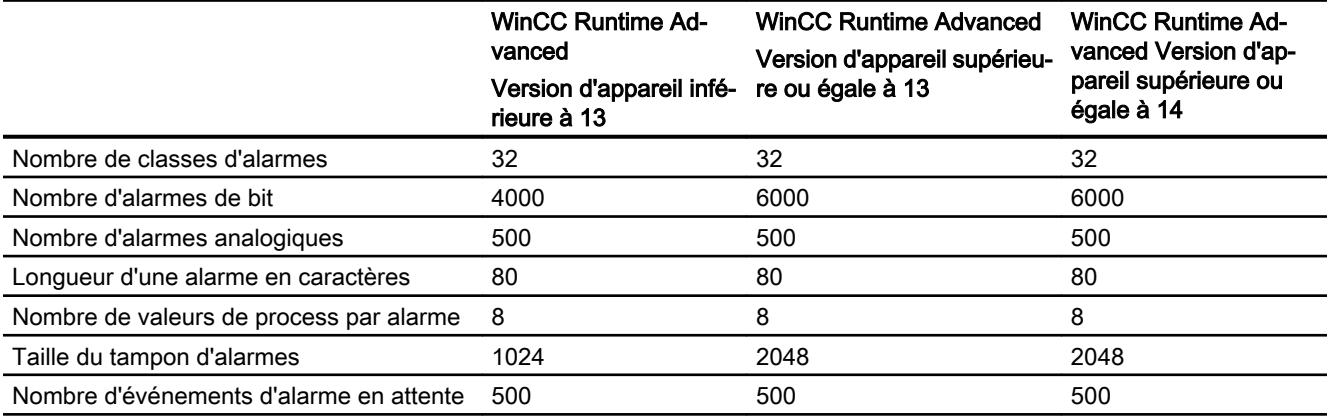

### Vues

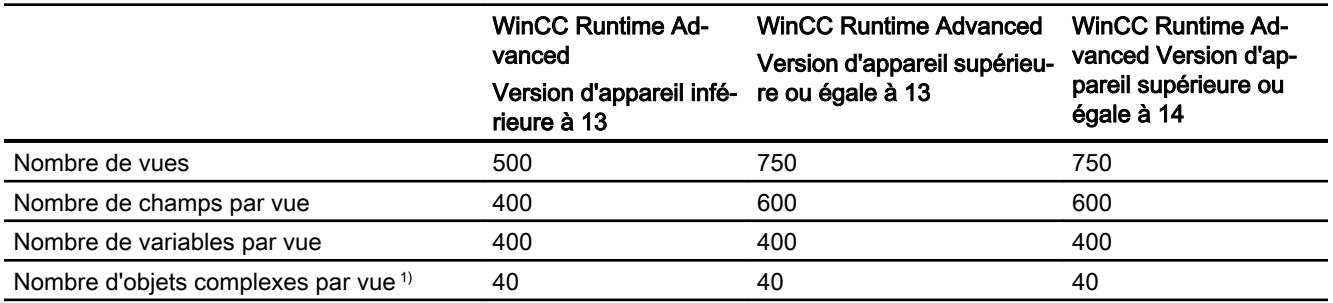

1) On compte parmi les objets complexes : les bargraphes, les curseurs, la bibliothèque d'icônes, l'horloge ainsi que tous les objets du domaine Contrôles.

#### **Recettes**

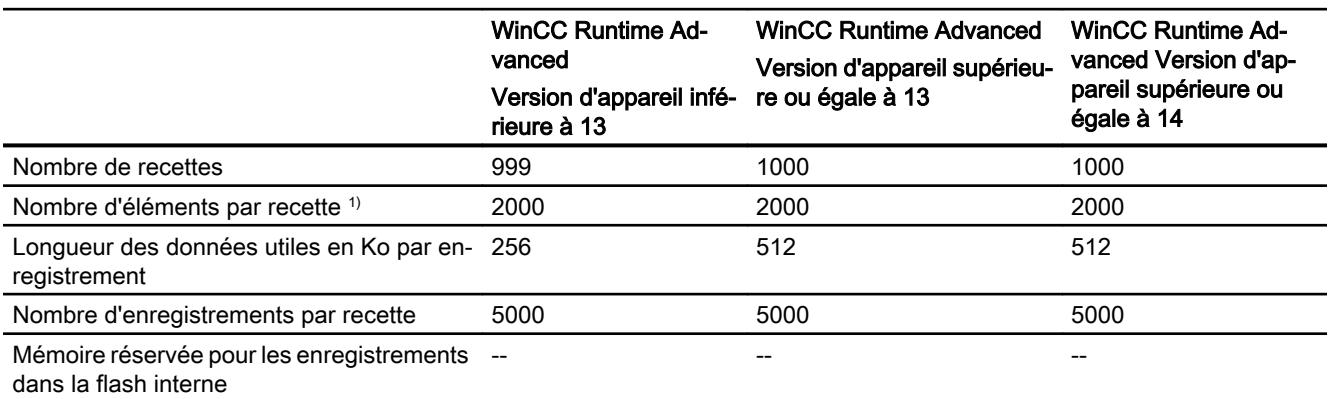

1) Si vous utilisez des tableaux, chaque élément de tableau compte comme un élément de recette.

## Archives

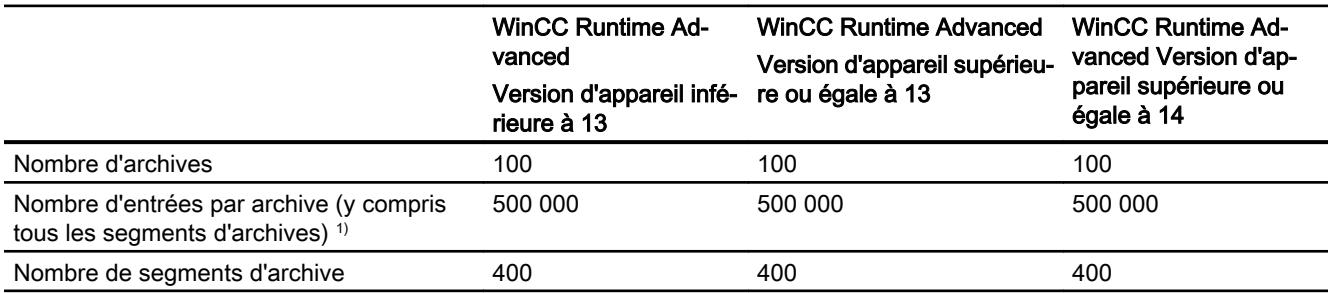

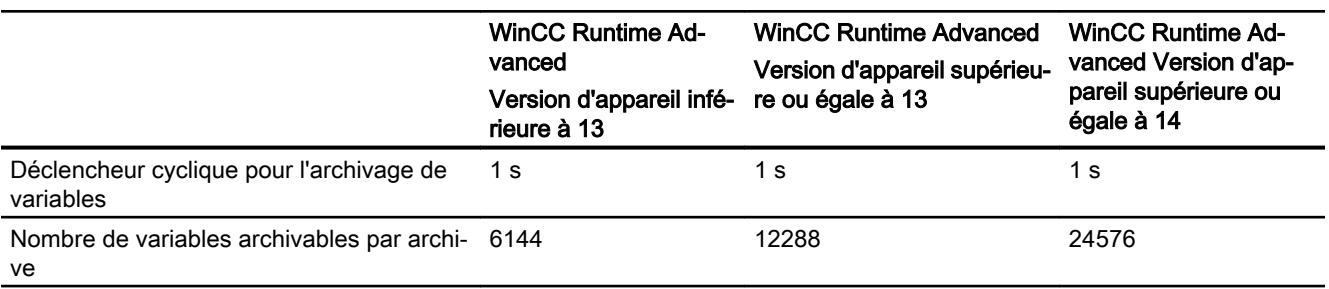

1) Avec la méthode d'archivage "archive circulaire segmentée", le nombre d'entrées s'applique à l'ensemble des archives suivantes. Le produit du nombre des archives suivantes et du nombre des enregistrements par archive suivante ne doit pas dépasser la limite système.

### Courbes

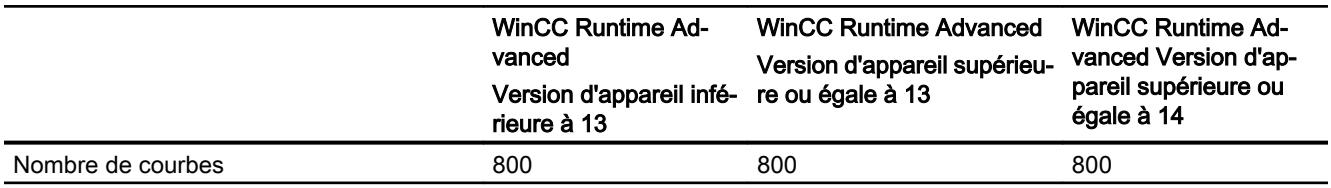

## Listes de textes et listes de graphiques

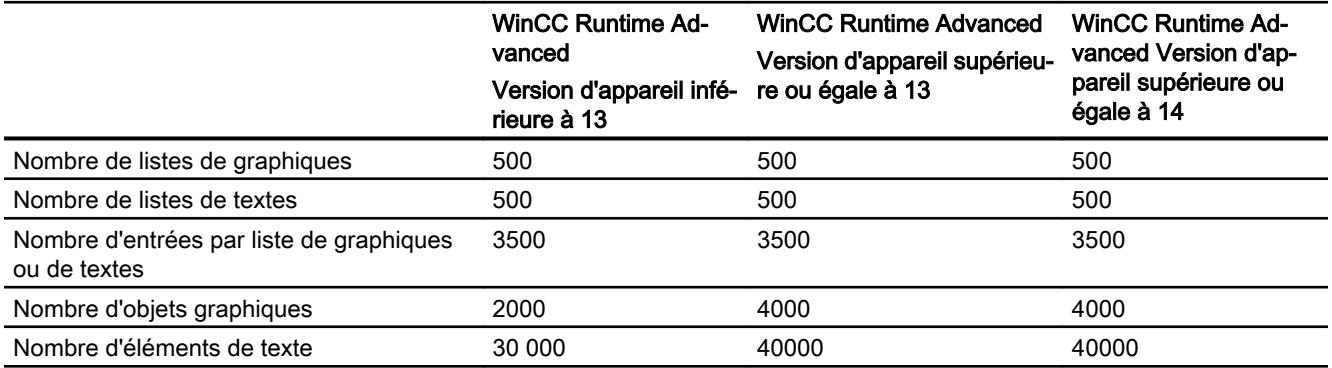

## **Scripts**

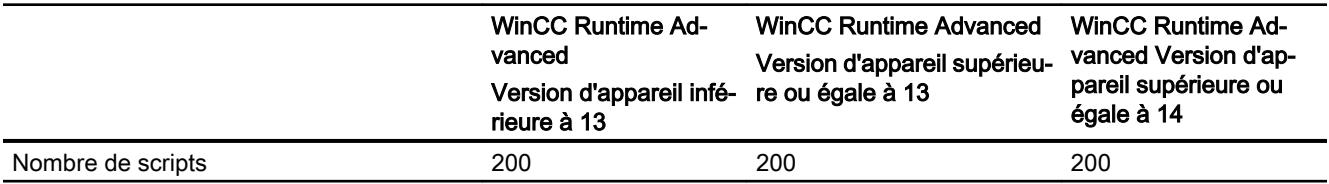

## **Communication**

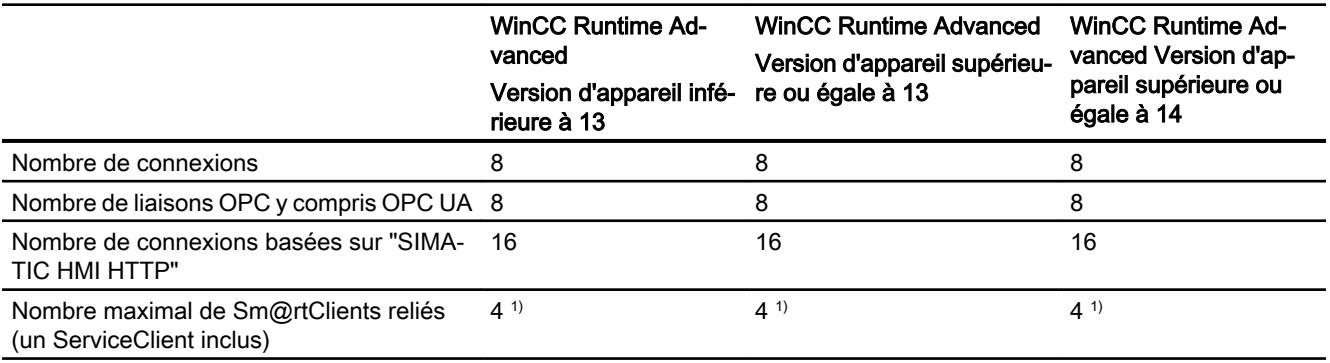

## Système d'aide

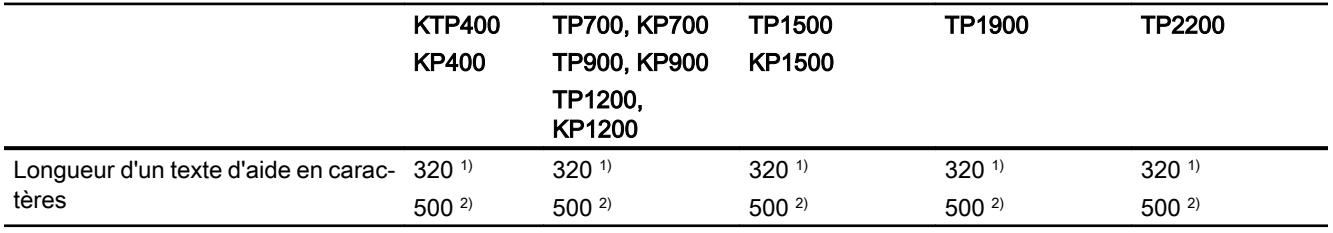

1) Pour les appareils ayant une version de pupitre opérateur inférieure ou égale à 12

2) Pour les appareils ayant une version de pupitre opérateur supérieure à 12

## Langues

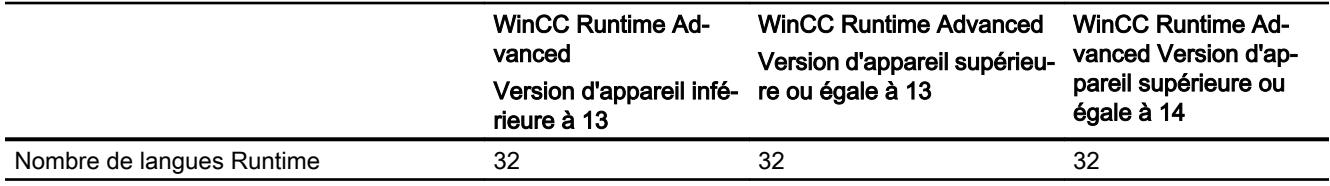

## Planificateur de tâches

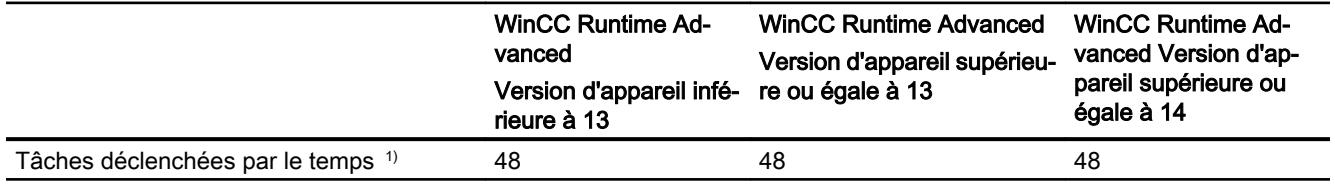

1) Les tâches déclenchées par événement ne sont pas pertinentes pour les limites système.

### Gestion des utilisateurs

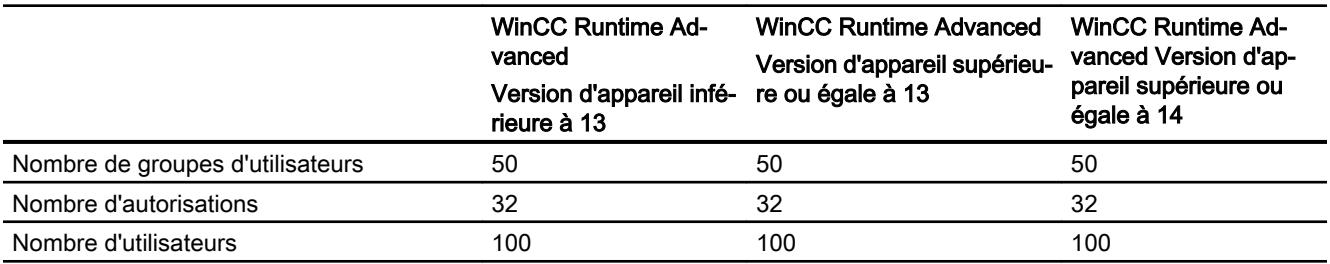

### Projet

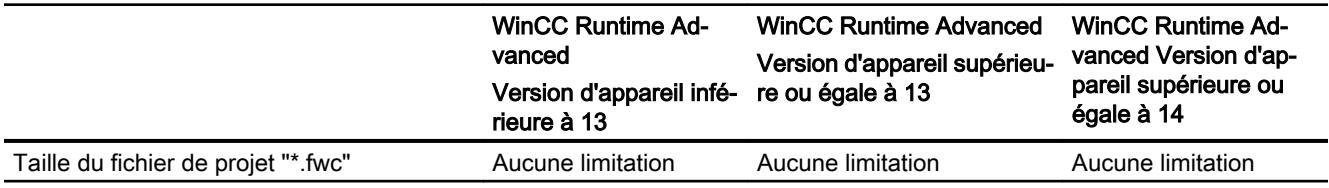

#### Voir aussi

Manuel S7-1200 [\(http://support.automation.siemens.com/WW/view/en/36932465/0/fr](http://support.automation.siemens.com/WW/view/en/36932465/0/fr))

## 16.2.8 Aide pour juger de la communication en Runtime (WinCC Runtime Professional)

#### WinCC Runtime Professional

Pour utiliser Runtime Professional avec un automate S7-1200 / S7-1500, il ne faut pas dépasser les limites système spécifiques de l'automate S7 concerné. La suite explique les limites système pour les variables dont les valeurs sont transmises par un S7-1200 / S7-1500. L'outil "WinCC Channel Diagnosis" est utilisé pour déterminer les valeurs.

#### **Remarque**

Vous trouverez les limites système spécifiques de votre automate S7-1200 / S7-1500 dans les tables de paramètres [\(https://support.industry.siemens.com/cs/ww/de/view/98699910/fr](https://support.industry.siemens.com/cs/ww/de/view/98699910/fr)).

## **Attributs**

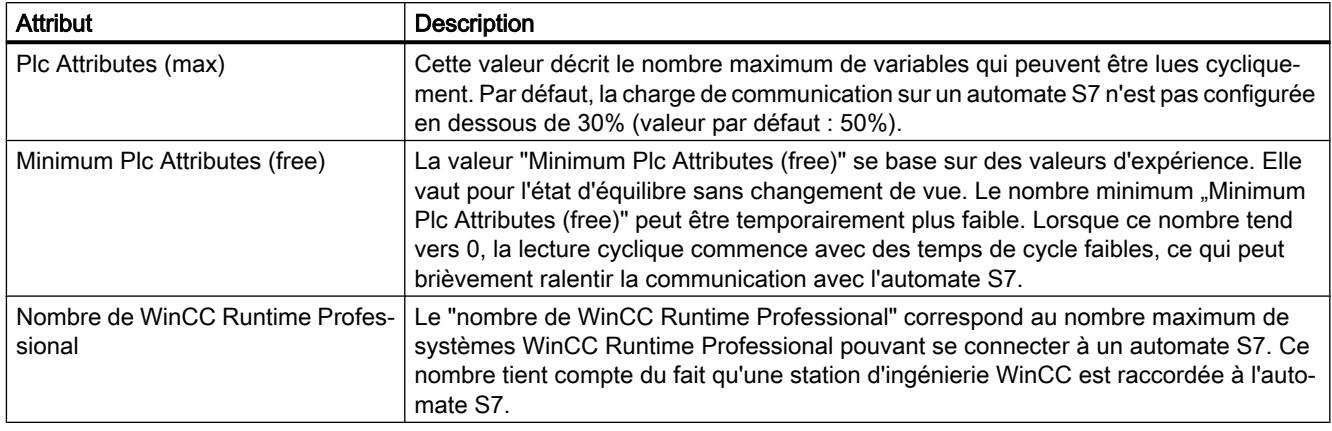

#### Remarque

Les attributs "Plc Attributes" peuvent être utilisés par un ou plusieurs systèmes WinCC Runtime. Il faut donc faire la somme, par automate S7, du nombre de variables connectées simultanément de tous les systèmes WinCC Runtime raccordés. Le mode de calcul du nombre de variables connectées simultanément est décrit à la rubrique "Grandeurs d'influence importantes pour les variables connectées simultanément".

### Exemple

#### Remarque

Pour garantir une communication stable avec l'automate S7, veillez à ne pas dépasser la valeur "nombre de variables connectées simultanément par automate S7".

Vous trouverez les valeurs pour les colonnes "Plc Attributes (max)" et "Minimum Plc Attributes (free)" des tables de paramètres dans l'outil WinCC Channel Diagnosis Tool sous "CCS7PLUSCHANNEL" et la liaison correspondante. Le nombre de variables connectées simultanément par automate S7 est déterminé par le compteur "Plc Tag Subscriptions" : le nombre de variables connectées est représenté par temps de cycle. Dans l'exemple suivant, le nombre de variables connectées est de 2003 (500 ms : 103 variables, 1 s : 400 variables, 2 s : 500 variables, 5 s : 1000 variables).

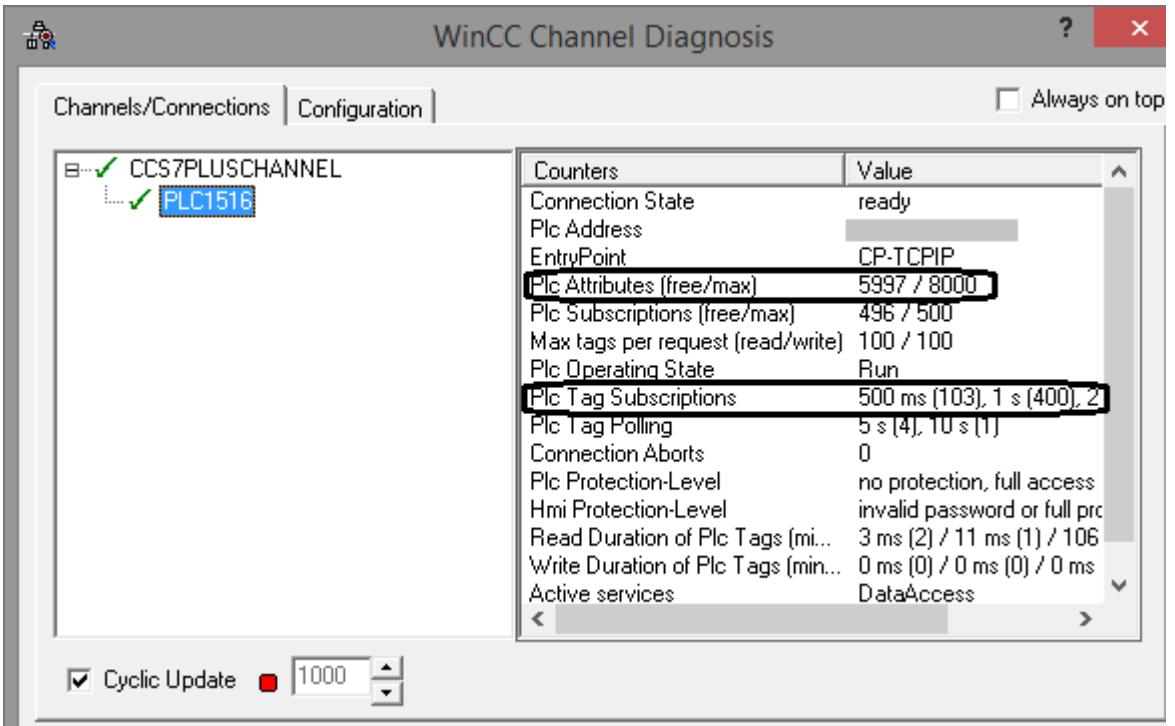

#### Grandeurs d'influence importantes pour les variables connectées simultanément

On détermine le nombre de variables connectées simultanément à l'aide du tableau suivant. Les temps de cycle inférieurs ou égaux à 5 secondes sont pertinents. De manière générale, seules les variables acquises par un automate S7 sont prises en compte. Dans l'exemple précédent, il s'agit des variables de la liaison "PLC1516".

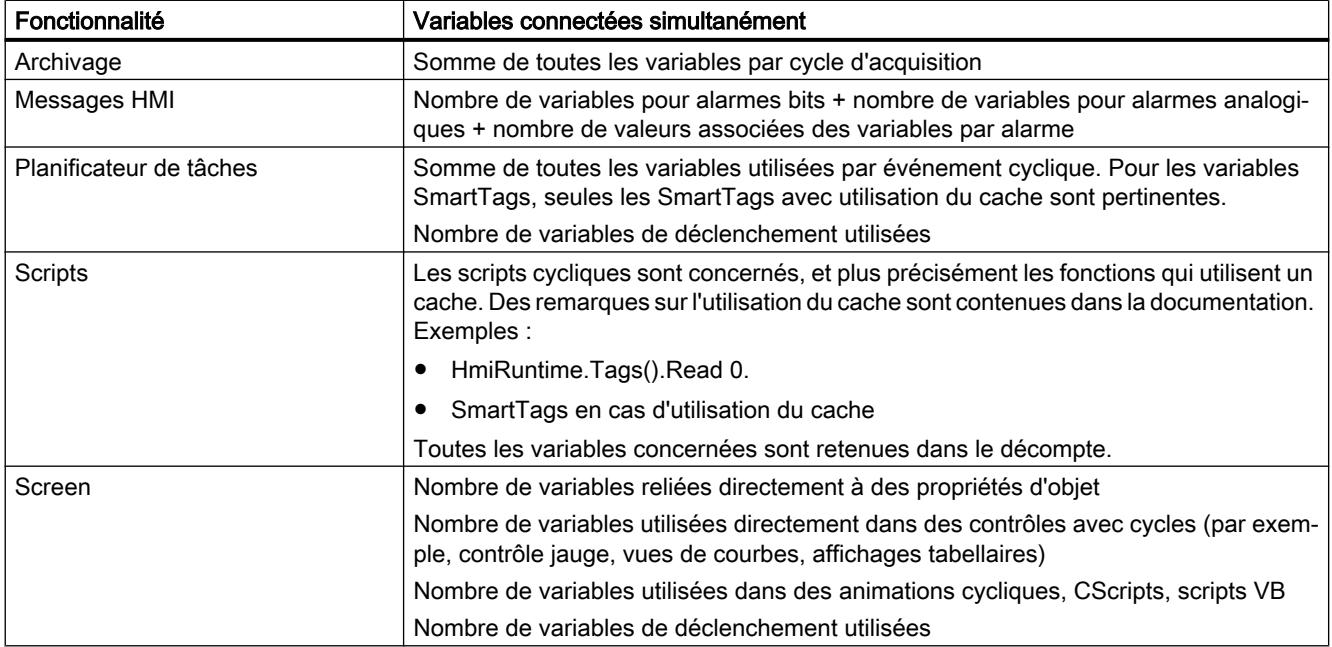

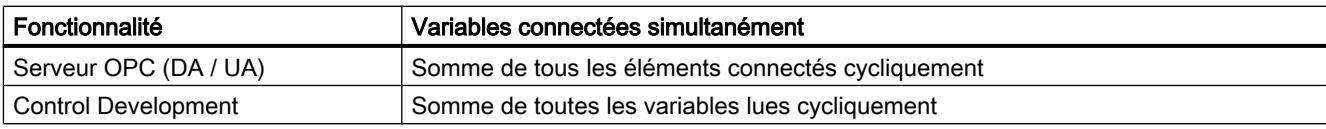

## Voir aussi

Tables de paramètres S7-1200 / S7-1500 ([https://support.industry.siemens.com/cs/ww/de/](https://support.industry.siemens.com/cs/ww/de/view/98699910/fr) [view/98699910/fr\)](https://support.industry.siemens.com/cs/ww/de/view/98699910/fr)
## 17.1 WinCC Professional V14 SP1 - Options

#### WinCC Options

Vous trouverez une description détaillée sur WinCC Options dans le manuel "WinCC Professional V14 SP1- Options".

#### **Options**

17.1 WinCC Professional V14 SP1 - Options

# Passage à WinCC sur le TIA Portal **18**

## 18.1 Vue d'ensemble

#### Vue d'ensemble du chapitre "Passage à WinCC sur le TIA Portal"

SIMATIC WinCC propose une série de modifications fonctionnelles sur le TIA Portal. Quelques fonctions se distinguent de celles que vous connaissez dans les environnements habituels tels que WinCC V7 ou WinCC flexible.

Ce document donne une vue d'ensemble sur les fonctions et procédures spéciales dans SIMATIC WinCC sur le TIA Portal.

Il s'agit de fonctions et procédures qui se distinguent nettement des versions WinCC V7 et WinCC flexible ou qui portent un autre nom.

## 18.2 WinCC V7

#### 18.2.1 Actions

#### Actions dans WinCC V7

WinCC permet d'utiliser des actions pour dynamiser les processus de votre projet WinCC. Ces actions sont écrites en langage ANSI-C. Les actions sont lancées par un "Trigger", c'est-à-dire par un événement déclencheur.

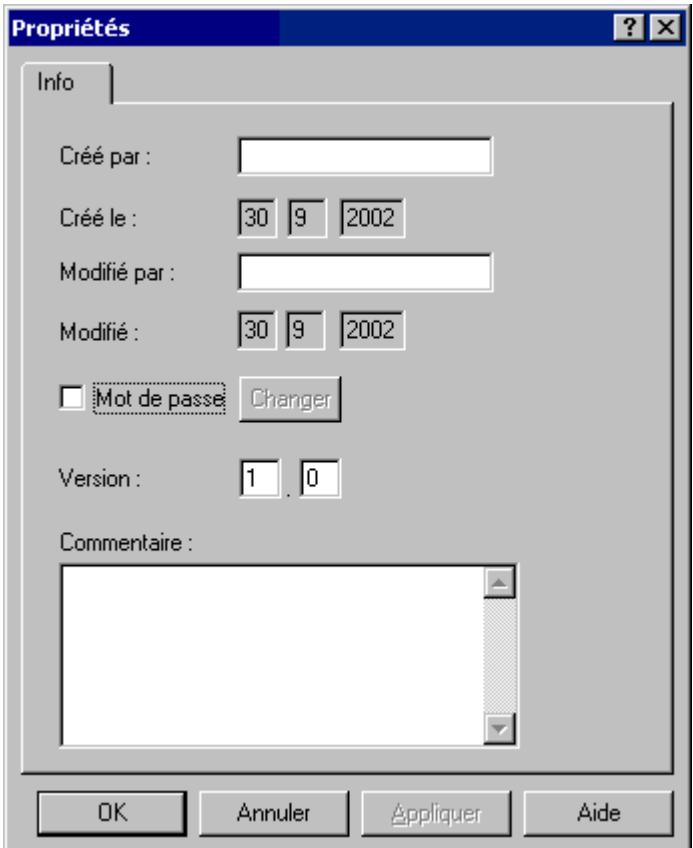

Les actions peuvent être utilisées pour les opérations suivantes exécutées en arrière-plan qui ne dépendant pas des vues :

- l'impression quotidienne d'un journal
- la surveillance de variables
- l'exécution de calculs

#### Comment configurer des tâches avec WinCC sur le TIA Portal ?

Vous pouvez configurer des tâches sur le TIA Portal à l'aide du planificateur de tâches de WinCC.

Dans le planificateur de tâches, vous configurez des tâches qui sont exécutées en arrière-plan indépendamment de la vue. Les actions sont représentées dans la fenêtre des tâches du type liste de fonctions.

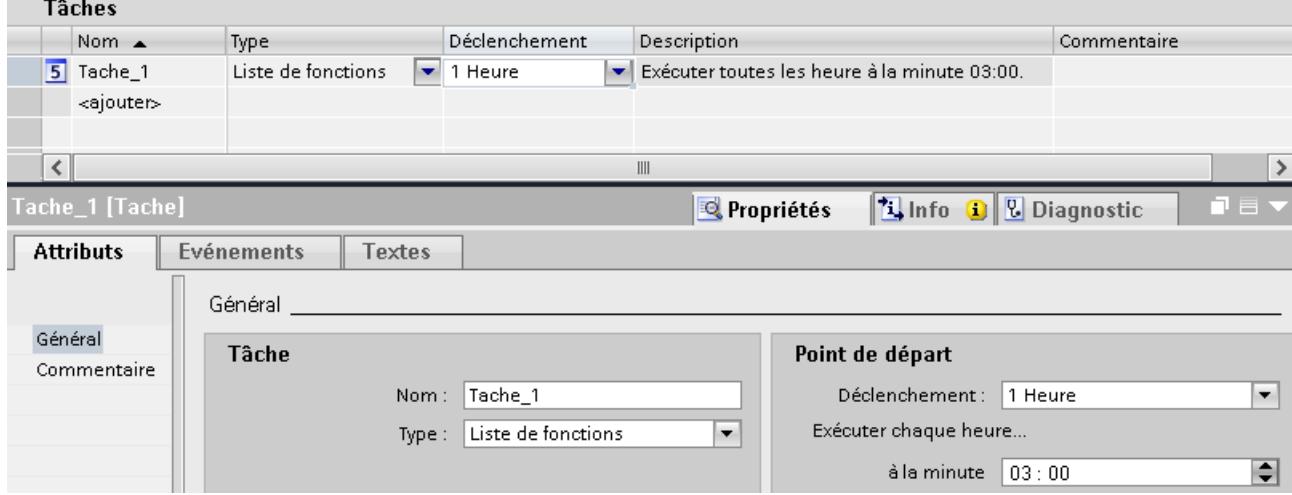

Pour chaque tâche, vous configurez exactement une liste de fonctions traitée ligne après ligne. Vous pouvez également configurer un script C ou VB. Pour lancer la tâche, vous devez définir un déclenchement.

Pour plus d'informations à ce sujet, voir :

[Zone de travail de l'éditeur Planificateur de tâches](#page-13067-0) (Page [1898\)](#page-13067-0)

[Exemple : Lecture du nom d'utilisateur actuel](#page-13087-0) (Page [1918](#page-13087-0))

#### Voir aussi

[Zone de travail de l'éditeur Planificateur de tâches](#page-13067-0) (Page [1898\)](#page-13067-0)

[Exemple : Lecture du nom d'utilisateur actuel](#page-13087-0) (Page [1918](#page-13087-0))

#### 18.2.2 Objets utilisateur

#### Objets utilisateur dans WinCC V7

Les objets de la palette d'objets peuvent être combinés en formant à partir d'une sélection multiple un groupe ou un objet utilisateur. De plus, un groupe ou un objet combiné peut être inséré dans la bibliothèque du projet.

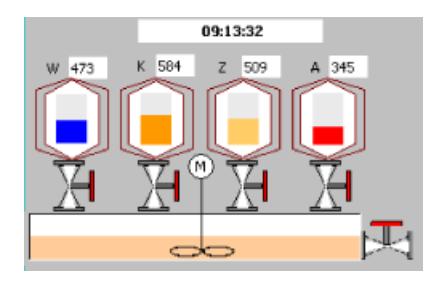

Un objet utilisateur permet, par rapport au groupe, d'adapter individuellement les propriétés et les événements pouvant être affichés et modifiés dans la fenêtre "Propriétés de l'objet". Un objet utilisateur peut être édité comme un objet unique de la palette d'objets dans Graphics Designer.

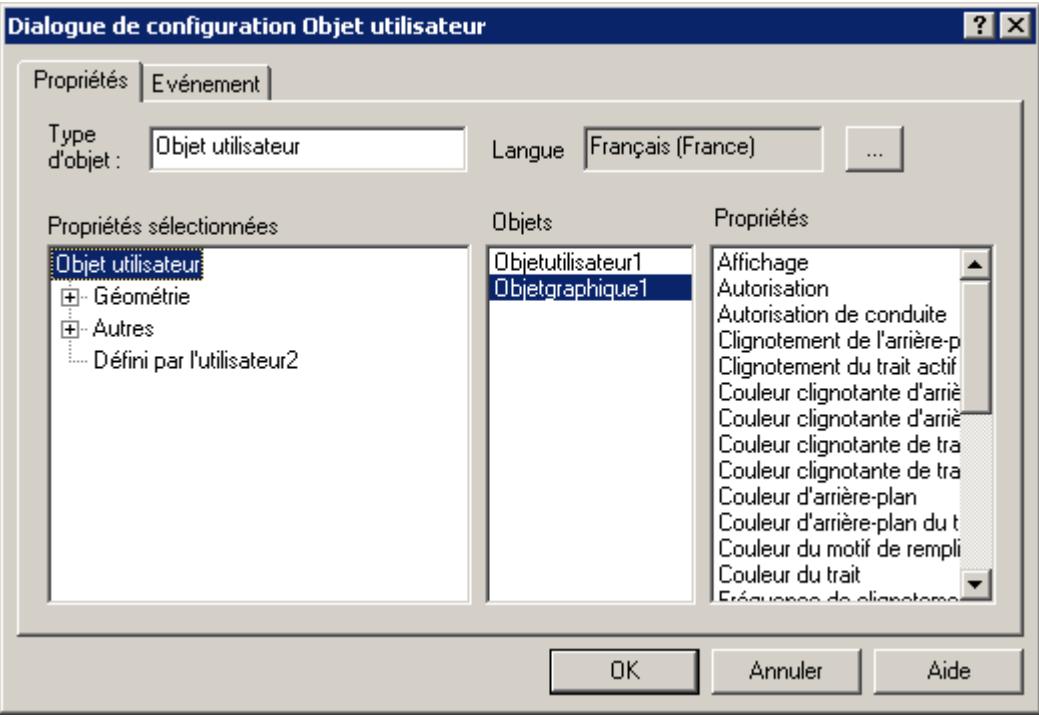

#### Comment configurer des blocs d'affichage avec WinCC sur le TIA Portal ?

Dans WinCC, utilisez les blocs d'affichage pour créer des objets de commande et d'affichage à configuration individuelle. Par rapport aux objets utilisateur, les blocs d'affichage peuvent être modifiés de manière centrale.

Pour créer des blocs d'affichage et éditer les propriétés, WinCC met à disposition l'éditeur "Blocs d'affichage" au sein même de la bibliothèque du projet.

Les blocs d'affichage sont basés sur un modèle d'instance-type pour assurer la prise en charge de la modification centrale. Dans les types, créez des propriétés centralisées pour un bloc d'affichage. Les instances représentent les occurrences locales des types.

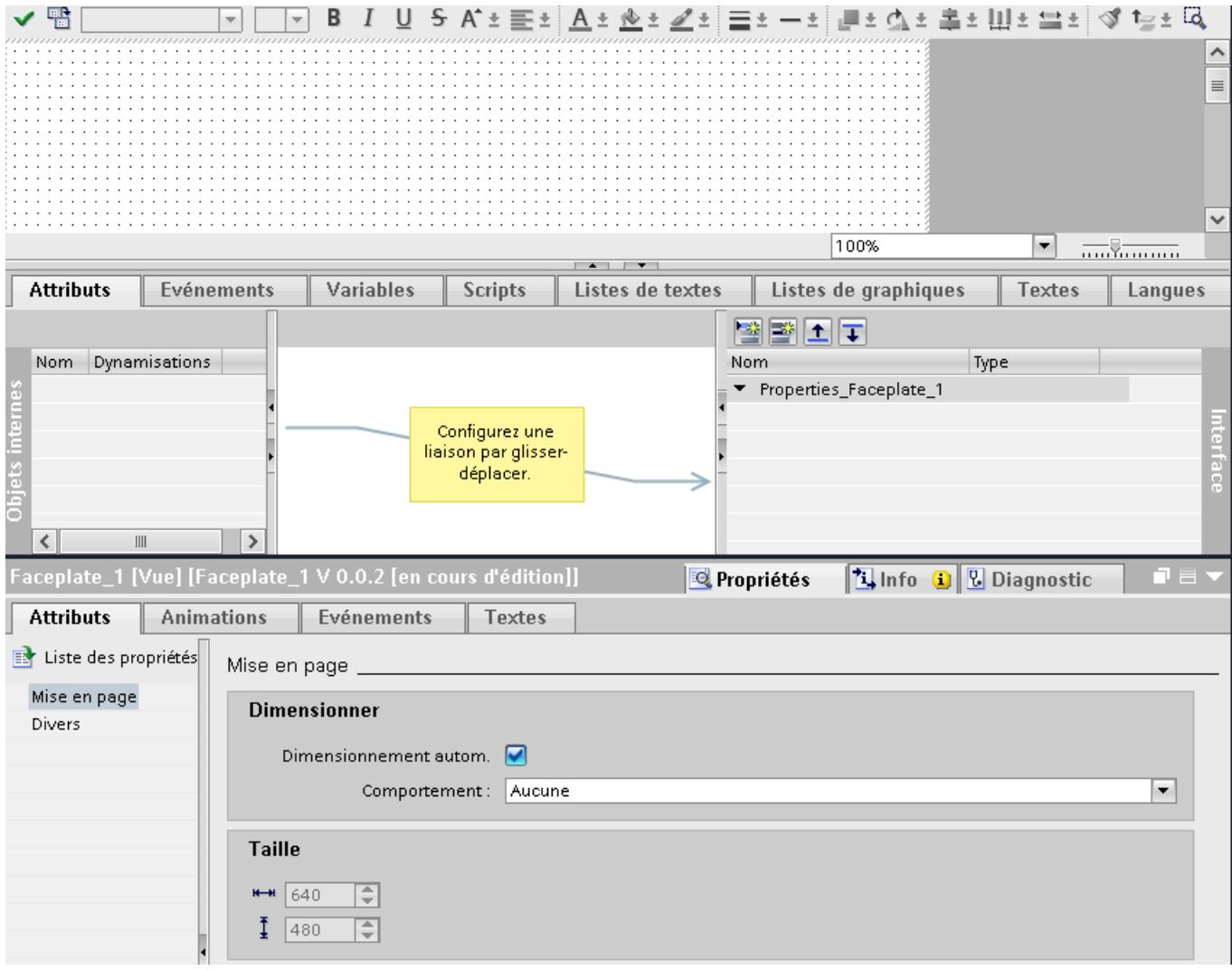

Pour plus d'informations à ce sujet, référez-vous à : [Notion de base sur les blocs d'affichage](#page-11437-0) (Page [268](#page-11437-0)) [Exemple : Configurer un bloc d'affichage](#page-11468-0) (Page [299](#page-11468-0))

#### Voir aussi

[Notion de base sur les blocs d'affichage](#page-11437-0) (Page [268](#page-11437-0)) [Exemple : Configurer un bloc d'affichage](#page-11468-0) (Page [299](#page-11468-0))

#### 18.2.3 Gestion des utilisateurs

#### Gestion des utilisateurs dans WinCC V7

L'éditeur "User Administrator" permet de créer et de gérer des utilisateurs.

Dans User Administrator, il est possible de créer et de gérer des droits d'accès pour les fonctions et utilisateurs WinCC.

D'autres fonctions, telles que la connexion limitée dans le temps ou la connexion à l'aide d'un commutateur à clé ou d'une carte à puce, peuvent être attribuées à un utilisateur dans User Administrator.

Vous utilisez l'éditeur "User Administrator" au cours des opérations d'ingénierie et dans Runtime.

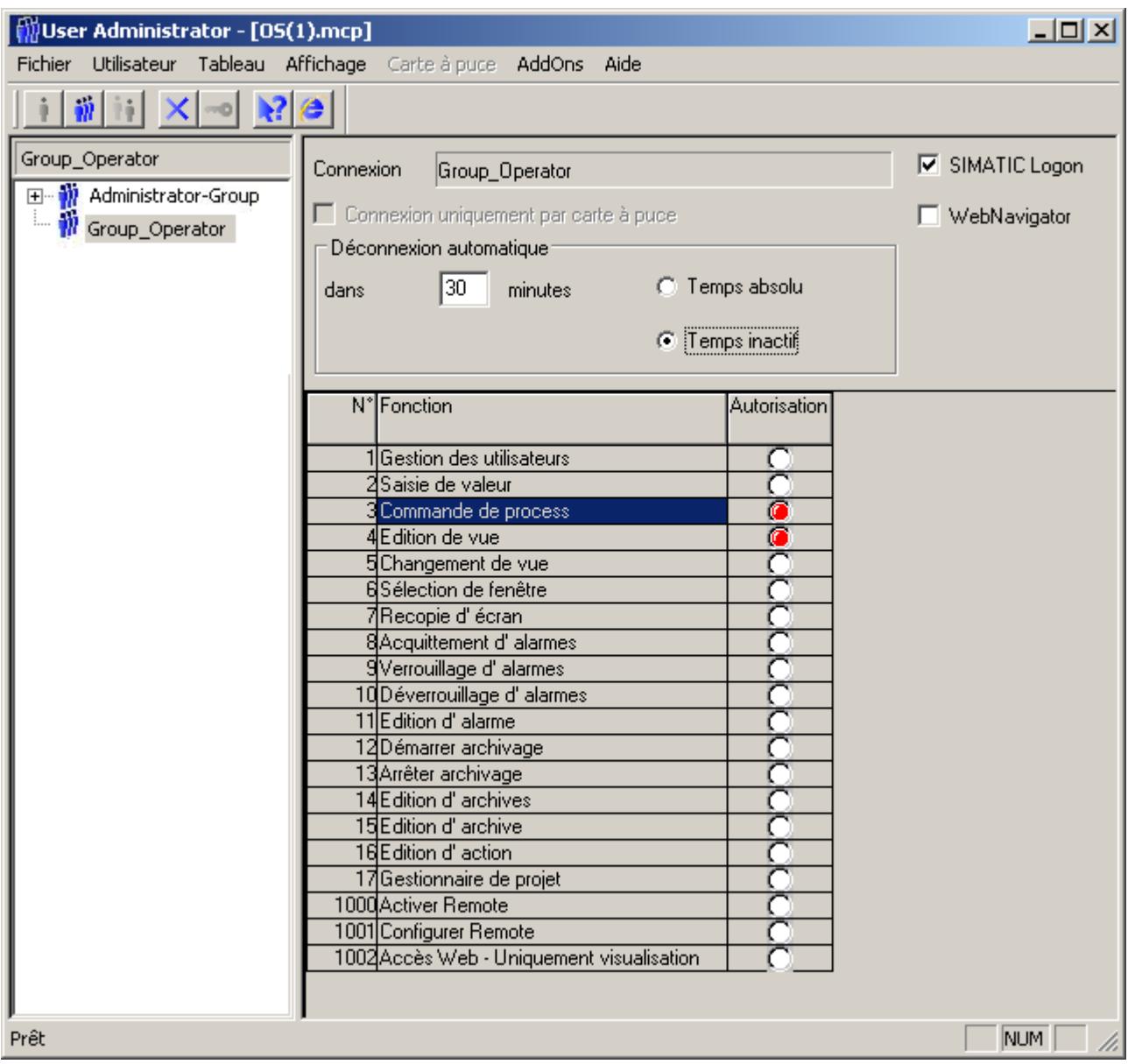

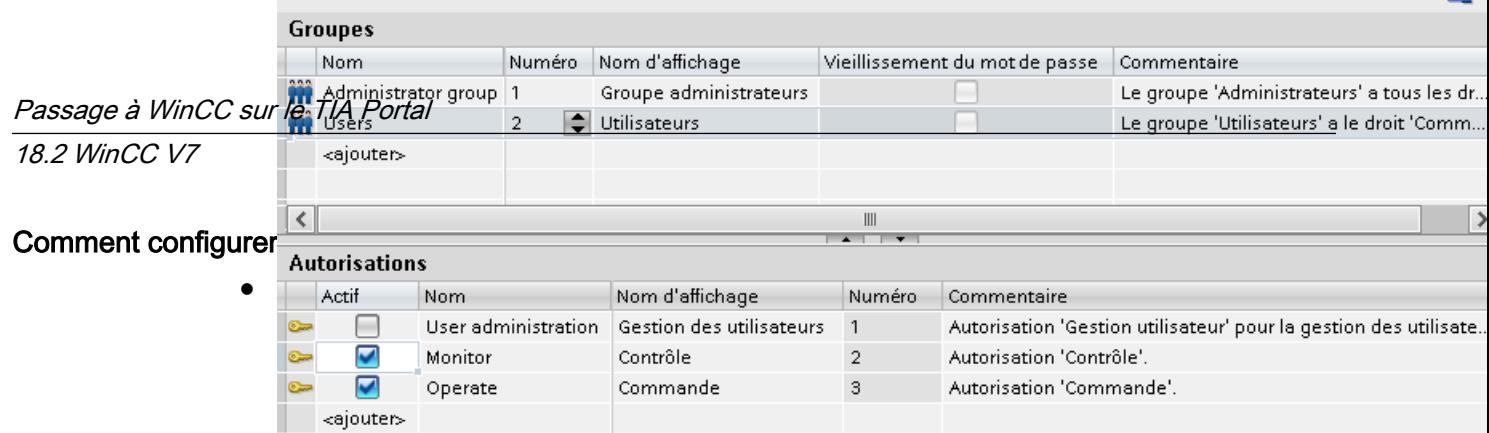

● Administration d'utilisateurs dans Runtime

Pour administrer les utilisateurs également dans Runtime, utilisez un affichage des utilisateurs dans une vue. La vue des utilisateurs vous permet de gérer les utilisateurs et mots de passe directement sur le pupitre opérateur.

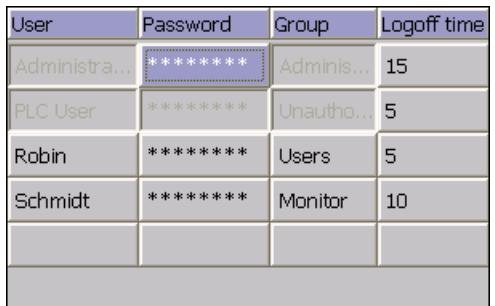

Pour plus d'informations à ce sujet, voir :

[Structure de la gestion des utilisateurs](#page-12517-0) (Page [1348\)](#page-12517-0) [Vue des utilisateurs](#page-12551-0) (Page [1382](#page-12551-0))

#### Voir aussi

[Structure de la gestion des utilisateurs](#page-12517-0) (Page [1348\)](#page-12517-0) [Vue des utilisateurs](#page-12551-0) (Page [1382](#page-12551-0))

### 18.2.4 Connexion directe

#### Liaisons directes dans WinCC V7

Une liaison directe est utilisée pour réagir à des événements. Si cet événement se produit dans Runtime, la valeur d'un élément source est est adoptée pour un élément cible.

Exemple de l'événement "Clic de souris" :

- Le motif de remplissage de l'objet "Rectangle1" est ajusté à celui de l'objet "Cercle1".
- Un changement de vue est effectué.

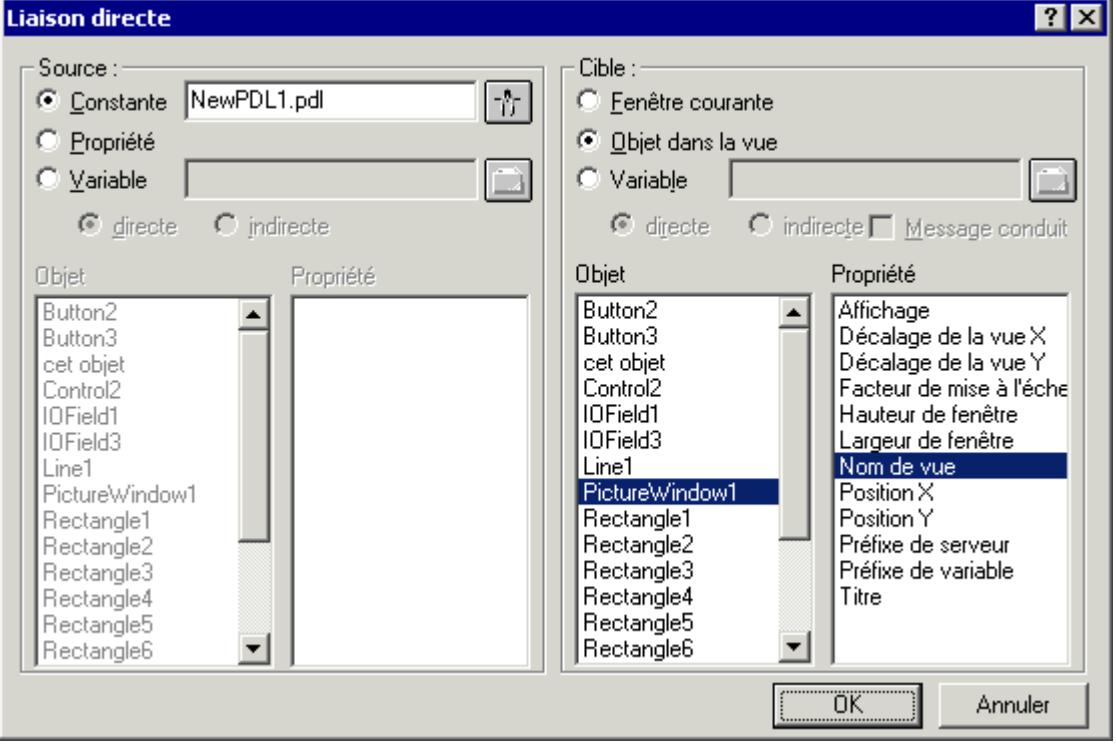

#### Comment configurer des fonctions système avec WinCC sur le TIA Portal ?

Avec WinCC, des liaisons directes sont réalisées par des fonctions système.

Vous utilisez les fonctions système dans une liste de fonctions ou dans une fonction définie par l'utilisateur. Avec la liste de fonctions, vous exécutez les fonctions système configurées quand l'événement se produit.

Lorsque vous configurez une liste de fonctions, sélectionnez les fonctions système dans une liste classée par catégories.

Pour créer une liaison directe, des fonctions spéciales sont intégrées, telles que la fonction "DéfinirAttributParAttribut".

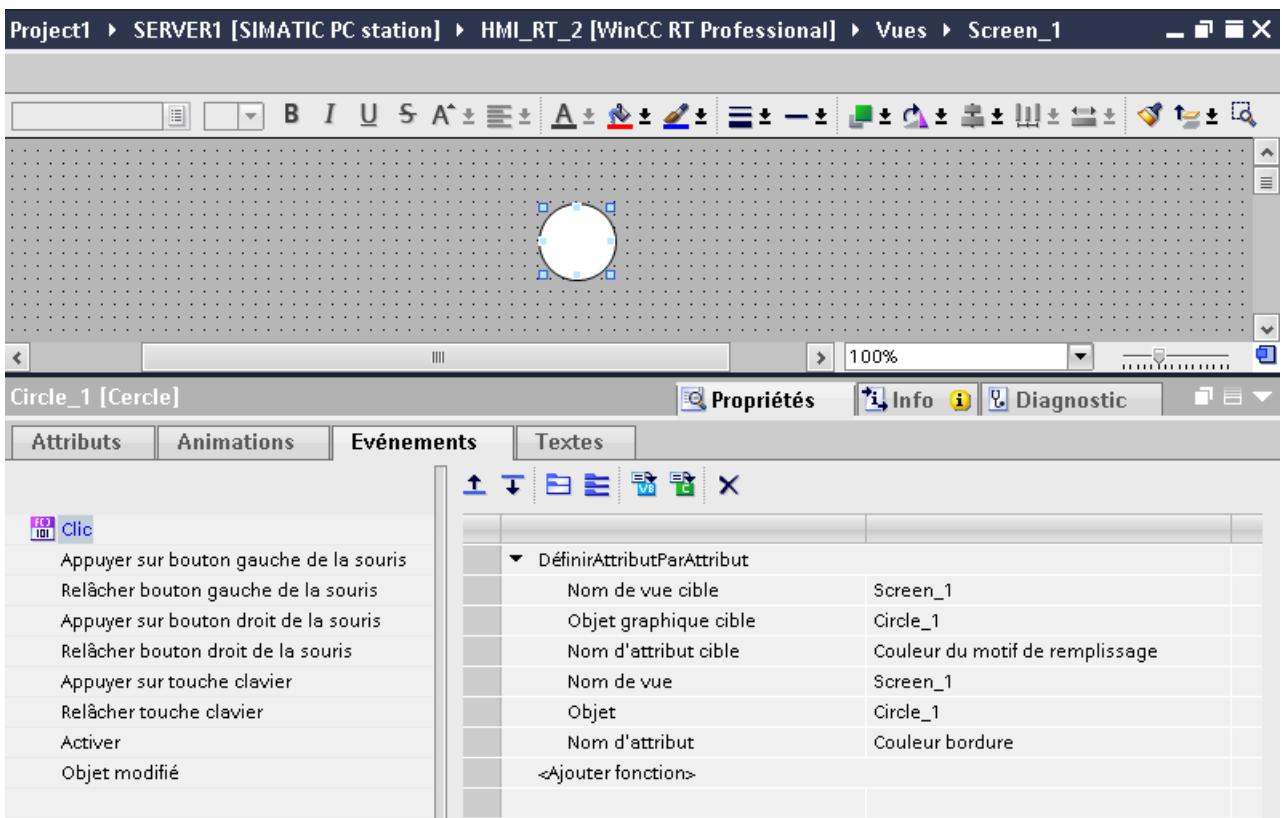

Pour plus d'informations à ce sujet, voir :

[Fonctions système](#page-12582-0) (Page [1413](#page-12582-0))

[Configuration d'une liste de fonctions](#page-12589-0) (Page [1420\)](#page-12589-0)

#### Voir aussi

[Fonctions système](#page-12582-0) (Page [1413](#page-12582-0))

[Configuration d'une liste de fonctions](#page-12589-0) (Page [1420\)](#page-12589-0)

#### 18.2.5 Dynamic Wizard

#### Assistant Dynamic Wizard dans WinCC V7

Le Dynamic Wizard vous permet de dynamiser un objet au moyen d'actions en C. Lors de l'exécution d'un assistant, des actions en C préprogrammées, par ex. mise à 1 ou à 0 d'un bit et événements déclencheurs, sont définies et enregistrées dans les propriétés de l'objet.

Si nécessaire, vous pouvez modifier les actions en C dans les propriétés de l'objet, dans l'onglet Evénements.

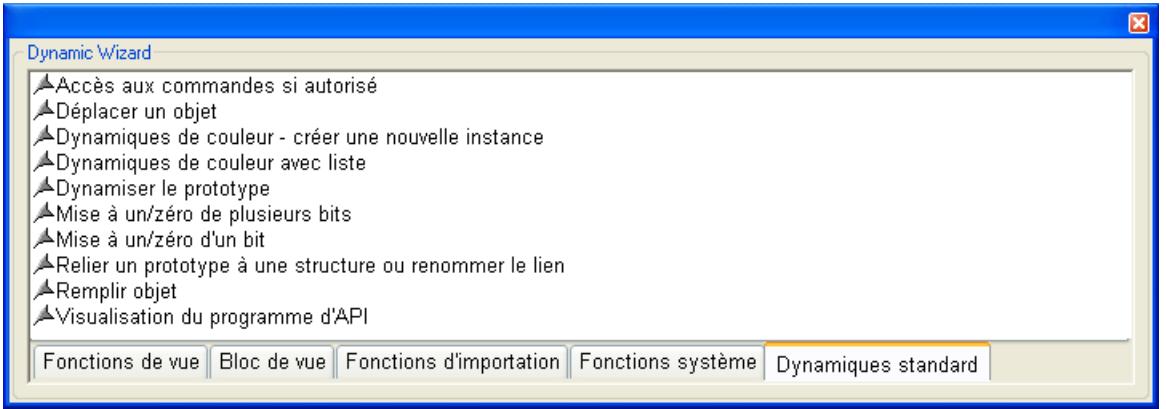

#### Comment configurer des fonctions système avec WinCC sur le TIA Portal ?

Dans WinCC, vous pouvez dynamiser des objets à l'aide, entre autres, de fonctions système.

Vous utilisez les fonctions système dans une liste de fonctions ou dans une fonction définie par l'utilisateur. Avec la liste de fonctions, vous exécutez les fonctions système configurées quand l'événement se produit.

Lorsque vous configurez une liste de fonctions, sélectionnez les fonctions système dans une liste classée par catégories.

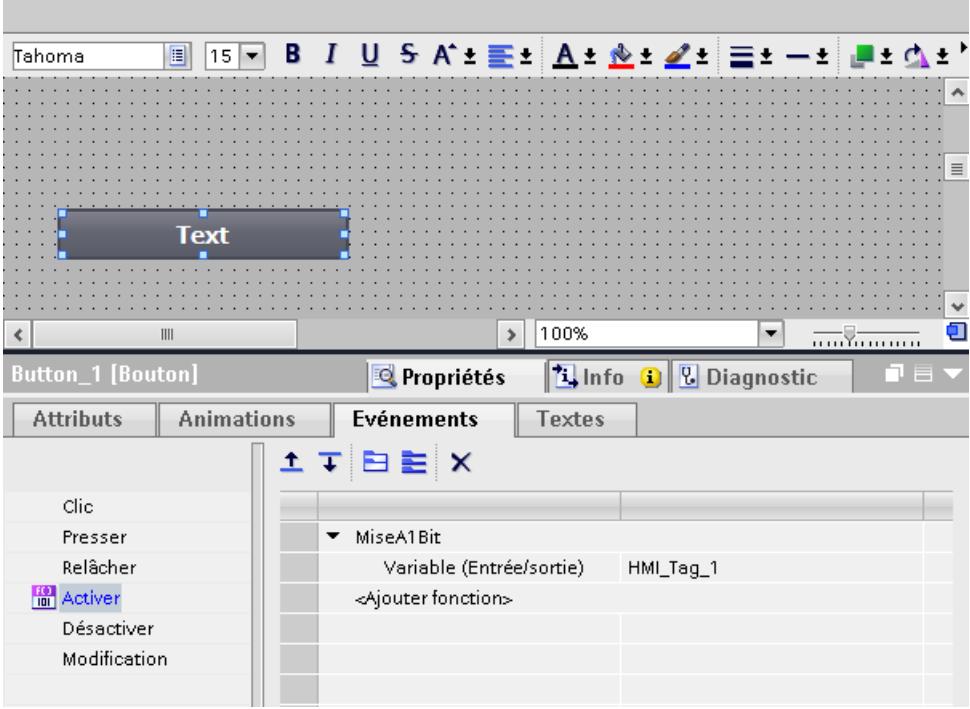

Pour plus d'informations à ce sujet, voir :

[Fonctions système](#page-12582-0) (Page [1413\)](#page-12582-0)

[Configuration d'une liste de fonctions](#page-12589-0) (Page [1420\)](#page-12589-0)

#### Voir aussi

[Fonctions système](#page-12582-0) (Page [1413](#page-12582-0))

[Configuration d'une liste de fonctions](#page-12589-0) (Page [1420\)](#page-12589-0)

#### 18.2.6 Dialogue dynamique

#### Dialogue dynamique (Plage des valeurs dynamiques) dans WinCC V7

Le dialogue dynamique est utilisé pour la dynamisation de propriétés de l'objet. Dans le dialogue dynamique, vous formulez une expression en utilisant des variables, des fonctions et des opérateurs arithmétiques.

La valeur de l'expression, l'état ainsi que le code qualité des variables employés dans l'expression sont utilisés pour former au Runtime la valeur de la propriété de l'objet.

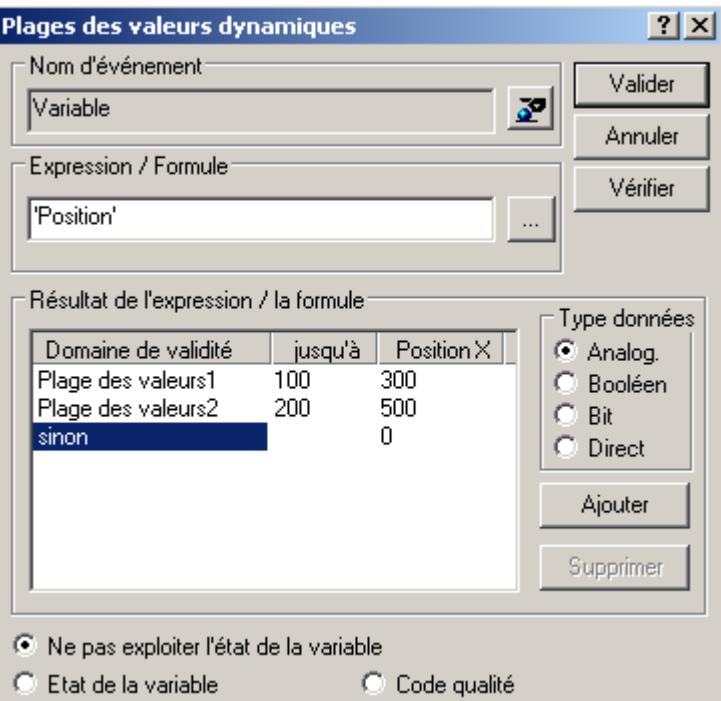

Le dialogue dynamique est p. ex. utilisé aux fins suivantes :

- Représenter les plages de valeurs d'une variable par des couleurs.
- Surveiller différents bits d'une variable et représenter la valeur du bit par des couleurs ou des textes.
- Surveiller une variable booléenne et représenter la valeur des variables par des couleurs ou des textes.
- surveiller l'état d'une variable.
- Surveiller le code qualité d'une variable.

#### Comment configurer des animations avec WinCC sur le TIA Portal ?

Vous pouvez réaliser des dynamisations p. ex. avec des animations par le biais de la liste des propriétés d'un objet sous "Propriétés > Animations".

Vous modifiez p. ex. de manière dynamique la couleur d'arrière-plan d'un objet.

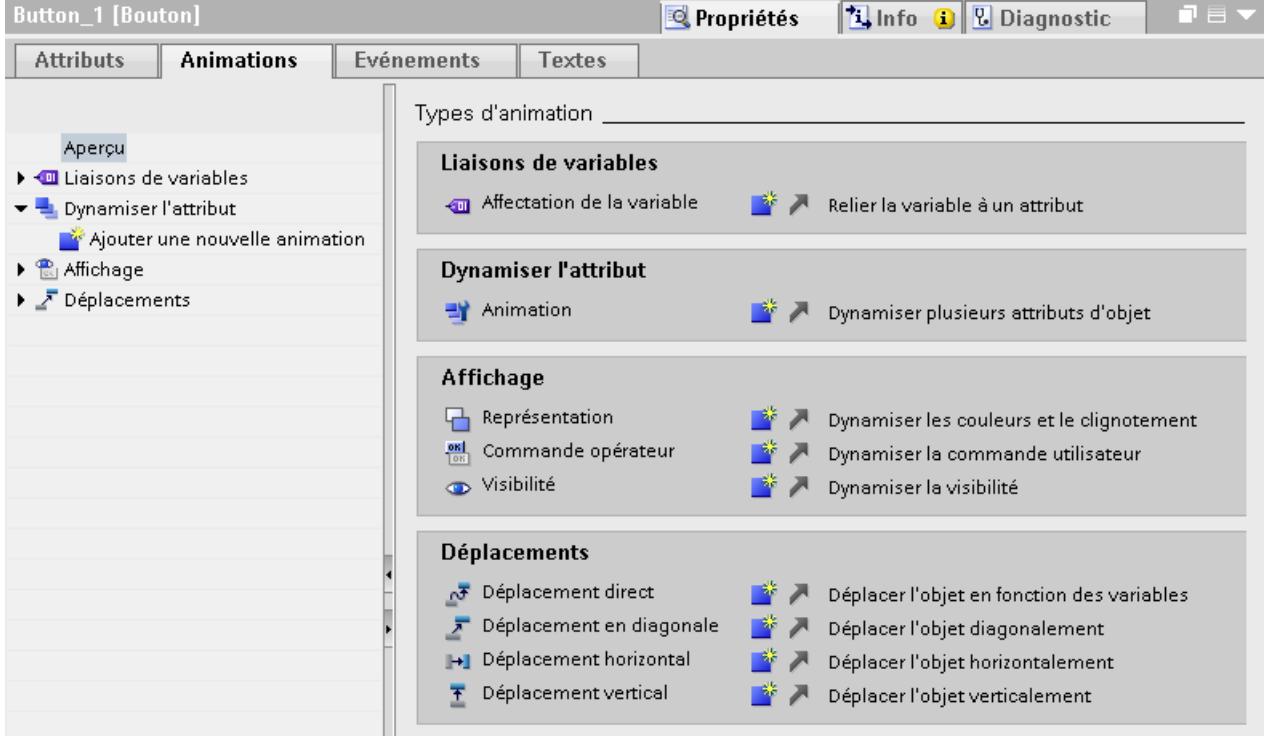

Vous pouvez configurer la dynamisation du dialogue dynamique en particulier à l'aide de la fonction "Dynamiser l'attribut".

Il est de plus possible de réaliser des animations simples au moyen d'une liaison de variable aux objets d'affichage et de commande.

Pour plus d'informations à ce sujet, référez-vous à :

[Notions de base sur la dynamisation d'une liste d'attributs](#page-11404-0) (Page [235](#page-11404-0))

[Configurer une nouvelle animation](#page-11383-0) (Page [214\)](#page-11383-0)

#### Voir aussi

[Notions de base sur la dynamisation d'une liste d'attributs](#page-11404-0) (Page [235](#page-11404-0))

[Configurer une nouvelle animation](#page-11383-0) (Page [214\)](#page-11383-0)

## 18.2.7 Travailler efficacement

#### Traitement de données de masse dans WinCC V7

L'outil de configuration de WinCC (WinCC ConfigurationTool) est une macro dans Excel. L'outil permet de configurer en toute facilité des données de masse telles que des variables.

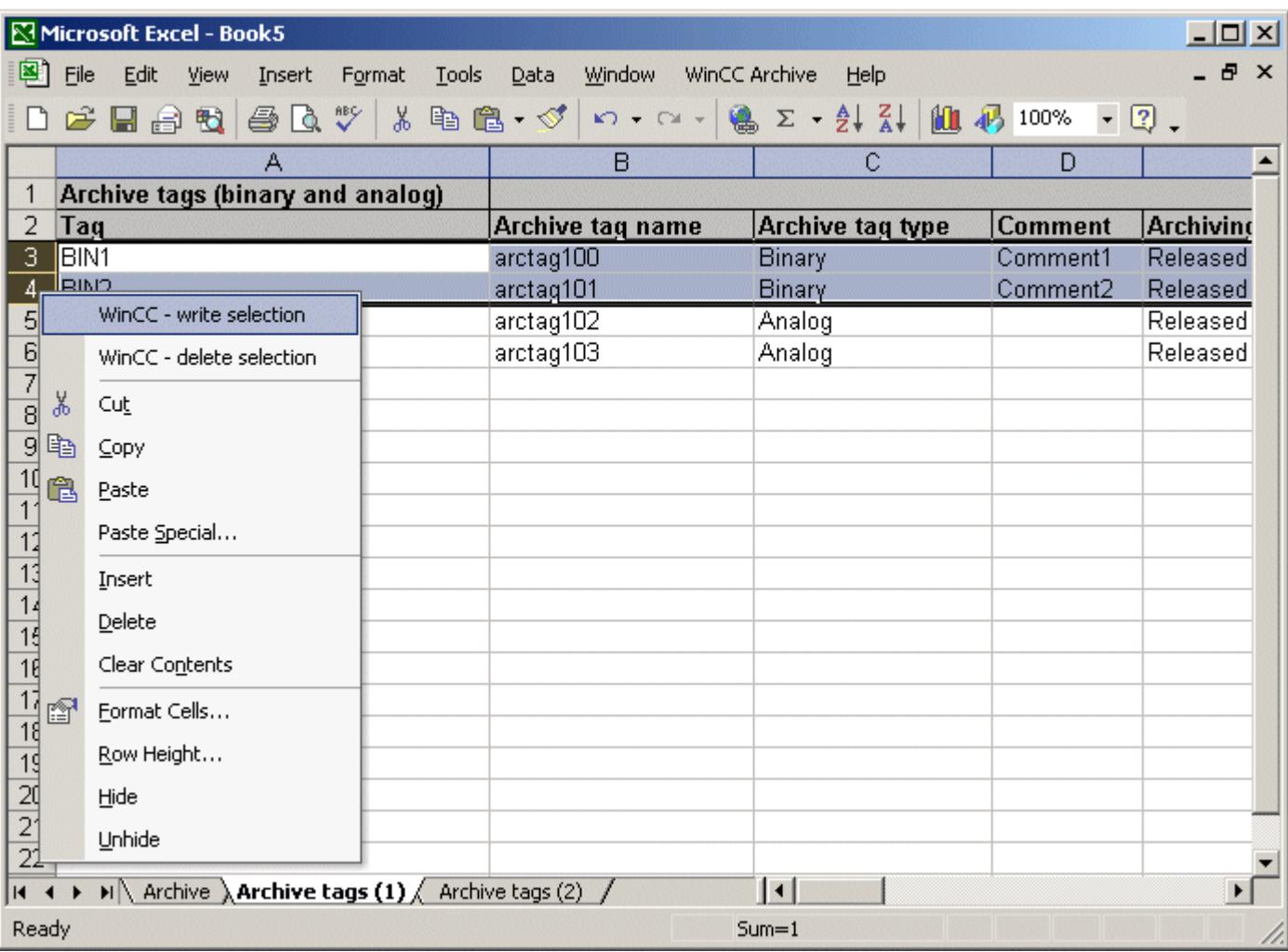

#### Comment travailler efficacement avec WinCC sur le TIA Portal ?

WinCC permet de traiter avec efficacité les données de process dans des éditeurs de tableaux. Pour ce faire, WinCC propose les fonctions suivantes :

● Importation et exportation de données du projet

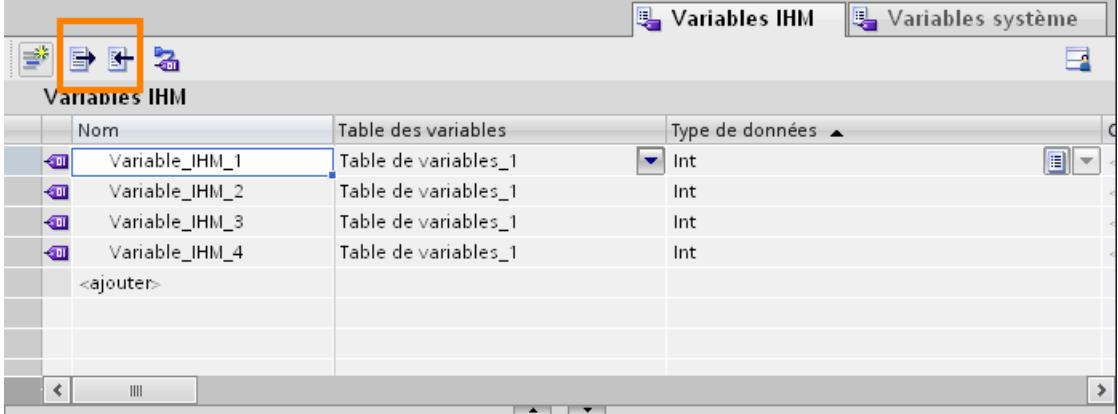

- Sélection multiple
- Modification globale d'une propriété

Vous pouvez exporter et importer les données de projet suivantes :

- Enregistrements de recette
- Alarmes
- Variables
- Listes de textes
- Textes de projet pour traductions

En vous servant de l'exportation/importation, vous réduisez le travail nécessaire.

Au lieu de créer de nouveaux enregistrements, utilisez des données que vous avez créées dans d'anciens projets.

Pour plus d'informations à ce sujet, voir :

[Echange de données entre les projets et les applications externes](#page-13232-0) (Page [2063](#page-13232-0))

#### Voir aussi

[Echange de données entre les projets et les applications externes](#page-13232-0) (Page [2063](#page-13232-0))

#### 18.2.8 Structures et variables de structure

#### Variables de structure dans WinCC V7

Les structures sont utilisées pour pouvoir regrouper un nombre relativement élevé de variables et de types de variables constituant une unité logique.

Dans WinCC V7, vous créez à cet effet des structures auxquelles vous pouvez accéder par le biais de leurs noms dans la variable.

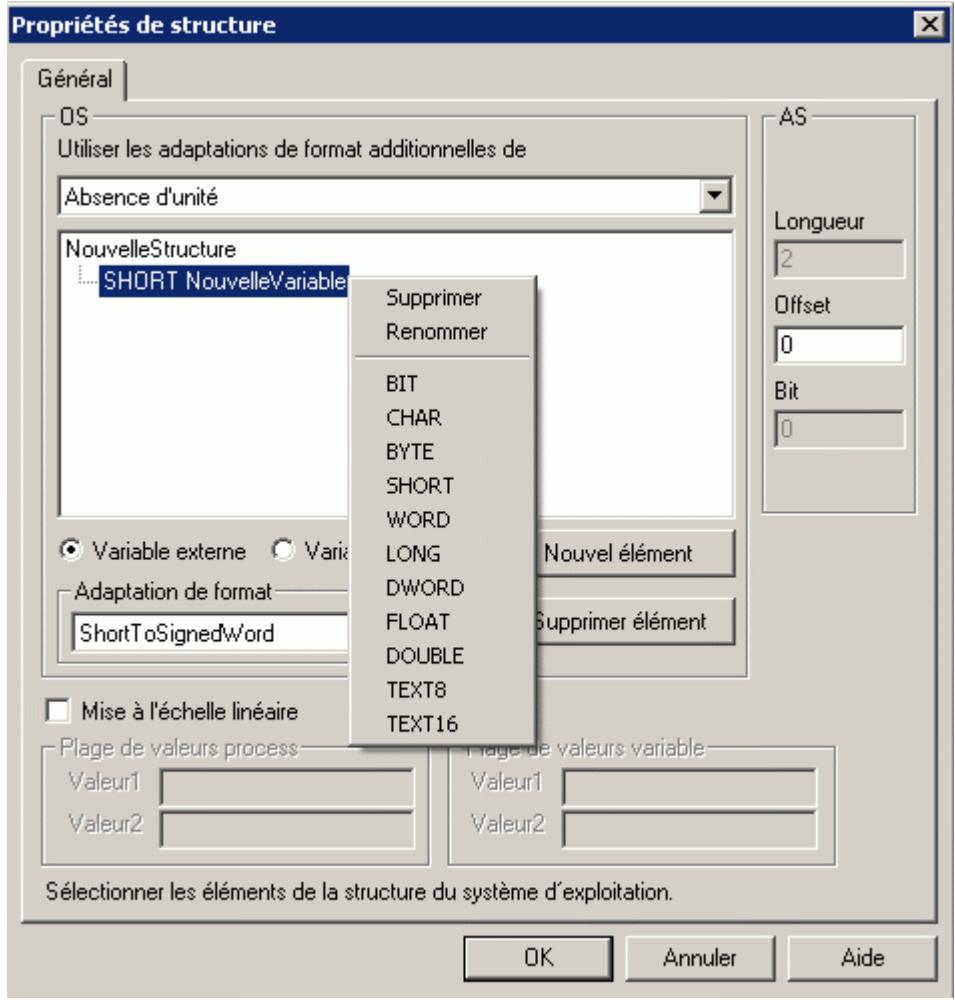

#### Comment configurer des types de données utilisateur avec WinCC sur le TIA Portal ?

Dans WinCC, vous utilisez des types de données utilisateur pour regrouper un certain nombre de variables différentes formant une unité logique.

Vous créez des types de données utilisateur en tant que type et utilisez des instances de ce type dans le projet.

Les types de données utilisateur sont des données se rapportant à un projet et ils sont disponibles pour tous les appareils IHM du projet.

Vous créez les types de données utilisateur et les éléments de types de données utilisateur dans la bibliothèque du projet. Vous devez valider un type de données utilisateur pour qu'il soit disponible dans le projet.

Les propriétés configurées d'un type de données utilisateur sont utilisées dans les instances du type de données utilisateur. Si nécessaire, modifiez les attributs directement à l'occurrence,

par ex. sur une variable. La modification d'une propriété sur la variable ne se répercute pas sur le type de données utilisateur créé.

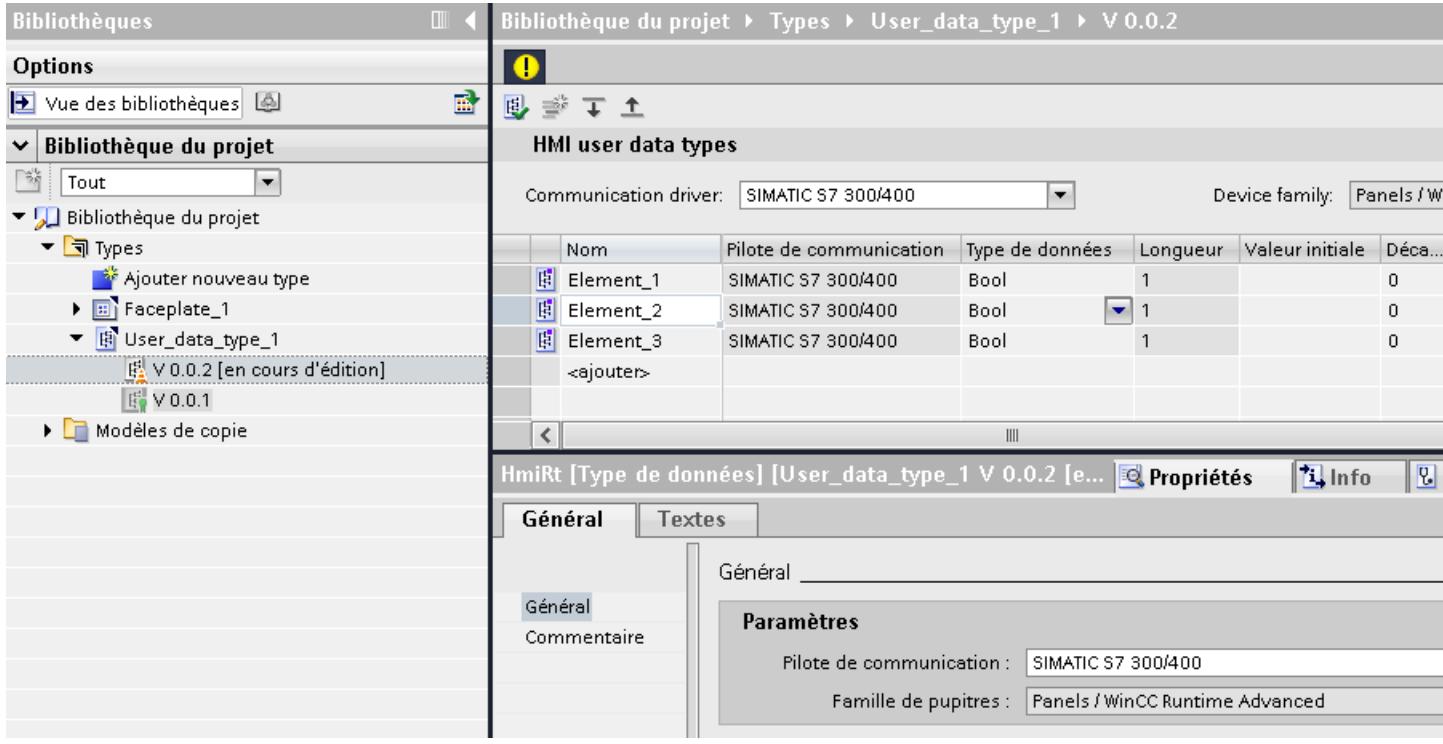

#### Vérification des variables

Pour voir si une variable existe avec le nom donné, une vérification a lieu à l'emplacement où elle est utilisée.

Si la variable n'existe pas, l'emplacement où elle est utilisée est alors sélectionné. Le compilateur émet un avertissement.

Si le nom de la variable commence par "." à l'emplacement où elle est utilisée, aucune vérification n'a lieu dans le système d'ingénierie.

Dans ce cas, on part du principe que le nom est construit à partir de la chaîne et d'un préfixe de variable pour le Runtime Professional. Il n'est donc pas disponible dans le système d'ingénierie.

Dans le cas des types de données utilisateur, le nom utilisé pour le préfixe de variable est généralement le nom de l'instance du type de données utilisateur. A l'emplacement d'utilisation dans la vue, utilisez le nom des éléments de type de données utilisateur correspondant en le faisant précéder d'un point.

Pour plus d'informations à ce sujet, référez-vous à :

[Notions de base sur les types de données utilisateur](#page-11764-0) (Page [595](#page-11764-0))

#### Voir aussi

[Notions de base sur les types de données utilisateur](#page-11764-0) (Page [595](#page-11764-0))

## 18.3 WinCC flexible

#### 18.3.1 Bibliothèques

#### Bibliothèques dans WinCC flexible

Les bibliothèques regroupent des objets graphiques déjà configurés. Vous augmentez la quantité d'objets graphiques disponibles et accroissez l'efficacité de la configuration, car les objets de bibliothèque peuvent être constamment réutilisés sans être reconfigurés.

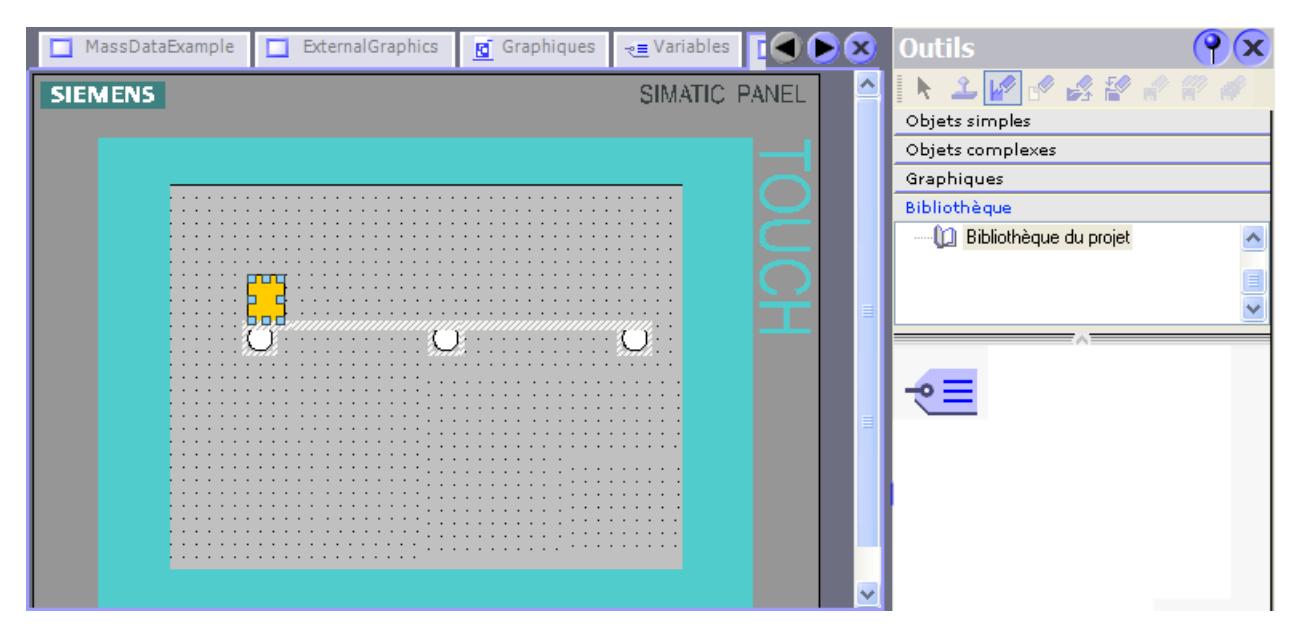

Dans WinCC flexible, vous pouvez créer deux types de bibliothèque :

- Bibliothèque de projet
- Bibliothèque globale

Une bibliothèque peut contenir tous les objets WinCC flexible, tels que des vues, des variables, des objets graphiques ou des alarmes.

#### Comment configurer des bibliothèques avec WinCC sur le TIA Portal ?

Avec WinCC, vous pouvez aussi bien configurer la "Bibliothèque de projet" que la "Bibliothèque globale".

A la différence de WinCC flexible, vous ne pouvez pas enregistrer de fonctions système dans les bibliothèques.

18.3 WinCC flexible

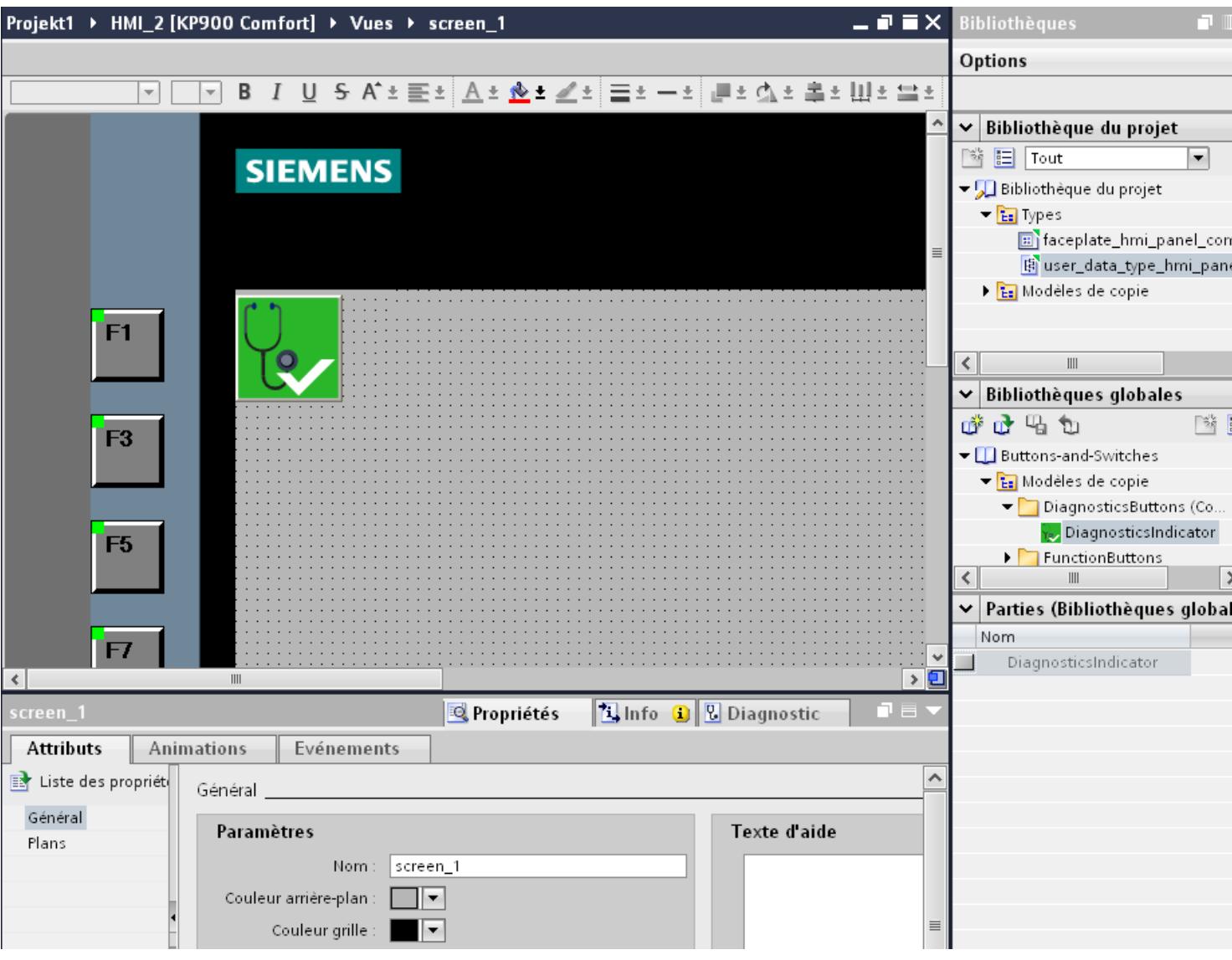

Tant la "Bibliothèque de projet" que la "Bibliothèque globale" contiennent les deux dossiers "Modèles de copie" et "Types". Vous pouvez générer ou utiliser les objets de bibliothèque soit sous forme de modèle de copie, soit sous forme de type.

● Modèles de copie

Pour générer des copies indépendantes d'un objet de la bibliothèque, utilisez les modèles de copie.

● Types

Créez des instances à partir d'objets du dossier "Types" et utilisez-les dans votre projet. Les instances sont liées au type correspondant. Des modifications d'une instance entraînent la modification de toutes les autres instances. Les types sont repérés par un triangle vert dans la Task Card "Bibliothèques".

● Gestion des objets de bibliothèque Vous pouvez uniquement copier et déplacer les objets de bibliothèque dans la même bibliothèque.

Pour plus d'informations à ce sujet, référez-vous à : [Bibliothèques dans WinCC](#page-13208-0) (Page [2039](#page-13208-0))

#### Voir aussi

[Bibliothèques dans WinCC](#page-13208-0) (Page [2039](#page-13208-0))

#### 18.3.2 Vues et modèles

#### Vues et modèles dans WinCC flexible

Dans WinCC flexible, vous créez des vues pour le contrôle-commande de machines et d'installations. Pour créer des vues, vous disposez d'objets prédéfinis permettant de représenter votre installation, d'afficher des processus et de définir des valeurs de process.

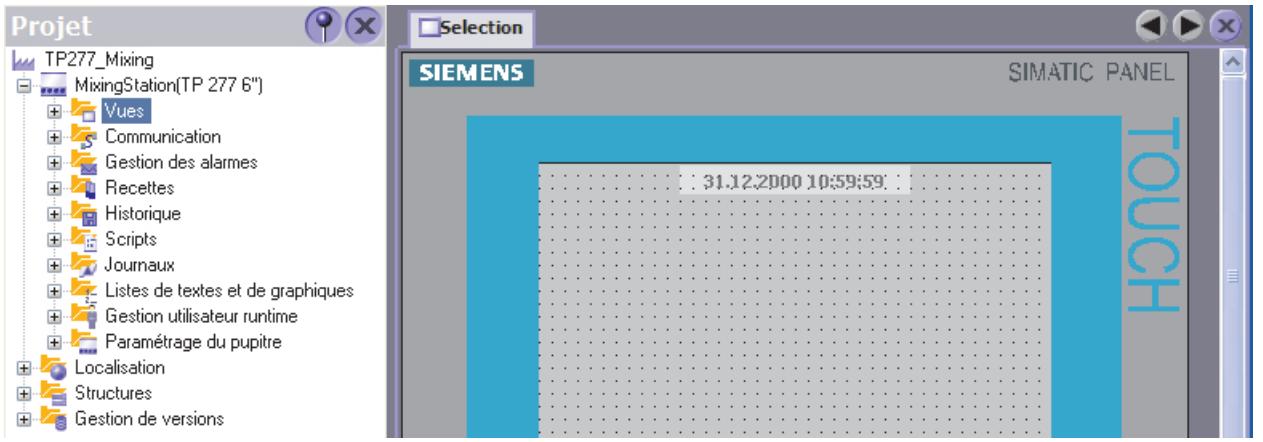

Pour chaque pupitre opérateur, le projet contient un modèle dans lequel vous pouvez configurer de manière centrale des objets et des touches de fonction pour votre projet.

Chaque vue basée sur ce modèle contient les objets et les touches de fonction configurés dans le modèle. Quand vous modifiez un objet ou la programmation d'une touche de fonction dans le modèle, l'objet concerné change dans toutes les vues créées à partir du modèle.

#### Comment configurer des vues et des modèles avec WinCC sur le TIA Portal ?

Dans WinCC, outre les "Vues", vous pouvez également configurer des "Modèles" ainsi qu'une "Vue globale".

Définissez dans un modèle les fonctions et objets qui s'appliqueront alors à toutes les vues basées sur ce modèle : Vous pouvez créer plusieurs modèles dans WinCC.

Quel que soit le modèle utilisé, vous définissez dans l'éditeur "Vue globale" des éléments pour toutes les vues d'un pupitre opérateur. Les objets "Fenêtre des alarmes" et "Indicateur d'alarme" sont disponibles en tant qu'objets globaux. Pour les pupitres opérateur à touches de fonction, programmez ces dernières dans l'éditeur "Vue globale".

18.3 WinCC flexible

Pour les Comfort Panel, vous avez également la possibilité de configurer une "Fenêtre de diagnostic système" dans la Vue globale.

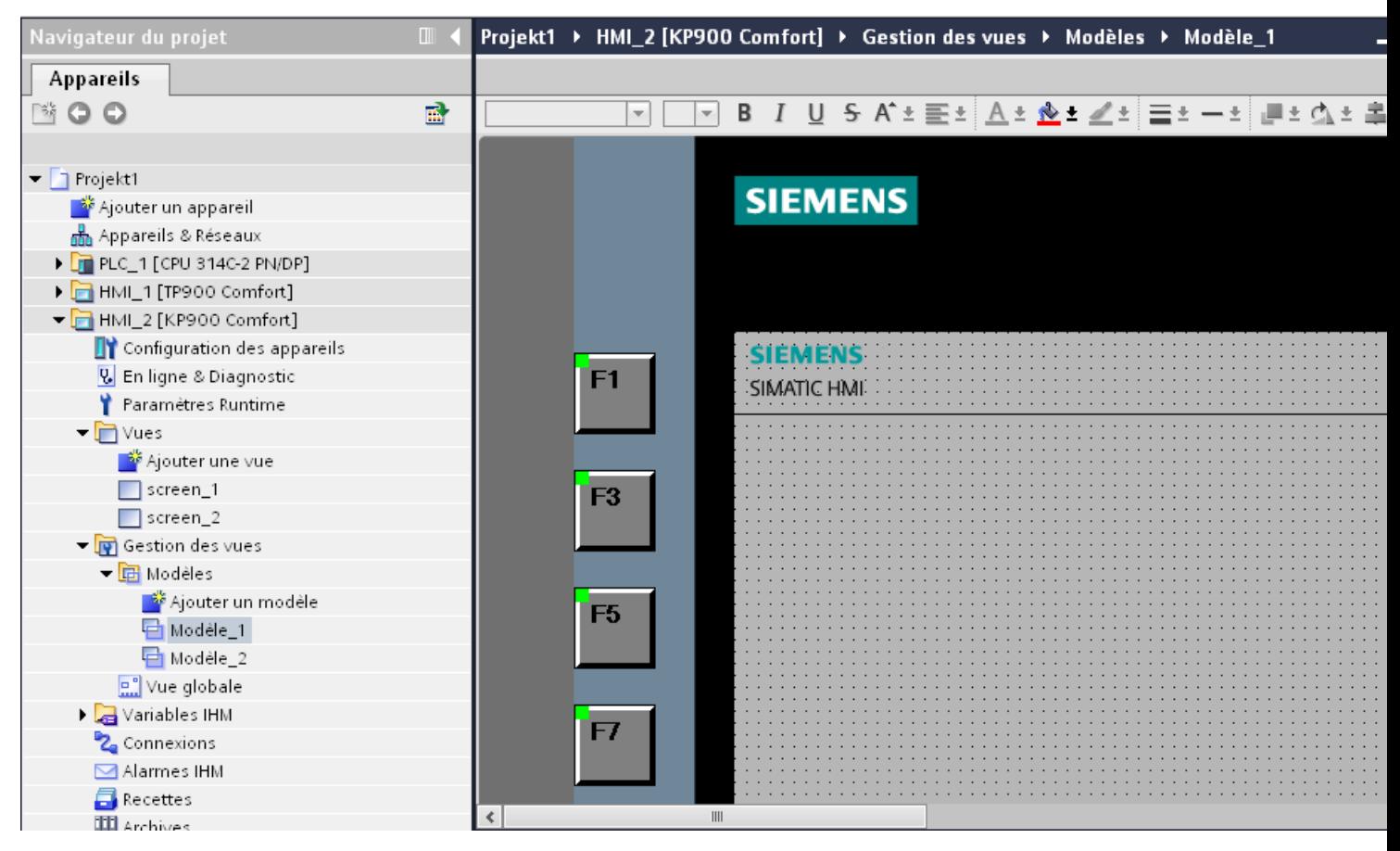

A l'exception du contrôle, l'ordre suivant est respecté lors de l'affichage des vues au Runtime :

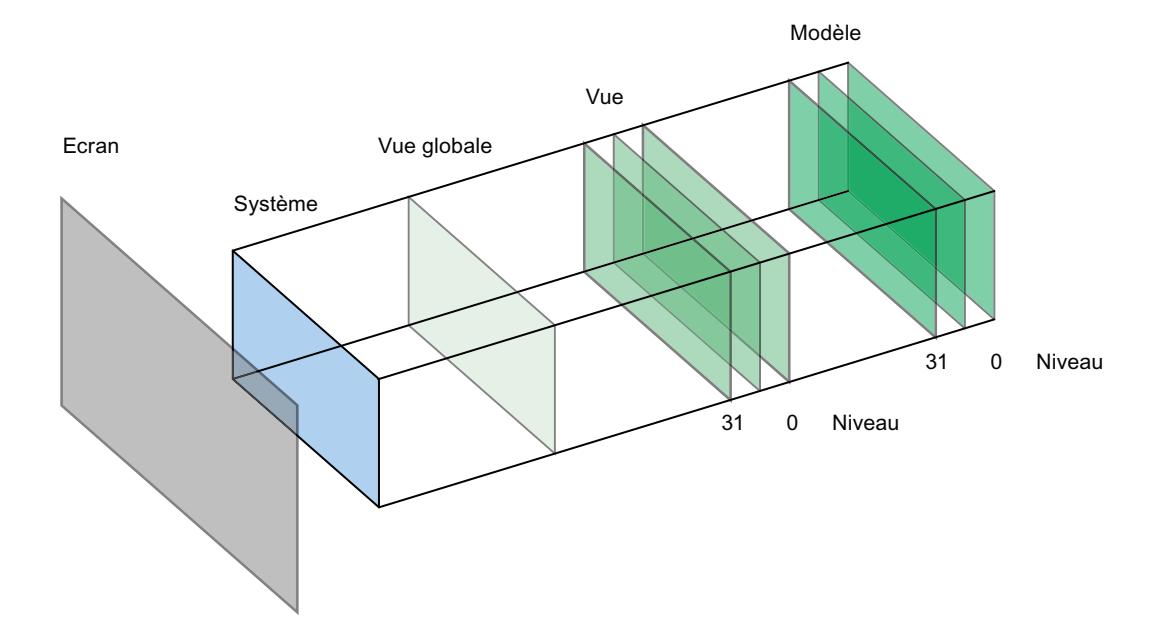

Pour plus d'informations à ce sujet, référez-vous à : [Notions de base sur les vues](#page-11204-0) (Page [35\)](#page-11204-0)

#### Voir aussi

[Notions de base sur les vues](#page-11204-0) (Page [35\)](#page-11204-0)

## 18.3.3 Scripts dans les blocs d'affichage

#### Scripts dans des blocs d'affichage dans WinCC flexible

Vous pouvez configurer un script dans l'onglet "Script" de la boîte de dialogue "Configuration du bloc d'affichage". Ce script est disponible au sein du bloc d'affichage uniquement.

Vous reliez le script directement aux événements des objets contenus dans le bloc d'affichage, p. ex. à l'événement "Cliquer" d'un bouton. Lorsque vous utilisez le bloc d'affichage dans une vue, une instance de bloc d'affichage est alors créée.

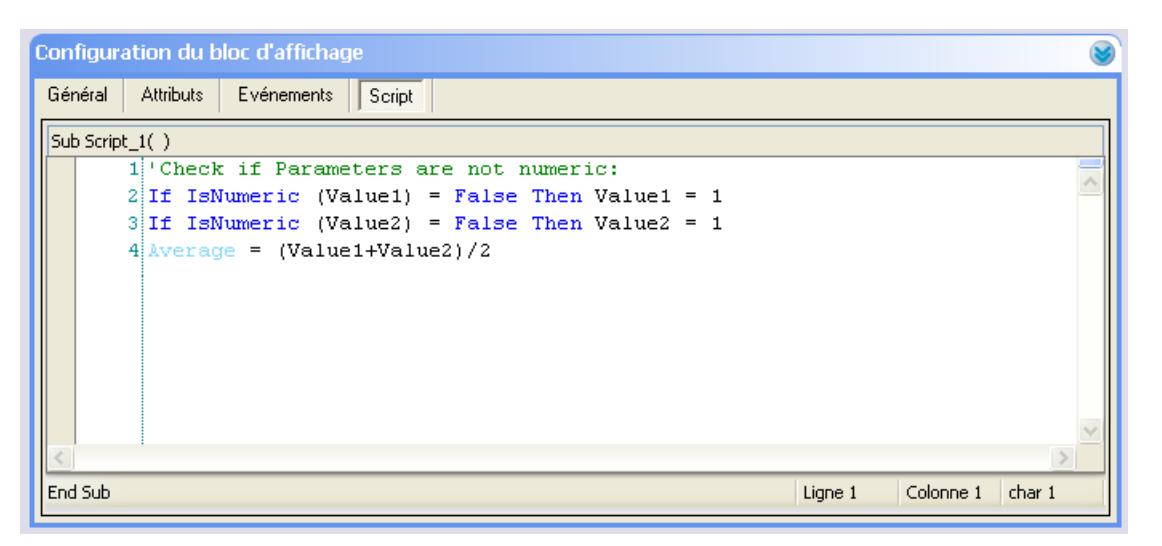

#### Comment configurer des scripts dans les blocs d'affichage avec WinCC sur le TIA Portal ?

Dans la zone de configuration de l'éditeur "Blocs d'affichage", créez des scripts que vous utilisez uniquement au sein d'un type de bloc d'affichage.

Contrairement à WinCC flexible, WinCC vous permet de configurer plusieurs scripts pour un bloc d'affichage.

18.3 WinCC flexible

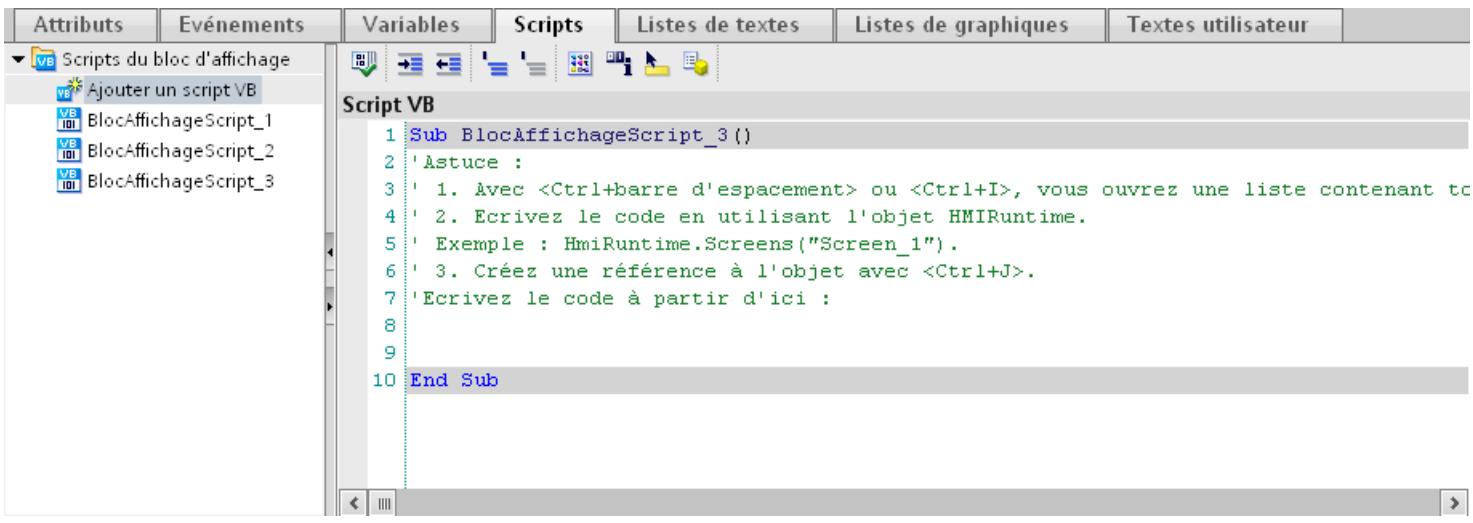

## 18.3.4 Synchronisation de recettes

#### Comment configurer une synchronisation des recettes avec WinCC sur le TIA Portal ?

Dans WinCC, vous pouvez configurer une synchronisation de recettes dans l'éditeur 'Recettes".

Contrairement à WinCC flexible, certains termes ont été modifiés dans WinCC.

#### Synchronisation pour les Panels et RT Advanced

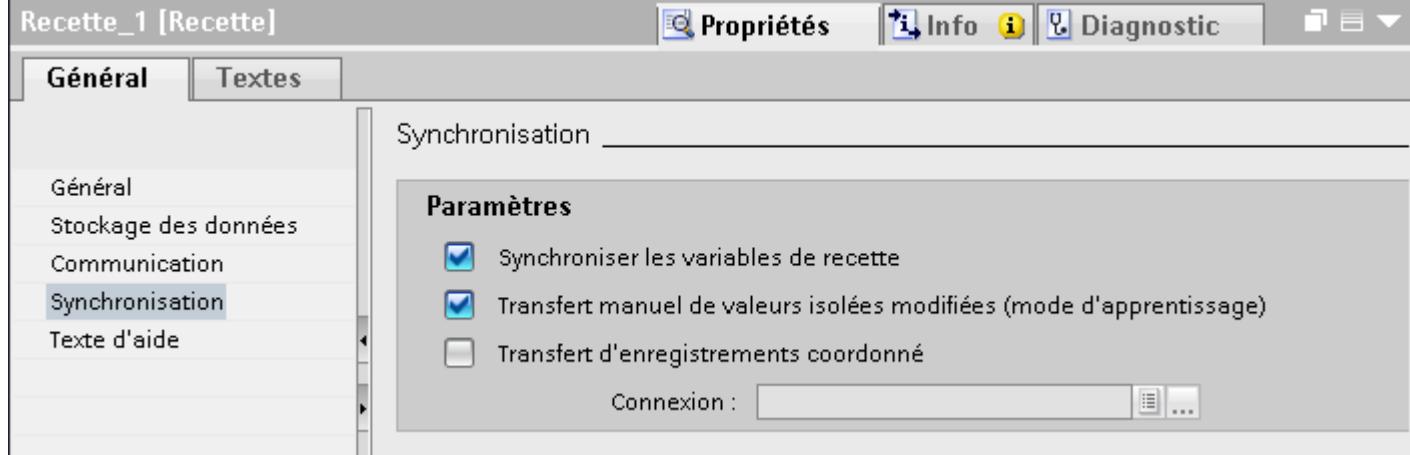

- <span id="page-13706-0"></span>● Pour synchroniser avec la vue de recette dans Runtime des variables de recette configurées dans des champs d'E/S, activez "Synchroniser la vue de recette et les variables de recette".
- Pour que les variables de recette soient transférées automatiquement dans l'automate lorsqu'elles sont éditées dans les champs d'E/S, désactivez "Transfert manuel de valeurs isolées modifiées (mode d'apprentissage)".
- Pour que le transfert des données de recette soit surveillé au moyen d'un pointeur de zone dans Runtime, activez "Transfert d'enregistrements coordonné".

Pour plus d'informations à ce sujet, voir :

AUTOHOTSPOT

#### 18.3.5 Particularités dont il faut tenir compte en cas de migration

#### Objets avec références à un objet dans la bibliothèque de projet

Vous pouviez utiliser deux méthodes de copie dans WinCC flexible.

- Lors de la "copie simple", une vue WinCC flexible avec un champ d'E/S est copiée par exemple. Si une variable est configurée dans le champ d'E/S, seul son nom d'objet est copié, car il s'agit d'une référence.
- En cas de "copie", une vue, un champ d'E/S qu'elle contient et la variable configurée au niveau du champ d'E/S ainsi que ses propriétés sont copiés.

Vous pouviez également utiliser ces deux méthodes lorsque vous stockiez un objet dans une bibliothèque. La migration permet de migrer des bibliothèques de projet ainsi que les objets qu'elles contiennent et de les utiliser dans WinCC.

Toutefois, vous ne disposez plus que d'une seule méthode de copie dans WinCC. Concernant les variables, celle-ci se comporte comme la "copie simple" dans WinCC flexible. Elle se comporte comme la "copie" dans WinCC flexible pour ce qui est des graphiques, des listes de graphiques et des listes de textes.

Si vous avez stocké des objets avec des références à des variables dans une bibliothèque de WinCC flexible, vous devez configurer à nouveau les objets référencés lors de leur utilisation dans WinCC.

#### Modification des noms de classes d'alarmes

Contrairement à WinCC flexible, les noms des classes d'alarmes prédéfinies ne dépendent pas de la langue d'interface actuellement utilisée. Lors de la migration, les noms des classes d'alarmes sont attribués de la manière suivante :

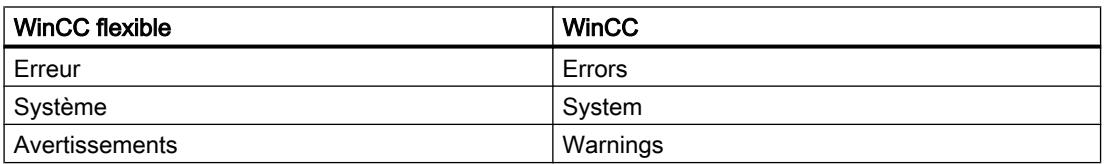

18.3 WinCC flexible

Après la migration, les noms d'affichage des classes d'alarmes peuvent être modifiés.

#### Objets avec références à un objet dans la bibliothèque de projet

Vous pouviez utiliser deux méthodes de copie dans WinCC flexible.

- Lors de la "copie simple", une vue WinCC flexible avec un champ d'E/S est copiée par exemple. Si une variable est configurée dans le champ d'E/S, seul son nom d'objet est copié, car il s'agit d'une référence.
- En cas de "copie", une vue, un champ d'E/S qu'elle contient et la variable configurée au niveau du champ d'E/S ainsi que ses propriétés sont copiés.

Vous pouviez également utiliser ces deux méthodes lorsque vous stockiez un objet dans une bibliothèque. La migration permet de migrer des bibliothèques de projet ainsi que les objets qu'elles contiennent et de les utiliser dans WinCC.

Toutefois, vous ne disposez plus que d'une seule méthode de copie dans WinCC. Elle se comporte comme la "copie simple" dans WinCC flexible.

Si vous avez stocké des objets avec des références à d'autres objets dans une bibliothèque de WinCC flexible, vous devez configurer à nouveau les objets référencés lors de leur utilisation dans WinCC.

## Index

## \*

\*.bmp, [148](#page-11317-0) \*.emf, [148](#page-11317-0) \*.gif, [148](#page-11317-0) \*.ico, [148](#page-11317-0)

- \*.jpeg, [148](#page-11317-0)
- \*.jpg, [148](#page-11317-0)
- \*.tif, [148](#page-11317-0)
- \*.wmf, [148](#page-11317-0)

## A

A la fermeture d'une boîte de dialogue, [1825](#page-12994-0) A l'ouverture d'une boîte de dialogue, [1825](#page-12994-0) Accès Variable, [1430](#page-12599-0) Accès OPC Projet de service, [2380](#page-13549-0) Accès via WinCC OLE DB, [1087](#page-12256-0) Accès Web Alarmes dans l'affichage des événements, [2359](#page-13528-0) Charge du serveur, [2359](#page-13528-0) Groupes d'utilisateurs locaux, [2359](#page-13528-0) Représentation, [2359](#page-13528-0) Access Point, [1853](#page-13022-0), [1896](#page-13065-0) ACK Touche, [2261](#page-13430-0), [2341,](#page-13510-0) [2436](#page-13605-0) AcknowledgeAlarm, [1713](#page-12882-0) Acquittement, [786](#page-11955-0) Configurer, [895,](#page-12064-0) [897](#page-12066-0) Acquittement double, [788](#page-11957-0) Acquittement d'urgence, [963](#page-12132-0) Acquitter, [781](#page-11950-0), [1841](#page-13010-0) Touche, [2261](#page-13430-0), [2341,](#page-13510-0) [2436](#page-13605-0) Acquitter alarme Groupe d'alarmes, [787](#page-11956-0) AcquitterAlarme, [1713](#page-12882-0) Action Création de vues, [41](#page-11210-0), [42](#page-11211-0) ActivatePLCCodeView, [1672](#page-12841-0) ActivatePreviousScreen, [1571](#page-12740-0) ActivateScreen, [1568,](#page-12737-0) [1767](#page-12936-0) ActivateScreenByNumber, [1570](#page-12739-0) ActivateScreenInScreenWindow, [1769](#page-12938-0) ActivateSystemDiagnosticsView, [1681](#page-12850-0)

Activation Consignation, [893](#page-12062-0) Langue de projet, [2118](#page-13287-0) Activer, [1823](#page-12992-0) Adaptation de la taille de police, [82](#page-11251-0) Alarme de diagnostic S7, [821](#page-11990-0) Blocs d'alarme pour vue des alarmes, [872](#page-12041-0) Consignation, [892](#page-12061-0) Défilement automatique, ActiverAffichageCodeAPI, [1672](#page-12841-0) ActiverModeClavierVirtuel, [1641,](#page-12810-0) [1794](#page-12963-0) ActiverModeListageAlarmes, [1638](#page-12807-0) ActiverNettoyageEcran, [1740](#page-12909-0) ActiverVue, [1568](#page-12737-0), [1767](#page-12936-0) ActiverVueDansFenêtreVue, [1769](#page-12938-0) ActiverVueDansFenêtreVueActuelle, [1768](#page-12937-0) ActiverVueDiagnosticSystème, [1681](#page-12850-0) ActiverVueParNuméro, [1570](#page-12739-0) ActiverVuePrécédente, [1571](#page-12740-0) Actualisation Variable, [576](#page-11745-0) Actualisation du firmware, [2457](#page-13626-0) **Actualiser** Projet Runtime à V13 SP1, [2410](#page-13579-0) Actualiser des types à la dernière version, [2049](#page-13218-0) Actualiser une bibliothèque, [2049](#page-13218-0) Adaptation de la taille de police activer, [82](#page-11251-0) Adapter le projet Pour un autre pupitre opérateur, [2251](#page-13420-0), [2317](#page-13486-0) Adressage absolu d'une variable, [534](#page-11703-0) Adressage indirect, [572](#page-11741-0) Variables, [580](#page-11749-0) Adressage symbolique d'une variable, [535](#page-11704-0) Adresse PROFIsafe, [1895](#page-13064-0) Adresse Web, [395](#page-11564-0), [399](#page-11568-0) Adresser Adresser une variable indirectement, [572](#page-11741-0), [573,](#page-11742-0) [581](#page-11750-0) Multiplexage, [572](#page-11741-0) Affectation une fonction à une touche de fonction, [249](#page-11418-0) Affectation des touches, [2224,](#page-13393-0) [2271](#page-13440-0), [2359](#page-13528-0) Echanger un appareil, [2150](#page-13319-0) Affectation des touches alphanumérique, [2261](#page-13430-0), [2341](#page-13510-0), [2436](#page-13605-0)

Affectation des touches numérique, [2261](#page-13430-0), [2341](#page-13510-0), [2436](#page-13605-0) Affecter Graphique à touche de fonction, [253](#page-11422-0) Objet à un plan, [260](#page-11429-0) Affecter un type de données utilisateur à une vue, [141](#page-11310-0) AffecterVariableAMolette, [1596](#page-12765-0) Affichage, [878](#page-12047-0) Contenu d'archive, [905](#page-12074-0) Affichage caméra Configuration, [400](#page-11569-0) Affichage de code API, [452,](#page-11621-0) [456,](#page-11625-0) [1964](#page-13133-0) Barre d'outils, [453,](#page-11622-0) [457](#page-11626-0), [1983](#page-13152-0) Commande au clavier, [454](#page-11623-0) Configurer, [1992](#page-13161-0) Instructions, [1985,](#page-13154-0) [1998](#page-13167-0) Table des mnémoniques, [1981](#page-13150-0) Types de données, [1989,](#page-13158-0) [2002](#page-13171-0) Vue détaillée, [1981](#page-13150-0) Vue Transition/Interlock, [1982](#page-13151-0) Zone d'information, [1980](#page-13149-0) Affichage de l'état du programme Vue d'ensemble GRAPH, [391](#page-11560-0) Affichage des valeurs Barre d'état, [718](#page-11887-0), [731,](#page-11900-0) [739](#page-11908-0) Barre d'outils, [718,](#page-11887-0) [731](#page-11900-0), [739](#page-11908-0) Configurer l'exportation de données Runtime, [719](#page-11888-0), [733](#page-11902-0), [742](#page-11911-0) Affichage d'état Vue de diagnostic de voie, [406](#page-11575-0) Affichage PDF Barre d'outils, [448](#page-11617-0) Bouton, [450](#page-11619-0) Commande tactile multipoint, [450](#page-11619-0) Configuration, [447](#page-11616-0) Affichage sous forme de table, [701](#page-11870-0) Afficher des colonnes au Runtime, [761](#page-11930-0) Afficher une colonne au Runtime, [759](#page-11928-0) Appeler la boîte de dialogue au Runtime, [758](#page-11927-0) Barre d'état, [718](#page-11887-0), [731,](#page-11900-0) [739](#page-11908-0) Barre d'outils, [718,](#page-11887-0) [731](#page-11900-0), [739](#page-11908-0) Configuration de la sélection, [728](#page-11897-0) Configuration en ligne, [758](#page-11927-0), [762](#page-11931-0) Configurer, [723](#page-11892-0) Configurer l'exportation de données Runtime, [719](#page-11888-0), [733](#page-11902-0), [742](#page-11911-0) Configurer une colonne de valeurs", [725](#page-11894-0) Déplacer des colonnes au Runtime, [761](#page-11930-0) Éditer un champ de table au Runtime, [760](#page-11929-0) Éléments de la barre d'état, [765](#page-11934-0) Masquer des colonnes au Runtime, [761](#page-11930-0)

Masquer une colonne au Runtime, [759](#page-11928-0) Modifier la connexion des données au Runtime, [759](#page-11928-0) Modifier la plage de temps au Runtime, [759](#page-11928-0) parcourir des données archivées, [765](#page-11934-0) AffichageCodeAPIAfficherModeEtape, [1675](#page-12844-0) AffichageCodeAPIBarrededéfilementDéplacer PLCCodeViewMoveScrollbar, [1673](#page-12842-0) AffichageCodeAPIDézoomer, [1677](#page-12846-0) AffichageCodeAPIProchainRéseau, [1674](#page-12843-0) AffichageCodeAPIRéseauPrécédent, [1678](#page-12847-0) AffichageCodeAPITransitionInterlock, [1676](#page-12845-0) AffichageCodeAPIValeursActuellesOuInitiales, [1676](#page-12845-0) AffichageCodeAPIZoomer, [1677](#page-12846-0) Afficher Backup IHM, [2323](#page-13492-0) Lignes des valeurs limites pour le bargraphe, [343,](#page-11512-0) [346](#page-11515-0) Section dans le journal, [1287](#page-12456-0) Texte d'aide, [2261,](#page-13430-0) [2265,](#page-13434-0) [2342](#page-13511-0), [2347](#page-13516-0), [2436](#page-13605-0), [2441](#page-13610-0) Afficher la valeur de crête Instrument à aiguille, [522](#page-11691-0) Afficher le cadran, [510](#page-11679-0) Afficher le numéro, [474](#page-11643-0) Vue de recette, [470](#page-11639-0) Afficher les références croisées Afficher, [2106](#page-13275-0) VB-Scripting, [2108](#page-13277-0) Afficher l'heure système, [358](#page-11527-0) AfficherAlarmeSystème, [1714](#page-12883-0) AfficherDialogueConnexion, [1617,](#page-12786-0) [1752](#page-12921-0) AfficherFenêtreAlarmes, [1713](#page-12882-0) AfficherFenêtreDiagnosticSytème, [1684](#page-12853-0) AfficherTexteAide, [1597](#page-12766-0) AfficherVersionLogiciel, [1598](#page-12767-0) AfficherVueContextuelle, [1598,](#page-12767-0) [1600](#page-12769-0) AfficherVueCoulissante, [1602](#page-12771-0) Aide en ligne Disponibilité en runtime, [2359](#page-13528-0) Ajouter Bloc de texte utilisateur pour alarme, [842](#page-12011-0) Contrôle ActiveX, [145](#page-11314-0) Contrôles .Net, [145](#page-11314-0) Objets au groupe, [162](#page-11331-0) Alarm Control Acquittement d'urgence d'alarmes, [963](#page-12132-0) AlarmControl Configuration en ligne, [1219](#page-12388-0) Exportation des données Runtime, [1218](#page-12387-0) Alarme Acquitter, [938,](#page-12107-0) [941](#page-12110-0)

Afficher, [435](#page-11604-0), [437](#page-11606-0) Ajouter un bloc de texte utilisateur, [842](#page-12011-0) Blocs de paramètres, [822](#page-11991-0) Blocs de texte utilisateur, [822](#page-11991-0) Blocs système, [822](#page-11991-0) Configurer, [810,](#page-11979-0) [826](#page-11995-0), [845](#page-12014-0), [848](#page-12017-0) Dans Runtime, [932](#page-12101-0), [933,](#page-12102-0) [946](#page-12115-0) Edition, [938](#page-12107-0) Eléments, [796](#page-11965-0) Evaluation dans Runtime, [889](#page-12058-0) Evénement, [975,](#page-12144-0) [976](#page-12145-0) Exporter, [2072](#page-13241-0) Filtrage, [951](#page-12120-0) Fonction système, [974](#page-12143-0) Importer, [2074,](#page-13243-0) [2075](#page-13244-0) Inhiber l'alarme, [878](#page-12047-0) Loop-In-Alarm, [950](#page-12119-0) L'ordre n'est pas respecté, [1483](#page-12652-0) Masque d'inhibition de l'affichage, [878](#page-12047-0) Masquer, [901](#page-12070-0) Ouvrir le texte d'aide, [942](#page-12111-0) Priorité, [978](#page-12147-0) Représentation dans Runtime, [955](#page-12124-0) Sortir, [426](#page-11595-0) Alarme analogique, [773](#page-11942-0), [774,](#page-11943-0) [775](#page-11944-0) Configurer, [810,](#page-11979-0) [826](#page-11995-0), [850](#page-12019-0) Emettre des paramètres, [832](#page-12001-0) Alarme avec acquittement simple, [788](#page-11957-0) Alarme de bit, [773,](#page-11942-0) [774](#page-11943-0), [775](#page-11944-0), [776](#page-11945-0) Configurer, [813,](#page-11982-0) [848](#page-12017-0) Emettre des paramètres, [836](#page-12005-0) Structure pour l'importation, [2085](#page-13254-0) Alarme de diagnostic S7 Activer, [821](#page-11990-0) Alarme de diagnostic système, [1935,](#page-13104-0) [1947](#page-13116-0) Alarme de l'API, [774,](#page-11943-0) [775,](#page-11944-0) [777](#page-11946-0) Définies par le système, [780](#page-11949-0) Alarme de l'API définie par le système, [780](#page-11949-0) Alarme groupée Variable d'inhibition de l'affichage, [1049](#page-12218-0) Alarme individuelle Filtrage, [951](#page-12120-0) Masquage d'alarmes, [901](#page-12070-0) Alarme nouvelle valeur, [789](#page-11958-0) Alarme première valeur, [788](#page-11957-0) Alarme sans acquittement, [788](#page-11957-0) Alarme système, [773,](#page-11942-0) [774,](#page-11943-0) [776](#page-11945-0), [779](#page-11948-0) Edition, [819,](#page-11988-0) [843](#page-12012-0)

Paramètres, [983](#page-12152-0) Signification, [984](#page-12153-0), [985](#page-12154-0), [986,](#page-12155-0) [987,](#page-12156-0) [988](#page-12157-0), [991](#page-12160-0), [994,](#page-12163-0) [995,](#page-12164-0) [996,](#page-12165-0) [997](#page-12166-0), [1000](#page-12169-0), [1001,](#page-12170-0) [1002,](#page-12171-0) [1004](#page-12173-0), [1005](#page-12174-0), [1006](#page-12175-0), [1007,](#page-12176-0) [1010](#page-12179-0), [1011,](#page-12180-0) [1014](#page-12183-0), [1015,](#page-12184-0) [1021](#page-12190-0), [1022,](#page-12191-0) [1023](#page-12192-0), [1024,](#page-12193-0) [1025](#page-12194-0), [1026,](#page-12195-0) [1027](#page-12196-0), [1028,](#page-12197-0) [1031](#page-12200-0), [1032,](#page-12201-0) [1034](#page-12203-0), [1035](#page-12204-0), [1036,](#page-12205-0) [1037,](#page-12206-0) [1040,](#page-12209-0) [1042](#page-12211-0), [1043](#page-12212-0) Alarme utilisateur, [778](#page-11947-0) Emettre des paramètres, [839](#page-12008-0) Alarmes Afficher la valeur d'une variable, [816](#page-11985-0) Afficher un texte d'une liste de textes, [818](#page-11987-0) Consignation continue, [1279](#page-12448-0) Créer des commentaires, [802](#page-11971-0) dans les journaux, [1277](#page-12446-0) Emettre un paramètre dans une alarme analogique, [832](#page-12001-0) Emettre un paramètre dans une alarme de bit, [836](#page-12005-0) Emettre un paramètre dans une alarme utilisateur, [839](#page-12008-0) restaurer, [930](#page-12099-0) Alarmes analogiques Configurer, [798](#page-11967-0), [799](#page-11968-0) Alarmes dans l'affichage des événements Accès Web, [2359](#page-13528-0) Alarmes de bit Configurer, [798](#page-11967-0), [799](#page-11968-0) Alarmes de diagnostic S7, [780](#page-11949-0) Alarmes de l'API, [2271](#page-13440-0), [2359](#page-13528-0) Configuration, [798,](#page-11967-0) [799](#page-11968-0) Définies par le système, [774](#page-11943-0), [776](#page-11945-0) transférer sur le pupitre opérateur, [973](#page-12142-0) Alarmes de l'API définies par le système, [774,](#page-11943-0) [776](#page-11945-0) Alarmes système, [2224](#page-13393-0), [2271](#page-13440-0) Configurer, [798](#page-11967-0), [799](#page-11968-0) Alarmes système WinCC, [1024](#page-12193-0) AlarmHitView, [1092,](#page-12261-0) [1095](#page-12264-0) ALARMVIEW, [1081](#page-12250-0) Aligner Objet sur un même plan, [111](#page-11280-0), [1310](#page-12479-0) Allen Bradley Ethernet IP Types de données, [624](#page-11793-0) AllerAFin, [1748](#page-12917-0) AllerAOrigine, [1748](#page-12917-0) ALT Touche, [2261](#page-13430-0), [2341](#page-13510-0), [2436](#page-13605-0) Analyse de la représentation Sélection de bit, [2270](#page-13439-0) Sélection de bits, [2223](#page-13392-0) Analyse de représentation Sélection bit, [2358](#page-13527-0)

Angle de début Arc de cercle, [410](#page-11579-0) Arc d'ellipse, [371](#page-11540-0) Segment d'ellipse, [373](#page-11542-0) Angle de départ Segment de cercle, [411](#page-11580-0) Angle de fin Arc de cercle, [410](#page-11579-0) Arc d'ellipse, [371](#page-11540-0) Segment de cercle, [411](#page-11580-0) Segment d'ellipse, [373](#page-11542-0) Animation, [211](#page-11380-0) Configuration, [215](#page-11384-0) Configurer, [1132](#page-12301-0) Déplacement direct, [220](#page-11389-0) Déplacement en diagonale, [219](#page-11388-0) Déplacement horizontal, [218](#page-11387-0) Déplacement vertical, [219](#page-11388-0) flèche verte dans la vue d'ensemble, [215](#page-11384-0) Groupe d'objets, [225](#page-11394-0), [226](#page-11395-0) Liaison de variable, [223](#page-11392-0) Sélection multiple, [227](#page-11396-0) Vue d'ensemble, [215](#page-11384-0) Animation de l'attribut Code qualité, [229](#page-11398-0), [236](#page-11405-0) Expression, [229](#page-11398-0) Type, [228](#page-11397-0) Type binaire, [229](#page-11398-0) Type Boolean, [229](#page-11398-0) Type de bit, [229](#page-11398-0) Type direct, [229](#page-11398-0) Type Plage integer, [228](#page-11397-0) Type Plage virgule flottante, [228](#page-11397-0) Annuler Connexion au type de bloc d'affichage, [296](#page-11465-0) Groupe, [161](#page-11330-0) Apparaissant, [781](#page-11950-0), [1834](#page-13003-0) Apparence d'un objet, dynamiser, [216](#page-11385-0) Appuyer deux fois sur ECHAP, [1833](#page-13002-0) Appuyer sur la touche, [1846](#page-13015-0) Appuyer sur le bouton droit de la souris, [1842](#page-13011-0) Appuyer sur le bouton gauche de la souris, [1837](#page-13006-0) Appuyer sur touche clavier, [1846](#page-13015-0) Arc d'ellipse, [371](#page-11540-0) Archivage Archive circulaire, [627](#page-11796-0) Archive circulaire segmentée, [627](#page-11796-0) cyclique, [654](#page-11823-0) cyclique-sélectif, [655](#page-11824-0) Départ, [645](#page-11814-0) sur demande, [656](#page-11825-0)

Sur modification de valeur, [657](#page-11826-0) Type d'archive, [904](#page-12073-0) Valeur de la variable, [626](#page-11795-0) Variante d'archive, [627](#page-11796-0) Archivage d'alarmes Support de mémoire, [920](#page-12089-0) Archivage de valeurs de process, [626](#page-11795-0) Archivage des variables, [626](#page-11795-0), [645](#page-11814-0) Configuration, [645](#page-11814-0) cyclique, [654](#page-11823-0) cyclique-sélectif, [655](#page-11824-0) Fonctionnement, [645](#page-11814-0) Notions de base, [645](#page-11814-0) sur demande, [656](#page-11825-0) Sur modification de valeur, [657](#page-11826-0) Utilisation, [626](#page-11795-0), [645](#page-11814-0) Archive Archive comprimée, [1058](#page-12227-0) Archive d'alarmes, [1051,](#page-12220-0) [1058](#page-12227-0) Archive de variables, [1051,](#page-12220-0) [1058](#page-12227-0) Caractères valides pour les noms des variables, [665](#page-11834-0) Changement de langue, [641](#page-11810-0), [915](#page-12084-0), [2140](#page-13309-0) Configuration, [663](#page-11832-0) Configurer la taille, [674](#page-11843-0) dissocier, [684](#page-11853-0) Entrées automatiques, [1053](#page-12222-0) Langue du Runtime, [641](#page-11810-0), [915,](#page-12084-0) [2140](#page-13309-0) Lier, [683](#page-11852-0) Selon le niveau de remplissage, [632](#page-11801-0), [917](#page-12086-0) Somme de contrôle, [1057](#page-12226-0) Total de contrôle, [640,](#page-11809-0) [913](#page-12082-0) Archive à exécution de fonctions système corrélée au remplissage, [904](#page-12073-0) Archive avec alarme système corrélée au remplissage, [904](#page-12073-0) Archive circulaire, [904](#page-12073-0) Sélectionner taille, [632](#page-11801-0), [917](#page-12086-0) Archive circulaire segmentée, [904](#page-12073-0) Archive comprimée, [657,](#page-11826-0) [666,](#page-11835-0) [1058](#page-12227-0) Configurer, [666](#page-11835-0) Fonctionnement, [657](#page-11826-0) Archive Connector, [1099](#page-12268-0) Archive courte durée Configuration du filtre, [888](#page-12057-0) Configurer, [888](#page-12057-0) Configurer le tri, [888](#page-12057-0) Archive d'alarmes, [903](#page-12072-0), [1051,](#page-12220-0) [1058](#page-12227-0) Afficher le contenu, [867](#page-12036-0) Configuration, [922](#page-12091-0) Configurer, [919](#page-12088-0) Configurer la vue des alarmes, [867](#page-12036-0)

Connecter, [929](#page-12098-0) Conventions de nom, [1055](#page-12224-0) créer, [903,](#page-12072-0) [906](#page-12075-0) Dans Runtime, [935](#page-12104-0), [947](#page-12116-0) Sauvegarde, [924](#page-12093-0) séparer du projet, [929](#page-12098-0) Signature de la sauvegarde, [924](#page-12093-0) Transfert, [924](#page-12093-0) Archive de valeurs process, [1075,](#page-12244-0) [1090](#page-12259-0) Demander données d'archive, [1090](#page-12259-0) Recordset, [1075](#page-12244-0) Représenter les données, [1075](#page-12244-0) Requêtes, [1075](#page-12244-0) Archive de variables, [664,](#page-11833-0) [1051,](#page-12220-0) [1058](#page-12227-0) Bande de tolérance, [634](#page-11803-0) Configurer, [664](#page-11833-0) Configurer la taille, [674](#page-11843-0) Conventions de nom, [1055](#page-12224-0) créer, [630](#page-11799-0) Cycle d'acquisition, [627](#page-11796-0) Cycle d'archivage, [627](#page-11796-0) Définition des concepts, [644](#page-11813-0) Fast, [681](#page-11850-0) Méthode de traitement, [652](#page-11821-0) Nom, [665](#page-11834-0), [667](#page-11836-0) Slow, [681](#page-11850-0) Sortir une valeur de variable, [697](#page-11866-0) Variables, [628,](#page-11797-0) [634](#page-11803-0) Archive d'utilisateur UserArchiveControl, [1246](#page-12415-0) Vue de recette, [1248](#page-12417-0) Archive longue durée Configuration du filtre, [888](#page-12057-0) Configurer, [888](#page-12057-0) Configurer le tri, [888](#page-12057-0) Archive utilisateur, [1085](#page-12254-0), [1091](#page-12260-0) Demander données d'archive, [1085](#page-12254-0) Représenter les données, [1091](#page-12260-0) ArchiveLogFile, [1603](#page-12772-0) Archiver Bande de tolérance, [634](#page-11803-0) Dans /hors des valeurs limites, [634](#page-11803-0) Variables, [628,](#page-11797-0) [634](#page-11803-0) ArchiverFichierJournal, [1603](#page-12772-0) ArchiverVariable, [1605](#page-12774-0) Archives d'alarmes, [1081,](#page-12250-0) [1090](#page-12259-0) Demander données d'archive, [1081,](#page-12250-0) [1090](#page-12259-0) Recordset, [1083](#page-12252-0) Représenter les données, [1083](#page-12252-0) Arrêt, [1845](#page-13014-0) Arrêt Runtime, [1842](#page-13011-0)

Assistant Assistant appareil, [2029](#page-13198-0) Assistant Pupitres opérateur, [2032](#page-13201-0) Assistant appareil, [2029](#page-13198-0) Assistant Pupitres opérateur, [2029](#page-13198-0), [2032](#page-13201-0) Assistant SQL Server Import/Export, [1087](#page-12256-0) Attribut de bloc modifié, [1828](#page-12997-0) Attribut de colonne modifié, [1829](#page-12998-0) Attribut de la colonne des valeurs modifié, [1831](#page-13000-0) Attribut de la colonne Statistiques des alarmes modifié, [1830](#page-12999-0) Attribut de la colonne temps modifié, [1832](#page-13001-0) Attribut de la courbe modifié, [1829](#page-12998-0) Attribut de l'alarme de conduite modifié, [1828](#page-12997-0) Attribut de l'axe X modifié, [1831](#page-13000-0) Attribut de l'axe Y modifié, [1831](#page-13000-0) Attribut de l'élément modifié dans la ligne d'état, [1830](#page-12999-0) Attribut de l'objet Dynamiser, [207](#page-11376-0) Attribut diagramme modifié, [1828](#page-12997-0) Attribut du bouton modifié dans la barre d'outils, [1830](#page-12999-0) Attribut du nom de la colonne Plage statistique modifiée, [1830](#page-12999-0) Attribut modifié, [1829](#page-12998-0) **Attributs** Editeur "Scripts locaux", [1462](#page-12631-0) Audit trail Somme de contrôle, [1057](#page-12226-0) Total de contrôle, [640,](#page-11809-0) [913](#page-12082-0) AugmenterValeurSélectionnée, [1579](#page-12748-0) AugmenterVariable, [1617](#page-12786-0), [1753](#page-12922-0) Autocomplètement, [1424](#page-12593-0) Automate Activer le diagnostic système, [1934,](#page-13103-0) [1947](#page-13116-0) Variable, [559](#page-11728-0) Vue du diagnostic système, [1934](#page-13103-0), [1947](#page-13116-0) Automatique Journal, [812](#page-11981-0) Autorisation Affecter, [1365](#page-12534-0), [1406](#page-12575-0) Configurer, [1394](#page-12563-0) Créer, [1363,](#page-12532-0) [1403](#page-12572-0) Gérer, [1369](#page-12538-0) Modifier le nom, [1370](#page-12539-0) Supprimer, [1370](#page-12539-0) Autoriser le tri Vue des alarmes, [440](#page-11609-0) Avertisseur central, [869](#page-12038-0) Configurer, [887](#page-12056-0)

Axe Commun, [708](#page-11877-0) Plusieurs, [707](#page-11876-0) Axe de temps Configurer, [712](#page-11881-0) Axe des valeurs Configurer, [713](#page-11882-0) Axe X Configurer, [713](#page-11882-0) Axe Y Configurer, [713](#page-11882-0)

#### B

Backup, [2304](#page-13473-0) Backup IHM Afficher, [2323](#page-13492-0) Renommer, [2324](#page-13493-0) Supprimer, [2324](#page-13493-0) BackupRAMFileSystem, [1587](#page-12756-0) Balise R, [1075](#page-12244-0) Bande de tolérance Variables, [628,](#page-11797-0) [634](#page-11803-0) Bargraphe, [343](#page-11512-0), [345](#page-11514-0) Afficher lignes des valeurs limites, [343,](#page-11512-0) [346](#page-11515-0) Couleurs fondues, [343](#page-11512-0), [345](#page-11514-0) Définir la graduation, [346](#page-11515-0) Barre d'état, [428](#page-11597-0), [718](#page-11887-0), [731,](#page-11900-0) [739](#page-11908-0) Affichage sous forme de table, [765](#page-11934-0) Vue de courbes, [765](#page-11934-0) Vue de recette, [1239](#page-12408-0) Barre d'outils, [375,](#page-11544-0) [378](#page-11547-0), [382](#page-11551-0), [506,](#page-11675-0) [718,](#page-11887-0) [731](#page-11900-0), [739](#page-11908-0) Affichage de code API, [453,](#page-11622-0) [457](#page-11626-0), [1983](#page-13152-0) Affichage PDF, [448](#page-11617-0) Bouton de changement de vue, [326](#page-11495-0) Configurer un événement, [318](#page-11487-0) Configurer une fonction système, [326](#page-11495-0) créer, [317](#page-11486-0) Ordre, [103](#page-11272-0), [113,](#page-11282-0) [1305](#page-12474-0) personnalisé, [310,](#page-11479-0) [322](#page-11491-0) Vue de recette, [1239](#page-12408-0) Vue tabellaire, [709](#page-11878-0) Bas de page Journal, [1263](#page-12432-0) Base de données d'archive, [659](#page-11828-0), [1067](#page-12236-0) Connecter, [1067](#page-12236-0) Base de données d'archives Accès direct avec ODBC, [696,](#page-11865-0) [909](#page-12078-0) Base de temps Paramétrer, [428](#page-11597-0)

Basic Panel Démarrage de Runtime, [2248](#page-13417-0) Objet d'affichage et de commande, [330](#page-11499-0) Basic Panels Fonctions système disponibles, [1517,](#page-12686-0) [1524](#page-12693-0) Bibliothèque, [2034](#page-13203-0) Buttons and Switches, [2039](#page-13208-0) Copier un objet de bibliothèque, [2038](#page-13207-0) Enregistrer, [2045](#page-13214-0) Feuille de style, [2061](#page-13230-0) Indicateur de diagnostic système, [1935](#page-13104-0), [1954](#page-13123-0) Modèle de copie, [2038](#page-13207-0) Ouvrir, [2046](#page-13215-0) Stocker un objet, [2056](#page-13225-0) Style, [2061](#page-13230-0) Type, [2038](#page-13207-0) Bibliothèque de graphiques, [147](#page-11316-0), [149](#page-11318-0), [2131](#page-13300-0), [2223](#page-13392-0), [2270,](#page-13439-0) [2358](#page-13527-0) Bibliothèque de projet, [2034](#page-13203-0) Bibliothèque de projets, [2537](#page-13706-0) Bibliothèque d'icônes, [490](#page-11659-0) OP 177B mono, [491](#page-11660-0) Rapport hauteur/largeur fixe, [492](#page-11661-0) Retournement, [491](#page-11660-0) Rotation, [491](#page-11660-0) Style de remplissage, [491](#page-11660-0) TP 177B mono, [491](#page-11660-0) Bibliothèque globale, [2034](#page-13203-0) afficher les journaux, [2047](#page-13216-0) Créer, [2044](#page-13213-0) Enregistrer, [2045](#page-13214-0) Mise à niveau, [2208](#page-13377-0) Ouvrir, [2046](#page-13215-0) Bit (0, 1) Liste de graphiques, [200](#page-11369-0) Liste de textes, [184](#page-11353-0) Bit d'acquittement, [1047](#page-12216-0) Mise à 0, [1047](#page-12216-0) Bit de verrouillage, [1048](#page-12217-0) Bloc d'affichage Comportement lors du dimensionnement, [293,](#page-11462-0) [294](#page-11463-0) Création, [299](#page-11468-0) Dynamiser, [297](#page-11466-0) Dynamiser les objets internes, [305](#page-11474-0) Dynamiser les propriétés, [298](#page-11467-0) Exemple, [299](#page-11468-0) Instance du bloc d'affichage, [268](#page-11437-0) Réinitialiser les propriétés, [268](#page-11437-0) Réinitialiser les propriétés aux valeurs du type de bloc d'affichage, [268](#page-11437-0)

Suspendre la connexion au type de bloc d'affichage, [296](#page-11465-0) Type de bloc d'affichage, [268](#page-11437-0) Bloc d'alarme, [825](#page-11994-0) Configuration, [824](#page-11993-0) Bloc de paramètres Configuration, [824](#page-11993-0) Bloc de texte utilisateur Configuration, [824](#page-11993-0) Bloc système, [978](#page-12147-0) Configuration, [824](#page-11993-0) Blocs de paramètres, [822](#page-11991-0) Blocs de texte utilisateur, [822](#page-11991-0) Blocs système, [822](#page-11991-0) Boîte de dialogue "Modifier la référence de couleur", [2213](#page-13382-0) Bouton, [478](#page-11647-0) Affichage PDF, [450](#page-11619-0) Ajouter un indicateur de diagnostic système, [1938](#page-13107-0) comme bouton de déverrouillage, [2338](#page-13507-0) Configuration, [1404](#page-12573-0) Configurer comme bouton de validation, [2432](#page-13601-0) Configurer la protection d'accès, [1400](#page-12569-0) créer, [317](#page-11486-0) Définir une touche directe, [479](#page-11648-0) Graphique, [478](#page-11647-0) Mode, [478](#page-11647-0) Navigateur HTML, [396](#page-11565-0) pour le déverrouillage d'un élément de commande, [2335](#page-13504-0), [2430](#page-13599-0) Texte, [478](#page-11647-0) verrouiller/déverrouiller, [2337](#page-13506-0), [2431](#page-13600-0) Vue de recette, [1239](#page-12408-0) Bouton de déverrouillage, [2335,](#page-13504-0) [2430](#page-13599-0) Configurer, [2338](#page-13507-0) Bouton de validation Configurer, [2432](#page-13601-0) Bouton-poussoir lumineux, [415](#page-11584-0) Variable, [416](#page-11585-0) BoutonPresser, [1585](#page-12754-0) BoutonRelâcher, [1586](#page-12755-0) Buttons and Switches Bibliothèque, [2039](#page-13208-0)

## C

C

Exemples dans WinCC, [1511](#page-12680-0) CalibrateTouchScreen, [1650](#page-12819-0) CalibrerEcranTactile, [1650](#page-12819-0)

Caractères asiatiques Interprétation, [2141](#page-13310-0) Mémoire requise, [2141](#page-13310-0) Saisie sur le pupitre opérateur, [2141](#page-13310-0) Caractères orientaux Saisie sur le pupitre opérateur, [2141](#page-13310-0) Caractères pour WString/WChar mettre à disposition, [562](#page-11731-0) **Caractéristiques** Pupitre opérateur, [2481](#page-13650-0) Caractéristiques de performance Pupitre opérateur, [2484](#page-13653-0), [2488,](#page-13657-0) [2493,](#page-13662-0) [2497,](#page-13666-0) [2503](#page-13672-0) WinCC Runtime, [2503](#page-13672-0) Cas d'application, [1071,](#page-12240-0) [1072](#page-12241-0), [1073](#page-12242-0), [1074](#page-12243-0) accès aux archives utilisateurs WinCC locales, [1073](#page-12242-0) accès distant à la base de données WinCC RT, [1071](#page-12240-0) accès distant aux archives utilisateur WinCC, [1074](#page-12243-0) accès distant aux bases de données WinCC, [1072](#page-12241-0) Cercle, [408](#page-11577-0) dessiner, [118](#page-11287-0) Etat de remplissage, [118](#page-11287-0) Rayon, [409](#page-11578-0) Champ date/heure, [358](#page-11527-0) Afficher l'heure système, [358](#page-11527-0) Format, [358](#page-11527-0) Représentation dans des journaux, [1322](#page-12491-0) Représentation dans les journaux, [1323](#page-12492-0) Utilisation, [1322](#page-12491-0) Utilisation dans les journaux, [1323](#page-12492-0) Utiliser une variable, [358](#page-11527-0) Champ de base de données ODBC Représentation dans les journaux, [1334](#page-12503-0) Utilisation dans les journaux, [1334](#page-12503-0) Champ de liste, [420](#page-11589-0) Champ de texte, [508,](#page-11677-0) [1344](#page-12513-0) Taille, [508](#page-11677-0), [1345](#page-12514-0) Champ de texte éditable, [369](#page-11538-0) Champ d'E/S, [363](#page-11532-0) Codes de formatage, [366](#page-11535-0) Format d'affichage, [366](#page-11535-0) Format d'affichage dans les journaux, [1325](#page-12494-0) Format de données, [363](#page-11532-0), [366](#page-11535-0) Mode, [363](#page-11532-0) Saisie masquée, [364](#page-11533-0) Utilisation dans les journaux, [1325](#page-12494-0) verrouiller/déverrouiller, [2337,](#page-13506-0) [2431](#page-13600-0) Champ d'E/S graphique, [386](#page-11555-0), [388](#page-11557-0) Afficher la liste de graphiques, [204](#page-11373-0)

Type de barre de défilement, [388](#page-11557-0) Utilisation dans les journaux, [1329](#page-12498-0) Champ d'E/S symbolique, [492,](#page-11661-0) [494](#page-11663-0) Liste de textes, [187](#page-11356-0), [189,](#page-11358-0) [493,](#page-11662-0) [494](#page-11663-0) Mode, [493,](#page-11662-0) [494](#page-11663-0) Utilisation dans les journaux, [1343](#page-12512-0) ChangeConnection, [1646](#page-12815-0) ChangeConnectionEIP, [1647](#page-12816-0) Changement de langue, [2134](#page-13303-0) Archive, [641](#page-11810-0), [915,](#page-12084-0) [2140](#page-13309-0) Dans Runtime, [1485](#page-12654-0) Langue Runtime, [2136](#page-13305-0) Ordre, [2224](#page-13393-0), [2271,](#page-13440-0) [2359](#page-13528-0) Changement de mode de fonctionnement et affichage du mode de fonctionnement (exemple), [1490](#page-12659-0) Changement de valeur, [1851](#page-13020-0) Changement de vue, [1826](#page-12995-0) Afficher une vue à l'entrée dans la zone, [1882](#page-13051-0) Afficher une vue à l'entrée de la zone, [1880](#page-13049-0), [1886](#page-13055-0) Changement d'utilisateur, [1826,](#page-12995-0) [1920](#page-13089-0) ChangerConnexion, [1646](#page-12815-0) ChangerConnexionEIP, [1647](#page-12816-0) Charge du serveur, [2359](#page-13528-0) Chargement Fichier "Pack&Go" sur pupitre opérateur, [2302](#page-13471-0) Projet, [2242,](#page-13411-0) [2299](#page-13468-0), [2403](#page-13572-0) Chargement de noms, [2224](#page-13393-0) Chargement de projets incohérents, [2401](#page-13570-0) Chargement des modifications, [2406](#page-13575-0) Chargement des modifications en ligne, [2406](#page-13575-0) Assistance pour WinCC Web Navigator, [2408](#page-13577-0) Configuration, [2408](#page-13577-0) Restrictions, [2408](#page-13577-0) Chargement via Routage S7, [2239](#page-13408-0) **Charger** Enregistrement de recette en runtime, [1145,](#page-12314-0) [1146,](#page-12315-0) [1156](#page-12325-0) Fichiers dans le projet, [2216](#page-13385-0) Fichiers dans Runtime, [2216](#page-13385-0) Message d'erreur, [2249,](#page-13418-0) [2314](#page-13483-0) Pupitre opérateur, [2301,](#page-13470-0) [2449,](#page-13618-0) [2450](#page-13619-0), [2451](#page-13620-0) Recette, [1201](#page-12370-0) via USB, [2303](#page-13472-0) Charger des noms, [2271](#page-13440-0) Charger les polices de caractères asiatiques sur le pupitre opérateur, [2463](#page-13632-0) Charger un projet avec pupitre opérateur raccordé, [2292](#page-13461-0), [2295](#page-13464-0), [2395,](#page-13564-0) [2398,](#page-13567-0) [2400](#page-13569-0) depuis le support de mémoire externe, [2240](#page-13409-0)

Depuis un support d'enregistrement externe, [2293](#page-13462-0), [2396](#page-13565-0) lorsque celui-ci est branché, [2239](#page-13408-0) sans pupitre opérateur connecté, [2240](#page-13409-0), [2293,](#page-13462-0) [2295](#page-13464-0), [2396,](#page-13565-0) [2398,](#page-13567-0) [2400](#page-13569-0) ChargerEnregistrement, [1722](#page-12891-0) Chemin d'accès à la mémoire tampon Process Historian, [2360](#page-13529-0) Classe d'alarmes, [796](#page-11965-0) Dans Runtime, [932](#page-12101-0), [934,](#page-12103-0) [946](#page-12115-0) Diagnostic, [859](#page-12028-0) Identification, [440](#page-11609-0) Représentation, [936,](#page-12105-0) [939](#page-12108-0) Classe d'alarmes pour le projet Créer, [804](#page-11973-0) Utiliser, [804](#page-11973-0) Classes d'affichage, [780](#page-11949-0) Classes d'alarmes, [782](#page-11951-0), [784](#page-11953-0) Couleurs, [433](#page-11602-0), [441](#page-11610-0), [2224](#page-13393-0), [2271](#page-13440-0) Définies par l'utilisateur, [782](#page-11951-0), [784](#page-11953-0) Pour le projet, [784](#page-11953-0) Prédéfinies, [782](#page-11951-0), [784](#page-11953-0) Utilisation, [784](#page-11953-0) Utiliser, [782](#page-11951-0) Classes d'alarmes définies par l'utilisateur, [782,](#page-11951-0) [784](#page-11953-0) Classes d'alarmes pour le projet, [784](#page-11953-0) Classes d'alarmes prédéfinies, [782](#page-11951-0), [784](#page-11953-0) Clavier virtuel, [2224](#page-13393-0), [2271,](#page-13440-0) [2359](#page-13528-0) Basic Panels, [2256](#page-13425-0) Basic Panels de 2ème génération, [2256](#page-13425-0) RT Advanced, [2331](#page-13500-0) ClearAlarmBuffer, [1709](#page-12878-0) ClearLog, [1607](#page-12776-0) Clés de licence, [2459](#page-13628-0) Transfert sur un pupitre, [2460](#page-13629-0) Clignotement, [137,](#page-11306-0) [138](#page-11307-0), [216](#page-11385-0), [825](#page-11994-0) Bloc d'alarme, [825](#page-11994-0) Cliquer, [1835](#page-13004-0) Cliquer lors d'un clignotement, [1835](#page-13004-0) Cliquer sur le bouton Affichage de code API, [1843](#page-13012-0) Cliquer sur le bouton Vue des alarmes, [1843](#page-13012-0) Cliquer sur un bouton dans la barre d'outils, [1843](#page-13012-0) CloseAllLogs, [1609](#page-12778-0) Code barres, [2267,](#page-13436-0) [2354](#page-13523-0) Code qualité Dynamisation, [229,](#page-11398-0) [236](#page-11405-0) Coder, [1572](#page-12741-0) CoderEx, [1573](#page-12742-0) Codes de formatage Champ d'E/S, [366](#page-11535-0) Collection Fonction, [1190](#page-12359-0)
Collection de recettes Création, [1209](#page-12378-0) Limitations au runtime, [1209](#page-12378-0) Coller Adapter la taille de la vue, [2171](#page-13340-0) Couleur, [2165,](#page-13334-0) [2166](#page-13335-0) Objet, [103](#page-11272-0), [104](#page-11273-0), [138](#page-11307-0), [1299](#page-12468-0), [1301](#page-12470-0) Objet de bibliothèque, [2057](#page-13226-0) Objet invalide, [2165](#page-13334-0), [2166](#page-13335-0) Police, [2165,](#page-13334-0) [2166](#page-13335-0) Principe, [2163,](#page-13332-0) [2173](#page-13342-0) Rectangle, [174](#page-11343-0) Touche de fonction, [2171](#page-13340-0) Colonne Vue des alarmes, [429](#page-11598-0), [436](#page-11605-0), [440](#page-11609-0) Colonne de table Configurer le tri, [729](#page-11898-0), [742](#page-11911-0) Colonne de valeurs Configurer, [725](#page-11894-0) Colonne visible, [352](#page-11521-0) Combinaison de touches, [2224,](#page-13393-0) [2271](#page-13440-0), [2359](#page-13528-0) Définition, [2365](#page-13534-0) Déplacer des objets, [113](#page-11282-0) Comfort Panel Objet d'affichage et de commande, [333](#page-11502-0) Supprimer l'image du pupitre opérateur, [2326](#page-13495-0) Comfort Panels Fonctions système disponibles, [1543](#page-12712-0) Commande, (Deux mains) Fenêtre des alarmes, [936](#page-12105-0) Indicateur d'alarme, [942](#page-12111-0) Signalisation, [2424](#page-13593-0) Vue de recette, [1139,](#page-12308-0) [1149](#page-12318-0) Vue des alarmes, [936](#page-12105-0) Vue simple de recette, [1126](#page-12295-0) Vue simple des alarmes, [940](#page-12109-0) Commande à deux mains Pupitres tactiles multipoint, [2335,](#page-13504-0) [2430](#page-13599-0) Commande au clavier Affichage de code API, [454](#page-11623-0) Fenêtre des alarmes, [938,](#page-12107-0) [949](#page-12118-0) Vue de recette, [1143,](#page-12312-0) [1153](#page-12322-0) Vue des alarmes, [938](#page-12107-0), [949](#page-12118-0) Vue simple des alarmes, [941](#page-12110-0) Commande de la fenêtre, [2359](#page-13528-0) Commande de menu Vue simple de recette, [1127](#page-12296-0) Commande de recette dans Runtime Protection d'accès pour les variables de commande, [1223](#page-12392-0) Commande du curseur, [2359](#page-13528-0), [2367](#page-13536-0)

Commande opérateur Dynamiser, [221](#page-11390-0) Commande par la souris Fenêtre des alarmes, [938](#page-12107-0), [949](#page-12118-0) Indicateur d'alarme, [943](#page-12112-0) Vue de recette, [1143,](#page-12312-0) [1153](#page-12322-0) Vue des alarmes, [938](#page-12107-0), [949](#page-12118-0) Vue simple des alarmes, [941](#page-12110-0) Commande par touches, [2259](#page-13428-0), [2339](#page-13508-0), [2434](#page-13603-0) Commande tactile multipoint, [2428](#page-13597-0) Commander une recette Charger un enregistrement de recette, [1145,](#page-12314-0) [1146](#page-12315-0), [1156](#page-12325-0) Copie d'un enregistrement de recette, [1145](#page-12314-0), [1155](#page-12324-0) Création d'un enregistrement de recette, [1134,](#page-12303-0) [1135](#page-12304-0), [1145](#page-12314-0), [1155](#page-12324-0) Lire un enregistrement, [1136,](#page-12305-0) [1147,](#page-12316-0) [1158](#page-12327-0) Modification d'un enregistrement de recette, [1145](#page-12314-0), [1146](#page-12315-0), [1156](#page-12325-0) Modifier la structure de la recette., [1161](#page-12330-0), [1207](#page-12376-0) Suppression d'un enregistrement de recette, [1146](#page-12315-0), [1156](#page-12325-0) Transférer un enregistrement, [1137](#page-12306-0), [1148](#page-12317-0), [1158](#page-12327-0) CommanderWebServer, [1593](#page-12762-0) CommanderWinACMP, [1706](#page-12875-0) Commandes par clavier du système d'exploitation Activer, [2364](#page-13533-0) CommandText, [1090](#page-12259-0) Commentaire, [978](#page-12147-0) **Commentaires** pour les alarmes, [802](#page-11971-0) Commentaires dans Runtime, [2224](#page-13393-0), [2271](#page-13440-0) Communication Au moyen de variables de données brutes, [1227](#page-12396-0) Commutateur, [477](#page-11646-0) Type, [477](#page-11646-0) Commutateur à clé Utilisation, [482](#page-11651-0) Variable, [483](#page-11652-0) **Commutation** Langues du runtime, [2134](#page-13303-0) Commutation ARRÊT, [1848](#page-13017-0) Commutation Client Redondance, [2360](#page-13529-0) Commutation de tâche, [2271](#page-13440-0) Commutation de tâches, [2224](#page-13393-0) Commutation MARCHE, [1849](#page-13018-0) Commuter, [1848](#page-13017-0) Touche, [2261](#page-13430-0), [2341](#page-13510-0), [2436](#page-13605-0) Commuter fenêtre, [2362](#page-13531-0) Commuter la barre d'outils, [1845](#page-13014-0)

Compatibilité Versions de WinCC, [2204,](#page-13373-0) [2205](#page-13374-0) Compilation Projet, [2232,](#page-13401-0) [2281](#page-13450-0), [2386](#page-13555-0) Comportement, [2367](#page-13536-0) Vue simple de recette, [1127](#page-12296-0) Comportement de l'archive Commandé au démarrage du système, [631,](#page-11800-0) [916](#page-12085-0) Commander par fonction système, [636](#page-11805-0) Selon le niveau de remplissage, [632,](#page-11801-0) [917](#page-12086-0) Comportement lors du dimensionnement Type de bloc d'affichage, [293](#page-11462-0), [294](#page-11463-0) Compression, [659](#page-11828-0) Comptage des variables dans les tableaux, [592](#page-11761-0) Concept d'acquittement, [788](#page-11957-0) Alarme avec acquittement double, [788](#page-11957-0) Alarme avec acquittement simple, [788](#page-11957-0) Alarme nouvelle valeur avec clignotement et acquittement double, [789](#page-11958-0) Alarme nouvelle valeur avec clignotement et acquittement simple, [789](#page-11958-0) Alarme première valeur avec clignotement et acquittement simple, [788](#page-11957-0) Alarme sans acquittement, [788](#page-11957-0) Alarme sans état Disparaissant avec acquittement, [788](#page-11957-0) Alarme sans état Disparaissant sans acquittement, [788](#page-11957-0) Configuration, [815](#page-11984-0), [834](#page-12003-0), [835,](#page-12004-0) [838,](#page-12007-0) [851](#page-12020-0) Acquittement d'une alarme, [895,](#page-12064-0) [897](#page-12066-0) Affichage caméra, [400](#page-11569-0) Affichage de code API, [1979](#page-13148-0), [1992](#page-13161-0) Affichage des alarmes de diagnostic S7, [859](#page-12028-0) Alarme, [826](#page-11995-0) Alarme analogique, [810](#page-11979-0), [826,](#page-11995-0) [850](#page-12019-0) Alarme de bit, [813,](#page-11982-0) [848](#page-12017-0) Alarmes analogiques, [798](#page-11967-0), [799](#page-11968-0) Alarmes de bit, [798,](#page-11967-0) [799](#page-11968-0) Alarmes de l'API, [798,](#page-11967-0) [799](#page-11968-0) Alarmes système, [798,](#page-11967-0) [799](#page-11968-0) Archive, [663](#page-11832-0) Archive comprimée, [666](#page-11835-0) Archive courte durée, [888](#page-12057-0) Archive d'alarmes, [919](#page-12088-0), [922](#page-12091-0) Archive de variables, [664](#page-11833-0) Archive longue durée, [888](#page-12057-0) Avertisseur central, [887](#page-12056-0) Bloc d'alarme, [824](#page-11993-0) Classe d'alarmes pour le projet, [804](#page-11973-0) Déclencheur alarme utilisateur, [839](#page-12008-0) Fonction VB définie par l'utilisateur, [1438](#page-12607-0) Groupe d'alarmes, [807](#page-11976-0)

Liaison de sauvegarde d'archive, [928](#page-12097-0) Liste de fonctions, [1421](#page-12590-0) Paramètres d'alarme utilisateur, [841](#page-12010-0) Plusieurs variables, [549](#page-11718-0) Protection d'accès, [1404](#page-12573-0) Rectangle, [175](#page-11344-0) Représentation de la vue des alarmes, [858](#page-12027-0) Sélection dans l'affichage sous forme de table, [728](#page-11897-0) Synoptique de recette, [1179](#page-12348-0) Tâches commandées par événement, [812](#page-11981-0), [830](#page-11999-0) Valeurs limites d'une alarme analogique, [834](#page-12003-0) Variable, [549](#page-11718-0) Variable comprimée, [667](#page-11836-0) Variable d'archive, [643](#page-11812-0), [667,](#page-11836-0) [686](#page-11855-0) variable d'archive analogique, [669](#page-11838-0) Variable d'archive binaire, [668](#page-11837-0) Variables pilotées par le process, [667](#page-11836-0) Vue de courbes pour valeurs de l'automate, [690](#page-11859-0) Vue de recette, [1215](#page-12384-0) Vue d'ensemble GRAPH, [1976](#page-13145-0) Vue d'ensemble ProDiag, [1973](#page-13142-0) Vue des alarmes, [855](#page-12024-0) Vue des alarmes pour alarmes archivées, [861,](#page-12030-0) [908](#page-12077-0) Configuration du filtre Archive courte durée, [888](#page-12057-0) Archive longue durée, [888](#page-12057-0) Pour une chaîne de caractères définie, [865](#page-12034-0) Configuration en ligne, [720](#page-11889-0), [734](#page-11903-0), [743,](#page-11912-0) [1219](#page-12388-0) Affichage sous forme de table, [758](#page-11927-0), [762](#page-11931-0) OnlineTrendControl, [751](#page-11920-0) Vue de courbes, [762](#page-11931-0) Configurer, [1179](#page-12348-0), [2381](#page-13550-0) Affichage de code API, Affichage sous forme de table, [723](#page-11892-0) Animation, [1132](#page-12301-0) Archive d'alarmes, Autorisation, [1394](#page-12563-0) Axe de temps, [712](#page-11881-0) Axe des valeurs, [713](#page-11882-0) Axe X, [713](#page-11882-0) Barre d'outils et d'état de la vue des alarmes, [872](#page-12041-0) Colonne de valeurs, [725](#page-11894-0) Courbe, [715](#page-11884-0) Données fournies à la vue de courbes, [716,](#page-11885-0) [729](#page-11898-0) Données fournies à la vue tabellaire, [716,](#page-11885-0) [729](#page-11898-0) Éléments de la table, [727,](#page-11896-0) [741](#page-11910-0) Evaluation d'alarmes dans Runtime, [889](#page-12058-0) Evénement, [1131](#page-12300-0), [1142](#page-12311-0), [1152](#page-12321-0) Exportation de données à partir de la vue des alarmes, [889](#page-12058-0)

Filtre pour vue des alarmes, [873](#page-12042-0) Fonction C définie par l'utilisateur, [1449](#page-12618-0) Poignée pour une vue slide-in, [63](#page-11232-0) Propriétés pour une vue slide-in, [62](#page-11231-0) Script local relatif à un événement, [1463](#page-12632-0) Statistiques des alarmes, [876](#page-12045-0) Table des valeurs, [738](#page-11907-0) Taille de l'archive, [674](#page-11843-0) Tailles de l'archive de variables, [674](#page-11843-0) Tri, [429](#page-11598-0) Trier une colonne de table, [729](#page-11898-0), [742](#page-11911-0) Vue de courbes, [710](#page-11879-0) Vue de courbes pour archive, [699](#page-11868-0) Vue de courbes pour valeurs de l'API, [697](#page-11866-0) Vue de recette, [1175,](#page-12344-0) [1177](#page-12346-0) Vue des alarmes, [870](#page-12039-0) Vue Slide-in, [62](#page-11231-0) Vue slide-in pour des pupitres sans fonction multipoint, [64](#page-11233-0) Configurer des variables tableau IHM, [588](#page-11757-0), [594](#page-11763-0) Configurer le tri Archive courte durée, [888](#page-12057-0) Archive longue durée, [888](#page-12057-0) Connecté, [1849](#page-13018-0) Connecter Archive d'alarmes, [929](#page-12098-0) Configurer pour plage d'action, [1890](#page-13059-0) Plage d'action, [515](#page-11684-0) Plage d'action (RFID), [517](#page-11686-0), [1894](#page-13063-0) Connecter des types de données utilisateur avec des blocs d'affichage, [278](#page-11447-0) Connecter des types de données utilisateur API avec des blocs d'affichage, [278](#page-11447-0) Connecter des types de données utilisateur IHM avec des blocs d'affichage, [278](#page-11447-0) Connecteur, [511](#page-11680-0) ConnectionString, [1067](#page-12236-0) Connectivity Pack, [1099](#page-12268-0) Archive Connector, [1099](#page-12268-0) Fournisseur MS OLE DB, [1099](#page-12268-0) Fournisseur WinCC OLE DB, [1099](#page-12268-0) OPC, [1099](#page-12268-0) Connexion Connexion intégrée, [534](#page-11703-0) dynamique, Journal, [1401](#page-12570-0) La connexion a échoué, [1390](#page-12559-0), [1391](#page-12560-0) Utilisateur, [1388](#page-12557-0), [1390](#page-12559-0) connexion dynamique, [2359](#page-13528-0) Connexion intégrée, [534](#page-11703-0) **Consignation** Activer, [892,](#page-12061-0) [893](#page-12062-0)

Consignes de sécurité ToucheDirecte, [2343,](#page-13512-0) [2437](#page-13606-0) ConsulterTexte, [1594,](#page-12763-0) [1750](#page-12919-0) Contenu d'archive Afficher, [627](#page-11796-0), [905](#page-12074-0) Contrôle .Net personnalisé Ajouter, [145](#page-11314-0) Supprimer, [146](#page-11315-0) Contrôle ActiveX Ajouter, [145](#page-11314-0) Supprimer, [146](#page-11315-0) Contrôle Copie écran Représentation, [1318](#page-12487-0) Utilisation, [1318](#page-12487-0) Contrôle de compatibilité, [2223,](#page-13392-0) [2270](#page-13439-0) ID du projet, [2223,](#page-13392-0) [2270](#page-13439-0) Contrôle de la signature désactiver, [2269](#page-13438-0), [2357](#page-13526-0) Contrôle Données Représentation, [1317](#page-12486-0) Utilisation, [1317](#page-12486-0) Contrôle du certificat, [2268](#page-13437-0), [2355](#page-13524-0) Contrôle Informations Représentation, [1319](#page-12488-0) Utilisation, [1319](#page-12488-0) Contrôler Version de pupitre, [2210](#page-13379-0) Contrôles Affichage caméra, [400](#page-11569-0) Affichage PDF, [447](#page-11616-0) Contrôles .Net Ajouter, [145](#page-11314-0) Supprimer, [146](#page-11315-0) ControlSmartServer, [1592](#page-12761-0) ControlWebServer, [1593](#page-12762-0) Conventions de nom Archive d'alarmes, [1055](#page-12224-0) Archive de variables, [1055](#page-12224-0) Copie Format Excel, [2064](#page-13233-0) Copie écran Représentation dans les journaux, [1330](#page-12499-0) Copier Adapter la taille de la vue, [2171](#page-13340-0) Alarme analogique, [2186](#page-13355-0) Alarme de bit, [2184](#page-13353-0) Archive de variables, [2190](#page-13359-0) Autorisation, [2199](#page-13368-0) Classe d'alarmes, [2188](#page-13357-0) Connexion, [2178](#page-13347-0) Couleur, [2165,](#page-13334-0) [2166](#page-13335-0) Cycle, [2194](#page-13363-0)

Dossiers personnalisés, [2164](#page-13333-0) Elément de structure, [2181](#page-13350-0) Enregistrement de recette en runtime, [1145,](#page-12314-0) [1155](#page-12324-0) Groupe d'alarmes, [2188](#page-13357-0) Groupe d'utilisateurs, [2199](#page-13368-0) Journal, [2195](#page-13364-0) Liste de graphiques, [2198](#page-13367-0) Liste de textes, [2198](#page-13367-0) Modèle, [54](#page-11223-0) Modèle de format, [89](#page-11258-0) Objet de journal, [2195](#page-13364-0) Objet graphique, [2175](#page-13344-0) Objet invalide, [2165](#page-13334-0), [2166](#page-13335-0) Objets associés, [2167](#page-13336-0), [2168](#page-13337-0) Objets graphiques avec types de données utilisateur, [2169](#page-13338-0) Police, [2165,](#page-13334-0) [2166](#page-13335-0) Principe, [2163,](#page-13332-0) [2164](#page-13333-0), [2173](#page-13342-0) Pupitres opérateur avec des liaisons IHM, [2169](#page-13338-0) Restrictions, [2175](#page-13344-0) Script VB, [2192](#page-13361-0) Tâche, [2199](#page-13368-0) Touche de fonction, [2171](#page-13340-0) Type de structure, [2182](#page-13351-0) Utilisateur, [2199](#page-13368-0) Variable, [548,](#page-11717-0) [2179](#page-13348-0) Variable d'archive, [2190](#page-13359-0) Vue, [44](#page-11213-0), [2170](#page-13339-0) Vue contextuelle, Couleur d'arrière-plan modifier de façon dynamique, [216](#page-11385-0) Couleur d'avant-plan modifier de façon dynamique, [216](#page-11385-0) Couleur des différentes plages Instrument à aiguille, [523](#page-11692-0) Couleur transparente, [385](#page-11554-0) Affichage sur les Panels, [385](#page-11554-0) **Couleurs** Classes d'alarmes, [433](#page-11602-0), [441,](#page-11610-0) [2224](#page-13393-0), [2271](#page-13440-0) Modifier, [2213](#page-13382-0) Rechercher et remplacer, [2212](#page-13381-0) Couleurs fondues Bargraphe, [343,](#page-11512-0) [345](#page-11514-0) couper liaison archive d'alarmes - projet, [929](#page-12098-0) Coupure PROFIsafe, [1880](#page-13049-0) Coupure de courant Entrées de liste, [2359](#page-13528-0) Courbe, [692](#page-11861-0) Axes communs, [708](#page-11877-0)

Configurer, [715](#page-11884-0) Formes de représentation, [705](#page-11874-0) Orientation du texte, [706](#page-11875-0) Plusieurs axes, [707](#page-11876-0) Tracé de la courbe, [706](#page-11875-0) Courbes dans les journaux, [1277](#page-12446-0) Courbes CSV-Provider Représentation dans les journaux, [1320](#page-12489-0) Structure d'un fichier CSV, [1280](#page-12449-0) Utilisation dans les journaux, [1320](#page-12489-0) cp\_TagStatistic, [1092](#page-12261-0) Création Archive d'alarmes, [903](#page-12072-0) Classe d'alarmes pour le projet, [804](#page-11973-0) Collection de recettes, [1209](#page-12378-0) Cycle, [605](#page-11774-0), [608](#page-11777-0) Dossier dans l'éditeur Fichiers IHM, [2216](#page-13385-0) Groupe, [159](#page-11328-0) Groupe d'alarmes, [807](#page-11976-0), [808](#page-11977-0) Groupe d'utilisateurs, [1363](#page-12532-0), [1364,](#page-12533-0) [1406](#page-12575-0) groupes d'alarmes hiérarchiques, [809](#page-11978-0) Journal, [1273](#page-12442-0) Journal (aperçu), [1267](#page-12436-0) Modèle, [52](#page-11221-0) Modèle de format, [86](#page-11255-0) Recette, [1201](#page-12370-0) Tableau, [588](#page-11757-0), [593](#page-11762-0) Texte d'aide, [812](#page-11981-0), [814,](#page-11983-0) [830,](#page-11999-0) [834](#page-12003-0), [838](#page-12007-0) Type de bloc d'affichage, [273](#page-11442-0) Utilisateur, [1366](#page-12535-0), [1407](#page-12576-0) Utilisateurs dans Runtime, [1384](#page-12553-0) Vue, [42](#page-11211-0), [43](#page-11212-0) Création d'un type Script, [2059](#page-13228-0) Vue, [2060](#page-13229-0) Création d'une variable d'archive analogique, [669](#page-11838-0) Création d'une variable d'archive binaire, [668](#page-11837-0) Créer, [1165](#page-12334-0) Archive d'alarmes, Archive de variables, Barre d'outils, Bibliothèque globale, [2044](#page-13213-0) Bouton, Commande, Commande de menu principale, Commande de sous-menu, Enregistrement de recette sur le pupitre opérateur, [1134,](#page-12303-0) [1135](#page-12304-0), [1145](#page-12314-0), [1155](#page-12324-0) Fichier de configuration, Fonction C définie par l'utilisateur, [1449](#page-12618-0) Fonction VB définie par l'utilisateur, [1438](#page-12607-0)

Recette, [1165](#page-12334-0) Variable externe, [540](#page-11709-0) Variable interne, [542](#page-11711-0) Vue contextuelle, créer un nouveau type Feuille de style, Style, [2061](#page-13230-0) Créer un script Type de bloc d'affichage, [301](#page-11470-0) Créer un texte Liste de textes C, [206](#page-11375-0) Créer une entrée Liste de textes C, [206](#page-11375-0) Créer une liaison Variable, [554](#page-11723-0) Créer une liaison de variable API, [554](#page-11723-0) **CTRL** Touche, [2261](#page-13430-0), [2341,](#page-13510-0) [2436](#page-13605-0) Curseur, [480](#page-11649-0) Afficher la valeur actuelle, [481](#page-11650-0) Afficher le bargraphe, [481](#page-11650-0) Valeur maximale, [481](#page-11650-0) Valeur minimale, [481](#page-11650-0) verrouiller/déverrouiller, [2337](#page-13506-0), [2431](#page-13600-0) Cycle, [652](#page-11821-0) Création, [605,](#page-11774-0) [608](#page-11777-0) Définir le début, [608](#page-11777-0) Cycle d'acquisition, [645](#page-11814-0), [652](#page-11821-0) Déterminer, [579](#page-11748-0) Variable, [575,](#page-11744-0) [576](#page-11745-0), [604](#page-11773-0), [606](#page-11775-0) Cycle d'actualisation, [604,](#page-11773-0) [2359](#page-13528-0) Cycle d'archivage, [634,](#page-11803-0) [645,](#page-11814-0) [652](#page-11821-0) Variable, [604,](#page-11773-0) [606](#page-11775-0) Cycle de rafraîchissement de la vue, [606](#page-11775-0) Cyclique Continue, [576](#page-11745-0) En fonctionnement, [576](#page-11745-0)

## D

Dans la plage de tolérance, [1834](#page-13003-0) Dans le domaine d'avertissement, [1835](#page-13004-0) Dans le domaine de validité, [1834](#page-13003-0) DataConnector, [1099](#page-12268-0) déblocage Utilisateur, [1388](#page-12557-0) Débogueur, [1470](#page-12639-0) activer dans WinCC, [1470](#page-12639-0) Démarrage, [2290](#page-13459-0) Démarrage pour Global Script, [1470](#page-12639-0) démarrage pour Graphics Runtime, [1470](#page-12639-0) ouverture après message d'erreur, [1470](#page-12639-0)

ouverture automatique, [1470](#page-12639-0) Types d'erreur, [2289](#page-13458-0), [2393](#page-13562-0) Windows, [2288](#page-13457-0), [2392](#page-13561-0) Windows CE, [2288](#page-13457-0), [2392](#page-13561-0) Débordement, [1847](#page-13016-0) Débordement de la mémoire tampon, [2224,](#page-13393-0) [2271](#page-13440-0) Débordement du tampon d'alarme, [1839](#page-13008-0) Débordement du tampon d'alarmes, [909](#page-12078-0) Debugger, [1466](#page-12635-0) Debugger:Changement de vue lors du débogage, [1466](#page-12635-0) Debugger:Principes de base, [1466](#page-12635-0) Début Définition, [608](#page-11777-0) Début de la plage dangereuse Instrument à aiguille, [523](#page-11692-0) Début de la plage d'avertissement Instrument à aiguille, [523](#page-11692-0) Début de ligne Ligne, [420](#page-11589-0) Ligne polygonale, [460](#page-11629-0) Déclenchement, [1899](#page-13068-0) Acyclique, [1900,](#page-13069-0) [1909](#page-13078-0), [1917](#page-13086-0) Cycle standard, [1901](#page-13070-0) Cyclique, [1901](#page-13070-0), [1910](#page-13079-0), [1919,](#page-13088-0) [1922,](#page-13091-0) [1924](#page-13093-0) Déclenchement de variable, [1902](#page-13071-0), [1918](#page-13087-0) Déclenchement par événement, [1900,](#page-13069-0) [1901,](#page-13070-0) [1912](#page-13081-0), [1921](#page-13090-0) Modification, [1914](#page-13083-0) Déclenchement acyclique, [1909,](#page-13078-0) [1917](#page-13086-0) Déclenchement cyclique, [1901](#page-13070-0), [1910,](#page-13079-0) [1915,](#page-13084-0) [1919](#page-13088-0), [1922](#page-13091-0), [1924](#page-13093-0) Déclenchement de variable, [1902,](#page-13071-0) [1918](#page-13087-0) Déclenchement par événement, [1901,](#page-13070-0) [1912](#page-13081-0), [1921](#page-13090-0) Déclencher une alarme utilisateur Exemple, [839](#page-12008-0) Déclencheur alarme utilisateur Configuration, [839](#page-12008-0) Décompte des variables par tableau, [585](#page-11754-0) Déconnecter, [1612](#page-12781-0) DéconnecterPROFIsafe, [1583](#page-12752-0) Déconnexion Configuration dans la plage d'action (RFID), [1894](#page-13063-0) Configurer pour plage d'action, [1890](#page-13059-0) Plage d'action, [516](#page-11685-0) Plage d'action (RFID), [518](#page-11687-0) DecreaseFocusedValue, [1596](#page-12765-0) DecreaseTag, [1622,](#page-12791-0) [1765](#page-12934-0) défilement Pupitres tactiles multipoint, [2333](#page-13502-0) Défilement automatique activer, [429](#page-11598-0)

DéfilementBasNavigateurHTML, [1655](#page-12824-0) DéfilementDroiteNavigateurHTML, [1657](#page-12826-0) DéfilementGaucheNavigateurHTML, [1657](#page-12826-0) DéfilementHautNavigateurHTML, [1656](#page-12825-0) définir Style, [125](#page-11294-0) Définir les paramètres d'alarme d'une alarme utilisateur Exemple, [841](#page-12010-0) Définir une touche directe, [479](#page-11648-0) Définir zone d'affichage Vue des alarmes, [434](#page-11603-0) DéfinirAttributFenêtreActuelle, [1781](#page-12950-0) DéfinirAttributFenêtreActuelleIndirectementParVaria ble, [1781](#page-12950-0) DéfinirAttributFenêtreActuelleParAttribut, [1780](#page-12949-0) DéfinirAttributIndirectementParVariable, [1778](#page-12947-0) DéfinirAttributParAttribut, [1772](#page-12941-0) DéfinirAttributParConstante, [1774](#page-12943-0) DéfinirAttributParVariable, [1776](#page-12945-0) DéfinirEtatVariableDeRecette, [1738](#page-12907-0) DéfinirIndirectementVariable, [1760](#page-12929-0) DéfinirIndirectementVariableAvecConsignationActio n, [1764](#page-12933-0) DéfinirIndirectementVariableParAttribut, [1761,](#page-12930-0) [1763](#page-12932-0) DéfinirVariable, [1621,](#page-12790-0) [1757](#page-12926-0) DéfinirVariableIndirectementParVariableIndirecteme nt, [1762](#page-12931-0) DéfinirVariableParAttribut, [1759](#page-12928-0) Définition Format de texte, [429](#page-11598-0) Graduation pour le bargraphe, [346](#page-11515-0) Mode du curseur, [168](#page-11337-0) Objet de référence, [110,](#page-11279-0) [1308](#page-12477-0) Segment de bargraphe, [346](#page-11515-0) Définition des colonnes Vue des alarmes, [432](#page-11601-0) DeleteDataRecord, [1727](#page-12896-0) DeleteDataRecordMemory, [1728](#page-12897-0) Démarrage Débogueur, [2290](#page-13459-0) Démarrage automatique, [2378](#page-13547-0), [2381](#page-13550-0) Démarrage de Runtime Basic Panel, [2248](#page-13417-0) démarrer Runtime sur la station d'ingénierie, [2313,](#page-13482-0) [2420](#page-13589-0) Runtime sur PC, [2314](#page-13483-0) Runtime sur PC de configuration, [2313](#page-13482-0), [2420](#page-13589-0) Runtime sur un panneau, [2249](#page-13418-0), [2314](#page-13483-0) Départ Archivage, [645](#page-11814-0)

Dépendance en fonction du pupitre opérateur Archivage, [1053](#page-12222-0) Déplacement en diagonale Animation, [219](#page-11388-0) Déplacement vertical Animation, [219](#page-11388-0) Déplacer Modèle, [54](#page-11223-0) Vue, [44](#page-11213-0) déplacer dans un groupe Vue contextuelle, [59](#page-11228-0) Déplacer des colonnes Vue des utilisateurs, [347](#page-11516-0) Déplacer des objets Combinaison de touches, [113](#page-11282-0) Déplacer la souris, [1839](#page-13008-0) Désactivation Langue de projet, [2119](#page-13288-0) Désactiver, [1827](#page-12996-0) Désinstallation Option, [2462](#page-13631-0) Dessiner un arrière-plan, [118](#page-11287-0) Dessiner une bordure, [118](#page-11287-0) DétailsAffichageCodeAPI, [1674](#page-12843-0) Déterminer, [641](#page-11810-0), [915](#page-12084-0) **Déverrouiller** Elément de commande, [2337,](#page-13506-0) [2431](#page-13600-0) Diagnostic, [1465](#page-12634-0), [1477](#page-12646-0), [1478,](#page-12647-0) [1479](#page-12648-0) Classe d'alarmes, [859](#page-12028-0) Diagnostic système, [1927](#page-13096-0), [1930](#page-13099-0), [1943](#page-13112-0) Bouton, [1938](#page-13107-0) Fenêtre de diagnostic système, [1930,](#page-13099-0) [1937,](#page-13106-0) [1943](#page-13112-0) Paramétrage dans l'automate, [1934,](#page-13103-0) [1947](#page-13116-0) Vue de diagnostic système, [1927](#page-13096-0), [1930](#page-13099-0), [1943](#page-13112-0) Vue des appareils, [1927,](#page-13096-0) [1931,](#page-13100-0) [1944](#page-13113-0) Vue détaillée, [1927,](#page-13096-0) [1931](#page-13100-0), [1944](#page-13113-0) Vue du tampon de diagnostic, [1928](#page-13097-0), [1931](#page-13100-0), [1944](#page-13113-0) Diagnostic:Débogueur, [1465](#page-12634-0) Diagnostic:Diagnostic GSC, [1478](#page-12647-0) Diagnostic:Insérer dans une vue une fenêtre de Diagnostic GSC, [1479](#page-12648-0) Dialogue de connexion Configurer la protection d'accès, [1400](#page-12569-0) Différences Runtimes, [2172](#page-13341-0) Différences de formats de données Entre SIMATIC et Microsoft, [1226](#page-12395-0) Dimensionner Bloc d'affichage, [293](#page-11462-0), [294](#page-11463-0) DiminuerValeurSélectionnée, [1596](#page-12765-0) DiminuerVariable, [1622](#page-12791-0), [1765](#page-12934-0)

Diode électroluminescente ou DEL Acquitter, [2261](#page-13430-0), [2341,](#page-13510-0) [2436](#page-13605-0) Commuter, [2261](#page-13430-0), [2341](#page-13510-0), [2436](#page-13605-0) Disparaissant, [781,](#page-11950-0) [1834](#page-13003-0) Disponibilité Editeur "Scripts locaux", [1462](#page-12631-0) Objet pour Basic Panel, [330](#page-11499-0) Objet pour Comfort Panel, [333](#page-11502-0) Objet pour Mobile Panel, [336](#page-11505-0) Objet pour Multi Panel, [335](#page-11504-0) Objet pour Panel, [331](#page-11500-0) Objet pour WinCC Runtime Advanced, [339](#page-11508-0) Disponibilité en fonction du pupitre opérateur dans fonction système, [1428](#page-12597-0) Disponibilité en runtime Aide en ligne, [2359](#page-13528-0) Disponibilité selon le pupitre opérateur Vue, [37](#page-11206-0) Disposition Objet dans la vue, [103,](#page-11272-0) [113](#page-11282-0), [1305](#page-12474-0) Dissocier Groupe, [161](#page-11330-0) Sauvegarde de l'archive, [684](#page-11853-0) DLL de normalisation, [647](#page-11816-0) Domaine de validité, [1446](#page-12615-0) Données Données externes dans les journaux, [1278](#page-12447-0) Données API initialiser, [2219](#page-13388-0) Données archivées, [956](#page-12125-0) Sortir dans la fenêtre des alarmes, [956](#page-12125-0) Données d'archive, [1066](#page-12235-0), [1081,](#page-12250-0) [1085,](#page-12254-0) [1090](#page-12259-0) Accès via le fournisseur WinCC OLE DB, [1066](#page-12235-0) comme rapports dans le réseau, [1088](#page-12257-0) Requête, [1081](#page-12250-0), [1085](#page-12254-0), [1090](#page-12259-0) Données de recette dans les journaux, [1277](#page-12446-0) Données de simulation, [2389](#page-13558-0) Données de variable Structure pour l'importation, [2091](#page-13260-0), [2095](#page-13264-0), [2099](#page-13268-0) Données du projet Exportation d'alarme, [2072](#page-13241-0) Exporter une liste de textes, [2097](#page-13266-0) Exporter une recette, [2064](#page-13233-0), [2068](#page-13237-0) Exporter une variable, [2087](#page-13256-0) Importer une alarme, [2073,](#page-13242-0) [2075](#page-13244-0) Importer une variable, [2088](#page-13257-0), [2090](#page-13259-0) Données utilisateur Restauration, [1349](#page-12518-0) Sauvegarde, [1349](#page-12518-0) Dossier Créer dans l'éditeur Fichiers IHM, [2216](#page-13385-0)

Double raccord en T, [359](#page-11528-0) Double-cliquer, [1827](#page-12996-0) Droits d'utilisateur Niveaux hiérarchiques, [2224,](#page-13393-0) [2271](#page-13440-0) Durée Inhibition de l'affichage, [2359](#page-13528-0) Durée d'inhibition de l'affichage Définition, [882](#page-12051-0) Dynamisation des colonnes de valeur Vue tabellaire, [507](#page-11676-0) Dynamiser Animation de l'attribut, [228](#page-11397-0) Attribut de l'objet, [207](#page-11376-0) Attribut de l'objet avec un script local, [241](#page-11410-0), [1464](#page-12633-0) Bloc d'affichage, [297,](#page-11466-0) [298](#page-11467-0) Clignotement, [216](#page-11385-0) Code qualité, [229](#page-11398-0), [236](#page-11405-0) Commande opérateur d'un objet, [221](#page-11390-0) Couleur d'un objet, [216](#page-11385-0) Déplacement direct, [220](#page-11389-0) Déplacement d'un objet, [218](#page-11387-0) flèche verte dans la vue d'ensemble, [215](#page-11384-0) Liaison de variable, [223](#page-11392-0) Liste des attributs, [210](#page-11379-0) Objet, [207](#page-11376-0) Représentation d'un objet, [216,](#page-11385-0) [1938](#page-13107-0) Type de bloc d'affichage, [297](#page-11466-0)

#### E

Echanger un appareil Limitation pour les liaisons, [2145](#page-13314-0) Principe, [2145](#page-13314-0) Touche de fonction, [2150](#page-13319-0) Touche K, [2151](#page-13320-0) EchelleLinéaire, [1619](#page-12788-0), [1756](#page-12925-0) Ecran Runtime dans les journaux, [1278](#page-12447-0) EcrireEnregistrementSurAPI, [1736](#page-12905-0) EcrireVariableEnregistrementSurAPI, [1737](#page-12906-0) EditAlarm, [1708](#page-12877-0) EditerAlarme, [1708](#page-12877-0) **Editeur** Fichiers IHM, [2216](#page-13385-0) Graphiques, [2129](#page-13298-0) Mises en page, [67,](#page-11236-0) [68](#page-11237-0) Editeur "Scripts locaux" Attributs, [1462](#page-12631-0) Disponibilité, [1462](#page-12631-0) Editeur Collections de recettes, [1208](#page-12377-0) Editeur Menus & barres d'outils, [313](#page-11482-0) Editeur Plages d'action, [1862,](#page-13031-0) [1865](#page-13034-0)

Editeur Zones, [1859](#page-13028-0) Edition, (Variables) Alarme système, [819,](#page-11988-0) [843](#page-12012-0) Liste de fonctions, [1422](#page-12591-0) Modèle de format, [88](#page-11257-0) Raccourci au dossier, [148](#page-11317-0) Recette, [2071](#page-13240-0) Édition Groupe, [159](#page-11328-0) Objet au sein d'un groupe, [164](#page-11333-0) EffacerAlarmesTamponProTool, [1709](#page-12878-0) EffacerArchive, [1607](#page-12776-0) EffacerTamponAlarmes, [1709](#page-12878-0) Elément de commande Affichage PDF, [450](#page-11619-0) Fenêtre des alarmes, [937](#page-12106-0) Lecteur multimédia, [422](#page-11591-0) Navigateur HTML, [396](#page-11565-0) Table de visualisation, [352](#page-11521-0) Table des valeurs, [513](#page-11682-0) verrouillé, [2335](#page-13504-0), [2430](#page-13599-0) verrouiller/déverrouiller, [2337](#page-13506-0), [2431](#page-13600-0) Vue de courbe f(t), [375](#page-11544-0) Vue de courbes, [413](#page-11582-0) Vue de courbes f(x), [378](#page-11547-0), [382](#page-11551-0) Vue de recette, [466,](#page-11635-0) [473](#page-11642-0), [1149](#page-12318-0) Vue des alarmes, [426,](#page-11595-0) [436](#page-11605-0), [439](#page-11608-0), [443,](#page-11612-0) [937](#page-12106-0) vue simple des alarmes, [940](#page-12109-0) Vue tabellaire, [506](#page-11675-0) Elément de recette Création, [1165](#page-12334-0), [1201](#page-12370-0) Elément d'UDT Créer, [597](#page-11766-0) Eléments Alarme, [796](#page-11965-0) dans les journaux, [1276](#page-12445-0) Eléments de commande Vue de recette, [469](#page-11638-0) Vue des alarmes, [432](#page-11601-0) Ellipse, [370](#page-11539-0) Rayon horizontal, [370](#page-11539-0) Rayon vertical, [370](#page-11539-0) EmettreEmail, [1584](#page-12753-0) En cas de dépassement bas, [1824](#page-12993-0) En cas de dépassement haut, [1824](#page-12993-0) en fonction de l'appareil Taille de police, [83](#page-11252-0) En ligne Variable de recette, [1114](#page-12283-0) EncodeEx, [1573](#page-12742-0) **Enregistrement** Exportation, [1159](#page-12328-0)

Importation, [1159](#page-12328-0) lecture, [1147,](#page-12316-0) [1158](#page-12327-0) Lire, [1136](#page-12305-0) Recette, [1191](#page-12360-0) Transférer, [1137,](#page-12306-0) [1148,](#page-12317-0) [1158](#page-12327-0) Enregistrement de recette Charger, [1145,](#page-12314-0) [1146,](#page-12315-0) [1156](#page-12325-0) Copier, [1145](#page-12314-0), [1155](#page-12324-0) Création, [1165](#page-12334-0), [1201](#page-12370-0) Créer sur le pupitre opérateur, [1134,](#page-12303-0) [1135](#page-12304-0), [1145](#page-12314-0), [1155](#page-12324-0) Exportation, [1159](#page-12328-0) Format d'exportation, [1716](#page-12885-0) Importation, [1159](#page-12328-0) Importation et exportation, [1113](#page-12282-0) Modifier, [1145](#page-12314-0), [1146](#page-12315-0), [1156](#page-12325-0) Possibilité de transfert, [1110](#page-12279-0) Supprimer, [1146,](#page-12315-0) [1156](#page-12325-0) Synchroniser, [1146](#page-12315-0), [1157](#page-12326-0) Utilisation de listes de textes, [1120](#page-12289-0) **Enregistrer** Bibliothèque globale, [2045](#page-13214-0) EnregistrerEnregistrement, [1739](#page-12908-0) En-tête Journal, [1263](#page-12432-0), [1265](#page-12434-0) Entrées d'archives, [1053](#page-12222-0) Entrées de la liste alarmes après une coupure de courant, [2359](#page-13528-0) Erreur, [1833](#page-13002-0) Erreur de temps d'exécution, [2289](#page-13458-0), [2393](#page-13562-0) Erreur logique, [2289,](#page-13458-0) [2393](#page-13562-0) Erreur de temps d'exécution, [2289](#page-13458-0), [2393](#page-13562-0) Erreur logique, [2289](#page-13458-0), [2393](#page-13562-0) Erreurs logiques, [1466](#page-12635-0) Espace mémoire disponible insuffisant, [1850](#page-13019-0) Espace mémoire disponible insuffisant, critique, [1851](#page-13020-0) Etablie, [1823](#page-12992-0) EtapePrécédente, [1844](#page-13013-0) Etat d'alarme, [797](#page-11966-0) Acquitté, [781](#page-11950-0) Apparaissant, [781](#page-11950-0) Disparaissant, [781](#page-11950-0) Etat de chargement, [414](#page-11583-0) Utilisation, [414](#page-11583-0) Etat de l'installation, [878,](#page-12047-0) [1049](#page-12218-0) Etat modifié, [1845](#page-13014-0) **Etiquette** Etiquette RFID, [1854](#page-13023-0) Transpondeur, [1854](#page-13023-0) Etiquette RFID, [1857](#page-13026-0)

Evénement A la fermeture d'une boîte de dialogue, [1825](#page-12994-0) A l'ouverture d'une boîte de dialogue, [1825](#page-12994-0) Acquitter, [1841](#page-13010-0) Activer, [1823](#page-12992-0) Apparaissant, [1834](#page-13003-0) Appuyer deux fois sur ECHAP, [1833](#page-13002-0) Appuyer sur le bouton droit de la souris, [1842](#page-13011-0) Appuyer sur le bouton gauche de la souris, [1837](#page-13006-0) Appuyer sur touche clavier, [1846](#page-13015-0) Arrêt, [1845](#page-13014-0) Arrêt Runtime, [1842](#page-13011-0) Attribut de bloc modifié, [1828](#page-12997-0) Attribut de colonne modifié, [1829](#page-12998-0) Attribut de la colonne des valeurs modifié, [1831](#page-13000-0) Attribut de la colonne Statistiques des alarmes modifié, [1830](#page-12999-0) Attribut de la colonne temps modifié, [1832](#page-13001-0) Attribut de la courbe modifié, [1829](#page-12998-0) Attribut de l'alarme de conduite modifié, [1828](#page-12997-0) Attribut de l'axe X modifié, [1831](#page-13000-0) Attribut de l'axe Y modifié, [1831](#page-13000-0) Attribut de l'élément modifié dans la ligne d'état, [1830](#page-12999-0) Attribut diagramme modifié, [1828](#page-12997-0) Attribut du bouton modifié dans la barre d'outils, [1830](#page-12999-0) Attribut du nom de la colonne Plage statistique modifiée, [1830](#page-12999-0) Attribut modifié, [1829](#page-12998-0) Barre d'outils, [318](#page-11487-0) Changement de valeur, [1851](#page-13020-0) Changement de vue, [1826](#page-12995-0) Changement d'utilisateur, [1826](#page-12995-0) Cliquer, [1835](#page-13004-0) Cliquer lors d'un clignotement, [1835](#page-13004-0) Cliquer sur le bouton Affichage de code API, [1843](#page-13012-0) Cliquer sur le bouton Vue des alarmes, [1843](#page-13012-0) Cliquer sur un bouton dans la barre d'outils, [1843](#page-13012-0) Commutation ARRÊT, [1848](#page-13017-0) Commutation MARCHE, [1849](#page-13018-0) Commuter, [1848](#page-13017-0) Commuter la barre d'outils, [1845](#page-13014-0) Configurer, [1131](#page-12300-0), [1142](#page-12311-0), [1152](#page-12321-0) Connecté, [1849](#page-13018-0) Dans la plage de tolérance, [1834](#page-13003-0) Dans le domaine d'avertissement, [1835](#page-13004-0) Dans le domaine de validité, [1834](#page-13003-0) Débordement, [636,](#page-11805-0) [1847](#page-13016-0) Débordement du tampon d'alarme, [1839](#page-13008-0) Déplacer la souris, [1839](#page-13008-0)

Désactiver, [1827](#page-12996-0) Disparaissant, [1834](#page-13003-0) Double-cliquer, [1827](#page-12996-0) En cas de dépassement bas, [1824](#page-12993-0) En cas de dépassement haut, [1824](#page-12993-0) Espace mémoire disponible insuffisant, [1850](#page-13019-0) Espace mémoire disponible insuffisant, critique, [1851](#page-13020-0) Etablie, [1823](#page-12992-0) EtapePrécédente, [1844](#page-13013-0) Etat modifié, [1845](#page-13014-0) Exécution, [1824](#page-12993-0) Exécution terminée, [1822](#page-12991-0) Expédié, [1822](#page-12991-0) Loop-In-Alarm, [1838](#page-13007-0) Marge atteinte, [1841](#page-13010-0) Menu, [318](#page-11487-0) Menu contextuel, [1836](#page-13005-0) Modification, [1823](#page-12992-0) Modifier curseur, [1843](#page-13012-0) Modifier la règle, [1837](#page-13006-0) Modifier l'attribut de la colonne temps, [1832](#page-13001-0) Modifier le format, [1837](#page-13006-0) Modifier le format vidéo, [1849](#page-13018-0) Objet modifié, [1840](#page-13009-0) Pause, [1840](#page-13009-0) Plein écran, [1850](#page-13019-0) Pour listes de fonctions, [574](#page-11743-0) Presser, [1828](#page-12997-0) Presser la touche, [1846](#page-13015-0) Quitter le plein écran, [1850](#page-13019-0) Relâcher, [1838](#page-13007-0) Relâcher bouton droit de la souris, [1842](#page-13011-0) Relâcher bouton gauche de la souris, [1838](#page-13007-0) Relâcher la touche, [1846](#page-13015-0) Relâcher touche clavier, [1847](#page-13016-0) Restitution, [1852](#page-13021-0) Saisie terminée, [1832](#page-13001-0) Sélection modifiée, [1824](#page-12993-0) Support fermé, [1840](#page-13009-0) Support ouvert, [1839](#page-13008-0) Temps écoulé, [1852](#page-13021-0) Variables, [574](#page-11743-0) Verrouillage modifié, [1844](#page-13013-0) Volume, [1836](#page-13005-0) Événement Dynamiser, [212](#page-11381-0) Erreur, [1833](#page-13002-0) Evénement d'alarme Acquitter, [781](#page-11950-0) Apparaissant, [781](#page-11950-0) Disparaissant, [781](#page-11950-0)

Evénements, [652](#page-11821-0) Arrêt, [652](#page-11821-0) Départ, [652](#page-11821-0) Exécution, [1824](#page-12993-0) Exécution terminée, [1822](#page-12991-0) Exemple Accéder à des objets (C), [1512](#page-12681-0) Accéder à des objets (VBS), [1494](#page-12663-0) Alarme de bit, [777](#page-11946-0) Alarme système, [779](#page-11948-0) Application des classes d'alarmes, [782,](#page-11951-0) [784](#page-11953-0) Changement de mode de fonctionnement et affichage du mode de fonctionnement, [1490](#page-12659-0) Configurer le changement de la langue (C), [1513](#page-12682-0) Configurer un changement de vue via Property (VBS), [1496](#page-12665-0) Déclencher une alarme utilisateur, [839](#page-12008-0) Définir les paramètres d'alarme d'une alarme utilisateur, [841](#page-12010-0) Déterminer la couleur des objets (C), [1512](#page-12681-0) Fonction définie par l'utilisateur pour la conversion de température, [1486](#page-12655-0) Lancer un script sur le serveur (VBS), [1509](#page-12678-0) Exemple d'application Recette avec déroulement manuel de la production, [1185](#page-12354-0) Saisir des données de recette hors ligne, [1184](#page-12353-0) Exemple Fonction C dans WinCC Configurer la sortie de diagnostic via Trace, [1514](#page-12683-0) Configurer un changement de vue via Property, [1514](#page-12683-0) Désactiver Runtime, [1513](#page-12682-0) Ecrire les propriétés de l'objet, [1516](#page-12685-0) Écrire les valeurs variable, [1515](#page-12684-0) Lire les valeurs de variables, [1515](#page-12684-0) Exemples C dans WinCC, [1511](#page-12680-0) Configurer la sortie de diagnostic via Trace (VBS), [1496](#page-12665-0) Configurer la vue de recette (VBS), [1505](#page-12674-0) Configurer la vue des alarmes (VBS), [1506](#page-12675-0) Configurer le changement de la langue (VBS), [1495](#page-12664-0) Désactiver Runtime (VBS), [1496](#page-12665-0) Déterminer la couleur des objets (VBS), [1495](#page-12664-0) Écrire les attributs de l'objet (VBS), [1502](#page-12671-0) Écrire les valeurs de variable (VBS), [1498](#page-12667-0) Évaluer les valeurs variable (VBS), [1508](#page-12677-0) Lire les valeurs variable (VBS), [1500](#page-12669-0) VBS sous WinCC, [1494](#page-12663-0) Expédié, [1822](#page-12991-0)

**Exportation** Alarme, [2072](#page-13241-0) Données Runtime, [1218](#page-12387-0) Enregistrement de recette, [1159](#page-12328-0) Format Excel, [2064](#page-13233-0) Gestion des utilisateurs, [1392](#page-12561-0) Liste de textes, [2097](#page-13266-0) Recette, [1159](#page-12328-0), [1716,](#page-12885-0) [2064,](#page-13233-0) [2068](#page-13237-0) Textes du projet, [2102](#page-13271-0), [2126](#page-13295-0) Variable, [2087](#page-13256-0) Exportation de données Runtime Configurer, [719,](#page-11888-0) [733](#page-11902-0), [742](#page-11911-0) ExportDataRecords, [1714](#page-12883-0) ExportDataRecordsWithChecksum, [1717](#page-12886-0) Exporter Enregistrement de recette, [1113](#page-12282-0) ExporterEnregistrements, [1714](#page-12883-0) ExporterEnregistrementsAvecSommeDeContrôle, [1717](#page-12886-0) ExporterImporterGestionUtilisateurs, [1613](#page-12782-0), [1751](#page-12920-0) ExportImportUserAdministration, [1613](#page-12782-0), [1751](#page-12920-0) Expression Animation de l'attribut, [229](#page-11398-0) Dynamisation, [229](#page-11398-0)

### F

Fenêtre, [1478](#page-12647-0) Propriétés, [2358](#page-13527-0) Fenêtre de diagnostic système, [1930,](#page-13099-0) [1937](#page-13106-0) Configurer, [1937](#page-13106-0) Représentation, [503](#page-11672-0) Fenêtre de vue Configurer la barre d'outils, [323](#page-11492-0) Configurer le menu, [323](#page-11492-0) Fenêtre de vues Indépendante, [2358](#page-13527-0) Fenêtre des alarmes, [852,](#page-12021-0) [936,](#page-12105-0) [955](#page-12124-0), [956](#page-12125-0) Commande, [936](#page-12105-0) Commande au clavier, [938](#page-12107-0), [949](#page-12118-0) Commande par la souris, [938](#page-12107-0) Configurer, [862,](#page-12031-0) [956](#page-12125-0) Dans Runtime, [933](#page-12102-0), [935,](#page-12104-0) [947](#page-12116-0) Elément de commande, [937](#page-12106-0) Sortir les données archivées, [956](#page-12125-0) Utilisation, [936](#page-12105-0) Fenêtre simple des alarmes Utilisation, [939](#page-12108-0) fenêtres de vue indépendantes, [2358](#page-13527-0) FermerToutesArchives, [1609](#page-12778-0) Feuille de style Créer un nouveau type, [2061](#page-13230-0)

Feuille de style IHM, [2061](#page-13230-0) Fichier CSV, [2064,](#page-13233-0) [2066,](#page-13235-0) [2068](#page-13237-0), [2069](#page-13238-0), [2087](#page-13256-0) Exemple, Présentation, Structure pour l'impression de courbes, [1280](#page-12449-0) Structure pour l'impression d'une table, [1283](#page-12452-0) Fichier de configuration Barre d'outils, [320](#page-11489-0) Menu, [320](#page-11489-0) Fichier graphique Stocker dans la bibliothèque de graphiques, [149,](#page-11318-0) [2131](#page-13300-0) Fichier graphique externe Gérer, [103](#page-11272-0) Insérer dans la bibliothèque de graphiques, [2131](#page-13300-0) Stocker dans la bibliothèque de graphiques, [149](#page-11318-0) Fichier Pack&Go charger sur le pupitre opérateur, [2302](#page-13471-0) créer, [2301](#page-13470-0) Fichier xlsx, [2073,](#page-13242-0) [2075](#page-13244-0), [2089](#page-13258-0), [2090,](#page-13259-0) [2097,](#page-13266-0) [2098](#page-13267-0) Importer des variables, [2088,](#page-13257-0) [2090](#page-13259-0) Traitement pour l'importation, [2088,](#page-13257-0) [2090](#page-13259-0) Fichiers IHM, [2216](#page-13385-0) **Filigrane** Journal, [1265](#page-12434-0) Filtrage Liste d'alarmes:filtrer, [951](#page-12120-0) Vue des alarmes, [865](#page-12034-0) Filtrage d'alarmes, [951](#page-12120-0) Filtrer des alarmes Vue des alarmes, [433](#page-11602-0) Fin de ligne Ligne, [420](#page-11589-0) Ligne polygonale, [460](#page-11629-0) Flux de données, [1110](#page-12279-0) Fonction, [1411](#page-12580-0) Affecter à touche de fonction, [249](#page-11418-0) Liste de fonctions, [1426](#page-12595-0) Fonction C Exemple, [1513,](#page-12682-0) [1514](#page-12683-0), [1515](#page-12684-0), [1516](#page-12685-0) Fonction C définie par l'utilisateur, [1411](#page-12580-0) Domaine de validité, [1446](#page-12615-0) Renommer, [1453](#page-12622-0) Fonction définie par l'utilisateur, [1411](#page-12580-0), [1415](#page-12584-0) Adaptation de propriétés d'affichage, [1427](#page-12596-0) Autocomplètement, [1424](#page-12593-0) Configurer avec VBS, [1438](#page-12607-0) Configurer dans C, [1449](#page-12618-0) Conversion de température, [1486](#page-12655-0) L'ordre n'est pas respecté, [1483](#page-12652-0) Mise en évidence de la syntaxe, [1426](#page-12595-0) Modèles de code, [1426](#page-12595-0)

Modification de la propriété d'objet, [1485](#page-12654-0) Ouvrir une fonction avec protection Know How, [1457](#page-12626-0) Saisie de paramètres, [1424](#page-12593-0) Synchronisation de variable, [1426](#page-12595-0) Synchronisation d'objet, [1426](#page-12595-0) Tester, [1434](#page-12603-0) Traitement en runtime, [1480](#page-12649-0) Transfert de paramètres, [1429](#page-12598-0) Utiliser une fonction système, [1480](#page-12649-0) Valeur de retour dans C, [1455](#page-12624-0) Valeur de retour dans VBS, [1442](#page-12611-0) Fonction prioritaire, [519](#page-11688-0) Fonction système, [1411](#page-12580-0), [1697](#page-12866-0) CommanderWinACMP, [1706](#page-12875-0) Dans les fonctions définies par l'utilisateur, [1413,](#page-12582-0) [1480](#page-12649-0) dans une liste de fonctions, [1413](#page-12582-0) DéfilementGaucheNavigateurHTML, [1657](#page-12826-0) Dépendance à la langue dans les listes de fonctions, [1415](#page-12584-0) Disponibilité en fonction du pupitre opérateur, [1428](#page-12597-0) L'ordre n'est pas respecté, [1483](#page-12652-0) Possibilité d'utilisation, [1413](#page-12582-0) RéglerComportementDémarrage, [1702](#page-12871-0) RetirerPériphériqueEnTouteSécurité, [1579](#page-12748-0) ToucheDirecteNuméroVue, [1577](#page-12746-0) Utilisation, [1414](#page-12583-0) WinACMPActualiserComportementDémarrage, [1685](#page-12854-0) WInACMPActualiserDernierTempsCycle, [1693](#page-12862-0) WinACMPActualiserLEDBUSF1, [1687](#page-12856-0) WinACMPActualiserLEDBUSF2, [1688](#page-12857-0) WinACMPActualiserLEDEXTF, [1691](#page-12860-0) WinACMPActualiserLEDINTF, [1692](#page-12861-0) WinACMPActualiserLEDRUN, [1696](#page-12865-0), [1698](#page-12867-0) WinACMPActualiserLEDSTOP, [1699](#page-12868-0) WinACMPActualiserRéglageCommutateurMode, [1686](#page-12855-0) WinACMPActualiserTempsCycleMaxi, [1694](#page-12863-0) WinACMPActualiserTempsCycleMini, [1695](#page-12864-0) WinACMPActualiserTempsCycleMoyen, [1690](#page-12859-0) WinACMPActualiserTempsExécutionMoyenOB, [1689](#page-12858-0) WinACMPActualiserTempsRepos, [1697](#page-12866-0) WinACMPArchiver, [1700](#page-12869-0) WinACMPDéfinirModeDémarrage, [1705](#page-12874-0) WinACMPDéfinirTempsExécutionHMI, [1704](#page-12873-0) WinACMPDémarrerHistogramme, [1706](#page-12875-0) WinACMPLireComportementDémarrage, [1701](#page-12870-0) WinACMPLireVersion, [1701](#page-12870-0)

WinACMPRéglerCommutateurModeFonctionnem ent, [1703](#page-12872-0) WinACMPRéglerComportementRéinitialisation, [1704](#page-12873-0) WinACMPRéglerTempsRepos, [1705](#page-12874-0) WinACMPRestaurer, [1707](#page-12876-0) WinACMPSupprimerTamponTempsCycle, [1702](#page-12871-0) Fonction VB définie par l'utilisateur, [1411](#page-12580-0) Renommer, [1440](#page-12609-0) Fonctionnement Projet de service, [2380](#page-13549-0) Fonctions Actualiser la valeur d'une variable, [532](#page-11701-0) ProSave, [2452](#page-13621-0) Fonctions d'agrégat pour l'analyse, [1092](#page-12261-0) Fonctions d'analyse, [1092](#page-12261-0) Archive d'alarmes, [1092,](#page-12261-0) [1095](#page-12264-0) Archive de valeurs process, [1092](#page-12261-0) RecordSet lors de l'analyse des archives d'alarmes, [1095](#page-12264-0) Fonctions de zoom, [2359](#page-13528-0) Configurer, [2368](#page-13537-0) Fonctions système AcquitterAlarme, [1713](#page-12882-0) ActiverAffichageCodeAPI, [1672](#page-12841-0) ActiverModeClavierVirtuel, [1641,](#page-12810-0) [1794](#page-12963-0) ActiverModeListageAlarmes, [1638](#page-12807-0) ActiverNettoyageEcran, [1740](#page-12909-0) ActiverVue, [1568,](#page-12737-0) [1767](#page-12936-0) ActiverVueDansFenêtreVue, [1769](#page-12938-0) ActiverVueDansFenêtreVueActuelle, [1768](#page-12937-0) ActiverVueDiagnosticSystème, [1681](#page-12850-0) ActiverVueParNuméro, [1570](#page-12739-0) ActiverVuePrécédente, [1571](#page-12740-0) AffecterVariableAMolette, [1596](#page-12765-0) AffichageCodeAPIAfficherModeEtape, [1675](#page-12844-0) AffichageCodeAPIBarrededéfilementDéplacer, [1673](#page-12842-0) AffichageCodeAPIDézoomer, [1677](#page-12846-0) AffichageCodeAPIProchainRéseau, [1674](#page-12843-0) AffichageCodeAPIRéseauPrécédent, [1678](#page-12847-0) AffichageCodeAPITransitionInterlock, [1676](#page-12845-0) AffichageCodeAPIValeursActuellesOuInitiales, [1676](#page-12845-0) AffichageCodeAPIZoomer, [1677](#page-12846-0) AfficherAlarmeSystème, [1714](#page-12883-0) AfficherDialogueConnexion, [1617,](#page-12786-0) [1752](#page-12921-0) AfficherFenêtreAlarmes, [1713](#page-12882-0) AfficherFenêtreDiagnosticSytème, [1684](#page-12853-0) AfficherTexteAide, [1597](#page-12766-0) AfficherVersionLogiciel, [1598](#page-12767-0) AfficherVueContextuelle, [1598,](#page-12767-0) [1600](#page-12769-0)

AfficherVueCoulissante, [1602](#page-12771-0) AllerAFin, [1748](#page-12917-0) AllerAOrigine, [1748](#page-12917-0) ArchiverFichierJournal, [1603](#page-12772-0) ArchiverVariable, [1605](#page-12774-0) AugmenterValeurSélectionnée, [1579](#page-12748-0) AugmenterVariable, [1617](#page-12786-0), [1753](#page-12922-0) BoutonPresser, [1585](#page-12754-0) BoutonRelâcher, [1586](#page-12755-0) CalibrerEcranTactile, [1650](#page-12819-0) ChangerConnexion, [1646](#page-12815-0) ChangerConnexionEIP, [1647](#page-12816-0) ChargerEnregistrement, [1722](#page-12891-0) Coder, [1572](#page-12741-0) CoderEx, [1573](#page-12742-0) CommanderSmartServer, [1592](#page-12761-0) CommanderWebServer, [1593](#page-12762-0) ConsulterTexte, [1594,](#page-12763-0) [1750](#page-12919-0) Déconnecter, [1612](#page-12781-0) DéconnecterPROFIsafe, [1583](#page-12752-0) DéfilementBasNavigateurHTML, [1655](#page-12824-0) DéfilementDroiteNavigateurHTML, [1657](#page-12826-0) DéfilementHautNavigateurHTML, [1656](#page-12825-0) DéfinirAttributFenêtreActuelle, [1781](#page-12950-0) DéfinirAttributFenêtreActuelleIndirectementParVa riable, [1781](#page-12950-0) DéfinirAttributFenêtreActuelleParAttribut, [1780](#page-12949-0) DéfinirAttributIndirectementParVariable, [1778](#page-12947-0) DéfinirAttributParAttribut, [1772](#page-12941-0) DéfinirAttributParConstante, [1774](#page-12943-0) DéfinirAttributParVariable, [1776](#page-12945-0) DéfinirEtatVariableDeRecette, [1738](#page-12907-0) DéfinirIndirectementVariable, [1760](#page-12929-0) DéfinirIndirectementVariableParAttribut, [1761](#page-12930-0), [1763](#page-12932-0) DéfinirVariable, [1621](#page-12790-0), [1757](#page-12926-0) DéfinirVariableAvecConsignationAction, [1764](#page-12933-0) DéfinirVariableIndirectementParVariableIndirecte ment, [1762](#page-12931-0) DéfinirVariableParAttribut, [1759](#page-12928-0) DétailsAffichageCodeAPI, [1674](#page-12843-0) DiminuerValeurSélectionnée, [1596](#page-12765-0) DiminuerVariable, [1622](#page-12791-0), [1765](#page-12934-0) disponible avec WinCC Runtime, [1562](#page-12731-0) disponible sur les Comfort Panel, [1543](#page-12712-0) disponible sur les Mobile Panel, [1552](#page-12721-0) disponible sur les Multi Panels, [1537](#page-12706-0) disponible sur les Panels, [1530](#page-12699-0) disponibles dans WinCC Runtime, [1567](#page-12736-0) EchelleLinéaire, [1619](#page-12788-0), [1756](#page-12925-0) EcrireEnregistrementSurAPI, [1736](#page-12905-0) EcrireVariableEnregistrementSurAPI, [1737](#page-12906-0)

EditerAlarme, [1708](#page-12877-0) EffacerAlarmesTamponProTool, [1709](#page-12878-0) EffacerArchive, [1607](#page-12776-0) EffacerTamponAlarmes, [1709](#page-12878-0) EmettreEmail, [1584](#page-12753-0) EnregistrerEnregistrement, [1739](#page-12908-0) ExporterEnregistrements, [1714](#page-12883-0) ExporterEnregistrementsAvecSommeDeContrôle , [1717](#page-12886-0) ExporterImporterGestionUtilisateurs, [1613,](#page-12782-0) [1751](#page-12920-0) FermerToutesArchives, [1609](#page-12778-0) HTMLBrowserPageBas, [1658](#page-12827-0) IcônesAffichageCodeAPI, [1675](#page-12844-0) ImporterEnregistrements, [1719](#page-12888-0) ImporterEnregistrementsAvecSommeDeContrôle , [1721](#page-12890-0) ImprimerJournal, [1637](#page-12806-0) ImprimerVue, [1636](#page-12805-0) InverserBit, [1623](#page-12792-0), [1782](#page-12951-0) InverserBitDansVariable, [1625](#page-12794-0), [1784](#page-12953-0) InverserEchelleLinéaire, [1618](#page-12787-0), [1754](#page-12923-0) LancerArchivage, [1609](#page-12778-0) LancerArchiveSuivante, [1610](#page-12779-0) LancerProgramme, [1590](#page-12759-0) LireEnregistrementSurAPI, [1723](#page-12892-0) LireLuminosité, [1654](#page-12823-0) LireMotDePasse, [1615](#page-12784-0) LireNomEnregistrement, [1725](#page-12894-0) LireNomUtilisateur, [1614](#page-12783-0) LireNuméroGroupe, [1615](#page-12784-0) LireVariablesEnregistrementSurAPI, [1727](#page-12896-0) MiseA1Bit, [1632,](#page-12801-0) [1789](#page-12958-0) MiseA1BitDansVariable, [1633,](#page-12802-0) [1790](#page-12959-0) MiseA1BitTantQueToucheEnfoncée, [1635](#page-12804-0) ModifierContraste, [1649](#page-12818-0) NavigateurHTMLPageHaut, [1658](#page-12827-0) NavigateurWebArrêt, [1654](#page-12823-0) NavigateurWebPrécédent, [1659](#page-12828-0) NavigateurWebRafraîchir, [1655](#page-12824-0) NavigateurWebSuivant, [1659](#page-12828-0) NotificationActionUtilisateur, [1577](#page-12746-0) ObjetGraphiqueCurseurBas, [1743](#page-12912-0) ObjetGraphiqueCurseurDroite, [1744](#page-12913-0) ObjetGraphiqueCurseurGauche, [1746](#page-12915-0) ObjetGraphiqueCurseurHaut, [1744](#page-12913-0) ObjetGraphiquePagePrécédente, [1745](#page-12914-0) ObjetGraphiquePageSuivante, [1745](#page-12914-0) Ouvrir une session, [1613](#page-12782-0) OuvrirClavierVirtuel, [1742](#page-12911-0) OuvrirDialoguePanneauConfiguration, [1580](#page-12749-0) OuvrirGestionnaireTâches, [1742](#page-12911-0) OuvrirInternetExplorer, [1581](#page-12750-0)

OuvrirInviteCommande, [1581](#page-12750-0) OuvrirPanneauConfiguration, [1582](#page-12751-0) OuvrirToutesArchives, [1608](#page-12777-0) PageAccueilNavigateurHTML, [1659](#page-12828-0) PagePrécédente, [1747](#page-12916-0) PageSuivante, [1747](#page-12916-0) PDFAdapterHauteur, [1666](#page-12835-0) PDFAdapterLargeur, [1666](#page-12835-0) PDFDéfilementDroite, [1670](#page-12839-0) PDFDéfilementGauche, [1670](#page-12839-0) PDFDéfilementversBas, [1665](#page-12834-0) PDFDéfilementversHaut, [1665](#page-12834-0) PDFVerslaDernièrePage, [1667](#page-12836-0) PDFVerslaPage, [1668](#page-12837-0) PDFVerslaPagePrécédente, [1668](#page-12837-0) PDFVerslaPageSuivante, [1667](#page-12836-0) PDFVerslaPremièrePage, [1666](#page-12835-0) PDFZoommoins, [1669](#page-12838-0) PDFZoomOriginal, [1670](#page-12839-0) PDFZoomplus, [1669](#page-12838-0) RafraîchirVariable, [1572](#page-12741-0) RAZBit, [1626,](#page-12795-0) [1785](#page-12954-0) RAZBitDansVariable, [1628,](#page-12797-0) [1787](#page-12956-0) RéaffecterVariableAMolette, [1595](#page-12764-0) RéglerAccesWeb, [1645](#page-12814-0) RéglerEtLireLuminosité, [1652](#page-12821-0) RéglerHeureD'été, [1585](#page-12754-0) RéglerLangue, [1643,](#page-12812-0) [1793](#page-12962-0) RéglerLuminosité, [1651](#page-12820-0) RéglerModeAffichage, [1639](#page-12808-0) RéglerModeConnexion, [1644](#page-12813-0) RéglerModePupitre, [1640](#page-12809-0) RéglerSignalSonore, [1651](#page-12820-0) SauvegarderSystèmeFichiersEnRAM, [1587](#page-12756-0) SimulerToucheSystème, [1587](#page-12756-0) SimulerVariable, [1588](#page-12757-0) StopperArchivage, [1611](#page-12780-0) StopperRuntime, [1594](#page-12763-0), [1749](#page-12918-0) SupprimeEnregistrementMémoire, [1728](#page-12897-0) SupprimerEnregistrement, [1727](#page-12896-0) ToucheDirecte, [1574](#page-12743-0) TracerChangementUtilisateur, [1616](#page-12785-0) VisualisationForçageEcrireValeurs, [1592](#page-12761-0) VisualisationForçageLireValeurs, [1591](#page-12760-0) VueAlarmesAcquitterAlarme, [1711](#page-12880-0) VueAlarmesActualiser, [1710](#page-12879-0) VueAlarmesAfficherTexteAide, [1712](#page-12881-0) VueAlarmesEditerAlarme, [1711](#page-12880-0) VueCourbesComprimer, [1661](#page-12830-0) VueCourbesDilater, [1661](#page-12830-0) VueCourbesPagePrécédente, [1660](#page-12829-0) VueCourbesPageSuivante, [1660](#page-12829-0)

VueCourbesRègleDroite, [1662](#page-12831-0) VueCourbesRègleGauche, [1662](#page-12831-0) VueCourbesRéglerModeRègle, [1663](#page-12832-0) VueCourbesRetourOrigine, [1664](#page-12833-0) VueCourbesStartStop, [1664](#page-12833-0) VueDiagnosticSystèmeMiseAJourTamponAPI, [1682](#page-12851-0) VueDiagnosticSystèmePrécédent, [1684](#page-12853-0) VueDiagnosticSystèmeTamponDiagnostic, [1683](#page-12852-0) VueDiagnosticSystèmeVueAppareils, [1683](#page-12852-0) VueDiagnosticSystèmeVueDétaillée, [1682](#page-12851-0) VueRecetteAfficherTexteAide, [1735](#page-12904-0) VueRecetteEcrireEnregistrementSurAPI, [1732](#page-12901-0) VueRecetteEnregistrerEnregistrement, [1733](#page-12902-0) VueRecetteEnregistrerSousEnregistrement, [1733](#page-12902-0) VueRecetteLireEnregistrementSurAPI, [1730](#page-12899-0) VueRecetteMenu, [1731](#page-12900-0) VueRecetteNouvelEnregistrement, [1730](#page-12899-0) VueRecetteOuvrir, [1731](#page-12900-0) VueRecetteRenommerEnregistrement, [1734](#page-12903-0) VueRecetteRetour, [1735](#page-12904-0) VueRecetteSupprimerEnregistrement, [1730](#page-12899-0) VueRecetteSynchroniserEnregistrementAvecVari ables, [1734](#page-12903-0) VueSmartClientActiverLectureSeule, [1679](#page-12848-0) VueSmartClientConnecter, [1680](#page-12849-0) VueSmartClientDeconnecter, [1680](#page-12849-0) VueSmartClientDésactiverLectureSeule, [1679](#page-12848-0) VueSmartClientQuitter, [1681](#page-12850-0) VueSmartClientRafraîchir, [1678](#page-12847-0) ZeigeBlockInTiaPortalVonMeldung, [1795](#page-12964-0) ZeigePLCCodeAnzeigeVonMeldung, [1796](#page-12965-0) ZoommoinsNavigateurHTML, [1656](#page-12825-0) ZoomplusNavigateurHTML, [1656](#page-12825-0) Fonctions système disponibles Basic Panel, [1517](#page-12686-0), [1524](#page-12693-0) Comfort Panels, [1543](#page-12712-0) Mobile Panels, [1552](#page-12721-0) Multi Panels, [1537](#page-12706-0) Panels, [1530](#page-12699-0) WinCC Runtime, [1562](#page-12731-0), [1567](#page-12736-0) Format, [358](#page-11527-0) Format d'affichage Champ d'E/S, [366](#page-11535-0) Format Intel, [1226](#page-12395-0) Fournisseur WinCC OLE DB, [1066](#page-12235-0), [1099](#page-12268-0) Accès aux données d'archive, [1066](#page-12235-0) Linked Server, [1099](#page-12268-0) SQL Server, [1099](#page-12268-0) FunctionTrendControl Configuration en ligne, [1219](#page-12388-0) Exportation des données Runtime, [1218](#page-12387-0)

## G

Gérer Graphique, [147](#page-11316-0) Groupe d'utilisateurs, [1369](#page-12538-0) Licence, [2460](#page-13629-0) Utilisateur, [1367](#page-12536-0) Utilisateurs dans Runtime, [1386](#page-12555-0) Gestion de la bibliothèque Filtrage, [2043](#page-13212-0) Ouvrir, [2042](#page-13211-0) Vue d'ensemble, [2041](#page-13210-0) Gestion de l'alimentation, [1895](#page-13064-0) Gestion des utilisateurs, [1347](#page-12516-0), [2224](#page-13393-0), [2271](#page-13440-0), [2359](#page-13528-0) Exporter, [1392](#page-12561-0) Gestion centrale des utilisateurs, [1373](#page-12542-0) Importer, [1393](#page-12562-0) Objet à accès protégé, [1396,](#page-12565-0) [1397](#page-12566-0) Paramètres Runtime, [46](#page-11215-0), [48,](#page-11217-0) [1354,](#page-12523-0) [1357,](#page-12526-0) [1360](#page-12529-0), [1371](#page-12540-0), [1372,](#page-12541-0) [1377,](#page-12546-0) [1378,](#page-12547-0) [1388](#page-12557-0), [1389](#page-12558-0) SIMATIC Logon, [1373](#page-12542-0) Structurer, [1402](#page-12571-0) GetBrightness, [1654](#page-12823-0) GetDataRecordFromPLC, [1723](#page-12892-0) GetDataRecordName, [1725](#page-12894-0) GetDataRecordTagsFromPLC, [1727](#page-12896-0) GetGroupNumber, [1615](#page-12784-0) GetPassword, [1615](#page-12784-0) GetPLCMode, [1638](#page-12807-0), [1793](#page-12962-0) GetUserName, [1614](#page-12783-0) GMP, [2224](#page-13393-0), [2271](#page-13440-0) GoToEnd, [1748](#page-12917-0) GoToHome, [1748](#page-12917-0) Graphique Adapter, [384](#page-11553-0), [387](#page-11556-0), [1328](#page-12497-0) Affecter à touche de fonction, [253](#page-11422-0) Ajouter dans la bibliothèques de graphiques., [2129](#page-13298-0) Alignement, [128](#page-11297-0) avec arrière-plan transparent, [147](#page-11316-0) Bouton, [478](#page-11647-0) Dimensionnement, [128](#page-11297-0) Ecart, [129](#page-11298-0) Editeur, [2129](#page-13298-0) Gérer, [147](#page-11316-0) Insertion, [104](#page-11273-0), [1299](#page-12468-0) utilisation à partir de la bibliothèque de graphiques, [147](#page-11316-0) Vue de graphique, [384](#page-11553-0), [1328](#page-12497-0) graphique externe Éditer le dossier, [148](#page-11317-0)

Lier le dossier, [148](#page-11317-0) Renommer le dossier, [148](#page-11317-0) Supprimer le raccourci au dossier, [148](#page-11317-0) Groupe Ajouter des objets, [162](#page-11331-0) Créer, [159](#page-11328-0) Dissocier, [161](#page-11330-0) Edition, [159](#page-11328-0) Enlever un objet, [163](#page-11332-0) Groupe d'acquittement Texte, [2224](#page-13393-0) Groupe d'acquittement. Texte, [2271](#page-13440-0) Groupe d'alarmes, [790](#page-11959-0), [797](#page-11966-0) Acquitter alarme, [787](#page-11956-0) Configuration, [807](#page-11976-0) Création, [807,](#page-11976-0) [808](#page-11977-0) Variable d'état, [868](#page-12037-0) Variables, [793](#page-11962-0) Groupe d'objets Animation, [225,](#page-11394-0) [226](#page-11395-0) Editer un objet au sein d'un groupe, [164](#page-11333-0) Enlever un objet, [163](#page-11332-0) Groupe d'utilisateurs Affecter, [1407](#page-12576-0) Affecter utilisateur, [1367](#page-12536-0) Création, [1364](#page-12533-0), [1406](#page-12575-0) Gérer, [1369](#page-12538-0) Gérer l'autorisation, [1369](#page-12538-0) Modifier dans Runtime, [1388](#page-12557-0) Modifier le nom, [1369](#page-12538-0) Modifier le nom d'affichage, [1370](#page-12539-0) Non autorisé, [1390](#page-12559-0) Supprimer, [1370](#page-12539-0) Grouper Objet, [159](#page-11328-0) Groupes d'alarmes définis par l'utilisateur, [791](#page-11960-0) Groupes d'alarmes des classes d'alarmes, [791](#page-11960-0) Groupes d'alarmes hiérarchiques, [791](#page-11960-0) Création, [809](#page-11978-0) Groupes d'utilisateurs locaux Accès Web, [2359](#page-13528-0)

## H

Heure de déclenchement de l'archivage, [652](#page-11821-0) HMI Style, [2061](#page-13230-0) HMI Style sheet, [2061](#page-13230-0) Horloge, [510](#page-11679-0) Affichage, [510](#page-11679-0) Afficher le cadran, [510](#page-11679-0)

Largeur des aiguilles, [511](#page-11680-0) Longueur de l'aiguille, [511](#page-11680-0) Horodatage, [796](#page-11965-0)

# I

Icônes Vue d'ensemble ProDiag, [1971](#page-13140-0) IcônesAffichageCodeAPI, [1675](#page-12844-0) ID de boîte, [1861](#page-13030-0) ID du projet, [2223](#page-13392-0), [2270](#page-13439-0) **Identification** Classe d'alarmes, [440](#page-11609-0) Identification des classes d'alarmes Vue des alarmes, [433](#page-11602-0) Image, [2209](#page-13378-0), [2239](#page-13408-0), [2240](#page-13409-0) Pupitre opérateur, [2449](#page-13618-0), [2450,](#page-13619-0) [2451](#page-13620-0) Image du pupitre opérateur Supprimer, [2326](#page-13495-0) Importation Alarme, [2074,](#page-13243-0) [2075](#page-13244-0) Enregistrement de recette, [1159](#page-12328-0) Gestion des utilisateurs, [1393](#page-12562-0) Liste de textes, [2098](#page-13267-0) Recette, [1159](#page-12328-0), [2066](#page-13235-0), [2069](#page-13238-0) Structure de l'alarme analogique, [2076,](#page-13245-0) [2082](#page-13251-0) Structure de l'alarme de bit, [2079](#page-13248-0) Structure des alarmes de bit, [2085](#page-13254-0) Structure des données de recette, [2071](#page-13240-0) Structure des données de variable, [2095](#page-13264-0) Textes du projet, [2102,](#page-13271-0) [2128](#page-13297-0) Variable, [2089,](#page-13258-0) [2090](#page-13259-0) Importation des variables Structure des données de variable, [2091](#page-13260-0), [2099](#page-13268-0) Importation d'une alarme analogique Structure pour l'importation, [2076,](#page-13245-0) [2082](#page-13251-0) ImportDataRecords, [1719](#page-12888-0) ImportDataRecordsWithChecksum, [1721](#page-12890-0) Importer Enregistrement de recette, [1113](#page-12282-0) Importer une alarme Structure pour l'importation, [2085](#page-13254-0) Importer une alarme de bit Structure pour l'importation, [2079,](#page-13248-0) [2085](#page-13254-0) Importer une recette Structure pour l'importation, [2071](#page-13240-0) ImporterEnregistrements, [1719](#page-12888-0) ImporterEnregistrementsAvecSommeDeContrôle, [1721](#page-12890-0) Impression Journal, [1287,](#page-12456-0) [1314](#page-12483-0)

Serveur d'impression, [2473](#page-13642-0) Serveur d'imprimante, [2473](#page-13642-0) Impression commandée par événement Journal, [1288](#page-12457-0) Impression commandée par horloge Journal, [1288](#page-12457-0) Imprimer Réseau, [2474](#page-13643-0) ImprimerJournal, [1637](#page-12806-0) ImprimerVue, [1636](#page-12805-0) IncreaseFocusedValue, [1579](#page-12748-0) IncreaseTag, [1617,](#page-12786-0) [1753](#page-12922-0) Indicateur d'aide, [393](#page-11562-0) Indicateur d'alarme, [445](#page-11614-0), [853,](#page-12022-0) [942](#page-12111-0) Classes d'alarmes, [445](#page-11614-0) Commande, [942](#page-12111-0) Commande par la souris, [943](#page-12112-0) Configuration, [862](#page-12031-0) Dans Runtime, [933](#page-12102-0), [935,](#page-12104-0) [948](#page-12117-0) Evénements, [445](#page-11614-0) Représentation, [942](#page-12111-0) Utilisation, [942](#page-12111-0) Indicateur de diagnostic système, [1943](#page-13112-0) Bouton comme indicateur de diagnostic système, [1938](#page-13107-0) Coller, [1935,](#page-13104-0) [1954](#page-13123-0) Fenêtre de diagnostic système, [1935,](#page-13104-0) [1954](#page-13123-0) Info-bulle Afficher les limites, [2271](#page-13440-0) Afficher valeurs limites, [2224](#page-13393-0) Information via e-mail, [853](#page-12022-0) Informations de diagnostic Projet de service, [2380](#page-13549-0) Ingénierie multi-utilisateur Compilation dans la session locale, [2247,](#page-13416-0) [2311,](#page-13480-0) [2414](#page-13583-0) Compilation dans la vue du projet de serveur, [2246,](#page-13415-0) [2310,](#page-13479-0) [2413](#page-13582-0) Compilation et chargement, [2245,](#page-13414-0) [2309](#page-13478-0) Règles pour la compilation et le chargement, [2246](#page-13415-0), [2310](#page-13479-0) Inhibition automatique de l'affichage, [878](#page-12047-0) Inhibition de l'affichage Déterminer la durée, [882](#page-12051-0) Durée, [2359](#page-13528-0) Inhibition manuelle de l'affichage, [878](#page-12047-0) initialiser Données API, [2219](#page-13388-0) insérer Fichier graphique externe, Graphique dans la bibliothèques de graphiques, [2129](#page-13298-0)

Insérer dans une vue, [1479](#page-12648-0) Insérer:Diagnostic GSC, [1479](#page-12648-0) Insertion, [1479](#page-12648-0) Graphique, [104,](#page-11273-0) [1299](#page-12468-0) Modèle de code dans la fonction définie par l'utilisateur, [1426](#page-12595-0) Installation Option, [2462](#page-13631-0) **Instructions** Affichage de code API, [1985,](#page-13154-0) [1998](#page-13167-0) Liste de fonctions, [1426](#page-12595-0) Instructions SQL pour le filtrage d'alarmes, [981](#page-12150-0) Instrument à aiguille, [521](#page-11690-0) Afficher la valeur de crête, [522](#page-11691-0) Couleur des différentes plages, [523](#page-11692-0) Plage normale visible, [523](#page-11692-0) Valeur maximale, [522](#page-11691-0) Valeur minimale, [522](#page-11691-0) Variable importante pour GMP, [521](#page-11690-0) Interface USB, [2307](#page-13476-0) Inter-Project\_Engineering IPE, [2219](#page-13388-0) InverseLinearScaling, [1618,](#page-12787-0) [1754](#page-12923-0) InverserBit, [1623](#page-12792-0), [1782](#page-12951-0) InverserBitDansVariable, [1625](#page-12794-0), [1784](#page-12953-0) InverserEchelleLinéaire, [1618](#page-12787-0), [1754](#page-12923-0) InvertBit, [1623](#page-12792-0), [1782](#page-12951-0) InvertBitInTag, [1625,](#page-12794-0) [1784](#page-12953-0) IPE, [2219](#page-13388-0)

#### J

Jeu de caractères Menus, [2359](#page-13528-0) Journal, [2271](#page-13440-0) Afficher et masquer les sections, [1287](#page-12456-0) Ajouter une page détaillée, [1286](#page-12455-0) Bas de page, [1263](#page-12432-0) Création, [1273](#page-12442-0) Création (aperçu), [1267,](#page-12436-0) [1270](#page-12439-0) Créer un travail d'impression, [1291](#page-12460-0) créer une tâche de démarrage automatique d'un travail d'impression, [1294](#page-12463-0) En-tête, [1263,](#page-12432-0) [1265](#page-12434-0) Etapes de configuration pour l'impression dans Runtime Advanced, [1287](#page-12456-0) Etapes de configuration pour l'impression dans Runtime Professional, [1289](#page-12458-0) Filigrane, [1265](#page-12434-0) Impression, [1314](#page-12483-0) Impression commandée par événement, [1288](#page-12457-0) Impression commandée par horloge, [1288](#page-12457-0)

Imprimer, [1287](#page-12456-0), [1314](#page-12483-0) Numéro de page maxi configurable, [1268](#page-12437-0), [1273](#page-12442-0) Objets avec longueur dynamique, [1272](#page-12441-0) Page de couverture, [1265](#page-12434-0) Page de couverture et page de dos, [1272](#page-12441-0) Page de dos, [1265](#page-12434-0) Page de garde, [1263](#page-12432-0) Page détaillée, [1263](#page-12432-0), [1265](#page-12434-0) Pied de page, [1265](#page-12434-0) Position des objets, [1271](#page-12440-0) Position et taille des objets, [1268](#page-12437-0) Supprimer une page, [1286](#page-12455-0) Taille des objets, [1271](#page-12440-0) Trier les pages, [1286](#page-12455-0) Verso, [1263](#page-12432-0) Journal au fil de l'eau, [893](#page-12062-0), [1279](#page-12448-0) Utilisation dans les journaux, [1331](#page-12500-0) Journal de recettes Représentation dans des journaux, [1340](#page-12509-0) Utilisation dans les journaux, [1340](#page-12509-0) Journal des alarmes Représentation dans des journaux, [1332](#page-12501-0) Utilisation dans les journaux, [1332](#page-12501-0) Journal système Modifier, [1296](#page-12465-0) Supprimer, [1298](#page-12467-0) Journaux Champ date/heure, [1322,](#page-12491-0) [1323](#page-12492-0) Champ de base de données ODBC, [1334](#page-12503-0) Champ d'E/S, [1325](#page-12494-0) Champ d'E/S graphique, [1329](#page-12498-0) Champ d'E/S symbolique, [1343](#page-12512-0) Copie écran, [1330](#page-12499-0) Courbes CSV-Provider, [1320](#page-12489-0) Eléments, [1276](#page-12445-0) Impression de données sous forme de courbes, [1277](#page-12446-0) Impression de données via l'interface ODBC, [1278](#page-12447-0) Impression des alarmes, [1277](#page-12446-0) Impression des données de recettes, [1277](#page-12446-0) Impression des données en forme de table, [1276](#page-12445-0) Imprimer un instantané de Runtime, [1278](#page-12447-0) Journal au fil de l'eau, [1279](#page-12448-0) Journal de recettes, [1340](#page-12509-0) Journal des alarmes, [1332](#page-12501-0) Nom de projet, [1337](#page-12506-0) Nom du journal, [1338](#page-12507-0) Numéro de page, [1341](#page-12510-0), [1342](#page-12511-0) Objets du journal, [1278](#page-12447-0) Table de base de données ODBC, [1335](#page-12504-0)

#### L

LancerArchivage, [1609](#page-12778-0) LancerArchiveSuivante, [1610](#page-12779-0) LancerProgramme, [1590](#page-12759-0) Langue Activer la langue du projet, [2118](#page-13287-0) Archive, [641,](#page-11810-0) [915,](#page-12084-0) [2140](#page-13309-0) Désactiver la langue du projet, [2119](#page-13288-0) Graphique dépendant de la langue, [2128](#page-13297-0) Langue de référence, [2119](#page-13288-0) Langue d'édition, [2119](#page-13288-0) Langues asiatiques, [2117](#page-13286-0) Prise en charge linguistique, [2117](#page-13286-0) Projet multilingue, [2121](#page-13290-0) Représentation des dates, heures, monnaies et nombres en fonction de la langue, [2116](#page-13285-0) Représentation en fonction de la langue, [2116](#page-13285-0) Système d'exploitation asiatique, [2117](#page-13286-0) Langue d'archivage, [641](#page-11810-0), [915](#page-12084-0), [2140](#page-13309-0), [2223,](#page-13392-0) [2270](#page-13439-0) Langue de démarrage Déterminer:Langue de démarrage, [641,](#page-11810-0) [915](#page-12084-0) Langue de l'interface, [2114](#page-13283-0) Sélectionner, [2118](#page-13287-0) Langue de projet Activation, [2118](#page-13287-0) Désactivation, [2119](#page-13288-0) Langue de référence, [2115](#page-13284-0) Sélection, [2119](#page-13288-0) Langue d'édition, [2115](#page-13284-0) Sélection, [2119](#page-13288-0) Langue du projet, [2114](#page-13283-0) Langue du Runtime, [2115](#page-13284-0) Archive, [641,](#page-11810-0) [915,](#page-12084-0) [2140](#page-13309-0) Police, [2138](#page-13307-0) Langue et police, [2224](#page-13393-0), [2271,](#page-13440-0) [2359](#page-13528-0) Langue Runtime, [2133](#page-13302-0) objets non multilingues, [2359](#page-13528-0) Ordre en cas de changement de langue, [2136](#page-13305-0) Sélection, [2135](#page-13304-0) Langues asiatiques Configuration, [2141](#page-13310-0) Longueur du champ de texte, [2141](#page-13310-0) Taille de police, [2141](#page-13310-0) Langues du projet Textes système, [2122](#page-13291-0) Textes utilisateur, [2122](#page-13291-0) Langues Runtime, [2224](#page-13393-0), [2271,](#page-13440-0) [2359](#page-13528-0) Largeur de colonne Vue des utilisateurs, [348](#page-11517-0)

Légende Vue de recette, [470](#page-11639-0) Liaison de variable Animation, [223](#page-11392-0) Licence Gestion, [2460](#page-13629-0) Licence WebNavigator, [2359](#page-13528-0) Licence WebUX, [2359](#page-13528-0) Licences WebNavigator utiliser pour WebUX, [1381](#page-12550-0) Lier, [683](#page-11852-0) Sauvegarde d'archive, [683](#page-11852-0) Lier le dossier graphique externe, [148](#page-11317-0) Lieu d'archivage Archives avec somme de contrôle, [1057](#page-12226-0) Base de données, [1057](#page-12226-0) Fichier - CSV (ASCII), [1056](#page-12225-0) Fichier - RDB, [1056](#page-12225-0) Fichier - TXT (Unicode), [1056](#page-12225-0) Ligne, [419](#page-11588-0) Début de ligne, [420](#page-11589-0) dessiner, [118](#page-11287-0) Fin de ligne, [118,](#page-11287-0) [420](#page-11589-0) Ligne d'alarme, [431](#page-11600-0), [437](#page-11606-0) Ligne polygonale, [460](#page-11629-0) Configurer les sommets, [461](#page-11630-0) Début de ligne, [460](#page-11629-0) Fin de ligne, [460](#page-11629-0) Rayons, [461](#page-11630-0) Limite Tentatives de connexion, [2224](#page-13393-0) Limites afficher dans l'info-bulle, [2271](#page-13440-0) Tentatives de connexion, [2271](#page-13440-0) Limites système Pupitre opérateur, [2477](#page-13646-0), [2481,](#page-13650-0) [2484](#page-13653-0), [2488,](#page-13657-0) [2493](#page-13662-0), [2497](#page-13666-0) LinearScaling, [1619,](#page-12788-0) [1756](#page-12925-0) Linked Server, [1099](#page-12268-0) lire constamment Variable, [576](#page-11745-0) LireEnregistrementSurAPI, [1723](#page-12892-0) LireLuminosité, [1654](#page-12823-0) LireModeAPI, [1638](#page-12807-0), [1793](#page-12962-0) LireMotDePasse, [1615](#page-12784-0) LireNomEnregistrement, [1725](#page-12894-0) LireNomUtilisateur, [1614](#page-12783-0) LireNuméroGroupe, [1615](#page-12784-0) LireVariablesEnregistrementSurAPI, [1727](#page-12896-0) Liste d'alarmes, [951,](#page-12120-0) [955](#page-12124-0) Liste d'archives courte durée, [955](#page-12124-0)

Liste d'archives longue durée, [955](#page-12124-0) Liste de démarrage, [2359,](#page-13528-0) [2370](#page-13539-0) Création, [2370](#page-13539-0) Liste de fonctions, [574,](#page-11743-0) [1419,](#page-12588-0) [1903](#page-13072-0) Configuration, [1421](#page-12590-0) Convertir en script local, [1463](#page-12632-0) Edition, [1422](#page-12591-0) supprimer le script local, [1464](#page-12633-0) Traitement asynchrone, [1481](#page-12650-0) Traitement en runtime, [1481](#page-12650-0) Traitement synchrone, [1481](#page-12650-0) Liste de graphiques Bit (0, 1), [200](#page-11369-0) Champ d'E/S graphique, [204](#page-11373-0) Création, [193,](#page-11362-0) [194](#page-11363-0) Numéro de bit (0 - 31), [202](#page-11371-0) Plage (... - ...), [195,](#page-11364-0) [197,](#page-11366-0) [199](#page-11368-0) Plage (0 - 31), [194](#page-11363-0) Sortir les données de configuration, [203](#page-11372-0) Utilisation, [191](#page-11360-0) Liste de sélection Ouvrir, [2260,](#page-13429-0) [2341,](#page-13510-0) [2435](#page-13604-0) Liste de textes Afficher dans alarme, [818](#page-11987-0) Bit (0, 1), [184](#page-11353-0) Champ d'E/S symbolique, [187](#page-11356-0), [189](#page-11358-0), [493,](#page-11662-0) [494](#page-11663-0) Création, [179](#page-11348-0) Exporter, [2097](#page-13266-0) Importer, [2098](#page-13267-0) Numéro de bit (0 - 31), [186](#page-11355-0) Plage (... - ...), [183](#page-11352-0) Utilisation, [177](#page-11346-0) Valeur/Champ, [181](#page-11350-0) Liste de textes C Créer une entrée, [206](#page-11375-0) Etapes de configuration, [205](#page-11374-0) Utilisation, [205](#page-11374-0) Liste de travaux d'impression, [1288](#page-12457-0) Liste de variables Adressage indirect, [572,](#page-11741-0) [573](#page-11742-0) Liste de verrouillage, [955](#page-12124-0) Liste des alarmes masqués, [901](#page-12070-0) Liste des attributs Dynamiser, [210](#page-11379-0) Liste d'objets Variable, [541](#page-11710-0) Liste d'occurrences, [955](#page-12124-0) Listes de graphiques Sélection de bit, [2270](#page-13439-0) Sélection de bits, [2223](#page-13392-0) Listes de textes Sélection de bit, [2270](#page-13439-0)

Sélection de bits, [2223](#page-13392-0) Utilisation dans des enregistrements de recette, [1120](#page-12289-0) LoadDataRecord, [1722](#page-12891-0) Logiciel Pupitre opérateur, [2449,](#page-13618-0) [2450,](#page-13619-0) [2451](#page-13620-0) Logoff, [1612](#page-12781-0) Logon, [1613](#page-12782-0) Longueur du champ de texte Langues asiatiques, [2141](#page-13310-0) Loop-In-Alarm, [1838](#page-13007-0) Configurée, [846](#page-12015-0) Déclencher, [941](#page-12110-0) Paramétrer, [430](#page-11599-0)

## M

Marge atteinte, [1841](#page-13010-0) Masquage automatique, [1049](#page-12218-0) Masquage manuel, [901](#page-12070-0) Masque d'inhibition de l'affichage, [878,](#page-12047-0) [1049](#page-12218-0) **Masquer** Section dans le journal, [1287](#page-12456-0) Media Player, [422](#page-11591-0) Nombre de lectures, [423](#page-11592-0) Mémoire circulante (pile FIFO), [659](#page-11828-0) Notions de base, [659](#page-11828-0) Mémoire nécessaire Recette, [2474](#page-13643-0), [2476](#page-13645-0) Mémoire tampon, [659](#page-11828-0) Menu Configurer un événement, [318](#page-11487-0) Créer une commande de menu, [315](#page-11484-0) Créer une commande de menu principale, [315](#page-11484-0) Créer une commande de sous-menu, [315](#page-11484-0) personnalisé, [310,](#page-11479-0) [322](#page-11491-0) Menu contextuel, [1836](#page-13005-0) Menus Jeu de caractères, [2359](#page-13528-0) Menus & barres d'outils, [2358](#page-13527-0) Message d'erreur Charger, [2249,](#page-13418-0) [2314](#page-13483-0) Méthode d'archivage Archive circulaire, [627](#page-11796-0) Archive circulaire segmentée, [627](#page-11796-0) Corrélation au remplissage, [627](#page-11796-0) Méthode de traitement, [653](#page-11822-0) Archive de variables, [652](#page-11821-0) Microsoft Script Debugger, [1465](#page-12634-0) Mise à 0 Bit d'acquittement, [1047](#page-12216-0)

Mise à jour Système d'exploitation du pupitre opérateur (Windows CE), [2458](#page-13627-0) Type de bloc d'affichage, [292](#page-11461-0) Variable, [534](#page-11703-0) Mise à jour automatique des alarmes API Configurer, [973](#page-12142-0) Mise à jour de la version de pupitre, [2457](#page-13626-0) Mise à jour du système d'exploitation, [2457](#page-13626-0) Mise à l'échelle Mise à l'échelle linéaire de variable, [561](#page-11730-0) Mise à l'échelle linéaire d'une variable, [560](#page-11729-0) Mise à niveau Bibliothèque globale, [2208](#page-13377-0) Projet, [2206](#page-13375-0) Version de projet, [2206](#page-13375-0) Mise en évidence de la syntaxe Fonction définie par l'utilisateur, [1426](#page-12595-0) Mise en forme Texte d'alarme, [815](#page-11984-0) Mise en page Appliquer des modèles de mise en page spécifiques à une vue, [72](#page-11241-0) Appliquer les modèles de mise en page aux contrôles, [73](#page-11242-0) Appliquer les spécifications de mise en page aux éléments de base et aux éléments, [72](#page-11241-0) Appliquer les spécifications de mise en page d'une mise en page, [71](#page-11240-0) Bargraphe, [343](#page-11512-0), [345](#page-11514-0) Cercle, [409](#page-11578-0) Création, [69](#page-11238-0) Horloge, [510](#page-11679-0) Ligne polygonale, [460](#page-11629-0) Modifier, [70](#page-11239-0) Molette, [392](#page-11561-0) Navigateur HTML, [395](#page-11564-0) Supprimer, [70](#page-11239-0) Table de visualisation, [352](#page-11521-0) Vue de recette, [473](#page-11642-0) Vue d'ensemble GRAPH, [389](#page-11558-0) Vue simple de recette, [1126](#page-12295-0) MiseA1Bit, [1632,](#page-12801-0) [1789](#page-12958-0) MiseA1BitDansVariable, [1633,](#page-12802-0) [1790](#page-12959-0) MiseA1BitTantQueToucheEnfoncée, [1635](#page-12804-0) Mises en page, [2358](#page-13527-0) Mise en page par défaut des vues, [74](#page-11243-0) Mises en page de vues, [66](#page-11235-0) Mitsubishi MC Types de données, [625](#page-11794-0) Mobile Panel Objet d'affichage et de commande, [336](#page-11505-0)

Mobile Panels Fonctions système disponibles, [1552](#page-12721-0) Mobile Wireless, [1863,](#page-13032-0) [1865](#page-13034-0) ID de zone/ID de point de connexion, [1896](#page-13065-0) Zone de travail, [1863](#page-13032-0) Mobile Wireless (RFID) Zone de travail, [1865](#page-13034-0) Mobile Wireless V2, [1865](#page-13034-0) Mode, [478](#page-11647-0) Champ d'E/S, [363](#page-11532-0) Champ d'E/S graphique, [386,](#page-11555-0) [388](#page-11557-0) Champ d'E/S symbolique, [494](#page-11663-0) Mode Apprentissage (Teach-In), [1115](#page-12284-0) Variable de recette, [1115](#page-12284-0) Mode d'acquisition Variable, [575](#page-11744-0) Mode de compatibilité, [553](#page-11722-0) Mode de déclenchement, [651](#page-11820-0) Mode de fonctionnement Vue d'ensemble GRAPH, [389](#page-11558-0) Mode de représentation Fenêtre de la plage des statistiques, [737](#page-11906-0) Fenêtre de règle, [737](#page-11906-0) Fenêtre des statistiques, [737](#page-11906-0) Mode d'économie d'énergie, [1895](#page-13064-0) Mode du curseur Définition, [168](#page-11337-0) Mode ligne simple Vue d'ensemble GRAPH, [390](#page-11559-0) Mode plein écran, [2223](#page-13392-0), [2270](#page-13439-0) Mode Service, [2378](#page-13547-0) Modèle Coller, [54](#page-11223-0) Copier, [54](#page-11223-0) Création, [52](#page-11221-0) Déplacer, [54](#page-11223-0) Renommer, [54](#page-11223-0) Supprimer, [54](#page-11223-0) utiliser dans la vue, [56](#page-11225-0) Vue globale, [52](#page-11221-0) Modèle de copie Bibliothèque, [2038](#page-13207-0) Modèle de format Copier, [89](#page-11258-0) Création, [86](#page-11255-0) Edition, [88](#page-11257-0) supprimer, [88](#page-11257-0) Utilisation, [90](#page-11259-0) Modèle de vue, [246](#page-11415-0) Modèle par défaut, [2223,](#page-13392-0) [2270](#page-13439-0)

Modèles de code Insérer dans les fonctions définies par l'utilisateur, [1426](#page-12595-0) Modicon Modbus TCP/IP Types de données, [625](#page-11794-0) Modification, [1823](#page-12992-0) Propriété d'objet, [1485](#page-12654-0) Modifier Couleurs, [2213](#page-13382-0) Enregistrement de recette en runtime, [1145](#page-12314-0), [1146,](#page-12315-0) [1156](#page-12325-0) Groupe d'utilisateur dans Runtime, [1388](#page-12557-0) Mot de passe, [1368](#page-12537-0) Nom d'affichage des groupes d'utilisateurs, [1370](#page-12539-0) Nom de l'utilisateur, [1387](#page-12556-0) Taille de l'objet, [108,](#page-11277-0) [1306](#page-12475-0) Tems de déconnexion en Runtime, [1387](#page-12556-0) Modifier curseur, [1843](#page-13012-0) Modifier la règle, [1837](#page-13006-0) Modifier la structure de la recette, [1161](#page-12330-0), [1207](#page-12376-0) Modifier l'attribut de l'axe de temps, [1832](#page-13001-0) Modifier le format, [1837](#page-13006-0) Modifier le format vidéo, [1849](#page-13018-0) Modifier le nom Autorisation, [1370](#page-12539-0) Groupe d'utilisateurs, [1369](#page-12538-0) Utilisateur, [1368](#page-12537-0) ModifierContraste, [1649](#page-12818-0) Molette, [392](#page-11561-0) Mot de passe, [2224,](#page-13393-0) [2271](#page-13440-0) Complexité du mot de passe, [1356](#page-12525-0), [1359](#page-12528-0) Modifier, [1368](#page-12537-0) Niveau hiérarchique, [1355,](#page-12524-0) [1358](#page-12527-0) Pour touche de fonction, [251](#page-11420-0) Vieillissement du mot de passe, [1356](#page-12525-0) Mot de passe de transport Création, [2229](#page-13398-0), [2278](#page-13447-0), [2382](#page-13551-0) réinitialiser, [2230](#page-13399-0), [2279](#page-13448-0), [2383](#page-13552-0) Moteur WebKit, [2349](#page-13518-0) MS OLE DB, [1097](#page-12266-0) Multi Panel Objet d'affichage et de commande, [335](#page-11504-0) Multi Panels Fonctions système disponibles, [1537](#page-12706-0) Multiplexage, [572](#page-11741-0) avec adresses absolues, [564](#page-11733-0) avec adresses symboliques, [564](#page-11733-0) Multiplexage d'adresses, [564](#page-11733-0) Multiplexage d'adresses avec adresses absolues, [564](#page-11733-0) avec adresses symboliques, [564](#page-11733-0)

#### N

Navigateur HTML, [394](#page-11563-0), [398](#page-11567-0) Bouton, [396](#page-11565-0) Connexion au serveur FTP, [394,](#page-11563-0) [399](#page-11568-0) Explorateur de fichiers, [394,](#page-11563-0) [399](#page-11568-0) Navigateur Web, [2349](#page-13518-0) NavigateurHTMLPagePrécédente, [1658](#page-12827-0) NavigateurHTMLPageSuivante, [1658](#page-12827-0) NavigateurWebArrêt, [1654](#page-12823-0) NavigateurWebPrécédent, [1659](#page-12828-0) NavigateurWebRafraîchir, [1655](#page-12824-0) NavigateurWebSuivant, [1659](#page-12828-0) Niveau, [118](#page-11287-0) Niveaux hiérarchiques Droits d'utilisateur, [2224,](#page-13393-0) [2271](#page-13440-0) Nom de la plage d'action, [514](#page-11683-0) Nom de la plage d'action (RFID), [517](#page-11686-0) Nom de projet Représentation dans les journaux, [1337](#page-12506-0) Utilisation dans les journaux, [1337](#page-12506-0) Nom de recette Ecrire dans une variable, [1130,](#page-12299-0) [1141](#page-12310-0), [1151](#page-12320-0) Nom de variable Noms utilisables dans des archives, [665](#page-11834-0) Nom d'enregistrement de recette Ecrire dans une variable, [1130,](#page-12299-0) [1141](#page-12310-0), [1151](#page-12320-0) Nom du journal Représentation dans les journaux, [1338](#page-12507-0) Utilisation dans les journaux, [1338](#page-12507-0) Nombre de lectures Media Player, [423](#page-11592-0) Nombre de lignes Vue des utilisateurs, [347](#page-11516-0) NotificationActionUtilisateur, [1577](#page-12746-0) NotifyUserAction, [1577](#page-12746-0) Nouvelle paire de clés générer, [2230](#page-13399-0), [2279,](#page-13448-0) [2383](#page-13552-0) Numéro d'alarme, [794](#page-11963-0), [795,](#page-11964-0) [796](#page-11965-0) Numéro de bit (0 - 31) Liste de graphiques, [202](#page-11371-0) Liste de textes, [186](#page-11355-0) Numéro de page Représentation dans des journaux, [1341](#page-12510-0) Représentation dans les journaux, [1342](#page-12511-0) Utilisation dans les journaux, [1341](#page-12510-0), [1342](#page-12511-0) Numéro de recette Ecrire dans une variable, [1130,](#page-12299-0) [1141](#page-12310-0), [1151](#page-12320-0) Numéro d'enregistrement de recette Ecrire dans une variable, [1130,](#page-12299-0) [1141](#page-12310-0), [1151](#page-12320-0)

## O

Objet affecter à un plan, [260](#page-11429-0) Aligner sur un même plan, [111](#page-11280-0), [1310](#page-12479-0) Changer la position, [106](#page-11275-0), [1303](#page-12472-0) Clignotement, [137](#page-11306-0), [138](#page-11307-0) Coller, [103](#page-11272-0), [104,](#page-11273-0) [1299](#page-12468-0) Concevoir un motif de remplissage, [121](#page-11290-0) Concevoir une couleur d'arrière-plan, [120](#page-11289-0) Création d'un nouvel objet OLE, [103](#page-11272-0) Création d'un objet OLE à partir d'un fichier, [103](#page-11272-0) dessiner, [118](#page-11287-0) Disponibilité, [340](#page-11509-0) Disponibilité pour Basic Panel, [330](#page-11499-0) Disponibilité pour Comfort Panel, [333](#page-11502-0) Disponibilité pour Mobile Panel, [336](#page-11505-0) Disponibilité pour Multi Panel, [335](#page-11504-0) Disponibilité pour Panel, [331](#page-11500-0) Disponibilité pour WinCC Runtime Advanced, [339](#page-11508-0) Disposition, [103](#page-11272-0), [113](#page-11282-0), [1305](#page-12474-0) Du même type (insérer), [103](#page-11272-0) Dynamiser, [207](#page-11376-0) Dynamiser l'apparence, [216](#page-11385-0) Dynamiser l'attribut avec un script local, [241](#page-11410-0), [1464](#page-12633-0) Dynamiser le déplacement direct, [220](#page-11389-0) Editer au sein d'un groupe, [164](#page-11333-0) en dehors de la zone, [114](#page-11283-0) Grouper, [159](#page-11328-0) Insertion multiple, [138,](#page-11307-0) [1301](#page-12470-0) Modification de la position et de la taille de plusieurs objets, [140,](#page-11309-0) [1309](#page-12478-0) Modifier la position et la taille de plusieurs objets, [103](#page-11272-0) Ordre des tabulations, [103](#page-11272-0) Redimensionnement, [108](#page-11277-0), [1306](#page-12475-0) référencer, [1435](#page-12604-0) Répartir uniformément, [112,](#page-11281-0) [1311](#page-12480-0) Reproduire, [138,](#page-11307-0) [1301](#page-12470-0) Retournement, [103](#page-11272-0) Rotation, [103,](#page-11272-0) [115,](#page-11284-0) [129](#page-11298-0), [1311](#page-12480-0) Sélection de plusieurs, [103](#page-11272-0), [109](#page-11278-0), [1307](#page-12476-0) Stocker dans une bibliothèque, [2056](#page-13225-0) Supprimer, [106](#page-11275-0), [1301](#page-12470-0) supprimer le script local, [241](#page-11410-0), [1464](#page-12633-0) Transparence, [121](#page-11290-0) Objet d'affichage Disponibilité, [340](#page-11509-0) Disponibilité pour Basic Panel, [330](#page-11499-0)

Disponibilité pour Comfort Panel, [333](#page-11502-0) Disponibilité pour Mobile Panel, [336](#page-11505-0) Disponibilité pour Multi Panel, [335](#page-11504-0) Disponibilité pour Panel, [331](#page-11500-0) Disponibilité pour WinCC Runtime Advanced, [339](#page-11508-0) Objet de bibliothèque, [2034,](#page-13203-0) [2035](#page-13204-0) Coller, [2057](#page-13226-0) Objet de commande Disponibilité, [340](#page-11509-0) Disponibilité pour Basic Panel, [330](#page-11499-0) Disponibilité pour Comfort Panel, [333](#page-11502-0) Disponibilité pour Mobile Panel, [336](#page-11505-0) Disponibilité pour Multi Panel, [335](#page-11504-0) Disponibilité pour Panel, [331](#page-11500-0) Disponibilité pour WinCC Runtime Advanced, [339](#page-11508-0) Utilisation, [2260,](#page-13429-0) [2340,](#page-13509-0) [2435](#page-13604-0) Vue de recette, [1139](#page-12308-0) Objet de référence Définition, [110,](#page-11279-0) [1308](#page-12477-0) Objet GoTo, [1944](#page-13113-0) Objet graphique Dynamisation de la commande opérateur, [221](#page-11390-0) Dynamiser un déplacement, [218](#page-11387-0) Objet modifié, [1840](#page-13009-0) Objet OLE Création à partir d'un fichier, [103](#page-11272-0) Nouvelle création, [103](#page-11272-0) Stocker dans la bibliothèque de graphiques, [149,](#page-11318-0) [2131](#page-13300-0) ObjetGraphiqueCurseurBas, [1743](#page-12912-0) ObjetGraphiqueCurseurDroite, [1744](#page-12913-0) ObjetGraphiqueCurseurGauche, [1746](#page-12915-0) ObjetGraphiqueCurseurHaut, [1744](#page-12913-0) ObjetGraphiquePagePrécédente, [1745](#page-12914-0) ObjetGraphiquePageSuivante, [1745](#page-12914-0) **Objets** avec longueur dynamique dans les journaux, [1272](#page-12441-0) Champ date/heure, [1323](#page-12492-0) Champ de base de données ODBC, [1334](#page-12503-0) Courbes CSV-Provider, [1320](#page-12489-0) Journal au fil de l'eau, [1331](#page-12500-0) Journal de recettes, [1340](#page-12509-0) Journal des alarmes, [1332](#page-12501-0) Nom de projet, [1337](#page-12506-0) Nom du journal, [1338](#page-12507-0) Numéro de page, [1341,](#page-12510-0) [1342](#page-12511-0) Position dans les journaux, [1271](#page-12440-0) Table CSV-Provider, [1321](#page-12490-0) Table de base de données ODBC, [1335](#page-12504-0)

Taille dans les journaux, [1271](#page-12440-0) Vue contextuelle, [57](#page-11226-0) Vue de courbes f(t), [1326](#page-12495-0) Vue de recette, [1339](#page-12508-0) Vue des alarmes, [1330](#page-12499-0) Vue encastrable, [61](#page-11230-0) Vue tabellaire, [1344](#page-12513-0) Objets associés Copie, [2167,](#page-13336-0) [2168](#page-13337-0) Objets du journal dans les journaux, [1278](#page-12447-0) objets non multilingues Langue Runtime, [2359](#page-13528-0) OnlineTableControl Configuration en ligne, [1219](#page-12388-0) Exportation des données Runtime, [1218](#page-12387-0) OnlineTrendControl Configuration en ligne, [751](#page-11920-0), [1219](#page-12388-0) Exportation des données Runtime, [1218](#page-12387-0) OP 177B mono Bibliothèque d'icônes, [491](#page-11660-0) OP 77A et TP 177A Différences pour la recette, [1116](#page-12285-0) OPC, [1099](#page-12268-0) Alarmes et évènements, [2359](#page-13528-0) OPC DA Types de données, [622](#page-11791-0) OPC Historical Access, [2359](#page-13528-0) OPC Unified Architecture Server, [2359](#page-13528-0) OPC-XML-DA Types de données, [623](#page-11792-0) OpenAllLogs, [1608](#page-12777-0) OpenCommandPrompt, [1581](#page-12750-0) OpenControlPanel, [1582](#page-12751-0) OpenControlPanelDialog, [1580](#page-12749-0) OpenFileBrowser, [1741](#page-12910-0) OpenInternetExplorer, [1581](#page-12750-0) OpenScreenKeyboard, [1742](#page-12911-0) OpenTaskManager, [1742](#page-12911-0) **Option** Désinstallation, [2462](#page-13631-0) Installation, [2462](#page-13631-0) Options de fournisseurs tiers, [2356](#page-13525-0) **Ordre** Changement de langue, [2224,](#page-13393-0) [2271](#page-13440-0), [2359](#page-13528-0) Ordre des colonnes, [352](#page-11521-0) Vue des alarmes, [433](#page-11602-0) Outils, [91,](#page-11260-0) [95,](#page-11264-0) [100](#page-11269-0) Mise en page des journaux, [1275](#page-12444-0) **Ouvrir** Bibliothèque globale, [2046](#page-13215-0)

Liste de sélection, [2260,](#page-13429-0) [2341,](#page-13510-0) [2435](#page-13604-0) Menus & barres d'outils, [313](#page-11482-0) Ouvrir une session, [1613](#page-12782-0) OuvrirClavierVirtuel, [1742](#page-12911-0) OuvrirDialoguePanneauConfiguration, [1580](#page-12749-0) OuvrirGestionnaireTâches, [1742](#page-12911-0) OuvrirInternetExplorer, [1581](#page-12750-0) OuvrirInviteCommande, [1581](#page-12750-0) OuvrirNavigateurFichiers, [1741](#page-12910-0) OuvrirPanneauConfiguration, [1582](#page-12751-0) OuvrirToutesArchives, [1608](#page-12777-0)

## P

Page Ajouter au journal, [1286](#page-12455-0) Numéro de page max. configurable dans le journal, [1268](#page-12437-0) Supprimer une page du journal, [1286](#page-12455-0) Trier les pages de journal, [1286](#page-12455-0) Page de code, [1448](#page-12617-0) Paramètres Runtime, [1449](#page-12618-0) Page de couverture dans les journaux, [1272](#page-12441-0) Journal, [1265](#page-12434-0) Page de dos dans les journaux, [1272](#page-12441-0) Journal, [1265](#page-12434-0) Page de garde Journal, [1263](#page-12432-0) Page détaillée Ajouter au journal, [1286](#page-12455-0) Journal, [1263](#page-12432-0), [1265](#page-12434-0) Retirer du journal, [1286](#page-12455-0) Tri, [1286](#page-12455-0) PageAccueilNavigateurHTML, [1659](#page-12828-0) PageDown, [1747](#page-12916-0) PagePrécédente, [1747](#page-12916-0) PageSuivante, [1747](#page-12916-0) PageUp, [1747](#page-12916-0) Paire de clés pour la protection du mot de passe, [2228](#page-13397-0) Paire de clés pour la protection par mot de passe, [2277](#page-13446-0) Panel Objet d'affichage et de commande, [331](#page-11500-0) Panels Fonctions système disponibles, [1530](#page-12699-0) Paramétrage Langues du système d'exploitation, [2116](#page-13285-0) Priorité, [830](#page-11999-0)

Temps de retard, [811,](#page-11980-0) [830](#page-11999-0) Zone morte, [812](#page-11981-0), [830](#page-11999-0) Paramétrer Base de temps, [428](#page-11597-0) Paramètres émettre dans une alarme analogique, [832](#page-12001-0) émettre dans une alarme de bit, [836](#page-12005-0) émettre dans une alarme utilisateur, [839](#page-12008-0) Paramètres d'alarme utilisateur Configuration, [841](#page-12010-0) Paramètres d'usine Réinitialisation aux, [2457](#page-13626-0) Paramètres pour les variables, [552](#page-11721-0) Paramètres Runtime, [2423](#page-13592-0) Connexion dynamique, [1360](#page-12529-0) Gestion des utilisateurs, [46](#page-11215-0), [48](#page-11217-0), [1354](#page-12523-0), [1357](#page-12526-0), [1360](#page-12529-0), [1371](#page-12540-0), [1372](#page-12541-0), [1377,](#page-12546-0) [1378,](#page-12547-0) [1388,](#page-12557-0) [1389](#page-12558-0) Page de code, [1449](#page-12618-0) Pause, [1840](#page-13009-0) PC de configuration Démarrage de Runtime, [2420](#page-13589-0) Démarrer Runtime, [2313](#page-13482-0) PDFAdapterHauteur, [1666](#page-12835-0) PDFAdapterLargeur, [1666](#page-12835-0) PDFDéfilementDroite, [1670](#page-12839-0) PDFDéfilementGauche, [1670](#page-12839-0) PDFDéfilementversBas, [1665](#page-12834-0) PDFDéfilementversHaut, [1665](#page-12834-0) PDFVerslaDernièrePage, [1667](#page-12836-0) PDFVerslaPage, [1668](#page-12837-0) PDFVerslaPagePrécédente, [1668](#page-12837-0) PDFVerslaPageSuivante, [1667](#page-12836-0) PDFVerslaPremièrePage, [1666](#page-12835-0) PDFZoommoins, [1669](#page-12838-0) PDFZoomOriginal, [1670](#page-12839-0) PDFZoomplus, [1669](#page-12838-0) **Performances** Pupitre opérateur, [2477](#page-13646-0) **Permuter** Pupitre opérateur, [2159](#page-13328-0) personnalisé Barre d'outils, [310](#page-11479-0) Menu, [310](#page-11479-0) Pied de page Journal, [1265](#page-12434-0) Pilote USB, [2307](#page-13476-0) Installation sous Windows 7, [2307](#page-13476-0) Pistolet optique, [2267](#page-13436-0), [2354](#page-13523-0) Plage (... - ...) Liste de graphiques, [197,](#page-11366-0) [199](#page-11368-0) Liste de textes, [183](#page-11352-0)

Plage d'action, [1853,](#page-13022-0) [1862,](#page-13031-0) [1865](#page-13034-0), [1867](#page-13036-0) Calculer la qualité du signal, [519](#page-11688-0) Configurer, [1889](#page-13058-0) Configurer la connexion, [1890](#page-13059-0) Configurer la déconnexion, [1890](#page-13059-0) Configurer un objet de plage d'action, [1891](#page-13060-0) Connecter, [515](#page-11684-0) Déconnexion, [516](#page-11685-0) Fonction prioritaire, [519](#page-11688-0) Fonctionnement, [1854](#page-13023-0) Runtime, [1865](#page-13034-0) Zone de travail, [1863](#page-13032-0) Plage d'action (RFID), [1865](#page-13034-0) Configuration, [1893](#page-13062-0) Configurer la connexion, [1894](#page-13063-0) Configurer la déconnexion, [1894](#page-13063-0) Connecter, [517](#page-11686-0) Déconnexion, [518](#page-11687-0) Runtime, [1867](#page-13036-0) Vue d'ensemble, [1892](#page-13061-0) Zone de travail, [1865](#page-13034-0) Plage de temps, [706](#page-11875-0) Plage de temps, [707](#page-11876-0) Plage de temps dynamique, [707](#page-11876-0) Plage de temps statique, [707](#page-11876-0) Plage de valeurs Codage de variable, [612](#page-11781-0) Plage normale visible, [523](#page-11692-0) Plan Affecter un objet à un plan, [260](#page-11429-0) Planificateur de tâches, [1897](#page-13066-0) Déclenchement, [1899,](#page-13068-0) [1900](#page-13069-0) Déclenchement acyclique, [1900](#page-13069-0), [1909](#page-13078-0) Déclenchement cyclique, [1901,](#page-13070-0) [1919,](#page-13088-0) [1922](#page-13091-0), [1924](#page-13093-0) Déclenchement de variable, [1902](#page-13071-0) Déclenchement par événement, [1900](#page-13069-0), [1901](#page-13070-0), [1912,](#page-13081-0) [1921](#page-13090-0) Gérer les tâches, [1914](#page-13083-0) Imprimer le journal, [1922](#page-13091-0) Liste de fonctions, [1903](#page-13072-0) Tâche désactivée, [1900](#page-13069-0) Temporisateur pour déclenchements cycliques et acycliques, [1902](#page-13071-0) Zone de travail, [1898](#page-13067-0) Plein écran, [1850](#page-13019-0) Poignée pour une vue slide-in Configurer, [63](#page-11232-0) Point d'accès, [1896](#page-13065-0) Pointeur de zone Enregistrement, [1118](#page-12287-0) Police par défaut, [2138](#page-13307-0), [2224](#page-13393-0), [2271,](#page-13440-0) [2359](#page-13528-0)

Polygone, [459](#page-11628-0) Configurer les sommets, [459](#page-11628-0) Rayons, [459](#page-11628-0) Représentation, [459](#page-11628-0) Position De plusieurs objets, modification, [140](#page-11309-0), [1309](#page-12478-0) d'objets dans un journal, [1268](#page-12437-0) Objets, [106](#page-11275-0), [1303](#page-12472-0) Préfixe API, [553](#page-11722-0) Presser, [1828](#page-12997-0) PrintReport, [1637](#page-12806-0) PrintScreen, [1636](#page-12805-0) Priorité, [978](#page-12147-0) Paramétrer, [830](#page-11999-0) Priorité d'alarme, [978](#page-12147-0) Problèmes de représentation Alarmes de l'API, [2463](#page-13632-0) Caractères asiatiques, [2463](#page-13632-0) Process Historian Chemin d'accès à la mémoire tampon, [2360](#page-13529-0) Sélection du serveur, [2360](#page-13529-0) PROFIBUS DP ToucheDirecte, [1577](#page-12746-0) PROFIsafe couper, [1880](#page-13049-0) Programmation globale Touche de fonction, [244](#page-11413-0), [246](#page-11415-0) Programmation locale Touche de fonction, [244](#page-11413-0), [248](#page-11417-0) Programmer Touche de fonction, [244](#page-11413-0), [246](#page-11415-0), [248](#page-11417-0) Projet, [2389](#page-13558-0) activer, [2422](#page-13591-0) Chargement, [2242,](#page-13411-0) [2299,](#page-13468-0) [2403](#page-13572-0) charger (vue d'ensemble), [2230,](#page-13399-0) [2279,](#page-13448-0) [2384](#page-13553-0) Compilation, [2232,](#page-13401-0) [2281](#page-13450-0), [2386](#page-13555-0) compiler (vue d'ensemble), [2230,](#page-13399-0) [2279](#page-13448-0), [2384](#page-13553-0) mise à niveau, [2206](#page-13375-0) multilingue, [2121](#page-13290-0) simuler avec un simulateur de variables, [2235](#page-13404-0), [2284](#page-13453-0) Projet de service Accès OPC, [2380](#page-13549-0) Configuration, [2379](#page-13548-0) Configurer, [2381](#page-13550-0) Informations de diagnostic, [2380](#page-13549-0) Restriction, [2380](#page-13549-0) Script, [2380](#page-13549-0) Tâche, [2380](#page-13549-0) Utilisation, [2379](#page-13548-0) Projet Runtime Actualiser, [2410](#page-13579-0)

Propriétés Fenêtre, [2358](#page-13527-0) Propriétés - Ordinateur, [1470](#page-12639-0) Onglet Runtime, [1470](#page-12639-0) Propriétés pour une vue slide-in Configurer, [62](#page-11231-0) ProSave, [2452](#page-13621-0) polices de caractères asiatiques, [562](#page-11731-0) **Protection** Touche de fonction avec mot de passe, [251](#page-11420-0) Protection d'accès, [1400](#page-12569-0) Configuration, [1404](#page-12573-0) Gestion des utilisateurs, [1396,](#page-12565-0) [1397](#page-12566-0) Vue des alarmes, [432](#page-11601-0) Protection d'accès au runtime Vue des alarmes, [428](#page-11597-0) Protection du mot de passe dans Runtime, [2228](#page-13397-0) Protection Know-How Configurer, [1457](#page-12626-0) Modifier le mot de passe, [1459](#page-12628-0) Ouvrir une fonction définie par l'utilisateur, [1457](#page-12626-0) Supprimer, [1458](#page-12627-0) Protection par mot de passe dans Runtime, [2382](#page-13551-0) Protection par mot de passe en Runtime, [2277](#page-13446-0) Protocole, [2224](#page-13393-0) Protocole de transmission, [400](#page-11569-0) Pupitre opérateur Caractéristiques, [2481](#page-13650-0) Caractéristiques de performance, [2484,](#page-13653-0) [2488,](#page-13657-0) [2493](#page-13662-0), [2497,](#page-13666-0) [2503](#page-13672-0) Changer de type de pupitre, [2251,](#page-13420-0) [2317](#page-13486-0) Charger, [2301,](#page-13470-0) [2449,](#page-13618-0) [2450](#page-13619-0), [2451](#page-13620-0) Charger de nouveau le système d'exploitation, [2457](#page-13626-0) Image, [2449](#page-13618-0), [2450](#page-13619-0), [2451](#page-13620-0) Limites système, [2477](#page-13646-0), [2481](#page-13650-0), [2484,](#page-13653-0) [2488,](#page-13657-0) [2493,](#page-13662-0) [2497](#page-13666-0) Logiciel, [2449,](#page-13618-0) [2450](#page-13619-0), [2451](#page-13620-0) Mise à jour du système d'exploitation (Windows CE), [2458](#page-13627-0) Performances, [2477](#page-13646-0) réinitialisation aux paramètres d'usine, [2458](#page-13627-0) remplacer, [2159](#page-13328-0) Restauration de données, [2452](#page-13621-0), [2455](#page-13624-0) Sauvegarde des données, [2449,](#page-13618-0) [2450](#page-13619-0), [2451](#page-13620-0), [2452](#page-13621-0) Sauvegarder des données, [2455](#page-13624-0) Structure, [2210](#page-13379-0) Style, [2223,](#page-13392-0) [2270](#page-13439-0) Transfert de la clé de licence, [2460](#page-13629-0) Pupitres opérateur avec des liaisons IHM Copier, [2169](#page-13338-0)

Pupitres tactiles multipoint Agrandir et réduire l'affichage, [2333](#page-13502-0) Commande à deux mains, [2335,](#page-13504-0) [2430](#page-13599-0) défilement, [2333](#page-13502-0) Mouvements, [2334](#page-13503-0), [2429](#page-13598-0) zoomer, [2333](#page-13502-0)

# Q

Qualité du signal Calcul de la plage d'action, [519](#page-11688-0) Quitter le plein écran, [1850](#page-13019-0)

# R

Raccord en T, [509](#page-11678-0) Rotation, [509](#page-11678-0) Raccourci au dossier Edition, [148](#page-11317-0) Renommer, [149](#page-11318-0) Supprimer, [149](#page-11318-0) RafraîchirVariable, [1572](#page-12741-0) Rapport hauteur/largeur fixe, [492](#page-11661-0) Rapports avec données d'archive disponible dans le réseau, [1088](#page-12257-0) Rayon, [409](#page-11578-0), [459](#page-11628-0), [461](#page-11630-0) Arc de cercle, [410](#page-11579-0) Segment de cercle, [411](#page-11580-0) Rayon horizontal, [370](#page-11539-0) Arc d'ellipse, [371](#page-11540-0) Segment d'ellipse, [372](#page-11541-0) Rayon vertical, [370](#page-11539-0) Arc d'ellipse, [371](#page-11540-0) Segment d'ellipse, [372](#page-11541-0) RAZBit, [1626](#page-12795-0), [1785](#page-12954-0) RAZBitDansVariable, [1628](#page-12797-0), [1787](#page-12956-0) RéaffecterVariableAMolette, [1595](#page-12764-0) Réassignation, [2110](#page-13279-0) Recette, [1103](#page-12272-0), [1105,](#page-12274-0) [1106,](#page-12275-0) [1189,](#page-12358-0) [1190](#page-12359-0), [2071](#page-13240-0) Affichage au runtime, [1193](#page-12362-0) Affichage dans des champs d'E/S, [1212](#page-12381-0) Charger, [1201](#page-12370-0) Communication au moyen de variables de commande, [1194](#page-12363-0) Communication au moyen d'une variable de données brutes, [1194](#page-12363-0) Création, [1165,](#page-12334-0) [1201](#page-12370-0) Différences avec TP 177A et OP 77A, [1116](#page-12285-0) Edition, [2071](#page-13240-0) Elément, [1191](#page-12360-0) Élément, [1106](#page-12275-0)

Enregistrement, [1106](#page-12275-0), [1191](#page-12360-0) Exemple, [1191](#page-12360-0) Exemple d'utilisation : Paramétrage machine, [1105](#page-12274-0) Exemple d'utilisation : production orientée lots, [1105](#page-12274-0) Exportation, [1159](#page-12328-0) Exporter, [2064](#page-13233-0), [2068](#page-13237-0) Flux de données, [1110](#page-12279-0) Format d'exportation, [1716](#page-12885-0) Importation, [1159](#page-12328-0) Importer, [2066,](#page-13235-0) [2069](#page-13238-0) Mémoire nécessaire, [2474,](#page-13643-0) [2476](#page-13645-0) Mise en oeuvre, [1189](#page-12358-0) Notions de base, [1103,](#page-12272-0) [1189,](#page-12358-0) [1190](#page-12359-0) Notions élémentaires, [1105](#page-12274-0) Possibilité de configuration, [1113](#page-12282-0) Synchroniser variable de recette, [1146,](#page-12315-0) [1157](#page-12326-0) Type de communication Variable de données brutes, [1221](#page-12390-0) Type de communication Variables, [1221](#page-12390-0) Utilisation, [1105](#page-12274-0) Utilisation de listes de textes, [1120](#page-12289-0) Vue sous forme de tableau au runtime, [1211](#page-12380-0) Recettes Communication au moyen de variables de données brutes, [1228](#page-12397-0), [1230](#page-12399-0) Données d'acquittement de la variable de données brutes, [1231](#page-12400-0) Exportation de fichier CSV de ES, [1174,](#page-12343-0) [1207](#page-12376-0) Importation de fichier CSV dans ES, [1172,](#page-12341-0) [1206](#page-12375-0) Redondance, [2360](#page-13529-0) Structure de l'en-tête d'acquittement de la variable de données brutes, [1231](#page-12400-0) Structure de l'en-tête de requête de la variable de données brutes, [1230](#page-12399-0) Structure de l'en-tête de télégramme de la variable de données brutes, [1229](#page-12398-0) Structure du télégramme d'acquittement de la variable de données brutes, [1230](#page-12399-0) Structure du télégramme de la variable de données brutes, [1228](#page-12397-0) Types de requête et codes d'erreur pour la communication par données brutes, [1227](#page-12396-0) Rechercher et remplacer Couleurs, [2212](#page-13381-0) Recordset, [1075,](#page-12244-0) [1083](#page-12252-0) Rectangle Coller, [174](#page-11343-0) Configuration, [175](#page-11344-0) Insérer et configurer, [173](#page-11342-0)

Rayon angles X, [465](#page-11634-0) Rayon angles Y, [465](#page-11634-0) Redondance Commutation Client, [2360](#page-13529-0) Recettes, [2360](#page-13529-0) Synchronisation, [2360](#page-13529-0) Temps de carence, [2360](#page-13529-0) Réduire Taille du projet, [2252](#page-13421-0), [2318](#page-13487-0) référencer Objet, [1435](#page-12604-0) Références croisées Introduction, [2105](#page-13274-0) Réassignation, [2110](#page-13279-0) Remplacer, [2110](#page-13279-0) Utilité, [2105](#page-13274-0) Références croisées invalides, [2108](#page-13277-0) Réglage Langue, [2266](#page-13435-0), [2348,](#page-13517-0) [2441](#page-13610-0) Réglage de la langue, [2266](#page-13435-0), [2348,](#page-13517-0) [2441](#page-13610-0) RéglerAccesWeb, [1645](#page-12814-0) RéglerComportementDémarrage, [1702](#page-12871-0) RéglerCouleurEclairageArrièrePlan, [1653](#page-12822-0) RéglerEtLireLuminosité, [1652](#page-12821-0) RéglerHeureD'été, [1585](#page-12754-0) RéglerLangue, [1643](#page-12812-0), [1793](#page-12962-0) RéglerLuminosité, [1651](#page-12820-0) RéglerModeAffichage, [1639](#page-12808-0) RéglerModeAPI, [1641](#page-12810-0), [1642](#page-12811-0) RéglerModeConnexion, [1644](#page-12813-0) RéglerModePupitre, [1640](#page-12809-0) RéglerSignalSonore, [1651](#page-12820-0) Réinitialisation aux paramètres d'usine, [2457](#page-13626-0) réinitialiser Propriétés bloc d'affichage, [268](#page-11437-0) Relâcher, [1838](#page-13007-0) Relâcher bouton droit de la souris, [1842](#page-13011-0) Relâcher bouton gauche de la souris, [1838](#page-13007-0) Relâcher la touche, [1846](#page-13015-0) Relâcher touche clavier, [1847](#page-13016-0) Relier des éléments d'un type de données utilisateur à des objets, [143](#page-11312-0) Remplacement des séparateurs, [553](#page-11722-0) Remplacer Références croisées, [2110](#page-13279-0) Renommer Fonction C définie par l'utilisateur, [1453](#page-12622-0) Fonction VB définie par l'utilisateur, [1440](#page-12609-0) Modèle, [54](#page-11223-0) Variable, [548](#page-11717-0) Vue, [44](#page-11213-0)

Renommer un enregistrement de recette, [1156](#page-12325-0) Répartir Objets, uniformément, [112,](#page-11281-0) [1311](#page-12480-0) Représentation Affichage caméra, [400](#page-11569-0) Arc d'ellipse, [371](#page-11540-0) Bibliothèque d'icônes, [490](#page-11659-0) Bouton, [478](#page-11647-0) Bouton-poussoir lumineux, [415](#page-11584-0) Champ date/heure, [358](#page-11527-0) Champ date/heure dans des journaux, [1322](#page-12491-0) Champ date/heure dans les journaux, [1323](#page-12492-0) Champ de base de données ODBC, [1334](#page-12503-0) Champ de liste, [420](#page-11589-0) Champ de texte, [508,](#page-11677-0) [1345](#page-12514-0) Champ de texte éditable, [369](#page-11538-0) Champ d'E/S, [363](#page-11532-0) Champ d'E/S dans les journaux, [1325](#page-12494-0) Champ d'E/S graphique, [386,](#page-11555-0) [388](#page-11557-0) Champ d'E/S graphique dans les journaux, [1329](#page-12498-0) Champ d'E/S symbolique, [492](#page-11661-0), [494](#page-11663-0) Champ d'E/S symbolique dans les journaux, [1343](#page-12512-0) Commutateur, [477](#page-11646-0) Connecteur, [512](#page-11681-0) Contrôle Copie écran, [1318](#page-12487-0) Contrôle Données, [1317](#page-12486-0) Contrôle Informations, [1319](#page-12488-0) Copie écran dans les journaux, [1330](#page-12499-0) Courbes CSV-Provider, [1320](#page-12489-0) Curseur, [480](#page-11649-0) Ellipse, [370](#page-11539-0) Etat de chargement, [414](#page-11583-0) Indicateur d'alarme, [942](#page-12111-0) Instrument à aiguille, [521](#page-11690-0) Journal de recettes, [1340](#page-12509-0) Journal des alarmes, [1332](#page-12501-0) Lecteur multimédia, [422](#page-11591-0) Ligne, [419](#page-11588-0) Ligne d'alarme, [437](#page-11606-0) Navigateur HTML, [399](#page-11568-0) Nom de la plage d'action, [515](#page-11684-0) Nom de la plage d'action (RFID), [517](#page-11686-0) Nom de projet dans les journaux, [1337](#page-12506-0) Nom du journal dans les journaux, [1338](#page-12507-0) Numéro de page dans les journaux, [1341](#page-12510-0), [1342](#page-12511-0) Objet, [118](#page-11287-0) Polygone, [459](#page-11628-0) Rectangle, [465](#page-11634-0) Segment d'ellipse, [372](#page-11541-0) Signal de la plage d'action, [518](#page-11687-0) Table de base de données ODBC, [1335](#page-12504-0)

Table des valeurs, [513](#page-11682-0) Travail d'impression/Diagnostic de script, [360](#page-11529-0) Vue de courbe f(t), [374](#page-11543-0) Vue de courbe f(x), [380](#page-11549-0) Vue de courbes, [412](#page-11581-0) Vue de courbes f(x), [377](#page-11546-0) Vue de graphique, [384](#page-11553-0), [1328](#page-12497-0) Vue de recette, [466](#page-11635-0), [469](#page-11638-0) Vue des alarmes, [425](#page-11594-0), [435,](#page-11604-0) [438,](#page-11607-0) [443](#page-11612-0), [936](#page-12105-0), [940](#page-12109-0) Vue des utilisateurs, [347,](#page-11516-0) [350](#page-11519-0) Vue simple des utilisateurs, [348](#page-11517-0) Vue Sm@rtClient, [486](#page-11655-0) Vue tabellaire, [505](#page-11674-0) WLAN - Réception, [520](#page-11689-0) Zone - Nom, [524](#page-11693-0) Zone - Signal, [525](#page-11694-0) Représentation de courbes Résolution, [702](#page-11871-0) Représenter les valeurs Comme courbe, [690](#page-11859-0) Requête d'acquittement, [793](#page-11962-0) Requêtes, [1075,](#page-12244-0) [1081](#page-12250-0), [1085](#page-12254-0) Archive de valeurs process, [1075](#page-12244-0) Archive utilisateur, [1085](#page-12254-0) Archives d'alarmes, [1081](#page-12250-0) Requêtes SQL aux bases de données WinCC, [1087](#page-12256-0) Requêtes SQL standard aux bases de données WinCC, [1087](#page-12256-0) ResetBit, [1626](#page-12795-0), [1785](#page-12954-0) ResetBitInTag, [1628](#page-12797-0), [1787](#page-12956-0) Résolution de l'écran, [2223,](#page-13392-0) [2270](#page-13439-0) Restauration Alarmes, [930](#page-12099-0) Depuis un support d'enregistrement externe, [2304](#page-13473-0) Restauration de données Pupitre opérateur, [2452](#page-13621-0), [2455](#page-13624-0) Restaurer Restaurer les réglages usine, [2458](#page-13627-0) Restitution, [1852](#page-13021-0) Rétablir Données du pupitre opérateur, [2452,](#page-13621-0) [2455](#page-13624-0) RetirerPériphériqueEnTouteSécurité, [1579](#page-12748-0) Retournement, [491](#page-11660-0) Objet, [103](#page-11272-0) Rotation, [129](#page-11298-0) Objet, [103](#page-11272-0), [115](#page-11284-0), [129,](#page-11298-0) [1311](#page-12480-0) Raccord en T, [509](#page-11678-0) Routage S7 Charger, [2239](#page-13408-0)

RulerControl, [513](#page-11682-0) Configuration en ligne, [1219](#page-12388-0) Exportation des données Runtime, [1218](#page-12387-0) Runtime, [1865,](#page-13034-0) [1867](#page-13036-0), [2367](#page-13536-0), [2404,](#page-13573-0) [2406](#page-13575-0) Acquittement d'urgence d'alarmes, [963](#page-12132-0) Afficher les alarmes archivées, [956](#page-12125-0) Boutons, [1239](#page-12408-0) Changement de langue, [1485](#page-12654-0) Conditions requises, [2422](#page-13591-0) Configurer au Runtime, (Voir Configuration en ligne) démarrer, [2422](#page-13591-0) Filtrage d'alarmes, [951](#page-12120-0) Lancer sur le PC, [2314](#page-13483-0) Lancer sur un panneau, [2249](#page-13418-0), [2314](#page-13483-0) Modification de la propriété d'objet, [1485](#page-12654-0) Plage d'action, [1865](#page-13034-0) Plage d'action (RFID), [1867](#page-13036-0) Simuler, [2233](#page-13402-0) Système multiposte, [2422](#page-13591-0) Système redondant, [2422](#page-13591-0) Traitement de fonctions définies par l'utilisateur, [1480](#page-12649-0) Traitement de la liste de fonctions, [1481](#page-12650-0) Tri des alarmes, [953](#page-12122-0) Vue initiale, [46](#page-11215-0), [47](#page-11216-0) Runtime Professional Configurer commande du curseur, [2362](#page-13531-0) Configurer fonctions de zoom, [2368](#page-13537-0) Configurer liste de démarrage, [2370](#page-13539-0) Déterminer touches directes, [2364](#page-13533-0) Runtimes Différences, [2172](#page-13341-0)

# S

S7 1200 V2 Types de données, [619](#page-11788-0), [621](#page-11790-0) S7 1500 Types de données, [619](#page-11788-0) S7 300/400 Types de données, [618](#page-11787-0) S7 Protocol Suite Variable de données brutes, [1232](#page-12401-0) Variable de données brutes pour fonctions BSEND/BRCV, [1234](#page-12403-0) SafelyRemoveHardware, [1579](#page-12748-0) Saisie Paramètres dans les fonctions définies par l'utilisateur, [1424](#page-12593-0) Saisie masquée, [364](#page-11533-0)

Saisie sur le pupitre opérateur Par touche de fonction, [2262,](#page-13431-0) [2342,](#page-13511-0) [2437](#page-13606-0) Saisie terminée, [1832](#page-13001-0) Sauvegarde, [924](#page-12093-0) de l'archive d'alarmes, configuration, [924](#page-12093-0) Renommer, [2324](#page-13493-0) Supprimer, [2324](#page-13493-0) Sauvegarde d'archive Connecter, [928](#page-12097-0) Lier, [683](#page-11852-0) Sauvegarde de l'archive Dissocier, [684](#page-11853-0) Sauvegarde des données Pupitre opérateur, [2452](#page-13621-0) Sauvegarder Données du pupitre opérateur, [2452,](#page-13621-0) [2455](#page-13624-0) SauvegarderSystèmeFichiersEnRAM, [1587](#page-12756-0) SaveDataRecord, [1739](#page-12908-0) Scanneur de code barres, [2267,](#page-13436-0) [2354](#page-13523-0) **Script** Actualiser la valeur d'une variable, [532](#page-11701-0) Bibliothèque, [2059](#page-13228-0) Création d'un type, [2059](#page-13228-0) Projet de service, [2380](#page-13549-0) Travail d'impression/Diagnostic de script, [360](#page-11529-0) Script local, [1411](#page-12580-0) Configurer au niveau de l'événement, [1463](#page-12632-0) Dynamiser l'attribut de l'objet, [241,](#page-11410-0) [1464](#page-12633-0) Supprimer au niveau de l'attribut d'objet, [241,](#page-11410-0) [1464](#page-12633-0) Supprimer au niveau de l'événement, [1464](#page-12633-0) Utiliser, [1460](#page-12629-0) Script Runtime, [1411](#page-12580-0) Fonctions, [1411](#page-12580-0) Fonctions définies par l'utilisateur, [1411](#page-12580-0) Fonctions système, [1411](#page-12580-0) Script local, [1411](#page-12580-0) Scripts en runtime, [2358](#page-13527-0) Secteur WLAN, [1853](#page-13022-0) Segment, [659](#page-11828-0) Segment de bargraphe Définition, [343,](#page-11512-0) [346](#page-11515-0) Segment d'ellipse, [372](#page-11541-0) **Segments** définir pour les archives, [674](#page-11843-0) Segments d'archive, [2359](#page-13528-0) Configurer, [674](#page-11843-0) Sélection Dialogue de sélection, [1246](#page-12415-0) Sélection bit Analyse de représentation, [2358](#page-13527-0)

Sélection de bit Analyse de la représentation, [2270](#page-13439-0) Listes de textes et de graphiques, [2270](#page-13439-0) Sélection de bits Analyse de la représentation, [2223](#page-13392-0) Listes de textes et de graphiques, [2223](#page-13392-0) Sélection de vue Configurer, [2362](#page-13531-0) Sélection des classes d'alarmes Vue des alarmes, [432](#page-11601-0) Sélection du serveur Process Historian, [2360](#page-13529-0) Sélection modifiée, [1824](#page-12993-0) Sélection multiple, [109](#page-11278-0), [1307](#page-12476-0) Sélectionner Plusieurs objets, [103,](#page-11272-0) [109,](#page-11278-0) [1307](#page-12476-0) SendEMail, [1584](#page-12753-0) Séquence initiale, [2359](#page-13528-0) Serveur d'archives longues, [660](#page-11829-0) Installation (Récapitulatif), [660](#page-11829-0) Serveur d'impression, [2473](#page-13642-0) Serveur d'imprimante, [2473](#page-13642-0) Serveur OPC Unified Architecture, [2224,](#page-13393-0) [2271](#page-13440-0) Serveurs redondants et partenaire, [2360](#page-13529-0) Services de reporting Conditions, [1088](#page-12257-0) SetAccessModeViaWeb, [1645](#page-12814-0) SetAcousticSignal, [1651](#page-12820-0) SetAndGetBrightness, [1652](#page-12821-0) SetBit, [1632](#page-12801-0), [1789](#page-12958-0) SetBitInTag, [1633,](#page-12802-0) [1790](#page-12959-0) SetBrightness, [1651](#page-12820-0) SetConnectionMode, [1644](#page-12813-0) SetDataRecordTagsToPLC, [1737](#page-12906-0) SetDataRecordToPLC, [1736](#page-12905-0) SetDeviceMode, [1640](#page-12809-0) SetDisplayMode, [1639](#page-12808-0) SetLanguage, [1643,](#page-12812-0) [1793](#page-12962-0) SetMessageLogMode, [1638](#page-12807-0) SetPropertyByConstant, [1774](#page-12943-0) SetPropertyByProperty, [1772](#page-12941-0) SetPropertyByTag, [1776](#page-12945-0) SetPropertyByTagIndirect, [1778](#page-12947-0) SetRecipeTags, [1738](#page-12907-0) SetScreenKeyboardMode, [1641](#page-12810-0), [1794](#page-12963-0) SetTagByProperty, [1759](#page-12928-0) SetTagIndirect, [1760](#page-12929-0) SetTagIndirectByProperty, [1761,](#page-12930-0) [1763](#page-12932-0) SetTagIndirectByTagIndirect, [1762](#page-12931-0) SetTagIndirectWithOperatorInputAlarm, [1764](#page-12933-0) SHIFT Touche, [2261](#page-13430-0), [2341,](#page-13510-0) [2436](#page-13605-0)

ShowAlarmWindow, [1684](#page-12853-0), [1713](#page-12882-0) ShowLogonDialog, [1752](#page-12921-0) ShowSoftwareVersion, [1598](#page-12767-0) ShowSystemAlarm, [1714](#page-12883-0) Signal de la plage d'action, [518](#page-11687-0) **Signalisation** Visuel, [2425](#page-13594-0) Signalisation de commande, [2424](#page-13593-0) Signalisation visuelle, [2425](#page-13594-0) Signature de pupitre opérateur, [2268](#page-13437-0), [2355](#page-13524-0) Signature du fichier de sauvegarde de l'archive, [679](#page-11848-0), [924](#page-12093-0) SIMATIC Différences de formats de données par rapport à Microsoft, [1226](#page-12395-0) SIMATIC Logon, [1373,](#page-12542-0) [2224,](#page-13393-0) [2271](#page-13440-0), [2359](#page-13528-0) Certificat, [1375](#page-12544-0) communication cryptée, [1375](#page-12544-0) SIMATIC Logon, [1361](#page-12530-0) Simulateur de variables, [2236](#page-13405-0), [2286](#page-13455-0) Simulation Projet, [2389](#page-13558-0) Runtime, [2233](#page-13402-0) Simuler, [2389](#page-13558-0) définir une vue initiale provisoire, [2286,](#page-13455-0) [2390](#page-13559-0) projet avec simulateur de variables, [2235](#page-13404-0), [2284](#page-13453-0) SimulerToucheSystème, [1587](#page-12756-0) SimulerVariable, [1588](#page-12757-0) SmartServer, [1592](#page-12761-0) Somme de contrôle Archive, [1057](#page-12226-0) Sommets, [459](#page-11628-0), [461](#page-11630-0) Sortie de l'alarme, [426](#page-11595-0) Sortie des alarmes Configurer:Emission des alarmes, [851](#page-12020-0) SQL, [1197](#page-12366-0) StartLogging, [1609](#page-12778-0) StartProgram, [1590](#page-12759-0) StartSequenceLog, [1610](#page-12779-0) Station d'ingénierie Démarrage de Runtime, [2420](#page-13589-0) Démarrer Runtime, [2313](#page-13482-0) Statistiques des alarmes, [868](#page-12037-0), [874](#page-12043-0) Configurer, [876](#page-12045-0) Stockage, [660](#page-11829-0) Valeurs de process, [660](#page-11829-0) Stocker graphique externe, [149](#page-11318-0) StopLogging, [1611](#page-12780-0) StopperArchivage, [1611](#page-12780-0) StopperRuntime, [1594,](#page-12763-0) [1749](#page-12918-0) StopRuntime, [1594,](#page-12763-0) [1749](#page-12918-0)

Structure du pupitre opérateur, [2210](#page-13379-0) Style créer un nouveau type, [2061](#page-13230-0) définir, [125](#page-11294-0) Définition, [78](#page-11247-0) Dupliquer, [79](#page-11248-0) Edition, [81](#page-11250-0) Modification, [81](#page-11250-0) Pupitre opérateur, [2223,](#page-13392-0) [2270](#page-13439-0) Supprimer, [80](#page-11249-0) Style de remplissage, [491](#page-11660-0) Style IHM, [2061](#page-13230-0) Style par défaut, [2223](#page-13392-0), [2270](#page-13439-0) Définition, [81](#page-11250-0) Styles prédéfinis, [124](#page-11293-0) subdiviser Vue de courbes, [714](#page-11883-0) Support d'enregistrement Restauration externe, [2304](#page-13473-0) Support fermé, [1840](#page-13009-0) Support ouvert, [1839](#page-13008-0) SupprimeEnregistrementMémoire, [1728](#page-12897-0) Supprimer Autorisation, [1370](#page-12539-0) Enregistrement de recette en runtime, [1146,](#page-12315-0) [1156](#page-12325-0) Groupe d'utilisateurs, [1370](#page-12539-0) Mise en forme dans le texte d'alarme, [816](#page-11985-0) Modèle, [54](#page-11223-0) Modèle de format, Objet, [106,](#page-11275-0) [1301](#page-12470-0) Objets dans le groupe, [163](#page-11332-0) Page de journal, [1286](#page-12455-0) Raccourci au dossier, [149](#page-11318-0) Script local pour l'attribut de l'objet, [241,](#page-11410-0) [1464](#page-12633-0) Script local relatif à l'événement, [1464](#page-12633-0) Utilisateur, [1369](#page-12538-0) Variable, [548](#page-11717-0) Vue, [44](#page-11213-0) Vue contextuelle, Supprimer la catégorie Type de bloc d'affichage, [280](#page-11449-0) Supprimer un attribut Type de bloc d'affichage, [280](#page-11449-0) SupprimerEnregistrement, [1727](#page-12896-0) Sur demande, [576](#page-11745-0) Symbole Classes d'alarmes, [853](#page-12022-0) Synchromisation des variables, [2271](#page-13440-0) Synchronisation, [531,](#page-11700-0) [533](#page-11702-0), [552](#page-11721-0) Objet dans les fonctions définies par l'utilisateur, [1426](#page-12595-0)

Redondance, [2360](#page-13529-0) Variable dans les fonctions définies par l'utilisateur, [1426](#page-12595-0) Synchronisation des variables, [2224](#page-13393-0), [2360](#page-13529-0) Synchroniser Enregistrement de recette, [1146,](#page-12315-0) [1157](#page-12326-0) Variable de recette, [1114](#page-12283-0) Vue de recette et synoptique de recette, [1109](#page-12278-0) Synchroniser une variable API, [554](#page-11723-0) Synoptique de recette, [1122,](#page-12291-0) [1123](#page-12292-0) Configuration, [1179](#page-12348-0) Reproduction visuelle de la machine, [1122](#page-12291-0) Synchroniser valeur de recette, [1122](#page-12291-0) Transfert automatique, [1123](#page-12292-0) Variable de recette, [1108](#page-12277-0) Système d'alarmes, [767,](#page-11936-0) [769,](#page-11938-0) [771](#page-11940-0) Système d'exploitation Réglages dans les systèmes d'exploitation occidentaux, [2116](#page-13285-0) Réglages des langues asiatiques, [2116](#page-13285-0) Système d'exploitation asiatique, [2117](#page-13286-0)

# T

Table Affichage sous forme de table, (Voir Affichage sous forme de table) Configurer les éléments de la table, [727,](#page-11896-0) [741](#page-11910-0) Table CSV-Provider Structure d'un fichier CSV, [1283](#page-12452-0) Utilisation dans le journal, [1321](#page-12490-0) Table de base de données ODBC Représentation dans les journaux, [1335](#page-12504-0) Utilisation dans les journaux, [1335](#page-12504-0) Table de visualisation, [351](#page-11520-0) Colonne visible, [352](#page-11521-0) Elément de commande, [352](#page-11521-0) Ordre des colonnes, [352](#page-11521-0) VisualisationForçageEcrireValeurs, [353](#page-11522-0) VisualisationForçageLireValeurs, [353](#page-11522-0) Table des mnémoniques Affichage de code API, [1981](#page-13150-0) Table des valeurs, [737](#page-11906-0) Afficher des données dans la fenêtre des statistiques, [762](#page-11931-0) Afficher les coordonnées d'un point, [756](#page-11925-0) Commande en runtime, [750](#page-11919-0) Configuration en ligne, [720](#page-11889-0), [734,](#page-11903-0) [743](#page-11912-0) Configurer, [738](#page-11907-0) Eléments de commande, [513](#page-11682-0) Modes de représentation, [737](#page-11906-0)

table des variables défini utilisateur, [528](#page-11697-0) pour les appareils IHM, [528](#page-11697-0) Standard, [528](#page-11697-0) Tableau, [584](#page-11753-0), [588](#page-11757-0), [591,](#page-11760-0) [593](#page-11762-0) Adressage indirect, [572](#page-11741-0) Création, [588,](#page-11757-0) [593](#page-11762-0) Tableau : Dessiner une bordure, [131](#page-11300-0) Tableau de variables, [584,](#page-11753-0) [591](#page-11760-0) Tables dans les journaux, [1276](#page-12445-0) Tâche, [1898](#page-13067-0) créer une tâche de démarrage automatique d'un travail d'impression, [1294](#page-12463-0) Désactiver, [1900,](#page-13069-0) [1901](#page-13070-0) Modification au runtime, [1922](#page-13091-0) Modifier le nom, [1913](#page-13082-0) Projet de service, [2380](#page-13549-0) Suppression, [1914](#page-13083-0) Tâches commandées par événement Configurer, [830](#page-11999-0) configurer:Tâches commandées par événement, [815,](#page-11984-0) [834,](#page-12003-0) [835](#page-12004-0) **Taille** d'objets dans un journal, [1268](#page-12437-0) Modifier plusieurs objets, [140,](#page-11309-0) [1309](#page-12478-0) Taille de l'objet Uniformiser, [108](#page-11277-0), [1306](#page-12475-0) Taille de police en fonction de l'appareil, [83](#page-11252-0) Langues asiatiques, [2141](#page-13310-0) Taille du projet réduire, [2252,](#page-13421-0) [2318](#page-13487-0) Taille mémoire Tampon d'alarmes, [909](#page-12078-0) Tampon, [138,](#page-11307-0) [1301](#page-12470-0) Tampon d'alarmes, [909](#page-12078-0) Dans Runtime, [933](#page-12102-0), [934,](#page-12103-0) [947](#page-12116-0) Taille mémoire, [909](#page-12078-0) Tampon de données Pour les recettes, [1118](#page-12287-0) Tampon d'images, [2358](#page-13527-0) Task Card, [38](#page-11207-0) Outils, [91](#page-11260-0), [95,](#page-11264-0) [100](#page-11269-0) télécharger, [2356](#page-13525-0) Template, [244](#page-11413-0) Temporisateur, [1902](#page-13071-0) Déclenchement acyclique, [1902](#page-13071-0) Déclenchement cyclique, [1902](#page-13071-0), [1915](#page-13084-0) Temps de carence Redondance, [2360](#page-13529-0)

Temps de déconnexion, [2224,](#page-13393-0) [2271](#page-13440-0) Modifier, [1368](#page-12537-0) Modifier dans Runtime, [1387](#page-12556-0) Temps de retard Paramétrer, [811](#page-11980-0), [830](#page-11999-0) Temps écoulé, [1852](#page-13021-0) Tentatives de connexion Limite, [2224](#page-13393-0) Limites, [2271](#page-13440-0) TerminatePROFIsafe, [1583](#page-12752-0) Tester, [1465](#page-12634-0) Fonction définie par l'utilisateur, [1434](#page-12603-0) Tester:avec débogueur, [1465](#page-12634-0) **Texte** Bouton, [478](#page-11647-0) Champ de texte, [508,](#page-11677-0) [1345](#page-12514-0) Champ de texte éditable, [370](#page-11539-0) Définir le format de texte, [429](#page-11598-0) Groupe d'acquittement, [2224](#page-13393-0) Groupe d'acquittement., [2271](#page-13440-0) Texte complémentaire d'une alarme, [842](#page-12011-0) Texte d'aide, [797](#page-11966-0) Afficher, [939](#page-12108-0), [2261](#page-13430-0), [2265,](#page-13434-0) [2342,](#page-13511-0) [2347](#page-13516-0), [2436](#page-13605-0), [2441](#page-13610-0) Création, [830](#page-11999-0) Créer, [812](#page-11981-0), [814,](#page-11983-0) [834,](#page-12003-0) [838](#page-12007-0) Touche, [2261](#page-13430-0), [2342](#page-13511-0), [2436](#page-13605-0) Texte d'alarme, [797](#page-11966-0) Mettre en forme, [815](#page-11984-0) Supprimer la mise en forme, [816](#page-11985-0) Texte du projet Exporter, [2102,](#page-13271-0) [2126](#page-13295-0) Textes du projet Afficher le texte de référence, [2125](#page-13294-0) Exporter, [290](#page-11459-0) Importer, [2102](#page-13271-0), [2128](#page-13297-0) Traduction dans les langues du projet, [2122](#page-13291-0) Traduire des textes spécifiques, [289,](#page-11458-0) [2123](#page-13292-0) TIMESTEP, [1075](#page-12244-0) Titres de colonne Vue de recette, [470](#page-11639-0) Vue des alarmes, [434](#page-11603-0) Total de contrôle, [914](#page-12083-0) Archive, [640,](#page-11809-0) [913](#page-12082-0) Audit trail, [640,](#page-11809-0) [913](#page-12082-0) Mise à jour de WinCC, [640,](#page-11809-0) [913](#page-12082-0) Touche Curseur, [2259](#page-13428-0), [2340](#page-13509-0), [2434](#page-13603-0) Défilement arrière, [2260](#page-13429-0), [2341](#page-13510-0), [2435](#page-13604-0) Défilement avant, [2260,](#page-13429-0) [2341,](#page-13510-0) [2435](#page-13604-0) Echap, [2260](#page-13429-0), [2340](#page-13509-0), [2435](#page-13604-0) END, [2260,](#page-13429-0) [2341,](#page-13510-0) [2435](#page-13604-0)

ENTER, [2260](#page-13429-0), [2340](#page-13509-0), [2435](#page-13604-0) HOME, [2260](#page-13429-0), [2341](#page-13510-0), [2435](#page-13604-0) Retour arrière, [2260](#page-13429-0), [2340,](#page-13509-0) [2435](#page-13604-0) Supprimer, [2260,](#page-13429-0) [2340](#page-13509-0), [2435](#page-13604-0) TAB, [2259,](#page-13428-0) [2340,](#page-13509-0) [2434](#page-13603-0) Texte d'aide, [2261,](#page-13430-0) [2342](#page-13511-0), [2436](#page-13605-0) Touche de défilement arrière, [2260](#page-13429-0), [2341,](#page-13510-0) [2435](#page-13604-0) Touche de défilement avant, [2260,](#page-13429-0) [2341,](#page-13510-0) [2435](#page-13604-0) Touche de fonction, [244,](#page-11413-0) [248](#page-11417-0) Affecter un graphique, [253](#page-11422-0) Affecter une fonction, [249](#page-11418-0) Echanger un appareil, [2150](#page-13319-0) globale, [246](#page-11415-0) Programmation globale, [246](#page-11415-0) Programmation locale, [51,](#page-11220-0) [248](#page-11417-0) Protection par mot de passe, [251](#page-11420-0) Utiliser l'affectation globale, [51](#page-11220-0) Utiliser pour navigation intervues, [257](#page-11426-0) Vue globale, [51](#page-11220-0) Touche de fonction globale, [246](#page-11415-0) Touche de suppression, [2260](#page-13429-0), [2340](#page-13509-0), [2435](#page-13604-0) Touche de tabulateur, [2259,](#page-13428-0) [2340,](#page-13509-0) [2434](#page-13603-0) Touche d'entrée, [2260](#page-13429-0), [2340](#page-13509-0), [2435](#page-13604-0) Touche directe, [2364](#page-13533-0) Configuration, [256](#page-11425-0) Copie d'écran, [2364](#page-13533-0) Définition, [2364](#page-13533-0) Fermer session, [2364](#page-13533-0) Ouvrir session, [2364](#page-13533-0) Touche du curseur, [2259,](#page-13428-0) [2340,](#page-13509-0) [2434](#page-13603-0) Touche Echap, [2260,](#page-13429-0) [2340,](#page-13509-0) [2435](#page-13604-0) Touche Echappement, [2260](#page-13429-0), [2340,](#page-13509-0) [2435](#page-13604-0) Touche ENTRÉE, [2260](#page-13429-0), [2340,](#page-13509-0) [2435](#page-13604-0) Touche FIN, [2260,](#page-13429-0) [2341](#page-13510-0), [2435](#page-13604-0) Touche HOME, [2260](#page-13429-0), [2341](#page-13510-0), [2435](#page-13604-0) Touche K Echanger un appareil, [2151](#page-13320-0) Touche Retour arrière, [2260](#page-13429-0), [2340,](#page-13509-0) [2435](#page-13604-0) Touche TAB, [2259,](#page-13428-0) [2340,](#page-13509-0) [2434](#page-13603-0) ToucheDirecte, [1574](#page-12743-0), [2343](#page-13512-0), [2438](#page-13607-0) ToucheDirecteNuméroVue, [1577](#page-12746-0) Touches, [2367](#page-13536-0) Touches de fonction, [2224](#page-13393-0), [2271](#page-13440-0) TP 177B mono Bibliothèque d'icônes, [491](#page-11660-0) TracerChangementUtilisateur, [1616](#page-12785-0) traduire Editeur, [2121](#page-13290-0) **Traitement** Fonctions définies par l'utilisateur au runtime, [1480](#page-12649-0)

Transfert, [924](#page-12093-0) Archive d'alarmes, [924](#page-12093-0) Clé de licence sur le pupitre opérateur, [2460](#page-13629-0) Signature de l'archive d'alarmes, [924](#page-12093-0) Transfert coordonné, [1118](#page-12287-0) Avec automate, [1118](#page-12287-0) Transfert de paramètres Fonction définie par l'utilisateur, [1429](#page-12598-0) Transfert de valeurs de recette Entre pupitre opérateur et automate, [1221](#page-12390-0) Transfert des valeurs du process, [660](#page-11829-0) **Transparence** dans le graphique, [147](#page-11316-0) Transpondeur, [1854](#page-13023-0) **Transtypage** Type de données, [545](#page-11714-0) Travail d'impression Créer pour le journal, [1291](#page-12460-0) Créer une tâche pour démarrage automatique, [1294](#page-12463-0) Travail d'impression/Diagnostic de script, [361](#page-11530-0) Travail d'impression système Modifier, [1296](#page-12465-0) Supprimer, [1298](#page-12467-0) Travail d'impression/Diagnostic de script, [360](#page-11529-0) Fonction, [360](#page-11529-0) Travail d'impression, [361](#page-11530-0) Tri Configurer, [429](#page-11598-0) Dialogue Tri, [1248](#page-12417-0) Vue des alarmes, [433](#page-11602-0) Tri des alarmes, [953](#page-12122-0) **Trier** Page de journal, [1286](#page-12455-0) Tuyau, [475](#page-11644-0) Tuyau coudé, [476](#page-11645-0) Angle, [476](#page-11645-0) Rayon, [476](#page-11645-0) Type Bibliothèque, [2038](#page-13207-0) Type d'alarme analogique, [773,](#page-11942-0) [774,](#page-11943-0) [775](#page-11944-0) Type d'alarme de bit, [773](#page-11942-0), [774](#page-11943-0), [775](#page-11944-0) Type d'archivage, [645](#page-11814-0) Type d'archive, [904](#page-12073-0) Type de bloc d'affichage, [268](#page-11437-0) Attributs, [272](#page-11441-0) Bloc d'affichage, [295](#page-11464-0) Comportement lors du dimensionnement, [293,](#page-11462-0) [294](#page-11463-0) Création, [273](#page-11442-0) Créer une variable, [301](#page-11470-0) Définir des attributs, [300](#page-11469-0)

Dynamiser, [297](#page-11466-0) Edition, [293](#page-11462-0) Evénement, [272](#page-11441-0) Liste de graphiques, [273](#page-11442-0) Liste de textes, [272](#page-11441-0) Mise à jour, [292](#page-11461-0) Script, [272](#page-11441-0) Suppression de la liaison, [277](#page-11446-0) Supprimer la catégorie, [280](#page-11449-0) Supprimer la liaison d'attribut, [277](#page-11446-0) Supprimer un attribut, [280](#page-11449-0) Suspendre la connexion, [296](#page-11465-0) Texte utilisateur, [273](#page-11442-0) Utilisation, [295](#page-11464-0) Valider, [292](#page-11461-0) Variable, [272](#page-11441-0) Type de données, [533](#page-11702-0), [545](#page-11714-0) Transtypage, [545](#page-11714-0) Variable interne, [537](#page-11706-0), [538](#page-11707-0) Type de données API, [619](#page-11788-0), [622](#page-11791-0), [623,](#page-11792-0) [624,](#page-11793-0) [625](#page-11794-0) Type de données API dans WinCC, [533](#page-11702-0) Type de données brutes, [647](#page-11816-0) Type de données utilisateur (UDT), [595](#page-11764-0) Créer, [595](#page-11764-0), [597](#page-11766-0) Créer un élément d'UDT, [597](#page-11766-0) Edition, [599,](#page-11768-0) [600](#page-11769-0) Supprimer, [601](#page-11770-0) Valider, [600](#page-11769-0) Variables, [595](#page-11764-0) Type de pupitre opérateur Modifier, [2251](#page-13420-0), [2317](#page-13486-0) Type de variable, [545](#page-11714-0) Types d'alarme, [772,](#page-11941-0) [773](#page-11942-0), [775](#page-11944-0) Types d'archivage, [651](#page-11820-0) Agrégation, [651](#page-11820-0) cyclique, [651](#page-11820-0) cyclique-sélectif, [651](#page-11820-0) sur demande, [651](#page-11820-0) sur modification, [651](#page-11820-0) Types d'archive, [681](#page-11850-0) Types de données Affichage de code API, [1989,](#page-13158-0) [2002](#page-13171-0) Types de données API, [618](#page-11787-0), [621](#page-11790-0) Types de données utilisateur (UDT) utiliser dans les blocs d'affichage, [276](#page-11445-0) Types de requête et codes d'erreur Communication par données brutes pour les recettes, [1227](#page-12396-0) Types d'erreur, [1466](#page-12635-0) Types d'erreur:Erreur de syntaxe, [1466](#page-12635-0) Types d'erreur:Erreur Runtime, [1466](#page-12635-0) Types d'erreur:Erreurs d'exécution, [1466](#page-12635-0)

Types d'erreur:Erreurs logiques, [1466](#page-12635-0)

#### $\mathbf U$

UDT API WinCC, [621](#page-11790-0) Uniformiser Taille de l'objet, [108,](#page-11277-0) [1306](#page-12475-0) URL, [399](#page-11568-0) URL caméra, [400](#page-11569-0) USB Charger, [2303,](#page-13472-0) [2307](#page-13476-0) UserArchiveControl, [1236](#page-12405-0) Configuration en ligne, [1219](#page-12388-0) Configurer, [1243](#page-12412-0) Éditer données, [1246](#page-12415-0) Exportation des données Runtime, [1218](#page-12387-0) **Utilisateur** Affecter un groupe d'utilisateurs, [1367](#page-12536-0) Connexion, [1388,](#page-12557-0) [1390](#page-12559-0) Connexion dynamique, [1371](#page-12540-0) Consigner la connexion, [1401](#page-12570-0) Création, [1366,](#page-12535-0) [1407](#page-12576-0) Créer dans Runtime, [1384](#page-12553-0) déblocage, [1388](#page-12557-0) Gérer, [1367](#page-12536-0), [1386](#page-12555-0) Mise à jour si changement d'utilisateur, [1920](#page-13089-0) Modifier, [1387](#page-12556-0) Modifier le nom, [1368](#page-12537-0) Supprimer, [1369](#page-12538-0) Supprimer dans Runtime, [1387](#page-12556-0) Utilisation, [1105](#page-12274-0) Champ date/heure, [1322](#page-12491-0) Classe d'alarmes pour le projet, [804](#page-11973-0) Commutateur à clé, [482](#page-11651-0) Contrôle Copie écran, [1318](#page-12487-0) Contrôle Données, [1317](#page-12486-0) Contrôle Informations, [1319](#page-12488-0) De recettes, [1105](#page-12274-0) Fenêtre des alarmes, [936](#page-12105-0) Fenêtre simple des alarmes, [939](#page-12108-0) Indicateur d'alarme, [942](#page-12111-0) Modèle de format, [90](#page-11259-0) Objet de commande, [2260,](#page-13429-0) [2340,](#page-13509-0) [2435](#page-13604-0) Script local, [1460](#page-12629-0) Touche, [2259](#page-13428-0), [2339](#page-13508-0), [2434](#page-13603-0) Type de bloc d'affichage, [295](#page-11464-0) Vue de courbes f(x), [1327](#page-12496-0) Vue de recette, [1138,](#page-12307-0) [1148](#page-12317-0) Vue d'ensemble ProDiag, [462](#page-11631-0) Vue des alarmes, [936](#page-12105-0) Vue des utilisateurs, [346](#page-11515-0)

Vue encastrable, [65](#page-11234-0) Vue simple de recette, [471](#page-11640-0) Vue simple des alarmes, [939](#page-12108-0) Vue simple des utilisateurs, [348](#page-11517-0) Utiliser Touche de fonction pour navigation intervues, [257](#page-11426-0) Utiliser la licence WebNavigator pour WebUX, [2359](#page-13528-0) Utiliser l'affectation globale Touche de fonction, [51](#page-11220-0) Utiliser une variable, [358](#page-11527-0)

## V

Valeur de process Enregistrement dans la base de données, [659](#page-11828-0) représenter, [701](#page-11870-0) Stockage, [660](#page-11829-0) Valeur de recette, [1122](#page-12291-0), [1123](#page-12292-0) Synchroniser dans synoptique de recette, [1122](#page-12291-0) Transfert automatique dans synoptique de recette, [1123](#page-12292-0) Valeur de remplacement, [578](#page-11747-0) Déterminer, [578](#page-11747-0) Valeur de variable Mise à jour, [534](#page-11703-0) Sortir, [690,](#page-11859-0) [697](#page-11866-0) Valeur initiale Variable, [558](#page-11727-0) Valeur limite, [797](#page-11966-0) Variable, [556](#page-11725-0) Valeur/Champ Liste de textes, [181](#page-11350-0) Valeurs limites Afficher, [2224](#page-13393-0) Variable, [555](#page-11724-0) Valeurs limites d'une alarme analogique Configurer, [834](#page-12003-0) Valider Type de données utilisateur (UDT), [599](#page-11768-0) Variable, [646](#page-11815-0) Accès au script local, [1430](#page-12599-0) Accès dans une fonction définie par l'utilisateur, [1430](#page-12599-0) Actualisation, [576](#page-11745-0) Adressage, [540](#page-11709-0) Adressage indirect, [572,](#page-11741-0) [573](#page-11742-0), [580](#page-11749-0), [581](#page-11750-0) Adresser absolument, [534](#page-11703-0) Adresser symboliquement, [535](#page-11704-0) Afficher dans alarme, [816](#page-11985-0) Archive de variables, [628,](#page-11797-0) [634](#page-11803-0) Archiver, [628,](#page-11797-0) [634](#page-11803-0)

Bande de tolérance, [628,](#page-11797-0) [634](#page-11803-0) Bouton-poussoir lumineux, [416](#page-11585-0) Changer d'automate, [559](#page-11728-0) Codage, [612](#page-11781-0) Commentaire, [542](#page-11711-0) Commutateur à clé, [483](#page-11652-0) Configuration, [549](#page-11718-0) Configurer plusieurs variables, [549](#page-11718-0) Connexion à l'automate, [540](#page-11709-0) Copier, [548](#page-11717-0) Créer un type de données utilisateur (UDT), [597](#page-11766-0) créer une liaison, [554](#page-11723-0) Créer une variable externe, [540](#page-11709-0) Créer une variable interne, [542](#page-11711-0) Cycle d'acquisition, [575,](#page-11744-0) [576,](#page-11745-0) [604](#page-11773-0) Cycle d'archivage, [604,](#page-11773-0) [606](#page-11775-0) Déterminer le cycle d'acquisition, [579](#page-11748-0) Déterminer une valeur de remplacement, [578](#page-11747-0) Elément d'UDT, [595](#page-11764-0) En runtime, [575](#page-11744-0) Evénement, [574](#page-11743-0) Exporter, [2087](#page-13256-0) externe, [646](#page-11815-0) Importer, [2089,](#page-13258-0) [2090](#page-13259-0) interne, [646](#page-11815-0) lire constamment, [576](#page-11745-0) Liste d'objets, [541](#page-11710-0) local, [1433](#page-12602-0) Longueur, [542](#page-11711-0) Mise à l'échelle linéaire, [560](#page-11729-0), [561](#page-11730-0) Mode d'acquisition, [575](#page-11744-0) Multiplexage, [572](#page-11741-0) Nom, [542](#page-11711-0) Plage de valeurs, [612](#page-11781-0) Renommer, [548](#page-11717-0) Représenter les valeurs, [690](#page-11859-0) Supprimer, [548](#page-11717-0) Type de bloc d'affichage, [301](#page-11470-0) Type de données, [542](#page-11711-0), [545](#page-11714-0) Type de données utilisateur (UDT), [595](#page-11764-0) Type de variable, [545](#page-11714-0) Valeur initiale, [558](#page-11727-0) Valeur limite, [556](#page-11725-0) Valeurs limites, [555](#page-11724-0) Variable de données brutes, [647](#page-11816-0) Variable d'indice, [572](#page-11741-0), [573](#page-11742-0) Variable externe, [530,](#page-11699-0) [532](#page-11701-0) Variable interne, [537](#page-11706-0), [538](#page-11707-0) Variable API créer une liaison, [554](#page-11723-0) Variable comprimée, [646](#page-11815-0) Variable d'acquittement, [1047](#page-12216-0)

Variable d'archive, [646](#page-11815-0), [667](#page-11836-0) analogique, [646](#page-11815-0) binaire, [646](#page-11815-0) Configuration, [667](#page-11836-0) Configurer, [643,](#page-11812-0) [686](#page-11855-0) Création, [667](#page-11836-0) Variable de commande Communication entre recette et automate, [1194](#page-12363-0) Variable de déclenchement, [797](#page-11966-0) Variable de données brutes, [647](#page-11816-0), [1232](#page-12401-0) Communication entre recette et automate, [1194](#page-12363-0) Données d'acquittement, [1231](#page-12400-0) pour les fonctions BSEND/BRCV, [1234](#page-12403-0) Structure de l'en-tête d'acquittement, [1231](#page-12400-0) Structure de l'en-tête de requête, [1230](#page-12399-0) Structure de l'en-tête de télégramme, [1229](#page-12398-0) Télégramme d'acquittement, [1230](#page-12399-0) Variable de recette Mode Apprentissage (Teach-In), [1115](#page-12284-0) Synchroniser, [1114](#page-12283-0), [1146,](#page-12315-0) [1157](#page-12326-0) Variable de tableau, [584](#page-11753-0) Variable de télégramme, [647](#page-11816-0) Variable de type tableau, [591](#page-11760-0) Variable de verrouillage, [1048](#page-12217-0) Groupe d'alarmes, [1048](#page-12217-0) Variable d'état, [793](#page-11962-0) Groupe d'alarmes, [868](#page-12037-0) Variable d'indice, [572](#page-11741-0), [573](#page-11742-0) Variable d'inhibition de l'affichage, [878,](#page-12047-0) [1049](#page-12218-0) d'une alarme de groupe définie par l'utilisateur, [1049](#page-12218-0) Variable importante pour GMP Instrument à aiguille, [521](#page-11690-0) Variable locale, [1433](#page-12602-0) Variables Edition, [549](#page-11718-0) Groupe d'alarmes, [793](#page-11962-0) Notions de base, [527](#page-11696-0) Variables C globales, [1446](#page-12615-0) Définition, [1446](#page-12615-0) Utilisation, [1446](#page-12615-0) Variables de commande Exemple, [1256](#page-12425-0) Variables de données brutes, [1227](#page-12396-0) Variables IHM Connecter des variables tableau API, [588](#page-11757-0), [593](#page-11762-0) Variables pilotées par le process, [647](#page-11816-0) Variables supprimées contrôle, [548,](#page-11717-0) [2358](#page-13527-0) VBS Exemples dans WinCC, [1494](#page-12663-0) VBScript:déboguer, [1465](#page-12634-0)

Verrouillage modifié, [1844](#page-13013-0) **Verrouiller** Elément de commande, [2335,](#page-13504-0) [2337,](#page-13506-0) [2430](#page-13599-0), [2431](#page-13600-0) Version de projet mise à niveau, [2206](#page-13375-0) Version de pupitre, [2240,](#page-13409-0) [2458](#page-13627-0) Changement, [2209](#page-13378-0) contrôle, [2210](#page-13379-0) Version de pupitre opérateur, [2159](#page-13328-0), [2209](#page-13378-0), [2210](#page-13379-0), (Version de pupitre) Version du pupitre opérateur, (Version de pupitre) Versions dans WinCC, [2203,](#page-13372-0) [2205](#page-13374-0) Versions de WinCC Compatibilité, [2204,](#page-13373-0) [2205](#page-13374-0) Verso Journal, [1263](#page-12432-0) VisualisationForçageEcrireValeurs, [1592](#page-12761-0) VisualisationForçageLireValeurs, [1591](#page-12760-0) Volume, [1836](#page-13005-0) Vue Action de création, [42](#page-11211-0) Bibliothèque, [2060](#page-13229-0) Coller, [44](#page-11213-0) Copie, [2170](#page-13339-0) Copier, [44](#page-11213-0) Création, [42,](#page-11211-0) [43](#page-11212-0) Création d'un type, [2060](#page-13229-0) Déplacer, [44](#page-11213-0) Déterminer la barre d'outils personnalisée, [322](#page-11491-0) déterminer le menu personnalisé, [322](#page-11491-0) Disponibilité selon le pupitre opérateur, [37](#page-11206-0) Etape de création, [41](#page-11210-0) Police, [37](#page-11206-0) Renommer, [44](#page-11213-0) Supprimer, [44](#page-11213-0) Utiliser un modèle, [56](#page-11225-0) Zoomer, [40](#page-11209-0) Vue complexe des utilisateurs Configuration, [350](#page-11519-0) Vue contextuelle, [56](#page-11225-0) copier, [59](#page-11228-0) créer, [58](#page-11227-0) déplacer dans un groupe, [59](#page-11228-0) Objets, [57](#page-11226-0) supprimer, [59](#page-11228-0) Vue de courbe f(t), [373](#page-11542-0) Barre d'outils, [375](#page-11544-0) Vue de courbes, [412](#page-11581-0), [692](#page-11861-0), [703,](#page-11872-0) [704](#page-11873-0) Afficher une courbe au premier plan, [755](#page-11924-0) Agrandir des courbes au Runtime, [753](#page-11922-0) Agrandir la zone de ~ au Runtime, [753](#page-11922-0) Barre d'état, [718,](#page-11887-0) [731,](#page-11900-0) [739](#page-11908-0)

Barre d'outils, [718,](#page-11887-0) [731](#page-11900-0), [739](#page-11908-0), [744](#page-11913-0) Bouton, [413](#page-11582-0) Boutons, [744](#page-11913-0) Commande en runtime, [744,](#page-11913-0) [748](#page-11917-0) Configuration en ligne, [762](#page-11931-0) Configurer, [710](#page-11879-0) Configurer la mise à disposition des données, [716,](#page-11885-0) [729](#page-11898-0) Configurer l'axe des temps, [712](#page-11881-0) Configurer l'axe des valeurs, [713](#page-11882-0) Configurer l'axe X, [713](#page-11882-0) Configurer l'axe Y, [713](#page-11882-0) Configurer l'exportation de données Runtime, [719](#page-11888-0), [733](#page-11902-0), [742](#page-11911-0) Configurer pour archive, [699](#page-11868-0) Configurer pour des valeurs provenant de l'automate, [697](#page-11866-0) Configurer pour valeurs provenant de l'automate, [690](#page-11859-0) Configurer une courbe, [715](#page-11884-0) Déplacer la zone de courbe au Runtime, [755](#page-11924-0) Éléments de la barre d'état, [765](#page-11934-0) Faire un zoom sur l'axe des temps au Runtime, [754](#page-11923-0) Faire un zoom sur l'axe des valeurs au Runtime, [754](#page-11923-0) Formes de représentation, [705](#page-11874-0) Modifier l'ordre des courbes, [755](#page-11924-0) Nombre de courbes, [702](#page-11871-0) Orientation du texte, [706](#page-11875-0) parcourir des données archivées, [765](#page-11934-0) Proportion, [714](#page-11883-0) Réduire une courbe au Runtime, [753](#page-11922-0) Résolution d'une représentation de courbes, [702](#page-11871-0) subdiviser, [714](#page-11883-0) Tracé de la courbe, [706](#page-11875-0) Vue de courbes f(t), (Voir Vue de courbes) Commande en runtime, [746](#page-11915-0) Configuration en ligne, [720](#page-11889-0), [734](#page-11903-0), [743](#page-11912-0) Utilisation dans les journaux, [1326](#page-12495-0) Vue de courbes f(x), [377,](#page-11546-0) [380,](#page-11549-0) (Voir Vue de courbes) Barre d'outils, [378,](#page-11547-0) [382](#page-11551-0) Configuration en ligne, [720](#page-11889-0), [734](#page-11903-0), [743](#page-11912-0) Règles de mise à disposition des données, [704](#page-11873-0) Utilisation, [1327](#page-12496-0) Vue de diagnostic de voie, [405](#page-11574-0) Vue de diagnostic système, [1930](#page-13099-0) Affichage simple, [501](#page-11670-0) Configurer, [1939](#page-13108-0), [1940,](#page-13109-0) [1948](#page-13117-0) Diviser la vue, [499,](#page-11668-0) [501](#page-11670-0), [1941,](#page-13110-0) [1949](#page-13118-0) Icône, [499](#page-11668-0), [501](#page-11670-0)

Indicateur de diagnostic système, [1935](#page-13104-0), [1954](#page-13123-0) Représentation, [497,](#page-11666-0) [499](#page-11668-0) Vue de graphique, [384,](#page-11553-0) [1328](#page-12497-0) Couleur transparente, [385](#page-11554-0) Vue de recette, [466](#page-11635-0), [472](#page-11641-0), [1138](#page-12307-0), [1149,](#page-12318-0) [1194,](#page-12363-0) [1211](#page-12380-0) Actualisation, [1139](#page-12308-0), [1150](#page-12319-0) Afficher le numéro, [470](#page-11639-0), [474](#page-11643-0) Barre d'état, [1239](#page-12408-0) Barre d'outils, [1239](#page-12408-0) Boutons, [1239](#page-12408-0) Commande, [1139](#page-12308-0), [1149](#page-12318-0) Commande au clavier, [1143,](#page-12312-0) [1153](#page-12322-0) Commande par la souris, [1143,](#page-12312-0) [1153](#page-12322-0) Commande par touche de fonction, [1162](#page-12331-0) commande par touches de fonction, [1134,](#page-12303-0) [1143,](#page-12312-0) [1153](#page-12322-0) Comportement en cas de changement de vue, [1144,](#page-12313-0) [1154,](#page-12323-0) [1161](#page-12330-0) Configuration, [1215](#page-12384-0) Configuration en ligne, [720](#page-11889-0), [734,](#page-11903-0) [743](#page-11912-0) Configurer, [1175](#page-12344-0), [1177](#page-12346-0) Éditer données, [1241,](#page-12410-0) [1248](#page-12417-0) Elément de commande, [466,](#page-11635-0) [473](#page-11642-0), [1149](#page-12318-0) Eléments de commande, [469](#page-11638-0) Enregistrement de recette, [1107,](#page-12276-0) [1108,](#page-12277-0) [1162](#page-12331-0) étendue, [1138,](#page-12307-0) [1149](#page-12318-0) Evénements configurables, [1131,](#page-12300-0) [1142](#page-12311-0), [1152](#page-12321-0) Légende, [470](#page-11639-0) N'afficher qu'une recette déterminée, [1141](#page-12310-0), [1151](#page-12320-0) Objet de commande, [1139](#page-12308-0) Propriétés dynamisables, [1132](#page-12301-0) Représentation, [466,](#page-11635-0) [469](#page-11638-0) Seulement afficher les valeurs, [1130](#page-12299-0) Titres de colonne, [470](#page-11639-0) UserArchiveControl, [1241](#page-12410-0) Utilisation, [1138](#page-12307-0), [1148](#page-12317-0) Utilisation dans les journaux, [1339](#page-12508-0) Utiliser comme liste de sélection, [1142,](#page-12311-0) [1152](#page-12321-0) Vue simple de recette, [472](#page-11641-0) Vue d'ensemble du diagnostic du processus, [1964](#page-13133-0) Vue d'ensemble GRAPH, [389,](#page-11558-0) [1964](#page-13133-0) Affichage de l'état du programme, [391](#page-11560-0) configurer, [1976](#page-13145-0) Mode de compatibilité, [390](#page-11559-0) Mode de fonctionnement, [389](#page-11558-0) Mode ligne simple, [390](#page-11559-0) Vue d'ensemble ProDiag, [462](#page-11631-0) configurer, [1973](#page-13142-0) Icônes, [1971](#page-13140-0) Utilisation, [462](#page-11631-0)
Vue des alarmes, [425](#page-11594-0), [435](#page-11604-0), [437](#page-11606-0), [442](#page-11611-0), [852](#page-12021-0), [868](#page-12037-0), [936](#page-12105-0), [941](#page-12110-0), [948,](#page-12117-0) [955](#page-12124-0)  $\sim$  configuration pour alarmes archivées, [861,](#page-12030-0) [908](#page-12077-0) Activer les blocs d'alarme pour ~, [872](#page-12041-0) Autoriser le tri, [440](#page-11609-0) Barre d'état, [718](#page-11887-0), [731,](#page-11900-0) [739](#page-11908-0) Barre d'outils, [718](#page-11887-0), [731](#page-11900-0), [739](#page-11908-0) Colonne, [429](#page-11598-0), [436,](#page-11605-0) [440](#page-11609-0) Commande, [936,](#page-12105-0) [941](#page-12110-0) Commande au clavier, [938](#page-12107-0), [949](#page-12118-0) Commande par la souris, [938](#page-12107-0), [949](#page-12118-0) Configuration du filtre, [873](#page-12042-0) Configuration en ligne, [720](#page-11889-0), [734,](#page-11903-0) [743](#page-11912-0) Configurer, [855,](#page-12024-0) [870](#page-12039-0) Configurer la barre d'outils et d'état, [872](#page-12041-0) Configurer la représentation, [858](#page-12027-0) Configurer l'affichage des alarmes de diagnostic S7, [859](#page-12028-0) Configurer l'exportation de données, [889](#page-12058-0) Configurer l'exportation de données Runtime, [719](#page-11888-0), [733,](#page-11902-0) [742](#page-11911-0) Définir zone d'affichage, [434](#page-11603-0) Définition des colonnes, [432](#page-11601-0) Elément de commande, [426,](#page-11595-0) [436](#page-11605-0), [439](#page-11608-0), [937](#page-12106-0) Eléments de commande, [432](#page-11601-0) Fenêtre de texte d'alarme, [941](#page-12110-0) Filtrage d'alarmes, [951](#page-12120-0) Filtrer des alarmes, [433](#page-11602-0) Filtrer vue, [865](#page-12034-0) Identification des classes d'alarmes, [433](#page-11602-0) Identifier la classe d'alarmes, [440](#page-11609-0) Ligne d'alarme, [437](#page-11606-0) Ordre des colonnes, [433](#page-11602-0) Protection d'accès, [432](#page-11601-0) Représentation, [435,](#page-11604-0) [936](#page-12105-0), [940](#page-12109-0) Sélection des classes d'alarmes, [432](#page-11601-0) Titres de colonne, [434](#page-11603-0) Tri, [433](#page-11602-0) Utilisation, [936](#page-12105-0) Utilisation dans les journaux, [1330](#page-12499-0) Vue des bibliothèques Vue d'ensemble, [2036](#page-13205-0) Vue des utilisateurs, [1382](#page-12551-0) Configuration, [1384](#page-12553-0) Déplacement des colonnes, [351](#page-11520-0) Déplacer des colonnes, [347](#page-11516-0) Largeur de colonne, [348](#page-11517-0) Nombre de lignes, [347](#page-11516-0), [350](#page-11519-0) Représentation, [347](#page-11516-0) Utilisation, [346](#page-11515-0) Vue complexe des utilisateurs, [350,](#page-11519-0) [1382](#page-12551-0) Vue simple des utilisateurs, [350](#page-11519-0), [438](#page-11607-0)

Vue détaillée Affichage de code API, [1981](#page-13150-0) Vue du diagnostic système Configurer, [1941,](#page-13110-0) [1949](#page-13118-0) Paramétrage dans l'automate, [1934,](#page-13103-0) [1947](#page-13116-0) Vue des appareils, [496](#page-11665-0) Vue détaillée, [496](#page-11665-0) Vue du tampon de diagnostic, [496](#page-11665-0) Vue encastrable Objets, [61](#page-11230-0) utiliser, [65](#page-11234-0) vue étendue de recette, [1138](#page-12307-0), [1149](#page-12318-0) Vue globale, [50](#page-11219-0) Modèle, [52](#page-11221-0) Touche de fonction, [51](#page-11220-0) Vue initiale, [46](#page-11215-0), [47](#page-11216-0), [307](#page-11476-0), [2223](#page-13392-0), [2270](#page-13439-0), [2358](#page-13527-0) Vue simple de recette, [472](#page-11641-0) Barre d'état, [718,](#page-11887-0) [731,](#page-11900-0) [739](#page-11908-0) Barre d'outils, [471](#page-11640-0), [718,](#page-11887-0) [731,](#page-11900-0) [739](#page-11908-0) Commande, [1126](#page-12295-0) Commande de menu, [1127](#page-12296-0) Comportement, [1127](#page-12296-0) Configurer, [472](#page-11641-0) Configurer l'exportation de données Runtime, [719,](#page-11888-0) [733,](#page-11902-0) [742](#page-11911-0) Mise en page, [1126](#page-12295-0) Représentation, [471](#page-11640-0) Restrictions, [1132](#page-12301-0) Utilisation, [471](#page-11640-0) Vue simple des alarmes, [939](#page-12108-0) Commande, [940](#page-12109-0) Commande au clavier, [941](#page-12110-0) Commande par la souris, [941](#page-12110-0) Elément de commande, Utilisation, [939](#page-12108-0) Vue simple des utilisateurs Configuration, [438](#page-11607-0) Configurer, [350](#page-11519-0) Nombre de lignes, [349](#page-11518-0) Représentation, [348](#page-11517-0) Représentation en Runtime, [349](#page-11518-0) Utilisation, [348](#page-11517-0) Vue Slide-in Configurer, [62](#page-11231-0) Configurer pour des pupitres sans fonction multipoint, [64](#page-11233-0) Vue Sm@rtClient, [486](#page-11655-0) Affichage seul, [487](#page-11656-0) Utilisation partagée, [487](#page-11656-0) Vue tabellaire, [504](#page-11673-0) Barre d'outils, [506](#page-11675-0), [709,](#page-11878-0) [744](#page-11913-0) Boutons, [744](#page-11913-0)

Commande dans Runtime, [744](#page-11913-0) Commande en runtime, [748](#page-11917-0) Configuration en ligne, [720](#page-11889-0), [734](#page-11903-0), [743](#page-11912-0) Configurer la mise à disposition des données, [716,](#page-11885-0) [729](#page-11898-0) Configurer la source de données, [505](#page-11674-0) Dynamisation des colonnes de valeur, [507](#page-11676-0) Utilisation dans les journaux, [1344](#page-12513-0) Vue Transition/Interlock Affichage de code API, [1982](#page-13151-0) VueAlarmesAcquitterAlarme, [1711](#page-12880-0) VueAlarmesActualiser, [1710](#page-12879-0) VueAlarmesAfficherTexteAide, [1712](#page-12881-0) VueAlarmesEditerAlarme, [1711](#page-12880-0) VueCourbesComprimer, [1661](#page-12830-0) VueCourbesDilater, [1661](#page-12830-0) VueCourbesPagePrécédente, [1660](#page-12829-0) VueCourbesPageSuivante, [1660](#page-12829-0) VueCourbesRègleDroite, [1662](#page-12831-0) VueCourbesRègleGauche, [1662](#page-12831-0) VueCourbesRéglerModeRègle, [1663](#page-12832-0) VueCourbesRetourOrigine, [1664](#page-12833-0) VueCourbesStartStop, [1664](#page-12833-0) VueDiagnosticSystèmeMiseAJourTamponAPI, [1682](#page-12851-0) VueDiagnosticSystèmePrécédent, [1684](#page-12853-0) VueDiagnosticSystèmeTamponDiagnostic, [1683](#page-12852-0) VueDiagnosticSystèmeVueAppareils, [1683](#page-12852-0) VueDiagnosticSystèmeVueDétaillée, [1682](#page-12851-0) VueRecetteAfficherTexteAide, [1735](#page-12904-0) VueRecetteEcrireEnregistrementSurAPI, [1732](#page-12901-0) VueRecetteEnregistrerEnregistrement, [1733](#page-12902-0) VueRecetteEnregistrerSousEnregistrement, [1733](#page-12902-0) VueRecetteLireEnregistrementSurAPI, [1730](#page-12899-0) VueRecetteMenu, [1731](#page-12900-0) VueRecetteNouvelEnregistrement, [1730](#page-12899-0) VueRecetteOuvrir, [1731](#page-12900-0) VueRecetteRenommerEnregistrement, [1734](#page-12903-0) VueRecetteRetour, [1735](#page-12904-0) VueRecetteSupprimerEnregistrement, [1730](#page-12899-0) VueRecetteSynchroniserEnregistrementAvecVariabl es, [1734](#page-12903-0) Vues Appliquer une mise en page, [71](#page-11240-0) Mises en page, [66](#page-11235-0) VueSmartClientActiverLectureSeule, [1679](#page-12848-0) VueSmartClientConnecter, [1680](#page-12849-0) VueSmartClientDeconnecter, [1680](#page-12849-0) VueSmartClientDésactiverLectureSeule, [1679](#page-12848-0) VueSmartClientQuitter, [1681](#page-12850-0) VueSmartClientRafraîchir, [1678](#page-12847-0)

# W

WChar, [562](#page-11731-0) **WebClient** Paramétrer vue initiale et langue pour les groupes d'utilisateurs, [1379](#page-12548-0) Paramétrer vue initiale et langue pour les utilisateurs, [1380](#page-12549-0) **WebNavigator** Paramétrer vue initiale et langue pour les groupes d'utilisateurs, [1379](#page-12548-0) Paramétrer vue initiale et langue pour les utilisateurs, [1380](#page-12549-0) WebUX Configurer le nombre de licences réservées pour l'utilisateur, [1380](#page-12549-0) Paramétrer vue initiale et langue pour les groupes d'utilisateurs, [1379](#page-12548-0) Paramétrer vue initiale et langue pour les utilisateurs, [1380](#page-12549-0) WinACMPActualiserComportementDémarrage, [1685](#page-12854-0) WinACMPActualiserDernierTempsCycle, [1693](#page-12862-0) WinACMPActualiserLEDBUSF1, [1687](#page-12856-0) WinACMPActualiserLEDBUSF2, [1688](#page-12857-0) WinACMPActualiserLEDEXTF, [1691](#page-12860-0) WinACMPActualiserLEDINTF, [1692](#page-12861-0) WinACMPActualiserLEDRUN, [1696,](#page-12865-0) [1698](#page-12867-0) WinACMPActualiserLEDSTOP, [1699](#page-12868-0) WinACMPActualiserRéglageCommutateurMode, [1686](#page-12855-0) WinACMPActualiserTempsCycleMaxi, [1694](#page-12863-0) WinACMPActualiserTempsCycleMini, [1695](#page-12864-0) WinACMPActualiserTempsCycleMoyen, [1690](#page-12859-0) WinACMPActualiserTempsExécutionHMI, [1692](#page-12861-0) WinACMPActualiserTempsExécutionMoyenOB, [1689](#page-12858-0) WinACMPArchiver, [1700](#page-12869-0) WinACMPDéfinirModeDémarrage, [1705](#page-12874-0) WinACMPDéfinirTempsExécutionHMI, [1704](#page-12873-0) WinACMPDémarrerHistogramme, [1706](#page-12875-0) WinACMPGetVersion, [1701](#page-12870-0) WinACMPLireComportementDémarrage, [1701](#page-12870-0) WinACMPLireVersion, [1701](#page-12870-0) WinACMPRéglerCommutateurModeFonctionnement , [1703](#page-12872-0) WinACMPRéglerTempsRepos, [1705](#page-12874-0) WinACMPRestaurer, [1707](#page-12876-0) WinACMPSetStartAtBoot, [1702](#page-12871-0) WinACMPStopHistogram, [1707](#page-12876-0) WinACMPStopperHistogramme, [1707](#page-12876-0)

WinACMPSupprimerTamponTempsCycle, [1702](#page-12871-0) WinACMPUpdateEXTFLED, [1691](#page-12860-0) WinACMPUpdateHMIEnableTime, [1692](#page-12861-0) WinACSetStartMode, [1705](#page-12874-0) **WinCC** Démarrage de Runtime, [2422](#page-13591-0) WinCC Archive Connector, [1099](#page-12268-0) WinCC DataConnector, [1099](#page-12268-0) WinCC OLE DB, [1097](#page-12266-0) Microsoft, [1097](#page-12266-0) Notions de base, [1097](#page-12266-0) WinCC, [1097](#page-12266-0) WinCC Runtime Fonctions système disponibles, [1562,](#page-12731-0) [1567](#page-12736-0) WinCC Runtime Advanced Objet d'affichage et de commande, [339](#page-11508-0) WinCC UserArchiveControl, (Voir UserArchiveControl) WLAN - Réception, [520](#page-11689-0) Représentation, [520](#page-11689-0) WString, [562](#page-11731-0)

# Z

ZeigeBlockInTiaPortalVonMeldung ShowBlockInTIAPortalFromAlarm, [1795](#page-12964-0) ZeigePLCCodeAnzeigeVonMeldung ShowPLCCodeViewFromAlarm, [1796](#page-12965-0) Zone, [1854](#page-13023-0), [1859](#page-13028-0) A l'entrée, [524](#page-11693-0) Afficher un objet en fonction de la zone, [1883](#page-13052-0) Calcul de la qualité, [525](#page-11694-0) Configurer un changement de vue, [1882,](#page-13051-0) [1886](#page-13055-0) ID de zone, [524](#page-11693-0) ID de zone/ID de point de connexion, [1896](#page-13065-0) ID Zone, [1883](#page-13052-0) Zone de travail, [1860,](#page-13029-0) [1862](#page-13031-0) Zone - Nom, [524](#page-11693-0) Zone - Signal, [525](#page-11694-0) Zone de saisie Mode caractères, [2260](#page-13429-0), [2340,](#page-13509-0) [2435](#page-13604-0) Mode normal, [2260](#page-13429-0), [2340,](#page-13509-0) [2435](#page-13604-0) Zone de travail Mobile Wireless, [1863](#page-13032-0) Mobile Wireless (RFID), [1865](#page-13034-0) Plage d'action, [1863](#page-13032-0) Plage d'action (RFID), [1865](#page-13034-0) Zone, [1860](#page-13029-0), [1862](#page-13031-0) Zone d'information Affichage de code API, [1980](#page-13149-0) Zone morte Paramétrer, [812](#page-11981-0), [830](#page-11999-0)

Zone permanente, [54](#page-11223-0) Zoomer Pupitres tactiles multipoint, Vue, [40](#page-11209-0) ZoommoinsNavigateurHTML, [1656](#page-12825-0) ZoomplusNavigateurHTML, [1656](#page-12825-0)

# **SIEMENS**

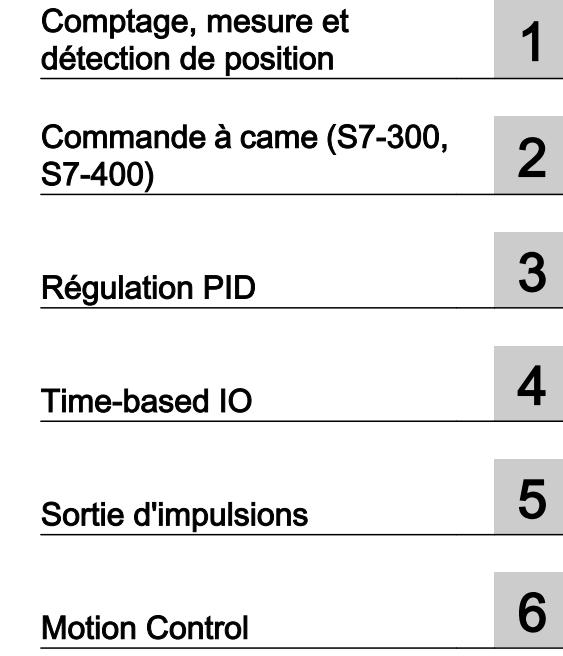

# Utiliser des fonctions technologiques

S7-300/S7-400/S7-1200/S7-1500

Manuel de programmation et d'utilisation

# Mentions légales

#### Signalétique d'avertissement

Ce manuel donne des consignes que vous devez respecter pour votre propre sécurité et pour éviter des dommages matériels. Les avertissements servant à votre sécurité personnelle sont accompagnés d'un triangle de danger, les avertissements concernant uniquement des dommages matériels sont dépourvus de ce triangle. Les avertissements sont représentés ci-après par ordre décroissant de niveau de risque.

# DANGER

signifie que la non-application des mesures de sécurité appropriées entraîne la mort ou des blessures graves.

# **ATTENTION**

signifie que la non-application des mesures de sécurité appropriées peut entraîner la mort ou des blessures graves.

# **PRUDENCE**

signifie que la non-application des mesures de sécurité appropriées peut entraîner des blessures légères.

#### IMPORTANT

signifie que la non-application des mesures de sécurité appropriées peut entraîner un dommage matériel.

En présence de plusieurs niveaux de risque, c'est toujours l'avertissement correspondant au niveau le plus élevé qui est reproduit. Si un avertissement avec triangle de danger prévient des risques de dommages corporels, le même avertissement peut aussi contenir un avis de mise en garde contre des dommages matériels.

#### Personnes qualifiées

L'appareil/le système décrit dans cette documentation ne doit être manipulé que par du **personnel qualifié** pour chaque tâche spécifique. La documentation relative à cette tâche doit être observée, en particulier les consignes de sécurité et avertissements. Les personnes qualifiées sont, en raison de leur formation et de leur expérience, en mesure de reconnaître les risques liés au maniement de ce produit / système et de les éviter.

#### Utilisation des produits Siemens conforme à leur destination

Tenez compte des points suivants:

#### **ATTENTION**

Les produits Siemens ne doivent être utilisés que pour les cas d'application prévus dans le catalogue et dans la documentation technique correspondante. S'ils sont utilisés en liaison avec des produits et composants d'autres marques, ceux-ci doivent être recommandés ou agréés par Siemens. Le fonctionnement correct et sûr des produits suppose un transport, un entreposage, une mise en place, un montage, une mise en service, une utilisation et une maintenance dans les règles de l'art. Il faut respecter les conditions d'environnement admissibles ainsi que les indications dans les documentations afférentes.

#### Marques de fabrique

Toutes les désignations repérées par ® sont des marques déposées de Siemens AG. Les autres désignations dans ce document peuvent être des marques dont l'utilisation par des tiers à leurs propres fins peut enfreindre les droits de leurs propriétaires respectifs.

#### Exclusion de responsabilité

Nous avons vérifié la conformité du contenu du présent document avec le matériel et le logiciel qui y sont décrits. Ne pouvant toutefois exclure toute divergence, nous ne pouvons pas nous porter garants de la conformité intégrale. Si l'usage de ce manuel devait révéler des erreurs, nous en tiendrons compte et apporterons les corrections nécessaires dès la prochaine édition.

# **Sommaire**

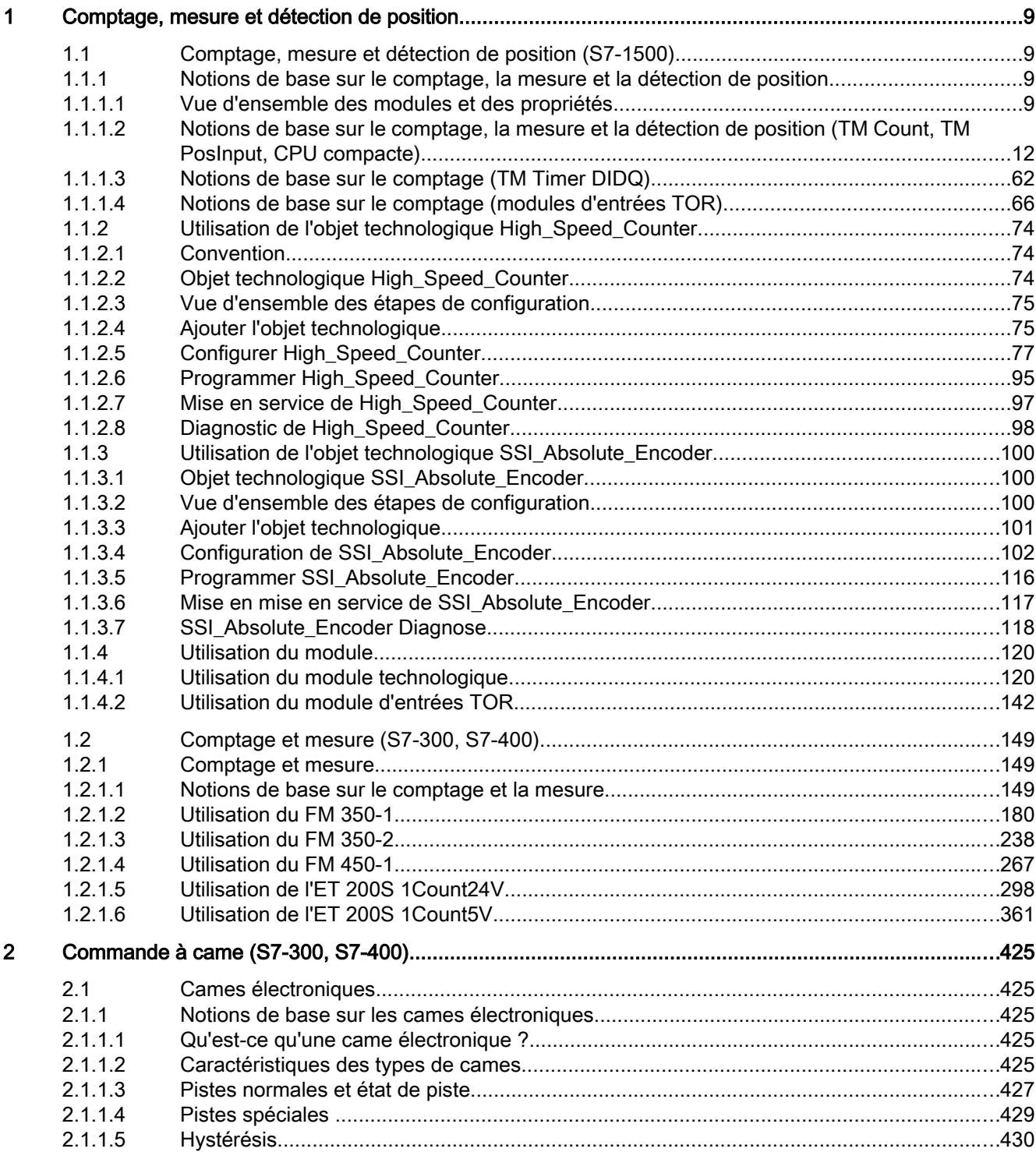

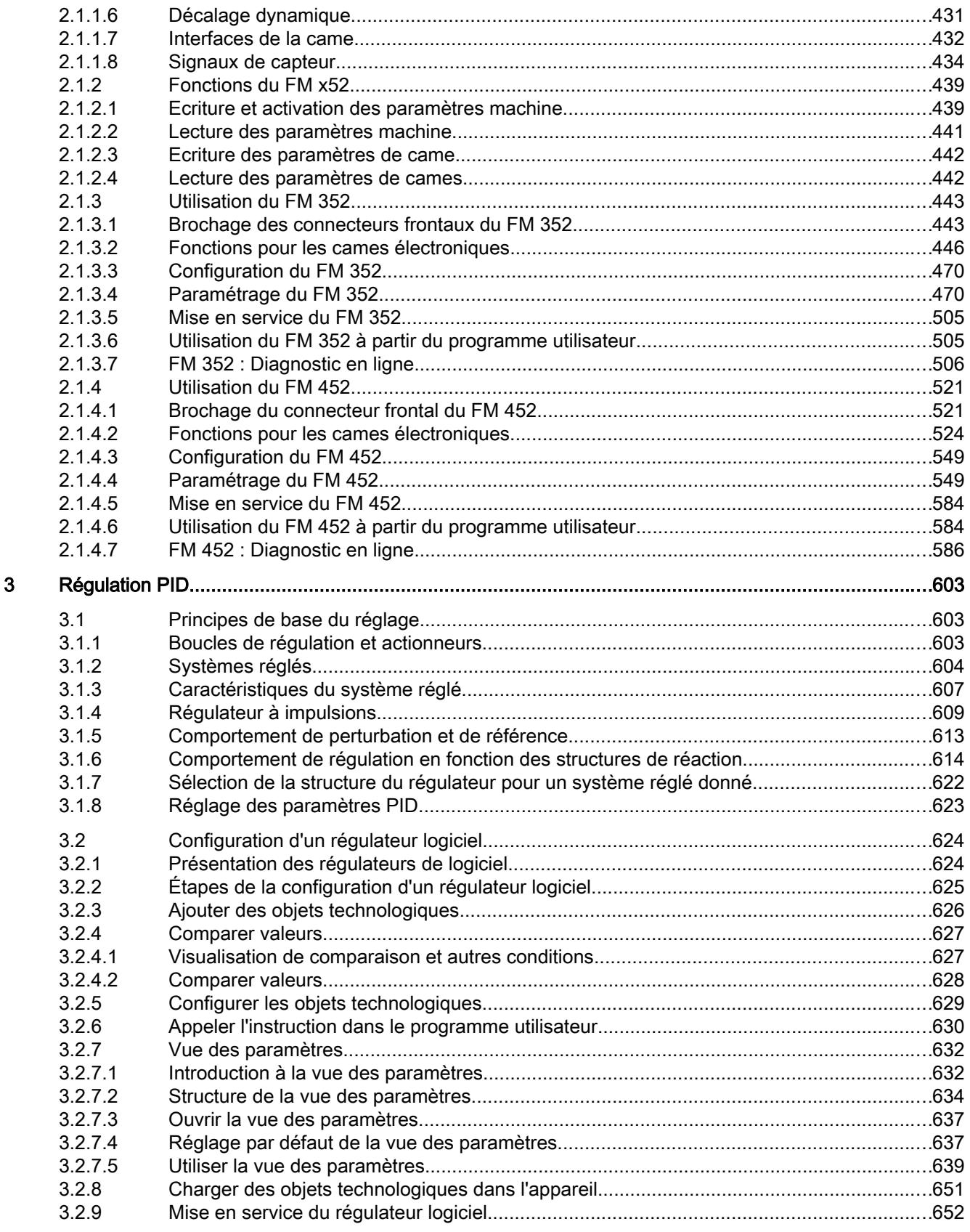

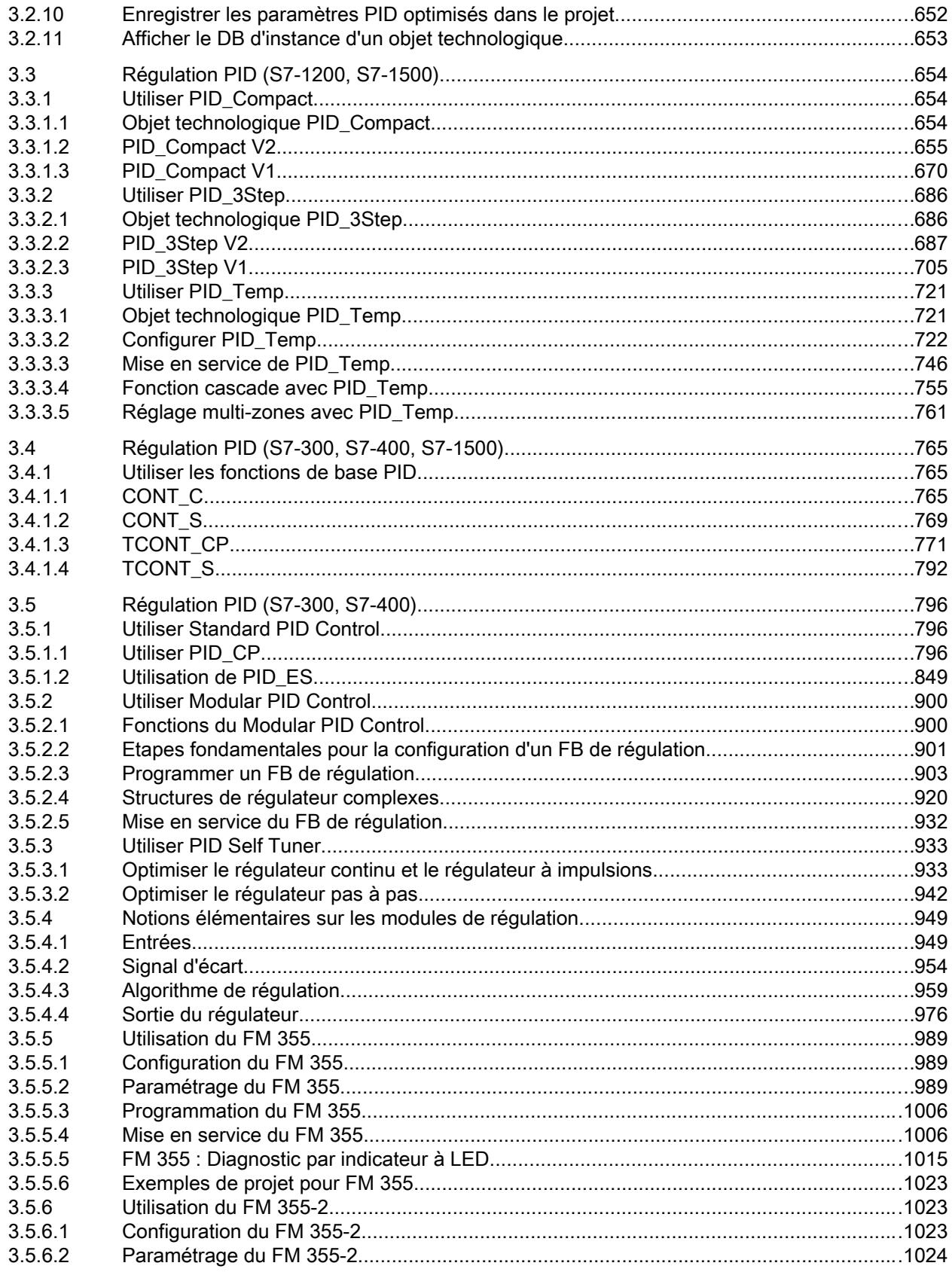

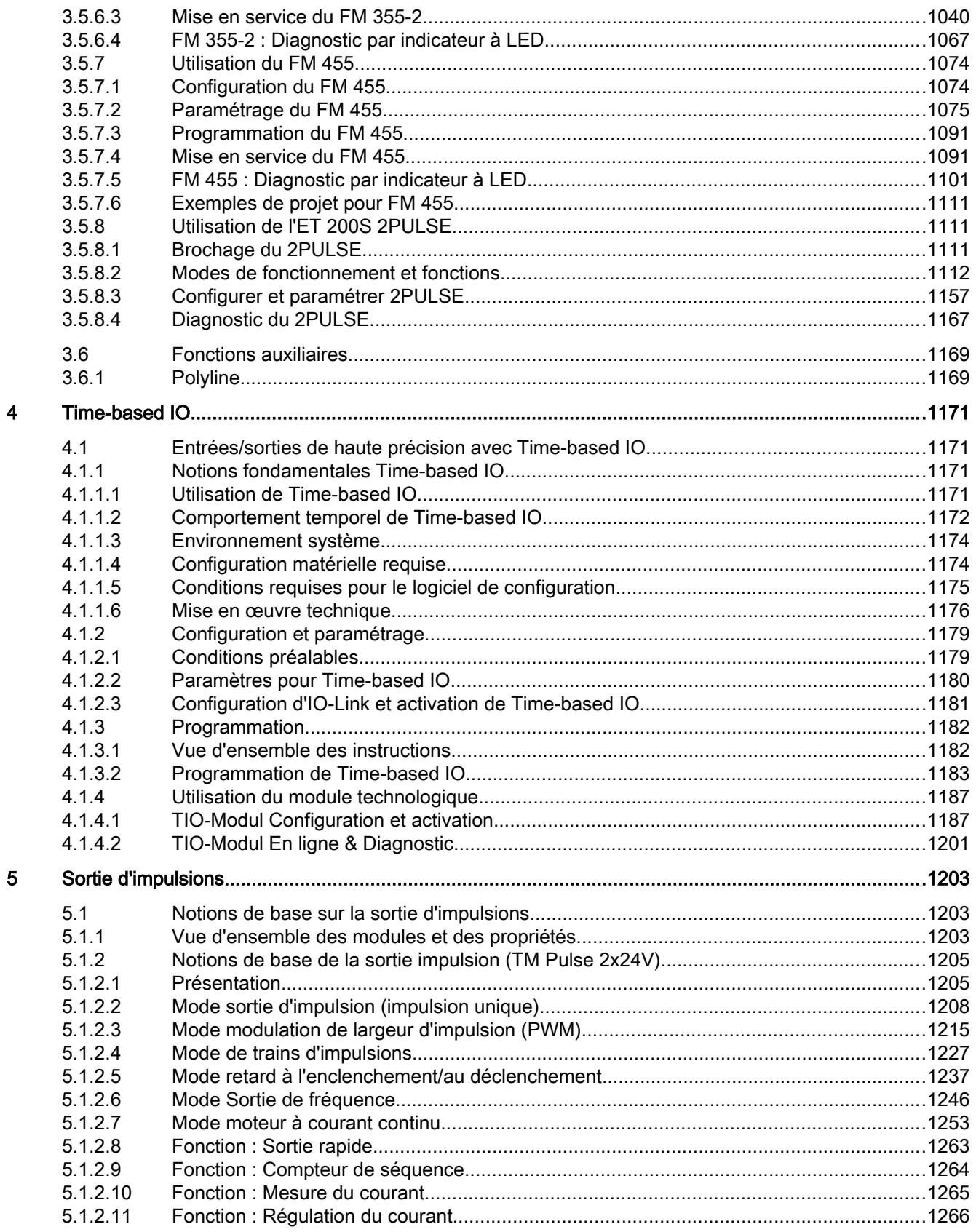

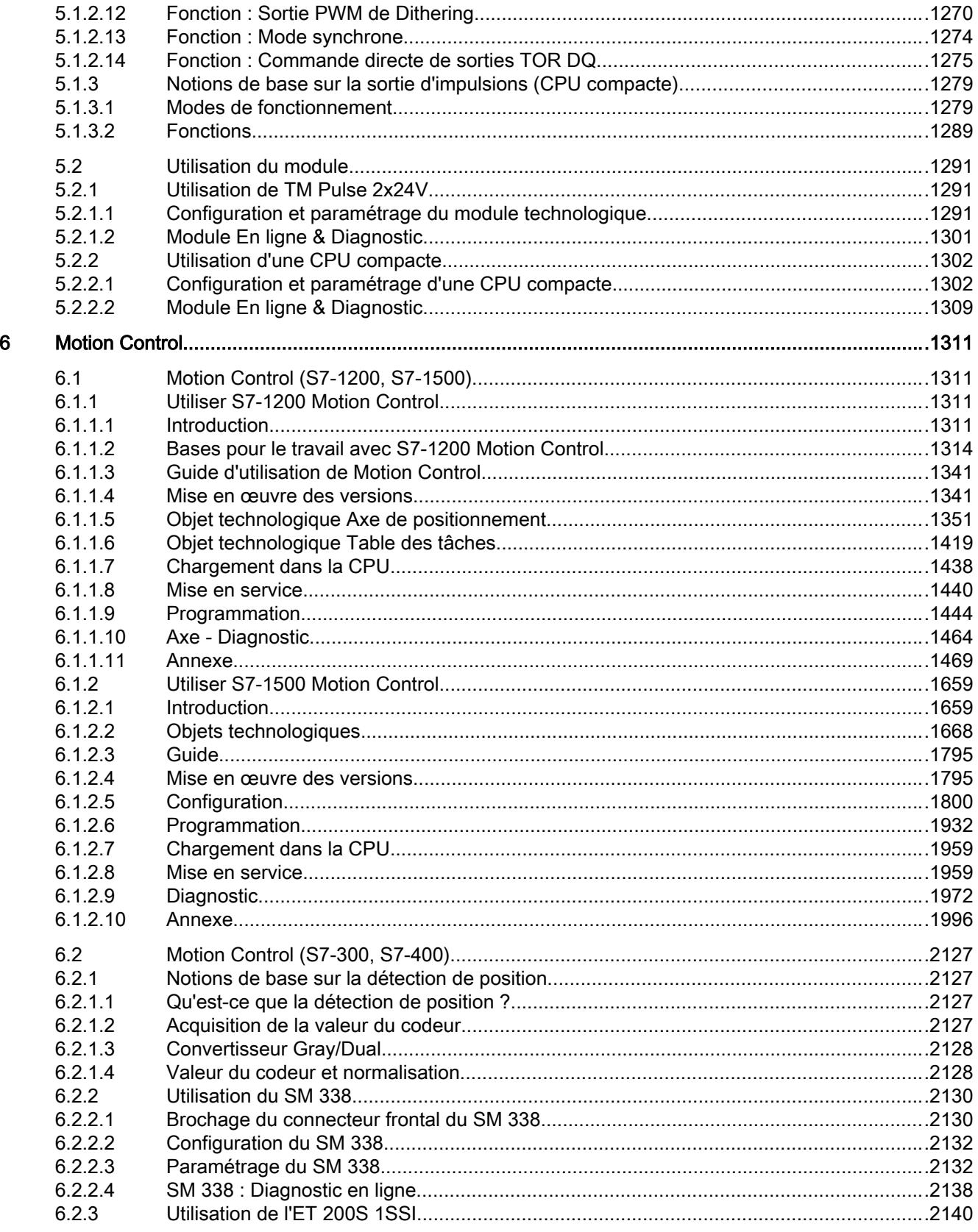

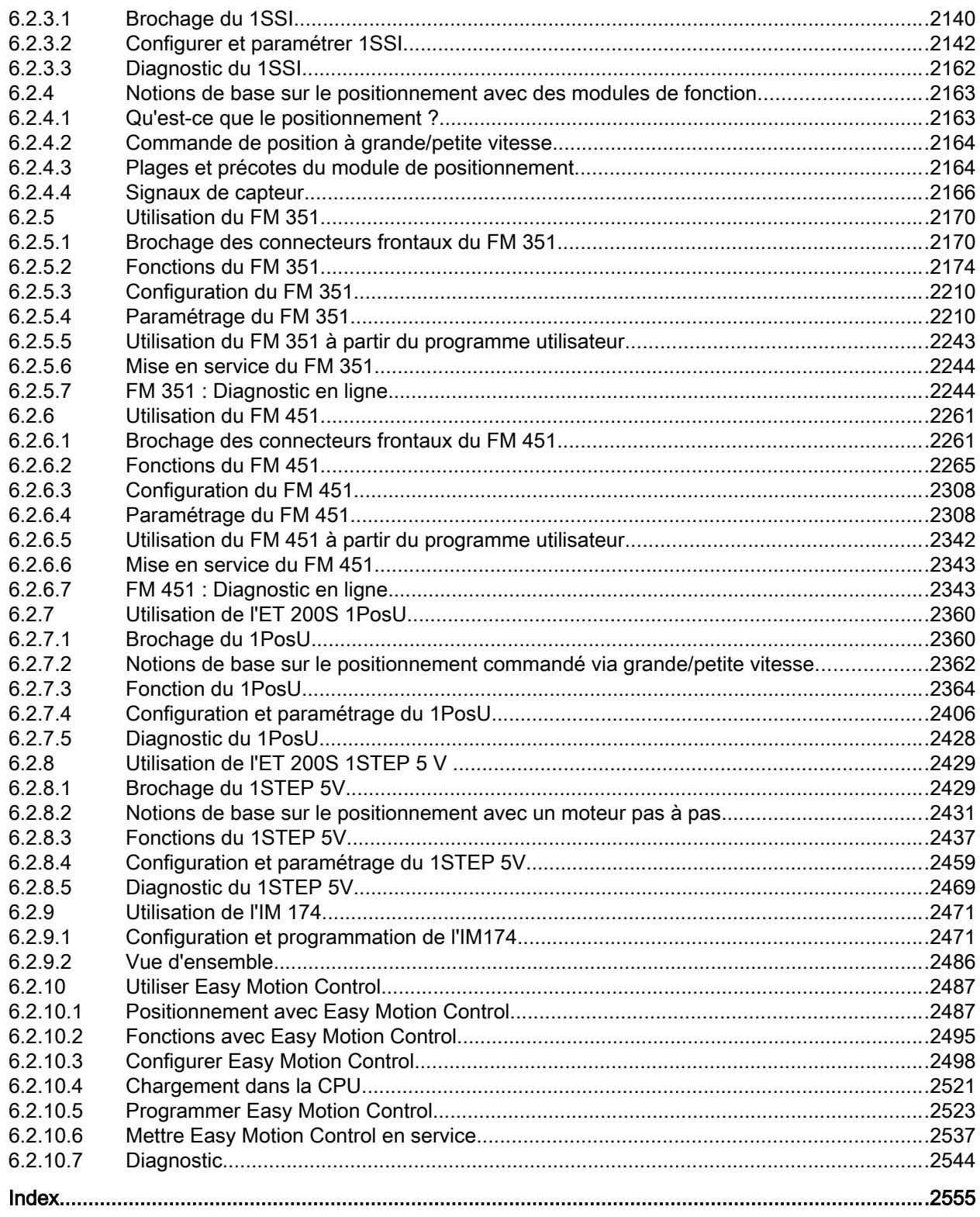

# <span id="page-13764-0"></span>Comptage, mesure et détection de position 1

# 1.1 Comptage, mesure et détection de position (S7-1500)

# 1.1.1 Notions de base sur le comptage, la mesure et la détection de position

# 1.1.1.1 Vue d'ensemble des modules et des propriétés

# Modules pour les systèmes S7-1500 et ET 200MP

Le tableau suivant présente un aperçu des caractéristiques des modules technologiques pour le comptage, la mesure et la détection de position pour les systèmes S7‑1500 et ET 200MP.

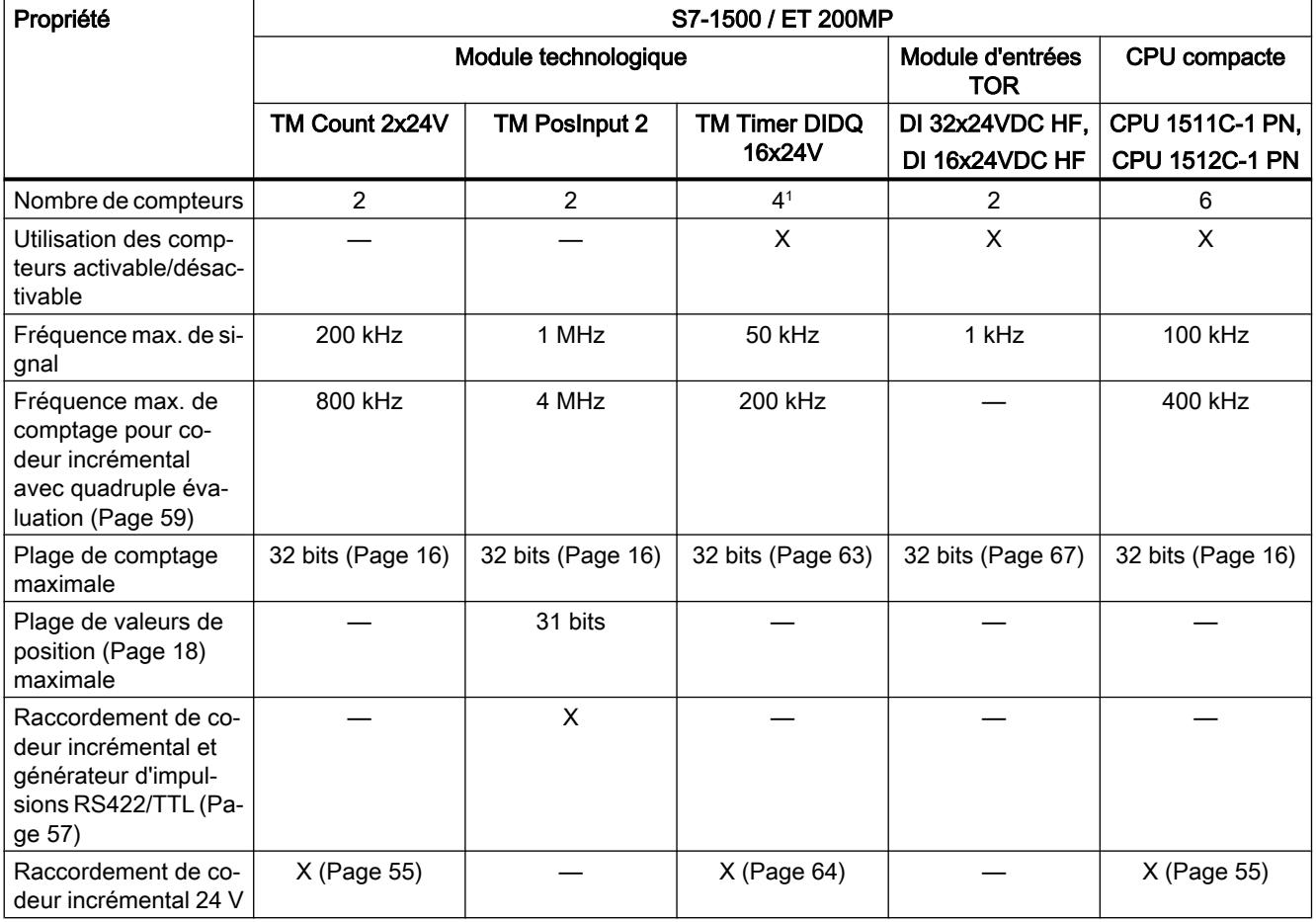

# Comptage, mesure et détection de position

1.1 Comptage, mesure et détection de position (S7-1500)

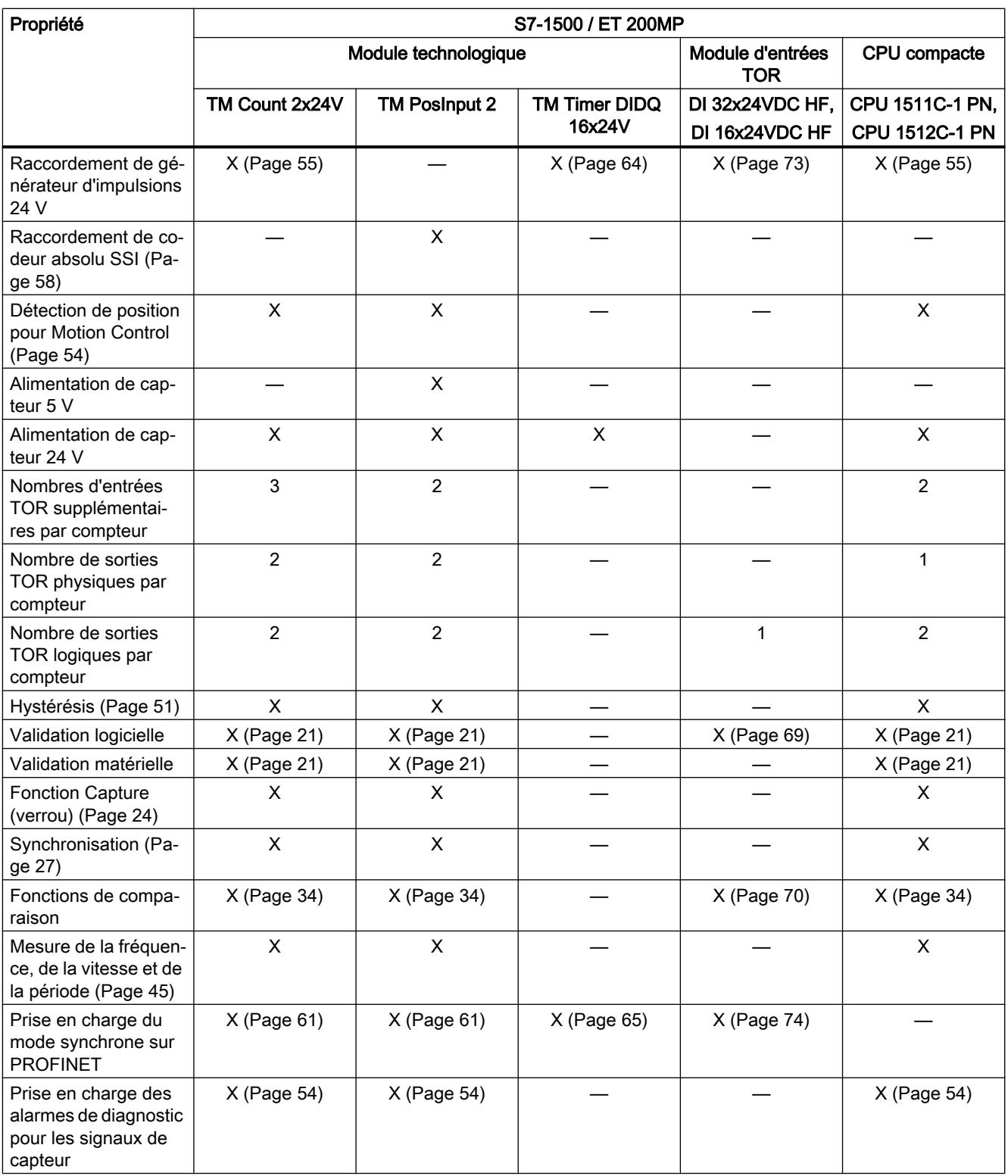

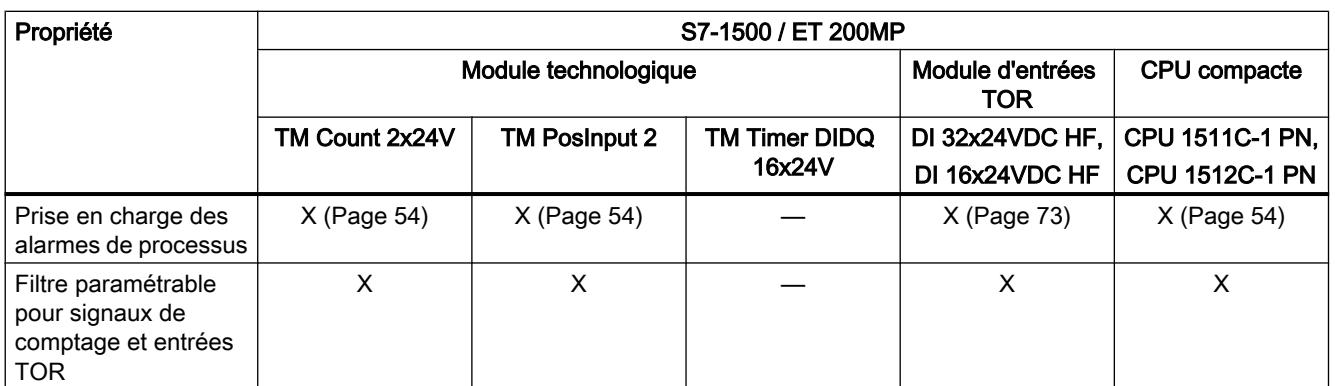

Le nombre de compteurs disponibles dépend de la configuration de la voie. Pour pouvoir utiliser quatre compteurs, vous devez choisir l'utilisation de huit entrées dans la configuration des voies. Si vous choisissez l'utilisation de trois entrées, vous pouvez utiliser un compteur. D'autres configurations ne permettent pas d'utiliser de compteur.

# Modules pour le système ET 200SP

Le tableau suivant présente un aperçu des caractéristiques des modules technologiques pour le comptage, la mesure et la détection de position pour le système ET 200SP.

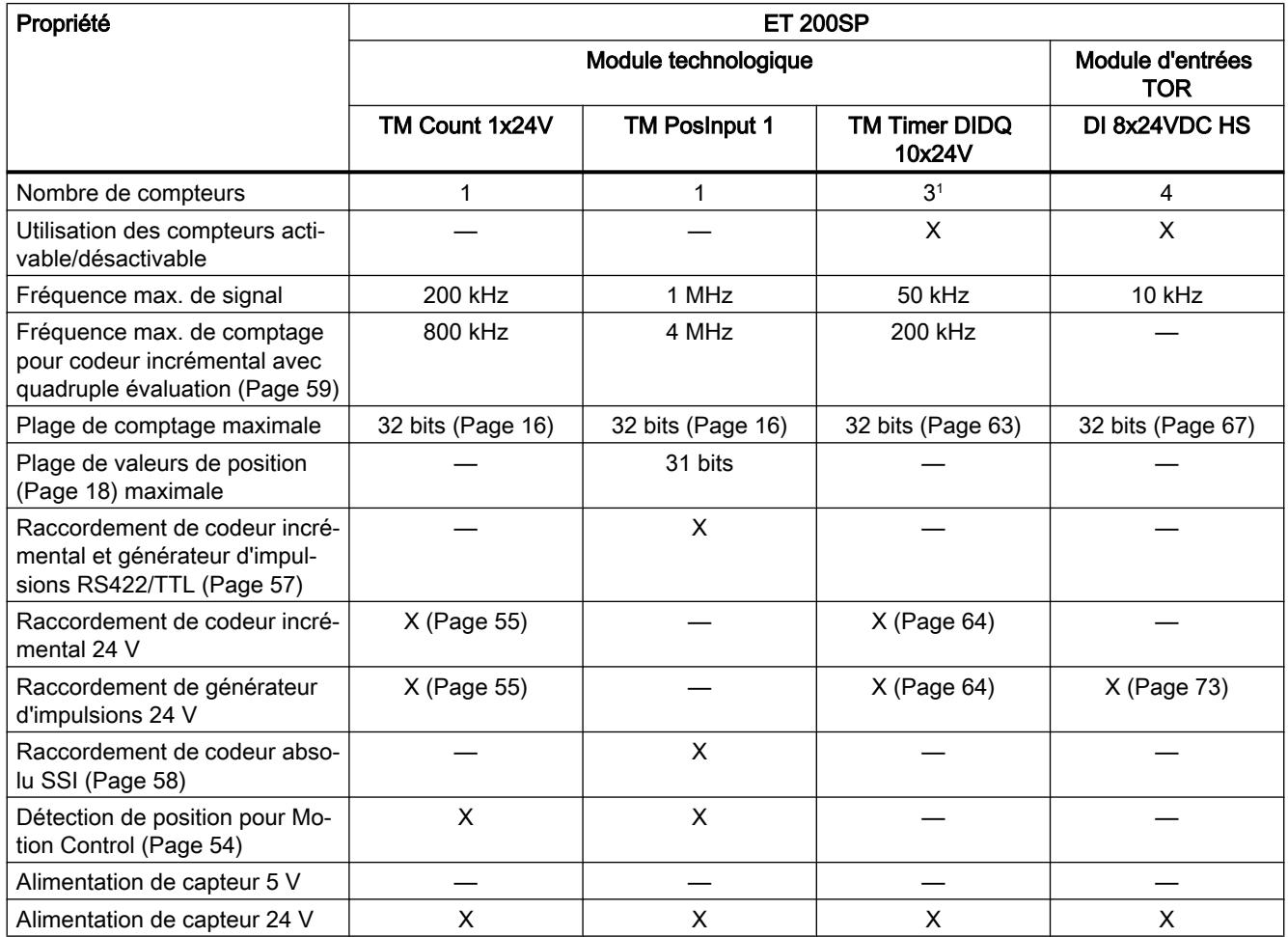

<span id="page-13767-0"></span>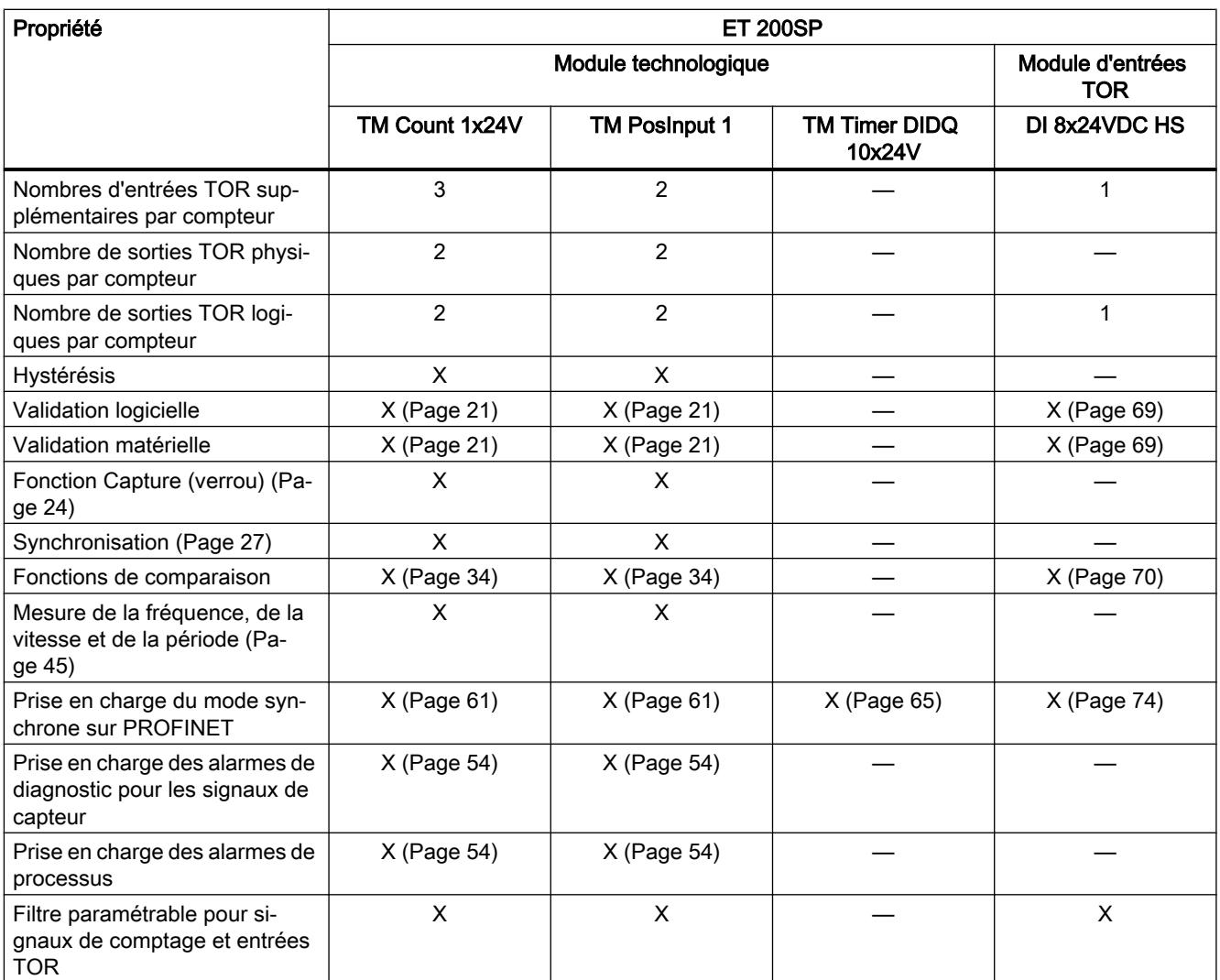

<sup>1</sup> Un compteur pour codeur incrémental (A, B avec décalage de phase) et deux compteurs pour générateur d'impulsions

# 1.1.1.2 Notions de base sur le comptage, la mesure et la détection de position (TM Count, TM PosInput, CPU compacte)

# **Convention**

Module technologique : La désignation "Module technologique" est utilisée dans le présent chapitre aussi bien pour les modules technologiques TM Count et TM PosInput que pour la partie technologique des CPU compactes.

# Vue d'ensemble des utilisations possibles

# Introduction

La configuration et le paramétrage du module technologique se font avec le logiciel de configuration.

La commande et le contrôle des fonctions du module technologique s'effectuent via le programme utilisateur.

# Environnement système pour TM Count et TM PosInput

Les modules technologiques peuvent être utilisés dans les environnements système suivants :

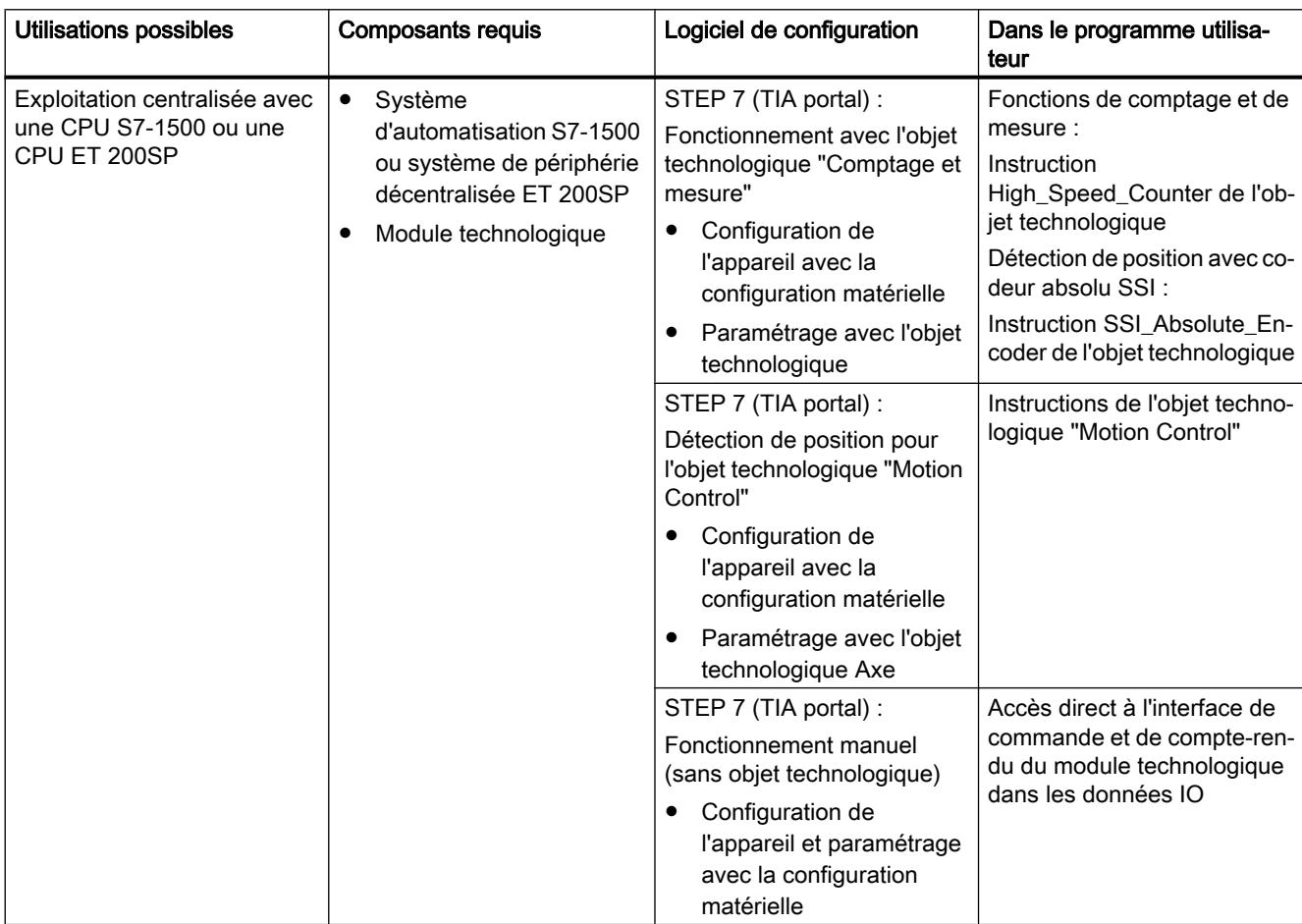

# Comptage, mesure et détection de position

1.1 Comptage, mesure et détection de position (S7-1500)

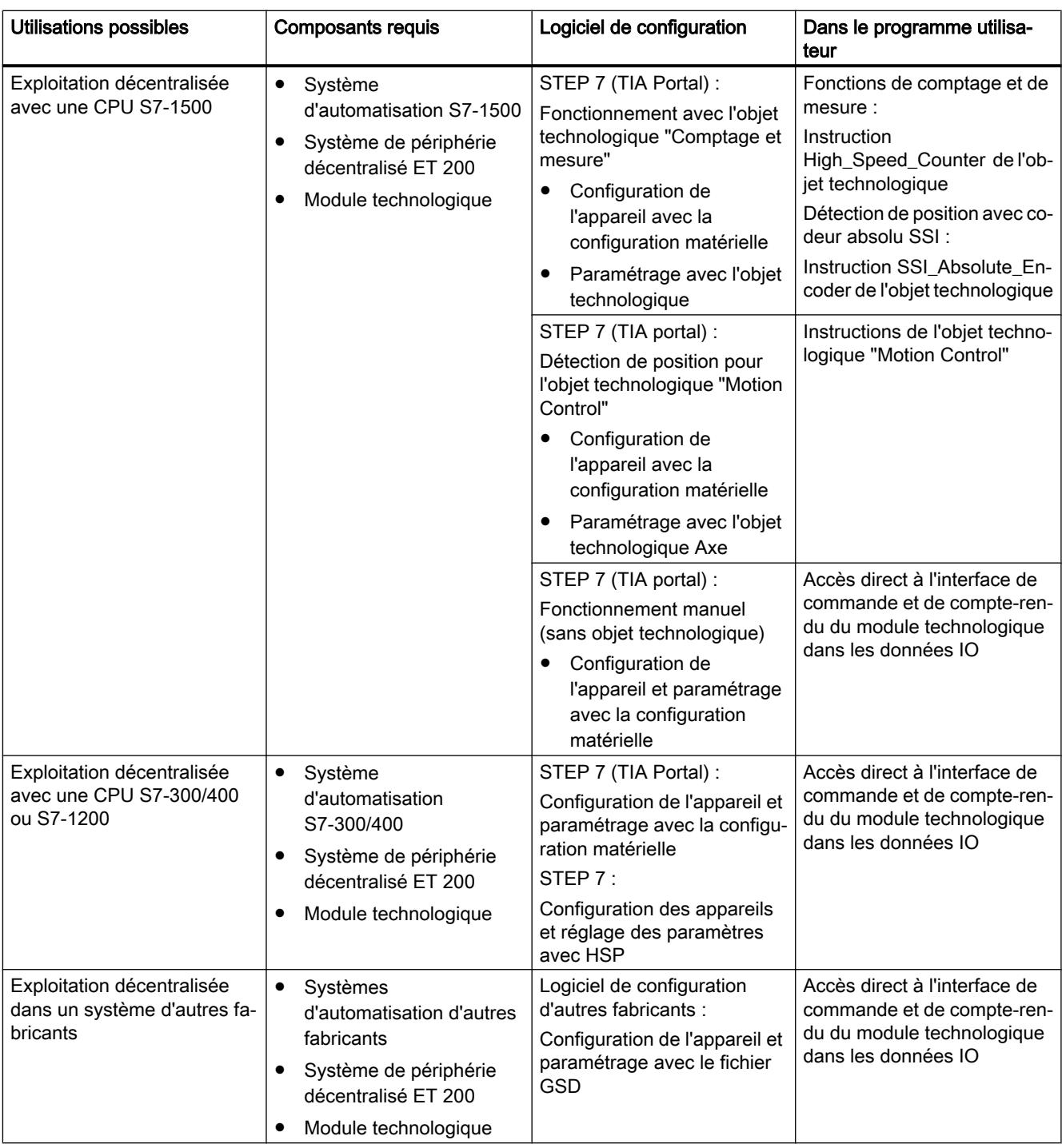

# Environnement système pour la CPU compacte

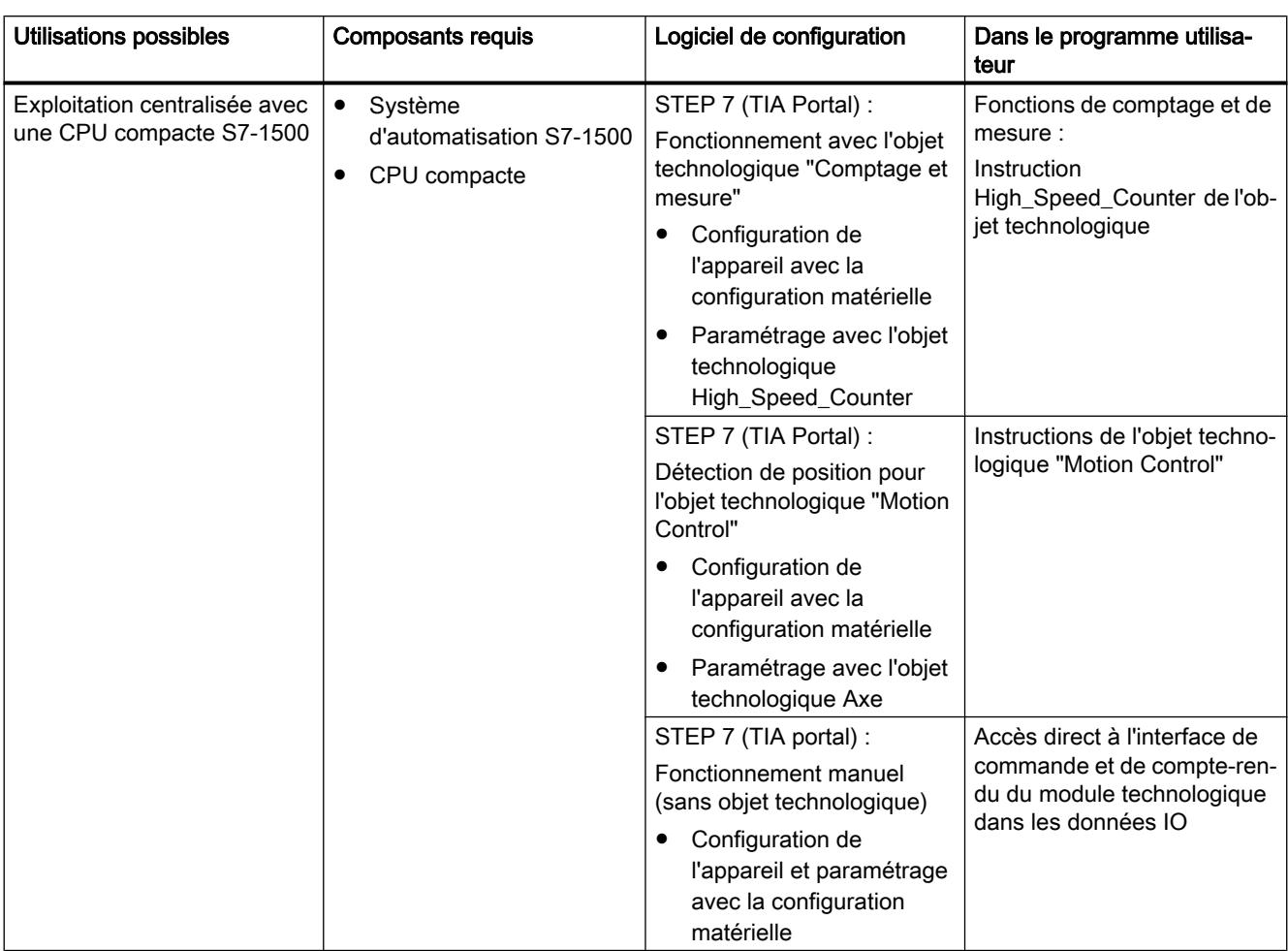

Les CPU compactes peuvent être utilisées dans les environnements système suivants :

# Possibilités du paramétrage

Deux options s'offrent à vous pour le paramétrage et la commande des fonctions du module technologique dans un système S7-1500 :

- Configuration via l'objet technologique et commande via l'instruction correspondante L'accès à l'interface de commande et de compte-rendu du module technologique s'effectue au moyen de l'objet technologique.
- Paramétrage via la configuration matérielle L'accès à l'interface de commande et de compte-rendu du module technologique s'effectue par l'accès direct aux données IO.

#### <span id="page-13771-0"></span>Configuration par objet technologique

Pour une utilisation centralisée et décentralisée, nous recommandons la configuration conviviale et graphique via un objet technologique. Vous trouverez la description détaillée de cette configuration au paragraphe AUTOHOTSPOTou [Objet technologique](#page-13855-0)  [SSI\\_Absolute\\_Encoder](#page-13855-0) (Page [100\)](#page-13855-0).

Lors de la configuration du module technologique, définissez le "fonctionnement avec objet technologique "Comptage et mesure"" : voir paragraphe [Mode de fonctionnement](#page-13880-0) (Page [125](#page-13880-0)).

Pour les paramètres de base de l'objet technologique, procédez à l'affectation au module technologique et à la voie de comptage : voir paragraphe [Paramètres de base](#page-13834-0) (Page [79](#page-13834-0)).

#### Paramétrage via la configuration matérielle

Lors de la configuration du module technologique, définissez le "fonctionnement manuel (sans objet technologique)" : voir paragraphe [Mode de fonctionnement](#page-13880-0) (Page [125](#page-13880-0)).

Pour plus d'aide sur le paramétrage via la configuration matérielle, référez-vous à l'aide contextuelle des paramètres dans STEP 7 (TIA Portal). L'interface de commande et de compterendu est décrite aux paragraphes suivants :

[Affectation de l'interface de commande](#page-13890-0) (Page [135](#page-13890-0))

[Affectation de l'interface de compte-rendu](#page-13893-0) (Page [138](#page-13893-0))

#### Détection de signaux de comptage

#### Comptage avec codeur incrémental ou générateur d'impulsions

Le comptage consiste à acquérir et totaliser des événements. Les compteurs des modules technologiques acquièrent des signaux d'impulsion et d'incrémentation et les évaluent de manière appropriée. Le sens de comptage peut être prédéfini par des signaux de codeur ou d'impulsion appropriés ou via le programme utilisateur.

Les entrées TOR du module technologique permettent de commander les processus de comptage. Vous pouvez commuter les sorties TOR exactement aux valeurs de comptage définies indépendamment du programme utilisateur.

Le comportement des compteurs peut être paramétré à l'aide des fonctions décrites ci-après.

#### Limites de comptage

Les limites de comptage définissent la plage des valeurs de comptage utilisée. Elles sont paramétrables et peuvent être modifiées via le programme utilisateur au moment de l'exécution.

La limite de comptage maximale pouvant être réglée s'élève à 2147483647  $(2^{31}-1)$ . La limite de comptage minimale pouvant être réglée s'élève à –2147483648 (–2<sup>31</sup>).

Le comportement du compteur peut être paramétré aux limites de comptage :

- Poursuite ou interruption des processus de comptage en cas de dépassement d'une limite de comptage (fin automatique de validation)
- Remise à la valeur initiale ou à l'autre limite de comptage d'une valeur de comptage en cas de dépassement d'une limite de comptage

#### Valeur initiale

Une valeur initiale peut être paramétrée dans la plage des limites de comptage. La valeur initiale peut être modifiée via le programme utilisateur au moment de l'exécution.

Le module technologique peut, selon le paramétrage, mettre la valeur actuelle de comptage à la valeur initiale lors de la synchronisation, de l'exécution de la fonction de Capture, en cas de dépassement d'une limite de comptage ou lorsque la validation est donnée.

#### Commande par validation

La mise à 1 et à 0 de la validation matérielle et de la validation logicielle détermine l'intervalle de temps pendant lequel les signaux de comptage sont acquis.

La commande de la validation matérielle s'effectue en externe via une entrée TOR du module technologique. La commande de la validation logicielle s'effectue via le programme utilisateur. La validation matérielle peut être activée par paramétrage. La validation logicielle (bit de l'interface de commande des données IO cycliques) ne peut pas être désactivée.

# Capture (Latch)

Il est possible de paramétrer le front d'un signal de référence externe qui déclenche un enregistrement de la valeur actuelle de comptage ou de la valeur de position sous forme de valeur Capture. Les signaux externes suivants peuvent déclencher la fonction de Capture :

- Front montant ou descendant d'une entrée TOR
- Les deux fronts d'une entrée TOR
- Front montant du signal N à l'entrée du codeur (pour codeur incrémental et générateur d'impulsions)

Pour les codeurs incrémentaux et les générateurs d'impulsions, vous pouvez paramétrer si la poursuite du comptage doit s'effectuer avec la valeur actuelle de comptage ou avec la valeur initiale dans la foulée de l'exécution de la fonction de Capture.

# Synchronisation

Vous pouvez paramétrer le front d'un signal de référence externe qui charge la valeur initiale indiquée dans le compteur. Les signaux externes suivants peuvent charger la valeur initiale dans le compteur :

- Front montant ou descendant d'une entrée TOR
- Front montant du signal N à l'entrée du codeur
- Front montant du signal N à l'entrée du codeur en fonction du niveau de l'entrée TOR affectée

#### <span id="page-13773-0"></span>Hystérésis

Pour les valeurs de comparaison, vous pouvez définir une hystérésis au sein de laquelle la nouvelle commutation d'une sortie TOR est empêchée. Un codeur peut en effet s'arrêter à une certaine position et la valeur de comptage osciller autour de cette position en raison de mouvements minimes. Si une valeur de comparaison ou une limite de comptage se situe dans cette plage d'oscillation, la sortie TOR concernée sera en conséquence très souvent activée et désactivée, en cas de non-utilisation d'hystérésis. L'hystérésis empêche ces commutations indésirables.

#### Détection de position avec codeur absolu SSI

#### **Description**

Vous pouvez utiliser les modules technologiques TM PosInput avec un codeur absolu SSI pour détecter la position. Le module technologique lit la valeur de position via une interface série synchrone du codeur absolu SSI et la met à disposition de l'automate.

Vous pouvez commuter les sorties TOR du module technologique exactement aux valeurs de position définies indépendamment du programme utilisateur. La détection de position avec un codeur absolu SSI s'effectue sans commande par validation. Une synchronisation n'est pas possible avec un codeur absolu SSI du fait du système.

#### Conversion de code de Gray en code binaire

Les codeurs absolus SSI codés en Gray et en binaire sont pris en charge.

#### Capture (Latch)

Vous pouvez paramétrer un front d'une entrée TOR ou les deux fronts, qui déclenche(nt) un enregistrement de la valeur de position actuelle sous forme de valeur Capture.

#### Hystérésis

Pour les valeurs de comparaison, vous pouvez définir une hystérésis au sein de laquelle la nouvelle commutation d'une sortie TOR est empêchée. Un codeur peut en effet s'arrêter à une certaine position et la valeur de position oscille autour de cette position par des mouvements minimes. Lorsqu'une valeur de comparaison ou une limite se situe dans cette plage d'oscillation, la sortie TOR concernée est en conséquence souvent activée et désactivée si une hystérésis n'est pas utilisée. L'hystérésis empêche ces commutations indésirables.

#### Plage pour la valeur de position

Vous pouvez définir une longueur de télégramme de 10 bits à 40 bits pour le codeur absolu SSI. Les numéros de bit paramétrables du LSB et du MSB de la valeur de position dans le télégramme définissent la plage de valeurs. Le module technologique peut lire et transmettre à l'automate une valeur de position d'une longueur de 31 bits maximum. La valeur de position est traitée sans signe comme une valeur positive et peut accepter des valeurs comprises entre "0" et "2(MSB-LSB+1)-1".

# Télégramme SSI complet

Vous pouvez vous faire retourner les 32 bits de poids faible du télégramme SSI actuel non traité en lieu et place d'une grandeur de mesure. Ce faisant, vous recevez des bits supplémentaires spécifiques au codeur, tels que des bits d'erreur, en plus de la valeur de position. Si le télégramme SSI est plus court que 32 bits, le télégramme SSI complet est retourné, à droite dans l'interface de compte-rendu et les bits supérieurs non utilisés sont retournés avec "0".

# Réaction aux limites de comptage

#### Dépassement d'une limite de comptage

La limite supérieure de comptage est dépassée si la valeur actuelle de comptage correspond à cette limite et qu'une autre impulsion de comptage arrive dans le sens de comptage. La limite inférieure de comptage est dépassée si la valeur actuelle de comptage correspond à cette limite et qu'une autre impulsion de comptage arrive dans le sens de décomptage.

Le bit d'état correspondant est mis à 1 dans l'interface de compte-rendu lors du dépassement.

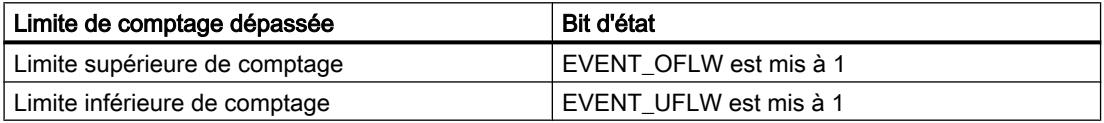

Vous pouvez réinitialiser le bit d'état avec RES\_EVENT .

Vous pouvez paramétrer si le comptage doit se poursuivre ou non et avec quelle valeur pour le dépassement d'une limite de comptage.

#### Remarque

La limite supérieure de comptage et la valeur initiale définissent la plage de valeurs du compteur :

Plage de valeurs du compteur = (limite supérieure – valeur initiale) + 1

# Exemples

La figure suivante montre un exemple de processus de comptage arrêté (fin automatique de validation) après un débordement et le réglage du compteur à la valeur initiale :

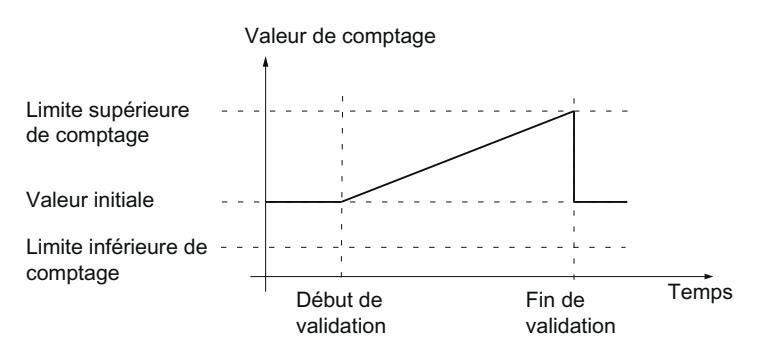

La figure suivante montre un exemple de comptage qui continue après un débordement et le réglage du compteur à la valeur initiale :

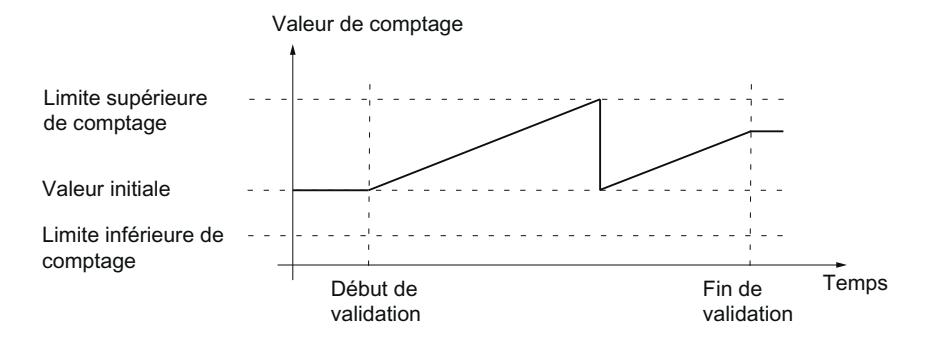

La figure suivante montre un exemple de processus de comptage arrêté après un débordement et le réglage du compteur à l'autre limite de comptage :

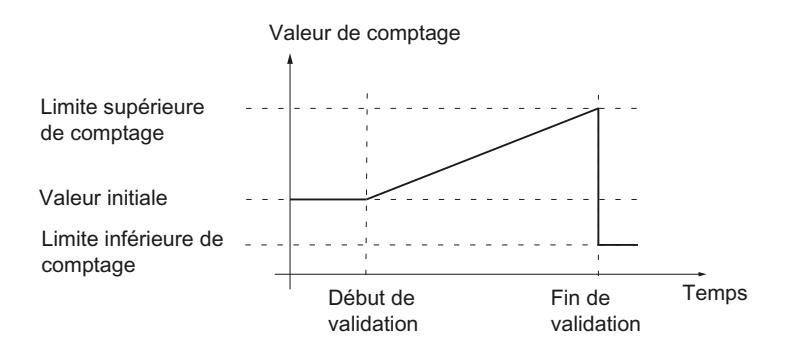

La figure suivante montre un exemple de comptage qui continue après un débordement et le réglage du compteur à l'autre limite de comptage :

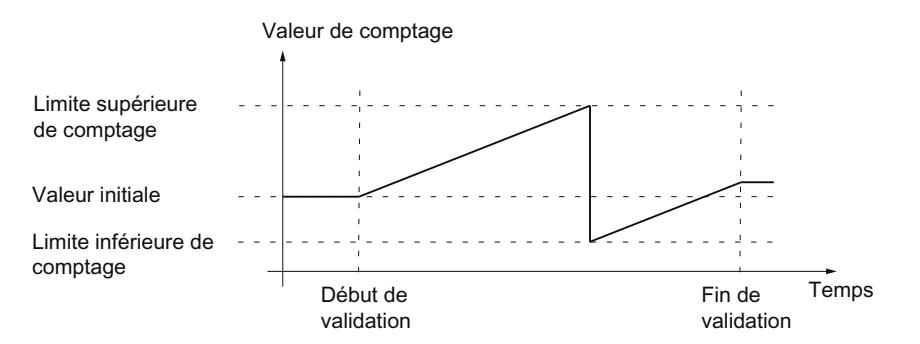

#### <span id="page-13776-0"></span>Commande par validation avec codeur incrémental ou générateur d'impulsions

De nombreuses applications exigent que le démarrage ou l'arrêt du comptage dépende d'autres événements. Ce démarrage et cet arrêt du comptage s'effectuent via la fonction de validation.

Les modules technologiques comptent deux validations par voie, qui déterminent la validation interne qui en résulte :

- Validation logicielle
- Validation matérielle

#### Validation logicielle

Vous donnez et retirez la validation logicielle de la voie avec le [bit de commande](#page-13890-0) (Page [135\)](#page-13890-0) SW\_GATE. L'état de la validation logicielle est indiqué par le [bit d'information en retour](#page-13893-0) (Page [138\)](#page-13893-0) STS\_SW\_GATE .

#### Validation matérielle

La validation matérielle est optionnelle. Vous donnez et retirez la validation matérielle via des signaux aux entrées TOR paramétrées de la voie.

#### **Remarque**

Les filtres d'entrée paramétrés retardent le signal de commande de l'entrée TOR.

L'état d'une entrée TOR DIm est indiqué par le [bit d'information en retour](#page-13893-0) (Page [138](#page-13893-0)) STS\_DIm respectif.

#### Mise à 1 et à 0 de la validation matérielle commandée par niveau avec une entrée TOR

La figure suivante montre un exemple de mise à 1 et à 0 commandée par niveau avec une entrée TOR : L'entrée TOR est paramétrée de façon à être active à niveau haut :

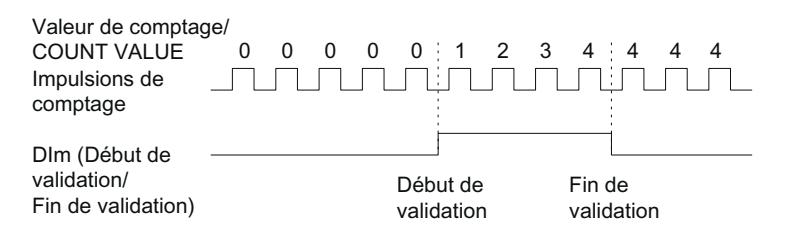

Tant que l'entrée TOR est active, la validation matérielle est donnée et les impulsions de comptage sont comptées. Quand l'entrée TOR devient inactive, la validation matérielle est retirée. Les impulsions de comptage sont ignorées et la valeur de comptage reste constante.

# Mise à 1 et à 0 de la validation matérielle commandée par front avec deux entrées TOR

La figure suivante montre un exemple de mise à 1 et à 0 avec deux entrées TOR : Les deux entrées TOR sont paramétrées de sorte que le front montant donne la validation matérielle :

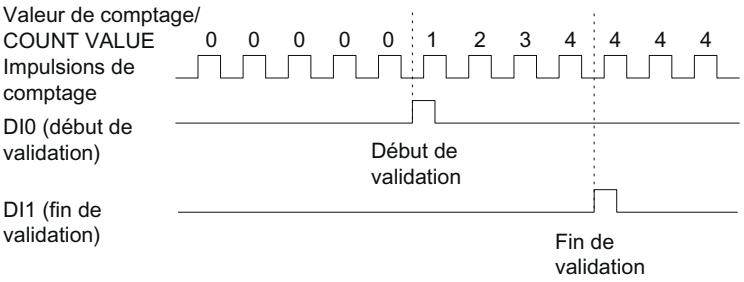

Le front paramétré à l'entrée TOR paramétrée pour la mise à 1 obtient cet effet. Le front paramétré à l'entrée TOR paramétrée pour la mise à 0 obtient cet effet.

# Validation interne

# Validation interne

La validation interne est donnée si la validation logicielle est donnée et que la validation matérielle est donnée ou n'est pas paramétrée. L'état de la validation interne est indiqué par le [bit d'information en retour](#page-13893-0) (Page [138](#page-13893-0)) STS\_GATE.

Si la validation interne est donnée, le processus de comptage est démarré. Si la validation interne est retirée, d'autres impulsions de comptage sont ignorées et le comptage est arrêté.

Si vous voulez contrôler une opération de comptage uniquement avec la validation matérielle, la validation logicielle doit être donnée. Quand vous ne paramétrez pas de validation matérielle, elle est considérée comme toujours donnée. Vous donnez et retirez alors la validation interne avec la validation logicielle uniquement.

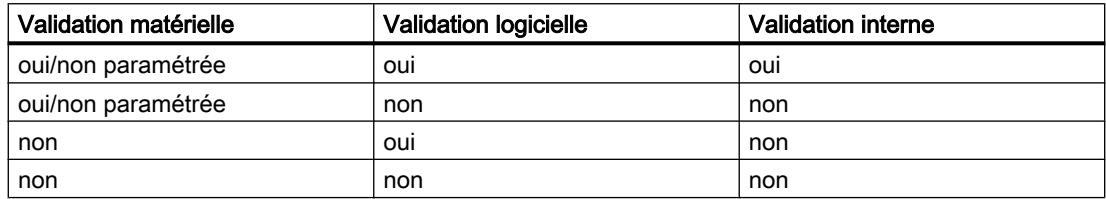

En paramétrant le comportement du compteur, vous déterminez si l'opération de comptage commence à la valeur initiale ou à la valeur actuelle de comptage une fois la validation interne donnée.

De plus, la validation interne peut être retirée automatiquement en cas de dépassement d'une limite de comptage. Pour continuer le comptage, il est nécessaire de retirer puis de redonner la validation logicielle ou matérielle.

#### Réaction du compteur au début de validation

Vous disposez des possibilités de paramétrage suivantes pour le comportement du compteur au début de la validation :

- Mettre le compteur à la valeur initiale
- Continuer à la valeur de comptage actuelle

#### Mettre le compteur à la valeur initiale

Le comportement suivant du compteur s'applique avec ce paramétrage :

Chaque opération de comptage commence à la valeur initiale lors d'une validation interne.

La figure suivante montre un exemple de comptage qui continue après que le compteur a été mis à la valeur initiale :

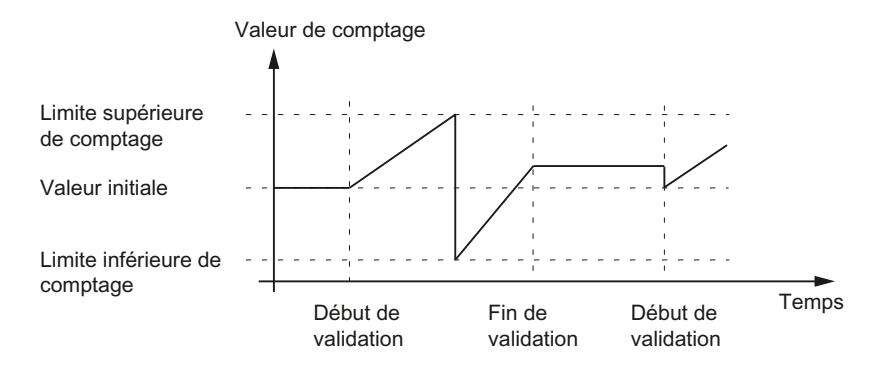

#### Continuer à la valeur de comptage actuelle

Le comportement suivant du compteur s'applique avec ce paramétrage :

Chaque opération de comptage commence à la valeur actuelle de comptage après la répétition de la validation interne donnée.

La figure suivante montre un exemple de comptage qui continue à la valeur de comptage actuelle :

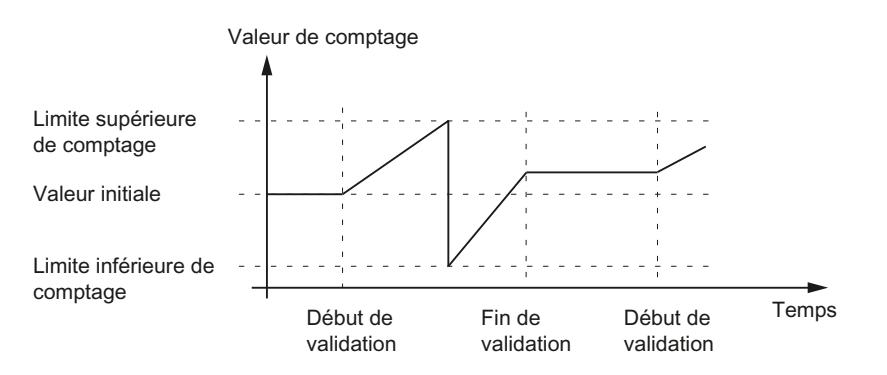

# <span id="page-13779-0"></span>Capture (Latch)

# Capture avec codeur incrémental ou générateur d'impulsions

# **Description**

Enregistrez la valeur actuelle de comptage avec la fonction «Capture" par un signal de référence externe. Vous pouvez paramétrer la fonction de Capture pour les signaux de référence suivants :

- front montant ou descendant d'une entrée TOR
- Front montant et front descendant à une entrée TOR
- Front montant du signal N à l'entrée du codeur

# Fonctionnement

La valeur de Capture correspond toujours exactement à la valeur de comptage à l'instant du front respectif (retardé du laps de temps paramétré au filtre d'entrée). La fonction de Capture s'applique indépendamment de l'état de la validation interne. Quand la validation est retirée, c'est la valeur de comptage inchangée qui est mémorisée.

La figure suivante donne un exemple pour la fonction de Capture avec le paramétrage suivant :

- $\bullet$  Valeur initiale = 0
- Événement de Capture si front montant à l'entrée TOR paramétrée
- Mettre le compteur à la valeur initiale au début de la validation
- Poursuivre les comptages après l'événement de Capture

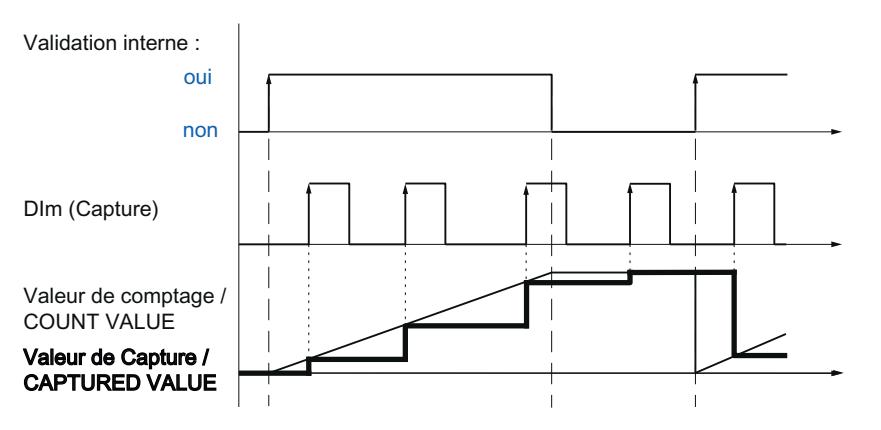

La figure suivante donne un autre exemple pour la fonction de Capture avec le paramétrage suivant :

- $\bullet$  Valeur initiale = 0
- Événement de Capture si front montant à l'entrée TOR paramétrée

- Mettre le compteur à la valeur initiale au début de la validation
- Mettre la valeur de comptage à la valeur initiale après l'événement de Capture et poursuivre les comptages

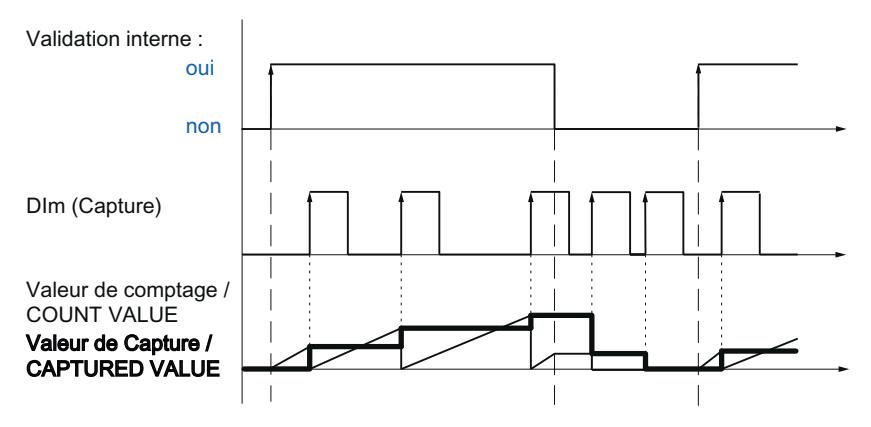

Avec le [bit de commande](#page-13890-0) (Page [135\)](#page-13890-0) EN\_CAPTURE, validez la fonction de Capture. Le [bit](#page-13893-0)  [d'information en retour](#page-13893-0) (Page [138](#page-13893-0)) EVENT\_CAP indique qu'une valeur de comptage a été mémorisée comme valeur de Capture dans l'interface de compte rendu. Si vous remettez à 0 EN\_CAPTURE, EVENT\_CAP est remis à 0. L'état d'une entrée TOR est indiqué par le [bit](#page-13893-0)  [d'information en retour](#page-13893-0) (Page [138](#page-13893-0)) STS\_DIm respectif.

La figure suivante donne un exemple des bits EN\_CAPTURE et EVENT\_CAP en cas d'utilisation de la fonction de Capture par le front montant à une entrée TOR :

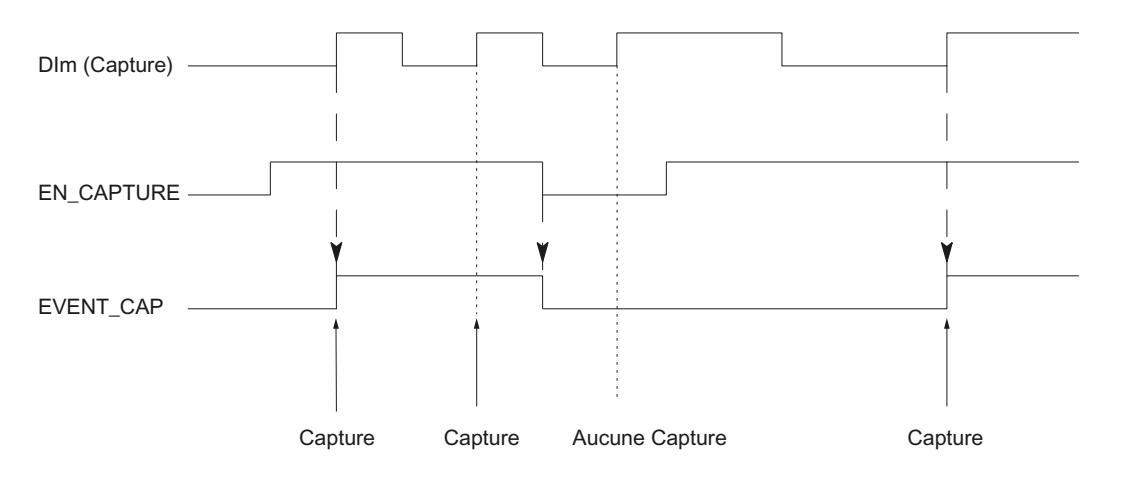

#### Remarque

Les filtres d'entrée paramétrés retardent le signal de commande de l'entrée TOR correspondante.

La fonction de Capture n'a aucune influence sur le bit d'information en retour STS CNT ni sur les LED UP et DN.

#### Alarme de processus

Vous pouvez paramétrer une alarme de processus pour la fonction de Capture. Si les alarmes de processus sont déclenchées trop rapidement pour que le système puisse les acquitter, certaines alarmes de processus peuvent être perdues. Vous pouvez faire signaler une alarme de processus perdue par une alarme de diagnostic.

# Capture avec codeur absolu SSI

# **Description**

La fonction "Capture" vous permet de mémoriser la valeur de position actuelle par un signal de référence externe. Vous pouvez paramétrer la fonction de Capture pour les signaux de référence suivants :

- front montant ou descendant d'une entrée TOR
- Front montant et front descendant à une entrée TOR

# Fonctionnement

Au moment du front correspondant, la valeur de position du dernier télégramme SSI valide est enregistrée dans la valeur Capture.

La figure suivante montre un exemple d'évènement Capture pour le front montant à l'entrée TOR paramétrée :

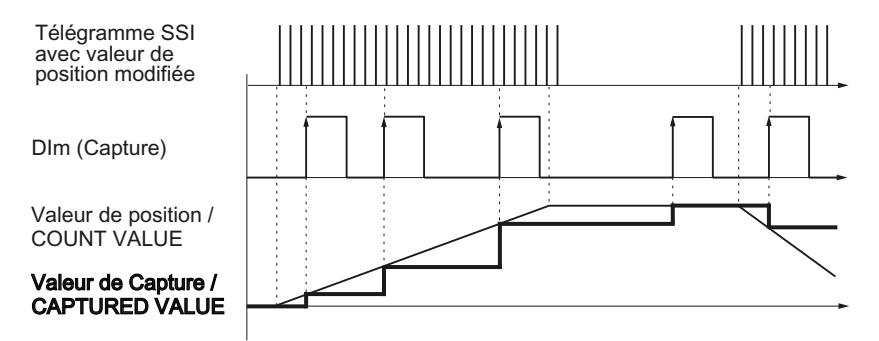

Avec le [bit de commande](#page-13890-0) (Page [135\)](#page-13890-0) EN\_CAPTURE, validez la fonction de Capture. Le [bit](#page-13893-0)  [d'information en retour](#page-13893-0) (Page [138](#page-13893-0)) EVENT\_CAP indique qu'une valeur de position a été mémorisée comme valeur de Capture dans l'interface de compte rendu. Si vous remettez à 0 EN\_CAPTURE, EVENT\_CAP est remis à 0. L'état d'une entrée TOR est indiqué par le [bit](#page-13893-0)  [d'information en retour](#page-13893-0) (Page [138](#page-13893-0)) STS\_DIm respectif.

La figure suivante donne un exemple des bits EN\_CAPTURE et EVENT\_CAP en cas d'utilisation de la fonction de Capture par le front montant à une entrée TOR :

<span id="page-13782-0"></span>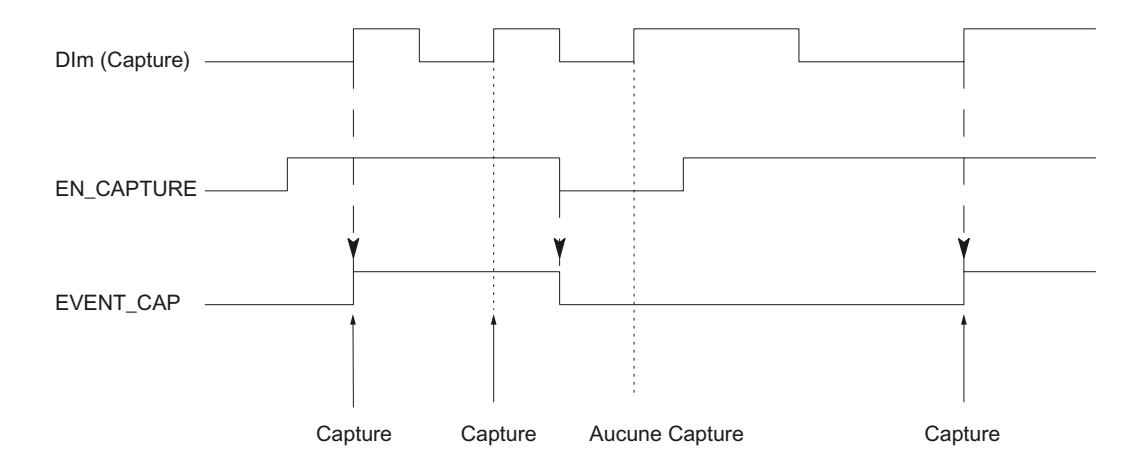

#### Remarque

Les filtres d'entrée paramétrés retardent le signal de commande de l'entrée TOR correspondante.

#### Alarme de processus

Vous pouvez paramétrer une alarme de processus pour la fonction de Capture. Si les alarmes de processus sont déclenchées trop rapidement pour que le système puisse les acquitter, certaines alarmes de processus peuvent être perdues. Vous pouvez faire signaler une alarme de processus perdue par une alarme de diagnostic.

# **Synchronisation**

#### **Description**

Avec la fonction "Synchronisation", vous mettez le compteur à la valeur initiale spécifiée au moyen d'un signal de référence externe. Vous pouvez paramétrer la synchronisation pour les signaux de référence suivants :

- Fronts montants ou descendants à une entrée TOR
- Front montant du signal N à l'entrée du codeur
- Front montant du signal N à l'entrée du codeur en fonction du niveau d'une entrée TOR

#### Fonctionnement

La synchronisation a toujours lieu à l'instant exact du signal de référence. La synchronisation s'applique indépendamment de l'état de la validation interne.

Avec le [bit de commande](#page-13890-0) (Page [135](#page-13890-0)) EN\_SYNC\_UP , vous validez la synchronisation pour le sens comptage. Avec le [bit de commande](#page-13890-0) (Page [135](#page-13890-0)) EN\_SYNC\_DN, vous validez la

synchronisation pour le sens décomptage. Le [bit d'information en retour](#page-13893-0) (Page [138\)](#page-13893-0) EVENT\_SYNC indique qu'une synchronisation a eu lieu. En remettant à zéro EN\_SYNC\_UP ou EN\_SYNC\_DN, EVENT\_SYNC est aussi remis à 0.

#### **Remarque**

Les filtres d'entrée paramétrés retardent le signal de commande de l'entrée TOR correspondante.

La synchronisation n'a pas d'influence sur le [bit d'information en retour](#page-13893-0) (Page [138](#page-13893-0)) STS\_CNT ni sur les LED UP et DN.

#### Synchronisation unique

La figure suivante donne un exemple des bits EN\_SYNC\_UP, EN\_SYNC\_DN et EVENT\_SYNC avec synchronisation unique par un front à une entrée TOR avec des impulsions dans le sens comptage :

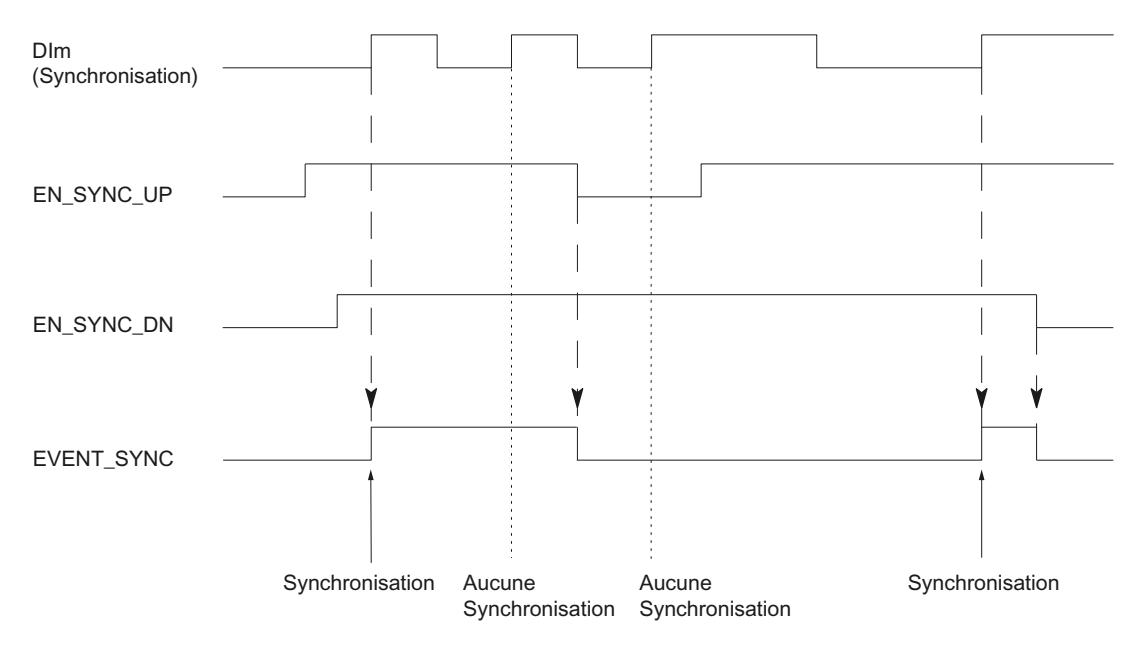

Après validation de la synchronisation pour le sens comptage, le compteur est synchronisé au premier front montant à l'entrée TOR paramétrée. Ce n'est qu'après remise à zéro et nouvelle mise à 1 du [bit de commande](#page-13890-0) (Page [135\)](#page-13890-0) EN\_SYNC\_UP que le compteur peut être à nouveau synchronisé.

# Synchronisation périodique

La figure suivante donne un exemple des bits EN\_SYNC\_UP, EN\_SYNC\_DN et EVENT\_SYNC avec synchronisation périodique par un front à une entrée TOR avec des impulsions dans le sens comptage :

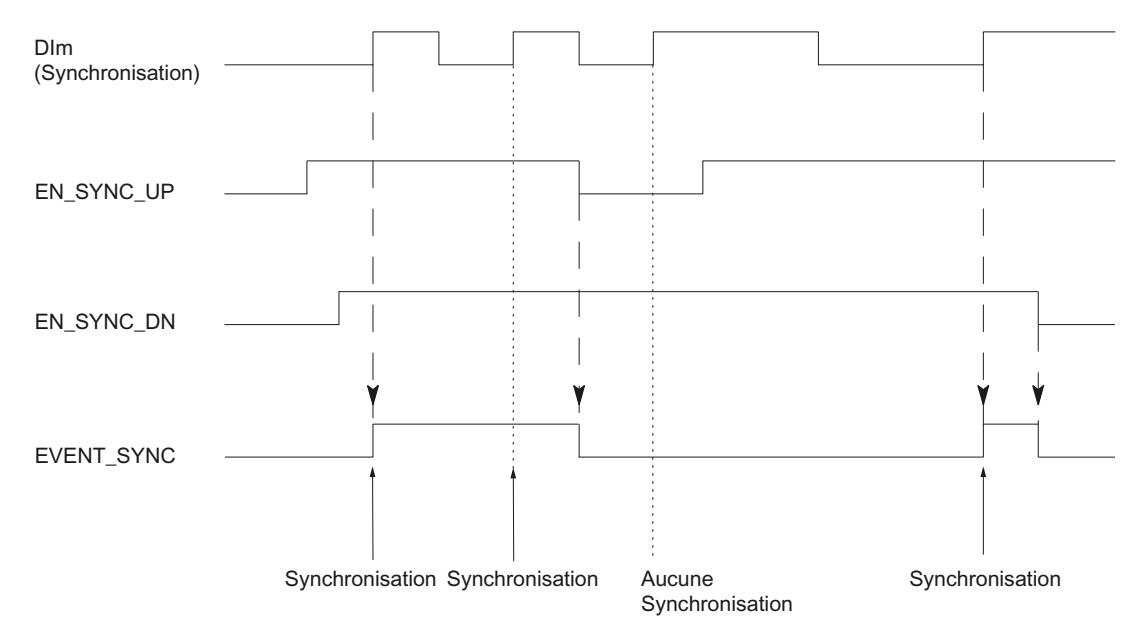

Tant que la synchronisation pour le sens comptage est validée, le compteur est synchronisé à chaque front montant à l'entrée TOR paramétrée.

#### Alarme de processus

Vous pouvez paramétrer une alarme de processus pour la synchronisation. Si les alarmes surviennent trop rapidement pour que le système puisse les acquitter, des alarmes de processus se perdent. Vous pouvez faire signaler une alarme de processus perdue par une alarme de diagnostic.

# Synchronisation par entrée TOR

Vous pouvez déclencher la synchronisation par des fronts à une entrée TOR.

# Synchronisation unique

La figure suivante donne un exemple de synchronisation unique par un front à une entrée TOR :

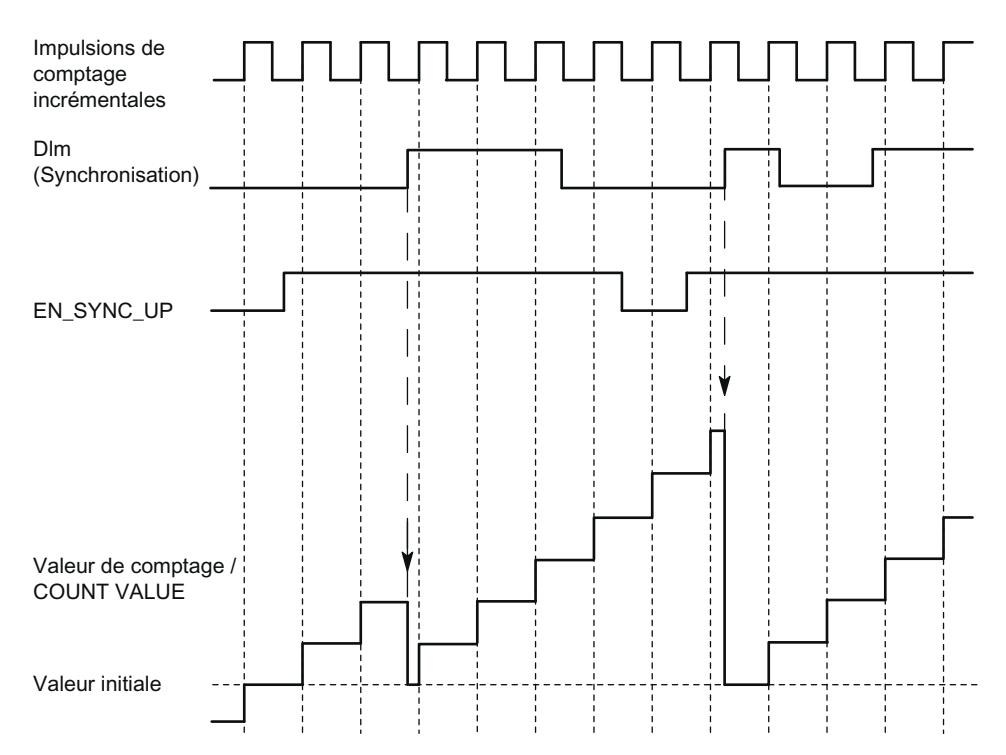

Après validation de la synchronisation pour le sens comptage, le compteur est synchronisé au premier front montant à l'entrée TOR paramétrée. Jusqu'à la remise à zéro et une nouvelle mise à 1 du [bit de commande](#page-13890-0) (Page [135\)](#page-13890-0) EN\_SYNC\_UP , un nouveau front montant est ignoré à l'entrée TOR. Le compteur peut ensuite être à nouveau synchronisé.

# Synchronisation périodique

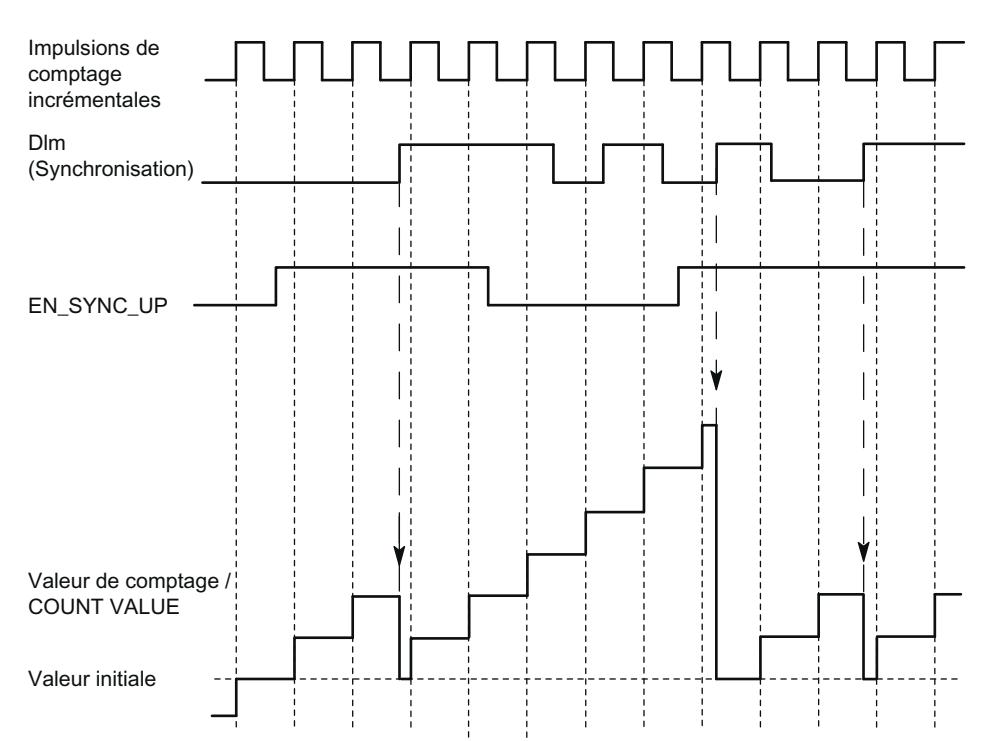

La figure suivante donne un exemple de synchronisation périodique par un front à une entrée TOR :

Tant que la synchronisation pour le sens comptage est validée, le compteur est synchronisé à chaque front montant à l'entrée TOR paramétrée.

# Synchronisation en cas de signal N

Vous pouvez déclencher la synchronisation en cas de signal N à l'entrée du codeur en fonction ou non de l'état d'une entrée TOR.

# Synchronisation unique

La figure suivante montre un exemple de synchronisation unique en cas de signal N (indépendamment d'une entrée TOR) :

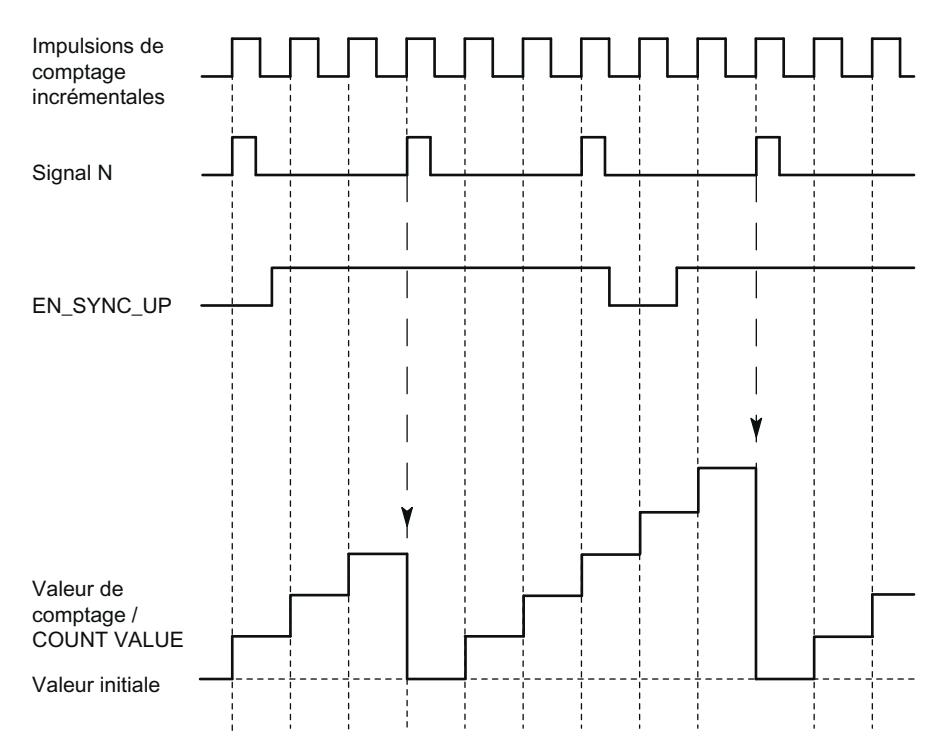

Après validation de la synchronisation pour le sens comptage, le compteur est synchronisé au premier signal N. Après remise à 0, puis nouvelle mise à 1 du [bit de commande](#page-13890-0) (Page [135\)](#page-13890-0) EN\_SYNC\_UP , le compteur peut être à nouveau synchronisé.
# Synchronisation périodique

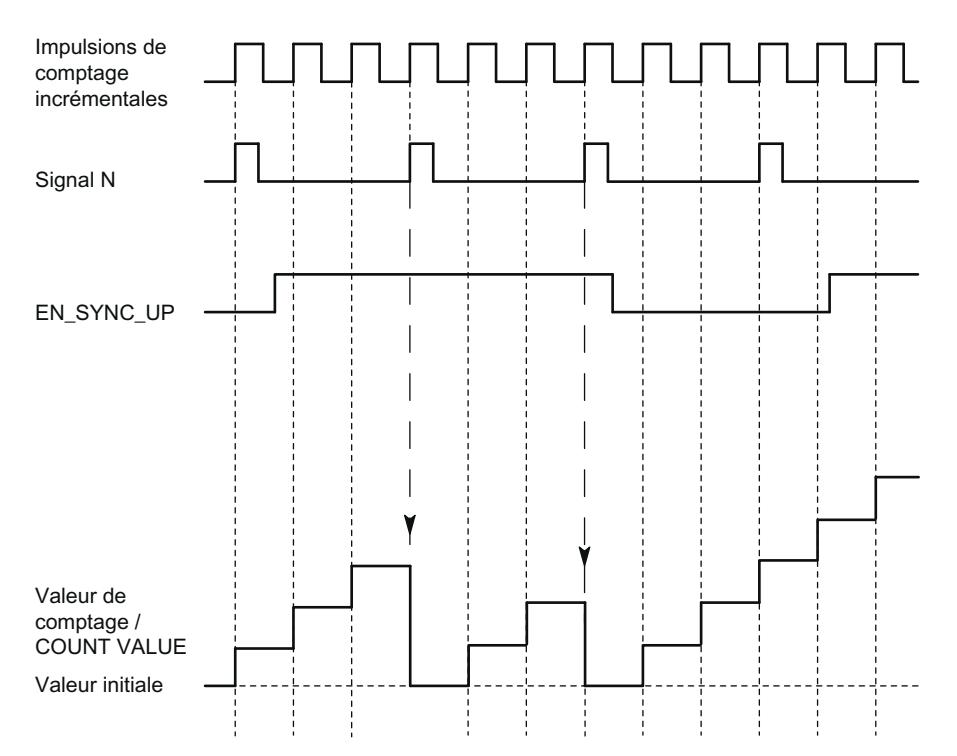

La figure suivante montre un exemple de synchronisation périodique pour signal N :

Tant que la synchronisation pour le sens comptage est validée, le compteur est synchronisé à chaque signal N.

## Validation par une entrée TOR

La figure suivante montre un exemple de synchronisation périodique pour signal N en fonction de l'état d'une entrée TOR :

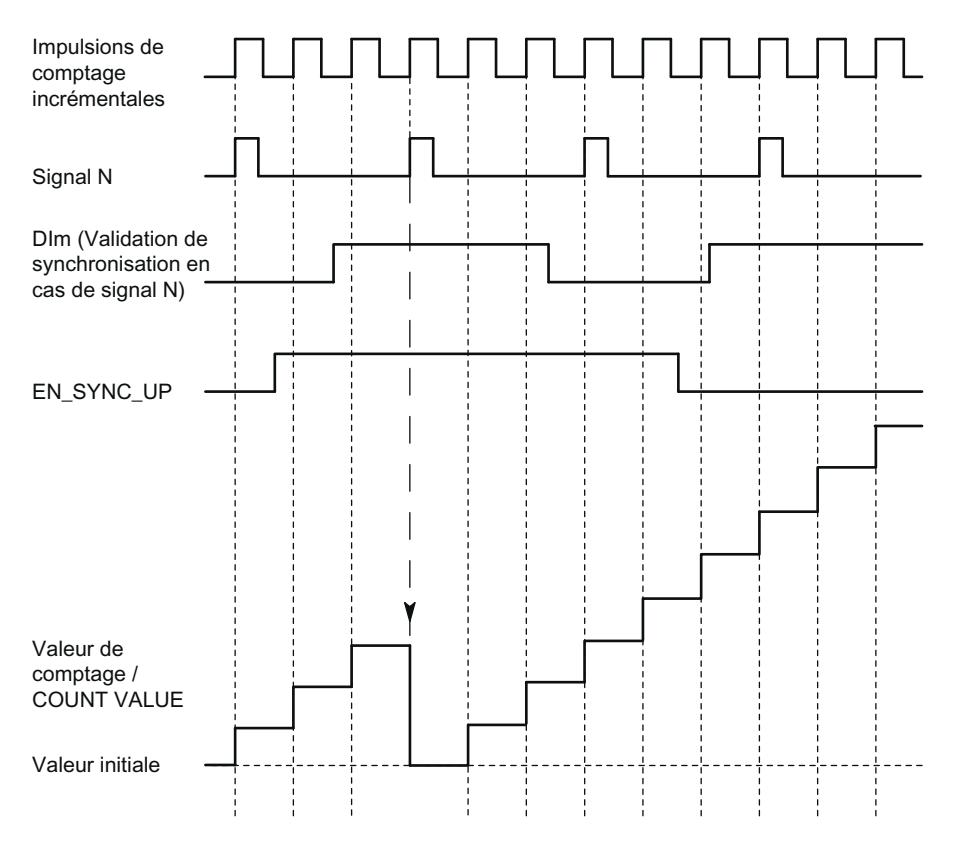

Tant que la synchronisation pour le sens de comptage est validée et que l'entrée TOR correspondante est active, le compteur est synchronisé à chaque signal N. Si l'une des deux conditions n'est pas remplie, le compteur n'est pas synchronisé au signal N.

## Valeurs de comparaison

## Valeurs de comparaison et sorties

#### **Description**

Vous pouvez définir deux valeurs de comparaison pouvant commander les deux sorties TOR de la voie indépendamment du programme utilisateur :

- valeur de comparaison 0 pour la sortie TOR DQ0
- valeur de comparaison 1 pour la sortie TOR DQ1

Selon le mode de fonctionnement et le codeur utilisé, vous définissez deux valeurs de position, de comptage ou de mesure comme valeurs de comparaison. La valeur de comparaison 1 doit

être supérieure à la valeur de comparaison 0. Les valeurs de comparaison sont paramétrables et peuvent être modifiées via le programme utilisateur au moment de l'exécution.

## Remarque DQ0 d'un compteur d'une CPU compacte

La sortie TOR DQ0 de la CPU compacte est accessible via l'interface de compte-rendu mais pas sous forme de sortie physique.

## Commutation des sorties TOR à partir du programme utilisateur

Avec les [bits de commande](#page-13890-0) (Page [135\)](#page-13890-0) TM\_CTRL\_DQ0 et TM\_CTRL\_DQ1, commandez l'utilisation des sorties TOR.

Si TM\_CTRL\_DQm est à 0, vous pouvez commander la sortie TOR respective avec le bit de commande SET\_DQm à partir du programme utilisateur, indépendamment de la fonction technologique configurée. Si TM\_CTRL\_DQm est à 1, la fonction technologique pour la commande de la sortie TOR respective est validée.

L'état d'une sortie TOR est signalé par le bit d'information en retour STS\_DQm respectif.

#### Commutation liée à des valeurs de comparaison avec codeur absolu comme référence

Les valeurs de comparaison sont comparées à la valeur de comptage actuelle. Si la valeur de comptage remplit la condition de comparaison paramétrée et si la fonction technologique de la sortie TOR correspondante est validée, la sortie TOR est mise à 1. Si vous paramétrez "Entre les valeurs de comparaison 0 et 1" pour la sortie TOR DQ1, les deux valeurs de comparaison ont un effet sur DQ1.

Vous pouvez faire en sorte que la commutation d'une sortie TOR dépende de l'un des événements de comparaison suivants :

#### Mise à 1 entre valeur de comparaison et limite supérieure de comptage

La sortie TOR respective est mise à 1 si :

Valeur de comparaison <= Valeur de comptage <= Limite supérieure de comptage

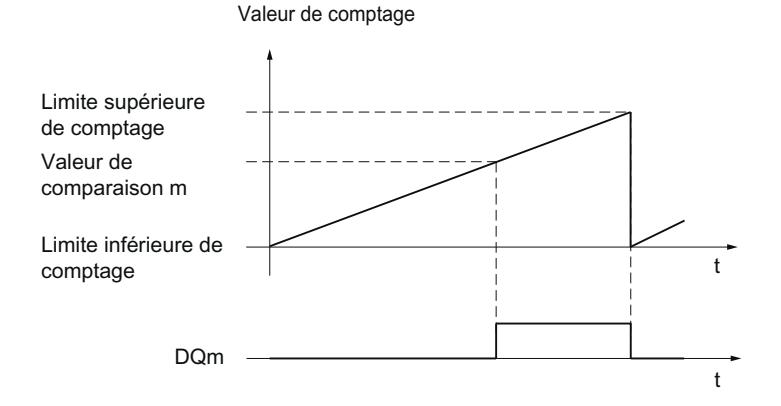

Utiliser des fonctions technologiques Manuel de programmation et d'utilisation, 04/2017 35

L'événement de comparaison ne dépend pas du sens de comptage.

### Mise à 1 entre valeur de comparaison et limite inférieure de comptage

La sortie TOR respective est mise à 1 si :

Limite inférieure de comptage <= Valeur de comptage <= Valeur de comparaison

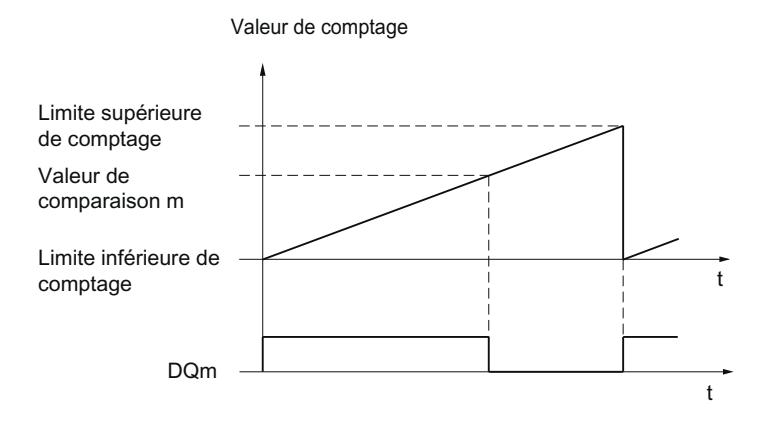

L'événement de comparaison ne dépend pas du sens de comptage.

#### Mise à 1 entre valeur de comparaison 0 et valeur de comparaison 1

L'événement de comparaison est paramétrable pour la sortie TOR DQ1 si, pour la sortie TOR DQ0, "Utilisation par le programme utilisateur" est paramétré.

DQ1 est mise à 1 si :

Valeur de comparaison 0 <= Valeur de comptage <= Valeur de comparaison 1

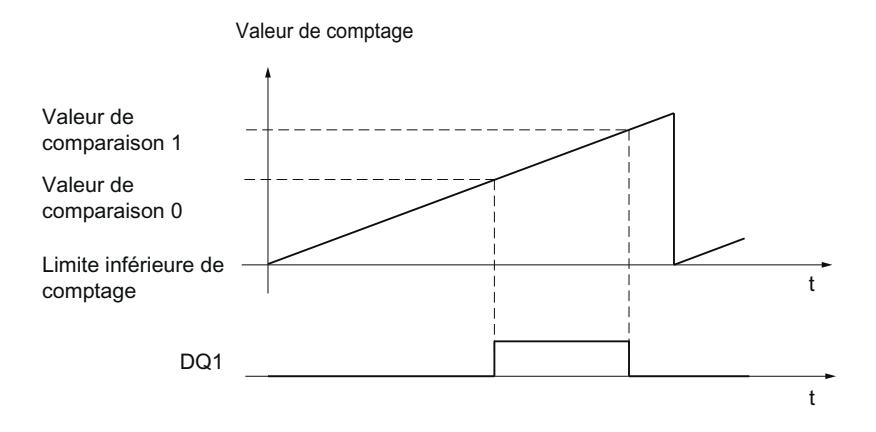

L'événement de comparaison ne dépend pas du sens de comptage.

### Mise à 1 si valeur de comparaison pour une durée d'impulsion

La sortie TOR respective est mise à 1 pour un temps déterminé si les conditions suivantes sont remplies :

- Valeur de comptage = Valeur de comparaison
- Sens actuel de comptage = Sens paramétré de comptage pour l'événement de comparaison

La figure suivante donne un exemple d'événement de comparaison dans le sens comptage :

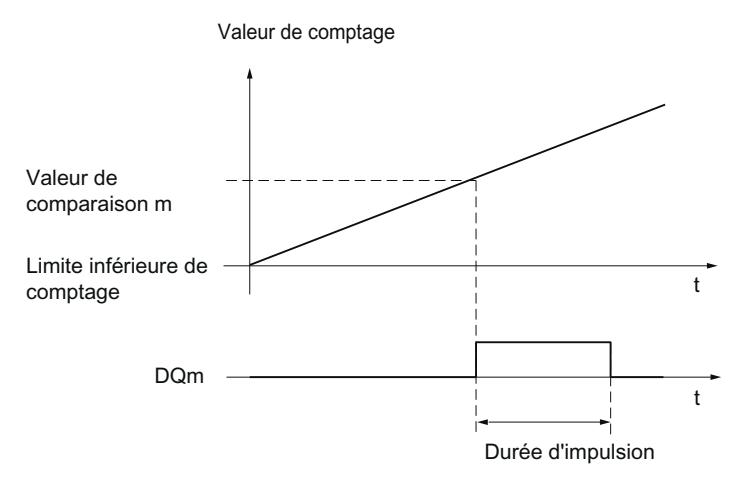

La figure suivante donne un exemple d'événement de comparaison dans le sens décomptage :

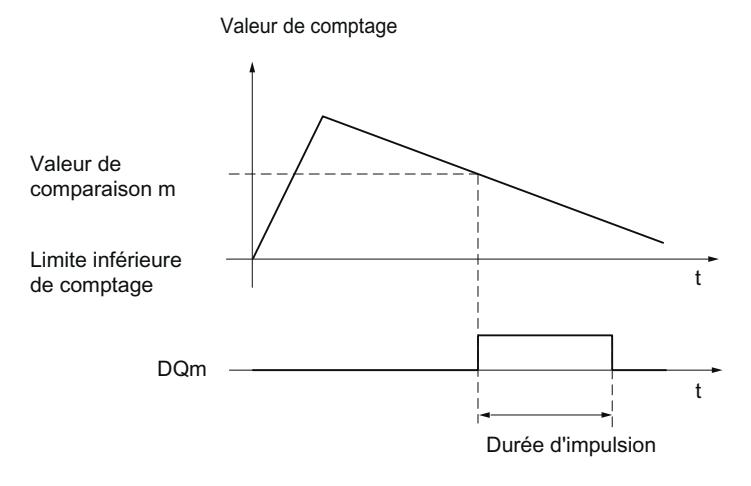

Pour répéter l'événement de comparaison, la valeur de comptage doit changer et correspondre à nouveau à la valeur de comparaison respective.

Si la durée d'impulsion est à "0" et que la valeur de comptage correspond à la valeur de comparaison, alors la sortie TOR respective est mise à 1 jusqu'à la prochaine impulsion de comptage :

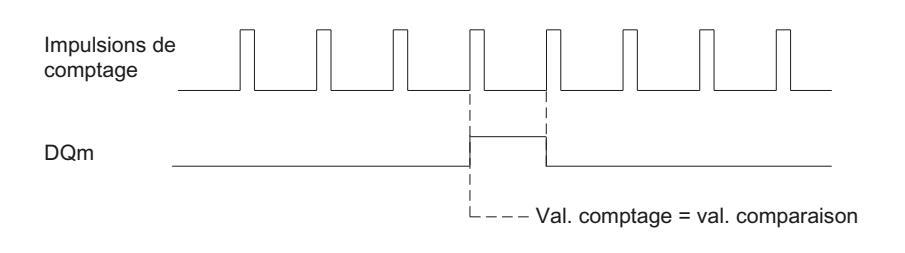

#### Remarque

Cet événement de comparaison commute la sortie TOR respective si la valeur de comparaison est atteinte par une impulsion de comptage. La sortie TOR ne commute pas avec la mise à 1 de la valeur de comptage, par ex. par synchronisation.

#### Mise à 1 par le programme utilisateur jusqu'à la valeur de comparaison

Vous pouvez mettre à 1 (front) la sortie TOR respective en mettant à 1 le [bit de commande](#page-13890-0) (Page [135](#page-13890-0)) SET\_DQm. La sortie TOR respective est mise à 0 si l'un des événements suivants se produit :

- Concordance de la valeur de comptage et de la valeur de comparaison dans le sens paramétré de l'événement de comparaison
- Mise à "0" du bit de commande SET\_DQm associé.

La figure suivante donne un exemple d'événement de comparaison dans le sens comptage :

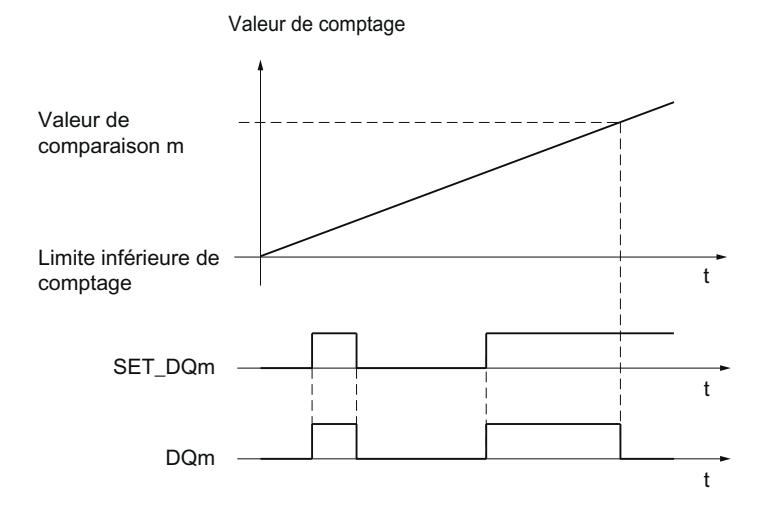

Vous pouvez désactiver la sortie TOR en mettant le bit de commande SET\_DQm à 0 avant que la valeur de comptage ne corresponde à la valeur de comparaison.

#### **Remarque**

Si la valeur de comparaison est atteinte dans le sens comptage paramétré, le bit d'information en retour EVENT\_CMPm est mis à 1 indépendamment de l'état du bit de commande SET\_DQm.

L'événement de comparaison commute alors une sortie TOR si la valeur de comparaison respective est atteinte par une impulsion de comptage. La sortie TOR ne commute pas avec la mise à 1 de la valeur de comptage, par ex. par synchronisation.

#### Commutation liée à des valeurs de comparaison avec valeur de position (valeur absolue SSI) comme référence

Ces valeurs de comparaison sont comparées à la valeur de position actuelle. Si la valeur de position remplit la condition de comparaison paramétrée et si la fonction technologique de la sortie TOR correspondante est validée, la sortie TOR est mise à 1. Si vous paramétrez "Entre les valeurs de comparaison 0 et 1" pour la sortie TOR DQ1, les deux valeurs de comparaison ont un effet sur DQ1.

Vous pouvez faire en sorte que la commutation d'une sortie TOR dépende de l'un des événements de comparaison suivants :

#### Mise à 1 entre valeur de comparaison et limite supérieure

La limite supérieure correspond à la valeur de position maximale.

La sortie TOR respective est mise à 1 si :

Valeur de comparaison <= Valeur de position <= Valeur de position maximale

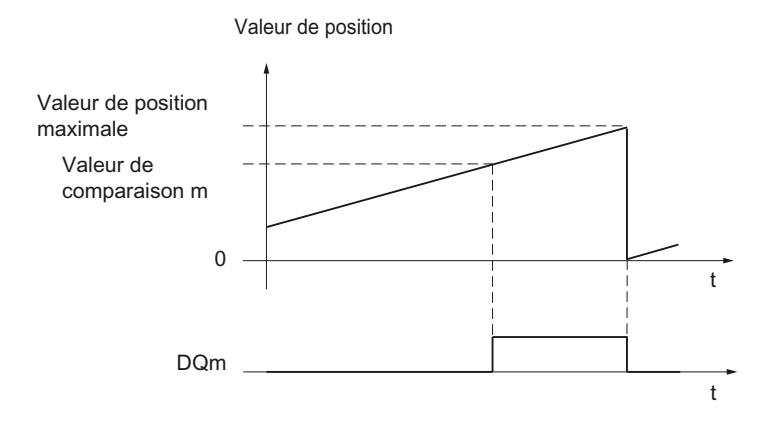

L'événement de comparaison ne dépend pas du sens de modification de la valeur de position. La valeur de position maximale dépend de la résolution du codeur absolu SSI.

#### Mise à 1 entre valeur de comparaison et limite inférieure

La limite inférieure correspond à la valeur de position "0".

La sortie TOR respective est mise à 1 si :

0 <= Valeur de position <= Valeur de comparaison

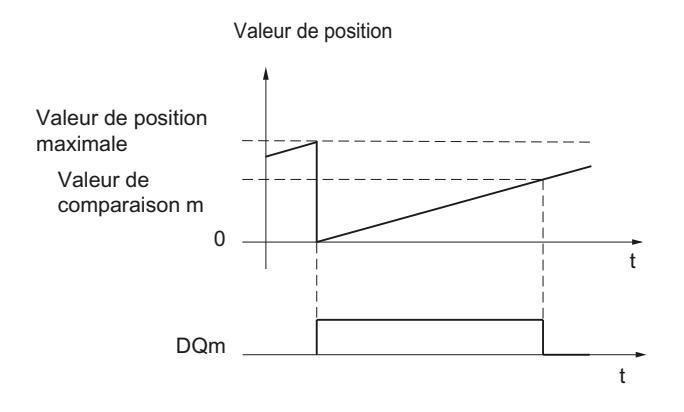

L'événement de comparaison ne dépend pas du sens de modification de la valeur de position.

## Mise à 1 entre valeur de comparaison 0 et valeur de comparaison 1

L'événement de comparaison est paramétrable pour la sortie TOR DQ1 si, pour la sortie TOR DQ0, "Utilisation par le programme utilisateur" est paramétré.

DQ1 est mise à 1 si :

Valeur de comparaison 0 <= Valeur de position <= Valeur de comparaison 1

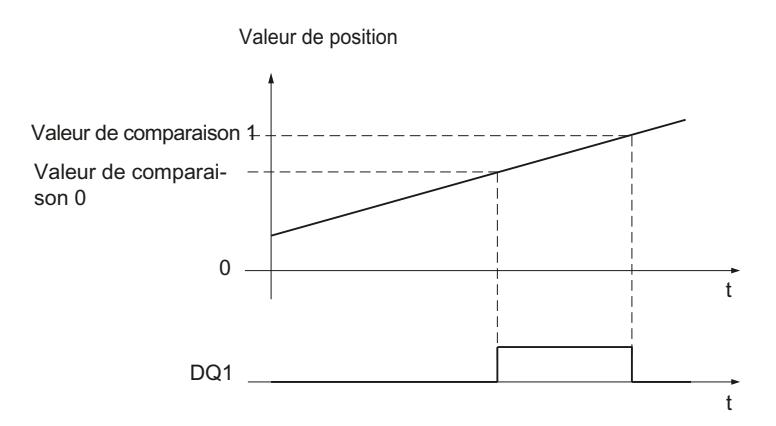

L'événement de comparaison ne dépend pas du sens de modification de la valeur de position.

#### Mise à 1 si valeur de comparaison pour une durée d'impulsion

La sortie TOR respective est mise à 1 pour un temps déterminé si les conditions suivantes sont remplies :

- Concordance de la valeur de position et de la valeur de comparaison ou dépassement de la valeur de comparaison
- Sens actuel de modification de la valeur de position = Sens paramétré pour l'événement de comparaison

La figure suivante donne un exemple d'événement de comparaison dans le sens comptage :

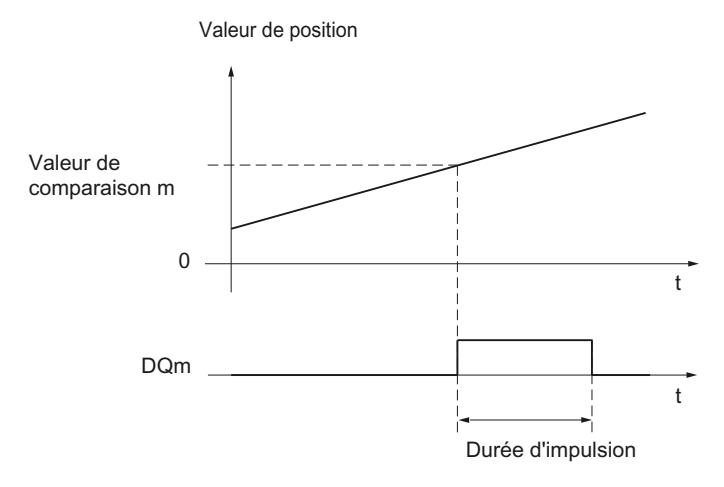

La figure suivante donne un exemple d'événement de comparaison dans le sens décomptage :

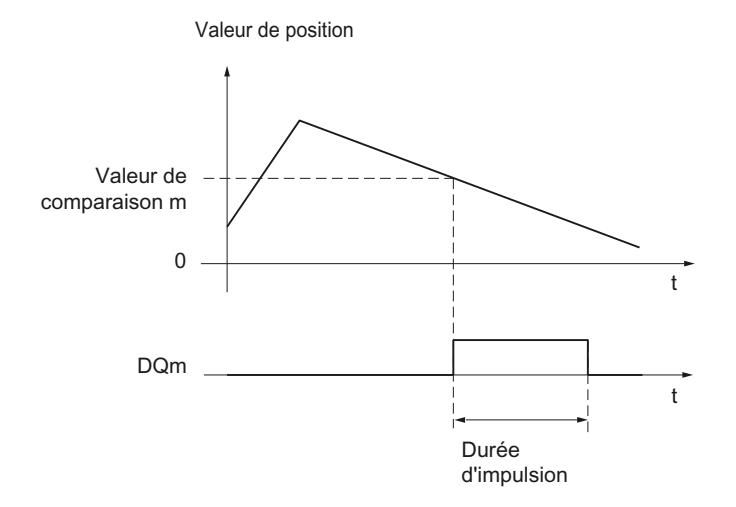

Pour répéter l'événement de comparaison, la valeur de position doit changer et correspondre à nouveau à la valeur de comparaison respective ou la dépasser.

### Mise à 1 par le programme utilisateur jusqu'à la valeur de comparaison

Vous pouvez mettre à 1 (front) la sortie TOR respective en mettant à 1 le [bit de commande](#page-13890-0) (Page [135](#page-13890-0)) SET\_DQm. La sortie TOR respective est mise à 0 si l'un des événements suivants se produit :

- Concordance de la valeur de position et de la valeur de comparaison ou dépassement de la valeur de comparaison dans le sens paramétré de l'événement de comparaison
- Mise à "0" du bit de commande SET\_DQm associé.

La figure suivante donne un exemple d'événement de comparaison dans le sens comptage :

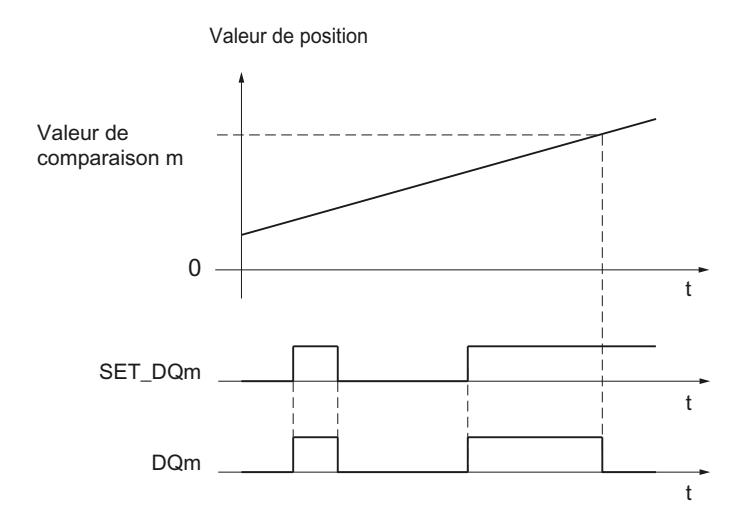

Vous pouvez désactiver la sortie TOR en mettant le bit de commande SET\_DQm à 0 avant que la valeur de position ne corresponde à la valeur de comparaison ou la dépasse.

#### Remarque

Si la valeur de comparaison est atteinte ou dépassée dans la direction paramétrée, le bit d'information en retour EVENT\_CMPm est mis à 1 indépendamment de l'état du bit de commande SET\_DQm.

#### Commutation liée à des valeurs de comparaison avec valeur de mesure comme référence

Les valeurs de comparaison sont comparées à la valeur actuelle de mesure. Si la valeur de mesure remplit la condition de comparaison paramétrée et si la fonction technologique de la sortie TOR correspondante est validée, la sortie TOR est mise à 1. Si vous paramétrez "Entre les valeurs de comparaison 0 et 1" ou "Pas entre les valeurs de comparaison 0 et 1" pour la sortie TOR DQ1, les deux valeurs de comparaison ont un effet sur DQ1.

Vous pouvez faire en sorte que la commutation d'une sortie TOR dépende de l'un des événements de comparaison suivants :

### Mise à 1 au-dessus de la valeur de comparaison

La sortie TOR respective est mise à 1 si :

valeur de mesure >= valeur de comparaison

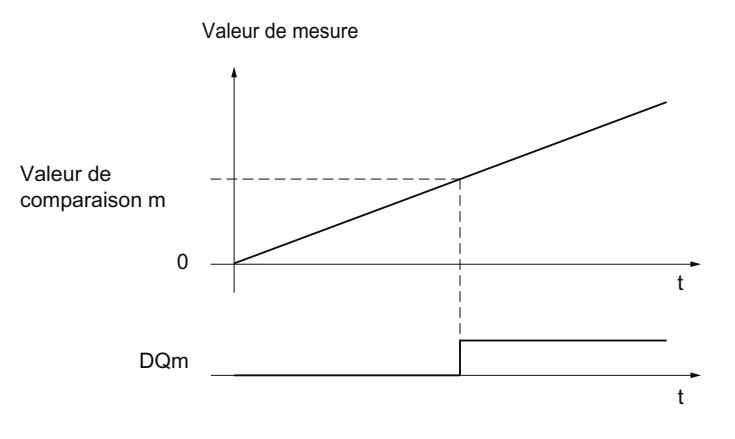

#### Mise à 1 au-dessous de la valeur de comparaison

La sortie TOR respective est mise à 1 si :

valeur de mesure <= valeur de comparaison

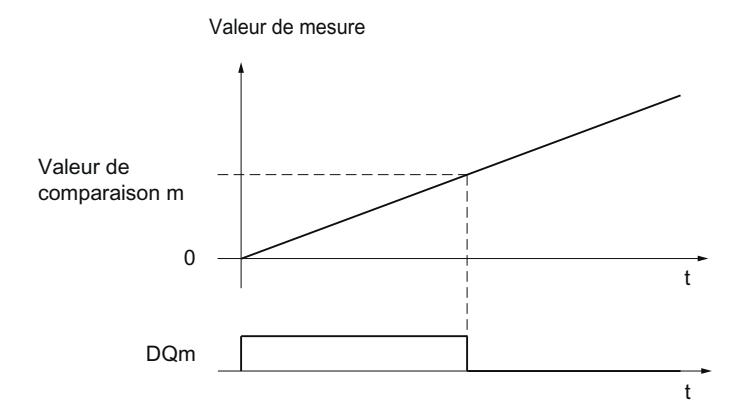

#### Mise à 1 entre valeur de comparaison 0 et valeur de comparaison 1

L'événement de comparaison est paramétrable pour la sortie TOR DQ1 si, pour la sortie TOR DQ0, "Utilisation par le programme utilisateur" est paramétré.

DQ1 est mise à 1 si :

Valeur de comparaison 0 <= Valeur de mesure <= Valeur de comparaison 1

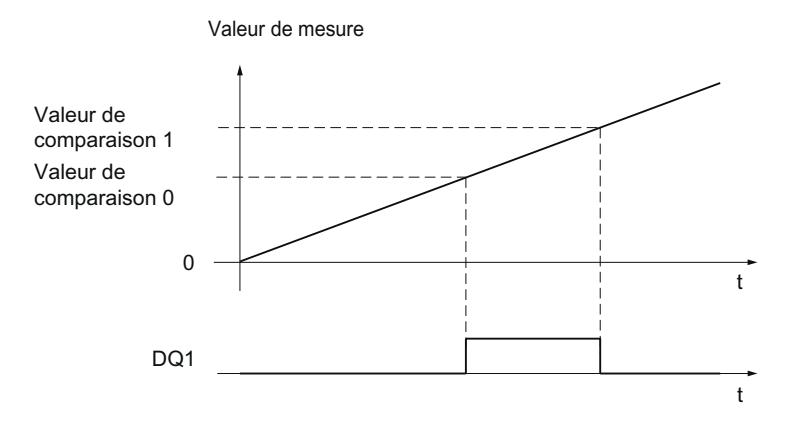

### Pas de mise à 1 entre les valeurs de comparaison 0 et 1

L'événement de comparaison est paramétrable pour la sortie TOR DQ1 si, pour la sortie TOR DQ0, "Utilisation par le programme utilisateur" est paramétré.

DQ1 est mise à 1 si :

Valeur de comparaison 1 <= Valeur de mesure <= Valeur de comparaison 0

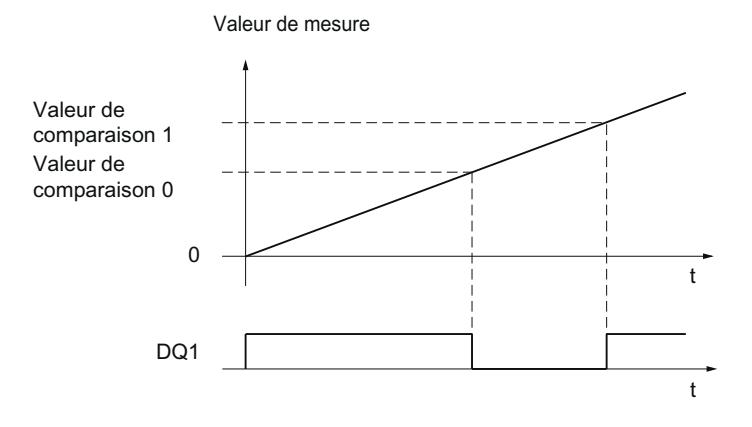

## Détermination de valeur de mesure

### Vue d'ensemble des fonctions de mesure

Les fonctions de mesure suivantes sont disponibles :

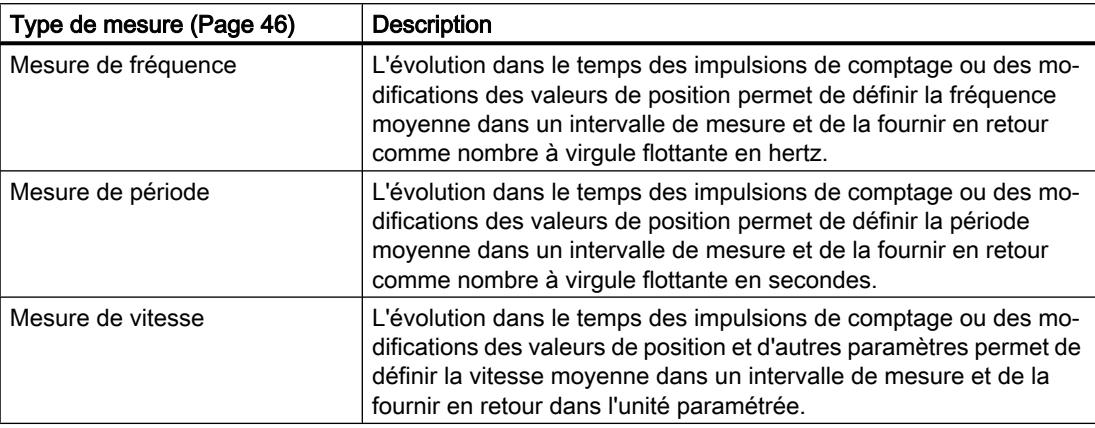

Les valeurs de mesure et de comptage sont disponibles en parallèle dans l'interface de compterendu.

## Période d'actualisation

Vous pouvez paramétrer l'intervalle de temps avec lequel le module technologique actualise cycliquement les valeurs de mesure comme période d'actualisation. Des grandeurs de mesure irrégulières peuvent être lissées et la précision de mesure peut être augmentée par des périodes d'actualisation plus grandes.

## Commande par validation pour codeur incrémental et générateur d'impulsions

La validation interne donnée et retirée définit l'intervalle de temps pendant lequel les impulsions de comptage sont acquises. La période d'actualisation est asynchrone avec la validation donnée, c.-à-d. que la période d'actualisation n'est pas démarrée par la validation donnée. Une fois la validation interne retirée, la dernière valeur de mesure définie continue d'être fournie en retour.

# <span id="page-13801-0"></span>Détermination de valeur de mesure avec codeur incrémental ou générateur d'impulsions

# Plages de mesure (TM Count und TM PosInput)

Les fonctions de mesure présentent les limites de mesure suivantes :

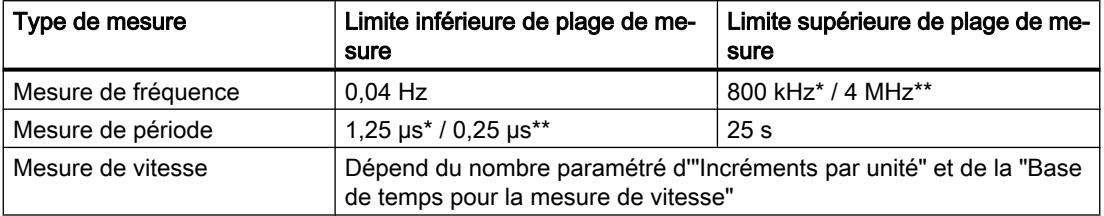

\* Valable pour codeur incrémental 24 V et évaluation "quadruple" du signal.

\*\* Valable pour codeur incrémental RS422 et évaluation "quadruple" du signal.

Toutes les valeurs de mesure sont retournées sous forme de valeur signée. Le signe indique si la valeur de comptage a augmenté ou diminué dans l'intervalle de temps pertinent.

#### Plages de mesure (CPU compacte)

Les fonctions de mesure présentent les limites de plages de mesure suivantes :

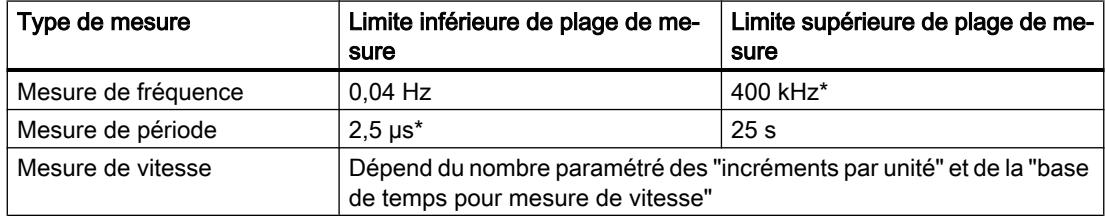

\* Valable pour codeur incrémental 24 V et évaluation "quadruple" du signal.

Toutes les valeurs de mesure sont retournées sous forme de valeur signée. Le signe indique si la valeur de comptage a augmenté ou diminué dans l'intervalle de temps pertinent.

## Principe de mesure

Le module technologique associe une valeur de temps à chaque impulsion de comptage L'intervalle de mesure est défini comme intervalle de temps entre les dernières impulsions de comptage respectives avant et pendant la précédente période d'actualisation. L'intervalle de mesure et le nombre d'impulsions dans cet intervalle sont évalués pour calculer une grandeur de mesure.

Si aucune impulsion de comptage n'apparaît dans une période d'actualisation, une adaptation dynamique de l'intervalle de mesure a lieu. Dans ce cas, une impulsion est admise à la fin de la période d'actualisation et l'intervalle de mesure est calculé entre cette impulsion et la dernière apparue. Le nombre d'impulsions est alors 1.

Le bit d'information en retour STS\_M\_INTERVAL signale si une impulsion de comptage est apparue dans le précédent intervalle de mesure. Cela permet de différencier une impulsion de comptage acquise d'une impulsion de comptage effective.

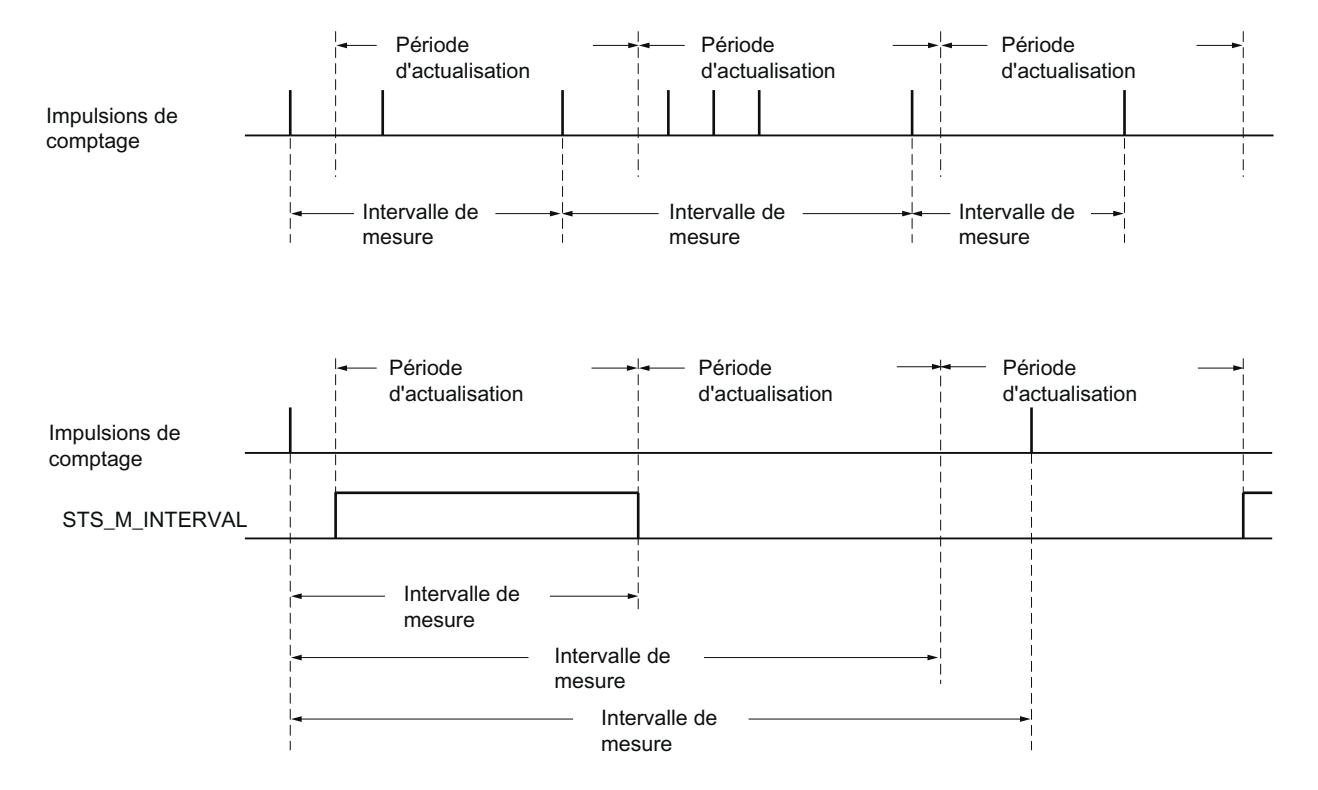

Les figures suivantes indiquent le principe de mesure et l'adaptation dynamique de l'intervalle de mesure :

## Mesure de fréquence

La valeur "0" est renvoyée jusqu'à la première valeur de mesure existante.

L'opération de mesure commence avec la première impulsion acquise une fois la validation interne donnée. La première valeur de mesure est calculée au plus tôt après la deuxième impulsion.

Après chaque déroulement de la période d'actualisation, la valeur de mesure est actualisée dans l'[interface de compte rendu](#page-13893-0) (Page [138\)](#page-13893-0). Si la validation interne est retirée, l'opération de mesure est arrêtée et la valeur de mesure n'est plus actualisée.

La figure suivante donne un exemple de mesure de la fréquence pour une période d'actualisation de 1 s :

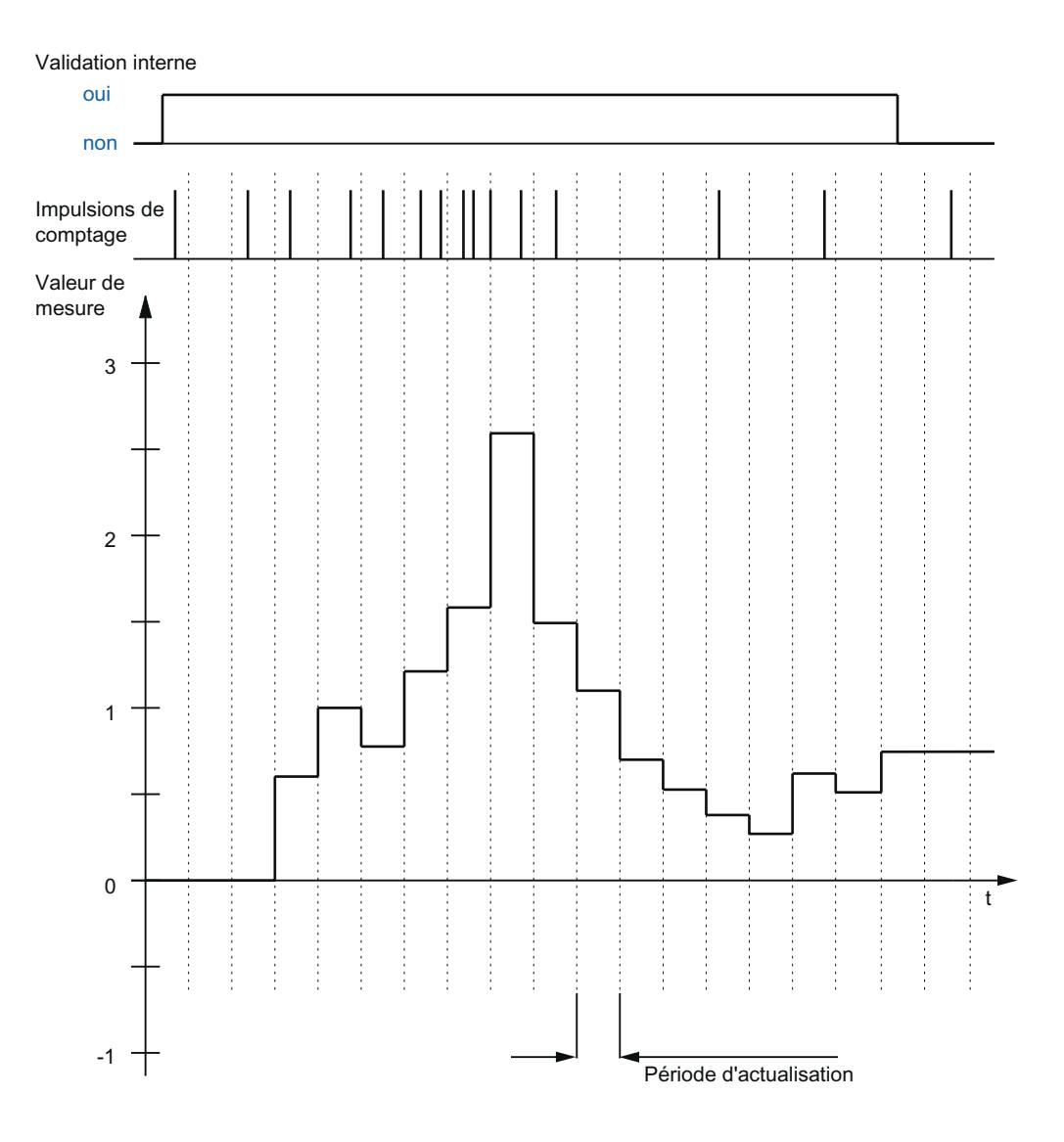

## Mesure de période

Lors de la mesure de période, l'inverse de la fréquence est fourni comme valeur de mesure.

La valeur "25 s" est renvoyée jusqu'à la première valeur de mesure existante.

### Mesure de vitesse

Lors de la mesure de vitesse, la fréquence normalisée est fournie comme valeur de mesure. Paramétrez la normalisation via la base de temps et le nombre d'incréments fournis par unité par votre codeur.

#### Exemple :

Votre codeur fournit 4000 incréments par mètre. La vitesse doit être mesurée en mètres par minute (m/min).

Dans ce cas, vous devez paramétrer 4000 incréments par unité et une base de temps d'une minute.

## Détermination de valeur de mesure avec codeur absolu SSI

### Plages de mesure pour les codeurs absolus SSI

Les fonctions de mesure présentent les limites de mesure suivantes :

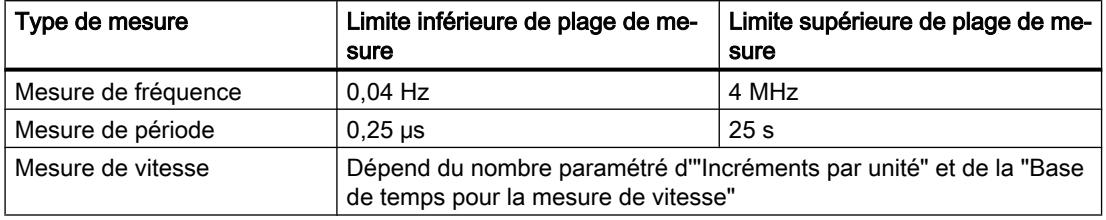

Toutes les valeurs de mesure sont retournées sous forme de valeur signée. Le signe indique si la valeur de position a augmenté ou diminué dans l'intervalle de temps pertinent.

#### Principe de mesure

Le module technologique associe une valeur de temps à chaque télégramme SSI. L'intervalle de mesure est défini comme intervalle de temps entre le dernier télégramme SSI respectif et la modification de la valeur de position avant et pendant la précédente période d'actualisation. L'intervalle de mesure et la modification de la valeur de position globale dans cet intervalle sont évalués pour calculer une grandeur de mesure. La modification de la valeur de position globale dans un intervalle de mesure correspond au nombre d'incréments du codeur dans le même intervalle de mesure.

Si aucune modification de la valeur de position ne survient dans une période d'actualisation, une adaptation dynamique de l'intervalle de mesure a lieu. Dans ce cas, une modification de la valeur de position est admise à la fin de la période d'actualisationet l'intervalle de mesure est calculé entre cette modification et le dernier télégramme SSI avec une modification de la valeur de position. La modification de la valeur de position est alors 1.

Le bit d'information en retour STS\_M\_INTERVAL signale si une modification de la valeur de position est survenue dans le précédent intervalle de mesure. Cela permet de différencier une modification de la valeur de position admise d'une modification de la valeur de position effective. Si le module technologique ne peut pas calculer de valeur de mesure en raison d'un dépassement des limites de la plage de mesure, le bit d'information en retour STS\_M\_INTERVAL n'est pas mis à 1.

#### Mesure de fréquence

La valeur "0,0" est renvoyée jusqu'à la première valeur de mesure existante.

L'opération de mesure commence avec la première modification de la valeur de position acquise. La première valeur de mesure est calculée au plus tôt après l'acquisition de la deuxième modification de la valeur de position.

Après chaque déroulement de la période d'actualisation, la valeur de mesure est actualisée dans l'[interface de compte rendu](#page-13893-0) (Page [138](#page-13893-0)).

La figure suivante donne un exemple de mesure de la fréquence pour une période d'actualisation de 1 s :

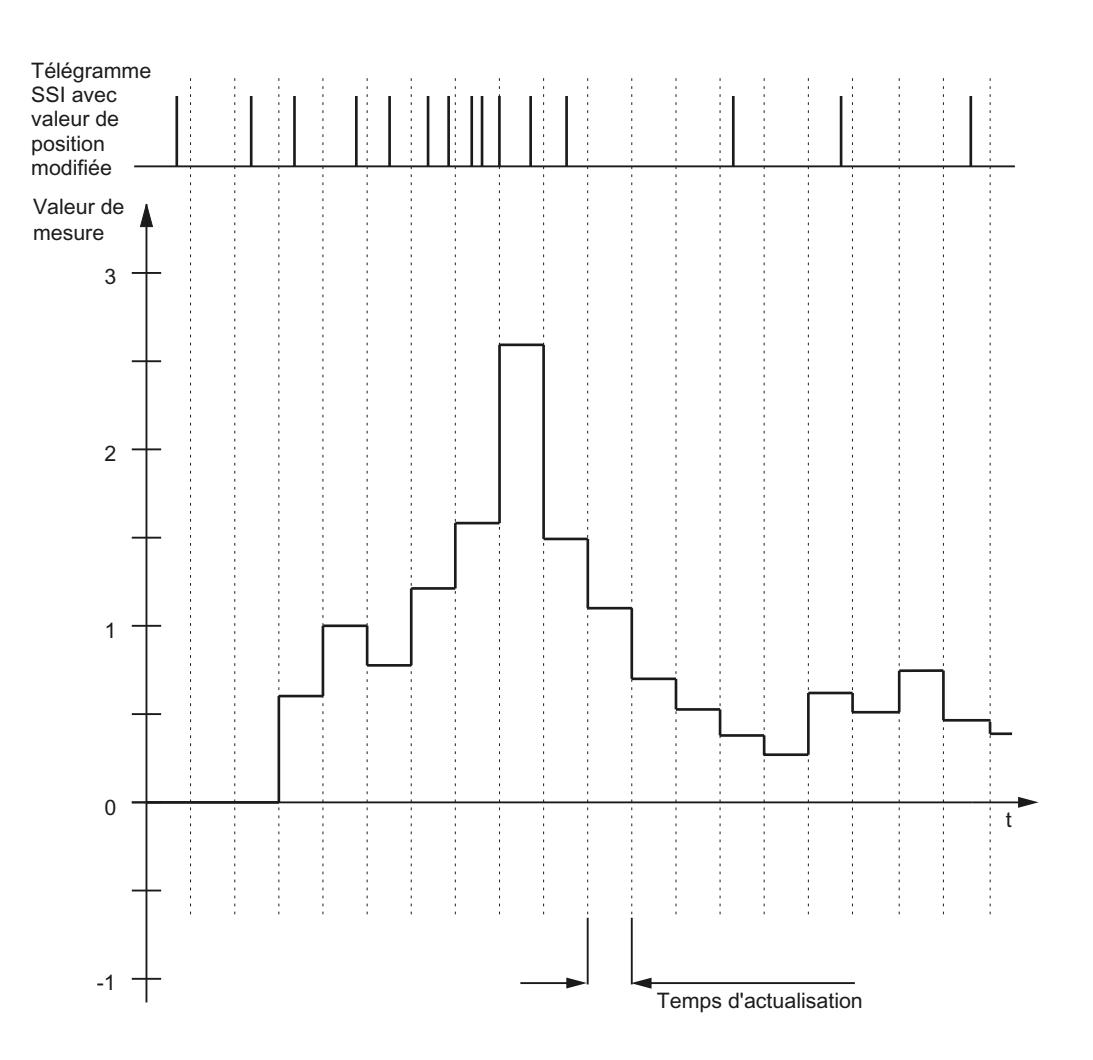

## Mesure de période

Lors de la mesure de période, l'inverse de la fréquence est fourni comme valeur de mesure.

La valeur "25 s" est renvoyée jusqu'à la première valeur de mesure existante.

## Mesure de vitesse

Lors de la mesure de vitesse, la fréquence normalisée est fournie comme valeur de mesure. Paramétrez la normalisation via la base de temps et le nombre d'incréments fournis par unité par votre codeur.

#### Exemple :

Votre codeur absolu SSI fonctionne avec une résolution de 12 bits par tour et fournit 4096 incréments par tour. La vitesse doit être mesurée en tours par minute (tr/min).

Dans ce cas, vous devez paramétrer 4096 incréments par unité et une base de temps d'une minute.

## Hystérésis

## Hystérésis avec codeur incrémental ou générateur d'impulsions

## **Description**

Vous pouvez définir avec l'hystérésis une plage autour des valeurs de comparaison dans laquelle les sorties TOR ne doivent pas à nouveau commuter avant que la valeur de comptage ait quitté une fois cette plage.

La valeur de comptage peut osciller autour d'une valeur donnée par des mouvements minimes du codeur. Si une valeur de comparaison ou une limite de comptage se situe dans la plage d'oscillation, la sortie TOR concernée est en conséquence très souvent activée et désactivée, en cas de non-utilisation d'une hystérésis. L'hystérésis empêche ces commutations indésirables ainsi que les alarmes de processus paramétrées lorsque survient un événement de comparaison.

L'hystérésis est activée si une impulsion de comptage atteint la valeur de comparaison correspondante. Si la valeur de comptage est mise à la valeur initiale tandis qu'une hystérésis est active, l'hystérésis se désactive.

La zone d'hystérésis se termine, indépendamment de la valeur d'hystérésis, à la limite inférieure ou supérieure de comptage.

#### Fonctionnement

La figure suivante donne un exemple d'hystérésis avec le paramétrage suivant :

- Mise à 1 d'une sortie TOR entre valeur de comparaison et limite supérieure de comptage
- Valeur de comparaison  $= 5$
- Hystérésis = 0 ou 2 (en gris)

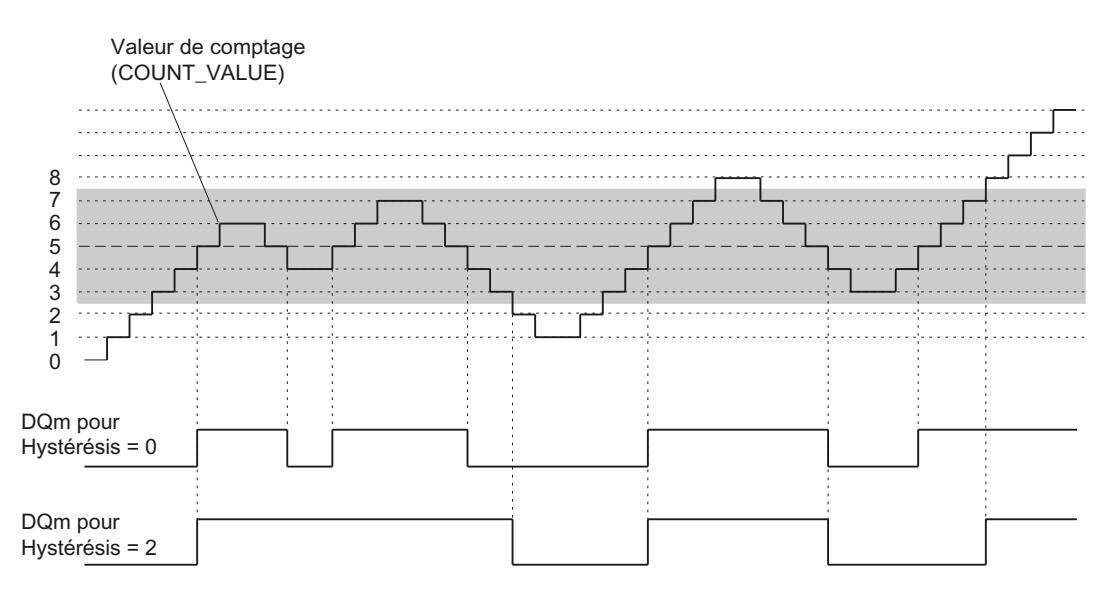

Lorsque la valeur de comptage 5 est atteinte, l'hystérésis est active. Quand l'hystérésis est active, le résultat de la comparaison ne change pas. Lorsque la valeur de comptage 2 ou 8 est atteinte, l'hystérésis est inactive.

La figure suivante donne un exemple d'hystérésis avec le paramétrage suivant :

- Mise à 1 si valeur de comparaison pour une durée d'impulsion :
- Valeur de comparaison  $= 5$
- Comparaison dans les deux sens de comptage
- Hystérésis = 0 ou 2 (en gris)

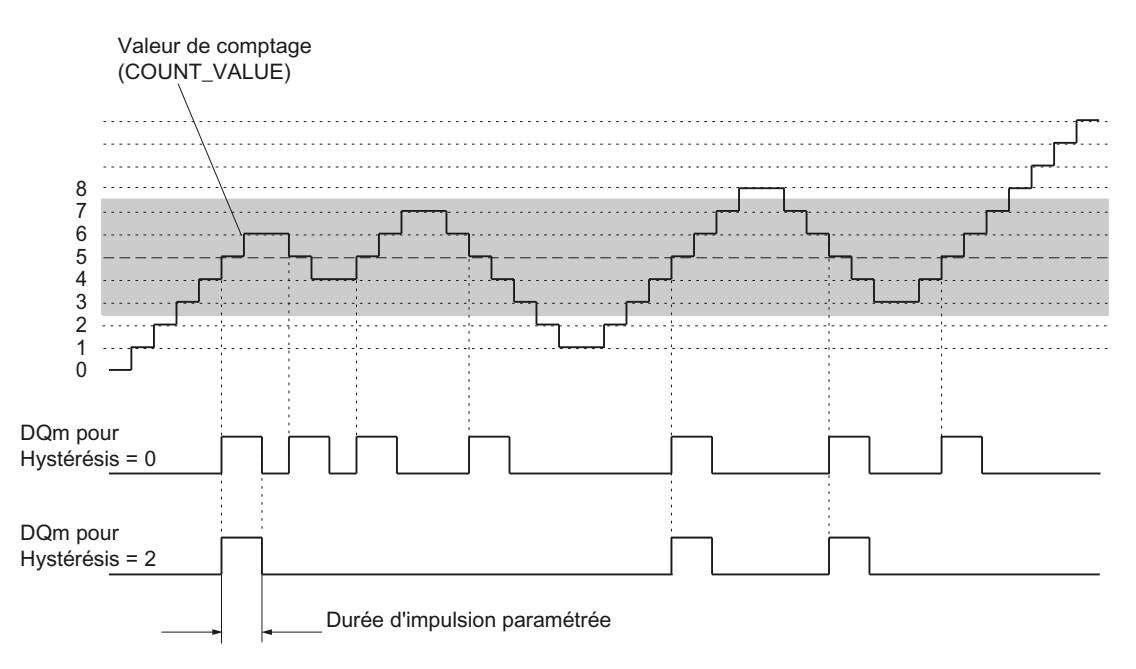

## Hystérésis avec codeur absolu SSI

#### **Description**

Vous pouvez définir avec l'hystérésis une plage autour des valeurs de comparaison dans laquelle les sorties TOR ne doivent pas à nouveau commuter avant que la valeur de position ait quitté une fois cette plage.

La valeur de position peut osciller autour d'une valeur donnée par des mouvements minimes du codeur. Si une valeur de comparaison, "0" ou la valeur de position maximale respective se situe dans la plage d'oscillation, la sortie TOR concernée est par conséquent activée et désactivée fréquemment, en cas de non-utilisation d'une hystérésis. L'hystérésis empêche ces commutations indésirables ainsi que les alarmes de processus paramétrées lorsque survient un événement de comparaison.

La zone d'hystérésis se termine, indépendamment de la valeur d'hystérésis, à "0" et à la valeur de position maximale.

## Fonctionnement

La figure suivante donne un exemple d'hystérésis avec le paramétrage suivant :

- Mise à 1 d'une sortie TOR entre valeur de comparaison et limite supérieure
- Valeur de comparaison = 10
- Hystérésis = 0 ou 2 (en gris)

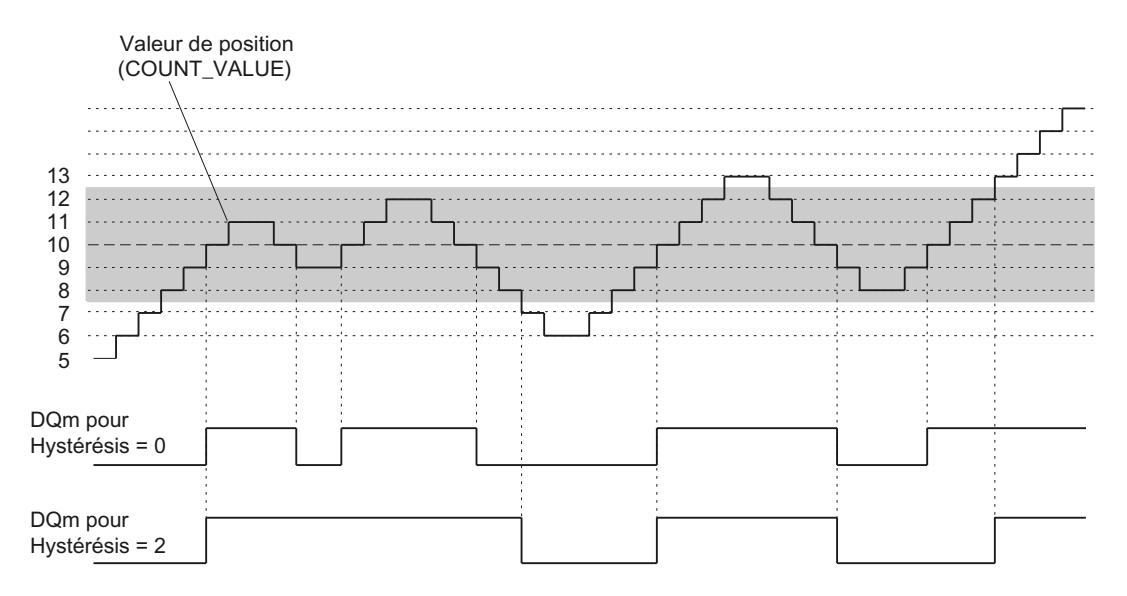

Lorsque la valeur de position 10 est atteinte, l'hystérésis est active. Quand l'hystérésis est active, le résultat de la comparaison ne change pas. Lorsque la valeur de position 7 ou 13 est atteinte, l'hystérésis est inactive.

La figure suivante donne un exemple d'hystérésis avec le paramétrage suivant :

- Mise à 1 si valeur de comparaison pour une durée d'impulsion :
- Valeur de comparaison = 10
- Comparaison des modifications de valeur de position dans les deux sens
- Hystérésis = 0 ou 2 (en gris)

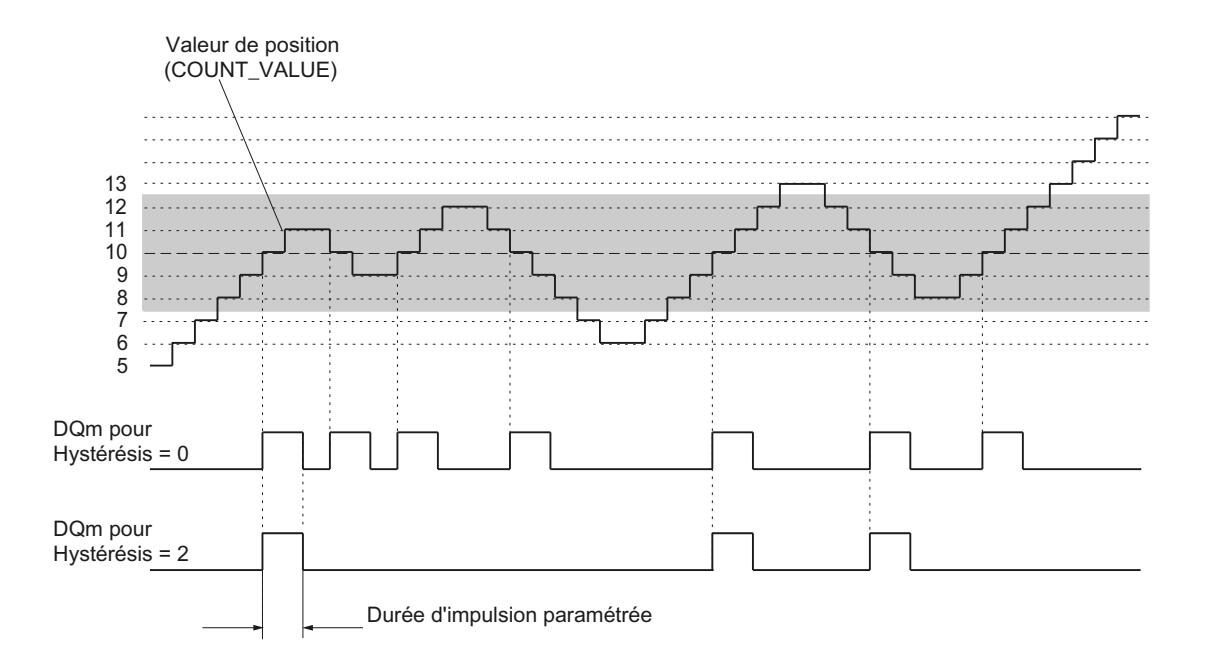

## Alarmes

#### Alarme de processus

Le module technologique peut déclencher une alarme de processus dans la CPU, entre autres lorsque survient un événement de comparaison, en cas de dépassement haut ou bas, de passage à zéro du compteur et/ou de changement du sens de comptage. Vous pouvez définir quels événements doivent déclencher une alarme de processus pendant le fonctionnement.

## Alarme de diagnostic

Le module technologique peut déclencher des alarmes de diagnostic en cas d'erreurs. Vous validez les alarmes de diagnostic pour certaines erreurs dans la configuration de l'appareil. Référez-vous au manuel du module technologique pour savoir quels événements peuvent déclencher une alarme de diagnostic pendant le fonctionnement.

## Détection de position pour Motion Control

#### **Description**

Vous pouvez utiliser le module technologique pour détecter la position avec S7-1500 Motion Control .

Dans la configuration du module technologique dans STEP 7 (TIA Portal), sélectionnez à cet effet le mode de fonctionnement "Détection de position l'objet technologique pour "Motion Control"". Les possibilités de paramétrage sont ainsi réduites aux paramètres requis. Pour un TM Count ou TM PosInput, le mode de fonctionnement s'applique automatiquement à toutes les voies du module technologique. Pour une CPU compacte, le mode de fonctionnement s'applique à la voie correspondante.

Lors de l'utilisation d'un codeur incrémental ou d'un générateur d'impulsions, la détection de position s'appuie sur la fonction de comptage du module technologique. Dans le cas d'un codeur absolu SSI, la valeur absolue est lue via une interface série synchrone, préparée en fonction du paramétrage et mise à disposition pour S7-1500 Motion Control.

Pour plus d'informations sur la configuration, référez-vous à l'aide sur les objets technologiques de l'axe de S7-1500 Motion Control

### Signaux de capteur

#### Signaux de comptage 24 V et TTL

### Signaux de comptage de codeurs incrémentaux 24 V et TTL

Le codeur incrémental 24 V fournit les signaux 24 V A, B et N au module technologique. Les signaux A et B sont déphasés respectivement de 90°. Vous pouvez aussi raccorder un codeur incrémental sans signal N.

Avec un codeur incrémental 24 V, les signaux A et B sont utilisés pour le comptage. Le signal N sert, selon le paramétrage, à mettre le compteur à la valeur initiale ou à mémoriser la valeur actuelle de comptage dans la valeur de Capture.

La figure suivante montre un exemple de chronogramme des signaux d'un codeur incrémental  $24 V:$ 

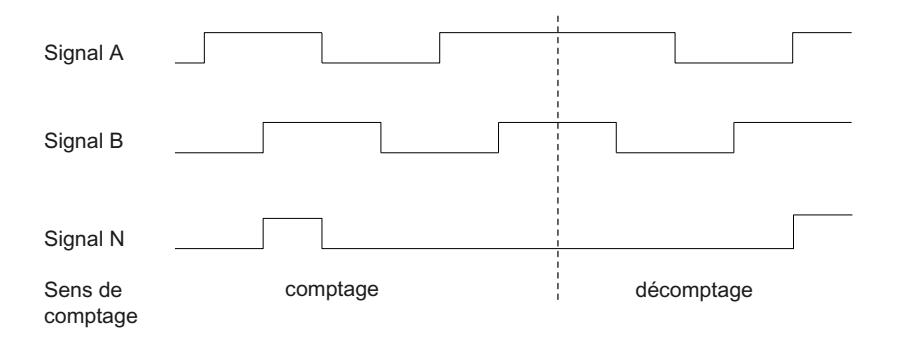

Le module technologique détecte le sens de comptage à la suite des fronts aux signaux A et B. Vous pouvez définir une inversion du sens de comptage.

#### Signaux de comptage de générateurs d'impulsions 24 V et TTL avec/sans signal de sens

Le capteur, un détecteur de proximité ou une barrière photoélectrique par exemple, ne fournit qu'un signal de comptage qui est appliqué à la broche A du compteur.

Vous pouvez appliquer en plus un signal de détection du sens à la broche B du compteur. Si votre capteur ne fournit pas de signal approprié, vous pouvez spécifier le sens de comptage avec le programme utilisateur via l'interface de commande.

La figure suivante montre un exemple de chronogramme des signaux d'un générateur d'impulsions 24 V avec signal de sens et les impulsions de comptage qui en résultent :

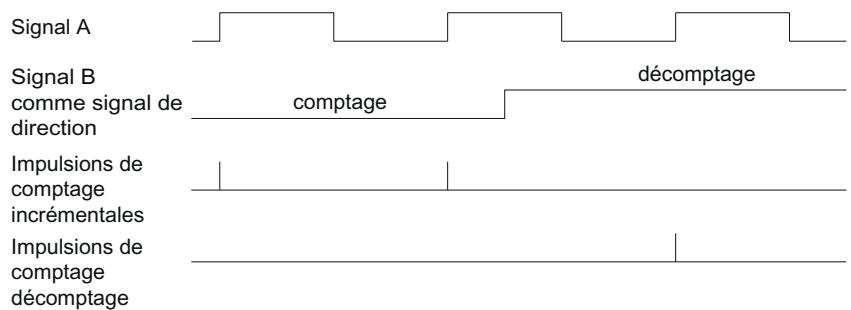

## Signaux de comptage de générateurs d'impulsions 24 V et TTL avec signal de comptage/décomptage

Le signal de comptage est raccordé à la borne A. Le signal de décomptage est raccordé à la borne B.

La figure suivante montre un exemple de chronogramme des signaux d'un générateur d'impulsions avec signal de comptage/décomptage et les impulsions de comptage qui en résultent :

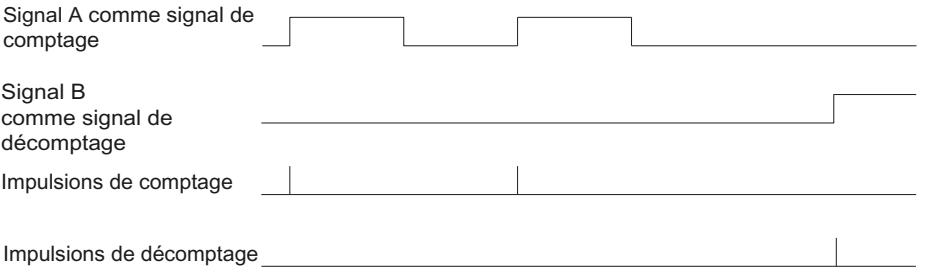

## Commutateur P/commutateur M pour signaux de comptage 24 V (TM Count)

Vous pouvez raccorder les codeurs ou capteurs suivants aux entrées de comptage :

- Commutateur P : Les entrées A, B et N sont commutées sur 24VDC .
- Commutateur M : Les entrées A, B et N sont commutées sur la masse M .
- Commutation push-pull (commutateurs M et P) : Les entrées A, B et N sont commutées alternativement sur 24VDC et la masse M .

# Commutateur P pour signaux de comptage 24 V (CPU compacte)

Vous pouvez raccorder des codeurs ou capteurs à commutation du potentiel P et à commutation push-pull aux entrées de comptage.

## Surveillance des signaux de codeur (TM Count et TM PosInput)

Les signaux de codeur 24 V de type push-pull sont surveillés par le module technologique pour détecter une rupture de fil. Les signaux TTL sont surveillés par le module technologique pour détecter une tension de défaut.

Si vous validez l'alarme de diagnostic dans la configuration de l'appareil, le module technologique déclenche une alarme de diagnostic en cas de défaut des signaux de codeur.

### Signaux de comptage RS422

#### Signaux de comptage de codeurs incrémentaux RS422

Le codeur incrémental RS422 fournit les signaux différentiels suivants au module technologique :

- A et /A
- B et /B
- N et /N

Les informations des signaux RS422 sont codées pour leur tension différentielle entre A et / A, B et /B ou N et /N. Les signaux A et B sont déphasés respectivement de 90°. Vous pouvez aussi raccorder un codeur incrémental sans signal N.

Avec un codeur incrémental RS422, les signaux A et B sont utilisés pour le comptage. Le signal N sert, selon le paramétrage, à mettre le compteur à la valeur initiale ou à mémoriser la valeur actuelle de comptage comme valeur de Capture.

La figure suivante montre un exemple de chronogramme des signaux d'un codeur incrémental RS422 :

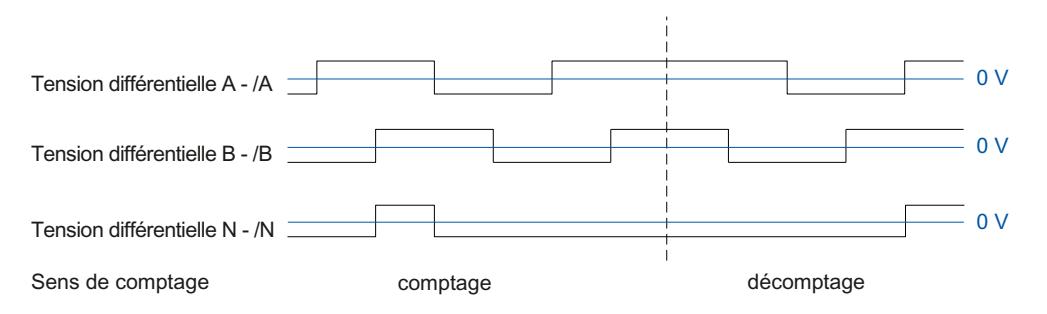

Le module technologique détecte le sens de comptage à la suite des fronts aux signaux A et B. Vous pouvez définir une inversion du sens de comptage.

## Signaux de comptage de générateurs d'impulsions RS422 avec/sans signal de sens

Le codeur, une barrière photoélectrique par exemple, fournit uniquement un signal de comptage raccordé à la borne A.

Vous pouvez raccorder en plus un signal de détection du sens à la borne B. Si votre capteur ne fournit pas de signal approprié, vous pouvez spécifier le sens de comptage avec le programme utilisateur via l'interface de commande.

La figure suivante montre un exemple de chronogramme des signaux d'un générateur d'impulsions RS422 avec signal de sens et les impulsions de comptage qui en résultent :

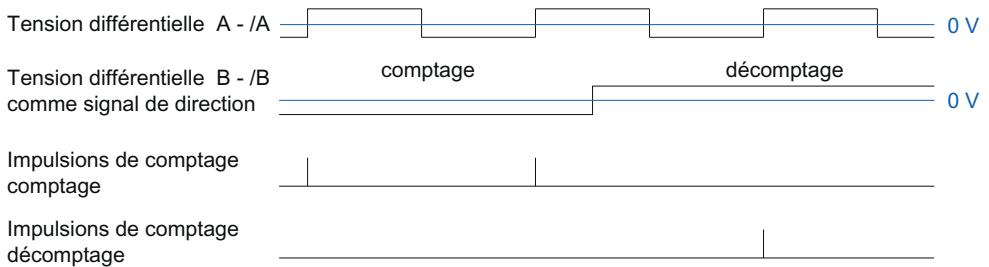

#### Signaux de comptage de générateurs d'impulsions RS422 avec signal comptage/décomptage

Le signal de comptage est raccordé aux bornes A. Le signal de décomptage est raccordé aux bornes B.

La figure suivante montre un exemple de chronogramme des signaux d'un générateur d'impulsions RS422 avec signal de comptage/décomptage et les impulsions de comptage qui en résultent :

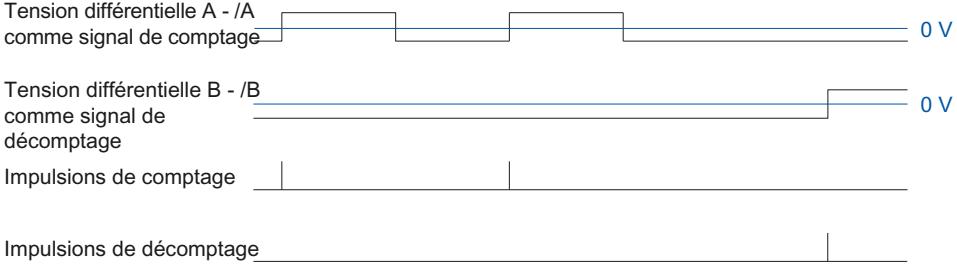

#### Surveillance des signaux de capteur

Les signaux du RS422 sont surveillés par le module technologique pour détecter une rupture de fil, un court-circuit et une tension manquante.

Si vous validez l'alarme de diagnostic dans la configuration de l'appareil, le module technologique déclenche une alarme de diagnostic en cas de défaut des signaux de codeur.

### Signaux SSI

### Signaux des codeurs absolus SSI

Le codeur absolu SSI et le module technologique communiquent via les signaux de données SSI DAT et /DAT (D) et les signaux d'horloge SSI CLK et /CLK (C). SSI utilise la norme relative aux signaux RS422. L'information de signal est codée dans la tension différentielle respective entre C et /C ainsi que D et /D.

#### Surveillance des signaux de capteur et des télégrammes SSI

Les signaux d'un codeur absolu SSI sont surveillés par le module technologique pour détecter une rupture de fil, un court-circuit et une tension manquante. En outre, le module technologique surveille les télégrammes SSI pour détecter des erreurs.

Si vous validez les alarmes de diagnostic dans la configuration de l'appareil, le module technologique déclenche une alarme de diagnostic en cas de défaut des signaux de capteur ou en cas de télégramme SSI.

#### Evaluation des signaux d'incrémentation

### Vue d'ensemble

Le compteur du module technologique compte les fronts des signaux de codeur A et B. Pour les codeurs incrémentaux avec les signaux déphasés A et B, vous pouvez choisir entre l'évaluation simple ou multiple pour augmenter la résolution.

Vous pouvez paramétrer les évaluations suivantes :

- Evaluation simple (Page 59)
- ● [Evaluation double](#page-13815-0) (Page [60\)](#page-13815-0)
- ● [Evaluation quadruple](#page-13815-0) (Page [60](#page-13815-0))

#### Exploitation simple

Pour l'évaluation simple, le front montant et le front descendant au signal A sont évalués pendant un niveau bas au signal B.

Des impulsions dans le sens comptage sont générées lors d'un front montant au signal A pendant un niveau bas au signal B. Des impulsions dans le sens décomptage sont générées lors d'un front descendant du signal A pendant un niveau bas du signal B.

La figure suivante montre un exemple d'évaluation simple de signaux de comptage 24 V et TTL :

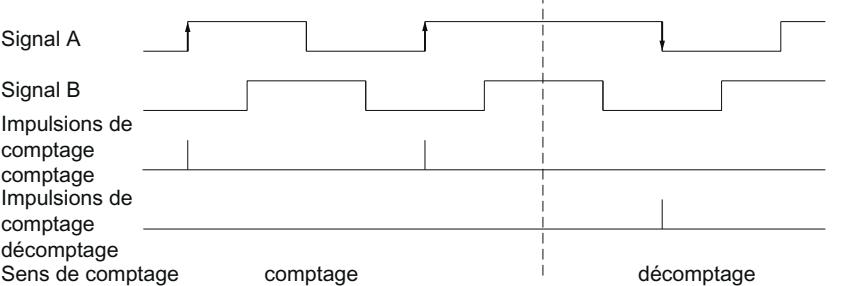

La figure suivante montre un exemple d'évaluation simple de signaux de comptage RS422 :

<span id="page-13815-0"></span>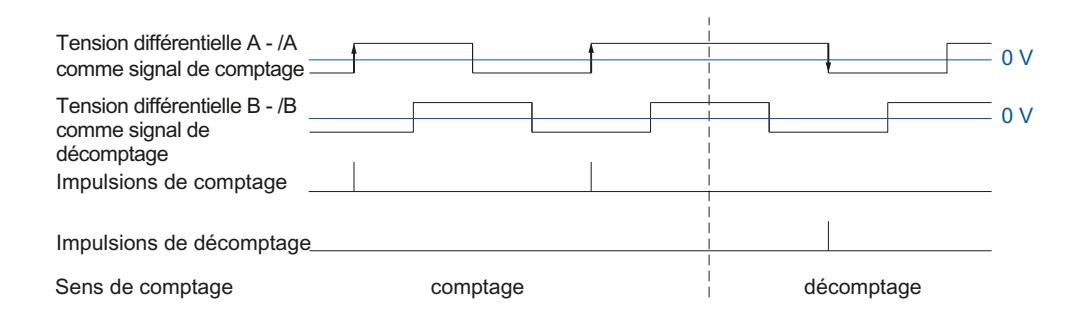

## Exploitation double

Pour l'évaluation double, le front montant et le front descendant du signal A sont évalués.

La génération d'impulsions dans le sens comptage ou décomptage dépend du sens des fronts du signal A et du niveau au signal B pendant ce temps.

La figure suivante montre un exemple d'évaluation double de signaux de comptage 24 V et TTL :

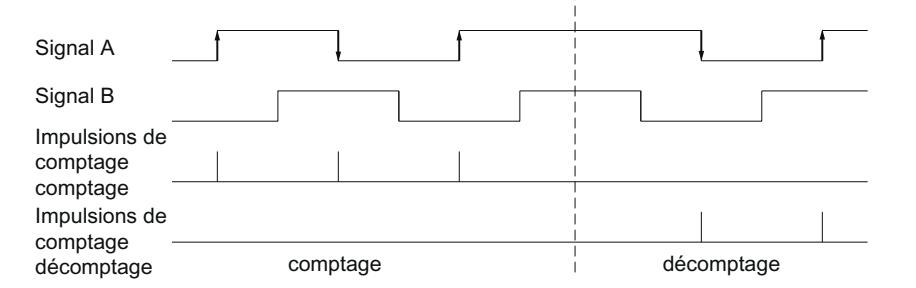

La figure suivante montre un exemple d'évaluation double de signaux de comptage RS422 :

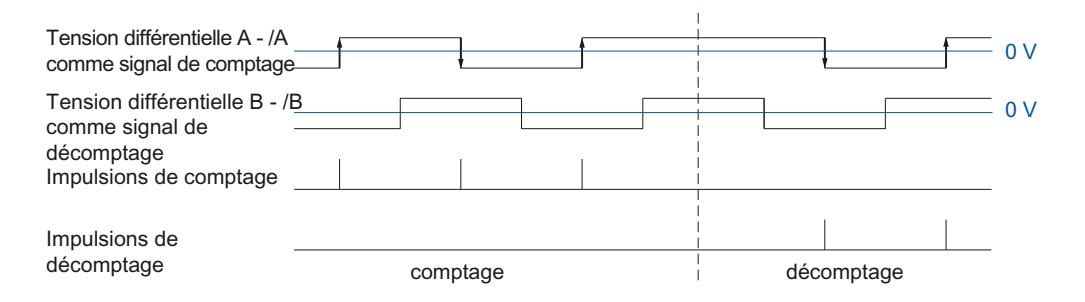

## Exploitation quadruple

Pour l'évaluation quadruple, les fronts montants et descendants des signaux A et B sont évalués.

La génération d'impulsions dans le sens comptage ou décomptage dépend du sens des fronts de l'un des signaux et du niveau de l'autre, respectivement, pendant ce temps.

La figure suivante montre un exemple d'évaluation quadruple de signaux de comptage 24 V et TTL :

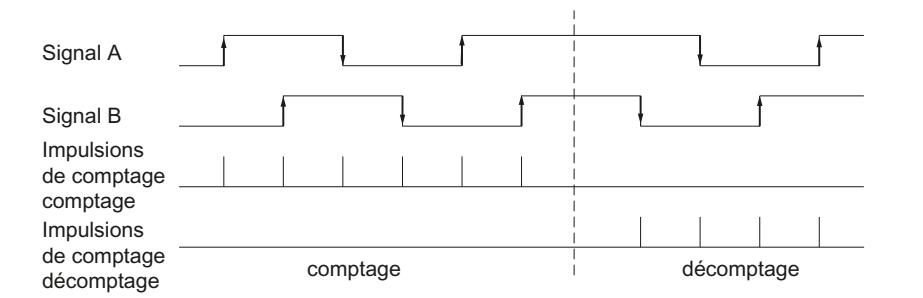

La figure suivante montre un exemple d'évaluation quadruple de signaux de comptage RS422 :

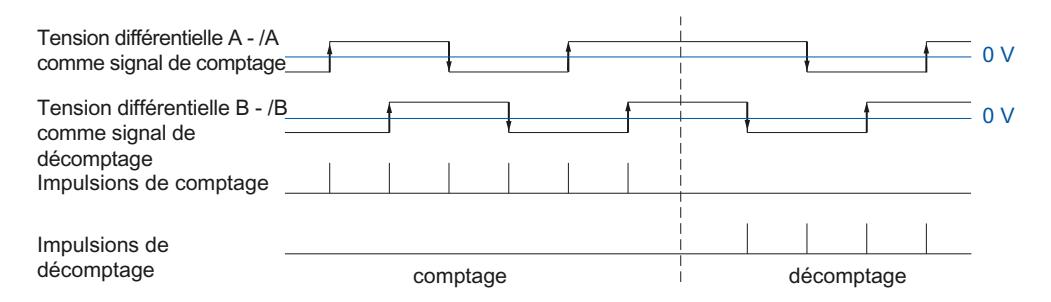

## Mode synchrone (TM Count et TM PosInput)

Le module technologique prend en charge la fonction système "Mode synchrone" en fonctionnement décentralisé. Cette fonction permet de détecter les valeurs de position, de comptage et de mesure dans une cadence système fixe.

En mode synchrone, l'horloge du programme utilisateur, le transfert des signaux d'entrée et le traitement dans le module technologique sont synchronisés entre eux. Les signaux de sortie commutent dès que la condition de comparaison respective est remplie. Le changement d'état d'une entrée TOR entraîne immédiatement la réaction prévue du module technologique et la modification du bit d'état de l'entrée TOR dans l'interface de compte-rendu.

### Traitement des données

Les données qui ont été transférées dans le cycle de bus actuel via l'interface de commande au module technologique sont opérantes si elles sont traitées dans le cycle interne du module technologique. À l'instant T $_{\rm i}$ , la valeur de position ou de comptage et éventuellement la valeur de mesure, ainsi que les bits d'état, sont acquis et mis à disposition dans l'interface de compterendu pour en être extraits dans le cycle de bus actuel.

# Informations complémentaires

Vous trouverez une description détaillée du mode synchrone dans la Description fonctionnelle PROFINET avec STEP 7, téléchargeable sur Internet [\(https://support.industry.siemens.com/](https://support.industry.siemens.com/cs/ww/fr/view/49948856) [cs/ww/fr/view/49948856\)](https://support.industry.siemens.com/cs/ww/fr/view/49948856).

# 1.1.1.3 Notions de base sur le comptage (TM Timer DIDQ)

## Vue d'ensemble des utilisations possibles

## Introduction

Vous configurez et paramétrez TM Timer DIDQ avec le logiciel de configuration.

La commande et le contrôle des fonctions du module s'effectuent à l'aide du programme utilisateur.

## Environnement système

Le module respectif peut être utilisé dans les environnements système suivants :

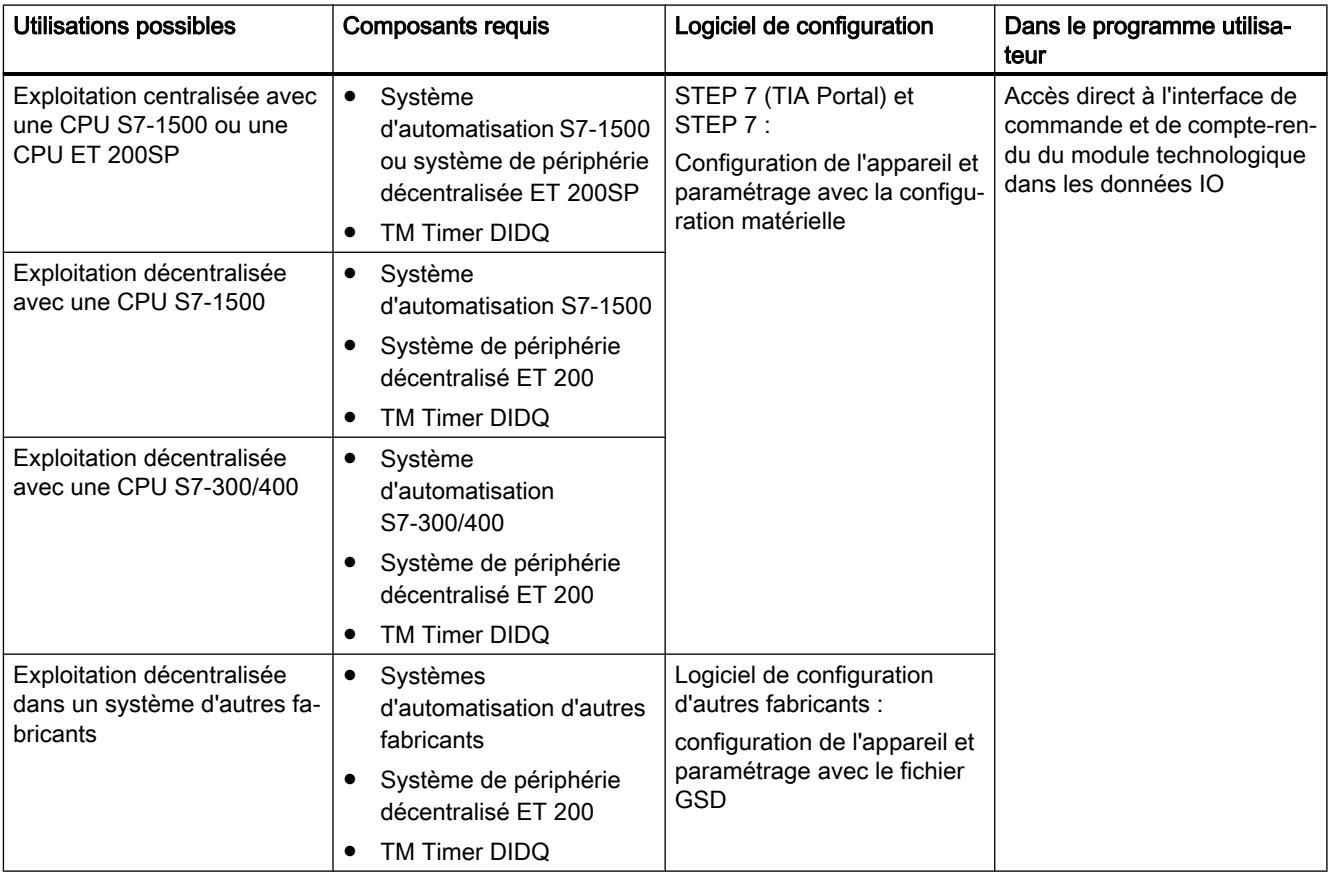

## Remarque

L'interface de commande et de compte-rendu est décrite dans le manuel TM Timer DIDQ.

#### Comptage avec codeur incrémental

Vous pouvez utiliser certaines voies d'un TM Timer DIDQ pour des tâches de comptage simples avec un codeur incrémental. Le comptage consiste à acquérir et totaliser des événements. Les voies paramétrées comme compteurs acquièrent les deux signaux d'incrémentation et les évaluent de manière appropriée.

#### Sens de comptage

Le module technologique peut compter et décompter avec un codeur incrémental. Vous changez le sens de comptage par une inversion.

#### Limites de comptage

Les limites de comptage définissent la plage des valeurs de comptage utilisée.

La valeur minimale de comptage est -2147483648 (-2<sup>31</sup>). La valeur maximale de comptage est 2147483647 (2<sup>31</sup>-1). Le compteur compte en continu. En cas de dépassement haut, le compteur saute à l'autre limite et continue de compter.

La valeur de comptage ne peut pas être influencée par le programme utilisateur.

## Paramétrage

Pour utiliser un compteur pour un codeur incrémental, on regroupe deux entrées TOR d'un groupe de voies. Pour cela, sélectionnez dans les paramètres de voie pour chaque groupe la configuration "Codeur incrémental (décalage de phase A, B)".

#### Remarque

## Compteur de TM Timer DIDQ 16x24V

Le nombre de compteurs disponibles du TM Timer DIDQ 16x24V dépend de la configuration de la voie. Pour pouvoir utiliser 4 compteurs, vous devez choisir l'utilisation de huit entrées dans la configuration des voies. Si vous choisissez l'utilisation de trois entrées, vous pouvez utiliser 1 compteur. D'autres configurations ne permettent pas d'utiliser de compteur.

#### Valeur de comptage rapportée

La valeur de comptage actuelle est affichée dans l'interface de compte rendu dans la valeur TEC\_IN (DIm). Dim correspond à la première des deux entrées TOR regroupées. Pour la deuxième entrée TOR, "0" est retourné dans la valeur TEC\_IN (DIm+1) "0".

## Comptage avec générateur d'impulsions

Vous pouvez utiliser certaines voies d'un TM Timer DIDQ pour des tâches de comptage simples avec un générateur d'impulsions. Le comptage consiste à acquérir et totaliser des événements. Les voies paramétrées comme compteurs acquièrent chacune un signal d'incrémentation et les évaluent de manière appropriée.

### Sens de comptage

Le module technologique peut compter et décompter avec un générateur d'impulsions.

#### Limites de comptage

Les limites de comptage définissent la plage des valeurs de comptage utilisée.

La valeur minimale de comptage est  $-2147483648$   $(-2^{31})$ . La valeur maximale de comptage est 2147483647 (2<sup>31</sup>-1). Le compteur compte en continu. En cas de dépassement haut, le compteur saute à l'autre limite et continue de compter.

La valeur de comptage ne peut pas être influencée par le programme utilisateur.

## Paramétrage

Pour utiliser un compteur pour un générateur d'impulsions, sélectionnez dans les paramètres de voie pour chaque groupe la configuration "Utiliser séparément les entrées" ou Utiliser l'entrée/la sortie séparément". Vous pouvez paramétrer la première entrée TOR d'un groupe en tant que compteur.

#### **Remarque**

#### Compteur de TM Timer DIDQ 16x24V

Le nombre de compteurs disponibles du TM Timer DIDQ 16x24V dépend de la configuration de la voie. Pour pouvoir utiliser 4 compteurs, vous devez choisir l'utilisation de huit entrées dans la configuration des voies. Si vous choisissez l'utilisation de trois entrées, vous pouvez utiliser 1 compteur. D'autres configurations ne permettent pas d'utiliser de compteur.

## Valeur de comptage rapportée

La valeur de comptage actuelle est affichée dans l'interface de compte rendu dans la valeur TEC\_IN (DIm). DIm correspond à l'entrée TOR.

## Signaux de comptage 24 V

#### Signaux de comptage des codeurs incrémentaux 24 V

Le codeur incrémental 24 V fournit les signaux 24 V A et B au module technologique. Les signaux A et B sont déphasés respectivement de 90°.

La figure suivante montre un exemple de chronogramme des signaux d'un codeur incrémental 24 V :

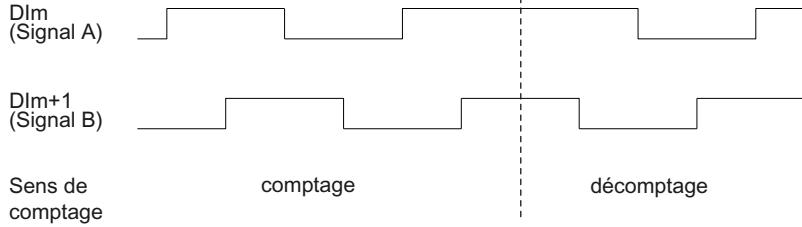

Le module technologique détecte le sens de comptage à la suite des fronts aux signaux A et B. Vous pouvez définir une inversion du sens de comptage.

#### Évaluation du signal

Les deux signaux à décalage de phase d'un codeur incrémental sont exploités quatre fois. Pour l'évaluation quadruple, les fronts montants et descendants des signaux A et B sont évalués.

La génération d'impulsions dans le sens comptage ou décomptage dépend du sens des fronts de l'un des signaux et du niveau de l'autre, respectivement, pendant ce temps.

La figure suivante montre un exemple d'évaluation quadruple de signaux de comptage 24 V :

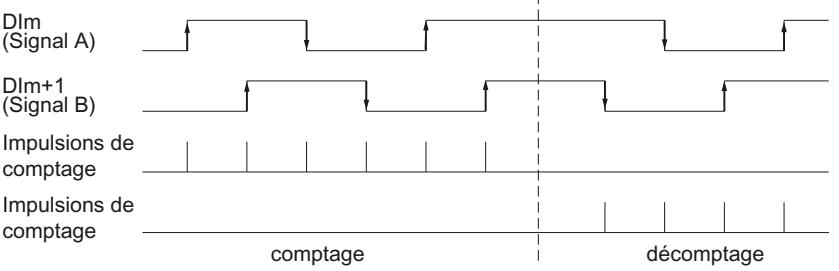

#### Signaux de comptage de générateurs d'impulsions 24 V

Le capteur, un détecteur de proximité ou une barrière photoélectrique par exemple, ne fournit qu'un signal de comptage qui est appliqué à l'entrée TOR d'un compteur.

Vous pouvez compter les fronts montants ou descendants du signal.

#### Mode synchrone

Le TM Timer DIDQ prend en charge la fonction système "Mode synchrone" en fonctionnement décentralisé. Cette fonction système permet d'acquérir des valeurs de comptage selon une cadence système fixe.

En mode synchrone, l'horloge du programme utilisateur, le transfert des signaux d'entrée et le traitement dans le module sont synchronisés entre eux.

#### Traitement des données

Les données qui ont été transférées au module dans le cycle de bus actuel via l'interface de commande deviennent opérantes quand elles sont traitées dans le cycle interne du module. À l'instant T $_{\sf i}$ , la valeur de comptage et les bits d'état sont acquis et mis à disposition, dans le cycle de bus actuel, dans l'interface de compte rendu pour en être extraits.

## Informations complémentaires

Vous trouverez une description détaillée du mode synchrone dans la Description fonctionnelle PROFINET avec STEP 7, téléchargeable sur Internet ([https://support.industry.siemens.com/](https://support.industry.siemens.com/cs/ww/fr/view/49948856) [cs/ww/fr/view/49948856\)](https://support.industry.siemens.com/cs/ww/fr/view/49948856).

# 1.1.1.4 Notions de base sur le comptage (modules d'entrées TOR)

## Vue d'ensemble des utilisations possibles

## Introduction

Vous configurez et paramétrez le module d'entrées TOR avec le logiciel de configuration.

La commande et le contrôle des fonctions du module s'effectuent à l'aide du programme utilisateur.

## Environnement système

Le module respectif peut être utilisé dans les environnements système suivants :

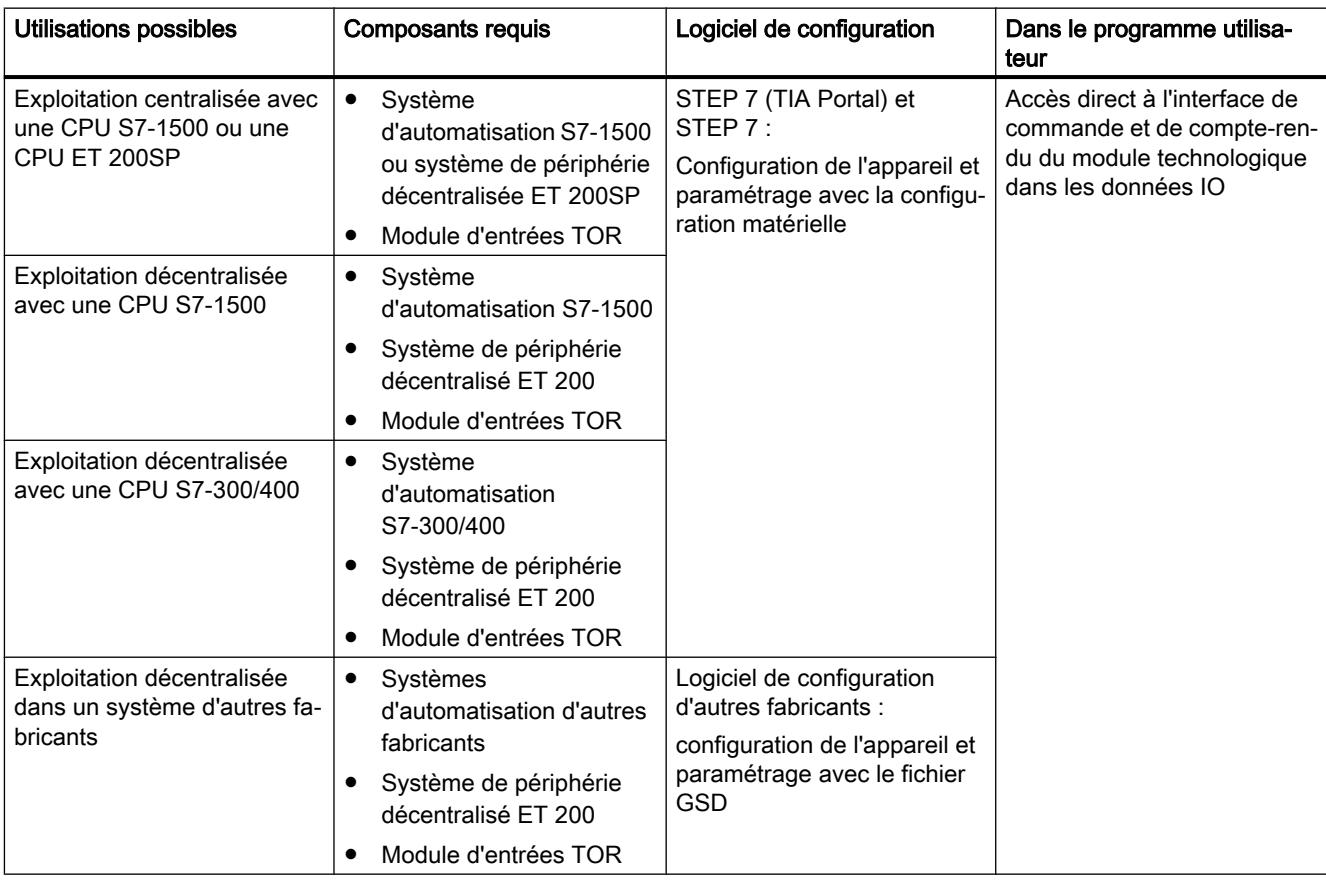

#### **Remarque**

L'interface de commande et de compte-rendu est décrite dans le manuel du module d'entrées TOR.

#### Comptage avec générateur d'impulsions

Le comptage consiste à acquérir et totaliser des événements. Les compteurs des modules acquièrent les signaux d'impulsion et les évaluent de manière appropriée. Le sens de comptage peut être spécifié par des signaux de capteur ou d'impulsion appropriés ou par le paramétrage.

Vous pouvez utiliser des bits d'information en retour pour commuter les sorties TOR des modules de sorties TOR exactement à des valeurs de comptage définies, indépendamment du programme utilisateur.

Vous pouvez paramétrer le comportement des compteurs à l'aide des fonctions décrites ciaprès.

#### Limites de comptage

Les limites de comptage définissent la plage des valeurs de comptage utilisée. Les limites de comptage sont paramétrables et peuvent être modifiées pendant l'exécution au moyen du programme utilisateur. Référez-vous au manuel du module pour connaître les limites de comptage maximale et minimale réglables.

Vous pouvez paramétrer si le comptage doit se poursuivre quand une limite est dépassée ou s'il doit s'arrêter (fin automatique de validation).

## Valeur initiale

Vous pouvez paramétrer une valeur initiale dans les limites de comptage. La valeur initiale peut être modifiée pendant l'exécution au moyen du programme utilisateur.

#### Commande par validation

La mise à 1 et à 0 de la validation matérielle et de la validation logicielle détermine l'intervalle de temps pendant lequel les signaux de comptage sont acquis.

La validation matérielle est commandée en externe au moyen d'une entrée TOR du module technologique. La validation matérielle peut être activée par paramétrage. La validation logicielle est commandée au moyen du programme utilisateur. L'interface de commande et de compte-rendu est décrite dans le manuel du module d'entrées TOR.

## Réaction aux limites de comptage

#### Dépassement d'une limite de comptage

La limite de comptage supérieure est dépassée quand la valeur de comptage actuelle est égale à cette limite et qu'une autre impulsion de comptage arrive dans le sens de comptage. La limite de comptage inférieure est dépassée quand la valeur de comptage actuelle est égale à cette limite et qu'une autre impulsion de comptage arrive dans le sens de décomptage.

Avec les modules d'entrées TOR pour ET 200SP, un dépassement provoque la mise à 1 du bit d'événement correspondant dans l'interface de compte-rendu. Vous pouvez remettre un bit d'événement à 0 avec le bit de commande correspondant :

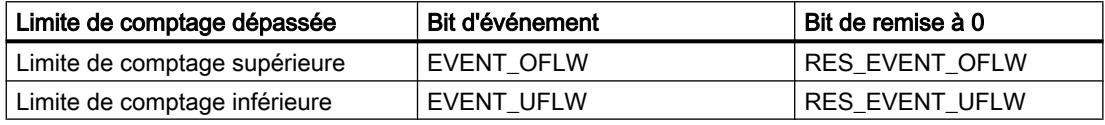

#### Remarque

L'interface de commande et de compte-rendu est décrite dans le manuel du module d'entrées TOR.

Vous pouvez paramétrer si le comptage doit se poursuivre à l'autre limite de comptage lors du dépassement d'une limite de comptage.

#### Remarque

La limite supérieure de comptage et la valeur initiale définissent la plage de valeurs du compteur :

Plage de valeurs du compteur = (limite supérieure – valeur initiale) + 1

## Exemples

La figure suivante montre un exemple de comptage arrêté après débordement et positionnement du compteur sur l'autre limite de comptage :

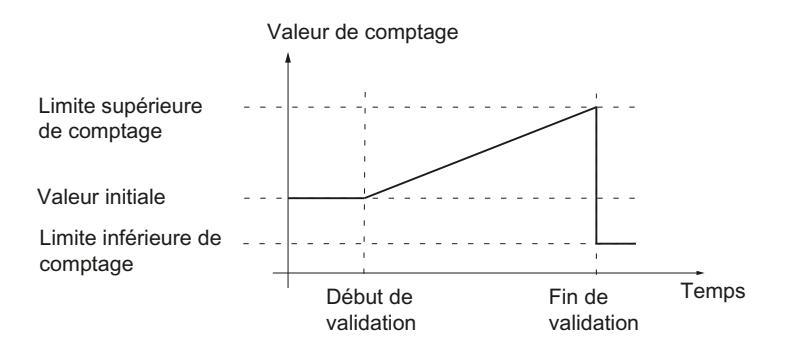
La figure suivante montre un exemple de comptage qui continue après débordement et positionnement du compteur sur l'autre limite de comptage :

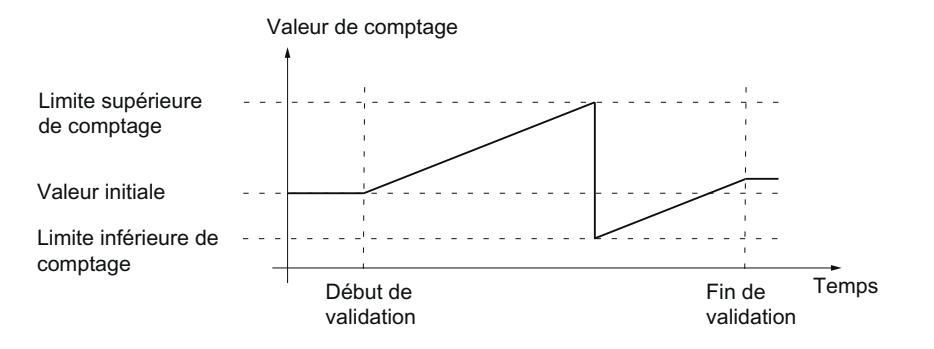

#### Commande par validation

De nombreuses applications demandent que le comptage soit lancé ou arrêté en fonction d'autres événements. Ce démarrage et cet arrêt du comptage s'effectuent via la fonction de validation.

Les modules d'entrées TOR possèdent jusqu'à deux validations par voie de comptage qui déterminent la validation interne en résultant :

- Validation logicielle
- **Validation matérielle**

#### Remarque

La validation matérielle n'est pas paramétrable pour tous les modules d'entrées TOR.

### Validation logicielle

Vous donnez et retirez la validation logicielle de la voie avec le bit de commande SW\_GATE.

Référez-vous au manuel du module pour connaître la structure des interfaces de commande et de compte-rendu.

#### Validation matérielle

La validation matérielle est optionnelle. Vous donnez et retirez la validation matérielle au moyen de signaux à l'entrée TOR correspondante.

#### Remarque

Un retard d'entrée paramétré retarde le signal de commande de l'entrée TOR.

L'état d'une entrée TOR DIm est indiqué par le bit d'information en retour respectif STS\_DIm . L'interface de commande et de compte-rendu est décrite dans le manuel du module d'entrées TOR.

## Mise à 1 et à 0 de la validation matérielle

La figure ci-dessous montre un exemple de validation donnée et retirée au moyen d'une entrée TOR :

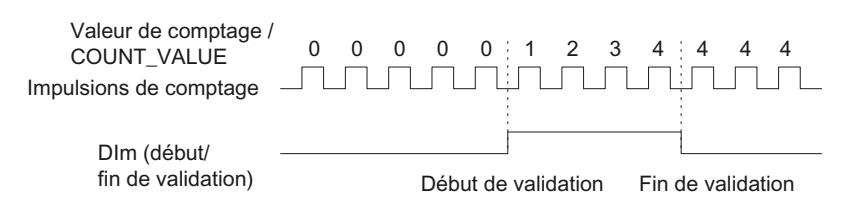

Tant que l'entrée TOR est à 1, la validation matérielle est donnée et les impulsions de comptage sont comptées. Quand l'entrée TOR est remise à 0, la validation matérielle est retirée. Les impulsions de comptage sont ignorées et la valeur de comptage reste constante.

## Validation interne

### Validation interne

La validation interne est donnée quand la validation logicielle est donnée et que la validation matérielle est donnée ou n'est pas paramétrée. L'état de la validation interne est indiqué par le bit d'information en retour STS\_GATE. Référez-vous au manuel du module pour connaître la structure des interfaces de commande et de compte-rendu.

Quand la validation interne est donnée, le comptage démarre. Quand la validation interne est retirée, les impulsions de comptage suivantes ne sont plus prises en compte et le comptage s'arrête.

Si vous voulez contrôler une opération de comptage uniquement avec la validation matérielle, il faut que la validation logicielle soit donnée. Quand vous ne paramétrez pas de validation matérielle, elle est considérée comme toujours donnée. Vous donnez et retirez alors la validation interne avec la validation logicielle uniquement.

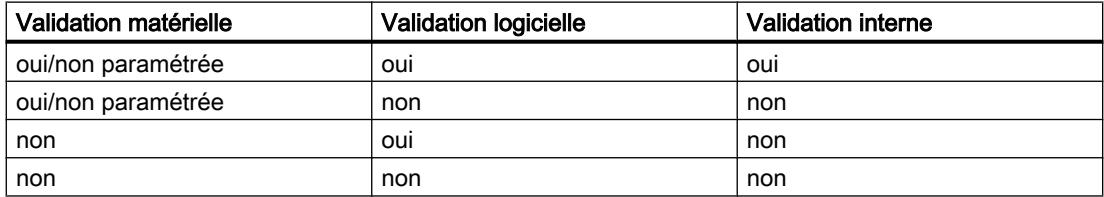

De plus, la validation interne peut être retirée automatiquement en cas de dépassement d'une limite de comptage. Pour continuer le comptage, il est nécessaire de retirer puis de redonner la validation logicielle ou matérielle.

### Valeurs de comparaison

Selon le module, vous pouvez déterminer jusqu'à deux valeurs de comparaison qui commanderont un bit d'information en retour de la voie indépendamment du programme utilisateur.

Avec deux valeurs de comparaison, la valeur de comparaison 1 doit être supérieure à la valeur de comparaison 0. Les valeurs de comparaison sont paramétrables et modifiables pendant l'exécution au moyen du programme utilisateur.

Les valeurs de comparaison sont comparées à la valeur de comptage actuelle. Quand la valeur de comptage satisfait à la condition de comparaison paramétrée, le bit d'information en retour respectif STS\_DQ est mis à 1.

Vous pouvez utiliser le bit d'information en retour respectif pour commuter une sortie TOR d'un module de sorties TOR. Vous pouvez faire en sorte que la mise à 1 du bit d'information en retour STS\_DQ respectif dépende de l'un des événements de comparaison suivants. Référezvous au manuel du module technologique pour savoir quels événements de comparaison peuvent être paramétrés.

## Mise à 1 entre valeur de comparaison et limite supérieure de comptage

Le bit d'information en retour respectif STS DQ est mis à 1 quand :

valeur de comparaison ≤ valeur de comptage ≤ limite de comptage supérieure

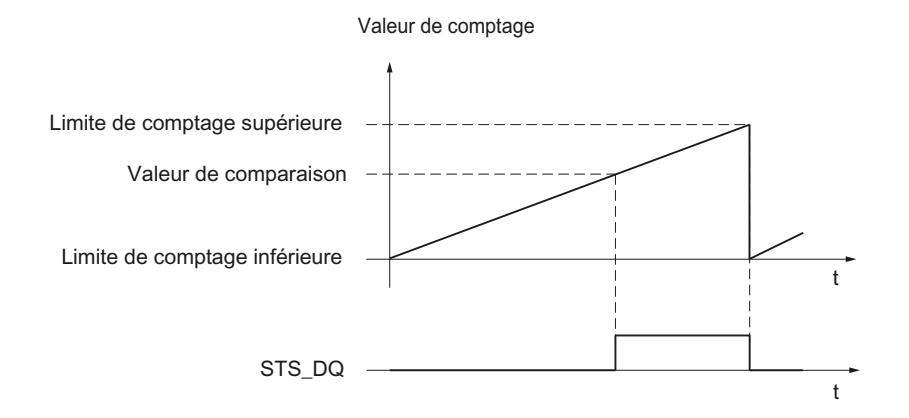

## Mise à 1 entre valeur de comparaison et limite inférieure de comptage

Le bit d'information en retour respectif STS\_DQ est mis à 1 quand :

limite de comptage inférieure ≤ valeur de comptage ≤ valeur de comparaison

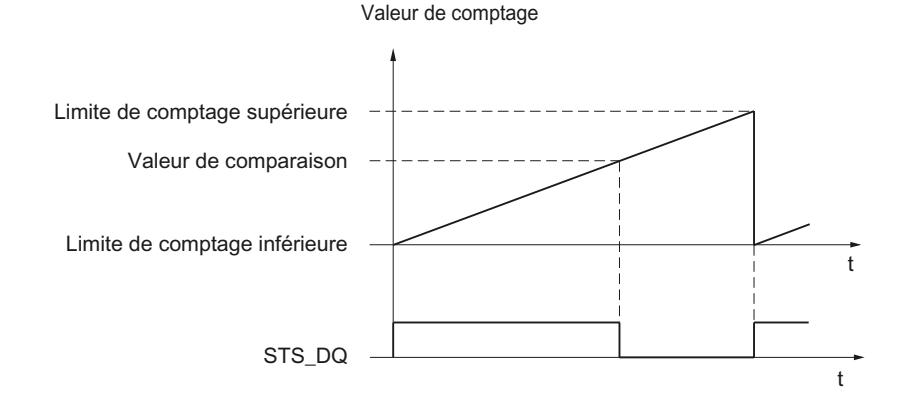

## Mise à 1 entre valeur de comparaison 0 et valeur de comparaison 1

Le bit d'information en retour respectif STS\_DQ est mis à 1 quand :

valeur de comparaison 0 ≤ valeur de comptage ≤ valeur de comparaison 1

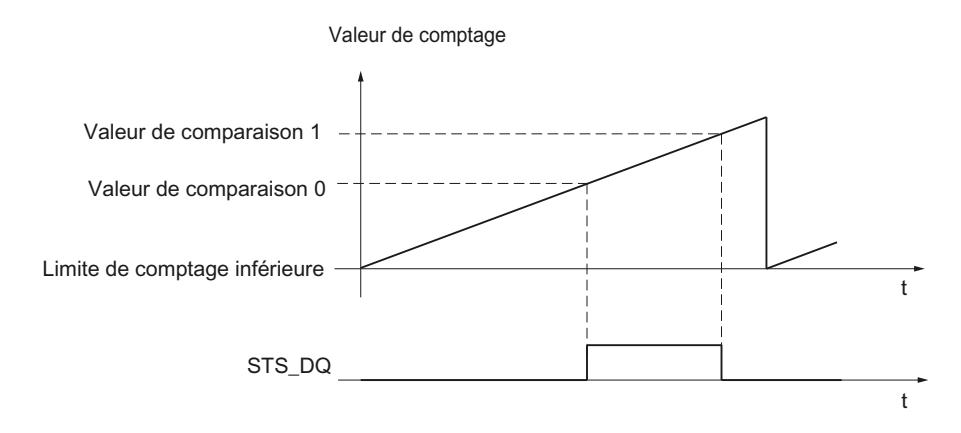

# Pas de mise à 1 entre les valeurs de comparaison 0 et 1

Le bit d'information en retour respectif STS\_DQ est mis à 1 quand : valeur de comparaison 0 ≤ valeur de comptage ≤ valeur de comparaison 1

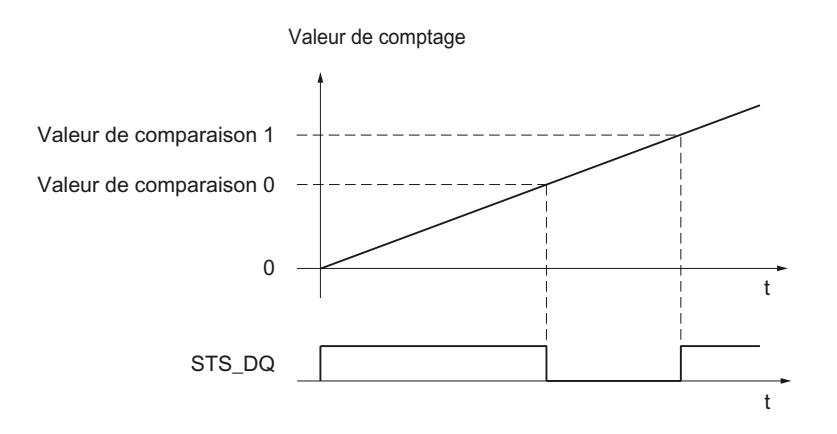

### Alarmes

### Alarme de processus

Pendant le fonctionnement, le module peut déclencher une alarme de processus dans la CPU pour des événements déterminés. Vous validez les alarmes de processus dans le paramétrage. Référez-vous au manuel du module pour savoir quels événements peuvent déclencher une alarme de processus pendant le fonctionnement.

#### Remarque

Les alarmes de processus pour le comptage ne sont pas paramétrables avec tous les modules d'entrées TOR.

## Signaux de comptage 24 V

### Signaux de comptage de générateurs d'impulsions 24 V

Le capteur, un détecteur de proximité ou une barrière photoélectrique par exemple, fournit un signal de comptage qui est appliqué à la borne d'un compteur (signal A). Vous pouvez raccorder en plus un signal de détection du sens (signal B).

La figure suivante montre un exemple de chronogramme des signaux d'un générateur d'impulsions 24 V avec signal de sens et les impulsions de comptage qui en résultent :

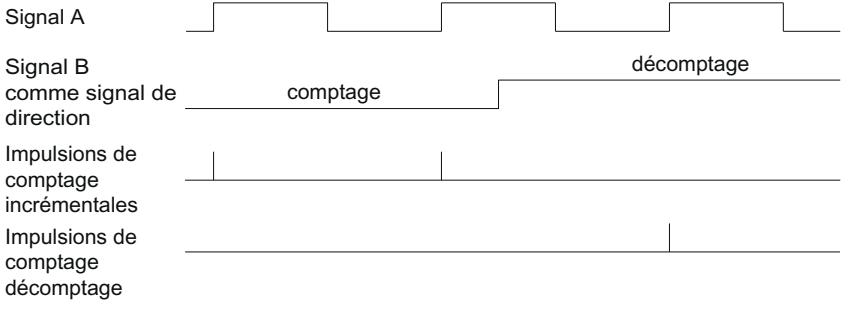

#### Remarque

Il n'est pas possible de raccorder un signal de détection du sens avec tous les modules d'entrées TOR.

#### Surveillance des signaux de capteur

Si vous validez l'alarme de diagnostic respective dans la configuration de l'appareil, le module déclenchera une alarme de diagnostic en cas de défaut des signaux de codeur.

## Mode synchrone

Le module d'entrées TOR prend en charge la fonction système "Mode synchrone" en exploitation décentralisée. Cette fonction système permet d'acquérir des valeurs de comptage selon une cadence système fixe.

En mode synchrone, l'horloge du programme utilisateur, le transfert des signaux d'entrée et le traitement dans le module sont synchronisés entre eux.

## Traitement des données

Les données qui ont été transférées au module dans le cycle de bus actuel via l'interface de commande deviennent opérantes quand elles sont traitées dans le cycle interne du module. À l'instant T $_{\rm i}$ , la valeur de comptage et les bits d'état sont acquis et mis à disposition, dans le cycle de bus actuel, dans l'interface de compte rendu pour en être extraits.

### Informations complémentaires

Vous trouverez une description détaillée du mode synchrone dans la Description fonctionnelle PROFINET avec STEP 7, téléchargeable sur Internet ([https://support.industry.siemens.com/](https://support.industry.siemens.com/cs/ww/fr/view/49948856) [cs/ww/fr/view/49948856\)](https://support.industry.siemens.com/cs/ww/fr/view/49948856).

# 1.1.2 Utilisation de l'objet technologique High\_Speed\_Counter

## 1.1.2.1 Convention

Module technologique : La désignation "Module technologique" est utilisée dans le présent chapitre aussi bien pour les modules technologiques TM Count et TM PosInput que pour la partie technologique des CPU compactes.

# 1.1.2.2 Objet technologique High\_Speed\_Counter

STEP 7 (TIA Portal) vous aide à configurer, mettre en service et diagnostiquer les fonctions de comptage et de mesure grâce à la fonction "Objets technologiques" pour les modules technologiques suivants :

- Dans STEP 7 (TIA Portal), configurez l'objet technologique High\_Speed\_Counter avec les paramètres des fonctions de comptage et de mesure.
- Dans le programme utilisateur, programmez l'instruction High\_Speed\_Counter correspondante. Cette instruction intègre l'alimentation de l'interface de commande et de compte-rendu du module technologique

L'objet technologique High\_Speed\_Counter correspond au DB d'instance de l'instruction High\_Speed\_Counter. La configuration des fonctions de comptage et de mesure est enregistrée dans l'objet technologique. L'objet technologique se trouve dans le dossier "PLC > Objets technologiques".

L'objet technologique High\_Speed\_Counter peut être utilisé de la même façon pour les modules technologiques des systèmes S7-1500 et ET 200SP .

## Mode de fonctionnement

Pour pouvoir paramétrer un module technologique via l'objet technologique, définissez dans la configuration matérielle du module technologique le [mode de fonctionnement](#page-13880-0) (Page [125\)](#page-13880-0) "Fonctionnement avec objet technologique "Comptage et mesure"". Il s'agit de la sélection par défaut.

# 1.1.2.3 Vue d'ensemble des étapes de configuration

### Introduction

Le tableau ci-après montre la marche à suivre de principe pour configurer les fonctions de comptage et de mesure du module technologique via l'objet technologique High\_Speed\_Counter.

# Condition (TM Count et TM PosInput)

Pour mettre en œuvre l'objet technologique High\_Speed\_Counter, il faut créer un projet dans STEP 7 (TIA Portal) avec une CPU S7-1500 ou une CPU ET 200SP.

# Condition (CPU compacte)

Pour mettre en œuvre l'objet technologique High\_Speed\_Counter, il faut créer un projet dans STEP 7 (TIA Portal) avec une CPU compacte S7-1500.

## Marche à suivre

Procédez dans l'ordre recommandé ci-après :

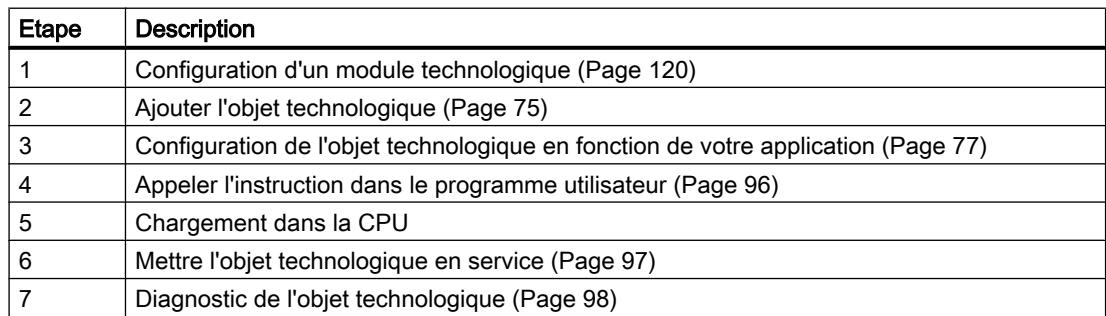

# 1.1.2.4 Ajouter l'objet technologique

## Ajouter l'objet technologique dans le navigateur de projet

Lorsque vous ajoutez un objet technologique, un DB d'instance est généré pour l'instruction de cet objet technologique. La configuration de l'objet technologique est stockée dans ce DB d'instance.

# Condition (TM Count et TM PosInput)

Un projet est créé avec une CPU S7-1500.

## Condition (CPU compacte)

Un projet est créé avec une CPU compacte S7-1500.

## Marche à suivre

Pour ajouter un objet technologique, procédez de la manière suivante :

- 1. Dans le navigateur du projet, ouvrez le dossier de la CPU.
- 2. Ouvrez le dossier "Objets technologiques".
- 3. Double-cliquez sur "Ajouter un nouvel objet". La boîte de dialogue "Ajouter un nouvel objet" s'ouvre.
- 4. Choisissez la technologie "Comptage et mesure".
- 5. Choisissez l'objet "High\_Speed\_Counter".
- 6. Entrez un nom spécifique pour l'objet technologique dans le champ de saisie "Nom".
- 7. Si vous souhaitez fournir vos propres informations sur l'objet technologique, cliquez sur "Informations complémentaires".
- 8. Confirmez en cliquant sur "OK".

## Résultat

Le nouvel objet technologique est généré et rangé dans le dossier "Objets technologiques" dans la navigation de projet.

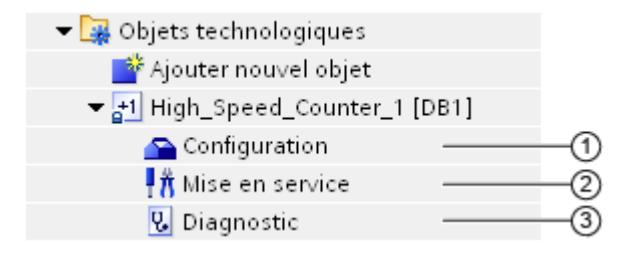

<span id="page-13832-0"></span>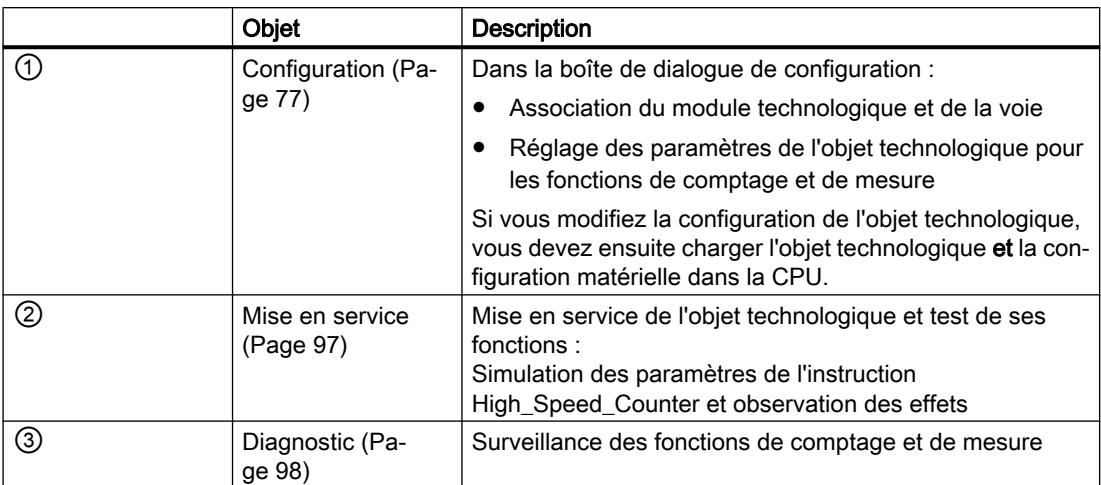

# 1.1.2.5 Configurer High\_Speed\_Counter

## Travailler avec la boîte de dialogue de configuration

Vous configurez les propriétés de l'objet technologique dans la fenêtre de configuration. Pour ouvrir cette fenêtre, procédez comme suit :

- 1. Dans la navigation de projet, ouvrez le dossier "Objets technologiques".
- 2. Dans la navigation de projet, ouvrez l'objet technologique.
- 3. Double-cliquez sur l'objet "Configuration".

La configuration comporte les catégories suivantes :

#### ● Paramètres de base

Les paramètres de base contiennent le choix du module technologique et le numéro de la voie de comptage pour laquelle l'objet technologique est configuré.

#### ● Paramètres avancés

Les paramètres avancés contiennent les paramètres pour adapter les fonctions de comptage et de mesure et pour régler le comportement des entrées et des sorties TOR.

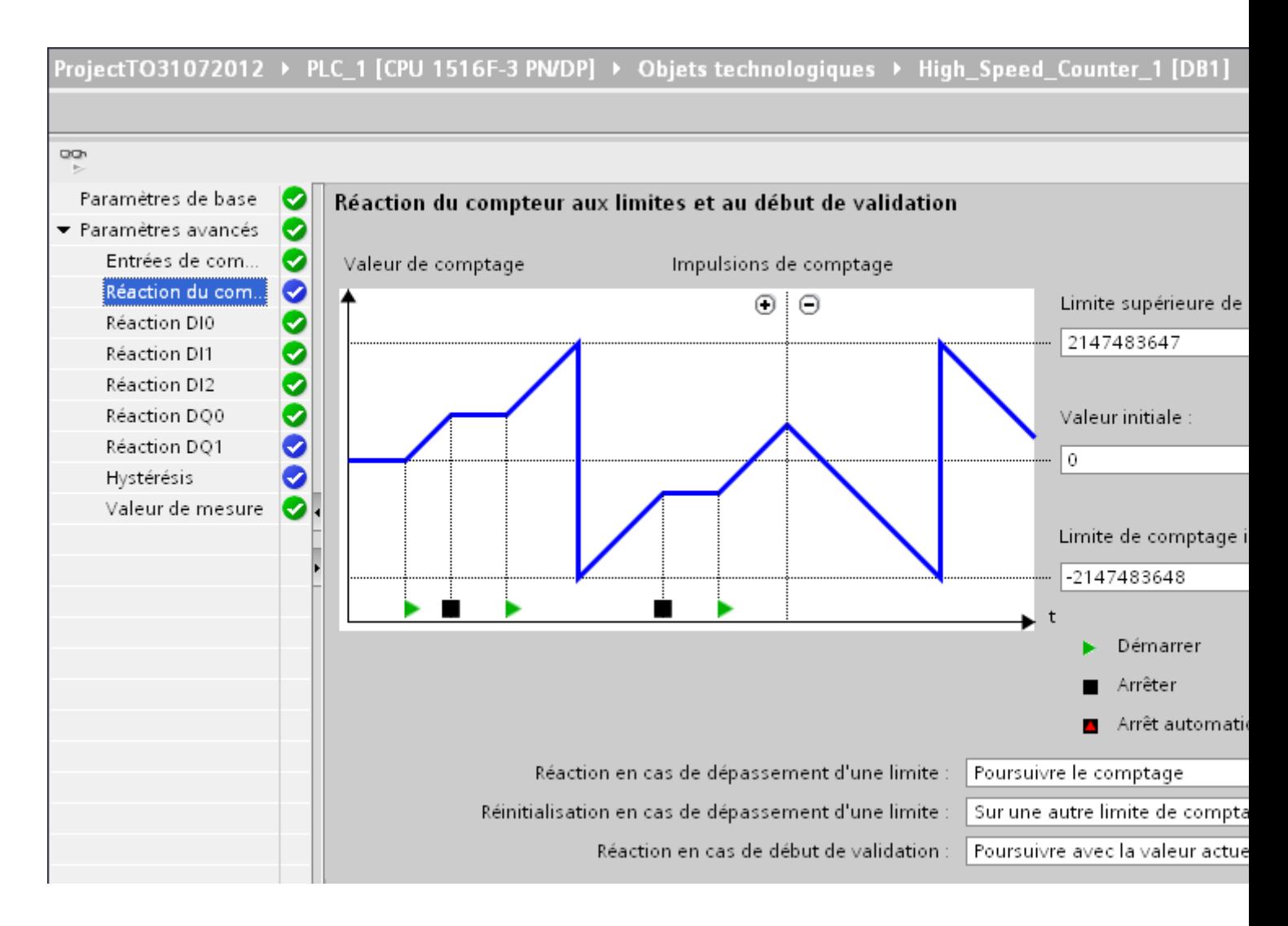

# Symboles de la fenêtre de configuration

Dans la navigation de la configuration, des symboles donnent des détails supplémentaires sur l'état de la configuration :

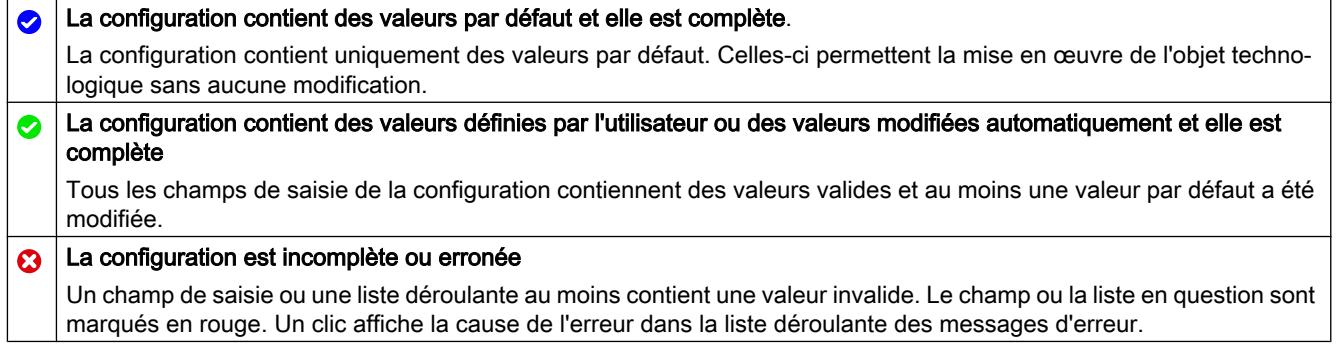

### Paramètres de base

Sous "Paramètres de base", établissez la liaison entre l'objet technologique High\_Speed\_Counter et le module technologique.

## Module (TM Count et TM PosInput)

Vous sélectionnez le module technologique dans une boîte de dialogue suivante. Vous avez le choix entre tous les modules technologiques (centralisés ou décentralisés) configurés sous la CPU S7-1500 ou la CPU ET 200SP pour une utilisation avec un objet technologique de "Comptage et mesure".

Après avoir sélectionné le module technologique, vous pouvez ouvrir la configuration de l'appareil du module technologique en cliquant sur le bouton "Configuration de l'appareil"

Le paramétrage requis du module technologique pour utiliser l'objet technologique s'effectue via "Paramètres avancés" de l'objet technologique.

## Module (CPU compacte)

Vous sélectionnez un compteur rapide de la CPU compacte dans la boîte de dialogue suivante. Vous avez le choix entre tous les compteurs rapides activés et configurés pour une utilisation avec un objet technologique de "Comptage et mesure".

Après avoir sélectionné le compteur rapide, vous pouvez ouvrir la configuration de l'appareil de la CPU compacte en cliquant sur le bouton "Configuration de l'appareil"

Le paramétrage requis du compteur rapide pour utiliser l'objet technologique s'effectue via "Paramètres avancés" de l'objet technologique.

### Voie

Pour un module technologique à plusieurs voies de comptage, sélectionnez en plus le numéro de la voie à laquelle s'applique l'objet technologique High\_Speed\_Counter.

#### **Remarque**

Une voie ne peut être affectée qu'à *un seul* objet technologique. Une voie déjà affectée à un objet technologique ne peut plus être sélectionnée.

#### Harmonisation des valeurs de paramètre

Si, après affectation de la voie à l'objet technologique, une incohérence apparaît entre les valeurs sous "Paramètres" et dans l'objet technologique, un bouton avec une invite s'affiche. En cliquant sur le bouton, les valeurs sous "Paramètres" sont remplacées par celles de l'objet technologique dans STEP 7 (TIA Portal). Les valeurs actuelles de paramètres de l'objet technologique sont affichées sous "Paramètres".

# Entrées de comptage (High\_Speed\_Counter)

# Type de signal

Vous avez le choix entre les [types de signal](#page-13810-0) (Page [55\)](#page-13810-0) suivants :

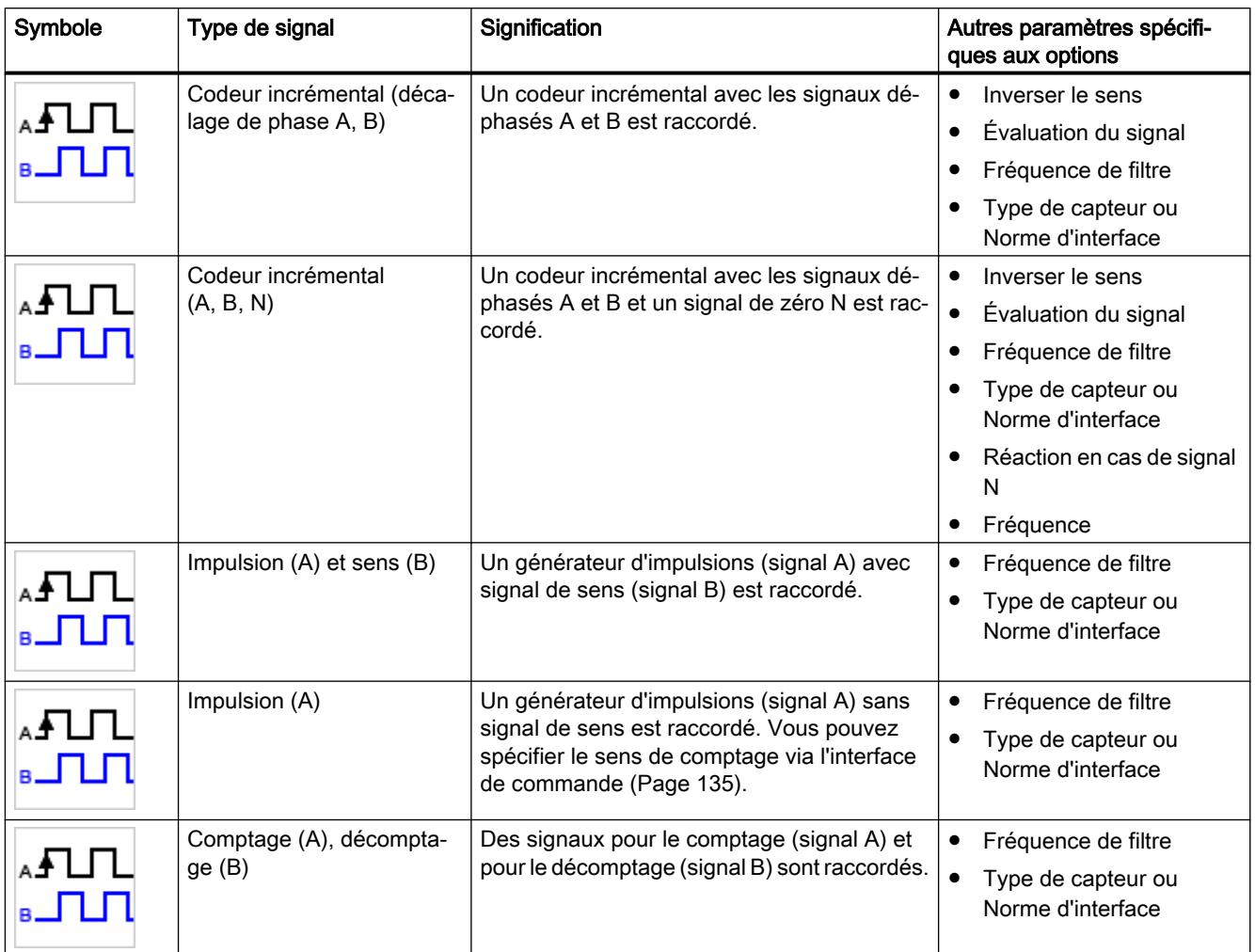

# Inverser le sens

Vous pouvez inverser le sens de comptage pour l'adapter au processus.

L'inversion du sens est paramétrable et opérante pour les types de signaux suivants :

- Codeur incrémental (décalage de phase A, B)
- Codeur incrémental (A, B, N)

# Evaluation du signal

En paramétrant l'[évaluation du signal](#page-13814-0) (Page [59](#page-13814-0)), vous déterminez quels fronts des signaux sont comptés.

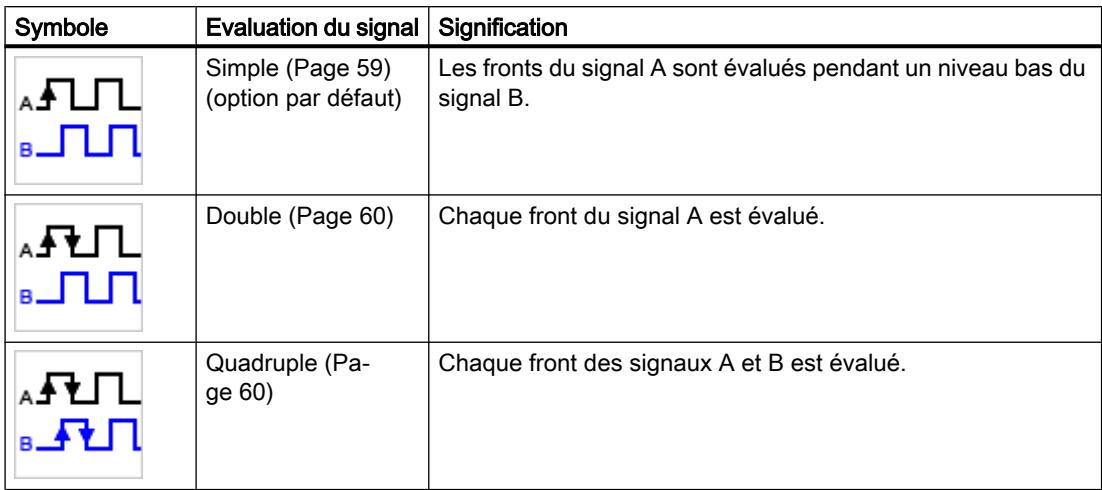

Vous avez le choix entre les options suivantes :

Le paramètre est paramétrable pour les types de signaux suivants :

- Codeur incrémental (A, B décalage de phase)
- Codeur incrémental (A, B, N)

## Fréquence de filtre

En paramétrant la fréquence de filtre, vous supprimez les perturbations aux entrées de comptage A, B et N.

La fréquence de filtre sélectionnée se réfère à un rapport impulsion/pause compris entre 40:60 et 60:40. Une certaine durée minimale d'impulsion/de pause en découle. Les transitions dont la durée est inférieure à la durée minimale d'impulsion/de pause sont inhibées.

Vous avez le choix entre les fréquences de filtre suivantes :

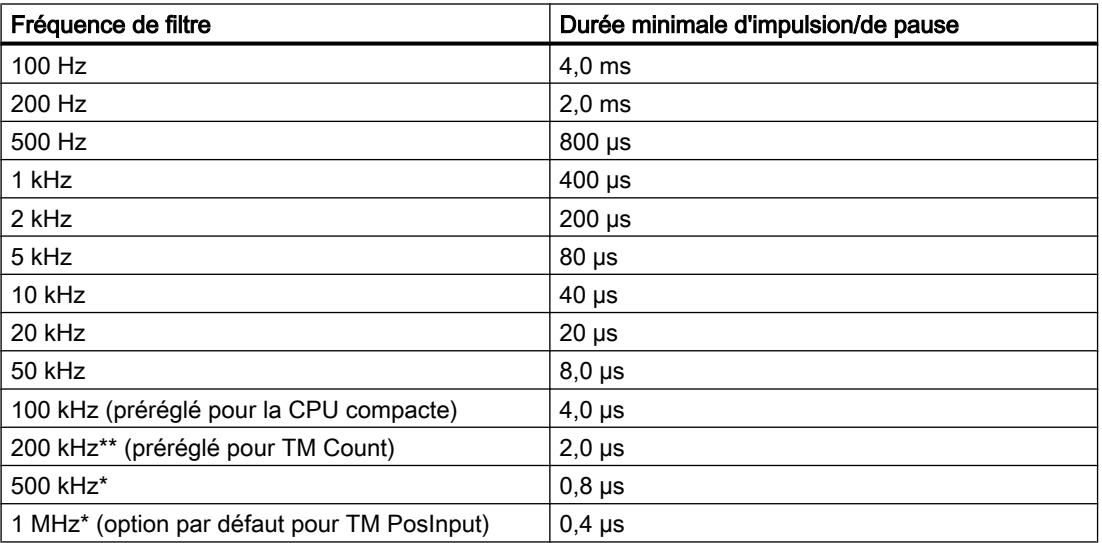

\* Uniquement disponible pour TM PosInput

\*\* Uniquement disponible pour TM Count et TM PosInput

# Type de capteur (TM Count)

En paramétrant le type de capteur, vous déterminez comment les entrées de comptage sont commutées pour le TM Count.

Vous avez le choix entre les options suivantes :

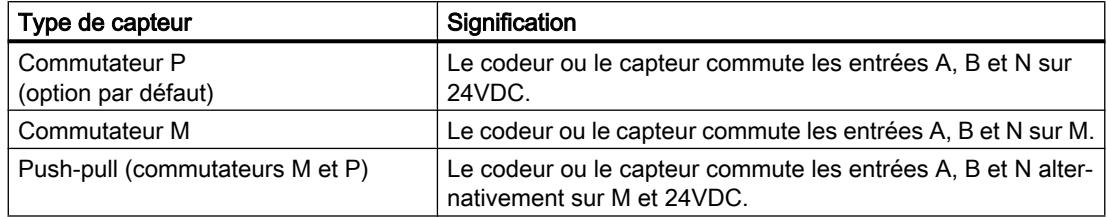

Pour les codeurs incrémentaux, on sélectionne habituellement "Push-pull". Dans le cas d'une utilisation de capteurs à 2 fils, par ex. des barrières photoélectriques ou des détecteurs de proximité, le câblage "Commutateur P" ou "Commutateur M" doit être choisi en conséquence.

Vous pouvez savoir si votre codeur incrémental est de type push-pull en consultant la fiche technique du codeur.

### **Remarque**

Si vous utilisez un codeur de type push-pull et que le type de capteur Push-pull (commutateurs M et P) est paramétré, vous pouvez surveiller les signaux de codeur pour détecter une rupture de fil.

# Type de capteur (CPU compacte)

Le type de capteur Commutateur P est paramétré pour une CPU compacte, il ne peut pas être modifié. Le codeur ou le capteur commute les entrées A, B et N sur 24 V CC.

Vous pouvez exploiter aussi bien des codeurs à commutation du potentiel P, que des codeurs de type push-pull sur une CPU compacte. Pour plus d'informations sur le type de capteur, référez-vous à la fiche technique du codeur.

# Norme d'interface (TM PosInput)

Ce paramètre vous permet de définir pour TM PosInput si le codeur fournit des signaux symétriques (RS422) ou asymétriques (TTL).

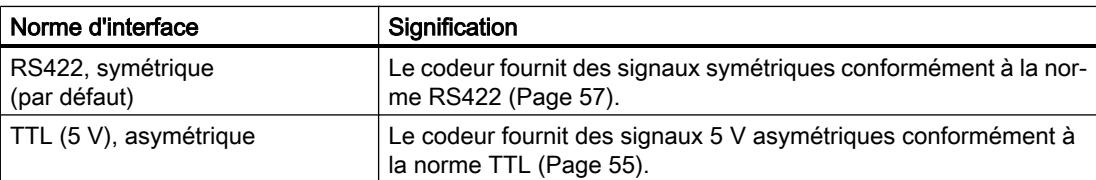

Vous avez le choix entre les options suivantes :

#### **Remarque**

La norme RS422 offre une meilleure résistance aux perturbations que la norme TTL. Si votre codeur incrémental ou générateur d'impulsions remplit les exigences des normes RS422 et TTL, la norme RS422 est pour cette raison recommandée.

#### Réaction en cas de signal N

Avec ce paramètre, vous déterminez la réaction qui sera déclenchée par le signal N.

Vous avez le choix entre les options suivantes :

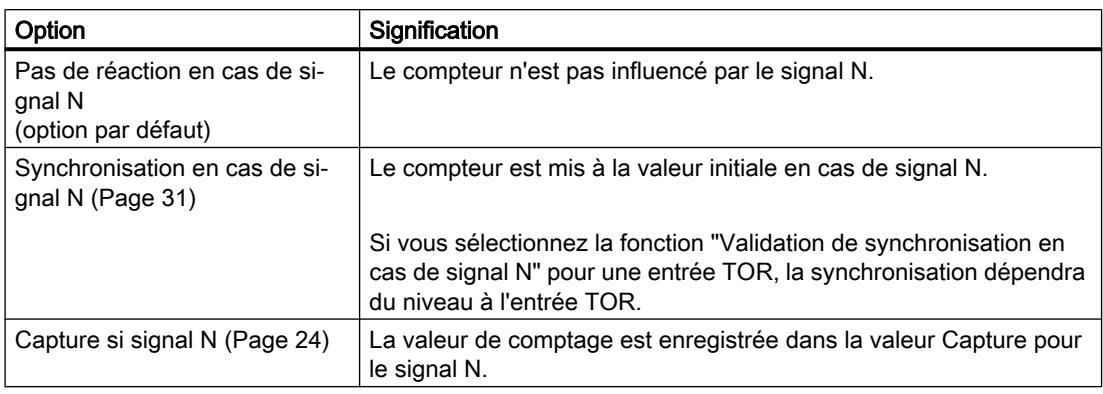

#### **Remarque**

Vous ne pouvez choisir la réaction en cas de signal N que si vous avez sélectionné le type de signal "Codeur incrémental (A, B, N)".

#### Remarque

Si vous sélectionnez " Synchronisation en cas de signal N", vous pourrez sélectionner, pour une [entrée TOR](#page-13840-0) (Page [85\)](#page-13840-0), la fonction "Validation de synchronisation en cas de signal N".

#### **Remarque**

#### Valable pour High\_Speed\_Counter à partir de V3.0 :

Capture si signal N est accessible uniquement en mode de fonctionnement "Utilisation de la valeur de comptage comme référence".

#### Fréquence

Avec ce paramètre, déterminez la fréquence des événements suivants :

- Synchronisation en cas de signal N
- Synchronisation comme fonction d'une entrée TOR

Vous avez le choix entre les options suivantes :

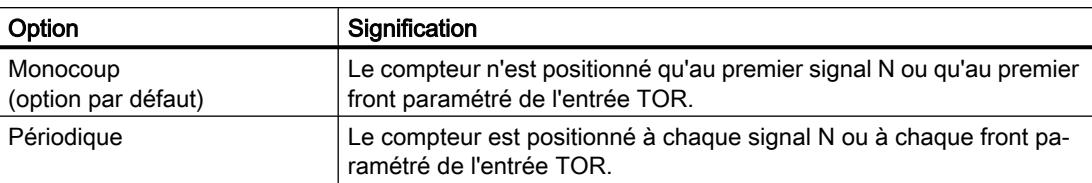

### Réaction du compteur

### Limites de comptage et valeur initiale

### Limite supérieure de comptage

En paramétrant la limite supérieure, vous limitez la plage de comptage. Vous pouvez saisir une valeur jusqu'à 2147483647  $(2^{31}-1)$ . Vous devez saisir une valeur supérieure à la limite de comptage inférieure.

La valeur par défaut est "2147483647".

#### Limite inférieure de comptage

En paramétrant la limite inférieure, vous limitez la plage de comptage. Vous pouvez saisir une valeur jusqu'à -2147483648 (-2<sup>31</sup>). Vous devez saisir une valeur inférieure à la limite supérieure de comptage.

La valeur par défaut est "-2147483648".

# Valeur initiale

Avec la valeur initiale, vous paramétrez à quelle valeur le comptage débutera et se poursuivra pour certains événements définis. Vous devez saisir une valeur comprise entre les limites de comptage ou égale à ces limites.

La valeur par défaut est "0".

# Informations complémentaires

Pour plus d'informations, référez-vous à [Réaction aux limites de comptage](#page-13774-0) (Page [19](#page-13774-0)) et [Réaction du compteur au début de validation](#page-13778-0) (Page [23](#page-13778-0)).

# <span id="page-13840-0"></span>Réaction du compteur aux limites et au début de la validation

### Réaction en cas de dépassement d'une limite

Vous pouvez paramétrer la réaction suivante au [dépassement d'une limite de comptage](#page-13774-0)  (Page [19](#page-13774-0)) :

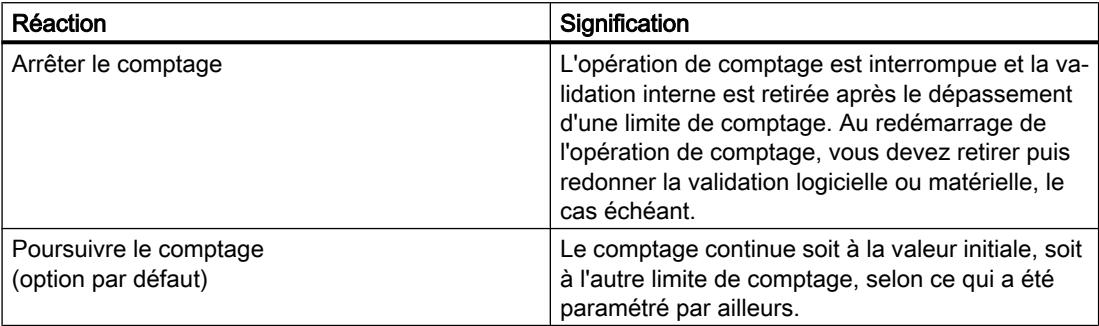

## Remise à 0 en cas de dépassement d'une limite de comptage

Vous pouvez remettre le compteur à l'une des valeurs suivantes quand une limite de comptage se trouve dépassée :

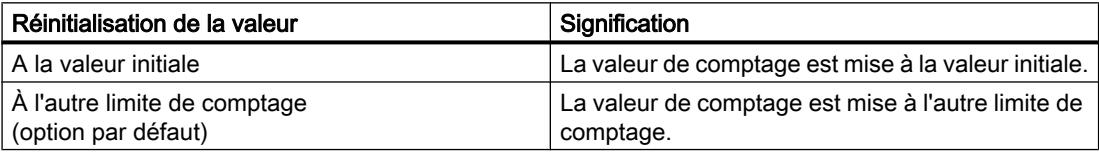

## Réaction en cas de début de validation

Vous pouvez paramétrer la [réaction au début de validation](#page-13778-0) (Page [23](#page-13778-0)) suivante :

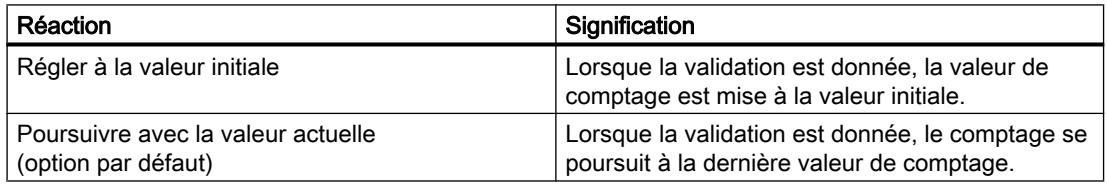

# Comportement d'une DI (High\_Speed\_Counter)

## Régler la fonction de l'entrée TOR (DI)

En paramétrant une entrée TOR, vous déterminez quelle fonction son changement d'état logique va déclencher.

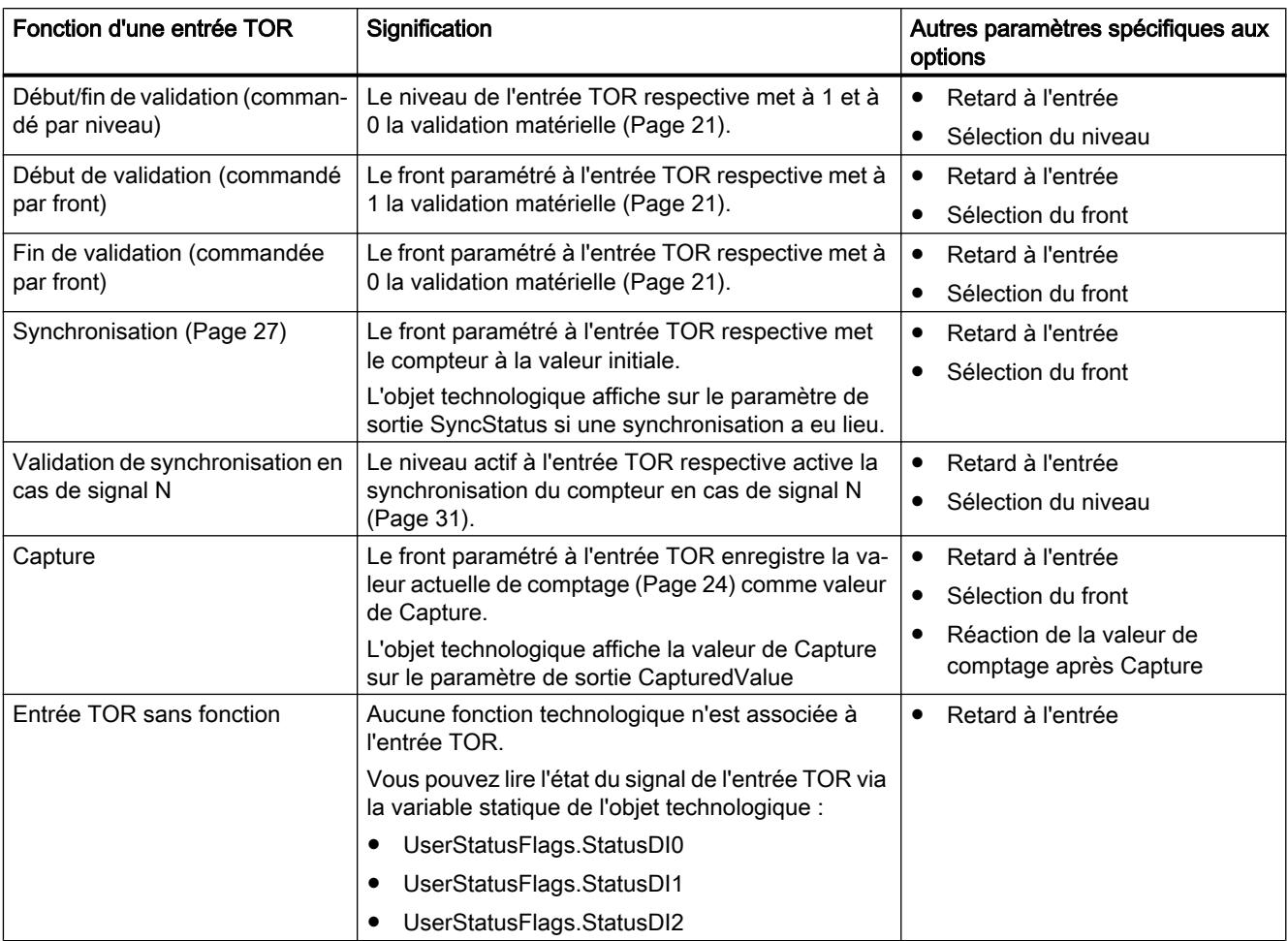

Vous avez le choix entre les options suivantes :

#### Remarque

Chaque fonction, sauf "Entrée TOR sans fonction", peut être utilisée uniquement une fois par compteur et ne peut plus être sélectionnée par les autres entrées TOR.

#### Remarque

#### Valable pour High\_Speed\_Counter à partir de V3.0 :

La fonction "Capture" est accessible uniquement en mode de fonctionnement "Utilisation de la valeur de comptage comme référence".

# Retard à l'entrée (TM Count et TM PosInput)

Avec ce paramètre, vous supprimez les perturbations de signal aux entrées TOR. Les modifications du signal sont seulement prises en compte si elles restent stables pendant une durée plus longue que le temps de retard à l'entrée paramétré.

Vous avez le choix entre les retards à l'entrée suivants :

- Aucun
- 0,05 ms
- 0,1 ms (préréglé)
- $\bullet$  0,4 ms
- 0,8 ms
- 1,6 ms
- 3,2 ms
- 12,8 ms
- 20 ms

### **Remarque**

Si vous choisissez l'option "Aucun" ou "0,05 ms", vous devez utiliser des câbles blindés pour le raccordement des entrées TOR.

### Remarque

Vous paramétrer le retard à l'entrée simultanément pour toutes les entrées TOR sous "Réaction DI0". Le retard à l'entrée est en outre affiché sous "Réaction DI1".

# Retard à l'entrée (CPU compacte)

Avec ce paramètre, vous supprimez les perturbations des signaux DIn aux entrées TOR. Les modifications du signal sont seulement prises en compte si elles restent stables pendant une durée plus longue que le temps de retard à l'entrée paramétré.

Le retard à l'entrée pour une entrée TOR d'une CPU compacte peut être paramétré dans la fenêtre d'inspection de la configuration de l'appareil sous "Propriétés > DI 16/DQ 16 > Entrées > Voie n".

Vous avez le choix entre les retards à l'entrée suivants :

- Aucun
- 0,05 ms
- 0,1 ms
- $\bullet$  0,4 ms
- 1,6 ms
- 3,2 ms (préréglé)
- 12,8 ms
- 20 ms

#### Remarque

Si vous choisissez l'option "Aucun" ou "0,05 ms", vous devez utiliser des câbles blindés pour le raccordement des entrées TOR.

### Sélection du niveau

Ce paramètre vous permet de déterminer pour quel niveau l'entrée TOR sera active.

Vous avez le choix entre les options suivantes :

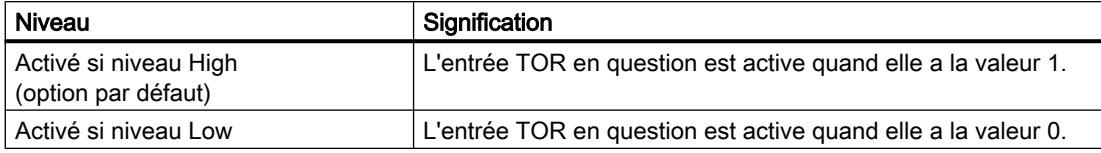

Le paramètre est paramétrable pour les fonctions suivantes d'une entrée TOR :

- Début/fin de validation (commandé par niveau)
- Validation de synchronisation en cas de signal N

# Sélection du front

Ce paramètre vous permet de déterminer sur quel front d'une entrée TOR la fonction paramétrée est déclenchée.

Selon la fonction sélectionnée, vous avez le choix entre les options suivantes :

- Si front montant (option par défaut)
- Si front descendant
- Si front montant et descendant

Le paramètre est paramétrable pour les fonctions suivantes d'une entrée TOR :

- Début de validation (commandé par front)
- Fin de validation (commandé par front)
- Synchronisation
- Capture

### Remarque

"Si front montant et descendant" est paramétrable uniquement pour la fonction "Capture".

## Réaction de la valeur de comptage après Capture

Vous pouvez paramétrer la réaction suivante du compteur après un [événement de Capture](#page-13779-0)  (Page [24](#page-13779-0)) :

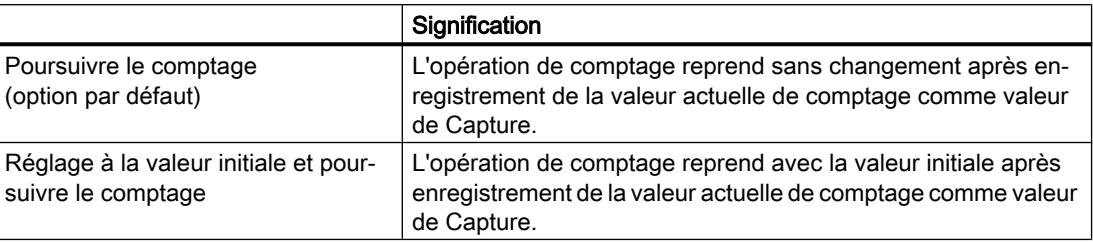

#### Remarque

Ce paramètre est réglable uniquement pour la fonction "Capture".

## Voir aussi

[Affectation de l'interface de compte-rendu](#page-13893-0) (Page [138](#page-13893-0))

# Comportement d'un DQ (High\_Speed\_Counter)

## Mode de fonctionnement (High\_Speed\_Counter à partir de V3.0)

Le mode de fonctionnement vous permet de déterminer avec quelle valeur les fonctions de comparaison sont activées.

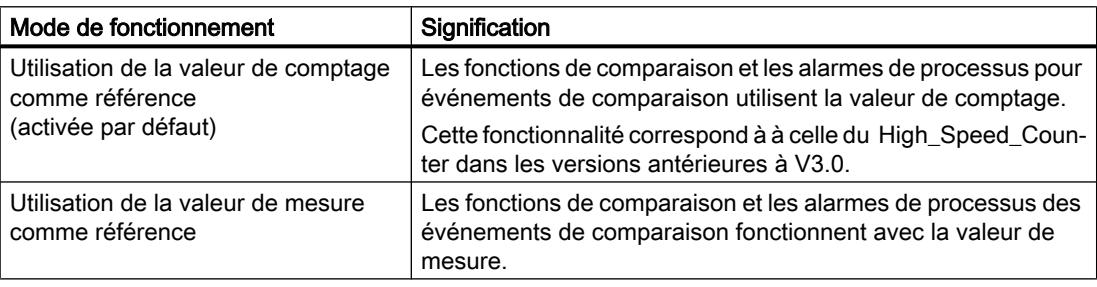

#### **Remarque**

Vous paramétrez simultanément le mode de fonctionnement pour les deux sorties TOR que sous "Réaction DQ0". Le mode de fonctionnement est en outre affiché sous "Réaction DQ1".

## Définir sortie

En paramétrant une sortie TOR, vous déterminez la condition pour laquelle elle commute.

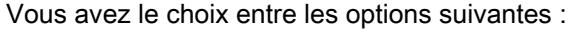

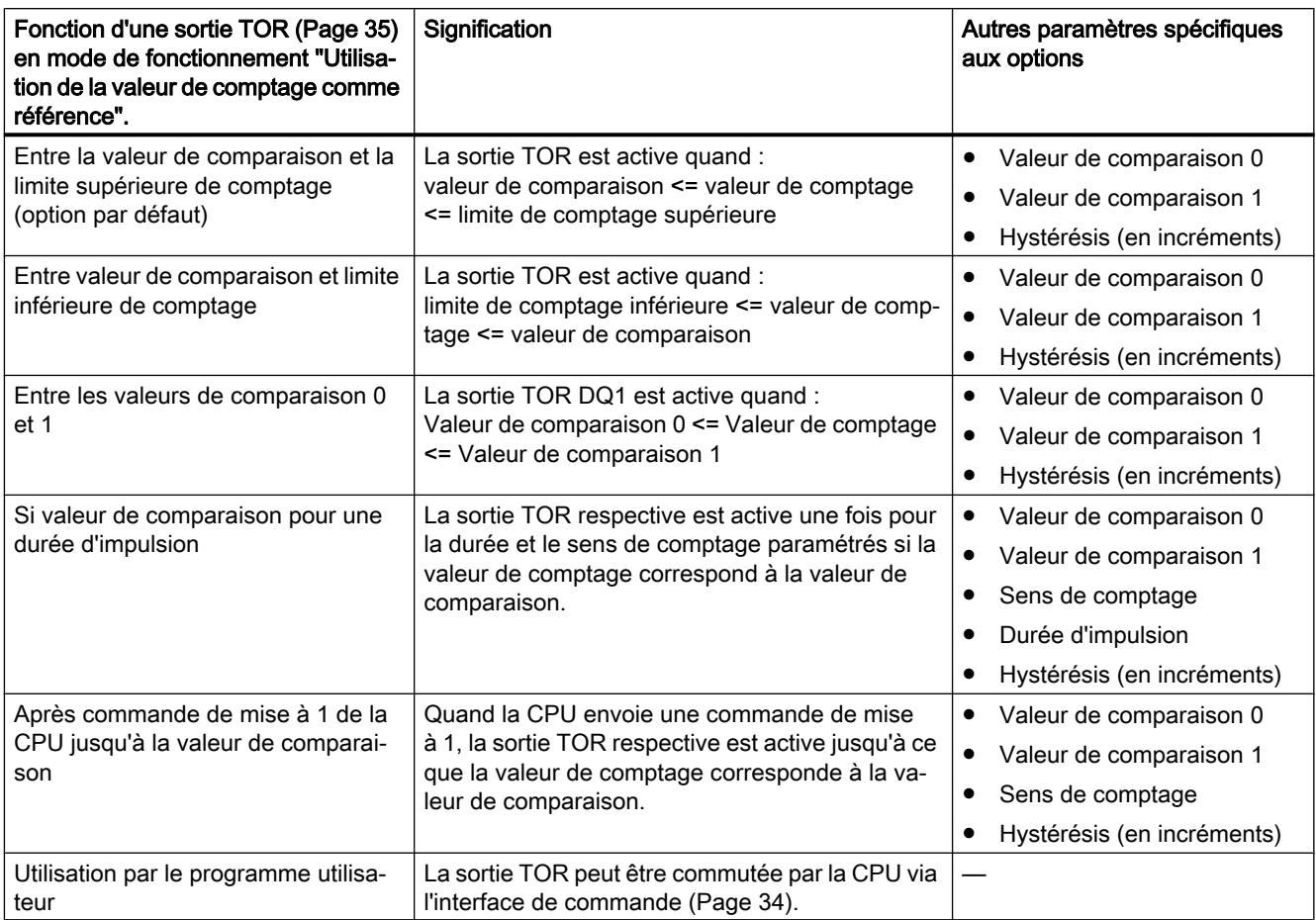

#### Remarque

## DQ0 d'un compteur d'une CPU compacte

La sortie TOR DQ0 de la CPU compacte est accessible via l'interface de compte-rendu mais pas sous forme de sortie physique.

#### Remarque

Vous pouvez sélectionner la fonction "Entre les valeurs de comparaison 0 et 1" uniquement pour la sortie TOR DQ1, et uniquement si vous avez sélectionné la fonction "Utilisation par le programme utilisateur" pour la sortie TOR DQ0.

## Remarque

Les fonctions "Si valeur de comparaison pour une durée d'impulsion" et "Après commande de CPU jusqu'à la valeur de comparaison" commutent la sortie TOR respective uniquement si la valeur de comparaison est atteinte par une impulsion de comptage. La sortie TOR ne commute pas si la valeur de comptage est mise à 1, par ex. par synchronisation.

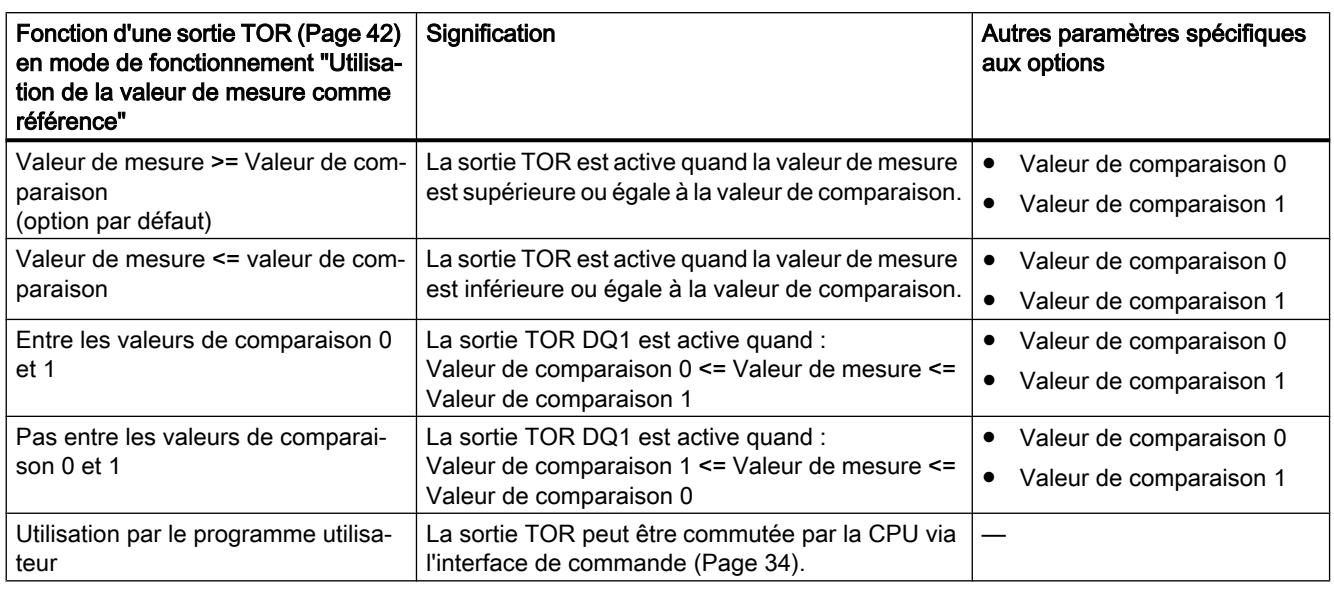

#### Remarque

Vous pouvez sélectionner la fonction "Entre les valeurs de comparaison 0 et 1" et "Pas entre les valeurs de comparaison 0 et 1" uniquement pour la sortie TOR DQ1, et uniquement si vous avez sélectionné la fonction "Utilisation par le programme utilisateur" pour la sortie TOR DQ0.

## Valeur de comparaison 0 (TM Count et TM PosInput)

#### Mode de fonctionnement "Utilisation de la valeur de comptage comme référence"

En paramétrant la [valeur de comparaison](#page-13790-0) (Page [35\)](#page-13790-0), vous déterminez à quelle valeur de comptage la sortie TOR DQ0 commute en raison de l'événement de comparaison choisi.

Vous devez saisir un nombre entier (DINT) supérieur ou égal à la limite de comptage inférieure et inférieur à la valeur de comparaison 1. La valeur par défaut est "0".

# Mode de fonctionnement "Utilisation de la valeur de mesure comme référence"

En paramétrant la [valeur de comparaison](#page-13797-0) (Page [42\)](#page-13797-0), vous déterminez pour quelle valeur de mesure la sortie TOR DQ0 commute en raison de l'événement de comparaison choisi.

Vous devez saisir un nombre à virgule flottante (REAL) inférieur à la valeur de comparaison 1. La valeur minimale est égale à  $-7,922816 \times 10^{28}$ . La valeur par défaut est "0.0". L'unité de la valeur de comparaison dépend de la grandeur de mesure.

#### Valeur de comparaison 0 (CPU compacte)

#### Mode de fonctionnement "Utilisation de la valeur de comptage comme référence"

En paramétrant la [valeur de comparaison](#page-13790-0) (Page [35\)](#page-13790-0), vous déterminez à quelle valeur de comptage le bit STS\_DQ0 sera mis à 1 dans l'interface de compte-rendu. La sortie TOR DQ0 de la CPU compacte n'est pas accessible sous forme de sortie physique.

Vous devez saisir un nombre entier (DINT) supérieur ou égal à la limite de comptage inférieure et inférieur à la valeur de comparaison 1. La valeur par défaut est "0".

#### Mode de fonctionnement "Utilisation de la valeur de mesure comme référence"

En paramétrant la [valeur de comparaison](#page-13797-0) (Page [42](#page-13797-0)), vous déterminez pour quelle valeur de mesure la sortie TOR DQ0 commute en raison de l'événement de comparaison choisi.

Vous devez saisir un nombre à virgule flottante (REAL) inférieur à la valeur de comparaison 1. La valeur minimale est égale à ‒7,922816 x 10<sup>28</sup>. La valeur par défaut est "0.0". L'unité de la valeur de comparaison dépend de la grandeur de mesure.

## Valeur de comparaison 1

#### Mode de fonctionnement "Utilisation de la valeur de comptage comme référence"

En paramétrant la [valeur de comparaison](#page-13790-0) (Page [35](#page-13790-0)), vous déterminez à quelle valeur de comptage la sortie TOR DQ1 commute en raison de l'événement de comparaison choisi.

Vous devez saisir un nombre entier (DINT) supérieur à la valeur de comparaison 0 et inférieur ou égal à la limite supérieure de comptage. La valeur par défaut est "10".

#### Mode de fonctionnement "Utilisation de la valeur de mesure comme référence"

En paramétrant la [valeur de comparaison](#page-13797-0) (Page [42](#page-13797-0)), vous déterminez pour quelle valeur de mesure la sortie TOR DQ1 commute en raison de l'événement de comparaison choisi.

Vous devez saisir un nombre à virgule flottante (REAL) supérieur à la valeur de comparaison 0. La valeur maximale est égale à 7,922816 x 10<sup>28</sup>. La valeur par défaut est "10.0". L'unité de la valeur de comparaison dépend de la grandeur de mesure.

## Sens de comptage

Avec ce paramètre, vous déterminez pour quel sens de comptage la fonction choisie s'applique.

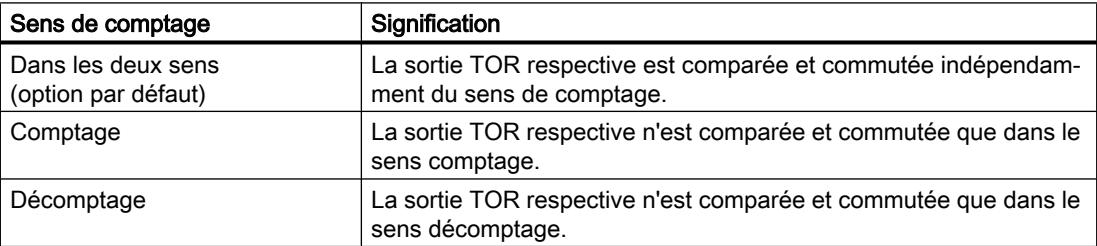

Vous avez le choix entre les options suivantes :

Le paramètre est paramétrable pour les fonctions suivantes :

- Si valeur de comparaison pour une durée d'impulsion
- Après commande de mise à 1 de la CPU jusqu'à la valeur de comparaison

## Durée d'impulsion

En paramétrant la durée d'impulsion pour la fonction "Si valeur de comparaison pour une durée d'impulsion", vous déterminez pendant combien de millisecondes la sortie TOR respective est activée.

Si vous saisissez "0" et que la valeur de comptage correspond à la valeur de comparaison respective, la sortie TOR reste active jusqu'à la prochaine impulsion de comptage.

Une valeur comprise entre 0,0 et 6553,5 est admissible.

Le réglage par défaut est "500,0" et correspond à une durée d'impulsion de 0,5 s.

### Hystérésis (en incréments)

En paramétrant l'[hystérésis](#page-13806-0) (Page [51\)](#page-13806-0), définissez une plage autour des valeurs de comparaison. Dans la zone d'hystérésis, les sorties TOR ne peuvent pas être de nouveau commutées avant que la valeur de comptage n'ait quitté cette zone une fois.

La zone d'hystérésis se termine, indépendamment de la valeur d'hystérésis, à la limite inférieure ou supérieure de comptage. Si vous saisissez "0", l'hystérésis sera désactivée. Une valeur comprise entre 0 et 255 est admissible. La valeur par défaut est "0".

#### Remarque

#### Valable pour High\_Speed\_Counter à partir de V3.0 :

Vous paramétrez simultanément l'hystérésis pour les deux sorties TOR sous "Réaction DQ0". L'hystérésis est en outre affichée sous "Réaction DQ1".

L'hystérésis est disponible uniquement en mode de fonctionnement "Utilisation de la valeur de comptage comme référence".

## Spécifier la valeur de mesure(High\_Speed\_Counter)

#### Grandeur de mesure

Ce paramètre vous permet de définir quelle [grandeur de mesure](#page-13801-0) (Page [46](#page-13801-0)) le module technologique doit mettre à disposition. L'objet technologique affiche la valeur de mesure sur le paramètre de sortie MeasuredValue.

Vous avez le choix entre les options suivantes :

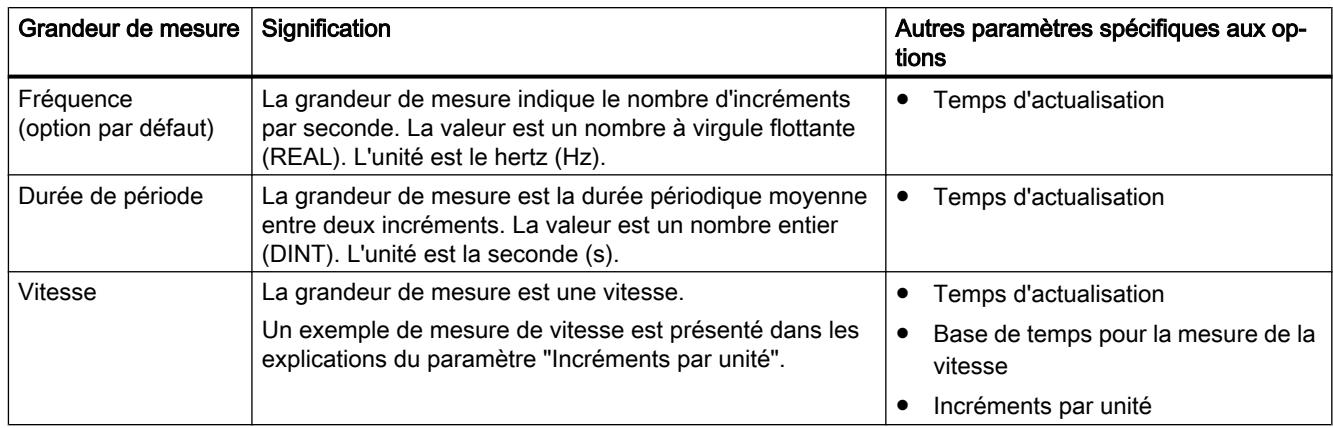

### Temps d'actualisation

Avec le paramétrage du [temps d'actualisation](#page-13801-0) (Page [46\)](#page-13801-0) en millisecondes, définissez l'intervalle de temps entre deux actualisations de la valeur de mesure.

Le temps d'actualisation et le type de signal influencent la précision de la mesure. Avec des temps d'actualisation d'au moins 100 ms, l'influence du type de signal est négligeable.

Avec des temps d'actualisation inférieurs à 100 ms, atteignez la plus grande précision de mesure avec les types de signaux suivants :

- Codeur incrémental (A, B décalage de phase) avec évaluation du signal "Simple"
- Codeur incrémental (A, B, N) avec évaluation du signal "Simple"
- Impulsion (A) et sens (B)
- $\bullet$  Impulsion (A)

Pour les autres types de signaux, la précision de la mesure dépend du codeur utilisé et de la ligne.

Si vous entrez "0", la valeur de mesure est actualisée une fois par cycle. Vous pouvez saisir jusqu'à trois décimales. Une valeur comprise entre 0.0 et 25000.0 est admissible. La valeur par défaut est "10.0".

#### Base de temps pour la mesure de la vitesse

Avec ce paramètre, déterminez la base de temps avec laquelle la vitesse doit être mise à disposition.

Vous avez le choix entre les options suivantes :

- $1 ms$
- 10 ms
- 100 ms
- $1 s$

- $\bullet$  60 s/1 min
- La valeur par défaut est "60 s/1 min".

#### Incréments par unité

Avec ce paramètre, vous déterminez pour la mesure de la vitesse le nombre d'impulsions de comptage par unité significative que le codeur incrémental ou le générateur d'impulsions délivre.

Le nombre d'impulsions de comptage dépend de l'évaluation du signal paramétrée. Une valeur comprise entre 1 et 65535 est admissible.

#### Exemple 1 :

Votre codeur délivre 4 000 impulsions de comptage pour un déplacement d'un mètre. La vitesse doit être mesurée en mètres par seconde. L'évaluation du signal possède le paramètre "Double".

Dans ce cas, vous devez paramétrer les points suivants :

- Incréments par unité: 8000
- Base de temps pour la mesure de vitesse : 1 s

#### Exemple 2 :

Votre codeur fournit 4096 impulsions de comptage par tour. La vitesse doit être mesurée en tours par minute (tr/min). L'évaluation du signal est paramétrée sur "Simple".

Dans ce cas, vous devez sélectionner les paramètres suivants :

- Incréments par unité: 4096
- Base de temps pour la mesure de vitesse : 60 s/1 min

# 1.1.2.6 Programmer High\_Speed\_Counter

#### Instruction High\_Speed\_Counter

#### High\_Speed\_Counter

L'instruction High\_Speed\_Counter fait partie de l'objet technologique High\_Speed\_Counter et intègre l'alimentation de l'interface de commande et de compte-rendu du module technologique.

L'instruction High\_Speed\_Counter constitue ainsi l'interface logicielle entre le programme utilisateur et le module technologique. Elle doit être appelée cycliquement à partir du programme utilisateur pour harmoniser les données d'entrée et de sortie.

L'instruction High\_Speed\_Counter peut être utilisée de la même façon pour les modules technologiques des systèmes S7-1500 et ET 200SP. Les modules peuvent être gérés de manière centrale ou décentralisée. L'instruction s'applique pour la voie du module technologique affecté à l'objet technologique correspondant.

### <span id="page-13851-0"></span>Informations complémentaires

AUTOHOTSPOT AUTOHOTSPOT AUTOHOTSPOT AUTOHOTSPOT AUTOHOTSPOT

## Appeler l'instruction dans le programme utilisateur

L'instruction High\_Speed\_Counter peut être appelée dans le cycle ou encore dans un programme commandé par horloge, une fois par compteur. Il n'est pas permis de l'appeler dans un programme d'alarme commandé par événement.

## Marche à suivre

Pour appeler l'instruction dans le programme utilisateur, procédez de la manière suivante :

- 1. Dans le navigateur du projet, ouvrez le dossier de la CPU.
- 2. Ouvrez le dossier "Blocs de programme".
- 3. Double-cliquez sur l'OB pour l'exécution cyclique du programme. Le bloc s'ouvre dans la zone de travail.
- 4. Ouvrez dans la fenêtre "Instructions" le groupe "Technologie" et le dossier "Comptage et mesure". Le dossier contient les instructions.
- 5. Sélectionnez une instruction et amenez-la dans votre OB par glisser-déplacer. La boîte de dialogue "Options d'appel" s'ouvre.
- 6. Sélectionnez un objet technologique dans la liste "Nom" ou saisissez le nom d'un nouvel objet technologique.
- 7. Confirmez en cliquant sur "OK".

# Résultat

Si l'objet technologique n'existe pas encore, il est ajouté. L'instruction est insérée dans l'OB. L'objet technologique est associé à cet appel de l'instruction.

#### Remarque

L'éditeur correspondant s'ouvre lorsque vous cliquez sur un des boutons "Configuration", "Mise en service" ou "Diagnostic" dans l'interface graphique de l'instruction.

# <span id="page-13852-0"></span>1.1.2.7 Mise en service de High\_Speed\_Counter

### Mettre l'objet technologique en service

L'éditeur de mise en service vous aide à mettre en service l'objet technologique et à tester ses fonctions à l'aide d'une représentation graphique des blocs. Vous pouvez modifier certains paramètres de l'instruction High\_Speed\_Counter dans le mode en ligne de la CPU ou de l'IM et en observer les effets.

### Conditions requises

- Il existe une connexion en ligne entre STEP 7 (TIA Portal) et la CPU.
- La CPU est à l'état de fonctionnement RUN.
- L'instruction High\_Speed\_Counter correspondante est appelée cycliquement à partir du programme utilisateur.
- Les paramètres de l'objet technologique ne sont pas écrasés à partir du programme utilisateur.

### Marche à suivre

Pour ouvrir l'éditeur de mise en service d'un objet technologique et simuler une modification de paramètre, procédez de la manière suivante :

- 1. Dans la navigation de projet, ouvrez le dossier "Objets technologiques".
- 2. Dans la navigation de projet, ouvrez l'objet technologique High\_Speed\_Counter.
- 3. Double-cliquez sur l'objet "Mise en service". Les fonctions de mise en service de l'objet technologique High\_Speed\_Counter s'affichent.
- 4. Dans la boîte de dialogue de mise en service, cliquez en haut à gauche sur le bouton "Visualiser tout".

Les paramètres (valeurs en ligne) de l'objet technologique High\_Speed\_Counter sont chargés et affichés.

- 5. Si le paramètre à modifier dispose d'une zone de texte, saisissez la nouvelle valeur.
- 6. Activez la case à cocher du paramètre. La nouvelle valeur est activée et les effets de la modification sont simulés.

## Mode en ligne

En mode en ligne, vous pouvez modifier les paramètres suivants et tester ainsi le fonctionnement de l'objet technologique :

- Nouvelle valeur de comptage (NewCountValue)
- Nouvelle limite de comptage supérieure (NewUpperLimit)
- Nouvelle limite de comptage inférieure (NewLowerLimit)
- Nouvelle valeur de comparaison 0 (NewReferenceValue0 ou NewReferenceValue0 M)
- Nouvelle valeur de comparaison 1 (NewReferenceValue1 ou NewReferenceValue1 M)

- <span id="page-13853-0"></span>● Nouvelle valeur initiale (NewStartValue)
- Démarrer et arrêter le compteur (SwGate)
- Valider Capture (CaptureEnable)
- Valider la synchronisation (SyncEnable)
- Acquitter des erreurs signalées (ErrorAck)
- Remise à 0 des drapeaux d'état (EventAck)

# 1.1.2.8 Diagnostic de High\_Speed\_Counter

# Observer les valeurs de comptage, de mesure, les entrées (DI) et sorties TOR (DQ)

Avec les fonctions de diagnostic, vous surveillez les fonctions de comptage et de mesure.

## Conditions requises

- Il existe une connexion en ligne entre STEP 7 (TIA Portal) et la CPU.
- La CPU est à l'état de fonctionnement RUN.

## Marche à suivre

Pour ouvrir l'éditeur d'affichage pour les fonctions de diagnostic, procédez de la manière suivante :

- 1. Dans la navigation de projet, ouvrez le dossier "Objets technologiques".
- 2. Dans la navigation de projet, ouvrez l'objet technologique High\_Speed\_Counter.
- 3. Double-cliquez sur l'objet "Diagnostic".

# Affichage

Les valeurs suivantes sont lues et affichées par l'objet technologique à partir de l'interface de compte-rendu :

- Affichage d'événement/Informations de diagnostic
- Etats logiques des entrées TOR et des sorties TOR
- Valeur de comptage
- Valeur de Capture
- Valeur de mesure

Pour plus d'informations sur les affichages d'état, référez-vous à l'aide contextuelle de chaque événement dans STEP 7 (TIA Portal). Si la CPU est en STOP, l'affichage d'état n'est pas mis à jour.

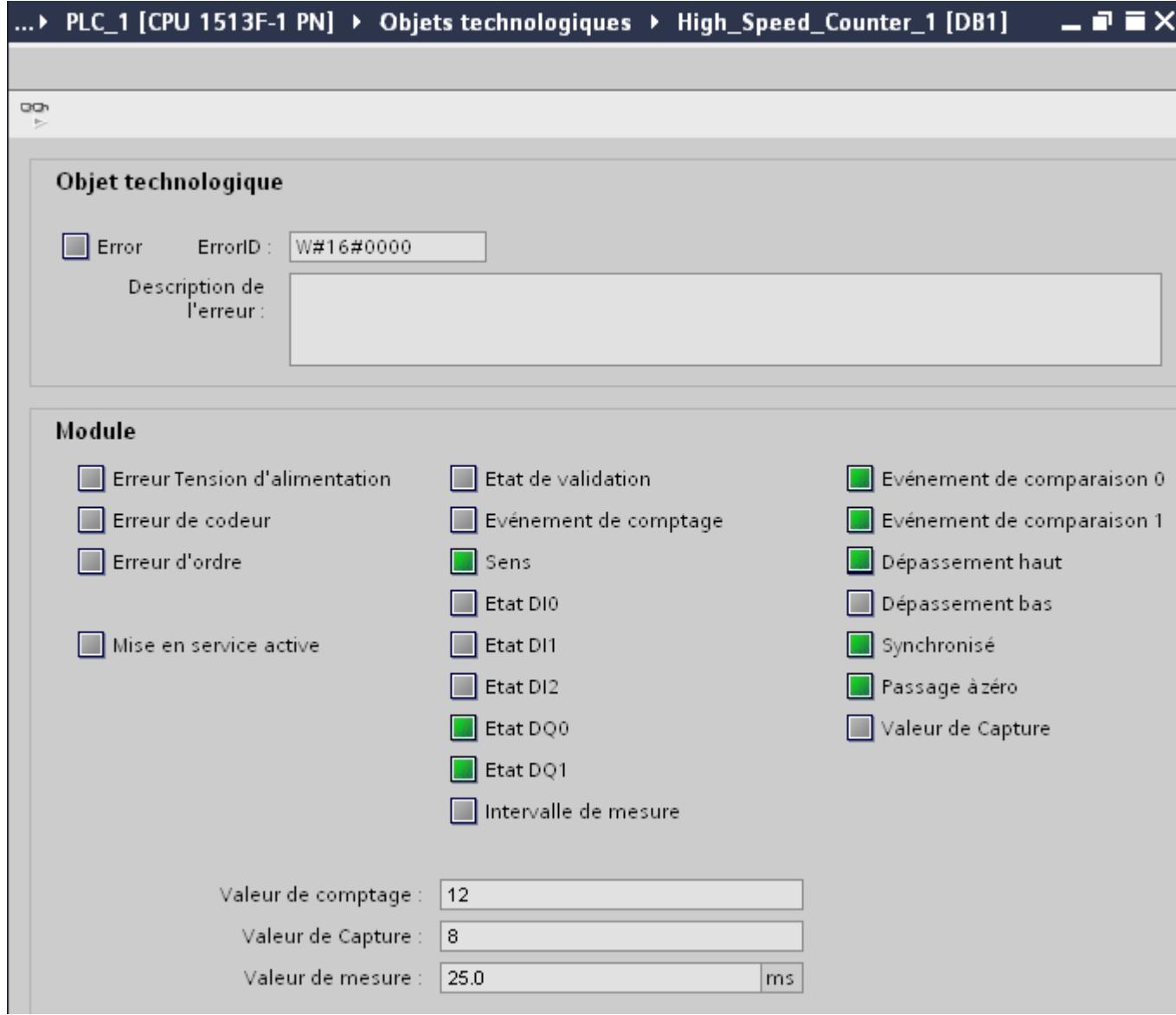

# 1.1.3 Utilisation de l'objet technologique SSI\_Absolute\_Encoder

# 1.1.3.1 Objet technologique SSI\_Absolute\_Encoder

STEP 7 (TIA Portal) vous aide à configurer, mettre en service et diagnostiquer les fonctions de détection de position et de mesure grâce à la fonction "Objets technologiques" pour le module technologique TM PosInput:

- Dans STEP 7 (TIA Portal), vous configurez l'objet technologique SSI\_Absolute\_Encoder à l'aide des paramètres de la fonction de détection de position avec un codeur absolu SSI.
- Dans le programme utilisateur, vous programmez l'instruction SSI\_Absolute\_Encoder correspondante. Cette instruction intègre l'alimentation de l'interface de commande et de compte-rendu du module technologique

L'objet technologique SSI\_Absolute\_Encoder correspond au bloc de données d'instance de l'instruction SSI\_Absolute\_Encoder. La configuration des fonctions de détection de position et de mesure est enregistrée dans l'objet technologique. L'objet technologique se trouve dans le dossier "PLC > Objets technologiques".

L'objet technologique SSI\_Absolute\_Encoder peut être utilisé de la même façon pour les TM PosInput des systèmes S7-1500 et ET 200SP.

## Mode de fonctionnement

Pour pouvoir paramétrer un TM PosInput via l'objet technologique, définissez dans la configuration matérielle du TM PosInput le [mode de fonctionnement](#page-13880-0) (Page [125](#page-13880-0)) "Fonctionnement avec objet technologique "Comptage et mesure"". Il s'agit de la sélection par défaut.

# 1.1.3.2 Vue d'ensemble des étapes de configuration

## Introduction

Le tableau ci-après indique la marche à suivre de principe pour configurer les fonctions de détection de position et de mesure du module technologique via l'objet technologique SSI Absolute Encoder.

## **Condition**

Pour mettre en œuvre l'objet technologique, il faut créer un projet dans STEP 7 (TIA Portal) avec une CPU S7-1500 ou une CPU ET 200SP.

# Marche à suivre

Procédez dans l'ordre recommandé ci-après :

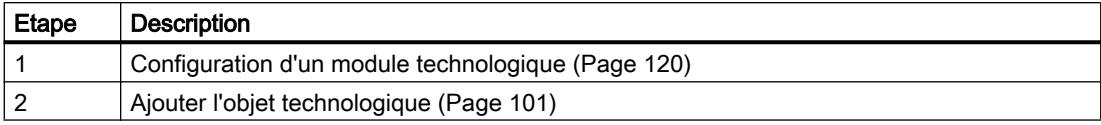

<span id="page-13856-0"></span>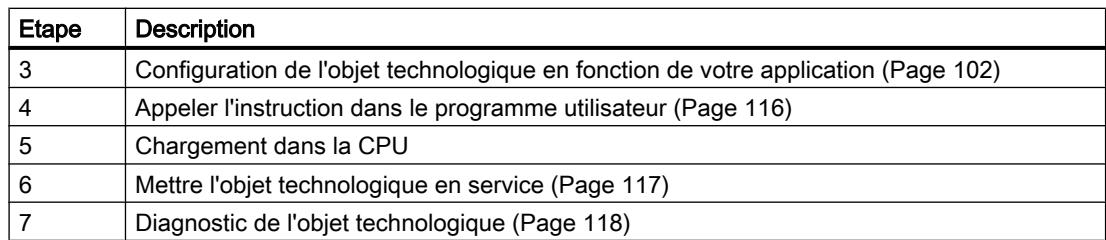

# 1.1.3.3 Ajouter l'objet technologique

### Ajouter l'objet technologique dans le navigateur de projet

Lorsque vous ajoutez un objet technologique, un DB d'instance est généré pour l'instruction de cet objet technologique. La configuration de l'objet technologique est stockée dans ce DB d'instance.

### Condition

Un projet est créé avec une CPU S7-1500.

### Marche à suivre

Pour ajouter un objet technologique, procédez de la manière suivante :

- 1. Dans le navigateur du projet, ouvrez le dossier de la CPU.
- 2. Ouvrez le dossier "Objets technologiques".
- 3. Double-cliquez sur "Ajouter un nouvel objet". La boîte de dialogue "Ajouter un nouvel objet" s'ouvre.
- 4. Choisissez la technologie "Comptage et mesure".
- 5. Choisissez l'objet "SSI\_Absolute\_Encoder".
- 6. Entrez un nom spécifique pour l'objet technologique dans le champ de saisie "Nom".
- 7. Si vous souhaitez fournir vos propres informations sur l'objet technologique, cliquez sur "Informations complémentaires".
- 8. Confirmez en cliquant sur "OK".

#### Résultat

Le nouvel objet technologique est généré et rangé dans le dossier "Objets technologiques" dans la navigation de projet.

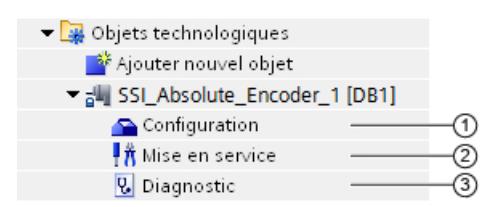

<span id="page-13857-0"></span>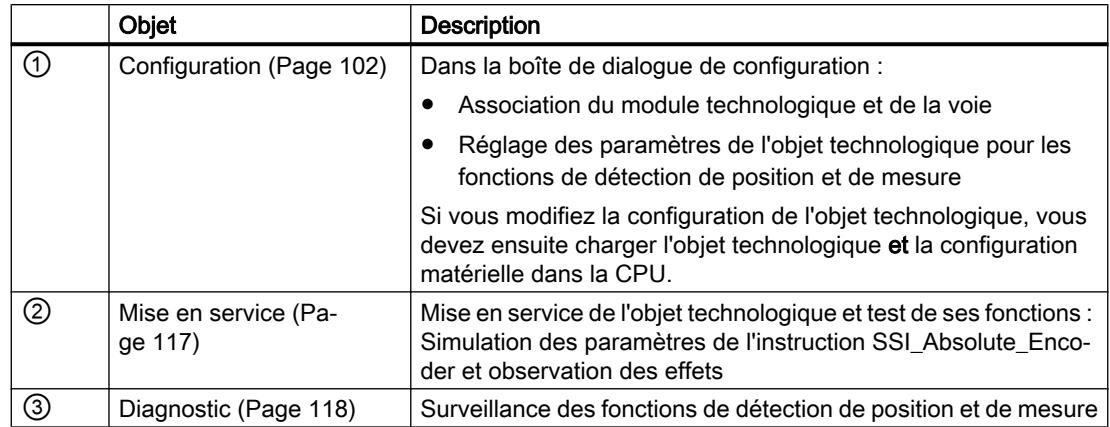

# 1.1.3.4 Configuration de SSI\_Absolute\_Encoder

## Travailler avec la boîte de dialogue de configuration

Vous configurez les propriétés de l'objet technologique dans la fenêtre de configuration. Pour ouvrir cette fenêtre, procédez comme suit :

- 1. Dans la navigation de projet, ouvrez le dossier "Objets technologiques".
- 2. Dans la navigation de projet, ouvrez l'objet technologique.
- 3. Double-cliquez sur l'objet "Configuration".

La configuration comporte les catégories suivantes :

● Paramètres de base

Les paramètres de base contiennent le choix du module technologique et le numéro de la voie pour laquelle l'objet technologique est configuré.

● Paramètres avancés

Les paramètres avancés contiennent les paramètres pour adapter les fonctions de détection de position et de mesure et pour régler le comportement des entrées et des sorties TOR.

## Symboles de la fenêtre de configuration

Dans la navigation de la configuration, des symboles donnent des détails supplémentaires sur l'état de la configuration :

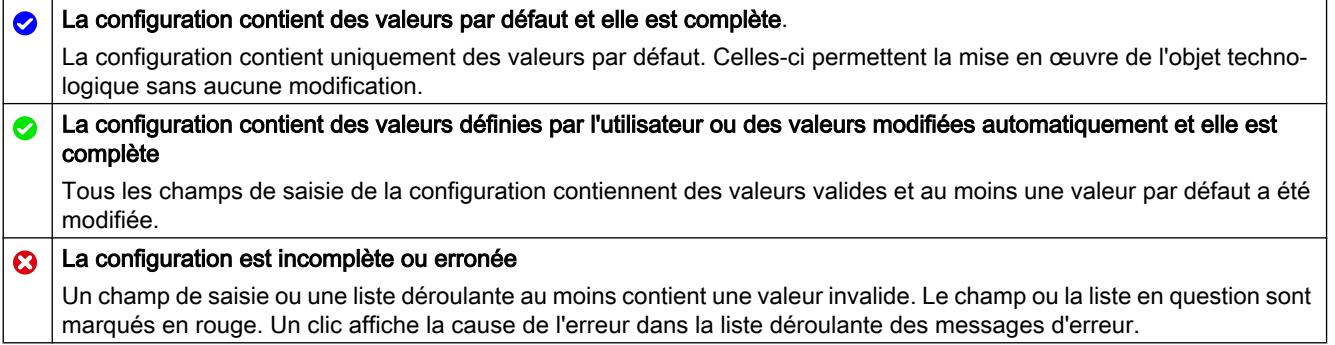

## Paramètres de base

Sous "Paramètres de base", établissez la liaison entre l'objet technologique et le module technologique TM PosInput.

### Module

Vous sélectionnez le module technologique dans une boîte de dialogue suivante. Vous avez le choix entre tous les modules technologiques TM PosInput (centralisés ou décentralisés) configurés sous la CPU S7-1500 ou la CPU ET 200SP pour une utilisation avec un objet technologique de "Comptage et mesure".

Après avoir sélectionné le module technologique, vous pouvez ouvrir la configuration de l'appareil du module technologique en cliquant sur le bouton "Configuration de l'appareil"

Le paramétrage requis du module technologique pour utiliser l'objet technologique s'effectue via "Paramètres avancés" de l'objet technologique.

## Voie

Pour un module technologique à plusieurs voies, sélectionnez le numéro de la voie à laquelle s'applique l'objet technologique .

#### Remarque

Une voie ne peut être affectée qu'à *un seul* objet technologique. Une voie déjà affectée à un objet technologique ne peut plus être sélectionnée.

### Harmonisation des valeurs de paramètre

Si, après affectation de la voie à l'objet technologique, une incohérence apparaît entre les valeurs sous "Paramètres" et dans l'objet technologique, un bouton avec une invite s'affiche. En cliquant sur le bouton, les valeurs sous "Paramètres" sont remplacées par celles de l'objet technologique dans STEP 7 (TIA Portal). Les valeurs actuelles de paramètres de l'objet technologique sont affichées sous "Paramètres".

## Codeur absolu SSI

## Longueur du télégramme

En paramétrant la longueur de télégramme, définissez le nombre de bits d'un télégramme SSI du [codeur absolu SSI](#page-13773-0) (Page [18\)](#page-13773-0) utilisé. Vous trouverez la longueur de télégramme de votre codeur absolu SSI dans la fiche technique du codeur. Les bits spéciaux comptent également pour la longueur de télégramme. Un bit de parité existant ne compte pas dans la longueur de télégramme.

Une longueur de télégramme de 10 bits à 40 bits est admissible. La valeur par défaut est "13 Bit".

Vous trouverez deux exemples de structure du télégramme SSI sous [Exemples de structure](#page-13869-0)  [du télégramme](#page-13869-0) (Page [114](#page-13869-0)).

## Type de code

En paramétrant le type de code, vous déterminez si le codeur fournit un code binaire ou un code de Gray.

Vous avez le choix entre les options suivantes :

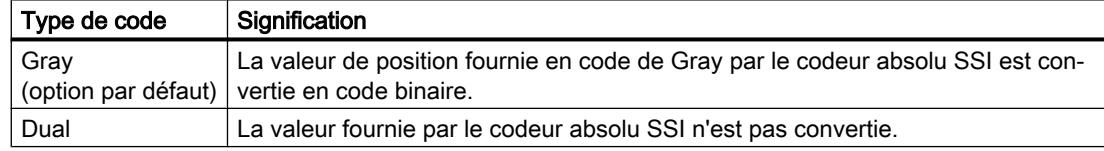

#### Vitesse de transmission

Avec le paramétrage de la vitesse de transmission, vous définissez la vitesse de transmission de données entre le module technologique et le codeur absolu SSI. Vous avez le choix entre plusieurs options parmi 125 kHz et 2 MHz. La valeur par défaut est "125 kHz".

La vitesse de transmission maximale dépend de la longueur de ligne et des caractéristiques techniques du codeur absolu SSI. Pour plus d'informations, référez-vous au manuel du TM PosInput et à la description du capteur.

## Période de la bascule monostable

En paramétrant la période de la bascule monostable, vous déterminez le temps de pause entre deux télégrammes SSI.
La période monostable paramétrée doit être au moins égale à celle du codeur absolu SSI utilisé. Vous trouverez cette valeur dans les caractéristiques techniques du codeur absolu SSI.

Vous avez le choix entre les options suivantes :

- Automatique (par défaut)
- 16 µs
- $32 \,\mu s$
- 48 µs
- $64 \mu s$

#### **Remarque**

Si vous sélectionnez l'option "Automatique", la période monostable s'adapte automatiquement au codeur utilisé.

En mode synchrone, l'option "Automatique" correspond à une Période monostable de 64 µs. Si la période monostable du codeur absolu SSI utilisé est inférieure à 64 µs, vous pouvez sélectionner la valeur du codeur afin d'obtenir des temps isochrones plus rapides.

## Parité

En paramétrant la parité, vous déterminez si le codeur absolu SSI transmet un bit de parité.

Ainsi, quand un codeur à 25 bits est paramétré avec parité, le module technologique lit 26 bits. C'est le bit suivant le bit de poids faible (LSB) dans le télégramme SSI qui est évalué comme bit de parité. Une erreur de parité est signalée dans l'[interface de compte rendu](#page-13893-0) (Page [138\)](#page-13893-0) par le bit ENC\_ERROR.

## Numéro de bit du LSB de la valeur de position

Avec ce paramètre, déterminez le numéro de bit du LSB (bit de poids faible) de la valeur de position dans le télégramme du codeur absolu SSI. Vous limitez ainsi la plage du télégramme qui fournit la valeur de position.

La valeur doit être inférieure au numéro de bit du MSB de la valeur de position. La différence entre les numéros de bit du MSB et du LSB de la valeur de position doit être inférieure à 31.

La valeur par défaut est "0".

#### Remarque

Si vous avez choisi comme type de code "Gray", seule la plage du LSB au MSB de la valeur de position est convertie en code binaire.

#### Numéro de bit du MSB de la valeur de position

Avec ce paramètre, déterminez le numéro de bit du MSB (bit de poids fort) de la valeur de position dans le télégramme du codeur absolu SSI. Vous limitez ainsi la plage du télégramme qui fournit la valeur de position.

La valeur doit être inférieure à la longueur du télégramme et supérieure au numéro de bit du LSB de la valeur de position. La différence entre les numéros de bit du MSB et du LSB de la valeur de position doit être inférieure à 31.

La valeur par défaut est "12".

#### **Remarque**

Si vous avez choisi comme type de code "Gray", seule la plage du LSB au MSB de la valeur de position est convertie en code binaire.

### Inverser le sens

Avec ce paramètre, vous inversez les valeurs délivrées par le codeur absolu SSI. Cela vous permet ainsi d'adapter le sens détecté du capteur au sens de rotation du moteur.

#### Remarque

Ce paramètre s'applique dans le télégramme uniquement dans la plage LSB à MSB de la valeur de position.

## Télégramme SSI

De manière alternative, vous pouvez régler les paramètres suivants dans le graphique par Glisser & déposer :

- Longueur du télégramme
- Numéro de bit du LSB de la valeur de position
- Numéro de bit du MSB de la valeur de position

#### Télégramme SSI complet

Si vous avez sélectionné "Télégramme SSI complet" comme grandeur de mesure, le module fournit les 32 bits de poids faible du télégramme SSI non traité actuel. Le graphique indique la signification respective du bit fourni. Les abréviations suivantes sont pour cela utilisées :

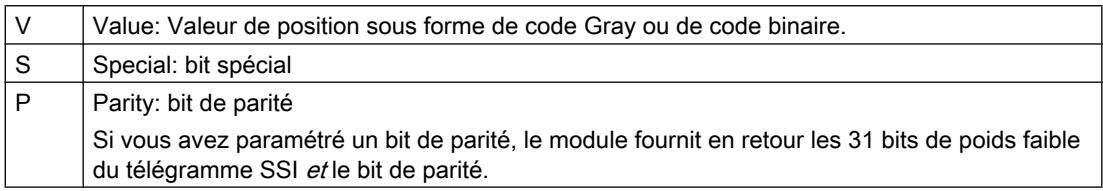

## Comportement d'une DI (SSI\_Absolute\_Encoder)

## Régler la fonction de l'entrée TOR (DI)

En paramétrant une entrée TOR, vous déterminez quelle fonction son changement d'état logique va déclencher.

Vous avez le choix entre les options suivantes :

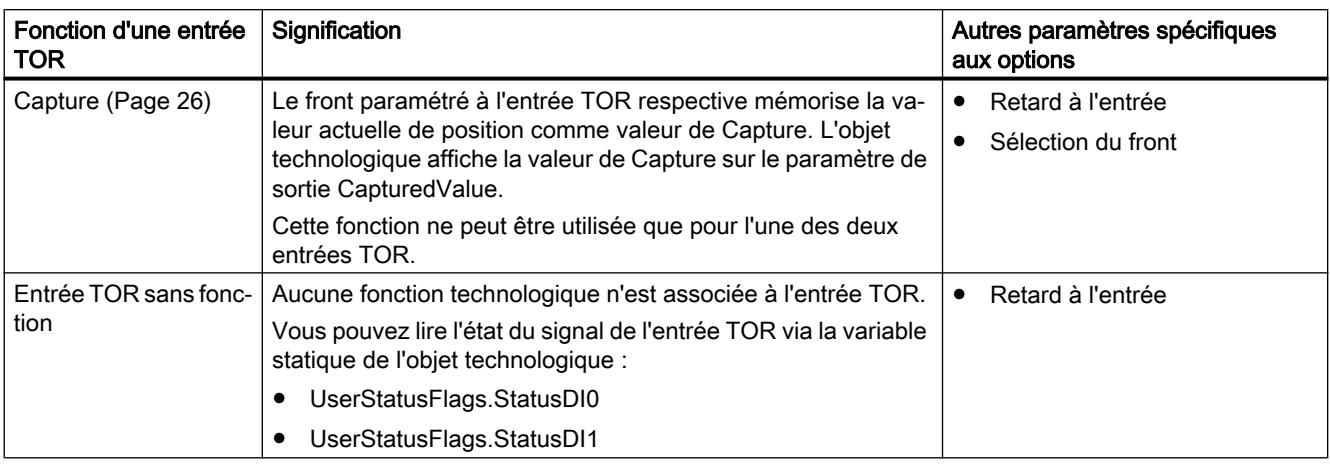

### Remarque

La fonction "Capture" est accessible uniquement en mode de fonctionnement "Utilisation de la valeur de position (valeur absolue SSI) comme référence".

## Retard à l'entrée

En paramétrant le retard à l'entrée, vous supprimez les perturbations aux entrées TOR. Les signaux dont la durée d'impulsion est inférieure au retard à l'entrée paramétré ne sont pas pris en compte.

Vous avez le choix entre les retards à l'entrée suivants :

- Aucun
- 0,05 ms
- 0,1 ms (option par défaut)
- $\bullet$  0,4 ms
- 0,8 ms
- 1,6 ms
- 3,2 ms
- 12,8 ms
- 20 ms

### Remarque

Si vous choisissez l'option "Aucun" ou "0,05 ms", vous devez utiliser des câbles blindés pour le raccordement des entrées TOR.

#### Remarque

Vous paramétrer le retard à l'entrée simultanément pour toutes les entrées TOR sous "Réaction DI0". Le retard à l'entrée est en outre affiché sous "Réaction DI1".

## Sélection du front

Avec ce paramètre, déterminez pour la fonction de "Capture" sur quel front d'une entrée TOR la fonction paramétrée est déclenchée.

Vous avez le choix entre les options suivantes :

- Si front montant (option par défaut)
- Si front descendant
- Si front montant et descendant

## Comportement d'un DQ (SSI\_Absolute\_Encoder)

## Mode de fonctionnement

Le mode de fonctionnement vous permet de définir la valeur de référence utilisée par les fonctions de comparaison.

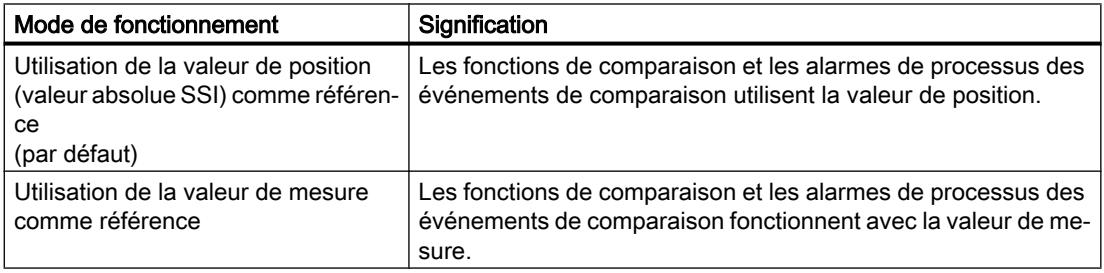

#### Remarque

Vous paramétrez simultanément le mode de fonctionnement pour les deux sorties TOR que sous "Réaction DQ0". Le mode de fonctionnement est en outre affiché sous "Réaction DQ1".

## Définir sortie

En paramétrant une sortie TOR, vous déterminez la condition pour laquelle elle commute.

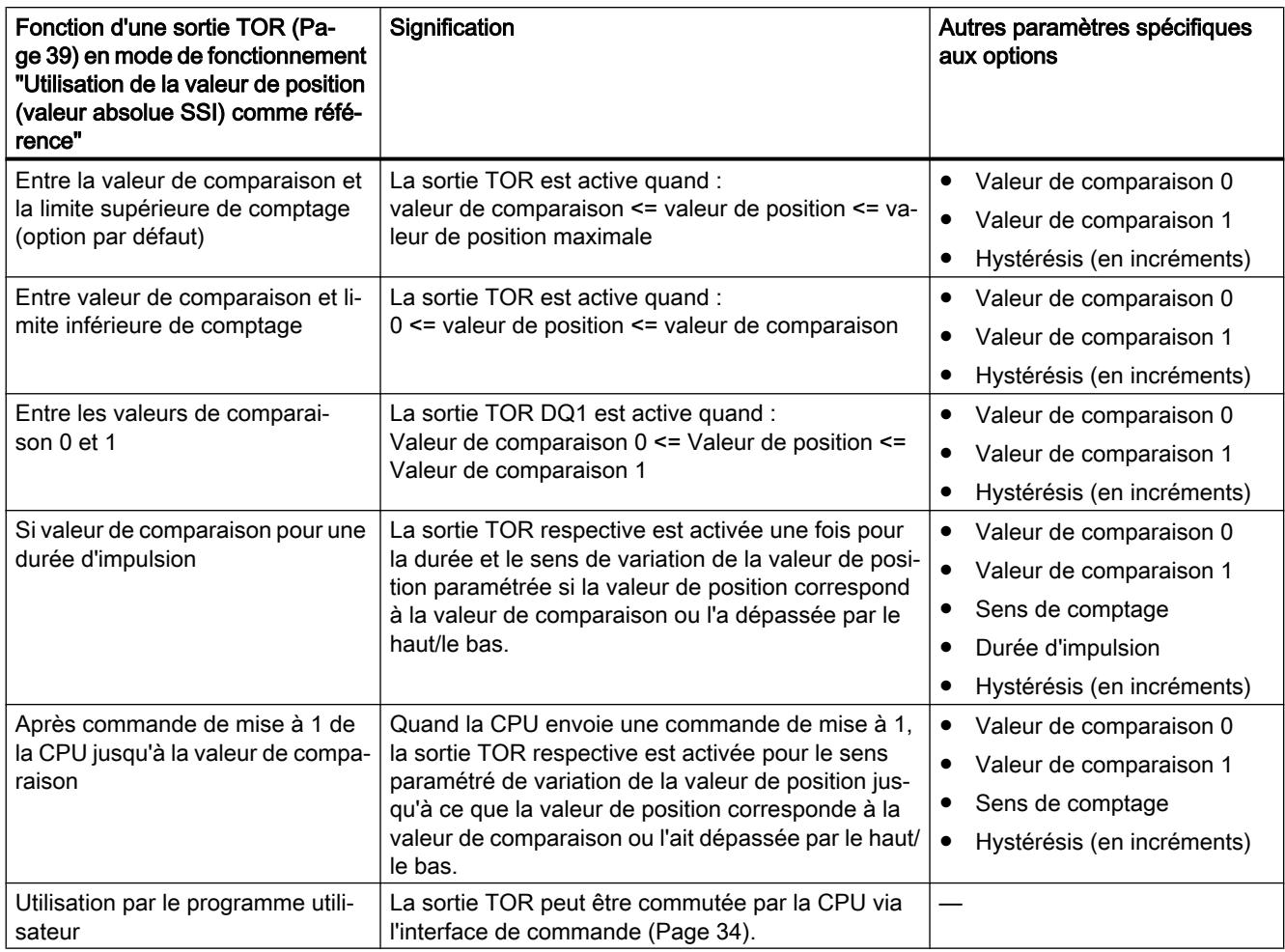

Vous avez le choix entre les options suivantes, selon le mode de fonctionnement :

## Remarque

Vous pouvez sélectionner la fonction "Entre les valeurs de comparaison 0 et 1" uniquement pour la sortie TOR DQ1, et uniquement si vous avez sélectionné la fonction "Utilisation par le programme utilisateur" pour la sortie TOR DQ0.

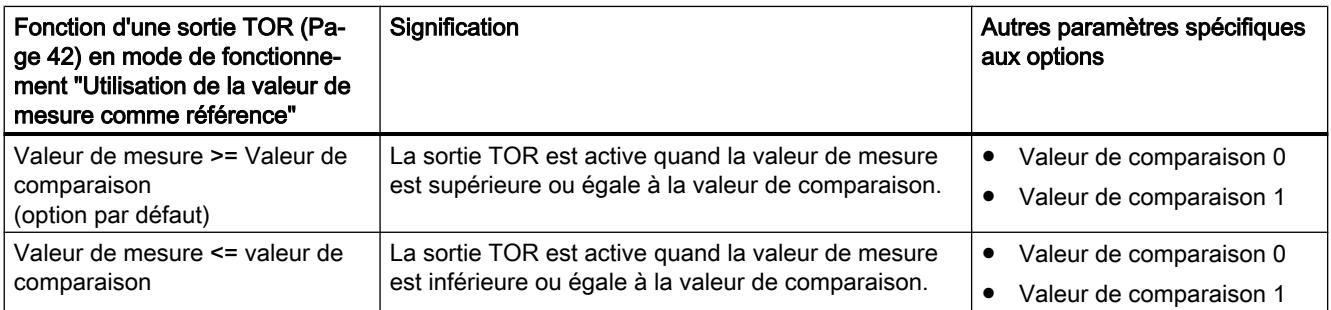

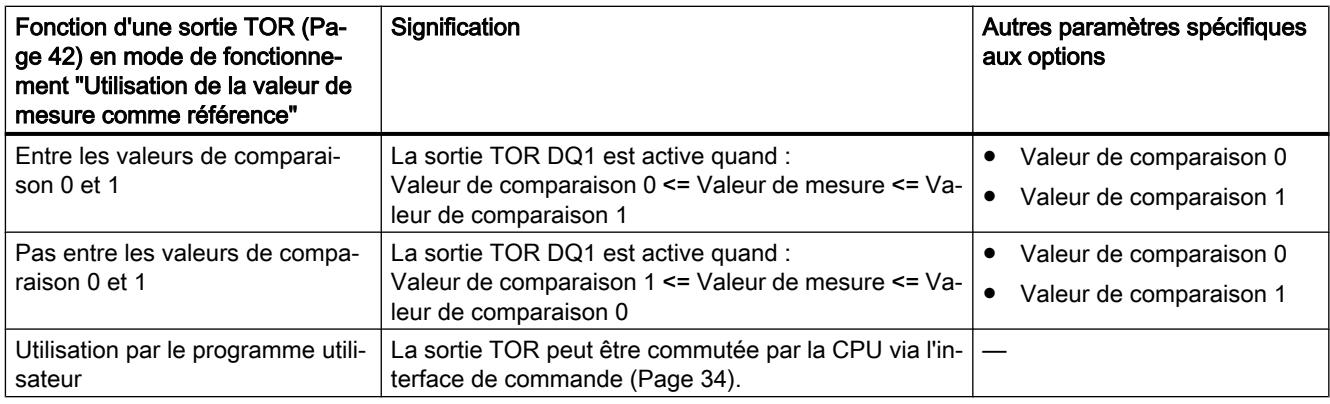

### Remarque

Vous pouvez sélectionner la fonction "Entre les valeurs de comparaison 0 et 1" et "Pas entre les valeurs de comparaison 0 et 1" uniquement pour la sortie TOR DQ1, et uniquement si vous avez sélectionné la fonction "Utilisation par le programme utilisateur" pour la sortie TOR DQ0.

### Valeur de comparaison 0

### Mode de fonctionnement "Utilisation de la valeur de position (valeur absolue SSI) comme référence"

En paramétrant la [valeur de comparaison](#page-13794-0) (Page [39](#page-13794-0)), vous déterminez à quelle valeur de position la sortie TOR DQ0 commute en raison de l'événement de comparaison choisi.

Vous devez saisir un nombre entier positif (DINT) inférieur à la valeur de comparaison 1. La valeur par défaut est "0".

### Mode de fonctionnement "Utilisation de la valeur de mesure comme référence"

En paramétrant la [valeur de comparaison](#page-13797-0) (Page [42](#page-13797-0)), vous déterminez pour quelle valeur de mesure la sortie TOR DQ0 commute en raison de l'événement de comparaison choisi.

Vous devez saisir un nombre à virgule flottante (REAL) inférieur à la valeur de comparaison 1. La valeur minimale est égale à -7,922816 x 10<sup>28</sup>. La valeur par défaut est "0.0". L'unité de la valeur de comparaison dépend de la grandeur de mesure.

### Valeur de comparaison 1

### Mode de fonctionnement "Utilisation de la valeur de position (valeur absolue SSI) comme référence"

En paramétrant la [valeur de comparaison](#page-13794-0) (Page [39](#page-13794-0)), vous déterminez à quelle valeur de position la sortie TOR DQ1 commute en raison de l'événement de comparaison choisi.

Vous devez saisir un nombre entier (DINT) supérieur à la valeur de comparaison 0 et inférieur ou égal à la limite supérieure de comptage (valeur de position maximale). La valeur par défaut est "10".

### Mode de fonctionnement "Utilisation de la valeur de mesure comme référence"

En paramétrant la [valeur de comparaison](#page-13797-0) (Page [42](#page-13797-0)), vous déterminez pour quelle valeur de mesure la sortie TOR DQ1 commute en raison de l'événement de comparaison choisi.

Vous devez saisir un nombre à virgule flottante (REAL) supérieur à la valeur de comparaison 0. La valeur maximale est égale à 7,922816 x 10<sup>28</sup>. La valeur par défaut est "10.0". L'unité de la valeur de comparaison dépend de la grandeur de mesure.

### Sens de comptage

Ce paramètre vous permet de déterminer pour quel sens de variation de la valeur de position la fonction choisie s'applique.

Vous avez le choix entre les options suivantes :

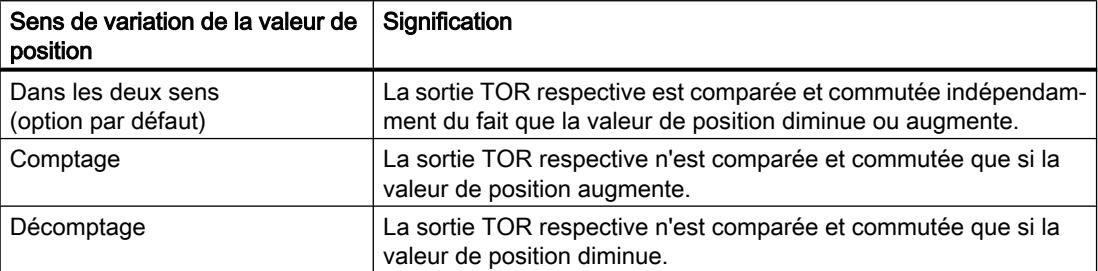

Le paramètre est paramétrable pour les fonctions suivantes :

- Si valeur de comparaison pour une durée d'impulsion
- Après commande de mise à 1 de la CPU jusqu'à la valeur de comparaison

### Durée d'impulsion

En paramétrant la durée d'impulsion pour la fonction "Si valeur de comparaison pour une durée d'impulsion", vous déterminez pendant combien de millisecondes la sortie TOR respective est activée.

Une valeur comprise entre 0,1 et 6553,5 ms est admissible.

Le réglage par défaut est "500,0" et correspond à une durée d'impulsion de 0,5 s.

### Hystérésis (en incréments)

En paramétrant l'[hystérésis](#page-13807-0) (Page [52\)](#page-13807-0), définissez une plage autour des valeurs de comparaison. Dans la zone d'hystérésis, les sorties TOR ne peuvent pas être à nouveau commutées avant que la valeur de position n'ait quitté cette zone une fois.

Si vous saisissez "0", l'hystérésis sera désactivée. Une valeur comprise entre 0 et 255 est admissible. La valeur par défaut est "0".

#### Remarque

Vous paramétrez simultanément l'hystérésis pour les deux sorties TOR sous "Réaction DQ0". L'hystérésis est en outre affichée sous "Réaction DQ1".

#### Remarque

L'hystérésis est disponible uniquement en mode de fonctionnement "Utilisation de la valeur de position (valeur absolue SSI) comme référence".

## Spécifier la valeur de mesure(SSI\_Absolute\_Encoder)

## Grandeur de mesure

Ce paramètre vous permet de définir si le module technologique doit mettre à disposition un[egrandeur de mesure](#page-13804-0) (Page [49\)](#page-13804-0) donnée ou le télégramme SSI complet.

Vous avez le choix entre les options suivantes :

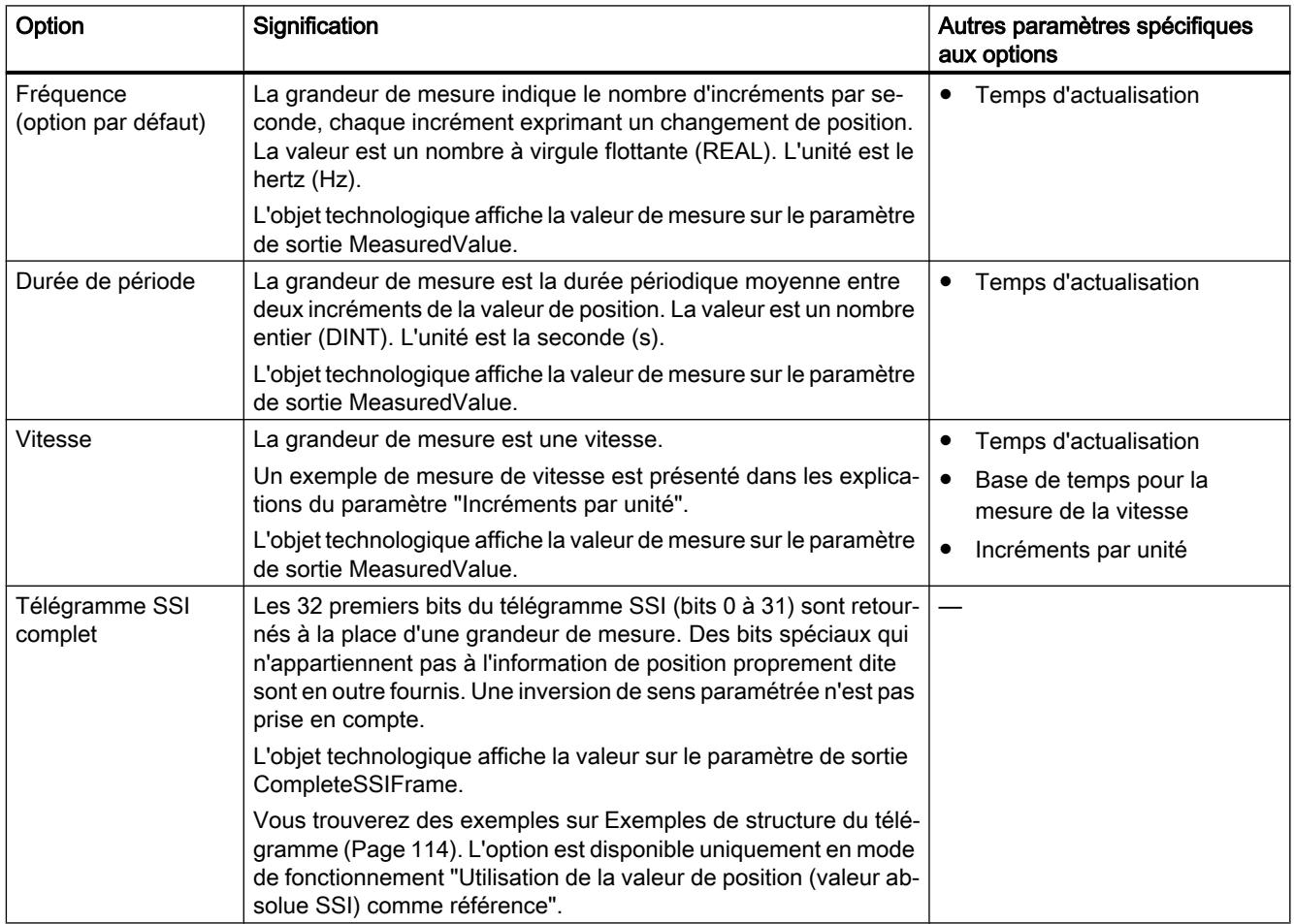

### Temps d'actualisation

Avec le paramétrage du [temps d'actualisation](#page-13804-0) (Page [49\)](#page-13804-0) en millisecondes, définissez l'intervalle de temps entre deux actualisations de la valeur de mesure. Les temps d'actualisation élevés permettent de lisser les grandeurs de mesure instables.

Si vous entrez "0", la valeur de mesure est actualisée une fois par cycle. Vous pouvez saisir jusqu'à trois décimales. Une valeur comprise entre 0.0 et 25000.0 est admissible. La valeur par défaut est "10.0".

### Base de temps pour la mesure de la vitesse

Avec ce paramètre, déterminez la base de temps avec laquelle la vitesse doit être mise à disposition.

Vous avez le choix entre les options suivantes :

- $1 ms$
- 10 ms
- 100 ms
- $1 s$
- 60 s/1 min

La valeur par défaut est "60 s/1 min".

#### Incréments par unité

Avec ce paramètre, vous déterminez pour la mesure de la vitesse le nombre d'incréments de comptage par unité significative que le codeur absolu SSI délivre.

Une valeur comprise entre 1 et 65535 est admissible.

#### Exemple 1 :

Votre codeur fonctionne avec une résolution de 12 bits par tour et fournit 4096 incréments par tour. La vitesse doit être mesurée en tours par minute (tr/min).

Dans ce cas, vous devez paramétrer les points suivants :

- Incréments par unité: 4096
- Base de temps pour la mesure de vitesse : 60 s/1 min

#### Exemple 2 :

Votre codeur délivre 10 000 incréments pour un déplacement d'un mètre. La vitesse doit être mesurée en mètres par seconde.

Dans ce cas, vous devez sélectionner les paramètres suivants :

- Incréments par unité : 10 000
- Base de temps pour la mesure de vitesse : 1 s

## <span id="page-13869-0"></span>Exemples de structure du télégramme

## Exemple 1

Dans cet exemple, le codeur absolu SSI a la spécification suivante :

- Le codeur possède une résolution de 13 bits par tour et une plage de valeurs de tours de 12 bits. Le télégramme SSI a une longueur de 25 bits.
- Le MSB de la valeur de position est le bit 24.
- Le LSB de la valeur de position est le bit 0.
- La valeur de position présente un codage de Gray.
- Il n'y a pas de bit de parité.

La structure du télégramme est la suivante :

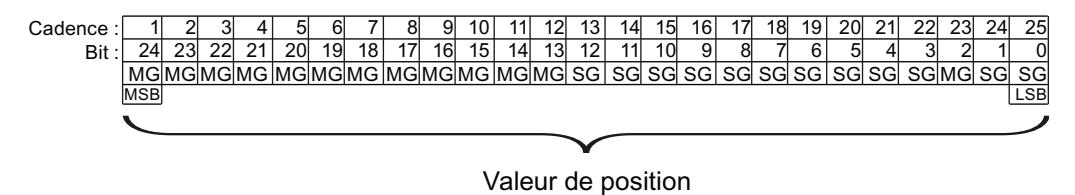

- MG Bit Multiturn en code de Gray
- SG Bit Singleturn en code de Gray

## Télégramme SSI complet

Si vous paramétrez "Télégramme SSI complet", le module technologique fournit en retour le télégramme SSI non traité dans l'interface de compte-rendu aligné à droite.

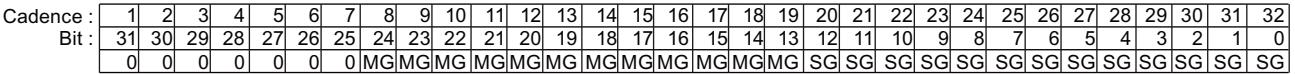

- MG Bit Multiturn en code de Gray
- SG Bit Singleturn en code de Gray

### Valeur de retour de la valeur de position

La valeur de position fournie en code de Gray est convertie en code binaire par le module technologique et fournie en retour dans l'interface de compte rendu, alignée à droite :

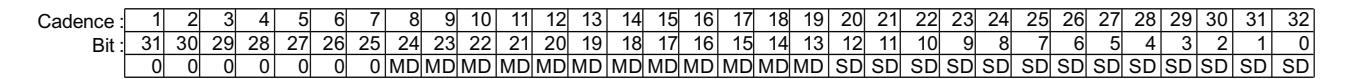

- MD Bit Multiturn en code binaire (Dual Code)
- SD Bit Singleturn en code binaire (Dual Code)

# Exemple 2

Dans cet exemple, le codeur absolu SSI a la spécification suivante :

- Le codeur possède une résolution de 17 bits par tour et une plage de valeurs de tours de 11 bits. Le télégramme SSI a une longueur de 34 bits.
- Le MSB de la valeur de position est le bit 33.
- Le LSB de la valeur de position est le bit 6.
- La valeur de position présente un codage de Gray.
- Le télégramme SSI a six bits spéciaux.
- Il y a un bit de parité. Le bit de parité ne compte pas dans la longueur de télégramme.

La structure du télégramme est la suivante :

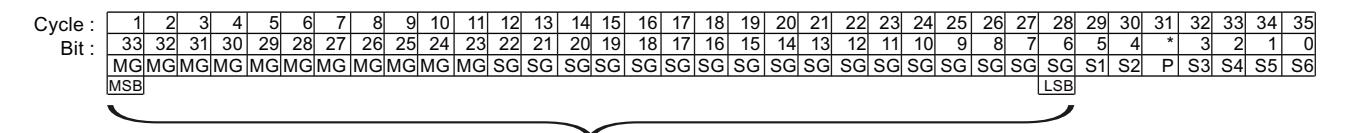

Valeur de position

- MG Bit Multiturn en code de Gray
- SG Bit Singleturn en code de Gray
- Sn Bit spécial n
- P Bit de parité

### Télégramme SSI complet

Si vous paramétrez "Télégramme SSI complet", le module technologique fournit en retour retourne les 32 bits de poids faible du télégramme SSI comme séquence de bits non traités. Le module technologique fournit le bit suivant le LSB comme bit de parité. C'est pourquoi le module technologique fournit dans cet exemple les 31 bits de poids faible du télégramme SSI. Avec le télégramme SSI complet, vous pouvez évaluer les bits spéciaux dans votre application.

La séquence de bits retournée est construite comme suit :

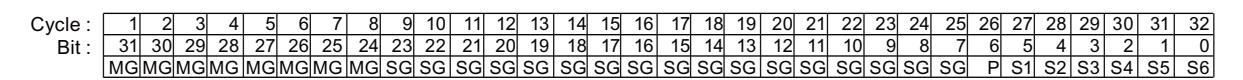

- MG Bit Multiturn en code de Gray
- SG Bit Singleturn en code de Gray
- Sn Bit spécial n
- P Bit de parité

### Valeur de position

La valeur de position fournie en code de Gray est convertie en code binaire par le module technologique et fournie en retour dans l'interface de compte rendu, alignée à droite. Les bits spéciaux sont ignorés. Le bit de parité est évalué, mais n'est pas retourné avec la valeur de position :

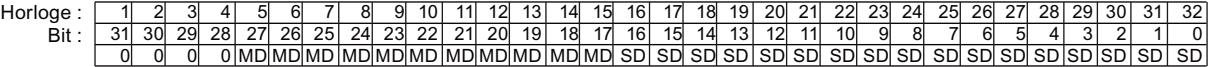

- MD Bit Multiturn en code binaire (Dual Code)
- SD Bit Singleturn en code binaire (Dual Code)

## 1.1.3.5 Programmer SSI\_Absolute\_Encoder

## Instruction SSI\_Absolute\_Encoder

### SSI\_Absolute\_Encoder

L'instruction SSI\_Absolute\_Encoder est une instruction de l'objet technologique SSI\_Absolute\_Encoder. Elle se charge de la transmission de données à l'interface de commande et de signalisation en retour du module technologique TM PosInput.

L'instruction SSI\_Absolute\_Encoder constitue ainsi l'interface logicielle entre le programme utilisateur et le module technologique. Elle doit être appelée cycliquement à partir du programme utilisateur pour harmoniser les données d'entrée et de sortie.

L'instruction SSI\_Absolute\_Encoder peut être également utilisée pour les TM PosInput des systèmes S7-1500 et ET 200SP. Les modules TM PosInput peuvent être gérés de manière centrale ou décentralisée. L'instruction s'applique pour la voie du module technologique affecté à l'objet technologique correspondant.

### Informations complémentaires

AUTOHOTSPOT AUTOHOTSPOT AUTOHOTSPOT AUTOHOTSPOT AUTOHOTSPOT

### Appeler l'instruction dans le programme utilisateur

L'instruction SSI\_Absolute\_Encoder peut être appelée dans le cycle ou encore dans un programme commandé par horloge, une fois par voie. Il n'est pas permis de l'appeler dans un programme d'alarme commandé par événement.

### Marche à suivre

Pour appeler l'instruction dans le programme utilisateur, procédez de la manière suivante :

- 1. Dans le navigateur du projet, ouvrez le dossier de la CPU.
- 2. Ouvrez le dossier "Blocs de programme".

- 3. Double-cliquez sur l'OB pour l'exécution cyclique du programme. Le bloc s'ouvre dans la zone de travail.
- 4. Ouvrez dans la fenêtre "Instructions" le groupe "Technologie" et le dossier "Comptage et mesure".

Le dossier contient les instructions.

- 5. Sélectionnez une instruction et amenez-la dans votre OB par glisser-déplacer. La boîte de dialogue "Options d'appel" s'ouvre.
- 6. Sélectionnez un objet technologique dans la liste "Nom" ou saisissez le nom d'un nouvel objet technologique.
- 7. Confirmez en cliquant sur "OK".

# Résultat

Si l'objet technologique n'existe pas encore, il est ajouté. L'instruction est insérée dans l'OB. L'objet technologique est associé à cet appel de l'instruction.

### Remarque

L'éditeur correspondant s'ouvre lorsque vous cliquez sur un des boutons "Configuration", "Mise en service" ou "Diagnostic" dans l'interface graphique de l'instruction.

# 1.1.3.6 Mise en mise en service de SSI\_Absolute\_Encoder

### Mettre l'objet technologique en service

L'éditeur de mise en service vous aide à mettre en service l'objet technologique et à tester ses fonctions à l'aide d'une représentation graphique des blocs. Vous pouvez modifier certains paramètres de l'instruction SSI\_Absolute\_Encoder dans le mode en ligne de la CPU ou de l'IM et en observer les effets.

### Conditions requises

- Il existe une connexion en ligne entre STEP 7 (TIA Portal) et la CPU.
- La CPU est à l'état de fonctionnement RUN.
- L'instruction SSI\_Absolute\_Encoder correspondante est appelée cycliquement à partir du programme utilisateur.
- Les paramètres de l'objet technologique ne sont pas écrasés à partir du programme utilisateur.

## Marche à suivre

Pour ouvrir l'éditeur de mise en service d'un objet technologique et simuler une modification de paramètre, procédez de la manière suivante :

- 1. Dans la navigation de projet, ouvrez le dossier "Objets technologiques".
- 2. Dans le navigateur du projet, ouvrez l'objet technologique SSI\_Absolute\_Encoder.
- 3. Double-cliquez sur l'objet "Mise en service". Les fonctions de mise en service de l'objet technologique SSI\_Absolute\_Encoder s'affichent.
- 4. Dans la boîte de dialogue de mise en service, cliquez en haut à gauche sur le bouton "Visualiser tout". Les paramètres (valeurs en ligne) de l'objet technologique SSI\_Absolute\_Encoder sont chargés et affichés.
- 5. Si le paramètre à modifier dispose d'une zone de texte, saisissez la nouvelle valeur.
- 6. Activez la case à cocher du paramètre. La nouvelle valeur est activée et les effets de la modification sont simulés.

## Mode en ligne

En mode en ligne, vous pouvez modifier les paramètres suivants et tester ainsi le fonctionnement de l'objet technologique :

- Nouvelle valeur de comparaison 0 (NewReferenceValue0 ou NewReferenceValue0 M)
- Nouvelle valeur de comparaison 1 (NewReferenceValue1 ou NewReferenceValue1 M)
- Valider Capture (CaptureEnable)
- Acquitter des erreurs signalées (ErrorAck)
- Remise à 0 des drapeaux d'état (EventAck)

## 1.1.3.7 SSI\_Absolute\_Encoder Diagnose

## Observer les valeurs de comptage, de mesure, les entrées (DI) et sorties TOR (DQ)

Les fonctions de diagnostic permettent de surveiller les fonctions de détection de position et de mesure.

## Conditions requises

- Il existe une connexion en ligne entre STEP 7 (TIA Portal) et la CPU.
- La CPU est à l'état de fonctionnement RUN.

## Marche à suivre

Pour ouvrir l'éditeur d'affichage pour les fonctions de diagnostic, procédez de la manière suivante :

- 1. Dans la navigation de projet, ouvrez le dossier "Objets technologiques".
- 2. Dans le navigateur du projet, ouvrez l'objet technologique SSI\_Absolute\_Encoder.
- 3. Double-cliquez sur l'objet "Diagnostic".

### Affichage

Les valeurs suivantes sont lues et affichées par l'objet technologique à partir de l'interface de compte-rendu :

- Affichage d'événement/Informations de diagnostic
- Etats logiques des entrées TOR et des sorties TOR
- Valeur de position
- Valeur de Capture
- Valeur de mesure

Pour plus d'informations sur les affichages d'état, référez-vous à l'aide contextuelle de chaque événement dans STEP 7 (TIA Portal). Si la CPU est en STOP, l'affichage d'état n'est pas mis à jour.

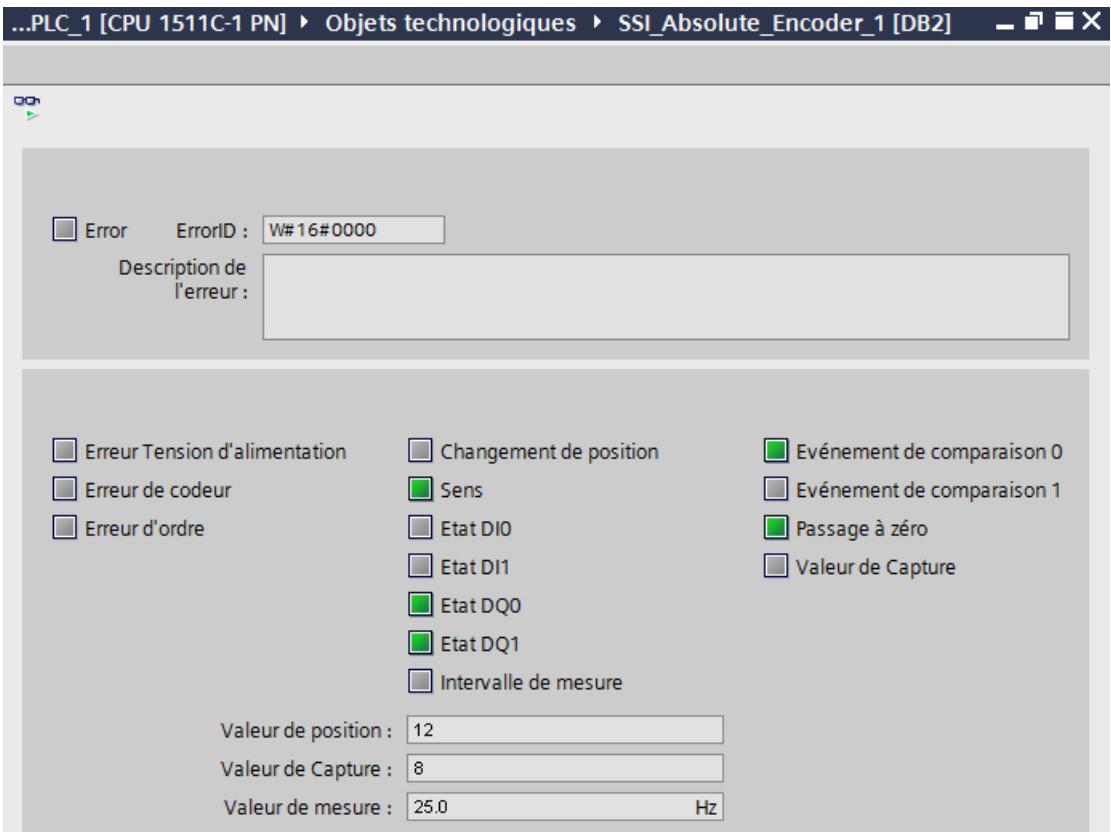

# 1.1.4 Utilisation du module

## 1.1.4.1 Utilisation du module technologique

### **Convention**

Module technologique : La désignation "Module technologique" est utilisée dans le présent chapitre aussi bien pour les modules technologiques TM Count et TM PosInput que pour la partie technologique des CPU compactes.

## Configurer le module

## Ajouter un module technologique à la configuration matérielle TM Count et TM PosInput)

### **Condition**

Un projet est créé avec une CPU S7-1500.

### Marche à suivre

Procédez de la manière suivante pour ajouter un module technologique à la configuration matérielle :

- 1. Ouvrez la configuration de la CPU ou de l'IM.
- 2. Sélectionnez un châssis.
- 3. Sélectionnez le module technologique à partir du catalogue des modules : "Modules technologiques > Comptage ou Détection de position > Module technologique > N° d'article"
- 4. Amenez le module technologique par glisser-déplacer jusqu'à l'emplacement souhaité dans le châssis.

### Résultat

Dans la navigation de projet, le nouveau module technologique est affiché avec les objets suivants sous "Modules locaux" ou "Périphérie décentralisée". Un double-clic ouvre l'éditeur souhaité.

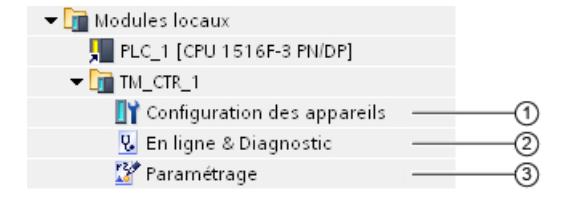

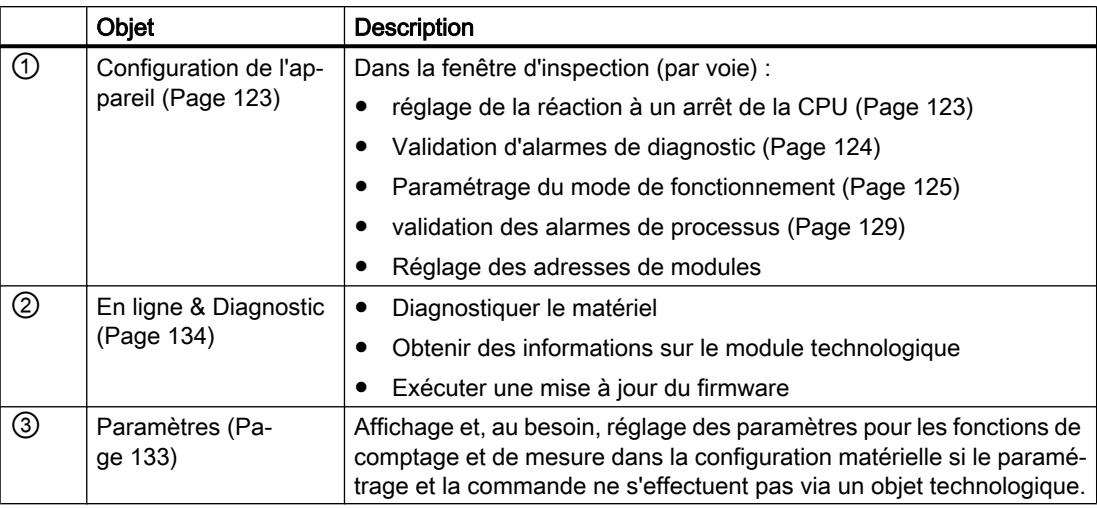

## Ajouter un module technologique à la configuration matérielle (CPU compacte)

## Marche à suivre

Pour ajouter une CPU compacte dans le navigateur de projet, procédez de la manière suivante :

- 1. Double-cliquez sur "Ajouter nouvel appareil". La boîte de dialogue "Ajouter nouvel objet" s'ouvre.
- 2. Sélectionnez "Automate".
- 3. Sélectionnez la CPU compacte : "SIMATIC S7-1500 > CPU > CPU compacte > N° d'article"
- 4. Confirmez en cliquant sur "OK".

### Résultat

Dans le navigateur du projet, la nouvelle CPU compacte s'affiche avec les objets suivants. Un double-clic ouvre l'éditeur souhaité.

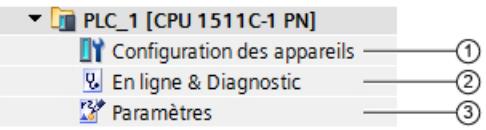

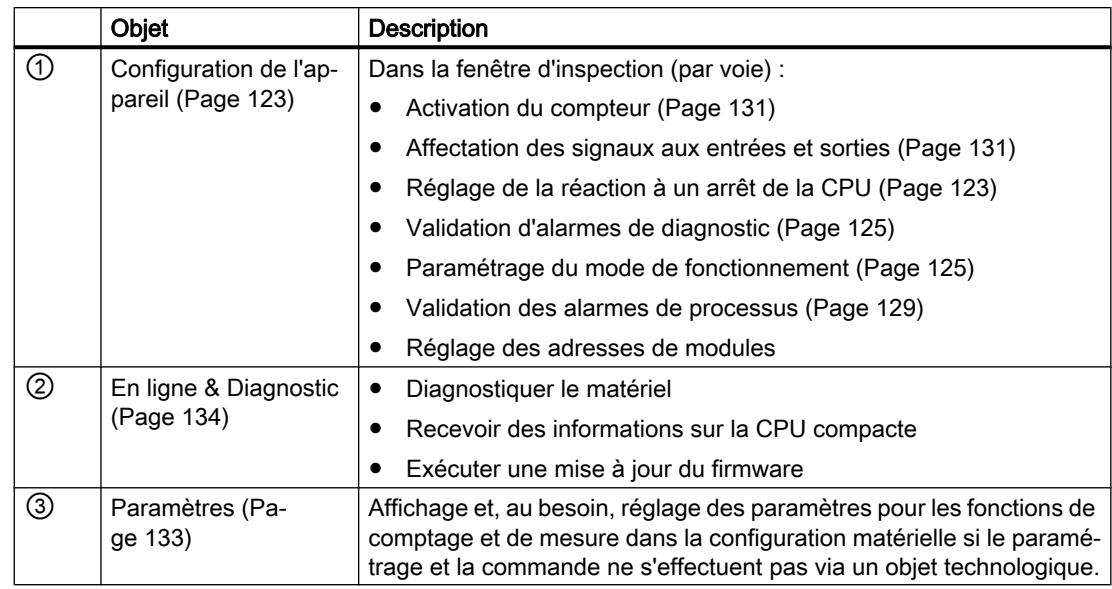

# Possibilités du paramétrage

## Comptage, mesure et détection de position avec un codeur absolu SSI

Pour les fonctions de comptage et de mesure, ainsi que de détection de position avec un codeur absolu SSI, deux possibilités s'offrent à vous pour le paramétrage et la commande du module technologique :

● Configuration d'un objet technologique et commande via l'instruction correspondante : En cas d'utilisation d'un codeur incrémental ou d'un générateur d'impulsions, nous recommandons la configuration conviviale et graphique via l'objet technologique High Speed Counter. Vous trouverez la description détaillée de cette configuration au paragraphe AUTOHOTSPOT.

En cas d'utilisation d'un codeur absolu SSI, nous recommandons la configuration conviviale et graphique via l'objet technologique SSI\_Absolute\_Encoder. Vous trouverez la description détaillée de cette configuration au paragraphe AUTOHOTSPOT. Pour la configuration d'un objet technologique, choisissez le [mode de fonctionnement](#page-13880-0) (Page [125\)](#page-13880-0) "Fonctionnement avec objet technologique "Comptage et mesure"".

● [Paramétrage via la configuration matérielle](#page-13888-0) (Page [133\)](#page-13888-0) et commande via l'interface de commande et de compte-rendu du module technologique : Choisissez le [mode de fonctionnement](#page-13880-0) (Page [125](#page-13880-0)) "Fonctionnement manuel (sans objet technologique)". L'interface de commande et de compte-rendu pour TM Count et TM PosInput est décrite aux paragraphes suivants : [Affectation de l'interface de commande](#page-13890-0) (Page [135](#page-13890-0)) [Affectation de l'interface de compte-rendu](#page-13893-0) (Page [138](#page-13893-0))

## <span id="page-13878-0"></span>Détection de position pour Motion Control

Vous pouvez également utiliser le module technologique pour la détection de position de Motion Control.

Pour cela, choisissez le [mode de fonctionnement](#page-13880-0) (Page [125\)](#page-13880-0) "Détection de position pour l'objet technologique "Motion Control"" et effectuez le paramétrage du codeur via les [paramètres de](#page-13881-0)  [module](#page-13881-0) (Page [126](#page-13881-0)) lors de la configuration du module technologique. Vous effectuez l'autre configuration de cette application via un objet technologique Axe de S7-1500 Motion Control .

Les retours d'informations du module technologique s'effectuent via l'interface de compterendu.

# Paramètres de base

### Réaction à un arrêt de la CPU

### Réaction à un arrêt de la CPU

C'est dans les paramètres de base de la configuration de l'appareil que vous réglez la réaction du module technologique en cas d'arrêt de la CPU.

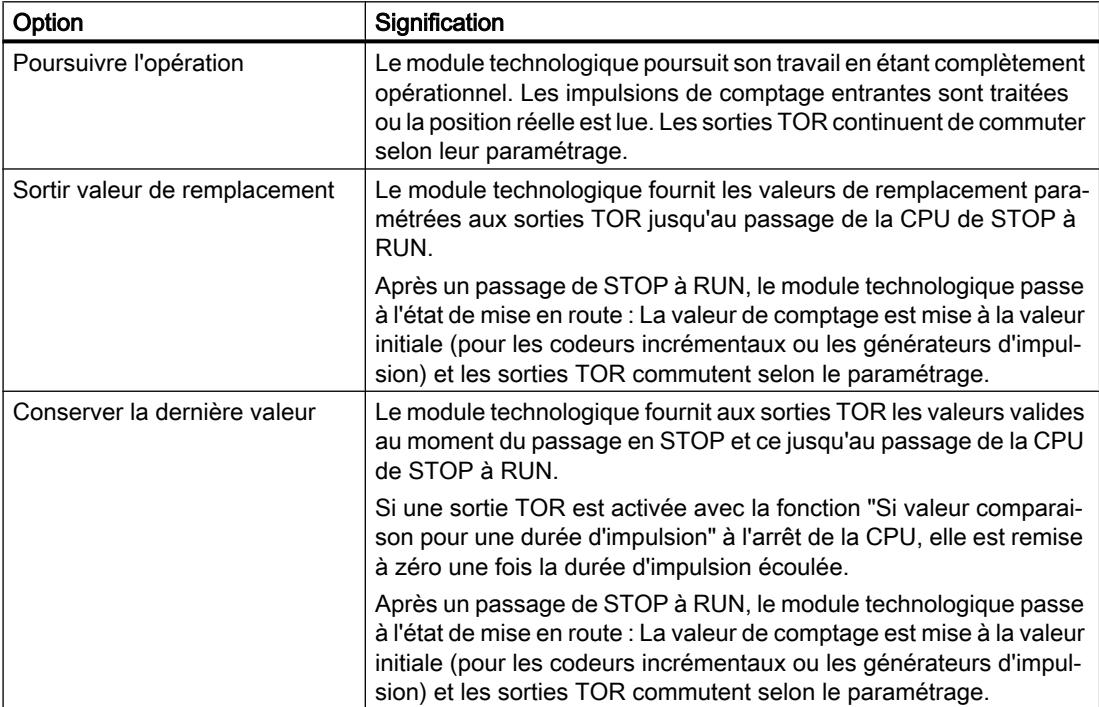

## Valeur de remplacement pour DQ0 (TM Count et TM PosInput)

<span id="page-13879-0"></span>Avec ce paramètre, vous déterminez pour le comportement "Sortir la valeur de remplacement" quelle valeur le module technologique doit fournir en cas de STOP de la CPU à la sortie TOR DQ0.

#### **Remarque**

En mode de fonctionnement "Fonctionnement avec objet technologique "Comptage et mesure"", vous définissez ce paramètre via l'objet technologique.

#### Valeur de remplacement pour DQ0 (CPU compacte)

Avec ce paramètre, vous déterminez pour le comportement "Sortir la valeur de remplacement" quelle valeur doit être sortie à l'interface de compte-rendu pour DQ0 en cas de STOP de la CPU compacte.

#### **Remarque**

En mode de fonctionnement "Fonctionnement avec objet technologique "Comptage et mesure"", vous définissez ce paramètre via l'objet technologique.

#### Valeur de remplacement pour DQ1

Avec ce paramètre, vous déterminez pour le comportement "Sortir la valeur de remplacement" quelle valeur le module technologique doit fournir à la sortie TOR DQ1 en cas de STOP de la CPU.

### **Remarque**

En mode de fonctionnement "Fonctionnement avec objet technologique "Comptage et mesure"", vous définissez ce paramètre via l'objet technologique.

## Alarmes de diagnostic (TM Count et TM PosInput)

Le module technologique peut déclencher des alarmes de diagnostic supplémentaires quand vous activez la validation des alarmes de diagnostic dans les paramètres de base. Vous traitez les alarmes de diagnostic dans un OB d'alarme.

#### Validation d'alarme de diagnostic en cas de rupture de fil

Ce paramètre vous permet de déterminer pour les codeurs suivants si une alarme de diagnostic est déclenchée en cas de rupture de fil des signaux utilisés :

- ● [Codeur 24 V](#page-13810-0) (Page [55](#page-13810-0)) à commutation push-pull
- ● [Codeur RS422](#page-13812-0) (Page [57](#page-13812-0)) (surveillance additionnelle pour détecter un court-circuit et une tension manquante)
- ● [Codeur absolu SSI](#page-13813-0) (Page [58](#page-13813-0)) (surveillance additionnelle pour détecter un court-circuit et une tension de défaut)

### <span id="page-13880-0"></span>**Remarque**

Si vous utilisez un codeur avec un autre type de capteur ou une autre norme d'interface, il est possible qu'une rupture de fil ne puisse pas être détectée.

### Validation d'autres alarmes de diagnostic

Ce paramètre vous permet de déterminer si des alarmes de diagnostic sont déclenchées en cas d'erreurs supplémentaires.

Référez-vous au manuel du module technologique pour savoir quelles erreurs peuvent déclencher une alarme de diagnostic pendant le fonctionnement.

## Alarmes de diagnostic (CPU compacte)

### Validation des alarmes de diagnostic

Des alarmes de diagnostic peuvent être déclenchées par la CPU compacte dans le cas de certaines erreurs, quand vous activez la validation des alarmes de diagnostic. Vous traitez les alarmes de diagnostic dans un OB d'alarme.

Ce paramètre vous permet de déterminer si la CPU compacte déclenche des alarmes de diagnostic quand l'erreur correspondante se produit.

Référez-vous au manuel de la CPU compacte pour savoir quelles erreurs peuvent déclencher une alarme de diagnostic pendant le fonctionnement. Par défaut, les alarmes de diagnostic ne sont pas validées.

## Mode de fonctionnement

### Sélection du mode de fonctionnement pour la voie

Avec ce réglage, déterminez comment le paramétrage et la commande des fonctions de comptage et de mesure de la voie doivent s'effectuer.

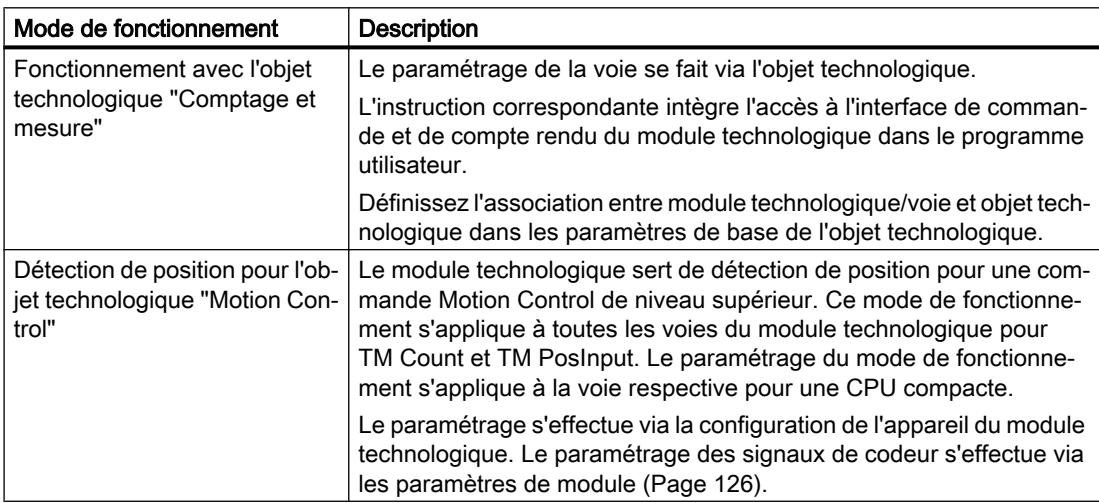

<span id="page-13881-0"></span>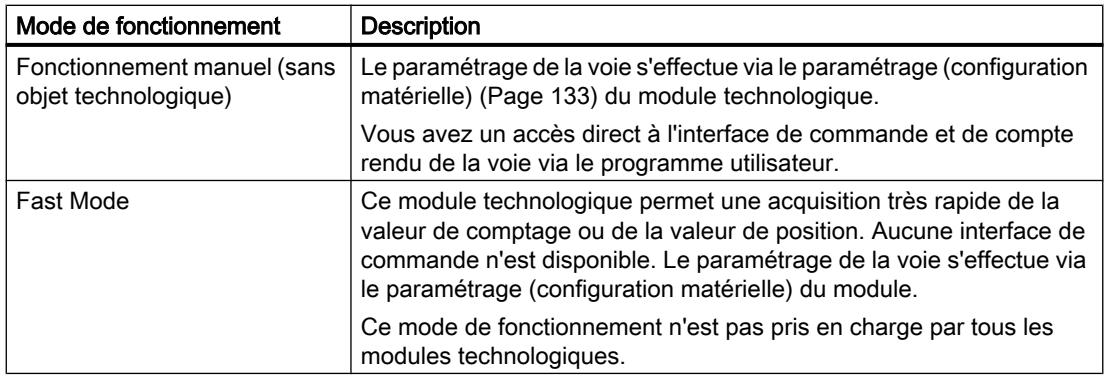

## Sélection du mode de fonctionnement pour la voie

En "Fonctionnement manuel" ce paramètre permet de définir pour quelle fonction principale la voie du module technologique est utilisée. En fonction de cela, les possibilités de réglage sont adaptées sous "Paramètres" (configuration matérielle).

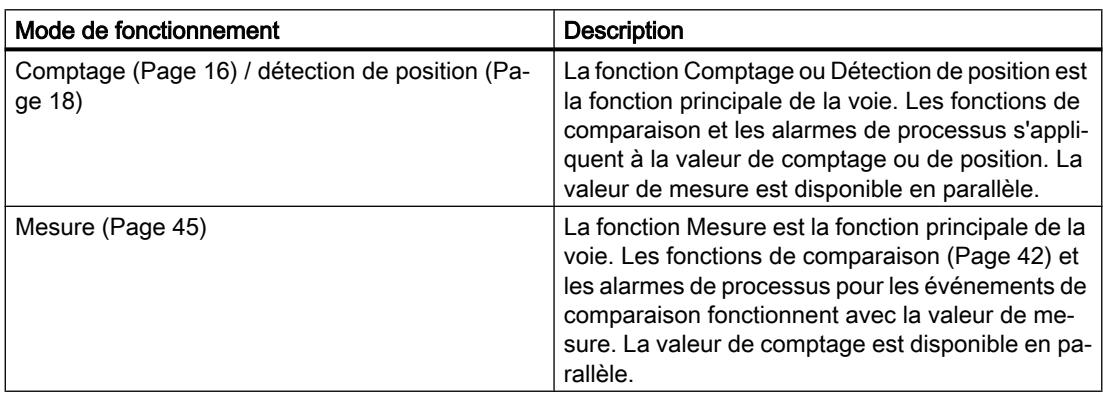

# Paramètres de module (détection de position pour Motion Control)

En mode de fonctionnement "Détection de position pour l'objet technologique "Motion Control"", réglez les paramètres des signaux de codeur de la voie sous "Paramètres de module". Les paramètres dépendent du codeur utilisé.

## Paramètres de module pour codeur incrémental et générateur d'impulsions

Si vous utilisez un codeur incrémental ou un générateur d'impulsions, réglez les paramètres suivants pour les signaux de codeur de la voie.

- Type de signal
- Inverser le sens
- Evaluation du signal
- Fréquence de filtre
- Type de capteur(pour TM Count)
- Norme d'interface (pour TM PosInput)

- Sélection de signal pour repère de référence 0
- Incréments par tour et
- Vitesse de rotation de référence

Référez-vous au paragraphe [Entrées de comptage \(High\\_Speed\\_Counter\)](#page-13835-0) (Page [80\)](#page-13835-0) pour obtenir des explications sur les six premiers paramètres.

### Paramètres de module pour codeur absolu SSI

Si vous utilisez un TM PosInput avec un codeur absolu SSI, réglez les paramètres suivants pour les signaux de codeur de la voie.

- Type de signal
- Inverser le sens
- Longueur du télégramme
- Type de code
- Vitesse de transmission
- Période monostable
- Parité
- Numéro de bit du LSB de la valeur de position
- Numéro de bit du MSB de la valeur de position
- Incréments par tour et
- Vitesse de rotation de référence

Référez-vous au paragraphe [Codeur absolu SSI](#page-13859-0) (Page [104](#page-13859-0)) pour obtenir des explications sur les neuf premiers paramètres.

## Sélection de signal pour repère de référence 0

Avec ce paramètre, vous déterminez pour quel signal de référence externe un nouveau repère de référence est mémorisé pour la position du codeur.

Vous avez le choix entre les options suivantes :

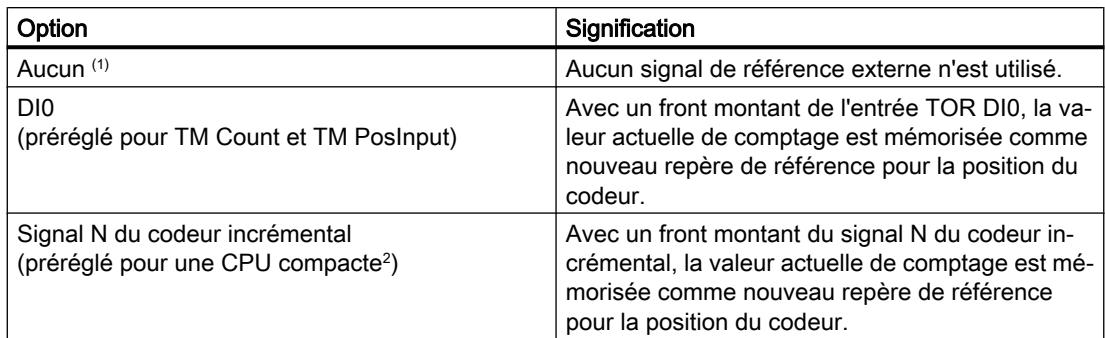

<sup>1</sup> Disponible uniquement pour CPU compacte

<sup>2</sup> Exceptions : "DI0" par défaut pour les HSC 3 et HSC 6 sur la 1511C ainsi que sur la 1512C en mode de compatibilité

#### Incréments par tour

En cas d'utilisation d'un codeur incrémental ou d'un générateur d'impulsions, vous définissez avec ce paramètre le nombre d'impulsions de comptage par tour de codeur. En cas d'utilisation d'un codeur absolu SSI, vous définissez avec ce paramètre le nombre d'incréments que le codeur délilvre par tour.

Le nombre d'impulsions de comptage dépend de l'évaluation du signal paramétrée. Une valeur comprise entre 1 et 65535 est admissible.

### Exemple de codeur incrémental ou de générateur d'impulsions :

Votre codeur incrémental ou votre générateur d'impulsions fournit 2048 incréments par tour. Selon l'évaluation du signal, vous devez dans ce cas paramétrer les points suivants :

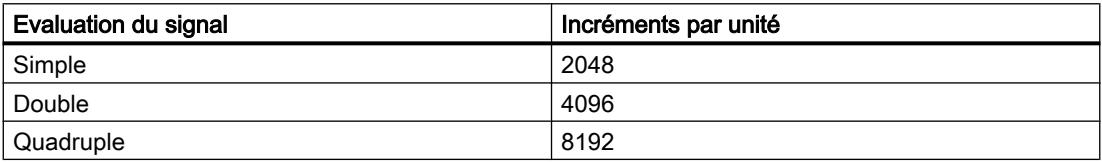

#### Vitesse de référence

Le codeur transfère la mesure de la vitesse de rotation comme pourcentage relatif à la vitesse de rotation de référence. Avec ce paramètre, vous déterminez la vitesse de rotation en U/min qui doit correspondre à la valeur 100 % . La vitesse de rotation de référence doit être identique au réglage dans la commande.

Une valeur comprise entre 6,00 et 210000,00 est admissible. La valeur par défaut est "3000,00".

### Autre configuration

Vous poursuivez la configuration via un objet technologique Axe de S7-1500 Motion Control . Veuillez vous référer à la Description fonctionnelle S7-1500 Motion Control ([http://](http://support.automation.siemens.com/WW/view/fr/59381279)

[support.automation.siemens.com/WW/view/fr/59381279\)](http://support.automation.siemens.com/WW/view/fr/59381279) pour en apprendre davantage sur la configuration et la mise en service de la détection de position.

## <span id="page-13884-0"></span>Alarmes de processus

Dans les paramètres de base du module technologique, vous pouvez régler pour chaque voie quels événements doivent déclencher une alarme de processus pendant le fonctionnement.

Dans un système S7-1500, entrez un nom d'événement approprié pour chaque alarme de processus validée et associez un OB d'alarme de processus correspondant à chaque alarme de processus. Si une alarme de processus est déclenchée, l'OB respectif est démarré pour évaluer les données de l'alarme.

Une alarme de processus se déclenche lorsque la condition de la modification du bit d'état ou d'événement correspondant est remplie dans l'interface de compte rendu.

## Alarme de processus perdue

Si un événement devant déclencher une alarme de processus se produit alors que le même événement précédent n'a pas encore été pris en charge, aucune nouvelle alarme de processus n'est déclenchée. L'alarme de processus est perdue. Selon le paramétrage, cela peut déclencher l'alarme de diagnostic "Alarme de processus perdue".

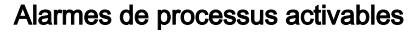

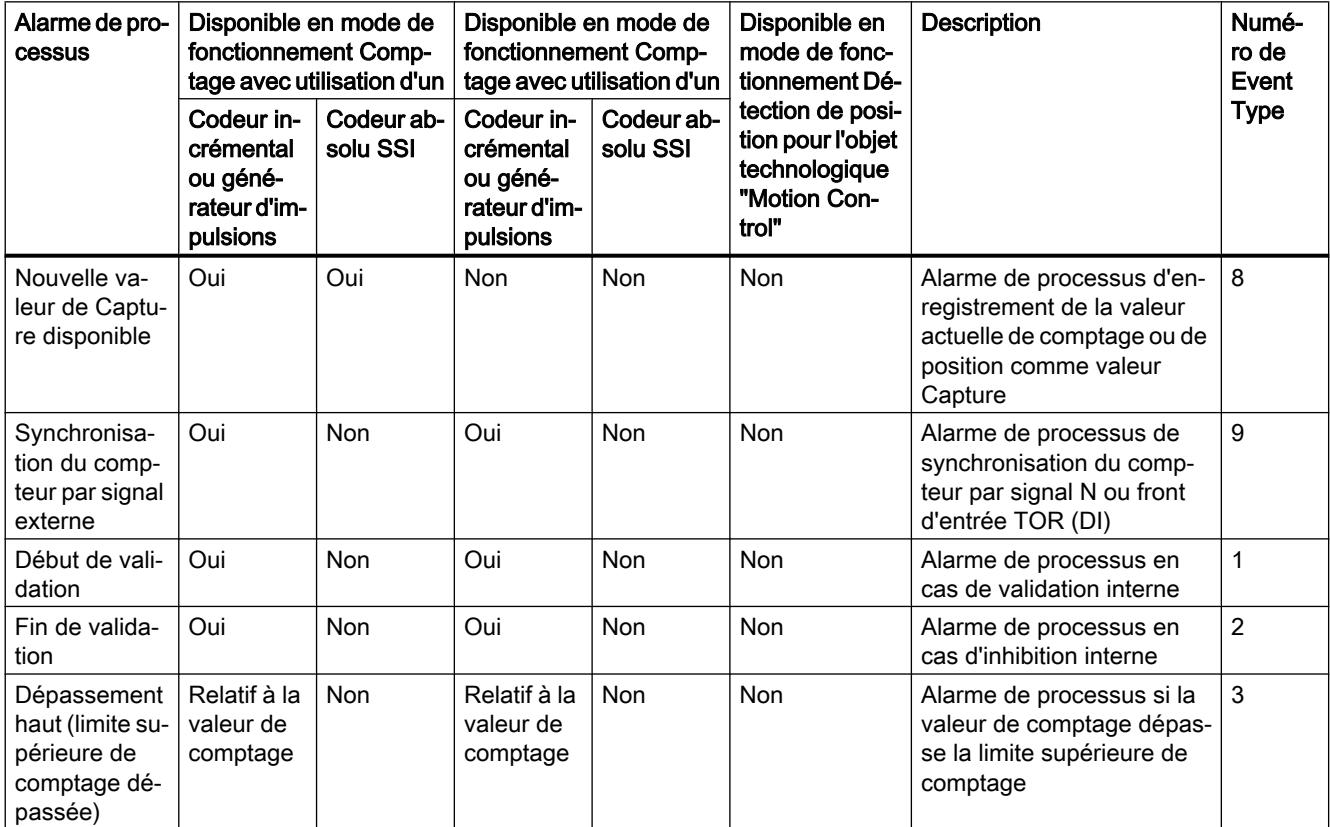

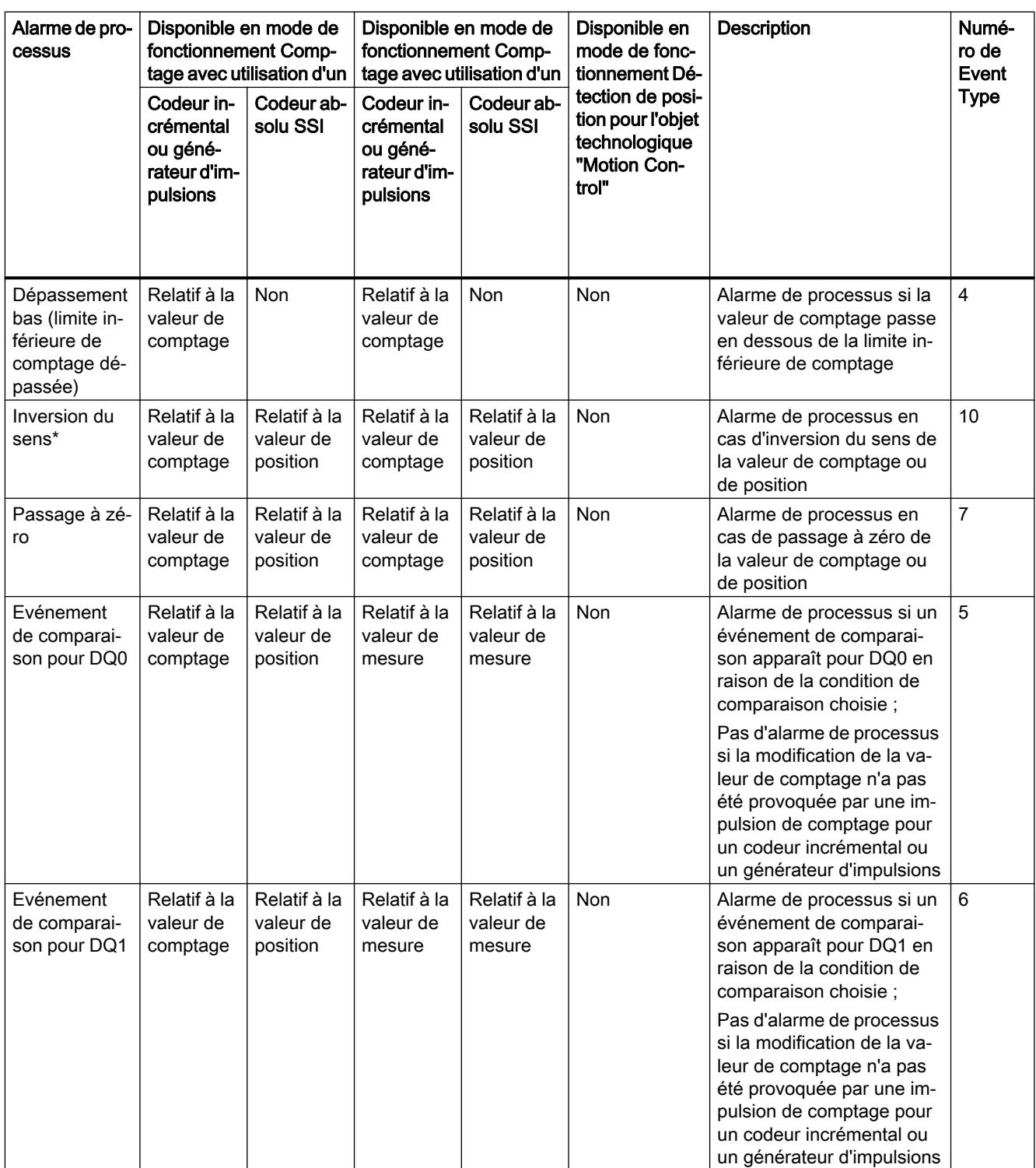

\* Au bit d'information en retour STS\_DIR est préaffectée la valeur "0". Lorsque la première modification de la valeur de comptage ou de la valeur de position s'effectue dans le sens de décomptage directement après la mise en route du module technologique, aucune alarme de processus ne se déclenche.

## Présélection

Par défaut, les alarmes de processus ne sont pas validées.

## <span id="page-13886-0"></span>Paramètres supplémentaires pour une CPU compacte

## Introduction

Lors de l'utilisation d'une CPU compacte, vous disposez également des paramètres suivants pour les signaux des compteurs rapides.

## Compatibilité 1511C (compteur rapide de la CPU compacte 1512C-1 PN)

### Brochage des connecteurs frontaux comme dans la CPU 1511C

Ce paramètre vous permet de définir si le brochage des connecteurs frontaux de la CPU 1511C‑1 PN est utilisé pour les compteurs rapides de la CPU 1512C-1 PN.

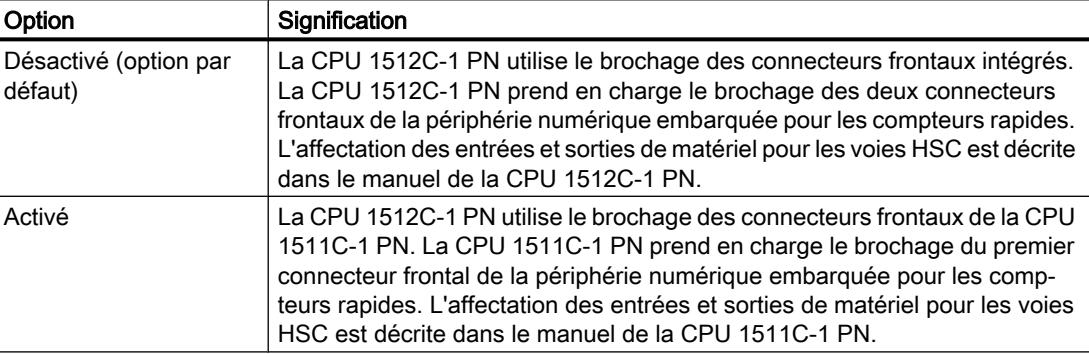

## Généralités

### Activer ce compteur rapide

Avec ce paramètre, vous déterminez si le compteur rapide respectif est utilisé.

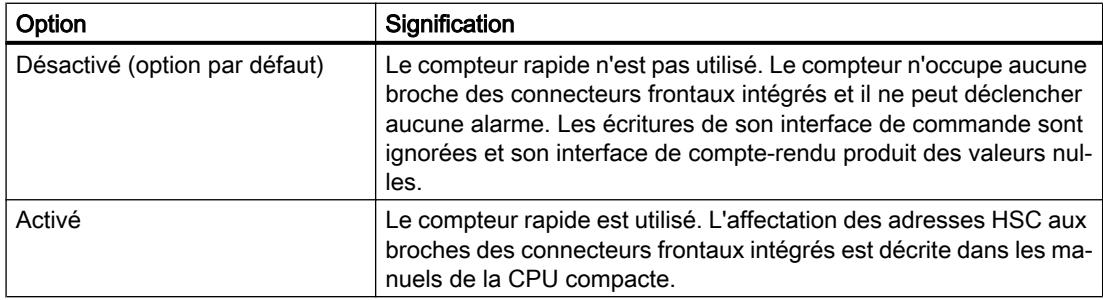

## Entrées/sorties matérielles

## Entrée du générateur d'horloge (A) / entrée d'impulsion (A) / générateur d'horloge incrémental (A)

Ce paramètre indique pour le compteur respectif l'entrée à utiliser pour le signal de codeur A. La valeur n'est pas modifiable.

## Entrée du générateur d'horloge (B) / entrée d'impulsion (B) / générateur d'horloge incrémental (B)

Si vous utilisez un codeur avec plusieurs signaux pour le compteur respectif, ce paramètre indique l'entrée à utiliser pour le signal de codeur B. La valeur n'est pas modifiable.

## Entrée de réinitialisation (N)

Si vous utilisez un codeur incrémental pour le compteur respectif, ce paramètre indique l'entrée à utiliser comme entrée de réinitialisation (signal de codeur N). La valeur n'est pas modifiable.

### HSC DI0 / HSC DI1

Avec ce paramètre, vous déterminez quelle entrée TOR de la CPU compacte doit être utilisée comme DIm du compteur.

### Remarque

Le retard à l'entrée pour une entrée TOR peut être paramétré dans la fenêtre d'inspection de la configuration de l'appareil sous "Propriétés > DI 16/DQ 16 > Entrées > Voie n".

### HSC DQ0

L'interface de compte-rendu vous permet de lire l'état de la DQ0. Vous ne pouvez pas affecter la DQ0 à une sortie TOR physique de la CPU compacte.

## HSC DQ1

Avec ce paramètre, vous déterminez quelle sortie TOR de la CPU compacte doit être utilisée comme DQ1. Vous pouvez sélectionner une sortie avec un retard à la sortie de 5 µs ou 500 µs.

Vous trouverez une vue d'ensemble du retard à la sortie pour toutes les sorties TOR dans le manuel de la CPU compacte.

# <span id="page-13888-0"></span>Paramétrer le module

# Ouvrir le paramétrage (configuration matérielle) (TM Count et TM PosInput)

## Ouverture par navigation de projet

Procédez comme suit :

- 1. Ouvrez le dossier "Modules locaux" ou "Périphérie décentralisée" dans la navigation de projet.
- 2. Dans la navigation de projet, ouvrez le module technologique.
- 3. Double-cliquez sur l'objet "Paramètres".

## Ouverture par vue de l'appareil

Procédez comme suit :

- 1. Ouvrez la Configuration de l'appareil de la CPU ou de l'IM.
- 2. Sélectionnez la Vue de l'appareil.
- 3. Cliquez avec le bouton droit de la souris sur le module technologique et sélectionnez "Paramètres".

# Ouvrir le paramétrage (configuration matérielle) (CPU compacte)

## Ouverture par navigation de projet

Procédez comme suit :

- 1. Ouvrez le dossier de la CPU compacte dans la navigation du projet.
- 2. Double-cliquez sur l'objet "Paramètres".

## Ouverture par vue de l'appareil

Procédez comme suit :

- 1. Ouvrez la Configuration de l'appareil de la CPU compacte.
- 2. Sélectionnez la Vue de l'appareil.
- 3. Cliquez avec le bouton droit de la souris sur la partie CPU de la CPU compacte et sélectionnez "Paramètres".

# <span id="page-13889-0"></span>Module En ligne & Diagnostic

## Affichage et exploitation de diagnostic

Vous pouvez diagnostiquer le matériel via la vue en ligne et de diagnostic. De plus, vous pouvez

- obtenir des informations sur le module technologique (par ex. la version du Firmware et le numéro de série)
- En cas de besoin, effectuer une mise à jour du système d'exploitation

# Marche à suivre (TM Count et TM PosInput)

Pour ouvrir l'éditeur d'affichage pour les fonctions de diagnostic, procédez de la manière suivante :

- 1. Ouvrez le dossier "Modules locaux" ou "Périphérie décentralisée" dans la navigation de projet.
- 2. Dans la navigation de projet, ouvrez le module technologique.
- 3. Double-cliquez sur l'objet "En ligne & Diagnostic".
- 4. Cliquez sur l'affichage souhaité dans le navigateur de diagnostic.

## Marche à suivre (CPU compacte)

Pour ouvrir l'éditeur d'affichage pour les fonctions de diagnostic, procédez comme suit :

- 1. Ouvrez le dossier de la CPU compacte dans la navigation du projet.
- 2. Double-cliquez sur l'objet "En ligne & Diagnostic".
- 3. Cliquez sur l'affichage souhaité dans le navigateur de diagnostic.

## Pour plus d'informations

Pour plus d'informations sur les messages de diagnostic et les possibles mesures correctives, référez-vous au manuel du module technologique.

## **Remarque**

## Détection de position pour Motion Control

En mode de fonctionnement "Détection de position pour l'objet technologique "Motion Control"", le diagnostic de voie n'est pas disponible pour le module technologique.

# Interface de commande et de compte-rendu (TM Count, TM PosInput)

Vous trouverez des informations sur l'utilisation de l'interface de commande et de compte rendu sous [Vue d'ensemble des utilisations possibles](#page-13768-0) (Page [13](#page-13768-0)).

# <span id="page-13890-0"></span>Affectation de l'interface de commande

Le programme utilisateur influence la réaction du module technologique au moyen de l'interface de commande.

# Interface de commande par voie

Le tableau ci-dessous montre l'affectation de l'interface de commande :

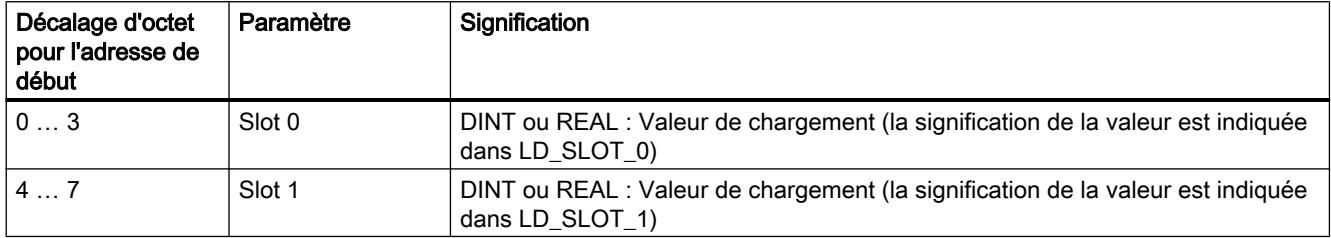

## Comptage, mesure et détection de position

1.1 Comptage, mesure et détection de position (S7-1500)

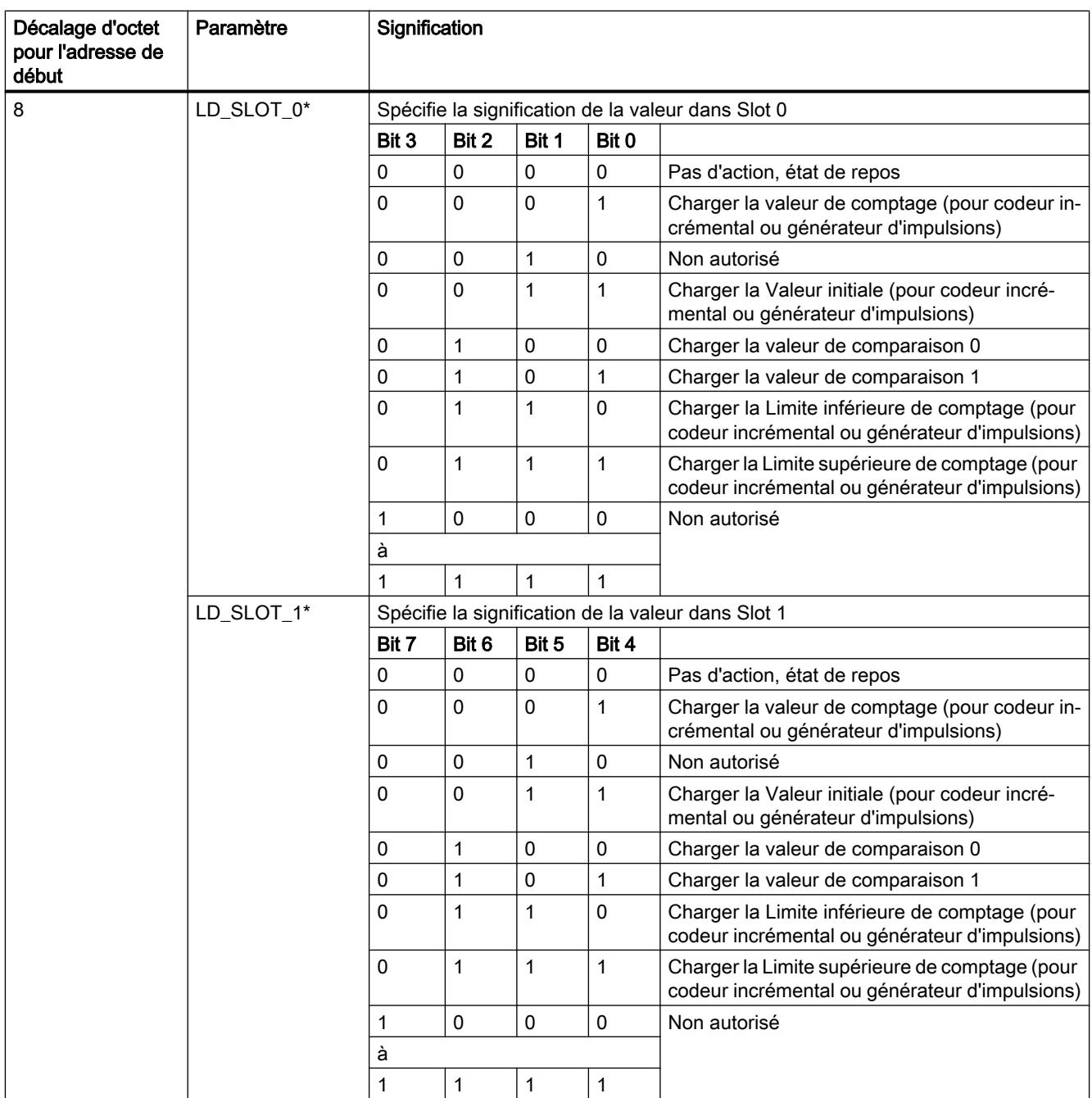

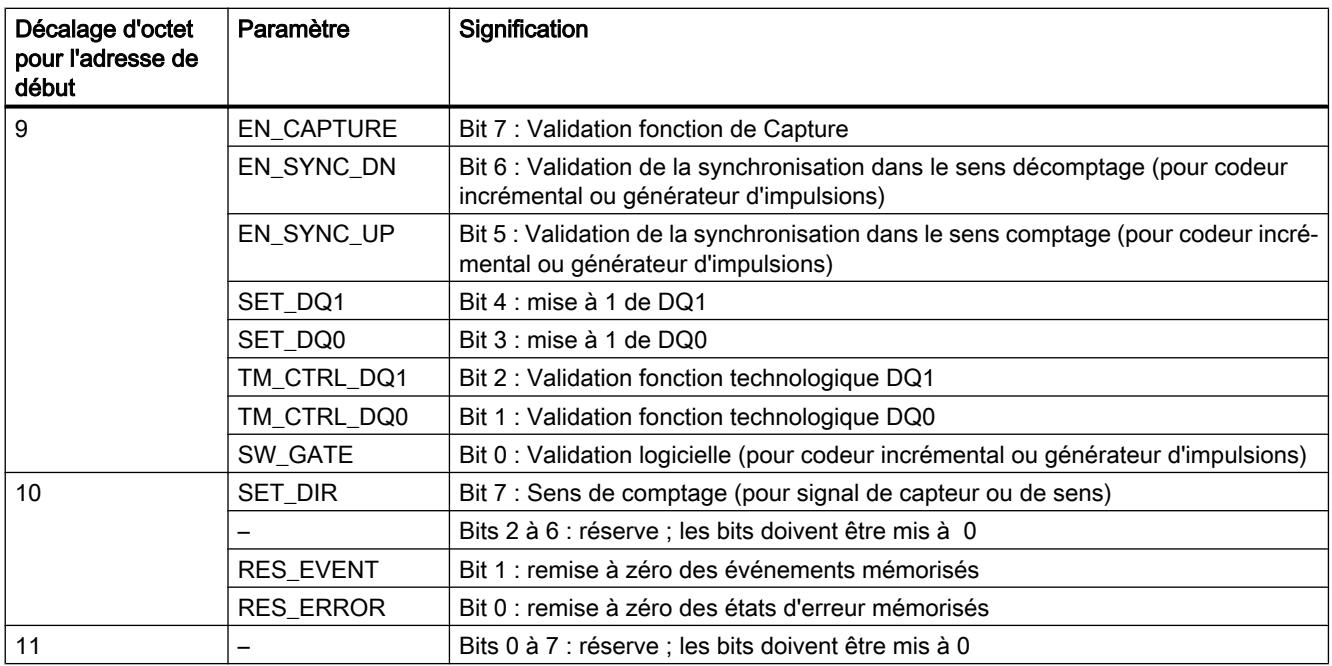

\* Si des valeurs sont chargées simultanément via LD\_SLOT\_0 et LD\_SLOT\_1, la valeur de Slot 0 est d'abord reprise en interne puis celle de Slot 1 . De ce fait, des états intermédiaires inattendus peuvent survenir.

# Explications des bits de commande

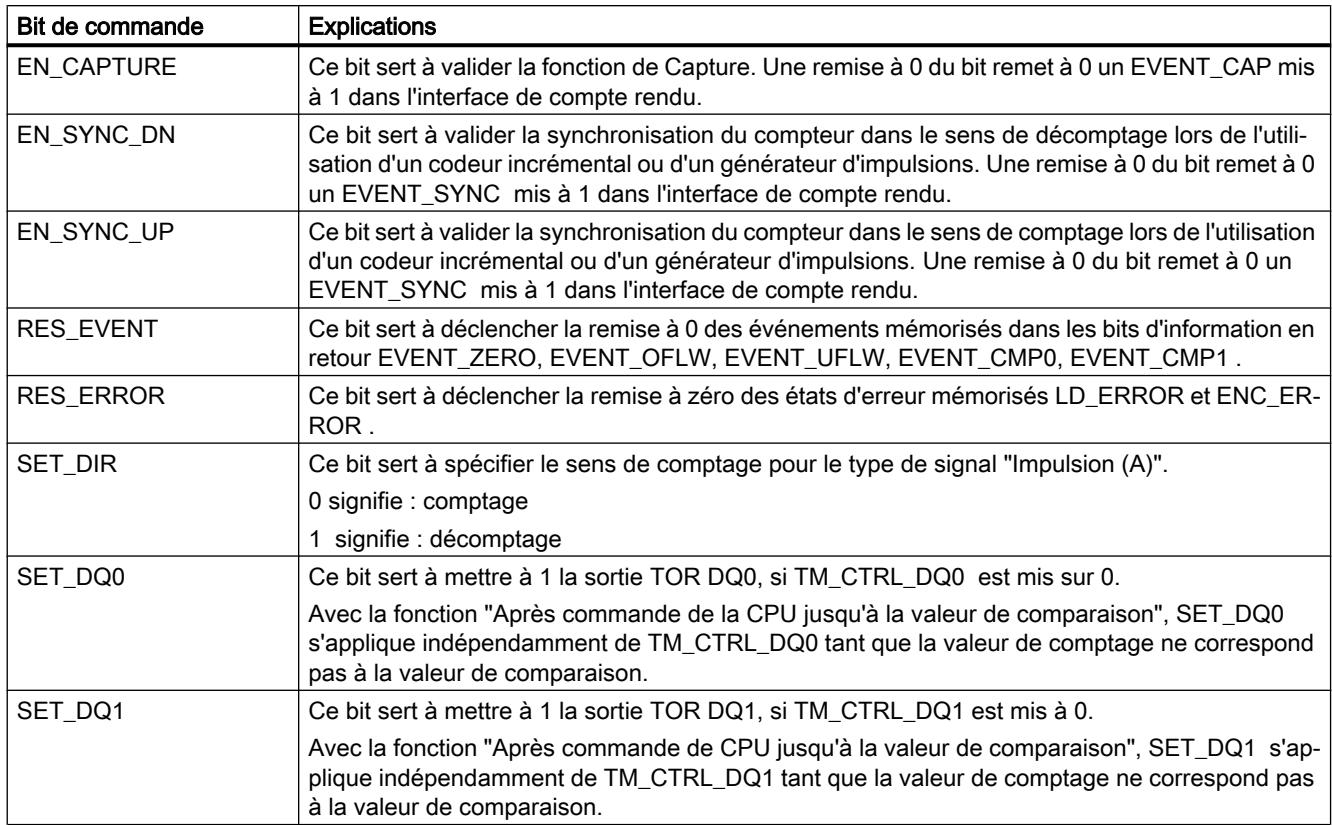

<span id="page-13893-0"></span>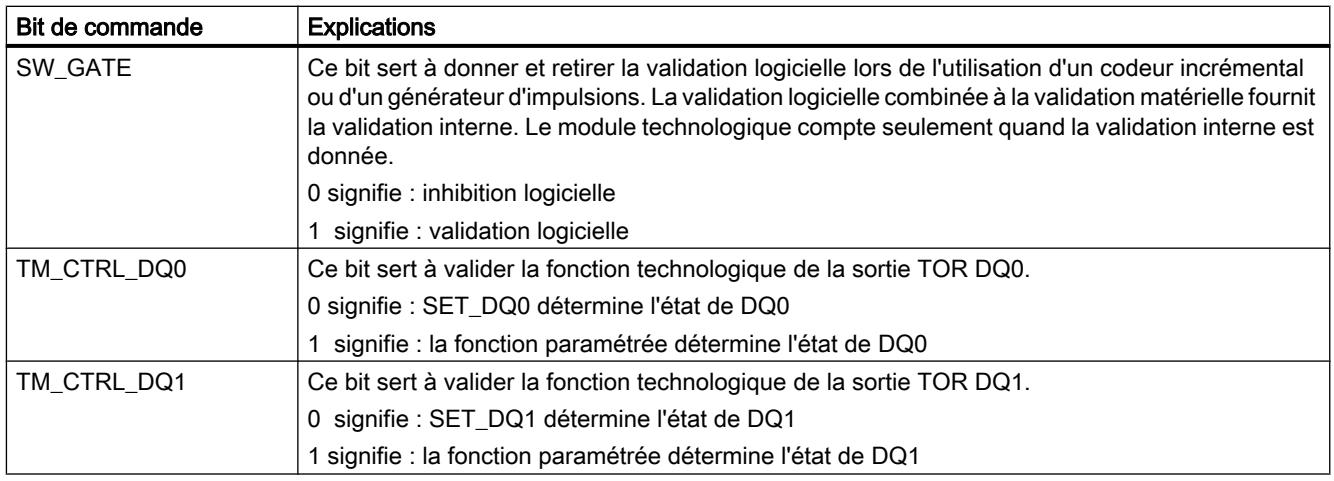

## Affectation de l'interface de compte-rendu

Le programme utilisateur reçoit les valeurs actuelles et les informations d'état du module technologique via l'interface de compte rendu.

# Interface de compte rendu par voie

Le tableau suivant montre l'affectation de l'interface de compte rendu :

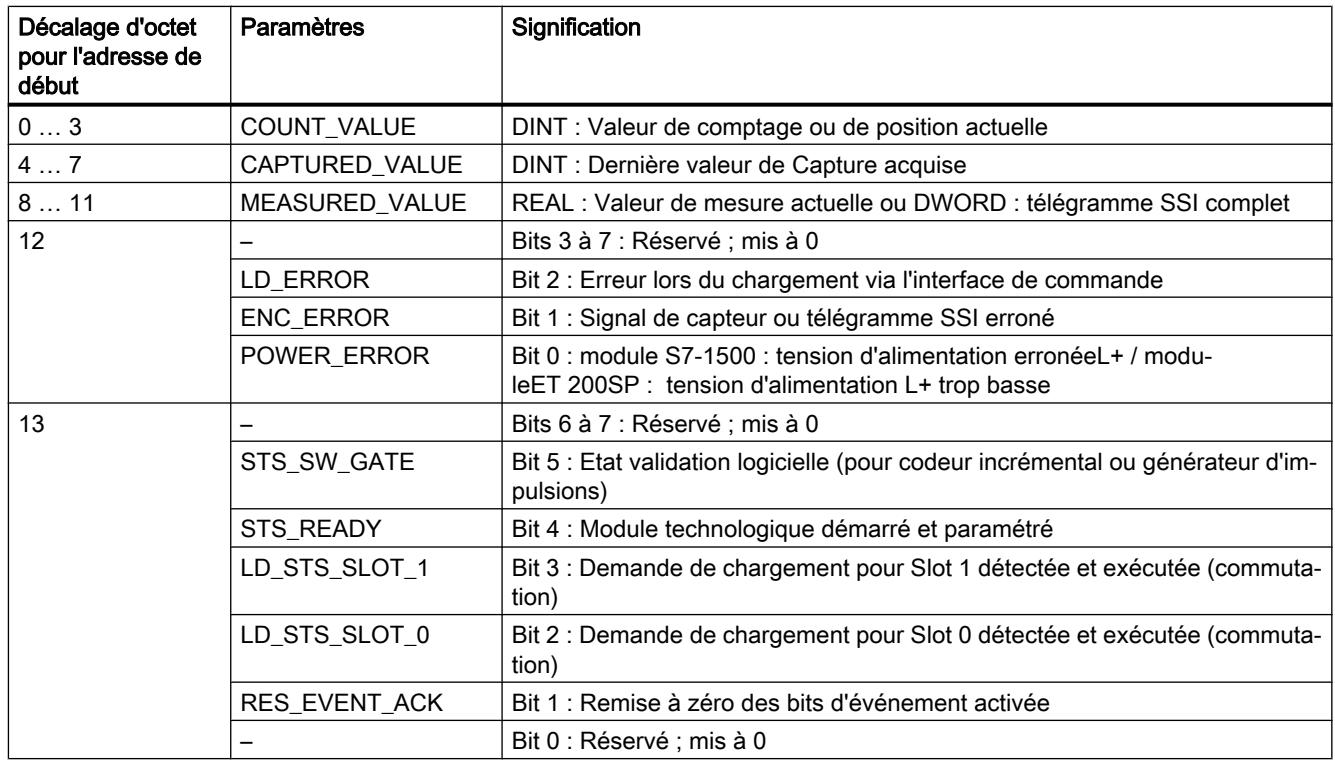

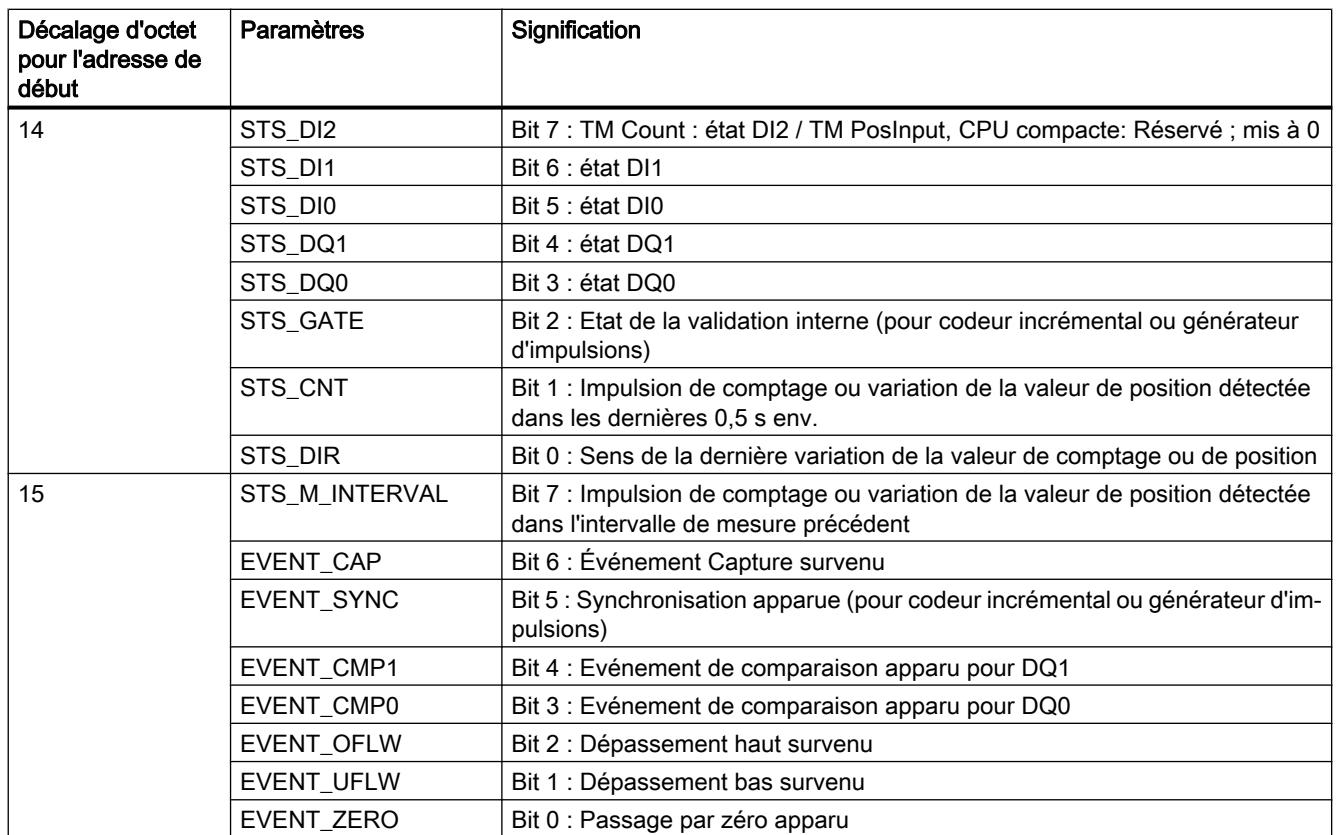

# Explications sur les bits d'information en retour

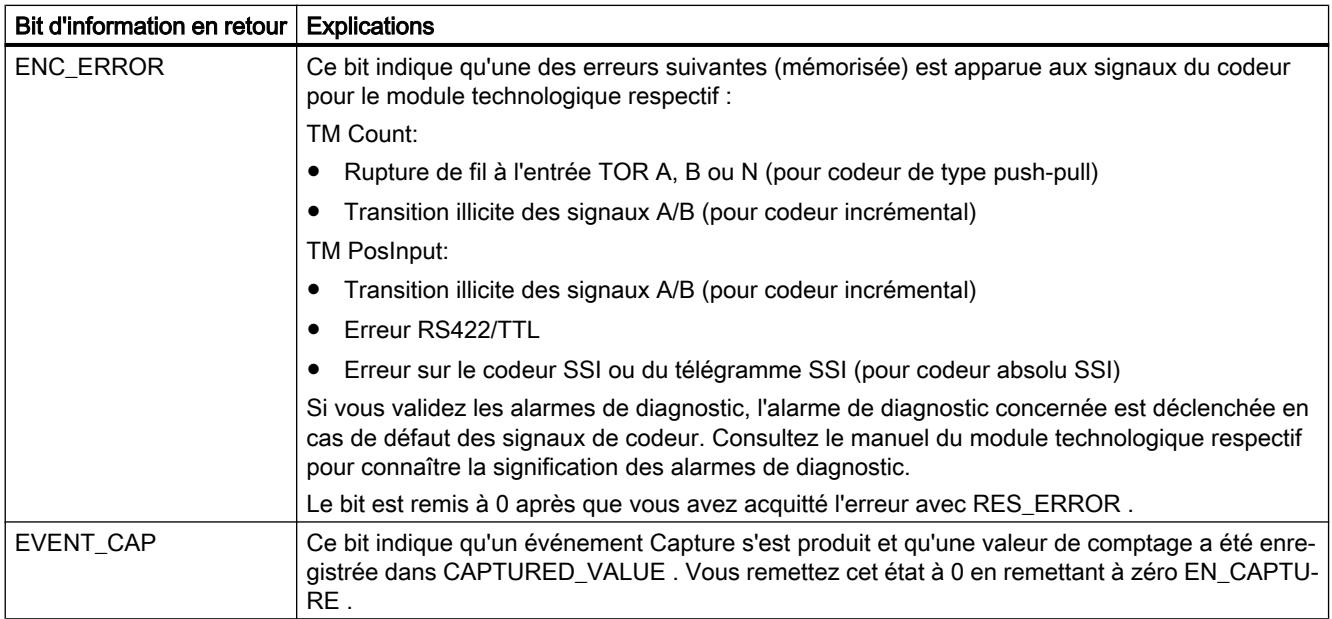

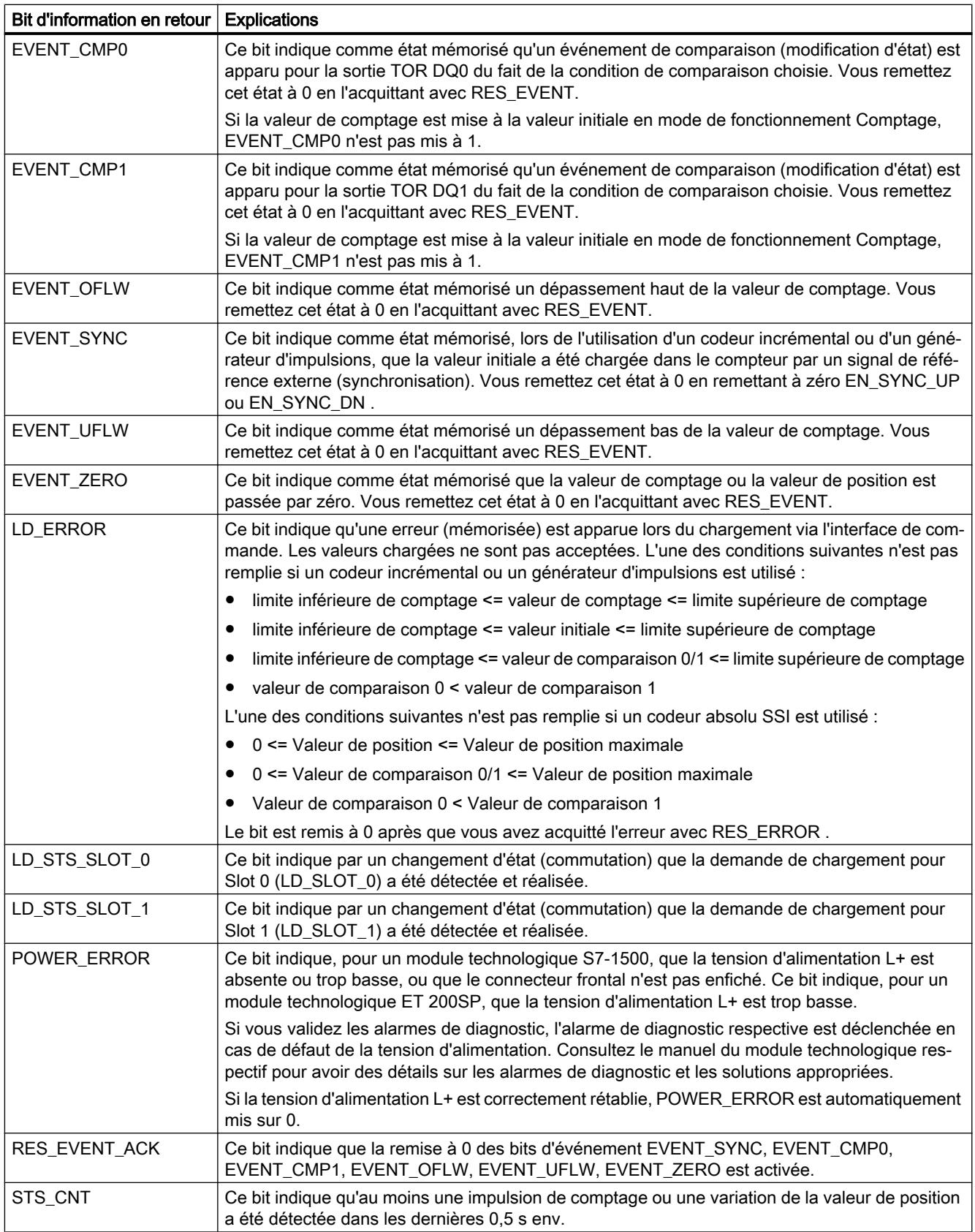
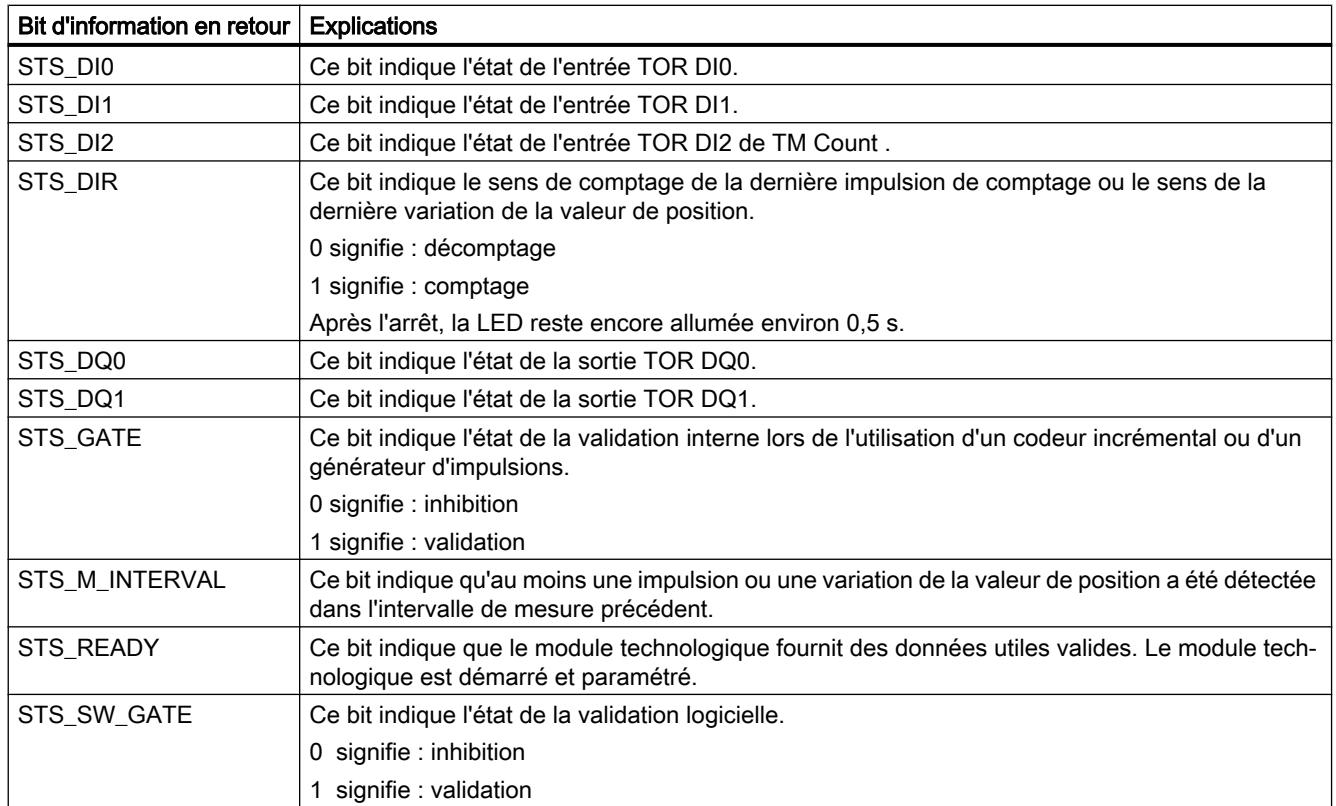

### Principe d'acquittement intégral

Les bits avec mémorisation sont acquittés selon le principe d'acquittement intégral.

La figure suivante montre un exemple de déroulement du principe d'acquittement intégral en cas de débordement haut :

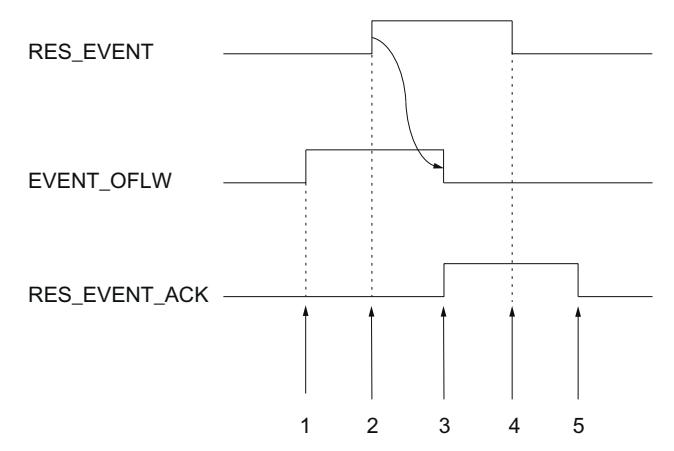

- ① Le bit d'information en retour EVENT\_OFLW est défini comme événement avec mémorisation en cas de débordement haut.
- ② Le bit de commande RES\_EVENT est mis à 1 pour déclencher la remise à zéro de EVENT\_OFLW .
- ③ Le bit d'information en retour RES\_EVENT\_ACK est mis à 1 si la remise à zéro de EVENT\_OFLW a été détectée.
- ④ Le bit de commande RES\_EVENT est remis à 0.
- ⑤ Le bit d'information en retour RES\_EVENT\_ACK est mis à 0.

### 1.1.4.2 Utilisation du module d'entrées TOR

### Configuration et paramétrage du module

Ajouter un module à la configuration matérielle

### Conditions préalables

- Le projet est créé.
- La CPU est créée.
- La périphérie décentralisée ET 200 est créée.

### Marche à suivre

- 1. Ouvrez la configuration de l'appareil pour la CPU ou l'IM.
- 2. Sélectionnez un châssis.
- 3. Sélectionnez le module d'entrées TOR dans le catalogue des modules : "DI > Module d'entrées TOR > Numéro d'article".
- 4. Amenez le module par glisser-déposer jusqu'à l'emplacement souhaité dans le châssis.

### Résultat

Dans le navigateur de projet, le nouveau module s'affiche sous "Modules locaux" ou sous "Périphérie décentralisée".

### Ouvrir la configuration matérielle

#### Ouverture par navigateur de projet

Procédez comme suit :

- 1. Ouvrez le dossier "Modules locaux" ou "Périphérie décentralisée" dans le navigateur de projet.
- 2. Double-cliquez sur le module dans le navigateur de projet.

#### Ouverture par vue de l'appareil

Procédez comme suit :

- 1. Ouvrez la Configuration de l'appareil pour la CPU ou l'IM.
- 2. Sélectionnez la Vue de l'appareil.
- 3. Cliquez sur le module.

#### Mode de fonctionnement "Comptage"

En mode de fonctionnement Comptage, vous pouvez régler les paramètres suivants pour la voie respective.

#### Remarque

Quelques-uns des paramètres et des options ne sont pas disponibles pour tous les modules d'entrées TOR. Référez-vous au manuel du module pour connaître les paramètres et les options correspondantes.

### Voie activée

Avec ce paramètre, vous déterminez si la voie respective est activée ou désactivée.

Par défaut, la voie est activée.

### Retard à l'entrée

En paramétrant le retard à l'entrée, vous supprimez les perturbations de signal aux entrées TOR. Les modifications du signal sont seulement prises en compte si elles restent stables pendant une durée plus longue que le temps de retard à l'entrée paramétré.

Une configuration synchrone n'est possible que si un retard à l'entrée de 0,05 ms est paramétré pour une voie au moins. En mode synchrone, l'interface de compte-rendu est actualisée à l'instant T $_{\sf i}$  (instant de lecture des données d'entrée).

Vous avez le choix entre les options suivantes :

- 0,05 ms
- 0,1 ms
- $\bullet$  0,4 ms
- 0,8 ms
- 1,6 ms
- 3,2 ms (par défaut)
- 12,8 ms
- 20 ms

#### Remarque

Si vous choisissez pour le retard à l'entrée l'option "0,05 ms", il faudra utiliser des câbles blindés pour le raccordement des entrées TOR.

### Réaction en cas de dépassement d'une limite de comptage

Vous pouvez paramétrer le comportement suivant en cas de [dépassement de la limite de](#page-13823-0)  [comptage supérieure dans le sens de comptage ou de la limite de comptage inférieure dans](#page-13823-0)  [le sens de décomptage](#page-13823-0) (Page [68](#page-13823-0)) :

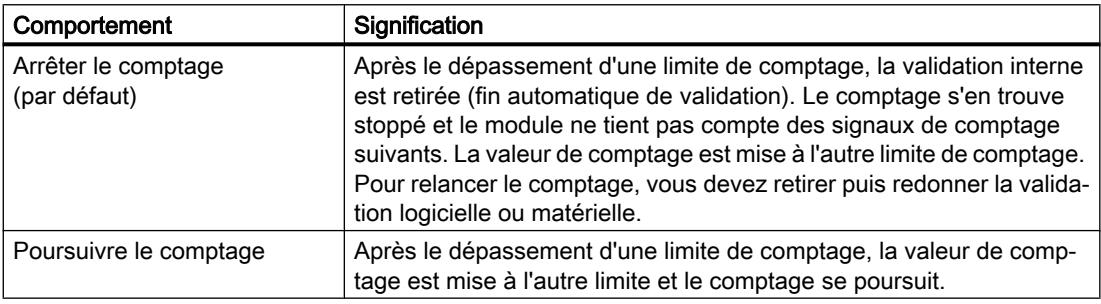

### Sélection du front

Ce paramètre vous permet de déterminer quels fronts sont comptés par le compteur en question :

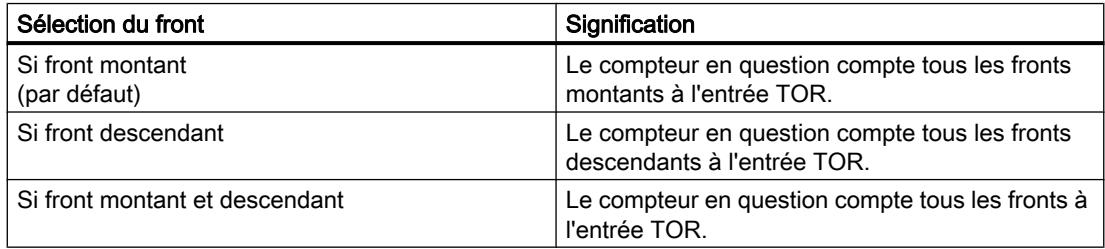

### Sens de comptage

Avec ce paramètre, vous déterminez le sens de comptage du compteur en question.

Vous avez le choix entre les options suivantes :

- Comptage
- Décomptage

#### **Remarque**

Ce paramètre est sans effet quand pour "Régler la fonction de l'entrée TOR (DI)", l'option "Inverser le sens" est choisie.

### Mise à 1 de la sortie

Avec ce paramètre, vous déterminez la [fonction](#page-13825-0) (Page [70](#page-13825-0)) servant à commander le bit d'information en retour STS\_DQ. Vous pouvez utiliser le bit d'information en retour STS\_DQ pour commander une sortie TOR d'un module de sorties TOR.

Vous avez le choix entre les options suivantes :

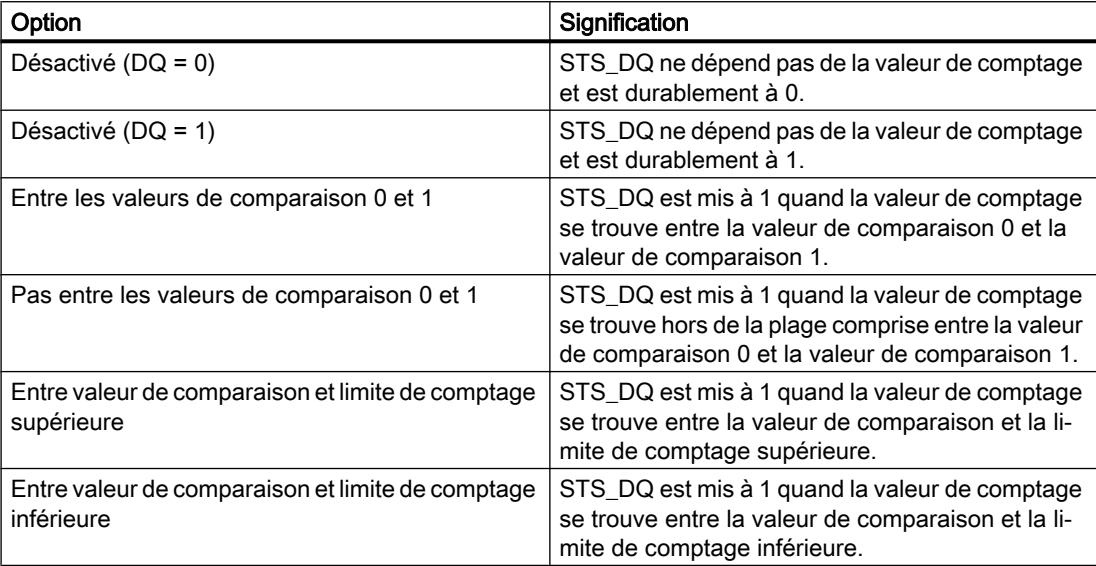

### Régler la fonction de l'entrée TOR (DI)

Avec ce paramètre, vous déterminez quelle fonction sera déclenchée par la commutation de l'entrée TOR respective  $DI_{n+4}$ .

Vous avez le choix entre les options suivantes :

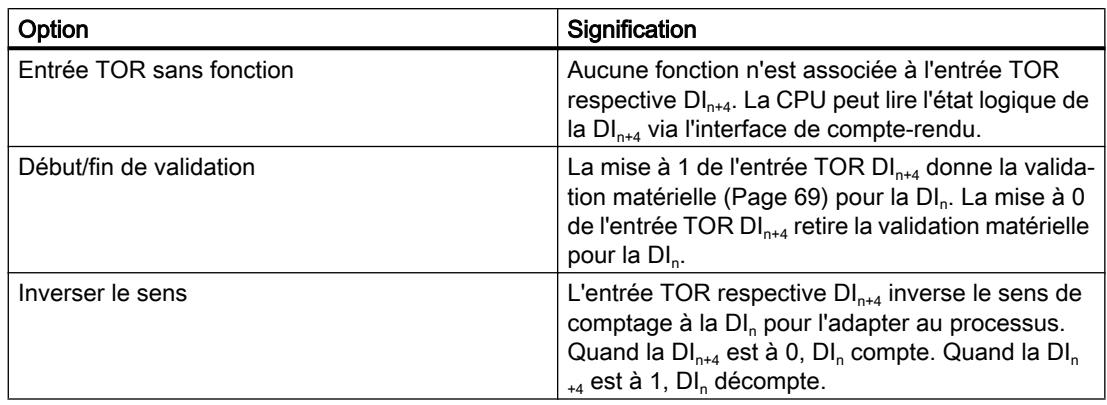

#### Remarque

Quand vous avez choisi "Inverser le sens" et que le sens de comptage change dans le processus, le front de comptage est adapté automatiquement (fronts contraires).

### Limite de comptage supérieure

En paramétrant la limite de comptage supérieure, vous limitez la plage de comptage. La valeur maximale de la limite de comptage supérieure dépend du module :

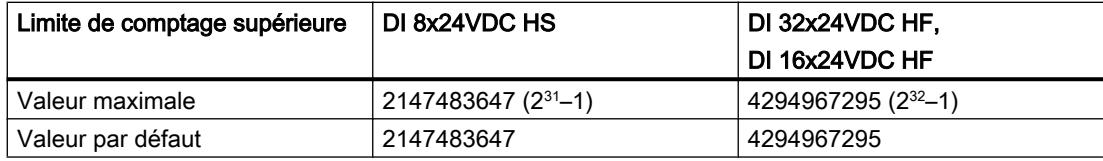

Vous devez saisir une valeur supérieure à la limite de comptage inférieure.

#### Limite de comptage inférieure

En paramétrant la limite de comptage inférieure, vous limitez la plage de comptage. La valeur minimale de la limite de comptage inférieure dépend du module :

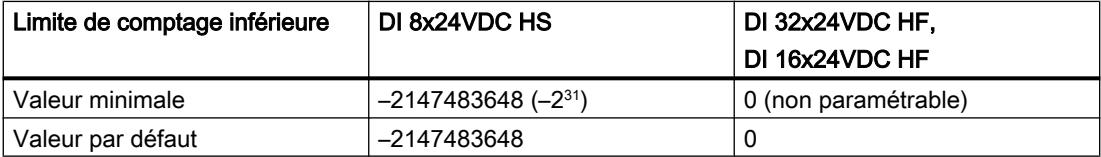

Vous devez saisir une valeur inférieure à la limite de comptage supérieure.

### Valeur initiale

En paramétrant la valeur initiale, vous déterminez à quelle valeur le comptage débutera. Vous devez saisir une valeur comprise entre les limites de comptage ou égale à ces limites.

La valeur par défaut est "0".

### Valeur de comparaison 0

En paramétrant une [valeur de comparaison](#page-13825-0) (Page [70](#page-13825-0)), vous déterminez quelle valeur de comptage servira à commander le bit d'information en retour STS\_DQ sur la base de la fonction de comparaison choisie sous "Mise à 1 de la sortie".

Vous devez saisir une valeur supérieure ou égale à la limite de comptage inférieure et inférieure à la valeur de comparaison 1.

La valeur par défaut est "0".

### Valeur de comparaison 1

En paramétrant la seconde [valeur de comparaison](#page-13825-0) (Page [70](#page-13825-0)), vous déterminez quelle autre valeur de comptage servira à commander le bit d'information en retour STS\_DQ sur la base de la fonction de comparaison choisie sous "Mise à 1 de la sortie".

Vous devez saisir une valeur supérieure à la valeur de comparaison 0 et inférieure ou égale à la limite de comptage supérieure.

La valeur par défaut est "10".

### Alarme de processus : événement de comparaison apparu pour DQ

Avec ce paramètre, vous déterminez si une alarme de processus sera générée pour un événement de comparaison sur la base de la fonction de comparaison choisie sous "Mise à 1 de la sortie".

Par défaut, l'alarme de processus n'est pas validée.

### En ligne & Diagnostic pour le module

#### Affichage et exploitation de diagnostic

Vous pouvez diagnostiquer le matériel au moyen de la vue "En ligne & Diagnostic". Vous pouvez en outre :

- obtenir des informations sur le module (par ex. la version du Firmware et le numéro de série)
- effectuer au besoin une mise à jour du firmware

### Marche à suivre

Pour ouvrir l'éditeur d'affichage pour les fonctions de diagnostic, procédez comme suit :

- 1. Ouvrez la Configuration de l'appareil pour la CPU ou l'IM.
- 2. Sélectionnez la Vue de l'appareil.
- 3. Faites un clic droit sur le module et sélectionnez "En ligne & Diagnostic".
- 4. Cliquez sur l'affichage souhaité dans le navigateur de diagnostic.

# Pour plus d'informations

Pour plus d'informations sur les messages de diagnostic et les mesures correctives possibles, référez-vous au manuel du module.

# 1.2 Comptage et mesure (S7-300, S7-400)

### 1.2.1 Comptage et mesure

1.2.1.1 Notions de base sur le comptage et la mesure

### Qu'entend-on par comptage et mesure ?

### Comptage et mesure

Le comptage est l'acquisition et la totalisation d'événements. Les modules de comptage acquièrent les signaux de capteur (impulsions) et les exploitent.

Dans les modes de mesure, les impulsions sont acquises précisément dans le temps et les valeurs mesurées en question (la fréquence, par ex.) en sont déduites.

### Principes de base pour le comptage

### Plages de comptage et limites de comptage

Dans les deux plages de comptage "0 à +32 bits" et "-31 à +31 bits", le module compte à l'intérieur de différentes limites de comptage. Il détecte un dépassement haut ou bas lorsqu'il atteint les limites de comptage respectives.

Dans la plage de comptage "-31 à +31 bits", la valeur en cours du compteur est représentée par son complément à 2.

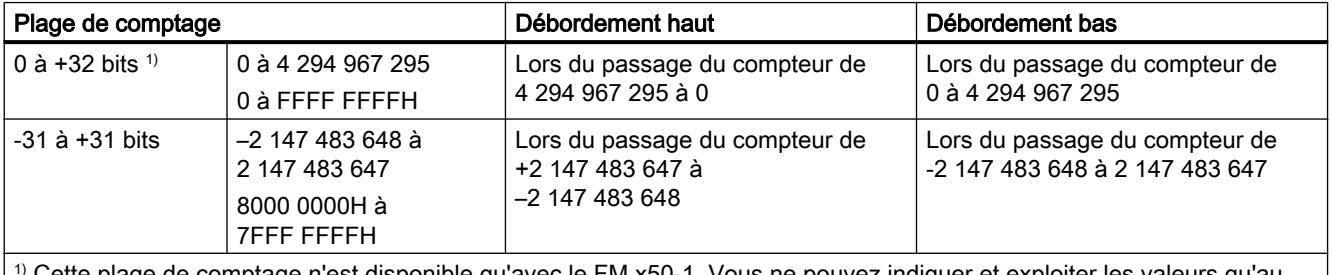

1) Cette plage de comptage n'est disponible qu'avec le FM x50‑1. Vous ne pouvez indiquer et exploiter les valeurs qu'au format hexadécimal.

### Valeur de chargement

La valeur de chargement est la valeur du compteur à partir de laquelle le module commence à compter.

Vous pouvez imposer au module pendant le fonctionnement une valeur de chargement LOAD\_VAL qui écrase la valeur de départ.

Vous pouvez spécifier cette valeur de chargement directement ; le module l'applique alors directement comme nouvelle valeur de comptage et la charge en mode préparatoire.

Vous pouvez charger la valeur de chargement uniquement en mode préparatoire. Quand les événements suivants se produisent, le module utilise comme nouvelle valeur de comptage une valeur chargée en mode préparatoire :

- Dans tous les modes de comptage
	- Lancement du comptage par la validation logicielle ou matérielle à annulation (pour la fonction de validation à interruption, le comptage reprend à la valeur en cours du compteur lors de la validation logicielle ou matérielle ; la valeur de chargement n'est pas appliquée).
	- Synchronisation (via l'entrée DI correspondante)
	- Verrouillage / Redéclenchement (via l'entrée DI correspondante)
- Dans les modes de comptage "Comptage monocoup" et "Comptage périodique" en plus
	- Atteinte de la limite de comptage supérieure paramétrée avec sens de comptage principal "compteur"
	- Atteinte du 0 dans le sens principal "décompteur"

### Commande de validation

La validation matérielle et la validation logicielle vous permettent de commander, c'est-à-dire lancer et arrêter, les opérations de comptage du module.

### Sens de comptage principal

Le paramétrage d'un sens de comptage principal (compteur ou décompteur) vous permet de réduire la plage de comptage maximale en paramétrant une limite de comptage supérieure. La plage de comptage paramétrée se situe alors entre 0 et la limite de comptage supérieure paramétrée. Vous pouvez ainsi, p. ex., résoudre des applications de comptage par incrémentation ou décrémentation. Le sens de comptage principal paramétré n'influence pas l'exploitation du sens lors de l'acquisition des impulsions de comptage.

#### Valeurs de départ après le paramétrage

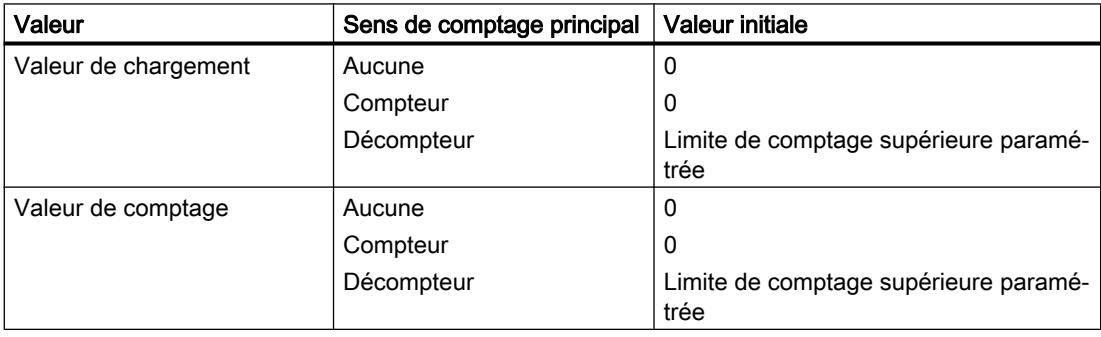

Comptage, mesure et détection de position

1.2 Comptage et mesure (S7-300, S7-400)

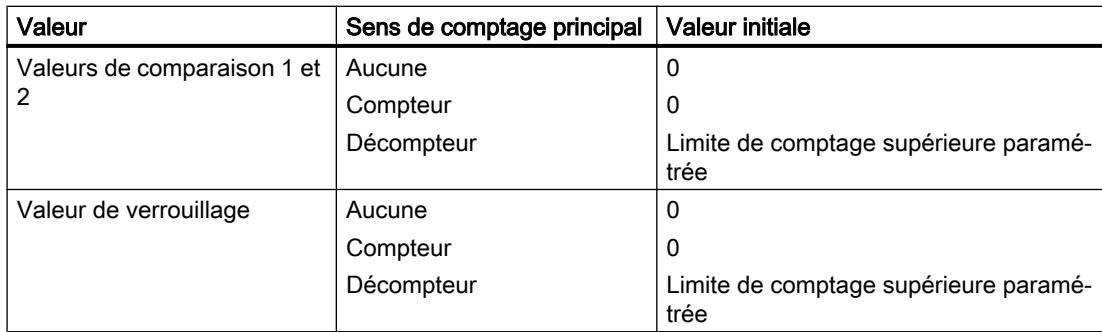

### Commandes pour les modes de comptage

Des commandes vous permettent d'influencer le comptage effectué par le module en cours de fonctionnement :

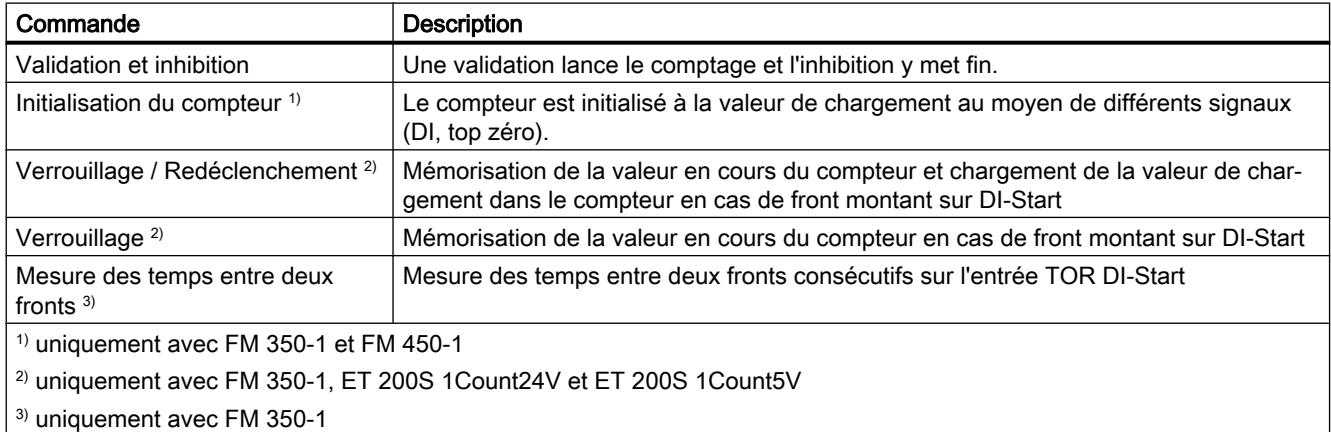

### Mode isochrone

En mode isochrone, le module applique des bits et des valeurs de commande provenant de l'interface de commande à chaque cycle PROFIBUS / PROFINET et renvoie la réaction au cours du même cycle.

Le module transmet à chaque cycle PROFIBUS / PROFINET la valeur en cours du compteur ou la valeur de verrouillage telle qu'elle était à l'instant  $T_i$ , ainsi que les bits d'état tels qu'ils étaient à l'instant T<sub>i</sub>.

Une valeur en cours influencée par des signaux d'entrée matériels ne peut être transmise dans le même cycle que si le signal d'entrée est émis avant l'instant  $T_i$ .

### Modes de comptage

### Présentation des modes de comptage

En indiquant un mode de fonctionnement, vous choisissez la manière dont le module doit opérer. Le tableau suivant présente une vue d'ensemble des modes de comptage.

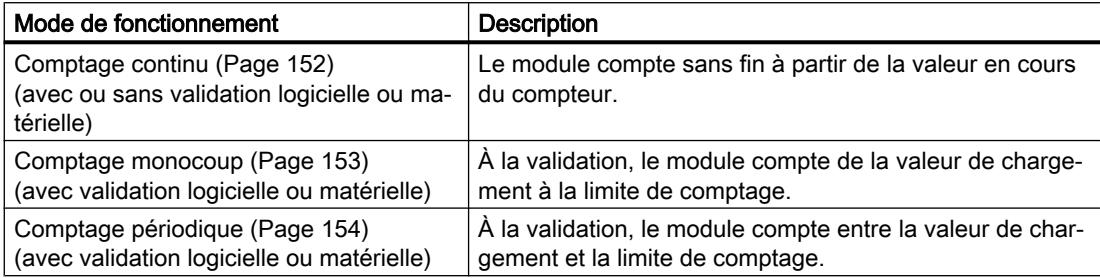

### Comptage continu

### **Description**

Dans ce mode de fonctionnement, le module compte en continu à partir de la valeur en cours du compteur :

- Lorsque le compteur atteint, par incrémentation, la limite de comptage supérieure et qu'une nouvelle impulsion se présente, il saute sur la limite de comptage inférieure et y reprend le comptage sans perte d'impulsions.
- Lorsque le compteur atteint, par décrémentation, la limite de comptage inférieure et qu'une nouvelle impulsion se présente, il saute sur la limite de comptage supérieure et y reprend le comptage sans perte d'impulsions.

La règle suivante s'applique à la plage de comptage ±31 bits :

- La limite de comptage supérieure est fixée à +2 147 483 647 (2<sup>31</sup> 1).
- La limite de comptage inférieure est fixée à -2 147 483 648 (-2<sup>31</sup>).

La règle suivante s'applique à la plage de comptage 32 bits :

- $\bullet$  La limite de comptage supérieure est fixée à +4 294 967 295 (2 $32 1$ ).
- La limite de comptage inférieure est fixée à 0 (zéro).

### <span id="page-13908-0"></span>Comportement aux limites de comptage

Si le compteur a atteint la limite de comptage supérieure ou inférieure et qu'une nouvelle impulsion se présente, le compteur est positionné sur l'autre limite de comptage. Le bit d'état correspondant est mis à "1" dans l'interface de compte-rendu et, le cas échéant, dans le DB :

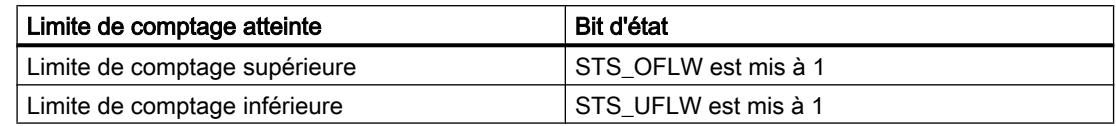

### Sélection de la commande de validation

Vous pouvez sélectionner la commande de validation dans ce mode de fonctionnement. Vous avez le choix entre :

- Sans validation (réglage par défaut)
- ● [Validation logicielle](#page-13927-0) (Page [172\)](#page-13927-0)
- ● [Validation matérielle](#page-13928-0) (Page [173\)](#page-13928-0), commandée par niveau ou par front

La figure suivante montre un exemple de comptage continu avec commande de validation.

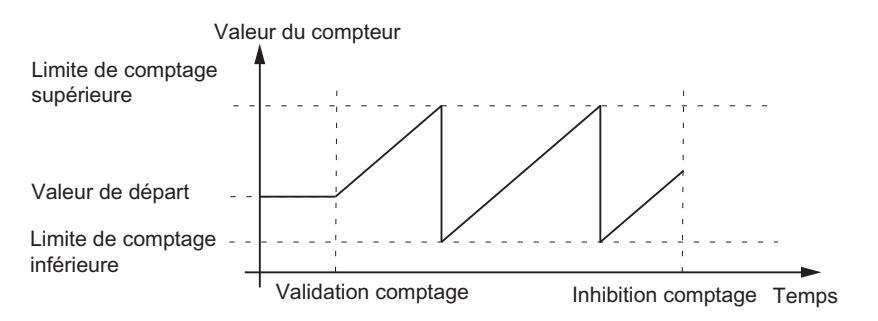

### Comptage monocoup

#### **Description**

Dans ce mode de fonctionnement, le module effectue un seul comptage en fonction du sens de comptage principal paramétré et arrête automatiquement ce comptage.

#### Comportement aux limites de comptage

Si le compteur a atteint la limite de comptage supérieure ou inférieure et qu'une nouvelle impulsion se présente, le compteur est

- positionné sur l'autre limite de comptage en cas de [comptage sans sens de comptage](#page-13910-0) [principal](#page-13910-0) (Page [155](#page-13910-0)),
- positionné sur la valeur de chargement en cas de [comptage avec sens de comptage](#page-13910-0) [principal](#page-13910-0) (Page [155](#page-13910-0)).

<span id="page-13909-0"></span>Ensuite, il y a inhibition du comptage et il est mis fin au comptage même si le paramètre / le bit de commande SW\_GATE est encore à 1 ou que la validation matérielle est encore active. Le bit d'état correspondant est mis à "1" dans l'interface de compte-rendu / dans le DB :

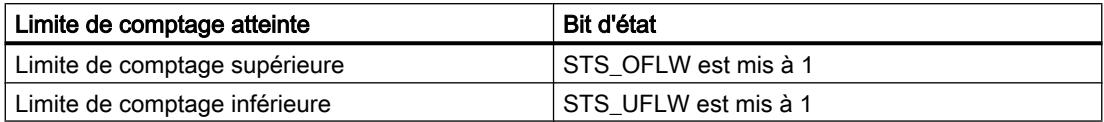

Si vous souhaitez redémarrer le compteur, vous devez remettre le paramètre / bit de commande SW\_GATE à 1 ou procéder à une nouvelle validation matérielle. Le comptage se poursuit alors à partir de la valeur de chargement.

### Sélection de la commande de validation

Vous pouvez sélectionner la commande de validation dans ce mode de fonctionnement. Vous avez le choix entre :

- ● [Validation logicielle](#page-13927-0) (Page [172\)](#page-13927-0)
- ● [Validation matérielle](#page-13928-0) (Page [173\)](#page-13928-0), commandée par niveau ou par front

La figure suivante montre un exemple de comptage monocoup avec valeur de chargement et commande de validation.

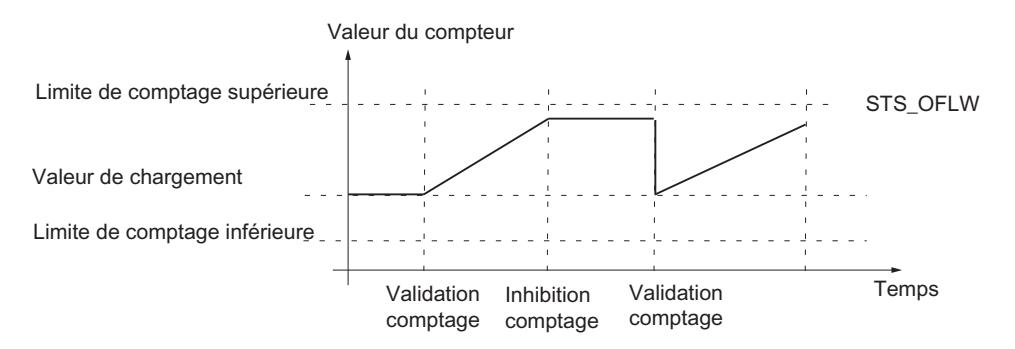

### Comptage périodique

### **Description**

Dans ce mode de fonctionnement, le module effectue un comptage périodique lorsque la validation est active, sans arrêter le comptage aux limites de comptage.

### <span id="page-13910-0"></span>Comportement aux limites de comptage

Si le compteur

- atteint une des limites de comptage en cas de comptage sans sens principal (Page 155),
- atteint la limite de comptage supérieure en cas de comptage avec sens principal "compteur" (Page 155),
- atteint la limite de comptage inférieure en cas de comptage avec sens principal "décompteur" (Page 155)

et qu'une nouvelle impulsion se présente, le compteur est positionné sur la valeur de chargement à partir de laquelle le comptage se poursuit. Le bit d'état correspondant est mis à "1" dans l'interface de compte-rendu / dans le DB.

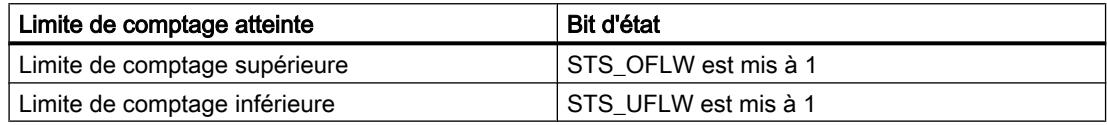

### Sélection de la commande de validation

Vous pouvez sélectionner la commande de validation dans ce mode de fonctionnement. Vous avez le choix entre :

- ● [Validation logicielle](#page-13927-0) (Page [172\)](#page-13927-0)
- ● [Validation matérielle](#page-13928-0) (Page [173\)](#page-13928-0), commandée par niveau ou par front

La figure suivante montre un exemple de comptage périodique avec valeur de chargement et commande de validation.

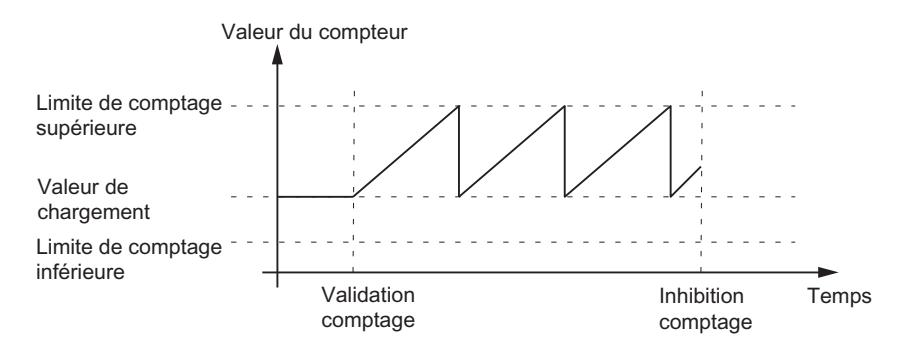

### Sens de comptage principal

Vous pouvez sélectionner un sens de comptage principal uniquement dans les modes "Comptage monocoup", "Comptage périodique" et "Dosage".

Vous pouvez paramétrer les comportements suivants :

- aucun (sans sens de comptage principal)
- compteur
- décompteur

#### Comptage monocoup sans sens de comptage principal

En mode Comptage monocoup sans sens de comptage principal, le module compte ou décompte à partir de la valeur de chargement après la validation du comptage, et ce jusqu'à ce qu'une des limites de comptage soit dépassée.

Le dépassement d'une des limites de comptage provoque

- l'inhibition du comptage,
- la mise à "1" du bit STS\_OFLW ou STS\_UFLW dans l'interface de compte-rendu,
- le positionnement du compteur sur l'autre limite de comptage.

Les limites de comptage sont réglées sur la plage de comptage maximale.

Le bit STS\_ZERO ou STS\_ND est mis à "1" lorsque la valeur en cours du compteur est égale à zéro (pas pour FM 350‑2).

Une nouvelle validation est nécessaire pour relancer le comptage.

#### Comptage périodique sans sens de comptage principal

En mode Comptage périodique sans sens de comptage principal, le module compte ou décompte à partir de la valeur de chargement après la validation du comptage, et ce jusqu'à ce qu'une des limites de comptage soit dépassée.

Le dépassement d'une des limites de comptage provoque

- la mise à "1" du bit STS OFLW ou STS UFLW dans l'interface de compte-rendu,
- le positionnement du compteur sur la valeur de chargement à partir de laquelle le comptage se poursuit.

Les limites de comptage sont réglées sur la plage de comptage maximale.

Le bit STS ZERO ou STS ND est mis à "1" lorsque la valeur en cours du compteur est égale à zéro (pas pour FM 350‑2).

Le comptage se poursuit jusqu'à l'inhibition.

#### Comptage monocoup avec sens de comptage principal "compteur"

En mode Comptage monocoup et Dosage avec sens de comptage principal "compteur", le module compte ou décompte à partir de la valeur de chargement après la validation du comptage, et ce jusqu'à ce que la limite de comptage supérieure soit dépassée.

Le dépassement de la limite de comptage supérieure provoque

- l'inhibition du comptage,
- la mise à "1" du bit STS\_OFLW dans l'interface de compte-rendu,
- le positionnement du compteur sur la valeur de chargement.

On peut paramétrer la limite de comptage supérieure, la valeur de chargement a sa valeur de départ et peut être modifiée.

Une nouvelle validation est nécessaire pour relancer le comptage.

### Comptage périodique avec sens de comptage "compteur"

En mode Comptage périodique avec sens de comptage principal "compteur", le module compte ou décompte à partir de la valeur de chargement après la validation du comptage, et ce jusqu'à ce que la limite de comptage supérieure soit dépassée.

Le dépassement de la limite de comptage supérieure provoque

- la mise à "1" du bit STS\_OFLW dans l'interface de compte-rendu,
- le positionnement du compteur sur la valeur de chargement à partir de laquelle le comptage se poursuit.

On peut paramétrer la limite de comptage supérieure, la valeur de chargement a sa valeur de départ et peut être modifiée.

Le comptage se poursuit jusqu'à l'inhibition.

#### Comptage monocoup avec sens de comptage principal "décompteur"

En mode Comptage monocoup et Dosage avec sens de comptage principal "décompteur", le module compte ou décompte à partir de la valeur de chargement après la validation du comptage, et ce jusqu'à ce que la limite de comptage inférieure soit dépassée.

Le dépassement de la limite de comptage inférieure provoque

- l'inhibition du comptage,
- la mise à "1" du bit STS\_UFLW dans l'interface de compte-rendu,
- le positionnement du compteur sur la valeur de chargement.

La limite de comptage inférieure est fixée à 0 et la valeur de chargement a sa valeur de départ et peut être modifiée.

Une nouvelle validation est nécessaire pour relancer le comptage.

#### Comptage périodique avec sens de comptage "décompteur"

En mode Comptage périodique avec sens de comptage principal "décompteur", le module compte ou décompte à partir de la valeur de chargement après la validation du comptage, et ce jusqu'à ce que la limite de comptage inférieure soit dépassée vers le bas.

Le dépassement bas de la limite de comptage inférieure provoque

- la mise à "1" du bit STS\_UFLW dans l'interface de compte-rendu,
- le positionnement du compteur sur la valeur de chargement à partir de laquelle le comptage se poursuit.

La limite de comptage inférieure est fixée à 0 et la valeur de chargement a sa valeur de départ et peut être modifiée.

Le comptage se poursuit jusqu'à l'inhibition.

### Principes de base pour la mesure

### Plages de mesure

Dans les modes de mesure, les plages de mesure sont les suivantes pour les modules :

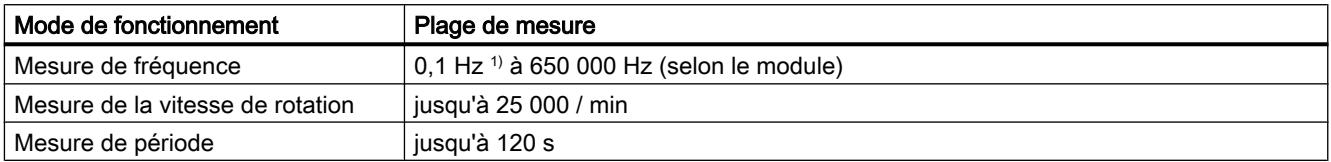

<sup>1)</sup> La limite inférieure de 0,1 Hz est conditionnée par le temps d'actualisation maximal de 10 s. La résolution de la valeur est de 0,001 Hz.

### Temps d'actualisation / temps d'intégration

Le module actualise les valeurs mesurées de manière cyclique. Pour le calcul du temps d'actualisation / d'intégration, vous spécifiez le paramètre "Temps de mesure" en tant que facteur n.

Calcul du temps d'actualisation / d'intégration :

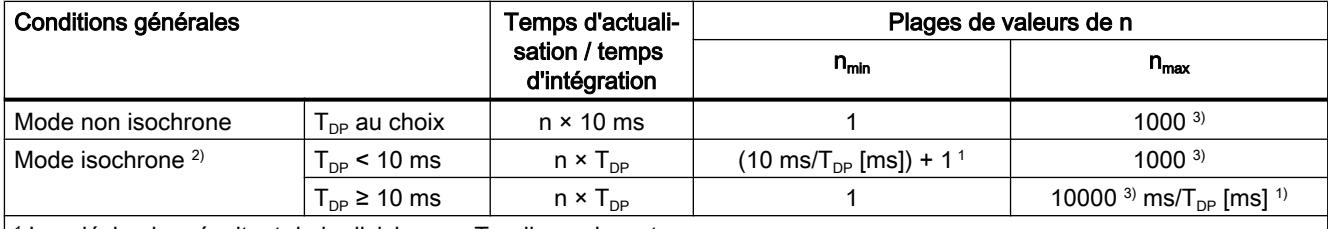

 $^{\rm 1}$  Les décimales résultant de la division par  ${\sf T}_{\texttt{\tiny DP}}$  disparaissent.

Respectez ces limites. Quand ces limites ne sont pas respectées, le module génère une erreur de paramétrage et ne passe pas en mode isochrone.

 $2)$  pas avec FM 350-2

3) pour mesure de période : 120000

Après écoulement du temps d'actualisation / d'intégration, la valeur mesurée est actualisée dans l'interface de compte-rendu et le bit STS\_CMP1 ou STS\_COMP1 est mis à 1.

### Principe de mesure

Le module compte chaque front montant d'une impulsion et lui affecte une valeur temporelle en µs.

Le temps de mesure dynamique est défini comme différence entre deux valeurs de temps.

La formule suivante s'applique pour un train d'impulsions avec une ou plusieurs impulsions par intervalle d'actualisation :

temps de mesure dynami- valeur de temps de la dernière impulsion dans l'intervalle d'actua $que =$ lisation actuel

moins

valeur de temps de la dernière impulsion dans l'intervalle d'actua‐ lisation précédent

Si des intervalles d'actualisation sans impulsions se produisent après le calcul du temps de mesure dynamique, le temps de mesure se prolonge de ces intervalles d'actualisation. Si la valeur "1 impulsion par temps de mesure dynamique" est inférieure à la dernière valeur mesurée, cette valeur est fournie comme nouvelle valeur. La figure suivante représente le principe de mesure.

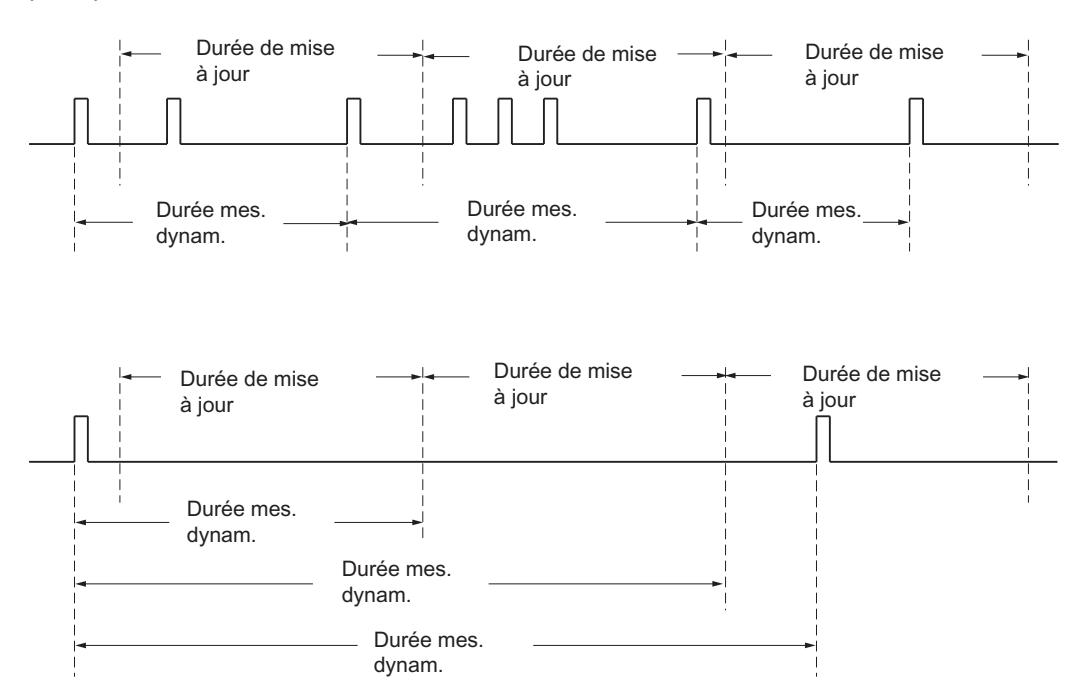

#### Déroulement de la mesure

Le module mesure en continu. Lors du paramétrage, vous spécifiez un temps d'actualisation.

La valeur "-1" est retournée jusqu'à l'expiration du premier temps d'actualisation. Le premier temps d'actualisation débute avec la validation du comptage.

La mesure continue débute après validation du comptage, avec la première impulsion du train d'impulsions à mesurer. La première valeur mesurée est calculée au plus tôt après la deuxième impulsion.

A chaque expiration du temps d'actualisation, une valeur mesurée est fournie dans l'interface de compte-rendu (fréquence, période ou vitesse de rotation). La fin de la mesure est signalée par les bits d'état STS\_CMP1 ou STS\_COMP1 (pour FM 350-2). On remet ce bit à "0" via le principe d'acquittement complet avec les bits RES\_ZERO et STS\_RES\_ZERO ou RES\_STS et RES\_STS\_A.

Si le sens de rotation s'inverse pendant le temps d'actualisation, la valeur mesurée est indéterminée pour cette période de mesure. L'exploitation des bits d'information en retour pour le sens vous permet de réagir à une éventuelle irrégularité du processus.

La figure suivante illustre le principe de mesure continue à l'appui d'un exemple de mesure de fréquence.

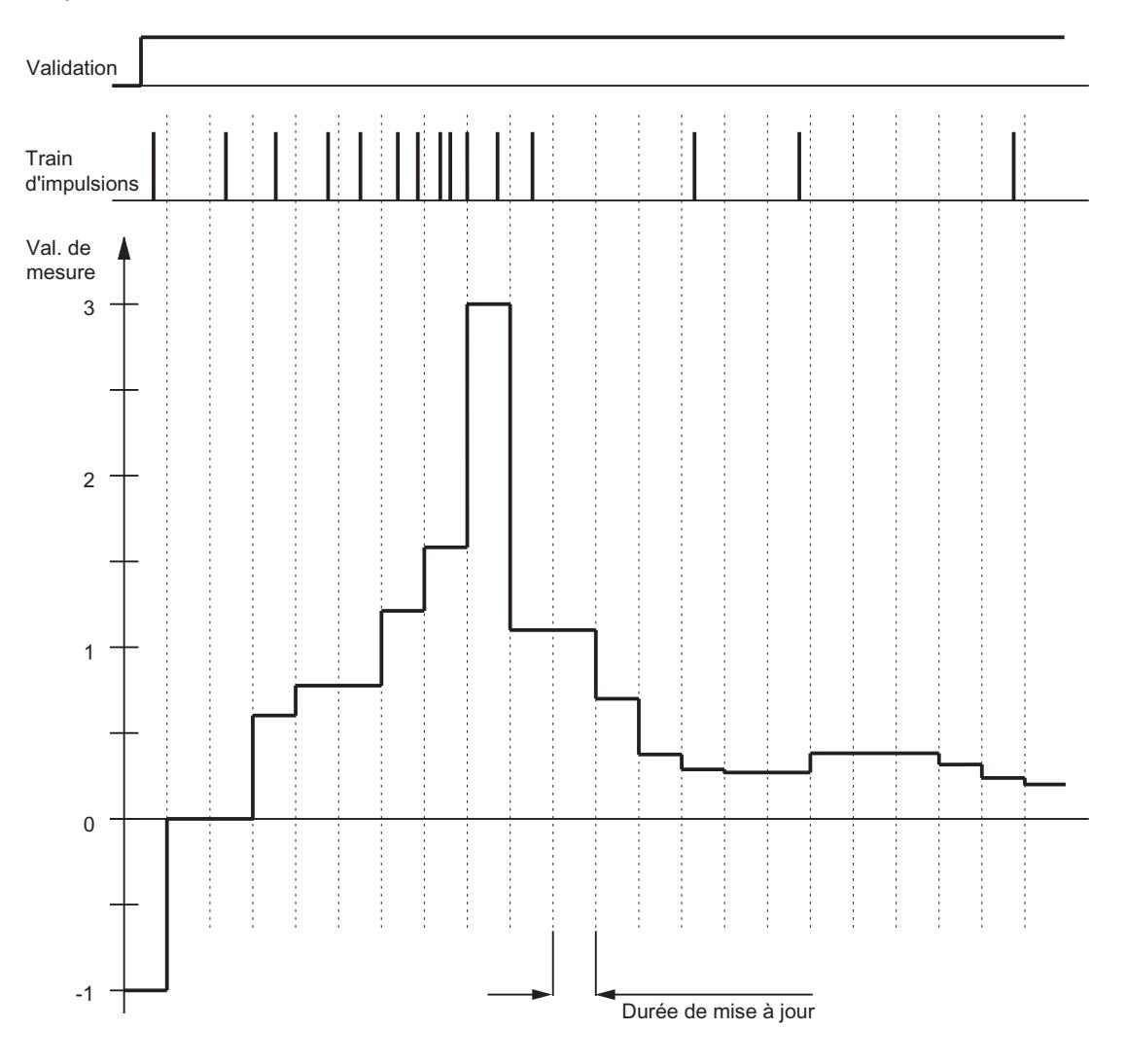

### Surveillance des valeurs limites

Les valeurs limites doivent remplir chacune des conditions suivantes :

- Valeur limite inférieure ≥ limite de plage de mesure inférieure
- Valeur limite supérieure ≤ limite de plage de mesure supérieure
- Valeur limite supérieure ≥ (valeur limite inférieure + 1)

A la fin de chaque temps d'actualisation écoulé, la valeur mesurée déterminée (fréquence, vitesse de rotation ou période) est comparée aux valeurs limites inférieure et supérieure paramétrées. La comparaison fournit le résultat suivant :

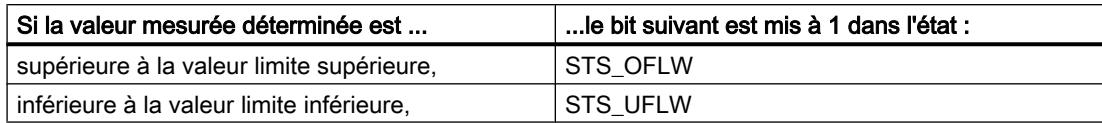

Le déclenchement d'une alarme de processus est également possible.

La figure suivante représente l'état des bits d'état pour la surveillance des valeurs limites dans les modes de mesure.

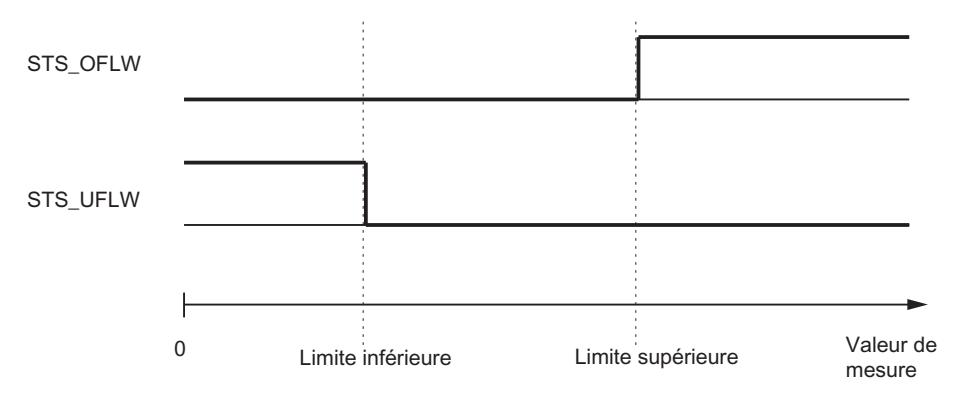

Mettez les bits STS\_OFLW et STS\_UFLW à "0" via les bits RES\_ZERO et STS\_RES\_ZERO ou RES\_STS selon le principe d'acquittement complet. Si la valeur mesurée est encore ou à nouveau hors des limites après l'acquittement, mettez à nouveau le bit d'état correspondant à "1".

La surveillance des valeurs limites vous permet, avec le paramétrage correspondant, de commuter également la sortie DOn correspondante.

### Commande de validation

La validation matérielle et la validation logicielle vous permettent de commander, c'est-à-dire lancer et arrêter, les opérations de mesure du module.

#### Commandes pour les modes de mesure

Des commandes vous permettent d'influencer la mesure effectuée par le module en cours de fonctionnement :

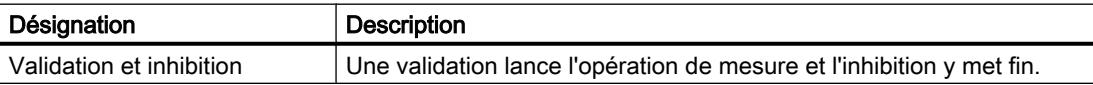

### Mode isochrone

En mode isochrone, le module applique les signaux de commande provenant de l'interface de  $commande$  à l'instant  $T_o$  dans chaque cycle PROFIBUS / PROFINET. Toutes les commandes sont alors exécutées de manière isochrone et sont actives à l'instant T<sub>o</sub>. La réaction à la commande est renvoyée au cours de ce même cycle PROFIBUS / PROFINET.

Le module fournit une valeur mesurée et les bits d'état à l'instant T<sub>i</sub> dans chaque cycle PROFIBUS / PROFINET.

La mesure commence et se termine respectivement à l'instant T $_i$ .

#### Remarque

Etant donné que vous indiquez le temps d'actualisation sous forme de multiples entiers de 10 ms en mode non isochrone et sous forme de multiples entiers du temps de cycle du bus en mode isochrone, vous devez toujours, lors du passage d'un mode à l'autre, adapter le paramètre "temps d'actualisation" si vous voulez conserver le temps d'actualisation effectif.

### Modes de mesure

### Présentation des modes de mesure

En indiquant un mode de fonctionnement, vous choisissez la manière dont le module doit opérer. Le tableau suivant présente une vue d'ensemble des modes de mesure.

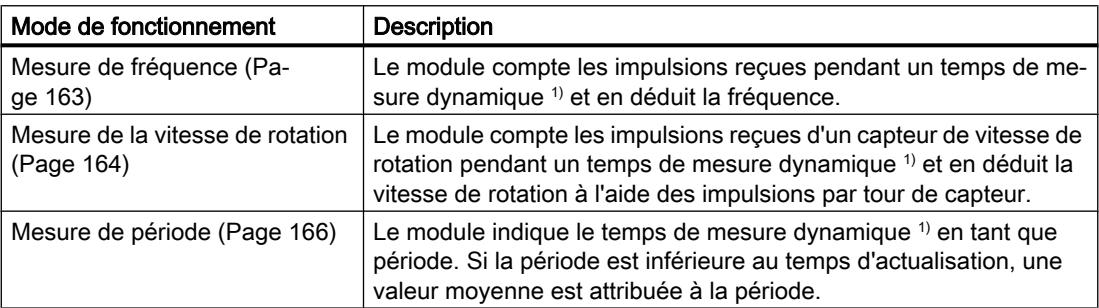

<sup>1)</sup> Temps de mesure dynamique signifie : Si aucun des 2 fronts n'est détecté sur le signal de mesure avant l'écoulement du temps de mesure paramétrée, une valeur mesurée estimée est calculée avec le temps de mesure dynamique. On suppose, pour ce faire, qu'une impulsion est survenue à la fin du temps d'actualisation. Vous obtenez par ce moyen une valeur mesurée continue.

#### **Remarque**

Le FM 450-1 n'accepte aucun mode de mesure.

### <span id="page-13918-0"></span>Mesure de fréquence

### **Description**

Dans ce mode, le module compte les impulsions reçues pendant un temps de mesure dynamique ou un temps d'intégration paramétré. Il en déduit la fréquence en liaison avec les horodatages des fronts.

### Sélection de la commande de validation

Vous pouvez sélectionner la commande de validation dans ce mode de fonctionnement. Vous avez le choix entre :

- ● [Validation logicielle](#page-13927-0) (Page [172\)](#page-13927-0)
- ● [Validation matérielle](#page-13928-0) (Page [173\)](#page-13928-0), commandée par niveau ou par front

La figure suivante montre un exemple de mesure de fréquence avec commande de validation.

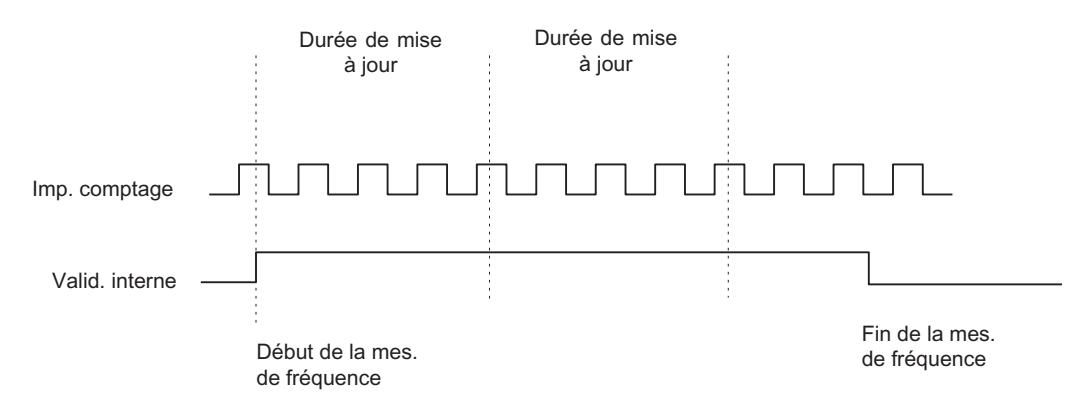

### Plages de mesure possibles avec indications d'erreurs

Le tableau suivant montre les plages de mesure et les erreurs absolues pour les mesures de fréquence continues.

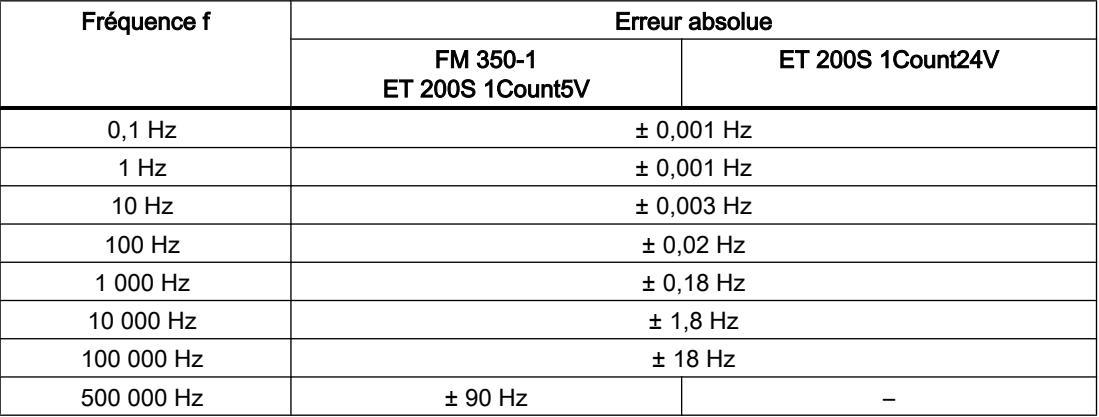

<span id="page-13919-0"></span>Le tableau suivant montre les plages de mesure et les erreurs absolues pour les mesures de fréquence avec temps d'intégration.

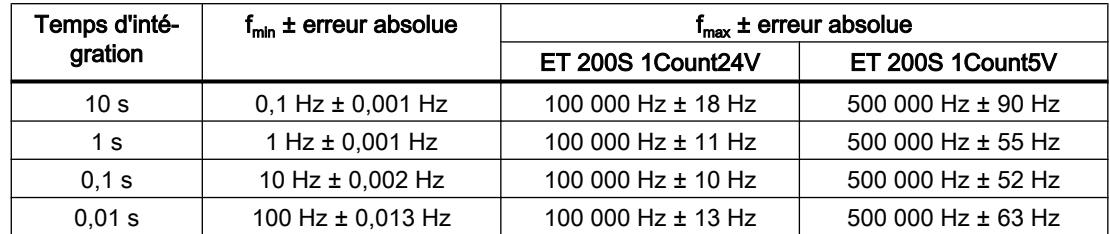

### Valeurs modifiables pendant le fonctionnement

Vous pouvez modifier les valeurs suivantes pendant le fonctionnement :

- Valeur limite inférieure
- Valeur limite supérieure
- Temps d'actualisation (temps de mesure) <sup>1)</sup>
- $\bullet$  Fonction de la sortie TOR <sup>1)</sup>

 $<sup>1</sup>$  pas pour FM 350-2</sup>

### Résultat

La fin d'une mesure de fréquence est signalée par le bit d'état STS\_CMP1 ou STS\_COMP1 (pour FM 350-2). La valeur déterminée pour la fréquence est fournie dans l'unité 10 $3$  Hz. La valeur de la fréquence mesurée peut être lue dans l'interface de compte-rendu.

### Mesure de la vitesse de rotation

### **Description**

Dans ce mode, le module compte les impulsions reçues d'un capteur de vitesse de rotation pendant un temps de mesure dynamique ou un temps d'intégration paramétré et mesure l'intervalle de temps entre les fronts. Il en déduit la vitesse de rotation en liaison avec les impulsions par tour de capteur.

Pour le mode de mesure "vitesse de rotation", vous devez en outre paramétrer les impulsions par tour de capteur.

### Sélection de la commande de validation

Vous pouvez sélectionner la commande de validation dans ce mode de fonctionnement. Vous avez le choix entre :

- ● [Validation logicielle](#page-13927-0) (Page [172\)](#page-13927-0)
- ● [Validation matérielle](#page-13928-0) (Page [173\)](#page-13928-0), commandée par niveau ou par front

La figure suivante montre un exemple de mesure de vitesse de rotation avec commande de validation.

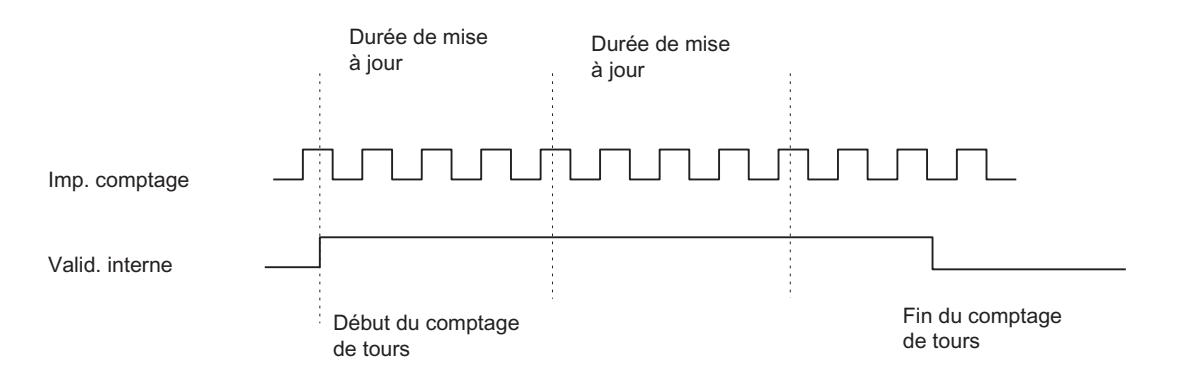

### Plages de mesure possibles avec indications d'erreurs

Le tableau suivant montre les plages de mesure et les erreurs absolues pour les mesures continues de vitesse de rotation pour un nombre d'impulsions par tour de capteur = 60.

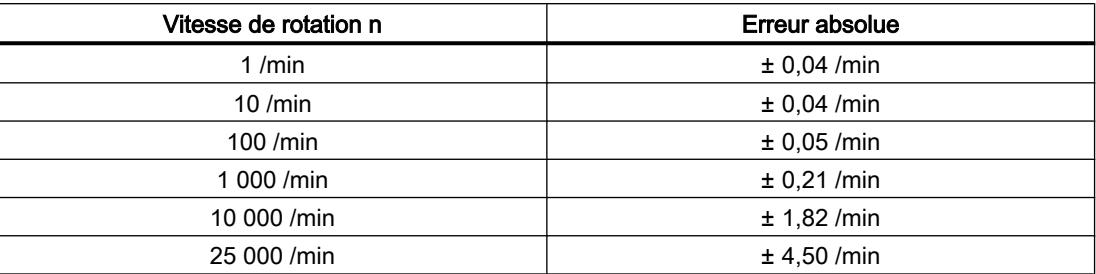

Le tableau suivant montre les plages de mesure et les erreurs absolues pour les mesures de vitesse de rotation avec temps d'intégration pour un nombre d'impulsions par tour de capteur  $= 60$ .

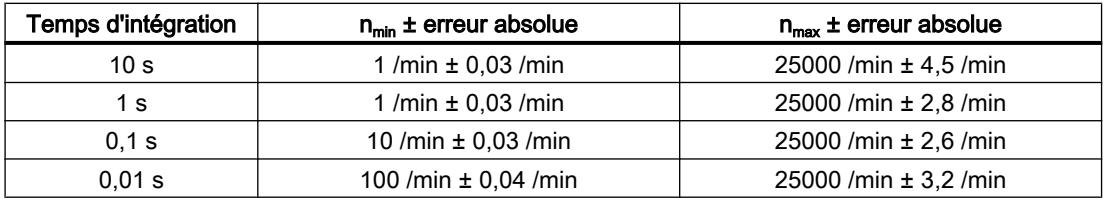

#### Valeurs modifiables pendant le fonctionnement

Vous pouvez modifier les valeurs suivantes pendant le fonctionnement :

- Valeur limite inférieure
- Valeur limite supérieure
- $\bullet$  Temps d'actualisation (temps de mesure)<sup>1)</sup>
- $\bullet$  Fonction de la sortie TOR  $1$ )
- $<sup>1</sup>$  pas pour FM 350-2</sup>

### <span id="page-13921-0"></span>Résultat

La fin d'une mesure de vitesse de rotation est signalée par le bit d'état STS\_CMP1 ou STS\_COMP1 (pour FM 350-2). La valeur déterminée pour la vitesse de rotation est fournie dans l'unité 10<sup>-3</sup> Hz. La valeur de la vitesse de rotation mesurée peut être lue dans l'interface de compte-rendu.

### Mesure de période

### **Description**

Dans ce mode, le module indique le temps de mesure dynamique en tant que période. Si la période est inférieure au temps d'actualisation, une valeur moyenne est attribuée à la période.

En mode "Mesure de période avec temps d'intégration", le module 1Count24V mesure le temps écoulé entre deux fronts montants du signal de comptage en comptant les impulsions d'une fréquence de référence interne à quartz (16 MHz) pendant un temps d'intégration spécifié.

### Sélection de la commande de validation

Vous pouvez sélectionner la commande de validation dans ce mode de fonctionnement. Vous avez le choix entre :

- ● [Validation logicielle](#page-13927-0) (Page [172\)](#page-13927-0)
- ● [Validation matérielle](#page-13928-0) (Page [173\)](#page-13928-0), commandée par niveau ou par front

La figure suivante montre un exemple de mesure de période avec commande de validation.

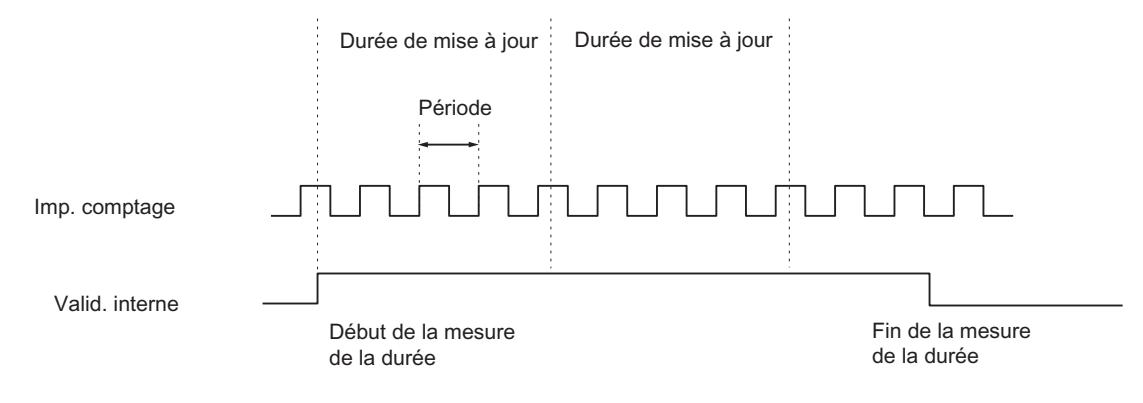

### Plages de mesure possibles avec indications d'erreurs

Mesure continue de la période :

- Pour des mesures continues de la période avec une résolution de 1 µs, l'erreur absolue est de 0,1 ‰ de la valeur mesurée.
- Le tableau suivant montre les plages de mesure et les erreurs absolues pour des mesures continues de période avec une résolution de 1/16 µs.

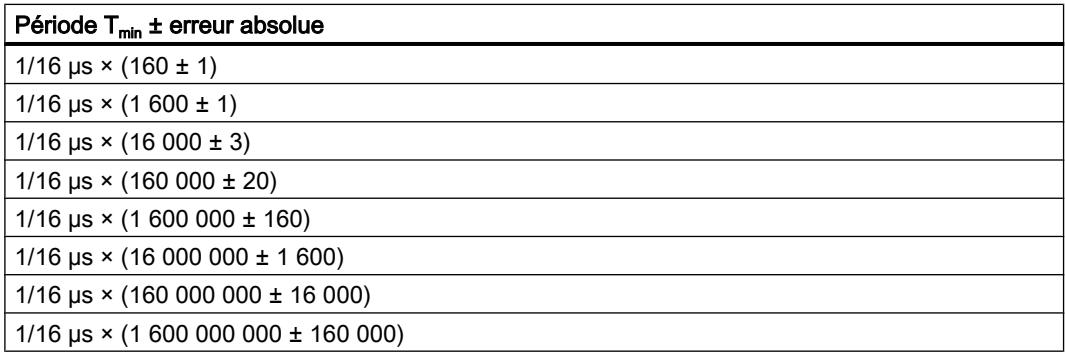

Mesures de la période avec temps d'intégration :

● Le tableau suivant montre les plages de mesure et les erreurs absolues pour des mesures de période avec temps d'intégration avec une résolution de 1 µs.

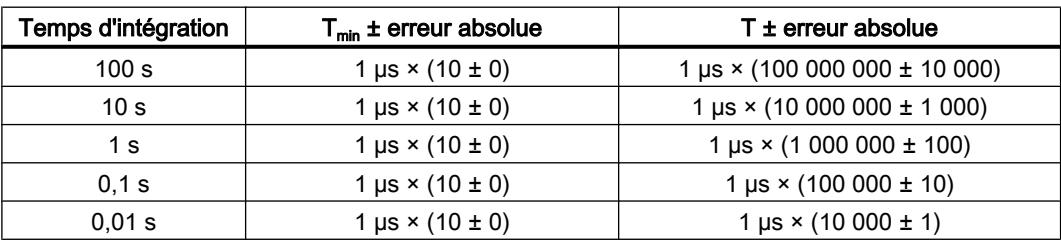

● Le tableau suivant montre les plages de mesure et les erreurs absolues pour des mesures de période avec temps d'intégration avec une résolution de 1/16 µs.

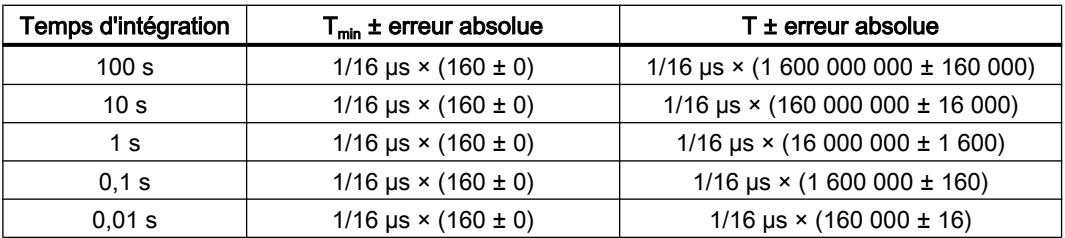

### Valeurs modifiables pendant le fonctionnement

Vous pouvez modifier les valeurs suivantes pendant le fonctionnement :

- Valeur limite inférieure
- Valeur limite supérieure

- Temps d'actualisation (temps de mesure)  $<sup>1</sup>$ </sup>
- $\bullet$  Fonction de la sortie TOR  $1$ )

 $<sup>1</sup>$  pas pour FM 350-2</sup>

### Résultat

La fin d'une mesure de période est signalée par le bit d'état STS CMP1 ou STS COMP1 (pour FM 350‑2). La valeur de la période déterminée est disponible dans le système d'unités 1 μs ou 1/16 μs. La valeur de la période mesurée peut être lue dans l'interface de compte-rendu.

### Dosage (seulement avec le FM 350-2)

### **Description**

Dans ce mode de fonctionnement, quatre voies de comptage sont regroupées en une voie de dosage sur le FM 350‑2. En cas de validation, le FM 350‑2 compte une fois en sens de comptage principal :

- entre 0 et la limite de comptage supérieure paramétrée en sens principal "compteur" Si vous choisissez le sens de comptage principal "compteur", la valeur de départ est posée égale à 0 et vous indiquez la valeur de fin.
- entre la limite de comptage supérieure paramétrée et 0 en sens principal "décompteur" Si vous choisissez le sens de comptage principal "décompteur", vous indiquez la valeur de départ et la valeur de fin est posée égale à 0.

#### Sélection de la commande de validation

Vous pouvez sélectionner la commande de validation dans ce mode de fonctionnement. Vous avez le choix entre :

- ● [Validation logicielle](#page-13927-0) (Page [172\)](#page-13927-0)
- ● [Validation logicielle](#page-13927-0) (Page [172\)](#page-13927-0) et [validation matérielle](#page-13928-0) (Page [173](#page-13928-0)) Vous pouvez ajouter une validation matérielle à la validation logicielle. Les deux validations agissent ensemble comme une combinaison ET logique : le FM 350-2 ne compte qu'en présence des deux validations.

#### Comportement aux limites de comptage, validation logicielle

Sens de comptage principal "compteur" : Si le compteur a atteint la "limite de comptage supérieure - 1" et qu'une nouvelle impulsion de comptage se présente, le compteur est mis à 0 et il y a inhibition interne du comptage. Le comptage s'arrête alors même si le bit SW\_GATE0, 4 est encore à 1. Le bit d'état correspondant STS\_OFLW0, 4 est mis à 1. La limite de comptage supérieure elle-même n'est donc jamais atteinte.

Sens de comptage principal "décompteur" : Si le compteur a atteint la valeur 1 et qu'une nouvelle impulsion de comptage se présente, le compteur est mis à la limite de comptage supérieure et il y a inhibition interne du comptage. Le comptage s'arrête alors même si le bit SW\_GATE0, 4 est encore à 1. Le bit d'état correspondant STS\_UFLW0, 4 est mis à 1. La valeur 0 n'est donc jamais atteinte.

Pour redémarrer le compteur, il faut au préalable mettre à 0, puis remettre à 1 le bit SW\_GATE0, 4.

### Comportement aux limites de comptage, validation matérielle

Sens de comptage principal "compteur" : Si le compteur a atteint la "limite de comptage supérieure - 1" et qu'une nouvelle impulsion de comptage se présente, le compteur est mis à 0 et il y a inhibition interne du comptage. Le comptage s'arrête alors même si le bit SW\_GATE0, 4 et l'entrée I0, I4 sont encore à 1. La limite de comptage supérieure elle-même n'est donc jamais atteinte. Le bit d'état correspondant STS\_OFLW0, 4 est mis à 1.

Sens de comptage principal "décompteur" : Si le compteur a atteint la valeur 1 et qu'une nouvelle impulsion de comptage se présente, le compteur est mis à la limite de comptage supérieure et il y a inhibition interne du comptage. Le comptage s'arrête alors même si le bit SW\_GATE0, 4 et l'entrée I0, I4 sont encore à 1. La valeur 0 n'est donc jamais atteinte. Le bit d'état correspondant STS\_UFLW0, 4 est mis à 1.

Pour redémarrer le compteur, il faut au préalable mettre à 0, puis remettre à 1 l'entrée I0, I4. Vous ne pouvez démarrer une nouvelle procédure de comptage que via la validation matérielle.

### Valeurs de comparaison

Pour chaque voie de dosage du FM 350‑2, vous pouvez paramétrer 4 valeurs de comparaison au sein de la plage de comptage paramétrée. Vous pouvez également paramétrer si, et sous quelles conditions, une sortie TOR est mise à 1 et/ou une alarme de processus est déclenchée en relation avec la valeur de comparaison. Vous avez les paramétrer les conditions suivantes :

- Une alarme de processus est déclenchée lorsque la valeur en cours du compteur est égale à une valeur de comparaison.
- Une sortie TOR est mise à 1 lorsque la valeur en cours du compteur est supérieure ou égale à une valeur de comparaison.
- Une sortie TOR est mise à 1 lorsque la valeur en cours du compteur est inférieure ou égale à une valeur de comparaison.

Une sortie TOR est mise à 1 uniquement si vous avez validé la sortie correspondante avec le bit CTRL\_DQ0…7.

#### **Remarque**

Les sorties ne sont mises à 1 à l'état Marche (RUN) de la CPU qu'en cas de validation.

La figure suivante montre un exemple de dosage en sens principal "décompteur" avec des valeurs de comparaison.

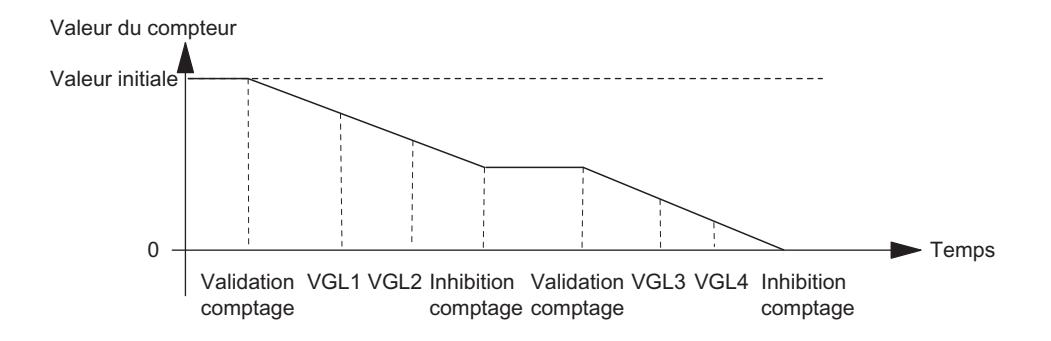

### Valeur de chargement préparatoire

Vous pouvez spécifier une valeur de chargement à l'intérieur de la plage de comptage paramétrée à l'état Marche de la CPU. Le compteur utilise cette valeur comme nouvelle valeur de départ lors des événements suivants :

- Atteinte de la limite de comptage supérieure en sens principal "compteur"
- Atteinte du 0 dans le sens principal "décompteur"
- Arrêt du comptage par inhibition logicielle ou matérielle (si l'inhibition n'est que suspensive, la valeur de chargement n'est pas appliquée).

La valeur de chargement devient alors la nouvelle valeur de départ à partir de laquelle commenceront le dosage suivant et tous les dosages à venir. Le comportement de sortie et d'alarme paramétré reste inchangé.

### Valeur de chargement directe

Vous pouvez modifier la valeur en cours actuelle du compteur à l'état Marche de la CPU. Le compteur applique directement la nouvelle valeur en cours comme valeur de dosage effective.

### Plage pour les valeurs de chargement

La plage des valeurs de chargement dépend du sens de comptage principal paramétré. Elle va :

- de 0 à la limite de comptage supérieure 2 en sens principal "compteur",
- de la limite de comptage supérieure à 2 en sens principal "décompteur".

### Commande de validation

### Fonctions de validation

#### Comptage avec fonctions de validation

De nombreuses applications exigent que le comptage ne débute ou ne soit arrêté qu'à partir d'un moment défini, dépendant d'autres événements. Sur les modules de comptage, ce démarrage et cet arrêt du comptage sont assurés par une fonction de validation. Lorsqu'il y a validation, les impulsions de comptage parviennent au compteur et le comptage est démarré. Lorsque la validation est désactivée, les impulsions de comptage ne parviennent plus au compteur et le comptage est stoppé.

### Validation logicielle et validation matérielle

Les modules de comptage possèdent deux modes de validation :

- une [validation logicielle](#page-13927-0) (Page [172\)](#page-13927-0), commandée par le paramètre d'entrée / bit de commande SW\_GATE,
- une [validation matérielle](#page-13928-0) (Page [173\)](#page-13928-0) commandée via des signaux correspondants aux entrées TOR du module.

Tenez également compte des informations sur la fonction des validations en cas [d'isochronisme](#page-13930-0) (Page [175](#page-13930-0)).

### Validation interne

La validation interne correspond à la combinaison ET de la validation matérielle et de la validation logicielle. L'état de la validation interne est indiqué par le bit STS\_GATE.

Si aucune validation matérielle n'a été paramétrée, seul le paramétrage de la validation logicielle est déterminant. Le comptage est activé, interrompu, poursuivi et annulé via la validation interne. Dans les modes Comptage monocoup et Dosage, l'inhibition interne est possible par des événements dépendant de la valeur du compteur.

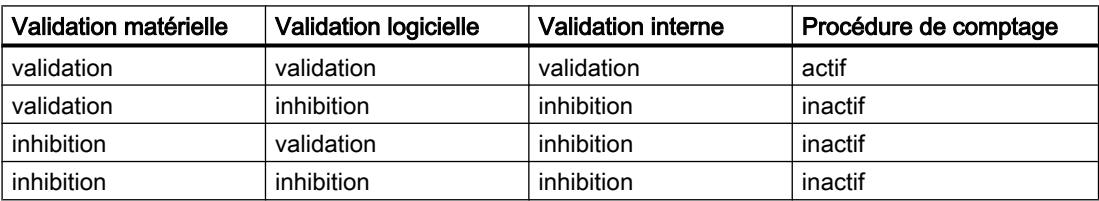

Lors du paramétrage de la fonction de validation matérielle et logicielle, vous pouvez définir si la validation interne doit annuler ou interrompre le comptage.

- Lorsqu'elle provoque [l'annulation](#page-13929-0) (Page [174](#page-13929-0)), le comptage reprend au début après inhibition puis nouvelle validation du comptage.
- Lorsqu'elle provoque une [interruption](#page-13929-0) (Page [174\)](#page-13929-0), le comptage se poursuit après inhibition puis nouvelle validation du comptage à partir de la valeur qu'affichait le compteur au moment de l'inhibition.

### <span id="page-13927-0"></span>Exemple

La mise à 1 du signal de validation entraîne une validation et les impulsions de comptage sont comptées. La suppression du signal de validation désactive la validation et les impulsions de comptage ne sont plus acquises par le compteur. Le compteur conserve sa valeur.

La figure suivante illustre la validation et l'inhibition du comptage des impulsions.

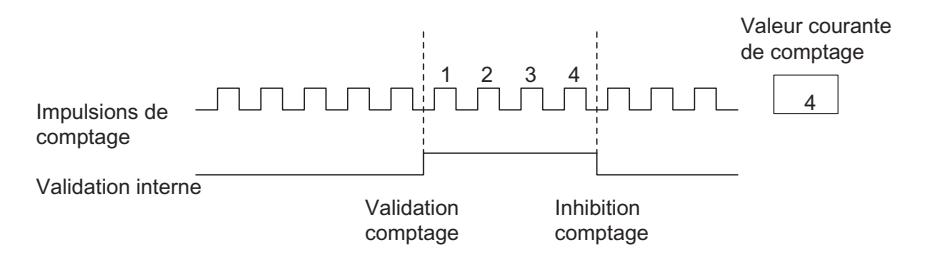

### Fin du comptage avec la fonction d'inhibition

Il est également possible pour les modules FM x50‑1, indépendamment des signaux appliqués ou de l'état de la validation logicielle (validé/inhibé), de provoquer la fin du comptage à l'aide de la fonction d'inhibition du comptage. Pour ce faire, vous devez mettre le paramètre d'entrée GATE\_STP à 1.

Si vous remettez ce paramètre à "0", la validation du comptage ne peut être obtenue que par un front montant sur l'entrée TOR "DI-Start" (validation matérielle) ou par remise à "1" du paramètre d'entrée SW\_GATE (validation logicielle).

### Validation logicielle

La validation et l'inhibition logicielles s'effectuent à l'aide du paramètre d'entrée / bit de commande SW\_GATE.

### Validation et inhibition logicielles

La figure suivante montre la validation et l'inhibition logicielles. Il ne doit pas y avoir de validation matérielle paramétrée.

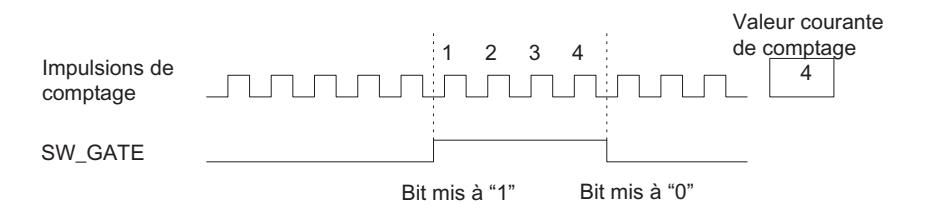

La validation logicielle est :

- activée par mise à 1 du paramètre d'entrée / bit de commande SW\_GATE,
- désactivée par mise à zéro du paramètre d'entrée / bit de commande SW\_GATE.

L'inhibition peut être levée par une nouvelle mise à 1 du paramètre d'entrée SW\_GATE.

# <span id="page-13928-0"></span>Validation matérielle

La validation et l'inhibition matérielle s'effectuent en appliquant ou supprimant les signaux correspondants aux entrées TOR.

En même temps, la validation logicielle doit être également activée.

# Validation et inhibition matérielles commandées par niveau

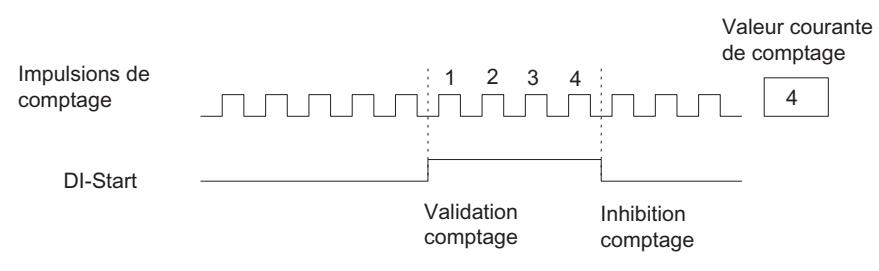

Tant que l'entrée TOR est à "1", les impulsions de comptage arrivent au compteur et sont comptées. Si l'entrée TOR est remise à zéro, le comptage est inhibé. Les impulsions de comptage ne sont plus comptées, le compteur s'arrête.

Si l'inhibition a lieu par débordement supérieur ou inférieur, il faut d'abord remettre à "0" l'entrée TOR, puis la remettre à "1" pour activer à nouveau la validation.

La validation matérielle commandée par niveau entre en vigueur lors du premier front montant sur l'entrée TOR après le paramétrage.

# ET 200S 1Count24V et 1Count5V :

Le 1Count24V / 1Count5V possède une validation matérielle commandée via l'entrée TOR sur le module. Vous paramétrez la validation matérielle en tant que fonction de l'entrée TOR (fonction DI "Validation matérielle"). Elle est activée lors d'un front montant à l'entrée TOR et désactivée lors d'un front descendant.

# Validation et inhibition matérielles commandées sur front

La validation et l'inhibition matérielles commandées sur front ne sont possibles que pour le FM x50‑1.

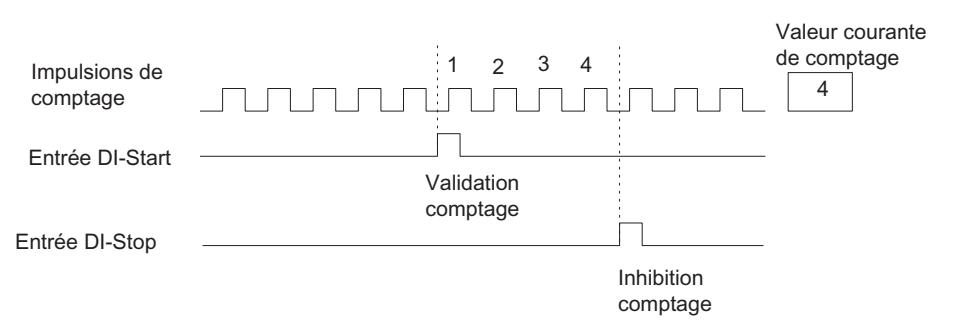

Dans le cas d'une validation commandée sur front, la validation matérielle est déclenchée par un front montant à l'entrée TOR DI-Start. La validation est désactivée par un front montant à l'entrée TOR DI-Stop.

En cas d'apparition simultanée de fronts montants aux deux entrées, une validation activée est désactivée et une validation désactivée le reste. Si l'entrée TOR DI-Stop est mise à "1", un front montant à l'entrée TOR DI-Start ne peut pas activer la validation.

### <span id="page-13929-0"></span>Fonction de validation à annulation et interruption

Vous pouvez paramétrer la fonction de validation pour définir si la validation doit annuler ou interrompre le comptage.

### Fonction de validation à annulation

Avec la fonction de validation d'annulation, le comptage reprend à la valeur de chargement après inhibition puis nouvelle validation du comptage (instant  $\Omega$  sur la figure suivante) :

La figure suivante montre un exemple de comptage continu en sens "décompteur" avec fonction de validation à annulation.

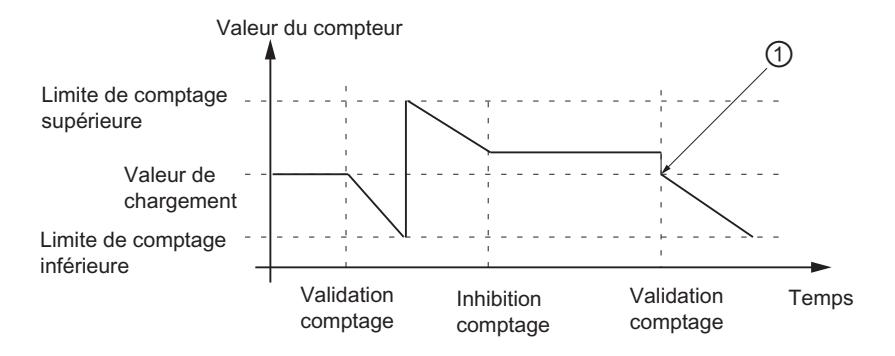

#### Fonction de validation à interruption

Avec la fonction de validation à interruption, le comptage se poursuit à la dernière valeur de comptage actuelle après inhibition puis nouvelle validation du comptage (instant  $\odot$  sur la figure suivante) :

La figure suivante montre un exemple de comptage continu en sens "compteur" avec fonction de validation à interruption.

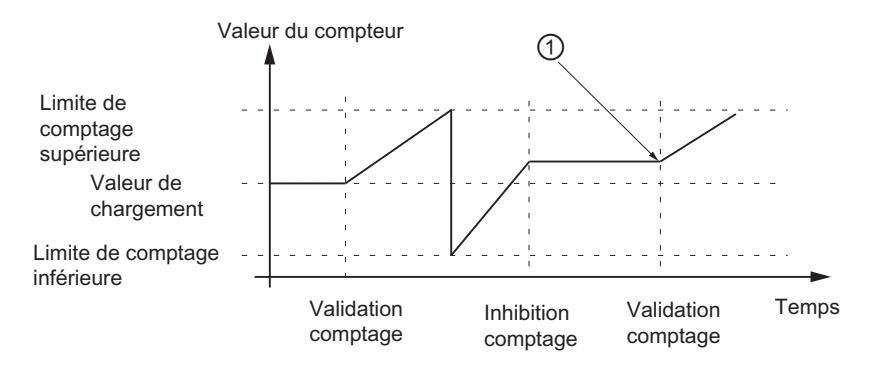

# <span id="page-13930-0"></span>Validation en mode synchrone

En mode synchrone, la commande de validation fonctionne comme suit :

# Validation logicielle

La commande de la validation logicielle s'effectue par la mise à "1" et à "0" du bit de commande SW\_GATE. Le comptage commence et se termine alors à l'instant T<sub>o</sub> de chaque cycle PROFIBUS DP suivant, après modification du bit de commande.

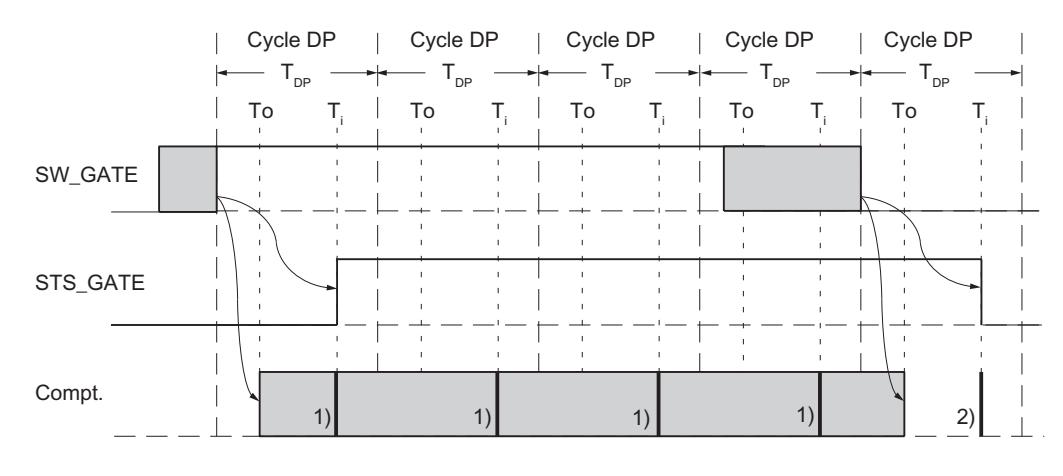

<sup>1)</sup> Mise à disposition de la valeur de comptage courante 2) Mise à disposition de la valeur de comptage valable à la fin du comptage

### Validation matérielle

En cas de commande avec la validation matérielle, le comptage commence et se termine à l'instant de la validation et de l'inhibition matérielles :

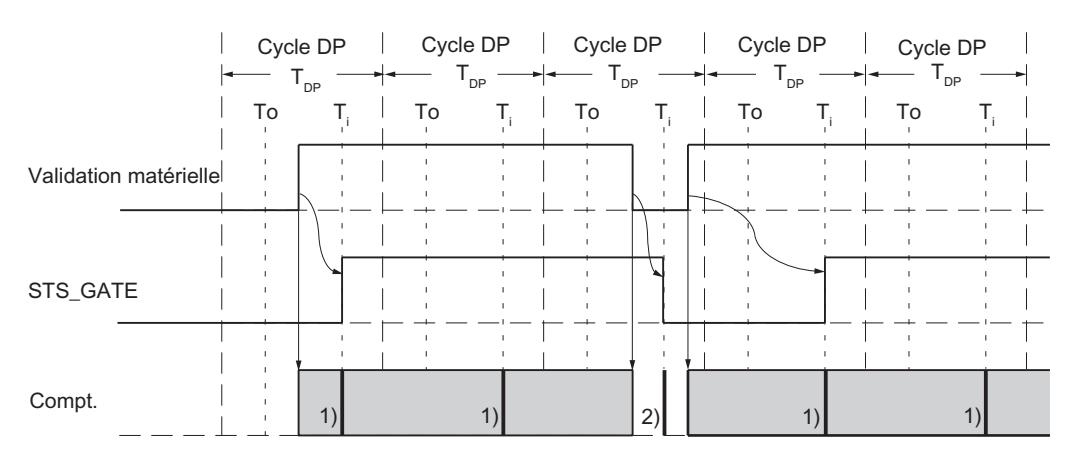

1) Mise à disposition de la valeur de comptage courante 2) Mise à disposition de la valeur de comptage valable à la fin du comptage

### Signaux de capteur

#### Capteurs raccordables

Les signaux de comptage que le module peut traiter sont des signaux carrés, générés soit par des codeurs incrémentaux, soit par des générateurs d'impulsions.

- Les codeurs incrémentaux scrutent une grille de traits et génèrent ainsi des impulsions électriques carrées. Ils diffèrent par l'amplitude des impulsions et par le nombre de signaux. Les codeurs incrémentaux fournissent deux pistes déphasées de 90 °.
- Les générateurs d'impulsions, tels que les barrières photoélectriques ou les détecteurs (de proximité), fournissent uniquement un signal carré de tension définie.

### Signaux différentiels 5 V

### Signaux de comptage des codeurs incrémentaux 5 V

Le codeur incrémental 5 V fournit au module les signaux différentiels suivants conformes à RS 422 :

- A et /A
- B et /B
- N et /N

les signaux /A, /B et /N étant les signaux inversés de A, B et N. Les signaux A et B sont déphasés respectivement de 90°.

Dans un codeur incrémental 5 V, ce sont les pistes A et B qui servent au comptage. Avec le paramétrage adéquat, la piste N sert à positionner le compteur sur la valeur de chargement.

Les capteurs qui, pour chaque signal, délivrent le signal inversé sont des codeurs symétriques.

La figure suivante montre le chronogramme des signaux d'un codeur incrémental 5 V.

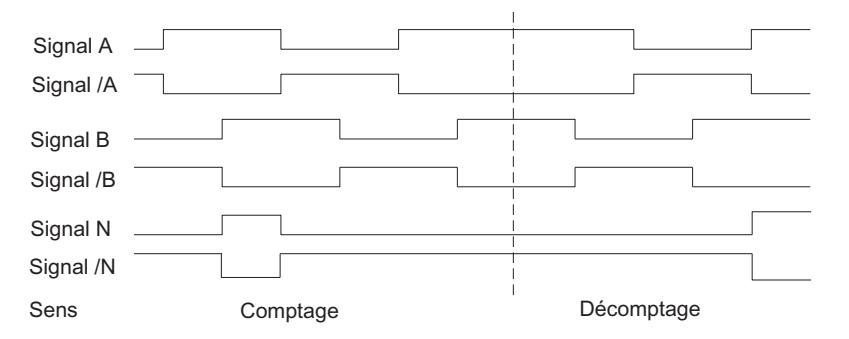

Le module reconnaît le sens de comptage au rapport des signaux A et B.

### Changement de sens de comptage

Les paramètres "Sens de comptage normal" et "Sens de comptage inversé" permettent de changer de sens de comptage sans avoir à modifier le câblage.
### <span id="page-13932-0"></span>Surveillance des signaux de capteur

Le module surveille que les câbles sont bien connectés et qu'il n'y a pas de rupture de fil ni de court-circuit.

Le paramétrage permet de décider laquelle des trois paire de signaux doit faire l'objet d'une surveillance. Il n'est donc pas nécessaire de relier les signaux inutilisés, quand le diagnostic pour la paire de signaux considérée a été désactivé par paramétrage (surveillance).

Quand une erreur est signalée sur les trois signaux, c'est soit que le capteur est défectueux, soit que l'alimentation de capteur est court-circuitée, soit qu'aucun capteur n'est connecté.

Quand le module constate une erreur après avoir été paramétré, il écrit cette erreur dans les enregistrements de diagnostic DS0 et DS1. Avec le paramétrage approprié, cela peut provoquer une alarme de diagnostic.

## Signaux 24 V

### Signaux de comptage des codeurs incrémentaux 24 V

Le codeur incrémental 24 V fournit au module les signaux 24 V A\*, B\* et N\*. Les signaux A\* et B\* sont déphasés respectivement de 90°.

Les signaux avec une tension de 24 V sont repérés par un  $*$ .

Dans un codeur incrémental 24 V, ce sont les pistes A\* et B\* qui servent au comptage. Avec le paramétrage adéquat, la piste N\* sert à positionner le compteur sur la valeur de chargement.

Les capteurs qui ne fournissent pas de signaux inversés sont des capteurs asymétriques.

La figure suivante montre le chronogramme des signaux d'un codeur incrémental 24 V.

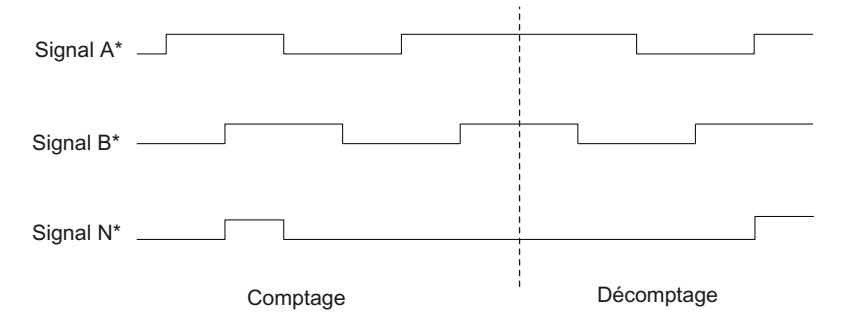

Le module reconnaît le sens de comptage au rapport des signaux  $A^*$  et  $B^*$ .

Pour les entrées des signaux de capteur 24 V, vous pouvez paramétrer si vous connectez au compteur un commutateur P / mode série ou bien un commutateur M. Pour plus d'informations à ce sujet, référez-vous à la description du capteur.

### Changement de sens de comptage

Les paramètres "Sens de comptage normal" et "Sens de comptage inversé" permettent de changer de sens de comptage sans avoir à modifier le câblage.

### <span id="page-13933-0"></span>Signaux de comptage de générateurs d'impulsions 24 V sans / avec niveau de sens

Le capteur, un détecteur de proximité ou une barrière photoélectrique par exemple, ne fournit qu'un signal de comptage devant être appliqué à la broche A\* du connecteur frontal.

Vous pouvez appliquer en plus un signal de détection du sens à la broche B\* du compteur en question. Si votre capteur ne fournit pas ce type de signal, vous pouvez aussi générer un code approprié dans le programme utilisateur et l'appliquer ou encore utiliser un signal de processus approprié.

La figure suivante montre le chronogramme des signaux d'un générateur d'impulsions 24 V avec niveau de sens et les impulsions de comptage qui en résultent :

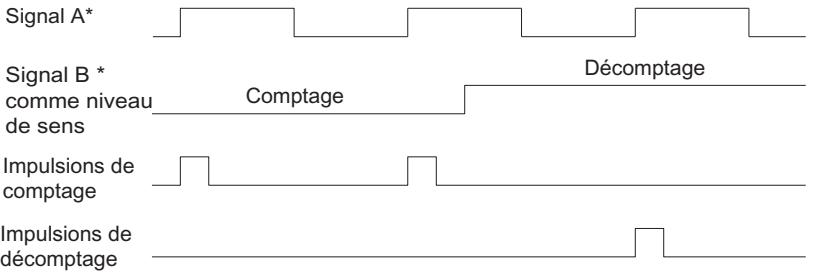

### Surveillance des signaux de capteur

Il n'y a pas de surveillance de rupture de fil ni de court-circuit pour les signaux de comptage 24 V.

## Exploitation du signal

## Vue d'ensemble

Le compteur du module de comptage compte les fronts des signaux. Dans le cas normal, le front est exploité sur A (A\*) (exploitation simple). Pour parvenir à une résolution plus élevée, vous pouvez choisir entre les solutions suivantes lors du paramétrage :

- ● [Exploitation simple](#page-13934-0) (Page [179](#page-13934-0))
- [Exploitation double](#page-13934-0) (Page [179](#page-13934-0))
- ● [Exploitation quadruple](#page-13934-0) (Page [179\)](#page-13934-0)

Une exploitation multiple n'est possible que

- pour les codeurs incrémentaux 5 V à signaux A et B décalés de 90°
- pour les codeurs incrémentaux 24 V à signaux  $A^*$  et  $B^*$  décalés de 90 $^{\circ}$

### Par défaut

Le paramétrage par défaut est "Exploitation simple".

## <span id="page-13934-0"></span>Exploitation simple

Exploitation simple signifie qu'un seul front de A est exploité.

- Les impulsions dans le sens comptage sont acquises en cas de front montant en A et niveau bas en B.
- Les impulsions dans le sens décomptage sont acquises en cas de front descendant en A et niveau bas en B.

La figure suivante montre l'exploitation simple des signaux.

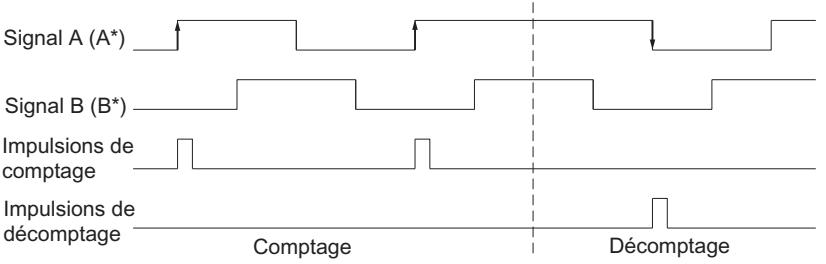

## Exploitation double

Exploitation double signifie que le front montant et le front descendant du signal A sont exploités. C'est le niveau du signal B qui détermine si des impulsions de comptage ou de décomptage sont générées.

La figure suivante montre l'exploitation double des signaux.

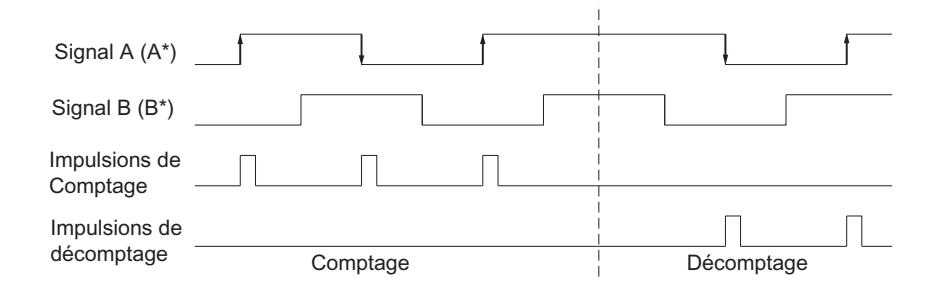

## Exploitation quadruple

Exploitation quadruple signifie que les fronts montants et descendants de A et B sont exploités. C'est le niveau des signaux A et B qui détermine si des impulsions de comptage ou de décomptage sont générées.

La figure suivante montre l'exploitation quadruple des signaux.

## Comptage, mesure et détection de position

1.2 Comptage et mesure (S7-300, S7-400)

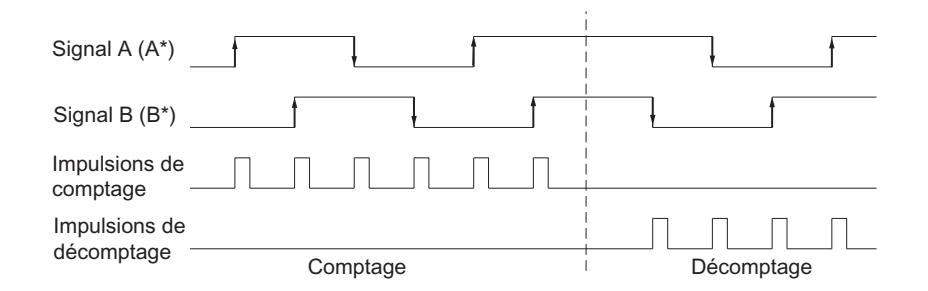

# 1.2.1.2 Utilisation du FM 350-1

## Brochage du connecteur frontal du FM 350-1

## Connecteur frontal

Le connecteur frontal à 20 points permet de raccorder :

- Signaux de comptage
- Entrées TOR
- Sorties TOR
- Alimentation de capteur
- Tensions auxiliaire et de charge

La figure suivante montre la face avant du module, le connecteur frontal et la face interne du volet avant comportant le marquage du brochage des connecteurs.

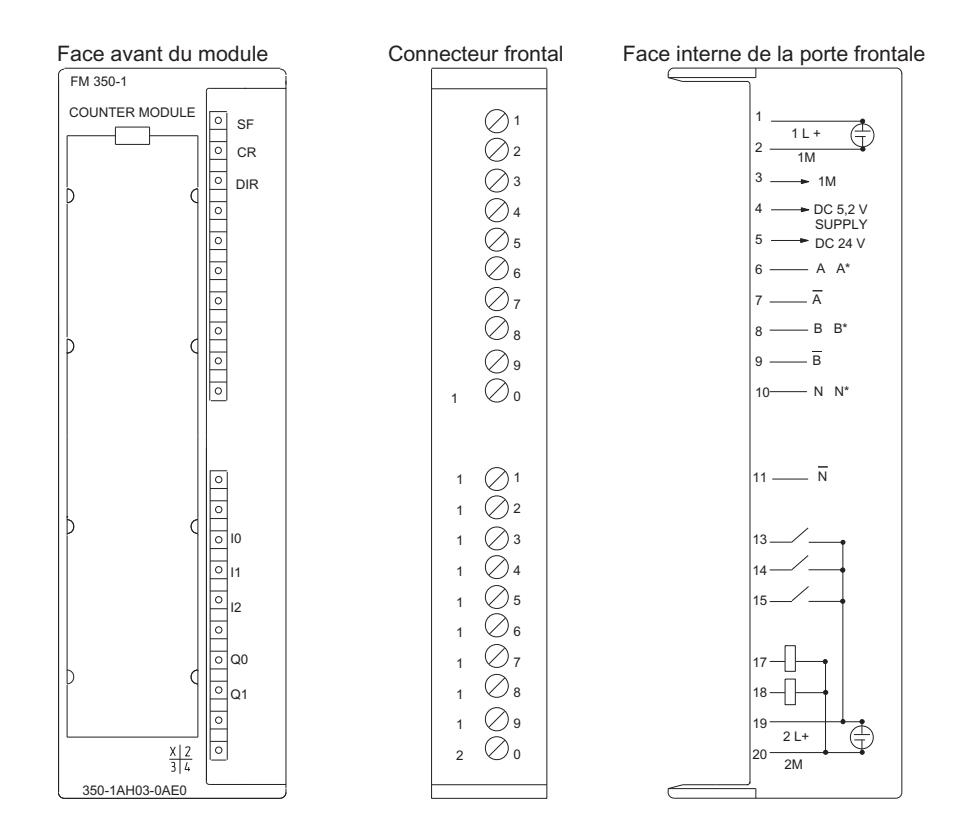

## Brochage du connecteur frontal

Le tableau suivant montre le brochage du connecteur frontal du FM 350-1.

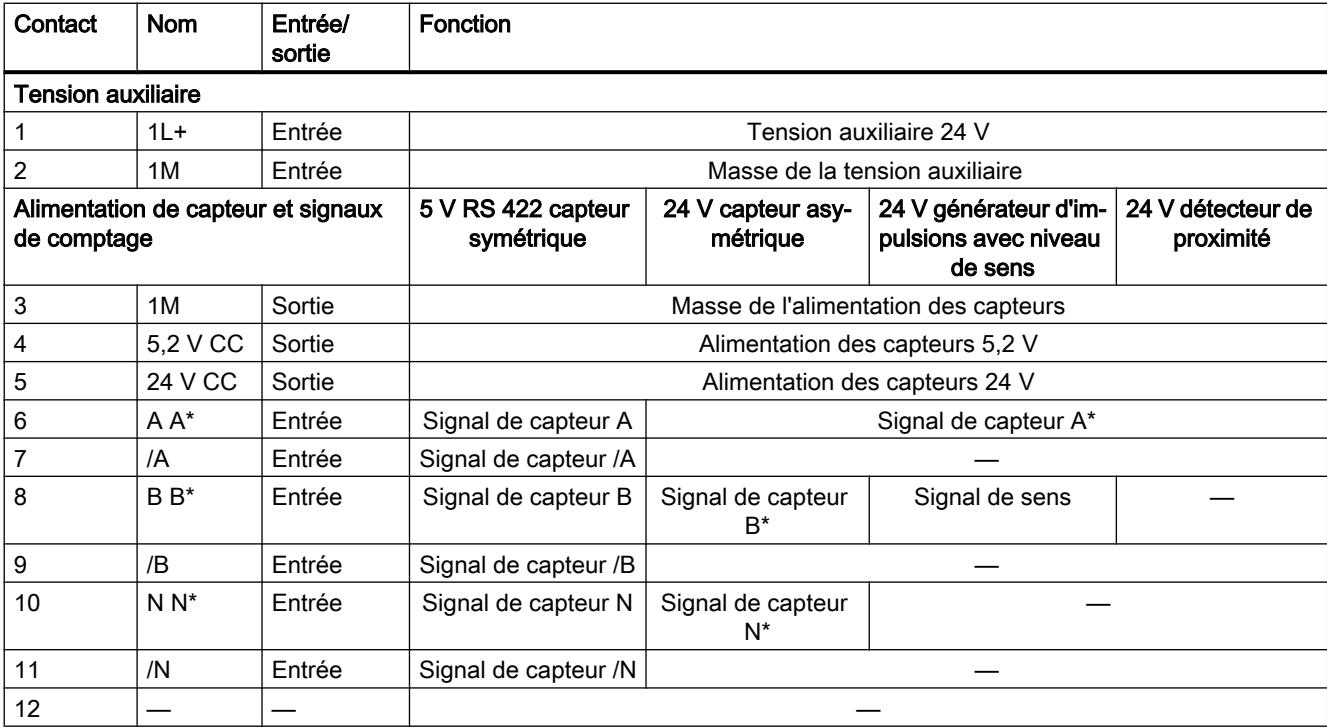

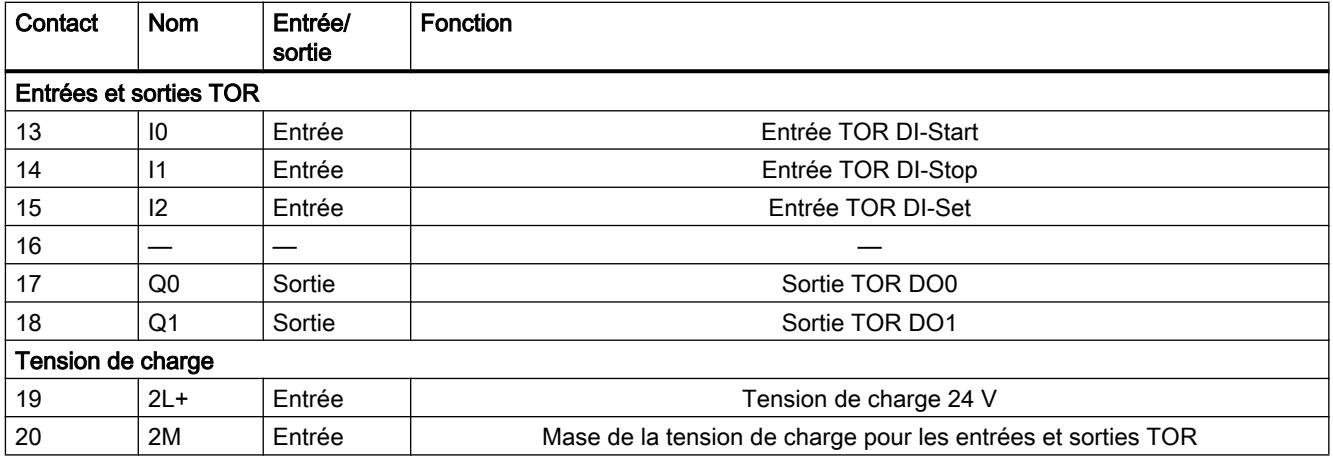

#### Remarque

Les circuits pour les entrées des compteurs (alimentation de capteur, signaux de capteur) sont référencés à la masse de la CPU sans séparation galvanique. C'est pourquoi vous devez relier la broche 2 (1M) avec la masse de la CPU à basse impédance. Si cette liaison manque, cela peut provoquer un dysfonctionnement ou un défaut du FM 350-1.

Si vous alimentez les capteurs par une tension externe, vous devez également relier la masse de cette alimentation externe à la masse de la CPU.

Pour plus d'informations sur le montage et le câblage, référez-vous au manuel ([http://](http://support.automation.siemens.com/WW/view/fr/1086726) [support.automation.siemens.com/WW/view/fr/1086726\)](http://support.automation.siemens.com/WW/view/fr/1086726) du module de comptage FM 350-1.

### Tension auxiliaire 1L+/1M

Pour l'alimentation en tension des capteurs 5 V et 24 V, il faut appliquer une tension continue de 24 V aux broches 1L+ et 1M.

Une diode intégrée protège le module contre une inversion de polarité de la tension auxiliaire.

Le module surveille si la tension auxiliaire est connectée.

## Alimentation de capteur 5,2 V CC

Le module génère à partir de la tension auxiliaire 1L+/1M une tension de 5,2 V pour un courant maximum de 300 mA. Cette tension est disponible avec protection contre les courts-circuits sur la broche "DC5.2V" pour l'alimentation en tension d'un capteur 5 V. L'alimentation des capteurs fait l'objet d'une surveillance de court-circuit.

## Alimentation de capteur 24 V CC

La tension 1L+/1M est disponible avec protection contre le courts-circuits à la sortie "DC24V" pour alimenter un capteur en tension 24 V. L'alimentation des capteurs fait l'objet d'une surveillance de court-circuit.

## Signaux de capteur 5 V A et /A, B et /B, N et /N

Il est possible de raccorder au connecteur frontal des codeurs incrémentaux à signaux différentiels 5 V selon RS422, c'est-à-dire des codeurs incrémentaux à signaux différentiels A et /A, B et /B, N et /N.

Raccordez les signaux A et /A, B et /B, N et /N aux contacts repérés correspondants.

Ne raccordez les signaux N et /N que si vous voulez utiliser le top zéro du codeur pour initialiser le compteur.

Les entrées ne sont pas séparées galvaniquement par rapport au bus du S7-300.

### Signaux de capteur 24 V A\*, B\* et N\*

Les signaux 24 V sont désignés par les lettres A\*, B\* et N\*.

Vous pouvez relier trois types de capteurs différents :

- Codeurs incrémentaux avec signaux 24 V : Les signaux A\*, B\* et N\* sont raccordés aux contacts repérés en conséquence.
- Générateur d'impulsions sans niveau de sens : Le signal est raccordé au contact A\*.
- Générateur d'impulsions avec niveau de sens : Le signal de comptage est raccordé au contact A\*. Le niveau de sens est raccordé au contact B\*.

Les entrées ne sont pas séparées galvaniquement par rapport au bus du S7-300.

#### Filtres d'entrée pour signaux de capteur 24 V

Pour la réjection des parasites, vous pouvez paramétrer des filtres d'entrée (circuits RC) avec un même temps de filtrage pour les entrées 24 V A\*, B\* et N\*. Les deux filtres d'entrée suivants sont disponibles :

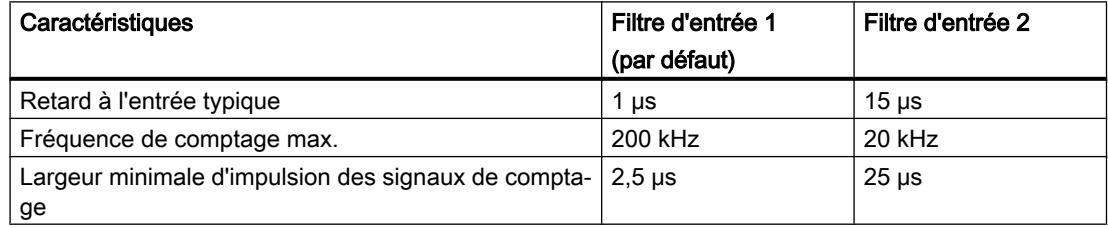

#### Entrées TOR DI-Start, DI-Stop et DI-Set

Pour la validation du compteur, vous pouvez utiliser les entrées TOR DI-Start et DI-Stop. La fonction de validation peut être commandée aussi bien par niveau que par front.

L'entrée TOR DI-Set sert au positionnement du compteur sur la valeur de chargement.

Les entrées TOR sont alimentées en tension nominale 24 V.

Les entrées TOR sont séparées galvaniquement par rapport au bus du S7-300 et aux entrées de comptage.

## Filtres d'entrée pour entrées TOR

Afin de supprimer les perturbations, il est possible de paramétrer pour les entrées TOR DI-Start, DI-Stop et DI-Set des filtres d'entrée (circuits RC) avec un temps de filtrage uniforme. Les deux filtres d'entrée suivants sont disponibles :

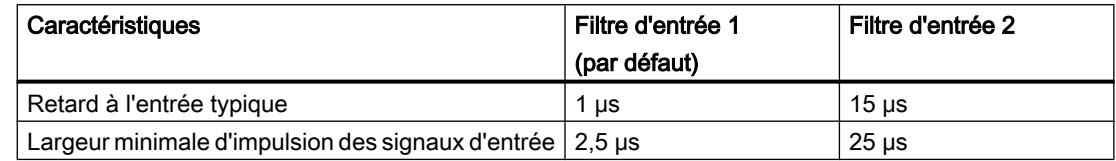

## Sorties TOR DO0 et DO1

Le FM 350-1 dispose des deux sorties TOR DO0 et DO1 pour le déclenchement direct d'opérations de commande.

Les sorties TOR sont alimentées par la tension de charge 2L+.

Les sorties TOR sont séparées galvaniquement par rapport au bus du S7-300 et aux entrées de comptage.

Les sorties TOR sont de type PNP et peuvent supporter un courant sous charge de 0,5 A. Elles sont protégées contre les surcharges et les courts-circuits.

#### **Remarque**

Il est possible de raccorder directement des relais et des contacteurs sans circuit de protection externe.

Le comportement temporel des sorties TOR dépend du paramétrage.

#### Tension de charge 2L+ / 2M

Pour l'alimentation des sorties TOR DO0 et DO1, il faut appliquer au module, via les bornes 2L+ et 2M, une tension de charge de 24 V.

Une diode intégrée protège le module contre une inversion de polarité de la tension de charge.

Le FM 350-1 ne surveille pas la tension de charge 2L+ / 2M.

Comptage, mesure et détection de position

1.2 Comptage et mesure (S7-300, S7-400)

<span id="page-13940-0"></span>Configuration du FM 350-1

Paramétrage du FM 350-1

Modes de fonctionnement

## Sélection du mode de fonctionnement

### **Description**

En indiquant un mode de fonctionnement, vous choisissez la manière dont le module de comptage doit opérer.

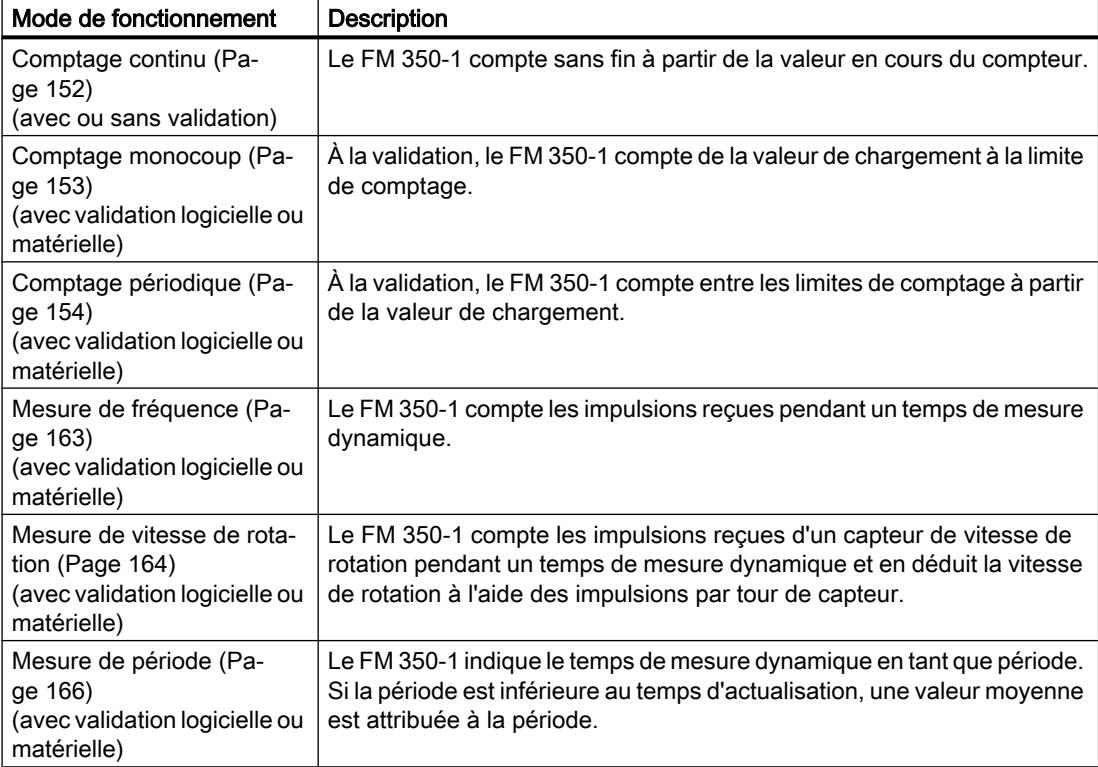

Le mode pris par défaut est "Comptage continu".

## Définition de la limite de comptage supérieure

## **Description**

Le paramétrage d'une limite de comptage supérieure en liaison avec un [sens de comptage](#page-13946-0)  [principal](#page-13946-0) (Page [191](#page-13946-0)) (compteur ou décompteur) vous permet de réduire la plage de comptage maximale à une plage de comptage plus petite. La plage de comptage paramétrée se situe alors entre 0 et la limite de comptage supérieure paramétrée.

La limite de comptage supérieure peut prendre une valeur > 1 et allant jusqu'à la limite de plage de comptage supérieure.

### <span id="page-13941-0"></span>Définition du temps de mesure

#### **Description**

Si vous avez sélectionné un mode de mesure, le module actualise les valeurs mesurées de manière cyclique. Le temps d'actualisation est égal au produit du temps de mesure × 10 ms. Vous indiquez le temps de mesure sous forme de facteur n.

Vous trouverez des descriptions détaillées sur les plages de valeurs pour le temps de mesure sous ["Principes de base pour la mesure](#page-13913-0) (Page [158\)](#page-13913-0)".

### Sélection de la commande de validation

#### **Description**

En indiquant une commande de validation, vous choisissez la manière dont le comptage doit se dérouler dans le mode sélectionné.

- Sans validation Toutes les validations sont actives.
- ● [Validation logicielle](#page-13927-0) (Page [172\)](#page-13927-0) La validation logicielle est activée et désactivée avec le paramètre d'entrée / bit de commande SW\_GATE.
- ● [Validation matérielle](#page-13928-0) (Page [173\)](#page-13928-0), commandée par niveau ou par front La validation matérielle est activée et désactivée avec les signaux correspondants aux entrées TOR.
- Verrouillage (Page 186) Les valeurs en cours du compteur sont mémorisées (verrouillées) en présence de fronts à l'entrée TOR "DI-Start".
- ● [Verrouillage/Redéclenchement](#page-13943-0) (Page [188](#page-13943-0)) Les valeurs en cours du compteur sont mémorisées (verrouillées) en présence de fronts à l'entrée TOR "DI-Start". Après chaque mémorisation, le compteur est positionné sur la valeur de chargement.
- Le paramétrage par défaut est "Sans validation".

#### **Verrouillage**

#### **Description**

Si vous sélectionnez l'option "Verrouillage" pour la commande de validation, vous pouvez mémoriser (verrouiller) des valeurs en cours du compteur à l'aide de fronts sur l'entrée TOR "DI-Start". Cela ne modifie pas la valeur en cours du compteur.

## **Condition**

Pour activer le verrouillage, vous devez utiliser la [validation logicielle](#page-13927-0) (Page [172\)](#page-13927-0) et sélectionner le [front pour verrouillage](#page-13946-0) (Page [191](#page-13946-0)).

L'écart minimal entre les fronts de verrouillage est de 1 ms. Un écart inférieur entre les fronts peut entraîner la perte de valeurs.

### Fonctionnement

La valeur en cours du compteur et la valeur de verrouillage ont leur valeur de départ. La valeur de départ est 0 pour un mode de fonctionnement sans sens de comptage principal et pour le sens de comptage principal "compteur". Pour le sens de comptage principal "décompteur", la valeur de départ est la limite supérieure de comptage paramétrée.

La fonction de comptage est lancée avec l'activation de la validation logicielle. Le compteur commence à la valeur de chargement.

La valeur de verrouillage correspond toujours exactement à la valeur en cours du compteur au moment du front.

L'état de "DI-Start" est indiqué dans le DB via le bit d'état STS\_STA.

La valeur de verrouillage est indiquée via LATCH\_LOAD dans le DB.

La figure suivante montre un exemple de verrouillage avec valeur de chargement = 0 et front montant sur "DI-Start".

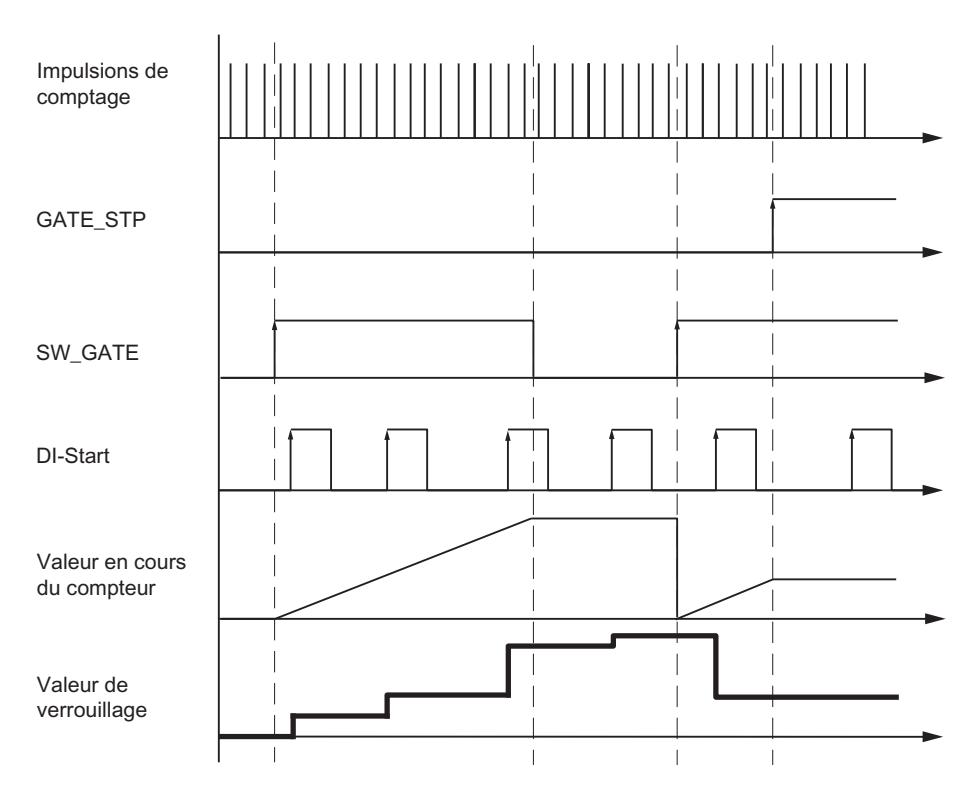

## <span id="page-13943-0"></span>Suspension et fin

L'inhibition logicielle par remise à zéro de SW\_GATE n'a qu'un effet suspensif. Les fronts sur "DI-Start" permettent de mémoriser à nouveau la valeur en cours inchangée du compteur même lorsque l'inhibition logicielle est active.

Si vous procédez à l'inhibition logicielle via le paramètre GATE\_STP de l'instruction CNT\_CTL1, la procédure de comptage est annulée. "DI-Start" ne permet alors plus de mémoriser les valeurs en cours du compteur.

### Alarme de processus en cas de verrouillage

Chaque mémorisation de valeurs de comptage via "Verrouillage" peut aussi entraîner une alarme de processus. Un écart plus grand entre les fronts peut alors être nécessaire. Si les alarmes surviennent trop rapidement pour que le système puisse les acquitter, des alarmes de processus se perdent. Une alarme de diagnostic vous en informe.

## Verrouillage/Redéclenchement

## **Description**

Si vous sélectionnez l'option "Verrouillage/Redéclenchement" pour la commande de validation, vous pouvez mémoriser (verrouiller) des valeurs en cours du compteur à l'aide de fronts sur l'entrée TOR "DI-Start". Après chaque mémorisation, le compteur est positionné sur la valeur de chargement à partir de laquelle le comptage se poursuit (redéclenchement).

## **Condition**

Pour activer le verrouillage / redéclenchement, vous devez utiliser la [validation logicielle](#page-13927-0)  (Page [172\)](#page-13927-0) et sélectionner le [front pour verrouillage](#page-13946-0) (Page [191](#page-13946-0)).

L'écart minimal entre les fronts de verrouillage est de 1 ms. Un écart inférieur entre les fronts peut entraîner la perte de valeurs.

## Fonctionnement

La fonction de comptage est lancée lors de la validation logicielle.

La valeur en cours du compteur et la valeur de verrouillage ont leur valeur de départ. Elles ne sont pas modifiées par la validation logicielle. La valeur de départ est 0 pour un mode de fonctionnement sans sens de comptage principal et pour le sens de comptage principal "compteur". Pour le sens de comptage principal "décompteur", la valeur de départ est la limite supérieure de comptage paramétrée.

Ce n'est qu'au premier front en "DI-Start" que commence le comptage avec la valeur de chargement.

La valeur de chargement est rechargée à chaque front suivant au niveau de "DI-Start".

La valeur de verrouillage correspond toujours exactement à la valeur en cours du compteur au moment du front.

L'état de "DI-Start" est indiqué dans le DB via le bit d'état STS\_STA.

La valeur de verrouillage est indiquée via LATCH\_LOAD dans le DB.

La figure suivante montre un exemple de verrouillage / redéclenchement avec valeur de chargement = 0 et front montant sur "DI-Start".

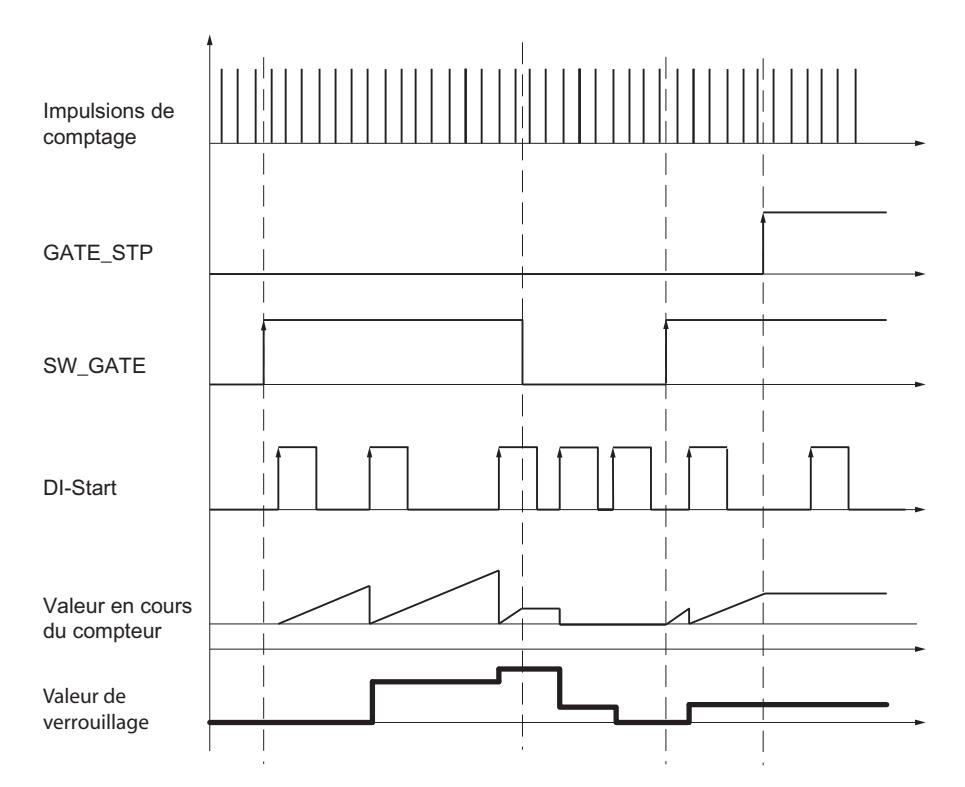

La [mesure des temps entre deux fronts](#page-13956-0) (Page [201\)](#page-13956-0) à l'aide de [la base de temps interne](#page-13949-0)  [1 MHz](#page-13949-0) (Page [194](#page-13949-0)) représente un cas d'application particulier du verrouillage/redéclenchement de la validation.

### Suspension et fin

L'inhibition logicielle par remise à zéro de SW\_GATE n'a qu'un effet suspensif : la procédure de comptage reprend en cas de nouvelle validation logicielle.

Les fronts sur "DI-Start" permettent de mémoriser à nouveau la valeur en cours inchangée du compteur même lorsque l'inhibition logicielle est active.

Si vous procédez à l'inhibition logicielle via le paramètre GATE\_STP de l'instruction CNT\_CTL1, la procédure de comptage est annulée. "DI-Start" ne permet alors plus de mémoriser les valeurs en cours du compteur.

#### Alarme de processus en cas de verrouillage/redéclenchement

Chaque mémorisation de valeurs de comptage via "Verrouillage/Redéclenchement" peut aussi entraîner une alarme de processus. Un écart plus grand entre les fronts peut alors être nécessaire. Si les alarmes surviennent trop rapidement pour que le système puisse les acquitter, des alarmes de processus se perdent. Une alarme de diagnostic vous en informe.

## Sélection de la plage de comptage

### **Description**

Le module comporte un registre de comptage de 32 bits. Le réglage "Plage de comptage" vous permet de choisir si le module ne doit compter que dans la plage positive ou si le bit 32 doit être interprété comme bit de signe, autorisant ainsi la représentation de nombres négatifs. Vous ne pouvez sélectionner la plage de comptage que si vous ne paramétrez pas de sens de comptage principal.

Sélectionnez la plage de comptage de votre choix.

Vous trouverez de plus amples informations sous ["Plages de comptage et limites de](#page-13904-0)  [comptage](#page-13904-0) (Page [149](#page-13904-0))".

### Dépassement par le haut de la limite supérieure, dépassement par le bas de la limite inférieure et passage par zéro

Pour les limites de comptage, un bit est mis à 1 dans le DB de l'instruction CNT\_CTL1 en cas de dépassement haut ou bas.

Dans la plage de comptage "-31 à +31 bits", il y a également mise à 1 d'un bit dans le DB lors du passage par zéro.

Dans la plage de comptage "0 à +32 bits", il y a, lors du passage par zéro et selon le sens de comptage, une indication supplémentaire de dépassement haut ou bas.

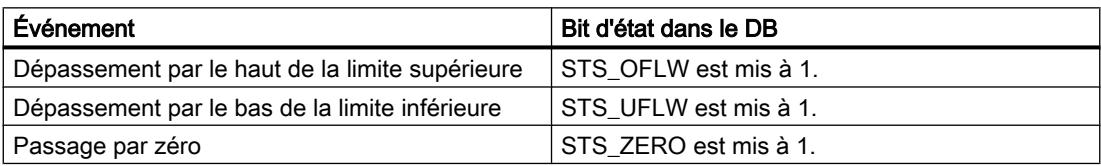

#### Déclenchement d'alarmes de processus

Vous pouvez également signaler les évènements dépassement par le haut de la limite supérieure, dépassement par le bas de la limite inférieure et passage par zéro avec une alarme de processus.

## Sélection de la fonction de validation

#### **Description**

Lors du paramétrage de la fonction de validation matérielle et logicielle, vous pouvez définir si la validation interne doit annuler ou interrompre le comptage.

- ● [Annuler le comptage](#page-13929-0) (Page [174](#page-13929-0)) : Le comptage reprend au début après inhibition, puis nouvelle validation.
- ● [Interrompre le comptage](#page-13929-0) (Page [174\)](#page-13929-0) : Après inhibition puis nouvelle validation, le comptage est repris à la dernière valeur actuelle du compteur.

## <span id="page-13946-0"></span>Sélection du sens de comptage principal

### **Description**

Le paramétrage d'un [sens de comptage principal](#page-13910-0) (Page [155](#page-13910-0)) (compteur ou décompteur) vous permet de réduire la plage de comptage maximale à une plage de comptage plus petite en paramétrant [une limite de comptage supérieure](#page-13940-0) (Page [185](#page-13940-0)). La plage de comptage paramétrée se situe alors entre 0 et la limite de comptage supérieure paramétrée.

Vous pouvez sélectionner un sens de comptage principal uniquement dans les modes "Comptage monocoup" et "Comptage périodique".

Vous pouvez paramétrer le comportement suivant :

- Aucun (sans sens de comptage principal)
- Compteur
- Décompteur

## Sélection du front pour le verrouillage

### Sélection des fronts

Vous pouvez choisir sur quel front à l'entrée TOR "DI-Start" les valeurs en cours du compteur doivent être mémorisées (verrouillées). Le comportement suivant est paramétrable :

- Verrouillage en cas de front montant sur "DI-Start"
- Verrouillage en cas de front descendant sur "DI-Start"
- Verrouillage pour les deux fronts sur "DI-Start"

#### Sélection de la résolution de la période

#### **Description**

La valeur de la période déterminée est disponible dans le système d'unités 1 μs ou 1/16 μs. Sélectionnez l'unité souhaitée pour la résolution.

## <span id="page-13947-0"></span>Plages de mesure possibles avec indications d'erreurs

- Pour une résolution de 1 µs, l'erreur absolue est de 0,1 ‰ de la valeur mesurée.
- Pour une résolution de 1/16 µs, vous trouverez les plages de mesure et les erreurs dans le tableau suivant :

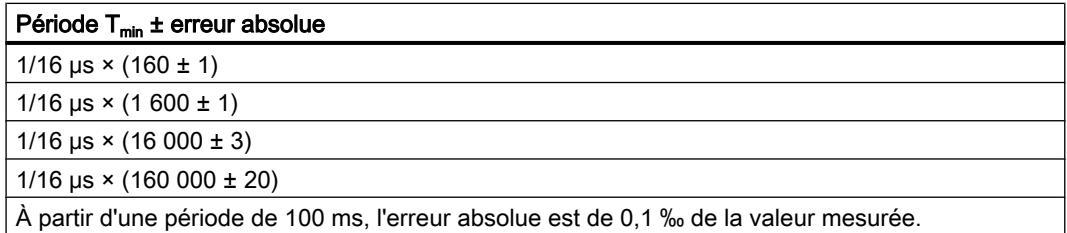

## **Capteur**

## Sélection du type de signal du capteur

## Sélection du type de signal

- 1. Choisissez le type de signal du capteur utilisé. Selon votre sélection et le mode de fonctionnement, les options qui sont impossibles pour ce capteur spécifique sont bloquées. Une option bloquée se caractérise par un texte grisé dans la fenêtre de sélection correspondante.
- 2. Sélectionnez les options que vous souhaitez utiliser avec le capteur choisi.

Vous pouvez sélectionner le type de signal de l'un des capteurs suivants :

- Capteur : incrémental 5 V (Page 192) (5 V signal d'écart)
- ● [Capteur : incrémental 24 V](#page-13948-0) (Page [193\)](#page-13948-0) (24 V piste A+B décalage de phase)
- ● [Capteur : 24 V impulsions et sens](#page-13948-0) (Page [193](#page-13948-0))
- ● [Capteur : 24 V détecteur de proximité](#page-13949-0) (Page [194\)](#page-13949-0)
- ● [Base de temps interne 1 MHz](#page-13949-0) (Page [194](#page-13949-0))

## Capteur : incrémental 5 V

## Codeur incrémental 5 V

Sélectionnez le type de signal "5 V signal d'écart" si vous utilisez un codeur incrémental 5 V avec les signaux d'écart A, /A, B, /B et N, /N.

<span id="page-13948-0"></span>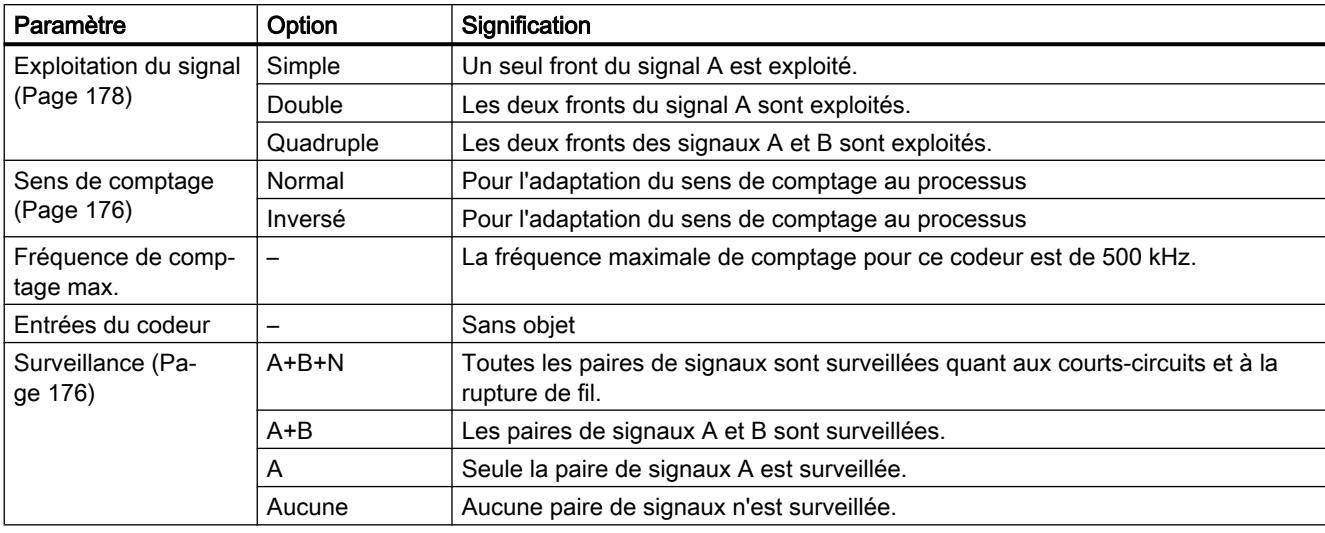

Vous pouvez choisir parmi les options suivantes pour ce capteur :

## Capteur : incrémental 24 V

### Codeur incrémental 24 V

Sélectionnez le type de signal "24 V piste A+B décalage de phase" si vous utilisez un codeur incrémental 24 V avec les signaux A\*, B\* et N\*.

Vous pouvez choisir parmi les options suivantes pour ce capteur :

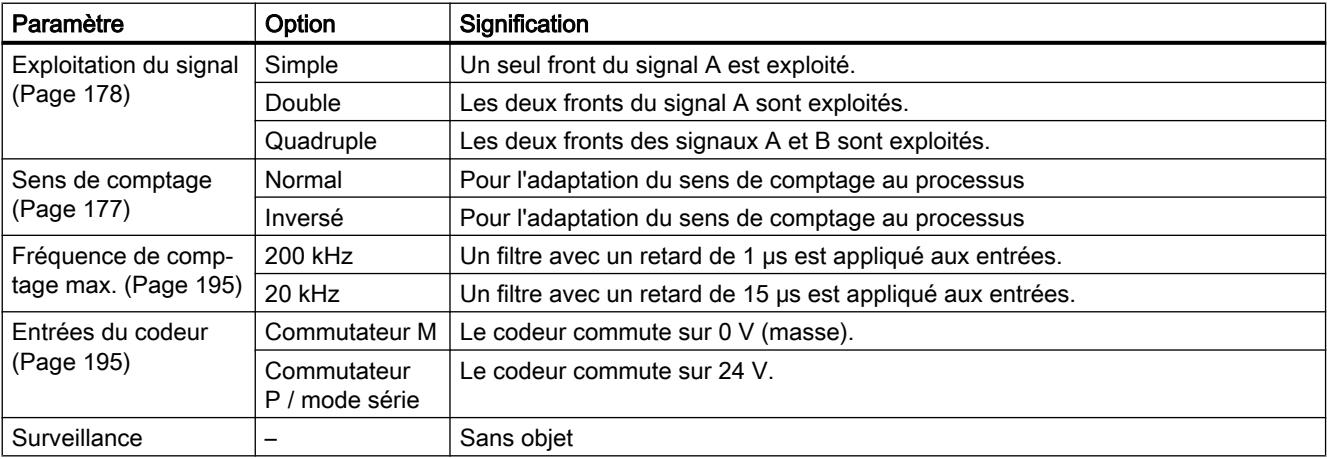

## Capteur : 24 V impulsions et sens

## Générateur d'impulsions 24 V

Sélectionnez le type de signal "24 V impulsions et sens" si vous utilisez un générateur d'impulsions 24 V avec le signal de comptage A\* et le signal de sens B\*.

<span id="page-13949-0"></span>Comptage, mesure et détection de position

1.2 Comptage et mesure (S7-300, S7-400)

Vous pouvez choisir parmi les options suivantes pour ce capteur :

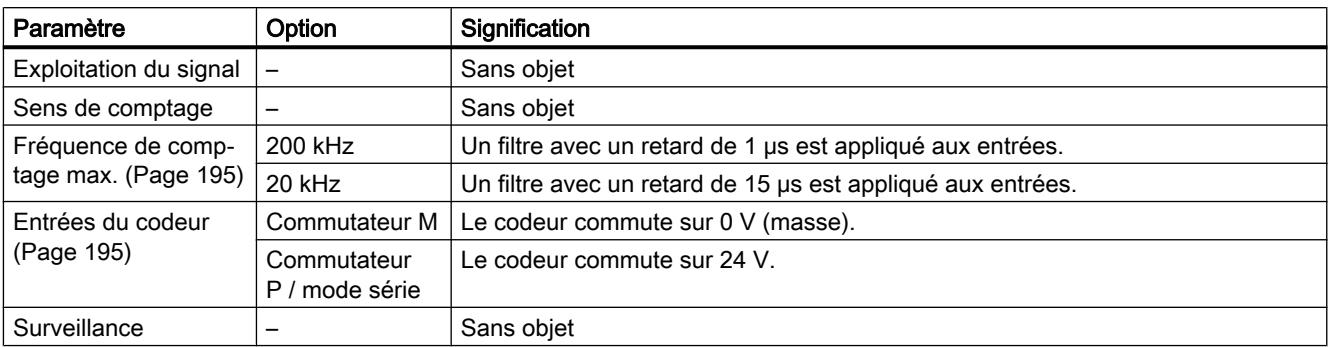

## Capteur : 24 V détecteur de proximité

## Détecteur de proximité 24 V

Sélectionnez le type de signal "24 V détecteur de proximité" si vous utilisez un générateur d'impulsions 24 V avec le signal de comptage A\*.

Vous pouvez choisir parmi les options suivantes pour ce capteur :

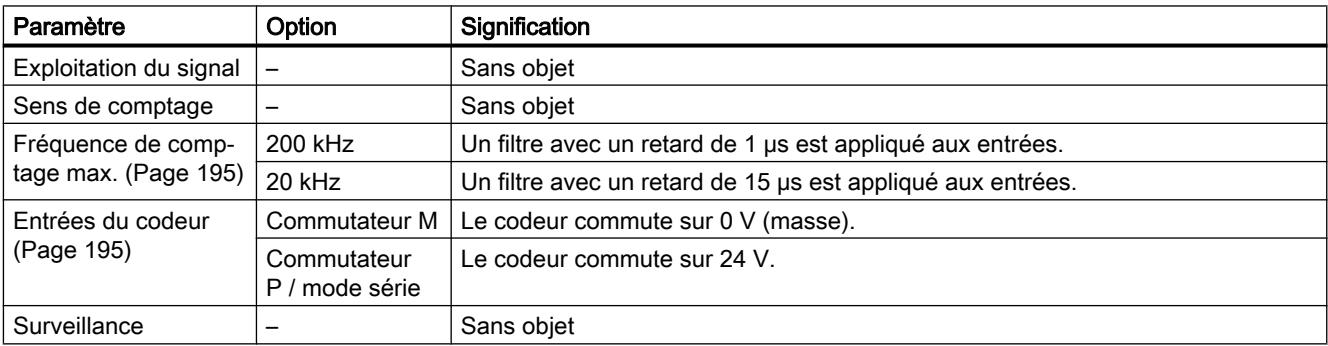

## Base de temps interne 1 MHz

#### Base de temps interne 1 MHz

Sélectionnez le type de signal "base de temps interne 1 MHz" lorsque vous voulez utiliser la base de temps interne de 1 MHz à la place d'un capteur externe.

Cette sélection vous permet, par exemple, de mesurer des temps entre deux fronts consécutifs sur l'entrée TOR "DI-Start".

## Voir aussi

[Mesure des temps entre deux fronts](#page-13956-0) (Page [201\)](#page-13956-0)

## <span id="page-13950-0"></span>Paramétrage des entrées de capteur

Lors du paramétrage, vous avez choisi "impulsion 24 V et sens" comme [type de signal](#page-13947-0) (Page [192\)](#page-13947-0).

### Paramétrage des entrées de capteur

Lors du paramétrage des entrées de capteur, le sens de comptage est déterminé comme suit. Le tableau indique le changement de sens suivant le paramétrage.

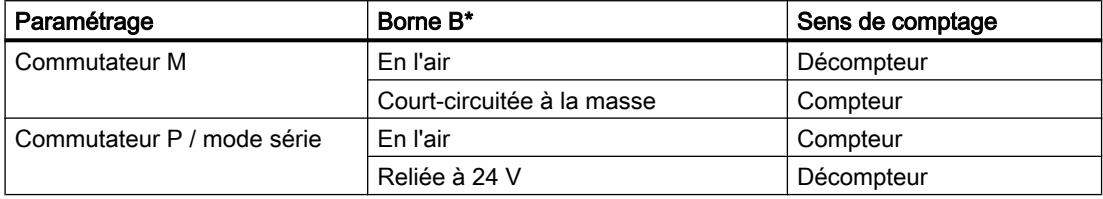

Une inversion du sens par inversion du signal B\* n'est pas possible pour ces signaux de comptage.

#### Remarque

Avec ce type d'exploitation, la valeur de comptage peut "s'enfuir" en présence d'oscillations du signal sur le front, puisque tous les signaux sont additionnés.

#### Filtres d'entrée pour entrées de comptage 24 V

#### Filtres d'entrée pour entrées de comptage 24 V

Pour la réjection des parasites, vous pouvez paramétrer des filtres d'entrée avec un même temps de filtrage pour les entrées de comptage 24 V A\*, B\* et N\*. Vous disposez des filtres suivants :

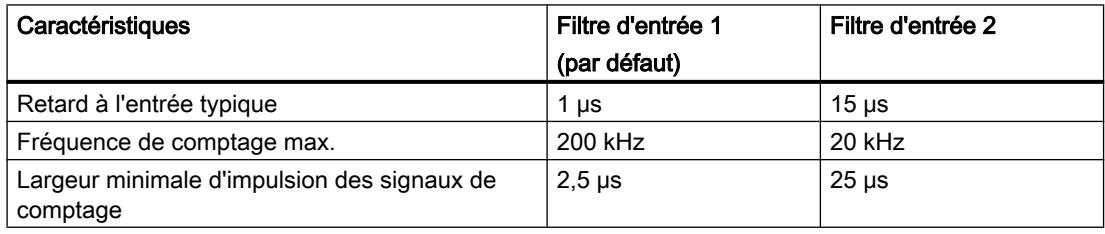

#### Entrée des impulsions par tour de capteur

#### Impulsions par tour de capteur

Pour le mode de mesure ["vitesse de rotation](#page-13919-0) (Page [164](#page-13919-0))", vous devez en outre paramétrer les impulsions par tour de capteur.

La valeur pour le nombre d'impulsions par tour de capteur est indiquée sur la plaquette signalétique ou dans les caractéristiques techniques de votre capteur.

## Entrées

## Sélection des signaux de validation

### Commande de la validation matérielle

Pour la commande de la validation matérielle, vous pouvez sélectionner :

- Validation matérielle commandée par niveau (avec niveau sur "DI‑Start")
- Validation matérielle commandée par front (avec fronts sur "DI-Start", "DI-Stop")

Pour plus d'informations, référez-vous à la rubrique ["Validation matérielle](#page-13928-0) (Page [173](#page-13928-0))".

## Sélection de la largeur minimale d'impulsion

### Largeur minimale d'impulsion

Pour la réjection des parasites, vous pouvez paramétrer des filtres d'entrée (circuits RC) avec un même temps de filtrage pour les entrées TOR.

Vous disposez de deux filtres d'entrée ayant les caractéristiques suivantes :

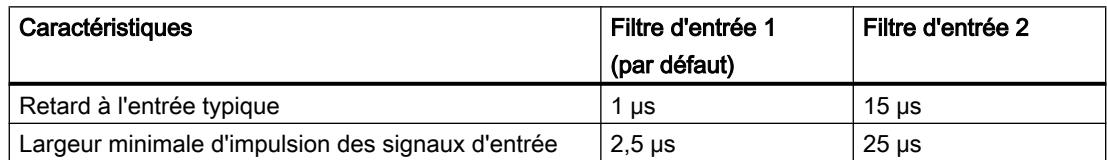

## Initialisation du compteur (DI-Set)

## Initialisation du compteur

## Vue d'ensemble

Si vous désirez démarrer le comptage à partir d'une valeur donnée (la valeur de chargement), vous devez paramétrer le signal qui initialise le compteur à la valeur de chargement. Vous pouvez initialiser le compteur :

- à l'aide du paramètre d'entrée L\_DIRECT ou L\_PREPAR de l'instruction CNT\_CTL1,
- à l'aide d'un signal externe, soit à l'entrée "DI-Set", soit à l'entrée "DI-Set" en liaison avec le top zéro du capteur.

## Valeur de chargement

Vous pouvez spécifier un nombre situé dans la plage de comptage comme valeur de chargement.

La valeur de chargement est interprétée en fonction de la plage de comptage sélectionnée. Si vous paramétrez la valeur FFFF FFFF H comme valeur de chargement, par exemple, elle sera interprétée comme 4 294 967 295 dans la plage "0 à +32 bits" et comme -1 dans la plage "-31 à +31 bits".

Inscrivez la valeur de chargement dans le DB de l'instruction CNT\_CTL1 et transmettez-la au module à l'aide de CNT\_CTL1.

Les plages de valeurs suivantes sont permises pour la valeur de chargement :

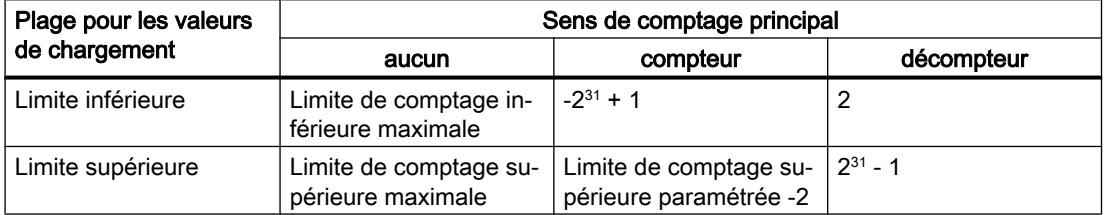

### Initialisation du compteur à l'aide d'un signal externe

Deux signaux externes différents permettent de mettre le compteur à la valeur de chargement :

- Uniquement ["DI-Set"](#page-13953-0) (Page [198\)](#page-13953-0)
- ● ["DI-Set" et top zéro](#page-13954-0) (Page [199](#page-13954-0)) du capteur

Vous utiliserez le top zéro du capteur si vous voulez synchroniser le compteur à une valeur déterminée en un point précis de votre processus. Vous obtiendrez ainsi une plus grande précision de l'opération de comptage.

L'initialisation du compteur ne dépend pas du mode de comptage.

Une fois l'initialisation du compteur à l'aide d'un signal externe menée à bien, le bit STS\_SYNC est mis à "1" dans le DB.

#### **Remarque**

Synchroniser un compteur à l'aide du top zéro n'a de sens que si la validation est active.

Si vous n'avez validé qu'un sens de comptage lors de l'initialisation du compteur à l'aide d'un signal externe, vous devez tenir compte du fait que le sens de comptage actuel sera mémorisé (figé) lors de l'inhibition. Cela permet de synchroniser le compteur dans le sens inverse au sens validé.

## <span id="page-13953-0"></span>Initialisation du compteur à l'aide de "DI-Set"

### Initialisation du compteur à l'aide de "DI-Set"

La valeur de chargement peut être chargée dans le compteur par le biais d'un front montant à l'entrée "DI-Set".

Vous pouvez définir, par l'intermédiaire des variables ENSET\_UP et ENSET\_DN du DB de l'instruction CNT\_CTL1 et par paramétrage, le comportement du FM 350‑1 lors d'un front montant à l'entrée "DI-Set".

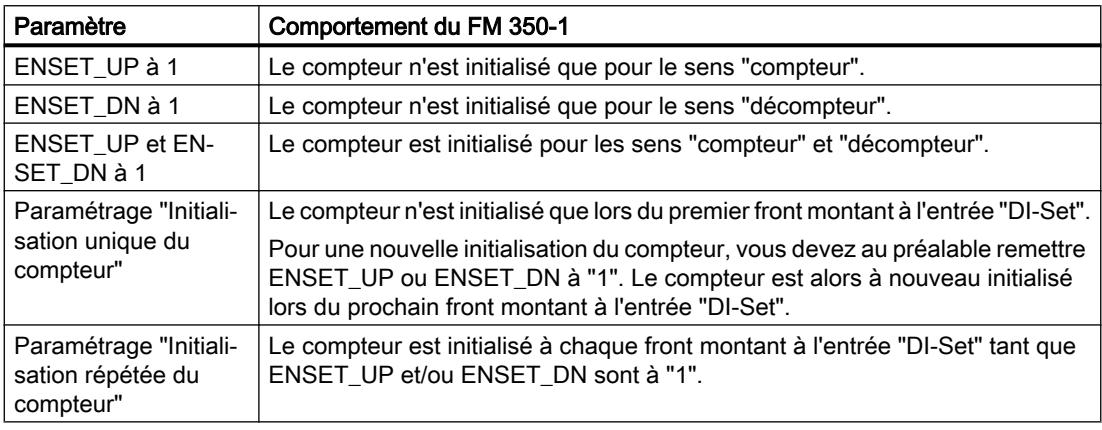

#### Remarque

Vous devez obligatoirement mettre à "1" l'une des deux variables ENSET\_UP et/ou ENSET\_DN si vous voulez que le compteur puisse être initialisé par le biais de l'entrée TOR "DI-Set".

#### Initialisation unique du compteur à l'aide de "DI-Set"

La figure suivante présente l'initialisation unique du compteur à l'aide de l'entrée TOR "DI-Set". Le cas représenté est celui où seule ENSET\_UP est mise à 1, c'est-à-dire que le compteur est initialisé pour le sens "compteur".

Le compteur est initialisé lors du premier front montant à l'entrée TOR "DI-Set", à condition que ENSET\_UP soit également à "1". Pour une nouvelle initialisation du compteur, vous devez d'abord remettre ENSET\_UP à "0" puis à nouveau à "1". Le prochain front montant qui se présentera alors à l'entrée TOR "DI-Set" provoquera l'initialisation du compteur.

Comptage, mesure et détection de position

1.2 Comptage et mesure (S7-300, S7-400)

<span id="page-13954-0"></span>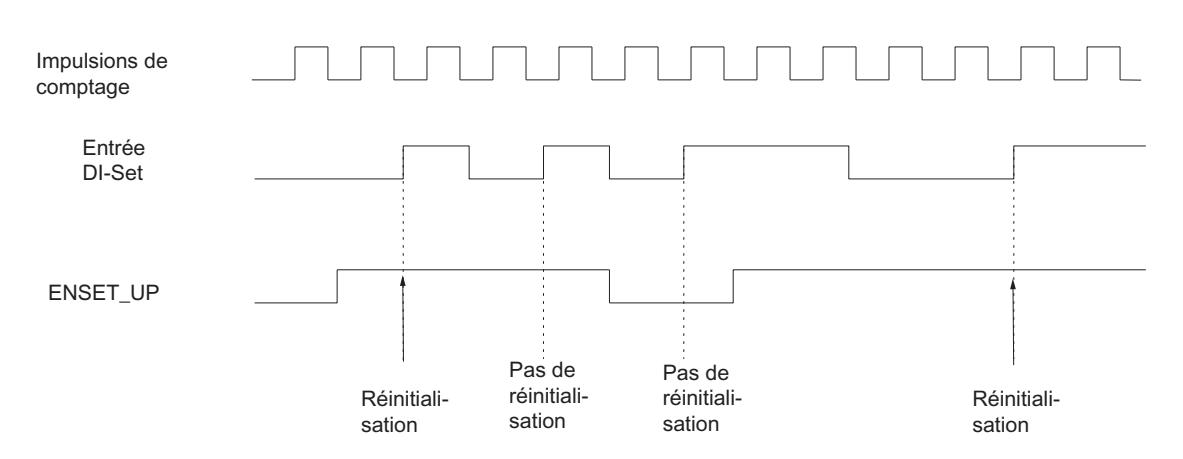

## Initialisation répétée du compteur à l'aide de "DI-Set"

La figure suivante présente l'initialisation répétée du compteur à l'aide de "DI-Set". Le cas représenté est celui où seule ENSET\_UP est mise à 1, c'est-à-dire que le compteur est initialisé pour le sens "compteur".

Le compteur est initialisé à chaque front montant à l'entrée TOR "DI-Set", à condition que ENSET\_UP soit également à "1". Si vous remettez ENSET\_UP à "0", l'initialisation du compteur par l'entrée "DI-Set" n'a pas lieu. Ce n'est que lorsque vous aurez remis ENSET\_UP à "1" que le front montant suivant en "DI-Set" provoquera l'initialisation du compteur.

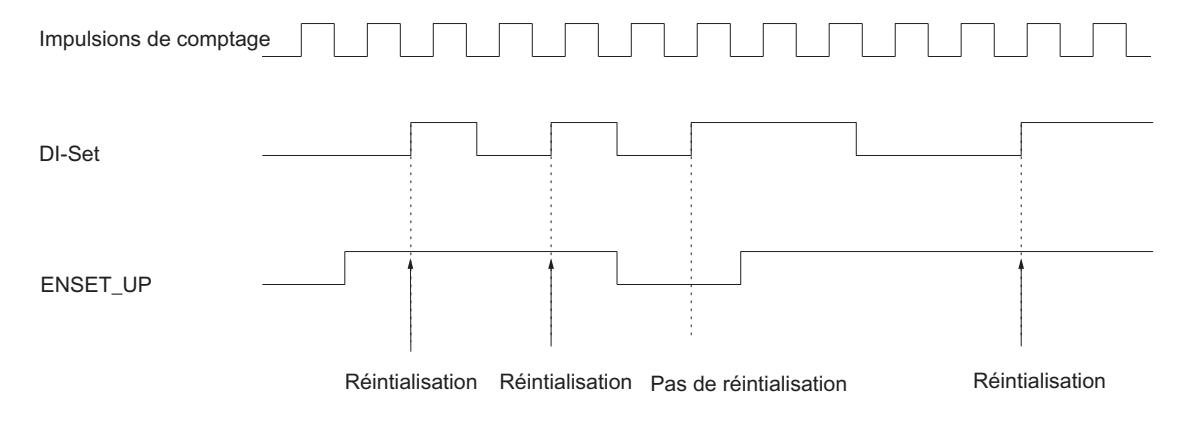

## Initialisation du compteur à l'aide de "DI-Set" et du top zéro

## Initialisation du compteur à l'aide de "DI-Set" et du top zéro

Lorsque vous paramétrez l'initialisation du compteur à l'aide du top zéro du capteur ("Exploiter top zéro pour l'initialisation"), le compteur est initialisé à la valeur de chargement en cas de front montant du top zéro.

L'initialisation n'a lieu que si l'entrée "DI-Set" est également à "1" au moment où se présente le front montant du top zéro.

Vous pouvez définir, par l'intermédiaire des variables ENSET\_UP et ENSET\_DN du DB de l'instruction CNT\_CTL1 et par paramétrage, le comportement du FM 350-1 lors du front montant du top zéro.

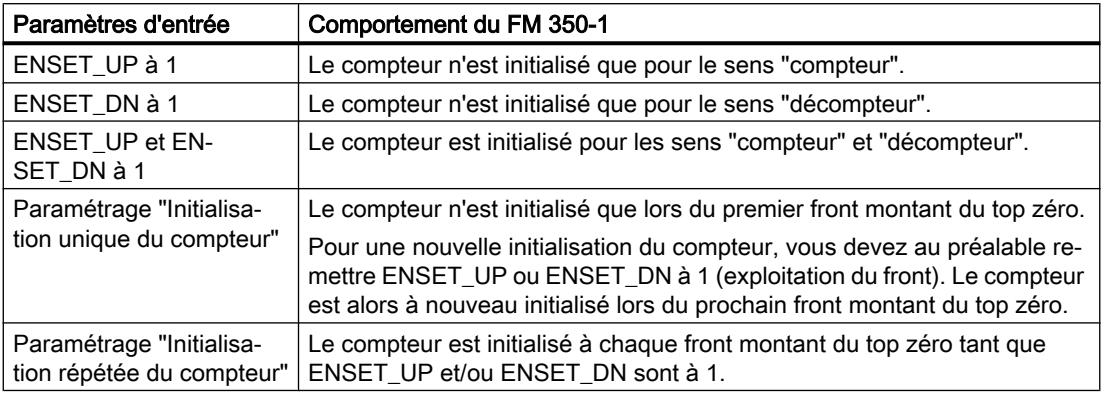

#### Remarque

Vous devez obligatoirement mettre à "1" l'une des deux variables ENSET\_UP et/ou ENSET\_DN et l'entrée "DI-Set" si vous voulez que le compteur puisse être initialisé par le biais du top zéro.

## Initialisation unique du compteur à l'aide de "DI-Set" et du top zéro

La figure suivante montre l'initialisation unique du compteur à l'aide du top zéro. Le cas représenté est celui où seule ENSET\_UP est mise à 1, c'est-à-dire que le compteur est initialisé pour le sens "compteur".

Le compteur est initialisé lors du premier front montant du top zéro, à condition que ENSET\_UP et "DI-Set" soient également à "1".

Pour une nouvelle initialisation du compteur, vous devez d'abord remettre ENSET\_UP à "0" puis à nouveau à "1". Si "DI-Set" n'est pas à "1", l'initialisation du compteur a lieu au premier top zéro suivant la mise à "1" de DI-Set. Si "DI-Set" est à "1", l'initialisation a lieu au prochain repère zéro.

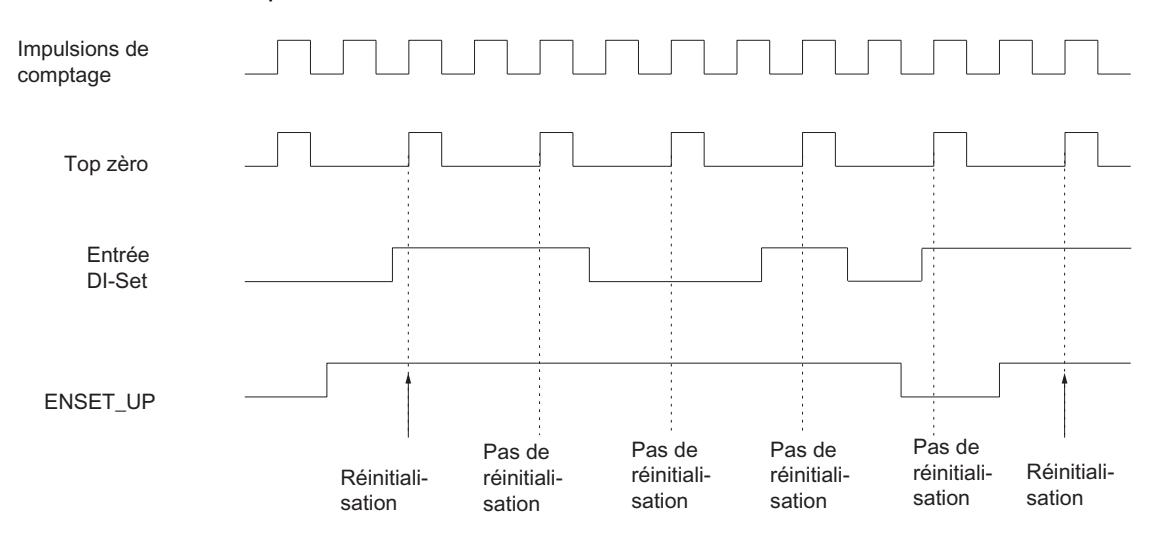

## <span id="page-13956-0"></span>Initialisation répétée du compteur à l'aide de "DI-Set" et du top zéro

La figure suivante montre l'initialisation répétée du compteur à l'aide du top zéro. Le cas représenté est celui où seule ENSET\_UP est mise à 1, c'est-à-dire que le compteur est initialisé pour le sens "compteur".

Le compteur est initialisé à chaque front montant du top zéro, à condition que ENSET\_UP et "DI-Set" soient également à "1".

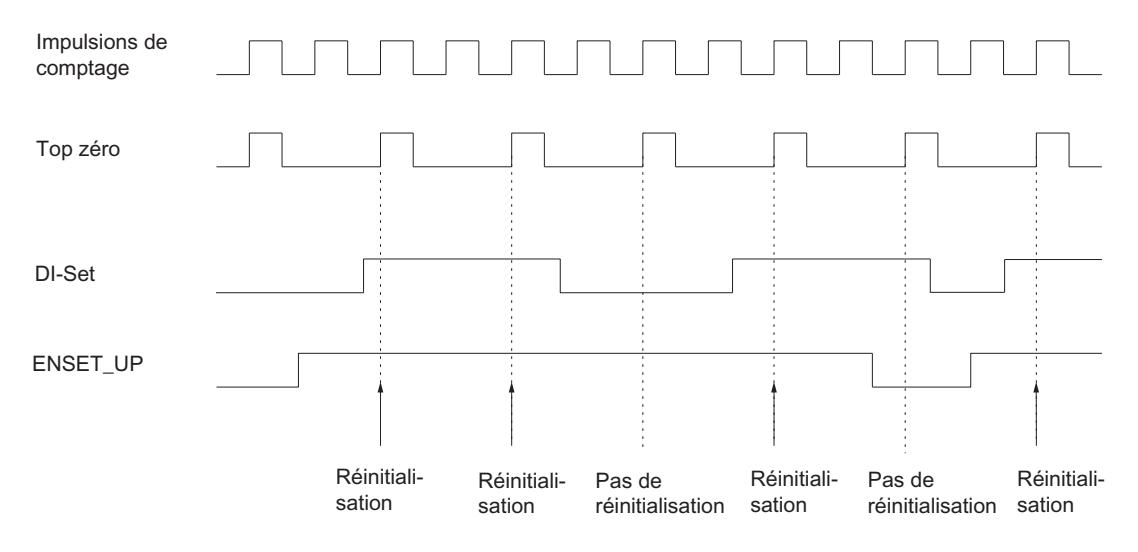

## Mesure des temps entre deux fronts

#### Introduction

Vous pouvez mesurer les temps entre deux fronts consécutifs à l'entrée TOR "DI-Start".

#### **Condition**

La mesure requiert les conditions suivantes :

- Ne raccordez aucun capteur au FM 350‑1.
- Paramétrez un [mode de comptage](#page-13940-0) (Page [185\)](#page-13940-0) quelconque pour les modes de fonctionnement.
- Paramétrez la commande de validation [Verrouillage/Redéclenchement](#page-13941-0) (Page [186\)](#page-13941-0) pour les modes de fonctionnement.
- Paramétrez le type de signal ["Base de temps interne 1 MHz"](#page-13947-0) (Page [192](#page-13947-0)) pour le capteur.

## <span id="page-13957-0"></span>Sélection des fronts

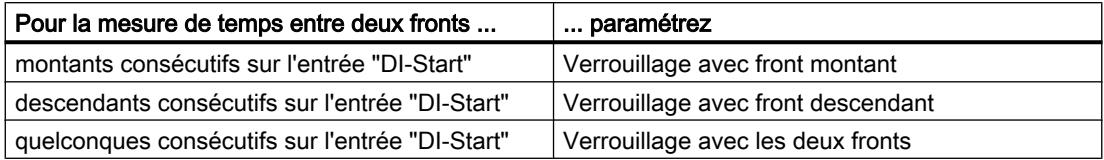

Voir aussi : [Sélection du front pour le verrouillage](#page-13946-0) (Page [191](#page-13946-0))

## Fonctionnement

Pour la mesure de temps, le FM 350‑1 utilise la base de temps interne 1 MHz. La mesure de temps commence au premier front à l'entrée "DI-Start". A chaque nouveau front à l'entrée "DI-Start", le temps écoulé en μs depuis le dernier front est mémorisé comme valeur de verrouillage LATCH\_LOAD dans l'interface de compte-rendu.

## **Sorties**

## Définition du comportement des sorties pour les modes de comptage

## Valeurs de comparaison et sorties

## **Description**

Vous pouvez mémoriser sur le module FM 350‑1 deux valeurs de comparaison (valeur de comparaison 1 et valeur de comparaison 2) qui sont affectées aux deux sorties TOR respectives (valeur de comparaison 1 : DO0, valeur de comparaison 2 : DO1). Ces valeurs de comparaison sont comparées à la valeur en cours du compteur. Quand cette dernière atteint une valeur de comparaison, il est possible de mettre la sortie correspondante à 1.

En cas de ["commutation aux valeurs de comparaison](#page-13963-0) (Page [208](#page-13963-0))", les deux valeurs de comparaison sont affectées à la sortie DO1.

## Valeurs de comparaison 1 et 2

Inscrivez les deux valeurs de comparaison dans le DB de l'instruction CNT\_CTL1 (CMP\_V1, CMP\_V2) et transférez-les au FM 350-1 en mettant à "1" les bits T\_CMP\_V1 ou T\_CMP\_V2. Cela n'a pas d'influence sur l'opération de comptage.

Les valeurs de comparaison doivent se trouver dans les limites de la plage de comptage respective. La valeur de comparaison est interprétée en fonction de la plage de comptage sélectionnée. Si vous paramétrez la valeur FFFF FFFF H comme valeur de comparaison, par exemple, elle sera interprétée comme 4 294 967 295 dans la plage "0 à +32 bits" et comme -1 dans la plage "-31 à +31 bits".

Les plages de valeurs suivantes sont autorisées pour les valeurs de comparaison :

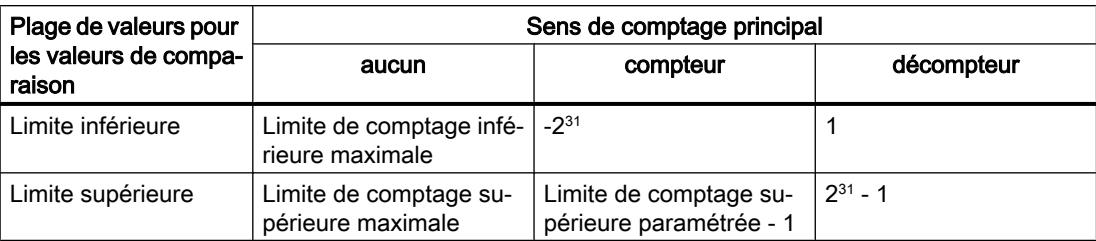

## Validation des sorties

Avant de pouvoir commander les sorties, il faut les valider en mettant à 1 les bits correspondants dans le DB. La remise à 0 d'un de ces bits entraîne la désactivation immédiate de la sortie correspondante, même si vous avez paramétré une durée d'impulsion pour cette sortie.

Pour valider les sorties, il faut mettre à 1 les bits suivants :

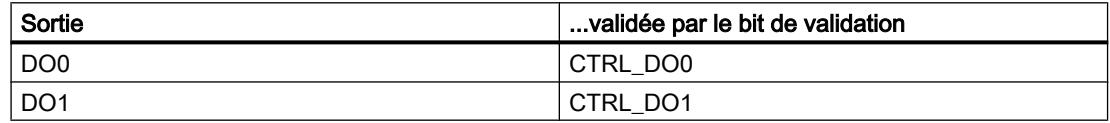

# Mise à "1" et à "0" des sorties

Si vous paramétrez le comportement "Pas de comparaison" pour une sortie, vous pouvez mettre les sorties validées à "1" et à "0" dans le DB à l'aide des bits correspondants.

La mise à "1" et à "0" des sorties se fait avec les bits suivants :

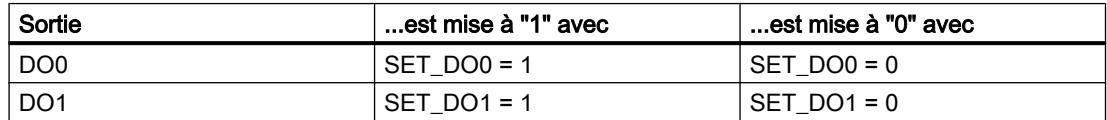

## Comportement des sorties pour les modes de comptage

#### Définition du comportement des sorties

## Comportement des sorties DO0 et DO1

Sélectionnez le comportement souhaité de chaque sortie. Pour cela, activez le bouton d'option correspondant :

- ● [Valeur de remplacement "1" en cas d'arrêt de la CPU](#page-13959-0) (Page [204\)](#page-13959-0)
- ● [Pas de comparaison](#page-13960-0) (Page [205\)](#page-13960-0)
- Activation si valeur en cours du compteur > valeur de comparaison (Page [205](#page-13960-0))
- ● [Activation si valeur en cours du compteur <= valeur de comparaison](#page-13961-0) (Page [206](#page-13961-0))

- <span id="page-13959-0"></span>● [Activation pour la durée d'impulsion lorsque la valeur de comparaison est atteinte en](#page-13962-0) [comptage](#page-13962-0) (Page [207\)](#page-13962-0)
- ● [Activation pour la durée d'impulsion lorsque la valeur de comparaison est atteinte en](#page-13962-0) [décomptage](#page-13962-0) (Page [207\)](#page-13962-0)
- [Activation pour la durée d'impulsion lorsque la valeur de comparaison est atteinte en](#page-13961-0) [comptage/décomptage](#page-13961-0) (Page [206](#page-13961-0))
- ● [Commutation aux valeurs de comparaison](#page-13963-0) (Page [208\)](#page-13963-0) (n'est possible que pour la sortie DO1)

#### **Remarque**

Pour activer les paramétrages, vous devez avoir inscrit les valeurs pour les valeurs de comparaison 1 et 2 avec les données du compteur dans le DB et les avoir transmises au module via l'instruction CNT\_CTL1. Par ailleurs, vous devez mettre à "1" les bits CTRL\_DO0 et CTRL\_DO1 dans le DB afin de valider les sorties. Voir aussi "[Valeurs de comparaison et](#page-13957-0)  [sorties](#page-13957-0) (Page [202\)](#page-13957-0)".

## Préréglage des sorties

Par défaut, les sorties sont désactivées.

## Comportement des sorties TOR en mode isochrone

En mode isochrone, les sorties DO0 et DO1 sont également commutées dès que les conditions de comparaison sont remplies ; elles sont donc indépendantes du cycle PROFIBUS DP.

## Exception :

Si vous avez paramétré un comportement "Pas de comparaison" pour les sorties TOR et que vous pilotez les sorties après validation avec CTRL\_DO0 ou CTRL\_DO1 à l'aide des signaux de commande SET\_DO0 ou SET\_DO1, elles sont mises à "1" et à "0" à l'instant T $_{\rm{o}}$ .

## Valeur de remplacement "1" en cas d'arrêt de la CPU

## Valeur de remplacement "1" en cas d'arrêt de la CPU

Si vous avez choisi dans les paramètres de base du module l'option "Valeur de remplacement" pour la "Réaction à l'arrêt de la CPU" et si la CPU passe à l'état Arrêt (STOP), le module fournit les valeurs de remplacement paramétrées ici au niveau des sorties TOR. Si vous activez, par exemple, la case à cocher pour DO0, la sortie DO0 sera mise à 1 en cas d'arrêt de la CPU.

Après le passage de la CPU de l'état STOP à l'état RUN, les valeurs de remplacement conservent leur validité jusqu'à la prochaine commande affectant les sorties TOR.

<span id="page-13960-0"></span>Si vous modifiez le paramètre de base "Réaction à l'arrêt de la CPU", les sorties sont remises à "0".

# PRUDENCE

Risque de dommage matériel.

Les valeurs de remplacement paramétrées sont toujours émises lors de l'arrêt de la CPU, même en cas d'inhibition et même pour les sorties qui ne sont pas validées.

Vous devez donc exclusivement choisir des valeurs de remplacement dont l'activation ne peut pas entraîner d'états dangereux de l'installation.

## Pas de comparaison

#### Pas de comparaison

La sortie reste désactivée et n'est pas influencée par les événements Valeur de comparaison, Passage par zéro, Débordement haut ou Débordement bas. La sortie DOx peut s'utiliser comme sortie TOR pure. Lorsqu'elle est validée, on peut la mettre à "1" et à "0" avec le bit SET\_DOx.

#### Activation si valeur en cours du compteur >= valeur de comparaison

#### Activation si valeur en cours du compteur >= valeur de comparaison

La sortie est mise à "1" lorsque la valeur du compteur est comprise entre la valeur de comparaison et le débordement haut.

L'initialisation du compteur à une valeur située entre la valeur de comparaison et le débordement haut met la sortie à "1".

La surface hachurée dans le graphique suivant signifie que la sortie est mise à "1" dans cette plage.

Débordement bas Valeur de comparaison Débordement haut

Tenez compte des [conditions générales pour le comportement des sorties](#page-13964-0) (Page [209\)](#page-13964-0).

#### Voir aussi

[Action de l'hystérésis](#page-13965-0) (Page [210](#page-13965-0))

## <span id="page-13961-0"></span>Activation si valeur en cours du compteur <= valeur de comparaison

#### Activation si valeur en cours du compteur <= valeur de comparaison

La sortie est mise à "1" lorsque la valeur du compteur est comprise entre la valeur de comparaison et le débordement bas.

L'initialisation du compteur à une valeur située entre la valeur de comparaison et le débordement bas met la sortie à "1".

La surface hachurée dans le graphique suivant signifie que la sortie est mise à "1" dans cette plage.

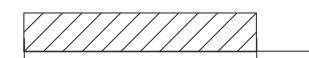

Débordement bas Valeur de comparaison Débordement haut

Tenez compte des [conditions générales pour le comportement des sorties](#page-13964-0) (Page [209](#page-13964-0)).

#### Voir aussi

[Action de l'hystérésis](#page-13965-0) (Page [210](#page-13965-0))

## Activation pour la durée d'impulsion lorsque la valeur de comparaison est atteinte en comptage/ décomptage

## Activation pour la durée d'impulsion lorsque la valeur de comparaison est atteinte en comptage/ décomptage

La sortie est mise à "1" pendant la durée d'impulsion lorsque la valeur de comparaison est atteinte indépendamment du sens de comptage.

Condition :

● Sens de comptage principal : "Aucun"

La surface hachurée dans le graphique suivant signifie que la sortie est mise à "1" dans cette plage (t = durée d'impulsion).

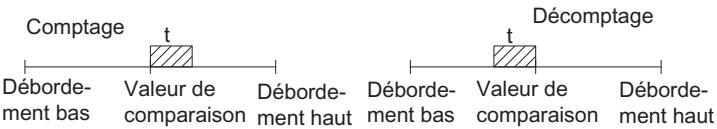

# <span id="page-13962-0"></span>Activation pour la durée d'impulsion lorsque la valeur de comparaison est atteinte en comptage

# Activation pour la durée d'impulsion lorsque la valeur de comparaison est atteinte en comptage

La sortie est mise à "1" pour la durée d'impulsion lorsque le compteur atteint la valeur de comparaison dans le sens "compteur".

Autre condition au choix :

- Sens de comptage principal : "Aucun"
- Sens de comptage principal : "Compteur"

La surface hachurée dans le graphique suivant signifie que la sortie est mise à "1" dans cette plage (t = durée d'impulsion).

W

Débordement bas Valeur de comparaison Débordement haut

Tenez compte des [conditions générales pour le comportement des sorties](#page-13964-0) (Page [209\)](#page-13964-0).

## Voir aussi

[Action de l'hystérésis](#page-13965-0) (Page [210](#page-13965-0))

## Activation pour la durée d'impulsion lorsque la valeur de comparaison est atteinte en décomptage

# Activation pour la durée d'impulsion lorsque la valeur de comparaison est atteinte en décomptage

La sortie est mise à "1" pendant la durée d'impulsion lorsque le compteur atteint la valeur de comparaison dans le sens "décompteur".

Autre condition au choix :

- Sens de comptage principal : "Aucun"
- Sens de comptage principal : "Décompteur"

La surface hachurée dans le graphique suivant signifie que la sortie est mise à "1" dans cette plage (t = durée d'impulsion).

W Débordement bas Valeur de comparaison Débordement haut

Tenez compte des [conditions générales pour le comportement des sorties](#page-13964-0) (Page [209\)](#page-13964-0).

# Voir aussi

[Action de l'hystérésis](#page-13965-0) (Page [210](#page-13965-0))

## <span id="page-13963-0"></span>Commutation aux valeurs de comparaison

### Commutation aux valeurs de comparaison

La sortie DO1 est activée ou désactivée pour deux valeurs de comparaison si les conditions suivantes sont remplies :

- Vous avez paramétré le comportement "Pas de comparaison" pour DO0.
- Vous avez paramétré le comportement "Commutation aux valeurs de comparaison" pour DO1.
- Vous avez chargé les deux valeurs de comparaison CMP\_V1 et CMP\_V2.
- Vous avez validé la sortie DO1 avec CRTL\_DO1.

Le tableau suivant vous indique quand la sortie DO1 est activée ou désactivée :

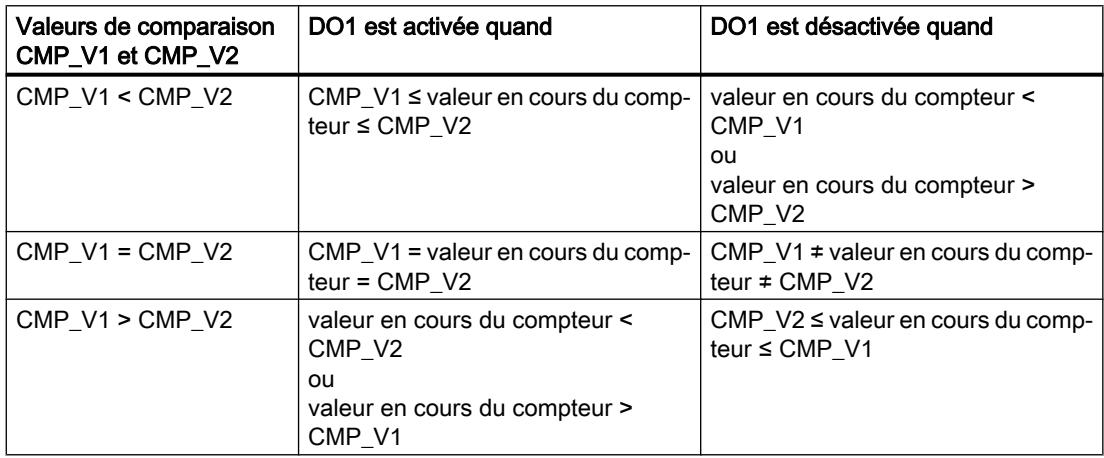

Le résultat de la comparaison est indiqué par le bit d'état STS\_COMP2.

Vous ne pouvez acquitter le bit d'état STS\_COMP2, et donc le mettre à "0", que lorsque la condition de comparaison n'est plus remplie.

L'état de la sortie DO1 est indiqué par le bit d'état STS\_CMP2.

Pour cette réponse de la sortie, il n'y a pas d'hystérésis.

Une commande de la sortie DO1 par le bit de commande SET\_DO1 n'est pas possible pour cette réponse de la sortie.

<span id="page-13964-0"></span>Les figures suivantes montrent l'état de la sortie DO1 selon la valeur en cours du compteur et les valeurs de comparaison :

● Au démarrage de l'opération de comptage, CMP\_V2 > CMP\_V1

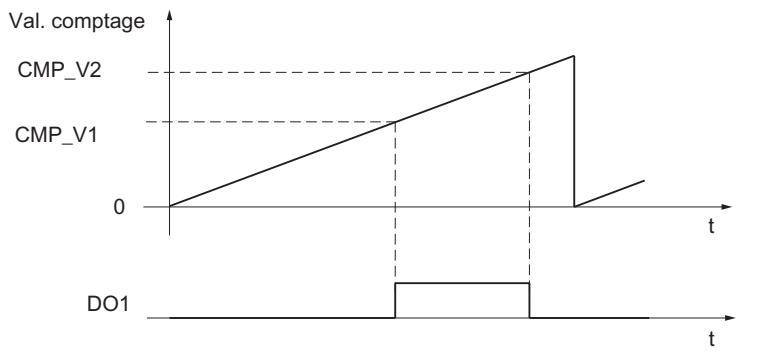

Au démarrage de l'opération de comptage, CMP\_V2 < CMP\_V1

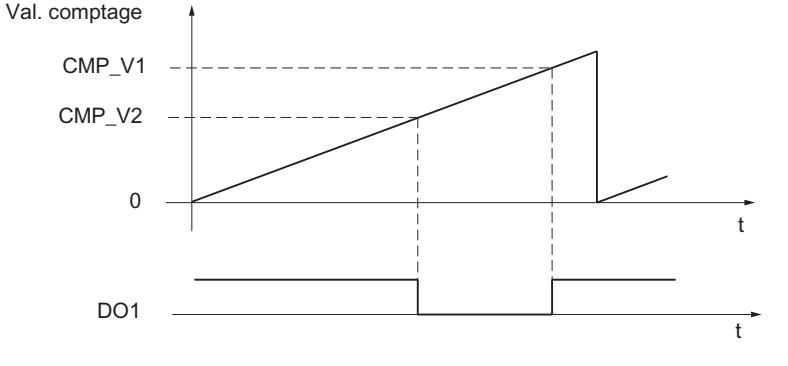

## Conditions générales pour le comportement des sorties

## Conditions générales pour le comportement des sorties TOR

Lorsque vous paramétrez le comportement des sorties TOR, vous devez respecter les conditions générales suivantes :

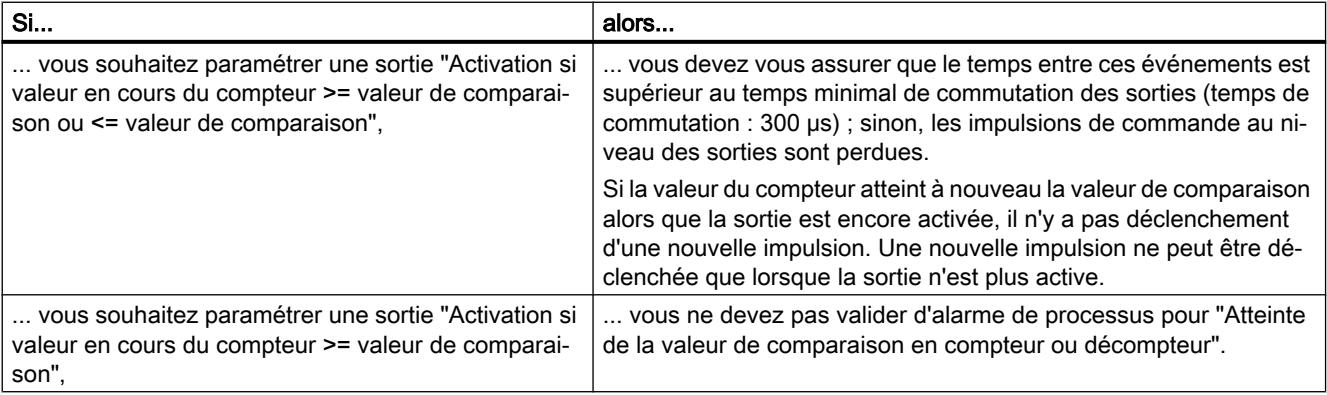

<span id="page-13965-0"></span>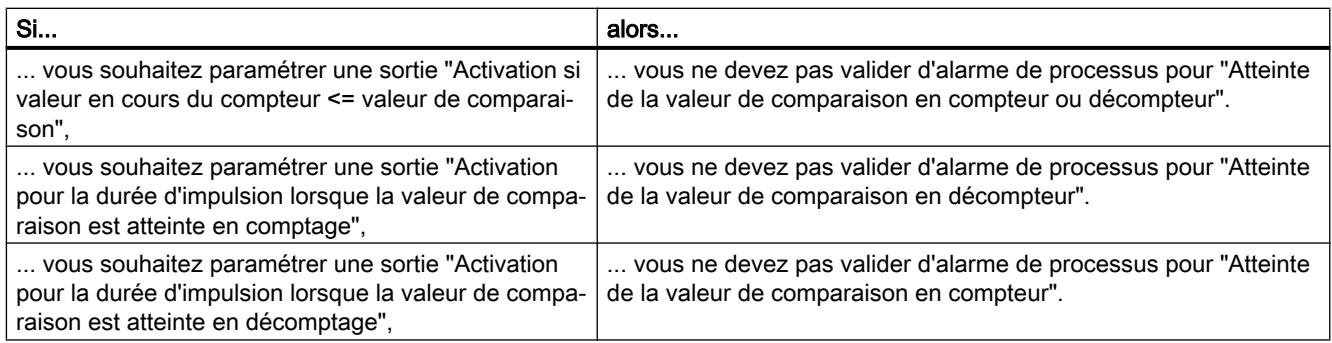

# Action de l'hystérésis

## Fonctionnement de l'hystérésis pour le paramétrage "Activation si valeur en cours du compteur >= valeur de comparaison ou <= valeur de comparaison"

La figure suivante donne un exemple d'effet de l'hystérésis. La figure représente la différence de comportement d'une sortie pour une hystérésis paramétrée à 0 (= désactivée) et pour une hystérésis de 3. Dans l'exemple, la valeur de comparaison est = 5.

Dans notre exemple, le paramétrage est le suivant :

- Sens de comptage principal : "Compteur"
- Comportement de la sortie : "Activation si valeur en cours du compteur >= valeur de comparaison"

L'hystérésis est activée lorsque la condition de comparaison est remplie (valeur en cours du compteur = 5). Une hystérésis active ne modifie pas le résultat de la comparaison.

Si la valeur de comptage quitte la zone d'hystérésis, pour prendre la valeur 2 ou 8 dans notre exemple, l'hystérésis est désactivée. Le comparateur commute à nouveau conformément à ses conditions de comparaison, pour la valeur de comptage 5 dans notre exemple.

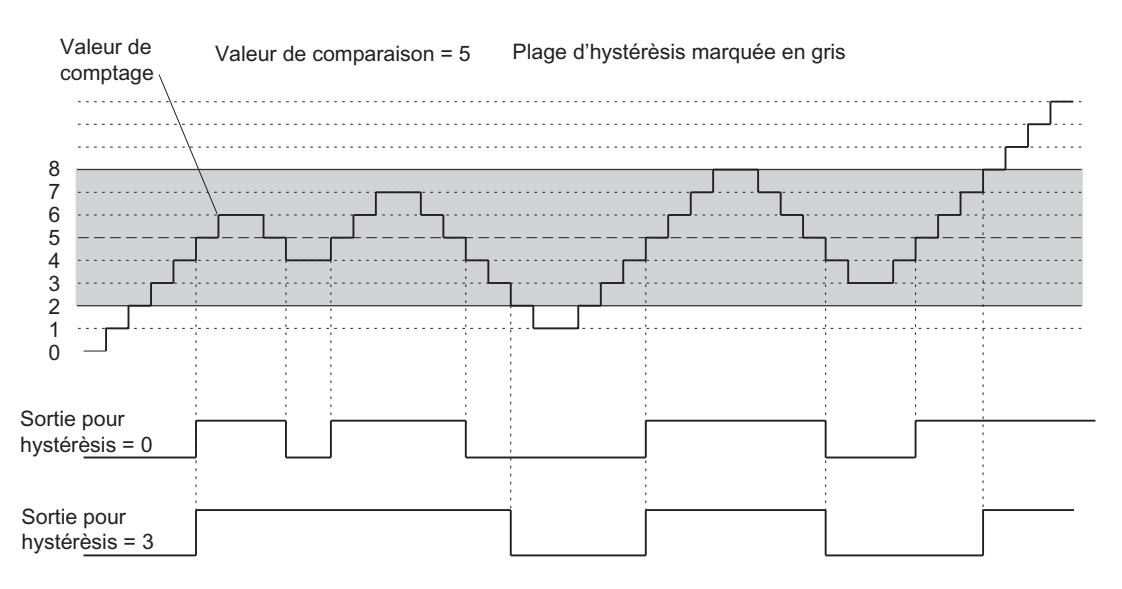

#### Remarque

Si la valeur en cours du compteur est égale à la valeur de comparaison et que l'hystérésis est activée, le FM 350‑1 met la sortie à "0" s'il se produit un changement du sens de comptage sur la valeur de comparaison (voir la figure suivante).

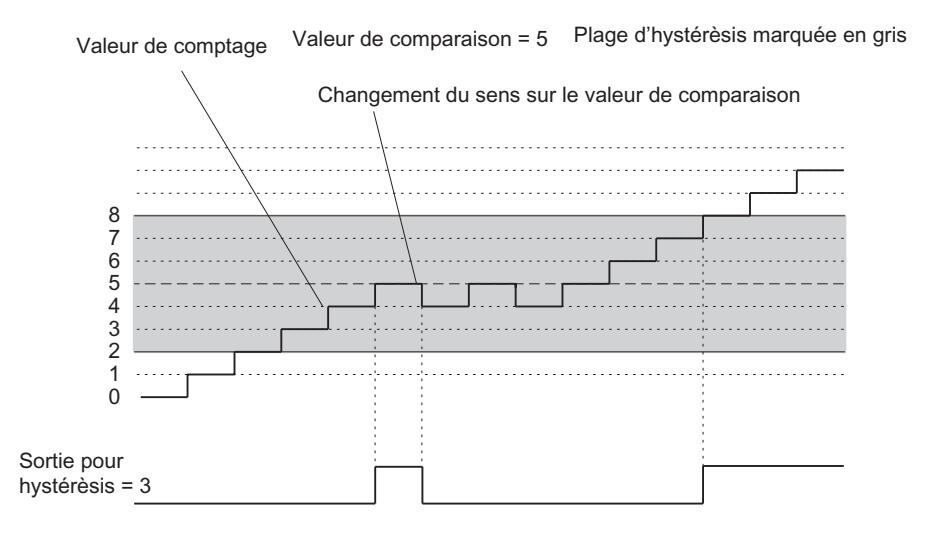

## Fonctionnement de l'hystérésis pour le paramétrage "Activation pour la durée d'impulsion lorsque la valeur de comparaison est atteinte en comptage ou décomptage"

La figure suivante donne un exemple d'effet de l'hystérésis. La figure représente la différence de comportement d'une sortie pour une hystérésis paramétrée à 0 (= désactivée) et pour une hystérésis de 3. Dans l'exemple, la valeur de comparaison est = 5.

Dans notre exemple, le paramétrage est le suivant :

- Sens de comptage principal : "Aucun"
- Comportement de la sortie : "Activation pour la durée d'impulsion lorsque la valeur de comparaison est atteinte en comptage"
- Durée d'impulsion > 0

Lorsque la condition de comparaison est remplie (valeur en cours du compteur = 5), l'hystérésis devient active et une impulsion de la durée paramétrée est émise sur la sortie l

Si la valeur de comptage quitte la plage d'hystérésis, l'hystérésis n'est plus active.

Quand l'hystérésis devient active, le module FM 350‑1 mémorise le sens de comptage. Si la plage d'hystérésis est quittée dans le sens contraire au sens mémorisé, une impulsion est émise.

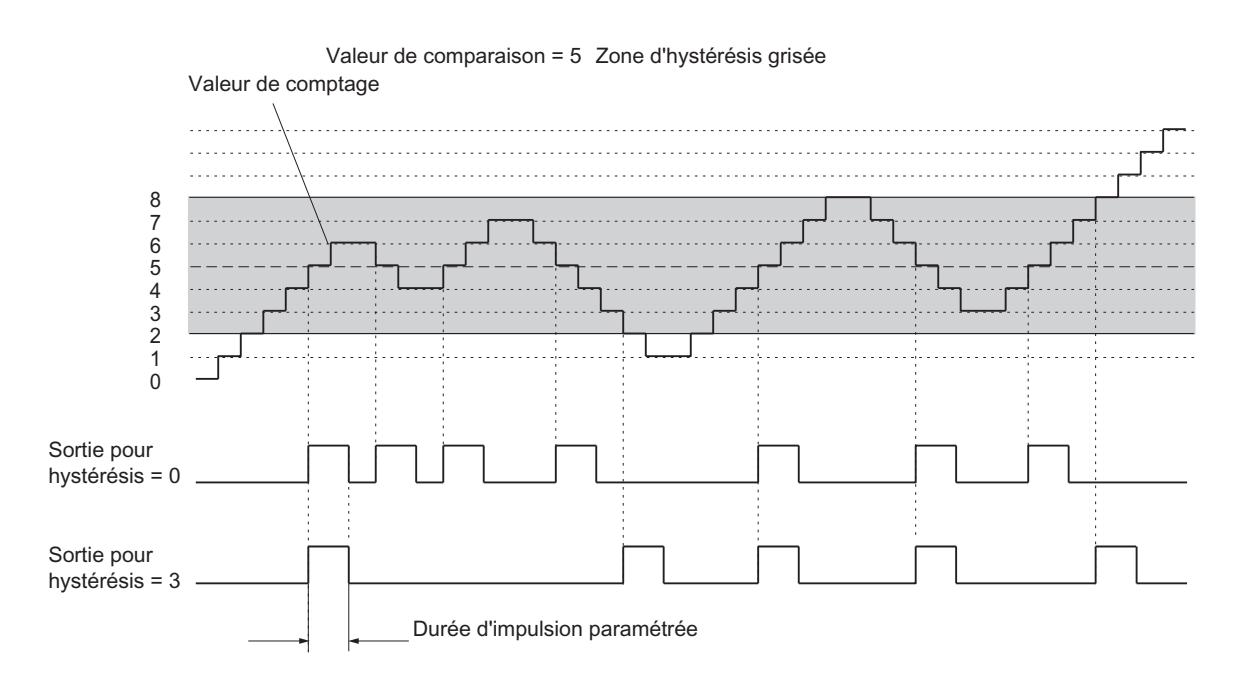

## Définition du comportement des sorties pour les modes de mesure

## Valeurs limites et sorties

## Valeur limite inférieure et supérieure

Vous pouvez définir une valeur limite supérieure et inférieure pour la mesure de fréquence, de vitesse de rotation ou de période. Le non-respect de ces valeurs limites active la sortie TOR DO0. Vous pouvez paramétrer ces valeurs limites et les modifier via l'interface de commande.

Les plages de valeurs suivantes sont autorisées pour les valeurs limites inférieure et supérieure :

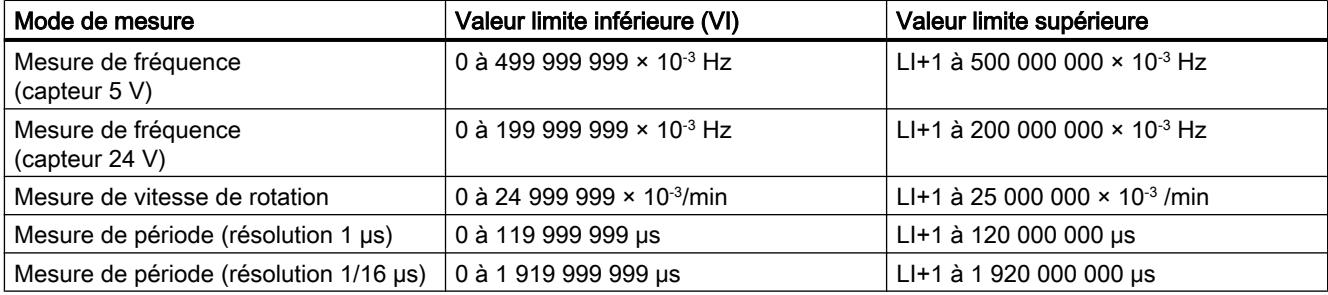
## Validation des sorties

Avant de pouvoir commander les sorties, il faut les valider en mettant à 1 les bits correspondants dans le DB. La remise à 0 d'un de ces bits entraîne la désactivation immédiate de la sortie correspondante.

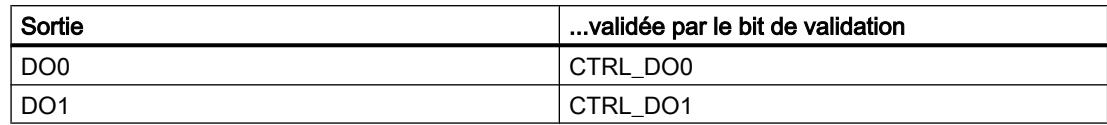

#### Comportement des sorties pour les modes de mesure

### Comportement des sorties TOR

#### Sortie TOR DO0

Il est possible, pour la sortie TOR DO0, de définir l'une des 4 réactions suivantes lorsque les valeurs limites sont atteintes. Le tableau ci-après énumère les différentes possibilités.

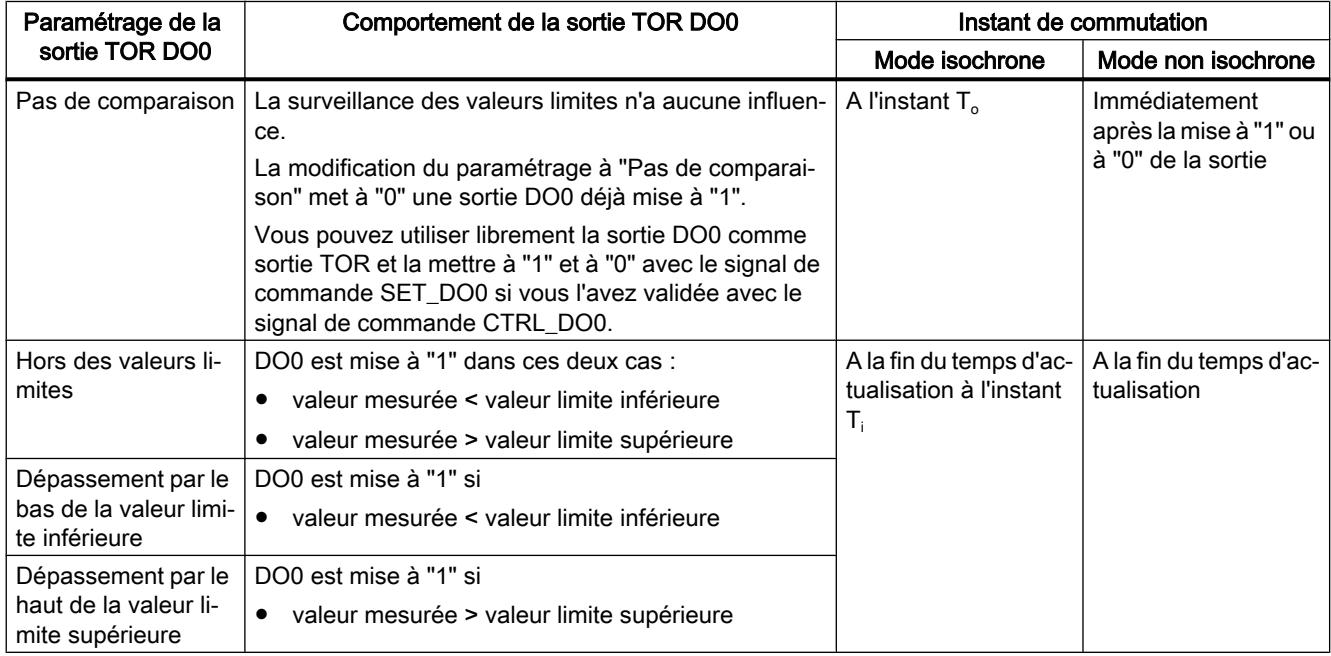

Sélectionnez le comportement souhaité de la sortie DO0. A cet effet, activez le bouton radio correspondant.

#### Sortie TOR DO1

Lorsqu'elle est validée, vous pouvez utiliser librement la sortie DO1 comme sortie TOR et la mettre à "1" et à "0" avec le signal de commande SET\_DO1.

DO1 n'est pas influencée par la surveillance des valeurs limites.

En mode isochrone, DO1 commute à la fin du temps d'actualisation à l'instant T<sub>o</sub>.

## Définition de la durée d'impulsion

#### Durée d'impulsion

Pour l'adaptation aux actionneurs (contacteurs, actionneurs, etc.) utilisés dans votre processus, vous pouvez imposer une durée d'impulsion. La durée d'impulsion spécifie la durée pendant laquelle les sorties DO0 et DO1 sont activées lorsqu'une valeur de comparaison est atteinte.

Pour le paramétrage "sens de comptage principal compteur" ou "sens de comptage principal décompteur", la durée d'impulsion n'est effective que dans le sens de comptage principal.

En cas de paramétrage sans sens de comptage principal, la durée d'impulsion peut être effective dans les deux sens de comptage.

La durée d'impulsion commence dès la mise à "1" de la sortie. L'imprécision de la durée d'impulsion est inférieure à 1 ms.

Vous pouvez indiquer comme durée d'impulsion une valeur se situant entre 0 et 500 ms. Cette valeur s'applique aux deux sorties.

Si vous entrez 0 ms comme durée d'impulsion, la sortie est mise à "1" lorsque la valeur de comparaison est atteinte et mise à "0" par la prochaine impulsion de comptage.

Le préréglage pour la durée d'impulsion est 0.

#### Remarque

Si vous entrez 0 ms comme durée d'impulsion, la sortie est activée tant que la valeur en cours du compteur est égale à la valeur de comparaison (voir la moitié supérieure de la figure suivante).

Les temps de commutation des sorties TOR (maximum 300 μs) peuvent entraîner la perte d'impulsions de commande sur les sorties si l'écart entre les impulsions de comptage est inférieur aux temps de commutation des sorties TOR (voir la moitié inférieure de la figure suivante).

Vous devez donc vous assurer que l'écart entre les impulsions de comptage est supérieur aux temps de commutation des sorties TOR.

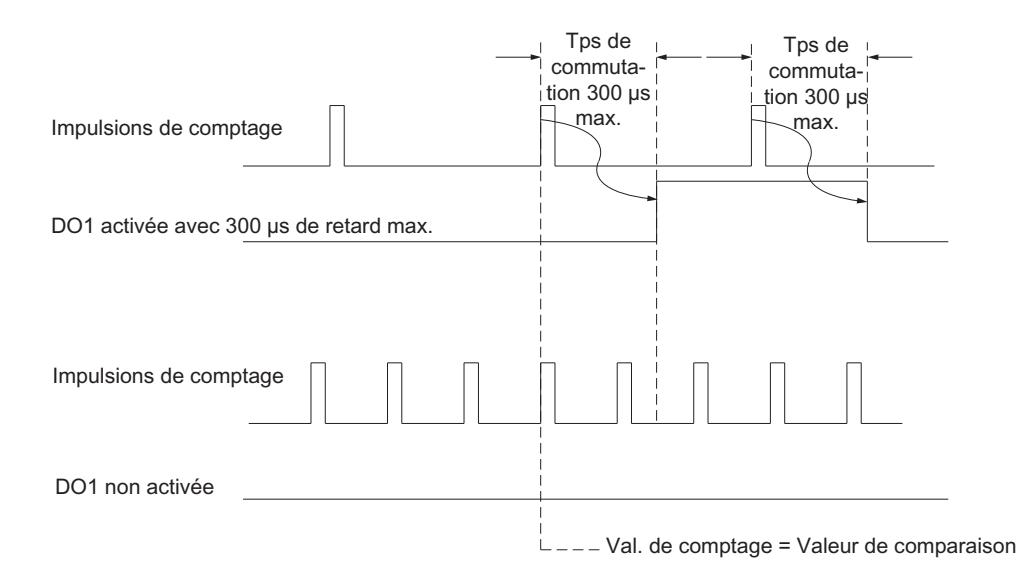

### Définition de l'hystérésis

### Principe d'action de l'hystérésis

Un capteur peut s'immobiliser sur une certaine position, puis "osciller" autour de cette position. Cet état fait que la valeur en cours du compteur varie autour d'une certaine valeur. Si une valeur de comparaison se trouvait par exemple dans cette plage de fluctuation, la sortie correspondante serait activée et désactivée au rythme de ces oscillations. Afin d'éviter cette commutation dans le cas de petites oscillations, le FM 350‑1 dispose d'une hystérésis paramétrable.

Vous pouvez paramétrer des valeurs entre 0 et 255 pour l'hystérésis.

Selon la valeur paramétrée, l'hystérésis agit comme suit :

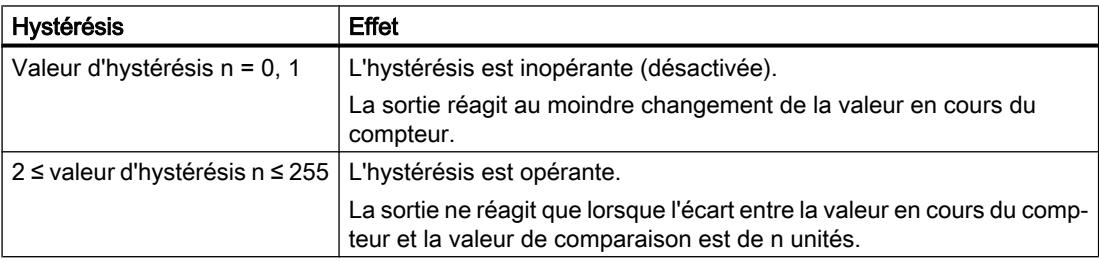

L'hystérésis agit aussi en cas de débordement haut et de débordement bas.

#### Validation des alarmes de processus

#### Validation du déclenchement d'une alarme de processus

## Introduction

Il est possible de régler, pour le FM 350‑1, les événements qui doivent déclencher une alarme de processus pendant le fonctionnement.

#### Qu'est-ce qu'une alarme de processus ?

Si la réaction à un événement doit intervenir indépendamment du cycle de la CPU, le FM 350‑1 peut déclencher une alarme de processus. La CPU interrompt alors le programme cyclique et traite l'OB d'alarme de processus.

#### Validation de l'alarme de processus

La validation des alarmes de processus s'effectue en deux étapes :

- 1. Lors de la configuration matérielle, vous validez les alarmes pour le module dans les paramètres de base et vous indiquez si le module doit déclencher des alarmes de diagnostic et/ou des alarmes de processus.
- 2. Sous "Validation des alarmes de processus", vous devez alors sélectionner les événements appropriés :
	- – [Événements pour déclencher une alarme de processus pour les modes de comptage](#page-13972-0) (Page [217](#page-13972-0))
	- – [Événements pour déclencher une alarme de processus pour les modes de mesure](#page-13972-0) (Page [217](#page-13972-0))

#### OB 40 d'alarme de processus

Si une alarme de processus survient, le programme utilisateur s'interrompt, les données sont transmises du module dans les [informations de déclenchement de l'OB 40](#page-13973-0) (Page [218\)](#page-13973-0) et celuici est appelé. L'alarme de processus est acquittée à la sortie de l'OB 40.

Si l'OB 40 n'est pas programmé, la CPU passe en STOP. Si la CPU repasse ensuite à l'état RUN, les demandes d'alarme de processus sont supprimées.

#### Alarme de processus perdue

Si un événement se produit qui doit déclencher une alarme de processus alors que le même événement précédent n'a pas encore été acquitté, aucune autre alarme de processus ne sera déclenchée ; l'alarme de processus sera perdue. Selon le paramétrage, cette situation peut déclencher l'alarme de diagnostic "Alarme de processus perdue".

#### Par défaut

Par défaut, aucune alarme de processus n'est validée.

## <span id="page-13972-0"></span>Événements pour déclencher une alarme de processus pour les modes de comptage

## Quels sont les événements pouvant déclencher une alarme de processus pour les modes de comptage ?

Pour les modes de comptage, les événements suivants peuvent déclencher une alarme de processus pendant le fonctionnement du FM 350‑1 :

- Validation (en modes avec validation matérielle ou logicielle)
- Inhibition (en modes avec validation matérielle ou logicielle)
- Dépassement par le haut de la limite supérieure
- Dépassement par le bas de la limite inférieure
- Passage par zéro
- Atteinte de la valeur de comparaison 1 ou 2 dans le sens compteur
- Atteinte de la valeur de comparaison 1 ou 2 dans le sens décompteur
- Initialisation du compteur (DI-Set)
- Verrouillage

Activez les cases à cocher pour les événements concernés.

Vous pouvez sélectionner autant d'événements que vous voulez pour déclencher une alarme de processus. En ce qui concerne les alarmes de processus déclenchées lorsqu'une valeur de comparaison est atteinte, il importe de respecter les [conditions générales pour le](#page-13964-0)  [comportement des sorties](#page-13964-0) (Page [209\)](#page-13964-0).

## Événements pour déclencher une alarme de processus pour les modes de mesure

#### Quels sont les événements pouvant déclencher une alarme de processus pour les modes de mesure ?

Pour les modes de mesure, les événements suivants peuvent déclencher une alarme de processus pendant le fonctionnement du FM 350‑1 :

- Validation (en modes avec validation matérielle ou logicielle)
- Inhibition (en modes avec validation matérielle ou logicielle)
- Dépassement par le bas de la valeur limite inférieure
- Dépassement par le haut de la valeur limite supérieure
- Fin de mesure

Activez les cases à cocher pour les événements concernés.

Vous pouvez sélectionner autant d'événements que vous voulez pour déclencher une alarme de processus.

# <span id="page-13973-0"></span>Informations de déclenchement de l'OB 40

#### Informations de déclenchement de l'OB 40

La variable temporaire OB40\_POINT\_ADDR est décrite dans les informations de déclenchement de l'OB 40.

La variable OB40 POINT ADDR (octets 8 à 11) est constituée de 4 octets. Les informations sur l'événement qui a déclenché l'alarme de processus sont inscrites dans les octets 8 et 9.

Le tableau indique quels bits sont mis à "1" pour quelle alarme. Tous les bits ne figurant pas dans le tableau sont sans importance et prennent la valeur "0".

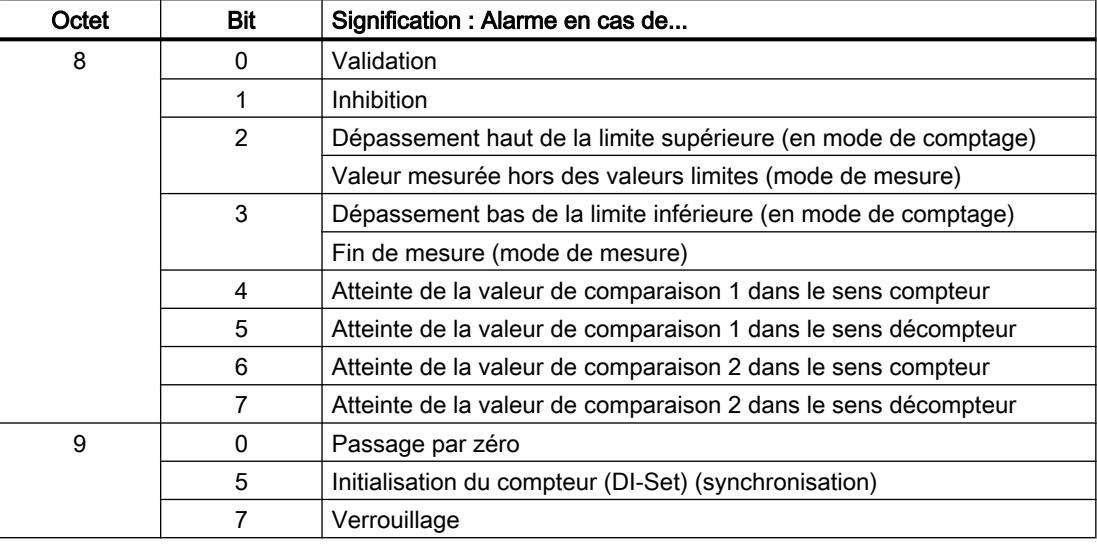

# Interface de commande et d'information en retour du FM 350-1

#### Vue d'ensemble

Si vous voulez utiliser le FM 350‑1 sans instruction, alors il faut commander et visualiser le FM 350‑1 directement à l'aide de l'interface de commande et d'information en retour (interface de données utiles).

L'interface de données utiles commence à l'adresse de début du module et comporte 16 octets.

Vous pouvez lire l'interface de compte-rendu avec des instructions de chargement.

Vous pouvez écrire dans l'interface de commande avec des instructions de transfert.

Un mode mixte avec instructions de chargement/transfert et programmation avec instructions n'est pas autorisé.

## Interface de commande pour les modes de comptage

#### Interface de commande pour les modes de comptage

Le paramètre LOAD\_VAL (octets 0 à 3) a deux significations :

- Si vous mettez le bit L\_DIRECT ou L\_PREPAR à "1", alors LOAD\_VAL est interprété comme valeur de chargement.
- Si vous mettez le bit C\_DOPARA à "1", vous pouvez définir le comportement des sorties DO0 et DO1 dans l'octet 0, les octets 1 et 2 étant interprétés comme hystérésis et durée d'impulsion.

Le tableau suivant indique l'affectation de l'interface de commande (sorties) du FM 350‑1 pour les modes de comptage.

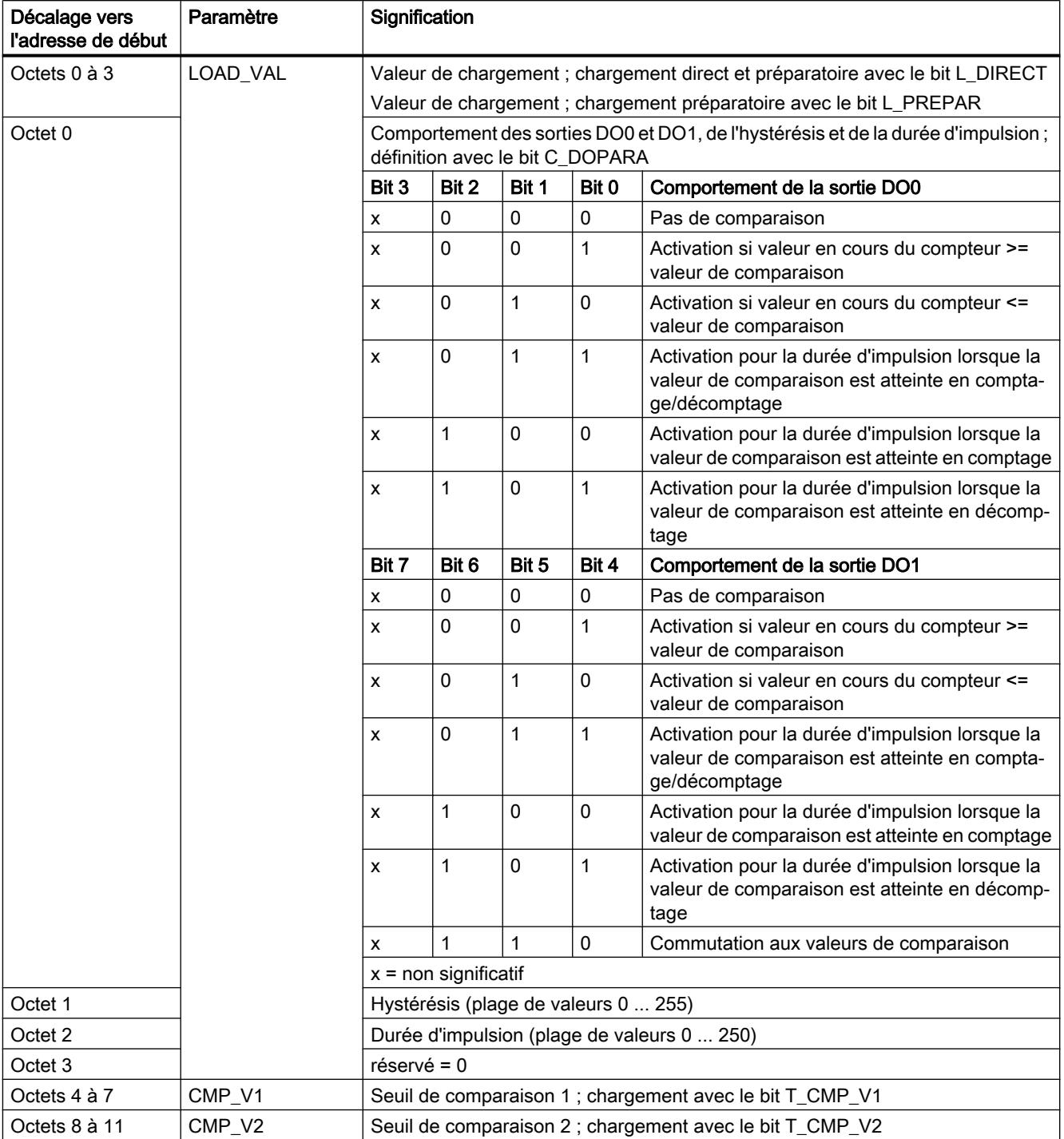

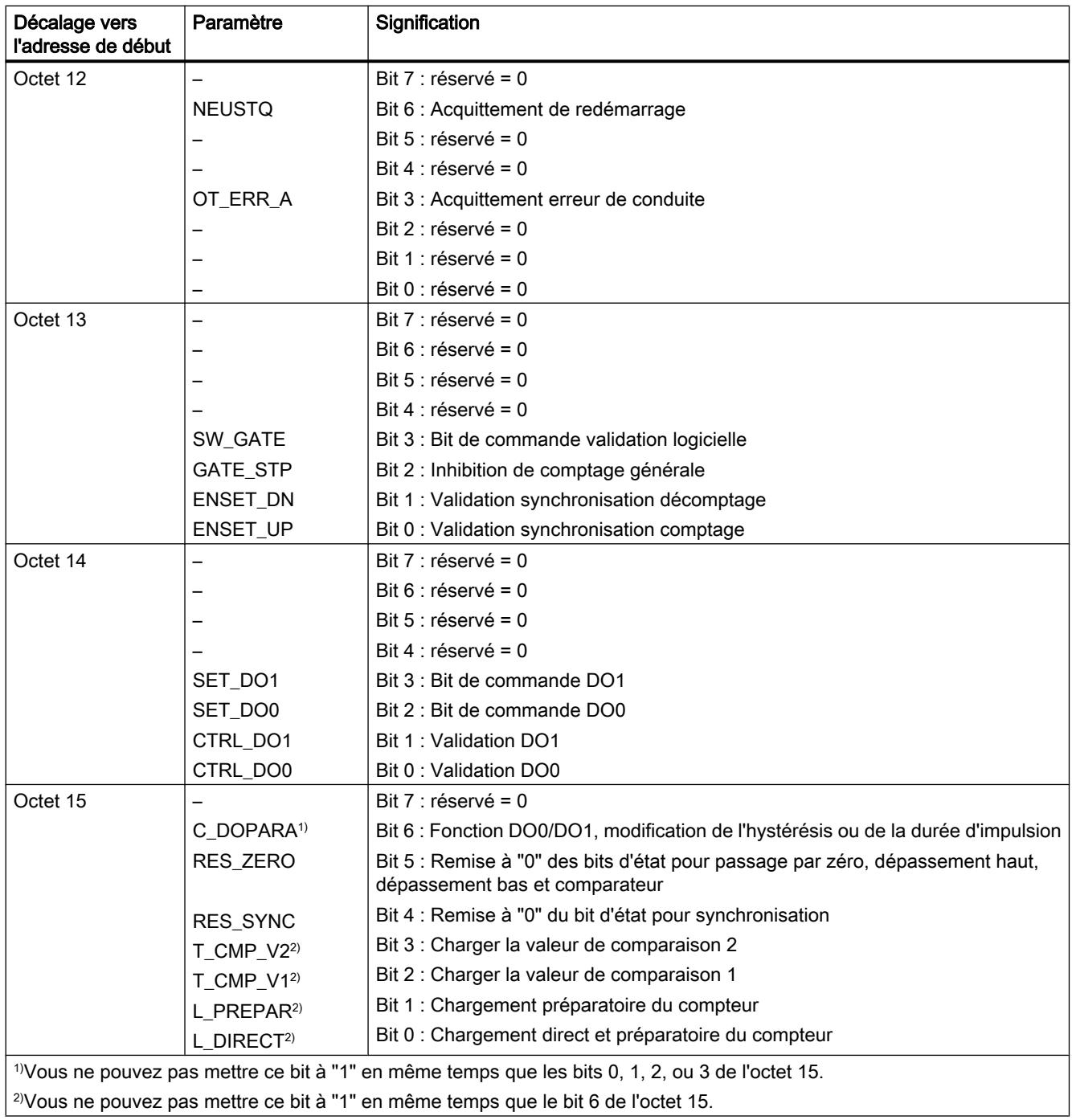

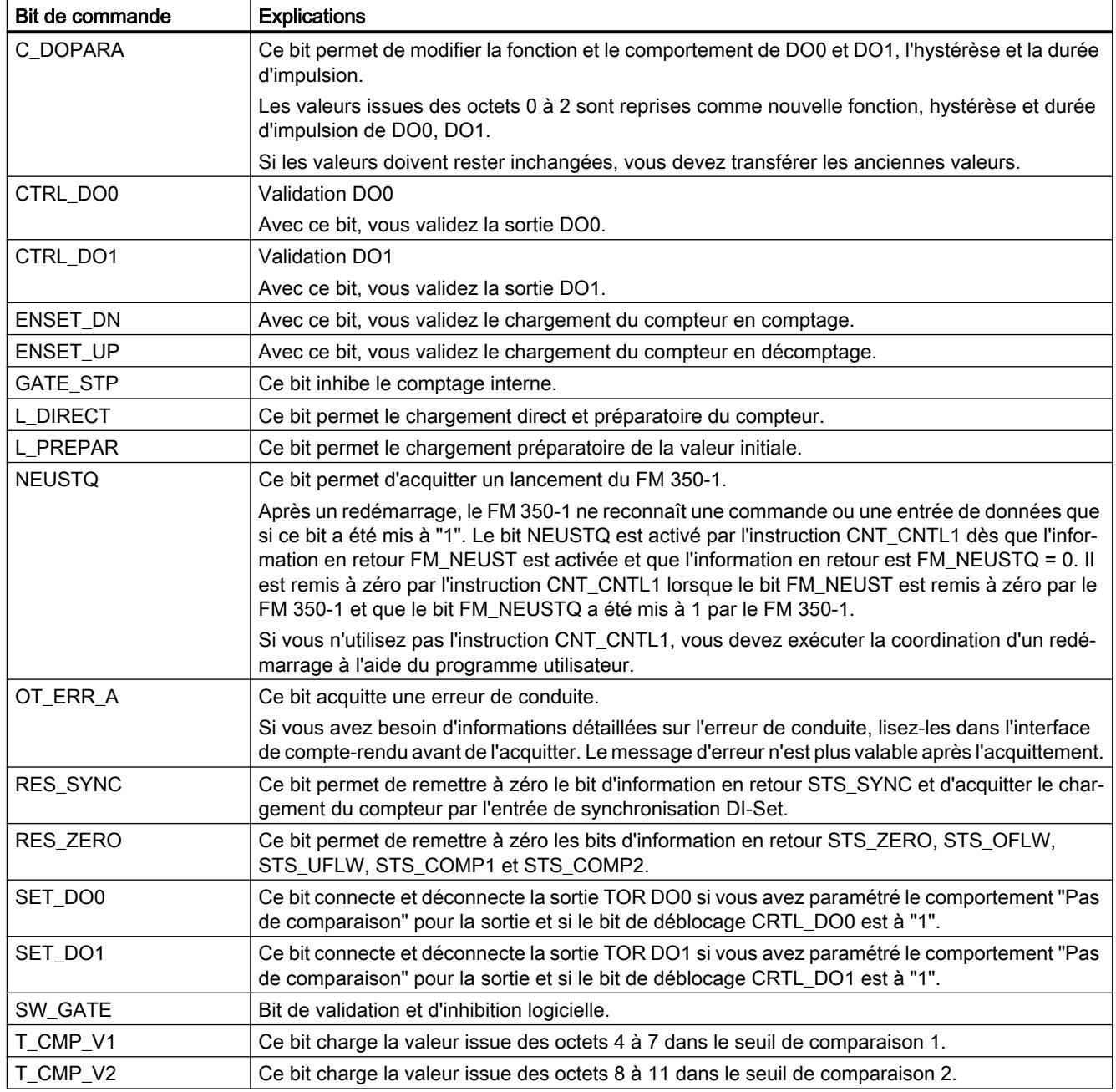

# Explication des bits de commande pour les modes de comptage

# Interface de compte-rendu pour les modes de comptage

# Interface de compte-rendu pour les modes de comptage

Le tableau suivant indique l'affectation de l'interface de compte-rendu (entrées) du FM 350‑1 pour les modes de comptage.

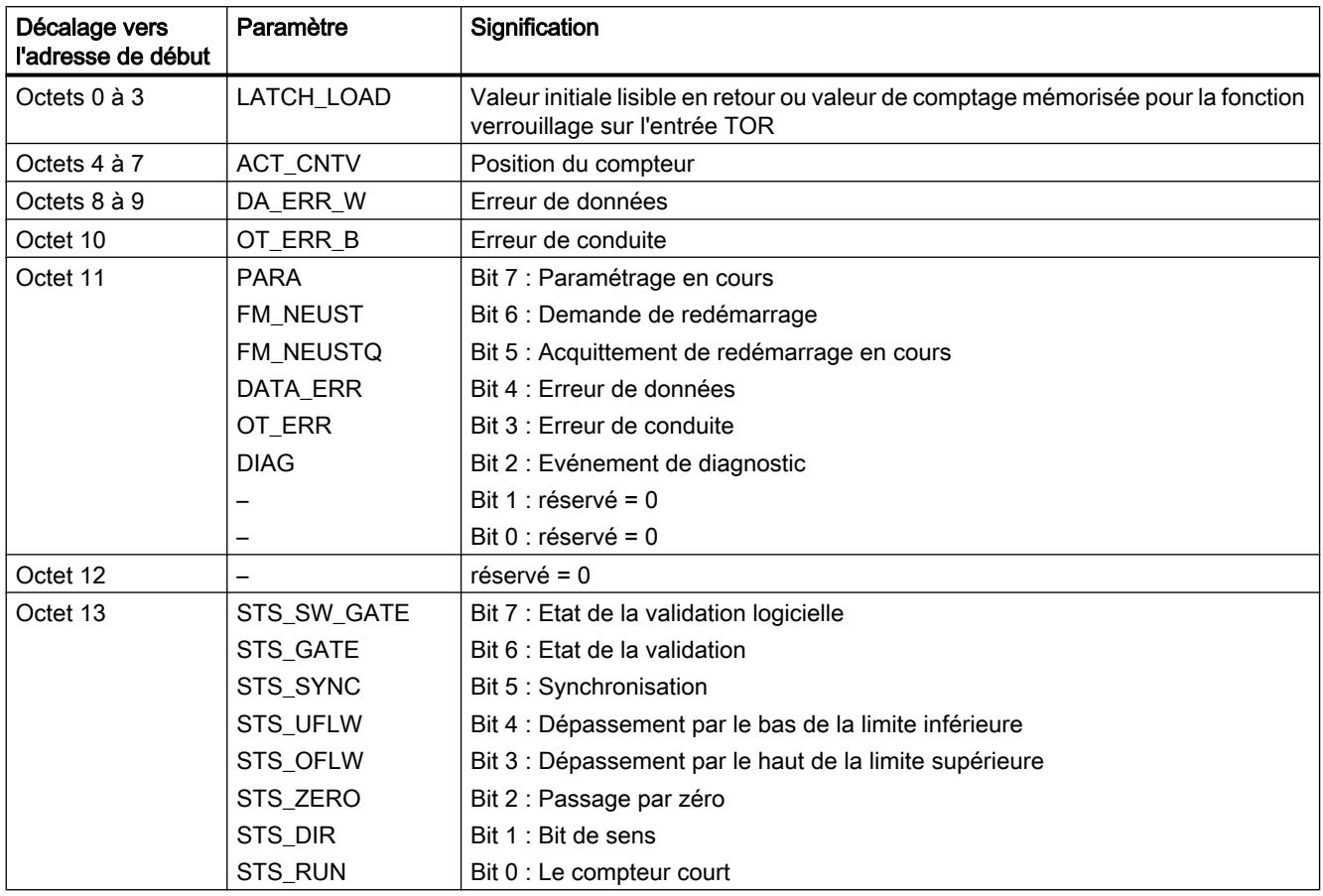

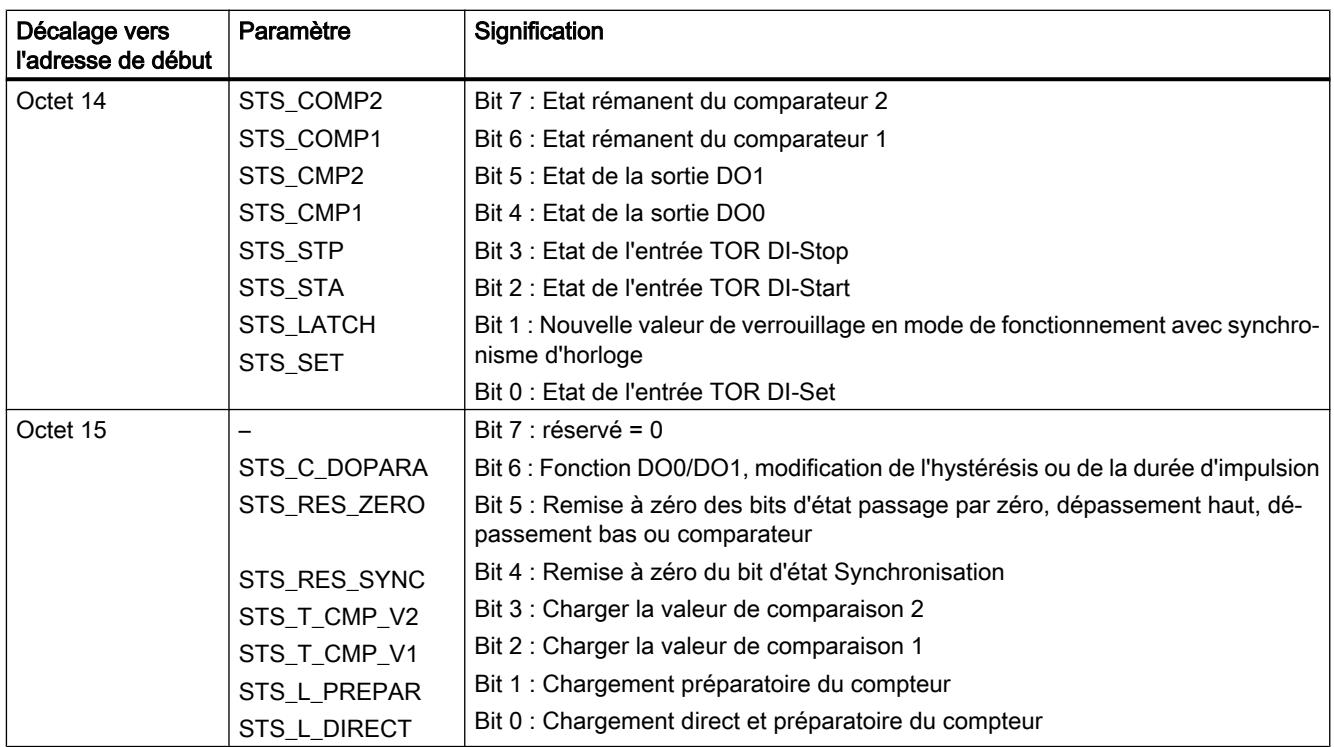

# Explications des bits d'information en retour pour les modes de comptage

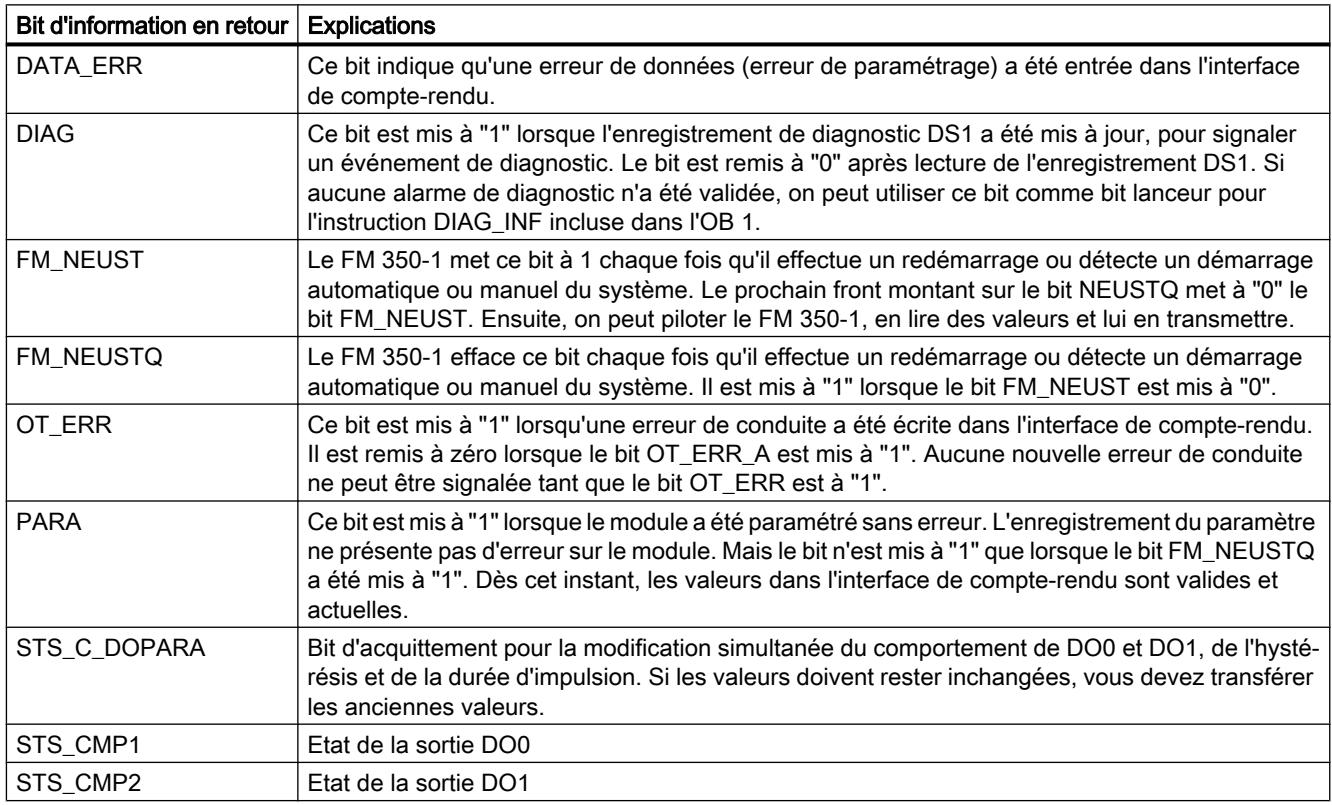

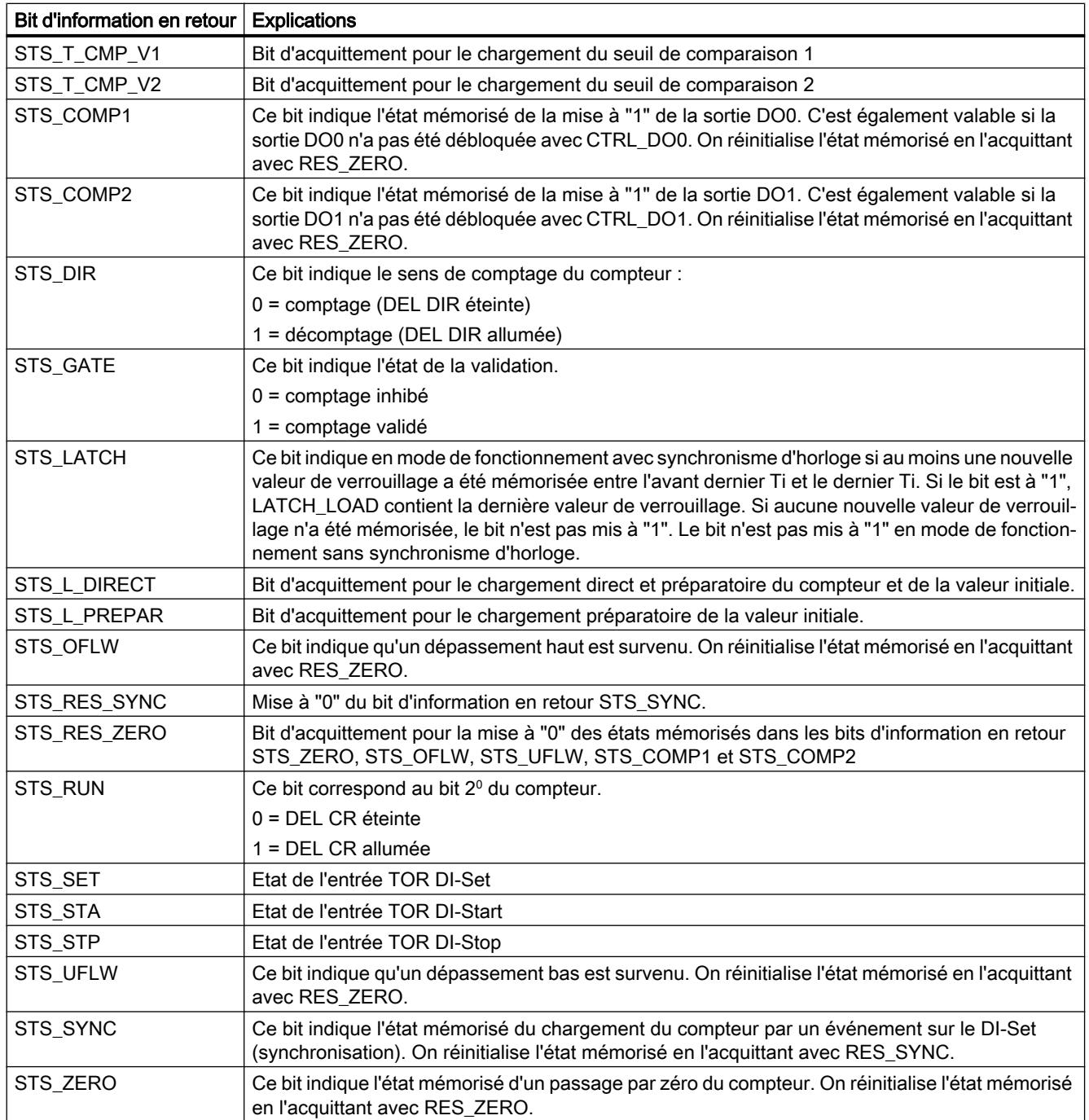

## Interface de commande pour les modes de mesure

### Interface de commande pour les modes de mesure

Le paramètre LOAD\_VAL (octets 0 à 3) a deux significations :

- Si vous mettez le bit L\_PREPAR à "1", LOAD\_VAL est interprété comme limite inférieure.
- Si vous mettez le bit C\_DOPARA à "1", vous pouvez définir le comportement de la sortie DO0 dans l'octet 0.

Le tableau suivant indique l'affectation de l'interface de commande (sorties) du FM 350-1 pour les modes de mesure.

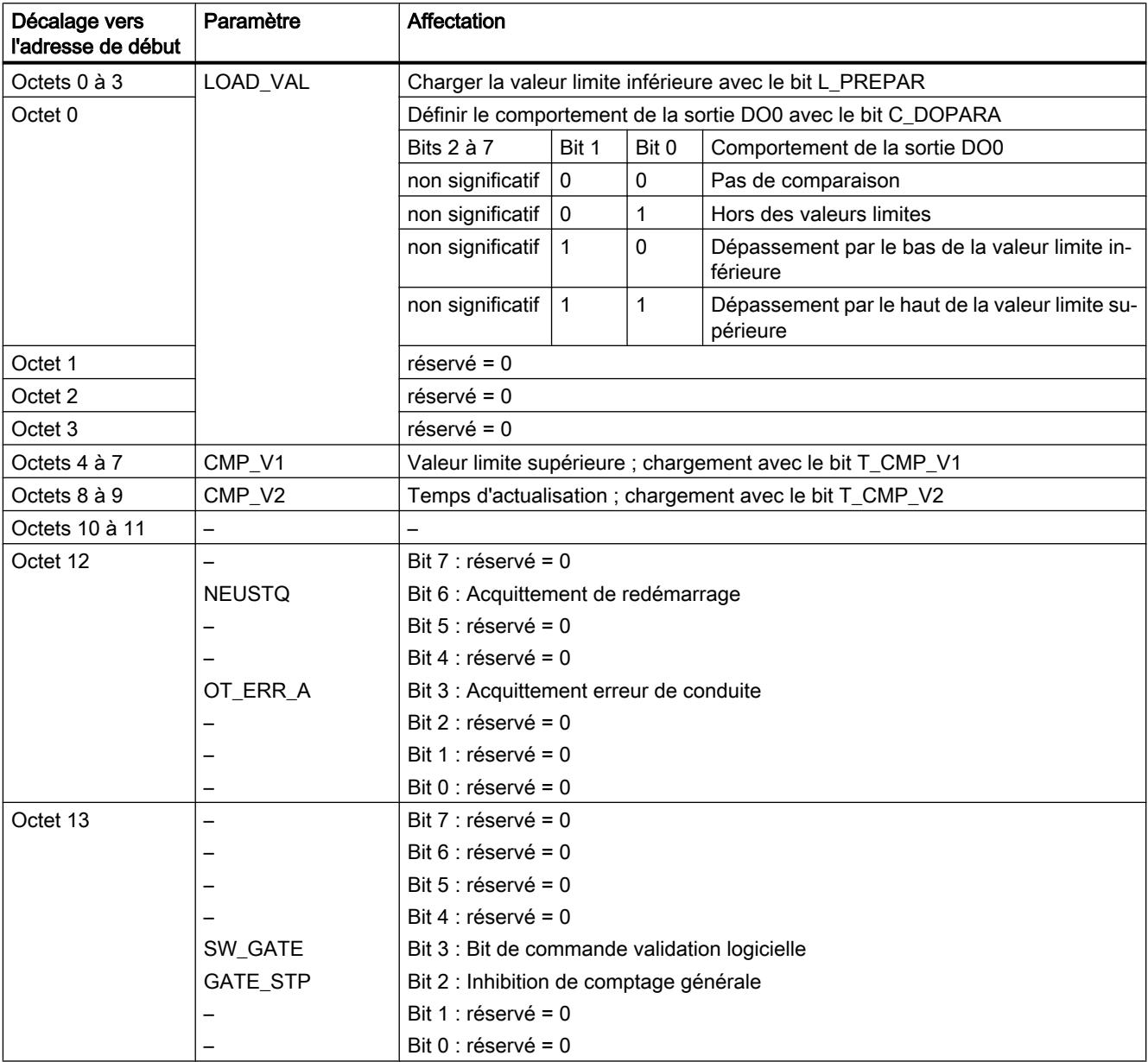

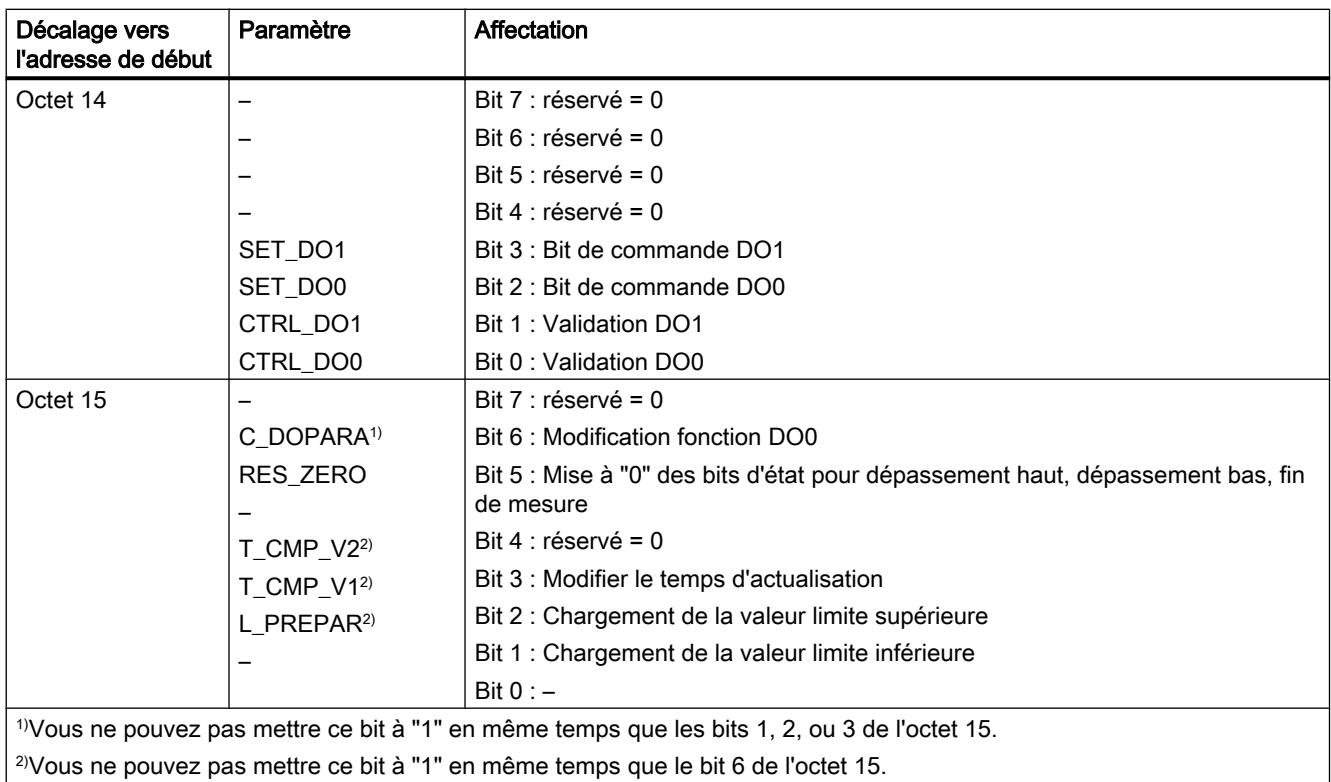

# Explications des bits de commande pour les modes de mesure

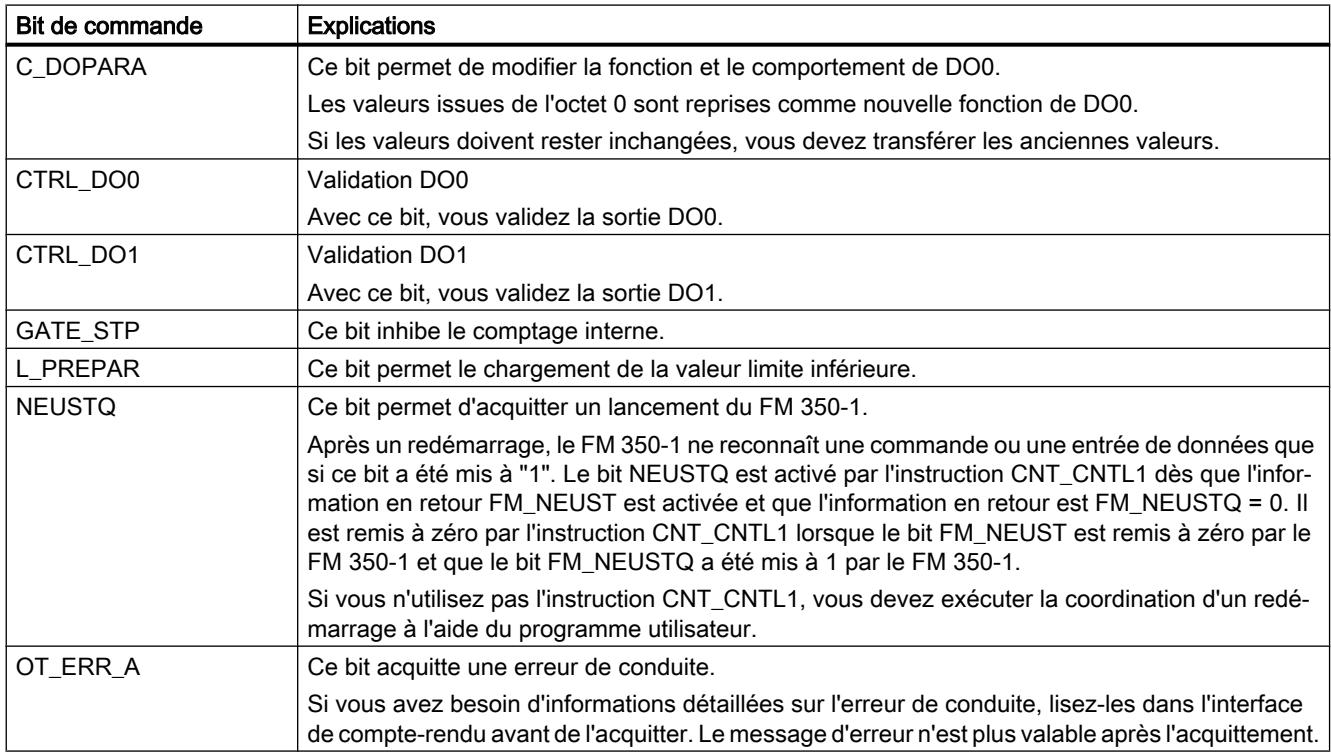

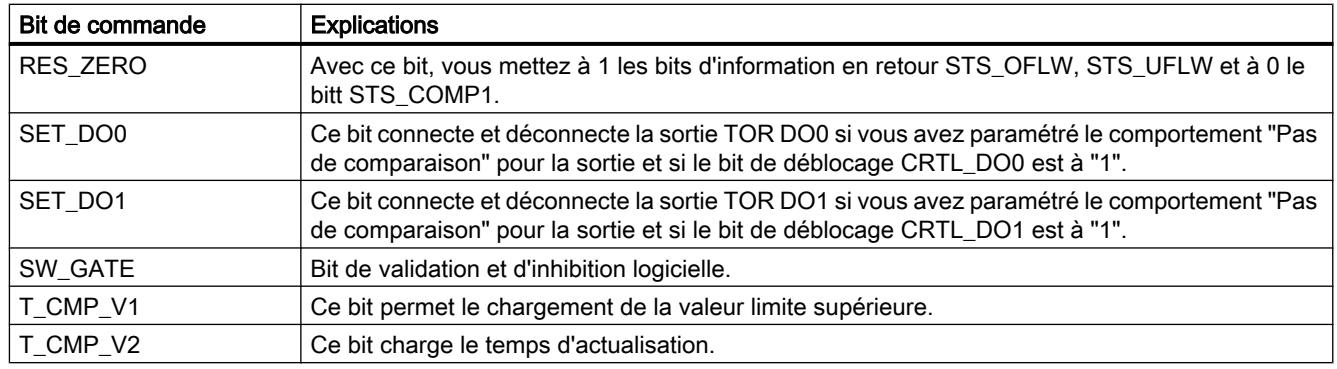

# Interface de compte-rendu pour les modes de mesure

## Interface de compte-rendu pour les modes de mesure

Le tableau suivant indique l'affectation de l'interface de compte-rendu (entrées) du FM 350‑1 pour les modes de mesure.

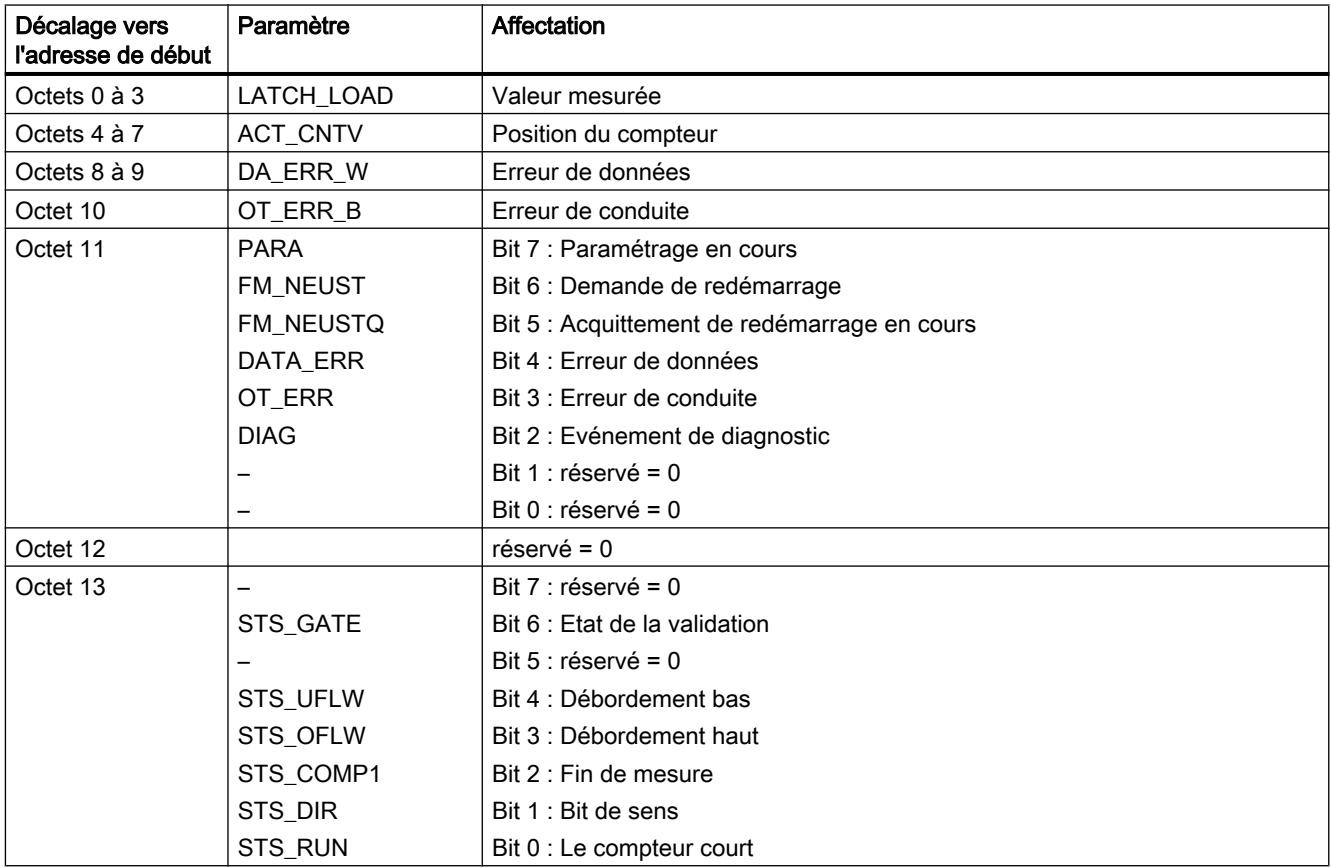

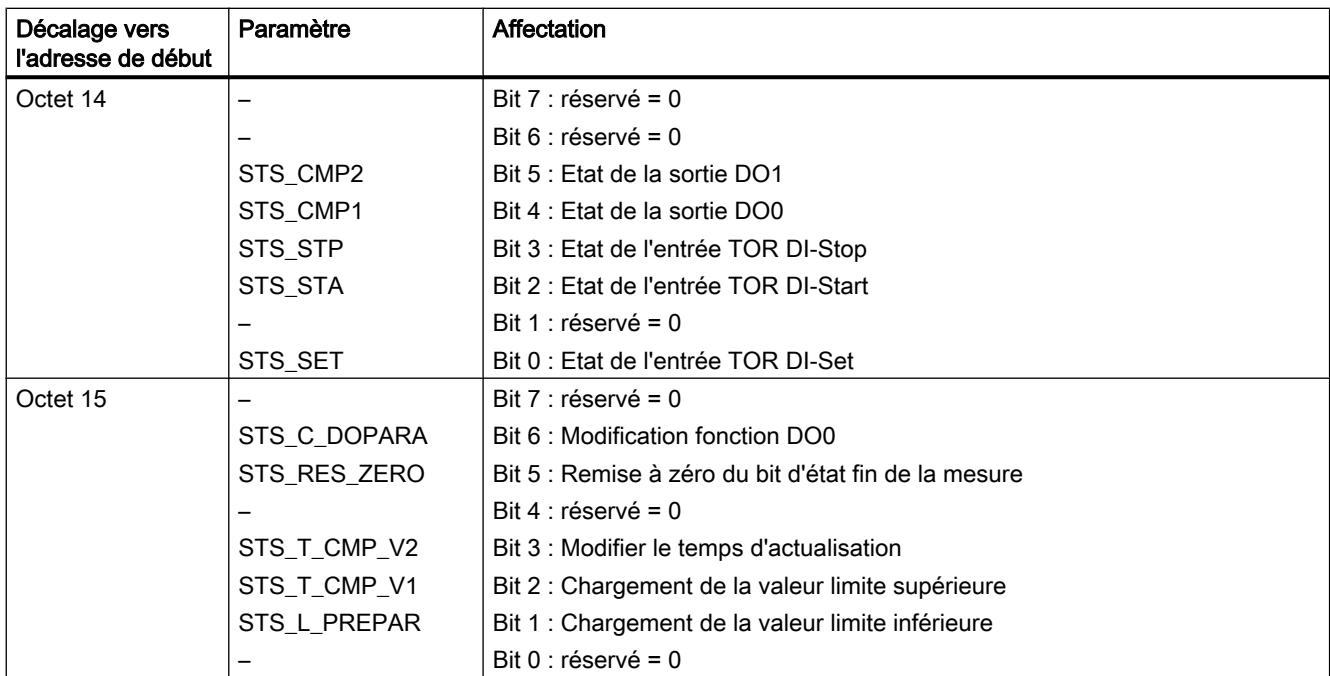

# Explications des bits d'information en retour pour les modes de mesure

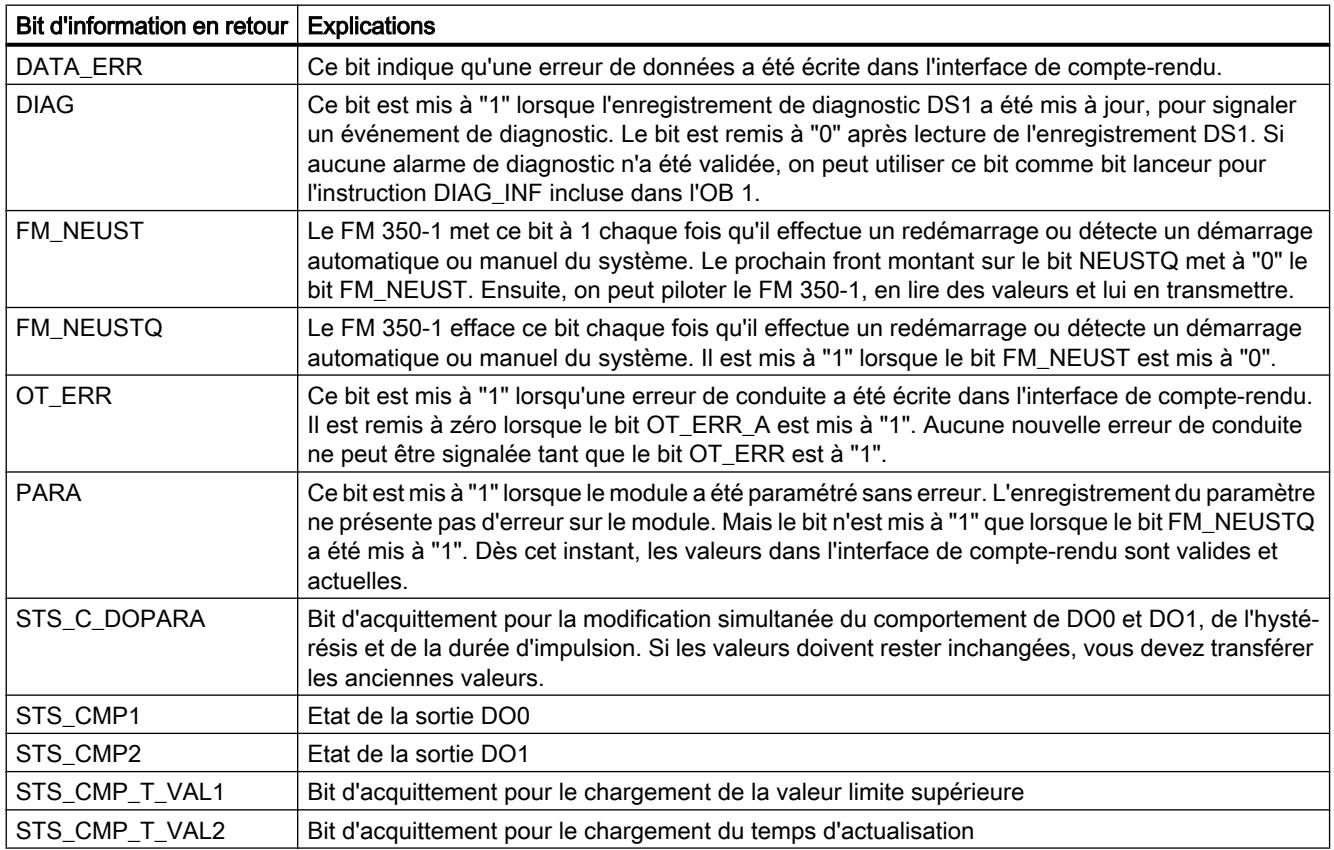

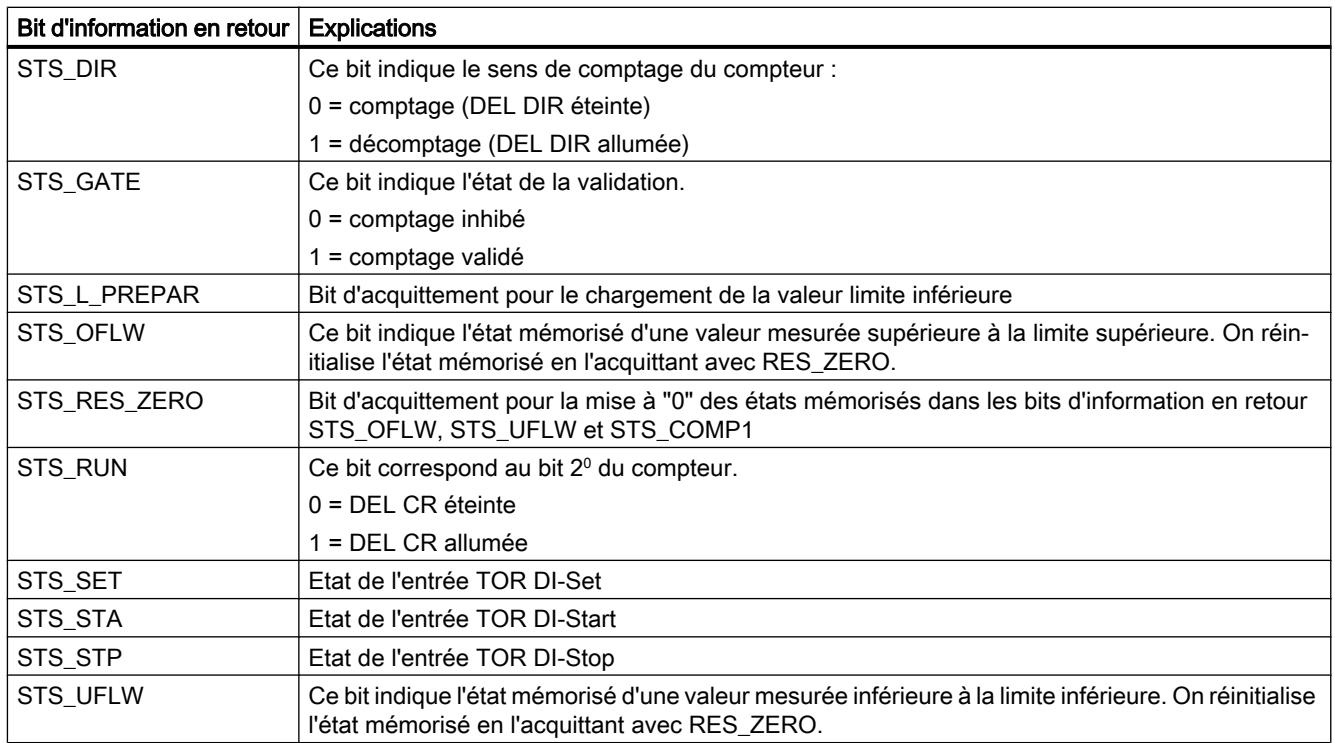

## Utilisation du FM 350-1 à partir du programme utilisateur

### Intégration du FM 350-1 dans un programme utilisateur

Pour intégrer le FM 350-1 dans un programme utilisateur, vous disposez d'instructions qui vous permettent d'utiliser facilement les fonctions dont vous avez besoin.

Les instructions CNT\_CTRL, CNT\_CTL1 et CNT\_CTL2 sont appelées dans le programme utilisateur de la CPU. Elles réalisent la communication entre la CPU et le FM 350-1.

Toutes les données appartenant à une voie du module sont situées dans le DB de l'instruction CNT\_CTRL, CNT\_CTL1 ou CNT\_CTL2 (DB de comptage). Ajoutez un bloc de données du type CNT\_CHANTYPE1 dans votre projet via "Blocs de programme > Ajouter nouveau bloc".

Par ailleurs, le FM 350-1 dispose de l'instruction DIAG\_INF avec laquelle vous pouvez transmettre des informations de diagnostic dans le DB de comptage.

L'instruction CNT\_CTL2 est uniquement utilisée en mode isochrone.

Comptage, mesure et détection de position

1.2 Comptage et mesure (S7-300, S7-400)

# FM 350-1 : Diagnostic en ligne

Informations actuelles sur le module

Diagnostic standard

Signalisation groupée de défauts par la LED du FM 350-1

## Où le défaut est-il indiqué ?

Quand la LED rouge de signalisation groupée s'allume, c'est qu'il y a un défaut soit sur le module (erreur interne), soit au niveau des raccordements de câble (erreur externe).

## Quels sont les défauts indiqués ?

Le tableau suivant énumère les types de défaut indiqués par la LED de signalisation groupée :

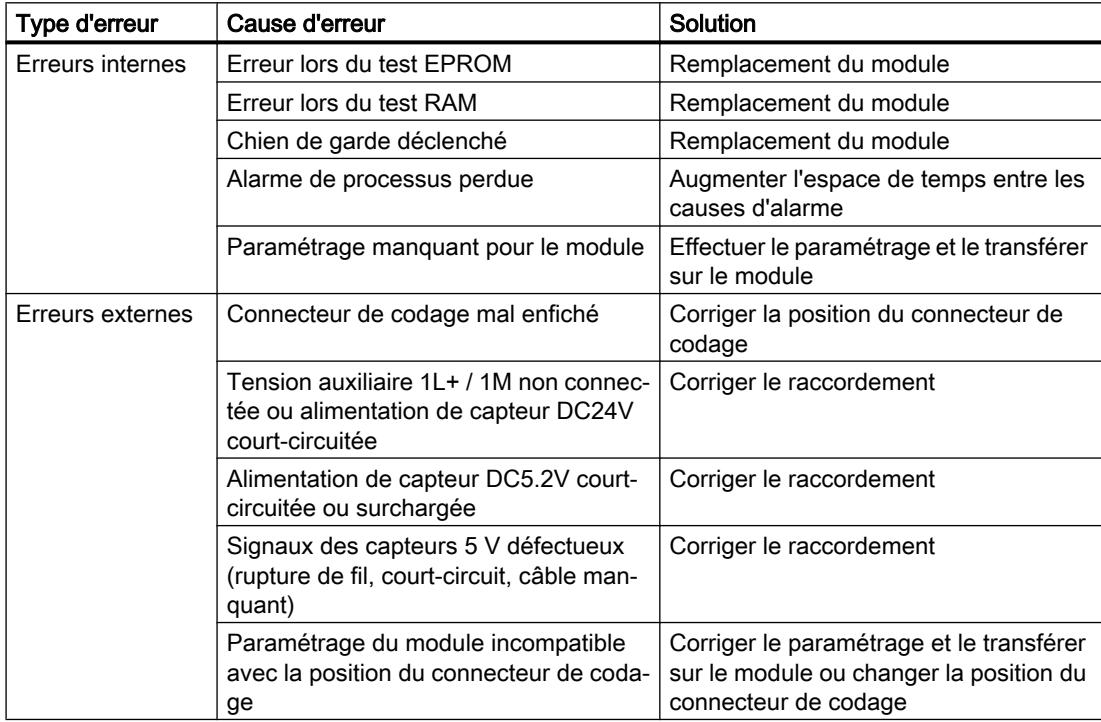

## Déclenchement d'une alarme de diagnostic

Toutes les erreurs, hormis celle lors du test EPROM, peuvent déclencher une alarme de diagnostic si vous avez validé l'alarme de diagnostic dans les paramètres de base. Vous pouvez lire, dans les [enregistrements de diagnostic DS0 et DS1](#page-13988-0) (Page [233\)](#page-13988-0), quelle erreur a fait s'allumer la DEL.

# Diagnostic spécifique de voie

## Déclenchement d'alarmes de diagnostic

### Qu'est-ce qu'une alarme de diagnostic ?

Si l'on veut que le programme utilisateur réagisse en présence d'une erreur interne ou externe, il est possible de paramétrer une alarme de diagnostic qui interrompra le programme cyclique de la CPU et appellera l'OB d'alarme de diagnostic.

## Quels sont les événements pouvant déclencher une alarme de diagnostic ?

Les événements suivants peuvent déclencher une alarme de diagnostic :

- Tension auxiliaire externe 1L+ / 1M défectueuse
- Alimentation 5,2 V cc des capteurs court-circuitée ou surchargée
- Paramétrage du module manquant
- Paramétrage du module erroné
- Surveillance du temps (chien de garde) déclenchée
- RAM défectueuse
- Alarme de processus perdue
- Signal A défectueux (rupture de fil, court-circuit, câble manquant)
- Signal B défectueux (rupture de fil, court-circuit, câble manquant)
- Signal N défectueux (rupture de fil, court-circuit, câble manquant)
- Connecteur de codage mal enfiché

### Validation de l'alarme de diagnostic

Lors de la configuration matérielle, vous validez les alarmes pour le module dans les paramètres de base et vous indiquez si le module doit déclencher des alarmes de diagnostic et/ou des alarmes de processus.

### Réactions à une alarme de diagnostic

Quand un événement pouvant déclencher une alarme de diagnostic se produit, voici ce qui se passe :

- Les informations de diagnostic sont rangées dans les [enregistrements de diagnostic DS0](#page-13988-0) [et DS1](#page-13988-0) (Page [233](#page-13988-0)) sur le module.
- La DEL d'erreur groupée s'allume. Quand vous avez éliminé l'erreur, la DEL d'erreur groupée s'éteint.
- L'OB d'alarme de diagnostic est appelé (par ex. OB 82).

- <span id="page-13988-0"></span>● L'enregistrement de diagnostic DS0 est écrit dans les informations de déclenchement de l'OB d'alarme de diagnostic.
- Le comptage se poursuit sans modification si un OB d'alarme de diagnostic est programmé. En l'absence d'OB d'alarme de diagnostic, la CPU passe à l'état Arrêt (STOP).

#### Par défaut

Par défaut, aucune alarme de diagnostic n'est validée.

### Enregistrements de diagnostic DS0 et DS1

#### Enregistrements de diagnostic DS0 et DS1

Les informations indiquant quel événement a déclenché une alarme de diagnostic sont rangées dans les enregistrements DS0 et DS1. L'enregistrement de diagnostic DS0 est constitué de quatre octets et le DS1 de 16 octets dont les quatre premiers sont identiques aux octets du DS0.

#### Lecture de l'enregistrement sur le module

L'[enregistrement de diagnostic DS0](#page-13989-0) (Page [234\)](#page-13989-0) est automatiquement transmis dans les informations de déclenchement lors de l'appel de l'OB de diagnostic. Ces quatre octets sont rangés dans les données locales (octets 8 à 11) de l'OB d'alarme de diagnostic.

Vous pouvez lire l'[enregistrement de diagnostic DS1](#page-13990-0) (Page [235\)](#page-13990-0) (et donc également le contenu du DS0) avec l'instruction DIAG\_INF du module. Cela n'a de sens que si le DS0 signale une erreur sur une voie.

# <span id="page-13989-0"></span>Affectation de l'enregistrement de diagnostic DS0

# Affectation de l'enregistrement de diagnostic DS0 et des informations de déclenchement

Le tableau suivant montre l'affectation de l'enregistrement de diagnostic DS0 dans les informations de déclenchement. Tous les bits ne figurant pas dans le tableau sont sans importance et prennent la valeur "0".

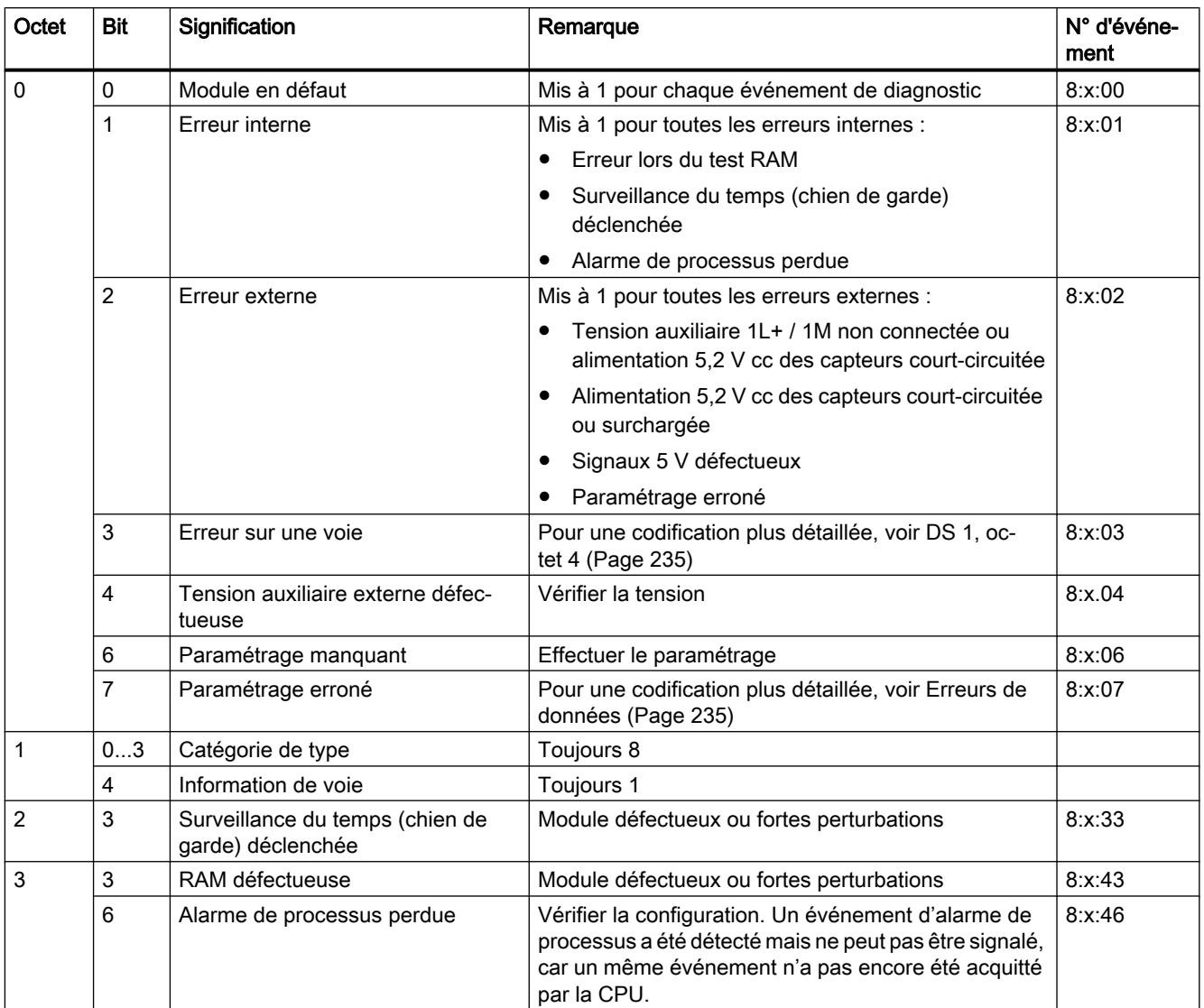

# <span id="page-13990-0"></span>Affectation de l'enregistrement de diagnostic DS1

## Affectation de l'enregistrement de diagnostic DS1

L'enregistrement de diagnostic DS1 se compose de 16 octets. Les 4 premiers octets sont identiques à ceux de l'enregistrement de diagnostic DS0. Le tableau ci-dessous présente l'affectation des octets restants. Tous les bits ne figurant pas dans le tableau sont sans importance et prennent la valeur "0". Cet enregistrement est écrit par l'instruction DIAG\_INF dans le DB de l'instruction CNT\_CTL1 à partir de DW54.

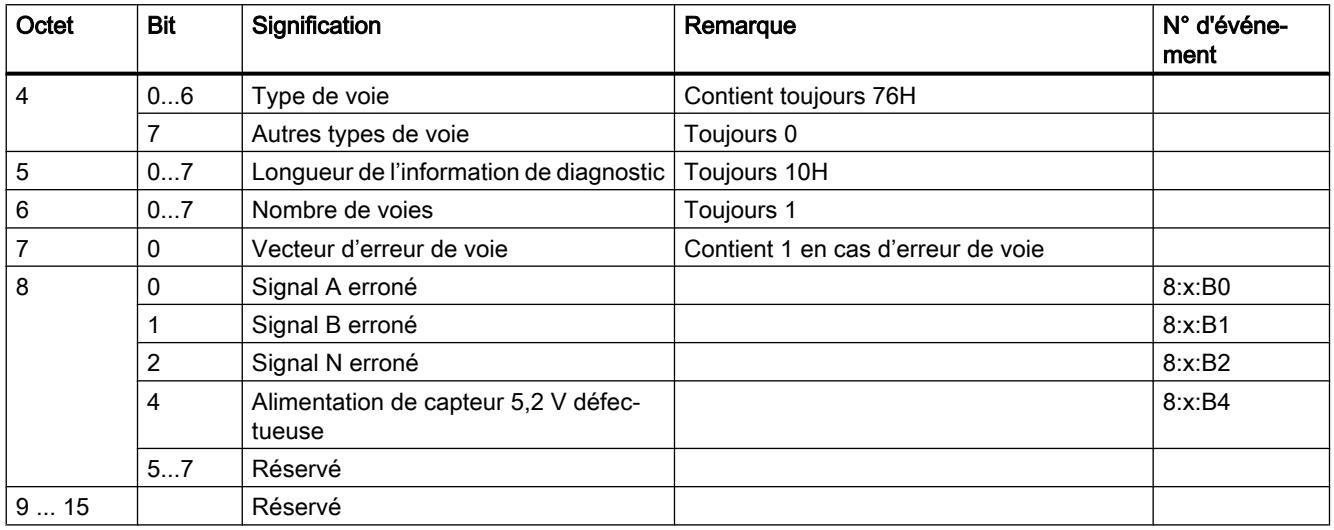

## Erreur de données

#### Quand des erreurs de données surviennent-elles ?

Lorsque de nouveaux paramètres sont transmis au module, le FM 350‑1 vérifie ces paramètres. Si des erreurs surviennent au cours de la vérification, le module signale ces erreurs de données.

#### Où les erreurs de données sont-elles signalées ?

Les erreurs de données sont écrites par l'instruction CNT\_CTL1 dans le DB de CNT\_CTL1 avec mention du numéro d'erreur. La variable DA\_ERR\_W vous permet d'accéder à ce mot de données dans le programme utilisateur.

## Quelles sont les erreurs de données ?

Le tableau ci-après énumère les erreurs de données avec leur numéro d'erreur et leur signification.

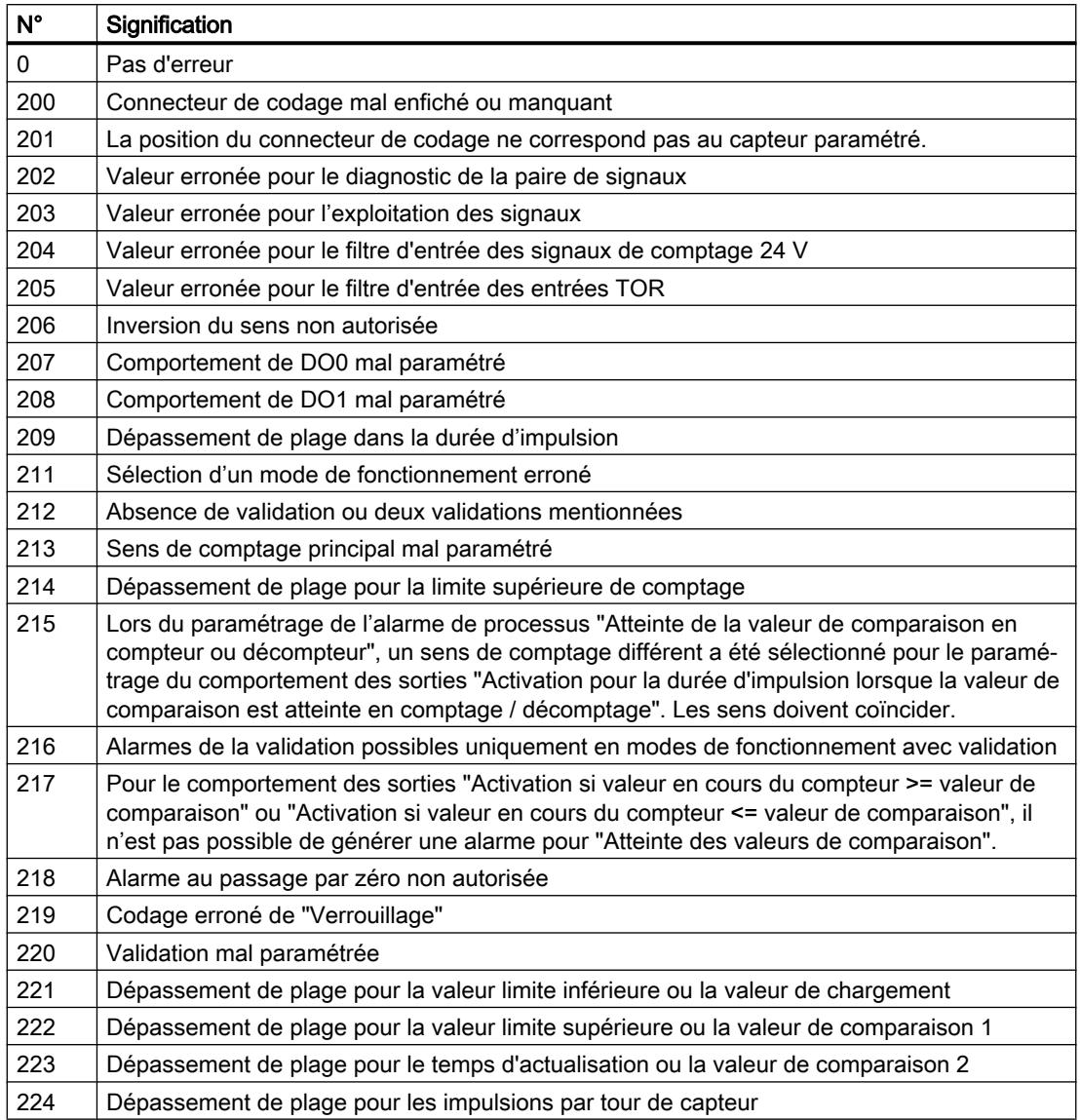

### Comment acquitter les erreurs de données ?

Corrigez les valeurs des paramètres conformément aux spécifications. Transférez à nouveau les paramètres corrigés vers le FM 350‑1. Les paramètres sont à nouveau vérifiés et les erreurs de données sont effacées du DB.

# Erreur de conduite

## Quand surviennent les erreurs de conduite ?

Des erreurs de conduite surviennent lorsque vous commandez mal le module en spécifiant des signaux de commande incorrects.

#### Où les erreurs de conduite sont-elles signalées ?

Les numéros d'erreur de conduite sont écrits dans le DB par l'instruction CNT\_CTL1. L'instruction CNT\_CTL1 signale qu'une erreur de conduite est survenue en mettant à 1 le paramètre de sortie OT\_ERR. La variable OT\_ERR\_B vous permet d'accéder à cet octet de données dans votre programme.

### Quelles sont les erreurs de conduite ?

Le tableau ci-après énumère les erreurs de conduite avec leur numéro d'erreur et leur signification.

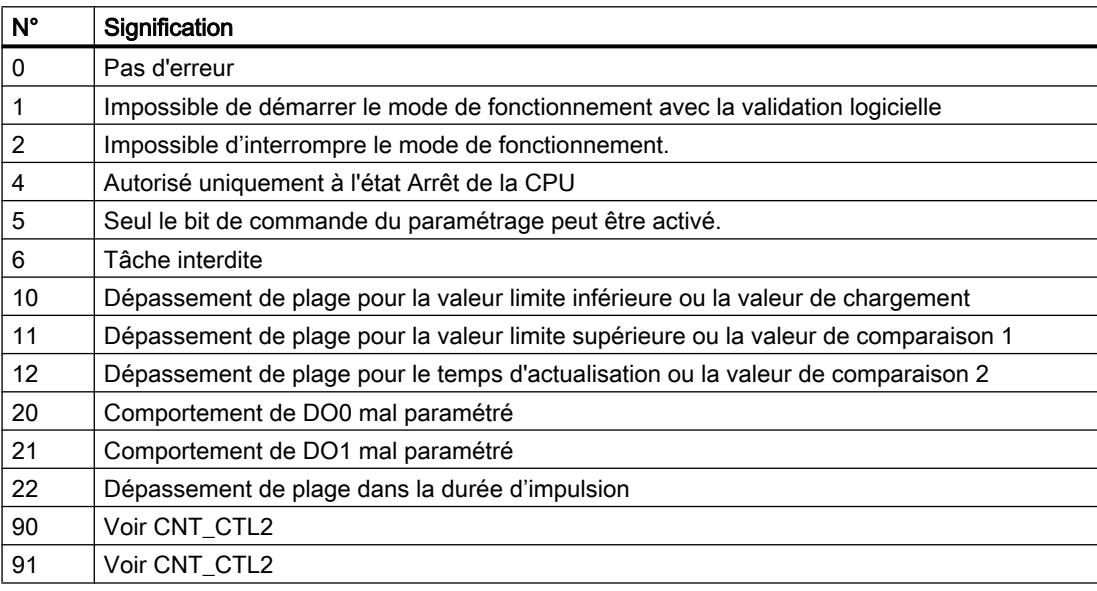

## Comment acquitter les erreurs de conduite ?

Acquittez l'erreur avec le paramètre d'entrée OT\_ERR\_A de l'instruction CNT\_CTL1 ou CNT\_CTL2.

# 1.2.1.3 Utilisation du FM 350-2

## Brochage du connecteur frontal du FM 350-2

## Connecteur frontal

Le connecteur frontal à 40 points permet de raccorder :

- Signaux de comptage
- Entrées TOR
- Sorties TOR
- Alimentation de capteur et tension du module

La figure suivante montre la face avant du module, le connecteur frontal et la face interne du volet avant comportant le marquage du brochage des connecteurs.

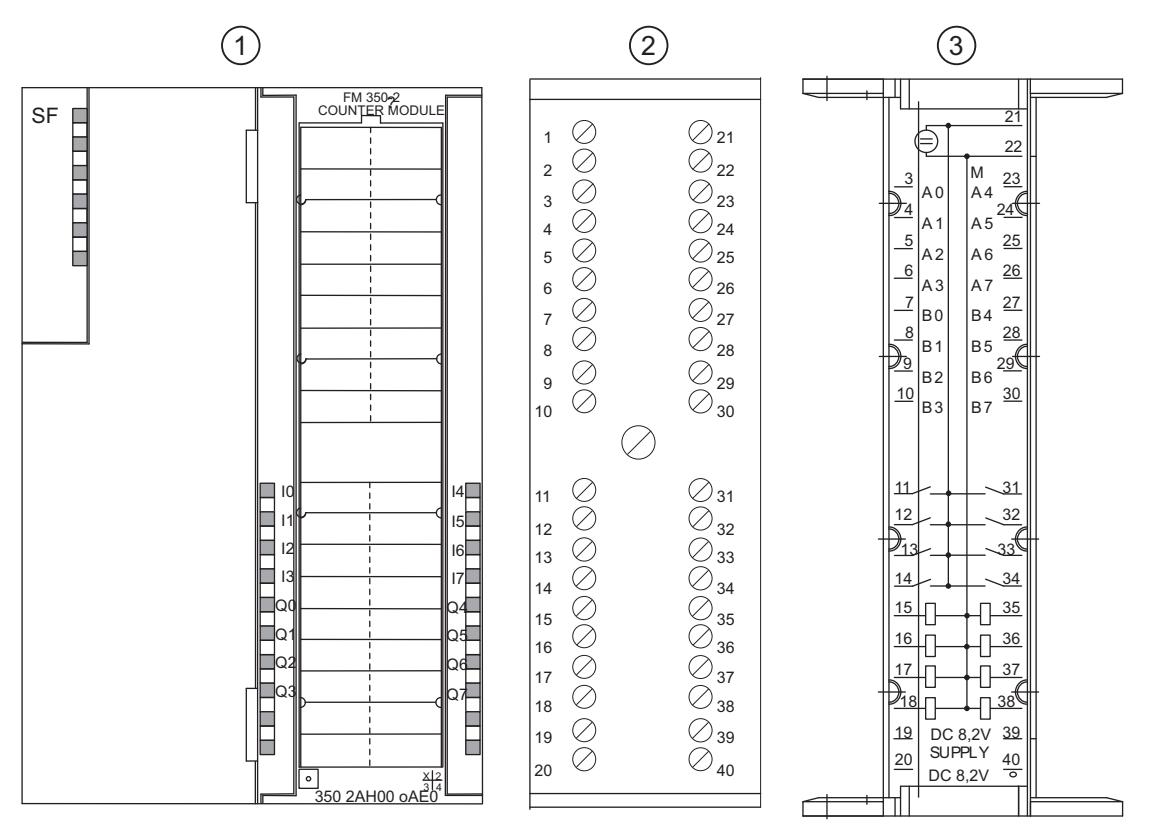

① Face avant du module

② Connecteur frontal

③ Face interne du volet avant

# Brochage du connecteur frontal

Le tableau suivant montre le brochage du connecteur frontal du FM 350-2.

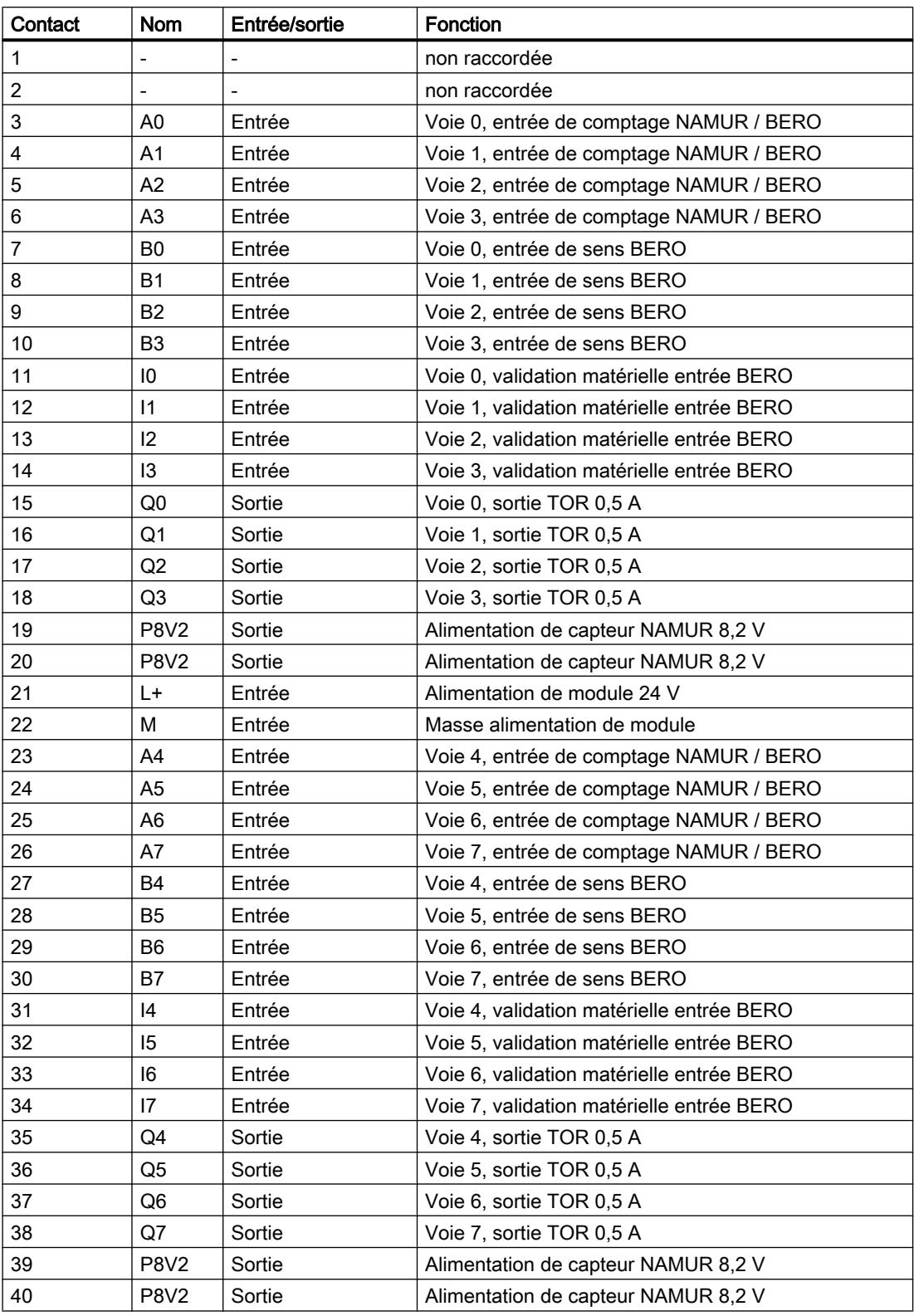

#### Remarque

Les circuits pour les entrées des compteurs (alimentation de capteur, signaux de capteur) sont référencés avec séparation galvanique à la masse de la CPU.

Les entrées ne sont pas séparées galvaniquement les unes par rapport aux autres mais sont séparées galvaniquement par rapport au bus du S7‑300.

Pour plus d'informations sur le montage et le câblage, référez-vous au Manuel de mise en service et de montage [\(http://support.automation.siemens.com/WW/view/fr/1105178](http://support.automation.siemens.com/WW/view/fr/1105178)) du module de comptage FM 350‑2.

#### Alimentation en tension 24 V

Pour l'alimentation en tension du FM 350-2, raccordez une tension continue de 24 V aux bornes L+ et M.

### Alimentation de capteur 8,2 V CC

Le module génère à partir de la tension d'alimentation 24 V une tension de 8,2 V (max. 200 mA). Cette tension est disponible avec protection contre les courts-circuits aux bornes P8V2 (broches 19, 20, 39 et 40) pour l'alimentation en tension des capteurs NAMUR.

L'alimentation de capteur est surveillée à hauteur de 8,2 V.

#### Signaux de capteur A0 à A7, B0 à B7

Vous pouvez raccorder quatre types de capteurs différents :

- Capteurs NAMUR selon DIN 19234 (avec diagnostic) : Les signaux sont reliés aux broches A0 à A7.
- Codeurs incrémentaux 24 V : Les signaux A0/B0 à A7/B7 sont connectés via les broches repérées en conséquence.
- Générateurs d'impulsions 24 V avec niveau de sens : Les signaux de comptage sont reliés aux broches A0 à A7. Les niveaux de sens sont reliés aux broches B0 à B7.
- Détecteurs 24 V : Les signaux sont reliés aux broches A0 à A7.

#### Remarque

Vous devez réaliser l'alimentation des capteurs 24 V par le biais d'une alimentation externe 24 V CC.

#### Entrées TOR I0 à I7 (validation matérielle)

Vous pouvez utiliser les entrées TOR I0 à I7 pour la validation du compteur.

Vous disposez pour chaque voie de comptage d'une entrée TOR grâce à laquelle vous pouvez lancer et arrêter le compteur correspondant.

Les entrées TOR sont alimentées en tension nominale 24 V.

### Sorties TOR Q0 à Q7

Le FM 350-2 dispose des sorties TOR Q0 et Q7 pour le déclenchement direct d'opérations de commande.

Vous disposez d'une sortie TOR par compteur.

Les sorties TOR sont alimentées par l'alimentation 24 V du FM 350-2.

Les sorties TOR sont de type PNP et peuvent supporter un courant de charge de 0,5 A. Elles sont protégées contre les surcharges et les courts-circuits.

#### **Remarque**

Il est possible de raccorder directement des relais et des contacteurs sans circuit de protection externe.

Configuration du FM 350-2

Paramétrage du FM 350-2

Spécification des voies

Sélection des paramètres de voie

#### Spécification des voies

Vous paramétrez dans ce champ la fonction des voies du module :

- Compteur unique : Dans le groupe sélectionné, chaque voie fonctionne individuellement comme compteur.
- Compteur de dosage : 4 voies de comptage sont respectivement regroupées pour former une voie de dosage. Cette voie permet alors de commander jusqu'à 4 unités de dosage.

Vous avez le choix entre les options suivantes :

- Voies 0 à 7 en tant que compteurs individuels
- Voie 0 en tant que compteur de dosage, voies 4 à 7 en tant que compteurs individuels
- Voies 0 à 3 en tant que compteurs individuels, voie 4 en tant que compteur de dosage
- Voie 0 en tant que compteur de dosage, voie 4 en tant que compteur de dosage

## Validation de l'entrée de compteur pour capteurs NAMUR

#### Capteur NAMUR

Vous pouvez valider dans ce champ les entrées de compteur auxquelles un capteur NAMUR est relié.

Vous avez le choix entre les options suivantes :

- Entrée de compteur voies 0 à 3 NAMUR et/ou
- Entrée de compteur voies 4 à 7 NAMUR

Voir aussi : "Signaux NAMUR (Page 242)" et ["Validation de la surveillance matérielle pour](#page-14004-0)  [capteurs NAMUR](#page-14004-0) (Page [249](#page-14004-0))"

## Signaux NAMUR

### Capteur NAMUR

Le capteur NAMUR délivre un signal de comptage selon DIN 19234 devant être appliqué aux broches A0 à A7 du connecteur frontal.

Il est possible d'appliquer un signal de détection du sens (24 V) aux broches B0 à B7 du compteur considéré. Si le capteur employé ne délivre pas ce type de signal, vous pouvez générer un code approprié dans S7 et l'appliquer ou bien utiliser un signal de processus correspondant.

La figure suivante indique la variation dans le temps des signaux du capteur NAMUR avec niveau de sens.

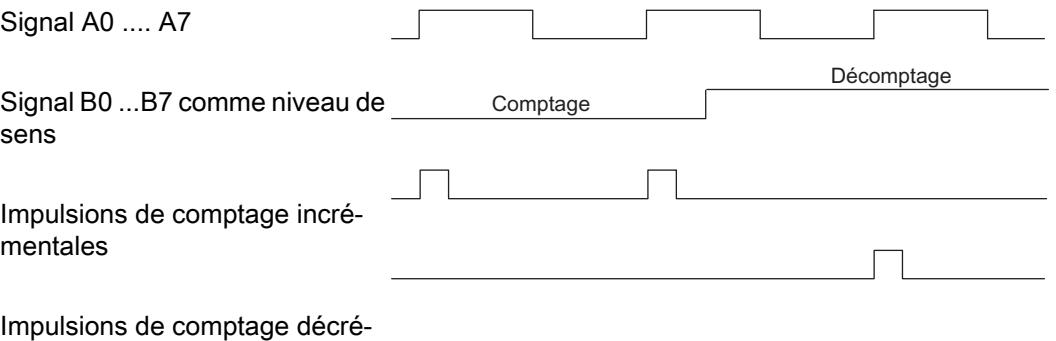

mentales

Vous pouvez valider les entrées A0 … A3, A4 … A7 ou toutes les entrées pour le raccordement de capteurs NAMUR.

### Surveillance des signaux

Si vous avez paramétré le FM 350‑2 en conséquence, le module surveille si une rupture de fil ou un court-circuit se produit sur A0...A7. L'alimentation de capteur 8,2 V est ainsi également surveillée de manière indirecte. Cette surveillance n'est possible que pour les capteurs NAMUR.

La DEL d'erreur groupée s'allume en cas de rupture de fil ou de court-circuit. Vous pouvez, en outre, paramétrer une alarme de diagnostic.

# PRUDENCE

Risque de dommage matériel.

Vous risquez d'endommager le module si vous utilisez un autre type de capteur sur une voie du FM 350‑2 paramétrée pour le raccordement d'un capteur NAMUR.

Aussi ne devez-vous raccorder qu'un capteur NAMUR à une voie du FM 350‑2 paramétrée pour ce type de connexion.

### Sélectionner l'affectation de l'interface de compte-rendu

## Affectation de l'interface de compte-rendu, octets 8 à 15

Vous pouvez sélectionner dans ce champ comment sont affectés les octets 8 à 15 de l'interface de compte-rendu.

Vous avez le choix entre les options suivantes pour les variables USER\_STAT\_WORD\_0 à USER\_STAT\_WORD\_3 :

- Type de données
	- WORD
	- DWORD
- Voie
	- Voies 0 à 7
- Valeur
	- Valeur de comptage
	- Valeur mesurée
- Word
	- Il est possible de sauvegarder le mot de poids faible d'une valeur, le mot de poids fort ou les deux. Vous pouvez accéder directement à ces valeurs.

# Représentation des valeurs de comptage et de mesure de toutes les voies dans les données utiles étendues

## Représentation de toutes les valeurs de comptage et de mesure dans la représentation des données utiles

Toutes les valeurs de comptage et de mesure peuvent être représentées sous certaines conditions dans la représentation des données utiles (utilisation des données utiles étendues).

Les conditions générales pour l'utilisation des données utiles étendues sont les suivantes :

- Configuration du module "6ES7350-2AH01-0AE0 E" du catalogue des modules.
- La case à cocher "Utilisation de l'interface de données utiles étendue" doit être activée.
- Les données utiles étendues ne peuvent être utilisées que de manière décentralisée en aval d'un IM 153‑2 V5.0 (numéro d'article 6ES7153‑2BA01‑0XB0 V5.0) ou plus.
- 40 octets de données d'entrée sont désormais disponibles.
- Le cycle d'actualisation des données utiles étendues diffère du cycle d'actualisation des 16 premiers octets de données d'entrée. Selon le temps de cycle PROFIBUS DP, le temps d'actualisation des données utiles étendues est d'environ 100 à 200 ms.

La structure des 16 premiers octets dans les données utiles reste inchangée pour chaque mode de fonctionnement. Les 24 octets suivants sont définis en fonction du mode de fonctionnement.

Selon le mode de fonctionnement, les valeurs (valeur de comptage ou de mesure) des voies 2 à 7 sont enregistrées dans les données utiles étendues. La valeur par défaut de ces valeurs est "0". Les données d'entrée ont pour valeur 0 tant qu'aucune valeur valide n'est acquise.

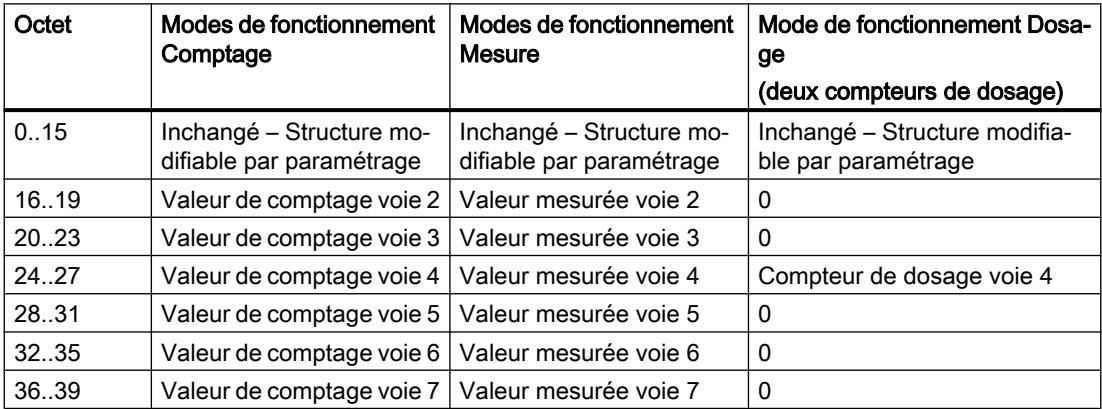

Structure des données utiles étendues selon le mode de fonctionnement :

## Copier des voies

### Copier des voies

Vous pouvez copier les paramètres d'une voie sur une ou plusieurs autres voies.

- 1. Sélectionnez la voie dont les paramètres doivent être copiés (Voie source).
- 2. Activez les voies dans lesquelles les paramètres doivent être copiés (Voie cible).
- 3. Cliquez sur le bouton "Copier".

## Modes de fonctionnement voie n

## Sélection du mode de fonctionnement

### **Description**

En indiquant un mode de fonctionnement, vous choisissez la manière dont le module de comptage doit opérer.

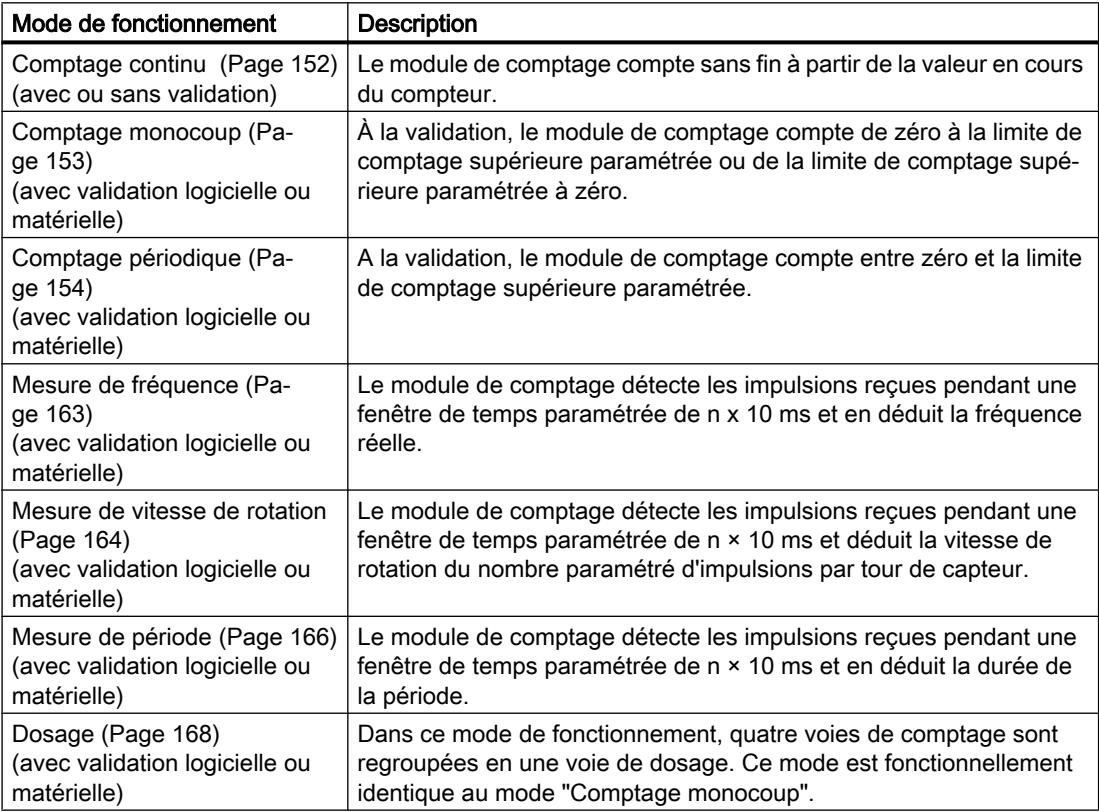

Le mode pris par défaut est "Comptage continu".

#### Définition de la limite de comptage supérieure

#### **Description**

Le paramétrage d'une limite de comptage supérieure en liaison avec un sens de comptage principal (compteur ou décompteur) vous permet de réduire la plage de comptage maximale à une plage de comptage plus petite. La plage de comptage paramétrée se situe alors entre 0 et la limite de comptage supérieure paramétrée.

La limite de comptage supérieure peut prendre une valeur > 1 et allant jusqu'à la limite de plage de comptage supérieure.

#### Définition du temps de mesure

#### **Description**

Si vous avez sélectionné un mode de mesure, le module actualise les valeurs mesurées de manière cyclique. Le temps d'intégration est égal au produit du temps de mesure × 10 ms. Vous indiquez le temps de mesure sous forme de facteur n.

Vous trouverez des descriptions détaillées sur les plages de valeurs pour le temps de mesure sous ["Principes de base pour la mesure](#page-13913-0) (Page [158\)](#page-13913-0)".

#### Utilisation de la validation matérielle

### Utilisation de la validation matérielle

Vous pouvez choisir si la voie doit compter avec ou sans validation matérielle.

Cochez la case "Utiliser la validation matérielle" pour le comptage avec validation matérielle.

## Sélection de la fonction de validation

#### **Description**

Lors du paramétrage de la fonction de validation matérielle et logicielle, vous pouvez définir si la validation interne doit annuler ou interrompre le comptage.

- ● [Annuler le comptage](#page-13929-0) (Page [174](#page-13929-0)) : Le comptage reprend au début après inhibition, puis nouvelle validation.
- ● [Interrompre le comptage](#page-13929-0) (Page [174\)](#page-13929-0) : Après inhibition puis nouvelle validation, le comptage est repris à la dernière valeur actuelle du compteur.

## Sélection du sens de comptage principal

#### **Description**

Le paramétrage d'un [sens de comptage principal](#page-13910-0) (Page [155](#page-13910-0)) (compteur ou décompteur) vous permet de réduire la plage de comptage maximale à une plage de comptage plus petite en paramétrant une limite de comptage supérieure. La plage de comptage paramétrée se situe alors entre 0 et la limite de comptage supérieure paramétrée.

Vous pouvez sélectionner un sens de comptage principal uniquement dans les modes "Comptage monocoup", "Comptage périodique" et "Dosage".

Vous pouvez paramétrer le comportement suivant :

- Compteur
- Décompteur

### Voie n capteur

#### Sélection du type de signal du capteur

#### Sélection du type de signal

- 1. Choisissez le type de signal du capteur utilisé. Selon votre sélection et le mode de fonctionnement, les options qui sont impossibles pour ce capteur spécifique sont bloquées. Une option bloquée se caractérise par un texte grisé dans la fenêtre de sélection correspondante.
- 2. Sélectionnez les options que vous souhaitez utiliser avec le capteur choisi.

Vous pouvez sélectionner le type de signal de l'un des capteurs suivants :

- Capteur : incrémental 24 V (Page 247) (24 V piste A+B décalage de phase)
- ● [Capteur : 24 V impulsions et sens](#page-14003-0) (Page [248](#page-14003-0))

#### Capteur : incrémental 24 V

## Codeur incrémental 24 V

Sélectionnez le type de signal "24 V piste A+B décalage de phase" si vous voulez utiliser un codeur incrémental 24 V avec les signaux A\* et B\*.

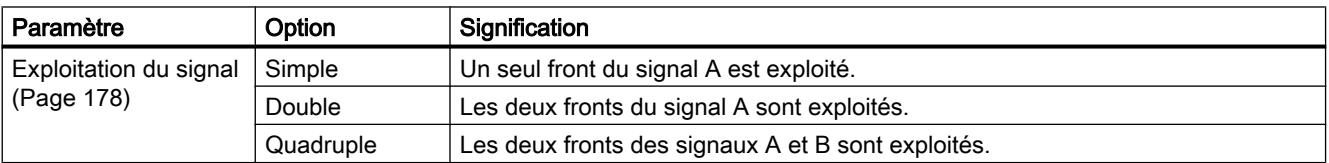

Vous pouvez choisir parmi les options suivantes pour ce capteur :

<span id="page-14003-0"></span>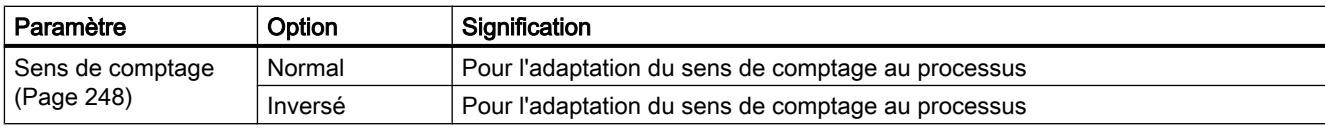

## Capteur : 24 V impulsions et sens

## Générateur d'impulsions 24 V

Sélectionnez le type de signal "24 V impulsions et sens" si vous utilisez un générateur d'impulsions 24 V avec le signal de comptage A\* et le signal de sens B\*.

Vous pouvez choisir parmi les options suivantes pour ce capteur :

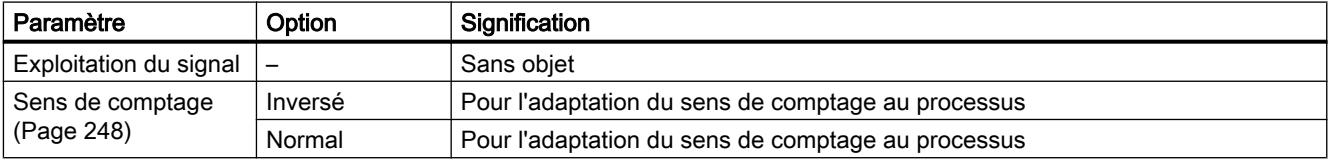

## Sélection du sens de comptage

#### Changement de sens de comptage

Les paramètres "Sens de comptage normal" et "Sens de comptage inversé" permettent de changer de sens de comptage sans avoir à modifier le câblage.

En effet, le paramétrage [Sens de comptage principal "décompteur"](#page-13910-0) (Page [155\)](#page-13910-0) n'entraîne pas automatiquement d'inversion du sens de comptage.

### Entrée des impulsions par tour de capteur

#### Impulsions par tour de capteur

Pour le mode de mesure ["vitesse de rotation](#page-13919-0) (Page [164](#page-13919-0))", vous devez en outre paramétrer les impulsions par tour de capteur.

La valeur pour le nombre d'impulsions par tour de capteur est indiquée sur la plaquette signalétique ou dans les caractéristiques techniques de votre capteur.
## <span id="page-14004-0"></span>Définition de l'hystérésis

## Principe d'action de l'hystérésis

Un capteur peut s'immobiliser sur une certaine position, puis "osciller" autour de cette position. Cet état fait que la valeur en cours du compteur varie autour d'une certaine valeur. Si une valeur de comparaison se trouvait par exemple dans cette plage de fluctuation, la sortie correspondante serait activée et désactivée au rythme de ces oscillations. Afin d'éviter cette commutation dans le cas de petites oscillations, le FM 350‑2 dispose d'une hystérésis paramétrable.

Vous pouvez paramétrer des valeurs entre 0 et 255 pour l'hystérésis.

Selon la valeur paramétrée, l'hystérésis agit comme suit :

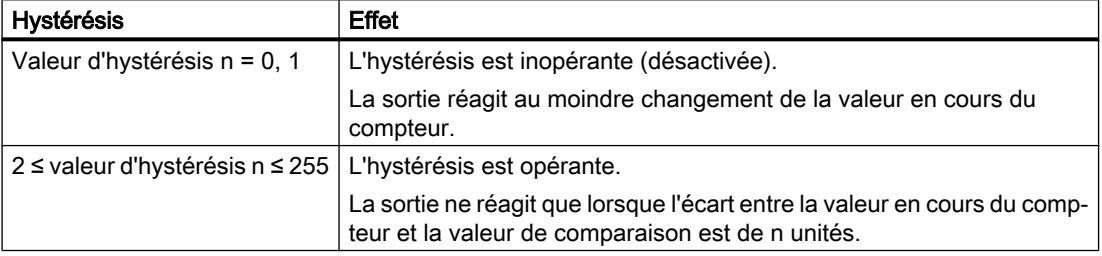

L'hystérésis agit aussi en cas de débordement haut et de débordement bas.

## Validation de la surveillance matérielle pour capteurs NAMUR

## Surveillance des signaux des capteurs NAMUR

Le FM 350-2 peut surveiller si une rupture de fil ou un court-circuit se produit sur A0...A7. L'alimentation de capteur 8,2 V est ainsi également surveillée de manière indirecte.

Activez la case à cocher "Surveillance matérielle pour capteurs NAMUR" si le FM 350‑2 doit surveiller les signaux des capteurs.

## Sorties voie n

## Valeurs de comparaison et sorties

## **Description**

Vous pouvez mémoriser sur le FM 350‑2 huit valeurs de comparaison affectées aux huit sorties TOR respectives (valeur de comparaison 0 : Q0, valeur de comparaison 1 : Q1, etc.). La sortie correspondante peut être mise à 1 en fonction de la valeur en cours du compteur et de la valeur de comparaison.

Pour le mode de fonctionnement "[Dosage](#page-13923-0) (Page [168](#page-13923-0))", vous pouvez paramétrer quatre valeurs de comparaison pour chaque voie de dosage du FM 350‑2.

### Valeurs de comparaison

Vous entrez les valeurs de comparaison lors du paramétrage.

A l'état Marche (RUN) de la CPU, vous pouvez inscrire les valeurs de comparaison dans le DB de l'instruction CNT2\_WR / CNT2WRPN (CMP\_VAL0…7) et les transmettre au FM 350‑2 via les tâches 30 à 37 ou 60 à 62. Cela n'a pas d'influence sur l'opération de comptage.

Les valeurs de comparaison doivent se situer à l'intérieur de la plage de comptage de chaque mode de fonctionnement ; les limites de la plage de comptage ne sont pas autorisées.

Les sorties TOR auront toutefois le comportement suivant si vous définissez la valeur de début ou de fin comme valeur de comparaison pour un mode de fonctionnement avec sens de comptage principal :

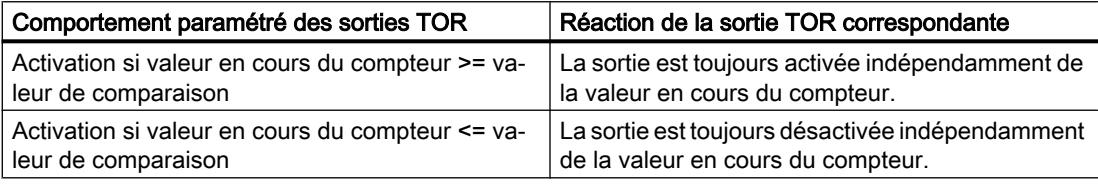

## Validation des sorties

Avant de pouvoir commander les sorties, il faut les valider en mettant à 1 les bits correspondants dans le DB de compteur. La remise à 0 d'un de ces bits entraîne la désactivation immédiate de la sortie correspondante. Les bits sont transférés entre le DB et le module via l'instruction CNT2\_CTR.

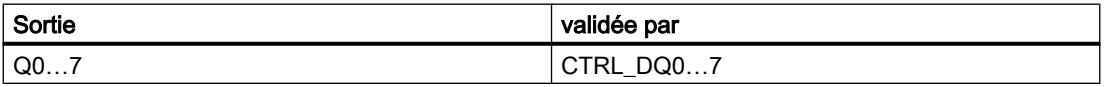

## Désactivation des sorties

Les sorties sont désactivées indépendamment du paramétrage par les événements suivants :

- Surveillance du temps (chien de garde) du module déclenchée (erreur interne)
- Annulation des bits de validation (CTRL\_DQ0...7 pour Q0...7 dans le DB)

## Commande des sorties

Indépendamment de la commutation des sorties via les comparateurs, vous pouvez mettre les sorties à 1 et à 0 après validation avec CTRL\_DQ0…7 à l'aide des signaux de commande SET\_DQ0…7.

Quant au rapport entre la commande et la commutation, c'est la commande qui a priorité sur la commutation via les comparateurs. Conséquence :

- La sortie peut être utilisée comme une sortie TOR si aucune commutation via le comparateur n'est prévue pour elle.
- Si vous avez sélectionné une fonction de comparaison pour les sorties, vous pouvez continuer à commander les sorties avec SET\_DQ0…7. Vous pouvez ainsi simuler l'effet des fonctions de comparaison sur votre programme de commande :
	- Un front montant de SET\_DQ0…7 met la sortie à 1.
	- Un front descendant de SET\_DQ0…7 remet la sortie à 0.

Tenez compte du fait que les comparateurs sont toujours actifs et peuvent mettre la sortie à 1 ou à 0 en cas de modification du résultat de la comparaison.

#### **Remarque**

Une sortie mise à 1 via SET\_DQ0…7 n'est pas remise à 0 par le comparateur.

#### Comportement des sorties pour les modes de comptage

#### Définition du comportement des sorties

#### Comportement des sorties DQ0 à DQ7

Sélectionnez le comportement souhaité de chaque sortie. Pour cela, activez le bouton d'option correspondant :

- ● [Pas de comparaison](#page-14007-0) (Page [252\)](#page-14007-0)
- ● [Activation si valeur en cours du compteur >= valeur de comparaison](#page-14007-0) (Page [252](#page-14007-0))
- ● [Activation si valeur en cours du compteur <= valeur de comparaison](#page-14007-0) (Page [252](#page-14007-0))

#### Remarque

Pour activer les paramétrages, vous devez avoir inscrit les valeurs pour les valeurs de comparaison avec les données du compteur dans le DB et les avoir transmises au module via l'instruction CNT2\_WR / CNT2WRPN. Par ailleurs, vous devez mettre à "1" les bits CTRL\_DQ0…7 dans le DB afin de valider les sorties. Voir aussi ["Valeurs de comparaison et](#page-14004-0)  [sorties](#page-14004-0) (Page [249](#page-14004-0))".

#### Remarque

Vous ne pouvez pas paramétrer les sorties dans les modes de fonctionnement "Mesure de fréquence", "Mesure de vitesse de rotation" et "Mesure de période".

### Préréglage des sorties

Par défaut, les sorties sont désactivées.

## <span id="page-14007-0"></span>Pas de comparaison

### Pas de comparaison

La sortie reste désactivée et n'est pas influencée par les événements Valeur de comparaison, Passage par zéro, Saut de la valeur de fin à la valeur de départ (débordement haut) ou Saut de la valeur de départ à la valeur de fin (débordement bas).

## Activation si valeur en cours du compteur >= valeur de comparaison

### Activation si valeur en cours du compteur >= valeur de comparaison

La sortie est mise à "1" lorsque la valeur du compteur est comprise entre la valeur de comparaison et la valeur de fin.

L'initialisation du compteur à une valeur située entre la valeur de comparaison et la valeur de fin met la sortie à "1".

La surface hachurée dans le graphique suivant signifie que la sortie est mise à "1" dans cette plage.

Valeur initiale Valeur de comparaison Valeur finale

### Condition générale :

Si vous souhaitez paramétrer une sortie "Activation si valeur en cours du compteur >= valeur de comparaison", vous devez tenir compte de la condition générale suivante : La durée entre le moment où la valeur de comparaison est atteinte et la valeur de départ ou de fin doit être supérieure au temps minimal de commutation des sorties (temps de commutation : 300 µs). Sinon, les impulsions de commande au niveau des sorties sont perdues.

### Voir aussi

[Action de l'hystérésis](#page-14008-0) (Page [253](#page-14008-0))

## Activation si valeur en cours du compteur <= valeur de comparaison

### Activation si valeur en cours du compteur <= valeur de comparaison

La sortie est mise à "1" lorsque la valeur du compteur est comprise entre la valeur de comparaison et la valeur de départ.

L'initialisation du compteur à une valeur située entre la valeur de comparaison et la valeur de départ met la sortie à "1".

La surface hachurée dans le graphique suivant signifie que la sortie est mise à "1" dans cette plage.

<span id="page-14008-0"></span>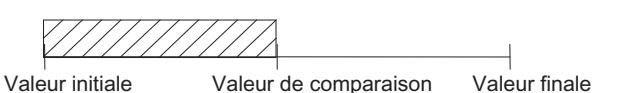

#### Condition générale :

Si vous souhaitez paramétrer une sortie "Activation si valeur en cours du compteur <= valeur de comparaison", vous devez tenir compte de la condition générale suivante : La durée entre le moment où la valeur de comparaison est atteinte et la valeur de départ ou de fin doit être supérieure au temps minimal de commutation des sorties (temps de commutation : 300 µs). Sinon, les impulsions de commande au niveau des sorties sont perdues.

#### Voir aussi

Action de l'hystérésis (Page 253)

### Action de l'hystérésis

### Fonctionnement de l'hystérésis pour le paramétrage "Activation si valeur en cours du compteur >= valeur de comparaison ou <= valeur de comparaison"

La figure suivante donne un exemple d'effet de l'hystérésis. La figure représente la différence de comportement d'une sortie pour une hystérésis paramétrée à 0 (= désactivée) et pour une hystérésis de 3. Dans l'exemple, la valeur de comparaison est = 5.

Dans notre exemple, le paramétrage est le suivant :

- Sens de comptage principal : "Compteur"
- Comportement de la sortie : "Activation si valeur en cours du compteur >= valeur de comparaison"

L'hystérésis est activée lorsque la condition de comparaison est remplie (valeur en cours du compteur = 5). Une hystérésis active ne modifie pas le résultat de la comparaison.

Si la valeur de comptage quitte la zone d'hystérésis, pour prendre la valeur 2 ou 8 dans notre exemple, l'hystérésis est désactivée. Le comparateur commute à nouveau conformément à ses conditions de comparaison, pour la valeur de comptage 5 dans notre exemple.

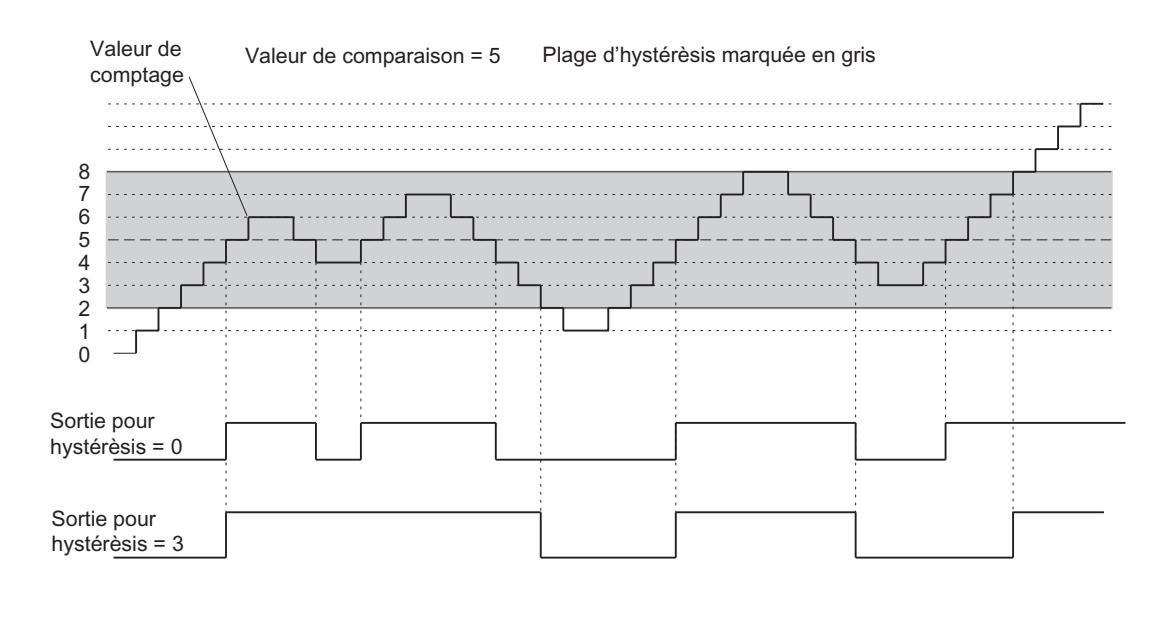

### Remarque

Si la valeur en cours du compteur est égale à la valeur de comparaison et que l'hystérésis est activée, le FM 350‑2 met la sortie à "0" s'il se produit un changement du sens de comptage sur la valeur de comparaison (voir la figure suivante).

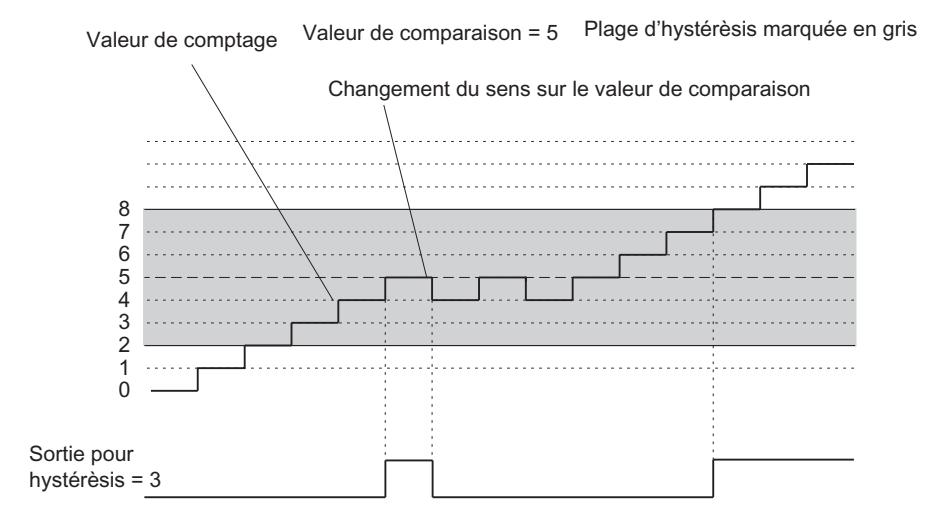

## Validation de la valeur de remplacement "1" en cas d'arrêt de la CPU

### Valeur de remplacement "1" en cas d'arrêt de la CPU

Si vous avez choisi dans les paramètres de base du module l'option "Valeur de remplacement" pour la "Réaction à l'arrêt de la CPU" et si la CPU passe à l'état Arrêt (STOP), le module fournit les valeurs de remplacement paramétrées au niveau des sorties TOR. Si vous cochez la case DQ0, par exemple, la sortie Q0 sera mise à 1 à l'arrêt de la CPU.

Dans le mode de fonctionnement "Dosage", vous pouvez paramétrer jusqu'à quatre valeurs de remplacement ; dans les autres modes de comptage, vous pouvez paramétrer une valeur de remplacement.

Après le passage de la CPU de l'état STOP à l'état RUN, les valeurs de remplacement conservent leur validité jusqu'à la prochaine commande affectant les sorties TOR.

Si vous modifiez le paramètre de base "Réaction à l'arrêt de la CPU", les sorties sont remises à "0".

## PRUDENCE

Risque de dommage matériel.

Les valeurs de remplacement paramétrées sont toujours émises lors de l'arrêt de la CPU, même en cas d'inhibition et même pour les sorties qui ne sont pas validées.

Vous devez donc exclusivement choisir des valeurs de remplacement dont l'activation ne peut pas entraîner d'états dangereux de l'installation.

### Voie n validation des alarmes de processus

### Validation du déclenchement d'une alarme de processus

### Introduction

Il est possible de régler, pour le FM 350‑2, les événements qui doivent déclencher une alarme de processus pendant le fonctionnement.

### Qu'est-ce qu'une alarme de processus ?

Si la réaction à un événement doit intervenir indépendamment du cycle de la CPU, le FM 350‑2 peut déclencher une alarme de processus. La CPU interrompt alors le programme cyclique et traite l'OB d'alarme de processus.

### Validation de l'alarme de processus

La validation des alarmes de processus s'effectue en deux étapes :

- 1. Lors de la configuration matérielle, vous validez les alarmes pour le module dans les paramètres de base et vous indiquez si le module doit déclencher des alarmes de diagnostic et/ou des alarmes de processus.
- 2. Sous "Validation des alarmes de processus", vous devez alors sélectionner les événements appropriés :
	- Événements pour déclencher une alarme de processus pour les modes de comptage (Page 256)
	- [Événements pour déclencher une alarme de processus pour les modes de mesure](#page-14012-0) (Page [257](#page-14012-0))

### OB d'alarme de processus, par exemple OB 40

Si une alarme de processus survient, le programme utilisateur s'interrompt, les données sont transmises du module dans les [informations de déclenchement de l'OB 40](#page-14012-0) (Page [257\)](#page-14012-0) et celuici est appelé. L'alarme de processus est acquittée à la sortie de l'OB 40.

Si aucun OB d'alarme de processus n'est programmé, la CPU passe à l'état Arrêt (STOP). Si la CPU repasse ensuite à l'état RUN, les demandes d'alarme de processus sont supprimées.

### Alarme de processus perdue

Si un événement devant déclencher une alarme de processus se produit alors que l'événement précédent n'a pas encore été acquitté, il n'y pas de déclenchement d'une autre alarme de processus. L'alarme de processus est perdue. Selon le paramétrage, cette situation peut déclencher l'alarme de diagnostic "Alarme de processus perdue".

S'il s'écoule moins de 2 ms entre deux événements déclenchant une alarme de processus, la deuxième alarme de processus est perdue sans déclenchement d'une alarme de diagnostic.

## Par défaut

Par défaut, aucune alarme de processus n'est validée.

## Événements pour déclencher une alarme de processus pour les modes de comptage

### Quels sont les événements pouvant déclencher une alarme de processus pour les modes de comptage ?

Pour les modes de comptage, les événements suivants peuvent déclencher une alarme de processus pendant le fonctionnement du FM 350‑2 :

- Validation matérielle
- Inhibition matérielle

- <span id="page-14012-0"></span>● Dépassement haut/bas
- Valeur de comparaison atteinte Inscrivez la valeur de comparaison correspondante dans le champ de saisie. Les valeurs de comparaison doivent se situer à l'intérieur de la plage de comptage de chaque mode de fonctionnement ; les limites de la plage de comptage ne sont pas autorisées.

Activez les cases à cocher pour les événements concernés.

Selon le mode de fonctionnement paramétré, vous pouvez sélectionner plusieurs événements pour le déclenchement de l'alarme de processus. En ce qui concerne les alarmes de processus déclenchées lorsqu'une valeur de comparaison est atteinte, il importe de respecter les conditions générales (pour "[Activation si valeur en cours du compteur >= valeur de](#page-14007-0)  [comparaison](#page-14007-0) (Page [252\)](#page-14007-0)" ou ["Activation si valeur en cours du compteur <= valeur de](#page-14007-0)  [comparaison](#page-14007-0) (Page [252\)](#page-14007-0)").

### Événements pour déclencher une alarme de processus pour les modes de mesure

### Quels sont les événements pouvant déclencher une alarme de processus pour les modes de mesure ?

Pour les modes de mesure, les événements suivants peuvent déclencher une alarme de processus pendant le fonctionnement du FM 350‑2 :

- Validation matérielle
- Inhibition matérielle
- Fin de mesure
- Dépassement par le bas de la valeur limite inférieure Inscrivez la valeur limite inférieure correspondante dans le champ de saisie. Vous trouverez des informations sur les plages de valeur pour les valeurs limites inférieures sous "[Principes](#page-13913-0) [de base pour la mesure](#page-13913-0) (Page [158\)](#page-13913-0)".
- Dépassement par le haut de la valeur limite supérieure Inscrivez la valeur limite supérieure correspondante dans le champ de saisie. Vous trouverez des informations sur les plages de valeur pour les valeurs limites supérieures sous ["Principes de base pour la mesure](#page-13913-0) (Page [158](#page-13913-0))".

Activez les cases à cocher pour les événements concernés.

Selon le mode de fonctionnement paramétré, vous pouvez sélectionner plusieurs événements pour le déclenchement de l'alarme de processus.

### Informations de déclenchement de l'OB 40

### Informations de déclenchement de l'OB 40

La variable temporaire OB40\_POINT\_ADDR est décrite dans les informations de déclenchement de l'OB 40.

La variable OB40 POINT ADDR (octets 8 à 11) est constituée de 4 octets. Les informations sur l'événement qui a déclenché l'alarme de processus sont écrites dans ces quatre octets.

Les tableaux suivants indiquent quels bits sont mis à "1" pour quelle alarme. Tous les bits ne figurant pas dans le tableau sont sans importance et prennent la valeur "0".

### Mode de fonctionnement : Comptage continu, comptage monocoup, comptage périodique

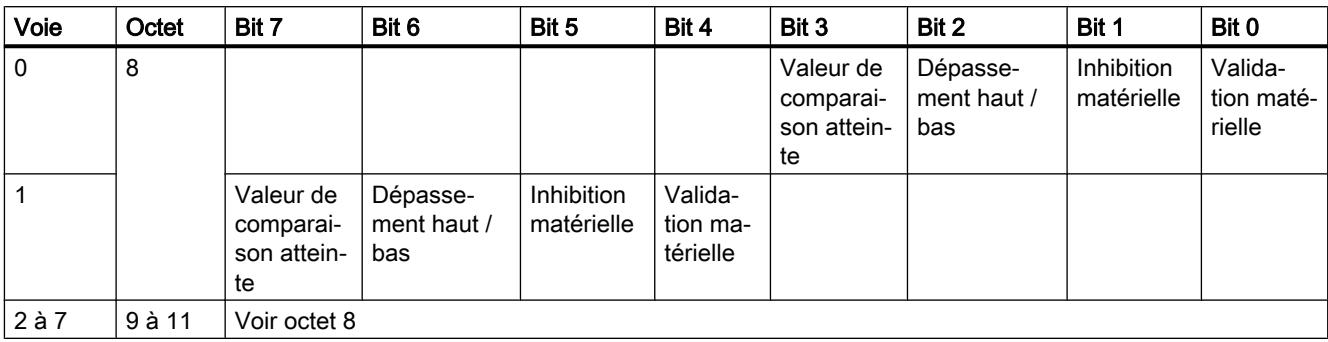

### Mode de fonctionnement : Mesure de fréquence, mesure de vitesse de rotation, mesure de période

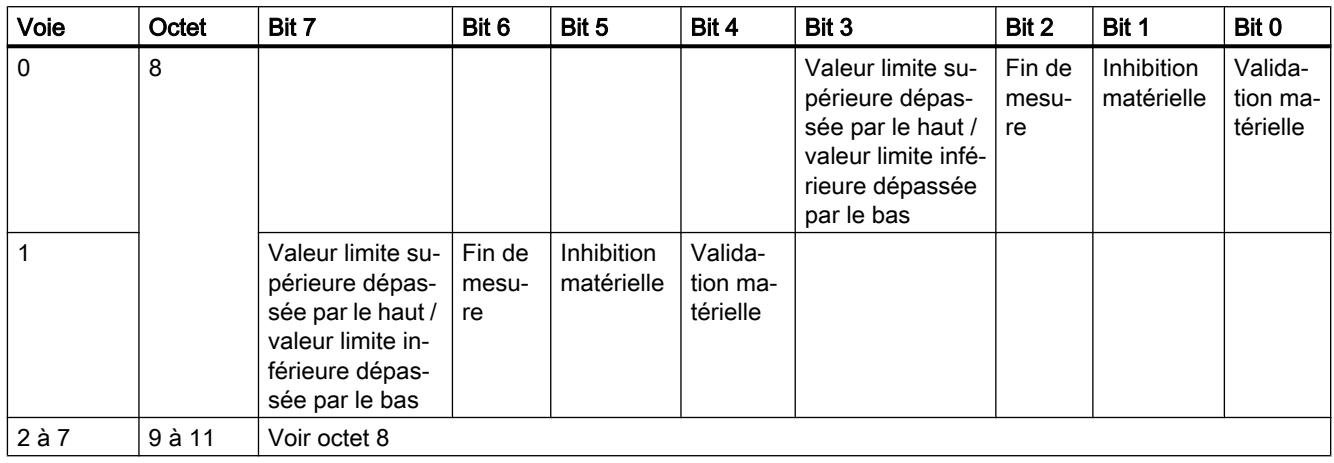

## Mode de fonctionnement : Dosage

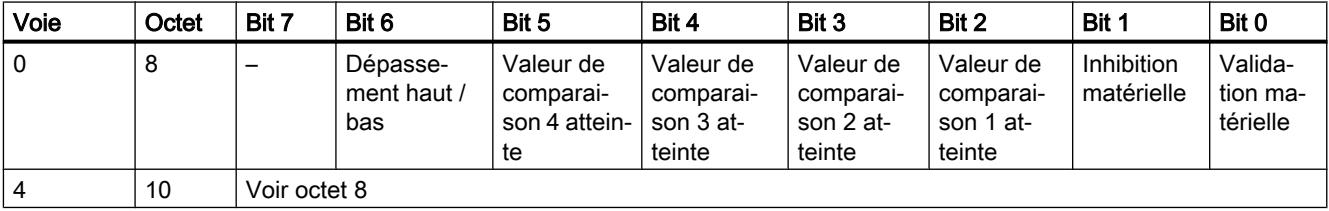

## Mise en service du FM 350-2

## Utilisation du FM 350-2 à partir du programme utilisateur

### Intégration du FM 350-2 dans un programme utilisateur

Pour intégrer le FM 350-2 dans un programme utilisateur, vous disposez d'instructions qui vous permettent d'utiliser facilement les fonctions dont vous avez besoin.

Les instructions CNT2WRPN, CNT2RDPN et CNT2\_CTR sont appelées dans le programme utilisateur de la CPU. Elles réalisent la communication entre la CPU et le FM 350-2.

Toutes les données appartenant à une voie du module sont situées dans le DB de l'instruction CNT2\_CTR, CNT2WRPN ou CNT2RDPN (DB de comptage). Ajoutez un bloc de données du type CNT2\_CHANTYPE dans votre projet via "Blocs de programme > Ajouter nouveau bloc".

Par ailleurs, le FM 350-2 dispose de l'instruction DIAG\_RD avec laquelle vous pouvez transmettre des informations de diagnostic dans le DB de comptage.

## FM 350-2 : Diagnostic en ligne

Informations actuelles sur le module

## Diagnostic standard

## Signalisation groupée de défauts par la LED du FM 350-2

### Où le défaut est-il indiqué ?

Quand la LED rouge de signalisation groupée s'allume, c'est qu'il y a un défaut soit sur le module (erreur interne), soit au niveau des raccordements de câble (erreur externe) ou que le paramétrage est erroné.

### Quels sont les défauts indiqués ?

Le tableau suivant énumère les types de défaut indiqués par la LED de signalisation groupée :

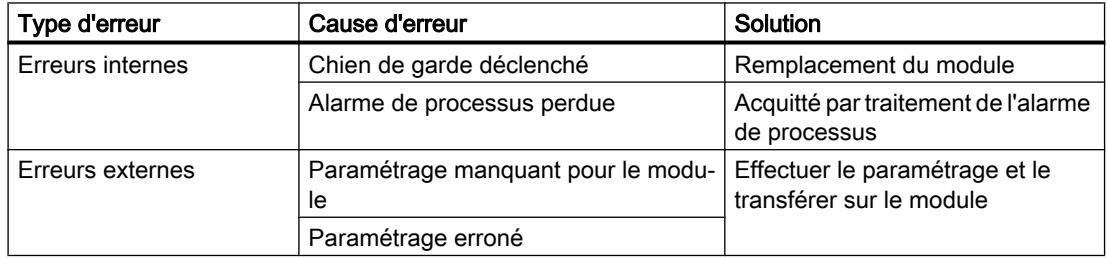

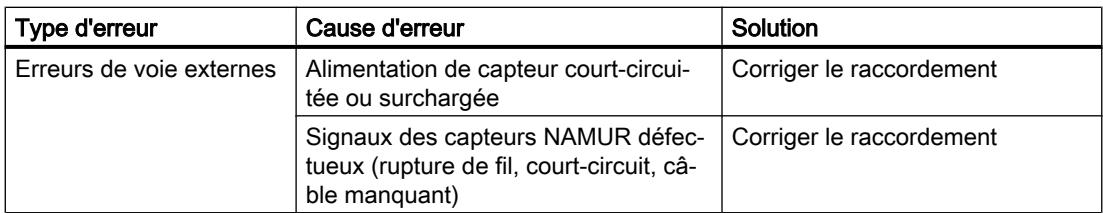

## Diagnostic spécifique de voie

## Déclenchement d'alarmes de diagnostic

## Qu'est-ce qu'une alarme de diagnostic ?

Pour que le programme utilisateur réagisse à une erreur interne ou externe, vous pouvez paramétrer une alarme de diagnostic qui interrompt le programme cyclique de la CPU et appelle l'OB d'alarme de diagnostic (OB 82).

## Quels sont les événements pouvant déclencher une alarme de diagnostic ?

Les événements suivants peuvent déclencher une alarme de diagnostic :

- Erreur sur une voie paramétrée
- Paramétrage du module manquant
- Paramétrage du module erroné
- Surveillance du temps (chien de garde) déclenchée
- Alarme de processus perdue
- Surveillance de ligne de signaux, le capteur NAMUR signale une erreur.
- Alimentation de capteur 8,2 V pour capteur NAMUR défectueux

## Validation de l'alarme de diagnostic

Lors de la configuration matérielle, vous validez les alarmes pour le module dans les paramètres de base et vous indiquez si le module doit déclencher des alarmes de diagnostic et/ou des alarmes de processus.

## Réactions à une alarme de diagnostic

Quand un événement pouvant déclencher une alarme de diagnostic se produit, voici ce qui se passe :

- Les informations de diagnostic sont rangées dans les [enregistrements de diagnostic DS0](#page-14016-0) [et DS1](#page-14016-0) (Page [261](#page-14016-0)) sur le module.
- La DEL d'erreur groupée s'allume. Quand vous avez éliminé l'erreur, la DEL d'erreur groupée s'éteint.
- L'OB d'alarme de diagnostic est appelé (OB 82).

- <span id="page-14016-0"></span>● L'enregistrement de diagnostic DS0 est écrit dans les informations de déclenchement de l'OB d'alarme de diagnostic.
- Le comptage se poursuit sans modification si l'OB 82 est programmé. En l'absence d'OB 82, la CPU passe à l'état Arrêt (STOP).

## Par défaut

Par défaut, aucune alarme de diagnostic n'est validée.

## Enregistrements de diagnostic DS0 et DS1

## Enregistrements de diagnostic DS0 et DS1

Les informations indiquant quel événement a déclenché une alarme de diagnostic sont rangées dans les enregistrements DS0 et DS1. L'enregistrement de diagnostic DS0 est constitué de quatre octets et le DS1 de 16 octets dont les quatre premiers sont identiques aux octets du DS0.

## Lecture de l'enregistrement sur le module

L'enregistrement de diagnostic DS0 (Page 261) est automatiquement transmis dans les informations de déclenchement lors de l'appel de l'OB de diagnostic. Ces quatre octets sont rangés dans les données locales (octets 8 à 11) de l'OB 82.

Vous pouvez lire l'[enregistrement de diagnostic DS1](#page-14017-0) (Page [262\)](#page-14017-0) (et donc également le contenu du DS0) avec l'instruction DIAG\_RD du module. Cela n'a de sens que si le DS0 signale une erreur sur une voie.

## Affectation de l'enregistrement de diagnostic DS0

## Affectation de l'enregistrement de diagnostic DS0 et des informations de déclenchement

Octet Bit Signification Remarque N° d'événe‐ ment 0 0 Module en défaut Mis à 1 pour chaque événement de diagnostic | 8:x:00 1 Erreur interne Mis à 1 à chaque erreur interne 8:x:01 2 Erreur externe Mis à 1 à chaque erreur externe 8:x:02 3 Erreur sur une voie Pour une codification plus détaillée, voir [DS 1, octet 4](#page-14017-0) (Page [262\)](#page-14017-0) 8:x:03 6 Paramétrage manquant Effectuer le paramétrage entre la second la second la second la second la second la second la second la second la second la second la second la second la second la second la second la second la secon 7 Paramétrage erroné | Pour une codification plus détaillée, voir Erreurs de [données](#page-14018-0) (Page [263\)](#page-14018-0) 8:x:07

Le tableau suivant montre l'affectation de l'enregistrement de diagnostic DS0 dans les informations de déclenchement. Tous les bits ne figurant pas dans le tableau sont sans importance et prennent la valeur "0".

<span id="page-14017-0"></span>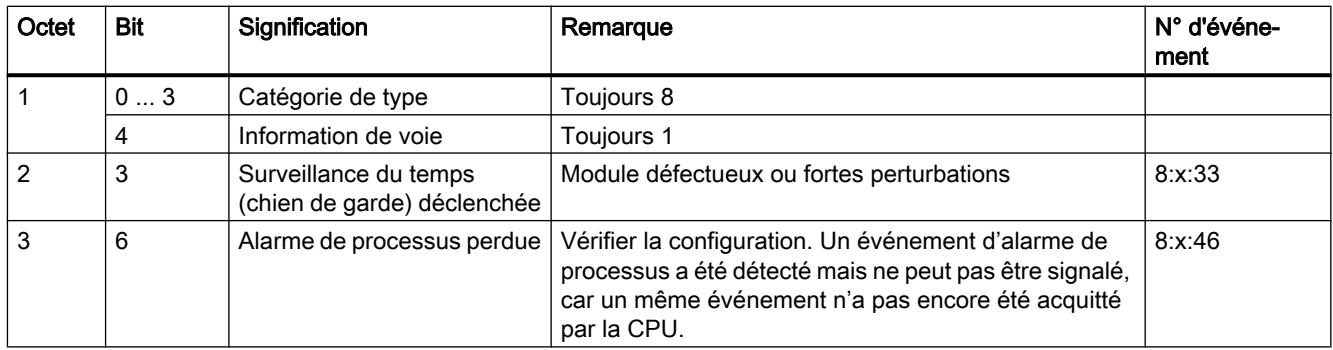

## Affectation de l'enregistrement de diagnostic DS1

## Affectation de l'enregistrement de diagnostic DS1

L'enregistrement de diagnostic DS1 se compose de 16 octets. Les 4 premiers octets sont identiques à ceux de l'enregistrement de diagnostic DS0. Le tableau suivant présente l'affectation des octets restants. Tous les bits ne figurant pas dans le tableau sont sans importance et prennent la valeur "0". Cet enregistrement est inscrit par l'instruction DIAG\_RD dans le DB de l'instruction CNT2\_CTR à partir de DW212.

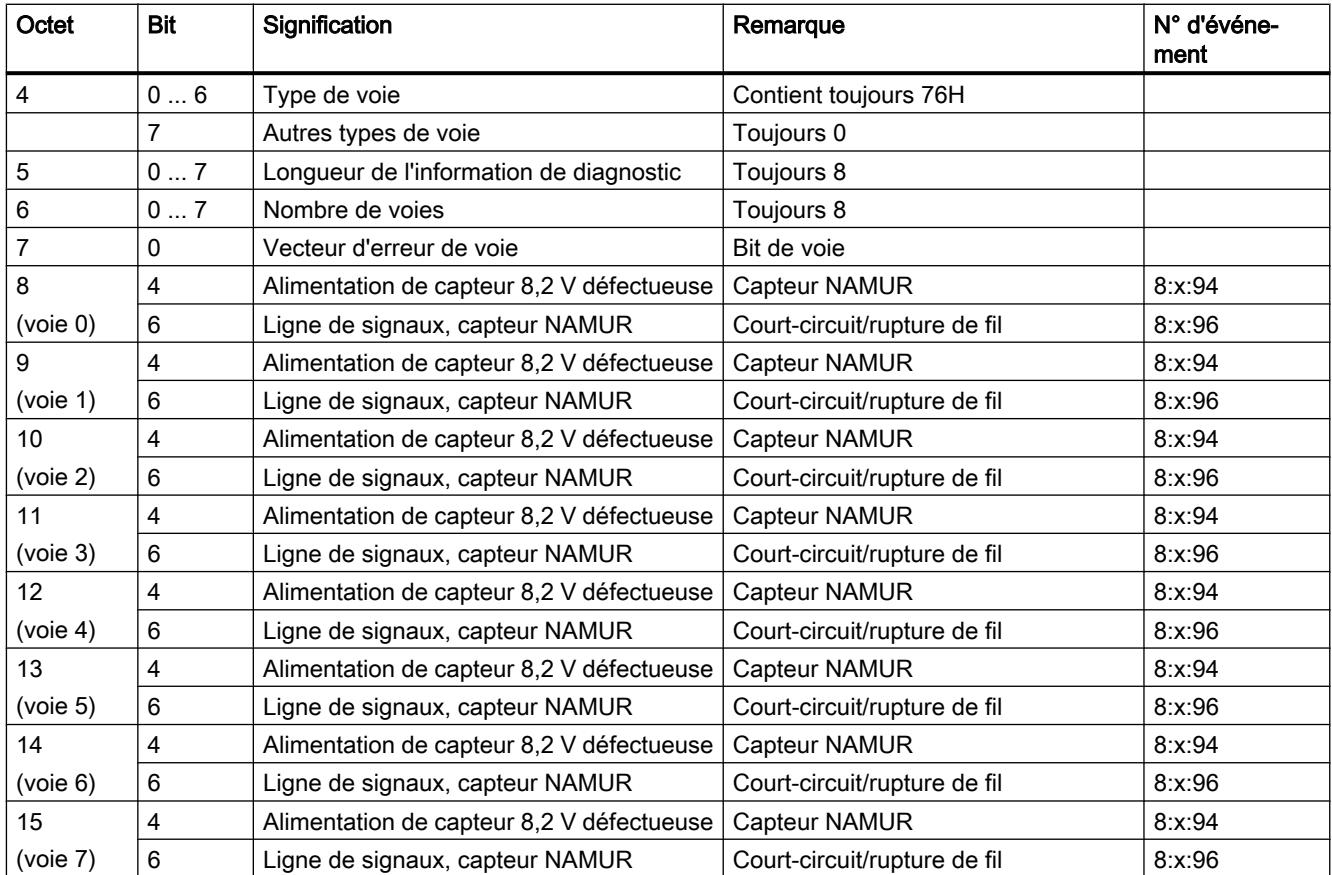

## <span id="page-14018-0"></span>Erreur de données

### Où surviennent les erreurs de données ?

Si des tâches sont transmises au module par la PG ou via l'instruction CNT2WRPN, alors elles sont vérifiées. Si des erreurs surviennent au cours de la vérification, le module signale ces erreurs de données.

Les tâches erronées ne sont pas acceptées par le module.

### Où les erreurs de données sont-elles signalées ?

Les erreurs de données sont affichées dans l'interface de paramétrage.

Si une erreur est constatée lors du contrôle des tâches, le bit CHECKBACK\_SIGNALS, DATA ERR = 1 est mis à 1 dans le DB de compteur.

### Comment acquitter les erreurs de données ?

Corrigez les tâches selon les indications. Transférez à nouveau les tâches corrigées vers le FM 350‑2.

### Mémoire tampon de diagnostic du FM 350-2

Les entrées dans la mémoire tampon de diagnostic du FM 350‑2 s'affichent dans l'interface de paramétrage.

### Codes d'erreur dans la mémoire tampon de diagnostic

## Codes d'erreur

Les codes d'erreur sont énumérés ci-après avec la description d'erreur correspondante. Une erreur est écrite dans la mémoire tampon de diagnostic avec l'ID d'erreur sous la forme :

#### 16#Fx83 yyzz

sachant que :

- yy = code de la classe d'erreurs, par exemple 04 pour une erreur de paramétrage de voie,
- zz = code de l'erreur, par exemple 18 pour l'erreur "Sens de comptage principal non autorisé".

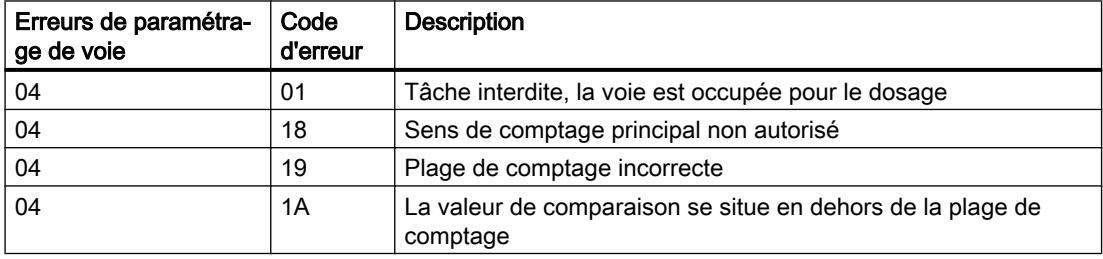

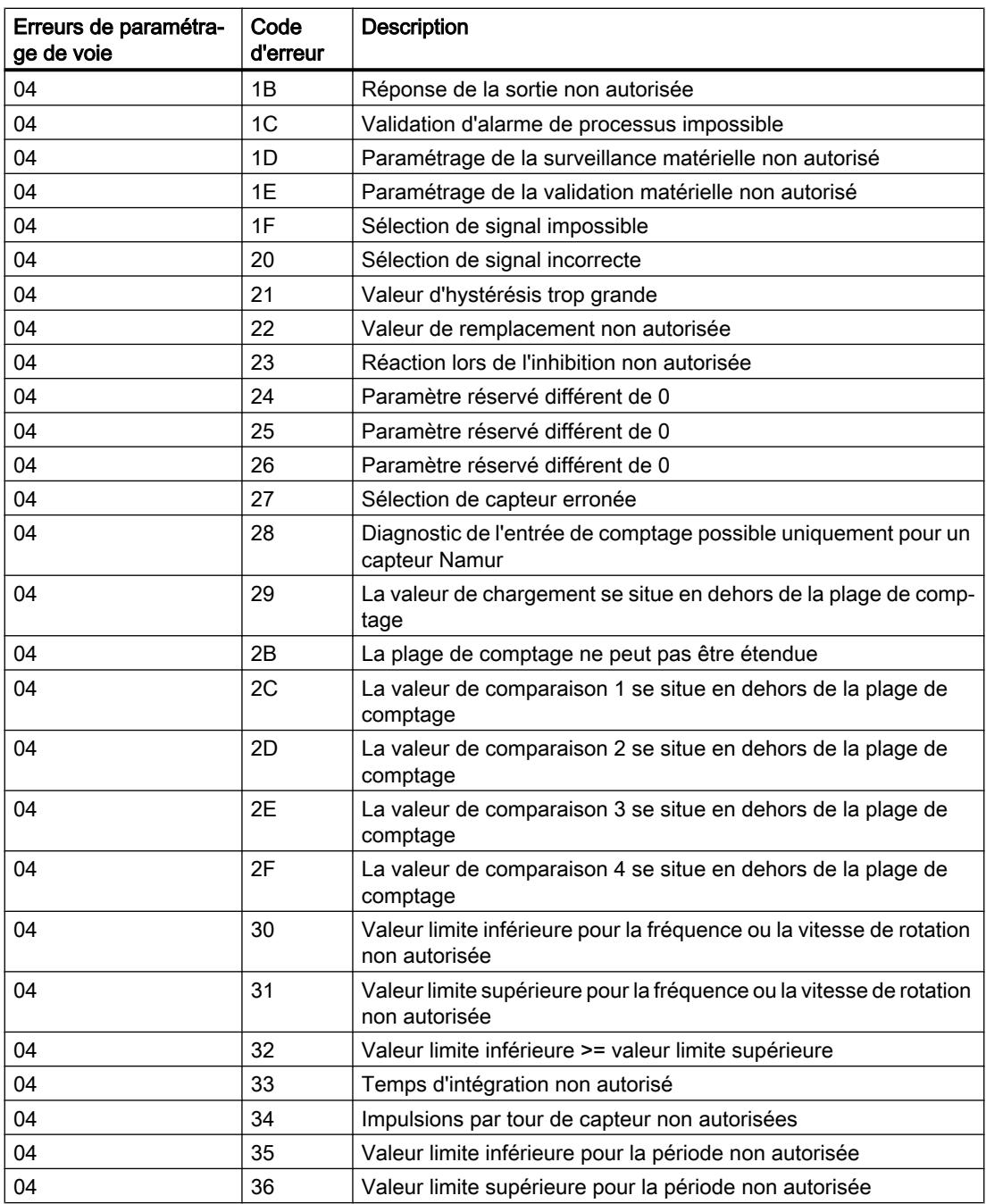

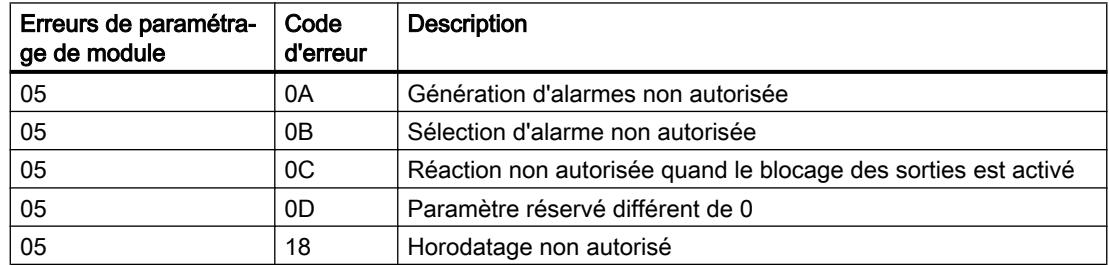

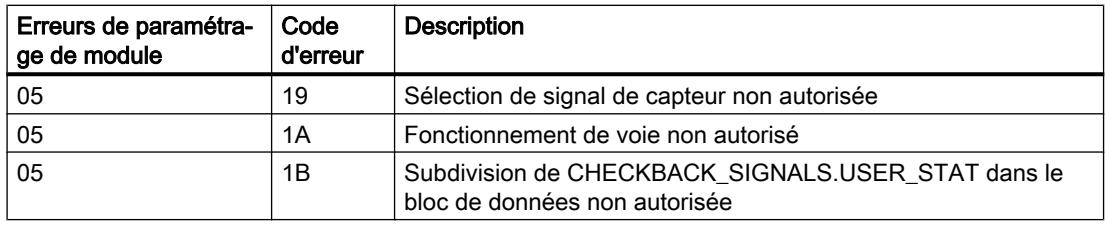

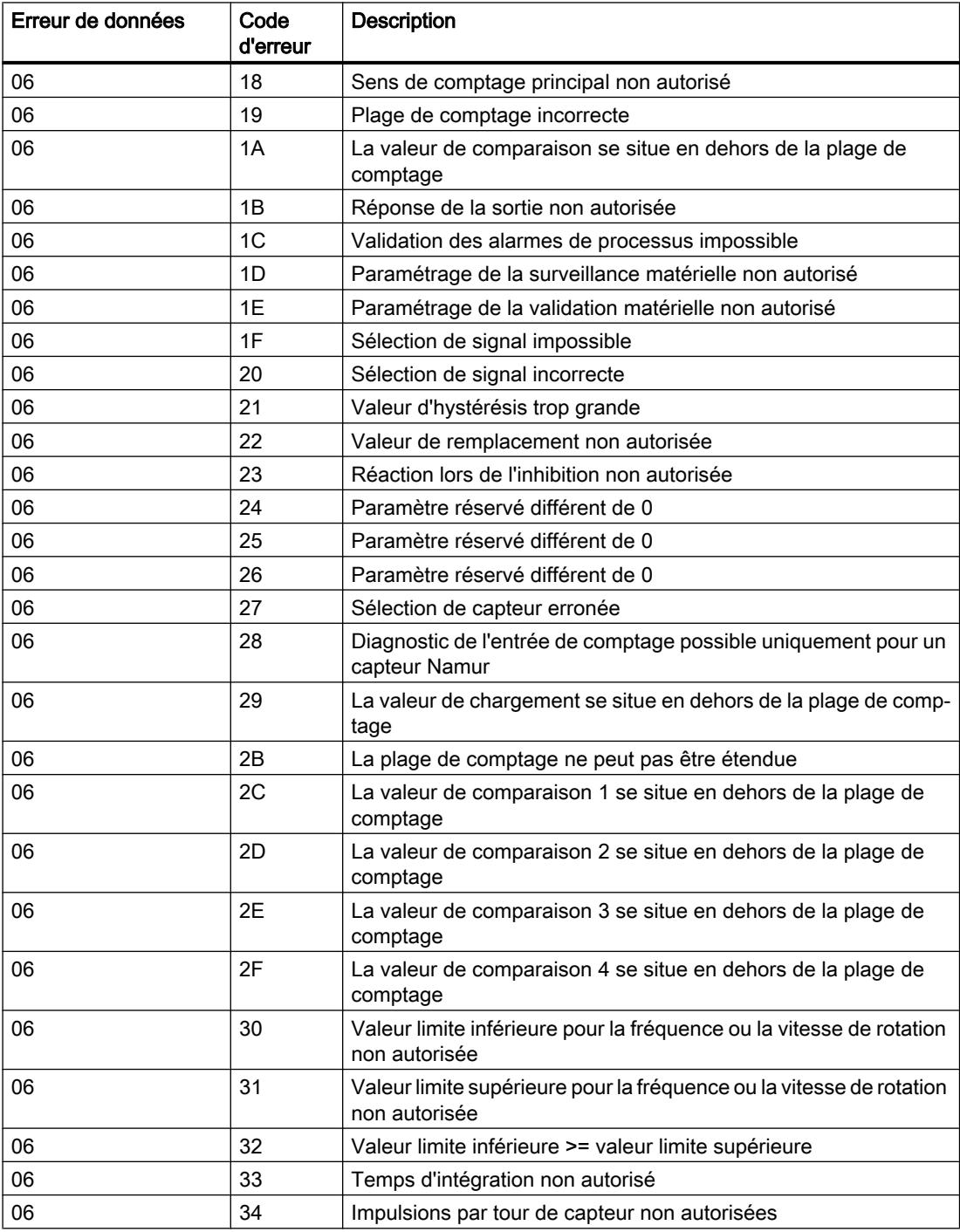

## Comptage, mesure et détection de position

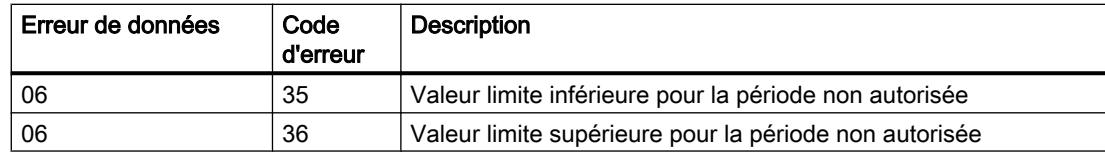

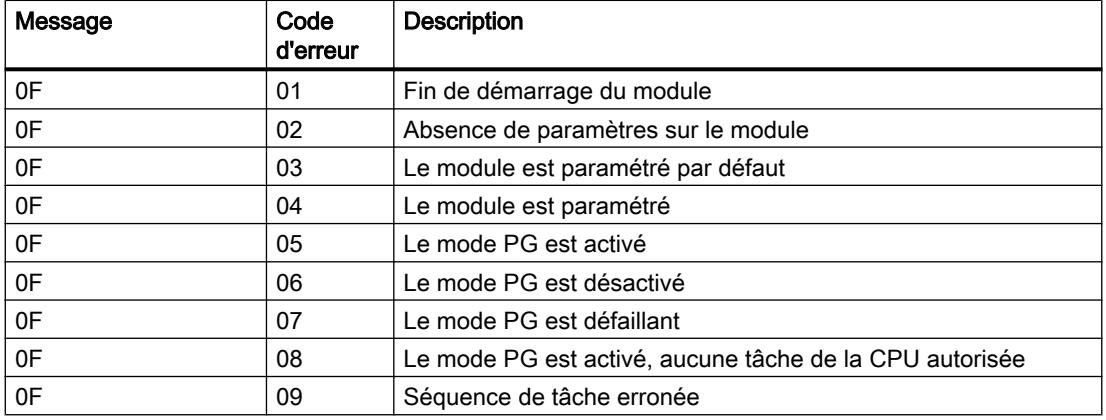

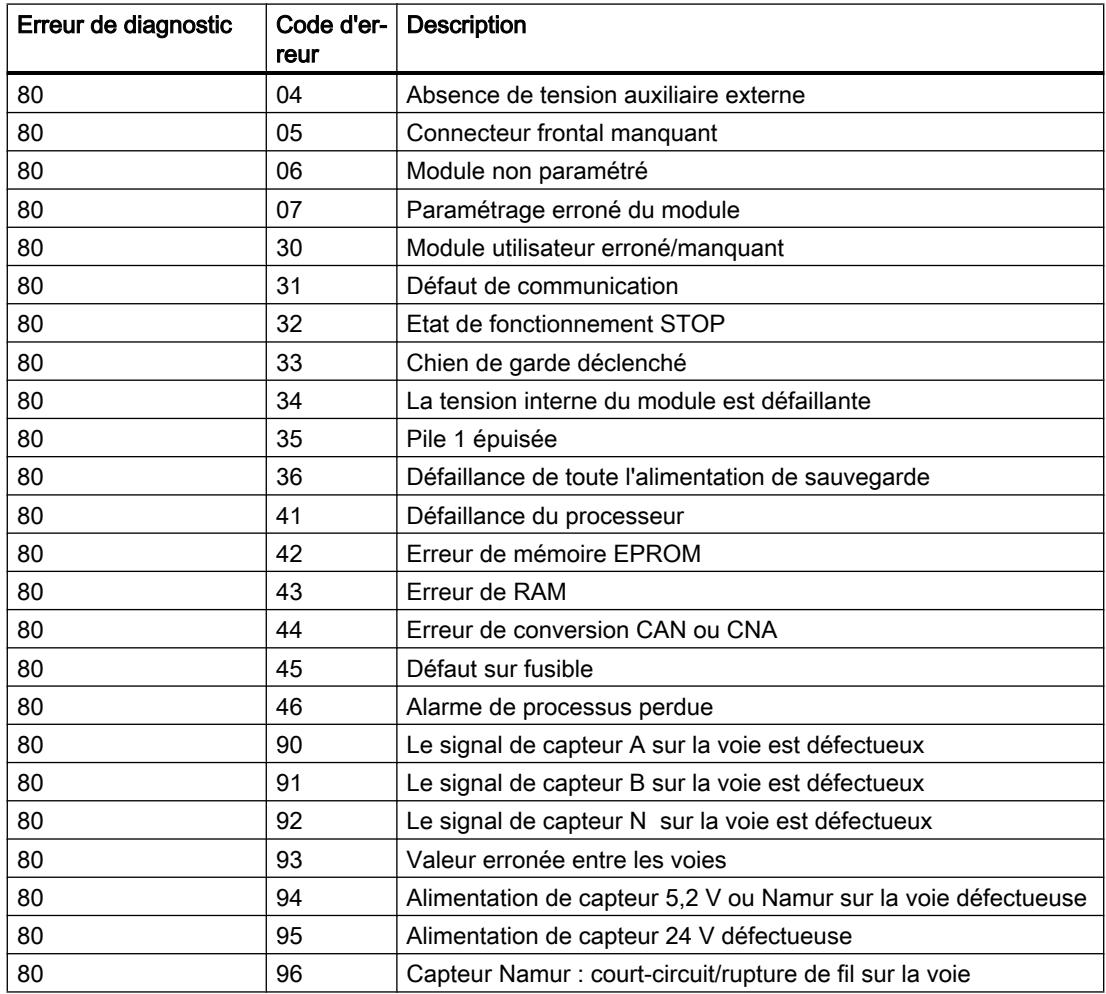

Comptage, mesure et détection de position

1.2 Comptage et mesure (S7-300, S7-400)

## 1.2.1.4 Utilisation du FM 450-1

## Brochage du connecteur frontal du FM 450-1

## Connecteur frontal

Le connecteur frontal à 48 points permet de raccorder :

- Signaux de comptage
- Entrées TOR
- Sorties TOR
- Alimentation de capteur
- Tensions auxiliaire et de charge

La figure ci-après montre la face avant du connecteur frontal, la bande indiquant le brochage et les bandes de repérage.

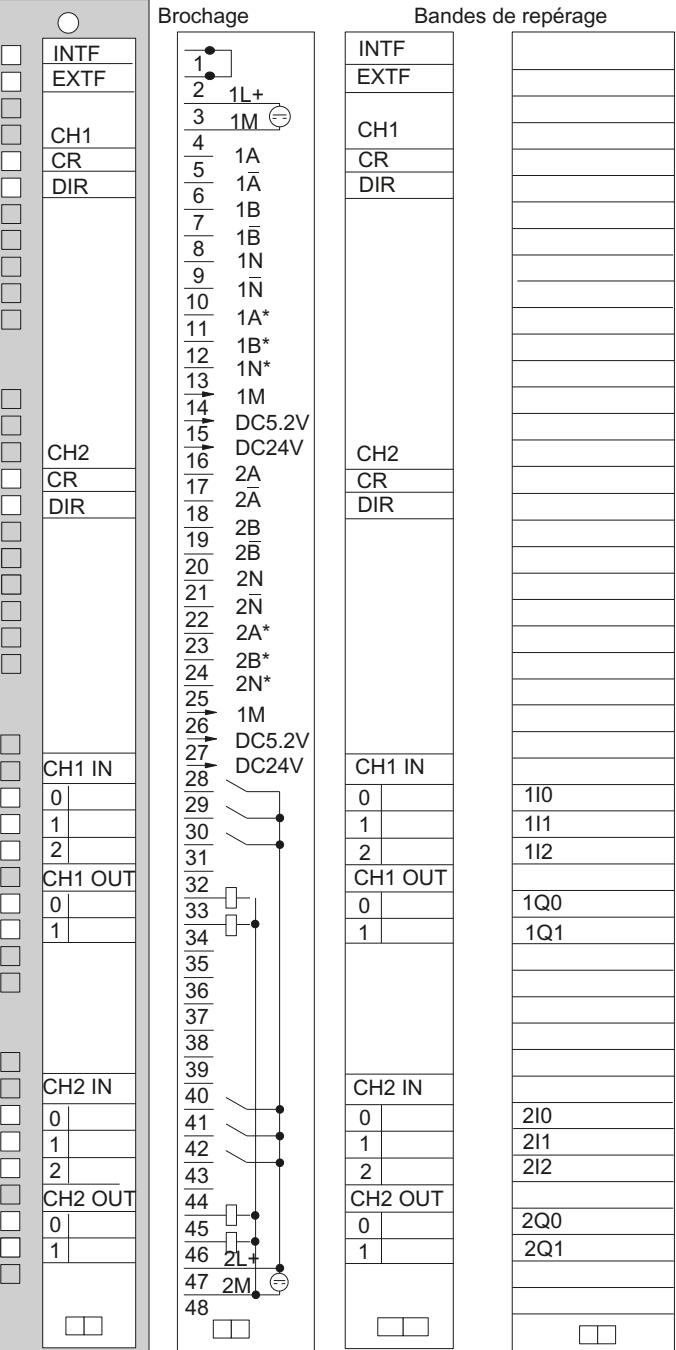

# Brochage du connecteur frontal

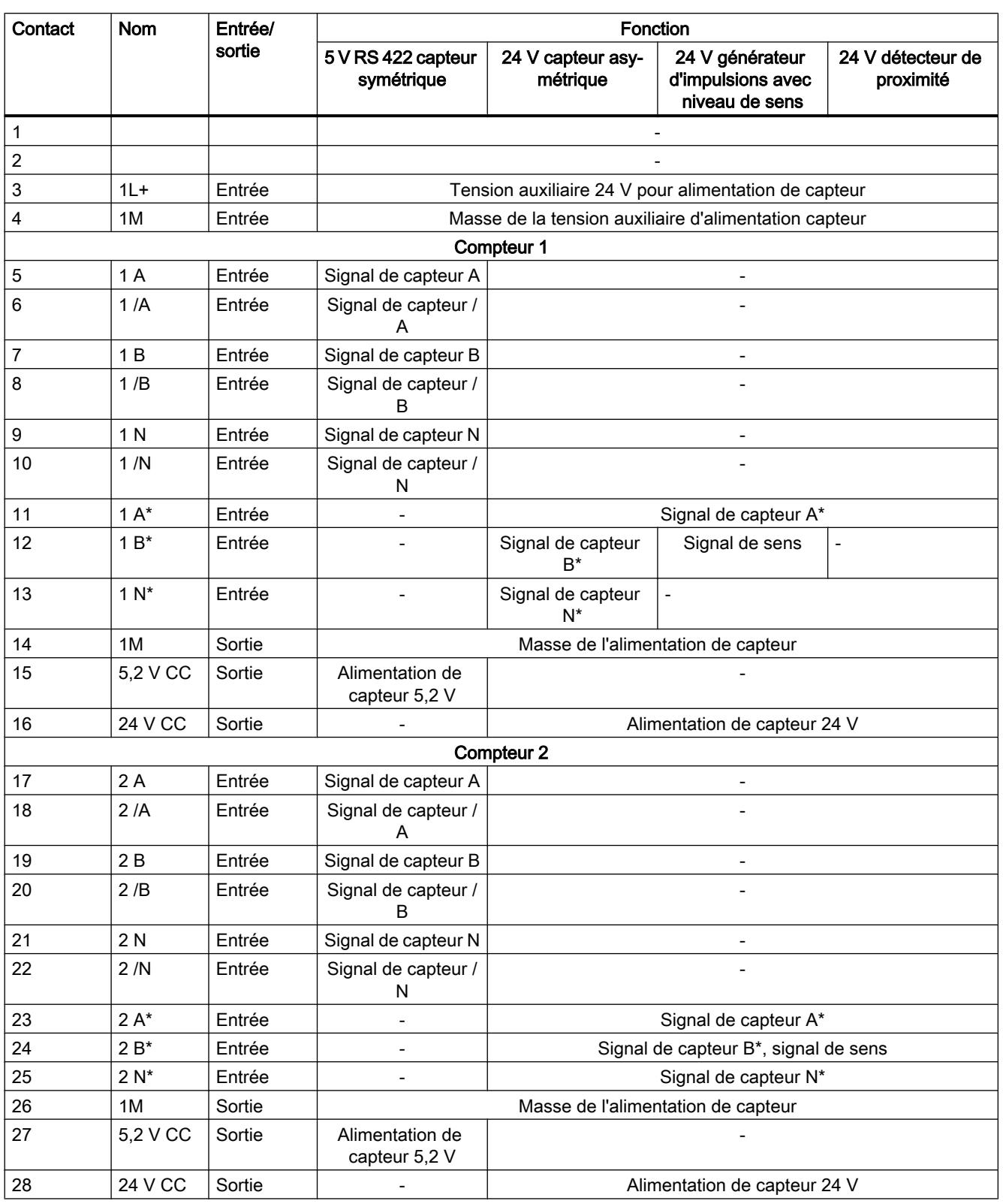

Le tableau suivant montre le brochage du connecteur frontal du FM 450-1.

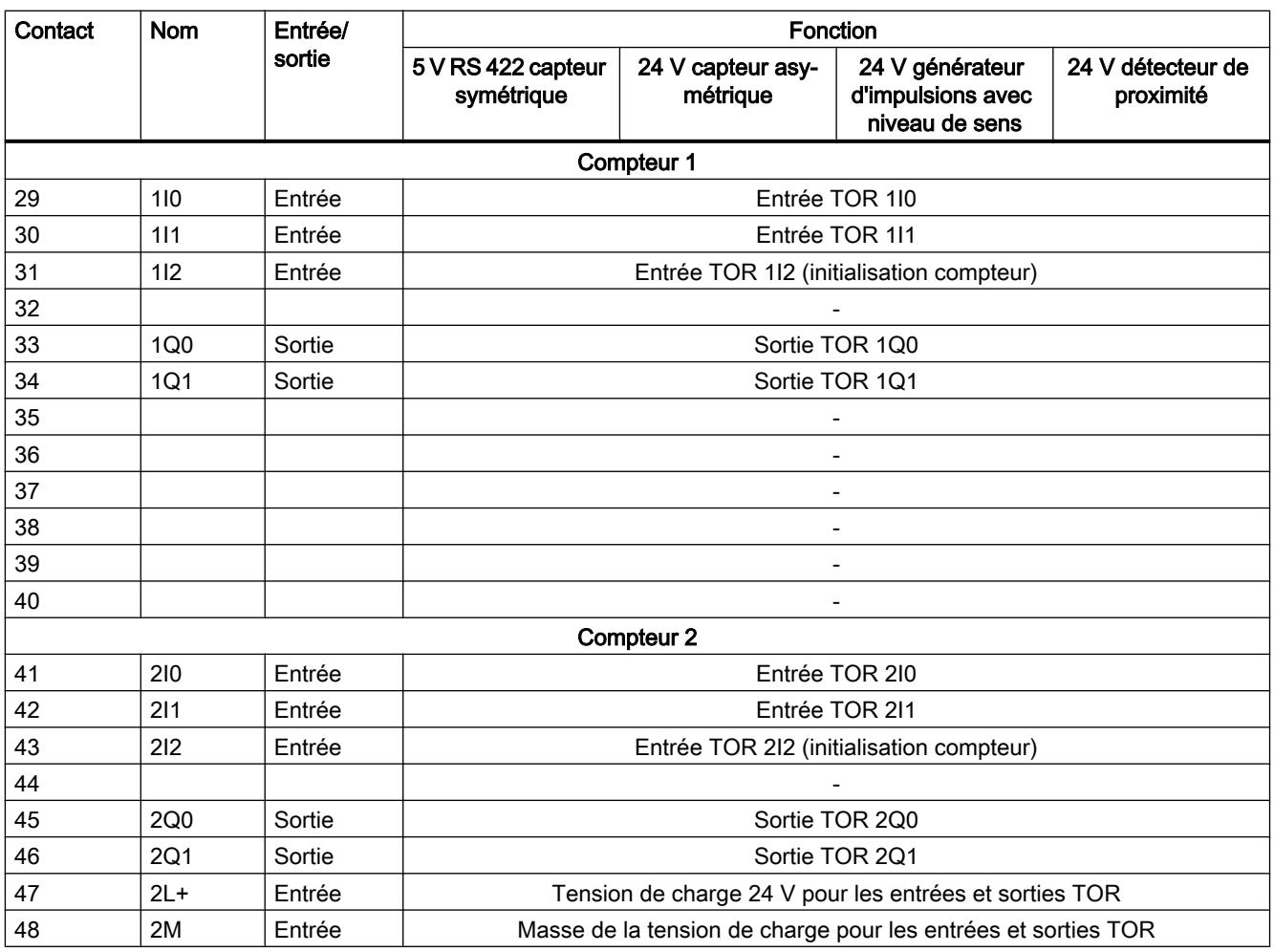

### Remarque

Les circuits pour les entrées des compteurs (alimentation de capteur, signaux de capteur) sont référencés à la masse de la CPU sans séparation galvanique. C'est pourquoi vous devez relier la broche 4 (1M) avec la masse de la CPU à basse impédance.

Si vous alimentez les capteurs par une tension externe, vous devez également relier la masse de cette alimentation externe à la masse de la CPU.

Pour plus d'informations sur le montage et le câblage, référez-vous au manuel ([http://](http://support.automation.siemens.com/WW/view/fr/1118412) [support.automation.siemens.com/WW/view/fr/1118412\)](http://support.automation.siemens.com/WW/view/fr/1118412) du module de comptage FM 450-1.

## Tension auxiliaire 1L+, 1M

Pour l'alimentation en tension des capteurs 5 V et 24 V, il faut appliquer une tension continue de 24 V aux broches 1L+ et 1M.

Une diode intégrée protège le module contre une inversion de polarité de la tension auxiliaire.

Le module surveille si la tension auxiliaire est connectée.

## Alimentation de capteur 5,2 V CC

À partir de la tension auxiliaire 1L+/1M, le module génère pour chaque voie de comptage une tension de 5,2 V pour un courant maximal de 300 mA, tension qui est disponible avec protection contre les courts-circuits à la broche "DC5.2V" respective et permet d'alimenter un capteur 5 V.

## Alimentation de capteur 24 V CC

La tension 1L+/1M est disponible avec protection contre le courts-circuits à la sortie "DC24V" pour alimenter un capteur en tension 24 V. L'alimentation des capteurs fait l'objet d'une surveillance de court-circuit.

## Signaux de capteur 5 V A et /A, B et /B, N et /N

Il est possible de raccorder sur chaque compteur des codeurs incrémentaux à signaux différentiels 5 V selon RS 422, c'est-à-dire des codeurs incrémentaux à signaux différentiels A et /A, B et /B, N et /N.

Raccordez les signaux A et /A, B et /B, N et /N aux contacts repérés correspondants.

Ne raccordez les signaux N et /N que si vous voulez utiliser le top zéro du codeur pour initialiser le compteur.

Les entrées ne sont pas séparées galvaniquement par rapport au bus du S7-400.

## Signaux de capteur 24 V A\*, B\* et N\*

Les signaux 24 V sont désignés par les lettres A\*, B\* et N\*.

Vous pouvez brancher trois types de capteur sur chaque compteur :

- Codeurs incrémentaux avec signaux 24 V : Les signaux A\*, B\* et N\* sont raccordés aux contacts repérés en conséquence.
- Générateur d'impulsions sans niveau de sens : Le signal est raccordé au contact A\*.
- Générateur d'impulsions avec niveau de sens : Le signal de comptage est raccordé au contact A\*. Le niveau de sens est raccordé au contact B\*.

Les entrées ne sont pas séparées galvaniquement par rapport au bus du S7-400.

## Filtres d'entrée pour signaux de capteur 24 V

Pour la réjection des parasites, vous pouvez paramétrer des filtres d'entrée (circuits RC) avec un même temps de filtrage pour les entrées 24 V A\*, B\* et N\*. Les deux filtres d'entrée suivants sont disponibles pour chaque compteur :

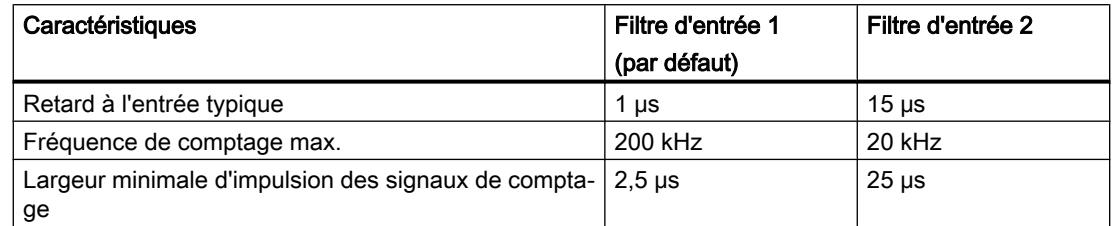

## Entrées TOR

Vous pouvez utiliser les entrées TOR 1I0 et 1I1 pour commander la validation du compteur 1. Vous pouvez utiliser les entrées TOR 2I0 et 2I1 pour commander la validation du compteur 2. Les validations peuvent être commandées par niveau ou par front.

L'entrée TOR 1I2 sert à initialiser le compteur 1 à la valeur de chargement. L'entrée TOR 2I2 sert à initialiser le compteur 2 à la valeur de chargement.

Les entrées TOR sont alimentées en tension nominale 24 V.

Les entrées TOR sont séparées galvaniquement par rapport au bus du S7-400 et aux entrées de comptage.

## Filtres d'entrée pour entrées TOR

Pour la réjection des parasites, vous pouvez paramétrer des filtres d'entrée (circuits RC) avec un même temps de filtrage pour les entrées TOR 1I0, 1I1 et 1I2 ainsi que 2I0, 2I1 et 2I2. Les deux filtres d'entrée suivants sont disponibles :

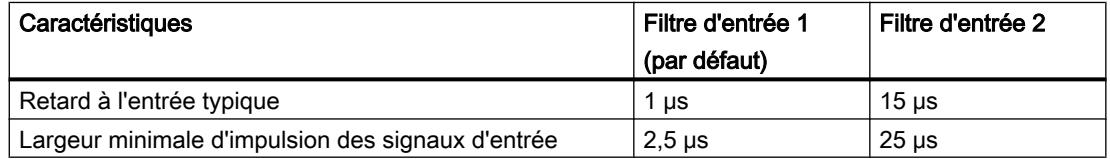

## Sorties TOR

Le FM 450-1 dispose des sorties TOR 1Q0 et 1Q1 (compteur 1) ainsi que 2Q0 et 2Q1 (compteur 2) pour le déclenchement direct d'opérations de commande.

Les sorties TOR sont alimentées par la tension de charge 2L+.

Les sorties TOR sont séparées galvaniquement par rapport au bus du S7-400 et aux entrées de comptage.

Les sorties TOR sont de type PNP et peuvent supporter un courant sous charge de 0,5 A. Elles sont protégées contre les surcharges et les courts-circuits.

### **Remarque**

Il est possible de raccorder directement des relais et des contacteurs sans circuit de protection externe.

Le comportement temporel des sorties TOR dépend du paramétrage.

## Tension de charge 2L+ / 2M

Pour alimenter les sorties TOR 1Q0 et 1Q1 ainsi que 2Q0 et 2Q1, il faut appliquer au module, via les bornes 2L+ et 2M, une tension de charge de 24 V.

Une diode intégrée protège le module contre une inversion de polarité de la tension de charge.

Le FM 450-1 ne surveille pas la tension de charge 2L+ / 2M.

## Configuration du FM 450-1

Paramétrage du FM 450-1

### Spécification de la voie

### Copie d'une voie

Vous pouvez copier les paramètres d'une voie sur une autre voie.

- 1. Sélectionnez la voie dont les paramètres doivent être copiés (Voie source).
- 2. Activez la voie dans laquelle les paramètres doivent être copiés (Voie cible).
- 3. Cliquez sur le bouton "Copier".

## Modes de fonctionnement voie n

## Sélection du mode de fonctionnement

## **Description**

En indiquant un mode de fonctionnement, vous choisissez la manière dont le module de comptage doit opérer.

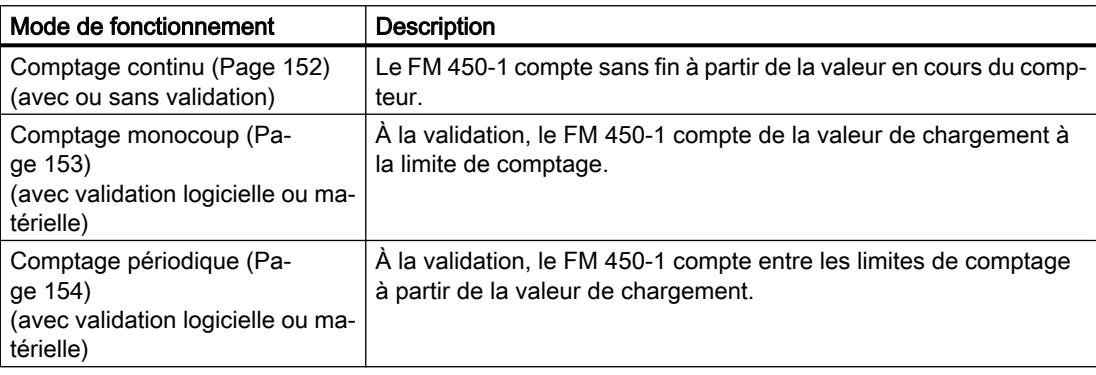

Le mode pris par défaut est "Comptage continu".

## Sélection de la commande de validation

## **Description**

En indiquant une commande de validation, vous choisissez la manière dont le comptage doit se dérouler dans le mode sélectionné.

- Sans validation Toutes les validations sont actives.
- ● [Validation logicielle](#page-13927-0) (Page [172\)](#page-13927-0) La validation logicielle est activée et désactivée avec le paramètre d'entrée / bit de commande SW\_GATE.
- ● [Validation matérielle](#page-13928-0) (Page [173\)](#page-13928-0), commandée par niveau ou par front La validation matérielle est activée et désactivée avec les signaux correspondants aux entrées TOR.

Le paramétrage par défaut est "Sans validation".

## Sélection de la plage de comptage

## **Description**

Le module comporte un registre de comptage de 32 bits. Le réglage "Plage de comptage" vous permet de choisir si le module ne doit compter que dans la plage positive ou si le bit 32 doit être interprété comme bit de signe, autorisant ainsi la représentation de nombres négatifs.

Sélectionnez la plage de comptage de votre choix.

Vous trouverez de plus amples informations sous "[Plages de comptage et limites de](#page-13904-0)  [comptage](#page-13904-0) (Page [149\)](#page-13904-0)".

### Dépassement par le haut de la limite supérieure, dépassement par le bas de la limite inférieure et passage par zéro

Pour les limites de comptage, un bit est mis à 1 dans le DB de l'instruction CNT\_CTRL en cas de dépassement haut ou bas.

Dans la plage de comptage "-31 à +31 bits", il y a également mise à 1 d'un bit dans le DB lors du passage par zéro.

Dans la plage de comptage "0 à +32 bits", il y a, lors du passage par zéro et selon le sens de comptage, une indication supplémentaire de dépassement haut ou bas.

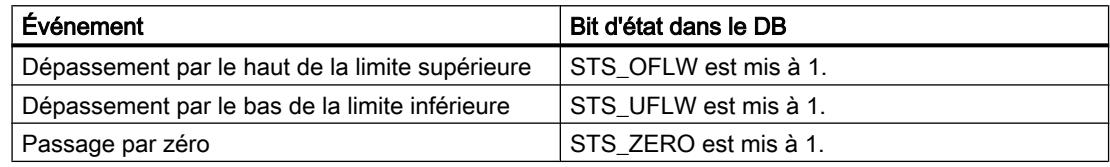

### Déclenchement d'alarmes de processus

Vous pouvez également signaler les évènements dépassement par le haut de la limite supérieure, dépassement par le bas de la limite inférieure et passage par zéro avec une alarme de processus.

## Voie n capteur

Sélection du type de signal du capteur

### Sélection du type de signal

- 1. Choisissez le type de signal du capteur utilisé.
	- Selon votre sélection et le mode de fonctionnement, les options qui sont impossibles pour ce capteur spécifique sont bloquées. Une option bloquée se caractérise par un texte grisé dans la fenêtre de sélection correspondante.
- 2. Sélectionnez les options que vous souhaitez utiliser avec le capteur choisi.

Vous pouvez sélectionner le type de signal de l'un des capteurs suivants :

- ● [Capteur : incrémental 5 V](#page-14031-0) (Page [276](#page-14031-0)) (5 V signal d'écart)
- ● [Capteur : incrémental 24 V](#page-14031-0) (Page [276\)](#page-14031-0) (24 V piste A+B décalage de phase)
- ● [Capteur : 24 V impulsions et sens](#page-14032-0) (Page [277](#page-14032-0))
- ● [Capteur : 24 V détecteur de proximité](#page-14032-0) (Page [277](#page-14032-0))

## <span id="page-14031-0"></span>Capteur : incrémental 5 V

## Codeur incrémental 5 V

Sélectionnez le type de signal "5 V signal d'écart" si vous voulez utiliser un codeur incrémental 5 V avec les signaux d'écart A, /A, B, /B, et N, /N.

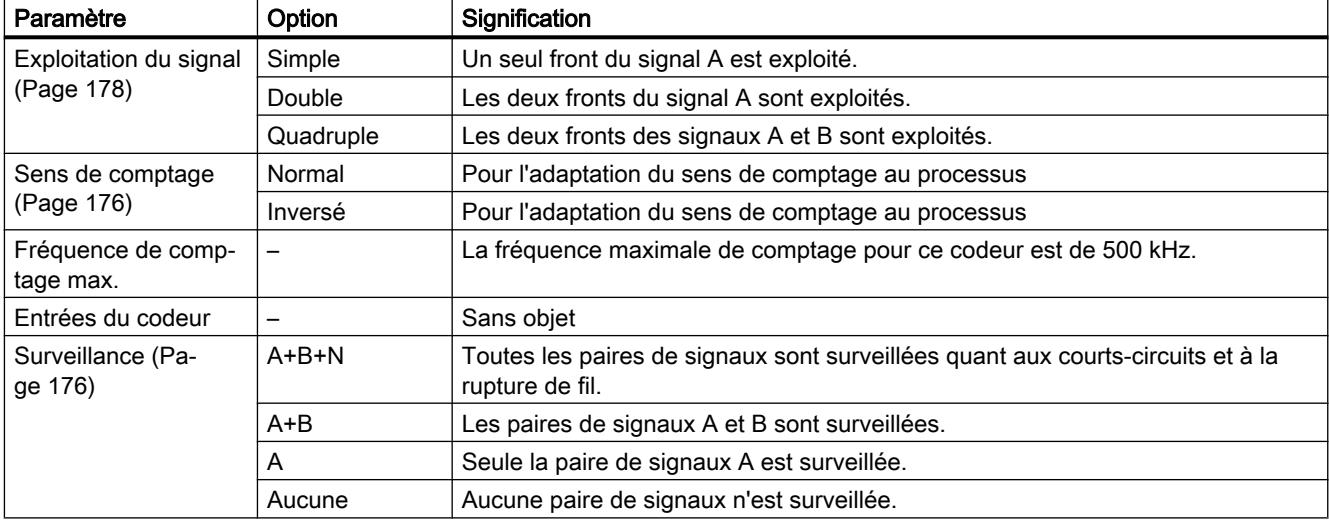

Vous pouvez choisir parmi les options suivantes pour ce capteur :

## Capteur : incrémental 24 V

## Codeur incrémental 24 V

Sélectionnez le type de signal "24 V piste A+B décalage de phase" si vous utilisez un codeur incrémental 24 V avec les signaux A\*, B\* et N\*.

Vous pouvez choisir parmi les options suivantes pour ce capteur :

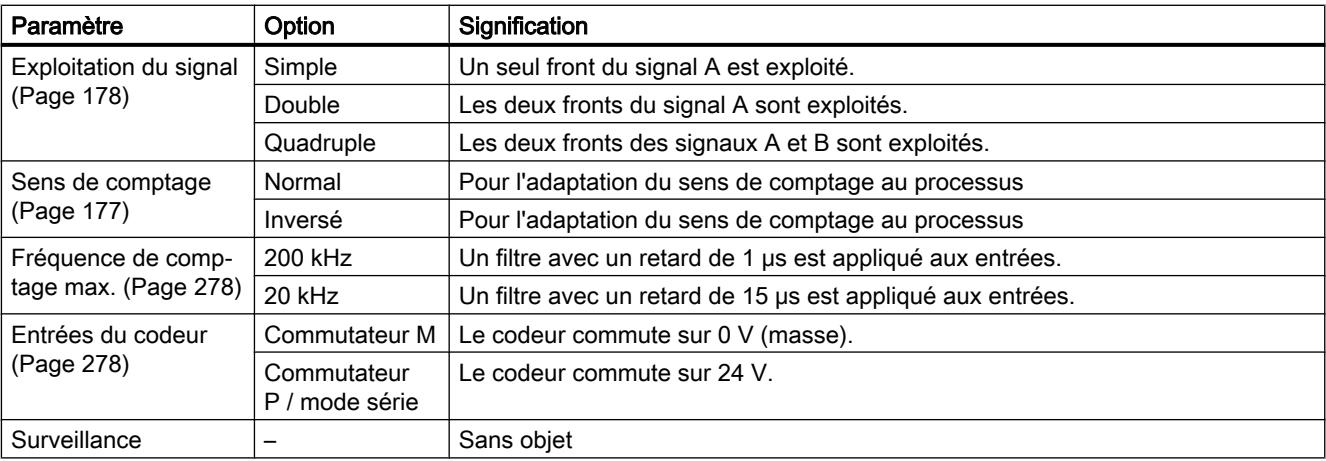

## <span id="page-14032-0"></span>Capteur : 24 V impulsions et sens

## Générateur d'impulsions 24 V

Sélectionnez le type de signal "24 V impulsions et sens" si vous utilisez un générateur d'impulsions 24 V avec le signal de comptage A\* et le signal de sens B\*.

Vous pouvez choisir parmi les options suivantes pour ce capteur :

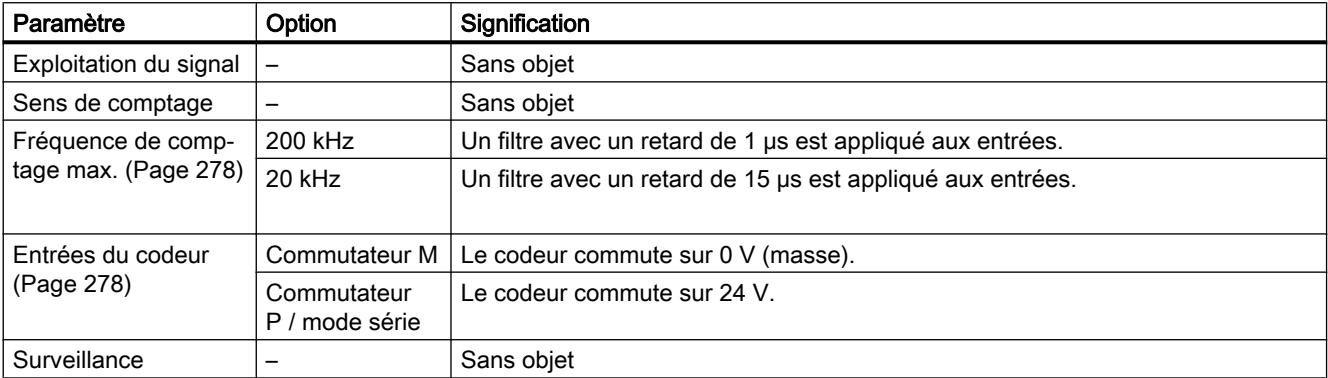

## Capteur : 24 V détecteur de proximité

### Détecteur de proximité 24 V

Sélectionnez le type de signal "24 V détecteur de proximité" si vous utilisez un générateur d'impulsions 24 V avec le signal de comptage A\*.

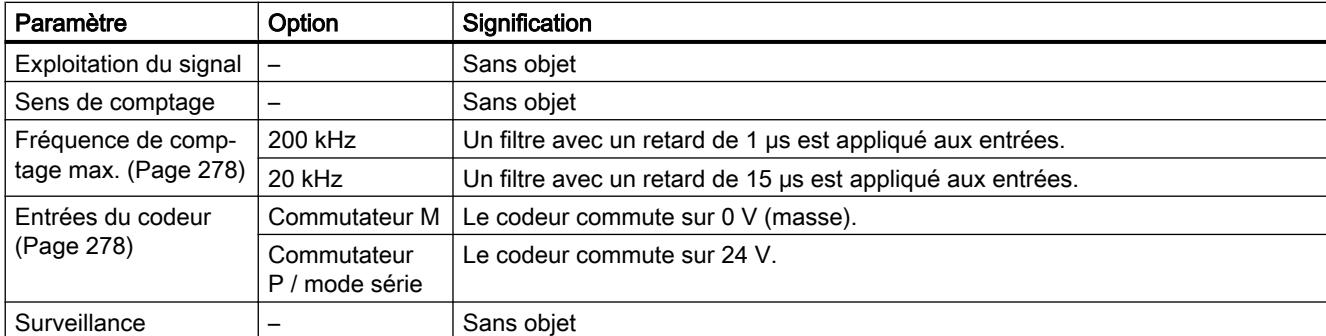

Vous pouvez choisir parmi les options suivantes pour ce capteur :

## <span id="page-14033-0"></span>Paramétrage des entrées de capteur

#### Paramétrage des entrées de capteur

Le sens de comptage est déterminé par paramétrage des entrées du capteur. Le tableau indique le changement de sens suivant le paramétrage.

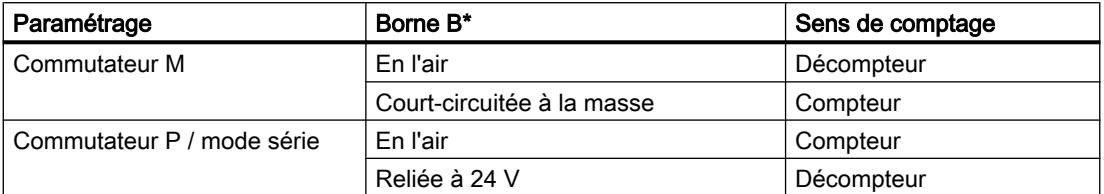

Lors du paramétrage, choisissez "impulsion 24 V et sens" comme type de capteur.

Une inversion du sens par inversion du signal B\* n'est pas possible pour ces signaux de comptage.

#### Remarque

Avec ce type d'exploitation, la valeur de comptage peut "s'enfuir" en présence d'oscillations du signal sur le front, puisque tous les signaux sont additionnés.

### Filtres d'entrée pour entrées de comptage 24 V

### Filtres d'entrée pour entrées de comptage 24 V

Pour la réjection des parasites, vous pouvez paramétrer des filtres d'entrée avec un même temps de filtrage pour les entrées de comptage 24 V A\*, B\* et N\*, ainsi que pour les entrées TOR. Vous disposez des filtres suivants :

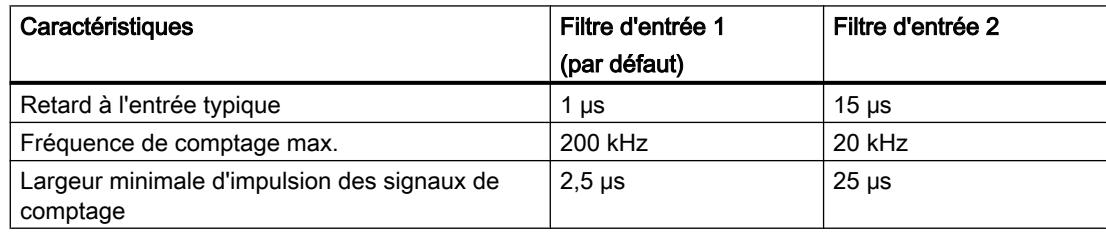

## Entrées voie n

## Sélection des signaux de validation

### Commande de la validation matérielle

Pour la commande de la validation matérielle, vous pouvez sélectionner :

- Validation matérielle commandée par niveau (avec niveau à l'entrée 1I0 ou 2I0)
- Validation matérielle commandée par front (avec front à l'entrée 1I0 ou 2I0 pour l'ouverture ; avec front à l'entrée 1I1 ou 2I1 pour la fermeture)

Pour plus d'informations, référez-vous à la rubrique "[Validation matérielle](#page-13928-0) (Page [173\)](#page-13928-0)".

### Sélection de la largeur minimale d'impulsion

### Largeur minimale d'impulsion

Pour la réjection des parasites, vous pouvez paramétrer des filtres d'entrée (circuits RC) avec un même temps de filtrage pour les entrées 24 V  $A^*$ , B<sup>\*</sup> et N<sup>\*</sup> et pour les entrées TOR.

Vous disposez de deux filtres d'entrée ayant les caractéristiques suivantes :

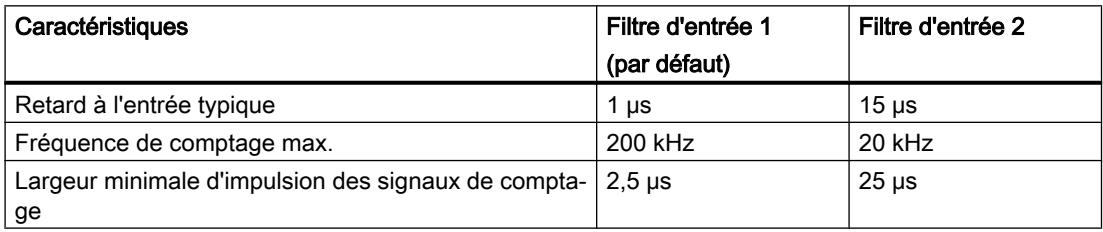

## Initialisation du compteur

## Initialisation du compteur

## Vue d'ensemble

Si vous désirez démarrer le comptage à partir d'une valeur donnée (la valeur de chargement), vous devez paramétrer le signal qui initialise le compteur à la valeur de chargement. Vous pouvez initialiser le compteur de la manière suivante :

- à l'aide du paramètre d'entrée L\_DIRECT de l'instruction CNT\_CTRL,
- à l'aide d'un signal externe soit au moyen de l'entrée 1I2 (2I2), soit au moyen de l'entrée reliée au top zéro du capteur.

### Valeur de chargement

Vous pouvez spécifier un nombre situé dans la plage de comptage comme valeur de chargement.

La valeur de chargement est interprétée en fonction de la plage de comptage sélectionnée. Si vous paramétrez la valeur FFFF FFFF H comme valeur de chargement, par exemple, elle sera interprétée comme 4 294 967 295 dans la plage "0 à +32 bits" et comme -1 dans la plage "-31 à +31 bits".

Inscrivez la valeur de chargement dans le DB de l'instruction CNT\_CTRL.

Les plages de valeurs suivantes sont permises pour la valeur de chargement :

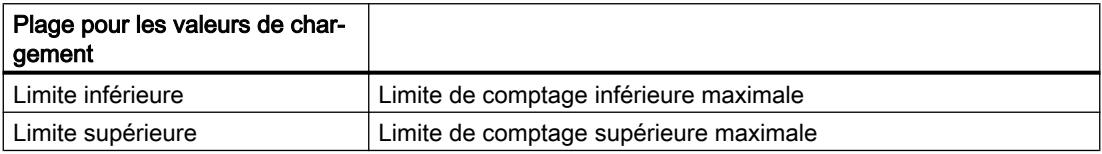

### Initialisation du compteur à l'aide d'un signal externe

Deux signaux externes différents permettent de mettre le compteur à la valeur de chargement :

- Uniquement entrée 1I2 (2I2) (Page 280)
- ● [Entrée 1I2 \(2I2\) et top zéro](#page-14037-0) (Page [282](#page-14037-0)) du capteur

Vous utiliserez le top zéro du capteur si vous voulez synchroniser le compteur à une valeur déterminée en un point précis de votre processus. Vous obtiendrez ainsi une plus grande précision de l'opération de comptage.

L'initialisation du compteur ne dépend pas du mode de comptage.

Une fois l'initialisation du compteur à l'aide d'un signal externe menée à bien, le bit STS\_SYNC est mis à "1" dans le DB.

#### Remarque

Synchroniser un compteur à l'aide du top zéro n'a de sens que si la validation est active.

Si vous n'avez validé qu'un sens de comptage lors de l'initialisation du compteur à l'aide d'un signal externe, vous devez tenir compte du fait que le sens de comptage actuel sera mémorisé (figé) lors de l'inhibition. Cela permet de synchroniser le compteur dans le sens inverse au sens validé.

## Initialisation du compteur avec l'entrée 1I2 (2I2)

### Initialisation du compteur avec l'entrée 1I2 (2I2)

La valeur de chargement peut être chargée dans le compteur par le biais d'un front montant à l'entrée 1I2 (2I2).

Vous pouvez définir, par l'intermédiaire des variables ENSET\_UP et ENSET\_DN du DB de l'instruction CNT\_CTRL et par paramétrage, le comportement du FM 450‑1 lors d'un front montant à l'entrée 1I2 (2I2).

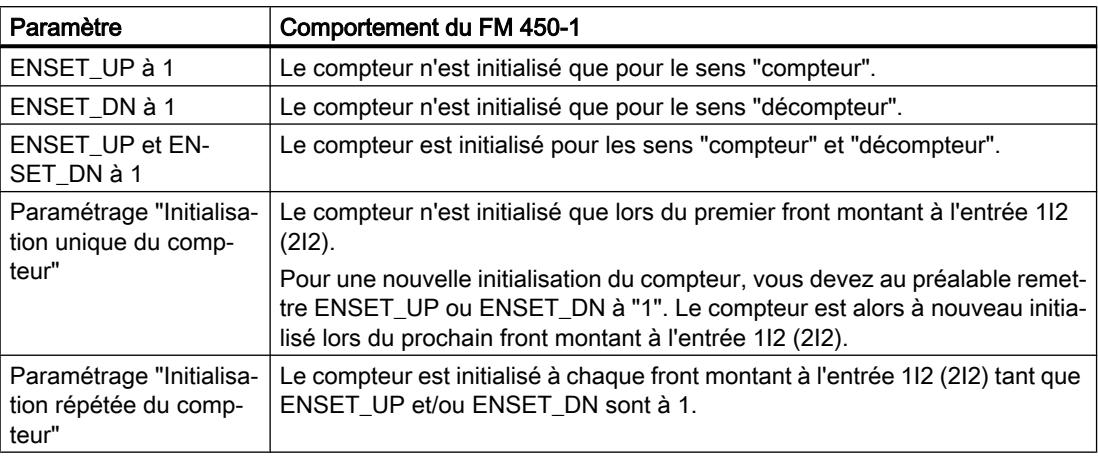

### Remarque

Vous devez obligatoirement mettre à 1 l'une des deux variables ENSET\_UP et/ou ENSET\_DN si vous voulez que le compteur puisse être initialisé par le biais de l'entrée 1I2 (2I2).

## Initialisation unique à l'aide de l'entrée 1I2 (2I2)

La figure ci-après montre l'initialisation unique du compteur 1 à l'aide de l'entrée 1I2. Pour le compteur 2, les conditions sont analogues avec l'entrée 2I2. Le cas représenté est celui où seule ENSET\_UP est mise à 1, c'est-à-dire que le compteur est initialisé pour le sens "compteur".

Le compteur est initialisé lors du premier front montant à l'entrée 1I2, à condition que ENSET\_UP soit également à 1. Pour une nouvelle initialisation du compteur, vous devez d'abord remettre ENSET\_UP à "0" puis à nouveau à "1". Le prochain front montant qui se présentera alors à l'entrée 1I2 provoquera l'initialisation du compteur.

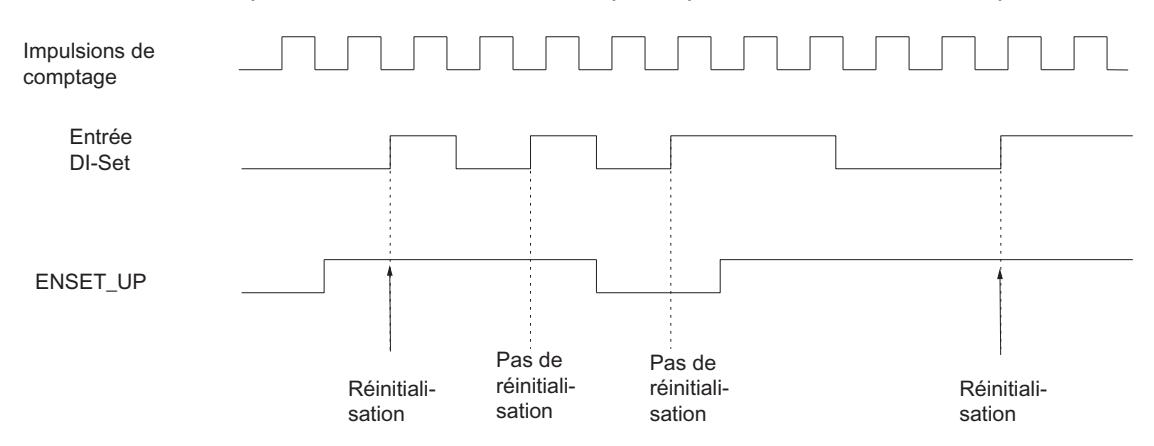

## <span id="page-14037-0"></span>Initialisation répétée à l'aide de l'entrée 1I2 (2I2)

La figure ci-après montre l'initialisation répétée du compteur 1 à l'aide de l'entrée 1I2. Pour le compteur 2, les conditions sont analogues avec l'entrée 2I2. Le cas représenté est celui où seule ENSET\_UP est mise à 1, c'est-à-dire que le compteur est initialisé pour le sens "compteur".

Le compteur est initialisé à chaque front montant à l'entrée 1I2, à condition que ENSET\_UP soit également à 1. Si vous remettez ENSET UP à "0", l'initialisation du compteur par un front montant à l'entrée 1I2 n'a pas lieu. Ce n'est que lorsque vous aurez remis ENSET\_UP à 1 que le front montant suivant à l'entrée 1I2 provoquera l'initialisation du compteur.

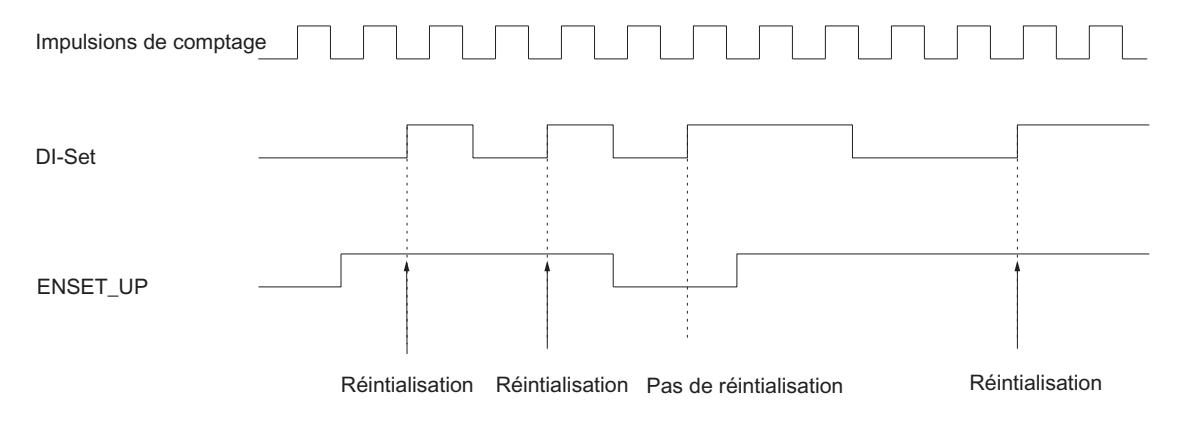

## Initialisation du compteur à l'aide de l'entrée 1I2 (2I2) et du top zéro

## Initialisation du compteur à l'aide de l'entrée 1I2 (2I2) et du top zéro

Lorsque vous paramétrez l'initialisation du compteur à l'aide du top zéro du capteur ("Exploiter top zéro pour l'initialisation"), le compteur est initialisé à la valeur de chargement en cas de front montant du top zéro.

L'initialisation n'a lieu que si l'entrée 1I2 (2I2) du compteur est également à "1" au moment où se présente le front montant du top zéro.

Vous pouvez définir, par l'intermédiaire des variables ENSET\_UP et ENSET\_DN du DB de l'instruction CNT\_CTRL et par paramétrage, le comportement du FM 450-1 lors du front montant du top zéro.

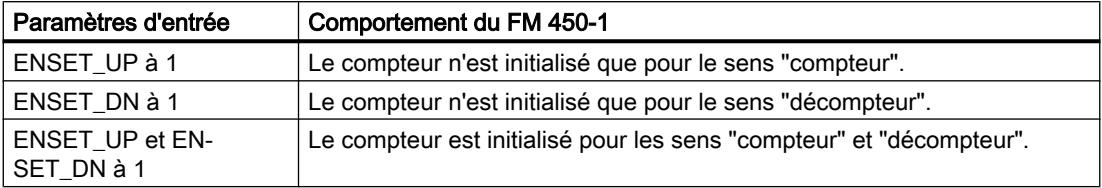

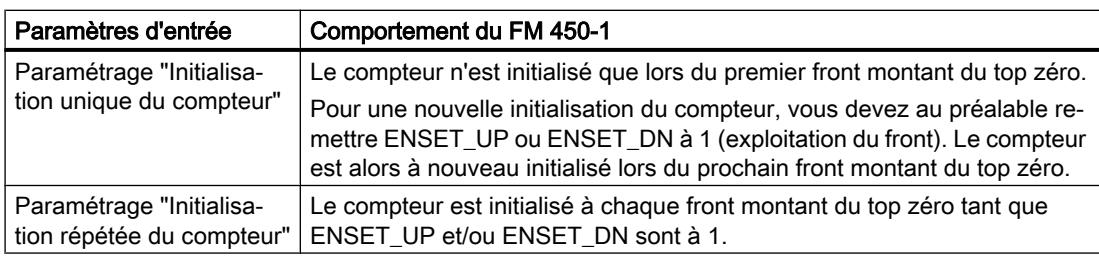

### Remarque

Vous devez obligatoirement mettre à "1" l'une des deux variables ENSET\_UP et/ou ENSET\_DN et l'entrée 1I2 (2I2) si vous voulez que le compteur puisse être initialisé par le biais du top zéro.

## Initialisation unique à l'aide de l'entrée 1I2 (2I2) et du top zéro

La figure suivante montre l'initialisation unique du compteur 1 à l'aide du top zéro. Pour le compteur 2, les conditions sont analogues avec l'entrée 2I2. Le cas représenté est celui où seule ENSET\_UP est mise à 1, c'est-à-dire que le compteur est initialisé pour le sens "compteur".

Le compteur 1 est initialisé lors du premier front montant du top zéro, à condition que ENSET\_UP et l'entrée 1I2 soient également à 1.

Pour une nouvelle initialisation du compteur 1, vous devez d'abord remettre ENSET\_UP à "0" puis à nouveau à "1". Si l'entrée 1I2 n'est pas à 1, l'initialisation du compteur a lieu au premier top zéro suivant la mise à 1 de l'entrée 1I2. Si l'entrée 1I2 est à 1, l'initialisation a lieu au prochain top zéro.

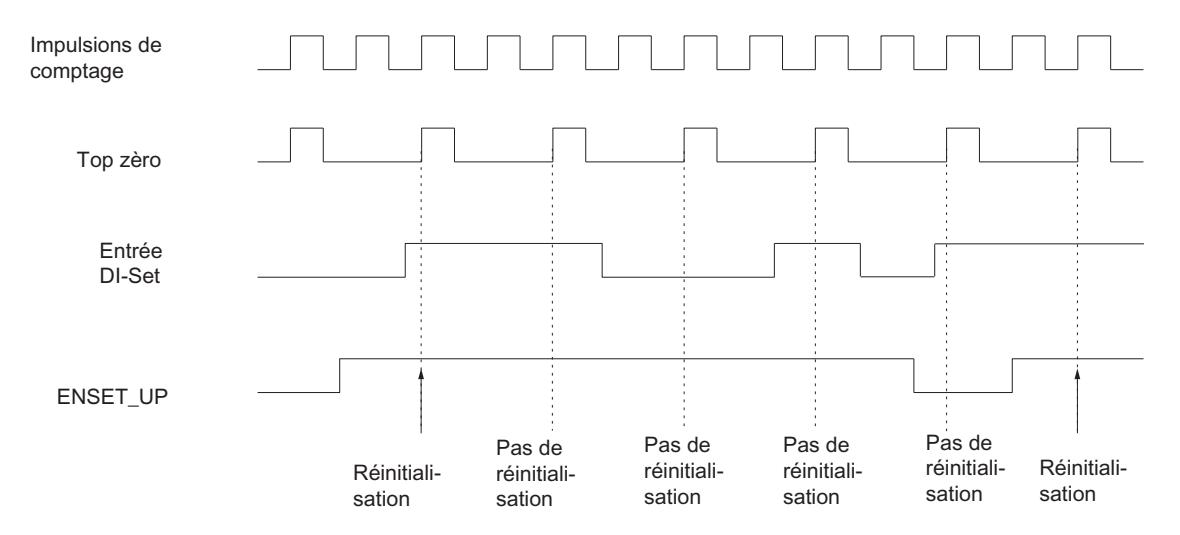

## Initialisation répétée à l'aide de l'entrée 1I2 (2I2) et du top zéro

La figure suivante montre l'initialisation répétée du compteur 1 à l'aide du repère zéro. Pour le compteur 2, les conditions sont analogues avec l'entrée 2I2. Le cas représenté est celui où seule ENSET\_UP est mise à 1, c'est-à-dire que le compteur est initialisé pour le sens "compteur".

Le compteur est initialisé à chaque front montant du top zéro, à condition que ENSET\_UP et l'entrée 1I2 soient également à 1.

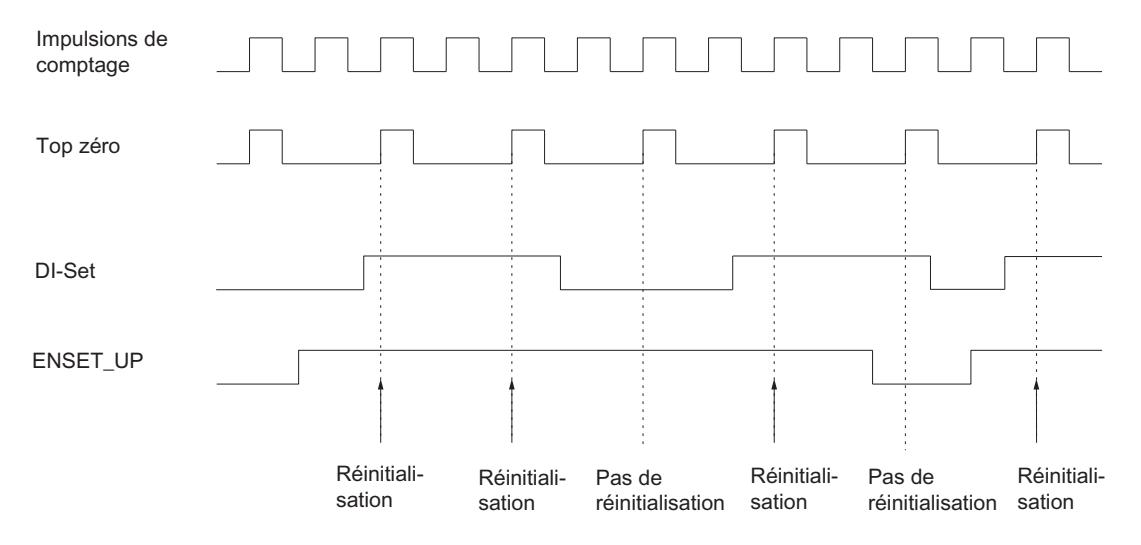

## Sorties voie n

## Définition de la durée d'impulsion

## Durée d'impulsion

Pour l'adaptation aux actionneurs (contacteurs, actionneurs, etc.) utilisés dans votre processus, vous pouvez imposer une durée d'impulsion. La durée d'impulsion spécifie la durée pendant laquelle les sorties Q0 et Q1 sont activées lorsqu'une valeur de comparaison est atteinte.

Avec la durée d'impulsion, vous indiquez combien de temps au minimum une sortie devra être à "1". Ce paramétrage n'est actif que si vous présélectionnez le comportement de la sortie en conséquence. La durée d'impulsion est inopérante si la sortie doit être activée entre la valeur de comparaison et le débordement haut ou le débordement bas.

La durée d'impulsion commence dès la mise à "1" de la sortie. L'imprécision de la durée d'impulsion est inférieure à 1 ms.

Vous pouvez indiquer comme durée d'impulsion une valeur se situant entre 0 et 500 ms. Cette valeur s'applique aux deux sorties.

Si vous entrez 0 ms comme durée d'impulsion, la sortie est mise à "1" lorsque la valeur de comparaison est atteinte et mise à "0" par la prochaine impulsion de comptage.
<span id="page-14040-0"></span>Le préréglage pour la durée d'impulsion est 0.

### Remarque

Si vous entrez 0 ms comme durée d'impulsion, la sortie est activée tant que la valeur en cours du compteur est égale à la valeur de comparaison (voir la partie supérieure de la figure suivante).

Les temps de commutation des sorties TOR (maximum 300 μs) peuvent entraîner la perte d'impulsions de commande sur les sorties si l'écart entre les impulsions de comptage est inférieur aux temps de commutation des sorties TOR (voir la partie inférieure de la figure suivante).

Vous devez donc vous assurer que l'écart entre les impulsions de comptage est supérieur aux temps de commutation des sorties TOR.

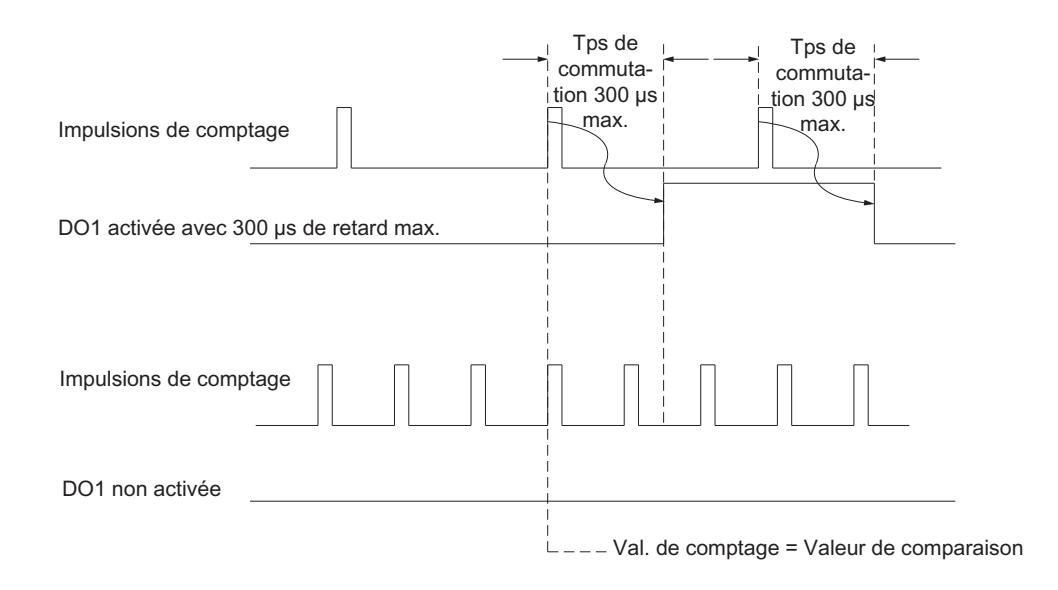

# Définition du comportement des sorties

# Valeurs de comparaison et sorties

# **Description**

Vous pouvez mémoriser pour les compteurs sur le module FM 450‑1 deux valeurs de comparaison (valeur de comparaison 1 et 2) qui sont affectées aux deux sorties TOR respectives (valeur de comparaison 1 : 1Q0 ou 2Q0, valeur de comparaison 2 : 1Q1 ou 2Q1). Ces valeurs de comparaison sont comparées à la valeur en cours du compteur. Quand cette dernière atteint une valeur de comparaison, il est possible de mettre la sortie correspondante à 1.

# Valeurs de comparaison 1 et 2

Inscrivez les deux valeurs de comparaison dans le DB de l'instruction CNT\_CTRL (CMP\_V1, CMP\_V2) et transférez-les au FM 450‑1 en mettant à "1" les bits T\_CMP\_V1 ou T\_CMP\_V2. Cela n'a pas d'influence sur l'opération de comptage.

Les valeurs de comparaison doivent se trouver dans les limites de la plage de comptage respective. La valeur de comparaison est interprétée en fonction de la plage de comptage sélectionnée. Si vous paramétrez la valeur FFFF FFFF H comme valeur de comparaison, par exemple, elle sera interprétée comme 4 294 967 295 dans la plage "0 à +32 bits" et comme -1 dans la plage "-31 à +31 bits".

Les plages de valeurs suivantes sont autorisées pour les valeurs de comparaison :

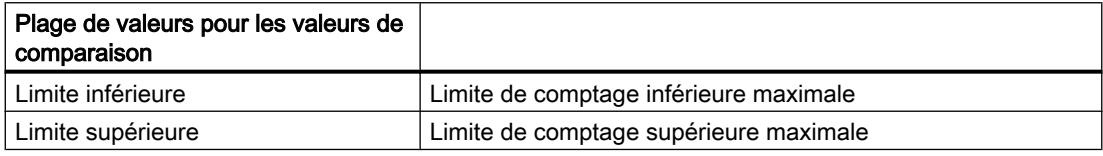

# Validation des sorties

Avant de pouvoir commander les sorties, il faut les valider en mettant à 1 les bits correspondants dans le DB. La remise à 0 d'un de ces bits entraîne la désactivation immédiate de la sortie correspondante, même si vous avez paramétré une durée d'impulsion pour cette sortie.

Pour valider les sorties, il faut mettre à 1 les bits suivants :

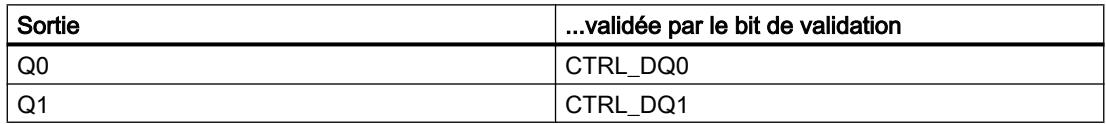

# Comportement des sorties pour les modes de comptage

### Définition du comportement des sorties

### Comportement des sorties Q0 et Q1

Sélectionnez le comportement souhaité de chaque sortie. Pour cela, activez le bouton d'option correspondant :

- ● [Pas de comparaison](#page-14042-0) (Page [287\)](#page-14042-0)
- Activation si valeur en cours du compteur > = valeur de comparaison (Page [287\)](#page-14042-0)
- ● [Activation si valeur en cours du compteur <= valeur de comparaison](#page-14042-0) (Page [287\)](#page-14042-0)
- ● [Activation pour la durée d'impulsion lorsque la valeur de comparaison est atteinte en](#page-14043-0) [comptage](#page-14043-0) (Page [288\)](#page-14043-0)

- <span id="page-14042-0"></span>● [Activation pour la durée d'impulsion lorsque la valeur de comparaison est atteinte en](#page-14044-0) [décomptage](#page-14044-0) (Page [289\)](#page-14044-0)
- ● [Activation pour la durée d'impulsion lorsque la valeur de comparaison est atteinte en](#page-14043-0) [comptage/décomptage](#page-14043-0) (Page [288\)](#page-14043-0)

#### **Remarque**

Pour activer les paramétrages, vous devez avoir inscrit les valeurs pour les valeurs de comparaison 1 et 2 avec les données du compteur dans le DB et les avoir transmises au module via l'instruction CNT\_CTRL. Par ailleurs, vous devez mettre à "1" les bits CTRL\_DQ0 et CTRL\_DQ1 dans le DB afin de valider les sorties. Voir aussi "[Valeurs de comparaison et](#page-14040-0)  [sorties](#page-14040-0) (Page [285](#page-14040-0))".

### Pas de comparaison

#### Pas de comparaison

La sortie reste désactivée et n'est pas influencée par les événements Valeur de comparaison, Passage par zéro, Débordement haut ou Débordement bas. La sortie Qx peut s'utiliser comme sortie TOR pure.

### Activation si valeur en cours du compteur >= valeur de comparaison

### Activation si valeur en cours du compteur >= valeur de comparaison

La sortie est mise à "1" lorsque la valeur du compteur est comprise entre la valeur de comparaison et le débordement haut.

L'initialisation du compteur à une valeur située entre la valeur de comparaison et le débordement haut met la sortie à "1".

La surface hachurée dans le graphique suivant signifie que la sortie est mise à "1" dans cette plage.

Débordement bas Valeur de comparaison Débordement haut

Tenez compte des [conditions générales pour le comportement des sorties](#page-14044-0) (Page [289\)](#page-14044-0).

### Activation si valeur en cours du compteur <= valeur de comparaison

### Activation si valeur en cours du compteur <= valeur de comparaison

La sortie est mise à "1" lorsque la valeur du compteur est comprise entre la valeur de comparaison et le débordement bas.

<span id="page-14043-0"></span>L'initialisation du compteur à une valeur située entre la valeur de comparaison et le débordement bas met la sortie à "1".

La surface hachurée dans le graphique suivant signifie que la sortie est mise à "1" dans cette plage.

Débordement bas Valeur de comparaison Débordement haut

Tenez compte des [conditions générales pour le comportement des sorties](#page-14044-0) (Page [289](#page-14044-0)).

# Activation pour la durée d'impulsion lorsque la valeur de comparaison est atteinte en comptage/ décomptage

# Activation pour la durée d'impulsion lorsque la valeur de comparaison est atteinte en comptage/ décomptage

La sortie est mise à "1" pendant la durée d'impulsion lorsque la valeur de comparaison est atteinte indépendamment du sens de comptage.

La surface hachurée dans le graphique suivant signifie que la sortie est mise à "1" dans cette plage (t = durée d'impulsion).

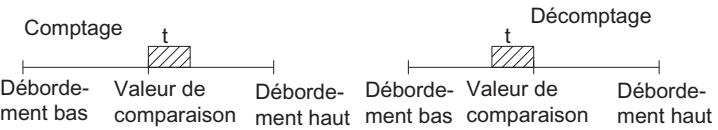

# Activation pour la durée d'impulsion lorsque la valeur de comparaison est atteinte en comptage

### Activation pour la durée d'impulsion lorsque la valeur de comparaison est atteinte en comptage

La sortie est mise à "1" pour la durée d'impulsion lorsque le compteur atteint la valeur de comparaison dans le sens "compteur".

La surface hachurée dans le graphique suivant signifie que la sortie est mise à "1" dans cette plage (t = durée d'impulsion).

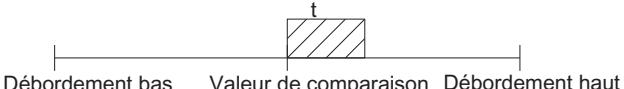

Tenez compte des [conditions générales pour le comportement des sorties](#page-14044-0) (Page [289](#page-14044-0)).

# <span id="page-14044-0"></span>Activation pour la durée d'impulsion lorsque la valeur de comparaison est atteinte en décomptage

# Activation pour la durée d'impulsion lorsque la valeur de comparaison est atteinte en décomptage

La sortie est mise à "1" pendant la durée d'impulsion lorsque le compteur atteint la valeur de comparaison dans le sens "décompteur".

La surface hachurée dans le graphique suivant signifie que la sortie est mise à "1" dans cette plage (t = durée d'impulsion).

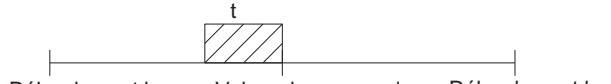

Débordement bas Valeur de comparaison Débordement haut

Tenez compte des conditions générales pour le comportement des sorties (Page 289).

# Conditions générales pour le comportement des sorties

# Conditions générales pour le comportement des sorties TOR

Lorsque vous paramétrez le comportement des sorties TOR, vous devez respecter les conditions générales suivantes :

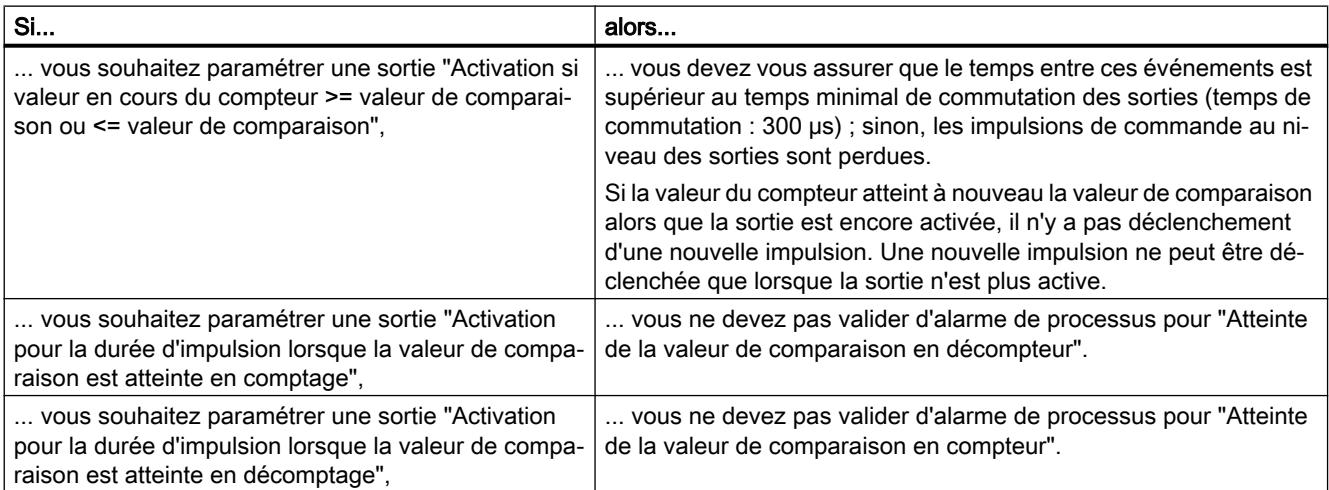

# Voie n validation des alarmes de processus

### Validation du déclenchement d'une alarme de processus

### Introduction

Il est possible de régler, pour les compteurs du FM 450‑1, les événements qui doivent déclencher une alarme de processus pendant le fonctionnement.

### Qu'est-ce qu'une alarme de processus ?

Si la réaction à un événement doit intervenir indépendamment du cycle de la CPU, chaque compteur du FM 450‑1 peut déclencher une alarme de processus. La CPU interrompt alors le programme cyclique et traite l'OB d'alarme de processus.

# Validation de l'alarme de processus

La validation des alarmes de processus s'effectue en deux étapes :

- 1. Lors de la configuration matérielle, vous validez les alarmes pour le module dans les paramètres de base et vous indiquez si le module doit déclencher des alarmes de diagnostic et/ou des alarmes de processus.
- 2. Sous "Validation des alarmes de processus", vous devez donc sélectionner les événements (Page 290) correspondants.

### OB 4x d'alarme de processus

Si une alarme de processus survient, le programme utilisateur s'interrompt, les données sont transmises du module dans les [informations de déclenchement de l'OB 4x](#page-14046-0) (Page [291](#page-14046-0)) et celuici est appelé. L'alarme de processus est acquittée à la sortie de l'OB 4x.

Si aucun OB 4x n'est programmé, la CPU passe à l'état Arrêt (STOP). Si la CPU repasse ensuite à l'état RUN, les demandes d'alarme de processus sont supprimées.

### Alarme de processus perdue

Si un événement se produit qui doit déclencher une alarme de processus alors que le même événement précédent n'a pas encore été acquitté, aucune autre alarme de processus ne sera déclenchée ; l'alarme de processus sera perdue. Selon le paramétrage, cette situation peut déclencher l'alarme de diagnostic "Alarme de processus perdue".

### Par défaut

Par défaut, aucune alarme de processus n'est validée.

### Événements pour déclencher une alarme de processus

### Quels sont les événements pouvant déclencher une alarme de processus ?

Les événements suivants, survenant pendant le fonctionnement du FM 450-1, peuvent déclencher une alarme de processus (indépendamment l'un de l'autre pour chacun des deux compteurs) :

- Validation (en modes avec validation matérielle ou logicielle)
- Inhibition (en modes avec validation matérielle ou logicielle)
- Dépassement par le haut de la limite supérieure
- Dépassement par le bas de la limite inférieure

- <span id="page-14046-0"></span>● Passage par zéro
- Atteinte de la valeur de comparaison 1 ou 2 dans le sens compteur
- Atteinte de la valeur de comparaison 1 ou 2 dans le sens décompteur
- Initialisation du compteur (DI-Set)

Activez les cases à cocher pour les événements concernés.

Vous pouvez sélectionner autant d'événements que vous voulez pour déclencher une alarme de processus. En ce qui concerne les alarmes de processus déclenchées lorsqu'une valeur de comparaison est atteinte, il importe de respecter les [conditions générales pour le](#page-14044-0)  [comportement des sorties](#page-14044-0) (Page [289\)](#page-14044-0).

# Informations de déclenchement de l'OB 4x

### Informations de déclenchement de l'OB 4x

La variable temporaire OB4x\_POINT\_ADDR est décrite dans les informations de déclenchement de l'OB 4x.

La variable OB4x\_POINT\_ADDR (octets 8 à 11) est constituée de 4 octets. Les informations sur l'événement qui a déclenché l'alarme de processus sont écrites dans ces quatre octets.

Le tableau indique quels bits sont mis à "1" pour quelle alarme. Tous les bits ne figurant pas dans le tableau sont sans importance et prennent la valeur "0".

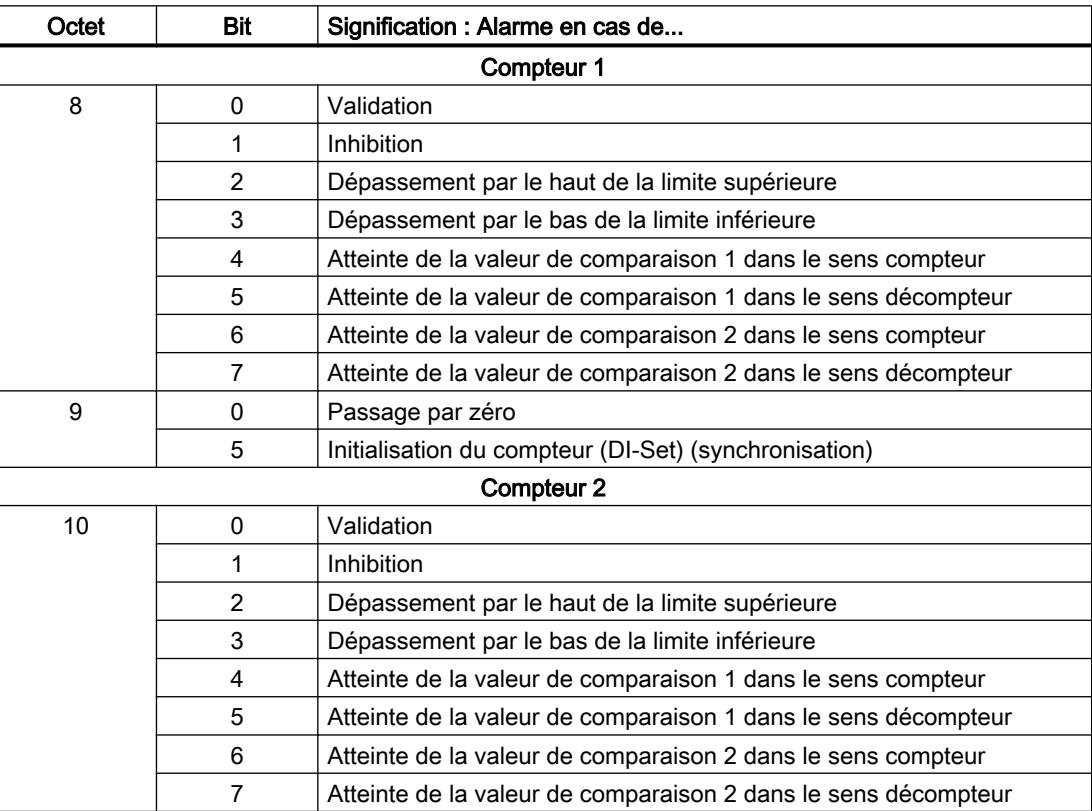

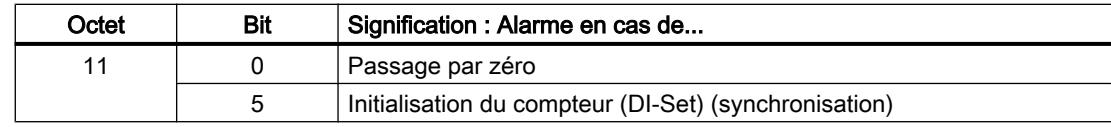

# Utilisation du FM 450-1 à partir du programme utilisateur

### Intégration du FM 450-1 dans un programme utilisateur

Pour intégrer le FM 450-1 dans un programme utilisateur, vous disposez d'instructions qui vous permettent d'utiliser facilement les fonctions dont vous avez besoin.

L'instruction CNT\_CTRL est appelée dans le programme utilisateur de la CPU. Elle réalise la communication entre la CPU et le FM 450-1.

Toutes les données appartenant à une voie du module sont situées dans le DB de l'instruction CNT\_CTRL (DB de comptage). Ajoutez un bloc de données du type CNT\_CHANTYPE1 dans votre projet via "Blocs de programme > Ajouter nouveau bloc".

Par ailleurs, le FM 450-1 dispose de l'instruction DIAG\_INF avec laquelle vous pouvez transmettre des informations de diagnostic dans le DB de comptage.

# FM 450-1 : Diagnostic en ligne

# Informations actuelles sur le module

# Diagnostic standard

# Signalisation de défauts par les LED de diagnostic du FM 450-1

# Où le défaut est-il indiqué ?

Les défauts sont indiqués par les deux LED de diagnostic rouges :

- La LED de diagnostic INTF indique les erreurs internes sur le module.
- La LED de diagnostic EXTF indique les erreurs externes sur les raccordements des câbles.

# Quels sont les défauts indiqués ?

Le tableau suivant énumère les types de défaut indiqués par les LED de diagnostic :

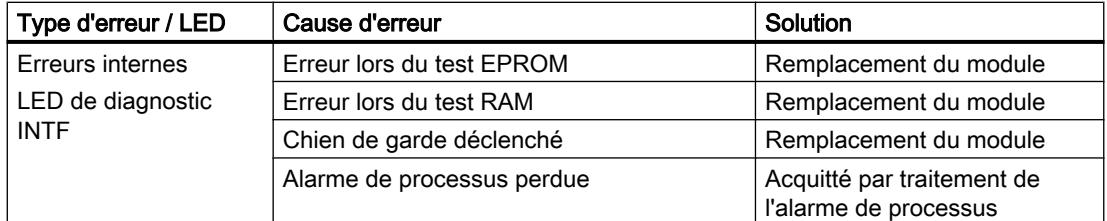

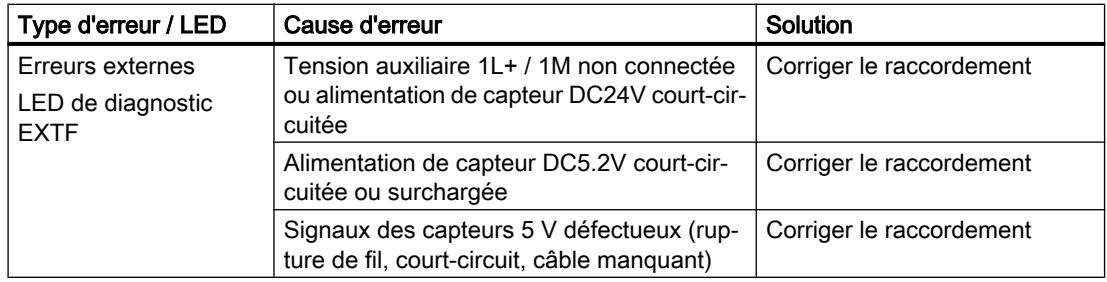

### Déclenchement d'une alarme de diagnostic

Toutes les erreurs, hormis celle lors du test EPROM, peuvent déclencher une alarme de diagnostic si vous avez validé l'alarme de diagnostic dans les paramètres de base. Vous pouvez lire, [dans les enregistrements de diagnostic DS0 et DS1](#page-14049-0) (Page [294](#page-14049-0)), quel défaut a fait s'allumer la LED.

### Diagnostic spécifique de voie

### Déclenchement d'alarmes de diagnostic

### Qu'est-ce qu'une alarme de diagnostic ?

Pour que le programme utilisateur réagisse à une erreur interne ou externe, vous pouvez paramétrer une alarme de diagnostic qui interrompt le programme cyclique de la CPU et appelle l'OB d'alarme de diagnostic (OB 82).

### Quels sont les événements pouvant déclencher une alarme de diagnostic ?

Les événements suivants peuvent déclencher une alarme de diagnostic :

- Tension auxiliaire externe 1L+ / 1M défectueuse
- Alimentation 5,2V cc des capteurs court-circuitée ou surchargée
- Paramétrage du module manquant
- Paramétrage du module erroné
- Surveillance du temps (chien de garde) déclenchée
- RAM défectueuse
- Alarme de processus perdue
- Signal A défectueux (rupture de fil, court-circuit, câble manquant)
- Signal B défectueux (rupture de fil, court-circuit, câble manquant)
- Signal N défectueux (rupture de fil, court-circuit, câble manquant)

### <span id="page-14049-0"></span>Validation de l'alarme de diagnostic

Lors de la configuration matérielle, vous validez les alarmes pour le module dans les paramètres de base et vous indiquez si le module doit déclencher des alarmes de diagnostic et/ou des alarmes de processus.

### Réactions à une alarme de diagnostic

Quand un événement pouvant déclencher une alarme de diagnostic se produit, voici ce qui se passe :

- Les informations de diagnostic sont rangées dans les enregistrements de diagnostic DS0 et DS1 (Page 294) sur le module.
- La DEL d'erreur groupée s'allume. Quand vous avez éliminé l'erreur, la DEL d'erreur groupée s'éteint.
- L'OB d'alarme de diagnostic est appelé (OB 82).
- L'enregistrement de diagnostic DS0 est écrit dans les informations de déclenchement de l'OB d'alarme de diagnostic.
- Le comptage se poursuit sans modification si l'OB 82 est programmé. En l'absence d'OB 82, la CPU passe à l'état Arrêt (STOP).

# Par défaut

Par défaut, aucune alarme de diagnostic n'est validée.

# Enregistrements de diagnostic DS0 et DS1

# Enregistrements de diagnostic DS0 et DS1

Les informations indiquant quel événement a déclenché une alarme de diagnostic sont rangées dans les enregistrements DS0 et DS1. L'enregistrement de diagnostic DS0 est constitué de quatre octets et le DS1 de 16 octets dont les quatre premiers sont identiques aux octets du DS0.

### Lecture de l'enregistrement sur le module

L'[enregistrement de diagnostic DS0](#page-14050-0) (Page [295\)](#page-14050-0) est automatiquement transmis dans les informations de déclenchement lors de l'appel de l'OB de diagnostic. Ces quatre octets sont rangés dans les données locales (octets 8 à 11) de l'OB 82.

Vous pouvez extraire l'[enregistrement de diagnostic DS1](#page-14051-0) (Page [296\)](#page-14051-0) (et donc également le contenu du DS0) avec l'instruction DIAG\_INF du module. Cela n'a de sens que si le DS0 signale une erreur sur une voie.

# <span id="page-14050-0"></span>Affectation de l'enregistrement de diagnostic DS0

# Affectation de l'enregistrement de diagnostic DS0 et des informations de déclenchement

Le tableau suivant montre l'affectation de l'enregistrement de diagnostic DS0 dans les informations de déclenchement. Tous les bits ne figurant pas dans le tableau sont sans importance et prennent la valeur "0".

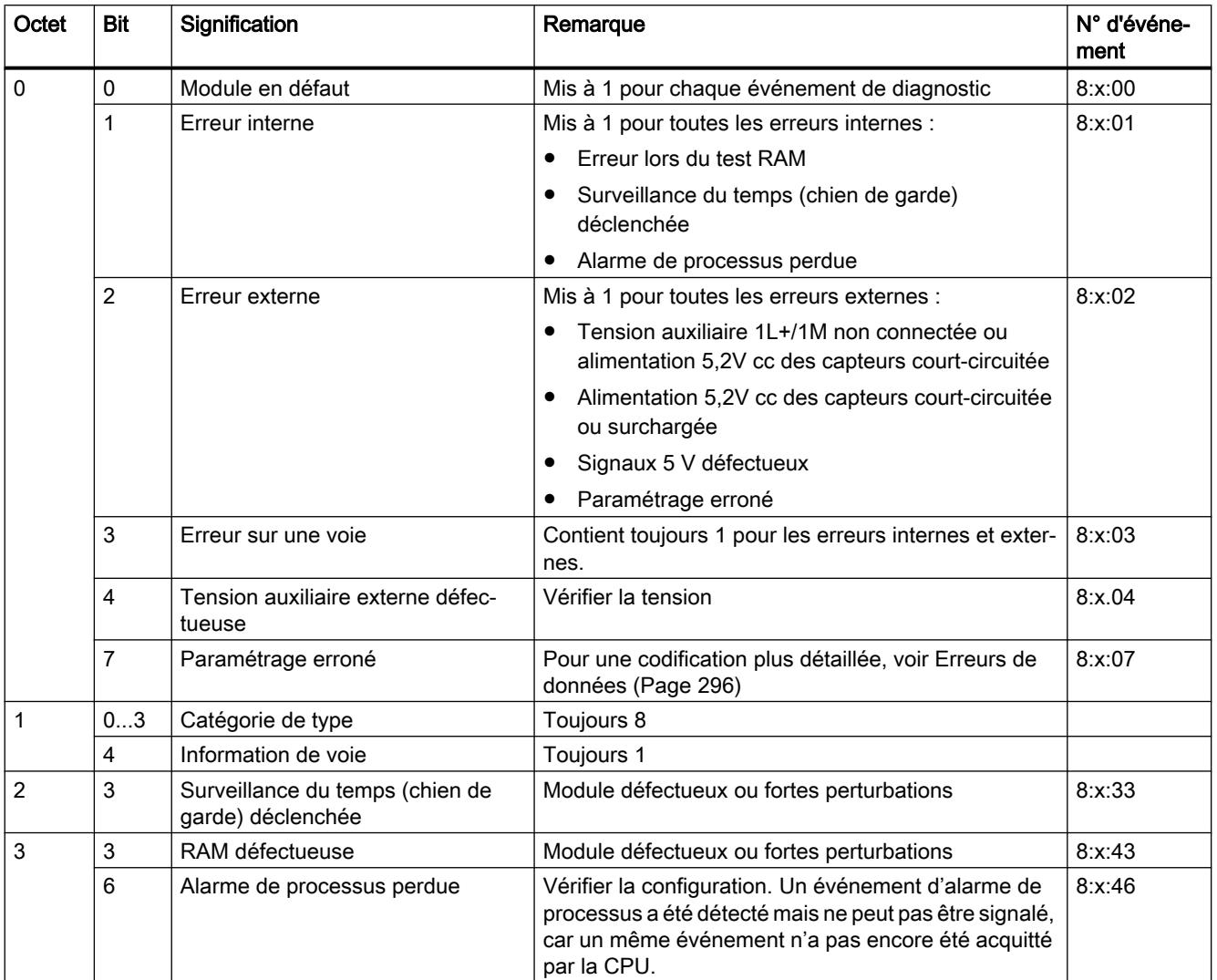

# <span id="page-14051-0"></span>Affectation de l'enregistrement de diagnostic DS1

# Affectation de l'enregistrement de diagnostic DS1

L'enregistrement de diagnostic DS1 se compose de 12 octets. Les 4 premiers octets sont identiques à ceux de l'enregistrement de diagnostic DS0. Le tableau ci-dessous présente l'affectation des octets restants. Tous les bits ne figurant pas dans le tableau sont sans importance et prennent la valeur "0". Cet enregistrement est inscrit par l'instruction DIAG\_INF dans le DB de l'instruction CNT\_CTRL à partir du DW54.

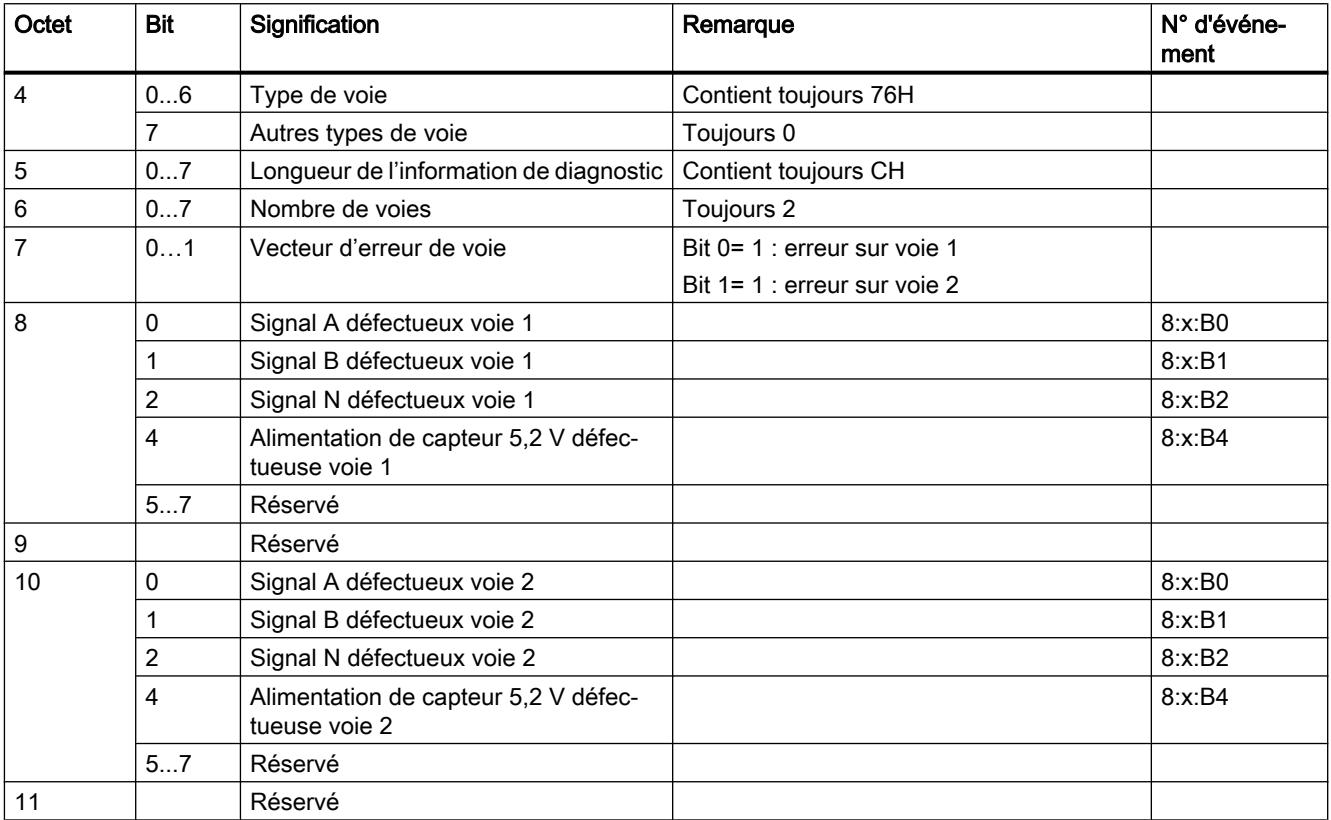

# Erreur de données

# Quand des erreurs de données surviennent-elles ?

Lorsque de nouveaux paramètres sont transmis au module, le FM 450-1 vérifie ces paramètres. Si des erreurs surviennent au cours de la vérification, le module signale ces erreurs de données.

# Où les erreurs de données sont-elles signalées ?

Les erreurs de données sont inscrites par l'instruction CNT\_CTRL dans le DB de CNT\_CTRL avec mention du numéro de l'erreur. La variable DA\_ERR\_W vous permet d'accéder à ce mot de données dans le programme utilisateur.

# Quelles sont les erreurs de données ?

Le tableau ci-après énumère les erreurs de données avec leur numéro d'erreur et leur signification.

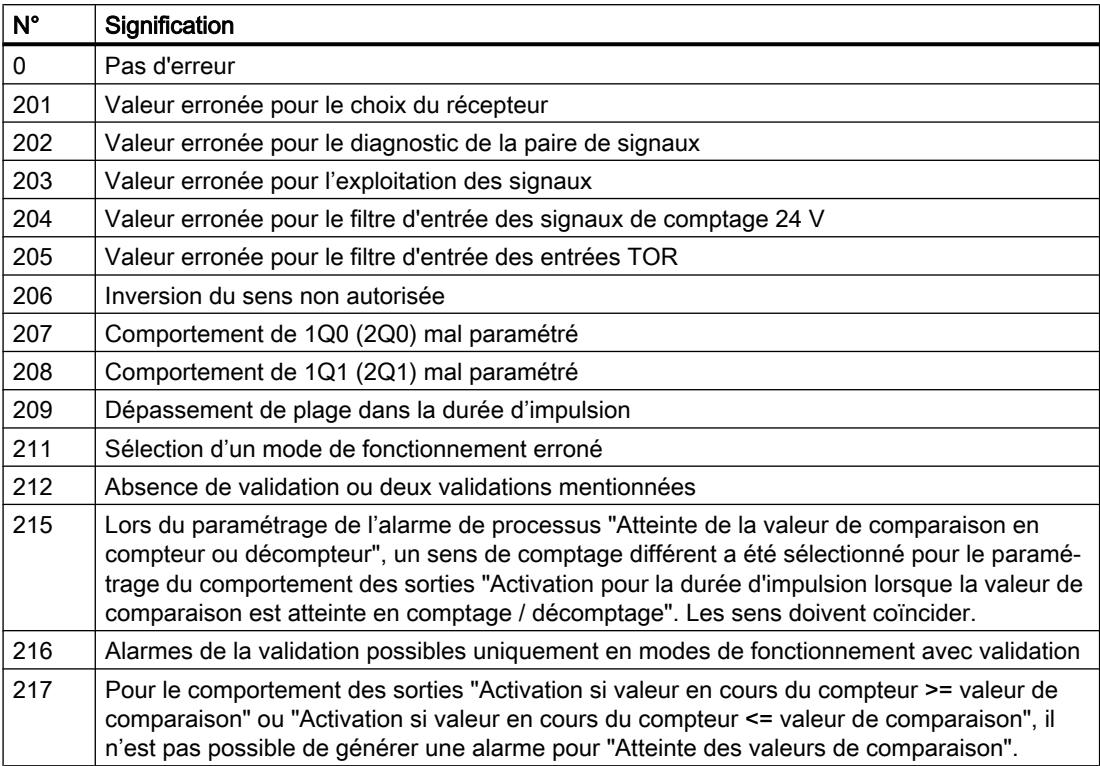

# Comment acquitter les erreurs de données ?

Corrigez les valeurs des paramètres conformément aux spécifications. Transférez à nouveau les paramètres corrigés vers le FM 450-1. Les paramètres sont à nouveau vérifiés et les erreurs de données sont effacées du DB.

# Erreur de conduite

### Quand surviennent les erreurs de conduite ?

Des erreurs de conduite surviennent lorsque vous commandez mal le module en spécifiant des signaux de commande incorrects.

### Où les erreurs de conduite sont-elles signalées ?

Les numéros d'erreur de conduite sont écrits dans le DB par l'instruction CNT\_CTRL. L'instruction CNT\_CTRL signale qu'une erreur de conduite est survenue en mettant à 1 le paramètre de sortie OT\_ERR. La variable OT\_ERR\_B vous permet d'accéder à ce mot de données dans votre programme.

# Quelles sont les erreurs de conduite ?

Le tableau ci-après énumère les erreurs de conduite avec leur numéro d'erreur et leur signification.

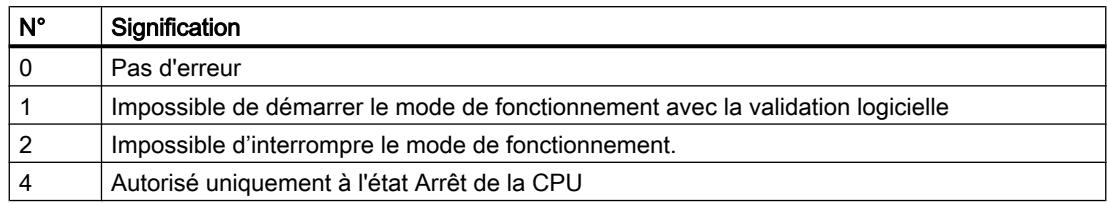

# Comment acquitter les erreurs de conduite ?

Acquittez l'erreur avec le paramètre d'entrée OT\_ERR\_A de l'instruction CNT\_CTRL.

# 1.2.1.5 Utilisation de l'ET 200S 1Count24V

# Brochage de 1Count24V

# Règles de câblage

Les câbles (bornes 1 et 5 ainsi que bornes 2 et 8) doivent être blindés. Le blindage doit être appliqué des deux côtés. Utilisez pour cela la connexion des blindages (voir l'annexe des instructions de service Système de périphérie décentralisée ET 200S [\(http://](http://support.automation.siemens.com/WW/view/fr/1144348) [support.automation.siemens.com/WW/view/fr/1144348\)](http://support.automation.siemens.com/WW/view/fr/1144348)).

# Brochage de 1Count24V

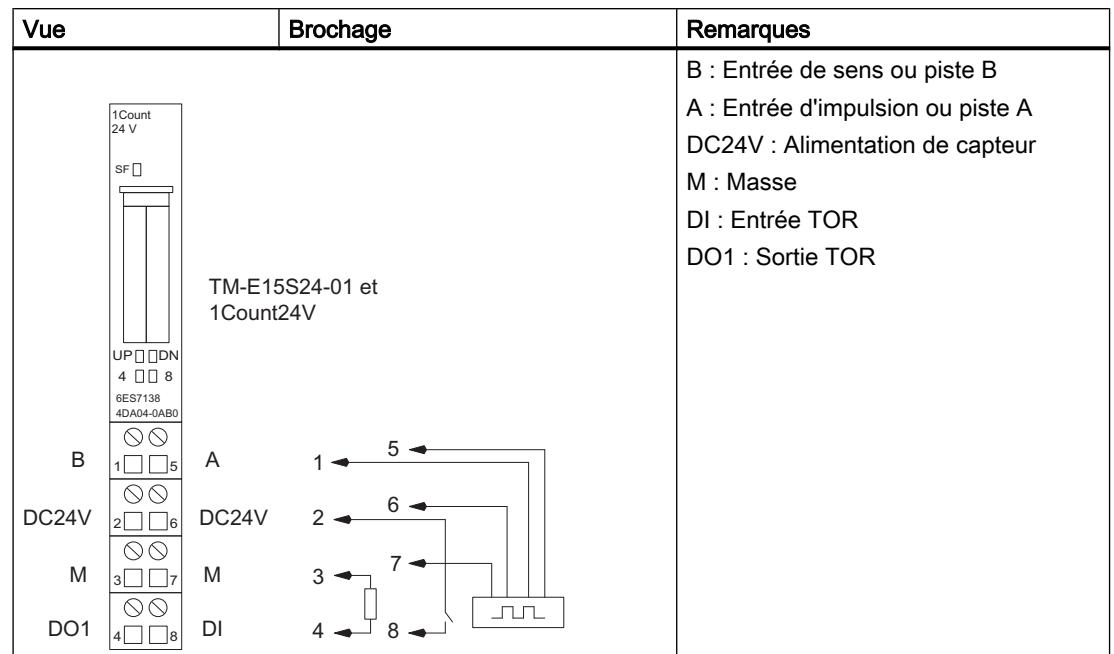

Le tableau suivant indique le brochage pour le 1Count24V.

# Raccordement du générateur d'impulsions

Le tableau suivant présente les broches d'un générateur d'impulsions sur le module terminal et les sens de comptage possibles.

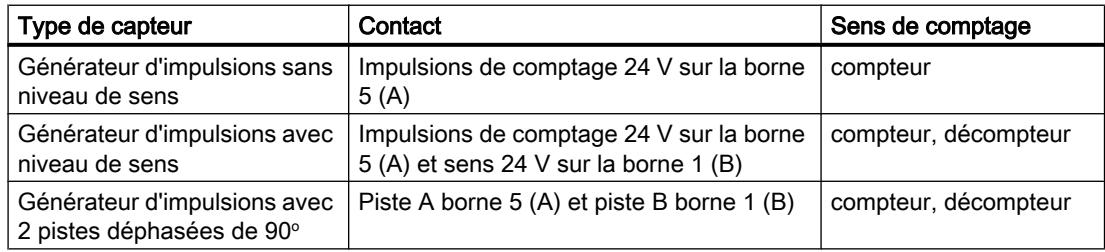

# Configurer et paramétrer 1Count24V

# Fonctionnement

# Sélection du mode de fonctionnement

# Mode de fonctionnement

En indiquant un mode de fonctionnement, vous choisissez la manière dont le module 1Count24V doit opérer.

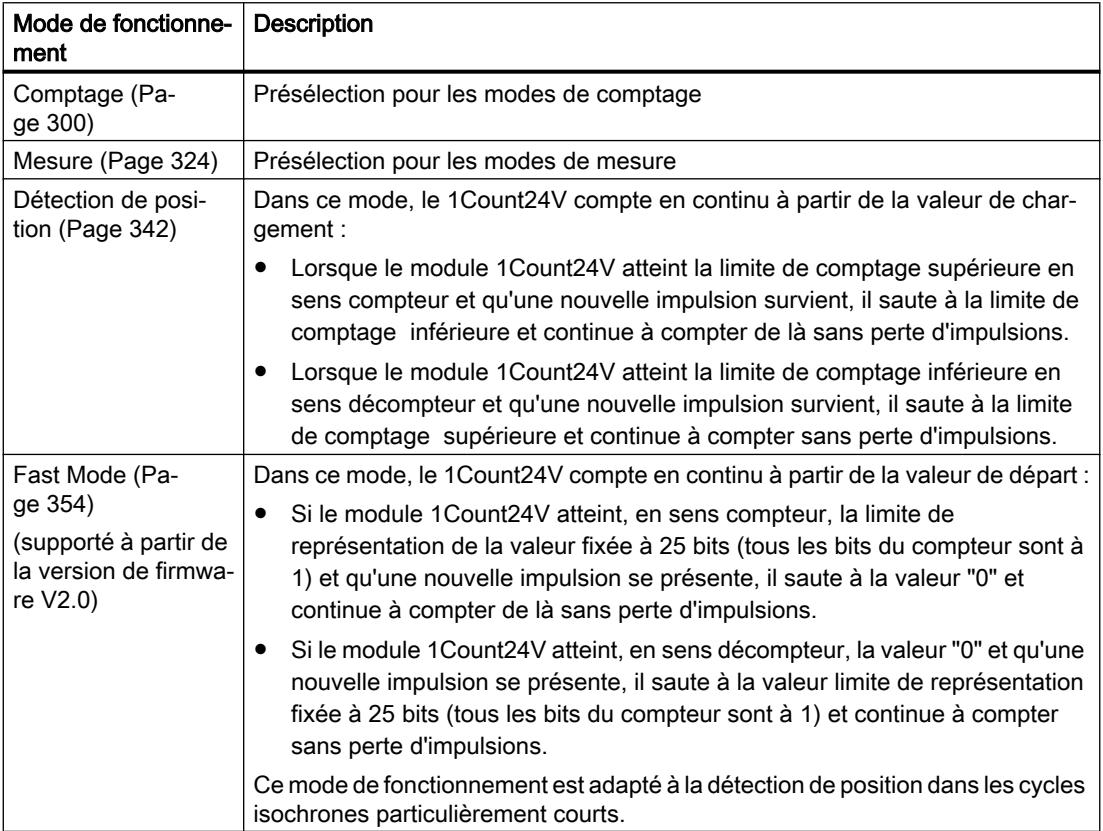

# Paramètres pour le comptage

# Activation du diagnostic groupé

# Diagnostic groupé

Un diagnostic de voie est réalisé si vous activez le diagnostic groupé dans votre paramétrage.

# <span id="page-14056-0"></span>Sélectionner la réaction à l'arrêt de la CPU / du maître

# Paramétrage de la réaction à l'arrêt de la CPU/du maître

Vous pouvez paramétrer le comportement du module 1Count24V en cas de défaillance de l'automate de niveau supérieur.

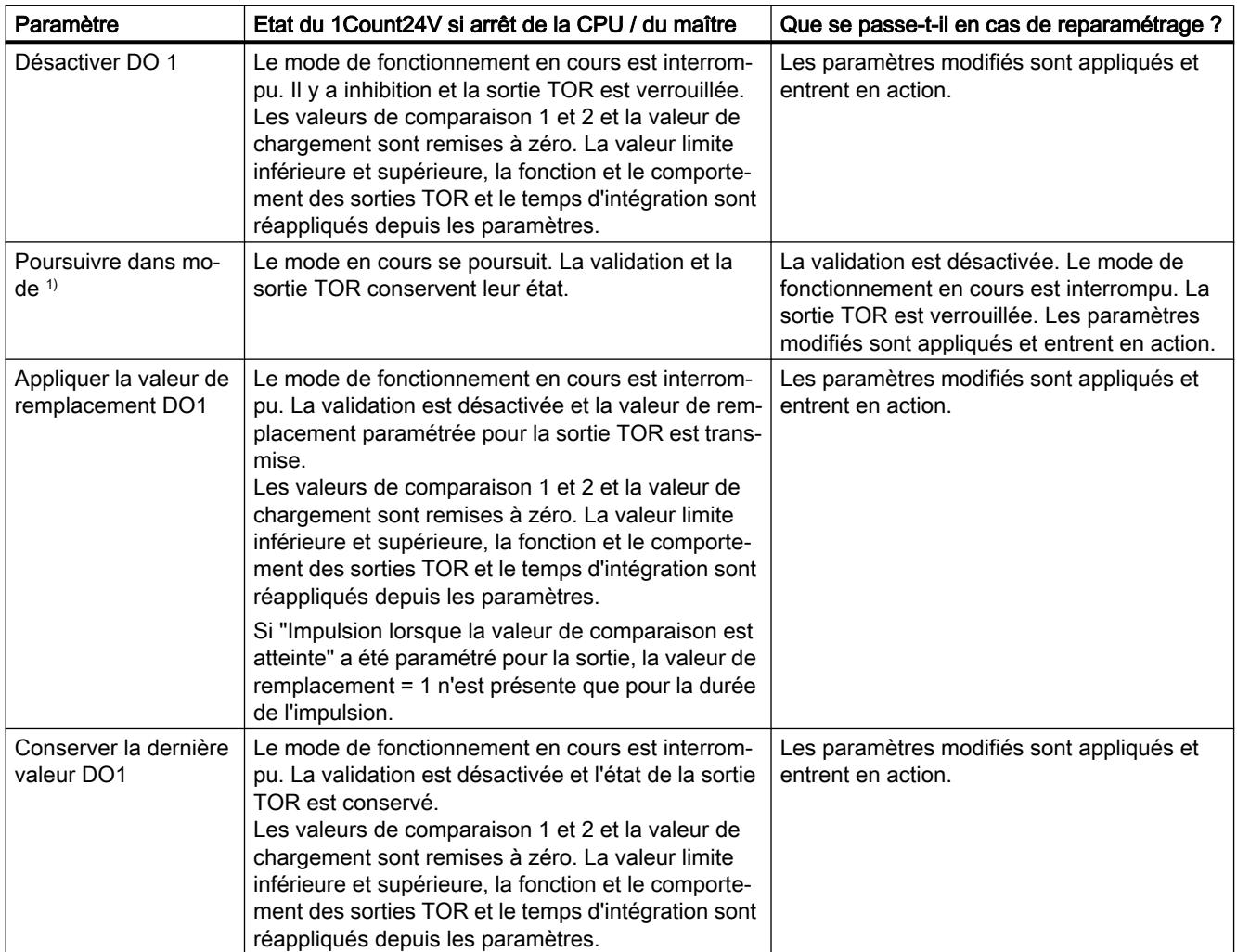

<sup>1)</sup> Si le mode doit continuer à fonctionner lors du passage de la CPU/du maître de STOP à RUN (démarrage), il ne faut pas que la CPU/le maître efface les sorties.

Solution possible : Dans la partie du programme utilisateur qui est traitée à la mise en route, mettez à 1 le bit de commande SW\_GATE et transférez les valeurs au 1Count24V.

# Quitter l'état paramétré

Dans quelles conditions le module 1Count24V quitte-t-il l'état paramétré ?

La CPU ou le maître doivent être en mode RUN et vous devez procéder à une modification sur l'[interface de commande](#page-14075-0) (Page [320\)](#page-14075-0).

# Reparamétrage automatique

Un reparamétrage de la station ET 200S par votre CPU/maître DP a lieu des les cas suivants :

- MISE SOUS TENSION de la CPU / du maître DP
- MISE SOUS TENSION de l'IM 151‑1 / IM 151‑1 FO
- Après défaillance de la transmission DP
- Après chargement dans la CPU/le maître DP d'un paramétrage ou d'une configuration modifiés de la station ET 200S.
- Lors de l'enfichage du module 1Count24V
- MISE SOUS TENSION ou enfichage du module d'alimentation correspondant

# Exploitation du signal

# Sélection de l'exploitation de comptage et de sens

# Exploitation du signal A\*, B\*

L'exploitation du signal via A\*, B\* permet un comptage en fonction du sens. Selon le paramétrage, différents types d'exploitation sont possibles :

● Impulsion et sens (Page 303)

Pour les générateurs d'impulsions 24 V avec niveau de sens, il faut un intervalle de temps d'au moins 5 µs/50 µs entre le signal de sens B\* et le signal de comptage A\*, selon le filtre d'entrée paramétré.

La figure suivante montre l'intervalle de temps entre le signal de sens et le signal de comptage.

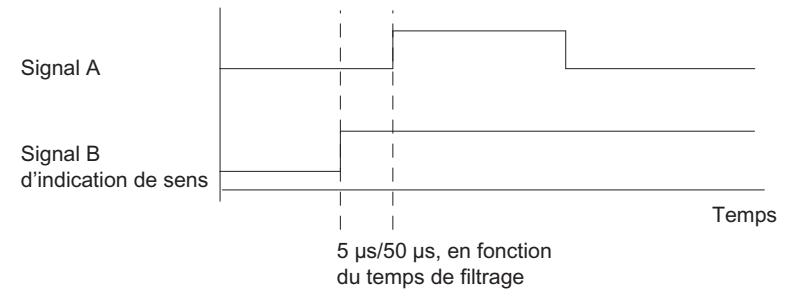

● [Codeur rotatif](#page-13933-0) (Page [178](#page-13933-0))

Si vous raccordez à l'entrée de comptage et de sens un codeur rotatif 24 V avec deux pistes déphasées de 90°, vous pouvez paramétrer une [exploitation simple](#page-13934-0) (Page [179](#page-13934-0)) dans tous les modes de comptage. En variante, vous pouvez paramétrer [une exploitation double](#page-13934-0) (Page [179](#page-13934-0)) ou [quadruple](#page-13934-0) (Page [179](#page-13934-0)).

Pour tous les modes d'exploitation, vous pouvez inverser le [sens de comptage](#page-14059-0) (Page [304](#page-14059-0)) sur l'entrée de sens B\*.

Différents capteurs peuvent être raccordés aux entrées de capteur (commutateur P/mode série ou commutateur M).

#### **Remarque**

Si vous avez choisi la valeur "Commutateur M" du paramètre "Entrées de capteur" pour le 1Count24V, vous devez utiliser des capteurs à commutation M.

#### Remarque

La fréquence de comptage de 100 kHz se réfère à la fréquence maximale des signaux A<sup>\*</sup> ou B\*. On obtient ainsi une fréquence maximale des impulsions de comptage de 200 kHz en exploitation double et de 400 kHz en exploitation quadruple.

### Exploitation "Impulsion et sens"

### Impulsion et sens

Pour ce mode d'exploitation, on utilise, par défaut, le niveau sur l'entrée de sens B\*.

<span id="page-14059-0"></span>Une entrée non connectée correspond au sens de comptage "compteur" si vous avez choisi "Impulsion et sens" pour le paramètre Exploitation des signaux.

La figure suivante présente les signaux d'un générateur d'impulsions 24 V avec niveau de sens.

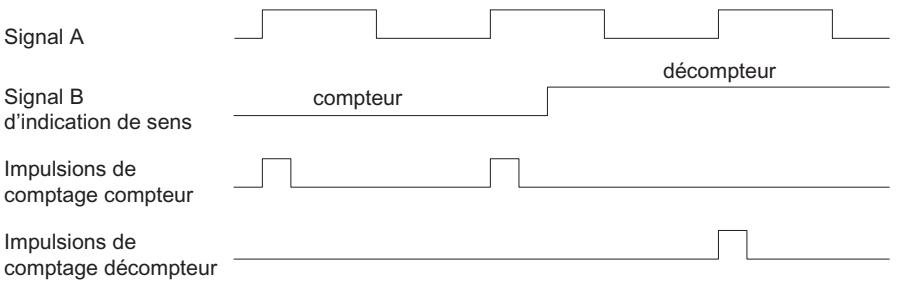

# Sélection du filtre les pour signaux d'entrée

# Filtres d'entrée

Pour filtrer les signaux sur l'entrée de comptage A\*, l'entrée de sens B\* et l'entrée TOR DI, vous pouvez activer un filtre en fonction de la durée d'impulsion minimale ou de la fréquence de signal maximale.

Vous pouvez sélectionner pour chaque entrée respective une largeur minimale d'impulsion de 2,5 µs ou de 25 µs.

### Sélection des entrées de capteur

### Entrées de capteur

Différents capteurs peuvent être raccordés aux entrées de capteur (commutateur P/mode série ou commutateur M).

#### Remarque

Si vous avez choisi la valeur "Commutateur M" pour le paramètre "Entrées de capteur", vous devez aussi utiliser des capteurs à commutation M.

### Sélection du sens de comptage

### Sens de comptage

Pour adapter le sens de comptage au processus, vous pouvez choisir :

- Sens de comptage normal
- Sens de comptage inversé

### Comportement des sorties pour les modes de comptage

#### Valeurs de comparaison et sorties

# Introduction

Vous pouvez mémoriser sur le module 1Count24V deux valeurs de comparaison qui sont affectées aux sorties TOR. Les sorties sont activées en fonction de la valeur en cours du compteur et des valeurs de comparaison.

# Sorties TOR

Le module 1Count24V possède une sortie TOR "réelle" et une une sortie TOR "virtuelle" qui existe uniquement sous forme de bit d'état dans l'interface de compte-rendu.

Les deux sorties sont paramétrables (paramètre "Fonction DO1", "Fonction DO2").

Vous pouvez modifier la fonction et le comportement des sorties TOR pendant le fonctionnement. La nouvelle fonction est active immédiatement.

### Commande des sorties simultanément aux comparateurs

Si vous avez sélectionné une fonction de comparaison pour les sorties, vous pouvez continuer à commander les sorties avec SET\_DO1 ou SET\_DO2. Vous avez ainsi la possibilité de simuler l'effet des fonctions de comparaison avec votre programme de commande :

- Un front montant de SET\_DO1 ou SET\_DO2 met la sortie à 1. Si la fonction "Impulsion lorsque la valeur de comparaison est atteinte" est sélectionnée, une seule impulsion de la durée prédéfinie est alors fournie. Pour une durée d'impulsion = 0, SET\_DO1 et SET\_DO2 restent sans effet. Le bit de commande SET\_DO1 n'est pas autorisé pour le comportement de sortie "Commuter aux valeurs de comparaison".
- Un front descendant de SET\_DO1 ou SET\_DO2 remet la sortie à 0.

Tenez compte du fait que les comparateurs sont toujours actifs et peuvent mettre la sortie à 1 ou à 0 en cas de modification du résultat de la comparaison.

#### Remarque

Une sortie mise à 1 via SET\_DO1 ou SET\_DO2 n'est pas remise à 0 par le comparateur.

### Chargement des valeurs de comparaison

Vous fournissez les valeurs de comparaison au module 1Count24V. Cela n'a pas d'influence sur l'opération de comptage.

# Plage de valeurs valide pour les deux valeurs de comparaison

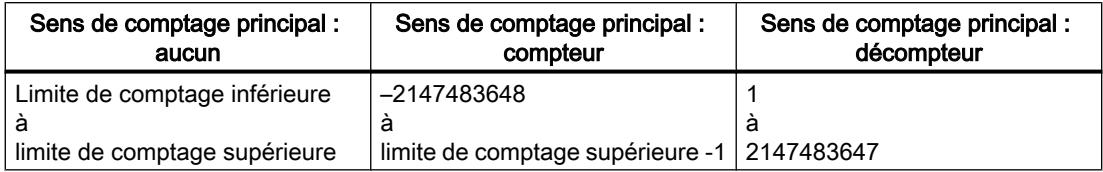

# Modification de la fonction et du comportement des sorties TOR

[L'interface de commande](#page-14075-0) (Page [320](#page-14075-0)) permet de modifier les fonctions et le comportement des sorties durant le fonctionnement. Ce faisant, le module 1Count24V efface les sorties et applique les valeurs de la manière suivante :

- Fonction des sorties TOR DO1 et DO2 : Si vous modifiez la fonction de manière à ce que la condition de comparaison soit remplie, la sortie n'est mise à 1 qu'après la prochaine impulsion de comptage. Mais si [l'hystérésis](#page-14065-0) (Page [310](#page-14065-0)) est active, le module 1Count24V ne modifie pas la sortie.
- Hystérésis : Une [hystérésis](#page-14065-0) (Page [310\)](#page-14065-0) active le reste après la modification. La nouvelle plage d'hystérésis est appliquée la prochaine fois que la valeur de comparaison est atteinte.
- Durée d'impulsion : La nouvelle [durée d'impulsion](#page-14068-0) (Page [313\)](#page-14068-0) devient opérante avec l'impulsion suivante.

### Sélection du comportement des sorties

# Comportement des sorties DO1 et DO2

Sélectionnez le comportement souhaité de chaque sortie dans la liste déroulante :

- ● [Sortie](#page-14062-0) (Page [307\)](#page-14062-0)
- ● [Activation si valeur en cours du compteur ≥ valeur de comparaison](#page-14062-0) (Page [307](#page-14062-0))
- ● [Activation si valeur en cours du compteur ≤ valeur de comparaison](#page-14062-0) (Page [307](#page-14062-0))
- ● [Impulsion si la valeur de comparaison est atteinte](#page-14062-0) (Page [307\)](#page-14062-0)
- ● [Commuter aux valeurs de comparaison](#page-14063-0) (Page [308\)](#page-14063-0) (seulement DO1)

# Paramétrage ou modification de la fonction et du comportement de la sortie TOR DO1

Lorsque vous paramétrez ou modifiez le comportement de la sortie DO1, vous devez tenir compte de tous les éléments dépendants sous peine de provoquer une erreur de paramétrage ou une erreur lors du chargement.

# Conditions générales :

Lorsque vous paramétrez "Commuter aux valeurs de comparaison" pour DO1, vous devez

- définir l'hystérésis = 0 et
- de plus sélectionner "Sortie" pour "Fonction DO2".

# <span id="page-14062-0"></span>Sortie

# **Sortie**

Les [bits de commande](#page-14075-0)(Page [320\)](#page-14075-0)SET\_DO1 et SET\_DO2 permettent d'activer et de désactiver les sorties.

Pour ce faire, les [bits de commande](#page-14075-0) (Page [320](#page-14075-0))CTRL\_DO1 ou CTRL\_DO2 doivent être à 1.

Les bits d'état STS DO1 et STS DO2 dans [l'interface de compte-rendu](#page-14077-0) (Page [322\)](#page-14077-0) vous permettent d'interroger l'état des sorties.

Les [bits d'état](#page-14077-0) (Page [322](#page-14077-0))STS\_CMP1 et STS\_CMP2 montrent que la sortie correspondante est activée ou a été activée. Ces bits d'état conservent leur état jusqu'à ce qu'ils soient acquittés. Quand la sortie est encore activée, le bit correspondant est immédiatement remis à 1. Ces bits d'état sont mis à 1 également lorsque les bits de commande SET\_DO1 ou SET DO2 sont activés alors que DO1 ou DO2 ne sont pas validées.

# Mode isochrone

En mode isochrone, la sortie DO1 commute à l'instant  $T_o$ . L'état de la sortie virtuelle DO2 est signalé à l'instant T $_{\rm i}$ .

# Activation si valeur en cours du compteur ≤ valeur de comparaison ou valeur en cours du compteur ≥ valeur de comparaison

# Valeur en cours du compteur ≤ valeur de comparaison et valeur en cours du compteur ≥ valeur de comparaison

Lorsque les conditions de comparaison sont réunies, le comparateur concerné active la sortie. L'[état de la sortie](#page-14077-0) (Page [322\)](#page-14077-0) est indiqué par STS\_DO1 et STS\_DO2.

Pour ce faire, les [bits de commande](#page-14075-0) (Page [320](#page-14075-0))CTRL\_DO1 ou CTRL\_DO2 doivent être à 1.

Le résultat de comparaison est indiqué par les [bit d'état](#page-14077-0) (Page [322](#page-14077-0))STS\_CMP1 ou STS\_CMP2. Vous ne pouvez acquitter et donc remettre ces bits à zéro que lorsque les conditions de comparaison ne sont plus remplies.

# Mode isochrone

En mode isochrone, la sortie DO1 commute également dès que les conditions de comparaison sont remplies ; elle est donc indépendante du cycle de bus. L'état de la sortie virtuelle DO2 est signalé à l'instant T $_{\rm i}$ .

# Impulsion si la valeur de comparaison est atteinte

# Impulsion si la valeur de comparaison est atteinte

Si la valeur en cours du compteur atteint la valeur de comparaison, le comparateur est activé pour la sortie TOR concernée pendant la durée d'impulsion paramétrée.

<span id="page-14063-0"></span>Pour ce faire, le [bit de commande](#page-14075-0) (Page [320](#page-14075-0))CTRL\_DO1 ou CTRL\_DO2 doit être à 1.

Les [bits d'état](#page-14077-0) (Page [322](#page-14077-0))STS DO1 et STS DO2 ont toujours l'état de la sortie TOR concernée.

Le résultat de la comparaison est indiqué par le [bit d'état](#page-14077-0) (Page [322\)](#page-14077-0)STS\_CMP1 ou STS\_CMP2 et ne peut être remis à zéro par acquittement que lorsque la durée d'impulsion est écoulée.

Quand un sens de comptage principal est paramétré, le comparateur ne s'active que lorsque la valeur de comparaison est atteinte dans le sens de comptage principal.

Quand un sens de comptage principal n'est pas paramétré, le comparateur s'active lorsque la valeur de comparaison est atteinte dans les deux sens.

Si la sortie TOR a été mise à 1 par le [bit de commande](#page-14075-0) (Page [320\)](#page-14075-0)SET\_DO1 ou SET\_DO2, elle est remise à 0 une fois la durée d'impulsion écoulée.

### Mode isochrone

En mode isochrone, la sortie DO1 commute également dès que les conditions de comparaison sont remplies ; elle est donc indépendante du cycle de bus. L'état de la sortie virtuelle DO2 est signalé à l'instant T $_i$ .

# Commuter aux valeurs de comparaison

### Commuter aux valeurs de comparaison

Le comparateur active la sortie quand les conditions suivantes sont remplies :

- Les deux valeurs de comparaison doivent être chargées avec les [fonctions de](#page-14075-0) [chargement](#page-14075-0) (Page [320](#page-14075-0))CMP\_VAL1 et CMP\_VAL2 et
- après le chargement des valeurs de comparaison, vous devez valider la [sortie DO1](#page-14075-0) (Page [320\)](#page-14075-0) avec CRTL\_DO1.

Le tableau suivant vous indique quand la sortie DO1 est activée ou désactivée :

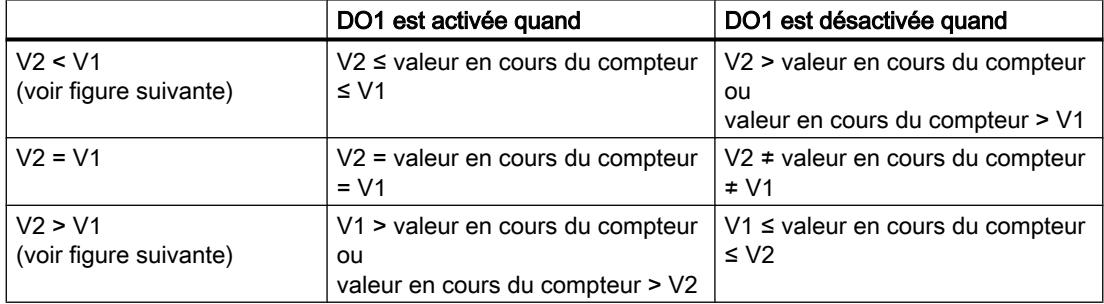

Les figures suivantes montrent l'état de la sortie DO1 selon la valeur en cours du compteur et les valeurs de comparaison :

● Lors du démarrage du comptage V2 est < V1

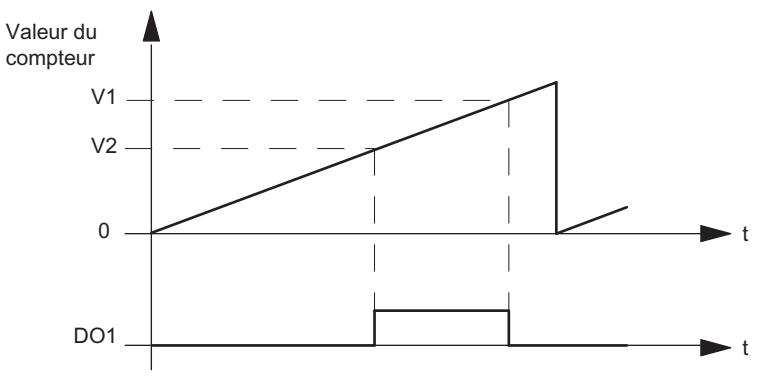

Lors du démarrage du comptage V2 est > V1

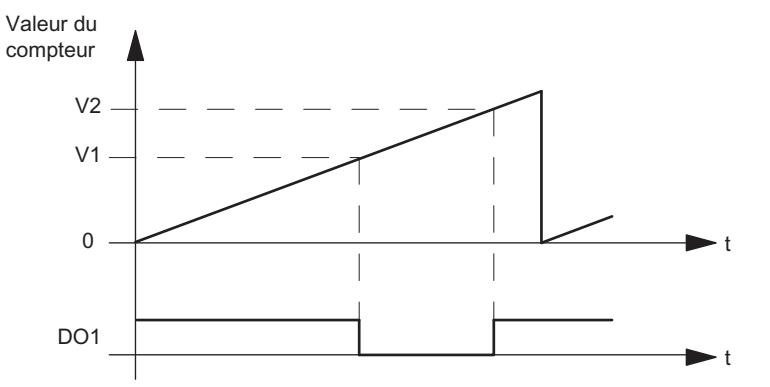

Le résultat de la comparaison est indiqué par le [bit d'état](#page-14077-0) (Page [322](#page-14077-0)) STS CMP1. Vous ne pouvez acquitter et donc remettre ce bit à zéro que lorsque les conditions de comparaison ne sont plus remplies.

Pour cette réponse de la sortie, il n'y a pas d'hystérésis.

Une commande de la sortie DO1 par le [bit de commande](#page-14075-0) (Page [320\)](#page-14075-0)SET\_DO1 n'est pas possible pour cette réponse de la sortie.

### Mode isochrone

En mode isochrone, la sortie DO1 commute également dès que les conditions de comparaison sont remplies ; elle est donc indépendante du cycle de bus.

### Sélection de la valeur de remplacement DO1

#### Valeur de remplacement DO1

Si vous avez choisi sous "[Réaction à 'arrêt de la CPU/du maître](#page-14056-0) (Page [301](#page-14056-0))" le paramètre "Appliquer la valeur de remplacement DO1", vous sélectionnez ici la valeur de remplacement qui doit être fournie à la sortie TOR DO1.

# <span id="page-14065-0"></span>Activation du diagnostic DO1

### Diagnostic DO1

Le "diagnostic DO1" (rupture de câble, court-circuit) n'est possible qu'avec des longueurs d'impulsion > 90 ms sur la sortie TOR DO1.

Activez la case à cocher pour le diagnostic sur la sortie DO1.

# Définition de l'hystérésis

### Hystérésis

Un capteur peut rester bloqué en une position déterminée, puis "osciller" autour de cette position. Cet état fait que la valeur en cours du compteur varie autour d'une certaine valeur. Si une valeur de comparaison se trouvait par exemple dans cette plage de fluctuation, la sortie correspondante serait activée et désactivée au rythme de ces oscillations. Afin d'éviter cette commutation dans le cas de petites oscillations, le module 1Count24V dispose d'une hystérésis paramétrable. Vous pouvez paramétrer une plage entre 0 et 255 (0 signifie : hystérésis désactivée).

L'hystérésis agit aussi en cas de débordement haut et de débordement bas.

### Fonctionnement pour Valeur en cours du compteur ≤ valeur de comparaison et Valeur en cours du compteur ≥ valeur de comparaison

La figure suivante donne un exemple d'effet de l'hystérésis. La figure représente la différence de comportement d'une sortie pour une hystérésis paramétrée à 0 (= désactivée) et pour une hystérésis de 3. Dans l'exemple, la valeur de comparaison est = 5.

Le compteur est paramétré avec "sens de comptage principal compteur" et sortie "activation si valeur en cours du compteur ≥ valeur de comparaison".

Lorsque la condition de comparaison est atteinte, l'hystérésis devient active. Une hystérésis active ne modifie pas le résultat de la comparaison.

Si la valeur de comptage quitte la plage d'hystérésis, l'hystérésis n'est plus active. Le comparateur commute à nouveau en fonction de ses conditions de comparaison.

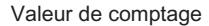

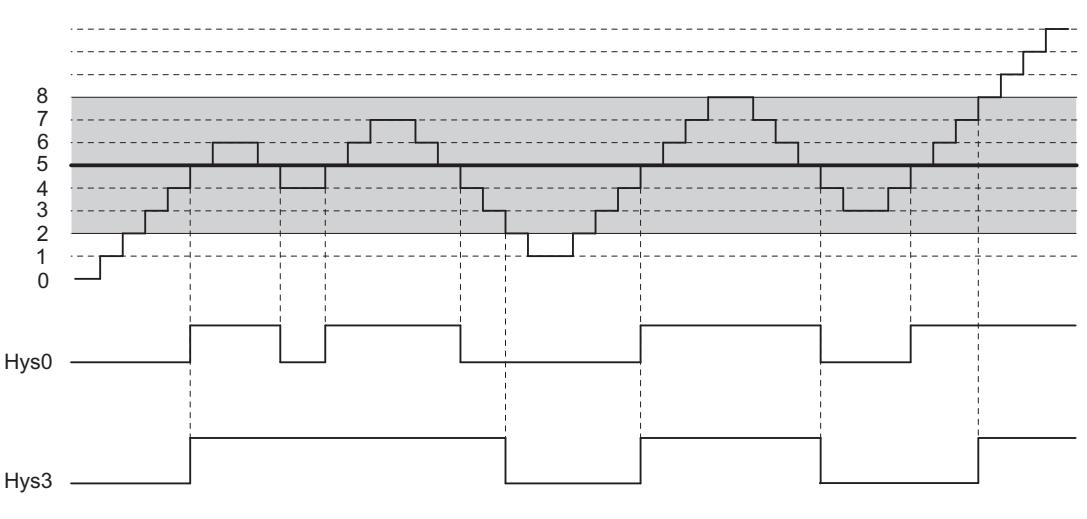

### Remarque

Lorsque l'hystérésis est active, la sortie est remise à zéro en cas de changement de sens de comptage sur la valeur de comparaison.

### Fonctionnement lorsque la valeur de comparaison est atteinte et que la durée d'impulsion est =0

La figure suivante donne un exemple d'effet de l'hystérésis. La figure représente la différence de comportement d'une sortie pour une hystérésis paramétrée à 0 (= désactivée) et pour une hystérésis de 3. Dans l'exemple, la valeur de comparaison est = 5.

Le compteur est paramétré avec "Impulsion lorsque la valeur de comparaison est atteinte", "Pas de sens de comptage principal" et "Durée d'impulsion = 0".

Lorsque les conditions de comparaison sont atteintes, l'hystérésis devient active. Une hystérésis active ne modifie pas le résultat de la comparaison.

Si la valeur de comptage quitte la plage d'hystérésis, l'hystérésis n'est plus active. Le comparateur efface le résultat de la comparaison.

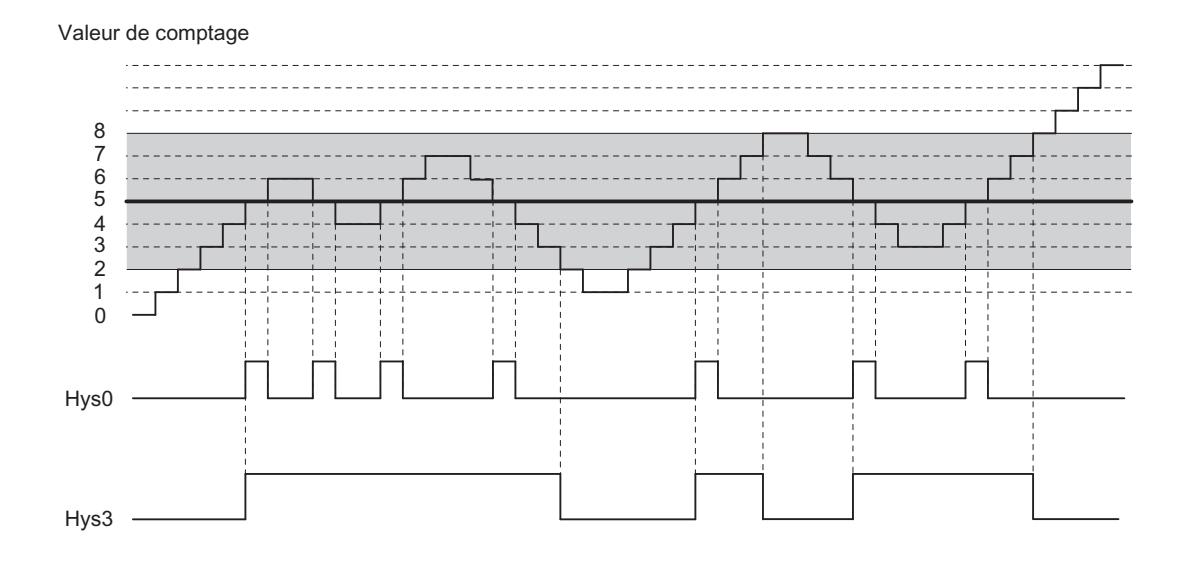

### Fonctionnement lorsque la valeur de comparaison est atteinte, sortie de durée d'impulsion

La figure suivante donne un exemple d'effet de l'hystérésis. La figure représente la différence de comportement d'une sortie pour une hystérésis paramétrée à 0 (= désactivée) et pour une hystérésis de 3. Dans l'exemple, la valeur de comparaison est = 5.

Le compteur est paramétré avec "Impulsion lorsque la valeur de comparaison est atteinte", "Pas de sens de comptage principal" et "Durée d'impulsion > 0".

Lorsque les conditions de comparaison sont atteintes, l'hystérésis devient active et une impulsion de la durée paramétrée est émise.

Si la valeur de comptage quitte la plage d'hystérésis, l'hystérésis n'est plus active.

Quand l'hystérésis devient active, le module 1Count24V mémorise le sens de comptage.

Si la plage d'hystérésis est quittée dans le sens contraire au sens mémorisé, une impulsion est émise.

Valeur de comptage

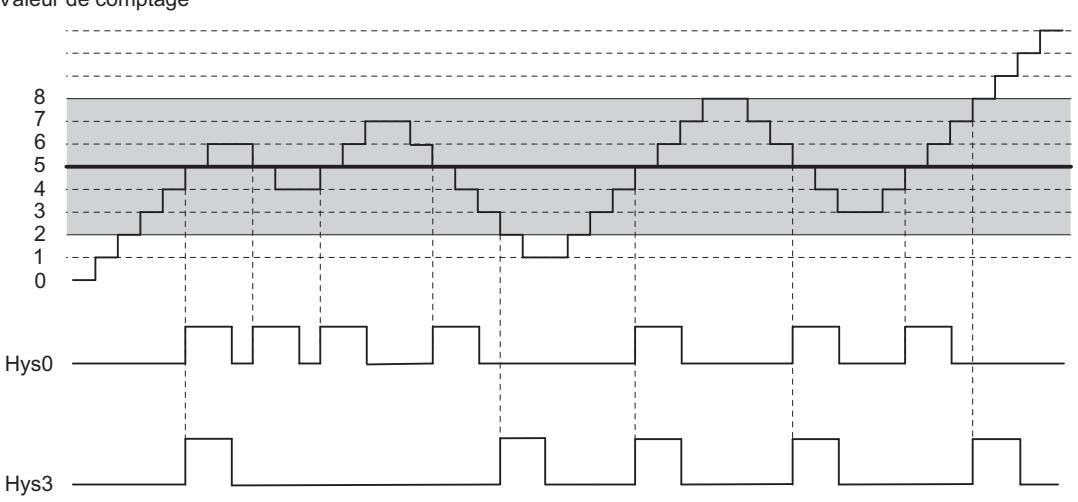

### <span id="page-14068-0"></span>Définition de la durée d'impulsion

### Durée d'impulsion

La durée d'impulsion commence à l'activation de la sortie TOR concernée. L'imprécision de la durée d'impulsion est inférieure à 2 ms.

Pour l'adaptation aux actionneurs utilisés, la durée d'impulsion peut être imposée. La durée d'impulsion indique combien de temps la sortie doit être active. La durée d'impulsion peut être présélectionnée par pas de 2 ms entre 0 et 510 ms.

Lorsque la durée d'impulsion = 0, la sortie est activée jusqu'à ce que la condition de comparaison ne soit plus remplie. Notez que les durées des impulsions de comptage doivent être supérieures aux temps de commutation minimum de la sortie TOR.

#### Mode isochrone

En mode isochrone, la sortie DO1 commute également dès que les conditions de comparaison sont remplies ; elle est donc indépendante du cycle de bus. L'état de la sortie virtuelle DO2 est signalé à l'instant T $_{\rm i}$ .

#### Sélection du mode de comptage

### **Description**

En indiquant un mode de comptage, vous choisissez la manière dont le module 1Count24V doit opérer.

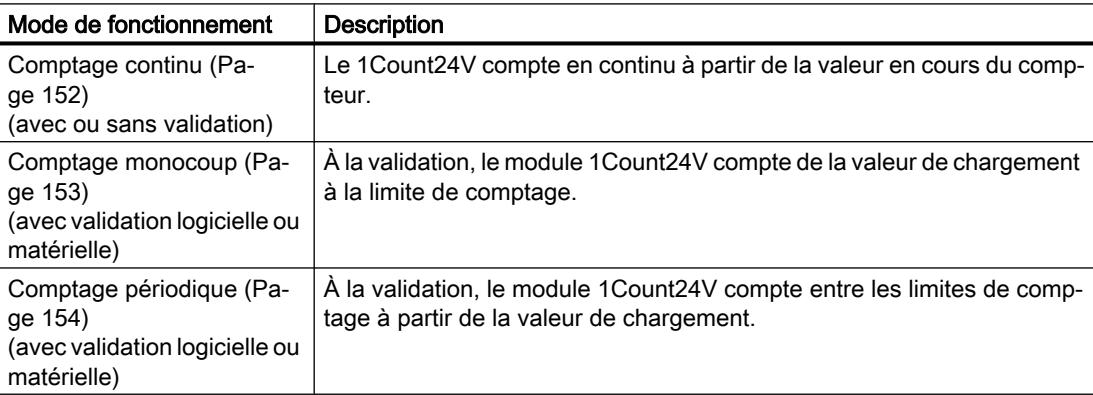

Le mode pris par défaut est "Comptage continu".

# <span id="page-14069-0"></span>Sélection du sens de comptage principal

### **Description**

Le paramétrage d'un [sens de comptage principal](#page-13910-0) (Page [155\)](#page-13910-0) (compteur ou décompteur) vous permet de réduire la plage de comptage maximale à une plage de comptage plus petite en paramétrant [une limite de comptage supérieure](#page-14074-0) (Page [319\)](#page-14074-0). La plage de comptage paramétrée se situe alors entre 0 et la limite de comptage supérieure paramétrée.

Vous pouvez sélectionner un sens de comptage principal uniquement dans les modes "Comptage monocoup" et "Comptage périodique".

Vous pouvez paramétrer le comportement suivant :

- Aucun (sans sens de comptage principal)
- Compteur
- Décompteur

# Sélection de la fonction de validation

### **Description**

Lors du paramétrage de la fonction de validation matérielle et logicielle, vous pouvez définir si la validation interne doit annuler ou interrompre le comptage.

- ● [Annuler le comptage](#page-13929-0) (Page [174](#page-13929-0)) : Le comptage reprend au début après inhibition, puis nouvelle validation.
- ● [Interrompre le comptage](#page-13929-0) (Page [174\)](#page-13929-0) : Après inhibition puis nouvelle validation, le comptage est repris à la dernière valeur actuelle du compteur.

# Fonction DI

# Sélectionner la fonction DI

# **Description**

Avec "Fonction DI", vous sélectionnez la fonction pour l'entrée TOR :

- Entrée L'entrée TOR fonctionne comme entrée "normale".
- ● [Validation matérielle](#page-13928-0) (Page [173\)](#page-13928-0), commandée par niveau La validation matérielle est activée et désactivée avec les signaux correspondants aux entrées TOR.
- ● [Verrouillage/Redéclenchement sur front montant](#page-14070-0) (Page [315\)](#page-14070-0) Les valeurs en cours du compteur sont mémorisées (verrouillées) en présence de fronts montants à l'entrée TOR. Après chaque mémorisation, le compteur est positionné sur la valeur de chargement.

- <span id="page-14070-0"></span>Synchronisation sur front montant (Page [316](#page-14071-0)) Le compteur est initialisé à la valeur de chargement avec des fronts montants à l'entrée TOR.
- ● [Verrouillage sur front montant](#page-14073-0) (Page [318\)](#page-14073-0) Les valeurs en cours du compteur sont mémorisées (verrouillées) en présence de fronts montants à l'entrée TOR.

Le paramétrage par défaut est "Entrée".

# Verrouillage/Redéclenchement sur front montant

### Verrouillage/Redéclenchement

Avec cette fonction, vous mémorisez, sur front montant de l'entrée TOR, la valeur en cours interne du compteur du module 1Count24V et vous relancez le comptage. Cela signifie que la valeur en cours interne du compteur est mémorisée au moment du front montant (valeur de verrouillage), puis que la valeur de chargement est à nouveau chargée dans le module 1Count24V qui continue à compter à partir de là.

La figure suivante montre le verrouillage/redéclenchement avec une valeur de chargement = 0.

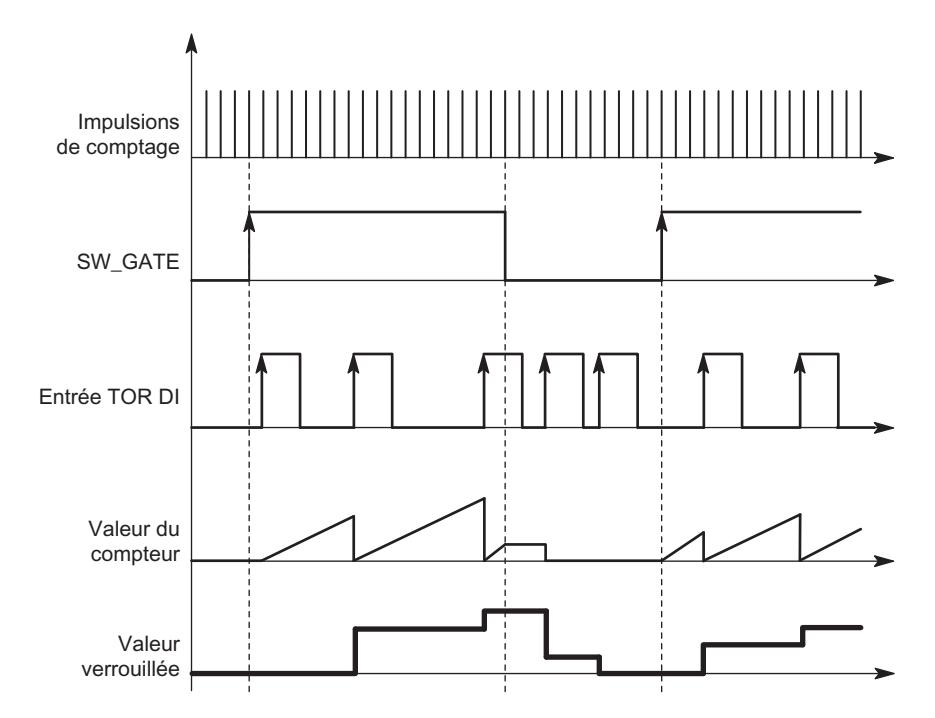

Pour que cette fonction puisse s'exécuter, il faut que le mode comptage soit validé avec la validation logicielle. La fonction démarre au premier front montant à l'entrée TOR.

Dans l'[interface de compte-rendu](#page-14077-0) (Page [322](#page-14077-0)), la valeur enregistrée du compteur s'affiche à la place de la valeur en cours. Le bit STS\_DI indique l'état du signal de verrouillage et de redéclenchement.

<span id="page-14071-0"></span>La valeur de verrouillage est prédéfinie à son état RESET :

- "0" pour le sens de comptage principal "Aucun" et "Compteur"
- "Limite de comptage supérieure paramétrée" pour le sens de comptage principal "décompteur"

Elle n'est pas modifiée par l'activation de la validation logicielle.

Un chargement direct du compteur ne modifie pas la valeur enregistrée indiquée du compteur.

En inhibant la validation logicielle, vous n'obtenez qu'une interruption, c.-à-d. que le comptage reprend lorsque vous validez à nouveau. L'entrée TOR DI reste active même lorsque la validation logicielle est inhibée.

En mode isochrone, le comptage est également verrouillé et redéclenché à chaque front sur l'entrée TOR. Dans l'interface de compte-rendu, la valeur du compteur affichée correspond à la dernière valeur valide au moment du dernier front avant T<sub>i</sub>.

# Interface de compte-rendu étendue

Si le 1Count24V est enfiché derrière un IM 151 qui prend en charge la lecture et l'écriture d'interfaces de données utiles étendues, la valeur de comptage actuelle peut être lue dans les octets 8 à 11 de l'[interface de compte-rendu](#page-14077-0) (Page [322](#page-14077-0)).

# Synchronisation sur front montant

# Synchronisation

Si vous avez paramétré "Synchronisation sur front montant", le front montant d'un signal de référence à l'entrée sert à initialiser le module 1Count24V à la valeur de chargement.

Vous pouvez choisir entre la synchronisation unique et la synchronisation périodique (paramètre "Synchronisation").

La figure suivante montre les valeurs en cours du compteur pour une synchronisation unique et périodique.

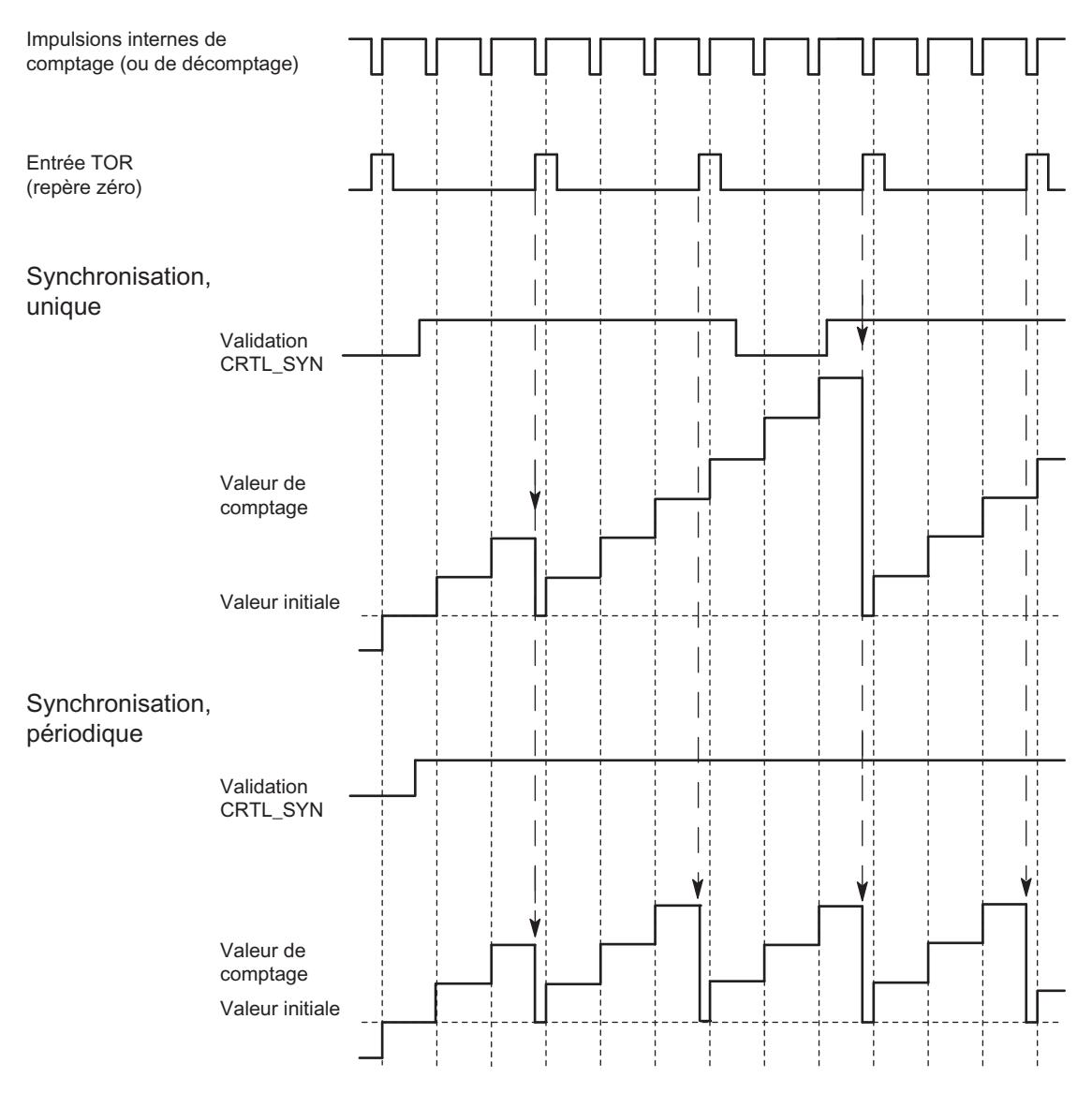

Il faut tenir compte des conditions suivantes :

- Le mode de comptage doit être démarré avec la validation logicielle.
- Le [bit de commande](#page-14075-0) (Page [320](#page-14075-0)) "Validation synchronisation" (CTRL\_SYN) doit être à 1.
- Synchronisation unique : lorsque le bit de validation est à 1, le premier front charge la valeur de chargement dans le 1Count24V.
- Synchronisation périodique : lorsque le bit de validation est à 1, le premier front et chaque front suivant chargent la valeur de chargement dans le 1Count24V.
- Une fois la synchronisation établie, le [bit d'information en retour](#page-14077-0) (Page [322\)](#page-14077-0) STS\_SYN est à 1. Il doit être remis à 0 par le [bit de commande](#page-14075-0) (Page [320](#page-14075-0))RES\_STS.
- Le signal de référence peut être le signal d'un interrupteur sans rebondissement ou le top zéro d'un capteur rotatif.
- Le [bit d'information en retour](#page-14077-0) (Page [322\)](#page-14077-0) STS DI indique le niveau du signal de référence.

En mode isochrone, la mise à 1 du [bit d'information en retour](#page-14077-0) (Page [322](#page-14077-0))STS\_SYN indique que le front montant à l'entrée TOR a eu lieu entre le temps  ${\sf T}_{\sf i}$  du cycle actuel et le temps  ${\sf T}_{\sf i}$ du cycle précédent.

### <span id="page-14073-0"></span>Verrouillage sur front montant

### Verrouillage

La valeur en cours du compteur et la valeur de verrouillage sont prédéfinies à leur état RESET :

- "0" pour le sens de comptage principal "Aucun" et "Compteur"
- "Limite de comptage supérieure paramétrée" pour le sens de comptage principal "décompteur"

La fonction de comptage est lancée avec l'activation de la validation logicielle. Le module 1Count24V commence à la valeur de chargement :

- "0" pour le sens de comptage principal "Aucun" et "Compteur"
- "Limite de comptage supérieure paramétrée" pour le sens de comptage principal "décompteur"

La figure suivante montre le verrouillage avec une valeur de chargement = 0.

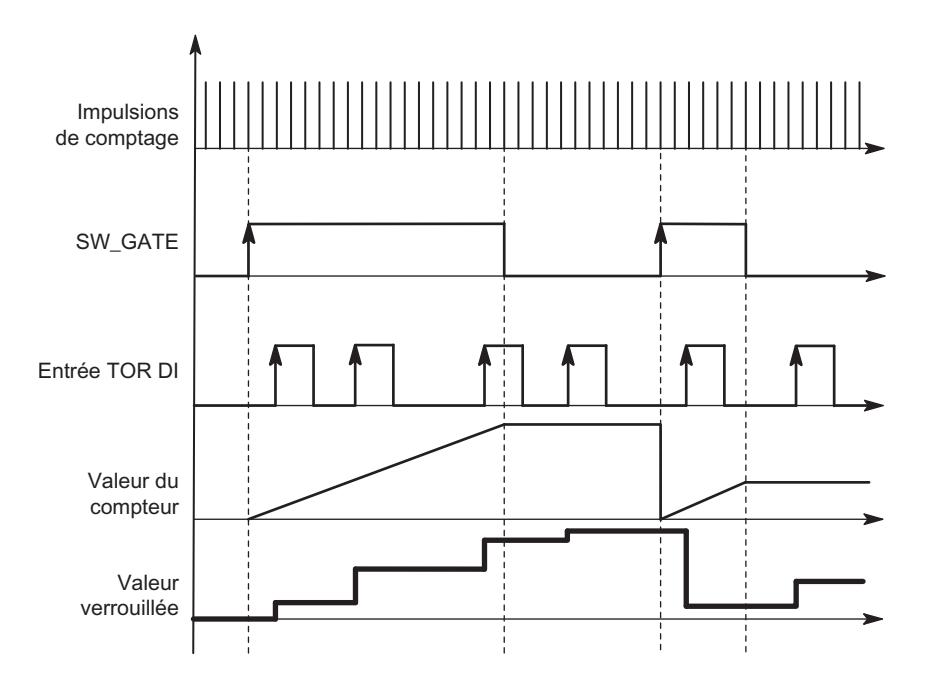

La valeur de verrouillage correspond toujours exactement à la valeur en cours du compteur au moment du front montant à l'entrée TOR DI.

Dans l'[interface de compte-rendu](#page-14077-0) (Page [322](#page-14077-0)), la valeur enregistrée du compteur s'affiche à la place de la valeur en cours. Le bit STS\_DI indique le niveau du signal de verrouillage.

Un chargement direct du compteur ne modifie pas la valeur enregistrée indiquée du compteur.

En mode isochrone, l'interface de compte-rendu affiche la valeur du compteur verrouillée au moment du dernier front montant avant  $T_i$ .

Si vous désactivez la validation logicielle, l'effet est le même que si elle est paramétrée à annulation ou à interruption. L'entrée TOR DI reste active même lorsque la validation logicielle est inhibée.

# <span id="page-14074-0"></span>Interface de compte-rendu étendue

Si le 1Count24V est enfiché derrière un IM 151 qui prend en charge la lecture et l'écriture d'interfaces de données utiles étendues, la valeur de comptage actuelle peut être lue dans les octets 8 à 11 de l'[interface de compte-rendu](#page-14077-0) (Page [322](#page-14077-0)).

### Sélection du signal d'entrée validation matérielle

### Signal d'entrée validation matérielle

Avec le paramétrage "Fonction DI = Validation matérielle", le paramètre "Signal d'entrée validation logicielle" permet d'inverser le niveau de l'entrée TOR.

Le [bit d'information en retour](#page-14077-0) (Page [322\)](#page-14077-0)STS\_DI indique le niveau de l'entrée TOR.

# Sélection de la synchronisation

### **Synchronisation**

Si vous avez sélectionné "Synchronisation sur front montant" dans le paramètre ["Fonction DI](#page-14069-0) (Page [314\)](#page-14069-0)", vous pouvez choisir ici entre la synchronisation unique et la synchronisation périodique :

- Unique : lorsque le bit de validation est à 1, le premier front charge la valeur de chargement dans le 1Count24V.
- Périodique : lorsque le bit de validation est à 1, le premier front et chaque front suivant chargent la valeur de chargement dans le 1Count24V.

### Définition de la limite de comptage supérieure

### **Description**

Le paramétrage d'une limite de comptage supérieure en liaison avec un [sens de comptage](#page-13910-0)  [principal](#page-13910-0) (Page [155](#page-13910-0)) (compteur ou décompteur) vous permet de réduire la plage de comptage maximale à une plage de comptage plus petite. La plage de comptage paramétrée se situe alors entre 0 et la limite de comptage supérieure paramétrée.

La limite de comptage supérieure peut prendre une valeur > 1 et allant jusqu'à la limite de plage de comptage supérieure.

# <span id="page-14075-0"></span>Interface de commande et d'information en retour pour les modes de comptage

# Interface de commande pour les modes de comptage

### Remarque

Pour le module 1Count24V, les données suivantes de l'interface de commande vont ensemble et sont donc cohérentes :

- $\bullet$  Octets  $0 \ldots 3$
- $\bullet$  Octets 4 ... 7
- Octets 8… 11 (interface de données utiles étendue)

### Affectation de l'interface de commande

Le tableau suivant indique l'affectation de l'interface de commande (sorties) du 1Count24V pour les modes de comptage.

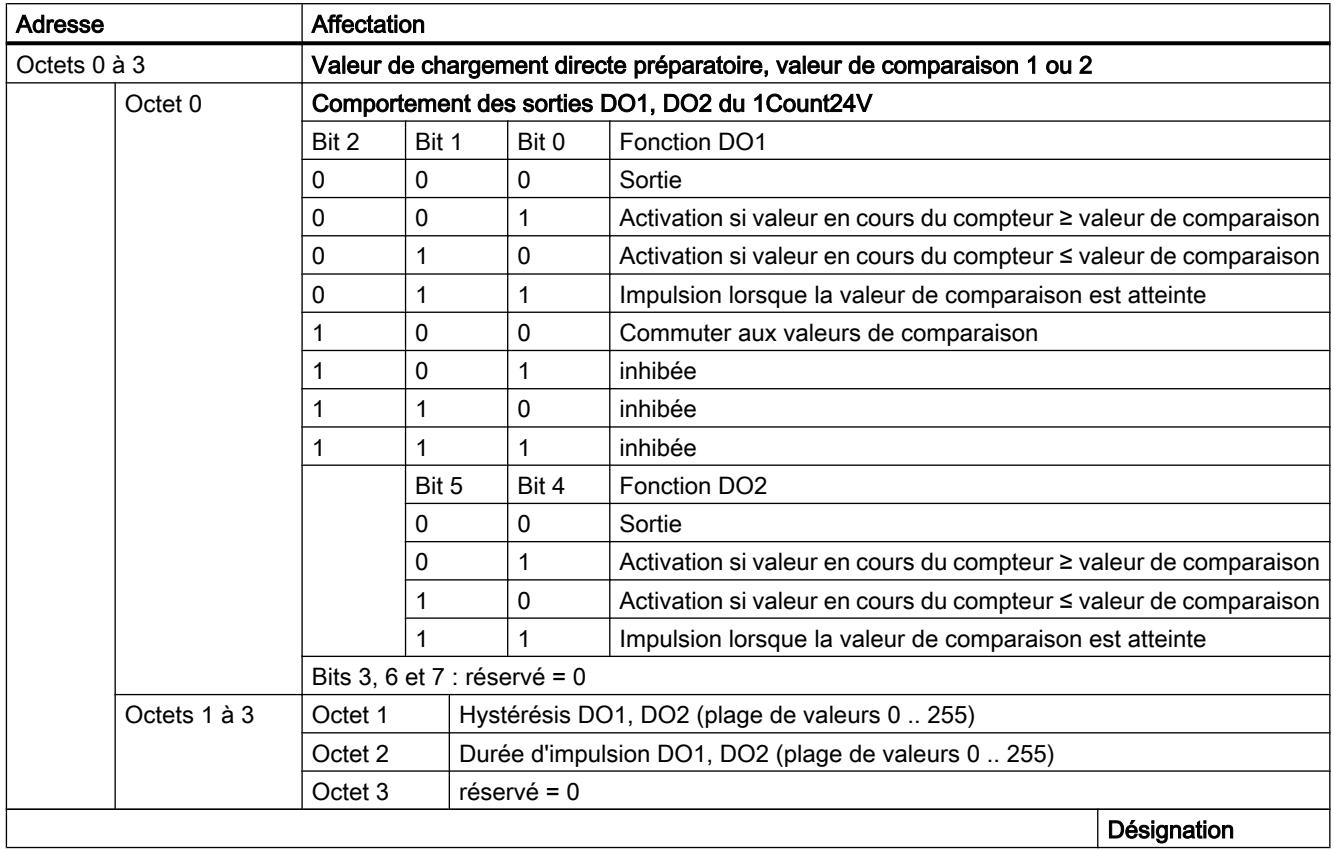
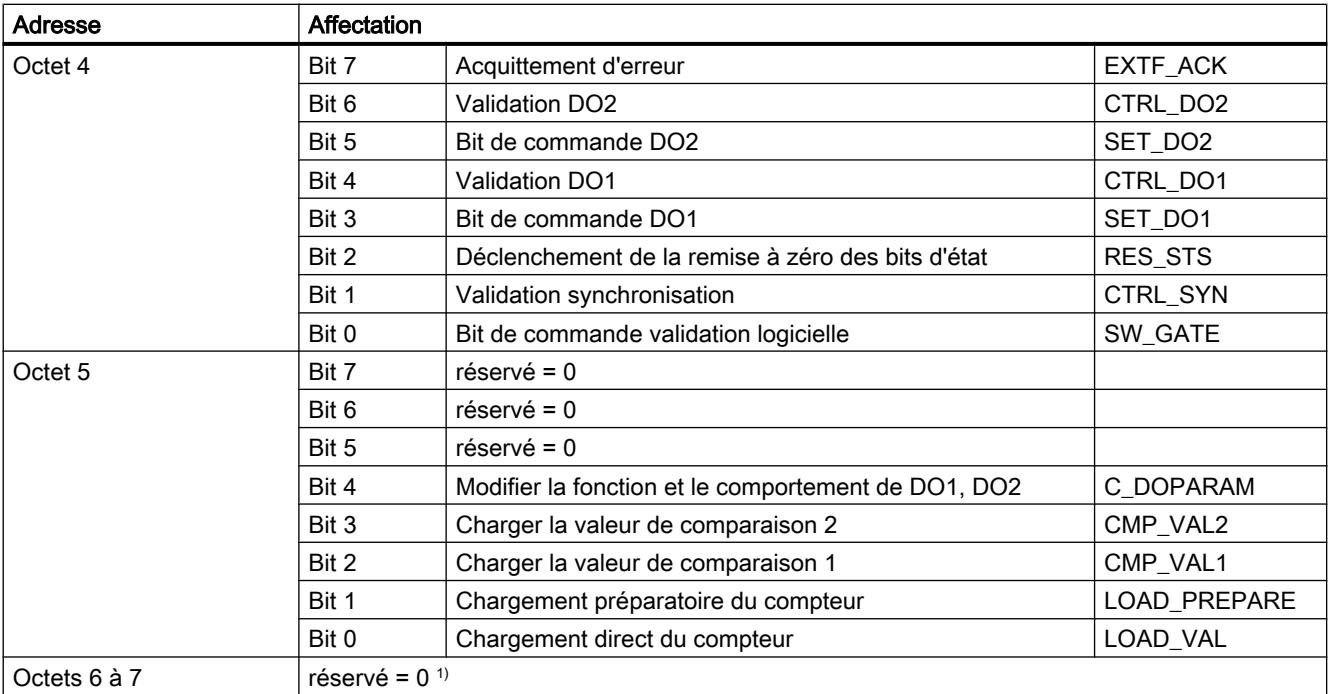

1) Manque dans le cas de l'interface de données utiles étendue

# Explications sur les bits de commande

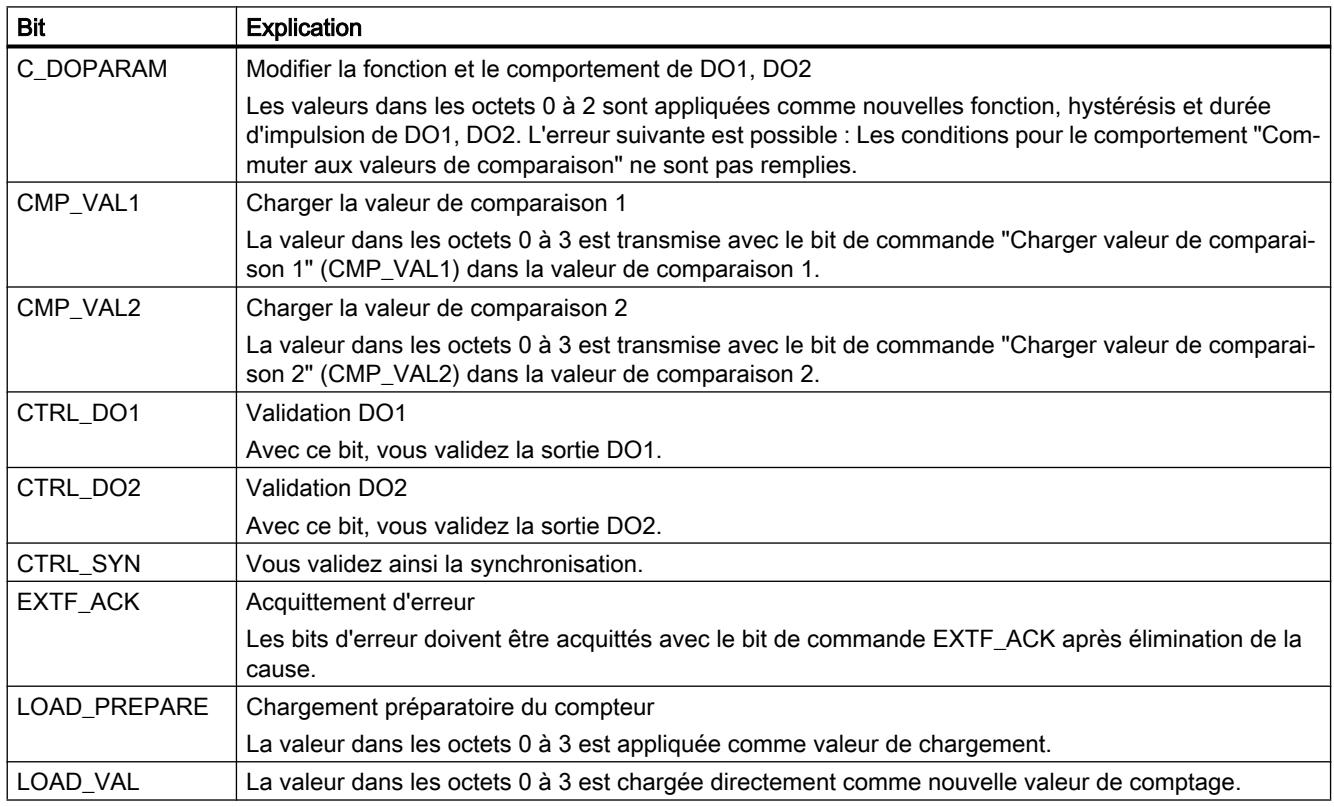

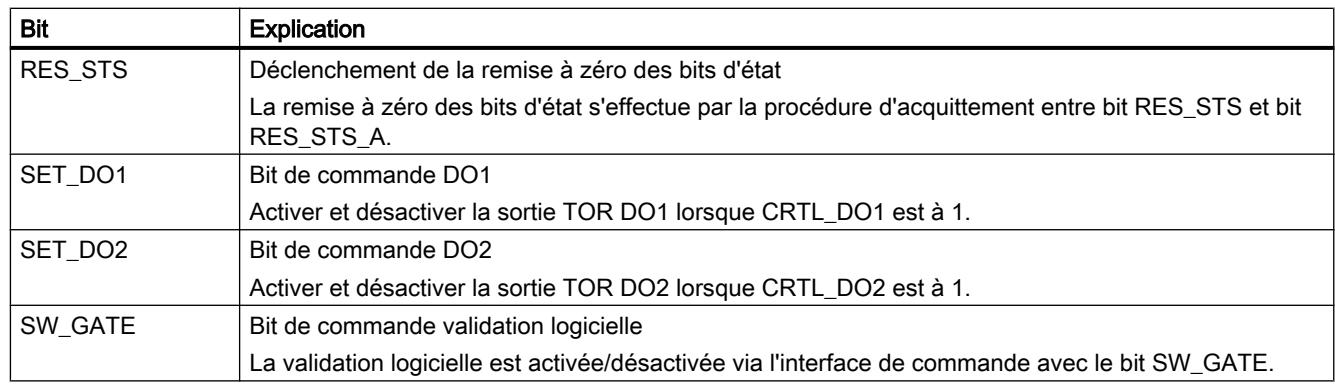

# Interface de compte-rendu pour les modes de comptage

# Remarque

Pour le module 1Count24V, les données suivantes de l'interface de compte-rendu vont ensemble et sont donc cohérentes :

- Octets 0… 3
- $\bullet$  Octets 4... 7
- Octets 8… 11 (interface de données utiles étendue)

# Affectation de l'interface de compte-rendu

Le tableau suivant indique l'affectation de l'interface de compte-rendu (entrées) du 1Count24V pour les modes de comptage.

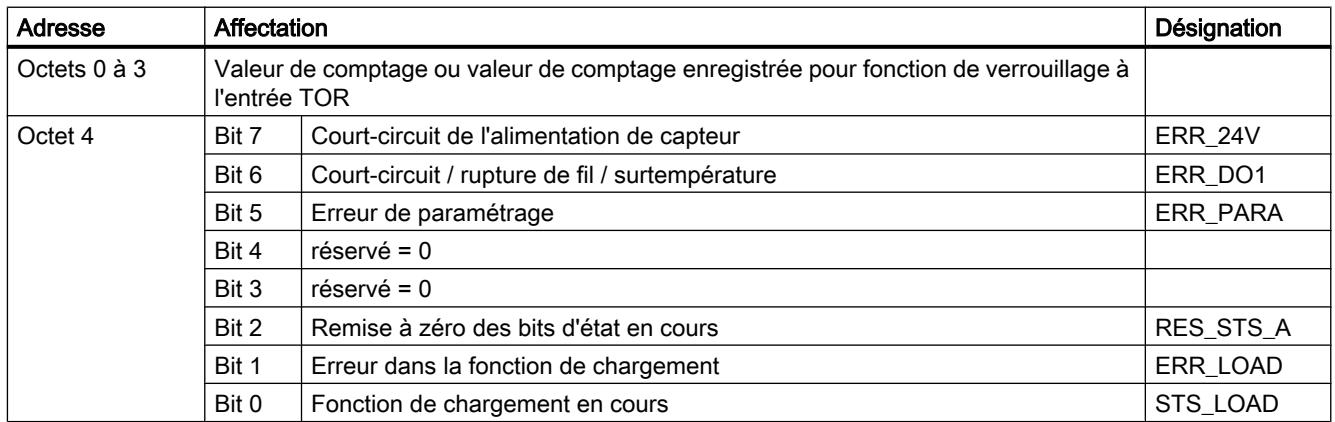

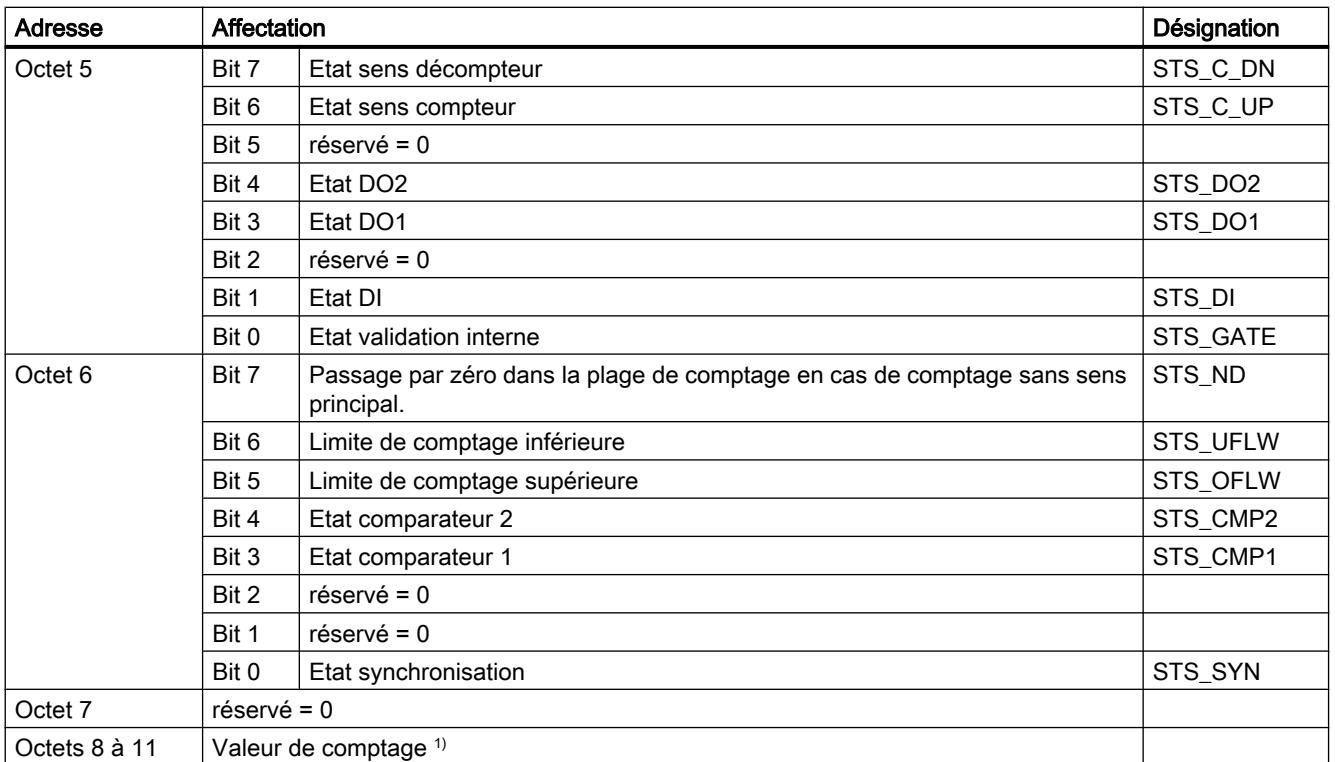

1) Interface de données utiles étendue

# Explications sur les bits d'information en retour

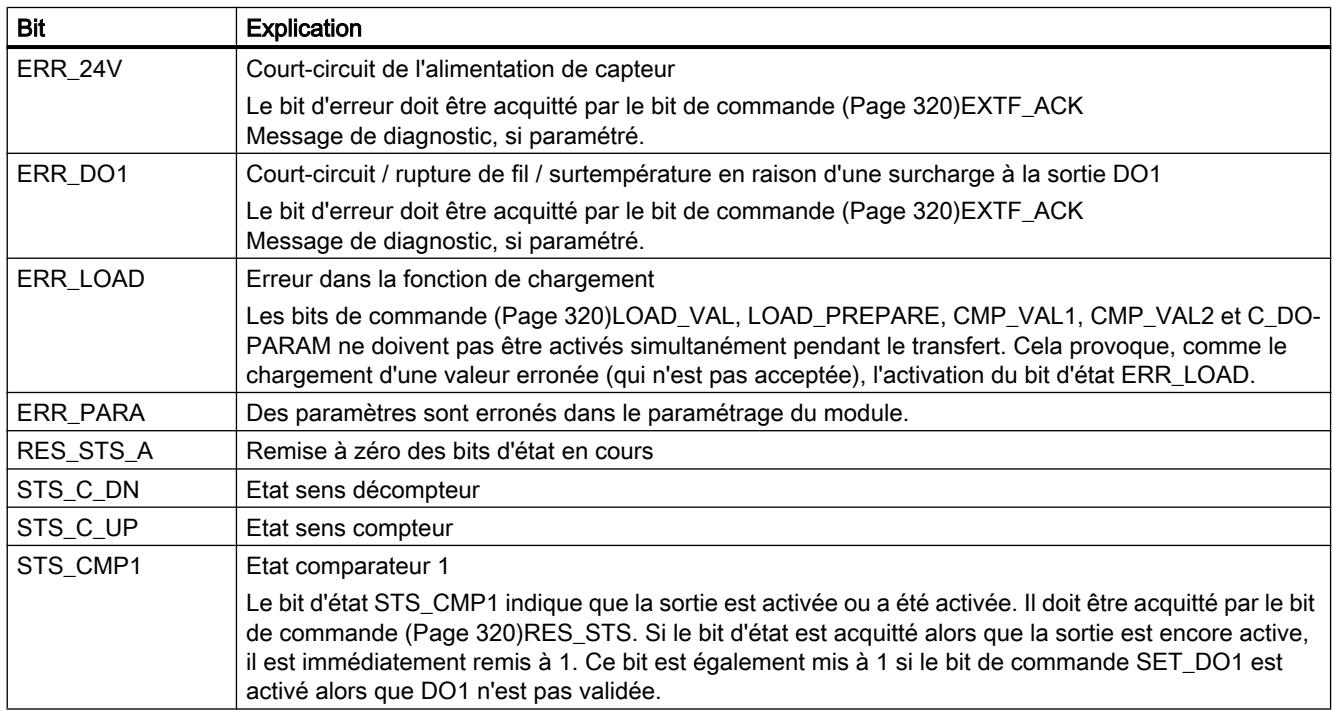

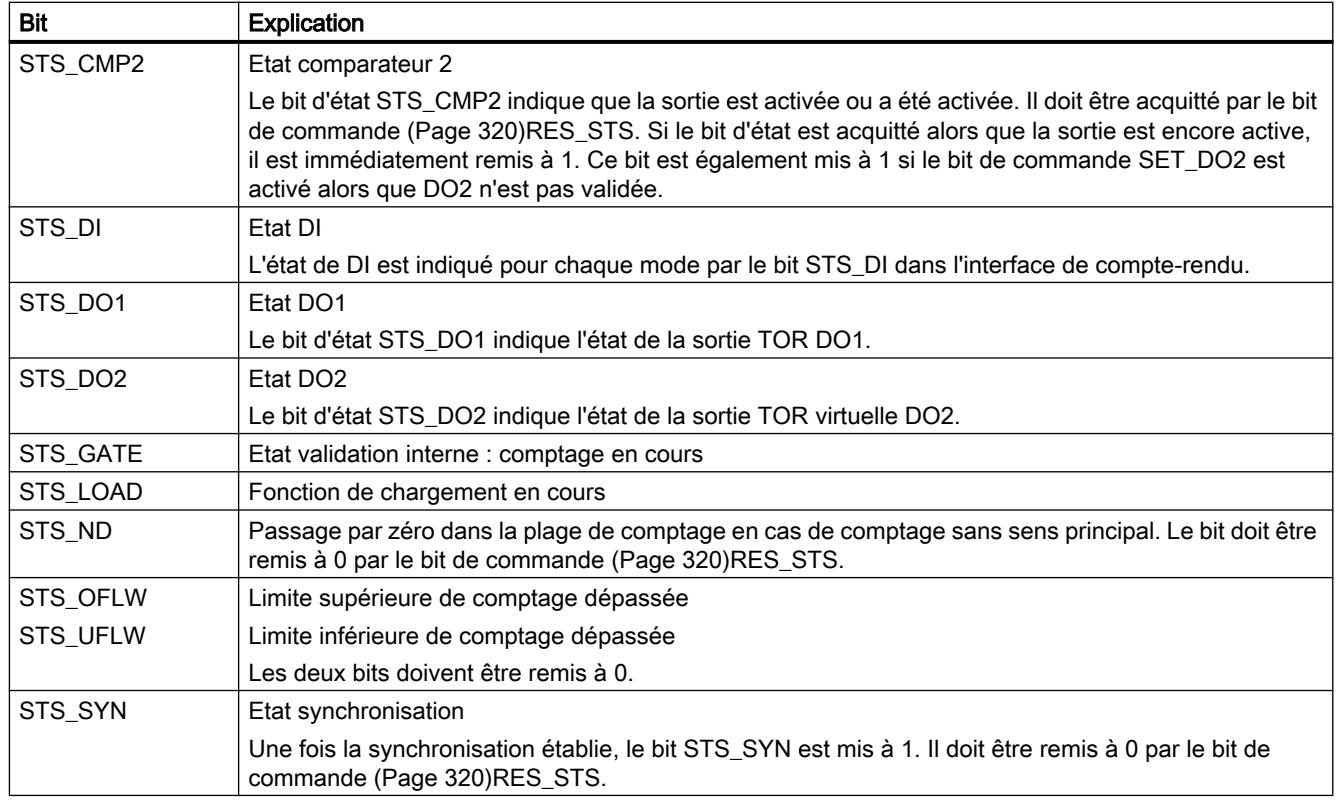

# Paramètres pour la mesure

# Activation du diagnostic groupé

# Diagnostic groupé

Un diagnostic de voie est réalisé si vous activez le diagnostic groupé dans votre paramétrage.

# <span id="page-14080-0"></span>Sélectionner la réaction à l'arrêt de la CPU / du maître

# Paramétrage de la réaction à l'arrêt de la CPU/du maître

Vous pouvez paramétrer le comportement du module 1Count24V en cas de défaillance de l'automate de niveau supérieur.

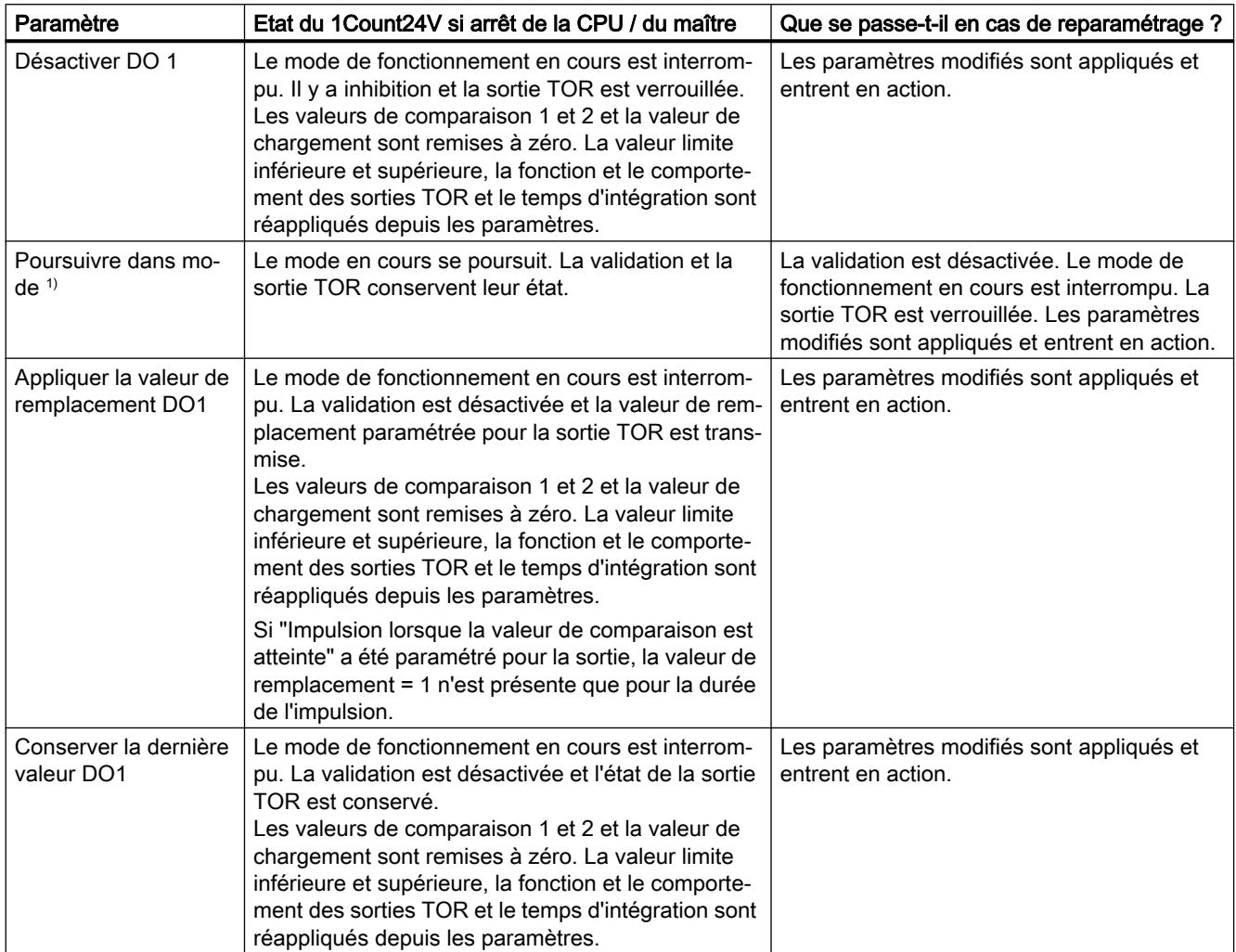

<sup>1)</sup> Si le mode doit continuer à fonctionner lors du passage de la CPU/du maître de STOP à RUN (démarrage), il ne faut pas que la CPU/le maître efface les sorties.

Solution possible : Dans la partie du programme utilisateur qui est traitée à la mise en route, mettez à 1 le bit de commande SW\_GATE et transférez les valeurs au 1Count24V.

# Quitter l'état paramétré

Dans quelles conditions le module 1Count24V quitte-t-il l'état paramétré ?

La CPU ou le maître doivent être en mode RUN et vous devez procéder à une modification sur l'[interface de commande](#page-14094-0) (Page [339\)](#page-14094-0).

# Reparamétrage automatique

Un reparamétrage de la station ET 200S par votre CPU/maître DP a lieu des les cas suivants :

- MISE SOUS TENSION de la CPU / du maître DP
- MISE SOUS TENSION de l'IM 151‑1 / IM 151‑1 FO
- Après défaillance de la transmission DP
- Après chargement dans la CPU/le maître DP d'un paramétrage ou d'une configuration modifiés de la station ET 200S.
- Lors de l'enfichage du module 1Count24V
- MISE SOUS TENSION ou enfichage du module d'alimentation correspondant

# Exploitation du signal

### Sélection de l'exploitation de comptage et de sens

## Exploitation du signal A\*, B\*

L'exploitation du signal via A\*, B\* permet un comptage en fonction du sens. Selon le paramétrage, différents types d'exploitation sont possibles :

● Impulsion et sens (Page 327)

Pour les générateurs d'impulsions 24 V avec niveau de sens, il faut un intervalle de temps d'au moins 5 µs/50 µs entre le signal de sens B\* et le signal de comptage A\*, selon le filtre d'entrée paramétré.

La figure suivante montre l'intervalle de temps entre le signal de sens et le signal de comptage.

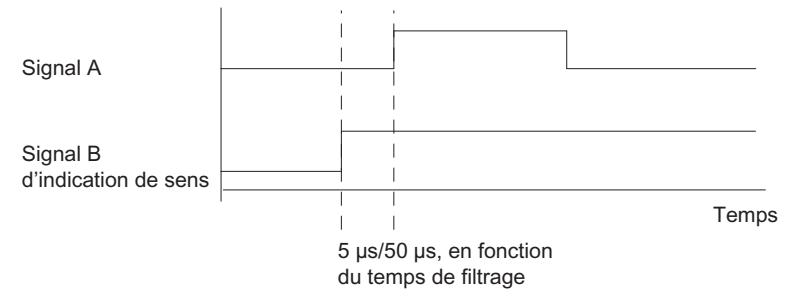

Codeur rotatif

Si vous raccordez à l'entrée de comptage et de sens un codeur rotatif 24 V avec deux pistes déphasées de 90°, vous pouvez paramétrer une [exploitation simple](#page-13934-0) (Page [179](#page-13934-0)) dans tous les modes de mesure.

Au niveau de l'entrée de sens B\*, vous pouvez inverser le [sens de comptage](#page-14088-0) (Page [333\)](#page-14088-0). Différents capteurs peuvent être raccordés aux entrées de capteur (commutateur P/mode série ou commutateur M).

### Remarque

Si vous avez choisi la valeur "Commutateur M" du paramètre "Entrées de capteur" pour le 1Count24V, vous devez utiliser des capteurs à commutation M.

#### Remarque

La fréquence de comptage de 100 kHz se réfère à la fréquence maximale des signaux A<sup>\*</sup> ou B\*.

### Exploitation "Impulsion et sens"

### Impulsion et sens

Pour ce mode d'exploitation, on utilise, par défaut, le niveau sur l'entrée de sens B\*.

Une entrée non connectée correspond au sens de comptage "compteur" si vous avez choisi "Impulsion et sens" pour le paramètre Exploitation des signaux.

La figure suivante présente les signaux d'un générateur d'impulsions 24 V avec niveau de sens.

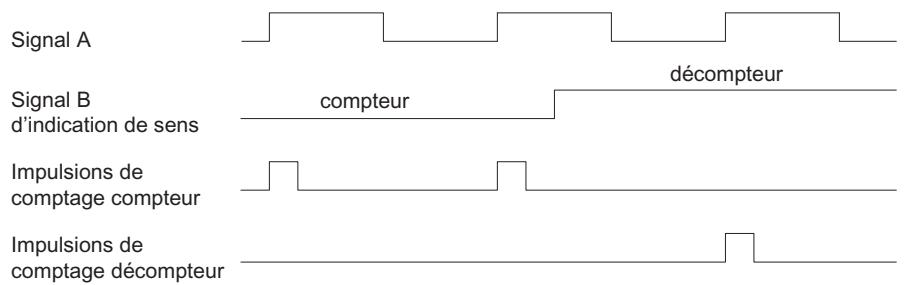

### Méthode de mesure

# Vue d'ensemble

### Méthode de mesure

Vous pouvez choisir entre les procédés de mesure suivants pour le paramètre "Acquisition" :

- avec temps d'intégration (Page 328)
- [à action continue](#page-14084-0) (Page [329](#page-14084-0))

### Mesure avec temps d'intégration

### Déroulement de la mesure avec temps d'intégration

La mesure est faite pendant le temps d'intégration que vous avez paramétré. Lorsque le temps d'intégration est écoulé, la valeur mesurée est actualisée.

Ce faisant, la fin d'une mesure est signalée par le [bit d'état](#page-14096-0) (Page [341](#page-14096-0))STS\_CMP1. Ce bit est remis à 0 par le [bit de commande](#page-14094-0) (Page [339\)](#page-14094-0)RES\_STS dans l'interface de commande.

Si le temps d'intégration paramétré ne comportait pas au moins deux fronts montants, la valeur mesurée 0 est retournée.

La valeur -1 est retournée jusqu'à la fin du premier temps d'intégration.

Vous pouvez modifier le temps d'intégration pour la prochaine mesure pendant le fonctionnement.

### Inversion du sens de rotation

Si le sens de rotation s'inverse pendant le temps d'intégration, la valeur mesurée est indéterminée pour cette période de mesure. L'exploitation des [bits d'information en retour](#page-14096-0) (Page [341\)](#page-14096-0)STS\_C\_UP et STS\_C\_DN (exploitation du sens) vous permet de réagir à une éventuelle irrégularité du processus.

# <span id="page-14084-0"></span>Voir aussi

[Temps d'intégration et temps d'actualisation en mode isochrone](#page-14087-0) (Page [332\)](#page-14087-0)

# Mesure continue

### Principe de mesure

Le module 1Count24V compte chaque front montant d'une impulsion et lui affecte une valeur de temps en µs.

Le temps d'actualisation indique à quel intervalle le module actualise la valeur mesurée dans l'interface de compte-rendu.

Pour une suite d'impulsions d'une ou plusieurs impulsions par temps d'actualisation, on a :

temps de mesure dynami- valeur de temps de la dernière impulsion dans l'intervalle d'actua $que =$ lisation actuel

moins

moins

valeur de temps de la dernière impulsion dans l'intervalle d'actua‐ lisation précédent

Après écoulement du temps d'actualisation, une nouvelle valeur mesurée est calculée avec le temps de mesure dynamique et elle est fournie.

Si le temps d'actualisation actuel ne contient pas d'impulsion, il en résulte le temps de mesure dynamique suivant :

temps de mesure dynami- valeur de temps du temps d'actualisation écoulé actuel

 $que =$ 

valeur de temps de la dernière impulsion

Après écoulement d'un temps d'actualisation, une valeur mesurée estimée est calculée avec le temps de mesure dynamique en partant de l'hypothèse qu'une impulsion est survenue à la fin du temps d'actualisation.

Si la valeur mesurée estimée est plus petite "d'1 impulsion par temps de mesure dynamique" pour la mesure de fréquence et de vitesse de rotation que la dernière valeur mesurée, cette valeur estimée est fournie comme nouvelle valeur mesurée. Dans le cas de la mesure de période, le temps de mesure dynamique est fourni comme période estimée lorsque le temps de mesure dynamique est supérieur à la dernière période mesurée.

La figure suivante représente le principe de mesure.

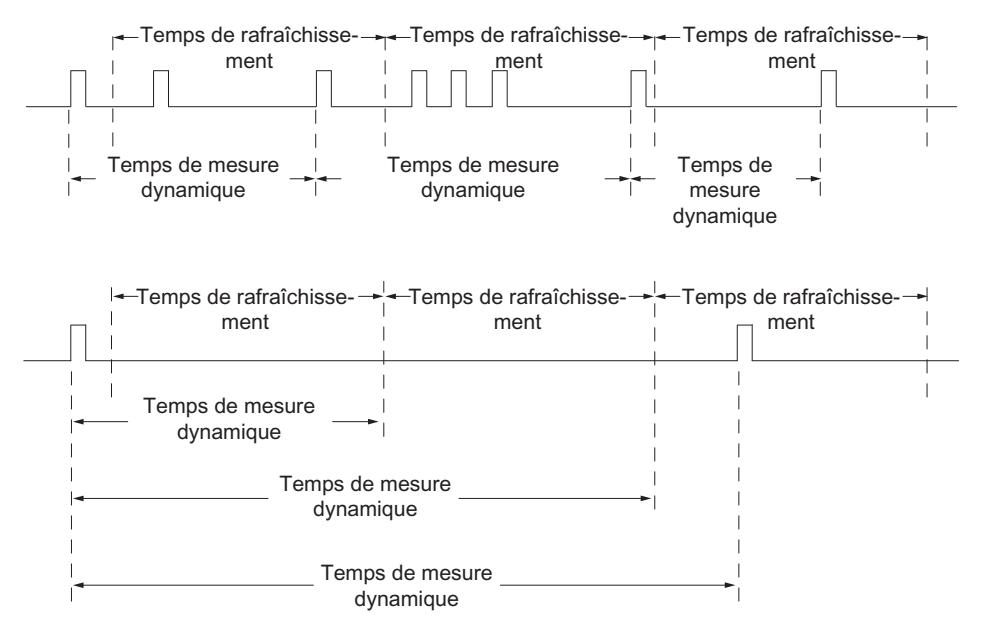

Le module 1Count24V mesure en continu. Lors du paramétrage, vous spécifiez un temps d'actualisation.

La valeur "–1" est renvoyée jusqu'à expiration du premier temps d'actualisation.

La mesure continue débute après validation du comptage, avec la première impulsion du train d'impulsions à mesurer. La première valeur mesurée peut être calculée au plus tôt après la deuxième impulsion.

A chaque expiration du temps d'actualisation, une valeur mesurée est fournie dans l'interface de compte-rendu (fréquence, période ou vitesse de rotation). Ce faisant, la fin d'une mesure est signalée par le [bit d'état](#page-14096-0) (Page [341\)](#page-14096-0)STS\_CMP1. Ce bit est remis à zéro selon le principe d'acquittement complet avec les bits RES\_STS et RES\_STS\_A.

Si le sens de rotation s'inverse pendant le temps d'actualisation, la valeur mesurée est indéterminée pour cette période de mesure. L'exploitation des [bits d'information en retour](#page-14096-0) (Page [341\)](#page-14096-0)STS\_C\_DN et STS\_C\_UP (exploitation du sens) vous permet de réagir à une éventuelle irrégularité du processus.

La figure suivante illustre le principe de mesure continue à l'appui d'un exemple de mesure de fréquence.

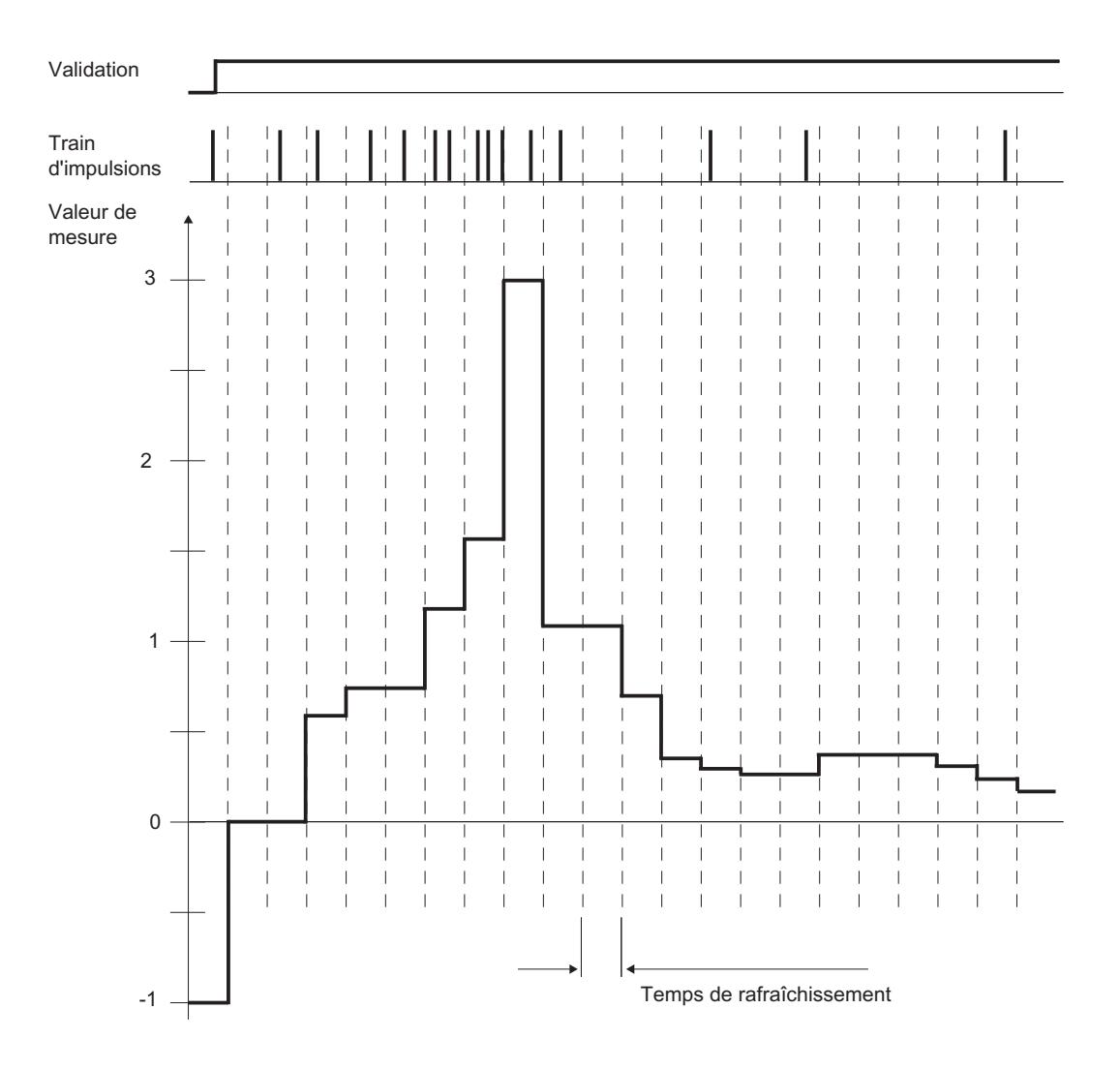

# Commande de validation

Vous devez utiliser des fonctions de validation pour commander le module 1Count24V.

# Mode isochrone

En mode isochrone, le module 1Count24V lit les bits et les valeurs de commande dans l'interface de commande à chaque cycle du bus et il renvoie la réaction correspondante au cours de ce même cycle.

Le module 1Count24V transmet à chaque cycle une valeur mesurée et les bits d'état valides à l'instant T $_i$ .

La mesure commence et se termine respectivement à l'instant T<sub>i</sub>.

# Voir aussi

[Temps d'intégration et temps d'actualisation en mode isochrone](#page-14087-0) (Page [332\)](#page-14087-0)

# <span id="page-14087-0"></span>Temps d'intégration et temps d'actualisation en mode isochrone

### Temps d'intégration et temps d'actualisation en mode isochrone

Si le temps d'intégration/d'actualisation est long de plusieurs cycles  $T_{DP}$ , vous pouvez reconnaître la nouvelle valeur mesurée dans le programme utilisateur grâce au [bit d'état](#page-14096-0)  (Page [341\)](#page-14096-0)STS\_CMP1 (mesure terminée) de l'interface de compte-rendu. Cela permet une surveillance de l'opération de mesure ou une synchronisation avec l'opération de mesure. L'acquittement de ce message dure toutefois 4 cycles  $T_{\text{DP}}$ . Dans ce cas, le temps d'intégration/ d'actualisation minimal est de  $(4 \times T_{\text{DP}})$ .

Si l'application peut tolérer une instabilité du temps d'intégration/d'actualisation de un  $T_{DP}$  et une valeur mesurée constante sur plusieurs cycles, il n'est pas nécessaire d'exploiter le bit d'état STS CMP1 en continu. Des temps d'intégration/d'actualisation de (1 x T<sub>DP</sub>) à (3 x T<sub>DP</sub>) sont alors également possibles.

Une perte de synchronisme d'horloge dans le dernier cycle  $T_{DP}$  du temps d'intégration rallonge le temps d'intégration/d'actualisation d'un cycle  $T_{DP}$ . La valeur mesurée n'en est pas faussée.

#### Remarque

Vous ne devez pas dépasser les valeurs limites du temps d'intégration/d'actualisation (voir les tableaux des différents modes de mesure).

Le non-respect de ces limites provoque une erreur de paramétrage et le module 1Count24V ne passe pas en mode isochrone.

### Remarque

En cas de modification de la configuration du mode non isochrone au mode isochrone, vous devez toujours adapter le paramètre Temps d'intégration/d'actualisation pour pouvoir conserver la durée du temps d'intégration/d'actualisation.

### Sélection du filtre les pour signaux d'entrée

# Filtres d'entrée

Pour filtrer les signaux sur l'entrée de comptage A\*, l'entrée de sens B\* et l'entrée TOR DI, vous pouvez activer un filtre en fonction de la durée d'impulsion minimale ou de la fréquence de signal maximale.

Vous pouvez sélectionner pour chaque entrée respective une largeur minimale d'impulsion de 2,5 µs ou de 25 µs.

# <span id="page-14088-0"></span>Sélection des entrées de capteur

### Entrées de capteur

Différents capteurs peuvent être raccordés aux entrées de capteur (commutateur P/mode série ou commutateur M).

#### **Remarque**

Si vous avez choisi la valeur "Commutateur M" pour le paramètre "Entrées de capteur", vous devez aussi utiliser des capteurs à commutation M.

# Sélection du sens de comptage

### Sens de comptage

Pour adapter le sens de comptage au processus, vous pouvez choisir :

- Sens de comptage normal
- Sens de comptage inversé

### Comportement de la sortie pour les modes de mesure

# Sélection du comportement de la sortie DO1

### Comportement de la sortie pour les modes de mesure

La sortie TOR du module 1Count24V est paramétrable.

Vous pouvez définir une valeur limite supérieure et une valeur limite inférieure pour la mesure de fréquence, de vitesse de rotation ou de période. Le non-respect de ces valeurs limites active la sortie TOR DO1. Ces valeurs limites sont paramétrables et peuvent être modifiées au moyen de la fonction de chargement.

Vous pouvez modifier la fonction et le comportement de la sortie TOR pendant le fonctionnement. La nouvelle fonction est immédiatement active, en mode isochrone toujours au temps T $_i$ .

Dans la liste déroulante, vous choisissez parmi les fonctions suivantes :

- ● [Sortie](#page-14089-0) (Page [334\)](#page-14089-0)
- ● [Hors des valeurs limites](#page-14089-0) (Page [334\)](#page-14089-0) (surveillance de valeur limite)
- ● [Dépassement par le bas de la valeur limite inférieure](#page-14089-0) (Page [334](#page-14089-0)) (surveillance de valeur limite)
- ● [Dépassement par le haut de la valeur limite supérieure](#page-14089-0) (Page [334\)](#page-14089-0) (surveillance de valeur limite)

# <span id="page-14089-0"></span>Sortie

### **Sortie**

Pour activer ou désactiver la sortie, vous devez la valider avec le [bit de commande](#page-14094-0)  (Page [339\)](#page-14094-0)CTRL\_DO1.

Le [bit de commande](#page-14094-0) (Page [339](#page-14094-0)) SET DO1 permet d'activer et de désactiver la sortie.

Le [bit d'état](#page-14096-0) (Page [341\)](#page-14096-0) STS DO1 dans l'interface de compte-rendu permet d'interroger l'état de la sortie.

En mode isochrone, la sortie commute à l'instant T<sub>o</sub>.

# Surveillance des valeurs limites

# Surveillance des valeurs limites

La figure suivante représente le principe de surveillance des valeurs limites.

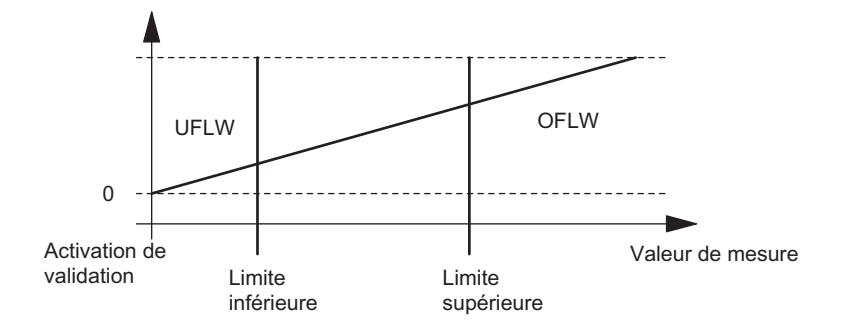

Après écoulement du temps d'intégration, la valeur mesurée obtenue (fréquence, vitesse de rotation ou période) est comparée aux valeurs limites paramétrées.

Si la valeur mesurée actuelle dépasse par le bas la valeur limite inférieure paramétrée (mesure < valeur limite inférieure), le bit STS\_UFLW = 1 dans l'[interface de compte-rendu](#page-14096-0) (Page [341\)](#page-14096-0) est mis à 1.

Si la valeur mesurée actuelle dépasse par le haut la valeur limite supérieure paramétrée (valeur mesurée > valeur limite supérieure), le bit STS\_OFLW = 1 dans l'[interface de compte-rendu](#page-14096-0) (Page [341\)](#page-14096-0) est mis à 1.

Vous devez acquitter ces bits avec le [bit de commande](#page-14094-0) (Page [339\)](#page-14094-0)RES\_STS.

Si la valeur mesurée est encore ou à nouveau hors des limites après l'acquittement, mettez à nouveau le bit d'état correspondant à "1".

Si vous mettez la valeur limite inférieure = 0, vous désactivez la surveillance dynamique du dépassement par le bas de la limite inférieure.

Le tableau suivant montre comment la sortie TOR validée DO1 peut être mise à 1 par la surveillance des valeurs limites selon le paramétrage :

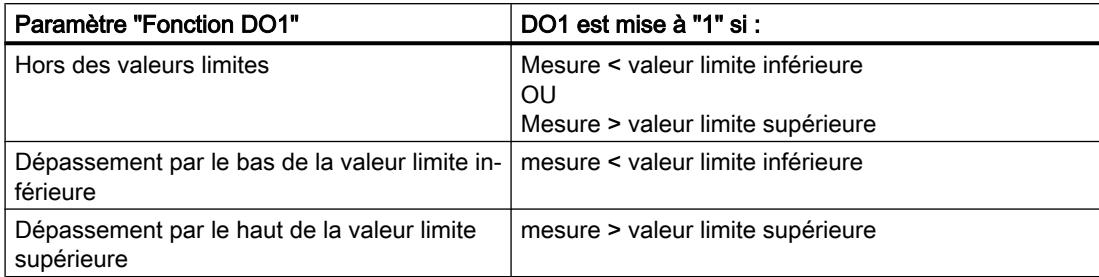

En mode isochrone, la sortie commute après la fin de la mesure à l'instant T<sub>i</sub>.

# Sélection de la valeur de remplacement DO1

### Valeur de remplacement DO1

Si vous avez choisi sous "[Réaction à 'arrêt de la CPU/du maître](#page-14080-0) (Page [325](#page-14080-0))" le paramètre "Appliquer la valeur de remplacement DO1", vous sélectionnez ici la valeur de remplacement qui doit être fournie à la sortie TOR DO1.

# Activation du diagnostic DO1

### Diagnostic DO1

Le "diagnostic DO1" (rupture de câble, court-circuit) n'est possible qu'avec des longueurs d'impulsion > 90 ms sur la sortie TOR DO1.

Activez la case à cocher pour le diagnostic sur la sortie DO1.

# Sélection du mode de mesure

# **Description**

En indiquant un mode de mesure, vous choisissez la manière dont le module 1Count24V doit opérer.

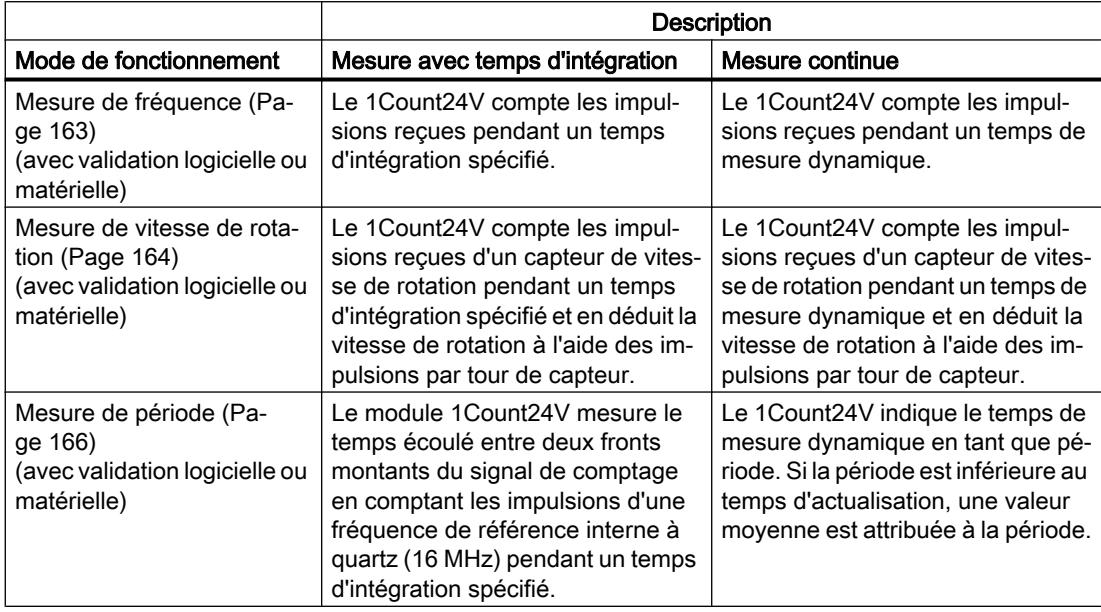

Le mode pris par défaut est "Mesure de fréquence".

# Sélection de la résolution de la période

# **Description**

La valeur de la période déterminée est disponible dans le système d'unités 1 μs ou 1/16 μs. Sélectionnez l'unité souhaitée pour la résolution.

# Plages de mesure possibles avec indications d'erreurs

- Mesure de la période avec temps d'intégration
	- Plages de mesure et erreurs pour une résolution d'1 µs :

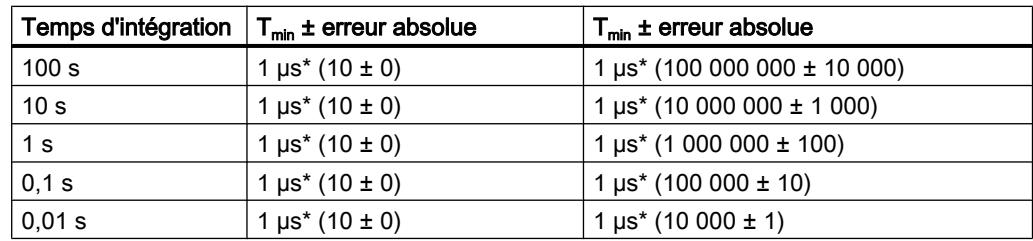

– Plages de mesure et erreurs pour une résolution d'1/16 µs :

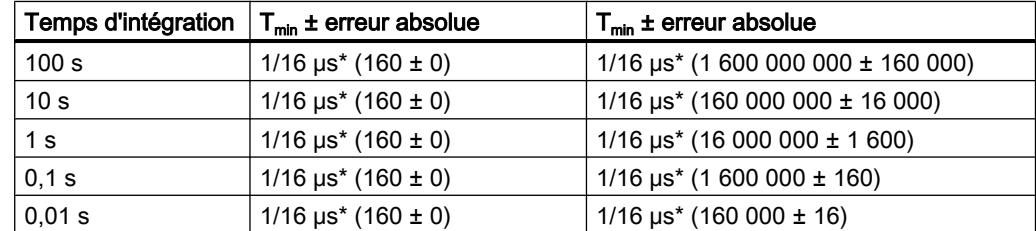

- Mesure continue de la période :
	- Plages de mesure et erreurs pour une résolution d'1 µs :

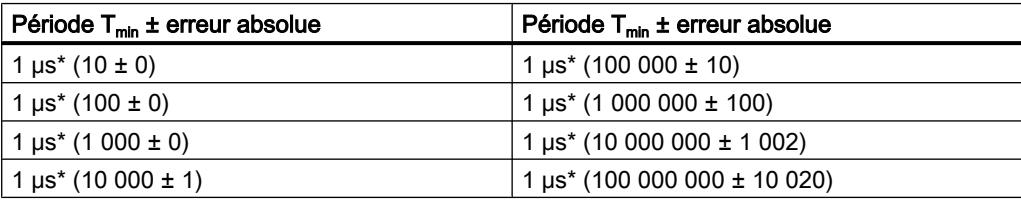

– Plages de mesure et erreurs pour une résolution d'1/16 µs :

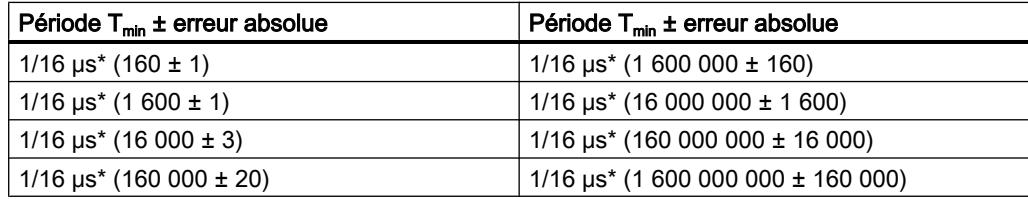

# Sélectionner la fonction DI

# **Description**

Avec "Fonction DI", vous sélectionnez la fonction pour l'entrée TOR :

- Entrée L'entrée TOR fonctionne comme entrée "normale".
- ● [Validation matérielle](#page-13928-0) (Page [173\)](#page-13928-0), commandée par niveau La validation matérielle est activée et désactivée avec les signaux correspondants aux entrées TOR.

Le paramétrage par défaut est "Entrée".

# Sélection du signal d'entrée validation matérielle

# Signal d'entrée validation matérielle

Avec le paramétrage "Fonction DI = Validation matérielle", le paramètre "Signal d'entrée validation logicielle" permet d'inverser le niveau de l'entrée TOR.

Le [bit d'information en retour](#page-14096-0) (Page [341](#page-14096-0))STS\_DI indique le niveau de l'entrée TOR.

# Définition de la valeur limite inférieure et supérieure

# Valeur limite inférieure et supérieure

Vous pouvez définir une valeur limite supérieure et une valeur limite inférieure pour la mesure de fréquence, de vitesse de rotation ou de période. Le non-respect de ces valeurs limites [active](#page-14088-0)  [la sortie TOR DO1](#page-14088-0) (Page [333\)](#page-14088-0). Vous pouvez paramétrer ces valeurs limites et les modifier via la fonction de chargement.

Les plages de valeurs suivantes sont autorisées pour les valeurs limites inférieure et supérieure :

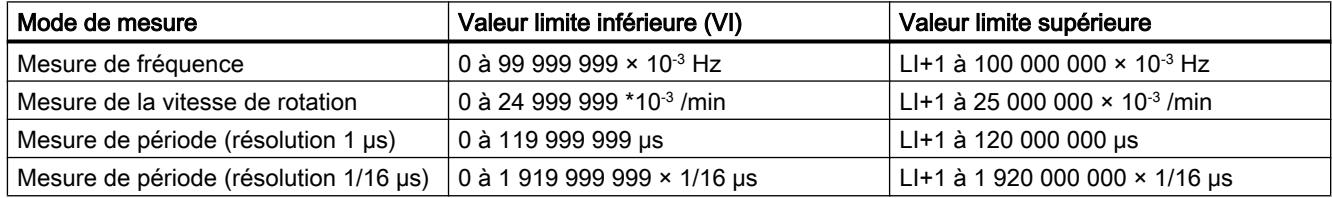

# Définition du temps de mesure

# **Description**

Si vous avez sélectionné un mode de mesure, le module actualise les valeurs mesurées de manière cyclique. Le temps d'actualisation / d'intégration est égal au produit du temps de mesure × 10 ms. Vous indiquez le temps de mesure sous forme de facteur n.

Comptage, mesure et détection de position

1.2 Comptage et mesure (S7-300, S7-400)

Vous trouverez des descriptions détaillées sur les plages de valeurs pour le temps de mesure sous ["Principes de base pour la mesure](#page-13913-0) (Page [158](#page-13913-0))".

# <span id="page-14094-0"></span>Entrée des impulsions par tour de capteur

### Impulsions par tour de capteur

Pour le mode de mesure ["vitesse de rotation](#page-13919-0) (Page [164](#page-13919-0))", vous devez en outre paramétrer les impulsions par tour de capteur.

La valeur pour le nombre d'impulsions par tour de capteur est indiquée sur la plaquette signalétique ou dans les caractéristiques techniques de votre capteur.

### Interface de commande et d'information en retour pour les modes de mesure

### Interface de commande pour les modes de mesure

#### Remarque

Pour le module 1Count24V, les données suivantes de l'interface de commande vont ensemble et sont donc cohérentes :

- $\bullet$  Octets  $0 \ldots 3$
- $\bullet$  Octets 4 ... 7
- Octets 8… 11 (interface de données utiles étendue)

### Affectation de l'interface de commande

Le tableau suivant indique l'affectation de l'interface de commande (sorties) du 1Count24V pour les modes de mesure.

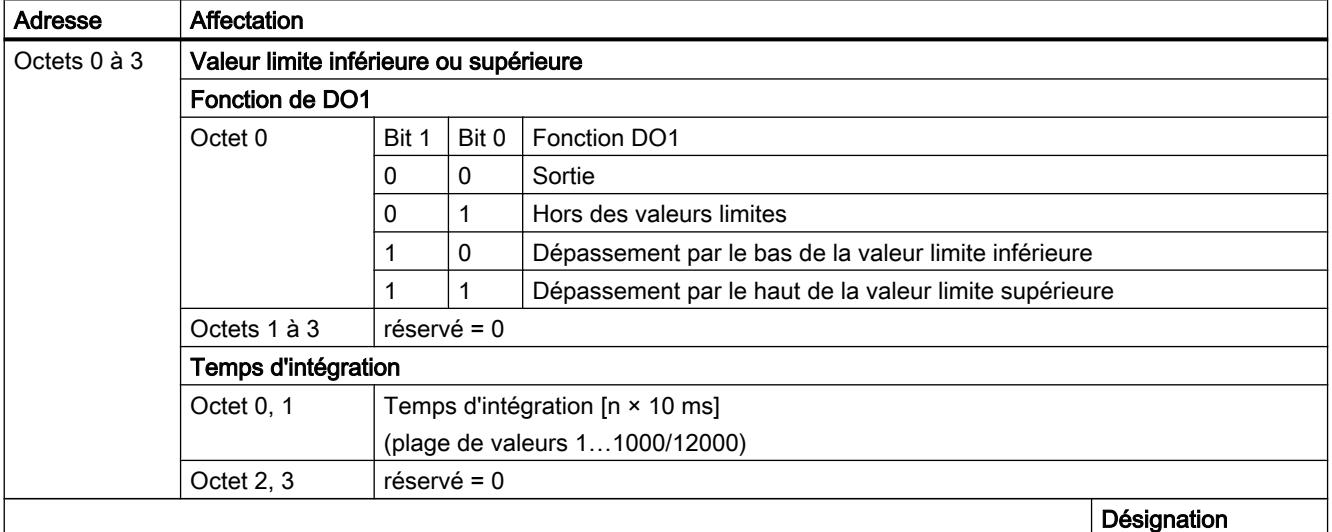

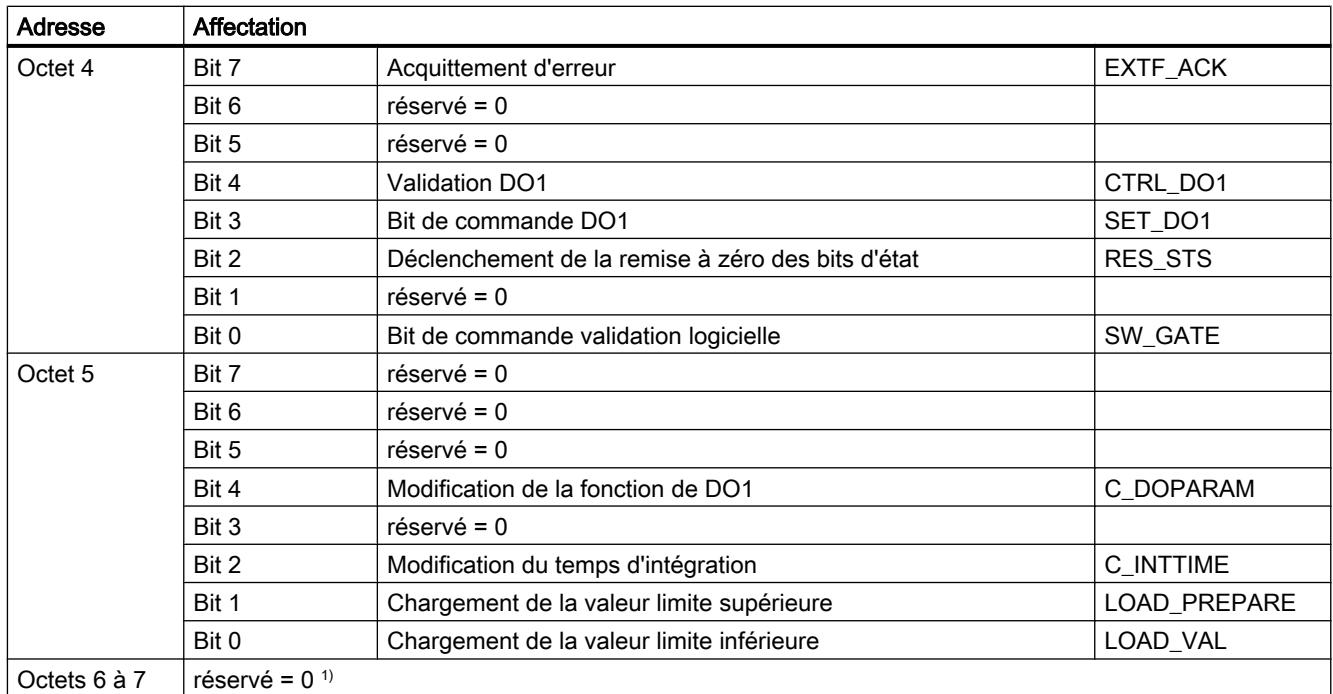

1) Manque dans le cas de l'interface de données utiles étendue

# Explications sur les bits de commande

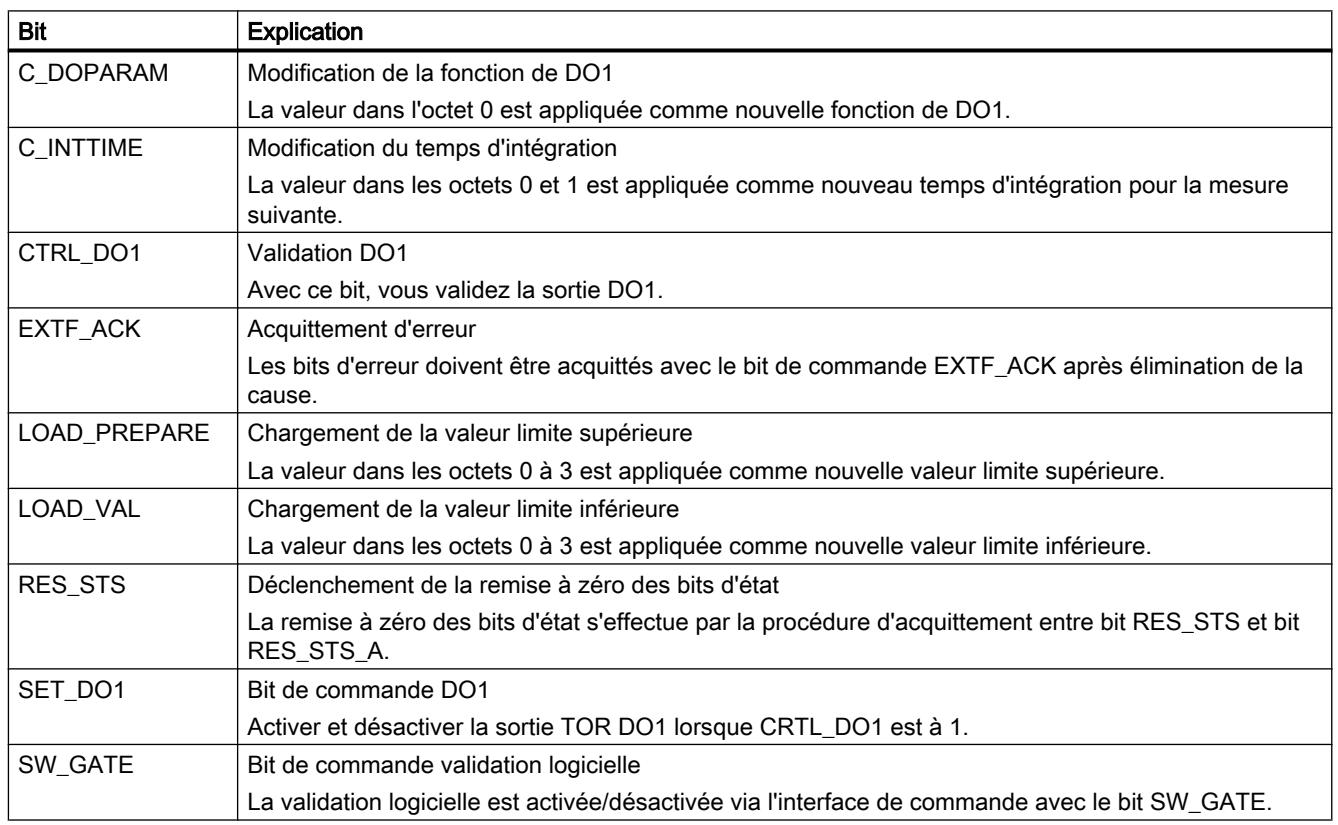

### <span id="page-14096-0"></span>Interface de compte-rendu pour les modes de mesure

### Remarque

Pour le module 1Count24V, les données suivantes de l'interface de compte-rendu vont ensemble et sont donc cohérentes :

- $\bullet$  Octets  $0...3$
- $\bullet$  Octets 4 ... 7
- Octets 8… 11 (interface de données utiles étendue)

# Affectation de l'interface de compte-rendu

Le tableau suivant indique l'affectation de l'interface de compte-rendu (entrées) du 1Count24V pour les modes de mesure.

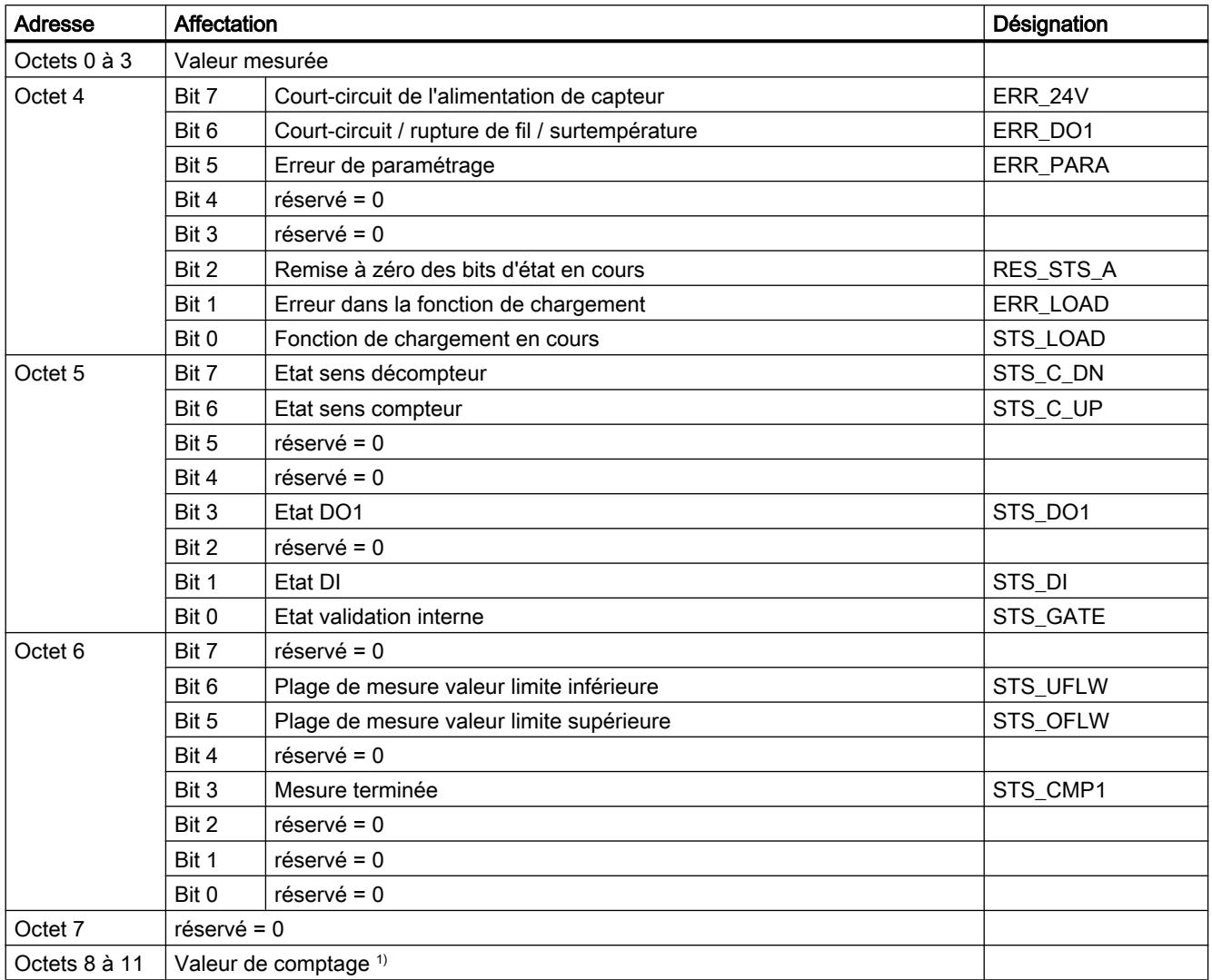

1) Interface de données utiles étendue

# Explications sur les bits d'information en retour

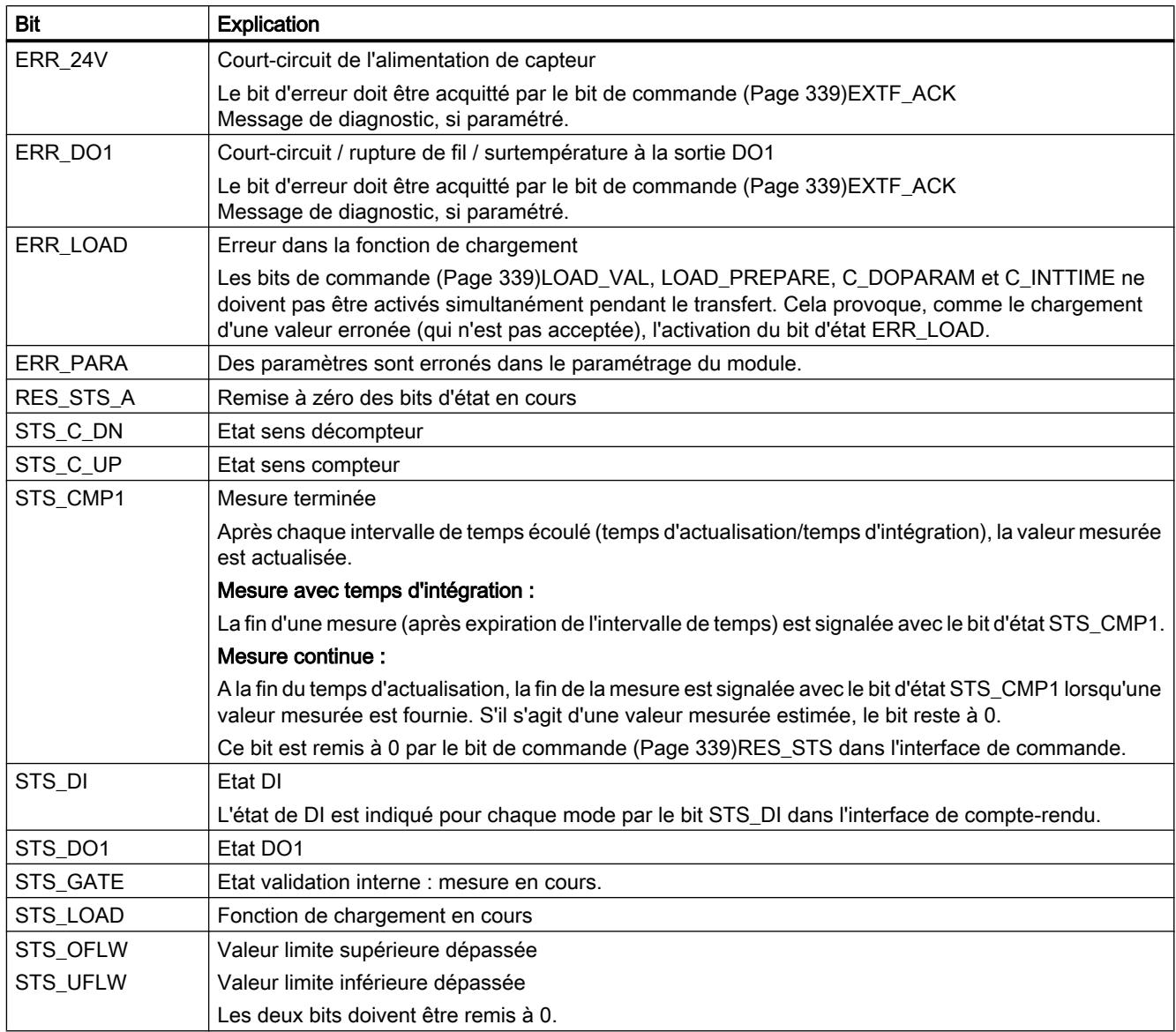

# Paramètres pour la détection de position

# Activation du diagnostic groupé

# Diagnostic groupé

Un diagnostic de voie est réalisé si vous activez le diagnostic groupé dans votre paramétrage.

# Sélectionner la réaction à l'arrêt de la CPU / du maître

# Paramétrage de la réaction à l'arrêt de la CPU/du maître

Vous pouvez paramétrer la réaction du module 1Count24V à une défaillance de l'automate de niveau supérieur.

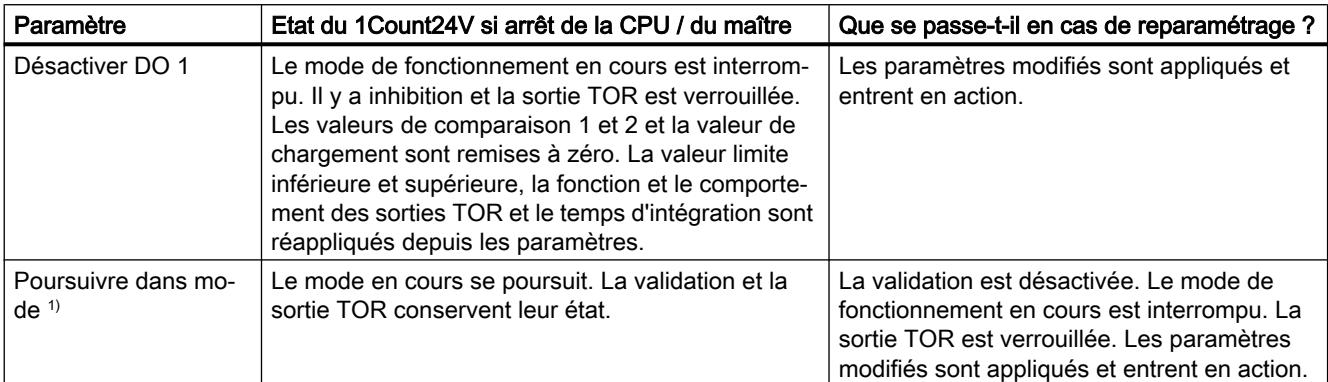

<sup>1)</sup> Si le mode doit continuer à fonctionner lors du passage de la CPU/du maître de STOP à RUN (démarrage), il ne faut pas que la CPU/le maître efface les sorties.

Solution possible : Dans la partie du programme utilisateur qui est traitée à la mise en route, mettez à 1 le bit de commande SW\_GATE et transférez les valeurs au 1Count24V.

# Quitter l'état paramétré

Dans quelles conditions le module 1Count24V quitte-t-il l'état paramétré ?

La CPU ou le maître doivent être en mode RUN et vous devez procéder à une modification sur l'[interface de commande](#page-14106-0) (Page [351\)](#page-14106-0).

# Reparamétrage automatique

Un reparamétrage de la station ET 200S par votre CPU/maître DP a lieu des les cas suivants :

- MISE SOUS TENSION de la CPU / du maître DP
- MISE SOUS TENSION de l'IM 151‑1 / IM 151‑1 FO
- Après défaillance de la transmission DP
- Après chargement dans la CPU/le maître DP d'un paramétrage ou d'une configuration modifiés de la station ET 200S.
- Lors de l'enfichage du module 1Count24V
- MISE SOUS TENSION ou enfichage du module d'alimentation correspondant

# Exploitation du signal

# Sélection de l'exploitation de comptage et de sens

# Exploitation du signal A\*, B\*

L'exploitation du signal via A\*, B\* permet un comptage en fonction du sens. Selon le paramétrage, différents types d'exploitation sont possibles :

• Impulsion et sens (Page 344)

Pour les générateurs d'impulsions 24 V avec niveau de sens, il faut un intervalle de temps d'au moins 5 µs/50 µs entre le signal de sens B\* et le signal de comptage A\*, selon le filtre d'entrée paramétré.

La figure suivante montre l'intervalle de temps entre le signal de sens et le signal de comptage.

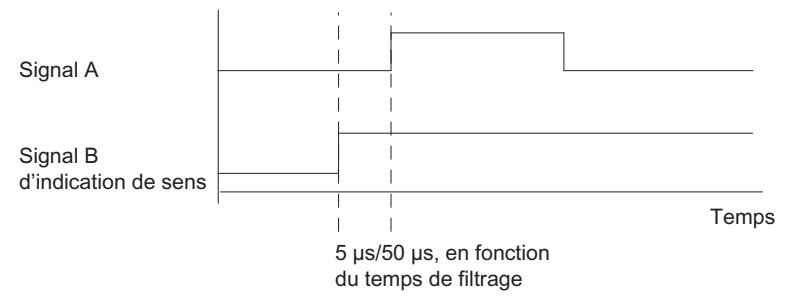

● [Codeur rotatif](#page-13933-0) (Page [178](#page-13933-0))

Si vous raccordez à l'entrée de comptage et de sens un codeur rotatif 24 V avec deux pistes déphasées de 90°, vous pouvez paramétrer une [exploitation simple](#page-13934-0) (Page [179](#page-13934-0)) dans tous les modes de comptage. En variante, vous pouvez paramétrer [une exploitation double](#page-13934-0) (Page [179\)](#page-13934-0) ou [quadruple](#page-13934-0) (Page [179](#page-13934-0)).

Pour tous les modes d'exploitation, vous pouvez inverser le [sens de comptage](#page-14100-0) (Page [345\)](#page-14100-0) sur l'entrée de sens B\*.

Différents capteurs peuvent être raccordés aux entrées de capteur (commutateur P/mode série ou commutateur M).

### **Remarque**

Si vous avez choisi la valeur "Commutateur M" du paramètre "Entrées de capteur" pour le 1Count24V, vous devez utiliser des capteurs à commutation M.

### Remarque

La fréquence de comptage de 100 kHz se réfère à la fréquence maximale des signaux A<sup>\*</sup> ou B\*. On obtient ainsi une fréquence maximale des impulsions de comptage de 200 kHz en exploitation double et de 400 kHz en exploitation quadruple.

# Exploitation "Impulsion et sens"

### Impulsion et sens

Pour ce mode d'exploitation, on utilise, par défaut, le niveau sur l'entrée de sens B\*.

<span id="page-14100-0"></span>Une entrée non connectée correspond au sens de comptage "compteur" si vous avez choisi "Impulsion et sens" pour le paramètre Exploitation des signaux.

La figure suivante présente les signaux d'un générateur d'impulsions 24 V avec niveau de sens.

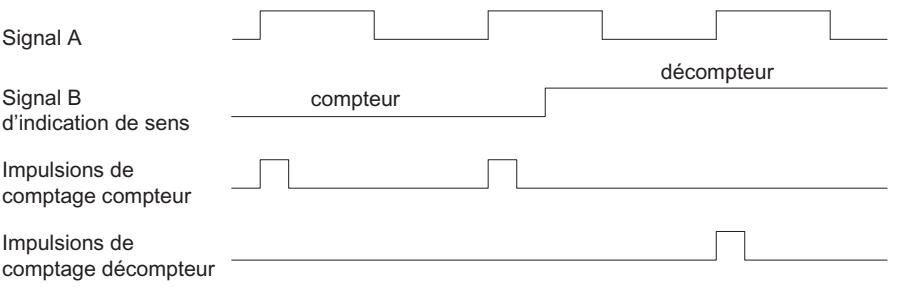

### Sélection du filtre les pour signaux d'entrée

# Filtres d'entrée

Pour filtrer les signaux sur l'entrée de comptage A\*, l'entrée de sens B\* et l'entrée TOR DI, vous pouvez activer un filtre en fonction de la durée d'impulsion minimale ou de la fréquence de signal maximale.

Vous pouvez sélectionner pour chaque entrée respective une largeur minimale d'impulsion de 2,5 µs ou de 25 µs.

### Sélection des entrées de capteur

### Entrées de capteur

Différents capteurs peuvent être raccordés aux entrées de capteur (commutateur P/mode série ou commutateur M).

#### Remarque

Si vous avez choisi la valeur "Commutateur M" pour le paramètre "Entrées de capteur", vous devez aussi utiliser des capteurs à commutation M.

### Sélection du sens de comptage

### Sens de comptage

Pour adapter le sens de comptage au processus, vous pouvez choisir :

- Sens de comptage normal
- Sens de comptage inversé

# <span id="page-14101-0"></span>Sélection de la fonction de validation

### **Description**

Lors du paramétrage de la fonction de validation matérielle et logicielle, vous pouvez définir si la validation interne doit annuler ou interrompre le comptage.

- ● [Annuler le comptage](#page-13929-0) (Page [174](#page-13929-0)) : Le comptage reprend au début après inhibition, puis nouvelle validation.
- ● [Interrompre le comptage](#page-13929-0) (Page [174\)](#page-13929-0) : Après inhibition puis nouvelle validation, le comptage est repris à la dernière valeur actuelle du compteur.

# Fonction DI

# Sélectionner la fonction DI

# **Description**

Avec "Fonction DI", vous sélectionnez la fonction pour l'entrée TOR :

- Entrée L'entrée TOR fonctionne comme entrée "normale".
- ● [Validation matérielle](#page-13928-0) (Page [173\)](#page-13928-0), commandée par niveau La validation matérielle est activée et désactivée avec les signaux correspondants aux entrées TOR.
- Verrouillage/Redéclenchement sur front montant (Page 346) Les valeurs en cours du compteur sont mémorisées (verrouillées) en présence de fronts montants à l'entrée TOR. Après chaque mémorisation, le compteur est positionné sur la valeur de chargement.
- ● [Synchronisation sur front montant](#page-14103-0) (Page [348](#page-14103-0)) Le compteur est initialisé à la valeur de chargement avec des fronts montants à l'entrée TOR.
- ● [Verrouillage sur front montant](#page-14104-0) (Page [349](#page-14104-0)) Les valeurs en cours du compteur sont mémorisées (verrouillées) en présence de fronts montants à l'entrée TOR.

Le paramétrage par défaut est "Entrée".

### Verrouillage/Redéclenchement sur front montant

### Verrouillage/Redéclenchement

Avec cette fonction, vous mémorisez, sur front montant de l'entrée TOR, la valeur en cours interne du compteur du module 1Count24V et vous relancez le comptage. Cela signifie que la valeur en cours interne du compteur est mémorisée au moment du front montant (valeur de verrouillage), puis que la valeur de chargement est à nouveau chargée dans le module 1Count24V qui continue à compter à partir de là.

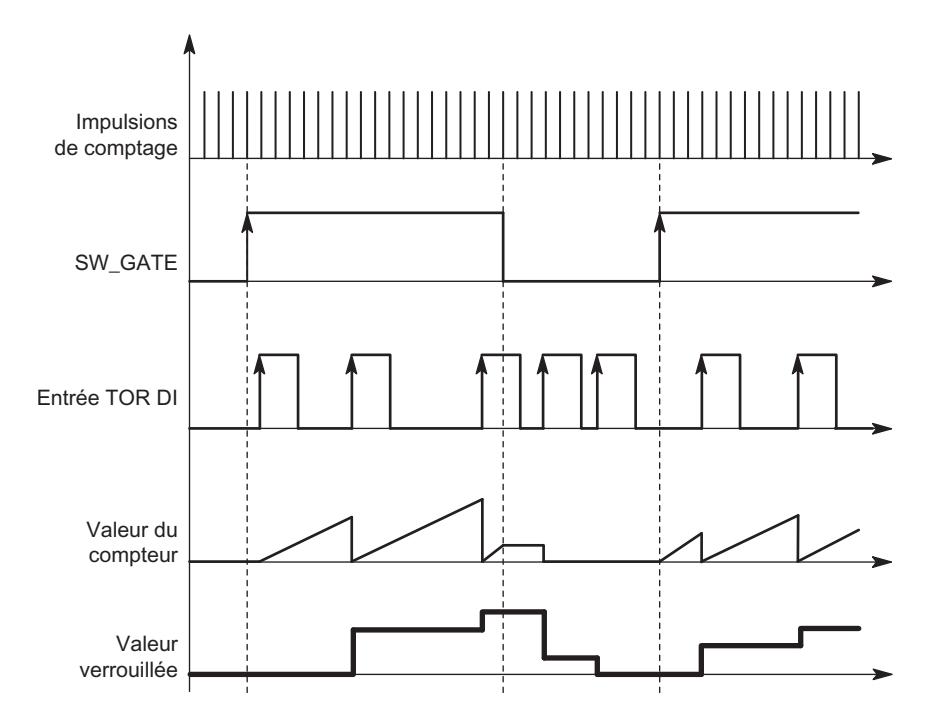

La figure suivante montre le verrouillage/redéclenchement avec une valeur de chargement = 0.

Pour que cette fonction puisse s'exécuter, il faut que le mode comptage soit validé avec la validation logicielle. La fonction démarre au premier front montant à l'entrée TOR.

Dans l'[interface de compte-rendu](#page-14107-0) (Page [352](#page-14107-0)), la valeur enregistrée du compteur s'affiche à la place de la valeur en cours. Le bit STS\_DI indique l'état du signal de verrouillage et de redéclenchement.

La valeur de verrouillage est prédéfinie à son état RESET ("0"). Elle n'est pas modifiée par l'activation de la validation logicielle.

Un chargement direct du compteur ne modifie pas la valeur enregistrée indiquée du compteur.

En inhibant la validation logicielle, vous n'obtenez qu'une interruption, c.-à-d. que le comptage reprend lorsque vous validez à nouveau. L'entrée TOR DI reste active même lorsque la validation logicielle est inhibée.

En mode isochrone, le comptage est également verrouillé et redéclenché à chaque front sur l'entrée TOR. Dans l'interface de compte-rendu, la valeur du compteur affichée correspond à la dernière valeur valide au moment du dernier front avant T<sub>i</sub>.

#### Interface de compte-rendu étendue

Si le 1Count24V est enfiché derrière un IM 151 qui prend en charge la lecture et l'écriture d'interfaces de données utiles étendues, la valeur de comptage actuelle peut être lue dans les octets 8 à 11 de l'[interface de compte-rendu](#page-14107-0) (Page [352](#page-14107-0)).

# <span id="page-14103-0"></span>Synchronisation sur front montant

## Synchronisation

Si vous avez paramétré "Synchronisation sur front montant", le front montant d'un signal de référence à l'entrée sert à initialiser le module 1Count24V à la valeur de chargement.

Vous pouvez choisir entre la synchronisation unique et la synchronisation périodique (paramètre "Synchronisation").

La figure suivante montre les valeurs en cours du compteur pour une synchronisation unique et périodique.

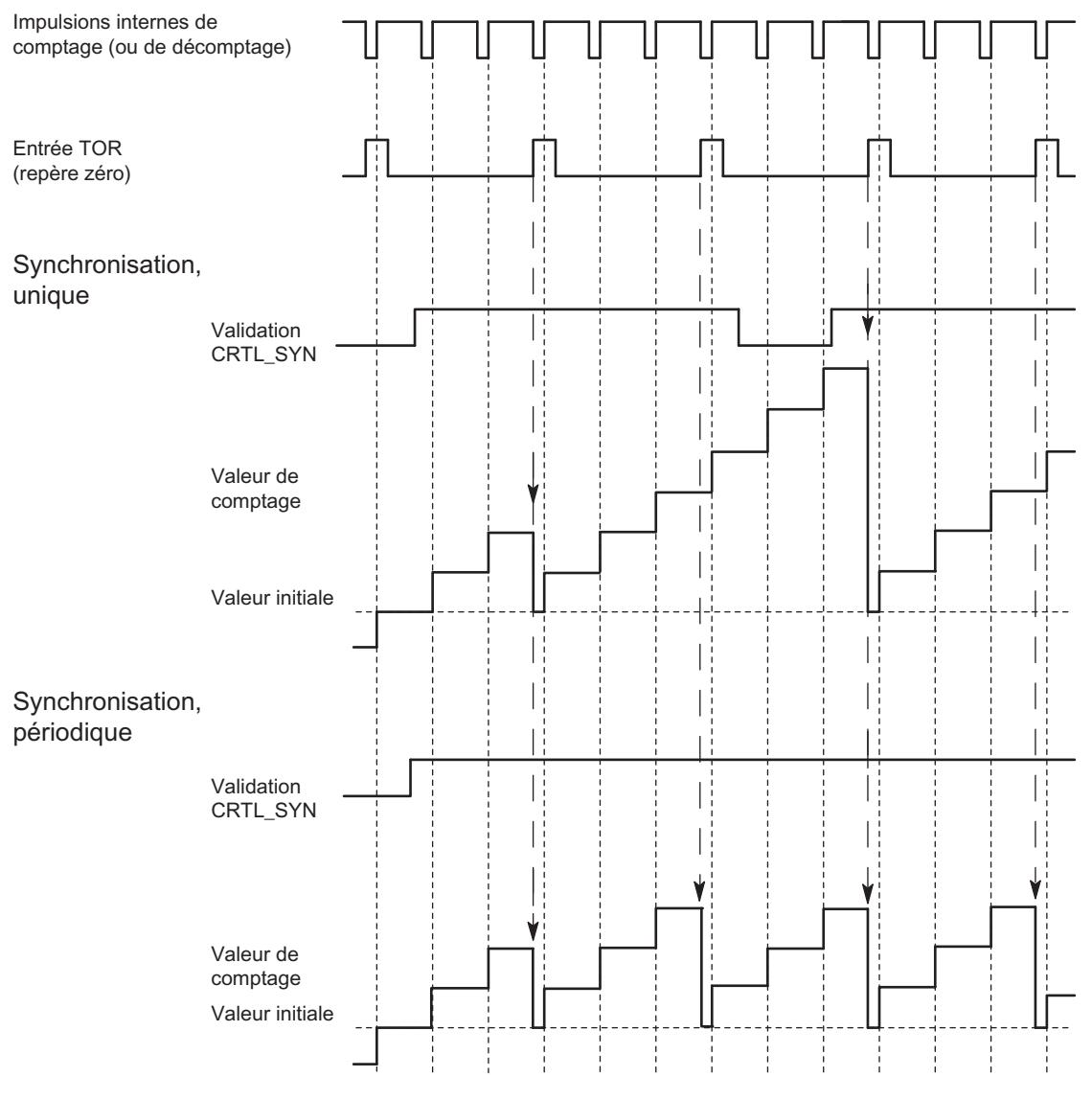

Il faut tenir compte des conditions suivantes :

- Le mode de comptage doit être démarré avec la validation logicielle.
- Le [bit de commande](#page-14106-0) (Page [351](#page-14106-0)) "Validation synchronisation" (CTRL\_SYN) doit être à 1.

- <span id="page-14104-0"></span>Synchronisation unique : lorsque le bit de validation est à 1, le premier front charge la valeur de chargement dans le 1Count24V.
- Synchronisation périodique : lorsque le bit de validation est à 1, le premier front et chaque front suivant chargent la valeur de chargement dans le 1Count24V.
- Une fois la synchronisation établie, le [bit d'information en retour](#page-14107-0) (Page [352\)](#page-14107-0) STS\_SYN est à 1. Il doit être remis à 0 par le [bit de commande](#page-14106-0) (Page [351](#page-14106-0))RES\_STS.
- Le signal de référence peut être le signal d'un interrupteur sans rebondissement ou le top zéro d'un capteur rotatif.
- Le [bit d'information en retour](#page-14107-0) (Page [352\)](#page-14107-0)STS\_DI indique le niveau du signal de référence.

En mode isochrone, la mise à 1 du [bit d'information en retour](#page-14107-0) (Page [352](#page-14107-0))STS\_SYN indique que le front montant à l'entrée TOR a eu lieu entre le temps T<sub>i</sub> du cycle actuel et le temps T du cycle précédent.

# Verrouillage sur front montant

# Verrouillage

La valeur en cours du compteur et la valeur de verrouillage sont prédéfinies à leur état RESET ("0").

La fonction de comptage est lancée avec l'activation de la validation logicielle. Le module 1Count24V commence à la valeur de chargement ("0").

La figure suivante montre le verrouillage avec une valeur de chargement = 0.

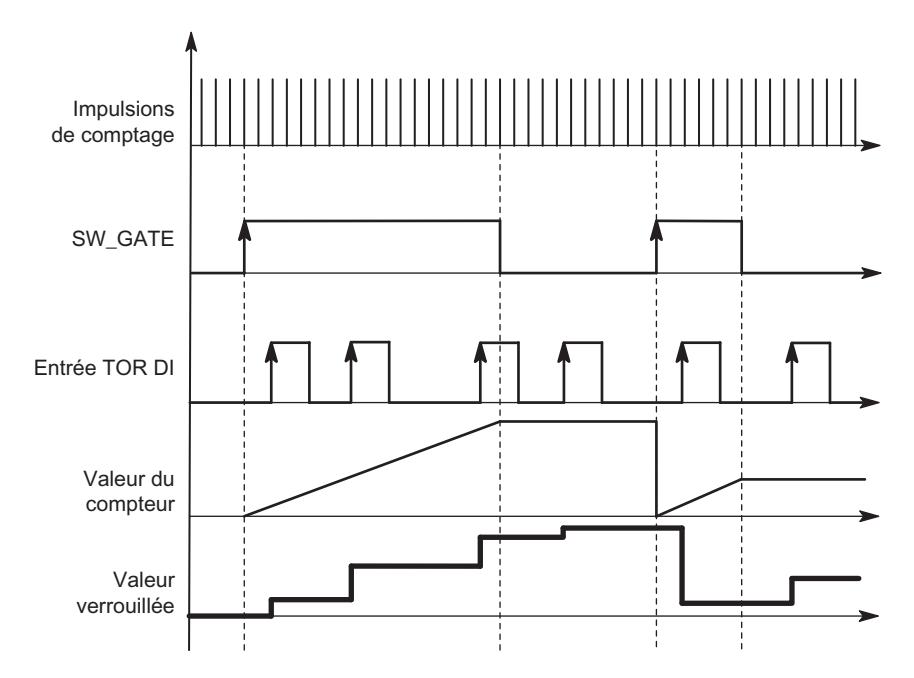

La valeur de verrouillage correspond toujours exactement à la valeur en cours du compteur au moment du front montant à l'entrée TOR DI.

Dans l'[interface de compte-rendu](#page-14107-0) (Page [352](#page-14107-0)), la valeur enregistrée du compteur s'affiche à la place de la valeur en cours. Le bit STS\_DI indique le niveau du signal de verrouillage.

Un chargement direct du compteur ne modifie pas la valeur enregistrée indiquée du compteur.

En mode isochrone, l'interface de compte-rendu affiche la valeur du compteur verrouillée au moment du dernier front montant avant  $T_i$ .

Si vous désactivez la validation logicielle, l'effet est le même que si elle est paramétrée à annulation ou à interruption. L'entrée TOR DI reste active même lorsque la validation logicielle est inhibée.

# Interface de compte-rendu étendue

Si le 1Count24V est enfiché derrière un IM 151 qui prend en charge la lecture et l'écriture d'interfaces de données utiles étendues, la valeur de comptage actuelle peut être lue dans les octets 8 à 11 de l'[interface de compte-rendu](#page-14107-0) (Page [352](#page-14107-0)).

# Sélection du signal d'entrée validation matérielle

### Signal d'entrée validation matérielle

Avec le paramétrage "Fonction DI = Validation matérielle", le paramètre "Signal d'entrée validation logicielle" permet d'inverser le niveau de l'entrée TOR.

Le [bit d'information en retour](#page-14107-0) (Page [352](#page-14107-0))STS\_DI indique le niveau de l'entrée TOR.

## Sélection de la synchronisation

### Synchronisation

Si vous avez sélectionné "Synchronisation sur front montant" dans le paramètre "[Fonction DI](#page-14101-0)  (Page [346\)](#page-14101-0)", vous pouvez choisir ici entre la synchronisation unique et la synchronisation périodique :

- Unique : lorsque le bit de validation est à 1, le premier front charge la valeur de chargement dans le 1Count24V.
- Périodique : lorsque le bit de validation est à 1, le premier front et chaque front suivant chargent la valeur de chargement dans le 1Count24V.

# <span id="page-14106-0"></span>Interface de commande et d'information en retour pour la détection de position

# Interface de commande pour la détection de position

### Remarque

Pour le module 1Count24V, les données suivantes de l'interface de commande vont ensemble et sont donc cohérentes :

- $\bullet$  Octets  $0...3$
- Octets 4... 7
- Octets 8… 11 (interface de données utiles étendue)

### Affectation de l'interface de commande

Le tableau suivant indique l'affectation de l'interface de commande (sorties) du 1Count24V pour la détection de position.

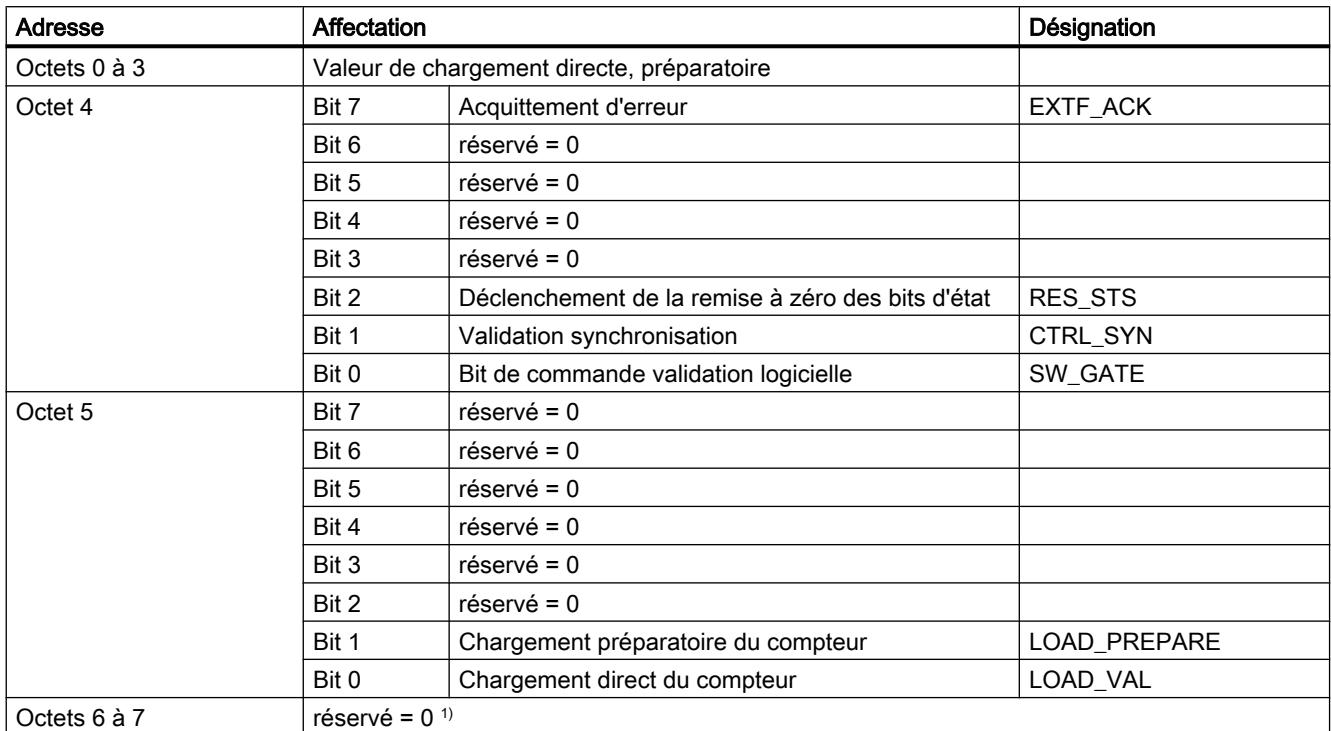

1) Manque dans le cas de l'interface de données utiles étendue

# <span id="page-14107-0"></span>Explications sur les bits de commande

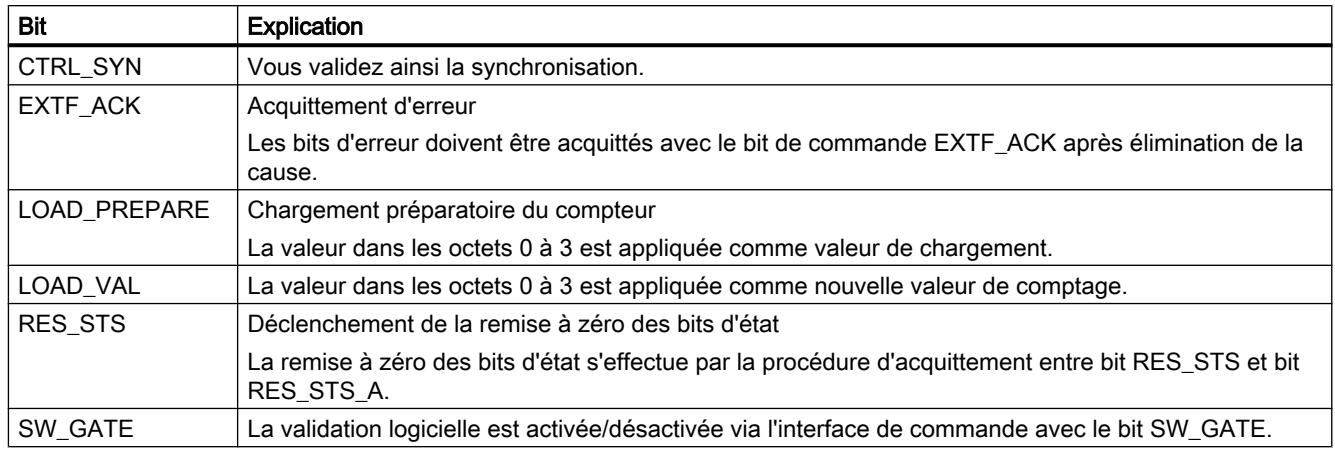

# Interface de compte-rendu pour la détection de position

### Remarque

Pour le module 1Count24V, les données suivantes de l'interface de compte-rendu vont ensemble et sont donc cohérentes :

- $\bullet$  Octets 0 ... 3
- $\bullet$  Octets 4 ... 7
- Octets 8… 11 (interface de données utiles étendue)

# Affectation de l'interface de compte-rendu

Le tableau suivant indique l'affectation de l'interface de compte-rendu (entrées) du 1Count24V pour la détection de position.

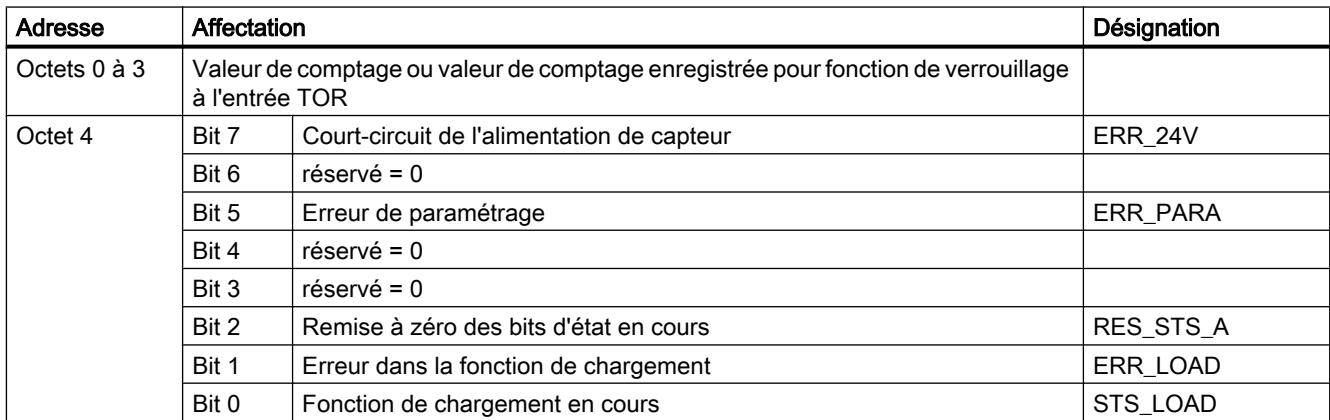

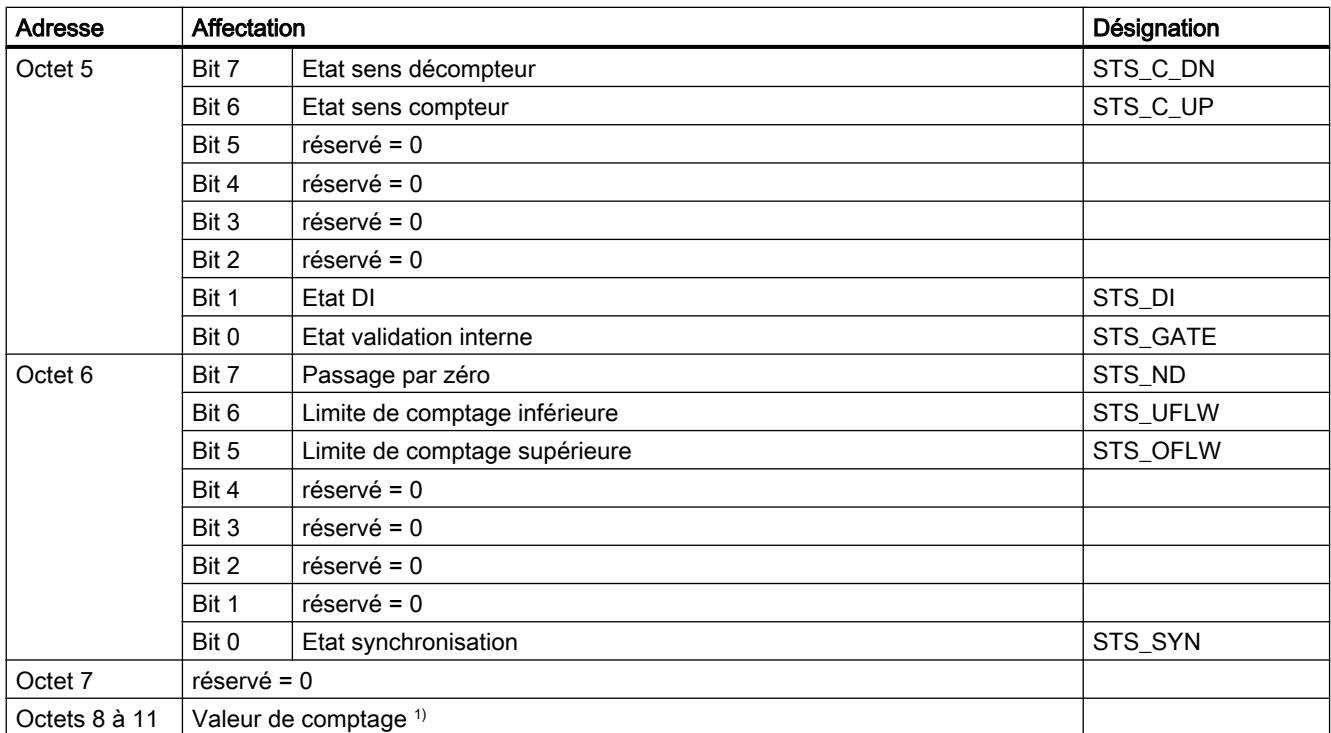

1) Interface de données utiles étendue

# Explications sur les bits d'information en retour

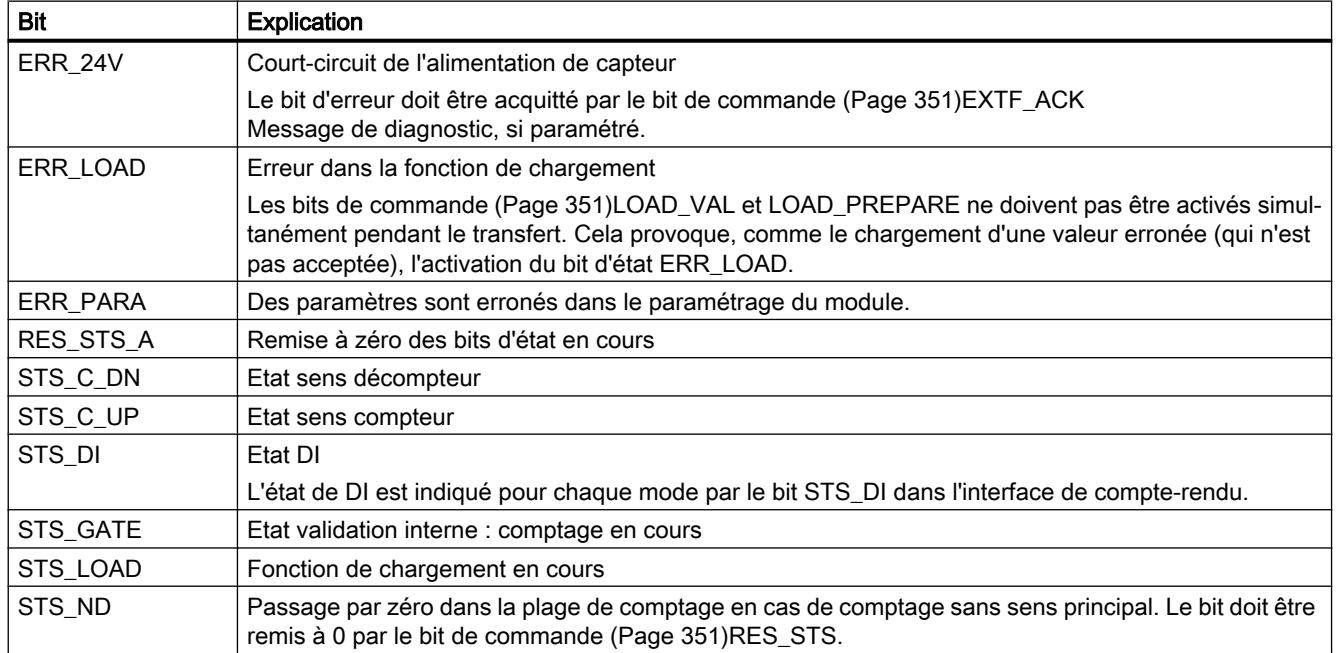

Comptage, mesure et détection de position

1.2 Comptage et mesure (S7-300, S7-400)

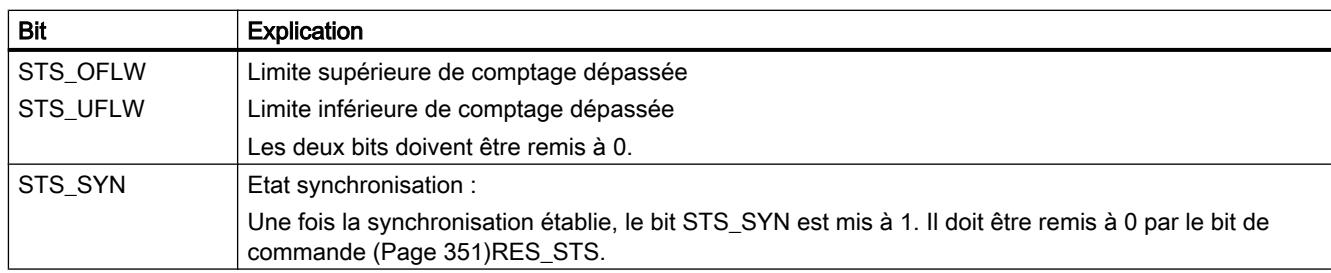

# Paramètres pour le mode Fast Mode

# Sélectionner la réaction à l'arrêt de la CPU / du maître

# Paramétrage de la réaction à l'arrêt de la CPU/du maître

Vous pouvez paramétrer la réaction du module 1Count24V à une défaillance de l'automate de niveau supérieur.

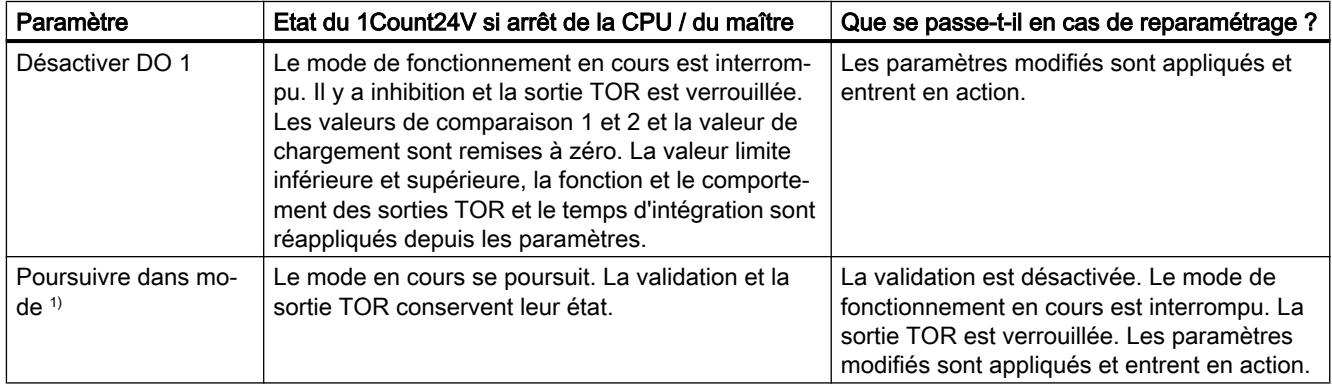

 $1)$  Si le mode doit continuer à fonctionner lors du passage de la CPU/du maître de STOP à RUN (démarrage), il ne faut pas que la CPU/le maître efface les sorties.

Solution possible : Dans la partie du programme utilisateur qui est traitée à la mise en route, mettez à 1 le bit de commande SW\_GATE et transférez les valeurs au 1Count24V.

### Reparamétrage automatique

Un reparamétrage de la station ET 200S par votre CPU/maître DP a lieu des les cas suivants :

- MISE SOUS TENSION de la CPU / du maître DP
- MISE SOUS TENSION de l'IM 151-1 / IM 151-1 FO
- Après défaillance de la transmission DP
- Après chargement dans la CPU/le maître DP d'un paramétrage ou d'une configuration modifiés de la station ET 200S.
- Lors de l'enfichage du module 1Count24V
- MISE SOUS TENSION ou enfichage du module d'alimentation correspondant

# Exploitation du signal

## Sélection de l'exploitation de comptage et de sens

## Exploitation du signal A\*, B\*

L'exploitation du signal via A\*, B\* permet un comptage en fonction du sens. Selon le paramétrage, différents types d'exploitation sont possibles :

● Impulsion et sens (Page 355)

Pour les générateurs d'impulsions 24 V avec niveau de sens, il faut un intervalle de temps d'au moins 5 µs/50 µs entre le signal de sens B\* et le signal de comptage A\*, selon le filtre d'entrée paramétré.

La figure suivante montre l'intervalle de temps entre le signal de sens et le signal de comptage.

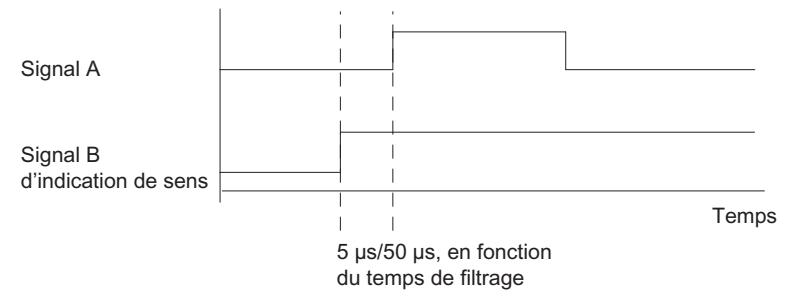

● [Codeur rotatif](#page-13933-0) (Page [178](#page-13933-0))

Si vous raccordez à l'entrée de comptage et de sens un codeur rotatif 24 V avec deux pistes déphasées de 90°, vous pouvez paramétrer une [exploitation simple](#page-13934-0) (Page [179](#page-13934-0)) dans tous les modes de comptage. En variante, vous pouvez paramétrer [une exploitation double](#page-13934-0) (Page [179](#page-13934-0)) ou [quadruple](#page-13934-0) (Page [179](#page-13934-0)).

Pour tous les modes d'exploitation, vous pouvez inverser le [sens de comptage](#page-14111-0) (Page [356](#page-14111-0)) sur l'entrée de sens B\*.

Différents capteurs peuvent être raccordés aux entrées de capteur (commutateur P/mode série ou commutateur M).

#### **Remarque**

Si vous avez choisi la valeur "Commutateur M" du paramètre "Entrées de capteur" pour le 1Count24V, vous devez utiliser des capteurs à commutation M.

#### Remarque

La fréquence de comptage de 100 kHz se réfère à la fréquence maximale des signaux A<sup>\*</sup> ou B\*. On obtient ainsi une fréquence maximale des impulsions de comptage de 200 kHz en exploitation double et de 400 kHz en exploitation quadruple.

### Exploitation "Impulsion et sens"

### Impulsion et sens

Pour ce mode d'exploitation, on utilise, par défaut, le niveau sur l'entrée de sens B\*.

<span id="page-14111-0"></span>Une entrée non connectée correspond au sens de comptage "compteur" si vous avez choisi "Impulsion et sens" pour le paramètre Exploitation des signaux.

La figure suivante présente les signaux d'un générateur d'impulsions 24 V avec niveau de sens.

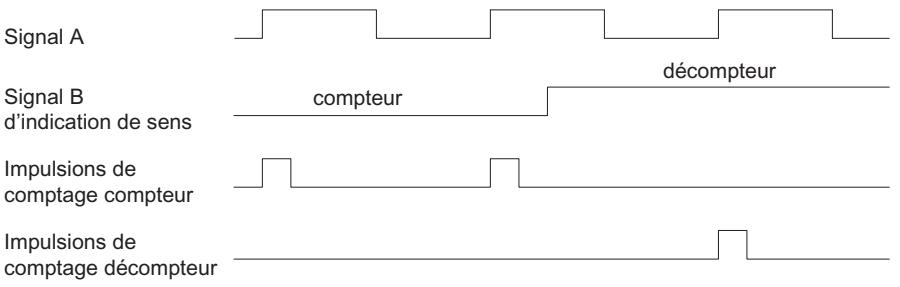

# Sélection du filtre les pour signaux d'entrée

# Filtres d'entrée

Pour filtrer les signaux sur l'entrée de comptage A\*, l'entrée de sens B\* et l'entrée TOR DI, vous pouvez activer un filtre en fonction de la durée d'impulsion minimale ou de la fréquence de signal maximale.

Vous pouvez sélectionner pour chaque entrée respective une largeur minimale d'impulsion de 2,5 µs ou de 25 µs.

### Sélection des entrées de capteur

### Entrées de capteur

Différents capteurs peuvent être raccordés aux entrées de capteur (commutateur P/mode série ou commutateur M).

#### Remarque

Si vous avez choisi la valeur "Commutateur M" pour le paramètre "Entrées de capteur", vous devez aussi utiliser des capteurs à commutation M.

### Sélection du sens de comptage

### Sens de comptage

Pour adapter le sens de comptage au processus, vous pouvez choisir :

- Sens de comptage normal
- Sens de comptage inversé
## Sélection de la fonction de validation

### **Description**

Lors du paramétrage de la fonction de validation matérielle et logicielle, vous pouvez définir si la validation interne doit annuler ou interrompre le comptage.

- ● [Annuler le comptage](#page-13929-0) (Page [174\)](#page-13929-0) : Le comptage reprend au début après inhibition, puis nouvelle validation.
- ● [Interrompre le comptage](#page-13929-0) (Page [174\)](#page-13929-0) : Après inhibition puis nouvelle validation, le comptage est repris à la dernière valeur actuelle du compteur.

## Fonction DI

## Sélectionner la fonction DI

## **Description**

Avec "Fonction DI", vous sélectionnez la fonction pour l'entrée TOR :

- Entrée L'entrée TOR fonctionne comme entrée "normale".
- ● [Validation matérielle](#page-13928-0) (Page [173\)](#page-13928-0), commandée par niveau La validation matérielle est activée et désactivée avec les signaux correspondants aux entrées TOR.
- Synchronisation sur front montant (Page 357) Le compteur est initialisé à la valeur de chargement avec des fronts montants à l'entrée TOR.

Le paramétrage par défaut est "Entrée".

# Synchronisation sur front montant

## **Synchronisation**

Si vous avez paramétré "Synchronisation sur front montant", le front montant d'un signal de référence à l'entrée sert à initialiser le module 1Count24V à la valeur de départ (= valeur de chargement).

La figure suivante montre les valeurs en cours du compteur pour une synchronisation sur front montant.

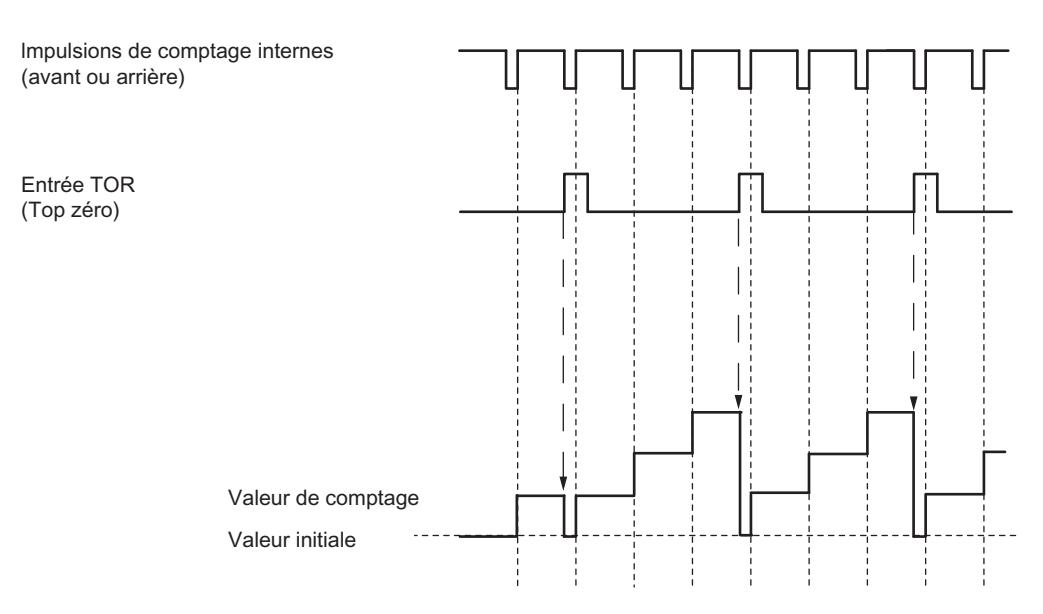

Il faut tenir compte des conditions suivantes :

- Le mode de fonctionnement "Fast Mode" doit être actif (validation matérielle).
	- Lorsque la synchronisation est active, le premier front et chaque nouveau front chargent la valeur de départ (= valeur de chargement) dans le module 1Count24V.
- Le signal de référence peut être le signal d'un interrupteur sans rebondissement ou le top zéro d'un capteur rotatif.
- Le bit d'information en retour STS\_DI indique le niveau du signal de référence.

# Sélection du signal d'entrée validation matérielle

#### Signal d'entrée validation matérielle

Avec le paramétrage "Fonction DI = Validation matérielle", le paramètre "Signal d'entrée validation logicielle" permet d'inverser le niveau de l'entrée TOR.

Le [bit d'information en retour](#page-14114-0) (Page [359](#page-14114-0))STS DI indique le niveau de l'entrée TOR.

## Définir la valeur de chargement

## Valeur de chargement

Vous pouvez affecter une valeur de chargement au module 1Count24V. Cette valeur de chargement est appliquée automatiquement comme valeur de départ. Plage de valeurs autorisée : -16777216 à +16777215

# <span id="page-14114-0"></span>Interface de compte-rendu pour le mode Fast Mode

## Remarque

Pour le module 1Count24V, les données suivantes de l'interface de compte-rendu vont ensemble et sont donc cohérentes :

● Octets 0... 3

## Affectation de l'interface de compte-rendu

Le tableau suivant indique l'affectation de l'interface de compte-rendu (entrées) du 1Count24V pour le mode Fast Mode.

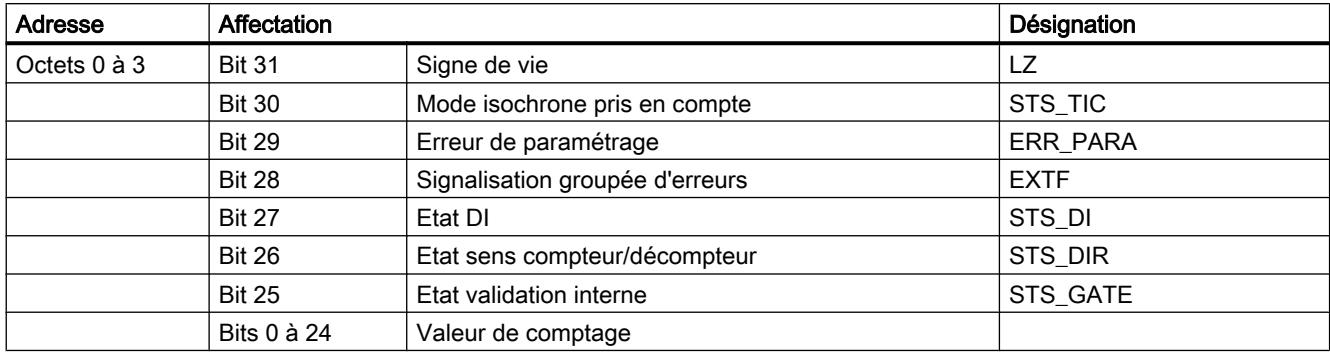

## Explications sur les bits d'information en retour

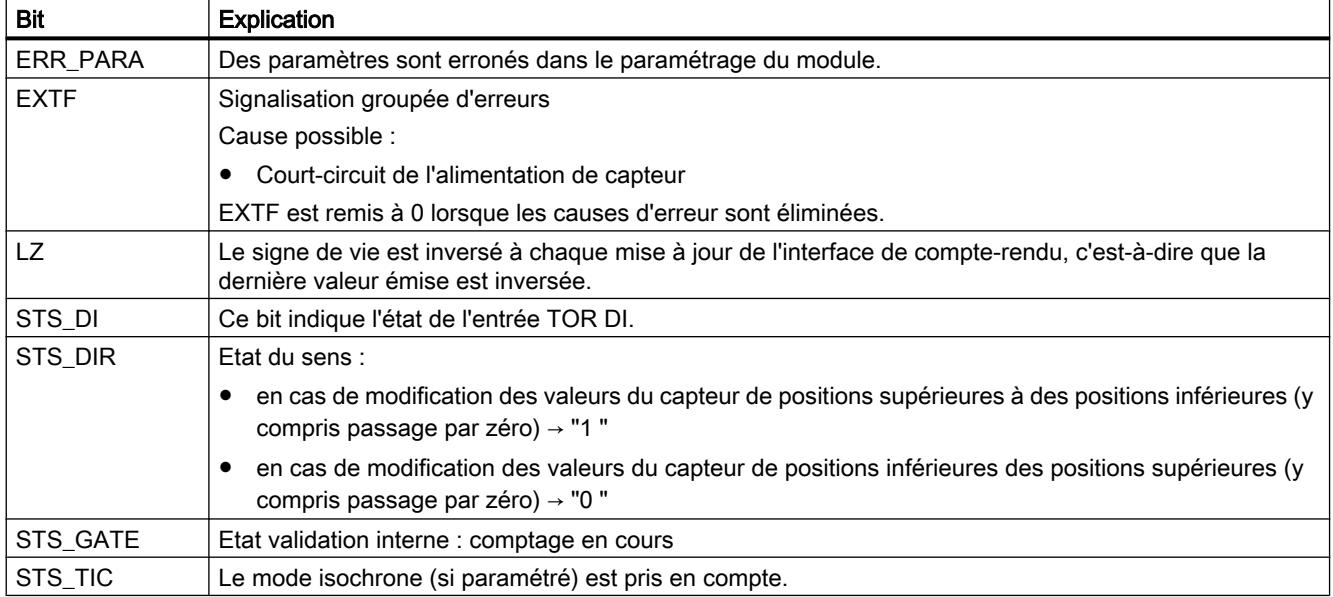

# Diagnostic du 1Count24V

# Diagnostic par indicateur à LED

# Indicateur à LED sur 1Count24V

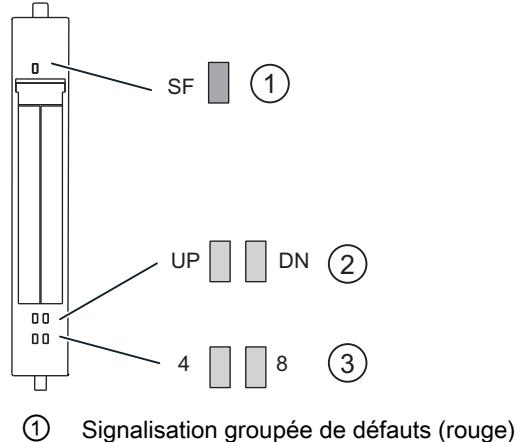

- 
- ② Affichage d'état, sens de comptage (vert)
- ③ Affichage d'état pour entrée TOR / sortie TOR (vert)

# Signalisation d'état et de défaut par LED sur le 1Count24V

Le tableau suivant présente les affichages d'état et de défaut sur le module 1Count24V.

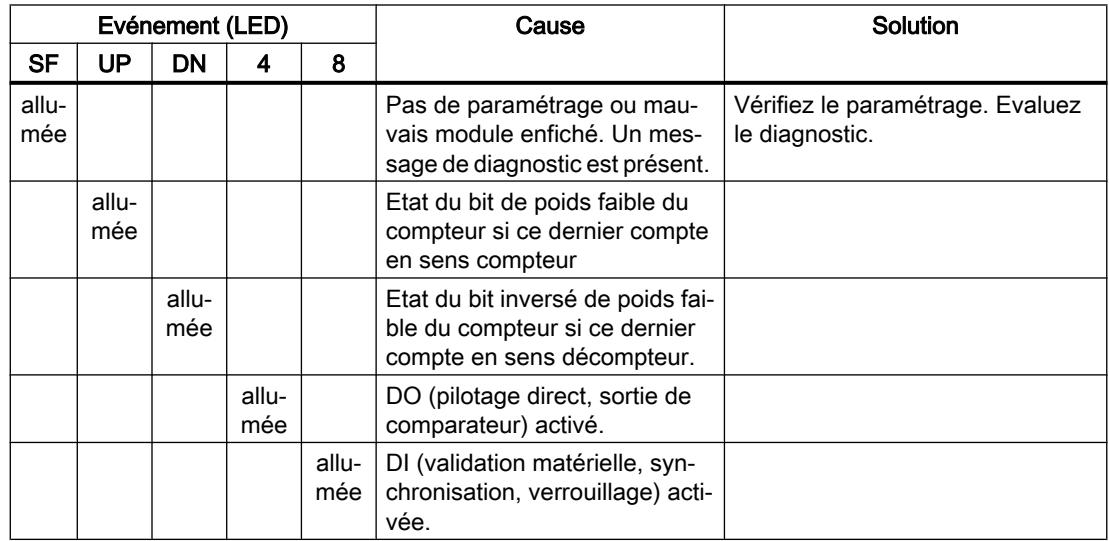

## Types d'erreur

Pour plus d'informations sur la structure du diagnostic par voie, référez-vous au manuel du module d'interface que vous utilisez dans votre station ET 200S.

# Types d'erreur sur le 1Count24V

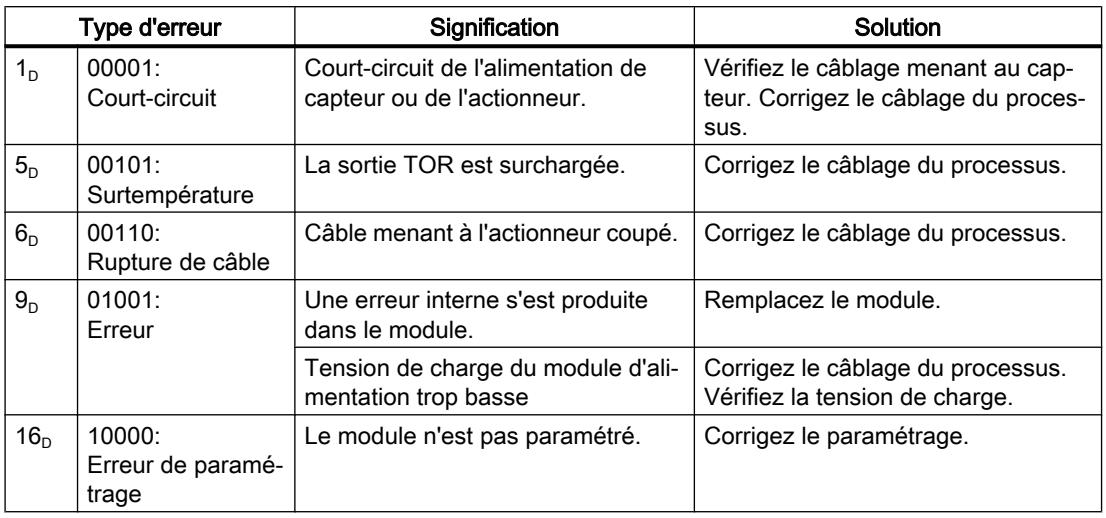

Le tableau suivant indique les types d'erreur sur 1Count24V.

# 1.2.1.6 Utilisation de l'ET 200S 1Count5V

## Brochage de 1Count5V

## Règles de câblage

Les câbles (bornes 1 à 8 ainsi que bornes 15 et 16) doivent être blindés. Le blindage doit être appliqué des deux côtés. Utilisez pour cela la connexion des blindages (voir l'annexe des instructions de service Système de périphérie décentralisée ET 200S ([http://](http://support.automation.siemens.com/WW/view/fr/1144348) [support.automation.siemens.com/WW/view/fr/1144348](http://support.automation.siemens.com/WW/view/fr/1144348))).

# Brochage de 1Count5V

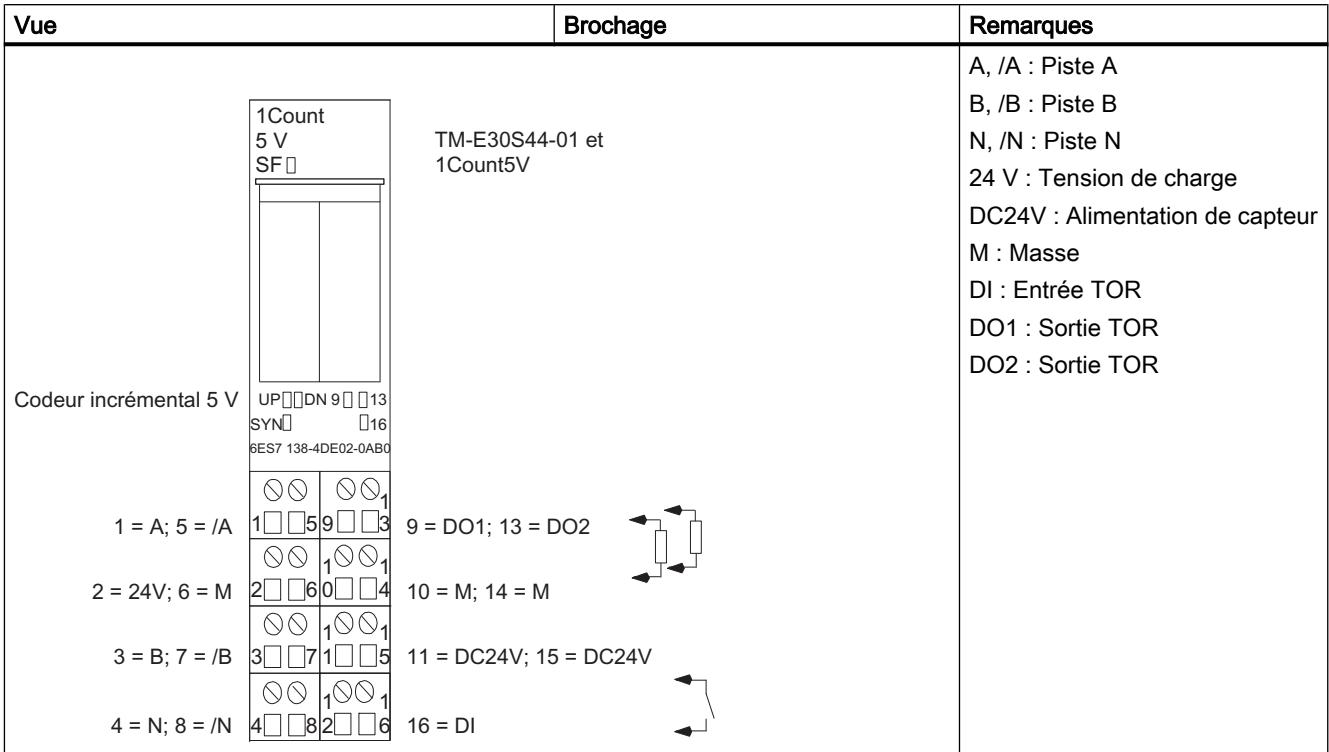

Le tableau suivant indique le brochage pour le 1Count5V.

# Configurer et paramétrer 1Count5V

# Fonctionnement

# Sélection du mode de fonctionnement

# Mode de fonctionnement

En indiquant un mode de fonctionnement, vous choisissez la manière dont le module 1Count5V doit opérer.

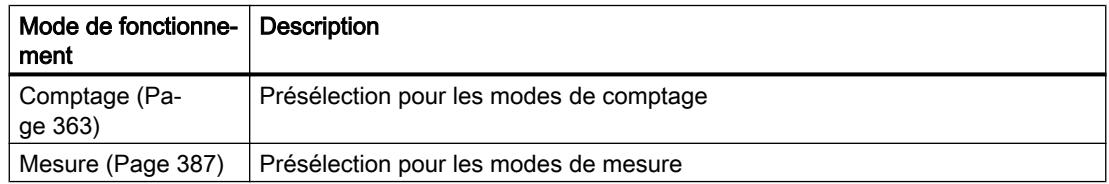

<span id="page-14118-0"></span>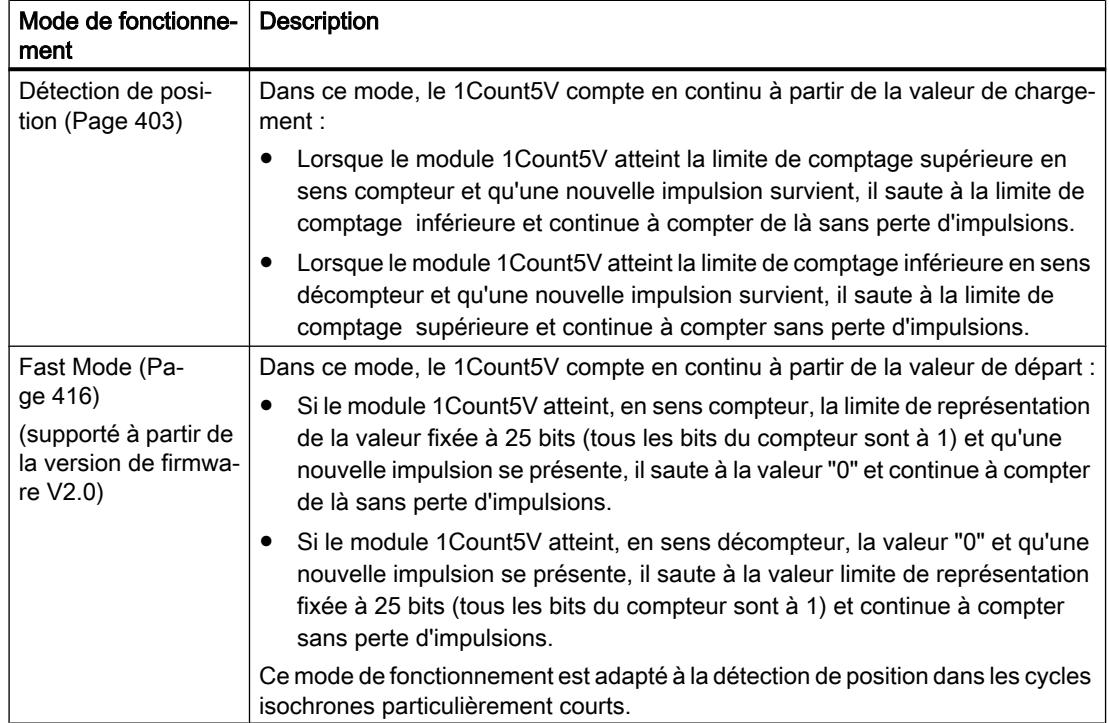

# Paramètres pour le comptage

Activation du diagnostic groupé

# Diagnostic groupé

Un diagnostic de voie est réalisé si vous activez le diagnostic groupé dans votre paramétrage.

# <span id="page-14119-0"></span>Sélectionner la réaction à l'arrêt de la CPU / du maître

# Paramétrage de la réaction à l'arrêt de la CPU/du maître

Vous pouvez paramétrer la réaction du module 1Count5V à une défaillance de l'automate de niveau supérieur.

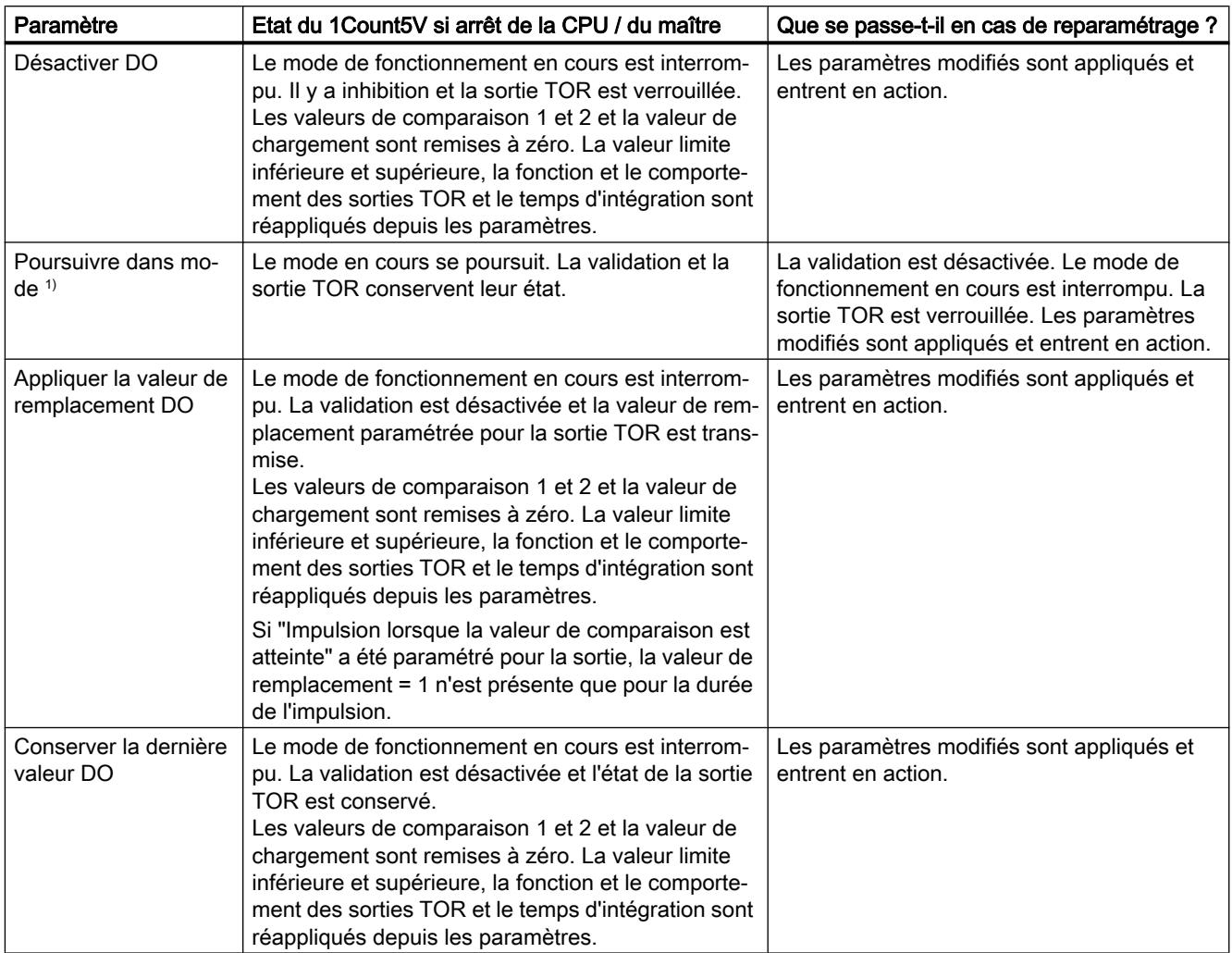

<sup>1)</sup> Si le mode doit continuer à fonctionner lors du passage de la CPU/du maître de STOP à RUN (démarrage), il ne faut pas que la CPU/le maître efface les sorties.

Solution possible : Dans la partie du programme utilisateur qui est traitée à la mise en route, mettez à 1 le bit de commande SW\_GATE et transférez les valeurs au 1Count5V.

# Quitter l'état paramétré

Dans quelles conditions le module 1Count5V quitte-t-il l'état paramétré ?

La CPU ou le maître doivent être en mode RUN et vous devez procéder à une modification sur l'[interface de commande](#page-14138-0) (Page [383\)](#page-14138-0).

### Reparamétrage automatique

Un reparamétrage de la station ET 200S par votre CPU/maître DP a lieu des les cas suivants :

- MISE SOUS TENSION de la CPU / du maître DP
- MISE SOUS TENSION de l'IM 151-1 / IM 151-1 FO
- Après défaillance de la transmission DP
- Après chargement dans la CPU/le maître DP d'un paramétrage ou d'une configuration modifiés de la station ET 200S.
- Lors de l'enfichage du module 1Count5V
- MISE SOUS TENSION ou enfichage du module d'alimentation correspondant

## Sélection de l'exploitation des signaux

## Exploitation du signal A, B

L'exploitation du signal via A, B vous permet un comptage suivant le sens. Selon le paramétrage, différents types d'exploitation sont possibles :

● [Codeur rotatif](#page-13933-0) (Page [178](#page-13933-0))

Le module 1Count5V peut compter les fronts des signaux. Normalement, seuls les fronts sur A sont exploités (exploitation simple). Pour obtenir une meilleure résolution, vous pouvez choisir de paramétrer (paramètre "Exploitation des signaux") si les signaux doivent être exploités de manière [simple](#page-13934-0) (Page [179](#page-13934-0)), [double](#page-13934-0) (Page [179](#page-13934-0)) ou [quadruple](#page-13934-0) (Page [179\)](#page-13934-0). L'exploitation multiple n'est possible qu'avec les codeurs incrémentaux asymétriques à signaux A et B déphasés de 90 degrés.

#### **Remarque**

La fréquence de comptage de 500 kHz se réfère à la fréquence maximale des signaux A ou B. On obtient ainsi une fréquence maximale des impulsions de comptage de 1 MHz en exploitation double et de 2 MHz en exploitation quadruple.

#### Activation du diagnostic des paires de signaux

#### Surveillance des paires de signaux

Les paires de signaux A et /A, B et /B, N et /N peuvent être surveillées.

Cochez pour cela la case correspondante.

#### Remarque

Vous ne pouvez activer le diagnostic N, /N qu'après avoir activé les diagnostics A, /A et B, /B.

## Sélection du sens de comptage

#### Sens de comptage

Pour adapter le sens de comptage au processus, vous pouvez choisir :

- Sens de comptage normal
- Sens de comptage inversé

#### Comportement des sorties pour les modes de comptage

#### Valeurs de comparaison et sorties

### Introduction

Vous pouvez mémoriser sur le module 1Count5V deux valeurs de comparaison qui sont affectées aux sorties TOR. Les sorties sont activées en fonction de la valeur en cours du compteur et des valeurs de comparaison.

# Sorties TOR

Le module 1Count5V possède deux sorties TOR.

Les deux sorties sont paramétrables (paramètre "Fonction DO1" et "Fonction DO2").

Vous pouvez modifier la fonction et le comportement des sorties TOR pendant le fonctionnement.

#### Commande des sorties simultanément aux comparateurs

Si vous avez sélectionné une fonction de comparaison pour les sorties, vous pouvez continuer à commander les sorties avec SET\_DO1 ou SET\_DO2. Vous avez ainsi la possibilité de simuler l'effet des fonctions de comparaison avec votre programme de commande :

- Un front montant de SET\_DO1 ou SET\_DO2 met la sortie à 1. Si la fonction "Impulsion lorsque la valeur de comparaison est atteinte" est sélectionnée, une seule impulsion de la durée prédéfinie est alors fournie. Pour une durée d'impulsion = 0, la sortie peut être mise à 1 avec SET\_DO1 ou SET\_DO2 tant que la valeur de comptage se trouve sur la valeur de comparaison ou que l'hystérésis est active. Le bit de commande SET\_DO1 n'est pas autorisé pour le comportement de sortie "Commuter aux valeurs de comparaison".
- Un front descendant de SET\_DO1 ou SET\_DO2 remet la sortie à 0.

Tenez compte du fait que les comparateurs sont toujours actifs et peuvent mettre la sortie à 1 ou à 0 en cas de modification du résultat de la comparaison.

#### Remarque

Une sortie mise à 1 via SET\_DO1 ou SET\_DO2 n'est pas remise à 0 à la valeur de comparaison (à l'aide du comparateur).

#### Chargement des valeurs de comparaison

Vous fournissez les valeurs de comparaison au module 1Count5V. Cela n'a pas d'influence sur l'opération de comptage.

#### Plage de valeurs valide pour les deux valeurs de comparaison

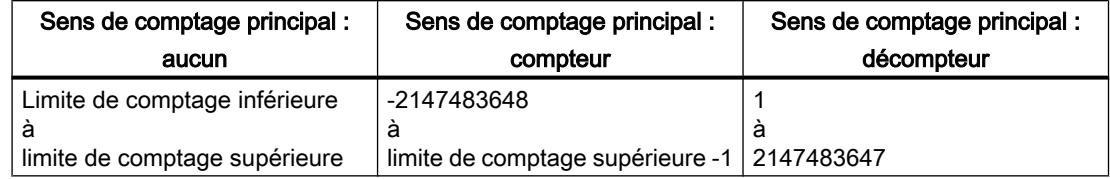

#### Modification de la fonction et du comportement des sorties TOR

[L'interface de commande](#page-14138-0) (Page [383](#page-14138-0)) permet de modifier les fonctions et le comportement des sorties durant le fonctionnement. Ce faisant, le module 1Count5V efface les sorties et applique les valeurs de la manière suivante :

- Fonction des sorties TOR DO1 et DO2 : Si vous modifiez la fonction de manière à ce que la condition de comparaison soit remplie, la sortie n'est mise à 1 qu'après la prochaine impulsion de comptage. Mais si [l'hystérésis](#page-14126-0) (Page [371\)](#page-14126-0) est active, le module 1Count5V ne modifie pas la sortie.
- Hystérésis : Une [hystérésis](#page-14126-0) (Page [371\)](#page-14126-0) active le reste après la modification. La nouvelle plage d'hystérésis est appliquée la prochaine fois que la valeur de comparaison est atteinte.
- Durée d'impulsion : La nouvelle [durée d'impulsion](#page-14129-0) (Page [374\)](#page-14129-0) devient opérante avec l'impulsion suivante.

#### Sélection du comportement des sorties

#### Comportement des sorties DO1 et DO2

Sélectionnez le comportement souhaité de chaque sortie dans la liste déroulante :

- ● [Sortie](#page-14123-0) (Page [368\)](#page-14123-0)
- ● [Activation si valeur en cours du compteur ≥ valeur de comparaison](#page-14123-0) (Page [368](#page-14123-0))
- ● [Activation si valeur en cours du compteur ≤ valeur de comparaison](#page-14123-0) (Page [368](#page-14123-0))

- ● [Impulsion si la valeur de comparaison est atteinte](#page-14124-0) (Page [369\)](#page-14124-0)
- ● [Commuter aux valeurs de comparaison](#page-14124-0) (Page [369\)](#page-14124-0) (seulement DO1)

### <span id="page-14123-0"></span>Paramétrage ou modification de la fonction et du comportement de la sortie TOR DO1

Lorsque vous paramétrez ou modifiez le comportement de la sortie DO1, vous devez tenir compte de tous les éléments dépendants sous peine de provoquer une erreur de paramétrage ou une erreur lors du chargement.

#### Conditions générales :

Lorsque vous paramétrez "Commuter aux valeurs de comparaison" pour DO1, vous devez

- définir l'hystérésis = 0 et
- de plus sélectionner "Sortie" pour "Fonction DO2".

#### **Sortie**

#### **Sortie**

Les [bits de commande](#page-14138-0) (Page [383](#page-14138-0)) SET DO1 et SET DO2 permettent d'activer et de désactiver les sorties.

Pour ce faire, les [bits de commande](#page-14138-0) (Page [383](#page-14138-0))CTRL\_DO1 ou CTRL\_DO2 doivent être à 1.

Les bits d'état STS\_DO1 et STS\_DO2 dans [l'interface de compte-rendu](#page-14140-0) (Page [385\)](#page-14140-0) vous permettent d'interroger l'état des sorties.

Les [bits d'état](#page-14140-0) (Page [385\)](#page-14140-0) STS CMP1 et STS CMP2 montrent que la sortie correspondante est activée ou a été activée. Ces bits d'état conservent leur état jusqu'à ce qu'ils soient acquittés. Quand la sortie est encore activée, le bit correspondant est immédiatement remis à 1. Ces bits d'état sont mis à 1 également lorsque les bits de commande SET\_DO1 ou SET\_DO2 sont activés alors que DO1 ou DO2 ne sont pas validées.

#### Mode isochrone

En mode isochrone, les sorties DO1 et DO2 commutent à l'instant T<sub>o</sub>.

### Activation si valeur en cours du compteur ≤ valeur de comparaison ou valeur en cours du compteur ≥ valeur de comparaison

#### Valeur en cours du compteur ≤ valeur de comparaison et valeur en cours du compteur ≥ valeur de comparaison

Lorsque les conditions de comparaison sont réunies, le comparateur concerné active la sortie. L'[état de la sortie](#page-14140-0) (Page [385](#page-14140-0)) est indiqué par STS\_DO1 et STS\_DO2.

Pour ce faire, les [bits de commande](#page-14138-0) (Page [383](#page-14138-0))CTRL\_DO1 ou CTRL\_DO2 doivent être à 1.

Le résultat de comparaison est indiqué par les [bit d'état](#page-14140-0) (Page [385](#page-14140-0)) STS CMP1 ou STS CMP2. Vous ne pouvez acquitter et donc remettre ces bits à zéro que lorsque les conditions de comparaison ne sont plus remplies.

#### <span id="page-14124-0"></span>Mode isochrone

En mode isochrone, les sorties DO1 et DO2 commutent également dès que les conditions de comparaison sont remplies ; elles sont donc indépendantes du cycle de bus.

#### Impulsion si la valeur de comparaison est atteinte

#### Impulsion si la valeur de comparaison est atteinte

Si la valeur en cours du compteur atteint la valeur de comparaison, le comparateur est activé pour la sortie TOR concernée pendant la durée d'impulsion paramétrée.

Pour ce faire, le [bit de commande](#page-14138-0) (Page [383](#page-14138-0))CTRL\_DO1 ou CTRL\_DO2 doit être à 1.

Les [bits d'état](#page-14140-0) (Page [385](#page-14140-0))STS\_DO1 et STS\_DO2 ont toujours l'état de la sortie TOR concernée.

Le résultat de la comparaison est indiqué par le [bit d'état](#page-14140-0) (Page [385](#page-14140-0))STS\_CMP1 ou STS CMP2 et ne peut être remis à zéro par acquittement que lorsque la durée d'impulsion est écoulée.

Quand un sens de comptage principal est paramétré, le comparateur ne s'active que lorsque la valeur de comparaison est atteinte dans le sens de comptage principal.

Quand un sens de comptage principal n'est pas paramétré, le comparateur s'active lorsque la valeur de comparaison est atteinte dans les deux sens.

Si la sortie TOR a été mise à 1 par le [bit de commande](#page-14138-0) (Page [383](#page-14138-0))SET\_DO1 ou SET\_DO2, elle est remise à 0 une fois la durée d'impulsion écoulée.

## Mode isochrone

En mode isochrone, les sorties DO1 et DO2 commutent également dès que les conditions de comparaison sont remplies ; elles sont donc indépendantes du cycle de bus.

#### Commuter aux valeurs de comparaison

#### Commuter aux valeurs de comparaison

Le comparateur active la sortie quand les conditions suivantes sont remplies :

- Les deux valeurs de comparaison doivent être chargées avec les [fonctions de](#page-14138-0) [chargement](#page-14138-0) (Page [383\)](#page-14138-0)CMP\_VAL1 et CMP\_VAL2 et
- après le chargement des valeurs de comparaison, vous devez valider la [sortie DO1](#page-14138-0) (Page [383](#page-14138-0)) avec CRTL\_DO1.

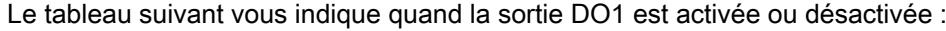

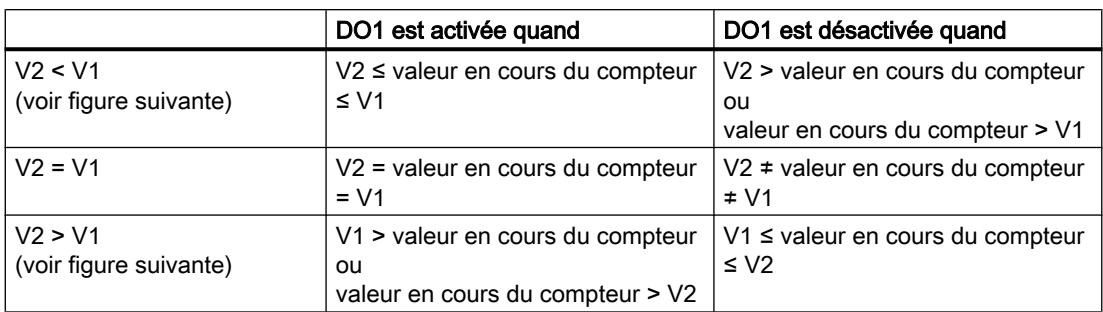

Les figures suivantes montrent l'état de la sortie DO1 selon la valeur en cours du compteur et les valeurs de comparaison :

● Lors du démarrage du comptage V2 est < V1

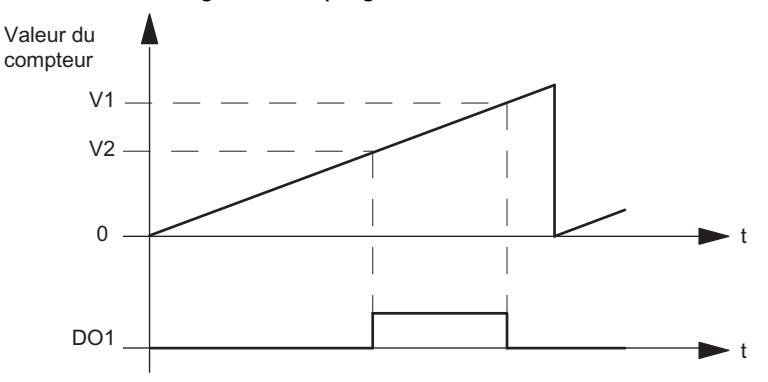

● Lors du démarrage du comptage V2 est > V1

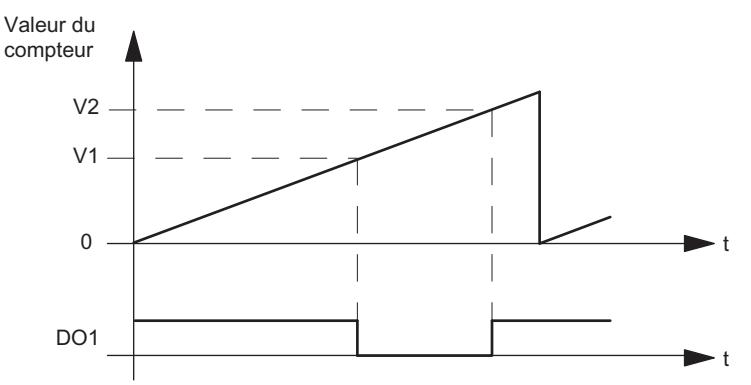

Le résultat de la comparaison est indiqué par le [bit d'état](#page-14140-0) (Page [385\)](#page-14140-0)STS\_CMP1. Vous ne pouvez acquitter et donc remettre ce bit à zéro que lorsque les conditions de comparaison ne sont plus remplies.

Pour cette réponse de la sortie, il n'y a pas d'hystérésis.

Une commande de la sortie DO1 par le [bit de commande](#page-14138-0) (Page [383](#page-14138-0))SET\_DO1 n'est pas possible pour cette réponse de la sortie.

## <span id="page-14126-0"></span>Mode isochrone

En mode isochrone, la sortie DO1 commute également dès que les conditions de comparaison sont remplies ; elle est donc indépendante du cycle de bus.

## Sélection de la valeur de remplacement DOx

## Valeur de remplacement DO1 et valeur de remplacement DO2

Si vous avez choisi sous "[Réaction à l'arrêt de la CPU/du maître](#page-14119-0) (Page [364\)](#page-14119-0)" le paramètre "Appliquer la valeur de remplacement DO", sélectionnez la valeur de remplacement qui doit être fournie à la sortie TOR DO1 ou DO2.

## Activation du diagnostic DOx

## Diagnostic DO1 et Diagnostic DO2

Le "Diagnostic DO1" ou le "Diagnostic DO2" (rupture de câble, court-circuit) n'est possible qu'avec des longueurs d'impulsion > 90 ms sur la sortie TOR DO1 ou DO2.

Cochez la case respective pour le diagnostic à la sortie DO1 ou DO2.

## Définition de l'hystérésis

## Hystérésis

Un capteur peut rester bloqué en une position déterminée, puis "osciller" autour de cette position. Cet état fait que la valeur en cours du compteur varie autour d'une certaine valeur. Si une valeur de comparaison se trouvait par exemple dans cette plage de fluctuation, la sortie correspondante serait activée et désactivée au rythme de ces oscillations. Afin d'éviter cette commutation dans le cas de petites oscillations, le module 1Count5V dispose d'une hystérésis paramétrable. Vous pouvez paramétrer une plage entre 0 et 255 (0 signifie : hystérésis désactivée).

L'hystérésis agit aussi en cas de débordement haut et de débordement bas.

## Fonctionnement pour Valeur en cours du compteur ≤ valeur de comparaison et Valeur en cours du compteur ≥ valeur de comparaison

La figure suivante donne un exemple d'effet de l'hystérésis. La figure représente la différence de comportement d'une sortie pour une hystérésis paramétrée à 0 (= désactivée) et pour une hystérésis de 3. Dans l'exemple, la valeur de comparaison est = 5.

Le compteur est paramétré avec "sens de comptage principal compteur" et sortie "activation si valeur en cours du compteur ≥ valeur de comparaison".

Lorsque la condition de comparaison est atteinte, l'hystérésis devient active. Une hystérésis active ne modifie pas le résultat de la comparaison.

Si la valeur de comptage quitte la plage d'hystérésis, l'hystérésis n'est plus active. Le comparateur commute à nouveau en fonction de ses conditions de comparaison.

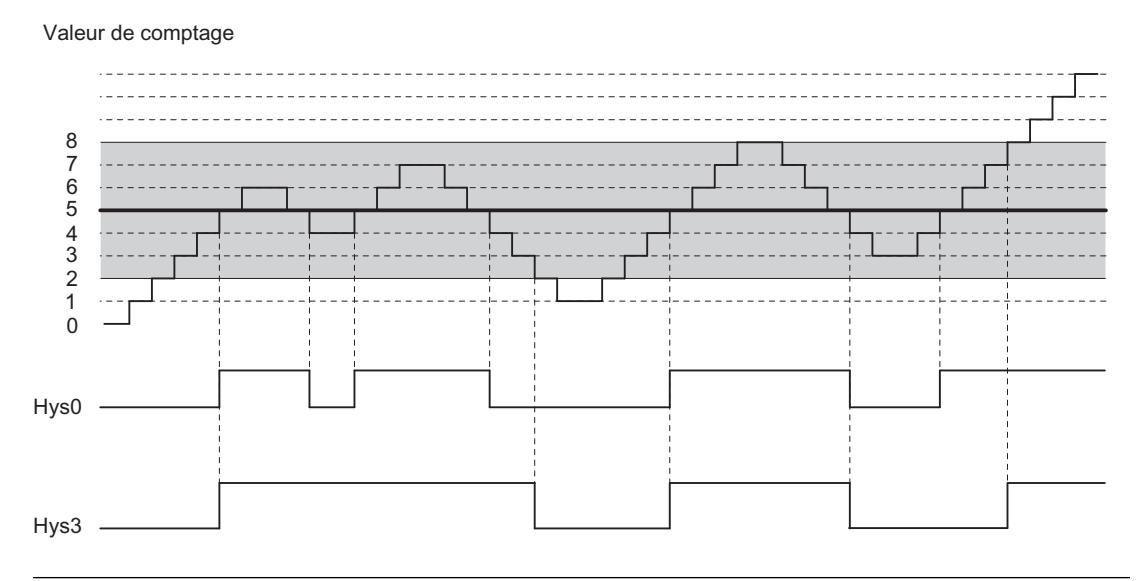

#### Remarque

Lorsque l'hystérésis est active, la sortie est remise à zéro en cas de changement de sens de comptage sur la valeur de comparaison.

### Fonctionnement lorsque la valeur de comparaison est atteinte et que la durée d'impulsion est =0

La figure suivante donne un exemple d'effet de l'hystérésis. La figure représente la différence de comportement d'une sortie pour une hystérésis paramétrée à 0 (= désactivée) et pour une hystérésis de 3. Dans l'exemple, la valeur de comparaison est = 5.

Le compteur est paramétré avec "Impulsion lorsque la valeur de comparaison est atteinte", "Pas de sens de comptage principal" et "Durée d'impulsion = 0".

Lorsque les conditions de comparaison sont atteintes, l'hystérésis devient active. Une hystérésis active ne modifie pas le résultat de la comparaison.

Si la valeur de comptage quitte la plage d'hystérésis, l'hystérésis n'est plus active. Le comparateur efface le résultat de la comparaison.

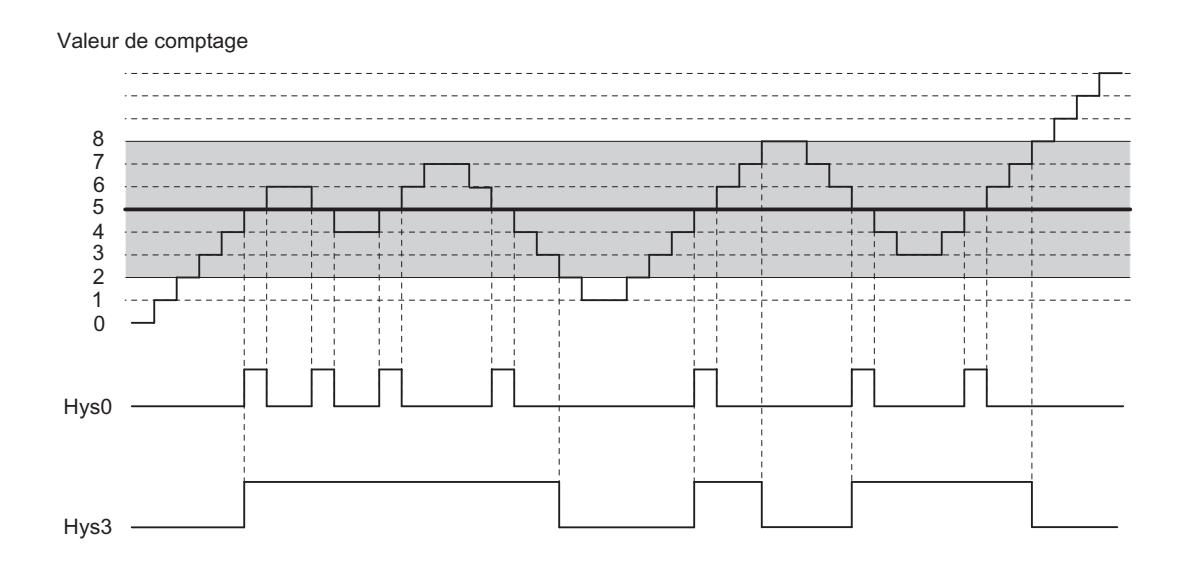

#### Fonctionnement lorsque la valeur de comparaison est atteinte, sortie de durée d'impulsion

La figure suivante donne un exemple d'effet de l'hystérésis. La figure représente la différence de comportement d'une sortie pour une hystérésis paramétrée à 0 (= désactivée) et pour une hystérésis de 3. Dans l'exemple, la valeur de comparaison est = 5.

Le compteur est paramétré avec "Impulsion lorsque la valeur de comparaison est atteinte", "Pas de sens de comptage principal" et "Durée d'impulsion > 0".

Lorsque les conditions de comparaison sont atteintes, l'hystérésis devient active et une impulsion de la durée paramétrée est émise.

Si la valeur de comptage quitte la plage d'hystérésis, l'hystérésis n'est plus active.

Quand l'hystérésis devient active, le module 1Count5V mémorise le sens de comptage.

Si la plage d'hystérésis est quittée dans le sens contraire au sens mémorisé, une impulsion est émise.

Valeur de comptage

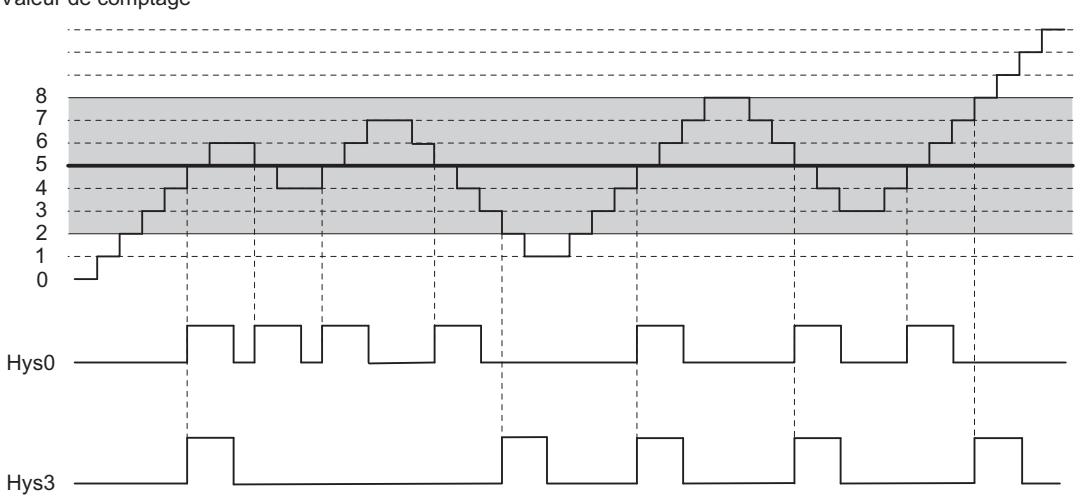

# <span id="page-14129-0"></span>Définition de la durée d'impulsion

## Durée d'impulsion

La durée d'impulsion commence à l'activation de la sortie TOR concernée. L'imprécision de la durée d'impulsion est inférieure à 2 ms.

Pour l'adaptation aux actionneurs utilisés, la durée d'impulsion peut être imposée. La durée d'impulsion indique combien de temps la sortie doit être active. La durée d'impulsion peut être présélectionnée par pas de 2 ms entre 0 et 510 ms.

Lorsque la durée d'impulsion = 0, la sortie est activée jusqu'à ce que la condition de comparaison ne soit plus remplie. Notez que les durées des impulsions de comptage doivent être supérieures aux temps de commutation minimum de la sortie TOR.

## Mode isochrone

En mode isochrone, les sorties DO1 et DO2 commutent également dès que les conditions de comparaison sont remplies ; elles sont donc indépendantes du cycle de bus.

## Sélection du mode de comptage

## **Description**

En indiquant un mode de comptage, vous choisissez la manière dont le module 1Count5V doit opérer.

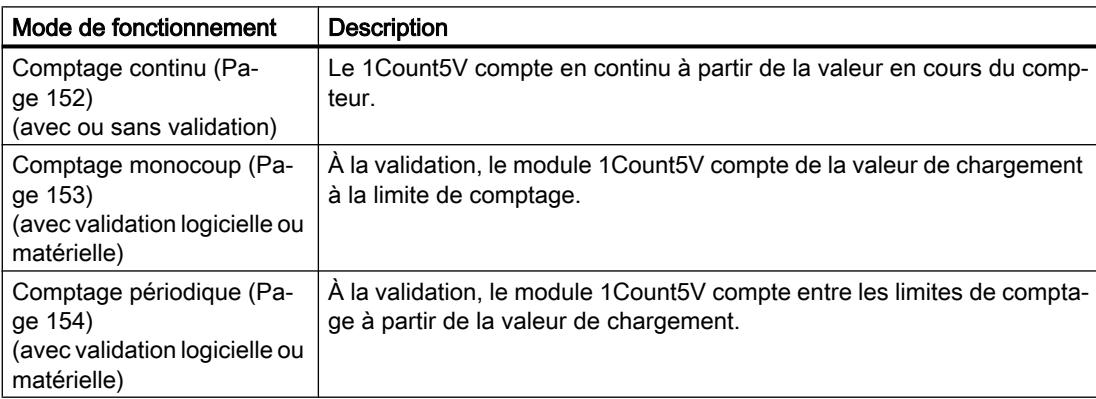

Le mode pris par défaut est "Comptage continu".

## <span id="page-14130-0"></span>Sélection du sens de comptage principal

### **Description**

Le paramétrage d'un [sens de comptage principal](#page-13910-0) (Page [155](#page-13910-0)) (compteur ou décompteur) vous permet de réduire la plage de comptage maximale à une plage de comptage plus petite en paramétrant [une limite de comptage supérieure](#page-14137-0) (Page [382](#page-14137-0)). La plage de comptage paramétrée se situe alors entre 0 et la limite de comptage supérieure paramétrée.

Vous pouvez sélectionner un sens de comptage principal uniquement dans les modes "Comptage monocoup" et "Comptage périodique".

Vous pouvez paramétrer le comportement suivant :

- Aucun (sans sens de comptage principal)
- Compteur
- Décompteur

## Sélection de la fonction de validation

#### **Description**

Lors du paramétrage de la fonction de validation matérielle et logicielle, vous pouvez définir si la validation interne doit annuler ou interrompre le comptage.

- ● [Annuler le comptage](#page-13929-0) (Page [174\)](#page-13929-0) : Le comptage reprend au début après inhibition, puis nouvelle validation.
- ● [Interrompre le comptage](#page-13929-0) (Page [174\)](#page-13929-0) : Après inhibition puis nouvelle validation, le comptage est repris à la dernière valeur actuelle du compteur.

## Fonction DI

# Sélectionner la fonction DI

#### **Description**

Avec "Fonction DI", vous sélectionnez la fonction pour l'entrée TOR :

- Entrée L'entrée TOR fonctionne comme entrée "normale".
- ● [Validation matérielle](#page-13928-0) (Page [173\)](#page-13928-0), commandée par niveau La validation matérielle est activée et désactivée avec les signaux correspondants aux entrées TOR.
- ● [Verrouillage/Redéclenchement sur front montant](#page-14131-0) (Page [376\)](#page-14131-0) Les valeurs en cours du compteur sont mémorisées (verrouillées) en présence de fronts montants à l'entrée TOR. Après chaque mémorisation, le compteur est positionné sur la valeur de chargement.

- <span id="page-14131-0"></span>● [Synchronisation sur front montant](#page-14132-0) (Page [377](#page-14132-0)) Le compteur est initialisé à la valeur de chargement avec des fronts montants à l'entrée TOR.
- ● [Verrouillage sur front montant](#page-14134-0) (Page [379](#page-14134-0)) Les valeurs en cours du compteur sont mémorisées (verrouillées) en présence de fronts montants à l'entrée TOR.
- ● [Validation matérielle de la synchronisation](#page-14135-0) (Page [380](#page-14135-0)) L'entrée TOR sert de validation matérielle. En cas de validation matérielle active, le compteur est initialisé à la valeur de chargement à l'aide du top zéro du capteur.

Le paramétrage par défaut est "Entrée".

## Verrouillage/Redéclenchement sur front montant

## Verrouillage/Redéclenchement

Avec cette fonction, vous mémorisez, sur front montant de l'entrée TOR, la valeur en cours interne du compteur du module 1Count5V et vous relancez le comptage. Cela signifie que la valeur en cours interne du compteur est mémorisée au moment du front montant (valeur de verrouillage), puis que la valeur de chargement est à nouveau chargée dans le module 1Count5V qui continue à compter à partir de là.

La figure suivante montre le verrouillage/redéclenchement avec une valeur de chargement = 0.

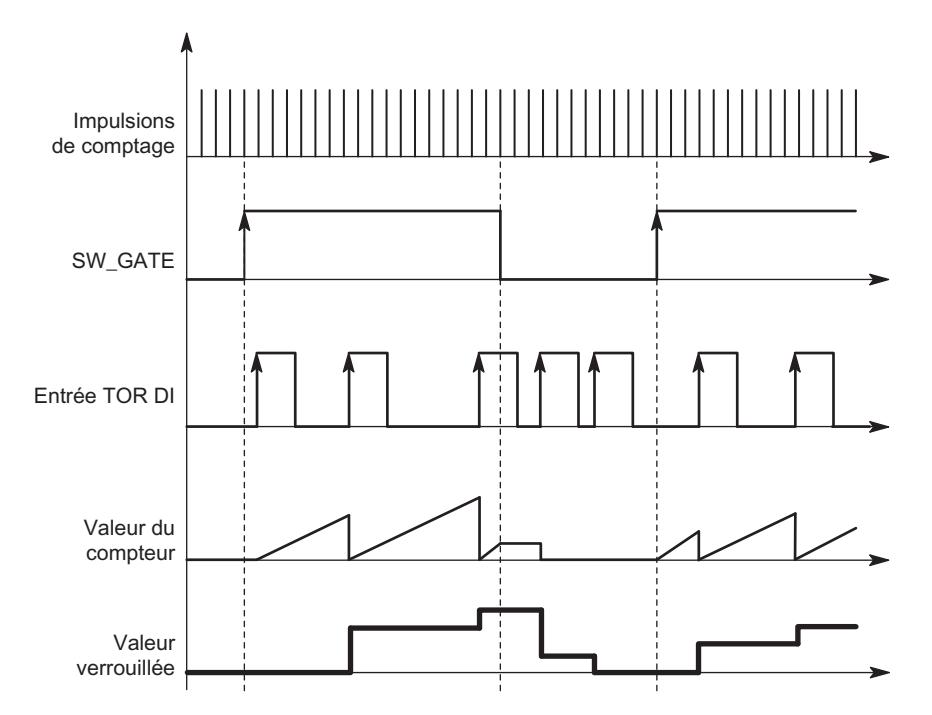

Pour que cette fonction puisse s'exécuter, il faut que le mode comptage soit validé avec la validation logicielle. La fonction démarre au premier front montant à l'entrée TOR.

Dans l'[interface de compte-rendu](#page-14140-0) (Page [385](#page-14140-0)), la valeur enregistrée du compteur s'affiche à la place de la valeur en cours. Le bit STS\_DI indique l'état du signal de verrouillage et de redéclenchement.

<span id="page-14132-0"></span>La valeur de verrouillage est prédéfinie à son état RESET :

- "0" pour le sens de comptage principal "Aucun" et "Compteur"
- "Limite de comptage supérieure paramétrée" pour le sens de comptage principal "décompteur"

Elle n'est pas modifiée par l'activation de la validation logicielle.

Un chargement direct du compteur ne modifie pas la valeur enregistrée indiquée du compteur.

En inhibant la validation logicielle, vous n'obtenez qu'une interruption, c.-à-d. que le comptage reprend lorsque vous validez à nouveau. L'entrée TOR DI reste active même lorsque la validation logicielle est inhibée.

En mode isochrone, le comptage est également verrouillé et redéclenché à chaque front sur l'entrée TOR. Dans l'interface de compte-rendu, la valeur du compteur affichée correspond à la dernière valeur valide au moment du dernier front avant T<sub>i</sub>.

#### Interface de compte-rendu étendue

Si le 1Count5V est enfiché derrière un IM 151 qui prend en charge la lecture et l'écriture d'interfaces de données utiles étendues, la valeur de comptage actuelle peut être lue dans les octets 8 à 11 de l'[interface de compte-rendu](#page-14140-0) (Page [385](#page-14140-0)).

#### Synchronisation sur front montant

#### **Synchronisation**

Si vous avez paramétré "Synchronisation sur front montant", le front montant d'un signal de référence à l'entrée sert à initialiser le module 1Count5V à la valeur de chargement.

Vous pouvez choisir entre la synchronisation unique et la synchronisation périodique (paramètre "Synchronisation").

La figure suivante montre les valeurs en cours du compteur pour une synchronisation unique et périodique.

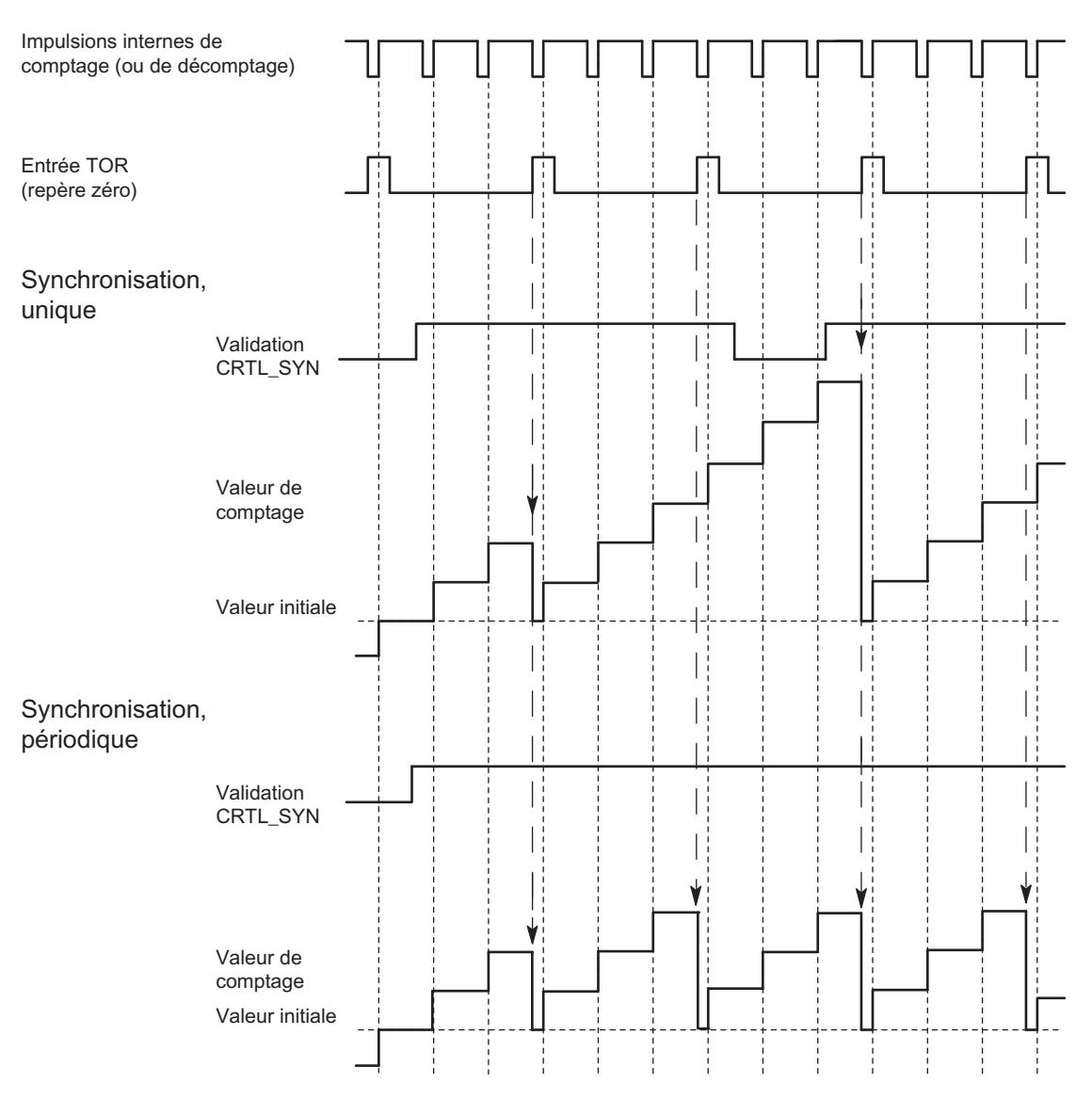

Il faut tenir compte des conditions suivantes :

- Le mode de comptage doit être démarré avec la validation logicielle.
- Le [bit de commande](#page-14138-0) (Page [383](#page-14138-0)) "Validation synchronisation" (CTRL\_SYN) doit être à 1.
- Synchronisation unique : lorsque le bit de validation est à 1, le premier front charge la valeur de chargement dans le 1Count5V.
- Synchronisation périodique : lorsque le bit de validation est à 1, le premier front et chaque front suivant chargent la valeur de chargement dans le 1Count5V.
- Une fois la synchronisation établie, le [bit d'information en retour](#page-14140-0) (Page [385](#page-14140-0)) STS\_SYN est mis à 1 et la DEL SYN est allumée. Le [bit de commande](#page-14138-0) (Page [383](#page-14138-0))RES\_STS remet le bit d'information en retour à 0 et éteint la DEL.
- Le signal de référence peut être le signal d'un interrupteur sans rebondissement ou le top zéro d'un capteur rotatif.
- Le [bit d'information en retour](#page-14140-0) (Page [385\)](#page-14140-0) STS\_DI indique le niveau du signal de référence.

En mode isochrone, la mise à 1 du [bit d'information en retour](#page-14140-0) (Page [385](#page-14140-0))STS\_SYN indique que le front montant à l'entrée TOR a eu lieu entre le temps T<sub>i</sub> du cycle actuel et le temps T du cycle précédent.

#### <span id="page-14134-0"></span>Verrouillage sur front montant

#### Verrouillage

La valeur en cours du compteur et la valeur de verrouillage sont prédéfinies à leur état RESET :

- "0" pour le sens de comptage principal "Aucun" et "Compteur"
- "Limite de comptage supérieure paramétrée" pour le sens de comptage principal "décompteur"

La fonction de comptage est lancée avec l'activation de la validation logicielle. Le module 1Count5V commence à la valeur de chargement :

- "0" pour le sens de comptage principal "Aucun" et "Compteur"
- "Limite de comptage supérieure paramétrée" pour le sens de comptage principal "décompteur"

La figure suivante montre le verrouillage avec une valeur de chargement = 0.

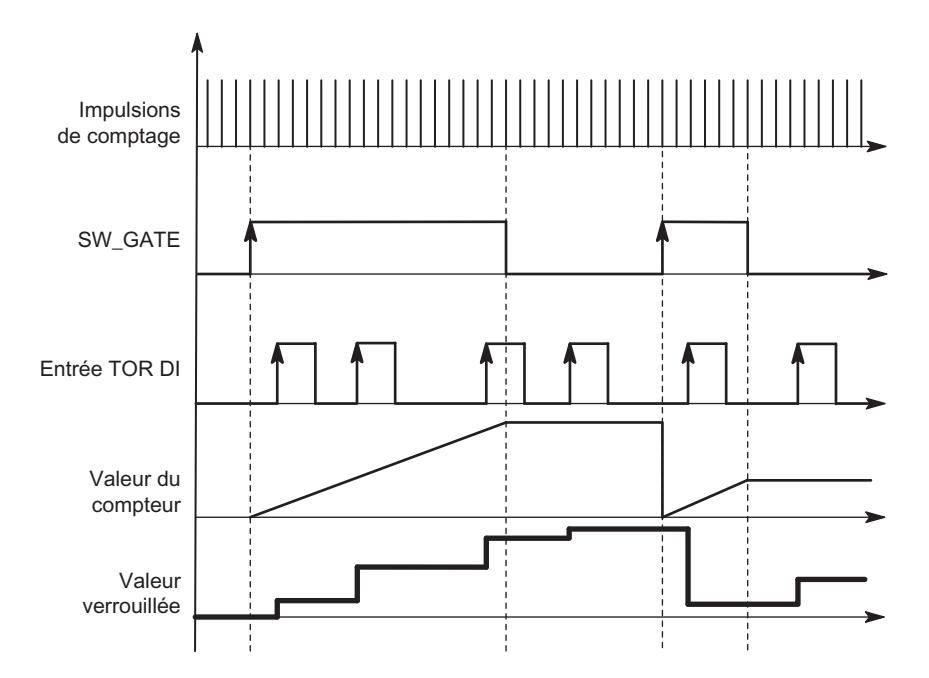

La valeur de verrouillage correspond toujours exactement à la valeur en cours du compteur au moment du front montant à l'entrée TOR DI.

Dans l'[interface de compte-rendu](#page-14140-0) (Page [385](#page-14140-0)), la valeur enregistrée du compteur s'affiche à la place de la valeur en cours. Le bit STS\_DI indique le niveau du signal de verrouillage.

Un chargement direct du compteur ne modifie pas la valeur enregistrée indiquée du compteur.

En mode isochrone, l'interface de compte-rendu affiche la valeur du compteur verrouillée au moment du dernier front montant avant  $\mathsf{T}_{i}$ .

Si vous désactivez la validation logicielle, l'effet est le même que si elle est paramétrée à annulation ou à interruption. L'entrée TOR DI reste active même lorsque la validation logicielle est inhibée.

#### <span id="page-14135-0"></span>Interface de compte-rendu étendue

Si le 1Count5V est enfiché derrière un IM 151 qui prend en charge la lecture et l'écriture d'interfaces de données utiles étendues, la valeur de comptage actuelle peut être lue dans les octets 8 à 11 de l'[interface de compte-rendu](#page-14140-0) (Page [385](#page-14140-0)).

#### Validation matérielle de la synchronisation

#### Synchronisation avec DI et top zéro

Si vous avez paramétré "Validation matérielle pour la synchronisation", DI sert de validation matérielle. Lorsque la validation matérielle est active, la valeur de chargement est chargée dans le module 1Count5V par le top zéro du codeur.

Vous pouvez choisir entre la synchronisation unique et la synchronisation périodique (paramètre "[Synchronisation](#page-14137-0) (Page [382\)](#page-14137-0)").

La figure suivante montre les valeurs en cours du compteur pour une synchronisation unique et périodique.

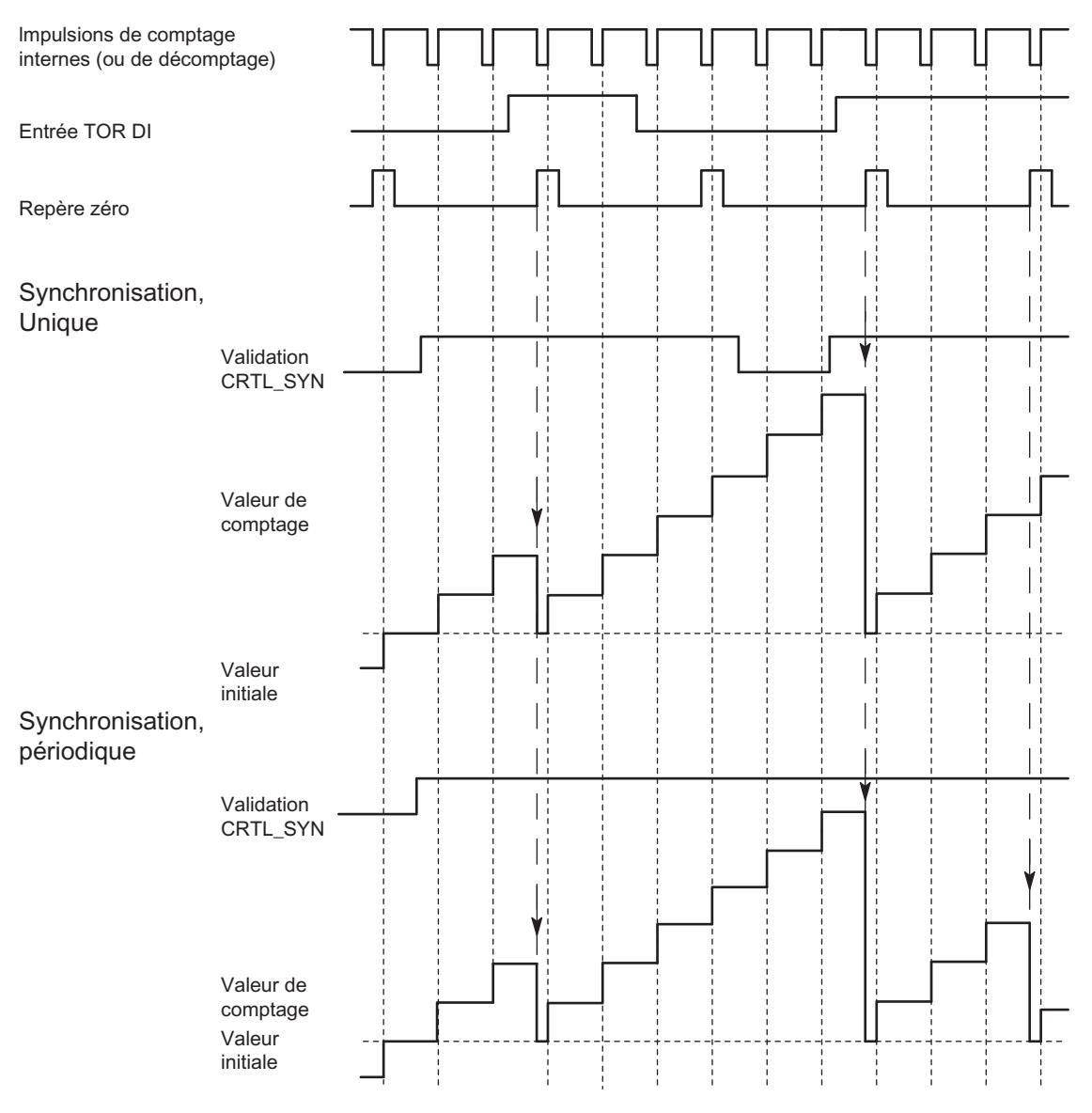

Il faut tenir compte des conditions suivantes :

- Le mode de comptage doit être démarré avec la validation logicielle.
- Le [bit de commande](#page-14138-0) (Page [383](#page-14138-0)) "Validation synchronisation" (CTRL\_SYN) doit être à 1.
- Synchronisation unique : lorsque le bit de validation est à 1 et que la validation matérielle est activée, le premier top zéro charge la valeur de chargement dans le 1Count5V.
- Synchronisation périodique : lorsque le bit de validation est à 1 et que la validation matérielle est activée, le premier top zéro et chaque top zéro suivant chargent la valeur de chargement dans le 1Count5V.
- Une fois la synchronisation établie, le [bit d'information en retour](#page-14140-0) (Page [385\)](#page-14140-0) STS\_SYN est mis à 1 et la DEL SYN est allumée. Le [bit de commande](#page-14138-0) (Page [383\)](#page-14138-0)RES\_STS remet le bit d'information en retour à 0 et éteint la DEL.

- <span id="page-14137-0"></span>● Le signal de référence pour la validation matérielle peut être le signal d'un interrupteur sans rebondissement.
- Le [bit d'information en retour](#page-14140-0) (Page [385\)](#page-14140-0)STS\_DI indique le niveau du signal de référence.

En mode isochrone, la mise à 1 du [bit d'information en retour](#page-14140-0) (Page [385](#page-14140-0))STS\_SYN indique que le front montant à l'entrée TOR a eu lieu entre le temps  ${\sf T}_{\sf i}$  du cycle actuel et le temps  ${\sf T}_{\sf i}$ du cycle précédent.

## Sélection du signal d'entrée validation matérielle

## Signal d'entrée validation matérielle

Avec le paramétrage "Fonction DI = Validation matérielle", le paramètre "Signal d'entrée validation logicielle" permet d'inverser le niveau de l'entrée TOR.

Le [bit d'information en retour](#page-14140-0) (Page [385](#page-14140-0))STS\_DI indique le niveau de l'entrée TOR.

## Sélection de la synchronisation

## Synchronisation

Si vous avez sélectionné "Synchronisation sur front montant" dans le paramètre "[Fonction DI](#page-14130-0)  (Page [375\)](#page-14130-0)", vous pouvez choisir ici entre la synchronisation unique et la synchronisation périodique :

- Unique : lorsque le bit de validation est à 1, le premier front charge la valeur de chargement dans le 1Count5V.
- Périodique : lorsque le bit de validation est à 1, le premier front et chaque front suivant chargent la valeur de chargement dans le 1Count5V.

## Définition de la limite de comptage supérieure

## **Description**

Le paramétrage d'une limite de comptage supérieure en liaison avec un [sens de comptage](#page-13910-0)  [principal](#page-13910-0) (Page [155\)](#page-13910-0) (compteur ou décompteur) vous permet de réduire la plage de comptage maximale à une plage de comptage plus petite. La plage de comptage paramétrée se situe alors entre 0 et la limite de comptage supérieure paramétrée.

La limite de comptage supérieure peut prendre une valeur > 1 et allant jusqu'à la limite de plage de comptage supérieure.

# <span id="page-14138-0"></span>Interface de commande et d'information en retour pour les modes de comptage

## Interface de commande pour les modes de comptage

#### Remarque

Pour le module 1Count5V, les données suivantes de l'interface de commande vont ensemble et sont donc cohérentes :

- $\bullet$  Octets  $0...3$
- Octets 4... 7
- Octets 8… 11 (interface de données utiles étendue)

#### Affectation de l'interface de commande

Le tableau suivant indique l'affectation de l'interface de commande (sorties) du 1Count5V pour les modes de comptage.

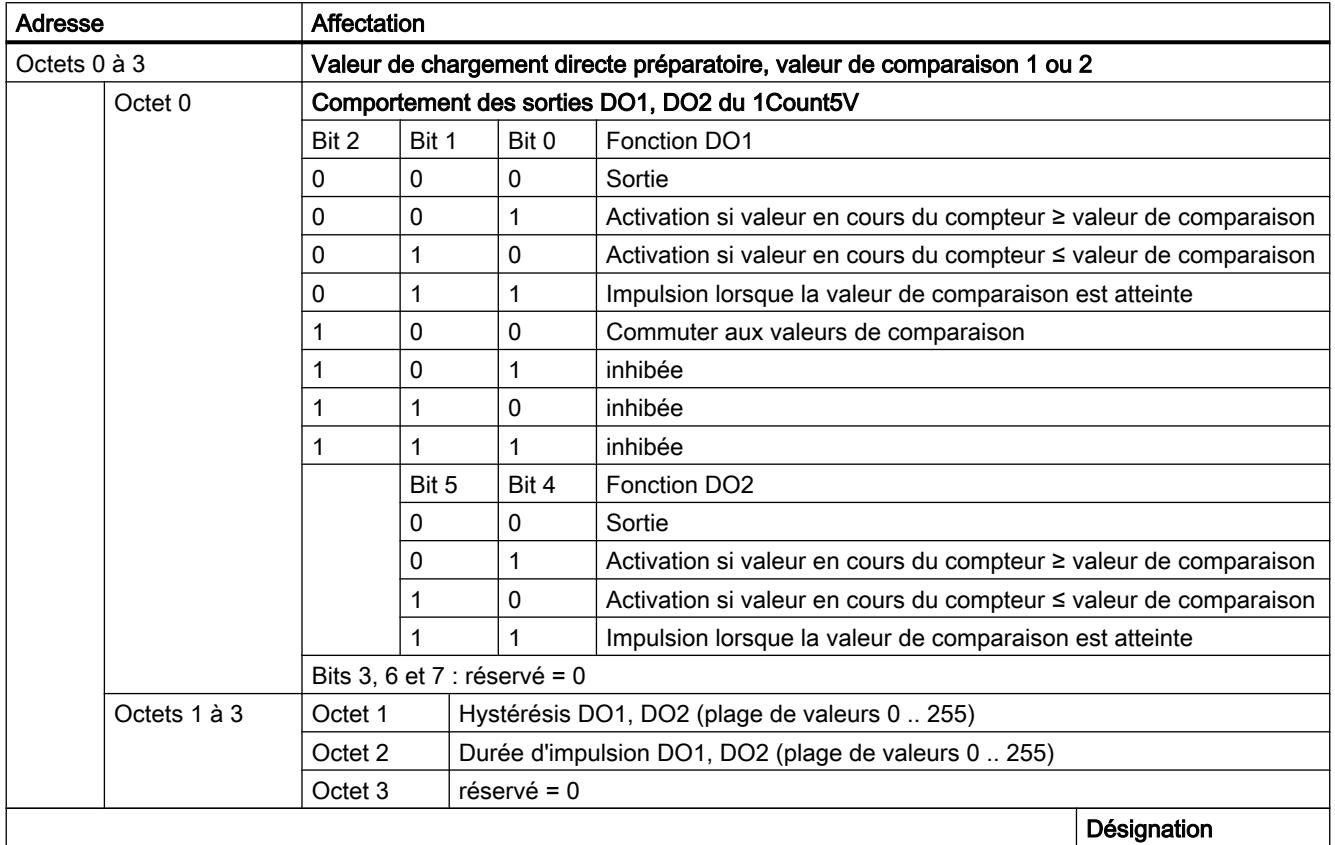

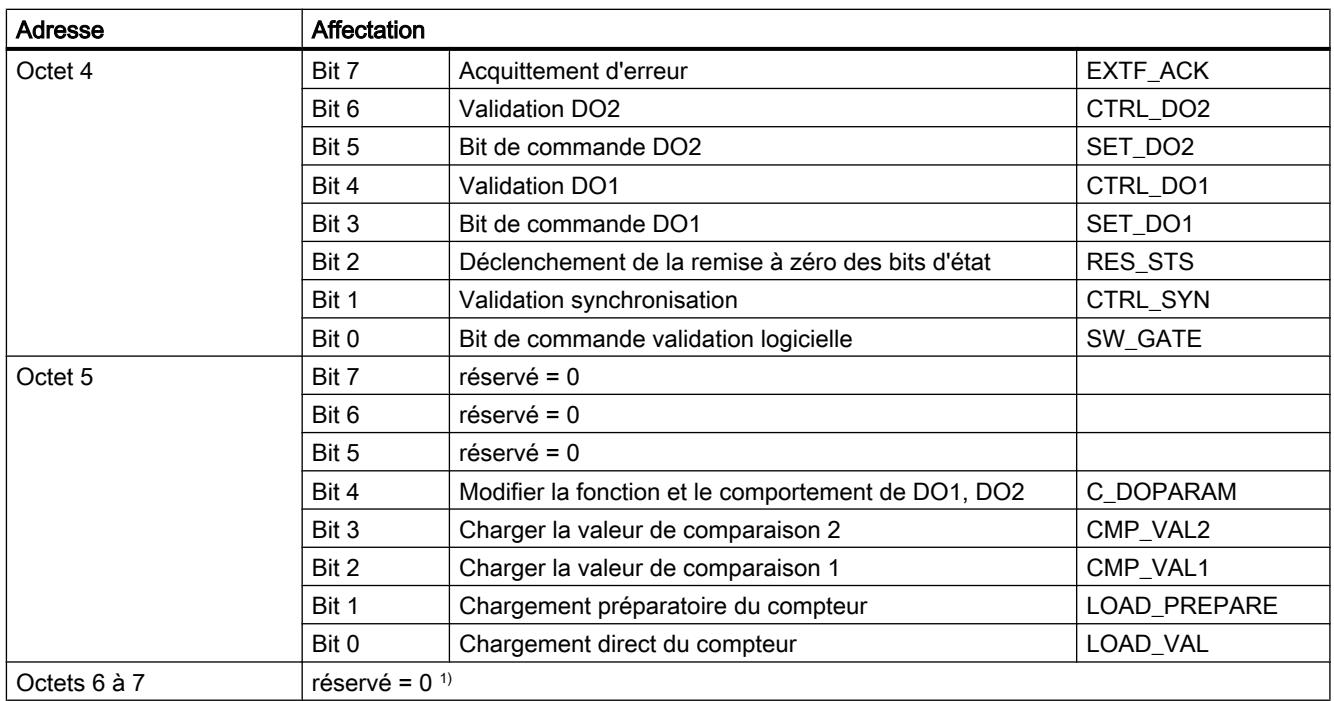

1) Manque dans le cas de l'interface de données utiles étendue

# Explications sur les bits de commande

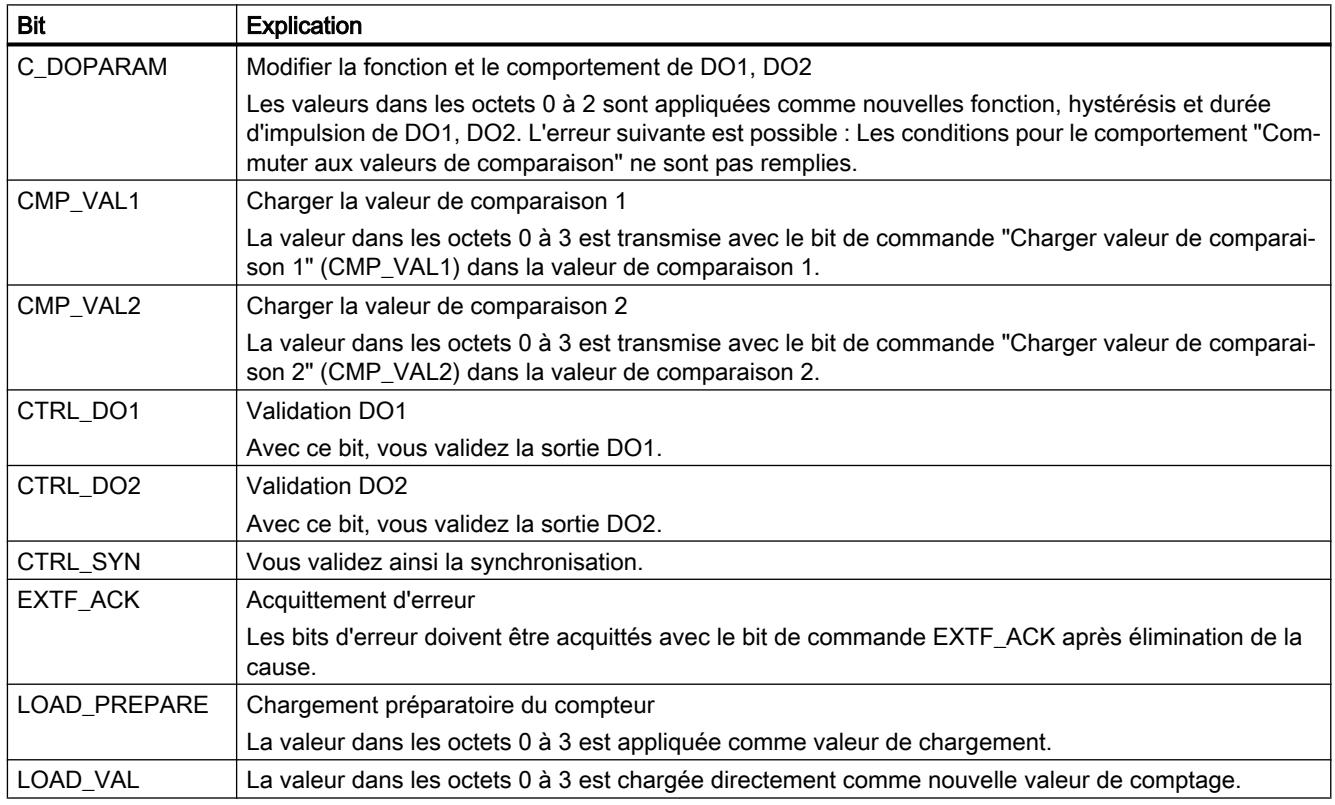

<span id="page-14140-0"></span>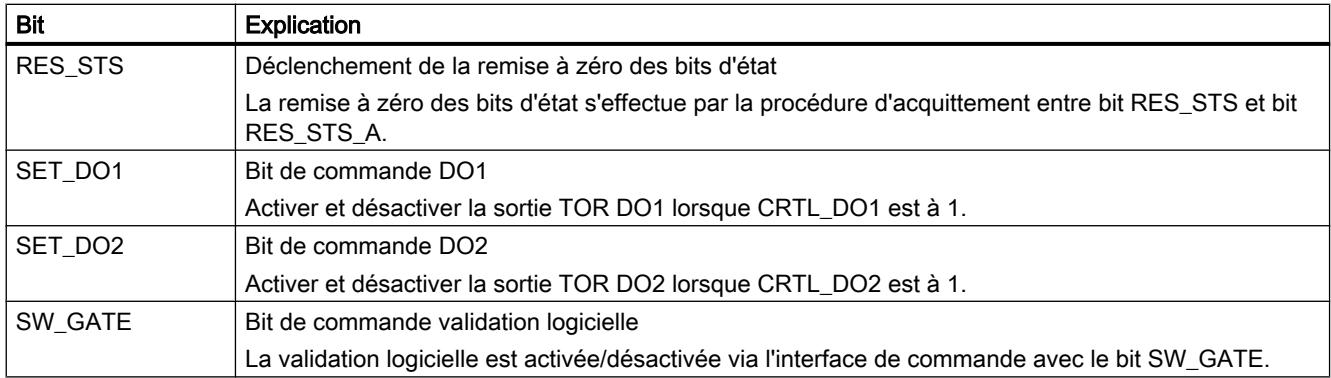

## Interface de compte-rendu pour les modes de comptage

## Remarque

Pour le module 1Count5V, les données suivantes de l'interface de compte-rendu vont ensemble et sont donc cohérentes :

- $\bullet$  Octets  $0 \ldots 3$
- $\bullet$  Octets 4 ... 7
- Octets 8… 11 (interface de données utiles étendue)

#### Affectation de l'interface de compte-rendu

Le tableau suivant indique l'affectation de l'interface de compte-rendu (entrées) du 1Count5V pour les modes de comptage.

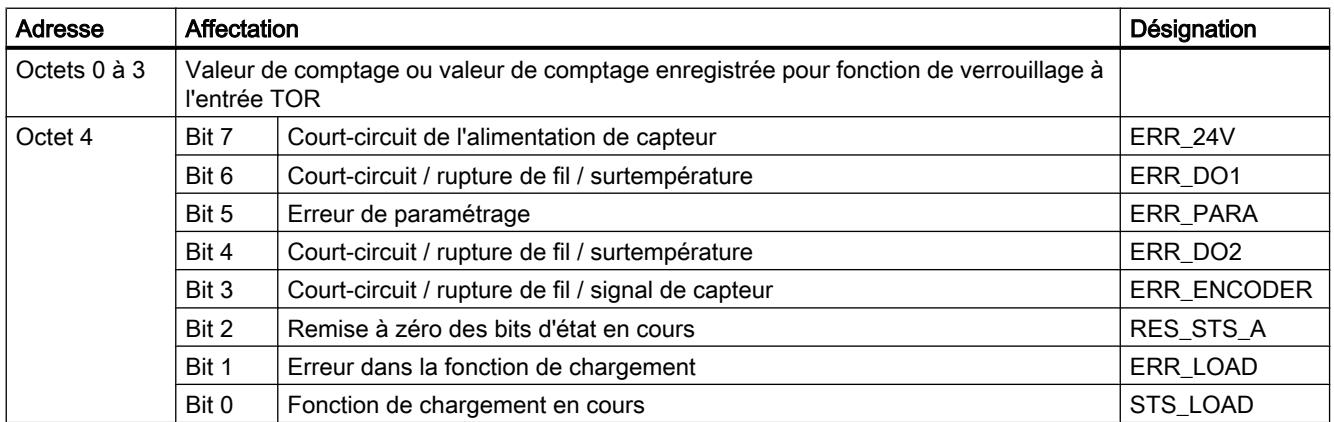

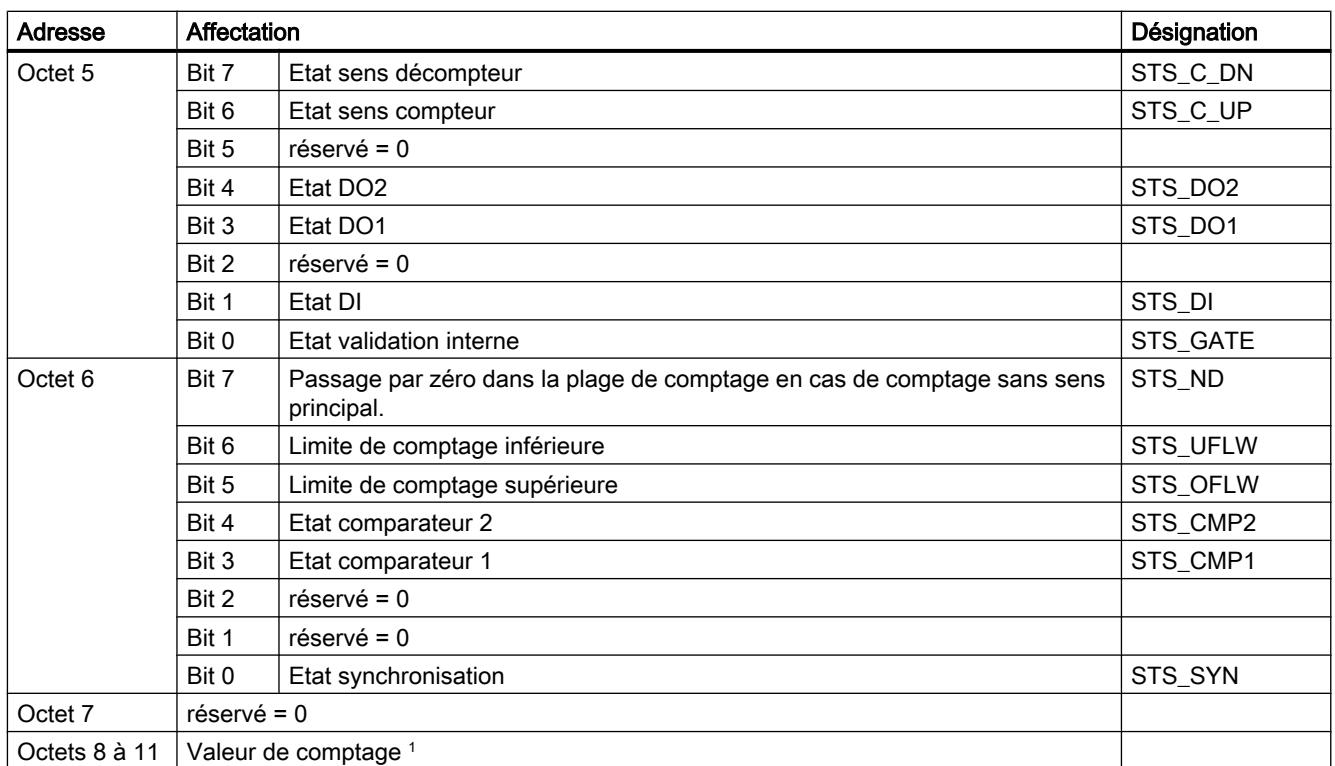

1) Interface de données utiles étendue

# Explications sur les bits d'information en retour

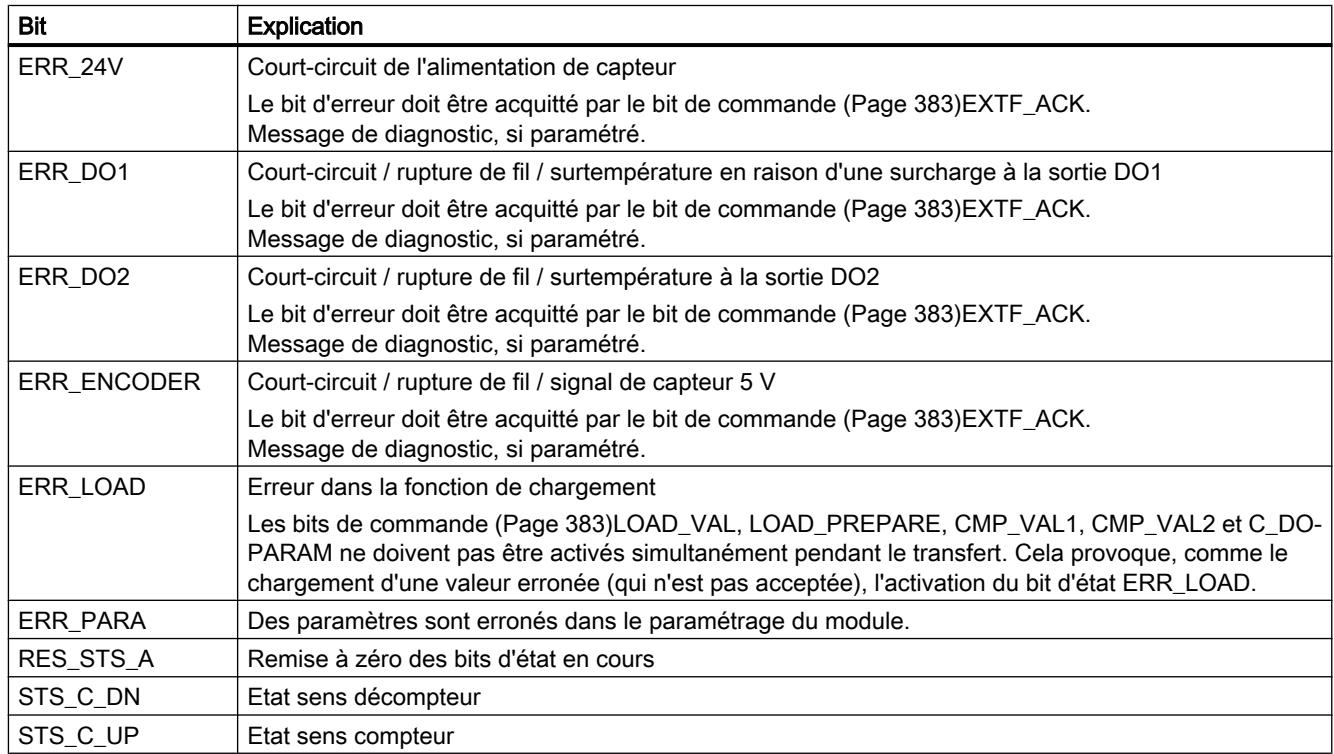

<span id="page-14142-0"></span>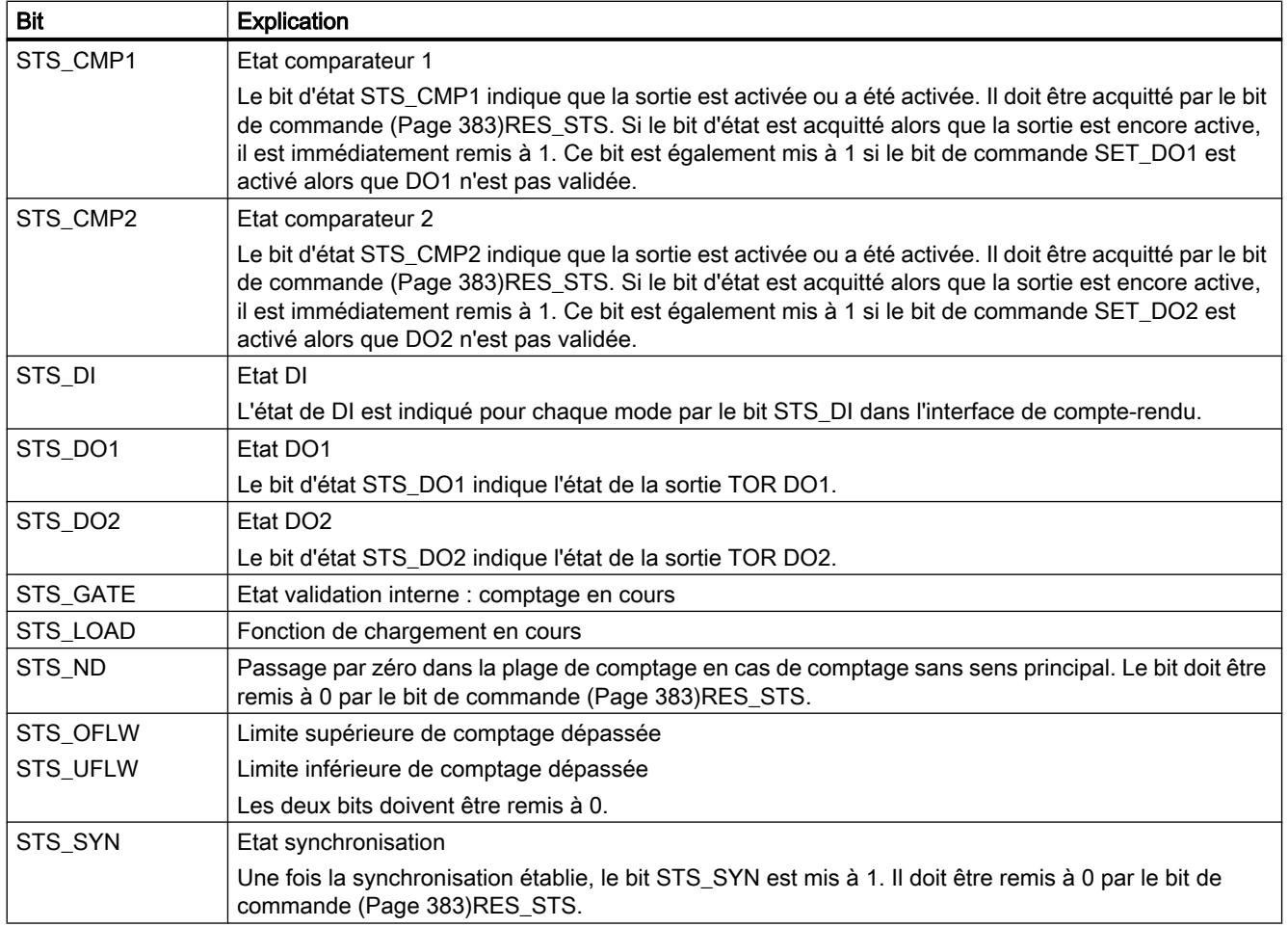

# Paramètres pour la mesure

# Activation du diagnostic groupé

# Diagnostic groupé

Un diagnostic de voie est réalisé si vous activez le diagnostic groupé dans votre paramétrage.

# Sélectionner la réaction à l'arrêt de la CPU / du maître

# Paramétrage de la réaction à l'arrêt de la CPU/du maître

Vous pouvez paramétrer la réaction du module 1Count5V à une défaillance de l'automate de niveau supérieur.

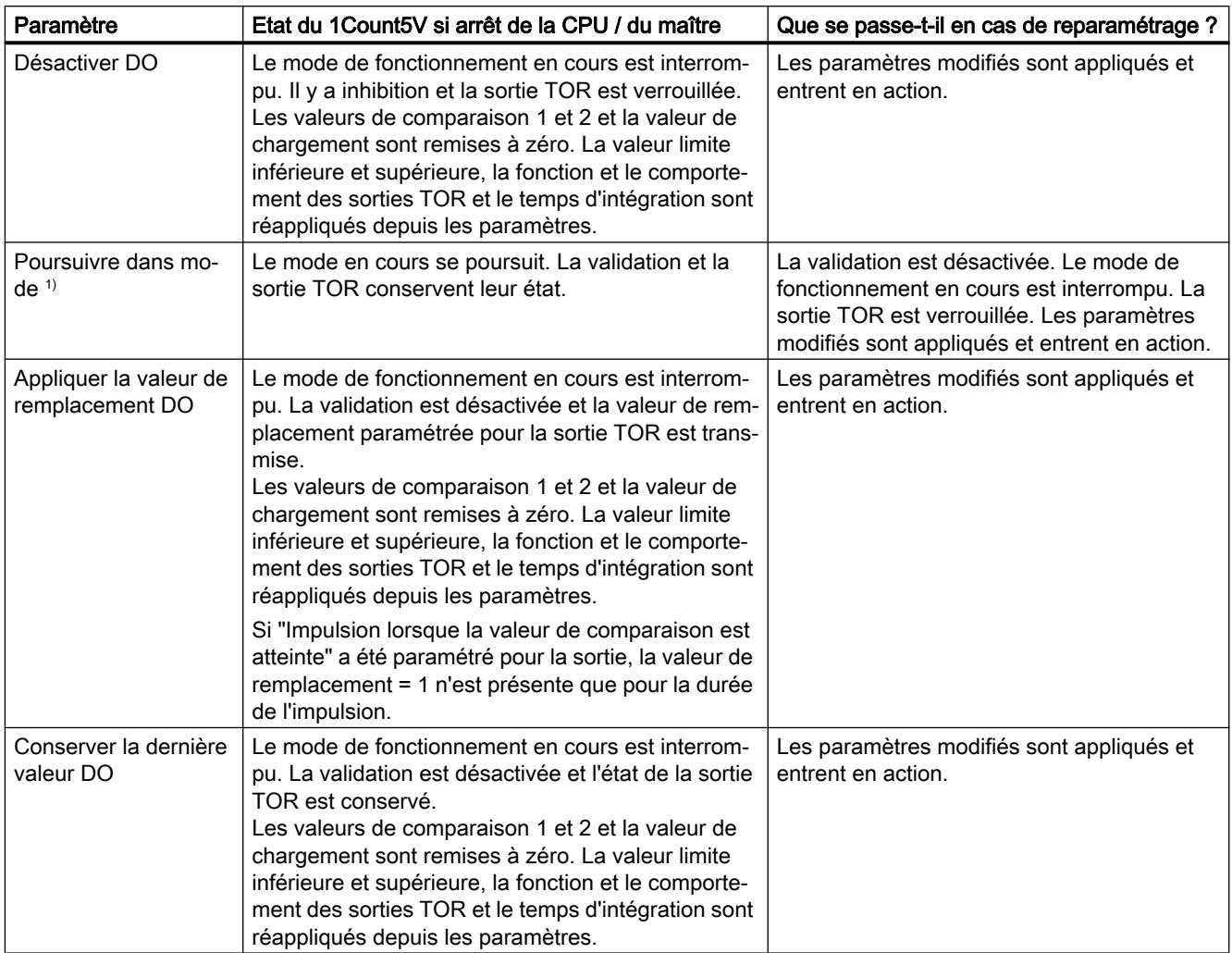

<sup>1)</sup> Si le mode doit continuer à fonctionner lors du passage de la CPU/du maître de STOP à RUN (démarrage), il ne faut pas que la CPU/le maître efface les sorties.

Solution possible : Dans la partie du programme utilisateur qui est traitée à la mise en route, mettez à 1 le bit de commande SW\_GATE et transférez les valeurs au 1Count5V.

# Quitter l'état paramétré

Dans quelles conditions le module 1Count5V quitte-t-il l'état paramétré ?

La CPU ou le maître doivent être en mode RUN et vous devez procéder à une modification sur l'[interface de commande](#page-14154-0) (Page [399\)](#page-14154-0).

### Reparamétrage automatique

Un reparamétrage de la station ET 200S par votre CPU/maître DP a lieu des les cas suivants :

- MISE SOUS TENSION de la CPU / du maître DP
- MISE SOUS TENSION de l'IM 151-1 / IM 151-1 FO
- Après défaillance de la transmission DP
- Après chargement dans la CPU/le maître DP d'un paramétrage ou d'une configuration modifiés de la station ET 200S.
- Lors de l'enfichage du module 1Count5V
- MISE SOUS TENSION ou enfichage du module d'alimentation correspondant

### Méthode de mesure

#### Vue d'ensemble

## Méthode de mesure

Vous pouvez choisir entre les procédés de mesure suivants pour le paramètre "Acquisition" :

- avec temps d'intégration (Page 389)
- ● [à action continue](#page-14145-0) (Page [390](#page-14145-0))

## Mesure avec temps d'intégration

#### Déroulement de la mesure avec temps d'intégration

La mesure est faite pendant le temps d'intégration que vous avez paramétré. Lorsque le temps d'intégration est écoulé, la valeur mesurée est actualisée.

Ce faisant, la fin d'une mesure est signalée par le [bit d'état](#page-14156-0) (Page [401](#page-14156-0))STS\_CMP1. Ce bit est remis à 0 par le [bit de commande](#page-14154-0) (Page [399](#page-14154-0))RES\_STS dans l'interface de commande.

Si le temps d'intégration paramétré ne comportait pas au moins deux fronts montants, la valeur mesurée 0 est retournée.

La valeur -1 est retournée jusqu'à la fin du premier temps d'intégration.

Vous pouvez modifier le temps d'intégration pour la prochaine mesure pendant le fonctionnement.

#### Inversion du sens de rotation

Si le sens de rotation s'inverse pendant le temps d'intégration, la valeur mesurée est indéterminée pour cette période de mesure. L'exploitation des [bits d'information en retour](#page-14156-0) (Page [401\)](#page-14156-0)STS\_C\_UP et STS\_C\_DN (exploitation du sens) vous permet de réagir à une éventuelle irrégularité du processus.

## <span id="page-14145-0"></span>Voir aussi

[Temps d'intégration et temps d'actualisation en mode isochrone](#page-14148-0) (Page [393\)](#page-14148-0)

### Mesure continue

#### Principe de mesure

Le module 1Count5V compte chaque front montant d'une impulsion et lui affecte une valeur de temps en µs.

Le temps d'actualisation indique à quel intervalle le module actualise la valeur mesurée dans l'interface de compte-rendu.

Pour une suite d'impulsions d'une ou plusieurs impulsions par temps d'actualisation, on a :

temps de mesure dynami- valeur de temps de la dernière impulsion dans l'intervalle d'actua $que =$ lisation actuel

moins

valeur de temps de la dernière impulsion dans l'intervalle d'actua‐ lisation précédent

Après écoulement du temps d'actualisation, une nouvelle valeur mesurée est calculée avec le temps de mesure dynamique et elle est fournie.

Si le temps d'actualisation actuel ne contient pas d'impulsion, il en résulte le temps de mesure dynamique suivant :

temps de mesure dynami- valeur de temps du temps d'actualisation écoulé actuel  $que =$ 

moins

valeur de temps de la dernière impulsion

Après écoulement d'un temps d'actualisation, une valeur mesurée estimée est calculée avec le temps de mesure dynamique en partant de l'hypothèse qu'une impulsion est survenue à la fin du temps d'actualisation.

Si la valeur mesurée estimée est plus petite "d'1 impulsion par temps de mesure dynamique" pour la mesure de fréquence et de vitesse de rotation que la dernière valeur mesurée, cette valeur estimée est fournie comme nouvelle valeur mesurée. Dans le cas de la mesure de période, le temps de mesure dynamique est fourni comme période estimée lorsque le temps de mesure dynamique est supérieur à la dernière période mesurée.

La figure suivante représente le principe de mesure.

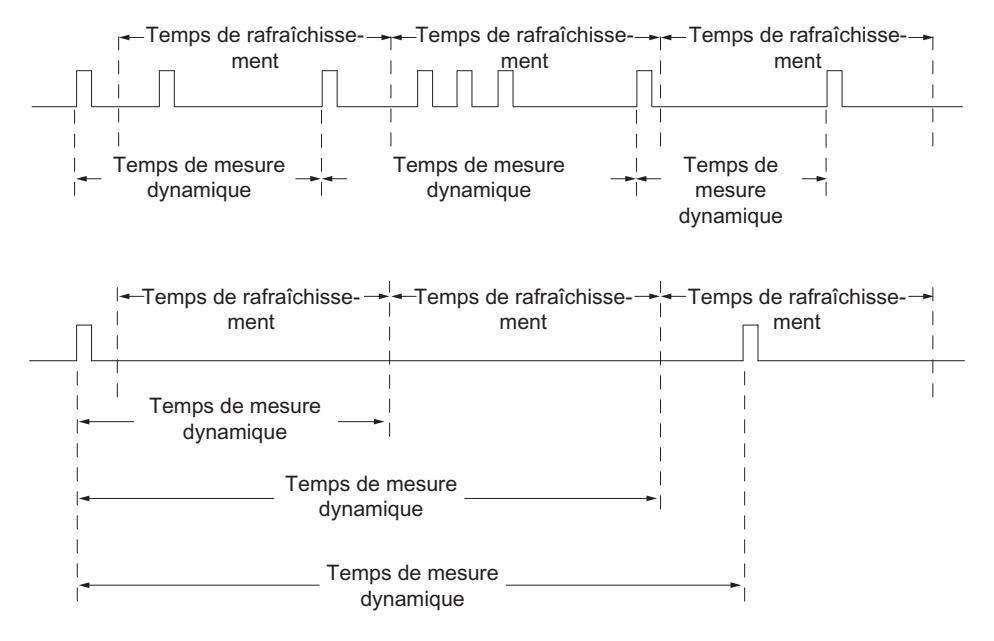

Le module 1Count5V mesure en continu. Lors du paramétrage, vous spécifiez un temps d'actualisation.

La valeur "–1" est renvoyée jusqu'à expiration du premier temps d'actualisation.

La mesure continue débute après validation du comptage, avec la première impulsion du train d'impulsions à mesurer. La première valeur mesurée peut être calculée au plus tôt après la deuxième impulsion.

A chaque expiration du temps d'actualisation, une valeur mesurée est fournie dans l'interface de compte-rendu (fréquence, période ou vitesse de rotation). Ce faisant, la fin d'une mesure est signalée par le [bit d'état](#page-14156-0) (Page [401](#page-14156-0))STS\_CMP1. Ce bit est remis à zéro selon le principe d'acquittement complet avec les bits RES\_STS et RES\_STS\_A.

Si le sens de rotation s'inverse pendant le temps d'actualisation, la valeur mesurée est indéterminée pour cette période de mesure. L'exploitation des [bits d'information en retour](#page-14156-0) (Page [401\)](#page-14156-0)STS\_C\_DN et STS\_C\_UP (exploitation du sens) vous permet de réagir à une éventuelle irrégularité du processus.

La figure suivante illustre le principe de mesure continue à l'appui d'un exemple de mesure de fréquence.

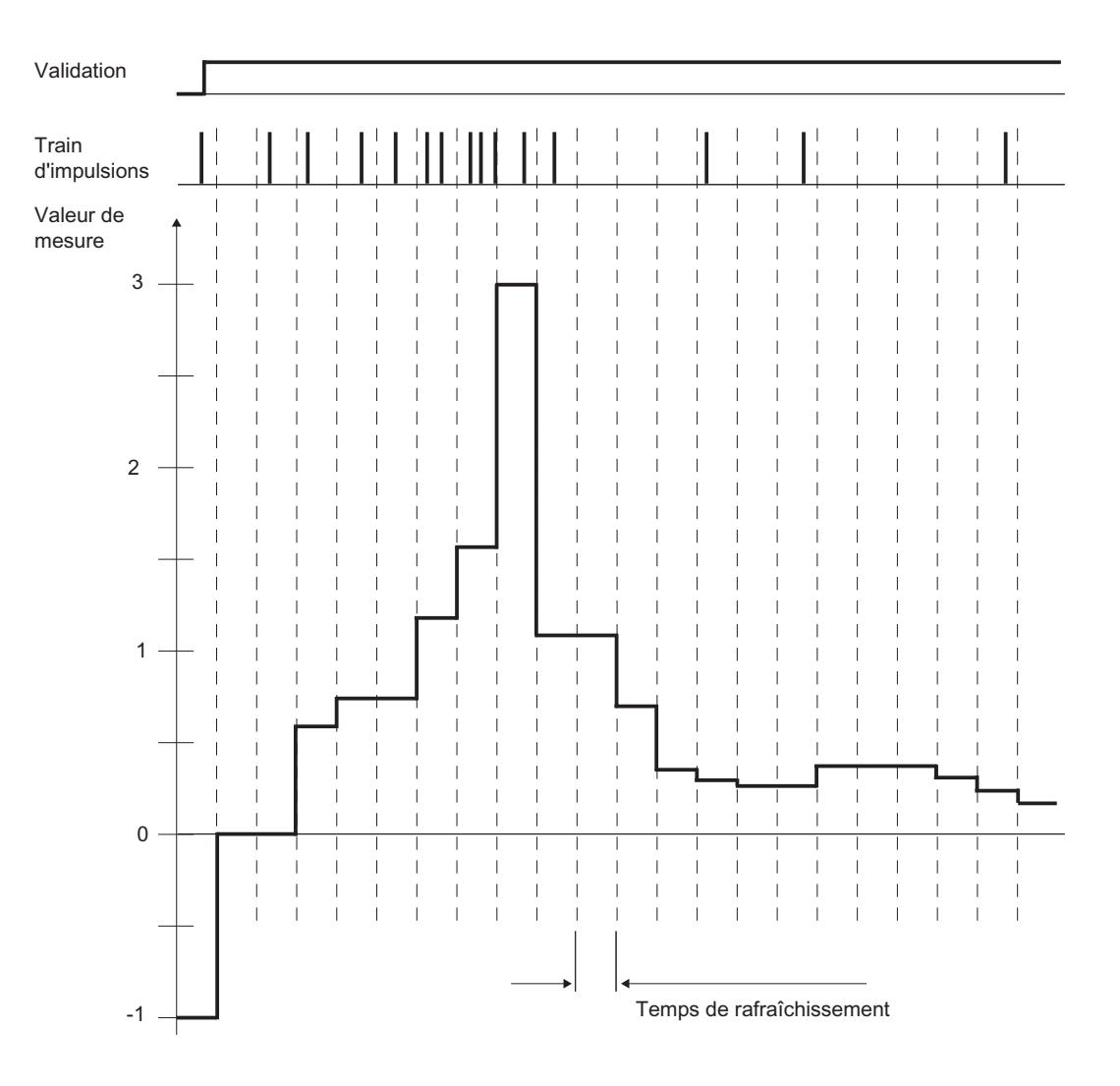

## Commande de validation

Vous devez utiliser des fonctions de validation pour commander le module 1Count5V.

## Mode isochrone

En mode isochrone, le module 1Count5V lit les bits et les valeurs de commande dans l'interface de commande à chaque cycle du bus et il renvoie la réaction correspondante au cours de ce même cycle.

Le module 1Count5V transmet à chaque cycle une valeur mesurée et les bits d'état valides à l'instant T<sub>i</sub>.

La mesure commence et se termine respectivement à l'instant T<sub>i</sub>.

#### Voir aussi

[Temps d'intégration et temps d'actualisation en mode isochrone](#page-14148-0) (Page [393\)](#page-14148-0)
## Temps d'intégration et temps d'actualisation en mode isochrone

#### Temps d'intégration et temps d'actualisation en mode isochrone

Si le temps d'intégration/d'actualisation est long de plusieurs cycles  $T_{DP}$ , vous pouvez reconnaître la nouvelle valeur mesurée dans le programme utilisateur grâce au [bit d'état](#page-14156-0) (Page [401\)](#page-14156-0)STS\_CMP1 (mesure terminée) de l'interface de compte-rendu. Cela permet une surveillance de l'opération de mesure ou une synchronisation avec l'opération de mesure. L'acquittement de ce message dure toutefois 4 cycles  $T_{DP}$ . Dans ce cas, le temps d'intégration/ d'actualisation minimal est de  $(4 \times T_{\text{DP}})$ .

Si l'application peut tolérer une instabilité du temps d'intégration/d'actualisation de un  $T_{DP}$  et une valeur mesurée constante sur plusieurs cycles, il n'est pas nécessaire d'exploiter le bit d'état STS CMP1 en continu. Des temps d'intégration/d'actualisation de (1 x T<sub>DP</sub>) à (3 x T<sub>DP</sub>) sont alors également possibles.

Une perte de synchronisme d'horloge dans le dernier cycle  $T_{DP}$  du temps d'intégration rallonge le temps d'intégration/d'actualisation d'un cycle  $T_{\text{DP}}$ . La valeur mesurée n'en est pas faussée.

#### Remarque

Vous ne devez pas dépasser les valeurs limites du temps d'intégration/d'actualisation (voir les tableaux des différents modes de mesure).

Le non-respect de ces limites provoque une erreur de paramétrage et le module 1Count5V ne passe pas en mode isochrone.

#### Remarque

En cas de modification de la configuration du mode non isochrone au mode isochrone, vous devez toujours adapter le paramètre Temps d'intégration/d'actualisation pour pouvoir conserver la durée du temps d'intégration/d'actualisation.

#### Activation du diagnostic des paires de signaux

#### Surveillance des paires de signaux

Les paires de signaux A et /A et B et /B peuvent être surveillées.

Pour ce faire, cochez la case correspondante.

#### Sélection du sens de comptage

#### Sens de comptage

Pour adapter le sens de comptage au processus, vous pouvez choisir :

- Sens de comptage normal
- Sens de comptage inversé

## <span id="page-14149-0"></span>Comportement des sorties pour les modes de mesure

#### Sélection du comportement de la sortie DO1

#### Comportement de la sortie pour les modes de mesure

La sortie TOR du module 1Count5V est paramétrable.

Vous pouvez définir une valeur limite supérieure et une valeur limite inférieure pour la mesure de fréquence, de vitesse de rotation ou de période. Le non-respect de ces valeurs limites active la sortie TOR DO1. Ces valeurs limites sont paramétrables et peuvent être modifiées au moyen de la fonction de chargement.

Vous pouvez modifier la fonction et le comportement de la sortie TOR pendant le fonctionnement. La nouvelle fonction est immédiatement active, en mode isochrone toujours au temps T<sub>i</sub>.

Dans la liste déroulante, vous choisissez parmi les fonctions suivantes :

- Sortie (Page 394)
- ● [Hors des valeurs limites](#page-14150-0) (Page [395\)](#page-14150-0) (surveillance de valeur limite)
- ● [Dépassement par le bas de la valeur limite inférieure](#page-14150-0) (Page [395](#page-14150-0)) (surveillance de valeur limite)
- ● [Dépassement par le haut de la valeur limite supérieure](#page-14150-0) (Page [395\)](#page-14150-0) (surveillance de valeur limite)

#### Sortie

#### Sortie

Pour activer ou désactiver les sorties, vous devez les valider avec les [bits de commande](#page-14154-0)  (Page [399\)](#page-14154-0)CTRL\_DO1 ou CTRL\_DO2.

Les [bits de commande](#page-14154-0) (Page [399](#page-14154-0))SET\_DO1 et SET\_DO2 permettent d'activer et de désactiver les sorties.

Les [bits d'état](#page-14156-0) (Page [401\)](#page-14156-0) STS DO1 ou STS DO2 dans l'interface de compte-rendu vous permettent de consulter l'état des sorties.

En mode isochrone, les sorties commutent à l'instant T<sub>o</sub>.

## <span id="page-14150-0"></span>Surveillance des valeurs limites

#### Surveillance des valeurs limites

La figure suivante représente le principe de surveillance des valeurs limites.

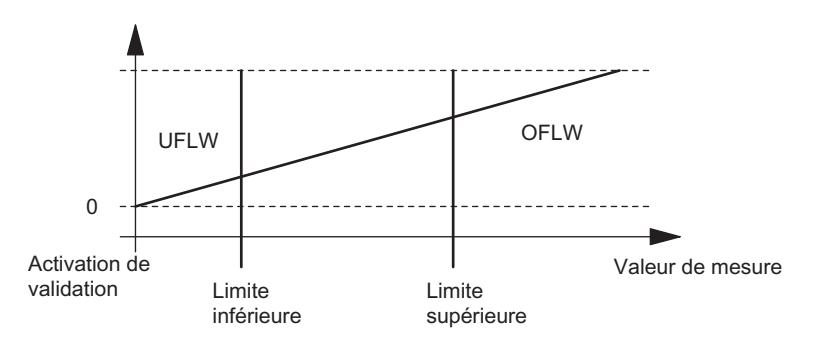

Après écoulement du temps d'intégration, la valeur mesurée obtenue (fréquence, vitesse de rotation ou période) est comparée aux valeurs limites paramétrées.

Si la valeur mesurée actuelle dépasse par le bas la valeur limite inférieure paramétrée (mesure < valeur limite inférieure), le bit STS\_UFLW = 1 dans l'[interface de compte-rendu](#page-14156-0) (Page [401\)](#page-14156-0) est mis à 1.

Si la valeur mesurée actuelle dépasse par le haut la valeur limite supérieure paramétrée (valeur mesurée > valeur limite supérieure), le bit STS\_OFLW = 1 dans l'[interface de compte-rendu](#page-14156-0)  (Page [401\)](#page-14156-0) est mis à 1.

Vous devez acquitter ces bits avec le [bit de commande](#page-14154-0) (Page [399\)](#page-14154-0)RES\_STS.

Si la valeur mesurée est encore ou à nouveau hors des limites après l'acquittement, mettez à nouveau le bit d'état correspondant à "1".

Si vous mettez la valeur limite inférieure = 0, vous désactivez la surveillance dynamique du dépassement par le bas de la limite inférieure.

Le tableau suivant montre comment la sortie TOR validée DO1 peut être mise à 1 par la surveillance des valeurs limites selon le paramétrage :

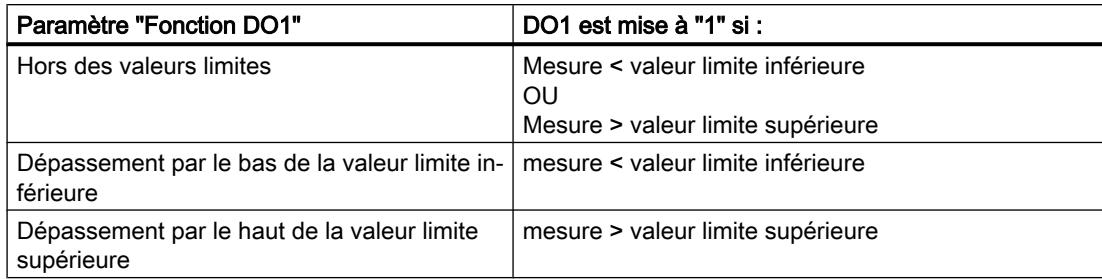

En mode isochrone, la sortie commute après la fin de la mesure à l'instant T<sub>i</sub>.

#### Sélection de la valeur de remplacement DOx

#### Valeur de remplacement DO1 et valeur de remplacement DO2

Si vous avez choisi sous "[Réaction à l'arrêt de la CPU/du maître](#page-14143-0) (Page [388](#page-14143-0))" le paramètre "Appliquer la valeur de remplacement DO", sélectionnez la valeur de remplacement qui doit être fournie à la sortie TOR DO1 ou DO2.

#### Activation du diagnostic DOx

#### Diagnostic DO1 et Diagnostic DO2

Le "Diagnostic DO1" ou le "Diagnostic DO2" (rupture de câble, court-circuit) n'est possible qu'avec des longueurs d'impulsion > 90 ms sur la sortie TOR DO1 ou DO2.

Cochez la case respective pour le diagnostic à la sortie DO1 ou DO2.

#### Sélection du mode de mesure

#### **Description**

En indiquant un mode de mesure, vous choisissez la manière dont le module 1Count5V doit opérer.

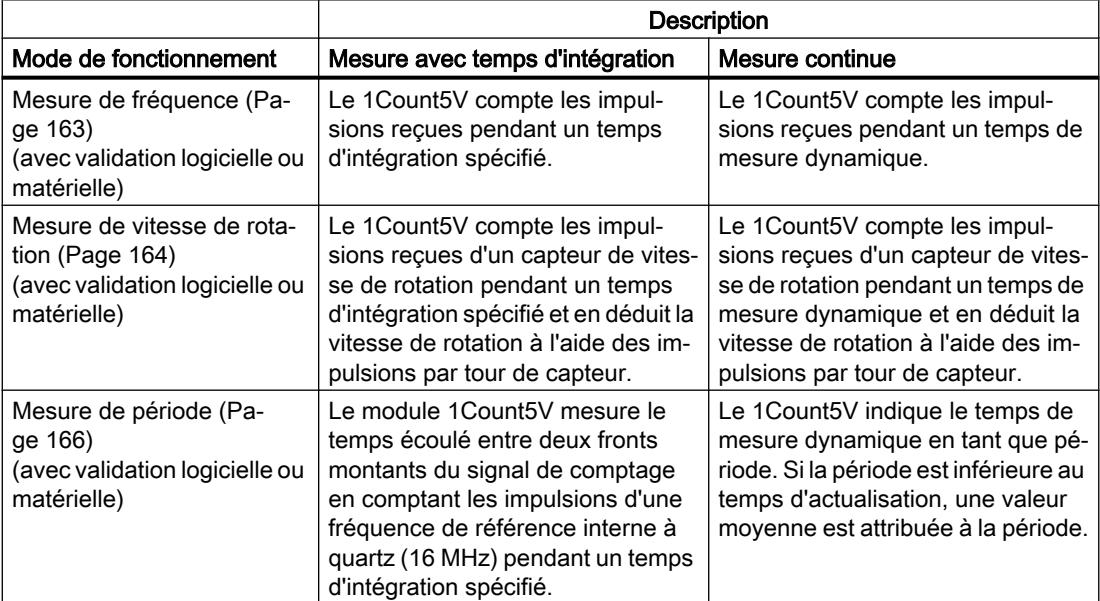

Le mode pris par défaut est "Mesure de fréquence".

## Sélection de la résolution de la période

## **Description**

La valeur de la période déterminée est disponible dans le système d'unités 1 μs ou 1/16 μs. Sélectionnez l'unité souhaitée pour la résolution.

#### Plages de mesure possibles avec indications d'erreurs

- Mesure de la période avec temps d'intégration
	- Plages de mesure et erreurs pour une résolution d'1 µs :

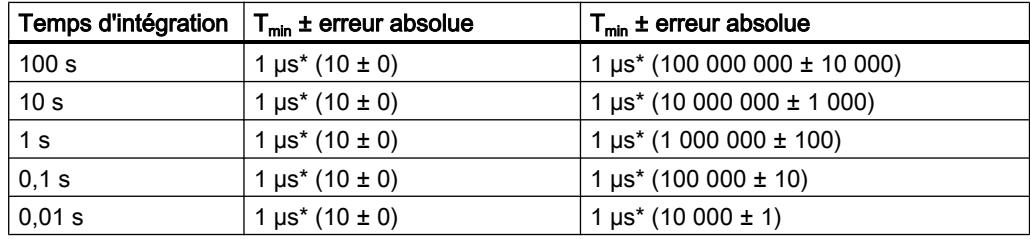

– Plages de mesure et erreurs pour une résolution d'1/16 µs :

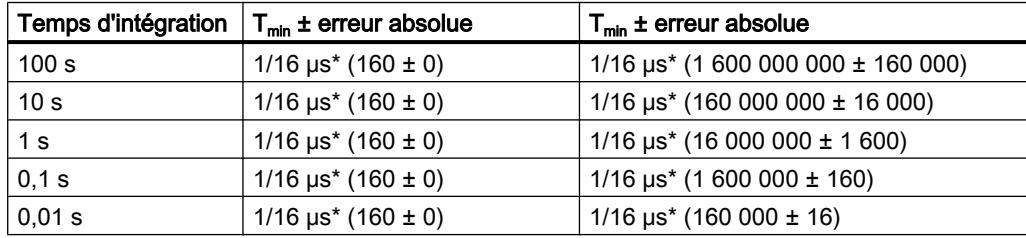

- Mesure continue de la période :
	- Plages de mesure et erreurs pour une résolution d'1 µs :

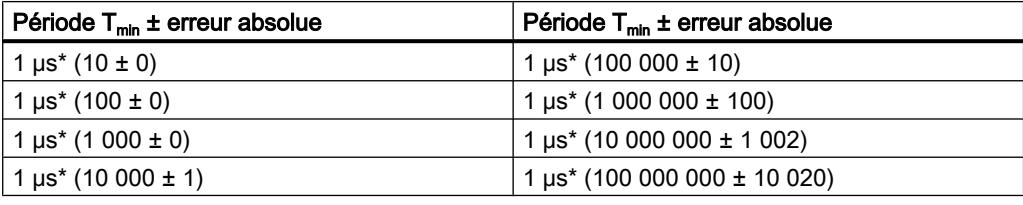

– Plages de mesure et erreurs pour une résolution d'1/16 µs :

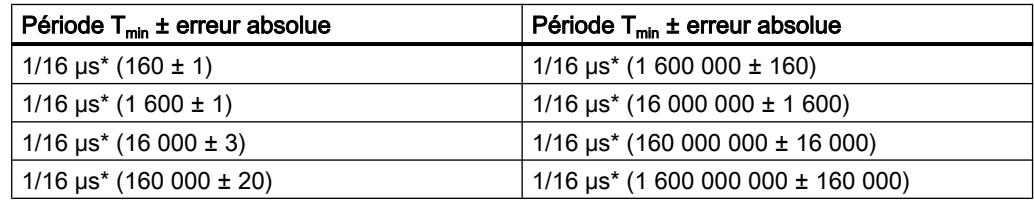

## Sélectionner la fonction DI

## **Description**

Avec "Fonction DI", vous sélectionnez la fonction pour l'entrée TOR :

- Entrée L'entrée TOR fonctionne comme entrée "normale".
- ● [Validation matérielle](#page-13928-0) (Page [173\)](#page-13928-0), commandée par niveau La validation matérielle est activée et désactivée avec les signaux correspondants aux entrées TOR.

Le paramétrage par défaut est "Entrée".

## Sélection du signal d'entrée validation matérielle

#### Signal d'entrée validation matérielle

Avec le paramétrage "Fonction DI = Validation matérielle", le paramètre "Signal d'entrée validation logicielle" permet d'inverser le niveau de l'entrée TOR.

Le [bit d'information en retour](#page-14156-0) (Page [401](#page-14156-0))STS\_DI indique le niveau de l'entrée TOR.

## Définition de la valeur limite inférieure et supérieure

#### Valeur limite inférieure et supérieure

Vous pouvez définir une valeur limite supérieure et une valeur limite inférieure pour la mesure de fréquence, de vitesse de rotation ou de période. Le non-respect de ces valeurs limites [active](#page-14149-0)  [la sortie TOR DO1](#page-14149-0) (Page [394\)](#page-14149-0). Vous pouvez paramétrer ces valeurs limites et les modifier via la fonction de chargement.

Les plages de valeurs suivantes sont autorisées pour les valeurs limites inférieure et supérieure :

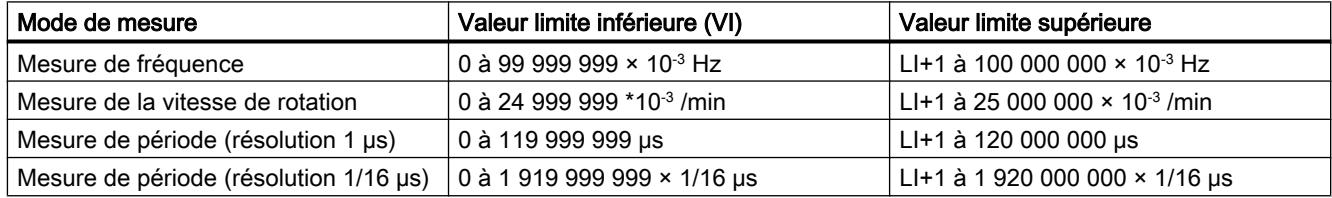

#### Définition du temps de mesure

#### **Description**

Si vous avez sélectionné un mode de mesure, le module actualise les valeurs mesurées de manière cyclique. Le temps d'actualisation / d'intégration est égal au produit du temps de mesure × 10 ms. Vous indiquez le temps de mesure sous forme de facteur n.

Comptage, mesure et détection de position

1.2 Comptage et mesure (S7-300, S7-400)

Vous trouverez des descriptions détaillées sur les plages de valeurs pour le temps de mesure sous ["Principes de base pour la mesure](#page-13913-0) (Page [158](#page-13913-0))".

#### <span id="page-14154-0"></span>Entrée des impulsions par tour de capteur

#### Impulsions par tour de capteur

Pour le mode de mesure ["vitesse de rotation](#page-13919-0) (Page [164](#page-13919-0))", vous devez en outre paramétrer les impulsions par tour de capteur.

La valeur pour le nombre d'impulsions par tour de capteur est indiquée sur la plaquette signalétique ou dans les caractéristiques techniques de votre capteur.

#### Interface de commande et d'information en retour pour les modes de mesure

#### Interface de commande pour les modes de mesure

#### Remarque

Pour le module 1Count5V, les données suivantes de l'interface de commande vont ensemble et sont donc cohérentes :

- $\bullet$  Octets  $0...3$
- $\bullet$  Octets 4... 7
- Octets 8… 11 (interface de données utiles étendue)

#### Affectation de l'interface de commande

Le tableau suivant indique l'affectation de l'interface de commande (sorties) du 1Count5V pour les modes de mesure.

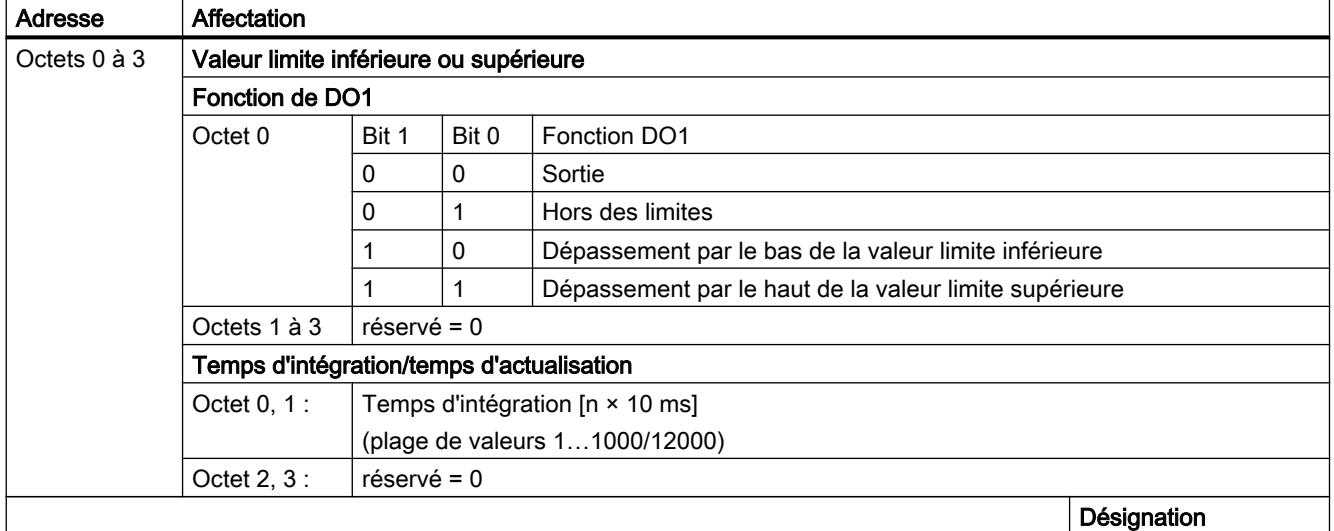

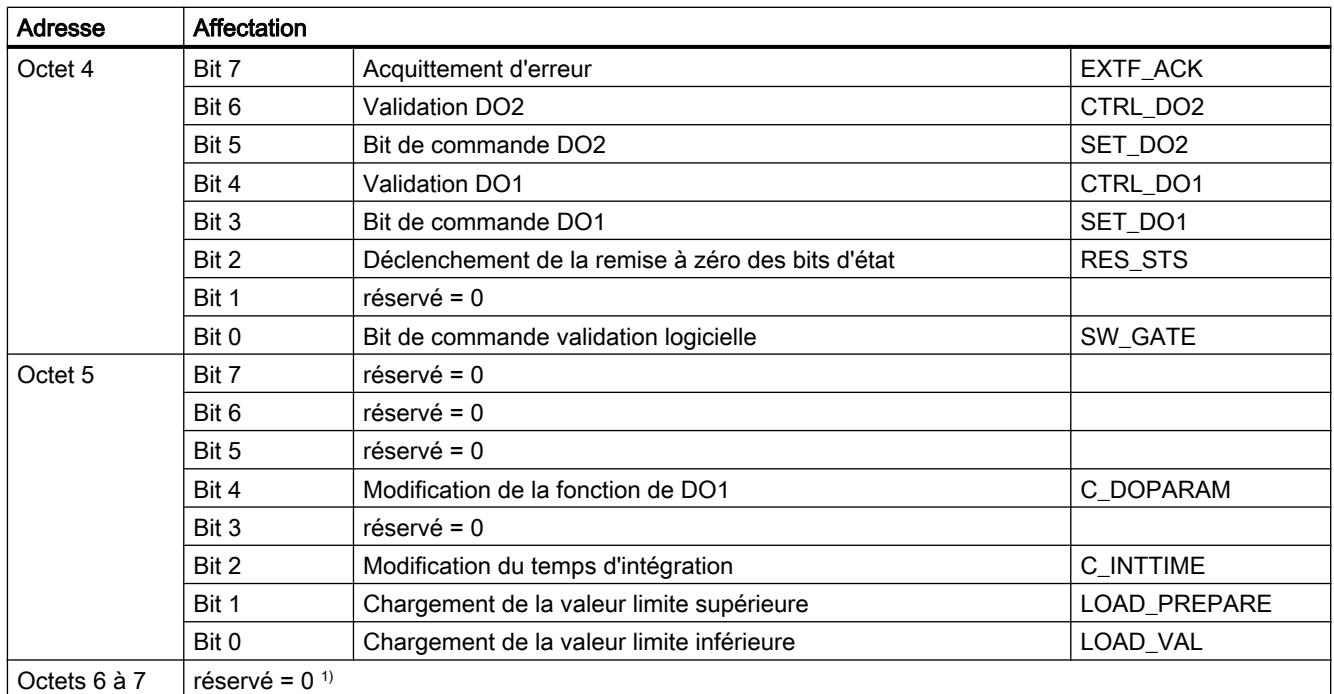

1) Manque dans le cas de l'interface de données utiles étendue

## Explications sur les bits de commande

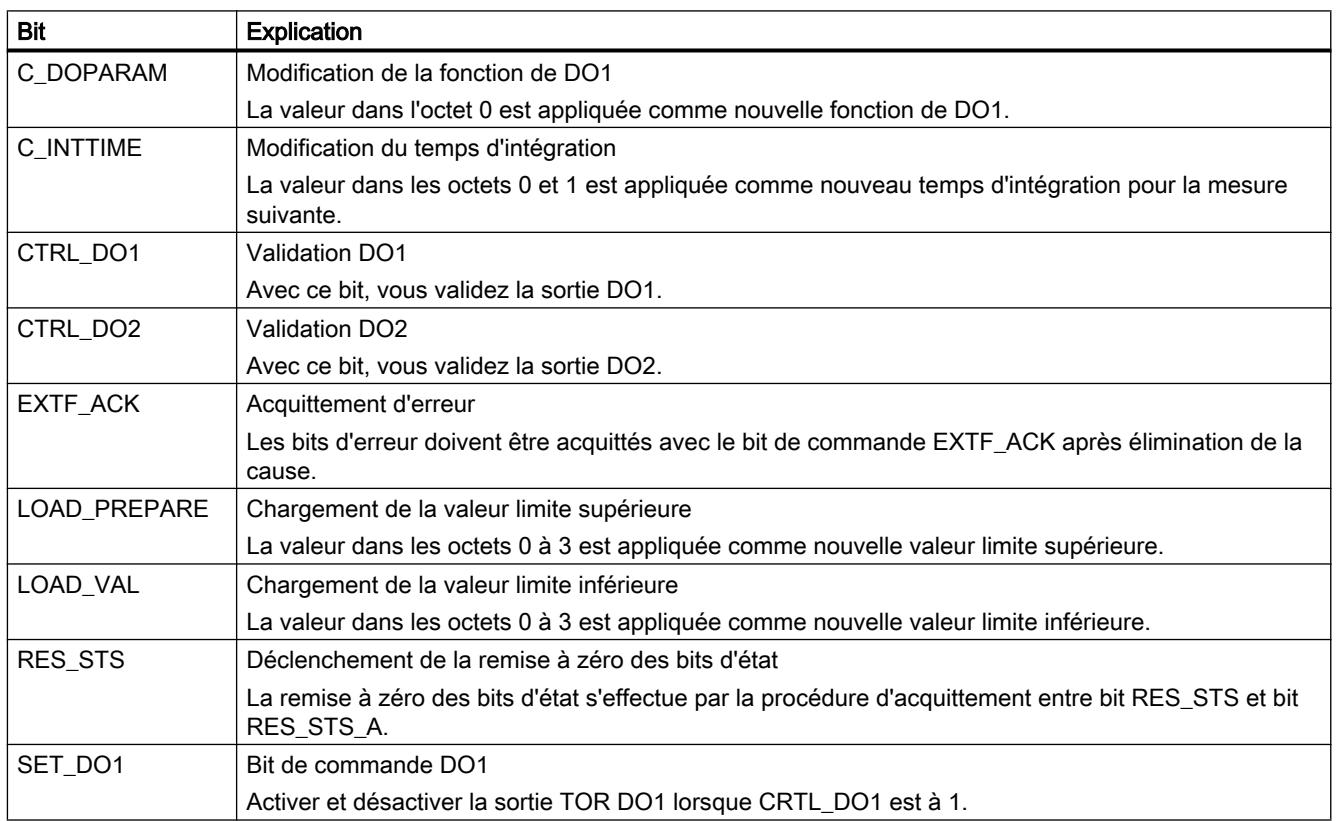

<span id="page-14156-0"></span>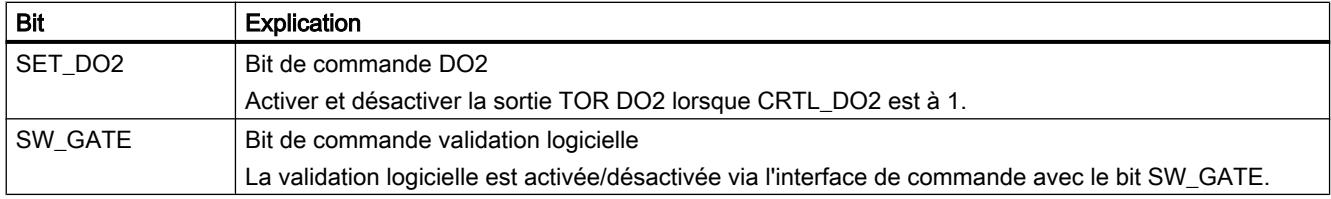

#### Interface de compte-rendu pour les modes de mesure

## Remarque

Pour le module 1Count5V, les données suivantes de l'interface de compte-rendu vont ensemble et sont donc cohérentes :

- $\bullet$  Octets 0... 3
- $\bullet$  Octets 4... 7
- Octets 8… 11 (interface de données utiles étendue)

#### Affectation de l'interface de compte-rendu

Le tableau suivant indique l'affectation de l'interface de compte-rendu (entrées) du 1Count5V pour les modes de mesure.

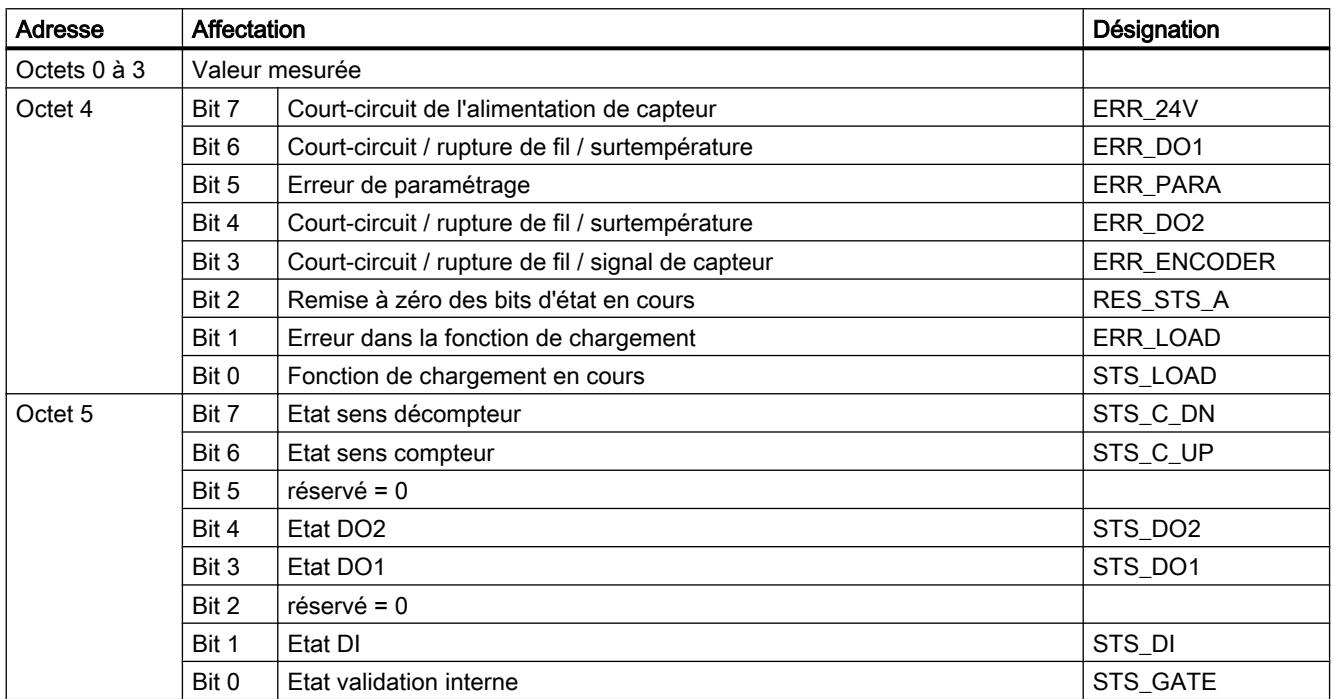

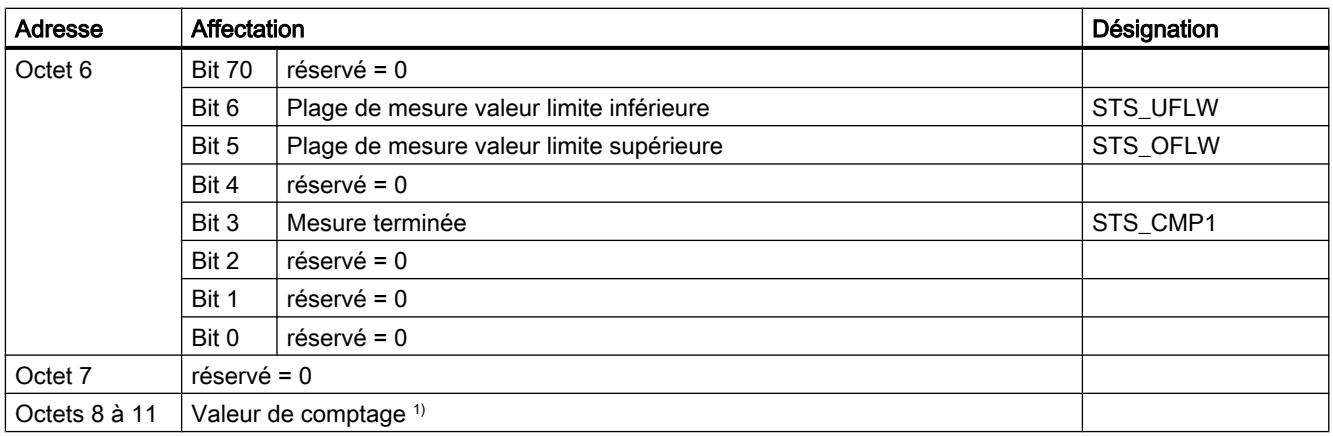

1) Interface de données utiles étendue

## Explications sur les bits d'information en retour

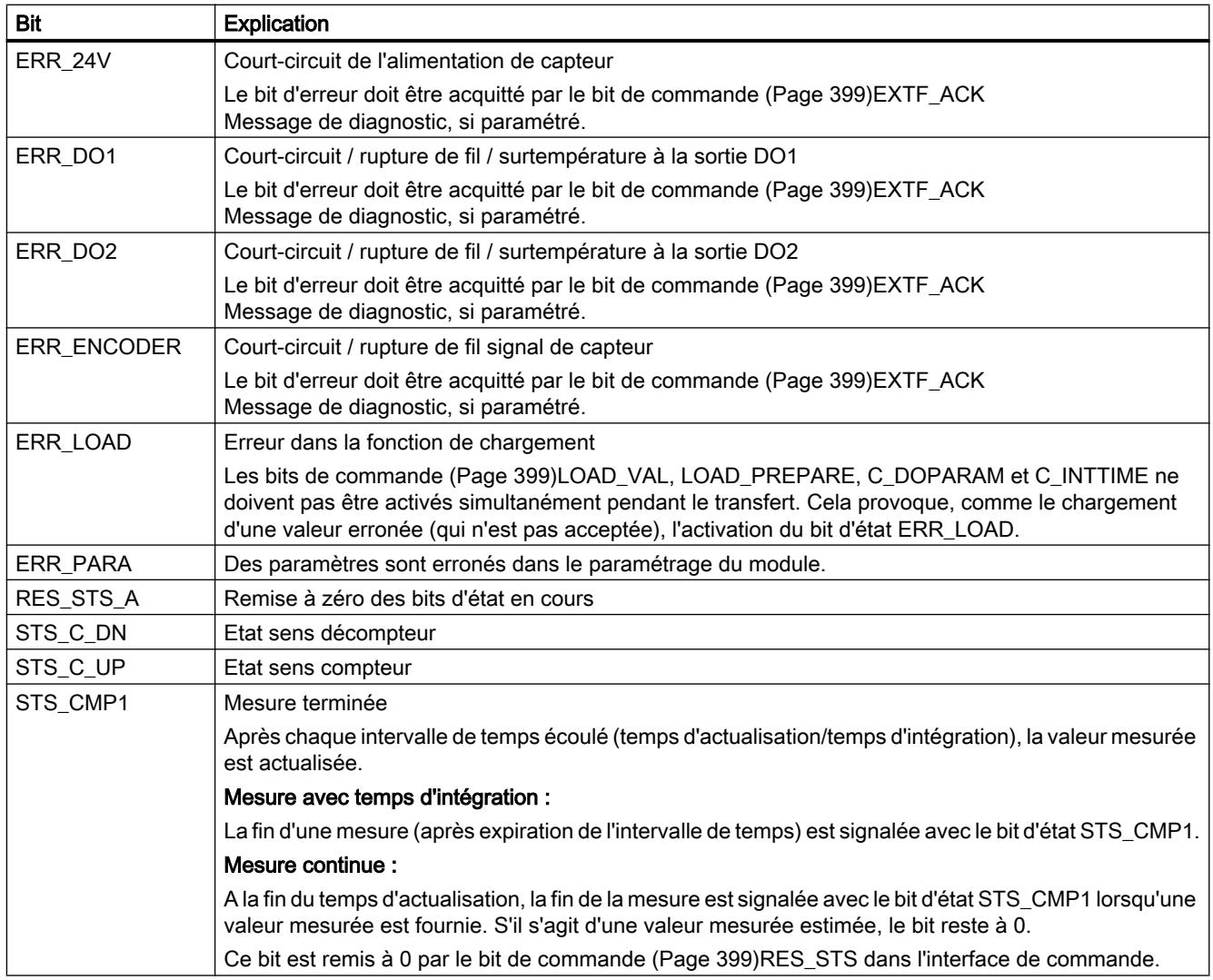

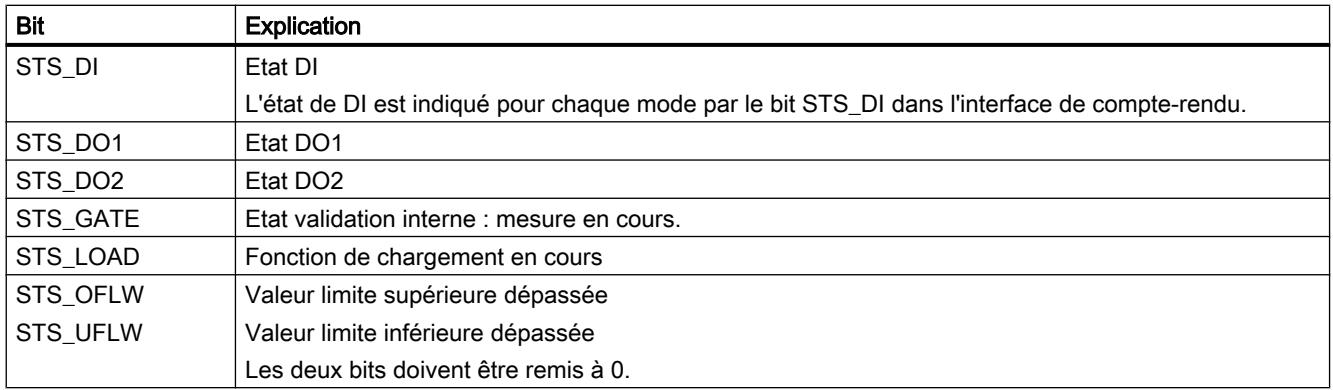

#### Paramètres pour la détection de position

#### Activation du diagnostic groupé

#### Diagnostic groupé

Un diagnostic de voie est réalisé si vous activez le diagnostic groupé dans votre paramétrage.

## Sélectionner la réaction à l'arrêt de la CPU / du maître

#### Paramétrage de la réaction à l'arrêt de la CPU/du maître

Vous pouvez paramétrer la réaction du module 1Count5V à une défaillance de l'automate de niveau supérieur.

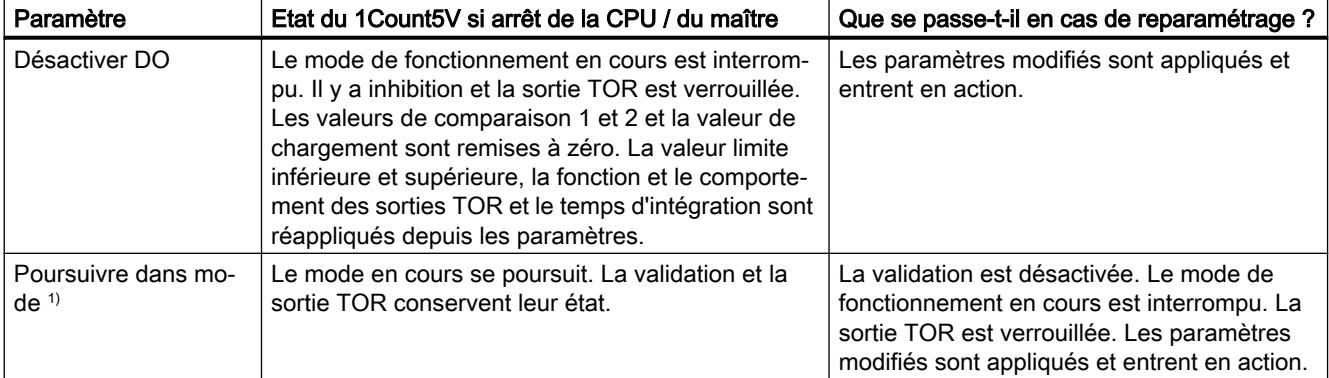

<sup>1)</sup> Si le mode doit continuer à fonctionner lors du passage de la CPU/du maître de STOP à RUN (démarrage), il ne faut pas que la CPU/le maître efface les sorties.

Solution possible : Dans la partie du programme utilisateur qui est traitée à la mise en route, mettez à 1 le bit de commande SW\_GATE et transférez les valeurs au 1Count5V.

#### Quitter l'état paramétré

Dans quelles conditions le module 1Count5V quitte-t-il l'état paramétré ?

La CPU ou le maître doivent être en mode RUN et vous devez procéder à une modification sur l'[interface de commande](#page-14167-0) (Page [412\)](#page-14167-0).

## Reparamétrage automatique

Un reparamétrage de la station ET 200S par votre CPU/maître DP a lieu des les cas suivants :

- MISE SOUS TENSION de la CPU / du maître DP
- MISE SOUS TENSION de l'IM 151-1 / IM 151-1 FO
- Après défaillance de la transmission DP
- Après chargement dans la CPU/le maître DP d'un paramétrage ou d'une configuration modifiés de la station ET 200S.
- Lors de l'enfichage du module 1Count5V
- MISE SOUS TENSION ou enfichage du module d'alimentation correspondant

## Sélection de l'exploitation des signaux

#### Exploitation du signal A, B

L'exploitation du signal via A, B vous permet un comptage suivant le sens. Selon le paramétrage, différents types d'exploitation sont possibles :

● [Codeur rotatif](#page-13933-0) (Page [178](#page-13933-0))

Le module 1Count5V peut compter les fronts des signaux. Normalement, seuls les fronts sur A sont exploités (exploitation simple). Pour obtenir une meilleure résolution, vous pouvez choisir de paramétrer (paramètre "Exploitation des signaux") si les signaux doivent être exploités de manière [simple](#page-13934-0) (Page [179](#page-13934-0)), [double](#page-13934-0) (Page [179](#page-13934-0)) ou [quadruple](#page-13934-0) (Page [179](#page-13934-0)). L'exploitation multiple n'est possible qu'avec les codeurs incrémentaux asymétriques à signaux A et B déphasés de 90 degrés.

#### Remarque

La fréquence de comptage de 500 kHz se réfère à la fréquence maximale des signaux A ou B. On obtient ainsi une fréquence maximale des impulsions de comptage de 1 MHz en exploitation double et de 2 MHz en exploitation quadruple.

#### Activation du diagnostic des paires de signaux

#### Surveillance des paires de signaux

Les paires de signaux A et /A, B et /B, N et /N peuvent être surveillées.

Cochez pour cela la case correspondante.

#### Remarque

Vous ne pouvez activer le diagnostic N, /N qu'après avoir activé les diagnostics A, /A et B, /B.

## <span id="page-14160-0"></span>Sélection du sens de comptage

#### Sens de comptage

Pour adapter le sens de comptage au processus, vous pouvez choisir :

- Sens de comptage normal
- Sens de comptage inversé

#### Sélection de la fonction de validation

#### **Description**

Lors du paramétrage de la fonction de validation matérielle et logicielle, vous pouvez définir si la validation interne doit annuler ou interrompre le comptage.

- ● [Annuler le comptage](#page-13929-0) (Page [174\)](#page-13929-0) : Le comptage reprend au début après inhibition, puis nouvelle validation.
- ● [Interrompre le comptage](#page-13929-0) (Page [174\)](#page-13929-0) : Après inhibition puis nouvelle validation, le comptage est repris à la dernière valeur actuelle du compteur.

## Fonction DI

#### Sélectionner la fonction DI

#### **Description**

Avec "Fonction DI", vous sélectionnez la fonction pour l'entrée TOR :

- Entrée L'entrée TOR fonctionne comme entrée "normale".
- ● [Validation matérielle](#page-13928-0) (Page [173\)](#page-13928-0), commandée par niveau La validation matérielle est activée et désactivée avec les signaux correspondants aux entrées TOR.
- ● [Verrouillage/Redéclenchement sur front montant](#page-14161-0) (Page [406\)](#page-14161-0) Les valeurs en cours du compteur sont mémorisées (verrouillées) en présence de fronts montants à l'entrée TOR. Après chaque mémorisation, le compteur est positionné sur la valeur de chargement.
- ● [Synchronisation sur front montant](#page-14162-0) (Page [407](#page-14162-0)) Le compteur est initialisé à la valeur de chargement avec des fronts montants à l'entrée TOR.

- <span id="page-14161-0"></span>● [Verrouillage sur front montant](#page-14164-0) (Page [409](#page-14164-0)) Les valeurs en cours du compteur sont mémorisées (verrouillées) en présence de fronts montants à l'entrée TOR.
- ● [Validation matérielle de la synchronisation](#page-14165-0) (Page [410](#page-14165-0)) L'entrée TOR sert de validation matérielle. En cas de validation matérielle active, le compteur est initialisé à la valeur de chargement à l'aide du top zéro du capteur.

Le paramétrage par défaut est "Entrée".

## Verrouillage/Redéclenchement sur front montant

#### Verrouillage/Redéclenchement

Avec cette fonction, vous mémorisez, sur front montant de l'entrée TOR, la valeur en cours interne du compteur du module 1Count5V et vous relancez le comptage. Cela signifie que la valeur en cours interne du compteur est mémorisée au moment du front montant (valeur de verrouillage), puis que la valeur de chargement est à nouveau chargée dans le module 1Count5V qui continue à compter à partir de là.

La figure suivante montre le verrouillage/redéclenchement avec une valeur de chargement = 0.

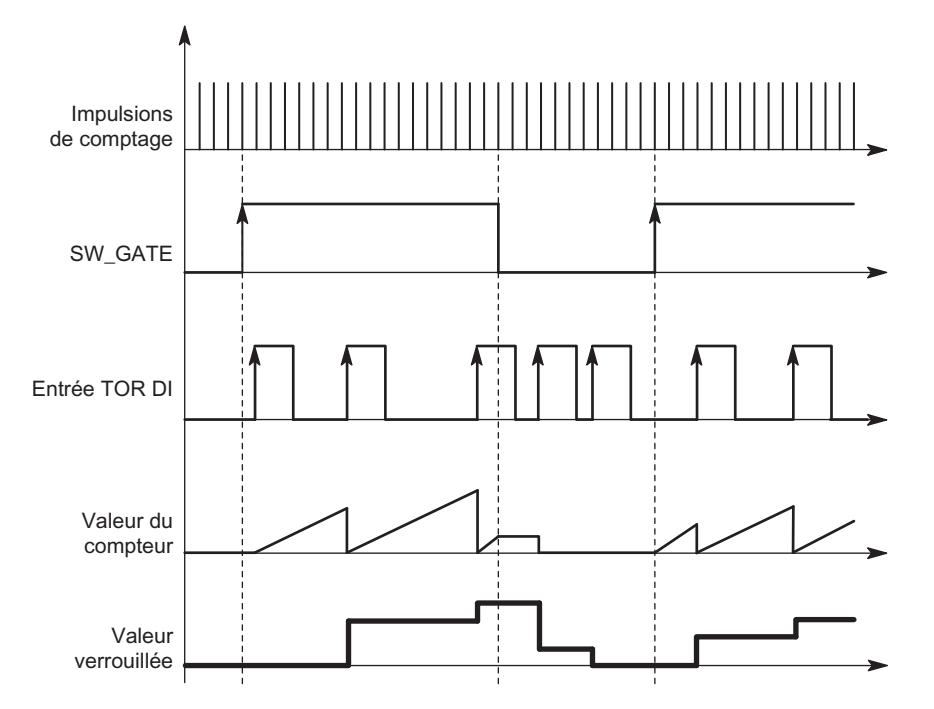

Pour que cette fonction puisse s'exécuter, il faut que le mode comptage soit validé avec la validation logicielle. La fonction démarre au premier front montant à l'entrée TOR.

Dans l'[interface de compte-rendu](#page-14169-0) (Page [414](#page-14169-0)), la valeur enregistrée du compteur s'affiche à la place de la valeur en cours. Le bit STS\_DI indique l'état du signal de verrouillage et de redéclenchement.

La valeur de verrouillage est prédéfinie à son état RESET ("0"). Elle n'est pas modifiée par l'activation de la validation logicielle.

<span id="page-14162-0"></span>Un chargement direct du compteur ne modifie pas la valeur enregistrée indiquée du compteur.

En inhibant la validation logicielle, vous n'obtenez qu'une interruption, c.-à-d. que le comptage reprend lorsque vous validez à nouveau. L'entrée TOR DI reste active même lorsque la validation logicielle est inhibée.

En mode isochrone, le comptage est également verrouillé et redéclenché à chaque front sur l'entrée TOR. Dans l'interface de compte-rendu, la valeur du compteur affichée correspond à la dernière valeur valide au moment du dernier front avant T<sub>i</sub>.

#### Interface de compte-rendu étendue

Si le 1Count5V est enfiché derrière un IM 151 qui prend en charge la lecture et l'écriture d'interfaces de données utiles étendues, la valeur de comptage actuelle peut être lue dans les octets 8 à 11 de l'[interface de compte-rendu](#page-14169-0) (Page [414](#page-14169-0)).

#### Synchronisation sur front montant

## Synchronisation

Si vous avez paramétré "Synchronisation sur front montant", le front montant d'un signal de référence à l'entrée sert à initialiser le module 1Count5V à la valeur de chargement.

Vous pouvez choisir entre la synchronisation unique et la synchronisation périodique (paramètre "Synchronisation").

La figure suivante montre les valeurs en cours du compteur pour une synchronisation unique et périodique.

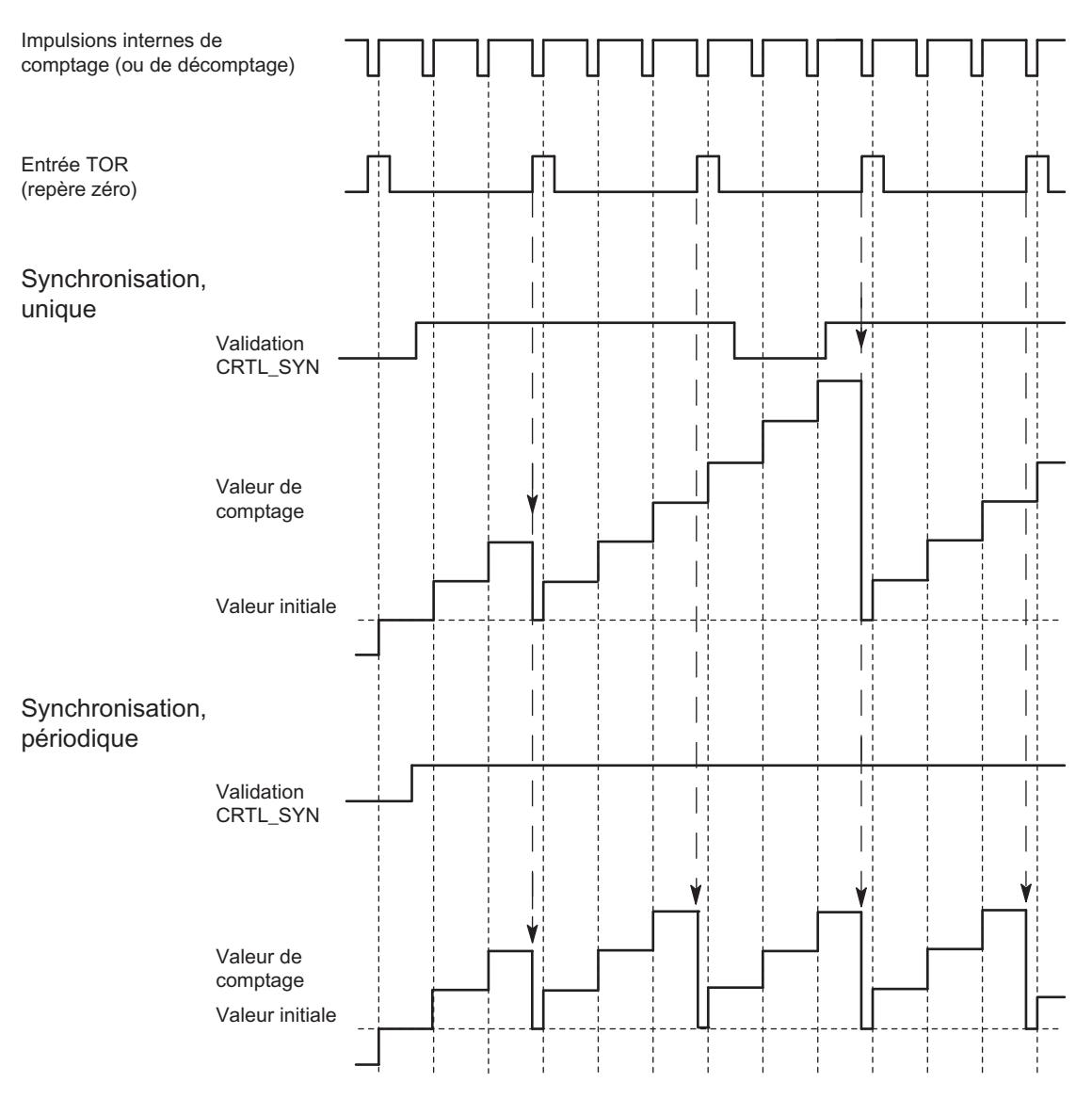

Il faut tenir compte des conditions suivantes :

- Le mode de comptage doit être démarré avec la validation logicielle.
- Le [bit de commande](#page-14167-0) (Page [412](#page-14167-0)) "Validation synchronisation" (CTRL\_SYN) doit être à 1.
- Synchronisation unique : lorsque le bit de validation est à 1, le premier front charge la valeur de chargement dans le 1Count5V.
- Synchronisation périodique : lorsque le bit de validation est à 1, le premier front et chaque front suivant chargent la valeur de chargement dans le 1Count5V.
- Une fois la synchronisation établie, le [bit d'information en retour](#page-14169-0) (Page [414](#page-14169-0)) STS\_SYN est mis à 1 et la DEL SYN est allumée. Le [bit de commande](#page-14167-0) (Page [412](#page-14167-0))RES\_STS remet le bit d'information en retour à 0 et éteint la DEL.
- Le signal de référence peut être le signal d'un interrupteur sans rebondissement ou le top zéro d'un capteur rotatif.
- Le [bit d'information en retour](#page-14169-0) (Page [414\)](#page-14169-0) STS\_DI indique le niveau du signal de référence.

En mode isochrone, la mise à 1 du [bit d'information en retour](#page-14169-0) (Page [414](#page-14169-0))STS\_SYN indique que le front montant à l'entrée TOR a eu lieu entre le temps T<sub>i</sub> du cycle actuel et le temps T du cycle précédent.

#### <span id="page-14164-0"></span>Verrouillage sur front montant

#### Verrouillage

La valeur en cours du compteur et la valeur de verrouillage sont prédéfinies à leur état RESET ("0").

La fonction de comptage est lancée avec l'activation de la validation logicielle. Le module 1Count5V commence à la valeur de chargement ("0").

La figure suivante montre le verrouillage avec une valeur de chargement = 0.

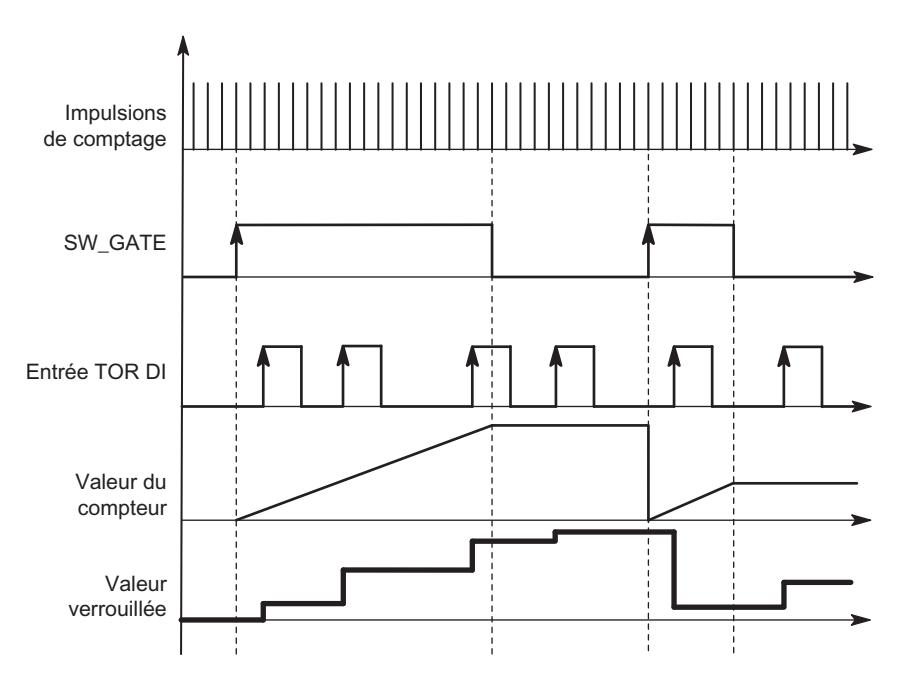

La valeur de verrouillage correspond toujours exactement à la valeur en cours du compteur au moment du front montant à l'entrée TOR DI.

Dans l'[interface de compte-rendu](#page-14169-0) (Page [414](#page-14169-0)), la valeur enregistrée du compteur s'affiche à la place de la valeur en cours. Le bit STS\_DI indique le niveau du signal de verrouillage.

Un chargement direct du compteur ne modifie pas la valeur enregistrée indiquée du compteur.

En mode isochrone, l'interface de compte-rendu affiche la valeur du compteur verrouillée au moment du dernier front montant avant  $\mathsf{T}_{i}$ .

Si vous désactivez la validation logicielle, l'effet est le même que si elle est paramétrée à annulation ou à interruption. L'entrée TOR DI reste active même lorsque la validation logicielle est inhibée.

#### <span id="page-14165-0"></span>Interface de compte-rendu étendue

Si le 1Count5V est enfiché derrière un IM 151 qui prend en charge la lecture et l'écriture d'interfaces de données utiles étendues, la valeur de comptage actuelle peut être lue dans les octets 8 à 11 de l'[interface de compte-rendu](#page-14169-0) (Page [414](#page-14169-0)).

#### Validation matérielle de la synchronisation

#### Synchronisation avec DI et top zéro

Si vous avez paramétré "Validation matérielle pour la synchronisation", DI sert de validation matérielle. Lorsque la validation matérielle est active, la valeur de chargement est chargée dans le module 1Count5V par le top zéro du codeur.

Vous pouvez choisir entre la synchronisation unique et la synchronisation périodique (paramètre "[Synchronisation](#page-14167-0) (Page [412\)](#page-14167-0)").

La figure suivante montre les valeurs en cours du compteur pour une synchronisation unique et périodique.

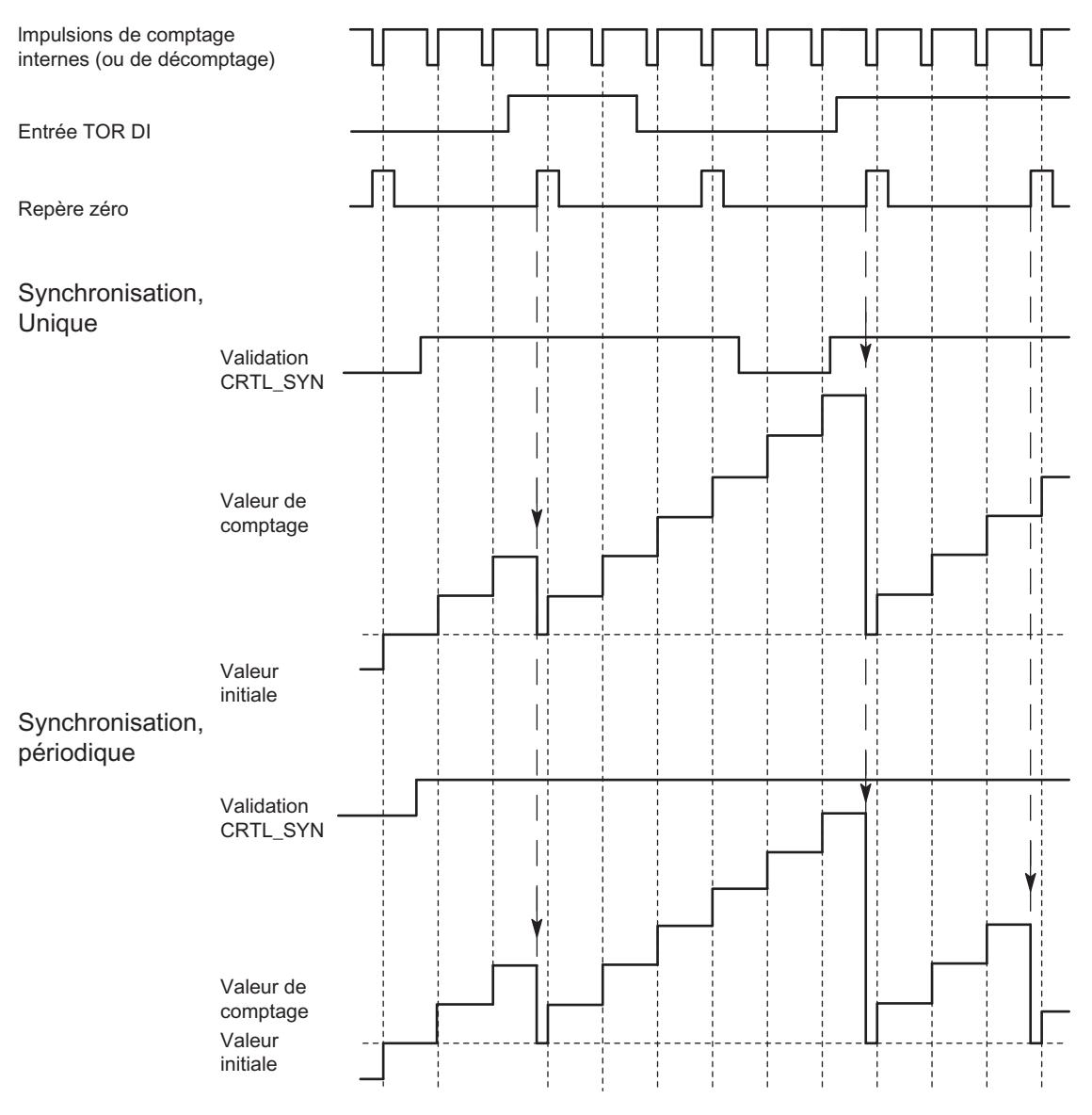

Il faut tenir compte des conditions suivantes :

- Le mode de comptage doit être démarré avec la validation logicielle.
- Le [bit de commande](#page-14167-0) (Page [412](#page-14167-0)) "Validation synchronisation" (CTRL\_SYN) doit être à 1.
- Synchronisation unique : lorsque le bit de validation est à 1 et que la validation matérielle est activée, le premier top zéro charge la valeur de chargement dans le 1Count5V.
- Synchronisation périodique : lorsque le bit de validation est à 1 et que la validation matérielle est activée, le premier top zéro et chaque top zéro suivant chargent la valeur de chargement dans le 1Count5V.
- Une fois la synchronisation établie, le [bit d'information en retour](#page-14169-0) (Page [414\)](#page-14169-0) STS\_SYN est mis à 1 et la DEL SYN est allumée. Le [bit de commande](#page-14167-0) (Page [412\)](#page-14167-0)RES\_STS remet le bit d'information en retour à 0 et éteint la DEL.

- <span id="page-14167-0"></span>● Le signal de référence pour la validation matérielle peut être le signal d'un interrupteur sans rebondissement.
- Le [bit d'information en retour](#page-14169-0) (Page [414\)](#page-14169-0)STS\_DI indique le niveau du signal de référence.

En mode isochrone, la mise à 1 du [bit d'information en retour](#page-14169-0) (Page [414](#page-14169-0))STS\_SYN indique que le front montant à l'entrée TOR a eu lieu entre le temps  ${\sf T}_{\sf i}$  du cycle actuel et le temps  ${\sf T}_{\sf i}$ du cycle précédent.

## Sélection du signal d'entrée validation matérielle

## Signal d'entrée validation matérielle

Avec le paramétrage "Fonction DI = Validation matérielle", le paramètre "Signal d'entrée validation logicielle" permet d'inverser le niveau de l'entrée TOR.

Le [bit d'information en retour](#page-14169-0) (Page [414](#page-14169-0))STS\_DI indique le niveau de l'entrée TOR.

## Sélection de la synchronisation

## Synchronisation

Si vous avez sélectionné "Synchronisation sur front montant" dans le paramètre "[Fonction DI](#page-14160-0)  (Page [405\)](#page-14160-0)", vous pouvez choisir ici entre la synchronisation unique et la synchronisation périodique :

- Unique : lorsque le bit de validation est à 1, le premier front charge la valeur de chargement dans le 1Count5V.
- Périodique : lorsque le bit de validation est à 1, le premier front et chaque front suivant chargent la valeur de chargement dans le 1Count5V.

#### Interface de commande et d'information en retour pour la détection de position

#### Interface de commande pour la détection de position

#### Remarque

Pour le module 1Count5V, les données suivantes de l'interface de commande vont ensemble et sont donc cohérentes :

- $\bullet$  Octets  $0...3$
- Octets 4... 7
- Octets 8... 11 (interface de données utiles étendue)

## Affectation de l'interface de commande

Le tableau suivant indique l'affectation de l'interface de commande (sorties) du 1Count5V pour la détection de position.

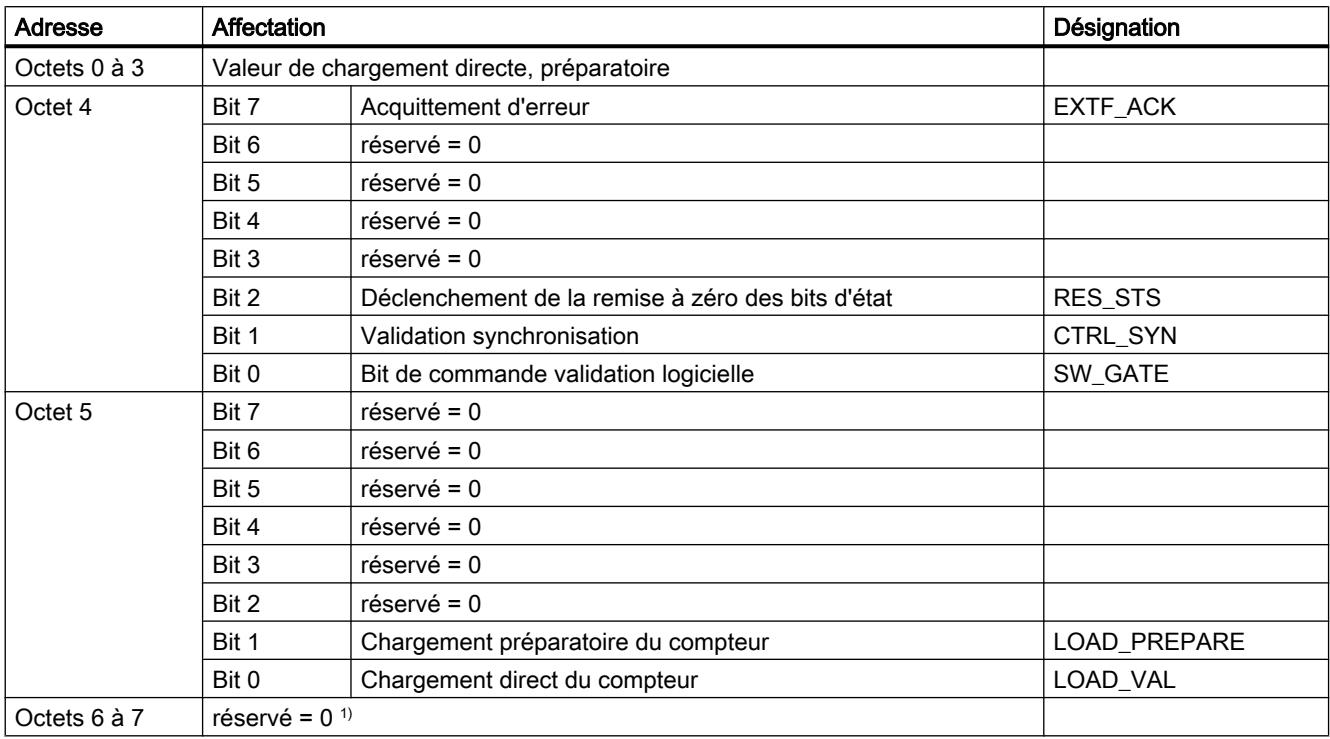

1) Manque dans le cas de l'interface de données utiles étendue

## Explications sur les bits de commande

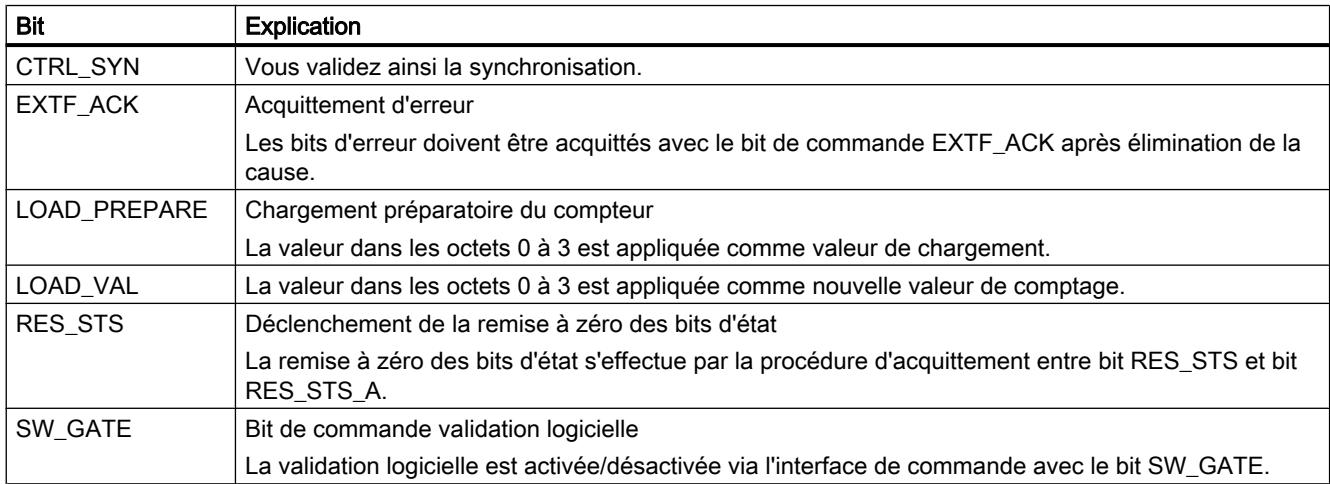

#### <span id="page-14169-0"></span>Interface de compte-rendu pour la détection de position

#### Remarque

Pour le module 1Count5V, les données suivantes de l'interface de compte-rendu vont ensemble et sont donc cohérentes :

- $\bullet$  Octets  $0...3$
- $\bullet$  Octets 4 ... 7
- Octets 8… 11 (interface de données utiles étendue)

## Affectation de l'interface de compte-rendu

Le tableau suivant indique l'affectation de l'interface de compte-rendu (entrées) du 1Count5V pour la détection de position.

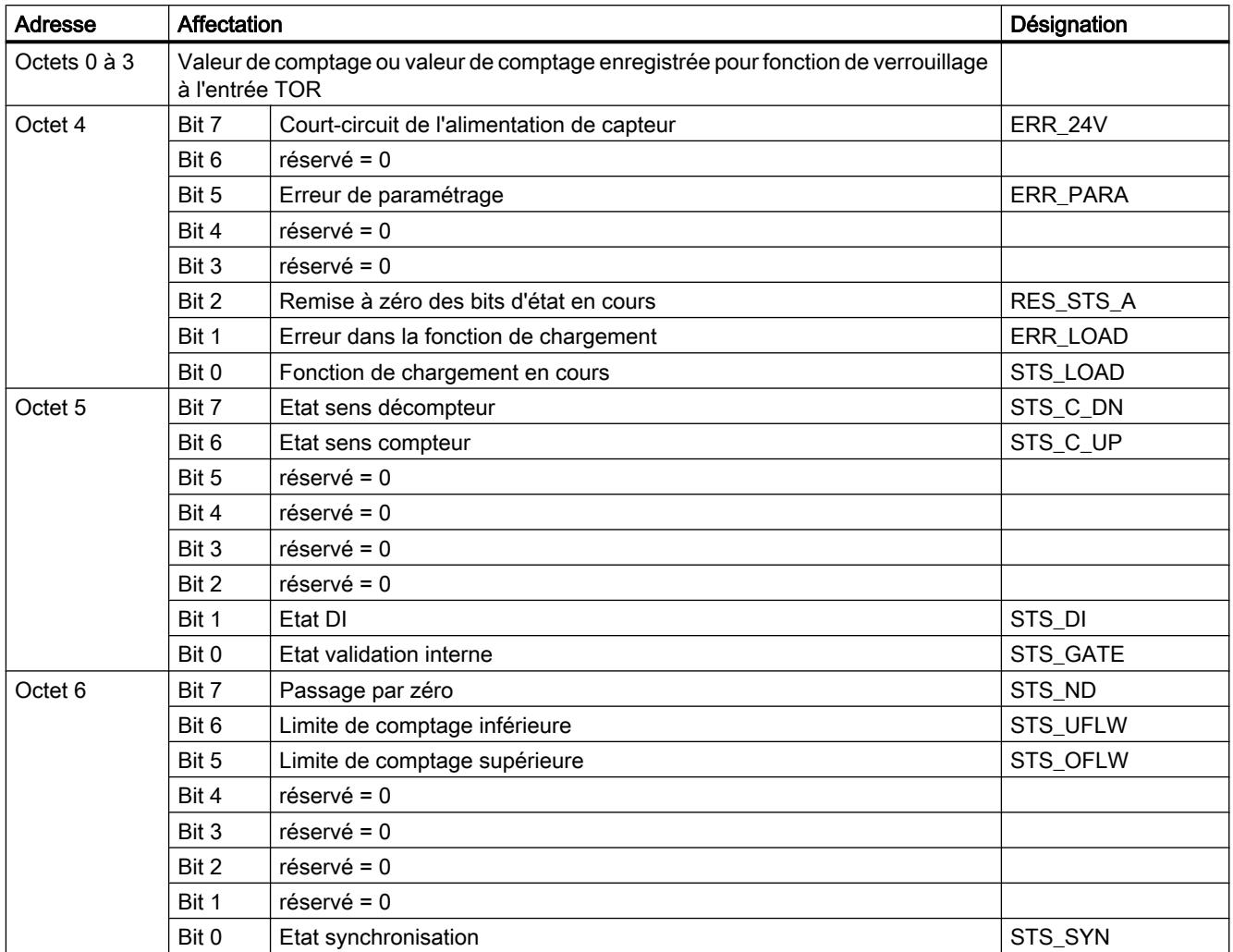

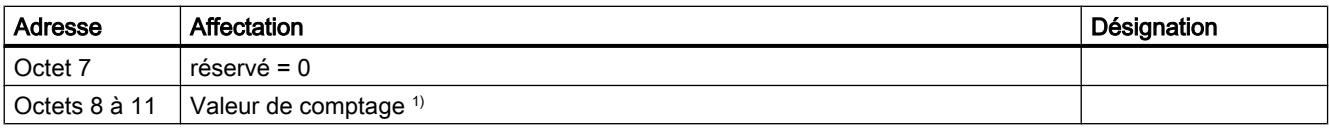

1) Interface de données utiles étendue

# Explications sur les bits d'information en retour

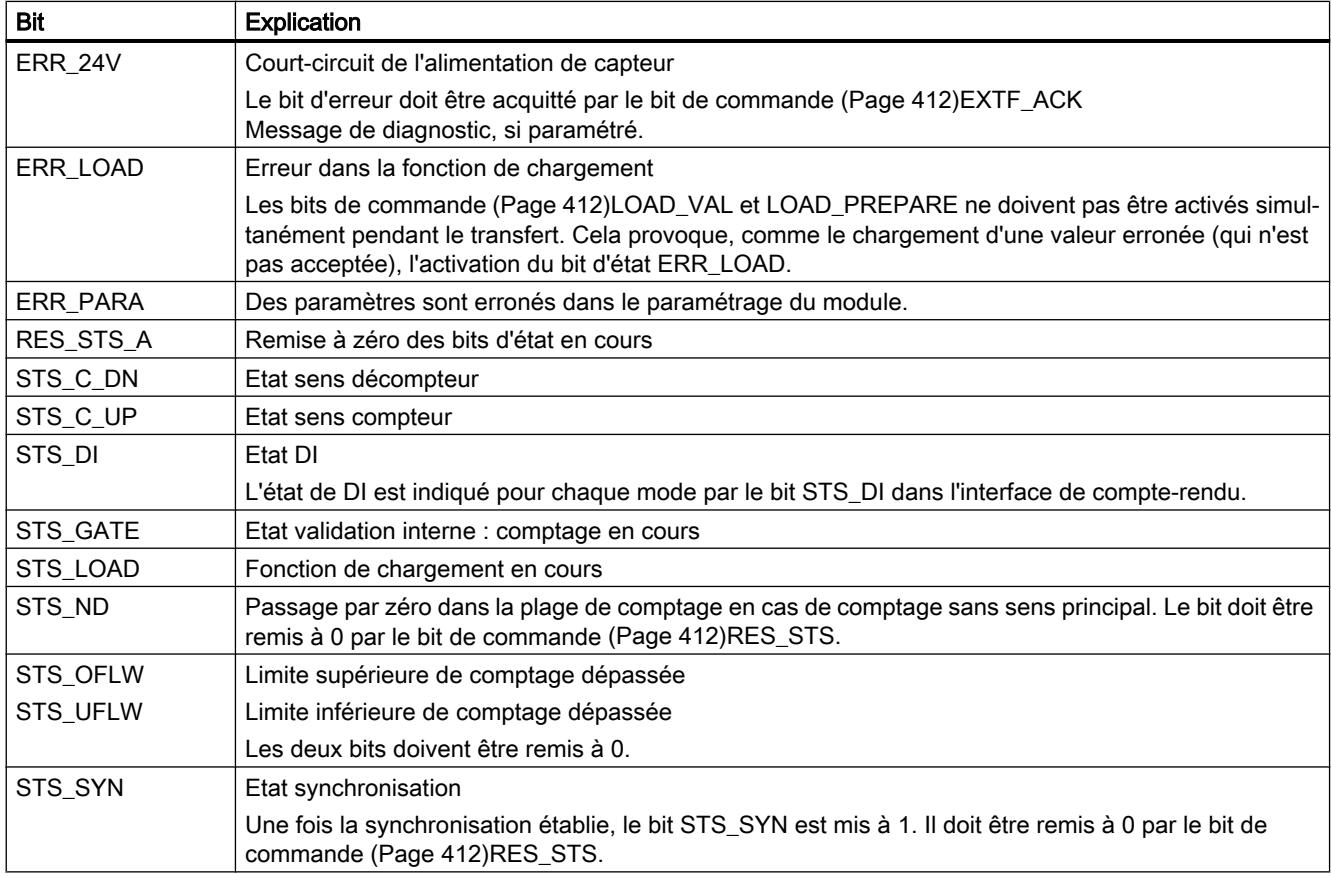

## Paramètres pour le mode Fast Mode

## Sélectionner la réaction à l'arrêt de la CPU / du maître

## Paramétrage de la réaction à l'arrêt de la CPU/du maître

Vous pouvez paramétrer la réaction du module 1Count5V à une défaillance de l'automate de niveau supérieur.

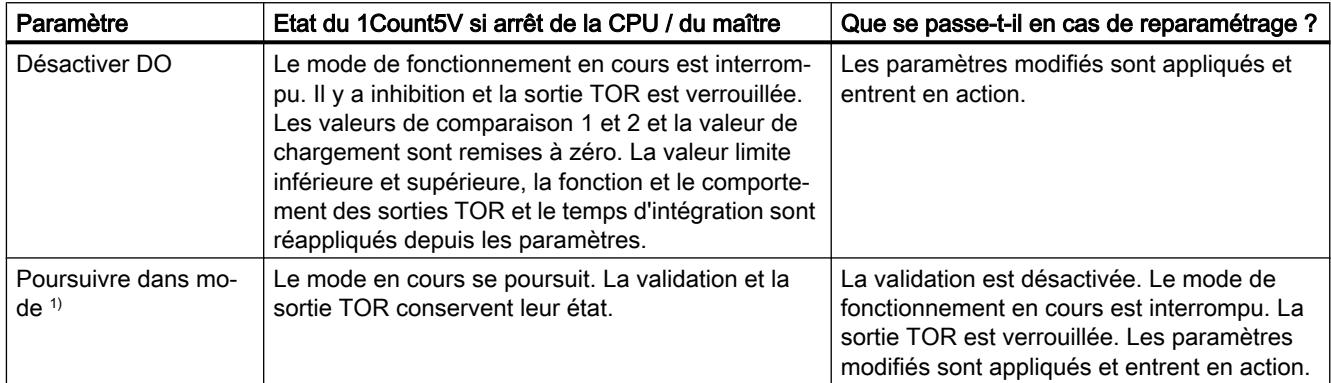

<sup>1)</sup> Si le mode doit continuer à fonctionner lors du passage de la CPU/du maître de STOP à RUN (démarrage), il ne faut pas que la CPU/le maître efface les sorties.

Solution possible : Dans la partie du programme utilisateur qui est traitée à la mise en route, mettez à 1 le bit de commande SW\_GATE et transférez les valeurs au 1Count5V.

#### Reparamétrage automatique

Un reparamétrage de la station ET 200S par votre CPU/maître DP a lieu des les cas suivants :

- MISE SOUS TENSION de la CPU / du maître DP
- MISE SOUS TENSION de l'IM 151-1 / IM 151-1 FO
- Après défaillance de la transmission DP
- Après chargement dans la CPU/le maître DP d'un paramétrage ou d'une configuration modifiés de la station ET 200S.
- Lors de l'enfichage du module 1Count5V
- MISE SOUS TENSION ou enfichage du module d'alimentation correspondant

#### Sélection de l'exploitation des signaux

#### Exploitation du signal A, B

L'exploitation du signal via A, B vous permet un comptage suivant le sens. Selon le paramétrage, différents types d'exploitation sont possibles :

● [Codeur rotatif](#page-13933-0) (Page [178](#page-13933-0))

Le module 1Count5V peut compter les fronts des signaux. Normalement, seuls les fronts sur A sont exploités (exploitation simple). Pour obtenir une meilleure résolution, vous pouvez choisir de paramétrer (paramètre "Exploitation des signaux") si les signaux doivent être exploités de manière [simple](#page-13934-0) (Page [179](#page-13934-0)), [double](#page-13934-0) (Page [179](#page-13934-0)) ou [quadruple](#page-13934-0) (Page [179\)](#page-13934-0). L'exploitation multiple n'est possible qu'avec les codeurs incrémentaux asymétriques à signaux A et B déphasés de 90 degrés.

#### **Remarque**

La fréquence de comptage de 500 kHz se réfère à la fréquence maximale des signaux A ou B. On obtient ainsi une fréquence maximale des impulsions de comptage de 1 MHz en exploitation double et de 2 MHz en exploitation quadruple.

#### Activation du diagnostic des paires de signaux

#### Surveillance des paires de signaux

Les paires de signaux A et /A, B et /B, N et /N peuvent être surveillées.

Cochez pour cela la case correspondante.

#### Remarque

Vous ne pouvez activer le diagnostic N, /N qu'après avoir activé les diagnostics A, /A et B, /B.

#### Sélection du sens de comptage

#### Sens de comptage

Pour adapter le sens de comptage au processus, vous pouvez choisir :

- Sens de comptage normal
- Sens de comptage inversé

## Sélection de la fonction de validation

#### **Description**

Lors du paramétrage de la fonction de validation matérielle et logicielle, vous pouvez définir si la validation interne doit annuler ou interrompre le comptage.

- ● [Annuler le comptage](#page-13929-0) (Page [174](#page-13929-0)) : Le comptage reprend au début après inhibition, puis nouvelle validation.
- ● [Interrompre le comptage](#page-13929-0) (Page [174\)](#page-13929-0) : Après inhibition puis nouvelle validation, le comptage est repris à la dernière valeur actuelle du compteur.

#### Fonction DI

#### Sélectionner la fonction DI

#### **Description**

Avec "Fonction DI", vous sélectionnez la fonction pour l'entrée TOR :

- Entrée L'entrée TOR fonctionne comme entrée "normale".
- ● [Validation matérielle](#page-13928-0) (Page [173\)](#page-13928-0), commandée par niveau La validation matérielle est activée et désactivée avec les signaux correspondants aux entrées TOR.
- Synchronisation sur front montant (Page 418) Le compteur est initialisé à la valeur de chargement avec des fronts montants à l'entrée TOR.
- ● [Validation matérielle de la synchronisation](#page-14174-0) (Page [419](#page-14174-0)) L'entrée TOR sert de validation matérielle. En cas de validation matérielle active, le compteur est initialisé à la valeur de chargement à l'aide du top zéro du capteur.

Le paramétrage par défaut est "Entrée".

#### Synchronisation sur front montant

#### **Synchronisation**

Si vous avez paramétré "Synchronisation sur front montant", le front montant d'un signal de référence à l'entrée sert à initialiser le module 1Count5V à la valeur de départ (= valeur de chargement).

La figure suivante montre les valeurs en cours du compteur pour une synchronisation sur front montant.

<span id="page-14174-0"></span>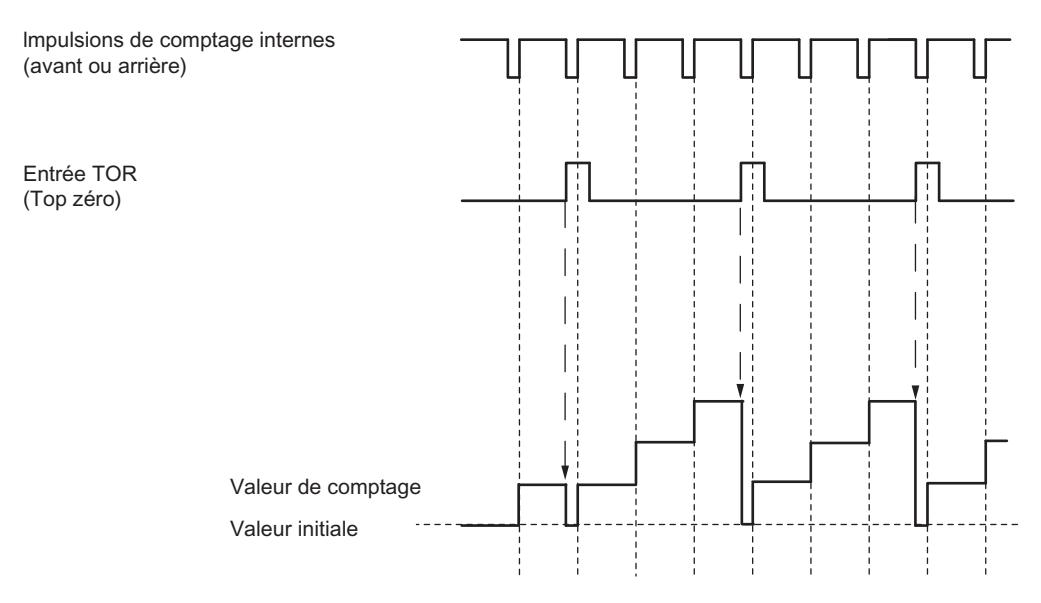

Il faut tenir compte des conditions suivantes :

- Le mode de fonctionnement "Fast Mode" doit être actif (validation matérielle).
	- Lorsque la synchronisation est active, le premier front et chaque nouveau front chargent la valeur de départ (= valeur de chargement) dans le module 1Count5V.
- Le signal de référence peut être le signal d'un interrupteur sans rebondissement ou le top zéro d'un capteur rotatif.
- Le bit d'information en retour STS\_DI indique le niveau du signal de référence.

#### Validation matérielle de la synchronisation

#### Synchronisation avec DI et top zéro

Si vous avez paramétré "Validation matérielle pour la synchronisation", DI sert de validation matérielle. Lorsque la validation matérielle est active, la valeur de départ (= valeur de chargement) est chargée dans le module 1Count5V par le top zéro du capteur.

La figure suivante montre les valeurs en cours du compteur pour une validation matérielle en DI et une synchronisation sur front montant.

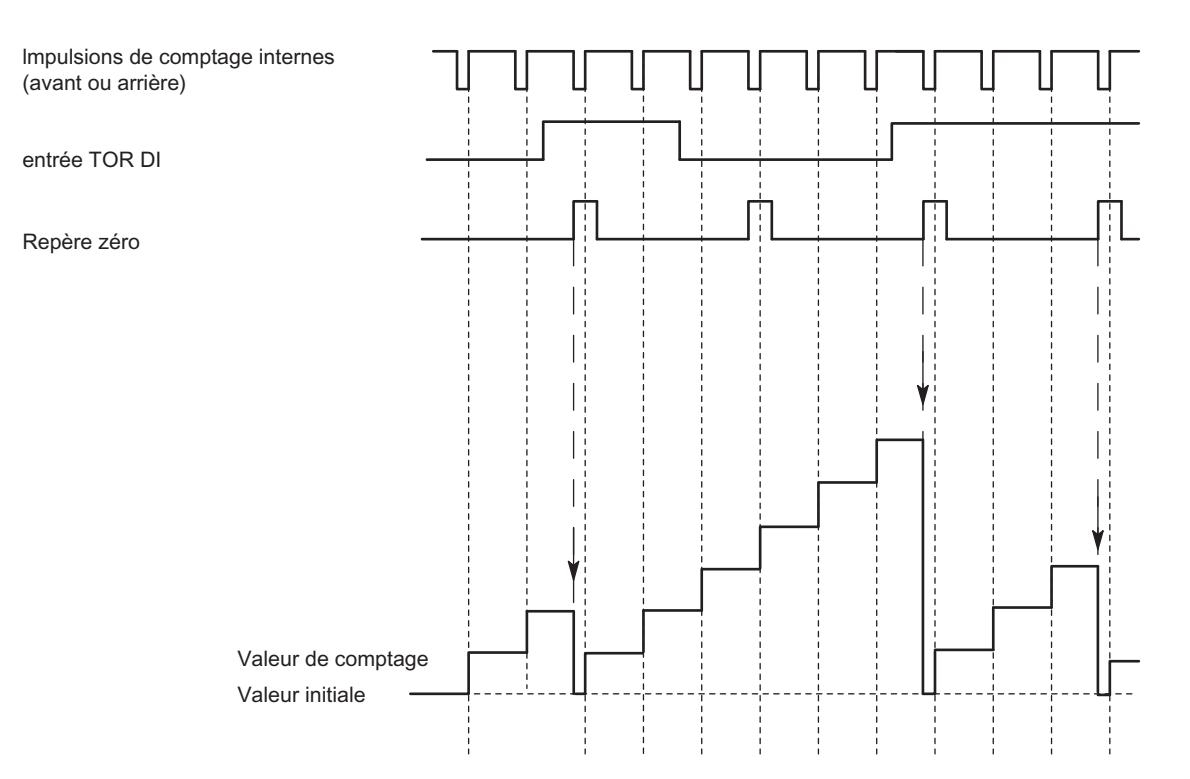

Il faut tenir compte des conditions suivantes :

- Le mode de comptage doit être démarré avec la validation logicielle.
- Le bit de commande "Validation synchronisation" (CTRL\_SYN) doit être à 1.
- Une fois la synchronisation établie, le [bit d'information en retour](#page-14176-0) (Page [421](#page-14176-0)) STS SYN est mis à 1 et la DEL SYN est allumée. Le bit de commande RES\_STS remet le bit d'information en retour à 0 et éteint la DEL.
- Le signal de référence pour la validation matérielle peut être le signal d'un interrupteur sans rebondissement.
- Le [bit d'information en retour](#page-14176-0) (Page [421\)](#page-14176-0)STS\_DI indique le niveau du signal de référence.

En mode isochrone, la mise à 1 du bit d'information en retour STS\_SYN indique que le front montant à l'entrée TOR a eu lieu entre le temps  $T_i$  du cycle actuel et le temps  $T_i$  du cycle précédent.

#### Sélection du signal d'entrée validation matérielle

#### Signal d'entrée validation matérielle

Avec le paramétrage "Fonction DI = Validation matérielle", le paramètre "Signal d'entrée validation logicielle" permet d'inverser le niveau de l'entrée TOR.

Le [bit d'information en retour](#page-14176-0) (Page [421](#page-14176-0))STS\_DI indique le niveau de l'entrée TOR.

## <span id="page-14176-0"></span>Définir la valeur de chargement

#### Valeur de chargement

Vous pouvez affecter une valeur de chargement au module 1Count5V.

Cette valeur de chargement est appliquée automatiquement comme valeur de départ.

Plage de valeurs autorisée : -16777216 à +16777215

## Interface de compte-rendu pour le mode Fast Mode

#### Remarque

Pour le module 1Count5V, les données suivantes de l'interface de compte-rendu vont ensemble et sont donc cohérentes :

 $\bullet$  Octets  $0...3$ 

## Affectation de l'interface de compte-rendu

Le tableau suivant indique l'affectation de l'interface de compte-rendu (entrées) du 1Count5V pour le mode Fast Mode.

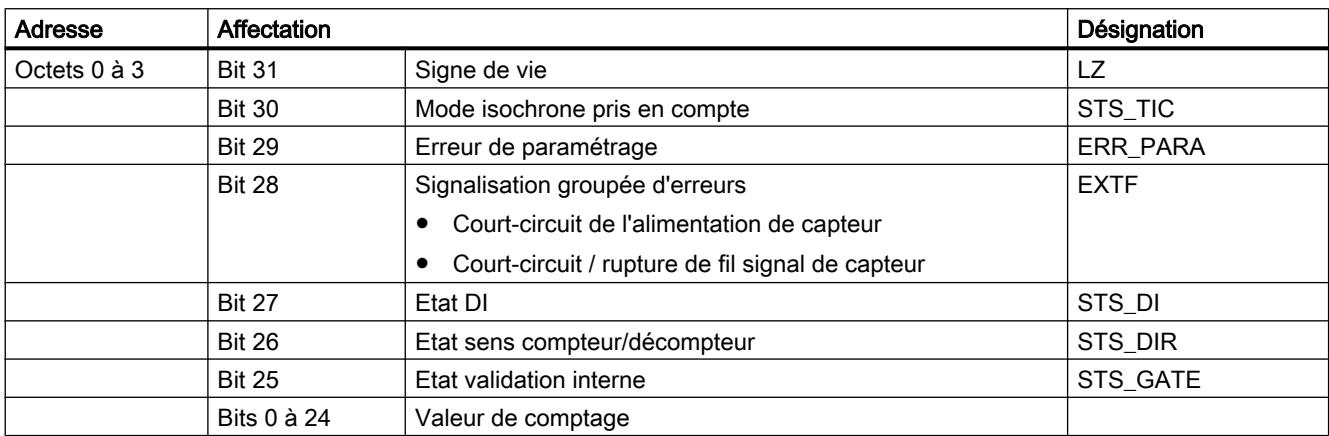

#### Explications sur les bits d'information en retour

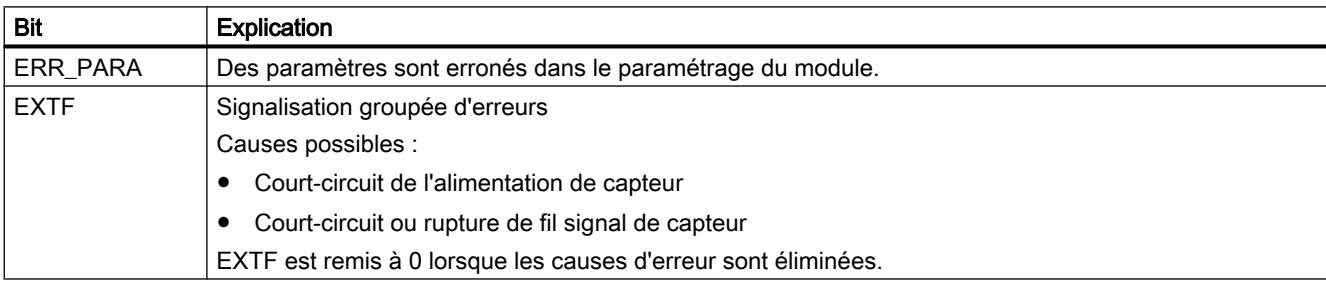

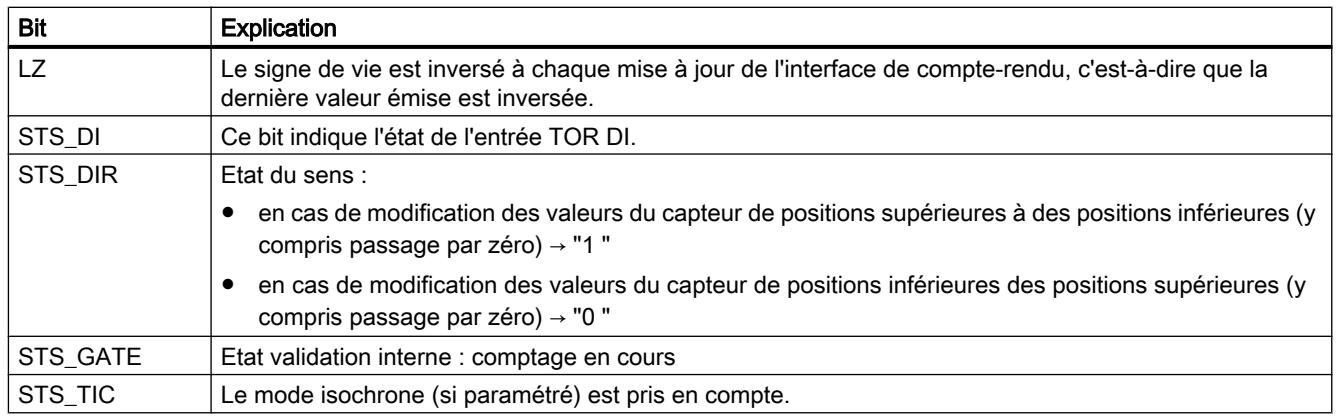

## Diagnostic du 1Count5V

## Diagnostic par indicateur à LED

## Indicateur à LED sur 1Count5V

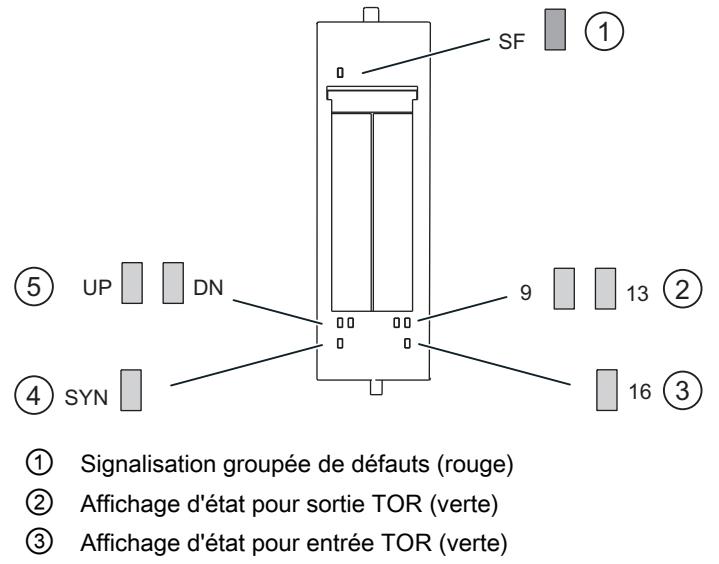

- ④ Affichage d'état pour synchronisation (vert)
- ⑤ Affichage d'état, sens de comptage (vert)

Comptage, mesure et détection de position

1.2 Comptage et mesure (S7-300, S7-400)

## Signalisation d'état et de défaut par LED sur le 1Count5V

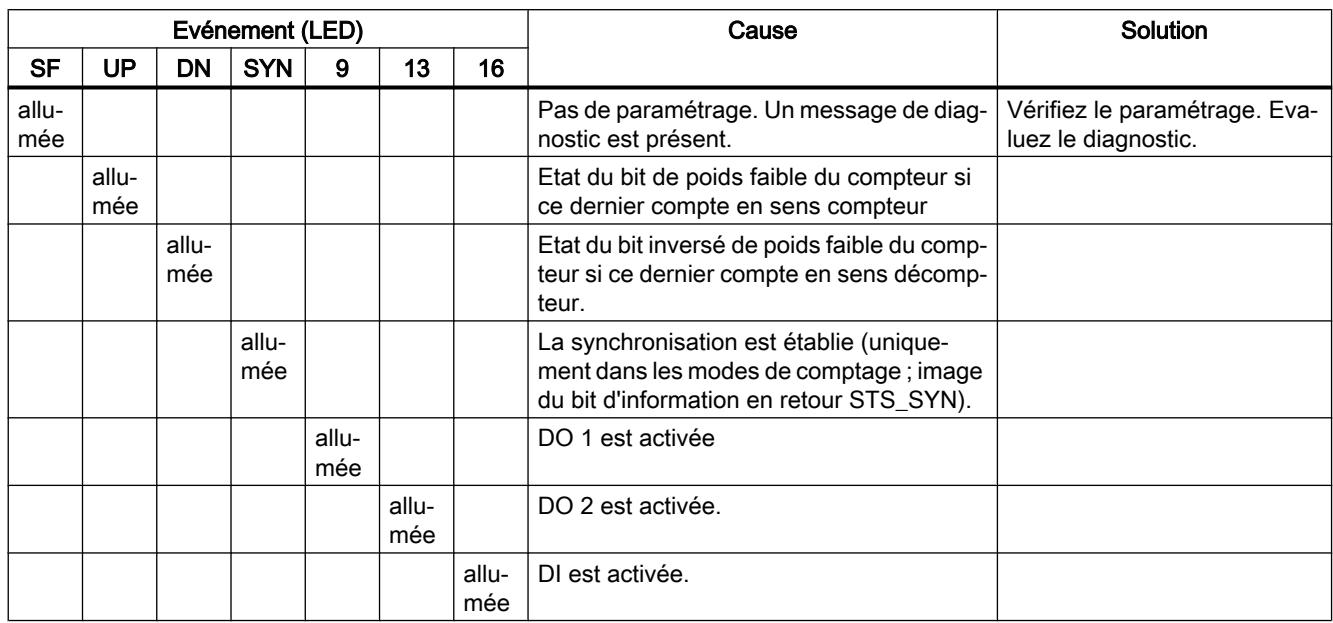

Le tableau suivant présente les affichages d'état et de défaut sur le module 1Count5V.

## Types d'erreur

Pour plus d'informations sur la structure du diagnostic par voie, référez-vous au manuel du module d'interface que vous utilisez dans votre station ET 200S.

## Types d'erreur sur le 1Count5V

Le tableau suivant indique les types d'erreur sur 1Count5V.

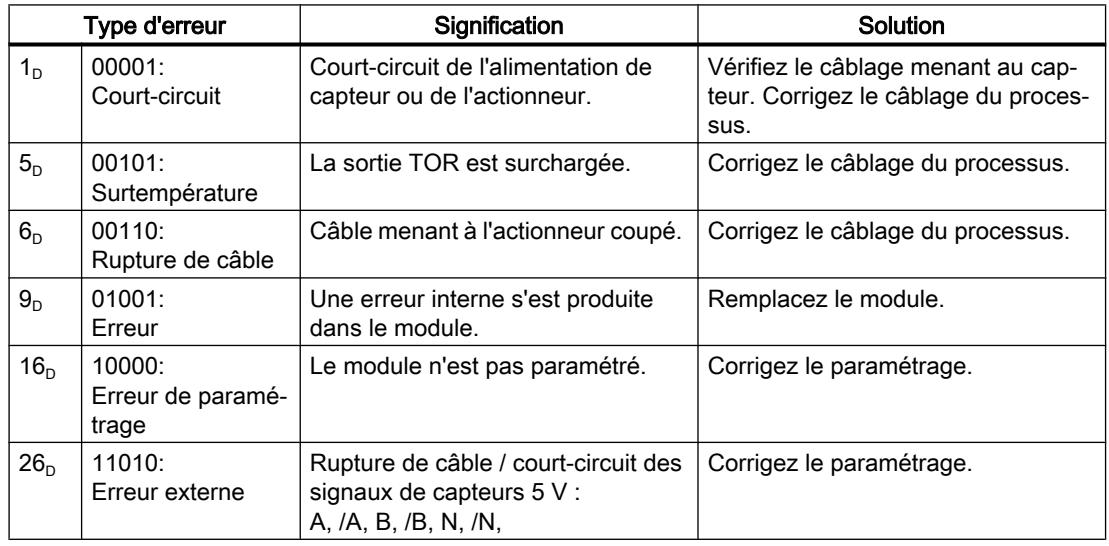

## Comptage, mesure et détection de position

1.2 Comptage et mesure (S7-300, S7-400)

# Commande à came (S7-300, S7-400) 2

# 2.1 Cames électroniques

2.1.1 Notions de base sur les cames électroniques

## 2.1.1.1 Qu'est-ce qu'une came électronique ?

#### Cames électroniques

Les cames électroniques sont utilisées pour déclencher des actions en fonction de la position ou du temps. Leur grande flexibilité leur confère une supériorité notoire sur les mécanismes à cames traditionnels, par ex. la possibilité d'introduire des modifications par logiciel, même en service.

Une came crée des signaux de commutation dépendants de la position, en fonction des valeurs de position de l'axe ou d'un capteur externe. On distingue les cames-course et les camestemps.

Une came est définie par les caractéristiques suivantes :

- Position de départ et position finale (cames-course (Page 425))
- Position de départ et durée d'enclenchement (cames-temps (Page 425))

## 2.1.1.2 Caractéristiques des types de cames

#### Types de cames

Vous pouvez paramétrer chaque came en tant que came-course ou came-temps.

Le tableau suivant compare les caractéristiques des deux types de cames :

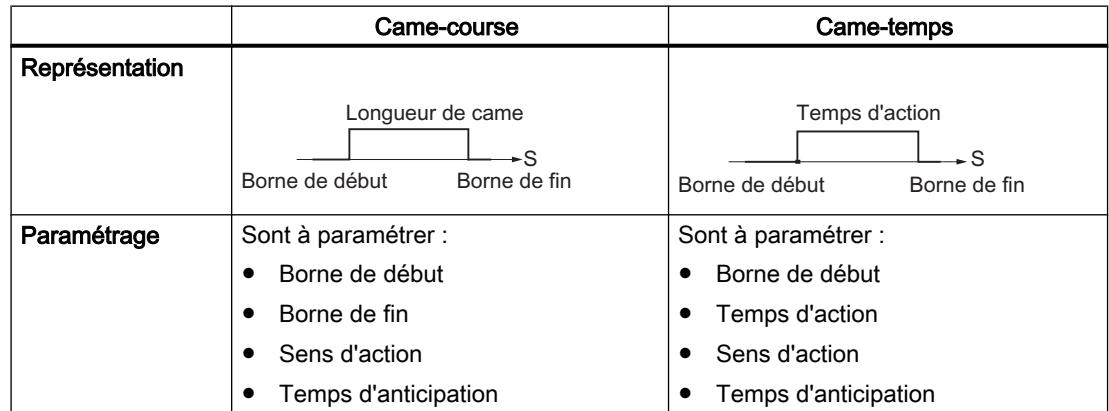

2.1 Cames électroniques

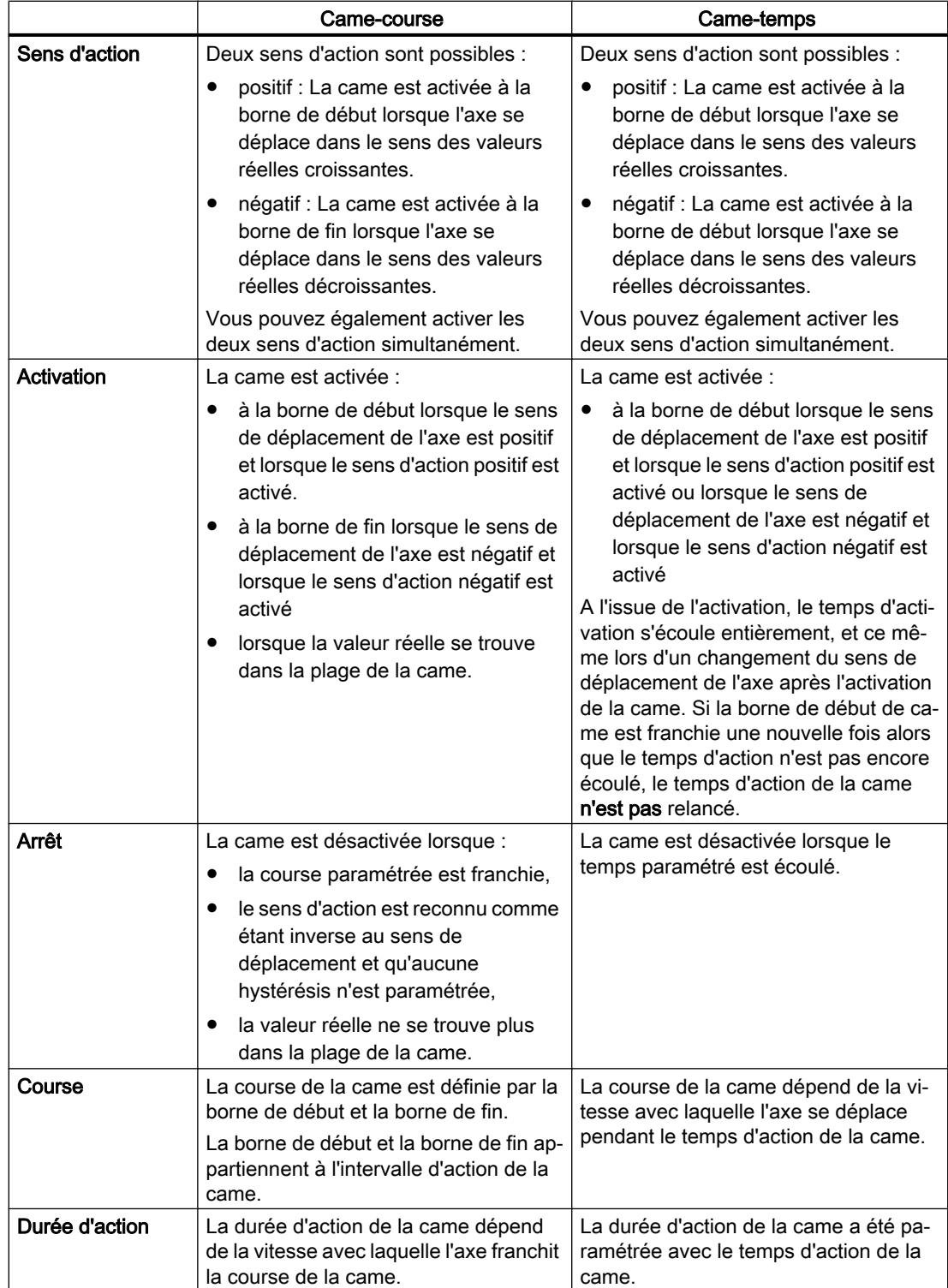

#### Détection de direction

Le sens de déplacement de l'axe est déterminé de la manière suivante :

- Avec chaque impulsion dans le cas du codeur incrémental.
- Avec chaque télégramme exempt d'erreur dans le cas du codeur SSI.

#### Came inversée

En cas de décalage des bornes de cames, une inversion de came de courte durée peut se produire lorsque la nouvelle borne de début est supérieure à la borne de fin précédente. Le tableau suivant montre l'effet d'une came inversée sur un axe linéaire et un axe rotatif.

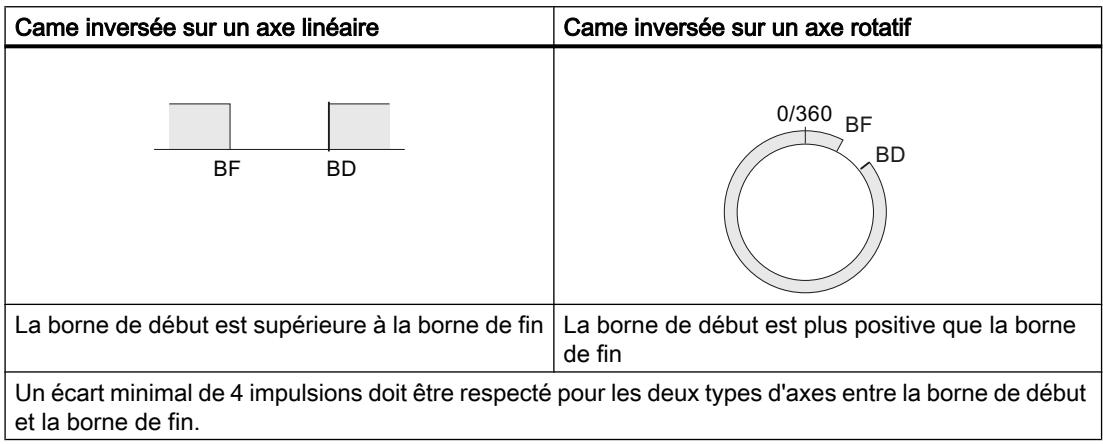

## 2.1.1.3 Pistes normales et état de piste

## Pistes de cames

Avec les 32 pistes de cames, vous pouvez commander au maximum 32 opérations de commutation différentes. Les pistes peuvent être exploitées à l'aide des informations en retour.

Une sortie TOR (Q0 à Q12) du FM 352 est affectée à chacune des 13 premières pistes (piste 0 à piste 12). Cette sortie TOR peut, par exemple, commander directement un contacteur raccordé.

Pour le FM 452, une sortie TOR (Q0 à Q15) est affectée à chacune des 16 premières pistes (piste 0 à piste 15).

## Etat de piste

Vous disposez de 128 cames au maximum que vous pouvez répartir à votre gré sur les pistes.

Vous pouvez affecter plusieurs cames à chaque piste. L'état de piste correspond à la combinaison logique OU de toutes les valeurs de cames de cette piste.

2.1 Cames électroniques

#### Exemple d'état de piste

Dans le paramétrage, vous affectez les cames suivantes à la piste 3 :

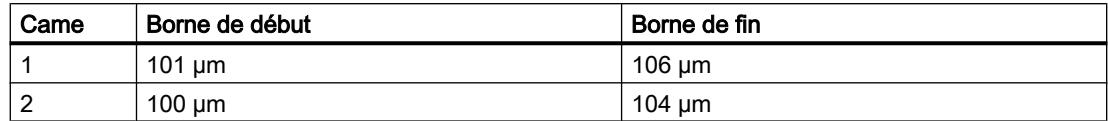

La figure suivante représente l'état de piste qui en résulte.

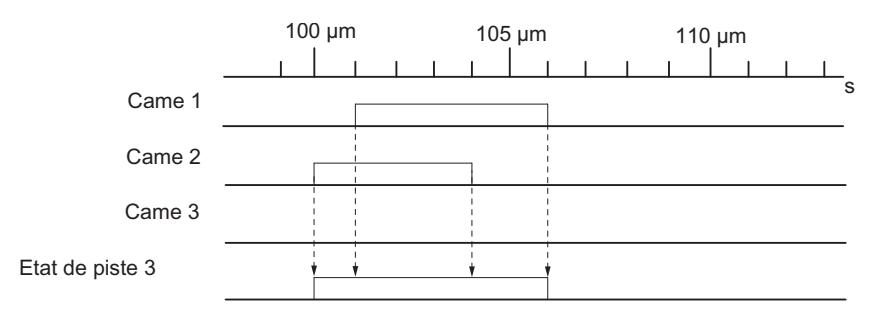

#### Validation de piste

Afin que les états des pistes 0 à 12 puissent servir de signal de piste pour activer les sorties TOR Q0 à Q12 du FM 352, vous devez valider les pistes utilisées. Les pistes 0 à 15 sont disponibles pour le FM 452.

#### Validation externe d'une piste

Vous pouvez paramétrer une validation externe de la piste 3 dans les paramètres machine. Une combinaison selon ET est ensuite encore réalisée entre le signal de piste 3 et l'entrée TOR I3 avant que la commutation de la sortie TOR Q3 du FM 352 ne soit possible.

La sortie TOR Q3 est donc commutée lorsque les conditions suivantes sont remplies :

- La piste correspondante est validée.
- Une came au minimum est active sur cette piste (état de piste = 1).
- L'entrée TOR I3 correspondante a été mise à 1 par un événement externe.

Pour le FM 452, les pistes 3 à 10 sont disponibles pour une validation externe.

#### Mise à 1 des signaux de piste

Les signaux de piste 0 à 12 (correspondant aux sorties TOR Q0 à Q12) peuvent être mis à 1 via la came ou via la CPU. Les signaux de piste 0 à 15 peuvent être mis à 1 dans le FM 452.
# 2.1.1.4 Pistes spéciales

### Définition

Vous pouvez paramétrer les pistes 0 ... 2 en tant que pistes spéciales :

- Piste 0 ou 1 : Piste à cames de comptage
- Piste 2 : Piste à cames de freinage La sortie I0 doit être exploitée pour que la piste puisse être activée.

### **Condition**

L'utilisation des pistes spéciales requiert les conditions suivantes :

- Des cames ont été paramétrées sur la piste.
- Le traitement des cames est activé.
- La piste correspondante est validée.
- La piste a été paramétrée comme piste spéciale.

### Piste à cames de comptage

Une piste à cames de comptage compte les changements d'état sur la piste.

Vous devez spécifier une valeur de comptage supérieure pour la piste à cames de comptage et démarrer la fonction de comptage.

La valeur de comptage de la piste concernée est décrémentée de 1 à chaque front montant de l'état de piste.

Tant que la valeur de comptage de la piste à cames de comptage n'est pas nulle, le bit d'état de piste reste à 0.

Lorsque la valeur de comptage atteint la valeur 0, le bit d'état de piste est mis à 1 et, en présence du paramétrage correspondant, le [signal de piste](#page-14187-0) (Page [432\)](#page-14187-0) également.

Aussitôt qu'apparaît le front descendant suivant de l'état de piste (toutes les cames de cette piste sont désactivées), le bit d'état de piste est à nouveau désactivé et le compteur reprend la valeur de comptage spécifiée.

La figure suivante représente la commutation d'une piste à cames de comptage.

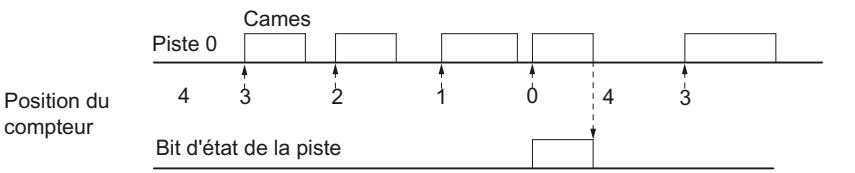

Dans les paramètres machine, valeur de comptage supérieur paramétrée = 4

### Piste à cames de freinage

Pour pouvoir utiliser la piste 2 comme piste à cames de freinage, l'entrée TOR I0 doit être connectée.

Le bit d'état de piste est immédiatement activé lors du front montant du signal à l'entrée I0.

Le bit d'état de piste est à nouveau désactivé lorsque :

- il n'y a plus de signal "1" à l'entrée I0 et qu'ensuite
- le front descendant de l'état de piste 2 est détecté.

La figure suivante représente la commutation d'une piste à cames de freinage.

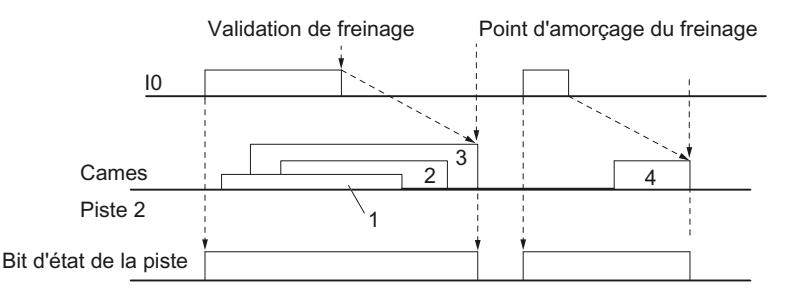

1 ... 4 représentent 4 cames qui agissent sur la piste à cames de freinage

Dans l'exemple donné, le bit d'état de piste est désactivé par les fronts descendants des cames 3 ou 4.

### 2.1.1.5 Hystérésis

### Définition

Une instabilité mécanique de l'axe peut provoquer une modification des valeurs réelles des positions. Quand la valeur réelle d'une position oscille uniquement selon un sens d'action autour d'un front d'une came ou dans une came active, cette came se trouve activée et désactivée en permanence. L'hystérésis permet d'empêcher ce changement d'état continu.

Une hystérésis paramétrée est fonction de la valeur réelle et s'applique à toutes les cames. Elle est activée aussitôt qu'un changement de sens a été détecté. Une hystérésis intervient même quand aucune came n'est définie à cette position de l'axe.

#### Règles pour la plage d'hystérésis

Les règles suivantes s'appliquent à la plage d'hystérésis :

- L'hystérésis est toujours activée lors d'un changement de sens.
- L'affichage de la valeur réelle reste constant à l'intérieur de la plage d'hystérésis.
- Aucune nouvelle détermination du sens n'a lieu à l'intérieur de la plage d'hystérésis.
- Une came-course n'est ni activée, ni désactivée à l'intérieur de la plage d'hystérésis.

- A l'intérieur de la plage d'hystérésis, aucune came-temps n'est activée, une came-temps activée est désactivée après écoulement du temps d'action paramétré (pas seulement à la fin de l'hystérésis).
- Après sortie de la plage d'hystérésis, le FM x52 détermine :
	- la position réelle,
	- le sens de déplacement actuel de l'axe,
	- les états actuels de toutes les cames.
- La plage d'hystérésis s'applique à toutes les cames.

### Inversion de sens sur une came avec hystérésis

Le tableau suivant montre à titre d'exemple le comportement en cas d'inversion de sens sur une came. Il convient de faire la différence entre une came-course et une came-temps. Le sens d'action de la came est positif.

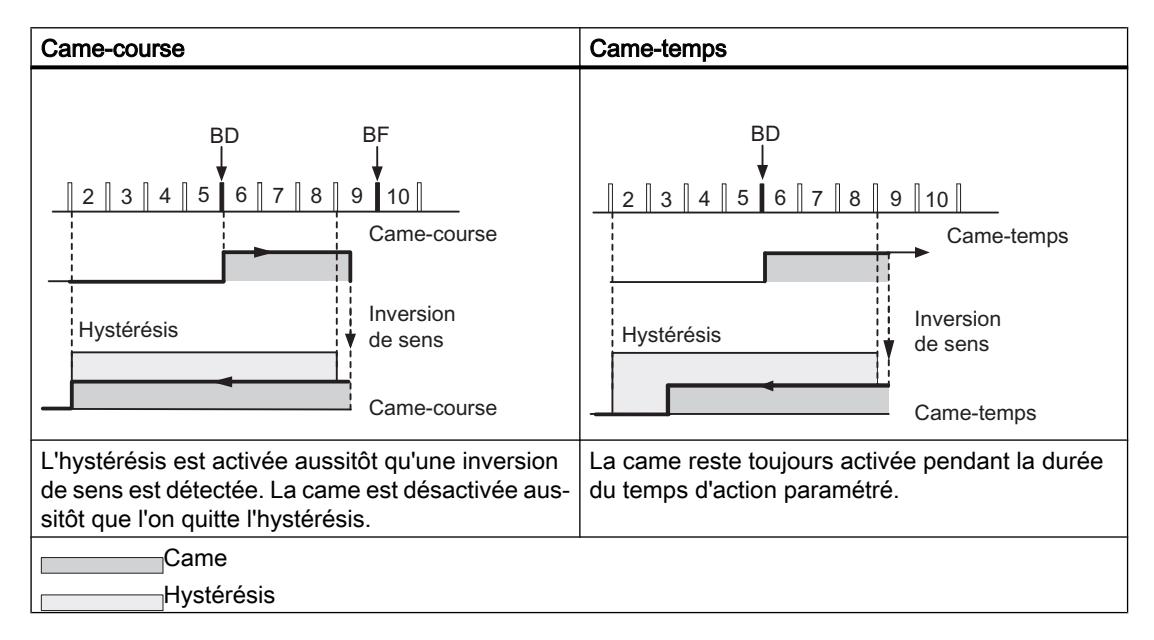

# 2.1.1.6 Décalage dynamique

### Tâche

Le décalage dynamique sert à compenser les temps de retard des éléments de commutation connectés.

### Temps d'anticipation

Vous pouvez paramétrer le temps de retard comme temps d'anticipation, que vous définissez pour chaque came. Vous pouvez définir un temps d'anticipation par came. Il s'applique aussi bien à la borne de début qu'à la borne de fin.

## <span id="page-14187-0"></span>Course d'anticipation

La course d'anticipation d'une came est en permanence recalculée à partir de la vitesse actuelle et du temps d'anticipation. L'ensemble de la came est décalé de cette course dans le sens de la valeur réelle. La plage paramétrée est appelée "plage statique", celle calculée d'après le temps d'anticipation "plage dynamique".

Course d'anticipation = Temps d'anticipation \* Vitesse actuelle de l'axe

Les courses d'anticipation de toutes les cames sont calculées dans le quart du temps d'anticipation le plus long, paramétré dans le FM x52.

Si vous paramétrez un temps d'anticipation très long pour une came, vous réduisez la dynamique du traitement des cames.

### 2.1.1.7 Interfaces de la came

### Vue d'ensemble

La représentation de principe dans la figure suivante montre, en prenant le FM 352 comme exemple, les principales interfaces de la came électronique afin de mettre en évidence la relation entre les données, les entrées et les sorties. Les différences par rapport au FM 452 sont présentées dans le tableau ci-dessous.

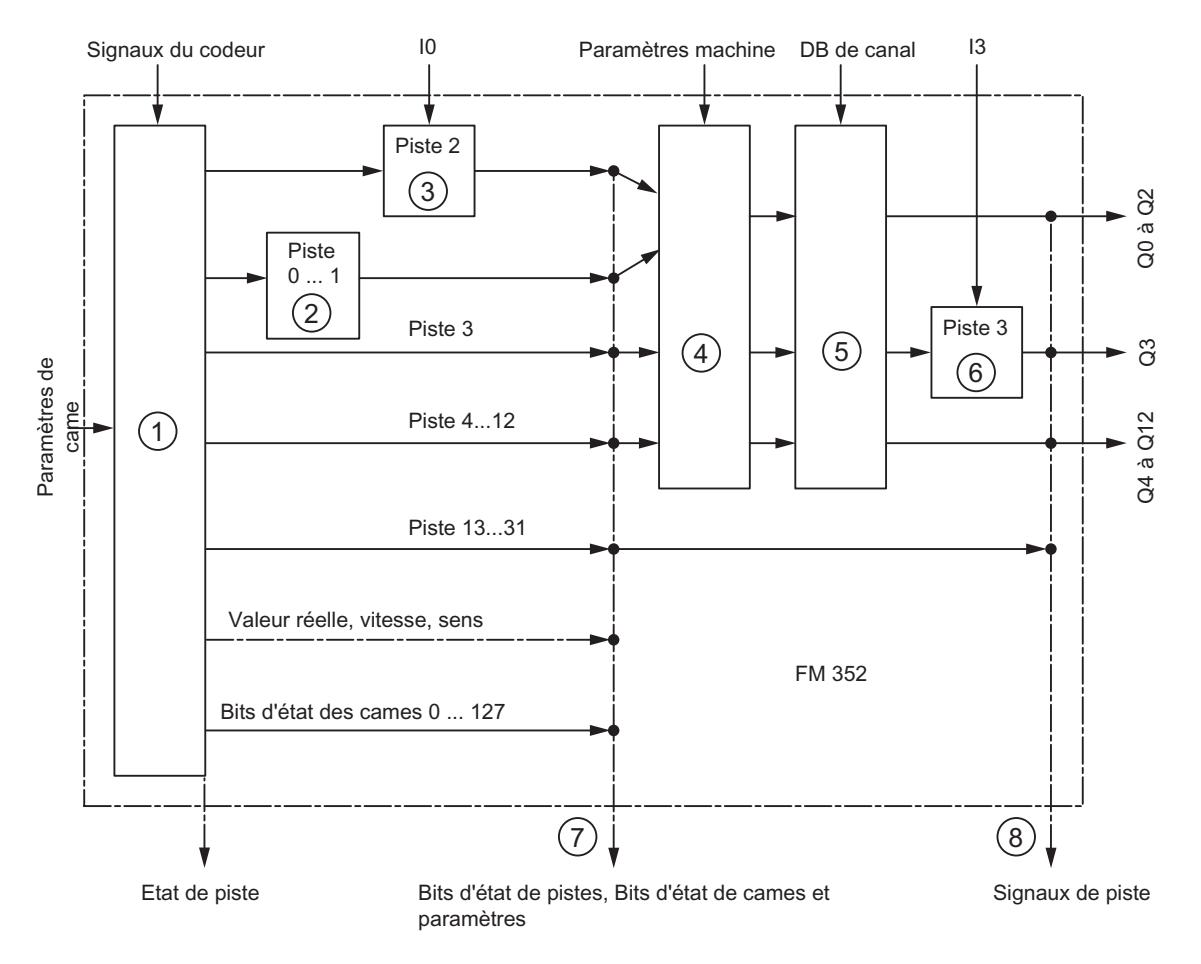

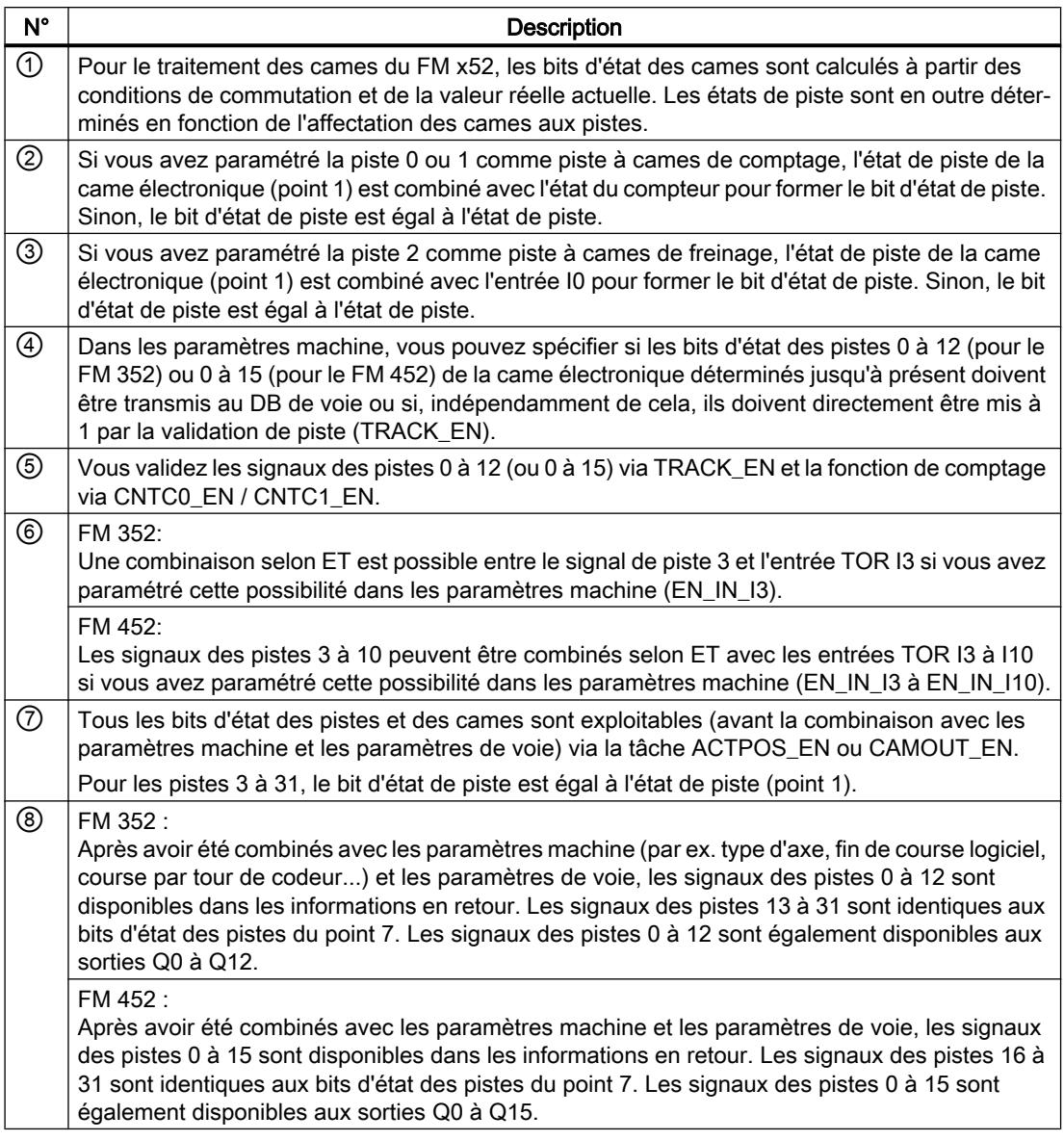

# 2.1.1.8 Signaux de capteur

#### Capteurs raccordables

### Codeurs incrémentaux raccordables

Des [codeurs incrémentaux](#page-14190-0) (Page [435](#page-14190-0)) délivrant deux trains d'impulsions déphasés électriquement de 90° avec ou sans top zéro sont pris en charge :

- Codeurs sans sortie de signaux inversés, niveau 24 V
	- Fréquence limite = 50 kHz
	- Longueur de câble 100 m max (blindé)
- Codeurs avec sortie de signaux inversés à interface d'écart 5 V selon RS 422
	- Fréquence limite = 1MHz
	- Alimentation en tension 5 V : Longueur de câble 32 m max (blindé)
	- Alimentation en tension 24 V : Longueur de câble 100 m max (blindé)

#### **Remarque**

Si le codeur (5 V) ne délivre pas de top zéro et si vous avez activé la surveillance de rupture de fil, il faut établir des connexions externes sur les entrées N et /N afin que ces entrées soient portées à des niveaux différents (par ex. N à 5 V et /N à la masse).

#### Détecteurs de proximité raccordables

Vous pouvez connecter les [détecteurs de proximité](#page-14192-0) (Page [437](#page-14192-0)) suivants au FM x52 :

- Détecteurs de proximité à sortie 24 V
- Fréquence limite = 50 kHz
- Longueur de câble 100 m max.

#### Codeurs absolus raccordables

Des [codeurs absolus](#page-14192-0) (Page [437\)](#page-14192-0) avec interface série sont pris en charge. La transmission de l'information de déplacement s'effectue de manière synchrone selon le protocole SSI (Synchronous Serial Interface). Le FM x52 accepte uniquement le code GRAY. La position des bits de données dans la trame du télégramme génère des formats de données en "sapin", "demi-sapin" et "justifiés à droite".

Les codeurs absolus se subdivisent en

- Codeur monotour Les codeurs monotours représentent toute la plage de mesure sur un seul tour du codeur.
- Codeur multitour Les codeurs multitours représentent toute la plage de mesure sur plusieurs tours du codeur.

<span id="page-14190-0"></span>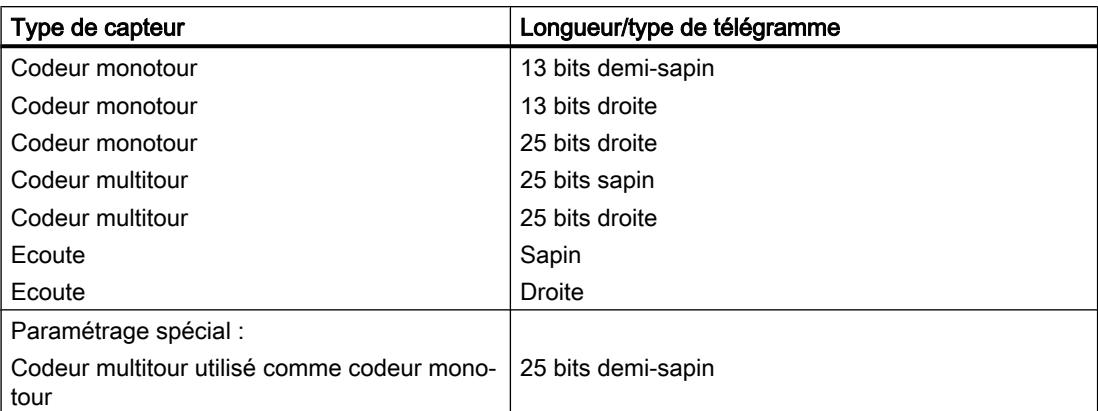

La vitesse de transmission des données dépend de la longueur de câble :

- 125 kHz maxi pour câble blindé de 320 m
- 250 kHz maxi pour câble blindé de 160 m
- 500 kHz maxi pour câble blindé de 60 m
- 1 MHz maxi pour câble blindé de 20 m

# Codeur incrémental

## Forme des signaux

La figure suivante représente la forme des signaux de codeurs sans et avec sortie de signaux inversés.

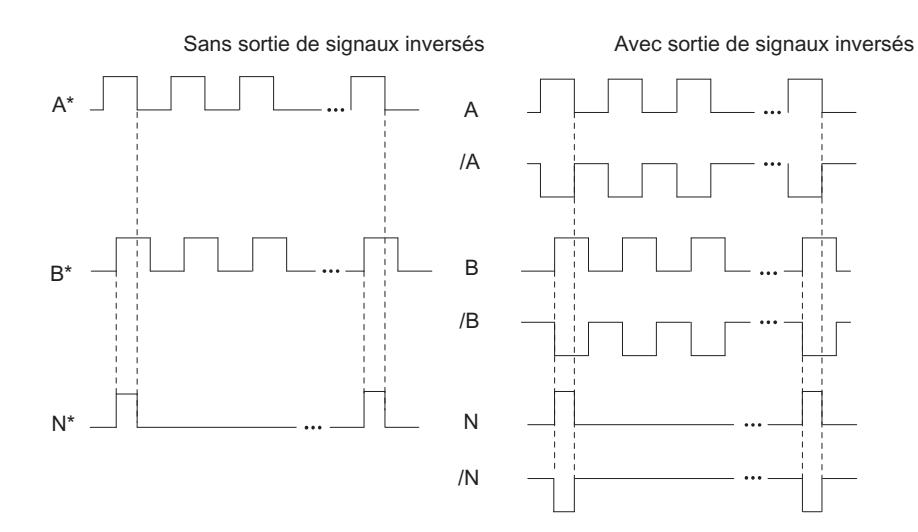

### Exploitation du signal

### Incréments

L'incrément désigne la période des deux signaux A et B d'un codeur. Cette valeur est indiquée dans les caractéristiques techniques du codeur et/ou sur sa plaquette signalétique.

La figure suivante montre le rapport entre incréments et impulsions.

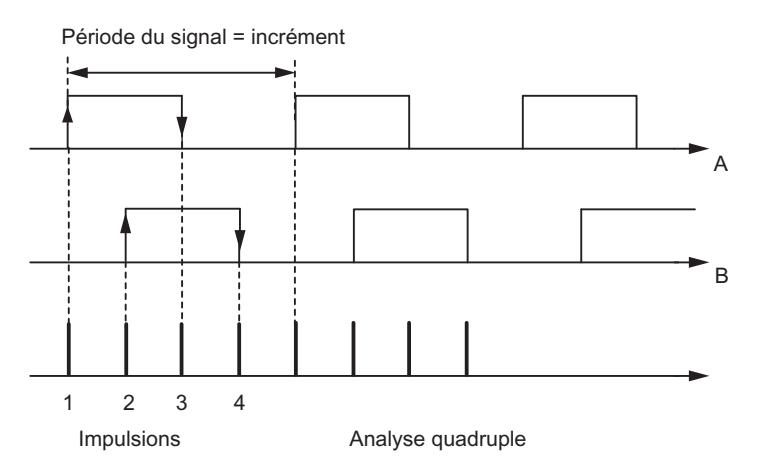

#### Impulsions

Le FM x52 exploite les 4 fronts des signaux A et B à chaque incrément (exploitation quadruple).

1 incrément (présélection de codeur) = 4 impulsions (exploitation de FM)

### Temps de réaction

Pour les codeurs incrémentaux, les temps de réaction du FM x52 sont les suivants :

- Tps de réaction minimal = Tps de cycle cames + Tps de commutation organes (de commut.) connectés
- Tps de réaction maximal =  $2 \times$  Tps de cycle cames + Tps de commutation organes (de commut.) connectés

### Exemple de temps de réaction

Exemple de temps de réaction minimal et maximal pour 16 cames :

- Temps de cycle de cames : env. 20 µs
- Temps de commutation du matériel : env. 150 µs

Temps de réaction minimal =  $20 \mu s + 150 \mu s = 170 \mu s$ 

Temps de réaction maximal =  $2 \times 20$  µs + 150 µs = 190 µs

#### Remarque

Vous pouvez compenser le temps de réaction par un paramétrage correspondant des cames ou par décalage dynamique.

### <span id="page-14192-0"></span>Imprécision

L'imprécision est donnée par la différence entre les temps de réaction minimal et maximal. Dans le cas des codeurs incrémentaux, l'imprécision est :

Imprécision = Temps de cycle de cames

#### **Remarque**

Si l'on peut négliger le temps de commutation du matériel sur le FM x52 et les temps de commutation des organes raccordés, une commutation sûre des cames est assurée si la came est supérieure à la distance parcourue en l'espace d'un temps de cycle de cames.

### Détecteurs de proximité

### Définition

Les détecteurs de proximité sont de simples commutateurs sans information de sens qui génèrent des impulsions. Vous spécifiez le sens à l'aide du paramètre machine "Sens détecteur".

# PRUDENCE

Il y a risque de dommages matériels.

L'indication d'un sens de déplacement erroné peut conduire à d'importants dommages dans l'installation (par ex. activation erronée d'organes).

Vérifiez les indications de sens lors de la mise en route ainsi qu'à chaque remplacement de détecteur de proximité.

### Exploitation du signal

Dans le cas d'un détecteur de proximité, le comptage s'effectue sur le front montant du signal  $A^*$ 

### Codeur absolu (SSI)

#### Exploitation des impulsions pour un codeur absolu

1 incrément (présélection de codeur) = 1 impulsion (exploitation de FM)

### Ecoute

Signification de "l'écoute" : Un codeur absolu est connecté en parallèle à deux modules (par exemple un FM x51 et un FM x52). Le module de positionnement FM x51 est "maître" et fournit au codeur absolu le signal d'horloge ; la came électronique FM x52 est "esclave" et est à l'écoute de signaux du télégramme SSI.

Réglez pour "Incréments/tour de codeur" et "Nombre de tours" les mêmes valeurs que pour le module maître. La vitesse de transmission n'est pas significative. Comme "Longueur de télégramme", sélectionnez selon le type de codeur, "Ecoute" ou "Ecoute, justifié à droite".

### Temps de réaction

Pour les codeurs absolus, les temps de réaction du FM x52 sont les suivants :

- Temps de réaction minimal = Temps de transmission du télégramme + Temps de cycle de cames + Temps de commutation des organes connectés
- Temps de réaction maximal =2 × Temps de transmission du télégramme + Période monostable + 2 × Temps de cycle de cames + Temps de commutation des organes connectés
- Pour les codeurs absolus programmables : Temps de réaction maximal =Temps de transmission du télégramme + Période monostable + 2 × Temps de cycle de cames + Temps de commutation des organes connectés +1/ fréquence max. de pas

### Période de monostable

Pour la période de monostable, il faut respecter les valeurs limite suivantes :

- Période de monostable minimale : > 15 µs
- Période de monostable maximale : < 64 µs

Les codeurs ayant des valeurs hors de ces limites ne sont pas admissibles.

### Temps de transmission des télégrammes

Les temps de transmission des télégrammes dépendent de la vitesse de transmission des données :

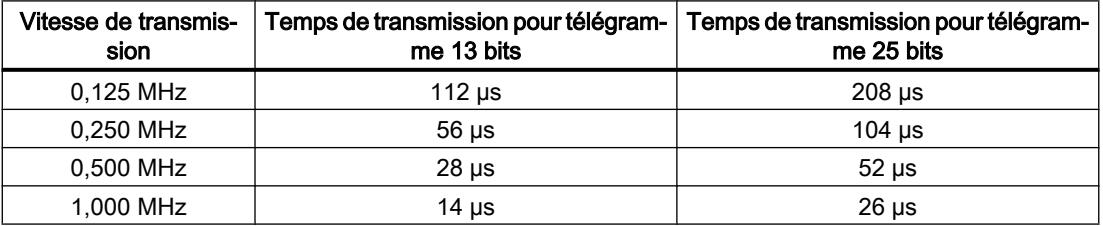

### Exemple de temps de réaction

L'exemple ci-dessous vous indique comment calculer les temps de réaction minimal et maximal. Le codeur utilisé pour l'exemple n'est pas programmable.

- Temps de cycle de cames : 20 µs ms env. pour 16 cames maximum
- Temps de commutation du matériel : env. 150 µs

- Temps de transmission du télégramme : 26 µs pour une vitesse de transmission de 1 MHz (télégramme 25 bits)
- Période de monostable : 20 µs (selon le codeur : typiquement 20 à 40 µs)

Temps de réaction minimal = 26  $\mu$ s + 20  $\mu$ s + 150  $\mu$ s = 196  $\mu$ s

Temps de réaction maximal =  $2 \times 26 \text{ }\mu\text{s} + 20 \text{ }\mu\text{s} + 2 \times 20 \text{ }\mu\text{s} + 150 \text{ }\mu\text{s} = 262 \text{ }\mu\text{s}$ 

#### **Remarque**

Vous pouvez compenser le temps de réaction par un paramétrage correspondant des cames ou par décalage dynamique.

### Imprécision

L'imprécision est donnée par la différence entre les temps de réaction minimal et maximal.

Pour un codeur absolu, elle est de :

● Imprécision = temps de cycle de cames + temps de transm. du télégramme + période monostable

Pour les codeurs absolus programmables, l'imprécision est :

- Imprécision = temps de cycle de cames + Temps de transmission du télégramme + Période monostable
	- + 1/fréquence max. de pas

#### Remarque

Si l'on peut négliger le temps de commutation du matériel sur le FM x52 et les temps de commutation des organes raccordés, une commutation sûre des cames est assurée si la came est supérieure à la distance parcourue en l'espace d'un temps de cycle de cames.

# 2.1.2 Fonctions du FM x52

## 2.1.2.1 Ecriture et activation des paramètres machine

# Ecriture et activation des paramètres machine

Les paramètres machine permettent d'adapter le FM x52 à l'axe et au capteur.

Vous pouvez modifier les paramètres durant le fonctionnement via le programme utilisateur.

Tous les paramètres sont stockés dans le DB de paramètres :

● Les paramètres machine se trouvent aux adresses 3.1 à 104.0 dans le DB de paramètres. Vous devez inscrire le numéro du DB de paramètres dans le DB de voie correspondant.

Vous pouvez entrer les paramètres avec l'éditeur de DB ou bien les saisir simplement dans les boîtes de dialogue "Unité", "Axe", "Codeur" et "Pistes" et les écrire dans le DB de paramètres avec la fonction "Exportation".

Les paramètres qui sont dans un DB de paramètres existant peuvent être importés dans les boîtes de dialogue avec la fonction "Importation".

### Premier paramétrage

Si le module ne possède pas encore de paramètres machine (information en retour PARA = 0), vous procédez de la manière suivante lors d'un premier paramétrage sans interface de paramétrage :

- 1. Ecrivez les nouvelles valeurs dans le DB de paramètres.
- 2. Chargez le DB de paramètres dans la CPU.
- 3. Mettez à 1 le bit lanceur suivant dans le DB de voie :
	- Ecriture des paramètres machine (MDWR\_EN = 1)
- 4. Appelez l'instruction CAM\_CTRL ou CAM\_CTRL\_452 dans le programme utilisateur cyclique.

### Modification des paramètres machine

Pour modifier des paramètres machine existants (information en retour PARA = 1) via le programme utilisateur, procédez de la manière suivante :

- 1. Ecrivez les nouvelles valeurs dans le DB de paramètres.
- 2. Mettez à 1 les bits lanceurs suivants dans le DB de voie :
	- Ecriture des paramètres machine (MDWR\_EN = 1)
	- Activation des paramètres machine (MD\_EN = 1)
- 3. Appelez l'instruction CAM\_CTRL ou CAM\_CTRL\_452 dans le programme utilisateur cyclique.
- 4. Vérifiez que les paramètres de cames existants soient compatibles avec les paramètres machine modifiés.
- 5. Dans tous les cas, écrivez une nouvelle fois les paramètres des cames (CAM1WR\_EN … CAM8WR\_EN) - qu'ils aient été modifiés ou pas.

Si vous mettez simultanément à 1 les bits lanceurs, l'instruction CAM\_CTRL ou CAM\_CTRL\_452 fait en sorte que les tâches soient traitées dans le bon ordre.

Sinon, modifiez toujours les paramètres machine dans l'ordre suivant :

- 1. Ecriture des paramètres machine
- 2. Activation des paramètres machine

## Paramètres utilisés dans le DB de voie

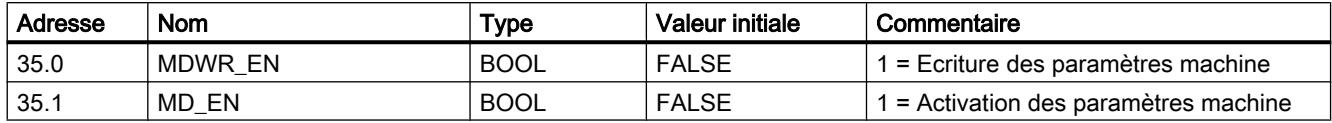

#### Remarque

Si des paramètres nécessaires à la synchronisation ont été modifiés, cette dernière sera supprimée lors de l'activation des paramètres machine. Par ailleurs, les fonctions seront réinitialisées et tous les paramètres machine et paramètres de cames sur le module seront effacés.

Les paramètres nécessaires à la synchronisation sont les suivants :

- Type d'axe
- Fin de l'axe rotatif
- Type de signal
- Course par tour de codeur
- Incréments par tour de codeur
- Nombre de tours
- Coordonnée du point de référence
- Référencement du codeur absolu
- Type de reprise de référence
- Adaptation du sens
- Nombre limite de cames
- Fin de course logiciel, début et fin

## 2.1.2.2 Lecture des paramètres machine

#### Lecture des paramètres machine

Pour lire les paramètres machine actuels du module, procédez de la manière suivante :

- 1. Mettez à 1 le bit lanceur suivant dans le DB de voie :
	- Lecture des paramètres machine (MDRD\_EN = 1)
- 2. Appelez l'instruction CAM\_CTRL ou CAM\_CTRL\_452 dans le programme utilisateur cyclique.

Les paramètres machine actuels sont ainsi rangés dans le DB de paramètres sur la CPU.

# Paramètres utilisés dans le DB de voie

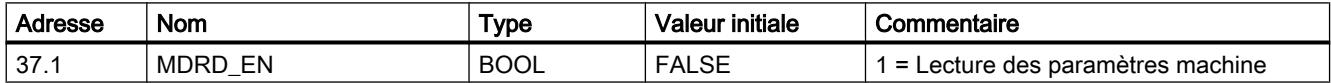

## 2.1.2.3 Ecriture des paramètres de came

#### Ecriture des paramètres de came

Avec les paramètres de cames, vous décrivez le type de cames, leur mode d'action ainsi que leur affectation aux pistes.

Les paramètres de cames se trouvent dans le DB de paramètres, à partir de l'adresse 108.0. Ils sont regroupés par paquets de 16 cames.

Les paramètres de cames sont immédiatement actifs après avoir été écrits.

Procédez de la manière suivante pour écrire des paramètres de came sans utiliser les boîtes de dialogue de paramétrage :

- 1. Ecrivez les nouvelles valeurs dans le DB de paramètres.
- 2. Chargez le DB de paramètres dans la CPU.
- 3. Mettez à 1 les bits lanceurs suivants dans le DB de voie (CAM1WR\_EN … CAM8WR\_EN)
- 4. Appelez l'instruction CAM\_CTRL ou CAM\_CTRL\_452 dans le programme utilisateur cyclique.

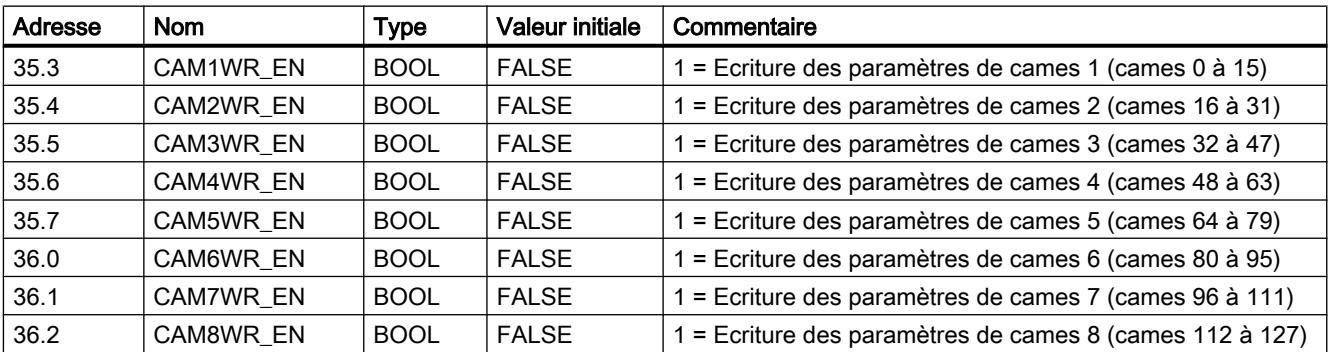

#### Paramètres utilisés dans le DB de voie

# 2.1.2.4 Lecture des paramètres de cames

### Lecture des paramètres de cames

Pour lire les paramètres de cames actuels du module, procédez de la manière suivante :

- 1. Mettez à 1 le bit lanceur suivant dans le DB de voie :
	- Lecture des paramètres de cames (CAM1RD\_EN … CAM8RD\_EN)
- 2. Appelez l'instruction CAM\_CTRL ou CAM\_CTRL\_452 dans le programme utilisateur cyclique.

Les paramètres de cames actuels du DB de paramètres sont alors transmis à la CPU.

Adresse Nom | Type | Valeur initiale Commentaire 37.2 | CAM1RD\_EN | BOOL | FALSE | 1 = Lecture des paramètres de cames 1 (cames 0 à 15) 37.3 CAM2RD\_EN BOOL FALSE 1 = Lecture des paramètres de cames 2 (cames 16 à 31) 37.4 | CAM3RD\_EN | BOOL | FALSE | 1 = Lecture des paramètres de cames 3 (cames 32 à 47) 37.5 CAM4RD\_EN BOOL FALSE 1 = Lecture des paramètres de cames 4 (cames 48 à 63) 37.6 CAM5RD\_EN BOOL FALSE 1 = Lecture des paramètres de cames 5 (cames 64 à 79) 37.7 | CAM6RD\_EN | BOOL | FALSE | 1 = Lecture des paramètres de cames 6 (cames 80 à 95) 38.0 CAM7RD\_EN BOOL FALSE 1 = Lecture des paramètres de cames 7 (cames 96 à 111) 38.1 CAM8RD\_EN BOOL FALSE 1 = Lecture des paramètres de cames 8 (cames 112 à 127)

# Paramètres utilisés dans le DB de voie

# 2.1.3 Utilisation du FM 352

# 2.1.3.1 Brochage des connecteurs frontaux du FM 352

# Description de l'interface codeur

### Position du connecteur femelle Sub-D

La figure suivante indique la position de montage et la désignation du connecteur femelle sur le module. Le connecteur femelle SUB-D permet de raccorder un codeur incrémental ou absolu (SSI) ou un détecteur de proximité.

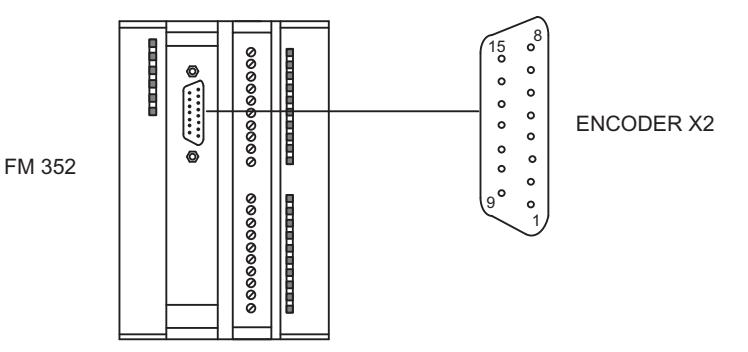

# Affectation de l'interface codeur (X2)

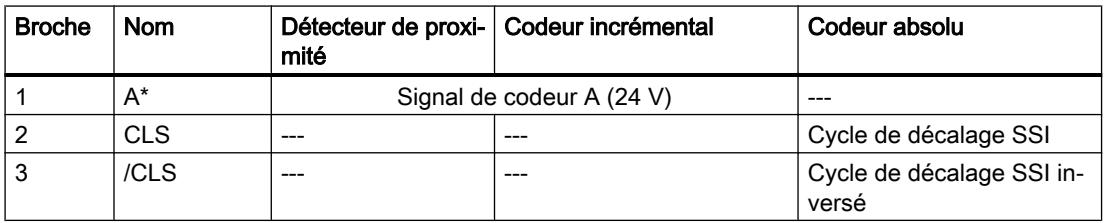

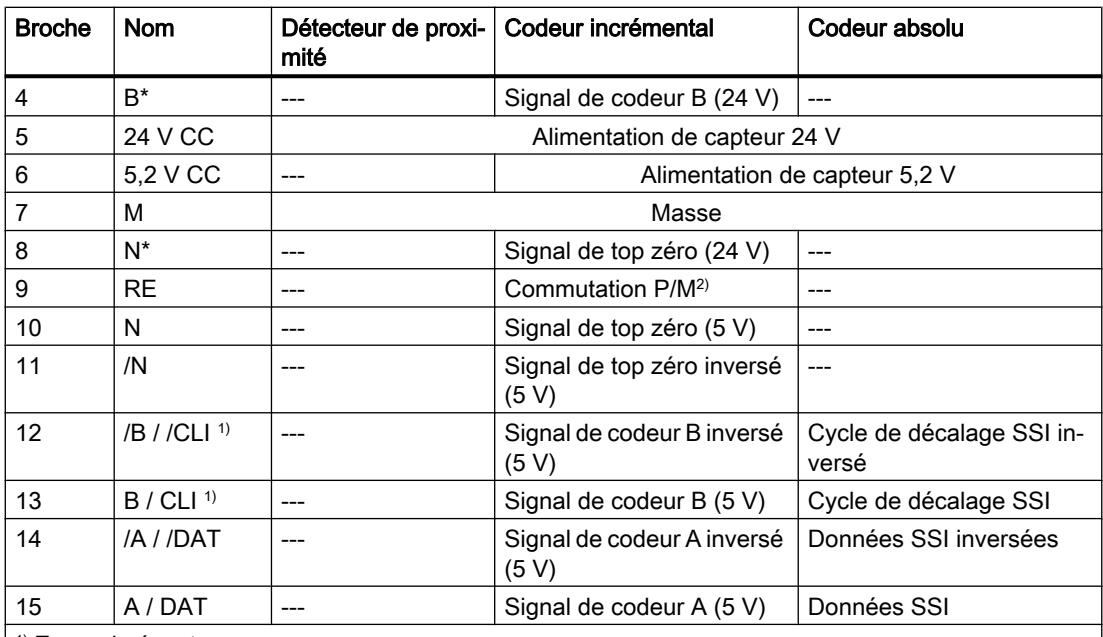

1) En mode écoute

<sup>2)</sup>Remarque : Si vous raccordez un codeur incrémental d'un constructeur tiers en mode push-pull (commutation P/M), vous devez tenir compte des points suivants :

● Commutation P : relier RE (9) à la masse (7).

● Commutation M : relier RE (9) à l'alimentation +24 V (5).

# Brochage du connecteur frontal

# Connecteur frontal

Le connecteur frontal à 20 points permet de raccorder :

- les sorties TOR et aux éléments de commutation (entrées)
- la tension d'alimentation des capteurs et des sorties TOR

# Brochage du connecteur frontal (X1)

Le tableau suivant montre le brochage du connecteur frontal du FM 352.

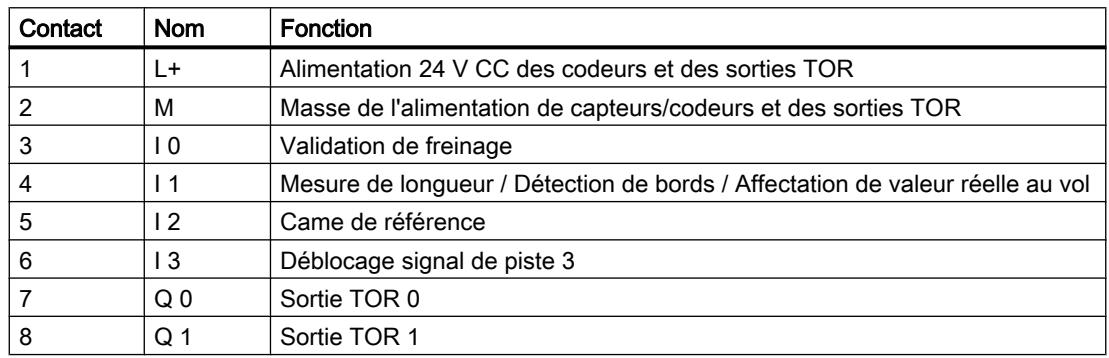

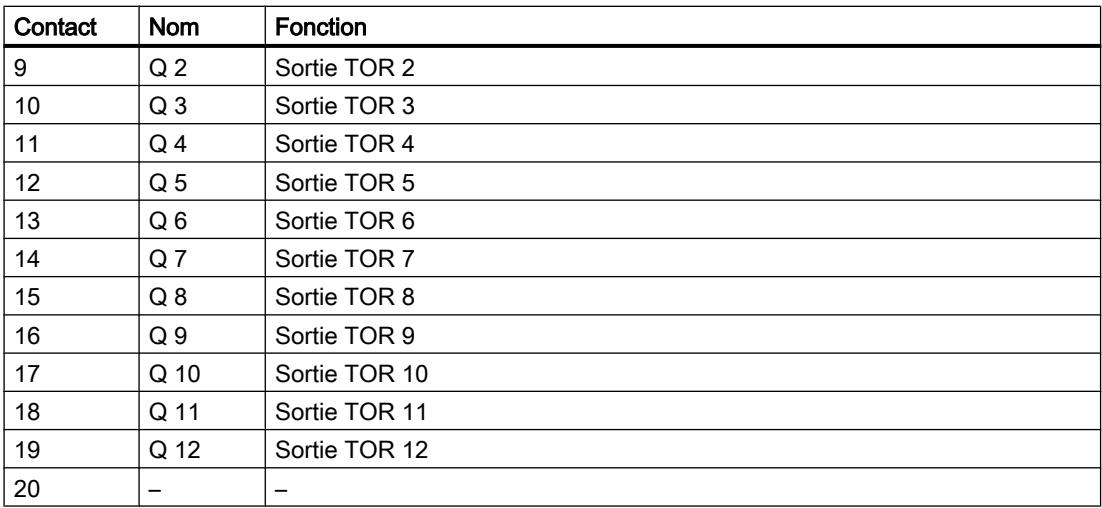

Pour plus d'informations sur la structure et le câblage, consultez les instructions de service [\(http://support.automation.siemens.com/WW/view/fr/2103044](http://support.automation.siemens.com/WW/view/fr/2103044)) de la came électronique FM 352.

## Tension auxiliaire pour codeurs et sorties TOR (L+, M)

La tension auxiliaire 24 V CC des capteurs et sorties TOR est surveillée pour détecter d'éventuelles :

- ruptures de fil sur le câble 24 V,
- pannes de l'alimentation.

Les tensions 24 V CC et 5,2 V CC pour l'alimentation de différents types de codeurs sont mises à disposition sur l'interface codeur (connecteur femelle SUB-D X2).

### Alimentations de capteur/actionneur

L'alimentation CC de capteur/actionneur doit satisfaire aux exigences suivantes :

Seule une très basse tension ≤ 60 V CC avec isolation de sécurité doit être utilisée en tant qu'alimentation de capteur/actionneur. La séparation sûre peut être réalisée, entre autres, selon les exigences dans

- VDE 0100 partie 410 / HD 384-4-41 / CEI 364-4-41 (en tant que très basse tension de protection TBTP) ou
- VDE 0805 / EN 60950 / CEI 950 (en tant que très basse tension de sécurité TBTS) ou
- VDE 0106 partie 101.

### 4 entrées TOR (I 0 à I 3)

Les 4 entrées TOR permettent de raccorder des interrupteurs sans rebond (24 V à commutation P) ou des capteurs sans contact (capteurs de proximité à 2 ou 3 fils).

Les entrées TOR ne font pas l'objet d'une surveillance de court-circuit ou de rupture de fil et sont raccordées à la masse du module.

# <span id="page-14201-0"></span>13 sorties TOR (Q 0 à Q 12)

L'état respectif (activé/désactivé) des pistes 0 à 12 est fourni au moyen de 13 sorties TOR. Les sorties TOR sont raccordées à la masse du module.

Les charges suivantes sont possibles :

- Tension de service 24 V
- Intensité du courant 0,5 A / protégé contre les courts-circuits

L'état de chaque sortie est signalé par la LED correspondante.

# 2.1.3.2 Fonctions pour les cames électroniques

### Influence des fonctions sur le comportement en commutation des cames-temps

### Modification de la valeur réelle

Les fonctions suivantes modifiant la valeur réelle permettent de sauter une came-temps :

- Affectation de valeur réelle
- Affectation de valeur réelle au vol
- Décalage d'origine
- Reprise de référence

### Activation d'une came-temps

Si vous sautez la borne de début d'une came-temps par l'une des fonctions citées plus haut, cette came sera activée si le sens de déplacement effectif de l'axe coïncide avec le sens d'action paramétré pour la came. Le temps d'activation paramétré s'écoule.

#### **Remarque**

A l'arrêt, le sens de déplacement dépend des fluctuations de la valeur réelle.

Si vous souhaitez un sens de déplacement défini également à l'arrêt, vous devez paramétrer une hystérésis dont la valeur est supérieure aux fluctuations de la valeur réelle à l'arrêt.

Si l'axe n'est pas en mouvement, le sens de déplacement déterminé en dernier reste conservé.

# **ATTENTION**

Il existe un risque de dommages corporels et de dégâts matériels.

Sur un axe rotatif, une fonction modifiant la valeur réelle peut provoquer une activation non souhaitée des cames-temps.

Désactivez dans tous les cas les cames-temps sur un axe rotatif si vous souhaitez influer sur la valeur réelle au moyen de l'une des fonctions citées plus haut.

### Affectation de valeur réelle / Affectation de valeur réelle au vol / Annulation d'affectation de valeur réelle

### Définition

Les fonctions "Affectation de valeur réelle" et "Affectation de valeur réelle au vol" vous permettent d'attribuer une nouvelle coordonnée à la position actuelle du codeur. Le système de coordonnées se trouve alors translaté d'une valeur égale à : REEL<sub>nouv</sub> - REEL<sub>act</sub>.

Sachant que :

- REEL<sub>nouv.</sub> est la valeur spécifiée.
- REEL<sub>act.</sub> est la valeur réelle au moment de l'exécution.

#### Détermination de nouvelles coordonnées

Vous calculez toutes les positions que vous spécifiez dans le système de coordonnées translaté à l'aide de la formule suivante :

```
\text{Coordonnée}_{\text{now}} = \text{Coordonnée}_{\text{orée.}} + (\text{REEL}_{\text{now}} - \text{REEL}_{\text{act.}})
```
## **Conditions**

- L'axe doit être synchronisé.
- Pour l'affectation de valeur réelle au vol : L'entrée TOR I1 doit être connectée.

### Déroulement de la fonction

- 1. Saisissez la coordonnée de la valeur réelle ou de la valeur réelle au vol dans le DB de voie.
	- Axe linéaire :

Choisissez la valeur réelle indiquée de sorte que les fins de course logiciels restent dans la plage de déplacement admise après l'appel de la fonction. La valeur de la translation égale à (REEL<sub>nouv</sub> - REEL<sub>act</sub>) doit être inférieure ou égale à la valeur de la plage de déplacement admise (max. 100 m ou 1000 m).

- Axe rotatif : La valeur réelle spécifiée doit répondre à : 0 ≤ valeur réelle < fin de l'axe rotatif
- 2. Mettez à 1 les bits lanceurs correspondants dans le DB de voie.
- 3. Appelez l'instruction CAM\_CTRL. "Affectation de valeur réelle" est exécuté immédiatement. "Affectation de valeur réelle au vol" est exécuté lors du prochain front montant sur l'entrée TOR I1. Le bit FVAL\_DONE est mis à 1.

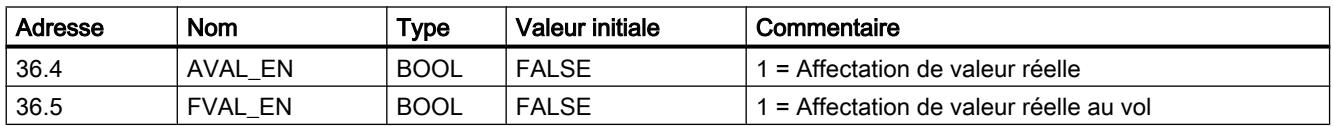

### Paramètres utilisés dans le DB de voie

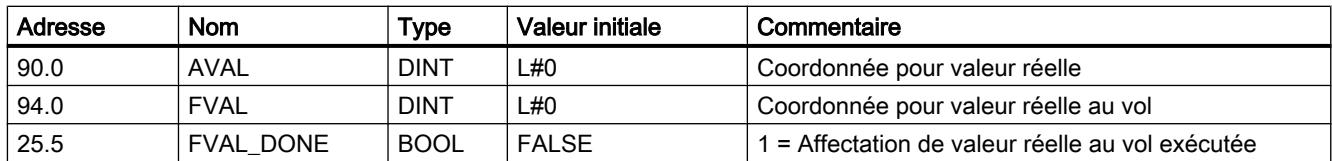

# Effets de la fonction

L'exemple de la fonction "Affectation de valeur réelle" à 400 mm (pour une position égale à 200 mm) vous permet de constater un décalage du système de coordonnées. Les conséquences sont les suivantes :

- La position de la plage de travail n'est pas décalée physiquement.
- De nouvelles coordonnées sont affectées aux différents points (par exemple, aux fins de course logiciels).
- Les cames conservent leurs coordonnées et occupent par conséquent une autre position physique.
- Quand l'axe est synchronisé et le traitement des cames validé, cette fonction peut entraîner un saut de bornes de came ou de cames complètes pour la valeur réelle de position.
- Le changement d'état de la came qui déclencherait normalement une alarme risque de se perdre.

#### Remarque

Tenez compte du [comportement en commutation des cames-temps](#page-14201-0) (Page [446](#page-14201-0)).

Le tableau suivant montre la translation du système de coordonnées par "Affectation de valeur réelle " / "Affectation de valeur réelle au vol".

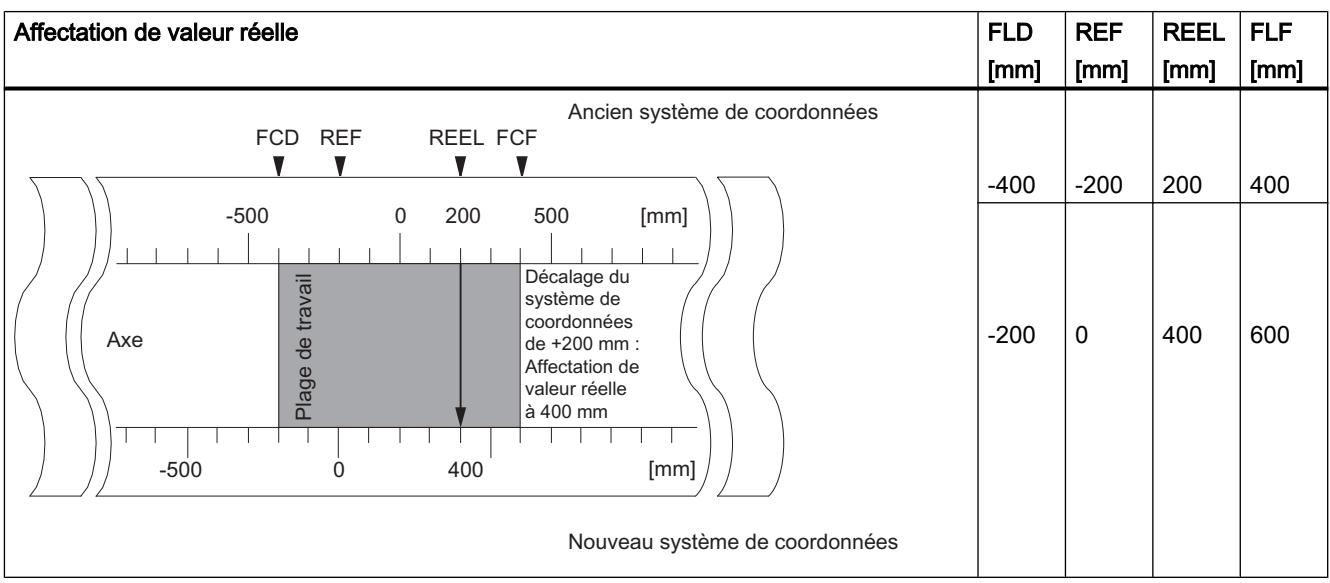

## Annulation de la fonction

Avec la fonction "Annulation d'affectation de valeur réelle", vous annulez la translation des coordonnées résultant de la fonction "Affectation de valeur réelle" ou "Affectation de valeur réelle au vol".

Une fois lancée, "l'Affectation de valeur réelle au vol" ne peut plus être supprimée avant son exécution par un front montant sur l'entrée I1. Elle peut toutefois être remplacée par une nouvelle "Affectation de valeur réelle au vol".

Ces fonctions sont annulées lors d'un démarrage du module.

### Paramètres utilisés dans le DB de voie

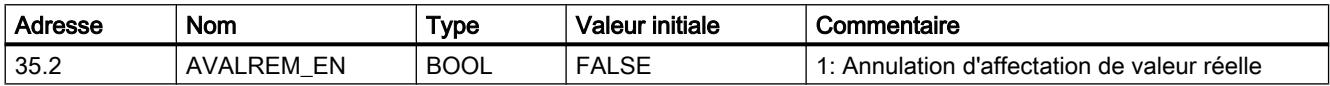

### Causes d'erreurs possibles

Les fonctions "Affectation de valeur réelle au vol" et "Reprise de référence" ne doivent pas être exécutées simultanément.

Une erreur de fonctionnement peut être signalée pour la fonction "Affectation de valeur réelle au vol" si, en raison de cette dernière, un fin de course logiciel quittait la plage de déplacement admise lors du front montant en I1. Cette erreur de fonctionnement est signalée par une alarme de diagnostic et est inscrite dans la mémoire tampon de diagnostic.

### Exécution d'un décalage d'origine

### Définition

Avec la fonction "Décalage d'origine", vous déplacez l'origine de la valeur spécifiée dans le système de coordonnées. Le signe détermine le sens du décalage.

#### Déterminer une nouvelle coordonnée

La formule suivante vous permet de calculer toutes les valeurs dans le système de coordonnées décalé :

### $\text{Coordonnée}_{\text{now}} = \text{coordonnée}_{\text{anc.}} \cdot (\text{DO}_{\text{now.}} \cdot \text{DO}_{\text{anc.}})$

DOanc. désigne ici un ancien décalage d'orgine éventuellement existant. S'il n'y avait pas de décalage d'origine actif avant l'appel de la fonction, donnez la valeur 0 à DO<sub>anc</sub>.

Cette formule vous permet de calculer par ex. les coordonnées de fins de course logiciels.

# Déroulement de la fonction

- 1. Saisissez la valeur du décalage d'origine dans le DB de voie.
	- Axe linéaire :

Choisissez le décalage d'origine de sorte que les fins de course logiciels restent dans la plage de déplacement admise après appel de la fonction.

- Axe rotatif : Le décalage d'origine doit répondre à : Valeur du décalage d'origine ≤ Fin d'axe rotatif.
- 2. Mettez à 1 le bit lanceur correspondant.

### Paramètres utilisés dans le DB de voie

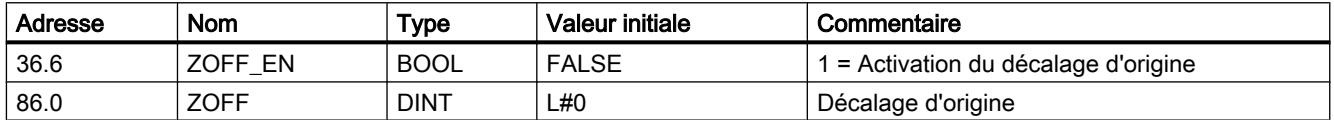

### Conséquences sur un axe linéaire

L'exemple d'un décalage d'origine de -200 mm vous permet de constater que cette fonction décale le système de coordonnées dans le sens positif. Les conséquences sont les suivantes :

- La plage de travail n'est pas décalée physiquement.
- De nouvelles coordonnées sont affectées aux différents points (par exemple, aux fins de course logiciels).
- Les cames conservent leurs coordonnées et occupent par conséquent une autre position physique.
- Quand l'axe est synchronisé et le traitement des cames validé, cette fonction peut entraîner un saut de bornes de came ou de cames complètes pour la valeur réelle de position.
- Le changement d'état de la came qui déclenche normalement une alarme risque de se perdre.

#### Remarque

Tenez compte du [comportement en commutation des cames-temps](#page-14201-0) (Page [446](#page-14201-0)).

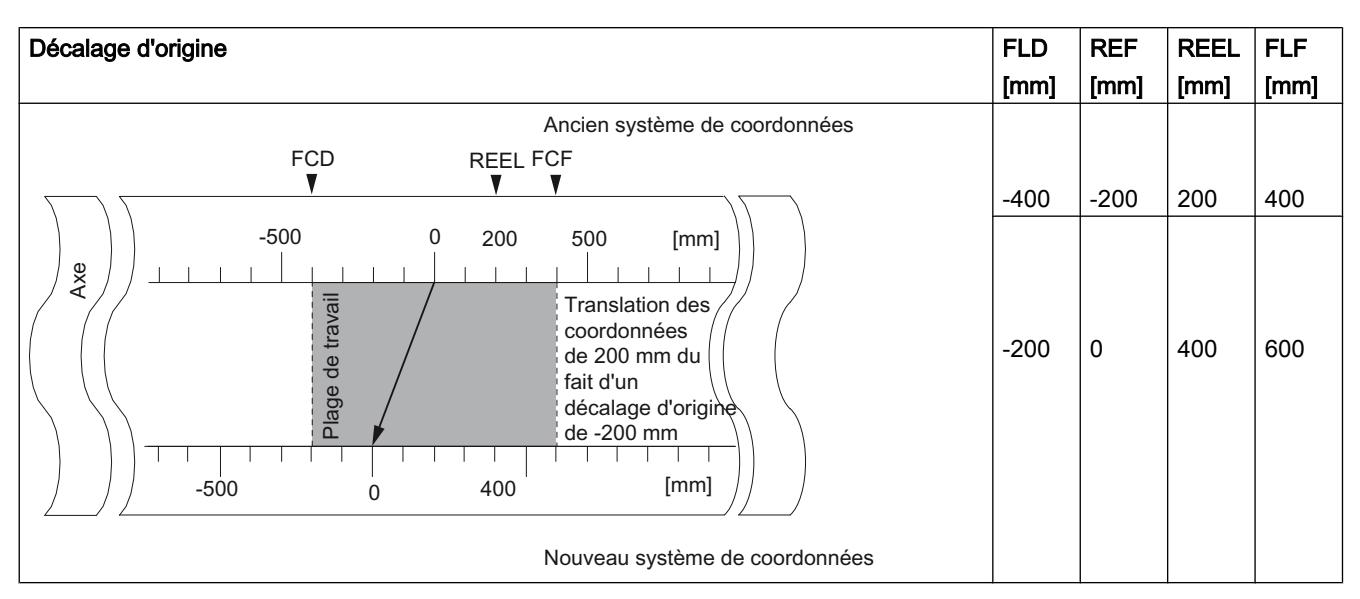

Le tableau suivant montre la translation du système de coordonnées via le décalage d'origine.

### Conséquences sur un axe rotatif

L'exemple d'un décalage d'origine de -45° vous permet de constater une rotation du système de coordonnées.

Le tableau suivant montre la rotation du système de coordonnées via le décalage d'origine.

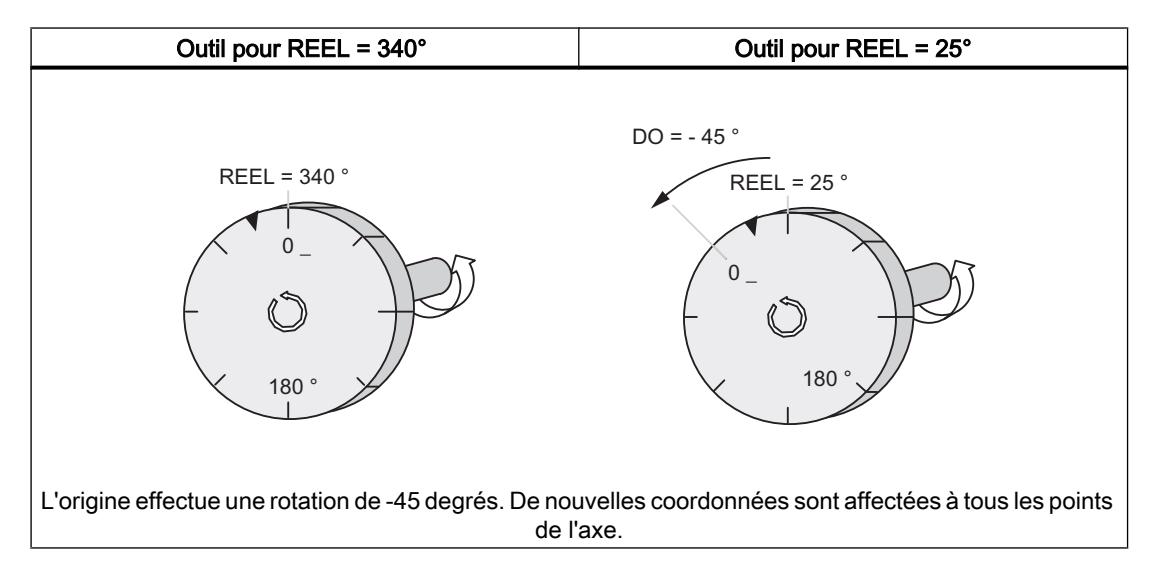

En considérant un  $DO<sub>oréc.</sub> = 0$ , on obtient une nouvelle valeur égale à 385°.

Puisque la valeur réelle recommence à 0 à la fin de l'axe rotatif pour un sens de rotation positif, la valeur réelle effective de 25° résulte du calcul suivant :

# Coordonnée<sub>nouv.</sub> = coordonnée<sub>anc.</sub> - (DO<sub>nouv.</sub> - DO<sub>anc.</sub>)- fin de l'axe rotatif

La valeur Fin de l'axe rotatif ne doit être soustraite que lorsque

Coordonnée<sub>anc.</sub> - (DO<sub>nouv</sub> - DO<sub>anc.</sub>) devient supérieur à la fin de l'axe rotatif.

### Perte de synchronisation

Lorsque la synchronisation est perdue consécutivement à une erreur ou à une redéfinition via "Reprise de référence", un décalage d'origine reste actif.

## Annulation de la fonction

En donnant la valeur 0 au décalage d'origine, vous annulez le décalage en vigueur.

### Définition du point de référence

### Définition

Avec la fonction "Définition du point de référence", vous synchronisez l'axe. Cette fonction décale la plage de travail. Toutes les translations qui ont été générées par un décalage d'origine ou une affectation de valeur réelle sont conservées.

La fonction configure la plage de travail sur l'axe. C'est la raison pour laquelle, de par la définition de valeurs différentes, la plage de travail peut être positionnée à différents endroits de la plage physique de l'axe.

### **Condition**

Le traitement des cames doit être inhibé.

### Déroulement de la fonction

- 1. Saisissez la valeur de la coordonnée du point de référence dans le DB de voie.
	- Axe linéaire :

La coordonnée du point de référence ne doit pas se situer en dehors de la plage délimitée par les fins de course logiciels. Il en va de même dans un système de coordonnées translaté.

- Axe rotatif : La coordonnée du point de référence doit répondre à : 0 ≤ coordonnée du point de référence < fin de l'axe rotatif
- 2. Mettez à 1 le bit lanceur correspondant.

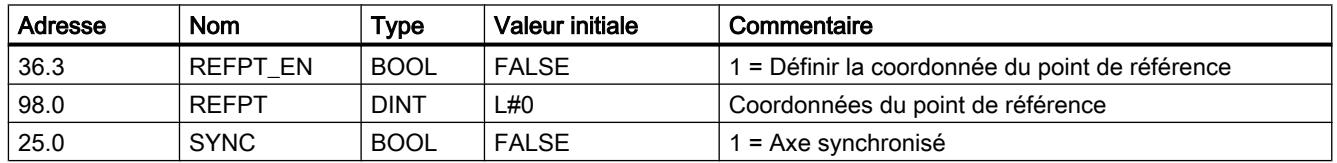

### Paramètres utilisés dans le DB de voie

# Effets de la fonction

L'exemple de "Définition du point de référence" à 300 mm vous permet de constater le décalage de la plage de travail sur l'axe.

Il en résulte les conséquences suivantes :

- La position réelle prend la valeur de la coordonnée du point de référence.
- La plage de travail est décalée physiquement sur l'axe.
- Les différents points conservent leurs coordonnées d'origine, mais occupent de nouvelles positions physiques.
- Le bit SYNC est à 1 dans les informations en retour.

Le tableau suivant montre le décalage de la plage de travail sur l'axe à la suite d'une définition du point de référence.

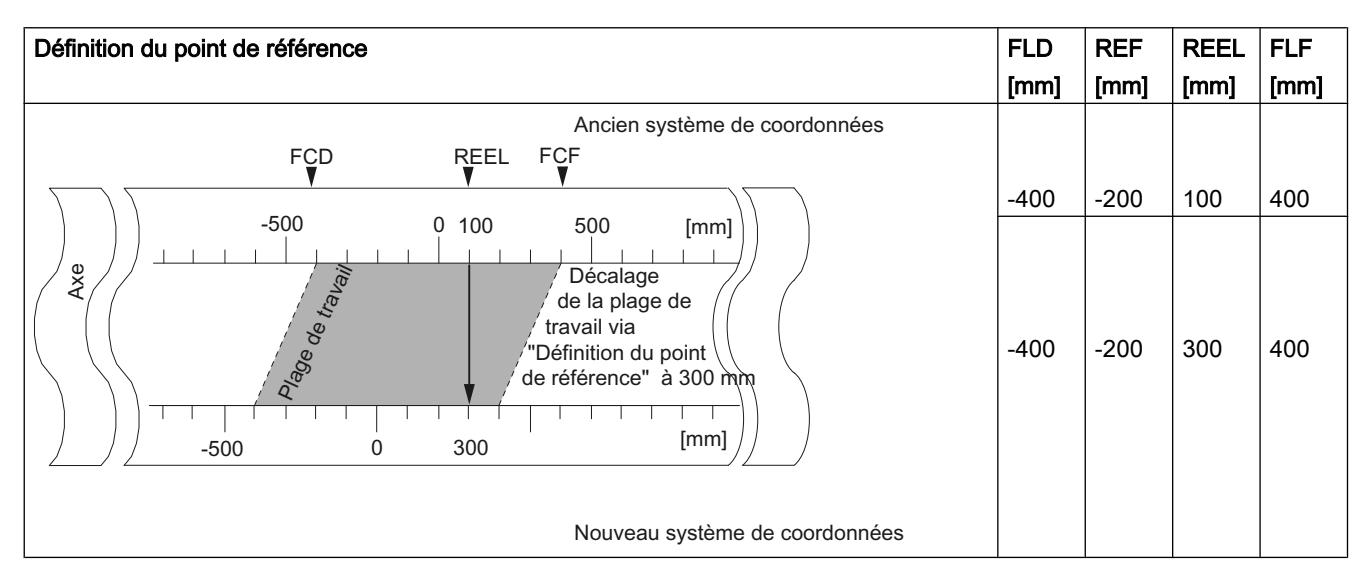

### Particularités des codeurs absolus

Cette fonction est nécessaire pour un [référencement du codeur absolu](#page-14231-0) (Page [476](#page-14231-0)).

### Décalage des bornes de came

### Définition

La fonction "Décalage des bornes de came" vous permet de décaler la borne de début et, dans le cas d'une came-course, également la borne de fin d'une came durant le fonctionnement.

### **Condition**

La came dont vous voulez décaler les bornes doit être valide.

## Déroulement de la fonction

- 1. Saisissez le numéro de came dans le DB de voie.
- 2. Pour une came-course : Saisissez la borne de début et la borne de fin dans le DB de voie. Pour une came-temps : Saisissez la valeur pour la borne de début dans le DB de voie.
- 3. Mettez à 1 le bit lanceur correspondant.

### Paramètres utilisés dans le DB de voie

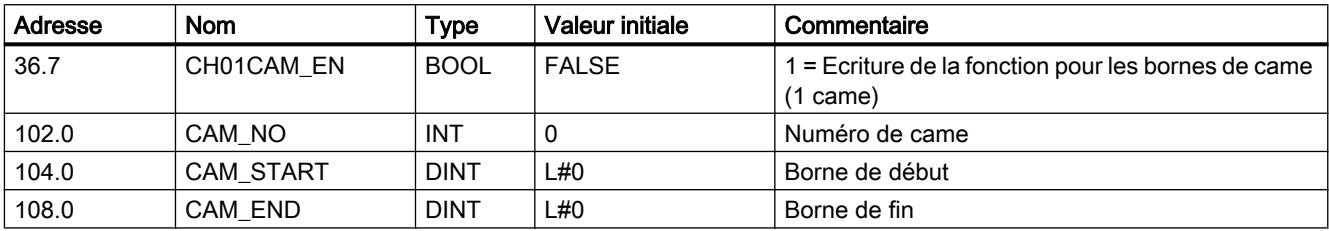

### Effets de la fonction

Le FM x52 décale tout d'abord la borne d'activation, puis la borne de désactivation d'une came. Ce comportement est indépendant du sens de décalage de la came.

#### Cas particulier :

La procédure précédemment décrite peut entraîner une [inversion de came](#page-14180-0) (Page [425](#page-14180-0)) de courte durée lorsque la nouvelle borne de début est supérieure à la borne de fin précédente.

La figure suivante montre les étapes du décalage des bornes d'une came.

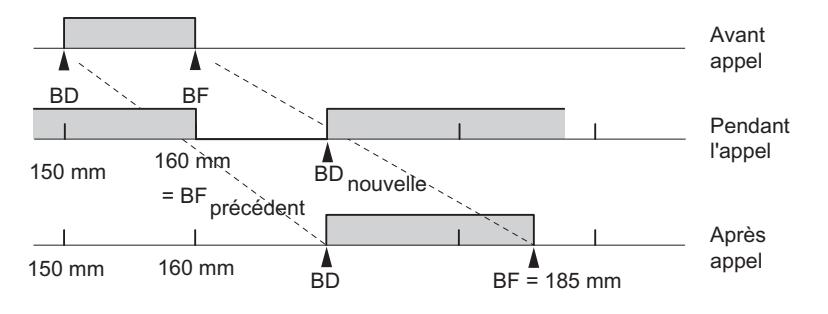

#### **Remarque**

Si une alarme de processus a été validée pour cette came, le FM x52 peut en déclencher une ou deux selon le paramétrage dès qu'il détecte la came inversée.

La modification de la borne d'activation et/ou de la borne de désactivation d'une came peut entraîner un saut de borne de came ou d'une came entière.

Tenez compte du [comportement en commutation des cames-temps](#page-14201-0) (Page [446](#page-14201-0)).

Les changements d'état de la came qui déclenchent normalement une alarme de processus risquent de se perdre.

### Lecture des valeurs modifiées

Vous pouvez lire les valeurs modifiées avec l'une des tâches CAM1RD\_EN à CAM8RD\_EN.

### Annulation de la fonction

Les valeurs modifiées sont perdues lors du démarrage du module.

### Exécution de "Modification rapide de came"

## Définition

La fonction "Modification rapide de cames" vous permet de modifier simultanément les paramètres de 16 cames quelconques au maximum durant le fonctionnement.

# **Condition**

Les cames que vous voulez modifier doivent être valides.

### Déroulement de la fonction

- 1. Saisissez le nombre de cames à modifier dans le DB de voie.
- 2. Saisissez le numéro de la première came à modifier dans le DB de voie.
- 3. Mettez à 1 les bits lanceur pour les modifications souhaitées.
- 4. Saisissez les nouvelles valeurs dans le DB de voie.
- 5. Renouvelez les étapes 2 à 4 pour chaque came à modifier.
- 6. Mettez à 1 le bit lanceur correspondant dans le DB de voie.

# Paramètres utilisés dans le DB de voie

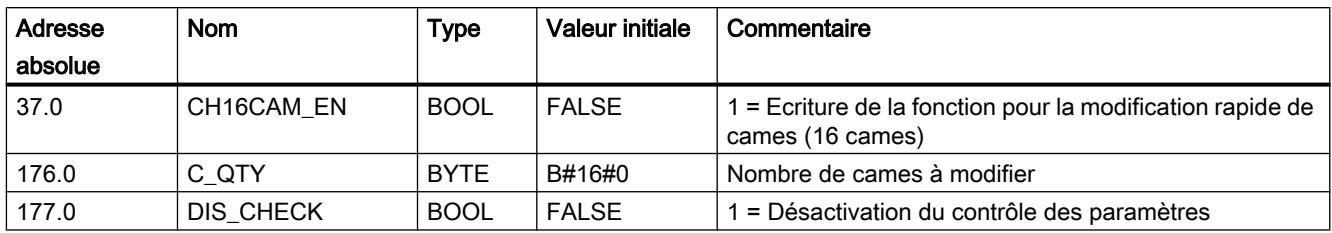

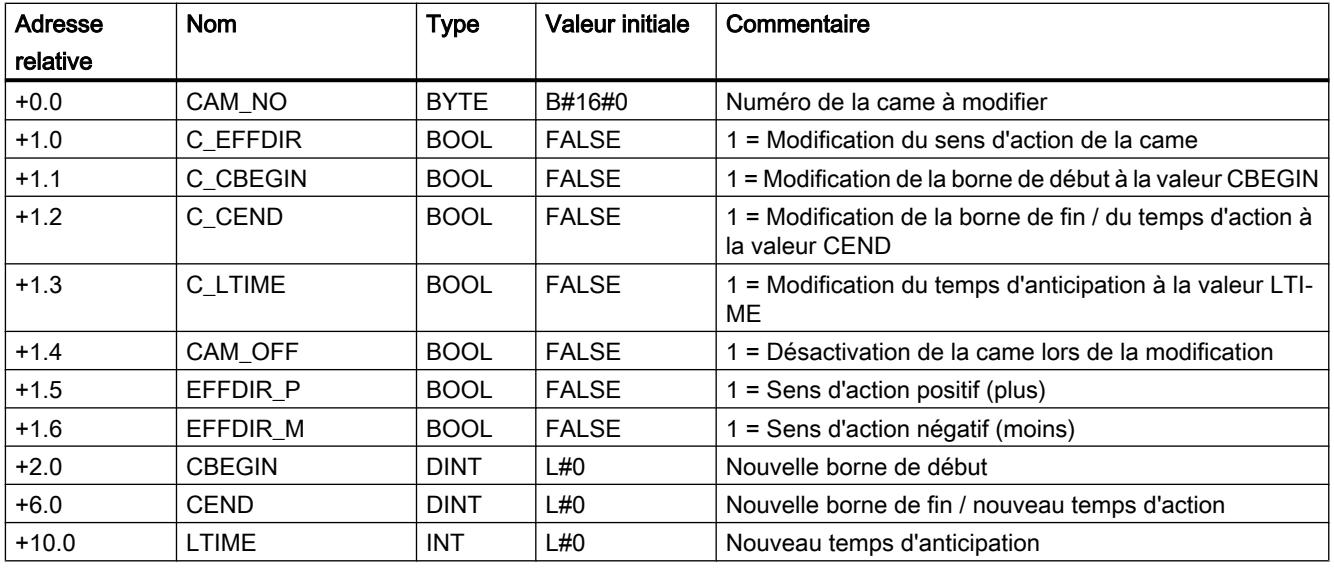

### Désactivation de la came lors de la modification

Une modification cohérente des bornes de début et de fin n'est possible que si vous avez désactivé la came au moment de la modification (CAM\_OFF).

### Contrôle de paramètres par le module

Le paramètre DIS CHECK (DB de voie) vous permet de décider si le contrôle des paramètres transmis doit être désactivé par le FM x52. Lorsque vous désactivez le contrôle de paramètres, vous devez vous assurer par vous-même que seules des valeurs valides soient transmises. La saisie de paramètres incorrects sans contrôle peut entraîner un comportement imprévisible du module.

- FALSE : le module contrôle tous les paramètres transmis.
- TRUE : le contrôle des paramètres de cames est désactivé. Les paramètres à modifier sont alors pris en compte plus rapidement dans le FM x52. Indépendamment de cette fonction, il est toujours contrôlé si :
	- l'axe est paramétré,
	- le nombre de cames à modifier (C\_QTY) est admissible,
	- la came (numéro de came) à modifier est valide.

Lorsque tous les paramètres ont été vérifiés et sont sans erreurs, ils sont activés sur le module. En cas d'erreurs, tous les paramètres sont rejetés.

### Effets de la fonction

#### **Remarque**

Tenez compte du [comportement en commutation des cames-temps](#page-14201-0) (Page [446](#page-14201-0)).

#### Lecture des valeurs modifiées

Vous pouvez lire les valeurs modifiées avec l'une des tâches CAM1RD\_EN à CAM8RD\_EN.

### Annulation de la fonction

Les valeurs modifiées sont perdues lors du démarrage du module.

### Exécution de "Mesure de longueur" et "Détection des bords"

### Définition

Les fonctions "Mesure de longueur" et "Détection des bords" permettent de déterminer la longueur d'une pièce.

La mesure de longueur et la détection des bords sont et restent actives jusqu'à ce que vous les désactiviez ou utilisiez l'une ou l'autre méthode. Si vous sélectionnez simultanément les deux méthodes de mesure, l'instruction CAM\_CTRL active la mesure de longueur.

### **Condition**

Un commutateur sans rebondissement doit être raccordé à l'entrée I1.

### Déroulement des fonctions

Selon le type de mesure, le FM 352 actualise les données du module à des instants différents. Chaque actualisation est signalée par le FM 352 à l'interface de compte-rendu par un paramètre.

#### Mesure de longueur

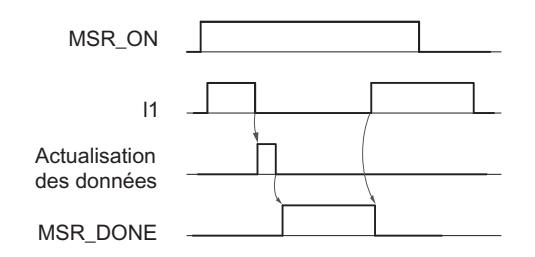

- 1. Sélectionnez "Mesure de longueur" à l'aide du sélecteur de fonction.
- 2. Un front montant sur l'entrée I1 démarre la mesure de longueur.
- 3. Un front descendant sur l'entrée I1 met fin à la mesure en cours. Le FM 352 actualise les données Valeur initiale, Valeur finale et Longueur.
- 4. Le FM 352 signale l'actualisation des données par la mise à 1 du paramètre MSR\_DONE. Le paramètre signale la fin de la mesure. La lecture des résultats de mesure est alors possible.
- 5. Le lancement de la mesure suivante par un front montant sur I1 a pour effet de remettre à zéro le paramètre MSR\_DONE.

Si la fonction est désactivée en cours de mesure, le FM 352 n'actualise pas les données. Le paramètre MSR\_DONE reste à zéro.

### Détection des bords

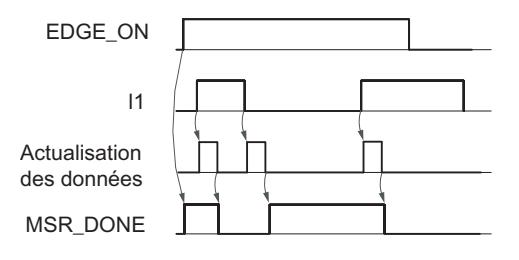

- 1. Le cas échéant, saisissez une valeur pour l'espacement minimal des bords dans le DB de paramètres. Ecrivez et activez les paramètres machine.
- 2. Sélectionnez "Détection des bords" à l'aide du sélecteur de fonction. Le paramètre MSR\_DONE est mis à 1.
- 3. Un front montant sur l'entrée I1 démarre la détection des bords. Les résultats de mesure sont actualisés et leur lecture est possible ; la valeur initiale de la mesure est saisie et la valeur finale et la longueur prennent la valeur -1.
- 4. Après l'actualisation, le FM 352 signale la modification par la remise à "0" du paramètre MSR\_DONE.
- 5. Un front descendant sur l'entrée I1 met fin à la mesure en cours. Le FM 352 actualise les données pour la valeur finale de la mesure et la longueur.
- 6. Après l'actualisation, le FM 352 signale la modification par la mise à "1" du paramètre MSR\_DONE. La lecture des résultats de mesure est alors possible.
- 7. Le lancement de la mesure suivante par un front montant sur I1 a pour effet de remettre à zéro le paramètre MSR\_DONE.

Si la fonction est désactivée en cours de détection des bords, le FM 352 n'actualise pas les données. Le paramètre MSR\_DONE reste à zéro.

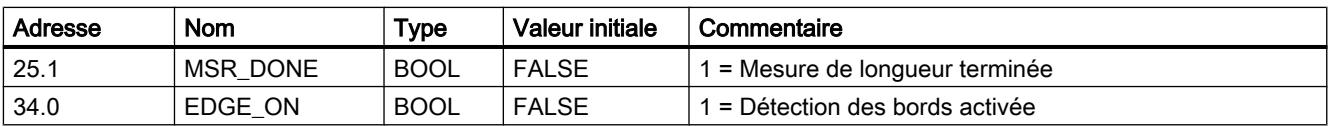

### Paramètres utilisés dans le DB de voie

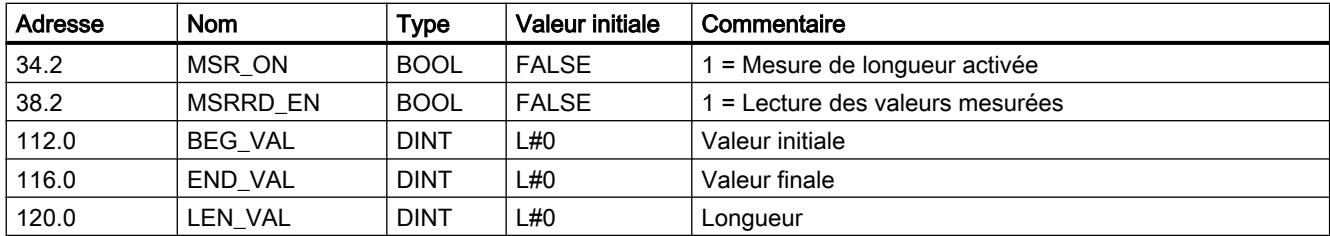

### Paramètres utilisés dans le DB de paramètres

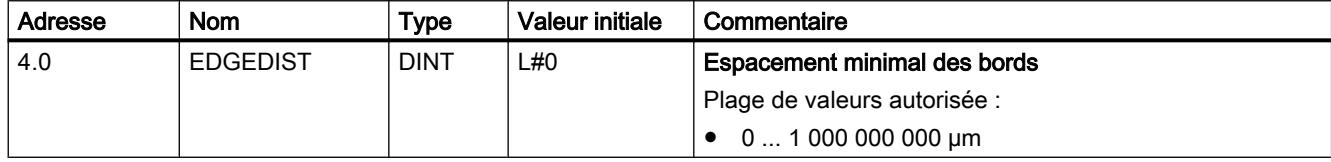

L'espacement minimal des bords vous permet de définir une plage pour une détection des bords après la détection du début de la mesure. Si la fin de la mesure se situe à l'intérieur de cette plage, la mesure est rejetée.

Le début de mesure n'est signalé qu'après un déplacement de la pièce correspondant à "l'espacement minimal des bords".

### Conditions générales pour la mesure de longueur

- L'intervalle entre le front de désactivation et le front d'activation sur l'entrée I1 doit être suffisamment grand pour que le programme soit en mesure d'analyser correctement le résultat de mesure dans la CPU avant que ne commence la mesure suivante.
- L'intervalle minimum entre le front montant et le front descendant sur l'entrée I1, ainsi qu'entre le front descendant et le front montant suivant sur l'entrée I1 doit être supérieur à 2 ms.

#### Mesure erronée

Dans le cas d'une mesure de longueur/détection des bords incorrecte, le FM 352 indique une longueur égale à -1.

Une mesure de longueur/détection des bords ne doit pas passer plus de 126 fois par zéro dans un sens. Un passage par 0 est le passage de l'axe rotatif de la valeur Fin d'axe rotatif à 0 et inversement. Aussitôt que plus de 126 passages par 0 sont détectés dans un sens par le FM 352, une erreur de mesure de longueur ou de détection des bords est signalée, même si ensuite des passages par 0 sont à nouveau détectés dans le sens inverse.

Une mesure est également considérée comme erronée quand :

- $\bullet$  dans le cas d'un axe rotatif, la longueur mesurée excède  $2^{31}$ ,
- quand le FM 352 reconnaît simultanément une borne d'activation et une borne de désactivation (par exemple en cas de rebondissement de contact).

Ce résultat peut être signalé en tant qu'alarme de processus.

### Translation du système de coordonnées pendant une mesure de longueur

Les translations du système de coordonnées influent sur la longueur mesurée dans les conditions suivantes :

- Vous mettez en oeuvre un codeur incrémental ou un détecteur de proximité ou alors vous utilisez le FM 352 en mode simulation.
- Vous exécutez les fonctions "Définition du point de référence" ou "Reprise de référence" pendant une mesure de longueur.

#### Exemple

Vous pouvez tirer profit de cette influence sur la longueur mesurée de la manière suivante :

Vous disposez d'un système sur lequel vous observez toujours l'apparition d'une dérive pendant une mesure de longueur.

Vous pouvez corriger cette dérive à l'aide de "Reprise de référence" pour obtenir des longueurs mesurées correctes.

### Reprise de référence

### Définition

La fonction "Reprise de référence" vous permet de synchroniser l'axe d'après un événement externe récurrent.

La fonction reste active jusqu'à ce que vous la désactiviez.

# **Condition**

- Vous utilisez un codeur incrémental ou un détecteur de proximité.
- L'événement externe peut être un top zéro d'un codeur incrémental ou une came de référence à l'entrée I2.

### Déroulement de la fonction

- 1. Saisissez la valeur de la coordonnée du point de référence dans le DB de paramètres.
- 2. Indiquez le type de "Reprise de référence" dans le DB de paramètres. Pour cela, vous avez les possibilités suivantes :
	- Seul le top zéro du codeur est exploité (RETR\_TYPE = 7).
	- Seule la came de référence est exploitée (RETR\_TYPE = 6).
	- Le top zéro est exploité dans le sens positif : le premier front montant du top zéro après abandon de la came de référence dans le sens positif est exploité (RETR\_TYPE = 0). dans le sens négatif : le premier front descendant du top zéro après abandon de la came de référence dans le sens négatif est exploité (RETR\_TYPE = 1).
- 3. Ecrivez et activez les paramètres machine.
- 4. Mettez à 1 le sélecteur de fonction dans le DB de voie.

### Paramètres utilisés dans le DB de voie

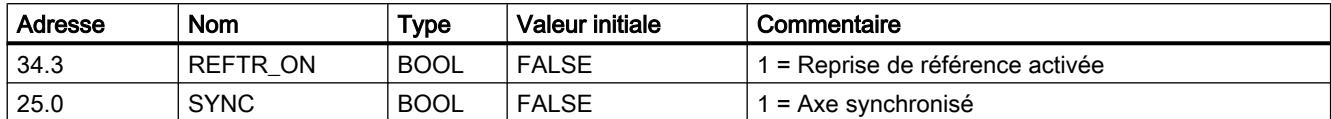

### Paramètres utilisés dans le DB de paramètres

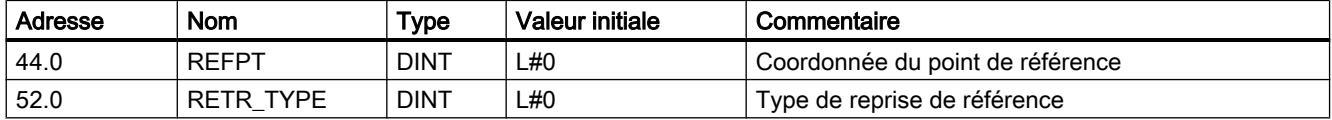

## Effets de la fonction

- Le FM x52 exploite le top zéro et la came de référence selon le sens de déplacement de l'axe.
	- Quand l'axe se déplace dans le sens positif, les fronts montants sont exploités.
	- Quand l'axe se déplace dans le sens négatif, les fronts descendants sont exploités.
- La position réelle est réglée sur la coordonnée du point de référence.
- La plage de travail est décalée physiquement sur l'axe.
- Les différents points conservent leur valeur initiale, mais occupent de nouvelles positions physiques.
- Les changements d'état de la came qui déclencheraient normalement une alarme risquent de se perdre.
- Le bit SYNC est mis à 1 dans les informations en retour.

#### Remarque

Tenez compte du [comportement en commutation des cames-temps](#page-14201-0) (Page [446](#page-14201-0)).

### Exemple

Hypothèses :

- Les fronts montants de la came de référence et du top zéro sont exploités (sens de déplacement positif de l'axe).
- La coordonnée du point de référence a la valeur 300 mm.
- Au moment du démarrage, aucun décalage d'origine n'est activé.

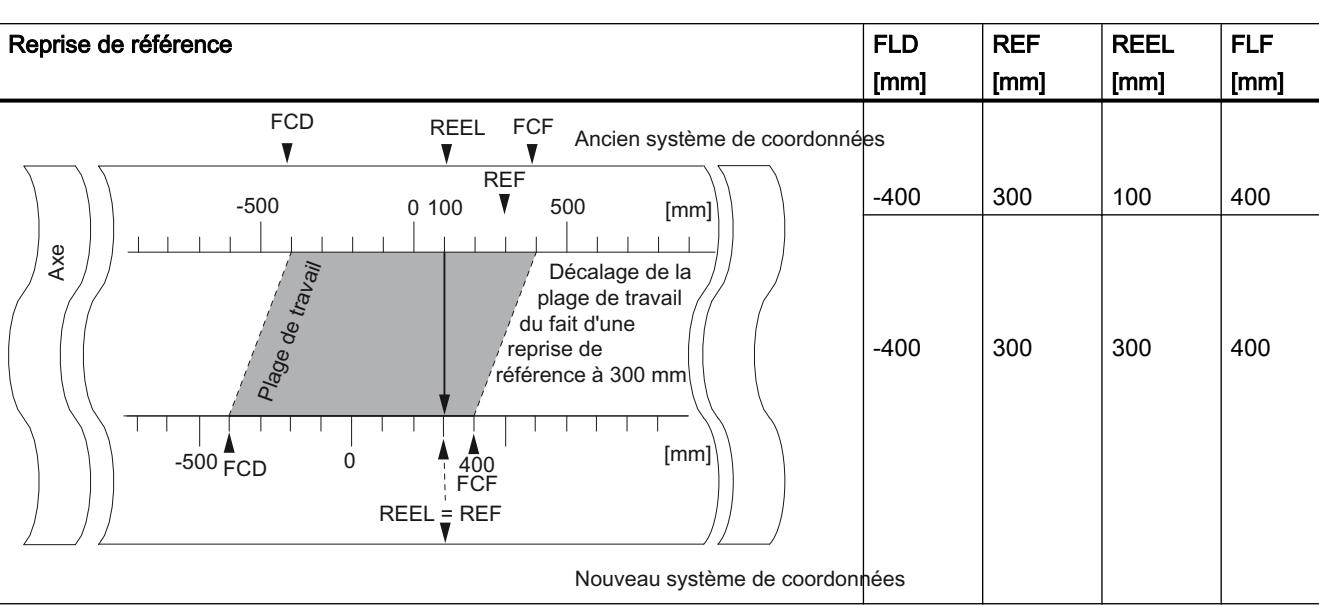

Le tableau suivant montre le décalage de la plage de travail sur l'axe à la suite d'une "Reprise de référence".

# Prise en compte d'un décalage d'origine

Quand un décalage d'origine est activé, il est pris en compte dans la fonction "Reprise de référence". Cela signifie que la coordonnée du point de référence est calculée suivant la formule ci-après :

### $Réf = Réf<sub>PM</sub> - Décalage d'origine$

Réf<sub>PM</sub> est la valeur inscrite dans les paramètres machine comme coordonnée du point de référence.

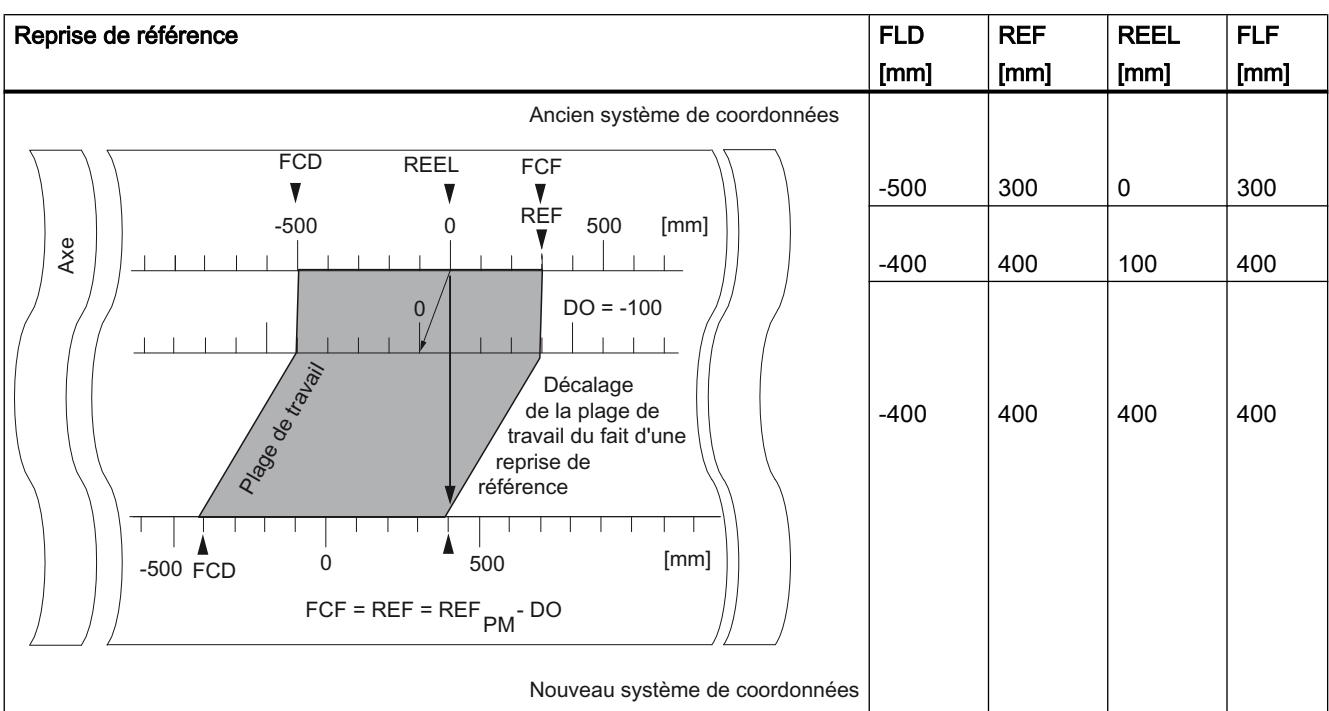

Le tableau suivant montre le décalage de la plage de travail sur l'axe à la suite d'une "Reprise de référence" avec un décalage d'origine.

# Désactivation des fins de course logiciels

### Définition

La fonction "Désactivation des fins de course logiciels" vous permet de désactiver la surveillance des fins de course logiciels sur un axe linéaire.

La fonction reste active jusqu'à ce que vous la désactiviez. Les fins de course logiciels initialement paramétrés sont alors à nouveau actifs.

### Déroulement de la fonction

Mettez à 1 le sélecteur de fonction dans le DB de voie.

# Paramètres utilisés dans le DB de voie

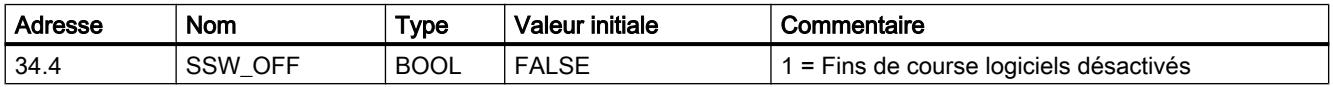

### Paramètres utilisés dans le DB de paramètres

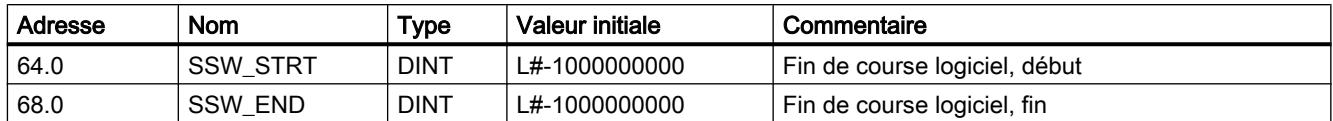

## Effets de la fonction

- Simulation
	- Le franchissement d'un fin de course logiciel en mode de simulation provoque la désactivation de la simulation.
	- Si vous désactivez alors la surveillance des fins de course logiciels, le mode de simulation reprend. L'axe se déplace dans le sens prédéfini.
- Décalage d'origine en cas de désactivation de la surveillance Si l'on prescrit un décalage d'origine pour lequel les fins de course logiciels se trouvent encore à l'intérieur des limites de la plage de déplacement, la valeur réelle peut tout de même se trouver à l'extérieur de la plage de valeurs admissibles.
- Les cames qui sont situées en dehors des fins de course logiciels paramétrés sont activables.

# PRUDENCE

Il y a risque de dommages matériels.

Si vous limitez la plage de déplacement avec des fins de course logiciels pour protéger votre installation, une désactivation de ces fins de course peut entraîner des dommages matériels.

Dans la planification de l'installation, il est donc important de prévoir que l'entraînement puisse se déplacer intégralement sur toute la plage de déplacement physique.

# Exécution d'une simulation

### Définition

La fonction "Simulation" vous offre la possibilité d'activer la came électronique sans qu'un codeur n'y soit connecté.

# Déroulement de la fonction

- 1. Saisissez la vitesse de simulation dans le DB de paramètres.
- 2. Ecrivez et activez les paramètres machine.
- 3. Dans le DB de voie, sélectionnez le sens de simulation positif ou négatif.
- 4. Mettez à 1 le sélecteur de fonction dans le DB de voie.
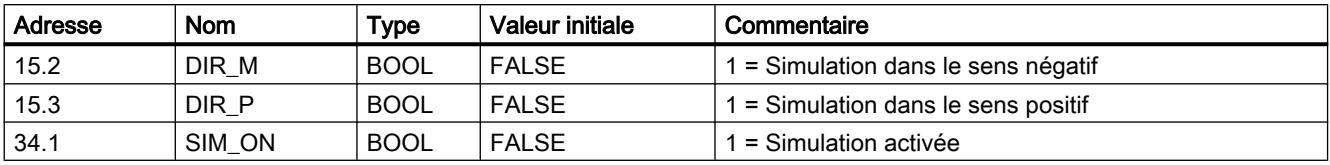

## Paramètres utilisés dans le DB de voie

## Paramètres utilisés dans le DB de paramètres

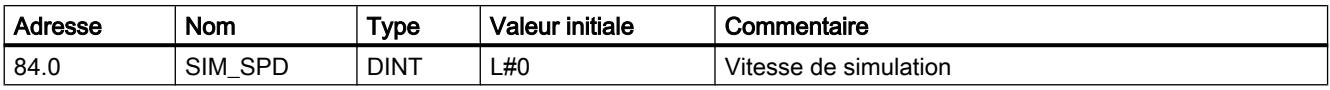

## Conséquences de l'activation de la simulation

- Les signaux des codeurs ne sont plus exploités.
- Toutes les surveillances relatives à l'entrée du codeur sont désactivées.
- Les erreurs éventuelles qui concernent le codeur sont annulées.
- Le FM x52 simule le déplacement d'un axe à vitesse de simulation constante.
- Le traitement des cames est désactivé lors de l'activation de la simulation. Cependant, vous pouvez le réactiver. La synchronisation est conservée lors de cette opération.
- La valeur de position réelle est modifiée à partir de la valeur réelle actuelle, en fonction de la vitesse et du sens de simulation.

### Conséquences de la désactivation de la simulation

- Le traitement des cames est désactivé.
- La synchronisation est supprimée aussi bien pour un codeur incrémental que pour un détecteur de proximité. La coordonnée du point de référence est alors paramétrée comme valeur réelle.
- Dans le cas d'un codeur absolu, la valeur de position réelle correspondant à l'état actuel du codeur est signalée. Les signaux du codeur sont de nouveau exploités tels qu'ils figurent dans les paramètres machine.

### Valeurs limites

Les limites maximale et minimale pour la vitesse de la simulation dépendent de la [résolution](#page-14236-0)  (Page [481\)](#page-14236-0).

### Vitesse

Des différences peuvent être constatées entre la vitesse présélectionnée et la [vitesse](#page-14236-0)  [effective](#page-14236-0) (Page [481\)](#page-14236-0) de fonctionnement du module.

# Lecture des "valeurs de comptage des pistes à came de comptage"

# Définition

La fonction "Valeurs de comptage des pistes à cames de comptage" permet de lire les valeurs de comptage actuelles.

## Déroulement de la fonction

- 1. Définissez les pistes à cames de comptage et les valeurs de comptages supérieures dans les paramètres machine.
- 2. Ecrivez et activez les paramètres machine.
- 3. Validez la fonction de comptage.
- 4. La valeur de comptage prend la valeur supérieure.
- 5. La valeur de comptage est décrémentée de 1 à chaque front montant de l'état de piste.
- 6. Mettez à 1 le bit lanceur de la lecture des valeurs de comptage dans le DB de voie.
- 7. Les valeurs de comptage des deux pistes sont inscrites dans le DB de voie. Pour une piste qui n'est pas paramétrée comme piste à cames de comptage, la valeur 0 est fournie.
- 8. Lorsque la valeur de comptage atteint la valeur 0, le bit d'état de la piste à cames de comptage est mis à 1.
- 9. Au prochain front descendant de l'état de piste, le bit d'état de piste est remis à 0 et le compteur reprend la valeur de comptage supérieure.

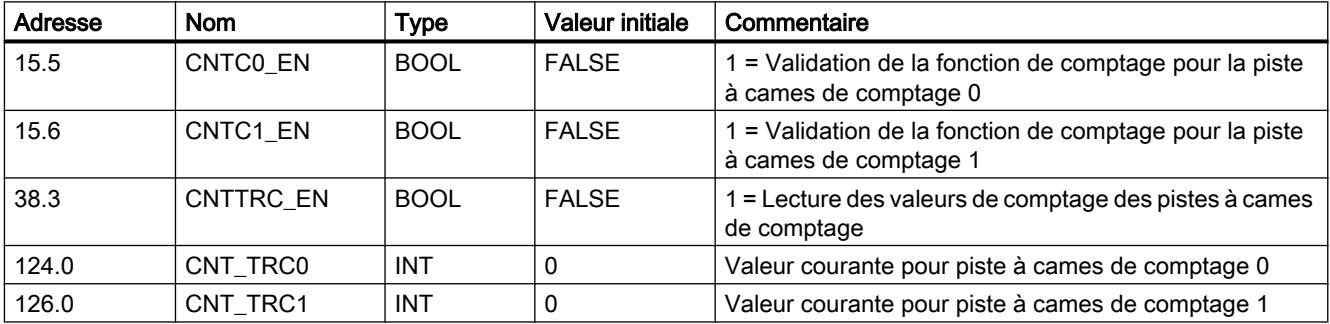

## Paramètres utilisés dans le DB de voie

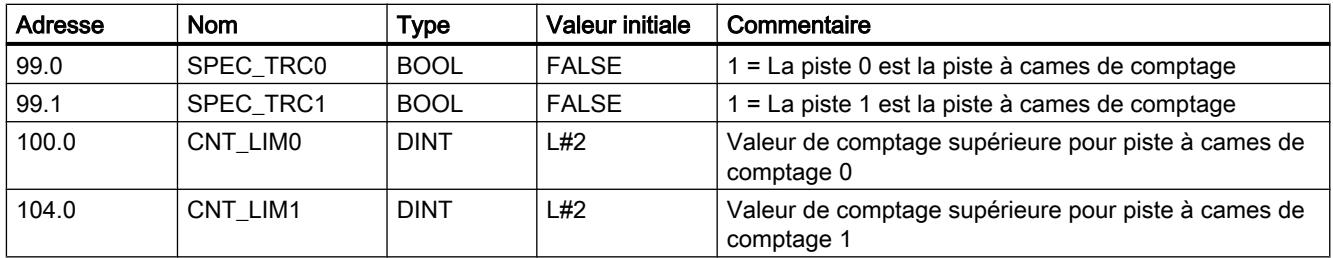

## <span id="page-14222-0"></span>Lecture des paramètres de position et de piste

## Définition

La fonction "Paramètres de position et de piste" vous permet de lire la position actuelle à l'instant donné, la vitesse et les bits d'état de piste. Les bits d'état de piste sont acquis avant d'être combinés aux paramètres machine et aux paramètres de voie.

L'algorithme de calcul mis en oeuvre dans le FM x52 calcule les variations de vitesse supérieures à 1 impulsion par 4 ms. La vitesse indiquée possède donc l'imprécision correspondante et est donc inadaptée pour des tâches de régulation en particulier. La vitesse interne utilisée pour la dynamisation des cames est plus précise.

## Déroulement de la fonction

- 1. Mettez à 1 le bit lanceur dans le DB de voie.
- 2. Les paramètres sont inscrits dans le DB de voie.

## Paramètres utilisés dans le DB de voie

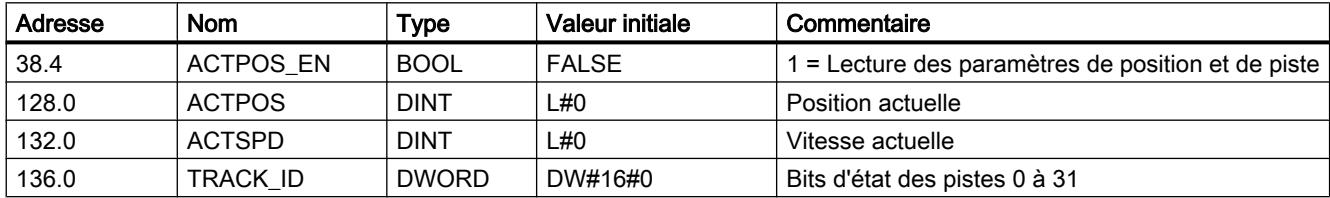

## Lecture des paramètres du codeur

## Définition

La fonction "Paramètres du codeur" vous permet de lire les valeurs actuelles du codeur ainsi que la valeur pour le référencement du codeur absolu.

## **Conditions**

Vous pouvez lire la valeur pour le [référencement du codeur absolu](#page-14231-0) (Page [476](#page-14231-0)) après avoir exécuté la fonction ["Définition du point de référence](#page-14207-0) (Page [452](#page-14207-0))".

## Déroulement de la fonction

- 1. Mettez à 1 le bit lanceur dans le DB de voie.
- 2. Les paramètres sont inscrits dans le DB de voie.

## Paramètres utilisés dans le DB de voie

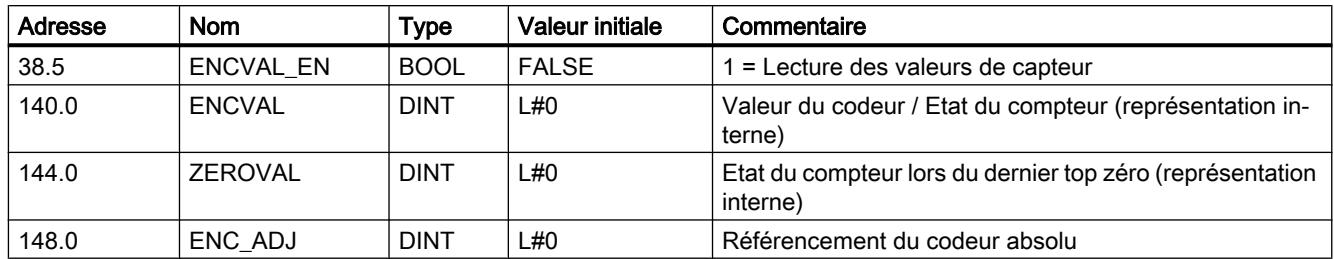

## Lecture des paramètres de cames et de piste

## Définition

La fonction "Paramètres de came et de piste" vous permet de lire les bits d'état de came et de piste actuels, de même que la position. Les bits d'état de piste sont acquis avant d'être combinés aux paramètres machine et aux paramètres de voie.

# Déroulement de la fonction

1. Saisissez 1 comme identification de type dans le paramètre FM\_TYPE du DB de voie. Vous pouvez ainsi effectuer la lecture des paramètres de cames et des paramètres de piste (24 octets).

Si vous entrez 0 comme identification de type, vous ne pourrez lire que les bits d'état de cames (16 octets).

2. Les paramètres sont inscrits dans le DB de voie.

# Paramètres utilisés dans le DB de voie

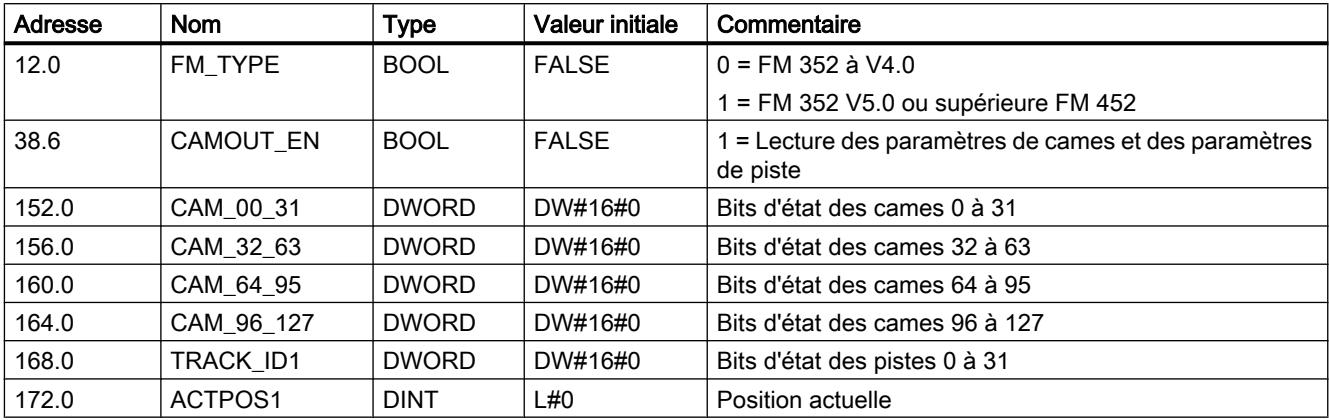

# Mise à 1 des signaux de commande pour la came électronique

## Définition

La fonction "Signaux de commande pour la came électronique" vous permet de valider le traitement des cames ainsi que les pistes.

## Déroulement de la fonction

- 1. Mettez à 1 les bits souhaités dans le DB de voie.
- 2. Les données sont transmises au module à chaque appel de l'instruction CAM\_CTRL.

## Paramètres utilisés dans le DB de voie

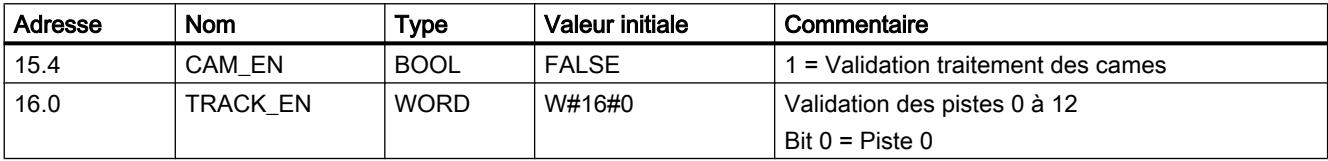

## **Effets**

Après chaque validation, le traitement des cames est démarré ou arrêté.

Les bits d'état des pistes validées sont transmis aux signaux de pistes et aux sorties TOR.

## Consulter les informations en retour pour la came électronique

## Définition

La fonction "Informations en retour pour la came électronique" vous informe de l'état actuel de la came électronique et des signaux de piste. Il n'y a aucune garantie de cohérence entre la position signalée et les signaux de piste.

## Déroulement de la fonction

Les données sont enregistrées dans le DB de voie à chaque appel de l'instruction CAM\_CTRL.

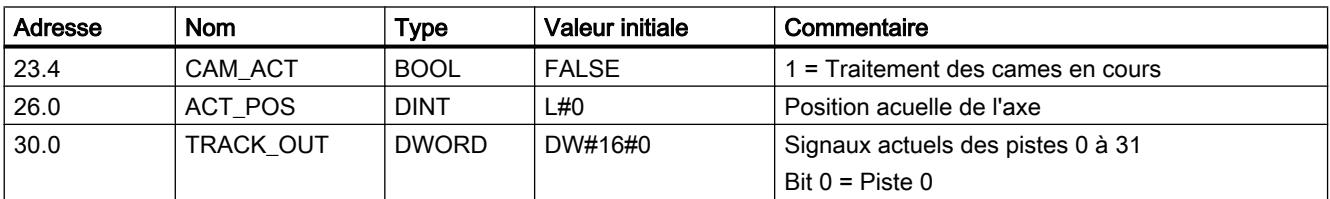

## Paramètres utilisés dans le DB de voie

# Consulter les informations en retour pour le diagnostic

## Définition

La fonction "Informations en retour pour le diagnostic" vous informe de l'apparition d'événements de diagnostic.

## Déroulement de la fonction

- 1. Quand le module procède à une nouvelle entrée dans la mémoire tampon de diagnostic, il met à 1 le bit DIAG dans l'interface de compte-rendu. Chaque apparition d'une [erreur](#page-14267-0) (Page [512\)](#page-14267-0) entraîne une entrée dans la mémoire tampon de diagnostic.
- 2. Lorsque le module détecte une tâche d'écriture contenant des données erronées, il met à 1 le bit DATA\_ERR dans l'interface de compte-rendu. La cause d'erreur est écrite dans la mémoire tampon de diagnostic.
- 3. L'instruction CAM\_CTRL stocke l'interface de compte-rendu dans le DB de voie.
- 4. Après lecture de la mémoire tampon de diagnostic par l'instruction CAM\_DIAG, le module remet à 0 le bit DIAG.

## Paramètres utilisés dans le DB de voie

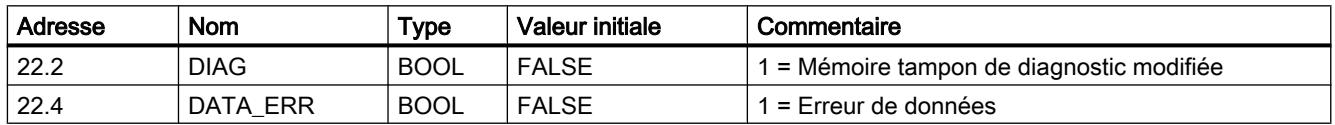

# 2.1.3.3 Configuration du FM 352

2.1.3.4 Paramétrage du FM 352

Unité

## Sélection de l'unité

## Sélection de l'unité

Vous pouvez choisir parmi les unités suivantes pour l'entrée et la sortie des données :

- Millimètre (valeur par d éfaut)
- Pouce
- Degré
- Impulsions

### **Remarque**

Si vous modifiez l'unité dans la boîte de dialogue "Système d'unités", les valeurs sont converties dans le nouveau système d'unités. Des erreurs d'arrondi ne sont pas exclues.

Si vous modifiez l'unité à l'aide du paramètre machine, les valeurs ne seront pas converties automatiquement.

Si la conversion de l'unité se fait depuis ou vers les "impulsions", le traitement des cames est interrompu et l'axe n'est plus synchronisé.

### Paramètres utilisés dans le DB de paramètres

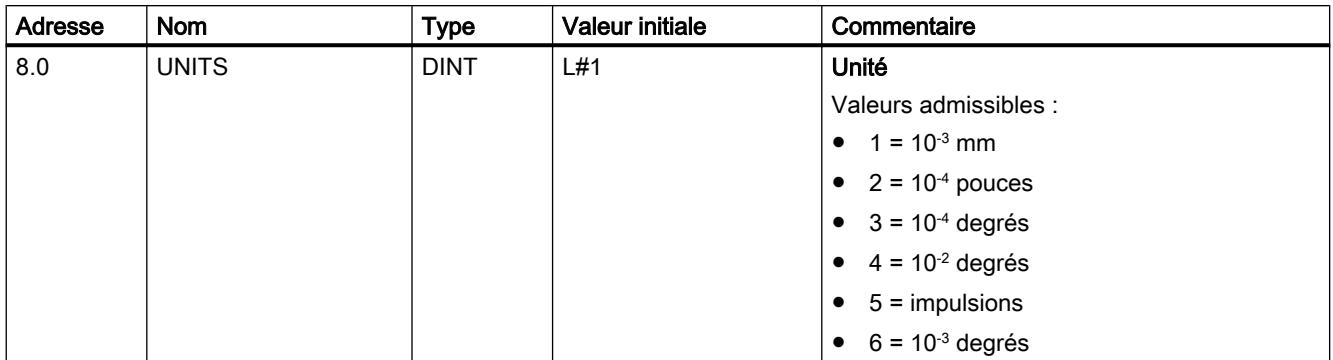

### Unité standard dans l'aide en ligne

Nous utilisons l'unité mm du système d'unités pour indiquer les valeurs limites. Pour déterminer les valeurs limites dans les autres unités, faites donc le calcul suivant :

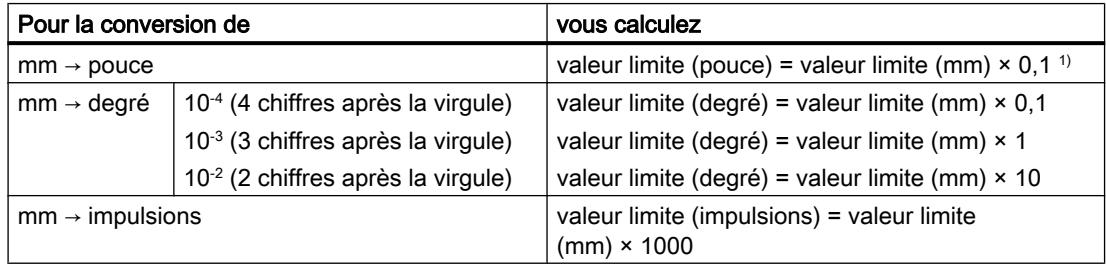

 $1)$  Le nombre de chiffres après la virgule a une influence sur le nombre de chiffres avant la virgule de la valeur maximale. Dans le système de mesure en pouces, il y a 4 chiffres après la virgule et il est donc possible d'entrer au maximum une valeur de 100 000,0000 pouces. Dans le système de mesure en millimètres, il y a 3 chiffres après la virgule et la valeur maximale est de 1 000 000,000 mm.

# Axe

Définir le type d'axe

# Sélection du type d'axe

# Types d'axe

La came électronique prend en charge les types d'axe suivants :

● Axe linéaire L'axe linéaire est un axe dont la plage de déplacement présente des limites physiques.

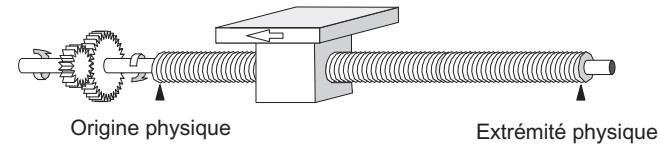

● Axe rotatif

L'axe rotatif est un axe dont la plage de déplacement n'est pas limitée par des butées mécaniques.

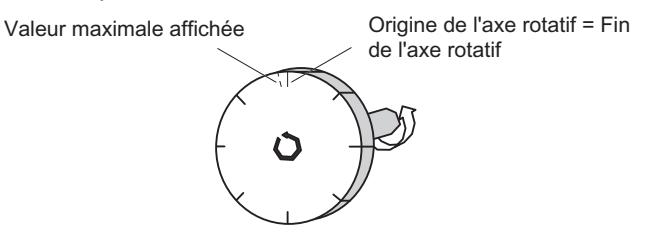

# Paramètres utilisés dans le DB de paramètres

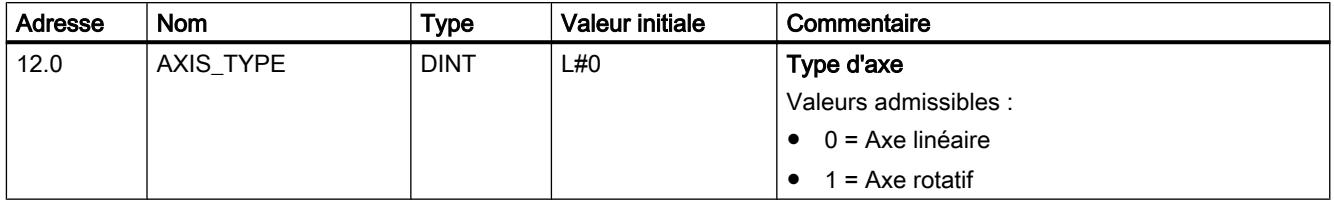

# Définition des fins de course logiciels

# Fins de course logiciels

Il n'y a des fins de course logiciels que pour l'axe linéaire.

La plage délimitée par les fins de course logiciels est appelée plage de travail. Les limites de la plage de travail peuvent faire l'objet d'une surveillance par le FM x52.

Le fin de course logiciel début (FLD) doit toujours être inférieur au fin de course logiciel fin (FLF).

Les fins de course logiciels sont actifs une fois que le FM x52 est synchronisé.

- En cas d'utilisation d'un codeur incrémental ou d'un détecteur de proximité : L'axe n'est dans un premier temps pas synchronisé après un démarrage du FM x52. Ce n'est qu'après la synchronisation que la surveillance des fins de course logiciels peut commencer.
- En cas d'utilisation d'un codeur absolu (SSI) : Le FM x52 est directement synchronisé après réception d'un télégramme SSI correct complet. A partir de ce moment, les fins de course logiciels sont soumis à une surveillance. Le codeur absolu que vous utilisez doit couvrir au moins la plage de travail, fins de course logiciels compris.

# Relation entre la plage de travail, la plage du codeur et la plage de déplacement

- La "plage de travail" est la plage que vous délimitez par les fins de course logiciels pour votre tâche.
- La "plage du codeur" est la plage couverte de manière univoque par le codeur. Dans le cas d'un axe linéaire, le module fait en sorte qu'elle couvre de manière symétrique la plage de travail, c'est-à-dire que le module la décale afin que les écarts entre les fins de course logiciels et les limites de la plage du codeur soient respectivement identiques (voir la figure ci-dessous).
- La plage de déplacement correspond à la plage de valeurs que le FM x52 peut traiter. Elle dépend de la résolution.

La règle suivante s'applique : plage de déplacement ≥ plage du codeur ≥ plage de travail

La figure suivante montre la relation entre les fins de course logiciels, la plage de travail, la plage du codeur et la plage de déplacement.

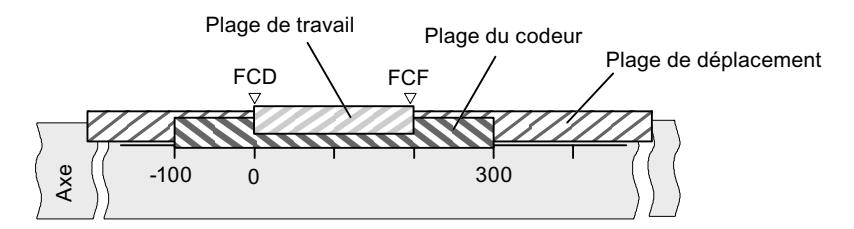

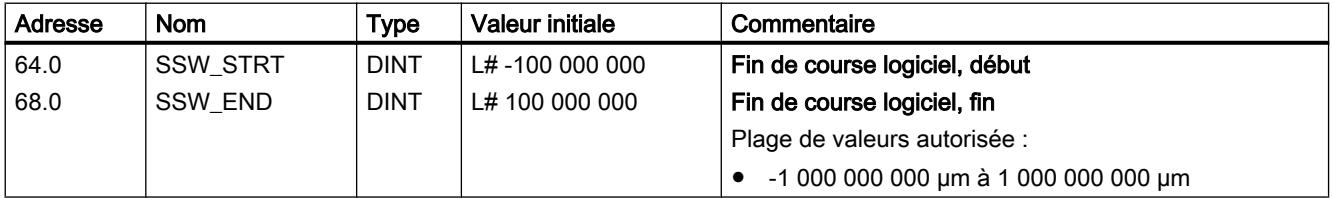

# <span id="page-14229-0"></span>Définition de la fin de l'axe rotatif

## Fin de l'axe rotatif

La valeur "Fin de l'axe rotatif" est théoriquement la valeur maximale que la valeur réelle peut atteindre. La valeur maximale théorique n'est cependant jamais affichée car elle indique physiquement la même position que le début de l'axe rotatif (0).

La plus grande valeur affichée pour un axe rotatif est la suivante :

fin de l'axe rotatif  $[µm]$  - résolution  $[µm / impulsion] \times 1$  [impulsion]

Exemple : Fin de l'axe rotatif 1000 mm

L'affichage saute :

- de 999 mm à 0 mm pour un sens de rotation positif
- de 0 mm à 999 mm pour un sens de rotation négatif.

## Axe rotatif avec codeurs absolus

Dans le cas d'un axe rotatif avec un codeur absolu, la plage d'axe rotatif (de 0 à la fin de l'axe rotatif) doit correspondre exactement au nombre total de pas du codeur absolu :

pas(codeur)[lmp] Nombre de tours Fin d'axe rotatif[µm] = Nombre de tours(codeur) \*  $\frac{pas(codeur)[lmp]}{Nombre de tours}$  \* RESOL [ $\frac{\mu m}{lmp}$ Fin d'axe rotatif[µm] = Nombre de tours(codeur)  $*$   $\frac{\text{pass}(\text{codewr})}{\text{Number of} \text{de} \text{tours}}$ 

## Paramètres utilisés dans le DB de paramètres

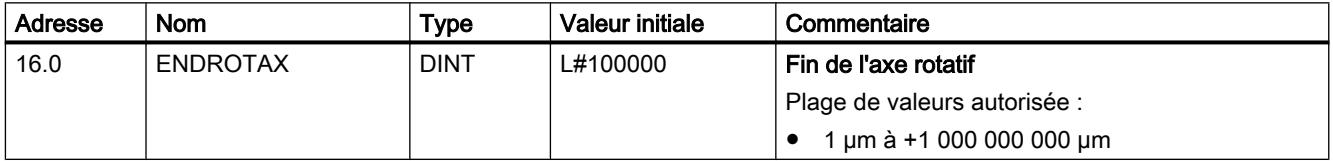

## Définition de la synchronisation

Sélection du type pour la reprise de référence

## Reprise de référence

Le type pour la ["reprise de référence](#page-14215-0) (Page [460](#page-14215-0))" permet de définir les conditions de synchronisation de l'axe pour un fonctionnement avec un codeur incrémental ou un détecteur de proximité.

Paramètres utilisés dans le DB de paramètres

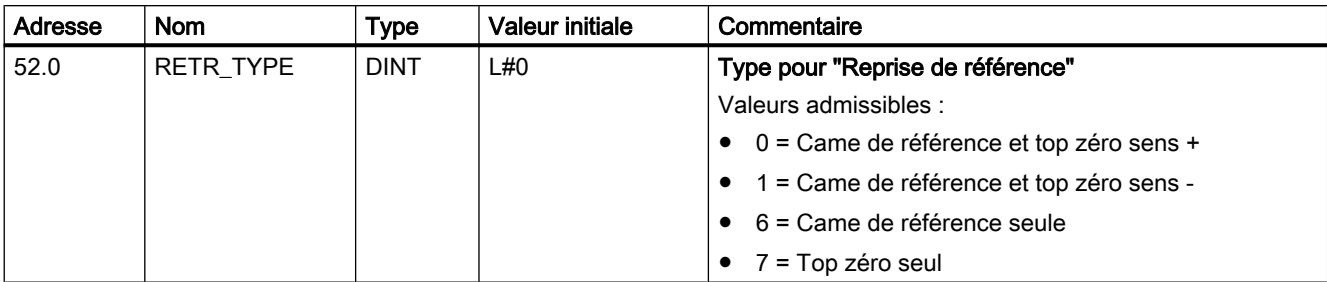

# Définition de la coordonnée du point de référence

## Coordonnée du point de référence

### ● Codeur incrémental et détecteur de proximité :

Les coordonnées du point de référence sont affectées à cet événement à l'aide du sélecteur de fonction "Reprise de référence" et d'un événement de synchronisation, défini par le [type](#page-14229-0) [pour la "reprise de référence"](#page-14229-0) (Page [474\)](#page-14229-0).

### ● Codeur absolu (SSI)

Un axe paramétré avec un codeur absolu est toujours synchronisé après transfert du premier télégramme SSI sans erreur.

Reportez-vous à ce sujet à la description du [référencement du codeur absolu](#page-14231-0) (Page [476](#page-14231-0)) qui décrit l'interaction entre le référencement du codeur absolu et les autres paramètres.

La coordonnée du point de référence doit être comprise dans les limites de la plage de travail :

● Axe linéaire

Y compris fins de course logiciels.

● Axe rotatif

Supérieur ou égal à 0 et inférieur à la valeur "Fin de l'axe rotatif" (0 ≤ coordonnée du point de référence < fin de l'axe rotatif).

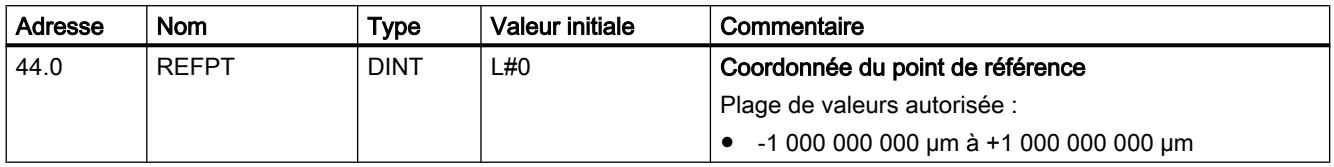

# <span id="page-14231-0"></span>Définition du référencement du codeur absolu

## Détermination du référencement du codeur absolu

## Définition

Le référencement du codeur absolu est seulement nécessaire pour un codeur absolu (SSI).

Le référencement du codeur absolu et la coordonnée du point de référence permettent de reproduire la plage de valeurs du codeur de manière univoque sur le système de coordonnées de l'axe. On détermine la valeur du codeur correspondant à la coordonnée du point de référence sur l'axe. La valeur doit être inférieure au nombre total de pas du codeur absolu.

Vous trouverez des informations supplémentaires sous "Marche à suivre pour référencer un codeur absolu (Page 476)" ainsi que dans un [exemple](#page-14232-0) (Page [477\)](#page-14232-0).

## Paramètres utilisés dans le DB de paramètres

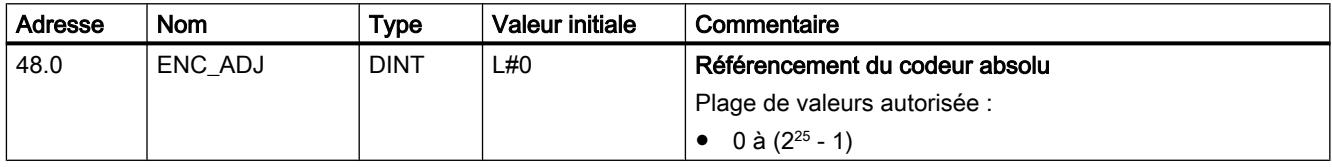

# Paramètres utilisés dans le DB de voie

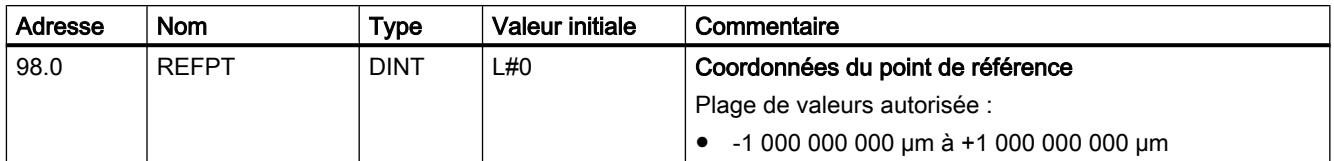

## Marche à suivre pour référencer un codeur absolu

## Détermination du référencement correct du codeur absolu

Après le paramétrage initial, d'autres étapes sont nécessaires pour établir une relation correcte entre le codeur et le système de coordonnées. La procédure décrite utilise les boîtes de dialogue de paramétrage.

1. Positionnez l'axe en un point défini et reproductible auquel est affectée une coordonnée univoque.

Il peut, par exemple, s'agir du fin de course logiciel Fin.

2. Appelez la fonction "[Définition du point de référence](#page-14207-0) (Page [452](#page-14207-0))" avec la coordonnée du point défini sous 1.

Le FM x52 détermine alors une valeur du codeur pour la coordonnée du point de référence inscrite dans le DB de voie (REFPT dans le DB de voie), appelée référencement du codeur absolu. Vous pouvez lire cette valeur avec la fonction "[Paramètres du codeur](#page-14222-0) (Page [467\)](#page-14222-0)".

- <span id="page-14232-0"></span>3. Inscrivez la valeur correspondante dans le champ "Référencement de codeur absolu".
- 4. Enregistrez votre paramétrage dans le DB de paramètres correspondant au moyen de la fonction d'exportation.
- 5. Chargez les données dans la CPU depuis HWCN.
- 6. Afin d'activer ces données, effectuez un redémarrage de la CPU.

#### **Remarque**

Vous effectuez ce réglage une seule fois lors de la mise en route. Le FM x52 est synchronisé au démarrage après un paramétrage dès qu'il reçoit un télégramme complet et correct de la part du codeur.

### Autre solution : référencement mécanique d'un codeur

Vous pouvez également établir une relation correcte entre le système de coordonnées et le codeur en procédant comme suit :

1. Positionnez l'axe en un point défini et reproductible auquel est affectée une coordonnée univoque.

Il peut, par exemple, s'agir du fin de course logiciel Début.

- 2. Inscrivez cette valeur de coordonnée en tant que coordonnée du point de référence dans les paramètres machine.
- 3. Relevez la valeur du codeur indiquée en cette position via la fonction [Paramètres du](#page-14222-0) [codeur](#page-14222-0) (Page [467](#page-14222-0))".
- 4. Reportez cette valeur comme référencement du codeur absolu dans les paramètres machine.

Au terme du paramétrage, la valeur réelle affichée sera toujours correcte.

Au lieu d'effectuer les étapes 3 et 4, vous pouvez également remettre à zéro le codeur via "Reset", si cette possibilité existe. Reportez alors la valeur "0" comme référencement du codeur absolu dans les paramètres machine.

### Exemple d'un référencement de codeur absolu

### Exemple de référencement du codeur absolu

Pour cet exemple, nous adopterons les hypothèses suivantes :

- Coordonnée du point de référence = -125 mm
- Plage de travail de SSW\_STRT = -1000 mm à SSW\_END = 1000 mm
- Référencement du codeur absolu = 0
- Plage du codeur = 2048 incréments avec une résolution de 1 mm/impulsion
- Le codeur absolu utilisé ne permet pas un référencement mécanique précis et n'offre pas la possibilité de définir de manière ciblée la valeur du codeur.

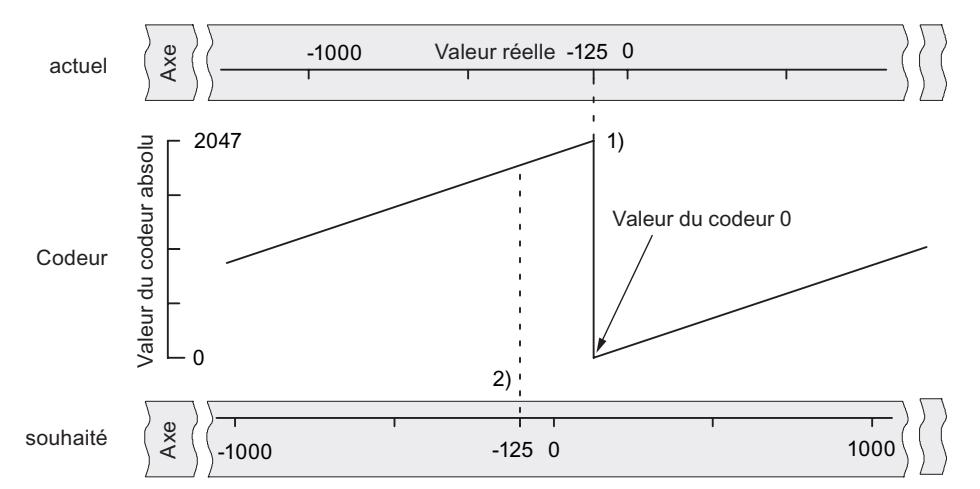

La figure suivante montre un exemple de référencement du codeur absolu.

- 1) Mise en correspondance du système de coordonnées et des valeurs du codeur à l'aide du référencement du codeur absolu paramétré. La valeur 0 du codeur correspond à la valeur réelle -125.
- 2) Mise en correspondance souhaitée du système de coordonnées et du codeur. A cette position, la coordonnée doit être -125.

# Résultat après la "Définition du point de référence"

Au terme de la "Définition du point de référence", la relation est la suivante :

La valeur du codeur (1798) déterminée par le référencement du codeur absolu est affectée à la coordonnée du point de référence sur l'axe (-125). La figure suivante montre cette mise en correspondance.

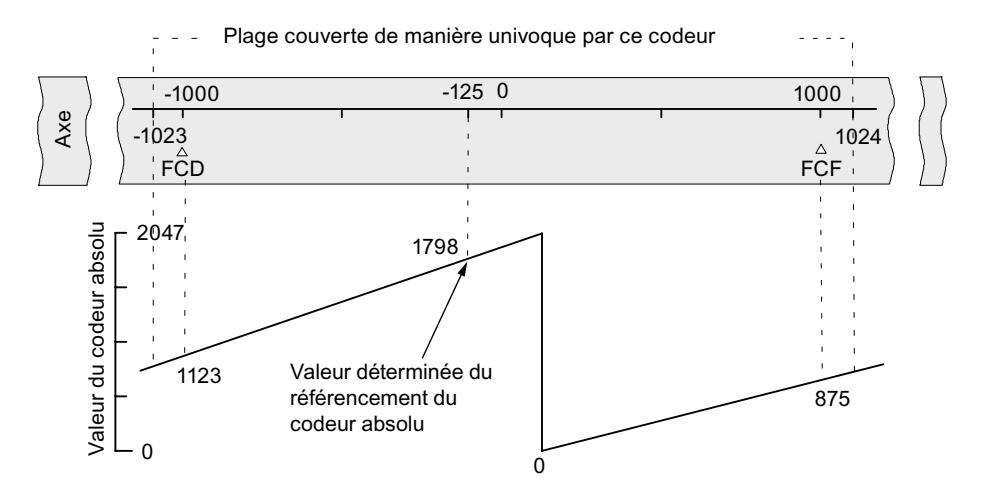

Le codeur délivre 2048 valeurs univoques. La plage de travail est définie par les fins de course logiciels. Du fait de la résolution choisie de 1 mm par impulsion, le codeur est toutefois en mesure de couvrir une plage de travail plus étendue que celle prévue par les fins de course logiciels.

Pour la résolution réglée, 2001 valeurs suffisent pour couvrir la plage de travail. Il reste donc, dans notre exemple, 47 impulsions "en trop", qui se répartissent symétriquement de part et d'autre de la plage de travail.

## Définition de l'hystérésis

### Hystérésis

La plage de valeurs de [l'hystérésis](#page-14185-0) (Page [430\)](#page-14185-0) dépend de la [résolution](#page-14240-0) (Page [485\)](#page-14240-0).

La valeur d'entrée maximale est la suivante :

- Pour les axes linéaires : valeur maximale < ¼ de la plage de travail
- Pour les axes rotatifs : valeur maximale <  $\frac{1}{4}$  de la plage de l'axe rotatif

## Paramètres utilisés dans le DB de paramètres

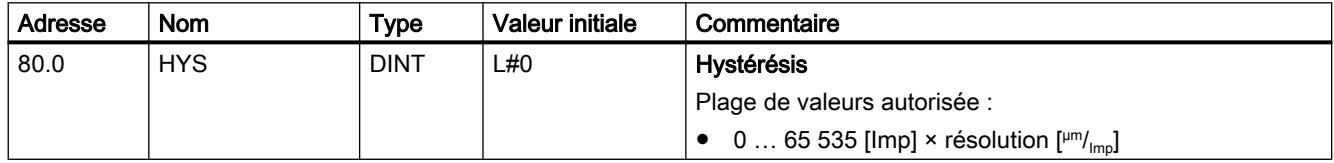

## Came-course avec hystérésis

Il y a activation d'une came-course quand les conditions suivantes sont remplies :

- La valeur réelle détectée se situe à l'intérieur de l'intervalle d'action de la came-course.
- L'hystérésis n'est pas active.

Selon la position à laquelle se fait le changement de sens, l'emplacement du point de commutation peut varier.

La figure suivante montre le comportement de commutation d'une came-course avec hystérésis.

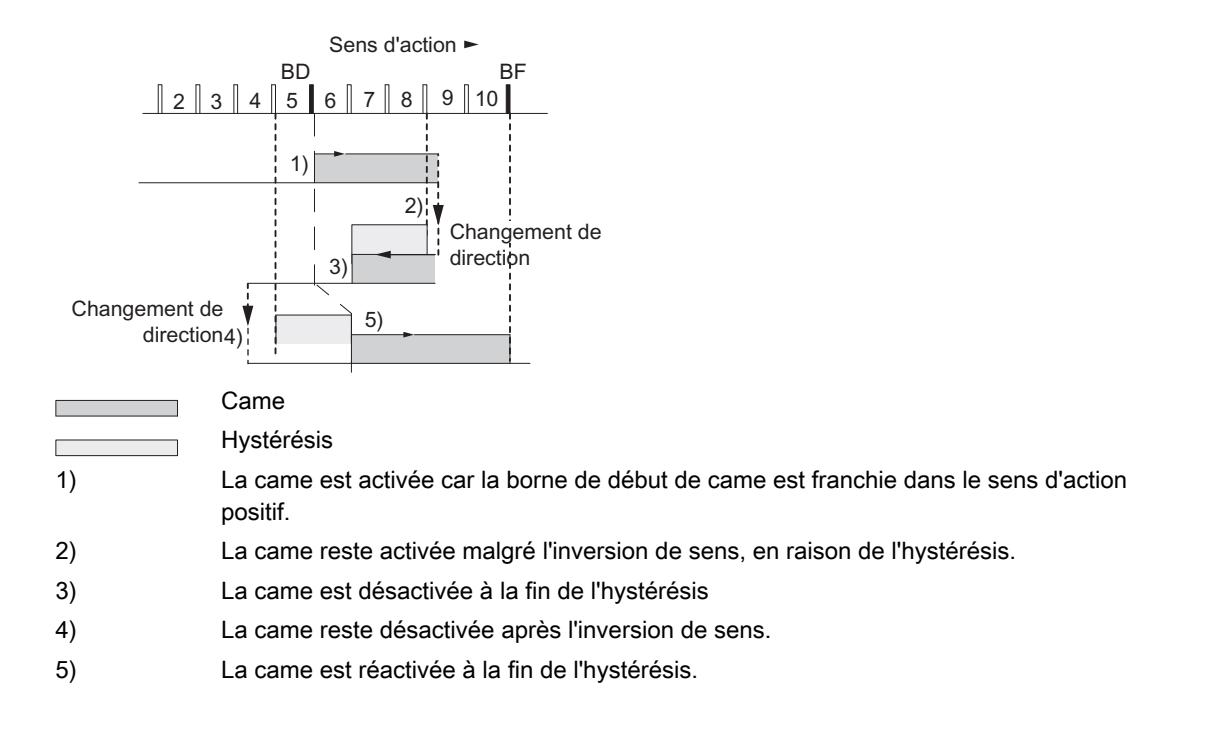

### Remarque

Les cames-course inférieures à l'hystérésis ne peuvent pas être réduites par cette dernière en cas d'inversion de sens.

### Came-temps avec hystérésis

Il y a activation d'une came-temps quand les conditions suivantes sont remplies :

- Le début de came est franchi dans le sens d'action.
- L'hystérésis n'est pas active.

### Remarque

Quand la plage entre le point d'inversion et la borne de début de came est inférieure à l'hystérésis, la came-temps est masquée par l'hystérésis.

La figure suivante montre le comportement de commutation d'une came-temps avec hystérésis. La figure représente une came-temps qui n'est pas réactivée.

<span id="page-14236-0"></span>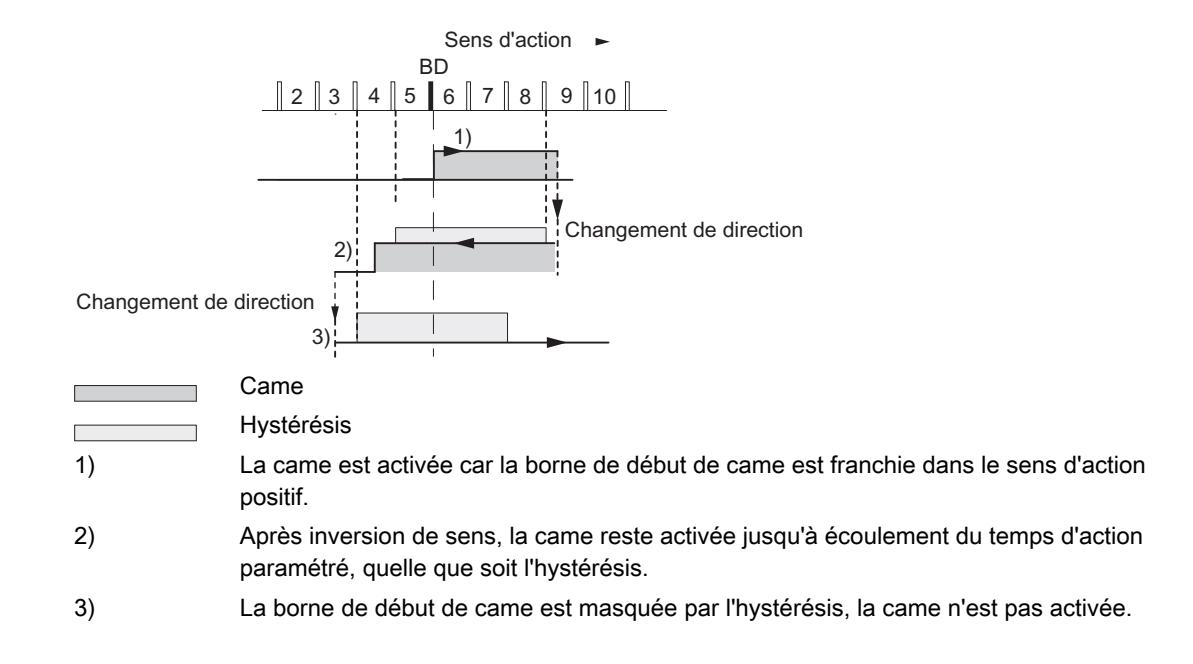

### Définition de la vitesse de simulation

### Vitesse de simulation

Ce paramètre machine détermine la vitesse de simulation pour la "Simulation". Tenez également compte des informations sur ["l'influence des fonctions sur le comportement en](#page-14201-0)  [commutation des cames-temps](#page-14201-0) (Page [446\)](#page-14201-0)".

La vitesse de simulation réelle  $V_{sim}$  est déduite de la vitesse de simulation saisie  $V_{sim}$  v et peut être calculée d'après la formule suivante :

$$
V_{Sim} = \frac{6*10 \exp 7*RESOL}{\text{Nonbre entier} \left(\frac{6*10 \exp 7*RESOL}{V_{Sim, V}}\right)}
$$

Signification des termes de la formule :

- $\bullet$  V<sub>sim</sub>: Vitesse de simulation réglée par le FM 352. Unité : µm/<sub>min</sub>
- $\bullet\quad$  V<sub>sim, V</sub> : Vitesse de simulation que vous prédéfinissez dans les paramètres machine. Unité :  $\mu$ m/ $\mu$ min
- RESOL : Résolution déterminée à partir des paramètres du codeur. Unité : µm/<sub>impulsion</sub>
- Entier () : seule la partie entière de cette expression est prise en compte dans la suite du calcul. Dans tous les calculs, cette expression doit se situer dans la plage comprise entre 2 et 65 536.

En raison des relations (voir la formule ci-dessus), la vitesse de simulation réelle se modifie par saccades.

## <span id="page-14237-0"></span>Paramètres utilisés dans le DB de paramètres

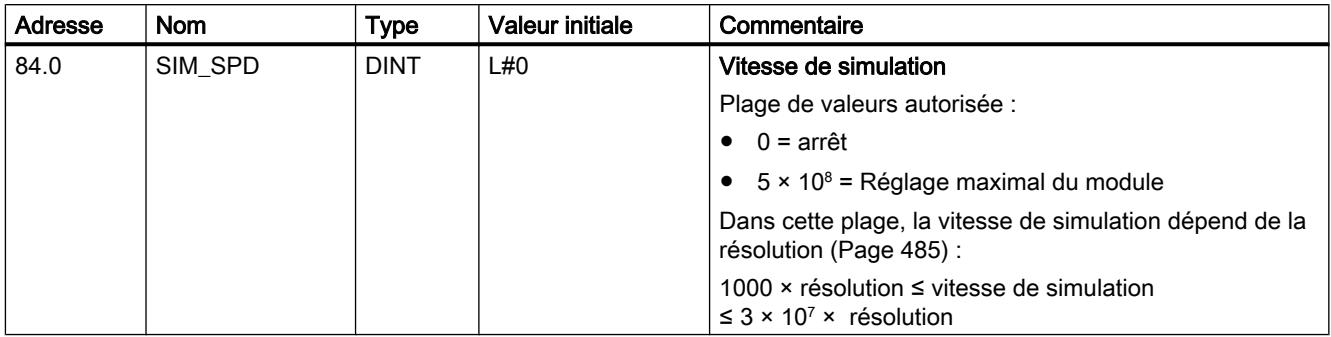

## Définition de l'espacement minimal des bords

## Espacement minimal des bords

Ce paramètre machine vous permet de définir une plage pour une détection des bords après la détection du début de la mesure. Si la fin de la mesure se situe à l'intérieur de cette plage, la mesure est rejetée.

Le début de mesure n'est signalé qu'après un déplacement de la pièce correspondant à "l'espacement minimal des bords".

# Paramètres utilisés dans le DB de paramètres

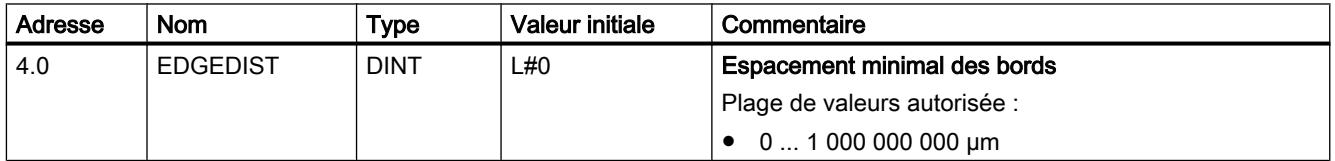

## **Capteur**

# Sélection du type de signal

## Type de signal

Le capteur délivre des informations de déplacement au module, lequel les exploite et les convertit en une valeur réelle par le biais de la résolution.

Vous pouvez sélectionner le type de signal parmi l'un des [capteurs](#page-14189-0) (Page [434](#page-14189-0)) suivants :

- ● [5 V signal d'écart](#page-14190-0) (Page [435](#page-14190-0)) Sélectionnez le type de signal "5 V signal d'écart" si vous utilisez un codeur incrémental 5 V avec les signaux d'écart A, /A, B, /B et N, /N.
- ● [24 V piste A+B décalage de phase](#page-14190-0) (Page [435\)](#page-14190-0) Sélectionnez le type de signal "24 V piste A+B décalage de phase" si vous utilisez un codeur incrémental 24 V avec les signaux A\*, B\* et N\*.
- ● [SSI absolu](#page-14192-0) (Page [437](#page-14192-0)) Sélectionnez le type de signal "SSI absolu" si vous utilisez un codeur absolu avec interface série.
- ● [24 V détecteur de proximité](#page-14192-0) (Page [437](#page-14192-0)) Sélectionnez le type de signal "24 V détecteur de proximité" si vous utilisez un détecteur de proximité 24 V avec le signal A\*.

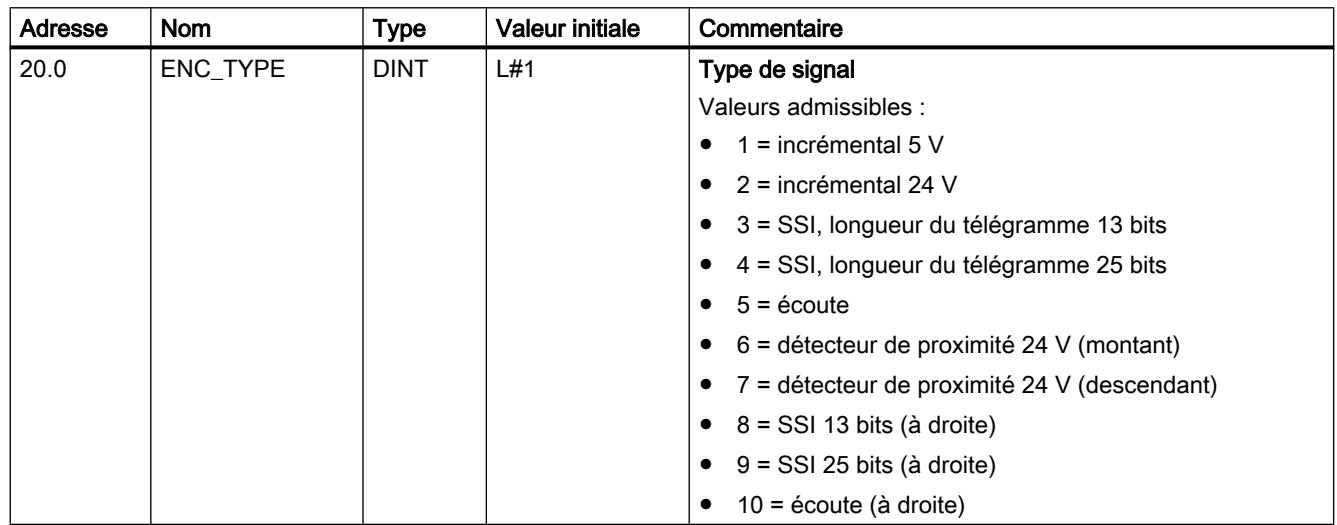

# Paramètres utilisés dans le DB de paramètres

# Définition de la résolution

## Définition de la course par tour de codeur

### Course par tour de codeur

Le paramètre machine "Course par tour de codeur" vous permet d'indiquer au FM x52 la course parcourue par le système d'entraînement à chaque tour du codeur.

La valeur "Course par tour de codeur" dépend de la configuration de l'axe et de la façon dont le codeur est monté. Pour cette valeur, vous devez tenir compte de tous les organes de transmission, tels que les accouplements ou engrenages. La figure suivante représente deux dispositions de codeur différentes à titre d'exemple.

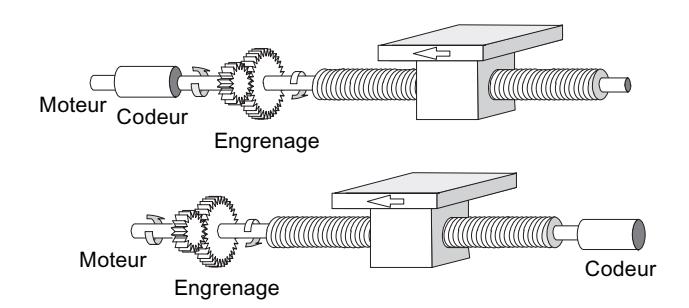

La relation entre les paramètres machine "Course par tour de codeur" et "Incréments par tour de codeur" est décrite sous [Résolution](#page-14240-0) (Page [485](#page-14240-0)).

## Paramètres utilisés dans le DB de paramètres

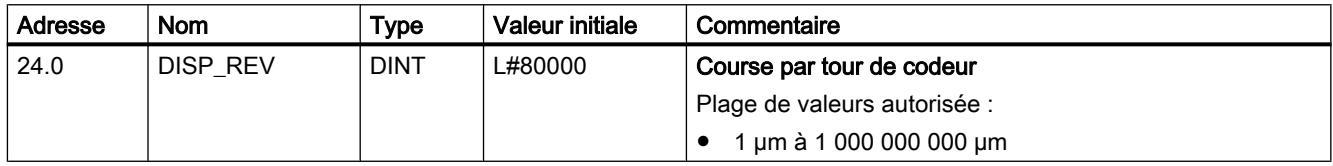

## Définition des incréments par tour de codeur

## Incréments par tour de codeur

Le paramètre machine "Incréments par tour de codeur" indique le nombre d'incréments qui sont délivrés par un codeur à chaque tour. A partir de cette valeur et du paramètre machine "Course par tour de codeur", le FM x52 détermine la résolution.

### Codeur incrémental

Toute valeur de la plage des valeurs admises est possible comme [entrée](#page-14190-0) (Page [435\)](#page-14190-0). Le module exploite les incréments de manière quadruple.

### Détecteur de proximité

Toutes les valeurs de la plage des valeurs admises sont possibles.

### Codeur absolu

Les limites sont différentes selon le type de codeur.

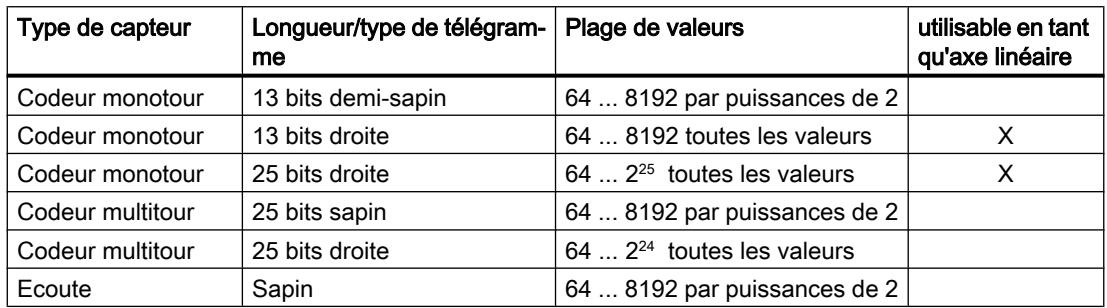

<span id="page-14240-0"></span>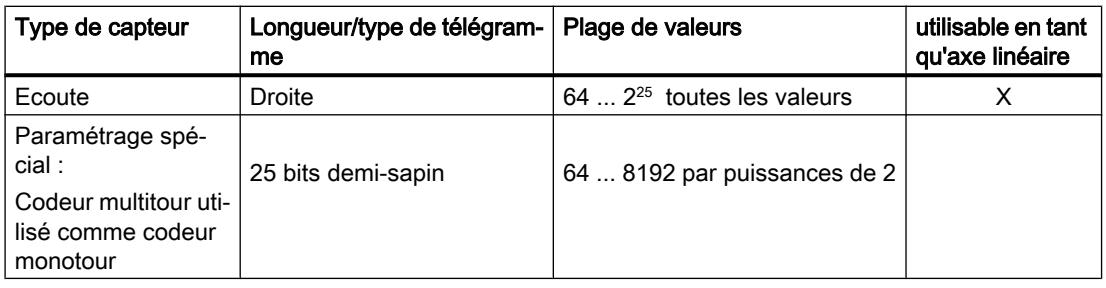

### Remarque

Le nombre d'impulsions d'un codeur est déterminé à partir du paramètre "Incréments par tour de codeur" multiplié par le paramètre "Nombre de tours" (voir "résolution (Page 485)").

## Paramètres utilisés dans le DB de paramètres

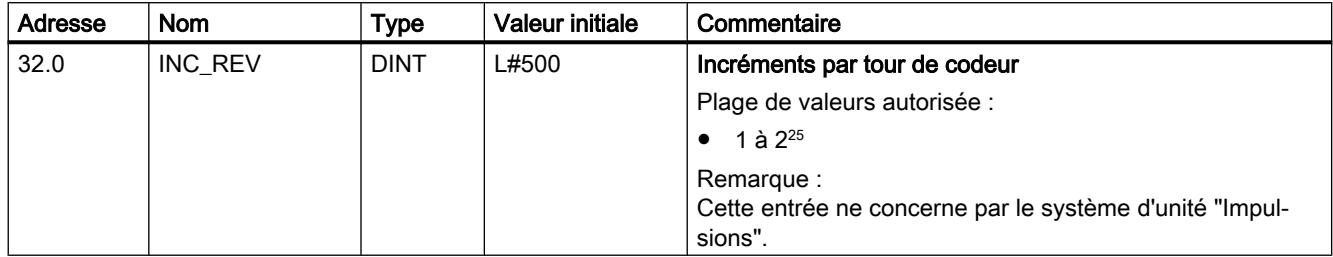

# Résolution

## Résolution

La résolution est représentative de la précision de traitement des cames. Elle détermine également la plage de déplacement maximale possible.

Le principe de calcul de la résolution (RESOL) est expliqué dans le tableau suivant :

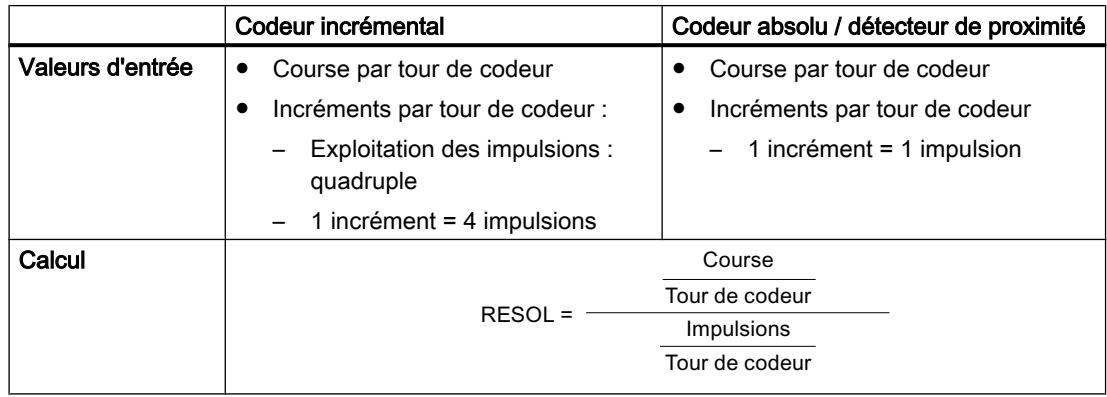

### Remarque

Avec l'unité "impulsions", la valeur de la résolution est toujours 1.

Toutes les indications de position sont arrondies au multiple entier de la résolution. Vous pouvez ainsi distinguer les valeurs saisies et les valeurs utilisées.

### Plage de valeurs pour la résolution

La plage de valeurs pour la résolution est à convertir dans l'unité choisie. La résolution doit être paramétrée dans cette plage grâce au choix des deux valeurs "Course par tour de codeur" et "Incréments par tour de codeur".

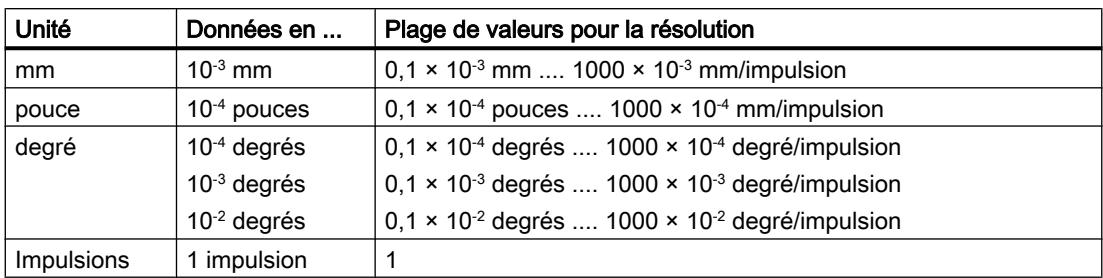

L'unité choisie définit la plage de valeurs de la résolution :

## Exemple

- Soit un codeur incrémental avec les données suivantes :
	- Incréments par tour de codeur : 5000
	- Course par tour de codeur : 1000 mm
	- 1 incrément = 4 impulsions

Il en résulte la résolution (exploitation quadruple) :

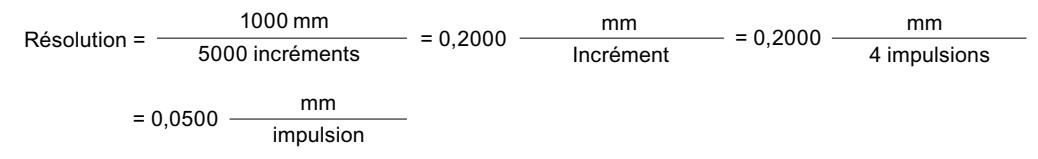

- Soit un codeur SSI avec les données suivantes :
	- Incréments par tour de codeur : 4096
	- Course par tour de codeur : 1000 mm
	- 1 incrément = 1 impulsion

Il en résulte la résolution suivante :

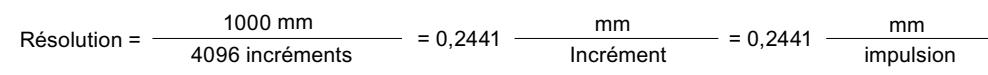

## Relation entre plage de déplacement et résolution

La plage de déplacement est limitée par le nombre maximal représentable dans le FM x52. Celui-ci varie en fonction de la résolution. Il convient donc de veiller à spécifier des valeurs toujours comprises dans les limites admissibles.

Le tableau suivant présente la plage de déplacement maximale :

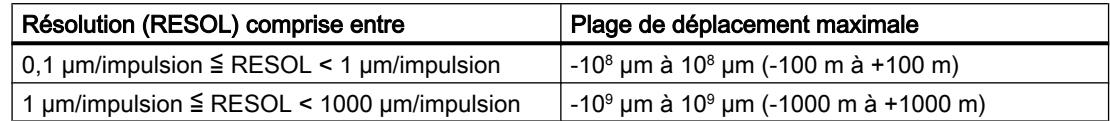

## Relation entre vitesse et résolution

Suivant la résolution, la vitesse affichée peut être comprise dans les limites suivantes (pour l'unité mm) :

- de 1 µm/min à 90 m/min pour une résolution < 1 µm/impulsion
- $\bullet$  de 1 µm/min à 900 m/min pour une résolution ≥ 1 µm/impulsion

La vitesse est calculée et lissée par le module toutes les 4 ms.

Elle a au moins une imprécision de 1 impulsion/4 ms et ne convient pas à des tâches de régulation.

### Sélection du sens de comptage

### Sens de comptage

Le paramètre machine "Sens de comptage" vous permet d'adapter le sens de la mesure du déplacement au sens du mouvement de l'axe. Tenez également compte du sens de rotation de tous les organes de transmission (tels que les accouplements et les engrenages).

- normal = un nombre croissant d'impulsions de comptage (codeur incrémental) ou de valeurs du codeur (codeur absolu) correspondent à des valeurs de position réelles croissantes
- inversé = un nombre croissant d'impulsions de comptage (codeur incrémental) ou de valeurs du codeur (codeur ) correspondent à des valeurs de position réelles décroissantes

#### Remarque :

Il n'est pas permis de définir un temps d'anticipation pour un codeur absolu (SSI) en liaison avec un sens de comptage inversé.

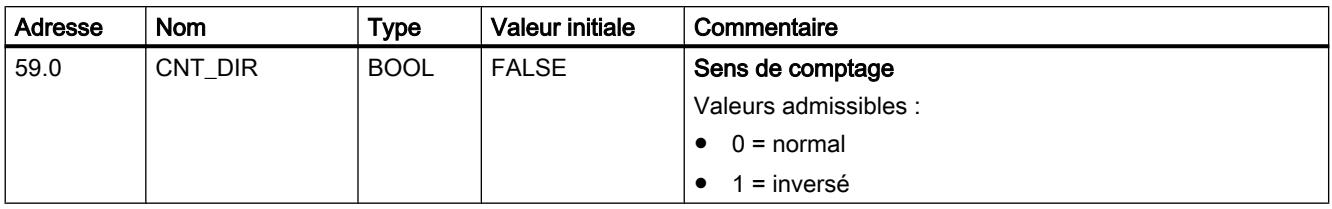

## Sélection de la surveillance

## **Surveillance**

### Rupture de fil

Après activation de la surveillance, le FM x52 surveille les signaux A, /A, B, /B, N et /N délivrés par un codeur incrémental. La surveillance détecte :

- Rupture de fil
- Court-circuit des différents conducteurs Pour un codeur incrémental sans top zéro, vous devez
	- désactiver la surveillance de rupture de fil
	- ou [réaliser la connexion externe des signaux N et /N](#page-14189-0) (Page [434\)](#page-14189-0)
- Espacement des fronts des impulsions de comptage
- Coupure de l'alimentation de capteur

### Erreur de télégramme

La surveillance d'erreurs de télégrammes pour les codeurs absolus (SSI) ne peut pas être désactivée. Elle surveille :

- les erreurs de bit de démarrage et d'arrêt dans le télégramme
- la période monostable du codeur raccordé

### Impulsions erronées (codeur incrémental)

Un codeur incrémental doit toujours délivrer un même nombre d'incréments entre deux tops zéro successifs.

Le FM x52 contrôle si le top zéro d'un codeur incrémental correspond au nombre d'incréments spécifiés.

Pour un codeur sans top zéro, il faut désactiver la surveillance des impulsions erronées.

Vous devez également désactiver la surveillance de rupture de fil ou réaliser la connexion externe des entrée N et /N.

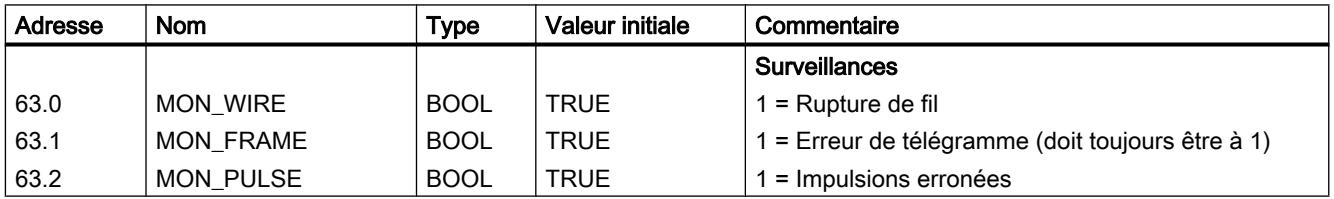

## Sélection des paramètres pour les codeurs absolus (SSI)

### Nombre de tours du codeur

### Nombre de tours du codeur

Le paramètre machine "Nombre de tours du codeur" est seulement utilisé pour les codeurs absolus. Il vous permet d'indiquer le nombre de tours possible avec le codeur en question. Vous trouverez des informations supplémentaires sous "[Codeurs absolus \(SSI\)](#page-14192-0) (Page [437](#page-14192-0))".

● Codeur monotour

Seule la valeur 1 est possible

- Codeur multitour
	- Codeur multitour / écoute (sapin) : 2 ... 4096 par puissances de 2
	- Codeur multitour / écoute (droite) : 1 ... 4096 toutes les valeurs
- Règle linéaire
	- Vous pouvez aussi raccorder une règle linéaire. Dans ce cas, réglez un nombre de tours  $= 1.$

Le nombre total de pas du codeur n'est pas un paramètre machine. Il est calculé comme suit :

nombre total de pas = incréments par tour de codeur × nombre de tours

## Paramètres utilisés dans le DB de paramètres

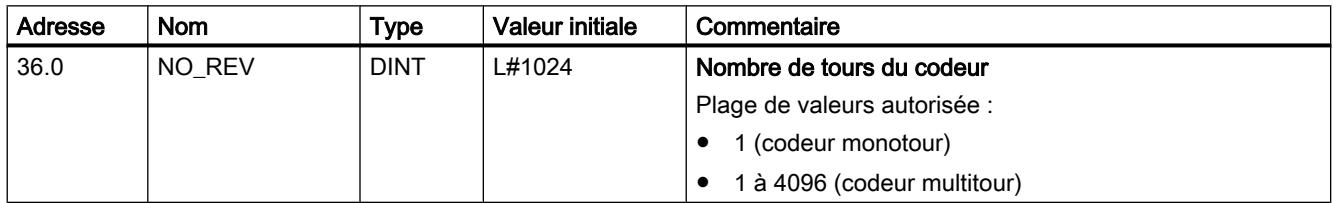

## Vitesse de transmission

## Vitesse de transmission

Le paramètre machine "Vitesse de transmission" vous permet de définir la vitesse de transmission de données du codeur SSI vers le FM x52.

La vitesse de transmission maximale dépend de la longueur de câble :

- $\bullet$  320 m  $\rightarrow$  125 kHz
- $\bullet$  160 m  $\rightarrow$  250 kHz
- $\bullet$  63 m  $\rightarrow$  500 kHz
- $\bullet$  20 m  $\rightarrow$  1000 kHz

## Paramètres utilisés dans le DB de paramètres

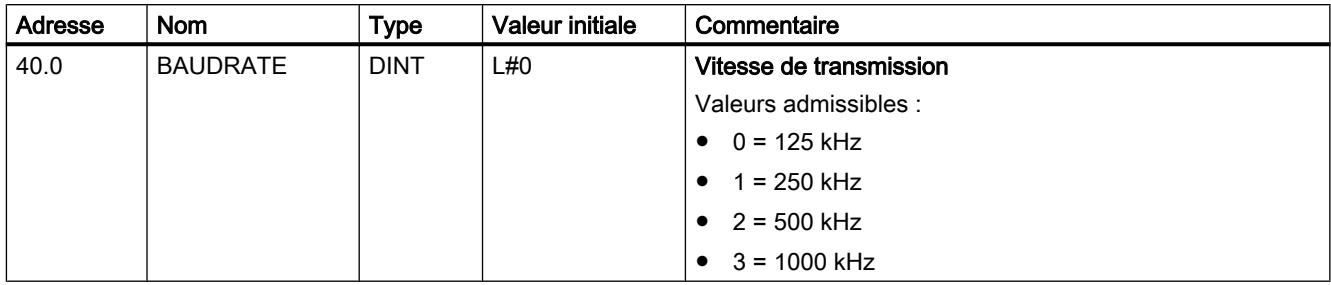

# Longueur du télégramme

## Longueur du télégramme

La "longueur du télégramme" vous permet de déterminer la trame d'horloge émise par le FM x52 pour les codeurs absolus.

Si vous sélectionnez "Ecoute", vous désactivez l'horloge du FM x52. Le FM x52 peut alors également recevoir d'autres télégrammes SSI ayant une trame de télégramme de 13 ou 25 bits. La vitesse de transmission dépend de la vitesse d'horloge du module maître.

## Paramètres utilisés dans le DB de paramètres

La longueur de télégramme sélectionnée ici est inscrite avec le type de signal sous le paramètre [ENC\\_TYPE](#page-14237-0) (Page [482](#page-14237-0)) dans le DB de paramètres.

# Sens du détecteur de proximité

## Sens du détecteur de proximité

Avec le sens du détecteur de proximité, vous déterminez le sens d'un détecteur de proximité raccordé :

- Positif : correspond au sens compteur (nombre croissant d'impulsions de comptage)
- Négatif : correspond au sens décompteur (nombre décroissant d'impulsions de comptage)

## **Pistes**

# Sélection du mode de commande des sorties de piste

## Commande des sorties de piste

Le paramètre machine "Commande des sorties de piste" vous permet de déterminer le mode de commande des sorties des pistes 0 à 12. La commande des sorties de piste peut se faire par :

- la came électronique : Les signaux de pistes sont activés/désactivés par le traitement des cames sur le FM 352.
- la CPU : Les signaux de pistes fournissent directement les valeurs correspondantes des validations de pistes dans le DB de voie.

Les sorties de pistes peuvent ainsi être commandées de façon ciblée à partir de votre programme.

## Paramètres utilisés dans le DB de paramètres

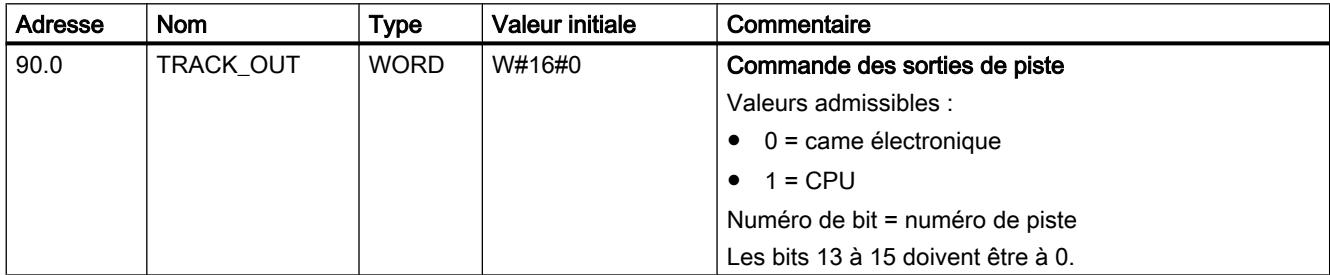

# Sélection des pistes spéciales

## Pistes spéciales

Les pistes 0, 1 et 2 peuvent être paramétrées comme pistes spéciales :

- Piste 0 et piste 1 comme [piste à cames de comptage](#page-14184-0) (Page [429](#page-14184-0))
- Piste 2 comme [piste à cames de freinage](#page-14184-0) (Page [429](#page-14184-0))

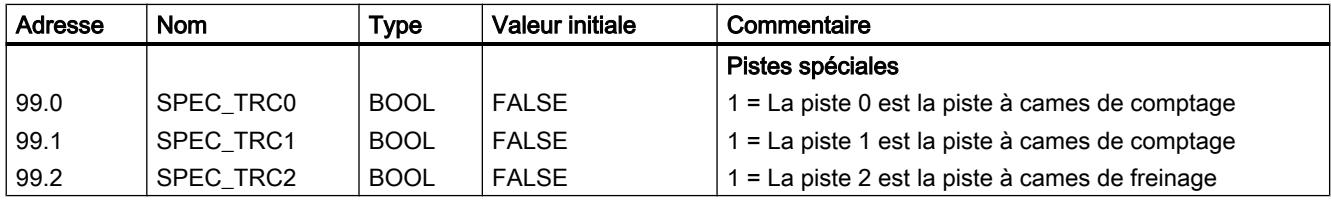

# Définir la valeur de comptage supérieure pour la piste à cames de comptage

## Valeur de comptage supérieure pour la piste à cames de comptage

Ce paramètre machine vous permet de définir la valeur de comptage supérieure pour la piste à cames de comptage paramétrée.

## Paramètres utilisés dans le DB de paramètres

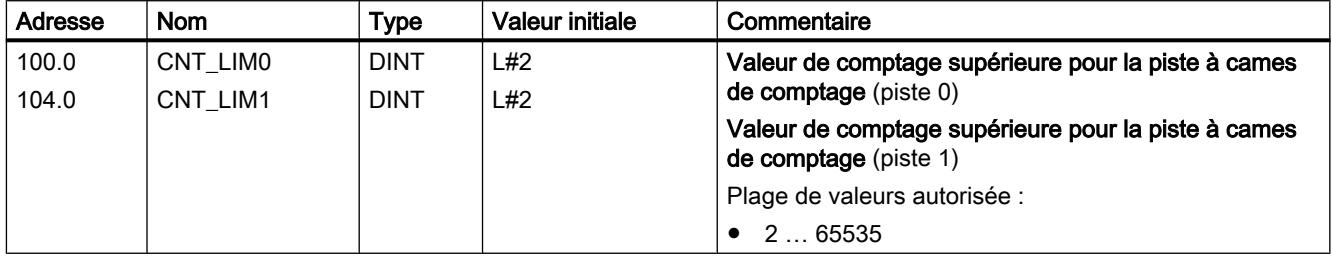

# Sélection de l'entrée de validation

# Entrée de validation

Le signal de piste Q3 est activé lorsque toutes les conditions suivantes sont remplies :

- La piste est validée.
- L'entrée de validation externe correspondante I3 est à 1.
- Le résultat de la piste est 1.

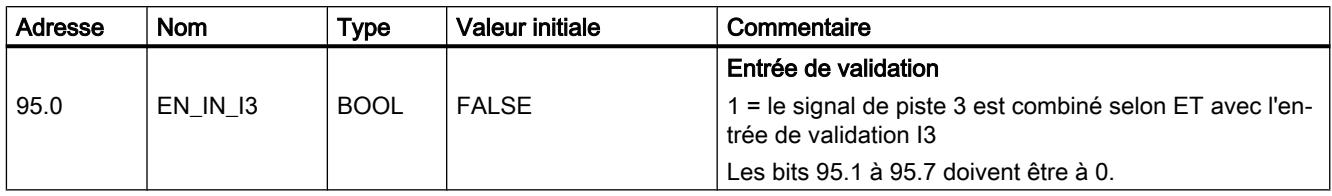

# Came

# Nombre limite de cames

## Nombre limite de cames

Le nombre limite de cames détermine le nombre maximum de cames paramétrables ainsi que le temps de cycle de cames.

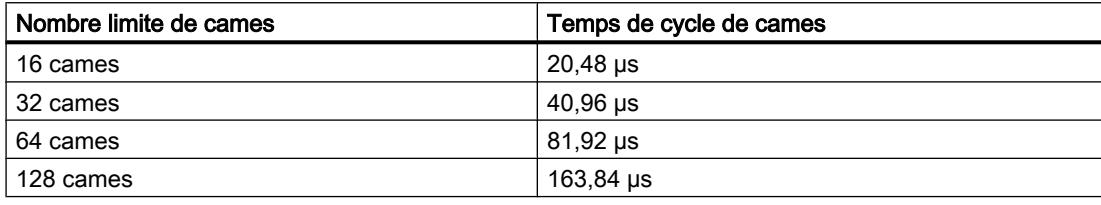

# Paramètres utilisés dans le DB de paramètres

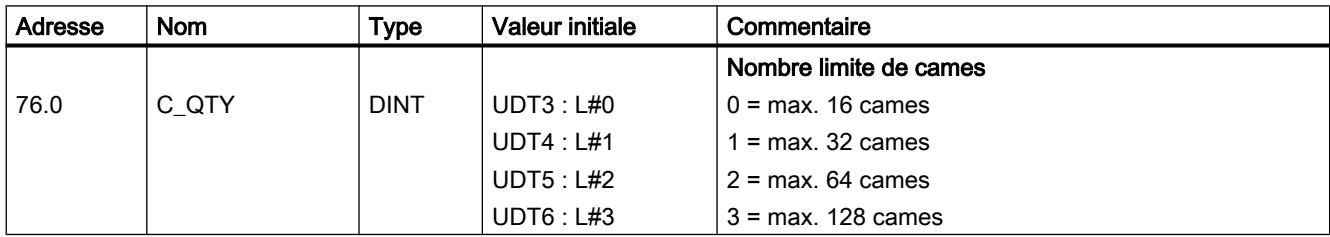

# Paramètres de came

# Paramètres de came

## Paramètres de came

Les paramètres de came décrivent les propriétés d'une came, l'affectation de chaque came à une piste et le comportement des cames à la commutation.

Les paramètres de came suivants doivent être réglés individuellement pour chaque came :

- ● [Validité](#page-14249-0) (Page [494\)](#page-14249-0)
- ● [Numéro de piste](#page-14249-0) (Page [494](#page-14249-0))
- ● [Type de came](#page-14250-0) (Page [495](#page-14250-0))
- ● [Borne de début de came et borne de fin de came pour cames-course](#page-14250-0) (Page [495\)](#page-14250-0)
- ● [Borne de début de came et temps d'action pour cames-temps](#page-14251-0) (Page [496\)](#page-14251-0)
- ● [Temps d'anticipation](#page-14252-0) (Page [497](#page-14252-0))
- ● [Sens d'action](#page-14254-0) (Page [499\)](#page-14254-0)
- ● [Alarme de processus](#page-14256-0) (Page [501\)](#page-14256-0)

<span id="page-14249-0"></span>Les règles générales suivantes s'appliquent au traitement des cames :

- Seules les cames validées sont interprétées et traitées par le module.
- Les cames 0 ... 7 peuvent déclencher une alarme de processus.
- Le nombre de cames paramétrables dépend du nombre limite de cames.

# Validité d'une came

## Came valide

Vous devez définir comme "valides" toutes les cames qui doivent être traitées par la came électronique.

### Remarque

Définissez dans tous les cas les cames inutilisées comme "invalides" (CAMVALID = FALSE).

## Paramètres utilisés dans le DB de paramètres

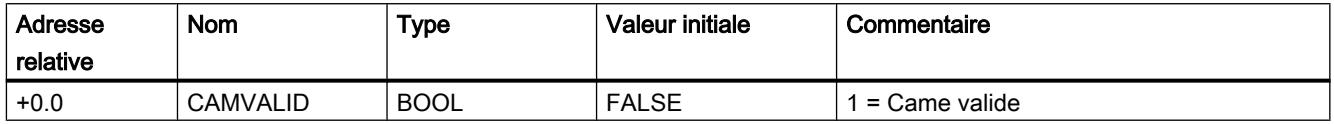

## Définition du numéro de piste pour une came

## Numéro de piste

En choisissant le numéro de piste, vous définissez pour chaque came la piste sur laquelle la came devra exercer son action.

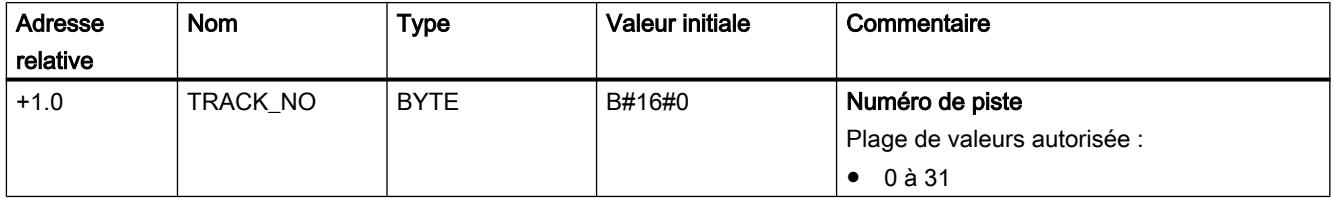

# <span id="page-14250-0"></span>Sélection du type de came

## Type de came

Sélectionnez le type de came souhaité :

- Came-course
- Came-temps

## Paramètres utilisés dans le DB de paramètres

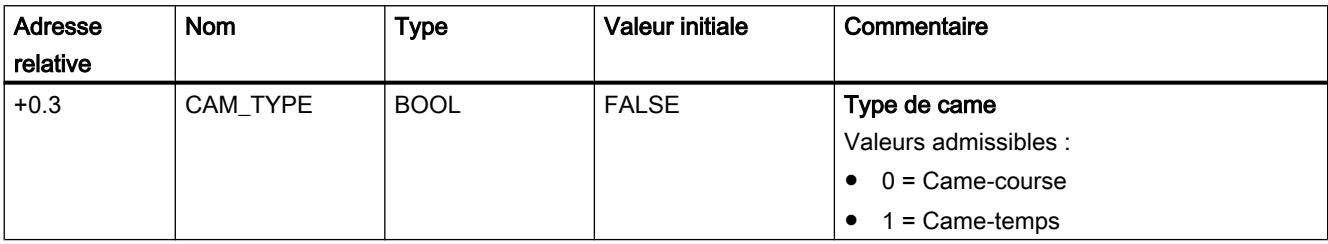

## Définition de la borne de début de came et de la borne de fin de came pour les cames-courses

## Borne de début (BD) / borne de fin (BF) pour les cames-course

La borne de début de came et la borne de fin de came définissent la longueur de came pour une came-course.

### Longueur minimale d'une came-course

La figure suivante montre les cames les plus courtes pour un sens de déplacement positif de l'axe.

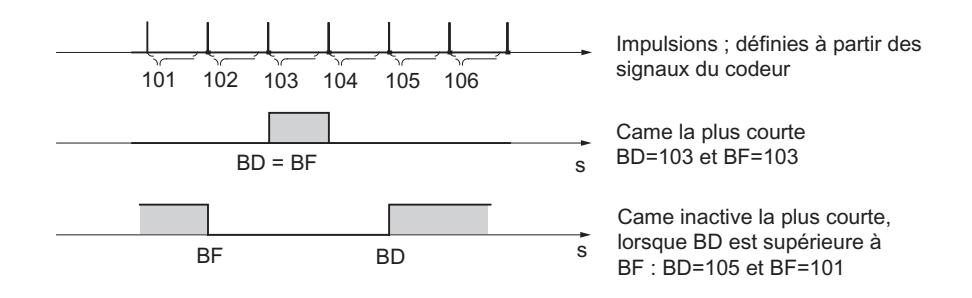

De façon générale :

- La partie inactive d'une came doit toujours avoir un écart minimal de 4 impulsions entre la borne de fin (BF) et la borne de début (BD).
- Lorsque BF = BD, la came est activée pendant une impulsion.

## <span id="page-14251-0"></span>Paramètres utilisés dans le DB de paramètres

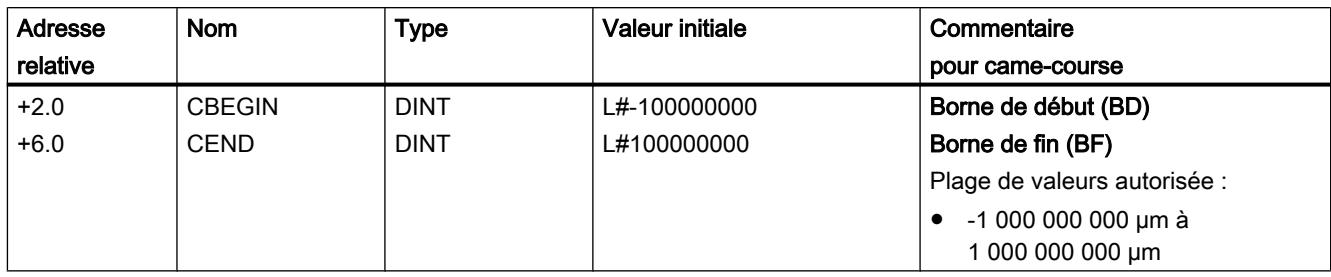

# Définition de la borne de début de came et du temps d'action pour les cames-temps

## Borne de début (BD) / borne de fin (BF) et temps d'action pour les came-temps

Dans le cas d'une came-temps, vous devez définir une borne de début et un temps d'action au lieu d'une borne de fin. Vous paramétrez le temps d'action en échelons de 100 µs. Le temps s'écoule à partir de l'activation de la came.

La définition du temps d'action doit satisfaire aux conditions suivantes :

- 0 µs : Une came dont le temps d'action est de 0 µs ne sera jamais activée.
- 0 µs < t ≤ 400 µs : Le FM x52 sélectionne un temps d'action minimal d'environ 330 µs.
- $\bullet$  t > 400 µs : Le FM x52 calcule le temps d'action effectif  $t_{\text{eff}}$  à partir du temps d'action paramétré t<sub>par</sub> d'après la formule suivante :

$$
t_{\text{eff.}} = \text{entier}
$$
  $\left(\frac{t_{\text{par}}}{T \text{emps de cycle de}}\right) \times T \text{emps de cycle de cames}$ 

L'erreur maximale est toujours inférieure au temps de cycle de cames.

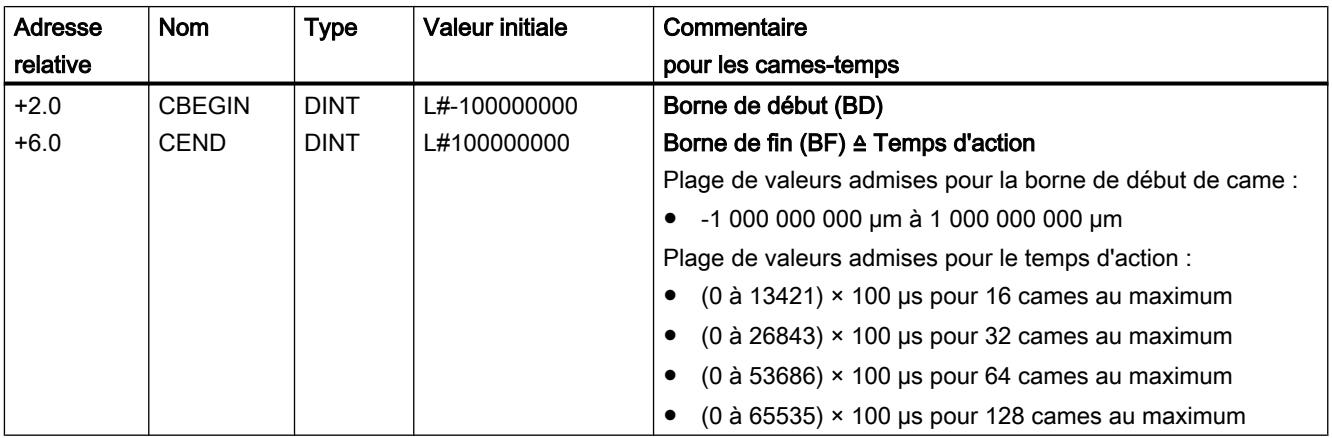

## <span id="page-14252-0"></span>Définir le temps d'anticipation

### Temps d'anticipation

Vous pouvez compenser les temps de retard des organes de commande connectés en définissant un temps d'anticipation. Vous paramétrez le temps d'anticipation en échelons de 100 µs. Vous pouvez définir un temps d'anticipation par came. Il s'applique aussi bien à la borne de début qu'à la borne de fin.

### Course d'anticipation

La course d'anticipation d'une came est en permanence recalculée à partir de la vitesse actuelle et du temps d'anticipation. L'ensemble de la came est décalé de cette course dans le sens de la valeur réelle. La plage paramétrée est appelée "plage statique", celle calculée d'après le temps d'anticipation "plage dynamique".

Course d'anticipation = temps d'anticipation × vitesse actuelle

Les courses d'anticipation de toutes les cames sont calculées dans le quart du temps d'anticipation paramétré le plus long dans le FM x52. Si vous paramétrez un temps d'anticipation très long pour une came, son décalage dynamique sera calculé moins souvent.

#### Temps d'anticipation effectif

Vous déterminez le temps d'anticipation effectif de la manière suivante :

- 1. Déterminez le temps de cycle de cames. Il s'agit du temps durant lequel le FM x52 a traité complètement toutes les cames. Il dépend du nombre limite de cames paramétré.
- 2. Calculez le temps d'anticipation effectif avec la formule suivante :

Temps d'anticipation eff. = entier  $\left(\frac{\text{Temps d'anticipation}_p}{\text{Temps de cycle de cames}^* 4}\right)$  \* Temps de cycle de cames \* 4

Avec :

- Temps d'anticipation<sub>et</sub> = temps d'anticipation réglé par le FM x52
- Temps d'anticipation  $_P$  = temps d'anticipation que vous avez paramétré.
- Entier () signifie que le calcul n'utilisera que la partie entière de l'expression entre parenthèses.

L'erreur maximale du temps d'anticipation  $_{\text{eff}}$  est toujours inférieure au temps de cycle de cames × 4.

Exemple :

Les valeurs suivantes sont prédéfinies :

- Quantité limite : 32 cames au maximum
- Temps de cycle de cames : 40,96 µs
- Temps d'anticipation  $_P$  = 1000 µs

Résultat : Vous obtenez un temps d'anticipation effectif de 983 µs.

### Remarque

Le temps d'anticipation effectif est toujours inférieur au temps d'anticipation paramétré. Il peut être égal à zéro bien que le temps paramétré soit ≥100 µs.

Dans le cas d'un axe rotatif, la course d'anticipation doit être inférieure à l'intervalle d'action de l'axe rotatif et à la partie inactive de la came. Vous devez vous en assurer à toutes les vitesses.

### Remarque

Il n'est pas permis de définir un temps d'anticipation pour un codeur absolu (SSI) en liaison avec un sens de comptage inversé.

## Paramètres utilisés dans le DB de paramètres

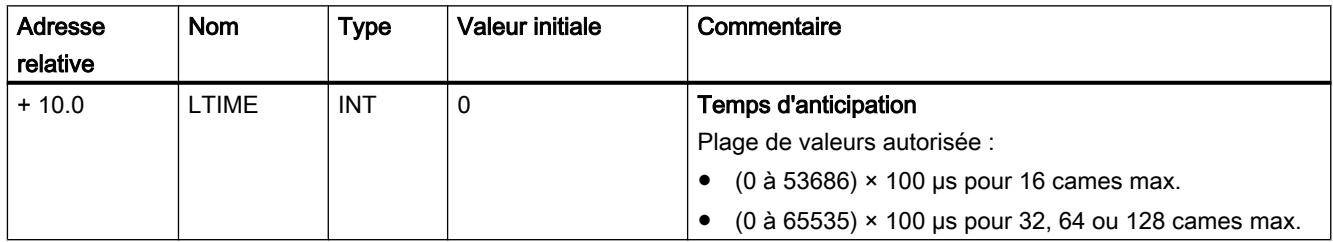

## Décalage dynamique d'une came

Vous devez distinguer deux cas pour l'intervalle d'action de la came :

- 1. L'intervalle d'action statique et l'intervalle d'action dynamique de la came se chevauchent.
- 2. L'intervalle d'action statique et l'intervalle d'action dynamique de la came ne se chevauchent pas.

<span id="page-14254-0"></span>Décalage dynamique Description Sens de déplacement de la BD de BF Valeur réelle Came n Course d'anticipation Décalage dynamique Dans le cas où l'intervalle d'action dynamique chevauche l'in‐ tervalle d'action statique de la came : ● Dès que l'intervalle d'action dynamique de la came est accosté, il y a activation de la came. En même temps, la détermination d'un nouveau décalage dynamique est inhibée. ● Lorsque la valeur réelle atteint l'intervalle d'action statique de la came, la détermination d'un nouveau décalage dynamique est à nouveau validée, une variation de vitesse ayant un effet sur la borne de fin. ● Dès que la came est désactivée à la fin de l'intervalle d'action dynamique, le décalage dynamique est à nouveau inhibé jusqu'à la fin de l'intervalle d'action statique de la came. Sens de déplacement BD BF Valeur réelle Came n Course d'anticipation Décalage dynamique Dans le cas où l'intervalle d'action dynamique ne chevauche pas l'intervalle d'action statique de la came : ● Dès que l'intervalle d'action dynamique de la came est accosté, il y a activation de la came. En même temps, la détermination d'un nouveau décalage dynamique est inhibée. La possibilité de décalage dynamique est à nouveau validée à la fin de l'intervalle d'action statique de la came. Interv. d'action dynamique Interv. d'action statique Un nouveau décalage dynamique est possible

Le tableau suivant indique, dans les deux cas, la détermination du décalage dynamique.

## **Remarque**

La détermination du décalage dynamique est à nouveau validée en cas de modification du sens de rotation.

## Sélectionner le sens d'action

## Sens d'action

Deux sens d'action sont possibles :

- Positif : La came est activée à la borne de début lorsque l'axe se déplace dans le sens des valeurs réelles croissantes.
- Négatif : La came est activée à la borne de fin lorsque l'axe se déplace dans le sens des valeurs réelles décroissantes.

Vous pouvez également activer les deux sens d'action simultanément.

Si vous sélectionnez "Aucun", la came est désactivée.

## Comportement des cames en commutation selon le sens d'action

Le tableau suivant montre le comportement en commutation des cames-course et des camestemps en fonction du sens d'action. A l'exception de l'exemple 5, le sens d'action est toujours supposé positif.

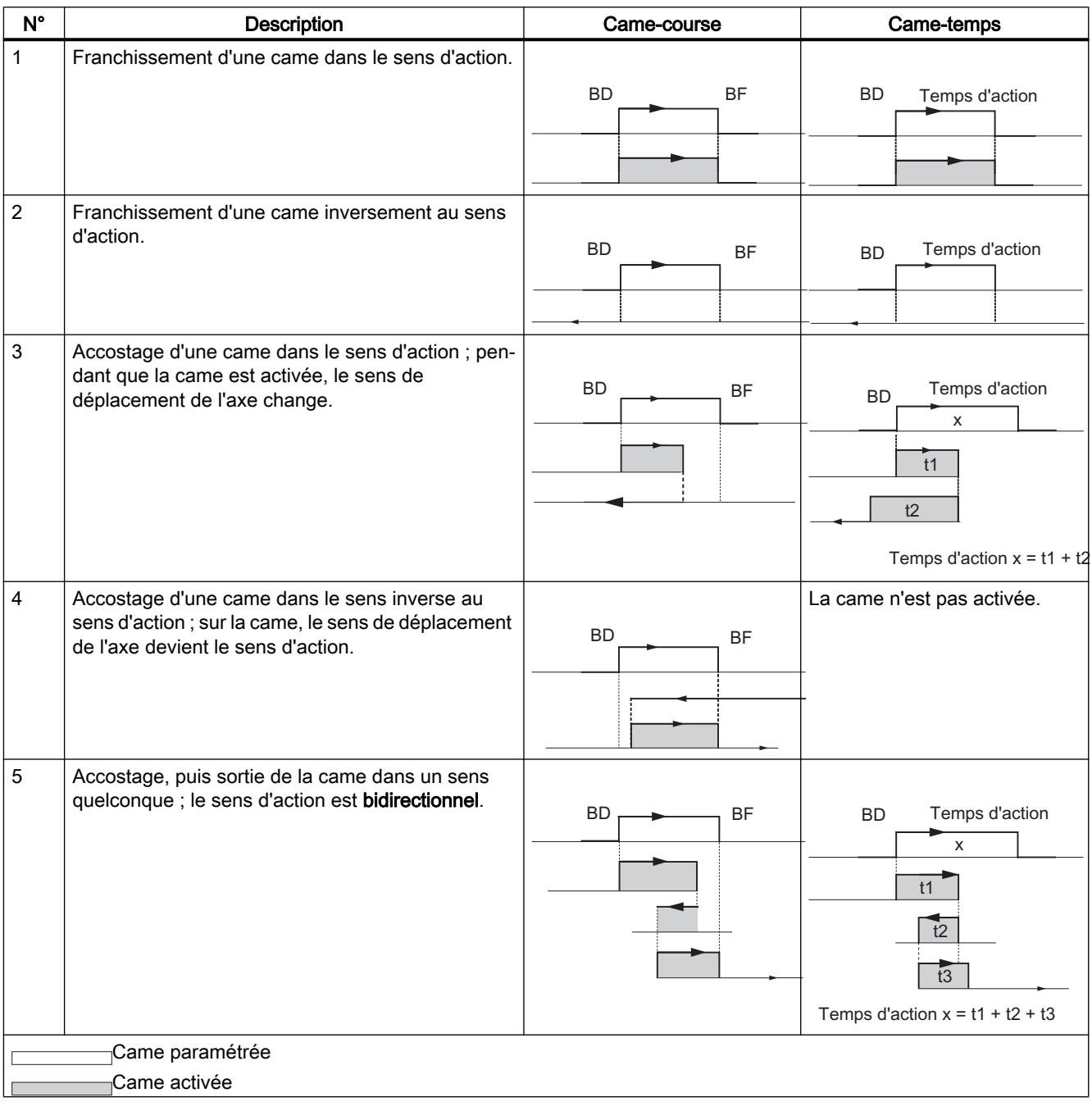
## Paramètres utilisés dans le DB de paramètres

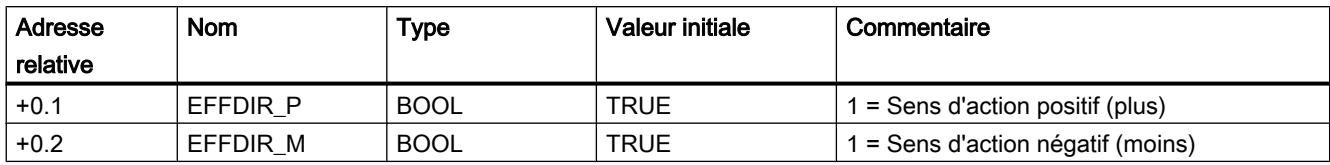

### Sélection d'une alarme de processus pour les cames

#### Alarme de processus en cas d'activation/désactivation des cames

Vous pouvez indiquer, pour les cames 0 à 7, si une alarme de processus doit être générée lors de l'activation, de la désactivation ou à la fois de l'activation et la désactivation de la came.

### Paramètres utilisés dans le DB de paramètres

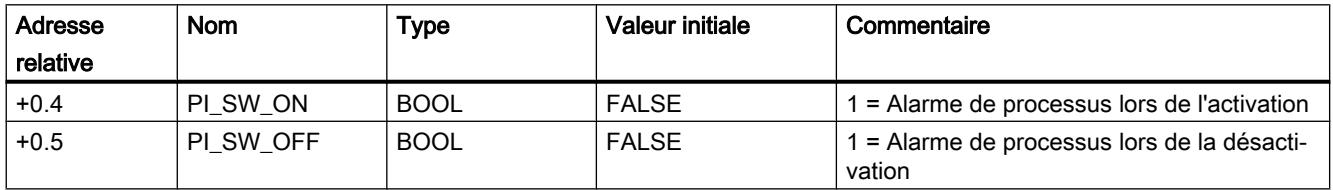

### Validation des alarmes de processus

#### Validation des alarmes de processus

#### Validation des alarmes de processus

Ce paramètre machine vous permet de valider des alarmes de processus.

Vous pouvez également indiquer quand des alarmes de processus doivent être générées :

● Came activée/désactivée

Vous pouvez indiquer dans les paramètres de cames (Page 501) si des alarmes de processus doivent être générées lors de l'activation et/ou de la désactivation des cames 0 à 7.

### Paramètres utilisés dans le DB de paramètres

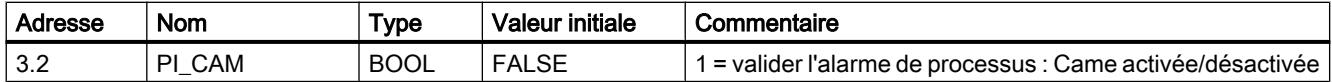

#### Exploitation d'une alarme de processus

Si une alarme de processus est déclenchée par FM 352, alors l'information d'alarme est disponible dans la variable OB4x\_POINT\_ADDR de l'OB d'alarme de processus.

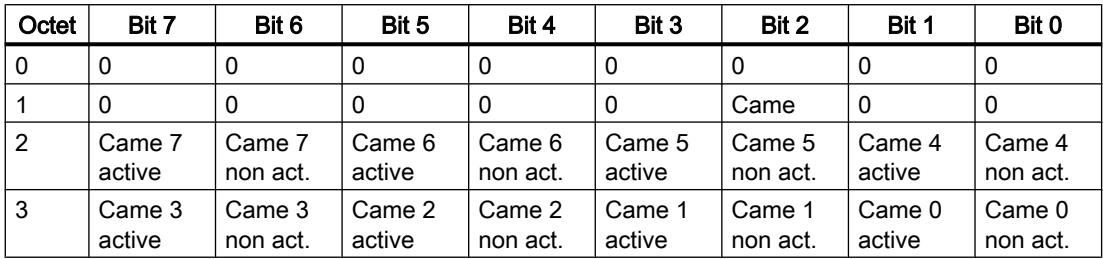

Le tableau suivant montre le contenu du double mot OB4x\_POINT\_ADDR.

La cause de l'alarme est précisée dans l'octet 1.

Came : exploitez les octets 2 et 3 conformément au tableau.

#### Alarme de processus perdue

Si le traitement d'une alarme de processus n'est pas encore terminé dans l'OB d'alarme de processus, le module mémorise tous les événements d'alarme de processus suivants. Si un événement survient une nouvelle fois avant que l'alarme de processus n'ait pu être déclenchée, le module déclenche l'alarme de diagnostic "Alarme process a été perdue".

### Interface de commande et de compte-rendu du FM 352

### Application

Dans certaines applications spéciales ou dans un niveau d'alarme, il est nécessaire d'accéder très rapidement aux informations en retour et aux signaux de commande. Vous parvenez à ces données directement via les zones des entrées et des sorties du module.

Afin de coordonner le démarrage après chaque mise en route du module, par exemple après enfichage du module ou passage de la CPU de ARRET à MARCHE, vous devez appeler l'instruction CAM\_CTRL jusqu'à ce que RETVAL = 0 indique la fin de la mise en route.

#### Remarque

Si vous accédez directement aux données du FM 352, vous pouvez uniquement utiliser les données non internes décrites ici et ce, de la manière spécifiée. Sinon, un défaut d'accès de votre programme utilisateur au module risque de survenir.

### Lecture des informations en retour par accès direct

Les adresses d'octet sont données par rapport à l'adresse de sortie du module. Les noms des paramètres correspondent aux noms dans le DB de voie.

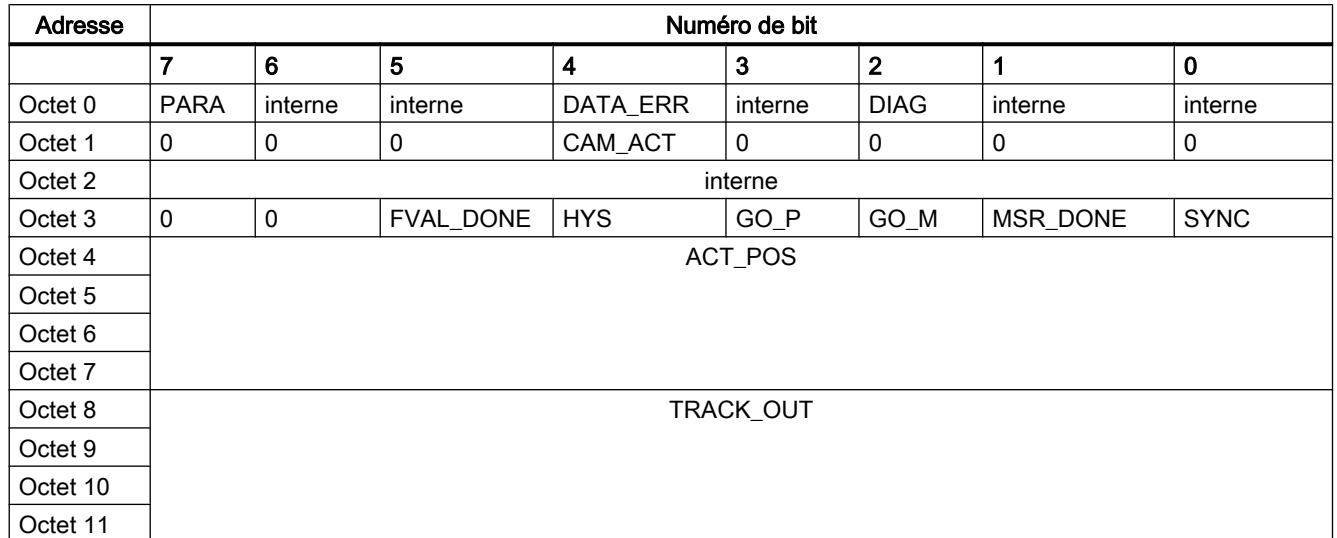

Dans LIST, vous accédez aux données via les commandes PEB (lecture d'1 octet) et PED (lecture de 4 octets).

### Ecriture des signaux de commande par accès direct

Les adresses d'octet sont données par rapport à l'adresse d'entrée du module. Les noms des paramètres correspondent aux noms dans le DB de voie.

Dans LIST, vous accédez aux données via les commandes PAB (écriture d'1 octet) et PAW (écriture de 2 octets).

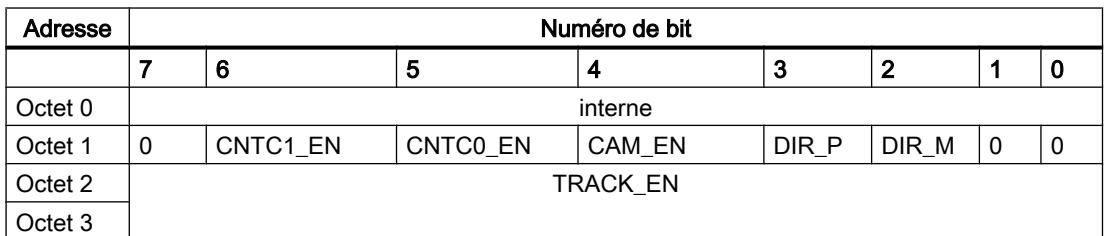

# Exemple : Position réelle ACT\_POS

L'adresse de début du module est 512.

**LIST**

L PED 516 //Lecture de la valeur réelle de position (ACT\_POS) avec accès direct : //Adresse de début du module + 4

### Voies de transmission de paramètres

Les paramètres correspondent aux paramètres machine et aux paramètres de came suivants.

La figure suivante illustre les chemins de transmission des paramètres du FM 352.

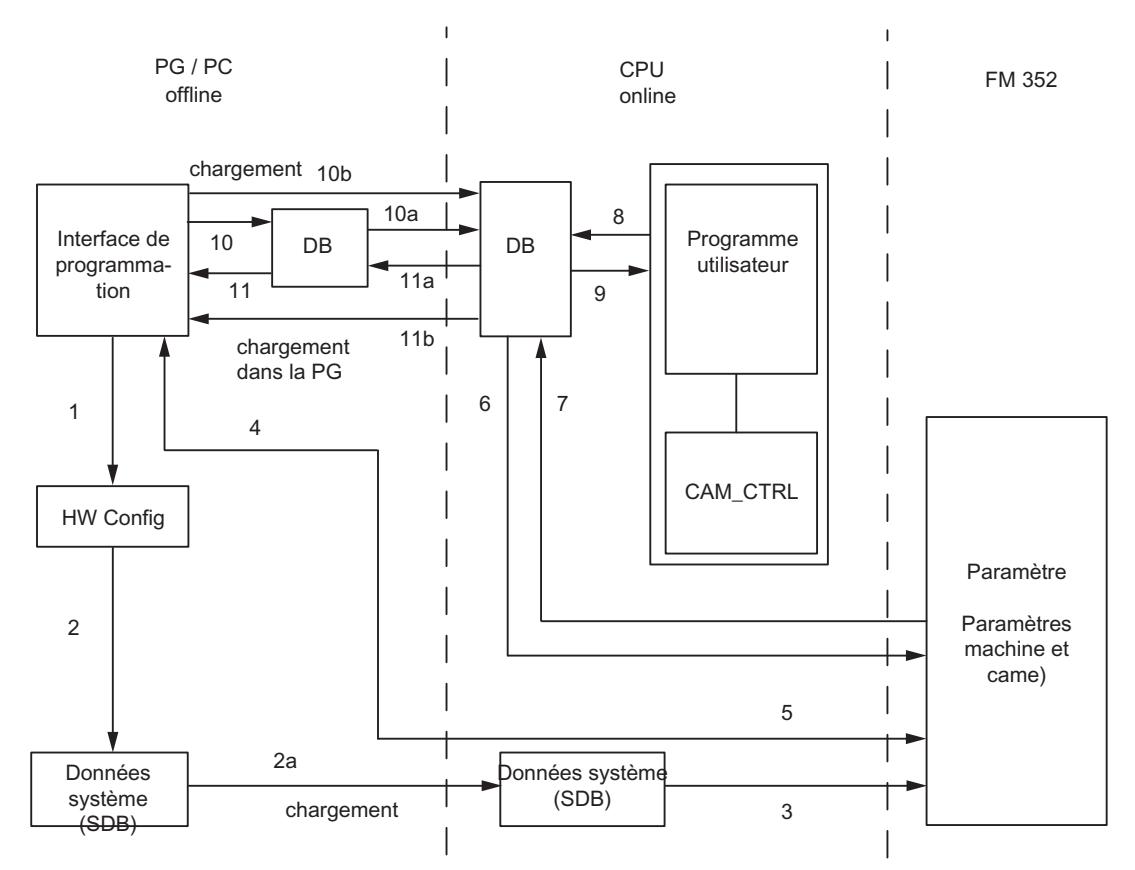

- 1 Sauvegarde de paramètres dans l'interface de paramétrage
- 2 Sauvegarde, compilation et chargement de la configuration matérielle dans la CPU
- 3 La CPU inscrit les paramètres dans le module lors du paramétrage du système.
- 4 Chargement des paramètres du module dans la PG via la commande "Système cible, Chargement dans la PG".
- 5 Chargement des paramètres dans le module depuis l'interface de paramétrage via la commande "Système cible, Chargement".
- 6 Ecriture des paramètres dans le module via des contrats du programme utilisateur.
- 7 Lecture des paramètres du module via des contrats du programme utilisateur.
- 8 Inscription des paramètres du programme utilisateur dans le DB en ligne.
- 9 Reprise des paramètres du DB en ligne dans le programme utilisateur.
- 10 Exportation des paramètres depuis l'interface de paramétrage dans le DB (DB hors ligne ou en ligne) ; un DB hors ligne doit ensuite encore être chargé dans la CPU.
- 11 Importation des paramètres depuis un DB en ligne ou hors ligne dans l'interface de paramétrage.

### Quelques exemples d'application pour la transmission de paramètres

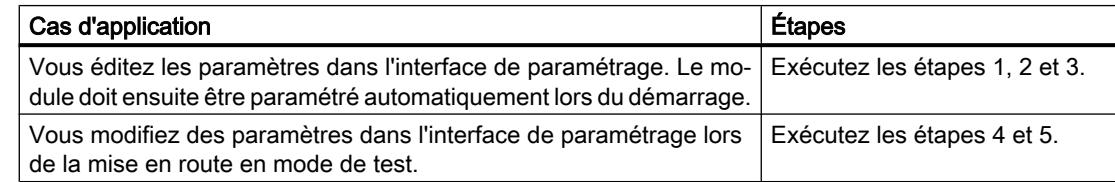

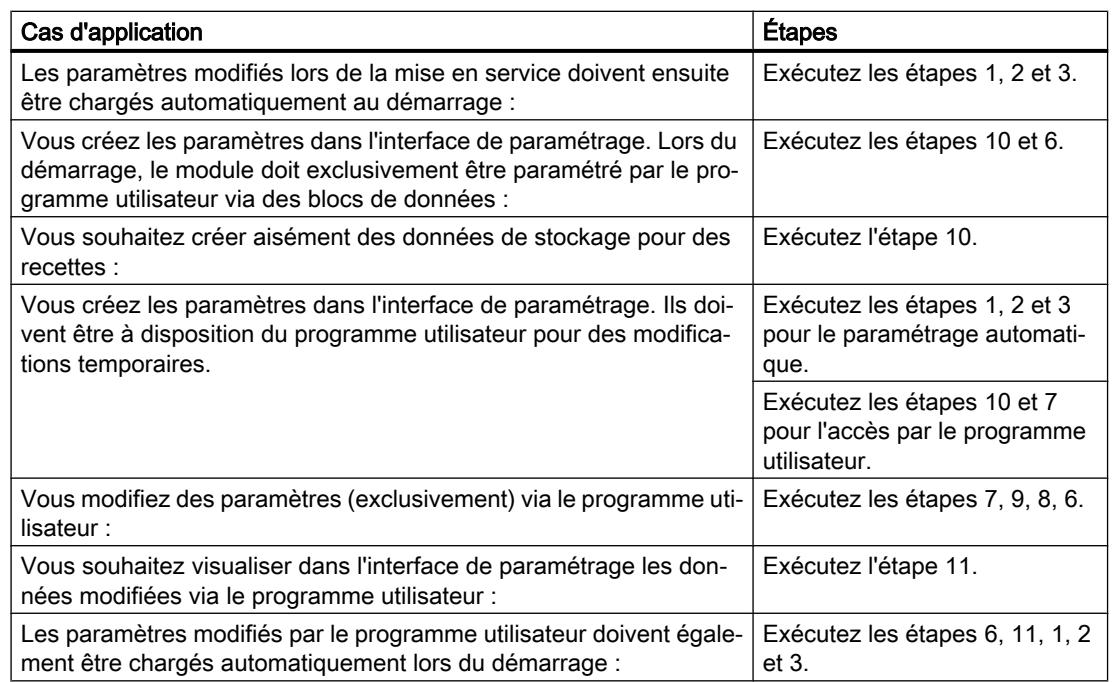

# 2.1.3.5 Mise en service du FM 352

# 2.1.3.6 Utilisation du FM 352 à partir du programme utilisateur

### Intégration du FM 352 dans un programme utilisateur

Pour intégrer le FM 352 dans un programme utilisateur, vous disposez d'instructions qui vous permettent d'utiliser facilement les fonctions dont vous avez besoin.

Les instructions CAM\_INIT et CAM\_CTRL sont appelées dans le programme utilisateur de la CPU. Elles réalisent la communication entre la CPU et le FM 352. Le DB de voie est automatiquement créé comme DB d'instance de l'instruction CAM\_CTRL si vous intégrez l'instruction CAM\_CTRL dans le projet.

Toutes les données de paramètres appartenant à une voie du module (données de machine, données de came) sont situées dans le DB de paramètres du module. Ajoutez un bloc de données du type CAM\_PxxxTYPE dans votre projet via "Blocs de programme > Ajouter nouveau bloc". Vous avez besoin des types de DB suivants en fonction du nombre de cames :

- Jusqu'à 16 cames : CAM\_P016TYPE
- Jusqu'à 32 cames : CAM\_P032TYPE
- Jusqu'à 64 cames : CAM\_P064TYPE
- Jusqu'à 128 cames : CAM\_P128TYPE

Par ailleurs, le FM 352 dispose de l'instruction CAM\_DIAG avec laquelle vous pouvez transmettre des informations de diagnostic dans le DB de diagnostic. Le DB de diagnostic est automatiquement créé comme DB d'instance de l'instruction CAM\_DIAG si vous intégrez l'instruction CAM\_DIAG dans le projet.

### Mise en service du module

Même sans programme utilisateur, un premier test du module est possible à l'aide du dialogue "Mise en service". Tenez compte en particulier de l'avertissement suivant.

# **ATTENTION**

Il existe un risque de dommages corporels et de dégâts matériels.

Afin d'éviter les dommages corporels et matériels, respectez les points suivants :

- Installez un bouton d'ARRET D'URGENCE près de l'ordinateur. C'est la seule manière de garantir que l'installation puisse être désactivée de manière sécurisée en cas de défaillance de l'ordinateur ou du logiciel.
- Installez des fins de course matériels agissant directement sur l'étage de puissance de tous les entraînements.
- Assurez-vous que personne n'a accès à la partie de l'installation où des pièces sont en mouvement.
- En cas de commande et de visualisation parallèles du FM 352 par votre programme et à partir du dialogue "Mise en service", il peut y avoir des conflits dont les conséquences sont indéterminées. De ce fait, faites toujours passer la CPU en STOP lorsque vous travaillez avec le dialogue "Mise en service" ou désactivez votre programme.

# 2.1.3.7 FM 352 : Diagnostic en ligne

# Informations actuelles sur le module

### Diagnostic standard

# Signalisation groupée de défauts par la LED du FM 352

### Où le défaut est-il indiqué ?

Quand la LED rouge de signalisation groupée s'allume, c'est qu'il y a un défaut soit sur le module (erreur interne), soit au niveau des raccordements de câble (erreur externe). La LED reste allumée pendant 3 s au moins, même pour les défauts de courte durée.

Commande à came (S7-300, S7-400) 2.1 Cames électroniques

### <span id="page-14262-0"></span>Quels sont les défauts indiqués ?

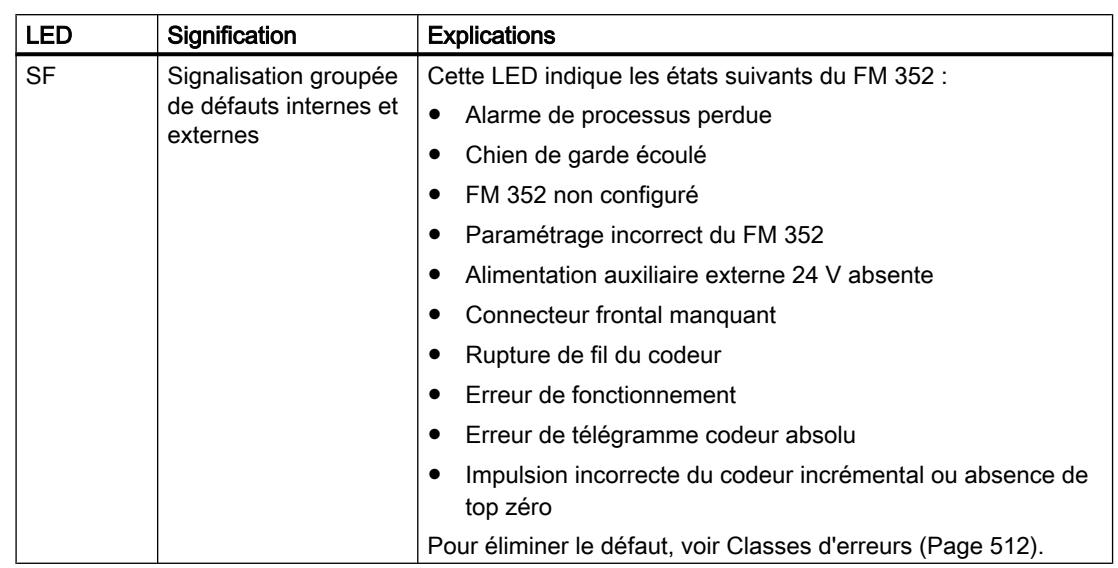

Le tableau suivant énumère les types de défaut indiqués par la LED de signalisation groupée :

#### Diagnostic spécifique de voie

#### Déclenchement d'alarmes de diagnostic

#### Traitement des alarmes

Le FM 352 peut déclencher des alarmes de processus et de diagnostic. Vous traitez ces alarmes dans un OB d'alarme. Si une alarme est déclenchée alors que l'OB correspondant n'est pas chargé, la CPU passe à l'état Arrêt.

Procédez de la manière suivante pour activer le traitement des alarmes de diagnostic :

- 1. Sélectionnez le module dans HWCN.
- 2. Choisissez "Edition > Propriétés de l'objet > Paramètres de base" pour valider l'alarme de diagnostic.
- 3. Enregistrez et compilez la configuration.
- 4. Chargez la configuration dans la CPU.

#### Vue d'ensemble des alarmes de diagnostic

Les événements et erreurs suivants déclenchent une alarme de diagnostic :

- Erreur de fonctionnement
- Paramètres machine erronés
- Paramètres de came erronés
- Erreur de diagnostic

Toutes ces erreurs sont décrites en détails dans "[Classes d'erreurs](#page-14267-0) (Page [512](#page-14267-0))".

### Réaction du module à une erreur avec alarme de diagnostic

- Le traitement des cames est désactivé.
- La synchronisation est supprimée pour les alarmes de diagnostic suivantes :
	- Absence de connecteur frontal, absence de tension d'alimentation externe
	- Erreur de top zéro, erreur de câble (signaux de capteur 5 V)
	- La plage de déplacement a été quittée (signalisation par une erreur de fonctionnement).
	- L'affectation de valeur réelle n'est pas exécutable (signalisation par une erreur de fonctionnement).
- Les signaux de commande ne sont plus traités, à une exception près. Exception : Lors du dépassement des fins de course logiciels, une inversion de sens est encore possible en mode simulation.
- Le traitement du sélecteur de fonction et des tâches est poursuivi.

## Le module détecte une erreur ("apparaissante").

Une alarme de diagnostic est "apparaissante" lorsqu'une erreur au minimum est présente. Si toutes les erreurs n'ont pas été corrigées, les erreurs encore présentes sont à nouveau signalées comme "apparaissantes".

Déroulement :

- 1. Le FM 352 détecte une ou plusieurs erreurs et déclenche une alarme de diagnostic. La DEL d'erreur s'allume. L'erreur est inscrite dans la mémoire tampon de diagnostic.
- 2. Le système d'exploitation de la CPU appelle l'OB d'alarme de diagnostic, par exemple l'OB 82.
- 3. Vous pouvez exploiter les informations de déclenchement de l'OB 82.
- 4. Le paramètre OB82\_MOD\_ADDR indique quel module a déclenché l'alarme.
- 5. Pour obtenir des informations complémentaires, appelez l'instruction CAM\_DIAG.

### Le module détecte le passage à l'état sans erreur ("erreurs disparaissantes").

Une alarme de diagnostic n'est "disparaissante" que lorsque la dernière erreur présente sur le module a été corrigée.

Déroulement :

- 1. Le FM 352 détecte que toutes les erreurs ont été corrigées et déclenche une alarme de diagnostic. La DEL d'erreur n'est plus allumée. La mémoire tampon de diagnostic n'est pas modifiée.
- 2. Le système d'exploitation de la CPU appelle l'OB d'alarme de diagnostic, par exemple l'OB 82.
- 3. Le paramètre OB82\_MOD\_ADDR indique quel module a déclenché l'alarme.
- 4. Evaluez le bit OB82\_MDL\_DEFECT. Lorsque ce bit est égal à "0", il n'y a plus d'erreur sur le module. Votre analyse peut s'achever à ce stade.

### Alarmes de diagnostic en fonction de l'état de la CPU

- Lorsque la CPU est en STOP, les alarmes de diagnostic du FM 352 sont inhibées.
- Si toutes les erreurs en attente ne sont pas corrigées à l'état Arrêt de la CPU, le FM 352 signalera encore une fois les erreurs non supprimées comme "apparaissantes" après le passage de la CPU à l'état Marche.
- Si toutes les erreurs en attente sont corrigées à l'état Arrêt de la CPU, l'absence d'erreur du FM 352ne sera pas signalée par une alarme de diagnostic après le passage de la CPU à l'état Marche.

#### Analyse des erreurs dans le programme utilisateur

#### Réaction aux erreurs dans le programme utilisateur

Dans le programme utilisateur, vous pouvez réagir de façon ciblée aux erreurs. Les moyens suivants sont à votre disposition :

- Les valeurs en retour RETVAL des instructions intégrées en tant que signalisation groupée pour les erreurs survenues durant l'exécution des instructions.
- Les bits d'erreur \_ERR des tâches en tant que signalisation groupée pour les erreurs survenues durant le traitement d'une tâche.
- Le bit d'erreur DATA\_ERR comme signalisation groupée pour une erreur que le FM 352 a détecté lors d'une tâche d'écriture.
- Le code d'erreur dans JOB\_ERR pour la cause de l'erreur de communication entre l'instruction et le FM 352.
- L'instruction CAM\_DIAG pour la lecture de la mémoire tampon de diagnostic du FM 352. Vous pouvez y apprendre les causes des erreurs pour les tâches et les événements asynchrones (erreurs de fonctionnement, erreurs de diagnostic).
- Alarmes de diagnostic pour une réaction rapide à des événements.

#### Mémoire tampon de diagnostic du module

#### Evénements de diagnostic

La mémoire tampon de diagnostic du module contient au maximum 4 événements de diagnostic et est organisée comme mémoire en anneau.

Un événement de diagnostic est écrit dans la mémoire tampon quand un message (d'erreur) "arrivant" est détecté. Il peut s'agir d'un message, d'une erreur synchrone (erreur de données) ou également d'une erreur asynchrone (erreur de fonctionnement et erreur de diagnostic).

Une cause d'erreur peut entraîner plusieurs inscriptions en tant qu'erreurs consécutives. Les messages sortants ne génèrent pas d'entrées dans la mémoire tampon de diagnostic.

Pour chaque événement de diagnostic, les points suivants sont indiqués :

- Etat (toujours apparaissant)
- Erreur interne
- Erreur externe
- Classe d'erreur
- Numéro d'erreur
- Numéro de voie
- Numéro de came (en cas d'erreur de paramètres de cames)

Quand un événement de diagnostic est écrit dans la mémoire tampon de diagnostic, l'information en retour DIAG = 1.

La mémoire tampon de diagnostic peut être transférée dans son ensemble avec l'instruction CAM\_DIAG dans un bloc de données (DB de diagnostic) ou être affichée par l'intermédiaire du dialogue d'analyse d'erreurs du logiciel de configuration. Une fois la mémoire tampon de diagnostic lue, le module remet l'information en retour DIAG = 0.

#### Remarque

Si la mémoire tampon de diagnostic est lue en même temps par l'instruction CAM\_DIAG et par le dialogue d'analyse des erreurs, il est possible qu'un événement de diagnostic nouvellement arrivé ne soit pas détecté par le programme.

# Données et structure du DB de diagnostic

### Données et structure du DB de diagnostic

#### Remarque

Les données qui ne figurent pas dans le tableau suivant ne doivent pas être modifiées.

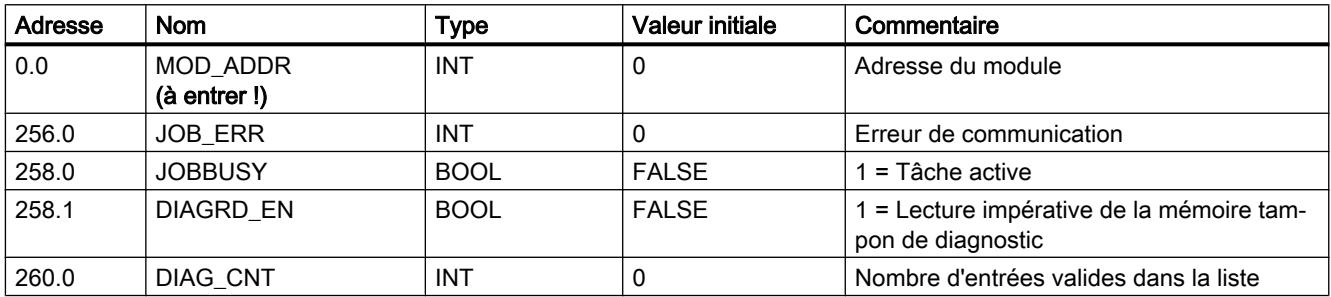

Le tableau suivant montre la structure du DB de diagnostic.

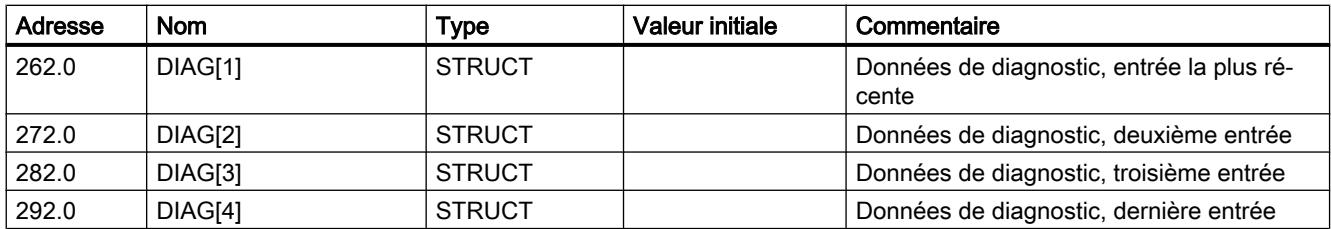

Le tableau suivant montre la structure d'une entrée de diagnostic DIAG[n].

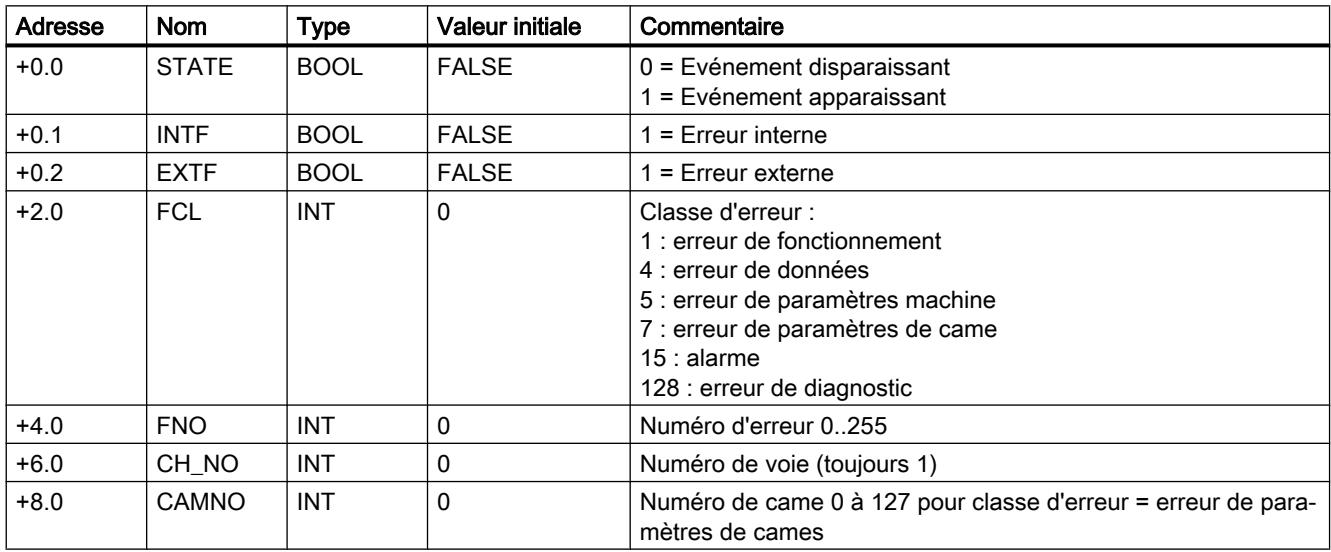

# Liste des messages JOB\_ERR

# Messages JOB\_ERR

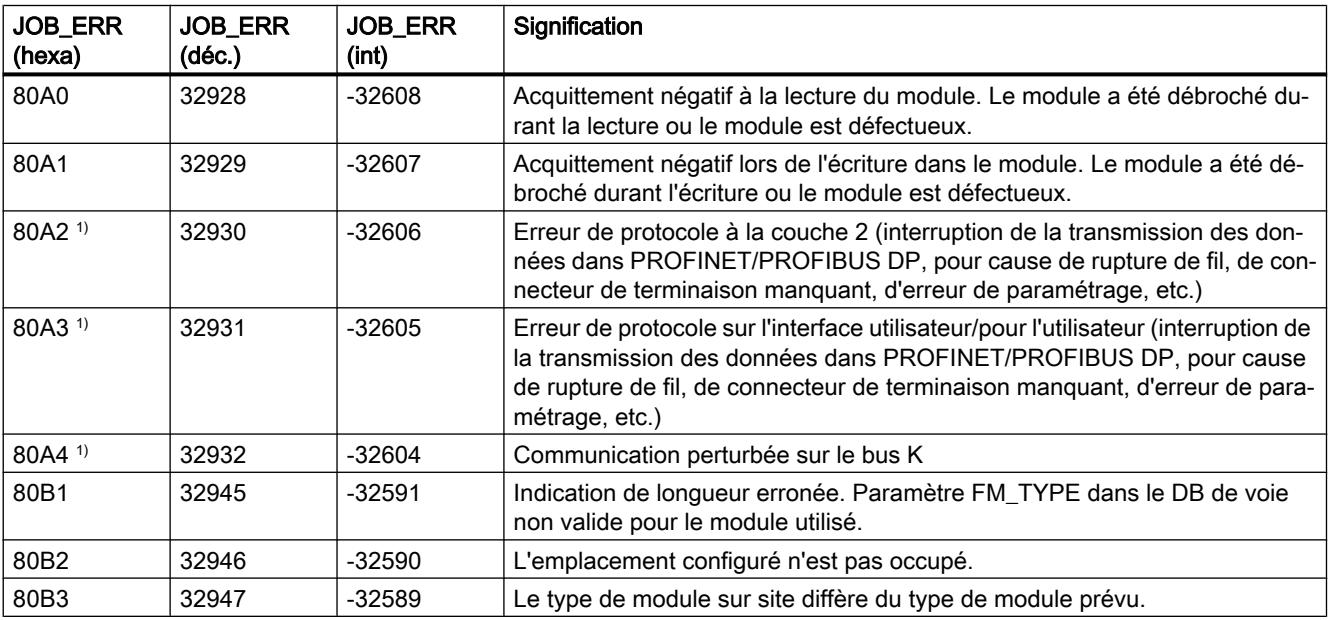

<span id="page-14267-0"></span>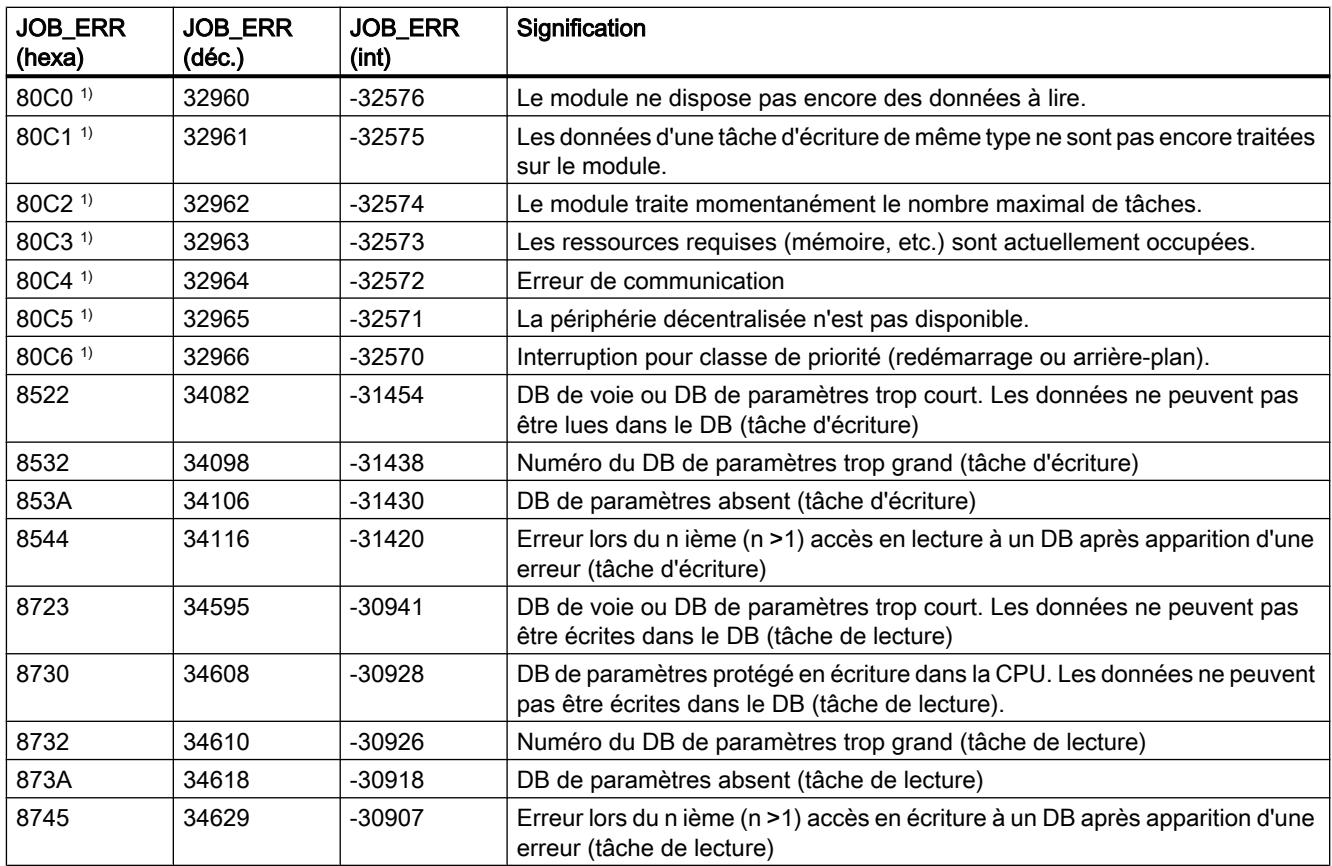

1) Les signalisations d'erreur 80A2...80A4 ainsi que 80Cx sont temporaires, c.-à-d. qu'elles peuvent disparaître d'elles-mêmes après un certain temps. Les messages de forme 7xxx indiquent des états de fonctionnement temporaires de la communication.

# Classes d'erreur

# Erreur de fonctionnement

### Classe d'erreur 1 : Erreur de fonctionnement

Les erreurs de fonctionnement sont détectées de manière asynchrone à une intervention/ commande.

Le tableau suivant affiche les erreurs de fonctionnement éventuelles et leurs causes.

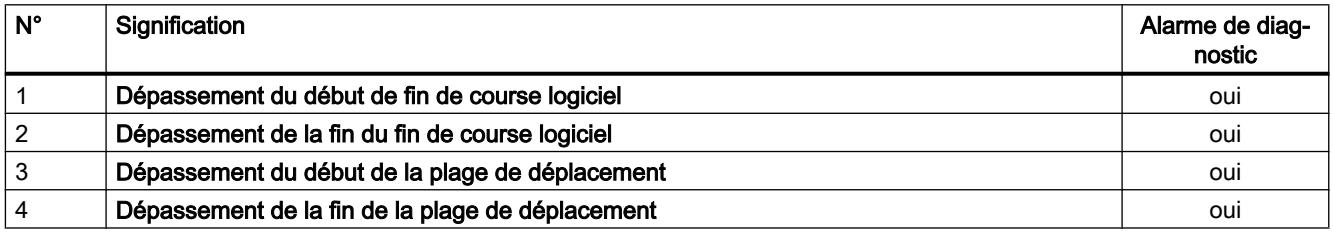

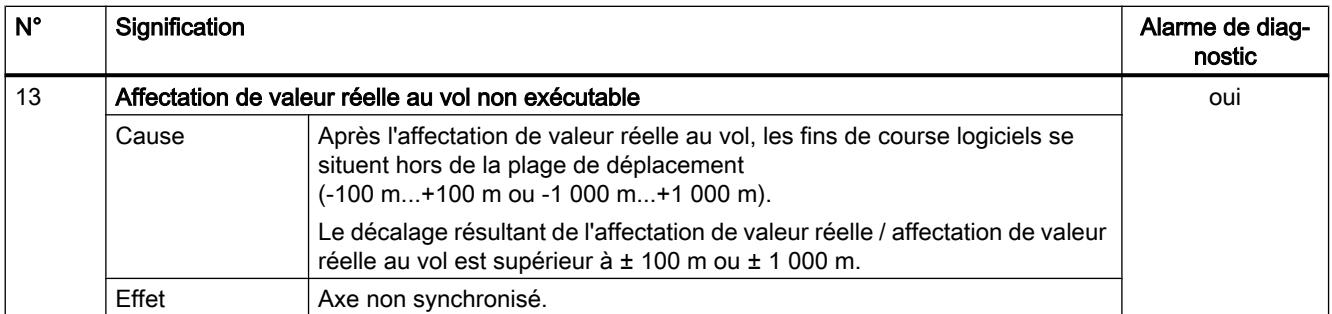

# Erreur de données

### Classe d'erreur 4 : Erreur de données

Les erreurs de données sont détectées de manière synchrone à une intervention/commande.

Le tableau suivant présente les erreurs de données éventuelles et leurs causes.

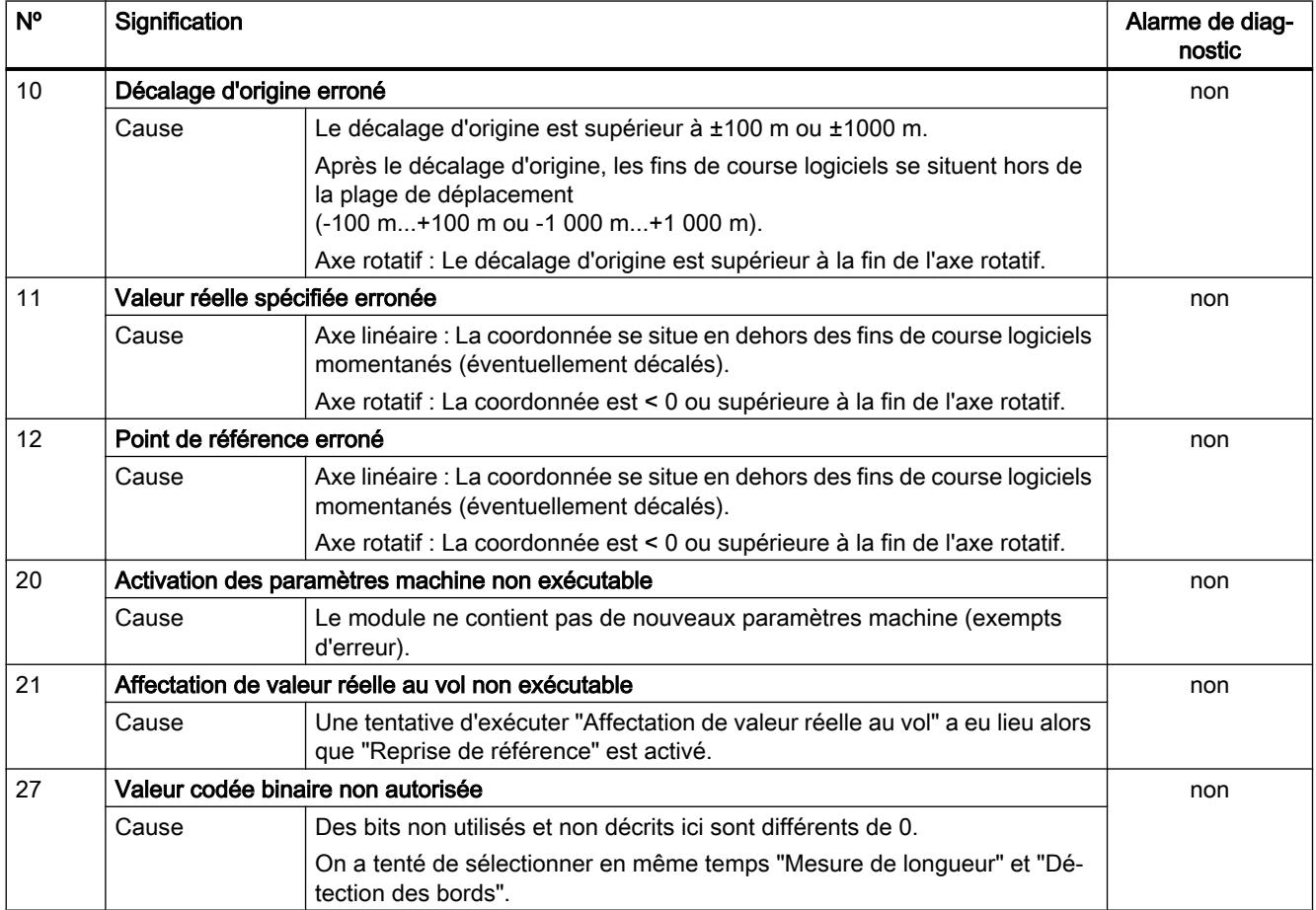

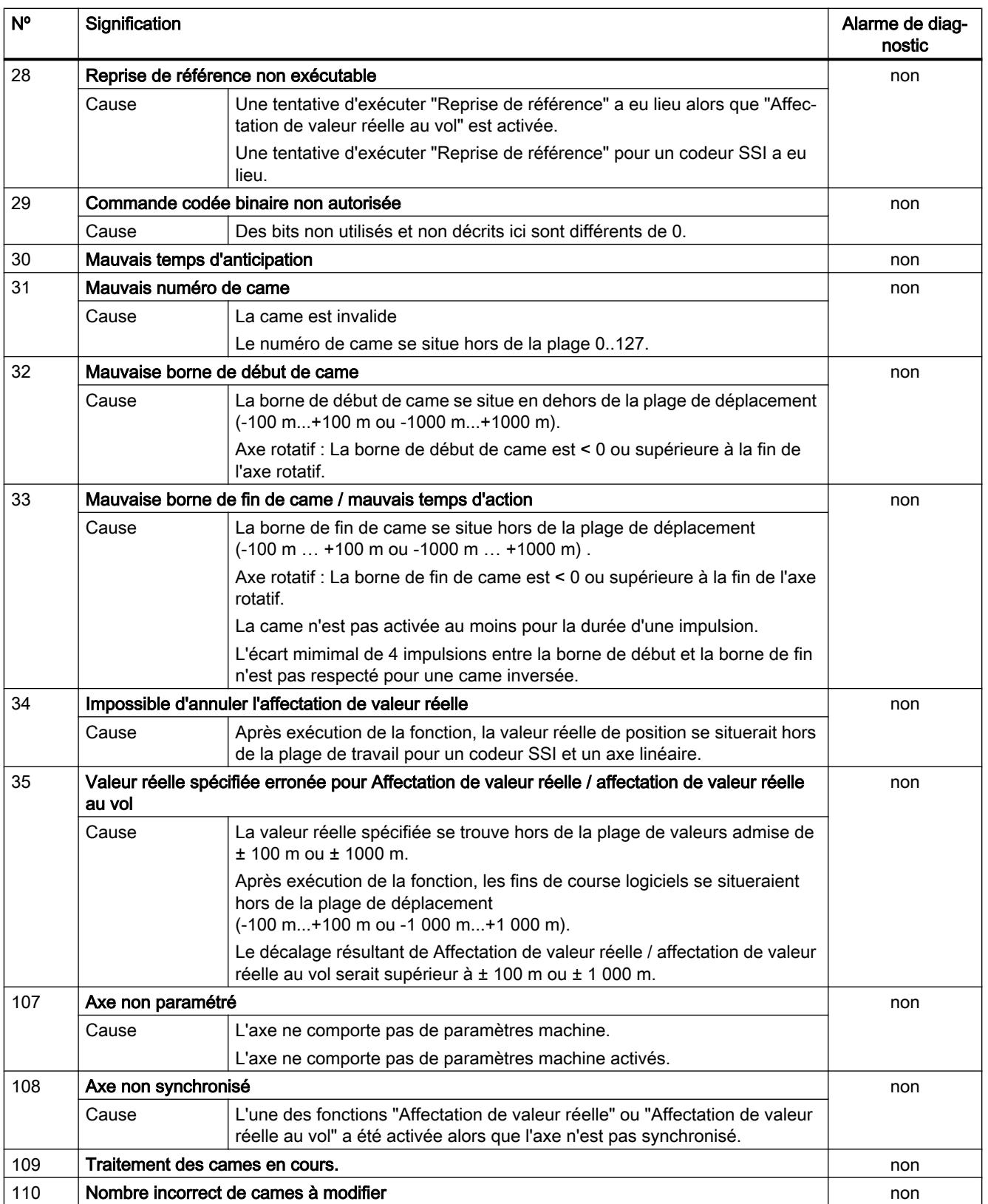

# Erreur de paramètres machine

## Classe d'erreur 5 : Erreur de paramètres machine

L'alarme de diagnostic n'est déclenchée qu'en cas de bloc de données système (SDB) erroné.

Le tableau suivant présente les erreurs de paramètres machine possibles et leurs causes.

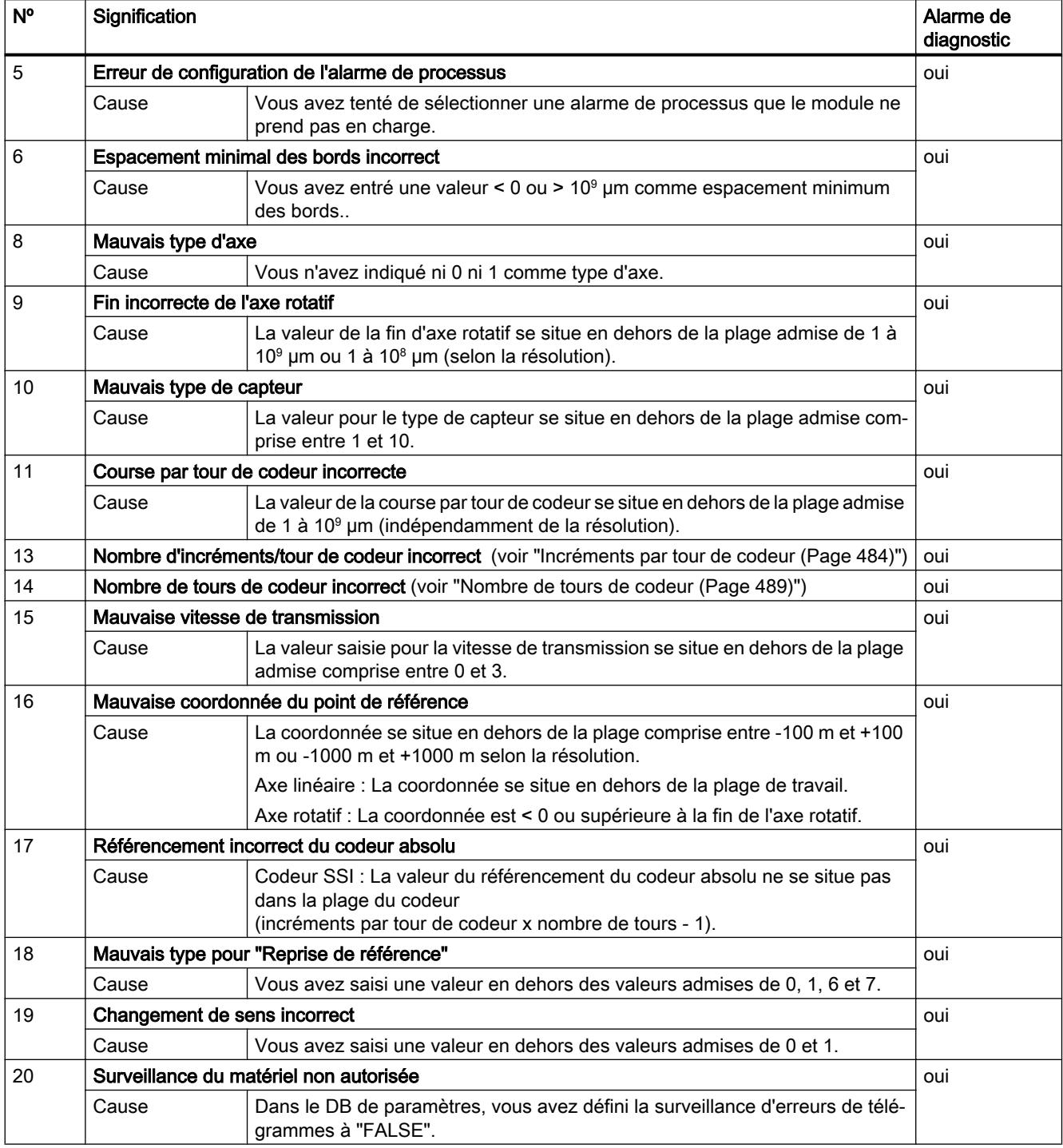

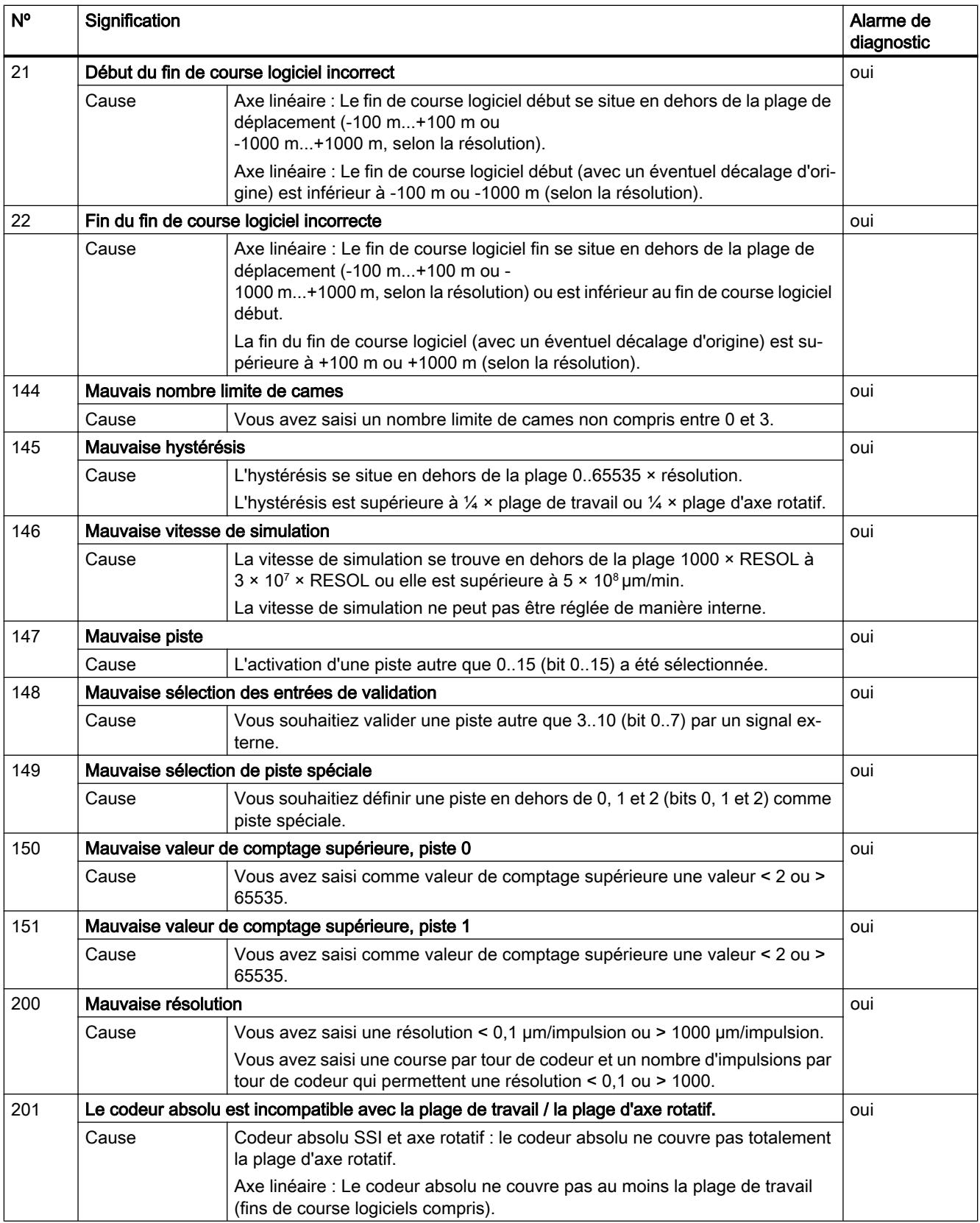

# Erreur de paramètres de came

# Classe d'erreur 7 : Erreur de paramètres de came

L'alarme de diagnostic n'est déclenchée qu'en cas de bloc de données système (SDB) erroné.

Le tableau suivant présente les erreurs de paramètres de cames possibles et leurs causes.

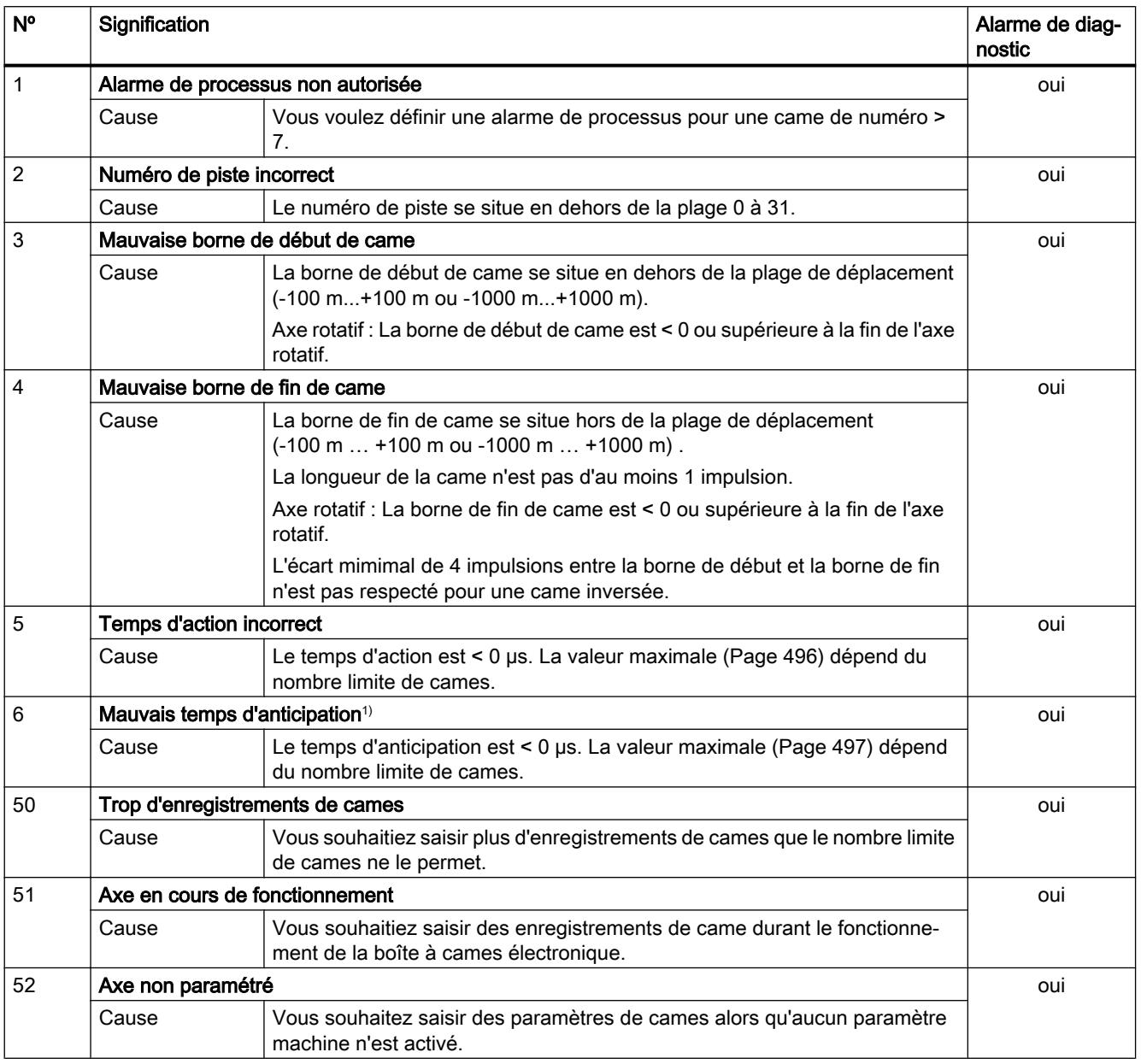

<sup>1)</sup> Le message d'erreur peut également s'afficher si vous avez paramétré "inversé" comme sens de comptage en liaison avec un codeur absolu (SSI).

# Alarmes

# Classe d'erreur 15 : Alarme

Le tableau suivant présente les alarmes possibles et leurs causes.

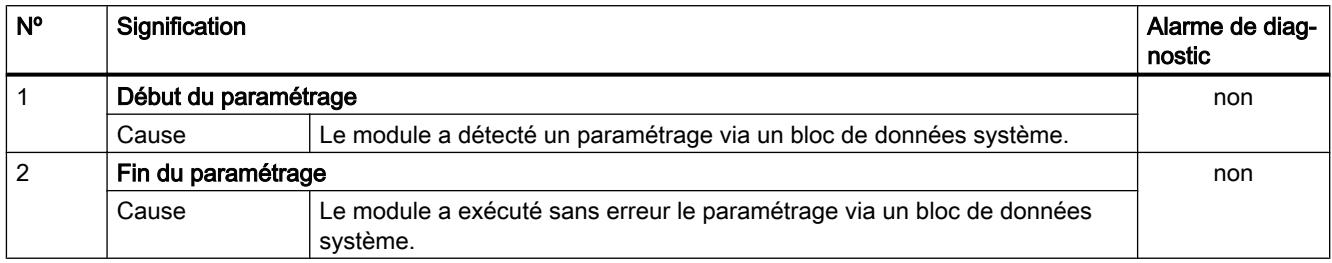

# Erreur de diagnostic

# Classe d'erreur 128 : Erreur de diagnostic

Le tableau suivant présente les erreurs de diagnostic possibles avec leurs causes et effets ainsi que les solutions possibles.

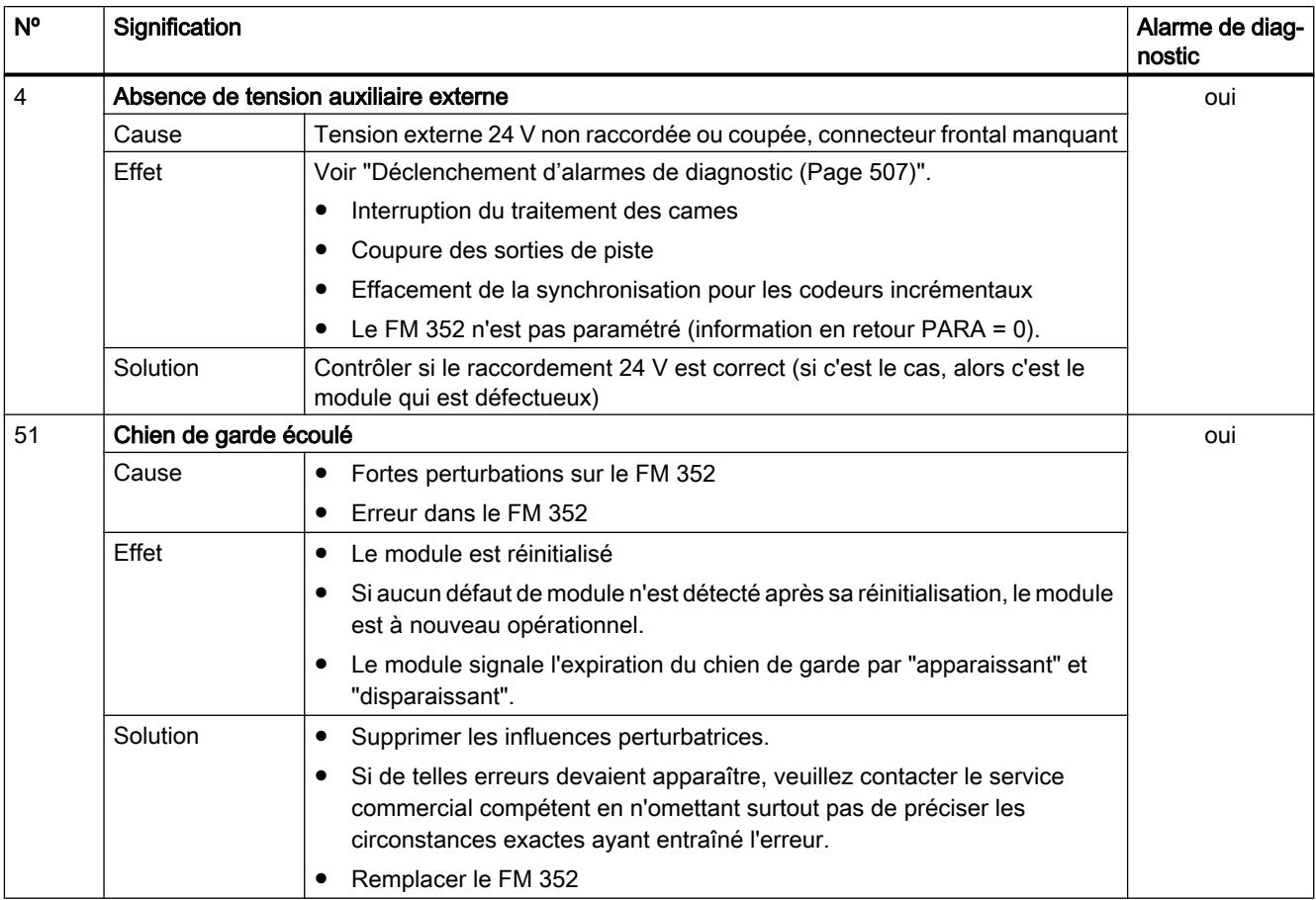

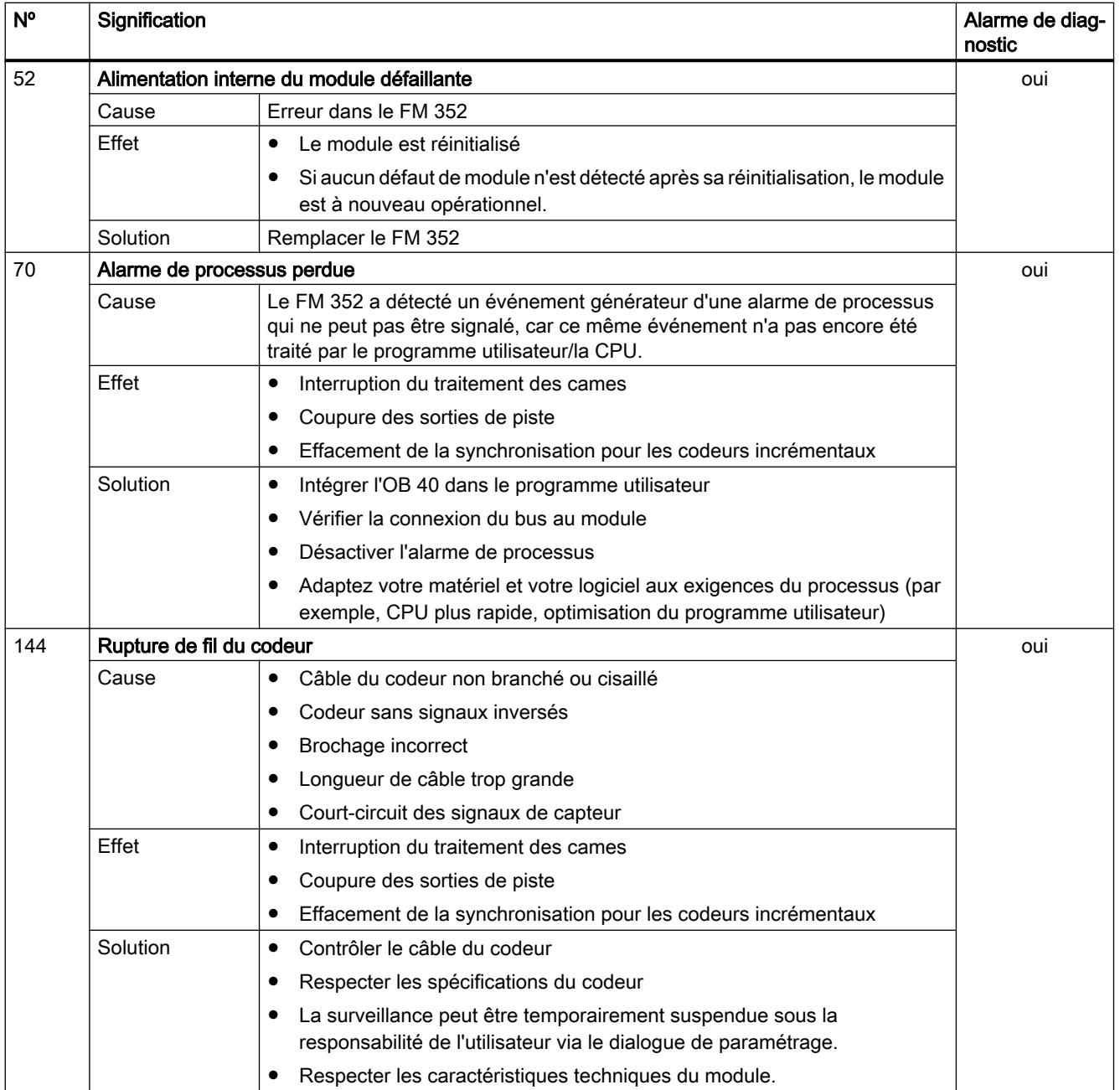

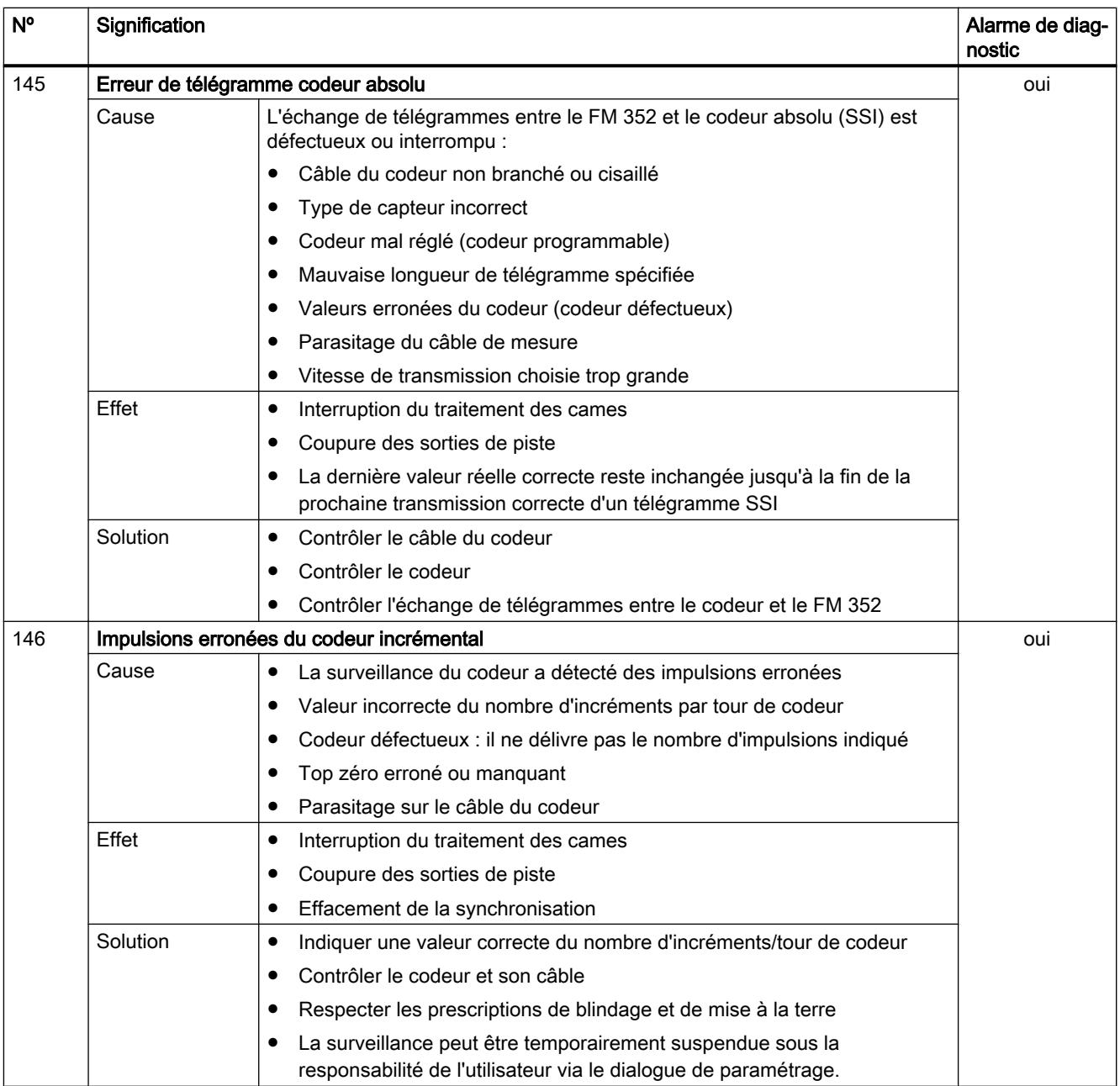

# 2.1.4 Utilisation du FM 452

# 2.1.4.1 Brochage du connecteur frontal du FM 452

### Connecteur frontal

Le connecteur frontal à 48 points permet de raccorder :

- le capteur
- les entrées et sorties TOR
- les tensions d'alimentation des capteurs et des sorties TOR

# Brochage du connecteur frontal (X1)

Le tableau suivant montre le brochage du connecteur frontal du FM 452.

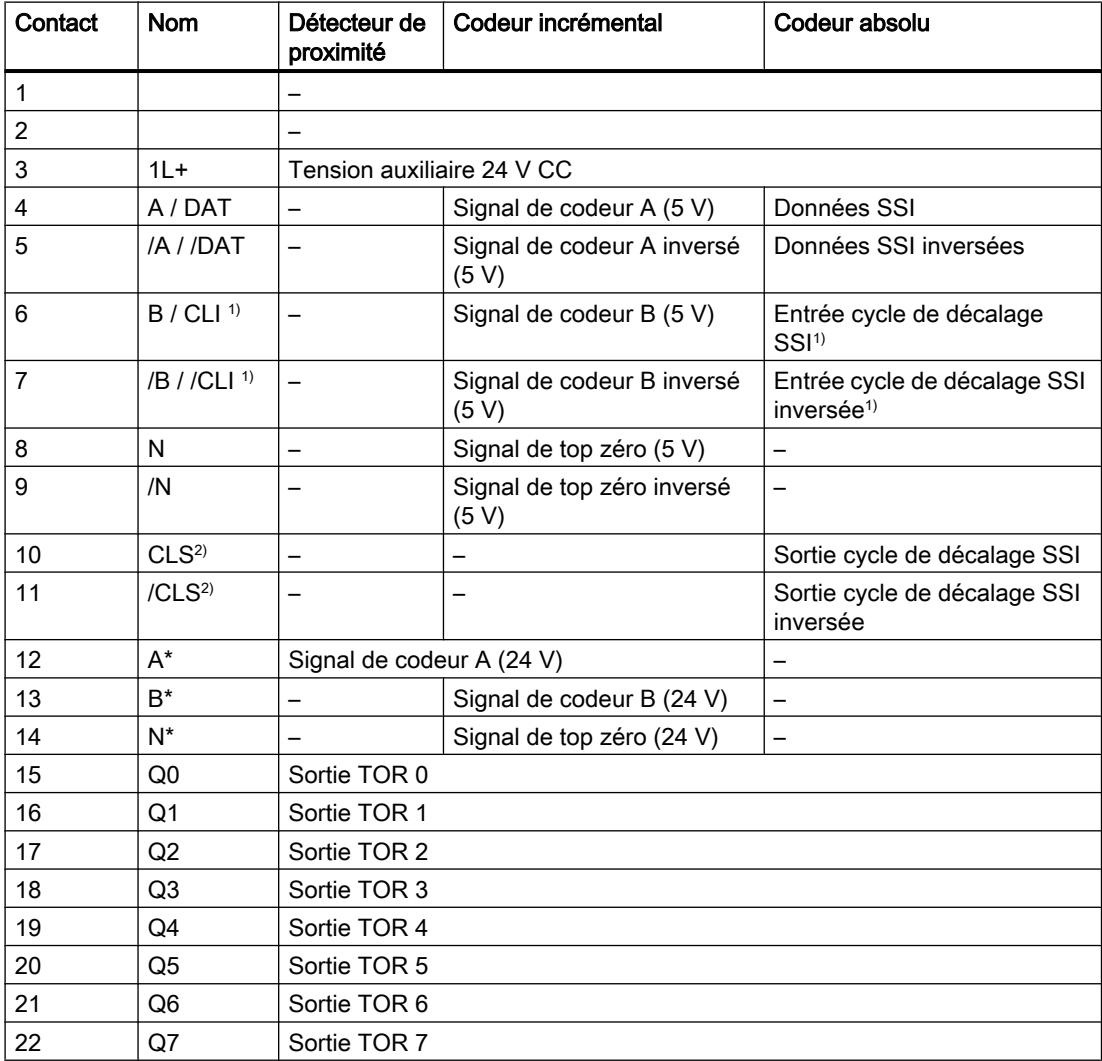

## Commande à came (S7-300, S7-400)

# 2.1 Cames électroniques

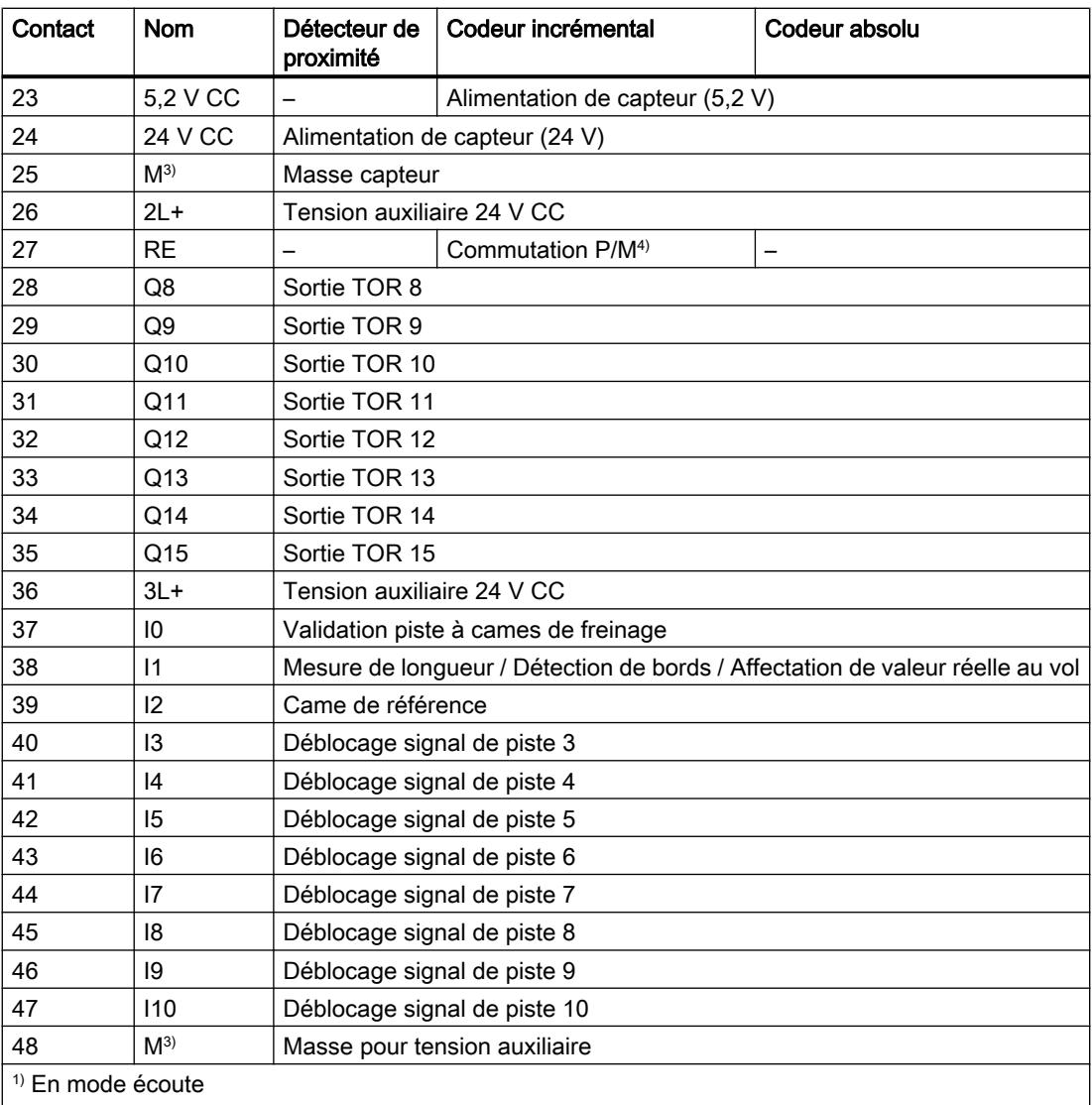

2) En mode maître

3) Les connexions de masse sont reliées sur le module

4)Remarque : Si vous raccordez un codeur incrémental d'un constructeur tiers en mode push-pull (commutation P/M), vous devez tenir compte des points suivants :

- Commutation P : relier RE (27) à la masse (25).
- Commutation M : relier RE (27) à l'alimentation +24 V (24).

Pour plus d'informations sur la structure et le câblage, consultez les instructions de service (<http://support.automation.siemens.com/WW/view/fr/1123332>) de la came électronique FM 452.

### Tension auxiliaire pour capteurs et sorties TOR (1L+, 2L+, 3L+)

La tension auxiliaire 24 V CC des capteurs et sorties TOR est surveillée pour détecter d'éventuelles :

- ruptures de fil sur le câble 24 V,
- pannes de l'alimentation.

Les tensions 24 V CC (borne 24) et 5,2 V CC (borne 23) pour les différents types de capteurs sont mises à disposition sur le connecteur frontal (X1).

### Alimentations de capteur/actionneur

L'alimentation CC de capteur/actionneur doit satisfaire aux exigences suivantes :

Seule une très basse tension ≤ 60 V CC avec isolation de sécurité doit être utilisée en tant qu'alimentation de capteur/actionneur. La séparation sûre peut être réalisée, entre autres, selon les exigences dans

- VDE 0100 partie 410 / HD 384-4-41 / CEI 364-4-41 (en tant que très basse tension de protection TBTP) ou
- VDE 0805 / EN 60950 / CEI 950 (en tant que très basse tension de sécurité TBTS) ou
- VDE 0106 partie 101.

### 11 entrées TOR (I 0 à I 10)

Les 11 entrées TOR permettent de raccorder des interrupteurs sans rebond (24 V à commutation P) ou des capteurs sans contacts (capteurs de proximité 2 ou 3 fils).

Les entrées TOR ne font pas l'objet d'une surveillance de court-circuit ou de rupture de fil et sont raccordées à la masse du module.

L'état de chaque entrée est signalé par la LED correspondante.

# 16 sorties TOR (Q 0 à Q 15)

L'état respectif (activé/désactivé) des pistes 0 à 15 est fourni au moyen de 16 sorties TOR. Les sorties TOR sont raccordées à la masse du module.

Les charges suivantes sont possibles :

- Tension de service 24 V
- Intensité du courant 0,5 A / protégé contre les courts-circuits

L'état de chaque sortie est signalé par la LED correspondante.

# <span id="page-14279-0"></span>2.1.4.2 Fonctions pour les cames électroniques

### Influence des fonctions sur le comportement en commutation des cames-temps

### Modification de la valeur réelle

Les fonctions suivantes modifiant la valeur réelle permettent de sauter une came-temps :

- Affectation de valeur réelle
- Affectation de valeur réelle au vol
- Décalage d'origine
- Reprise de référence

### Activation d'une came-temps

Si vous sautez la borne de début d'une came-temps par l'une des fonctions citées plus haut, cette came sera activée si le sens de déplacement effectif de l'axe coïncide avec le sens d'action paramétré pour la came. Le temps d'activation paramétré s'écoule.

#### **Remarque**

A l'arrêt, le sens de déplacement dépend des fluctuations de la valeur réelle.

Si vous souhaitez un sens de déplacement défini également à l'arrêt, vous devez paramétrer une hystérésis dont la valeur est supérieure aux fluctuations de la valeur réelle à l'arrêt.

Si l'axe n'est pas en mouvement, le sens de déplacement déterminé en dernier reste conservé.

# **ATTENTION**

Il existe un risque de dommages corporels et de dégâts matériels.

Sur un axe rotatif, une fonction modifiant la valeur réelle peut provoquer une activation non souhaitée des cames-temps.

Désactivez dans tous les cas les cames-temps sur un axe rotatif si vous souhaitez influer sur la valeur réelle au moyen de l'une des fonctions citées plus haut.

### Affectation de valeur réelle / Affectation de valeur réelle au vol / Annulation d'affectation de valeur réelle

### Définition

Les fonctions "Affectation de valeur réelle" et "Affectation de valeur réelle au vol" vous permettent d'attribuer une nouvelle coordonnée à la position actuelle du codeur. Le système de coordonnées se trouve alors translaté d'une valeur égale à :  $REEL<sub>nonu</sub> - REEL<sub>act</sub>$ .

Sachant que :

- REEL<sub>nouv.</sub> est la valeur spécifiée.
- REEL<sub>act.</sub> est la valeur réelle au moment de l'exécution.

#### Détermination de nouvelles coordonnées

Vous calculez toutes les positions que vous spécifiez dans le système de coordonnées translaté à l'aide de la formule suivante :

 $\text{Coordonnée}_{\text{now}} = \text{Coordonnée}_{\text{orée.}} + (\text{REEL}_{\text{now.}} - \text{REEL}_{\text{act.}})$ 

### **Conditions**

- L'axe doit être synchronisé.
- Pour l'affectation de valeur réelle au vol : L'entrée TOR I1 doit être connectée.

### Déroulement de la fonction

- 1. Saisissez la coordonnée de la valeur réelle ou de la valeur réelle au vol dans le DB de voie.
	- Axe linéaire :

Choisissez la valeur réelle indiquée de sorte que les fins de course logiciels restent dans la plage de déplacement admise après l'appel de la fonction.

La valeur de la translation égale à (REEL<sub>nouv.</sub> - REEL<sub>act.</sub>) doit être inférieure ou égale à la valeur de la plage de déplacement admise (max. 100 m ou 1000 m).

- Axe rotatif : La valeur réelle spécifiée doit répondre à : 0 ≤ valeur réelle < fin de l'axe rotatif
- 2. Mettez à 1 les bits lanceurs correspondants dans le DB de voie.
- 3. Appelez l'instruction CAM\_CTRL ou CAM\_CTRL\_452.

"Affectation de valeur réelle" est exécuté immédiatement.

"Affectation de valeur réelle au vol" est exécuté lors du prochain front montant sur l'entrée TOR I1. Le bit FVAL DONE est mis à 1.

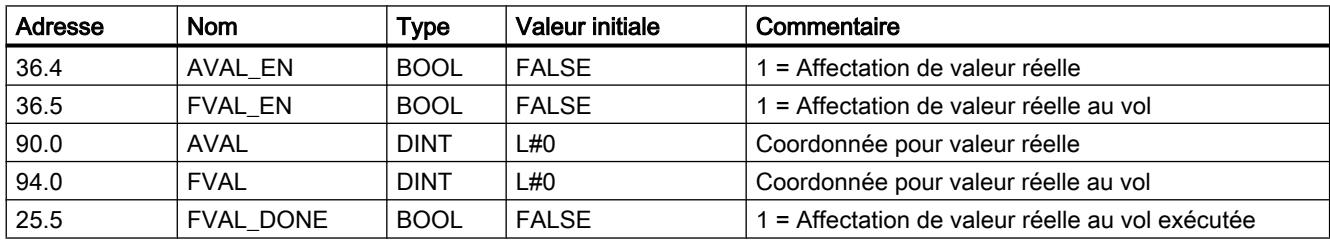

### Paramètres utilisés dans le DB de voie

## Effets de la fonction

L'exemple de la fonction "Affectation de valeur réelle" à 400 mm (pour une position égale à 200 mm) vous permet de constater un décalage du système de coordonnées. Les conséquences sont les suivantes :

- La position de la plage de travail n'est pas décalée physiquement.
- De nouvelles coordonnées sont affectées aux différents points (par exemple, aux fins de course logiciels).
- Les cames conservent leurs coordonnées et occupent par conséquent une autre position physique.
- Quand l'axe est synchronisé et le traitement des cames validé, cette fonction peut entraîner un saut de bornes de came ou de cames complètes pour la valeur réelle de position.
- Le changement d'état de la came qui déclencherait normalement une alarme risque de se perdre.

#### Remarque

Tenez compte du [comportement en commutation des cames-temps](#page-14279-0) (Page [524](#page-14279-0)).

Le tableau suivant montre la translation du système de coordonnées par "Affectation de valeur réelle " / "Affectation de valeur réelle au vol".

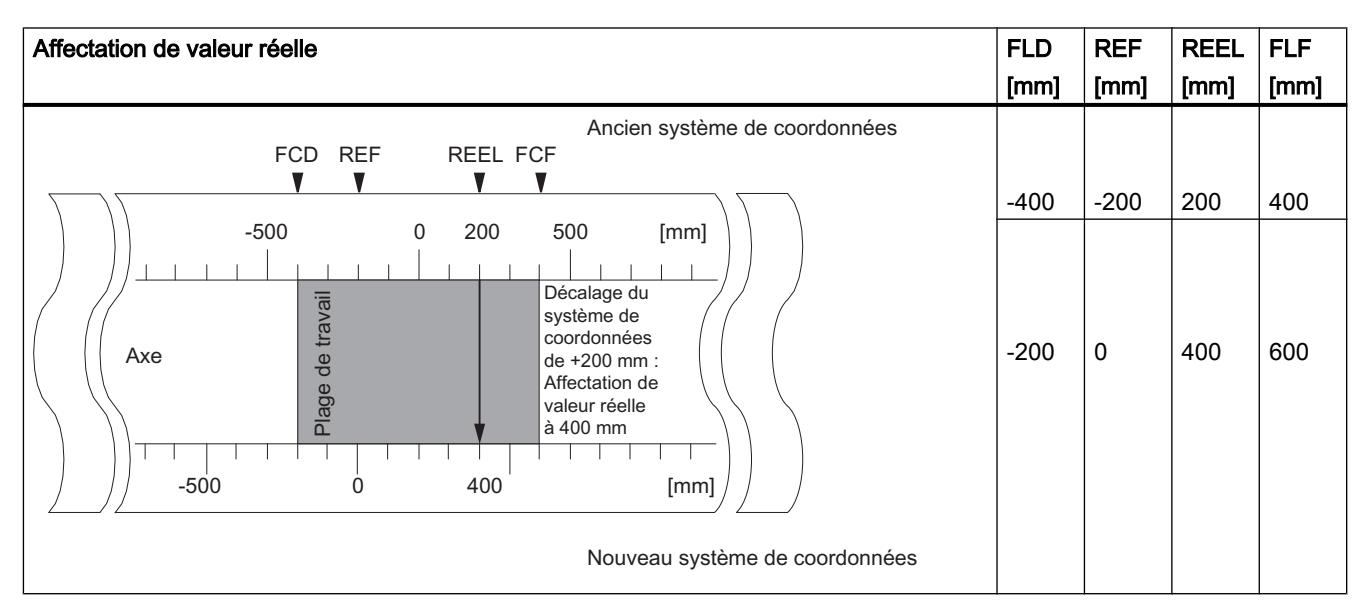

# Annulation de la fonction

Avec la fonction "Annulation d'affectation de valeur réelle", vous annulez la translation des coordonnées résultant de la fonction "Affectation de valeur réelle" ou "Affectation de valeur réelle au vol".

Une fois lancée, "l'Affectation de valeur réelle au vol" ne peut plus être supprimée avant son exécution par un front montant sur l'entrée I1. Elle peut toutefois être remplacée par une nouvelle "Affectation de valeur réelle au vol".

Ces fonctions sont annulées lors d'un démarrage du module.

#### Paramètres utilisés dans le DB de voie

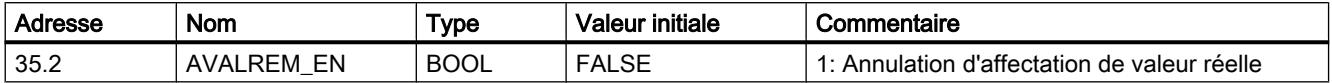

### Causes d'erreurs possibles

Les fonctions "Affectation de valeur réelle au vol" et "Reprise de référence" ne doivent pas être exécutées simultanément.

Une erreur de fonctionnement peut être signalée pour la fonction "Affectation de valeur réelle au vol" si, en raison de cette dernière, un fin de course logiciel quittait la plage de déplacement admise lors du front montant en I1. Cette erreur de fonctionnement est signalée par une alarme de diagnostic et est inscrite dans la mémoire tampon de diagnostic.

### Exécution d'un décalage d'origine

### Définition

Avec la fonction "Décalage d'origine", vous déplacez l'origine de la valeur spécifiée dans le système de coordonnées. Le signe détermine le sens du décalage.

#### Déterminer une nouvelle coordonnée

La formule suivante vous permet de calculer toutes les valeurs dans le système de coordonnées décalé :

#### $\text{Coordonnée}_{\text{now}} = \text{coordonnée}_{\text{anc}} - (\text{DO}_{\text{now}} - \text{DO}_{\text{anc}})$

DOanc. désigne ici un ancien décalage d'orgine éventuellement existant. S'il n'y avait pas de décalage d'origine actif avant l'appel de la fonction, donnez la valeur 0 à DO<sub>anc</sub>.

Cette formule vous permet de calculer par ex. les coordonnées de fins de course logiciels.

### Déroulement de la fonction

- 1. Saisissez la valeur du décalage d'origine dans le DB de voie.
	- Axe linéaire :

Choisissez le décalage d'origine de sorte que les fins de course logiciels restent dans la plage de déplacement admise après appel de la fonction.

- Axe rotatif : Le décalage d'origine doit répondre à : Valeur du décalage d'origine ≤ Fin d'axe rotatif.
- 2. Mettez à 1 le bit lanceur correspondant.

### Paramètres utilisés dans le DB de voie

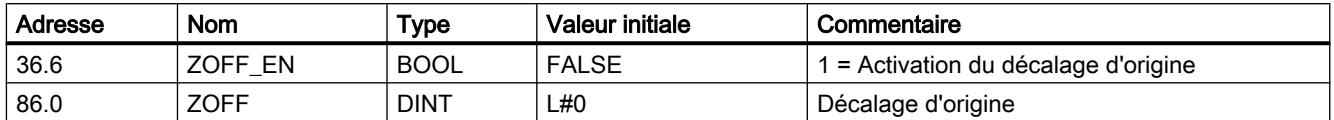

#### Conséquences sur un axe linéaire

L'exemple d'un décalage d'origine de -200 mm vous permet de constater que cette fonction décale le système de coordonnées dans le sens positif. Les conséquences sont les suivantes :

- La plage de travail n'est pas décalée physiquement.
- De nouvelles coordonnées sont affectées aux différents points (par exemple, aux fins de course logiciels).
- Les cames conservent leurs coordonnées et occupent par conséquent une autre position physique.
- Quand l'axe est synchronisé et le traitement des cames validé, cette fonction peut entraîner un saut de bornes de came ou de cames complètes pour la valeur réelle de position.
- Le changement d'état de la came qui déclenche normalement une alarme risque de se perdre.

#### **Remarque**

Tenez compte du [comportement en commutation des cames-temps](#page-14279-0) (Page [524](#page-14279-0)).

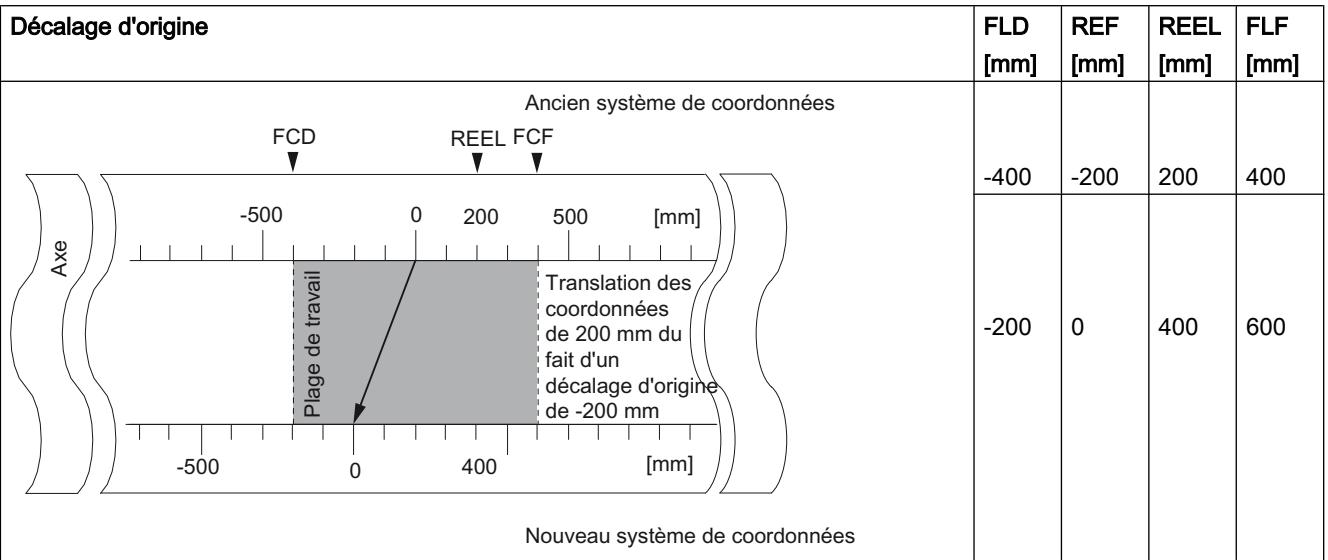

Le tableau suivant montre la translation du système de coordonnées via le décalage d'origine.

### Conséquences sur un axe rotatif

L'exemple d'un décalage d'origine de -45° vous permet de constater une rotation du système de coordonnées.

Le tableau suivant montre la rotation du système de coordonnées via le décalage d'origine.

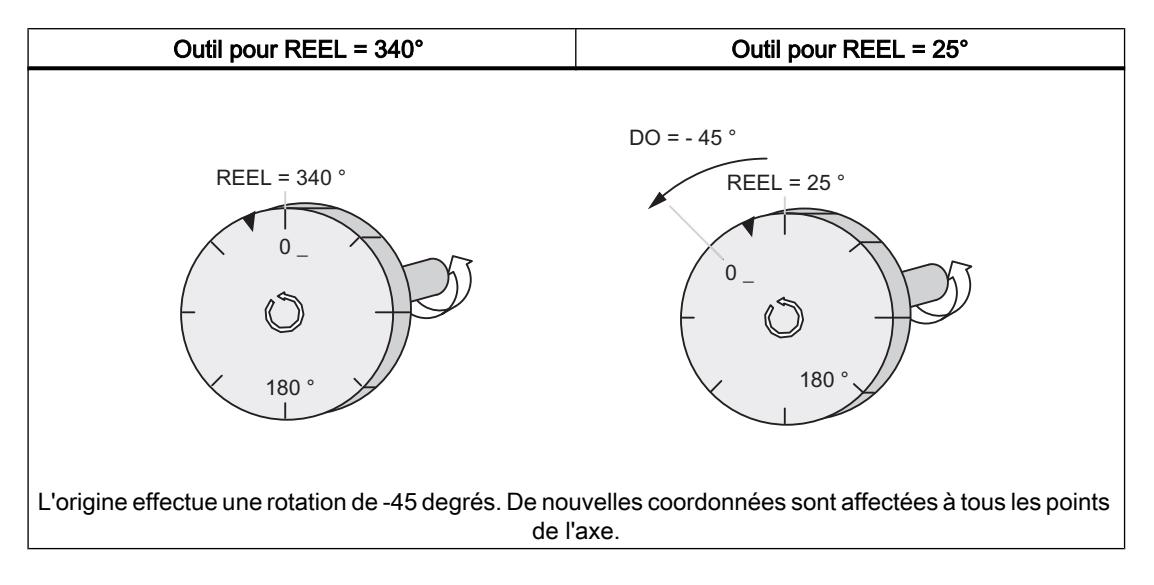

En considérant un  $DO<sub>price</sub> = 0$ , on obtient une nouvelle valeur égale à 385°.

Puisque la valeur réelle recommence à 0 à la fin de l'axe rotatif pour un sens de rotation positif, la valeur réelle effective de 25° résulte du calcul suivant :

### Coordonnée $_{\text{now.}}$  = coordonnée<sub>anc.</sub> - (DO<sub>nouv.</sub> - DO<sub>anc.</sub>)- fin de l'axe rotatif

La valeur Fin de l'axe rotatif ne doit être soustraite que lorsque

Coordonnée<sub>anc.</sub> - (DO<sub>nouv</sub> - DO<sub>anc.</sub>) devient supérieur à la fin de l'axe rotatif.

### Perte de synchronisation

Lorsque la synchronisation est perdue consécutivement à une erreur ou à une redéfinition via "Reprise de référence", un décalage d'origine reste actif.

### Annulation de la fonction

En donnant la valeur 0 au décalage d'origine, vous annulez le décalage en vigueur.

### Définition du point de référence

### Définition

Avec la fonction "Définition du point de référence", vous synchronisez l'axe. Cette fonction décale la plage de travail. Toutes les translations qui ont été générées par un décalage d'origine ou une affectation de valeur réelle sont conservées.

La fonction configure la plage de travail sur l'axe. C'est la raison pour laquelle, de par la définition de valeurs différentes, la plage de travail peut être positionnée à différents endroits de la plage physique de l'axe.

## **Condition**

Le traitement des cames doit être inhibé.

### Déroulement de la fonction

- 1. Saisissez la valeur de la coordonnée du point de référence dans le DB de voie.
	- Axe linéaire :

La coordonnée du point de référence ne doit pas se situer en dehors de la plage délimitée par les fins de course logiciels. Il en va de même dans un système de coordonnées translaté.

- Axe rotatif : La coordonnée du point de référence doit répondre à : 0 ≤ coordonnée du point de référence < fin de l'axe rotatif
- 2. Mettez à 1 le bit lanceur correspondant.

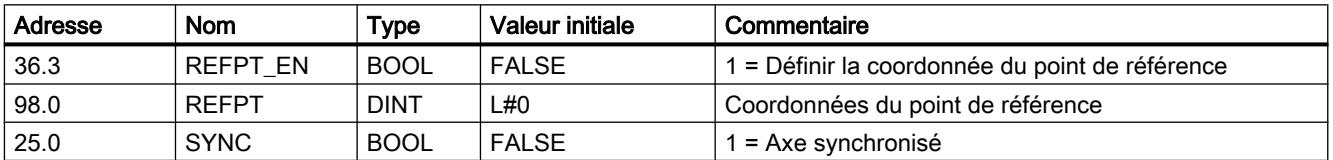

#### Paramètres utilisés dans le DB de voie

### Effets de la fonction

L'exemple de "Définition du point de référence" à 300 mm vous permet de constater le décalage de la plage de travail sur l'axe.

Il en résulte les conséquences suivantes :

- La position réelle prend la valeur de la coordonnée du point de référence.
- La plage de travail est décalée physiquement sur l'axe.
- Les différents points conservent leurs coordonnées d'origine, mais occupent de nouvelles positions physiques.
- Le bit SYNC est à 1 dans les informations en retour.

Définition du point de référence FLD [mm] REF [mm] REEL [mm] FLF [mm]  $-500$  $-500$  0 300 0 100 500  $\overline{0}$  $[mm]$  $[mm]$  $\times e$ Décalage de la plage de travail via "Définition du point de référence" à 300 m Ancien système de coordonnées Nouveau système de coordonnées age de travaj FCD REEL FCF  $-400$   $-200$   $100$   $400$  $-400$   $-200$   $300$   $400$ 

Le tableau suivant montre le décalage de la plage de travail sur l'axe à la suite d'une définition du point de référence.

### Particularités des codeurs absolus

Cette fonction est nécessaire pour un [référencement du codeur absolu](#page-14309-0) (Page [554](#page-14309-0)).

#### Décalage des bornes de came

### Définition

La fonction "Décalage des bornes de came" vous permet de décaler la borne de début et, dans le cas d'une came-course, également la borne de fin d'une came durant le fonctionnement.

### **Condition**

La came dont vous voulez décaler les bornes doit être valide.

#### Déroulement de la fonction

- 1. Saisissez le numéro de came dans le DB de voie.
- 2. Pour une came-course : Saisissez la borne de début et la borne de fin dans le DB de voie. Pour une came-temps : Saisissez la valeur pour la borne de début dans le DB de voie.
- 3. Mettez à 1 le bit lanceur correspondant.

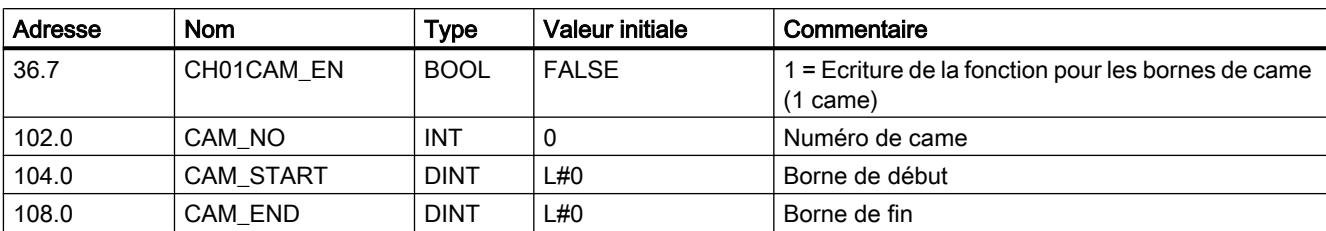

### Paramètres utilisés dans le DB de voie

### Effets de la fonction

Le FM x52 décale tout d'abord la borne d'activation, puis la borne de désactivation d'une came. Ce comportement est indépendant du sens de décalage de la came.

#### Cas particulier :

La procédure précédemment décrite peut entraîner une [inversion de came](#page-14180-0) (Page [425](#page-14180-0)) de courte durée lorsque la nouvelle borne de début est supérieure à la borne de fin précédente.

La figure suivante montre les étapes du décalage des bornes d'une came.

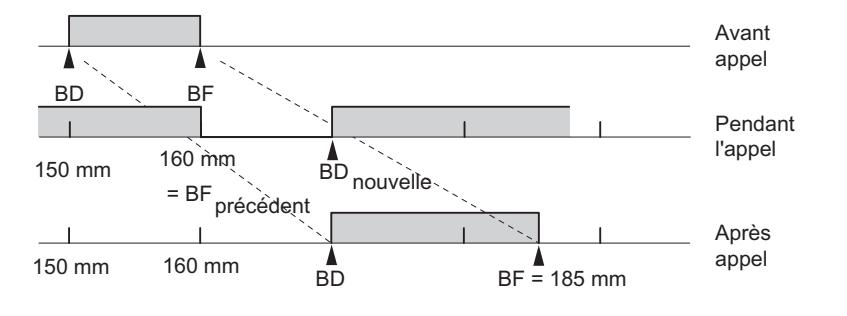

#### Remarque

Si une alarme de processus a été validée pour cette came, le FM x52 peut en déclencher une ou deux selon le paramétrage dès qu'il détecte la came inversée.

La modification de la borne d'activation et/ou de la borne de désactivation d'une came peut entraîner un saut de borne de came ou d'une came entière.

Tenez compte du [comportement en commutation des cames-temps](#page-14279-0) (Page [524](#page-14279-0)).

Les changements d'état de la came qui déclenchent normalement une alarme de processus risquent de se perdre.

#### Lecture des valeurs modifiées

Vous pouvez lire les valeurs modifiées avec l'une des tâches CAM1RD\_EN à CAM8RD\_EN.

#### Annulation de la fonction

Les valeurs modifiées sont perdues lors du démarrage du module.

# Exécution de "Modification rapide de came"

### Définition

La fonction "Modification rapide de cames" vous permet de modifier simultanément les paramètres de 16 cames quelconques au maximum durant le fonctionnement.

### **Condition**

Les cames que vous voulez modifier doivent être valides.

# Déroulement de la fonction

- 1. Saisissez le nombre de cames à modifier dans le DB de voie.
- 2. Saisissez le numéro de la première came à modifier dans le DB de voie.
- 3. Mettez à 1 les bits lanceur pour les modifications souhaitées.
- 4. Saisissez les nouvelles valeurs dans le DB de voie.
- 5. Renouvelez les étapes 2 à 4 pour chaque came à modifier.
- 6. Mettez à 1 le bit lanceur correspondant dans le DB de voie.

# Paramètres utilisés dans le DB de voie

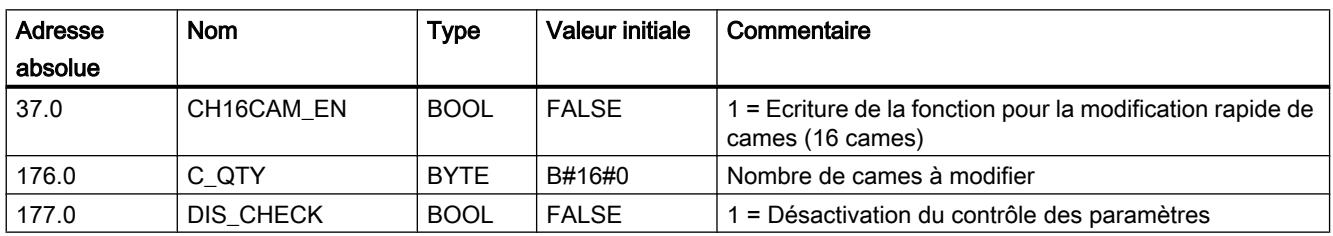

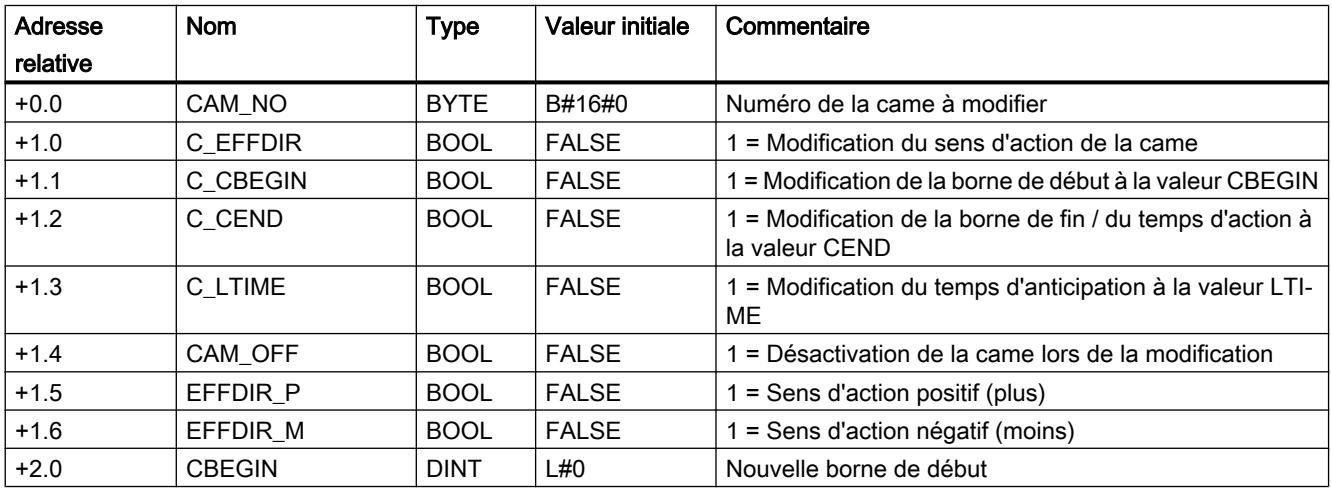

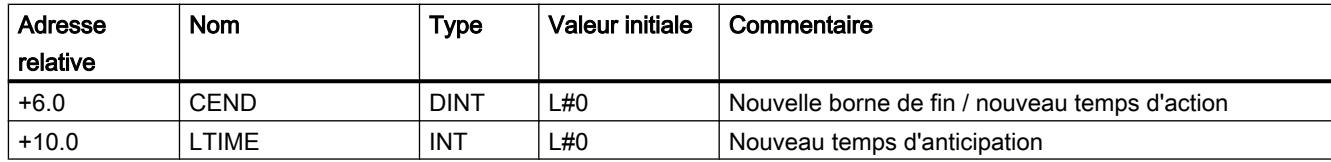

## Désactivation de la came lors de la modification

Une modification cohérente des bornes de début et de fin n'est possible que si vous avez désactivé la came au moment de la modification (CAM\_OFF).

### Contrôle de paramètres par le module

Le paramètre DIS\_CHECK (DB de voie) vous permet de décider si le contrôle des paramètres transmis doit être désactivé par le FM x52. Lorsque vous désactivez le contrôle de paramètres, vous devez vous assurer par vous-même que seules des valeurs valides soient transmises. La saisie de paramètres incorrects sans contrôle peut entraîner un comportement imprévisible du module.

- FALSE : le module contrôle tous les paramètres transmis.
- TRUE : le contrôle des paramètres de cames est désactivé. Les paramètres à modifier sont alors pris en compte plus rapidement dans le FM x52. Indépendamment de cette fonction, il est toujours contrôlé si :
	- l'axe est paramétré,
	- le nombre de cames à modifier (C\_QTY) est admissible,
	- la came (numéro de came) à modifier est valide.

Lorsque tous les paramètres ont été vérifiés et sont sans erreurs, ils sont activés sur le module.

En cas d'erreurs, tous les paramètres sont rejetés.

# Effets de la fonction

#### Remarque

Tenez compte du [comportement en commutation des cames-temps](#page-14279-0) (Page [524](#page-14279-0)).

#### Lecture des valeurs modifiées

Vous pouvez lire les valeurs modifiées avec l'une des tâches CAM1RD\_EN à CAM8RD\_EN.

### Annulation de la fonction

Les valeurs modifiées sont perdues lors du démarrage du module.

# Exécution de "Mesure de longueur" et "Détection des bords"

#### Définition

Les fonctions "Mesure de longueur" et "Détection des bords" permettent de déterminer la longueur d'une pièce.

La mesure de longueur et la détection des bords sont et restent actives jusqu'à ce que vous les désactiviez ou utilisiez l'une ou l'autre méthode. Si vous sélectionnez simultanément les deux méthodes, l'instruction CAM\_CTRL ou CAM\_CTRL\_452 active la mesure de longueur.

### **Condition**

Un commutateur sans rebondissement doit être raccordé à l'entrée I1.

## Déroulement des fonctions

Selon le type de mesure, le FM 452 actualise les données du module à des instants différents. Chaque actualisation est signalée par le FM 452 à l'interface de compte-rendu par un paramètre.

#### Mesure de longueur

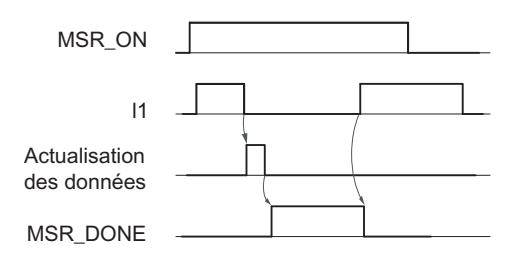

- 1. Sélectionnez "Mesure de longueur" à l'aide du sélecteur de fonction.
- 2. Un front montant sur l'entrée I1 démarre la mesure de longueur.
- 3. Un front descendant sur l'entrée I1 met fin à la mesure en cours. Le FM 452 actualise les données Valeur initiale, Valeur finale et Longueur.
- 4. Le FM 452 signale l'actualisation des données par la mise à 1 du paramètre MSR\_DONE. Le paramètre signale la fin de la mesure. La lecture des résultats de mesure est alors possible.
- 5. Le lancement de la mesure suivante par un front montant sur I1 a pour effet de remettre à zéro le paramètre MSR\_DONE.

Si la fonction est désactivée en cours de mesure, le FM 452 n'actualise pas les données. Le paramètre MSR\_DONE reste à zéro.

#### Détection des bords

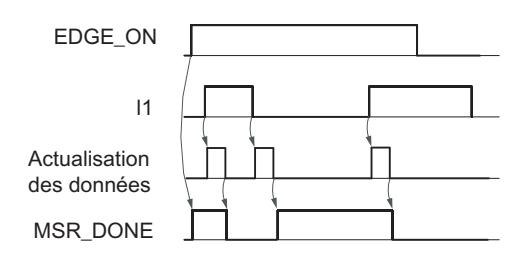

- 1. Le cas échéant, saisissez une valeur pour l'espacement minimal des bords dans le DB de paramètres. Ecrivez et activez les paramètres machine.
- 2. Sélectionnez "Détection des bords" à l'aide du sélecteur de fonction. Le paramètre MSR\_DONE est mis à 1.
- 3. Un front montant sur l'entrée I1 démarre la détection des bords. Les résultats de mesure sont actualisés et leur lecture est possible ; la valeur initiale de la mesure est saisie et la valeur finale et la longueur prennent la valeur -1.
- 4. Après l'actualisation, le FM 452 signale la modification par la remise à "0" du paramètre MSR\_DONE.
- 5. Un front descendant sur l'entrée I1 met fin à la mesure en cours. Le FM 452 actualise les données pour la valeur finale de la mesure et la longueur.
- 6. Après l'actualisation, le FM 452 signale la modification par la mise à "1" du paramètre MSR\_DONE. La lecture des résultats de mesure est alors possible.
- 7. Le lancement de la mesure suivante par un front montant sur I1 a pour effet de remettre à zéro le paramètre MSR\_DONE.

Si la fonction est désactivée en cours de détection des bords, le FM 452 n'actualise pas les données. Le paramètre MSR\_DONE reste à zéro.

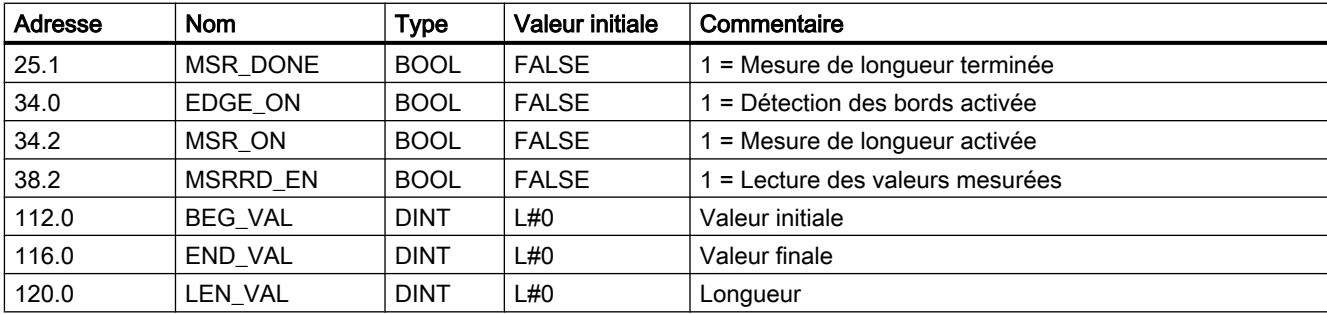

## Paramètres utilisés dans le DB de voie

# Paramètres utilisés dans le DB de paramètres

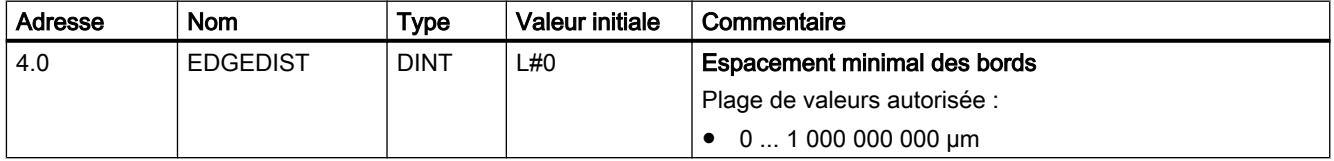
L'espacement minimal des bords vous permet de définir une plage pour une détection des bords après la détection du début de la mesure. Si la fin de la mesure se situe à l'intérieur de cette plage, la mesure est rejetée.

Le début de mesure n'est signalé qu'après un déplacement de la pièce correspondant à "l'espacement minimal des bords".

### Conditions générales pour la mesure de longueur

- L'intervalle entre le front de désactivation et le front d'activation sur l'entrée I1 doit être suffisamment grand pour que le programme soit en mesure d'analyser correctement le résultat de mesure dans la CPU avant que ne commence la mesure suivante.
- L'intervalle minimum entre le front montant et le front descendant sur l'entrée I1, ainsi qu'entre le front descendant et le front montant suivant sur l'entrée I1 doit être supérieur à 2 ms.

### Alarmes de processus

Pour le FM 452, le début et la fin d'une mesure peuvent être signalés via des alarmes de processus.

### Mesure erronée

Dans le cas d'une mesure de longueur/détection des bords incorrecte, le FM 452 indique une longueur égale à -1.

Une mesure de longueur/détection des bords ne doit pas passer plus de 126 fois par zéro dans un sens. Un passage par 0 est le passage de l'axe rotatif de la valeur Fin d'axe rotatif à 0 et inversement. Aussitôt que plus de 126 passages par 0 sont détectés dans un sens par le FM 452, une erreur de mesure de longueur ou de détection des bords est signalée, même si ensuite des passages par 0 sont à nouveau détectés dans le sens inverse.

Une mesure est également considérée comme erronée quand :

- $\bullet$  dans le cas d'un axe rotatif, la longueur mesurée excède  $2^{31}$ ,
- quand le FM 452 reconnaît simultanément une borne d'activation et une borne de désactivation (par exemple en cas de rebondissement de contact).

Ce résultat peut être signalé en tant qu'alarme de processus.

#### Translation du système de coordonnées pendant une mesure de longueur

Les translations du système de coordonnées influent sur la longueur mesurée dans les conditions suivantes :

- Vous mettez en oeuvre un codeur incrémental ou un détecteur de proximité ou alors vous utilisez le FM 452 en mode simulation.
- Vous exécutez les fonctions "Définition du point de référence" ou "Reprise de référence" pendant une mesure de longueur.

# <span id="page-14293-0"></span>Exemple

Vous pouvez tirer profit de cette influence sur la longueur mesurée de la manière suivante :

Vous disposez d'un système sur lequel vous observez toujours l'apparition d'une dérive pendant une mesure de longueur.

Vous pouvez corriger cette dérive à l'aide de "Reprise de référence" pour obtenir des longueurs mesurées correctes.

# Reprise de référence

# Définition

La fonction "Reprise de référence" vous permet de synchroniser l'axe d'après un événement externe récurrent.

La fonction reste active jusqu'à ce que vous la désactiviez.

# **Condition**

- Vous utilisez un codeur incrémental ou un détecteur de proximité.
- L'événement externe peut être un top zéro d'un codeur incrémental ou une came de référence à l'entrée I2.

## Déroulement de la fonction

- 1. Saisissez la valeur de la coordonnée du point de référence dans le DB de paramètres.
- 2. Indiquez le type de "Reprise de référence" dans le DB de paramètres. Pour cela, vous avez les possibilités suivantes :
	- Seul le top zéro du codeur est exploité (RETR\_TYPE = 7).
	- Seule la came de référence est exploitée (RETR\_TYPE = 6).
	- Le top zéro est exploité dans le sens positif : le premier front montant du top zéro après abandon de la came de référence dans le sens positif est exploité (RETR\_TYPE = 0). dans le sens négatif : le premier front descendant du top zéro après abandon de la came de référence dans le sens négatif est exploité (RETR\_TYPE = 1).
- 3. Ecrivez et activez les paramètres machine.
- 4. Mettez à 1 le sélecteur de fonction dans le DB de voie.

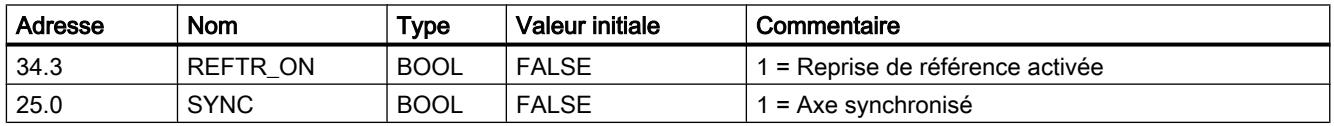

## Paramètres utilisés dans le DB de voie

# Paramètres utilisés dans le DB de paramètres

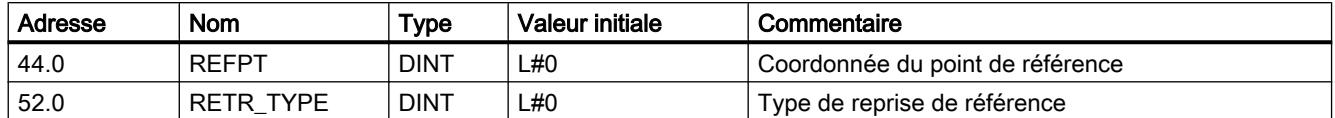

## Effets de la fonction

- Le FM x52 exploite le top zéro et la came de référence selon le sens de déplacement de l'axe.
	- Quand l'axe se déplace dans le sens positif, les fronts montants sont exploités.
	- Quand l'axe se déplace dans le sens négatif, les fronts descendants sont exploités.
- La position réelle est réglée sur la coordonnée du point de référence.
- La plage de travail est décalée physiquement sur l'axe.
- Les différents points conservent leur valeur initiale, mais occupent de nouvelles positions physiques.
- Les changements d'état de la came qui déclencheraient normalement une alarme risquent de se perdre.
- Le bit SYNC est mis à 1 dans les informations en retour.

#### Remarque

Tenez compte du [comportement en commutation des cames-temps](#page-14279-0) (Page [524](#page-14279-0)).

## Exemple

Hypothèses :

- Les fronts montants de la came de référence et du top zéro sont exploités (sens de déplacement positif de l'axe).
- La coordonnée du point de référence a la valeur 300 mm.
- Au moment du démarrage, aucun décalage d'origine n'est activé.

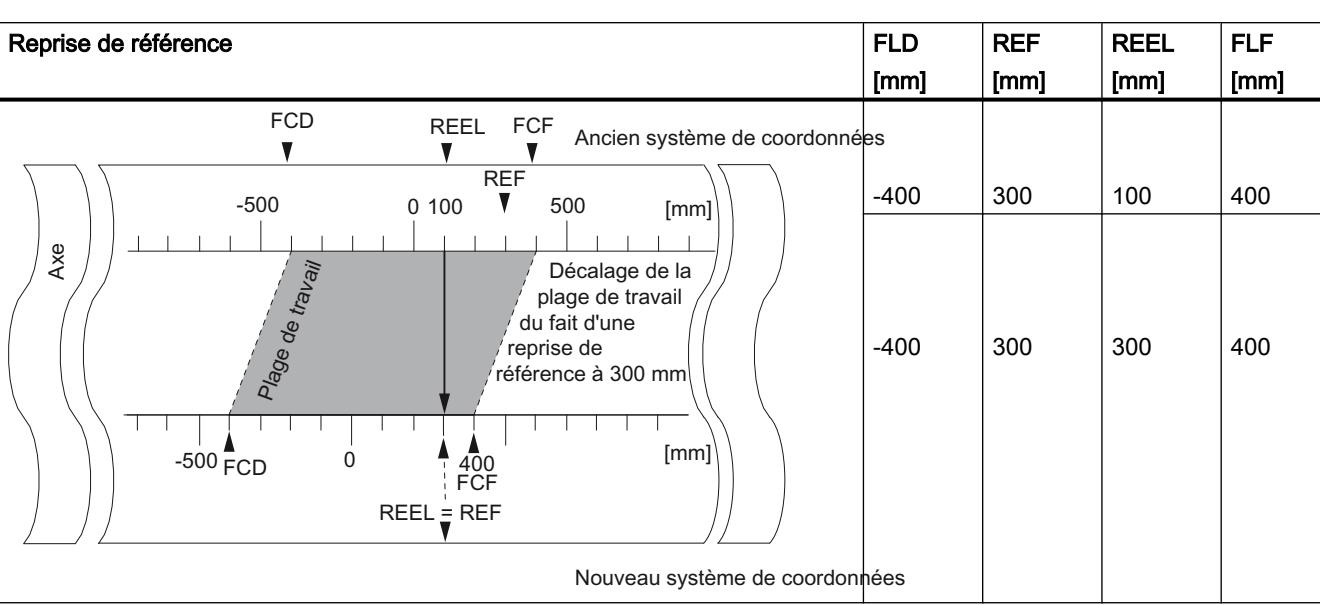

Le tableau suivant montre le décalage de la plage de travail sur l'axe à la suite d'une "Reprise de référence".

# Prise en compte d'un décalage d'origine

Quand un décalage d'origine est activé, il est pris en compte dans la fonction "Reprise de référence". Cela signifie que la coordonnée du point de référence est calculée suivant la formule ci-après :

## $Réf = Réf<sub>PM</sub> - Décalage d'origine$

Réf<sub>PM</sub> est la valeur inscrite dans les paramètres machine comme coordonnée du point de référence.

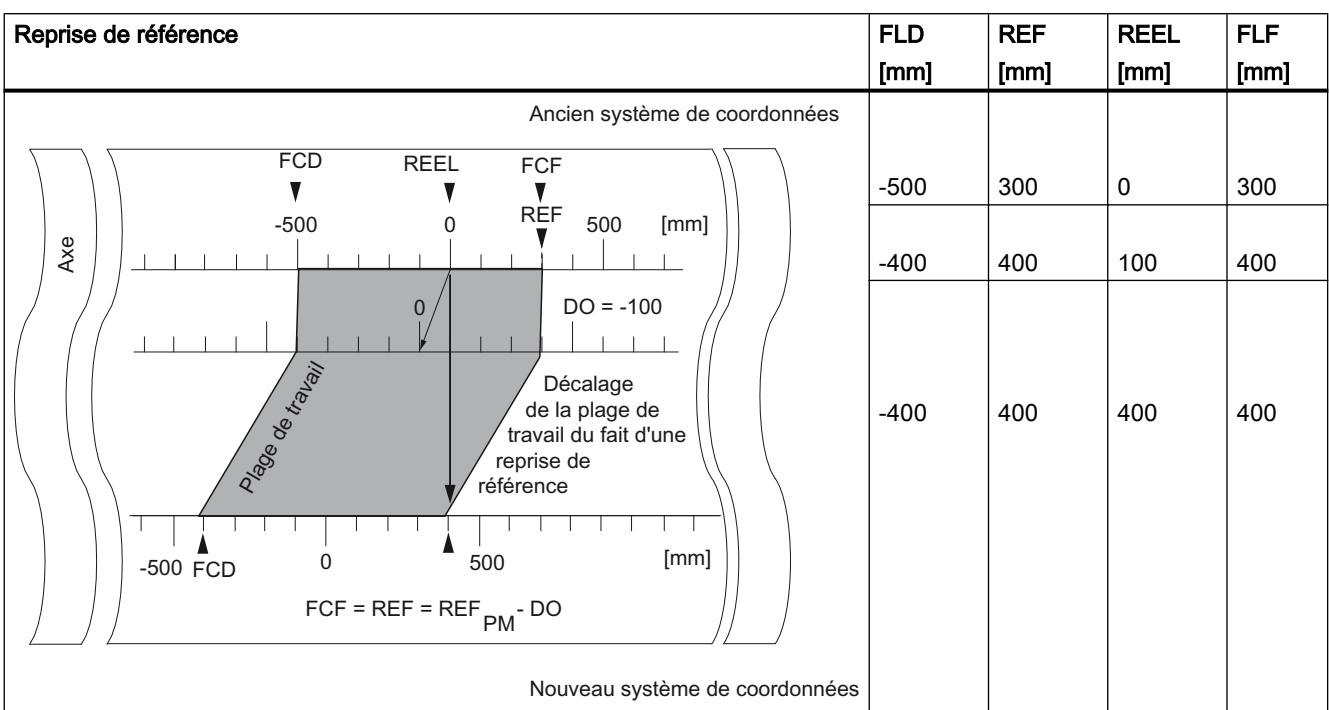

Le tableau suivant montre le décalage de la plage de travail sur l'axe à la suite d'une "Reprise de référence" avec un décalage d'origine.

# Désactivation des fins de course logiciels

### Définition

La fonction "Désactivation des fins de course logiciels" vous permet de désactiver la surveillance des fins de course logiciels sur un axe linéaire.

La fonction reste active jusqu'à ce que vous la désactiviez. Les fins de course logiciels initialement paramétrés sont alors à nouveau actifs.

## Déroulement de la fonction

Mettez à 1 le sélecteur de fonction dans le DB de voie.

# Paramètres utilisés dans le DB de voie

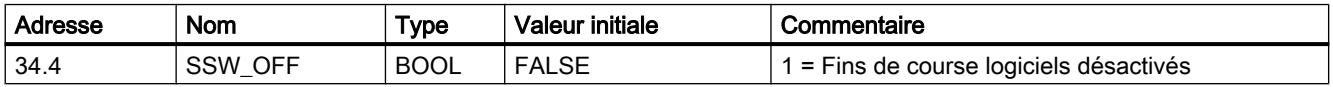

### Paramètres utilisés dans le DB de paramètres

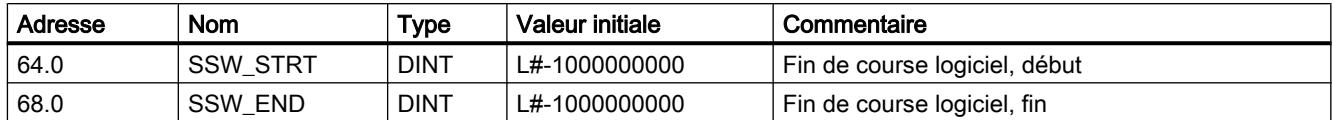

# Effets de la fonction

- Simulation
	- Le franchissement d'un fin de course logiciel en mode de simulation provoque la désactivation de la simulation.
	- Si vous désactivez alors la surveillance des fins de course logiciels, le mode de simulation reprend. L'axe se déplace dans le sens prédéfini.
- Décalage d'origine en cas de désactivation de la surveillance Si l'on prescrit un décalage d'origine pour lequel les fins de course logiciels se trouvent encore à l'intérieur des limites de la plage de déplacement, la valeur réelle peut tout de même se trouver à l'extérieur de la plage de valeurs admissibles.
- Les cames qui sont situées en dehors des fins de course logiciels paramétrés sont activables.

# PRUDENCE

Il y a risque de dommages matériels.

Si vous limitez la plage de déplacement avec des fins de course logiciels pour protéger votre installation, une désactivation de ces fins de course peut entraîner des dommages matériels.

Dans la planification de l'installation, il est donc important de prévoir que l'entraînement puisse se déplacer intégralement sur toute la plage de déplacement physique.

# Exécution d'une simulation

# Définition

La fonction "Simulation" vous offre la possibilité d'activer la came électronique sans qu'un codeur n'y soit connecté.

# Déroulement de la fonction

- 1. Saisissez la vitesse de simulation dans le DB de paramètres.
- 2. Ecrivez et activez les paramètres machine.
- 3. Dans le DB de voie, sélectionnez le sens de simulation positif ou négatif.
- 4. Mettez à 1 le sélecteur de fonction dans le DB de voie.

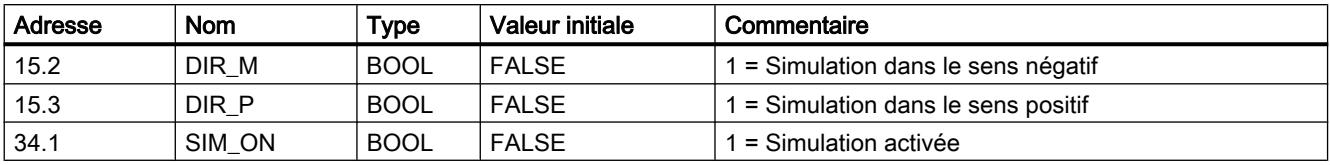

# Paramètres utilisés dans le DB de voie

## Paramètres utilisés dans le DB de paramètres

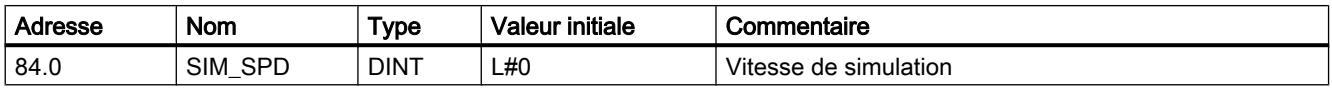

## Conséquences de l'activation de la simulation

- Les signaux des codeurs ne sont plus exploités.
- Toutes les surveillances relatives à l'entrée du codeur sont désactivées.
- Les erreurs éventuelles qui concernent le codeur sont annulées.
- Le FM x52 simule le déplacement d'un axe à vitesse de simulation constante.
- Le traitement des cames est désactivé lors de l'activation de la simulation. Cependant, vous pouvez le réactiver. La synchronisation est conservée lors de cette opération.
- La valeur de position réelle est modifiée à partir de la valeur réelle actuelle, en fonction de la vitesse et du sens de simulation.

#### Conséquences de la désactivation de la simulation

- Le traitement des cames est désactivé.
- La synchronisation est supprimée aussi bien pour un codeur incrémental que pour un détecteur de proximité. La coordonnée du point de référence est alors paramétrée comme valeur réelle.
- Dans le cas d'un codeur absolu, la valeur de position réelle correspondant à l'état actuel du codeur est signalée. Les signaux du codeur sont de nouveau exploités tels qu'ils figurent dans les paramètres machine.

#### Valeurs limites

Les limites maximale et minimale pour la vitesse de la simulation dépendent de la [résolution](#page-14314-0)  (Page [559\)](#page-14314-0).

#### Vitesse

Des différences peuvent être constatées entre la vitesse présélectionnée et la [vitesse](#page-14314-0)  [effective](#page-14314-0) (Page [559\)](#page-14314-0) de fonctionnement du module.

# Lecture des "valeurs de comptage des pistes à came de comptage"

# Définition

La fonction "Valeurs de comptage des pistes à cames de comptage" permet de lire les valeurs de comptage actuelles.

# Déroulement de la fonction

- 1. Définissez les pistes à cames de comptage et les valeurs de comptages supérieures dans les paramètres machine.
- 2. Ecrivez et activez les paramètres machine.
- 3. Validez la fonction de comptage.
- 4. La valeur de comptage prend la valeur supérieure.
- 5. La valeur de comptage est décrémentée de 1 à chaque front montant de l'état de piste.
- 6. Mettez à 1 le bit lanceur de la lecture des valeurs de comptage dans le DB de voie.
- 7. Les valeurs de comptage des deux pistes sont inscrites dans le DB de voie. Pour une piste qui n'est pas paramétrée comme piste à cames de comptage, la valeur 0 est fournie.
- 8. Lorsque la valeur de comptage atteint la valeur 0, le bit d'état de la piste à cames de comptage est mis à 1.
- 9. Au prochain front descendant de l'état de piste, le bit d'état de piste est remis à 0 et le compteur reprend la valeur de comptage supérieure.

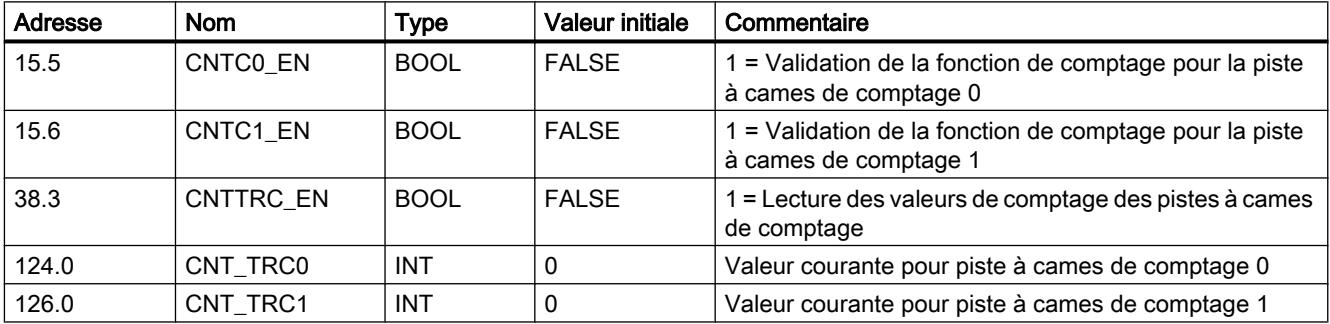

## Paramètres utilisés dans le DB de voie

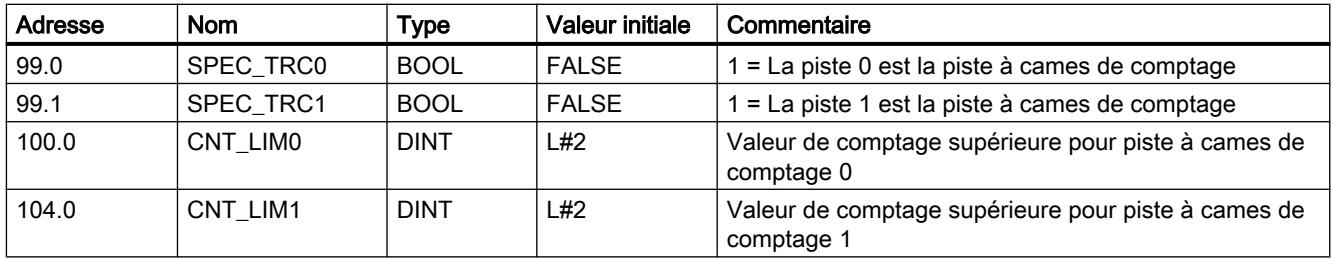

# <span id="page-14300-0"></span>Lecture des paramètres de position et de piste

## Définition

La fonction "Paramètres de position et de piste" vous permet de lire la position actuelle à l'instant donné, la vitesse et les bits d'état de piste. Les bits d'état de piste sont acquis avant d'être combinés aux paramètres machine et aux paramètres de voie.

L'algorithme de calcul mis en oeuvre dans le FM x52 calcule les variations de vitesse supérieures à 1 impulsion par 4 ms. La vitesse indiquée possède donc l'imprécision correspondante et est donc inadaptée pour des tâches de régulation en particulier. La vitesse interne utilisée pour la dynamisation des cames est plus précise.

## Déroulement de la fonction

- 1. Mettez à 1 le bit lanceur dans le DB de voie.
- 2. Les paramètres sont inscrits dans le DB de voie.

# Paramètres utilisés dans le DB de voie

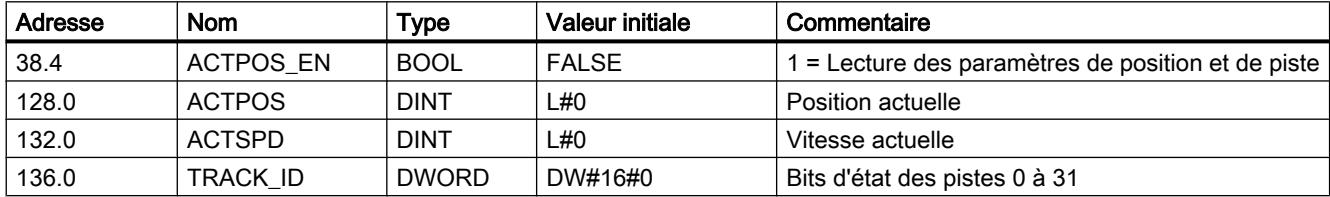

## Lecture des paramètres du codeur

## Définition

La fonction "Paramètres du codeur" vous permet de lire les valeurs actuelles du codeur ainsi que la valeur pour le référencement du codeur absolu.

## **Conditions**

Vous pouvez lire la valeur pour le [référencement du codeur absolu](#page-14309-0) (Page [554](#page-14309-0)) après avoir exécuté la fonction ["Définition du point de référence](#page-14284-0) (Page [529](#page-14284-0))".

# Déroulement de la fonction

- 1. Mettez à 1 le bit lanceur dans le DB de voie.
- 2. Les paramètres sont inscrits dans le DB de voie.

# Paramètres utilisés dans le DB de voie

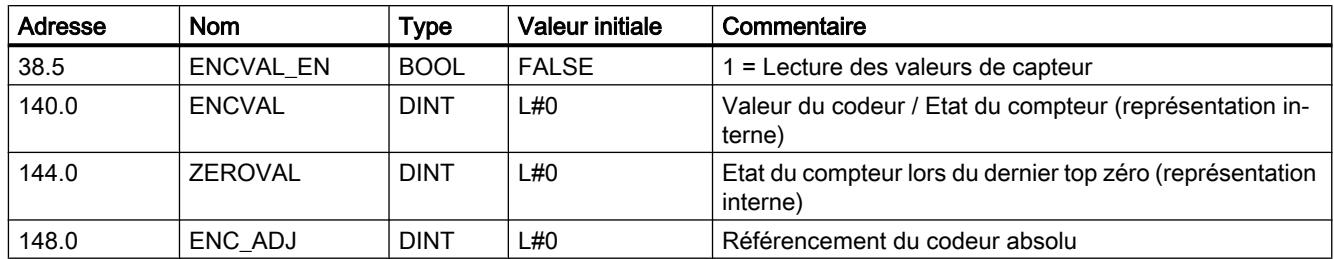

# Lecture des paramètres de cames et de piste

# Définition

La fonction "Paramètres de came et de piste" vous permet de lire les bits d'état de came et de piste actuels, de même que la position. Les bits d'état de piste sont acquis avant d'être combinés aux paramètres machine et aux paramètres de voie.

# Déroulement de la fonction

1. Saisissez 1 comme identification de type dans le paramètre FM\_TYPE du DB de voie. Vous pouvez ainsi effectuer la lecture des paramètres de cames et des paramètres de piste (24 octets).

Si vous entrez 0 comme identification de type, vous ne pourrez lire que les bits d'état de cames (16 octets).

2. Les paramètres sont inscrits dans le DB de voie.

# Paramètres utilisés dans le DB de voie

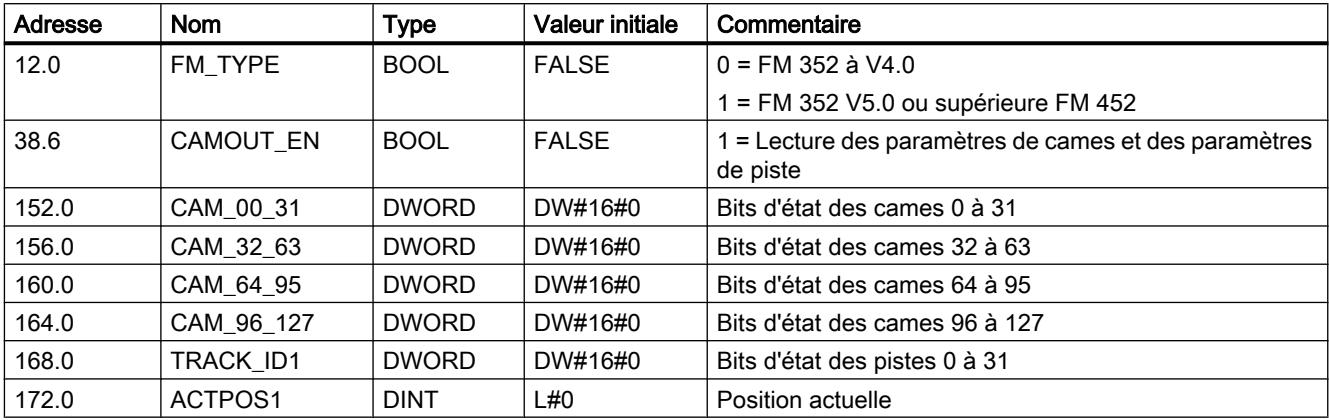

# Mise à 1 des signaux de commande pour la came électronique

## Définition

La fonction "Signaux de commande pour la came électronique" vous permet de valider le traitement des cames ainsi que les pistes.

## Déroulement de la fonction

- 1. Mettez à 1 les bits souhaités dans le DB de voie.
- 2. Les données sont transmises au module à chaque appel de l'instruction CAM\_CTRL ou CAM\_CTRL\_452.

## Paramètres utilisés dans le DB de voie

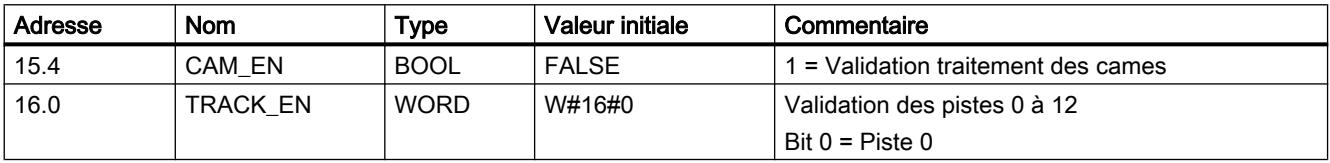

## **Effets**

Après chaque validation, le traitement des cames est démarré ou arrêté.

Les bits d'état des pistes validées sont transmis aux signaux de pistes et aux sorties TOR.

## Consulter les informations en retour pour la came électronique

# Définition

La fonction "Informations en retour pour la came électronique" vous informe de l'état actuel de la came électronique et des signaux de piste. Il n'y a aucune garantie de cohérence entre la position signalée et les signaux de piste.

## Déroulement de la fonction

Les données sont enregistrées dans le DB de voie à chaque appel de l'instruction CAM\_CTRL ou CAM\_CTRL\_452.

# Paramètres utilisés dans le DB de voie

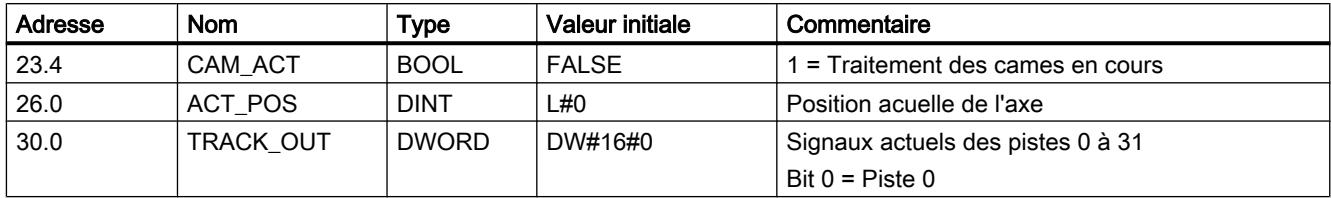

# Consulter les informations en retour pour le diagnostic

# Définition

Le réglage "Informations en retour pour le diagnostic" vous informe de l'apparition d'événement de diagnostic.

# Déroulement de la fonction

- 1. Quand le module procède à une nouvelle entrée dans la mémoire tampon de diagnostic, il met à 1 le bit DIAG dans l'interface de compte-rendu. Chaque apparition d'une [erreur](#page-14347-0) (Page [592\)](#page-14347-0) entraîne une entrée dans la mémoire tampon de diagnostic.
- 2. Lorsque le module détecte une tâche d'écriture contenant des données erronées, il met à 1 le bit DATA\_ERR dans l'interface de compte-rendu. La cause d'erreur est écrite dans la mémoire tampon de diagnostic.
- 3. L'instruction CAM\_CTRL ou CAM\_CTRL\_452 enregistre l'interface de compte-rendu dans le DB de voie.
- 4. Après lecture de la mémoire tampon de diagnostic par l'instruction CAM\_DIAG ou CAM\_DIAG\_452, le module remet à 0 le bit DIAG.

# Paramètres utilisés dans le DB de voie

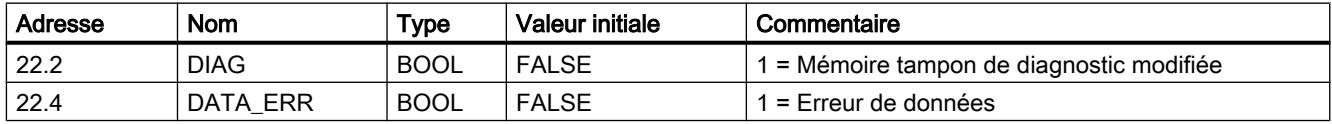

# 2.1.4.3 Configuration du FM 452

# 2.1.4.4 Paramétrage du FM 452

Unité

# Sélection de l'unité

## Sélection de l'unité

Vous pouvez choisir parmi les unités suivantes pour l'entrée et la sortie des données :

- Millimètre (valeur par d éfaut)
- Pouce
- Degré
- Impulsions

#### Remarque

Si vous modifiez l'unité dans la boîte de dialogue "Système d'unités", les valeurs sont converties dans le nouveau système d'unités. Des erreurs d'arrondi ne sont pas exclues.

Si vous modifiez l'unité à l'aide du paramètre machine, les valeurs ne seront pas converties automatiquement.

Si la conversion de l'unité se fait depuis ou vers les "impulsions", le traitement des cames est interrompu et l'axe n'est plus synchronisé.

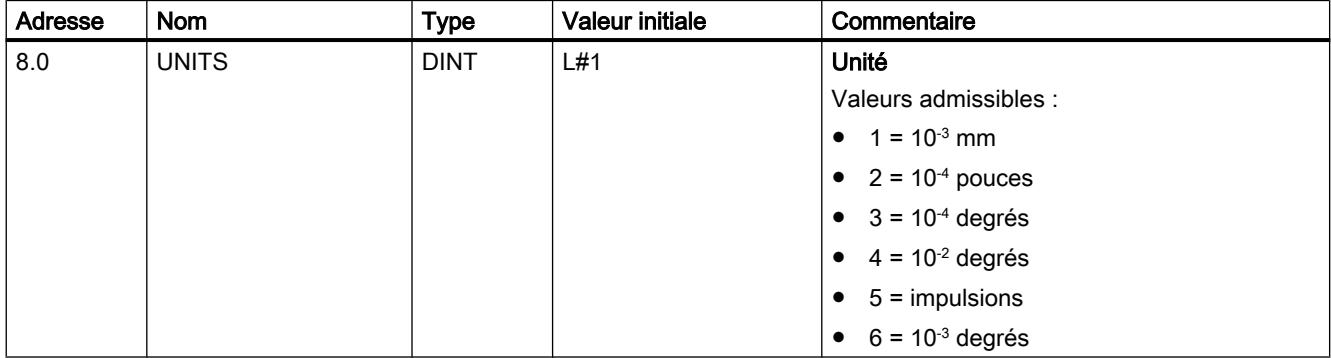

# Unité standard dans l'aide en ligne

Nous utilisons l'unité mm du système d'unités pour indiquer les valeurs limites. Pour déterminer les valeurs limites dans les autres unités, faites donc le calcul suivant :

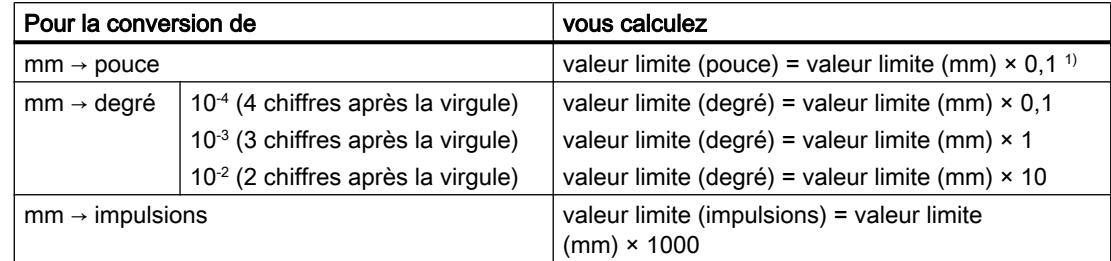

1) Le nombre de chiffres après la virgule a une influence sur le nombre de chiffres avant la virgule de la valeur maximale. Dans le système de mesure en pouces, il y a 4 chiffres après la virgule et il est donc possible d'entrer au maximum une valeur de 100 000,0000 pouces. Dans le système de mesure en millimètres, il y a 3 chiffres après la virgule et la valeur maximale est de 1 000 000,000 mm.

### Axe

## Définir le type d'axe

## Sélection du type d'axe

## Types d'axe

La came électronique prend en charge les types d'axe suivants :

- Axe linéaire
	- L'axe linéaire est un axe dont la plage de déplacement présente des limites physiques.

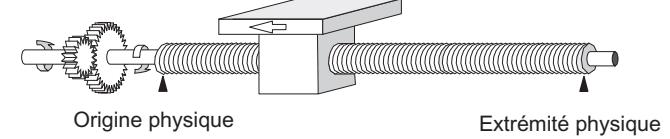

● Axe rotatif

L'axe rotatif est un axe dont la plage de déplacement n'est pas limitée par des butées mécaniques.

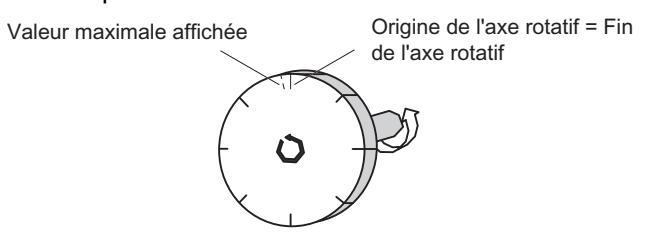

# Paramètres utilisés dans le DB de paramètres

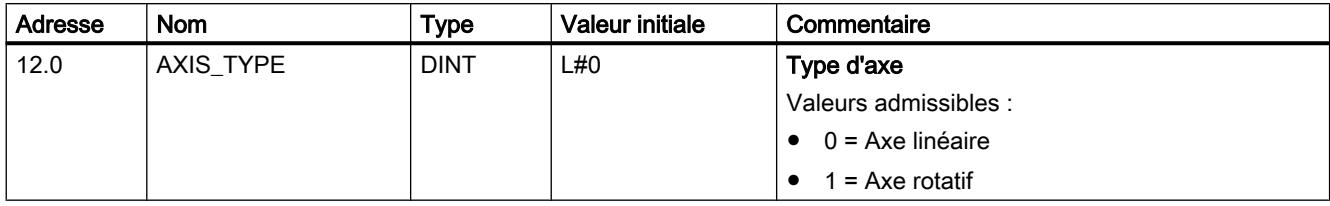

# Définition des fins de course logiciels

# Fins de course logiciels

Il n'y a des fins de course logiciels que pour l'axe linéaire.

La plage délimitée par les fins de course logiciels est appelée plage de travail. Les limites de la plage de travail peuvent faire l'objet d'une surveillance par le FM x52.

Le fin de course logiciel début (FLD) doit toujours être inférieur au fin de course logiciel fin (FLF).

Les fins de course logiciels sont actifs une fois que le FM x52 est synchronisé.

- En cas d'utilisation d'un codeur incrémental ou d'un détecteur de proximité : L'axe n'est dans un premier temps pas synchronisé après un démarrage du FM x52. Ce n'est qu'après la synchronisation que la surveillance des fins de course logiciels peut commencer.
- En cas d'utilisation d'un codeur absolu (SSI) : Le FM x52 est directement synchronisé après réception d'un télégramme SSI correct complet. A partir de ce moment, les fins de course logiciels sont soumis à une surveillance. Le codeur absolu que vous utilisez doit couvrir au moins la plage de travail, fins de course logiciels compris.

# Relation entre la plage de travail, la plage du codeur et la plage de déplacement

- La "plage de travail" est la plage que vous délimitez par les fins de course logiciels pour votre tâche.
- La "plage du codeur" est la plage couverte de manière univoque par le codeur. Dans le cas d'un axe linéaire, le module fait en sorte qu'elle couvre de manière symétrique la plage de travail, c'est-à-dire que le module la décale afin que les écarts entre les fins de course logiciels et les limites de la plage du codeur soient respectivement identiques (voir la figure ci-dessous).
- La plage de déplacement correspond à la plage de valeurs que le FM x52 peut traiter. Elle dépend de la résolution.

La règle suivante s'applique : plage de déplacement ≥ plage du codeur ≥ plage de travail

La figure suivante montre la relation entre les fins de course logiciels, la plage de travail, la plage du codeur et la plage de déplacement.

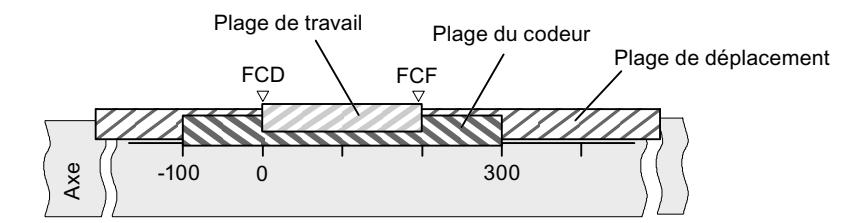

# Paramètres utilisés dans le DB de paramètres

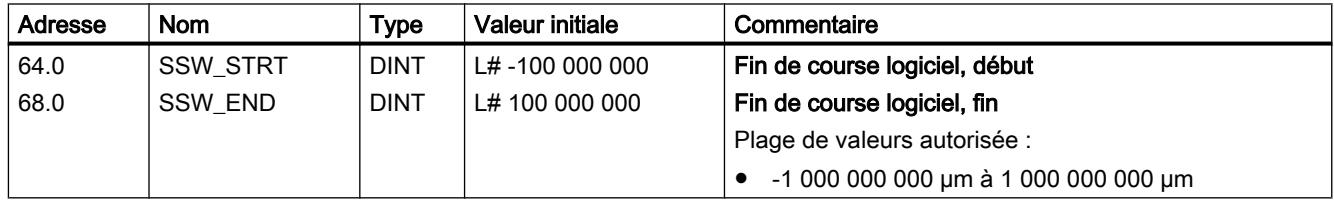

# Définition de la fin de l'axe rotatif

# Fin de l'axe rotatif

La valeur "Fin de l'axe rotatif" est théoriquement la valeur maximale que la valeur réelle peut atteindre. La valeur maximale théorique n'est cependant jamais affichée car elle indique physiquement la même position que le début de l'axe rotatif (0).

La plus grande valeur affichée pour un axe rotatif est la suivante :

fin de l'axe rotatif  $[µm]$  - résolution  $[µm / impulsion] \times 1$  [impulsion]

Exemple : Fin de l'axe rotatif 1000 mm

L'affichage saute :

- de 999 mm à 0 mm pour un sens de rotation positif
- de 0 mm à 999 mm pour un sens de rotation négatif.

# Axe rotatif avec codeurs absolus

Dans le cas d'un axe rotatif avec un codeur absolu, la plage d'axe rotatif (de 0 à la fin de l'axe rotatif) doit correspondre exactement au nombre total de pas du codeur absolu :

pas(codeur)[Imp] Nombre de tours Fin d'axe rotatif[µm] = Nombre de tours(codeur) \*  $\frac{pas(codeur)[lmp]}{Nombre de tours}$  \* RESOL [ $\frac{\mu m}{lmp}$ D[HURWDWLI>wP@ 1RPEUHGHWRXUVFRGHXU

5(62/>@

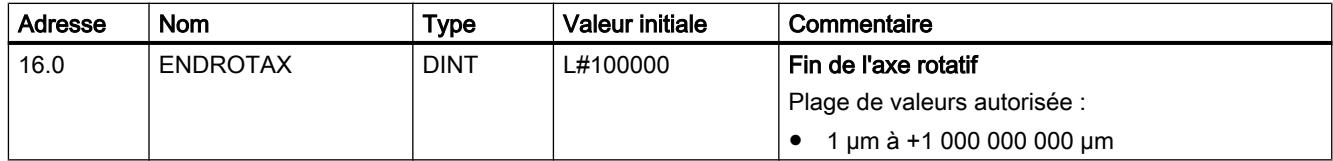

# Définition de la synchronisation

# Sélection du type pour la reprise de référence

## Reprise de référence

Le type pour la ["reprise de référence](#page-14293-0) (Page [538\)](#page-14293-0)" permet de définir les conditions de synchronisation de l'axe pour un fonctionnement avec un codeur incrémental ou un détecteur de proximité.

# Paramètres utilisés dans le DB de paramètres

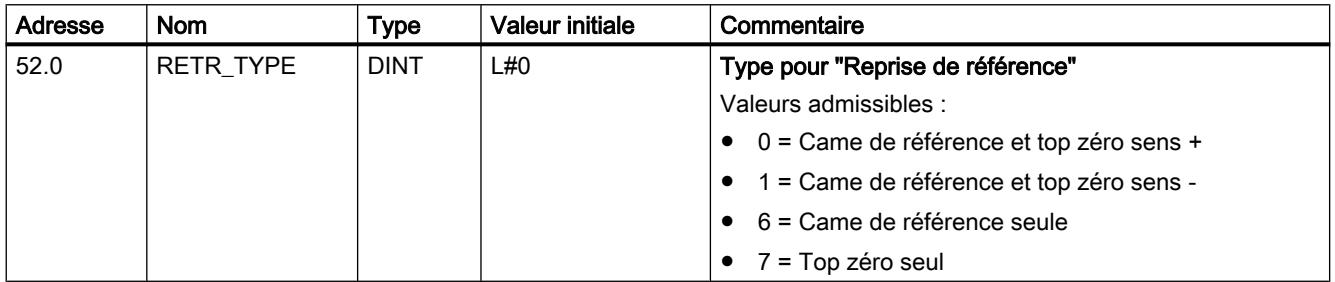

# Définition de la coordonnée du point de référence

## Coordonnée du point de référence

## ● Codeur incrémental et détecteur de proximité :

Les coordonnées du point de référence sont affectées à cet événement à l'aide du sélecteur de fonction "Reprise de référence" et d'un événement de synchronisation, défini par le type pour la "reprise de référence" (Page 553).

## Codeur absolu (SSI)

Un axe paramétré avec un codeur absolu est toujours synchronisé après transfert du premier télégramme SSI sans erreur.

Reportez-vous à ce sujet à la description du [référencement du codeur absolu](#page-14309-0) (Page [554](#page-14309-0)) qui décrit l'interaction entre le référencement du codeur absolu et les autres paramètres.

La coordonnée du point de référence doit être comprise dans les limites de la plage de travail :

#### ● Axe linéaire

Y compris fins de course logiciels.

● Axe rotatif

Supérieur ou égal à 0 et inférieur à la valeur "Fin de l'axe rotatif" (0 ≤ coordonnée du point de référence < fin de l'axe rotatif).

# <span id="page-14309-0"></span>Paramètres utilisés dans le DB de paramètres

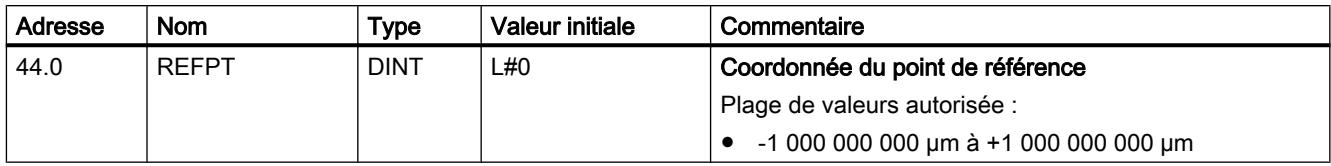

# Définition du référencement du codeur absolu

# Détermination du référencement du codeur absolu

# Définition

Le référencement du codeur absolu est seulement nécessaire pour un codeur absolu (SSI).

Le référencement du codeur absolu et la coordonnée du point de référence permettent de reproduire la plage de valeurs du codeur de manière univoque sur le système de coordonnées de l'axe. On détermine la valeur du codeur correspondant à la coordonnée du point de référence sur l'axe. La valeur doit être inférieure au nombre total de pas du codeur absolu.

Vous trouverez des informations supplémentaires sous ["Marche à suivre pour référencer un](#page-14310-0)  [codeur absolu](#page-14310-0) (Page [555](#page-14310-0))" ainsi que dans un [exemple](#page-14311-0) (Page [556\)](#page-14311-0).

# Paramètres utilisés dans le DB de paramètres

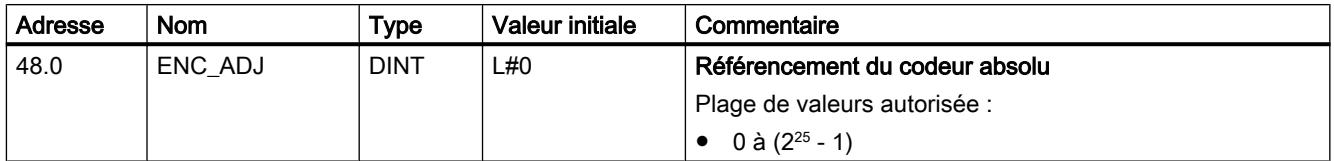

# Paramètres utilisés dans le DB de voie

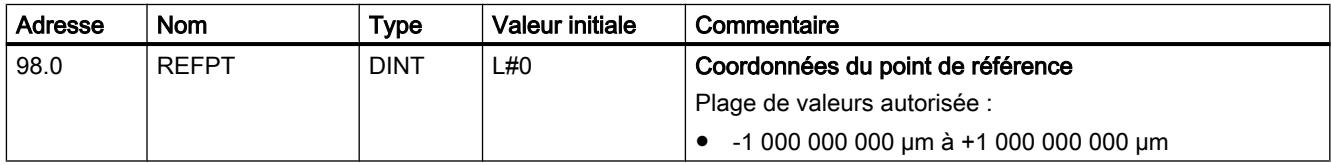

## <span id="page-14310-0"></span>Marche à suivre pour référencer un codeur absolu

### Détermination du référencement correct du codeur absolu

Après le paramétrage initial, d'autres étapes sont nécessaires pour établir une relation correcte entre le codeur et le système de coordonnées. La procédure décrite utilise les boîtes de dialogue de paramétrage.

1. Positionnez l'axe en un point défini et reproductible auquel est affectée une coordonnée univoque.

Il peut, par exemple, s'agir du fin de course logiciel Fin.

- 2. Appelez la fonction "[Définition du point de référence](#page-14284-0) (Page [529\)](#page-14284-0)" avec la coordonnée du point défini sous 1. Le FM x52 détermine alors une valeur du codeur pour la coordonnée du point de référence inscrite dans le DB de voie (REFPT dans le DB de voie), appelée référencement du codeur absolu. Vous pouvez lire cette valeur avec la fonction ["Paramètres du codeur](#page-14300-0) (Page [545](#page-14300-0))".
- 3. Inscrivez la valeur correspondante dans le champ "Référencement de codeur absolu".
- 4. Enregistrez votre paramétrage dans le DB de paramètres correspondant au moyen de la fonction d'exportation.
- 5. Chargez les données dans la CPU depuis HWCN.
- 6. Afin d'activer ces données, effectuez un redémarrage de la CPU.

#### **Remarque**

Vous effectuez ce réglage une seule fois lors de la mise en route. Le FM x52 est synchronisé au démarrage après un paramétrage dès qu'il reçoit un télégramme complet et correct de la part du codeur.

#### Autre solution : référencement mécanique d'un codeur

Vous pouvez également établir une relation correcte entre le système de coordonnées et le codeur en procédant comme suit :

1. Positionnez l'axe en un point défini et reproductible auquel est affectée une coordonnée univoque.

Il peut, par exemple, s'agir du fin de course logiciel Début.

- 2. Inscrivez cette valeur de coordonnée en tant que coordonnée du point de référence dans les paramètres machine.
- 3. Relevez la valeur du codeur indiquée en cette position via la fonction [Paramètres du](#page-14300-0) [codeur](#page-14300-0) (Page [545](#page-14300-0))".
- 4. Reportez cette valeur comme référencement du codeur absolu dans les paramètres machine.

Au terme du paramétrage, la valeur réelle affichée sera toujours correcte.

Au lieu d'effectuer les étapes 3 et 4, vous pouvez également remettre à zéro le codeur via "Reset", si cette possibilité existe. Reportez alors la valeur "0" comme référencement du codeur absolu dans les paramètres machine.

# <span id="page-14311-0"></span>Exemple d'un référencement de codeur absolu

### Exemple de référencement du codeur absolu

Pour cet exemple, nous adopterons les hypothèses suivantes :

- Coordonnée du point de référence = -125 mm
- Plage de travail de SSW\_STRT = -1000 mm à SSW\_END = 1000 mm
- Référencement du codeur absolu = 0
- Plage du codeur = 2048 incréments avec une résolution de 1 mm/impulsion
- Le codeur absolu utilisé ne permet pas un référencement mécanique précis et n'offre pas la possibilité de définir de manière ciblée la valeur du codeur.

La figure suivante montre un exemple de référencement du codeur absolu.

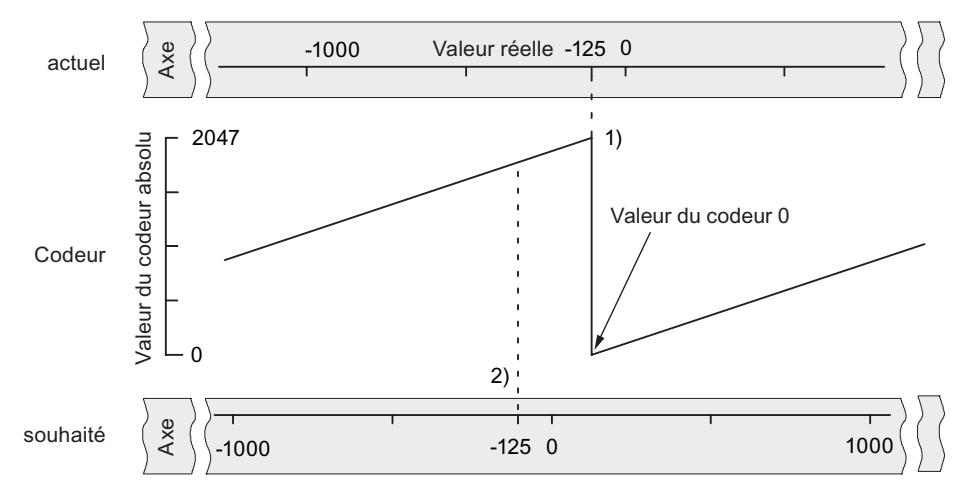

- 1) Mise en correspondance du système de coordonnées et des valeurs du codeur à l'aide du référencement du codeur absolu paramétré. La valeur 0 du codeur correspond à la valeur réelle -125.
- 2) Mise en correspondance souhaitée du système de coordonnées et du codeur. A cette position, la coordonnée doit être -125.

## Résultat après la "Définition du point de référence"

Au terme de la "Définition du point de référence", la relation est la suivante :

La valeur du codeur (1798) déterminée par le référencement du codeur absolu est affectée à la coordonnée du point de référence sur l'axe (-125). La figure suivante montre cette mise en correspondance.

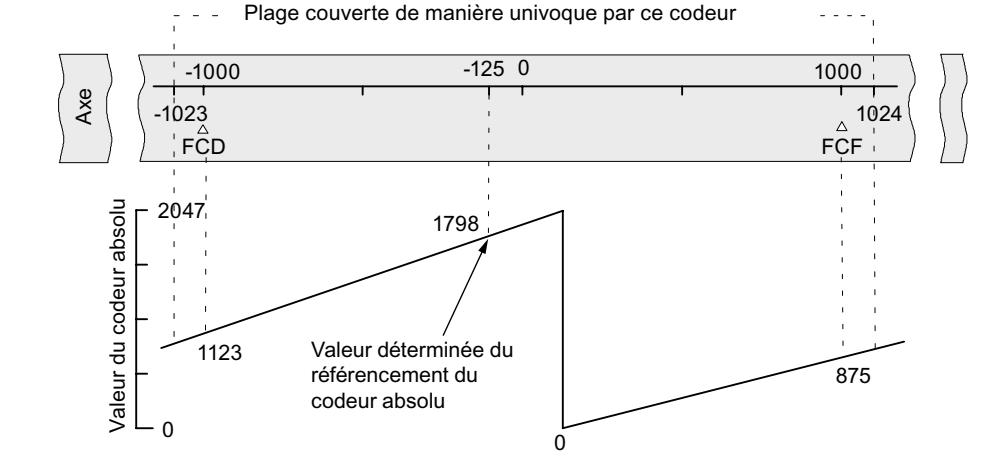

Le codeur délivre 2048 valeurs univoques. La plage de travail est définie par les fins de course logiciels. Du fait de la résolution choisie de 1 mm par impulsion, le codeur est toutefois en mesure de couvrir une plage de travail plus étendue que celle prévue par les fins de course logiciels.

Pour la résolution réglée, 2001 valeurs suffisent pour couvrir la plage de travail. Il reste donc, dans notre exemple, 47 impulsions "en trop", qui se répartissent symétriquement de part et d'autre de la plage de travail.

## Définition de l'hystérésis

## Hystérésis

La plage de valeurs de [l'hystérésis](#page-14185-0) (Page [430\)](#page-14185-0) dépend de la [résolution](#page-14318-0) (Page [563\)](#page-14318-0).

La valeur d'entrée maximale est la suivante :

- Pour les axes linéaires : valeur maximale <  $\frac{1}{4}$  de la plage de travail
- Pour les axes rotatifs : valeur maximale <  $\frac{1}{4}$  de la plage de l'axe rotatif

## Paramètres utilisés dans le DB de paramètres

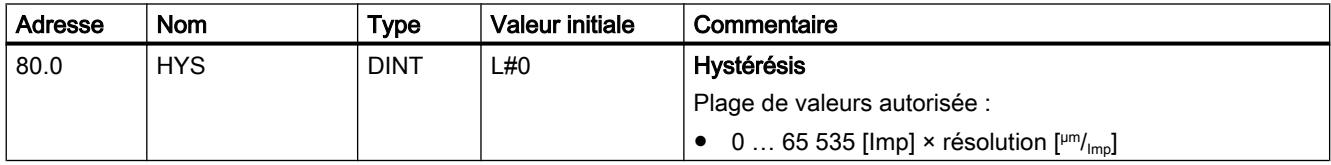

## Came-course avec hystérésis

Il y a activation d'une came-course quand les conditions suivantes sont remplies :

- La valeur réelle détectée se situe à l'intérieur de l'intervalle d'action de la came-course.
- L'hystérésis n'est pas active.

Selon la position à laquelle se fait le changement de sens, l'emplacement du point de commutation peut varier.

La figure suivante montre le comportement de commutation d'une came-course avec hystérésis.

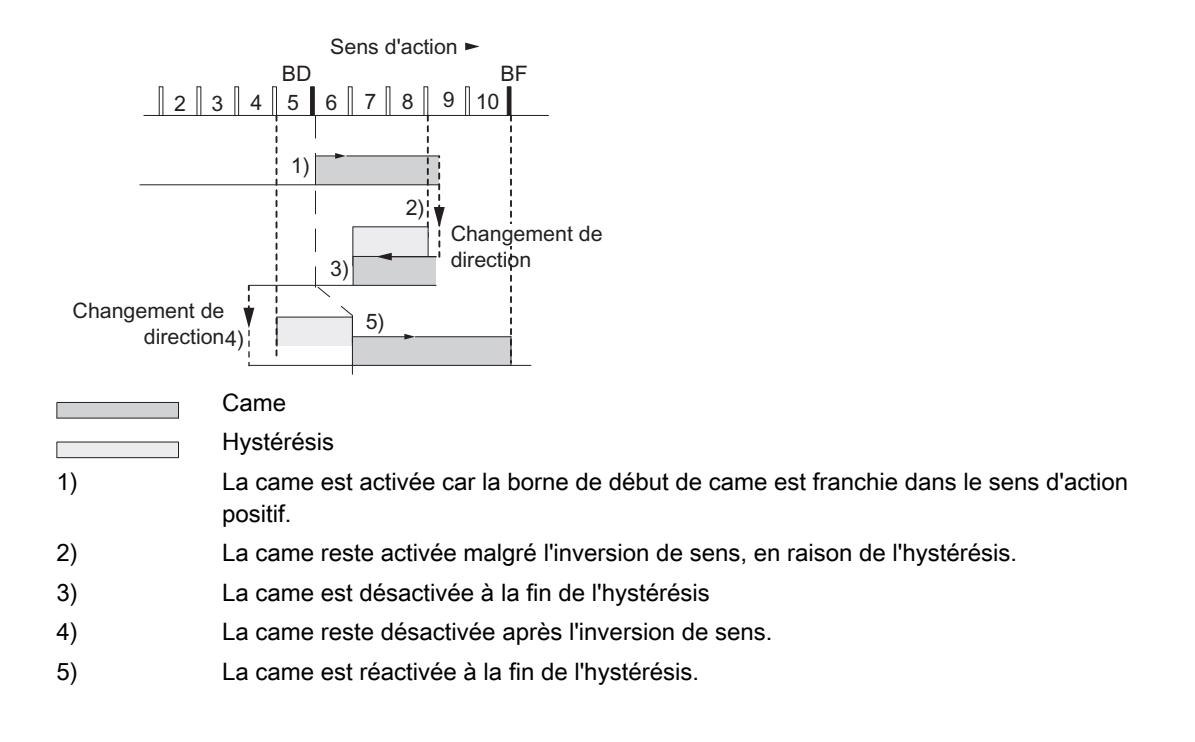

#### Remarque

Les cames-course inférieures à l'hystérésis ne peuvent pas être réduites par cette dernière en cas d'inversion de sens.

## Came-temps avec hystérésis

Il y a activation d'une came-temps quand les conditions suivantes sont remplies :

- Le début de came est franchi dans le sens d'action.
- L'hystérésis n'est pas active.

#### Remarque

Quand la plage entre le point d'inversion et la borne de début de came est inférieure à l'hystérésis, la came-temps est masquée par l'hystérésis.

La figure suivante montre le comportement de commutation d'une came-temps avec hystérésis. La figure représente une came-temps qui n'est pas réactivée.

<span id="page-14314-0"></span>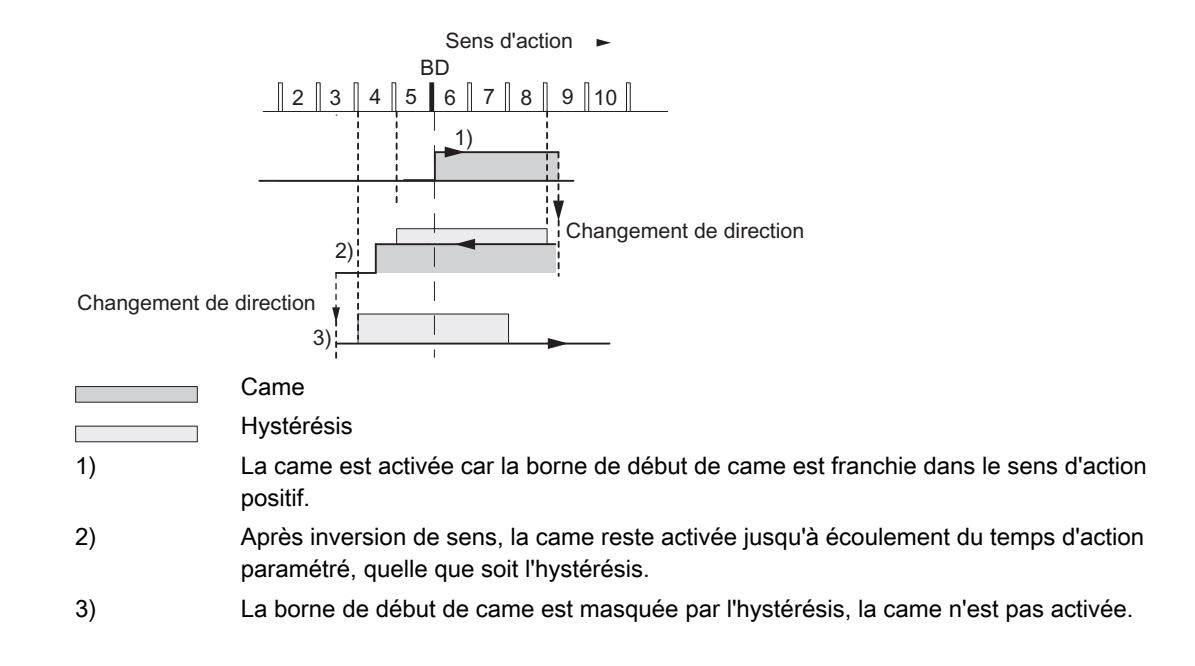

### Définition de la vitesse de simulation

#### Vitesse de simulation

Ce paramètre machine détermine la vitesse de simulation pour la "Simulation". Tenez également compte des informations sur ["l'influence des fonctions sur le comportement en](#page-14279-0)  [commutation des cames-temps](#page-14279-0) (Page [524\)](#page-14279-0)".

La vitesse de simulation réelle  $V_{sim}$  est déduite de la vitesse de simulation saisie  $V_{sim}$  v et peut être calculée d'après la formule suivante :

$$
V_{Sim} = \frac{6*10 \exp 7*RESOL}{\text{Number entire } (\frac{6*10 \exp 7*RESOL}{V_{Sim, V}})}
$$

Signification des termes de la formule :

- $\bullet\quad$  V<sub>sim</sub> : Vitesse de simulation réglée par le FM 352. Unité : µm/<sub>min</sub>
- $\bullet\quad$  V<sub>sim, V</sub> : Vitesse de simulation que vous prédéfinissez dans les paramètres machine. Unité :  $\mu$ m/ $\mu$ min
- RESOL : Résolution déterminée à partir des paramètres du codeur. Unité : µm/<sub>impulsion</sub>
- Entier () : seule la partie entière de cette expression est prise en compte dans la suite du calcul. Dans tous les calculs, cette expression doit se situer dans la plage comprise entre 2 et 65 536.

En raison des relations (voir la formule ci-dessus), la vitesse de simulation réelle se modifie par saccades.

# <span id="page-14315-0"></span>Paramètres utilisés dans le DB de paramètres

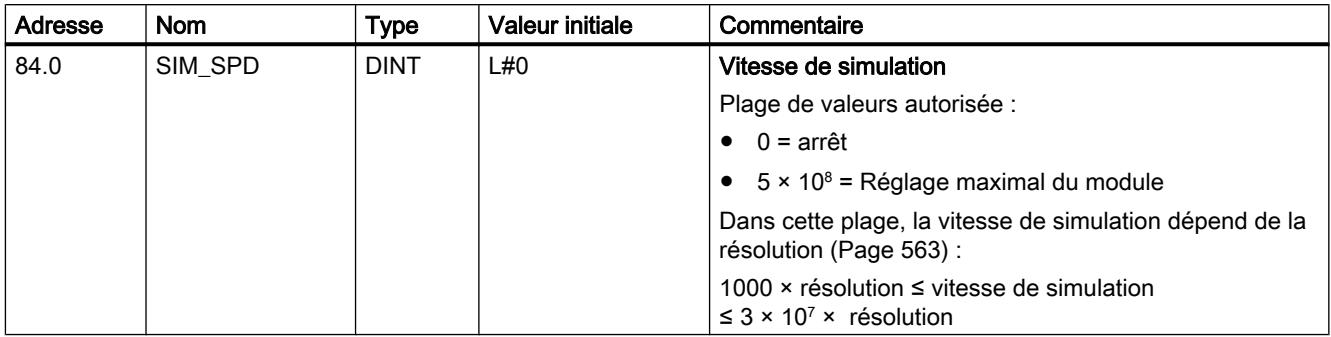

# Définition de l'espacement minimal des bords

## Espacement minimal des bords

Ce paramètre machine vous permet de définir une plage pour une détection des bords après la détection du début de la mesure. Si la fin de la mesure se situe à l'intérieur de cette plage, la mesure est rejetée.

Le début de mesure n'est signalé qu'après un déplacement de la pièce correspondant à "l'espacement minimal des bords".

# Paramètres utilisés dans le DB de paramètres

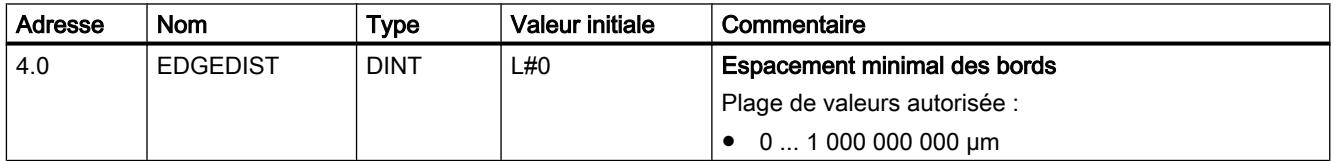

## **Capteur**

# Sélection du type de signal

## Type de signal

Le capteur délivre des informations de déplacement au module, lequel les exploite et les convertit en une valeur réelle par le biais de la résolution.

Vous pouvez sélectionner le type de signal parmi l'un des [capteurs](#page-14189-0) (Page [434](#page-14189-0)) suivants :

- ● [5 V signal d'écart](#page-14190-0) (Page [435](#page-14190-0)) Sélectionnez le type de signal "5 V signal d'écart" si vous utilisez un codeur incrémental 5 V avec les signaux d'écart A, /A, B, /B et N, /N.
- ● [24 V piste A+B décalage de phase](#page-14190-0) (Page [435\)](#page-14190-0) Sélectionnez le type de signal "24 V piste A+B décalage de phase" si vous utilisez un codeur incrémental 24 V avec les signaux A\*, B\* et N\*.
- ● [SSI absolu](#page-14192-0) (Page [437](#page-14192-0)) Sélectionnez le type de signal "SSI absolu" si vous utilisez un codeur absolu avec interface série.
- ● [24 V détecteur de proximité](#page-14192-0) (Page [437](#page-14192-0)) Sélectionnez le type de signal "24 V détecteur de proximité" si vous utilisez un détecteur de proximité 24 V avec le signal A\*.

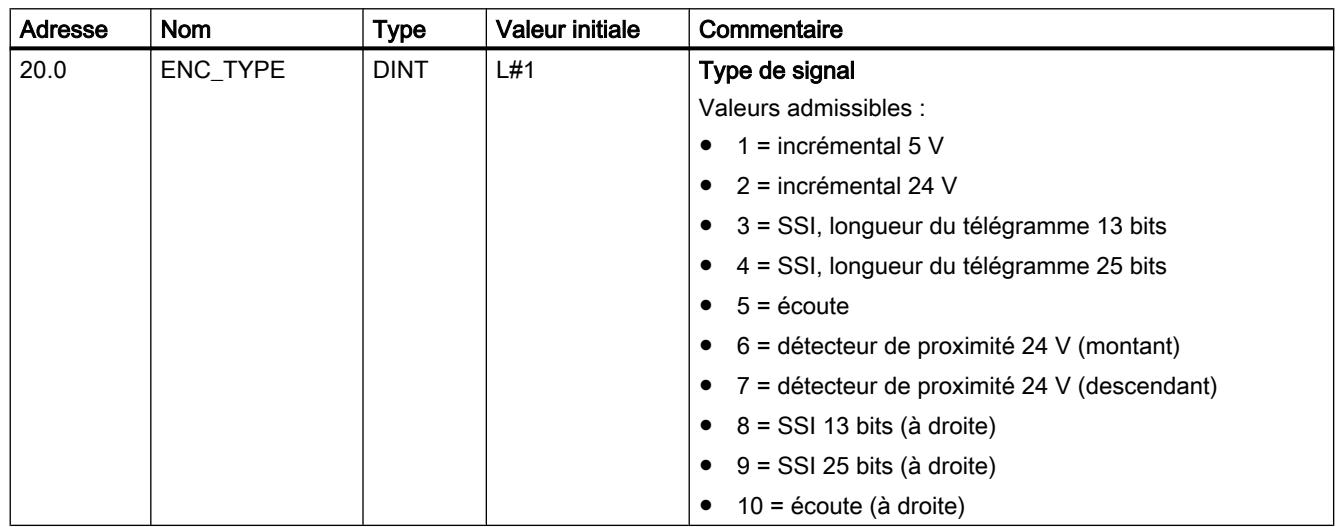

# Paramètres utilisés dans le DB de paramètres

# Définition de la résolution

## Définition de la course par tour de codeur

#### Course par tour de codeur

Le paramètre machine "Course par tour de codeur" vous permet d'indiquer au FM x52 la course parcourue par le système d'entraînement à chaque tour du codeur.

La valeur "Course par tour de codeur" dépend de la configuration de l'axe et de la façon dont le codeur est monté. Pour cette valeur, vous devez tenir compte de tous les organes de transmission, tels que les accouplements ou engrenages. La figure suivante représente deux dispositions de codeur différentes à titre d'exemple.

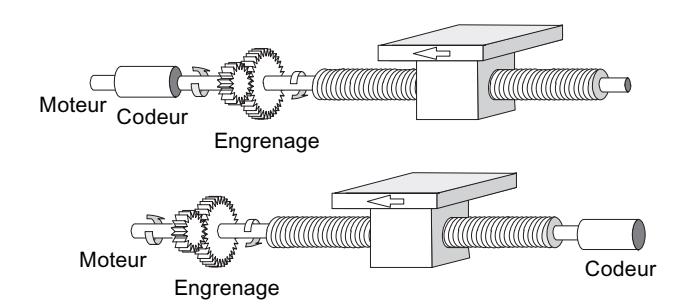

La relation entre les paramètres machine "Course par tour de codeur" et "Incréments par tour de codeur" est décrite sous [Résolution](#page-14318-0) (Page [563](#page-14318-0)).

# Paramètres utilisés dans le DB de paramètres

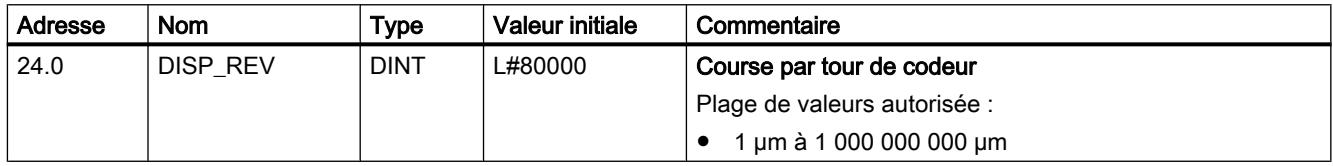

## Définition des incréments par tour de codeur

## Incréments par tour de codeur

Le paramètre machine "Incréments par tour de codeur" indique le nombre d'incréments qui sont délivrés par un codeur à chaque tour. A partir de cette valeur et du paramètre machine "Course par tour de codeur", le FM x52 détermine la résolution.

#### Codeur incrémental

Toute valeur de la plage des valeurs admises est possible comme [entrée](#page-14190-0) (Page [435\)](#page-14190-0). Le module exploite les incréments de manière quadruple.

#### Détecteur de proximité

Toutes les valeurs de la plage des valeurs admises sont possibles.

#### Codeur absolu

Les limites sont différentes selon le type de codeur.

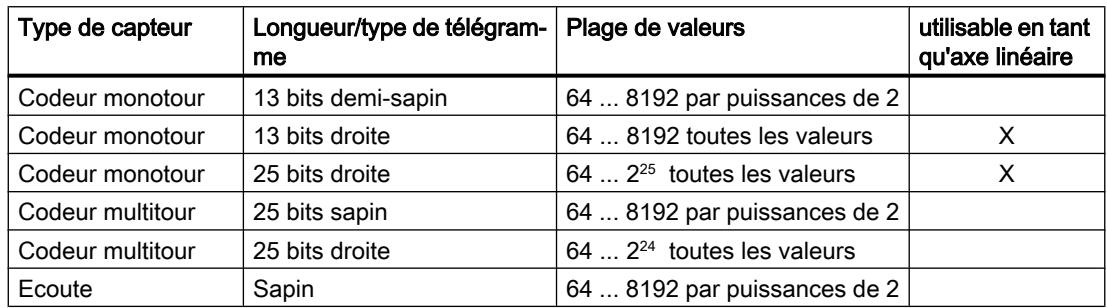

<span id="page-14318-0"></span>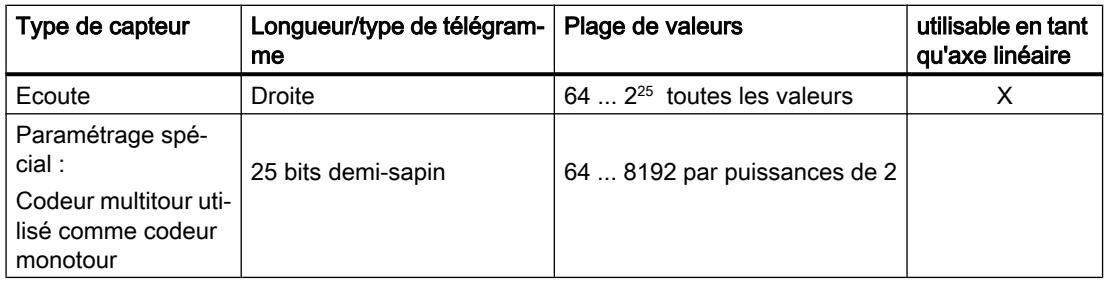

### Remarque

Le nombre d'impulsions d'un codeur est déterminé à partir du paramètre "Incréments par tour de codeur" multiplié par le paramètre "Nombre de tours" (voir "résolution (Page 563)").

# Paramètres utilisés dans le DB de paramètres

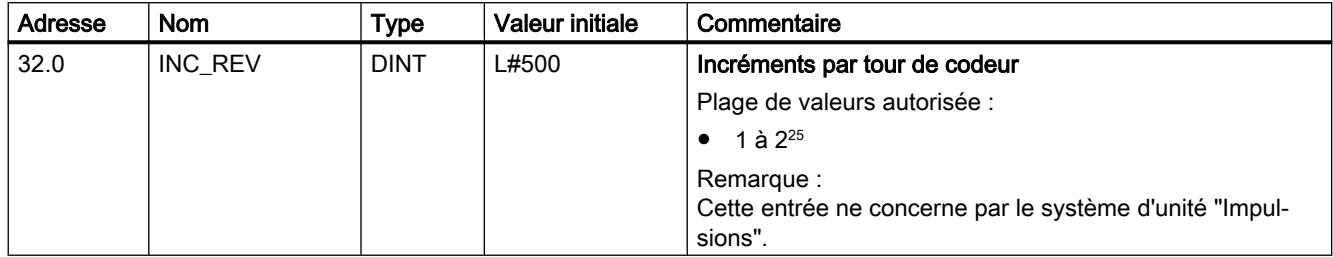

# Résolution

# Résolution

La résolution est représentative de la précision de traitement des cames. Elle détermine également la plage de déplacement maximale possible.

Le principe de calcul de la résolution (RESOL) est expliqué dans le tableau suivant :

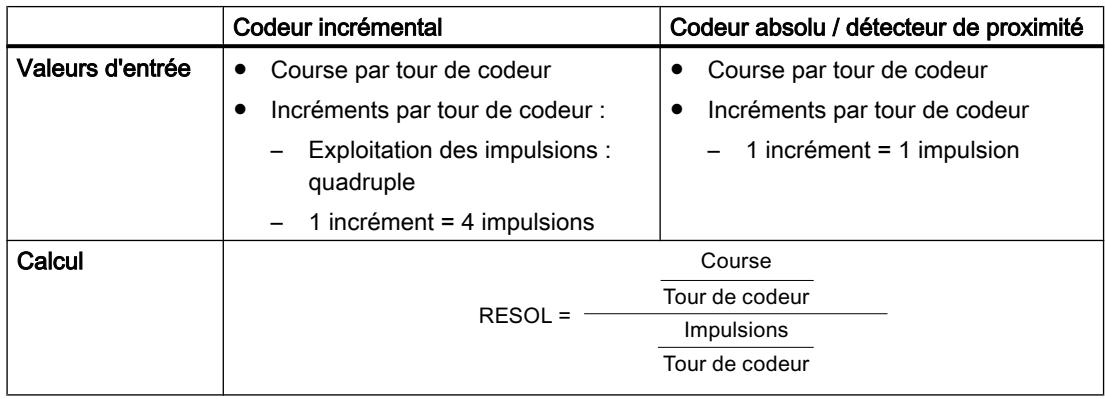

#### Remarque

Avec l'unité "impulsions", la valeur de la résolution est toujours 1.

Toutes les indications de position sont arrondies au multiple entier de la résolution. Vous pouvez ainsi distinguer les valeurs saisies et les valeurs utilisées.

## Plage de valeurs pour la résolution

La plage de valeurs pour la résolution est à convertir dans l'unité choisie. La résolution doit être paramétrée dans cette plage grâce au choix des deux valeurs "Course par tour de codeur" et "Incréments par tour de codeur".

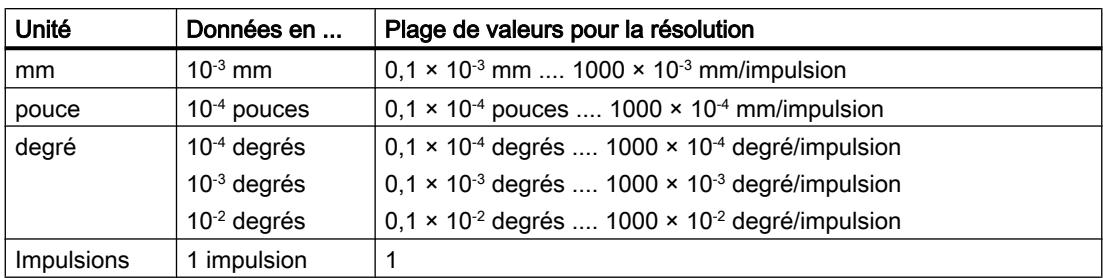

L'unité choisie définit la plage de valeurs de la résolution :

## Exemple

- Soit un codeur incrémental avec les données suivantes :
	- Incréments par tour de codeur : 5000
	- Course par tour de codeur : 1000 mm
	- 1 incrément = 4 impulsions

Il en résulte la résolution (exploitation quadruple) :

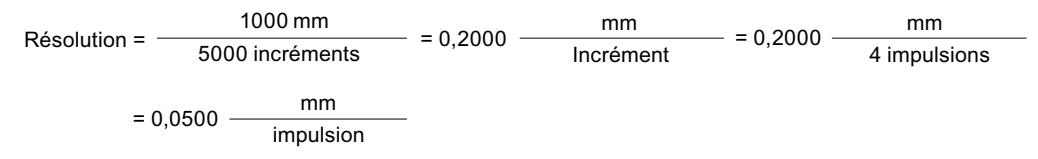

- Soit un codeur SSI avec les données suivantes :
	- Incréments par tour de codeur : 4096
	- Course par tour de codeur : 1000 mm
	- 1 incrément = 1 impulsion

Il en résulte la résolution suivante :

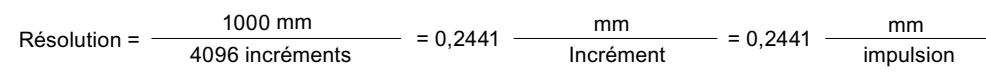

## Relation entre plage de déplacement et résolution

La plage de déplacement est limitée par le nombre maximal représentable dans le FM x52. Celui-ci varie en fonction de la résolution. Il convient donc de veiller à spécifier des valeurs toujours comprises dans les limites admissibles.

Le tableau suivant présente la plage de déplacement maximale :

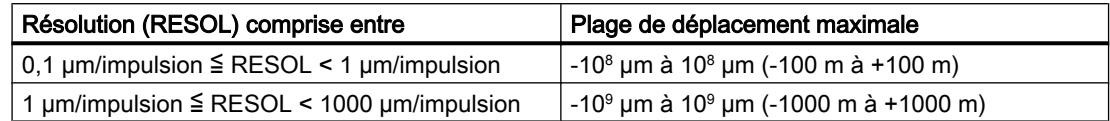

## Relation entre vitesse et résolution

Suivant la résolution, la vitesse affichée peut être comprise dans les limites suivantes (pour l'unité mm) :

- de 1 µm/min à 90 m/min pour une résolution < 1 µm/impulsion
- de 1 µm/min à 900 m/min pour une résolution ≥ 1 µm/impulsion

La vitesse est calculée et lissée par le module toutes les 4 ms.

Elle a au moins une imprécision de 1 impulsion/4 ms et ne convient pas à des tâches de régulation.

#### Sélection du sens de comptage

#### Sens de comptage

Le paramètre machine "Sens de comptage" vous permet d'adapter le sens de la mesure du déplacement au sens du mouvement de l'axe. Tenez également compte du sens de rotation de tous les organes de transmission (tels que les accouplements et les engrenages).

- normal = un nombre croissant d'impulsions de comptage (codeur incrémental) ou de valeurs du codeur (codeur absolu) correspondent à des valeurs de position réelles croissantes
- inversé = un nombre croissant d'impulsions de comptage (codeur incrémental) ou de valeurs du codeur (codeur ) correspondent à des valeurs de position réelles décroissantes

#### Remarque :

Il n'est pas permis de définir un temps d'anticipation pour un codeur absolu (SSI) en liaison avec un sens de comptage inversé.

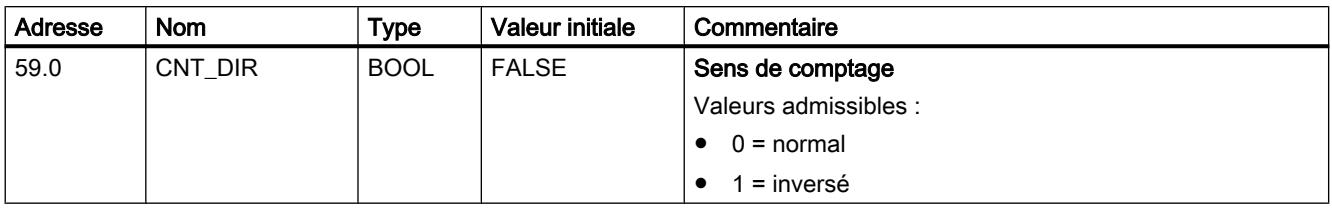

# Sélection de la surveillance

## **Surveillance**

### Rupture de fil

Après activation de la surveillance, le FM x52 surveille les signaux A, /A, B, /B, N et /N délivrés par un codeur incrémental. La surveillance détecte :

- Rupture de fil
- Court-circuit des différents conducteurs Pour un codeur incrémental sans top zéro, vous devez
	- désactiver la surveillance de rupture de fil
	- ou [réaliser la connexion externe des signaux N et /N](#page-14189-0) (Page [434\)](#page-14189-0)
- Espacement des fronts des impulsions de comptage
- Coupure de l'alimentation de capteur

#### Erreur de télégramme

La surveillance d'erreurs de télégrammes pour les codeurs absolus (SSI) ne peut pas être désactivée. Elle surveille :

- les erreurs de bit de démarrage et d'arrêt dans le télégramme
- la période monostable du codeur raccordé

#### Impulsions erronées (codeur incrémental)

Un codeur incrémental doit toujours délivrer un même nombre d'incréments entre deux tops zéro successifs.

Le FM x52 contrôle si le top zéro d'un codeur incrémental correspond au nombre d'incréments spécifiés.

Pour un codeur sans top zéro, il faut désactiver la surveillance des impulsions erronées.

Vous devez également désactiver la surveillance de rupture de fil ou réaliser la connexion externe des entrée N et /N.

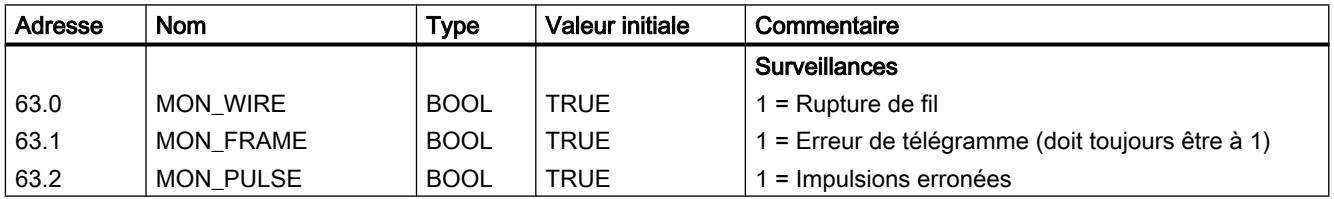

# Sélection des paramètres pour les codeurs absolus (SSI)

## Nombre de tours du codeur

#### Nombre de tours du codeur

Le paramètre machine "Nombre de tours du codeur" est seulement utilisé pour les codeurs absolus. Il vous permet d'indiquer le nombre de tours possible avec le codeur en question. Vous trouverez des informations supplémentaires sous "[Codeurs absolus \(SSI\)](#page-14192-0) (Page [437](#page-14192-0))".

● Codeur monotour

Seule la valeur 1 est possible

- Codeur multitour
	- Codeur multitour / écoute (sapin) : 2 ... 4096 par puissances de 2
	- Codeur multitour / écoute (droite) : 1 ... 4096 toutes les valeurs
- Règle linéaire
	- Vous pouvez aussi raccorder une règle linéaire. Dans ce cas, réglez un nombre de tours  $= 1.$

Le nombre total de pas du codeur n'est pas un paramètre machine. Il est calculé comme suit :

nombre total de pas = incréments par tour de codeur × nombre de tours

## Paramètres utilisés dans le DB de paramètres

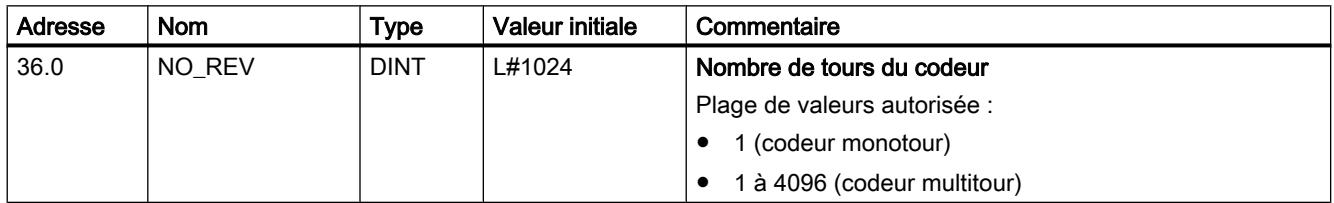

# Vitesse de transmission

## Vitesse de transmission

Le paramètre machine "Vitesse de transmission" vous permet de définir la vitesse de transmission de données du codeur SSI vers le FM x52.

La vitesse de transmission maximale dépend de la longueur de câble :

- 320 m  $\rightarrow$  125 kHz
- $\bullet$  160 m  $\rightarrow$  250 kHz
- $\bullet$  63 m  $\rightarrow$  500 kHz
- $\bullet$  20 m  $\rightarrow$  1000 kHz

## Paramètres utilisés dans le DB de paramètres

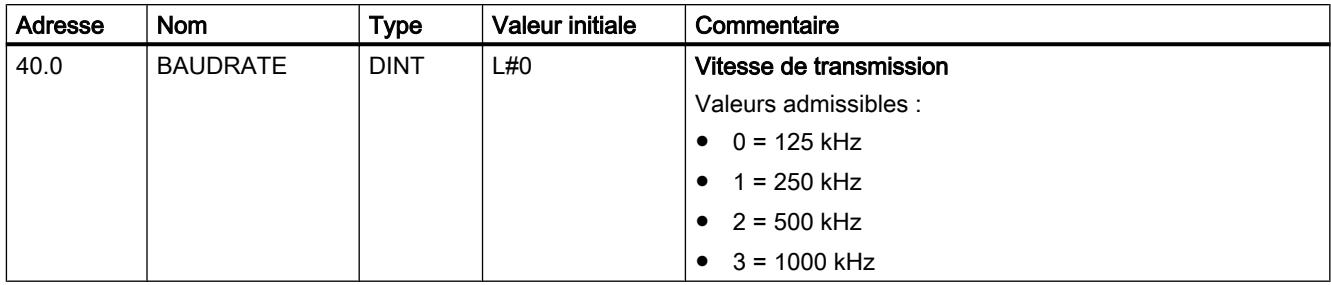

# Longueur du télégramme

# Longueur du télégramme

La "longueur du télégramme" vous permet de déterminer la trame d'horloge émise par le FM x52 pour les codeurs absolus.

Si vous sélectionnez "Ecoute", vous désactivez l'horloge du FM x52. Le FM x52 peut alors également recevoir d'autres télégrammes SSI ayant une trame de télégramme de 13 ou 25 bits. La vitesse de transmission dépend de la vitesse d'horloge du module maître.

## Paramètres utilisés dans le DB de paramètres

La longueur de télégramme sélectionnée ici est inscrite avec le type de signal sous le paramètre [ENC\\_TYPE](#page-14315-0) (Page [560](#page-14315-0)) dans le DB de paramètres.

# Sens du détecteur de proximité

## Sens du détecteur de proximité

Avec le sens du détecteur de proximité, vous déterminez le sens d'un détecteur de proximité raccordé :

- Positif : correspond au sens compteur (nombre croissant d'impulsions de comptage)
- Négatif : correspond au sens décompteur (nombre décroissant d'impulsions de comptage)

# **Pistes**

# Sélection du mode de commande des sorties de piste

# Commande des sorties de piste

Le paramètre machine "Commande des sorties de piste" vous permet de déterminer le mode de commande des sorties des pistes 0 à 15. La commande des sorties de piste peut se faire par :

- la came électronique : Les signaux de pistes sont activés/désactivés par le traitement des cames sur le FM 452.
- la CPU : Les signaux de pistes fournissent directement les valeurs correspondantes des validations de pistes dans le DB de voie.

Les sorties de pistes peuvent ainsi être activées de façon ciblée à partir de votre programme.

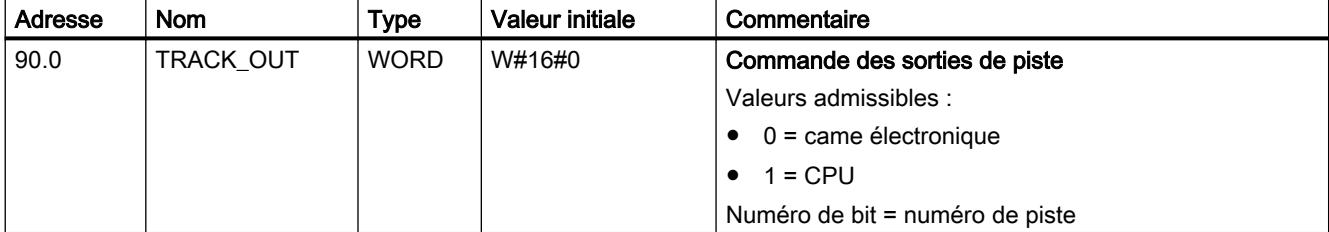

# Paramètres utilisés dans le DB de paramètres

# Sélection des pistes spéciales

## Pistes spéciales

Les pistes 0, 1 et 2 peuvent être paramétrées comme pistes spéciales :

- Piste 0 et piste 1 comme [piste à cames de comptage](#page-14184-0) (Page [429](#page-14184-0))
- Piste 2 comme [piste à cames de freinage](#page-14184-0) (Page [429](#page-14184-0))

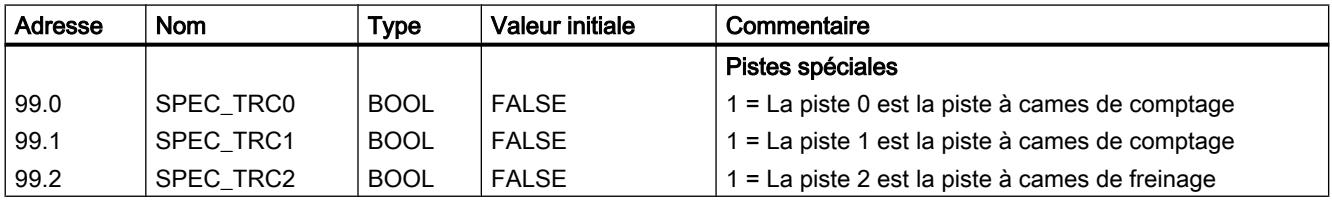

# Définir la valeur de comptage supérieure pour la piste à cames de comptage

# Valeur de comptage supérieure pour la piste à cames de comptage

Ce paramètre machine vous permet de définir la valeur de comptage supérieure pour la piste à cames de comptage paramétrée.

## Paramètres utilisés dans le DB de paramètres

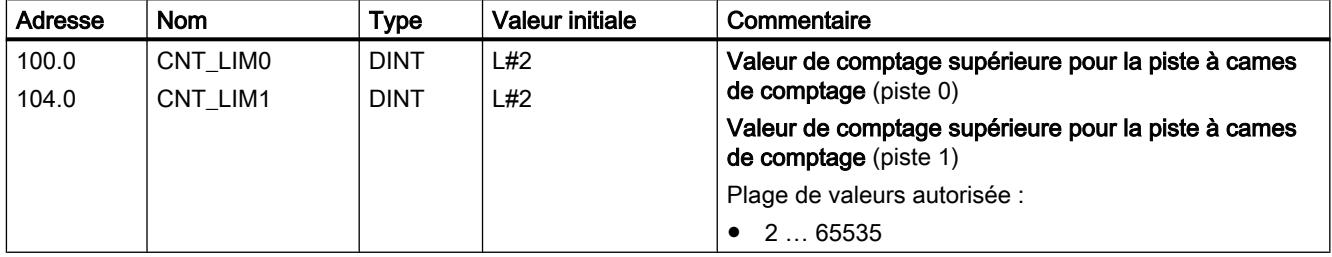

# Sélection de l'entrée de validation

# Entrée de validation

Le signal de piste Q3 à Q10 est activé lorsque toutes les conditions suivantes sont remplies :

- La piste est validée.
- L'entrée de validation externe correspondante I3 à I10 est à 1.
- Le résultat de la piste est 1.

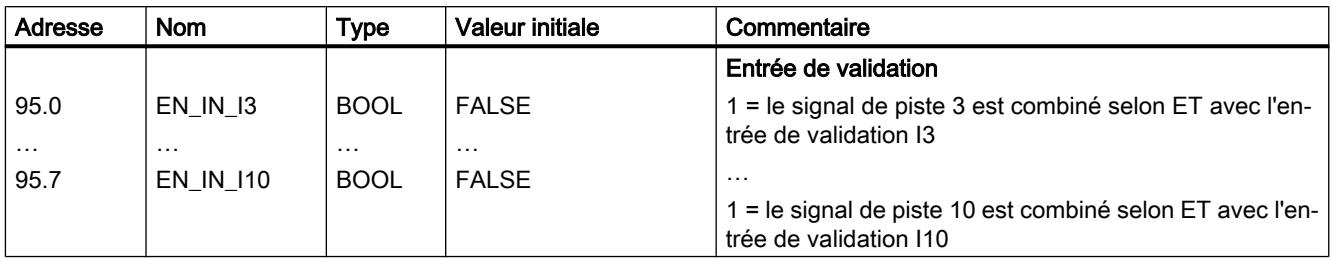

# Came

# Nombre limite de cames

# Nombre limite de cames

Le nombre limite de cames détermine le nombre maximum de cames paramétrables ainsi que le temps de cycle de cames.

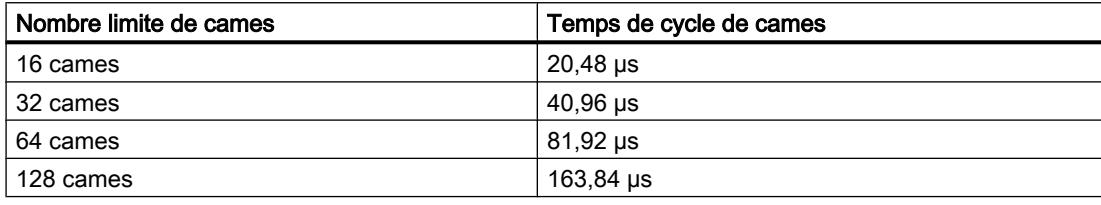

# Paramètres utilisés dans le DB de paramètres

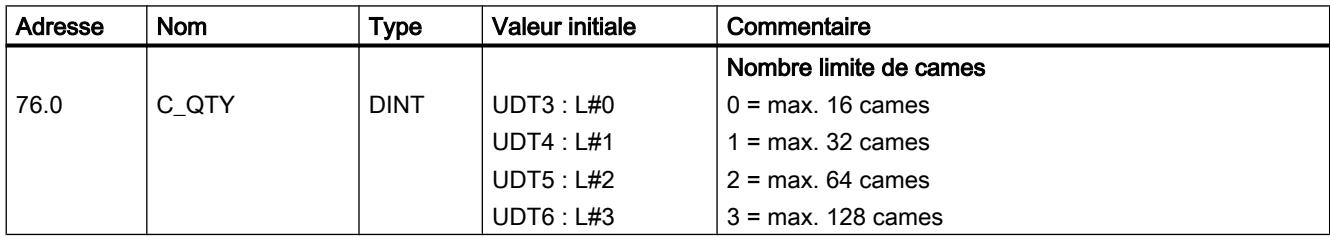

# Paramètres de came

# Paramètres de came

## Paramètres de came

Les paramètres de came décrivent les propriétés d'une came, l'affectation de chaque came à une piste et le comportement des cames à la commutation.

Les paramètres de came suivants doivent être réglés individuellement pour chaque came :

- ● [Validité](#page-14327-0) (Page [572\)](#page-14327-0)
- ● [Numéro de piste](#page-14327-0) (Page [572](#page-14327-0))
- ● [Type de came](#page-14328-0) (Page [573](#page-14328-0))
- ● [Borne de début de came et borne de fin de came pour cames-course](#page-14328-0) (Page [573\)](#page-14328-0)
- ● [Borne de début de came et temps d'action pour cames-temps](#page-14329-0) (Page [574\)](#page-14329-0)
- ● [Temps d'anticipation](#page-14330-0) (Page [575](#page-14330-0))
- ● [Sens d'action](#page-14332-0) (Page [577\)](#page-14332-0)
- ● [Alarme de processus](#page-14334-0) (Page [579\)](#page-14334-0)

<span id="page-14327-0"></span>Les règles générales suivantes s'appliquent au traitement des cames :

- Seules les cames validées sont interprétées et traitées par le module.
- Les cames 0 ... 7 peuvent déclencher une alarme de processus.
- Le nombre de cames paramétrables dépend du nombre limite de cames.

# Validité d'une came

## Came valide

Vous devez définir comme "valides" toutes les cames qui doivent être traitées par la came électronique.

#### Remarque

Définissez dans tous les cas les cames inutilisées comme "invalides" (CAMVALID = FALSE).

## Paramètres utilisés dans le DB de paramètres

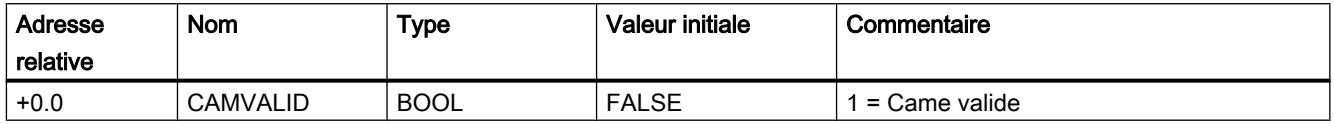

## Définition du numéro de piste pour une came

## Numéro de piste

En choisissant le numéro de piste, vous définissez pour chaque came la piste sur laquelle la came devra exercer son action.

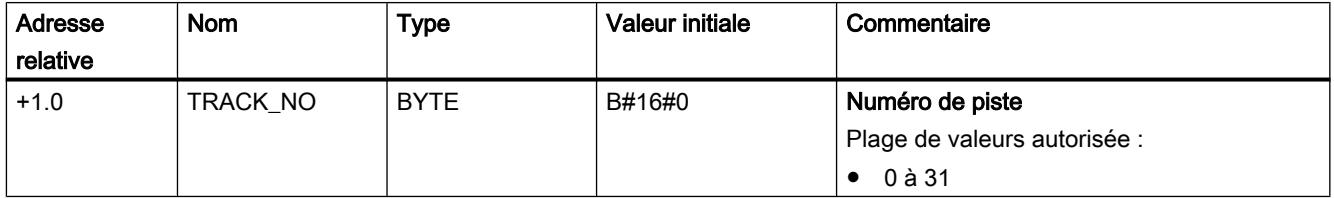
## Sélection du type de came

#### Type de came

Sélectionnez le type de came souhaité :

- Came-course
- Came-temps

## Paramètres utilisés dans le DB de paramètres

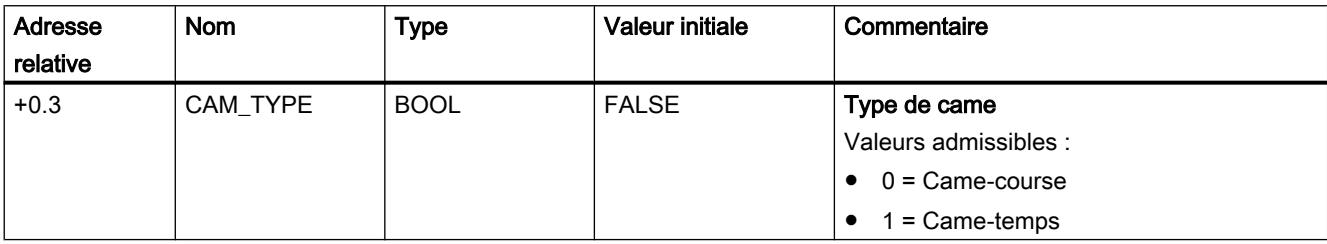

## Définition de la borne de début de came et de la borne de fin de came pour les cames-courses

## Borne de début (BD) / borne de fin (BF) pour les cames-course

La borne de début de came et la borne de fin de came définissent la longueur de came pour une came-course.

#### Longueur minimale d'une came-course

La figure suivante montre les cames les plus courtes pour un sens de déplacement positif de l'axe.

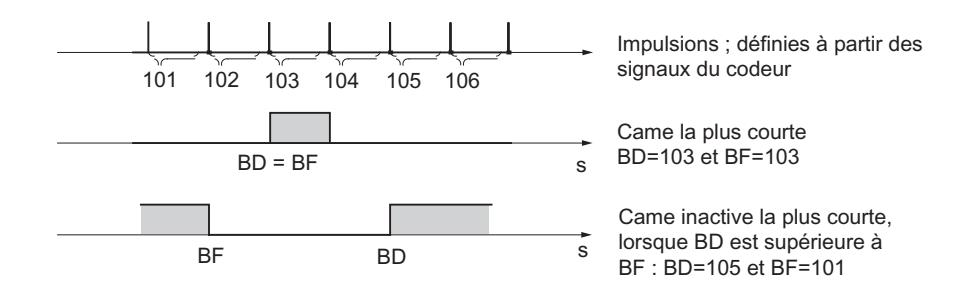

De façon générale :

- La partie inactive d'une came doit toujours avoir un écart minimal de 4 impulsions entre la borne de fin (BF) et la borne de début (BD).
- Lorsque BF = BD, la came est activée pendant une impulsion.

## <span id="page-14329-0"></span>Paramètres utilisés dans le DB de paramètres

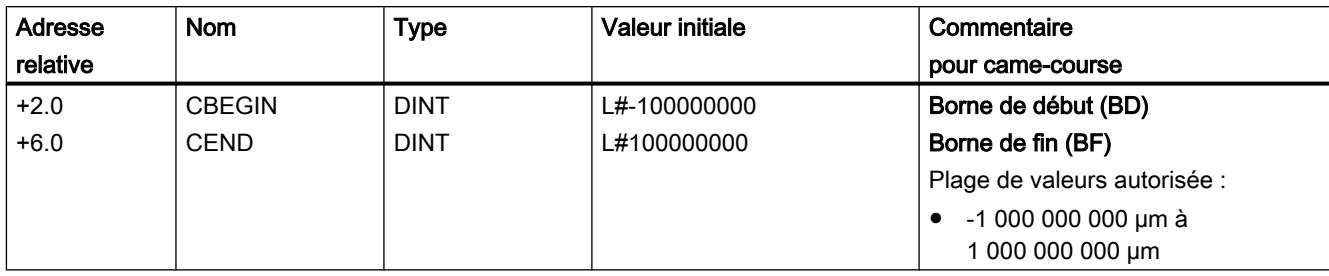

## Définition de la borne de début de came et du temps d'action pour les cames-temps

## Borne de début (BD) / borne de fin (BF) et temps d'action pour les came-temps

Dans le cas d'une came-temps, vous devez définir une borne de début et un temps d'action au lieu d'une borne de fin. Vous paramétrez le temps d'action en échelons de 100 µs. Le temps s'écoule à partir de l'activation de la came.

La définition du temps d'action doit satisfaire aux conditions suivantes :

- 0 µs : Une came dont le temps d'action est de 0 µs ne sera jamais activée.
- 0 µs < t ≤ 400 µs : Le FM x52 sélectionne un temps d'action minimal d'environ 330 µs.
- $\bullet$  t > 400 µs : Le FM x52 calcule le temps d'action effectif  $t_{\text{eff}}$  à partir du temps d'action paramétré t<sub>par</sub> d'après la formule suivante :

$$
t_{\text{eff.}} = \text{entier}
$$
  $\left(\frac{t_{\text{par}}}{T \text{emps de cycle de}}\right) \times T \text{emps de cycle de cames}$ 

L'erreur maximale est toujours inférieure au temps de cycle de cames.

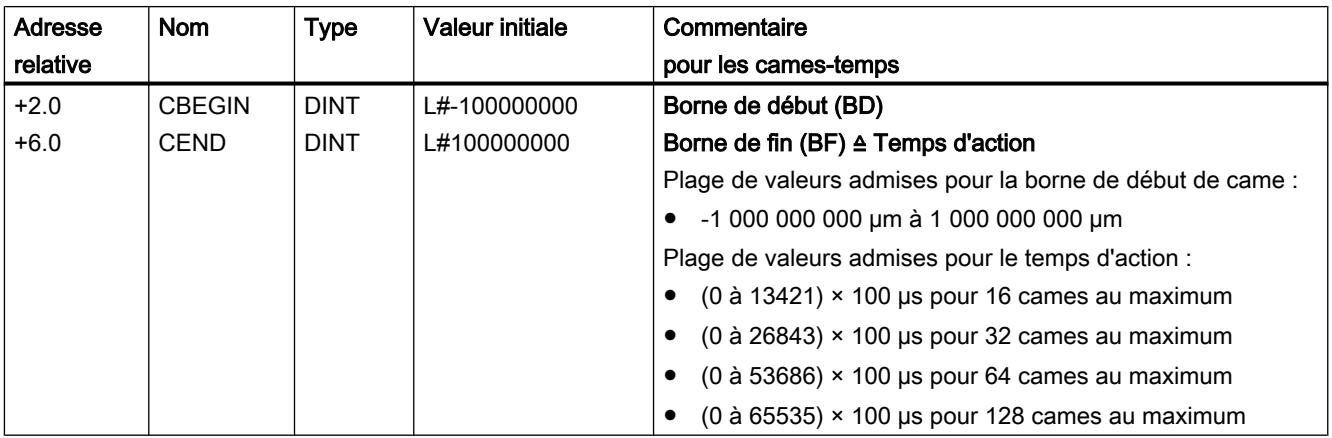

## Paramètres utilisés dans le DB de paramètres

## <span id="page-14330-0"></span>Définir le temps d'anticipation

#### Temps d'anticipation

Vous pouvez compenser les temps de retard des organes de commande connectés en définissant un temps d'anticipation. Vous paramétrez le temps d'anticipation en échelons de 100 µs. Vous pouvez définir un temps d'anticipation par came. Il s'applique aussi bien à la borne de début qu'à la borne de fin.

#### Course d'anticipation

La course d'anticipation d'une came est en permanence recalculée à partir de la vitesse actuelle et du temps d'anticipation. L'ensemble de la came est décalé de cette course dans le sens de la valeur réelle. La plage paramétrée est appelée "plage statique", celle calculée d'après le temps d'anticipation "plage dynamique".

Course d'anticipation = temps d'anticipation × vitesse actuelle

Les courses d'anticipation de toutes les cames sont calculées dans le quart du temps d'anticipation paramétré le plus long dans le FM x52. Si vous paramétrez un temps d'anticipation très long pour une came, son décalage dynamique sera calculé moins souvent.

#### Temps d'anticipation effectif

Vous déterminez le temps d'anticipation effectif de la manière suivante :

- 1. Déterminez le temps de cycle de cames. Il s'agit du temps durant lequel le FM x52 a traité complètement toutes les cames. Il dépend du nombre limite de cames paramétré.
- 2. Calculez le temps d'anticipation effectif avec la formule suivante :

Temps d'anticipation eff. = entier  $\left(\frac{\text{Temps d'anticipation}_p}{\text{Temps de cycle de cames}^* 4}\right)$  \* Temps de cycle de cames \* 4

Avec :

- Temps d'anticipation<sub>et</sub> = temps d'anticipation réglé par le FM x52
- Temps d'anticipation  $_P$  = temps d'anticipation que vous avez paramétré.
- Entier () signifie que le calcul n'utilisera que la partie entière de l'expression entre parenthèses.

L'erreur maximale du temps d'anticipation  $_{\text{eff}}$  est toujours inférieure au temps de cycle de cames × 4.

Exemple :

Les valeurs suivantes sont prédéfinies :

- Quantité limite : 32 cames au maximum
- Temps de cycle de cames : 40,96 µs
- Temps d'anticipation  $_P$  = 1000 µs

Résultat : Vous obtenez un temps d'anticipation effectif de 983 µs.

#### Remarque

Le temps d'anticipation effectif est toujours inférieur au temps d'anticipation paramétré. Il peut être égal à zéro bien que le temps paramétré soit ≥100 µs.

Dans le cas d'un axe rotatif, la course d'anticipation doit être inférieure à l'intervalle d'action de l'axe rotatif et à la partie inactive de la came. Vous devez vous en assurer à toutes les vitesses.

#### Remarque

Il n'est pas permis de définir un temps d'anticipation pour un codeur absolu (SSI) en liaison avec un sens de comptage inversé.

## Paramètres utilisés dans le DB de paramètres

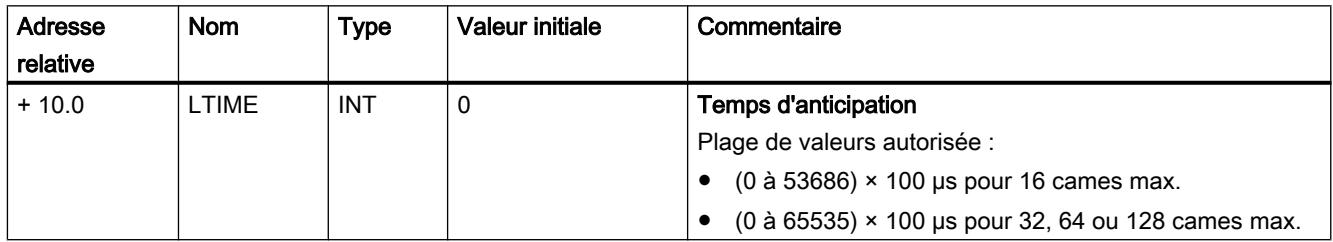

#### Décalage dynamique d'une came

Vous devez distinguer deux cas pour l'intervalle d'action de la came :

- 1. L'intervalle d'action statique et l'intervalle d'action dynamique de la came se chevauchent.
- 2. L'intervalle d'action statique et l'intervalle d'action dynamique de la came ne se chevauchent pas.

Décalage dynamique Description Sens de déplacement de la BD de BF Valeur réelle Came n Course d'anticipation Décalage dynamique Dans le cas où l'intervalle d'action dynamique chevauche l'in‐ tervalle d'action statique de la came : ● Dès que l'intervalle d'action dynamique de la came est accosté, il y a activation de la came. En même temps, la détermination d'un nouveau décalage dynamique est inhibée. ● Lorsque la valeur réelle atteint l'intervalle d'action statique de la came, la détermination d'un nouveau décalage dynamique est à nouveau validée, une variation de vitesse ayant un effet sur la borne de fin. ● Dès que la came est désactivée à la fin de l'intervalle d'action dynamique, le décalage dynamique est à nouveau inhibé jusqu'à la fin de l'intervalle d'action statique de la came. Sens de déplacement BD BF Valeur réelle Came n Course d'anticipation Décalage dynamique Dans le cas où l'intervalle d'action dynamique ne chevauche pas l'intervalle d'action statique de la came : ● Dès que l'intervalle d'action dynamique de la came est accosté, il y a activation de la came. En même temps, la détermination d'un nouveau décalage dynamique est inhibée. La possibilité de décalage dynamique est à nouveau validée à la fin de l'intervalle d'action statique de la came. Interv. d'action dynamique Interv. d'action statique Un nouveau décalage dynamique est possible

Le tableau suivant indique, dans les deux cas, la détermination du décalage dynamique.

#### **Remarque**

La détermination du décalage dynamique est à nouveau validée en cas de modification du sens de rotation.

#### Sélectionner le sens d'action

#### Sens d'action

Deux sens d'action sont possibles :

- Positif : La came est activée à la borne de début lorsque l'axe se déplace dans le sens des valeurs réelles croissantes.
- Négatif : La came est activée à la borne de fin lorsque l'axe se déplace dans le sens des valeurs réelles décroissantes.

Vous pouvez également activer les deux sens d'action simultanément.

Si vous sélectionnez "Aucun", la came est désactivée.

#### Comportement des cames en commutation selon le sens d'action

Le tableau suivant montre le comportement en commutation des cames-course et des camestemps en fonction du sens d'action. A l'exception de l'exemple 5, le sens d'action est toujours supposé positif.

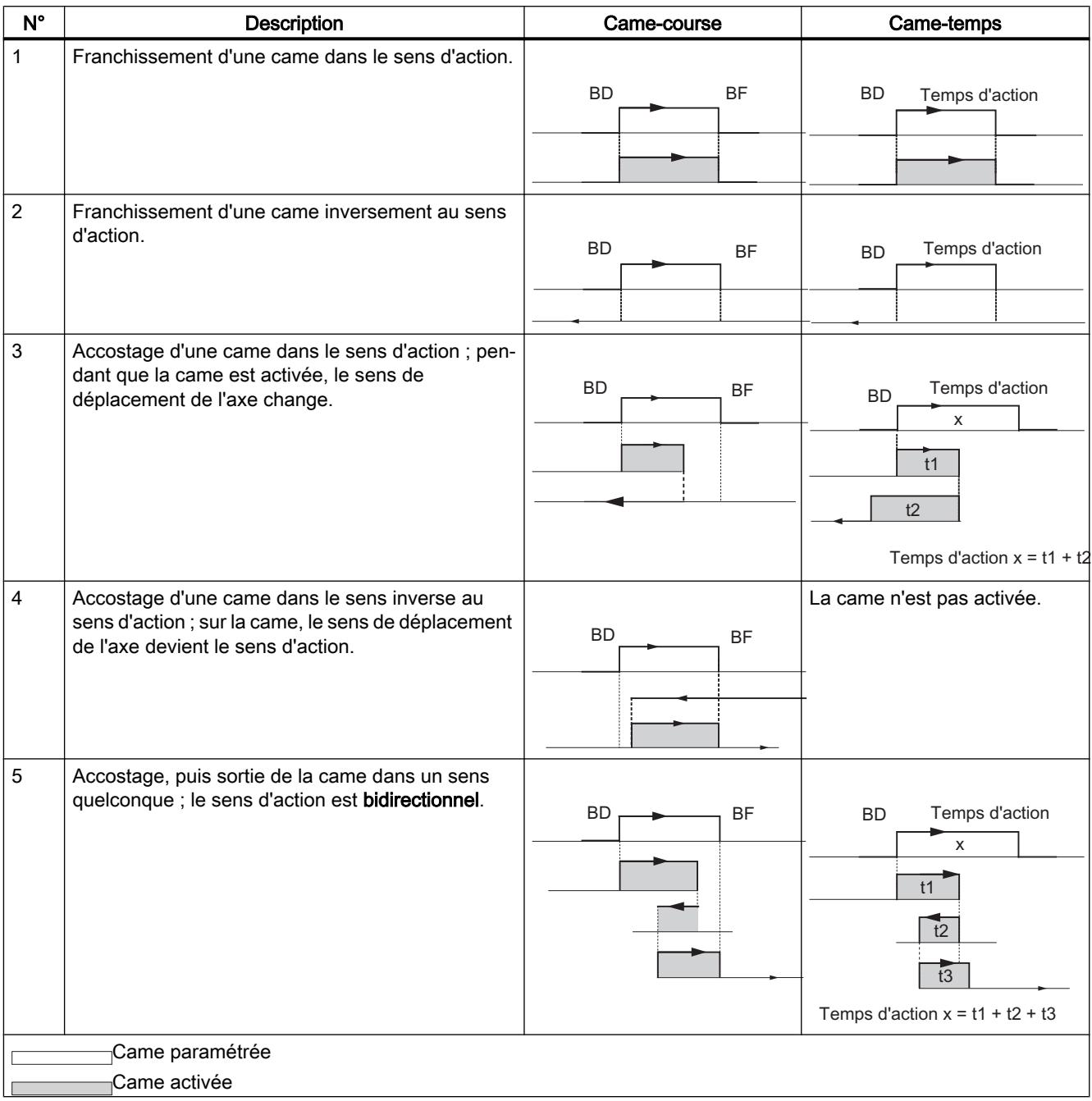

## Paramètres utilisés dans le DB de paramètres

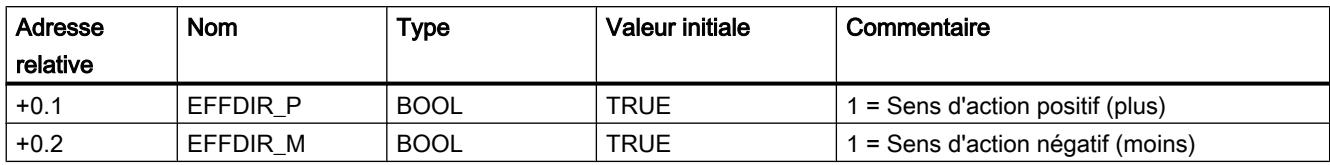

#### Sélection d'une alarme de processus pour les cames

#### Alarme de processus en cas d'activation/désactivation des cames

Vous pouvez indiquer, pour les cames 0 à 7, si une alarme de processus doit être générée lors de l'activation, de la désactivation ou à la fois de l'activation et la désactivation de la came.

#### Paramètres utilisés dans le DB de paramètres

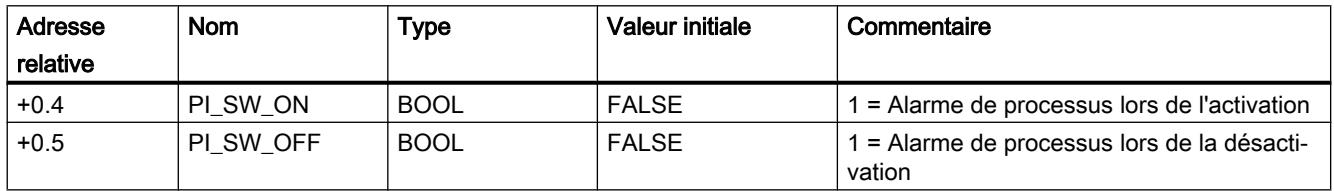

#### Validation des alarmes de processus

#### Validation des alarmes de processus

#### Validation des alarmes de processus

Validez les alarmes de processus dans les paramètres machine.

Vous pouvez également indiquer quand des alarmes de processus doivent être générées :

- Début de mesure Dans la fonction "[Détection des bords](#page-14290-0) (Page [535\)](#page-14290-0)", un front montant sur l'entrée TOR I1 peut déclencher une alarme de processus.
- Fin de mesure

Dans les fonctions "[Détection des bords](#page-14290-0) (Page [535\)](#page-14290-0)" ainsi que "[Mesure de longueur](#page-14290-0) (Page [535](#page-14290-0))", un front descendant sur l'entrée TOR I1 peut déclencher une alarme de processus.

● Came activée/désactivée

Vous pouvez indiquer dans les paramètres de cames (Page 579) si des alarmes de processus doivent être générées lors de l'activation et/ou de la désactivation des cames 0 à 7.

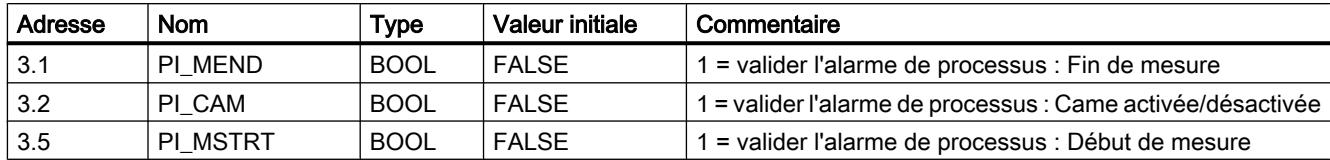

#### Paramètres utilisés dans le DB de paramètres

#### Exploitation d'une alarme de processus

Si une alarme de processus est déclenchée par FM 452, alors l'information d'alarme est disponible dans la variable OB4x\_POINT\_ADDR de l'OB d'alarme de processus.

Le tableau suivant montre le contenu du double mot OB4x\_POINT\_ADDR.

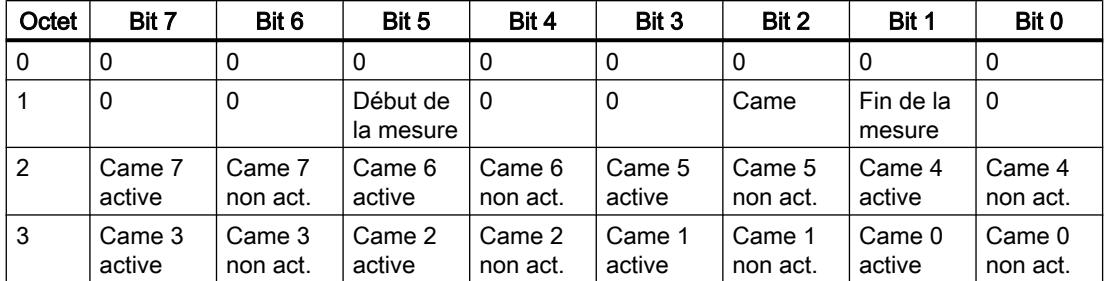

La cause de l'alarme est précisée dans l'octet 1 :

● Came :

exploitez les octets 2 et 3 conformément au tableau.

● Début de la mesure / Fin de la mesure : l'instruction CAM\_MSRM\_452 vous permet de lire les valeurs mesurées actuelles sur le module.

#### Alarme de processus perdue

Si le traitement d'une alarme de processus n'est pas encore terminé dans l'OB d'alarme de processus, le module mémorise tous les événements d'alarme de processus suivants. Si un événement survient une nouvelle fois avant que l'alarme de processus n'ait pu être déclenchée, le module déclenche l'alarme de diagnostic "Alarme process a été perdue".

#### Interface de commande et de compte-rendu du FM 452

#### Application

Dans certaines applications spéciales ou dans un niveau d'alarme, il est nécessaire d'accéder très rapidement aux informations en retour et aux signaux de commande. Vous parvenez à ces données directement via les zones des entrées et des sorties du module.

Afin de coordonner le démarrage après chaque mise en route du module, par exemple après enfichage du module ou passage de la CPU de ARRET à MARCHE, vous devez appeler l'instruction CAM\_CTRL jusqu'à ce que RETVAL = 0 indique la fin de la mise en route.

#### **Remarque**

Si vous accédez directement aux données du FM 452, vous pouvez uniquement utiliser les données non internes décrites ici et ce, de la manière spécifiée. Sinon, un défaut d'accès de votre programme utilisateur au module risque de survenir.

#### Lecture des informations en retour par accès direct

Les adresses d'octet sont données par rapport à l'adresse de sortie du module. Les noms des paramètres correspondent aux noms dans le DB de voie.

Dans LIST, vous accédez aux données via les commandes PEB (lecture d'1 octet) et PED (lecture de 4 octets).

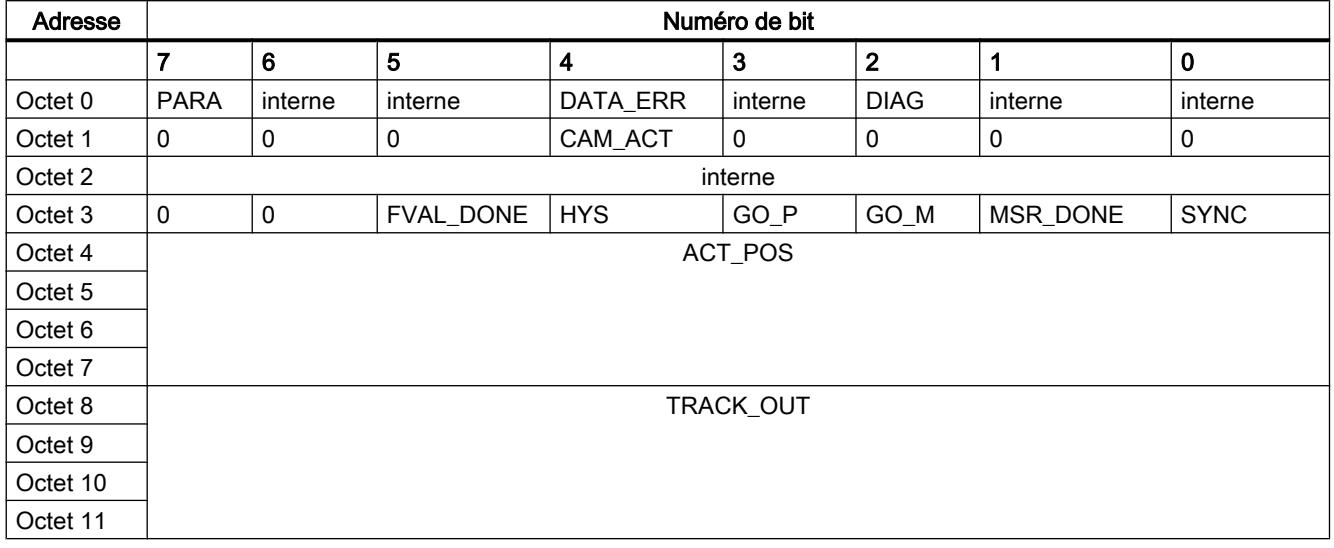

#### Ecriture des signaux de commande par accès direct

Les adresses d'octet sont données par rapport à l'adresse d'entrée du module. Les noms des paramètres correspondent aux noms dans le DB de voie.

Dans LIST, vous accédez aux données via les commandes PAB (écriture d'1 octet) et PAW (écriture de 2 octets).

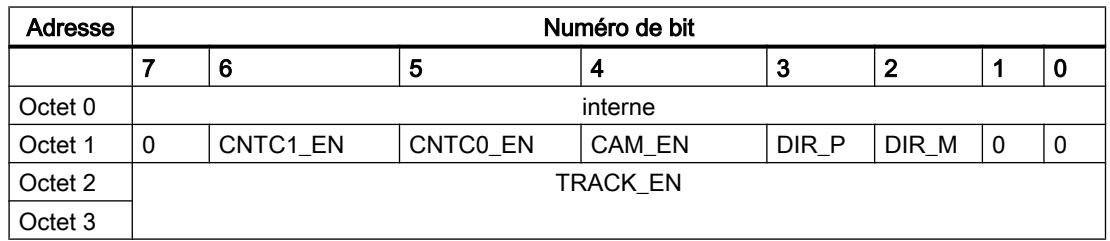

# Exemple : Position réelle ACT\_POS

L'adresse de début du module est 512.

```
LIST
L PED 516 //Lecture de la position réelle (ACT_POS) par accès direct :
              //Adresse de début du module + 4
```
#### Voies de transmission de paramètres

Les paramètres correspondent aux paramètres machine et aux paramètres de came suivants.

La figure suivante illustre les chemins de transmission des paramètres du FM 452.

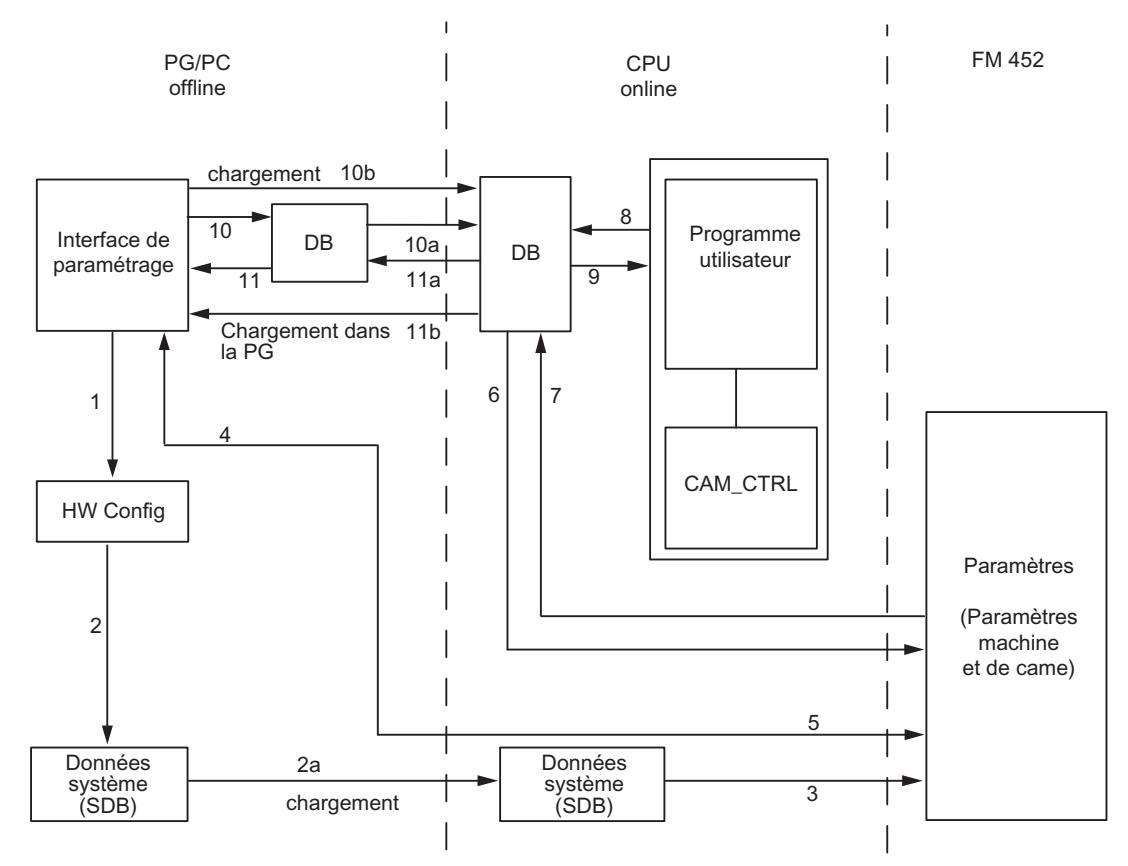

- 1 Sauvegarde de paramètres dans l'interface de paramétrage
- 2 Sauvegarde, compilation et chargement de la configuration matérielle dans la CPU
- 3 La CPU inscrit les paramètres dans le module lors du paramétrage du système.
- 4 Chargement des paramètres du module dans la PG via la commande "Système cible, Charge‐ ment dans la PG".
- 5 Chargement des paramètres dans le module depuis l'interface de paramétrage via la commande "Système cible, Chargement".
- 6 Ecriture des paramètres dans le module via des contrats du programme utilisateur.
- 7 Lecture des paramètres du module via des contrats du programme utilisateur.
- 8 Inscription des paramètres du programme utilisateur dans le DB en ligne.
- 9 Reprise des paramètres du DB en ligne dans le programme utilisateur.
- 10 Exportation des paramètres depuis l'interface de paramétrage dans le DB (DB hors ligne ou en ligne) ; un DB hors ligne doit ensuite encore être chargé dans la CPU.
- 11 Importation des paramètres depuis un DB en ligne ou hors ligne dans l'interface de paramétrage.

#### Quelques exemples d'application pour la transmission de paramètres

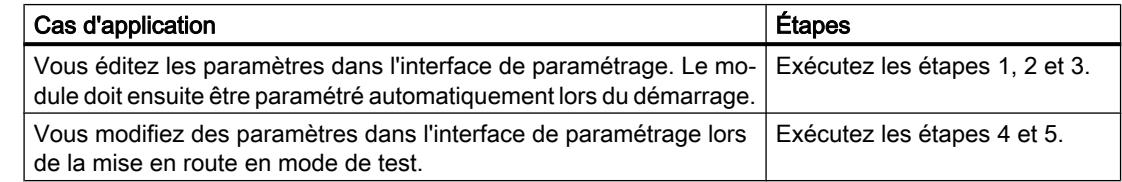

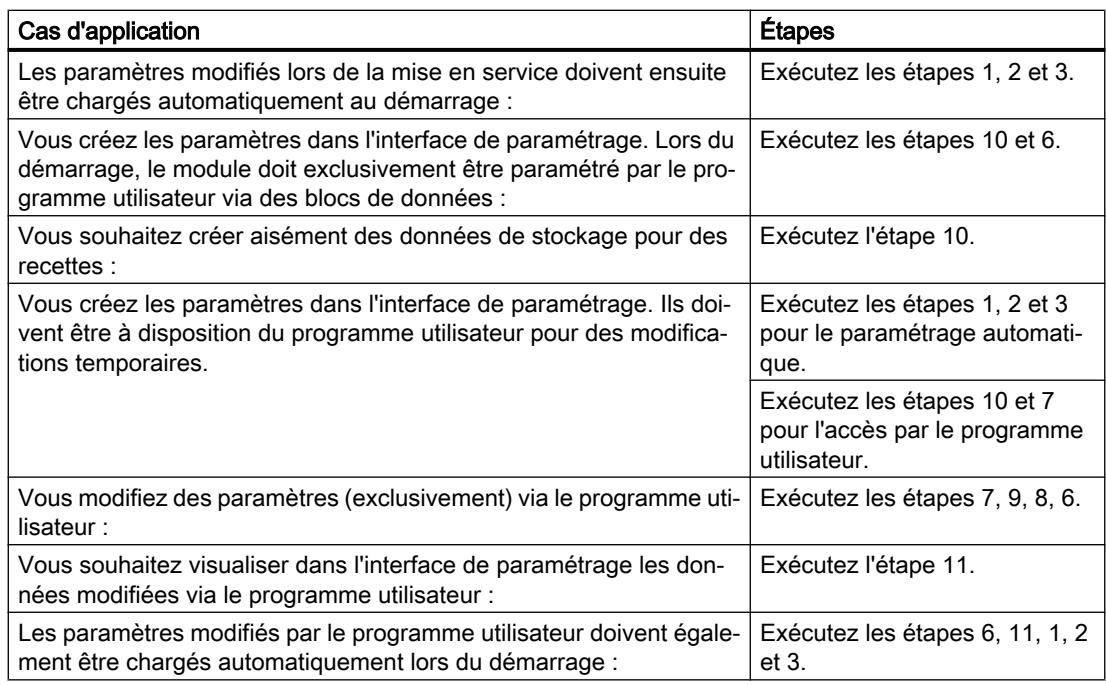

## 2.1.4.5 Mise en service du FM 452

## 2.1.4.6 Utilisation du FM 452 à partir du programme utilisateur

#### Intégration du FM 452 dans un programme utilisateur

Pour intégrer le FM 452 dans un programme utilisateur, vous disposez d'instructions qui vous permettent d'utiliser facilement les fonctions dont vous avez besoin.

Les instructions CAM\_INIT et CAM\_CTRL ou CAM\_CTRL\_452 sont appelées dans le programme utilisateur de la CPU. Elles réalisent la communication entre la CPU et le FM 452.

Si vous intégrez l'instruction CAM\_CTRL dans le projet, alors le DB de voie est automatiquement créé comme DB d'instance de l'instruction CAM\_CTRL. Si vous intégrez l'instruction CAM\_CTRL\_452 dans le projet, vous devez ajouter un bloc de données du type CAM\_CHANTYPE en tant que DB de voie dans votre projet via "Blocs de programme > Ajouter nouveau bloc".

Toutes les données de paramètres appartenant à une voie du module (données de machine, données de came) sont situées dans le DB de paramètres du module. Ajoutez un bloc de données du type CAM\_PxxxTYPE dans votre projet via "Blocs de programme > Ajouter nouveau bloc". Vous avez besoin des types de DB suivants en fonction du nombre de cames :

- Jusqu'à 16 cames : CAM\_P016TYPE
- Jusqu'à 32 cames : CAM\_P032TYPE
- Jusqu'à 64 cames : CAM\_P064TYPE
- Jusqu'à 128 cames : CAM\_P128TYPE

Vous utilisez l'instruction CAM\_MSRM\_452 pour exploiter immédiatement dans l'OB d'alarme de processus les données de la mesure de longueur ou de la détection des bords d'un FM 452.

Par ailleurs, le FM 452 dispose de l'instruction CAM\_DIAG ou CAM\_DIAG\_452 avec laquelle vous pouvez transmettre des informations de diagnostic dans le DB de diagnostic.

Si vous intégrez l'instruction CAM\_DIAG dans le projet, alors le DB de diagnostic est automatiquement créé comme DB d'instance de l'instruction CAM\_DIAG. Si vous intégrez l'instruction CAM\_DIAG\_452 dans le projet, vous devez ajouter un bloc de données du type CAM\_DIAGTYPE en tant que DB de diagnostic dans votre projet via "Blocs

#### Mise en service du module

Même sans programme utilisateur, un premier test du module est possible à l'aide du dialogue "Mise en service". Tenez compte en particulier de l'avertissement suivant.

# **ATTENTION**

de programme > Ajouter nouveau bloc".

Il existe un risque de dommages corporels et de dégâts matériels.

Afin d'éviter les dommages corporels et matériels, respectez les points suivants :

- Installez un bouton d'ARRET D'URGENCE près de l'ordinateur. C'est la seule manière de garantir que l'installation puisse être désactivée de manière sécurisée en cas de défaillance de l'ordinateur ou du logiciel.
- Installez des fins de course matériels agissant directement sur l'étage de puissance de tous les entraînements.
- Assurez-vous que personne n'a accès à la partie de l'installation où des pièces sont en mouvement.
- En cas de commande et de visualisation parallèles du FM 452 par votre programme et à partir du dialogue "Mise en service", il peut y avoir des conflits dont les conséquences sont indéterminées. De ce fait, faites toujours passer la CPU en STOP lorsque vous travaillez avec le dialogue "Mise en service" ou désactivez votre programme.

## 2.1.4.7 FM 452 : Diagnostic en ligne

Informations actuelles sur le module

Diagnostic standard

Signalisation de défauts par les LED du FM 452

#### Où le défaut est-il indiqué ?

Les LED de défaut rouges sur le module indiquent différents états de défaut. Les LED restent allumées pendant 3 s au moins, même pour les défauts de courte durée.

La figure suivante montre la position des LED de défaut sur le FM 452.

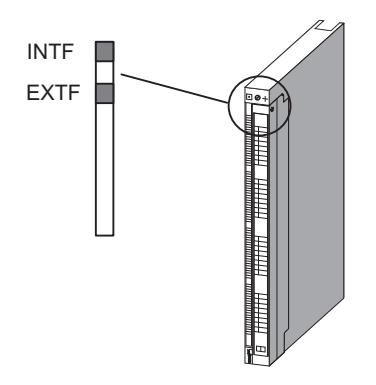

Commande à came (S7-300, S7-400) 2.1 Cames électroniques

## <span id="page-14342-0"></span>Quels sont les défauts indiqués ?

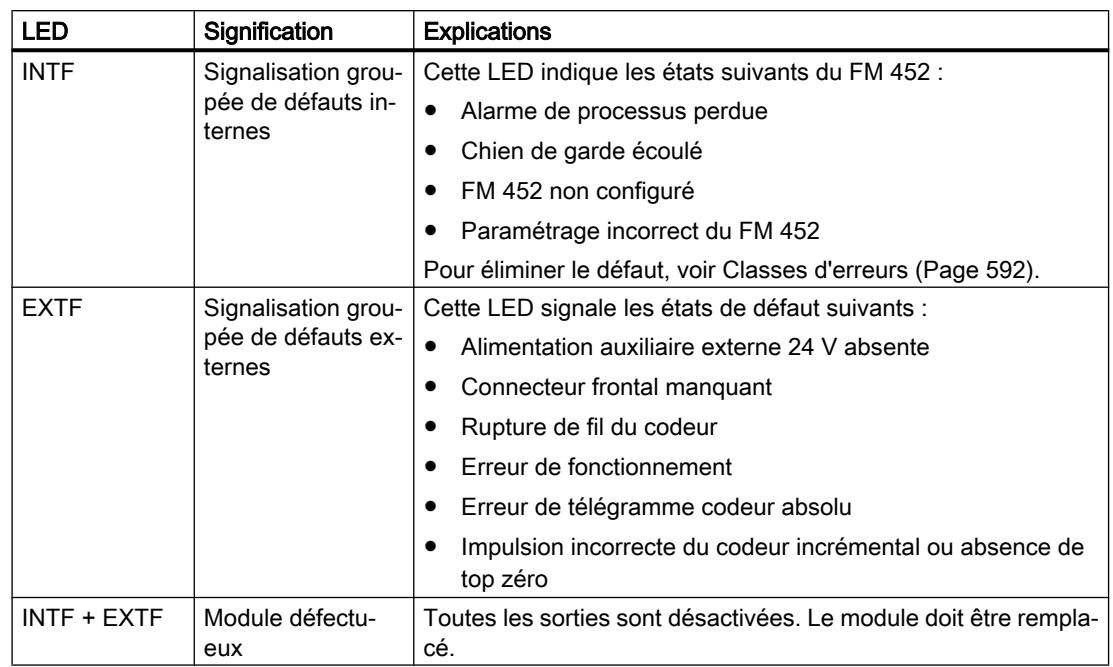

Le tableau suivant énumère les types de défaut indiqués par les LED de défaut.

#### Diagnostic spécifique de voie

#### Déclenchement d'alarmes de diagnostic

#### Traitement des alarmes

Le FM 452 peut déclencher des alarmes de processus et de diagnostic. Vous traitez ces alarmes dans un OB d'alarme. Si une alarme est déclenchée alors que l'OB correspondant n'est pas chargé, la CPU passe à l'état Arrêt.

Procédez de la manière suivante pour activer le traitement des alarmes de diagnostic :

- 1. Sélectionnez le module dans HWCN.
- 2. Choisissez "Edition > Propriétés de l'objet > Paramètres de base" pour valider l'alarme de diagnostic.
- 3. Enregistrez et compilez la configuration.
- 4. Chargez la configuration dans la CPU.

#### Vue d'ensemble des alarmes de diagnostic

Les événements et erreurs suivants déclenchent une alarme de diagnostic :

- Erreur de fonctionnement
- Paramètres machine erronés

- Paramètres de came erronés
- Erreur de diagnostic

Toutes ces erreurs sont décrites en détails dans "[Classes d'erreurs](#page-14347-0) (Page [592](#page-14347-0))".

#### Réaction du module à une erreur avec alarme de diagnostic

- Le traitement des cames est désactivé.
- La synchronisation est supprimée pour les alarmes de diagnostic suivantes :
	- Absence de connecteur frontal, absence de tension d'alimentation externe
	- Erreur de top zéro, erreur de câble (signaux de capteur 5 V)
	- La plage de déplacement a été quittée (signalisation par une erreur de fonctionnement).
	- L'affectation de valeur réelle n'est pas exécutable (signalisation par une erreur de fonctionnement).
- Les signaux de commande ne sont plus traités, à une exception près. Exception : Lors du dépassement des fins de course logiciels, une inversion de sens est encore
	- possible en mode simulation.
- Le traitement du sélecteur de fonction et des tâches est poursuivi.

#### Le module détecte une erreur ("apparaissante").

Une alarme de diagnostic est "apparaissante" lorsqu'une erreur au minimum est présente. Si toutes les erreurs n'ont pas été corrigées, les erreurs encore présentes sont à nouveau signalées comme "apparaissantes".

Déroulement :

- 1. Le FM 452 détecte une ou plusieurs erreurs et déclenche une alarme de diagnostic. La DEL d'erreur s'allume. L'erreur est inscrite dans la mémoire tampon de diagnostic.
- 2. Le système d'exploitation de la CPU appelle l'OB d'alarme de diagnostic, par exemple l'OB 82.
- 3. Vous pouvez exploiter les informations de déclenchement de l'OB 82.
- 4. Le paramètre OB82\_MOD\_ADDR indique quel module a déclenché l'alarme.
- 5. Pour obtenir des informations complémentaires, appelez l'instruction CAM\_DIAG ou CAM\_DIAG\_452.

#### Le module détecte le passage à l'état sans erreur ("erreurs disparaissantes").

Une alarme de diagnostic n'est "disparaissante" que lorsque la dernière erreur présente sur le module a été corrigée.

Déroulement :

- 1. Le FM 452 détecte que toutes les erreurs ont été corrigées et déclenche une alarme de diagnostic. La DEL d'erreur n'est plus allumée. La mémoire tampon de diagnostic n'est pas modifiée.
- 2. Le système d'exploitation de la CPU appelle l'OB d'alarme de diagnostic, par exemple l'OB 82.
- 3. Le paramètre OB82\_MOD\_ADDR indique quel module a déclenché l'alarme.
- 4. Evaluez le bit OB82\_MDL\_DEFECT. Lorsque ce bit est égal à "0", il n'y a plus d'erreur sur le module. Votre analyse peut s'achever à ce stade.

## Alarmes de diagnostic en fonction de l'état de la CPU

- Lorsque la CPU est en STOP, les alarmes de diagnostic du FM 452 sont inhibées.
- Si toutes les erreurs en attente ne sont pas corrigées à l'état Arrêt de la CPU, le FM 452 signalera encore une fois les erreurs non supprimées comme "apparaissantes" après le passage de la CPU à l'état Marche.
- Si toutes les erreurs en attente sont corrigées à l'état Arrêt de la CPU, l'absence d'erreur du FM 452ne sera pas signalée par une alarme de diagnostic après le passage de la CPU à l'état Marche.

#### Analyse des erreurs dans le programme utilisateur

#### Réaction aux erreurs dans le programme utilisateur

Dans le programme utilisateur, vous pouvez réagir de façon ciblée aux erreurs. Les moyens suivants sont à votre disposition :

- Les valeurs en retour RET\_VAL des instructions intégrées en tant que signalisation groupée pour les erreurs survenues durant l'exécution des instructions.
- Les bits d'erreur \_ERR des tâches en tant que signalisation groupée pour les erreurs survenues durant le traitement d'une tâche.
- Le bit d'erreur DATA\_ERR comme signalisation groupée pour une erreur que le FM 452 a détecté lors d'une tâche d'écriture.
- Le code d'erreur dans JOB\_ERR pour la cause de l'erreur de communication entre l'instruction et le FM 452.
- L'instruction CAM\_DIAG ou CAM\_DIAG\_452 pour la lecture de la mémoire tampon de diagnostic du FM 452. Vous pouvez y apprendre les causes des erreurs pour les tâches et les événements asynchrones (erreurs de fonctionnement, erreurs de diagnostic).
- Alarmes de diagnostic pour une réaction rapide à des événements.

## Mémoire tampon de diagnostic du module

#### Evénements de diagnostic

La mémoire tampon de diagnostic du module contient au maximum 4 événements de diagnostic et est organisée comme mémoire en anneau.

Un événement de diagnostic est écrit dans la mémoire tampon quand un message (d'erreur) "arrivant" est détecté. Il peut s'agir d'un message, d'une erreur synchrone (erreur de données) ou également d'une erreur asynchrone (erreur de fonctionnement et erreur de diagnostic). Une cause d'erreur peut entraîner plusieurs inscriptions en tant qu'erreurs consécutives. Les messages sortants ne génèrent pas d'entrées dans la mémoire tampon de diagnostic.

Pour chaque événement de diagnostic, les points suivants sont indiqués :

- Etat (toujours apparaissant)
- Erreur interne
- **Erreur externe**
- Classe d'erreur
- Numéro d'erreur
- Numéro de voie
- Numéro de came (en cas d'erreur de paramètres de cames)

Quand un événement de diagnostic est écrit dans la mémoire tampon de diagnostic, l'infomation en retour DIAG = 1.

La mémoire tampon de diagnostic peut être transférée dans son ensemble avec l'instruction CAM\_DIAG ou CAM\_DIAG\_452 dans un bloc de données (DB de diagnostic) ou être affichée par l'intermédiaire du dialogue d'analyse d'erreurs du logiciel de configuration. Une fois la mémoire tampon de diagnostic lue, le module remet l'information en retour DIAG = 0.

#### Remarque

Si la mémoire tampon de diagnostic est lue en même temps par l'instruction CAM\_DIAG ou CAM\_DIAG\_452 et par la boîte de dialogue d'analyse des erreurs, il est possible qu'un événement de diagnostic nouvellement arrivé ne soit pas détecté par le programme.

#### Données et structure du DB de diagnostic

#### Données et structure du DB de diagnostic

#### Remarque

Les données qui ne figurent pas dans le tableau suivant ne doivent pas être modifiées.

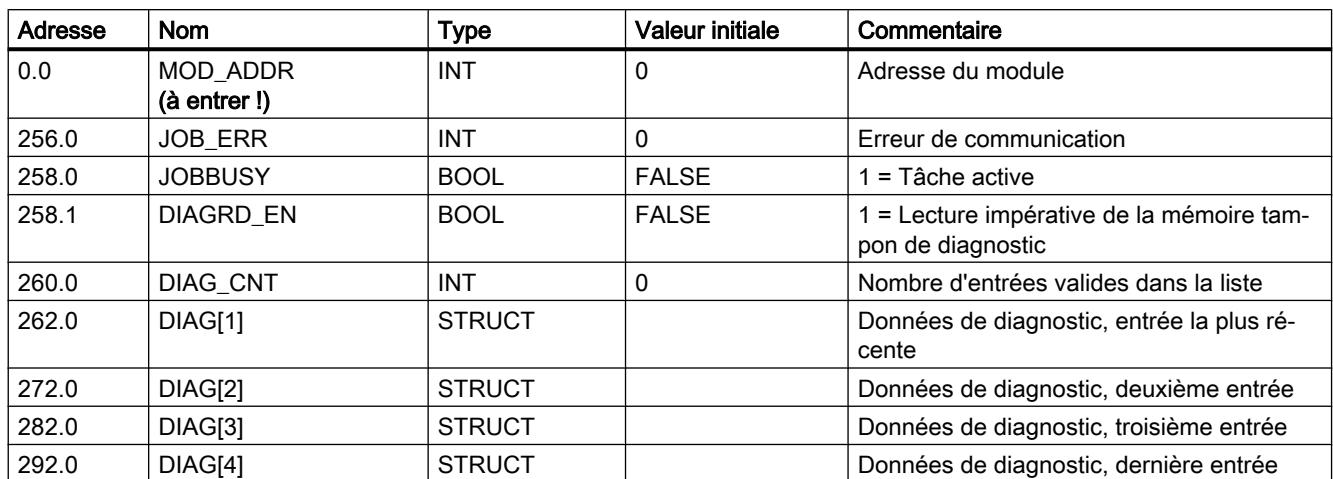

Le tableau suivant montre la structure du DB de diagnostic.

Le tableau suivant montre la structure d'une entrée de diagnostic DIAG[n].

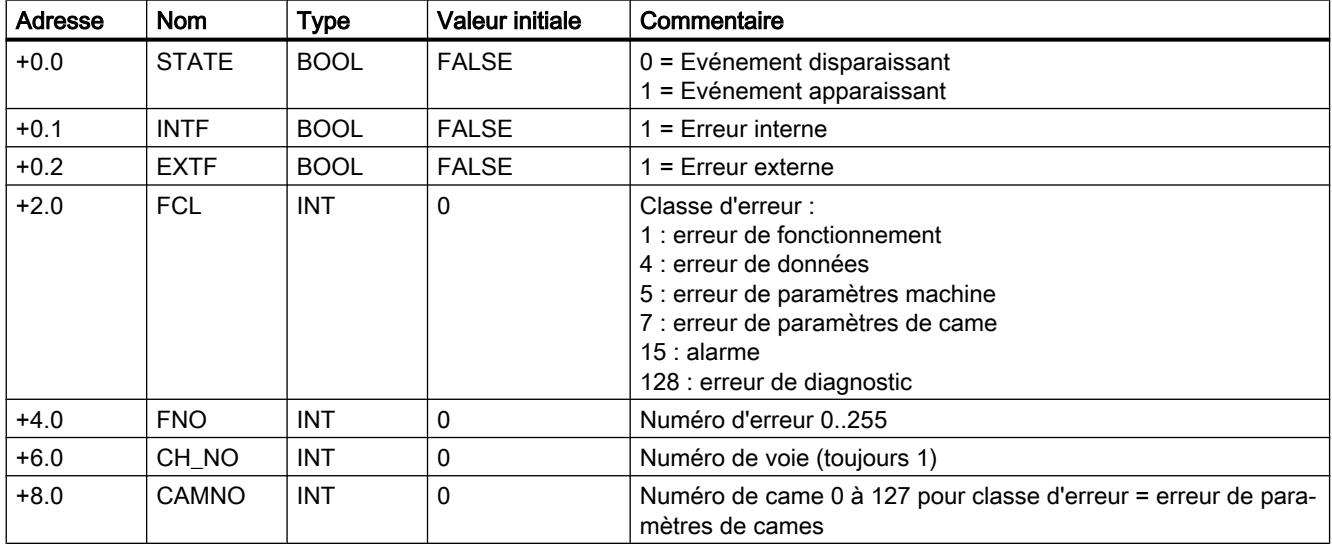

# Liste des messages JOB\_ERR

## Messages JOB\_ERR

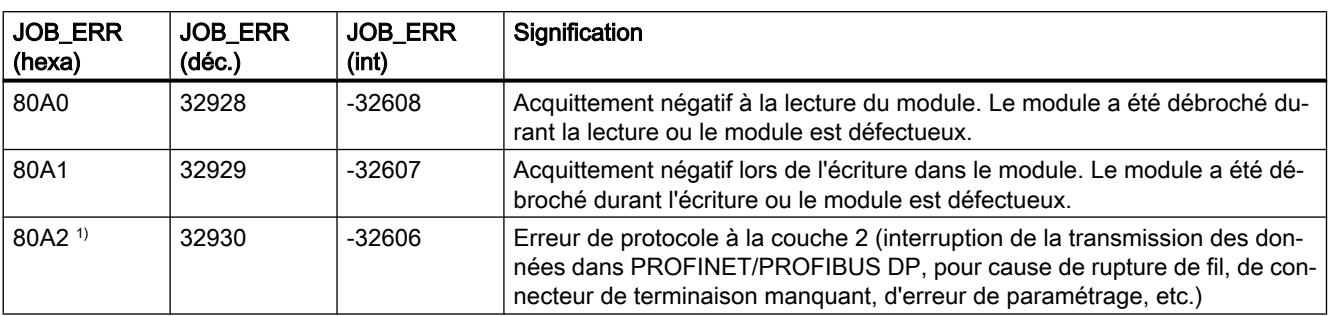

<span id="page-14347-0"></span>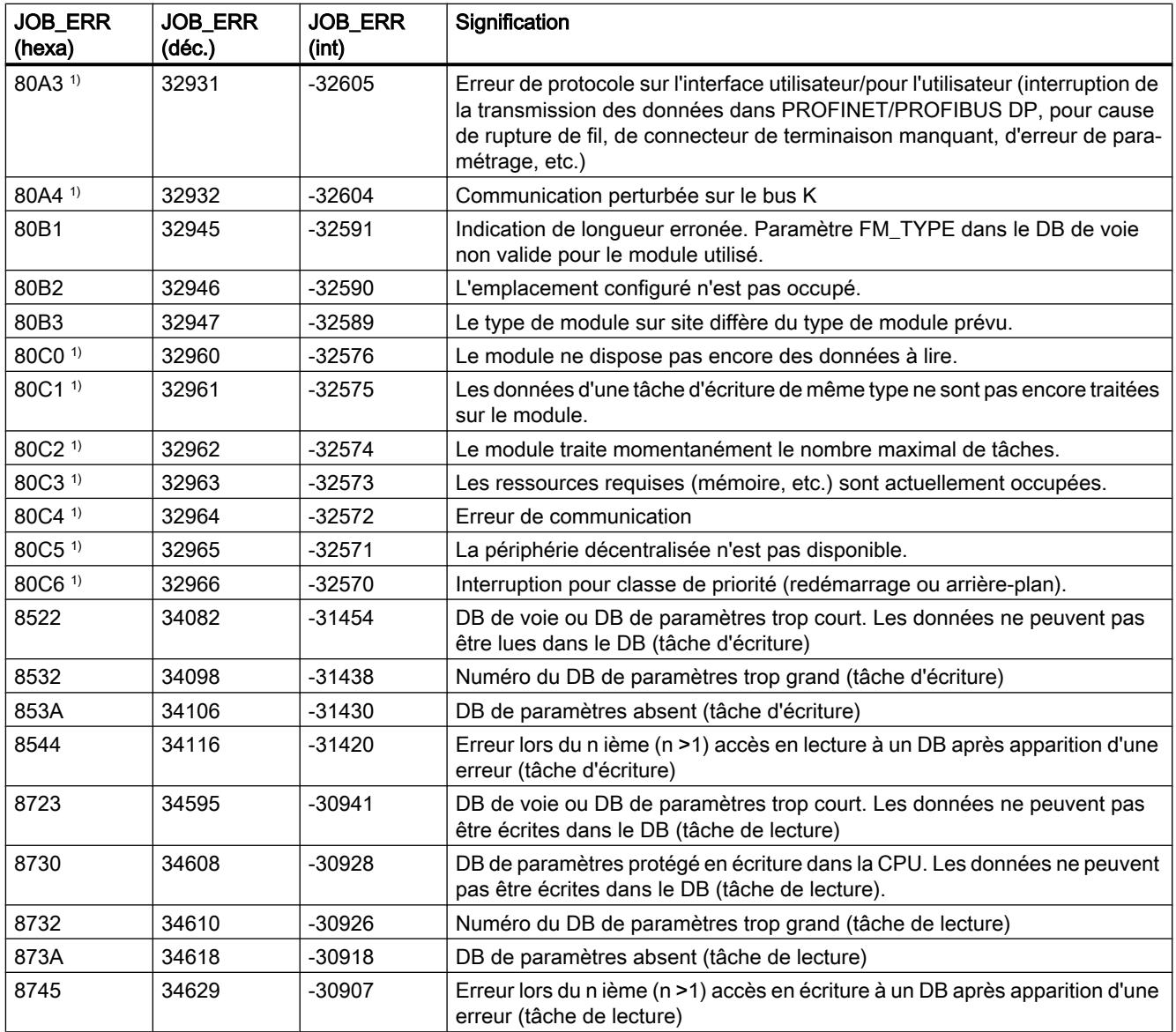

1) Les signalisations d'erreur 80A2...80A4 ainsi que 80Cx sont temporaires, c.-à-d. qu'elles peuvent disparaître d'elles-mêmes après un certain temps. Les messages de forme 7xxx indiquent des états de fonctionnement temporaires de la communication.

## Classes d'erreur

## Erreur de fonctionnement

## Classe d'erreur 1 : Erreur de fonctionnement

Les erreurs de fonctionnement sont détectées de manière asynchrone à une intervention/ commande.

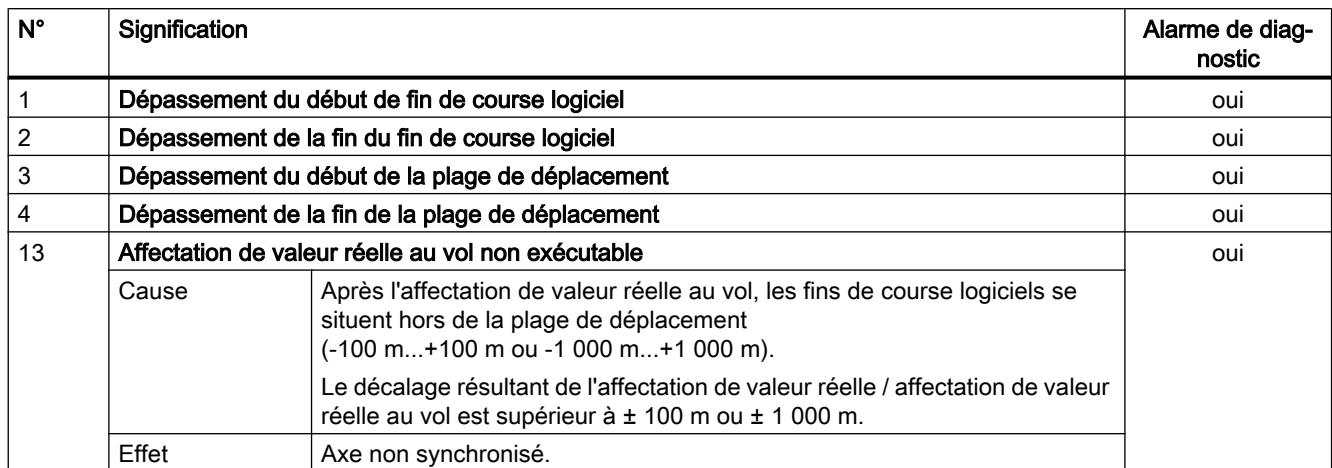

Le tableau suivant affiche les erreurs de fonctionnement éventuelles et leurs causes.

# Erreur de données

## Classe d'erreur 4 : Erreur de données

Les erreurs de données sont détectées de manière synchrone à une intervention/commande.

Le tableau suivant présente les erreurs de données éventuelles et leurs causes.

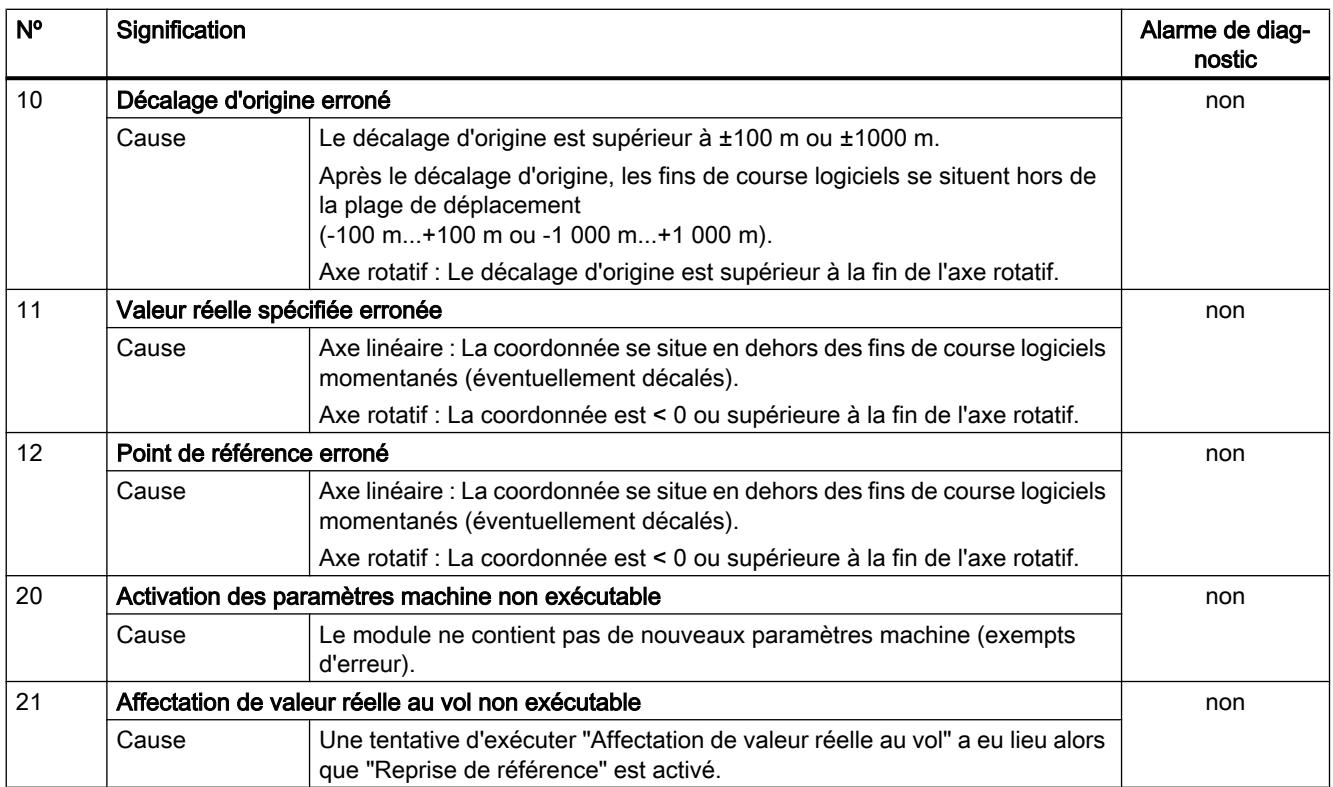

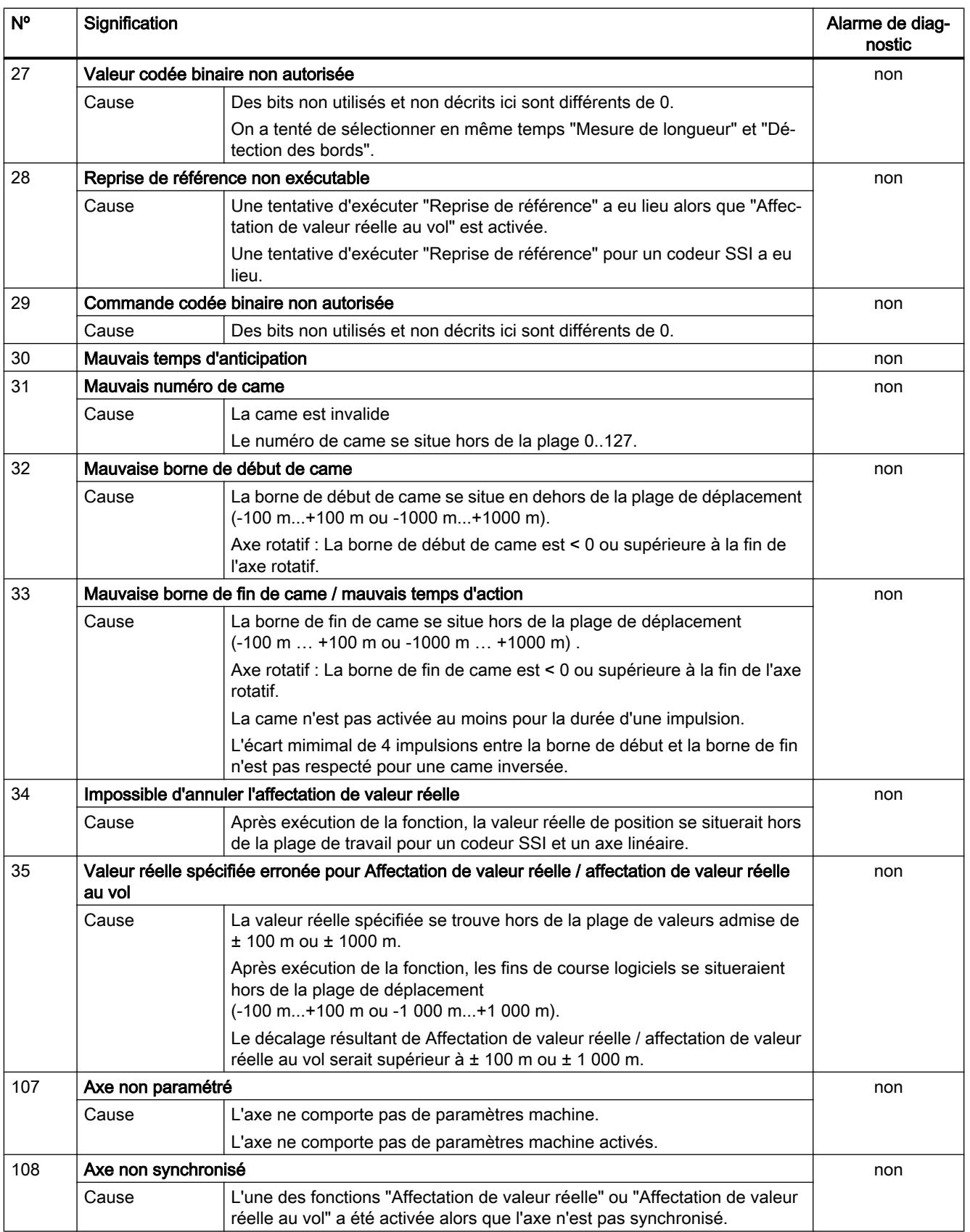

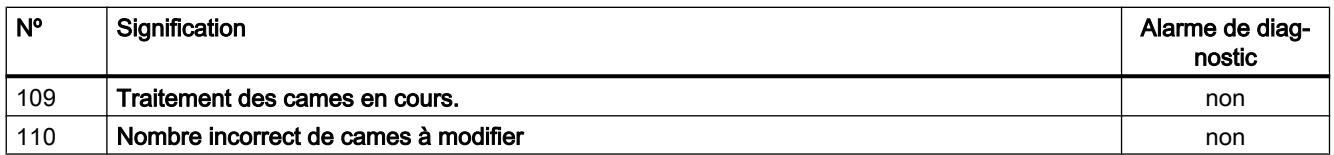

# Erreur de paramètres machine

#### Classe d'erreur 5 : Erreur de paramètres machine

L'alarme de diagnostic n'est déclenchée qu'en cas de bloc de données système (SDB) erroné.

Le tableau suivant présente les erreurs de paramètres machine possibles et leurs causes.

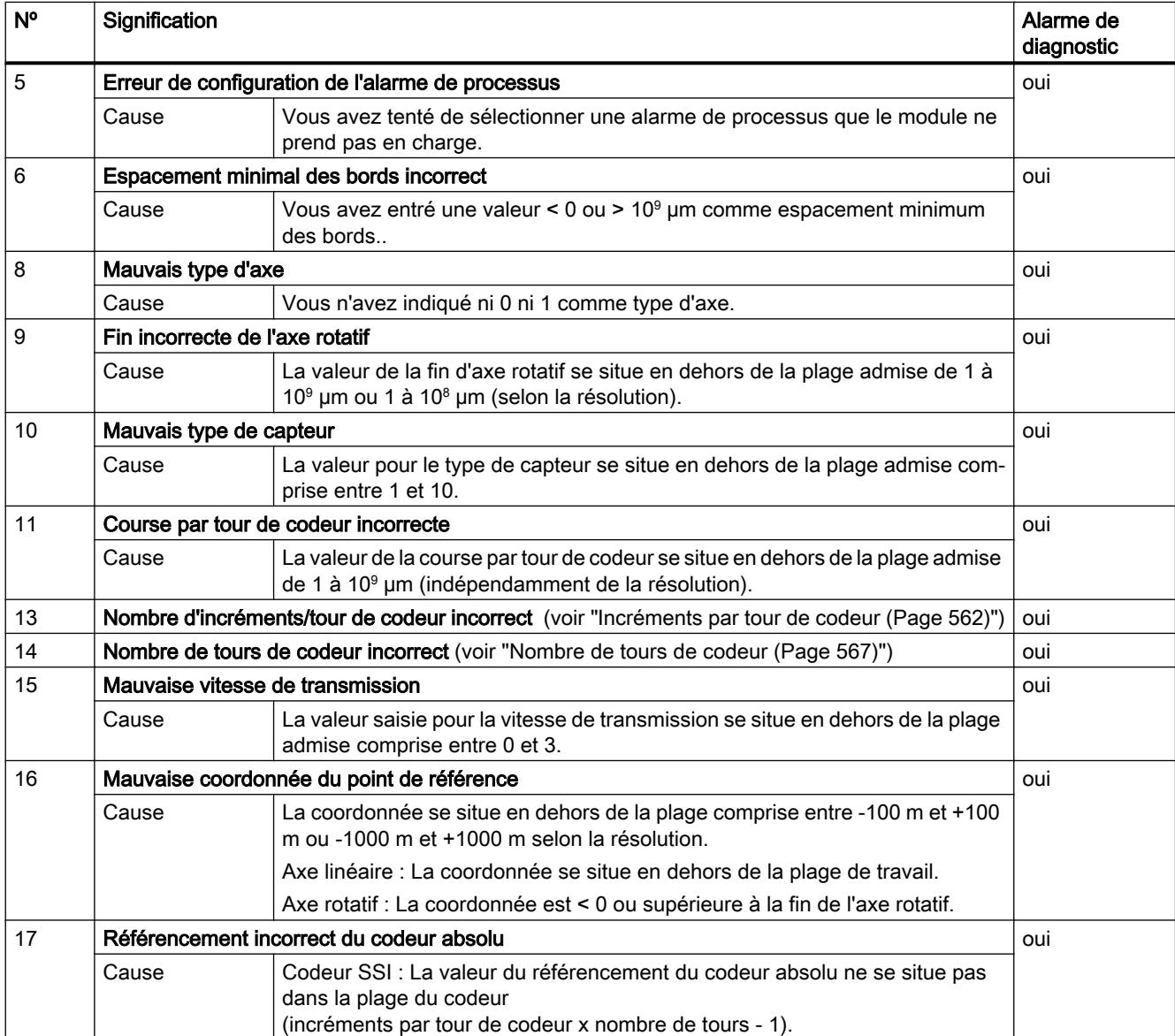

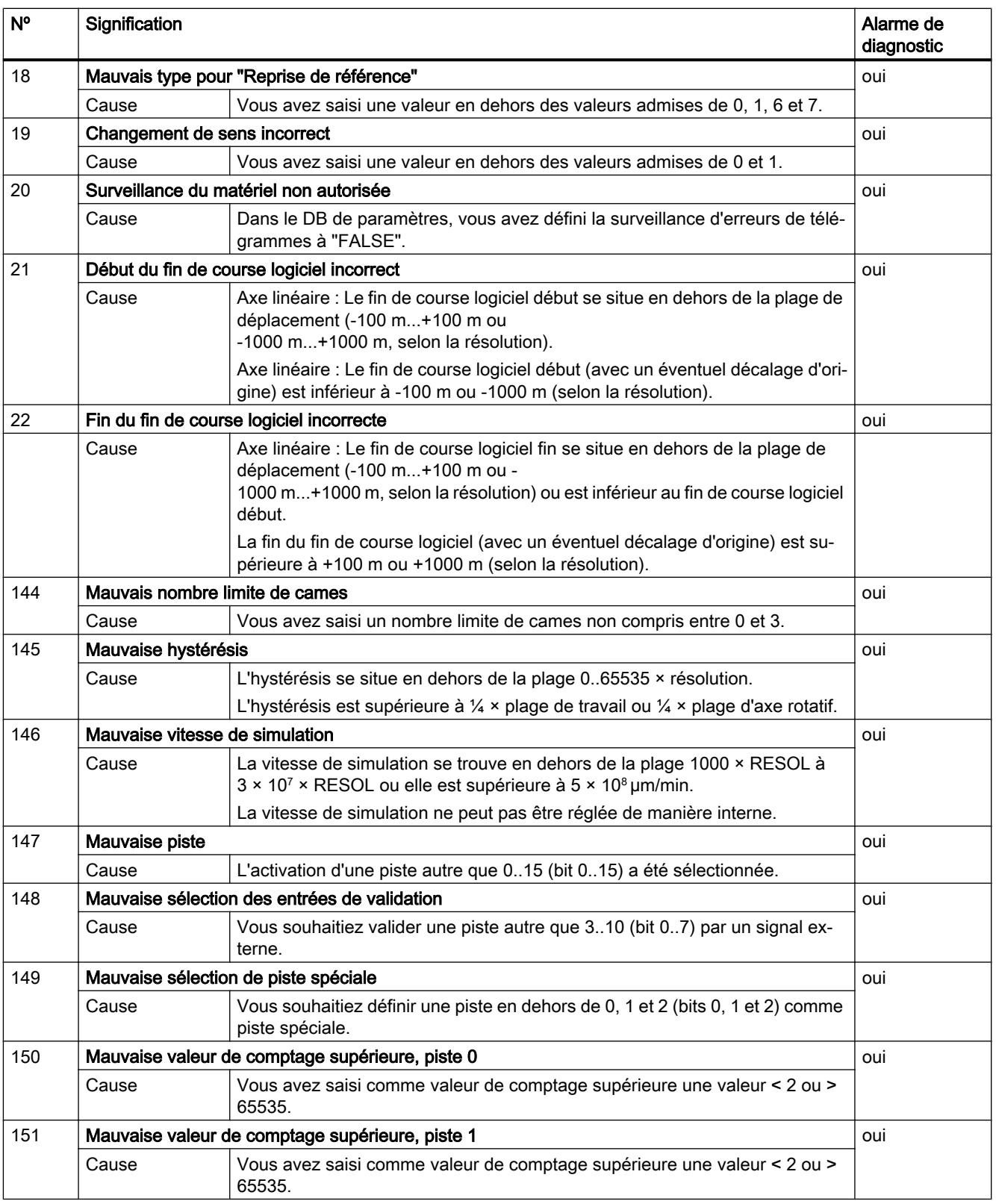

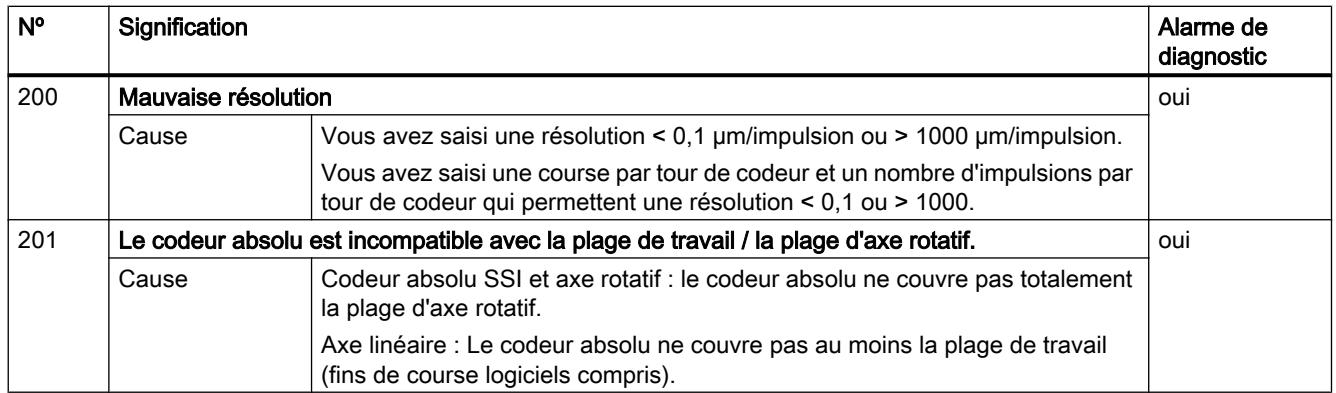

# Erreur de paramètres de came

## Classe d'erreur 7 : Erreur de paramètres de came

L'alarme de diagnostic n'est déclenchée qu'en cas de bloc de données système (SDB) erroné.

Le tableau suivant présente les erreurs de paramètres de cames possibles et leurs causes.

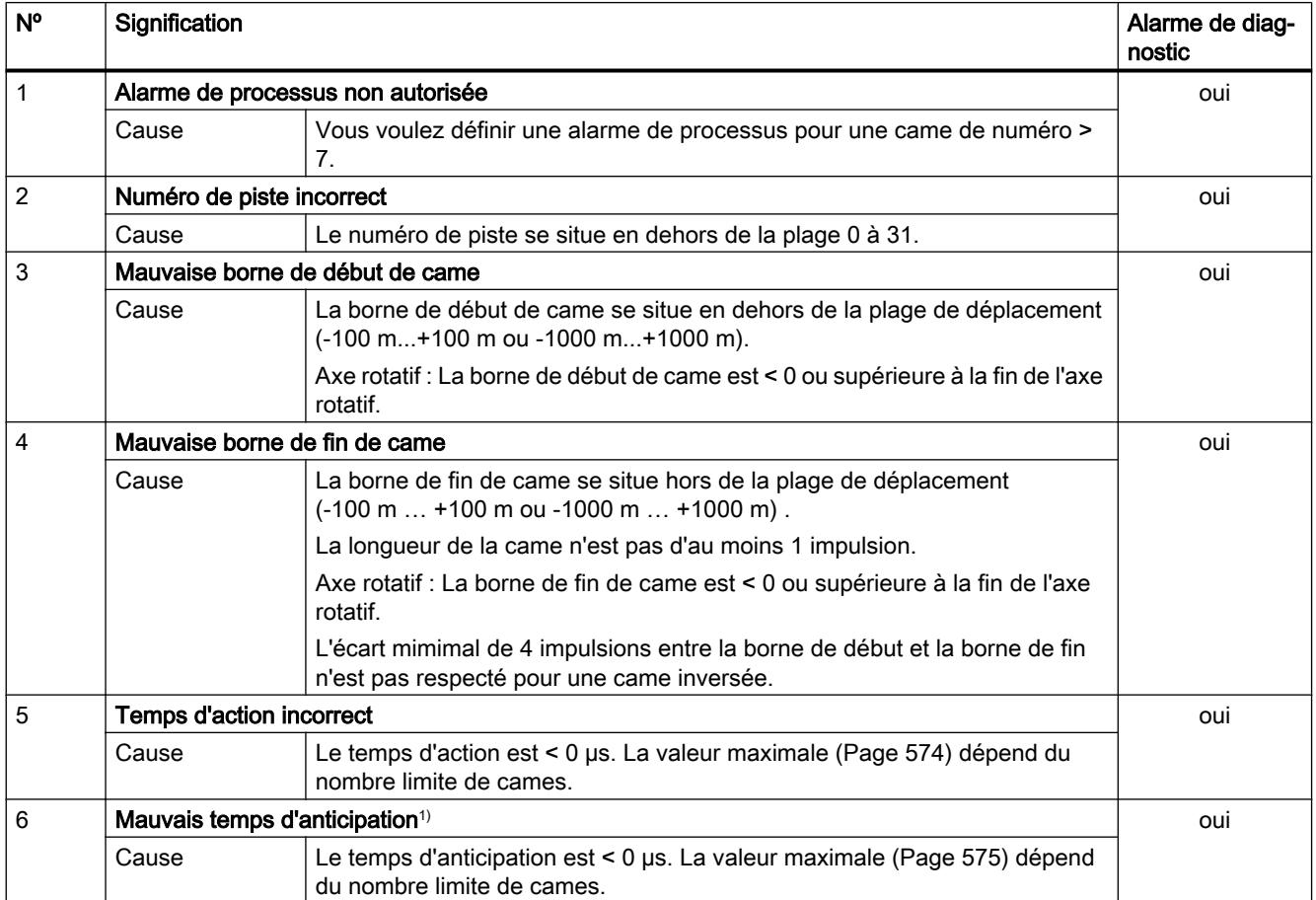

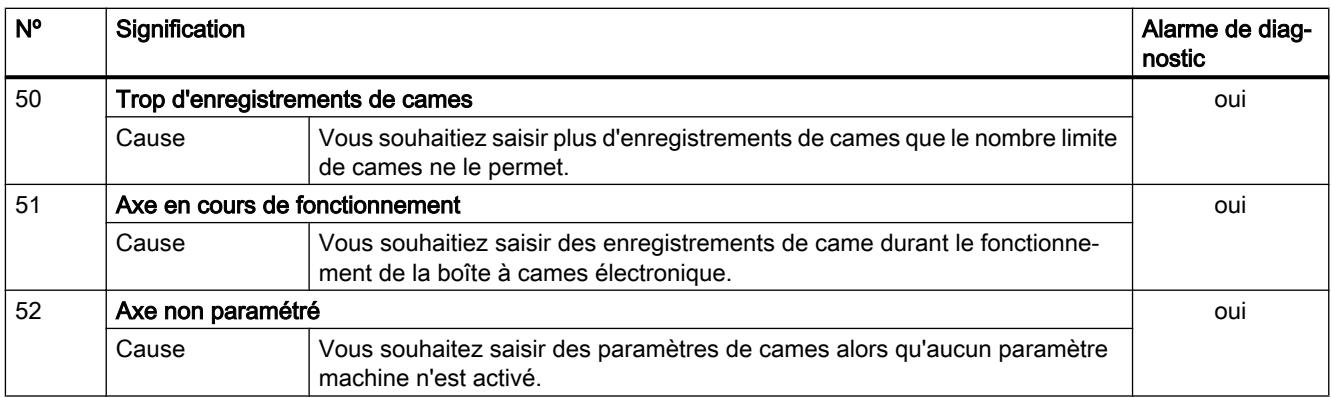

<sup>1)</sup> Le message d'erreur peut également s'afficher si vous avez paramétré "inversé" comme sens de comptage en liaison avec un codeur absolu (SSI).

## Alarmes

# Classe d'erreur 15 : Alarme

Le tableau suivant présente les alarmes possibles et leurs causes.

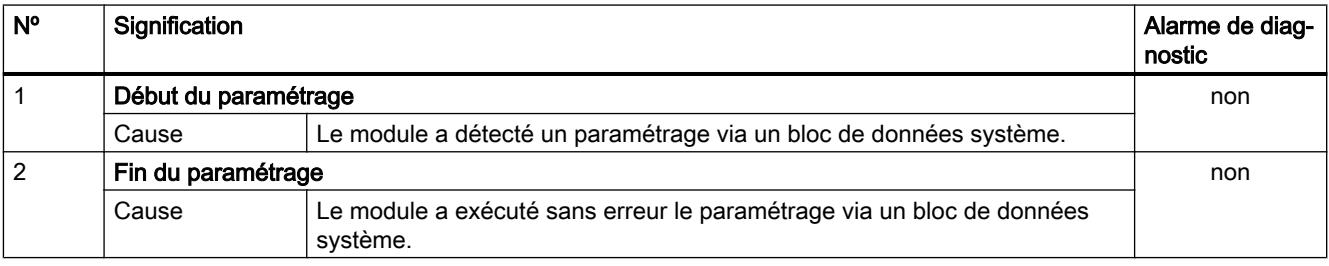

# Erreur de diagnostic

## Classe d'erreur 128 : Erreur de diagnostic

Le tableau suivant présente les erreurs de diagnostic possibles avec leurs causes et effets ainsi que les solutions possibles.

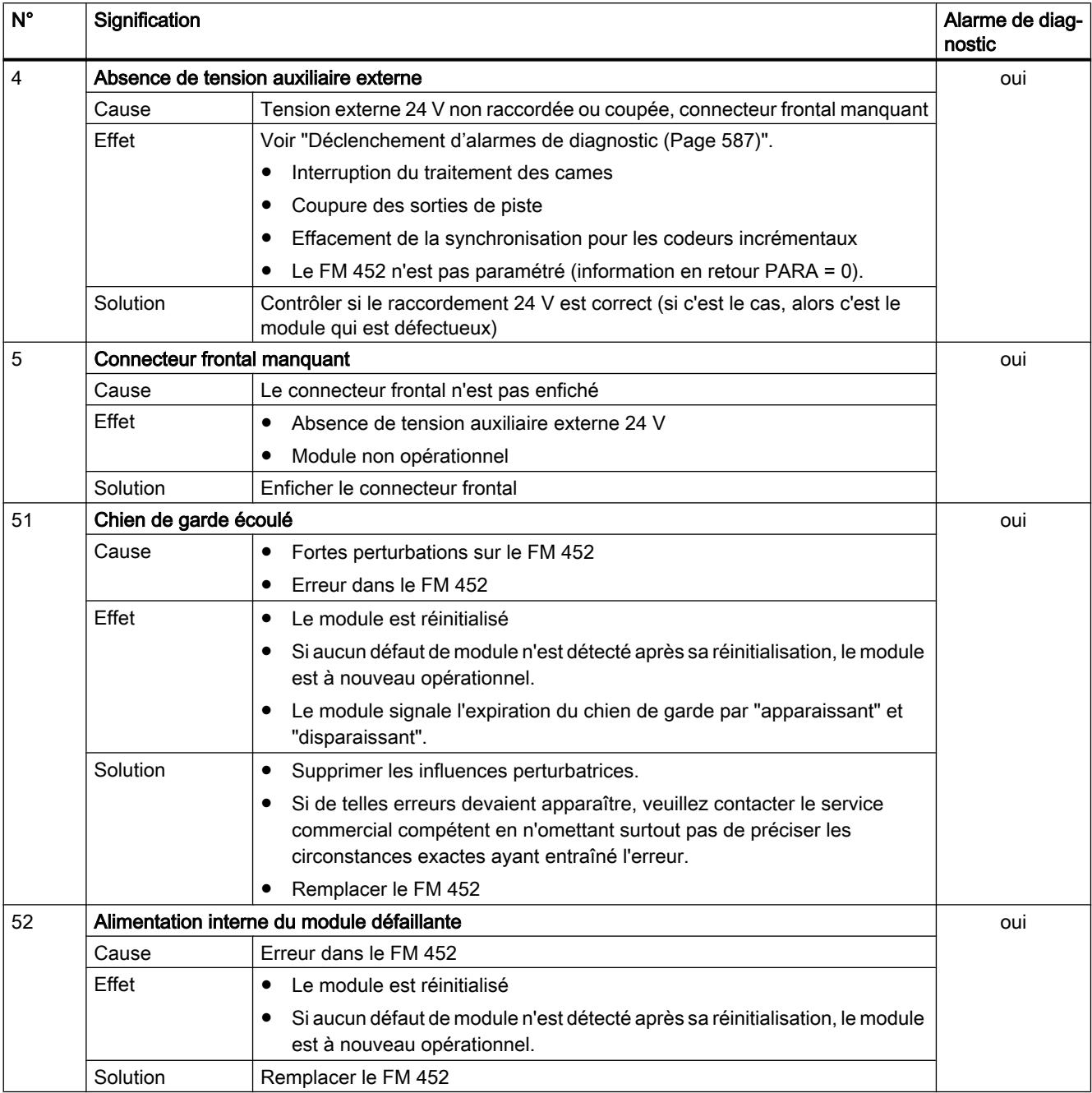

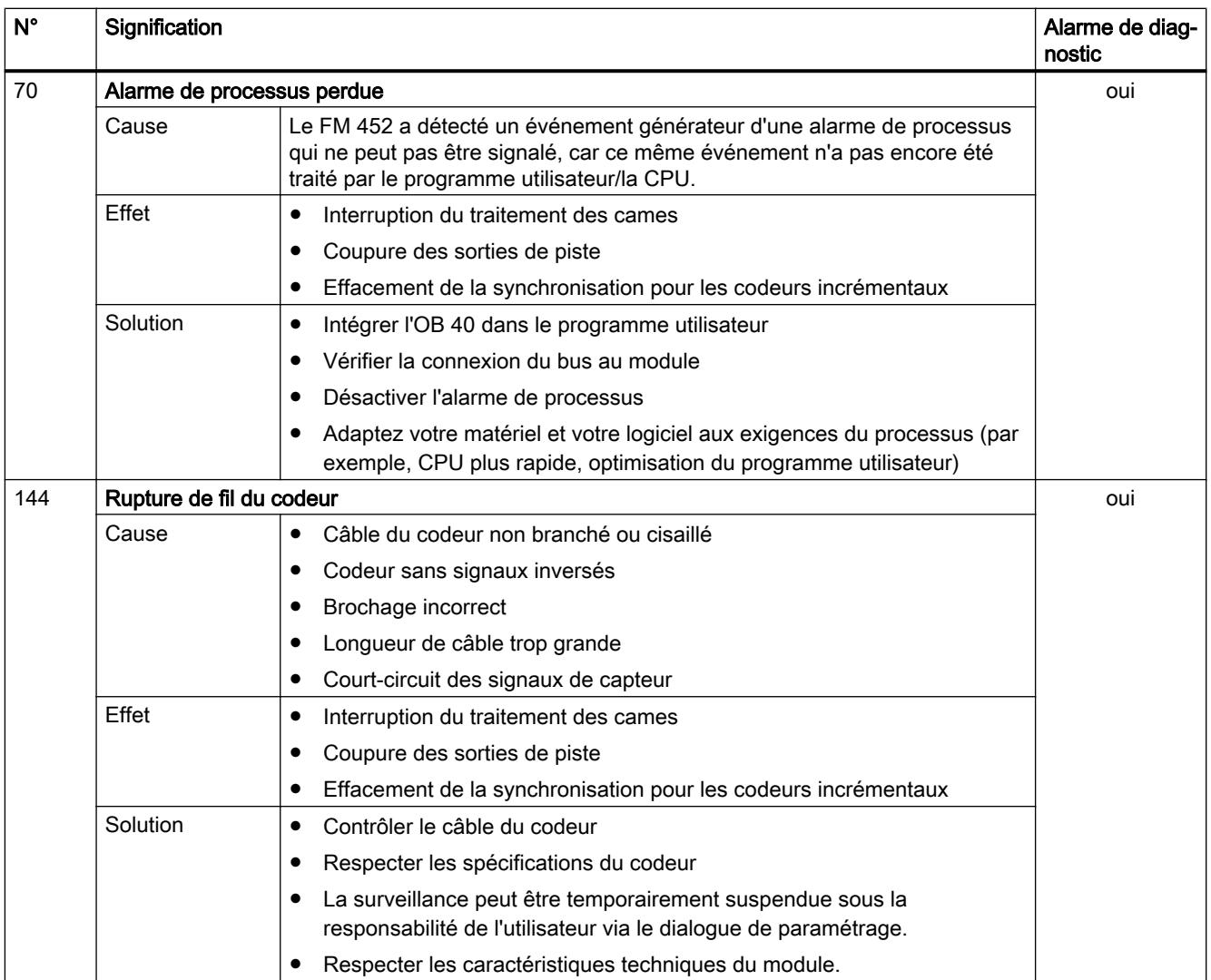

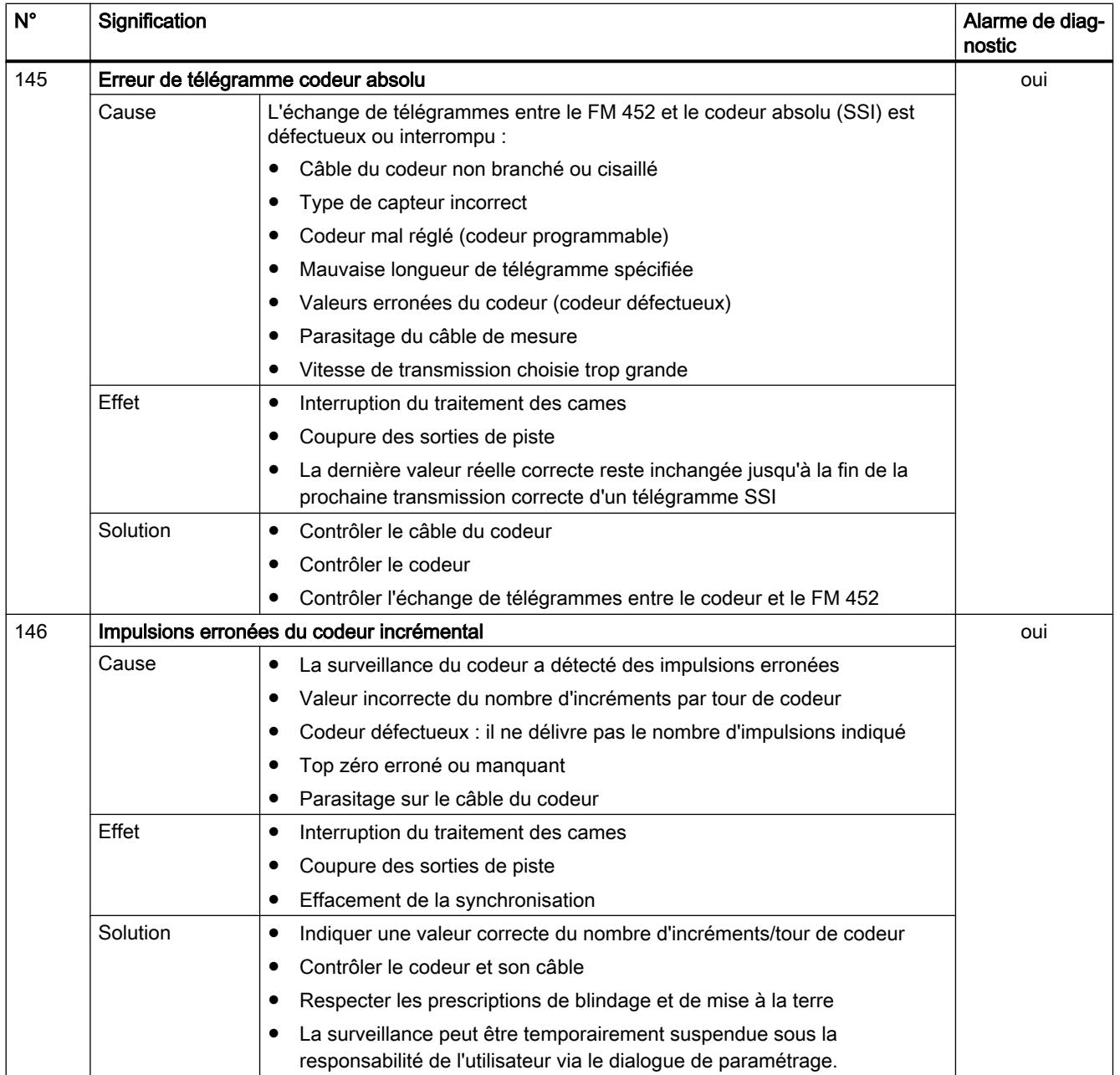

Commande à came (S7-300, S7-400)

# Régulation PID  $\bf{3}$

# 3.1 Principes de base du réglage

# 3.1.1 Boucles de régulation et actionneurs

## Boucle de régulation

Un exemple simple de boucle de régulation est la régulation de la température ambiante par un chauffage. La température ambiante est mesurée à l'aide d'un capteur et conduite à un régulateur. Celui-ci compare la température ambiante actuelle à une consigne et calcule une valeur de réglage pour l'activation du chauffage.

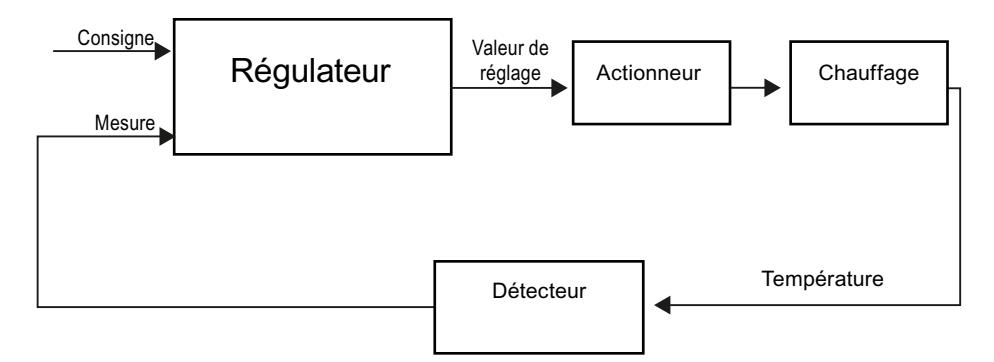

Un régulateur PID correctement réglé atteint le plus vite possible la consigne et la maintient à une valeur constante. Après une modification de la valeur de réglage, la mesure ne change souvent qu'avec un certain retard. Ce comportement doit être compensé grâce au régulateur.

## **Actionneurs**

L'actionneur fait partie de la boucle de régulation et est influencé par le régulateur. Le flux de masse ou énergétique se voit donc modifié

Le tableau suivant donne un aperçu sur l'utilisation des actionneurs.

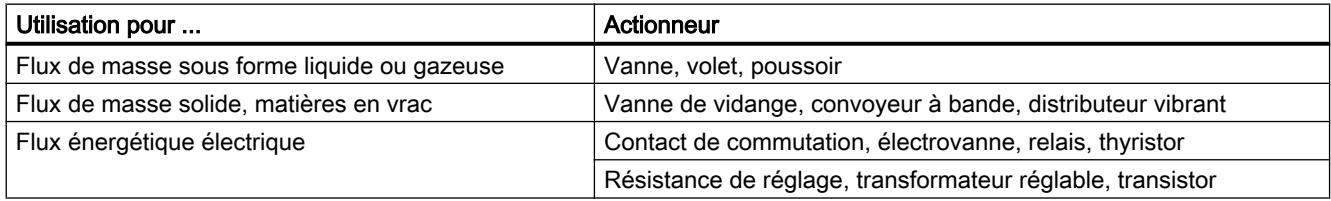

On distingue les actionneurs suivants :

- Actionneurs proportionnels avec signal de réglage constant Les degrés d'ouverture, les écarts angulaires ou les positions sont pris proportionnellement à la valeur de réglage. La valeur de réglage a un effet analogue sur le processus au sein de la plage de réglage. Des entraînements pneumatiques à ressort font partie des actionneurs de ce groupe, mais également des entraînements moteur avec signalisation de position pour lesquels un système réglé de position est créé. La valeur de réglage est générée par un régulateur continu, par ex. PID\_Compact.
- Actionneurs proportionnels avec signal modulé en largeur d'impulsion Avec ces actionneurs, une impulsion de longueur proportionnelle à la valeur de réglage est fournie suivant le temps d'échantillonnage. L'actionneur, une résistance de chauffage ou une unité de refroidissement par exemple, est activé plus ou moins longtemps de manière synchrone selon la valeur de réglage.

Le signal de réglage peut prendre de manière unipolaire les états "ON" et "OFF" ou représenter de manière bipolaire les valeurs "Ouvert/Fermé", "Avant/Arrière", "Accélérer/ Freiner".

La valeur de réglage est générée par un régulateur à deux échelons, par ex. PID\_Compact avec modulation de largeur d'impulsions.

● Actionneurs à effet intégral avec signal de réglage à 3 échelons Les actionneurs sont fréquemment utilisés par des moteurs pour lesquels le facteur de marche est proportionnel à la course de réglage de l'organe d'inductance. Les vannes, volets, poussoirs ont font par ex. partie. Malgré les différentes formes, les actionneurs possèdent un point commun : ils correspondent à l'effet d'une action I sur l'entrée du système.

La valeur de réglage est générée par un régulateur pas à pas, par ex. PID\_3Step.

# 3.1.2 Systèmes réglés

Les propriétés d'un système réglé sont déterminées par des critères spécifiques au procédé/ à la machine concerné(e) et ne sont quasiment pas influençables. En vue d'un bon résultat de régulation, il s'impose donc de sélectionner le type de régulateur le mieux adapté à ce type de système réglé et d'adapter ce régulateur au comportement du système dans le temps. De bonnes connaissances du type et des données caractéristiques du système réglé sont donc indispensables pour la configuration de l'action P, I et D.

## Types de systèmes réglés

Les systèmes réglés sont classés suivant leur réaction à une variation brusque de la valeur de réglage.

On distingue les types de systèmes réglés suivants :

- Systèmes réglés avec compensation
	- Systèmes réglés P
	- Systèmes réglés PT1
	- Systèmes réglés PT2
- Systèmes réglés sans compensation
- Systèmes réglés avec ou sans temps mort

#### Systèmes réglés avec compensation

#### Systèmes réglés P

Dans les systèmes réglés proportionnels, la mesure suit la valeur de réglage presque sans retard. Le rapport entre mesure et valeur de réglage est indiqué par le coefficient proportionnel Gain du système réglé.

Exemples :

- Vanne dans un système de tuyaux
- Diviseur de tension
- Rapport de réduction dans les systèmes hydrauliques

#### Systèmes réglés PT1

Dans un système réglé PT1, la mesure change d'abord proportionnellement à la modification de la valeur de réglage. Avec le temps, la mesure change plus lentement, donc de manière décalée, jusqu'à atteindre une valeur finale.

Exemples :

- Système d'amortisseurs à ressort
- Chargement de circuits RC
- Réservoir d'eau chauffé à la vapeur.

Les mêmes constantes temporelles s'appliquent fréquemment pour les opérations de chauffage ou de refroidissement ou les courbes de chargement/déchargement. Si les constantes de temps divergent, la régulation devient nettement plus difficile.

#### Systèmes réglés PT2

Dans un système réglé PT2, la mesure ne change tout d'abord pas lors d'un saut de la valeur de réglage, elle augmente ensuite selon une pente croissante et tend enfin vers la consigne selon une pente décroissante. Le système réglé affiche un comportement de transmission proportionnel avec une temporisation de second rang.

Exemples :

- Régulation de pression
- Débit
- Régulation de la température

#### Systèmes réglés sans compensation

Systèmes réglés sans compensation affichent un comportement intégral. La mesure vise une valeur infinie.

Exemple :

● Ecoulement d'un liquide dans un réservoir

# Systèmes réglés avec temps mort

Un temps mort est toujours le temps de transport ou d'exécution jusqu'à la mesure de la modification sur l'entrée/la sortie du système.

La mesure est temporisée par le temps mort pour les systèmes réglés avec temps mort.

Exemple :

Convoyeur à bande

# 3.1.3 Caractéristiques du système réglé

## Détermination de la réponse temporelle à partir de la réponse indicielle

La réponse temporelle du système réglé peut être déterminée par la courbe de la mesure x en fonction du temps après un changement brusque de la valeur de réglage. La plupart des systèmes réglés sont ceux avec compensation.

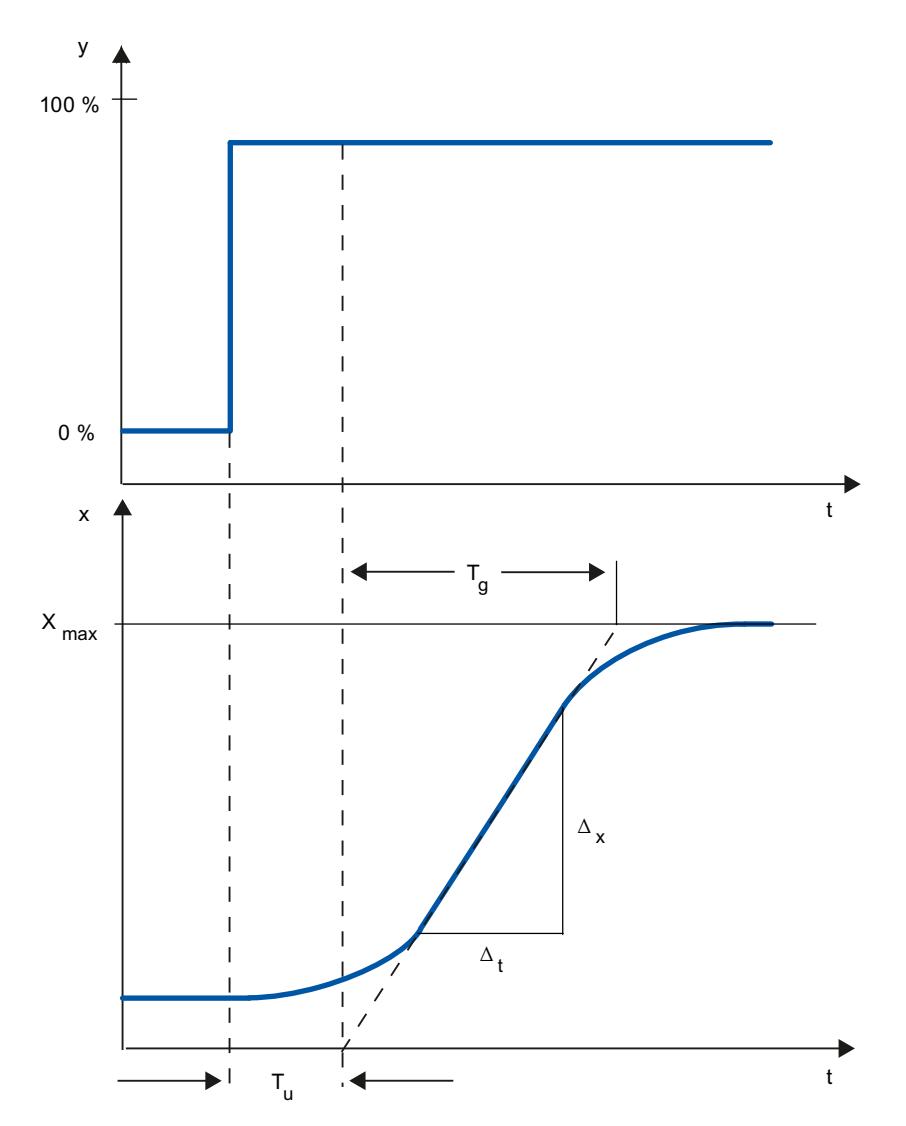

La réponse temporelle peut être définie de manière approximative par les grandeurs temps de retard T<sub>u</sub>, temps de compensation T<sub>g</sub> et valeur maximale X<sub>max</sub>. Les grandeurs sont déterminées par la création de tangentes à la valeur maximale et au point d'inflexion de la réponse indicielle. Dans de nombreux cas, l'emploi de la fonction de transition jusqu'à la valeur maximale est impossible, car la mesure ne doit pas dépasser certaines valeurs. On utilise donc la vitesse de montée v<sub>max</sub> pour identifier le système réglé (v<sub>max</sub> = Δ<sub>x</sub>/Δ<sub>t</sub>).

Le rapport  $\mathsf{T}_\mathsf{u}/\mathsf{T}_\mathsf{g}$  ou  $\mathsf{T}_\mathsf{u} \times \mathsf{v}_{\mathsf{max}}/\mathsf{X}_{\mathsf{max}}$  permet d'évaluer l'aptitude à la régulation du système réglé. On a :

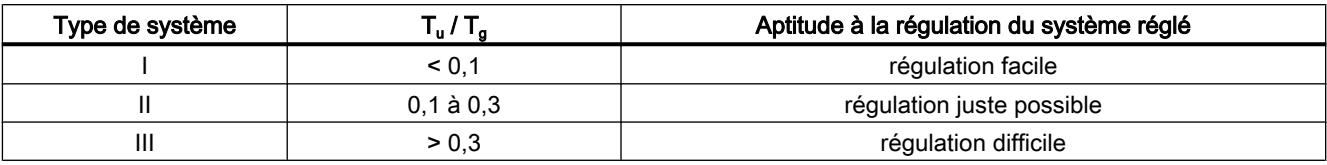

#### Influence du temps mort sur l'aptitude à la régulation du système réglé

Un système réglé avec temps mort et compensation réagit de la manière suivante à un saut de la valeur de réglage.

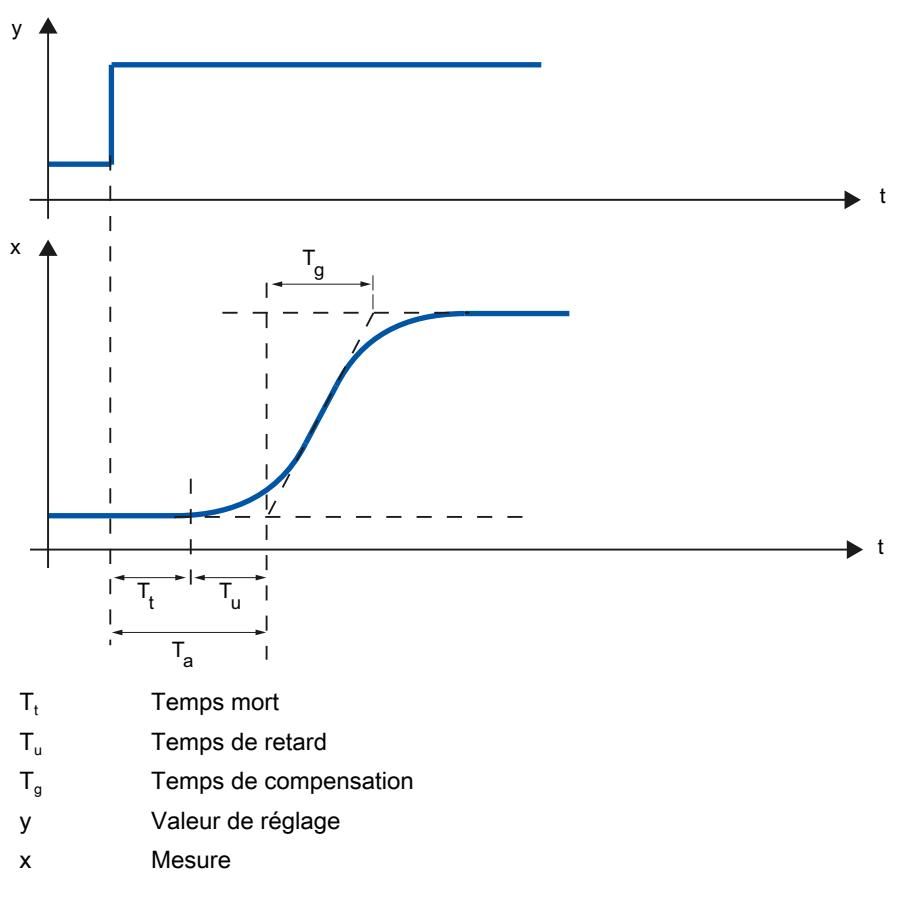

L'aptitude à la régulation du système réglé avec temps mort et compensation est déterminé par le rapport entre T<sub>t</sub> et T<sub>g</sub>. T<sub>t</sub> doit être petit par rapport à T<sub>g</sub>. Règle à appliquer :

 $T_t/T_g \leq 1$ 

#### Vitesse de réaction de systèmes réglés

Les systèmes réglés peuvent être jugés selon ces valeurs :

 ${\sf T_u}$  < 0,5 min,  ${\sf T_g}$  < 5 min = système réglé rapide
# ${\sf T_u}$  > 0,5 min,  ${\sf T_g}$  > 5 min = système réglé lent

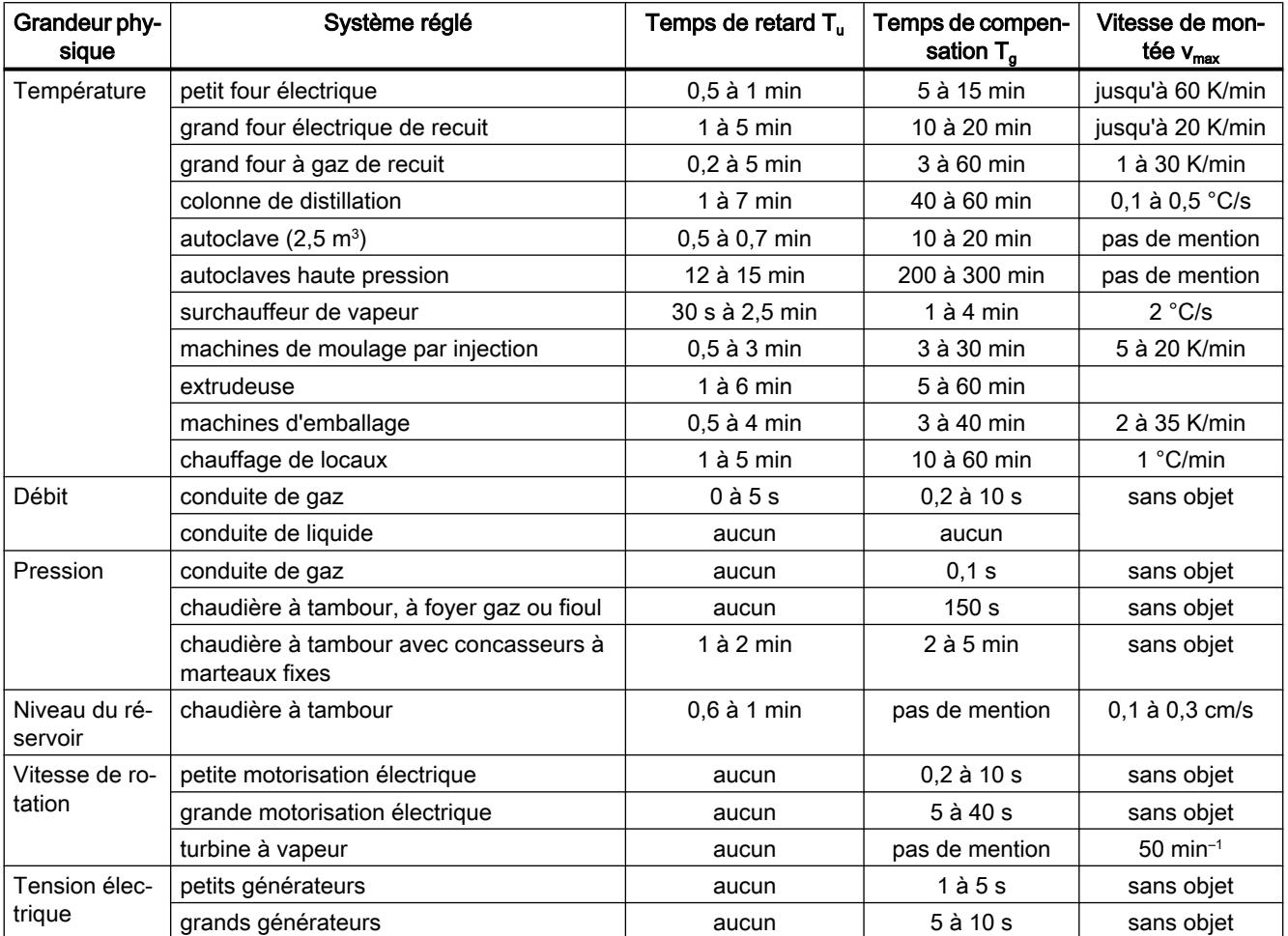

## Paramètres de certains systèmes réglés

# 3.1.4 Régulateur à impulsions

### Régulateur à deux échelons sans chaîne de réaction

Les régulateurs à deux échelons possèdent les états "MARCHE" et "ARRÊT" comme fonction de commutation. Cela correspond à une puissance de 100 % ou de 0 %. Ce comportement provoque une oscillation entretenue de la mesure x autour de la valeur de consigne w.

L'amplitude et la durée d'oscillation croissent avec le rapport entre le temps de retard T<sub>u</sub> et le temps de compensation T $_{\text{g}}$  du système réglé. Ces régulateurs sont utilisés essentiellement pour des régulations de température simples (par exemple pour des fours à chauffage électrique direct) ou bien comme indicateur de valeur limite.

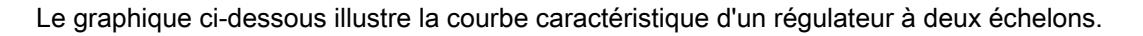

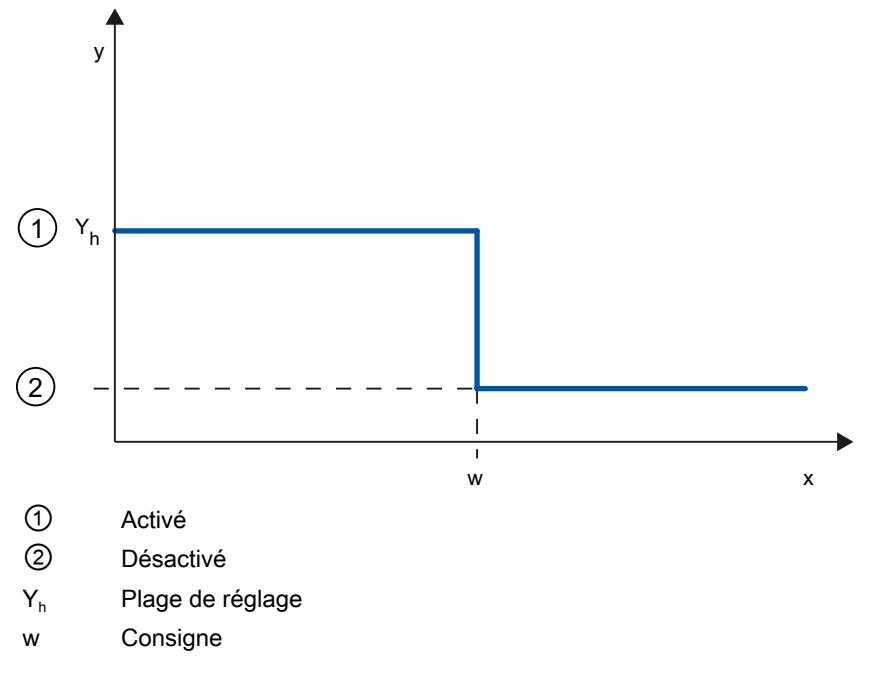

Le graphique ci-dessous illustre la fonction régulatrice d'un régulateur à deux échelons.

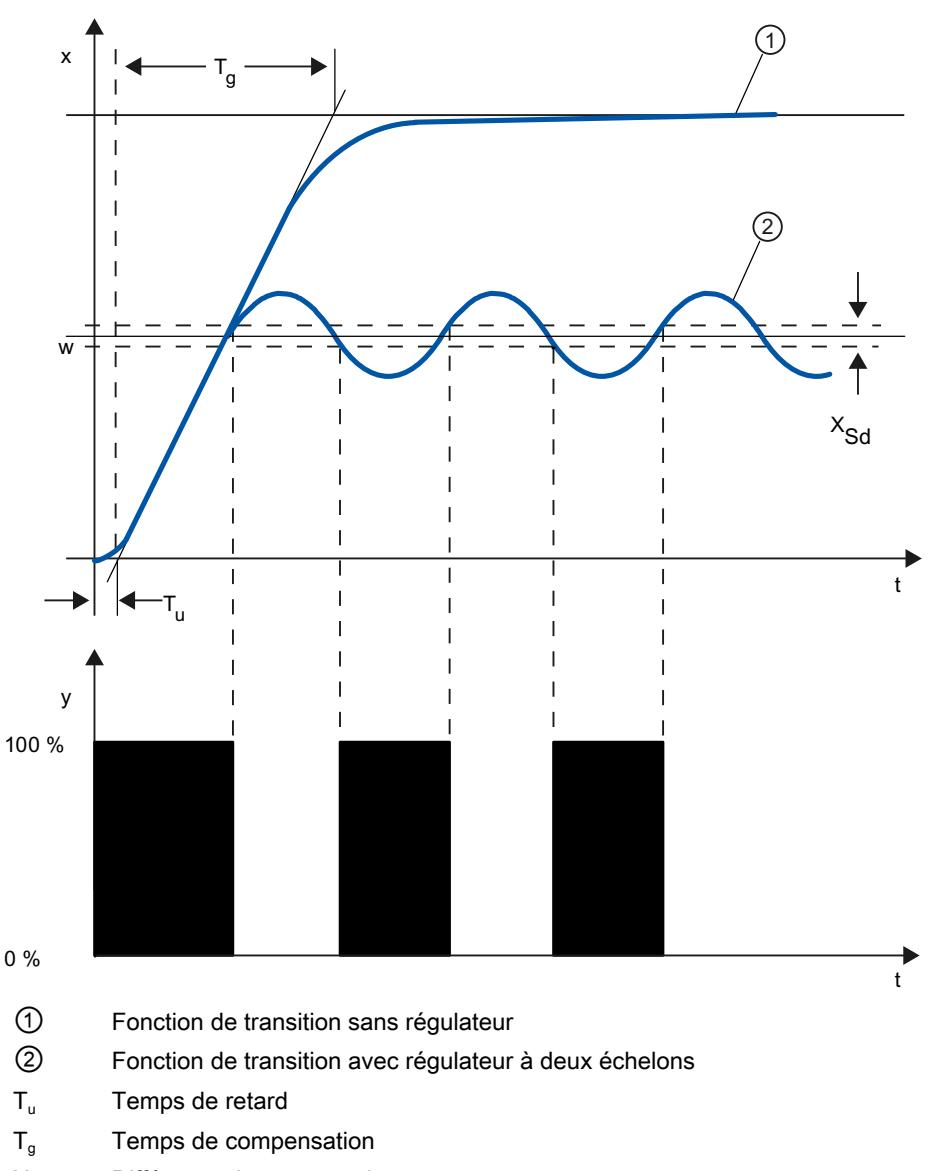

### $X_{\rm Sd}$  Différence de commutation

### Régulateur à deux échelons avec chaîne de réaction

Le comportement de régulateurs à deux échelons pour des systèmes réglés à temps de retard plus grands, par exemple des fours dont l'enceinte est séparée du chauffage, peut être amélioré par des chaînes de réaction électroniques.

La chaîne de réaction permet d'augmenter la fréquence de commutation du régulateur et donc de réduire l'amplitude de la mesure. De plus, en mode dynamique, les résultats de la régulation seront nettement améliorés. La limite de la fréquence de commutation est définie par le niveau de sortie. Pour des actionneurs mécaniques, tels des relais et contacteurs, elle ne doit pas dépasser 1 à 5 commutations par minute. Dans le cas de sorties de tension et de courant binaires suivies d'actionneurs à thyristor ou à triac, il est possible de choisir des fréquences de commutation élevées se situant bien au-delà de la fréquence limite du système réglé.

Etant donné que les impulsions de commutation ne peuvent plus être détectées à la sortie du système réglé, on obtient des résultats comparables à ceux de régulateurs à action continue.

La valeur de réglage est générée par modulation de largeur d'impulsions de la valeur de réglage d'un régulateur continu.

Les régulateurs à deux échelons à chaîne de réaction sont utilisés pour la régulation de température dans des fours, sur des machines de transformation dans les industries des matières plastiques, textile, du papier, du caoutchouc et agroalimentaire ainsi que pour les appareillages de chauffage et de refroidissement.

### Régulateur à trois échelons

Les régulateurs à trois échelons sont utilisés pour le chauffage/refroidissement. Ils ont comme sortie deux points de commutation. Les résultats de régulation peuvent être optimisés par des structures de réactions électroniques. Les domaines d'application de ces régulateurs sont les chambres chaudes, froides, climatiques et chauffages d'outillages pour machines de transformation de matières plastiques.

Le graphique ci-dessous illustre la courbe caractéristique d'un régulateur à trois échelons.

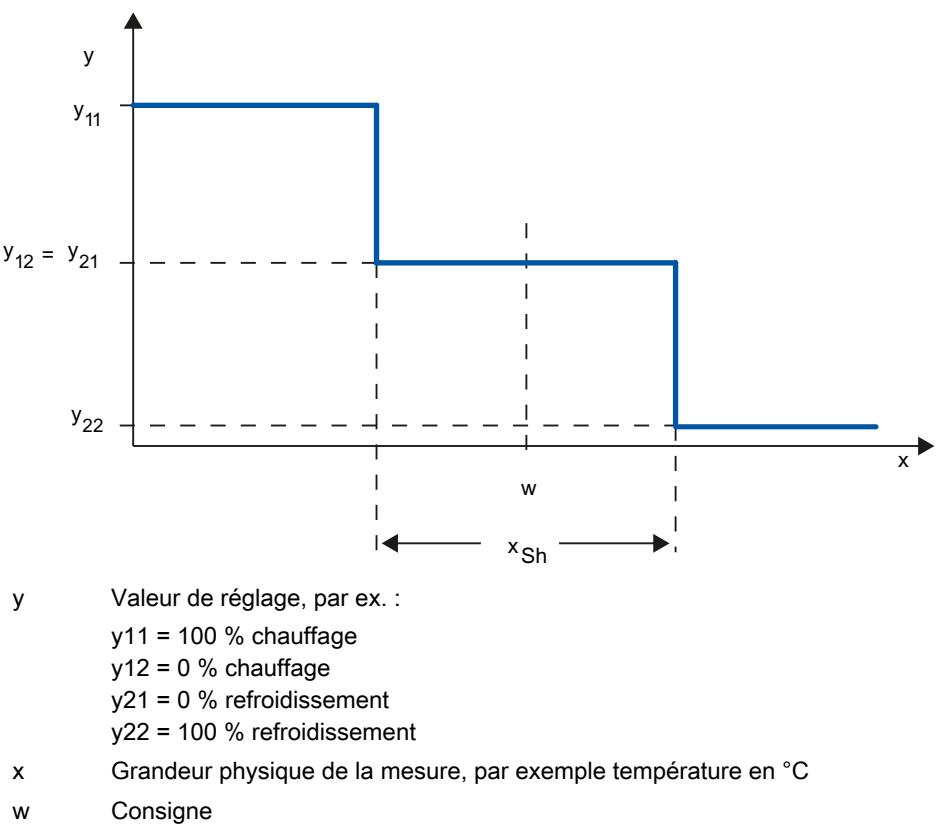

# 3.1.5 Comportement de perturbation et de référence

### Comportement de référence

La mesure doit suivre le plus rapidement possible la modification de la consigne. Plus le temps durant lequel la nouvelle consigne sera atteinte est court, plus le comportement de référence sera efficace et moins importante sera l'oscillation de la mesure.

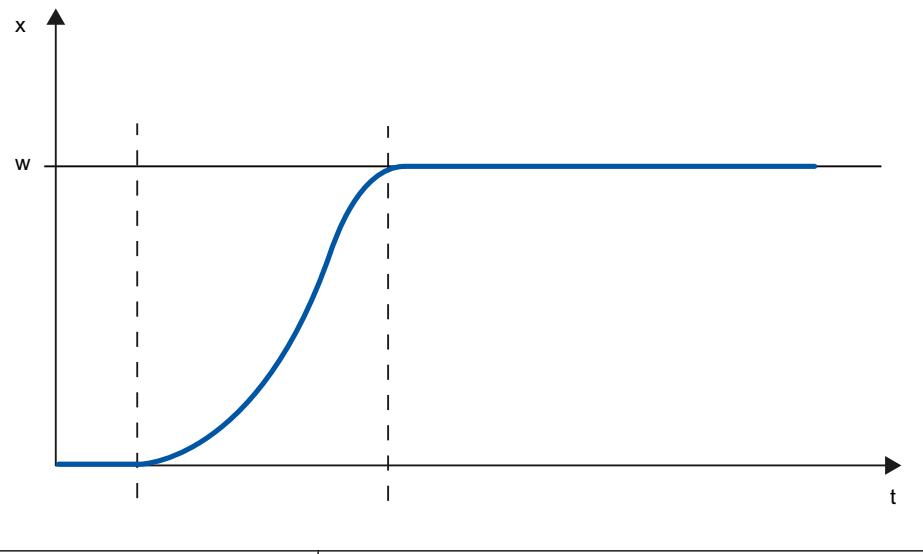

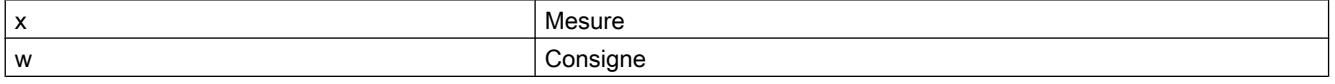

### Comportement de perturbation

La consigne est influencée par des grandeurs perturbatrices. Le régulateur doit donc éliminer le plus vite possible le signal d'écart survenu par la suite. Plus le temps durant lequel la consigne sera atteinte est court, plus le comportement de perturbation sera efficace et moins importante sera l'oscillation de la mesure.

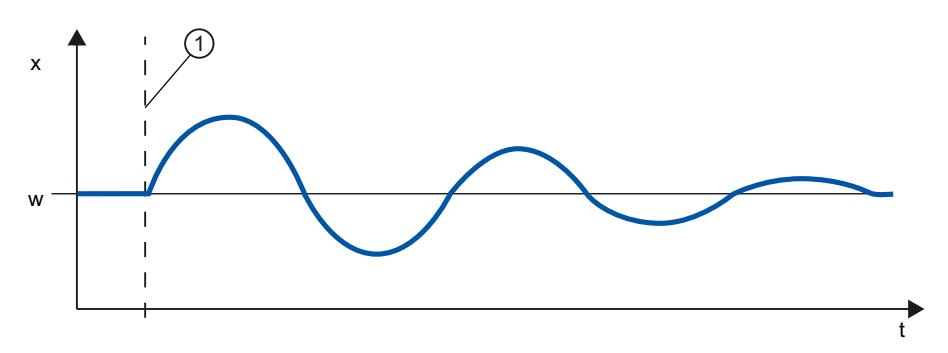

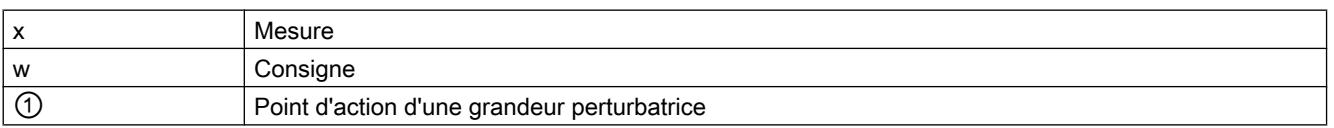

Une grandeur perturbatrice est compensée par un régulateur à l'action I. La qualité de la régulation n'est pas diminuée par une grandeur perturbatrice à effet constant, étant donné que le signal d'écart est relativement contant. Une grandeur perturbatrice dynamique influence plus la qualité de la régulation étant donné que le signal d'écart n'est jamais le même. Seule l'action I à croissance lente permet de réduire le signal d'écart.

Une grandeur perturbatrice mesurable peut entrer en compte dans le système réglé. La réaction du régulateur peut donc être nettement accélérée.

# 3.1.6 Comportement de régulation en fonction des structures de réaction

### Comportements des régulateurs

Plus le régulateur est adapté au comportement temporel du système réglé, plus il sera précis lors du réglage de la consigne et réagira de manière optimale aux grandeurs perturbatrices

Le circuit de réaction peut avoir un comportement proportionnel (P), proportionnel-différentiel (PD), proportionnel- intégral (PI) ou proportionnel-intégral-différentiel (PID).

Si une fonction transitoire est émise pour le signal d'écart, différentes réponses indicielles sont générées selon le régulateur.

# Réponse indicielle d'un régulateur PID

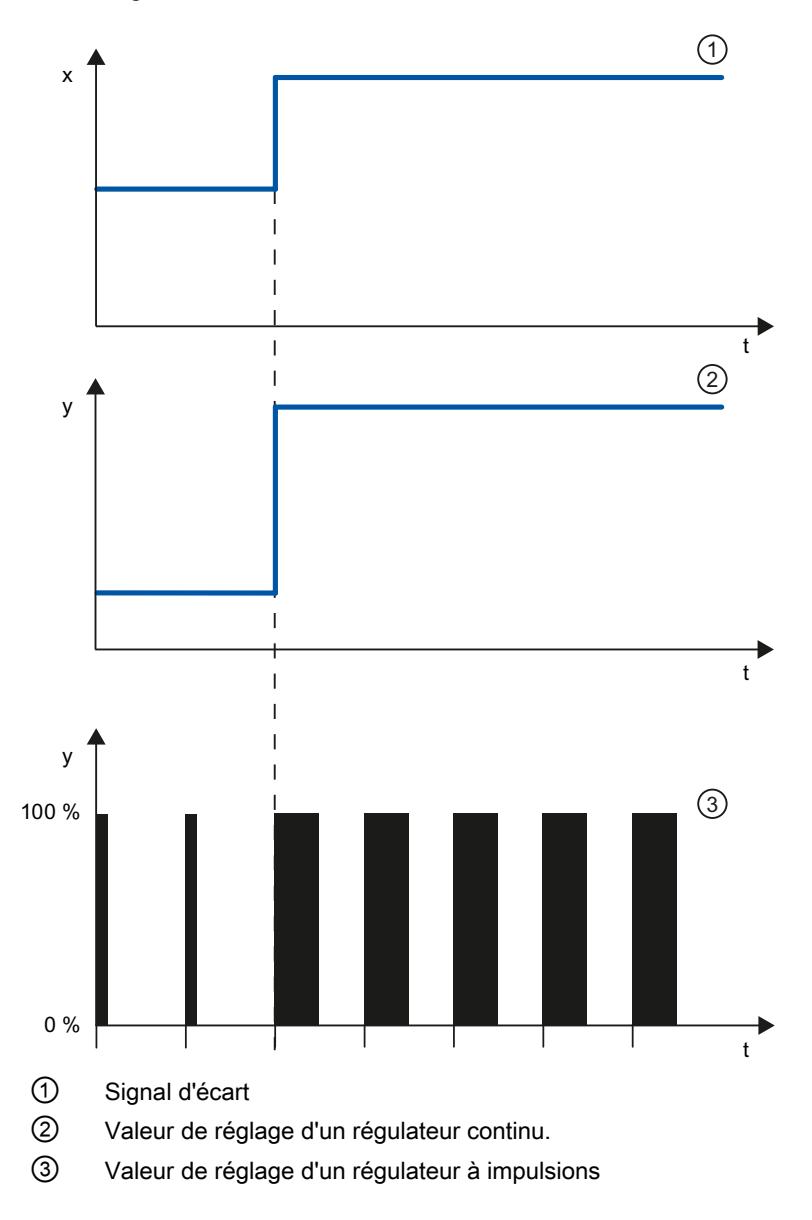

### Formule pour régulateur P

La valeur de réglage et le signal d'écart sont directement proportionnels, à savoir : Valeur de réglage = coefficient proportionnel × signal d'écart  $y = GAMN \times x$ 

# Réponse indicielle d'un régulateur PD

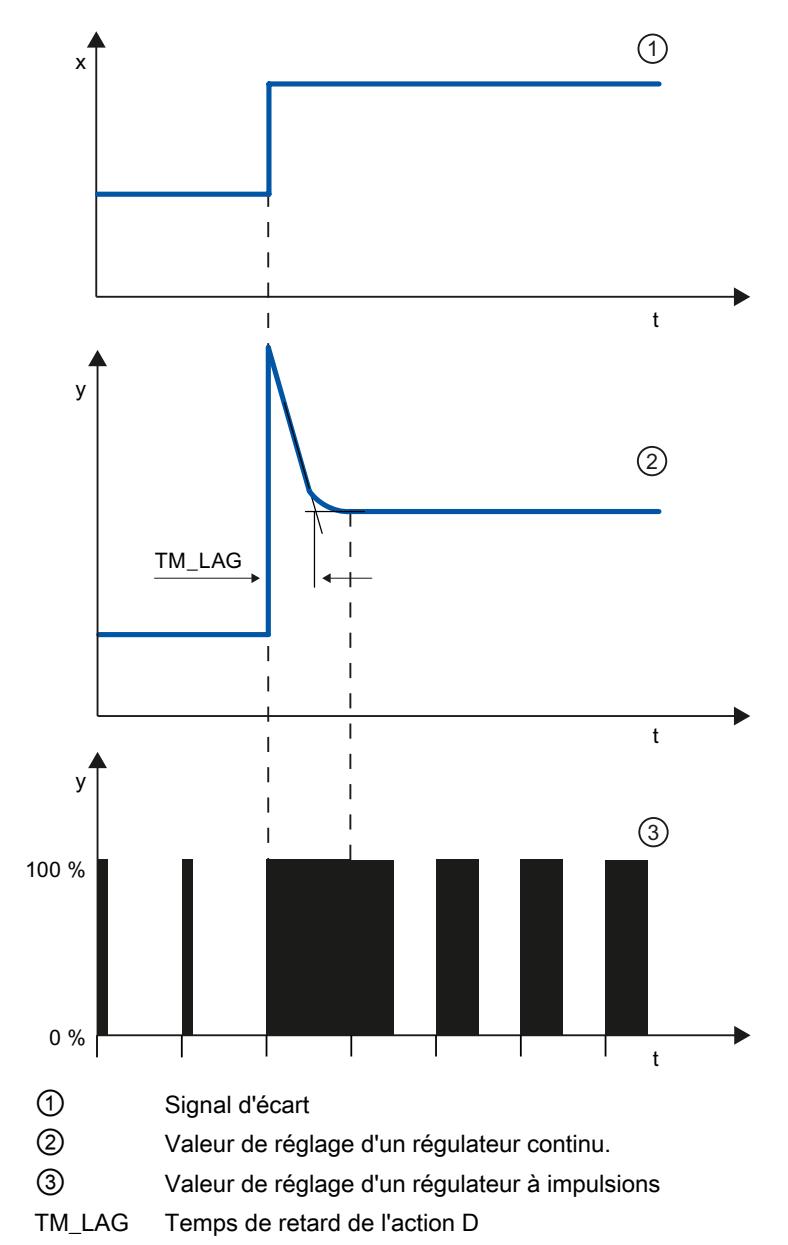

### Formule pour régulateur PD

Pour la réponse indicielle du régulateur PD dans la plage de temps, on a :

$$
y = \text{GAIN} \cdot X_W \cdot \left(1 + \frac{TD}{TM\_LAG} \cdot e\right)^{-t}
$$

t = depuis le saut du signal d'écart

L'action D génère une valeur de réglage en fonction de la vitesse à laquelle la mesure change. Une action D intégrale ne convient pas à la régulation, puisque seule une modification de la

mesure provoque une modification de la valeur de réglage. Quand la mesure reste constante, la valeur de réglage ne change plus.

Combinée avec une action P, l'action D améliore le comportement de perturbation Les perturbations ne sont pas complètement éliminées. Le bon comportement dynamique est un avantage. Lors du démarrage et de la modification de consigne, on atteint une transition sans oscillations et bien amortie.

Un régulateur à action D n'est pas indiqué lorsqu'un système réglé a des grandeurs de mesure pulsatoires, par exemple pour des régulations de pression ou de débit.

# Réponse indicielle d'un régulateur PI

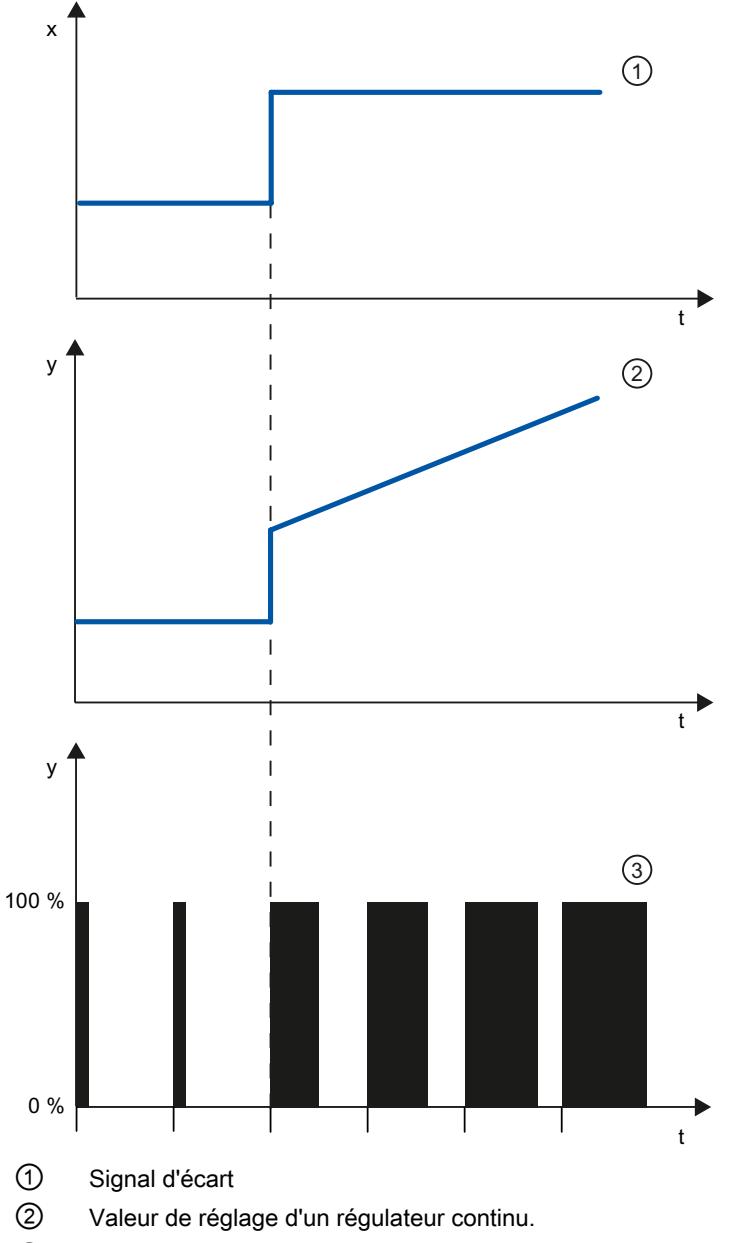

③ Valeur de réglage d'un régulateur à impulsions

Une action I dans le régulateur totalise le signal d'écart via le temps. Le régulateur ajustera donc tant que le signal d'écart n'est pas rattrapé. Un signal d'écart permanent survient en cas de régulateur à action purement P. Il peut être corrigé par une action I dans le régulateur.

Dans la pratique, en fonction des exigences imposées au comportement de régulation, une combinaison des actions P, I et D est idéale. La réponse temporelle des actions individuelles peut être décrite par les paramètres du régulateur suivants : zone proportionnelle GAIN, temps de dosage d'intégration TI (action I) et temps de dérivation TD (action D).

# Formule pour régulateur PI

Pour la réponse indicielle du régulateur PI dans la plage de temps, on a :

$$
y = \text{GAIN} \cdot X_W \cdot \left(1 + \frac{1}{-Tl \cdot t}\right)
$$

t = depuis le saut du signal d'écart

# Réponse indicielle d'un régulateur PID

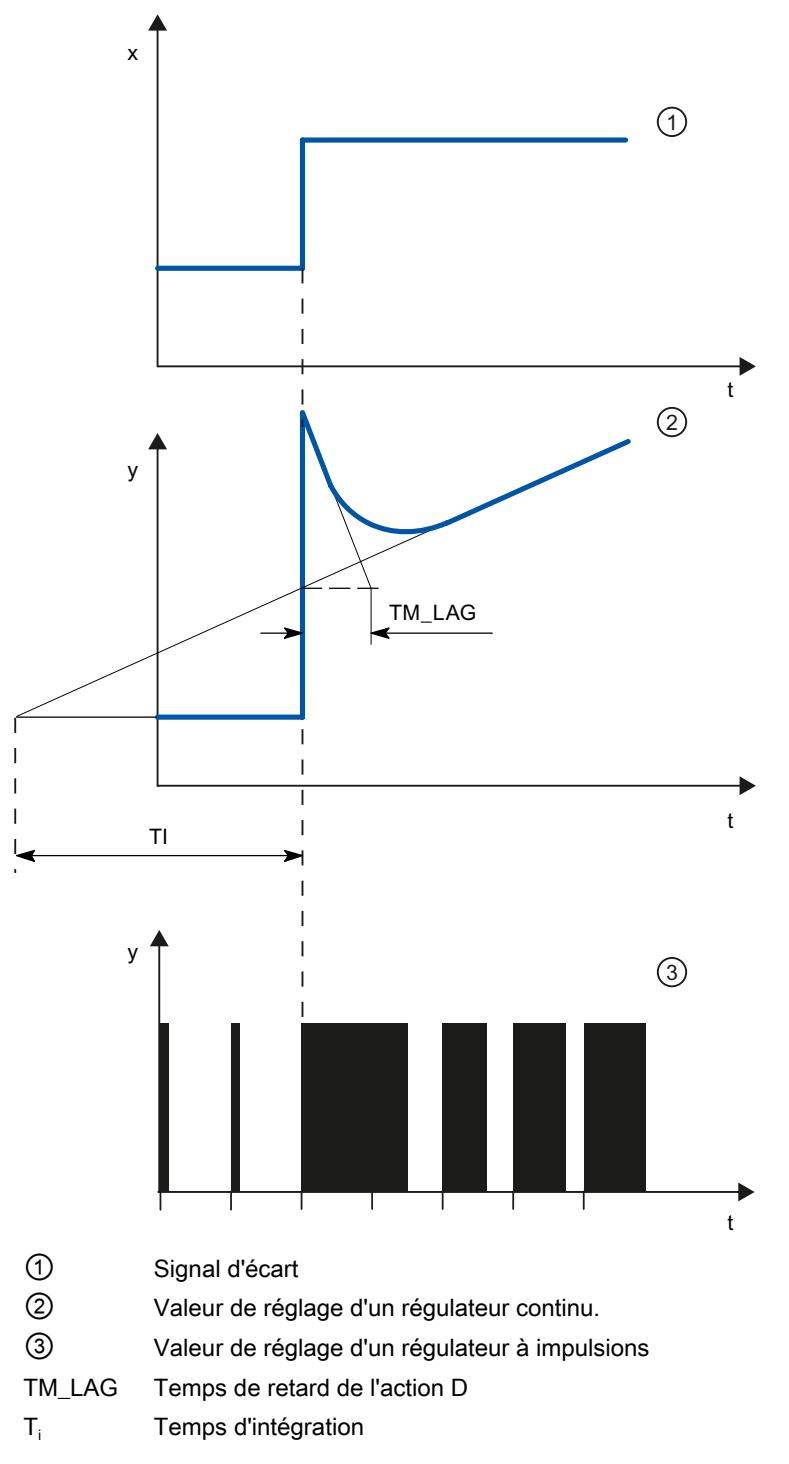

### Formule pour régulateur PID

Pour la réponse indicielle du régulateur PID dans la plage de temps, on a :

$$
y = \text{GAN} \cdot X_{w} \cdot \left( 1 + \frac{1}{\text{T1} \cdot t} + \frac{\text{TD}}{\text{TM}\_\text{LAG}} \cdot e^{-\frac{t}{\text{T}M}\_\text{LAG}} \right)
$$

t = depuis le saut du signal d'écart

### Comportement d'un système réglé pour différentes structure de régulateur

La plupart des régulations utilisées en génie des procédés peuvent être maîtrisées avec un régulateur à comportement PI. Dans le cas de systèmes réglés à grand temps de retard, par exemple les régulations de température, le résultat peut être amélioré grâce à un régulateur à comportement PID.

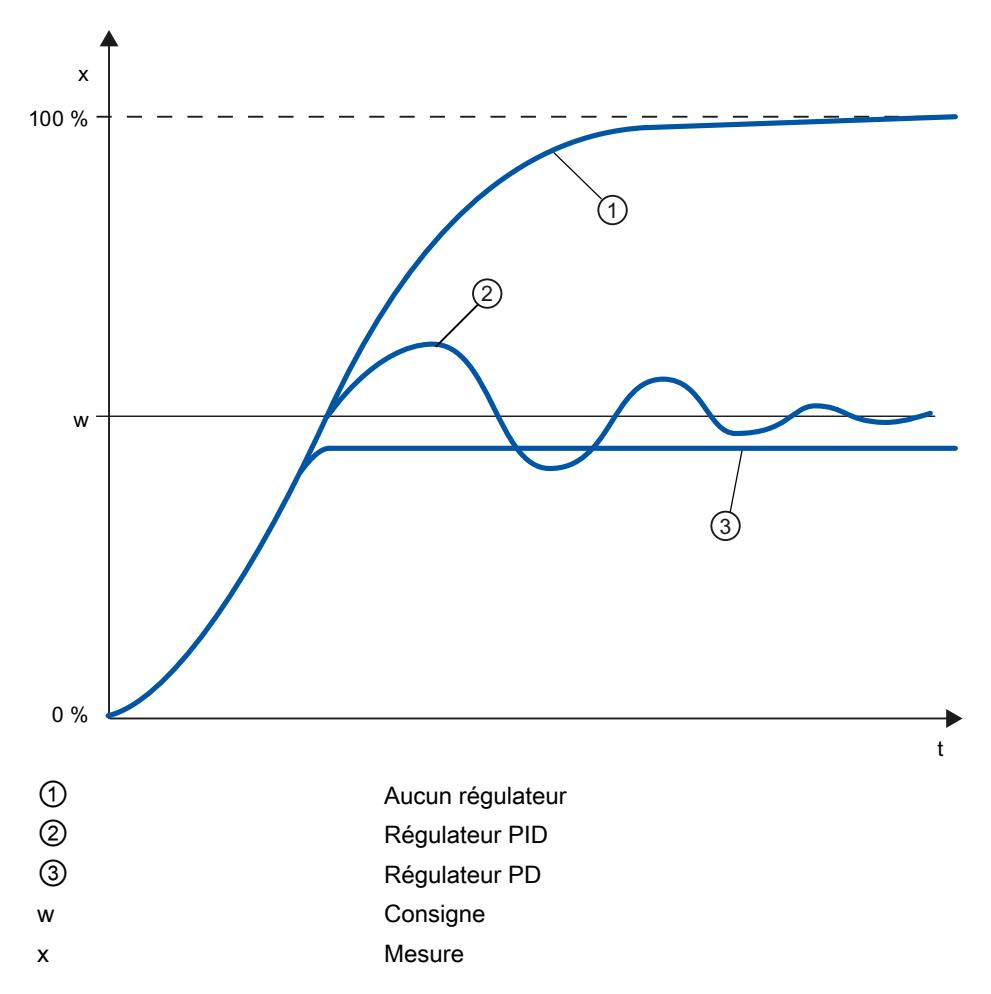

Les régulateurs à comportement PI et PID présente l'avantage qu'après le régime transitoire, la mesure ne présente pas de déviation par rapport à la consigne. La mesure oscille au démarrage via la consigne.

# 3.1.7 Sélection de la structure du régulateur pour un système réglé donné

# Sélection des structures appropriées de régulateurs

Vous n'obtenez un résultat de régulation optimal que si vous sélectionnez une structure de régulateur adaptée au système réglé et pouvant être ajusté dans le cadre de certaines limites au système réglé.

Le tableau suivant indique quelle structure de régulateur convient à quel système réglé.

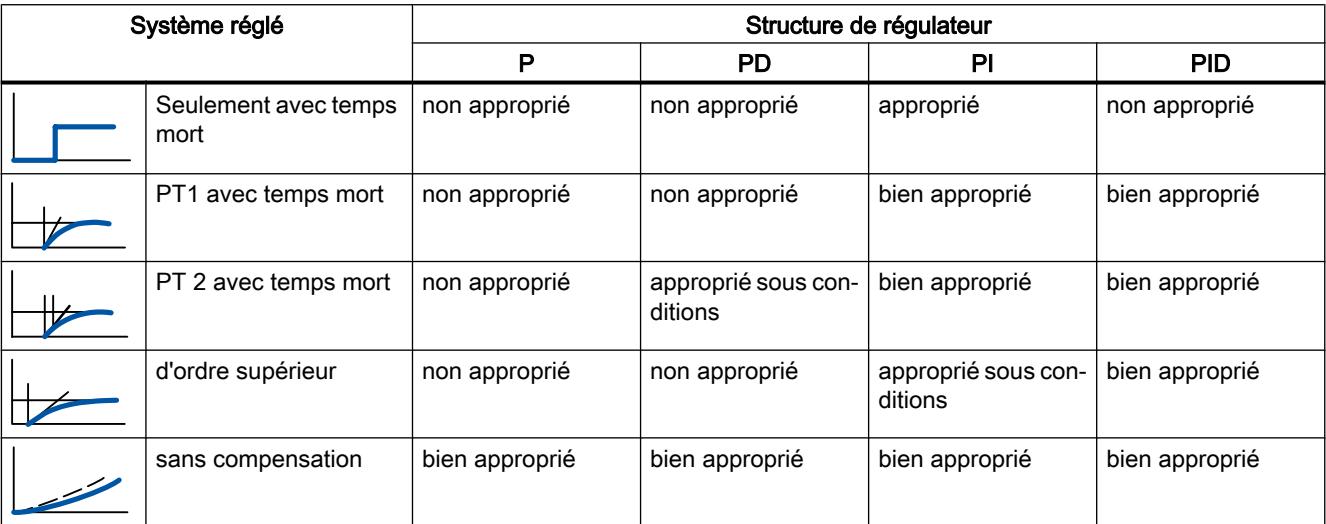

Le tableau suivant vous donne un aperçu sur les structures de régulateur adaptées aux grandeurs physiques.

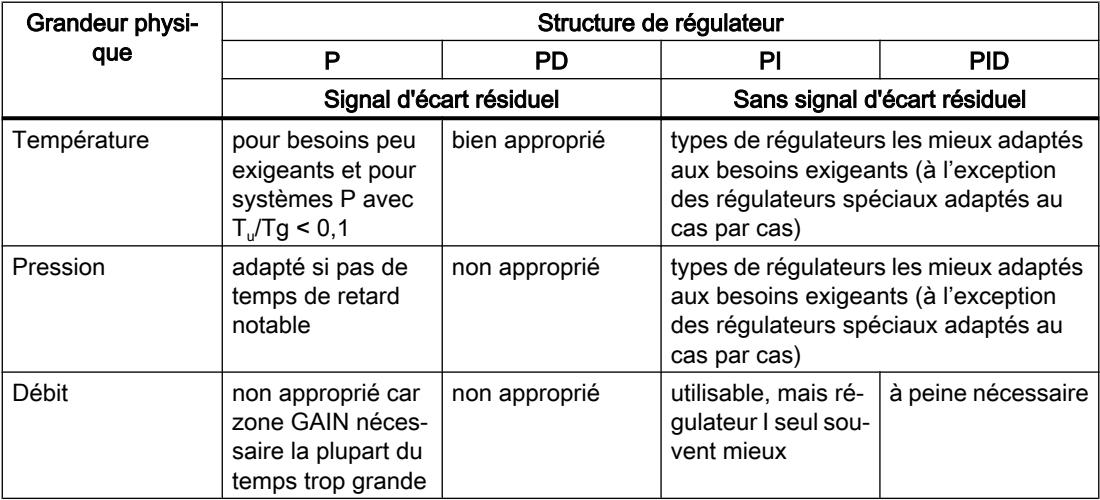

# 3.1.8 Réglage des paramètres PID

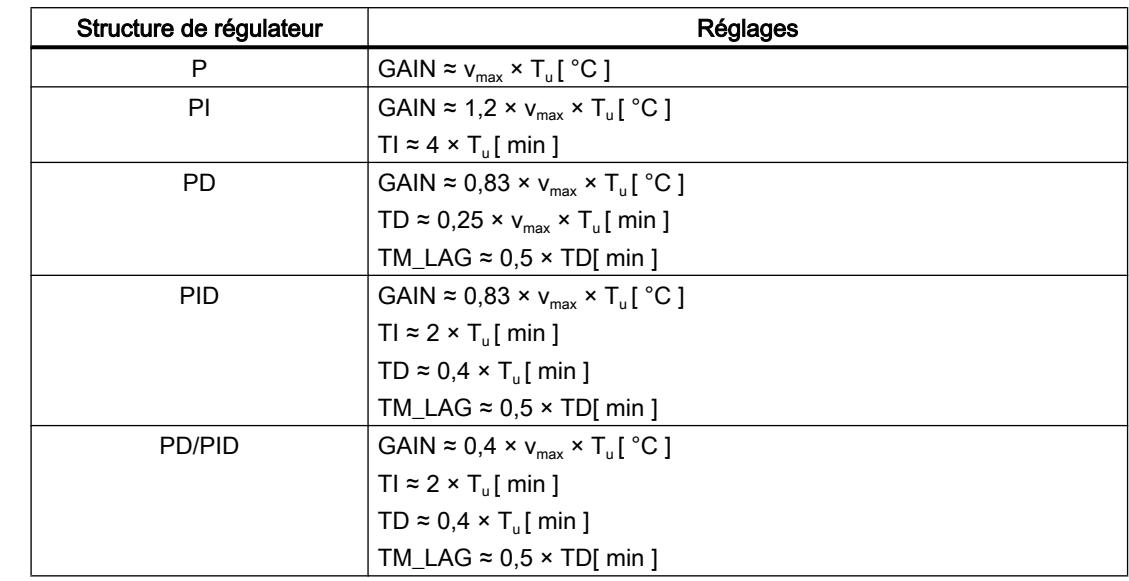

### Formule essentielle pour le réglage des paramètres

Au lieu de v $_{\sf max}$  =  $\Delta_{\sf x}$  /  $\Delta_{\sf t}$  il est possible d'utiliser X $_{\sf max}$  / T $_{\sf g}.$ 

Sur les régulateurs à structure PID, le réglage du temps de dosage d'intégration et du temps de dérivation est le plus souvent combiné.

Le rapport TI/TD se situe entre 4 et 5 et est optimal pour la plupart des systèmes réglés.

Le non-respect du temps dérivation TD est non critique pour les régulateurs PD.

Sur les régulateurs PI ou PID, des oscillations de régulation se produisent lorsque le temps d'action par intégration TI est choisi de plus de la moitié trop petit.

Un temps de dosage d'intégration trop élevé ralentit l'élimination des perturbations. On ne peut pas s'attendre à ce que les boucles de régulation fonctionnent "de manière optimale" après les premiers réglages de paramètres. L'expérience montre qu'un réajustement est toujours nécessaire lorsqu'on est en présence d'un système réglé "difficilement régulable" avec T<sub>u</sub> /  $T_g > 0,3$ .

# 3.2 Configuration d'un régulateur logiciel

# 3.2.1 Présentation des régulateurs de logiciel

Pour configurer un régulateur de logiciel, il vous faut une instruction avec l'algorithme de réglage et un objet technologique. L'objet technologique d'un régulateur de logiciel correspond au DB d'instance de l'instruction. La configuration du régulateur est enregistrée dans l'objet technologique. À la différence des DB d'instance d'autres instructions, les objets technologiques ne sont pas classés parmi les ressources du programme, mais sous CPU > Objets technologiques.

# Objets technologiques et instructions

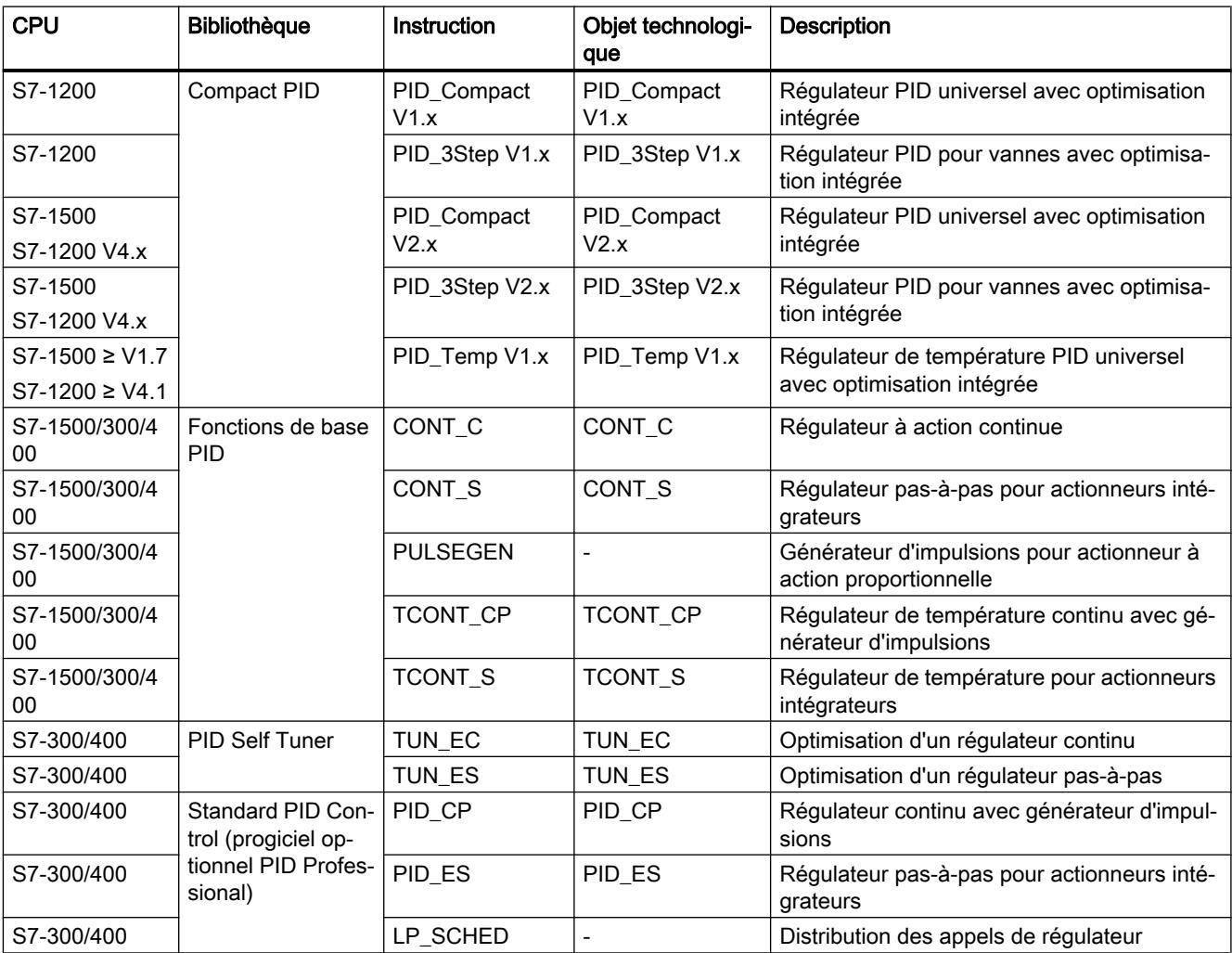

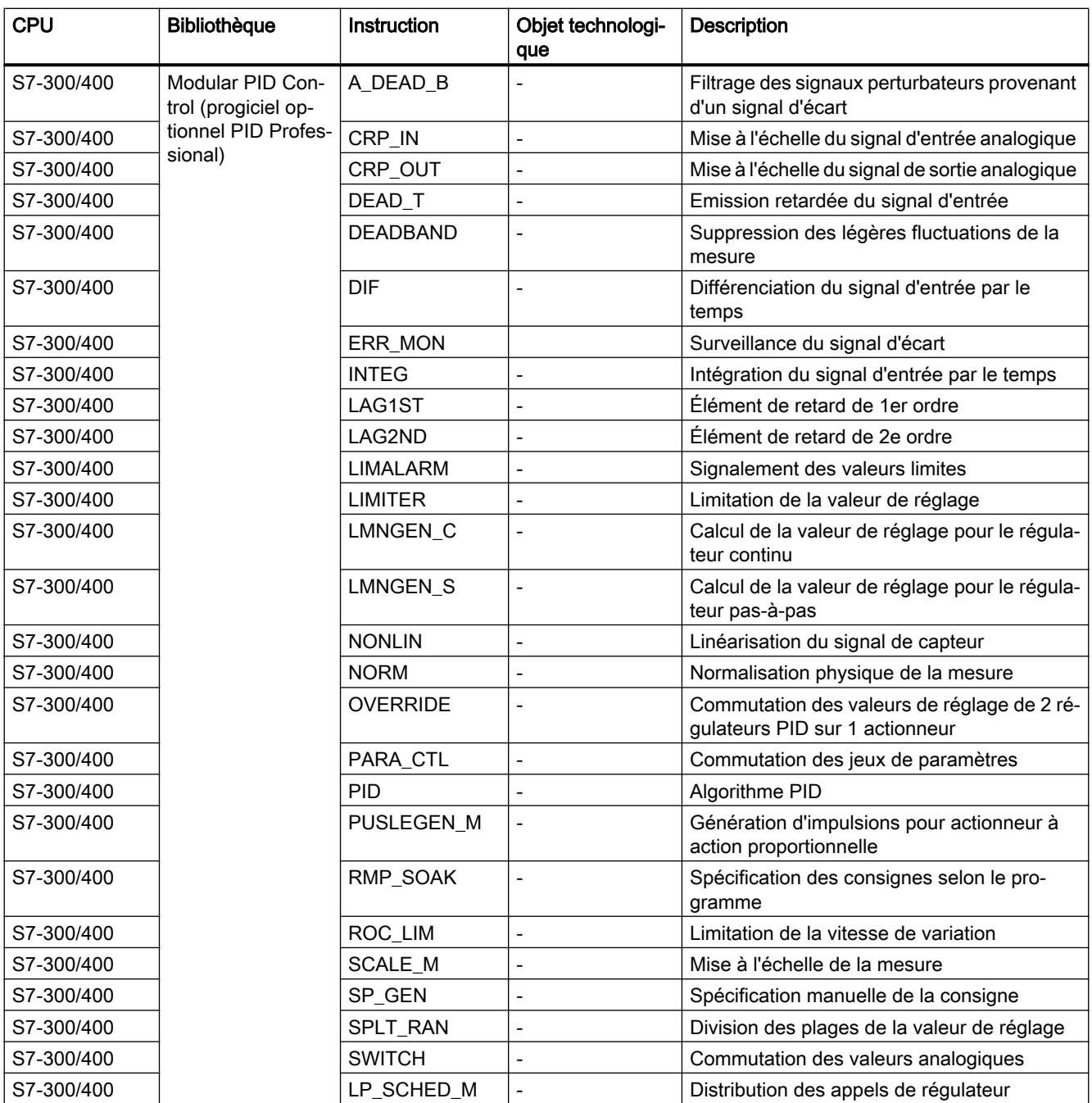

# 3.2.2 Étapes de la configuration d'un régulateur logiciel

Configurez tous les régulateurs logiciels selon le même schéma :

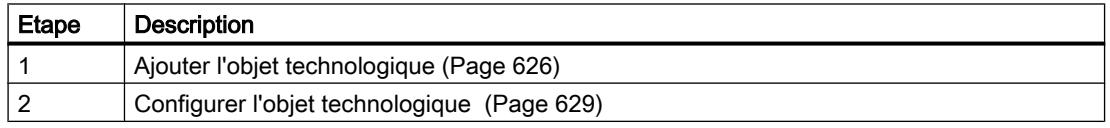

<span id="page-14381-0"></span>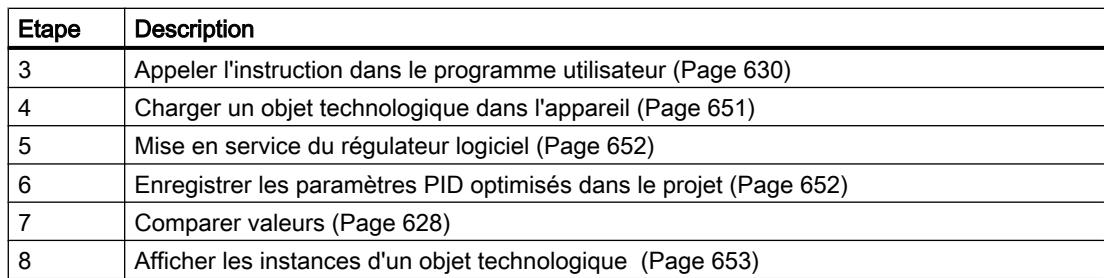

# 3.2.3 Ajouter des objets technologiques

### Ajouter un objet technologique dans le navigateur de projet

Lorsque vous ajoutez un objet technologique, un DB d'instance est généré pour l'instruction de cet objet technologique. Ce DB d'instance contient la configuration de l'objet technologique.

### **Condition**

Un projet contenant une CPU est créé.

### Marche à suivre

Pour ajouter un objet technologique, procédez de la manière suivante :

- 1. Dans le navigateur du projet, ouvrez le dossier de la CPU.
- 2. Ouvrez le dossier "Objets technologiques".
- 3. Effectuez un double clic sur "Ajouter nouvel objet". La boîte de dialogue "Ajouter nouvel objet" s'ouvre.
- 4. Cliquez sur le bouton "Régulateur PID". Tous les régulateurs PID disponibles pour cette CPU s'affichent.
- 5. Sélectionnez l'instruction pour l'objet technologique, p. ex. PID\_Compact.
- 6. Entrez un nom spécifique à l'objet technologique dans le champ de saisie "Nom".
- 7. Si vous souhaitez modifier le numéro proposé pour le bloc de données du DB d'instance, sélectionnez l'option "Manuel".
- 8. Si vous souhaitez fournir vos propres informations sur l'objet technologique, cliquez sur "Informations complémentaires".
- 9. Confirmez en cliquant sur "OK".

## <span id="page-14382-0"></span>Résultat

Le nouvel objet technologique est généré et rangé dans le dossier "Objets technologiques" dans le navigateur du projet. L'objet technologique est utilisé lorsque l'instruction dudit objet technologique est appelée dans un OB d'alarme cyclique.

### **Remarque**

Vous pouvez cocher la case "Ajouter et ouvrir" dans le bas de la boîte de dialogue. Ainsi, dès qu'il aura été ajouté, la configuration de l'objet technologique s'ouvrira.

# 3.2.4 Comparer valeurs

### 3.2.4.1 Visualisation de comparaison et autres conditions

La fonction "Comparer valeurs" offre les possibilités suivantes :

- Comparaison des valeurs initiales configurées du projet avec les valeurs initiales de la CPU et les valeurs en cours
- Traitement direct des valeurs en cours et des valeurs initiales du projet
- Détection immédiate et affichage des erreurs de saisie avec aide à la correction
- Sauvegarde des valeurs en cours dans le projet
- Transmission des valeurs initiales du projet à la CPU comme valeurs en cours

### Icônes et éléments de commande

Les icônes et les éléments de commande suivants sont disponibles :

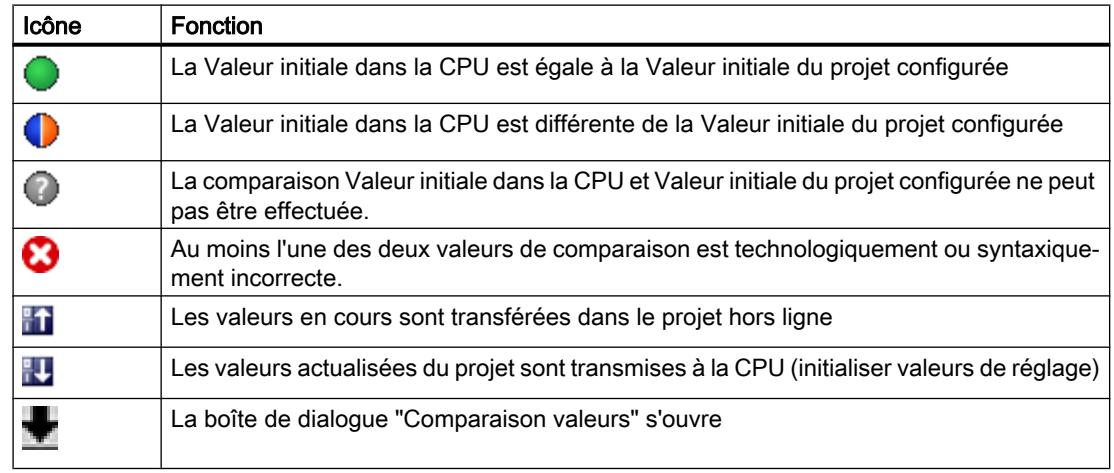

# Autres conditions

La fonction "Comparer valeurs" est disponible sans restriction pour S7-1200 et S7-1500.

<span id="page-14383-0"></span>La restriction suivante s'applique pour S7-300 et S7-400 :

En mode de visualisation, un S7-300/S7-400 ne peut pas transmettre les valeurs initiales dans la CPU. Ces valeurs ne peuvent pas être affichées en ligne avec "Comparer valeurs".

Les valeurs en cours de l'objet technologique s'affichent et peut être modifiées directement.

### 3.2.4.2 Comparer valeurs

La marche à suivre suivante est illustrée à l'aide des "Paramètres PID".

### Conditions préalables

- Un projet comprenant un régulateur de logiciel est configuré.
- Le projet est chargé dans la CPU.
- La boîte de dialogue de configuration est ouverte dans le navigateur du projet.

### Marche à suivre

- 1. Dans le navigateur du projet, ouvrez le régulateur de logiciel de votre choix.
- 2. Double-cliquez sur l'objet "Configuration".
- 3. Naviguez dans la fenêtre de configuration jusqu'à la boîte de dialogue "Paramètres PID".
- 4. Cliquez sur l'icône pour activer le mode de visualisation. Les [icônes et éléments de commande](#page-14382-0) (Page [627](#page-14382-0)) de la fonction "Comparer valeurs" s'affichent derrière les paramètres.
- 5. Cliquez dans le champ de saisie du paramètre souhaité et modifiez manuellement les valeurs de paramètre par saisie directe.
	- Si l'arrière-fond du champ de saisie est grisé, les valeurs peuvent uniquement être lues, et pas modifiées.
	- Pour modifier les valeurs dans la boîte de dialogue "Paramètres PID", activez d'abord la saisie manuelle en cliquant sur la case à coher "Activer la saisie manuelle".
- 6. Cliquez sur l'icône pour ouvrir la boîte de dialogue des valeurs initiales. Cette boîte de dialogue indique deux valeurs du paramètres :
	- Valeur initiale dans la CPU : la valeur initiale dans la CPU s'affiche dans la partie supérieure.
	- Valeur initiale dans le projet : la valeur initiale configurée dans le projet s'affiche dans la partie inférieure.
- 7. Inscrivez la valeur de votre choix dans le champ de saisie pour le projet.

### Détection de défaut

La saisie de valeurs incorrectes est détectée. Dans ce cas, des éléments d'aide sont proposés pour la correction.

Si vous saisissez une valeur incorrecte sur le plan syntaxique, un bandeau s'affiche sous le paramètre avec le message d'erreur correspondant. La valeur incorrecte n'est pas appliquée. <span id="page-14384-0"></span>Si vous saisissez une valeur incorrecte sur le plan technologique, une boîte de dialogue signalant l'erreur s'ouvre et affiche une information relative à la correction :

- En cliquant sur "Non", vous pouvez accepter la correction et corriger votre saisie.
- En cliquant sur "OK", vous appliquez la valeur incorrecte.

### IMPORTANT

#### Dysfonctionnement du régulateur

Des valeurs incorrectes sur le plan technologique peuvent être entraîner des dysfonctionnements du régulateur.

#### Sauvegarder valeurs en cours

En cliquant sur l'icône M, vous transférez les valeurs en cours du régulateur aux valeurs initiales de votre projet configuré.

### Transférer les valeurs de projet à la CPU

En cliquant sur l'icône  $\blacksquare$ , vous transférez les valeurs configurées de votre projet à la CPU.

# PRUDENCE

### Attention aux blessures et dommages matériels !

Le chargement et la réinitialisation du programme utilisateur alors que l'installation est en fonctionnement peut entraîner des dommages matériels et corporels graves en cas de dysfonctionnement ou d'erreur de programme !

Assurez-vous qu'aucun état dangereux ne puisse se produire avant de charger et réinitialiser le programme utilisateur !

# 3.2.5 Configurer les objets technologiques

Vous pouvez configurer de deux manières les propriétés d'un objet technologique sur une CPU S7-1200.

- Dans la fenêtre d'inspection de l'éditeur de programmation
- Dans l'éditeur de configuration

Vous pouvez uniquement configurer les propriétés d'un objet technologique sur une CPU S7-300/400 dans l'éditeur de configuration.

### Fenêtre d'inspection de l'éditeur de programmation

Dans la fenêtre d'inspection de l'éditeur de programmation, vous pouvez uniquement configurer les paramètres nécessaires au fonctionnement.

<span id="page-14385-0"></span>En mode en ligne, les valeurs hors ligne des paramètres sont affichées. Vous pouvez uniquement modifier les valeurs en ligne dans la fenêtre Mise en service.

Pour ouvrir la fenêtre d'inspection d'un objet technologique, procédez de la manière suivante :

- 1. Dans le navigateur du projet, ouvrez le dossier "Blocs de programme".
- 2. Effectuez un double clic sur le bloc (OB d'alarme cyclique) dans lequel vous appelez l'instruction du régulateur de logiciel. Ce bloc s'ouvre dans la zone de travail.
- 3. Cliquez sur l'instruction du régulateur de logiciel.
- 4. Dans la fenêtre d'inspection, sélectionnez successivement les onglets "Propriétés" et "Configuration".

### Fenêtre de configuration

Chaque objet technologique possède une fenêtre de configuration spécifique dans laquelle vous pouvez configurer toutes les propriétés.

Pour ouvrir la fenêtre de configuration d'un objet technologique, procédez de la manière suivante :

- 1. Dans le navigateur du projet, ouvrez le dossier "Objets technologiques".
- 2. Dans le navigateur du projet, ouvrez l'objet technologique.
- 3. Effectuez un double clic sur l'objet "Configuration".

### Symboles

Dans la navigation de zone de la fenêtre de configuration et d'inspection, des symboles fournissent des détails supplémentaires sur l'intégralité de la configuration :

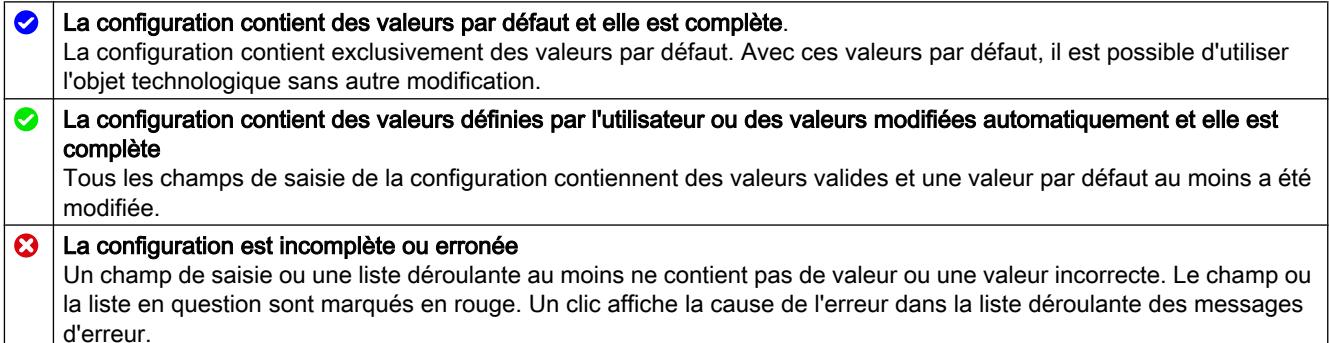

Les propriétés d'un objet technologique sont décrites en détail au chapitre relatif à l'objet technologique.

# 3.2.6 Appeler l'instruction dans le programme utilisateur

L'instruction du régulateur de logiciel doit être appelée dans un OB d'alarme cyclique. Le temps d'échantillonnage du régulateur de logiciel est déterminé par l'intervalle de temps entre les appels de l'OB d'alarme cyclique.

## **Condition**

L'OB d'alarme cyclique est créé et le temps de cycle de l'OB d'alarme cyclique est correctement configuré.

### Marche à suivre

Pour appeler l'instruction dans le programme utilisateur, procédez de la manière suivante :

- 1. Dans le navigateur du projet, ouvrez le dossier de la CPU.
- 2. Ouvrez le dossier "Blocs de programme".
- 3. Effectuez un double clic sur l'OB d'alarme cyclique. Le bloc s'ouvre dans la zone de travail.
- 4. Ouvrez le groupe "Technologie" et le dossier "PID Control" dans la fenêtre "Instructions". Le dossier contient toutes les instructions des régulateurs logiciels pouvant être configurés sur la CPU.
- 5. Sélectionnez une instruction et amenez-la dans votre OB d'alarme cyclique par glisserdéplacer.

La boîte de dialogue "Options d'appel" s'ouvre.

6. Dans la liste "Nom", sélectionnez un objet technologique ou entrez le nom d'un nouvel objet technologique.

### Résultat

Si l'objet technologique n'existe pas encore, il est ajouté. L'instruction est ajoutée dans l'OB d'alarme cyclique. L'objet technologique est affecté à cet appel de l'instruction.

# 3.2.7 Vue des paramètres

# 3.2.7.1 Introduction à la vue des paramètres

La vue des paramètres vous offre un aperçu général de tous les paramètres pertinents d'un objet technologique. Vous obtenez une vue d'ensemble sur les réglages des paramètres et vous pouvez les modifier facilement en mode hors ligne et en mode en ligne.

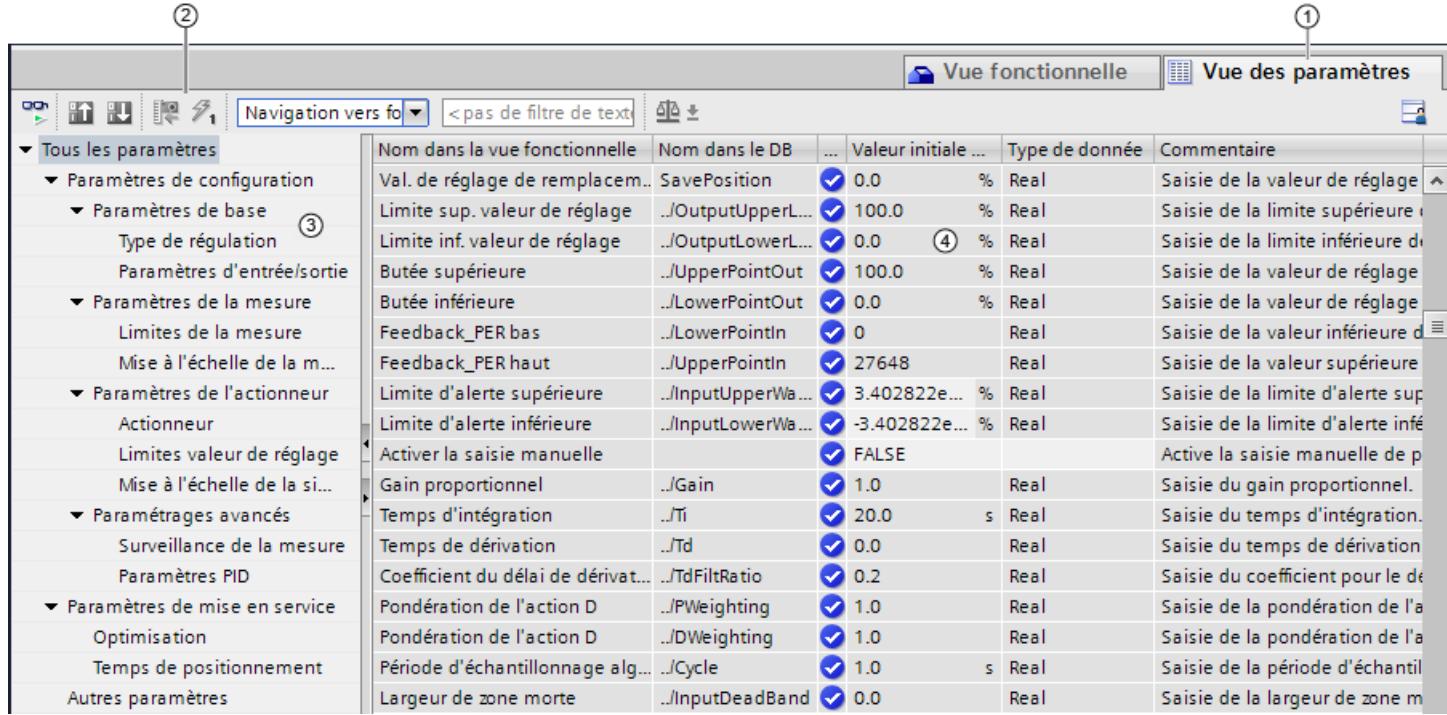

- ① Onglet "Vue des paramètres"
- ② [Barre d'outils](#page-14389-0) (Page [634](#page-14389-0))
- ③ [Navigation](#page-14390-0) (Page [635](#page-14390-0))
- ④ [Table des paramètres](#page-14390-0) (Page [635](#page-14390-0))

### Fonctions

Les fonctions suivantes sont disponibles pour analyser, visualiser de manière ciblée et forcer les paramètres des objets technologiques.

Fonctions d'affichage :

- Affichage des valeurs des paramètres en mode hors ligne et en mode en ligne
- Affichage des informations d'état des paramètres
- Affichage des écarts de valeur et possibilité de correction directe
- Affichage des erreurs de configuration
- Affichage des modifications de valeur à la suite de dépendances de paramètres
- Affichage de toutes les valeurs d'enregistrement d'un paramètre : valeur initiale dans la CPU, valeur initiale dans le projet, valeur de visualisation
- Affichage de la comparaison de paramètres des valeurs d'enregistrement d'un paramètre

Fonctions de commande :

- Navigation pour basculer rapidement entre les paramètres et les structures de paramètres.
- Filtre de texte pour trouver plus rapidement certains paramètres.
- Fonction de tri pour adapter l'ordre des paramètres et des groupes de paramètres aux besoins.
- Fonction d'enregistrement afin de sauvegarder les paramètres structurels de la vue des paramètres.
- Visualisation en ligne et forçage des valeurs des paramètres
- Enregistrement d'un instantané des valeurs des paramètres de la CPU pour représenter des situations brèves et y réagir.
- Reprise de l'instantané de valeurs de paramètres comme valeurs initiales.
- Chargement des valeurs initiales modifiées dans la CPU.
- Fonctions de comparaison pour comparer des valeurs de paramètres les unes aux autres.

### Validité

La vue des paramètres décrite ici est disponible pour les objets technologiques suivants :

- PID\_Compact
- PID\_3Step
- PID Temp
- CONT C (seulement S7-1500)
- CONT\_S (seulement S7-1500)
- TCONT\_CP (seulement S7-1500)
- TCONT\_S (seulement S7-1500)
- TO Axis PTO (S7-1200 Motion Control)
- TO\_Positioning\_Axis (S7-1200 Motion Control)
- TO\_CommandTable\_PTO (S7-1200 Motion Control)
- TO\_CommandTable (S7-1200 Motion Control)

# <span id="page-14389-0"></span>3.2.7.2 Structure de la vue des paramètres

# Barre d'outils

Les fonctions suivantes sont accessibles dans la barre d'outils de la vue des paramètres :

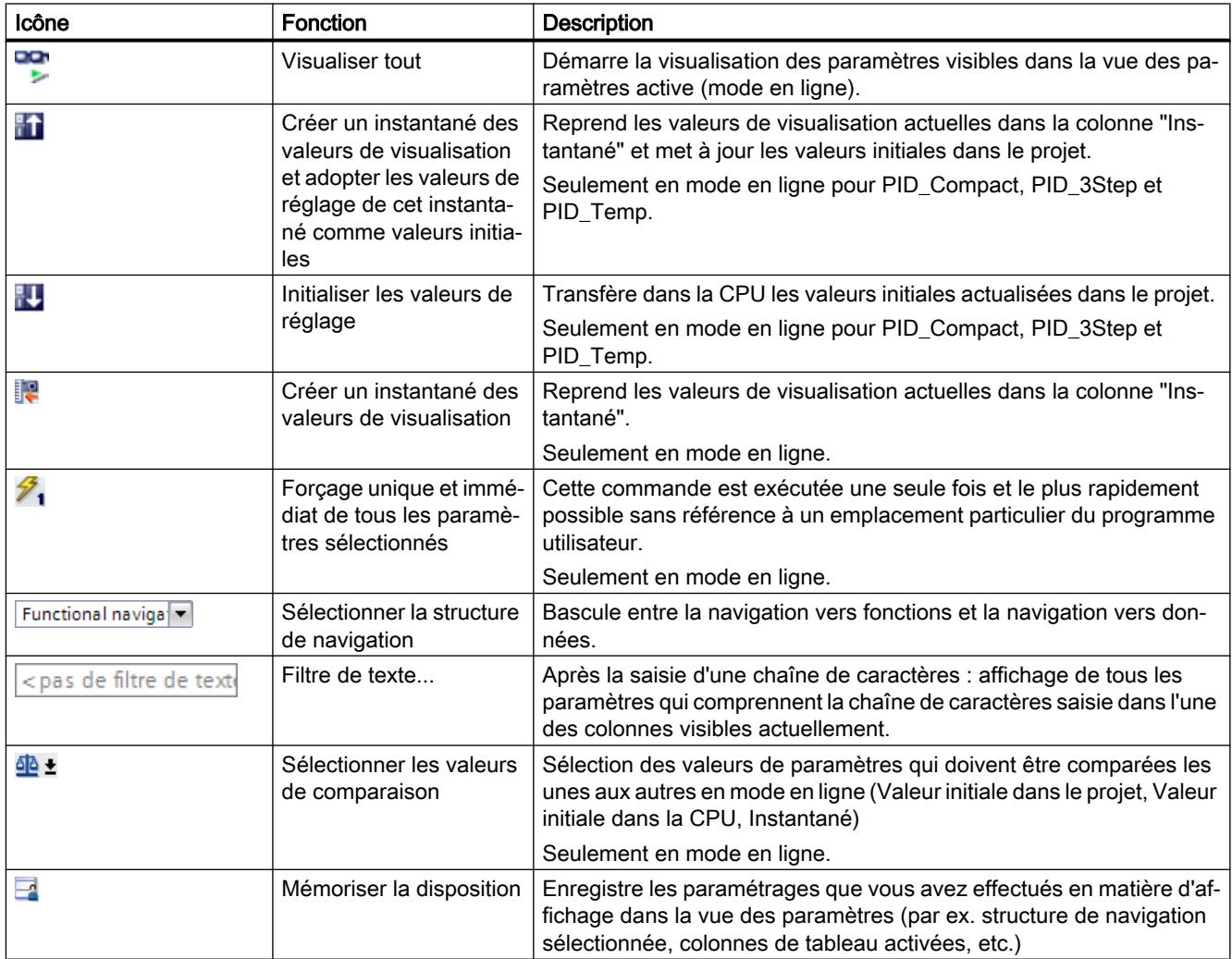

# <span id="page-14390-0"></span>**Navigation**

Les structures de navigation suivantes peuvent être sélectionnées de manière alternative dans l'onglet "Vue des paramètres" :

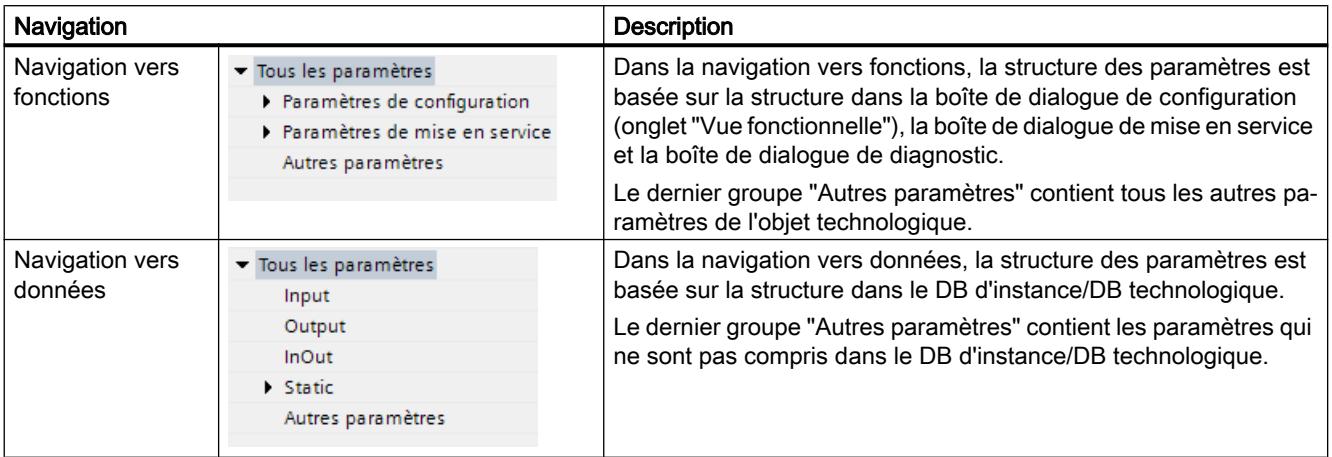

La liste déroulante "Sélectionner la structure de navigation" vous permet de changer de structure de navigation.

### Table des paramètres

Le tableau suivant récapitule la signification des diverses colonnes de la table des paramètres. Vous pouvez afficher ou masquer les colonnes si besoin.

- Colonne "Hors ligne" =  $X$  : la colonne est visible en mode hors ligne.
- Colonne "En ligne" = X : la colonne est visible en mode en ligne (liaison en ligne à la CPU).

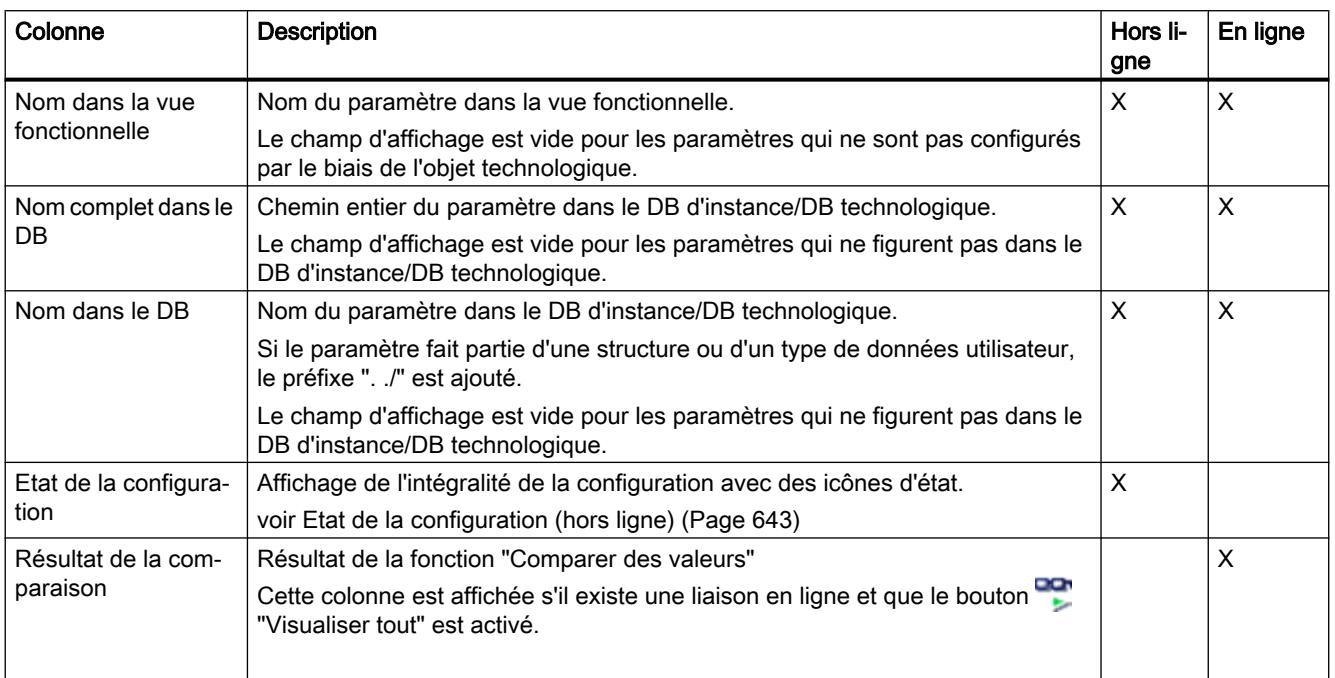

# Régulation PID

# 3.2 Configuration d'un régulateur logiciel

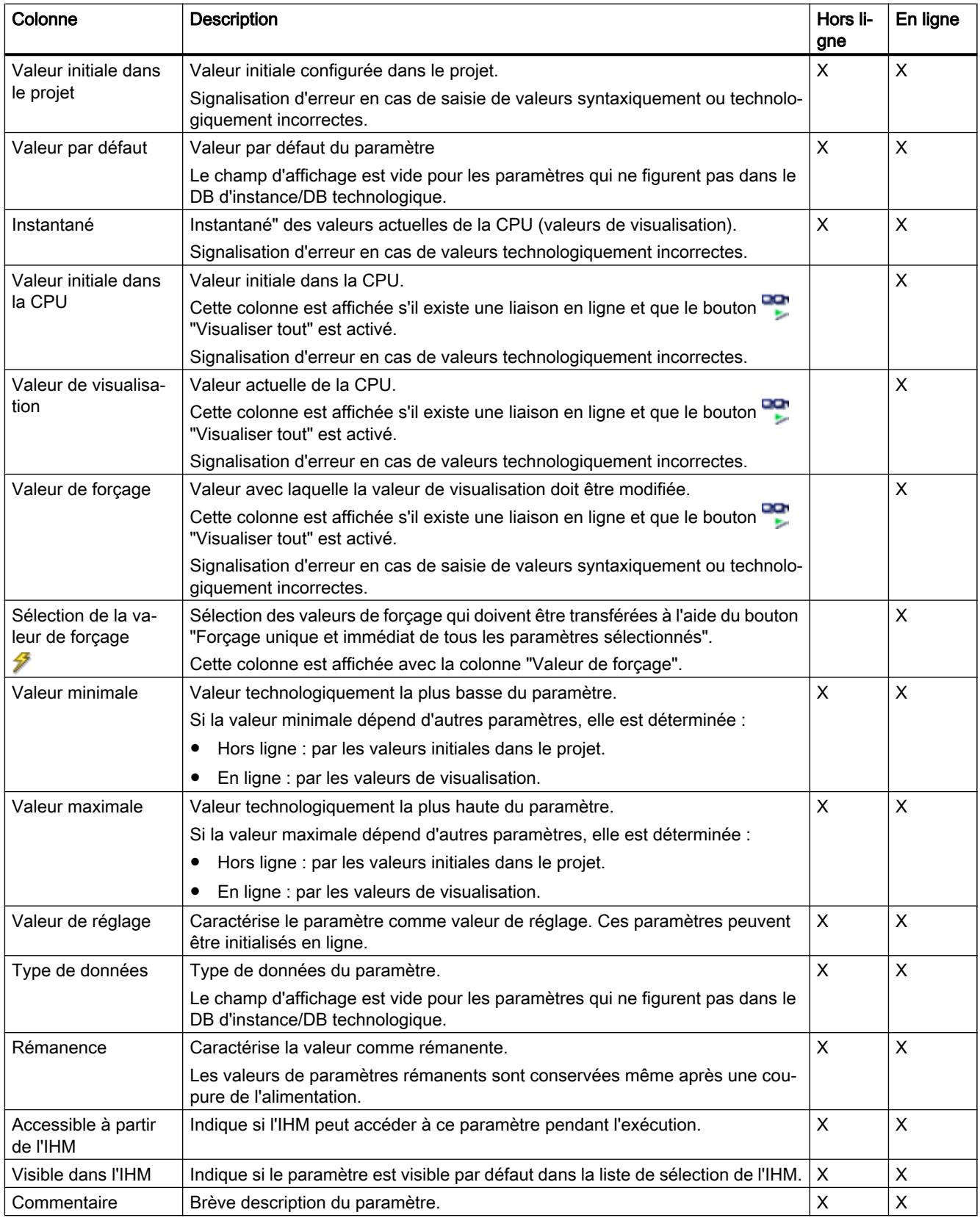

### Voir aussi

[Comparer valeurs](#page-14382-0) (Page [627](#page-14382-0))

## 3.2.7.3 Ouvrir la vue des paramètres

### Condition préalable

L'objet technologique est ajouté dans le navigateur du projet, c'est-à-dire que le DB d'instance/ DB technologique correspondant de l'instruction est créé.

### Marche à suivre

- 1. Ouvrez le dossier "Objets technologiques" dans la navigation du projet.
- 2. Ouvrez l'objet technologique dans la navigation du projet.
- 3. Effectuez un double-clic sur l'objet "Configuration".
- 4. Sélectionnez l'onglet "Vue des paramètres" dans le coin supérieur droit.

### Résultat

La vue des paramètres s'ouvre. Chaque paramètre affiché est représenté par une ligne dans la table des paramètres.

Les propriétés de paramètres affichables (colonnes du tableau) dépendent du fonctionnement en mode hors ligne ou en mode en ligne de la vue des paramètres.

De plus, vous pouvez afficher ou masquer différentes colonnes du tableau de manière ciblée.

### Voir aussi

Réglage par défaut de la vue des paramètres (Page 637)

### 3.2.7.4 Réglage par défaut de la vue des paramètres

### Paramètres par défaut

Pour travailler efficacement avec la vue des paramètres, vous pouvez adapter l'affichage des paramètres et enregistrer les réglages effectués.

Les adaptations suivantes sont possibles et enregistrables :

- Afficher et masquer des colonnes
- Modifier la largeur d'une colonne
- Modifier l'ordre des colonnes
- Changer de navigation

- Sélectionner le groupe de paramètres dans la navigation
- Sélectionner les valeurs de comparaison

### Afficher et masquer des colonnes

Procédez de la manière suivante pour afficher ou masquer des colonnes de la table des paramètres :

- 1. Positionnez le pointeur de la souris dans la ligne d'en-tête de la table des paramètres.
- 2. Sélectionnez la commande "Afficher/masquer" dans le menu contextuel. La sélection des colonnes disponibles s'affiche.
- 3. Pour afficher une colonne, cochez la case de cette colonne.
- 4. Pour masquer une colonne, décochez la case de cette colonne.

ou

- 1. Positionnez le pointeur de la souris dans la ligne d'en-tête de la table des paramètres.
- 2. Sélectionnez la commande "Afficher toutes les colonnes" dans le menu contextuel si toutes les colonnes du mode hors ligne ou du mode en ligne doivent être affichées.

Certaines colonnes ne peuvent être affichées qu'en mode en ligne : voir [Table des](#page-14390-0)  [paramètres](#page-14390-0) (Page [635](#page-14390-0)).

#### Modifier la largeur d'une colonne

Pour adapter la largeur d'une colonne au contenu de telle sorte que tous les textes soient lisibles dans les lignes, procédez comme suit :

- 1. Positionnez le pointeur de la souris dans la ligne d'en-tête de la table des paramètres à droite de la colonne à optimiser jusqu'à ce que le pointeur de la souris prenne la forme d'une croix.
- 2. Faites un double-clic à cet endroit.

ou

- 1. Ouvrez le menu contextuel sur la ligne d'en-tête de la table des paramètres.
- 2. Cliquez sur
	- "Optimiser la largeur de la colonne" ou
	- "Optimiser la largeur de toutes les colonnes".

Pour les colonnes trop étroites, le contenu complet des différentes cellules est affiché si vous laissez le pointeur de la souris sur la cellule concernée pendant un temps bref.

#### Modifier l'ordre des colonnes

Les colonnes de la table des paramètres peuvent être placées librement.

Pour modifier l'ordre des colonnes, procédez comme suit :

1. Cliquez sur l'en-tête d'une colonne et faites-la glisser à l'endroit souhaité. Lorsque vous relâchez le bouton de la souris, la colonne est ancrée à la nouvelle position.

### Changer de navigation

Pour changer de structure d'affichage des paramètres, procédez comme suit :

- 1. Sélectionnez la navigation souhaitée dans la liste déroulante "Sélectionner la structure de navigation" :
	- Navigation vers données
	- Navigation vers fonctions

Voir aussi [Navigation](#page-14390-0) (Page [635\)](#page-14390-0).

### Sélectionner le groupe de paramètres dans la navigation

Dans la navigation sélectionnée, vous pouvez choisir entre l'affichage "Tous les paramètres" ou l'affichage d'un groupe de paramètres sous-jacents de votre choix.

1. Cliquez sur le groupe de paramètres souhaité dans la navigation. Seuls les paramètres du groupe de paramètres sont affichés dans la table des paramètres.

### Sélectionner les valeurs de comparaison (en ligne)

Pour paramétrer les valeurs de comparaison pour la fonction "Comparer des valeurs", procédez comme suit :

- 1. Sélectionnez les valeurs de comparaison souhaitées dans la liste déroulante "Sélectionner les valeurs de comparaison" :
	- Valeur initiale dans le projet / valeur initiale dans la CPU
	- Valeur initiale dans le projet / instantané
	- Valeur initiale dans la CPU / instantané

L'option "Valeur initiale dans le projet / valeur initiale dans la CPU" est réglée par défaut.

### Enregistrer le préréglage de la Vue des paramètres

Pour enregistrer les adaptations ci-dessus de la vue des paramètres, procédez comme suit :

- 1. Adaptez la vue des paramètres selon vos besoins.
- 2. Cliquez sur le bouton "Mémoriser la disposition" en haut à droite dans la vue des paramètres.

### 3.2.7.5 Utiliser la vue des paramètres

### Vue d'ensemble

Le tableau suivant donne une vue d'ensemble des fonctions décrites ci-après de la vue des paramètres en mode en ligne et en mode hors ligne.

- Colonne "Hors ligne" =  $X$  : cette fonction est possible en mode hors ligne.
- Colonne "En ligne" =  $X$  : cette fonction est possible en mode en ligne.

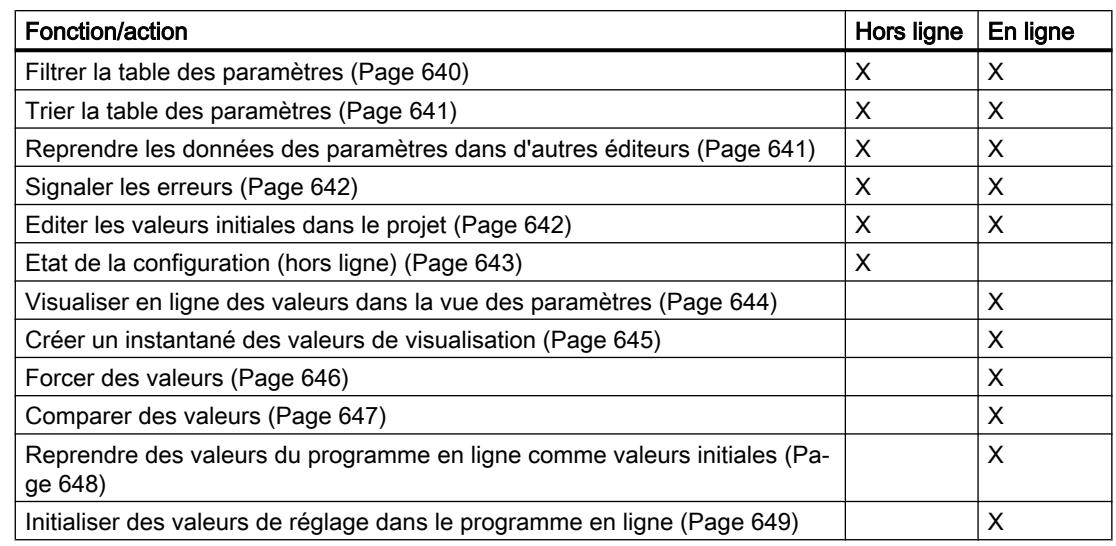

### Filtrer la table des paramètres

Vous pouvez filtrer les paramètres de la table des paramètres de la façon suivante :

- Avec le filtre de texte
- Avec les sous-groupes de la navigation

Les deux méthodes de filtrage peuvent être utilisées simultanément.

### Avec le filtre de texte

Le filtrage peut être effectué selon les textes visibles dans la table des paramètres. Cela signifie que le filtrage ne peut être effectué que selon des textes figurant dans des lignes de paramètre et des colonnes affichées.

1. Saisissez la chaîne de caractères souhaitée, selon laquelle le filtrage doit être effectué, dans le champ de saisie "Filtre de texte...". La table des paramètres n'affiche alors plus que les paramètres dans lesquels figure la chaîne de caractères.

Le filtrage de texte est réinitialisé :

- En cas de sélection d'un autre groupe de paramètres dans la navigation.
- En cas de commutation entre la navigation vers données et la navigation vers fonctions.

### Avec les sous-groupes de la navigation

- 1. Cliquez sur le groupe de paramètres souhaité dans la navigation, par exemple "Static". Dans la table des paramètres, seuls les paramètres Static sont alors encore affichés. Pour certains groupes de la navigation, vous pouvez sélectionner d'autres sous-groupes.
- 2. Cliquez sur "Tous les paramètres" dans la navigation si tous les paramètres doivent être à nouveau affichés.

### <span id="page-14396-0"></span>Trier la table des paramètres

Les valeurs des paramètres sont disposées en lignes. La table des paramètres peut être triée selon chaque colonne affichée.

- Les colonnes contenant des valeurs numériques sont triées par ordre de leurs valeurs numériques.
- Les colonnes de texte sont triées par ordre alphabétique.

### Trier par colonne

- 1. Positionnez le pointeur de la souris dans la cellule d'en-tête de la colonne souhaitée. L'arrière-plan de cette cellule est surligné en bleu.
- 2. Cliquez sur l'en-tête de la colonne.

### Résultat

Toute la table des paramètres est triée selon la colonne sélectionnée. Un triangle avec la pointe vers le haut apparaît dans l'en-tête de la colonne.

En cliquant plusieurs fois sur l'en-tête de la colonne, le tri est modifié comme suit :

- Symbole "▲" : la table des paramètres est triée par ordre croissant.
- Symbole "▼" : la table des paramètres est triée par ordre décroissant.
- Aucun symbole : le tri est annulé. La table des paramètres prend l'affichage par défaut.

Lors du tri, le préfixe "../" dans la colonne "Nom dans le DB" est ignoré.

### Reprendre les données des paramètres dans d'autres éditeurs

Après avoir sélectionné une ligne de paramètre entière, vous pouvez reprendre des paramètres

- en les faisant glisser
- avec <Ctrl+C>/<Ctrl+V>
- par copier/coller dans le menu contextuel

dans les éditeurs suivants de TIA Portal :

- Editeur du programme
- Table de visualisation
- Table des signaux pour Trace

Le paramètre est inséré avec le nom complet : voir indication de la colonne "Nom complet dans le DB".

# <span id="page-14397-0"></span>Signaler les erreurs

### Signalisation d'erreur

Les erreurs de paramétrage qui entraînent des erreurs de compilation (par ex. dépassement de valeur limite) sont affichées dans la vue des paramètres.

À chaque saisie d'une valeur dans la vue des paramètres, l'exactitude technologique et syntaxique est immédiatement vérifiée et affichée.

Les valeurs erronées sont signalées par :

● un symbole d'erreur rouge dans les colonnes "Etat de la configuration" (mode hors ligne) ou "Résultat de la comparaison" (mode en ligne, selon le type de comparaison choisi)

et/ou

● une cellule ayant un arrière-plan rouge Lors d'un clic sur la cellule erronée : liste déroulante des messages d'erreur avec indication de la plage de valeurs admissible ou de la syntaxe nécessaire (format)

### Erreur de compilation

La vue des paramètres avec le paramètre provoquant l'erreur peut être ouverte directement depuis le message d'erreur du compilateur (Navigation vers fonctions) pour les paramètres qui ne sont pas affichés dans la boîte de dialogue de configuration.

### Editer les valeurs initiales dans le projet

La vue des paramètres vous permet d'éditer les valeurs initiales dans le projet en mode hors ligne et en mode en ligne :

- Vous modifiez les valeurs dans la colonne "Valeur initiale dans le projet" de la table des paramètres.
- La progression de la configuration est indiquée par les symboles d'état connus de la boîte de dialogue de configuration de l'objet technologique dans la colonne "Etat de la configuration" de la table des paramètres.

### Autres conditions

- Si d'autres paramètres dépendent du paramètre dont la valeur initiale a été modifiée, la valeur initiale des paramètres dépendants est également adaptée.
- Si le paramètre d'un objet technologique ne peut pas être édité, il ne peut pas l'être non plus dans la vue des paramètres. La possibilité d'éditer un paramètre peut également dépendre des valeurs d'autres paramètres.

### <span id="page-14398-0"></span>Définir de nouvelles valeurs initiales

Pour définir des valeurs initiales pour les paramètres dans la vue des paramètres, procédez comme suit :

- 1. Ouvrez la vue des paramètres de l'objet technologique.
- 2. Saisissez les valeurs initiales souhaitées dans la colonne "Valeur initiale dans le projet". La valeur doit correspondre au type de données du paramètre et ne peut pas dépasser la plage de valeurs du paramètre. Les valeurs limites de la plage de valeurs sont visibles dans les colonnes "Valeur maximale"

et "Valeur minimale".

La "progression" de la configuration est indiquée par des symboles de couleur dans la colonne "Etat de la configuration".

Voir aussi Etat de la configuration (hors ligne) (Page 643)

Après l'adaptation des valeurs initiales et le chargement de l'objet technologique dans la CPU, les paramètres prennent la valeur définie au démarrage, pour autant qu'ils ne sont pas déclarés comme rémanents (colonne "Rémanence").

### Signalisation d'erreur

Lors de la saisie d'une valeur initiale, l'exactitude technologique et syntaxique est immédiatement vérifiée et affichée :

Les valeurs initiales erronées sont indiquées par

● un symbole d'erreur rouge dans les colonnes "Etat de la configuration" (mode hors ligne) ou "Résultat de la comparaison" (mode en ligne, selon le type de comparaison choisi)

et/ou

● un arrière-plan rouge dans la cellule "Valeur initiale dans le projet" Lors d'un clic sur la cellule erronée : liste déroulante des messages d'erreur avec indication de la plage de valeurs admissible ou de la syntaxe nécessaire (format)

### Correction de valeurs initiales erronées

1. Corrigez les valeurs initiales erronées à l'aide des informations de la liste déroulante des messages d'erreur.

Le symbole d'erreur rouge, l'arrière-plan de cellule rouge et la liste déroulante des messages d'erreur ne sont plus affichés.

Le projet ne peut être compilé avec succès qu'avec des valeurs initiales correctes.

### Etat de la configuration (hors ligne)

L'état de la configuration est indiqué par des icônes :

- Dans la colonne "Etat de la configuration" dans la table des paramètres
- Dans la structure de navigation de la navigation vers fonctions et la navigation vers données

## <span id="page-14399-0"></span>Icône dans la colonne "Etat de la configuration"

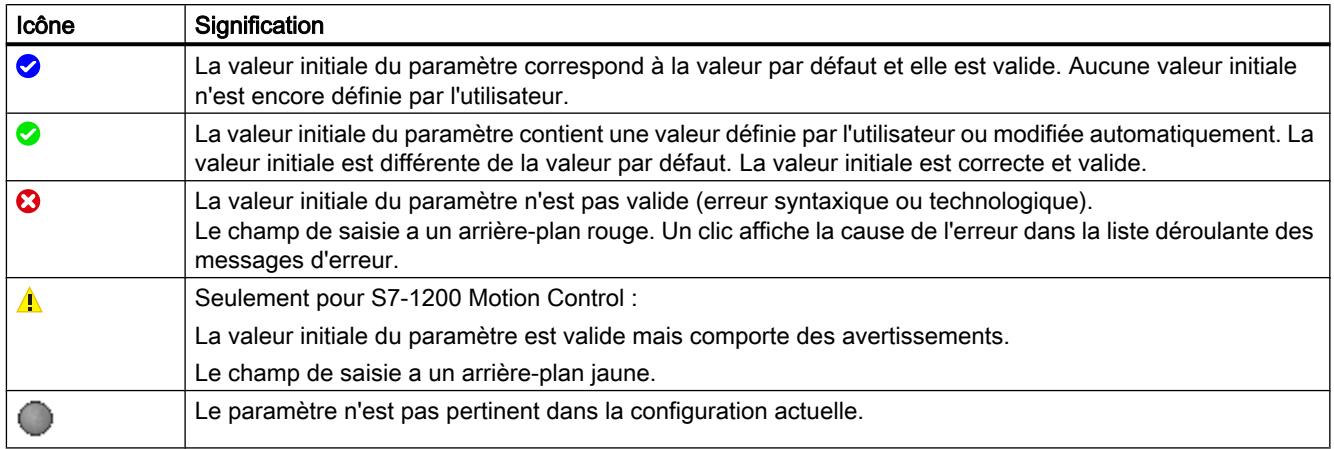

# Icône dans la navigation

Les icônes dans la navigation indiquent la "progression" de la configuration de la même façon que dans la boîte de dialogue de configuration de l'objet technologique.

### Voir aussi

[Configurer les objets technologiques](#page-14384-0) (Page [629](#page-14384-0))

### Visualiser en ligne des valeurs dans la vue des paramètres

Vous pouvez visualiser les valeurs que prennent actuellement les paramètres de l'objet technologique dans la CPU (valeurs de visualisation) directement dans la vue des paramètres.

### Conditions préalables

- Il existe une liaison en ligne.
- L'objet technologique est chargé dans la CPU.
- Le traitement de programme est actif (la CPU est en "RUN").
- La vue des paramètres de l'objet technologique est ouverte.
# Marche à suivre

1. Lancez la visualisation en cliquant sur l'icône Dès que la vue des paramètres est en ligne, les colonnes supplémentaires suivantes s'affichent :

- Résultat de la comparaison
- Valeur initiale dans la CPU
- Valeur de visualisation
- Valeur de forçage
- Sélection de la valeur de forçage

La colonne "Valeur de visualisation" indique les valeurs de paramètre actuelles sur la CPU. Signification des colonnes supplémentaires : voir [Table des paramètres](#page-14390-0) (Page [635](#page-14390-0))

2. Vous fermez la visualisation en cliquant à nouveau sur l'icône **...** 

# Affichage

Toutes les colonnes disponibles en ligne exclusivement ont un arrière-plan orange :

- Les valeurs des cellules orange clair **peuvent et la peuvent être modifiées**.
- Les valeurs des cellules ayant un arrière-plan orange foncé ne peuvent pas être modifiées.

# Créer un instantané des valeurs de visualisation

Vous pouvez sauvegarder les valeurs actuelles de l'objet technologique dans la CPU (valeurs de visualisation) et les afficher dans la vue des paramètres.

# Conditions préalables

- Il existe une liaison en ligne.
- L'objet technologique est chargé dans la CPU.
- Le traitement de programme est actif (la CPU est en "RUN").
- La vue des paramètres de l'objet technologique est ouverte.
- Le bouton "Visualiser tout" **est activé**.

# Marche à suivre

Pour afficher les valeurs actuelles des paramètres, procédez de la manière suivante :

1. Cliquez sur l'icône "Créer un instantané des valeurs de visualisation" dans la vue des paramètres.

### Régulation PID

3.2 Configuration d'un régulateur logiciel

# Résultat

Les valeurs de visualisation actuelles sont reprises une seule fois dans la colonne "Instantané" de la table des paramètres.

Vous pouvez analyser les valeurs ainsi "gelées" tandis que les valeurs de visualisation continuent d'être actualisées dans la colonne "Valeurs de visualisation".

### Forcer des valeurs

La vue des paramètres vous permet de forcer des valeurs de l'objet technologique dans la CPU.

Vous pouvez affecter une fois unique des valeurs au paramètre (valeur de forçage) et les forcer immédiatement. Lors de l'exécution, la tâche de forçage est effectuée plus rapidement possible sans référence à un emplacement particulier du programme utilisateur.

# DANGER

### Risque lors du forçage :

Une modification des valeurs des paramètres alors que l'installation est en fonctionnement peut entraîner des dommages matériels et blessures graves en cas de dysfonctionnement ou d'erreur de programme !

Assurez-vous qu'aucun état dangereux ne puisse se produire avant d'exécuter la fonction "Forçage".

# Conditions préalables

- Il existe une liaison en ligne.
- L'objet technologique est chargé dans la CPU.
- Le traitement de programme est actif (la CPU est en "RUN").
- La vue des paramètres de l'objet technologique est ouverte.
- Le bouton "Visualiser tout" **est activé.**
- Le paramètre peut être forcé (la cellule correspondante de la colonne "valeur de forçage" a un arrière-plan orange clair).

# Marche à suivre

Procédez de la manière suivante pour forcer immédiatement des paramètres :

- 1. Saisissez les valeurs de forçage souhaitées dans la colonne "Valeurs de forçage" de la table des paramètres.
- 2. Vérifiez que la case du forçage est cochée dans la colonne "Sélection de la valeur de forçage".

Les valeurs de forçage et les cases à cocher correspondantes des paramètres dépendants sont automatiquement adaptées en même temps.

3. Cliquez sur l'icône  $\mathcal{F}_1$  "Forçage unique et immédiat de tous les paramètres sélectionnés".

Les paramètres sélectionnés sont forcés immédiatement et une seule fois avec les valeurs prédéfinies et peuvent être visualisés dans la colonne "Valeurs de visualisation". Les cases du forçage dans la colonne "Sélection de la valeur de forçage" sont automatiquement décochées après l'exécution de la tâche de forçage.

# Signalisation d'erreur

Lors de la saisie d'une valeur de forçage, l'exactitude technologique et syntaxique est immédiatement vérifiée et affichée :

Les valeurs de forçage erronées sont indiquées par

● Un arrière-plan rouge dans la cellule "Valeur de forçage"

et

● Lors d'un clic sur la cellule erronée : liste déroulante des messages d'erreur avec indication de la plage de valeurs admissible ou de la syntaxe nécessaire (format)

# Valeurs de forçage erronées

- Les valeurs de forçage technologiquement erronées peuvent être transférées.
- Les valeurs de forçage syntaxiquement erronées ne peuvent pas être transférées.

# Comparer des valeurs

Les fonctions de comparaison vous permettent de comparer les valeurs d'enregistrement suivantes d'un paramètre :

- Valeur initiale dans le projet
- Valeur initiale dans la CPU
- Instantané

# Conditions préalables

- Il existe une liaison en ligne.
- L'objet technologique est chargé dans la CPU.
- Le traitement de programme est actif (la CPU est en "RUN").

- La vue des paramètres de l'objet technologique est ouverte.
- Le bouton "Visualiser tout" **est activé.**

### Marche à suivre

Pour comparer les valeurs initiales sur les différents systèmes cibles, procédez comme suit :

- 1. Cliquez sur l'icône de + "Sélectionner les valeurs de comparaison". Une liste de sélection avec les options de comparaison s'ouvre :
	- Valeur initiale dans le projet Valeur initiale dans la CPU (paramétrage par défaut)
	- Valeur initiale dans le projet Instantané
	- Valeur initiale dans la CPU Instantané
- 2. Sélectionnez l'option de comparaison souhaitée. L'option de comparaison choisie est exécutée comme suit :
	- Un symbole de balance apparaît dans les cellules d'en-tête des deux colonnes sélectionnées pour la comparaison.
	- Le résultat de la comparaison des colonnes sélectionnées est indiqué par des icônes dans la colonne "Résultat de la comparaison".

### Icône de la colonne "Résultat de la comparaison"

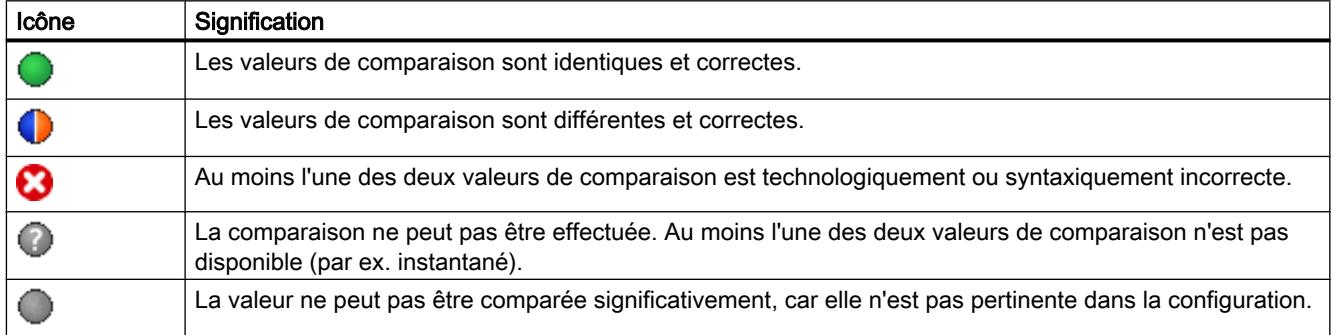

#### Icône dans la navigation

Les icônes sont affichées de manière identique dans la navigation lorsque le résultat de comparaison s'applique à au moins l'un des paramètres en dessous de la structure de navigation affichée.

#### Reprendre des valeurs du programme en ligne comme valeurs initiales

Pour reprendre, dans le projet, des valeurs optimisées de la CPU comme valeurs initiales en une seule étape, créez un instantané des valeurs de visualisation. Les valeurs marquées comme "valeur de réglage" de l'instantané sont ensuite reprises comme valeurs initiales dans le projet.

# Conditions préalables

- L'objet technologique est du type "PID\_Compact" ou "PID\_3Step".
- Il existe une liaison en ligne.
- L'objet technologique est chargé dans la CPU.
- Le traitement de programme est actif (la CPU est en "RUN").
- La vue des paramètres de l'objet technologique est ouverte.
- Le bouton "Visualiser tout" **et** est activé.

# Marche à suivre

Pour reprendre les valeurs optimisées de la CPU, procédez comme suit :

1. Cliquez sur l'icône "Créer un instantané des valeurs de visualisation et adopter les valeurs de réglage de cet instantané comme valeurs initiales".

# Résultat

Les valeurs de visualisation actuelles sont reprises dans la colonne "Instantané" et leurs valeurs de réglage sont copiées dans la colonne "Valeur initiale dans le projet" comme nouvelles valeurs initiales.

# Remarque

# Reprendre des valeurs de paramètres individuels

Vous pouvez également reprendre les valeurs de paramètres individuels, qui ne sont pas marquées comme valeur de réglage, dans la colonne "Valeurs initiales dans le projet" à partir de la colonne "Instantané". Copiez à cet effet les valeurs à l'aide des commandes "Copier" et "Coller" du menu contextuel et collez-les dans la colonne Valeur initiale dans le projet".

# Initialiser des valeurs de réglage dans le programme en ligne

Vous pouvez initialiser, dans la CPU, tous les paramètres marqués comme "valeur de réglage" dans la vue des paramètres, avec de nouvelles valeurs en une seule étape. Ce faisant, les valeurs initiales du projet sont chargées dans la CPU. La CPU reste à l'état de fonctionnement "RUN".

Pour éviter toute perte de données sur la CPU en cas de démarrage à froid ou de redémarrage (démarrage à chaud), vous devez charger, de plus, l'objet technologique dans la CPU.

# DANGER

#### Risque lors de la modification de valeurs de paramètres

Une modification des valeurs des paramètres alors que l'installation est en fonctionnement peut entraîner des dommages matériels et blessures graves en cas de dysfonctionnement ou d'erreur de programme !

Assurez-vous qu'aucun état dangereux ne puisse se produire avant que vous ne réinitialisiez les valeurs de réglage.

# Conditions préalables

- L'objet technologique est du type "PID\_Compact" ou "PID\_3Step".
- Il existe une liaison en ligne.
- L'objet technologique est chargé dans la CPU.
- Le traitement de programme est actif (la CPU est en "RUN").
- La vue des paramètres de l'objet technologique est ouverte.
- Le bouton "Visualiser tout" **est activé**.
- Les paramètres marqués comme "valeur de réglage" disposent d'une "valeur initiale dans le projet" technologiquement et syntaxiquement correcte.

# Marche à suivre

Pour initialiser toutes les valeurs de réglage, procédez comme suit :

- 1. Saisissez les valeurs souhaitées dans la colonne "Valeur initiale dans le projet". Veillez à ce que les valeurs initiales soient technologiquement et syntaxiquement correctes.
- 2. Cliquez sur l'icône **: i** "Initialiser les valeurs de réglage".

# Résultat

Les valeurs de réglage dans la CPU sont initialisées avec les valeurs initiales du projet.

# <span id="page-14406-0"></span>3.2.8 Charger des objets technologiques dans l'appareil

Une configuration de l'objet technologique, qu'elle soit nouvelle ou modifiée, doit être chargée dans la CPU pour le mode de fonctionnement en ligne. Lors du chargement de données rémanentes, les particularités suivantes s'appliquent :

- Logiciel (seulement les modifications)
	- S7-1200, S7-1500 : Les données rémanentes sont conservées.
	- $-$  S7-300/400 : Les données rémanentes sont immédiatement actualisées. La CPU ne se met pas à l'arrêt.
- Charger le programme API dans l'appareil et le réinitialiser
	- S7-1200, S7-1500 : Les données rémanentes sont actualisées lors du prochain passage de STOP à RUN. Le programme API ne peut être chargé qu'en intégralité.
	- $-$  S7-300/400 : Les données rémanentes sont actualisées lors du prochain passage de STOP à RUN.

# Chargement des données rémanentes sur une CPU S7-1200 ou S7-1500

#### Remarque

Le chargement et la réinitialisation du programme API alors que l'installation est en fonctionnement peut entraîner des dommages matériels et corporels graves en cas de dysfonctionnement ou d'erreur de programme !

Assurez-vous qu'aucun état dangereux ne puisse se produire avant de charger et réinitialiser le programme API !

Pour charger des données rémanentes, procédez comme suit :

- 1. Sélectionnez l'entrée de la CPU dans la navigation du projet.
- 2. Dans le menu "En ligne", sélectionnez la commande "Charger le programme dans l'appareil et le réinitialiser".
	- Si vous n'aviez établi aucune liaison en ligne jusqu'à cet instant, la boîte de dialogue "Chargement élargi" s'ouvre. Définissez dans ce cas tous les paramètres nécessaires pour la liaison et cliquez sur "Charger".
	- Une fois que la liaison en ligne est définie, les données du projet sont compilées si nécessaire, et la boîte de dialogue "Aperçu chargement" s'ouvre. Cette boîte de dialogue affiche des messages et vous propose des actions requises pour le chargement.
- 3. Vérifiez les messages. Dès que le chargement est possible, le bouton "Charger" devient actif.
- 4. Cliquez sur "Charger".

Le programme API est complètement chargé et la boîte de dialogue "Résultats chargement" s'ouvre. Cette boîte de dialogue affiche l'état et les actions après l'opération de chargement.

- 5. Si les modules doivent être redémarrés juste après le chargement, cochez la case "Démarrer tout".
- 6. Fermez la boîte de dialogue "Résultats chargement" en cliquant sur "Terminer".

# Résultat

Le programme API est complètement chargé dans l'appareil. Les blocs qui existent seulement en ligne dans l'appareil, sont supprimés. Le chargement de tous les blocs concernés et la suppression des blocs inutiles dans l'appareil permettent d'éviter des incohérences entres les blocs dans le programme utilisateur.

Vous pouvez savoir si l'opération de chargement a réussi grâce aux messages figurant dans la fenêtre d'inspection "Info > Général".

# 3.2.9 Mise en service du régulateur logiciel

# Marche à suivre

Pour ouvrir la zone de travail "Mise en service" d'un objet technologique, procédez de la manière suivante :

- 1. Dans le navigateur du projet, ouvrez le dossier "Objets technologiques".
- 2. Dans le navigateur du projet, ouvrez l'objet technologique.
- 3. Double-cliquez sur l'objet "Mise en service".

Les fonctions de mise en service sont décrites pour chaque régulateur, de manière spécifique.

# 3.2.10 Enregistrer les paramètres PID optimisés dans le projet

Le régulateur logiciel est optimisé dans la CPU. Les valeurs du DB d'instance de la CPU ne correspondent plus à celles du projet.

Pour actualiser les paramètres PID du projet avec les paramètres PID optimisés de la CPU, procédez de la manière suivante :

# **Condition**

- Une connexion en ligne est établie avec la CPU et celle-ci se trouve à l'état de fonctionnement "RUN".
- Les fonctions de la fenêtre de mise en service sont validées par le bouton "Démarrage".

# Marche à suivre

- 1. Dans le navigateur du projet, ouvrez le dossier de la CPU.
- 2. Ouvrez le dossier "Objets technologiques".

- 3. Ouvrez un objet technologique.
- 4. Effectuez un double clic sur "Mise en service".
- 5. Cliquez sur l'icône "Charger les paramètres PID".
- 6. Enregistrez le projet.

# Résultat

Les paramètres PID actifs sont enregistrés dans les données de projet. Lors du chargement suivant des données de projet dans la CPU, les paramètres optimisés sont utilisés.

# 3.2.11 Afficher le DB d'instance d'un objet technologique

Un DB d'instance dans lequel sont enregistrés les paramètres et les variables statiques, est créé pour chaque objet technologique.

# Marche à suivre

Pour afficher le DB d'instance d'un objet technologique, procédez de la manière suivante :

- 1. Dans le navigateur du projet, ouvrez le dossier de la CPU.
- 2. Ouvrez le dossier "Objets technologiques".
- 3. Sélectionnez l'objet technologique.
- 4. Dans le menu contextuel, sélectionner l'ordre "Ouvrir dans l'éditeur".

# 3.3 Régulation PID (S7-1200, S7-1500)

# 3.3.1 Utiliser PID\_Compact

# 3.3.1.1 Objet technologique PID\_Compact

L'objet technologique PID\_Compact met à disposition un régulateur PID continu avec optimisation intégrée. De manière alternative, vous pouvez configurer un régulateur à impulsion. Les modes de fonctionnement manuel et automatique sont possibles.

Dans une boucle de régulation, PID-Compact réalise l'acquisition continue de la mesure et la compare à la consigne souhaitée. A partir du signal d'écart en résultant, l'instruction PID\_Compact calcule une valeur de réglage par laquelle la mesure est ajustée à la consigne de la façon la plus rapide et la plus stable possible. Pour le régulateur PID, la valeur de réglage se compose de trois actions :

● Action P

L'action P de la valeur de réglage augmente proportionnellement au signal d'écart.

- Action I L'action I de la valeur de réglage augmente jusqu'à ce que le signal d'écart soit compensé.
- Action D

L'action D augmente avec la vitesse de modification du signal d'écart. La mesure est ajustée à la consigne le plus rapidement possible. Quand la vitesse de modification du signal d'écart ralentit, l'action D diminue également.

L'instruction PID\_Compact calcule les paramètres P, I et D du système réglé de manière autonome pendant l'optimisation préalable. Une optimisation supplémentaire des paramètres peut être réalisée par une optimisation fine. Vous n'avez pas besoin de déterminer les paramètres manuellement.

# Pour plus d'informations

- ● [Présentation des régulateurs de logiciel](#page-14379-0) (Page [624\)](#page-14379-0)
- ● [Ajouter des objets technologiques](#page-14381-0) (Page [626\)](#page-14381-0)
- ● [Configurer les objets technologiques](#page-14384-0) (Page [629](#page-14384-0))
- ● [Configurer PID\\_Compact V2](#page-14410-0) (Page [655\)](#page-14410-0)
- ● [Configurer PID\\_Compact V1](#page-14425-0) (Page [670\)](#page-14425-0)

# <span id="page-14410-0"></span>3.3.1.2 PID\_Compact V2

# Configurer PID\_Compact V2

#### Paramètres de base

#### Introduction

Configurez les propriétés suivantes de l'objet technologique "PID\_Compact" dans la fenêtre d'inspection ou dans les "Paramètres de base" de la fenêtre de configuration.

- Grandeur physique
- Sens de régulation
- Comportement au démarrage après un Reset
- Consigne (seulement dans la fenêtre d'inspection)
- Mesure (seulement dans la fenêtre d'inspection)
- Valeur de réglage (seulement dans la fenêtre d'inspection)

### Consigne, mesure et valeur de réglage

Vous ne pouvez configurer la consigne, la mesure et la valeur de réglage que dans la fenêtre d'inspection de l'éditeur de programmation. Sélectionnez la source pour chaque valeur :

● DB d'instance

La valeur utilisée est celle qui est enregistrée dans le DB d'instance. La valeur doit être actualisée dans le DB d'instance par le programme utilisateur. L'instruction ne doit pas mentionner de valeur. Une modification via IHM est possible.

● Instruction

La valeur utilisée est celle qui est interconnectée à l'instruction. La valeur est écrite dans le DB d'instance à chaque appel de l'instruction. Une modification via IHM n'est pas possible.

# Type de régulation

#### Grandeur physique

Sélectionnez la grandeur physique et l'unité pour la consigne, la mesure et la grandeur perturbatrice dans le groupe "Type de régulation". La consigne, la mesure et la grandeur perturbatrice sont affichées dans cette unité.

# Sens de régulation

La plupart du temps, une augmentation de la mesure doit être atteinte avec une augmentation de la valeur de réglage. Dans ce cas, on parle d'un sens de régulation normal.

PID\_Compact ne fonctionne pas avec un gain proportionnel négatif. Pour réduire la mesure au moyen d'une valeur de réglage plus élevée, cochez la case "Inversion du sens de régulation".

Exemples

- L'ouverture d'une vanne d'écoulement fait baisser le niveau de remplissage d'un réservoir.
- En raison d'une plus grande performance de refroidissement, la température baisse.

### Comportement au démarrage

- 1. Pour passer en mode de fonctionnement "Inactif" après un redémarrage de la CPU, décochez la case "Activer mode après redémarrage de CPU". Pour passer dans le mode de fonctionnement enregistré dans Mode après un redémarrage de la CPU, cochez la case "Activer mode après redémarrage de CPU".
- 2. Dans la liste déroulante "Mettre le mode à", sélectionnez le mode de fonctionnement qui doit être activé après un chargement complet dans l'appareil. Après un chargement complet dans l'appareil, PID\_Compact démarre dans le mode de fonctionnement choisi. Lors de chaque redémarrage ultérieur, PID\_Compact démarre dans le mode de fonctionnement qui a été enregistré en dernier dans Mode.

#### Exemple

Vous avez coché la case "Activer le mode après un redémarrage de la CPU" et choisi l'entrée "Optimisation préalable" dans la liste "Régler mode sur". Après un chargement complet dans l'appareil, PID\_Compact démarre dans le mode de fonctionnement "Optimisation préalable". Si l'optimisation préalable est toujours activée, PID\_Compact démarre à nouveau dans le mode de fonctionnement "Optimisation préalable" après le redémarrage de la CPU. Si l'optimisation préalable a été effectuée avec succès et que le mode automatique est activé, PID\_Compact démarre en "mode automatique" après le redémarrage de la CPU.

# **Consigne**

# Marche à suivre

Pour spécifier une consigne fixe, procédez de la manière suivante :

- 1. Sélectionnez "DB d'instance".
- 2. Entrez une consigne, par exemple 80 °C.
- 3. Supprimez éventuellement une entrée au niveau de l'instruction.

Pour spécifier une consigne variable, procédez de la manière suivante :

- 1. Sélectionnez "Instruction".
- 2. Entrez le nom de la variable REAL dans laquelle la consigne est enregistrée. Vous pouvez attribuer des valeurs différentes à la variable REAL dans le programme, par ex. pour une modification de la consigne déclenchée par horloge.

### **Mesure**

Si vous utilisez directement la valeur de l'entrée analogique, PID\_Compact met la valeur de l'entrée analogique à l'échelle dans la grandeur physique.

Si vous souhaitez d'abord mettre en forme la valeur de l'entrée analogique, vous devez écrire un programme propre pour la mise en forme. Par exemple, la mesure n'est pas directement proportionnelle à la valeur de l'entrée analogique. La mesure mise en forme doit être disponible au format à virgule flottante.

# Marche à suivre

Pour utiliser directement la valeur de l'entrée analogique, procédez comme suit :

- 1. Dans la liste déroulante "Input", sélectionnez l'entrée "Input\_PER".
- 2. Sélectionnez "Instruction" comme source.
- 3. Entrez l'adresse de l'entrée analogique.

Pour utiliser la mesure mise au format à virgule flottante, procédez de la manière suivante :

- 1. Dans la liste déroulante "Input", sélectionnez l'entrée "Input".
- 2. Sélectionnez "Instruction" comme source.
- 3. Entrez le nom de la variable dans laquelle la mesure mise en forme est enregistrée.

### Valeur de réglage

PID\_Compact met trois valeurs de réglage à disposition. La valeur de réglage que vous utilisez dépend de votre actionneur.

● Output\_PER

L'actionneur est adressé via une sortie analogique et est commandé à l'aide d'un signal continu, par exemple 0...10 V, 4...20 mA.

● Output

La valeur de réglage doit être mise en forme dasn le programme utilisateur, par ex. parce que l'actionneur présente un comportement non linéaire.

● Output\_PWM

L'actionneur est commandé par une sortie TOR. Des temps d'activation et de désactivation variables sont formés à partir d'une modulation de largeur d'impulsion.

#### Marche à suivre

Pour utiliser la valeur de réglage analogique, procédez de la manière suivante :

- 1. Dans la liste déroulante "Output", sélectionnez l'entrée "Output\_PER (analogique)".
- 2. Sélectionnez "Instruction".
- 3. Entrez l'adresse de la sortie analogique.

Pour mettre en forme la valeur de réglage dans le programme utilisateur, procédez de la manière suivante :

- 1. Dans la liste déroulante "Output", sélectionnez l'entrée "Output".
- 2. Sélectionnez "DB d'instance". La valeur de réglage calculée est enregistrée dans le DB d'instance.
- 3. Utilisez le paramètre de sortie Output pour la mise en forme de la valeur de réglage.
- 4. Transférez la valeur de réglage mise en forme à l'actionneur via une sortie TOR ou analogique de la CPU.

Pour utiliser la valeur de réglage TOR, procédez de la manière suivante :

- 1. Dans la liste déroulante "Output", sélectionnez l'entrée "Output\_PWM".
- 2. Sélectionnez "Instruction".
- 3. Entrez l'adresse de la sortie TOR.

# Paramètres de la mesure

### Mise à l'échelle de la mesure

Si vous avez configuré l'utilisation de Input\_PER dans les paramètres de base, vous devez convertir la valeur de l'entrée analogique dans la grandeur physique de la mesure. La configuration actuelle est affichée dans le champ d'affichage Input\_PER.

Si la mesure est directement proportionnelle à la valeur de l'entrée analogique, Input\_PER est mis à l'échelle à l'aide d'une paire de valeurs supérieure et inférieure.

# Marche à suivre

Pour mettre à l'échelle la mesure, procédez comme suit :

- 1. Indiquez la paire de valeurs inférieure dans les champs de saisie "Mesure inférieure à l'échelle" et "Bas".
- 2. Indiquez la paire de valeurs supérieure dans les champs de saisie "Mesure supérieure à l'échelle" et "Haut".

Des valeurs par défaut pour les paires de valeurs sont enregistrées dans la configuration matérielle. Pour utiliser les paires de valeurs de la configuration matérielle, procédez comme suit :

- 1. Sélectionnez l'instruction PID\_Compact dans l'éditeur de programmation.
- 2. Dans les paramètres de base, reliez Input\_PER à une entrée analogique.
- 3. Dans les paramètres de la mesure, cliquez sur le bouton "Paramétrage automatique".

Les valeurs existantes sont écrasées par les valeurs de la configuration matérielle.

# Limites de la mesure

Vous devez définir une limite absolue supérieure et inférieure significative de la mesure comme valeurs limites pour votre système réglé. Dès que ces limites sont dépassées, une erreur survient (ErrorBits = 0001h). L'optimisation est interrompue si les limites de la mesure sont dépassées. Configurez la réaction de PID\_Compact en cas d'erreur en mode automatique dans les paramètres des valeurs de réglage.

# Paramètres avancés

# Surveillance de la mesure

Dans la fenêtre de configuration "Surveillance de la mesure", configurez une limite d'alerte inférieure et une limite d'alerte supérieure de la mesure. Si l'une de ces limites d'alerte est dépassée ou n'est pas atteinte pendant le fonctionnement, l'instruction PID\_Compact affiche un avertissement :

- Dans le paramètre de sortie InputWarning\_H, lorsque la limite d'alerte supérieure a été dépassée
- Dans le paramètre de sortie InputWarning\_L, lorsque la limite d'alerte inférieure n'est pas atteinte

Les limites d'alerte doivent se situer entre la limite supérieure et la limite inférieure de la mesure.

Si vous n'indiquez pas de valeur, les limites supérieure et inférieure de la mesure sont utilisées.

# Exemple

Limite supérieure de la mesure = 98 °C ; limite d'alerte supérieure = 90 °C

Limite d'alerte inférieure = 10 °C ; limite inférieure de la mesure = 0 °C

PID\_Compact se comporte comme suit :

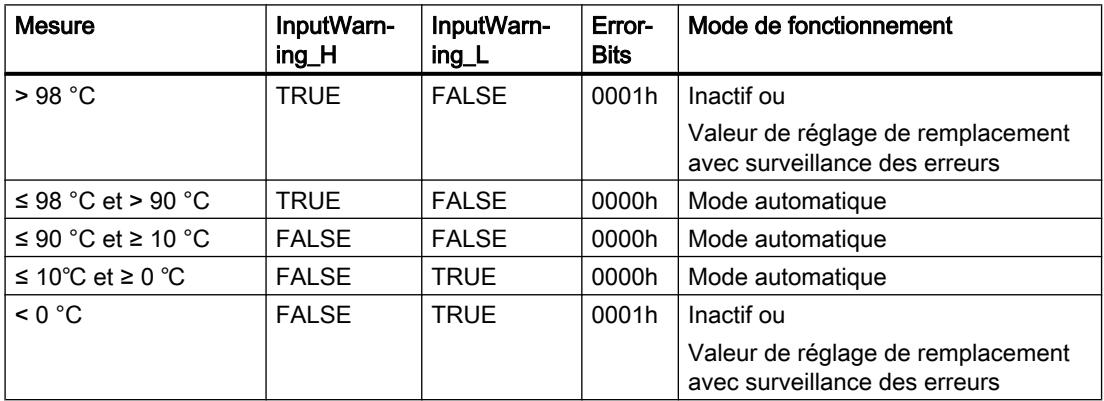

Configurez la réaction de PID\_Compact en cas de dépassement de la limite supérieure ou inférieure de la mesure dans les paramètres des valeurs de réglage.

### Limites de modulation de largeur d'impulsions

La valeur au paramètre de sortie Output est transformée via une modulation de largeur d'impulsions en une suite d'impulsions, affichée au paramètre de sortie Output\_PWM. Output est calculé dans la période d'échantillonnage de l'algorithme PID, Output\_PWM est affiché dans la période d'échantillonnage PID\_Compact.

La période d'échantillonnage de l'algorithme PID est déterminée pendant l'optimisation préalable ou fine. Si vous réglez manuellement les paramètres PID, vous devez aussi configurer la période d'échantillonnage de l'algorithme PID. La période d'échantillonnage PID Compact correspond au temps de cycle de l'OB appelant.

La durée d'impulsion est proportionnelle à la valeur à Output et s'élève toujours à un multiple entier de la période d'échantillonnage PID\_Compact.

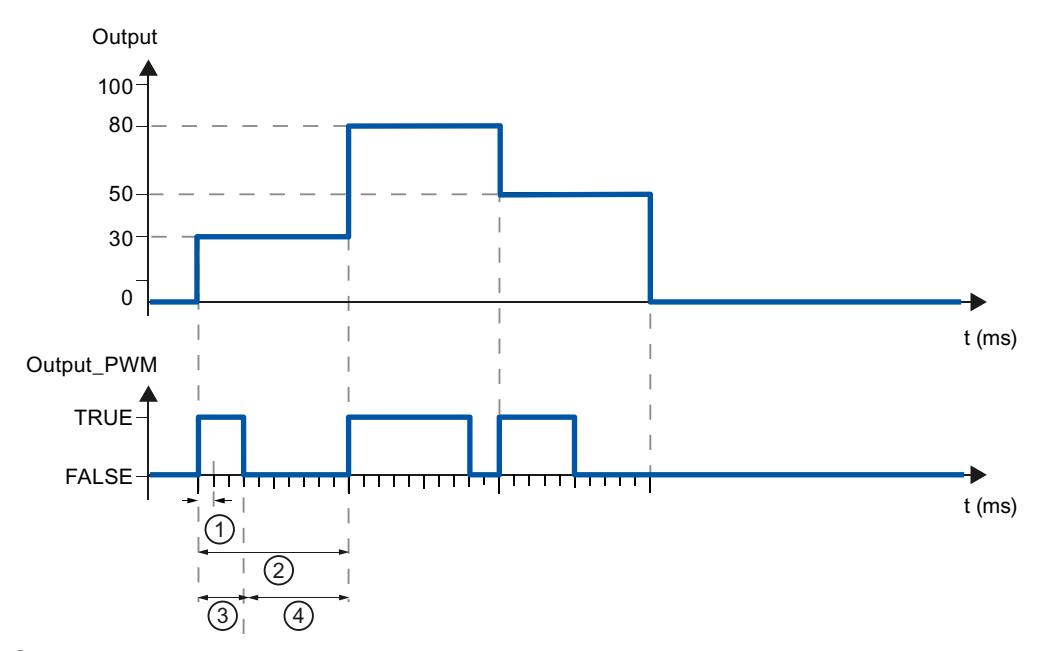

- ① Période d'échantillonnage PID\_Compact
- ② Période d'échantillonnage de l'algorithme PID
- ③ Durée d'impulsion
- ④ Durée de pause

Le "plus petit temps ON" et le "plus petit temps OFF" sont arrondis à un multiple entier de la période d'échantillonnage PID\_Compact.

Une impulsion ou une pause n'est jamais plus courte que le plus petit temps ON ou OFF. Les imprécisions qui en résultent sont totalisées et compensées au cycle suivant.

#### Exemple

Période d'échantillonnage PID\_Compact = 100 ms

Période d'échantillonnage de l'algorithme PID = 1000 ms

Plus petit temps ON = 200 ms

Ouput s'élève toujours à 15 %. La plus petite impulsion que PID\_Compact peut fournir correspond à 20 %. Aucune impulsion n'est donnée dans le premier cycle. L'impulsion du premier cycle qui n'a pas été donnée est ajoutée à celle du deuxième cycle.

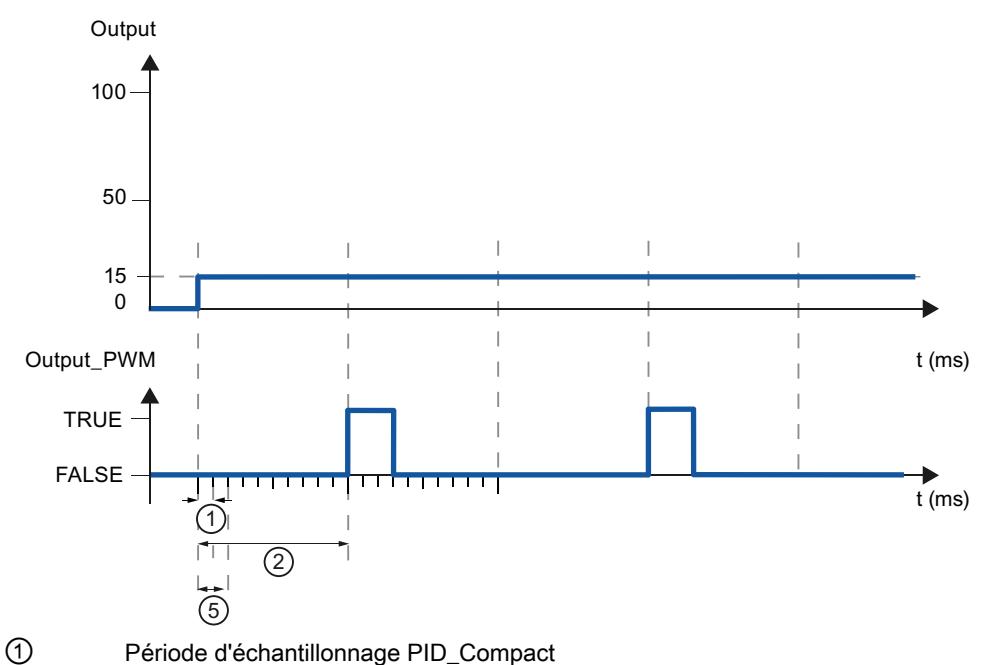

- ② Période d'échantillonnage de l'algorithme PID
- ⑤ Plus petit temps ON

Pour réduire la fréquence de commutation et pour ménager l'actionneur, rallongez les plus petits temps ON et OFF.

Si vous utilisez "Output" ou "Output\_PER", vous devez configurer le plus petit temps ON et le plus petit temps OFF à la valeur 0.0.

#### **Remarque**

Les plus petits temps ON et OFF s'appliquent uniquement au paramètre de sortie Output\_PWM et ne sont pas utilisés pour d'éventuels générateurs d'impulsions intégrés dans la CPU.

### Valeur de réglage

#### Limites de valeur de réglage

Dans la fenêtre de configuration "Limites de la valeur de réglage", configurez les limites absolues de votre valeur de réglage en pourcentage. Les limites absolues de la valeur de réglage ne seront pas dépassées, ni par le haut, ni par le bas, que ce soit en mode manuel ou en mode automatique. Si une valeur de réglage est prédéfinie en dehors des limites en mode manuel, la valeur effective est restreinte aux limites configurées dans la CPU.

Les limites de valeur de réglage doivent être dans le sens de régulation.

### Régulation PID

3.3 Régulation PID (S7-1200, S7-1500)

Les valeurs admissibles pour les limites de la valeur de réglage dépendent de Output utilisé.

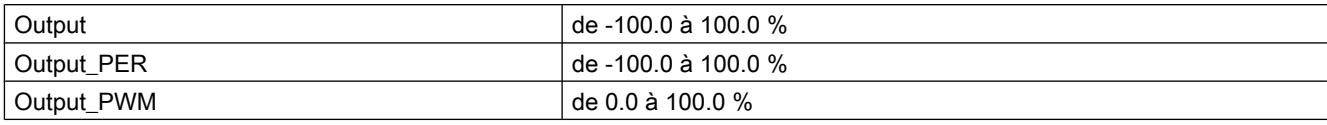

### Comportement en cas d'erreur

### IMPORTANT

#### Votre installation peut être endommagée.

En cas d'erreur, si vous fournissez "Valeur actuelle pour la durée de l'erreur" ou "Valeur de réglage de remplacement pour la durée de l'erreur", PID\_Compact reste en mode automatique. Les limites de la mesure peuvent alors être dépassées et votre installation endommagée.

Configurez un comportement en cas d'erreur pour votre système réglé, qui protège votre installation de tout endommagement.

PID\_Compact est préréglé de telle façon qu'en cas d'erreur, la régulation reste active dans la plupart des cas. Lorsque des erreurs apparaissent fréquemment en mode régulation, cette valeur par défaut détériore le comportement de régulation. Vérifiez alors le paramètre Errorbits et éliminez la cause d'erreur.

En cas d'erreur, PID\_Compact fournit une valeur de réglage configurable :

● Zéro (inactif)

PID\_Compact fournit pour toutes les erreurs 0.0 comme valeur de réglage et commute en mode de fonctionnement "Inactif". Le régulateur n'est réactivé que par un front descendant à Reset ou un front montant à ModeActivate.

● Valeur actuelle pour la durée de l'erreur

Si les erreurs suivantes surviennent en mode automatique, PID Compact repasse en mode automatique dès que les erreurs ont disparu.

Si l'une ou plusieurs des erreurs suivantes apparaissent, PID\_Compact reste en mode automatique :

- 0001h : Le paramètre "Input" se trouve en dehors des limites de la mesure.
- 0800h : Erreur de temps d'échantillonnage
- 40000h : Valeur invalide au paramètre Disturbance.

Si l'une ou plusieurs des erreurs suivantes surviennent en mode automatique, PID\_Compact passe en mode de fonctionnement "Valeur de réglage de remplacement avec surveillance des erreurs" et fournit la dernière valeur de réglage valide :

- 0002h : Valeur invalide au paramètre Input\_PER.
- 0200h : Valeur invalide au paramètre Input.
- 0400h : Le calcul de la valeur de réglage a échoué.
- 1000h : Valeur invalide au paramètre Setpoint.

En cas d'erreur en mode manuel, PID\_Compact continue d'utiliser la valeur manuelle comme valeur de réglage. Si la valeur manuelle est invalide, la valeur de réglage de remplacement est utilisée. Si la valeur manuelle et la valeur de réglage de remplacement sont invalides, la limite inférieure de la valeur de réglage est utilisée. Si l'erreur suivante survient pendant une optimisation préalable ou fine, PID Compact reste en mode de fonctionnement actif :

– 0020h : L'optimisation préalable n'est pas autorisée pendant l'optimisation fine.

Pour toutes les autres erreurs, PID\_Compact interrompt l'optimisation et passe dans le mode de fonctionnement à partir duquel l'optimisation a été lancée. Dès que toutes les erreurs ont disparu, PID\_Compact repasse en mode automatique.

● Valeur de réglage de remplacement pour la durée de l'erreur

PID Compact utilise la valeur de remplacement.

Si l'erreur suivante se produit, PID\_Compact reste en mode de fonctionnement "Valeur de réglage de remplacement avec surveillance des erreurs" et fournit la limite inférieure de la valeur de réglage :

– 20000h : Valeur invalide à la variable SubstituteOutput.

Pour toutes les autres erreurs, PID\_Compact se comporte comme décrit dans "Valeur actuelle pour la durée de l'erreur".

# Paramètres PID

Les paramètres PID sont affichés dans la fenêtre de configuration "Paramètres PID". Les paramètres PID sont adaptés à votre système réglé pendant l'optimisation. Vous n'avez pas besoin d'indiquer les paramètres PID manuellement.

L'algorithme PID fonctionne selon la formule suivante :

$$
y = K_{p} \left[ (b \cdot w - x) + \frac{1}{T_{1} \cdot s} (w - x) + \frac{T_{p} \cdot s}{a \cdot T_{p} \cdot s + 1} (c \cdot w - x) \right]
$$

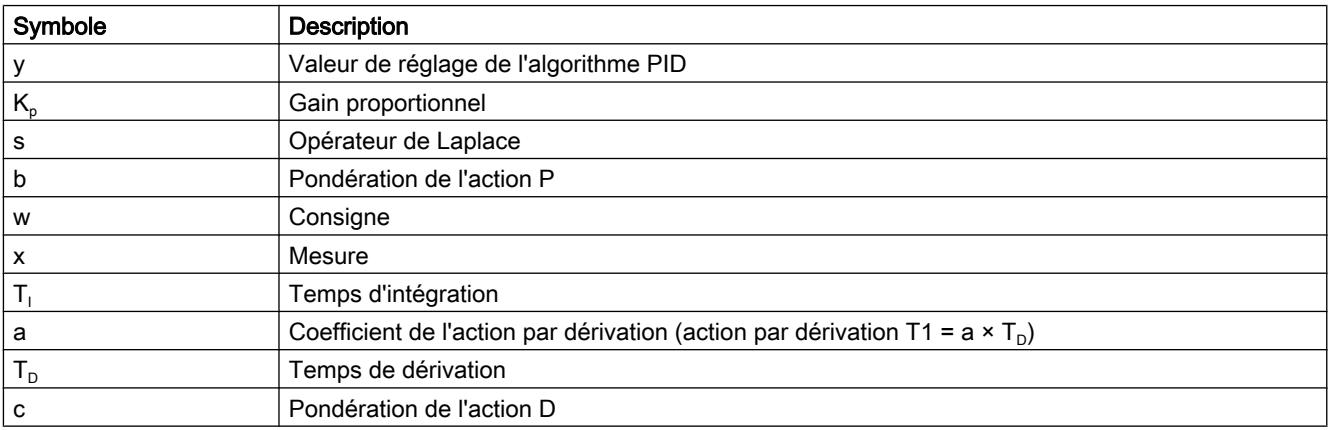

Le graphique suivant illustre l'intégration des paramètres dans l'algorithme PID.

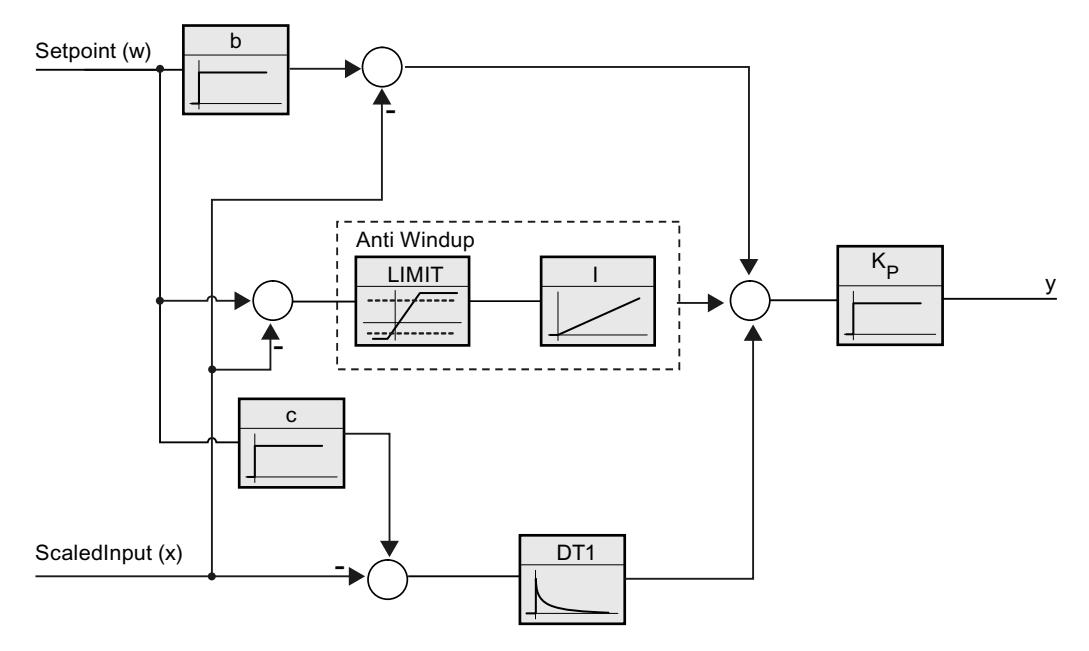

Tous les paramètres PID sont rémanents. Si vous saisissez les paramètres PID manuellement, vous devez charger entièrement PID\_Compact.

[Charger des objets technologiques dans l'appareil](#page-14406-0) (Page [651\)](#page-14406-0)

### Gain proportionnel

La valeur indique le gain proportionnel du régulateur. PID\_Compact ne fonctionne pas avec un gain proportionnel négatif. Inversez le sens de régulation dans Réglages de base > Type de régulation.

# Temps d'intégration

Le temps d'intégration détermine le temps de réponse de l'action I. La désactivation de l'action I s'obtient avec un temps d'intégration = 0.0.

# Temps de dérivation

Le temps de dérivation détermine le temps de réponse de l'action D. La désactivation de l'action D s'obtient avec un temps de dérivation = 0.0.

# Coefficient de l'action par dérivation

L'effet de l'action D est retardé par le coefficient de l'action par dérivation.

Action par dérivation = Temps de dérivation x Coefficient de l'action par dérivation

- 0.0: L'action D n'est active que pour un seul cycle et est donc quasiment inactive.
- 0.5: Cette valeur a fait ses preuves dans la pratique pour les systèmes réglés avec une constante de temps dominante.
- > 1.0: Plus le coefficient est grand, plus l'effet de l'action D est retardé.

# Pondération de l'action P

En cas de modification de consigne, vous pouvez réduire l'action P.

Les valeurs judicieuses sont comprises entre 0.0 et 1.0.

- 1.0: Action P totalement opérante si modification de la consigne
- 0.0: Action P non opérante si modification de la consigne

En cas de variation de la mesure, l'action P est toujours totalement opérante.

# Pondération de l'action D

En cas de modification de consigne, vous pouvez réduire l'action D.

Les valeurs comprises entre 0.0 et 1.0 sont judicieuses.

- 1.0: En cas de modification de la consigne, l'action D est totalement opérante
- 0.0: En cas de modification de la consigne, l'action D n'est pas opérante

En cas de variation de la mesure, l'action D est toujours totalement opérante.

# Période d'échantillonnage de l'algorithme PID

Comme le système réglé nécessite un certain temps pour réagir à une modification de la valeur de réglage, il est judicieux de ne pas calculer cette valeur à chaque cycle. La période d'échantillonnage de l'algorithme PID est le temps entre deux calculs de valeurs de réglage. Il est déterminé pendant l'optimisation et arrondi à un multiple du temps de cycle. Toutes les autres fonctions de PID\_Compact sont exécutées lors de chaque appel.

Lorsque vous utilisez Output\_PWM, la précision du signal de sortie est déterminée par le rapport de la période d'échantillonnage de l'algorithme PID au temps de cycle de l'OB. La

période d'échantillonnage de l'algorithme PID correspond à la période de la modulation de largeur d'impulsions. Le temps de cycle doit s'élever au moins à l'algorithme PID égal à 10 fois la période d'échantillonnage.

# Règle pour l'optimisation

Dans la liste déroulante "Structure du régulateur", sélectionnez si des paramètres PID ou PI sont calculés.

● PID

Des paramètres PID sont calculés pendant l'optimisation préalable et l'optimisation fine.

● PI

Des paramètres PI sont calculés pendant l'optimisation préalable et l'optimisation fine.

### ● Personnalisé

Si vous avez réglé des structures de régulateur différentes pour l'optimisation préalable et l'optimisation fine via le programme utilisateur, "Personnalisé" est affiché dans la liste déroulante.

# Voir aussi

[Sélection de la structure du régulateur pour un système réglé donné](#page-14377-0) (Page [622\)](#page-14377-0)

# Mettre en service PID\_Compact V2

# Optimisation préalable

L'optimisation préalable détermine la réponse du processus à un échelon de la valeur de réglage et recherche le point d'inflexion. Les paramètres PID sont calculés à partir de l'incrémentation maximale et du temps mort du système réglé. Les meilleurs paramètres PID sont obtenus pendant l'exécution d'une optimisation préalable et d'une optimisation fine.

Plus la mesure est stable, plus il sera facile de déterminer des paramètres PID précis. Un bruit de la mesure est acceptable tant que la croissance de la mesure est nettement supérieure au bruit. Cela est plutôt le cas en mode de fonctionnement "Inactif" ou "Mode manuel". Les paramètres PID sont sauvegardés avant qu'ils ne soient recalculés.

# **Condition**

- L'instruction "PID\_Compact" est appelée dans un OB d'alarme cyclique.
- ManualEnable = FALSE
- Reset = FALSE
- PID Compact se trouve en mode de fonctionnement "Mode manuel", "Inactif" ou "Mode automatique".
- La consigne et la mesure se trouvent dans les limites configurées (voir configuration "Surveillance de la mesure").
- La différence entre la consigne et la mesure représente plus de 30 % de la différence entre la limite supérieure et la limite inférieure de la mesure.
- L'écart entre la consigne et la mesure est > 50% de la consigne.

# Marche à suivre

Pour réaliser l'"optimisation préalable", procédez de la manière suivante :

- 1. Dans la navigation de projet, double-cliquez sur l'entrée "PID\_Compact > Mise en service".
- 2. Dans la liste déroulante "Type d'optimisation", sélectionnez l'entrée "Optimisation préalable".
- 3. Cliquez sur l'icône "Start".
	- Une liaison en ligne est établie.
	- L'enregistrement des valeurs démarre.
	- L'optimisation préalable est lancée.
	- Les étapes actuelles et éventuelles erreurs s'affichent dans le champ "Etat". La barre de progression affiche la progression de l'étape actuelle.

#### **Remarque**

Cliquez sur l'icône "Stop" lorsque la barre de progression a atteint 100 % et qu'il faut supposer un blocage de l'optimisation. Vérifiez la configuration de l'objet technologique et redémarrez éventuellement l'optimisation.

#### Résultat

Si l'optimisation préalable a été réalisée sans message d'erreur, les paramètres PID ont été optimisés. PID\_Compact passe en mode automatique et utilise les paramètres optimisés. Les paramètres PID optimisés sont conservés lors d'une mise hors tension et d'un redémarrage de la CPU.

Si une optimisation préalable n'est pas possible, PID\_Compact se comporte comme cela a été défini sous Comportement en cas d'erreur.

# Optimisation fine

L'optimisation fine génère une oscillation constante limitée de la mesure. Les paramètres PID sont optimisés, pour le point de fonctionnement, à partir de l'amplitude et de la fréquence de cette oscillation. Tous les paramètres PID sont recalculés à partir des résultats. Les paramètres PID de l'optimisation fine montrent généralement un meilleur comportement de référence et de perturbation que les paramètres PID de l'optimisation préalable. Les meilleurs paramètres PID sont obtenus pendant l'exécution d'une optimisation préalable et d'une optimisation fine.

PID\_Compact essaie automatiquement de créer une oscillation supérieure au bruit de la mesure. La stabilité de la mesure n'influence l'optimisation fine que de manière insignifiante. Les paramètres PID sont sauvegardés avant qu'ils ne soient recalculés.

# **Condition**

- L'instruction PID Compact est appelée dans un OB d'alarme cyclique.
- ManualEnable = FALSE
- Reset = FALSE
- La consigne et la mesure se trouvent dans les limites configurées.
- La boucle de régulation est en régime stationnaire au point de fonctionnement. Le point de fonctionnement est atteint lorsque la mesure correspond à la consigne.
- Aucune perturbation n'est attendue.
- PID\_Compact se trouve en mode de fonctionnement Inactif, Mode automatique ou Mode manuel.

# Déroulement dépendant de la situation de départ

Vous pouvez démarrez l'optimisation fine à partir des modes de fonctionnement "Inactif", "Mode automatique" ou "Mode manuel". L'optimisation fine se déroule de la manière suivante au démarrage :

Mode automatique

Si vous souhaitez améliorer les paramètres PID existants à l'aide de l'optimisation, démarrez l'optimisation fine à partir du mode automatique.

PID\_Compact régule avec les paramètres PID existants jusqu'à ce que la boucle de régulation soit en régime établi et que les conditions pour une optimisation fine soient remplies. C'est seulement après cela que l'optimisation fine commence.

Inactif ou mode manuel

Une optimisation préalable est lancée lorsque les conditions correspondantes sont réunies. Une régulation est effectuée avec les paramètres PID déterminés jusqu'à ce que la boucle de régulation soit en régime établi et que les conditions pour une optimisation fine soient remplies. C'est seulement après cela que l'optimisation fine commence. Si une optimisation préalable n'est pas possible, PID\_Compact se comporte comme cela a été défini sous Comportement en cas d'erreur.

Quand la mesure est déjà trop proche de la consigne pour une optimisation préalable, le système essaie d'atteindre la consigne avec la valeur de réglage mini ou maxi. Cela peut entraîner une suroscillation élevée.

# Marche à suivre

Pour réaliser l'"optimisation fine", procédez de la manière suivante :

- 1. Dans la liste déroulante "Type d'optimisation", sélectionnez l'entrée "Optimisation fine".
- 2. Cliquez sur l'icône "Start".
	- Une liaison en ligne est établie.
	- L'enregistrement des valeurs démarre.
	- Le déroulement de l'optimisation fine démarre.
	- Les étapes actuelles et éventuelles erreurs s'affichent dans le champ "Etat". La barre de progression affiche la progression de l'étape actuelle.

### Remarque

Cliquez sur l'icône "Stop" dans le groupe "Type d'optimisation" lorsque la barre de progression a atteint 100 % et qu'il faut supposer un blocage de l'optimisation. Vérifiez la configuration de l'objet technologique et redémarrez éventuellement l'optimisation.

# Résultat

Si aucune erreur n'est apparue pendant l'optimisation fine, les paramètres PID ont été optimisés. PID\_Compact passe en mode automatique et utilise les paramètres optimisés. Les paramètres PID optimisés sont conservés lors d'une mise hors tension et d'un redémarrage de la CPU.

Si des erreurs sont apparues au cours de l'"optimisation fine", PID\_Compact se comporte comme cela a été défini dans Comportement en cas d'erreur.

# Mode de fonctionnement "Mode manuel"

Ce paragraphe décrit comment utiliser le mode de fonctionnement "Mode manuel" dans la fenêtre de mise en service de l'objet technologique "PID\_Compact. En cas d'erreur, le mode manuel est également possible.

# **Condition**

- L'instruction "PID\_Compact" est appelée dans un OB d'alarme cyclique.
- Une connexion en ligne est établie avec la CPU et celle-ci se trouve à l'état de fonctionnement "RUN".

# <span id="page-14425-0"></span>Régulation PID

3.3 Régulation PID (S7-1200, S7-1500)

# Marche à suivre

Utilisez "Mode Manuel" dans la fenêtre de mise en service quand vous souhaitez tester le système réglé en spécifiant une valeur manuelle, Pour spécifier une valeur manuelle, procédez comme suit :

- 1. Cliquez sur l'icône "Start".
- 2. Cochez la case "Mode manuel" dans la zone "État en ligne du régulateur". PID\_Compact travaille en mode manuel. La dernière valeur de réglage actuelle reste active.
- 3. Dans le champ "Output", écrivez la valeur de réglage souhaitée dans l'unité %.
- 4. Cliquez sur l'icône  $\mathbb{M}$ .

# Résultat

La valeur manuelle est écrite dans la CPU et elle est opérante immédiatement.

Retirez la coche de la case "Mode manuel" pour que la valeur de réglage soit à nouveau spécifiée par le régulateur PID. Le passage au mode automatique s'effectue sans à-coups.

# 3.3.1.3 PID\_Compact V1

# Configurer PID\_Compact V1

# Paramètres de base

#### Introduction

Configurez les propriétés suivantes de l'objet technologique "PID\_Compact" dans la fenêtre d'inspection ou dans les "Paramètres de base" de la fenêtre de configuration.

- Grandeur physique
- Sens de régulation
- Comportement au démarrage après un Reset
- Consigne (seulement dans la fenêtre d'inspection)
- Mesure (seulement dans la fenêtre d'inspection)
- Valeur de réglage (seulement dans la fenêtre d'inspection)

# Consigne, mesure et valeur de réglage

Vous ne pouvez configurer la consigne, la mesure et la valeur de réglage que dans la fenêtre d'inspection de l'éditeur de programmation. Sélectionnez la source pour chaque valeur :

● DB d'instance

La valeur utilisée est celle qui est enregistrée dans le DB d'instance. La valeur doit être actualisée dans le DB d'instance par le programme utilisateur. L'instruction ne doit pas mentionner de valeur. Une modification via IHM est possible.

● Instruction

La valeur utilisée est celle qui est interconnectée à l'instruction. La valeur est écrite dans le DB d'instance à chaque appel de l'instruction. Une modification via IHM n'est pas possible.

# Type de régulation

### Grandeur physique

Sélectionnez la grandeur physique et l'unité pour la consigne et la mesure dans le groupe "Type de régulation". La consigne et la mesure sont affichées dans cette unité.

#### Sens de régulation

La plupart du temps, une augmentation de la mesure doit être atteinte avec une augmentation de la valeur de réglage. Dans ce cas, on parle d'un sens de régulation normal.

PID\_Compact ne fonctionne pas avec un gain proportionnel négatif. Pour réduire la mesure au moyen d'une valeur de réglage plus élevée, cochez la case "Inversion du sens de régulation".

Exemples

- L'ouverture d'une vanne d'écoulement fait baisser le niveau de remplissage d'un réservoir.
- En raison d'une plus grande performance de refroidissement, la température baisse.

#### Comportement au démarrage après un Reset

En cas de redémarrage de la CPU, pour passer directement au dernier mode de fonctionnement actif, cochez l'option "Activer le dernier mode de fonctionnement après un redémarrage de la CPU".

Si la case n'est pas cochée, PID\_Compact reste dans le mode de fonctionnement "Inactif".

# **Consigne**

# Marche à suivre

Pour spécifier une consigne fixe, procédez de la manière suivante :

- 1. Sélectionnez "DB d'instance".
- 2. Entrez une consigne, par exemple 80 °C.
- 3. Supprimez éventuellement une entrée au niveau de l'instruction.

Pour spécifier une consigne variable, procédez de la manière suivante :

- 1. Sélectionnez "Instruction".
- 2. Entrez le nom de la variable REAL dans laquelle la consigne est enregistrée. Vous pouvez attribuer des valeurs différentes à la variable REAL dans le programme, par ex. pour une modification de la consigne déclenchée par horloge.

# **Mesure**

Si vous utilisez directement la valeur de l'entrée analogique, PID\_Compact met la valeur de l'entrée analogique à l'échelle dans la grandeur physique.

Si vous souhaitez d'abord mettre en forme la valeur de l'entrée analogique, vous devez écrire un programme propre pour la mise en forme. Par exemple, la mesure n'est pas directement proportionnelle à la valeur de l'entrée analogique. La mesure mise en forme doit être disponible au format à virgule flottante.

# Marche à suivre

Pour utiliser directement la valeur de l'entrée analogique, procédez comme suit :

- 1. Dans la liste déroulante "Input", sélectionnez l'entrée "Input\_PER".
- 2. Sélectionnez "Instruction" comme source.
- 3. Entrez l'adresse de l'entrée analogique.

Pour utiliser la mesure mise au format à virgule flottante, procédez de la manière suivante :

- 1. Dans la liste déroulante "Input", sélectionnez l'entrée "Input".
- 2. Sélectionnez "Instruction" comme source.
- 3. Entrez le nom de la variable dans laquelle la mesure mise en forme est enregistrée.

# <span id="page-14428-0"></span>Valeur de réglage

PID\_Compact met trois valeurs de réglage à disposition. La valeur de réglage que vous utilisez dépend de votre actionneur.

● Output\_PER

L'actionneur est adressé via une sortie analogique et est commandé à l'aide d'un signal continu, par exemple 0...10 V, 4...20 mA.

● Output

La valeur de réglage doit être mise en forme dasn le programme utilisateur, par ex. parce que l'actionneur présente un comportement non linéaire.

● Output\_PWM

L'actionneur est commandé par une sortie TOR. Des temps d'activation et de désactivation variables sont formés à partir d'une modulation de largeur d'impulsion.

### Marche à suivre

Pour utiliser la valeur de réglage analogique, procédez de la manière suivante :

- 1. Dans la liste déroulante "Output", sélectionnez l'entrée "Output\_PER (analogique)".
- 2. Sélectionnez "Instruction".
- 3. Entrez l'adresse de la sortie analogique.

Pour mettre en forme la valeur de réglage dans le programme utilisateur, procédez de la manière suivante :

- 1. Dans la liste déroulante "Output", sélectionnez l'entrée "Output".
- 2. Sélectionnez "DB d'instance". La valeur de réglage calculée est enregistrée dans le DB d'instance.
- 3. Utilisez le paramètre de sortie Output pour la mise en forme de la valeur de réglage.
- 4. Transférez la valeur de réglage mise en forme à l'actionneur via une sortie TOR ou analogique de la CPU.

Pour utiliser la valeur de réglage TOR, procédez de la manière suivante :

- 1. Dans la liste déroulante "Output", sélectionnez l'entrée "Output\_PWM".
- 2. Sélectionnez "Instruction".
- 3. Entrez l'adresse de la sortie TOR.

#### Paramétrage de la mesure

Configurez la normalisation de votre mesure dans la fenêtre de configuration "Paramètres de la mesure" et déterminez les limites absolues de la mesure.

### Mise à l'échelle de la mesure

Si vous avez configuré l'utilisation de Input PER dans les paramètres de base, vous devez convertir la valeur de l'entrée analogique dans la grandeur physique de la mesure. La configuration actuelle est affichée dans le champ d'affichage Input\_PER.

Si la mesure est directement proportionnelle à la valeur de l'entrée analogique, Input\_PER est mis à l'échelle à l'aide d'une paire de valeurs supérieure et inférieure.

- 1. Indiquez la paire de valeurs inférieure dans les champs de saisie "Mesure inférieure à l'échelle" et "Bas".
- 2. Indiquez la paire de valeurs supérieure dans les champs de saisie "Mesure supérieure à l'échelle" et "Haut".

Des valeurs par défaut pour les paires de valeurs sont enregistrées dans la configuration matérielle. Pour utiliser les paires de valeurs de la configuration matérielle, procédez comme suit :

- 1. Sélectionnez l'instruction PID\_Compact dans l'éditeur de programmation.
- 2. Dans les paramètres de base, reliez Input\_PER à une entrée analogique.
- 3. Dans les paramètres de la mesure, cliquez sur le bouton "Paramétrage automatique".

Les valeurs existantes sont écrasées par les valeurs de la configuration matérielle.

#### Surveiller la mesure

Fixez les limites supérieure et inférieure absolues de la mesure. Dès que ces limites sont dépassées par le haut ou par le bas durant le fonctionnement, la régulation est désactivée et la valeur de réglage est mise à 0%. Vous devez saisir des valeurs judicieuses comme valeurs limites pour votre système réglé. Pendant l'optimisation, des valeurs limites judicieuses sont importantes pour obtenir des paramètres PID optimaux.

La valeur par défaut de la "limite supérieure de la mesure" est de 120 %. A l'entrée de périphérie, la mesure peut dépasser de 18 % au plus la plage normée (dépassement haut). Un dépassement de la "limite supérieure de la mesure" ne provoque plus le signalement d'une erreur. Seuls la rupture de fil et le court-circuit sont détectés et PID\_Compact passe en mode "Inactif".

# **ATTENTION**

Si vous réglez des valeurs très élevées (par ex.  $-3.4*10^{38}...+3.4*10^{38}$ ) comme limites de la mesure, la surveillance de la mesure sera désactivée. Une erreur peut alors entraîner des dommages sur votre installation.

#### Voir aussi

[Surveillance de la mesure](#page-14430-0) (Page [675\)](#page-14430-0)

[Limites de modulation de largeur d'impulsions](#page-14430-0) (Page [675](#page-14430-0))

[Limites de valeur de réglage](#page-14432-0) (Page [677](#page-14432-0))

[Paramètres PID](#page-14433-0) (Page [678\)](#page-14433-0)

# <span id="page-14430-0"></span>Paramètres avancés

#### Surveillance de la mesure

Dans la fenêtre de configuration "Surveillance de la mesure", configurez une limite d'alerte inférieure et une limite d'alerte supérieure de la mesure. Si l'une de ces limites d'alerte est dépassée ou n'est pas atteinte pendant le fonctionnement, l'instruction PID\_Compact affiche un avertissement :

- Dans le paramètre de sortie InputWarning H, lorsque la limite d'alerte supérieure a été dépassée
- Dans le paramètre de sortie InputWarning\_L, lorsque la limite d'alerte inférieure n'est pas atteinte

Les limites d'alerte doivent se situer entre la limite supérieure et la limite inférieure de la mesure.

Si vous n'indiquez pas de valeur, les limites supérieure et inférieure de la mesure sont utilisées.

# Exemple

Limite supérieure de la mesure = 98 °C ; limite d'alerte supérieure = 90 °C

Limite d'alerte inférieure = 10 °C ; limite inférieure de la mesure = 0 °C

PID\_Compact se comporte comme suit :

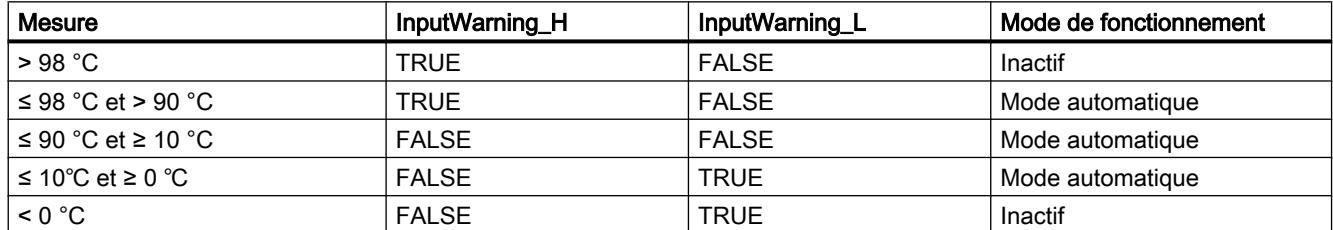

# Voir aussi

[Paramétrage de la mesure](#page-14428-0) (Page [673](#page-14428-0))

Limites de modulation de largeur d'impulsions (Page 675)

[Limites de valeur de réglage](#page-14432-0) (Page [677](#page-14432-0))

[Paramètres PID](#page-14433-0) (Page [678\)](#page-14433-0)

# Limites de modulation de largeur d'impulsions

La valeur au paramètre de sortie Output est transformée via une modulation de largeur d'impulsions en une suite d'impulsions, affichée au paramètre de sortie Output\_PWM. Output est calculé dans la période d'échantillonnage de l'algorithme PID, Output\_PWM est affiché dans la période d'échantillonnage PID\_Compact.

La période d'échantillonnage de l'algorithme PID est déterminée pendant l'optimisation préalable ou fine. Si vous réglez manuellement les paramètres PID, vous devez aussi

configurer la période d'échantillonnage de l'algorithme PID. La période d'échantillonnage PID\_Compact correspond au temps de cycle de l'OB appelant.

La durée d'impulsion est proportionnelle à la valeur à Output et s'élève toujours à un multiple entier de la période d'échantillonnage PID\_Compact.

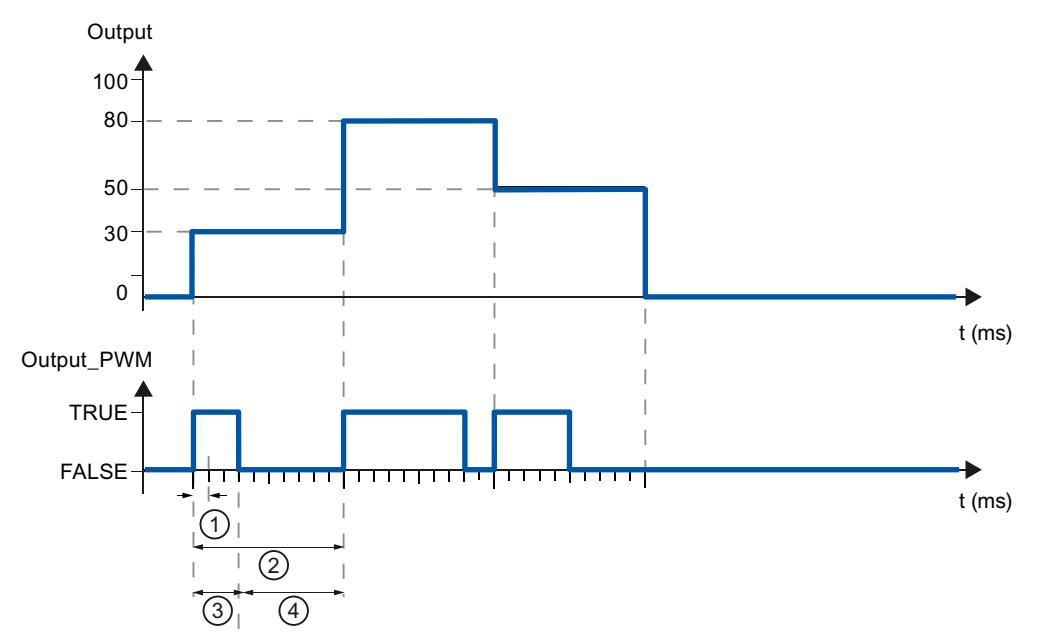

- ① Période d'échantillonnage PID\_Compact
- ② Période d'échantillonnage de l'algorithme PID
- ③ Durée d'impulsion
- ④ Durée de pause

Le "plus petit temps ON" et le "plus petit temps OFF" sont arrondis à un multiple entier de la période d'échantillonnage PID\_Compact.

Une impulsion ou une pause n'est jamais plus courte que le plus petit temps ON ou OFF. Les imprécisions qui en résultent sont totalisées et compensées au cycle suivant.

### Exemple

Période d'échantillonnage PID\_Compact = 100 ms

Période d'échantillonnage de l'algorithme PID = 1000 ms

Plus petit temps ON = 200 ms

Ouput s'élève toujours à 15 %. La plus petite impulsion que PID\_Compact peut fournir correspond à 20 %. Aucune impulsion n'est donnée dans le premier cycle. L'impulsion du premier cycle qui n'a pas été donnée est ajoutée à celle du deuxième cycle.

3.3 Régulation PID (S7-1200, S7-1500)

<span id="page-14432-0"></span>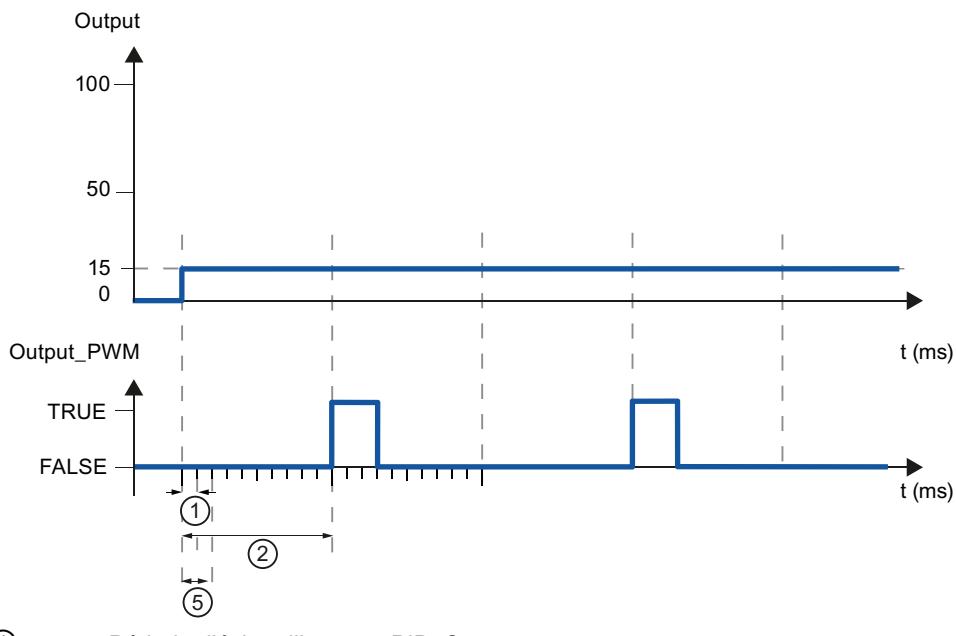

- ① Période d'échantillonnage PID\_Compact
- ② Période d'échantillonnage de l'algorithme PID
- ⑤ Plus petit temps ON

Pour réduire la fréquence de commutation et pour ménager l'actionneur, rallongez les plus petits temps ON et OFF.

Si vous utilisez "Output" ou "Output\_PER", vous devez configurer le plus petit temps ON et le plus petit temps OFF à la valeur 0.0.

#### Remarque

Les plus petits temps ON et OFF s'appliquent uniquement au paramètre de sortie Output\_PWM et ne sont pas utilisés pour d'éventuels générateurs d'impulsions intégrés dans la CPU.

### Voir aussi

[Paramétrage de la mesure](#page-14428-0) (Page [673](#page-14428-0))

[Surveillance de la mesure](#page-14430-0) (Page [675\)](#page-14430-0)

Limites de valeur de réglage (Page 677)

[Paramètres PID](#page-14433-0) (Page [678\)](#page-14433-0)

### Limites de valeur de réglage

Dans la fenêtre de configuration "Limites de la valeur de réglage", configurez les limites absolues de votre valeur de réglage en pourcentage. Les limites absolues de la valeur de réglage ne seront pas dépassées, ni par le haut, ni par le bas, que ce soit en mode manuel ou en mode automatique. Si vous spécifiez en mode manuel une valeur de réglage en dehors des limites, la valeur effective sera restreinte aux limites configurées dans la CPU.

# <span id="page-14433-0"></span>Régulation PID

3.3 Régulation PID (S7-1200, S7-1500)

Les valeurs admissibles pour les limites de la valeur de réglage dépendent de Output utilisé.

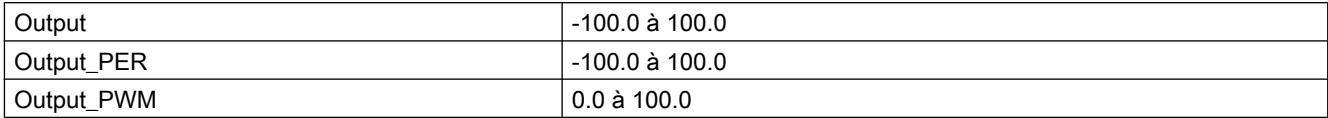

En cas d'erreur, PID\_Compact met la valeur de réglage sur 0.0. C'est pour cela que 0.0 doit toujours se trouver à l'intérieur des limites de valeur de réglage. Pour obtenir une limite inférieure de valeur de réglage qui soit supérieure à 0.0, vous devez ajouter un décalage à Output et Output\_PER dans le programme utilisateur.

# Voir aussi

[Paramétrage de la mesure](#page-14428-0) (Page [673\)](#page-14428-0) [Surveillance de la mesure](#page-14430-0) (Page [675\)](#page-14430-0) [Limites de modulation de largeur d'impulsions](#page-14430-0) (Page [675](#page-14430-0))

Paramètres PID (Page 678)

# Paramètres PID

Les paramètres PID sont affichés dans la fenêtre de configuration "Paramètres PID". Les paramètres PID sont adaptés à votre système réglé pendant l'optimisation. Vous n'avez pas besoin d'indiquer les paramètres PID manuellement.

L'algorithme PID fonctionne selon la formule suivante :

$$
y = K_{p} \left[ (b \cdot w - x) + \frac{1}{T_{1} \cdot s} (w - x) + \frac{T_{p} \cdot s}{a \cdot T_{p} \cdot s + 1} (c \cdot w - x) \right]
$$

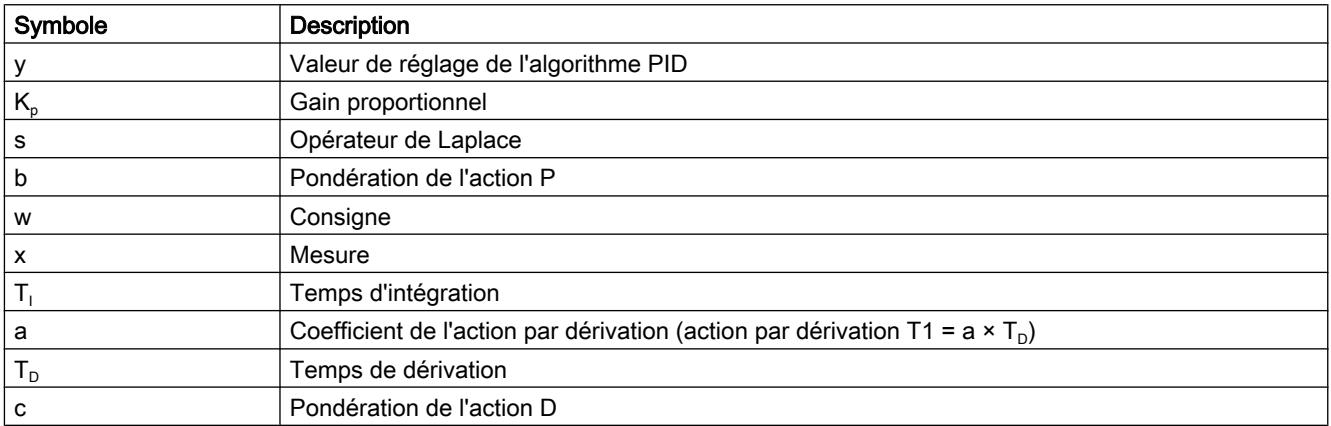

Le graphique suivant illustre l'intégration des paramètres dans l'algorithme PID.

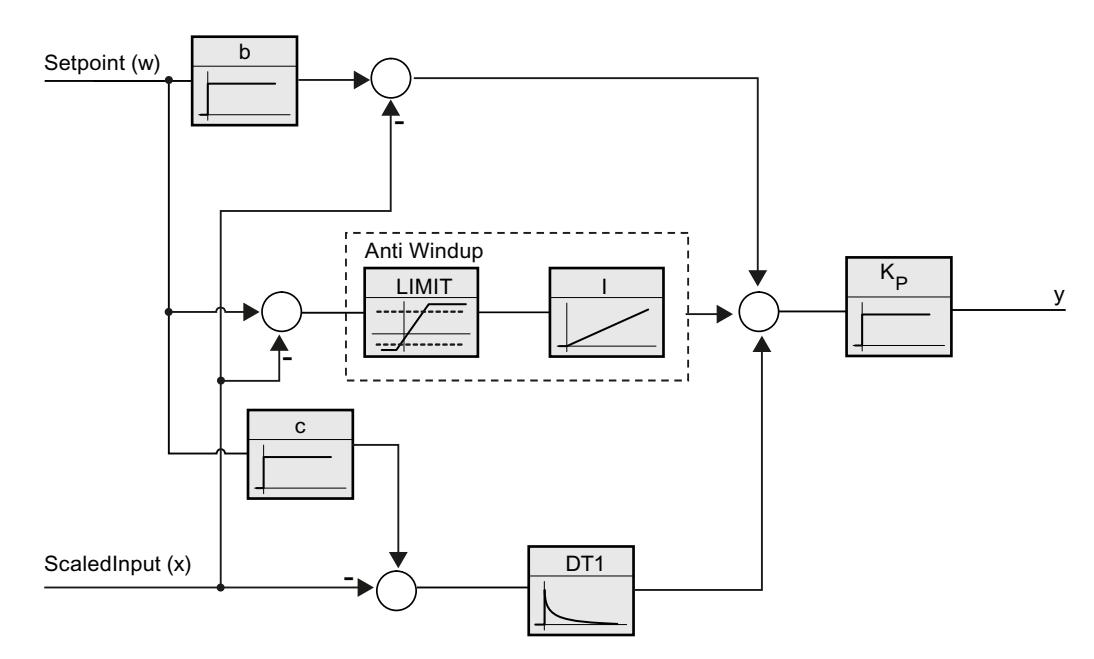

Tous les paramètres PID sont rémanents. Si vous saisissez les paramètres PID manuellement, vous devez charger entièrement PID\_Compact.

### **AUTOHOTSPOT**

#### Gain proportionnel

La valeur indique le gain proportionnel du régulateur. PID\_Compact ne fonctionne pas avec un gain proportionnel négatif. Inversez le sens de régulation dans Réglages de base > Type de régulation.

# Temps d'intégration

Le temps d'intégration détermine le temps de réponse de l'action I. La désactivation de l'action I s'obtient avec un temps d'intégration = 0.0.

# Temps de dérivation

Le temps de dérivation détermine le temps de réponse de l'action D. La désactivation de l'action D s'obtient avec un temps de dérivation = 0.0.

# Coefficient de l'action par dérivation

L'effet de l'action D est retardé par le coefficient de l'action par dérivation.

Action par dérivation = Temps de dérivation x Coefficient de l'action par dérivation

- 0.0: L'action D n'est active que pour un seul cycle et est donc quasiment inactive.
- 0.5: Cette valeur a fait ses preuves dans la pratique pour les systèmes réglés avec une constante de temps dominante.
- > 1.0: Plus le coefficient est grand, plus l'effet de l'action D est retardé.

# Pondération de l'action P

En cas de modification de consigne, vous pouvez réduire l'action P.

Les valeurs judicieuses sont comprises entre 0.0 et 1.0.

- 1.0: Action P totalement opérante si modification de la consigne
- 0.0: Action P non opérante si modification de la consigne

En cas de variation de la mesure, l'action P est toujours totalement opérante.

### Pondération de l'action D

En cas de modification de consigne, vous pouvez réduire l'action D.

Les valeurs comprises entre 0.0 et 1.0 sont judicieuses.

- 1.0: En cas de modification de la consigne, l'action D est totalement opérante
- 0.0: En cas de modification de la consigne, l'action D n'est pas opérante

En cas de variation de la mesure, l'action D est toujours totalement opérante.

#### Période d'échantillonnage de l'algorithme PID

Comme le système réglé nécessite un certain temps pour réagir à une modification de la valeur de réglage, il est judicieux de ne pas calculer cette valeur à chaque cycle. La période d'échantillonnage de l'algorithme PID est le temps entre deux calculs de valeurs de réglage. Il est déterminé pendant l'optimisation et arrondi à un multiple du temps de cycle. Toutes les autres fonctions de PID\_Compact sont exécutées lors de chaque appel.

Lorsque vous utilisez Output\_PWM, la précision du signal de sortie est déterminée par le rapport de la période d'échantillonnage de l'algorithme PID au temps de cycle de l'OB. La période d'échantillonnage de l'algorithme PID correspond à la période de la modulation de largeur d'impulsions. Le temps de cycle doit s'élever au moins à l'algorithme PID égal à 10 fois la période d'échantillonnage.

#### Règle pour l'optimisation

Dans la liste déroulante "Structure du régulateur", sélectionnez si des paramètres PID ou PI sont calculés.

● PID

Des paramètres PID sont calculés pendant l'optimisation préalable et l'optimisation fine.

● PI

Des paramètres PI sont calculés pendant l'optimisation préalable et l'optimisation fine.

● Personnalisé

Si vous avez réglé des structures de régulateur différentes pour l'optimisation préalable et l'optimisation fine via le programme utilisateur, "Personnalisé" est affiché dans la liste déroulante.
### <span id="page-14436-0"></span>Voir aussi

[Sélection de la structure du régulateur pour un système réglé donné](#page-14377-0) (Page [622\)](#page-14377-0) [Charger des objets technologiques dans l'appareil](#page-14406-0) (Page [651](#page-14406-0))

# Mettre en service PID\_Compact V1

#### Mise en service

La fenêtre de mise en service vous assiste lors de la mise en service du régulateur PID. L'affichage de courbes permet de visualiser la consigne, la mesure et la valeur de réglage sur l'axe du temps. Les fonctions suivantes sont prises en charge dans la fenêtre de mise en service :

- Optimisation préalable du régulateur
- Optimisation fine du régulateur Servez-vous de l'optimisation fine si vous souhaitez un ajustement détaillé des paramètres PID.
- Visualisation de la régulation en cours dans la fenêtre des courbes
- Test du système réglé en spécifiant une valeur de réglage manuelle

Une liaison en ligne doit être établie avec la CPU pour toutes les fonctions.

## Commande fondamentale

● Sélectionnez le temps d'actualisation souhaité dans la liste déroulante "Temps d'actualisation".

Toutes les valeurs de la fenêtre de mise en service sont actualisées durant le temps d'actualisation sélectionné.

- Si vous souhaitez utiliser les fonctions de mise en service, cliquez sur l'icône "Démarrage" du groupe Mesure. L'enregistrement des valeurs démarre. Les valeurs actuelles pour la consigne, la mesure et la valeur de réglage sont écrites dans l'affichage de courbes. La commande de la fenêtre
- de mise en service est validée. ● Si vous souhaitez mettre fin aux fonctions de mise en service, cliquez sur l'icône "Arrêt". L'analyse des valeurs tracées dans l'affichage des courbes peut continuer.

Lorsque vous fermez la fenêtre de mise en service, l'enregistrement prend fin dans l'affichage des courbes et les valeurs enregistrées sont effacées.

## Voir aussi

[Optimisation préalable](#page-14437-0) (Page [682](#page-14437-0)) [Optimisation fine](#page-14438-0) (Page [683](#page-14438-0)) [Mode de fonctionnement "Mode manuel"](#page-14440-0) (Page [685](#page-14440-0))

## <span id="page-14437-0"></span>Optimisation préalable

L'optimisation préalable détermine la réponse du processus à un échelon de la valeur de réglage et recherche le point d'inflexion. Les paramètres PID optimisés sont calculés à partir de l'incrémentation maximale et du temps mort du système réglé.

Plus la mesure est stable, plus il sera facile de déterminer des paramètres PID précis. Un bruit de la mesure est acceptable tant que la croissance de la mesure est nettement supérieure au bruit. Les paramètres PID sont sauvegardés avant qu'ils ne soient recalculés.

# **Condition**

- L'instruction "PID\_Compact" est appelée dans un OB d'alarme cyclique.
- ManualEnable = FALSE
- PID Compact se trouve en mode de fonctionnement "Inactif" ou "Mode manuel".
- La valeur de consigne ne doit pas être modifiée pendant l'optimisation. Sinon, PID Compact est désactivé.
- La consigne et la mesure se trouvent dans les limites configurées (voir configuration "Surveillance de la mesure").
- La différence entre la consigne et la mesure représente plus de 30 % de la différence entre la limite supérieure et la limite inférieure de la mesure.
- L'écart entre la consigne et la mesure est > 50% de la consigne.

## Marche à suivre

Pour réaliser l'"optimisation préalable", procédez de la manière suivante :

- 1. Dans la navigation de projet, double-cliquez sur l'entrée "PID\_Compact > Mise en service".
- 2. Dans la liste déroulante "Type d'optimisation", sélectionnez l'entrée "Optimisation préalable".
- 3. Cliquez sur l'icône "Start".
	- Une liaison en ligne est établie.
	- L'enregistrement des valeurs démarre.
	- L'optimisation préalable est lancée.
	- Les étapes actuelles et éventuelles erreurs s'affichent dans le champ "Etat". La barre de progression affiche la progression de l'étape actuelle.

#### Remarque

Cliquez sur l'icône "Stop" lorsque la barre de progression a atteint 100% et qu'il faut supposer un blocage de l'optimisation. Vérifiez la configuration de l'objet technologique et redémarrez éventuellement l'optimisation.

# <span id="page-14438-0"></span>Résultat

Si l'optimisation préalable a été réalisée sans message d'erreur, les paramètres PID ont été optimisés. PID\_Compact passe en mode automatique et utilise les paramètres optimisés. Les paramètres PID optimisés sont conservés lors d'une mise hors tension et d'un redémarrage de la CPU.

Si l'optimisation préalable n'est pas possible, PID\_Compact passe en mode de fonctionnement "Inactif".

## Voir aussi

[Mise en service](#page-14436-0) (Page [681](#page-14436-0)) Optimisation fine (Page 683) [Mode de fonctionnement "Mode manuel"](#page-14440-0) (Page [685](#page-14440-0))

# Optimisation fine

L'optimisation fine génère une oscillation constante limitée de la mesure. Les paramètres PID sont optimisés, pour le point de fonctionnement, à partir de l'amplitude et de la fréquence de cette oscillation. Tous les paramètres PID sont recalculés à partir des résultats. Les paramètres PID de l'optimisation fine montrent généralement un meilleur comportement de référence et de perturbation que les paramètres PID de l'optimisation préalable.

PID\_Compact essaie automatiquement de créer une oscillation supérieure au bruit de la mesure. La stabilité de la mesure n'influence l'optimisation fine que de manière insignifiante. Les paramètres PID sont sauvegardés avant qu'ils ne soient recalculés.

## **Condition**

- L'instruction PID\_Compact est appelée dans un OB d'alarme cyclique.
- ManualEnable = FALSE
- La consigne et la mesure se trouvent dans les limites configurées (voir configuration "Surveillance de la mesure").
- La boucle de régulation est en régime stationnaire au point de fonctionnement. Le point de fonctionnement est atteint lorsque la mesure correspond à la consigne.
- Aucune perturbation n'est attendue.
- La valeur de consigne ne doit pas être modifiée pendant l'optimisation.
- PID\_Compact se trouve en mode de fonctionnement Inactif, Mode automatique ou Mode manuel.

## Déroulement dépendant de la situation de départ

Vous pouvez démarrez l'optimisation fine à partir des modes de fonctionnement "Inactif", "Mode automatique" ou "Mode manuel". L'optimisation fine se déroule de la manière suivante au démarrage :

● Mode automatique

Si vous souhaitez améliorer les paramètres PID existants à l'aide de l'optimisation, démarrez l'optimisation fine à partir du mode automatique.

PID Comact effectue un réglage avec les paramètres PID existants jusqu'à ce que la boucle de régulation soit en régime stationnaire et que les conditions pour une optimisation fine soient remplies. C'est seulement après cela que l'optimisation fine commence.

Inactif ou mode manuel

Une optimisation préalable est lancée lorsque les conditions correspondantes sont réunies. Un réglage a lieu avec les paramètres PID déterminés jusqu'à ce que la boucle de régulation soit en régime stationnaire et que les conditions pour une optimisation fine soient remplies. C'est seulement après cela que l'optimisation fine commence. Si l'optimisation préalable n'est pas possible, PID\_Compact passe en mode de fonctionnement "Inactif". Quand la mesure est déjà trop proche de la consigne pour une optimisation préalable, le système essaie d'atteindre la consigne avec la valeur de réglage mini ou maxi. Cela peut entraîner une suroscillation élevée.

# Marche à suivre

Pour réaliser l'"optimisation fine", procédez de la manière suivante :

- 1. Dans la liste déroulante "Type d'optimisation", sélectionnez l'entrée "Optimisation fine".
- 2. Cliquez sur l'icône "Start".
	- Une liaison en ligne est établie.
	- L'enregistrement des valeurs démarre.
	- Le déroulement de l'optimisation fine démarre.
	- Les étapes actuelles et éventuelles erreurs s'affichent dans le champ "Etat". La barre de progression affiche la progression de l'étape actuelle.

#### Remarque

Cliquez sur l'icône "Stop" dans le groupe "Type d'optimisation" lorsque la barre de progression a atteint 100% et qu'il faut supposer un blocage de l'optimisation. Vérifiez la configuration de l'objet technologique et redémarrez éventuellement l'optimisation.

## Résultat

Si l'optimisation fine a été réalisée sans message d'erreur, les paramètres PID ont été optimisés. PID\_Compact passe en mode automatique et utilise les paramètres optimisés. Les paramètres PID optimisés sont conservés lors d'une mise hors tension et d'un redémarrage de la CPU.

Si des erreurs sont apparues au cours de l'"optimisation fine", PID\_Compact passe en mode de fonctionnement "Inactif".

# <span id="page-14440-0"></span>Voir aussi

[Mise en service](#page-14436-0) (Page [681](#page-14436-0)) [Optimisation préalable](#page-14437-0) (Page [682](#page-14437-0))

Mode de fonctionnement "Mode manuel" (Page 685)

### Mode de fonctionnement "Mode manuel"

Ce paragrahe décrit comment utiliser le mode de fonctionnement "Mode manuel" dans la fenêtre de mise en service de l'objet technologique "PID Compact".

# **Condition**

- L'instruction "PID\_Compact" est appelée dans un OB d'alarme cyclique.
- Une connexion en ligne est établie avec la CPU et celle-ci se trouve à l'état de fonctionnement "RUN".
- Les fonctions de la fenêtre de mise en service sont validées par l'icône "Mesure Marche".

### Marche à suivre

Utilisez "Mode Manuel" dans la fenêtre de mise en service quand vous souhaitez tester le système réglé en spécifiant une valeur manuelle, Pour spécifier une valeur manuelle, procédez comme suit :

- 1. Cochez la case "Mode manuel " dans la zone "Etat en ligne du régulateur". PID\_Compact travaille en mode manuel. La dernière valeur de réglage actuelle reste active.
- 2. Dans le champ "Output", écrivez la valeur de réglage souhaitée dans l'unité %.
- 3. Cliquez sur l'icône de commande  $M<sub>1</sub>$ .

### Résultat

La valeur manuelle est écrite dans la CPU et elle est opérante immédiatement.

#### Remarque

PID\_Compact continue à surveiller la mesure. Si les limites de la mesure se trouvent dépassées, PID\_Compact est désactivé.

Retirez la coche de la case "Mode manuel" pour que la valeur de réglage soit à nouveau spécifiée par le régulateur PID. Le passage au mode automatique s'effectue sans à-coups.

#### Voir aussi

[Mise en service](#page-14436-0) (Page [681](#page-14436-0)) [Optimisation préalable](#page-14437-0) (Page [682](#page-14437-0)) [Optimisation fine](#page-14438-0) (Page [683](#page-14438-0))

# 3.3.2 Utiliser PID\_3Step

# 3.3.2.1 Objet technologique PID\_3Step

L'objet technologique PID\_3Step met à disposition un régulateur PID avec optimisation pour vannes ou actionneurs au comportement intégral.

Vous pouvez configurer les régulateurs suivants :

- Régulateur pas à pas à trois échelons avec signalisation de position
- Régulateur pas à pas à trois échelons sans signalisation de position
- Régulateur de vanne avec valeur de réglage analogique

Dans une boucle de régulation, PID\_3Step réalise l'acquisition continue de la mesure et la compare à la consigne. PID\_3Step calcule, à partir du signal d'écart en résultant, une valeur de réglage permettant à la mesure d'atteindre la consigne de la façon la plus rapide et la plus stable possible. Pour le régulateur PID, la valeur de réglage se compose de trois actions :

● Action **P** 

L'action P de la valeur de réglage augmente proportionnellement au signal d'écart.

● Action I

L'action I de la valeur de réglage augmente jusqu'à ce que le signal d'écart soit compensé.

● Action D

L'action D augmente avec la vitesse de modification du signal d'écart. La mesure est ajustée à la consigne le plus rapidement possible. Quand la vitesse de modification du signal d'écart ralentit, l'action D diminue également.

L'instruction PID\_3Step calcule les paramètres P, I et D du système réglé de manière autonome pendant l'optimisation préalable. Une optimisation supplémentaire des paramètres peut être réalisée par une optimisation fine. Vous n'avez pas besoin de déterminer les paramètres manuellement.

#### Pour plus d'informations

- ● [Présentation des régulateurs de logiciel](#page-14379-0) (Page [624\)](#page-14379-0)
- ● [Ajouter des objets technologiques](#page-14381-0) (Page [626\)](#page-14381-0)
- ● [Configurer les objets technologiques](#page-14384-0) (Page [629](#page-14384-0))
- Configurer PID 3Step V2 (Page [687\)](#page-14442-0)
- ● [Configurer PID\\_3Step V1](#page-14460-0) (Page [705\)](#page-14460-0)

# <span id="page-14442-0"></span>3.3.2.2 PID\_3Step V2

Configurer PID\_3Step V2

#### Paramètres de base

#### Introduction

Configurez les propriétés suivantes de l'objet technologique "PID\_3Step" dans la fenêtre d'inspection ou dans les "Paramètres de base" de la fenêtre de configuration.

- Grandeur physique
- Sens de régulation
- Comportement au démarrage après un Reset
- Consigne (seulement dans la fenêtre d'inspection)
- Mesure (seulement dans la fenêtre d'inspection)
- Valeur de réglage (seulement dans la fenêtre d'inspection)
- Signalisation de position (seulement dans la fenêtre d'inspection)

#### Consigne, mesure, valeur de réglage et signalisation de position

Vous ne pouvez configurer la consigne, la mesure, la valeur de réglage et la signalisation de position que dans la fenêtre d'inspection de l'éditeur de programmation. Sélectionnez la source pour chaque valeur :

● DB d'instance

La valeur utilisée est celle qui est enregistrée dans le DB d'instance. La valeur doit être actualisée dans le DB d'instance par le programme utilisateur. L'instruction ne doit pas mentionner de valeur. Une modification via IHM est possible.

● Instruction

La valeur utilisée est celle qui est interconnectée à l'instruction. La valeur est écrite dans le DB d'instance à chaque appel de l'instruction. Une modification via IHM n'est pas possible.

#### Type de régulation

### Grandeur physique

Sélectionnez la grandeur physique et l'unité pour la consigne, la mesure et la grandeur perturbatrice dans le groupe "Type de régulation". La consigne, la mesure et la grandeur perturbatrice sont affichées dans cette unité.

## Sens de régulation

La plupart du temps, une augmentation de la mesure doit être atteinte avec une augmentation de la valeur de réglage. Dans ce cas, on parle d'un sens de régulation normal.

PID\_3Step ne fonctionne pas avec un gain proportionnel négatif. Pour réduire la mesure au moyen d'une valeur de réglage plus élevée, cochez la case "Inversion du sens de régulation".

Exemples

- L'ouverture d'une vanne d'écoulement fait baisser le niveau de remplissage d'un réservoir.
- En raison d'une plus grande performance de refroidissement, la température baisse.

# Comportement au démarrage

- 1. Pour passer en mode de fonctionnement "Inactif" après un redémarrage de la CPU, décochez la case "Activer mode après redémarrage de CPU". Pour passer dans le mode de fonctionnement enregistré dans Mode après un redémarrage de la CPU, cochez la case "Activer mode après redémarrage de CPU".
- 2. Dans la liste déroulante "Mettre le mode à", sélectionnez le mode de fonctionnement qui doit être activé après un chargement complet dans l'appareil. Après un chargement complet dans l'appareil, PID\_3Step démarre dans le mode de fonctionnement choisi. Lors de chaque redémarrage ultérieur, PID\_3Step démarre dans le mode de fonctionnement qui a été enregistré en dernier dans Mode.

#### Exemple

Vous avez coché la case "Activer le mode après un redémarrage de la CPU" et choisi l'entrée "Optimisation préalable" dans la liste "Régler le mode à". Après un chargement complet dans l'appareil, PID\_3Step démarre dans le mode de fonctionnement "Optimisation préalable". Si l'optimisation préalable est toujours activée, PID\_3Step démarre à nouveau dans le mode de fonctionnement "Optimisation préalable" après le redémarrage de la CPU. Si l'optimisation préalable a été effectuée avec succès et que le mode automatique est activé, PID\_3Step démarre en "mode automatique" après le redémarrage de la CPU.

# **Consigne**

# Marche à suivre

Pour spécifier une consigne fixe, procédez de la manière suivante :

- 1. Sélectionnez "DB d'instance".
- 2. Entrez une consigne, par exemple 80 °C.
- 3. Supprimez éventuellement une entrée au niveau de l'instruction.

Pour spécifier une consigne variable, procédez de la manière suivante :

- 1. Sélectionnez "Instruction".
- 2. Entrez le nom de la variable REAL dans laquelle la consigne est enregistrée. Vous pouvez attribuer des valeurs différentes à la variable REAL dans le programme, par ex. pour une modification de la consigne déclenchée par horloge.

### **Mesure**

Si vous utilisez directement la valeur de l'entrée analogique, PID\_3Step met la valeur de l'entrée analogique à l'échelle dans la grandeur physique.

Si vous souhaitez d'abord mettre en forme la valeur de l'entrée analogique, vous devez écrire un programme propre pour la mise en forme. Par exemple, la mesure n'est pas directement proportionnelle à la valeur de l'entrée analogique. La mesure mise en forme doit être disponible au format à virgule flottante.

## Marche à suivre

Pour utiliser directement la valeur de l'entrée analogique, procédez comme suit :

- 1. Dans la liste déroulante "Input", sélectionnez l'entrée "Input\_PER".
- 2. Sélectionnez "Instruction" comme source.
- 3. Entrez l'adresse de l'entrée analogique.

Pour utiliser la mesure mise au format à virgule flottante, procédez de la manière suivante :

- 1. Dans la liste déroulante "Input", sélectionnez l'entrée "Input".
- 2. Sélectionnez "Instruction" comme source.
- 3. Entrez le nom de la variable dans laquelle la mesure mise en forme est enregistrée.

## Signalisation de position

La configuration de la signalisation de position dépend de l'actionneur utilisé.

- Actionneur sans signalisation de position
- Actionneur avec signaux de butée TOR
- Actionneur avec signalisation de position analogique
- Actionneur avec signalisation de position analogique et signaux de butée

## Actionneur sans signalisation de position

Pour configurer PID\_3Step pour un actionneur sans signalisation de position, procédez comme suit :

1. Dans la liste déroulante "Feedback", sélectionnez l'entrée "Pas de Feedback".

## Actionneur avec signaux de butée TOR

Pour configurer PID 3Step pour un actionneur avec signaux de butée, procédez comme suit :

- 1. Dans la liste déroulante "Feedback", sélectionnez l'entrée "Pas de Feedback".
- 2. Cochez la case "Signaux de butée actionneur".
- 3. Sélectionnez "Instruction" comme source pour Actuator H et Actuator L.
- 4. Saisissez les adresses des entrées TOR pour Actuator\_H et Actuator\_L.

### Actionneur avec signalisation de position analogique

Pour configurer PID\_3Step pour un actionneur avec signalisation de position analogique, procédez comme suit :

- 1. Dans la liste déroulante "Feedback", sélectionnez l'entrée "Feedback" ou "Feedback\_PER".
	- Avec Feedback\_PER, vous utilisez directement la valeur de l'entrée analogique. Vous configurez la mise à l'échelle de Feedback\_PER dans les paramètres de l'actionneur.
	- Avec Feedback, vous mettez en forme la valeur de l'entrée analogique avec votre programme utilisateur.
- 2. Sélectionnez "Instruction" comme source.
- 3. Entrez l'adresse de l'entrée analogique ou la variable de votre programme utilisateur.

#### Actionneur avec signalisation de position analogique et signaux de butée

Pour configurer PID\_3Step pour un actionneur avec signalisation de position analogique et signaux de butée, procédez comme suit :

- 1. Dans la liste déroulante "Feedback", sélectionnez l'entrée "Feedback" ou "Feedback\_PER".
- 2. Sélectionnez "Instruction" comme source.
- 3. Entrez l'adresse de l'entrée analogique ou la variable de votre programme utilisateur.
- 4. Cochez la case "Signaux de butée actionneur".
- 5. Sélectionnez "Instruction" comme source pour Actuator H et Actuator L.
- 6. Saisissez les adresses des entrées TOR pour Actuator\_H et Actuator\_L.

#### Valeur de réglage

PID\_3Step met à disposition une valeur de réglage analogique (Output\_PER) et des valeurs de réglage TOR (Output\_UP, Output\_DN). La valeur de réglage que vous utilisez dépend de votre actionneur.

- Output\_PER L'actionneur est adressé via une sortie analogique et est commandé à l'aide d'un signal continu, par exemple 0...10 V, 4...20 mA.
- Output UP, Output DN L'actionneur est commandé par deux sorties TOR.

### Marche à suivre

Pour utiliser la valeur de réglage analogique, procédez de la manière suivante :

- 1. Dans la liste déroulante "Output", sélectionnez l'entrée "Output (analogique)".
- 2. Sélectionnez "Instruction".
- 3. Entrez l'adresse de la sortie analogique.

Pour utiliser la valeur de réglage TOR, procédez de la manière suivante :

- 1. Dans la liste déroulante "Output", sélectionnez l'entrée "Output (TOR)".
- 2. Sélectionnez "Instruction" pour Output\_UP et Output\_DN.
- 3. Entrez les adresses des sorties TOR.

Pour mettre en forme la valeur de réglage dans le programme utilisateur, procédez de la manière suivante :

- 1. Dans la liste déroulante "Output", sélectionnez l'entrée adaptée à l'actionneur.
- 2. Sélectionnez "Instruction".
- 3. Indiquez le nom de la variable que vous utilisez pour la mise en forme de la valeur de réglage.
- 4. Transférez la valeur de réglage mise en forme à l'actionneur via une sortie analogique ou TOR de la CPU.

## Paramètres de la mesure

### Mise à l'échelle de la mesure

Si vous avez configuré l'utilisation de Input\_PER dans les paramètres de base, vous devez convertir la valeur de l'entrée analogique dans la grandeur physique de la mesure. La configuration actuelle est affichée dans le champ d'affichage Input\_PER.

Si la mesure est directement proportionnelle à la valeur de l'entrée analogique, Input\_PER est mis à l'échelle à l'aide d'une paire de valeurs supérieure et inférieure.

## Marche à suivre

Pour mettre à l'échelle la mesure, procédez comme suit :

- 1. Indiquez la paire de valeurs inférieure dans les champs de saisie "Mesure inférieure à l'échelle" et "Bas".
- 2. Indiquez la paire de valeurs supérieure dans les champs de saisie "Mesure supérieure à l'échelle" et "Haut".

Des valeurs par défaut pour les paires de valeurs sont enregistrées dans la configuration matérielle. Pour utiliser les paires de valeurs de la configuration matérielle, procédez comme suit :

- 1. Sélectionnez l'instruction PID\_3Step dans l'éditeur de programmation.
- 2. Dans les paramètres de base, reliez Input\_PER à une entrée analogique.
- 3. Dans les paramètres de la mesure, cliquez sur le bouton "Paramétrage automatique".

Les valeurs existantes sont écrasées par les valeurs de la configuration matérielle.

# Limites de la mesure

Vous devez définir une limite absolue supérieure et inférieure significative de la mesure comme valeurs limites pour votre système réglé. Dès que ces limites sont dépassées, une erreur survient (ErrorBits = 0001h). L'optimisation est interrompue si les limites de la mesure sont dépassées. Définissez la réaction de PID\_3Step en cas d'erreur en mode automatique dans les paramètres de l'actionneur.

# Paramètres de l'actionneur

# Actionneur

## Durées spécifiques à l'actionneur

Afin de protéger l'actionneur de tout endommagement, vous configurez le temps de positionnement du moteur, le plus petit temps ON et le plus petit temps OFF. Vous trouverez ces données dans la fiche technique de l'actionneur.

Le temps de positionnement du moteur est le temps en secondes requis par le moteur pour faire passer l'actionneur de l'état fermé à l'état ouvert. Le temps de positionnement du moteur peut être défini pendant la mise en service.

Le temps de positionnement du moteur est rémanent. Si vous modifiez manuellement le temps de positionnement du moteur, vous devez charger entièrement PID\_3Step.

[Charger des objets technologiques dans l'appareil](#page-14406-0) (Page [651\)](#page-14406-0)

Si vous utilisez Output\_UP et Output\_DN réduisez la fréquence de commutation avec les plus petits temps ON et OFF.

En mode automatique, les temps ON ou OFF calculés sont cumulés et n'ont d'effet que quand la somme est supérieure ou égale au plus petit temps ON ou OFF.

En mode manuel, l'actionneur est commandé, au moins pour le plus petit temps ON ou OFF, par Manual\_UP = TRUE ou Manual\_DN = TRUE.

# Comportement en cas d'erreur

PID\_3Step est préréglé de telle façon qu'en cas d'erreur, la régulation reste active dans la plupart des cas. Lorsque des erreurs apparaissent fréquemment en mode régulation, cette valeur par défaut détériore le comportement de régulation. Vérifiez alors le paramètre Errorbits et éliminez la cause d'erreur.

# IMPORTANT

### Votre installation peut être endommagée.

En cas d'erreur, si vous fournissez "Valeur actuelle pour la durée de l'erreur" ou "Valeur de réglage de remplacement pour la durée de l'erreur", PID\_3Step reste en mode automatique aussi en cas de dépassement des limites de la mesure. Cela peut endommager votre installation.

Configurez un comportement en cas d'erreur pour votre système réglé, qui protège votre installation de tout endommagement.

En cas d'erreur, PID\_3Step fournit une valeur de réglage configurable :

- Valeur actuelle PID\_3Step est désactivé et ne modifie plus la position de l'actionneur.
- Valeur actuelle pour la durée de l'erreur Les fonctions de régulateur de PID\_3Step sont désactivées et la position de l'actionneur n'est plus modifiée.

Si les erreurs suivantes sont apparues en mode automatique, PID\_3Step revient en mode automatique dès que les erreurs ont disparu.

- 0002h : Valeur invalide au paramètre Input\_PER.
- 0200h : Valeur invalide au paramètre Input.
- 0400h : Le calcul de la valeur de réglage a échoué.
- 1000h : Valeur invalide au paramètre Setpoint.
- 2000h : Valeur invalide au paramètre Feedback\_PER.
- 4000h : Valeur invalide au paramètre Feedback.
- 8000h : Erreur dans la signalisation de position TOR.
- 20000h : Valeur invalide à la variable SavePosition.

Si l'une ou plusieurs des erreurs suivantes apparaissent, PID\_3Step reste en mode automatique :

- 0001h : Le paramètre Input est en dehors des limites de la mesure.
- 0800h : Erreur de temps d'échantillonnage
- 40000h : Valeur invalide au paramètre Disturbance.

Si une erreur survient en mode manuel, PID\_3Step reste en mode manuel. Si une erreur survient pendant l'optimisation ou la mesure du temps de positionnement, PID\_3Step passe au mode de fonctionnement dans lequel l'optimisation ou la mesure du temps de positionnement a été démarrée. L'optimisation n'est pas interrompue uniquement pour les erreurs suivantes :

- 0020h : L'optimisation préalable n'est pas autorisée pendant l'optimisation fine.
- Valeur de réglage de remplacement PID\_3Step met l'actionneur sur la valeur de réglage de remplacement et s'éteint.
- Valeur de réglage de remplacement pour la durée de l'erreur PID\_3Step met l'actionneur sur la valeur de réglage de remplacement. Une fois la valeur de réglage de remplacement atteinte, PID\_3Step se comporte comme décrit au point "Valeur actuelle pour la durée de l'erreur".

Vous entrez la valeur de réglage de remplacement en "%".

Pour les actionneurs sans signalisation de position analogique, seules les valeurs de réglage de remplacement 0 % et 100 % peuvent être accostées exactement. Une valeur de réglage de remplacement différente de 0 % ou 100 % est accostée avec une signalisation de position simulée en interne. Toutefois, cette méthode ne permet jamais d'atteindre la valeur de réglage de remplacement de manière exacte.

Pour les actionneurs avec signalisation de position analogique, toutes les valeurs de réglage de remplacement peuvent être accostées exactement.

# Mise à l'échelle de la signalisation de position

### Mise à l'échelle de la signalisation de position

Si vous avez configuré l'utilisation de Feedback\_PER dans les paramètres de base, vous devez convertir la valeur de l'entrée analogique en %. La configuration actuelle est affichée dans le champ d'affichage "Feedback".

Feedback PER est mis à l'échelle avec une paire de valeurs supérieure et inférieure.

- 1. Indiquez la paire de valeurs inférieure dans les champs de saisie "Butée inférieure" et "Bas".
- 2. Indiquez la paire de valeurs supérieure dans les champs de saisie "Butée supérieure" et "Haut".

"Butée inférieure" doit être plus petite que "Butée supérieure" ; "Bas" doit être plus petit que "Haut".

Les valeurs valables de la "Butée supérieure" et de la "Butée inférieure" dépendent de :

- Pas de Feedback, Feedback, Feedback PER
- Output (analogique), Output (TOR)

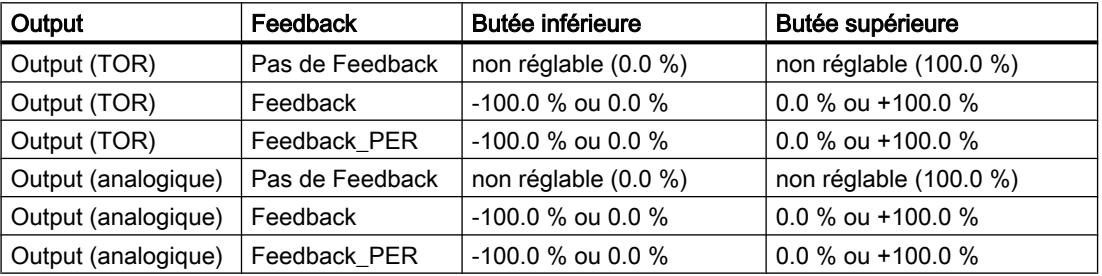

## Limites de valeur de réglage

#### Limiter la valeur de réglage

Pendant la mesure du temps de positionnement et avec mode = 10, les limites de valeur de réglage peuvent être dépassées par le haut ou par le bas. Dans tous les autres modes de fonctionnement, la valeur de réglage est limitée à ces valeurs.

Dans les champs de saisie "Limite supérieure de la valeur de réglage" et "Limite inférieure de la valeur de réglage", entrez les limites absolues de valeur de réglage. Les limites de la valeur de réglage doivent se trouver entre la "butée inférieure" et la "butée supérieure".

En l'absence de Feedback et si Output (TOR) est paramétré, vous ne pouvez pas limiter la valeur de réglage. Output\_UP et Output\_DN sont alors remis à 0 si Actuator\_H = TRUE ou Actuator\_L = TRUE. Si aucun signal de butée n'est disponible, Output\_UP et Output\_DN sont remis à 0 après un temps de course de 150 %.

# <span id="page-14451-0"></span>Paramètres avancés

### Surveillance de la mesure

Dans la fenêtre de configuration "Surveillance de la mesure", configurez une limite d'alerte inférieure et une limite d'alerte supérieure de la mesure. Si l'une de ces limites d'alerte est dépassée ou n'est pas atteinte pendant le fonctionnement, l'instruction PID\_3Step affiche un avertissement :

- Dans le paramètre de sortie InputWarning\_H, lorsque la limite d'alerte supérieure a été dépassée
- Dans le paramètre de sortie InputWarning\_L, lorsque la limite d'alerte inférieure n'est pas atteinte

Les limites d'alerte doivent se situer entre la limite supérieure et la limite inférieure de la mesure.

Si vous n'indiquez pas de valeur, les limites supérieure et inférieure de la mesure sont utilisées.

## Exemple

Limite supérieure de la mesure = 98 °C ; limite d'alerte supérieure = 90 °C

Limite d'alerte inférieure = 10 °C ; limite inférieure de la mesure = 0 °C

PID\_3Step se comporte comme suit :

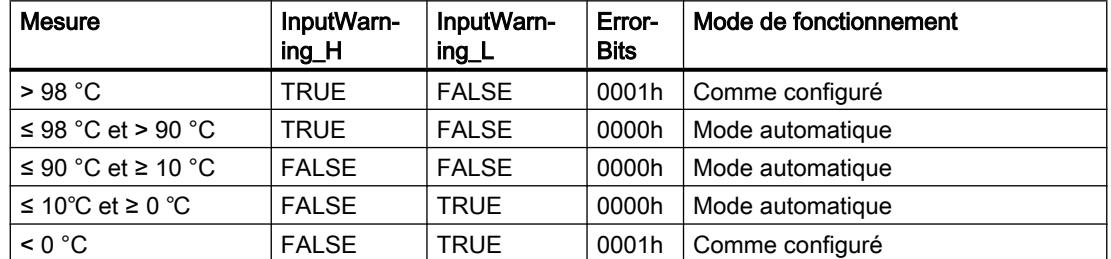

Configurez la réaction de PID\_3Step en cas de dépassement de la limite supérieure ou inférieure de la mesure dans les paramètres de l'actionneur.

## Paramètres PID

Les paramètres PID sont affichés dans la fenêtre de configuration "Paramètres PID". Les paramètres PID sont adaptés à votre système réglé pendant l'optimisation. Vous n'avez pas besoin d'indiquer les paramètres PID manuellement.

L'algorithme PID fonctionne selon la formule suivante :

Régulation PID

3.3 Régulation PID (S7-1200, S7-1500)

$$
\Delta y = K_{p} \cdot s \cdot \left[ (b \cdot w - x) + \frac{1}{T_{1} \cdot s} (w - x) + \frac{T_{p} \cdot s}{a \cdot T_{p} \cdot s + 1} (c \cdot w - x) \right]
$$

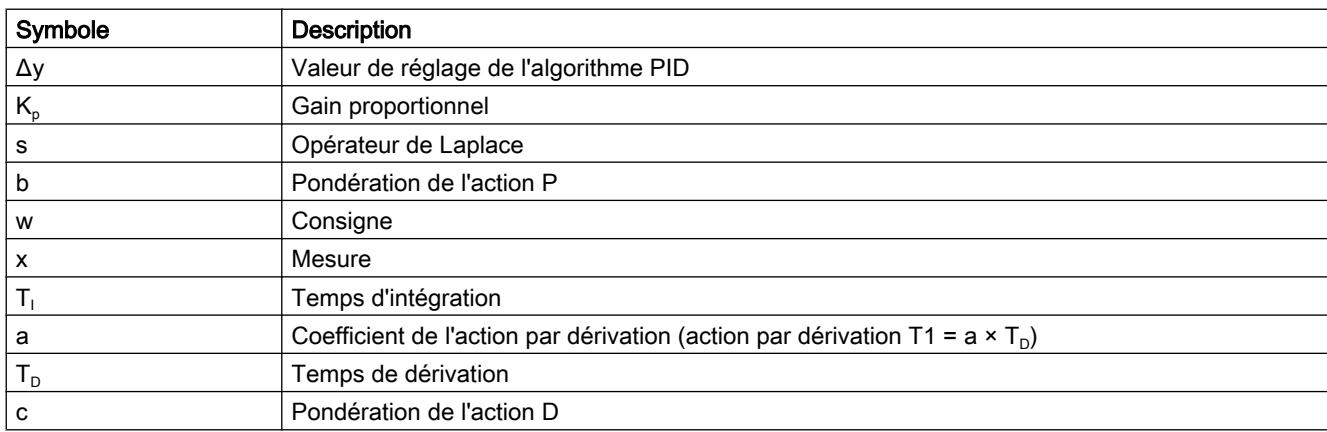

Le graphique suivant illustre l'intégration des paramètres dans l'algorithme PID.

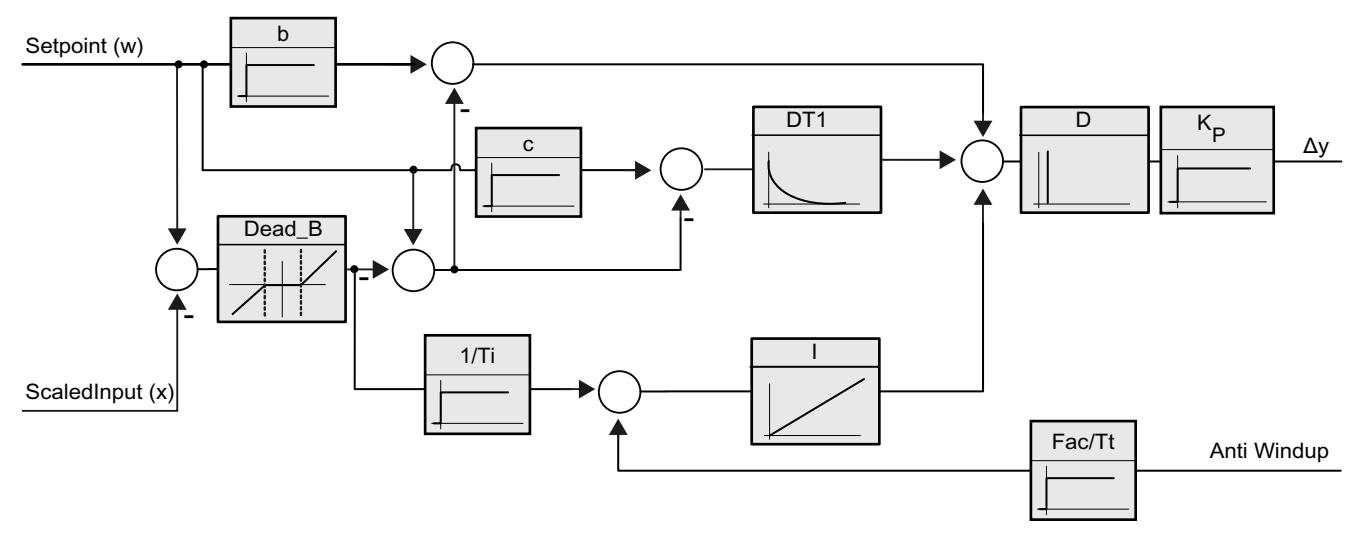

Tous les paramètres PID sont rémanents. Si vous saisissez les paramètres PID manuellement, vous devez charger entièrement PID\_3Step.

[Charger des objets technologiques dans l'appareil](#page-14406-0) (Page [651](#page-14406-0))

## Gain proportionnel

La valeur indique le gain proportionnel du régulateur. PID\_3Step ne fonctionne pas avec un gain proportionnel négatif. Inversez le sens de régulation dans Réglages de base > Type de régulation.

## Temps d'intégration

Le temps d'intégration détermine le temps de réponse de l'action I. La désactivation de l'action I s'obtient avec un temps d'intégration = 0.0.

# Temps de dérivation

Le temps de dérivation détermine le temps de réponse de l'action D. La désactivation de l'action D s'obtient avec un temps de dérivation = 0.0.

# Coefficient de l'action par dérivation

L'effet de l'action D est retardé par le coefficient de l'action par dérivation.

Action par dérivation = Temps de dérivation x Coefficient de l'action par dérivation

- 0.0: L'action D n'est active que pour un seul cycle et est donc quasiment inactive.
- 0.5: Cette valeur a fait ses preuves dans la pratique pour les systèmes réglés avec une constante de temps dominante.
- > 1.0: Plus le coefficient est grand, plus l'effet de l'action D est retardé.

# Pondération de l'action P

En cas de modification de consigne, vous pouvez réduire l'action P.

Les valeurs comprises entre 0.0 et 1.0 sont judicieuses.

- 1.0: Action P totalement opérante si modification de la consigne
- 0.0: Action P non opérante si modification de la consigne

En cas de variation de la mesure, l'action P est toujours totalement opérante.

# Pondération de l'action D

En cas de modification de consigne, vous pouvez réduire l'action D.

Les valeurs comprises entre 0.0 et 1.0 sont judicieuses.

- 1.0: En cas de modification de la consigne, l'action D est totalement opérante
- 0.0: En cas de modification de la consigne, l'action D n'est pas opérante

En cas de variation de la mesure, l'action D est toujours totalement opérante.

## Période d'échantillonnage de l'algorithme PID

Comme le système réglé nécessite un certain temps pour réagir à une modification de la valeur de réglage, il est judicieux de ne pas calculer cette valeur à chaque cycle. Le temps d'échantillonnage de l'algorithme PID est le temps entre deux calculs de valeurs de réglage. Il est déterminé pendant l'optimisation et arrondi à un multiple de la période d'échantillonnage PID\_3Step. Toutes les autres fonctions de PID\_3Step sont exécutées lors de chaque appel.

## Largeur de zone morte

La zone morte réduit le taux de bruit lorsque le régulateur est à l'état stationnaire. La largeur de la zone morte indique la taille de la zone morte. Lorsque la largeur de la zone morte est 0.0, la zone morte est désactivée.

## Voir aussi

[Sélection de la structure du régulateur pour un système réglé donné](#page-14377-0) (Page [622\)](#page-14377-0)

# Mise en service de PID\_3Step V2

### Optimisation préalable

L'optimisation préalable détermine la réponse du processus à une impulsion de la valeur de réglage et recherche le point d'inflexion. Les paramètres PID optimisés sont calculés à partir de l'incrémentation maximale et du temps mort du système réglé. Les meilleurs paramètres PID sont obtenus pendant l'exécution d'une optimisation préalable et d'une optimisation fine.

Plus la mesure est stable, plus il sera facile de déterminer des paramètres PID précis. Un bruit de la mesure est acceptable tant que la croissance de la mesure est nettement supérieure au bruit. Cela est plutôt le cas en mode de fonctionnement "Inactif" ou "Mode manuel". Les paramètres PID sont sauvegardés avant qu'ils ne soient recalculés.

La consigne est gelée pendant l'optimisation préalable.

## **Condition**

- L'instruction PID\_3Step est appelée dans un OB d'alarme cyclique.
- ManualEnable = FALSE
- Reset = FALSE
- Le temps de positionnement du moteur est configuré ou mesuré.
- PID\_3Step se trouve en mode de fonctionnement "Inactif", "Mode manuel" ou "Mode automatique".
- La consigne et la mesure se trouvent dans les limites configurées (voir configuration "Paramètres de la mesure").

# Marche à suivre

Pour réaliser l'optimisation préalable, procédez de la manière suivante :

- 1. Dans la navigation de projet, double-cliquez sur l'entrée "PID\_3Step > Mise en service".
- 2. Dans la zone de travail "Optimisation", dans la liste déroulante "Type d'optimisation", sélectionnez l'entrée "Optimisation préalable".
- 3. Cliquez sur l'icône "Start".
	- Une liaison en ligne est établie.
	- L'enregistrement des valeurs démarre.
	- L'optimisation préalable est lancée.
	- Les étapes actuelles et éventuelles erreurs s'affichent dans le champ "Etat". La barre de progression affiche la progression de l'étape actuelle.

#### Remarque

Cliquez sur l'icône "Stop" lorsque la barre de progression a atteint 100 % et qu'il faut supposer un blocage de l'optimisation. Vérifiez la configuration de l'objet technologique et redémarrez éventuellement l'optimisation.

## Résultat

Si l'optimisation préalable a été réalisée sans message d'erreur, les paramètres PID ont été optimisés. PID\_3Step passe en mode automatique et utilise les paramètres optimisés. Les paramètres PID optimisés sont conservés lors d'une mise hors tension et d'un redémarrage de la CPU.

Si une optimisation préalable n'est pas possible, PID\_3Step se comporte comme cela a été défini sous Comportement en cas d'erreur.

## Optimisation fine

L'optimisation fine génère une oscillation constante limitée de la mesure. Les paramètres PID sont optimisés, pour le point de fonctionnement, à partir de l'amplitude et de la fréquence de cette oscillation. Tous les paramètres PID sont recalculés à partir des résultats. Les paramètres PID de l'optimisation fine montrent généralement un meilleur comportement de référence et de perturbation que les paramètres PID de l'optimisation préalable. Les meilleurs paramètres PID sont obtenus pendant l'exécution d'une optimisation préalable et d'une optimisation fine.

PID\_3Step essaie automatiquement de créer une oscillation supérieure au bruit de la mesure. La stabilité de la mesure n'influence l'optimisation fine que de manière insignifiante. Les paramètres PID sont sauvegardés avant qu'ils ne soient recalculés.

La consigne est gelée pendant l'optimisation fine.

## **Condition**

- L'instruction PID\_3Step est appelée dans un OB d'alarme cyclique.
- ManualEnable = FALSE
- $\bullet$  Reset = FALSE
- Le temps de positionnement du moteur est configuré ou mesuré.
- La consigne et la mesure se trouvent dans les limites configurées (voir configuration "Paramètres de la mesure").
- La boucle de régulation est en régime stationnaire au point de fonctionnement. Le point de fonctionnement est atteint lorsque la mesure correspond à la consigne.
- Aucune perturbation n'est attendue.
- PID\_3Step se trouve en mode de fonctionnement Inactif, Mode automatique ou Mode manuel.

### Déroulement dépendant de la situation de départ

L'optimisation fine se déroule de la manière suivante au démarrage :

● Mode automatique

Si vous souhaitez améliorer les paramètres PID existants à l'aide de l'optimisation, démarrez l'optimisation fine à partir du mode automatique.

PID\_3Step effectue un réglage avec les paramètres PID existants jusqu'à ce que la boucle de régulation soit en régime stationnaire et que les conditions pour une optimisation fine soient remplies. C'est seulement après cela que l'optimisation fine commence.

Inactif ou mode manuel

Ue optimisation préalable est toujours lancée en premier. Une régulation est effectuée avec les paramètres PID déterminés jusqu'à ce que la boucle de régulation soit en régime établi et que les conditions pour une optimisation fine soient remplies. C'est seulement après cela que l'optimisation fine commence.

## Marche à suivre

Pour réaliser l'"optimisation fine", procédez de la manière suivante :

- 1. Dans la liste déroulante "Type d'optimisation", sélectionnez l'entrée "Optimisation fine".
- 2. Cliquez sur l'icône "Start".
	- Une liaison en ligne est établie.
	- L'enregistrement des valeurs démarre.
	- Le déroulement de l'optimisation fine démarre.
	- Les étapes actuelles et éventuelles erreurs s'affichent dans le champ "Etat". La barre de progression affiche la progression de l'étape actuelle.

#### Remarque

Cliquez sur l'icône "Stop" dans le groupe "Type d'optimisation" lorsque la barre de progression a atteint 100% et qu'il faut supposer un blocage de l'optimisation. Vérifiez la configuration de l'objet technologique et redémarrez éventuellement l'optimisation.

# Résultat

Si aucune erreur n'est apparue pendant l'optimisation fine, les paramètres PID ont été optimisés. PID\_3Step passe en mode automatique et utilise les paramètres optimisés. Les paramètres PID optimisés sont conservés lors d'une mise hors tension et d'un redémarrage de la CPU.

Si des erreurs sont apparues au cours de l'optimisation fine, PID\_3Step se comporte comme cela a été défini sous Comportement en cas d'erreur.

### Mettre en service avec des paramètres PID manuels

# **Condition**

- L'instruction PID\_3Step est appelée dans un OB d'alarme cyclique.
- ManualEnable = FALSE
- Reset = FALSE
- Le temps de positionnement du moteur est configuré ou mesuré.
- PID\_3Step se trouve en mode de fonctionnement "Inactif".
- La consigne et la mesure se trouvent dans les limites configurées (voir configuration "Paramètres de la mesure").

## Marche à suivre

Pour mettre PID\_3Step en service avec des paramètres PID manuels, procédez comme suit :

- 1. Dans la navigation de projet, double-cliquez sur l'entrée "PID\_3Step > Configuration".
- 2. Dans la fenêtre de configuration, cliquez sur "Paramètres avancés > Paramètres PID".
- 3. Cochez la case "Activer la saisie manuelle".
- 4. Saisissez les paramètres PID.
- 5. Dans la navigation de projet, double-cliquez sur l'entrée "PID\_3Step > Mise en service".
- 6. Etablissez une liaison en ligne avec la CPU.
- 7. Chargez les paramètres PID dans la CPU.
- 8. Cliquez sur l'icône "Start PID\_3Step".

## Résultat

PID\_3Step passe en mode automatique et utilise les paramètres PID actuels pour la régulation.

## Voir aussi

[Paramètres PID](#page-14451-0) (Page [696](#page-14451-0))

## Mesurer le temps de positionnement du moteur

## Introduction

PID\_3Step a besoin d'un temps de positionnement du moteur aussi exact que possible pour obtenir un bon résultat de régulation. La documentation de l'actionneur indique des valeurs moyennes pour ce type d'actionneur. L'actionneur utilisé réellement peut avoir une valeur différente.

Lorsque vous utilisez des actionneurs avec signalisation de position ou avec signaux de butée, vous pouvez mesurer le temps de positionnement du moteur pendant la mise en service. Les limites de valeur de réglage ne sont pas prises en compte lors de la mesure du temps de positionnement du moteur. Il est possible de déplacer l'actionneur jusqu'à la butée supérieure ou inférieure.

En l'absence de signalisation de position ou de signaux de butée, il n'est pas possible de mesurer le temps de positionnement du moteur.

### Actionneurs avec signalisation de position analogique

Pour mesurer le temps de positionnement du moteur avec signalisation de position, procédez comme suit :

#### **Condition**

- Feedback ou Feedback PER est sélectionné dans les paramètres de base et le signal est connecté.
- Une liaison en ligne avec la CPU est établie.
- 1. Cochez la case "Utiliser la signalisation de position".
- 2. Dans le champ de saisie "Position cible", entrez l'endroit où l'actionneur doit être amené. La signalisation de position actuelle (position de départ) s'affiche. La différence entre la "Position cible" et la "Signalisation de position" doit être au moins égale à 50 % de la plage de valeurs de réglage autorisée.
- 3. Cliquez sur l'icône "Start".

# Résultat

L'actionneur est déplacé de la position de départ à la position cible. La mesure de temps est immédiatement lancée et se termine lorsque l'actionneur a atteint la position cible. Le temps de positionnement du moteur est calculé selon la formule :

temps de positionnement du moteur = (limite supérieure valeur de réglage – limite inférieure valeur de réglage) x temps de mesure / MODULE(position cible – position de départ).

La progression et l'état de la mesure du temps de positionnement sont affichés. Le temps de positionnement mesuré est enregistré dans le bloc de données d'instance sur la CPU et affiché dans le champ "Temps de positionnement mesuré". Lorsque la mesure du temps de positionnement est terminée et si ActivateRecoverMode = TRUE, PID\_3Step passe dans le mode de fonctionnement à partir duquel la mesure a été lancée. Lorsque la mesure du temps

de positionnement est terminée et si ActivateRecoverMode = FALSE, PID\_3Step passe en mode de fonctionnement "Inactif".

#### **Remarque**

Pour intégrer le temps de positionnement du moteur dans le projet, cliquez sur l'icône **in** "Charger le temps de positionnement mesuré".

#### Actionneurs avec signaux de butée

Pour mesurer le temps de positionnement d'actionneurs avec signaux de butée, procédez comme suit :

#### **Condition**

- La case "Signaux de butée" est activée dans les paramètres de base et Actuator\_H et Actuator L sont connectés.
- Une liaison en ligne avec la CPU est établie.

Pour mesurer le temps de positionnement du moteur avec signaux de butée, procédez comme suit :

- 1. Cochez la case "Utiliser les signaux de butée de l'actionneur".
- 2. Sélectionnez le sens dans lequel l'actionneur doit être déplacé.
	- Ouverture fermeture ouverture L'actionneur est d'abord déplacé jusqu'à la butée supérieure, puis à la butée inférieure et de nouveau à la butée supérieure.
	- Fermeture ouverture fermeture L'actionneur est d'abord déplacé jusqu'à la butée inférieure, puis à la butée supérieure et de nouveau à la butée inférieure.
- 3. Cliquez sur l'icône "Start".

### Résultat

L'actionneur est déplacé dans le sens sélectionné. La mesure du temps démarre lorsque l'actionneur a atteint la première butée et se termine lorsque l'actionneur atteint cette butée pour la deuxième fois. Le temps mesuré divisé par deux donne le temps de positionnement du moteur.

La progression et l'état de la mesure du temps de positionnement sont affichés. Le temps de positionnement mesuré est enregistré dans le bloc de données d'instance sur la CPU et affiché dans le champ "Temps de positionnement mesuré". Lorsque la mesure du temps de positionnement est terminée et si ActivateRecoverMode = TRUE, PID\_3Step passe dans le mode de fonctionnement à partir duquel la mesure a été lancée. Lorsque la mesure du temps de positionnement est terminée et si ActivateRecoverMode = FALSE, PID\_3Step passe en mode de fonctionnement "Inactif".

#### <span id="page-14460-0"></span>Annuler la mesure du temps de positionnement

Si vous annulez la mesure du temps de positionnement avec le bouton Stop, PID\_3Step passe en mode de fonctionnement "Inactif".

## 3.3.2.3 PID\_3Step V1

### Configurer PID\_3Step V1

### Paramètres de base

#### Introduction

Configurez les propriétés suivantes de l'objet technologique "PID\_3Step" dans la fenêtre d'inspection ou dans les "Paramètres de base" de la fenêtre de configuration.

- Grandeur physique
- Sens de régulation
- Comportement au démarrage après un Reset
- Consigne (seulement dans la fenêtre d'inspection)
- Mesure (seulement dans la fenêtre d'inspection)
- Valeur de réglage (seulement dans la fenêtre d'inspection)
- Signalisation de position (seulement dans la fenêtre d'inspection)

#### Consigne, mesure, valeur de réglage et signalisation de position

Vous ne pouvez configurer la consigne, la mesure, la valeur de réglage et la signalisation de position que dans la fenêtre d'inspection de l'éditeur de programmation. Sélectionnez la source pour chaque valeur :

● DB d'instance

La valeur utilisée est celle qui est enregistrée dans le DB d'instance. La valeur doit être actualisée dans le DB d'instance par le programme utilisateur. L'instruction ne doit pas mentionner de valeur. Une modification via IHM est possible.

● Instruction

La valeur utilisée est celle qui est interconnectée à l'instruction. La valeur est écrite dans le DB d'instance à chaque appel de l'instruction. Une modification via IHM n'est pas possible.

# Type de régulation

## Grandeur physique

Sélectionnez la grandeur physique et l'unité pour la consigne et la mesure dans le groupe "Type de régulation". La consigne et la mesure sont affichées dans cette unité.

## Sens de régulation

La plupart du temps, une augmentation de la mesure doit être atteinte avec une augmentation de la valeur de réglage. Dans ce cas, on parle d'un sens de régulation normal.

PID\_3Step ne fonctionne pas avec un gain proportionnel négatif. Pour réduire la mesure au moyen d'une valeur de réglage plus élevée, cochez la case "Inversion du sens de régulation".

Exemples

- L'ouverture d'une vanne d'écoulement fait baisser le niveau de remplissage d'un réservoir.
- En raison d'une plus grande performance de refroidissement, la température baisse.

## Comportement au démarrage après un Reset

En cas de redémarrage de la CPU, pour passer directement au dernier mode de fonctionnement actif, cochez l'option "Activer le dernier mode de fonctionnement après un redémarrage de la CPU".

Si la case n'est pas cochée, PID\_3Step reste dans le mode de fonctionnement "Inactif".

# **Consigne**

## Marche à suivre

Pour spécifier une consigne fixe, procédez de la manière suivante :

- 1. Sélectionnez "DB d'instance".
- 2. Entrez une consigne, par exemple 80 °C.
- 3. Supprimez éventuellement une entrée au niveau de l'instruction.

Pour spécifier une consigne variable, procédez de la manière suivante :

- 1. Sélectionnez "Instruction".
- 2. Entrez le nom de la variable REAL dans laquelle la consigne est enregistrée. Vous pouvez attribuer des valeurs différentes à la variable REAL dans le programme, par ex. pour une modification de la consigne déclenchée par horloge.

## **Mesure**

Si vous utilisez directement la valeur de l'entrée analogique, PID\_3Step met la valeur de l'entrée analogique à l'échelle dans la grandeur physique.

Si vous souhaitez d'abord mettre en forme la valeur de l'entrée analogique, vous devez écrire un programme propre pour la mise en forme. Par exemple, la mesure n'est pas directement proportionnelle à la valeur de l'entrée analogique. La mesure mise en forme doit être disponible au format à virgule flottante.

## Marche à suivre

Pour utiliser directement la valeur de l'entrée analogique, procédez comme suit :

- 1. Dans la liste déroulante "Input", sélectionnez l'entrée "Input\_PER".
- 2. Sélectionnez "Instruction" comme source.
- 3. Entrez l'adresse de l'entrée analogique.

Pour utiliser la mesure mise au format à virgule flottante, procédez de la manière suivante :

- 1. Dans la liste déroulante "Input", sélectionnez l'entrée "Input".
- 2. Sélectionnez "Instruction" comme source.
- 3. Entrez le nom de la variable dans laquelle la mesure mise en forme est enregistrée.

## Signalisation de position

La configuration de la signalisation de position dépend de l'actionneur utilisé.

- Actionneur sans signalisation de position
- Actionneur avec signaux de butée TOR
- Actionneur avec signalisation de position analogique
- Actionneur avec signalisation de position analogique et signaux de butée

## Actionneur sans signalisation de position

Pour configurer PID\_3Step pour un actionneur sans signalisation de position, procédez comme suit :

1. Dans la liste déroulante "Feedback", sélectionnez l'entrée "Pas de Feedback".

## Actionneur avec signaux de butée TOR

Pour configurer PID\_3Step pour un actionneur avec signaux de butée, procédez comme suit :

- 1. Dans la liste déroulante "Feedback", sélectionnez l'entrée "Pas de Feedback".
- 2. Cochez la case "Signaux de butée actionneur".
- 3. Sélectionnez "Instruction" comme source pour Actuator H et Actuator L.
- 4. Saisissez les adresses des entrées TOR pour Actuator\_H et Actuator\_L.

### Actionneur avec signalisation de position analogique

Pour configurer PID\_3Step pour un actionneur avec signalisation de position analogique, procédez comme suit :

- 1. Dans la liste déroulante "Feedback", sélectionnez l'entrée "Feedback" ou "Feedback\_PER".
	- Avec Feedback\_PER, vous utilisez directement la valeur de l'entrée analogique. Vous configurez la mise à l'échelle de Feedback\_PER dans les paramètres de l'actionneur.
	- Avec Feedback, vous mettez en forme la valeur de l'entrée analogique avec votre programme utilisateur.
- 2. Sélectionnez "Instruction" comme source.
- 3. Entrez l'adresse de l'entrée analogique ou la variable de votre programme utilisateur.

#### Actionneur avec signalisation de position analogique et signaux de butée

Pour configurer PID\_3Step pour un actionneur avec signalisation de position analogique et signaux de butée, procédez comme suit :

- 1. Dans la liste déroulante "Feedback", sélectionnez l'entrée "Feedback" ou "Feedback\_PER".
- 2. Sélectionnez "Instruction" comme source.
- 3. Entrez l'adresse de l'entrée analogique ou la variable de votre programme utilisateur.
- 4. Cochez la case "Signaux de butée actionneur".
- 5. Sélectionnez "Instruction" comme source pour Actuator H et Actuator L.
- 6. Saisissez les adresses des entrées TOR pour Actuator\_H et Actuator\_L.

#### Valeur de réglage

PID\_3Step met à disposition une valeur de réglage analogique (Output\_PER) et des valeurs de réglage TOR (Output\_UP, Output\_DN). La valeur de réglage que vous utilisez dépend de votre actionneur.

- Output\_PER L'actionneur est adressé via une sortie analogique et est commandé à l'aide d'un signal continu, par exemple 0...10 V, 4...20 mA.
- Output UP, Output DN L'actionneur est commandé par deux sorties TOR.

### Marche à suivre

Pour utiliser la valeur de réglage analogique, procédez de la manière suivante :

- 1. Dans la liste déroulante "Output", sélectionnez l'entrée "Output (analogique)".
- 2. Sélectionnez "Instruction".
- 3. Entrez l'adresse de la sortie analogique.

Pour utiliser la valeur de réglage TOR, procédez de la manière suivante :

- 1. Dans la liste déroulante "Output", sélectionnez l'entrée "Output (TOR)".
- 2. Sélectionnez "Instruction" pour Output\_UP et Output\_DN.
- 3. Entrez les adresses des sorties TOR.

Pour mettre en forme la valeur de réglage dans le programme utilisateur, procédez de la manière suivante :

- 1. Dans la liste déroulante "Output", sélectionnez l'entrée adaptée à l'actionneur.
- 2. Sélectionnez "Instruction".
- 3. Indiquez le nom de la variable que vous utilisez pour la mise en forme de la valeur de réglage.
- 4. Transférez la valeur de réglage mise en forme à l'actionneur via une sortie analogique ou TOR de la CPU.

### Paramétrage de la mesure

Configurez la normalisation de votre mesure dans la fenêtre de configuration "Paramètres de la mesure" et déterminez les limites absolues de la mesure.

### Mise à l'échelle de la mesure

Si vous avez configuré l'utilisation de Input\_PER dans les paramètres de base, vous devez convertir la valeur de l'entrée analogique dans la grandeur physique de la mesure. La configuration actuelle est affichée dans le champ d'affichage Input\_PER.

Si la mesure est directement proportionnelle à la valeur de l'entrée analogique, Input\_PER est mis à l'échelle à l'aide d'une paire de valeurs supérieure et inférieure.

- 1. Indiquez la paire de valeurs inférieure dans les champs de saisie "Mesure inférieure à l'échelle" et "Bas".
- 2. Indiquez la paire de valeurs supérieure dans les champs de saisie "Mesure supérieure à l'échelle" et "Haut".

Des valeurs par défaut pour les paires de valeurs sont enregistrées dans la configuration matérielle. Pour utiliser les paires de valeurs de la configuration matérielle, procédez comme suit :

- 1. Sélectionnez l'instruction PID\_3Step dans l'éditeur de programmation.
- 2. Dans les paramètres de base, reliez Input\_PER à une entrée analogique.
- 3. Dans les paramètres de la mesure, cliquez sur le bouton "Paramétrage automatique". Les valeurs existantes sont écrasées par les valeurs de la configuration matérielle.

### Surveiller la mesure

Fixez les limites supérieure et inférieure absolues de la mesure. Vous devez saisir des valeurs judicieuses comme valeurs limites pour votre système réglé. Pendant l'optimisation, des valeurs limites judicieuses sont importantes pour obtenir des paramètres PID optimaux. La valeur par défaut de la "limite supérieure de la mesure" est de 120 %. A l'entrée de périphérie, la mesure peut dépasser de 18 % au plus la plage normée (dépassement haut). Un dépassement de la "limite supérieure de la mesure" ne provoque plus le signalement d'aucune erreur avec ce réglage. Seuls la rupture de fil et le court-circuit sont détectés et PID\_3Step se comporte comme vous en avez décidé sous Comportement en cas d'erreur.

# IMPORTANT

#### Votre installation peut être endommagée.

Si vous réglez des valeurs très élevées (par ex.  $-3,4*10^{38}...+3,4*10^{38}$ ) comme limites de la mesure, la surveillance de la mesure sera désactivée. Une erreur peut alors entraîner des dommages sur votre installation. Configurez des limites judicieuses de la mesure pour votre système réglé.

## Paramétrage de l'actionneur

## Durées spécifiques à l'actionneur

Afin de protéger l'actionneur de tout endommagement, vous configurez le temps de positionnement du moteur, le plus petit temps ON et le plus petit temps OFF. Vous trouverez ces données dans la fiche technique de l'actionneur.

Le temps de positionnement du moteur est le temps en secondes requis par le moteur pour faire passer l'actionneur de l'état fermé à l'état ouvert. L'actionneur est déplacé dans un sens d'au maximum 110 % du temps de positionnement du moteur. Vous pouvez mesurer le temps de positionnement du moteur pendant la mise en service.

Si vous utilisez Output\_UP et Output\_DN réduisez la fréquence de commutation avec les plus petits temps ON et OFF.

En mode automatique, les temps ON ou OFF calculés sont cumulés et n'ont d'effet que quand la somme est supérieure ou égale au plus petit temps ON ou OFF.

En mode manuel, l'actionneur est commandé, au moins pour le plus petit temps ON ou OFF, par un front montant à Manual\_UP ou Manual\_DN.

## Comportement en cas d'erreur

PID\_3Step est préréglé de telle façon qu'en cas d'erreur, la régulation reste active dans la plupart des cas. Lorsque des erreurs apparaissent fréquemment en mode régulation, cette valeur par défaut détériore le comportement de régulation. Vérifiez alors le paramètre Errorbits et éliminez la cause d'erreur.

En cas d'erreur, PID\_3Step fournit une valeur de réglage configurable :

- Valeur actuelle PID\_3Step est désactivé et ne modifie plus la position de l'actionneur.
- Valeur actuelle pour la durée de l'erreur
	- Les fonctions de régulateur de PID\_3Step sont désactivées et la position de l'actionneur n'est plus modifiée.

Si les erreurs suivantes sont apparues en mode automatique, PID\_3Step revient en mode automatique dès que les erreurs ont disparu.

- 0002h : Valeur invalide au paramètre Input\_PER.
- 0200h : Valeur invalide au paramètre Input.
- 0800h : Erreur de temps d'échantillonnage
- 1000h : Valeur invalide au paramètre Setpoint.
- 2000h : Valeur invalide au paramètre Feedback\_PER.
- 4000h : Valeur invalide au paramètre Feedback.
- 8000h : Erreur dans la signalisation de position TOR.

Lorsqu'une de ces erreurs apparaît en mode manuel, PID\_3Step reste en mode manuel. PID\_3Step est désactivé si une erreur apparaît pendant l'optimisation ou la mesure du temps de positionnement.

- Valeur de réglage de remplacement PID\_3Step met l'actionneur sur la valeur de réglage de remplacement et s'éteint.
- Valeur de réglage de remplacement pour la durée de l'erreur PID\_3Step met l'actionneur sur la valeur de réglage de remplacement. Une fois la valeur de réglage de remplacement atteinte, PID\_3Step se comporte comme décrit au point "Valeur actuelle pour la durée de l'erreur".

Vous entrez la valeur de réglage de remplacement en "%".

Pour les actionneurs sans signalisation de position analogique, seules les valeurs de réglage de remplacement 0 % et 100 % peuvent être accostées exactement. Afin que la butée supérieure ou inférieure soit atteinte, l'actionneur est déplacé dans un sens à hauteur de 110 % du temps de positionnement du moteur. Les signaux de butée sont pris en compte en priorité. Une valeur de réglage de remplacement différente de 0 % ou 100 % est accostée avec une signalisation de position simulée en interne. Toutefois, cette méthode ne permet jamais d'atteindre la valeur de réglage de remplacement de manière exacte.

Pour les actionneurs avec signalisation de position analogique, toutes les valeurs de réglage de remplacement peuvent être accostées exactement.

### Mise à l'échelle de la signalisation de position

Si vous avez configuré l'utilisation de Feedback\_PER dans les paramètres de base, vous devez convertir la valeur de l'entrée analogique en %. La configuration actuelle est affichée dans le champ d'affichage "Feedback".

Feedback PER est mis à l'échelle avec une paire de valeurs supérieure et inférieure.

- 1. Indiquez la paire de valeurs inférieure dans les champs de saisie "Butée inférieure" et "Bas".
- 2. Indiquez la paire de valeurs supérieure dans les champs de saisie "Butée supérieure" et "Haut".

"Butée inférieure" doit être plus petite que "Butée supérieure" ; "Bas" doit être plus petit que "Haut".

Les valeurs valables de la "Butée supérieure" et de la "Butée inférieure" dépendent de :

- Pas de Feedback, Feedback, Feedback PER
- Output (analogique), Output (TOR)

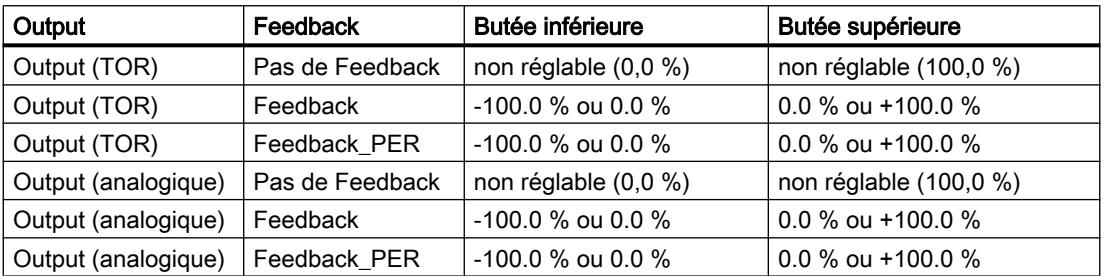

## Limiter la valeur de réglage

Les limites de valeur de réglage ne peuvent être dépassées par le haut ou par le bas que pendant la mesure du temps de positionnement. Dans tous les autres modes de fonctionnement, la valeur de réglage est limitée à ces valeurs.

Dans les champs de saisie "Limite supérieure de la valeur de réglage" et "Limite inférieure de la valeur de réglage", entrez les limites absolues de valeur de réglage. Les limites de la valeur de réglage doivent se trouver entre la "butée inférieure" et la "butée supérieure".

En l'absence de Feedback et si Output (TOR) est paramétré, vous ne pouvez pas limiter la valeur de réglage. Les sorties TOR sont remises à zéro soit avec Actuator\_H = TRUE ou Actuator\_L = TRUE, soit après un temps de course de 110 % du temps de positionnement du moteur.

## Paramètres avancés

#### Surveillance de la mesure

Dans la fenêtre de configuration "Surveillance de la mesure", configurez une limite d'alerte inférieure et une limite d'alerte supérieure de la mesure. Si l'une de ces limites d'alerte est dépassée ou n'est pas atteinte pendant le fonctionnement, l'instruction PID\_3Step affiche un avertissement :

- Dans le paramètre de sortie InputWarning H, lorsque la limite d'alerte supérieure a été dépassée
- Dans le paramètre de sortie InputWarning\_L, lorsque la limite d'alerte inférieure n'est pas atteinte

Les limites d'alerte doivent se situer entre la limite supérieure et la limite inférieure de la mesure.

Si vous n'indiquez pas de valeur, les limites supérieure et inférieure de la mesure sont utilisées.

# Exemple

Limite supérieure de la mesure = 98 °C ; limite d'alerte supérieure = 90 °C

Limite d'alerte inférieure = 10 °C ; limite inférieure de la mesure = 0 °C

PID\_3Step se comporte comme suit :

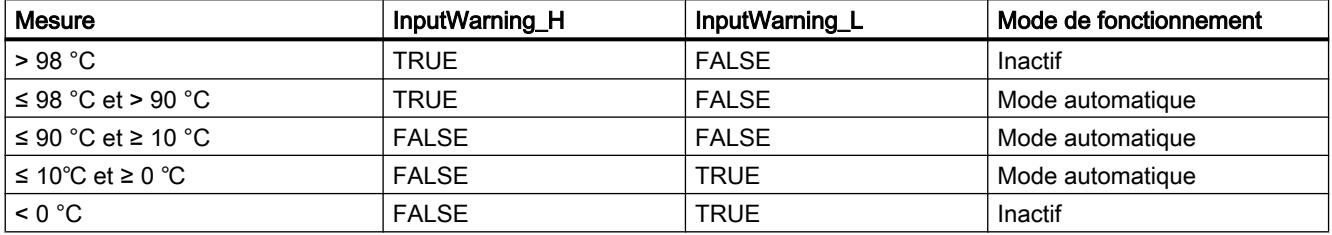

# Paramètres PID

Les paramètres PID sont affichés dans la fenêtre de configuration "Paramètres PID". Les paramètres PID sont adaptés à votre système réglé pendant l'optimisation. Vous n'avez pas besoin d'indiquer les paramètres PID manuellement.

L'algorithme PID fonctionne selon la formule suivante :

$$
\Delta y = K_{p} \cdot s \cdot \left[ (b \cdot w - x) + \frac{1}{T_{1} \cdot s} (w - x) + \frac{T_{p} \cdot s}{a \cdot T_{p} \cdot s + 1} (c \cdot w - x) \right]
$$

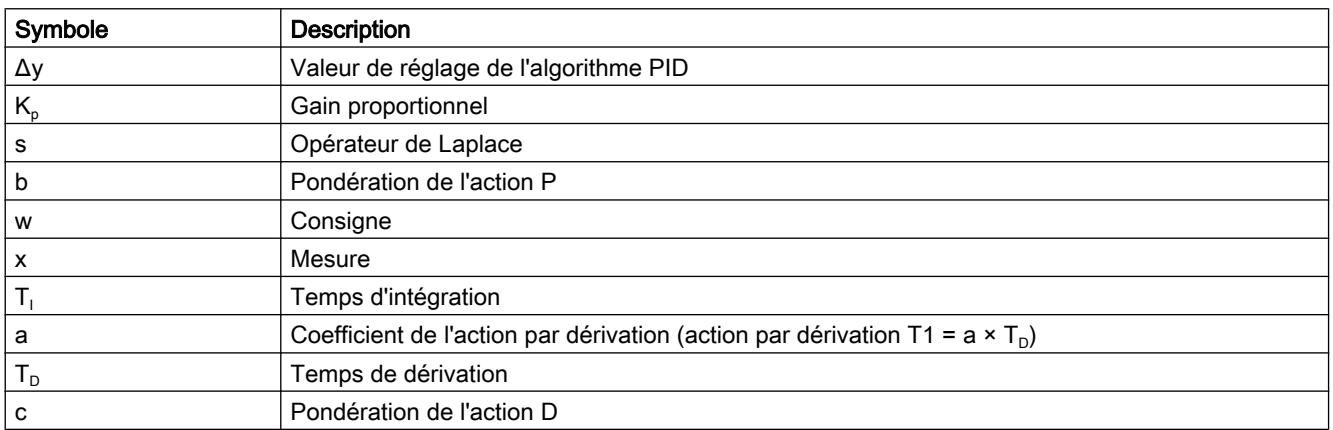

Le graphique suivant illustre l'intégration des paramètres dans l'algorithme PID.

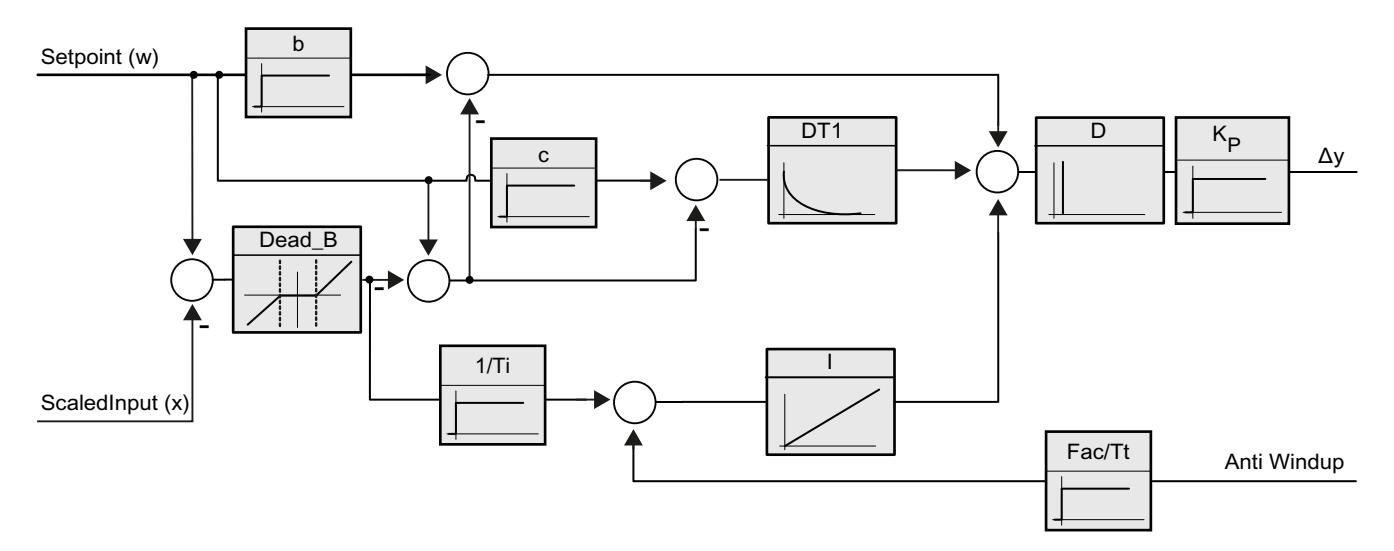

Tous les paramètres PID sont rémanents. Si vous saisissez les paramètres PID manuellement, vous devez charger entièrement PID\_3Step.

## AUTOHOTSPOT

#### Gain proportionnel

La valeur indique le gain proportionnel du régulateur. PID 3Step ne fonctionne pas avec un gain proportionnel négatif. Inversez le sens de régulation dans Réglages de base > Type de régulation.

#### Temps d'intégration

Le temps d'intégration détermine le temps de réponse de l'action I. La désactivation de l'action I s'obtient avec un temps d'intégration = 0.0.

#### Temps de dérivation

Le temps de dérivation détermine le temps de réponse de l'action D. La désactivation de l'action D s'obtient avec un temps de dérivation = 0.0.

#### Coefficient de l'action par dérivation

L'effet de l'action D est retardé par le coefficient de l'action par dérivation.

Action par dérivation = Temps de dérivation x Coefficient de l'action par dérivation

- 0.0: L'action D n'est active que pour un seul cycle et est donc quasiment inactive.
- 0.5: Cette valeur a fait ses preuves dans la pratique pour les systèmes réglés avec une constante de temps dominante.
- > 1.0: Plus le coefficient est grand, plus l'effet de l'action D est retardé.

# Pondération de l'action P

En cas de modification de consigne, vous pouvez réduire l'action P.

Les valeurs comprises entre 0.0 et 1.0 sont judicieuses.

- 1.0: Action P totalement opérante si modification de la consigne
- 0.0: Action P non opérante si modification de la consigne

En cas de variation de la mesure, l'action P est toujours totalement opérante.

# Pondération de l'action D

En cas de modification de consigne, vous pouvez réduire l'action D.

Les valeurs comprises entre 0.0 et 1.0 sont judicieuses.

- 1.0: En cas de modification de la consigne, l'action D est totalement opérante
- 0.0: En cas de modification de la consigne, l'action D n'est pas opérante

En cas de variation de la mesure, l'action D est toujours totalement opérante.

## Période d'échantillonnage de l'algorithme PID

Comme le système réglé nécessite un certain temps pour réagir à une modification de la valeur de réglage, il est judicieux de ne pas calculer cette valeur à chaque cycle. Le temps d'échantillonnage de l'algorithme PID est le temps entre deux calculs de valeurs de réglage. Il est déterminé pendant l'optimisation et arrondi à un multiple de la période d'échantillonnage PID\_3Step. Toutes les autres fonctions de PID\_3Step sont exécutées lors de chaque appel.

## Largeur de zone morte

La zone morte réduit le taux de bruit lorsque le régulateur est à l'état stationnaire. La largeur de la zone morte indique la taille de la zone morte. Lorsque la largeur de la zone morte est 0.0, la zone morte est désactivée.

## Voir aussi

[Sélection de la structure du régulateur pour un système réglé donné](#page-14377-0) (Page [622\)](#page-14377-0)

[Charger des objets technologiques dans l'appareil](#page-14406-0) (Page [651](#page-14406-0))

# Mise en service de PID\_3Step V1

### Mise en service

Dans la zone de travail "Optimisation", vous pouvez observer la consigne, la mesure et la valeur de réglage en fonction du temps. Les fonctions de mise en service suivantes sont prises en charge dans le traceur de courbes :

- Optimisation préalable du régulateur
- Optimisation fine du régulateur
- Visualisation de la régulation en cours dans la fenêtre des courbes

Une liaison en ligne doit être établie avec la CPU pour toutes les fonctions.

### Commande fondamentale

- Sélectionnez le temps d'actualisation souhaité dans la liste déroulante "Temps d'actualisation". Toutes les valeurs de la zone de travail Optimisation sont actualisées durant le temps d'actualisation sélectionné.
- Si vous souhaitez utiliser les fonctions de mise en service, cliquez sur l'icône "Démarrage" du groupe Mesure. L'enregistrement des valeurs démarre. Les valeurs actuelles pour la consigne, la mesure et la valeur de réglage sont écrites dans l'affichage de courbes. La commande de la fenêtre de mise en service est validée.
- Si vous souhaitez mettre fin aux fonctions de mise en service, cliquez sur l'icône "Arrêt". L'analyse des valeurs tracées dans l'affichage des courbes peut continuer.
- Lorsque vous fermez la fenêtre de mise en service, l'enregistrement prend fin dans l'affichage des courbes et les valeurs enregistrées sont effacées.

## Optimisation préalable

L'optimisation préalable détermine la réponse du processus à une impulsion de la valeur de réglage et recherche le point d'inflexion. Les paramètres PID optimisés sont calculés à partir de l'incrémentation maximale et du temps mort du système réglé.

Plus la mesure est stable, plus il sera facile de déterminer des paramètres PID précis. Un bruit de la mesure est acceptable tant que la croissance de la mesure est nettement supérieure au bruit. Les paramètres PID sont sauvegardés avant qu'ils ne soient recalculés.

La consigne est gelée pendant l'optimisation préalable.

## **Condition**

- L'instruction PID\_3Step est appelée dans un OB d'alarme cyclique.
- ManualEnable = FALSE
- PID 3Step se trouve en mode de fonctionnement "Inactif" ou "Mode manuel".
- La consigne et la mesure se trouvent dans les limites configurées (voir configuration "Paramètres de la mesure").

# Marche à suivre

Pour réaliser l'optimisation préalable, procédez de la manière suivante :

- 1. Dans la navigation de projet, double-cliquez sur l'entrée "PID\_3Step > Mise en service".
- 2. Dans la zone de travail "Optimisation", dans la liste déroulante "Type d'optimisation", sélectionnez l'entrée "Optimisation préalable".
- 3. Cliquez sur l'icône "Start".
	- Une liaison en ligne est établie.
	- L'enregistrement des valeurs démarre.
	- L'optimisation préalable est lancée.
	- Les étapes actuelles et éventuelles erreurs s'affichent dans le champ "Etat". La barre de progression affiche la progression de l'étape actuelle.

#### **Remarque**

Cliquez sur l'icône "Stop" lorsque la barre de progression a atteint 100 % et qu'il faut supposer un blocage de l'optimisation. Vérifiez la configuration de l'objet technologique et redémarrez éventuellement l'optimisation.

#### Résultat

Si l'optimisation préalable a été réalisée sans message d'erreur, les paramètres PID ont été optimisés. PID\_3Step passe en mode automatique et utilise les paramètres optimisés. Les paramètres PID optimisés sont conservés lors d'une mise hors tension et d'un redémarrage de la CPU.

Si l'optimisation préalable n'est pas possible, PID\_3Step passe en mode de fonctionnement "Inactif".

### Optimisation fine

L'optimisation fine génère une oscillation constante limitée de la mesure. Les paramètres PID sont optimisés, pour le point de fonctionnement, à partir de l'amplitude et de la fréquence de cette oscillation. Tous les paramètres PID sont recalculés à partir des résultats. Les paramètres PID de l'optimisation fine montrent généralement un meilleur comportement de référence et de perturbation que les paramètres PID de l'optimisation préalable.

PID\_3Step essaie automatiquement de créer une oscillation supérieure au bruit de la mesure. La stabilité de la mesure n'influence l'optimisation fine que de manière insignifiante. Les paramètres PID sont sauvegardés avant qu'ils ne soient recalculés.

La consigne est gelée pendant l'optimisation fine.

# **Condition**

- L'instruction PID\_3Step est appelée dans un OB d'alarme cyclique.
- ManualEnable = FALSE
- Le temps de positionnement du moteur est configuré ou mesuré.
- La consigne et la mesure se trouvent dans les limites configurées (voir configuration "Paramètres de la mesure").
- La boucle de régulation est en régime stationnaire au point de fonctionnement. Le point de fonctionnement est atteint lorsque la mesure correspond à la consigne.
- Aucune perturbation n'est attendue.
- PID\_3Step se trouve en mode de fonctionnement Inactif, Mode automatique ou Mode manuel.

# Déroulement dépendant de la situation de départ

L'optimisation fine se déroule de la manière suivante au démarrage :

● Mode automatique

Si vous souhaitez améliorer les paramètres PID existants à l'aide de l'optimisation, démarrez l'optimisation fine à partir du mode automatique. PID\_3Step effectue un réglage avec les paramètres PID existants jusqu'à ce que la boucle de régulation soit en régime stationnaire et que les conditions pour une optimisation fine soient remplies. C'est seulement après cela que l'optimisation fine commence.

• Inactif ou mode manuel Ue optimisation préalable est toujours lancée en premier. Un réglage a lieu avec les paramètres PID déterminés jusqu'à ce que la boucle de régulation soit en régime stationnaire et que les conditions pour une optimisation fine soient remplies. C'est seulement après cela que l'optimisation fine commence.

# Marche à suivre

Pour réaliser l'"optimisation fine", procédez de la manière suivante :

- 1. Dans la liste déroulante "Type d'optimisation", sélectionnez l'entrée "Optimisation fine".
- 2. Cliquez sur l'icône "Start".
	- Une liaison en ligne est établie.
	- L'enregistrement des valeurs démarre.
	- Le déroulement de l'optimisation fine démarre.
	- Les étapes actuelles et éventuelles erreurs s'affichent dans le champ "Etat". La barre de progression affiche la progression de l'étape actuelle.

#### Remarque

Cliquez sur l'icône "Stop" dans le groupe "Type d'optimisation" lorsque la barre de progression a atteint 100% et qu'il faut supposer un blocage de l'optimisation. Vérifiez la configuration de l'objet technologique et redémarrez éventuellement l'optimisation.

### Résultat

Si l'optimisation fine a été réalisée sans message d'erreur, les paramètres PID ont été optimisés. PID\_3Step passe en mode automatique et utilise les paramètres optimisés. Les paramètres PID optimisés sont conservés lors d'une mise hors tension et d'un redémarrage de la CPU.

Si des erreurs sont apparues au cours de l'optimisation fine, PID\_3Step passe en mode de fonctionnement "Inactif".

### Mettre en service avec des paramètres PID manuels

### Marche à suivre

Pour mettre PID 3Step en service avec des paramètres PID manuels, procédez comme suit :

- 1. Dans la navigation de projet, double-cliquez sur l'entrée "PID\_3Step > Configuration".
- 2. Dans la fenêtre de configuration, cliquez sur "Paramètres avancés > Paramètres PID".
- 3. Cochez la case "Activer la saisie manuelle".
- 4. Saisissez les paramètres PID.
- 5. Dans la navigation de projet, double-cliquez sur l'entrée "PID\_3Step > Mise en service".
- 6. Etablissez une liaison en ligne avec la CPU.
- 7. Chargez les paramètres PID dans la CPU.
- 8. Cliquez sur l'icône "Activer le régulateur".

### Résultat

PID 3Step passe en mode automatique et utilise les paramètres PID actuels pour la régulation.

### Mesurer le temps de positionnement du moteur

### Introduction

PID\_3Step a besoin d'un temps de positionnement du moteur aussi exact que possible pour obtenir un bon résultat de régulation. La documentation de l'actionneur indique des valeurs moyennes pour ce type d'actionneur. L'actionneur utilisé réellement peut avoir une valeur différente.

Lorsque vous utilisez des actionneurs avec signalisation de position ou avec signaux de butée, vous pouvez mesurer le temps de positionnement du moteur pendant la mise en service. Les limites de valeur de réglage ne sont pas prises en compte lors de la mesure du temps de positionnement du moteur. Il est possible de déplacer l'actionneur jusqu'à la butée supérieure ou inférieure.

En l'absence de signalisation de position ou de signaux de butée, il n'est pas possible de mesurer le temps de positionnement du moteur.

### Actionneurs avec signalisation de position analogique

Pour mesurer le temps de positionnement du moteur avec signalisation de position, procédez comme suit :

#### **Condition**

- Feedback ou Feedback PER est sélectionné dans les paramètres de base et le signal est connecté.
- Une liaison en ligne avec la CPU est établie.
- 1. Cochez la case "Utiliser la signalisation de position".
- 2. Dans le champ de saisie "Position cible", entrez l'endroit où l'actionneur doit être amené. La signalisation de position actuelle (position de départ) s'affiche. La différence entre la "Position cible" et la "Signalisation de position" doit être au moins égale à 50 % de la plage de valeurs de réglage autorisée.
- 3. Cliquez sur l'icône  $\blacktriangleright$  "Démarrer la mesure du temps de positionnement".

### Résultat

L'actionneur est déplacé de la position de départ à la position cible. La mesure de temps est immédiatement lancée et se termine lorsque l'actionneur a atteint la position cible. Le temps de positionnement du moteur est calculé selon la formule :

temps de positionnement du moteur = (limite supérieure valeur de réglage – limite inférieure valeur de réglage) x temps de mesure / MODULE(position cible – position de départ).

La progression et l'état de la mesure du temps de positionnement sont affichés. Le temps de positionnement mesuré est enregistré dans le bloc de données d'instance sur la CPU et affiché dans le champ "Temps de positionnement mesuré". Lorsque la mesure du temps de positionnement est terminée, PID\_3Step passe en mode de fonctionnement "Inactif".

#### Remarque

Pour adopter le temps de positionnement du moteur mesuré dans le projet, cliquez sur l'icône "Charger le temps de positionnement mesuré".

### Actionneurs avec signaux de butée

Pour mesurer le temps de positionnement d'actionneurs avec signaux de butée, procédez comme suit :

#### **Condition**

- La case "Signaux de butée" est cochée dans les paramètres de base et Actuator\_H et Actuator L sont connectés.
- Une liaison en ligne avec la CPU est établie.

Pour mesurer le temps de positionnement du moteur avec signaux de butée, procédez comme suit :

- 1. Cochez la case "Utiliser les signaux de butée de l'actionneur".
- 2. Sélectionnez le sens dans lequel l'actionneur doit être déplacé.
	- Ouverture fermeture ouverture L'actionneur est d'abord déplacé jusqu'à la butée supérieure, puis à la butée inférieure et de nouveau à la butée supérieure.
	- Fermeture ouverture fermeture L'actionneur est d'abord déplacé jusqu'à la butée inférieure, puis à la butée supérieure et de nouveau à la butée inférieure.
- 3. Cliquez sur l'icône  $\blacktriangleright$  "Démarrer la mesure du temps de positionnement".

#### Résultat

L'actionneur est déplacé dans le sens sélectionné. La mesure du temps démarre lorsque l'actionneur a atteint la première butée et se termine lorsque l'actionneur atteint cette butée pour la deuxième fois. Le temps mesuré divisé par deux donne le temps de positionnement du moteur.

La progression et l'état de la mesure du temps de positionnement sont affichés. Le temps de positionnement mesuré est enregistré dans le bloc de données d'instance sur la CPU et affiché dans le champ "Temps de positionnement mesuré". Lorsque la mesure du temps de positionnement est terminée, PID\_3Step passe en mode de fonctionnement "Inactif".

#### Annuler la mesure du temps de positionnement

Si vous annulez la mesure du temps de positionnement, PID\_3Step passe immédiatement en mode de fonctionnement "Inactif". L'actionneur n'est plus déplacé. Vous pouvez réactiver PID-3Step dans le traceur de courbes.

# 3.3.3 Utiliser PID\_Temp

#### 3.3.3.1 Objet technologique PID\_Temp

L'objet technologique PID\_Temp met à disposition un régulateur PID continu avec optimisation intégrée. PID\_Temp est spécialement conçu pour la régulation de la température et est adapté aux applications de chauffage ou de chauffage/refroidissement. Deux sorties sont disponibles à cet effet, une pour le chauffage et une pour le refroidissement. PID\_Temp peut également être utilisé pour d'autres tâches de régulation. PID\_Temp peut être mis en cascade et peut être utilisé en mode manuel ou automatique.

Dans une boucle de régulation, PID\_Temp réalise l'acquisition continue de la mesure et la compare à la consigne paramétrée. A partir des signaux d'écart qui en résultent, l'instruction PID\_Temp calcule la valeur de réglage pour le chauffage et/ou le refroidissement grâce à

### Régulation PID

#### 3.3 Régulation PID (S7-1200, S7-1500)

laquelle la mesure est adaptée à la consigne. Pour le régulateur PID, les valeurs de réglage se composent de trois actions :

- Action P L'action P de la valeur de réglage augmente proportionnellement au signal d'écart.
- Action I

L'action I de la valeur de réglage augmente jusqu'à ce que le signal d'écart soit compensé.

● Action D

L'action D augmente avec la vitesse de modification du signal d'écart. La mesure est ajustée à la consigne le plus rapidement possible. Quand la vitesse de modification du signal d'écart ralentit, l'action D diminue également.

L'instruction PID\_Temp calcule les paramètres P, I et D de votre système réglé de manière autonome pendant "l'optimisation préalable". Une optimisation supplémentaire des paramètres peut être réalisée par une "optimisation fine". Vous n'avez pas besoin de déterminer les paramètres manuellement.

Pour les applications de chauffage/refroidissement, il est possible d'utiliser soit un facteur de refroidissement fixe soit deux jeux de paramètres PID.

# Pour plus d'informations

- ● [Présentation des régulateurs de logiciel](#page-14379-0) (Page [624\)](#page-14379-0)
- ● [Ajouter des objets technologiques](#page-14381-0) (Page [626\)](#page-14381-0)
- ● [Configurer les objets technologiques](#page-14384-0) (Page [629](#page-14384-0))
- Configurer PID\_Temp (Page 722)

# 3.3.3.2 Configurer PID\_Temp

### Paramètres de base

#### Introduction

Configurez les propriétés suivantes de l'objet technologique "PID\_Temp" dans la fenêtre d'inspection ou dans les "Paramètres de base" de la fenêtre de configuration.

- Grandeur physique
- Comportement au démarrage après un Reset
- Source et saisie de la consigne (seulement dans la fenêtre d'inspection)
- Sélection de la mesure
- Source et saisie de la mesure (seulement dans la fenêtre d'inspection)
- Sélection de la valeur de réglage pour le chauffage
- Source et saisie de la valeur de réglage pour le chauffage (seulement dans la fenêtre d'inspection)
- Activation et sélection de la valeur de réglage pour le refroidissement
- Source et saisie de la valeur de réglage pour le refroidissement (seulement dans la fenêtre d'inspection)
- Activer PID\_Temp comme maître ou esclave d'une cascade
- Nombre d'esclaves
- Sélection du maître (seulement dans la fenêtre d'inspection)

#### Consigne, mesure, valeur de réglage pour le chauffage et valeur de réglage pour le refroidissement

Pour la consigne, la mesure, la valeur de réglage pour le chauffage et la valeur de réglage pour le refroidissement, vous pouvez sélectionner la source dans la fenêtre d'inspection de l'éditeur de programmation et saisir des valeurs ou des variables.

Sélectionnez la source pour chaque valeur :

● DB d'instance :

La valeur utilisée est celle qui est enregistrée dans le DB d'instance. La valeur doit être actualisée dans le DB d'instance par le programme utilisateur. L'instruction ne doit pas mentionner de valeur. Une modification via IHM est possible.

**Instruction:** 

La valeur utilisée est celle qui est interconnectée à l'instruction. La valeur est écrite dans le DB d'instance à chaque appel de l'instruction. Une modification via IHM n'est pas possible.

### Type de régulation

### Grandeur physique

Sélectionnez la grandeur physique et l'unité pour la consigne et la mesure dans le groupe "Type de régulation". La consigne et la mesure s'afficheront dans cette unité.

### Comportement au démarrage

- 1. Pour passer au mode de fonctionnement "Inactif" après un redémarrage de la CPU, décochez la case "Activer Mode après le redémarrage de la CPU". Pour passer au mode de fonctionnement enregistré dans Mode après un redémarrage de la CPU, cochez la case "Activer Mode après le redémarrage de la CPU".
- 2. Dans la liste déroulante "Mettre mode à", sélectionnez le mode de fonctionnement qui doit être activé après un chargement complet dans l'appareil. Après un "Chargement dans l'appareil" complet, PID\_Temp démarre dans le mode de fonctionnement choisi. A chaque redémarrage ultérieur, PID\_Temp démarre dans le mode de fonctionnement qui a été enregistré en dernier dans Mode. Lors du choix de l'optimisation préalable ou de l'optimisation fine, vous devez, en plus, mettre à 1 ou à 0 les variables Heat.EnableTuning et Cool.EnableTuning pour choisir entre l'optimisation du chauffage et l'optimisation du refroidissement.

#### Exemple :

Vous avez coché la case "Activer Mode après le redémarrage de la CPU" et choisi l'entrée "Optimisation préalable" dans la liste "Mettre Mode à". Après un "chargement dans l'appareil"

complet, PID\_Temp démarre en mode de fonctionnement "Optimisation préalable". Si l'optimisation préalable est encore active, PID\_Temp démarre à nouveau en mode de fonctionnement "Optimisation préalable" après le redémarrage de la CPU (chauffage/ refroidissement en fonction des variables Heat.EnableTuning et Cool.EnableCooling). Si l'optimisation préalable a été terminée correctement et que le mode automatique est actif, PID\_Temp démarre en "Mode automatique" après le redémarrage de la CPU.

# **Consigne**

### Marche à suivre

Pour spécifier une consigne fixe, procédez de la manière suivante :

- 1. Sélectionnez "DB d'instance".
- 2. Entrez une consigne, par exemple 80°C.
- 3. Supprimez éventuellement une entrée au niveau de l'instruction.

Pour spécifier une consigne variable, procédez de la manière suivante :

- 1. Sélectionnez "Instruction".
- 2. Entrez le nom de la variable REAL dans laquelle la consigne est enregistrée. Vous pouvez attribuer des valeurs différentes à la variable REAL dans le programme, par ex. pour une modification de la consigne déclenchée par horloge.

### **Mesure**

Si vous utilisez directement la valeur de l'entrée analogique, PID\_Temp met la valeur de l'entrée analogique à l'échelle dans la grandeur physique.

Si vous souhaitez d'abord mettre en forme la valeur de l'entrée analogique, vous devez écrire un programme propre pour la mise en forme. Par exemple, la mesure n'est pas directement proportionnelle à la valeur de l'entrée analogique. La mesure mise en forme doit être disponible au format à virgule flottante.

### Marche à suivre

Pour utiliser directement la valeur de l'entrée analogique, procédez comme suit :

- 1. Dans la liste déroulante "Input", sélectionnez l'entrée "Input\_PER".
- 2. Sélectionnez "Instruction" comme source.
- 3. Entrez l'adresse de l'entrée analogique.

Pour utiliser la mesure mise au format à virgule flottante, procédez de la manière suivante :

- 1. Dans la liste déroulante "Input", sélectionnez l'entrée "Input".
- 2. Sélectionnez "Instruction" comme source.
- 3. Entrez le nom de la variable dans laquelle la mesure mise en forme est enregistrée.

### Valeur de réglage pour le chauffage et le refroidissement

L'instruction PID\_Temp met à disposition un régulateur PID avec optimisation intégrée pour la régulation de température. PID\_Temp se prête aux applications de chauffage ou de chauffage/refroidissement.

PID\_Temp met les valeurs de réglage suivantes à disposition. La valeur de réglage que vous utilisez dépend de votre actionneur.

● OutputHeat

Valeur de réglage pour le chauffage (format à virgule flottante) : La valeur de réglage pour le chauffage doit être mise en forme dans le programme utilisateur, par ex. parce que l'actionneur présente un comportement non linéaire.

OutputHeat\_PER

Valeur de réglage analogique pour le chauffage : L'actionneur pour le chauffage est adressé via une sortie analogique et est commandé à l'aide d'un signal continu, par exemple 0...10 V, 4...20 mA.

• OutputHeat PWM

Valeur de réglage modulée en largeur d'impulsion pour le chauffage : L'actionneur pour le chauffage est commandé par une sortie TOR. Des temps d'activation et de désactivation variables sont formés à partir d'une modulation de largeur d'impulsions.

● OutputCool

Valeur de réglage pour le refroidissement (format à virgule flottante) : La valeur de réglage pour le refroidissement doit être mise en forme dans le programme utilisateur, par ex. parce que l'actionneur présente un comportement non linéaire.

• OutputCool PER

Valeur de réglage analogique pour le refroidissement : L'actionneur pour le refroidissement est adressé via une sortie analogique et est commandé à l'aide d'un signal continu, par exemple 0...10 V, 4...20 mA.

OutputCool\_PWM

Valeur de réglage modulée en largeur d'impulsion pour le refroidissement : L'actionneur pour le refroidissement est commandé par une sortie TOR. Des temps d'activation et de désactivation variables sont formés à partir d'une modulation de largeur d'impulsions.

La sortie de refroidissement n'est disponible que si la case "Activer refroidissement" a été cochée.

- Si la case est décochée, la valeur de réglage de l'algorithme PID (PidOutputSum) est mise à l'échelle et est fournie aux sorties pour le chauffage.
- Si la case est cochée, des valeurs de réglage positives de l'algorithme PID (PidOutputSum) sont mises à l'échelle et fournies aux sorties pour le chauffage. Des valeurs de réglage négatives de l'algorithme PID sont mises à l'échelle et fournies aux sorties pour le refroidissement. Dans les paramètres de sortie, il est possible de choisir entre deux méthodes de calcul de la valeur de réglage.

#### Remarque

#### Tenez compte des points suivants :

- Les sorties OutputHeat\_PWM, OutputHeat\_PER, OutputCool\_PWM, OutputCool\_PER ne sont calculées que si vous les sélectionnez en conséquence dans la liste déroulante.
- La sortie OutputHeat est toujours calculée.
- La sortie OutputCool est calculée si la case pour le refroidissement est cochée.
- La case à cocher "Activer refroidissement" n'est disponible que si le régulateur n'est pas configuré comme maître dans une cascade.

### Marche à suivre

Pour utiliser la valeur de réglage analogique, procédez de la manière suivante :

- 1. Dans la liste déroulante "OutputHeat" ou "OutputCool", sélectionnez l'entrée "OutputHeat\_PER" ou "OutputCool\_PER".
- 2. Sélectionnez "Instruction".
- 3. Entrez l'adresse de la sortie analogique.

Pour utiliser la valeur de réglage modulée en largeur d'impulsion, procédez de la manière suivante :

- 1. Dans la liste déroulante "OutputHeat" ou "OutputCool", sélectionnez l'entrée "OutputHeat\_PWM" ou "OutputCool\_PWM".
- 2. Sélectionnez "Instruction".
- 3. Entrez l'adresse de la sortie TOR.

Pour mettre en forme la valeur de réglage dans le programme utilisateur, procédez de la manière suivante :

- 1. Dans la liste déroulante "OutputHeat" ou "OutpuCool", sélectionnez l'entrée "OutputHeat" ou "OutputCool".
- 2. Sélectionnez "Instruction".
- 3. Indiquez le nom de la variable que vous utilisez pour la mise en forme de la valeur de réglage.
- 4. Transférez la valeur de réglage mise en forme à l'actionneur via une sortie analogique ou TOR de la CPU.

#### **Cascade**

Si une instance de PID\_Temp reçoit sa consigne d'un régulateur maître de niveau supérieur et transmet sa valeur de réglage elle-même à un régulateur esclave de niveau inférieur, cette instance de PID. Temp est simultanément un régulateur maître et un régulateur esclave. Pour une instance de PID\_Temp de ce type, il faut alors effectuer les deux configurations figurant ci-dessous. C'est par exemple le cas pour l'instance de PID\_Temp centrale d'une régulation en cascade avec trois grandeurs de mesure enchaînées et trois instances de PID\_Temp.

### Configurer un régulateur comme maître dans une cascade

Un régulateur maître spécifie la consigne d'un régulateur esclave avec sa sortie.

Pour utiliser PID\_Temp comme maître dans une cascade, vous devez désactiver le refroidissement dans les paramètres de base. Pour configurer cette instance de PID\_Temp comme régulateur maître dans une cascade, cochez la case "Le régulateur est le maître". Ce faisant, la sélection de la valeur de réglage pour le chauffage est automatiquement mise sur OutputHeat.

OutputHeat\_PWM et OutputHeat\_PER ne peuvent pas être utilisées pour un maître dans une cascade.

Indiquez ensuite le nombre de régulateurs esclaves directement asservis qui reçoivent leur consigne de ce régulateur maître.

Si aucune fonction de mise à l'échelle spécifique n'est utilisée lors de l'affectation du paramètre OutputHeat du maître au paramètre Setpoint de l'esclave, il peut être nécessaire d'adapter les limites de la valeur de réglage et la mise à l'échelle de la sortie du maître à la plage de la consigne/mesure de l'esclave. Vous pouvez le faire dans les paramètres de sortie du maître dans la zone "OutputHeat / OutputCool".

#### Configuration d'un régulateur comme esclave dans une cascade

Un régulateur esclave reçoit sa consigne (paramètre Setpoint) de la sortie de son régulateur maître (paramètre OutputHeat).

Pour configurer cette instance de PID\_Temp comme régulateur esclave dans une cascade, cochez la case "Le régulateur est esclave" dans les paramètres de base.

Sélectionnez ensuite, dans la fenêtre d'inspection de l'éditeur de programmation, l'instance de PID\_Temp qui doit être utilisée comme régulateur maître pour ce régulateur esclave. La sélection permet d'interconnecter les paramètres Master et Setpoint du régulateur esclave avec le régulateur maître choisi (les interconnexions précédentes à ces paramètres sont écrasées). Cette interconnexion permet les échanges d'information et la transmission de la consigne entre le maître et l'esclave. Si besoin, vous pouvez modifier ultérieurement l'interconnexion au paramètre Setpoint du régulateur esclave, par ex. pour insérer un filtre supplémentaire. L'interconnexion au paramètre Master ne peut pas être modifiée a posteriori.

La case "Le régulateur est le maître" doit être cochée sur le régulateur maître sélectionné et le nombre d'esclaves doit être correctement configuré. Le régulateur maître doit être appelé avant le régulateur esclave dans le même OB d'alarme cyclique.

### Pour plus d'informations

Vous trouverez plus informations sur la programmation, la configuration et la mise en service lors de l'utilisation de PID\_Temp dans des régulations en cascade sous [Fonction cascade](#page-14510-0)  avec PID Temp (Page [755\)](#page-14510-0).

### Paramètres de la mesure

#### Limites de la mesure

Vous devez définir des limites absolues supérieure et inférieure judicieuses de la mesure, comme valeurs limites pour votre système réglé. Dès que ces limites sont dépassées par le haut ou par le bas, une erreur apparaît (ErrorBits = 0001h). L'optimisation est abandonnée quand les limites de la mesure sont dépassées. Vous déterminez dans les paramètres de sortie la réaction de PID Temp en cas d'erreur en mode automatique.

#### Mise à l'échelle de la mesure

Si vous avez configuré l'utilisation d'Input\_PER dans les paramètres de base, vous devez convertir la valeur de l'entrée analogique dans la grandeur physique de la mesure. La configuration actuelle s'affiche dans le champ d'affichage Input\_PER.

Quand la mesure est directement proportionnelle à la valeur de l'entrée analogique, Input\_PER est mis à l'échelle à l'aide de paires de valeurs supérieure et inférieure.

### Marche à suivre

Pour mettre la mesure à l'échelle, procédez comme suit :

- 1. Indiquez la paire de valeurs inférieure dans les champs de saisie "Mesure inférieure à l'échelle" et "Bas".
- 2. Indiquez la paire de valeurs supérieure dans les champs de saisie "Mesure supérieure à l'échelle" et "Haut".

Des valeurs par défaut pour les paires de valeurs sont enregistrées dans la configuration matérielle. Pour utiliser les paires de valeurs de la configuration matérielle, procédez comme suit :

- 1. Sélectionnez l'instruction PID\_Temp dans l'éditeur de programmation.
- 2. Dans les paramètres de base, interconnectez Input\_PER avec une entrée analogique.
- 3. Dans les paramètres de la mesure, cliquez sur le bouton "Paramétrage automatique".

Les valeurs existantes sont écrasées par les valeurs de la configuration matérielle.

# Paramètres de sortie

### Paramètres de base de la sortie

#### Méthode pour le chauffage et le refroidissement

Si le refroidissement est activé dans les paramètres de base, deux méthodes sont disponibles pour le calcul de la valeur de réglage PID :

- Commutation des paramètres PID (Config.AdvancedCooling = TRUE) : la valeur de réglage pour le refroidissement est calculée à l'aide d'un jeu de paramètres PID spécifique. L'algorithme PID décide à l'aide de la valeur de réglage calculée et du signal d'écart, si les paramètres PID pour le chauffage ou le refroidissement sont utilisés. Cette méthode est adaptée si un actionneur de chauffage et un actionneur de refroidissement présentent des temps de réponse et des gains différents. Ce n'est que si cette méthode est sélectionnée, que l'optimisation préalable et l'optimisation fine pour le refroidissement sont disponibles.
- Facteur de refroidissement (Config.AdvancedCooling = FALSE) : la valeur de réglage pour le refroidissement est calculée avec les paramètres PID pour le chauffage en tenant compte du facteur de refroidissement configurable Config.CoolFactor. Cette méthode est adaptée si un actionneur de chauffage et un actionneur de refroidissement présentent un temps de réponse similaire mais des gains différents. Lorsque cette méthode est sélectionnée, l'optimisation préalable et l'optimisation fine pour le refroidissement ainsi que le jeu de paramètres PID pour le refroidissement ne sont pas disponibles. Seules les optimisations pour le chauffage sont exécutées.

#### Facteur de refroidissement

Si la méthode choisie pour le chauffage/refroidissement est le facteur de refroidissement, celuici est pris en compte comme facteur dans le calcul de la valeur de réglage pour le refroidissement. De cette façon, il est possible de prendre en compte différents gains de l'actionneur de chauffage et l'actionneur de refroidissement.

Le facteur de refroidissement n'est pas automatiquement paramétré ou adapté pendant l'optimisation. Vous devez configurer manuellement le facteur de refroidissement correctement avec le rapport "Gain actionneur de chauffage /gain actionneur de refroidissement.

Exemple : Facteur de refroidissement = 2.0, signifie que le gain de l'actionneur de chauffage est le double de celui de l'actionneur de refroidissement.

Le facteur de refroidissement n'est effectif et modifiable que si le "facteur de refroidissement" est choisi comme méthode pour le chauffage/refroidissement.

### Comportement en cas d'erreur

#### IMPORTANT

#### Votre installation peut être endommagée.

En cas d'erreur, si vous fournissez "Valeur actuelle pour la durée de l'erreur" ou "Valeur de réglage de remplacement pour la durée de l'erreur", PID\_Temp reste en mode automatique ou en mode manuel. Les limites de la mesure peuvent, de ce fait, être dépassées et votre installation endommagée.

Configurez un comportement en cas d'erreur pour votre système réglé, qui protège votre installation de tout endommagement.

PID\_Temp est préréglé de telle façon qu'en cas d'erreur, la régulation reste active dans la plupart des cas.

Lorsque des erreurs apparaissent fréquemment en mode régulation, cette valeur par défaut détériore le comportement de régulation. Vérifiez alors le paramètre ErrorBits et éliminez la cause de l'erreur.

En cas d'erreur, PID\_Temp fournit une valeur de réglage configurable :

● Zéro (inactif)

PID\_Temp commute en mode "Inactif" pour toutes les erreurs et fournit les valeurs suivantes :

- 0,0 comme valeur de réglage PID (PidOutputSum)
- 0,0 comme valeur de réglage pour le chauffage (OutputHeat) et valeur de réglage pour le refroidissement (OutputCool)
- 0 comme valeur de réglage analogique pour le chauffage (OutputHeat\_PER) et valeur de réglage analogique pour le refroidissement (OutputCool\_PER)
- FALSE comme valeur de réglage modulée en largeur d'impulsion pour le chauffage (OutputHeat\_PWM) et valeur de réglage modulée en largeur d'impulsion pour le refroidissement (OutputCool\_PWM)

Cela est indépendant des limites et de la mise à l'échelle de la valeur de réglage configurées. Le régulateur n'est réactivé que par un front descendant à Reset ou un front montant à ModeActivate.

● Valeur actuelle pour la durée de l'erreur

La réaction en cas d'erreur dépend de l'erreur survenue et du mode de fonctionnement. Si l'une ou plusieurs des erreurs suivantes apparaissent en mode automatique, PID\_Temp reste en mode automatique :

- 0000001h : Le paramètre Input est en dehors des limites de la mesure.
- 0000800h : Erreur de temps d'échantillonnage
- 0040000h : Valeur invalide au paramètre Disturbance.
- 8000000h : Erreur lors du calcul des paramètres PID.

Si l'une ou plusieurs des erreurs suivantes surviennent en mode automatique, PID\_Temp passe en mode de fonctionnement "Valeur de réglage de remplacement avec surveillance des erreurs" et fournit la dernière valeur de réglage PID valide (PidOutputSum) :

- 0000002h : Valeur invalide au paramètre Input\_PER.
- 0000200h : Valeur invalide au paramètre Input.
- 0000400h : Le calcul de la valeur de réglage a échoué.
- 0001000h : Valeur invalide au paramètre Setpoint ou au paramètre SubstituteSetpoint.

Les valeurs résultant de la valeur de réglage PID aux sorties pour le chauffage et le refroidissement découlent de la mise à l'échelle de la sortie configurée.

Dès que les erreurs ont disparu, PID\_Temp repasse en mode automatique.

Si une erreur survient en mode manuel, PID\_Temp reste en mode manuel et continue d'utiliser la valeur manuelle comme valeur de réglage PID.

Si la valeur manuelle est invalide, la valeur de réglage de remplacement configurée est utilisée.

Si la valeur manuelle et la valeur de réglage de remplacement sont invalides, la limite inférieure de la valeur de réglage PID pour le chauffage est utilisée (Config.Output.Heat.PidLowerLimit).

Si l'erreur suivante survient pendant une optimisation préalable ou fine, PID\_Temp reste en mode de fonctionnement actif :

– 0000020h : L'optimisation préalable n'est pas autorisée pendant l'optimisation fine.

Pour toutes les autres erreurs, PID\_Temp abandonne l'optimisation et passe au mode de fonctionnement à partir duquel l'optimisation a été lancée.

● Valeur de réglage de remplacement pour la durée de l'erreur PID Temp se comporte tel que décrit dans "Valeur actuelle pour la durée de l'erreur", mais fournit la valeur de réglage de remplacement configurée (SubstituteOutput) comme valeur de réglage PID (PidOutputSum) en mode "Valeur de réglage de remplacement avec surveillance des erreurs". Les valeurs résultant de la valeur de réglage PID aux sorties pour le chauffage et le refroidissement découlent de la mise à l'échelle de la sortie configurée.

Pour le régulateur avec sortie de refroidissement activée (Config.ActivateCooling = TRUE) vous entrez

- une valeur de réglage de remplacement positive pour fournir la valeur aux sorties pour le chauffage.
- une valeur de réglage de remplacement négative pour fournir la valeur aux sorties pour le refroidissement.

Si l'erreur suivante se produit, PID\_Temp reste en mode de fonctionnement "Valeur de réglage de remplacement avec surveillance des erreurs" et fournit la limite inférieure de la valeur de réglage PID pour le chauffage (Config.Output.Heat.PidLowerLimit) :

– 0020000h : Valeur invalide à la variable SubstituteOutput.

### Limites et mise à l'échelle de la valeur de réglage

La valeur de réglage PID (PidOutputSum) est, selon le mode de fonctionnement, calculée automatiquement par l'algorithme PID ou prédéfinie par la valeur manuelle (ManualValue) ou la valeur de réglage de remplacement configurée (SubstituteOutput).

La valeur de réglage PID est limitée en fonction de la configuration :

- Si le refroidissement est désactivé dans les paramètres de base (Config.ActivateCooling = FALSE), la valeur est limitée à la limite supérieure de la valeur de réglage PID (chauffage) (Config.Output.Heat.PidUpperLimit) et à la limite inférieure de la valeur de réglage PID (chauffage) (Config.Output.Heat.PidLowerLimit). Vous pouvez configurer les deux valeurs limites dans la section "OutputHeat / OutputCool" sur l'axe horizontal de la courbe caractéristique de mise à l'échelle. Ces valeurs sont affichées dans les sections "OutputHeat\_PWM / OutputCool\_PWM" et "OutputHeat\_PER / OutputCool\_PER" mais ne peuvent pas être modifiées.
- Si le refroidissement est activé dans les paramètres de base (Config.ActivateCooling = TRUE), la valeur est limitée à la limite supérieure de la valeur de réglage PID (Config.Output.Heat.PidUpperLimit) et à la limite inférieure de la valeur de réglage PID (refroidissement) (Config.Output.Cool.PidLowerLimit). Vous pouvez configurer les deux valeurs limites dans la section "OutputHeat / OutputCool" sur l'axe horizontal de la courbe caractéristique de mise à l'échelle. Ces valeurs sont affichées dans les sections "OutputHeat\_PWM / OutputCool\_PWM" et "OutputHeat\_PER / OutputCool\_PER" mais ne peuvent pas être modifiées. La limite inférieure de la valeur de réglage PID (chauffage) (Config.Output.Heat.PidLowerLimit) et la limite supérieure de la valeur de réglage PID

(refroidissement) (Config.Output.Cool.PidUpperLimit) ne peuvent pas être modifiées et la valeur 0.0 doit leur être attribuée.

La valeur de réglage PID est mise à l'échelle et est fournie aux sorties pour le chauffage et le refroidissement. La mise à l'échelle peut être spécifiée séparément pour chaque sortie et est déterminée à l'aide de 2 paires de valeurs respectivement, constituées d'une limite de la valeur de réglage PID et d'une valeur de mise à l'échelle :

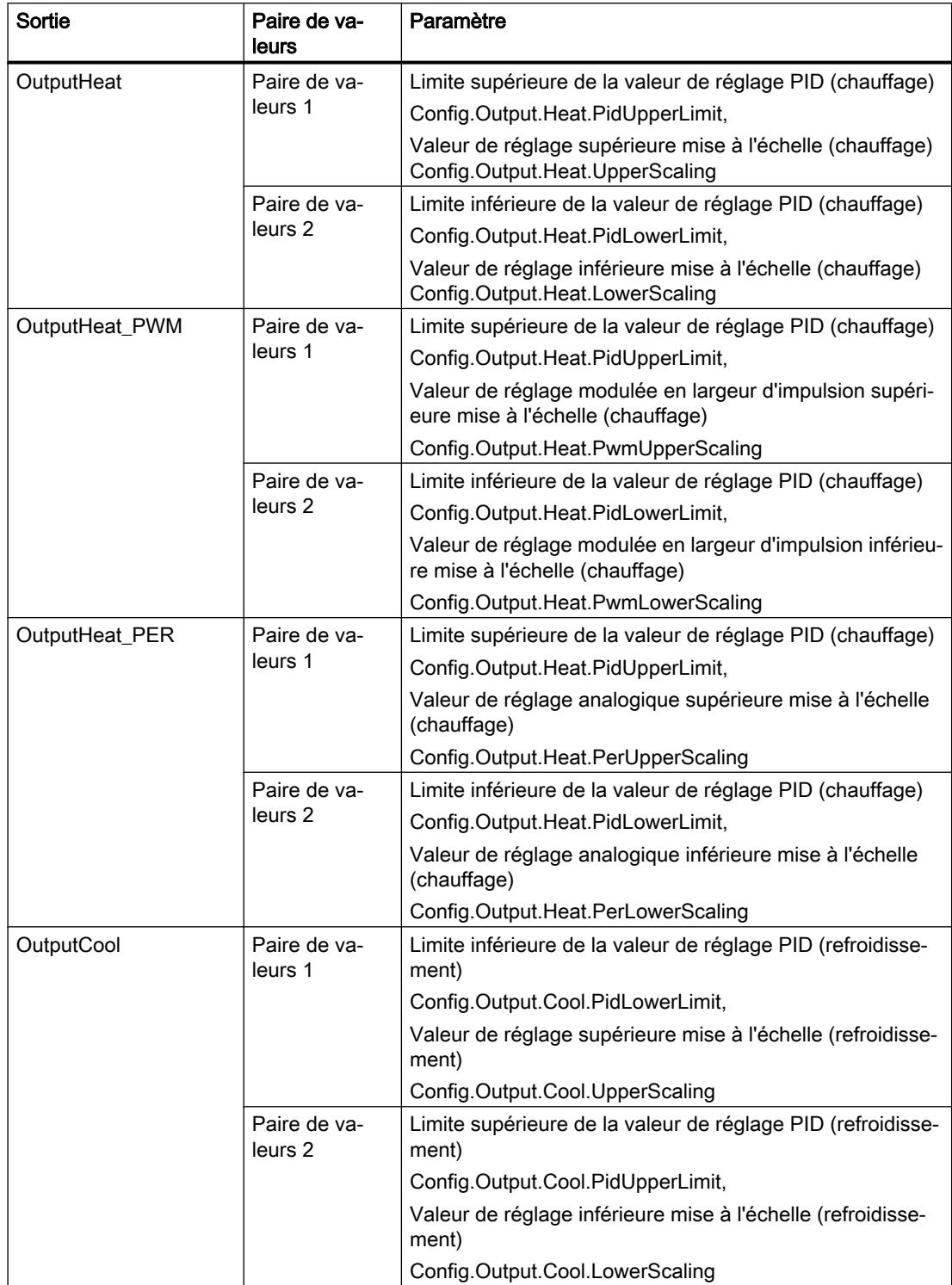

# Régulation PID

3.3 Régulation PID (S7-1200, S7-1500)

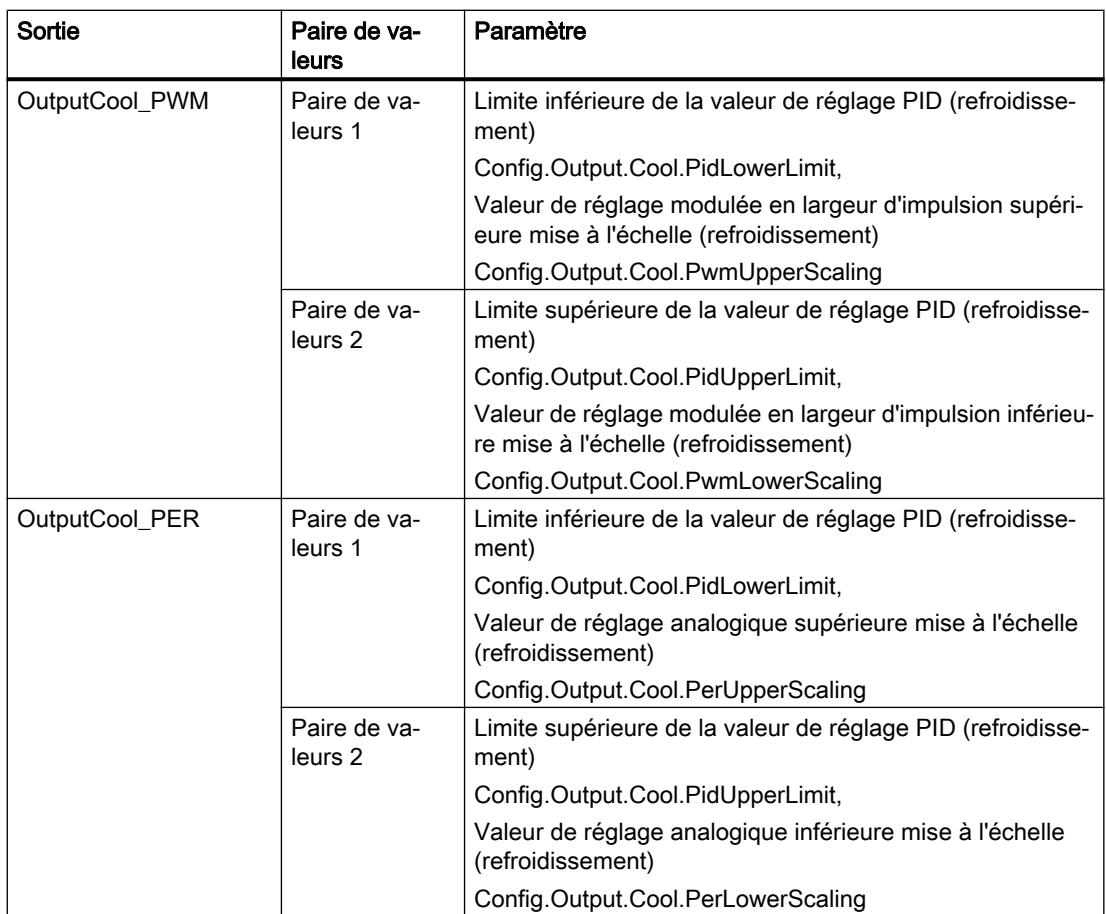

La limite inférieure de la valeur de réglage PID (chauffage) (Config.Output.Heat.PidLowerLimit) doit avoir la valeur 0.0, si le refroidissement est activé (Config.ActivateCooling = TRUE).

La limite supérieure de la valeur de réglage PID (refroidissement) (Config.Output.Cool.PidUpperLimit) doit toujours avoir la valeur 0.0.

#### Exemple :

Mise à l'échelle de la sortie lors de l'utilisation de la sortie OutputHeat (refroidissement désactivé ; la limite inférieure de la valeur de réglage PID (chauffage) (Config.Output.Heat.PidLowerLimit) peut ne pas être égale à 0.0) :

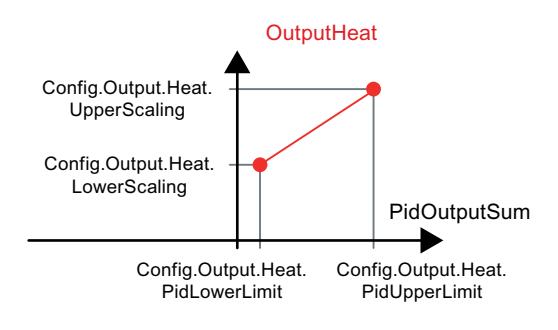

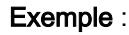

<span id="page-14490-0"></span>Mise à l'échelle de la sortie lors de l'utilisation des sorties OutputHeat\_PWM et OutputCool\_PER (refroidissement activé ; la limite inférieure de la valeur de réglage PID (chauffage) (Config.Output.Heat.PidLowerLimit) doit être égale à 0.0) :

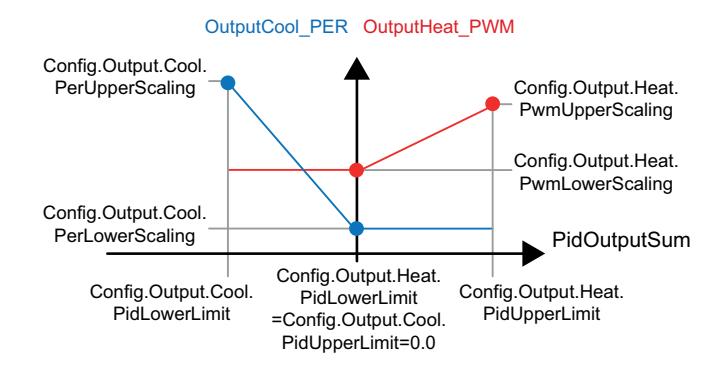

A l'exception du mode de fonctionnement "Inactif", la valeur à une sortie est toujours comprise entre sa valeur de réglage supérieure mise à l'échelle et sa valeur de réglage inférieure mise à l'échelle, par exemple pour OutputHeat, elle est toujours comprise entre la valeur de réglage supérieure mise à l'échelle (chauffage) (Config.Output.Heat.UpperScaling) et la valeur de réglage inférieure mise à l'échelle (chauffage) (Config.Output.Heat.LowerScaling).

Si vous voulez limiter la valeur à la sortie correspondante, vous devez alors adapter également ces valeurs de mise à l'échelle.

Vous pouvez configurer les valeurs de mise à l'échelle d'une sortie sur l'axe vertical de la courbe de mise à l'échelle. Chaque sortie dispose de deux valeurs de mise à l'échelle propres. Pour OutputHeat\_PWM, OutputCool\_PWM, OutputHeat\_PER et OutputCool\_PER, ces valeurs ne peuvent être modifiées que si la sortie correspondante est sélectionnée dans les paramètres de base. Pour toutes les sorties de refroidissement, le refroidissement doit, en plus, être activé dans les paramètres de base.

La vue de courbes dans la boîte de dialogue de mise en service n'enregistre que les valeurs de OutputHeat et OutputCool, quelle que soit la sortie sélectionnée dans les paramètres de base. Adaptez donc également les valeurs de mise à l'échelle pour OutputHeat ou OutputCool, si besoin, si vous utilisez OutputHeat\_PWM ou OutputHeat\_PER ou bien OutputCool\_PWM ou OutputCool\_PER et que vous voulez utiliser la vue de courbes dans la boîte de dialogue de mise en service.

### Paramètres avancés

#### Surveillance de la mesure

Dans la fenêtre de configuration "Surveillance de la mesure", configurez une limite d'alerte inférieure et une limite d'alerte supérieure de la mesure. Quand l'une de ces limites d'alerte est dépassée par le haut ou par le bas pendant le fonctionnement, l'instruction PID\_Temp affiche un avertissement :

- Dans le paramètre de sortie InputWarning\_H quand la limite d'alerte supérieure a été dépassée
- Dans le paramètre de sortie InputWarning\_L quand la limite d'alerte inférieure a été dépassée par le bas

#### Régulation PID

3.3 Régulation PID (S7-1200, S7-1500)

Les limites d'alerte doivent se situer entre la limite supérieure et la limite inférieure de la mesure.

Si vous n'indiquez pas de valeur, les limites supérieure et inférieure de la mesure seront utilisées.

#### Exemple

Limite supérieure de la mesure = 98 °C ; limite d'alerte supérieure = 90 °C

Limite d'alerte inférieure = 10 °C ; limite inférieure de la mesure = 0 °C

PID\_Temp se comporte comme suit :

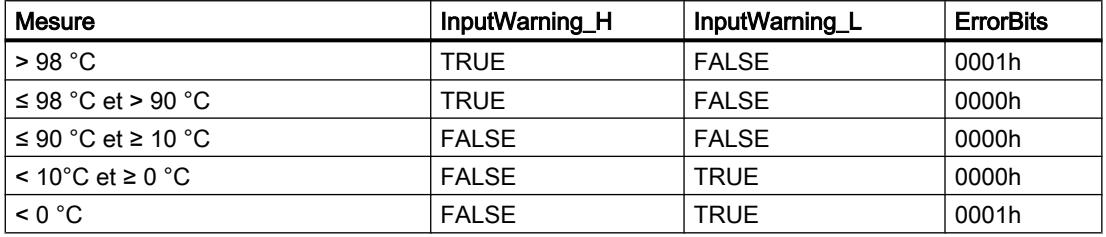

Vous configurez dans les paramètres de sortie la réaction de PID\_Temp au dépassement par le haut de la limite supérieure ou par le bas de la limite inférieure de la mesure.

#### Limites de modulation de largeur d'impulsions

La valeur de réglage PID PidOutputSum est mise à l'échelle et transformée via une modulation de largeur d'impulsions en une suite d'impulsions, fournie au paramètre de sortie OutputHeat\_PWM ou OutputCool\_PWM. La "Période d'échantillonnage de l'algorithme PID" est l'écart entre deux calculs de la valeur de réglage PID. La période d'échantillonnage est utilisée comme période de la modulation de largeur d'impulsion.

Pendant le chauffage, la valeur de réglage PID est toujours calculée dans la "Période d'échantillonnage de l'algorithme PID" pour le chauffage.

Le calcul de la valeur de réglage PID pendant le refroidissement dépend du type de refroidissement choisi dans "Paramètres de base Sortie"

- Si le facteur de refroidissement est utilisé, la "Période d'échantillonnage de l'algorithme PID pour le chauffage " s'applique.
- Si la commutation de paramètres PID est utilisée, la "Période d'échantillonnage de l'algorithme PID pour le refroidissement" s'applique.

OutputHeat\_PWM et OutputCool\_PWM sont fournis pendant la période d'échantillonnage PID Temp (correspond au temps de cycle de l'OB appelant).

La période d'échantillonnage de l'algorithme PID pour le chauffage ou le refroidissement est déterminée pendant l'optimisation préalable ou fine. Si vous réglez manuellement les paramètres PID, vous devez aussi configurer la période d'échantillonnage de l'algorithme PID pour le chauffage ou le refroidissement. La période d'échantillonnage PID\_Temp correspond au temps de cycle de l'OB appelant.

La durée d'impulsion est proportionnelle à la valeur de réglage PID et s'élève toujours à un multiple entier de la période d'échantillonnage PID\_Temp.

#### Exemple de OutputHeat\_PWM

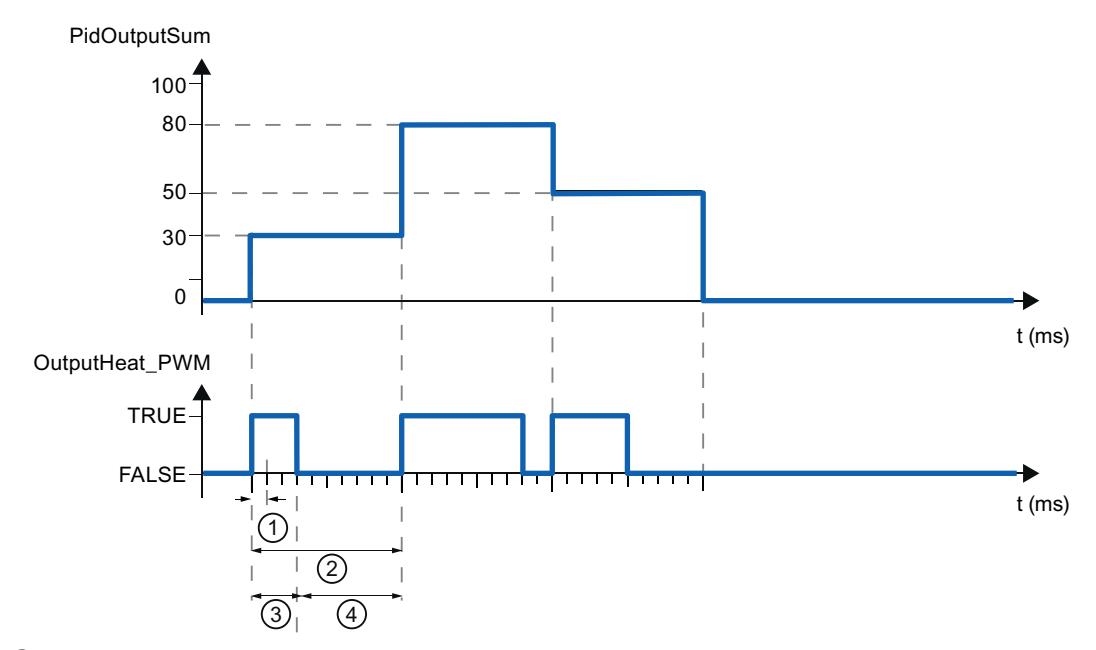

- ① Période d'échantillonnage PID\_Temp
- ② Période d'échantillonnage de l'algorithme PID pour le chauffage
- ③ Durée d'impulsion
- ④ Durée de pause

Le "plus petit temps ON" et le "plus petit temps OFF", arrondis à un multiple entier de la période d'échantillonnage PID\_Temp, peuvent être paramétrés séparément pour le chauffage et pour le refroidissement.

Une impulsion ou une pause n'est jamais plus courte que le plus petit temps ON ou OFF. Les imprécisions qui en résultent sont totalisées et compensées au cycle suivant.

#### Exemple de OutputHeat\_PWM

Période d'échantillonnage PID\_Temp = 100 ms

Période d'échantillonnage de l'algorithme PID = 1000 ms

Plus petit temps ON = 200 ms

La valeur de réglage PID PidOutputSum s'élève toujours à 15 %. La plus petite impulsion que PID\_Temp peut fournir correspond à 20 %. Aucune impulsion n'est donnée dans le premier cycle. L'impulsion du premier cycle qui n'a pas été donnée est ajoutée à celle du deuxième cycle.

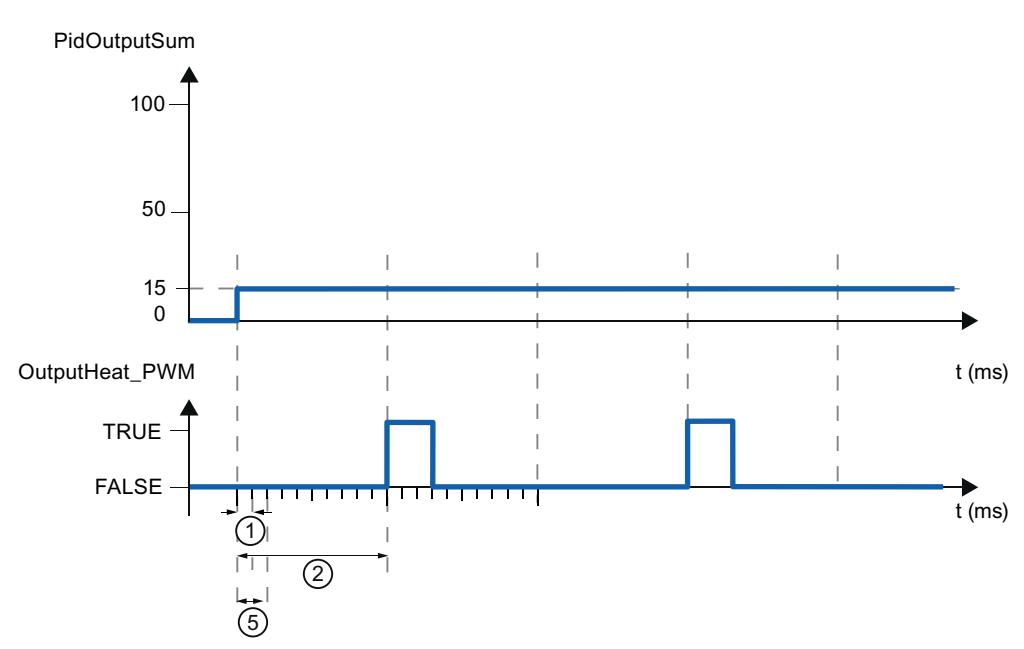

- ① Période d'échantillonnage PID\_Temp
- ② Période d'échantillonnage de l'algorithme PID pour le chauffage
- ⑤ Plus petit temps ON

Pour réduire la fréquence de commutation et pour ménager l'actionneur, rallongez les plus petits temps ON et OFF.

Si vous avez choisi OutputHeat ou OutputCool, ou bien OutputHeat\_PER ou OutputCool\_PER comme sortie dans les paramètres de base, le plus petit temps ON et le plus petit temps OFF ne sont pas évalués et ne peuvent pas être modifiés.

Si, lors de l'utilisation de OutputHeat\_PWM ou de OutputCool\_PWM la "Période d'échantillonnage de l'algorithme PID" (Retain.CtrlParams.Heat.Cycle ouRetain.CtrlParams.Cool.Cycle), et par conséquent la durée de la période de la modulation de largeur d'impulsions, est très grande, vous pouvez spécifier une durée de période différente, plus courte aux paramètres Config.Output.Heat.PwmPeriode ou Config.Output.Cool.PwmPeriode pour améliorer le lissage de la mesure (voir aussi AUTOHOTSPOT).

#### **Remarque**

Les plus petits temps ON et OFF s'appliquent uniquement aux paramètres de sortie OutputHeat\_PWM ou OutputCool\_PWM et ne sont pas utilisés pour d'éventuels générateurs d'impulsions intégrés dans la CPU.

### Paramètres PID

Les paramètres PID sont affichés dans la fenêtre de configuration "Paramètres PID".

Si le refroidissement est activé dans les paramètres de base et que la commutation des paramètres PID est sélectionnée comme méthode de chauffage/refroidissement dans les paramètres de sortie, deux jeux de paramètres sont disponibles : un pour le chauffage et un pour le refroidissement.

Dans ce cas, l'algorithme PID décide à l'aide de la valeur de réglage calculée et du signal d'écart, si les paramètres PID pour le chauffage ou le refroidissement sont utilisés.

Si le refroidissement est désactivé ou que le facteur de refroidissement est choisi comme méthode de chauffage/refroidissement, le jeu de paramètres pour le chauffage est toujours utilisé.

Les paramètres PID sont adaptés à votre système réglé pendant l'optimisation, à l'exception de la largeur de la zone morte, qui doit être configurée manuellement.

PID\_Temp est un régulateur PIDT1 avec anti-saturation et pondération de l'action P et D.

L'algorithme PID fonctionne selon la formule suivante (plage de régulation et zone morte désactivées) :

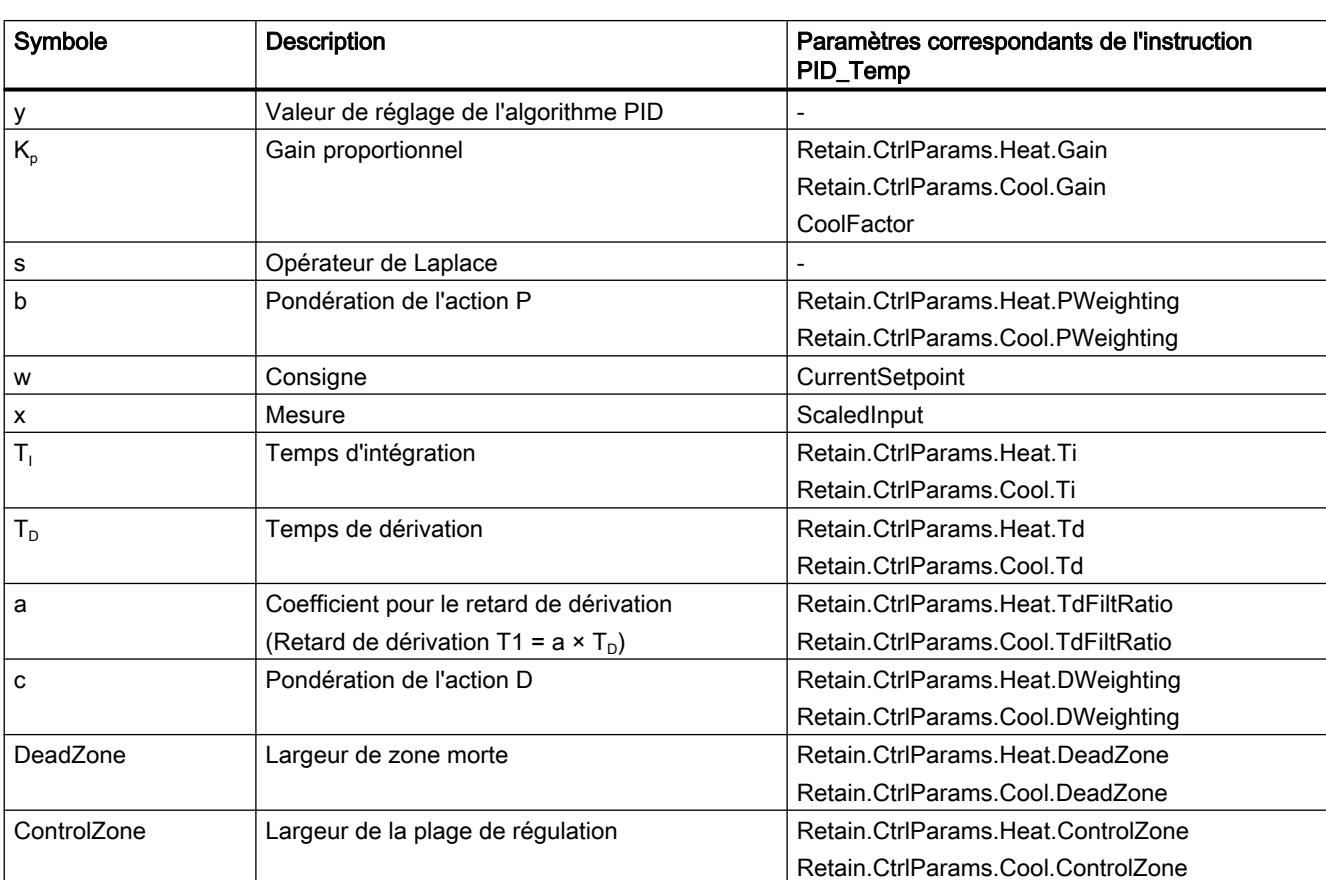

$$
y = K_{p} \left[ (b \cdot w - x) + \frac{1}{T_{1} \cdot s} (w - x) + \frac{T_{p} \cdot s}{a \cdot T_{p} \cdot s + 1} (c \cdot w - x) \right]
$$

Le graphique suivant illustre l'intégration des paramètres dans l'algorithme PID.

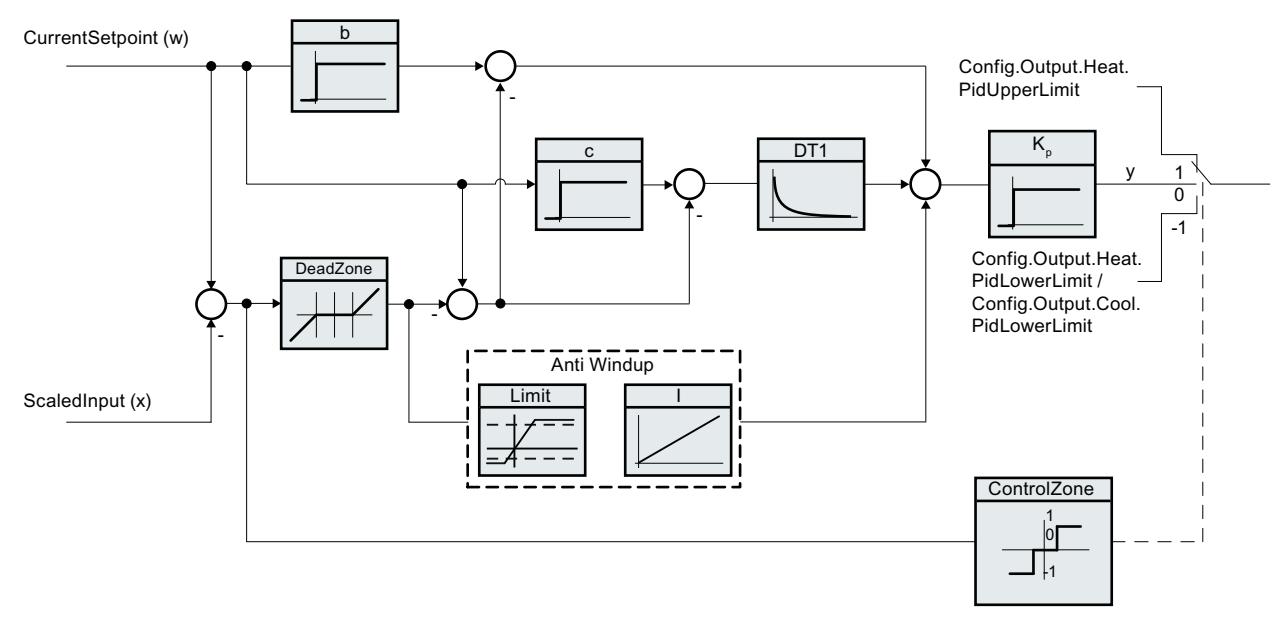

Tous les paramètres PID sont rémanents. Si vous saisissez les paramètres PID manuellement, vous devez charger PID\_Temp entièrement ([Charger des objets technologiques dans](#page-14406-0)  [l'appareil](#page-14406-0) (Page [651](#page-14406-0))).

# Schéma fonctionnel PID\_Temp

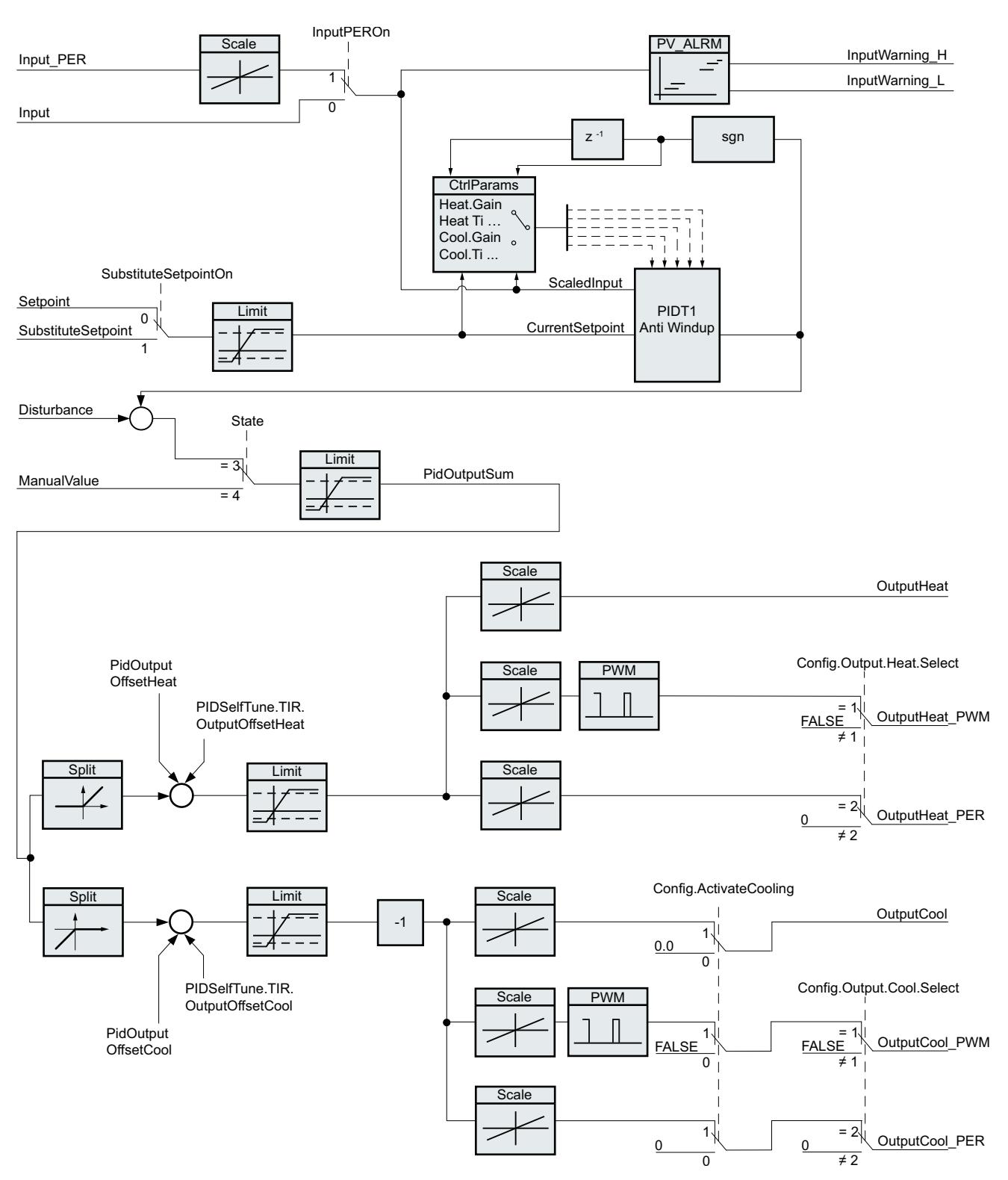

Le schéma fonctionnel suivant montre comment l'algorithme PID est intégré dans PID\_Temp.

### Gain proportionnel

La valeur indique le gain proportionnel du régulateur. PID Temp ne fonctionne pas avec un gain proportionnel négatif et ne prend en charge que le sens de régulation normal, c'est-à-dire qu'une augmentation de la valeur de réglage PID (PidOutputSum) doit aboutir à une augmentation de la mesure.

### Temps d'intégration

Le temps d'intégration détermine le temps de réponse de l'action I. La désactivation de l'action I s'obtient avec un temps d'intégration = 0.0.

### Temps de dérivation

Le temps de dérivation détermine le temps de réponse de l'action D. La désactivation de l'action D s'obtient avec un temps de dérivation = 0.0.

# Coefficient de l'action par dérivation

L'effet de l'action D est retardé par le coefficient de l'action par dérivation.

Action par dérivation = Temps de dérivation x Coefficient de l'action par dérivation

- 0.0: L'action D n'est active que pour un seul cycle et est donc quasiment inactive.
- 0.5: Cette valeur a fait ses preuves dans la pratique pour les systèmes réglés avec une constante de temps dominante.
- > 1.0: Plus le coefficient est grand, plus l'effet de l'action D est retardé.

# Pondération de l'action P

En cas de modification de consigne, vous pouvez réduire l'action P.

Les valeurs comprises entre 0.0 et 1.0 sont judicieuses.

- 1.0: Action P totalement opérante si modification de la consigne
- 0.0: Action P non opérante si modification de la consigne

En cas de variation de la mesure, l'action P est toujours totalement opérante.

# Pondération de l'action D

En cas de modification de consigne, vous pouvez réduire l'action D.

Les valeurs comprises entre 0.0 et 1.0 sont judicieuses.

- 1.0: En cas de modification de la consigne, l'action D est totalement opérante
- 0.0: En cas de modification de la consigne, l'action D n'est pas opérante

En cas de variation de la mesure, l'action D est toujours totalement opérante.

# Période d'échantillonnage de l'algorithme PID

Comme le système réglé nécessite un certain temps pour réagir à une modification de la valeur de réglage, il est judicieux de ne pas calculer cette valeur à chaque cycle. La période d'échantillonnage "Algorithme PID" est l'écart entre deux calculs de la valeur de réglage PID. Il est déterminé pendant l'optimisation et arrondi à un multiple de la période d'échantillonnage PID Temp (temps de cycle de l'OB d'alarme cyclique). Toutes les autres fonctions de PID Temp sont exécutées lors de chaque appel.

Si vous utilisez OutputHeat\_PWM ou. OutputCool\_PWM, la période d'échantillonnage de l'algorithme PID est utilisée comme durée de la période de la modulation de largeur d'impulsions. La précision du signal de sortie est déterminée par le rapport entre la période d'échantillonnage de l'algorithme PID et le temps de cycle de l'OB. Le temps de cycle doit s'élever au plus à un dixième de la période d'échantillonnage de l'algorithme PID.

La période d'échantillonnage de l'algorithme PID qui est utilisée comme durée de la période de la modulation de largeur d'impulsions pour OutputCool\_PWM dépend de la méthode de chauffage/refroidissement choisie dans les "Paramètres de base Sortie" :

- Si le facteur de refroidissement est utilisé, la "période d'échantillonnage de l'algorithme PID pour le chauffage" s'applique également à OutputCool\_PWM.
- Si la commutation de paramètres PID est utilisée, la "période d'échantillonnage de l'algorithme PID pour le refroidissement" s'applique comme durée de la période à OutputCool\_PWM.

Si, lors de l'utilisation de OutputHeat\_PWM ou de OutputCool\_PWM la période d'échantillonnage de l'algorithme PID, et par conséquent, la durée de la période de la modulation de largeur d'impulsions, est très grande, vous pouvez spécifier une durée de période différente, plus courte aux paramètres Config.Output.Heat.PwmPeriode ou Config.Output.Cool.PwmPeriode pour améliorer le lissage de la mesure.

### Largeur de zone morte

Si la mesure comporte des parasites, le taux de bruit a également un effet sur la valeur de réglage. Lorsque le gain de régulateur est élevé et l'action D, activée, la valeur de réglage peut osciller fortement. Si la mesure est comprise dans la zone morte autour de la consigne, le signal d'écart est réduit de telle sorte que l'algorithme PID ne réagisse pas et que les fluctuations inutiles de la valeur de réglage soient réduites.

La largeur de zone morte pour le chauffage n'est pas automatiquement paramétrée pendant l'optimisation. Vous devez configurer correctement la largeur de zone morte manuellement. La désactivation de la zone morte s'obtient avec une largeur de zone morte = 0.0.

Si le refroidissement est activé dans les paramètres de base et que la commutation de paramètres PID est sélectionnée comme méthode de chauffage/refroidissement dans les paramètres de base, la zone morte est comprise entre "Consigne - largeur de zone morte (chauffage)" et "Consigne + largeur de zone morte (refroidissement)".

Si le refroidissement est désactivé dans les paramètres de base ou que le facteur de refroidissement est utilisé, la zone morte est comprise symétriquement entre "Consigne largeur de zone morte (chauffage)" et "Consigne + largeur de zone morte (chauffage)".

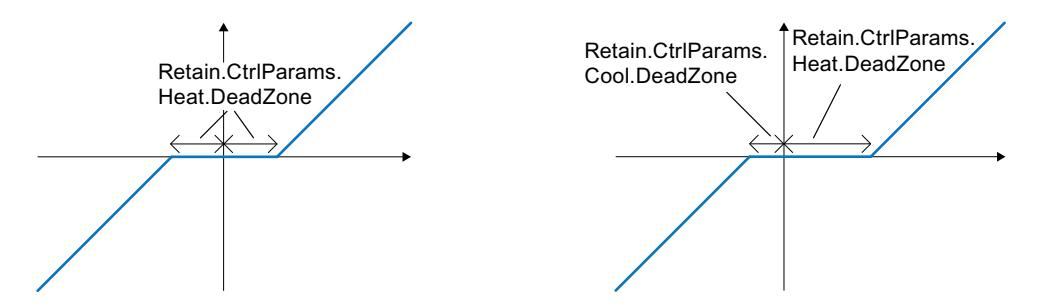

Zone morte avec refroidissement désactivé ou facteur de refroidissement (à gauche) ou alors refroidissement activé et commutation de paramètres PID (à droite). L'axe x/horizontal montre le signal d'écart = consigne - mesure. L'axe y/vertical montre le signal de sortie de la zone morte, qui est transmis à l'algorithme PID.

### Largeur de la plage de régulation

Si la mesure quitte la plage de régulation autour de la consigne, la valeur de réglage minimum ou maximum est fournie. Ainsi, la mesure peut atteindre la consigne plus rapidement.

Si la mesure se trouve dans la plage de régulation autour de la consigne, la valeur de réglage de l'algorithme PID est calculée.

La largeur de la plage de régulation pour le chauffage ou le refroidissement n'est automatiquement paramétrée que pendant l'optimisation préalable, si "PID (température)" est choisi comme structure de régulateur pour le chauffage ou le refroidissement.

La désactivation de la plage de régulation s'obtient avec une largeur de plage de régulation = 3.402822e+38.

Si le refroidissement est désactivé dans les paramètres de base ou que le facteur de refroidissement est utilisé, la plage de régulation est comprise symétriquement entre "Consigne - largeur de la plage de régulation (chauffage)" et "Consigne + largeur de la plage de régulation (chauffage)".

Si le refroidissement est activé dans les paramètres de base et que la commutation de paramètres PID est sélectionnée comme méthode de chauffage/refroidissement dans les paramètres de base, la plage de régulation est comprise entre "Consigne - largeur de la plage de régulation (chauffage)" et "Consigne + largeur de plage de régulation (refroidissement)".

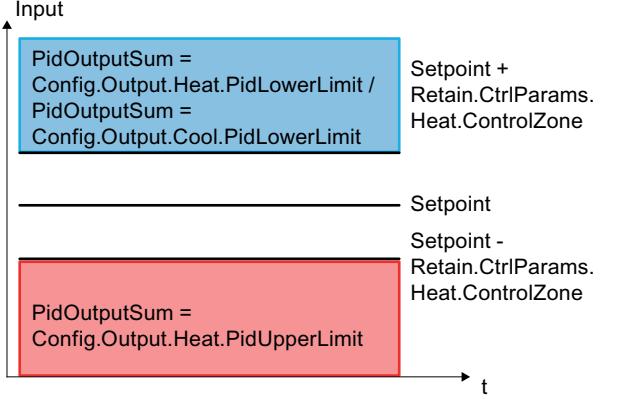

Plage de régulation avec refroidissement désactivé ou facteur de refroidissement.

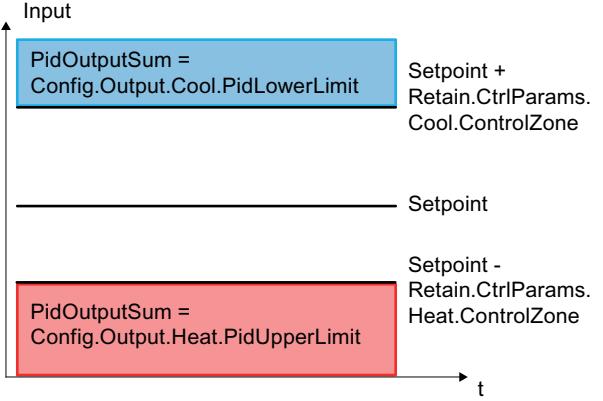

Plage de régulation avec refroidissement activé et commutation de paramètres PID.

#### Règle pour l'optimisation

Dans la liste déroulante "Structure du régulateur", sélectionnez si des paramètres PID ou PI sont calculés. Vous pouvez spécifier les règles d'optimisation pour le chauffage et d'optimisation pour le refroidissement séparément.

● PID (température)

Des paramètres PID sont calculés pendant l'optimisation préalable et l'optimisation fine. Cependant, l'optimisation préalable est conçue pour des procédés thermiques et produit un comportement de régulation plus lent et plutôt asymptotique avec une suroscillation plus faible comparé à l'option "PID". L'optimisation fine est identique à l'option "PID". La largeur de la plage de régulation n'est automatiquement déterminée pendant l'optimisation préalable que lorsque cette option est choisie.

● PID

Des paramètres PID sont calculés pendant l'optimisation préalable et l'optimisation fine.

● PI

Des paramètres PI sont calculés pendant l'optimisation préalable et l'optimisation fine.

● Personnalisé Si vous avez réglé des structures de régulateur différentes pour l'optimisation préalable et l'optimisation fine via le programme utilisateur ou la vue des paramètres, "Personnalisé" est affiché dans la liste déroulante.

### 3.3.3.3 Mise en service de PID\_Temp

#### Mise en service

La fenêtre de mise en service vous assiste lors de la mise en service du régulateur PID. La vue de courbes permet de visualiser les valeurs de la consigne, la mesure et les valeurs de réglage pour le chauffage et le refroidissement sur l'axe du temps. Les fonctions suivantes sont prises en charge dans la fenêtre de mise en service :

- Optimisation préalable du régulateur
- Optimisation fine du régulateur Servez-vous de l'optimisation fine pour une adaptation fine des paramètres PID.
- Visualisation de la régulation en cours dans la fenêtre des courbes
- Test du système réglé en spécifiant une valeur de réglage PID manuelle et une consigne de remplacement
- Sauvegarde des valeurs effectives des paramètres PID dans le projet hors ligne.

Une liaison en ligne doit être établie avec la CPU pour toutes les fonctions.

Les boutons "Visualiser tout" <sup>ou n</sup>u "Démarrage" de la vue de courbes permettent d'établir la liaison en ligne avec la CPU, si elle ne l'est pas encore, et de débloquer l'utilisation de la fenêtre de mise en service.

### Utilisation de la vue de courbes

- Sélectionnez le temps d'échantillonnage souhaité dans la liste déroulante "Période" d'échantillonnage". Toutes les valeurs dans la vue de courbes sont actualisées pendant la période d'échantillonnage choisie.
- Si vous souhaitez utiliser la vue de courbes, cliquez sur l'icône "Démarrage" du groupe Mesure.

L'enregistrement des valeurs démarre. Les valeurs actuelles pour la consigne, la mesure et les valeurs de réglage pour le chauffage et le refroidissement sont écrites dans la vue de courbes.

● Si vous souhaitez terminer la vue de courbes, cliquez sur l'icône "Arrêt". L'analyse des valeurs tracées dans la vue de courbes peut continuer.

Lorsque vous fermez la fenêtre de mise en service, l'enregistrement prend fin dans la vue de courbes et les valeurs enregistrées sont effacées.

# Optimisation préalable

L'optimisation préalable détermine la réponse du processus à un échelon de la valeur de réglage et recherche le point d'inflexion. Les paramètres PID optimisés sont calculés à partir de l'incrémentation maximale et du temps mort du système réglé. Les meilleurs paramètres PID sont obtenus pendant l'exécution d'une optimisation préalable et d'une optimisation fine.

Plus la mesure est stable, plus il sera facile de déterminer des paramètres PID précis. Un bruit de la mesure est acceptable tant que la croissance de la mesure est nettement supérieure au bruit. Cela est plutôt le cas en mode de fonctionnement "Inactif" ou "Mode manuel". Les paramètres PID sont sauvegardés avant qu'ils ne soient recalculés.

PID\_Temp propose différents types d'optimisation préalable selon la configuration :

- Optimisation préalable du chauffage Un échelon est appliqué à la valeur de réglage pour le chauffage, les paramètres PID pour le chauffage sont calculés puis la régulation est effectuée en fonction de la consigne en mode automatique.
- Optimisation préalable du chauffage et du refroidissement Un échelon est appliqué à la valeur de réglage pour le chauffage. Dès que la mesure s'approche de la consigne, un échelon est appliqué à la valeur de réglage du refroidissement.

Les paramètres PID pour le chauffage (structure Retain.CtrlParams.Heat) et le refroidissement (structure Retain.CtrlParams.Cool) sont calculés puis la régulation est effectuée en fonction de la consigne en mode automatique.

Optimisation préalable du refroidissement Un échelon est appliqué à la valeur de réglage pour le refroidissement. Les paramètres PID pour le refroidissement sont calculés puis la régulation est effectuée en fonction de la consigne en mode automatique.

Si vous voulez optimiser les paramètres PID pour le chauffage et le refroidissement, vous pouvez compter sur un meilleur comportement de régulation si vous effectuez une "Optimisation préalable du chauffage" puis une "Optimisation préalable du refroidissement" que si vous effectuez une "Optimisation préalable du chauffage et du refroidissement". L'exécution de l'optimisation préalable en deux étapes requiert toutefois plus de temps.

### Conditions générales

- L'instruction PID\_Temp est appelée dans un OB d'alarme cyclique.
- ManualEnable = FALSE
- Reset = FALSE
- PID\_Temp se trouve en mode de fonctionnement "Inactif", "Mode manuel" ou "Mode automatique".
- La consigne et la mesure se trouvent dans les limites configurées (voir configuration [Surveillance de la mesure](#page-14490-0) (Page [735\)](#page-14490-0)).

# Conditions pour une optimisation préalable du chauffage

- La différence entre la consigne et la mesure représente plus de 30 % de la différence entre la limite supérieure et la limite inférieure de la mesure.
- L'écart entre la consigne et la mesure est supérieur à 50 % de la consigne.
- La consigne est supérieure à la mesure.

### Conditions pour une optimisation préalable du chauffage et du refroidissement

- La sortie de refroidissement est activée dans les "Paramètres de base" (Config.ActivateCooling = TRUE).
- La commutation de paramètres PID est activée dans les "Paramètres de base de la valeur de réglage" (Config.AdvancedCooling = TRUE).
- La différence entre la consigne et la mesure représente plus de 30 % de la différence entre la limite supérieure et la limite inférieure de la mesure.
- L'écart entre la consigne et la mesure est supérieur à 50 % de la consigne.
- La consigne est supérieure à la mesure.

#### Conditions pour une optimisation préalable du refroidissement

- La sortie de refroidissement est activée dans les "Paramètres de base" (Config.ActivateCooling = TRUE).
- La commutation de paramètres PID est activée dans les "Paramètres de base de la valeur de réglage" (Config.AdvancedCooling = TRUE).
- Une "Optimisation préalable du chauffage" ou une "Optimisation préalable du chauffage et du refroidissement" a été effectuée correctement (PIDSelfTune.SUT.ProcParHeatOk = TRUE). La même consigne doit être utilisée pour toutes les optimisations.
- La différence entre la consigne et la mesure représente moins de 5 % de la différence entre la limite supérieure et la limite inférieure de la mesure.

# Marche à suivre

Pour réaliser une optimisation préalable, procédez de la manière suivante :

- 1. Dans la navigation de projet, double-cliquez sur l'entrée "PID\_Temp > Mise en service".
- 2. Actionnez le bouton "Visualiser tout" sou démarrez la vue de courbes. Une liaison en ligne est établie.
- 3. Sélectionnez l'optimisation préalable souhaitée dans la liste déroulante "Type d'optimisation".
- 4. Cliquez sur l'icône "Start".
	- L'optimisation préalable est lancée.
	- Les étapes actuelles et éventuelles erreurs s'affichent dans le champ "Etat". La barre de progression affiche la progression de l'étape actuelle.

#### **Remarque**

Cliquez sur l'icône "Stop" lorsque la barre de progression (variable "progress") ne change pas pendant un long moment et qu'il faut supposer un blocage de l'optimisation. Vérifiez la configuration de l'objet technologique et redémarrez éventuellement l'optimisation.

# Résultat

Si l'optimisation préalable a été réalisée sans message d'erreur, les paramètres PID ont été optimisés. PID\_Temp passe en mode automatique et utilise les paramètres optimisés. Les paramètres PID optimisés sont conservés lors d'une mise hors tension et d'un redémarrage de la CPU.

Si une optimisation préalable n'est pas possible, PID\_Temp se comporte comme cela a été configuré sous Comportement en cas d'erreur.

# Optimisation fine

L'optimisation fine génère une oscillation constante limitée de la mesure. Les paramètres PID sont optimisés, pour le point de fonctionnement, à partir de l'amplitude et de la fréquence de cette oscillation. Les paramètres PID sont recalculés à partir des résultats. Les paramètres PID de l'optimisation fine montrent généralement un meilleur comportement de référence et de perturbation que les paramètres PID de l'optimisation préalable. Les meilleurs paramètres PID sont obtenus pendant l'exécution d'une optimisation préalable et d'une optimisation fine.

PID\_Temp tente automatiquement de générer une oscillation supérieure au bruit de la mesure. La stabilité de la mesure n'influence l'optimisation fine que de manière insignifiante. Les paramètres PID sont sauvegardés avant qu'ils ne soient recalculés.

PID\_Temp propose différents types d'optimisation fine selon la configuration :

- Optimisation fine du chauffage : PID\_Temp génère une oscillation de la mesure par des modifications périodiques de la valeur de réglage du chauffage et calcule les paramètres PID pour le chauffage.
- Optimisation fine du refroidissement : PID\_Temp génère une oscillation de la mesure par des modifications périodiques de la valeur de réglage du refroidissement et calcule les paramètres PID pour le refroidissement.

### Décalage d'optimisation temporaire pour le régulateur de chauffage et de refroidissement

Si PID Temp est utilisé comme régulateur de chauffage et de refroidissement (Config.ActivateCooling = TRUE), la valeur de réglage PID ((PidOutputSum) à la consigne doit remplir la condition suivante pour qu'une oscillation de la mesure puisse être générée et que l'optimisation fine puisse être effectuée correctement :

- Valeur de réglage PID positive pour l'optimisation fine du chauffage
- Valeur de réglage PID négative pour l'optimisation fine du refroidissement

Si cette condition n'est pas remplie, vous pouvez spécifier un décalage temporaire pour l'optimisation fine qui est fourni à la sortie ayant l'action contraire.

- Décalage pour la sortie de refroidissement (PIDSelfTune.TIR.OutputOffsetCool) lors de l'optimisation fine du chauffage. Avant le démarrage de l'optimisation, spécifiez un décalage d'optimisation de refroidissement négatif, inférieur à la valeur de réglage PID (PidOutputSum) à la consigne à l'état stationnaire.
- Décalage pour la sortie de chauffage (PIDSelfTune.TIR.OutputOffsetHeat) lors de l'optimisation fine du refroidissement Avant le démarrage de l'optimisation, spécifiez un décalage d'optimisation de chauffage positif, supérieur à la valeur de réglage PID (PidOutputSum) à la consigne à l'état stationnaire.

Le décalage spécifié est alors compensé par l'algorithme PID de sorte que la mesure reste proche de la consigne. L'importance du décalage permet ainsi d'adapter la valeur de réglage PID en conséquence, pour que cette dernière remplisse la condition susmentionnée.

Pour éviter des suroscillations plus fortes de la mesure lors de la spécification du décalage, il est possible d'augmenter celui-ci en plusieurs étapes.

Si PID Temp quitte le mode de fonctionnement optimisation fine, le décalage de l'optimisation est réinitialisé.

# Exemple : Spécification d'un décalage pour l'optimisation fine du refroidissement

- Sans décalage
	- Consigne (Setpoint) = mesure (ScaledInput) = 80 °C
	- Valeur de réglage PID (PidOutputSum) = 30,0
	- Valeur de réglage du chauffage (OutputHeat) = 30,0
	- Valeur de réglage du refroidissement (OutputCool) = 0,0 Une oscillation de la mesure autour de la consigne ne peut pas être générée uniquement avec la sortie de refroidissement. L'optimisation fine échouerait dans ce cas.
- Avec décalage pour la sortie de chauffage (PIDSelfTune.TIR.OutputOffsetHeat) = 80,0
	- Consigne (Setpoint) = mesure (ScaledInput) = 80 °C
	- Valeur de réglage PID (PidOutputSum) = -50,0
	- Valeur de réglage du chauffage (OutputHeat) = 80,0
	- Valeur de réglage du refroidissement (OutputCool) = -50,0 Grâce à la spécification d'un décalage pour la sortie de chauffage, la sortie de refroidissement peut désormais générer une oscillation de la mesure autour de la consigne. L'optimisation fine peut ainsi être effectuée correctement.

### Conditions générales

- L'instruction PID\_Temp est appelée dans un OB d'alarme cyclique.
- ManualEnable = FALSE
- Reset = FALSE
- La consigne et la mesure se trouvent dans les limites configurées (voir configuration "Paramètres de la mesure").
- La boucle de régulation est en régime stationnaire au point de fonctionnement. Le point de fonctionnement est atteint lorsque la mesure correspond à la consigne.
- Aucune perturbation n'est attendue.
- PID Temp se trouve en mode de fonctionnement Inactif, Mode automatique ou Mode manuel.

### Conditions pour une optimisation fine du chauffage

- Heat.EnableTuning = TRUE
- Cool.EnableTuning = FALSE
- Si PID Temp est configuré comme régulateur de chauffage et de refroidissement (Config.ActivateCooling = TRUE), la sortie de chauffage doit être active au point de fonctionnement auquel l'optimisation doit être effectuée. PidOutputSum > 0,0 (voir décalage d'optimisation)

### Conditions pour une optimisation fine du refroidissement

- Heat.EnableTuning = FALSE
- Cool.EnableTuning = TRUE
- La sortie de refroidissement est activée (Config.ActivateCooling = TRUE).
- La commutation de paramètres PID est activée (Config.AdvancedCooling = TRUE).
- La sortie de refroidissement doit être active au point de fonctionnement auquel l'optimisation doit être effectuée. PidOutputSum < 0,0 (voir décalage d'optimisation)

### Déroulement dépendant de la situation de départ

Vous pouvez démarrer l'optimisation fine à partir des modes de fonctionnement "Inactif", "Mode automatique" ou "Mode manuel".

L'optimisation fine se déroule de la manière suivante au démarrage :

- Mode automatique avec PIDSelfTune.TIR.RunIn = FALSE (préréglage) Si vous souhaitez améliorer les paramètres PID existants à l'aide de l'optimisation, démarrez l'optimisation fine à partir du mode automatique. PID Temp utilise les paramètres PID existants pour la régulation jusqu'à ce que la boucle de régulation soit en régime établi et que les conditions pour une optimisation fine soient remplies. C'est seulement après cela que l'optimisation fine commence.
- Mode inactif, manuel ou automatique avec PIDSelfTune.TIR.RunIn = TRUE Le système essaie d'atteindre la consigne avec la valeur de réglage minimum ou maximum (régulation à deux échelons) :
	- avec la valeur de réglage minimum ou maximum pour le chauffage pour l'optimisation fine du chauffage.
	- avec la valeur de réglage minimum ou maximum pour le refroidissement pour l'optimisation fine du refroidissement.

Cela peut entraîner une suroscillation élevée. Si la consigne est atteinte, l'optimisation fine démarre.

Si la consigne ne peut pas être atteinte, PID\_Temp n'abandonne pas automatiquement l'optimisation.

### Marche à suivre

Pour réaliser l'"optimisation fine", procédez de la manière suivante :

- 1. Dans la navigation de projet, double-cliquez sur l'entrée "PID\_Temp > Mise en service".
- 2. Actionnez le bouton "Visualiser tout" cu démarrez la vue de courbes. Une liaison en ligne est établie.
- 3. Sélectionnez l'entrée d'optimisation fine souhaitée dans la liste déroulante "Type d'optimisation".
- 4. Spécifiez un décalage d'optimisation si besoin (voir décalage d'optimisation) et attendez jusqu'à ce que l'état stationnaire soit établi.
- 5. Cliquez sur l'icône "Start".
	- Le déroulement de l'optimisation fine démarre.
	- Les étapes actuelles et éventuelles erreurs s'affichent dans le champ "Etat". La barre de progression affiche la progression de l'étape actuelle.

#### **Remarque**

Dans le groupe "Type d'optimisation, cliquez sur l'icône "Stop" si la barre de progression (variable "progress") ne change pas pendant un long moment et qu'il faut supposer un blocage de l'optimisation. Vérifiez la configuration de l'objet technologique et redémarrez éventuellement l'optimisation.

Lors des phases suivantes notamment, l'optimisation n'est pas automatiquement abandonnée si la consigne ne peut pas être atteinte.

- "Essayer d'atteindre la consigne avec la régulation de chauffage deux points."
- "Essayer d'atteindre la consigne avec la régulation de refroidissement deux points."

### Résultat

Si aucune erreur n'est apparue pendant l'optimisation fine, les paramètres PID ont été optimisés. PID\_Temp passe en mode automatique et utilise les paramètres optimisés. Les paramètres PID optimisés sont conservés lors d'une mise hors tension et d'un redémarrage de la CPU.

Si des erreurs sont apparues au cours de l'optimisation fine, PID\_Temp se comporte comme cela a été configuré sous Comportement en cas d'erreur.

### Mode de fonctionnement "Mode manuel"

Ce paragraphe décrit comment utiliser le mode de fonctionnement "Mode manuel" dans la fenêtre de mise en service de l'objet technologique "PID\_Temp".

En cas d'erreur, le mode manuel est également possible.

#### Condition préalable

- L'instruction "PID\_Temp" est appelée dans un OB d'alarme cyclique.
- Une liaison en ligne avec la CPU est établie.
- La CPU est à l'état de fonctionnement "RUN".

#### Marche à suivre

Si vous souhaitez tester le système réglé en spécifiant une valeur manuelle, utilisez "Mode Manuel" dans la fenêtre de mise en service

Pour spécifier une valeur manuelle, procédez comme suit :

- 1. Dans la navigation de projet, double-cliquez sur l'entrée "PID\_Temp > Mise en service".
- 2. Actionnez le bouton "Visualiser tout" su démarrez la vue de courbes. Une liaison en ligne est établie.
- 3. Cochez la case "Mode manuel" dans la zone "Etat en ligne du régulateur". PID\_Temp fonctionne en mode manuel. La dernière valeur de réglage actuelle reste active.
- 4. Dans le champ éditable, saisissez la valeur manuelle dans l'unité %. Si le refroidissement est activé dans les paramètres de base, saisissez la valeur manuelle comme suit :
	- pour fournir la valeur aux sorties de chauffage, saisissez une valeur manuelle positive.
	- pour fournir la valeur aux sorties de refroidissement, saisissez une valeur manuelle négative.
- 5. Cliquez sur l'icône  $M$ .

### Résultat

La valeur manuelle est écrite dans la CPU et elle est opérante immédiatement.

Décochez la case "Mode manuel" pour que la valeur de réglage soit à nouveau spécifiée par le régulateur PID.

Le passage au mode automatique s'effectue sans à-coups.

### Consigne de remplacement

Ce paragraphe décrit comment utiliser la consigne de remplacement dans la fenêtre de mise en service de l'objet technologique "PID\_Temp".

### Condition préalable

- L'instruction "PID\_Temp" est appelée dans un OB d'alarme cyclique.
- Une liaison en ligne avec la CPU est établie.
- La CPU est à l'état de fonctionnement "RUN".

### Marche à suivre

Si vous souhaitez utiliser temporairement une autre valeur que celle du paramètre "Setpoint" comme consigne (par exemple pour optimiser un esclave dans une cascade), utilisez la consigne de remplacement dans la fenêtre de mise en service.

Pour spécifier une consigne de remplacement, procédez comme suit :

- 1. Dans la navigation de projet, double-cliquez sur l'entrée "PID\_Temp > Mise en service".
- 2. Actionnez le bouton "Visualiser tout" cu démarrez la vue de courbes. Une liaison en ligne est établie.
- 3. Cochez la case "Subst.Setpoint" dans la zone "Etat en ligne du régulateur". La consigne de remplacement (variable SubstituteSetpoint) est initialisée avec la dernière consigne actuelle et est désormais utilisée.
- 4. Dans le champ éditable, saisissez la consigne de remplacement.
- 5. Cliquez sur l'icône  $\mathcal{N}_1$ .

#### Résultat

La consigne de remplacement est écrite dans la CPU et elle est opérante immédiatement.

Décochez la case "Subst.Setpoint" pour que la valeur du paramètre "Setpoint" soit à nouveau utilisée comme consigne.

Le changement ne s'effectue pas sans à-coups.

### Mise en service de cascades

Vous trouverez des informations sur la mise en service de cascades avec PID\_Temp sous [Mise en service](#page-14514-0) (Page [759](#page-14514-0)).

## 3.3.3.4 Fonction cascade avec PID\_Temp

#### Introduction

En cas de régulation en cascade, plusieurs boucles de régulation sont imbriquées les unes dans les autres. Les esclaves reçoivent leur consigne (Setpoint) à partir de la valeur de réglage (OutputHeat) du maître supérieur correspondant.

La condition pour l'établissement d'une régulation en cascade est que le système réglé puisse être subdivisé en systèmes partiels avec chacun une grandeur de mesure spécifique.

La transmission de la consigne pour la grandeur réglée est effectuée sur le maître le plus extérieur.

La valeur de réglage de l'esclave le plus intérieur est appliquée sur l'actionneur et agit ainsi sur le système réglé.

Les avantages essentiels suivants découlent de l'utilisation d'une régulation en cascade comparée à une boucle de régulation unique :

- Les boucles de régulation esclaves supplémentaires permettent d'éliminer rapidement les perturbations qui surviennent. Par conséquent, l'influence de celles-ci sur la grandeur réglée est fortement réduite. Le comportement de perturbation est donc amélioré.
- Les boucles de régulation esclaves exercent un effet de linéarisation. Cette action atténue les effets négatifs des non-linéarités sur la grandeur réglée.

PID Temp offre la fonctionnalité suivante spécialement pour l'utilisation dans des régulations en cascade :

- Transmission d'une consigne de remplacement
- Echange d'informations d'état entre maître et esclave (par ex. mode de fonctionnement actuel)
- Différents modes Anti-Wind-Up (réaction du maître à la limitation de ses esclaves)

## Exemple

Le schéma fonctionnel suivant montre une régulation en cascade avec PID\_Temp à l'aide de l'exemple simplifié de la fonte du chocolat :

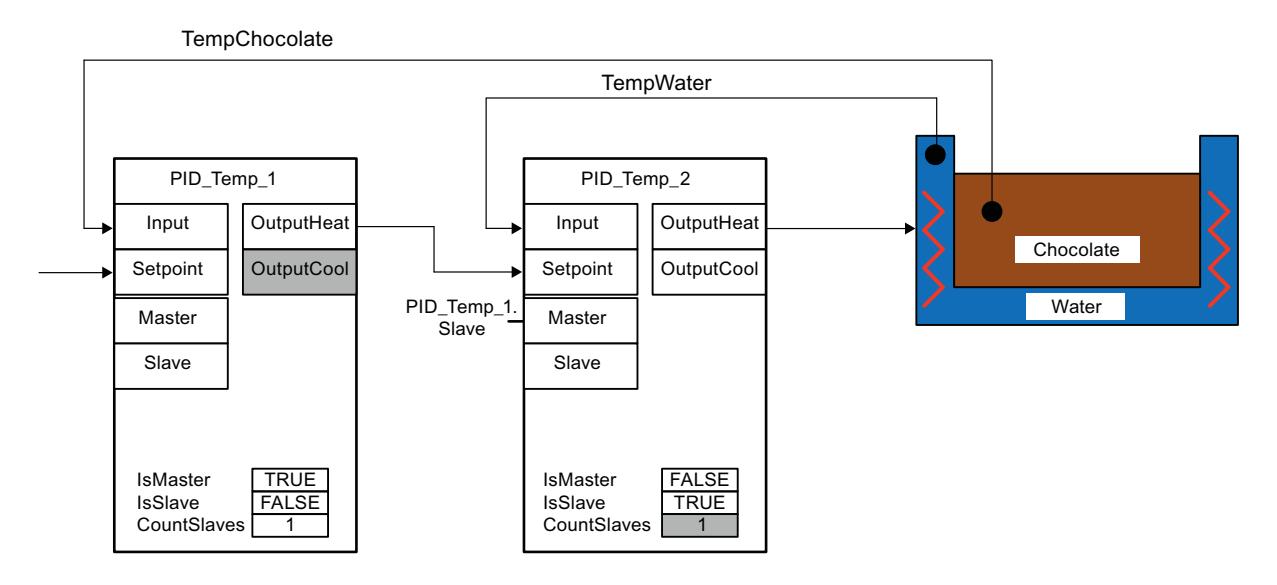

Le PID\_Temp\_1 maître compare la mesure de la température du chocolat (TempChocolate) à la consigne transmise par l'utilisateur à son paramètre Setpoint. Sa valeur de réglage OutputHeat forme la consigne de l'esclave PID\_Temp\_2.

PID\_Temp\_2 essaie de réguler la mesure de la température du bain marie (TempWater) en fonction de cette consigne. La valeur de réglage de PID\_Temp\_2 est directement appliquée sur l'actionneur du système réglé (chauffage du bain-marie) et influence ainsi la température du bain-marie. La température du bain-marie agit à son tour sur la température du chocolat.

### Voir aussi

[Programmation](#page-14512-0) (Page [757\)](#page-14512-0)

## <span id="page-14512-0"></span>Programmation

Veuillez respecter les points suivants lors de la programmation :

● Nombre d'instances PID\_Temp

Il faut appeler autant d'instances différentes de PID\_Temp dans un OB d'alarme cyclique qu'il existe de grandeurs de mesure enchaînées dans le processus.

Dans l'exemple, il existe deux grandeurs de mesure enchaînées : TempChocolate et TempWater. Deux instances de PID\_Temp sont donc nécessaires.

Ordre d'appel

Un maître doit être appelé avant ses esclaves dans le même OB d'alarme cyclique. Le maître le plus extérieur, sur lequel la consigne de l'utilisateur est spécifiée, est appelé en premier.

L'esclave recevant sa consigne du maître le plus extérieur est appelé en deuxième et ainsi de suite.

L'esclave le plus intérieur, qui agit avec sa valeur de réglage sur l'actionneur du processus, est appelé en dernier.

Dans l'exemple, PID Temp 1 est appelé avant PID Temp 2.

● Interconnexion des grandeurs de mesure

Le maître le plus extérieur est interconnecté avec la grandeur de mesure la plus extérieure, devant être régulée selon la consigne de l'utilisateur.

L'esclave le plus intérieur est interconnecté à la grandeur de mesure la plus intérieure, qui est directement influencée par l'actionneur.

L'interconnexion des grandeurs de mesure à PID\_Temp s'effectue avec les paramètres Input ou Input\_PER.

Dans l'exemple, la grandeur de mesure extérieure TempChocolate est interconnectée avec PID\_Temp\_1 et la grandeur de mesure intérieure TempWater, avec PID\_Temp\_2.

Interconnexion de la valeur de réglage du maître à la consigne de l'esclave La valeur de réglage (OutputHeat) d'un maître doit être affectée à la consigne (Setpoint) de son esclave.

Vous pouvez effectuer cette interconnexion manuellement dans l'éditeur de programme ou la faire effectuer automatiquement dans la fenêtre d'inspection de l'esclave dans les paramètres de base via la sélection du maître.

Si besoin, vous pouvez insérer des fonctions de filtrage ou de mise à l'échelle spécifiques, par ex. pour adapter la plage de la valeur de réglage du maître à la plage de la consigne/ mesure de l'esclave.

Dans l'exemple, OutputHeat de PID\_Temp\_1 est affecté à Setpoint de PID\_Temp\_2.

Interconnexion de l'interface pour l'échange d'informations entre maître et esclave Le paramètre "Slave" d'un maître doit être affecté, pour tous ses esclaves directement subordonnés (qui reçoivent leur consigne de ce maître), aux paramètres "Master" de ces derniers. Pour permettre l'interconnexion d'un maître avec plusieurs esclaves et l'affichage de l'interconnexion dans la fenêtre d'inspection de l'esclave dans les paramètres de base, l'affectation doit être réalisée via l'interface du Slave.

Vous pouvez effectuer cette interconnexion manuellement dans l'éditeur de programme ou la faire effectuer automatiquement dans la fenêtre d'inspection de l'esclave dans les paramètres de base via la sélection du maître.

Ce n'est que si cette interconnexion est effectuée que la fonctionnalité Anti-Wind-Up et l'évaluation des modes de fonctionnement de l'esclave peuvent correctement fonctionner chez le maître.

Dans l'exemple, le paramètre "Slave" de PID\_Temp\_1 est affecté au paramètre "Master" de PID\_Temp\_2.

Code de programme de l'exemple dans le langage SCL (sans affectation de la valeur de réglage de l'esclave à l'actionneur) :

```
"PID Temp 1"(Input:="TempChocolate");
"PID Temp 2"(Input:="TempWater", Master := "PID Temp 1".Slave,
Setpoint := "PID Temp 1".OutputHeat);
```
## **Configuration**

Vous pouvez effectuer la configuration via votre programme utilisateur, l'éditeur de configuration ou la fenêtre d'inspection de l'appel de PID\_Temp.

Veillez, lors de l'utilisation de PID\_Temp dans une régulation en cascade, à la configuration correcte des paramétrages indiqués ci-après.

Si une instance de PID\_Temp reçoit sa consigne d'un maître de niveau supérieur et transmet sa valeur de réglage à un esclave de niveau inférieur, cette instance de PID\_Temp est simultanément maître et esclave. Pour une instance de PID Temp de ce type, il faut effectuer les deux configurations figurant ci-dessous. C'est par exemple le cas pour l'instance de PID\_Temp centrale d'une régulation en cascade avec trois grandeurs de mesure enchaînées et trois instances de PID\_Temp.

## Configuration d'un maître

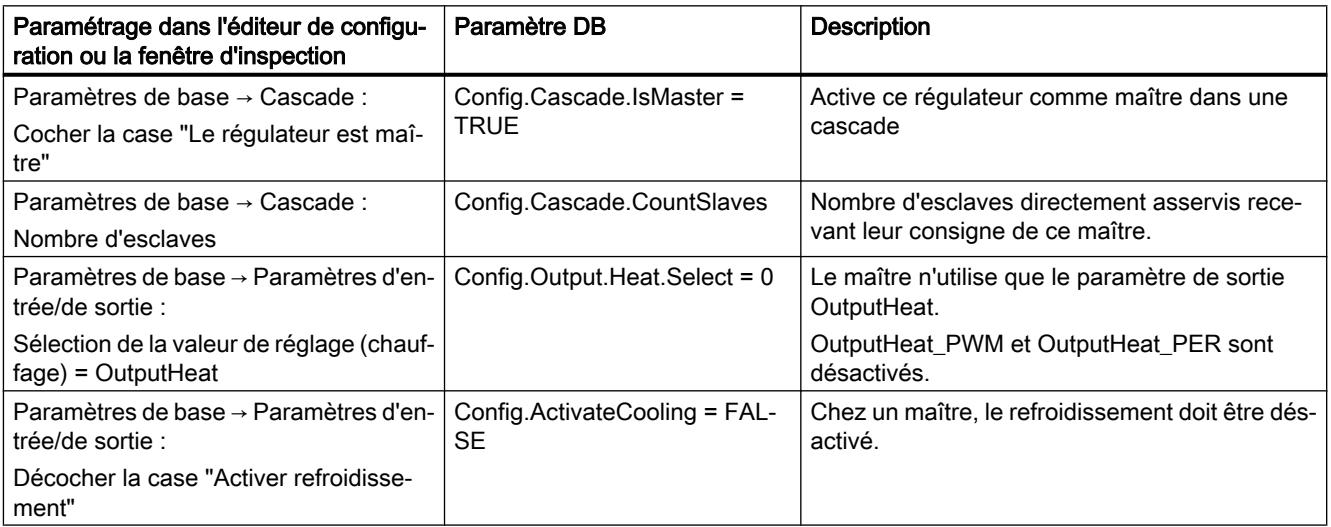

<span id="page-14514-0"></span>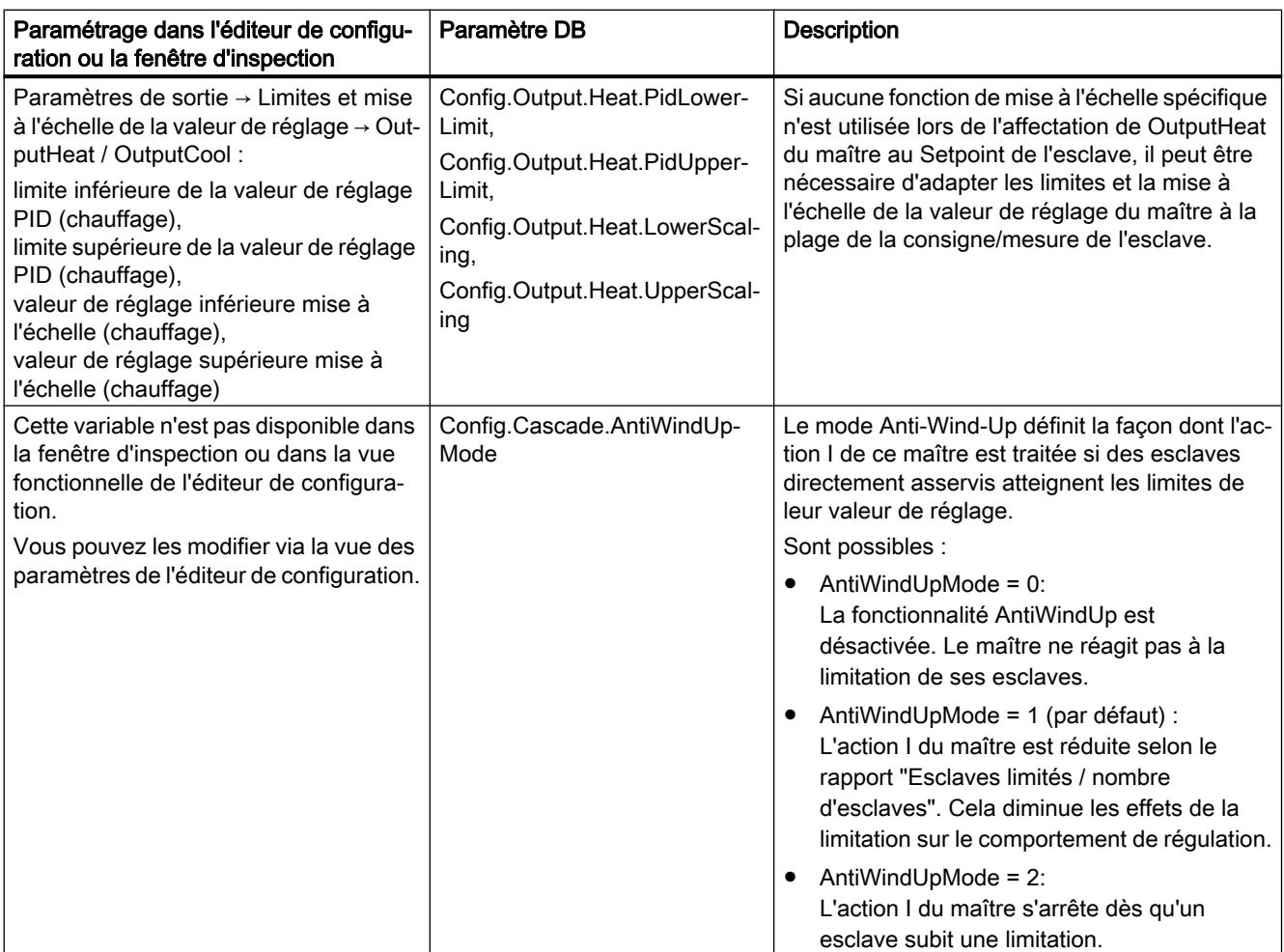

## Configuration d'un esclave

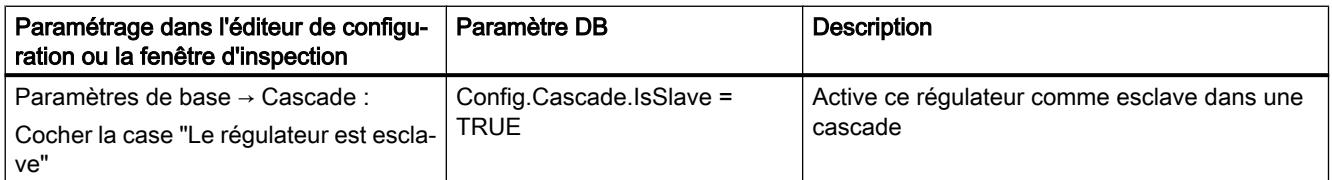

## Mise en service

Après la compilation et le chargement du programme, vous pouvez démarrer la mise en service de la régulation en cascade.

Pour la mise en service (exécution d'une optimisation ou passage en mode automatique avec les paramètres PID actuels), commencez par l'esclave le plus intérieur et continuez vers l'extérieur, jusqu'à atteindre le maître le plus extérieur.

Dans l'exemple ci-dessus, la mise en service démarre avec PID\_Temp\_2 et est ensuite poursuivie avec PID\_Temp\_1.

## Optimisation de l'esclave

L'optimisation de PID\_Temp requiert une consigne constante. Activez donc la consigne de remplacement d'un esclave pour son optimisation (variables SubstituteSetpoint et SubstituteSetpointOn) ou faites passer le maître correspondant en mode manuel avec la valeur manuelle correspondante. De cette manière, vous garantissez que la consigne de l'esclave restera constante pendant l'optimisation.

## Optimisation du maître

Pour qu'un maître puisse influer sur le processus ou effectuer une optimisation, tous les esclaves suivants doivent se trouver en mode automatique et avoir désactivé la consigne de remplacement. Via l'interface d'échange d'informations entre maître et esclave (paramètre Master et paramètre Slave), un maître évalue ces conditions et affiche l'état actuel dans les variables AllSlaveAutomaticState et NoSlaveSubstituteSetpoint. Des alarmes d'état sont émises en conséquence dans l'éditeur de mise en service.

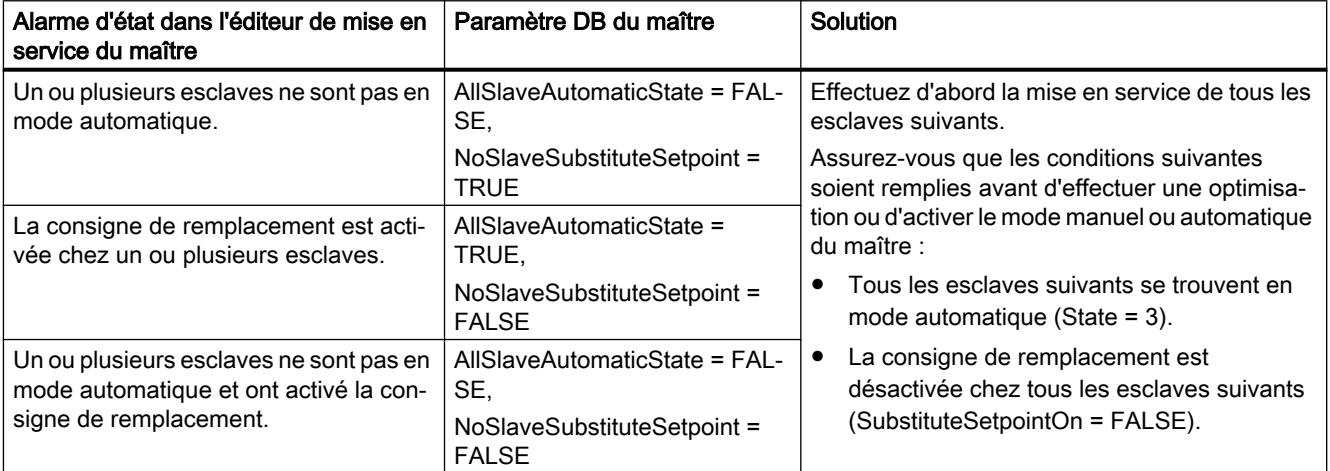

Si l'optimisation préalable ou l'optimisation fine a été démarrée pour un maître, PID\_Temp abandonne l'optimisation dans les cas suivants et affiche une erreur avec ErrorBits = DW#16#0200000 :

- un ou plusieurs esclaves ne sont pas en mode automatique (AllSlaveAutomaticState = FALSE)
- un ou plusieurs esclaves ont activé la consigne de remplacement (NoSlaveSubstituteSetpoint = FALSE).

Le changement de mode de fonctionnement suivant dépend de ActivateRecoverMode.

### Consigne de remplacement

Pour la transmission d'une consigne, PID\_Temp propose, en plus du paramètre Setpoint, une consigne de remplacement dans la variable SubstituteSetpoint. Cette consigne de remplacement peut être activée avec SubstituteSetpointOn = TRUE ou en cochant la case appropriée dans l'éditeur de mise en service.

La consigne de remplacement vous permet de transmettre temporairement la consigne directement à l'esclave, par ex. pour la mise en service ou l'optimisation.

Pour cela, il faut que l'interconnexion de la valeur de réglage du maître, requise pour le fonctionnement normal de la régulation en cascade, à la consigne de l'esclave ne soit pas modifiée dans le programme.

Pour qu'un maître puisse influer sur le processus ou effectuer une optimisation, tous les esclaves suivants doivent avoir désactivé la consigne de remplacement.

Vous pouvez voir la consigne actuellement opérante, telle qu'elle est utilisée par l'algorithme PID pour le calcul, au niveau de la variable CurrentSetpoint.

### Modes de fonctionnement et réaction en cas d'erreur

Le maître ou l'esclave d'une instance PID\_Temp ne modifie pas le mode de fonctionnement de cette instance PID\_Temp.

Si une erreur survient chez un de ses esclaves, le maître reste dans son mode de fonctionnement actuel.

Si une erreur survient chez son maître, l'esclave reste dans son mode de fonctionnement actuel. Toutefois, le fonctionnement ultérieur de l'esclave dépend alors de l'erreur et la réaction configurée en cas d'erreur du maître, car la valeur de réglage du maître est utilisée comme consigne de l'esclave :

- Si la réaction ActivateRecoverMode = TRUE est configurée chez le maître et que l'erreur n'empêche pas le calcul de OutputHeat, l'erreur n'a pas d'impact sur l'esclave.
- Si la réaction ActivateRecoverMode = TRUE est configurée chez le maître et que l'erreur empêche le calcul de OutputHeat, le maître fournit la dernière valeur de réglage valide ou la valeur de réglage de remplacement configurée SubstituteOutput selon SetSubstituteOutput. Cette valeur est alors utilisée comme consigne par l'esclave. PID\_Temp est préréglé de telle façon que, dans ce cas, la valeur de réglage de remplacement 0.0 soit fournie (ActivateRecoverMode = TRUE, SetSubstituteOutput = TRUE, SubstituteOutput = 0.0). Configurez une valeur de réglage de remplacement adéquate pour votre application ou activez l'utilisation de la dernière valeur de réglage PID valide (SetSubstituteOutput = FALSE).
- Si ActivateRecoverMode = FALSE est configuré chez le maître, ce dernier passe en cas d'erreur en mode "Inactif" et fournit OutputHeat = 0.0. L'esclave utilise alors 0.0 comme consigne.

Vous trouverez la réaction en cas d'erreur dans les paramètres de sortie dans l'éditeur de configuration.

### 3.3.3.5 Réglage multi-zones avec PID\_Temp

### Introduction

Lors d'un réglage multi-zones, plusieurs parties, dites zones, d'une installation sont régulées simultanément selon différentes températures. L'influence mutuelle des zones de température par couplage thermique est caractéristique du réglage multi-zones, c'est-à-dire que la mesure d'une zone peut influer sur la mesure d'une autre zone par couplage thermique. L'intensité avec laquelle s'exerce cette influence dépend de la structure de l'installation et des points de fonctionnement choisis des zones.

Exemple : installation d'extrusion utilisée, entres autres, dans la transformation des matières plastiques.

Le mélange de matières qui traverse l'extrudeuse doit être régulé selon différentes températures pour une traitement optimal. Ainsi, il est possible que d'autres températures soient requises au point de remplissage de l'extrudeuse qu'à sa buse de sortie. Ce faisant, les différentes zones de températures influent les unes sur les autres par couplage thermique.

Lors de l'utilisation de PID Temp dans des réglages multi-zones, chaque zone de température est régulée par une instance de PID\_Temp qui lui est propre.

Veuillez tenir compte des explications suivantes si vous utilisez PID\_Temp dans un réglage multi-zones.

### Optimisation préalable séparée du chauffage et du refroidissement

La première mise en service d'une installation commence, en règle générale, par l'exécution d'une optimisation préalable pour effectuer un premier réglage des paramètres PID et la régulation au point de fonctionnement. L'optimisation préalable pour les réglages multi-zones est souvent effectuée pour toutes les zones simultanément.

PID\_Temp offre la possibilité d'effectuer l'optimisation préalable du chauffage et du refroidissement en une seule étape (Mode = 1, Heat.EnableTuning = TRUE, Cool.EnableTuning = TRUE) pour les régulateurs pour lesquels le refroidissement est activé et la commutation de paramètres PID est activée comme méthode de chauffage/ refroidissement (Config.ActivateCooling = TRUE, Config.AdvancedCooling = TRUE).

Il est toutefois recommandé de ne pas utiliser cette optimisation pour l'optimisation préalable simultanée de plusieurs instances de PID\_Temp dans un réglage multi-zones. A la place, exécutez séparément l'optimisation préalable du chauffage (Mode = 1, Heat.EnableTuning = TRUE, Cool.EnableTuning = FALSE) et l'optimisation préalable du refroidissement (Mode = 1, Heat.EnableTuning = FALSE, Cool.EnableTuning = TRUE).

L'optimisation préalable du refroidissement ne doit être démarrée que lorsque l'optimisation préalable du chauffage est terminée pour toutes les zones et que celles-ci ont atteint leur point de fonctionnement.

Cela permet de réduire les influences réciproques par couplages thermiques entre les zones pendant l'optimisation.

#### Adaptation du délai

Si PID\_Temp est utilisé dans un réglage multi-zones avec des couplages thermiques forts entre les zones, vous devez vous assurer que l'adaptation du délai est désactivée pour l'optimisation préalable avec PIDSelfTune.SUT.AdaptDelayTime = 0. En cas contraire, la détermination du délai peut être faussée si le refroidissement de cette zone est empêché par un flux de chaleur arrivant d'autres zones pendant l'adaptation du délai (le chauffage est désactivé pendant cette phase).

### Désactivation temporaire du refroidissement

PID\_Temp offre la possibilité, pour les régulateurs avec refroidissement activé (Config.ActivateCooling = TRUE), de désactiver temporairement le refroidissement en mode automatique en réglant DisableCooling = TRUE.

Vous pouvez ainsi empêcher pendant la mise en service que ce régulateur refroidisse en mode automatique tandis que les régulateurs d'autres zones n'ont pas terminé l'optimisation du chauffage. En cas contraire, l'optimisation peut être influencée négativement du fait du couplage thermique entre les zones.

### Marche à suivre

Vous pouvez procéder comme suit pour la mise en service de réglages multi-zones avec des couplages thermiques importants :

- 1. Réglez DisableCooling = TRUE pour tous les régulateurs avec refroidissement activé.
- 2. Réglez PIDSelfTune.SUT.AdaptDelayTime = 0 pour tous les régulateurs.
- 3. Spécifiez les consignes souhaitées (paramètre Setpoint) et démarrez l'optimisation du chauffage simultanément pour tous les régulateurs (Mode = 1, Heat.EnableTuning = TRUE, Cool.EnableTuning = FALSE).
- 4. Attendez que tous les régulateurs aient terminé l'optimisation préalable du chauffage.
- 5. Réglez DisableCooling = FALSE pour tous les régulateurs avec refroidissement activé.
- 6. Attendez que les mesures de toutes les zones soient stabilisées et proches de leur consigne respective. Si la consigne ne peut pas être atteinte durablement pour une zone, la conception de l'actionneur de chauffage ou de refroidissement est trop faible.
- 7. Démarrez, pour tous les régulateurs avec refroidissement activé, l'optimisation préalable du refroidissement (Mode = 1, Heat.EnableTuning = FALSE, Cool.EnableTuning = TRUE).

### Remarque

#### Dépassement de valeur limite de la mesure

Si le refroidissement est désactivé en mode automatique avec DisableCooling = TRUE, il se peut que la mesure dépasse la consigne et les limites de la mesure tant que DisableCooling = TRUE. Observez les mesures et intervenez éventuellement si vous utilisez DisableCooling.

### Remarque

### Réglages multi-zones

Lors de réglages multi-zones, les couplages thermiques entre les zones peuvent entraîner des suroscillations plus fortes, un dépassement durable ou temporaire de valeurs limites et des écarts de régulation durables ou temporaires durant la mise en service et le fonctionnement. Observez les mesures et soyez prêt à intervenir. Selon l'installation, il peut être nécessaire de s'écarter de la marche à suivre décrite ci-dessus.

### Synchronisation de plusieurs optimisations fines

Si l'optimisation fine est démarrée à partir du mode automatique avec PIDSelfTune.TIR.RunIn = FALSE, PID\_Temp tente d'atteindre la consigne avec la régulation PID et les paramètres PID actuels. L'optimisation à proprement parler ne démarre que lorsque la consigne est atteinte. Le temps nécessaire pour atteindre la consigne peut être différent pour les différentes zones d'un réglage multi-zones.

Si vous voulez effectuer l'optimisation fine pour plusieurs zones simultanément, PID\_Temp offre la possibilité de les synchroniser. Un temps d'attente est pour cela respecté après que la consigne est atteinte avant de poursuivre les autres étapes d'optimisation.

### Marche à suivre

De cette façon, vous pouvez garantir que tous les régulateurs ont atteint leur consigne avant que les étapes d'optimisation soient démarrées. Cela permet de réduire les influences mutuelles par couplages thermiques entre les zones pendant l'optimisation.

Procédez comme suit pour les régulateurs pour les zones desquels vous voulez effectuer l'optimisation fine simultanément :

- 1. Réglez PIDSelfTune.TIR.WaitForControlIn = TRUE pour tous les régulateurs. Ces régulateurs doivent se trouver en mode automatique avec PIDSelfTune.TIR.RunIn = FALSE.
- 2. Spécifiez les consignes souhaitées (paramètre Setpoint) et démarrez l'optimisation fine pour tous les régulateurs.
- 3. Attendez que PIDSelfTune.TIR.ControlInReady = TRUE soit réglé pour tous les régulateurs.
- 4. Réglez PIDSelfTune.TIR.FinishControlIn = TRUE pour tous les régulateurs.

Ainsi, tous les régulateurs démarrent simultanément l'optimisation à proprement parler.

# 3.4 Régulation PID (S7-300, S7-400, S7-1500)

3.4.1 Utiliser les fonctions de base PID

3.4.1.1 CONT\_C

## Objet technologique CONT\_C

L'objet technologique CONT\_C met à disposition un régulateur PID continu pour le mode automatique et le mode manuel. Il correspond au DB d'instance de l'instruction CONT\_C. L'instruction PULSEGEN permet de configurer un régulateur à impulsions.

Les actions proportionnelle, par intégration (INT) et par dérivation (DIF) sont montées en parallèle et peuvent être activées et désactivées individuellement. Les régulateurs P, I, PI, PD et PID peuvent ainsi être paramétrés.

S7-1500

Toutes les variables et tous les paramètres de l'objet technologique sont rémanents et peuvent être modifiés uniquement lors du chargement dans l'appareil si vous avez chargé complètement CONT\_C.

### Voir aussi

[Présentation des régulateurs de logiciel](#page-14379-0) (Page [624\)](#page-14379-0) [Ajouter des objets technologiques](#page-14381-0) (Page [626\)](#page-14381-0) [Configurer les objets technologiques](#page-14384-0) (Page [629](#page-14384-0)) [Charger des objets technologiques dans l'appareil](#page-14406-0) (Page [651](#page-14406-0))

## Configurer le signal d'écart CONT\_C

#### Utiliser la mesure de périphérie

Pour utiliser la mesure au format de périphérie au niveau du paramètre d'entrée PV\_PER, procédez de la manière suivante :

- 1. Cochez la case "Activer la périphérie".
- 2. Lorsque la mesure existe sous forme de grandeur physique, enregistrez le facteur et le décalage pour la normalisation en pourcentage. La mesure se calcule ensuite à l'aide de la formule suivante :  $PV = PV$  PER  $\times$  PV\_FAC + PV\_OFF

### Utiliser la mesure interne

Pour utiliser la mesure en format à virgule flottante au niveau du paramètre d'entrée PV\_IN, procédez de la manière suivante :

1. Décochez la case "Activer la périphérie".

### Signal d'écart

Dans les conditions suivantes, vous réglez une largeur de zone morte :

- Le signal de la mesure est brouillé.
- Le gain du régulateur est élevé.
- L'action D est activée.

La composante de bruit de la mesure occasionne dans ce cas de fortes variations de la valeur de réglage. La zone morte réduit le taux de bruit lorsque le régulateur est à l'état stationnaire. La largeur de la zone morte indique la taille de la zone morte. Lorsque la largeur de la zone morte est 0.0, la zone morte est désactivée.

## Configurer l'algorithme de régulation CONT\_C

## Généralités

Pour déterminer les composantes actives de l'algorithme, procédez de la manière suivante :

1. Sélectionnez une entrée dans la liste "Structure du régulateur". Vous pouvez uniquement saisir les paramètres nécessaires de la structure de régulateur sélectionnée.

### Action P

1. Lorsque la structure du régulateur contient une action P, saisissez le "Gain proportionnel".

## Action I

- 1. Lorsque la structure du régulateur contient une action I, saisissez le temps d'intégration.
- 2. Pour affecter une valeur d'initialisation à l'action I, cochez la case "Initialisation de l'action I" et saisissez la valeur d'initialisation.
- 3. Pour régler de manière permanente l'action I sur cette valeur d'initialisation, cochez la case "Suspendre l'action I".

## Action D

1. Lorsque la structure du régulateur contient une action D, saisissez le temps de dérivation, la pondération de l'action D et le temps de retard.

## Configurer la valeur de réglage CONT\_C

### Généralités

Vous pouvez régler CONT\_C en mode manuel ou automatique.

1. Pour saisir une valeur de réglage manuelle, cochez la case "Activer le mode manuel". Vous pouvez saisir une valeur de réglage manuelle au niveau du paramètre d'entrée MAN.

### Limites de valeur de réglage

La valeur de réglage est limitée en haut et en bas de sorte qu'elle puisse uniquement accepter des valeurs valides. Vous ne pouvez pas désactiver la limitation. Le dépassement des limites est affiché par les paramètres de sortie QLMN\_HLM et QLMN\_LLM.

1. Saisissez une valeur pour la limite de valeur de réglage supérieure et la limite de valeur de réglage inférieure.

Lorsque la valeur de réglage est une grandeur physique, les unités des limites de valeur de réglage supérieure et inférieure doivent correspondre.

## Normalisation

La valeur de réglage peut être normalisée à partir d'un facteur et d'un décalage, pour la transmission en tant que valeur à virgule flottante et valeur périphérique, avec la formule suivante.

Valeur de réglage normalisée = valeur de réglage x facteur + décalage

Un facteur de 1.0 et un décalage de 0.0 sont préréglés.

1. Saisissez une valeur de facteur et une valeur de décalage.

## Programmer le régulateur à impulsions

Le régulateur continu CONT C et le conformateur d'impulsions PULSEGEN permettent de réaliser un régulateur à consigne fixe avec sortie commutante pour actionneurs proportionnels. L'image ci-dessous montre l'évolution du signal de la boucle de régulation.

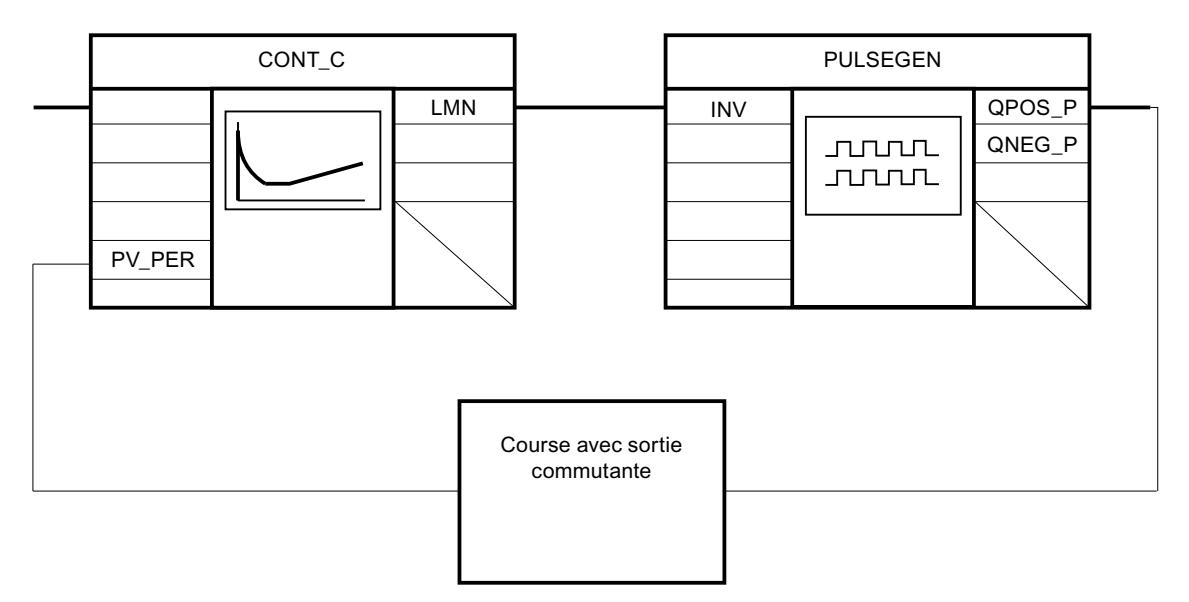

Le régulateur continu CONT\_C forme la valeur de réglage LMN, que le conformateur d'impulsions PULSEGEN transforme en signaux impulsion-pause QPOS\_P et QNEG\_P.

## Mise en service de CONT\_C

### **Conditions**

● L'instruction et l'objet technologique sont chargés sur la CPU.

### Marche à suivre

Pour déterminer manuellement les paramètres PID optimaux, procédez de la manière suivante :

- 1. Cliquez sur l'icône "Start". Si aucune connexion en ligne n'existe encore, une connexion est établie. Les valeurs actuelles de la consigne, de la mesure et de la valeur de réglage sont enregistrées.
- 2. Saisissez de nouveaux paramètres PID dans les champs "P", "I", "D" et "Temps de retard".
- 3. Dans le groupe "Optimisation", cliquez sur l'icône  $M$ , "Envoyer les paramètres à la CPU".
- 4. Dans le groupe "Valeurs actuelles", cochez la case "Spécifier la consigne".
- 5. Saisissez une nouvelle consigne et cliquez sur l'icône  $\mathcal{N}_n$ , dans le groupe "Valeurs actuelles".
- 6. Le cas échéant, décochez la case "Mode manuel". Le régulateur fonctionne avec les nouveaux paramètres PID et régule en fonction de la nouvelle consigne.

- 7. Contrôlez la qualité des paramètres PID en observant l'allure des courbes.
- 8. Répétez les étapes 2 à 6 jusqu'à ce que vous soyez satisfait du résultat du régulateur.

## 3.4.1.2 CONT\_S

### Objet technologique CONT\_S

L'objet technologique CONT\_S fournit un régulateur pas à pas pour un actionneur à comportement intégral et sert à régler les processus thermiques techniques avec des signaux de sortie TOR de la valeur de réglage. L'objet technologique correspond au DB de données d'instance de l'instruction CONT\_S. Son fonctionnement est basé sur l'algorithme de régulation PI du régulateur à échantillonnage. Ce régulateur pas à pas fonctionne sans signalisation de position. Les modes de fonctionnement manuel et automatique sont possibles.

#### S7-1500

Toutes les variables et tous les paramètres de l'objet technologique sont rémanents et peuvent être modifiés uniquement lors du chargement dans l'appareil si vous avez chargé complètement CONT\_S.

### Voir aussi

[Présentation des régulateurs de logiciel](#page-14379-0) (Page [624\)](#page-14379-0)

[Ajouter des objets technologiques](#page-14381-0) (Page [626\)](#page-14381-0)

[Configurer les objets technologiques](#page-14384-0) (Page [629](#page-14384-0))

[Charger des objets technologiques dans l'appareil](#page-14406-0) (Page [651](#page-14406-0))

## Configurer le signal d'écart CONT\_S

### Utiliser la mesure de périphérie

Pour utiliser la mesure au format de périphérie au niveau du paramètre d'entrée PV\_PER, procédez de la manière suivante :

- 1. Cochez la case "Activer la périphérie".
- 2. Lorsque la mesure existe sous forme de grandeur physique, enregistrez le facteur et le décalage pour la normalisation en pourcentage. La mesure se calcule ensuite à l'aide de la formule suivante :  $PV = PV$  PER  $\times$  PV\_FAC + PV\_OFF

### Utiliser la mesure interne

Pour utiliser la mesure en format à virgule flottante au niveau du paramètre d'entrée PV\_IN, procédez de la manière suivante :

1. Décochez la case "Activer la périphérie".

### Régulation PID

3.4 Régulation PID (S7-300, S7-400, S7-1500)

## Signal d'écart

Dans les conditions suivantes, vous réglez une largeur de zone morte :

- Le signal de la mesure est brouillé.
- Le gain du régulateur est élevé.
- L'action D est activée.

La part de bruit de la mesure occasionne dans ce cas de fortes variations de la valeur de réglage. La zone morte réduit le taux de bruit lorsque le régulateur est à l'état stationnaire. La largeur de la zone morte indique la taille de la zone morte. Lorsque la largeur de la zone morte est 0.0, la zone morte est désactivée.

## Configurer l'algorithme de régulation CONT\_S

## Algorithme PI

- 1. Saisissez le "Gain proportionnel" pour l'action P.
- 2. Saisissez le temps d'intégration pour la temporisation de l'action I. Pour un temps d'intégration de 0.0, l'action I est désactivée.

## Configurer la valeur de réglage CONT\_S

## Généralités

Vous pouvez régler CONT\_S en mode manuel ou automatique.

1. Pour saisir une valeur de réglage manuelle, cochez la case "Activer le mode manuel". Saisissez une valeur de réglage manuelle pour les paramètres d'entrée LMNUP et LMNDN.

## Générateur d'impulsions

- 1. Saisissez la durée minimale d'impulsion et la durée minimale de pause. Les valeurs doivent être supérieures ou égales au temps de cycle du paramètre d'entrée CYCLE. La fréquence de commutation en est réduite.
- 2. Saisissez le temps de positionnement du moteur. La valeur doit être supérieure ou égale au temps de cycle du paramètre d'entrée CYCLE.

## Mise en service de CONT\_S

### **Conditions**

● L'instruction et l'objet technologique sont chargés sur la CPU.

### Marche à suivre

Pour déterminer manuellement les paramètres PID optimaux, procédez de la manière suivante :

- 1. Cliquez sur l'icône "Start". Si aucune connexion en ligne n'existe encore, une connexion est établie. Les valeurs actuelles de la consigne, de la mesure et de la valeur de réglage sont enregistrées.
- 2. Saisissez un nouveau coefficient d'action proportionnelle et un nouveau temps d'intégration dans les champs "P" et "I".
- 3. Dans le groupe "Optimisation", cliquez sur l'icône  $M$ , "Envoyer les paramètres à la CPU".
- 4. Dans le groupe "Valeurs actuelles", cochez la case "Spécifier la consigne".
- 5. Saisissez une nouvelle consigne et cliquez sur l'icône  $\mathbb{N}_n$ , dans le groupe "Valeurs actuelles".
- 6. Le cas échéant, décochez la case "Mode manuel". Le régulateur fonctionne avec les nouveaux paramètres et régule en fonction de la nouvelle consigne.
- 7. Contrôlez la qualité des paramètres PID en observant l'allure des courbes.
- 8. Répétez les étapes 2 à 6 jusqu'à ce que vous soyez satisfait du résultat du régulateur.

## 3.4.1.3 TCONT\_CP

## Objet technologique TCONT\_CP

L'objet technologique TCONT\_CP met à disposition un régulateur de température continu avec générateur d'impulsions. Il correspond au DB d'instance de l'instruction TCONT\_CP. Son fonctionnement est basé sur l'algorithme de régulation PID du régulateur à échantillonnage. Les modes de fonctionnement manuel et automatique sont possibles.

L'instruction TCONT\_CP calcule les paramètres P, I et D de son système réglé de manière autonome pendant l'"optimisation préalable". Une optimisation supplémentaire des paramètres peut être réalisée par une "optimisation fine". Vous pouvez aussi déterminer les paramètres PID manuellement.

#### S7-1500

Toutes les variables et tous les paramètres de l'objet technologique sont rémanents et peuvent être modifiés uniquement lors du chargement dans l'appareil si vous avez chargé complètement TCONT\_CP.

### Voir aussi

[Présentation des régulateurs de logiciel](#page-14379-0) (Page [624\)](#page-14379-0)

[Ajouter des objets technologiques](#page-14381-0) (Page [626\)](#page-14381-0)

[Configurer les objets technologiques](#page-14384-0) (Page [629](#page-14384-0))

[Charger des objets technologiques dans l'appareil](#page-14406-0) (Page [651](#page-14406-0))

## Configurer TCONT\_CP

## Signal d'écart

### Utiliser la mesure de périphérie

Pour utiliser le paramètre d'entrée PV\_PER, procédez de la manière suivante :

- 1. Sélectionnez l'entrée "Périphérie" dans la liste "Source".
- 2. Sélectionnez le "Type de capteur". Suivant le type de capteur, la mesure est normalisée selon différentes formules.
	- Standard Thermocouples ; PT100/NI100  $PV = 0.1 \times PV$  PER  $\times$  PV\_FAC + PV\_OFFS
	- Climatique ; PT100/NI100  $PV = 0.01 \times PV$  PER  $\times$  PV\_FAC + PV\_OFFS
	- Courant/tension  $PV = 100/27648 \times PV$  PER  $\times$  PV\_FAC + PV\_OFFS
- 3. Enregistrez le facteur et le décalage pour la normalisation de la mesure de périphérie.

### Utiliser la mesure interne

Pour utiliser le paramètre d'entrée PV\_IN, procédez de la manière suivante :

1. Sélectionnez l'entrée "Interne" dans la liste "Source".

## Signal d'écart

Dans les conditions suivantes, vous réglez une largeur de zone morte :

- Le signal de la mesure est brouillé.
- Le gain du régulateur est élevé.
- L'action D est activée.

La part de bruit de la mesure occasionne dans ce cas de fortes variations de la valeur de réglage. La zone morte réduit la part de bruit lorsque le régulateur est à l'état stationnaire. La largeur de la zone morte indique la taille de la zone morte. Lorsque la largeur de la zone morte est 0.0, la zone morte est désactivée.

## Algorithme de régulation

### Généralités

- 1. Saisissez le "Temps d'échantillonnage de l'algorithme PID". Le temps d'échantillonnage du régulateur ne doit pas dépasser 10 % du temps d'intégration du régulateur (TI).
- 2. Lorsque la structure du régulateur contient une action P, saisissez le "Gain proportionnel". Un gain proportionnel négatif inverse le sens de régulation.

### Action P

En cas de modification de la consigne, des suroscillations peuvent se produire au niveau de l'action P. La pondération de l'action P permet de choisir le degré de l'effet de l'action P en cas de modifications de consigne. L'atténuation de l'action P s'obtient par compensation de l'action I.

- 1. Pour affaiblir l'action P lors de la modification des valeurs de consigne, vous entrez la "pondération de l'action P".
	- 1.0: Action P totalement opérante si modification de la consigne
	- 0.0: Action P non opérante si modification de la consigne

#### Action I

En cas de limitation de la valeur de réglage, l'action I est arrêtée. Elle est à nouveau activée lorsque le signal d'écart rapproche l'action par intégration I de la plage de réglage interne.

- 1. Lorsque la structure du régulateur contient une action I, saisissez le "Temps d'intégration". Pour un temps d'intégration de 0.0, l'action I est désactivée.
- 2. Pour affecter une valeur d'initialisation à l'action I, cochez la case "Initialisation de l'action I" et saisissez la "Valeur d'initialisation". Lors du redémarrage ou si COM\_RST = TRUE, l'action I est mise à cette valeur.

### Action D

1. Lorsque la structure du régulateur contient une action D, entrez le temps de dérivation (TD) et le coefficient DT1 (D\_F). Lorsque l'action D est activée, l'équation suivante doit être respectée : TD =  $0.5 \times$  CYCLE $\times$  D\_F. Le temps de retard est calculé à partir de là selon la formule : Temps de retard = TD/D\_F

### Paramétrer le régulateur PD avec le point de fonctionnement

- 1. Saisissez le temps d'intégration 0.0.
- 2. Cochez la case "Initialisation de l'action I".
- 3. Saisissez le point de fonctionnement comme valeur d'initialisation.

### Paramétrer le régulateur P avec le point de fonctionnement

- 1. Paramétrez un régulateur PD avec le point de fonctionnement.
- 2. Saisissez le temps de dérivation 0.0. L'action D est désactivée.

## Plage de régulation

La plage de régulation limite la plage de valeurs du signal d'écart. Lorsque le signal d'écart se trouve en dehors de la plage de valeurs, les limites des valeurs de réglage sont utilisées.

À l'entrée dans la plage de régulation, l'action D activée entraîne une réduction très rapide de la grandeur réglante. La plage de régulation n'est donc utile que lorsque l'action D est activée. Sans plage de régulation, seule l'action P diminuant entraînerait une réduction de la grandeur réglante. La plage de régulation conduit plus rapidement à un régime transitoire sans sur ou sous-oscillation lorsque la grandeur réglante minimale ou maximale fournie est très éloignée de la grandeur réglante stationnaire qui est requise pour le nouveau point de fonctionnement.

- 1. Cochez la case "Activer" dans le groupe "Plage de régulation".
- 2. Dans le champ de saisie "Largeur", saisissez la valeur dont la mesure pourra s'écarter de la consigne vers le haut et vers le bas.

## Valeur de réglage du régulateur continu

### Limites de valeur de réglage

La valeur de réglage est limitée en haut et en bas de sorte qu'elle puisse uniquement accepter des valeurs valides. Vous ne pouvez pas désactiver la limitation. Le dépassement des limites est affiché par les paramètres de sortie QLMN\_HLM et QLMN\_LLM.

1. Saisissez une valeur pour la limite de valeur de réglage supérieure et la limite de valeur de réglage inférieure.

## Normalisation

La valeur de réglage peut être normalisée à partir d'un facteur et d'un décalage, pour la transmission en tant que valeur à virgule flottante et valeur périphérique, avec la formule suivante.

Valeur de réglage normalisée = valeur de réglage x facteur + décalage

Un facteur de 1.0 et un décalage de 0.0 sont préréglés.

1. Saisissez une valeur de facteur et une valeur de décalage.

### Générateur d'impulsions

Pour un régulateur continu, le générateur d'impulsions doit être désactivé.

1. Décochez la case "Activer" dans le groupe "Générateur d'impulsions".

### Valeur de réglage du régulateur d'impulsions

#### Générateur d'impulsions

La valeur de réglage analogique (LmnN) peut être fournie comme train d'impulsions au paramètre de sortie QPULSE par modulation de la largeur d'impuslion.

Pour utiliser le générateur d'impulsions, procédez de la manière suivante :

- 1. Cochez la case "Activer" dans le groupe "Générateur d'impulsions".
- 2. Saisissez le "Temps d'échantillonnage du générateur d'impulsion", la "Durée minimale d'impulsion / de pause" et la "Durée de période".

Les graphiques suivants montrent le rapport entre le "Temps d'échantillonnage du générateur d'impulsions" (CYCLE\_P), la "Durée minimale d'impulsion / de pause" (P\_B\_TM) et la "Période"(PER\_TM) :

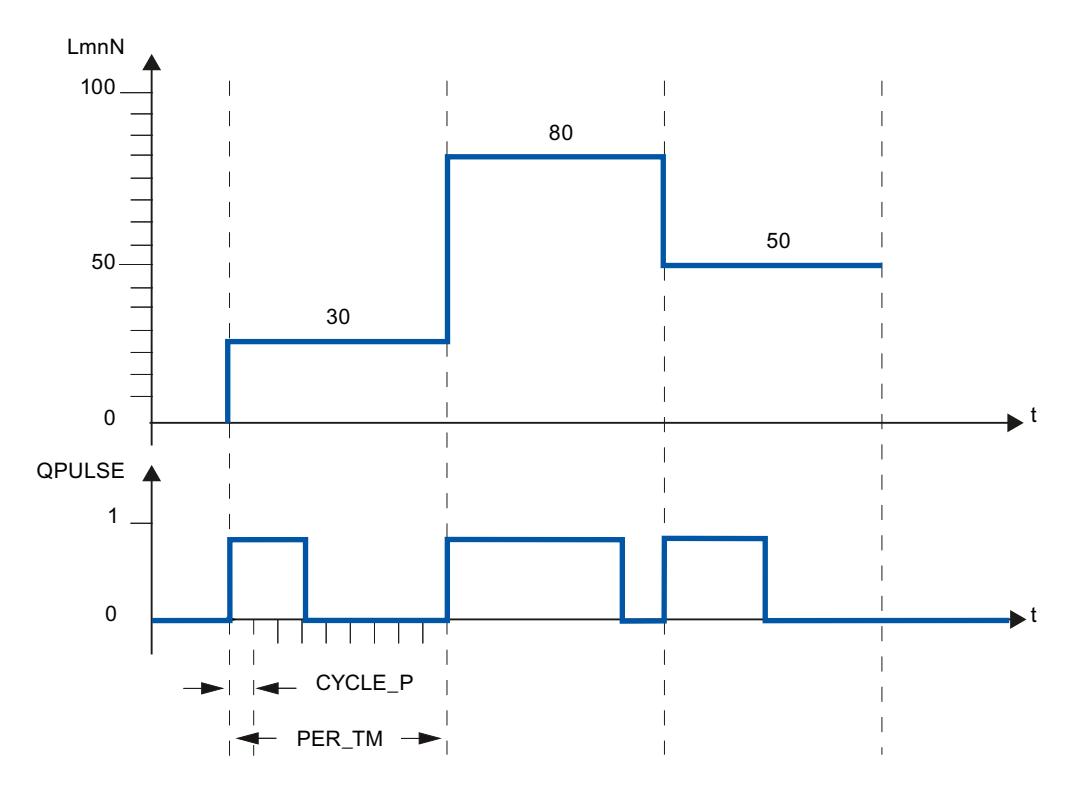

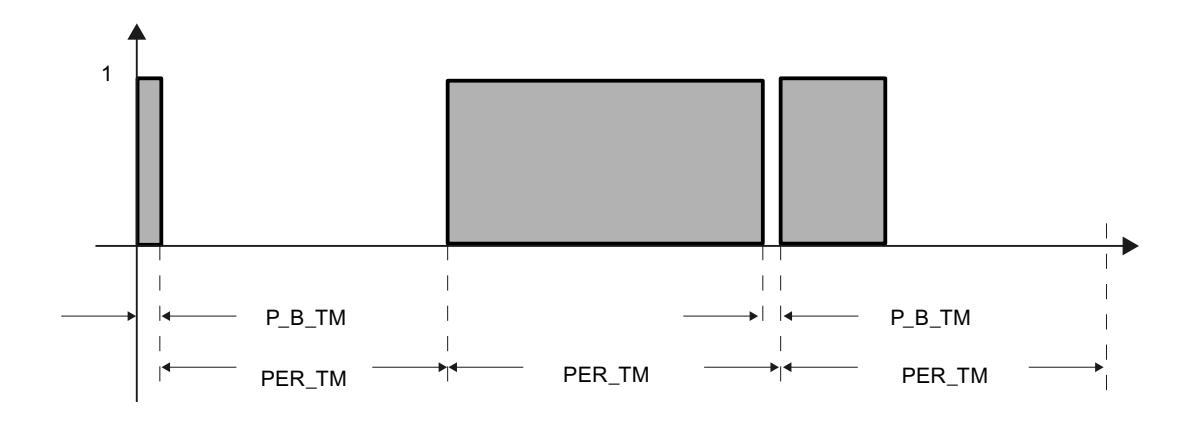

### Temps d'échantillonnage du générateur d'impulsions

Le temps d'échantillonnage du générateur d'impulsions doit correspondre avec le cycle de synchronisation de l'OB d'alarme cyclique émetteur de l'appel. La durée de l'impulsion générée est toujours égale à un multiple entier de cette valeur. Pour une résolution suffisamment précise de la valeur de réglage, le lien suivant doit s'appliquer : CYCLE  $P \leq PER$  TM/50

### Durée minimale d'impulsion / de pause

La durée minimale d'impulsion / de pause permet d'éviter de courts temps d'activation ou de désactivation des actionneurs. Une impulsion inférieure à P\_B\_TM est supprimée.

Les valeurs recommandées sont P\_B\_TM ≤ 0.1 × PER\_TM.

### Durée de période

La période ne doit pas dépasser 20 % du temps d'intégration calculé (TI) du régulateur : PER\_TM ≤ TI/5

## Exemple d'effet des paramètres CYCLE\_P, CYCLE et PER\_TM :

Période PER\_TM = 10 s

Temps d'échantillonnage de l'algorithme PID CYCLE = 1 s

Temps d'échantillonnage du générateur d'impulsions CYCLE\_P = 100 ms.

Toutes les secondes, une nouvelle valeur de réglage est calculée, toutes les 100 ms, la valeur de réglage est comparée avec les longueurs d'impulsion ou de pause affichées jusque là.

- Lorsqu'une impulsion est émise, il y a 2 possibilités :
	- La valeur de réglage calculée est supérieure à la longueur d'impulsion/PER\_TM précédente. Dans ce cas, l'impulsion est allongée.
	- La valeur de réglage calculée est inférieure ou égale à la longueur d'impulsion/PER\_TM précédente. Aucun signal d'impulsion n'est plus affiché.
- Lorsque aucune impulsion n'est émise, il y a également 2 possibilités :
	- La valeur (100 % valeur de réglage calculée) est supérieure à la longueur de pause / PER\_TM précédente. Dans ce cas, la pause est allongée.
	- La valeur (100 % valeur de réglage calculée) est inférieure ou égale à la longueur de pause / PER\_TM précédente. Un signal d'impulsion est alors affiché.

#### Mise en service de TCONT\_CP

## Optimisation TCONT\_CP

### Possibilités d'utilisation

L'optimisation du régulateur est applicable pour les processus de chauffage et de refroidissement purs des systèmes de type I. Mais vous pouvez également utiliser le module pour des systèmes d'ordre supérieur de type II ou III.

Les paramètres PI / PID sont automatiquement calculés et réglés. Le projet de régulateur est conçu pour afficher un comportement de perturbation optimal. Les paramètres "nets" en résultant entraînent, en cas de sauts de consigne, des oscillations parasites de 10 % à 40 % de la hauteur de l'échelon.

#### Phases d'optimisation du régulateur

L'optimisation du régulateur se fait en plusieurs phases, affichées au niveau du paramètre PHASE .

### $PHASE = 0$

Il n'y a pas d'optimisation. TCONT\_CP fonctionne en mode automatique ou manuel.

Pendant PHASE = 0, assurez-vous que le système réglé remplisse les conditions requises à l'optimisation.

Au terme de l'optimisation, TCONT\_CP redevient PHASE = 0.

### PHASE = 1

TCONT\_CP est prêt à l'optimisation. PHASE = 1 peut uniquement être démarré lorsque les conditions requises pour l'optimisation sont remplies.

Pendant PHASE = 1, les valeurs suivantes sont calculées :

- Bruit de la mesure NOISE\_PV
- Rampe ascendante de départ PVDT0
- Moyenne de la valeur de réglage
- Temps d'échantillonnage de l'algorithme PID CYCLE
- Temps d'échantillonnage du générateur d'impulsions CYCLE\_P

### $PHASE = 2$

En phase 2, à valeur de réglage constante, le point d'inflexion de la mesure est recherché. Le procédé empêche que le point d'inflexioin soit détecté trop tôt en raison du bruit de PV :

Pour le régulateur à impulsions, la valeur moyenne de PV est calculée sur N cycles d'impulsions et mise à la disposition de la partie régulateur. Dans la partie régulateur, une autre moyenne de PV est calculée : au début, cette moyenne est inactive, c'est-à-dire on ne calcule la moyenne que via 1 cycle. Dès que le bruit à atteint un certain seuil, le nombre de cycles est doublé.

La durée de période et l'amplitude du bruit sont calculées. Ce n'est que lorsque le gradient pendant la durée de période estimée est de plus en plus petit que la montée maximale, la recherche du point d'inflexion est interrompue et la phase 2 quittée. TU et T\_P\_INF sont toutefois calculés au point d'inflexion réel.

L'optimisation n'est toutefois arrêtée que si les deux conditions suivantes sont remplies :

- 1. La mesure est plus éloignée que 2\*NOISE\_PV du point d'inflexion.
- 2. La mesure a dépassé le point d'inflexion de 20 %.

#### Remarque

En cas d'activation via l'échelon de consigne, l'optimisation est arrêtée plus tard lorsque la mesure a traversé 75 % de l'échelon de consigne (SP\_INT-PV0).

### PHASE = 3, 4, 5

Les phases 3, 4 et 5 durent chacune 1 cycle.

En phase 3, les paramètres PI / PID valides avant l'optimisation sont enregistrés et les paramètres de processus sont calculés.

En phase 4, les nouveaux paramètres PI / PID sont calculés.

En phase 5, la nouvelle valeur de réglage est calculée et appliquée au système réglé.

## $PHASE = 7$

Le type de système est contrôlé en phase 7, car TCONT CP repasse automatiquement en mode automatique après l'optimisation. Le mode automatique démarre avec LMN = LMN0 + 0.75\*TUN\_DLMN comme valeur de réglage. Le contrôle du type de système se fait en mode automatique avec les paramètres du régulateur nouvellement calculés et se termine au plus tard 0,35\*TA (période transitoire) après le point d'inflexion. Si l'ordre du processus dévie fortement de la valeur estimée, les paramètres du régulateur sont recalculés et STATUS\_D est augmenté de 1. Dans le cas contraire, les paramètres du régulateur restent inchangés.

Le mode d'optimisation est alors terminé et TCONT CP est à nouveau en PHASE = 0. Le paramètre STATUS\_H vous indique si l'optimisation s'est terminée avec succès.

## Abandon prématuré de l'optimisation.

En phase 1, 2 ou 3, vous pouvez annuler l'optimisation en réglant TUN\_ON = FALSE, avant que les nouveaux paramètres soient calculés. Le régulateur démarre en mode automatique avec LMN = LMN0 + TUN\_DLMN. Si le régulateur était en mode manuel avant l'optimisation, l'ancienne valeur de réglage manuelle est affichée.

Si l'optimisation est annulée en phase 4, 5 ou 7 car TUN\_ON = FALSE, les paramètres du régulateur calculés jusque là sont conservés.

## Conditions requises à l'optimisation

### Transitoire amorti

Le processus doit afficher un transitoire amorti stable, à temporisation et asymptotique.

Après un échelon de la grandeur réglante, la mesure doit passer à un état stationnaire. Les processus, qui affichent d'ores et déjà un comportement oscillatoire sans régulation, ainsi que les systèmes sans stabilisation (intégrateur au sein du système), sont donc exclus.

## **ATTENTION**

Risque de décès, blessures corporelles graves ou dommages matériels importants.

Lors de l'optimisation, le paramètre MAN\_ON est désactivé. Par suite, la valeur de réglage ou la mesure peut prendre des valeurs indésirées, voire extrêmes.

La valeur de réglage est spécifiée par l'optimisation. Pour annuler l'optimisation, vous devez tout d'abord régler TUN\_ON = FALSE. MAN\_ON est alors à nouveau activé.

### Garantir un état de démarrage quasi-stationnaire (Phase 0)

En cas d'oscillations à basse fréquence de la mesure, p. ex. en raison de paramètres erronés du régulateur, le régulateur doit être passé en mode manuel avant le début de l'optimisation et il convient d'attendre le décroissement de l'oscillation. Alternativement, il est possible de passer à un régulateur PI au réglage "doux" (petite amplification de cycle, long temps d'intégration).

Vous devez alors attendre que l'état stationnaire soit atteint, c.-à-d. que la mesure et la valeur de réglage soient en régime stationnaire. Un effet transitoire asymptotique ou une lente dérive de la mesure (état quasi-stationnaire, voir Fig. suivante) est admissible. La grandeur réglante doit être constante ou osciller d'une valeur moyenne constante.

#### Remarque

Évitez de modifier la grandeur réglante juste avant le démarrage de l'optimisation. Une modification de la grandeur réglante peut également être réalisée de manière involontaire par la mise en place des conditions opératoires d'essai (p. ex. fermeture d'une porte de four) ! Si c'est le cas, vous devez attendre au minimum jusqu'à ce que la mesure repasse de manière asymptotique à un état stationnaire. Vous obtiendrez de meilleurs paramètres de régulateur si vous attendez la fin du phénomène transitoire.

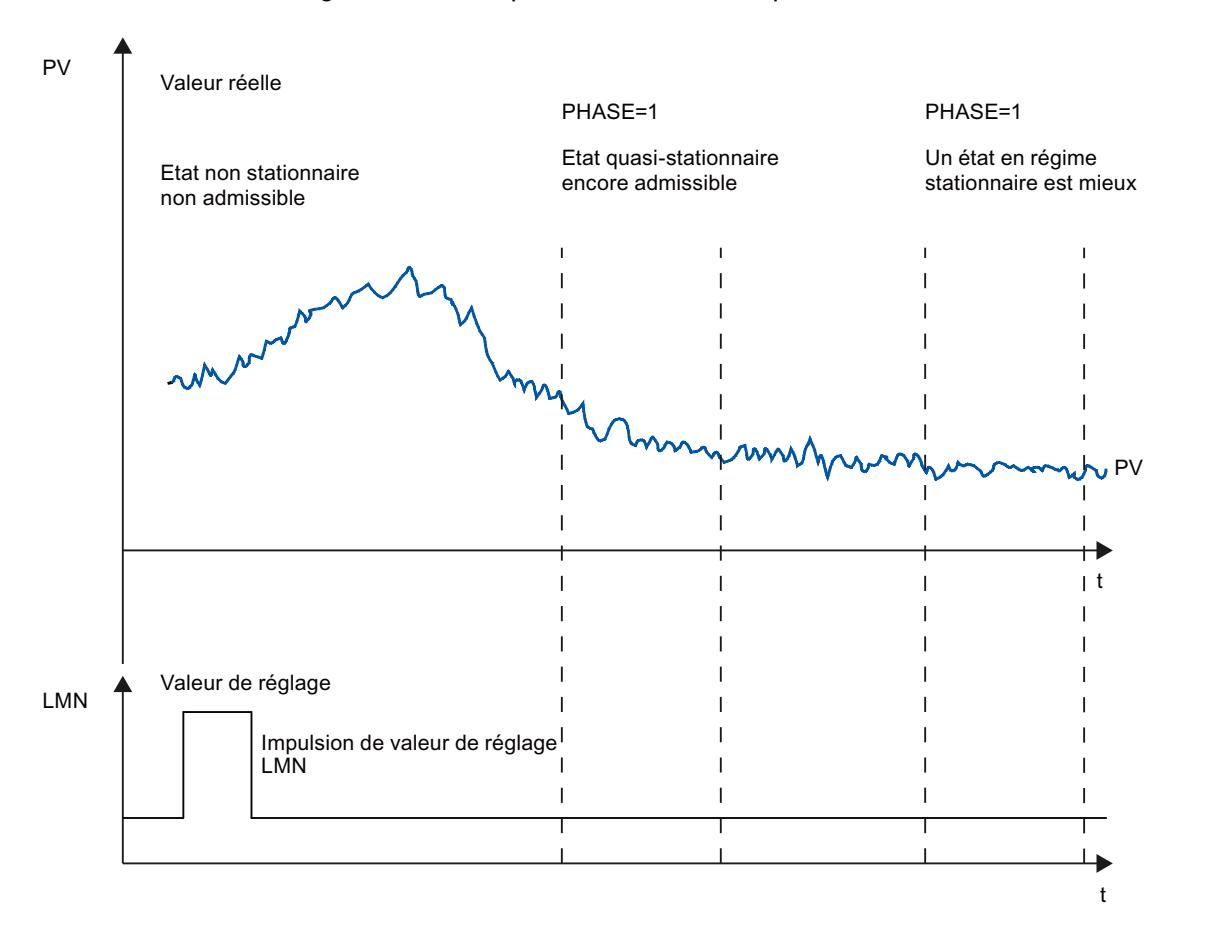

La figure suivante représente l'effet électrique transitoire en état stationnaire :

### Linéarité et plage de travail

Le processus doit afficher un comportement linéaire au-dessus de la plage de travail. Un comportement non linéaire se produit par ex. lorsqu'une matière change d'état. L'optimisation doit avoir lieu dans une partie linéaire de la plage de travail.

Cela signifie que les effets non linéaires au sein de cette plage de travail doivent être dérisoires tant pour l'optimisation que pour la régulation courante. Il est toutefois possible de corriger l'optimisation du processus au moment du changement du point de fonctionnement si elle est à nouveau effectuée au sein d'un petit environnement du nouveau point de fonctionnement et que, pendant cette opération, la non-linéarité n'est pas traversée.

Si certaines non-linéarités statiques (par ex. caractéristiques d'une vanne) sont connues, il est utile en tout cas de la compenser d'emblée par un tracé en polygone afin de linéariser le comportement du processus.

### Effets perturbateurs dans les processus thermiques

Les effets perturbateurs, tels que le transfert de chaleur à des zones adjacentes, ne doivent pas compromettre l'ensemble du processus thermique. Il faut par ex. lors de l'optimisation de zones d'une extrudeuse, chauffer simultanément toutes les zones.

### Possibilités d'optimisation

Les possibilités suivantes d'optimisation sont disponibles :

- Optimisation préalable
- Optimisation fine
- Optimisation fine manuelle en mode régulation

### Optimisation préalable

Pendant ce processus d'optimisation, le point de fonctionnement est sorti de l'état froid par un échelon de valeur de consigne.

Avec TUN ON = TRUE, réglez l'appareil en mode prêt à l'optimisation. Le régulateur passe de PHASE =  $0$  à PHASE =  $1$ .

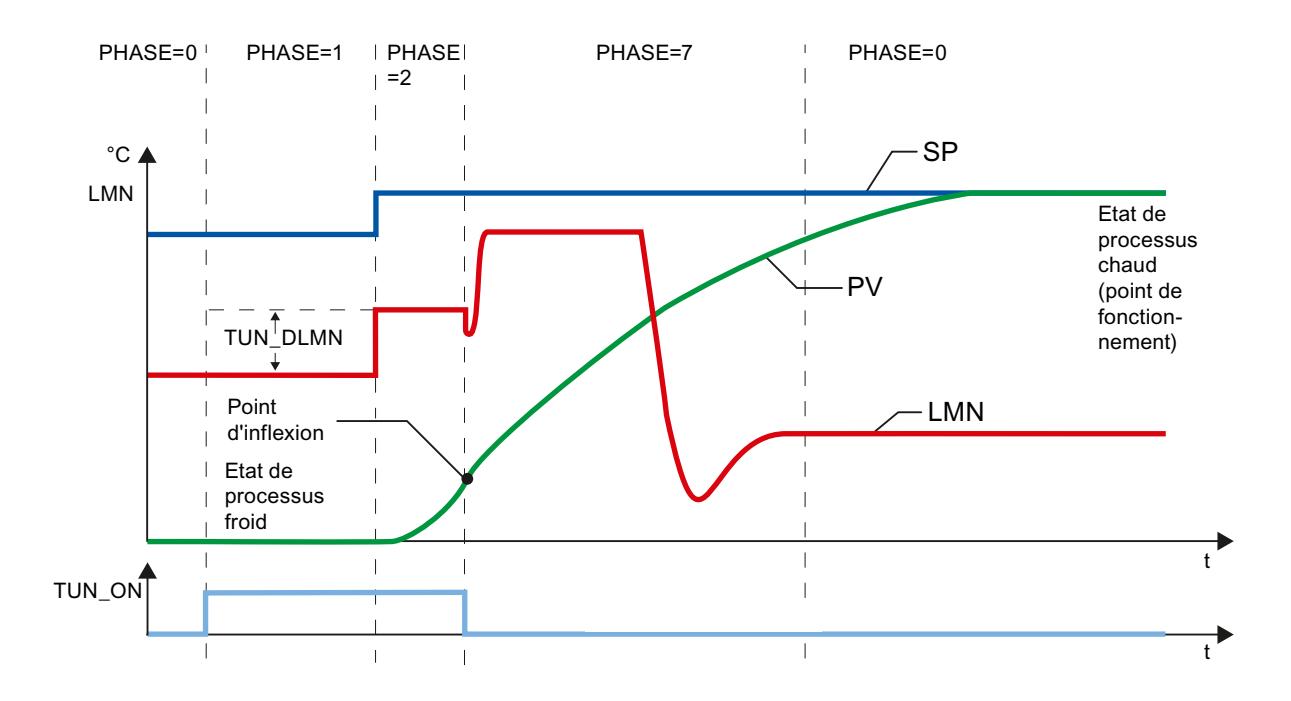

La valeur de réglage d'optimisation (LMN0 + TUN\_DLMN) est appliquée en modifiant la consigne (transition phase 1 -> 2). La consigne n'est active qu'au moment d'atteindre le point d'inflexion (le mode automatique est alors activé).

Vous déterminez de votre propre chef la valeur différentielle du saut de valeur de réglage (TUN\_DLMN) en fonction de la modification admissible de la mesure. Le signe précédant de TUN\_DLMN doit être en fonction de la modification souhaitée de la mesure (tenir compte du sens de régulation).

Il faut que l'échelon de consigne et TUN\_DLMN concordent l'un avec l'autre. Un TUN\_DLMN trop grand peut être responsable du fait que le point d'inflexion ne sera pas trouvé avant d'avoir atteint 75 % de l'échelon de consigne.

Il faut toutefois que TUN\_DLMN soit suffisamment grand pour que la mesure atteigne au moins 22 % de l'échelon de consigne. Dans le cas contraire, le procédé reste en optimisation (phase 2).

Solution : Diminuez la consigne pendant la recherche du poind d'inflexion.

#### Remarque

En ce qui concerne les processus à forte temporisation, il est conseillé de fixer la valeur de consigne cible légèrement en dessous du point de fonctionnement souhaité lors d'une optimisation et de bien surveiller les bits d'état et PV (risque de suroscillation).

#### Optimisation seulement en plage linéaire :

Certains systèmes réglés (par ex. creuset pour zinc ou magnésium) traversent une plage non linéaire peu de temps avant le point de fonctionnement (changement d'état de la matière).

Par un choix judicieux de l'échelon de consigne, l'optimisation peut être limitée à la plage linéaire. Lorsque la mesure a traversé 75 % de l'échelon de consigne (SP\_INT-PV0), l'optimisation est arrêtée.

Parallèlement, il est conseillé de diminuer TUN\_DLMN de telle manière que le point d'inflexion sera trouvé avant d'atteindre 75 % de l'échelon de consigne.

### Optimisation fine

Pendant ce processus d'optimisation, le processus est excité à valeur de consigne constante par un échelon de valeur de consigne.

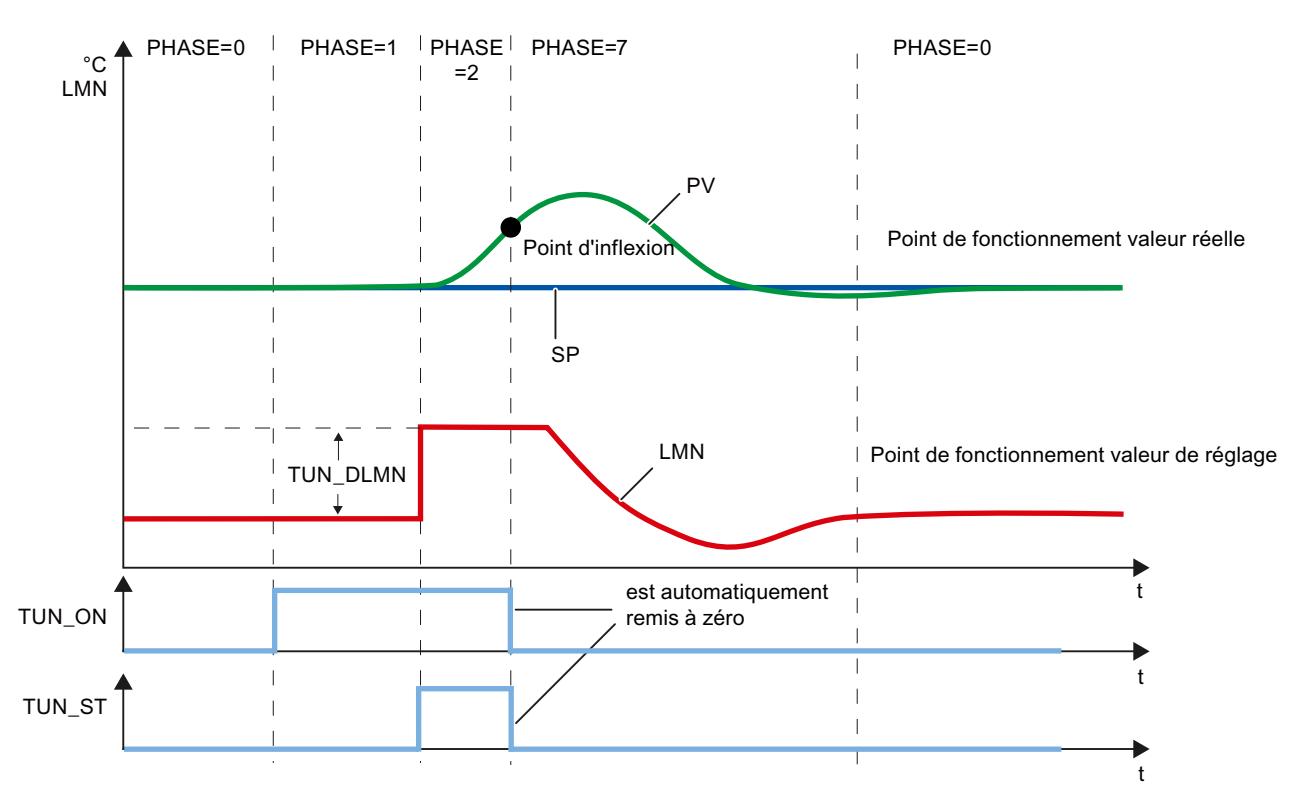

La valeur de réglage d'optimisation (LMN0 + TUN DLMN) est appliquée en mettant le bit de départ TUN\_ST (transition phase 1 -> 2). Si vous modifiez la consigne, elle ne sera active qu'au moment d'atteindre le point d'inflexion (le mode automatique sera alors activé).

Vous déterminez de votre propre chef la valeur différentielle du saut de valeur de réglage (TUN\_DLMN) en fonction de la modification admissible de la mesure. Le signe précédant de TUN\_DLMN doit être en fonction de la modification souhaitée de la mesure (tenir compte du sens de régulation).

### IMPORTANT

En cas d'activation via TUN\_ST, il n'y a pas de coupure de sécurité à 75 %. L'optimisation est arrêtée quand le point d'inflexion est atteint. En cas de systèmes bruyants, le point d'inflexion peut être nettement dépassé.

### Optimisation fine manuelle en mode régulation

Afin d'obtenir un comportement de consigne exempt de dépassement, vous pouvez prendre les mesures suivantes :

- Adapter la plage de régulation
- Optimiser le comportement de référence
- Atténuer les paramètres de régulation
- Modifier les paramètres de régulation

#### Résultat de l'optimisation

Le chiffre gauche de STATUS\_H indique l'état d'optimisation

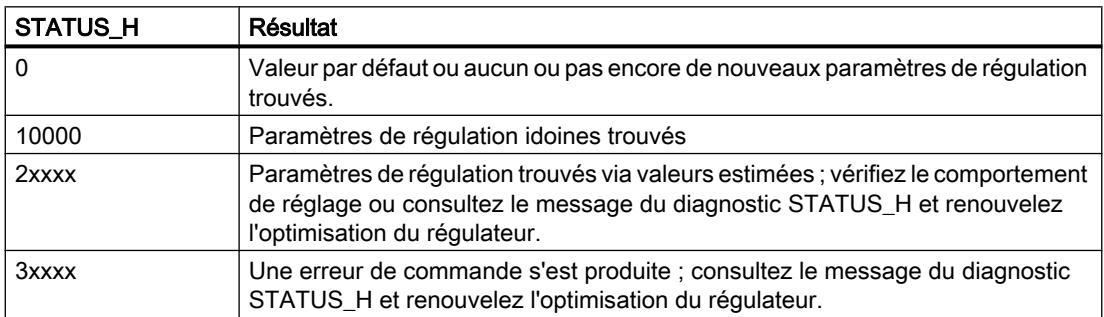

Les temps d'échantillonnage CYCLE et CYCLE\_P ont déjà été vérifiés en phase 1.

Les paramètres de réglage suivants sont actualisés au niveau de TCONT\_CP :

- P (coefficient d'action proportionnelle GAIN)
- I (temps d'intégration TI)
- D (temps de dérivation TD)
- Pondération de l'action P PFAC\_SP
- Coefficient DT1 (D\_F)
- Plage de régulation marche/arrêt CONZ\_ON
- Largeur de la plage de régulation CON\_ZONE

La plage de régulation n'est activée que pour les systèmes idoines de types I et II et les régulateurs PID (CONZ\_ON = TRUE).

En fonction de PID\_ON, la régulation est effectuée avec un régulateur PI ou PID. Les anciens paramètres de régulation sont sauvegardés et peuvent être réactivés via UNDO\_PAR. En outre, un jeu de paramètres PI et PID est sauvegardé dans les structures PI\_CON et PID\_CON. LOAD PID et une activation correspondante de PID ON permettent également ultérieurement de permuter entre les paramètres PI ou PID optimisés.

### Optimisation parallèle des voies du régulateur

### Zones adjacentes (couplage thermique élevé)

Si deux régulateurs ou plus règlent la température, par ex. sur une plaque (c.-à-d deux chauffages et deux mesures avec contact thermique important), procédez de la manière suivante :

- 1. Reliez par les deux sorties QTUN\_RUN par un OU logique.
- 2. Interconnectez chacune dles deux entrées TUN\_KEEP avec la sortie du OU logique.
- 3. Démarrez les deux régulateurs en spécifiant parallèlement un échelon de consigne ou en appliquant parallèlement TUN\_ST.

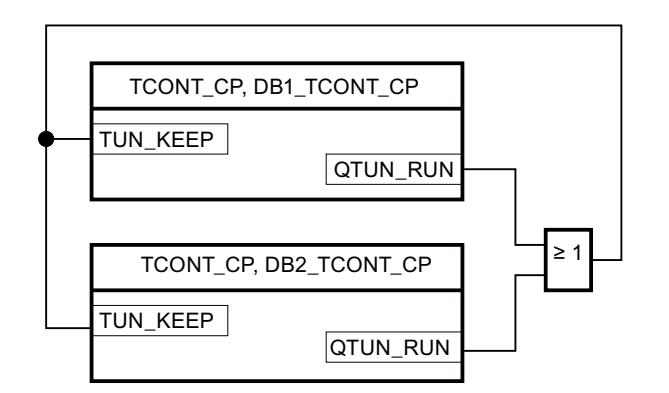

La figure suivante représente l'optimisation parallèle des voies du régulateur :

#### Avantage :

Les deux régulateurs émettent LMN0 + TUN\_DLMN jusqu'à ce qu'ils aient quitté la phase 2. On évite ainsi que le régulateur, qui quitte plus tôt l'optimisation, falsifie le résultat de l'optimisation de l'autre régulateur en modifiant sa valeur de réglage.

### IMPORTANT

Après avoir atteint 75 % de l'échelon de consigne, la phase 2 est quittée et la sortie QTUN\_RUN remise à son état initial. Cependant, le mode automatique ne commence que lorsque TUN\_KEEP est également égal à 0.

## Zones adjacentes (couplage thermique faible)

En général, l'optimisation doit correspondre à la régulation ultérieure. Si, en mode production, les zones sont traitées, conjointement et parallèlement, de telle manière que les écarts de température entre les zones restent identiques, on devrait par conséquent augmenter la température des zones adjacentes lors de l'optimisation.

Les différences de température au début de l'essai ne jouent aucun rôle car elles seront compensées par un chauffage initial correspondant ( $\rightarrow$  montée initiale = 0).

## Erreurs et solutions

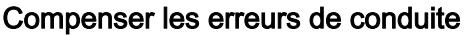

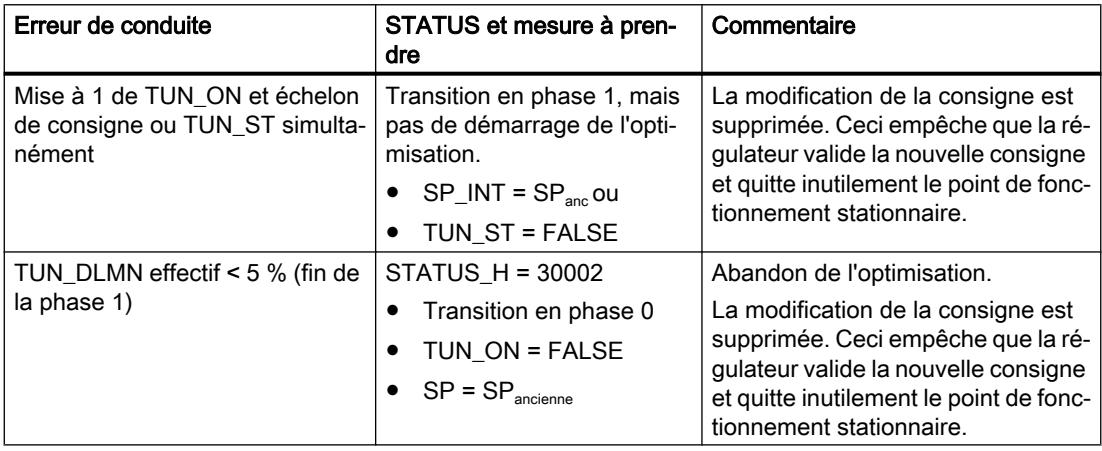

### Point d'inflexion pas atteint (seulement en cas d'activation par échelon de consigne)

L'optimisation sera arrêtée dès que la mesure a traversé 75 % de l'échelon de consigne (SP\_INT-PV0), ce qui sera signalé par "Point d'inflexion pas atteint" dans STATUS\_H (2xx2x).

La consigne réglée momentanément s'applique toujours. En réduisant la consigne, il est donc possible d'entraîner ultérieurement la fin anticipée de l'optimisation.

Sur les systèmes de thermorégulation courants, l'abandon de l'optimisation à 75 % de l'échelon de consigne suffit généralement pour éviter un dépassement. Notamment en présence de systèmes à forte temporisation (TU/TA > 0.1, de type III), la prudence est toutefois de rigueur. En cas d'activation trop forte par rapport à l'échelon de consigne, la mesure peut subir un dépassement important (jusqu'au facteur 3).

Si, sur des systèmes de rang prioritaire, le point d'inflexion est encore très éloigné après avoir atteint 75 % de l'échelon de consigne, il y a un net dépassement. De plus, les paramères de régulation sont trop forts. Il faut donc les atténuer ou renouveler l'essai.

La figure suivante représente le dépassement de la mesure en cas d'activation trop forte (système de type III) :

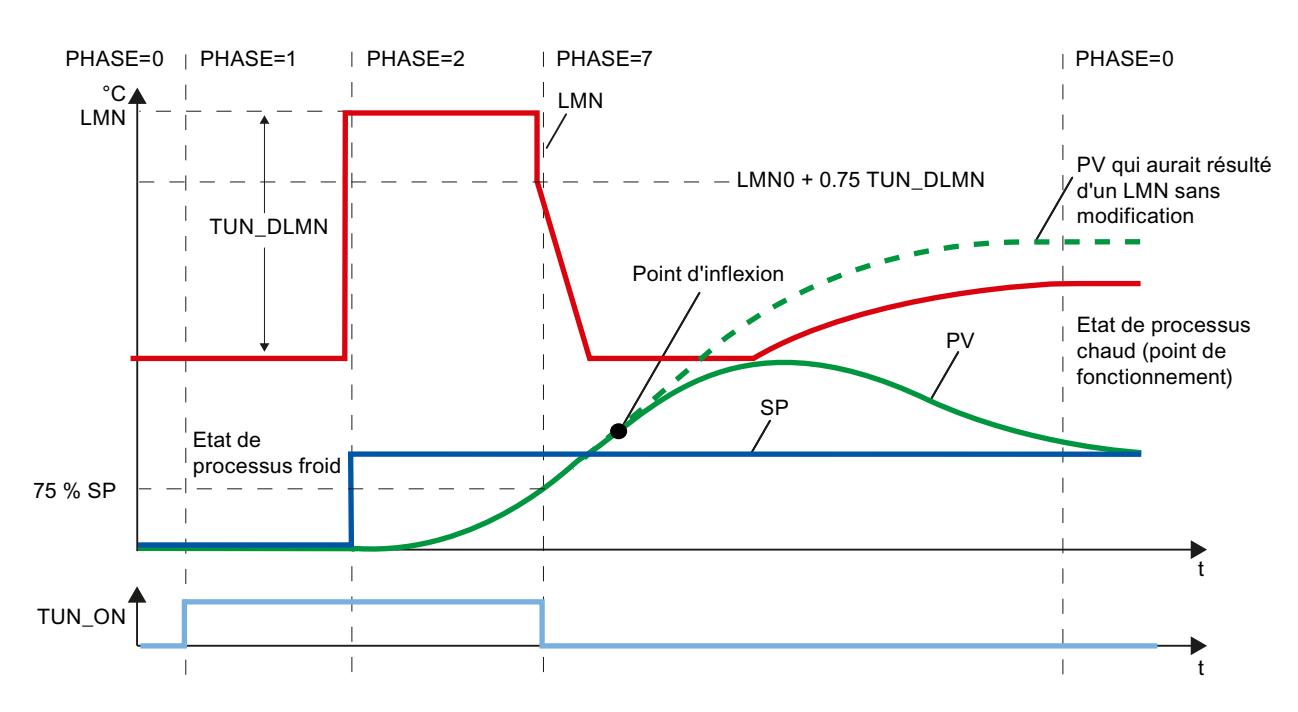

Sur les systèmes de thermorégulation courants, une interruption peu avant d'atteindre le point d'inflexion ne pose aucun problème du point de vue des paramètres de régulation.

Si vous renouvelez l'essai, diminuez TUN\_DLMN ou augmentez l'échelon de consigne.

Principe : La valeur de réglage d'optimisation doit concordé à l'échelon de consigne.

#### Erreur d'estimation en cas de temporisation ou ordre

Impossible de saisir conformément la temporisation (STATUS\_H = 2x1xx ou 2x3xx) ou l'ordre (STATUS\_H = 21xxx ou 22xxx). Le travail est poursuivi avec une valeur estimée susceptible d'engendrer des paramètres de régulation qui ne sont pas optimaux.

Renouvelez l'optimisation et veillez à ce que la mesure ne subisse aucune perturbation.

#### Remarque

Le cas particulier d'un système pur PT1 est également signalé par STATUS\_H = 2x1xx (TU <= 3\*CYCLE). Il n'est pas alors nécessaire de renouveler l'essai. Atténuez les paramètres de régulation si la régulation oscille.

### Qualité des signaux de mesure (bruits de mesure, perturbations basse fréquence)

Les bruits de mesure ou des perturbations basse fréquence sont susceptibles de compromettre le résultat de l'optimisation. Tenez compte des points suivants :

- En cas de bruits de mesure, sélectionnez une fréquence d'échantillonnage plutôt élevée que basse. Veillez à ce que la mesure soit échantillonnée au moins deux fois pendant une période de bruit. En mode par impulsions, le filtrage de la valeur moyenne intégré est une aide précieuse. Il implique toutefois que la mesure PV soit transmise à l'instruction pendant le cycle d'impulsions rapide. Le niveau de bruit ne devrait pas être supérieur de 5 % à la modification du signal utile.
- Il est impossible de filtrer les perturbations haute fréquence à l'aide de TCONT\_CP. Cellesci auraient dû déjà être filtrées dans un transducteur afin d'éviter le crénelage. La figure suivante représente le crénelage en cas de période d'échantillonnage trop grande :

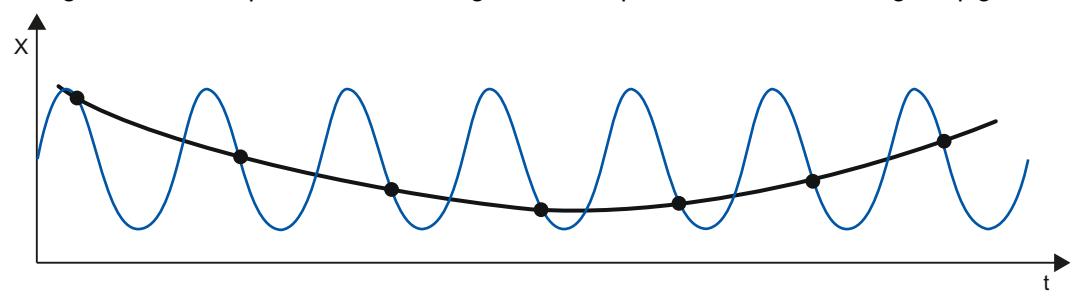

● En cas de perturbations basse fréquence, il est relativement facile d'assurer un taux de balayage suffisamment élevé. D'autre part, le TCONT\_CP doit alors générer un signal de mesure régulier par un grand intervalle du filtrage de la valeur moyenne. Un filtrage de la valeur moyenne doit durer pendant au moins deux périodes de bruit. Il se produit ainsi au sein du bloc des périodes d'échantillonnage rapidement plus grandes de telle manière à compromettre la précision de l'optimisation. Une précision suffisamment grande doit être garantie pour au moins 40 périodes de bruit jusqu'au point d'inflexion. Mesure à prendre éventuellement en répétant l'essai : augmenter TUN\_DLMN.

### Dépassement

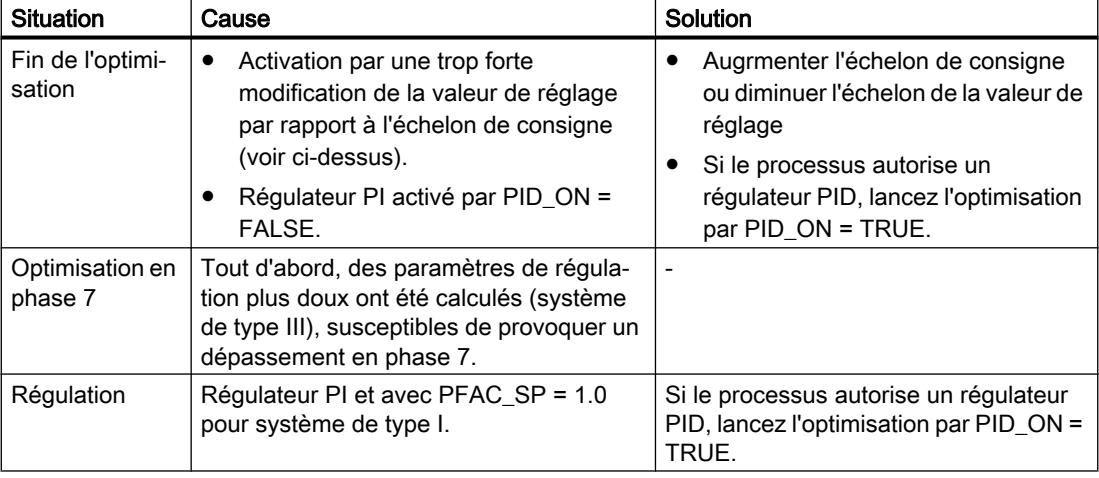

Les situations suivantes sont susceptibles de provoquer un dépassement :
### Réaliser une optimisation préalable

#### **Conditions**

● L'instruction et l'objet technologique sont chargés sur la CPU.

#### Marche à suivre

Pour calculer les paramètres PID optimaux lors de la première mise en service, procédez de la manière suivante :

- 1. Cliquez sur l'icône "Start". Si aucune connexion en ligne n'existe encore, une connexion est établie. Les valeurs actuelles de la consigne, de la mesure et de la valeur de réglage sont enregistrées.
- 2. Dans la liste "Mode", sélectionnez l'entrée "Optimisation préalable". TCONT\_CP est prêt pour l'optimisation.
- 3. Dans le champ "Echelon de valeur de réglage" saisissez la valeur de laquelle la valeur de réglage doit être augmentée.
- 4. Dans le champ "Consigne", saisissez une consigne. L'échelon de valeur de réglage n'est activé que par une autre consigne.
- 5. Cliquez sur l'icône le "Démarrage de l'optimisation". L'optimisation préalable démarre. L'état de l'optimisation s'affiche.

## Effectuer une optimisation fine

#### **Conditions**

● L'instruction et l'objet technologique sont chargés sur la CPU.

### Marche à suivre

Pour calculer les paramètres PID optimaux au point de fonctionnement, procédez de la manière suivante :

- 1. Cliquez sur l'icône "Start". Si aucune connexion en ligne n'existe encore, une connexion est établie. Les valeurs actuelles de la consigne, de la mesure et de la valeur de réglage sont enregistrées.
- 2. Dans la liste "Mode", sélectionnez l'entrée "Optimisation fine". TCONT\_CP est prêt pour l'optimisation.
- 3. Dans le champ "Echelon de valeur de réglage" saisissez la valeur de laquelle la valeur de réglage doit être augmentée.
- 4. Cliquez sur l'icône le "Démarrage de l'optimisation". L'optimisation fine démarre. L'état de l'optimisation s'affiche.

### Annulation de l'optimisation préalable ou de l'optimisation fine

Pour annuler une optimisation préalable ou une optimisation fine, cliquez sur l'icône  $\blacksquare$  "Arrêt de l'autoréglage".

Si les paramètres PID n'ont pas encore été calculés et enregistrés TCONT\_CP démarre en mode automatique avec LMN = LMN0 + TUN\_DLMN. Si le régulateur était en mode manuel avant l'optimisation, l'ancienne valeur de réglage manuelle est affichée.

Si les paramètres PID calculés sont déjà enregistrés, TCONT\_CP démarre en mode automatique et travaille avec les paramètres PID déterminés jusque là.

### Optimisation fine manuelle en mode régulation

Afin d'obtenir un comportement de consigne exempt de dépassement, vous pouvez prendre les mesures suivantes :

### Adapter la plage de régulation

En cas d'optimisation, une plage de régulation CON\_ZONE du TCONT\_CP est calculée et activée pour les systèmes idoines de types I et II et le régulateur PID (CONZ\_ON = TRUE). Vous pouvez modifier la plage de régulation en mode régulation ou la désactiver (avec CONZ\_ON = FALSE).

#### Remarque

Activer la plage de régulation sur les systèmes de rang prioritaire (de type III) n'apporte généralement pas l'effet escompté car la plage de régulation est alors plus grande que celle pouvant être atteinte avec la valeur de réglage de 100 %. Une activation de la plage de régulation pour un régulateur PI n'apporte rien non plus.

Avant d'activer manuellement la plage de régulation, assurez-vous que sa largeur n'est pas trop petite. Si tel est le cas, la grandeur réglante et la mesure oscilleront.

#### Atténuer en permance le comportement aux modifications avec PFAC\_SP

Le paramètre PFAC\_SP vous permet d'atténuer le comportement aux modifications. Ce paramètre détermine à quelle action l'action proportionnelle P sera active en cas d'échelons de consigne.

Quelque soit le type de système, PFAC\_SP est spécifié par l'optimisation à 0.8, c'est à vous de modifier cette valeur. Afin de limiter le dépassement en cas d'échelons de consigne (et si tous les autres paramètres de régulation sont conformes) à environ 2 %, les valeurs suivantes pour PFAC\_SP sont suffisantes :

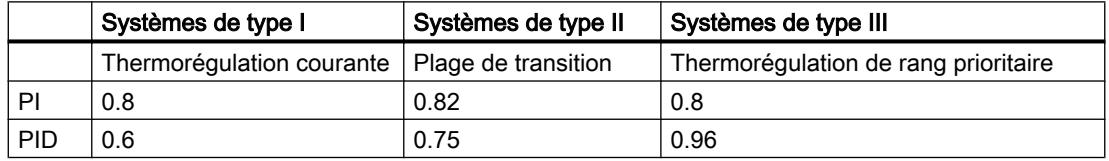

Corrigez le réglage par défaut (0.8) notamment dans les cas suivants :

- Système de type I avec PID (0.8 -> 0.6) : les échelons de consigne au sein de la plage de régulation engendrent avec PFAC\_SP = 0.8 encore env. un dépassement de 18 %.
- Système de type III avec PID  $(0.8 -> 0.96)$  : les échelons de consigne avec PFAC\_SP = 0.8 sont trop fortement atténués. On gaspille nettement de la durée de réponse.

#### Atténuer les paramètres de régulation

Si des oscillations se produisent dans la boucle de régulation ou des dépassements après des échelons de consigne, vous pouvez diminuer le gain du régulateur (par ex. à 80 % de la valeur initiale) et augmenter le temps d'intégration TI (par ex. à 150 % de la valeur initiale). Si la valeur de réglage analogique du régulateur continu avec un formateur d'impulsions est convertie en signaux de réglage binaires, il peut se produire des oscillations continues de faible amplitude dues à la quantification. Vous pouvez les éliminer en augmentant la zone morte du régulateur DEADB\_W.

#### Modifer les paramètres de régulation

Si vous souhaitez modifier les paramètres de régulation, procédez de la manière suivante :

- 1. Sauvegardez les paramètres actuels avec SAVE\_PAR.
- 2. Modifiez les paramètres.
- 3. Testez le comportement de réglage.

Si les nouveaux paramètres n'apportent aucune amélioration, UNDO\_PAR vous permettent de réactiver les anciens paramètres.

#### Effectuer une optimisation fine manuelle

#### **Conditions**

● L'instruction et l'objet technologique sont chargés sur la CPU.

### Marche à suivre

Pour déterminer manuellement les paramètres PID optimaux, procédez de la manière suivante :

- 1. Cliquez sur l'icône "Start". Si aucune connexion en ligne n'existe encore, une connexion est établie. Les valeurs actuelles de la consigne, de la mesure et de la valeur de réglage sont enregistrées.
- 2. Dans la liste "Mode", sélectionnez l'entrée "Manuel".
- 3. Saisissez les nouveaux paramètres PID.
- 4. Dans le groupe "Optimisation", cliquez sur l'icône  $M$ , "Envoyer les paramètres à la CPU".
- 5. Dans le groupe "Valeurs actuelles", cochez la case "Spécifier la consigne".

- 6. Saisissez une nouvelle consigne et cliquez sur l'icône  $\mathcal{N}_1$ , dans le groupe "Valeurs actuelles".
- 7. Le cas échéant, décochez la case "Mode manuel". Le régulateur fonctionne avec les nouveaux paramètres PID et régule en fonction de la nouvelle consigne.
- 8. Contrôlez la qualité des paramètres PID en observant l'allure des courbes.
- 9. Répétez les étapes 3 à 8 jusqu'à ce que vous soyez satisfait du résultat du régulateur.

## 3.4.1.4 TCONT\_S

### Objet technologique TCONT\_S

L'objet technologique TCONT\_S fournit un régulateur pas à pas pour un actionneur à comportement intégral et sert à régler les processus thermiques techniques avec des signaux de sortie TOR de la valeur de réglage. L'objet technologique correspond au DB de données d'instance de l'instruction TCONT\_S. Son fonctionnement est basé sur l'algorithme de régulation PI du régulateur à échantillonnage. Ce régulateur pas à pas fonctionne sans signalisation de position. Les modes de fonctionnement manuel et automatique sont possibles.

#### S7-1500

Toutes les variables et tous les paramètres de l'objet technologique sont rémanents et peuvent être modifiés uniquement lors du chargement dans l'appareil si vous avez chargé complètement TCONT\_S.

### Voir aussi

[Présentation des régulateurs de logiciel](#page-14379-0) (Page [624\)](#page-14379-0)

[Ajouter des objets technologiques](#page-14381-0) (Page [626\)](#page-14381-0)

[Configurer les objets technologiques](#page-14384-0) (Page [629](#page-14384-0))

[Charger des objets technologiques dans l'appareil](#page-14406-0) (Page [651\)](#page-14406-0)

## Configurer le signal d'écart TCONT\_S

#### Utiliser la mesure de périphérie

Pour utiliser le paramètre d'entrée PV\_PER, procédez de la manière suivante :

- 1. Sélectionnez l'entrée "Périphérie" dans la liste "Source".
- 2. Sélectionnez le "Type de capteur". Suivant le type de capteur, la mesure est normalisée selon différentes formules.
	- Standard Thermocouples ; PT100/NI100  $PV = 0.1 \times PV$  PER  $\times$  PV\_FAC + PV\_OFFS
	- Climatique ; PT100/NI100  $PV = 0.01 \times PV$  PER  $\times$  PV\_FAC + PV\_OFFS
	- Courant/tension  $PV = 100/27648 \times PV$  PER  $\times$  PV\_FAC + PV\_OFFS
- 3. Enregistrez le facteur et le décalage pour la normalisation de la mesure de périphérie.

## Utiliser la mesure interne

Pour utiliser le paramètre d'entrée PV\_IN, procédez de la manière suivante :

1. Sélectionnez l'entrée "Interne" dans la liste "Source".

#### Signal d'écart

Dans les conditions suivantes, vous réglez une largeur de zone morte :

- Le signal de la mesure est brouillé.
- Le gain du régulateur est élevé.
- L'action D est activée.

La part de bruit de la mesure occasionne dans ce cas de fortes variations de la valeur de réglage. La zone morte réduit la part de bruit lorsque le régulateur est à l'état stationnaire. La largeur de la zone morte indique la taille de la zone morte. Lorsque la largeur de la zone morte est 0.0, la zone morte est désactivée.

#### Configurer l'algorithme de régulation TCONT\_S

### Généralités

- 1. Saisissez le "Temps d'échantillonnage de l'algorithme PID". Le temps d'échantillonnage du régulateur ne doit pas dépasser 10 % du temps d'intégration du régulateur (TI).
- 2. Lorsque la structure du régulateur contient une action P, saisissez le "Gain proportionnel". Un gain proportionnel négatif inverse le sens de régulation.

## Action P

En cas de modification de la consigne, des suroscillations peuvent se produire au niveau de l'action P. La pondération de l'action P permet de choisir le degré de l'effet de l'action P en cas de modifications de consigne. L'atténuation de l'action P s'obtient par compensation de l'action I.

- 1. Pour affaiblir l'action P lors de la modification des valeurs de consigne, vous entrez la "pondération de l'action P".
	- 1.0: Action P totalement opérante si modification de la consigne
	- 0.0: Action P non opérante si modification de la consigne

## Action I

1. Lorsque la structure du régulateur contient une action I, saisissez le "Temps d'intégration". Pour un temps d'intégration de 0.0, l'action I est désactivée.

## Configurer la valeur de réglage TCONT\_S

## Générateur d'impulsions

- 1. Saisissez la durée minimale d'impulsion et la durée minimale de pause. Les valeurs doivent être supérieures ou égales au temps de cycle du paramètre d'entrée CYCLE. La fréquence de commutation en est réduite.
- 2. Saisissez le temps de positionnement du moteur. La valeur doit être supérieure ou égale au temps de cycle du paramètre d'entrée CYCLE.

## Mise en service de TCONT\_S

### **Conditions**

● L'instruction et l'objet technologique sont chargés sur la CPU.

## Marche à suivre

Pour déterminer manuellement les paramètres PID optimaux, procédez de la manière suivante :

- 1. Cliquez sur l'icône "Start". Si aucune connexion en ligne n'existe encore, une connexion est établie. Les valeurs actuelles de la consigne, de la mesure et de la valeur de réglage sont enregistrées.
- 2. Saisissez les nouveaux paramètres PI dans les champs "P", "I", et Pondération de l'action P.
- 3. Dans le groupe "Optimisation", cliquez sur l'icône  $M$ , "Envoyer les paramètres à la CPU".
- 4. Dans le groupe "Valeurs actuelles", cochez la case "Spécifier la consigne".
- 5. Saisissez une nouvelle consigne et cliquez sur l'icône  $M_1$ , dans le groupe "Valeurs actuelles".
- 6. Le cas échéant, décochez la case "Mode manuel". Le régulateur fonctionne avec les nouveaux paramètres et régule en fonction de la nouvelle consigne.
- 7. Contrôlez la qualité des paramètres PID en observant l'allure des courbes.
- 8. Répétez les étapes 2 à 6 jusqu'à ce que vous soyez satisfait du résultat du régulateur.

# 3.5 Régulation PID (S7-300, S7-400)

## 3.5.1 Utiliser Standard PID Control

3.5.1.1 Utiliser PID\_CP

## Objet technologique PID\_CP

L'objet technologique PID\_CP met à disposition un régulateur PID continu pour le mode automatique et le mode manuel. Il correspond au DB d'instance de l'instruction PID\_CP. Vous pouvez configurer les régulateurs suivants :

- Régulation des constantes avec régulateur continu P, PI, PD, PID
- Régulation des constantes avec compensation de perturbation
- Régulation en cascade
- Régulation de rapport à deux boucles
- Régulation de mélange

Vous configurez les fonctions suivantes de l'objet technologique PID\_CP :

- Normalisation du signal de mesure
- Ignorer les oscillations à haute fréquence de la branche de mesure par lissage (retard) du signal de mesure
- Linéarisation de fonctions quadratiques de la mesure (régulation des flux avec capteurs de pression différentielle)
- Appel de "fonctions propres" dans la branche de mesure
- Surveillance du dépassement par la mesure des limites d'alarme et d'avertissement
- Surveillance de la vitesse de variation de la mesure
- Modification de la consigne par le programmateur temporel
- Normalisation d'un signal de consigne externe en cas de régulations de rapport
- Appel de "fonctions propres" dans la branche de consigne
- Limitation de la vitesse de variation de la consigne
- Limitation des valeurs absolues de la consigne
- Filtrage du signal d'écart par une zone morte
- Surveillance du dépassement par le signal d'écart des limites d'alarme et d'avertissement
- Mise en marche individuelle des actions P, I et D
- Au choix, effet P et D dans la chaîne de réaction du régulateur.
- Application d'une grandeur perturbatrice
- Commande de la valeur de réglage en mode manuel depuis une PG ou une IHM

- Appel de "fonctions propres" dans la branche de valeur de réglage
- Limitation de la vitesse de variation de la valeur de réglage
- Limitation des valeurs absolues de la valeur de réglage
- Normalisation de la valeur de réglage
- Modulation de largeur d'impulsions pour régulateur d'impulsions

#### Calcul du signal d'écart

### **Mesure**

### Normalisation (PV\_NORM)

La case à cocher "Activer la périphérie" vous permet de définir la grandeur d'entrée analogique devant être normalisée sur l'unité physique de la mesure.

- Activée : La grandeur d'entrée est la mesure de périphérie (PV\_PER).
- Désactivée : La grandeur d'entrée est la mesure interne (PV\_IN).

Précisez les quatre paramètres suivants pour définir la droite de normalisation de manière univoque :

- Entrée supérieure (NM\_PIHR)
- Entrée inférieure (NM\_PILR)
- Sortie supérieure (NM\_PVHR)
- Sortie inférieure (NM\_PVLR)

Les paramètres sont configurés selon le type de capteur.

La mesure se déduit de la valeur d'entrée PV\_PER ou PV\_IN au moyen de la formule suivante : MP4 = (PV\_PER - NM\_PILR) × (NM\_PVHR - NM\_PVLR) / (NM\_PIHR - NM\_PILR) + NM\_PVLR ou

 $MP4 = (PV IN - NM PILR) \times (NM PVHR - NM PVLR) / (NM PIHR - NM PILR) + NM PVLR$ 

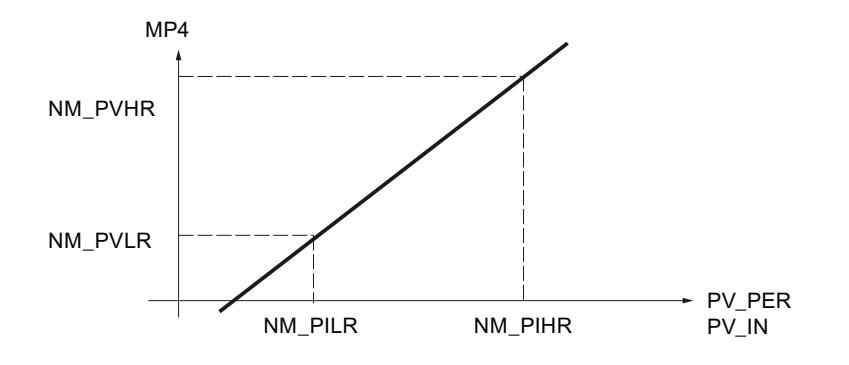

La mesure est éditée dans la variable statique MP4.

Aucune valeur n'est limitée ; les paramètres ne sont pas vérifiés. Si vous entrez la même valeur pour Entrée supérieure et Entrée inférieure, une division par zéro est possible selon les formules précédentes, sans que cela ne soit empêché par l'instruction.

## Fonctions de filtre

## Lissage de la grandeur réglée (LAG1ST)

Un élément de retard du premier ordre est utilisé dans la branche de mesure pour lisser les signaux de processus auxquels des oscillations rapides sont superposées (bruit). Cette fonction atténue plus ou moins fortement la grandeur réglée analogique selon la constante de temps paramétrée (PV\_TMLAG), ce qui permet d'éliminer efficacement les signaux parasites. Cela augmente toutefois globalement la constante de temps de la boucle de régulation entière, la régulation devenant donc plus lente.

L'effet d'atténuation est obtenu par un algorithme de retard du premier ordre.

La réponse indicielle dans la plage de temps correspond à :

PV\_TMLAG 5\*PV\_TMLAG  $MP4(0)$ outy  $outv(t)$ W

outv(t) =  $MP4(0)$  (1 -  $e^{-t/PV_TMLAG}$ )

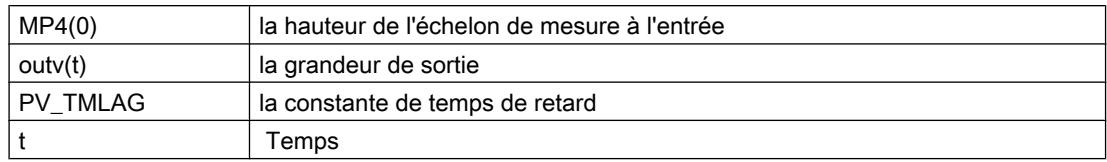

#### Lissage de la mesure

Si le lissage de la mesure (LAG1STON = FALSE) n'est pas activé, l'entrée de périphérie (PV\_PER) ou l'entrée interne (PV\_IN) est transmise à la branche de mesure sans retard.

#### Temps de retard

Le paramètre d'entrée PV\_TMLAG définit le temps de retard pour la mesure. La plage de valeurs entière est autorisée.

Le retard n'est plus actif pour PV\_TMLAG ≤  $0.5$  \* CYCLE.

Un temps d'échantillonnage (CYCLE) inférieur à un cinquième du temps de retard est nécessaire pour obtenir un comportement de retard correspondant approximativement au comportement analogique.

#### Racine carrée (SQRT)

La fonction "Racine carrée" (SQRT) permet la linéarisation de la grandeur réglée. Si la mesure fournie par le capteur est disponible sous forme de grandeur physique en relation quadratique avec la grandeur de processus mesurée, il faut linéariser la courbe de la grandeur réglée avant son traitement dans le régulateur.

Le signal de mesure doit toujours être linéarisé par extraction de la racine carrée lorsque des mesures de débit sont effectuées au moyen de diaphragmes de mesure ou de tubes de Venturi par exemple. La pression différentielle (pression active) mesurée est alors proportionnelle au carré du débit.

Le signal d'entrée SQRT\_ON = TRUE active la fonction Racine carrée dans la branche de mesure. L'algorithme de cette fonction se présente comme suit :

outv = SQRT (MP5) × (SQRT\_HR – SQRT\_LR) / 10.0 + SQRT\_LR

outv est la valeur de sortie normalisée de la fonction Racine carrée (débit physique).

Cette formule prévoit que la valeur d'entrée de la racine carrée est normalisée à une plage numérique allant de 0 à 100. La normalisation de la mesure requiert le paramétrage de la "Plage de mesure supérieure" et "Plage de mesure inférieure" sur 100.0 et 0.0. La racine carrée de cette valeur donne une plage de mesure allant de 0 à 10. Cette plage numérique est normalisée par la limite supérieure (SQRT\_HR) et la limite inférieure (SQRT\_LR) de la plage de mesure physique.

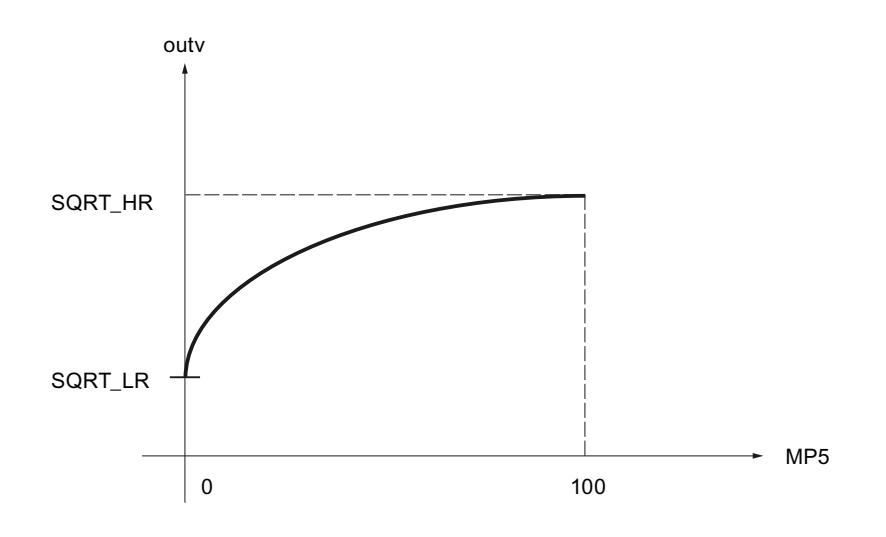

## Exemple de normalisation

Admettons que la valeur d'entrée PV\_IN du régulateur soit la pression différentielle en mbars :

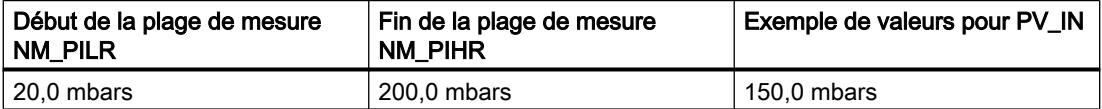

La fonction de normalisation PV\_NORM permet de réaliser le calcul de la pression différentielle normalisée, NM\_PVHR = 100.0 etNM\_PVLR = 0.0 étant sélectionnés :

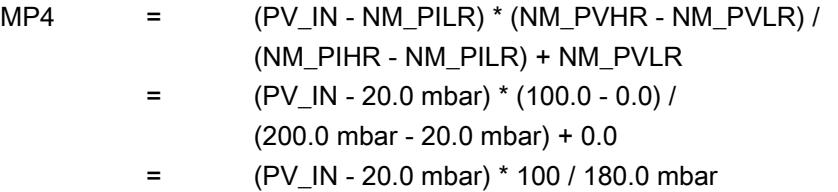

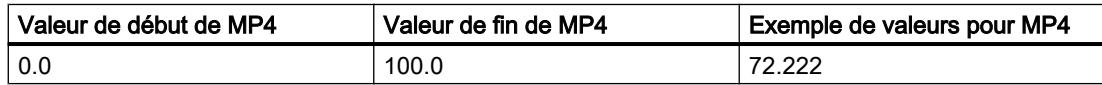

Cet exemple n'utilise pas de lissage ; aussi, le principe suivant s'applique : MP5 = MP4.

La racine carrée de la pression différentielle normalisée MP5 donne les résultats suivants :

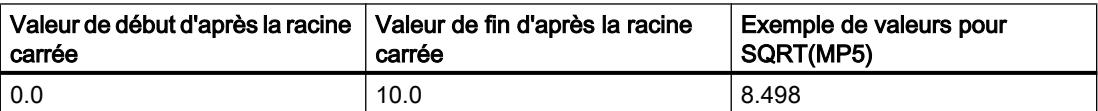

Pour la valeur de sortie normalisée outv de la fonction Racine carrée (débit physique), suite avec SQRT\_HR = 20000.0 m<sup>3</sup>/h und SQRT\_LR = 0.0 m3/h :

outv = SQRT(MP5) \* (SQRT\_HR - SQRT\_LR) / 10.0 + SQRT\_LR = SQRT(MP5) \* (20000.0 m<sup>3</sup> /h - 0.0 m3/h) / 10.0 + 0.0 m3/h

= 2000.0 m<sup>3</sup> /h \* SQRT(MP5)

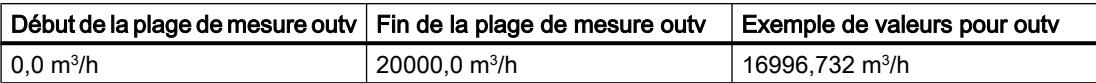

## Appel de FC dans la branche de mesure (PVFC)

L'insertion d'une fonction utilisateur dans la branche de mesure permet de soumettre la grandeur réglée à un traitement de signal, par exemple un retard ou une linéarisation du signal, avant la poursuite de son traitement dans le régulateur.

### Appel d'une fonction

Pour insérer une fonction utilisateur dans la branche de mesure, activez "Activer appel FC" (PVFC\_ON). Indiquez dans le champ de saisie "Numéro FC" (PVFC\_NBR) le numéro de la fonction utilisée. Le régulateur exécute alors un appel de la fonction. Aucune valeur n'est, ce faisant, transmise aux paramètres d'entrée/sortie éventuels de la fonction utilisateur. Vous devez programmer vous-même la transmission de données dans sa fonction.

Vous pouvez visualiser la valeur de sortie de la fonction en fonction de la variable statique MP6.

#### Remarque

L'existence de la fonction n'est pas non plus vérifiée. En l'absence de la fonction, la CPU passe à l'état Arrêt en signalant une erreur système interne.

#### Alarme

#### Surveillance de valeurs limites pour la mesure (PV\_ALARM)

Des états dangereux du processus ou de l'installation peuvent survenir lors de la régulation si les grandeurs du processus (vitesse de rotation, pression, niveau, température, par exemple) dépassent certaines valeurs par le haut ou le bas. On utilise dans ces cas la fonction PV\_ALARM pour surveiller que la mesure ne passe pas au-dessus ou en dessous de la plage de fonctionnement autorisée. Les dépassements des valeurs limites sont détectés et signalés afin qu'une réaction appropriée puisse être déclenchée.

#### Remarque

Il n'est pas possible de désactiver la surveillance de valeurs limites pour la mesure. Le dépassement des valeurs limites configurées est toujours signalé.

La fonction (PV\_ALARM surveille le dépassement par la grandeur réglée PV(t) de quatre limites paramétrables dans deux bandes de tolérance. Si ces limites sont atteintes ou dépassées, la fonction émet un avertissement pour la première limite et une alarme pour la deuxième limite.

### Régulation PID

3.5 Régulation PID (S7-300, S7-400)

## Valeurs limites

Vous définissez les valeurs numériques des limites dans les paramètres d'entrée de "Avertissement" et "Alarme". Si la mesure (PV) devient supérieure ou inférieure à ces limites, les bits de signalisation de sortie correspondants pour la limite supérieure d'alarme (QPVH\_ALM), la limite supérieure d'avertissement (QPVH\_WRN), la limite inférieure d'avertissement (QPVL\_WRN) et la limite inférieure d'alarme (QPVL\_ALM) sont mis à 1.

En cas de redémarrage, les bits de signalisation sont réinitialisés.

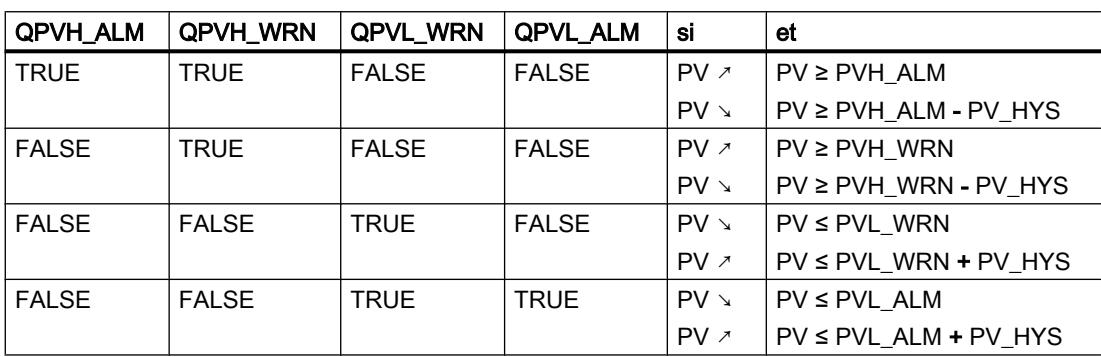

Les bits de signalisation sont activés comme suit :

Pour un fonctionnement correct du bloc, il faut :

Limite supérieure d'alarme < Limite supérieure d'avertissement < Limite inférieure d'avertissement < Limite inférieure d'alarme

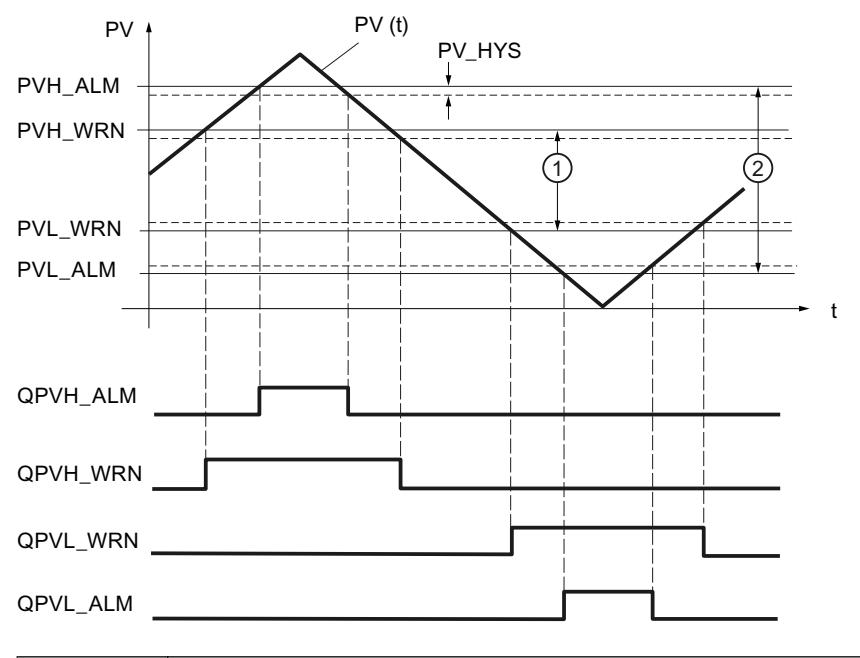

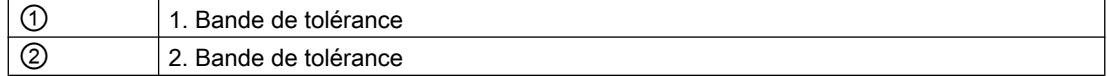

## Hystérésis

On paramètre une hystérésis PV\_HYS pour éviter le "vacillement" des bits de signalisation lors de faibles variations de la grandeur d'entrée ou en cas d'erreurs d'arrondi. La grandeur réglée doit surmonter l'hystérésis avant que les bits de signalisation ne soient réinitialisés.

## Surveillance de la vitesse de variation de la mesure (ROCALARM)

Des états dangereux du processus ou de l'installation peuvent survenir lors de la régulation si la variation des grandeurs du processus (vitesse de rotation, pression, niveau, température, par exemple) est trop importante. On utilise dans ces cas la surveillance de la vitesse de variation de la mesure (ROCALARM) pour surveiller que la mesure ne passe pas au-dessus ou en dessous d'une vitesse de variation autorisée. Les dépassements des valeurs limites sont détectés et signalés afin qu'une réaction appropriée puisse être déclenchée.

#### Remarque

Il n'est pas possible de désactiver la surveillance de la vitesse de variation de la mesure (ROCALARM). Le dépassement des valeurs limites configurées est toujours signalé.

La fonction ROCALARM vérifie si la grandeur réglée PV(t) dépasse des limites, paramétrables différemment selon le signe, pour la vitesse de variation autorisée.

Vous définissez les valeurs numériques des pentes limites dans les paramètres d'entrée "Montée maximale" et "Descente maximale" dans la plage positive et négative de la grandeur réglée. Les pentes font référence à une augmentation ou une diminution en pourcentage par seconde. Si la vitesse de variation de la grandeur réglée dépasse ces limites, les bits de signalisation de sortie correspondants QPVURLMP ... QPVDRLMN sont mis à 1.

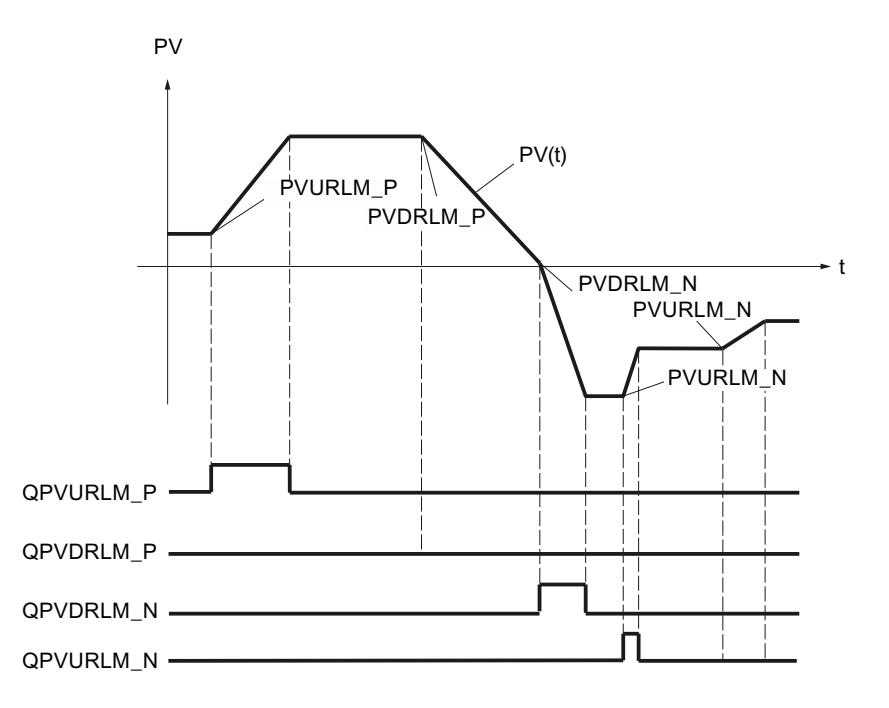

Les paramètres de rampe sont repérés selon le principe suivant :

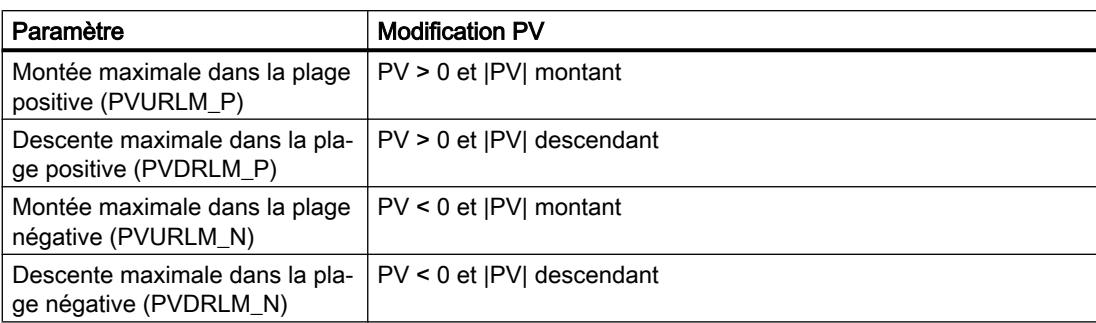

## **Consigne**

### Définition de la consigne

Choisissez une source pour la consigne. Les options suivantes sont disponibles :

- Consigne interne Le paramètre d'entrée SP\_INT est utilisée comme consigne
- Générateur de consigne Le paramètre d'entrée SP\_INT est utilisé comme consigne et peut être augmenté et réduit via les variables statiques SPUP et SPDN.
- Programmateur temporel Le paramètre d'entrée SP\_INT est utilisé comme consigne et peut être modifié suivant une planification donnée.
- Consigne externe Pour les régulateurs de mélange et de rapport ainsi que pour les régulateurs en cascade, le paramètre d'entrée SP\_EXT est utilisé comme consigne. La consigne externe peut être normalisée.

Le paramètre de sortie SP affiche la consigne effective.

## Générateur de consigne (SP\_GEN)

La consigne interne SP\_INT peut être augmentée ou réduite pas à pas via les commutateurs SPUP et SPDN. La valeur modifiée peut être visualisée sur MP1. Les limitations configurées de la consigne sont prises en compte.

### Effet des commutateurs SPUP et SPDN

Pour une modification précise, le régulateur doit présenter un temps d'échantillonnage de 100 ms au maximum.

La vitesse de variation de la grandeur de sortie dépend de la durée d'actionnement des commutateurs SPUP et SPDN et des limitations réglées selon le rapport suivant :

● pendant les 3 premières secondes après l'actionnement de SPUP ou SPDN, le principe

- suivant s'applique : doutv/dt = (SP\_HLM - SP\_LLM) / 100 s puis doutv/dt =  $(SP$  HLM - SP LLM) / 10 s SPDN SPUP SP\_LLM SP HLM  $3s$  3  $3s$ W W W outv  $\overline{3} \overline{s}$
- Pour un temps d'échantillonnage de 100 ms et une plage de consigne comprise entre -100,0 et 100,0, la consigne change toutes les trois secondes de 0,2 par cycle. Si SPUP reste plus de 3 secondes TRUE, la vitesse de variation est décuplée, soit est égale, dans le cas présent, de 2 par cycle.

### Démarrage et mode de fonctionnement du générateur de consigne

- En cas de démarrage, la sortie outv est rétablie sur 0.0.
- Si vous enclenchez le générateur de consigne (SPGEN\_ON = TRUE), la valeur de signal SPFC\_IN est éditée au niveau de la sortie outv. La commutation vers le générateur de consigne depuis un autre mode se fait par conséquent toujours sans à-coup. Tant que les commutateurs SPUP et SPDN (touches Haut/Bas) ne sont pas activés, SPFC\_IN reste bloqué à la sortie.

## Paramètres de la fonction SP\_GEN

Le paramètre de sortie outv est un paramètre implicite. Il peut être visualisé sur le point de mesure MP1 dans l'outil de configuration.

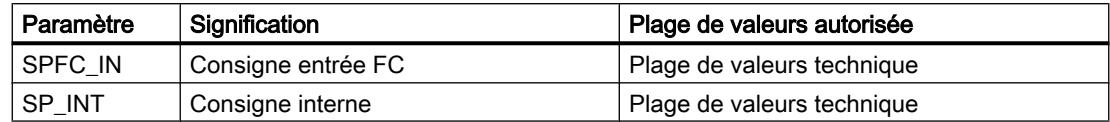

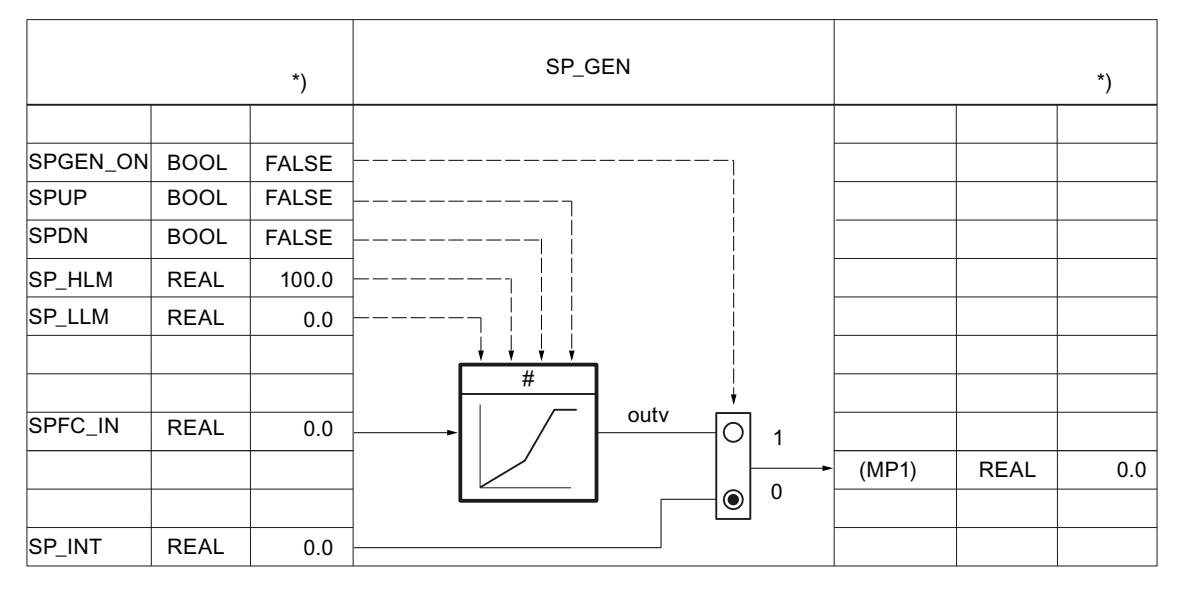

Figure 3-1 Schéma fonctionnel et paramètres du générateur de consigne

## Programmateur temporel (RMP\_SOAK)

Si la consigne SP\_INT doit être modifiée automatiquement en fonction du temps, par ex. lors de la régulation de processus selon un programme de température déclenché par temporisation, cela peut être réalisé par la configuration d'une planification et l'activation d'un programmateur temporel. La modification de consigne est constituée par des sections droites de 256 points d'interpolation au maximum.

#### Remarque

La fonction Bloc ne contrôle pas si un DB global avec numéro 'DB\_NBR' existe, ni si le paramètre 'Nombre de nœuds d'interpolation' NBR\_PTS est adapté à la longueur du DB. En cas de paramétrage incorrect, la CPU passe en STOP avec une erreur système interne.

## Fonctionnement du programmateur temporel

Le programmateur temporel fournit une fonction dont le déroulement répond à une planification définie de la grandeur de sortie outv. Le déroulement de la planification est défini par la détermination d'une série de points d'interpolation dans un bloc de données global RMP\_SOAK avec les valeurs de temps PI[i].TMV et les valeurs de sortie correspondantes PI[i].OUTV. La figure suivante montre une planification avec 6 points d'interpolation.

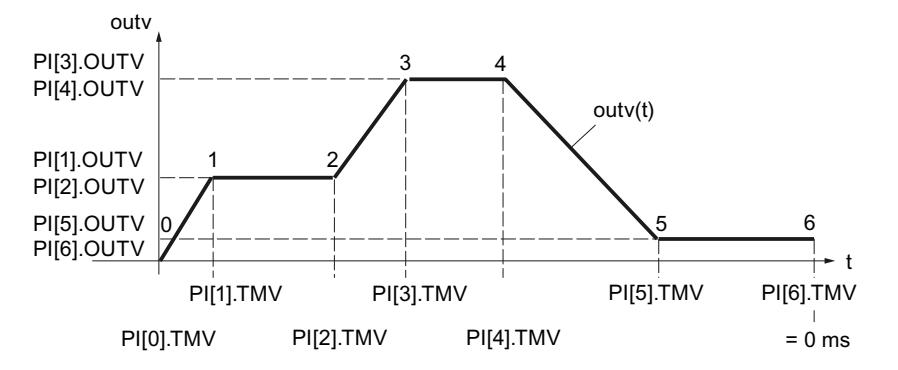

Le dernier point d'interpolation n a la valeur de temps PI[n].TMV = 0 ms. Le temps de traitement d'une planification commence à la valeur initiale et diminue progressivement jusqu'à zéro.

PI[i].TMV indique les intervalles de temps entre les différents points d'interpolation. La valeur est interpolée dans les périodes situées entre les points d'interpolation comme suit :

outv(t) = PI[n + 1]. OUTV -  $\frac{\text{RS\_TM}}{\text{Pl[n].TMV}}$  (PI[n + 1].OUTV - PI[n].OUTV)

 $0 \le n \le (NBR$  PTS - 1)

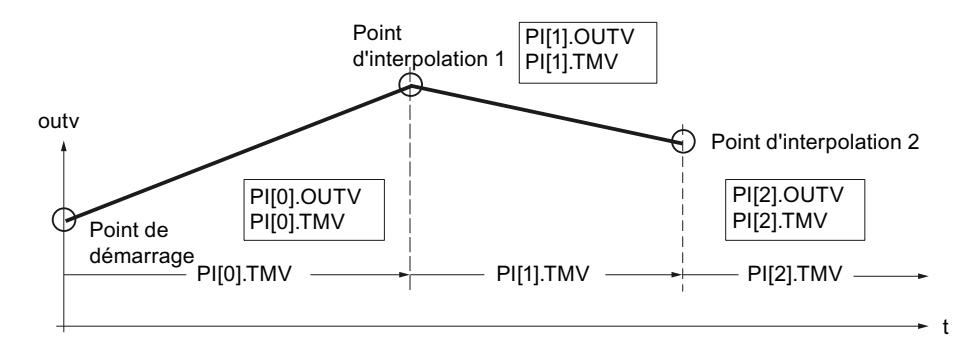

#### Remarque

#### Remarque

L'interpolation de la courbe de consigne entre les points d'interpolation peut provoquer un blocage de la valeur de sortie si le temps d'échantillonnage CYCLE est très faible par rapport au temps entre les points d'interpolation PI[n].TMV. Le programmateur temporel ne peut linéariser à volonté des courbes de consigne plates en raison de la précision du calcul de la CPU. Si la courbe de consigne est trop plate, la valeur de sortie reste pendant un moment sur le point d'interpolation correspondant pour ensuite intégrer la pente de transfert minimale au point d'interpolation suivant.

Solution : réduisez le temps entre les points d'interpolation en ajoutant d'autres points d'interpolation. Vous rapprocherez ainsi la courbe de consigne émise de la courbe de consigne plate souhaitée en forme de trapèze.

#### Activer le programmateur temporel

En faisant passer RMPSK\_ON de FALSE à TRUE, le programmateur temporel est activé. Après avoir atteint le dernier point d'interpolation, la planification est terminée. Quand l'opérateur redémarre la fonction, il faut mettre RMPSK\_ON d'abord sur 'FALSE', puis à nouveau sur 'TRUE'.

En cas de redémarrage, la sortie outv est rétablie sur 0.0 et le temps total, voire le temps restant total est déterminé. En cas de passage au fonctionnement normal, la courbe de consigne est immédiatement traitée à partir du point de démarrage selon le mode paramétré. Si cette action n'est pas souhaitée, le paramètre RMPSK\_ON de l'OB de redémarrage doit être mis sur FALSE.

#### Fonctions du programmateur temporel

L'instruction dispose des fonctions suivantes :

- Activer le programmateur temporel pour exécution unique
- Paramétrer une valeur par défaut à la sortie
- Activer la répétition cyclique
- Arrêter le programmateur temporel
- Redémarrer le programmateur temporel
- Actualiser le temps de traitement total et le temps restant total

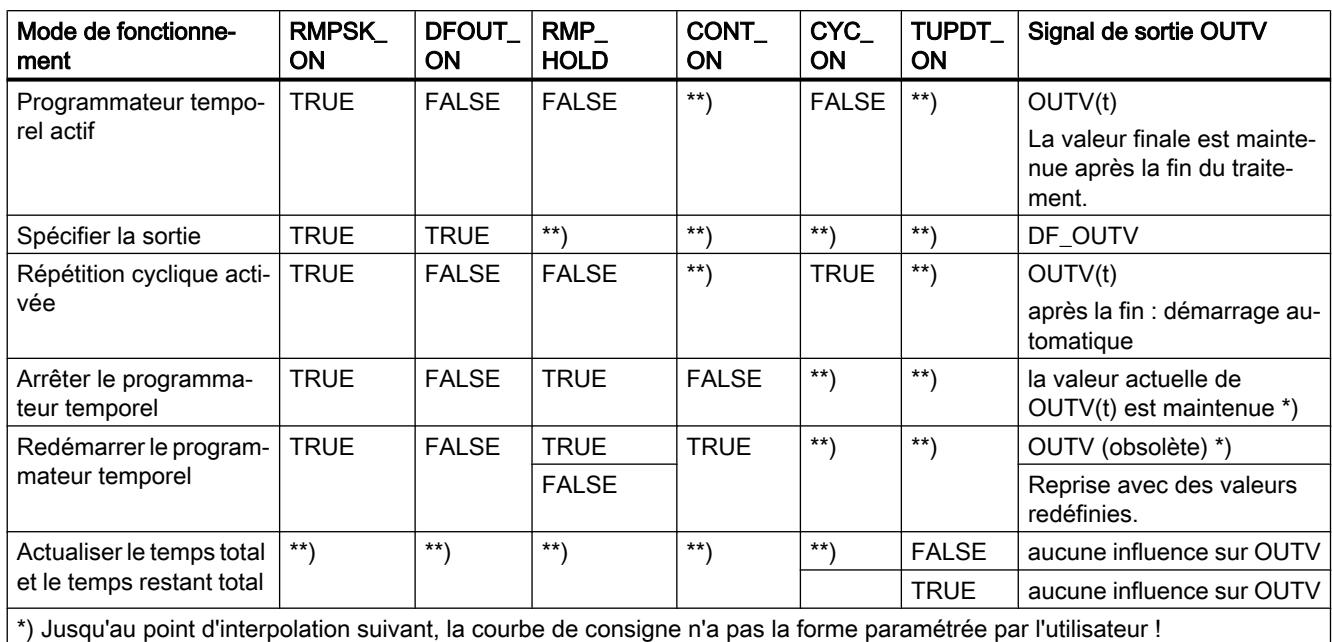

Le tableau suivant présente le poids des entrées de commande pour paramétrer un mode de fonctionnement souhaité :

\*\*) Le mode de fonctionnement sélectionné est exécuté indépendamment de la valeur des signaux de commande dans les

champs identifiés par \*\*)

#### Spécifier la sortie du programmateur temporel

Si vous activez cette fonction (DFRMP\_ON = TRUE), la valeur de sortie du programmateur temporel prend la valeur de signal SP\_INT ou la valeur de sortie SP\_GEN.

#### **Remarque**

Le paramétrage par défaut avec la consigne interne n'a d'effet que lorsque le programmateur temporel est activé (RMPSK\_ON = TRUE).

Après commutation à DFRMP\_ON = FALSE, outv passe de manière linéaire de la consigne paramétrée (SP\_INT, par exemple) à la valeur de sortie du numéro de point d'interpolation actuel PI[NBR\_ATMS].OUTV.

Le traitement de temps interne continue même lorsqu'une consigne fixe est appliquée à la sortie (RMPSK\_ON = TRUE et DFRMP\_ON = TRUE).

Au démarrage de la courbe de consigne avec RMPSK\_ON = TRUE, la consigne fixe SP\_INT sera sortie jusqu'à ce que DFRMP\_ON bascule de TRUE à FALSE après le temps T\*.

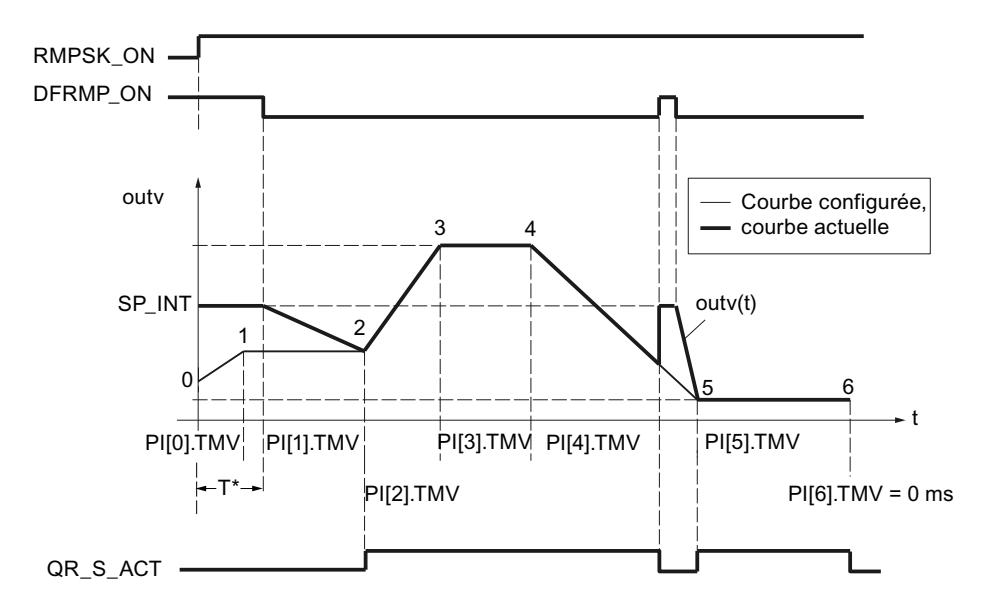

A ce stade, le temps PI[0].TMV et une partie du temps PI[1].TMV se sont écoulés. OUTV est déplacée de SP\_INT vers PI[2].OUTV, c'est-à-dire vers la consigne du point d'interpolation 2.

C'est seulement à partir du point d'interpolation 2 que la courbe de consigne configurée est éditée. La concordance de la courbe de consigne projetée et de la courbe de consigne actuelle s'affiche puisque QR S ACT = TRUE. Si le front de DFRMP ON est montant et qu'il change pendant le traitement de la courbe de consigne, la valeur fournie OUTV passe sans retard à SP\_INT.

### Activer la répétition cyclique

Si le mode "Répétition cyclique" est activé (CYC\_ON = TRUE), le programmateur temporel revient automatiquement au point de démarrage après la sortie de la dernière valeur de point d'interpolation et commence une nouvelle exécution.

Aucune interpolation n'est effectuée entre le dernier point d'interpolation et le point de démarrage. Pour une transition sans à-coup, il faut que : PI[NBR\_PTS].OUTV = PI[0].OUTV.

#### Arrêter le programmateur temporel

Si RMP\_HOLD = TRUE, la valeur de la grandeur de sortie (y compris le traitement de temps) est figée. Au retour à RMP\_HOLD = FALSE, le traitement reprend au point d'interruption PI[x].TMV.

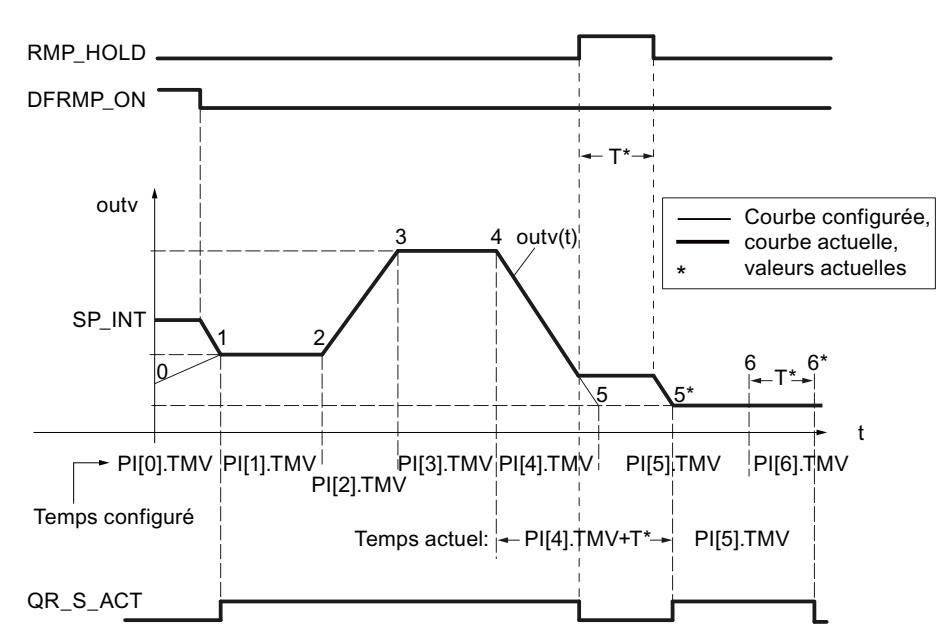

Le temps de traitement de la courbe de consigne est prolongé du temps T\*. La courbe de consigne suit le déroulement configuré du point de départ au front montant de RMP\_HOLD et du point d'interpolation 5\* au point 6\*, le signal de sortie QR\_S\_ACT a alors la valeur TRUE.

Si le commutateur CONT\_ON est activé, le programmateur arrêté reprend le traitement de la courbe de consigne au point TM\_CONT défini.

#### Redémarrer le programmateur temporel

CONT\_ON permet de reprendre une courbe de consigne arrêtée à un point défini. Si le programmateur temporel n'est pas arrêté, CONT\_ON n'a aucune incidence.

Si l'entrée de commande est réglée sur CONT\_ON = TRUE pour la poursuite, le programmateur temporel arrêté reprend au point d'interpolation TM\_SNBR. TM\_CONT détermine le temps restant requis par le programmateur temporel pour atteindre le point d'interpolation TM\_SNBR.

La figure suivante montre l'influence de RMP\_HOLD et CONT\_ON sur la configuration suivante :

Poursuite au point d'interpolation 5 (TM\_SNBR = 5) et poursuite dans T\* s: TM\_CONT = T\*

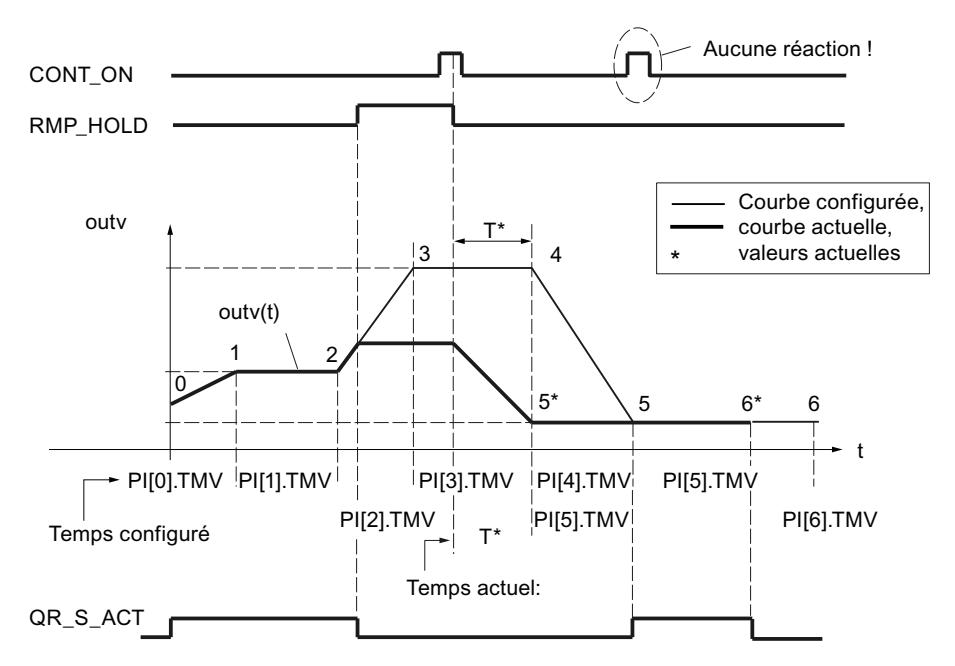

Les points d'interpolation 3 et 4 ne sont pas nécessaires pour ce cycle de traitement du programmateur temporel. Après le basculement du signal RMP\_HOLD de TRUE à FALSE, le cycle configuré de la courbe ne sera atteint qu'à partir du point d'interpolation 5.

La sortie QR\_S\_ACT n'est mise à 1 que si le programmateur temporel exécute la courbe de consigne paramétrée par l'utilisateur.

### Actualiser le temps total et le temps restant total

A chaque cycle, le numéro actuel de point d'interpolation NBR\_ATMS, le temps restant actuel jusqu'au point d'interpolation RS\_TM, le temps total T\_TM et le temps restant total jusqu'à la fin de la courbe de consigne RT\_TM sont actualisés.

Si PI[n].TMV est modifié en ligne, le temps total et le temps restant total jusqu'à la fin de la courbe de consigne sont également modifiés. Comme le calcul de T\_TM et RT\_TM pour un grand nombre de points d'interpolation accroît de manière importante le temps de traitement du FB, il n'est effectué qu'après le démarrage ou si TUPDT\_ON = TRUE. Les intervalles de temps PI[0 ... NBR\_PTS].TMV entre les points d'interpolation sont additionnés et affichés à la sortie "Temps total" T\_TM et "Temps restant total" RT\_TM.

Attention : le calcul des temps totaux requiert une durée de traitement importante de la CPU !

## Marche à suivre

Procédez de la manière suivante pour configurer le programmateur temporel :

- 1. Dans la liste "Source de consigne", sélectionnez l'entrée "Programmateur temporel".
- 2. Créez un bloc de données global RMP\_SOAK.
- 3. Définissez les paramètres requis pour la planification.
- 4. Saisissez le numéro du bloc de données RMP\_SOAK dans le champ de saisie "Numéro de DB".
- 5. Activez ou désactivez les autres fonctions du programmateur temporel.
- 6. Si vous avez activé la fonction Programmateur temporel, entrez à quel point d'interpolation et à quel moment le programmateur temporel doit être redémarré.

## Normalisation

#### Normalisation d'une consigne externe

Si la consigne externe n'est pas disponible dans l'unité physique de la mesure (par exemple, en pourcentage pour une cascade de régulateurs), elle doit être normalisée, ainsi que sa plage de paramétrage, à l'unité physique de la mesure. C'est ce à quoi sert la fonction "Normalisation dans la branche de consigne".

La fonction SP\_NORM normalise une grandeur d'entrée analogique. La consigne externe analogique est convertie en grandeur de sortie outv à l'aide de la droite de normalisation. La valeur de sortie OUTV est accessible par le point de mesure MP2 dans l'outil de configuration.

La valeur de sortie de la fonction n'a d'effet que si l'entrée de commande SPEXT\_ON = TRUE. Précisez les quatre paramètres suivants pour définir la droite de normalisation de manière univoque :

- Entrée supérieure : SP\_EXT: NM\_SPEHR
- Entrée inférieure : SP\_EXT: NM\_SPELR
- Sortie supérieure : NM\_PVHR (vous indiquez cette valeur dans la fonction de normalisation de la mesure),
- Sortie inférieure : NM\_PVLR (vous indiquez cette valeur dans la fonction de normalisation de la mesure).

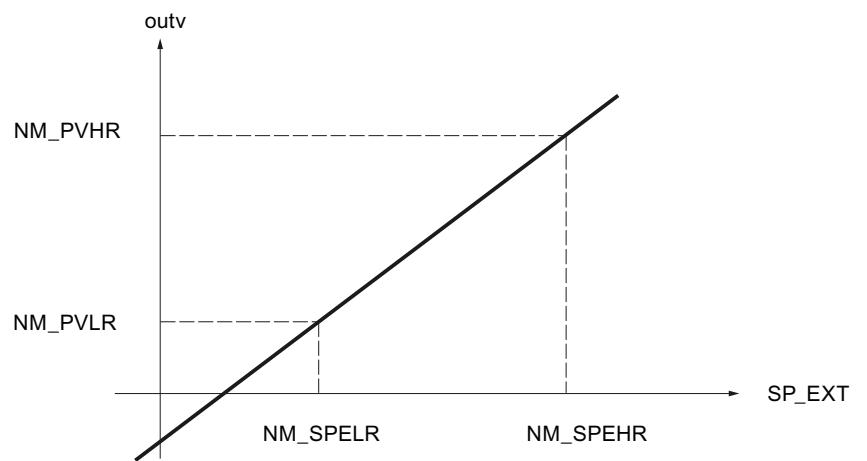

La valeur de sortie outv se déduit de la valeur d'entrée SP\_EXT respective au moyen de la formule suivante :

outv = (SP\_EXT – NM\_SPELR) x (NM\_PVHR – NM\_PVLR) / (NM\_SPEHR – NM\_SPELR) + NM\_PVLR

Pour le cas particulier d'une fonction Racine carrée activée dans la branche de mesure, ce sont les valeurs de normalisation de cette fonction (SQRT\_HR et SQRT\_LR) qui servent de limite supérieure et limite inférieure de la valeur de sortie outv

La valeur de sortie outv de la fonction de normalisation se déduit, dans ce cas, de la valeur d'entrée SP\_EXT respective au moyen de la formule suivante :

outv = (SP\_EXT – NM\_SPELR) x (SQRT\_HR – SQRT\_LR) / (NM\_SPEHR – NM\_SPELR) + SQRT\_LR

Aucune valeur n'est limitée dans la fonction ; les paramètres ne sont pas vérifiés. Si vous entrez la même valeur pour NM\_SPEHR et NM\_SPELR, une division par zéro est possible selon les formules précédentes, sans que cela ne soit empêché par l'instruction.

#### Facteur de mélange/rapport

Pour une régulation de rapport, les consignes des boucles de régulation sont adaptées les unes en fonction des autres de manière à ce que le rapport défini corresponde au rapport effectif des mesures.

Pour une régulation de mélange, la quantité souhaitée de chaque composant est définie. La somme des coefficients de mélange FAC doit être égale à 1.

### Marche à suivre

Procédez de la manière suivante pour configurer la normalisation :

- 1. Dans les champs de saisie "Entrée supérieure" et "Entrée inférieure", entrez les valeurs pour la normalisation.
- 2. Entrez un facteur de mélange/rapport (FAC)

### Limitations

#### Appel de FC dans la branche de consigne

L'insertion d'une fonction utilisateur dans la branche de consigne permet de soumettre une grandeur de référence indiquée de manière externe à un traitement de signal, par exemple un retard ou une linéarisation du signal, avant sa transmission au régulateur.

Une fonction utilisateur est appelée si l'on active l'appel de FC dans la branche de consigne. Le régulateur exécute alors un appel de la FC. Aucune valeur n'est, ce faisant, transmise aux paramètres d'entrée/sortie éventuels de la FC utilisateur. Vous devez donc programmer la transmission de données avec S7-LIST dans la FC utilisateur. Vous pouvez visualiser la consigne ainsi préparée sur MP3.

La valeur de SPFC\_ON détermine alors si une fonction librement programmée sous forme d'une FC standard (par exemple, une caractéristique) est insérée en ce point dans le canal de consigne ou si le traitement de la consigne se poursuit sans une telle action.

#### Remarque

L'instruction ne vérifie pas si la fonction existe. En l'absence de la fonction, la CPU passe à l'état Arrêt en signalant une erreur système interne.

## Marche à suivre

Procédez de la manière suivante pour appeler une fonction dans la branche de consigne :

- 1. Cochez la case "Activer l'appel de FC".
- 2. Entrez le numéro de la fonction à appeler dans le champ de saisie "FC".

#### Limitation de la vitesse de variation de la consigne

Des fonctions de rampe sont utilisées dans la branche de consigne lorsque le processus ne supporte pas de variations en échelon du signal de réglage, car une variation de consigne en échelon provoque généralement aussi un échelon de la valeur de réglage du régulateur. Ces variations abruptes de la consigne doivent, par exemple, être évitées si une boîte de vitesses est intercalée entre un moteur régulé et une charge à mouvoir et qu'une augmentation trop rapide du régime du moteur entraînerait une sollicitation trop importante de la boîte.

La fonction SP\_ROC limite la vitesse de variation des consignes traitées dans le régulateur de manière séparée aussi bien pour l'augmentation et la diminution que pour la plage positive et négative de la grandeur de référence.

On indique les limitations respectives pour les pentes de la fonction de rampe dans la plage positive et négative de la grandeur de référence dans les quatre entrées SPURLM\_P, SPDRLM\_P, SPURLM\_N et SPDRLM\_N. Les pentes font référence à une augmentation ou une diminution par seconde. Les variations plus rapides de la consigne sont ralenties à ces vitesses limites.

Par exemple, si SPURLM\_P est paramétré à 10.0 [plage de valeurs techn./s], les valeurs suivantes sont ajoutées à "l'ancienne valeur" de outv à chaque cycle d'échantillonnage, et ce tant que inv est supérieur à outv :

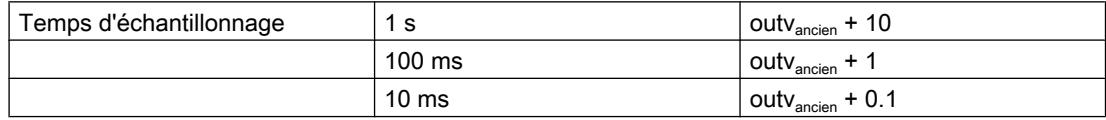

La figure suivante montre le fonctionnement du traitement de signal à l'aide d'un exemple. Les échelons à l'entrée inv(t) deviennent des rampes à la sortie outv(t).

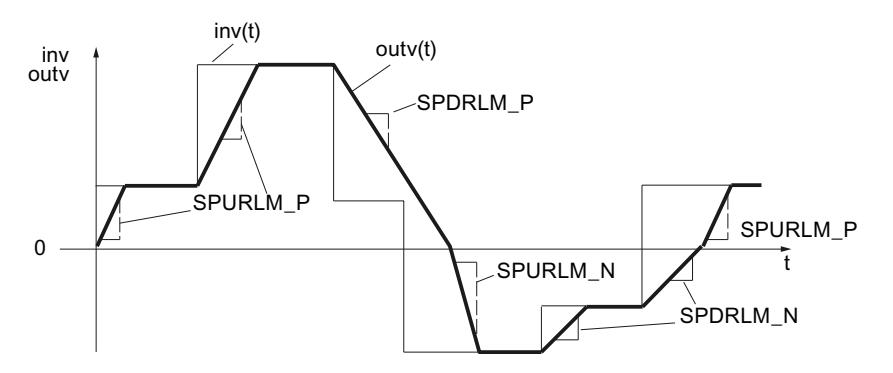

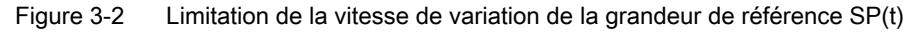

L'atteinte des limitations de pente n'est pas signalée !

## Marche à suivre

Procédez de la manière suivante pour limiter la vitesse de variation :

- 1. Cochez la case "Limiter la vitesse de variation".
- 2. Précisez les valeurs suivantes aussi bien pour la plage positive que pour la plage négative :
	- Augmentation de consigne
	- Diminution de consigne

#### Limitation de la valeur absolue de la grandeur de référence

La plage de réglage de la grandeur de référence définit la plage dans laquelle la grandeur réglée peut osciller, c'est-à-dire la plage dans laquelle le processus opère dans le cadre de valeurs d'état autorisées.

Pour éviter des états critiques ou dangereux du processus, la plage de réglage de la grandeur de référence est donc limitée vers le haut et le bas dans la branche de consigne de Standard PID Control (SP\_LIMIT).

La fonction SP\_LIMIT limite la consigne SP aux valeurs inférieure et supérieure SP\_LLM et SP\_HLM paramétrables tant que la grandeur d'entrée INV se situe en dehors de ces limites. Comme la fonction ne peut pas être désactivée, il faut toujours tenir compte des indications de limite inférieure et supérieure lors de la configuration.

Vous définissez les valeurs numériques des limites dans les paramètres d'entrée pour la limite inférieure et la limite supérieure. En cas de dépassement par la grandeur d'entrée inv(t), les indications correspondantes sont émises par le biais des sorties de signalisation.

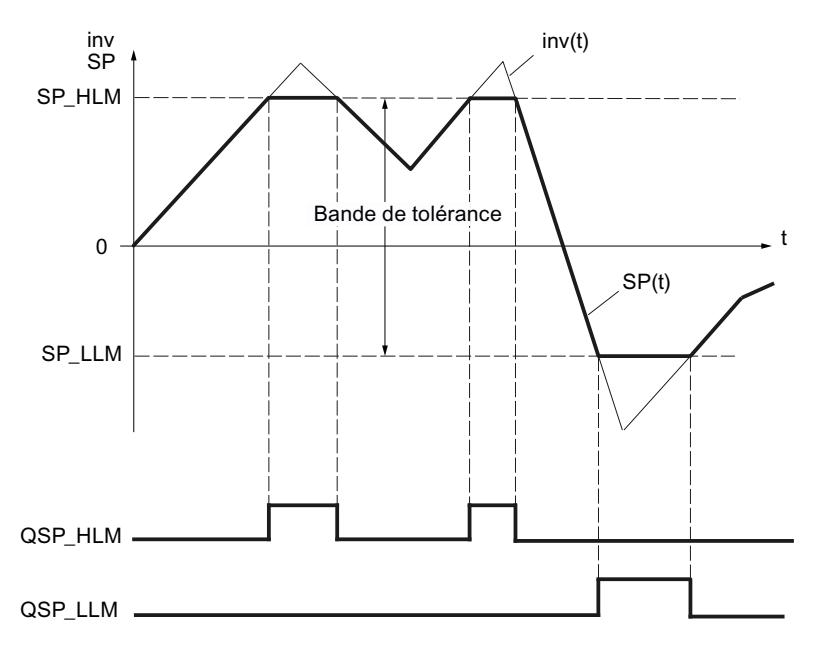

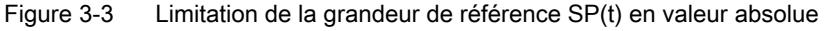

En cas de redémarrage, les bits de signalisation sont réinitialisés.

Les bits de signalisation sont activés comme suit :

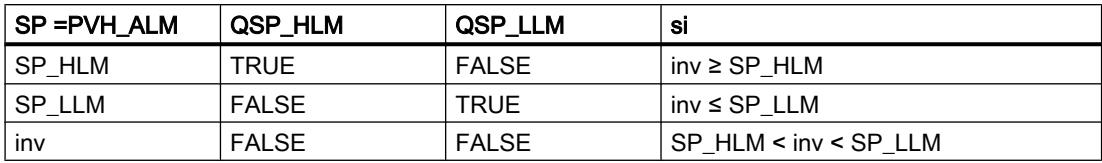

## Marche à suivre

Procédez de la manière suivante pour limiter la valeur absolue de la grandeur de référence :

- 1. Entrez la limite supérieure absolue pour la consigne dans le champ de saisie "Limite supérieure" (SP\_HLM).
- 2. Entrez la limite inférieure absolue pour la consigne dans le champ de saisie "Limite inférieure" (SP\_LLM).

### Signal d'écart

### Zone morte

Pour un régulateur réglé de manière optimale, si un signal perturbateur haute fréquence se superpose à la grandeur réglée ou de référence, la part de bruit agit aussi sur la sortie du régulateur. Cela peut provoquer de fortes variations de la grandeur réglante si le régulateur présente un gain élevé et que la dérivation est activée, par exemple. La fréquence de commutation accrue (régulateur pas à pas) entraîne alors une usure importante de l'actionneur.

Cette fonction réduit la part de bruit dans le signal d'écart lorsque le régulateur est stable et diminue ainsi l'oscillation indésirable de la sortie du régulateur.

La zone morte peut être désactivée.

#### Filtrage du signal par une zone morte

La fonction DEADBAND élimine les petites variations de la grandeur d'entrée autour d'un point zéro déterminé dans une plage paramétrable. Le signal d'écart ER augmente ou diminue proportionnellement à la grandeur d'entrée en dehors de cette plage de variation. La largeur de la zone morte peut être définie au moyen du paramètre DEADB\_W. La largeur de zone morte ne peut prendre que des valeurs positives.

Si la grandeur d'entrée se situe à l'intérieur de la zone morte, la valeur 0 (signal d'écart = 0) est fournie au niveau de la sortie. Ce n'est que lorsque la grandeur d'entrée quitte cette zone morte que la sortie augmente ou diminue des mêmes valeurs que la grandeur d'entrée INV. Cela provoque une altération du signal transmis même en dehors de la zone morte. C'est toutefois toléré pour éviter les échelons aux limites de la zone morte (voir la figure suivante). L'altération du signal correspond d'ailleurs à la valeur DEADB\_W et reste donc aisément contrôlable.

La fonction DEADBAND opère conformément aux fonctions suivantes :

(ER) = inv + DEADB\_W pour inv < - DEADB\_W

$$
(ER) = 0 \text{ pour -DEADB}_W \leq inv \leq + DEADB_W
$$
\n
$$
(ER) = inv - DEADB_W \text{ pour inv } > + DEADB_W
$$
\n
$$
ER
$$
\n
$$
DEDB_W
$$
\n
$$
DEDB_W
$$

Vous pouvez observer les effets du filtrage de signal sur le paramètre de sortie ER.

#### Alarme

Des écarts trop grands de la grandeur réglée par rapport à la consigne paramétrée peuvent entraîner des états dangereux du processus. Dans ces cas, on utilise la fonction ER\_ALARM pour surveiller le dépassement haut ou bas de la plage de fonctionnement autorisée par le signal d'écart. ER\_ALARM détecte et signale les dépassements éventuels des valeurs limites afin qu'une réaction appropriée puisse être déclenchée.

#### Remarque

Il n'est pas possible de désactiver la surveillance de valeurs limites pour le signal d'écart. Le dépassement des valeurs limites configurées est toujours signalé.

La fonction ER ALARM surveille le dépassement par le signal d'écart ER(t) de quatre limites paramétrables dans deux bandes de tolérance. Si ces limites sont atteintes ou dépassées, la fonction émet d'abord un avertissement, puis une alarme pour la deuxième limite.

## Valeurs limites

Vous définissez les valeurs numériques des limites dans les paramètres d'entrée de "Avertissement" et "Alarme". Si le signal d'écart (ER) devient supérieur ou inférieur à ces limites, les bits de signalisation de sortie correspondants QERN\_ALM ... QERP\_ALM sont mis à 1.

En cas de redémarrage, les bits de signalisation sont réinitialisés.

Les bits de signalisation sont activés comme suit :

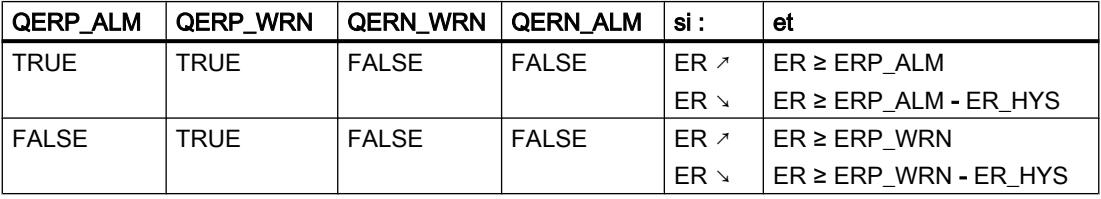

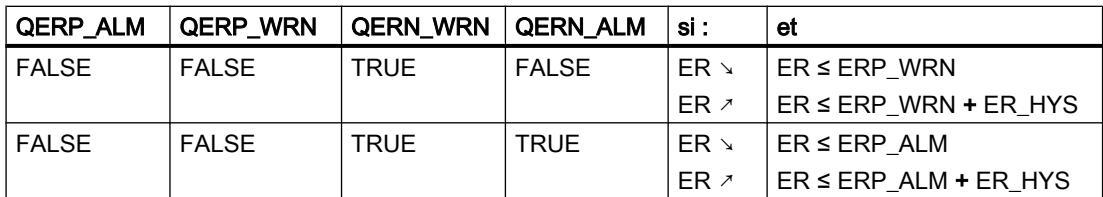

Pour un fonctionnement correct du bloc, il faut :

Limite supérieure d'alarme < Limite supérieure d'avertissement < Limite inférieure d'avertissement < Limite inférieure d'alarme

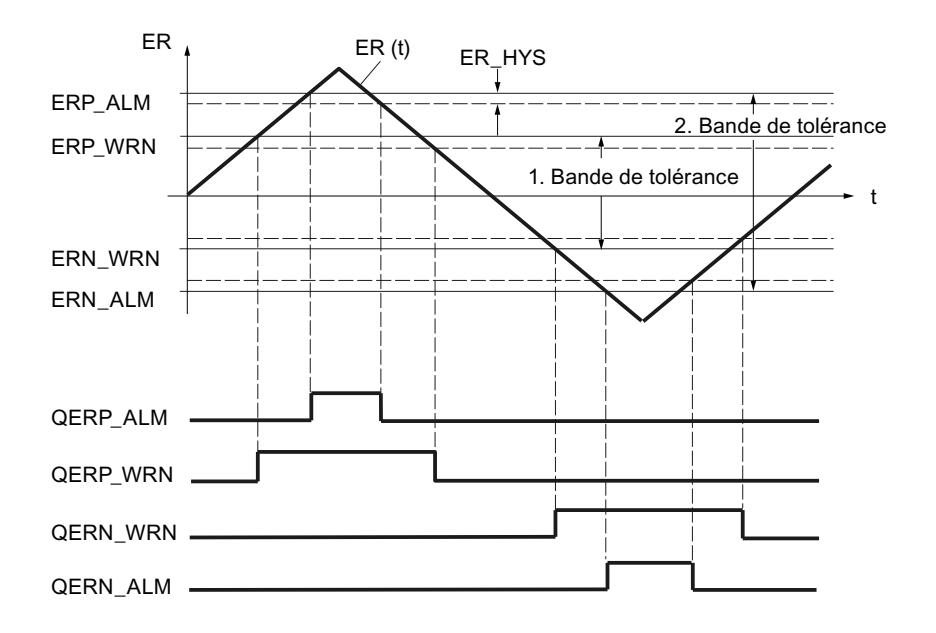

#### Hystérésis

On paramètre une hystérésis ER\_HYS pour éviter le "vacillement" des bits de signalisation lors de faibles variations de la grandeur d'entrée ou en cas d'erreurs d'arrondi. Le signal d'écart doit surmonter cette hystérésis avant que les bits de signalisation ne soient réinitialisés.

#### Régulation PID

3.5 Régulation PID (S7-300, S7-400)

## Régulateur

## Algorithme de régulation

Dans le cycle du temps d'échantillonnage configuré, la grandeur réglante du régulateur à action continue est calculée à partir du signal d'écart dans l'algorithme de positionnement PID. Le régulateur est réalisé en structure parallèle pure. Les actions proportionnelle, intégrale et dérivée peuvent être désactivées séparément.

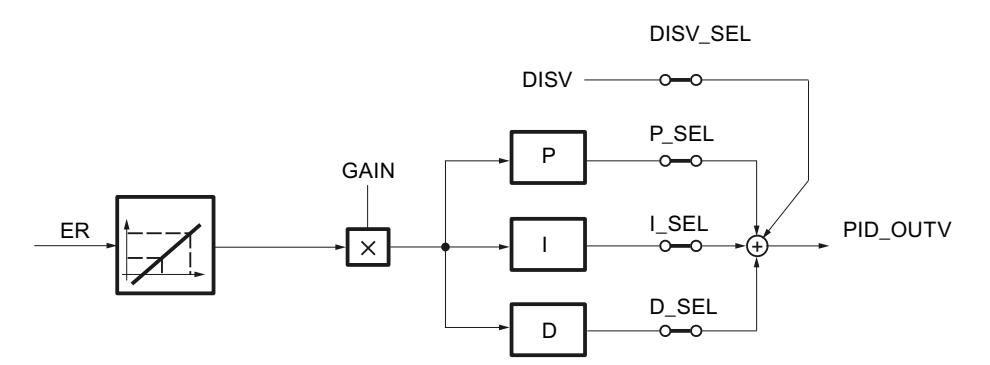

### Compensation de perturbation

Il est possible d'appliquer en plus une grandeur perturbatrice DISV au signal de sortie du régulateur PID\_OUTV. L'activation et la désactivation de la perturbation se font dans la fenêtre PID de l'outil de configuration via le commutateur DISV\_SEL ou au moyen de "Grandeur perturbatrice activée".

#### Action P/D dans la chaîne de réaction

Dans la structure parallèle, chaque action de l'algorithme de régulation reçoit le signal d'écart comme signal d'entrée. La grandeur réglante est influencée directement par les échelons de la consigne, via les actions P et D. Toutefois, une autre structure du régulateur, dans laquelle les actions P et D sont générées dans la chaîne de réaction, garantit, lors de variations brusques de la grandeur de référence, une variation sans à-coups de la grandeur réglante. Dans cette structure, l'action I traite le signal d'écart comme signal d'entrée et seule la grandeur réglée négative (facteur = -1) est activée sur l'action P et l'action D.

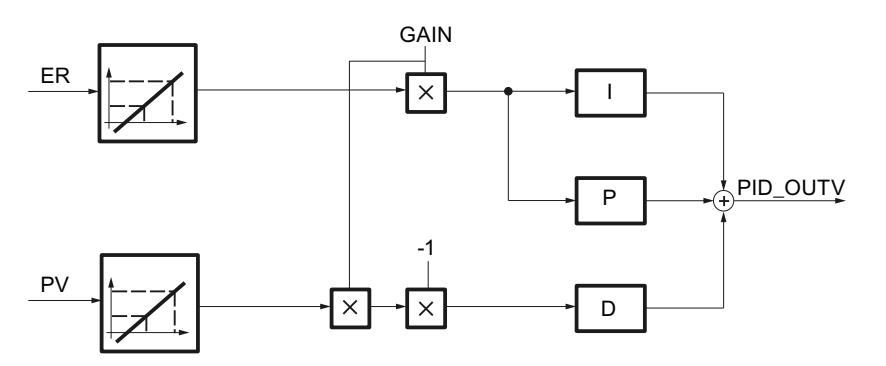

## Normalisation des grandeurs d'entrée ER et PV

Les grandeurs d'entrée ER et PV du régulateur PID sont normalisées avant le traitement du régulateur sur une plage comprise entre 0 et 100 conformément aux formules suivantes :

- en cas de fonction Racine carrée désactivée (SQRT\_ON = FALSE):
	- $-$  ER<sub>normalisé</sub> = ER \* 100.0 / (NM\_PVHR NM\_PVLR)
	- $PV_{\text{normalised}} = (PV NM PVLR) * 100.0 / (NM PVHR NM PVLR)$
- en cas de fonction Racine carrée activée (SQRT\_ON = TRUE):
	- $-$  ER<sub>normalisé</sub> = ER \* 100.0 / (SQRT\_HR SQRT\_LR)
	- PVnormalisé = (PV SQRT\_LR) \* 100.0 / (SQRT\_HR SQRT\_LR)

Cette normalisation est effectuée de manière à ce que le gain proportionnel GAIN du régulateur PID puisse être entré sans dimension. En cas de modification d'une limite supérieure ou inférieure d'une plage de mesure physique (par ex. de bars à mbars), le facteur de gain ne doit être modifié.

Les grandeurs d'entrée normalisées  $ER_{normalisé}$  et  $PV_{normalisé}$  ne peuvent pas être visualisées.

## Voir aussi

Structures de régulateur (Page 821)

[Action P](#page-14580-0) (Page [825\)](#page-14580-0)

[Action D](#page-14583-0) (Page [828](#page-14583-0))

[Action I](#page-14580-0) (Page [825](#page-14580-0))

### Structures de régulateur

### Utilisation et paramétrage du régulateur PID

Les systèmes réglés les plus courants dans l'industrie et le génie des procédés peuvent être pilotés à l'aide de la fonction Régulateur PI ou Régulateur PID de Standard PID Control. Ce n'est que dans certains cas spécifiques que des méthodes et mesures supplémentaires sont nécessaires pour maîtriser la régulation concernée.

Le grand problème pratique reste toutefois le paramétrage du régulateur PI ou PID, c'est-àdire trouver les "bonnes" valeurs de réglage pour les paramètres du régulateur. La qualité de ce paramétrage a une importance déterminante pour mener à bien la tâche assignée à la régulation PID et exige soit une grande expérience pratique, soit des connaissances spéciales, soit beaucoup de temps.

## Régulation P

Avec le régulateur P, les actions I et D sont désactivées (I\_SEL et D\_SEL = FALSE). Cela signifie que lorsque le signal d'écart ER = 0, on a aussi le signal de sortie OUTV = 0. La branche I doit être activée s'il faut paramétrer un point de fonctionnement différent de 0, c'est-à-dire une valeur numérique pour le signal de sortie en cas de signal d'écart nul (voir la figure suivante).

Un point de fonctionnement différent de 0 pour le régulateur P peut être spécifié dans l'action I par paramétrage correspondant de la valeur d'initialisation I\_ITLVAL. Pour ce faire, donnez la valeur = TRUE aux commutateurs "I\_ITL\_ON" et "I\_SEL".

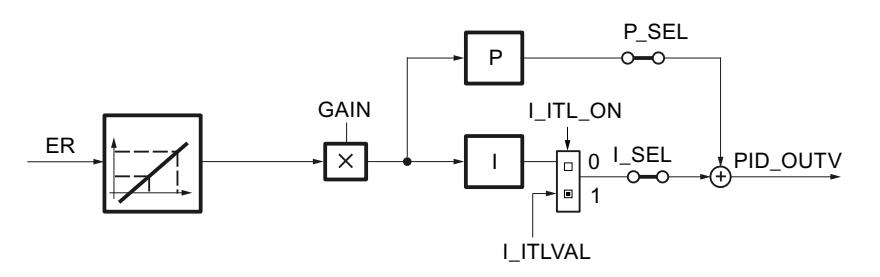

La réponse indicielle du régulateur P dans la plage de temps correspond à :  $PID\_OUTV$  (t) =  $I_ITLVAL$  + GAIN \* ER normalisé (t)

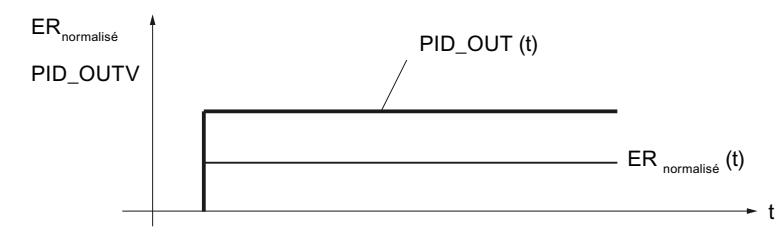

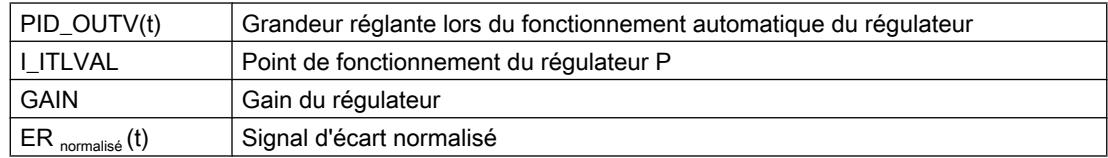

### Régulation PI

Avec le régulateur PI, l'action D est désactivée (D\_SEL = FALSE). Un régulateur PI modifie la grandeur de sortie PID\_OUTV via l'action I jusqu'à ce qu'on ait le signal d'écart ER = 0. Toutefois, cela n'est vrai que si la grandeur de sortie ne dépasse pas les limites de la plage de réglage.

La réponse indicielle dans la plage de temps correspond à :

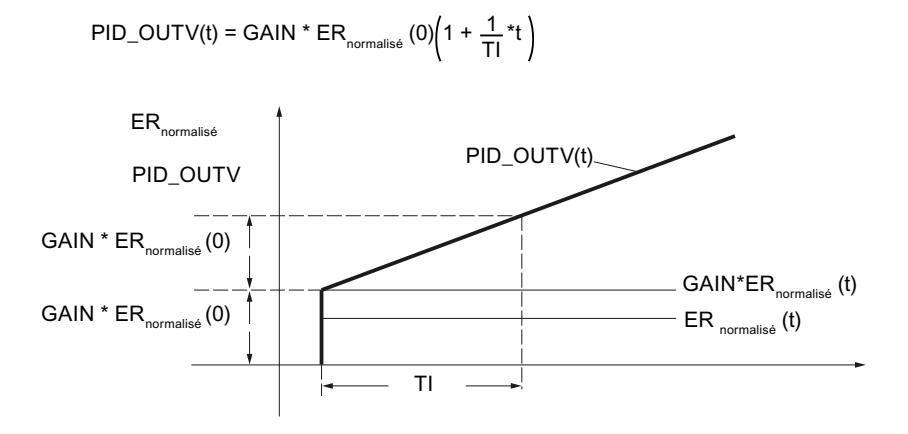

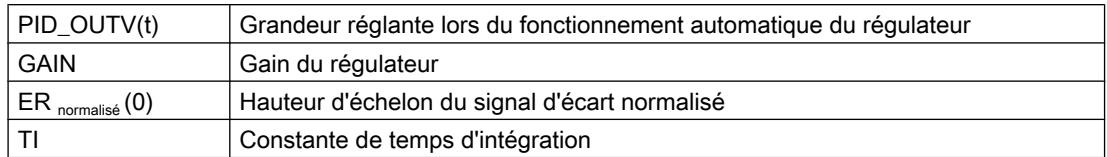

## Régulation PD

Avec le régulateur PD, l'action I est désactivée (I–SEL = FALSE). Cela signifie que, lorsque le signal d'écart ER = 0, on a aussi le signal de sortie OUTV = 0. La branche I doit être activée s'il faut paramétrer un point de fonctionnement différent de 0, c'est-à-dire une valeur numérique pour le signal de sortie en cas de signal d'écart nul (voir aussi le schéma fonctionnel de la régulation P).

Un point de fonctionnement différent de 0 pour le régulateur PD peut être spécifié dans l'action I par paramétrage correspondant de la valeur d'initialisation I\_ITLVAL. Pour ce faire, donnez la valeur TRUE aux commutateurs "I\_ITL\_ON" et "I\_SEL".

Le régulateur PD applique la grandeur d'entrée ER(t) au signal de sortie de manière proportionnelle et y ajoute l'action D formée par dérivation de ER(t) et calculée selon la règle du trapèze (approximation de Padé), avec une précision double. La réponse temporelle est déterminée via la constante de temps de dérivation (temps de dérivation) TD.

Pour le lissage du signal et la réjection des signaux parasites, un retard du premier ordre (temps paramétrable : TM\_LAG) est intégré dans l'algorithme pour la formation de l'action D. La plupart du temps, une petite valeur de TM\_LAG suffit à obtenir le résultat souhaité. Le retard est désactivé lorsqu'on paramètre TM\_LAG ≤ CYCLE/2.

La réponse indicielle dans la plage de temps correspond à :

$$
\text{PID\_OUTV(t)} = \text{GAIN} \cdot \text{ER}_{\text{normalise}}(0) \left( 1 + \frac{\text{TD}}{\text{TM}\_\text{LAG}} \cdot \text{e}^{-\frac{t}{\text{TM}\_\text{LAG}}} \right)
$$

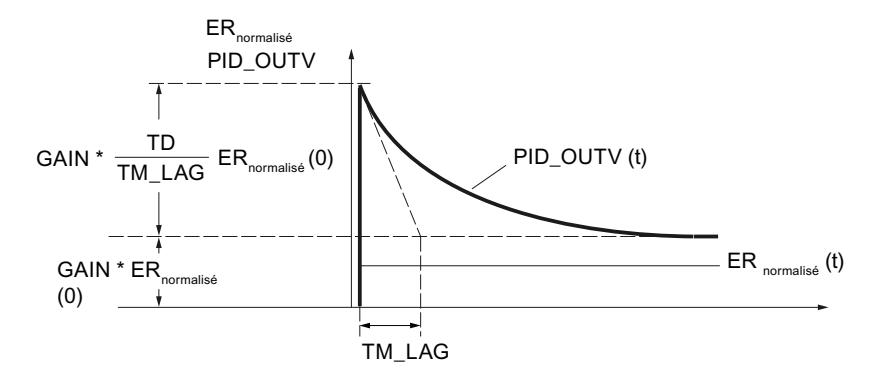

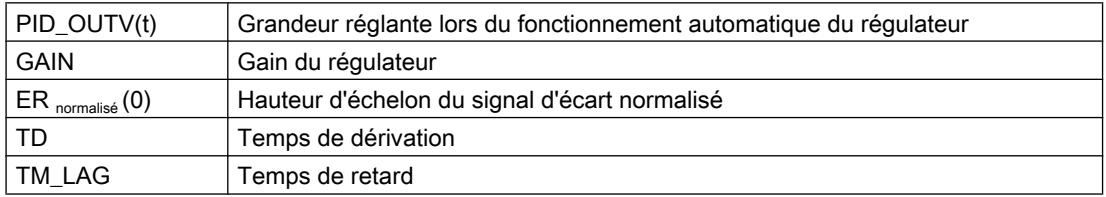

### Régulation PID

3.5 Régulation PID (S7-300, S7-400)

## Régulation PID

Avec le régulateur PID, les actions P, I et D sont activées (P–SEL = TRUE, I–SEL = TRUE, D\_SEL = TRUE). Un régulateur PID modifie la grandeur de sortie PID\_OUTV via l'action I jusqu'à ce qu'on ait le signal d'écart ER = 0. Toutefois, cela n'est vrai que si la grandeur de sortie ne dépasse pas les limites de la plage de réglage. Si les limites de la valeur de réglage sont dépassées, l'action I conserve la valeur atteinte à la limite (Anti Reset Wind-up).

Le régulateur PID applique la grandeur d'entrée normalisée ER<sub>normalisé</sub>(t) au signal de sortie de manière proportionnelle et y ajoute les actions formées par dérivation et intégration de ERnormalisé(t) et calculées selon la règle du trapèze (approximation de Padé), avec une précision double. La réponse temporelle est déterminée par le temps de dérivation TD et le temps d'intégration TI.

Pour le lissage du signal et la réjection des signaux parasites, un retard du premier ordre (constante de temps paramétrable : TM\_LAG) est intégré dans l'algorithme pour la formation de l'action D. La plupart du temps, une petite valeur de TM\_LAG suffit à obtenir le résultat souhaité. Le retard est désactivé lorsqu'on paramètre TM\_LAG ≤ CYCLE/2.

La réponse indicielle dans la plage de temps correspond à :

$$
\mathsf{PID\_OUTV(t)} = \mathsf{GAIN} \cdot \mathsf{ER}_{\mathsf{normalis\acute{e}}}\left(0\right) \left(1 + \frac{1}{\mathsf{T}l} \cdot t + \frac{\mathsf{T}D}{\mathsf{TM\_LAG}} \right. \\ \left. \left. \star e^{-\frac{t}{\mathsf{T}M\_LAG}}\right)
$$

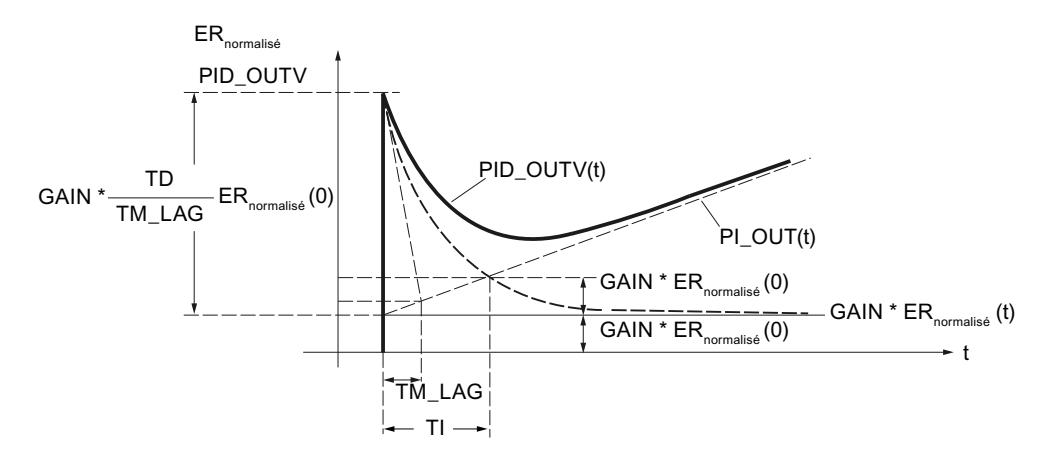

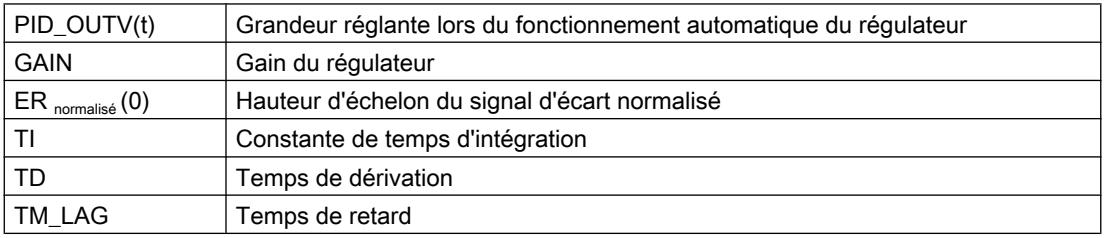

#### Remarque

En cas de modification de TD, vous devez adapter TM\_LAG de manière appropriée. Recommandation :  $5 \leq$  (TM / TM\_LAG)  $\leq$  10
# Voir aussi

[Algorithme de régulation](#page-14575-0) (Page [820](#page-14575-0)) Action P (Page 825)

[Action D](#page-14583-0) (Page [828](#page-14583-0))

Action I (Page 825)

## Action P

## Gain proportionnel

Le signe du gain de proportionnalité détermine le sens d'action du régulateur continu.

- Gain proportionnel positif signal d'écart croissant → valeur de réglage croissante
- Gain proportionnel négatif signal d'écart croissant → valeur de réglage décroissante

## Placer l'action P dans la chaîne de réaction

Si l'action P est placée dans la chaîne de réaction, seule la mesure agit sur l'action P. Ainsi, en cas de commutation de manuel à automatique, la grandeur réglante n'effectue pas de saut dans l'action P, comme c'est également le cas pour un échelon de consigne ; la commutation est sans à-coup.

## Voir aussi

[Algorithme de régulation](#page-14575-0) (Page [820](#page-14575-0))

## Action I

## Fonction de l'action I

L'action I assure que le signal d'écart pour des valeurs quelconques de la grandeur réglante peut être égal à 0 grâce au réglage du point de fonctionnement.

L'action I génère un signal de sortie dont la vitesse de variation se comporte proportionnellement à la variation de la valeur absolue de la grandeur d'entrée. La réponse temporelle est déterminée via le temps d'intégration TI.

La réponse indicielle à un échelon d'entrée inv $_{\textrm{\tiny{0}}}$  est la suivante :

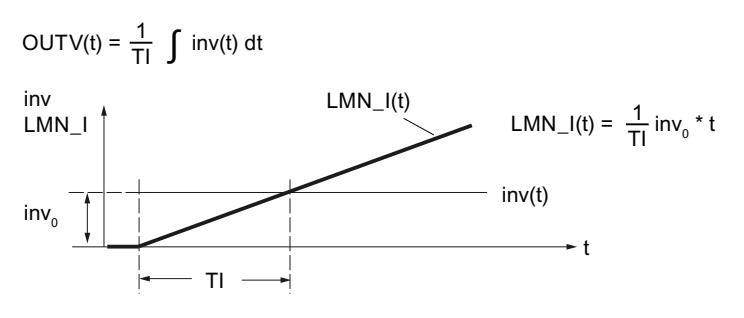

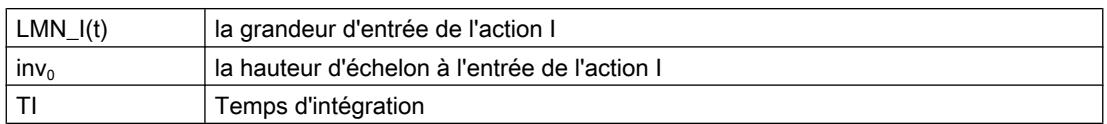

L'action I peut être visualisée dans la variable statique LMN\_I.

En mode désactivé (I\_SEL = FALSE), l'action I, à savoir la mémoire interne ainsi que la variable statique LMN\_I sont réglées sur zéro.

La sortie et la mémoire de l'action I sont limitées par les limites absolues des valeurs de réglage LMN\_HLM et LMN\_LLM (Anti Reset Wind–up).

Lors de l'effet du signal de réglage en mode manuel, c'est-à-dire quand MAN\_ON, LMNOP\_ON ou CAS\_ON = TRUE, la valeur de mémoire interne de l'action I est asservie à la valeur LMNFC\_IN - LMN\_P - DISV.

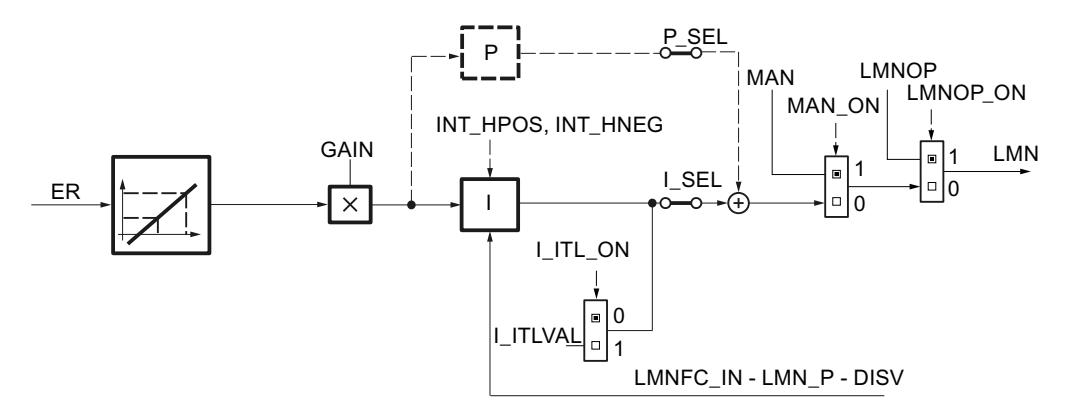

## Passage en douceur de mode manuel à automatique

En mode manuel, les actions I et D du régulateur sont asservies de telle manière que le régulateur commence avec une grandeur réglante appropriée lors du passage en mode automatique.

- Commutation sans à-coup activée (SMOO\_CHG = TRUE) En mode manuel, l'action est réglée de manière à ce que la grandeur de réglage de la commutation du mode manuel à automatique reste inchangée. En mode manuel, l'action D est réglée sur zéro. La commutation vers le mode Automatique a lieu sans saut de grandeur de réglage. Tout écart de régulation persistant est éliminé peu à peu.
- Commutation sans à-coup désactivée (SMOO\_CHG = FALSE) La grandeur de réglage de la commutation du mode manuel à automatique fait un saut à partir de la position du moment. La hauteur de ce saut est déterminée par l'action P. La hauteur d'échelon de l'action P correspond à la variation de la grandeur réglante en cas de saut de la mesure actuelle à la consigne actuelle. En mode manuel, l'action D est réglée sur une valeur correspondant au signal d'écart présent. La commutation vers le mode automatique a lieu avec le saut de la grandeur de réglage ; le signal d'écart est éliminé plus rapidement. Si l'action P est placée dans la chaîne de réaction, seule la mesure agit sur l'action P. Ainsi, en cas de commutation de manuel à automatique, la grandeur réglante n'effectue pas de saut dans l'action P, la commutation est sans à-coup. Le même principe s'applique

également pour l'action D, si celle-ci

a été placée dans la chaîne de réaction (DFDB\_SEL = TRUE). Le signal d'écart présent est ainsi rapidement éliminé. C'est notamment le principe à

appliquer aux systèmes réglés de température.

# Plages autorisées pour le temps d'intégration TI et CYCLE

En raison de la précision limitée des nombres REAL calculés dans la CPU, l'effet suivant peut survenir lors de l'intégration : si le temps d'échantillonnage de la régulation CYCLE choisi est trop court par rapport au temps d'intégration TI et si la valeur d'entrée inv de l'action I est faible par rapport à sa valeur de sortie OUTV, l'action I ne réagit pas et conserve sa valeur de sortie actuelle.

Cet effet peut être évité en respectant la règle de dimensionnement suivante lors de la configuration :

CYCLE >  $10^{-4}$  × TI

Ainsi, l'action I réagit encore aux variations des valeurs d'entrée de l'ordre du millionième de pour mille de la grandeur de sortie actuelle :

inv  $> 10^{-10} \times$  OUTV

Afin que le comportement à la transmission de l'algorithme d'intégration corresponde au comportement analogique, le temps d'échantillonnage doit être inférieur à 20 % du temps d'intégration paramétré ou le TI doit correspondre au moins au quintuple du temps d'échantillonnage choisi :

CYCLE  $< 0.2 \times T1$ 

L'algorithme admet les valeurs de temps d'échantillonnage jusqu'à CYCLE ≤ 0,5 \* TI.

# <span id="page-14583-0"></span>Initialiser l'action I

Si l'initialisation de l'action I est activée, alors la valeur d'initialisation est transmise à la variable statique LMN\_I lors du redémarrage de la CPU ou COM\_RST = TRUE. Lors du passage au mode normal par remise à zéro de l'initialisation, l'action I commence l'intégration de sa grandeur d'entrée à partir de la valeur d'initialisation.

# Arrêter l'action I

Les variables statiques INT\_HPOS et INT\_HNEG permettent de bloquer l'action I dans le sens positif ou négatif. Cela peut être intéressant en cas de cascade de régulateurs. Si par ex. la grandeur réglante du régulateur asservi atteint la limite supérieure, une augmentation supplémentaire de la grandeur réglante du régulateur pilote peut être évitée pas l'action I de ce dernier. Vous programmez cette fonctionnalité avec les instructions suivantes, par ex. en LIST :

U "Régulateur asservi".QLMN\_HLM = "Régulateur pilote".INT\_HPOS U "Régulateur asservi".QLMN\_ LLM = "Régulateur pilote".INT\_HNEG

### Voir aussi

[Algorithme de régulation](#page-14575-0) (Page [820\)](#page-14575-0) [Structures de régulateur](#page-14576-0) (Page [821\)](#page-14576-0)

# Action D

# Fonction de l'action D

L'action D génère un signal de sortie dont la grandeur change proportionnellement à la vitesse de variation de la grandeur d'entrée. La réponse temporelle est déterminée via le temps de dérivation TD et le temps de retard TM\_LAG.

La réponse indicielle à un échelon d'entrée inv $_{\textrm{\tiny{0}}}$  est la suivante :

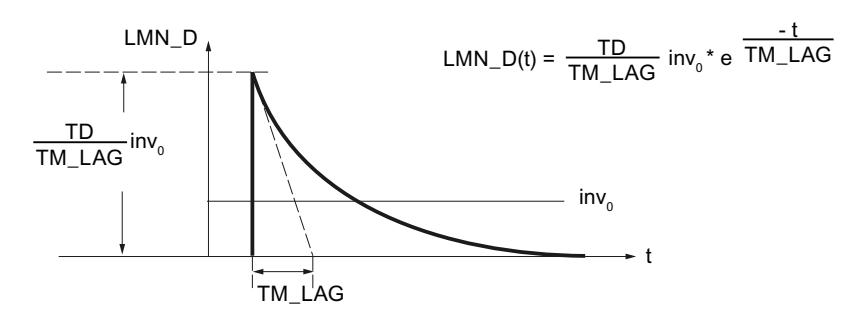

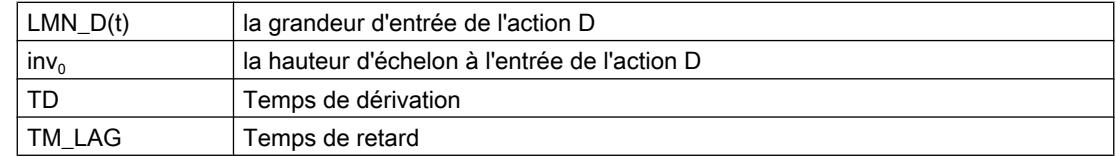

L'action D peut être visualisée dans la variable statique LMN\_D.

En mode désactivé (D\_SEL = FALSE), l'action D, à savoir la mémoire interne ainsi que la variable statique LMN\_D sont réglées sur zéro.

# Placer l'action D dans la chaîne de réaction

Si l'action D est placée dans la chaîne de réaction, seule la mesure agit sur l'action D. Ainsi, en cas de commutation de manuel à automatique, la grandeur réglante n'effectue pas de saut dans l'action D, comme c'est également le cas pour un échelon de consigne ; la commutation est sans à-coup.

## Valeurs autorisées pour temps de dérivation et de retard

Pour que l'action D puisse être calculée correctement, les conditions suivantes doivent être respectées pour les temps de dérivation et de retard :

- TD ≥ CYCLE et
- $\bullet$  TM LAG  $\geq$  0,5  $\times$  CYCLE

Si TD < CYCLE, l'action D fonctionne comme si TD présentait la valeur CYCLE.

Si TM\_LAG < 0,5 × CYCLE, l'action D fonctionne sans retard. Un échelon d'entrée est alors multiplié par le facteur TD/CYCLE et cette valeur est donnée à la sortie comme "impulsion d'aiguille". Cela signifie que, dans le prochain cycle de traitement, LMN\_D sera remis à zéro.

# Coefficient DT1

Le coefficient DT1 est calculé de la manière suivante :

Coefficient DT1 = TD/TM\_LAG

## Temps de retard

Pour le lissage du signal et la réjection des signaux parasites, un retard du premier ordre (constante de temps paramétrable : TM\_LAG) est intégré dans l'algorithme pour la formation de l'action D.

La plupart du temps, une petite valeur suffit comme temps de retard pour obtenir le résultat souhaité. Le retard est désactivé si le temps de retard paramétré est inférieur à la moitié du temps d'échantillonnage du régulateur.

## Marche à suivre

Procédez de la manière suivante pour configurer l'action D :

- 1. Pour placer l'action D dans la chaîne de réaction, cochez la case correspondante.
- 2. Entrez le temps de dérivation en secondes.
- 3. Entrez le temps de retard en secondes.

### Régulation PID

3.5 Régulation PID (S7-300, S7-400)

### Voir aussi

[Algorithme de régulation](#page-14575-0) (Page [820\)](#page-14575-0)

## Valeur de réglage

### Mode manuel

Outre le mode "Automatique" avec la sortie de l'algorithme PID (PID\_OUTV) transmise à la sortie, il existe deux modes de fonctionnement pour lesquels le signal de réglage peut être influencé manuellement : "Mode manuel sans commande par commutateur" et "Mode manuel par commutateur plus/moins" (MAN\_GEN).

Le paramètre MAN permet d'appliquer une influence de grandeur réglante externe ou de la spécifier à partir du programme utilisateur. La valeur d'entrée MAN est soumise à la limite de grandeur réglante supérieure LMN\_HLM et à la limite de grandeur réglante inférieure LMN\_LLM.

La structure de la génération et de l'application de valeur manuelle est présentée dans la figure suivante. La valeur réglante actuellement effective est appliquée à la sortie de MAN\_GEN lors de l'activation de MAN\_GEN à partir d'un autre mode. La commutation au générateur de valeur manuelle se fait ainsi toujours sans à-coup.

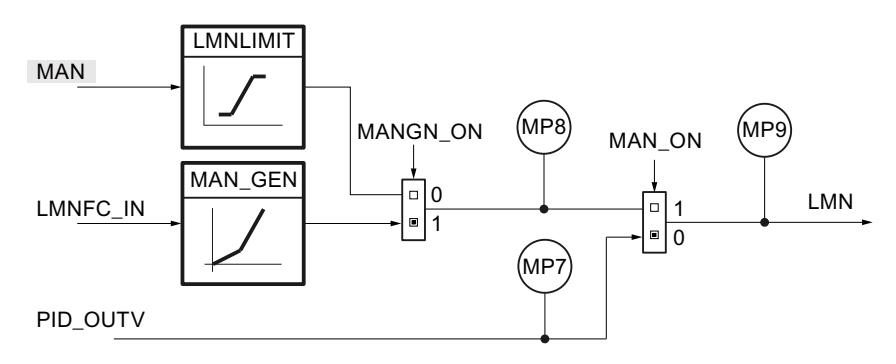

#### Activation du mode automatique

Si le mode manuel est désactivé (MAN\_ON = FALSE)), la valeur réglante de l'algorithme PID est transmise à la sortie. En mode manuel (MAN\_ON = TRUE), l'action I du régulateur est asservie de telle manière que le régulateur commence avec une grandeur réglante appropriée lors du passage en mode automatique. La sortie de l'algorithme PID est sauvegardée au point de mesure MP7.

En mode automatique, la valeur manuelle MAN de la grandeur réglante est asservie (moins l'action D). Lors de la commutation au mode manuel, la grandeur réglante se maintient ainsi à la dernière valeur calculée. Elle peut être modifiée par l'opérateur.

1. Décochez la case "Activer le mode manuel".

## Activation du mode manuel avec valeur manuelle

Dans ce mode (MANGN\_ON = FALSE et MAN\_ON = TRUE), la valeur réglante manuelle est saisie en tant que valeur absolue à l'entrée MAN. La valeur réglante manuelle est indiquée au point de mesure MP8.

- 1. Cochez la case "Activer le mode manuel".
- 2. Sélectionnez l'option "Valeur manuelle".

#### Activer le générateur de valeur manuelle

La valeur manuelle MAN peut être augmentée ou réduite pas à pas via les commutateurs MANUP et MANDN. La valeur modifiée peut être visualisée sur MP8. Les limitations configurées de la valeur réglante sont prises en compte.

- 1. Cochez la case "Activer le mode manuel".
- 2. Sélectionnez l'option "Générateur de valeur manuelle".

### Effet des commutateurs MANUP et MANDN

Pour une modification précise, le régulateur doit présenter un temps d'échantillonnage de 100 ms au maximum.

## Régulation PID

3.5 Régulation PID (S7-300, S7-400)

La vitesse de variation de la valeur réglante dépend de la durée d'actionnement des commutateurs MANUP et MANDN et des limitations réglées selon le rapport suivant :

- pendant les 3 premières secondes après l'actionnement de MANUP ou MANDN, le principe suivant s'applique :
	- doutv/dt = (LMN\_HLM LMN\_LLM) / 100 s

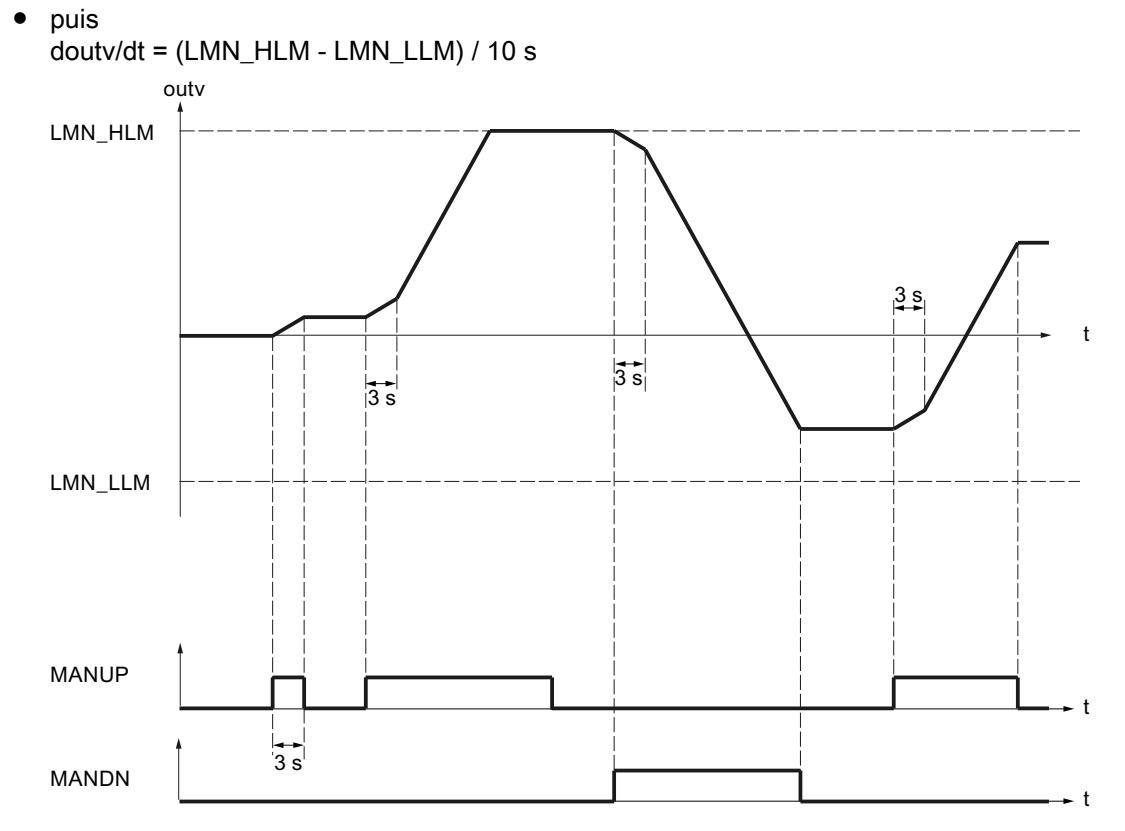

Pour un temps d'échantillonnage de 100 ms et une plage de valeur réglante comprise entre -100,0 et 100,0 la valeur réglante change toutes les trois secondes de 0,2 par cycle. Si MANUP reste plus de 3 secondes TRUE, la vitesse de variation est décuplée, soit est égale, dans le cas présent, de 2 par cycle.

Le générateur de valeur manuelle est activé sans à-coup.

#### Modes de fonctionnement

Le tableau suivant affiche les modes de fonctionnement possibles du régulateur continu ainsi que les valeurs nécessaires du commutateur.

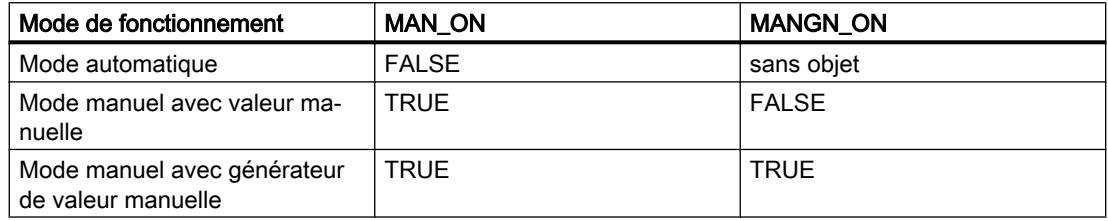

# Limitations

## Appel d'une fonction

L'insertion d'une fonction utilisateur dans la branche de grandeur réglante permet de soumettre la grandeur réglante PID OUTV formée dans le régulateur à un traitement de signal, par exemple un retard, avant sa transmission à la sortie du régulateur.

Le régulateur exécute un appel de la fonction. Aucune valeur n'est, ce faisant, transmise aux paramètres d'entrée/sortie éventuels de la fonction utilisateur. Vous devez programmer vousmême la transmission de données dans sa fonction.

#### **Remarque**

L'existence de la fonction n'est pas vérifiée. En l'absence de la fonction, la CPU passe à l'état Arrêt en signalant une erreur système interne.

- 1. Cochez la case "Activer l'appel de FC".
- 2. Saisissez le numéro de la fonction dans le champ de saisie "FC".

## Limitation de la vitesse de variation

Des fonctions de rampe sont utilisées dans la branche de grandeur réglante lorsque le processus ne supporte pas de variations en échelon du signal d'entrée du système réglé. Des variations abruptes de la valeur réglante doivent, par exemple, être évitées si une boîte de vitesses est intercalée entre un moteur régulé et une charge à mouvoir et qu'une augmentation trop rapide du régime du moteur entraînerait une sollicitation trop importante de la boîte.

La vitesse de variation des valeurs de réglage à la sortie du régulateur est limitée séparément pour l'augmentation et la diminution de la grandeur réglante. A partir du point zéro, deux rampes peuvent être paramétrées avec des valeurs croissantes ou décroissantes pour l'ensemble de la plage de valeurs. La fonction est activée si LMNRC\_ON = TRUE.

Vous indiquez les limitations respectives des pentes de la fonction de rampe dans la plage positive et négative de la grandeur réglante au niveau des deux variables statiques LMN\_URLM et LMN\_DRLM. Les pentes font référence à une augmentation ou une réduction en pourcentage par seconde. Les variations plus rapides de la grandeur réglante sont ralenties à ces vitesses limites.

Par exemple, si 'LMN\_URLM' est paramétré à 10,0 [%/s], les valeurs suivantes sont ajoutées à "l'ancienne valeur" de outv à chaque cycle d'échantillonnage, et ce tant que |inv| est supérieur à |outv| :

Temps d'échantil‐ lonnage 1 s  $\rightarrow$  outv<sub>ancien</sub> + 10 % 100 ms  $\rightarrow$  outv<sub>ancien</sub> + 1 %

10 ms  $\rightarrow$  outv<sub>ancien</sub> + 0,1 %

La figure suivante montre le fonctionnement du traitement des signaux. Les échelons à l'entrée inv (t) deviennent des rampes à la sortie outv (t).

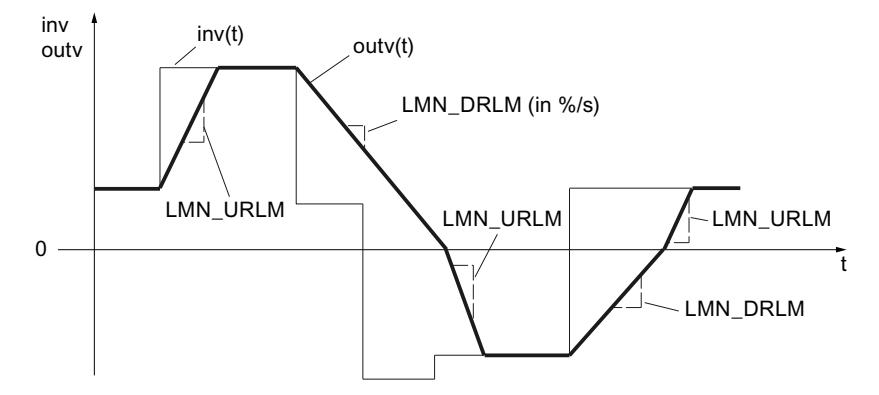

L'atteinte des limitations de pente n'est pas signalée !

Les paramètres de rampe sont repérés selon le principe suivant :

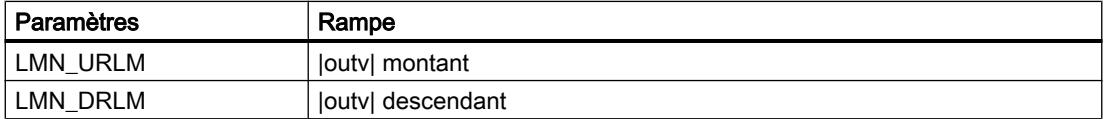

- 1. Cochez la case "Limiter la vitesse de variation".
- 2. Entrez l'augmentation maximale de la valeur réglante dans le champ de saisie "Augmentation max.".

Les variations plus rapides de la valeur réglante seront ralenties à cette valeur.

3. Entrez la diminution maximale de la valeur réglante dans le champ de saisie "Diminution maximale".

Les variations plus rapides de la valeur réglante seront ralenties à cette valeur.

#### Limitation de la valeur absolue de la grandeur réglante

La plage de travail, c'est-à-dire la plage dans laquelle l'actionneur peut se déplacer à l'intérieur de valeurs de réglage autorisées, est déterminée par la plage de réglage de la valeur réglante. Comme, en fonction du type d'actionneur, les limites pour les valeurs de réglage autorisées ne se superposent généralement pas à la limite 0 % ou 100 % de la plage de réglage, vous pouvez configurer les limites supérieure et inférieure de la valeur réglante.

Pour éviter des états dangereux dans le processus concerné, on limite la plage de réglage pour la grandeur réglante vers le haut et vers le bas dans la branche de valeur réglante de la régulation.

La grandeur réglante LMN(t) est limitée à la limite paramétrable supérieure (LMN\_HLM) et inférieure (LMN\_LLM). La grandeur d'entrée inv doit toutefois se situer en dehors de ces limites. Comme la fonction ne peut pas être désactivée, il faut toujours tenir compte des indications de limite inférieure et supérieure lors de la configuration.

En cas de dépassement par la grandeur d'entrée inv(t), les indications correspondantes sont émises par le biais des sorties de signalisation.

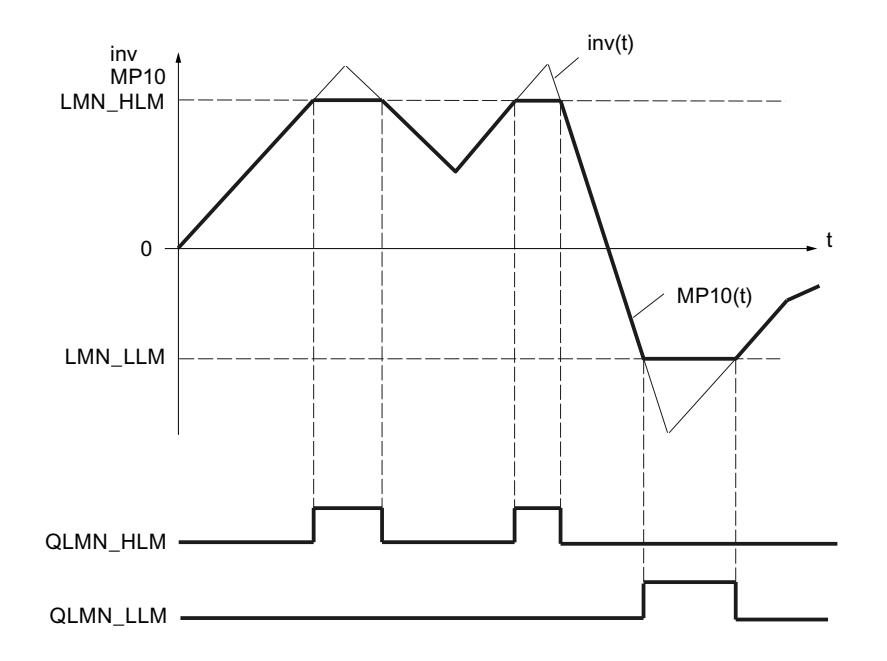

### Démarrage et mode de fonctionnement

- En cas de démarrage, toutes les sorties de signalisation sont réglées sur zéro.
- La limitation opère conformément aux rapports suivants :

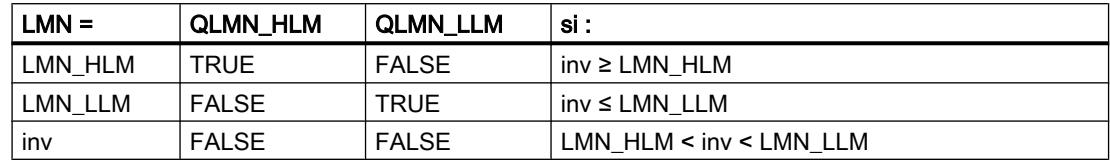

La valeur réglante efficace de la régulation est indiquée à la sortie, c'est à dire au niveau du paramètre LMN ou du point de mesure MP10.

#### Marche à suivre

Procédez de la manière suivante pour limiter la valeur absolue de la grandeur réglante :

- 1. Entrez dans le champ de saisie "Limite supérieure" la valeur maximale autorisée.
- 2. Entrez dans le champ de saisie "Limite inférieure" la valeur minimale autorisée.

# Normalisation

Si une grandeur physique est demandée comme grandeur réglante à l'entrée du système réglé, les valeurs à virgule flottante dans la plage 0 à 100 % doivent être dénormalisées sur la plage physique (par exemple, 150 à 3000 trs/min) de la grandeur réglante.

Pour définir les droites de normalisation de manière univoque, il faut préciser les deux paramètres suivants :

- Facteur de la pente (LMN\_FAC)
- Décalage des droites de normalisation au point zéro (LMN\_OFF)

valeurs internes en pourcentage (en format REAL) ⇒ valeurs physiques externes

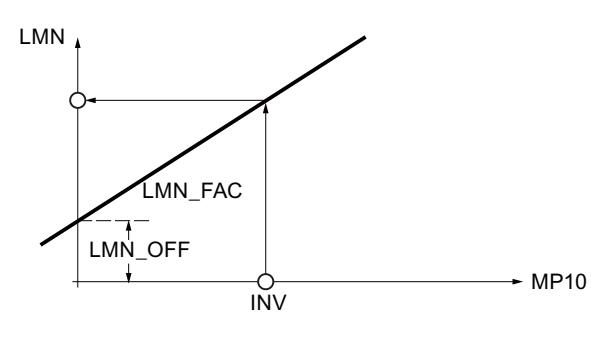

La valeur de normalisation se déduit de la valeur d'entrée MP10 respective au moyen de la formule suivante :

LMN = MP10 \* LMN\_FAC + LMN\_OFF

Exemple

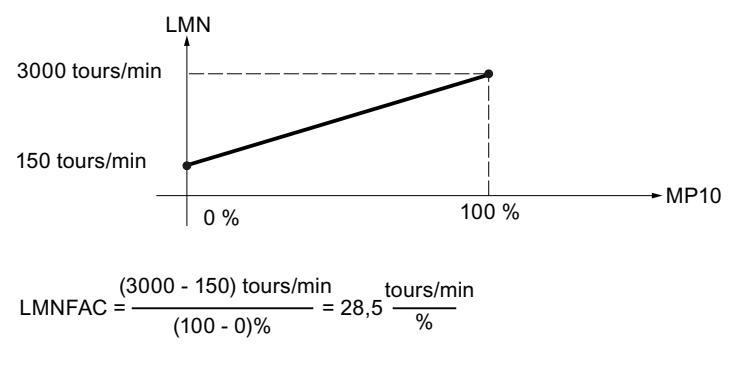

 $LMNOFF = 150$  tours/min

Aucune valeur n'est limitée dans la fonction ; les paramètres ne sont pas vérifiés.

#### Exécution de la normalisation

- 1. Entrez la pente de la droite de normalisation dans le champ de saisie "Facteur".
- 2. Entrez le décalage de la droite de normalisation au point zéro dans le champ de saisie "Décalage".

# Générateur d'impulsion

## Application

Le générateur d'impulsion transforme la grandeur d'entrée "Valeur de réglage du régulateur PID au point de mesure MP10" en une suite d'impulsions avec une durée de période constante par modulation de largeur d'impulsions. La durée d'une impulsion par durée de période est proportionnelle à la grandeur d'entrée.

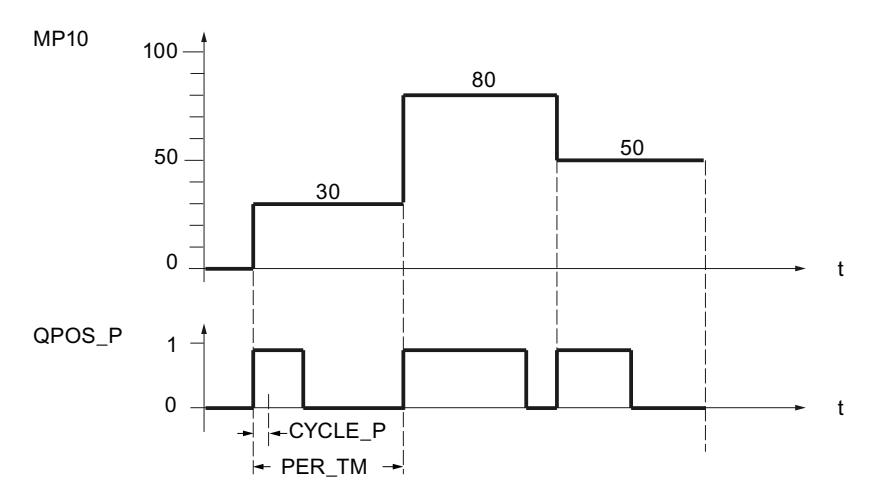

Par conséquent, une grandeur d'entrée de 30 % et 10 appels du générateur d'impulsion par durée de période signifient :

- "1" à la sortie QPOS pour les trois premiers appels (30 % de 10 appels),
- "Zéro" à la sortie QPOS pour les sept appels suivants (70 % de 10 appels).

## Modes de fonctionnement du régulateur avec sortie d'impulsion

En fonction du paramétrage du générateur d'impulsion, les régulateurs PID peuvent être configurés à trois échelons, ou à sortie à deux échelons unipolaire ou bipolaire. Le tableau suivant montre comment régler les combinaisons de commutateurs pour obtenir les différents modes.

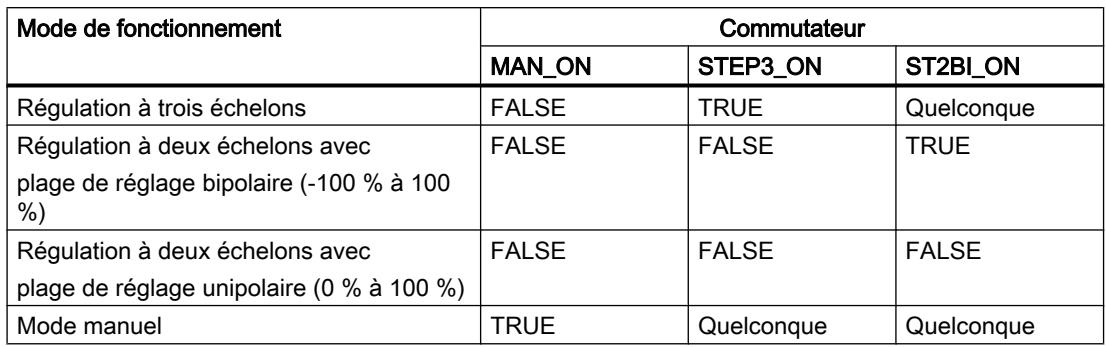

## Régulation à trois échelons

En mode "Régulation à trois échelons", trois états du signal de réglage peuvent être générés, par ex. en fonction de l'actionneur et du processus : Plus – Inactif – Moins, Avant – Stop – Arrière, Chauffer – Inactif – Refroidir, etc. Selon les besoins du processus à réguler, les état des signaux de sortie binaires QPOS\_P et QNEG\_P sont affectés aux états de fonctionnement correspondants de l'actionneur. Le tableau présente deux exemples.

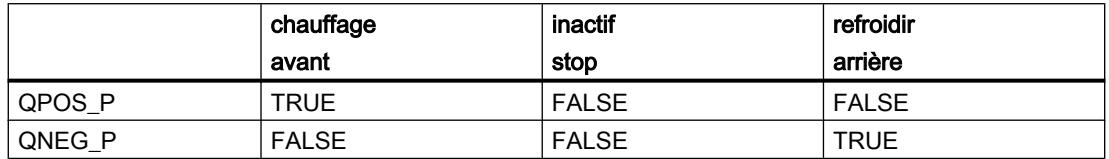

Le dimensionnement de la durée d'impulsion ou de la durée de pause minimale P B TM P permet d'éviter de très courts temps ON ou OFF, qui peuvent compromettre la durée de vie des commutateurs ou des organes de réglage. Une valeur de réponse pour la sortie d'impulsion est superposée à la caractéristique de sortie proportionnelle avec laquelle la durée d'impulsion est calculée.

### Remarque

Les valeurs absolues basses de la grandeur d'entrée "Valeur de réglage du régulateur PID au point de mesure MP10" qui créeraient une durée d'impulsion inférieure à P\_B\_TM\_P, sont rejetées. Pour les grandeurs d'entrée élevées qui créeraient une durée d'impulsion supérieure à PER, TM, P – P, B, TM, P, la durée d'impulsion est réglée sur 100 % ou –100 %.

Des valeurs de réglages P\_B\_TM\_P ≤ 0,1 \* PER\_TM\_P sont recommandées.

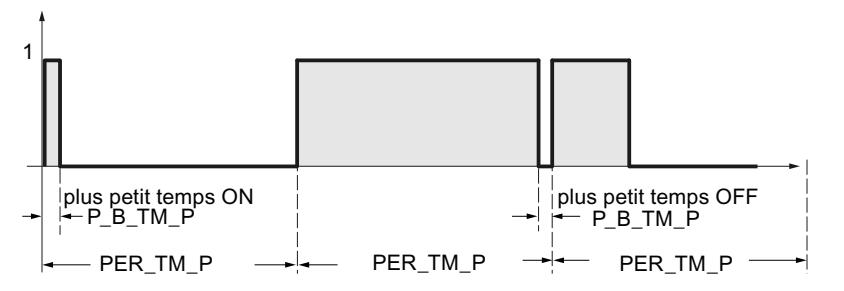

La durée des impulsions positives ou négatives est obtenue en multipliant la grandeur d'entrée "Valeur de réglage du régulateur PID au point de mesure MP10" (en %) par la durée de période :

Durée impulsion =  $\frac{\textsf{MP10}}{100}$  \* PER\_TM\_P[s]

En raison de la suppression de la durée d'impulsion minimale et/ou de la durée de pause minimale, le début et la fin de la caractéristique de déformation ont des points d'inflexion.

Les affirmations ci-avant s'appliquent également à P\_B\_TM\_N et PER\_TM\_N.

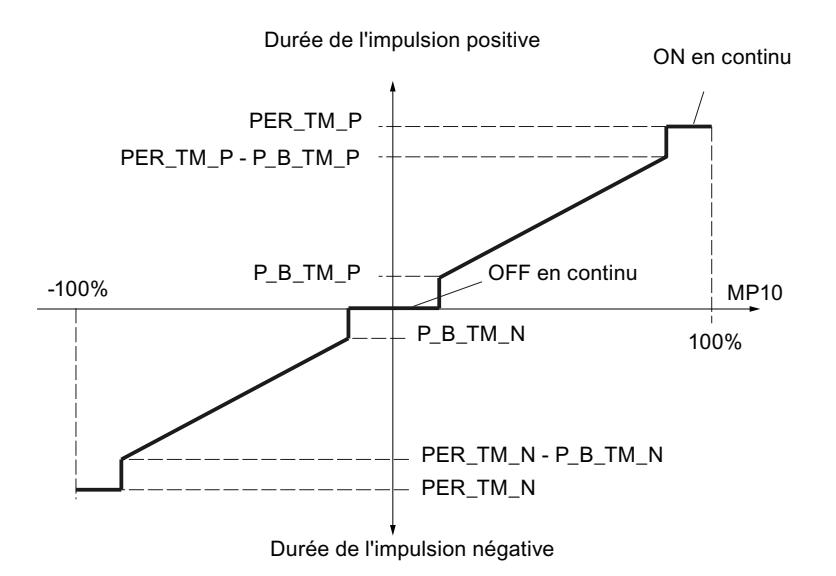

### Régulation à trois échelons asymétrique

Vous pouvez modifier le rapport de la durée des impulsions positives à celle des impulsions négatives grâce au facteur de rapport RATIOFAC. Dans le cas d'un processus thermique, vous pouvez ainsi, par exemple, tenir compte de constantes de temps différentes pour le chauffage et le refroidissement.

Si pour une valeur absolue identique "Valeur de réglage du régulateur PID au point de mesure MP10", la durée d'impulsion de la sortie d'impulsion négative doit être réduite par rapport à l'impulsion positive, il faut utiliser un facteur de rapport inférieur à 1 :

Impuls .pos. > Impuls .nég.: RATIOFAC < 1

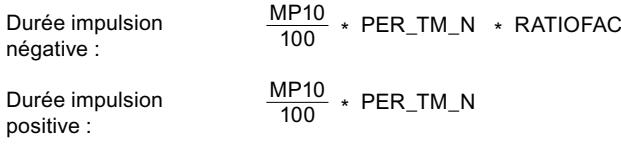

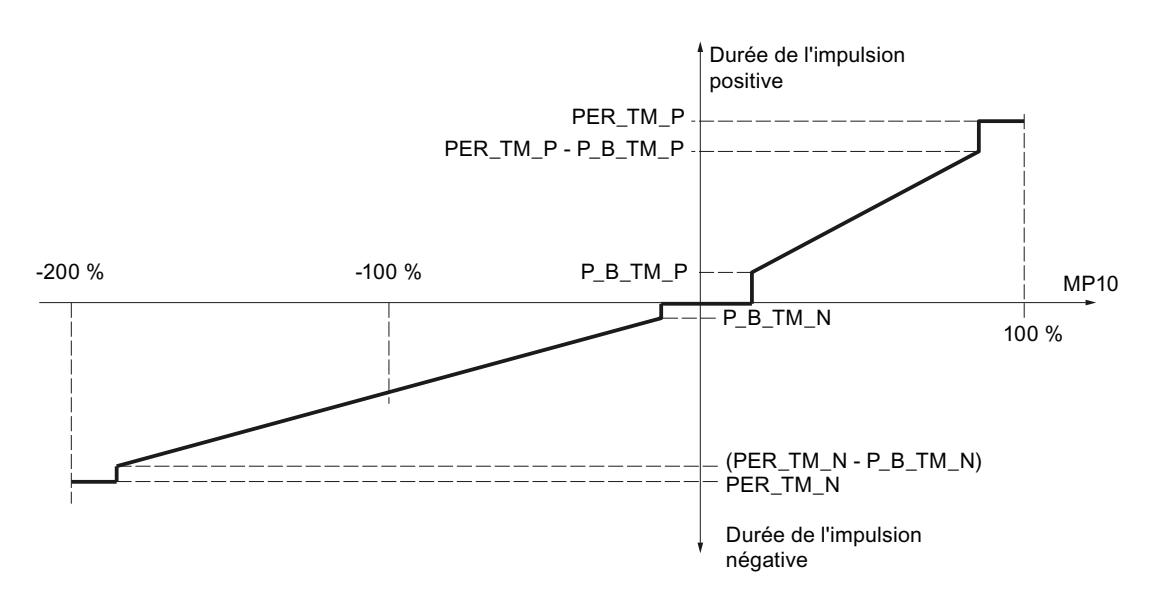

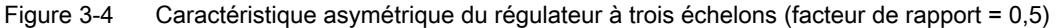

Si à l'inverse pour une valeur absolue identique |MP10|, la durée d'impulsion de la sortie d'impulsion positive doit être réduite par rapport à l'impulsion négative, il faut utiliser un facteur de rapport supérieur à 1 :

Impuls .pos. < Impuls .nég. : RATIOFAC > 1

Durée impulsion négative:

 $\frac{\textsf{MP10}}{100}$  \* PER\_TM\_N 100 MP10 \* PER\_TM\_P

100 \* RATIOFAC

Durée impulsion positive:

Pour les calculs, cela signifie que si RATIOFAC < 1, la valeur de réponse des impulsions négatives est multipliée par le facteur de rapport et si RATIOFAC > 1, la valeur de réponse des impulsions positives est divisée par le facteur de rapport.

## Remarque

En cas de régulation à trois échelons asymétrique RATIOFAC ≠ 1, vous devez adapter les limites des valeurs de réglage selon les formules suivantes :

#### RATIOFAC < 1:

 $LMN$  HLM = 100 LMN\_LLM =  $-100$   $*$  (1 / RATIOFAC)

### RATIOFAC > 1:

LMN  $HLM = 100 * RATIOFAC$ 

LMN LLM =  $-100$ 

Exemples :

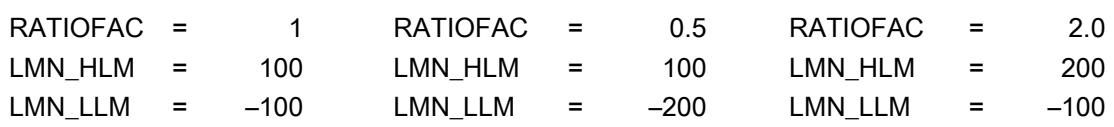

#### Régulateur à deux échelons

Dans le cas de la régulation à deux échelons, seule la sortie d'impulsions positive QPOS\_P est reliée à l'actionneur de mise en marche/à l'arrêt concerné. Selon la plage de réglage utilisée, MP10 = -100,0 % à +100,0 % ou MP10 = 0,0 % à 100,0 %, le régulateur à deux échelons a une plage de réglage bipolaire ou unipolaire.

En mode unipolaire, les valeurs de MP10 doivent être comprises entre 0,0 % et 100,0 % seulement.

Durée de l'impulsion positive

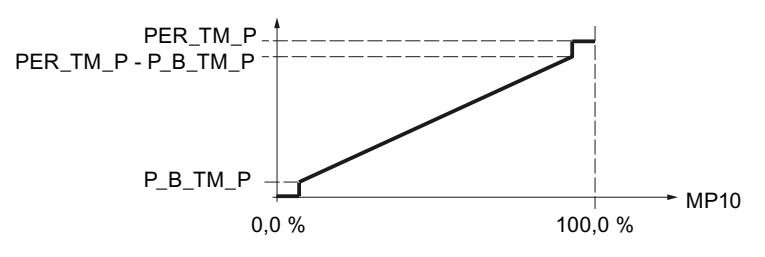

En mode bipolaire, les valeurs de MP10 peuvent être comprises entre -100,0 % et 100,0 %.

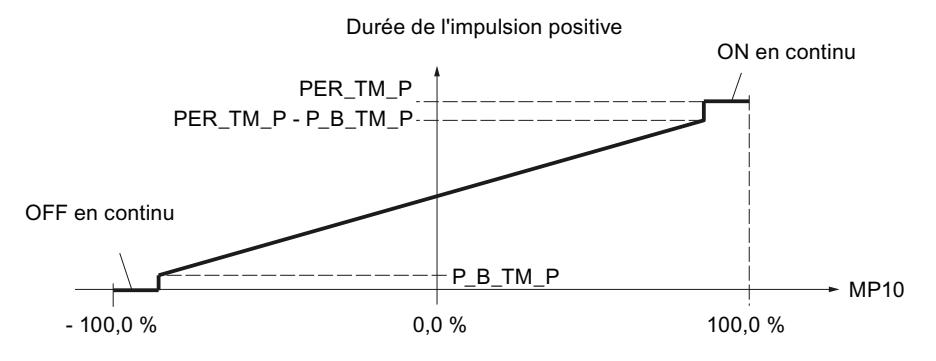

QNEG\_P fournit le signal de sortie inversé au cas où l'interconnexion du régulateur à deux échelons dans la boucle de régulation exigerait un signal binaire logiquement inversé pour les impulsions de réglage.

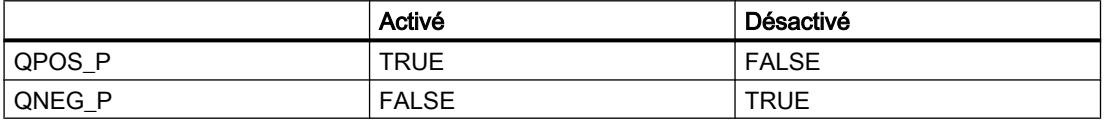

## Temps d'échantillonnage de régulateur CYCLE et largeur d'impulsions CYCLE\_P

Lorsque vous avez activé l'étage de mise en forme des impulsions (PULSE\_ON = TRUE), vous devez spécifier la fréquence d'horloge de l'OB d'alarme cyclique lançant l'appel au niveau de l'entrée CYCLE\_P. La durée de l'impulsion générée est toujours égale à un multiple entier de cette valeur.

Vous spécifiez le temps d'échantillonnage des autres modules de fonction de PID\_CP au niveau de l'entrée CYCLE. PID\_CP détermine le rapport de réduction et traite les modules de fonction sur la base du temps d'échantillonnage CYCLE.

CYCLE doit être un multiple entier de CYCLE\_P. Si vous ne respectez pas ces conditions, PID\_CP arrondit le temps d'échantillonnage des modules de fonction au multiple entier supérieur de CYCLE\_P. Dans ce cas, les fonctions dépendantes du temps (p. ex. lissage, intégration, dérivation) ne travaillent pas correctement.

La valeur choisie pour CYCLE peut être inférieure à la durée de période PER\_TM\_P ou PER TM N. Ceci est approprié si, d'une part, la durée de période souhaitée doit être la plus grande possible afin de ménager les actionneurs et, d'autre part, le temps d'échantillonnage doit être court en raison de la rapidité du système réglé.

Comme dans le cas du régulateur continu sans étage de mise en forme des impulsions, la valeur appropriée du temps d'échantillonnage CYCLE ne doit pas être inférieure à env. 10 % des constantes de temps dominantes du système réglé.

Exemple de l'effet des paramètres CYCLE\_P, CYCLE et PER\_TM\_P ou PER\_TM\_N :

 $\bullet$  PER TM P = 10 s, CYCLE = 1 s, CYCLE P = 100 ms.

Toutes les secondes, une nouvelle valeur de réglage est calculée, toutes les 100 ms, la valeur de réglage est comparée avec les longueurs d'impulsion ou de pause affichées jusque là.

Si une impulsion est émise et que la valeur de réglage calculée est supérieure à la longueur d'impulsion / PER\_TM\_P affichée jusque là, l'impulsion est prolongée. Sinon, plus aucun signal d'impulsion n'est émis. Si aucune impulsion n'est émise et que (100 % - valeur de réglage calculée) est supérieur à la longueur de pause / PER\_TM\_P affichée jusque là, la pause est prolongée. Sinon, un signal d'impulsion est émis.

En raison d'un procédé particulier de la formation d'impulsions, une augmentation ou une réduction de la valeur de réglage pendant la période entraîne une prolongation, resp. un raccourcissement de l'impulsion émise. Si dans ce cas (CYCLE < PER\_TM\_P) la durée de période est paramétrée à une valeur tellement élevée qu'elle conduirait à une oscillation de la mesure, la durée de période effective de PID\_CP est réduite à une valeur appropriée de façon autonome.

#### Précision de la formation d'impulsions

La durée de période PER\_TM n'est pas identique au cycle de traitement du générateur d'impulsion. Une durée de période est composée de plusieurs cycles de traitement du générateur d'impulsion. Le nombre d'appels du générateur d'impulsion par durée de période est une mesure pour la précision de la largeur d'impulsion.

Plus le temps d'échantillonnage CYCLE\_P est court par rapport à la durée de période PER\_TM\_P (ou PER\_TM\_N), plus la modulation de largeur d'impulsion est précise. Pour obtenir une régulation suffisamment précise, il est conseillé de remplir la condition suivante : CYCLE\_P  $\leq \frac{\text{PER\_TM}}{30.50}$ 20 ... 50

## Réalisation de temps d'échantillonnage très courts

Dans le cas d'un système réglé rapide, les temps d'échantillonnage doivent être très courts (p. ex. 10 ms). En raison du temps d'exécution du programme, il n'est pas pertinent dans ce cas de traiter les parties de régulation dans le même OB d'alarme cyclique que le calcul de la sortie d'impulsion. Vous transférez alors le traitement des modules de fonction soit vers OB 1 soit vers un OB d'alarme cyclique plus lent. Le traitement du module de fonction dans OB 1 est pertinent uniquement si le temps de cycle de OB 1 est nettement inférieur au temps d'échantillonnage CYCLE du régulateur.

Le paramètre SELECT vous permet de définir la partie de programme à traiter. Le tableau suivant vous donne un aperçu du paramétrage de l'entrée SELECT :

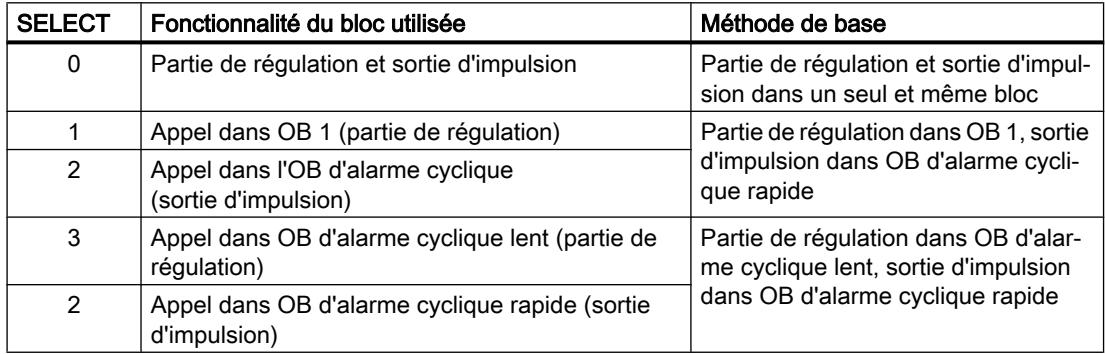

Les méthodes pour la réalisation de largeurs d'impulsion très courtes, mentionnées dans le tableau précédent, sont expliquées ci-après.

- Module de fonction dans OB 1, sortie d'impulsion dans OB d'alarme cyclique Lors de l'appel avec SELECT = 2, le calcul de la sortie d'impulsion est effectué ainsi que la vérification si le temps d'échantillonnage paramétré à CYCLE est déjà écoulé depuis le dernier traitement de la partie de régulation. Si ce temps d'échantillonnage est écoulé, PID CP décrit la variable QC ACT dans le DB instance avec la valeur TRUE. Lors de l'appel avec SELECT = 1, l'évaluation des variables QC\_ACT s'effectue dans le DB d'instance : Si QC\_ACT a la valeur FALSE, le bloc est immédiatement terminé ; il n'aura donc nécessité qu'un temps d'exécution très court. Si QC\_ACT a la valeur TRUE, la partie de régulation est exécuté une fois et QC\_ACT est remis à zéro. Ce procédé a pour conséquence que le temps d'échantillonnage du module de fonction ne peut pas être respecté exactement. Le temps d'échantillonnage oscille autour du temps d'exécution de OB 1 (y compris toutes les interruptions). Par conséquent, ce procédé est adéquat uniquement si le temps d'exécution de OB 1 est court part rapport au temps d'échantillonnage CYCLE.
- Module de fonction dans l'OB d'alarme cyclique lent, sortie d'impulsion dans l'OB d'alarme cyclique rapide

En principe, la sortie d'impulsion est calculée en cas d'appel avec SELECT = 2. En cas d'appel avec SELECT = 3, la partie de régulation est toujours traitée.

#### **Remarque**

Afin d'éviter de programmer deux fois l'appel de l'instruction PID\_CP avec ses nombreux opérandes formels, il est recommandé de le programmer une fois dans une FC dont le paramètre d'entrée est également un paramètre SELECT. Vous interconnectez ce paramètre d'entrée sur PID\_CP.SELECT. Dans OB 1 ou dans l'OB d'alarme cyclique, vous appelez alors uniquement cette FC.

Ce procédé peut être modifié facilement et nécessite peu de mémoire de programme.

# Mise en service de PID\_CP

## Effectuer une optimisation manuelle

## **Conditions**

- L'instruction et l'objet technologique sont chargés sur la CPU.
- MAN ON = FALSE

# Marche à suivre

Pour déterminer manuellement les paramètres PID optimaux, procédez de la manière suivante :

- 1. Cliquez sur l'icône Musure activée". Si aucune connexion en ligne n'existe encore, une connexion est établie. Les valeurs actuelles de la consigne, de la mesure et de la valeur réglante sont enregistrées.
- 2. Saisissez de nouveaux paramètres PID dans les champs "P", "I", "D" et "Temps de retard".
- 3. Dans le groupe "Optimisation", cliquez sur l'icône  $M$ , "Envoyer les paramètres à la CPU".
- 4. Dans le groupe "Valeurs actuelles", cochez la case "Spécifier la consigne".
- 5. Saisissez une nouvelle consigne et cliquez sur l'icône  $\mathbb{N}_+$ , dans le groupe "Valeurs actuelles". Si la vitesse de variation de la consigne est limitée, la commutation à la nouvelle consigne est sans à-coup.
- 6. Le cas échéant, décochez la case "Mode manuel". Le régulateur fonctionne avec les nouveaux paramètres PID et régule en fonction de la nouvelle consigne.
- 7. Contrôlez la qualité des paramètres PID en observant l'allure des courbes.
- 8. Répétez les étapes 3 à 8 jusqu'à ce que vous soyez satisfait du résultat du régulateur.

## Utiliser l'affichage de courbes

L'affichage de courbes permet de représenter graphiquement la consigne, la mesure et la valeur de réglage dans le temps. Les valeurs de l'affichage de courbes sont actualisées durant le temps d'actualisation sélectionné. Le traçage des valeurs de la courbe commence lorsque vous cliquez sur le bouton "Mesure activée" et s'arrête lorsque vous cliquez sur le bouton "Mesure désactivée".

# Eléments de l'affichage de courbes

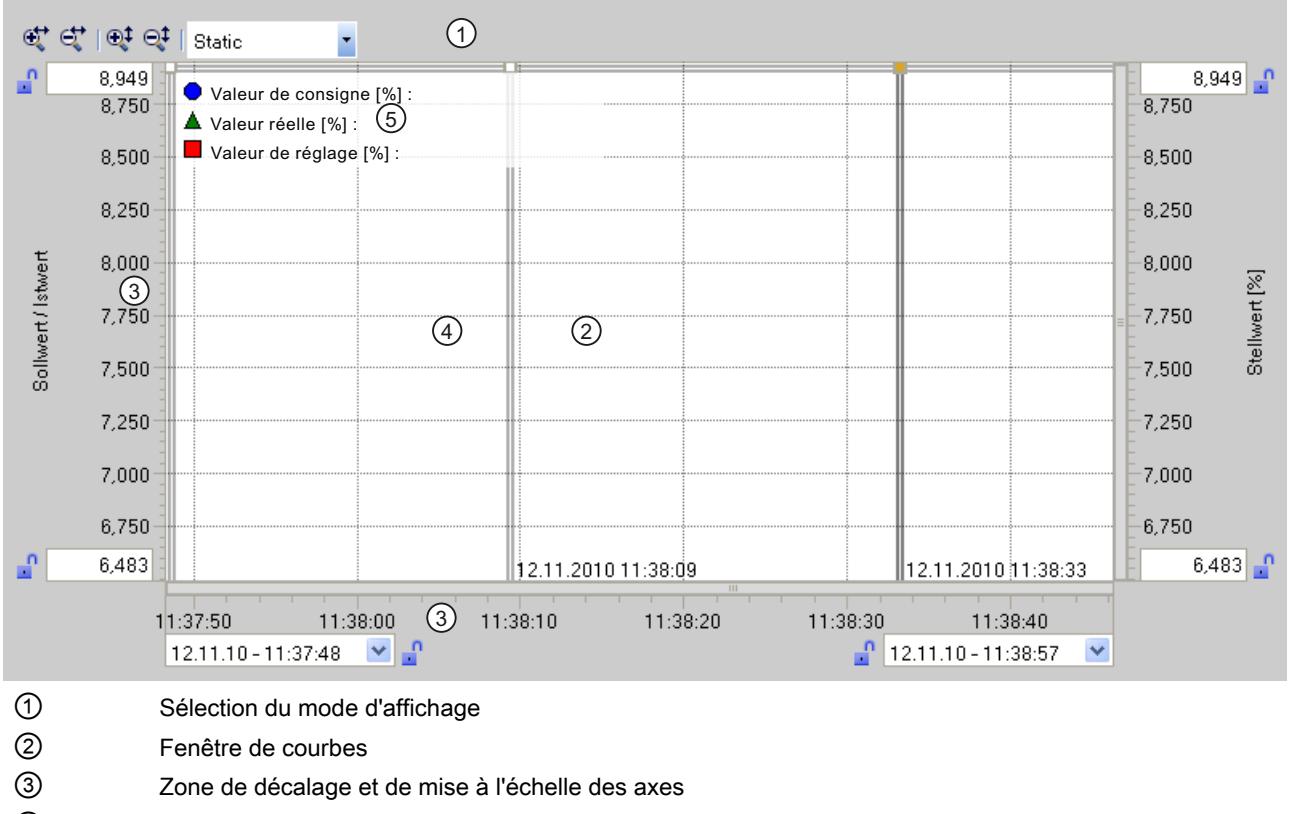

- ④ Règle
- ⑤ Légende indiquant les valeurs de la courbe sur la règle

# Sélection du mode d'affichage

Pour représenter l'enregistrement des courbes, vous pouvez sélectionner les modes d'affichage suivants :

● Strip (affichage cyclique)

Les nouvelles valeurs de la courbe sont entrées à droite de la fenêtre de courbes. Les anciennes valeurs de la courbe défilent vers la gauche. Un décalage de l'axe de temps n'est pas possible.

● Scope (affichage de zone par fenêtre) Les nouvelles valeurs de la courbe sont entrées de gauche à droite dans la fenêtre de courbes. Lorsque le bord droit de la fenêtre de courbes est atteint, la zone de visualisation est déplacée d'une largeur de fenêtre vers la droite. Un décalage de l'axe de temps est possible dans les limites de la zone de visualisation.

- Sweep (affichage circulaire) Les nouvelles valeurs de la courbe s'inscrivent selon un affichage circulaire dans la fenêtre de courbes. Elles sont entrées de gauche à droite. Les valeurs de la courbe du dernier cycle circulaire sont écrasées à la position d'inscription. Un décalage de l'axe de temps n'est pas possible.
- Static (affichage de zone statique) Le tracé des courbes est interrompu ; l'enregistrement de nouvelles valeurs s'effectue en arrière-plan. L'axe de temps peut être décalé sur toute la période d'enregistrement déjà écoulée.

Le rapport entre la zone visible et la zone tracée peut être déduit de l'affichage des rapports :

La largeur de l'affichage des rapports représente la durée totale du traçage. La section jaune de l'affichage représente la partie visible du tracé dans la fenêtre de courbes. La section grise représente la partie non visible du tracé dans la fenêtre de courbes.

En mode d'affichage "Statique", la zone visible de l'affichage des rapports peut être déplacée le long de l'axe avec la souris.

# Fenêtre de courbes

La fenêtre des courbes affiche les courbes de consigne, de mesure et de valeur de réglage. Les courbes sont non seulement distinguées par des couleurs, mais aussi par des symboles (voir légende).

# Décalage et mise à l'échelle des axes

Vous pouvez décaler et mettre à l'échelle individuellement les axes pour la consigne et la mesure, la valeur de réglage et l'axe de temps. Les boutons droit et gauche de la souris disposent de fonctions qui changent. Vous pouvez utiliser les symboles et les actions de la souris ci-après :

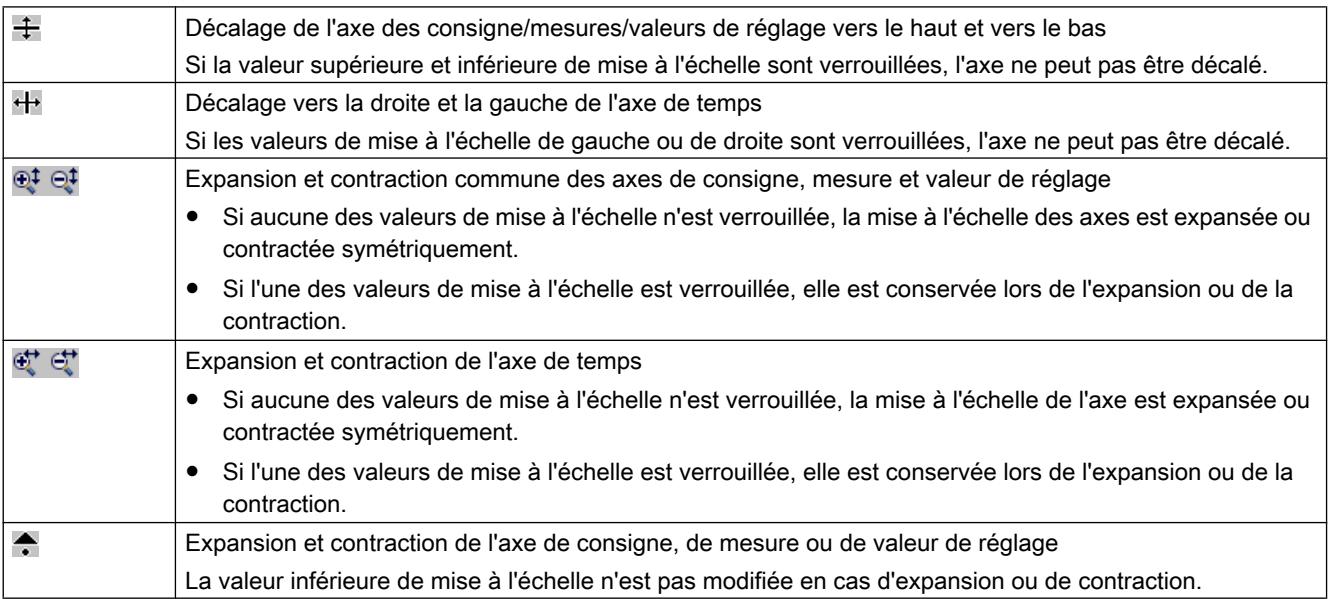

## Régulation PID

### 3.5 Régulation PID (S7-300, S7-400)

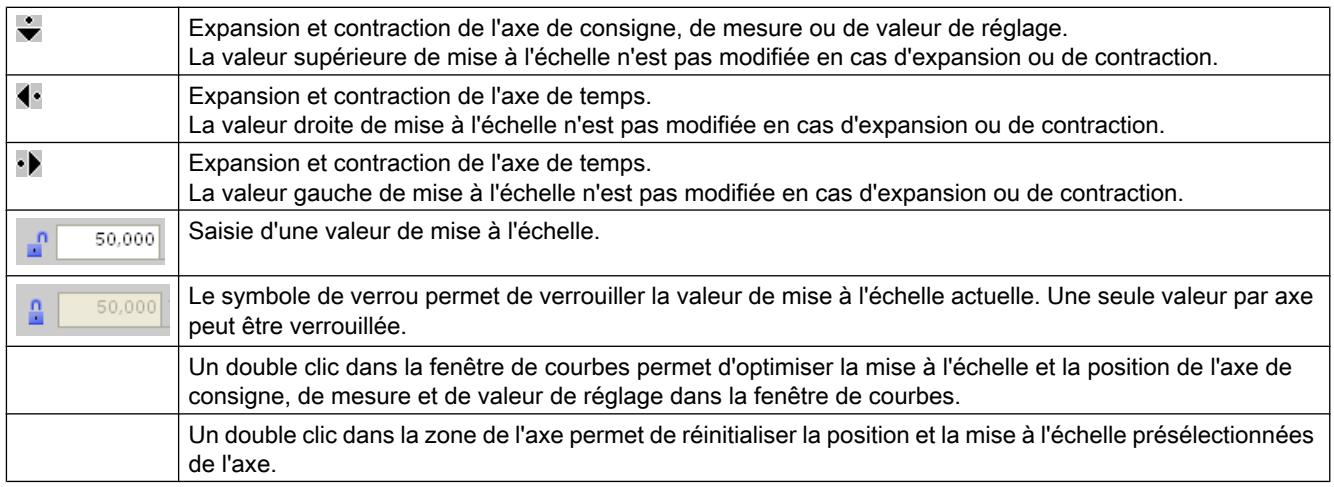

## Utiliser les règles

Vous utilisez une ou plusieurs règles pour analyser les valeurs discrètes de la courbe.

Les positions de stationnement des règles verticales se trouvent sur le bord gauche de la zone de courbes, celles des règles horizontales sur le bord supérieur.

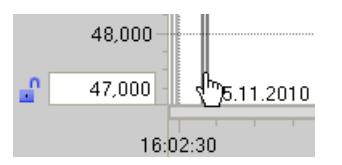

Déplacez à présent la souris sur le bord gauche de la zone de courbes et constatez la modification du pointeur de la souris. Tracez à présent une règle verticale le long de la position de la courbe mesurée.

Les valeurs de la courbe s'affichent à gauche de la règle verticale. La valeur de temps correspondante s'affiche au bas de la règle.

Les valeurs de la courbe s'affichent dans la légende de la règle active. Si plusieurs règles sont tracées, c'est la dernière qui est active. La règle active se reconnaît à l'icône en couleur  $\rightarrow$ correspondante.

Il n'est toutefois pas possible de représenter les valeurs des règles horizontales.

Vous avez la possibilité de réactiver par clic les règles non actives.

Vous pouvez supprimer les règles inutiles avec ALT+Clic.

## Mise en service avec PID Self Tuner

Vous pouvez mettre en service l'instruction PID\_CP avec PID Self Tuner et déterminer les paramètres PID optimaux.

## Marche à suivre

La mise en service d'un régulateur continu est réalisée de la manière suivante :

- 1. Appelez l'instruction PID\_CP dans un OB d'alarme cyclique et interconnectez les paramètres d'entrée et de sortie.
- 2. Appelez l'instruction TUN\_EC dans le même OB d'alarme cyclique.
- 3. Interconnectez l'instruction TUN\_EC avec PID\_CP de la manière suivante :
	- TUN\_EC.PV avec PID\_CP.PV
	- TUN\_EC.LMN avec PID\_CP.LMN
	- TUN\_EC.SP\_OUT avec PID\_CP.SP\_IN ou PID\_CP.SP\_EXT
	- TUN\_EC.GAIN avec PID\_CP.GAIN
	- TUN\_EC.TI avec PID\_CP.TI
	- TUN\_EC.TD avec PID\_CP.TD
	- TUN\_EC.TM\_LAG avec PID\_CP.TM\_LAG
	- Si vous utilisez un régulateur à trois échelons, TUN\_EC.RATIOFAC avec PID\_CP.RATIOFAC
	- TUN\_EC.QMAN\_ON avec PID\_CP.MAN\_ON
- 4. Cliquez sur le mnémonique  $\frac{1}{3}$  à l'instruction TUN\_EC. L'éditeur de mise en service de TUN\_EC est lancé. L'utilisation de l'éditeur de mise en service est décrite au niveau de PID Self Tuner.

# 3.5.1.2 Utilisation de PID\_ES

## Objet technologique PID\_ES

L'objet technologique PID\_ES met à disposition un régulateur pas à pas pour le mode automatique et le mode manuel. Il correspond au DB d'instance de l'instruction PID\_ES. Vous pouvez configurer les régulateurs suivants :

- Régulation des constantes avec régulateur pas à pas P, PI, PD et PID
- Régulateur pas à pas avec et sans signalisation de position
- Régulation des constantes avec compensation de perturbation
- Régulation en cascade avec régulateur pas à pas dans la boucle asservie
- Régulation de rapport à deux boucles
- Régulation de mélange

Vous configurez les fonctions suivantes de l'objet technologique PID\_ES :

- Normalisation du signal de mesure
- Ignorer les oscillations à haute fréquence de la branche de mesure par lissage (retard) du signal de mesure
- Linéarisation de fonctions quadratiques de la mesure (régulation des flux avec capteurs de pression différentielle)

- Appel de "fonctions propres" dans la branche de mesure
- Surveillance du dépassement par la mesure des limites d'alarme et d'avertissement
- Surveillance de la vitesse de variation de la mesure
- Modification de la consigne par le programmateur temporel
- Normalisation d'un signal de consigne externe en cas de régulations de rapport
- Appel de "fonctions propres" dans la branche de consigne
- Limitation de la vitesse de variation de la consigne
- Limitation des valeurs absolues de la consigne
- Filtrage du signal d'écart par une zone morte
- Surveillance du dépassement par le signal d'écart des limites d'alarme et d'avertissement
- Mise en marche individuelle des actions P, I et D
- Effet P et D au choix dans la chaîne de réaction du régulateur
- Application d'une grandeur perturbatrice
- Application de la signalisation de position
- Commande de la valeur de réglage en mode manuel depuis une PG ou une IHM
- Limitation des valeurs absolues de la valeur de réglage
- Prise en compte des temps spécifiques à l'actionneur lors de génération d'impulsions

# Calcul du signal d'écart

#### Mesure

## Normalisation (PV\_NORM)

La case à cocher "Activer la périphérie" vous permet de définir la grandeur d'entrée analogique devant être normalisée sur l'unité physique de la mesure.

- Activée : La grandeur d'entrée est la mesure de périphérie (PV\_PER).
- Désactivée : La grandeur d'entrée est la mesure interne (PV\_IN).

Précisez les quatre paramètres suivants pour définir la droite de normalisation de manière univoque :

- Entrée supérieure (NM\_PIHR)
- Entrée inférieure (NM\_PILR)
- Sortie supérieure (NM\_PVHR)
- Sortie inférieure (NM\_PVLR)

Les paramètres sont configurés selon le type de capteur.

La mesure se déduit de la valeur d'entrée PV\_PER ou PV\_IN au moyen de la formule suivante : MP4 = (PV\_PER - NM\_PILR) × (NM\_PVHR - NM\_PVLR) / (NM\_PIHR - NM\_PILR) + NM\_PVLR

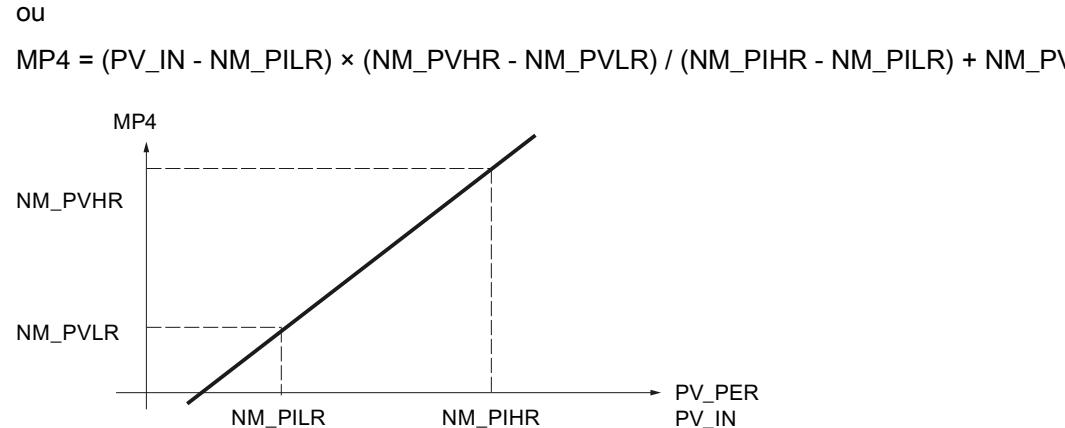

MP4 = (PV\_IN - NM\_PILR) × (NM\_PVHR - NM\_PVLR) / (NM\_PIHR - NM\_PILR) + NM\_PVLR

La mesure est éditée dans la variable statique MP4.

Aucune valeur n'est limitée ; les paramètres ne sont pas vérifiés. Si vous entrez la même valeur pour Entrée supérieure et Entrée inférieure, une division par zéro est possible selon les formules précédentes, sans que cela ne soit empêché par l'instruction.

# Fonctions de filtre

#### Lissage de la grandeur réglée (LAG1ST)

Un élément de retard du premier ordre est utilisé dans la branche de mesure pour lisser les signaux de processus auxquels des oscillations rapides sont superposées (bruit). Cette fonction atténue plus ou moins fortement la grandeur réglée analogique selon la constante de temps paramétrée (PV\_TMLAG), ce qui permet d'éliminer efficacement les signaux parasites. Cela augmente toutefois globalement la constante de temps de la boucle de régulation entière, la régulation devenant donc plus lente.

L'effet d'atténuation est obtenu par un algorithme de retard du premier ordre.

La réponse indicielle dans la plage de temps correspond à :

 $outv(t) = MP4(0)$  (1 - e  $t^{t/PV\_TMLAG}$ )

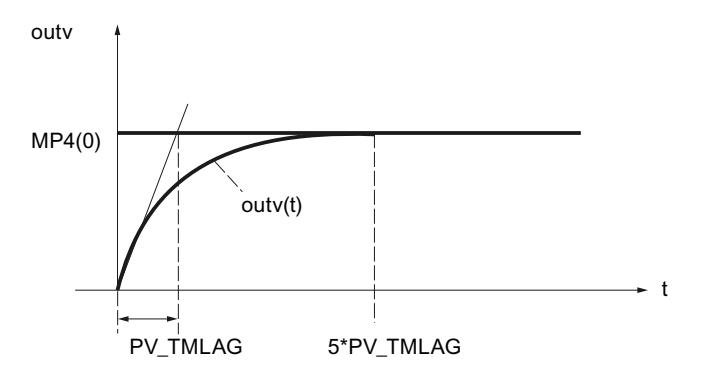

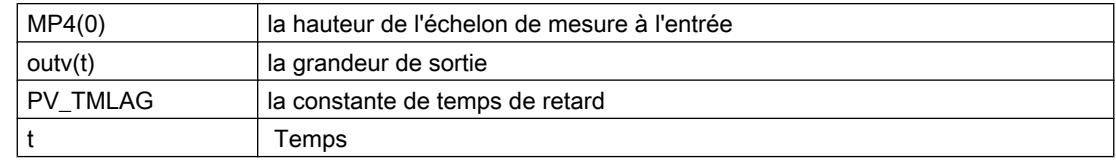

### Lissage de la mesure

Si le lissage de la mesure (LAG1STON = FALSE) n'est pas activé, l'entrée de périphérie (PV\_PER) ou l'entrée interne (PV\_IN) est transmise à la branche de mesure sans retard.

## Temps de retard

Le paramètre d'entrée PV\_TMLAG définit le temps de retard pour la mesure. La plage de valeurs entière est autorisée.

Le retard n'est plus actif pour PV TMLAG ≤  $0.5$  \* CYCLE.

Un temps d'échantillonnage (CYCLE) inférieur à un cinquième du temps de retard est nécessaire pour obtenir un comportement de retard correspondant approximativement au comportement analogique.

## Racine carrée (SQRT)

La fonction "Racine carrée" (SQRT) permet la linéarisation de la grandeur réglée. Si la mesure fournie par le capteur est disponible sous forme de grandeur physique en relation quadratique avec la grandeur de processus mesurée, il faut linéariser la courbe de la grandeur réglée avant son traitement dans le régulateur.

Le signal de mesure doit toujours être linéarisé par extraction de la racine carrée lorsque des mesures de débit sont effectuées au moyen de diaphragmes de mesure ou de tubes de Venturi par exemple. La pression différentielle (pression active) mesurée est alors proportionnelle au carré du débit.

Le signal d'entrée SQRT\_ON = TRUE active la fonction Racine carrée dans la branche de mesure. L'algorithme de cette fonction se présente comme suit :

outv = SQRT (MP5) × (SQRT\_HR – SQRT\_LR) / 10.0 + SQRT\_LR

outv est la valeur de sortie normalisée de la fonction Racine carrée (débit physique).

Cette formule prévoit que la valeur d'entrée de la racine carrée est normalisée à une plage numérique allant de 0 à 100. La normalisation de la mesure requiert le paramétrage de la

"Plage de mesure supérieure" et "Plage de mesure inférieure" sur 100.0 et 0.0. La racine carrée de cette valeur donne une plage de mesure allant de 0 à 10. Cette plage numérique est normalisée par la limite supérieure (SQRT\_HR) et la limite inférieure (SQRT\_LR) de la plage de mesure physique.

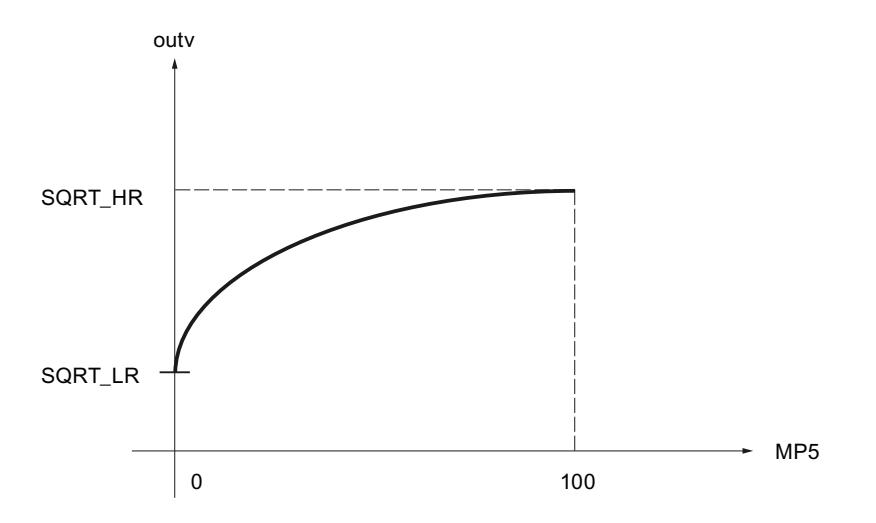

## Exemple de normalisation

Admettons que la valeur d'entrée PV\_IN du régulateur soit la pression différentielle en mbars :

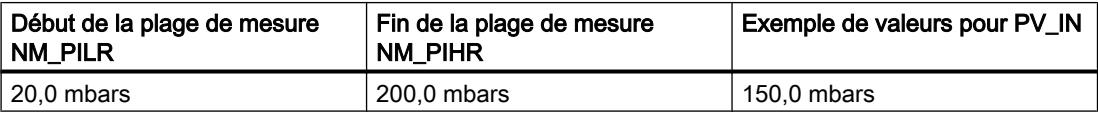

La fonction de normalisation PV\_NORM permet de réaliser le calcul de la pression différentielle normalisée, NM\_PVHR = 100.0 etNM\_PVLR = 0.0 étant sélectionnés :

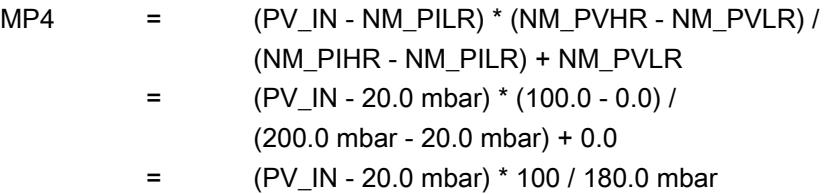

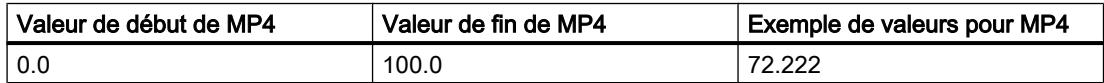

Cet exemple n'utilise pas de lissage ; aussi, le principe suivant s'applique : MP5 = MP4.

La racine carrée de la pression différentielle normalisée MP5 donne les résultats suivants :

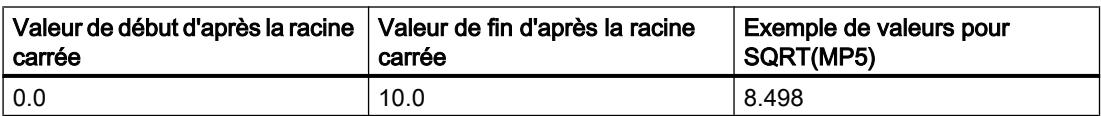

Pour la valeur de sortie normalisée outv de la fonction Racine carrée (débit physique), suite avec SQRT\_HR = 20000.0 m<sup>3</sup>/h und SQRT\_LR = 0.0 m3/h :

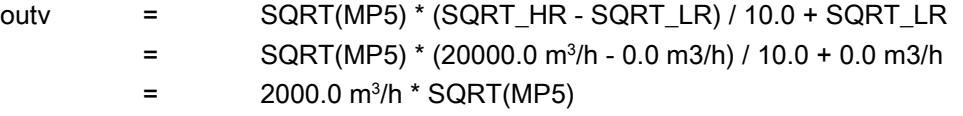

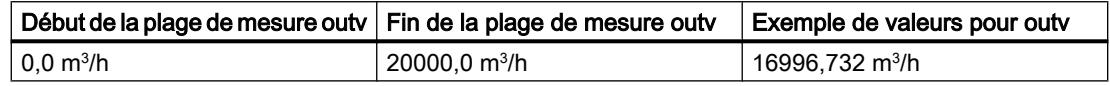

# Appel de FC dans la branche de mesure (PVFC)

L'insertion d'une fonction utilisateur dans la branche de mesure permet de soumettre la grandeur réglée à un traitement de signal, par exemple un retard ou une linéarisation du signal, avant la poursuite de son traitement dans le régulateur.

# Appel d'une fonction

Pour insérer une fonction utilisateur dans la branche de mesure, activez "Activer appel FC" (PVFC\_ON). Indiquez dans le champ de saisie "Numéro FC" (PVFC\_NBR) le numéro de la fonction utilisée. Le régulateur exécute alors un appel de la fonction. Aucune valeur n'est, ce faisant, transmise aux paramètres d'entrée/sortie éventuels de la fonction utilisateur. Vous devez programmer vous-même la transmission de données dans sa fonction.

Vous pouvez visualiser la valeur de sortie de la fonction en fonction de la variable statique MP6.

#### Remarque

L'existence de la fonction n'est pas non plus vérifiée. En l'absence de la fonction, la CPU passe à l'état Arrêt en signalant une erreur système interne.

## Alarme

## Surveillance de valeurs limites pour la mesure (PV\_ALARM)

Des états dangereux du processus ou de l'installation peuvent survenir lors de la régulation si les grandeurs du processus (vitesse de rotation, pression, niveau, température, par exemple) dépassent certaines valeurs par le haut ou le bas. On utilise dans ces cas la fonction PV\_ALARM pour surveiller que la mesure ne passe pas au-dessus ou en dessous de la plage de fonctionnement autorisée. Les dépassements des valeurs limites sont détectés et signalés afin qu'une réaction appropriée puisse être déclenchée.

#### Remarque

Il n'est pas possible de désactiver la surveillance de valeurs limites pour la mesure. Le dépassement des valeurs limites configurées est toujours signalé.

La fonction (PV\_ALARM surveille le dépassement par la grandeur réglée PV(t) de quatre limites paramétrables dans deux bandes de tolérance. Si ces limites sont atteintes ou dépassées, la fonction émet un avertissement pour la première limite et une alarme pour la deuxième limite.

# Valeurs limites

Vous définissez les valeurs numériques des limites dans les paramètres d'entrée de "Avertissement" et "Alarme". Si la mesure (PV) devient supérieure ou inférieure à ces limites, les bits de signalisation de sortie correspondants pour la limite supérieure d'alarme (QPVH\_ALM), la limite supérieure d'avertissement (QPVH\_WRN), la limite inférieure d'avertissement (QPVL\_WRN) et la limite inférieure d'alarme (QPVL\_ALM) sont mis à 1.

En cas de redémarrage, les bits de signalisation sont réinitialisés.

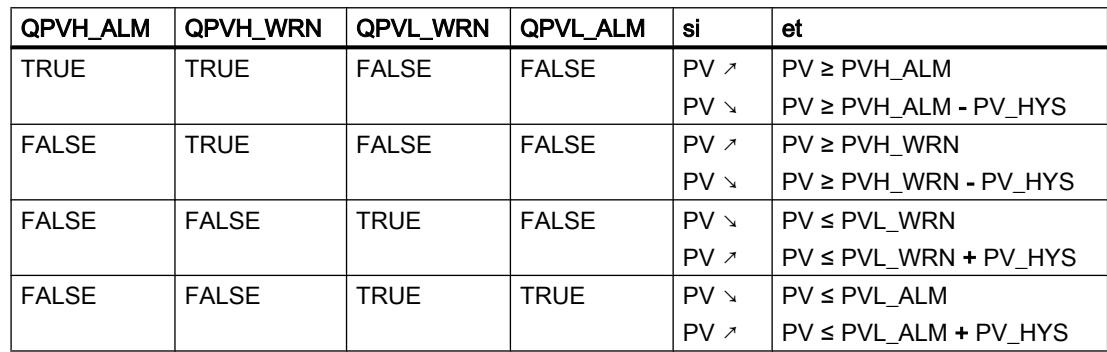

Les bits de signalisation sont activés comme suit :

Pour un fonctionnement correct du bloc, il faut :

Limite supérieure d'alarme < Limite supérieure d'avertissement < Limite inférieure d'avertissement < Limite inférieure d'alarme

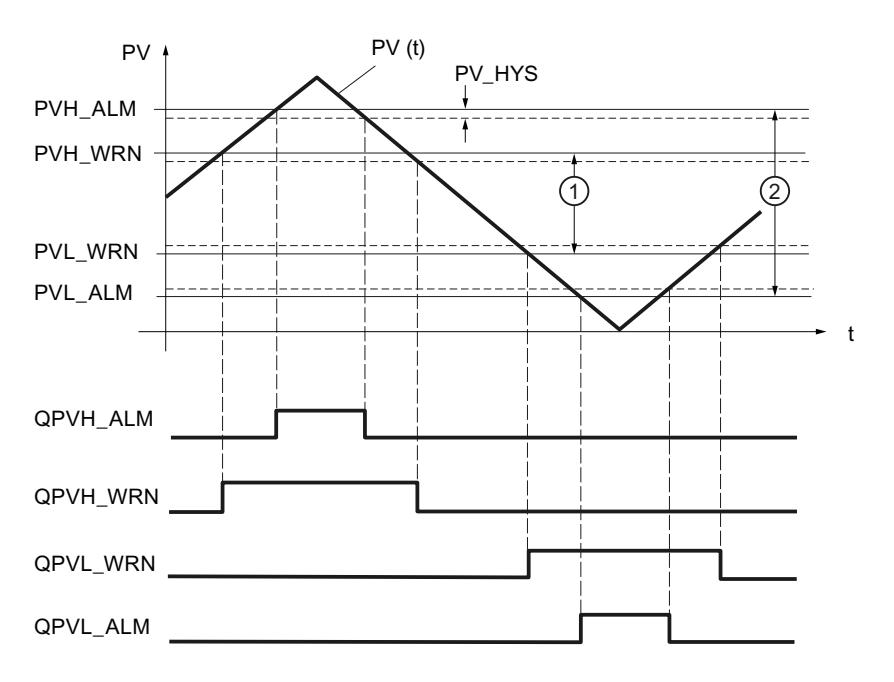

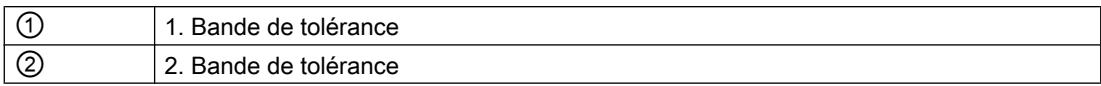

## Hystérésis

On paramètre une hystérésis PV\_HYS pour éviter le "vacillement" des bits de signalisation lors de faibles variations de la grandeur d'entrée ou en cas d'erreurs d'arrondi. La grandeur réglée doit surmonter l'hystérésis avant que les bits de signalisation ne soient réinitialisés.

## Surveillance de la vitesse de variation de la mesure (ROCALARM)

Des états dangereux du processus ou de l'installation peuvent survenir lors de la régulation si la variation des grandeurs du processus (vitesse de rotation, pression, niveau, température, par exemple) est trop importante. On utilise dans ces cas la surveillance de la vitesse de variation de la mesure (ROCALARM) pour surveiller que la mesure ne passe pas au-dessus ou en dessous d'une vitesse de variation autorisée. Les dépassements des valeurs limites sont détectés et signalés afin qu'une réaction appropriée puisse être déclenchée.

### Remarque

Il n'est pas possible de désactiver la surveillance de la vitesse de variation de la mesure (ROCALARM). Le dépassement des valeurs limites configurées est toujours signalé.

La fonction ROCALARM vérifie si la grandeur réglée PV(t) dépasse des limites, paramétrables différemment selon le signe, pour la vitesse de variation autorisée.

Vous définissez les valeurs numériques des pentes limites dans les paramètres d'entrée "Montée maximale" et "Descente maximale" dans la plage positive et négative de la grandeur réglée. Les pentes font référence à une augmentation ou une diminution en pourcentage par seconde. Si la vitesse de variation de la grandeur réglée dépasse ces limites, les bits de signalisation de sortie correspondants QPVURLMP ... QPVDRLMN sont mis à 1.

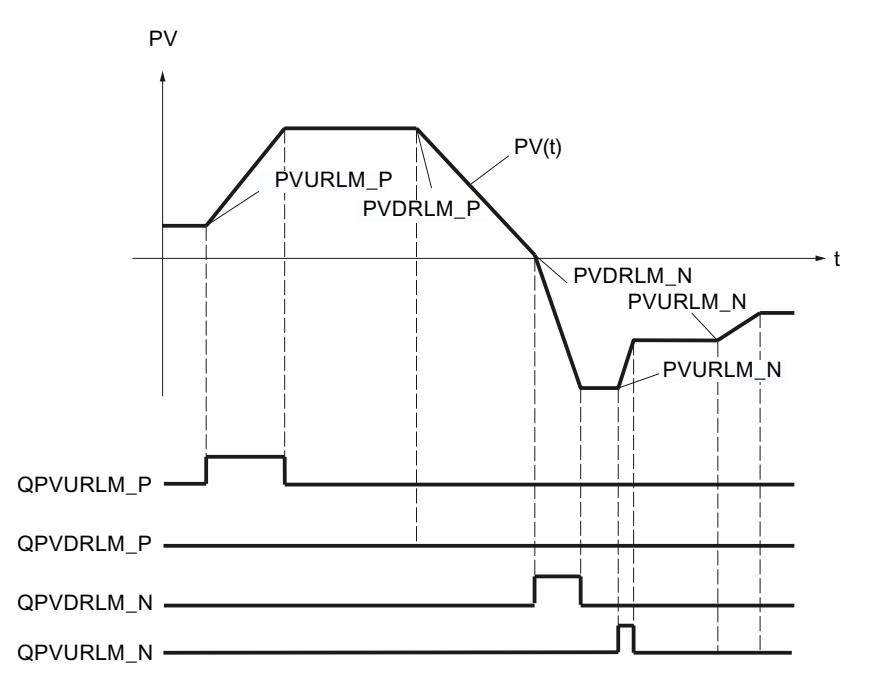

Les paramètres de rampe sont repérés selon le principe suivant :

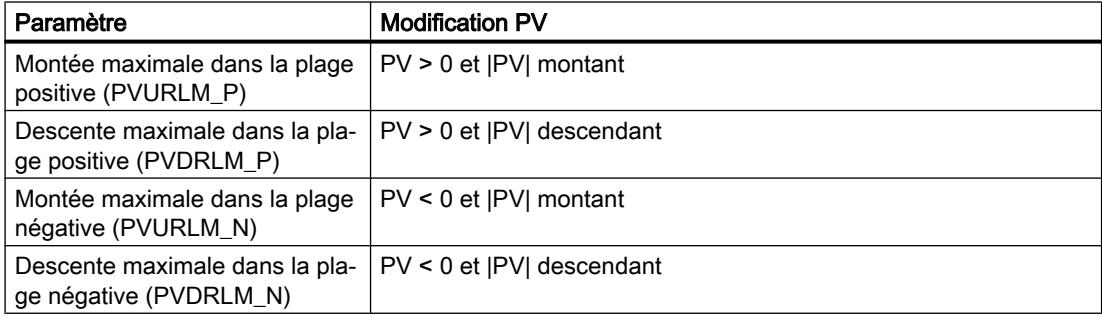

## **Consigne**

# Définition de la consigne

Choisissez une source pour la consigne. Les options suivantes sont disponibles :

- Consigne interne Le paramètre d'entrée SP\_INT est utilisée comme consigne
- Générateur de consigne Le paramètre d'entrée SP\_INT est utilisé comme consigne et peut être augmenté et réduit via les variables statiques SPUP et SPDN.

- Programmateur temporel Le paramètre d'entrée SP\_INT est utilisé comme consigne et peut être modifié suivant une planification donnée.
- Consigne externe Pour les régulateurs de mélange et de rapport ainsi que pour les régulateurs en cascade, le paramètre d'entrée SP\_EXT est utilisé comme consigne. La consigne externe peut être normalisée.
- Le paramètre de sortie SP affiche la consigne effective.

#### Voir aussi

[Programmateur temporel \(RMP\\_SOAK\)](#page-14615-0) (Page [860](#page-14615-0))

## Générateur de consigne (SP\_GEN)

La consigne interne SP\_INT peut être augmentée ou réduite pas à pas via les commutateurs SPUP et SPDN. La valeur modifiée peut être visualisée sur MP1. Les limitations configurées de la consigne sont prises en compte.

## Effet des commutateurs SPUP et SPDN

Pour une modification précise, le régulateur doit présenter un temps d'échantillonnage de 100 ms au maximum.

La vitesse de variation de la grandeur de sortie dépend de la durée d'actionnement des commutateurs SPUP et SPDN et des limitations réglées selon le rapport suivant :

● pendant les 3 premières secondes après l'actionnement de SPUP ou SPDN, le principe

- suivant s'applique : doutv/dt = (SP\_HLM - SP\_LLM) / 100 s puis doutv/dt =  $(SP$  HLM - SP LLM) / 10 s SPDN SPUP SP\_LLM SP HLM  $3s$  3  $3s$ W W W outv  $\overline{3} \overline{s}$
- Pour un temps d'échantillonnage de 100 ms et une plage de consigne comprise entre -100,0 et 100,0, la consigne change toutes les trois secondes de 0,2 par cycle. Si SPUP reste plus de 3 secondes TRUE, la vitesse de variation est décuplée, soit est égale, dans le cas présent, de 2 par cycle.

## Démarrage et mode de fonctionnement du générateur de consigne

- En cas de démarrage, la sortie outv est rétablie sur 0.0.
- Si vous enclenchez le générateur de consigne (SPGEN\_ON = TRUE), la valeur de signal SPFC\_IN est éditée au niveau de la sortie outv. La commutation vers le générateur de consigne depuis un autre mode se fait par conséquent toujours sans à-coup. Tant que les commutateurs SPUP et SPDN (touches Haut/Bas) ne sont pas activés, SPFC\_IN reste bloqué à la sortie.

# <span id="page-14615-0"></span>Paramètres de la fonction SP\_GEN

Le paramètre de sortie outv est un paramètre implicite. Il peut être visualisé sur le point de mesure MP1 dans l'outil de configuration.

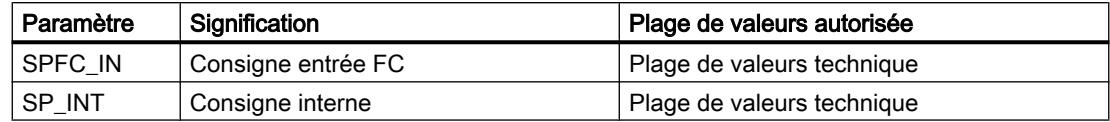

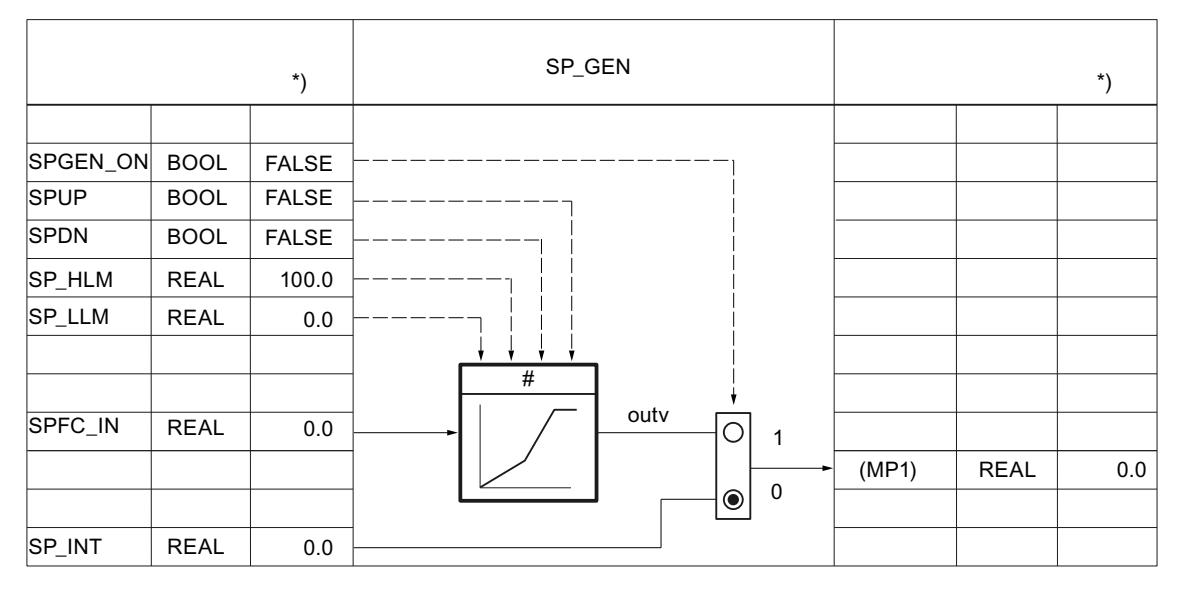

Figure 3-5 Schéma fonctionnel et paramètres du générateur de consigne

# Programmateur temporel (RMP\_SOAK)

Si la consigne SP\_INT doit être modifiée automatiquement en fonction du temps, par ex. lors de la régulation de processus selon un programme de température déclenché par temporisation, cela peut être réalisé par la configuration d'une planification et l'activation d'un programmateur temporel. La modification de consigne est constituée par des sections droites de 256 points d'interpolation au maximum.

#### Remarque

La fonction Bloc ne contrôle pas si un DB global avec numéro 'DB\_NBR' existe, ni si le paramètre 'Nombre de nœuds d'interpolation' NBR\_PTS est adapté à la longueur du DB. En cas de paramétrage incorrect, la CPU passe en STOP avec une erreur système interne.
## Fonctionnement du programmateur temporel

Le programmateur temporel fournit une fonction dont le déroulement répond à une planification définie de la grandeur de sortie outv. Le déroulement de la planification est défini par la détermination d'une série de points d'interpolation dans un bloc de données global RMP\_SOAK avec les valeurs de temps PI[i].TMV et les valeurs de sortie correspondantes PI[i].OUTV. La figure suivante montre une planification avec 6 points d'interpolation.

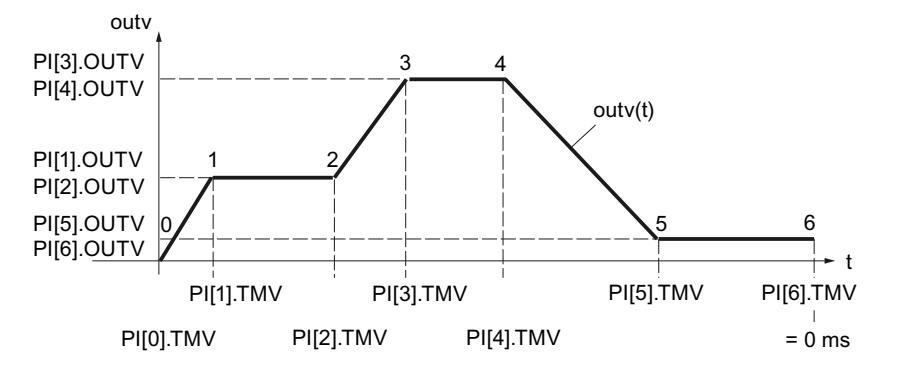

Le dernier point d'interpolation n a la valeur de temps PI[n].TMV = 0 ms. Le temps de traitement d'une planification commence à la valeur initiale et diminue progressivement jusqu'à zéro.

PI[i].TMV indique les intervalles de temps entre les différents points d'interpolation. La valeur est interpolée dans les périodes situées entre les points d'interpolation comme suit :

outv(t) = PI[n + 1]. OUTV -  $\frac{\text{RS\_TM}}{\text{Pl[n].TMV}}$  (PI[n + 1].OUTV - PI[n].OUTV)

 $0 \le n \le (NBR$  PTS - 1)

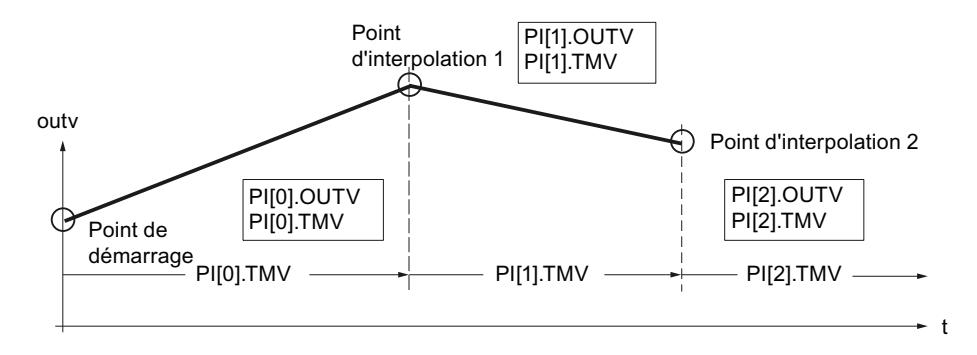

#### Remarque

#### Remarque

L'interpolation de la courbe de consigne entre les points d'interpolation peut provoquer un blocage de la valeur de sortie si le temps d'échantillonnage CYCLE est très faible par rapport au temps entre les points d'interpolation PI[n].TMV. Le programmateur temporel ne peut linéariser à volonté des courbes de consigne plates en raison de la précision du calcul de la CPU. Si la courbe de consigne est trop plate, la valeur de sortie reste pendant un moment sur le point d'interpolation correspondant pour ensuite intégrer la pente de transfert minimale au point d'interpolation suivant.

Solution : réduisez le temps entre les points d'interpolation en ajoutant d'autres points d'interpolation. Vous rapprocherez ainsi la courbe de consigne émise de la courbe de consigne plate souhaitée en forme de trapèze.

### Activer le programmateur temporel

En faisant passer RMPSK\_ON de FALSE à TRUE, le programmateur temporel est activé. Après avoir atteint le dernier point d'interpolation, la planification est terminée. Quand l'opérateur redémarre la fonction, il faut mettre RMPSK\_ON d'abord sur 'FALSE', puis à nouveau sur 'TRUE'.

En cas de redémarrage, la sortie outv est rétablie sur 0.0 et le temps total, voire le temps restant total est déterminé. En cas de passage au fonctionnement normal, la courbe de consigne est immédiatement traitée à partir du point de démarrage selon le mode paramétré. Si cette action n'est pas souhaitée, le paramètre RMPSK\_ON de l'OB de redémarrage doit être mis sur FALSE.

### Fonctions du programmateur temporel

L'instruction dispose des fonctions suivantes :

- Activer le programmateur temporel pour exécution unique
- Paramétrer une valeur par défaut à la sortie
- Activer la répétition cyclique
- Arrêter le programmateur temporel
- Redémarrer le programmateur temporel
- Actualiser le temps de traitement total et le temps restant total

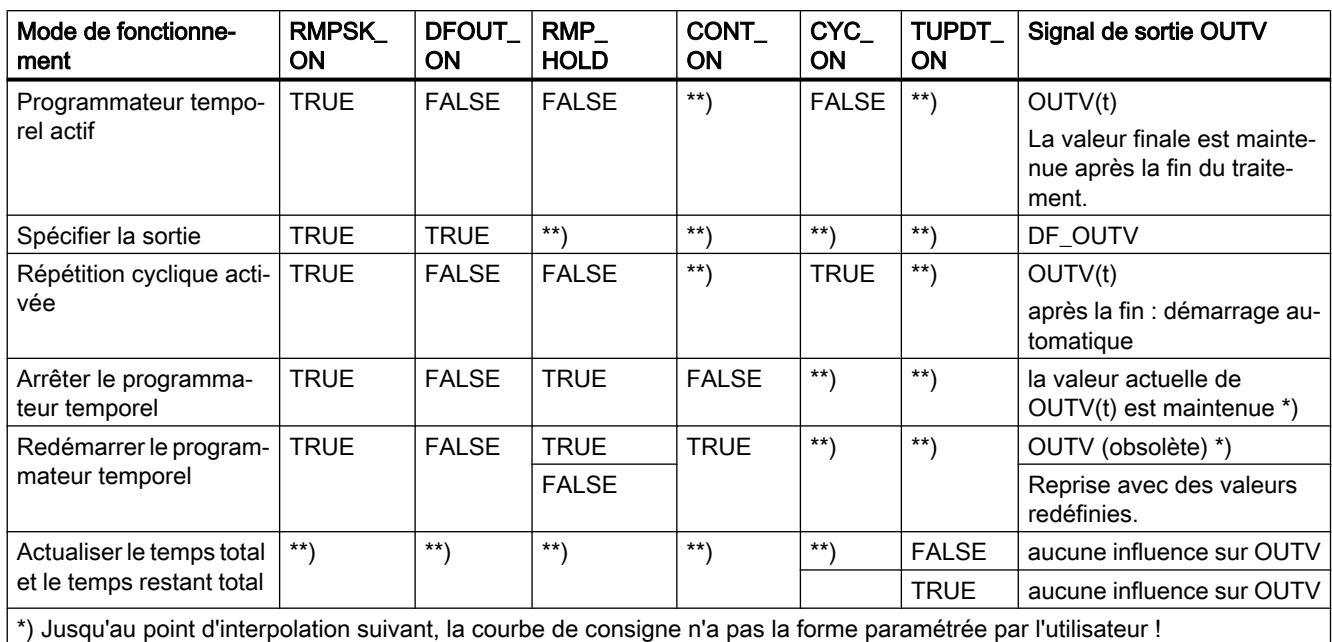

Le tableau suivant présente le poids des entrées de commande pour paramétrer un mode de fonctionnement souhaité :

\*\*) Le mode de fonctionnement sélectionné est exécuté indépendamment de la valeur des signaux de commande dans les

champs identifiés par \*\*)

### Spécifier la sortie du programmateur temporel

Si vous activez cette fonction (DFRMP\_ON = TRUE), la valeur de sortie du programmateur temporel prend la valeur de signal SP\_INT ou la valeur de sortie SP\_GEN.

### Remarque

Le paramétrage par défaut avec la consigne interne n'a d'effet que lorsque le programmateur temporel est activé (RMPSK\_ON = TRUE).

Après commutation à DFRMP\_ON = FALSE, outv passe de manière linéaire de la consigne paramétrée (SP\_INT, par exemple) à la valeur de sortie du numéro de point d'interpolation actuel PI[NBR\_ATMS].OUTV.

Le traitement de temps interne continue même lorsqu'une consigne fixe est appliquée à la sortie (RMPSK\_ON = TRUE et DFRMP\_ON = TRUE).

Au démarrage de la courbe de consigne avec RMPSK\_ON = TRUE, la consigne fixe SP\_INT sera sortie jusqu'à ce que DFRMP\_ON bascule de TRUE à FALSE après le temps T\*.

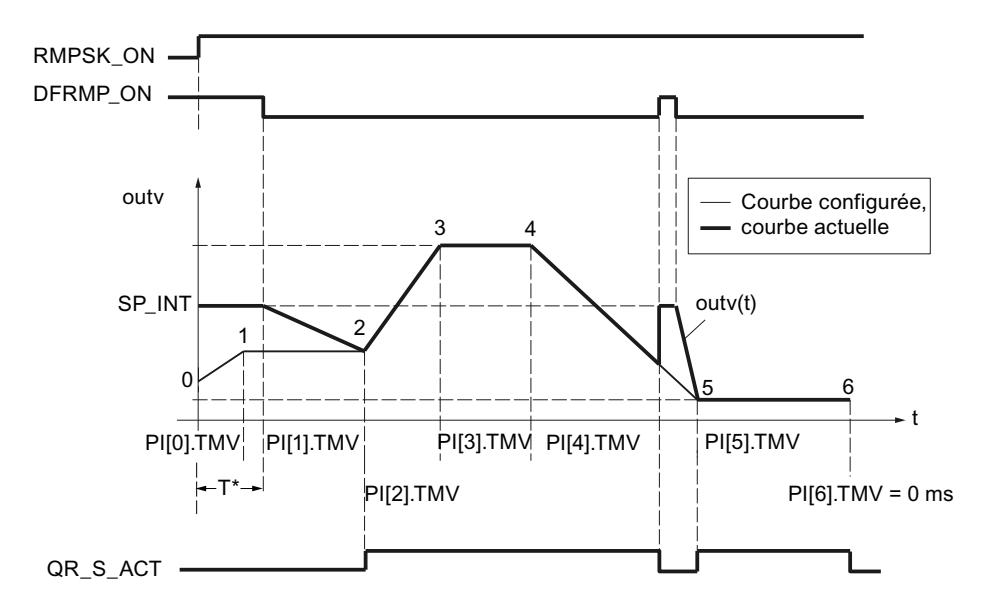

A ce stade, le temps PI[0].TMV et une partie du temps PI[1].TMV se sont écoulés. OUTV est déplacée de SP\_INT vers PI[2].OUTV, c'est-à-dire vers la consigne du point d'interpolation 2.

C'est seulement à partir du point d'interpolation 2 que la courbe de consigne configurée est éditée. La concordance de la courbe de consigne projetée et de la courbe de consigne actuelle s'affiche puisque QR S ACT = TRUE. Si le front de DFRMP ON est montant et qu'il change pendant le traitement de la courbe de consigne, la valeur fournie OUTV passe sans retard à SP\_INT.

## Activer la répétition cyclique

Si le mode "Répétition cyclique" est activé (CYC\_ON = TRUE), le programmateur temporel revient automatiquement au point de démarrage après la sortie de la dernière valeur de point d'interpolation et commence une nouvelle exécution.

Aucune interpolation n'est effectuée entre le dernier point d'interpolation et le point de démarrage. Pour une transition sans à-coup, il faut que : PI[NBR\_PTS].OUTV = PI[0].OUTV.

## Arrêter le programmateur temporel

Si RMP\_HOLD = TRUE, la valeur de la grandeur de sortie (y compris le traitement de temps) est figée. Au retour à RMP\_HOLD = FALSE, le traitement reprend au point d'interruption PI[x].TMV.

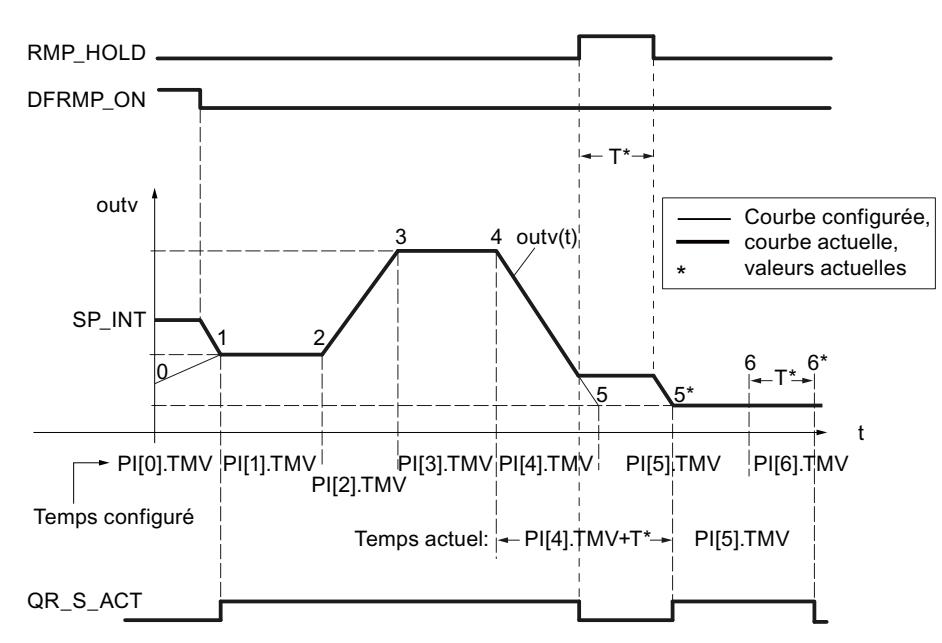

Le temps de traitement de la courbe de consigne est prolongé du temps T\*. La courbe de consigne suit le déroulement configuré du point de départ au front montant de RMP\_HOLD et du point d'interpolation 5\* au point 6\*, le signal de sortie QR\_S\_ACT a alors la valeur TRUE.

Si le commutateur CONT\_ON est activé, le programmateur arrêté reprend le traitement de la courbe de consigne au point TM\_CONT défini.

### Redémarrer le programmateur temporel

CONT\_ON permet de reprendre une courbe de consigne arrêtée à un point défini. Si le programmateur temporel n'est pas arrêté, CONT\_ON n'a aucune incidence.

Si l'entrée de commande est réglée sur CONT\_ON = TRUE pour la poursuite, le programmateur temporel arrêté reprend au point d'interpolation TM\_SNBR. TM\_CONT détermine le temps restant requis par le programmateur temporel pour atteindre le point d'interpolation TM\_SNBR.

La figure suivante montre l'influence de RMP\_HOLD et CONT\_ON sur la configuration suivante :

Poursuite au point d'interpolation 5 (TM\_SNBR = 5) et poursuite dans T\* s: TM\_CONT = T\*

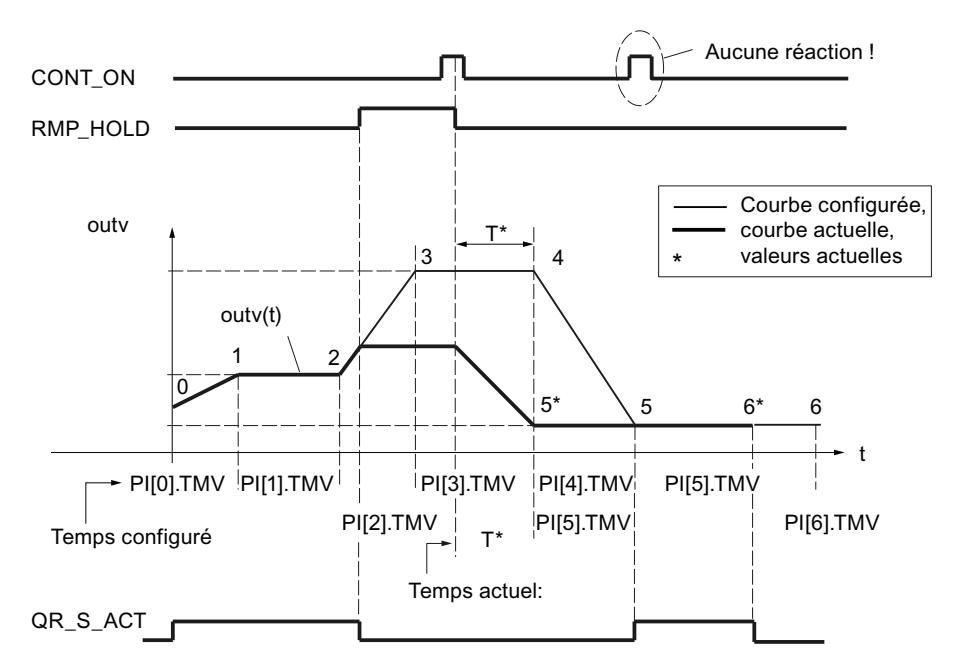

Les points d'interpolation 3 et 4 ne sont pas nécessaires pour ce cycle de traitement du programmateur temporel. Après le basculement du signal RMP\_HOLD de TRUE à FALSE, le cycle configuré de la courbe ne sera atteint qu'à partir du point d'interpolation 5.

La sortie QR\_S\_ACT n'est mise à 1 que si le programmateur temporel exécute la courbe de consigne paramétrée par l'utilisateur.

## Actualiser le temps total et le temps restant total

A chaque cycle, le numéro actuel de point d'interpolation NBR\_ATMS, le temps restant actuel jusqu'au point d'interpolation RS\_TM, le temps total T\_TM et le temps restant total jusqu'à la fin de la courbe de consigne RT\_TM sont actualisés.

Si PI[n].TMV est modifié en ligne, le temps total et le temps restant total jusqu'à la fin de la courbe de consigne sont également modifiés. Comme le calcul de T\_TM et RT\_TM pour un grand nombre de points d'interpolation accroît de manière importante le temps de traitement du FB, il n'est effectué qu'après le démarrage ou si TUPDT\_ON = TRUE. Les intervalles de temps PI[0 ... NBR\_PTS].TMV entre les points d'interpolation sont additionnés et affichés à la sortie "Temps total" T\_TM et "Temps restant total" RT\_TM.

Attention : le calcul des temps totaux requiert une durée de traitement importante de la CPU !

## Marche à suivre

Procédez de la manière suivante pour configurer le programmateur temporel :

- 1. Dans la liste "Source de consigne", sélectionnez l'entrée "Programmateur temporel".
- 2. Créez un bloc de données global RMP\_SOAK.
- 3. Définissez les paramètres requis pour la planification.
- 4. Saisissez le numéro du bloc de données RMP\_SOAK dans le champ de saisie "Numéro de DB".
- 5. Activez ou désactivez les autres fonctions du programmateur temporel.
- 6. Si vous avez activé la fonction Programmateur temporel, entrez à quel point d'interpolation et à quel moment le programmateur temporel doit être redémarré.

## Normalisation

### Normalisation d'une consigne externe

Si la consigne externe n'est pas disponible dans l'unité physique de la mesure (par exemple, en pourcentage pour une cascade de régulateurs), elle doit être normalisée, ainsi que sa plage de paramétrage, à l'unité physique de la mesure. C'est ce à quoi sert la fonction "Normalisation dans la branche de consigne".

La fonction SP\_NORM normalise une grandeur d'entrée analogique. La consigne externe analogique est convertie en grandeur de sortie outv à l'aide de la droite de normalisation. La valeur de sortie OUTV est accessible par le point de mesure MP2 dans l'outil de configuration.

La valeur de sortie de la fonction n'a d'effet que si l'entrée de commande SPEXT\_ON = TRUE. Précisez les quatre paramètres suivants pour définir la droite de normalisation de manière univoque :

- Entrée supérieure : SP\_EXT: NM\_SPEHR
- Entrée inférieure : SP\_EXT: NM\_SPELR
- Sortie supérieure : NM\_PVHR (vous indiquez cette valeur dans la fonction de normalisation de la mesure),
- Sortie inférieure : NM\_PVLR (vous indiquez cette valeur dans la fonction de normalisation de la mesure).

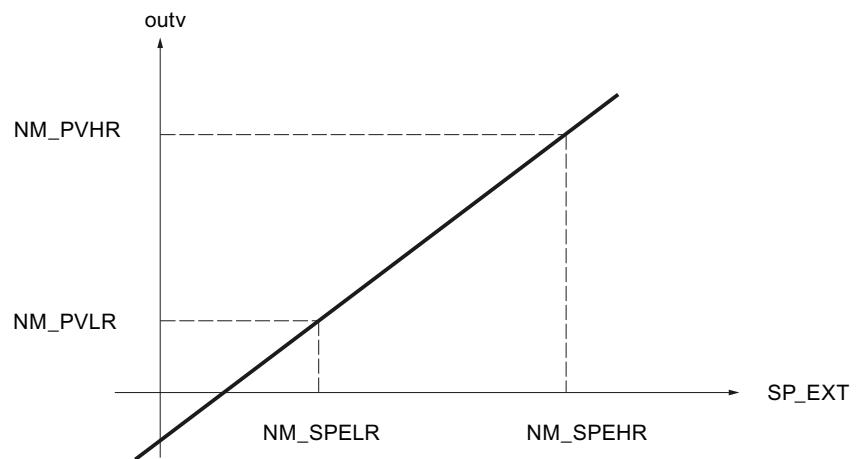

La valeur de sortie outv se déduit de la valeur d'entrée SP\_EXT respective au moyen de la formule suivante :

outv = (SP\_EXT – NM\_SPELR) x (NM\_PVHR – NM\_PVLR) / (NM\_SPEHR – NM\_SPELR) + NM\_PVLR

Pour le cas particulier d'une fonction Racine carrée activée dans la branche de mesure, ce sont les valeurs de normalisation de cette fonction (SQRT\_HR et SQRT\_LR) qui servent de limite supérieure et limite inférieure de la valeur de sortie outv

La valeur de sortie outv de la fonction de normalisation se déduit, dans ce cas, de la valeur d'entrée SP\_EXT respective au moyen de la formule suivante :

outv = (SP\_EXT – NM\_SPELR) x (SQRT\_HR – SQRT\_LR) / (NM\_SPEHR – NM\_SPELR) + SQRT\_LR

Aucune valeur n'est limitée dans la fonction ; les paramètres ne sont pas vérifiés. Si vous entrez la même valeur pour NM\_SPEHR et NM\_SPELR, une division par zéro est possible selon les formules précédentes, sans que cela ne soit empêché par l'instruction.

### Facteur de mélange/rapport

Pour une régulation de rapport, les consignes des boucles de régulation sont adaptées les unes en fonction des autres de manière à ce que le rapport défini corresponde au rapport effectif des mesures.

Pour une régulation de mélange, la quantité souhaitée de chaque composant est définie. La somme des coefficients de mélange FAC doit être égale à 1.

## Marche à suivre

Procédez de la manière suivante pour configurer la normalisation :

- 1. Dans les champs de saisie "Entrée supérieure" et "Entrée inférieure", entrez les valeurs pour la normalisation.
- 2. Entrez un facteur de mélange/rapport (FAC)

## Limitations

### Appel de FC dans la branche de consigne

L'insertion d'une fonction utilisateur dans la branche de consigne permet de soumettre une grandeur de référence indiquée de manière externe à un traitement de signal, par exemple un retard ou une linéarisation du signal, avant sa transmission au régulateur.

Une fonction utilisateur est appelée si l'on active l'appel de FC dans la branche de consigne. Le régulateur exécute alors un appel de la FC. Aucune valeur n'est, ce faisant, transmise aux paramètres d'entrée/sortie éventuels de la FC utilisateur. Vous devez donc programmer la transmission de données avec S7-LIST dans la FC utilisateur. Vous pouvez visualiser la consigne ainsi préparée sur MP3.

La valeur de SPFC\_ON détermine alors si une fonction librement programmée sous forme d'une FC standard (par exemple, une caractéristique) est insérée en ce point dans le canal de consigne ou si le traitement de la consigne se poursuit sans une telle action.

#### Remarque

L'instruction ne vérifie pas si la fonction existe. En l'absence de la fonction, la CPU passe à l'état Arrêt en signalant une erreur système interne.

## Marche à suivre

Procédez de la manière suivante pour appeler une fonction dans la branche de consigne :

- 1. Cochez la case "Activer l'appel de FC".
- 2. Entrez le numéro de la fonction à appeler dans le champ de saisie "FC".

## Limitation de la vitesse de variation de la consigne

Des fonctions de rampe sont utilisées dans la branche de consigne lorsque le processus ne supporte pas de variations en échelon du signal de réglage, car une variation de consigne en échelon provoque généralement aussi un échelon de la valeur de réglage du régulateur. Ces variations abruptes de la consigne doivent, par exemple, être évitées si une boîte de vitesses est intercalée entre un moteur régulé et une charge à mouvoir et qu'une augmentation trop rapide du régime du moteur entraînerait une sollicitation trop importante de la boîte.

La fonction SP\_ROC limite la vitesse de variation des consignes traitées dans le régulateur de manière séparée aussi bien pour l'augmentation et la diminution que pour la plage positive et négative de la grandeur de référence.

On indique les limitations respectives pour les pentes de la fonction de rampe dans la plage positive et négative de la grandeur de référence dans les quatre entrées SPURLM\_P, SPDRLM\_P, SPURLM\_N et SPDRLM\_N. Les pentes font référence à une augmentation ou une diminution par seconde. Les variations plus rapides de la consigne sont ralenties à ces vitesses limites.

Par exemple, si SPURLM\_P est paramétré à 10.0 [plage de valeurs techn./s], les valeurs suivantes sont ajoutées à "l'ancienne valeur" de outv à chaque cycle d'échantillonnage, et ce tant que inv est supérieur à outv :

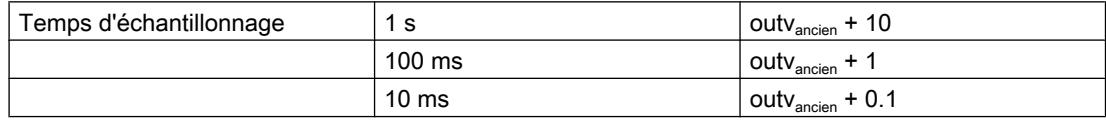

La figure suivante montre le fonctionnement du traitement de signal à l'aide d'un exemple. Les échelons à l'entrée inv(t) deviennent des rampes à la sortie outv(t).

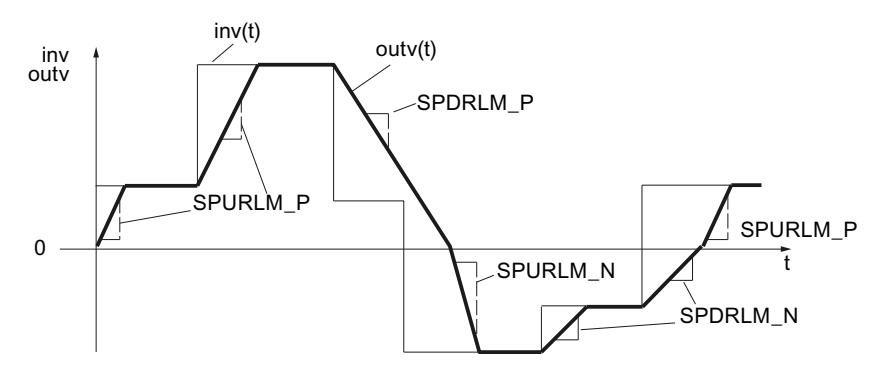

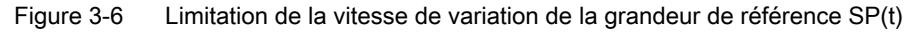

L'atteinte des limitations de pente n'est pas signalée !

## Marche à suivre

Procédez de la manière suivante pour limiter la vitesse de variation :

- 1. Cochez la case "Limiter la vitesse de variation".
- 2. Précisez les valeurs suivantes aussi bien pour la plage positive que pour la plage négative :
	- Augmentation de consigne
	- Diminution de consigne

### Limitation de la valeur absolue de la grandeur de référence

La plage de réglage de la grandeur de référence définit la plage dans laquelle la grandeur réglée peut osciller, c'est-à-dire la plage dans laquelle le processus opère dans le cadre de valeurs d'état autorisées.

Pour éviter des états critiques ou dangereux du processus, la plage de réglage de la grandeur de référence est donc limitée vers le haut et le bas dans la branche de consigne de Standard PID Control (SP\_LIMIT).

La fonction SP\_LIMIT limite la consigne SP aux valeurs inférieure et supérieure SP\_LLM et SP\_HLM paramétrables tant que la grandeur d'entrée INV se situe en dehors de ces limites. Comme la fonction ne peut pas être désactivée, il faut toujours tenir compte des indications de limite inférieure et supérieure lors de la configuration.

Vous définissez les valeurs numériques des limites dans les paramètres d'entrée pour la limite inférieure et la limite supérieure. En cas de dépassement par la grandeur d'entrée inv(t), les indications correspondantes sont émises par le biais des sorties de signalisation.

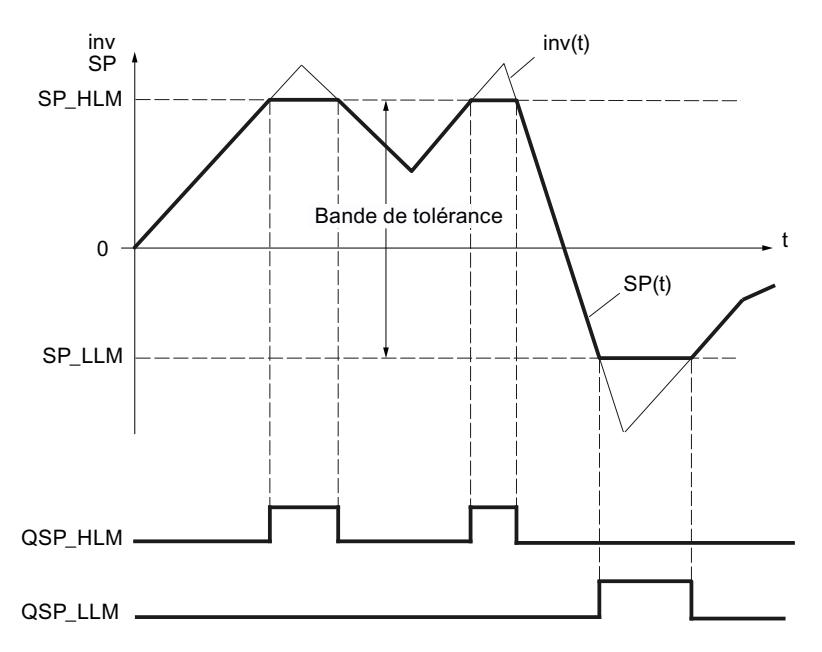

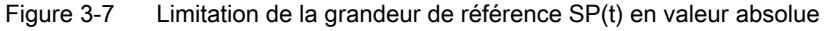

En cas de redémarrage, les bits de signalisation sont réinitialisés.

Les bits de signalisation sont activés comme suit :

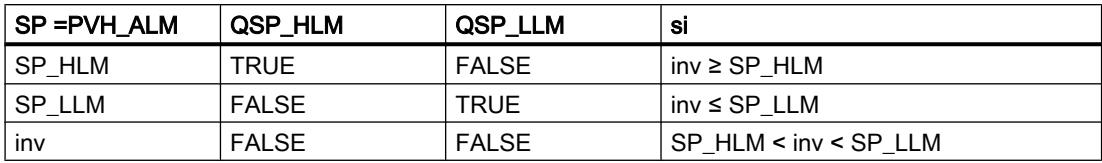

## Marche à suivre

Procédez de la manière suivante pour limiter la valeur absolue de la grandeur de référence :

- 1. Entrez la limite supérieure absolue pour la consigne dans le champ de saisie "Limite supérieure" (SP\_HLM).
- 2. Entrez la limite inférieure absolue pour la consigne dans le champ de saisie "Limite inférieure" (SP\_LLM).

## Signal d'écart

## Zone morte

Pour un régulateur réglé de manière optimale, si un signal perturbateur haute fréquence se superpose à la grandeur réglée ou de référence, la part de bruit agit aussi sur la sortie du régulateur. Cela peut provoquer de fortes variations de la grandeur réglante si le régulateur présente un gain élevé et que la dérivation est activée, par exemple. La fréquence de commutation accrue (régulateur pas à pas) entraîne alors une usure importante de l'actionneur.

Cette fonction réduit la part de bruit dans le signal d'écart lorsque le régulateur est stable et diminue ainsi l'oscillation indésirable de la sortie du régulateur.

La zone morte peut être désactivée.

### Filtrage du signal par une zone morte

La fonction DEADBAND élimine les petites variations de la grandeur d'entrée autour d'un point zéro déterminé dans une plage paramétrable. Le signal d'écart ER augmente ou diminue proportionnellement à la grandeur d'entrée en dehors de cette plage de variation. La largeur de la zone morte peut être définie au moyen du paramètre DEADB\_W. La largeur de zone morte ne peut prendre que des valeurs positives.

Si la grandeur d'entrée se situe à l'intérieur de la zone morte, la valeur 0 (signal d'écart = 0) est fournie au niveau de la sortie. Ce n'est que lorsque la grandeur d'entrée quitte cette zone morte que la sortie augmente ou diminue des mêmes valeurs que la grandeur d'entrée INV. Cela provoque une altération du signal transmis même en dehors de la zone morte. C'est toutefois toléré pour éviter les échelons aux limites de la zone morte (voir la figure suivante). L'altération du signal correspond d'ailleurs à la valeur DEADB\_W et reste donc aisément contrôlable.

La fonction DEADBAND opère conformément aux fonctions suivantes :

(ER) = inv + DEADB\_W pour inv < - DEADB\_W

$$
(ER) = 0 \text{ pour -DEADB}_W \leq inv \leq + DEADB_W
$$
\n
$$
(ER) = inv - DEADB_W \text{ pour inv } > + DEADB_W
$$
\n
$$
ER
$$
\n
$$
DEDB_W
$$
\n
$$
DEDB_W
$$

Vous pouvez observer les effets du filtrage de signal sur le paramètre de sortie ER.

#### Alarme

Des écarts trop grands de la grandeur réglée par rapport à la consigne paramétrée peuvent entraîner des états dangereux du processus. Dans ces cas, on utilise la fonction ER\_ALARM pour surveiller le dépassement haut ou bas de la plage de fonctionnement autorisée par le signal d'écart. ER\_ALARM détecte et signale les dépassements éventuels des valeurs limites afin qu'une réaction appropriée puisse être déclenchée.

#### Remarque

Il n'est pas possible de désactiver la surveillance de valeurs limites pour le signal d'écart. Le dépassement des valeurs limites configurées est toujours signalé.

La fonction ER ALARM surveille le dépassement par le signal d'écart ER(t) de quatre limites paramétrables dans deux bandes de tolérance. Si ces limites sont atteintes ou dépassées, la fonction émet d'abord un avertissement, puis une alarme pour la deuxième limite.

## Valeurs limites

Vous définissez les valeurs numériques des limites dans les paramètres d'entrée de "Avertissement" et "Alarme". Si le signal d'écart (ER) devient supérieur ou inférieur à ces limites, les bits de signalisation de sortie correspondants QERN\_ALM ... QERP\_ALM sont mis à 1.

En cas de redémarrage, les bits de signalisation sont réinitialisés.

Les bits de signalisation sont activés comme suit :

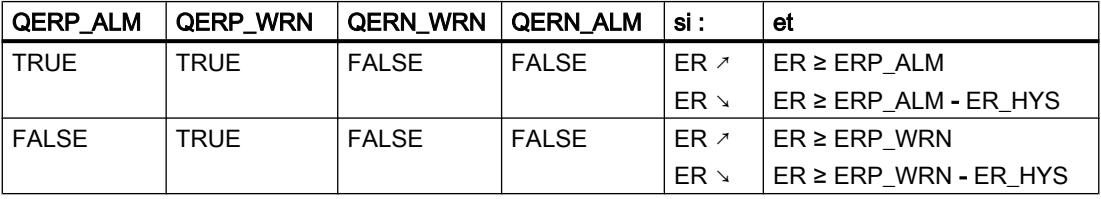

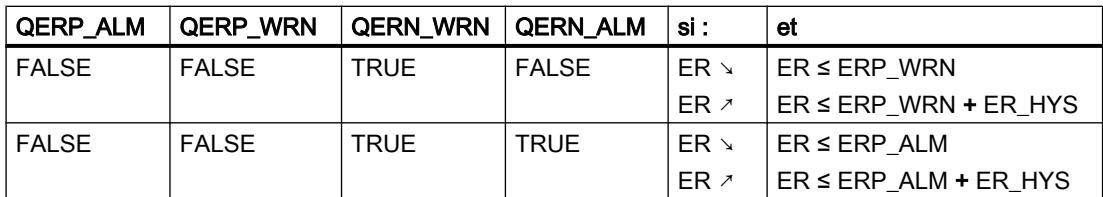

Pour un fonctionnement correct du bloc, il faut :

Limite supérieure d'alarme < Limite supérieure d'avertissement < Limite inférieure d'avertissement < Limite inférieure d'alarme

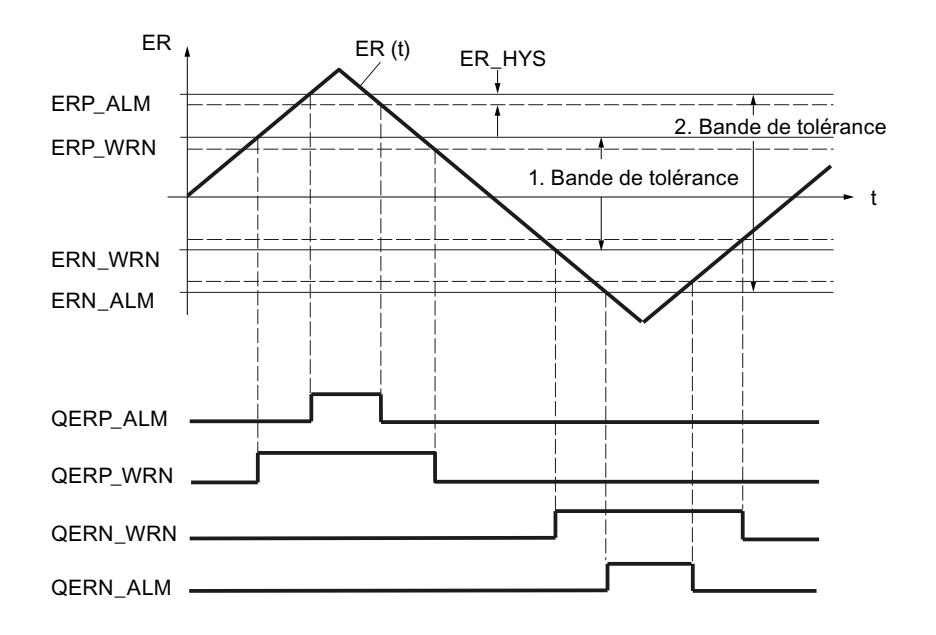

## Hystérésis

On paramètre une hystérésis ER\_HYS pour éviter le "vacillement" des bits de signalisation lors de faibles variations de la grandeur d'entrée ou en cas d'erreurs d'arrondi. Le signal d'écart doit surmonter cette hystérésis avant que les bits de signalisation ne soient réinitialisés.

### <span id="page-14629-0"></span>Régulation PID

3.5 Régulation PID (S7-300, S7-400)

# Régulateur

## Algorithme de régulation

Dans le cycle du temps d'échantillonnage configuré, la grandeur réglante du régulateur à action continue est calculée à partir du signal d'écart dans l'algorithme de positionnement PID. Le régulateur est réalisé en structure parallèle pure. Les actions proportionnelle, intégrale et dérivée peuvent être désactivées séparément.

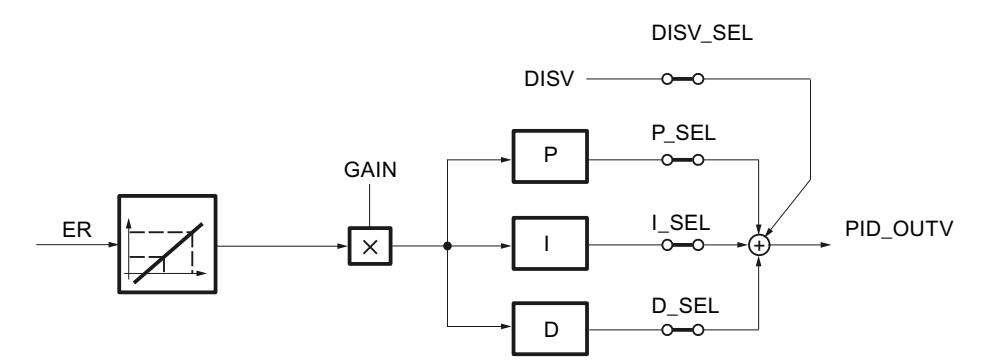

## Compensation de perturbation

Il est possible d'appliquer en plus une grandeur perturbatrice DISV au signal de sortie du régulateur PID\_OUTV. L'activation et la désactivation de la perturbation se font dans la fenêtre PID de l'outil de configuration via le commutateur DISV\_SEL ou au moyen de "Grandeur perturbatrice activée".

### Action P/D dans la chaîne de réaction

Dans la structure parallèle, chaque action de l'algorithme de régulation reçoit le signal d'écart comme signal d'entrée. La grandeur réglante est influencée directement par les échelons de la consigne, via les actions P et D. Toutefois, une autre structure du régulateur, dans laquelle les actions P et D sont générées dans la chaîne de réaction, garantit, lors de variations brusques de la grandeur de référence, une variation sans à-coups de la grandeur réglante. Dans cette structure, l'action I traite le signal d'écart comme signal d'entrée et seule la grandeur réglée négative (facteur = -1) est activée sur l'action P et l'action D.

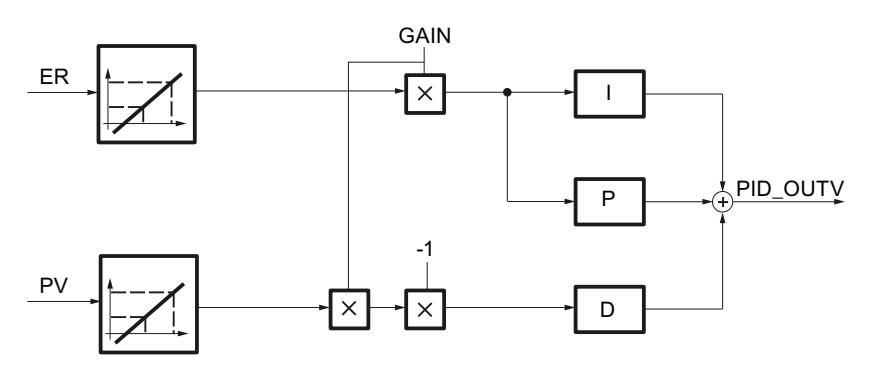

## Normalisation des grandeurs d'entrée ER et PV

Les grandeurs d'entrée ER et PV du régulateur PID sont normalisées avant le traitement du régulateur sur une plage comprise entre 0 et 100 conformément aux formules suivantes :

- en cas de fonction Racine carrée désactivée (SQRT\_ON = FALSE):
	- $-$  ER<sub>normalisé</sub> = ER \* 100.0 / (NM\_PVHR NM\_PVLR)
	- $PV_{\text{normalised}} = (PV NM PVLR) * 100.0 / (NM PVHR NM PVLR)$
- en cas de fonction Racine carrée activée (SQRT\_ON = TRUE):
	- $-$  ER<sub>normalisé</sub> = ER \* 100.0 / (SQRT\_HR SQRT\_LR)
	- PVnormalisé = (PV SQRT\_LR) \* 100.0 / (SQRT\_HR SQRT\_LR)

Cette normalisation est effectuée de manière à ce que le gain proportionnel GAIN du régulateur PID puisse être entré sans dimension. En cas de modification d'une limite supérieure ou inférieure d'une plage de mesure physique (par ex. de bars à mbars), le facteur de gain ne doit être modifié.

Les grandeurs d'entrée normalisées  $ER_{normalisé}$  et  $PV_{normalisé}$  ne peuvent pas être visualisées.

## Voir aussi

Structures de régulateur (Page 875)

[Action P](#page-14634-0) (Page [879\)](#page-14634-0)

[Action D](#page-14637-0) (Page [882](#page-14637-0))

[Action I](#page-14634-0) (Page [879](#page-14634-0))

## Structures de régulateur

## Utilisation et paramétrage du régulateur PID

Les systèmes réglés les plus courants dans l'industrie et le génie des procédés peuvent être pilotés à l'aide de la fonction Régulateur PI ou Régulateur PID de Standard PID Control. Ce n'est que dans certains cas spécifiques que des méthodes et mesures supplémentaires sont nécessaires pour maîtriser la régulation concernée.

Le grand problème pratique reste toutefois le paramétrage du régulateur PI ou PID, c'est-àdire trouver les "bonnes" valeurs de réglage pour les paramètres du régulateur. La qualité de ce paramétrage a une importance déterminante pour mener à bien la tâche assignée à la régulation PID et exige soit une grande expérience pratique, soit des connaissances spéciales, soit beaucoup de temps.

# Régulation P

Avec le régulateur P, les actions I et D sont désactivées (I\_SEL et D\_SEL = FALSE). Cela signifie que lorsque le signal d'écart ER = 0, on a aussi le signal de sortie OUTV = 0. La branche I doit être activée s'il faut paramétrer un point de fonctionnement différent de 0, c'est-à-dire une valeur numérique pour le signal de sortie en cas de signal d'écart nul (voir la figure suivante).

Un point de fonctionnement différent de 0 pour le régulateur P peut être spécifié dans l'action I par paramétrage correspondant de la valeur d'initialisation I\_ITLVAL. Pour ce faire, donnez la valeur = TRUE aux commutateurs "I\_ITL\_ON" et "I\_SEL".

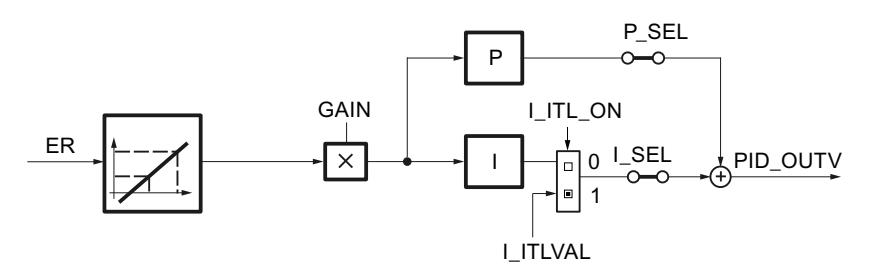

La réponse indicielle du régulateur P dans la plage de temps correspond à :  $PID\_OUTV$  (t) =  $I_ITLVAL$  + GAIN \* ER normalisé (t)

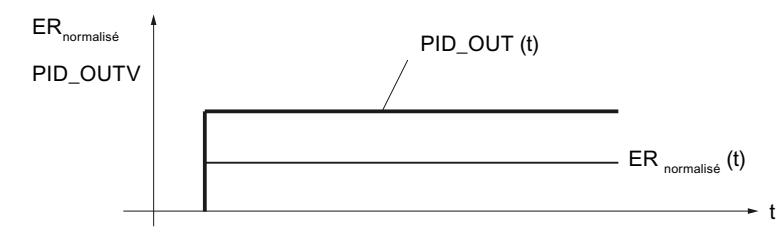

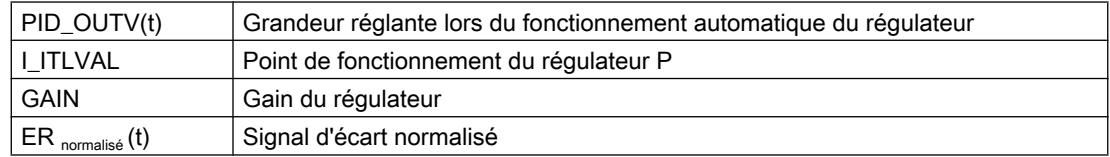

## Régulation PI

Avec le régulateur PI, l'action D est désactivée (D\_SEL = FALSE). Un régulateur PI modifie la grandeur de sortie PID\_OUTV via l'action I jusqu'à ce qu'on ait le signal d'écart ER = 0. Toutefois, cela n'est vrai que si la grandeur de sortie ne dépasse pas les limites de la plage de réglage.

La réponse indicielle dans la plage de temps correspond à :

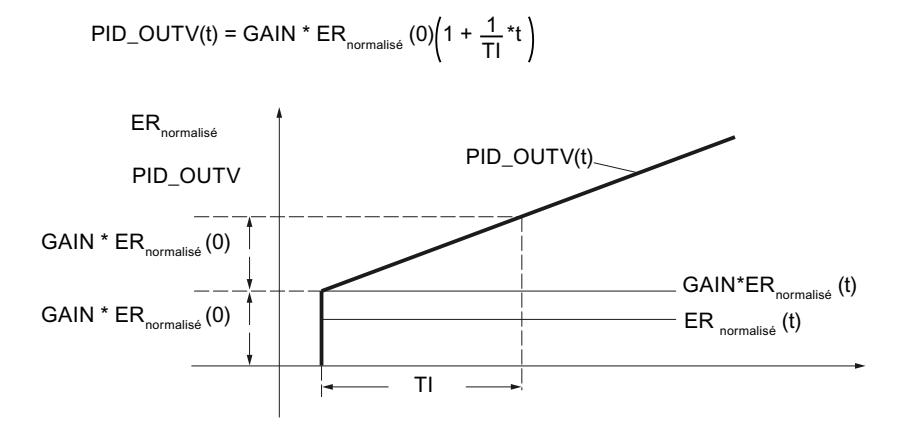

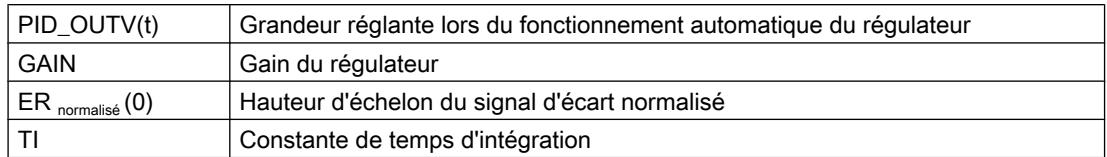

## Régulation PD

Avec le régulateur PD, l'action I est désactivée (I–SEL = FALSE). Cela signifie que, lorsque le signal d'écart ER = 0, on a aussi le signal de sortie OUTV = 0. La branche I doit être activée s'il faut paramétrer un point de fonctionnement différent de 0, c'est-à-dire une valeur numérique pour le signal de sortie en cas de signal d'écart nul (voir aussi le schéma fonctionnel de la régulation P).

Un point de fonctionnement différent de 0 pour le régulateur PD peut être spécifié dans l'action I par paramétrage correspondant de la valeur d'initialisation I\_ITLVAL. Pour ce faire, donnez la valeur TRUE aux commutateurs "I\_ITL\_ON" et "I\_SEL".

Le régulateur PD applique la grandeur d'entrée ER(t) au signal de sortie de manière proportionnelle et y ajoute l'action D formée par dérivation de ER(t) et calculée selon la règle du trapèze (approximation de Padé), avec une précision double. La réponse temporelle est déterminée via la constante de temps de dérivation (temps de dérivation) TD.

Pour le lissage du signal et la réjection des signaux parasites, un retard du premier ordre (temps paramétrable : TM\_LAG) est intégré dans l'algorithme pour la formation de l'action D. La plupart du temps, une petite valeur de TM\_LAG suffit à obtenir le résultat souhaité. Le retard est désactivé lorsqu'on paramètre TM\_LAG ≤ CYCLE/2.

La réponse indicielle dans la plage de temps correspond à :

$$
\text{PID\_OUTV(t)} = \text{GAIN} \cdot \text{ER}_{\text{normalise}}(0) \left( 1 + \frac{\text{TD}}{\text{TM}\_\text{LAG}} \cdot \text{e}^{-\frac{t}{\text{TM}\_\text{LAG}}} \right)
$$

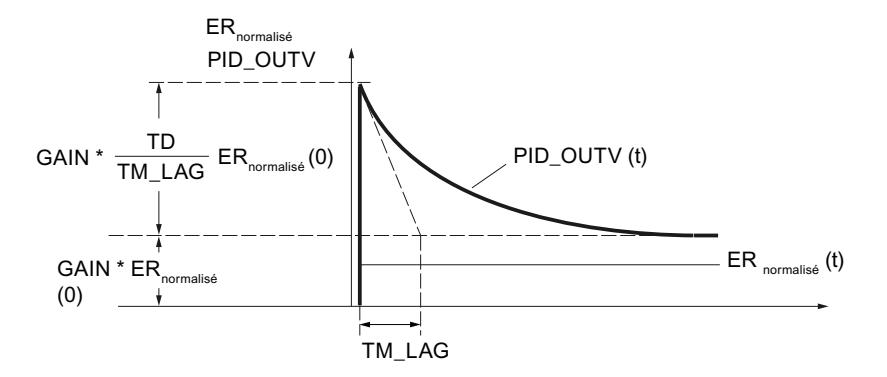

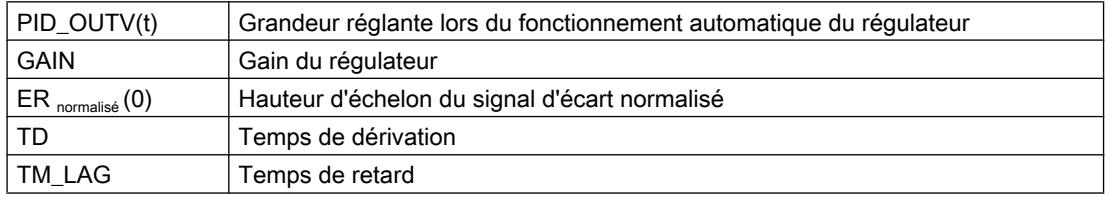

## Régulation PID

3.5 Régulation PID (S7-300, S7-400)

## Régulation PID

Avec le régulateur PID, les actions P, I et D sont activées (P–SEL = TRUE, I–SEL = TRUE, D\_SEL = TRUE). Un régulateur PID modifie la grandeur de sortie PID\_OUTV via l'action I jusqu'à ce qu'on ait le signal d'écart ER = 0. Toutefois, cela n'est vrai que si la grandeur de sortie ne dépasse pas les limites de la plage de réglage. Si les limites de la valeur de réglage sont dépassées, l'action I conserve la valeur atteinte à la limite (Anti Reset Wind-up).

Le régulateur PID applique la grandeur d'entrée normalisée ER<sub>normalisé</sub>(t) au signal de sortie de manière proportionnelle et y ajoute les actions formées par dérivation et intégration de ERnormalisé(t) et calculées selon la règle du trapèze (approximation de Padé), avec une précision double. La réponse temporelle est déterminée par le temps de dérivation TD et le temps d'intégration TI.

Pour le lissage du signal et la réjection des signaux parasites, un retard du premier ordre (constante de temps paramétrable : TM\_LAG) est intégré dans l'algorithme pour la formation de l'action D. La plupart du temps, une petite valeur de TM\_LAG suffit à obtenir le résultat souhaité. Le retard est désactivé lorsqu'on paramètre TM\_LAG ≤ CYCLE/2.

La réponse indicielle dans la plage de temps correspond à :

$$
\mathsf{PID\_OUTV(t)} = \mathsf{GAIN} \cdot \mathsf{ER}_{\mathsf{normalis\acute{e}}}\left(0\right) \left(1 + \frac{1}{\mathsf{T}l} \cdot t + \frac{\mathsf{T}D}{\mathsf{TM\_LAG}} \right. \\ \left. \left. \star e^{-\frac{t}{\mathsf{T}M\_LAG}}\right)
$$

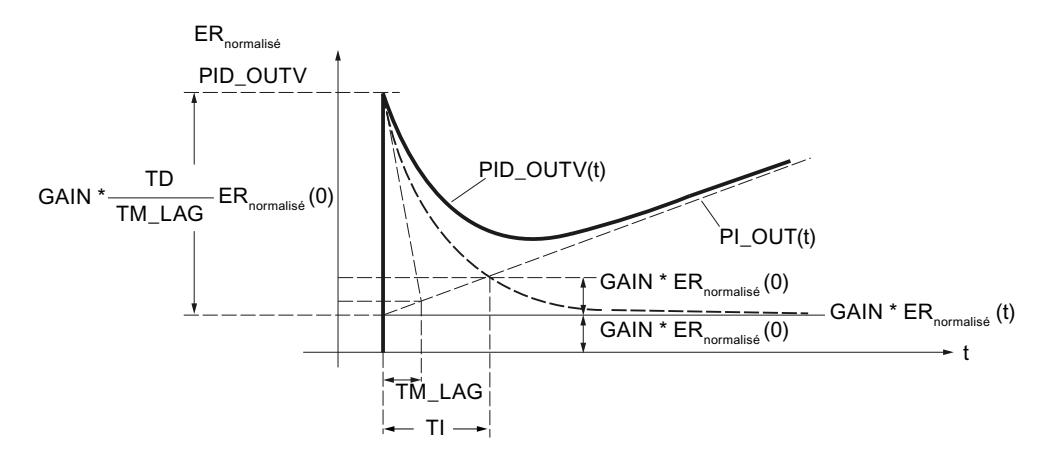

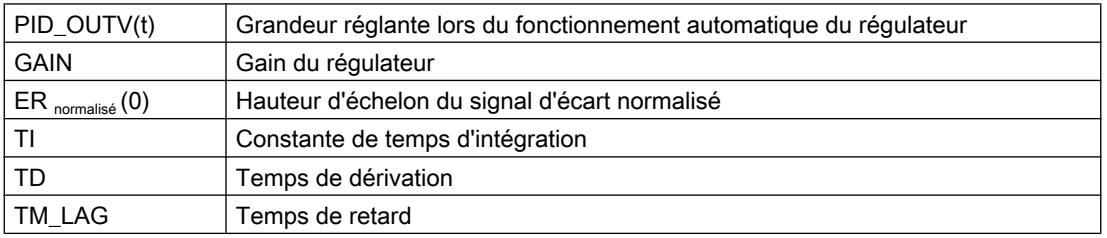

### Remarque

En cas de modification de TD, vous devez adapter TM\_LAG de manière appropriée. Recommandation :  $5 \leq$  (TM / TM\_LAG)  $\leq$  10

# <span id="page-14634-0"></span>Voir aussi

[Algorithme de régulation](#page-14629-0) (Page [874](#page-14629-0)) Action P (Page 879) [Action D](#page-14637-0) (Page [882](#page-14637-0))

## Action P

## Gain proportionnel

Le signe du gain de proportionnalité détermine le sens d'action du régulateur continu.

- Gain proportionnel positif signal d'écart croissant → valeur de réglage croissante
- Gain proportionnel négatif signal d'écart croissant → valeur de réglage décroissante

## Placer l'action P dans la chaîne de réaction

Si l'action P est placée dans la chaîne de réaction, seule la mesure agit sur l'action P. Ainsi, en cas de commutation de manuel à automatique, la grandeur réglante n'effectue pas de saut dans l'action P, comme c'est également le cas pour un échelon de consigne ; la commutation est sans à-coup.

## Voir aussi

[Algorithme de régulation](#page-14629-0) (Page [874](#page-14629-0))

## Action I

## Fonction de l'action I

L'action I assure que le signal d'écart pour des valeurs quelconques de la grandeur réglante peut être égal à 0 grâce au réglage du point de fonctionnement.

L'action I génère un signal de sortie dont la vitesse de variation se comporte proportionnellement à la variation de la valeur absolue de la grandeur d'entrée. La réponse temporelle est déterminée via le temps d'intégration TI.

La fonction de transmission dans la plage de temps correspond à :

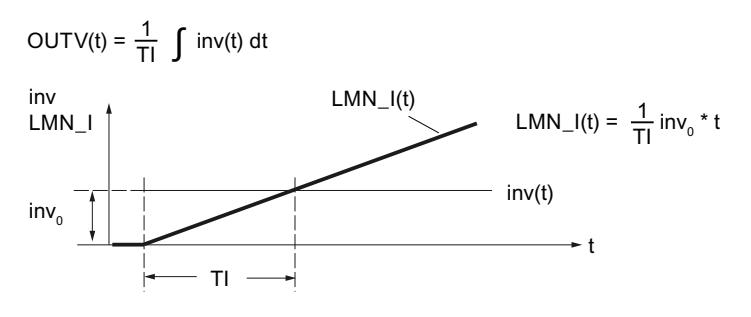

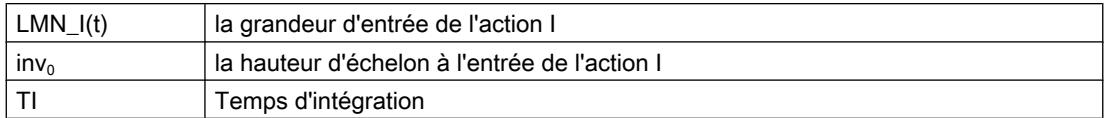

L'action I peut être visualisée dans la variable statique LMN\_I.

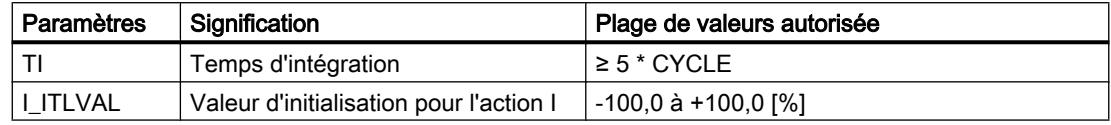

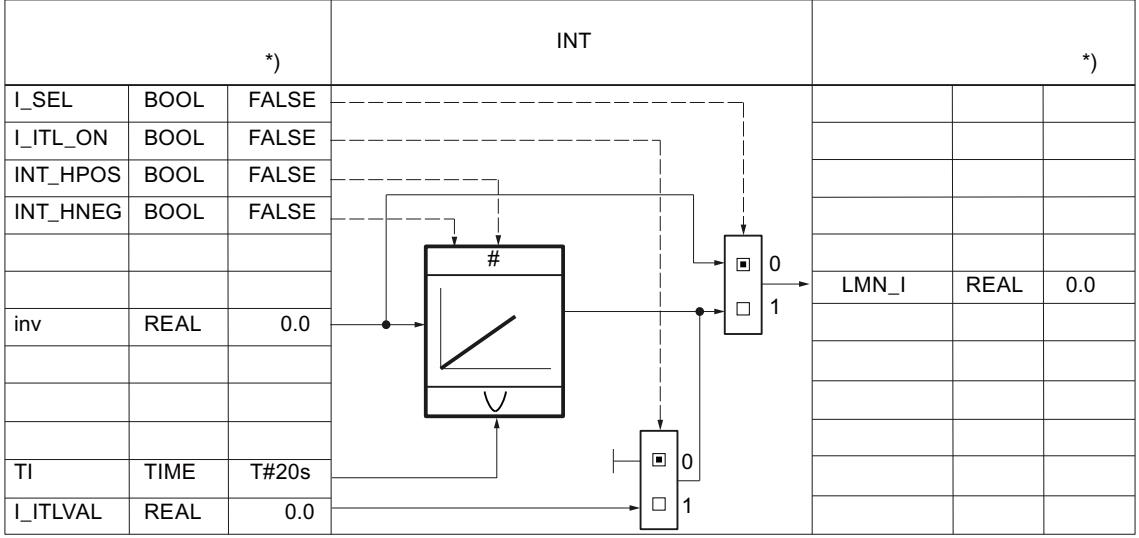

\*) Valeur par défaut lors de la création de l'objet technologique

En mode désactivé (I\_SEL = FALSE), l'action I, à savoir la mémoire interne ainsi que la variable statique LMN\_I sont réglées sur zéro.

La sortie et la mémoire de l'action I sont limitées par les limites absolues des valeurs de réglage LMN\_HLM et LMN\_LLM (Anti Reset Wind–up).

En cas de modification du signal de réglage en mode manuel, c'est-à-dire si MAN\_ON, LMNOP\_ON ou CAS\_ON = TRUE, la valeur de mémoire interne de l'action I est asservie à la valeur LMN.

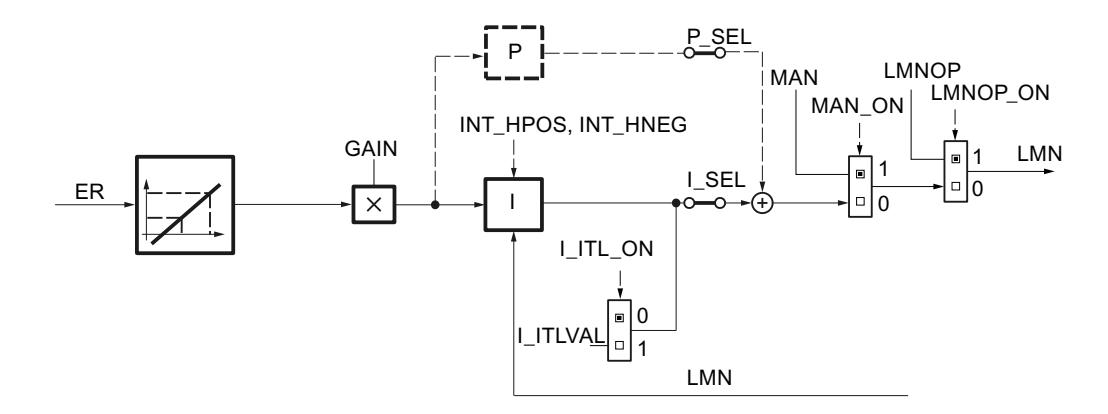

### Commutation du mode manuel en mode automatique

En mode manuel, l'action I est réglée de façon à ce que, en cas de commutation de manuel à automatique, la grandeur réglante effectue un saut à partir de la position actuelle dont la hauteur est déterminée par l'action P. La hauteur d'échelon de l'action P correspond à la variation de la grandeur réglante en cas de saut de la mesure actuelle à la consigne actuelle.

Si l'action P est placée dans la chaîne de réaction, seule la mesure agit sur l'action P. Ainsi, en cas de commutation de manuel à automatique, la grandeur réglante n'effectue pas de saut dans l'action P, la commutation est sans à-coup.

### Plages autorisées pour le temps d'intégration TI et CYCLE

En raison de la précision limitée des nombres REAL calculés dans la CPU, l'effet suivant peut survenir lors de l'intégration : si le temps d'échantillonnage de la régulation CYCLE choisi est trop court par rapport au temps d'intégration TI et si la valeur d'entrée inv de l'action I est faible par rapport à sa valeur de sortie OUTV, l'action I ne réagit pas et conserve sa valeur de sortie actuelle.

Cet effet peut être évité en respectant la règle de dimensionnement suivante lors de la configuration :

CYCLE >  $10^{-4}$  × TI

Ainsi, l'action I réagit encore aux variations des valeurs d'entrée de l'ordre du millionième de pour mille de la grandeur de sortie actuelle :

inv  $> 10^{-10} \times$  OUTV

Afin que le comportement à la transmission de l'algorithme d'intégration corresponde au comportement analogique, le temps d'échantillonnage doit être inférieur à 20 % du temps d'intégration paramétré ou le TI doit correspondre au moins au quintuple du temps d'échantillonnage choisi :

CYCLE  $< 0.2 \times T1$ 

L'algorithme autorise les valeurs de temps d'échantillonnage jusqu'à CYCLE ≤ 0,5 \* TI.

## <span id="page-14637-0"></span>Initialiser l'action I

Si l'initialisation de l'action I est activée, alors la valeur d'initialisation est transmise à la variable statique LMN\_I lors du redémarrage de la CPU ou quand COM\_RST = TRUE. Lors du passage au mode normal par remise à zéro de l'initialisation, l'action I commence l'intégration de sa grandeur d'entrée à partir de la valeur d'initialisation.

## Arrêter l'action I

Les variables statiques INT\_HPOS et INT\_HNEG permettent de bloquer l'action I dans le sens positif ou négatif. Cela peut être intéressant en cas de cascade de régulateurs. Si par ex. la grandeur réglante du régulateur asservi atteint la limite supérieure, une augmentation supplémentaire de la grandeur réglante du régulateur pilote peut être évitée par l'action I de ce dernier. Vous programmez cette fonctionnalité avec les instructions suivantes, par ex. dans LIST :

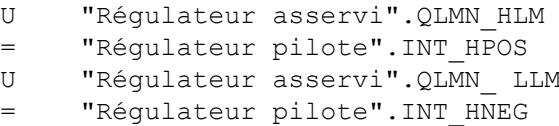

### Voir aussi

[Algorithme de régulation](#page-14629-0) (Page [874\)](#page-14629-0)

## Action D

# Fonction de l'action D

L'action D génère un signal de sortie dont la grandeur change proportionnellement à la vitesse de variation de la grandeur d'entrée. La réponse temporelle est déterminée via le temps de dérivation TD et le temps de retard TM\_LAG.

La réponse indicielle à un échelon d'entrée inv $_{\textrm{\tiny{0}}}$  est la suivante :

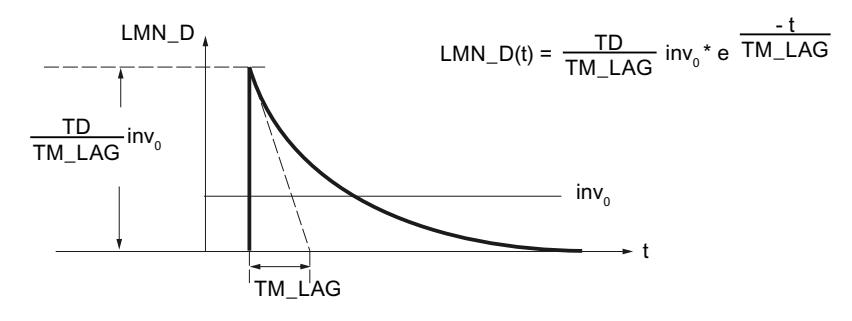

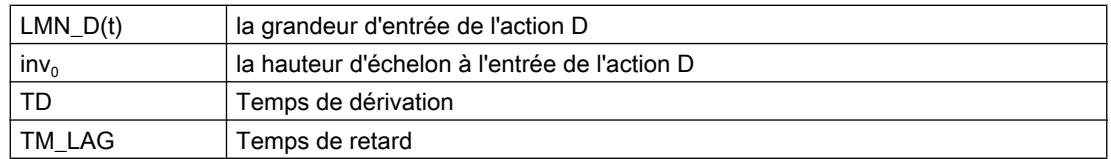

L'action D peut être visualisée dans la variable statique LMN\_D.

En mode désactivé (D\_SEL = FALSE), l'action D, à savoir la mémoire interne ainsi que la variable statique LMN\_D sont réglées sur zéro.

## Placer l'action D dans la chaîne de réaction

Si l'action D est placée dans la chaîne de réaction, seule la mesure agit sur l'action D. Ainsi, en cas de commutation de manuel à automatique, la grandeur réglante n'effectue pas de saut dans l'action D, comme c'est également le cas pour un échelon de consigne ; la commutation est sans à-coup.

## Valeurs autorisées pour temps de dérivation et de retard

Pour que l'action D puisse être calculée correctement, les conditions suivantes doivent être respectées pour les temps de dérivation et de retard :

- TD ≥ CYCLE et
- $\bullet$  TM LAG  $\geq$  0,5 × CYCLE

Si TD < CYCLE, l'action D fonctionne comme si TD présentait la valeur CYCLE.

Si TM\_LAG < 0,5 × CYCLE, l'action D fonctionne sans retard. Un échelon d'entrée est alors multiplié par le facteur TD/CYCLE et cette valeur est donnée à la sortie comme "impulsion d'aiguille". Cela signifie que, dans le prochain cycle de traitement, LMN\_D sera remis à zéro.

# Coefficient DT1

Le coefficient DT1 est calculé de la manière suivante :

Coefficient DT1 = TD/TM\_LAG

# Temps de retard

Pour le lissage du signal et la réjection des signaux parasites, un retard du premier ordre (constante de temps paramétrable : TM\_LAG) est intégré dans l'algorithme pour la formation de l'action D.

La plupart du temps, une petite valeur suffit comme temps de retard pour obtenir le résultat souhaité. Le retard est désactivé si le temps de retard paramétré est inférieur à la moitié du temps d'échantillonnage du régulateur.

# Marche à suivre

Procédez de la manière suivante pour configurer l'action D :

- 1. Pour placer l'action D dans la chaîne de réaction, cochez la case correspondante.
- 2. Entrez le temps de dérivation en secondes.
- 3. Entrez le temps de retard en secondes.

## Voir aussi

[Algorithme de régulation](#page-14629-0) (Page [874](#page-14629-0))

# Valeur de réglage

# Régulateur pas à pas avec signalisation de position

# Schéma fonctionnel du régulateur pas à pas avec signalisation de position dans la boucle de régulation

La méthode du régulateur pas à pas avec signalisation de position se base sur l'algorithme de régulation PID, complété par les éléments de commande générant les signaux de sortie binaire à partir du signal de réglage analogique du régulateur.

Selon le signe, l'élément fonctionnel à trois échelons transforme alors les écarts entre la grandeur réglante et la signalisation de position en impulsions positives ou négatives du signal de sortie qui sont, p. ex., émises vers un entraînement de vanne par moteur. En pratique, il s'agit alors d'une régulation en cascade avec une boucle de régulation de position inférieure.

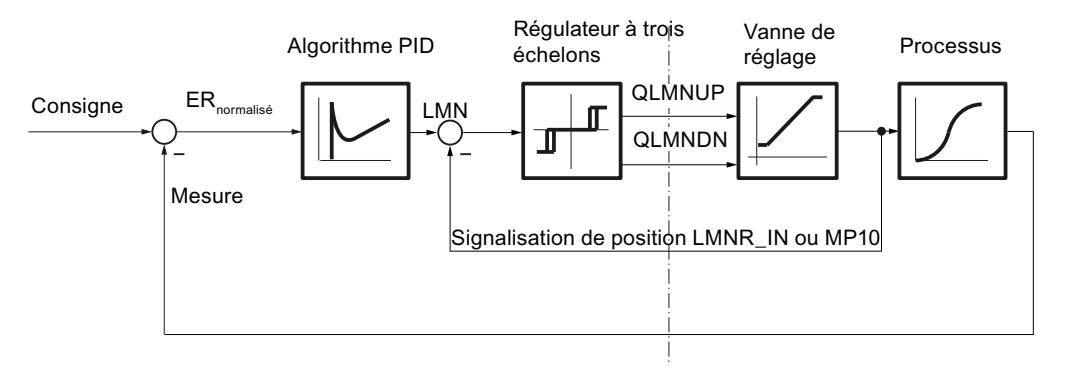

# Sélection de la signalisation de position

On dispose, pour l'application de la signalisation de position au comparateur dans la branche de valeur de réglage du régulateur pas à pas, d'entrées présentant le traitement de signal approprié, selon le format de la valeur à traiter. LMNR\_PER permet d'appliquer des signaux dans le format de la périphérie SIMATIC et LMNR\_IN des signaux en format virgule flottante.

La valeur interne associée en pourcentage est sauvegardée dans le point de mesure MP10.

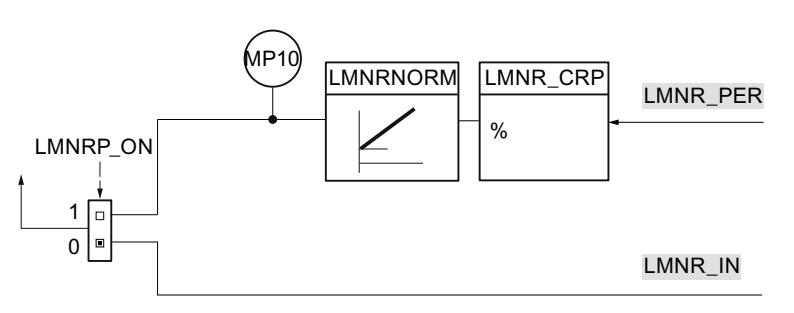

Si la signalisation de position est livrée par un module à entrée analogique, la valeur numérique de la signalisation de position appliquée à LMNR\_PER doit être convertie en une valeur à virgule flottante normalisée en pourcentage.

Une vérification de débordement positif/négatif, d'atteinte de la plage de dépassement haut/ bas et de rupture de fil n'est alors pas effectuée.

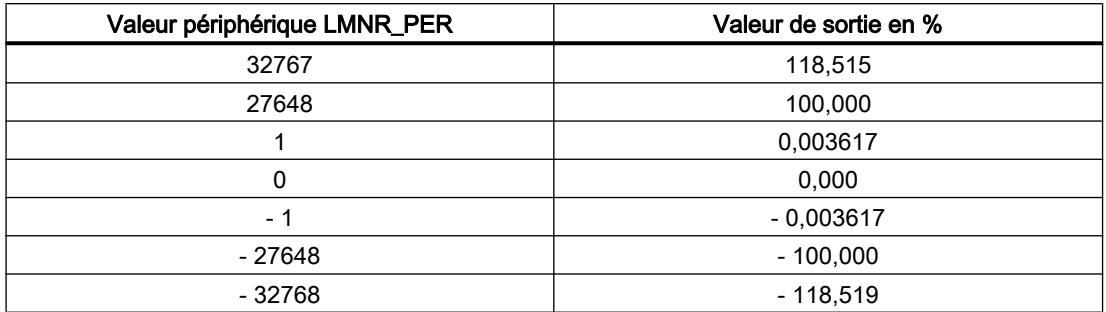

Le tableau suivant donne un aperçu des plages et valeurs numériques avant et après le traitement.

## Marche à suivre

#### Remarque

En mode connecté, la signalisation de position ne doit pas être activée ou désactivée, c'est-àdire que LMNR\_ON ne doit pas être modifié en mode connecté.

Procédez de la manière suivante pour activer la signalisation de position :

- 1. Cochez la case "Activer" dans la zone "Sélection de la signalisation de position".
- 2. Choisissez l'option "Signalisation de position périphérie" pour appliquer des signaux ayant le format de la périphérie SIMATIC. Choisissez l'option "Signalisation de position" pour appliquer des signaux en format virgule flottante.

### Normalisation de la signalisation de position

Si la signalisation de position est disponible sous forme de grandeur physique (p. ex. 240 à 800 mm ou dans un angle de 0° à 60°), la signalisation de position en format virgule flottante (%) doit être normalisée à la valeur à virgule flottante interne nécessaire pour le traitement ultérieur dans la grandeur physique.

Pour définir la droite de normalisation de manière univoque, il faut préciser les paramètres suivants :

- Facteur (pour la pente) : LMNR\_FAC
- Décalage de la droite de normalisation au point zéro : LMNR\_OFF MP10

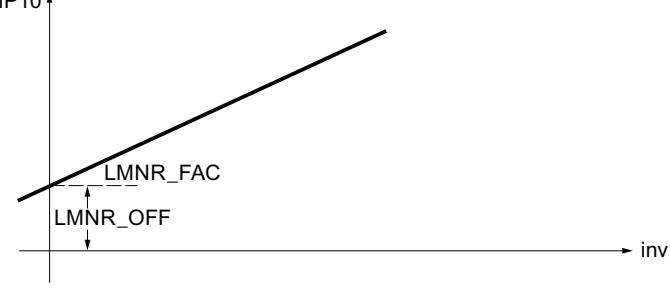

La signalisation de position normalisée est calculée à partir de inv (LMNR\_PER) selon la formule suivante et émise à MP10 :

MP10 = inv \* LMNR\_FAC + LMNR\_OFF

La normalisation est effective si la signalisation de position périphérie est activée (LMNRP\_ON = TRUE). Aucune valeur n'est limitée dans la fonction. Les paramètres ne sont pas vérifiés.

## Marche à suivre

Procédez de la manière suivante pour normaliser le signal de la signalisation de position :

- 1. Entrez la pente de la droite de normalisation dans le champ de saisie "Facteur".
- 2. Entrez le décalage de la droite de normalisation au point zéro dans le champ de saisie "Décalage".

## Régulateur pas à pas sans signalisation de position

### Structure et fonction du régulateur pas à pas

Le régulateur pas à pas sans signalisation de position est composé de deux parties : la partie du régulateur PD à signaux continus et une seconde partie, dans laquelle les signaux de réglage binaires sont générés à partir de la différence entre l'action PD et la chaîne de réaction.

L'action I du régulateur pas à pas sans signalisation de position est calculée dans la chaîne de réaction. Le signal de la chaîne de réaction comparé avec la sortie du régulateur PD est formé par intégration des deux actions de signaux suivants :

- Composant de signal pour la signalisation de position simulée ± 100/MTR\_TM
- Composant de signal pour l'action I ER<sub>normalisé</sub>\*GAIN/TI

Par conséquent, le signal de la chaîne de réaction équivaut à la différence entre signalisation de position simulée et action I.

Selon le signe, le régulateur à trois échelons transforme les écarts entre la grandeur réglante et le signal de la chaîne de réaction en impulsions positives ou négatives du signal de sortie qui sont, p. ex., émises vers un entraînement de vanne par moteur.

En état de stabilité, la sortie de l'action I et l'action PD deviennent nulles. Etant donné que l'entrée du régulateur à trois échelons devient également nulle, les signaux de réglage binaires QLMNUP et QLMNDN conservent la valeur FALSE.

L'action I de l'algorithme PID est désactivée. Pour le régulateur pas à pas sans signalisation de position, le préréglage ou le gel de l'action I ne sont pas prévus. La mode manuel via la paramètre MAN n'est pas disponible en raison de l'information manquante sur la position de l'actionneur.

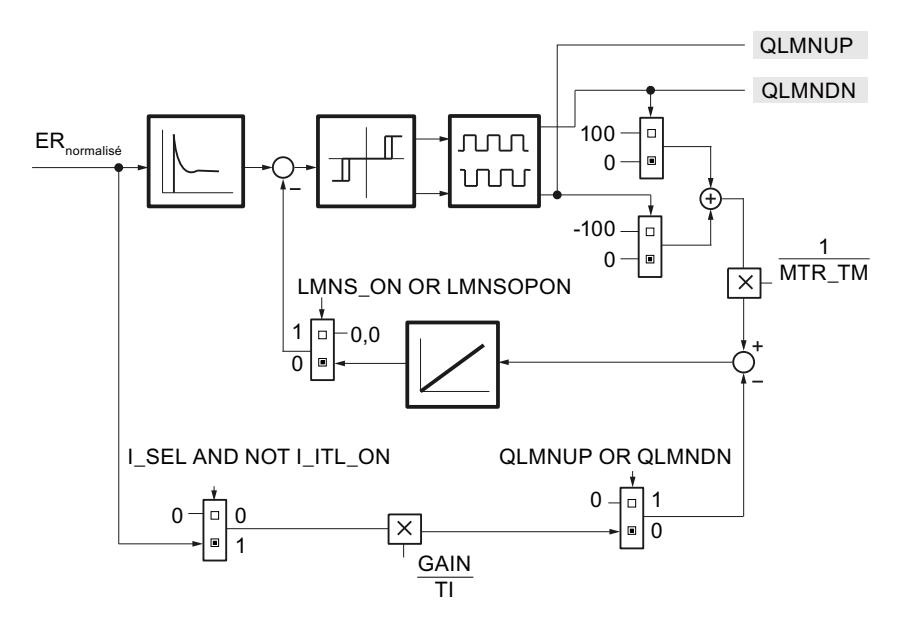

La réaction des signaux de butée de l'actionneur (LMNR\_HS/LMNR\_LS) entraîne l'inhibition de la valeur de réglage LMNUP ou LMNDN.

Si l'actionneur n'émet pas de signaux de butée, les paramètres d'entrée LMNR\_HS et LMNR LS = FALSE doivent être fixés.

#### Remarque

Si aucun signal de butée n'existe, le régulateur n'est pas en mesure de déterminer si une butée mécanique s'est produite. Il est possible que le régulateur émette, p. ex., des signaux d'ouverture de vanne alors que celle-ci se trouve déjà à la butée supérieure.

#### Mode manuel

En raison des informations manquantes sur la position de l'actionneur, le mode manuel via le paramètre MAN ou le codeur de valeur de réglage manuel MAN\_GEN n'est pas disponible pour le régulateur pas à pas sans signalisation de position. Seul le mode manuel via manœuvre directe des signaux de réglage (LMNS\_ON = TRUE) est possible.

#### Simulation de la signalisation de position

Si aucune signalisation de position n'est disponible comme grandeur mesurable, celle-ci peut être simulée (LMNRS\_ON = TRUE).

La simulation de la signalisation de position s'effectue au moyen d'un intégrateur avec le temps de positionnement du moteur MTR\_TM comme constante de temps d'intégration. Dans l'état LMNRS\_ON = FALSE, la valeur de début du paramètre LMNRSVAL est fournie à la sortie de l'intégrateur LMNR\_ SIM. Après commutation à LMNRS\_ON = TRUE, la simulation est lancée avec cette valeur de début.

Si LMNR\_HS = TRUE, l'intégration est arrêtée vers la haut. Si LMNR\_LS = TRUE, elle est arrêtée vers le bas. Aucune synchronisation de la signalisation de position simulée n'est effectuée aux positions de fin de course.

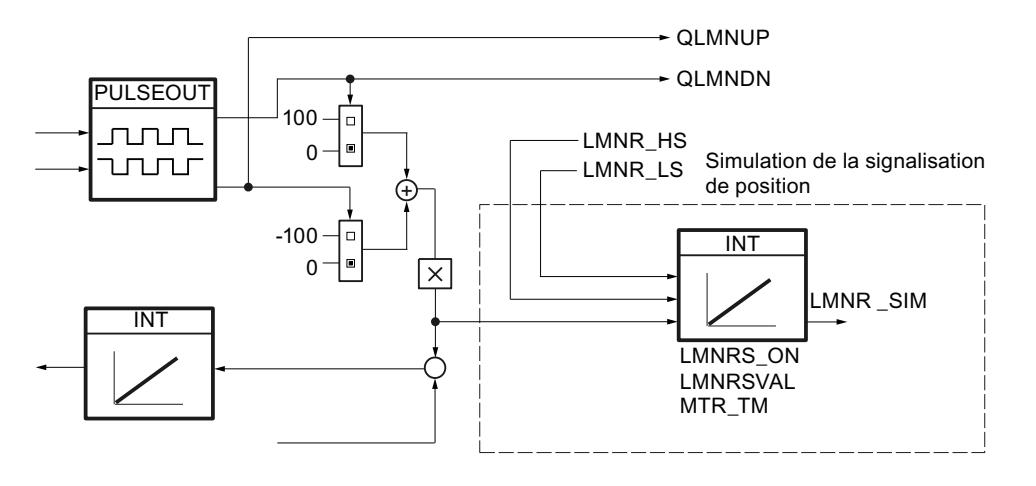

### Remarque

La signalisation de position est seulement simulée. Elle ne doit pas correspondre à la position réelle de l'actionneur. S'il existe une signalisation de position réelle, celle-ci doit être utilisée dans tous les cas.

## Mode manuel

## Mode manuel

La structure de la génération et de l'application de valeurs manuelles est présentée dans la figure suivante.

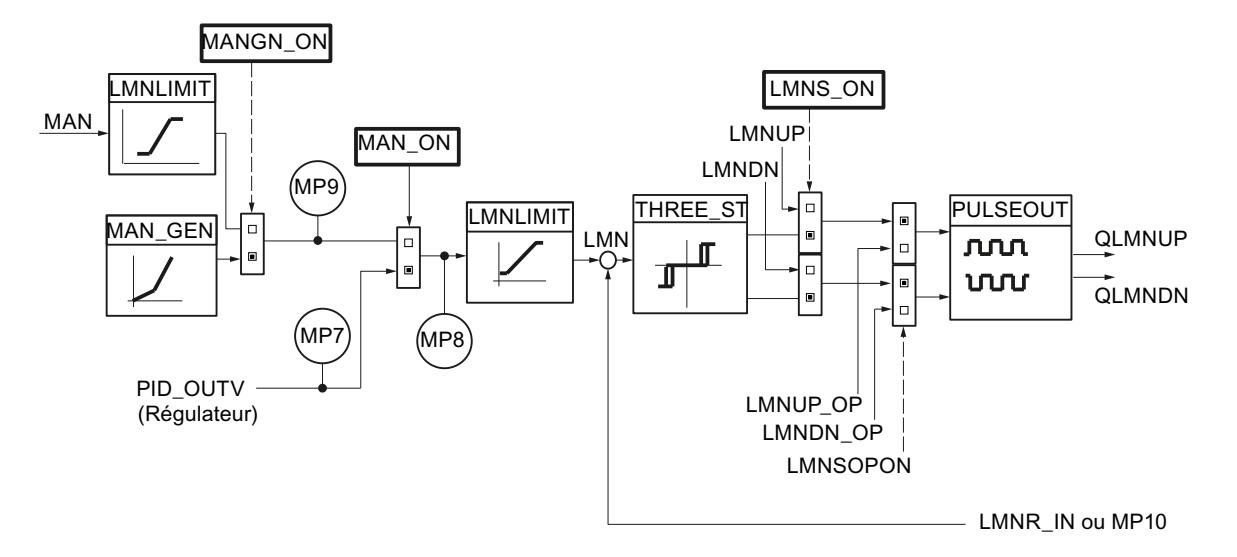

Pour le régulateur pas à pas, il existe trois modes de fonctionnement dans lesquels la valeur réglante peut être influencée manuellement :

● Valeur manuelle via la paramètre d'entrée MAN

Le paramètre MAN (-100,0 % à 100,0 %) permet de spécifier une influence de grandeur réglante externe à partir du programme utilisateur ou d'appliquer celle-ci comme valeur absolue.

Possible uniquement lorsque la signalisation de position est activée.

Mode manuel par commutateur plus/moins du générateur de valeur manuelle (MANUP, MANDN)

Si MAN\_GEN est activé à partir d'un autre mode de fonctionnement, la valeur réglante MP9 est reprise. La commutation au générateur de valeur manuelle se fait ainsi toujours sans à-coup. La valeur réglante manuelle peut être augmentée ou réduite à l'intérieur des limites LMN\_HLM et LMN\_LLM.

Possible uniquement lorsque la signalisation de position est activée.

- Mode manuel par commutation directe des signaux de réglage Le mode manuel par commutation directe des signaux de réglage LMNUP et LMNDN a toujours la priorité.
	- En cas de commutation de retour LMNS\_ON = FALSE, un mode de fonctionnement activé quelconque est repris "sans à-coup".

### Mode automatique

Si le mode manuel est désactivé (MAN\_ON = FALSE), la valeur réglante de l'algorithme PID est transmise au régulateur à trois échelons. La commutation du mode manuel au mode automatique entraîne un saut de la valeur réglante LMN. Ceci n'a toutefois pas de conséquence négative étant donné que le processus est commandé en forme de rampe via l'actionneur ayant un effet intégrant. La sortie de l'algorithme PID est sauvegardée au point de mesure MP7.

### Asservissement de la valeur manuelle en mode automatique

Si la signalisation de position périphérie est activée (LMNRP\_ON = TRUE), le paramètre d'entrée MAN est asservi à la position de l'actionneur (MP10).

Si la signalisation de position périphérie est activée (LMNRP\_ON = FALSE), le paramètre d'entrée MAN est asservi à la position de l'actionneur (LMNR\_IN).

Lors de la commutation au mode manuel, la grandeur réglante se maintient ainsi à la valeur correspondant à la position de l'actionneur. Elle peut alors être modifiée par l'opérateur.

## Activation du mode manuel avec valeur manuelle

Dans ce mode (MANGN\_ON = FALSE et MAN\_ON = TRUE), la valeur réglante manuelle est saisie en tant que valeur absolue à l'entrée MAN. La valeur réglante manuelle est indiquée au point de mesure MP8.

- 1. Cochez la case "Activer le mode manuel".
- 2. Sélectionnez l'option "Valeur manuelle".

## Activer le générateur de valeur manuelle

La valeur manuelle MAN peut être augmentée ou réduite pas à pas via les commutateurs MANUP et MANDN. La valeur modifiée peut être visualisée sur MP8. Les limitations configurées de la valeur réglante sont prises en compte.

- 1. Cochez la case "Activer le mode manuel".
- 2. Sélectionnez l'option "Générateur de valeur manuelle".

## Effet des commutateurs MANUP et MANDN

Pour une modification précise, le régulateur doit présenter un temps d'échantillonnage de 100 ms au maximum.

La vitesse de variation de la valeur réglante dépend de la durée d'actionnement des commutateurs MANUP et MANDN et des limitations réglées selon le rapport suivant :

● pendant les 3 premières secondes après l'actionnement de MANUP ou MANDN, le principe suivant s'applique : doutv/dt = (LMN\_HLM - LMN\_LLM) / 100 s

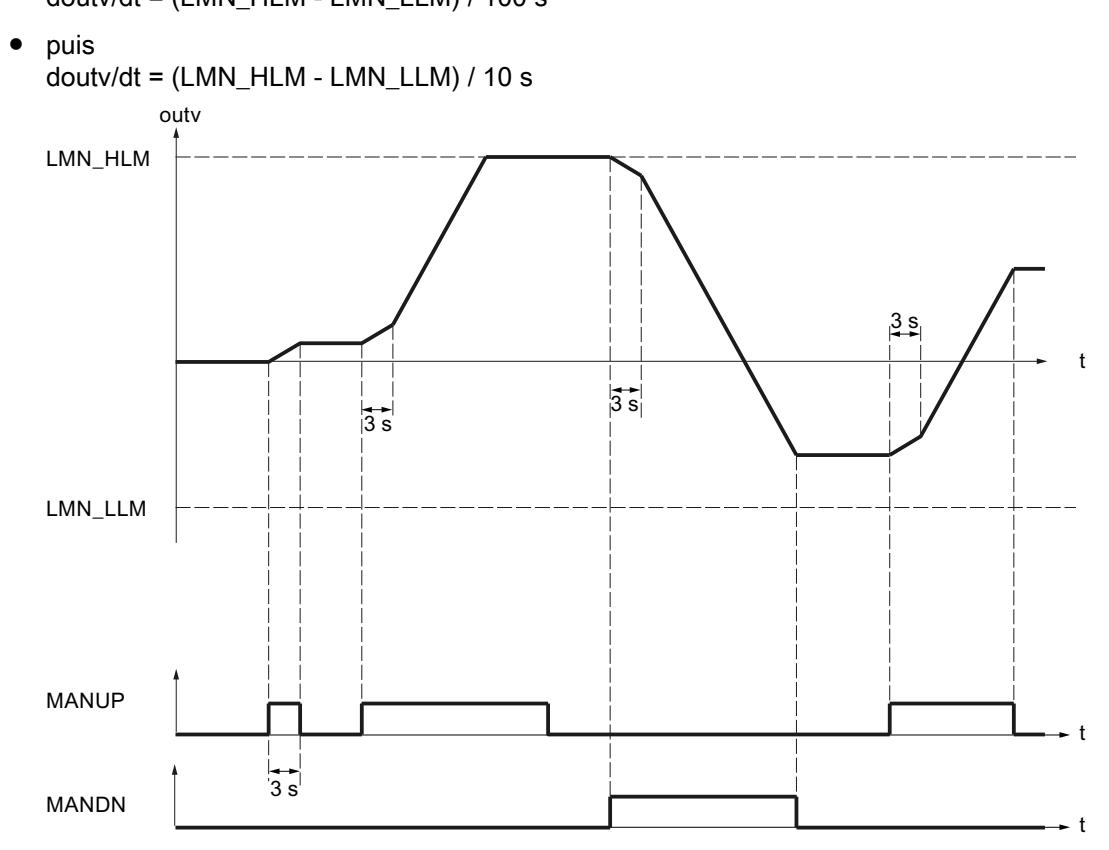

Pour un temps d'échantillonnage de 100 ms et une plage de valeur réglante comprise entre -100,0 et 100,0 la valeur réglante change toutes les trois secondes de 0,2 par cycle. Si MANUP reste plus de 3 secondes TRUE, la vitesse de variation est décuplée, soit est égale, dans le cas présent, de 2 par cycle.

Le générateur de valeur manuelle est activé sans à-coup.

## Commutation des modes de fonctionnement

Le tableau suivant montre les modes de fonctionnement possibles du régulateur pas à pas avec les valeurs requises des commutateurs définissant la structure.

|                                               | <b>MAN_ON</b> | <b>MNGN_ON</b> | LMNS_ON      |
|-----------------------------------------------|---------------|----------------|--------------|
| Mode automatique                              | <b>FALSE</b>  | Quelconque     | <b>FALSE</b> |
| Mode manuel sans commande par commutateur     | <b>TRUE</b>   | <b>FALSE</b>   | <b>FALSE</b> |
| Mode manuel via générateur de valeur manuelle | <b>TRUE</b>   | <b>TRUE</b>    | <b>FALSE</b> |
| Mode manuel via signaux de réglage            | Quelconque    | Quelconque     | <b>TRUE</b>  |

Tableau 3-1 Modes de fonctionnement du régulateur pas à pas

### Limitations

Avec le régulateur pas à pas avec signalisation de position vous pouvez limiter la valeur réglante.

### Limitation de la valeur absolue de la grandeur réglante

La plage de travail, c'est-à-dire la plage dans laquelle l'actionneur peut se déplacer à l'intérieur de valeurs de réglage autorisées, est déterminée par la plage de réglage de la valeur réglante. Comme, en fonction du type d'actionneur, les limites pour les valeurs de réglage autorisées ne se superposent généralement pas à la limite 0 % ou 100 % de la plage de réglage, vous pouvez configurer les limites supérieure et inférieure de la valeur réglante.

Pour éviter des états dangereux dans le processus concerné, on limite la plage de réglage pour la grandeur réglante vers le haut et vers le bas dans la branche de valeur réglante de la régulation.

La fonction LMNLIMIT limite la grandeur réglante LMN(t) aux valeurs inférieure et supérieure LMN\_HLM et LMN\_LLM. Ces valeurs peuvent être prédéfinies. La grandeur d'entrée inv doit toutefois se situer en dehors de ces limites. Comme la fonction ne peut pas être désactivée, il faut toujours tenir compte des indications de limite inférieure et supérieure lors de la configuration.

Vous définissez les valeurs numériques des limites (en pourcentage) dans les paramètres d'entrée pour la limite inférieure et la limite supérieure. En cas de dépassement par la grandeur d'entrée inv(t), les indications correspondantes sont émises par le biais des sorties de signalisation.

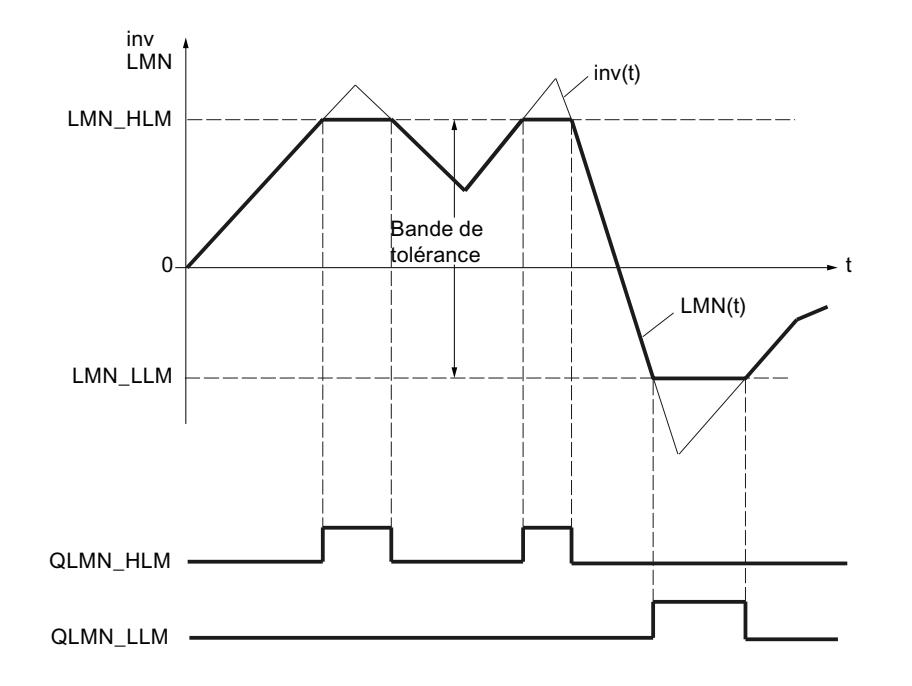

# Démarrage et mode de fonctionnement

- En cas de démarrage, toutes les sorties de signalisation sont réglées sur zéro.
- La limitation opère conformément aux rapports suivants :

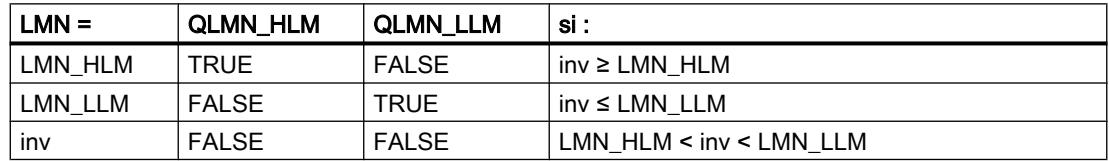

La valeur réglante efficace de la régulation est indiquée à la sortie, c'est à dire au niveau du paramètre LMN ou du point de mesure MP10.

## Marche à suivre

Procédez de la manière suivante pour limiter la valeur absolue de la grandeur réglante :

- 1. Entrez dans le champ de saisie "Limite supérieure" la valeur maximale autorisée.
- 2. Entrez dans le champ de saisie "Limite inférieure" la valeur minimale autorisée.

### Générateur d'impulsion

Le générateur d'impulsion assure qu'un temps ON ou OFF minimal est respecté afin de ménager les actionneurs. La réaction des signaux de butée de l'actionneur (LMNR\_HS/ LMNR\_LS) entraîne l'inhibition de la valeur de réglage LMNUP ou LMNDN. Cela s'applique aux modes automatique et manuel.

Si les deux commutateurs de signal pour la commande du signal de valeur de réglage sont à 1 (LMNUP = LMNDN = TRUE ou LMNUP\_OP = LMNDN\_OP = TRUE), FALSE est toujours fourni aux sorties QLMNUP et QLMNDN.

Le passage direct de "Signal de valeur de réglage haut" (QLMNUP = TRUE, QLMNDN = FALSE) à "Signal de valeur de réglage bas" (QLMNUP = FALSE, QLMNDN = TRUE) n'est pas possible. Le formateur d'impulsion insère un cycle avec QLMNUP = QLMNDN = FALSE.

## Signal d'entrée INV pour le régulateur pas à pas avec signalisation de position

La différence entre la valeur de réglage LMN et la signalisation de position LMNR est transmise à un élément fonctionnel à trois échelons avec hystérésis THREE\_ST.

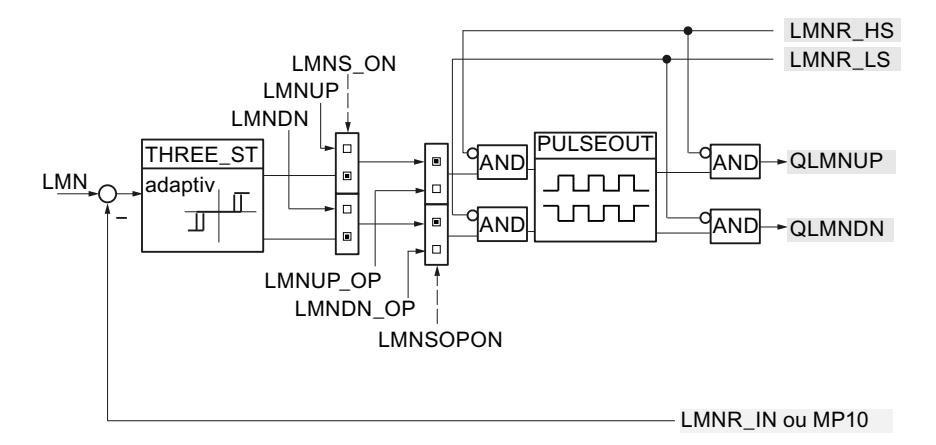

## Signal d'entrée INV pour le régulateur pas à pas sans signalisation de position

La différence entre l'action PD du régulateur et la grandeur de réduction (MP11) est transmise au régulateur à trois échelons avec hystérésis THREE\_ST.

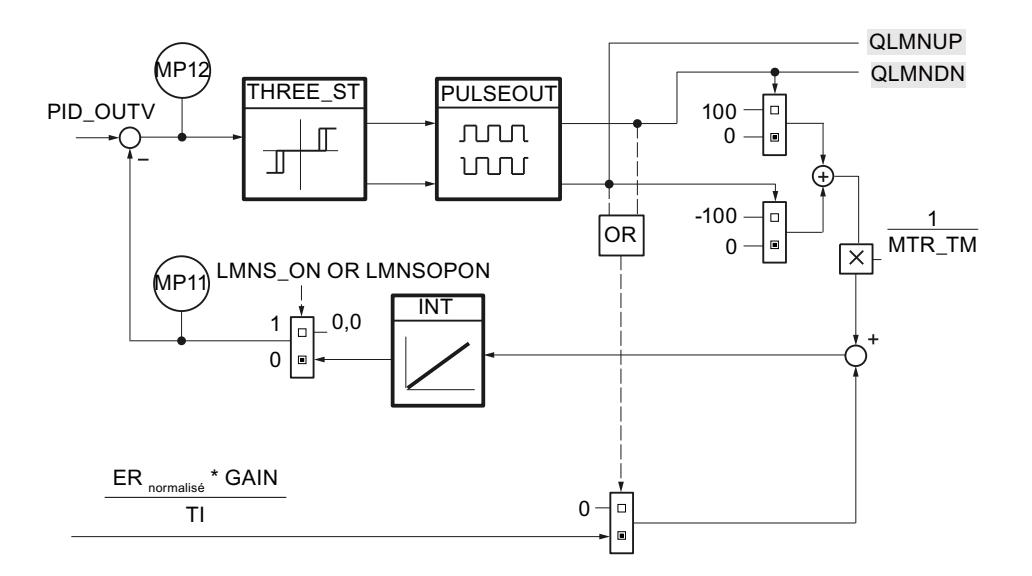

#### Régulation PID

3.5 Régulation PID (S7-300, S7-400)

#### Influence du temps de positionnement du moteur sur le régulateur à trois échelons

Le régulateur à trois échelons génère deux signaux binaires qui sont TRUE ou FALSE selon la grandeur et le signe de la valeur différentielle à l'entrée.

Le régulateur à trois échelons THREE\_ST réagit au signal d'entrée INV conformément au rapport suivant et adopte alors l'une des trois combinaisons possibles de ses signaux de sortie UP/DOWN :

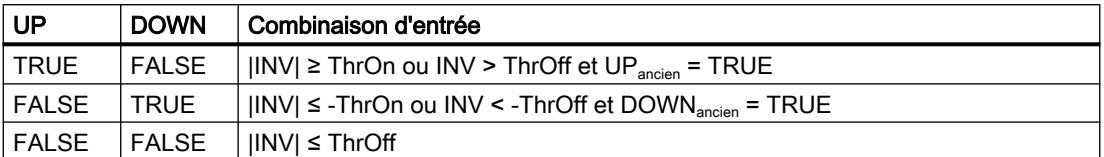

ThrOn = seuil d'activation, ThrOff = seuil de désactivation

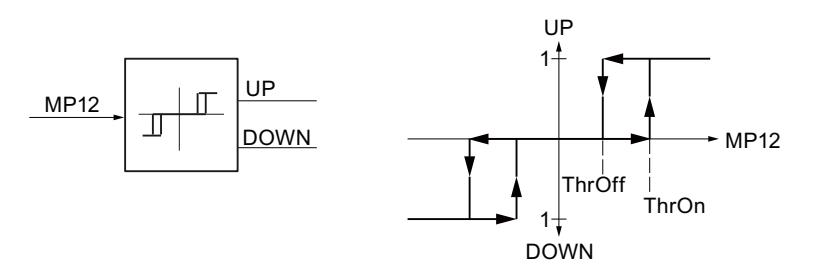

Le seuil de désactivation ThrOff doit être supérieur à la variation de la signalisation de position ou à la modification de position après une durée d'impulsion. Cette valeur dépend du temps de positionnement du moteur MTR\_TM et se calcule comme suit :

ThrOff =  $0.5 * \frac{110}{MTR\_TM} * CYCLE$ 

MTR\_TM doit être un multiple entier de CYCLE.

#### Remarque

Une valeur paramétrée trop élevée pour le temps de positionnement du moteur (supérieure de 10% au temps de positionnement réel) provoque une activation et une désactivation constantes des signaux de valeur de réglage QLMNUP et QLMNDN.

#### Adaptation du seuil d'activation ThrOn

Afin de réduire la fréquence de commutation lors de l'élimination de signaux d'écart élevés, le seuil d'activation ThrOn est adapté automatiquement lors du fonctionnement, tandis que ThrOff demeure constant. ThrOn est limité à :

Min Thron = 
$$
\frac{100}{\text{MTR\_TM}} * \text{MAX (PULSE\_TM, CYCLE)}
$$

 $Max$  ThrOn = 10

L'adaptation du seuil d'activation est désactivée pour les régulateurs P, D ou PD purs. Dans ce cas :

ThrOn = Min ThrOn

# Plus petit temps ON et plus petit temps OFF

Le générateur d'impulsion assure que les plus petits temps ON et OFF sont respectés lors de l'activation, resp. de la désactivation, des impulsions de sortie.

C'est pourquoi un plus petit temps ON PULSE\_TM et un plus petit temps OFF BREAK\_TM peuvent être paramétrés afin de ménager l'actionneur. La durée des impulsions de sortie QLMNUP ou QLMNDN est toujours supérieure au plus petit temps ON et la pause entre deux impulsions est toujours supérieure au plus petit temps OFF. La figure suivante représente le fonctionnement à l'exemple du signal UP.

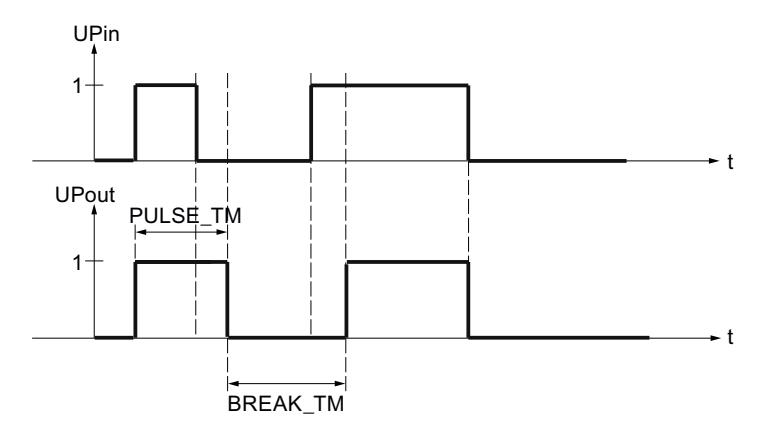

# Marche à suivre

Procédez de la manière suivante pour configurer le générateur d'impulsion :

- 1. Saisissez le temps de positionnement du moteur dans le champ de saisie "Temps de positionnement du moteur".
- 2. Saisissez le "plus petit temps ON".
- 3. Saisissez le "plus petit temps OFF".

# Mise en service de PID\_ES

## Effectuer une optimisation manuelle

## **Conditions**

- L'instruction et l'objet technologique sont chargés sur la CPU.
- MAN\_ON = FALSE

## Régulation PID

3.5 Régulation PID (S7-300, S7-400)

## Marche à suivre

Pour déterminer manuellement les paramètres PID optimaux, procédez de la manière suivante :

- 1. Cliquez sur l'icône Musure activée". Si aucune connexion en ligne n'existe encore, une connexion est établie. Les valeurs actuelles de la consigne, de la mesure et de la valeur réglante sont enregistrées.
- 2. Saisissez de nouveaux paramètres PID dans les champs "P", "I", "D" et "Temps de retard".
- 3. Dans le groupe "Optimisation", cliquez sur l'icône  $M$ , "Envoyer les paramètres à la CPU".
- 4. Dans le groupe "Valeurs actuelles", cochez la case "Spécifier la consigne".
- 5. Saisissez une nouvelle consigne et cliquez sur l'icône  $M$ , dans le groupe "Valeurs actuelles". Si la vitesse de variation de la consigne est limitée, la commutation à la nouvelle consigne est sans à-coup.
- 6. Le cas échéant, décochez la case "Mode manuel". Le régulateur fonctionne avec les nouveaux paramètres PID et régule en fonction de la nouvelle consigne.
- 7. Contrôlez la qualité des paramètres PID en observant l'allure des courbes.
- 8. Répétez les étapes 3 à 8 jusqu'à ce que vous soyez satisfait du résultat du régulateur.

## Voir aussi

Utiliser l'affichage de courbes (Page 896)

### Utiliser l'affichage de courbes

L'affichage de courbes permet de représenter graphiquement la consigne, la mesure et la valeur de réglage dans le temps. Les valeurs de l'affichage de courbes sont actualisées durant le temps d'actualisation sélectionné. Le traçage des valeurs de la courbe commence lorsque vous cliquez sur le bouton "Mesure activée" et s'arrête lorsque vous cliquez sur le bouton "Mesure désactivée".
## Eléments de l'affichage de courbes

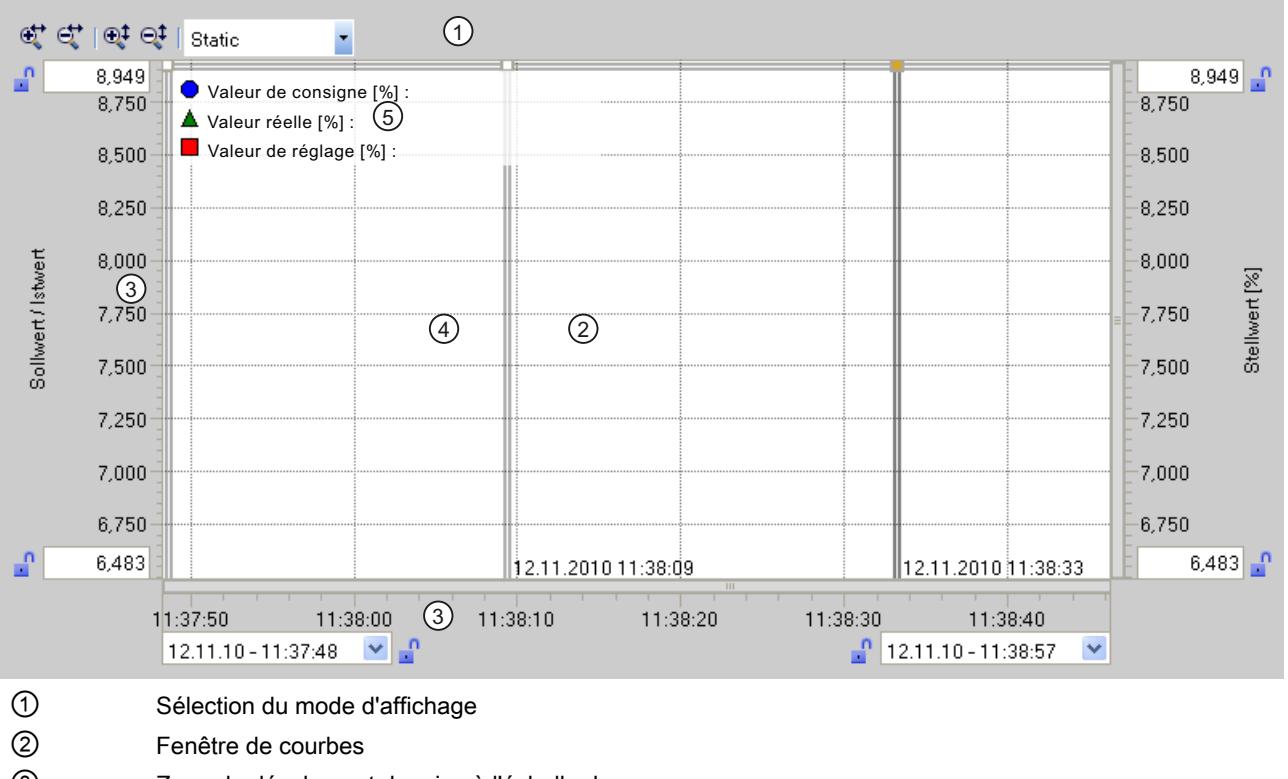

- ③ Zone de décalage et de mise à l'échelle des axes
- ④ Règle
- ⑤ Légende indiquant les valeurs de la courbe sur la règle

## Sélection du mode d'affichage

Pour représenter l'enregistrement des courbes, vous pouvez sélectionner les modes d'affichage suivants :

● Strip (affichage cyclique)

Les nouvelles valeurs de la courbe sont entrées à droite de la fenêtre de courbes. Les anciennes valeurs de la courbe défilent vers la gauche. Un décalage de l'axe de temps n'est pas possible.

● Scope (affichage de zone par fenêtre)

Les nouvelles valeurs de la courbe sont entrées de gauche à droite dans la fenêtre de courbes. Lorsque le bord droit de la fenêtre de courbes est atteint, la zone de visualisation est déplacée d'une largeur de fenêtre vers la droite. Un décalage de l'axe de temps est possible dans les limites de la zone de visualisation.

• Sweep (affichage circulaire) Les nouvelles valeurs de la courbe s'inscrivent selon un affichage circulaire dans la fenêtre de courbes. Elles sont entrées de gauche à droite. Les valeurs de la courbe du dernier cycle circulaire sont écrasées à la position d'inscription. Un décalage de l'axe de temps n'est pas possible.

#### ● Static (affichage de zone statique)

Le tracé des courbes est interrompu ; l'enregistrement de nouvelles valeurs s'effectue en arrière-plan. L'axe de temps peut être décalé sur toute la période d'enregistrement déjà écoulée.

Le rapport entre la zone visible et la zone tracée peut être déduit de l'affichage des rapports :

La largeur de l'affichage des rapports représente la durée totale du traçage. La section jaune de l'affichage représente la partie visible du tracé dans la fenêtre de courbes. La section grise représente la partie non visible du tracé dans la fenêtre de courbes.

En mode d'affichage "Statique", la zone visible de l'affichage des rapports peut être déplacée le long de l'axe avec la souris.

#### Fenêtre de courbes

La fenêtre des courbes affiche les courbes de consigne, de mesure et de valeur de réglage. Les courbes sont non seulement distinguées par des couleurs, mais aussi par des symboles (voir légende).

#### Décalage et mise à l'échelle des axes

Vous pouvez décaler et mettre à l'échelle individuellement les axes pour la consigne et la mesure, la valeur de réglage et l'axe de temps. Les boutons droit et gauche de la souris disposent de fonctions qui changent. Vous pouvez utiliser les symboles et les actions de la souris ci-après :

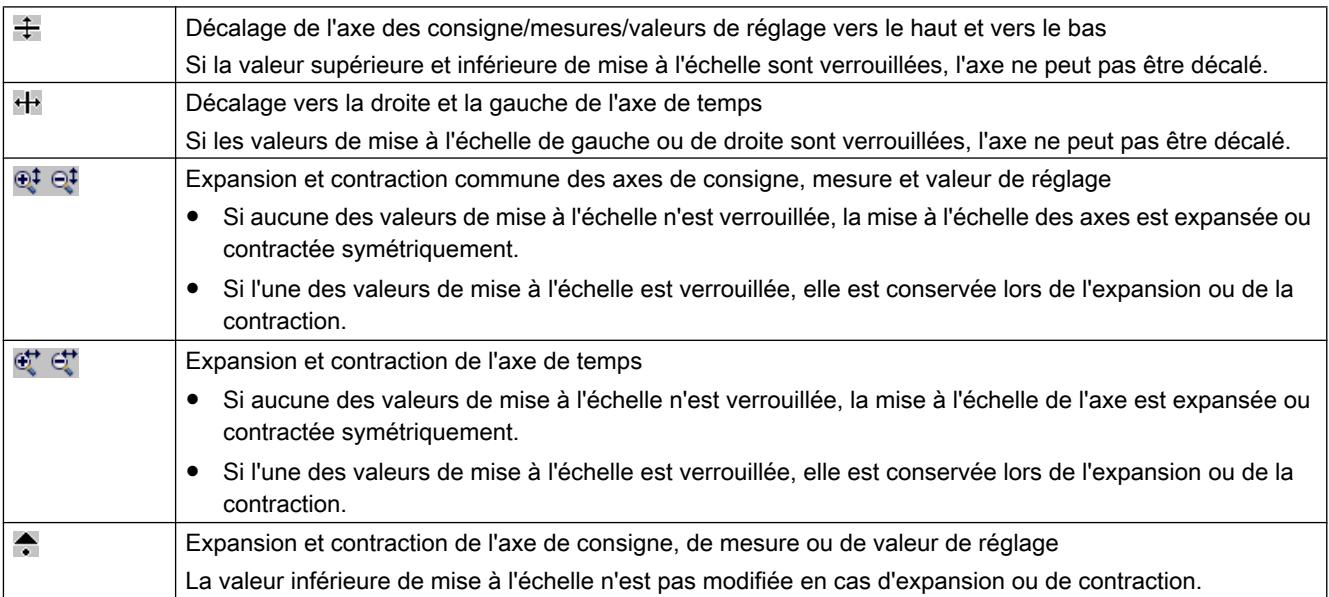

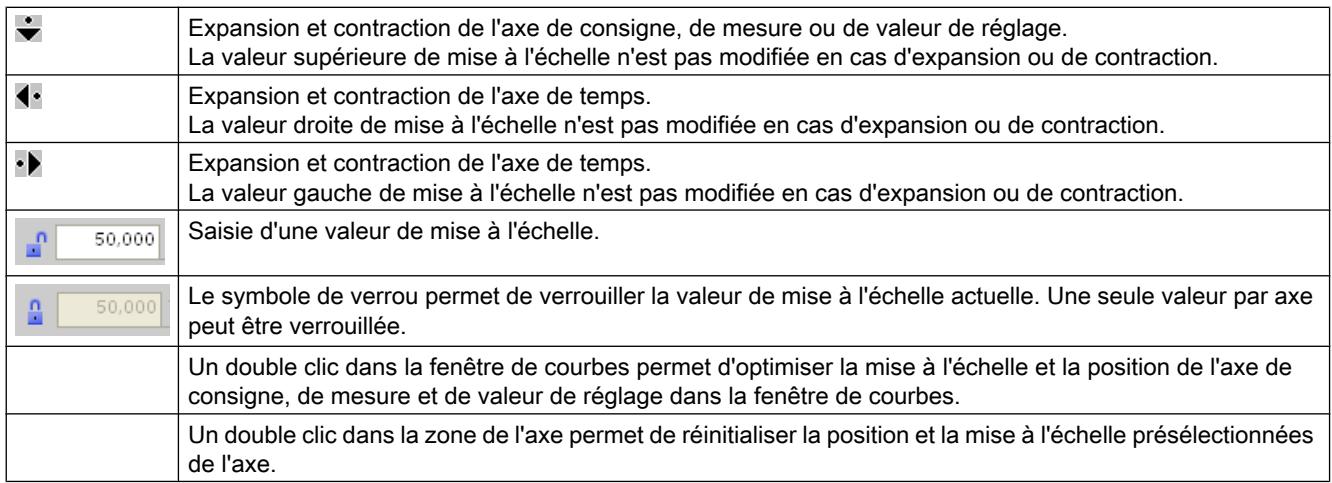

#### Utiliser les règles

Vous utilisez une ou plusieurs règles pour analyser les valeurs discrètes de la courbe.

Les positions de stationnement des règles verticales se trouvent sur le bord gauche de la zone de courbes, celles des règles horizontales sur le bord supérieur.

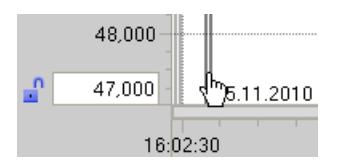

Déplacez à présent la souris sur le bord gauche de la zone de courbes et constatez la modification du pointeur de la souris. Tracez à présent une règle verticale le long de la position de la courbe mesurée.

Les valeurs de la courbe s'affichent à gauche de la règle verticale. La valeur de temps correspondante s'affiche au bas de la règle.

Les valeurs de la courbe s'affichent dans la légende de la règle active. Si plusieurs règles sont tracées, c'est la dernière qui est active. La règle active se reconnaît à l'icône en couleur  $\rightarrow$ correspondante.

Il n'est toutefois pas possible de représenter les valeurs des règles horizontales.

Vous avez la possibilité de réactiver par clic les règles non actives.

Vous pouvez supprimer les règles inutiles avec ALT+Clic.

## Mise en service avec PID Self Tuner

Vous pouvez mettre en service l'instruction PID\_ES avec PID Self Tuner et déterminer les paramètres PID optimaux.

# Marche à suivre

La mise en service d'un régulateur pas à pas est réalisée de la manière suivante :

- 1. Appelez l'instruction PID\_ES dans un OB d'alarme cyclique et interconnectez les paramètres d'entrée et de sortie.
- 2. Appelez l'instruction TUN\_ES dans le même OB d'alarme cyclique.
- 3. Interconnectez l'instruction TUN\_ES avec PID\_ES de la manière suivante :
	- TUN\_ES.PV avec PID\_ES.PV
	- Si vous utilisez une signalisation de position, TUN\_ES.LMNR avec PID\_ES.LMNR\_IN
	- TUN\_ES.C\_LMNUP et TUN\_ES.C\_LMNDN avec PID\_ES.QLMN\_UP et PID\_ES.QLMNDN
	- TUN\_ES.LMNR\_HS avec PID\_ES.LMNR\_HS
	- TUN\_ES.LMNR\_ON avec PID\_ES.LMNR\_ON
	- TUN\_ES.LMNS\_ON avec PID\_ES.LMNS\_ON
	- TUN\_ES.SP\_OUT avec PID\_ES.SP\_IN ou PID\_ES.SP\_EXT
	- TUN\_ES.GAIN avec PID\_ES.GAIN
	- TUN\_ES.TI avec PID\_ES.TI
	- TUN\_ES.TD avec PID\_ES.TD
	- TUN\_ES.TM\_LAG avec PID\_ES.TM\_LAG
	- TUN\_ES.MTR\_TM avec PID\_ES.MTR\_TM
	- Si vous utilisez une zone morte, TUN\_ES.DEADB\_W avec PID\_ES.DEADB\_W
	- TUN\_ES.QLMNUP et TUN\_ES.QLMNDN avec PID\_ES.LMNUP et PID\_ES.LMNDN
- 4. Cliquez sur le mnémonique  $\frac{1}{4}$  à l'instruction TUN ES. L'éditeur de mise en service de TUN\_ES est lancé. L'utilisation de l'éditeur de mise en service est décrite au niveau de PID Self Tuner.

# 3.5.2 Utiliser Modular PID Control

# 3.5.2.1 Fonctions du Modular PID Control

Pour de nombreuses tâches de régulation, le régulateur PID classique n'est pas le seul élément à avoir une influence majeure sur le process. Des exigences élevées sont également posées au traitement du signal.

Modular PID Control contient des instructions dotées de fonctions pour la mise en forme de la mesure et de la consigne, pour le calcul et la retouche de la valeur de réglage.

Les régulateurs suivants sont possibles :

- Régulateur continu
- Régulateur pas-à-pas pour actionneurs à intégration
- régulateur d'impulsions

La connexion de différentes instructions vous permet de réaliser un régulateur pour différentes applications :

- Régulateur de maintien
- Régulateur en cascade
- Régulateur de rapport
- Régulateur de mélange
- Régulateur split-range
- Régulateur Override
- Régulateur avec traitement de perturbations
- Régulateur de variables multiples

Vous pouvez aussi bien régler les systèmes lents (température, niveaux, etc.) que les systèmes très rapides (débits, pression, etc.).

L'instruction LP\_SCHED\_M vous permet d'appeler de nombreuses boucles de régulation équidistantes mais présentant différents temps d'échantillonnage. Vous adaptez le temps d'échantillonnage de la boucle de régulation à la lenteur des différents systèmes réglés.

Une charge homogène de la CPU est ainsi garantie.

Pour la mise en service et l'optimisation des paramètres PID, utilisez le programme PID Self-Tuner.

# 3.5.2.2 Etapes fondamentales pour la configuration d'un FB de régulation

## Procédure fondamentale pour la programmation d'un régulateur

Vous pouvez programmer un régulateur au moyen du langage LIST en tant que bloc fonctionnel (FB de régulation), par exemple. Le FB de régulation doit au moins disposer des paramètres suivants :

- Paramètres d'entrée
- Paramètres d'entrée
- Paramètres d'entrée pour consigne
- Paramètres d'entrée pour mesure
- Paramètres de sortie pour la valeur de réglage
- Paramètres d'entrée/sortie pour la valeur de réglage manuelle (régulateur continu)

## Régulation PID

3.5 Régulation PID (S7-300, S7-400)

Selon les exigences posées à la régulation, vous pouvez en outre créer les paramètres suivants :

- Paramètres d'entrée pour la signalisation de position (régulateur pas-à-pas)
- Paramètres d'entrée pour une perturbation
- Paramètres de sortie pour la mesure mise en forme
- Paramètres de sortie pour la consigne mise en forme
- Paramètres de sortie pour le dépassement de limites

Votre manière d'organiser en détail les sorties et les entrées dépend du contexte spécifique de votre installation, p. ex. du format de la mesure (format de périphérie ou à virgule flottante), du type de signalisation de position, etc.

Vous appelez les instructions du Modular PID Control dans le FB de régulation et connectez les paramètres d'entrée et de sortie. Vous appelez le FB de régulation ainsi créé dans l'OB 100 ou dans un OB d'alarme cyclique.

Les étapes suivantes sont nécessaires pour programmer un régulateur à l'aide du Modular PID Control :

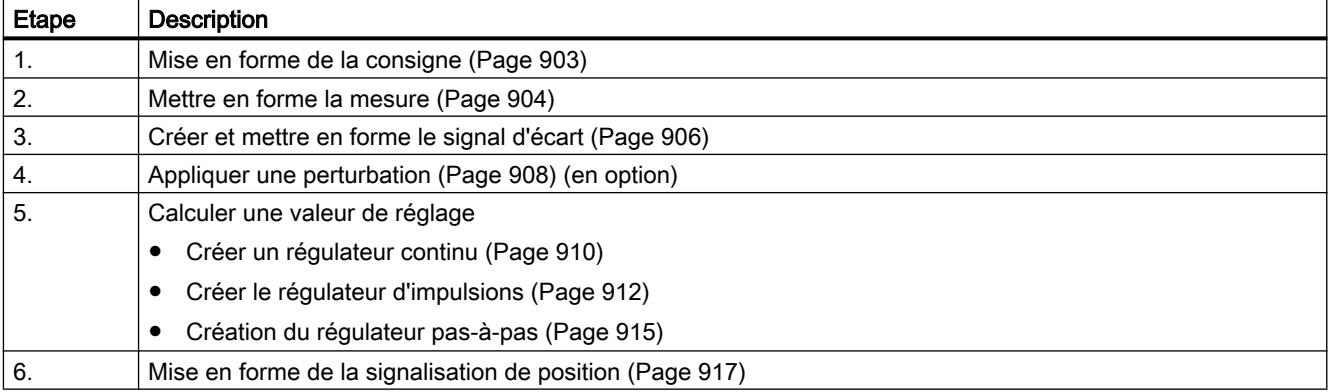

## Voir aussi

[Mise en forme de la consigne](#page-14658-0) (Page [903](#page-14658-0))

[Mettre en forme la mesure](#page-14659-0) (Page [904\)](#page-14659-0)

[Créer et mettre en forme le signal d'écart](#page-14661-0) (Page [906\)](#page-14661-0)

[Appliquer une perturbation](#page-14663-0) (Page [908](#page-14663-0))

[Créer un régulateur continu](#page-14665-0) (Page [910](#page-14665-0))

[Créer le régulateur d'impulsions](#page-14667-0) (Page [912](#page-14667-0))

[Création du régulateur pas-à-pas](#page-14670-0) (Page [915](#page-14670-0))

[Mise en forme de la signalisation de position](#page-14672-0) (Page [917](#page-14672-0))

# <span id="page-14658-0"></span>3.5.2.3 Programmer un FB de régulation

## Mise en forme de la consigne

#### Instructions pour la mise en forme de la consigne

Vous pouvez utiliser les instructions suivantes :

- SP\_GEN : Spécifier manuellement la consigne
- ROC LIM : Limiter la vitesse de modification
- LAG1ST : Lisser la consigne
- NONLIN : Linéariser la consigne
- LIMITER : Limiter la consigne
- RMP\_SOAK : Spécifier la consigne selon le programme
- SCALE\_M : Mise à l'échelle de la consigne
- NORM : Normaliser la consigne

#### Exemple de mise en forme de la consigne

Une consigne spécifiée doit pouvoir être augmentée ou diminuée manuellement. Pour éviter toute modification brutale de la consigne, la vitesse de modification est limitée.

Pour mettre en forme la consigne comme dans l'exemple, procédez comme suit :

- 1. Déclarez un paramètre d'entrée SP\_IN du type de données "Real" sur le FB de régulation, ici PIDCTR.
- 2. Connectez SP\_IN avec une variable qui contient la consigne souhaitée.
- 3. Appelez l'instruction SP\_GEN dans un FB de régulation comme multi-instance et connectez SP\_IN avec SP\_GEN.DF\_OUTV.
- 4. Paramétrez la limite supérieure et inférieure de la consigne dans la structure SP\_GEN\_Instance de la multi-instance.
- 5. Dans le FB de régulation, appelez l'instruction ROC\_LIM en tant que multi-instance et connectez SP\_GEN.OUTV à ROC\_LIM.INV par le biais d'une variable temporaire.
- 6. Paramétrez les vitesses de modification maximales dans la structure ROC\_LIM\_Instance de la multi-instance.
- 7. Pour former le signal d'écart, soustrayez la mesure mise en forme de ROC\_LIM.OUTV ou connectez ROC\_LIM.OUTV à ERR\_MON.SP.

La figure suivante montre comment les instructions du Modular PID Control sont appelées et connectées dans le FB de régulation PIDCTR.

<span id="page-14659-0"></span>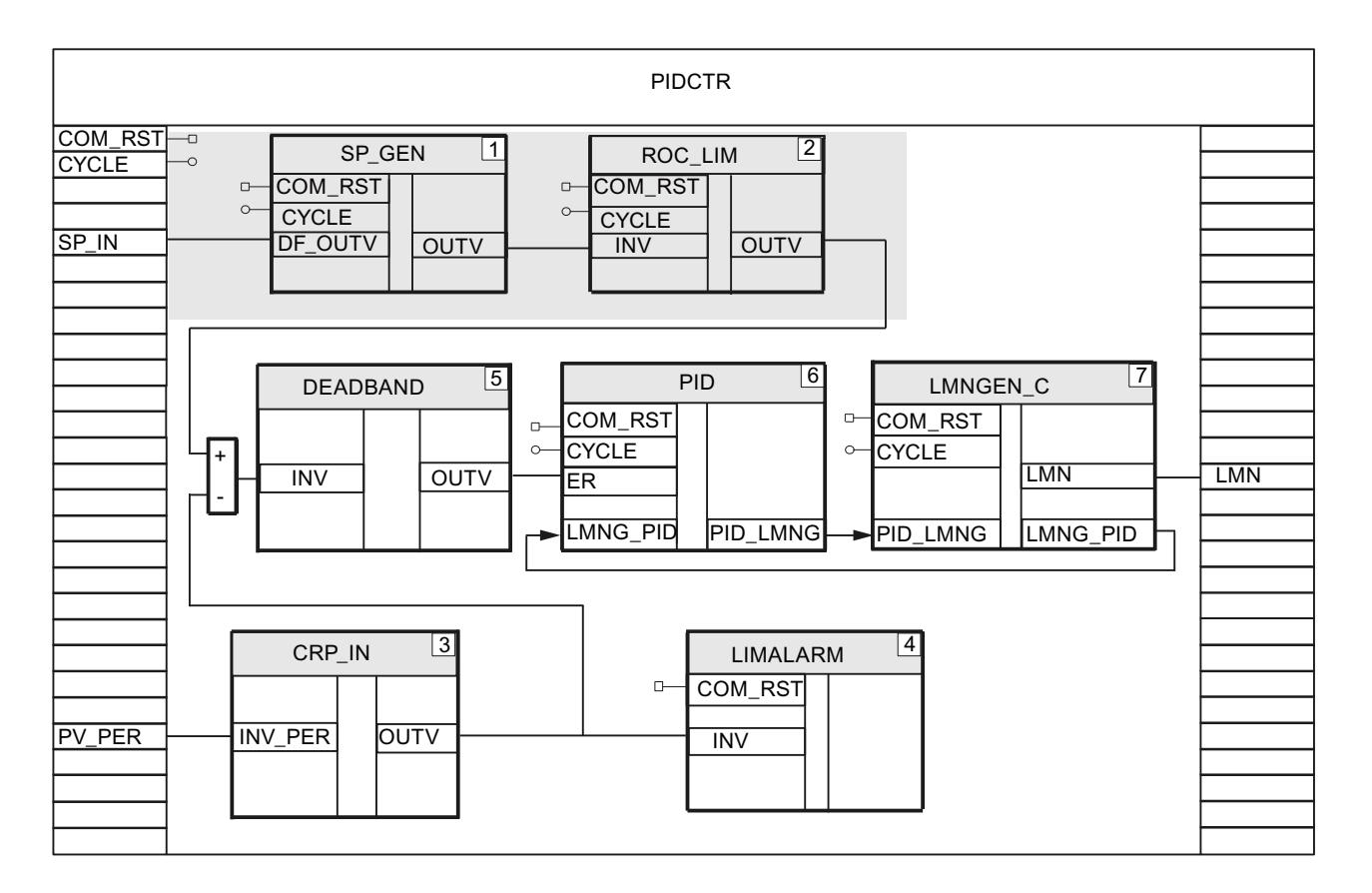

Voir aussi

Mettre en forme la mesure (Page 904)

## Mettre en forme la mesure

## Instructions pour la mise en forme de la mesure

Vous pouvez utiliser les instructions suivantes :

- CRP\_IN : Mise à l'échelle de la valeur périphérique
- LAG1ST : Lisser la mesure
- LIMITER : Limiter la mesure
- LIMALARM : Surveiller la mesure
- NONLIN : Linéariser la mesure
- SCALE\_M : Mise à l'échelle de la mesure
- NORM : Normaliser la mesure

#### Exemple de mise en forme de la mesure

La mesure est au format de périphérie et doit être surveillée s'agissant de l'observation des valeurs limites de la mesure.

Pour mettre en forme la mesure comme dans l'exemple, procédez comme suit :

- 1. Déclarez un paramètre d'entrée PV\_PER du type de données "Word" sur le FB de régulation, ici PIDCTR.
- 2. Connectez PV PER à l'entrée de périphérie sur laquelle s'effectue la mesure de la mesure.
- 3. Dans le FB de régulation, appelez l'instruction CRP\_IN en tant que multi-instance, p. ex. à l'aide du nom CRP\_IN\_Instance\_PV.
- 4. Connectez PV\_PER à CRP\_IN.INV\_PER.
- 5. Dans la structure CRP\_IN\_Instance\_PV de la multi-instance, paramétrez le facteur et le décalage de la mise à l'échelle.
- 6. Dans le FB de régulation, appelez l'instruction LIMALARM en tant que multi-instance et connectez CRP\_IN.OUTV à LIMALARM.INV par le biais d'une variable temporaire.
- 7. Dans la structure LIMALARM\_Instance de la multi-instance, paramétrez les limites de la mesure.

La figure suivante montre comment les instructions du Modular PID Control sont appelées et connectées dans le FB de régulation PIDCTR.

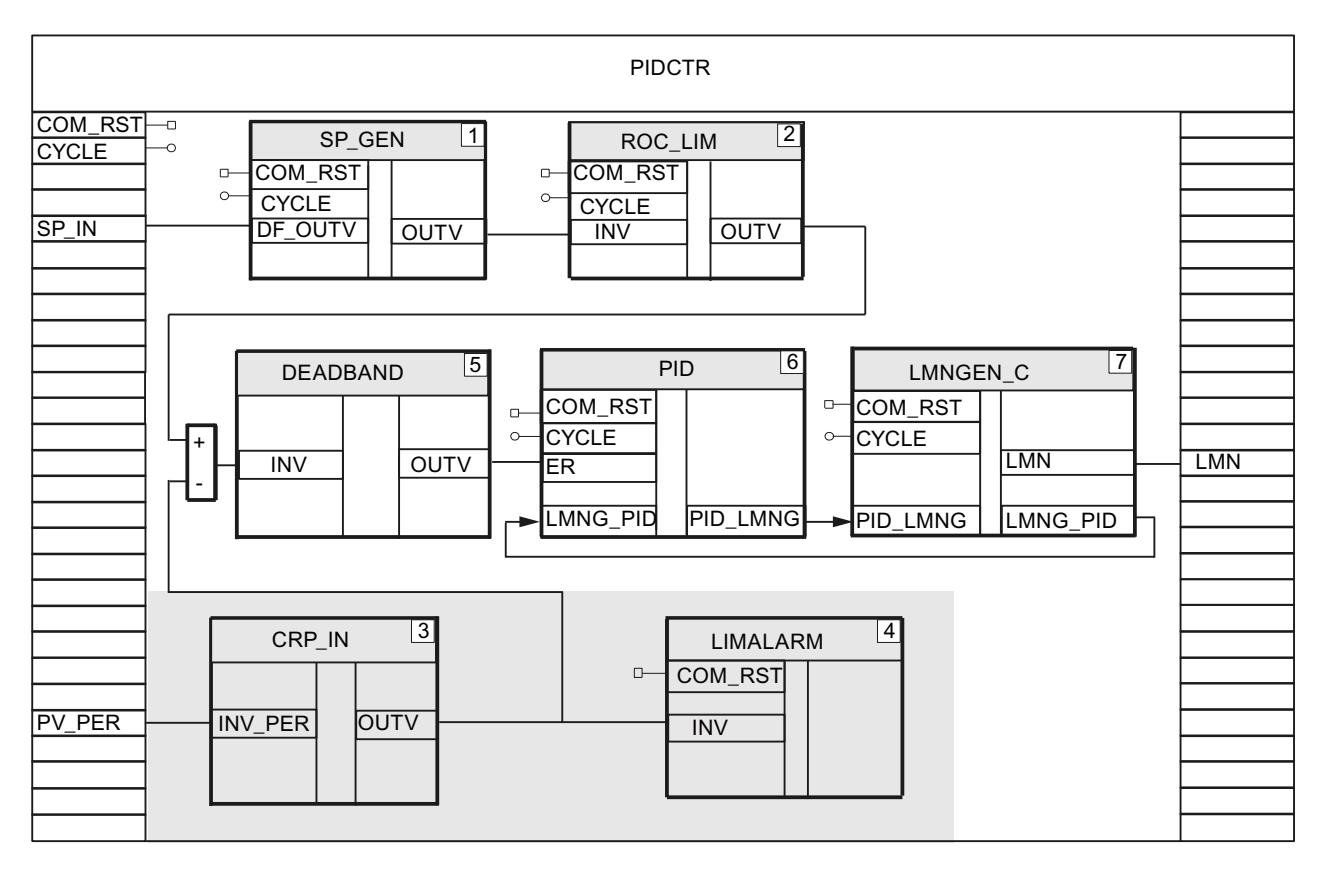

# <span id="page-14661-0"></span>Voir aussi

[Mise en forme de la consigne](#page-14658-0) (Page [903](#page-14658-0)) Créer et mettre en forme le signal d'écart (Page 906)

# Créer et mettre en forme le signal d'écart

## Définir et limiter le signal d'écart

Vous pouvez définir le signal d'écart de deux façons. Soit vous programmez la soustraction de la mesure de la consigne, soit vous utilisez l'instruction ERR\_MON. L'instruction ERR\_MON contient déjà une surveillance du signal d'écart.

## Instructions pour la mise en forme du signal d'écart

Vous pouvez utiliser les instructions suivantes :

- A\_DEAD\_B : Commander le signal d'écart via la zone morte adaptative
- DEADBAND : Commander le signal d'écart par le biais de la zone morte

#### Exemple de soustraction :

Le signal d'écart est formé par une soustraction et commandé par le biais d'une zone morte.

Pour déterminer le signal d'écart comme dans l'exemple, procédez comme suit :

- 1. Appelez l'instruction DEADBAND en tant que multi-instance et connectez DEADBAND.INV à la différence entre la consigne et la mesure, ROC\_LIM.OUTV - CRP\_IN.OUTV p. ex.
- 2. Dans la structure DEADBAND\_Instance de la multi-instance, paramétrez la largeur de zone morte ainsi qu'un décalage de la zone morte. Le signal d'écart mis en forme est émis par DEADBAND.OUTV.

La figure suivante montre comment les instructions du Modular PID Control sont appelées et connectées dans le FB de régulation PIDCTR.

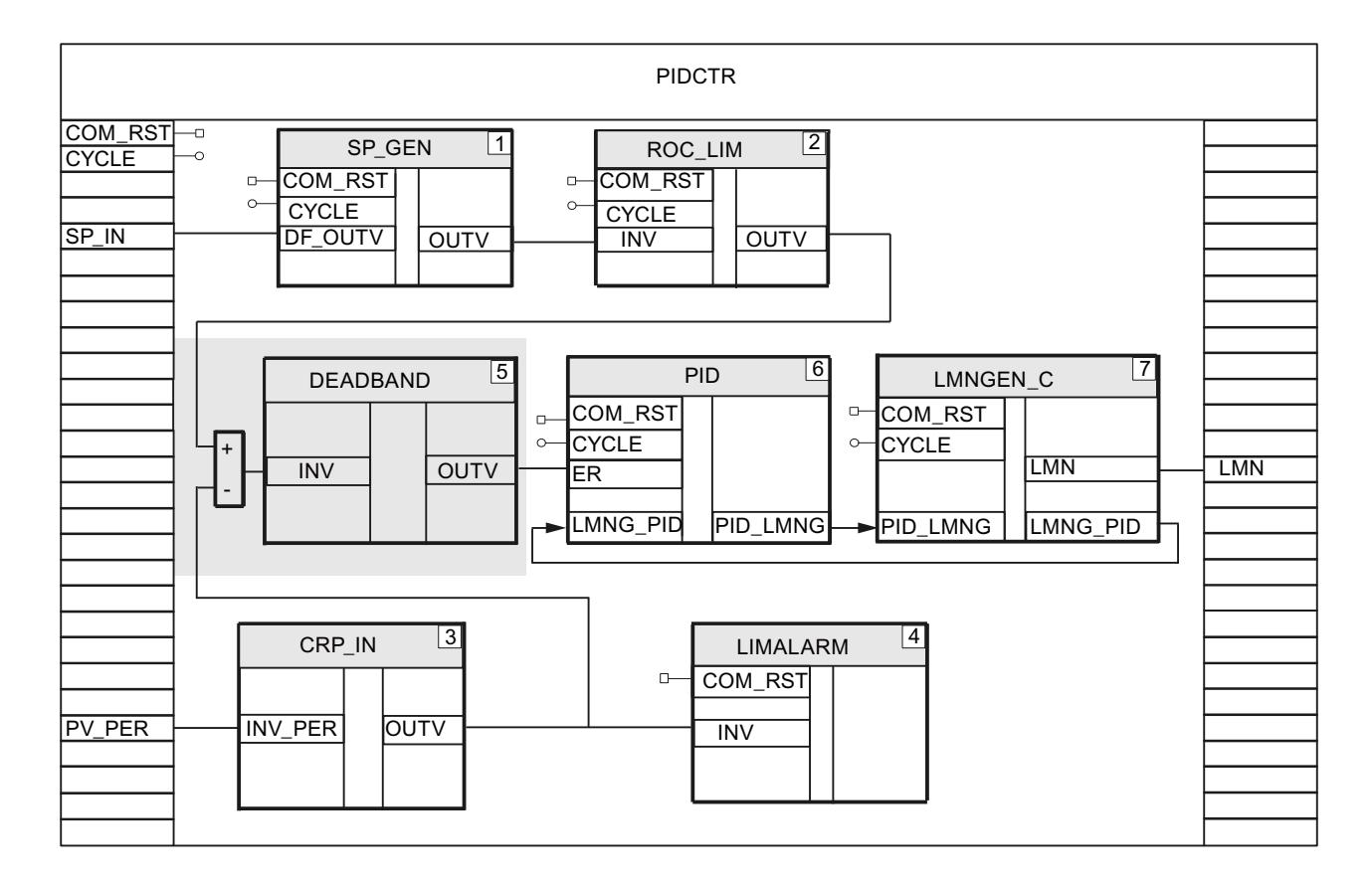

## Exemple d'utilisation de ERR\_MON

L'instruction ERR\_MON calcule et surveille le signal d'écart.

Pour déterminer le signal d'écart comme dans l'exemple, procédez comme suit :

- 1. Appelez l'instruction ERR\_MON en tant que multi-instance.
- 2. Connectez par le biais de variables temporaires la consigne mise en forme à ERR\_MON.SP, ROC\_LIM.OUTV p. ex., et la mesure mise en forme à ERR\_MON.PV, CRP\_IN.OUTV, p. ex. Le signal d'écart est émis par ERR\_MON.ER.
- 3. Dans la structure ERR\_MON\_Instance de la multi-instance, paramétrez la surveillance du signal d'écart.

La figure suivante montre comment les instructions du Modular PID Control sont appelées et connectées dans le FB de régulation PIDCTR\_ER.

<span id="page-14663-0"></span>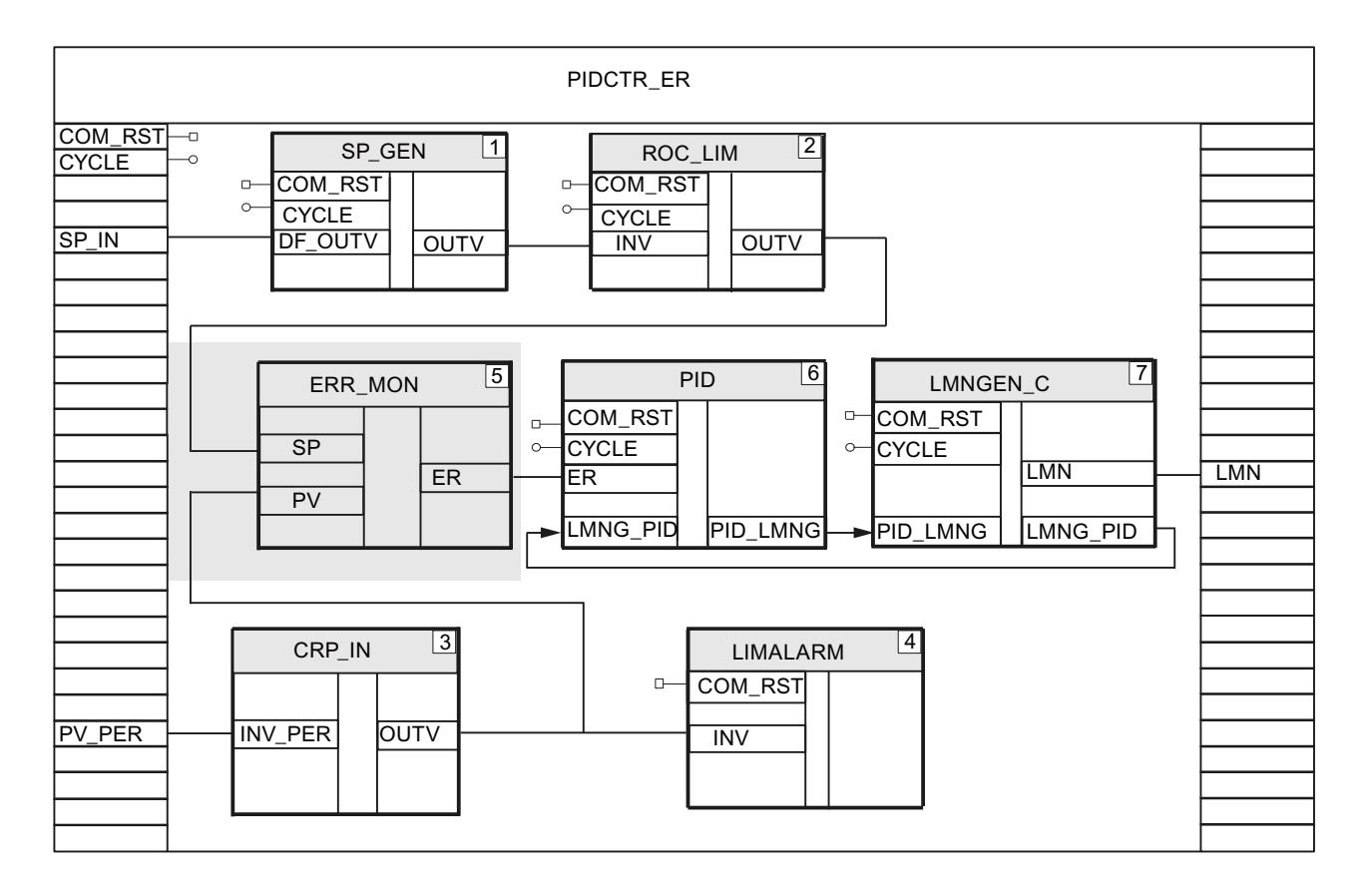

# Voir aussi

[Mettre en forme la mesure](#page-14659-0) (Page [904\)](#page-14659-0) Appliquer une perturbation (Page 908)

# Appliquer une perturbation

## Instructions pour la mise en forme de la perturbation

Vous pouvez utiliser les instructions suivantes :

- CRP\_IN: Mise à l'échelle de la valeur périphérique
- DIF: Réagir à des modifications rapides
- LAG1ST: Filtrer les perturbations
- NON\_LIN: Linéariser la perturbation
- SCALE\_M: Mise à l'échelle de la perturbation
- NORM: Normaliser la perturbation

## Exemple de mise en forme de la perturbation

La perturbation est au format de périphérie, le signal doit être lissé et linéarisé par l'intermédiaire d'une caractéristique.

Pour mettre en forme la perturbation comme dans l'exemple, procédez comme suit :

- 1. Déclarez un paramètre d'entrée DISV\_PER du type de données "Word" au FB de régulation.
- 2. Connectez DISV PER à l'entrée de périphérie sur laquelle s'effectue la mesure de la perturbation.
- 3. Dans le FB de régulation, appelez l'instruction CRP\_IN en tant que multi-instance, p. ex. à l'aide du nom CRP\_IN\_Instance\_DISV.
- 4. Connectez DISV\_PER à CRP\_IN.INV\_PER.
- 5. Dans la structure CRP\_IN\_Instance\_DISV de la multi-instance, paramétrez le facteur et le décalage de la mise à l'échelle.
- 6. Dans le FB de régulation, appelez l'instruction LAG1ST en tant que multi-instance et connectez CRP\_IN.OUTV à LAG1ST.INV par le biais d'une variable temporaire.
- 7. Dans la structure LAG1ST\_Instance de la multi-instance, paramétrez le temps de retard.
- 8. Dans le FB de régulation, appelez l'instruction NONLIN en tant que multi-instance et connectez LAG1ST.OUTV à NONLIN.INV par le biais d'une variable temporaire.
- 9. Créez DB\_NBR\_NONLIN, un bloc de données global dans lequel vous pouvez enregistrer les points d'interpolation de la caractéristique.
- 10.Dans la structure NONLIN\_Instance de la multi-instance, paramétrez le numéro du bloc de données global au moyen de la caractéristique.
- 11.NONLIN.OUTV émet la perturbation mise en forme.

La figure suivante montre comment les instructions du Modular PID Control sont appelées et connectées dans le FB de régulation CTR\_C\_FF.

<span id="page-14665-0"></span>Régulation PID

## 3.5 Régulation PID (S7-300, S7-400)

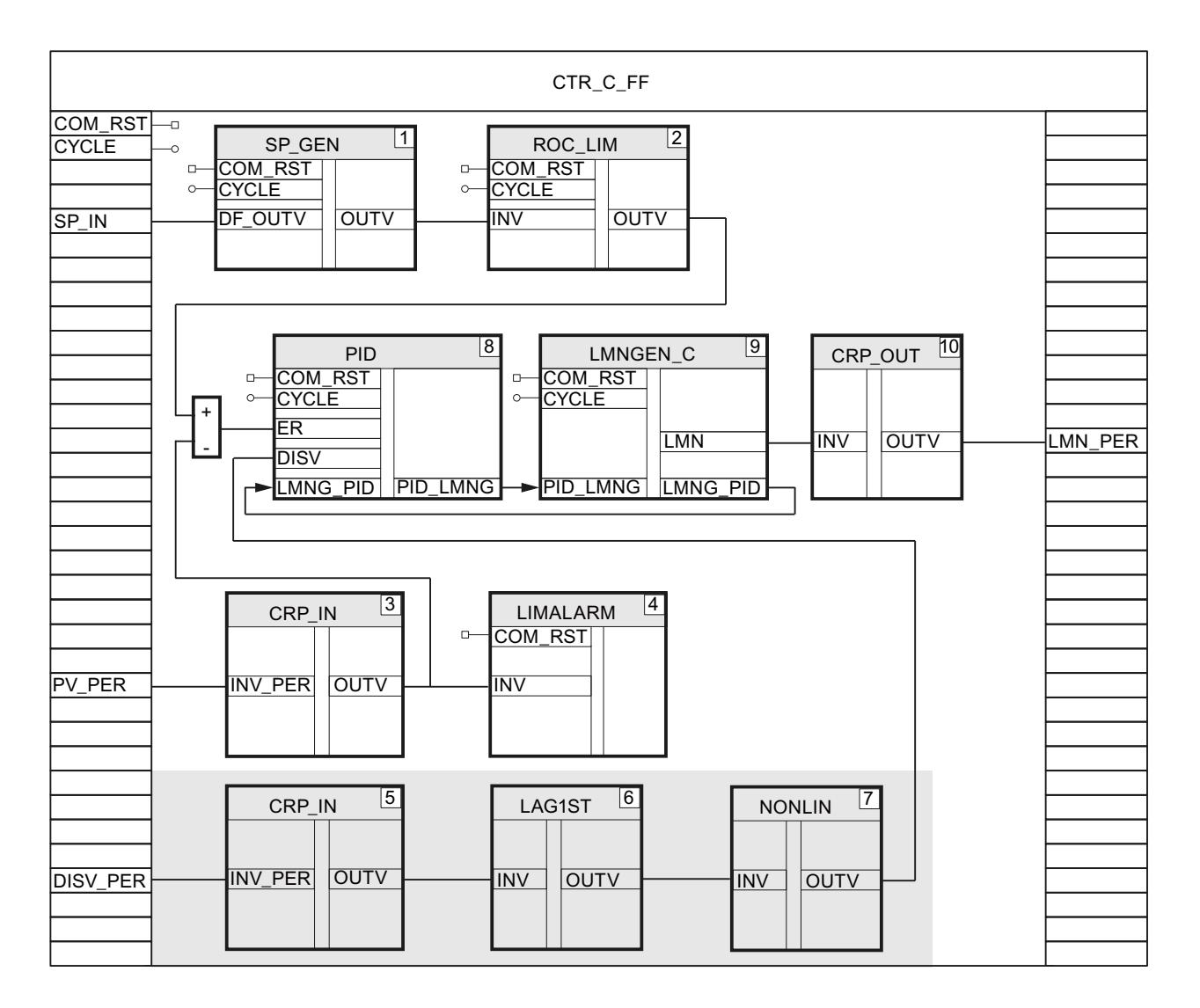

## Voir aussi

[Créer et mettre en forme le signal d'écart](#page-14661-0) (Page [906\)](#page-14661-0)

Créer un régulateur continu (Page 910)

[Créer le régulateur d'impulsions](#page-14667-0) (Page [912](#page-14667-0))

[Création du régulateur pas-à-pas](#page-14670-0) (Page [915](#page-14670-0))

# Créer un régulateur continu

Pour un régulateur continu avec valeur de réglage analogique, vous avez besoin des instructions PID, LMNGEN\_C et CRP\_OUT.

#### Marche à suivre

Pour programmer un régulateur continu avec valeur de réglage analogique, procédez comme suit :

- 1. Déclarez un paramètre d'entrée MAN du type de données "Real" sur le FB de régulation. MAN vous en avez besoin pour la mise en service du régulateur muni du programme PID Self-Tuner.
- 2. Dans le FB de régulation, appelez les instructions PID, LMNGEN\_C et CRP\_OUT en tant que multi-instances.
- 3. Déclarez un paramètre d'entrée/sortie MAN du type de données "Real" sur le FB de régulation et connectez MAN à LMNGEN\_C.MAN.
- 4. Dans le DB de régulation, dans la structure PID\_Instance, paramétrez le comportement de l'algorithme de régulation. Indiquez p. ex. si l'action D est utilisée.
- 5. Dans la structure LMNGEN\_C\_Instance de la multi-instance, paramétrez p. ex. les limites et la vitesse de modification de la valeur de réglage.
- 6. Dans la structure CRP\_OUT\_Instance de la multi-instance, paramétrez le facteur et le décalage pour la conversion du nombre à virgule flottante au format de périphérie.
- 7. Connectez PID.ER au signal d'écart par le biais d'une variable temporaire, p. ex. ROC\_LIM.OUTV - CRP\_IN.OUTV ou ERR\_MON.ER.
- 8. Si vous appliquez une perturbation, connectez PID.DISV au signal mis en forme de la perturbation, p. ex. NONLIN.OUTV, par le biais d'une variable temporaire.
- 9. Connectez le paramètre de sortie PID.PID\_LMNG au paramètre d'entrée LMNGEN\_C.PID\_LMNG et le paramètre de sortie LMNGEN\_C.LMNG\_PID au paramètre d'entrée PID.LMNG\_PID via l'instruction BLKMOV.
- 10.Connectez LMNGEN\_C.LMN à CRP\_OUT.INV par le biais d'une variable temporaire.
- 11.Déclarez un paramètre de sortie LMN\_PER du type de données "Word" sur le FB de régulation et connectez CRP\_OUT.OUTV à LMN\_PER.
- 12.Connectez LMN\_PER à la sortie analogique de la CPU qui commande l'actionneur.

La figure suivante montre comment les instructions du Modular PID Control sont appelées et connectées dans le FB de régulation CTR\_C\_FF .

<span id="page-14667-0"></span>Régulation PID

## 3.5 Régulation PID (S7-300, S7-400)

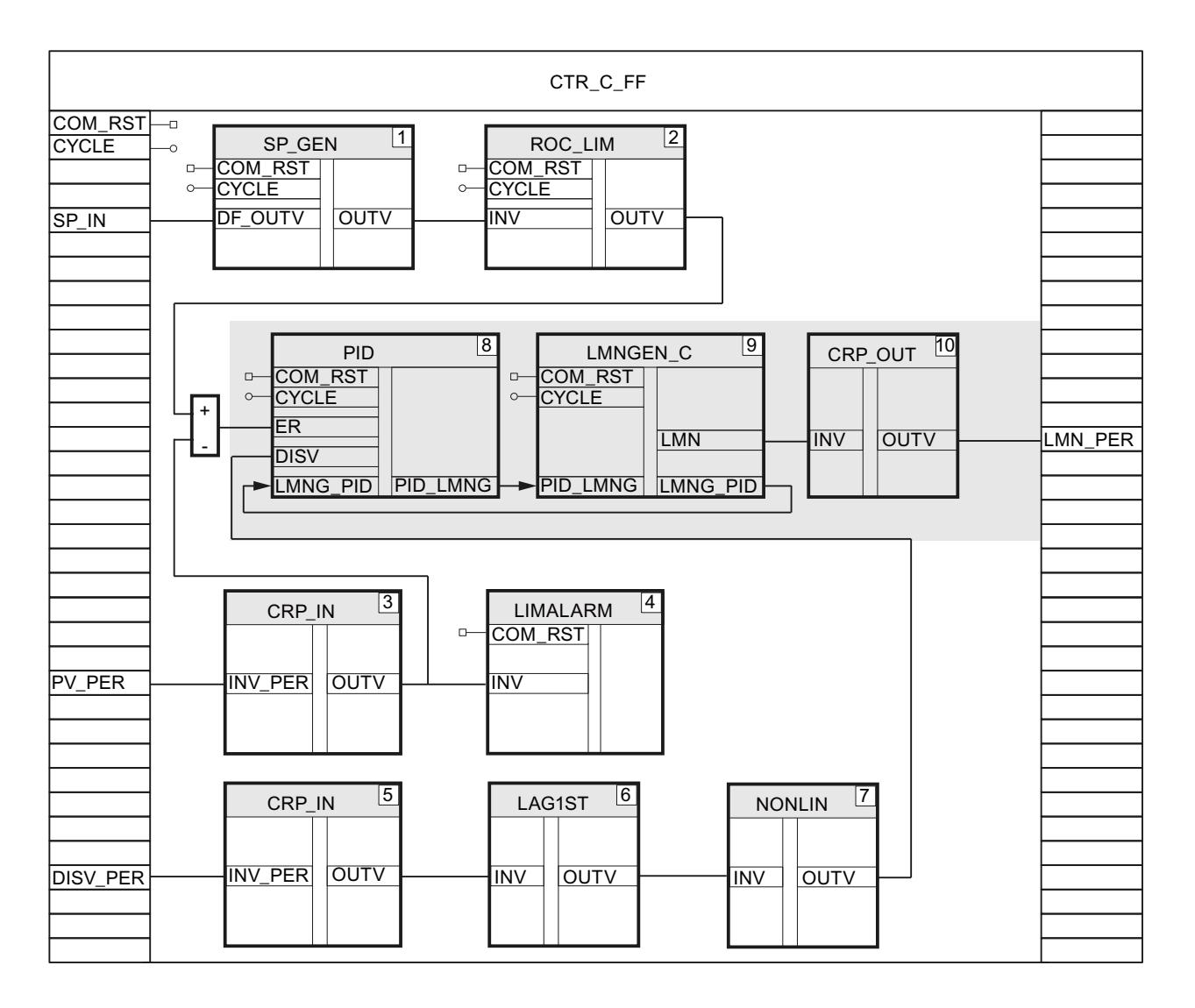

## Voir aussi

[Appliquer une perturbation](#page-14663-0) (Page [908](#page-14663-0))

## Créer le régulateur d'impulsions

Vous générez une valeur de réglage continue au format à virgule flottante avec les instructions PID et LMNGEN\_C pour un générateur à impulsions. A partir de cette valeur de réglage continue, générez une suite d'impulsions avec l'instruction PULSEGEN\_M, par le biais de la modulation de largeur d'impulsion.

# Générer une valeur de réglage continue au format à virgule flottante

- 1. Déclarez un paramètre de sortie LMN du type de données "Real" sur le FB de régulation, ici PIDCTR.
- 2. Dans le FB de régulation, appelez les instructions PID et LMNGEN\_C en tant que multiinstance.
- 3. Connectez et paramétrez PID et LMNGEN\_C comme pour le régulateur continu.
- 4. Connectez LMNGEN\_C.LMN au paramètre de sortie LMN du FB de régulation.

La figure suivante montre comment les instructions du Modular PID Control sont appelées et connectées dans le FB de régulation PIDCTR.

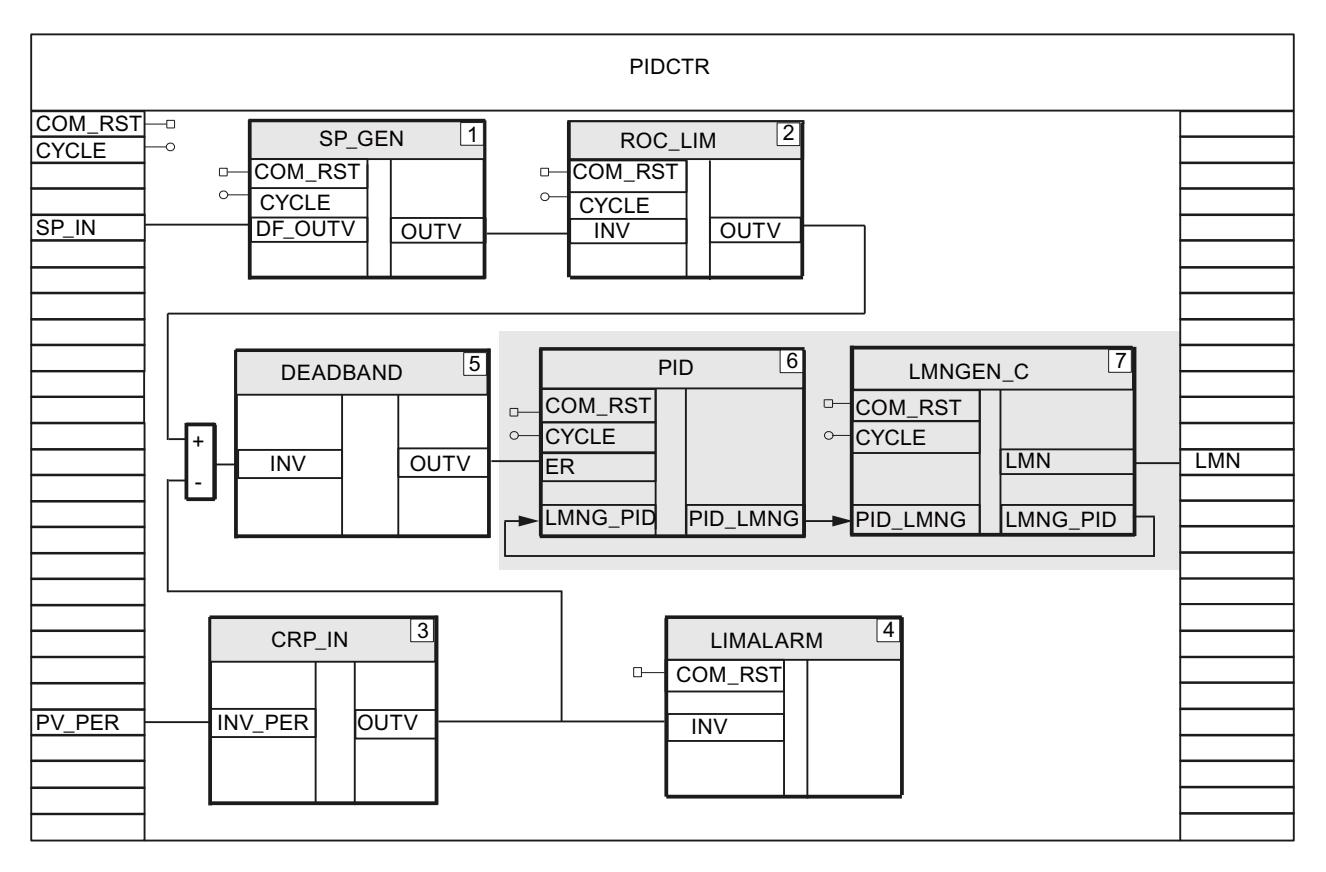

## Création d'une suite d'impulsions

Pour créer une suite d'impulsions à partir de la valeur de réglage continue, procédez comme suit :

- 1. Créez une fonction, p. ex. FC 50, à l'aide des paramètres d'entrée COM\_RST et CYCLE.
- 2. Créez LOOP\_DB\_M, un bloc de données global dans lequel vous pouvez paramétrer les temps de cycle pour l'appel du FB de régulation et du générateur d'impulsions PULSEGEN\_M.

Le rapport entre le temps de cycle pour l'appel du FB de régulation et PULSEGEN\_M doit être supérieur ou égal à 20.

3. Dans la fonction, appelez l'instruction LP\_SCHED\_M.

- 4. Connectez LP\_SCHED\_M.DB\_NBR au bloc de données global LOOP\_DB\_M.
- 5. Appelez votre FB de régulation, p. ex. PIDCTR, si LOOP\_DB\_M.LOOP\_DAT[1].ENABLE = TRUE.
- 6. Connectez LOOP\_DB\_M.LOOP\_DAT[1].COM\_RST et LOOP\_DB\_M.LOOP\_DAT[1].CYCLE aux paramètres d'entrée COM\_RST et CYCLE du FB de régulation.
- 7. Mettez LOOP\_DB\_M.LOOP\_DAT[1].ENABLE = FALSE.
- 8. Appelez l'instruction PULSEGEN\_M si LOOP\_DB\_M.LOOP\_DAT[2].ENABLE = TRUE.
- 9. Connectez LOOP\_DB\_M.LOOP\_DAT[2].COM\_RST et LOOP\_DB\_M.LOOP\_DAT[2].CYCLE à PULSEGEN\_M.COM\_RST et PULSEGEN\_M.CYCLE.
- 10.Connectez PULSEGEN\_M.INV au paramètre d'entrée LMN de votre FB de régulation.
- 11.Connectez PULSEGEN\_M.PER\_TM avec le paramètre d'entrée CYCLE de votre FB de régulation.
- 12.Mettez LOOP\_DB\_M.LOOP\_DAT[2].ENABLE = FALSE.

- <span id="page-14670-0"></span>13.Connectez PULSEGEN\_M.QPOS\_P et le cas échéant PULSEGEN\_M.QNEG\_P aux sorties TOR de la CPU qui commandent l'actionneur.
- 14.Appelez la fonction dans l'OB 100 et dans l'OB d'alarme cyclique.

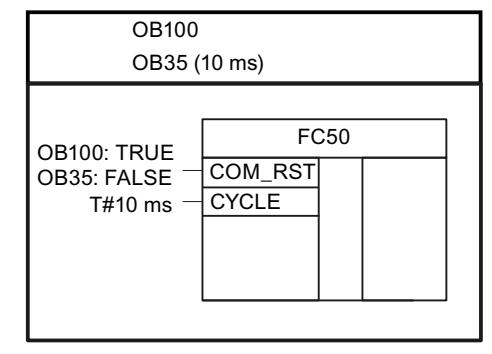

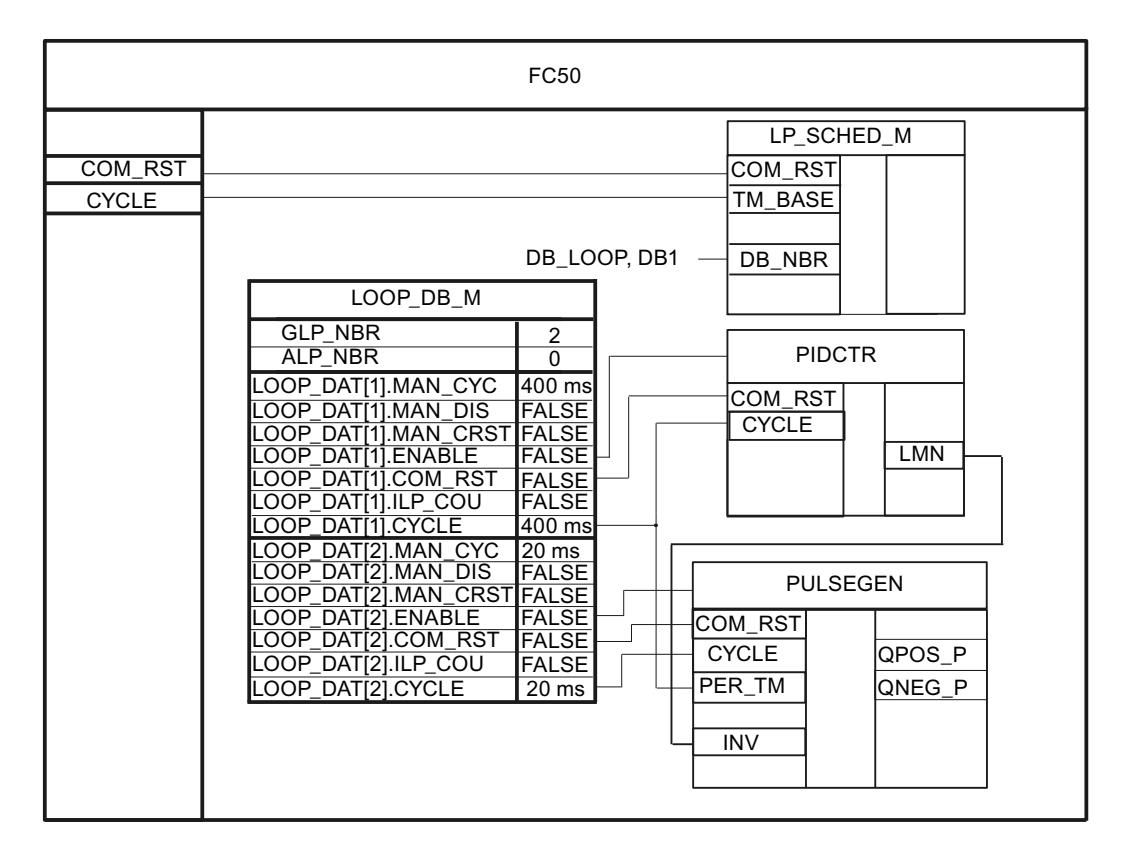

#### Voir aussi

[Appliquer une perturbation](#page-14663-0) (Page [908\)](#page-14663-0)

## Création du régulateur pas-à-pas

Vous avez besoin des instructions PID et LMNGEN\_S pour un régulateur pas-à-pas.

# Marche à suivre

Pour programmer un régulateur pas-à-pas, procédez comme suit :

- 1. Dans le FB de régulation, appelez les instructions PID et LMNGEN\_S en tant que multiinstance.
- 2. Dans la structure PID Instance de la multi-instance, paramétrez le comportement de l'algorithme de régulation. Indiquez p. ex. si l'action D est utilisée.
- 3. Dans la structure LMNGEN\_S\_Instance de la multi-instance, effectuez un paramétrage permettant p. ex. d'empêcher l'utilisation de la signalisation de position ( LMNR\_ON = FALSE).
- 4. Connectez PID.ER au signal d'écart par le biais d'une variable temporaire, p. ex. DEADBAND.OUTV ou ERR\_MON.ER.
- 5. Si vous appliquez une perturbation, connectez PID.DISV au signal mis en forme de la perturbation, p. ex. CRP\_IN.OUTV, par le biais d'une variable temporaire.
- 6. Connectez le paramètre de sortie PID.PID\_LMNG au paramètre d'entrée LMNGEN\_S.PID\_LMNG et le paramètre de sortie LMNGEN\_S.LMNG\_PID au paramètre d'entrée PID.LMNG\_PID via l'instruction BLKMOV.
- 7. Déclarez les paramètres de sortie QLMNUP et QLMNDN du type de données "Bool" sur le FB de régulation.
- 8. Connectez LNMGEN S.QLMNUP et LMNGEN S. QLMNDN à ces paramètres de sortie.
- 9. Connectez les paramètres de sortie du FB de régulation aux sorties TOR de la CPU qui commandent l'actionneur.

La figure suivante montre comment les instructions du Modular PID Control sont appelées et connectées dans le FB de régulation PIDCTR\_S.

#### Régulation PID

#### 3.5 Régulation PID (S7-300, S7-400)

<span id="page-14672-0"></span>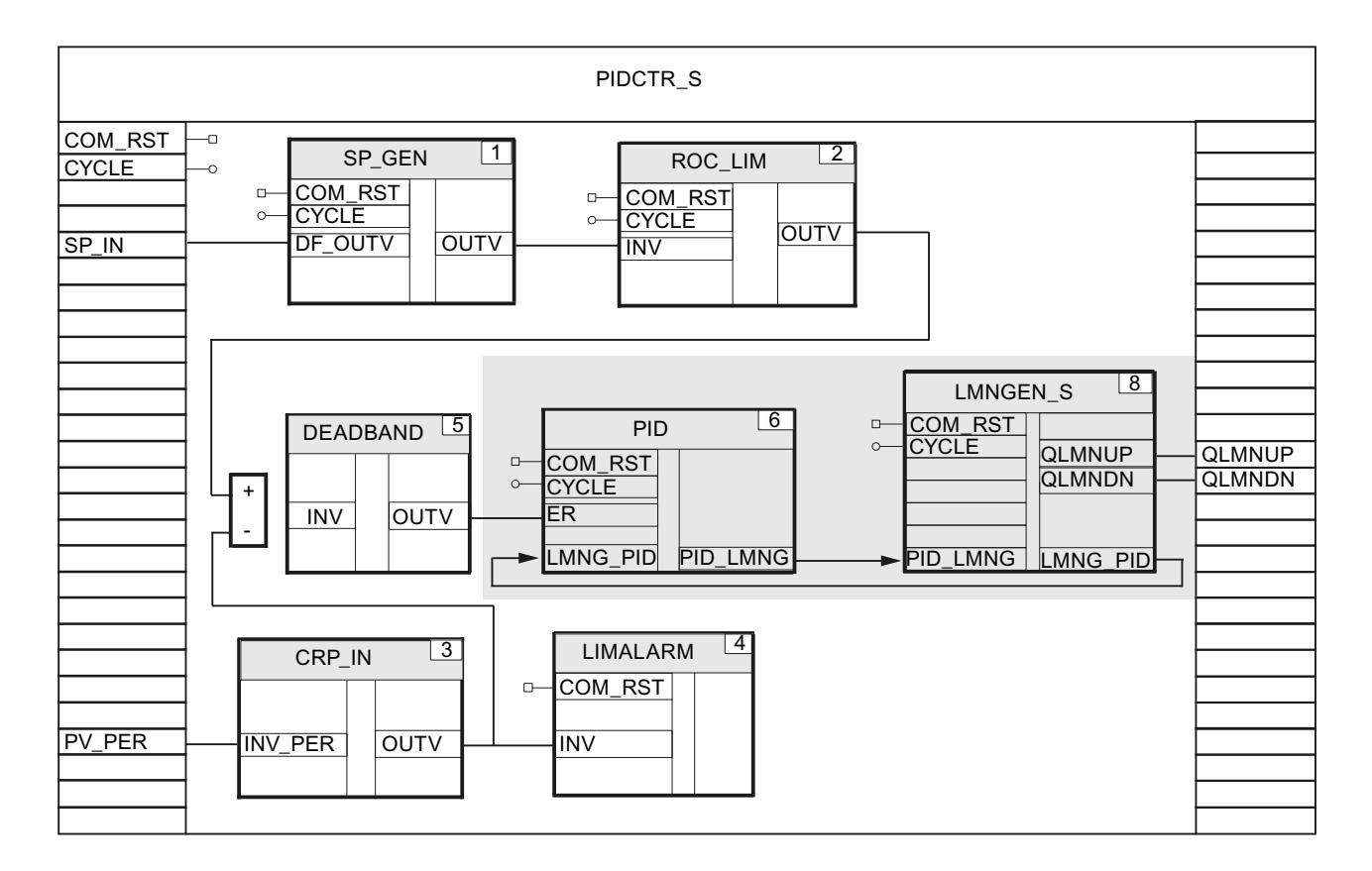

#### Voir aussi

[Appliquer une perturbation](#page-14663-0) (Page [908\)](#page-14663-0)

Mise en forme de la signalisation de position (Page 917)

#### Mise en forme de la signalisation de position

La configuration de la signalisation de position dépend de l'actionneur utilisé.

- Actionneur avec signalisation de position analogique
- Actionneur avec signaux de butée TOR

## **Condition**

Vous avez déjà programmé un régulateur pas-à-pas.

## Création d'un régulateur pas-à-pas avec signalisation de position analogique

Les instructions suivantes sont pertinentes pour la mise en forme de la signalisation de position analogique :

- CRP\_IN: Mise à l'échelle de la valeur périphérique
- NONLIN: Linéariser la signalisation de position

- SCALE M: Mettre la signalisation de position à l'échelle
- NORM: Normaliser la signalisation de position

#### Exemple de signalisation de position analogique

Un actionneur fournit une signalisation de position au format de périphérie devant être prise en compte au moment du calcul de la valeur de réglage.

- 1. Déclarez un paramètre d'entrée LMNR\_PER du type de données "Word" au FB de régulation.
- 2. Connectez LMNR\_PER à l'entrée de périphérie.
- 3. Dans le FB de régulation, appelez l'instruction CRP\_IN en tant que multi-instance, p. ex. à l'aide du nom CRP\_IN\_Instance\_LMNR.
- 4. Connectez LMNR\_PER à CRP\_IN.INV\_PER.
- 5. Dans la structure CRP\_IN\_Instance\_LMNR de la multi-instance, paramétrez le facteur et le décalage de la mise à l'échelle.
- 6. Connectez CRP\_IN.OUTV à LMNGEN\_S.LMNR\_IN par le biais d'une variable temporaire.
- 7. Dans la structure LMNGEN\_S\_Instance de la multi-instance, activez la signalisation de position au moyen de LMNR\_ON = TRUE.

La figure suivante montre comment les instructions du Modular PID Control sont appelées et connectées dans le FB de régulation PIDCTR\_SAF.

#### Régulation PID

#### 3.5 Régulation PID (S7-300, S7-400)

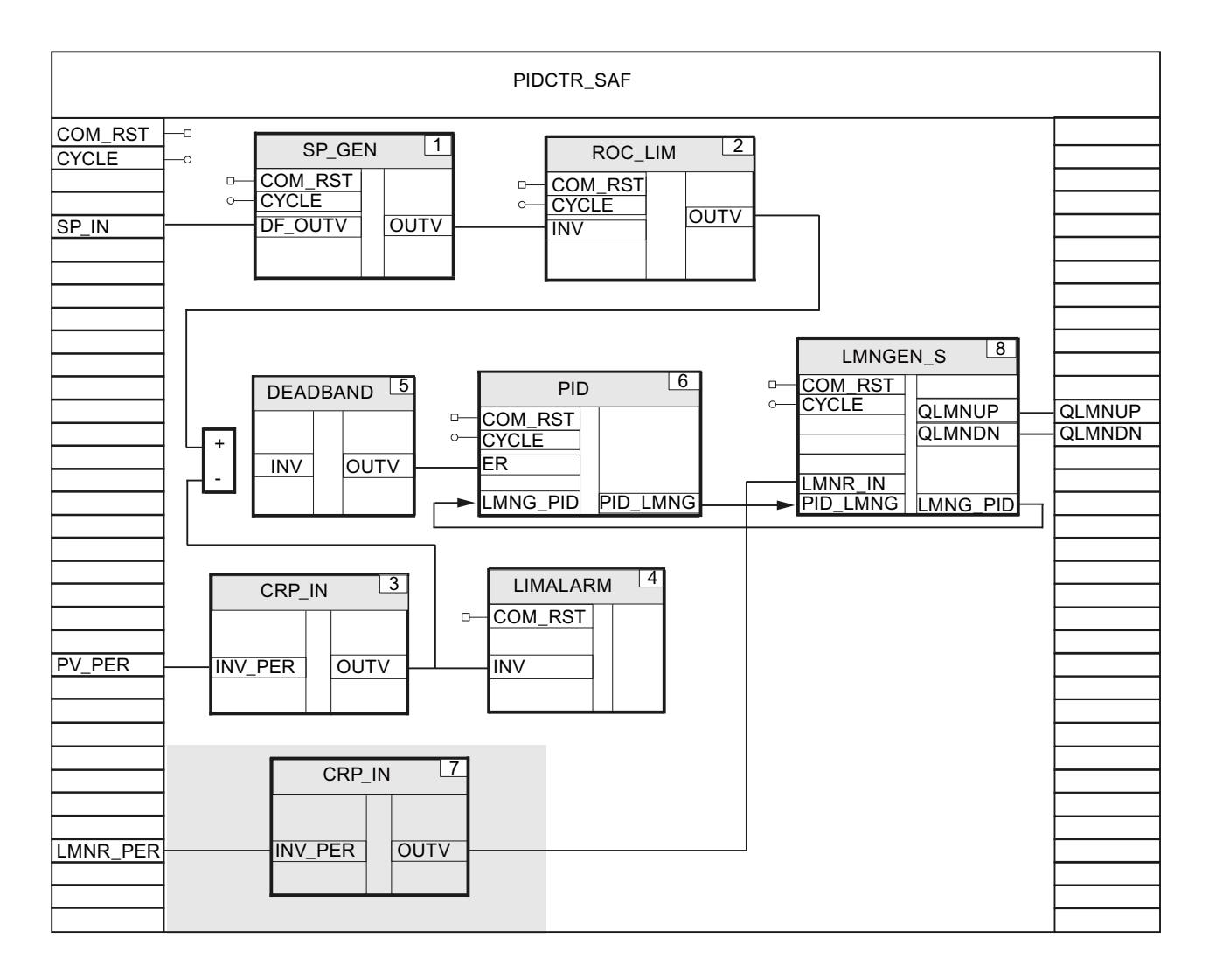

## Créer un régulateur pas-à-pas avec signalisation de position

- 1. Déclarez les paramètres d'entrée LMNR\_HS et LMNR\_LS du type de données "Bool" sur le DB de régulation.
- 2. Connectez les paramètres d'entrée LMNR\_HS et LMNR\_LS avec LMNGEN\_S.LMNR\_HS et LMNGEN\_S.LMNR\_LS.
- 3. Dans la structure LMNGEN\_S\_Instance, activez la signalisation de position au moyen de LMNR\_ON = TRUE.

La figure suivante montre comment les instructions du Modular PID Control sont appelées et connectées dans le FB de régulation PIDCTR\_SDF.

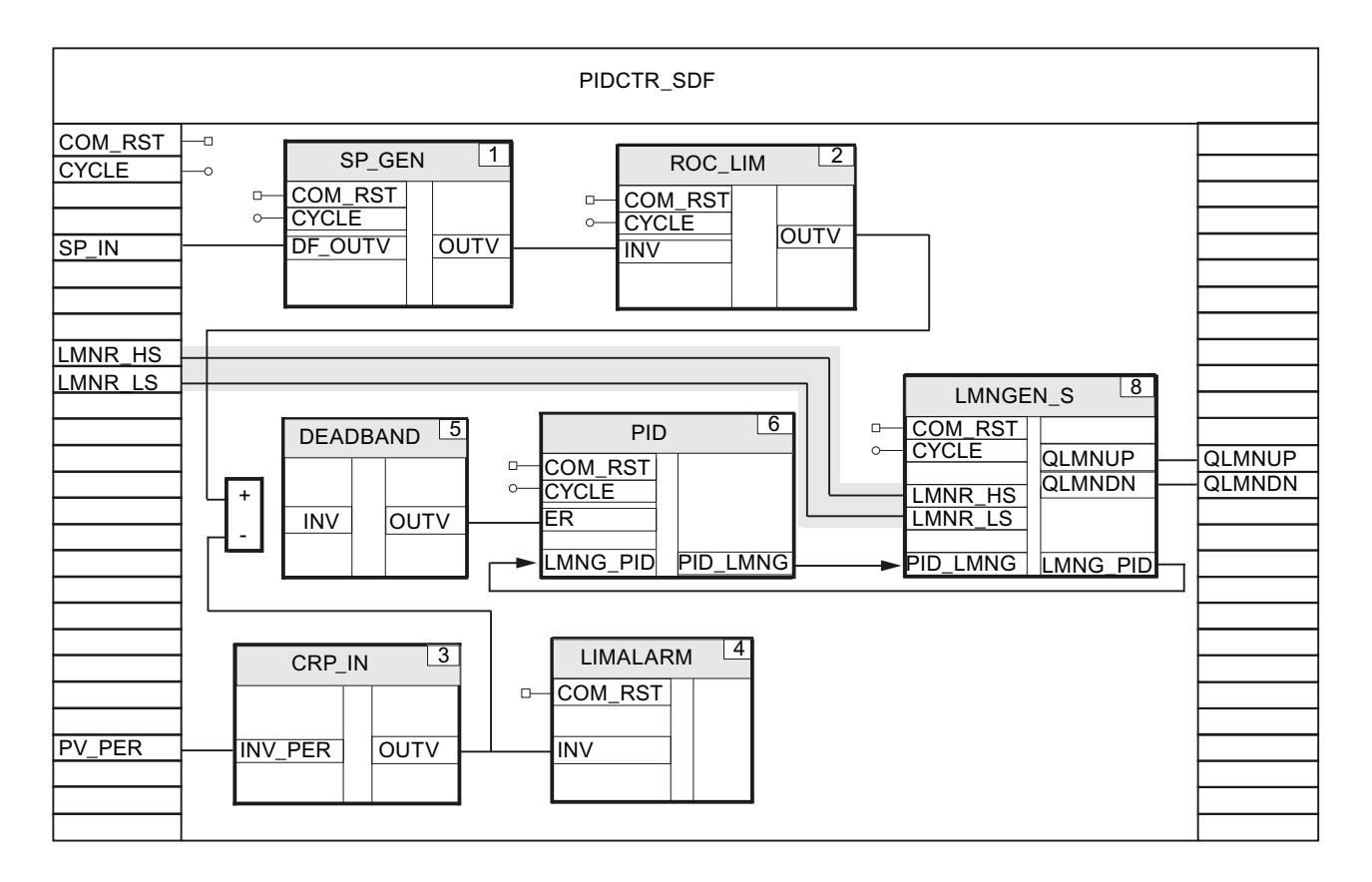

## Voir aussi

[Création du régulateur pas-à-pas](#page-14670-0) (Page [915](#page-14670-0))

# 3.5.2.4 Structures de régulateur complexes

## Régulateur de rapport monoboucle

La figure suivante montre une boucle de régulation pour un régulateur de rapport monoboucle.

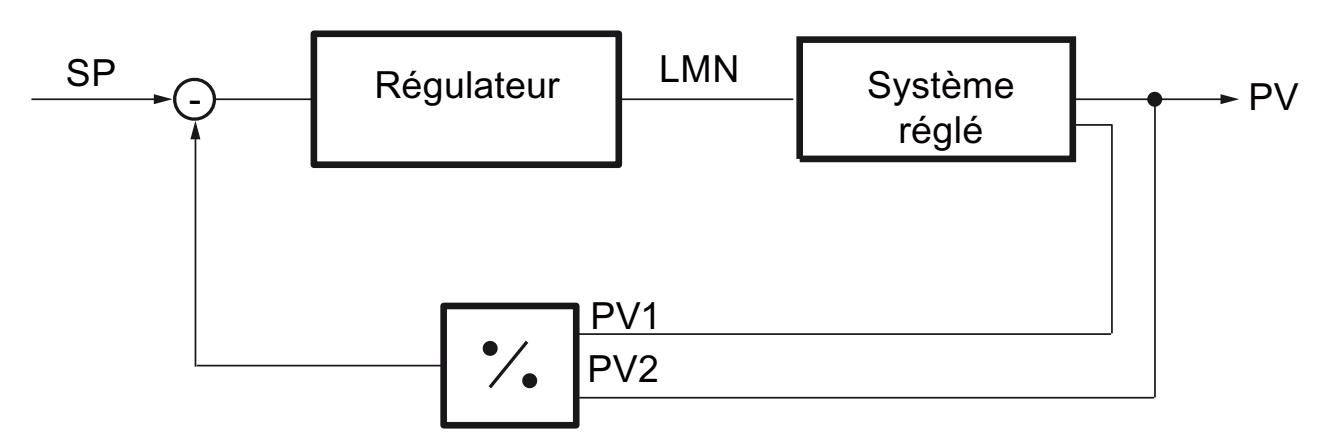

Le rapport de deux mesures est réglé sur une consigne définie avec un algorithme PID.

# Marche à suivre

Pour créer un régulateur de rapport monoboucle, procédez comme suit :

- 1. Programmez la mise en forme des mesures dans votre FB de régulation en suivant les indications représentées ci-dessous.
- 2. Pour éviter de diviser par zéro, vous devez limiter la plage de valeurs de la mesure PV\_PER2 aux valeurs strictement supérieures à zéro à l'aide de l'instruction LIMITER.

La figure suivante montre un FB de régulation, ici RATIOCTR, pour un régulateur de rapport monoboucle avec valeur de réglage continue.

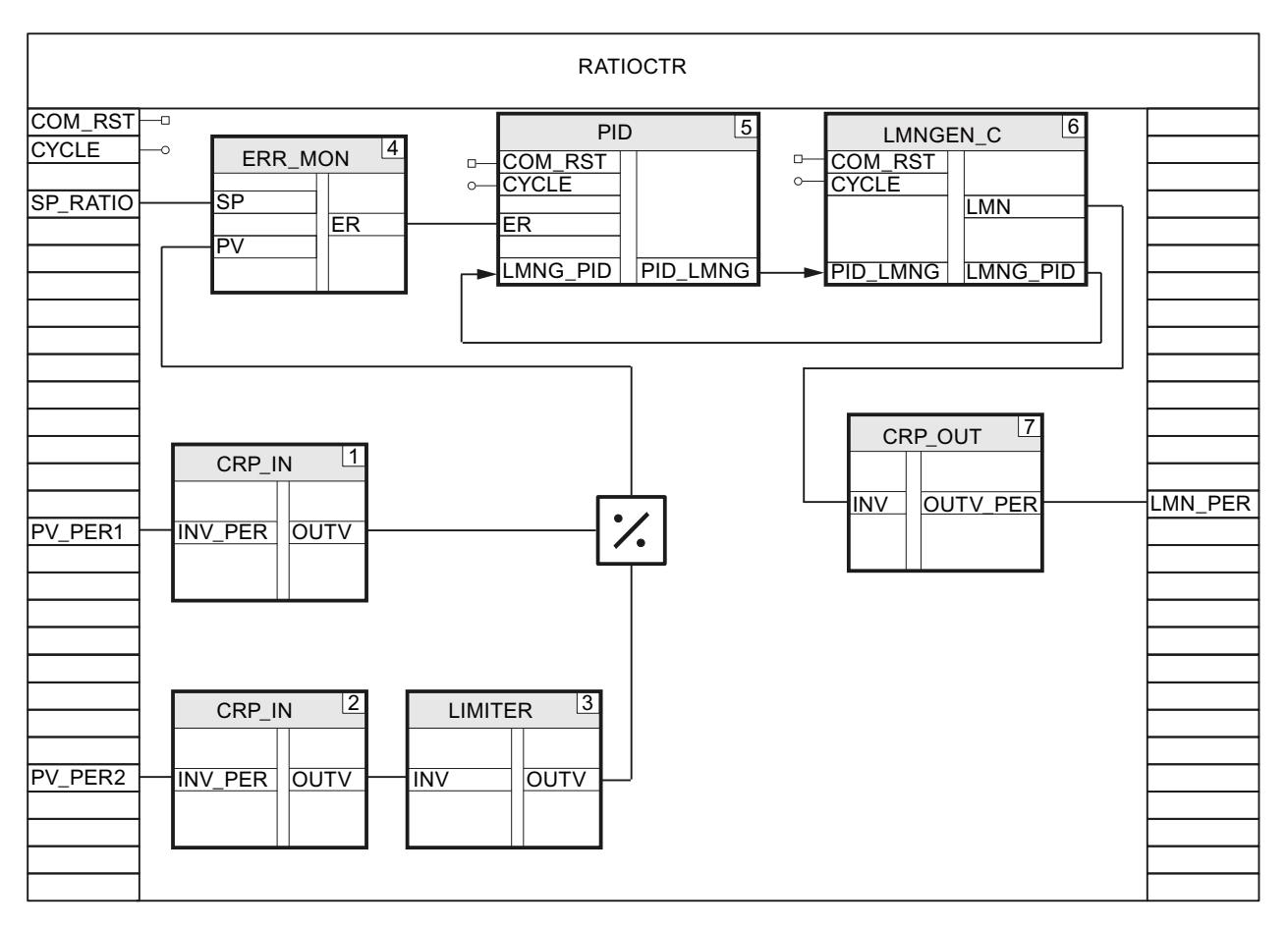

# Régulateur de rapport multiboucle

La figure suivante montre une boucle de régulation caractéristique d'un régulateur de rapport multiboucle.

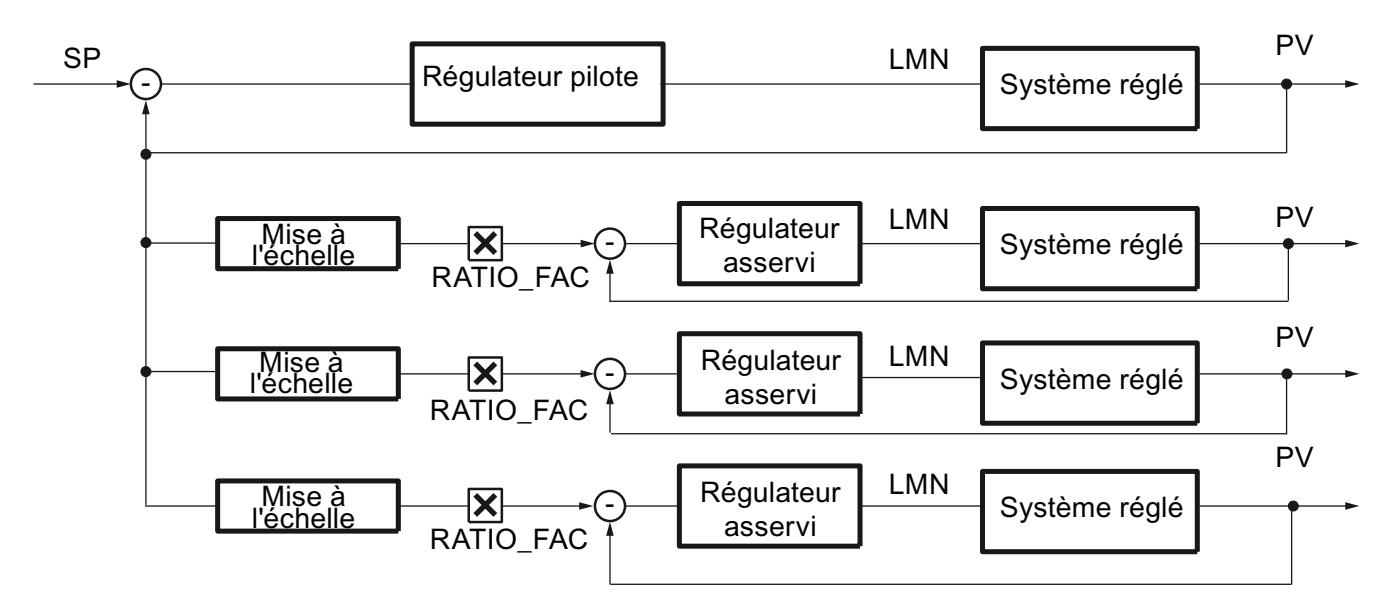

## Programmer une boucle de régulation

Pour pouvoir programmer cet exemple avec le Modular PID Control, procédez comme suit :

- 1. Programmez un FB de régulation pour le régulateur pilote, p. ex. PIDCTR\_PV.
- 2. Programmez un ou plusieurs FB de régulation pour les régulateurs asservis, p. ex. RB\_CTR\_S.
- 3. Programmez une fonction dans laquelle vous pouvez appeler et connecter entre eux les quatre régulateurs.

#### Programmation d'un régulateur pilote

Pour programmer le régulateur pilote, procédez comme suit :

- 1. Programmez le régulateur pilote en fonction des exigences de votre application et comme le décrit le chapitre [Programmer un FB de régulation](#page-14658-0) (Page [903\)](#page-14658-0).
- 2. Sur le FB de régulation, ici PIDCTR\_PV, déclarez un paramètre de sortie PV du type de données "Real" avec lequel vous émettez la mesure mise en forme du régulateur pilote.

La figure suivante montre la connexion au moyen de l'exemple du FB de régulation PIDCTR\_PV pour le régulateur pilote.

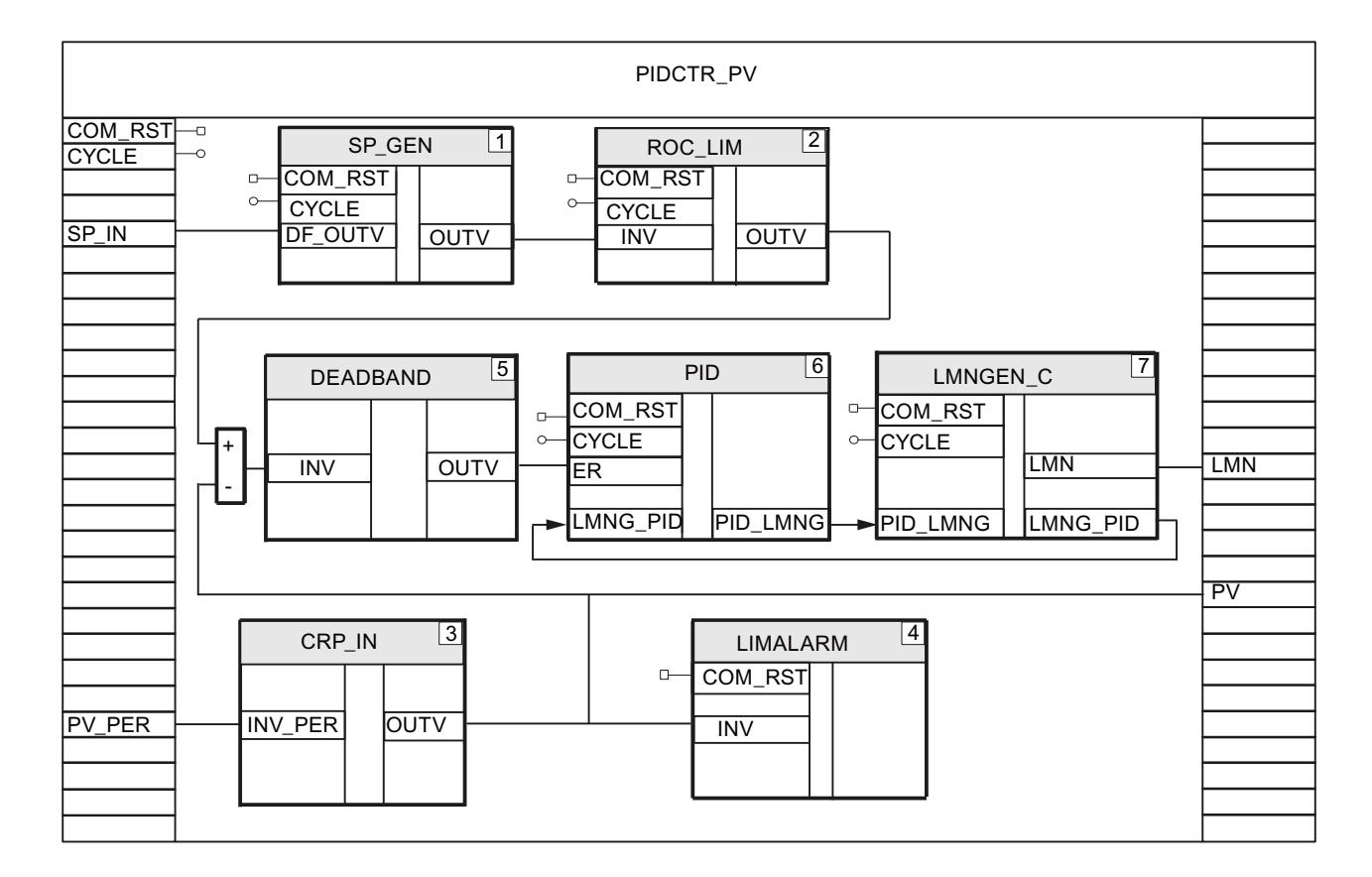

#### Programmer un régulateur asservi

Pour programmer les régulateurs asservis, procédez comme suit :

- 1. Programmez les régulateurs asservis en fonction des exigences de votre application et comme le décrit le chapitre [Programmer un FB de régulation](#page-14658-0) (Page [903\)](#page-14658-0).
- 2. Déclarez un paramètre d'entrée RATIO\_FAC du type de données "Int" sur le FB de régulation, ici RB\_CTR\_S. Avec cette valeur, la consigne mise en forme (p. ex. SCALE.OUTV du régulateur asservi) est multipliée.

La figure suivante montre la connexion au moyen de l'exemple du FB de régulation RB CTR S pour le régulateur asservi.

Régulation PID

## 3.5 Régulation PID (S7-300, S7-400)

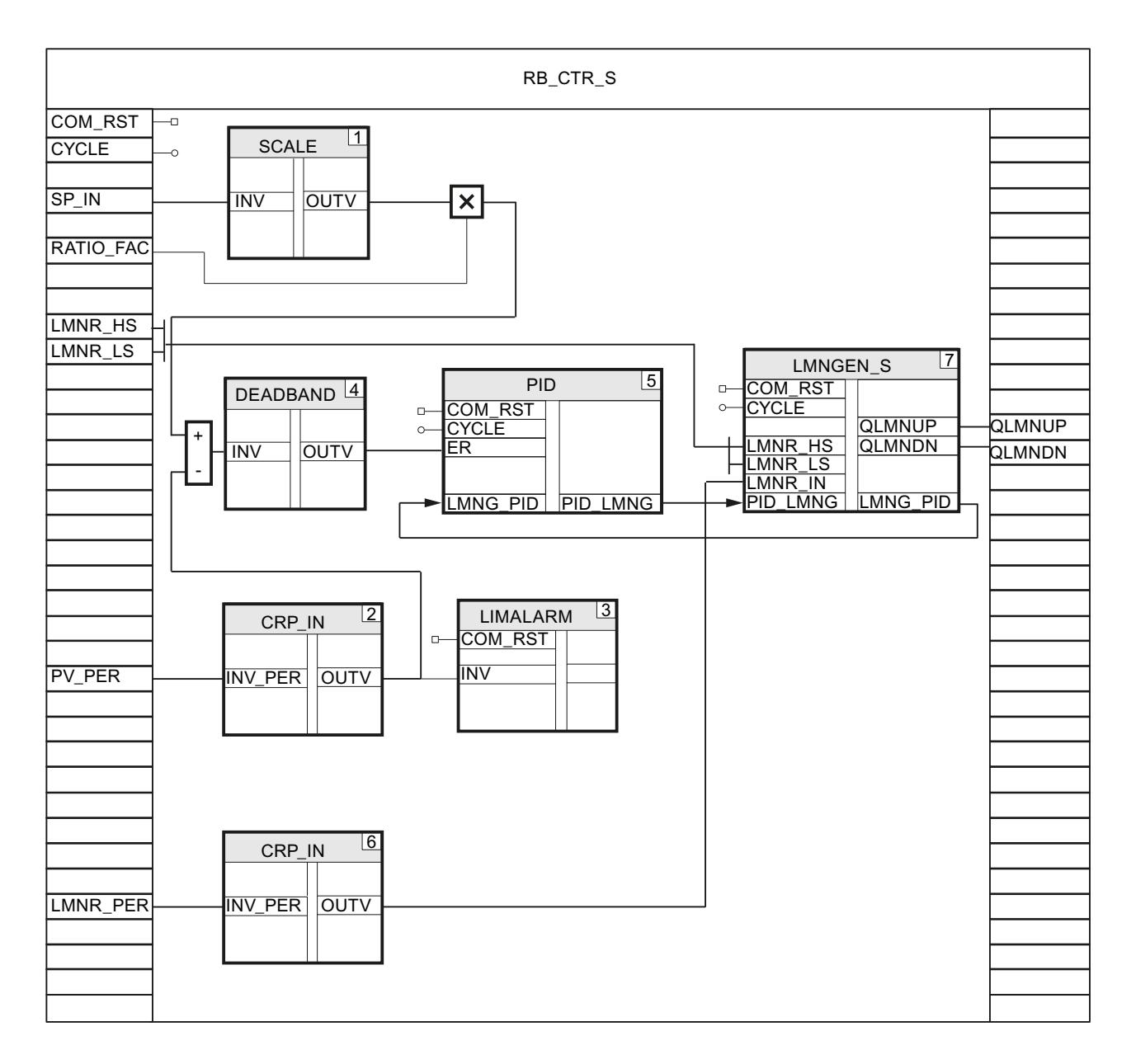

## Appel et connexion des régulateurs

Pour appeler les régulateurs pilotes et asservis et les connecter les uns aux autres, procédez comme suit :

- 1. Créez une fonction, p. ex. FC50, avec les paramètres d'entrée COM\_RST et CYCLE.
- 2. Dans la fonction, appelez l'instruction LP\_SCHED\_M au moyen du bloc de données d'instance LP\_SCHED\_M\_DB.
- 3. Créez un bloc de données global DB\_LOOP\_M dans lequel vous paramétrez le nombre de régulateurs et les temps de cycle pour l'appel du régulateur pilote et des régulateurs asservis.

Les temps de cycle des régulateurs asservis doivent être inférieurs ou égaux au temps de cycle du régulateur pilote.

- 4. Appelez le FB de régulation pour le régulateur pilote, en l'occurrence PIDCTR\_PV, si LOOP\_DB\_M.LOOP\_DAT[1].ENABLE = TRUE.
- 5. Connectez LOOP\_DB\_M.LOOP\_DAT[1].COM\_RST et LOOP\_DB\_M.LOOP\_DAT[1].CYCLE aux paramètres d'entrée COM\_RST et CYCLE du régulateur pilote.
- 6. Mettez LOOP\_DB\_M.LOOP\_DAT[1].ENABLE = FALSE.
- 7. Appelez le FB de régulation pour le premier régulateur asservi, ici RB\_CTR\_S, si LOOP\_DB\_M.LOOP\_DAT[2].ENABLE = TRUE.
- 8. Connectez LOOP\_DB\_M.LOOP\_DAT[2].COM\_RST et LOOP\_DB\_M.LOOP\_DAT[2].CYCLE à COM\_RST et CYCLE du régulateur asservi.
- 9. Connectez le paramètre de sortie PV du régulateur pilote avec le paramètre d'entrée SP\_IN du régulateur asservi.
- 10.Mettez LOOP\_DB\_M.LOOP\_DAT[2].ENABLE = FALSE.
- 11.Répétez les quatre dernières étapes pour les deux autres régulateurs asservis. Augmentez pour chaque régulateur le compteur du tableau Array.
- 12.Connectez les valeurs de réglage aux sorties de la CPU.
- 13.Appelez la fonction dans l'OB 100 et dans l'OB d'alarme cyclique.

La figure suivante montre les appels et la connexion des régulateurs au moyen de l'exemple de la fonction FC50.

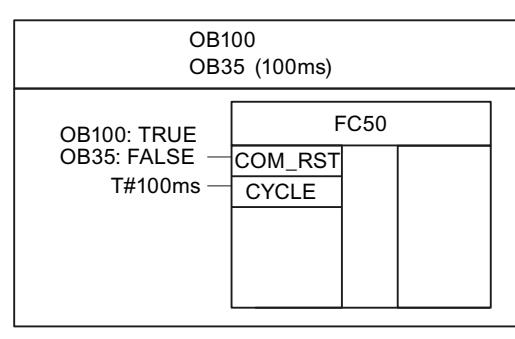

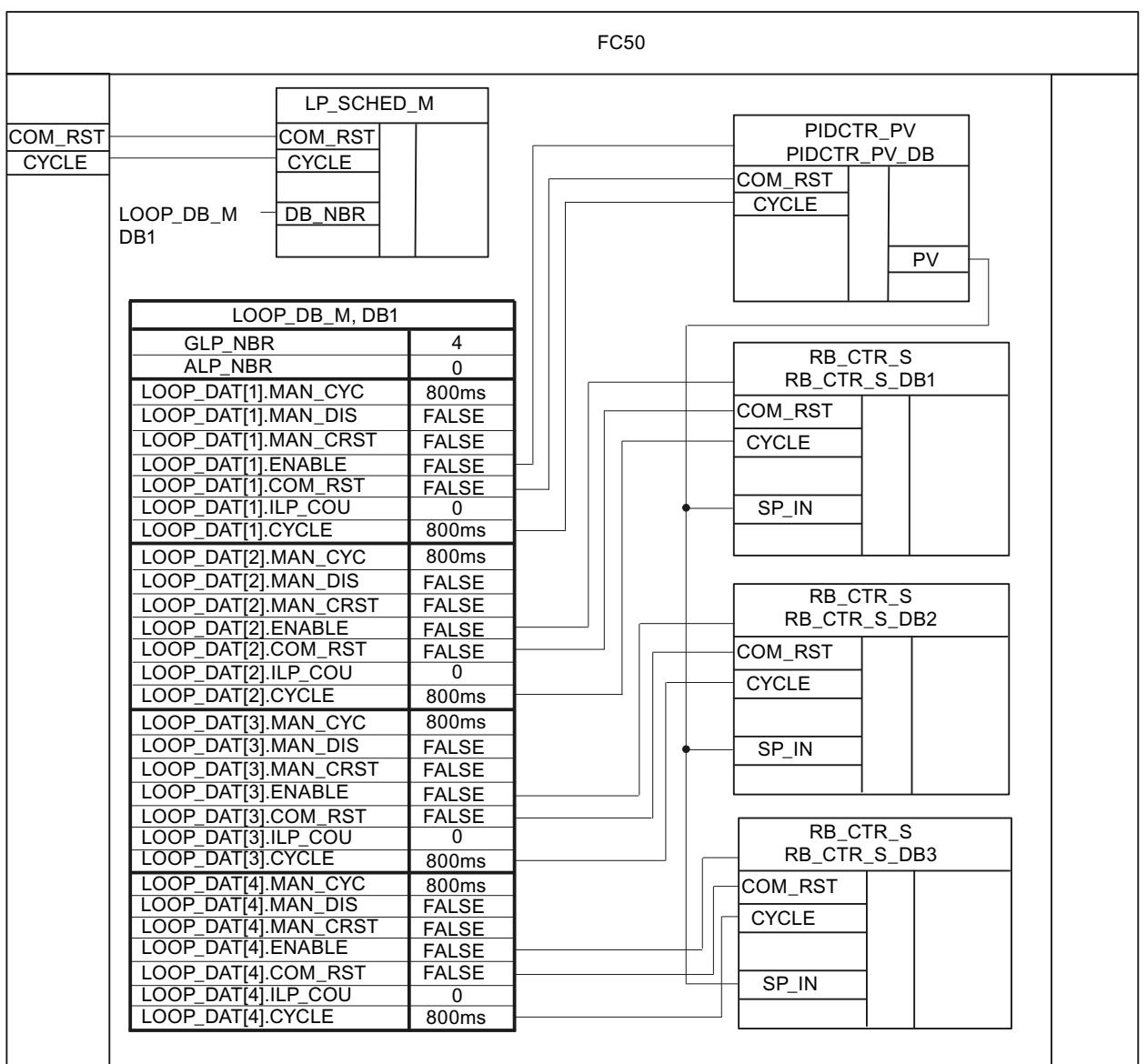

## Régulateur en cascade

La figure suivante montre une boucle de régulation caractéristique d'un régulateur en cascade.

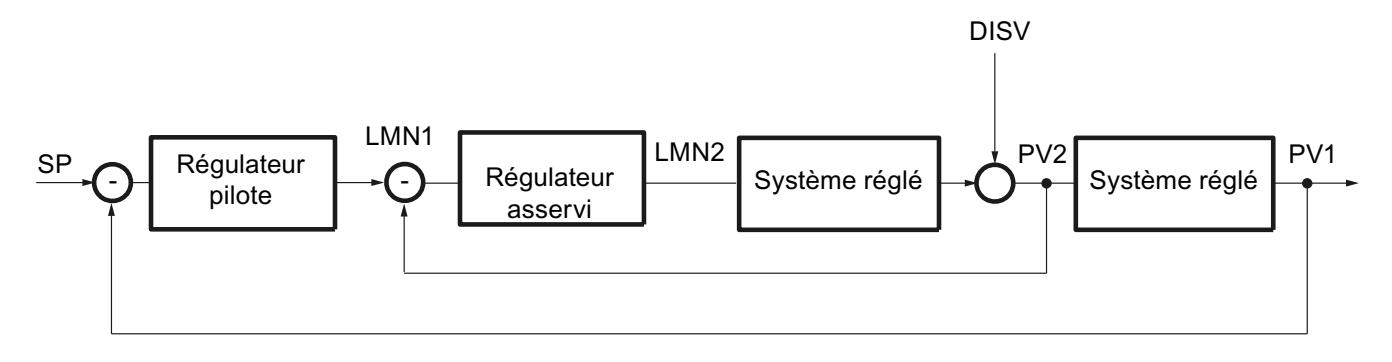

#### Programmer une boucle de régulation

Pour pouvoir programmer cet exemple avec le Modular PID Control, procédez comme suit :

- 1. Programmez un FB de régulation pour le régulateur pilote, p. ex. PIDCTR.
- 2. Programmez un FB de régulation pour le régulateur asservi, p. ex. PIDCTR\_SAF.
- 3. Programmez une fonction dans laquelle vous appelez les deux régulateurs et les connecter entre eux.
- 4. Dans la fonction, appelez l'instruction LP\_SCHED\_M au moyen du bloc de données d'instance LP\_SCHED\_M\_DB.
- 5. Créez un bloc de données global LOOP\_DB\_M dans lequel vous paramétrez le nombre de régulateurs et les temps de cycle pour l'appel du régulateur pilote et des régulateurs asservis. Le temps de cycle du régulateur asservi doit être inférieur ou égal à celui du régulateur

pilote.

- 6. Appelez le FB de régulation du régulateur pilote si LOOP\_DB\_M.LOOP\_DAT[1].ENABLE = TRUE.
- 7. Connectez LOOP\_DB\_M.LOOP\_DAT[1].COM\_RST et LOOP\_DB\_M.LOOP\_DAT[1].CYCLE aux paramètres d'entrée COM\_RST et CYCLE du régulateur pilote.
- 8. Mettez LOOP\_DB\_M.LOOP\_DAT[1].ENABLE = FALSE.
- 9. Appelez le FB de régulation du régulateur asservi si LOOP\_DB\_M.LOOP\_DAT[2].ENABLE = TRUE.
- 10.Connectez LOOP\_DB\_M.LOOP\_DAT[2].COM\_RST et LOOP\_DB\_M.LOOP\_DAT[2].CYCLE à COM\_RST et CYCLE du régulateur asservi.
- 11.Connectez le paramètre de sortie LMN du régulateur pilote avec le paramètre d'entrée SP\_IN du régulateur asservi.
- 12.Mettez LOOP\_DB\_M.LOOP\_DAT[2].ENABLE = FALSE.

- 13.Connectez la valeur de réglage du régulateur asservi à la sortie analogique de la CPU qui commande l'actionneur.
- 14.Appelez la fonction dans l'OB 100 et dans l'OB d'alarme cyclique.

La figure suivante montre les appels et la connexion des régulateurs au moyen de l'exemple de la fonction FC50.

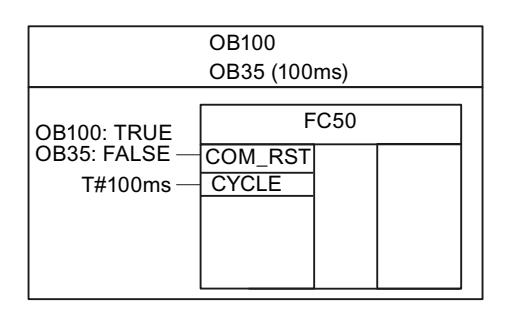

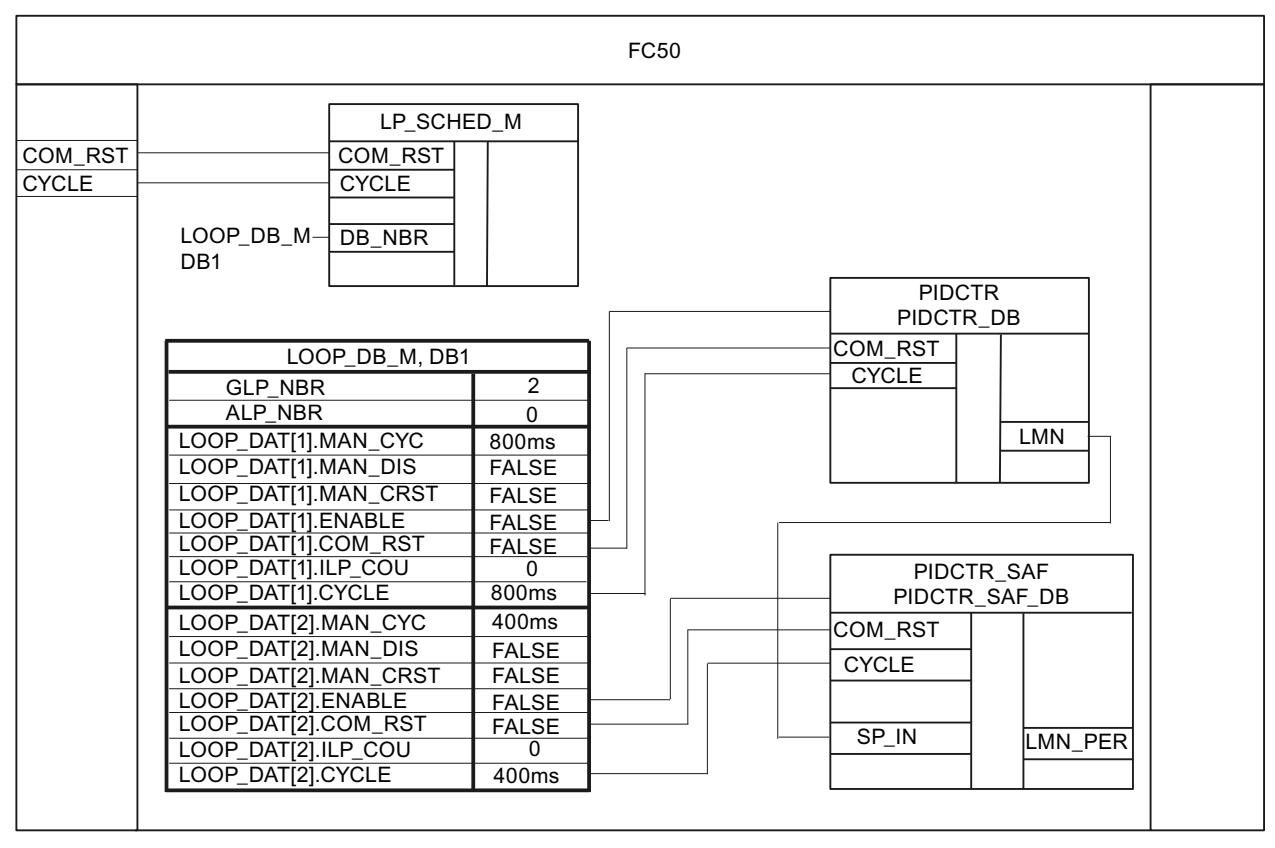

# Régulateur de variables multiples

La figure suivant montre une boucle de régulation caractéristique d'un régulateur de variables multiples. Deux régulateurs PID avec sortie continue sont connectés au système réglé.

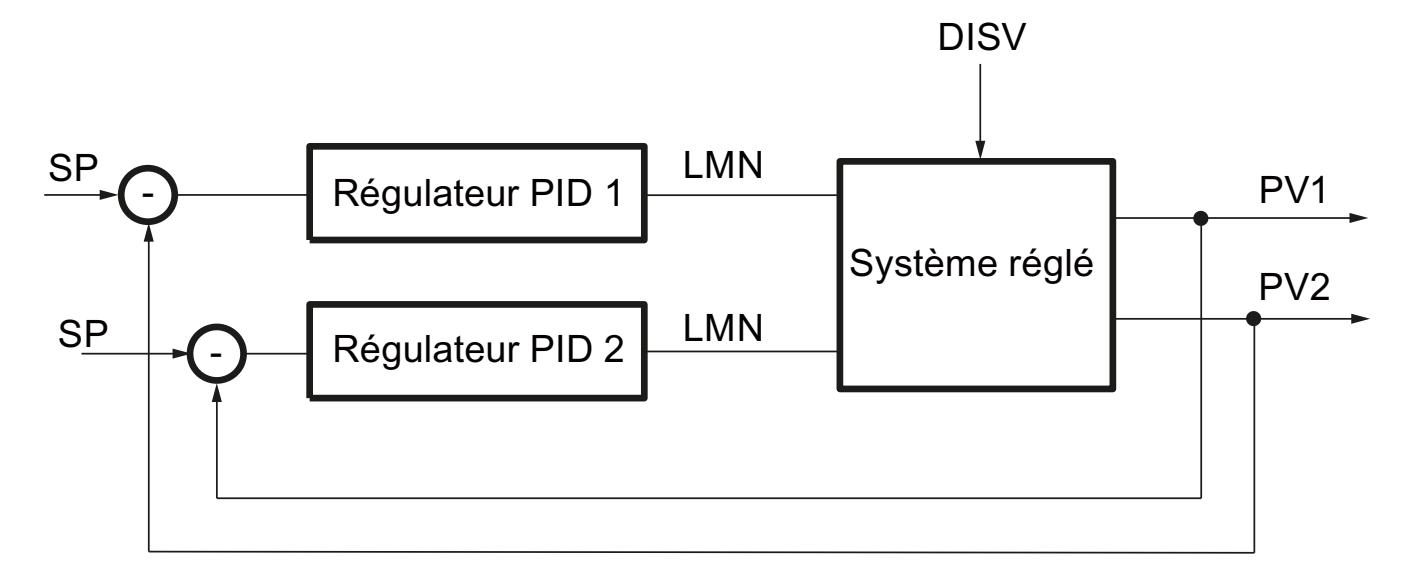

## Programmer une boucle de régulation

Pour pouvoir programmer cet exemple avec le Modular PID Control, procédez comme suit :

- 1. Déclarez sur le FB de régulation (MUL\_CTR en l'occurrence) les paramètres d'entrée suivants :
	- COM\_RST du type de données "Bool"
	- CYCLE du type de données "Time"
	- SP\_IN1 et SP\_IN2 du type de données "Real"
	- PV\_PER1 et PV\_PER2 du type de données "Word"
- 2. Déclarez les paramètres de sortie LMN\_PER1 et LMN\_PER2 du type de données "Word" sur le FB de régulation.
- 3. Programmez pour les deux régulateurs PID la mise en forme de la consigne et de la mesure ainsi que le calcul de la valeur de réglage.
- 4. Pour calculer le signal d'écart du premier régulateur PID, soustrayez la mesure PV\_PER1 mise en forme du produit de la consigne SP\_IN1 et de la valeur de réglage du deuxième régulateur PID.
- 5. Pour calculer le signal d'écart du deuxième régulateur PID, soustrayez la mesure PV\_PER2 mise en forme du produit de la consigne SP\_IN2 et de la valeur de réglage du premier régulateur PID.
- 6. Connectez les valeurs de réglage LMN\_PER1 et LMN\_PER2 aux deux sorties analogiques qui commandent les actionneurs à intégration.
- 7. Appelez le FB de régulation dans l'OB 100 et dans l'OB d'alarme cyclique.

La figure suivante illustre cet appel en se servant de l'exemple du FB de régulation MUL\_CTR.

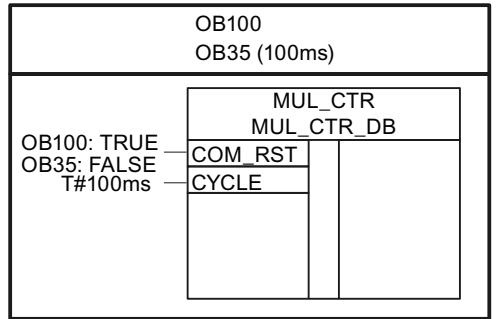

La figure suivante illustre la connexion des régulateurs à l'aide de l'exemple du FB de régulation MUL\_CTR.

Régulation PID

3.5 Régulation PID (S7-300, S7-400)

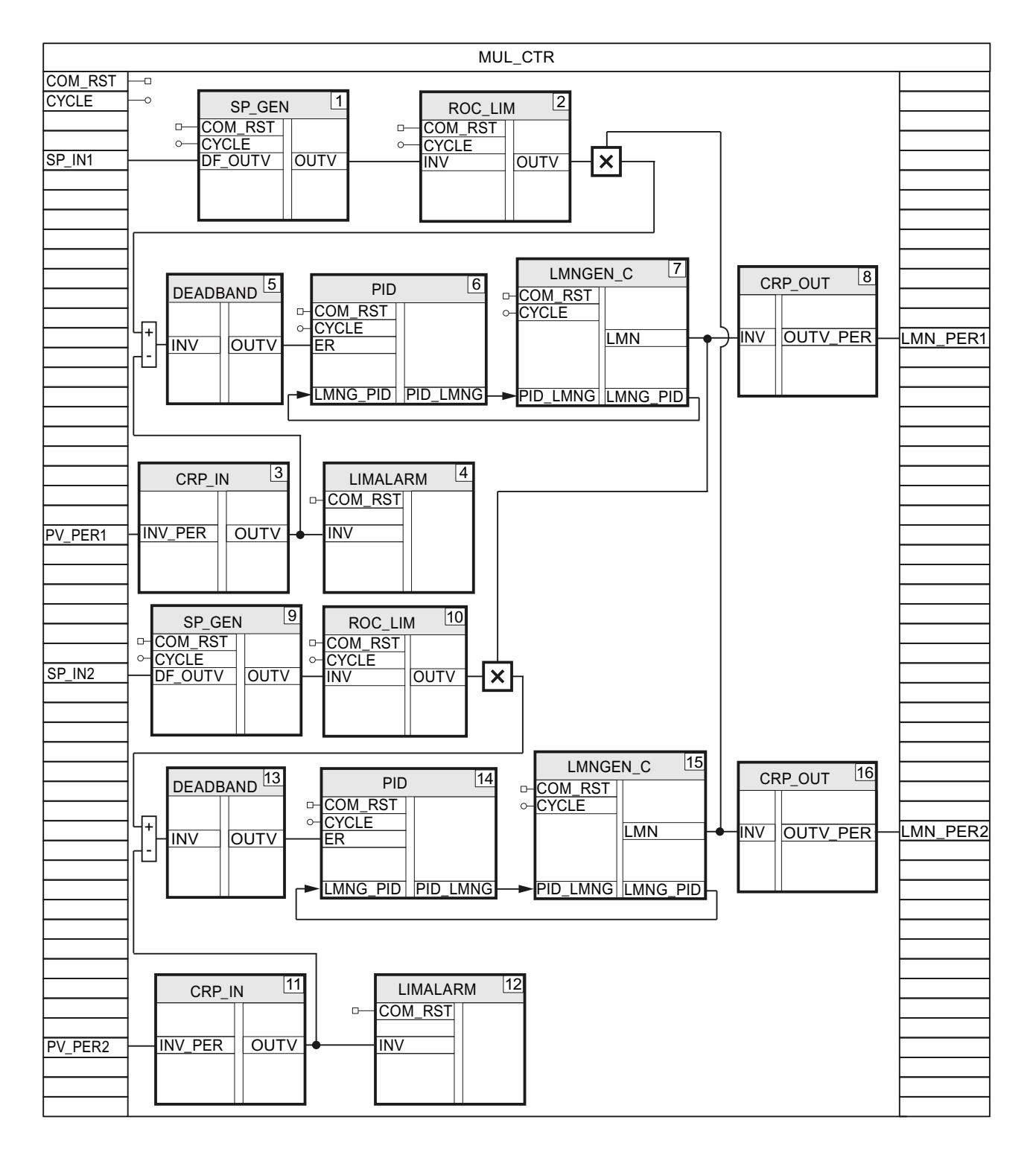

# 3.5.2.5 Mise en service du FB de régulation

# Mise en service du régulateur continu

Vous pouvez effectuer la mise en service de votre FB de régulation avec le logiciel PID Self-Tuner et fixer les paramètres optimaux.

# Marche à suivre

Pour mettre en service un régulateur continu ou un régulateur d'impulsions, procédez comme suit :

- 1. Appelez le FB de régulation dans un OB d'alarme cyclique et connectez les paramètres d'entrée et de sortie.
- 2. Appelez l'instruction TUN\_EC dans le même OB d'alarme cyclique.
- 3. Connectez l'instruction TUN\_EC à son FB de régulation comme suit :
	- avec la mesure mise en forme, p. ex. les variables statiques CRP\_IN\_Instance\_PV.OUTV ou du paramètre de sortie
	- TUN\_EC.LMN avec la valeur de réglage au format Real, p. ex. la variable statique LMNGEN C Instance.LMN
	- TUN\_EC.MAN avec le paramètre d'entrée/sortie pour la valeur manuelle, par ex. MAN.
	- TUN\_EC.SP\_OUT avec le paramètre d'entrée pour la consigne, p. ex. SP\_IN
	- TUN\_EC.GAIN avec le gain proportionnel, p. ex. PID\_Instance.GAIN
	- TUN\_EC.TI avec le temps d'intégration, p. ex. PID\_Instance.TI
	- TUN\_EC.TD avec le temps de dérivation, p. ex. PID\_Instance.TD
	- TUN\_EC.TM\_LAG avec le temps de retard, p. ex. PID\_Instance.TM\_LAG
- 4. Cliquez sur l'icône  $\frac{1}{\sqrt{2}}$  à l'instruction TUN EC. L'éditeur de mise en service pour TUN\_EC s'ouvre. L'utilisation de l'éditeur de mise en service est décrite au niveau de PID Self Tuner.

# Mettre le régulateur pas à pas en service

Vous pouvez effectuer la mise en service de votre FB de régulation avec le logiciel PID Self-Tuner et fixer les paramètres optimaux.

# Marche à suivre

La mise en service d'un régulateur pas à pas est réalisée de la manière suivante :

- 1. Appelez le FB de régulation dans un OB d'alarme cyclique et connectez les paramètres d'entrée et de sortie.
- 2. Appelez l'instruction TUN\_ES dans le même OB d'alarme cyclique.
- 3. Connectez l'instruction TUN\_ES à son FB de régulation comme suit :
	- avec la mesure mise en forme, p. ex. les variables statiques CRP\_IN\_Instance \_PV.OUTV ou du paramètre de sortie
	- TUN\_ES.LMNR\_IN avec la signalisation de position, p. ex. LMNGEN S instance.LMNR IN
	- et TUN\_ES.C\_LMNDN avec les signaux de valeur de réglage, p. ex. les paramètres de sortie QLMN\_UP et
	- TUN\_ES.LMNR\_HS avec le signal pour la butée supérieure, p. ex. LMNGEN S Instance.LMNR HS
	- TUN\_ES.LMNR\_ON avec le commutateur pour la signalisation de position, p. ex. LMNGEN\_S\_Instance.LMNR\_ON
	- TUN\_ES.SP\_OUT avec le paramètre d'entrée pour la consigne, p. ex. SP\_IN
	- TUN\_ES.GAIN avec le gain proportionnel, p. ex. PID\_Instance.GAIN
	- TUN\_ES.TI avec le temps d'intégration, p. ex. PID\_Instance.TI
	- TUN\_ES.TD avec le temps de dérivation, p. ex. PID\_Instance.TD
	- TUN\_ES.TM\_LAG avec le temps de retard, p. ex. PID\_Instance.TM\_LAG
	- TUN\_ES.MTR\_TM avec le temps de positionnement du moteur, p. ex. LMNGEN S Instance.MTR TM
	- Lorsque vous avez recours à une zone morte, TUN\_ES.DEADB\_W avec la largeur de zone morte, p. ex.
	- et TUN\_ES.QLMNDN avec les signaux de la valeur de réglage LMNGEN\_S\_Instance.LMNUP et
- 4. Cliquez sur l'icône <sup>-</sup> i à l'instruction TUN\_ES. L'éditeur de mise en service de TUN\_ES est lancé. L'utilisation de l'éditeur de mise en service est décrite au niveau de PID Self Tuner.

# 3.5.3 Utiliser PID Self Tuner

### 3.5.3.1 Optimiser le régulateur continu et le régulateur à impulsions

#### Interconnecter TUN\_EC avec régulateur

L'instruction TUN\_EC sert à construire un régulateur continu ou un régulateur à impulsions. Vous interconnectez TUN\_EC avec l'une des instructions suivantes, selon le régulateur :

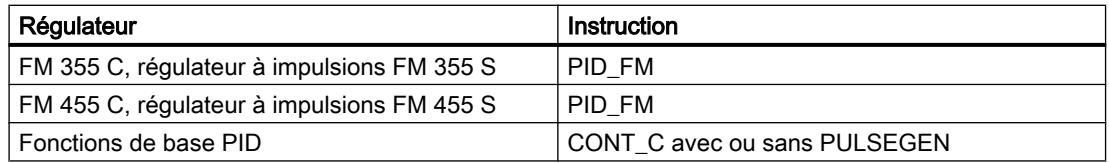

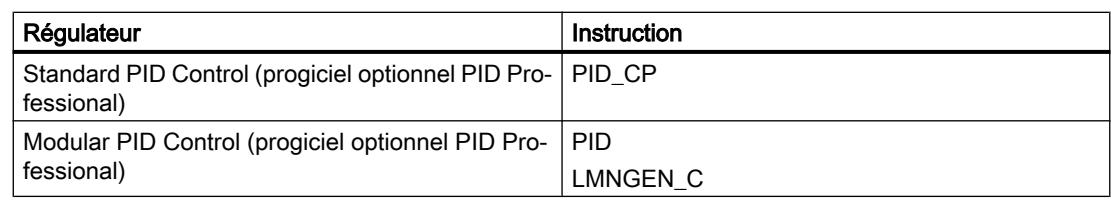

Interconnectez les paramètres d'entrée et de sortie de l'instruction TUN\_EC avec l'instruction du régulateur de la manière suivante.

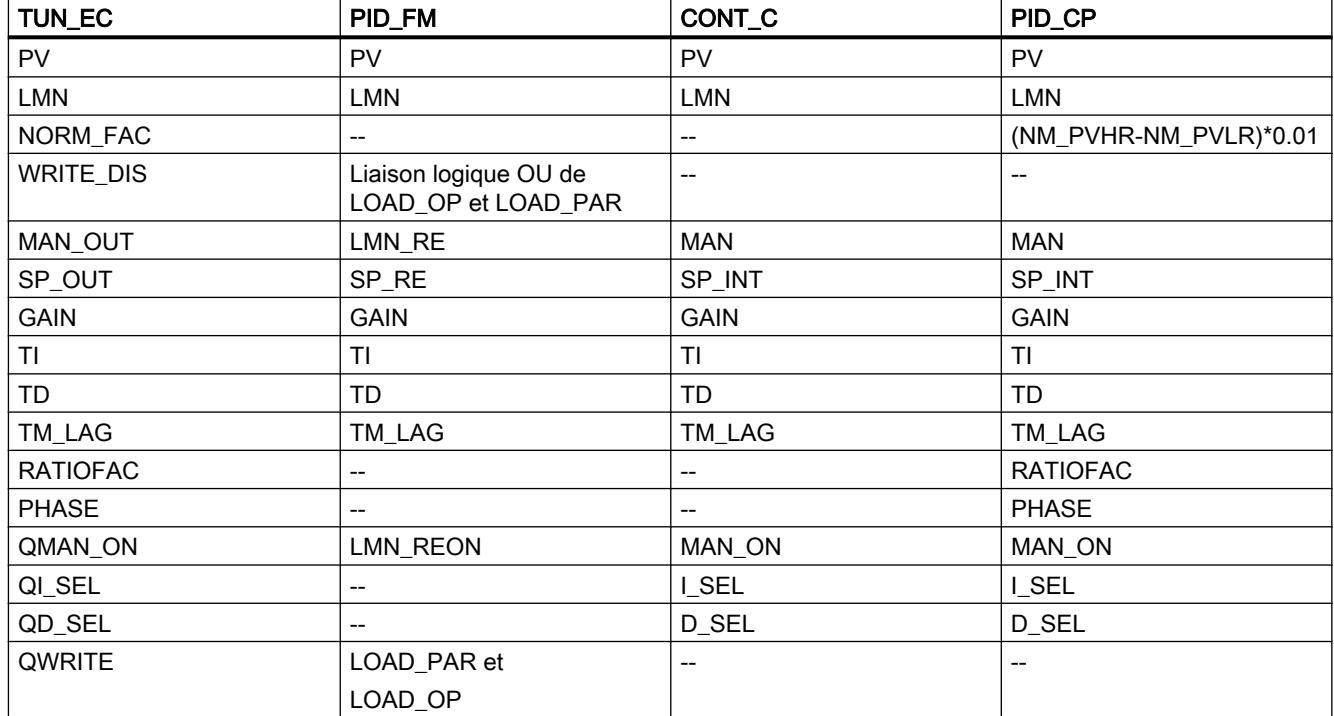

# Possibilités d'optimisation

### Optimisation préalable

L'optimisation des paramètres PID s'effectue pendant la procédure de chauffage. On exécute pour cela une identification de process suivie d'une caractéristique de régulation.

Vous pouvez demander une optimisation avec ADAPT1ST.

Si ADAPT1ST = TRUE, alors ADAPT\_ON = TRUE et une optimisation préalable est obligatoirement exécutée. Pour une optimisation préalable, définissez l'échelon de valeur réglante au paramètre LHLM\_TUN.

Le paramètre ADAPT1ST n'est requis que si une erreur grave dans une adaptation conduit à la détection de paramètres de process invraisemblables tels que l'échelon de valeur réglante détecté automatiquement devient inutilisable pour une nouvelle adaptation.

Pour ADAPT1ST = TRUE , le sous-programme d'initialisation de l'instruction TUN\_EC est exécuté. Les paramètres par défauts suivants sont définis à cet effet :

- Passage en mode régulateur PI. Les paramètres de PI\_CON sont transmis au régulateur. Si les paramètres PI\_CON.GAIN et PI\_CON.TI ont chacun la valeur 0,0, ils prennent par défaut la valeur PI\_CON.GAIN = 1,5 et PI\_CON.TI = 3600,0 s.
- PROCESS.GAIN = 999.0
- $RATIOFAC = 1.0$
- STATUS  $H = 0$ ; STATUS D = 0; STATUS C = 0

#### **Remarque**

Sauf volonté expresse, ne **pas** appeler TUN\_EC au démarrage (démarrage à chaud) de la CPU dans sa phase d'initialisation, comme c'est le cas pour les autres instructions, sinon tous les paramètres de process seront perdus.

Avec ADAPT1ST = TRUE suivi d'un échelon de consigne  $\geq$  MIN STEP dans le sens positif, l'optimisation est lancée.

L'échelon de consigne dans une optimisation préalable s'étend généralement de la valeur de consigne du process froid (température ambiante) jusqu'à proximité du point de fonctionnement. Il est également possible de choisir pour état initial une consigne quelconque, mais il convient de s'assurer que le process se trouve dans un état stationnaire. Durant l'optimisation, vous ne pouvez pas définir par défaut d'autres échelons de consigne.

Allure des courbes de l'optimisation préalable

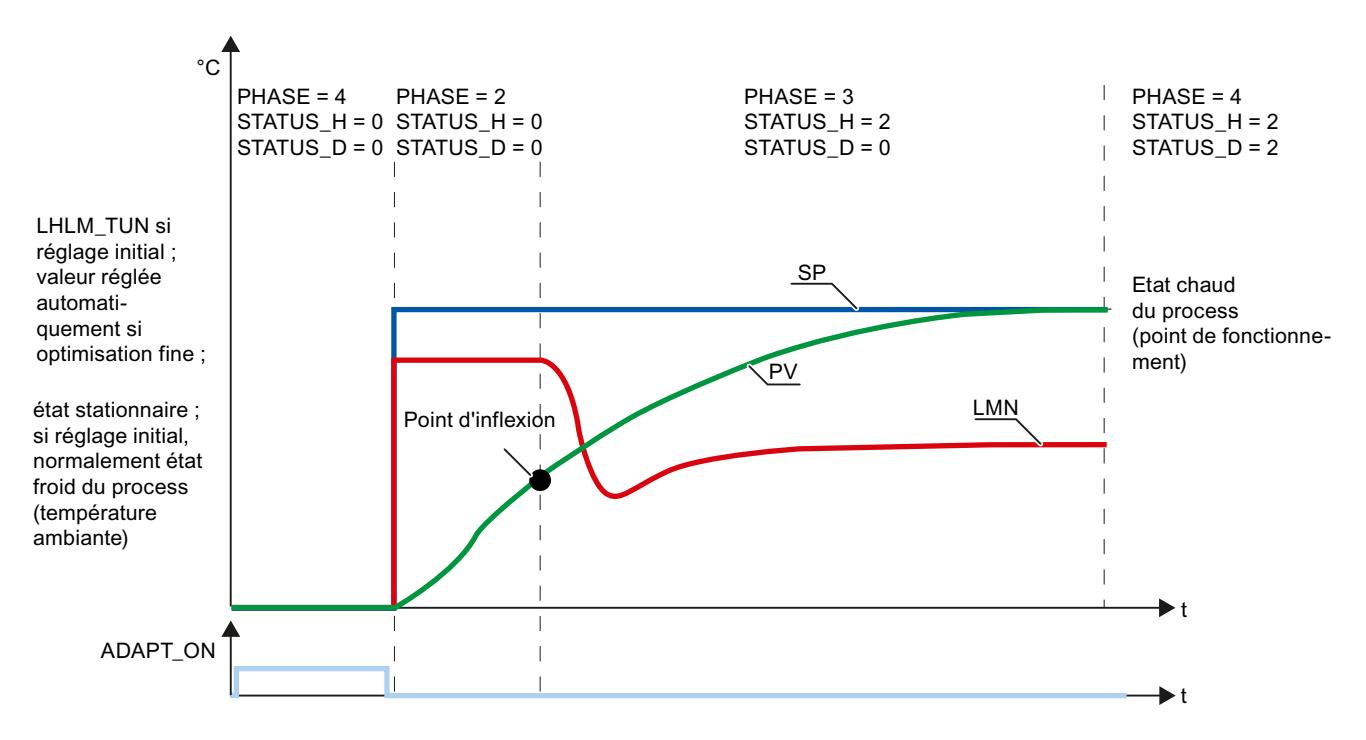

# Optimisation fine

L'optimisation fine ne peut avoir lieu qu'après une optimisation préalable exécutée correctement. Avec ADAPT\_ON = TRUE, TUN\_EC décide s'il doit effectuer une optimisation préalable ou une optimisation fine. S'il existe déjà des informations sur le process, TUN\_EC calcule automatiquement un échelon de valeur réglante et exécute une optimisation fine. En l'absence d'informations sur le process, il exécute une optimisation préalable.

# Démarrer l'optimisation

Vous pouvez lancer une optimisation en mode automatique ou en mode manuel :

- Démarrage de l'optimisation en mode automatique En mode automatique, définissez ADAPT\_ON ou ADAPT1ST = TRUE et définissez un échelon de consigne par défaut ≥ MIN\_STEP.
- Démarrage de l'optimisation en mode manuel

En mode manuel, définissez ADAPT\_ON ou ADAPT1ST = TRUE et définissez un un échelon de consigne par défaut ≥ MIN\_STEP. Quand MAN\_ON = FALSE est remis à zéro, l'échelon de consigne s'applique et l'optimisation débute.

# Optimisation du refroidissement

L'optimisation du refroidissement ne peut avoir lieu qu'après une optimisation préalable exécutée correctement. Elle est démarrée en PHASE 4. COOLID\_ON = TRUE met le régulateur en mode manuel avec LLLM\_TUN et : MAN\_OUT = LLLM\_TUN. TUN\_EC passe en PHASE = 3 et COOLID\_ON est remis à 0 immédiatement. Dès qu'un point d'inflexion est trouvé sur la courbe de mesure, TUN\_EC repasse en mode régulation (PHASE = 4). TUN\_EC détermine un facteur de rapport RATIOFAC dont la valeur est transmise au générateur d'impulsions du régulateur.

Allure des courbes de l'optimisation du refroidissement

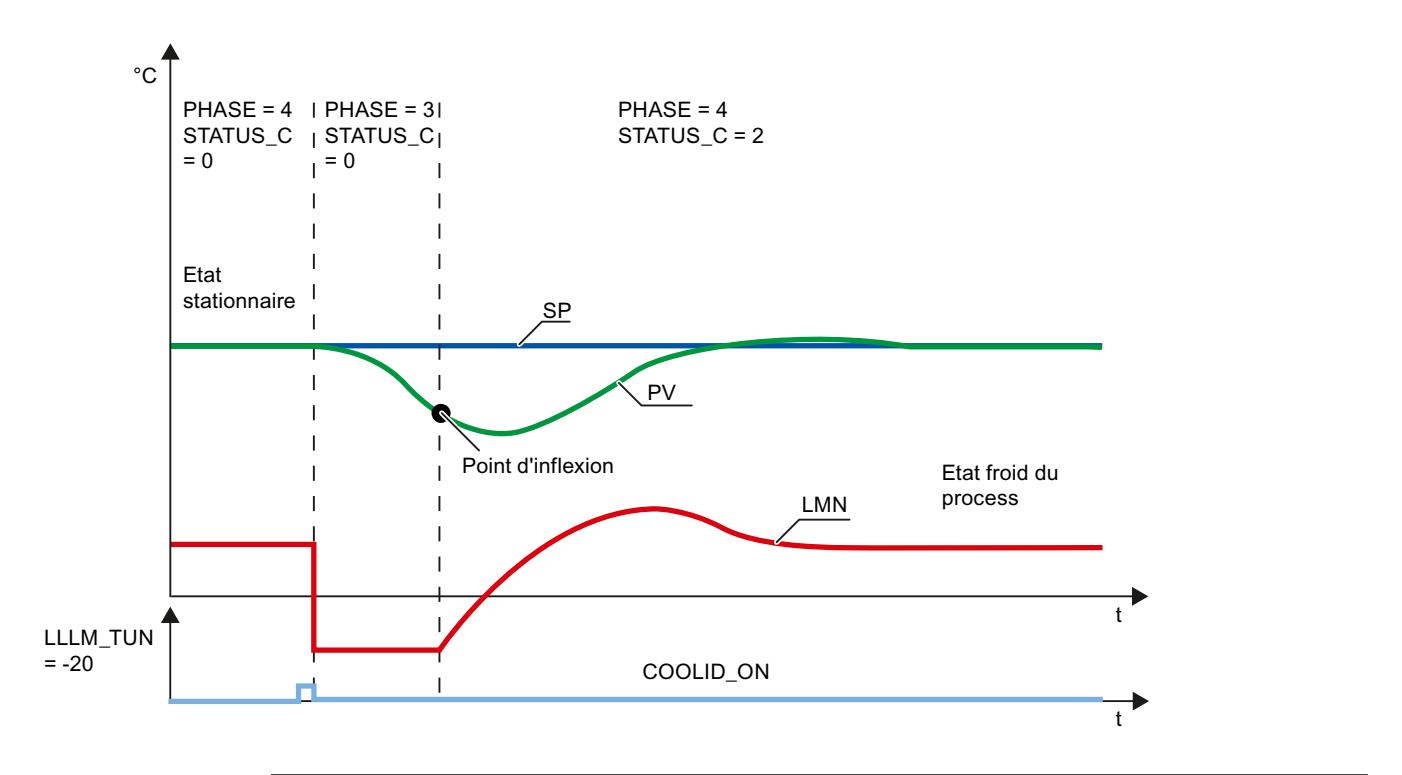

#### **Remarque**

- Le bit de démarrage COOLID\_ON peut être mis à 1 en même temps que ADAPT1ST ou ADAPT\_ON ou pendant l'optimisation en cours des paramètres de régulation. Ainsi, une fois l'optimisation des paramètres du régulateur terminée pour le chauffage, l'optimisation du refroidissement peut démarrer immédiatement.
- Sur une installation comportant plusieurs zones de température couplées (par ex. machines à matière plastique), l'optimisation du refroidissement ne doit être démarrée que lorsque toutes (!) les zones ont terminé l'optimisation préalable, sous peine de fausser les résultats de l'optimisation préalable.

#### Annulation de l'optimisation

Pour annuler l'optimisation avant l'échelon de consigne, il faut que ADAPT\_ON = FALSE . Pour annuler l'optimisation après l'échelon de consigne (PHASE 2 ou 3) ou l'optimisation du refroidissement, il faut passer en mode manuel (MAN\_ON = TRUE).

En mettant à 1 ADAPT\_ON, ADAPT1ST ou COOLID\_ON pendant une optimisation active (PHASE 2 ou 3), l'optimisation n'est pas interrompue mais exécutée jusqu'à la fin. Sachant que ADAPT\_ON, ADAPT1ST ou COOLID\_ON ne sont pas remis à zéro, une optimisation est relancée une fois que les conditions de démarrage sont remplies.

#### Phases d'optimisation

L'optimisation du régulateur se fait en plusieurs phases qui sont indiquées au paramètre PHASE .

#### Régulation PID

3.5 Régulation PID (S7-300, S7-400)

# $PHASE = 0$

Lorsqu'on crée un DB d'instance pour TUN EC, le paramètre PHASE est égal à zéro par défaut et MAN\_ON mis à TRUE. Après le premier cycle, le système passe en mode manuel (PHASE = 7). Vous pouvez lancer l'optimisation préalable en mode manuel (ADAPT\_ON = TRUE) ou passer en mode automatique. Lors du premier passage en mode automatique MAN\_ON = FALSE les paramètres de PI CON sont repris. Les valeurs par défaut de GAIN et TI sont les suivantes :  $GAIN = 1.5$ ,  $TI = 1h$ .

# $PHASE = 2$

Dès que vous spécifiez un échelon de consigne ≥ MIN\_STEP dans le sens positif par rapport au point de fonctionnement de l'état de process chaud, MAN\_OUT prend la valeur LHLM\_TUN pour une optimisation préalable et MAN\_OUT prend une valeur calculée par TUN\_EC pour l'optimisation fine. De plus, QMAN\_ON = TRUE. Les deux valeurs sont transmises au régulateur PID. Le régulateur PID est ainsi commandé en mode manuel. MIN\_STEP doit être supérieur à 10 % de la plage de travail de la consigne et de la mesure.

# $PHASE = 3$

Une fois que le point d'inflexion de la réponse indicielle est trouvé (STATUS\_H = 2) ou que la mesure a atteint 70 % de l'échelon de consigne (STATUS\_H = 3), un régulateur PI paramétré avec précaution est conçu. Le gain de régulation GAIN est limité à la plage 0.2 à 20.0. Le régulateur fonctionne immédiatement comme régulateur PI et tente de réguler le système dans un état stationnaire. TUN\_EC enregistre les nouveaux paramètres de régulation PI dans GAIN, TI et PI\_CON. Les anciennes valeurs du régulateur PI sont sauvegardées dans PI\_CON\_OLD. S'il faut beaucoup de temps pour atteindre l'état stationnaire (régime transitoire lent dans les process thermiques), vous pouvez lancer la caractéristique de régulation avec les données actives dès que l'état stationnaire est approché en mettant STEADY = TRUE. De même plus tard, en PHASE = 3 ou PHASE = 4, vous pouvez relancer la caractéristique de régulation avec les données actuelles en mettant STEADY = TRUE. Souvent, ceci améliore encore la caractéristique de régulation.

Si vous notez une suroscillation ou si le point d'inflexion ne peut être détecté, ceci peut indiquer que l'échelon de la valeur réglante LHLM\_TUN choisi dans l'optimisation préalable est trop élevé, mais n'implique pas nécessairement un mauvais réglage du régulateur. Lors de l'optimisation préalable suivante, il faut réduire la valeur de LHLM\_TUN de 20 % environ.

Si le TUN EC a détecté l'état stationnaire ou si le temps 30 × TI est écoulé depuis l'échelon de consigne (TI : temps d'intégration du régulateur PI réglé en PHASE = 3), une caractéristique de régulation améliorée est mise en place et la PHASE = 4 est lancée. TUN\_ES enregistre les nouveaux paramètres de régulation PI/PID dans GAIN, TI, TD et PI\_CON ou PID\_CON. Les anciennes valeurs du régulateur PID sont sauvegardées dans PID\_CON\_OLD. Si possible, un régulateur PID et un régulateur PI sont conçus. Si PID\_ON = TRUE, le régulateur PID est activé, sinon le régulateur PI est activé. GAIN est limité pour que le gain du circuit ouvert (produit du GAIN et du gain de process) soit inférieur à 80.0.

# $PHASE = 4$

Dans cette phase, le régulateur fonctionne avec ses paramètres optimisés. À partir de cet état, vous pouvez démarrer une optimisation du refroidissement, une optimisation fine ou une optimisation préalable.

Vous pouvez à tout moment commuter sans à-coup entre le régulateur PI et le régulateur PID.

### Effectuer une optimisation préalable

#### Conditions requises

- L'instruction et l'objet technologique sont chargés sur la CPU.
- TUN\_EC est interconnecté avec un régulateur continu ou un régulateur à impulsions.
- MAN ON = FALSE
- Le régulateur se trouve en mode automatique.
- Le process se trouve dans un état stationnaire.

### Marche à suivre

Pour calculer les paramètres PID optimaux lors de la première mise en service, procédez de la manière suivante :

- 1. Cliquez sur l'icône "Start". S'il n'y a pas encore de connexion en ligne, elle est établie. Les valeurs actuelles de la consigne, de la mesure et de la valeur réglante sont enregistrées.
- 2. Dans la liste "Mode", sélectionnez l'entrée "Optimisation préalable". TUN\_EC est prêt pour l'optimisation.
- 3. Sélectionnez une structure du régulateur.
- 4. Dans le champ "Valeur réglante", saisissez une valeur réglante à utiliser en PHASE = 3 jusqu'à la transition.
- 5. Saisissez une consigne dans le champ "Consigne". L'échelon de consigne doit être ≥ MIN\_STEP. La nouvelle valeur réglante est activée uniquement par une autre consigne.
- 6. Cliquez sur l'icône > "Démarrer l'optimisation". La valeur de consigne et la valeur de réglage sont transmises au régulateur. L'optimisation préalable démarre. L'état de l'optimisation s'affiche.

### Effectuer une optimisation fine

#### Conditions requises

- L'instruction et l'objet technologique sont chargés sur la CPU.
- TUN\_EC est interconnecté avec un régulateur continu ou un régulateur à impulsions.
- MAN ON = FALSE
- Le régulateur se trouve en mode automatique.
- Le process se trouve dans un état stationnaire.

### Régulation PID

3.5 Régulation PID (S7-300, S7-400)

## Marche à suivre

Pour calculer les paramètres PID optimaux au point de fonctionnement, procédez de la manière suivante :

- 1. Cliquez sur l'icône "Start". S'il n'y a pas encore de connexion en ligne, elle est établie. Les valeurs actuelles de la consigne, de la mesure et de la valeur réglante sont enregistrées.
- 2. Dans la liste "Mode", sélectionnez l'entrée "Optimisation fine". TUN\_EC est prêt pour l'optimisation.
- 3. Sélectionnez une structure du régulateur.
- 4. Saisissez une consigne dans le champ "Consigne". L'échelon de consigne doit être ≥ MIN\_STEP.
- 5. Cliquez sur l'icône > "Démarrer l'optimisation". La nouvelle valeur de consigne est envoyée au régulateur. TUN-EC calcule un échelon de valeur réglante. L'optimisation fine démarre. L'état de l'optimisation s'affiche.

### Effectuer une optimisation du refroidissement

Pendant l'optimisation du refroidissement, le facteur de rapport pour les régulations est déterminé avec deux actionneurs en opposition (par ex. chauffage/refroidissement).

### **Conditions**

- L'optimisation préalable a été exécutée correctement.
- L'instruction et l'objet technologique sont chargés sur la CPU.
- TUN\_EC est interconnecté avec un régulateur continu ou un régulateur à impulsions.
- MAN ON = FALSE
- Le régulateur se trouve en mode automatique.
- Le process se trouve dans un état stationnaire.

### Marche à suivre

Pour déterminer le facteur de rapport, procédez comme suit :

- 1. Cliquez sur l'icône "Start". Si aucune connexion en ligne n'existe encore, une connexion est établie. Les valeurs actuelles de la consigne, de la mesure et de la valeur de réglage sont enregistrées.
- 2. Dans la liste "Mode", sélectionnez l'entrée "Optimisation du refroidissement". TUN\_EC est prêt pour l'optimisation.
- 3. Sélectionnez une structure du régulateur.
- 4. Dans le champ "Valeur réglante", saisissez une valeur réglante à utiliser jusqu'à ce que le point d'inflexion soit trouvé.
- 5. Cliquez sur l'icône > "Démarrer l'optimisation". L'optimisation du refroidissement démarre. L'état de l'optimisation s'affiche.

### Effectuer une optimisation manuelle

Si des vibrations apparaissent après un réglage initial ou une optimisation fine dans une boucle de régulation fermée ou si des suroscillations sont présentes après des échelons de consigne, vous pouvez modifier manuellement les paramètres PID. Vous pouvez p.ex. réduire le gain de régulation GAIN à 80 % de la valeur d'origine et augmenter le temps d'intégration TI à 150 % de la valeur réglée d'origine. Sur un régulateur à impulsions, de petites oscillation permanente peuvent survenir. Vous pouvez les éliminer en agrandissant la zone morte DEADB\_W.

### Conditions requises

● L'instruction et l'objet technologique sont chargés sur la CPU.

### Marche à suivre

Pour déterminer manuellement les paramètres PID optimaux, procédez de la manière suivante :

- 1. Cliquez sur l'icône "Start". S'il n'y a pas encore de connexion en ligne, elle est établie. Les valeurs actuelles de la consigne, de la mesure et de la valeur réglante sont enregistrées.
- 2. Dans la liste "Mode", sélectionnez l'entrée "Manuel".
- 3. Sélectionnez une structure du régulateur.
- 4. Saisissez de nouveaux paramètres PID dans les champs "P", "I" et "D".
- 5. Dans le groupe "Optimisation", cliquez sur l'icône M. "Envoyer les paramètres au régulateur".
- 6. Dans le groupe "Valeurs actuelles", cochez la case "Spécifier la consigne".
- 7. Saisissez une nouvelle consigne et cliquez sur l'icône  $M$ , dans le groupe "Valeurs actuelles".
- 8. Le cas échéant, désactivez la case "Mode manuel". Le régulateur fonctionne avec les nouveaux paramètres PID et régule en fonction de la nouvelle consigne.
- 9. Contrôlez la qualité des paramètres PID en observant l'allure des courbes.
- 10.Répétez les étapes 3 à 9 jusqu'à ce que vous soyez satisfait du résultat du régulateur.

# 3.5.3.2 Optimiser le régulateur pas à pas

# Interconnecter TUN\_ES avec régulateur

L'instruction TUN\_ES sert à optimiser un régulateur pas à pas. Vous interconnectez TUN\_ES avec l'une des instructions suivantes, selon le régulateur :

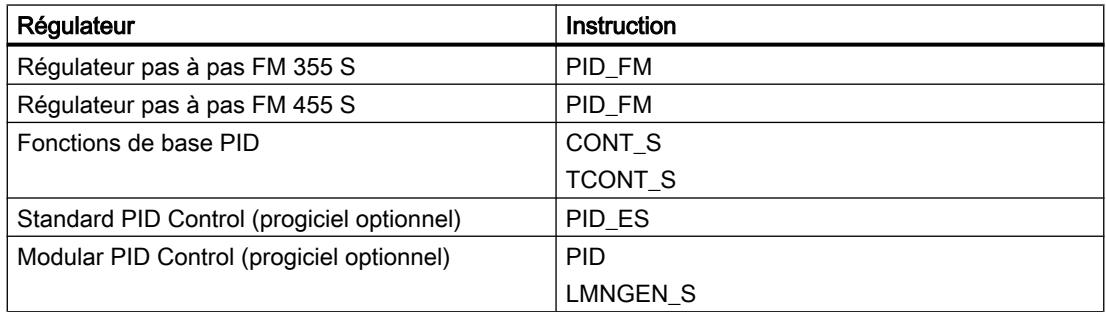

Interconnectez les paramètres d'entrée et de sortie de l'instruction TUN\_ES avec l'instruction du régulateur de la manière suivante.

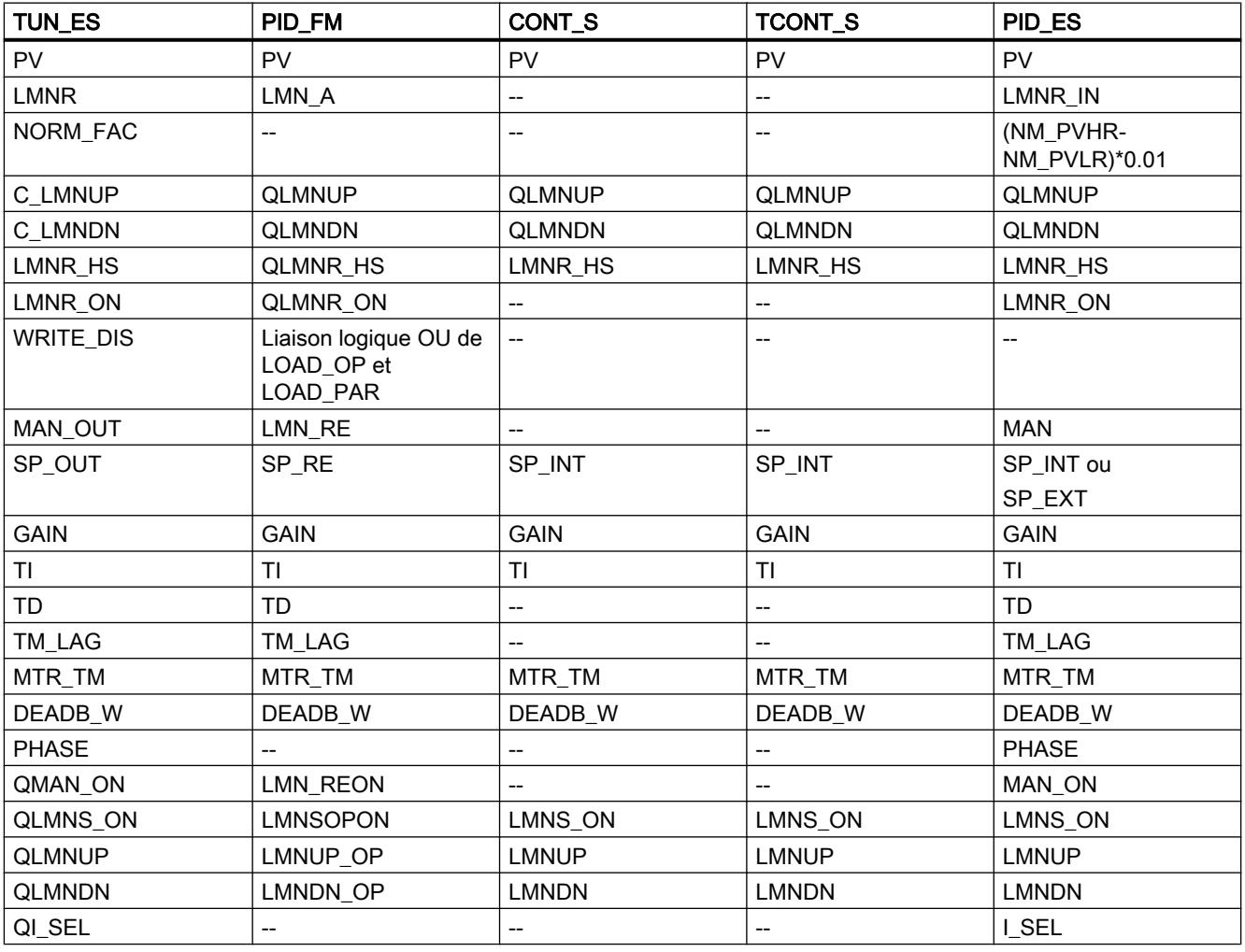

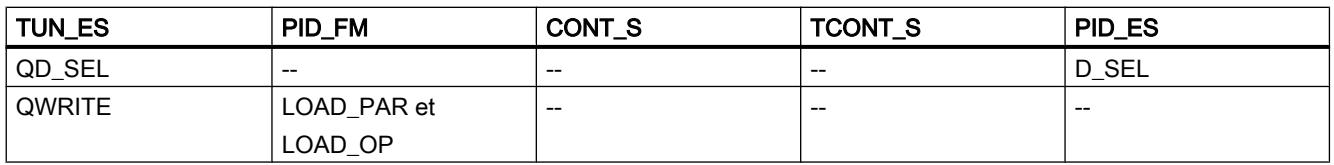

### Possibilités d'optimisation

# Optimisation préalable

L'optimisation des paramètres PID s'effectue pendant la procédure de chauffage. On exécute pour cela une identification de process suivie d'une caractéristique de régulation.

Vous pouvez demander une optimisation préalable avec ADAPT1ST.

Si ADAPT1ST = TRUE, alors ADAPT\_ON = TRUE et la vanne est fermée (PHASE = 1).

Pour ADAPT1ST = TRUE , le sous-programme d'initialisation de l'instruction TUN\_ES est exécuté. Les paramètres par défauts suivants sont définis à cet effet :

- Passage en mode régulateur PI. Les paramètres de PI\_CON sont transmis au régulateur. Si les paramètres PI\_CON.GAIN et PI\_CON.TI ont chacun la valeur 0,0, ils prennent par défaut la valeur PI\_CON.GAIN = 1,5 et PI\_CON.TI = 3600,0 s.
- PROCESS.GAIN = 999.0
- $\bullet$  STATUS H = 0; STATUS D = 0

#### Remarque

Sauf volonté expresse, ne **pas** appeler TUN\_ES au démarrage (démarrage à chaud) de la CPU dans sa phase d'initialisation, comme c'est le cas pour les autres instructions, sinon tous les paramètres de process seront perdus.

Après un échelon de consigne ≥ MIN\_STEP, le temps de positionnement du moteur est mesuré et une optimisation préalable est ensuite exécutée. Pour une optimisation préalable, TUN\_ES utilise pour l'excitation du process le paramètre LHLM\_TUN de l'échelon de valeur réglante. Pour les régulateurs pas à pas avec signalisation de position, la valeur LHLM\_TUN est accostée directement. Pour les régulateurs pas à pas sans signalisation de position, la vanne de réglage est ouverte entièrement et refermée jusqu'à ce que la part prédéfinie par (100 - LHLM\_TUN) temps de positionnement du moteur soit écoulée.

Optimisation préalable avec mesure du temps de positionnement du moteur pour le régulateur pas à pas sans signalisation de position

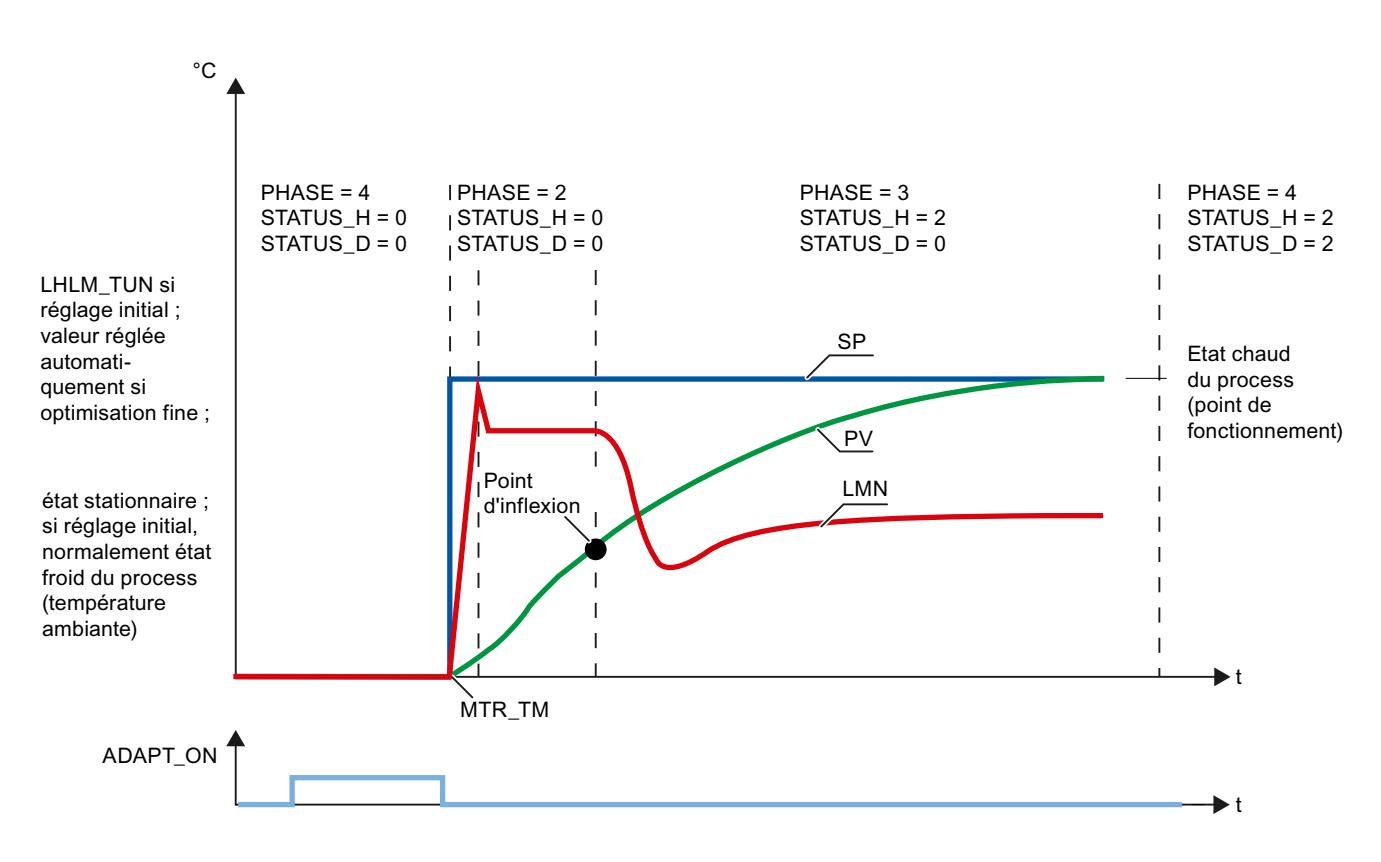

# Optimisation fine

Seuls les régulateurs pas à pas avec signalisation de position permettent de démarrer l'optimisation avec ADAPT\_ON. TUN\_ES décide sur la base d'anciennes valeurs de process s'il convient d'exécuter l'optimisation préalable sans mesure du temps de positionnement du moteur ou une optimisation fine. L'optimisation est démarrée avec ADAPT\_ON = TRUE suivi d'un échelon de consigne ≥ MIN\_STEP dans le sens positif. TUN\_ES passe alors immédiatement en PHASE = 2 et exécute un échelon de valeur réglante sur LHLM\_TUN en cas d'optimisation préalable ou sur une valeur réglante calculée automatiquement en cas d'optimisation fine.

L'échelon de consigne dans une optimisation préalable s'étend généralement de la valeur de consigne du process froid (température ambiante) jusqu'à proximité du point de fonctionnement. Il est également possible de choisir pour état initial une consigne quelconque, mais il convient de s'assurer que le process se trouve dans un état stationnaire. Durant l'optimisation, vous ne pouvez pas définir par défaut d'autres échelons de consigne.

# Démarrer l'optimisation

Vous pouvez lancer une optimisation en mode automatique ou en mode manuel :

● Démarrage de l'optimisation en mode automatique

En mode automatique, définissez ADAPT\_ON ou ADAPT1ST = TRUE et définissez un échelon de consigne par défaut ≥ MIN\_STEP.

● Démarrage de l'optimisation en mode manuel

En mode manuel, définissez ADAPT\_ON ou ADAPT1ST = TRUE et définissez un un échelon de consigne par défaut ≥ MIN\_STEP. Quand MAN\_ON = FALSE est remis à zéro, l'échelon de consigne s'applique et l'optimisation débute.

# Annulation de l'optimisation

Pour annuler l'optimisation avant l'échelon de consigne, il faut que ADAPT\_ON = FALSE . Pour annuler l'optimisation après l'échelon de consigne (PHASE 2 ou 3), il faut passer en mode manuel (MAN\_ON = TRUE = LMNS\_ON = TRUE).

En mettant à 1 ADAPT\_ON ou ADAPT1ST pendant une optimisation active (PHASE 2 ou 3), l'optimisation n'est pas interrompue mais exécutée jusqu'à la fin. Sachant que ADAPT\_ON ou ADAPT1ST ne sont pas remis à zéro, une optimisation est relancée une fois que les conditions de démarrage sont remplies.

# Phases d'optimisation

L'optimisation du régulateur se fait en plusieurs phases qui sont indiquées au paramètre PHASE .

# $PHASE = 0$

Lorsqu'on crée un DB d'instance pour TUN\_ES, le paramètre PHASE est égal à zéro par défaut et LMNS\_ON mis à TRUE. Après le premier cycle, le système passe en mode manuel (PHASE = 7). Vous pouvez lancer l'optimisation préalable en mode manuel (ADAPT\_ON = TRUE) ou passer en mode automatique. Lors du premier passage en mode automatique MAN\_ON = FALSE les paramètres de PI\_CON sont repris. Les valeurs par défaut de GAIN et TI sont les suivantes :  $GAIN = 1.5$ ,  $T = 1h$ .

### $PHASE = 1$

Après démarrage de l'optimisation via ADAPT1ST = TRUE, TUN\_ES ferme la vanne de régulation (valeur réglante = 0 ou LMNS\_ON = LMNDN = TRUE) et attend un échelon de consigne positif ≥ MIN\_STEP.

# PHASE = 2

Dès que vous spécifiez un échelon de consigne ≥ MIN\_STEP dans le sens positif par rapport au point de fonctionnement de l'état de process chaud, MAN\_OUT prend la valeur LHLM\_TUN lors de l'optimisation préalable et MAN\_OUT prend une valeur calculée par TUN\_ES lors de l'optimisation fine. MIN\_STEP doit être supérieure à 10 % de la plage de travail de la consigne et de la mesure.

Pour la régulation pas à pas avec signalisation de position (LMNR\_ON=TRUE) QMAN\_ON prend la valeur TRUE. Le régulateur commande la vanne sur la valeur de MAN\_OUT et TUN\_ES calcule le temps de positionnement du moteur MTR\_TM.

Pour la régulation pas à pas sans signalisation de position, QLMNS\_ON et QLMNUP passent sur TRUE et la vanne est placée sur la butée supérieure. Une fois la butée supérieure atteinte (LMNR\_HS =TRUE), TUN\_ES calcule le temps de positionnement du moteur et le transmet au régulateur. Ensuite, la vanne est fermée jusqu'à la valeur de MAN\_OUT (QLMNDN = TRUE).

# $PHASE = 3$

Une fois que le point d'inflexion de la réponse indicielle est trouvé (STATUS\_H = 2) ou que la mesure a atteint 70 % de l'échelon de consigne (STATUS\_H = 3), un régulateur PI paramétré avec précaution est conçu. Le gain de régulation GAIN est limité à la plage 0.2 à 20.0. Le régulateur travaille immédiatement comme régulateur PI et tente de réguler le système en état stationnaire. Le TUN\_ES enregistre les nouveaux paramètres de régulation PI dans GAIN, TI et PI\_CON. Les anciennes valeurs du régulateur PI sont sauvegardées dans PI\_CON\_OLD. S'il faut beaucoup de temps pour atteindre l'état stationnaire (régime transitoire lent dans les process thermiques), vous pouvez lancer la caractéristique de régulation avec les données actives dès que l'état stationnaire est approché en mettant STEADY = TRUE. De même plus tard, en PHASE = 3 ou PHASE = 4, vous pouvez relancer la caractéristique de régulation avec les données actuelles en mettant STEADY = TRUE. Souvent, ceci améliore encore la caractéristique de régulation.

Si vous notez une suroscillation ou si le point d'inflexion ne peut être détecté, ceci peut indiquer que l'échelon de la valeur réglante LHLM\_TUN choisi dans l'optimisation préalable est trop élevé, mais n'implique pas nécessairement un mauvais réglage du régulateur. Lors de l'optimisation préalable suivante, il faut réduire la valeur de LHLM\_TUN de 20 % environ.

Si le TUN\_ES a détecté l'état stationnaire ou si le temps 30 × TI est écoulé depuis l'échelon de consigne (TI : temps d'intégration du régulateur PI réglé en PHASE = 3), une caractéristique de régulation améliorée est mise en place et la PHASE = 4 est lancée. TUN\_ES enregistre les nouveaux paramètres de régulation PI/PID dans GAIN, TI, TD et PI\_CON ou PID\_CON. Les anciennes valeurs du régulateur PID sont sauvegardées dans PID\_CON\_OLD. Si possible, un régulateur PID et un régulateur PI sont conçus. Si PID\_ON = TRUE, le régulateur PID est activé, sinon le régulateur PI est activé. Si les process sont complexes, TUN\_ES conçoit toujours un régulateur PI quel que soit PID\_ON. GAIN est limité pour que le gain du circuit ouvert (produit du GAIN et du gain de process) soit inférieur à 40.0.

### $PHASE = 4$

Dans cette phase, le régulateur fonctionne avec ses paramètres optimisés. A partir de cet état, vous pouvez lancer une optimisation fine ou une optimisation préalable.

Vous pouvez à tout moment commuter sans à-coup entre le régulateur PI et le régulateur PID.

#### Effectuer une optimisation préalable

L'optimisation des paramètres PID s'effectue pendant la procédure de chauffage. On exécute pour cela une identification de process suivie d'une caractéristique de régulation.

#### Conditions requises

- L'instruction et l'objet technologique sont chargés sur la CPU.
- TUN\_ES est interconnecté avec un régulateur pas-à-pas.
- MAN ON = FALSE
- Le régulateur se trouve en mode automatique.
- Le process se trouve dans un état stationnaire.

### Marche à suivre

Pour calculer les paramètres PID optimaux lors de la première mise en service, procédez de la manière suivante :

- 1. Cliquez sur l'icône "Start". S'il n'y a pas encore de connexion en ligne, elle est établie. Les valeurs actuelles de la consigne, de la mesure et de la valeur réglante sont enregistrées.
- 2. Dans la liste "Mode", sélectionnez l'entrée "Optimisation préalable". TUN\_ES est prêt pour l'optimisation.
- 3. Sélectionnez une structure du régulateur.
- 4. Dans le champ "Valeur réglante", saisissez une valeur réglante à utiliser en PHASE = 3 jusqu'à la transition.
- 5. Saisissez une nouvelle consigne. L'échelon de consigne doit être ≥ MIN\_STEP.
- 6. Cliquez sur le symbole "Démarrer l'optimisation". L'optimisation préalable démarre. L'état de l'optimisation s'affiche.

#### Effectuer une optimisation fine

Pour les régulateurs pas à pas avec signalisation de position vous pouvez lancer une optimisation fine. En cas de changement du point de fonctionnement ou de modification du comportement du process, le régulateur peut être optimisé a posteriori en ligne pendant un échelon de consigne positif.

### Conditions requises

- L'instruction et l'objet technologique sont chargés sur la CPU.
- TUN\_ES est interconnecté avec un régulateur pas-à-pas.
- MAN ON = FALSE
- LMNR\_ON = TRUE à l'instruction TUN\_ES et au régulateur.
- Le régulateur se trouve en mode automatique.
- Le process se trouve dans un état stationnaire.

### Régulation PID

3.5 Régulation PID (S7-300, S7-400)

# Marche à suivre

Pour calculer les paramètres PID optimaux lors de la première mise en service, procédez de la manière suivante :

- 1. Cliquez sur l'icône "Start". S'il n'y a pas encore de connexion en ligne, elle est établie. Les valeurs actuelles de la consigne, de la mesure et de la valeur réglante sont enregistrées.
- 2. Dans la liste "Mode", sélectionnez l'entrée "Optimisation fine". TUN\_ES est prêt pour l'optimisation.
- 3. Sélectionnez une structure du régulateur.
- 4. Saisissez une nouvelle consigne. L'échelon de consigne doit être ≥ MIN\_STEP.
- 5. Cliquez sur le symbole "Démarrer l'optimisation". L'optimisation fine démarre. La valeur réglante est déterminée par TUN\_ES. L'état de l'optimisation s'affiche.

### Effectuer une optimisation manuelle

Si des vibrations apparaissent après un réglage initial ou une optimisation fine dans une boucle de régulation fermée ou si des suroscillations sont présentes après des échelons de consigne, vous pouvez modifier manuellement les paramètres PID. Vous pouvez p.ex. réduire le gain de régulation GAIN à 80 % de la valeur d'origine et augmenter le temps d'intégration TI à 150 % de la valeur réglée d'origine.

#### Conditions requises

- L'instruction et l'objet technologique sont chargés sur la CPU.
- TUN ES est interconnecté avec un régulateur pas-à-pas.
- MAN ON = FALSE
- Le régulateur se trouve en mode automatique.
- Le process se trouve dans un état stationnaire.

### Marche à suivre

Pour déterminer manuellement les paramètres PID optimaux, procédez de la manière suivante :

- 1. Cliquez sur l'icône "Start". S'il n'y a pas encore de connexion en ligne, elle est établie. Les valeurs actuelles de la consigne, de la mesure et de la valeur de réglage sont enregistrées.
- 2. Dans la liste "Mode", sélectionnez l'entrée "Manuel".
- 3. Sélectionnez une structure du régulateur.
- 4. Saisissez de nouveaux paramètres PID dans les champs "P", "I" et "D".
- 5. Dans le groupe "Optimisation", cliquez sur le symbole "Envoyer les paramètres au régulateur".
- 6. Dans le groupe "Valeurs actuelles", cochez la case "Spécifier la consigne".
- 7. Saisissez une nouvelle consigne et cliquez sur l'icône  $M_i$ , dans le groupe "Valeurs actuelles".
- 8. Le cas échéant, désactivez la case "Mode manuel". Le régulateur fonctionne avec les nouveaux paramètres PID et régule en fonction de la nouvelle consigne.
- 9. Contrôlez la qualité des paramètres PID en observant l'allure des courbes.

10.Répétez les étapes 3 à 9 jusqu'à ce que vous soyez satisfait du résultat du régulateur.

# 3.5.4 Notions élémentaires sur les modules de régulation

### 3.5.4.1 Entrées

### Introduction

Différents types de capteur peuvent être raccordés aux entrées analogiques. Les signaux d'entrée des capteurs sont ensuite mis en forme selon les besoins particuliers.

Différents modes de fonctionnement sont possibles grâce aux entrées TOR du module.

La structure des entrées analogiques et TOR est identique sur les régulateurs C et S .

### Nombre d'entrées

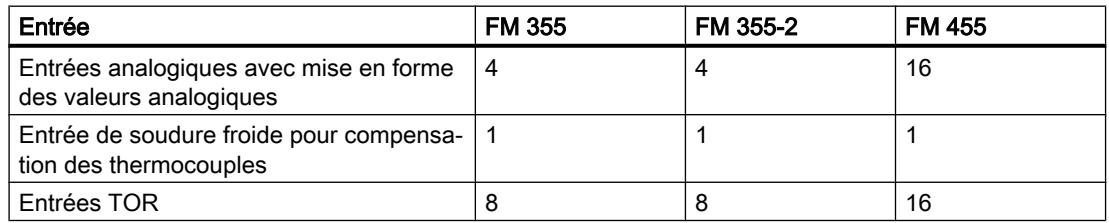

Régulation PID

3.5 Régulation PID (S7-300, S7-400)

### Entrées analogiques

### Blocs fonctionnels d'une entrée analogique

L'illustration ci-dessous montre le schéma du traitement des valeurs analogiques :

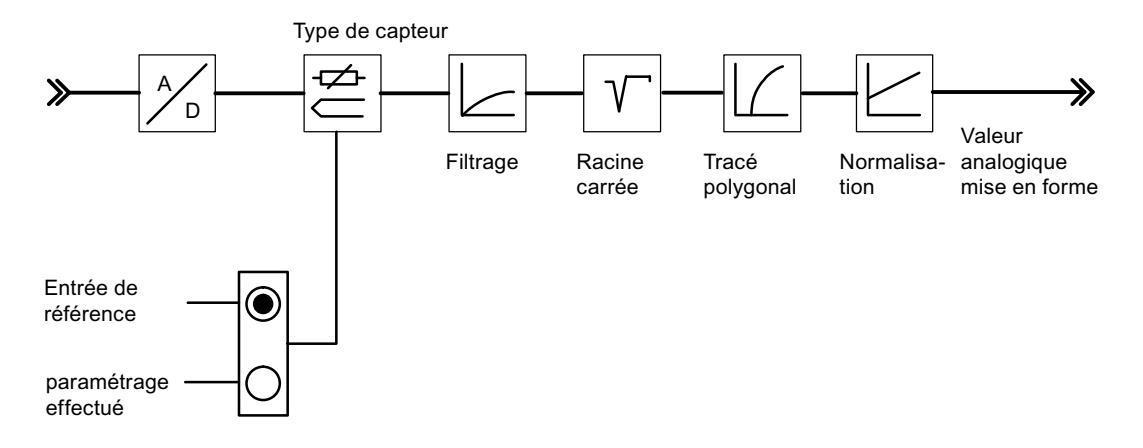

#### Adaptation aux capteurs

Les entrées analogiques peuvent être adaptées à différents capteurs au moyen du paramétrage. Vous avez le choix entre les options suivantes :

- l'entrée analogique n'est pas traitée (entrée inutilisée par exemple), Dans ce réglage, tous les paramètres PID sont mis à zéro, la voie du régulateur n'est pas traitée et aucune valeur réglante n'est calculée.
- capteur de courant 0 à 20 mA,
- capteur de courant 4 à 20 mA,
- capteur de tension 0 à 10 V,
- Pt 100, -200 ... 850 °C,
- Pt 100, -200 ... 556 °C (résolution double),
- Pt 100, -200 ... 130 °C (résolution quadruple),
- thermocouples type B, J, K, R et S (entrée analogique réglée à ±80 mV),
- thermocouple libre (entrée analogique réglée à ±80 mV).

Vous pouvez paramétrer les entrées analogiques dans la boîte de dialogue "Entrées analogiques".

### Inversion Celsius/Fahrenheit

Les températures peuvent être mesurées en °C et en °F.

### Adaptation à la fréquence du secteur

Pour neutraliser les parasites se produisant lors de la mesure de signaux analogiques, il est possible d'adapter la mise en forme des signaux d'entrée à la fréquence secteur. Vous avez le choix entre les options suivantes :

- fonctionnement en 50 Hz
- fonctionnement en 60 Hz

# Point de soudure froide

Si vous avez paramétré un thermocouple comme capteur raccordé à une entrée analogique, vous pouvez raccorder à l'entrée de soudure froide du module un Pt 100 pour la compensation de la température de la soudure froide. Vous pouvez aussi paramétrer une température fixe pour la soudure froide.

Avec le FM 355, vous pouvez aussi paramétrer une compensation interne pour les thermocouples J, K et E. Un capteur de température interne mesure la température de soudure froide directement dans le module.

En cas d'utilisation de l'entrée de soudure froide, la période d'échantillonnage de chaque régulateur est prolongée du temps de conversion pour l'entrée de soudure froide.

### Mise en forme des valeurs analogiques

La mise en forme des valeurs analogiques offre diverses possibilités paramétrables de mise en forme des signaux d'entrée. Le tableau suivant vous donne un aperçu des réglages possibles.

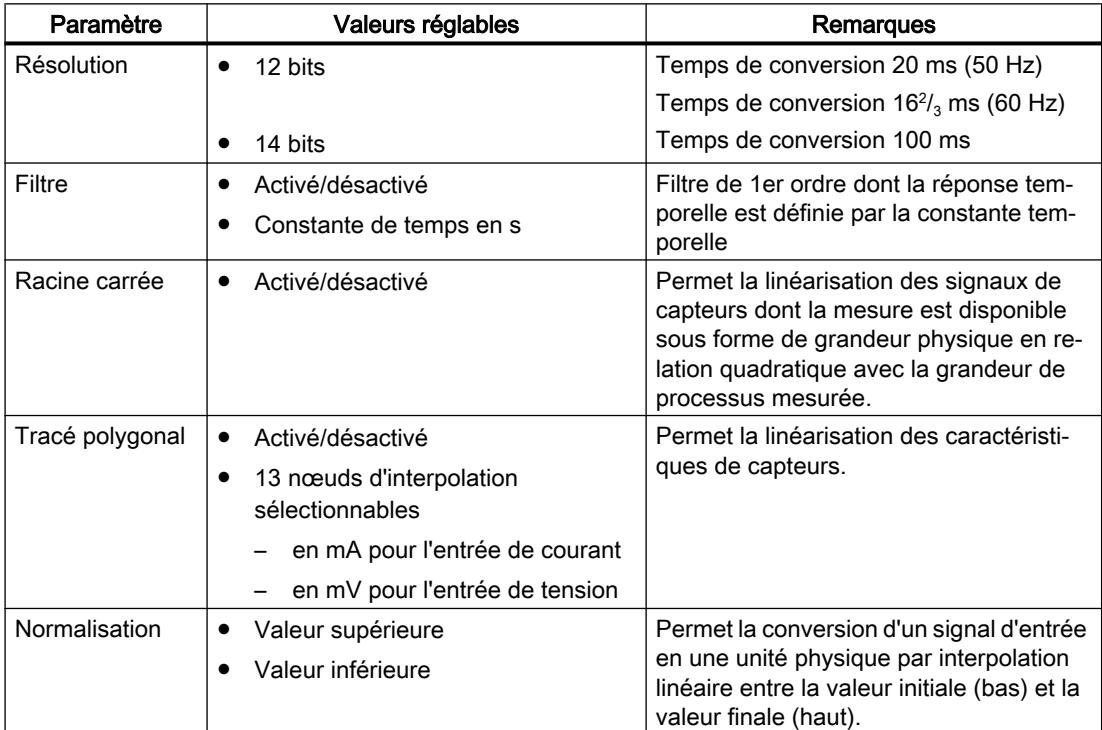

#### Remarque

Normalisation/tracé polygonal: La conversion de l'unité mA ou mV en une unité physique se fait par tracé polygonal ou, si cette fonction n'est pas activée, par normalisation. On fait appel au tracé polygonal pour la linéarisation d'un thermocouple de type libre ou pour une linéarisation quelconque.

#### Copier des paramètres

Au niveau de l'entrée analogique, les modules FM offrent la possibilité de transférer des paramètres d'une entrée vers une ou plusieurs autres entrées. Tous les paramètres réglés de la voie de sortie sont ainsi transférés sur les voies cibles.

# Entrées TOR

### Modes de fonctionnement

Les entrées TOR servent à commuter les modes de fonctionnement de chacune des voies de régulateurs.

Le sens d'action des entrées TOR est paramétrable. Pour chacune des entrées TOR, les réglages suivants sont possibles :

- actif haut
- actif bas ou ouvert

Vous pouvez sélectionner les modes de fonctionnement suivants :

- passage en paramétrage de valeur de réglage par le FB PID\_FM
- passage en mode poursuite (paramétrage de valeur de réglage via une entrée analogique)
- passage en valeur de réglage de sécurité

Avec le régulateur pas à pas, vous pouvez également affecter les signaux suivants via les entrées TOR :

- Information en retour : dispositif actionneur en butée haute
- Information en retour : : dispositif actionneur en butée basse

#### Optimisation parallèle

La fonction "Optimisation parallèle" est disponible uniquement pour les modules FM 355-2.

### Zones adjacentes (couplage thermique élevé)

Si un ou plusieurs régulateurs d'un module régulent la température, par ex. sur un panneau (ex. deux chauffages et deux mesures établies à couplage thermique élevé), il est possible de réaliser une optimisation parallèle pour ce régulateur. Pour ce faire, procédez comme suit :

- 1. Définissez les voies correspondantes dans la zone A ou la zone B.
- 2. Démarrez l'optimisation sur l'une des voies. L'optimisation des voies correspondantes démarre ensuite automatiquement.

#### Remarque

En cas de stimulation par échelon de consigne, vous devez, en tant qu'utilisateur, procéder à l'activation simultanée des échelons de consigne. L'assistant vous permet d'affecter les paramètres PID\_ON et TUN\_DLMN/TUN\_CLMN pour une seule voie uniquement. Les paramètres pour les autres voies doivent être affectés avant le lancement de l'optimisation à l'aide des DB d'instance correspondantes du FB FMT\_PID.

### Interruption de l'optimisation

Si une erreur se produit sur l'une des voies (phase 0 ou fin de la phase 1), l'optimisation de toutes les voies est interrompue.

L'utilisateur peut réinitialiser l'optimisation en paramétrant TUN\_ON=FALSE pour n'importe laquelle des voies concernées.

Si une voie fonctionne en mode de sécurité, l'optimisation des voies concernées est désactivée.

L'assistant n'affiche que les informations sur l'état de la voie sélectionnée. Les origines des défauts sur les autres voies sont indiquées dans les DB d'instance respectives.

#### Avantage

Les régulateurs concernés émettent leur valeur de réglage d'optimisation respective jusqu'à ce que tous les régulateurs aient quitté la phase 2. Cela permet d'éviter que le régulateur ayant terminé l'optimisation plus tôt ne fausse le résultat d'optimisation des autres régulateurs par la variation de sa valeur de réglage.

#### IMPORTANT

Le fait que l'une des voies sélectionnées atteigne 75 % de l'échelon de consigne n'entraîne pas la fin de l'optimisation (risque de suroscillation). Le mode automatique démarre uniquement lorsque tous les régulateurs concernés ont terminé leur optimisation.

### Zones adjacentes (couplage thermique faible)

En général, l'optimisation doit correspondre à la régulation ultérieure. Si, en mode production, les zones sont traitées, conjointement et parallèlement, de telle manière que les écarts de température entre les zones restent identiques, on devrait par conséquent augmenter la température des zones adjacentes lors de l'optimisation.

Les écarts de température au début de l'expérience n'ont aucune importance car ils sont compensés par un réchauffement initial (pente initiale = 0).

### 3.5.4.2 Signal d'écart

#### Copier des voies

Sur le régulateur, les modules FM offrent la possibilité de transférer une voie de régulateur vers une ou plusieurs autres voies. Tous les réglages de la voie de sortie sont ainsi transférés sur les voies cibles.

#### Types de régulateur

La structure du signal d'écart est identique pour tous les modules de régulation.

- 1. Le signal pour la mesure est mis en forme en mesure effective.
- 2. Le signal pour la consigne est mis en forme en consigne effective.
- 3. La consigne effective est déduite de la mesure effective.
- 4. Ce signal d'écart est utilisé dans l'algorithme de régulation.

Pour la consigne et la mesure, vous pouvez choisir les sources de signal et utiliser ainsi le module de régulation comme :

- régulateur de maintien et en cascade
- régulateur à trois mesures
- régulateur de rapport et de mélange

### Régulateur de maintien et en cascade

Sur le régulateur de correspondance d'une régulation en cascade, la valeur de réglage d'un régulateur pilote sert de consigne.

#### Régulateur à trois mesures

Le régulateur à trois mesures dispose de trois entrées pour la mesure. La mesure A, la mesure B et la mesure C sont additionnées. Le résultat indique la quantité totale PV pour un régulateur de mélange.

Régulateur de mélange Un régulateur de mélange est toujours un régulateur de correspondance. Le régulateur pilote correspondant est un régulateur à trois mesures. La valeur de réglage du régulateur pilote est connectée via l'entrée de mesure D. Le facteur de mélange est spécifié par l'entrée de consigne du régulateur.

#### Régulateur de rapport

Un régulateur de rapport est toujours un régulateur de correspondance. Le régulateur pilote correspondant est un régulateur de maintien.

La mesure du régulateur pilote est choisie comme mesure D. Le facteur de rapport est déterminé par l'entrée de consigne. Lorsqu'une sortie de régulateur est choisie comme facteur de rapport, la consigne est convertie (normalisée) dans la plage de valeurs "seuil bas .. seuil haut", à l'aide du seuil bas et du seuil haut de "0 .. 100 %".

# Régulateur de mélange

Un régulateur de mélange est toujours un régulateur de correspondance. Le régulateur pilote correspondant est un régulateur à trois mesures.

La valeur de réglage du régulateur pilote est choisie comme mesure D. Le facteur de mélange est spécifié par l'entrée de consigne du régulateur.

La grandeur réglante du régulateur de quantité totale est spécifiée dans la plage de valeurs 0 % à 100 %. Le régulateur de correspondance convertit cette valeur à l'entrée de la mesure D dans la plage de valeurs de la mesure A. La plage de valeurs de la mesure A se base sur les valeurs de normalisation "supérieure" et "inférieure" de l'entrée analogique choisie.

Lorsque la valeur de réglage d'un régulateur de correspondance arrive à la limite ou lorsque la pente de consigne d'un régulateur de correspondance est limitée par la fonction rampe dans la branche de consigne, l'action I du régulateur pilote est bloquée selon le sens (Anti Reset Wind-up), jusqu'à ce que la cause de la limitation soit éliminée dans le régulateur de correspondance.

# Sélection du signal pour consigne, mesure, entrée D et perturbation

### Sélection du signal

Pour la consigne, la mesure, la valeur de l'entrée D (entrée de dérivation) et la perturbation de chaque voie du régulateur, vous pouvez faire une sélection parmi diverses sources de signaux. Le tableau suivant présente les diverses possibilités.

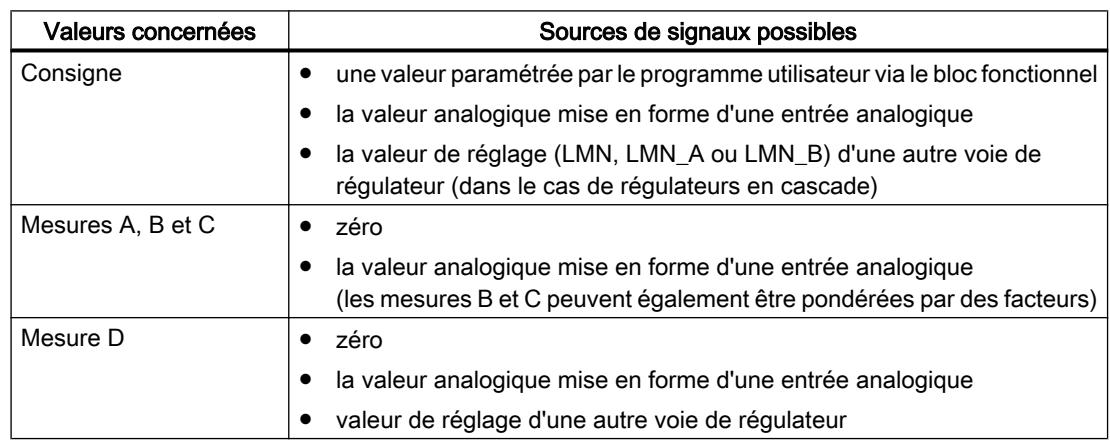

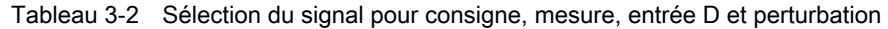

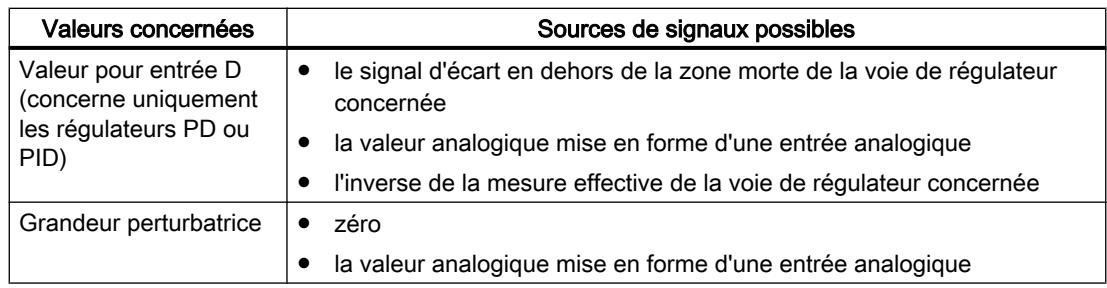

### Mise en forme de la consigne

Les fonctions suivantes vous permettent de mettre en forme la consigne en consigne opérante :

# Source pour la consigne

La consigne peut être spécifiée par :

- une instruction
- une entrée analogique
- une valeur de réglage mise en forme d'une autre voie de régulateur du module Cette source pour la consigne est sélectionnée pour un régulateur de mélange ou un régulateur de correspondance dans une régulation en cascade.
- une valeur de réglage A mise en forme d'une autre voie de régulateur du module (uniquement pour FM 355-2)
- une valeur de réglage B mise en forme d'une autre voie de régulateur du module (uniquement pour FM 355-2)

# Consigne de sécurité

En cas de défaillance ou d'arrêt de la CPU, le module peut fonctionner avec une consigne de sécurité.

Pour ce faire, vous devez entrer une consigne de sécurité et régler le paramètre "consigne = consigne de sécurité" comme comportement en cas d'arrêt de la CPU.

### Comportement en cas de défaillance de la CPU

En cas de défaillance ou d'arrêt de la CPU, le module de régulation peut fonctionner avec les consignes suivantes :

- Consigne = dernière consigne valide Lorsque le choix de la consigne est réglé sur "selon instruction", la consigne conserve, en cas de défaillance ou d'arrêt de la CPU, la dernière valeur paramétrée. Lorsque la consigne est paramétrée par la consigne d'un régulateur du module FM ou par une entrée analogique, elle varie en fonction de la valeur choisie.
- Consigne = consigne de sécurité Lorsque vous entrez une consigne de sécurité, le module se règle sur cette consigne.

### Comportement à la mise en route du module (uniquement pour FM 355 et FM 455)

Le module de régulation peut être réglé à la mise en route sur les consignes suivantes :

- Consigne = dernière consigne valide
- Consigne = consigne de sécurité

#### Rampe

Par sélection d'un temps de montée de la valeur physique initiale à la valeur finale, vous pouvez limiter la vitesse de variation de la consigne.

### Limites de la consigne

Si la consigne est paramétrée via le bloc fonctionnel ou est une valeur analogique mise en forme d\*'une entrée analogique, la consigne est limitée par des seuils inférieur et supérieur paramétrables.

Si sur le régulateur de rapport, la consigne sélectionnée est une valeur de réglage mise en forme d'une autre voie de régulateur, cette valeur sert de facteur pour la multiplication de la mesure D. Dans ce cas, la consigne présente en % à l'entrée est normalisée à l'aide des limites inférieure et supérieure.

Si sur le régulateur de maintien ou en cascade, la valeur de réglage d'une autre voie de régulateur est utilisée comme consigne, cette valeur est normalisée sur une valeur physique à l'aide des constantes de normalisation de la voie de mesure sélectionnée.

### Multiplication

Pour un régulateur de rapport, la mesure A sert de grandeur réglée tandis que la mesure D sert de grandeur de rapport. L'entrée de consigne sert de facteur de rapport. Elle est mise en forme par multiplication par la mesure D et addition d''un décalage (offset) paramétrable afin d'obtenir la consigne effective. Si la mesure D est désactivée, seul le décalage est ajouté à la consigne.

#### Mise en forme de la mesure

La mise en forme de la mesure en mesure opérante dépend de la structure du régulateur.

#### Mesure opérante pour régulateur de maintien ou en cascade

La mesure opérante est identique à la mesure A. La source de la mesure A peut être une entrée analogique. Les mesures B, C et D ne sont pas prises en compte.

#### Mesure opérante pour régulateur à trois mesures

La mesure opérante est calculée en additionnant les mesures A, B et C ainsi qu'un décalage paramétrable. Les mesures B et C peuvent être pondérées en plus par des facteurs. La mesure D n'est pas prise en compte.

### Mesure opérante pour régulateur de rapport

Pour les régulateurs de rapport, sélectionnez les mesures suivantes

- mesure A : le signal mis en forme d'une entrée analogique.
- mesure D : la mesure du régulateur pilote.

Le facteur de rapport est spécifié comme consigne.

Lorsqu'une sortie de régulateur est sélectionnée comme facteur de rapport FAC, la consigne est convertie (normalisée) dans la plage de valeurs "seuil bas .. seuil haut", à l'aide du seuil bas et du seuil haut de "0 .. 100 %".

### Mesure opérante pour régulateur de mélange

Pour les régulateurs de mélange, sélectionnez les mesures suivantes

- mesures A, B et C : les signaux mis en forme des entrées analogiques correspondantes.
- mesure D : la mesure du régulateur pilote.

Les facteurs de rapport de chacun des systèmes réglés sont paramétrés comme consigne.

La grandeur réglante LMN du régulateur de quantité totale est déterminée dans la plage de valeurs "0% à 100 %". Le régulateur de correspondance convertit (normalise) cette valeur à l'entrée de la mesure D dans la plage de valeurs "seuil bas ... seuil haut" de la mesure A.

La valeur de réglage du régulateur pilote est connectée via l'entrée de la "mesure D" du régulateur de correspondance. Le facteur de rapport FAC est déterminé par l'entrée de consigne du régulateur.

### Alarme

### Surveillance des valeurs limites

Une surveillance des valeurs limites est effectuée dans le module de régulation. Elle signale si,

- le signal d'écart
- ou la mesure effective

a dépassé les limites inférieure et supérieure d'avertissement et les limites inférieure et supérieure d'alarme. En outre, vous pouvez programmer une hystérésis pour ces limites.

L'illustration ci-dessous montre l'hystérésis pour les limites d'alerte et d'alarme :

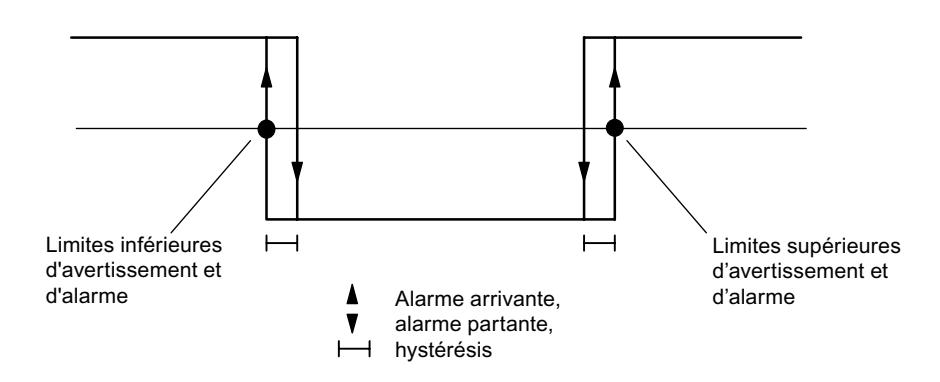

# 3.5.4.3 Algorithme de régulation

### Algorithme de régulation FM 355-2

#### Composants de l'algorithme de régulation

Le régulateur à action continue (FM 355-2 C) et le régulateur à impulsions (FM 355-2 S) ont un algorithme de régulation de structure identique. Pour le régulateur pas à pas (FM 355-2 S), il n'est pas possible de sélectionner les boutons Refroidissement et Plage de régulation.

L'illustration ci-dessous montre le schéma de principe de l'algorithme de régulation du régulateur continu et du régulateur à impulsions :

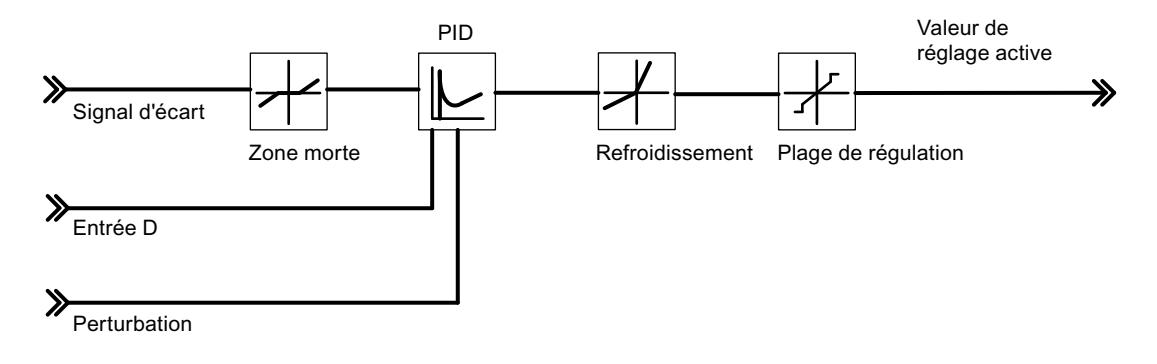

#### Algorithme de régulation : PID en structure parallèle

Dans le cycle de la période d'échantillonnage configurée, la valeur de réglage du régulateur est calculée à partir du signal d'écart dans l'algorithme de positionnement PID. Le régulateur est réalisé en structure parallèle pure. Les actions proportionnelle, intégrale et différentielle peuvent être désactivées séparément. Pour les actions intégrale et différentielle, la désactivation se fait par mise à zéro des paramètres TI et TD.

L'illustration ci-dessous montre l'algorithme de régulation du FM 355-2 (structure parallèle) :

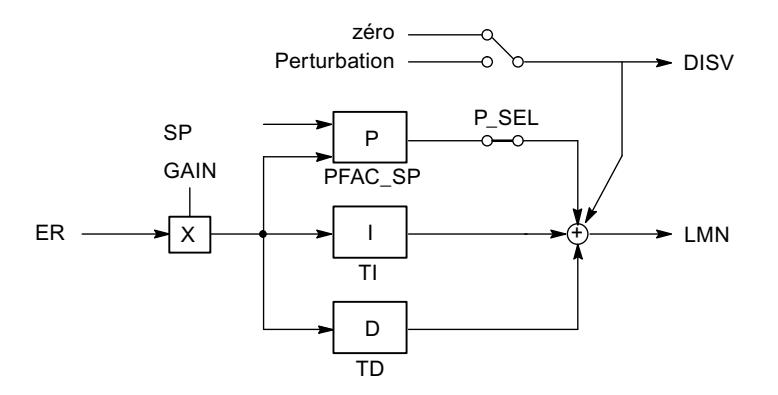

# Algorithme de régulation des FM 355 et FM 455

# Composants de l'algorithme de régulation

Pour l'algorithme de régulation, vous avez le choix entre les modes suivants :

- régulateur de température (régulateur à logique floue autoréglable)
- Régulateur PID

Les algorithmes des régulateurs C et S ont la même structure. La figure ci-dessous montre le schéma fonctionnel de l'algorithme de régulation :

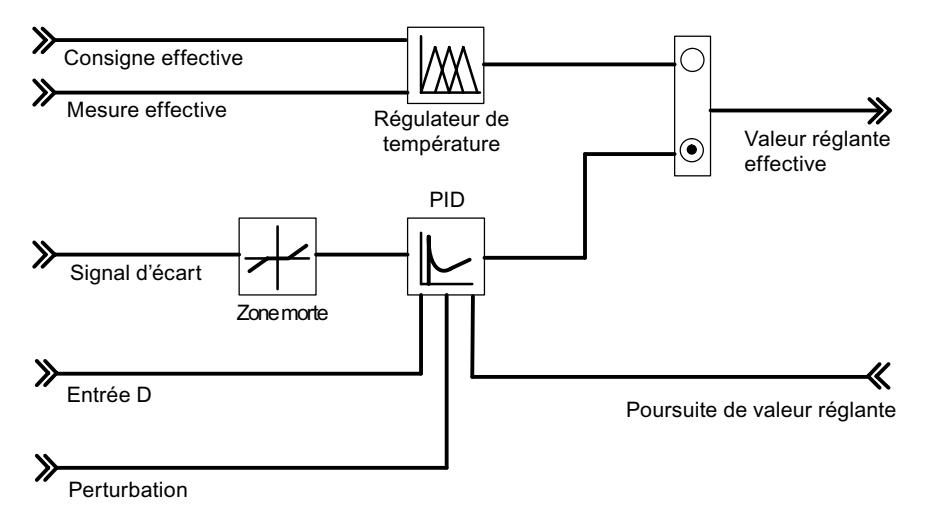

# Algorithme de régulation et structure du régulateur

Dans le cycle de la période d'échantillonnage configurée, la grandeur réglante du régulateur à action continue est calculée à partir du signal d'écart dans l'algorithme de positionnement PID. Le régulateur a une structure purement parallèle (voir la figure ci-dessous). Les actions proportionnelle, intégrale et différentielle peuvent être désactivées séparément. Pour les actions intégrale et différentielle, la désactivation se fait par mise à zéro des paramètres TI et TD.

L'illustration ci-dessous montre l'algorithme de régulation du FM 355 (structure parallèle) :

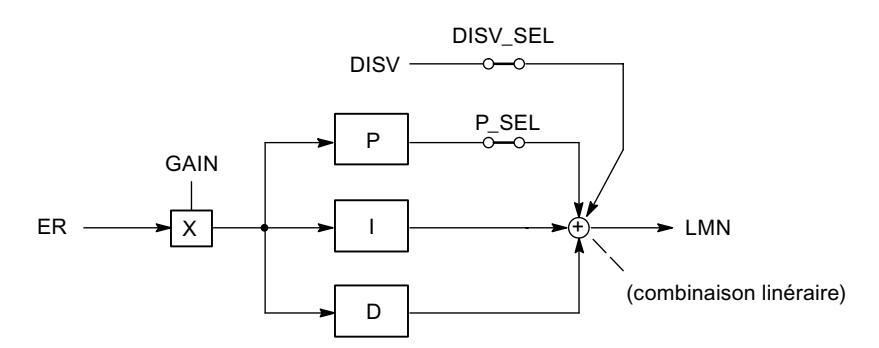

# Choix du mode de fonctionnement

#### Choix du mode de fonctionnement

Si l'entrée "régulateur PID" est sélectionnée comme type de régulateur, vous avez le choix entre les modes de fonctionnement suivants :

- P, pour la réalisation d'un régulateur P
- PI, pour la réalisation d'un régulateur PI
- PD, pour la réalisation d'un régulateur PD
- PID, pour la réalisation d'un régulateur PID
- I, pour la réalisation d'un régulateur I
- ID, pour la réalisation d'un régulateur ID
- D, pour la réalisation d'un régulateur D

### Passage manuel-automatique sans à-coups

Si vous avez sélectionné "Passage manuel-automatique sans à-coups" (à l'exclusion du régulateur pas à pas), l'intégrateur est poursuivi en mode manuel de façon que la valeur de réglage ne fasse pas d'échelon du fait de l'action P et de l'action D lors du passage. Un signal d'écart présent n'est éliminé que lentement via l'action I. Si le mode sans à-coups n'a pas été sélectionné, la grandeur réglante fait, lors du passage, partant de la valeur manuelle actuelle, un échelon correspondant au signal d'écart actuel. Un signal d'écart présent est ainsi rapidement éliminé.

### Remarque

Pour le régulateur pas à pas, le passage en mode automatique s'effectue toujours par à-coup. Le signal d'écart en suspens provoque, via le paramètre GAIN, une variation brusque de la valeur de réglage interne. Mais l'actionneur à action intégrale n'effectue qu'une commande du processus en forme de rampe.

# Action anticipatrice

Il est possible d'appliquer en plus une perturbation DISV au signal de sortie du régulateur. L'activation et la désactivation de la perturbation DISV se font dans la fenêtre "Signal d'écart" de l'outil de configuration, via le commutateur "Sélection du signal perturbation régulateur".

## Zone morte

### But de la zone morte

Une zone morte se trouve en amont du régulateur PID. A l'état stabilisé du régulateur, elle supprime le niveau de bruit du signal d'écart, bruit pouvant apparaître par superposition de la grandeur réglée ou de référence par un signal de perturbation de fréquence supérieure. La zone morte empêche donc une oscillation indésirable de la sortie du régulateur.

#### Largeur de zone morte

La largeur de la zone morte est réglable. Si le signal d'écart se situe à l'intérieur de la zone morte choisie, la valeur 0 (signal d'écart = 0) est émise à la sortie de la zone morte. La sortie varie des mêmes valeurs que la grandeur d'entrée seulement lorsque cette dernière quitte la plage de sensibilité.

Il en résulte une altération du signal transmis, même en dehors de la zone morte. Cela est cependant toléré pour éviter les échelons aux abords de la zone morte. L'altération du signal correspond d'ailleurs à la largeur de la zone morte et reste donc aisément contrôlable.

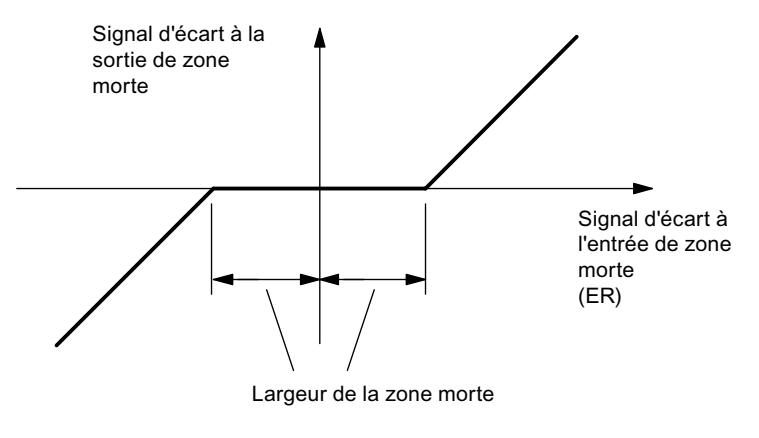

Figure 3-8 Zone morte

#### Régulation PID

3.5 Régulation PID (S7-300, S7-400)

# Régulation P

# Régulateur P

L'illustration ci-dessous montre la réponse indicielle d'un régulateur P :

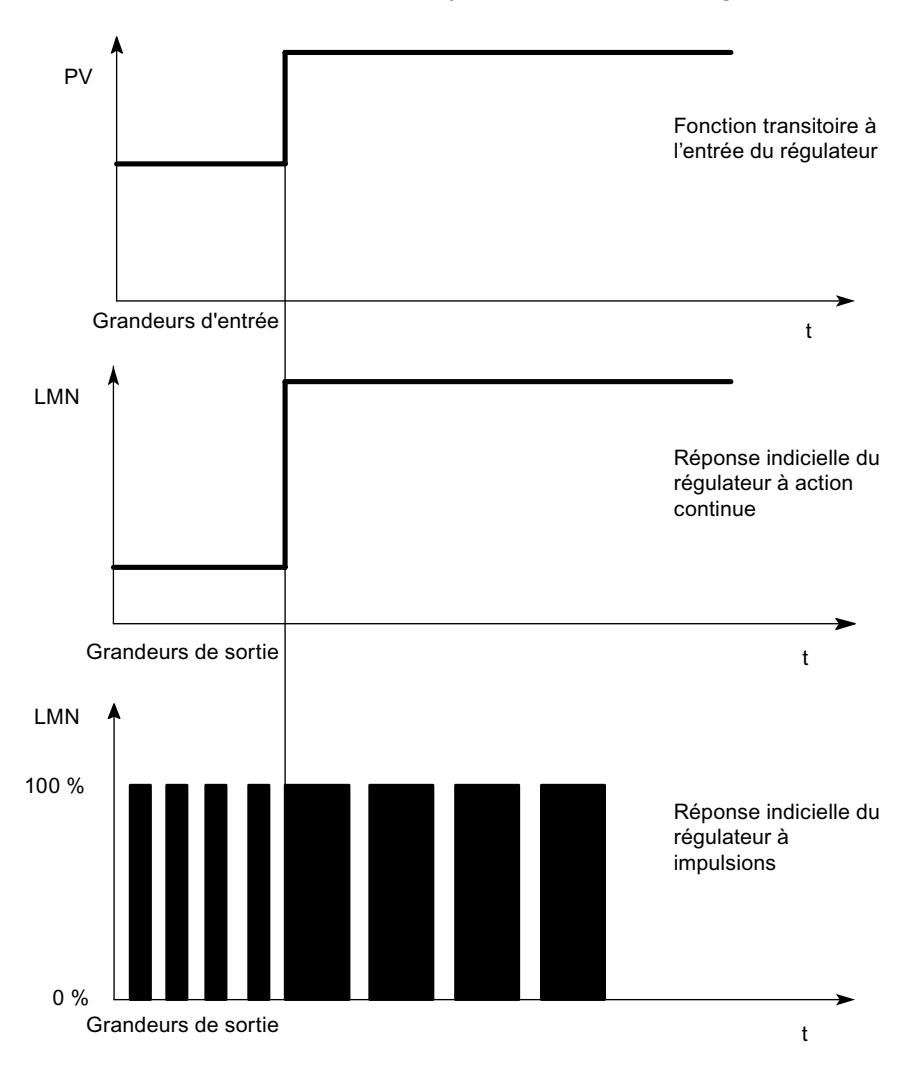

# Formule pour régulateur P

Les grandeurs d'entrée et de sortie sont directement proportionnelles, c'est-à-dire : variation de la grandeur de sortie = coefficient proportionnel × variation de la grandeur d'entrée  $LMN = GAMN x ER$ 

# Régulation P

Avec le régulateur P, les actions I et D sont désactivées. Cela signifie que lorsque le signal d'écart ER = 0, la grandeur réglante est aussi = 0. Si on veut programmer un point de fonctionnement ≠ 0, donc une valeur numérique pour la valeur de réglage lorsque le signal d'écart est égal à 0, le point de fonctionnement permet d'y parvenir :

- point de fonctionnement automatique : le point de fonctionnement est fixé par le régulateur à la grandeur réglante actuelle (manuelle) lors du passage automatique/manuel.
- point de fonctionnement non automatique : vous pouvez paramétrer le point de fonctionnement.
- **•** Exemple : le point de fonctionnement  $AP = 5%$  donne une grandeur réglante de 5% pour un signal d'écart ER = 0.

L'illustration ci-dessous montre un régulateur P avec réglage du point de fonctionnement à l'aide d'un élément I :

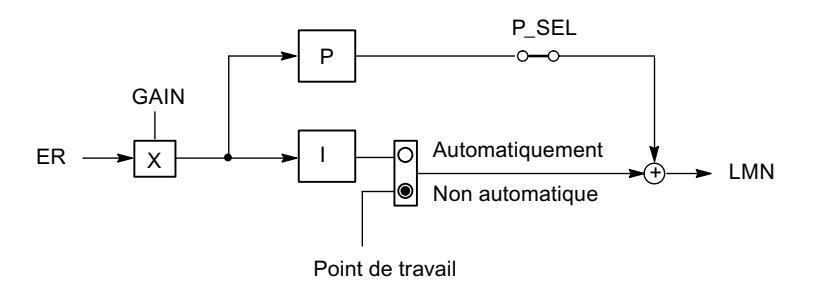

L'illustration ci-dessous montre la réponse indicielle d'un régulateur P :

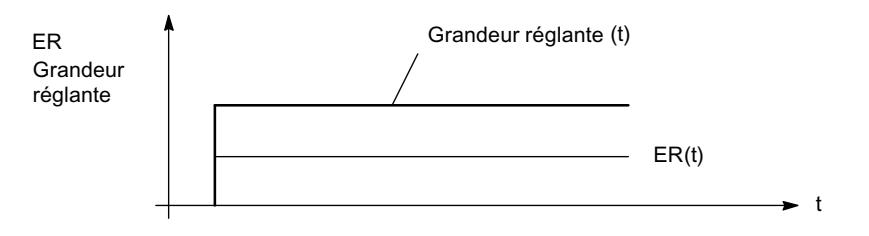

Régulation PID

3.5 Régulation PID (S7-300, S7-400)

# Régulation PI

# Régulateur PI

L'illustration ci-dessous montre la réponse indicielle d'un régulateur PI :

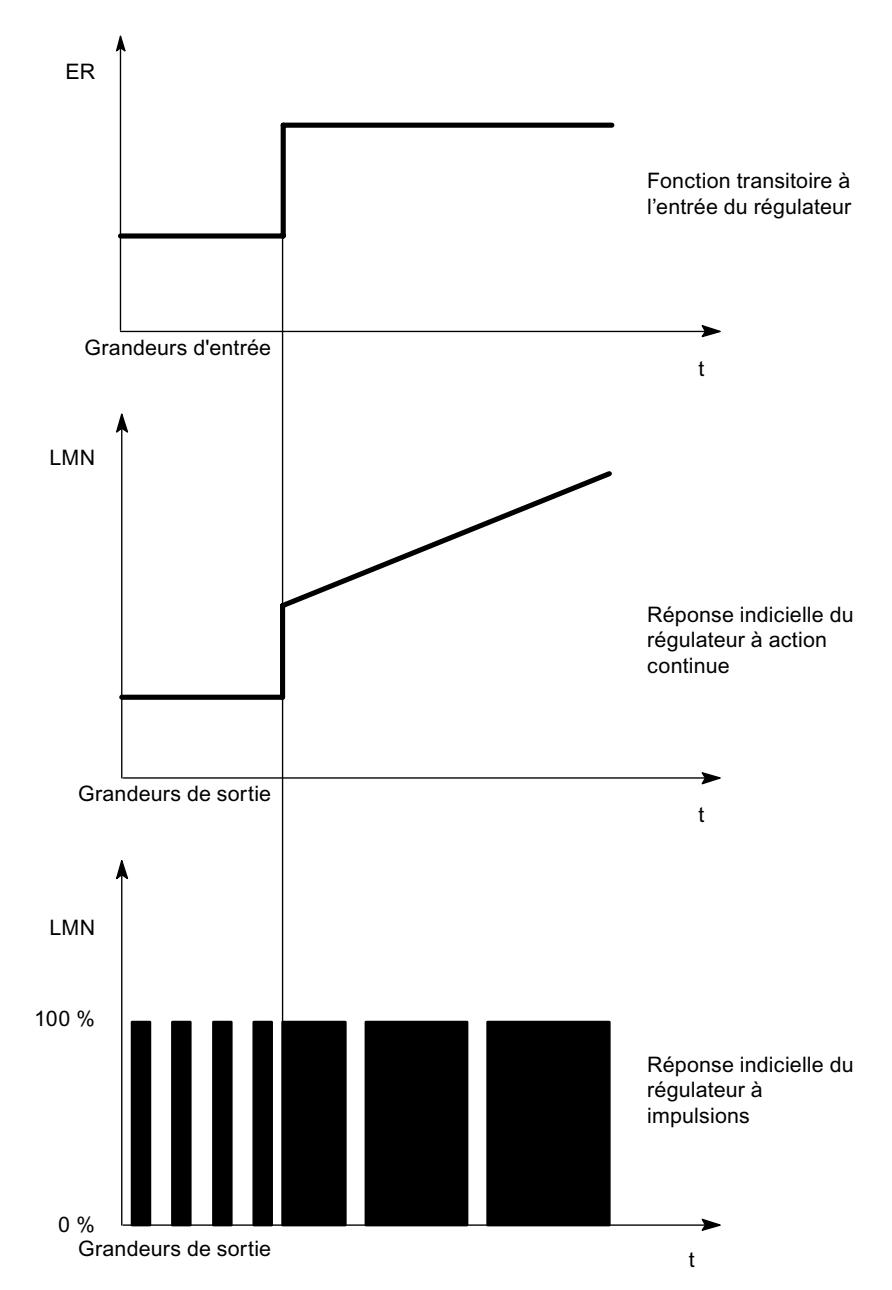

Les éléments I du régulateur utilisent comme grandeur de sortie l'intégrale de la grandeur d'entrée, c'est-à-dire que le régulateur cumule la déviation de la consigne dans le temps. Cela veut dire que le régulateur ajuste tant que la déviation de la consigne n'est pas supprimée. Dans la pratique, suivant les exigences imposées à la régulation, une combinaison des différents éléments temporisateurs est idéale. La réponse temporelle des éléments peut être décrite par les paramètres suivants du régulateur : étendue proportionnelle GAIN, temps de compensation TI (action I) et constante de temps TD (action D).

### Formule pour régulateur PI

Pour la réponse indicielle du régulateur PI dans la plage de temps, on a :

$$
LMN = GAMN \times ER \times \left(1 + \frac{t}{|T|}\right)
$$

t = durée depuis l'échelon de la grandeur d'entrée

### Régulation PI

Avec le régulateur PI, l'action D est désactivée (TD=0.0). Un régulateur PI modifie la grandeur de sortie via l'action I jusqu'à ce que le signal d'écart ER soit = 0. Toutefois, cela n'est vrai que si la grandeur de sortie ne dépasse pas les limites de la plage de réglage. Si les limitations de la valeur de réglage sont dépassées, l'action I maintient la valeur atteinte à la limite (Anti Reset Wind-up).

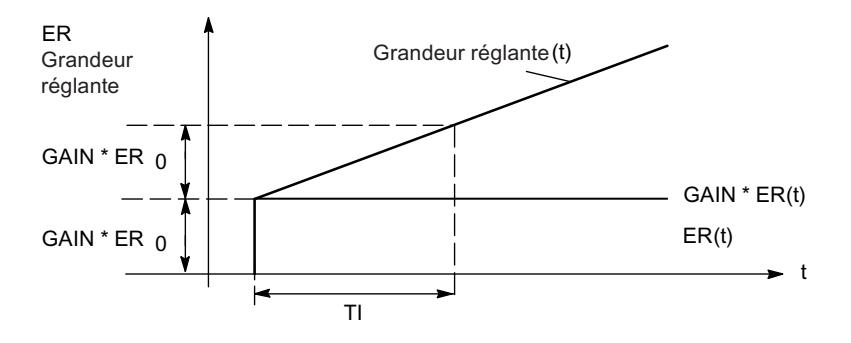

Régulation PID

3.5 Régulation PID (S7-300, S7-400)

# Régulation PD

# Régulateur PD

L'illustration ci-dessous montre la réponse indicielle d'un régulateur PD :

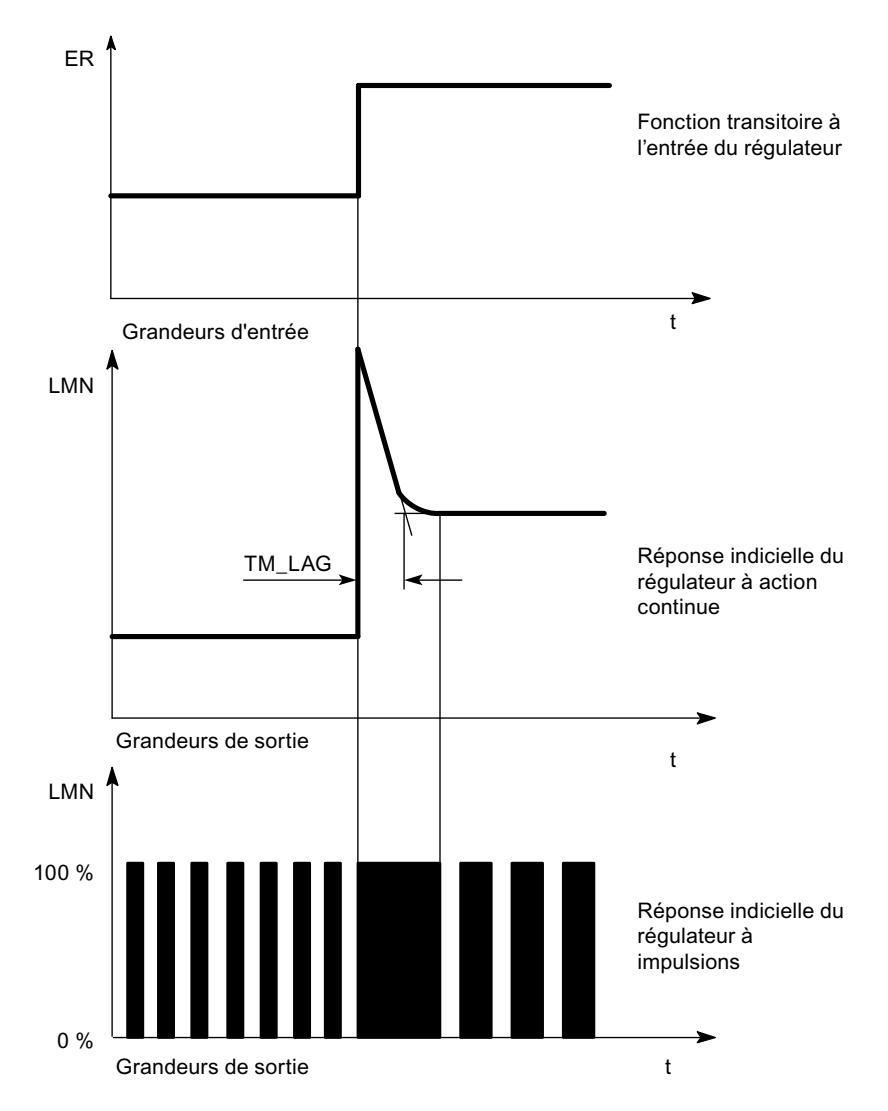

Les éléments D du régulateur ne peuvent pas assumer seuls la régulation, car ils n'émettent pas d'ordre d'actionnement, lorsque la grandeur d'entrée s'est rétablie à une valeur statique.

En association avec les éléments de régulation P, on utilise l'action D pour générer une impulsion de commande appropriée, en fonction de la vitesse de variation de la grandeur réglée. Si une grandeur perturbatrice z agit sur le système réglé, le régulateur PD se fixe sur une autre déviation, en fonction de la variation du taux de régulation. Les perturbations ne sont pas complètement éliminées. Le bon comportement dynamique est un avantage. Lors du démarrage et de la variation de la grandeur de guidage, on atteint une transition sans oscillations et bien amortie. Toutefois, un régulateur à action D n'est pas indiqué lorsqu'un
système réglé a des grandeurs de mesure pulsatoires, par exemple pour des régulations de pression ou de débit.

# Formule pour régulateur PD

Pour la réponse indicielle du régulateur PD dans la plage de temps, on a :

$$
LMN = GAIN \times ER \times \left(1 + \frac{TD}{TM\_LAG} \times e^{\frac{-t}{TM\_LAG}}\right)
$$

t = durée depuis l'échelon de la grandeur d'entrée

## Régulation PD

Avec le régulateur PD l'action I est désactivée (TI=0.0). Cela signifie que lorsque le signal d'écart ER = 0, le signal de sortie est aussi = 0. Si on veut programmer un point de fonctionnement ≠ 0, donc une valeur numérique pour la valeur de réglage lorsque le signal d'écart est égal à 0, le point de fonctionnement permet d'y parvenir :

- point de fonctionnement automatique : le point de fonctionnement est fixé par le régulateur à la grandeur réglante actuelle (manuelle) lors du passage automatique/manuel.
- point de fonctionnement non automatique : vous pouvez paramétrer le point de fonctionnement.

Le régulateur PD génère la grandeur d'entrée ER(t) proportionnellement au signal de sortie et y ajoute l'action D formée par dérivation de ER(t) et calculée selon la règle du trapèze (approximation de Padé), avec une précision double. La réponse temporelle (intensité de l'action D ou de l'emplacement) est déterminée par le temps de dérivation TD (temps d'anticipation).

Pour le lissage du signal et la réjection de signaux parasites, une action D est réalisée via un retard de premier ordre (constante de temps paramétrable : TM\_LAG). La plupart du temps, une petite valeur de TM\_LAG suffit à obtenir le résultat souhaité.

Plus le facteur de dérivation D\_F que vous sélectionnez est élevé,

- plus la constante de temps effective TD/D\_F du retard est faible et
- plus la valeur de réglage maximale du début est élevée et
- plus le comportement de régulation s'améliore,
- mais plus la sensibilité au bruit est élevée.
- D\_F est limité à une valeur entre 5.0 et 10.0 dans la plage des valeurs.

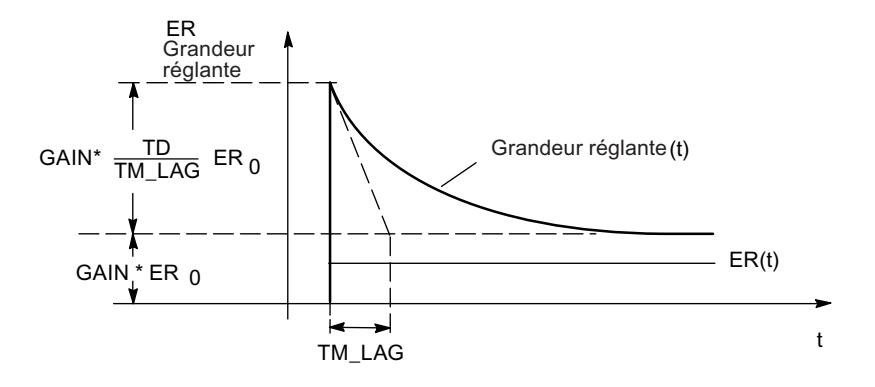

# Régulation PID

# Régulateur PID

L'illustration ci-dessous montre la réponse indicielle d'un régulateur PID :

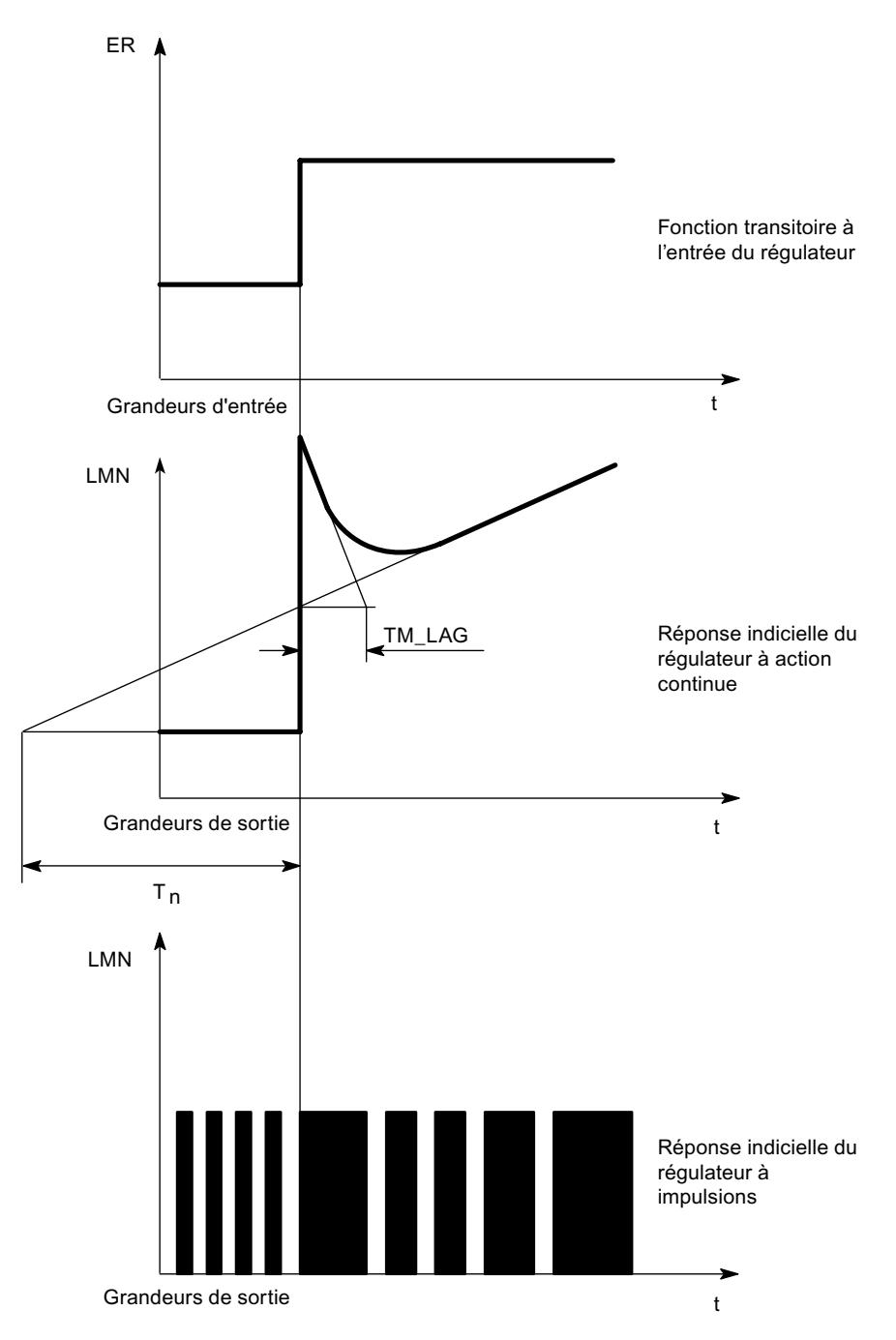

La plupart des régulations utilisées en génie des procédés peuvent être maîtrisées avec un régulateur à comportement PI. Dans le cas de systèmes réglés à grand temps de retard, par

exemple les régulations de température, le résultat peut être amélioré grâce à un régulateur à comportement PID.

L'illustration ci-dessous montre la réponse indicielle pour différents comportements du régulateur :

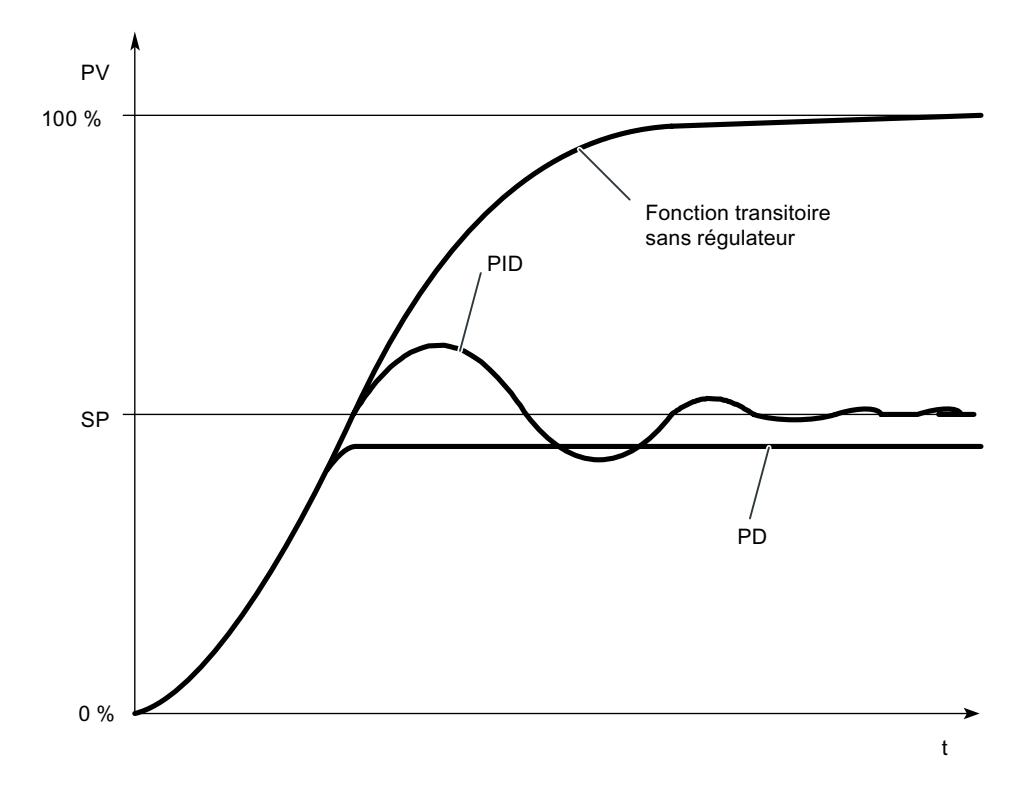

Les régulateurs à comportement PI et PID ont pour avantage qu'après le régime transitoire, la grandeur réglée ne présente pas de déviation par rapport à la consigne. La grandeur réglée oscille au démarrage via la consigne.

## Formule pour régulateur PID

Pour la réponse indicielle du régulateur PI dans la plage de temps, on a :

$$
LMN = GAIN \times ER \times \left(1 + \frac{t}{TI} + \frac{TD}{TM\_LAG} \times e^{\frac{-t}{TM\_LAG}}\right)
$$

t = durée depuis l'échelon de la grandeur d'entrée

# Régulation PID

Avec le régulateur PID, les actions I et D sont activées. Un régulateur PID modifie la grandeur de sortie via l'action I jusqu'à ce que le signal d'écart ER soit = 0. Toutefois, cela n'est vrai que si la grandeur de sortie ne dépasse pas les limites de la plage de réglage. Si les limitations de la valeur de réglage sont dépassées, l'action I maintient la valeur atteinte à la limite (Anti Reset Wind-up).

Le régulateur PID génère la grandeur d'entrée ER(t) proportionnellement au signal de sortie et y ajoute les actions formées par dérivation et intégration de ER(t). La réponse temporelle est déterminée par le temps de dérivation TD (temps d'anticipation) et le temps d'intégration TI (temps de compensation).

Pour le lissage du signal et la réjection de signaux parasites, une action D est réalisée via un retard de premier ordre.

Plus le facteur de dérivation D\_F que vous sélectionnez est élevé,

- plus la constante de temps effective TD/D\_F du retard est faible et
- plus la valeur de réglage maximale du début est élevée et
- plus le comportement de régulation s'améliore,
- mais plus la sensibilité au bruit est élevée.

D\_F est limité à une valeur entre 5.0 et 10.0 dans la plage des valeurs.

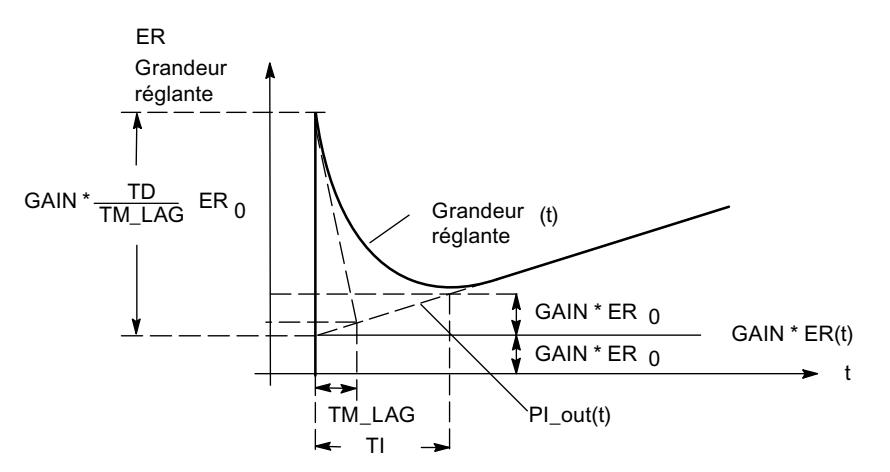

## Régulation I

#### Régulateur I

Pour réaliser une régulation exclusivement de type I, vous pouvez désactiver l'action P. Cette régulation I est également possible via le paramètre P\_SEL du bloc fonctionnel PID\_FM.

# Action P

## Atténuation de l'action P en cas de modifications de consigne

Afin d'éviter les suroscillations de la mesure ou les déviations trop importantes pour les valeurs de réglage, le paramètre du facteur de rapport vous permet de diminuer l'action P lors des variations de consigne (PFAC\_SP). PFAC\_SP vous permet de choisir en continu entre 0.0 et 1.0 l'intensité de l'action P lors des variations de consigne :

- PFAC SP=1.0 : Action P totalement opérante si modification de la consigne
- PFAC\_SP=0.0 : Action P non opérante si modification de la consigne

Le FM355-2 offre deux possibilités de limiter la vitesse d'une variation de consigne :

- activer la rampe (> 0.0s)
- facteur pour variation de consigne < 1.0

N'utilisez qu'une seule des deux restrictions. Si les deux restrictions sont activées simultanément, une variation de la valeur de réglage inverse à la variation de consigne (réponse indicielle) se produit en cas d'échelon.

#### Spécificités du régulateur pas à pas

Une valeur de PFAC\_SP < 1.0 peut réduire la suroscillation, au cas où le temps de positionnement du moteur MTR\_TM est faible par rapport au temps de compensation TA et le rapport TU/TA est < 0.2. Lorsque MTR\_TM atteint 20 % de TA, une légère amélioration doit encore être envisagée.

#### Inversion de l'action du régulateur

L'inversion, c'est-à-dire la commutation du régulateur de la correspondance

- signal d'écart croissant = valeur de réglage croissante à
- signal d'écart croissant = valeur de réglage décroissante

s'obtient par sélection d'un coefficient proportionnel négatif (GAIN). Le signe de cette valeur de paramètre détermine le sens d'action du régulateur.

## Action D

#### Action D dans la chaîne de réaction

Afin d'éviter des déviations par impulsion lors de variations de consigne dans l'action D de la valeur de réglage, vous pouvez placer l'action D dans la chaîne de réaction.

Dans cette structure, seule la grandeur réglée négative (facteur = -1) est appliquée à l'action D. Pour commuter l'action D dans la chaîne de réaction, sélectionnez pour le signal d'entrée

du commutateur "Entrée D régulateur" la mesure effective inversée dans la fenêtre "Signal d'écart".

#### **Remarque**

Si vous placez l'action D dans la chaîne de réaction, vous devez également réduire PFAC\_SP, sans quoi la suroscillation augmente dans la mesure.

L'illustration ci-dessous montre l'algorithme de régulation avec action D dans la chaîne de réaction :

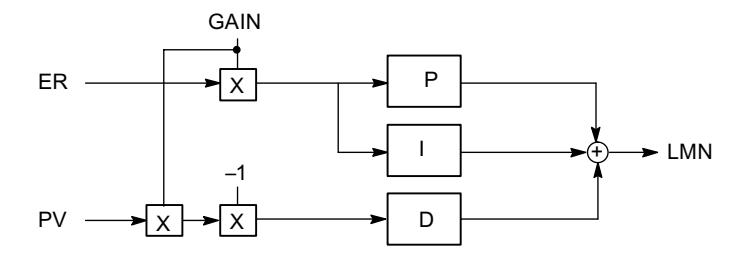

#### Action P/D

#### Action P/D dans la chaîne de réaction

Dans la structure parallèle, chaque action de l'algorithme de régulation reçoit le signal d'écart comme signal d'entrée. Dans cette structure, les échelons de la consigne agissent directement sur le régulateur. La grandeur réglante est influencée directement par les échelons de la consigne, via les actions P et D.

Toutefois, une autre structure du régulateur, dans laquelle les actions P et D sont générées dans la chaîne de réaction, garantit, lors de variations brusques de la grandeur de référence, une variation sans à-coups de la grandeur réglante (figure ci-dessous).

Dans cette structure, l'action I traite le signal d'écart comme signal d'entrée et seule la grandeur réglée négative (facteur = -1) est activée sur l'action P et l'action D. Pour commuter l'action D dans la chaîne de réaction, sélectionnez pour le signal d'entrée du commutateur "Entrée D régulateur" la mesure effective inversée dans la fenêtre "Signal d'écart".

L'illustration ci-dessous montre l'algorithme de régulation avec actions P et D dans la chaîne de réaction :

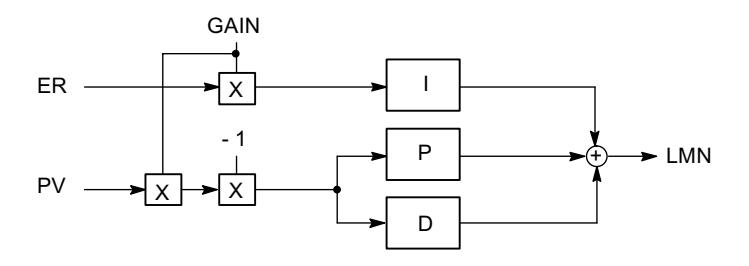

# Module de régulation de la température à logique floue

## Régulateur de température

Le régulateur de température est du type autoréglant à logique floue, fonctionnant avec des paramètres qu'il a lui-même déterminés après une identification du système réglé.

Le régulateur de température permet les sélections suivantes :

- régulateur de refroidissement,
- régulateur de chauffe,
- agressivité. Le paramètre agressivité permet d'influer sur la vitesse du comportement en régime transitoire.

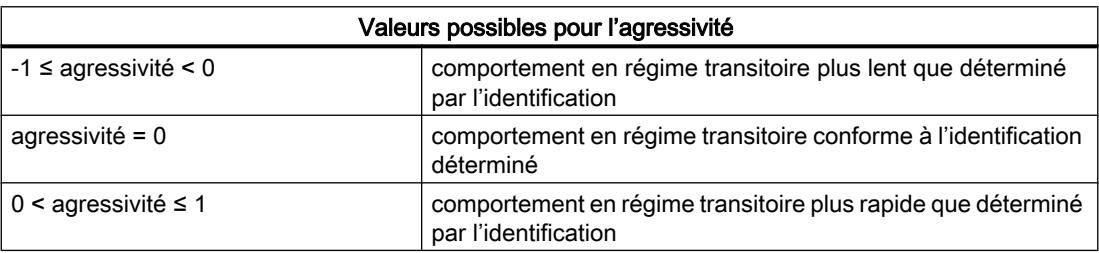

# 3.5.4.4 Sortie du régulateur

## Différences entre les régulateurs

Les régulateurs FM 355, FM 355-2 et FM 455 se divisent essentiellement en deux types : les régulateurs pas à pas et les régulateurs à action continue. Les régulateurs pas à pas sont désignés par un S complémentaire, donc FM 355 S, FM 355-2 S et FM 455 S, alors que les régulateurs à action continue sont identifiés par un C, donc FM 355 C, FM 355-2 C et FM 455 C. Pour le reste les modules de régulation ont le même fonctionnement, un FM 355 S et un FM 355 C ont des algorithmes identiques. Les différences résident dans la sortie du régulateur.

## Régulateur pas à pas

Le régulateur pas à pas possède des sorties TOR. Ainsi, un volet de commande ne peut être commandé que par les signaux "ouvert" ou "fermé". Si un volet de commande doit être réglé, p. ex., à 50 % de sa capacité, ceci ne peut être réalisé que par un réglage de longueur identique de "ouvert" et "fermé".

Vous trouverez des informations plus précises concernant les régulateurs pas à pas dans les passages ci-dessous :

- ● [Sorties TOR du régulateur](#page-14733-0) (Page [978](#page-14733-0))
- ● [Régulateur pas à pas sans signalisation de position](#page-14734-0) (Page [979\)](#page-14734-0)
- ● [Régulateur pas à pas avec signalisation de position](#page-14734-0) (Page [979\)](#page-14734-0)
- ● [Régulateur à impulsions](#page-14734-0) (Page [979\)](#page-14734-0)

# Régulateur à action continue

Le régulateur à action continue possède des sorties analogiques. Un volet de commande peut donc être non seulement "ouvert" ou "fermé" mais s'ouvrir aussi dans une certaine proportion. Si donc un volet de commande doit être réglé p. ex. à 50 % de sa capacité, le module de régulation fournit la valeur "50%" en sortie et le volet s'ouvre à moitié.

Vous trouverez des informations plus précises concernant les régulateurs à action continue dans les passages ci-dessous :

- Sorties analogiques du régulateur (Page 977)
- ● [Régulateur à action continue](#page-14733-0) (Page [978](#page-14733-0))

## Sorties analogiques du régulateur

## Sorties analogiques

Pour chaque sortie analogique, vous pouvez paramétrer les fonctions suivantes :

- Source pour le signal
- Type de signal

#### Sélection de la source pour le signal aux sorties analogiques

La sélection de la source pour le signal vous permet de déterminer quelle valeur du signal est émise à chaque sortie analogique.

Les sources suivantes pour le signal sont paramétrables :

- la valeur zéro
- la valeur analogique mise en forme de l'une des entrées analogiques
- la valeur de réglage A de l'une des voies du régulateur
- la valeur de réglage B de l'une des voies du régulateur

Les modules FM 355 et FM 355-2 disposent chacun de quatre entrées analogiques et de quatre voies de régulateur.

Le module FM 455 est doté de 16 entrées analogiques et de 16 voies de régulateur.

#### Type de signal aux sorties analogiques

Vous pouvez définir le type de signal pour chaque sortie analogique.

Les types de signaux suivants sont paramétrables :

- sortie courant 0 à 20 mA
- sortie courant 4 à 20 mA
- sortie de tension 0 à 10 V
- sortie de tension -10 à 10 V

# <span id="page-14733-0"></span>Sorties TOR du régulateur

## Sorties TOR du régulateur

Les sorties TOR du régulateur servent à commander des actionneurs intégrateurs ou non intégrateurs.

Pour chaque sortie TOR, vous pouvez paramétrer les fonctions suivantes :

- Type de sortie
- Sélection du signal
- Traitement du signal

## Type de sortie du signal à la sortie TOR

Vous pouvez définir le type de signal pour chaque sortie TOR.

Les types de signal suivants sont disponibles :

- régulateur pas à pas sans entrée de signalisation de position
- régulateur pas à pas avec entrée de signalisation de position
- Régulateur à impulsions

## Sélection du signal

En fonction du type de signal à la sortie, différentes valeurs pour la sélection du signal peuvent être paramétrées :

- ● [Valeur de réglage externe](#page-14735-0) (Page [980\)](#page-14735-0)
- ● [Mode suiveur](#page-14735-0) (Page [980\)](#page-14735-0)
- ● [Entrée de signalisation de position](#page-14736-0) (Page [981\)](#page-14736-0)
- ● [Valeur de réglage de sécurité](#page-14738-0) (Page [983](#page-14738-0))

## Traitement du signal

En fonction du type de signal à la sortie, différentes valeurs pour le traitement du signal peuvent être paramétrées :

- ● [Valeur limite du signal de sortie](#page-14738-0) (Page [983\)](#page-14738-0)
- ● [Split Range](#page-14739-0) (Page [984](#page-14739-0))
- ● [Formeur d'impulsions](#page-14741-0) (Page [986\)](#page-14741-0)

## Régulateur à action continue

## Type de signal aux sorties TOR

Les paramètres suivants ne peuvent être réglés que sur un module analogique.

## <span id="page-14734-0"></span>Paramètres déterminables

- Activation [Valeur de réglage externe](#page-14735-0) (Page [980](#page-14735-0))
- Activation [Mode suiveur](#page-14735-0) (Page [980\)](#page-14735-0)
- Réglage [Valeur de réglage de sécurité](#page-14738-0) (Page [983\)](#page-14738-0)
- ● [Limitation de la valeur de réglage](#page-14738-0) (Page [983](#page-14738-0))
- ● [Commander deux actionneurs](#page-14739-0) (Page [984\)](#page-14739-0)
- ● [Sélection du signal de sortie et du type de signal](#page-14742-0) (Page [987](#page-14742-0))

# Régulateur pas à pas sans signalisation de position

## Type de signal aux sorties TOR

Les paramètres suivants ne peuvent être réglés que sur un module TOR.

# Paramètres déterminables

- Activation [Valeur de réglage externe](#page-14735-0) (Page [980](#page-14735-0))
- Réglage [Valeur de réglage de sécurité](#page-14738-0) (Page [983\)](#page-14738-0)
- ● [Formeur d'impulsions](#page-14741-0) (Page [986](#page-14741-0))

## Régulateur pas à pas avec signalisation de position

## Type de signal aux sorties TOR

Les paramètres suivants ne peuvent être réglés que sur un module TOR.

## Paramètres déterminables

- Activation [Valeur de réglage externe](#page-14735-0) (Page [980](#page-14735-0))
- Activation [Mode suiveur](#page-14735-0) (Page [980\)](#page-14735-0)
- Réglage [Valeur de réglage de sécurité](#page-14738-0) (Page [983\)](#page-14738-0)
- ● [Limitation de la valeur de réglage](#page-14738-0) (Page [983](#page-14738-0))
- Régler la [signalisation de position](#page-14736-0) (Page [981\)](#page-14736-0)
- ● [Formeur d'impulsions](#page-14741-0) (Page [986](#page-14741-0))

## Régulateur à impulsions

## Type de signal aux sorties TOR

Les paramètres suivants ne peuvent être réglés que sur un module TOR.

### <span id="page-14735-0"></span>Paramètres déterminables

- Activation Valeur de réglage externe (Page 980)
- Activation Mode suiveur (Page 980)
- Réglage [Valeur de réglage de sécurité](#page-14738-0) (Page [983](#page-14738-0))
- ● [Limitation de la valeur de réglage](#page-14738-0) (Page [983\)](#page-14738-0)
- ● [Traitement d'un signal analogique pour la conversion en signal TOR](#page-14739-0) (Page [984\)](#page-14739-0)
- ● [Conversion d'un signal analogique en signal TOR](#page-14705-0) (Page [950\)](#page-14705-0)

#### Fonctions de la sortie régulateur

#### Valeur de réglage externe

#### Vue d'ensemble

La sortie du régulateur offre différentes possibilités de connexion pour la valeur de réglage, l'entrée de poursuite et la valeur de réglage de sécurité (commutation de valeur de réglage).

La fonction de limitation est prévue afin d'empêcher la valeur de réglage d'accepter des valeurs non autorisées pour le processus.

#### Activation valeur de réglage externe

La commutation entre la grandeur réglante externe et la grandeur réglante opérante provenant du régulateur s'effectue :

- soit par une valeur binaire issue du bloc fonctionnel
- soit par un signal issu de l'opération OU d'une valeur binaire du bloc fonctionnel et d'une entrée TOR.

# Mode suiveur

#### Vue d'ensemble

La poursuite de valeur de réglage empêche un échelon de la valeur de réglage lors du passage du mode manuel au mode automatique.

La valeur de réglage reste inchangée lors d'une telle commutation. La poursuite de valeur de réglage n'est pas active lorsqu'un régulateur P pur à point de fonctionnement fixe est réalisé ("automatique" n'est pas coché dans le masque "Régulateur PID").

## <span id="page-14736-0"></span>Entrée de poursuite

Les réglages possibles sont les suivants :

- l'entrée de poursuite a la valeur zéro
- l'entrée de poursuite est la valeur analogique traitée d'une entrée analogique

## Activation poursuite

La commutation entre la valeur de réglage et l'entrée de poursuite s'effectue :

- soit par une valeur binaire issue du bloc fonctionnel
- soit par un signal issu de l'opération OU d'une valeur binaire du bloc fonctionnel et d'une entrée TOR.

# Signalisation de position

## Vue d'ensemble

Seuls les régulateurs S disposent d'une entrée de signalisation de position.

## Entrée de signalisation de position

Les réglages possibles sont les suivants :

- l'entrée de signalisation de position a la valeur zéro
- l'entrée de signalisation de position est la valeur analogique traitée d'une entrée analogique

#### Régulation PID

3.5 Régulation PID (S7-300, S7-400)

#### Sortie régulateur du régulateur pas à pas

L'illustration ci-dessous montre le schéma de la sortie du régulateur S (mode de fonctionnement : régulateur pas à pas avec signalisation de position) :

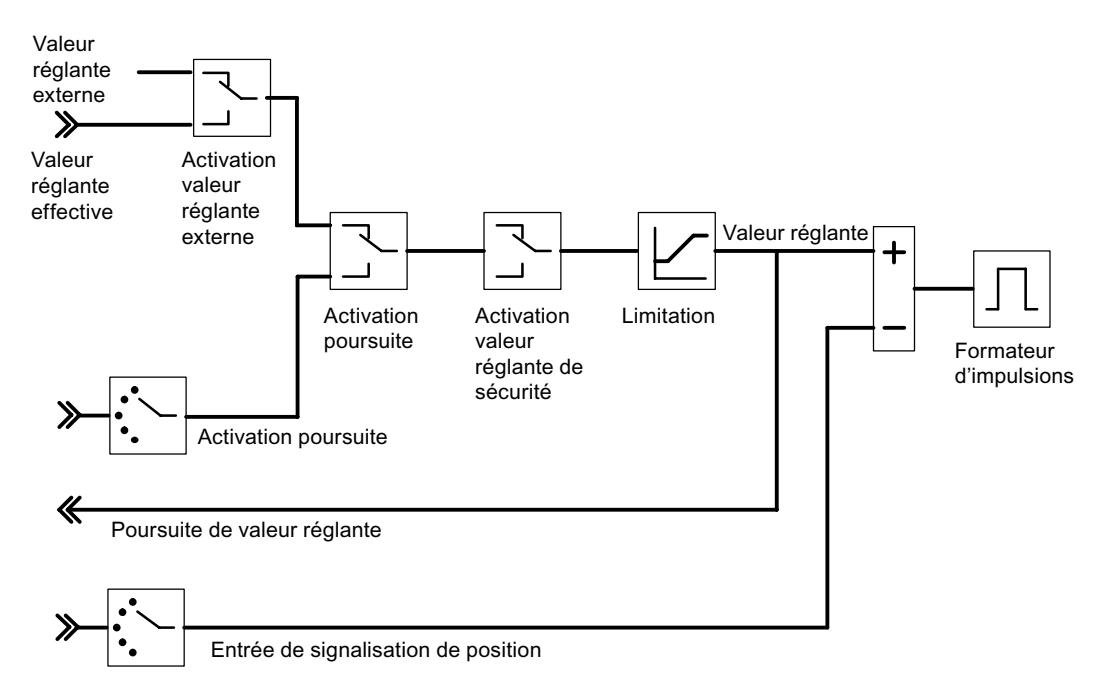

L'illustration ci-dessous montre le schéma de la sortie du régulateur S (mode de fonctionnement : régulateur pas à pas sans signalisation de position) :

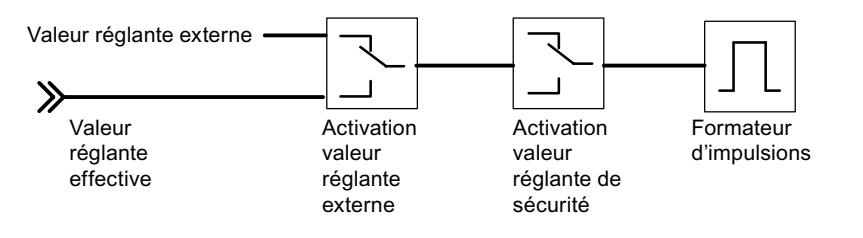

Avec le régulateur pas à pas sans signalisation de position, la valeur de réglage externe et la valeur de réglage de sécurité agissent de la manière suivante :

Si une valeur comprise entre 40.0% et 60.0% est spécifiée, aucune sortie binaire n'est activée, le dispositif de réglage ne change pas.

Si une valeur > 60.0% est spécifiée, un "signal de réglage haut" est fourni jusqu'à ce que l'information en retour "dispositif d'actionnement en butée haute" réagisse.

Si une valeur < 40.0% est spécifiée, un "signal de réglage bas" est fourni jusqu'à ce que l'information en retour "dispositif d'actionnement en butée basse" réagisse.

# <span id="page-14738-0"></span>Valeur de réglage de sécurité

## Vue d'ensemble

La sortie du régulateur offre différentes possibilités de connexion pour la valeur de réglage, l'entrée de poursuite et la valeur de réglage de sécurité (commutation de valeur de réglage).

## Activation valeur de réglage de sécurité

- Détermination de la valeur de réglage de sécurité
- Comportement alternatif du module de fonction à la mise en route :
	- Le module de fonction passe en mode de régulation
	- la valeur de réglage de sécurité est sortie comme valeur de réglage
- La commutation sur la valeur de réglage de sécurité s'effectue :
	- soit par une valeur binaire issue du bloc fonctionnel
	- soit par un signal issu de l'opération OU d'une valeur binaire du bloc fonctionnel et d'une entrée TOR.
- Réaction en cas de défaut du transducteur de la mesure A :
	- en mode de régulation, le mode de fonctionnement du régulateur reste inchangé.
	- si "Valeur de réglage = valeur de réglage de sécurité", une commutation sur la valeur de réglage a lieu.
- Réaction en cas de défaut du transducteur de mesure d'une entrée analogique :
	- en mode de régulation, le mode de fonctionnement du régulateur reste inchangé.
	- si "Valeur de réglage = valeur de réglage de sécurité", une commutation sur la valeur de réglage a lieu.

## Limitation de la valeur de réglage

## Vue d'ensemble

La fonction de limitation est prévue afin d'empêcher la valeur de réglage d'accepter des valeurs non autorisées pour le processus.

# Limitation de la valeur de réglage

● Limites supérieure et inférieure (ne peuvent être désactivées)

# <span id="page-14739-0"></span>Split Range

# Vue d'ensemble

A partir de la valeur de réglage utilisée comme signal d'entrée, la fonction split-range génère deux signaux de sortie normalisables de manière différente : valeurs de réglage A et valeur de réglage B. Cette fonction vous permet de piloter deux vannes de régulation avec une seule grandeur réglante.

# Formation des valeurs de réglage

- MARCHE/ARRÊT (uniquement sur les régulateurs C)
- Valeurs initiale et finale du signal d'entrée
- Valeurs initiale et finale du signal de sortie

# Split-range

La fonction split-range permet de piloter deux vannes de régulations avec une seule grandeur réglante. A partir de la valeur de réglage LMN servant de signal d'entrée, la fonction split-range génère les deux signaux de sortie : valeur de réglage A et valeur de réglage B.

L'illustration ci-dessous représente l'action des paramètres pour la sortie valeur de réglage A :

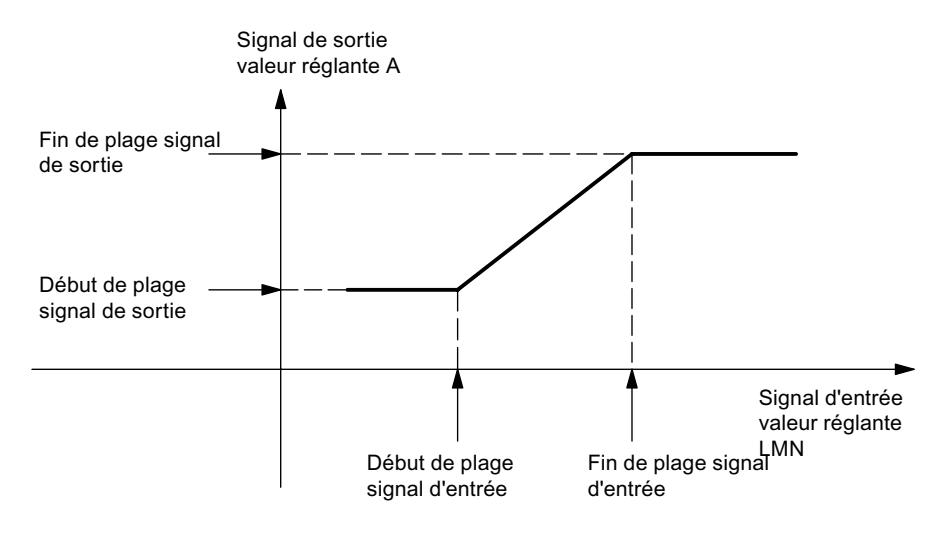

L'illustration ci-dessous représente l'action des paramètres pour la sortie valeur de réglage B :

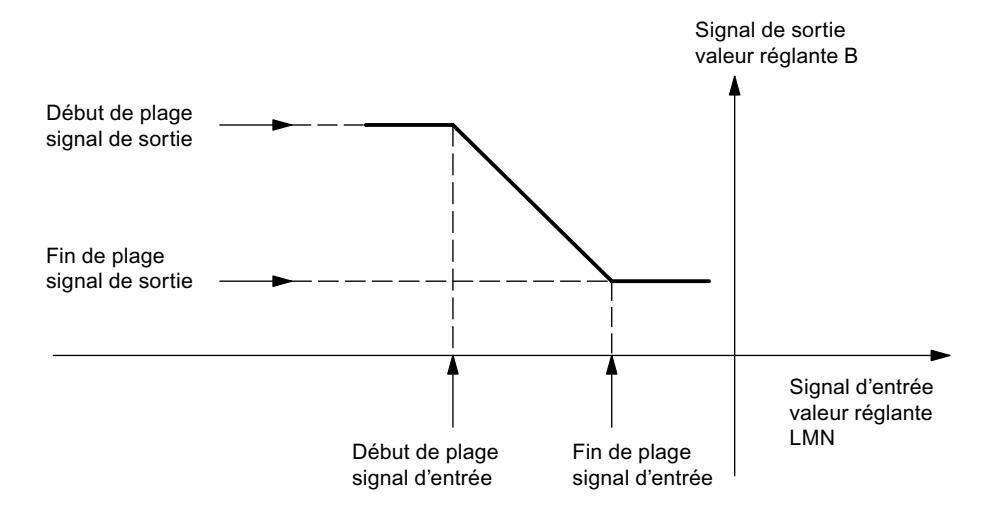

Le début de plage du signal d'entrée doit être inférieur à la fin de plage du signal d'entrée.

#### Split-range/conformation des impulsions

La fonction split-range est la préparation du signal analogique à la conversion en un signal binaire.

Avec un régulateur à deux échelons (par exemple un régulateur de chauffage), seule la valeur de réglage A est significative. La conversion de la valeur de réglage en valeur de réglage A est représentée dans la figure suivante. La conversion en un signal de sortie binaire s'effectue de sorte que, sur la sortie TOR correspondante, le rapport entre la longueur d'impulsion et la durée de période corresponde à la valeur de réglage A.

Par exemple, une valeur de réglage A de 40 % donne, pour une période de 60 secondes, une longueur d'impulsion de 24 secondes et une pause de 36 secondes.

L'illustration ci-dessous montre la fonction split-range sur un régulateur à deux échelons :

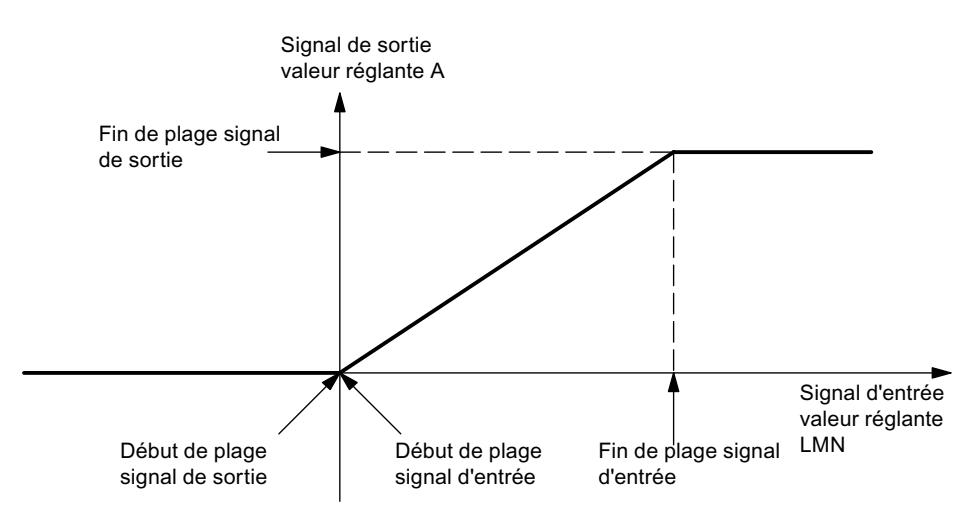

<span id="page-14741-0"></span>Avec un régulateur à trois échelons (par exemple un régulateur de chauffage et de refroidissement), les indications fournies plus haut pour la valeur de réglage A s'appliquent. Le deuxième signal de commande du refroidissement est formé via la valeur de réglage B. La conversion de la valeur de réglage en valeurs de réglage A et B est représentée dans la figure suivante. La conversion en un signal de sortie binaire s'effectue de sorte que, sur les sorties TOR correspondantes, le rapport entre la longueur d'impulsion et la durée de période corresponde aux valeurs de réglage A ou B.

L'illustration ci-dessous montre la fonction split-range sur un régulateur à trois échelons :

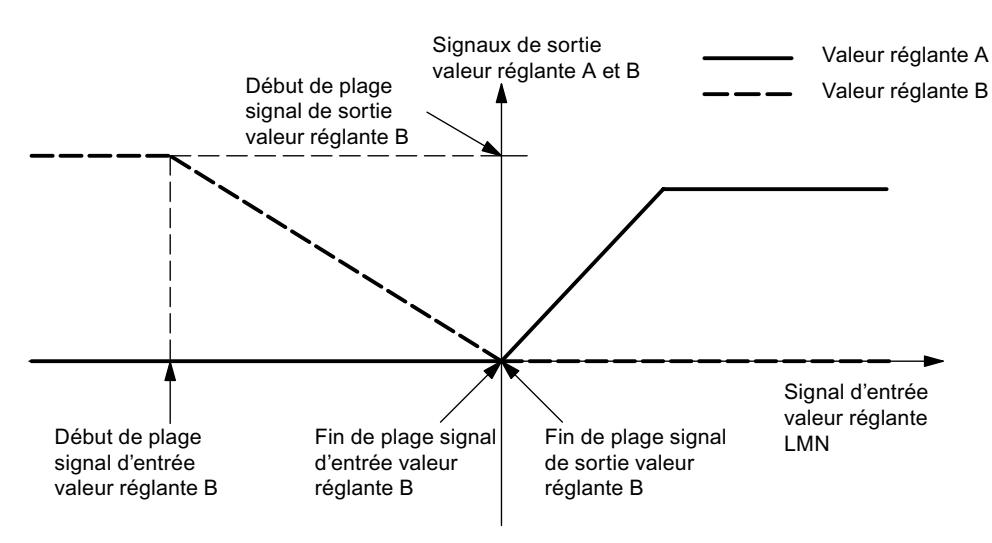

# Formeur d'impulsions du régulateur pas à pas

## Vue d'ensemble

Le formeur d'impulsions n'est disponible que pour les régulateurs pas à pas (FM 355 S, FM 355‑2 S et FM 455). Les possibilités de réglage suivantes sont disponibles.

## Formeur d'impulsions (uniquement sur les régulateurs S)

- Temps de positionnement du moteur
- Durée minimale d'impulsion
- Durée minimale de pause

# <span id="page-14742-0"></span>Sélection du signal de sortie et du type de signal

## Sortie analogique

A la sortie analogique, vous pouvez choisir quel signal doit être sorti pour chaque voie. La plupart du temps, il s'agit de la valeur de réglage A d'un régulateur. Vous pouvez toutefois choisir aussi la valeur de réglage B d'un régulateur ou bien une valeur d'entrée analogique. Vous pouvez utiliser cette dernière possibilité pour la linéarisation d'une valeur analogique. Par exemple, il est possible de linéariser le signal fourni par un thermocouple et de le convertir entre 0 et 10 V.

# Sortie régulateur à impulsions

L'illustration ci-dessous montre la sortie du régulateur S (mode de fonctionnement : régulateur à impulsions)

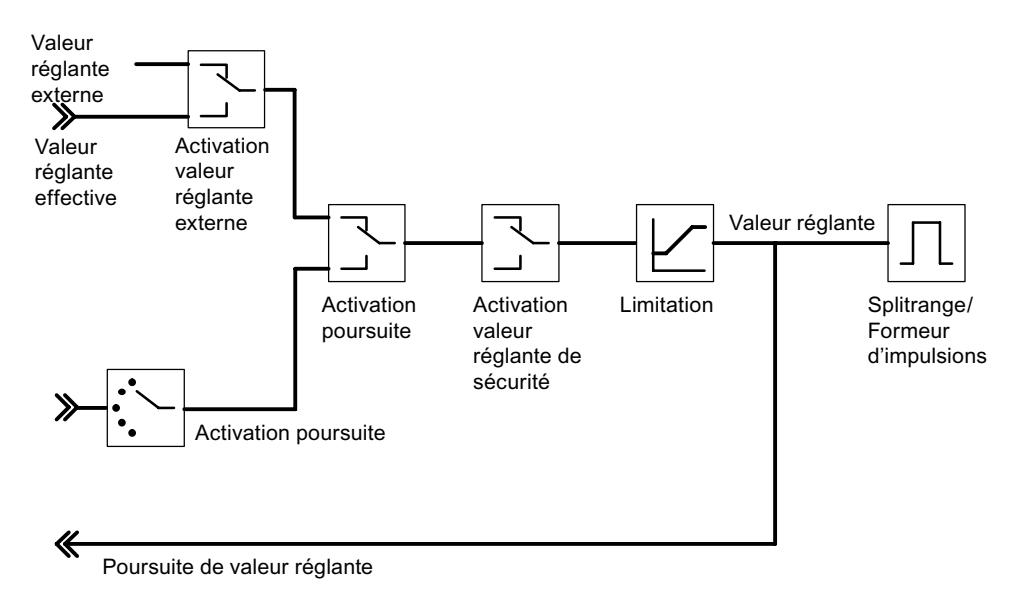

#### Régulation PID

3.5 Régulation PID (S7-300, S7-400)

#### Sortie régulateur du régulateur pas à pas

L'illustration ci-dessous montre la sortie du régulateur S (mode de fonctionnement : régulateur pas à pas avec signalisation de position) :

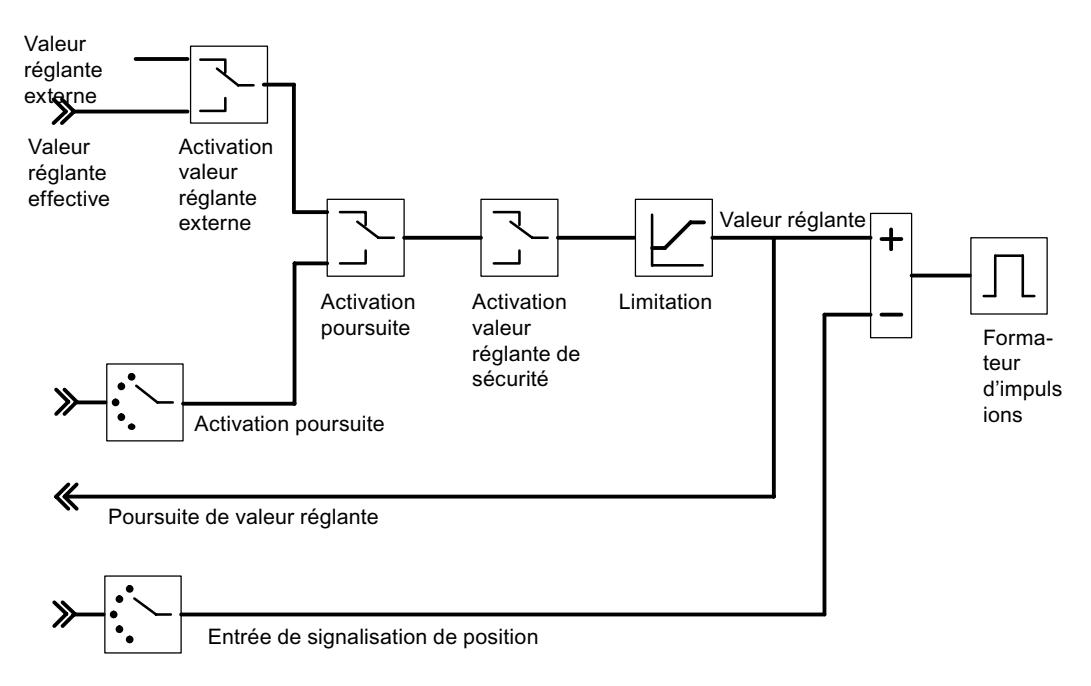

L'illustration ci-dessous montre la sortie du régulateur S (mode de fonctionnement : régulateur pas à pas sans signalisation de position) :

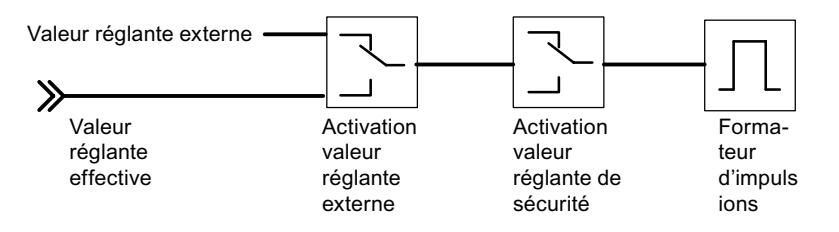

Avec le régulateur pas à pas sans signalisation de position, la valeur de réglage externe et la valeur de réglage de sécurité agissent de la manière suivante :

Si une valeur comprise entre 40.0% et 60.0% est spécifiée, aucune sortie binaire n'est activée, le dispositif de réglage ne change pas.

Si une valeur > 60.0% est spécifiée, un "signal de réglage haut" est fourni jusqu'à ce que l'information en retour "dispositif d'actionnement en butée haute" réagisse.

Si une valeur < 40.0% est spécifiée, un "signal de réglage bas" est fourni jusqu'à ce que l'information en retour "dispositif d'actionnement en butée basse" réagisse.

# 3.5.5 Utilisation du FM 355

# 3.5.5.1 Configuration du FM 355

#### Configurer le matériel

#### Marche à suivre

La configuration suppose la création préalable d'un projet dans lequel vous pouvez enregistrer les données de paramétrage. Voici une explication des étapes les plus importantes.

- 1. Démarrez le Portail TIA et ouvrez la configuration de l'appareil.
- 2. Sélectionnez un châssis.
- 3. Sélectionnez un module de régulation dans le catalogue des modules.
- 4. Faites glisser le module de régulation à l'emplacement souhaité sur le châssis.
- 5. Notez l'adresse d'entrée du module dans la table de configuration, par exemple 272. La valeur est affichée en format décimal.

# 3.5.5.2 Paramétrage du FM 355

# Paramètres du module

#### Marche à suivre

Pendant la paramétrage, configurez les paramètres du module.

- 1. Double-cliquez sur "Paramétrage" sous le module dans la vue des appareils. Sélectionnez l'onglet "Propriétés" de la fenêtre d'inspection. Résultat : Les propriétés s'affichent dans la fenêtre d'inspection.
- 2. Définissez les paramètres de base du module et les autres paramètres.
- 3. Dans la vue de configuration, configurez les autres paramètres du bloc.
- 4. Enregistrez les paramètres saisis avec "Projet > Enregistrer".
- 5. Compilez le projet avec "Edition > Compiler".
- 6. Chargez les données de paramétrage dans la CPU (à l'état "Arrêt") avec ''En ligne > Charger dans l'appareil...".

Résultat : Les données de paramétrage sont chargées dans la mémoire de la CPU, à partir de laquelle elles sont transmises directement au module.

7. Procédez à un démarrage de la CPU.

# Paramètres d'entrée analogique

## Evaluation de l'entrée analogique

#### Marche à suivre

Pour sélectionner un type de capteur, procédez de la manière suivante :

- 1. Double-cliquez sur "Paramétrage" sous le module dans la vue des appareils.
- 2. Dans la vue de configuration, naviguez jusqu'à "Entrée analogique > Entrée [n°] > Evaluation de l'entrée analogique".
- 3. Définissez les paramètres suivants :
	- Résolution de l'entrée analogique
	- Type de capteur de l'entrée analogique L'option "Surveillance de rupture de fil" est validée pour différents types de capteur. Selon les besoins, l'option peut être activée.
	- Température de soudure froide
- 4. Enregistrez les paramètres saisis avec "Projet > Enregistrer".

## Fonctions de filtre

## Marche à suivre

Pour définir les fonctions de filtre, procédez de la manière suivante :

- 1. Double-cliquez sur "Paramétrage" sous le module dans la vue des appareils.
- 2. Dans la vue de configuration, naviguez jusqu'à "Entrée analogique > Entrée [n°] > Fonctions de filtre".
- 3. Définissez les paramètres suivants :
	- Pour le filtrage selon une constante de temps, activez l'option "Filtre de signaux". Si l'option "Filtre de signaux" est activée, la constante de temps de filtre peut être déterminée.
	- Constante de temps de filtre Peut uniquement être utilisée lorsque l'option "Filtre de signaux" est activée.
	- Pour linéariser le signal du capteur, activez l'option "Filtre racine carrée".
	- Pour linéariser la caractéristique du signal du capteur, activez l'option "Filtre polygone".
- 4. Enregistrez les paramètres saisis avec "Projet > Enregistrer".

#### Filtre de signaux

Filtre de 1er ordre dont le comportement dans le temps est déterminé par la constante de temps.

## Filtre racine carrée

Sert à linéariser des signaux de capteur pour lesquels la mesure existe sous forme de grandeur physique qui se trouve en rapport carré avec la grandeur de processus mesurée.

# Filtre polygone

Sert à linéariser des caractéristiques de capteur.

Les 13 points d'interpolation disponibles peuvent être sélectionnés :

- en mA pour l'entrée de courant
- en mV pour l'entrée de tension

# **Normalisation**

# Marche à suivre

Pour convertir le signal d'entrée en une unité physique, procédez de la manière suivante :

- 1. Double-cliquez sur "Paramétrage" sous le module dans la vue des appareils.
- 2. Dans la vue de configuration, naviguez jusqu'à "Entrée analogique > Entrée [n°] > Normalisation".
- 3. Définissez les paramètres suivants :
	- Valeur supérieure
	- Valeur inférieure
- 4. Enregistrez les paramètres saisis avec "Projet > Enregistrer".

# **Normalisation**

Pour convertir le signal d'entrée en une autre unité physique par interpolation linéaire entre la valeur de début (valeur inférieure) et la valeur de fin (valeur supérieure).

# Signal d'écart

## Réaliser un régulateur de maintien ou en cascade

## Régulateur de maintien ou en cascade

Avec les structures de régulation Régulateur de maintien ou régulateur en cascade, la mesure opérante est identique à la mesure A.

#### Sélection du type de régulateur

Pour réaliser un régulateur de maintien ou un régulateur en cascade, procédez de la manière suivante :

- 1. Double-cliquez sur "Paramétrage" sous le module dans la vue des appareils.
- 2. Dans la vue de configuration, naviguez jusqu'à "Régulateur > Voie [n°]".
- 3. Sélectionnez l'option "Régulateur de maintien ou en cascade" dans la zone "Type de régulateur".
- 4. Enregistrez les paramètres saisis avec "Projet > Enregistrer".

#### Mise en forme de la consigne

Pour la mise en forme de la consigne, procédez de la manière suivante :

- 1. Double-cliquez sur "Paramétrage" sous le module dans la vue des appareils.
- 2. Dans la vue de configuration, naviguez jusqu'à "Régulateur > Voie [n°] > Signal d'écart".
- 3. Réglez les paramètres correspondants dans les différentes zones :
	- Source de la consigne Sélectionnez la source de la consigne.
	- Consigne de sécurité Réglez ici la consigne de sécurité. Déterminez également la réaction à une défaillance de la CPU et le comportement au démarrage.
	- Rampe de consigne Déterminez le temps de montée.
	- Limite de consigne Sélectionnez ici les limites supérieure et inférieure de consigne.
- 4. Enregistrez les paramètres saisis avec "Projet > Enregistrer".

#### Sélection de la source de signal pour mesure A

Pour sélectionner la source de signal pour la mesure A, procédez de la manière suivante :

- 1. Double-cliquez sur "Paramétrage" sous le module dans la vue des appareils.
- 2. Dans la vue de configuration, naviguez jusqu'à "Régulateur > Voie [n°] > Signal d'écart".
- 3. Sélectionnez la source appropriée dans la zone "Valeur de réglage". Vous avez le choix entre les possibilités suivantes :
	- Zéro
	- Entrée analogique mise en forme
- 4. Enregistrez les paramètres saisis avec "Projet > Enregistrer".

## Réaliser un régulateur à trois mesures

#### Régulateur à trois mesures

Avec la structure de régulation Régulateur à trois mesures, la mesure opérante se calcule par addition des trois mesures A, B et C, ainsi que d'un décalage réglable. Les mesures B et C peuvent être pondérées en plus par des facteurs.

## Sélection du type de régulateur

Pour réaliser un régulateur à trois mesures, procédez de la manière suivante :

- 1. Double-cliquez sur "Paramétrage" sous le module dans la vue des appareils.
- 2. Dans la vue de configuration, naviguez jusqu'à "Régulateur > Voie [n°]".
- 3. Sélectionnez l'option "Régulateur à trois mesures" dans la zone "Type de régulateur".
- 4. Enregistrez les paramètres saisis avec "Projet > Enregistrer".

#### Mise en forme de la consigne

Pour régler la mise en forme de la consigne, procédez de la manière suivante :

- 1. Double-cliquez sur "Paramétrage" sous le module dans la vue des appareils.
- 2. Dans la vue de configuration, naviguez jusqu'à "Régulateur > Voie [n°] > Signal d'écart".
- 3. Sélectionnez dans la zone "Source de consigne" la source dans laquelle la consigne doit être prise.
- 4. Saisissez dans la zone "Consigne de sécurité" une valeur devant servir de valeur de sécurité en cas d'erreur de la CPU et au démarrage.
- 5. Sélectionnez le comportement du module de régulation devant servir de "Réaction à une erreur de la CPU" et pour le "Comportement au démarrage". Vous avez le choix entre :
	- Consigne = dernière consigne valide : à l'apparition de l'événement, la dernière consigne valide est affectée à la consigne. La dernière consigne valide est donc maintenue.
	- Consigne = consigne de sécurité : à l'apparition de l'événement, la consigne de sécurité est affectée à la consigne. Il est ainsi possible de réaliser un fonctionnement d'urgence sécurisé.
- 6. Dans la zone "Rampe de consigne", déterminez le temps de montée à respecter si la consigne est modifiée afin de réduire une suroscillation.
- 7. Dans la zone "Limite de consigne", déterminez une limite supérieure et une limite inférieure pour la consigne.
- 8. Enregistrez les paramètres saisis avec "Projet > Enregistrer".

## Sélection de la source de signal pour mesure A, B et C

Pour déterminer les sources de signal des mesures A, B et C, procédez de la manière suivante :

- 1. Double-cliquez sur "Paramétrage" sous le module dans la vue des appareils.
- 2. Dans la vue de configuration, naviguez jusqu'à "Régulateur > Voie [n°] > Signal d'écart".
- 3. Dans la zone "Valeur de réglage", sélectionnez la source de signal correspondant à chaque mesure. Vous pouvez choisir de ne pas utiliser de signal ("Zéro") comme source, ou encore l'une des entrées analogiques mises en forme.
- 4. Enregistrez les paramètres saisis avec "Projet > Enregistrer".

#### Saisie des facteurs pour mesures B et C ainsi que du décalage

Pour déterminer les sources de signal des mesures A, B et C, procédez de la manière suivante :

- 1. Double-cliquez sur "Paramétrage" sous le module dans la vue des appareils.
- 2. Dans la vue de configuration, naviguez jusqu'à "Régulateur > Voie [n°] > Signal d'écart".
- 3. Dans la zone "Additionner", déterminez le facteur de pondération nécessaire pour les mesures B et C.
- 4. Déterminez le "décalage" nécessaire devant être ajouté aux mesures.
- 5. Enregistrez les paramètres saisis avec "Projet > Enregistrer".

#### Réaliser un régulateur de rapport / mélange

#### Sélection du type de régulateur

Pour réaliser un régulateur de rapport ou de mélange, procédez de la manière suivante :

- 1. Double-cliquez sur "Paramétrage" sous le module dans la vue des appareils.
- 2. Dans la vue de configuration, naviguez jusqu'à "Régulateur > Voie [n°]".
- 3. Sélectionnez l'option "Régulateur de rapport ou régulateur de mélange" dans la zone "Type de régulateur".
- 4. Enregistrez les paramètres saisis avec "Projet > Enregistrer".

#### Mise en forme de la consigne

Pour régler la mise en forme de la consigne, procédez de la manière suivante :

- 1. Double-cliquez sur "Paramétrage" sous le module dans la vue des appareils.
- 2. Dans la vue de configuration, naviguez jusqu'à "Régulateur > Voie [n°] > Signal d'écart".
- 3. Sélectionnez dans la zone "Source de consigne" la source dans laquelle la consigne doit être prise.
- 4. Saisissez dans la zone "Consigne de sécurité" une valeur devant servir de valeur de sécurité en cas d'erreur de la CPU et au démarrage.
- 5. Sélectionnez le comportement du module de régulation devant servir de "Réaction à une erreur de la CPU" et pour le "Comportement au démarrage". Vous avez le choix entre :
	- Consigne = dernière consigne valide : à l'apparition de l'événement, la dernière consigne valide est affectée à la consigne. La dernière consigne valide est donc maintenue.
	- Consigne = consigne de sécurité : à l'apparition de l'événement, la consigne de sécurité est affectée à la consigne. Il est ainsi possible de réaliser un fonctionnement d'urgence sécurisé.
- 6. Dans la zone "Rampe de consigne", déterminez le temps de montée à respecter si la consigne est modifiée afin de réduire une suroscillation.
- 7. Dans la zone "Limite de consigne", déterminez une limite supérieure et une limite inférieure pour la consigne.
- 8. Enregistrez les paramètres saisis avec "Projet > Enregistrer".

#### Sélection de la source de signal pour mesures A et D

Pour déterminer les sources de signal des mesures A et D, procédez de la manière suivante :

- 1. Double-cliquez sur "Paramétrage" sous le module dans la vue des appareils.
- 2. Dans la vue de configuration, naviguez jusqu'à "Régulateur > Voie [n°] > Signal d'écart".
- 3. Dans la zone "Valeur de réglage", sélectionnez la source de signal correspondant à chaque mesure. Vous pouvez choisir de ne pas utiliser de signal ("Zéro") comme source, ou encore l'une des entrées analogiques mises en forme ; pour la mesure D, vous pouvez aussi sélectionner la valeur de réglage de l'un des régulateurs.
- 4. Enregistrez les paramètres saisis avec "Projet > Enregistrer".

#### Saisie du multiplicateur

Pour déterminer les sources de signal des mesures A et D, procédez de la manière suivante :

- 1. Double-cliquez sur "Paramétrage" sous le module dans la vue des appareils.
- 2. Dans la vue de configuration, naviguez jusqu'à "Régulateur > Voie [n°] > Signal d'écart".
- 3. Sélectionnez le décalage souhaité dans la zone "Multiplier".
- 4. Enregistrez les paramètres saisis avec "Projet > Enregistrer".

Dans le cas du régulateur de rapport, la mesure A est utilisée comme grandeur réglée et la mesure D comme grandeur de rapport. L'entrée de consigne sert de facteur de rapport. Elle est mise en forme par la multiplication avec la mesure D et l'addition d'un décalage réglable à la consigne opérante. Si la mesure D est désactivée, seul le décalage est ajouté à la consigne.

# Régler la génération de l'alarme

#### Marche à suivre

Pour régler la génération d'alarmes, procédez de la manière suivante :

- 1. Double-cliquez sur "Paramétrage" sous le module dans la vue des appareils.
- 2. Dans la vue de configuration, naviguez jusqu'à "Régulateur > Voie [n°] > Signal d'écart".
- 3. Sélectionnez les options nécessaires dans la zone "Génération de l'alarme" :
	- Dans le champ "Alarme de limite pour", sélectionnez le signal pour lequel l'alarme doit être configurée.
	- Sous "Limite supérieure d'alarme", déterminez à partir de quelle valeur l'alarme signalant que la limite supérieure est atteinte doit être déclenchée.
	- Sous "Limite supérieure d'alerte", déterminez à partir de quelle valeur un avertissement signalant l'approche de la limite supérieure doit être déclenché.
	- Sous "Limite inférieure d'alerte", déterminez à partir de quelle valeur un avertissement signalant l'approche de la limite inférieure doit être déclenché.
	- Sous "Limite inférieure d'alarme", déterminez à partir de quelle valeur l'alarme signalant que la limite inférieure est atteinte doit être déclenchée.
	- Une hystérésis peut être paramétrée sous "Hystérésis" pour éviter le vacillement des affichages de surveillance.
- 4. Enregistrez les paramètres saisis avec "Projet > Enregistrer".

## Algorithme de régulation

## Réaliser une régulation P

## Marche à suivre

Pour réaliser une régulation P, procédez de la manière suivante :

- 1. Double-cliquez sur "Paramétrage" sous le module dans la vue des appareils.
- 2. Dans la vue de configuration, naviguez jusqu'à "Régulateur > Voie [n°] > Algorithme de régulation".
- 3. Sélectionnez l'option "Régulateur PID" dans la zone "Type".
- 4. Sélectionnez l'option "P" sous "Mode de fonctionnement" dans la zone "Généralités". Toutes les options paramétrables pour une régulation P sont alors activées, toutes les autres options sont désactivées.
- 5. Enregistrez les paramètres saisis avec "Projet > Enregistrer".

# Réaliser une régulation PI

#### Marche à suivre

Pour réaliser une régulation PI, procédez de la manière suivante :

- 1. Double-cliquez sur "Paramétrage" sous le module dans la vue des appareils.
- 2. Dans la vue de configuration, naviguez jusqu'à "Régulateur > Voie [n°] > Algorithme de régulation".
- 3. Sélectionnez l'option "Régulateur PID" dans la zone "Type".
- 4. Sélectionnez l'option "PI" sous "Mode de fonctionnement" dans la zone "Généralités". Toutes les options paramétrables pour une régulation PI sont alors activées, toutes les autres options sont désactivées.
- 5. Enregistrez les paramètres saisis avec "Projet > Enregistrer".

#### Réaliser une régulation I

#### Marche à suivre

Pour réaliser une régulation I, procédez de la manière suivante :

- 1. Double-cliquez sur "Paramétrage" sous le module dans la vue des appareils.
- 2. Dans la vue de configuration, naviguez jusqu'à "Régulateur > Voie [n°] > Algorithme de régulation".
- 3. Sélectionnez l'option "Régulateur PID" dans la zone "Type".
- 4. Sélectionnez l'option "I" sous "Mode de fonctionnement" dans la zone "Généralités". Toutes les options paramétrables pour une régulation I sont alors activées, toutes les autres options sont désactivées.
- 5. Enregistrez les paramètres saisis avec "Projet > Enregistrer".

## Réaliser une régulation PID

## Marche à suivre

Pour réaliser une régulation PID, procédez de la manière suivante :

- 1. Double-cliquez sur "Paramétrage" sous le module dans la vue des appareils.
- 2. Dans la vue de configuration, naviguez jusqu'à "Régulateur > Voie [n°] > Algorithme de régulation".
- 3. Sélectionnez l'option "Régulateur PID" dans la zone "Type".
- 4. Sélectionnez l'option "PID" sous "Mode de fonctionnement" dans la zone "Généralités". Toutes les options paramétrables pour une régulation PID sont alors activées, toutes les autres options sont désactivées.
- 5. Enregistrez les paramètres saisis avec "Projet > Enregistrer".

# Réaliser une régulation PD

## Marche à suivre

Pour réaliser une régulation PD, procédez de la manière suivante :

- 1. Double-cliquez sur "Paramétrage" sous le module dans la vue des appareils.
- 2. Dans la vue de configuration, naviguez jusqu'à "Régulateur > Voie [n°] > Algorithme de régulation".
- 3. Sélectionnez l'option "Régulateur PID" dans la zone "Type".
- 4. Sélectionnez l'option "PD" sous "Mode de fonctionnement" dans la zone "Généralités". Toutes les options paramétrables pour une régulation PD sont alors activées, toutes les autres options sont désactivées.
- 5. Enregistrez les paramètres saisis avec "Projet > Enregistrer".

# Réaliser un régulateur de température à logique floue

#### Marche à suivre

Pour réaliser une régulation de température à logique floue, procédez de la manière suivante :

- 1. Double-cliquez sur "Paramétrage" sous le module dans la vue des appareils.
- 2. Dans la vue de configuration, naviguez jusqu'à "Régulateur > Voie [n°] > Algorithme de régulation".
- 3. Sélectionnez l'option "Module de régulation de température à logique floue" dans la zone "Type".

Toutes les options paramétrables pour un module de régulation de température à logique floue sont alors activées, toutes les autres options sont désactivées.

4. Enregistrez les paramètres saisis avec "Projet > Enregistrer".

## Supprimer la composante de bruit du signal d'écart

## Marche à suivre

Pour supprimer la composante de bruit du signal d'écart, procédez de la manière suivante :

- 1. Double-cliquez sur "Paramétrage" sous le module dans la vue des appareils.
- 2. Dans la vue de configuration, naviguez jusqu'à "Régulateur > Voie [n°] > Algorithme de régulation".
- 3. Réglez le paramètre "Largeur de zone morte" dans la zone "Généralités".
- 4. Enregistrez les paramètres saisis avec "Projet > Enregistrer".

# Appliquer une grandeur perturbatrice

#### Marche à suivre

Pour appliquer une grandeur perturbatrice, procédez de la manière suivante :

- 1. Double-cliquez sur "Paramétrage" sous le module dans la vue des appareils.
- 2. Dans la vue de configuration, naviguez jusqu'à "Régulateur > Voie [n°] > Algorithme de régulation".
- 3. Sélectionnez la source de la perturbation dans la liste "Source de perturbation" de la zone "Généralités".

Sélectionnez l'entrée "Zéro" pour ne pas appliquer de perturbation.

- 4. Sous "Facteur de perturbation", saisissez une valeur avec laquelle vous souhaitez pondérer la perturbation. Une valeur < 0 réduit la perturbation, une valeur > 0 augmente la perturbation. Avec la valeur 1, la perturbation reste inchangée.
- 5. Enregistrez les paramètres saisis avec "Projet > Enregistrer".

# Placer l'action P dans la chaîne de réaction

#### Marche à suivre

Pour réaliser un régulateur de maintien ou un régulateur en cascade, procédez de la manière suivante :

- 1. Double-cliquez sur "Paramétrage" sous le module dans la vue des appareils.
- 2. Dans la vue de configuration, naviguez jusqu'à "Régulateur > Voie [n°] > Algorithme de régulation".
- 3. Sélectionnez l'option "Dans chaîne réaction" dans la zone "Action P". Lorsque l'option est activée, l'action P est placée dans la chaîne de réaction.
- 4. Enregistrez les paramètres saisis avec "Projet > Enregistrer".

## Réduire l'action D en cas de changement de la consigne

#### Sélection du type de régulateur

Pour réaliser un régulateur de maintien ou un régulateur en cascade, procédez de la manière suivante :

- 1. Double-cliquez sur "Paramétrage" sous le module dans la vue des appareils.
- 2. Dans la vue de configuration, naviguez jusqu'à "Régulateur > Voie [n°] > Algorithme de régulation".
- 3. Dans la zone "Action D", sélectionnez la source pour l'action D avec l'option "Action D".
- 4. Dans la zone "Facteur de dérivation", déterminez le facteur pour l'action D.
- 5. Enregistrez les paramètres saisis avec "Projet > Enregistrer".

# Inverser l'effet du régulateur

## Principe

L'inversion du régulateur de "Signal d'écart croissant = grandeur réglante croissante" à "Signal d'écart croissant" = grandeur réglante décroissante" est obtenue par le réglage d'un coefficient proportionnel négatif (GAIN).

# Marche à suivre

Pour inverser l'effet du régulateur, procédez de la manière suivante :

- 1. Double-cliquez sur "Paramétrage" sous le module dans la vue des appareils.
- 2. Dans la vue de configuration, naviguez jusqu'à "Régulateur > Voie [n°] > Algorithme de régulation".
- 3. Déterminez un coefficient proportionnel avec signe inversé dans la zone "Généralités". Ainsi, si un coefficient proportionnel positif est indiqué et que l'effet du régulateur doit être inversé, déterminez un coefficient proportionnel négatif.
- 4. Enregistrez les paramètres saisis avec "Projet > Enregistrer".

# Sortie du régulateur

## Réaliser un régulateur continu

Un régulateur continu peut uniquement être réalisé avec un module analogique.

## Marche à suivre

- 1. [Commuter la valeur de réglage externe](#page-14757-0) (Page [1002\)](#page-14757-0)
- 2. [Régler la valeur de réglage de sécurité](#page-14758-0) (Page [1003\)](#page-14758-0)
- 3. [Commuter le mode suiveur](#page-14757-0) (Page [1002](#page-14757-0))
- 4. [Limitation de la valeur de réglage](#page-14759-0) (Page [1004\)](#page-14759-0)
- 5. [Commander deux actionneurs split range](#page-14759-0) (Page [1004](#page-14759-0))
- 6. [Sélection du signal de sortie et du type de signal](#page-14760-0) (Page [1005\)](#page-14760-0)

#### Régulateur pas à pas sans signalisation de position

Un régulateur pas à pas sans signalisation de position ne peut être réalisé qu'avec un module TOR.

#### Marche à suivre

- 1. Sélectionnez la sortie de régulateur "Régulateur pas à pas sans signalisation de position".
- 2. [Commuter la valeur de réglage externe](#page-14757-0) (Page [1002\)](#page-14757-0)
- 3. [Régler la valeur de réglage de sécurité](#page-14758-0) (Page [1003](#page-14758-0))
- 4. [Formeur d'impulsions régulateur pas à pas](#page-14759-0) (Page [1004\)](#page-14759-0)

#### Réaliser un régulateur pas à pas avec signalisation de position

Un régulateur pas à pas avec signalisation de position ne peut être réalisé qu'avec un module TOR.

#### Marche à suivre

- 1. Sélectionnez la sortie de régulateur "Régulateur pas à pas avec signalisation de position".
- 2. [Commuter la valeur de réglage externe](#page-14757-0) (Page [1002\)](#page-14757-0)
- 3. [Commuter le mode suiveur](#page-14757-0) (Page [1002](#page-14757-0))
- 4. [Régler la valeur de réglage de sécurité](#page-14758-0) (Page [1003](#page-14758-0))
- 5. [Limitation de la valeur de réglage](#page-14759-0) (Page [1004\)](#page-14759-0)
- 6. [Régler la signalisation de position](#page-14758-0) (Page [1003](#page-14758-0))
- 7. [Formeur d'impulsions régulateur pas à pas](#page-14759-0) (Page [1004\)](#page-14759-0)

#### Réaliser un régulateur à impulsions

Un régulateur à impulsions ne peut être réalisé qu'avec un module TOR.

# Marche à suivre

- 1. Sélectionnez la sortie de régulateur "Régulateur à impulsions".
- 2. [Commuter la valeur de réglage externe](#page-14757-0) (Page [1002\)](#page-14757-0)
- 3. [Commuter le mode suiveur](#page-14757-0) (Page [1002](#page-14757-0))
- 4. [Régler la valeur de réglage de sécurité](#page-14758-0) (Page [1003](#page-14758-0))
- 5. [Limitation de la valeur de réglage](#page-14759-0) (Page [1004\)](#page-14759-0)
- 6. Préparez le signal analogique à la conversion en signal TOR.
- 7. [Convertir un signal analogique en signal TOR](#page-14760-0) (Page [1005](#page-14760-0))

# <span id="page-14757-0"></span>Paramétrer les fonctions de la sortie du régulateur

#### Commuter la valeur de réglage externe

#### Marche à suivre

Pour commuter la valeur de réglage externe, procédez de la manière suivante :

- 1. Double-cliquez sur "Paramétrage" sous le module dans la vue des appareils.
- 2. Dans la vue de configuration, naviguez jusqu'à "Régulateur > Voie [n°] > Sortie du régulateur".
- 3. Dans la zone "Grandeur réglante externe", sélectionnez l'option activant la grandeur réglante externe. Vous avez le choix entre les options suivantes :
	- Activation depuis le bloc fonctionnel.
	- Activation depuis le bloc fonctionnel ou l'une des entrées TOR.
- 4. Enregistrez les paramètres saisis avec "Projet > Enregistrer".

#### Commuter le mode suiveur

## Marche à suivre

Pour réaliser un régulateur de maintien ou un régulateur en cascade, procédez de la manière suivante :

- 1. Double-cliquez sur "Paramétrage" sous le module dans la vue des appareils.
- 2. Dans la vue de configuration, naviguez jusqu'à "Régulateur > Voie [n°] > Sortie du régulateur".
- 3. Dans la zone "Mode suiveur", sélectionnez l'option pour activer la grandeur réglante externe. Vous avez le choix entre les options suivantes :
	- Activation depuis le bloc fonctionnel.
	- Activation depuis le bloc fonctionnel ou l'une des entrées TOR.
- 4. Dans la zone "Mode suiveur", sélectionnez la source du signal pour le mode suiveur. Vous avez le choix entre les options suivantes :
	- Zéro, dans ce cas aucune source n'est utilisée.
	- Une des entrées analogiques.
- 5. Enregistrez les paramètres saisis avec "Projet > Enregistrer".

# <span id="page-14758-0"></span>Régler la signalisation de position

#### Marche à suivre

Pour régler la signalisation de position, procédez de la manière suivante :

- 1. Double-cliquez sur "Paramétrage" sous le module dans la vue des appareils.
- 2. Dans la vue de configuration, naviguez jusqu'à "Sortie TOR > Sortie [n°]".
- 3. Sélectionnez l'option "Source" dans la zone "Entrée de signalisation de position" pour sélectionner le signal pour la signalisation de position.
	- Zéro : pas de signalisation de position.
	- Une des entrées analogiques mises en forme.
- 4. Enregistrez les paramètres saisis avec "Projet > Enregistrer".

## Régler la valeur de réglage de sécurité

## Marche à suivre

Pour régler la valeur de réglage de sécurité, procédez de la manière suivante :

- 1. Double-cliquez sur "Paramétrage" sous le module dans la vue des appareils.
- 2. Dans la vue de configuration, naviguez jusqu'à "Régulateur > Voie [n°] > Sortie du régulateur".
- 3. Déterminez la valeur à utiliser dans la zone "Valeur de réglage de sécurité".
- 4. Sélectionnez sous "Activation" l'option pour activer la grandeur réglante externe. Vous avez le choix entre les options suivantes :
	- Activation depuis le bloc fonctionnel.
	- Activation depuis le bloc fonctionnel ou l'une des entrées TOR.
- 5. Sélectionnez sous "Réaction au démarrage du module" l'option à exécuter au démarrage du module. Vous avez le choix entre les options suivantes :
	- Mode régulation : met le module immédiatement en mode de régulation au démarrage.
	- Valeur de réglage de sécurité : effectue d'abord une régulation à la valeur de réglage de sécurité.
- 6. Sélectionnez sous "Réaction si défaut transducteur de la mesure A" l'option à exécuter en cas de défaut du transducteur de la mesure A.
- 7. Sélectionnez sous "Réaction si défaut transducteur d'une entrée" l'option à exécuter en cas de défaut du transducteur d'une entrée.
- 8. Enregistrez les paramètres saisis avec "Projet > Enregistrer".

## <span id="page-14759-0"></span>Limitation de la valeur de réglage

#### Marche à suivre

Pour limiter la valeur de réglage, procédez de la manière suivante :

- 1. Double-cliquez sur "Paramétrage" sous le module dans la vue des appareils.
- 2. Dans la vue de configuration, naviguez jusqu'à "Régulateur > Voie [n°] > Sortie du régulateur".
- 3. Dans la zone "Valeur limite signal de sortie", déterminez les valeurs suivantes :
	- Valeur supérieure : représente la valeur limite supérieure pour le signal de sortie.
	- Valeur inférieure : représente la valeur limite inférieure pour le signal de sortie.
- 4. Enregistrez les paramètres saisis avec "Projet > Enregistrer".

#### Commander deux actionneurs - split range

### Marche à suivre

Pour commander deux actionneurs, procédez de la manière suivante :

- 1. Double-cliquez sur "Paramétrage" sous le module dans la vue des appareils.
- 2. Dans la vue de configuration, naviguez jusqu'à "Régulateur > Voie [n°] > Sortie du régulateur".
- 3. Dans la zone "Split Range", sélectionnez l'option "Activer" pour commander deux actionneurs.
- 4. Déterminez les valeurs suivantes tant pour les signaux d'entrée et de sortie A que pour les signaux d'entrée et de sortie B :
	- Signal d'entrée inférieur.
	- Signal d'entrée supérieur.
	- Signal de sortie inférieur.
	- Signal de sortie supérieur.
- 5. Enregistrez les paramètres saisis avec "Projet > Enregistrer".

#### Formeur d'impulsions régulateur pas à pas

# Marche à suivre

Pour paramétrer le formeur d'impulsions, procédez de la manière suivante :

- 1. Double-cliquez sur "Paramétrage" sous le module dans la vue des appareils.
- 2. Dans la vue de configuration, naviguez jusqu'à "Sortie TOR > Sortie [n°]".
- 3. Dans la zone "Formeur d'impulsions", déterminez les paramètres suivants :
	- Temps de positionnement du moteur.
	- Durée minimale d'impulsion.
	- Durée minimale de pause.
- 4. Pour la valeur inférieure et la valeur supérieure, sélectionnez l'option adéquate d'où la valeur doit être reprise :
	- Du bloc fonctionnel.
	- Du bloc fonctionnel ou d'une des entrées TOR.
- 5. Enregistrez les paramètres saisis avec "Projet > Enregistrer".

# Convertir un signal analogique en signal TOR

### Marche à suivre

Pour convertir un signal analogique en signal TOR, procédez de la manière suivante :

- 1. Double-cliquez sur "Paramétrage" sous le module dans la vue des appareils.
- 2. Dans la vue de configuration, naviguez jusqu'à "Sortie TOR > Voie [n°]".
- 3. Dans la zone "Formeur d'impulsions", déterminez les paramètres suivants :
	- Durée minimale d'impulsion.
	- Durée minimale de pause.
- 4. Enregistrez les paramètres saisis avec "Projet > Enregistrer".

# Sélection du signal de sortie et du type de signal

# Marche à suivre

Pour sélectionner le signal de sortie et le type de signal, procédez de la manière suivante :

- 1. Double-cliquez sur "Paramétrage" sous le module dans la vue des appareils.
- 2. Dans la vue de configuration, naviguez jusqu'à "Sortie analogique > Sortie [n°]".
- 3. Sélectionnez sous l'option "Source" le signal à utiliser comme signal de sortie. Vous avez le choix entre :
	- Zéro : pas de source pour le signal de sortie.
	- Une des entrées analogiques.
	- Une des valeurs de réglage du régulateur A ou B.
- 4. Sélectionnez sous l'option "Type de signal" le type avec lequel le signal de sortie doit être fourni.
- 5. Enregistrez les paramètres saisis avec "Projet > Enregistrer".

Régulation PID

3.5 Régulation PID (S7-300, S7-400)

# 3.5.5.3 Programmation du FM 355

# 3.5.5.4 Mise en service du FM 355

### Créer des DB d'instance et leur affecter des valeurs

### Marche à suivre

Pour remplir les conditions de la mise en service, procédez de la manière suivante :

- 1. Elaborez un programme utilisateur qui appelle l'instruction PID\_FM cycliquement dans un OB d'alarme cyclique.
- 2. Dans le programme utilisateur, mettez READ\_VAR cycliquement à TRUE.
- 3. Générez pour chaque voie du régulateur un DB d'instance individuel de l'instruction PID\_FM.
- 4. Dans chaque DB d'instance, écrivez l'adresse de module dans le paramètre PID\_FM.MOD\_ADDR. Utilisez comme adresse de module du FM 355 l'adresse de début que vous avez fixée en configurant votre matériel.
- 5. Ecrivez le numéro de la voie du régulateur (1 à 4) dans le paramètre PID\_FM.CHANNEL.
- 6. Si vous utilisez l'instruction PID\_PAR, écrivez le numéro de la voie du régulateur dans le paramètre PID\_PAR.CHANNEL.
- 7. Vérifiez que l'option "Type de détecteur entrée analogique" de cette voie est activée. Si l'entrée analogique n'est pas traitée, tous les paramètres PID sont mis à zéro et aucune valeur réglante n'est calculée.

# Remarque DB multiinstance

Si vous utilisez des DB multiinstance dans votre projet, il faut mettre les FM en service au moyen d'une table de visualisation.

# Mise en service du régulateur

#### Introduction

Vous pouvez optimiser les paramètres PID de la manière suivante :

- Régulateur PID/PI (régulateur pas à pas, régulateur continu, régulateur à impulsions) : manuellement
- Régulateur de température à logique floue : automatiquement
- Régulateur pas à pas : automatiquement avec l'instruction TUN\_ES
- Régulateur continu : automatiquement avec l'instruction TUN\_EC
- Régulateur à impulsions : automatiquement avec l'instruction TUN\_EC

### Marche à suivre

Pour optimiser un régulateur, procédez de la manière suivante :

- 1. Mettez la CPU à l'état RUN.
- 2. Si vous utilisez un régulateur pas à pas, mesurez le temps de positionnement du moteur.
- 3. Optimisez les paramètres PID par l'un des moyens cités ci-dessus.
- 4. Visualisez la boucle de régulation à l'aide du traceur de courbes.

### Voir aussi

[Mesurer le temps de positionnement du moteur](#page-14769-0) (Page [1014\)](#page-14769-0)

# Optimiser les paramètres PID manuellement

### **Condition**

Vous avez choisi l'algorithme de régulation "Régulateur PID" lors du paramétrage.

# Marche à suivre

Pour paramétrer manuellement un régulateur PID/PI, procédez de la manière suivante :

- 1. Sélectionnez le DB d'instance de la voie que vous voulez optimiser.
- 2. Cliquez sur l'icône "Start". S'il n'y a pas encore de connexion en ligne, elle est établie. Les valeurs actuelles de la consigne, de la mesure et de la valeur de réglage sont enregistrées.
- 3. Indiquez les valeurs appropriées pour l'action P, l'action I, l'action D et le temps de retard.
- 4. Dans le groupe "Optimisation", cliquez sur l'icône  $\mathbb{M}$ , "Envoyer les paramètres PID au FM".
- 5. Dans le groupe "Valeurs actuelles", cochez la case "Spécifier la consigne".
- 6. Saisissez une nouvelle consigne.
- 7. Désactivez le cas échéant la case "Mode manuel" et cliquez sur l'icône M, dans le groupe "Valeurs actuelles". Le régulateur fonctionne avec les nouveaux paramètres et régule en fonction de la nouvelle consigne.
- 8. Contrôlez la qualité des paramètres PID en observant l'allure des courbes.
- 9. Répétez les étapes 3 à 8 jusqu'à ce que vous soyez satisfait du résultat du régulateur.

# Identification du système à logique floue

# Spécificités du processus pour le régulateur de température à logique floue

# **Condition**

Pour obtenir une régulation optimale avec le régulateur de température à logique floue, il convient que le processus réponde aux exigences suivantes :

- Pour les chauffages en bain, il faut bien mélanger le liquide à chauffer.
- Pour les régulations "bain dans bain", il faut remuer les deux liquides. En même temps, il faut veiller à ce que la chaleur circule bien entre tous les agents caloporteurs. Avec des matériaux transmettant mal la chaleur, on prévoira de grandes surfaces pour permettre une bonne propagation de la chaleur.
- Pour les régulations de température d'air ambiant, il faut assurer un bon mélange (par ex. au moyen de ventilateurs).
- Le gain du système réglé ne doit pas dépasser le facteur 3.
- Le temps de retard ne doit pas dépasser 3 % du temps de compensation.
- La température à réguler ne doit pas varier de plus de 1 ‰ de la température maximale spécifiée pendant la période d'échantillonnage du régulateur pour une sortie de grandeur réglante maximale.

### Classification des systèmes réglés

Un système réglé ou un processus à réguler se caractérise par des paramètres, tels que la puissance de chauffe, la masse de chauffage ou la capacité calorifique du fluide à chauffer. Dans le cas du régulateur à logique floue, on distingue comme suit entre un système de température "critique" et un système "non critique" : la régulation est d'autant plus critique

- que la puissance de chauffe est élevée,
- que la capacité calorifique du chauffage est forte,
- que la capacité calorifique du fluide à chauffer est faible,
- que la résistance à la transmission de chaleur est grande,
- que la surface caloporteuse est petite.

En appliquant un échelon de valeur de réglage au système réglé, on provoque une réponse indicielle. On peut également classifier le système réglé au moyen de cette réponse indicielle : la régulation est d'autant plus critique que le rapport t $_{\textrm{u}}$  / t $_{\textrm{g}}$  est grand et que le gain du système réglé est important. Avec t<sub>u</sub> / t<sub>g</sub> < 1/10, on a un système réglé non critique.

### Voir aussi

[Caractéristiques du système réglé](#page-14362-0) (Page [607\)](#page-14362-0)

# Déroulement de l'identification du système à logique floue

# Déroulement de l'optimisation des paramètres pour le régulateur de température à logique floue

L'optimisation des paramètres est basée sur un régulateur à logique floue et à autooptimisation.

L'identification du système réglé commence par une phase de visualisation pendant laquelle aucune puissance de chauffe n'est fournie. Cette phase de visualisation dure comme suit :

- phase de visualisation de régulateurs à action continue : 1 minute environ
- phase de visualisation de régulateurs pas à pas : environ 1 min +  $1/2 \times$  temps d'exécution actionneur

Ce laps de temps est utilisé pour déceler les courbes de température dans le fluide de chauffage. Après cela, la puissance de chauffe maximale est fournie (100%) ; elle est visible au paramètre de sortie LMN dans le DB d'instance de l'instruction PID\_FM.

La plage des premiers 4 % d'augmentation de température de la plage de consigne est utilisée pour l'identification, sachant que des informations sont obtenues sur le processus au moyen du temps écoulé, pour une augmentation de température respective de 1 % et de 4 %.

L'identification est terminée lorsque la puissance de chauffe tombe en dessous de 100%. Ce comportement peut être utilisé, par exemple, pour désactiver l'identification via le programme utilisateur. Après la phase d'identification, le régulateur poursuit avec les paramètres déterminés.

Si l'échelon de consigne n'est pas éliminé et que la puissance de chauffe reste durablement sur zéro, l'identification se termine par un échec, ce qui veut dire que le régulateur ne peut pas réguler le système réglé raccordé.

# Comportement du régulateur avec différents systèmes réglés

Les systèmes réglés "non critiques" ne posent pas de problèmes, ni pour l'identification, ni pour la régulation.

L'identification d'un système réglé "trop critique" est annulée. La régulation d'un système réglé "critique" identifié s'effectue de manière très "prudente" ou lentement.

# Effectuer l'identification du système à logique floue

# **Condition**

Vous avez choisi l'algorithme de régulation "Régulateur à logique floue" lors du paramétrage.

Dans la mesure du possible, vous devez faire en sorte que le système réglé se soit stabilisé avant l'identification (pas de montée ni descente de température) ou qu'il varie lentement et de manière monotone. Le critère pour cela peut être que la variation de température pendant 1 minute soit proche de la ligne droite. Cette exigence est particulièrement importante avec les processus rapides.

Etant donné qu'au début de l'identification, le régulateur fournit pendant environ 1 minute la grandeur réglante zéro, il faut que la température à réguler soit proche de la température ambiante.

# Démarrer l'identification du système à logique floue

Pour optimiser un régulateur à logique floue, procédez de la manière suivante :

- 1. Sélectionnez le DB d'instance de la voie que vous voulez optimiser.
- 2. Cliquez sur l'icône "Start". S'il n'y a pas encore de connexion en ligne, elle est établie. Les valeurs actuelles de la consigne, de la mesure et de la valeur de réglage sont enregistrées.
- 3. Saisissez une nouvelle consigne (SP\_OP) dans le groupe "Optimisation". Cette nouvelle consigne doit remplir les conditions suivantes :
	- échelon de consigne > 5 %
	- nouvelle consigne > mesure + limite supérieure de consigne x 0,12
- 4. Dans le groupe "Optimisation", cliquez sur l'icône le "Identification du système à logique floue".

# Résultat

La nouvelle consigne (SP\_OP), SP\_OP\_ON = TRUE et FUZID\_ON = TRUE sont envoyés au FM. L'identification du système à logique floue démarre. Le paramètre IDSTATUS de l'instruction CH\_DIAG donne des informations sur l'état de l'identification. Le champ d'affichage Etat vous indique si une identification de système à logique floue est activée ou en cours d'exécution.

# Désactiver l'identification du système à logique floue

Tant que le bit FUZID\_ON = TRUE, l'identification suivante est démarrée à chaque autre échelon de consigne assez grand.

Pour désactiver le mode d'optimisation fine, procédez de la manière suivante :

- 1. Insérez FUZID\_ON dans une table de visualisation.
- 2. Mettez FUZID\_ON = FALSE.

#### Remarque

En désactivant le mode d'optimisation avec FUZID\_ON = FALSE avant que l'identification soit terminée, on n'arrête pas l'identification. Une fois lancée, l'identification continue quelles que soient les circonstances, sauf en cas d'échelon négatif de la consigne.

# Répéter l'identification du système à logique floue

Chaque autre échelon de consigne ≥12 % déclenche une nouvelle identification à moins qu'elle soit désactivée avec FUZID\_ON = FALSE.

Il est également possible de redémarrer l'identification en réduisant, puis en augmentant la consigne.

# Annuler l'identification du système à logique floue

L'identification peut être annulée dans les cas suivants :

- Par le régulateur lors de l'identification d'un système réglé "critique". Après l'annulation, le régulateur est en mode erreur. Ceci est signalé par le fait que la grandeur réglante est remise à 0 en continu par le régulateur. Même la désactivation de l'optimisation n'y change rien. Le démarrage d'une nouvelle identification efface l'état d'erreur. Le paramètre IDSTATUS du FB CH\_DIAG donne des informations sur l'état de l'identification. Pour plus de détails, référez-vous à la fin de ce chapitre sous "Informations sur l'état du régulateur".
- Par l'opérateur qui génère un échelon de consigne négatif, la consigne devant être inférieure à la condition 2 (voir plus haut "Comment lancer l'identification").

Pour annuler l'optimisation, procédez de la manière suivante :

- 1. Saisissez une nouvelle consigne qui soit inférieure à la mesure actuelle et qui remplisse les mêmes conditions que pour démarrer l'identification du système à logique floue.
- 2. Dans le groupe "Optimisation", cliquez sur l'icône le "Identification du système à logique floue".

# Charger les paramètres optimisés dans l'appareil

# Introduction

Pour que les paramètres se trouvant sur le FM ne soient pas écrasés par les données système à la prochaine mise en route de la CPU, vous pouvez procéder comme suit :

- Après chaque mise en route du FM avec LOAD\_PAR=TRUE, vous chargez les paramètres PID optimisés du DB d'instance du PID\_FM dans le FM.
- Vous chargez les paramètres PID optimisés dans le SDB.

#### Remarque

Les jeux de paramètres PI, PID et SAVE ne peuvent pas être sauvegardés dans le SDB.

# Marche à suivre

Pour charger les paramètres dans le SDB, procédez comme suit :

- 1. Cliquez sur l'icône <sup>r</sup>i "Transmission de données en ligne dans un projet hors ligne". Les paramètres PID sont enregistrés dans le paramétrage du FM.
- 2. Arrêtez la CPU.
- 3. Cliquez sur l'icône  $\prod$  "Charger dans l'appareil".

# Travailler avec le traceur de courbes

### Visualiser

- 1. Double-cliquez sur "Mise en service" sous le module dans la vue des appareils.
- 2. Dans la vue de configuration, naviguez jusqu'à "Traceur de courbes".
- 3. Sélectionnez le DB d'instance que vous souhaitez visualiser. Après la sélection, la voie à laquelle le DB d'instance est attribué est affichée.
- 4. Définissez le temps d'actualisation selon lequel le traceur de courbes doit consigner les valeurs.
- 5. Cliquez sur "Mesure activée" pour lancer la mesure.
- 6. Cliquez sur "Mesure désactivée" pour terminer la mesure.

# Marche à suivre

Pour ajuster l'échelle, procédez de la manière suivante :

- 1. Double-cliquez sur "Mise en service" sous le module dans la vue des appareils.
- 2. Dans la vue de configuration, naviguez jusqu'à "Traceur de courbes".
- 3. Pour modifier l'axe de temps :
	- Cliquez sur la flèche située près de la date pour ouvrir un calendrier. Sélectionnez une date du calendrier. Pour verrouiller la sélection, cliquez sur le cadenas bleu. Cette possibilité est offerte pour la date de départ et la date de fin.
	- Cliquez sur l'échelle de temps. Le pointeur se change en flèche vers la gauche / vers la droite. Maintenez le bouton de la souris enfoncé et faites glisser la flèche vers la gauche ou vers la droite.

Si la date de début ou la date de fin est verrouillée, c'est l'échelle de temps qui change. Si ni la date de début ni la date de fin ne sont verrouillées, c'est le laps de temps indiqué qui change, l'échelle reste la même.

- 4. Pour modifier l'axe des valeurs :
	- Cliquez sur le champ de saisie de la valeur représentée en haut ou en bas. Saisissez la valeur souhaitée. Pour verrouiller la sélection, cliquez sur le cadenas bleu. Cette possibilité est offerte pour la valeur supérieure et pour la valeur inférieure.
	- Cliquez sur l'échelle de valeurs. Le pointeur se change en flèche vers le haut / vers le bas. Maintenez le bouton de la souris enfoncé et faites glisser la flèche vers le haut ou vers le bas.

Si la valeur supérieure ou la valeur inférieure sont verrouillées, c'est l'échelle de l'axe des valeurs qui change.

Si ni la valeur supérieure ni la valeur inférieure ne sont verrouillées, c'est la plage de valeurs indiquée qui change, l'échelle reste la même.

# Modifier les paramètres via IHM

### Marche à suivre

Pour modifier des paramètres de régulateur de l'instructionPID\_FM par une commande via IHM, procédez comme suit :

- 1. Ecrivez les paramètres à modifier depuis l'IHM dans un DB auxiliaire de la CPU (voir ①).
- 2. Mettez PID\_FM.COM\_RST à la valeur TRUE. Cette instruction exécute une initialisation. Les paramètres sont synchronisés entre le FM et la CPU (voir ②).
- 3. Transférez les paramètres à modifier du DB auxiliaire dans le DB d'instance de l'instruction  $PID$  FM (voir  $\circled{3}$ ).
- 4. Mettez PID\_FM.LOAD\_PAR à la valeur TRUE. Les paramètres modifiés sont transférés au FM (voir ④).

Il est nécessaire de stocker les paramètres dans un DB auxiliaire, parce que PID\_FM extrait du module, après la mise en route de la CPU avec COM\_RST = TRUE, les paramètres que la CPU a transférés auparavant des données système au FM.

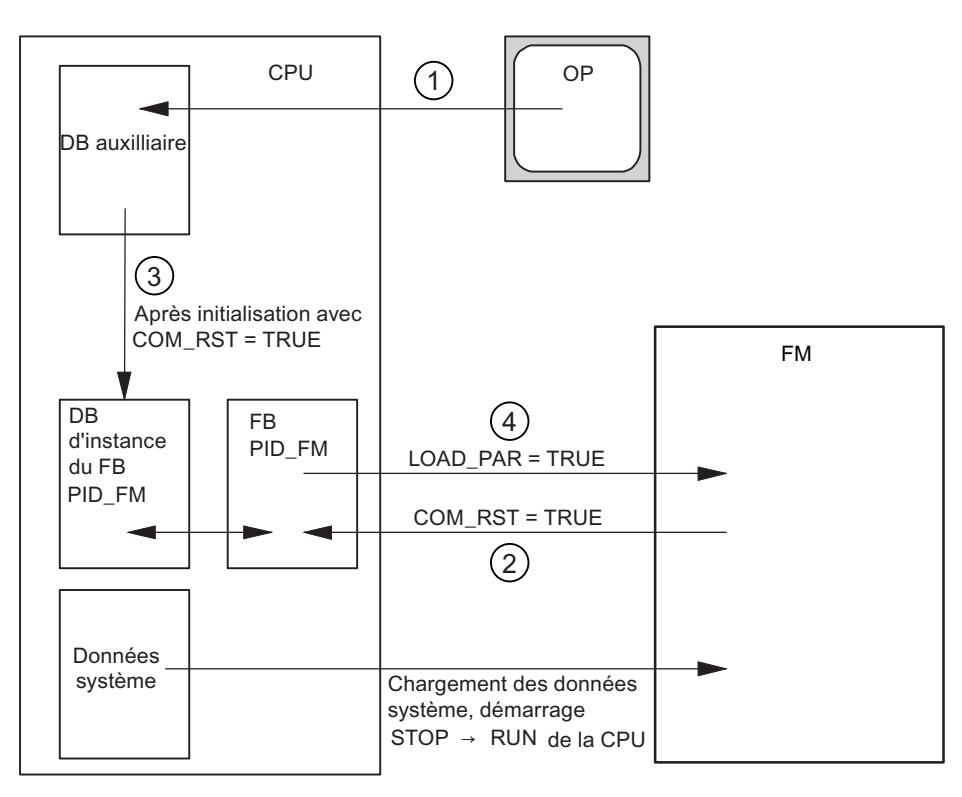

# <span id="page-14769-0"></span>Mesurer le temps de positionnement du moteur

# Introduction

Pour obtenir un bon résultat de régulation, il faut connaître le temps de positionnement du moteur avec la plus grande exactitude possible. La documentation de l'actionneur indique des valeurs moyennes pour ce type d'actionneur. L'actionneur utilisé réellement peut avoir une valeur différente.

Lorsque vous utilisez des actionneurs avec signalisation de position ou avec signaux de butée, vous pouvez mesurer le temps de positionnement du moteur pendant la mise en service. En l'absence de signalisation de position ou de signaux de butée, il n'est pas possible de mesurer le temps de positionnement du moteur.

# **Condition**

- Le temps de positionnement du moteur paramétré doit être au moins égal à la moitié du temps de positionnement réel. L'actionneur est déplacé dans un sens au plus le double du temps de positionnement.
- Pour les actionneurs à signalisation de position analogique, il faut que cette dernière soit interconnectée.
- Pour les actionneurs à signaux de butée, il faut que les signaux de butée soient interconnectés.

# Actionneurs avec signalisation de position analogique

Pour mesurer le temps de positionnement du moteur avec signalisation de position, procédez comme suit :

- 1. Choisissez le DB d'instance pour lequel vous voulez mesurer le temps de positionnement du moteur.
- 2. Cochez la case "Utiliser la signalisation de position".
- 3. Dans le champ de saisie "Position cible", entrez l'endroit où l'actionneur doit être amené. La signalisation de position actuelle (position de départ) s'affiche. Cliquez sur l'icône "Démarrer la mesure du temps de positionnement".

# Résultat

L'actionneur est déplacé de la position de départ à la position cible. La mesure du temps démarre aussitôt et se termine lorsque l'actionneur a atteint la position cible. Le temps de positionnement du moteur est calculé selon la formule :

temps de positionnement du moteur = (limite supérieure valeur de réglage – limite inférieure valeur de réglage) x temps mesuré / MODULE(position cible – position de départ).

La progression et l'état de la mesure du temps de positionnement sont indiqués. Le temps de positionnement mesuré s'affiche dans le champ "Temps de positionnement mesuré". Une fois terminée la mesure du temps de positionnement, c'est le mode manuel des signaux de réglage qui est activé (LMNSOPON = TRUE). L'actionneur n'est plus déplacé.

### Actionneurs avec signaux de butée

Pour mesurer le temps de positionnement du moteur avec signaux de butée, procédez comme suit :

- 1. Choisissez le DB d'instance pour lequel vous voulez mesurer le temps de positionnement du moteur.
- 2. Cochez la case "Utiliser les signaux de butée de l'actionneur".
- 3. Cliquez sur l'icône le "Démarrer la mesure du temps de positionnement".

### Résultat

L'actionneur est d'abord déplacé jusqu'à la butée inférieure, puis à la butée supérieure et de nouveau à la butée inférieure. La mesure du temps démarre lorsque l'actionneur a atteint la butée inférieure et se termine lorsqu'il atteint cette butée pour la seconde fois. Le temps mesuré divisé par deux donne le temps de positionnement du moteur.

La progression et l'état de la mesure du temps de positionnement sont indiqués. Le temps de positionnement mesuré s'affiche dans le champ "Temps de positionnement mesuré". Une fois terminée la mesure du temps de positionnement, c'est le mode manuel des signaux de réglage qui est activé (LMNSOPON = TRUE). L'actionneur n'est plus déplacé.

# Charger le temps de positionnement mesuré

- 1. Pour enregistrer le temps de positionnement du moteur localement dans le projet, cliquez sur l'icône **T** "Transmettre des fichiers en ligne dans un projet hors ligne". Le temps de positionnement mesuré est enregistré dans le paramétrage du FM.
- 2. Pour que les modifications entrent en vigueur au prochain démarrage de la CPU, cliquez sur l'icône **[U]** "Charger dans l'appareil".

# Annuler la mesure du temps de positionnement

Quand vous annulez la mesure du temps de positionnement, le mode manuel des signaux de réglage est activé (LMNSOPON = TRUE) et le mode manuel avec spécification de la valeur de réglage est désactivé (LMNOP\_ON = FALSE). L'actionneur n'est plus déplacé.

# 3.5.5.5 FM 355 : Diagnostic par indicateur à LED

# Signalisation groupée de défauts par LED

# Introduction

Quand la LED rouge de signalisation groupée s'allume, c'est qu'il y a un défaut soit sur le module (erreur interne), soit au niveau des raccordements de câble (erreur externe).

Quand la LED jaune clignote, c'est que le firmware a été effacé. Cet état ne peut se présenter qu'avec un matériel défectueux ou quand le chargement du firmware se trouve annulé.

Régulation PID

3.5 Régulation PID (S7-300, S7-400)

# Quels sont les défauts indiqués ?

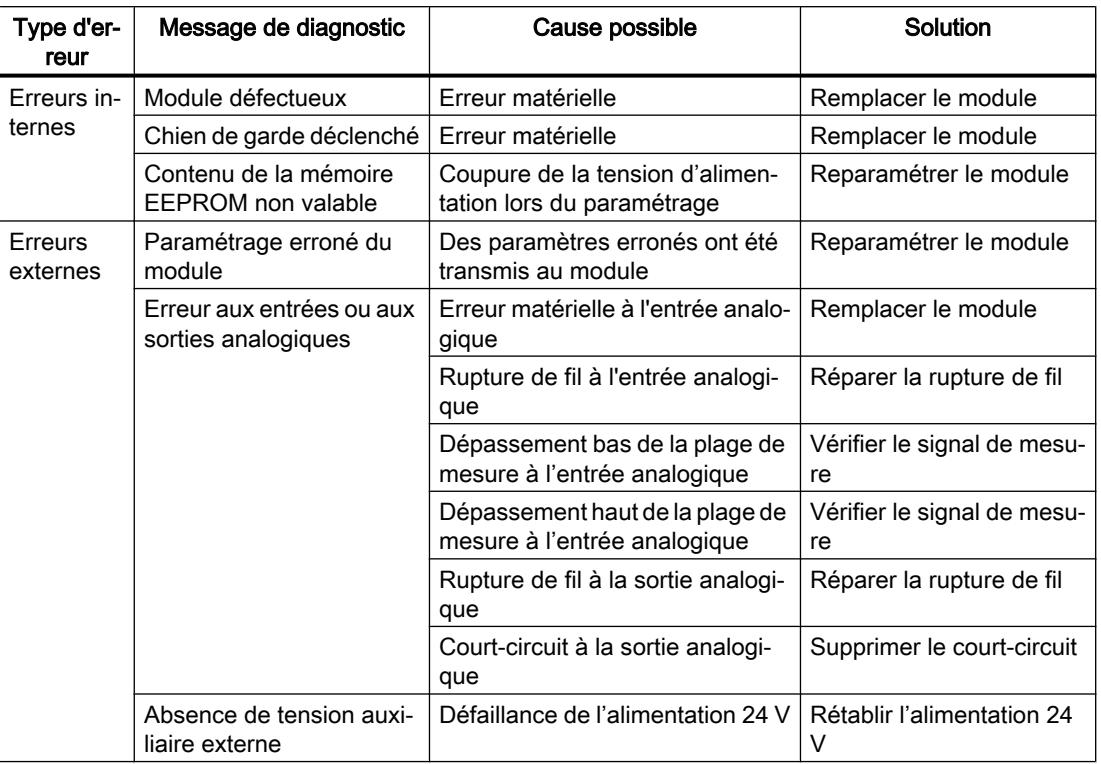

La LED de signalisation groupée s'allume pour indiquer les défauts suivants :

### Alarme de diagnostic en cas d'erreurs

Toutes les erreurs peuvent déclencher une alarme de diagnostic, si vous avez validé l'alarme de diagnostic dans la fenêtre de paramétrage concernée. Les enregistrements de diagnostic DS0 et DS1 vous montrent quelles erreurs ont provoqué l'allumage de la DEL. L'affectation de ces enregistrements de diagnostic est décrite au paragraphe suivant.

# Déclenchement d'alarmes de diagnostic

# Qu'est-ce qu'une alarme de diagnostic ?

Si vous voulez que le programme utilisateur réagisse à une erreur interne ou externe, vous pouvez paramétrer une alarme de diagnostic qui interrompt le programme cyclique de la CPU et appelle l'OB d'alarme de diagnostic, OB 82.

# Quels sont les événements pouvant déclencher une alarme de diagnostic ?

La liste ci-dessous présente les événements pouvant déclencher une alarme de diagnostic :

- Paramétrage du module manquant ou erroné
- Module défectueux

- Rupture de ligne aux entrées analogiques (uniquement 4 à 20 mA)
- Débordement haut et débordement bas aux entrées analogiques
- Rupture de charge et court-circuit aux sorties analogiques

# Par défaut

Par défaut, l'alarme de diagnostic est inhibée.

### Validation de l'alarme de diagnostic

Dans la fenêtre "Paramètres de base", inhibez l'alarme de diagnostic pour le module ou validezla.

### Réactions à un événement déclencheur

Quand un événement pouvant déclencher une alarme de diagnostic se produit, voici ce qui se passe :

- Les informations de diagnostic sont rangées dans les enregistrements DS0 et DS1 sur le module.
- La DEL d'erreur groupée s'allume.
- L'OB d'alarme de diagnostic est appelé (OB 82).
- L'enregistrement de diagnostic DS0 est écrit dans les informations de déclenchement de l'OB d'alarme de diagnostic.
- S'il n'y a pas d'erreur matérielle, le module poursuit la régulation.

Si l'OB 82 n'est pas programmé, la CPU passe en STOP.

# Enregistrements de diagnostic DS0 et DS1

Les informations indiquant quel événement a déclenché une alarme de diagnostic sont rangées dans les enregistrements DS0 et DS1. L'enregistrement de diagnostic DS0 est constitué de quatre octets et le DS1 de 16 octets dont les quatre premiers sont identiques aux octets du DS0.

# Enregistrements de diagnostic DS0 et DS1

### Lecture de l'enregistrement sur le module

L'enregistrement de diagnostic DS0 est transmis automatiquement dans l'information de déclenchement lors de l'appel de l'OB de diagnostic. Là, ces quatre octets sont stockés dans la donnée locale (octet 8-11) de l'OB 82.

L'enregistrement de diagnostic DS1 (et, par conséquent, le contenu du DS0) peut être lu du module à l'aide de l'instruction "CH\_DIAG". Cela n'a de sens que si le DS0 signale une erreur sur une voie.

Il faut appeler l'instruction "CH\_DIAG" dans le même OB que le FB "PID\_FM". Pour y parvenir : activez un bit pendant que l'OB 82 est exécuté. Interrogez ce bit dans l'OB dans lequel est aussi appelé le FB PID\_FM, et appelez l'instruction "CH\_DIAG" lorsque le bit est activé.

# Comment le texte de diagnostic s'affiche-t-il dans la mémoire tampon de diagnostic ?

Pour pouvoir inscrire le message de diagnostic dans le tampon de diagnostic, vous devez appeler dans le programme utilisateur l'instruction "WR\_REC" "Ecriture d'un événement de diagnostic utilisateur dans le tampon de diagnostic". Le numéro d'événement du message de diagnostic considéré est indiqué dans le paramètre d'entrée EVENTN. L'alarme est inscrite avec x=1 pour arrivant et avec x=0 pour partant dans la mémoire tampon de diagnostic. Outre la date et l'heure de l'inscription, la mémoire tampon mentionne aussi le texte correspondant, indiqué dans la colonne "Signification".

# Affectation de l'enregistrement de diagnostic DS0 dans l'information de déclenchement

Le tableau suivant montre l'affectation de l'enregistrement de diagnostic DS0 dans les informations de déclenchement. Tous les bits ne figurant pas dans le tableau sont sans importance et prennent la valeur "0".

| Octet        | Bit            | Signification                                    | Remarque                                                                                                    | N° d'événe-<br>ment |  |
|--------------|----------------|--------------------------------------------------|----------------------------------------------------------------------------------------------------|---------------------|--|
| 0            | 0              | Module en défaut                                 | Mis à 1 pour chaque événement de diagnostic                                                                                                    | 8:x:00              |  |
|              | $\mathbf{1}$   | Erreur interne                                   | Mis à 1 pour toutes les erreurs internes :                                                                                                    | 8:x:01              |  |
|              |                |                                                  | Chien de garde déclenché<br>$\bullet$                                                                                                    |                     |  |
|              |                |                                                  | Contenu de l'EEPROM non valable ; le<br>$\bullet$<br>module démarre sans réguler et attend un<br>nouveau paramétrage par la CPU                         |                     |  |
|              |                |                                                  | Erreur de mémoire EPROM<br>$\bullet$                                                                                                    |                     |  |
|              |                |                                                  | Erreur de conversion CAN ou CNA                                                                                                    |                     |  |
|              |                |                                                  | Erreur matérielle à l'entrée analogique<br>$\bullet$                                                                                                    |                     |  |
|              | 2              | Erreur externe                                   | Mis à 1 pour toutes les erreurs externes :                                                                                                    | 8:x:02              |  |
|              |                |                                                  | Absence de tension auxiliaire externe<br>$\bullet$                                                                                                    |                     |  |
|              |                |                                                  | Paramétrage erroné<br>$\bullet$                                                                                                    |                     |  |
|              |                |                                                  | Rupture de fil à l'entrée analogique (plage<br>de 4 à 20 mA seulement)                                                                                  |                     |  |
|              |                |                                                  | Dépassement bas de la plage de mesure à<br>l'entrée analogique                                                                                          |                     |  |
|              |                |                                                  | Dépassement haut de la plage de mesure<br>à l'entrée analogique                                                                                         |                     |  |
|              |                |                                                  | Rupture de fil à la sortie analogique                                                                                                    |                     |  |
|              |                |                                                  | Court-circuit à la sortie analogique                                                                                                    |                     |  |
|              | 3              | Erreur sur une voie                              | Suite du décodage voir DS 1, à partir de l'octet<br>7                                                                                                   | 8:x:03              |  |
|              | 4              | Absence de tension<br>auxiliaire externe         | Défaillance de l'alimentation 24 V du FM 355                                                                                                    | 8: x:04             |  |
|              | 6              | Contenu de la mé-<br>moire EEPROM non<br>valable | Panne de la tension d'alimentation pendant<br>une écriture dans l'EEPROM. Le module dé-<br>marre avec les paramètres par défaut.                        | 8:x:03              |  |
|              | $\overline{7}$ | Paramétrage erroné                               | Le module ne peut pas exploiter un paramètre.<br>Raison : paramètre inconnu ou combinaison de<br>paramètres non admissible.                             | 8:x:07              |  |
|              |                |                                                  | Voir menu Système cible > Indication d'erreurs<br>de paramétrage                                                                                        |                     |  |
| $\mathbf{1}$ | 03             | Catégorie de module                              | Toujours 8                                                                                                    |                     |  |
|              | 4              | Diagnostic spécifi-<br>que de voie               | Mis à 1 lorsque le module peut fournir une in-<br>formation de voie complémentaire et en pré-<br>sence d'une erreur de voie (cf. DS1, octets 7 à<br>12) |                     |  |

Tableau 3-3 Affectation de l'enregistrement de diagnostic DS0

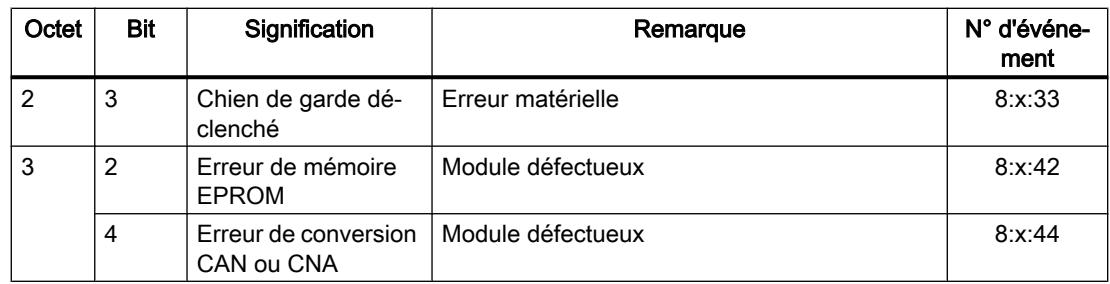

# Affectation de l'enregistrement de diagnostic DS1

L'enregistrement de diagnostic DS1 se compose de 16 octets. Les 4 premiers octets sont identiques à ceux de l'enregistrement de diagnostic DS0. Le tableau ci-dessous présente l'affectation des octets restants. Tous les bits ne figurant pas dans le tableau sont sans importance et prennent la valeur "0".

| Octet          | <b>Bit</b>     | Signification                                                               | Remarque                                            |                                                                 | N° d'événe-<br>ment |
|----------------|----------------|-----------------------------------------------------------------------------|-----------------------------------------------------|-----------------------------------------------------------------|---------------------|
| $\overline{4}$ | 07             | Type de voie                                                                | Toujours 75 H                                       |                                                                 |                     |
| 5              | 07             | Longueur de l'information de<br>diagnostic                                  | Toujours 8                                          |                                                                 |                     |
| 6              | 07             | Nombre de voies                                                             | Toujours 5 (4 régulateurs + 1 voie de<br>référence) |                                                                 |                     |
| $\overline{7}$ | 07             | Vecteur d'erreur de voie                                                    | Un bit est affecté à chaque voie.                   |                                                                 |                     |
| 8              | $\Omega$       | Erreur matérielle à l'entrée<br>analogique                                  | Diagnostic propre<br>à la voie 1                    |                                                                 | 8:x:B0              |
|                | $\mathbf{1}$   | libre                                                                       |                                                     |                                                                 | 8:x:B1              |
|                | $\overline{2}$ | Rupture de fil à l'entrée analo-<br>gique (plage de 4 à 20 mA<br>seulement) |                                                     |                                                                 | 8:x:B2              |
|                | 3              | libre                                                                       |                                                     |                                                                 | 8:x:B3              |
|                | $\overline{4}$ | Dépassement bas de la plage<br>de mesure à l'entrée analogi-<br>que         |                                                     |                                                                 | 8:x:B4              |
|                | 5              | Dépassement haut de la pla-<br>ge de mesure à l'entrée ana-<br>logique      |                                                     |                                                                 | 8:x:B5              |
|                | 6              | Rupture de fil à la sortie ana-<br>logique                                  |                                                     | Uniquement<br>pour sortie de<br>courant du régu-<br>lateur C    | 8:x:B6              |
|                | $\overline{7}$ | Court-circuit à la sortie analo-<br>gique                                   |                                                     | Uniquement<br>pour la sortie de<br>tension du régu-<br>lateur C | 8:x:B7              |
| 9              | 07             | Voir octet 8                                                                | Diagnostic propre à la voie 2                       |                                                                 | Voir ci-des-<br>sus |

Tableau 3-4 Affectation des octets 4 à 12 de l'enregistrement de diagnostic DS1

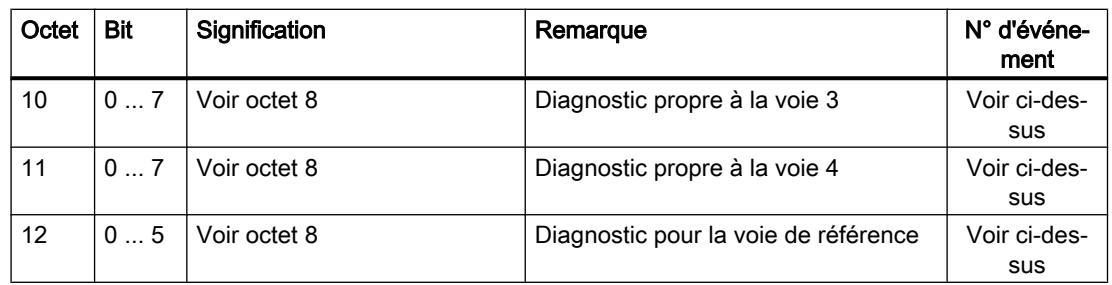

# Pour plus d'informations

Pour obtenir d'autres informations sur le paramètre "RET\_VALU", voir [Liste des messages](#page-14777-0)  [RET\\_VALU](#page-14777-0) (Page [1022](#page-14777-0)) et dans la zone "Instructions étendues" du système d'aide.

# Défaut du transducteur de mesure

# Défauts sur les transducteurs de mesure

Les défauts suivants du transducteur de mesure peuvent être détectés par le module régulateur :

- Dépassement bas de la plage de mesure
- Dépassement haut de la plage de mesure
- Rupture de fil (pas pour toutes les plages de mesure)

Lorsqu'un de ces défauts se produit, le bit de signalisation groupée d'erreurs "Erreur externe" est activé dans l'enregistrement de diagnostic DS0 et les bits d'erreur propres à chaque voie le sont dans l'enregistrement de diagnostic DS1 (voir tableaux du paragraphe ci-dessus). Lorsque ces défauts disparaissent, les bits correspondants sont remis à zéro.

Le tableau suivant indique les seuils pour lesquels, dans chacune des plages de mesure, les bits d'erreur sont mis à 1 et remis à 0 :

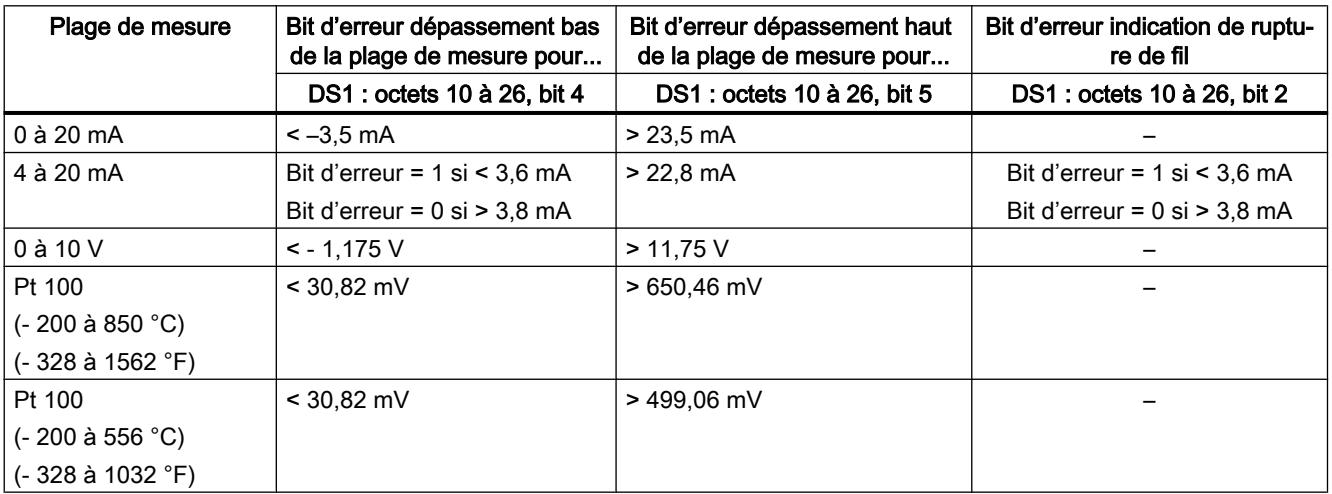

# <span id="page-14777-0"></span>Régulation PID

# 3.5 Régulation PID (S7-300, S7-400)

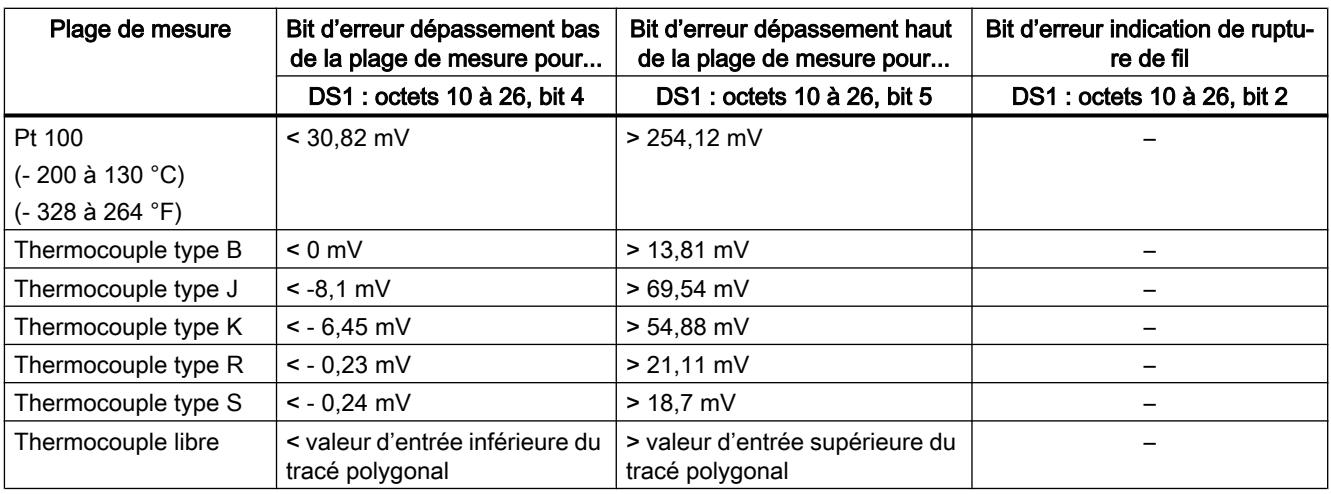

# Liste des messages RET\_VALU

# Messages RET\_VALU

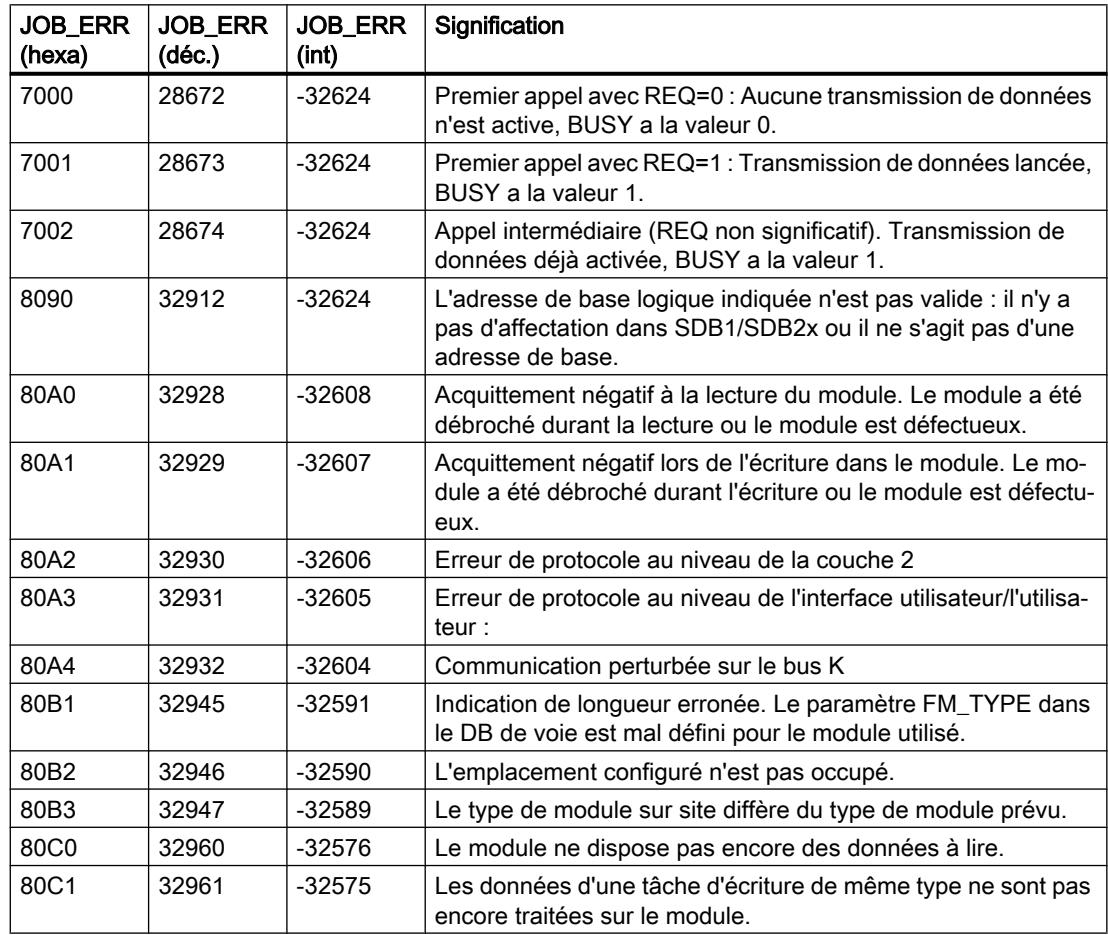

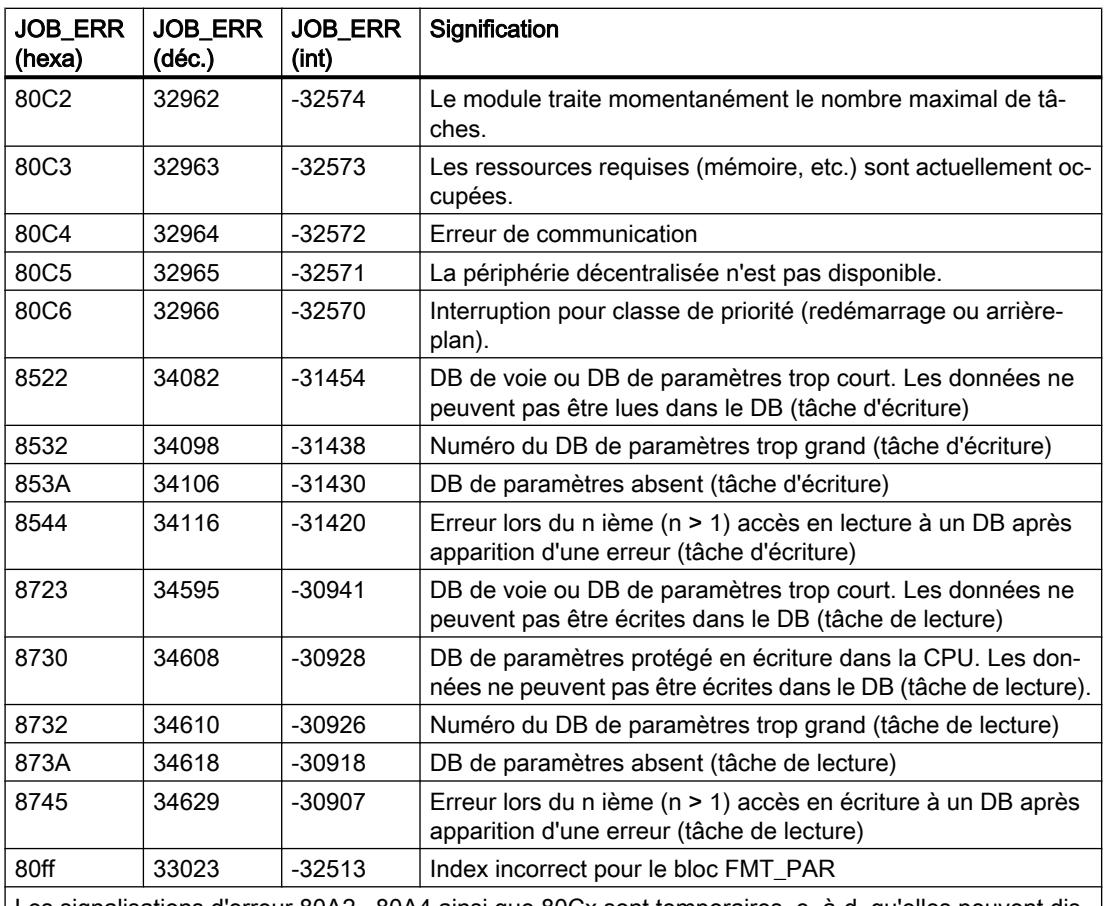

Les signalisations d'erreur 80A2...80A4 ainsi que 80Cx sont temporaires, c.-à-d. qu'elles peuvent dis‐ paraître d'elles-mêmes après un certain temps. Les messages de forme 7xxx indiquent des états de fonctionnement temporaires de la communication.

# 3.5.5.6 Exemples de projet pour FM 355

- 3.5.6 Utilisation du FM 355-2
- 3.5.6.1 Configuration du FM 355-2

# Configurer le matériel

# Marche à suivre

La configuration suppose la création préalable d'un projet dans lequel vous pouvez enregistrer les données de paramétrage. Voici une explication des étapes les plus importantes.

- 1. Démarrez le Portail TIA et ouvrez la configuration de l'appareil.
- 2. Sélectionnez un châssis.

- 3. Sélectionnez un module de régulation dans le catalogue des modules.
- 4. Faites glisser le module de régulation à l'emplacement souhaité sur le châssis.
- 5. Notez l'adresse d'entrée du module dans la table de configuration, par exemple 272. La valeur est affichée en format décimal.

# 3.5.6.2 Paramétrage du FM 355-2

# Paramètres du module

### Marche à suivre

Pendant la paramétrage, configurez les paramètres du module.

- 1. Double-cliquez sur "Paramétrage" sous le module dans la vue des appareils. Sélectionnez l'onglet "Propriétés" de la fenêtre d'inspection. Résultat : Les propriétés s'affichent dans la fenêtre d'inspection.
- 2. Définissez les paramètres de base du module et les autres paramètres.
- 3. Dans la vue de configuration, configurez les autres paramètres du bloc.
- 4. Enregistrez les paramètres saisis avec "Projet > Enregistrer".
- 5. Compilez le projet avec "Edition > Compiler".
- 6. Chargez les données de paramétrage dans la CPU (à l'état "Arrêt") avec ''En ligne > Charger dans l'appareil...". Résultat : Les données de paramétrage sont chargées dans la mémoire de la CPU, à partir de laquelle elles sont transmises directement au module.
- 7. Procédez à un démarrage de la CPU.

# Paramètres d'entrée analogique

# Evaluation de l'entrée analogique

# Marche à suivre

Pour sélectionner un type de capteur, procédez de la manière suivante :

- 1. Double-cliquez sur "Paramétrage" sous le module dans la vue des appareils.
- 2. Dans la vue de configuration, naviguez jusqu'à "Entrée analogique > Entrée [n°] > Evaluation de l'entrée analogique".
- 3. Définissez les paramètres suivants :
	- Type de capteur de l'entrée analogique L'option "Surveillance de rupture de fil" est validée pour différents types de capteur. Selon les besoins, l'option peut être activée.
	- Température de soudure froide
- 4. Enregistrez les paramètres saisis avec "Projet > Enregistrer".

# Fonctions de filtre

### Marche à suivre

Pour définir les fonctions de filtre, procédez de la manière suivante :

- 1. Double-cliquez sur "Paramétrage" sous le module dans la vue des appareils.
- 2. Dans la vue de configuration, naviguez jusqu'à "Entrée analogique > Entrée [n°] > Fonctions de filtre".
- 3. Définissez les paramètres suivants :
	- Pour le filtrage selon une constante de temps, activez l'option "Filtre de signaux". Si l'option "Filtre de signaux" est activée, la constante de temps de filtre peut être déterminée.
	- Constante de temps de filtre Peut uniquement être utilisée lorsque l'option "Filtre de signaux" est activée.
	- Pour linéariser le signal du capteur, activez l'option "Filtre racine carrée".
	- Pour linéariser la caractéristique du signal du capteur, activez l'option "Filtre polygone".
- 4. Enregistrez les paramètres saisis avec "Projet > Enregistrer".

#### Filtre de signaux

Filtre de 1er ordre dont le comportement dans le temps est déterminé par la constante de temps.

### Filtre racine carrée

Sert à linéariser des signaux de capteur pour lesquels la mesure existe sous forme de grandeur physique qui se trouve en rapport carré avec la grandeur de processus mesurée.

# Filtre polygone

Sert à linéariser des caractéristiques de capteur.

Les 13 points d'interpolation disponibles peuvent être sélectionnés :

- en mA pour l'entrée de courant
- en mV pour l'entrée de tension

# Normalisation

# Marche à suivre

Pour convertir le signal d'entrée en une unité physique, procédez de la manière suivante :

- 1. Double-cliquez sur "Paramétrage" sous le module dans la vue des appareils.
- 2. Dans la vue de configuration, naviguez jusqu'à "Entrée analogique > Entrée [n°] > Normalisation".
- 3. Définissez les paramètres suivants :
	- Valeur supérieure
	- Valeur inférieure
- 4. Enregistrez les paramètres saisis avec "Projet > Enregistrer".

# Normalisation

Pour convertir le signal d'entrée en une autre unité physique par interpolation linéaire entre la valeur de début (valeur inférieure) et la valeur de fin (valeur supérieure).

# Signal d'écart

# Réaliser un régulateur de maintien ou en cascade

# Régulateur de maintien ou en cascade

Avec les structures de régulation Régulateur de maintien ou régulateur en cascade, la mesure opérante est identique à la mesure A.

# Sélection du type de régulateur

Pour réaliser un régulateur de maintien ou un régulateur en cascade, procédez de la manière suivante :

- 1. Double-cliquez sur "Paramétrage" sous le module dans la vue des appareils.
- 2. Dans la vue de configuration, naviguez jusqu'à "Régulateur > Voie [n°]".
- 3. Sélectionnez l'option "Régulateur de maintien ou en cascade" dans la zone "Type de régulateur".
- 4. Enregistrez les paramètres saisis avec "Projet > Enregistrer".

# Mise en forme de la consigne

Pour la mise en forme de la consigne, procédez de la manière suivante :

- 1. Double-cliquez sur "Paramétrage" sous le module dans la vue des appareils.
- 2. Dans la vue de configuration, naviguez jusqu'à "Régulateur > Voie [n°] > Signal d'écart".
- 3. Réglez les paramètres correspondants dans les différentes zones :
	- Source de la consigne Sélectionnez la source de la consigne.
	- Consigne de sécurité Réglez ici la consigne de sécurité. Déterminez également la réaction à une défaillance de la CPU et le comportement au démarrage.
	- Rampe de consigne Déterminez le temps de montée.
	- Limite de consigne Sélectionnez ici les limites supérieure et inférieure de consigne.
- 4. Enregistrez les paramètres saisis avec "Projet > Enregistrer".

#### Sélection de la source de signal pour mesure A

Pour sélectionner la source de signal pour la mesure A, procédez de la manière suivante :

- 1. Double-cliquez sur "Paramétrage" sous le module dans la vue des appareils.
- 2. Dans la vue de configuration, naviguez jusqu'à "Régulateur > Voie [n°] > Signal d'écart".
- 3. Sélectionnez la source appropriée dans la zone "Valeur de réglage". Vous avez le choix entre les possibilités suivantes :
	- Zéro
	- Entrée analogique mise en forme
- 4. Enregistrez les paramètres saisis avec "Projet > Enregistrer".

### Réaliser un régulateur à trois mesures

#### Régulateur à trois mesures

Avec la structure de régulation Régulateur à trois mesures, la mesure opérante se calcule par addition des trois mesures A, B et C, ainsi que d'un décalage réglable. Les mesures B et C peuvent être pondérées en plus par des facteurs.

### Sélection du type de régulateur

Pour réaliser un régulateur à trois mesures, procédez de la manière suivante :

- 1. Double-cliquez sur "Paramétrage" sous le module dans la vue des appareils.
- 2. Dans la vue de configuration, naviguez jusqu'à "Régulateur > Voie [n°]".
- 3. Sélectionnez l'option "Régulateur à trois mesures" dans la zone "Type de régulateur".
- 4. Enregistrez les paramètres saisis avec "Projet > Enregistrer".

### Mise en forme de la consigne

Pour régler la mise en forme de la consigne, procédez de la manière suivante :

- 1. Double-cliquez sur "Paramétrage" sous le module dans la vue des appareils.
- 2. Dans la vue de configuration, naviguez jusqu'à "Régulateur > Voie [n°] > Signal d'écart".
- 3. Sélectionnez dans la zone "Source de consigne" la source dans laquelle la consigne doit être prise.
- 4. Saisissez dans la zone "Consigne de sécurité" une valeur devant servir de valeur de sécurité en cas d'erreur de la CPU et au démarrage.
- 5. Sélectionnez le comportement du module de régulation devant servir de "Réaction à une erreur de la CPU" et pour le "Comportement au démarrage". Vous avez le choix entre :
	- Consigne = dernière consigne valide : à l'apparition de l'événement, la dernière consigne valide est affectée à la consigne. La dernière consigne valide est donc maintenue.
	- Consigne = consigne de sécurité : à l'apparition de l'événement, la consigne de sécurité est affectée à la consigne. Il est ainsi possible de réaliser un fonctionnement d'urgence sécurisé.
- 6. Dans la zone "Rampe de consigne", déterminez le temps de montée à respecter si la consigne est modifiée afin de réduire une suroscillation.
- 7. Dans la zone "Limite de consigne", déterminez une limite supérieure et une limite inférieure pour la consigne.
- 8. Enregistrez les paramètres saisis avec "Projet > Enregistrer".

# Sélection de la source de signal pour mesure A, B et C

Pour déterminer les sources de signal des mesures A, B et C, procédez de la manière suivante :

- 1. Double-cliquez sur "Paramétrage" sous le module dans la vue des appareils.
- 2. Dans la vue de configuration, naviguez jusqu'à "Régulateur > Voie [n°] > Signal d'écart".
- 3. Dans la zone "Valeur de réglage", sélectionnez la source de signal correspondant à chaque mesure. Vous pouvez choisir de ne pas utiliser de signal ("Zéro") comme source, ou encore l'une des entrées analogiques mises en forme.
- 4. Enregistrez les paramètres saisis avec "Projet > Enregistrer".

#### Saisie des facteurs pour mesures B et C ainsi que du décalage

Pour déterminer les sources de signal des mesures A, B et C, procédez de la manière suivante :

- 1. Double-cliquez sur "Paramétrage" sous le module dans la vue des appareils.
- 2. Dans la vue de configuration, naviguez jusqu'à "Régulateur > Voie [n°] > Signal d'écart".
- 3. Dans la zone "Additionner", déterminez le facteur de pondération nécessaire pour les mesures B et C.
- 4. Déterminez le "décalage" nécessaire devant être ajouté aux mesures.
- 5. Enregistrez les paramètres saisis avec "Projet > Enregistrer".

# Réaliser un régulateur de rapport / mélange

### Sélection du type de régulateur

Pour réaliser un régulateur de rapport ou de mélange, procédez de la manière suivante :

- 1. Double-cliquez sur "Paramétrage" sous le module dans la vue des appareils.
- 2. Dans la vue de configuration, naviguez jusqu'à "Régulateur > Voie [n°]".
- 3. Sélectionnez l'option "Régulateur de rapport ou régulateur de mélange" dans la zone "Type de régulateur".
- 4. Enregistrez les paramètres saisis avec "Projet > Enregistrer".

#### Mise en forme de la consigne

Pour régler la mise en forme de la consigne, procédez de la manière suivante :

- 1. Double-cliquez sur "Paramétrage" sous le module dans la vue des appareils.
- 2. Dans la vue de configuration, naviguez jusqu'à "Régulateur > Voie [n°] > Signal d'écart".
- 3. Sélectionnez dans la zone "Source de consigne" la source dans laquelle la consigne doit être prise.
- 4. Saisissez dans la zone "Consigne de sécurité" une valeur devant servir de valeur de sécurité en cas d'erreur de la CPU et au démarrage.
- 5. Sélectionnez le comportement du module de régulation devant servir de "Réaction à une erreur de la CPU" et pour le "Comportement au démarrage". Vous avez le choix entre :
	- Consigne = dernière consigne valide : à l'apparition de l'événement, la dernière consigne valide est affectée à la consigne. La dernière consigne valide est donc maintenue.
	- Consigne = consigne de sécurité : à l'apparition de l'événement, la consigne de sécurité est affectée à la consigne. Il est ainsi possible de réaliser un fonctionnement d'urgence sécurisé.
- 6. Dans la zone "Rampe de consigne", déterminez le temps de montée à respecter si la consigne est modifiée afin de réduire une suroscillation.
- 7. Dans la zone "Limite de consigne", déterminez une limite supérieure et une limite inférieure pour la consigne.
- 8. Enregistrez les paramètres saisis avec "Projet > Enregistrer".

### Sélection de la source de signal pour mesures A et D

Pour déterminer les sources de signal des mesures A et D, procédez de la manière suivante :

- 1. Double-cliquez sur "Paramétrage" sous le module dans la vue des appareils.
- 2. Dans la vue de configuration, naviguez jusqu'à "Régulateur > Voie [n°] > Signal d'écart".

- 3. Dans la zone "Valeur de réglage", sélectionnez la source de signal correspondant à chaque mesure. Vous pouvez choisir de ne pas utiliser de signal ("Zéro") comme source, ou encore l'une des entrées analogiques mises en forme ; pour la mesure D, vous pouvez aussi sélectionner la valeur de réglage de l'un des régulateurs.
- 4. Enregistrez les paramètres saisis avec "Projet > Enregistrer".

### Saisie du multiplicateur

Pour déterminer les sources de signal des mesures A et D, procédez de la manière suivante :

- 1. Double-cliquez sur "Paramétrage" sous le module dans la vue des appareils.
- 2. Dans la vue de configuration, naviguez jusqu'à "Régulateur > Voie [n°] > Signal d'écart".
- 3. Sélectionnez le décalage souhaité dans la zone "Multiplier".
- 4. Enregistrez les paramètres saisis avec "Projet > Enregistrer".

Dans le cas du régulateur de rapport, la mesure A est utilisée comme grandeur réglée et la mesure D comme grandeur de rapport. L'entrée de consigne sert de facteur de rapport. Elle est mise en forme par la multiplication avec la mesure D et l'addition d'un décalage réglable à la consigne opérante. Si la mesure D est désactivée, seul le décalage est ajouté à la consigne.

# Régler la génération de l'alarme

### Marche à suivre

Pour régler la génération d'alarmes, procédez de la manière suivante :

- 1. Double-cliquez sur "Paramétrage" sous le module dans la vue des appareils.
- 2. Dans la vue de configuration, naviguez jusqu'à "Régulateur > Voie [n°] > Signal d'écart".
- 3. Sélectionnez les options nécessaires dans la zone "Génération de l'alarme" :
	- Dans le champ "Alarme de limite pour", sélectionnez le signal pour lequel l'alarme doit être configurée.
	- Sous "Limite supérieure d'alarme", déterminez à partir de quelle valeur l'alarme signalant que la limite supérieure est atteinte doit être déclenchée.
	- Sous "Limite supérieure d'alerte", déterminez à partir de quelle valeur un avertissement signalant l'approche de la limite supérieure doit être déclenché.
	- Sous "Limite inférieure d'alerte", déterminez à partir de quelle valeur un avertissement signalant l'approche de la limite inférieure doit être déclenché.
	- Sous "Limite inférieure d'alarme", déterminez à partir de quelle valeur l'alarme signalant que la limite inférieure est atteinte doit être déclenchée.
	- Une hystérésis peut être paramétrée sous "Hystérésis" pour éviter le vacillement des affichages de surveillance.
- 4. Enregistrez les paramètres saisis avec "Projet > Enregistrer".

# Algorithme de régulation

# Réaliser une régulation P

# Marche à suivre

Pour réaliser une régulation P, procédez de la manière suivante :

- 1. Double-cliquez sur "Paramétrage" sous le module dans la vue des appareils.
- 2. Dans la vue de configuration, naviguez jusqu'à "Régulateur > Voie [n°] > Algorithme de régulation".
- 3. Sélectionnez l'option "Régulateur PID" dans la zone "Type".
- 4. Sélectionnez l'option "P" sous "Mode de fonctionnement" dans la zone "Généralités". Toutes les options paramétrables pour une régulation P sont alors activées, toutes les autres options sont désactivées.
- 5. Enregistrez les paramètres saisis avec "Projet > Enregistrer".

# Réaliser une régulation PI

# Marche à suivre

Pour réaliser une régulation PI, procédez de la manière suivante :

- 1. Double-cliquez sur "Paramétrage" sous le module dans la vue des appareils.
- 2. Dans la vue de configuration, naviguez jusqu'à "Régulateur > Voie [n°] > Algorithme de régulation".
- 3. Sélectionnez l'option "Régulateur PID" dans la zone "Type".
- 4. Sélectionnez l'option "PI" sous "Mode de fonctionnement" dans la zone "Généralités". Toutes les options paramétrables pour une régulation PI sont alors activées, toutes les autres options sont désactivées.
- 5. Enregistrez les paramètres saisis avec "Projet > Enregistrer".

# Réaliser une régulation I

# Marche à suivre

Pour réaliser une régulation I, procédez de la manière suivante :

- 1. Double-cliquez sur "Paramétrage" sous le module dans la vue des appareils.
- 2. Dans la vue de configuration, naviguez jusqu'à "Régulateur > Voie [n°] > Algorithme de régulation".
- 3. Sélectionnez l'option "Régulateur PID" dans la zone "Type".

- 4. Sélectionnez l'option "I" sous "Mode de fonctionnement" dans la zone "Généralités". Toutes les options paramétrables pour une régulation I sont alors activées, toutes les autres options sont désactivées.
- 5. Enregistrez les paramètres saisis avec "Projet > Enregistrer".

# Réaliser une régulation PID

# Marche à suivre

Pour réaliser une régulation PID, procédez de la manière suivante :

- 1. Double-cliquez sur "Paramétrage" sous le module dans la vue des appareils.
- 2. Dans la vue de configuration, naviguez jusqu'à "Régulateur > Voie [n°] > Algorithme de régulation".
- 3. Sélectionnez l'option "Régulateur PID" dans la zone "Type".
- 4. Sélectionnez l'option "PID" sous "Mode de fonctionnement" dans la zone "Généralités". Toutes les options paramétrables pour une régulation PID sont alors activées, toutes les autres options sont désactivées.
- 5. Enregistrez les paramètres saisis avec "Projet > Enregistrer".

# Réaliser une régulation PD

# Marche à suivre

Pour réaliser une régulation PD, procédez de la manière suivante :

- 1. Double-cliquez sur "Paramétrage" sous le module dans la vue des appareils.
- 2. Dans la vue de configuration, naviguez jusqu'à "Régulateur > Voie [n°] > Algorithme de régulation".
- 3. Sélectionnez l'option "Régulateur PID" dans la zone "Type".
- 4. Sélectionnez l'option "PD" sous "Mode de fonctionnement" dans la zone "Généralités". Toutes les options paramétrables pour une régulation PD sont alors activées, toutes les autres options sont désactivées.
- 5. Enregistrez les paramètres saisis avec "Projet > Enregistrer".

# Réaliser un régulateur de température à logique floue

# Marche à suivre

Pour réaliser une régulation P, procédez de la manière suivante :

- 1. Double-cliquez sur "Paramétrage" sous le module dans la vue des appareils.
- 2. Dans la vue de configuration, naviguez jusqu'à "Régulateur > Voie [n°] > Algorithme de régulation".

3. Sélectionnez l'option "Module de régulation de température à logique floue" dans la zone "Type".

Toutes les options paramétrables pour un module de régulation de température à logique floue sont alors activées, toutes les autres options sont désactivées.

4. Enregistrez les paramètres saisis avec "Projet > Enregistrer".

# Supprimer la composante de bruit du signal d'écart

#### Marche à suivre

Pour supprimer la composante de bruit du signal d'écart, procédez de la manière suivante :

- 1. Double-cliquez sur "Paramétrage" sous le module dans la vue des appareils.
- 2. Dans la vue de configuration, naviguez jusqu'à "Régulateur > Voie [n°] > Algorithme de régulation".
- 3. Réglez le paramètre "Largeur de zone morte" dans la zone "Généralités".
- 4. Enregistrez les paramètres saisis avec "Projet > Enregistrer".

### Appliquer une grandeur perturbatrice

#### Marche à suivre

Pour appliquer une grandeur perturbatrice, procédez de la manière suivante :

- 1. Double-cliquez sur "Paramétrage" sous le module dans la vue des appareils.
- 2. Dans la vue de configuration, naviguez jusqu'à "Régulateur > Voie [n°] > Algorithme de régulation".
- 3. Sélectionnez la source de la perturbation dans la liste "Source de perturbation" de la zone "Généralités".

Sélectionnez l'entrée "Zéro" pour ne pas appliquer de perturbation.

- 4. Sous "Facteur de perturbation", saisissez une valeur avec laquelle vous souhaitez pondérer la perturbation. Une valeur < 0 réduit la perturbation, une valeur > 0 augmente la perturbation. Avec la valeur 1, la perturbation reste inchangée.
- 5. Enregistrez les paramètres saisis avec "Projet > Enregistrer".

# Placer l'action P dans la chaîne de réaction

### Marche à suivre

Pour réaliser un régulateur de maintien ou un régulateur en cascade, procédez de la manière suivante :

- 1. Double-cliquez sur "Paramétrage" sous le module dans la vue des appareils.
- 2. Dans la vue de configuration, naviguez jusqu'à "Régulateur > Voie [n°] > Algorithme de régulation".
- 3. Sélectionnez l'option "Dans chaîne réaction" dans la zone "Action P". Lorsque l'option est activée, l'action P est placée dans la chaîne de réaction.
- 4. Enregistrez les paramètres saisis avec "Projet > Enregistrer".

# Réduire l'action D en cas de changement de la consigne

# Sélection du type de régulateur

Pour réaliser un régulateur de maintien ou un régulateur en cascade, procédez de la manière suivante :

- 1. Double-cliquez sur "Paramétrage" sous le module dans la vue des appareils.
- 2. Dans la vue de configuration, naviguez jusqu'à "Régulateur > Voie [n°] > Algorithme de régulation".
- 3. Dans la zone "Action D", sélectionnez la source pour l'action D avec l'option "Action D".
- 4. Dans la zone "Facteur de dérivation", déterminez le facteur pour l'action D.
- 5. Enregistrez les paramètres saisis avec "Projet > Enregistrer".

# Inverser l'effet du régulateur

# Principe

L'inversion du régulateur de "Signal d'écart croissant = grandeur réglante croissante" à "Signal d'écart croissant" = grandeur réglante décroissante" est obtenue par le réglage d'un coefficient proportionnel négatif (GAIN).

# Marche à suivre

Pour inverser l'effet du régulateur, procédez de la manière suivante :

- 1. Double-cliquez sur "Paramétrage" sous le module dans la vue des appareils.
- 2. Dans la vue de configuration, naviguez jusqu'à "Régulateur > Voie [n°] > Algorithme de régulation".

- 3. Déterminez un coefficient proportionnel avec signe inversé dans la zone "Généralités". Ainsi, si un coefficient proportionnel positif est indiqué et que l'effet du régulateur doit être inversé, déterminez un coefficient proportionnel négatif.
- 4. Enregistrez les paramètres saisis avec "Projet > Enregistrer".

### Sortie du régulateur

#### Réaliser un régulateur continu

Un régulateur continu peut uniquement être réalisé avec un module analogique.

### Marche à suivre

- 1. [Commuter la valeur de réglage externe](#page-14791-0) (Page [1036\)](#page-14791-0)
- 2. [Régler la valeur de réglage de sécurité](#page-14792-0) (Page [1037](#page-14792-0))
- 3. [Commuter le mode suiveur](#page-14792-0) (Page [1037](#page-14792-0))
- 4. [Limitation de la valeur de réglage](#page-14793-0) (Page [1038\)](#page-14793-0)
- 5. [Commander deux actionneurs split range](#page-14793-0) (Page [1038](#page-14793-0))
- 6. [Sélection du signal de sortie et du type de signal](#page-14795-0) (Page [1040\)](#page-14795-0)

### Régulateur pas à pas sans signalisation de position

Un régulateur pas à pas sans signalisation de position ne peut être réalisé qu'avec un module TOR.

### Marche à suivre

- 1. Sélectionnez la sortie de régulateur "Régulateur pas à pas sans signalisation de position".
- 2. [Commuter la valeur de réglage externe](#page-14791-0) (Page [1036\)](#page-14791-0)
- 3. [Régler la valeur de réglage de sécurité](#page-14792-0) (Page [1037](#page-14792-0))
- 4. [Formeur d'impulsions régulateur pas à pas](#page-14794-0) (Page [1039\)](#page-14794-0)

#### Réaliser un régulateur pas à pas avec signalisation de position

Un régulateur pas à pas avec signalisation de position ne peut être réalisé qu'avec un module TOR.

### Marche à suivre

- 1. Sélectionnez la sortie de régulateur "Régulateur pas à pas avec signalisation de position".
- 2. [Commuter la valeur de réglage externe](#page-14791-0) (Page [1036\)](#page-14791-0)
- 3. [Commuter le mode suiveur](#page-14792-0) (Page [1037](#page-14792-0))

- <span id="page-14791-0"></span>4. [Régler la valeur de réglage de sécurité](#page-14792-0) (Page [1037\)](#page-14792-0)
- 5. [Limitation de la valeur de réglage](#page-14793-0) (Page [1038\)](#page-14793-0)
- 6. [Régler la signalisation de position](#page-14792-0) (Page [1037](#page-14792-0))
- 7. [Formeur d'impulsions régulateur pas à pas](#page-14794-0) (Page [1039](#page-14794-0))

### Réaliser un régulateur à impulsions

Un régulateur à impulsions ne peut être réalisé qu'avec un module TOR.

# Marche à suivre

- 1. Sélectionnez la sortie de régulateur "Régulateur à impulsions".
- 2. Commuter la valeur de réglage externe (Page 1036)
- 3. [Commuter le mode suiveur](#page-14792-0) (Page [1037](#page-14792-0))
- 4. [Régler la valeur de réglage de sécurité](#page-14792-0) (Page [1037\)](#page-14792-0)
- 5. [Limitation de la valeur de réglage](#page-14793-0) (Page [1038\)](#page-14793-0)
- 6. Préparez le signal analogique à la conversion en signal TOR.
- 7. [Convertir un signal analogique en signal TOR](#page-14794-0) (Page [1039](#page-14794-0))

# Paramétrer les fonctions de la sortie du régulateur

# Commuter la valeur de réglage externe

# Marche à suivre

Pour commuter la valeur de réglage externe, procédez de la manière suivante :

- 1. Double-cliquez sur "Paramétrage" sous le module dans la vue des appareils.
- 2. Dans la vue de configuration, naviguez jusqu'à "Régulateur > Voie [n°] > Sortie du régulateur".
- 3. Dans la zone "Grandeur réglante externe", sélectionnez l'option activant la grandeur réglante externe. Vous avez le choix entre les options suivantes :
	- Activation depuis le bloc fonctionnel.
	- Activation depuis le bloc fonctionnel ou l'une des entrées TOR.
- 4. Enregistrez les paramètres saisis avec "Projet > Enregistrer".

# <span id="page-14792-0"></span>Commuter le mode suiveur

### Marche à suivre

Pour commuter le mode suiveur, procédez de la manière suivante :

- 1. Double-cliquez sur "Paramétrage" sous le module dans la vue des appareils.
- 2. Dans la vue de configuration, naviguez jusqu'à "Régulateur > Voie [n°] > Sortie du régulateur".
- 3. Dans la zone "Mode suiveur", sélectionnez l'option pour activer la grandeur réglante externe. Vous avez le choix entre les options suivantes :
	- Activation depuis le bloc fonctionnel.
	- Activation depuis le bloc fonctionnel ou l'une des entrées TOR.
- 4. Dans la zone "Mode suiveur", sélectionnez la source du signal pour le mode suiveur. Vous avez le choix entre les options suivantes :
	- Zéro, dans ce cas aucune source n'est utilisée.
	- Une des entrées analogiques.
- 5. Enregistrez les paramètres saisis avec "Projet > Enregistrer".

### Régler la signalisation de position

### Marche à suivre

Pour régler la signalisation de position, procédez de la manière suivante :

- 1. Double-cliquez sur "Paramétrage" sous le module dans la vue des appareils.
- 2. Dans la vue de configuration, naviguez jusqu'à "Sortie TOR > Sortie [n°]".
- 3. Sélectionnez l'option "Source" dans la zone "Entrée de signalisation de position" pour sélectionner le signal pour la signalisation de position.
	- Zéro : pas de signalisation de position.
	- Une des entrées analogiques mises en forme.
- 4. Enregistrez les paramètres saisis avec "Projet > Enregistrer".

### Régler la valeur de réglage de sécurité

# Marche à suivre

Pour régler la valeur de réglage de sécurité, procédez de la manière suivante :

- 1. Double-cliquez sur "Paramétrage" sous le module dans la vue des appareils.
- 2. Dans la vue de configuration, naviguez jusqu'à "Régulateur > Voie [n°] > Sortie du régulateur".
- 3. Déterminez la valeur à utiliser dans la zone "Valeur de réglage de sécurité".

- <span id="page-14793-0"></span>4. Sélectionnez sous "Activation" l'option pour activer la grandeur réglante externe. Vous avez le choix entre les options suivantes :
	- Activation depuis le bloc fonctionnel.
	- Activation depuis le bloc fonctionnel ou l'une des entrées TOR.
- 5. Sélectionnez sous "Réaction au démarrage du module" l'option à exécuter au démarrage du module. Vous avez le choix entre les options suivantes :
	- Mode régulation : met le module immédiatement en mode de régulation au démarrage.
	- Valeur de réglage de sécurité : effectue d'abord une régulation à la valeur de réglage de sécurité.
- 6. Sélectionnez sous "Réaction si défaut transducteur de la mesure A" l'option à exécuter en cas de défaut du transducteur de la mesure A.
- 7. Sélectionnez sous "Réaction si défaut transducteur d'une entrée" l'option à exécuter en cas de défaut du transducteur d'une entrée.
- 8. Enregistrez les paramètres saisis avec "Projet > Enregistrer".

# Limitation de la valeur de réglage

#### Marche à suivre

Pour limiter la valeur de réglage, procédez de la manière suivante :

- 1. Double-cliquez sur "Paramétrage" sous le module dans la vue des appareils.
- 2. Dans la vue de configuration, naviguez jusqu'à "Régulateur > Voie [n°] > Sortie du régulateur".
- 3. Dans la zone "Valeur limite signal de sortie", déterminez les valeurs suivantes :
	- Valeur supérieure : représente la valeur limite supérieure pour le signal de sortie.
	- Valeur inférieure : représente la valeur limite inférieure pour le signal de sortie.
- 4. Enregistrez les paramètres saisis avec "Projet > Enregistrer".

#### Commander deux actionneurs - split range

### Marche à suivre

Pour commander deux actionneurs, procédez de la manière suivante :

- 1. Double-cliquez sur "Paramétrage" sous le module dans la vue des appareils.
- 2. Dans la vue de configuration, naviguez jusqu'à "Régulateur > Voie [n°] > Sortie du régulateur".
- 3. Dans la zone "Split Range", sélectionnez l'option "Activer" pour commander deux actionneurs.
- <span id="page-14794-0"></span>4. Déterminez les valeurs suivantes tant pour les signaux d'entrée et de sortie A que pour les signaux d'entrée et de sortie B :
	- Signal d'entrée inférieur.
	- Signal d'entrée supérieur.
	- Signal de sortie inférieur.
	- Signal de sortie supérieur.
- 5. Enregistrez les paramètres saisis avec "Projet > Enregistrer".

### Formeur d'impulsions régulateur pas à pas

### Marche à suivre

Pour paramétrer le formeur d'impulsions, procédez de la manière suivante :

- 1. Double-cliquez sur "Paramétrage" sous le module dans la vue des appareils.
- 2. Dans la vue de configuration, naviguez jusqu'à "Sortie TOR > Sortie [n°]".
- 3. Dans la zone "Formeur d'impulsions", déterminez les paramètres suivants :
	- Temps de positionnement du moteur.
	- Durée minimale d'impulsion.
	- Durée minimale de pause.
- 4. Pour la valeur inférieure et la valeur supérieure, sélectionnez l'option adéquate d'où la valeur doit être reprise :
	- Du bloc fonctionnel.
	- Du bloc fonctionnel ou d'une des entrées TOR.
- 5. Enregistrez les paramètres saisis avec "Projet > Enregistrer".

# Convertir un signal analogique en signal TOR

# Marche à suivre

Pour convertir un signal analogique en signal TOR, procédez de la manière suivante :

- 1. Double-cliquez sur "Paramétrage" sous le module dans la vue des appareils.
- 2. Dans la vue de configuration, naviguez jusqu'à "Sortie TOR > Voie [n°]".
- 3. Dans la zone "Formeur d'impulsions", déterminez les paramètres suivants :
	- Durée minimale d'impulsion.
	- Durée minimale de pause.
- 4. Enregistrez les paramètres saisis avec "Projet > Enregistrer".

# <span id="page-14795-0"></span>Sélection du signal de sortie et du type de signal

### Marche à suivre

Pour sélectionner le signal de sortie et le type de signal, procédez de la manière suivante :

- 1. Double-cliquez sur "Paramétrage" sous le module dans la vue des appareils.
- 2. Dans la vue de configuration, naviguez jusqu'à "Sortie analogique > Sortie [n°]".
- 3. Sélectionnez sous l'option "Source" le signal à utiliser comme signal de sortie. Vous avez le choix entre :
	- Zéro : pas de source pour le signal de sortie.
	- Une des entrées analogiques.
	- Une des valeurs de réglage du régulateur A ou B.
- 4. Sélectionnez sous l'option "Type de signal" le type avec lequel le signal de sortie doit être fourni.
- 5. Enregistrez les paramètres saisis avec "Projet > Enregistrer".

### 3.5.6.3 Mise en service du FM 355-2

### Créer un DB d'instance et lui affecter des valeurs

### Créer un DB d'instance et lui affecter des valeurs

- 1. Elaborez un programme utilisateur qui appelle l'instruction FMT\_PID cycliquement.
- 2. Dans le programme utilisateur, mettez READ\_OUT cycliquement à TRUE.
- 3. Générez pour chaque voie du régulateur un DB d'instance de l'instruction FMT\_PID.
- 4. Dans chaque DB d'instance, écrivez l'adresse de module dans le paramètre MOD\_ADDR. Utilisez comme adresse de module du FM 355-2 l'adresse de début que vous avez fixée en configurant votre matériel.
- 5. Ecrivez le numéro de la voie du régulateur (0, 1, 2 ou 3) dans le paramètre FMT\_PID.CHANNEL.
- 1. Si vous utilisez les instructions FMT\_PAR et FMT\_TUN, écrivez le numéro de la voie du régulateur dans les paramètres FMT\_PAR.CHANNEL et FMT\_TUN.CHANNEL.
- 2. Vérifiez que l'option "Type de détecteur entrée analogique" de cette voie est activée. Si l'entrée analogique n'est pas traitée, tous les paramètres PID sont mis à zéro et aucune valeur réglante n'est calculée.

# Remarque

# DB multiinstance

Si vous utilisez des DB multiinstance dans votre projet, il faut mettre les FM en service au moyen d'une table de visualisation.
## Mise en service du régulateur

## Introduction

Vous pouvez optimiser les paramètres PID de la manière suivante :

- Optimisation préalable
- Optimisation fine du chauffage
- Optimisation fine du refroidissement
- Optimisation fine manuelle

### Marche à suivre

Pour optimiser un régulateur, procédez de la manière suivante :

- 1. Mettez la CPU à l'état RUN.
- 2. En cas d'utilisation d'un régulateur S, mesurez le temps de positionnement du moteur.
- 3. Exécutez une optimisation du régulateur.
- 4. Visualisez la boucle de régulation à l'aide du traceur de courbes.

## Moyens d'optimiser le régulateur

## Optimisation préalable

Pendant cette optimisation, le point de fonctionnement est accosté à partir de l'état froid par un échelon de consigne.

Avec TUN\_ON = TRUE, le régulateur est prêt à l'optimisation. Le régulateur passe de la PHASE =  $0$  à la PHASE =  $1$ .

#### Régulation PID

#### 3.5 Régulation PID (S7-300, S7-400)

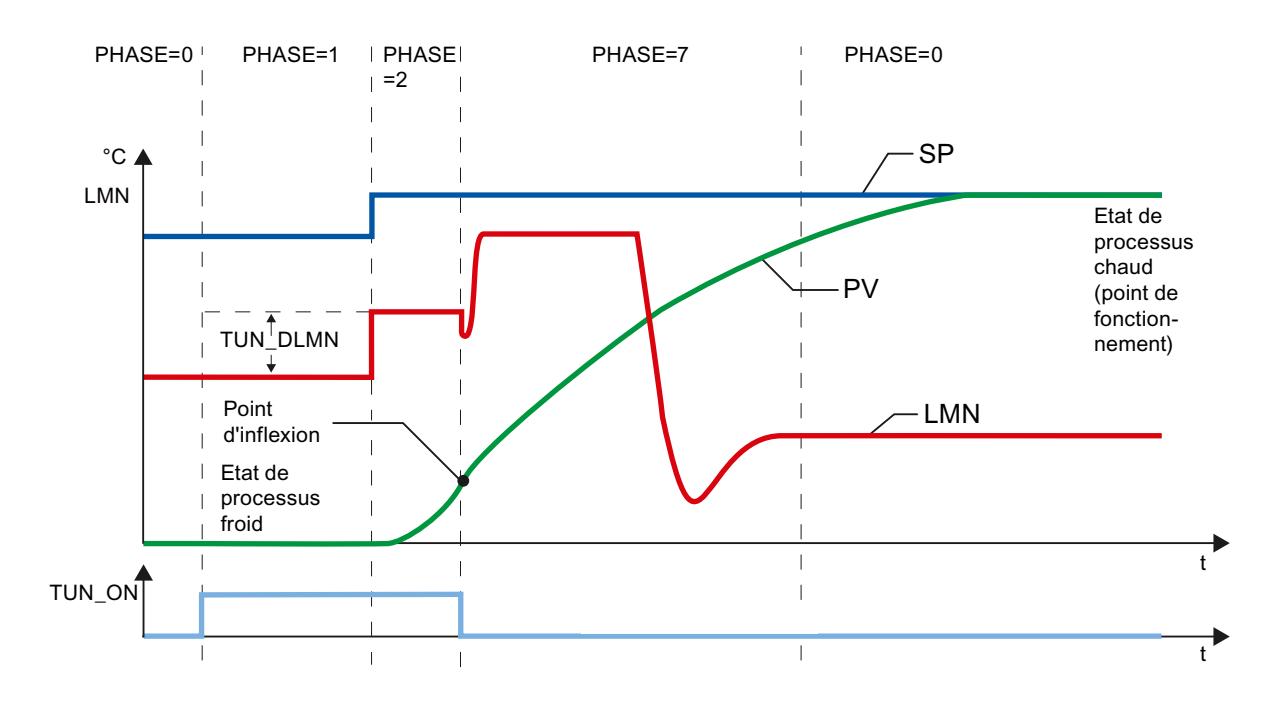

La grandeur réglante d'optimisation (LMN0 + TUN\_DLMN) est appliquée par modification de la consigne (transition PHASE 1 -> 2). La consigne ne devient active que lorsque le point d'inflexion est atteint (le passage en mode automatique n'est effectué qu'à ce moment-là).

Vous êtes entièrement responsable de l'échelon que vous choisissez pour stimuler le réglage (TUN\_DLMN) en fonction de la modification admissible de la mesure. Le signe de TUN\_DLMN doit correspondre à la modification voulue de la mesure (tenir compte du sens de régulation).

Il faut que l'échelon de consigne et TUN\_DLMN concordent l'un avec l'autre. Un TUN\_DLMN trop grand comporte le risque que le point d'inflexion ne soit pas trouvé dans les 75 % de l'échelon de consigne.

Mais TUN\_DLMN doit être assez grand pour que la mesure atteigne au moins 22 % de l'échelon de consigne. Autrement, le procédé reste en optimisation (phase 2).

Solution : Réduisez la consigne pendant la recherche du poind d'inflexion.

#### Remarque

Pour les processus à forte temporisation, il est conseillé de fixer la consigne cible légèrement en dessous du point de fonctionnement souhaité lors d'une optimisation et de bien surveiller les bits d'état et PV (risque de suroscillation).

#### Optimisation seulement dans la plage linéaire :

Certains systèmes réglés (par ex. creuset pour zinc ou magnésium) traversent une plage non linéaire peu de temps avant le point de fonctionnement (changement d'état de la matière).

On peut limiter l'optimisation à la plage linéaire en choisissant judicieusement l'échelon de consigne. Quand la mesure a parcouru 75 % de l'échelon de consigne (SP\_INT-PV0), l'optimisation est arrêtée.

Parallèlement, il convient de réduire TUN\_DLMN de telle manière que le point d'inflexion soit trouvé sûrement avant que 75 % de l'échelon de consigne soit atteint.

### Optimisation fine du chauffage

Pendant cette optimisation, le processus est stimulé à consigne constante par un échelon de valeur de réglage.

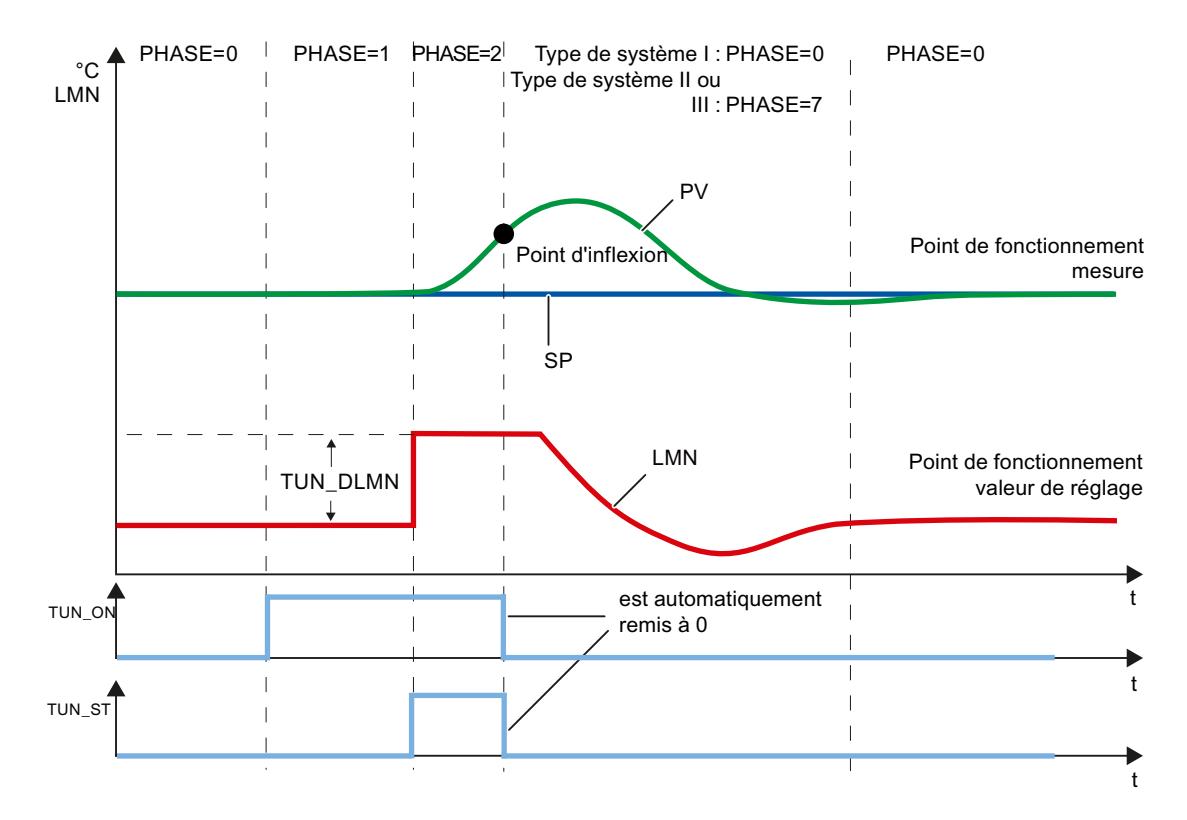

La grandeur réglante d'optimisation (LMN0 + TUN\_DLMN) est appliquée par mise à 1 du bit de départ TUN\_ST (transition phase 1 -> 2). Si vous modifiez la consigne, la nouvelle valeur ne prendra effet que lorsque le point d'inflexion sera atteint (le passage en mode automatique n'est effectué qu'à ce moment-là).

Vous êtes entièrement responsable de l'échelon que vous choisissez pour stimuler le réglage (TUN\_DLMN) en fonction de la modification admissible de la mesure. Le signe de TUN\_DLMN doit correspondre à la modification voulue de la mesure (tenir compte du sens de régulation).

## IMPORTANT

En cas de stimulation par TUN\_ST, il n'y a pas de coupure de sécurité à 75 %. L'optimisation est terminée quand le point d'inflexion est atteint. Mais il peut se trouver nettement dépassé dans les systèmes affligés d'un bruit.

## Optimisation fine du refroidissement

Pendant cette optimisation, le processus est stimulé à consigne constante par un échelon de valeur de réglage.

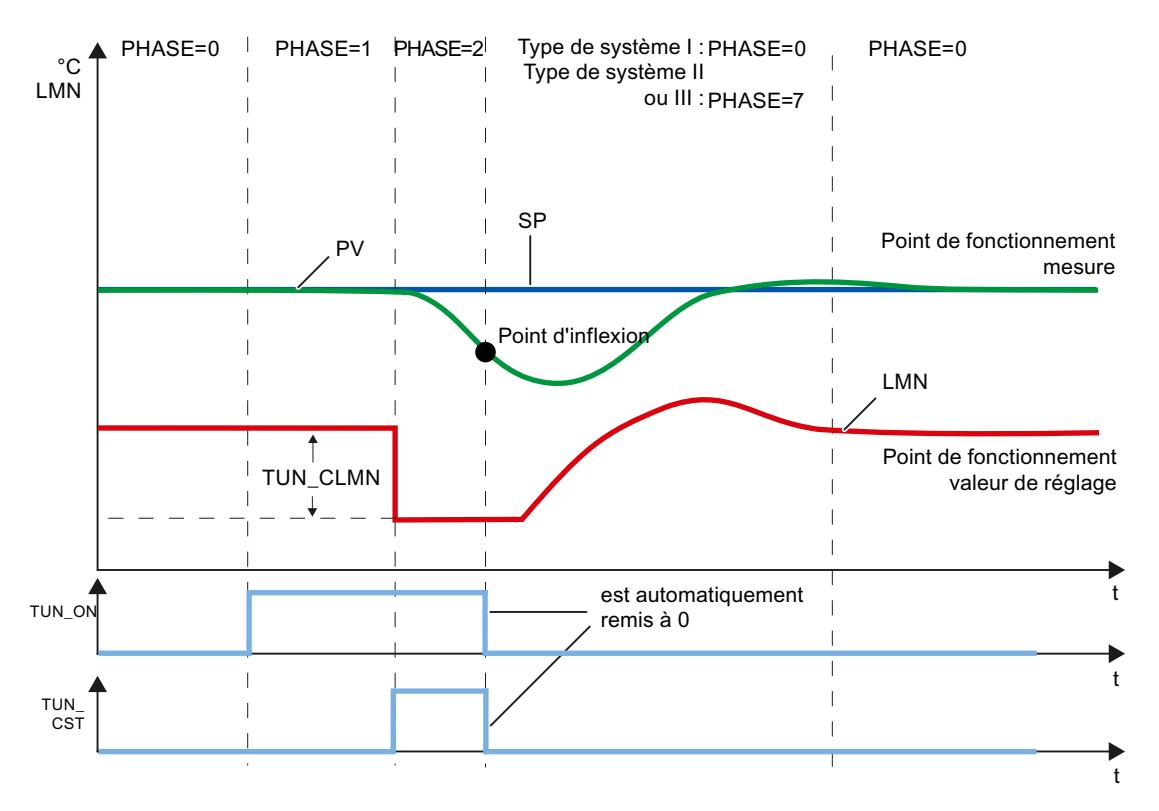

La grandeur réglante d'optimisation (LMN0 + TUN\_CLMN) est appliquée par mise à 1 du bit de départ TUN\_CST (transition phase 1 -> 2). Ce faisant, la grandeur réglante calculée auparavant LMN0 est maintenue constante et TUN\_CLMN est appliqué directement dans la fonction split range, ce qui ne modifie que la puissance de refroidissement. TUN\_CST est remis à 0 immédiatement.

Si vous modifiez la consigne pendant la phase 2, la nouvelle valeur ne prendra effet que lorsque le point d'inflexion sera atteint (le passage en mode automatique n'est effectué qu'à ce moment-là).

Vous êtes entièrement responsable de l'échelon que vous choisissez pour stimuler le réglage (TUN\_CLMN) en fonction de la modification admissible de la mesure. Le signe de TUN\_CLMN doit correspondre à la modification voulue de la mesure (tenir compte du sens de régulation). Notez bien qu'un TUN\_CLMN négatif provoque une augmentation de la puissance de refroidissement. Mais vous pouvez aussi appliquer un échelon de valeur de réglage en réduisant la puissance de refroidissement avec TUN\_CLMN > 0.0.

## IMPORTANT

En cas de stimulation par TUN\_CST, il n'y a pas de coupure de sécurité à 75 %. L'optimisation est terminée quand le point d'inflexion est atteint. Mais il peut se trouver nettement dépassé dans les systèmes affligés d'un bruit.

#### Fonction split range

Lors de l'optimisation, la pente de la fonction split range est imputée au processus. Si vous modifiez la pente de la fonction split range après l'optimisation, il faut modifier en conséquence les paramètres GAIN ou RATIOFAC du régulateur.

### Optimisation fine manuelle en mode régulation

Pour obtenir une consigne sans suroscillation, vous pouvez prendre les mesures suivantes :

- Adapter la plage de régulation
- Optimiser le comportement de référence
- Atténuer les paramètres de régulation
- Modifer les paramètres de régulation

### Optimisation automatique

#### Spécificités du processus

### Comportement en régime transitoire

Le processus doit présenter un comportement en régime transitoire stable, retardé et asymptotique.

Après un échelon de la grandeur réglante, la mesure doit passer à un état stationnaire. Ceci exclut donc les processus qui présentent déjà un comportement oscillatoire sans régulation, ainsi que les systèmes réglés sans compensation (intégrateur dans le système).

## Garantir un état initial quasi-stationnaire (phase 0)

En cas d'oscillations à basse fréquence de la mesure, par ex. en raison de paramètres erronés du régulateur, il faut mettre le régulateur en mode manuel avant de démarrer l'optimisation et attendre la fin de l'oscillation. Une autre solution consiste à commuter sur un régulateur PI à gain proportionnel faible et à temps d'intégration important.

Vous devez alors attendre que l'état stationnaire soit atteint, c.-à-d. que la mesure et la valeur de réglage soient en régime établi. Un effet transitoire asymptotique ou une lente dérive de la mesure (état quasi-stationnaire, voir fig. suivante) sont également admissibles. La grandeur réglante doit être constante ou osciller autour d'une valeur moyenne constante.

#### Remarque

Évitez de modifier la grandeur réglante juste avant le démarrage de l'optimisation. La grandeur réglante peut être modifiée également sans le vouloir, par la mise en place des conditions opératoires d'essai (par ex. fermeture d'une porte de four) ! Si cela se produit pourtant, il faut attendre au moins jusqu'à ce que la mesure repasse de manière asymptotique à un état stationnaire. Mais vous obtiendrez de meilleurs paramètres du régulateur si vous attendez la fin du phénomène transitoire.

La figure suivante montre l'établissement de l'état stationnaire :

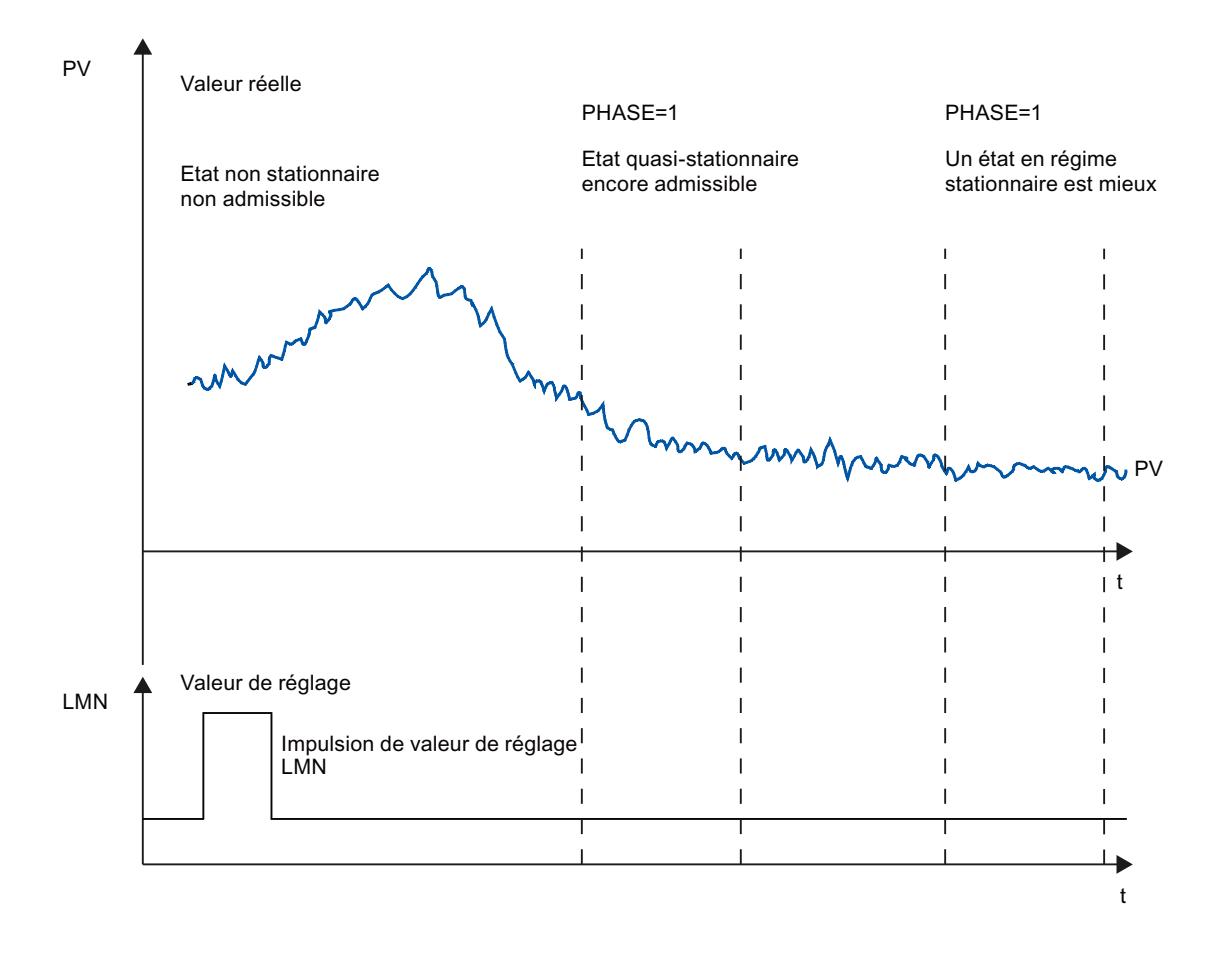

## Linéarité et plage de travail

Le processus doit présenter un comportement linéaire sur toute la plage de travail. Un comportement non linéaire se produit par ex. lorsqu'une matière change d'état. L'optimisation doit s'effectuer dans une partie linéaire de la plage de travail.

Cela signifie que les effets non linéaires au sein de cette plage de travail doivent être dérisoires tant pour l'optimisation que pour la régulation courante. Cependant, il est possible de réoptimiser le processus en cas de changement du point de fonctionnement si l'optimisation est effectuée de nouveau dans un petit rayon autour du nouveau point de fonctionnement et sans traverser la non-linéarité.

Quand certaines non-linéarités statiques sont connues (par ex. caractéristiques de vanne), il est judicieux en tout cas de les compenser au préalable par un tracé en polygone afin de linéariser le comportement du processus.

### Effets perturbateurs dans les processus thermiques

Les effets perturbateurs, tels que le transfert de chaleur à des zones adjacentes, ne doivent pas compromettre l'ensemble du processus thermique. Par exemple, il faut chauffer simultanément toutes les zones lors de l'optimisation de zones d'une extrudeuse.

## Déroulement de l'optimisation du régulateur

### Paramètres de régulateur PI/PID

Avec l'optimisation du régulateur dans le FM 355-2, les paramètres de régulateur PI/PID sont définis automatiquement. Il est possible d'optimiser non seulement des processus de chauffage pur ou de refroidissement pur, mais aussi des processus avec deux actionneurs à effet opposé (par ex. actionneur de chauffage et actionneur de refroidissement).

### Phases de l'optimisation du régulateur

L'optimisation du régulateur se fait en plusieurs phases qui sont indiquées par le paramètre PHASE .

#### $PHASE = 0$

Il n'y a pas d'optimisation en cours. Le FM 355-2 fonctionne en mode automatique ou manuel.

Pendant la PHASE = 0, vous faites le nécessaire pour que le système réglé remplisse les conditions requises par une optimisation.

Au terme de l'optimisation, FM 355-2 repasse dans la PHASE = 0.

## $PHASE = 1$

FM 355-2 est prêt à l'optimisation. La PHASE = 1 ne doit être démarrée que si les conditions requises pour une optimisation sont remplies.

Pendant la PHASE = 1, les valeurs suivantes sont calculées :

- Bruit de la mesure NOISE\_PV
- Pente de départ PVDT0
- Moyenne de la valeur de réglage

## PHASE = 2

Dans la phase 2, le point d'inflexion de la mesure est recherché à valeur de réglage constante. Ce procédé empêche que le point d'inflexion soit détecté trop tôt en raison du bruit de PV :

au début, ce calcul de moyenne est inactif, c.-à-d. qu'il n'est jamais effectué que sur 1 cycle. Tant que le bruit dépasse un certain niveau, le nombre de cycles est doublé.

La durée de période et l'amplitude du bruit sont calculées. C'est seulement quand le gradient est toujours plus petit que la pente maximale pendant la durée de période estimée que la recherche du point d'inflexion est annulée et la phase 2 quittée. Mais TU et T\_P\_INF sont calculés au point d'inflexion réel.

Cependant, l'optimisation n'est terminée que lorsque les deux conditions suivantes sont remplies :

- 1. La mesure est plus éloignée que 2\*NOISE\_PV du point d'inflexion.
- 2. La mesure a dépassé le point d'inflexion de 20 %.

#### Remarque

En cas de stimulation par échelon de consigne, l'optimisation est terminée au plus tard quand la mesure a parcouru 75 % de l'échelon de consigne (SP\_INT-PV0, voir ci-dessous).

## $PHASE = 3, 4, 5, 6$

Les phases 3, 4 et 5 durent chacune 1 cycle.

Dans la phase 3, les paramètres PI/PID valides avant l'optimisation sont enregistrés et les paramètres du processus sont calculés.

Dans la phase 4, les nouveaux paramètres PI/PID sont calculés.

Dans les phases 5 et 6, la nouvelle valeur de réglage est calculée et appliquée au système réglé.

Quand un système réglé de type I a été identifié, le mode d'optimisation est terminé et l'optimisation se retrouve dans la phase 0. Le régulateur démarre alors avec LMN = LMN0 + 0.75\*TUN\_DLMN toujours en mode automatique (même si vous aviez travaillé en mode manuel avant de démarrer l'optimisation).

Quand un système réglé de type II ou III a été identifié, l'optimisation passe dans la phase 7.

## PHASE = 7

Sur les systèmes de thermorégulation courants (type I), il y a un risque que le point d'inflexion soit détecté trop tôt à cause du bruit. C'est alors éventuellement un type de système II ou III qui est calculé par suite du temps de point d'inflexion T\_P\_INF plus petit.

C'est pourquoi la phase 7 comporte une vérification si le type de système est le bon. Cette vérification s'effectue en mode automatique avec les paramètres de régulateur justement calculés et elle se termine au plus tard 6\*TA (temps de compensation) après le point d'inflexion. Si le type de système I est reconnu, les paramètres de régulateur sont recalculés (STATUS\_D = 122), autrement ils restent les mêmes.

La vérification du type de système est annulée quand la mesure optimisée au point de fonctionnement atteint de nouveau la mesure avant l'optimisation PV0.

Quand la phase 7 est annulée par TUN\_ON = FALSE, les paramètres de régulateur déjà calculés sont conservés !

#### Remarque

En principe, il est possible de démarrer l'optimisation du chauffage pendant le refroidissement. Mais dans ce cas, la vérification de l'ordre n'est pas effectuée dans la phase 7.

Le cas contraire (démarrage de l'optimisation du refroidissement pendant le chauffage) ne pose pas de problème, puisqu'une optimisation du refroidissement n'a jamais de phase 7 !

## Abandon prématuré de l'optimisation.

En phase 1, 2 ou 3, vous pouvez mettre TUN\_ON = FALSE pour annuler l'optimisation sans que de nouveaux paramètres soient calculés. Le régulateur démarre en mode automatique avec LMN = LMN0. Si le régulateur était en mode manuel avant l'optimisation, l'ancienne valeur de réglage manuelle est sortie.

Si l'optimisation est annulée en phase 4, 5 ou 7 avec TUN\_ON = FALSE, les paramètres du régulateur calculés jusque-là sont conservés.

## Résultat de l'optimisation

## Etat d'optimisation

Le chiffre gauche de STATUS H et de STATUS C indique l'état d'optimisation

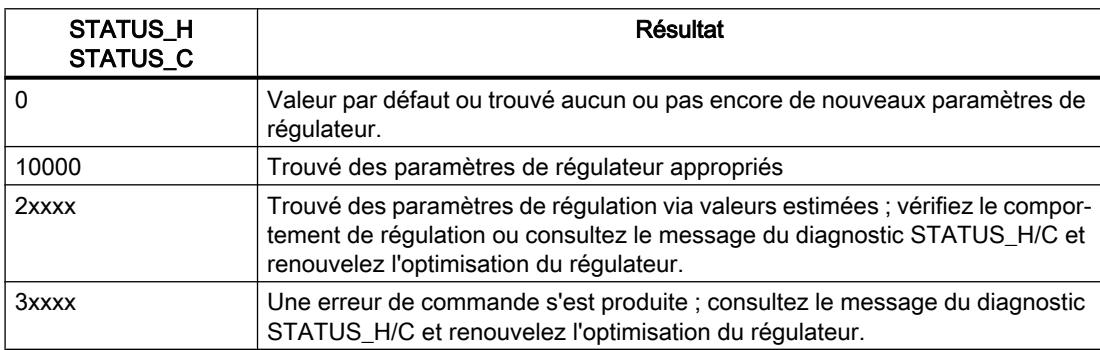

Les paramètres de régulation suivants sont mis à jour dans la phase 6 une fois le point d'inflexion détecté, sur le FM 355-2 et sur le DB d'instance en ligne de l'instruction FMT\_PID :

- Facteur d'atténuation de l'action proportionnelle P, PFAC\_SP = 0.8
- Gain du régulateur GAIN
- Temps d'intégration TI (limité à ≥ 0.5 s)
- Temps de dérivation TD (limité à  $\geq 1.0$  s)
- Facteur de dérivation  $D$   $F = 5.0$
- Plage de régulation activée/désactivée CONZ\_ON=TRUE/FALSE
- Largeur de la plage de régulation CON\_ZONE=250/GAIN
- P\_SEL = TRUE (même quand pur régulateur I auparavant)

Quand RATIOFAC<>0.0, CON\_ZONE est multiplié par 1.5.

Quand TD calculé par l'optimisation est <1.0 s, seul un régulateur PI est calculé et PID\_ON est mis à 0 ainsi que les paramètres PID.

La plage de régulation n'est activée que pour un type de système approprié (types I et II) et un régulateur PID (CONZ\_ON = TRUE).

Selon la valeur de PID\_ON, la régulation est effectuée avec un régulateur PI ou PID. Les anciens paramètres de régulateur sont sauvegardés et peuvent être réactivés via UNDO\_PAR. De plus, un jeu de paramètres PI et un jeu de paramètres PID sont enregistrés. Au moyen de

LOAD\_PID et du positionnement adéquat de PID\_ON, on peut encore permuter plus tard entre les paramètres PI et PID optimisés.

Une éventuelle décomposition de structure existant auparavant (action D dans la chaîne de réaction) sera conservée.

#### Remarque

Vérifiez le bon fonctionnement des paramètres de régulateur tout de suite après la fin de l'optimisation.

### Fonction split range

Lors de l'optimisation, la pente de la fonction split range est imputée au processus. Si vous modifiez la pente de la fonction split range après l'optimisation, il faut modifier aussi en conséquence le paramètre GAIN du régulateur.

## Erreurs et solutions

#### Compenser les erreurs de conduite

Toutes les erreurs énumérées dans ce tableau provoquent l'annulation de l'optimisation.

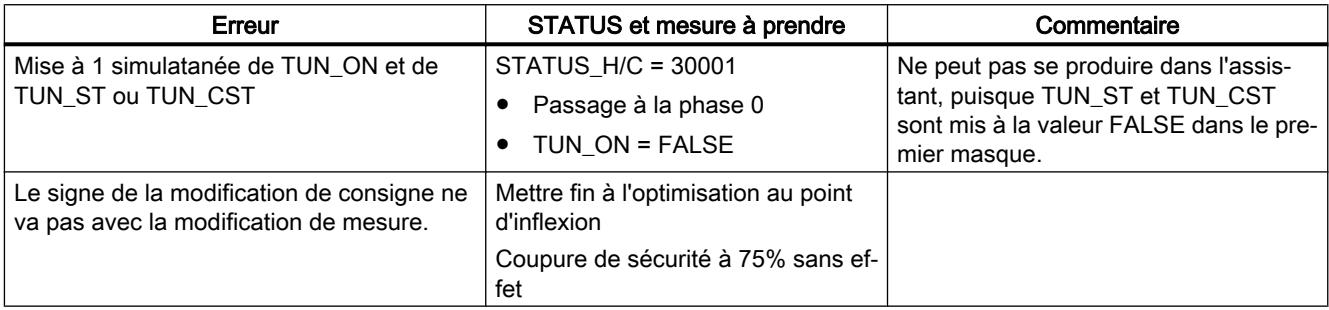

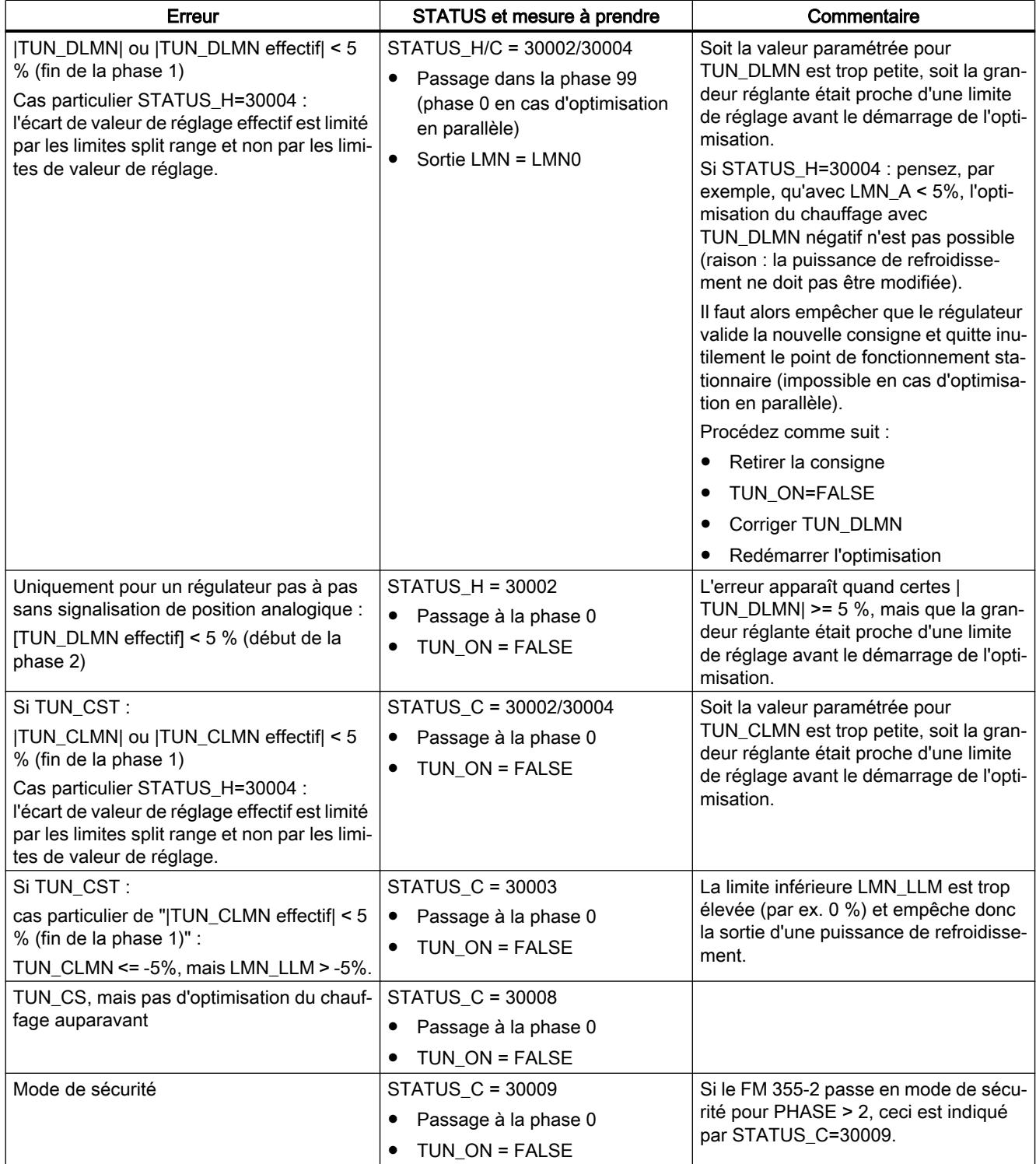

## Point d'inflexion pas atteint (seulement en cas de stimulation par échelon de consigne)

L'optimisation est terminée au plus tard quand la mesure a parcouru 75 % de l'échelon de consigne (SP\_INT-PV0), ce qui est signalé par "Point d'inflexion pas atteint" dans STATUS\_H/ STATUS C (2xx2x).

C'est toujours la consigne momentanément paramétrée qui s'applique. En réduisant la consigne, il est donc possible de provoquer après coup la fin prématurée de l'optimisation.

Sur les systèmes de thermorégulation courants, l'annulation de l'optimisation à 75 % de l'échelon de consigne suffit généralement pour éviter une suroscillation. Mais la prudence est de rigueur, surtout avec les systèmes à forte décélération (TU/TA > 0.1, de type III). Quand la stimulation par valeur de réglage est trop forte par rapport à l'échelon de consigne, la mesure peut subir une suroscillation importante (jusqu'au facteur 3).

Sur les systèmes d'ordre supérieur, un point d'inflexion encore très éloigné lorsque 75 % de l'échelon de consigne sont atteints donnera lieu à une suroscillation nette. De plus, les paramères de régulateur seront trop rigoureux. Il faut donc les atténuer ou renouveler l'essai.

La figure suivante montre la suroscillation de la mesure avec une stimulation trop forte (type de système III) :

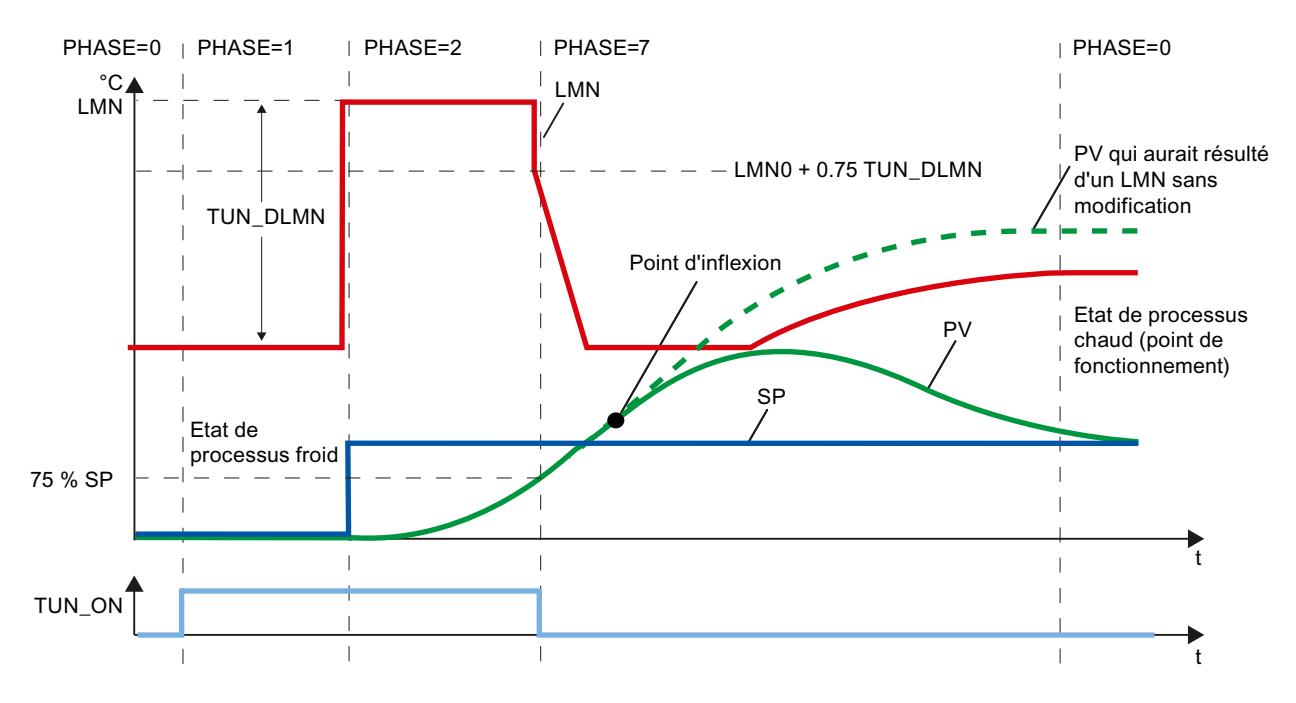

Sur les systèmes de thermorégulation courants, une annulation juste avant d'atteindre le point d'inflexion ne pose aucun problème quant aux paramètres du régulateur.

Si vous renouvelez l'essai, diminuez TUN\_DLMN ou TUN\_CLMN ou augmentez l'échelon de consigne.

Principe : La valeur de réglage d'optimisation doit correspondre à l'échelon de consigne.

## Erreur d'estimation pour le temps de retard ou l'ordre

Le temps de retard (STATUS\_H/STATUS\_C = 2x1xx, 2x2xx ou 2x3xx) ou l'ordre (STATUS\_H/ STATUS\_C = 21xxx ou 22xxx) n'ont pu être acquis correctement. Le travail est poursuivi avec une valeur estimée qui peut donner des paramètres de régulateur qui ne sont pas optimaux.

Renouvelez l'optimisation et veillez à ce que la mesure ne subisse aucune perturbation.

#### Remarque

Le cas particulier d'un système PT1 pur est également signalé par STATUS H/STATUS C = 2x2xx (TU < CYCLE). Dans ce cas, il n'est pas nécessaire de renouveler l'essai. Atténuez les paramètres de régulateur si la régulation oscille.

#### Qualité des signaux de mesure (bruits de mesure, perturbations basse fréquence)

Le résultat de l'optimisation a pu être compromis par des bruits de mesure ou par des perturbations basse fréquence. Tenez compte des points suivants :

- Il convient que la mesure soit échantillonnée au moins deux fois dans une période de bruit. Le niveau de bruit ne devrait pas dépasser 5% de la modification du signal utile.
- Il n'est plus possible de filtrer les perturbations haute fréquence à l'aide d'un bloc logiciel. Elles devraient avoir été filtrées déjà dans un transducteur afin d'éviter le crénelage. La figure suivante montre le crénelage en cas de période d'échantillonnage trop grande :

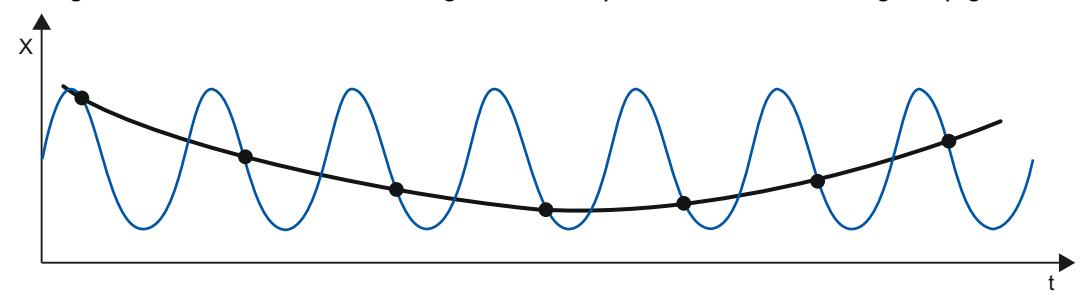

● Pour des perturbations basse fréquence, on peut supposer que la période d'échantillonnage du FM 355-2 est assez petite. D'autre part, le FM 355-2 doit alors générer un signal de mesure régulier par un grand intervalle du filtrage de la valeur moyenne. Un filtrage de la valeur moyenne doit durer pendant au moins deux périodes de bruit. Il en résulte rapidement des périodes d'échantillonnage plus grandes au sein du bloc, de sorte que l'exactitude de l'optimisation est compromise. Une exactitude suffisante est garantie pour au moins 40 périodes de bruit jusqu'au point d'inflexion. Mesure à prendre éventuellement en répétant l'essai : augmenter TUN\_DLMN/TUN\_CLMN.

### Régulation PID

3.5 Régulation PID (S7-300, S7-400)

## **Suroscillation**

Une suroscillation peut se produire dans les situations suivantes :

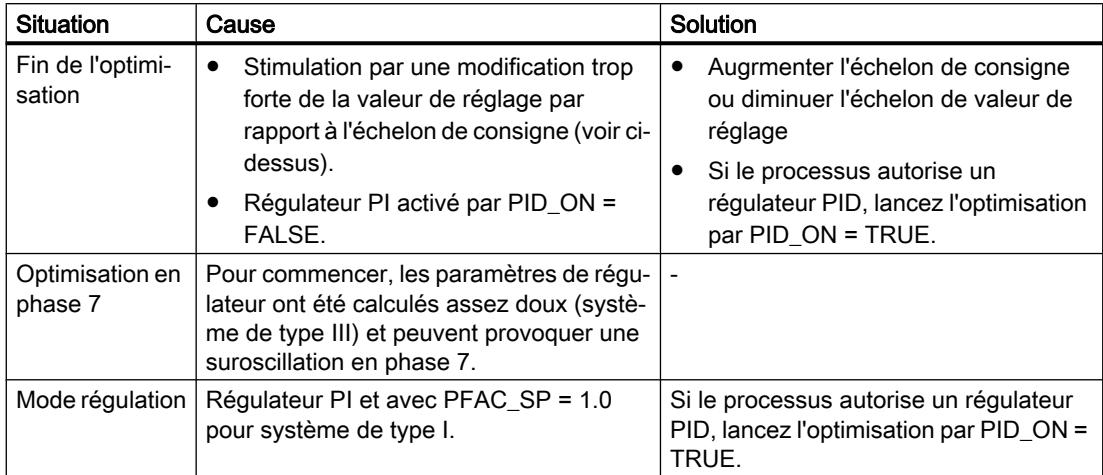

## Optimisation avec régulateur pas à pas

## Introduction

Les explications données sur l'optimisation du régulateur s'appliquent de manière générale.

## Particularités pour régulateur pas à pas

- Les régulateurs pas à pas du FM 355-2 travaillent sans plage de régulation.
- Il n'y a pas de phase 7.
- Il n'y a pas d'optimisation du refroidissement.

#### Remarque

Le temps de positionnement du moteur n'est pas déterminé par l'optimisation et doit être mesuré ou spécifié avant le démarrage de l'optimisation.

#### Caractéristique de régulation

Le temps de positionnement du moteur MTR\_TM doit être le plus petit possible par rapport au temps de point d'inflexion T\_P\_INF et au temps de retard TU.

Avec des temps de positionnement importants, les régulateurs projetés sont automatiquement plus doux.

Plus la stimulation TUN\_DLMN est grande, plus grande est l'influence du temps de positionnement du moteur sur la caractéristique de régulation.

## Paramètres PI ou PID

Les paramètres PI sont atténués de 25% par rapport à la caractéristique de régulation pour régulateur continu et régulateur à impulsions. Des paramètres PID sont calculés également (mais sans marge de sécurité de 25%). Il convient de n'utiliser les paramètres PID que si le temps de positionnement du moteur n'est pas trop grand par rapport aux paramètres du système et si la charge de l'actionneur due à l'action D reste dans le cadre du possible.

### Régulateur pas à pas sans signalisation de position analogique

La sortie de commandes Ouvrir/Fermer est stoppée dès le début de la phase 1 (quasi-manuel).

La valeur moyenne de la grandeur réglante en phase 1 (LMN0) n'est pas calculée.

Au début de la phase 2, une commande Ouvrir est sortie pendant la durée MTR\_TM \* TUN\_DLMN / 100 (ou une commande Fermer si TUN\_DLMN est négatif).

Quand un signal de butée réagit pendant le mode pulsé dans la phase 2, TUN\_DLMN efectif est calculé pour : 100 \* durée / MTR\_TM.

Si la valeur absolue du TUN\_DLMN effectif est < 5 %, le message d'erreur STATUS\_H=30002 est émis et l'optimisation est annulée. Cette erreur ne peut se produire que si, contre toute attente, l'actionneur était proche d'une limite.

## Fin ou annulation de l'optimisation.

Le régulateur démarre avec LMN = LMN0 + TUN\_DLMN.

## Réaliser une optimisation préalable

## **Condition**

- Le processus satisfait aux exigences.
- Un DB d'instance est créé pour la voie et des valeurs lui sont affectées.
- La source de consigne est paramétrée sur "Instruction".
- Le FM 355-2 n'est pas en mode de sécurité (SAFE\_ON = FALSE). Une optimisation en cours est annulée quand le mode de sécurité est activé.

## Marche à suivre

# **ATTENTION**

Risque de décès, de blessures corporelles graves ou de dommages matériels importants.

Le paramètre LMN\_REON est sans effet pendant l'optimisation. De plus, les circuits de mode suiveur, dérivés de limites d'alarme par exemple, sont inopérants. Par suite, la valeur de réglage ou la mesure peuvent prendre des valeurs indésirées, voire extrêmes.

La valeur de réglage est spécifiée par l'optimisation. Pour annuler l'optimisation, vous devez positionner TUN\_ON = FALSE. LMN\_REON retrouve alors son efficacité.

Pour calculer les paramètres PID optimaux lors de la première mise en service, procédez de la manière suivante :

- 1. Sélectionnez le DB d'instance de la voie que vous voulez optimiser.
- 2. Cliquez sur le symbole Musure active". S'il n'y a pas encore de connexion en ligne, elle est établie. Les valeurs actuelles de la consigne, de la mesure et de la valeur de réglage sont enregistrées.
- 3. Dans la liste "Mode", sélectionnez l'entrée "Optimisation préalable". Le FM 355-2 est prêt pour l'optimisation (PHASE = 1).
- 4. Attendez que l'état stationnaire soit atteint.
- 5. Dans le champ "Echelon de valeur de réglage", saisissez la valeur dont la valeur de réglage doit être augmentée.
- 6. Saisissez une consigne dans le champ "Consigne". L'échelon de valeur de réglage n'est activé que par une autre consigne.
- 7. Cliquez sur le symbole "Démarrer l'optimisation". L'optimisation préalable démarre. L'état de l'optimisation s'affiche.

#### **Remarque**

Dans la phase 1, une optimisation peut être aussi déclenchée par des modifications très petites de la consigne (par ex. bruit de mesure d'une entrée analogique). Dans ce cas, on met fin très vite à l'optimisation (paramètres de régulateur erronés, risque d'instabilité).

## Effectuer une optimisation fine du chauffage

## **Condition**

- Le processus satisfait aux exigences.
- Un DB d'instance est créé pour la voie et des valeurs lui sont affectées.
- La source de consigne est paramétrée sur "Instruction".
- Le FM 355-2 n'est pas en mode de sécurité (SAFE\_ON = FALSE). Une optimisation en cours est annulée quand le mode de sécurité est activé.

#### Marche à suivre

Pour calculer les paramètres PID optimaux au point de fonctionnement, procédez de la manière suivante :

- 1. Sélectionnez le DB d'instance de la voie que vous voulez optimiser.
- 2. Cliquez sur le symbole > "Mesure active". S'il n'y a pas encore de connexion en ligne, elle est établie. Les valeurs actuelles de la consigne, de la mesure et de la valeur de réglage sont enregistrées.
- 3. Dans la liste "Mode", sélectionnez l'entrée "Optimisation fine du chauffage". Le FM 355-2 est prêt pour l'optimisation (PHASE = 1).
- 4. Dans le champ "Echelon de valeur de réglage", saisissez la valeur dont la valeur de réglage doit être augmentée.
- 5. Cliquez sur le symbole > "Démarrer l'optimisation". L'optimisation fine démarre. L'état de l'optimisation s'affiche.

### Effectuer une optimisation fine du refroidissement

### Introduction

Pour les régulations qui utilisent deux actionneurs à effet opposé (actionneur de chauffage et actionneur de refroidissement), le FM355-2 calcule, en cas d'échelon de la valeur de réglage avec l'actionneur de refroidissement, le rapport des gains du processus RATIOFAC (gain de chauffage/gain de refroidissement). La largeur de la plage de régulation CON\_ZONE est recalculée également. Les autres paramètres du régulateur ne changent pas.

### **Condition**

- La source de consigne est paramétrée sur "Instruction".
- Le FM 355-2 n'est pas en mode de sécurité (SAFE\_ON = FALSE). Une optimisation en cours est annulée quand le mode de sécurité est activé.
- Une optimisation fine du chauffage s'est terminée correctement pour la voie. Après une chute de tension du FM 355-2, il faut répéter l'optimisation du chauffage.
- Sur une installation comportant plusieurs zones de température couplées (par ex.machine à matière plastique), l'optimisation fine du chauffage s'est terminée correctement et le régime établi est atteint pour toutes les zones.
- Il faut employer la grandeur réglante A pour le chauffage et la grandeur réglante B pour le refroidissement.
- RATIOFAC agit si LMN<0.0, la fonction split range doit donc être définie en conséquence : A pour LMN>=0 .0 et B pour LMN<0.0.
- Pour que l'optimisation fine du refroidissement démarre pendant le chauffage, il faut que les signaux de chauffage et de refroidissement puissent agir en même temps sur le processus.

## Marche à suivre

Pour calculer les paramètres PID optimaux au point de fonctionnement, procédez de la manière suivante :

- 1. Sélectionnez le DB d'instance de la voie que vous voulez optimiser.
- 2. Cliquez sur le symbole  $\blacktriangleright$  "Mesure active". S'il n'y a pas encore de connexion en ligne, elle est établie. Les valeurs actuelles de la consigne, de la mesure et de la valeur de réglage sont enregistrées.
- 3. Dans la liste "Mode", sélectionnez l'entrée "Optimisation fine du refroidissement". Le FM 355-2 est prêt pour l'optimisation (PHASE = 1).

- 4. Dans le champ "Echelon de valeur de réglage", saisissez la valeur dont la valeur de réglage doit être augmentée ou diminuée.
- 5. Cliquez sur le symbole > "Démarrer l'optimisation". L'optimisation fine démarre. L'état de l'optimisation s'affiche.

## Résultat

Le FM 355-2 repasse en mode de régulation (PHASE 0) dès qu'un point d'inflexion est trouvé dans la courbe de la mesure.

Contrairement à ce qui se passe pendant l'optimisation du chauffage, les anciens paramètres du régulateur ne sont pas sauvegardés (l'ancien RATIOFAC a déjà été sauvegardé lors de l'optimisation du chauffage) et il n'y a pas de phase 4.

STATUS\_D ne change pas et s'applique encore à l'optimisation du chauffage. Les jeux de paramètres PI et PID de la dernière optimisation du chauffage sont également conservés, de sorte que vous pouvez encore les charger avec LOAD\_PID après avoir optimisé le refroidissement.

### Optimisation parallèle de voies de régulateur

### Zones voisines à fort couplage thermique

Quand deux régulateurs ou plus d'un module régulent la température, par ex. sur un panneau (par ex. deux chauffages et deux mesures établies à fort couplage thermique), vous pouvez optimiser ces régulateurs parallèlement.

## Marche à suivre

Pour optimiser plusieurs voies à la fois, procédez de la manière suivante :

- 1. Paramétrez les voies allant ensemble dans la zone A ou la zone B.
- 2. Démarrez l'optimisation sur l'une des voies. L'optimisation des voies correspondantes démarre alors automatiquement.

#### Remarque

En cas de stimulation par échelon de consigne, vous devez veiller à ce que ces échelons soient activés au même moment. Vous ne pouvez spécifier les paramètres PID\_ON et TUN\_DLMN/TUN\_CLMN que pour une seule voie. Pour les autres voies, vous devez spécifier les paramètres via les DB d'instance correspondants de l'instruction FMT\_PID avant le démarrage de l'optimisation.

### Annulation de l'optimisation

Quand une erreur se produit sur l'une des voies (phase 0 ou fin de la phase 1), l'optimisation de toutes les voies est annulée.

L'utilisateur peut remettre l'optimisation à zéro en positionnant TUN\_ON=FALSE dans n'importe laquelle des voies concernées.

Quand une voie passe en mode de sécurité, l'optimisation des voies concernées est également désactivée.

Seules les informations sur l'état de la voie sélectionnée sont encore affichées. Les causes d'erreur des autres voies sont indiquées dans les DB d'instance respectifs.

#### Avantage

Les régulateurs concernés fournissent leur grandeur réglante d'optimisation respective jusqu'à ce que tous les régulateurs aient quitté la phase 2. On évite ainsi que le régulateur ayant terminé l'optimisation plus tôt ne fausse le résultat d'optimisation des autres régulateurs en modifiant sa grandeur réglante.

# PRUDENCE

Le fait que l'une des voies concernées atteigne 75 % de l'échelon de consigne n'entraîne pas la fin de l'optimisation (risque de suroscillation). Le passage en mode automatique se fait seulement quand tous les régulateurs concernés ont terminé leur optimisation.

## Zones voisines à faible couplage thermique

En règle générale, l'optimisation se doit de correspondre à la régulation future. Si les zones sont traitées conjointement et parallèlement en mode production, de sorte que les écarts de température entre les zones restent identiques, il convient d'élever aussi le niveau de température des zones voisines lors de l'optimisation.

Les différences de température au début de l'essai ne jouent aucun rôle, puisqu'elles sont compensées par un chauffage initial approprié ( $\rightarrow$  montée initiale = 0).

#### Optimisation fine manuelle en mode régulation

#### Introduction

Afin d'obtenir un comportement de consigne sans suroscillation, vous pouvez prendre les mesures suivantes.

## Adapter la plage de régulation

Lors de l'optimisation, une largeur de plage de régulation CON\_ZONE est calculée par le FM 355-2 et activée quand le type de système convient (types I et II) et que le régulateur PID est activé : CONZ\_ON = TRUE. En mode régulation, vous pouvez modifier la plage de régulation ou la désactiver complètement (avec CONZ\_ON = FALSE).

#### Pas de plage de régulation pour type de système III, régulateur PI, régulateur pas à pas

Activer la plage de régulation pour les systèmes d'ordre supérieur (type III) n'offre généralement pas d'avantage, car la plage de régulation est alors plus grande que celle

pouvant être obtenue avec 100 % de la grandeur réglante. Activer la plage de régulation pour un régulateur PI n'apporte rien non plus.

#### Remarque

Avant d'activer manuellement la plage de régulation, assurez-vous que sa largeur n'est pas paramétrée trop petite. En effet, une plage de régulation trop étroite provoque des oscillations de la grandeur réglante et de la mesure.

## Atténuer en continu le comportement de consigne avec PFAC\_SP

La plage de régulation est le meilleur moyen dynamique pour obtenir un comportement de consigne sans suroscillation. Utilisez-la partout où c'est possible, c.-à-d. avec les régulateurs PID pour les types de système I et II.

Avec les régulateurs PI, le type de système III ou des échelons de consigne dans la plage de régulation, vous pouvez atténuer le comportement de consigne au moyen du paramètre PFAC\_SP. Ce paramètre détermine pour quelle action l'action proportionnelle P devient opérante en cas d'échelons de consigne.

PFAC\_SP reçoit la valeur par défaut 0.8 au cours de l'optimisation, indépendamment du type de système ; ensuite, vous pouvez modifier cette valeur. Les valeurs suivantes de PFAC\_SP sont suffisantes pour limiter la suroscillation à 2% environ en cas d'échelons de consigne (les autres paramètres de régulateur étant corrects) :

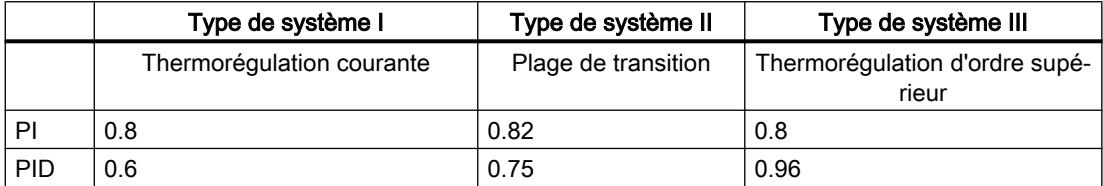

Modifiez le facteur par défaut (0.8) en particulier dans les cas suivants :

- type de système I avec PID (0.8 →0.6) : les échelons de consigne dans la plage de régulation provoquent encore 18% environ de suroscillation avec PFAC\_SP = 0.8.
- $\bullet$  type de système III avec PID (0.8 →0.96) : les échelons de consigne sont trop atténués avec PFAC\_SP = 0.8. C'est un gaspillage net en durée de réponse.

#### Atténuer les paramètres de régulateur

Si des oscillations se produisent dans la boucle de régulation fermée ou des suroscillations après des échelons de consigne, vous pouvez diminuer le gain du régulateur GAIN (par ex. à 80% de sa valeur initiale) et augmenter le temps d'intégration TI (par ex. à 150% de sa valeur initiale). Si la grandeur réglante analogique du régulateur continu avec un formateur d'impulsions est convertie en signaux de réglage binaires, il peut se produire des oscillations continues de faible amplitude dues à la quantification. Vous pouvez les éliminer en agrandissant la zone morte DEADB\_W.

## Optimiser les paramètres PID manuellement

## **Condition**

- Le processus satisfait aux exigences.
- Un DB d'instance est créé pour la voie et des valeurs lui sont affectées.
- La source de consigne est paramétrée sur "Instruction".

## Marche à suivre

Pour paramétrer le régulateur manuellement, procédez de la manière suivante :

- 1. Sélectionnez le DB d'instance de la voie que vous voulez optimiser.
- 2. Cliquez sur le symbole  $\blacktriangleright$  "Mesure active". S'il n'y a pas encore de connexion en ligne, elle est établie. Les valeurs actuelles de la consigne, de la mesure et de la valeur de réglage sont enregistrées.
- 3. Indiquez les valeurs appropriées pour les paramètres suivants :
	- Action P
	- Pondération de l'action P en cas d'échelons de consigne
	- Action I
	- Action D
	- Coefficient DT1
	- Rapport chauffage / refroidissement
- 4. Dans le groupe "Optimisation", cliquez sur le symbole  $\mathbb{M}$ , "Envoyer les paramètres PID au FM".
- 5. Dans le groupe "Valeurs actuelles", cochez la case "Spécifier la consigne".
- 6. Saisissez une nouvelle consigne.
- 7. Retirez au besoin la coche de la case "Mode manuel" et cliquez sur le symbole  $\mathbb{Z}_1$  dans le groupe "Valeurs actuelles". Le régulateur fonctionne avec les nouveaux paramètres et régule en fonction de la nouvelle consigne.
- 8. Contrôlez la qualité des paramètres PID en observant l'allure des courbes.
- 9. Répétez les étapes 3 à 8 jusqu'à ce que vous soyez satisfait du résultat du régulateur.

#### Remarque

Vous pouvez restaurer les anciens paramètres du régulateur avec FMT\_PID.OP.UNDO\_PAR = TRUE.

## Charger les paramètres optimisés dans l'appareil

## Introduction

Pour que les paramètres se trouvant sur le FM ne soient pas écrasés par les données système à la prochaine mise en route de la CPU, vous pouvez procéder comme suit :

- Après chaque mise en route du FM 355-2, vous mettez LOAD\_PAR=TRUE pour charger les paramètres PID optimisés du DB d'instance du FMT\_PID dans le FM.
- Vous chargez les paramètres PID optimisés dans le SDB.

#### **Remarque**

Les jeux de paramètres PI, PID et SAVE ne peuvent pas être sauvegardés dans le SDB.

## Marche à suivre

Pour charger les paramètres dans le SDB, procédez comme suit :

- 1. Cliquez sur l'icône "Transmission de données en ligne dans un projet hors ligne". Les paramètres PID sont enregistrés dans le paramétrage du FM.
- 2. Arrêtez la CPU.
- 3. Cliquez sur l'icône **[1.** "Charger dans l'appareil".

## Enregistrer les paramètres du régulateur et les recharger

#### Jeu de paramètres sauvegardé

Sur le module FM 355-2, un jeu de paramètres sauvegardé est à votre disposition à côté du jeu de paramètres actif. Pour enregistrer et recharger, vous utilisez SAVE\_PAR et UNDO\_PAR dans la structure OP de l'instruction FMT\_PID.

Vous sauvegarderez les paramètres actuels au moyen de SAVE\_PAR = TRUE avant d'effectuer une modification manuelle, par exemple. Avec UNDO\_PAR = TRUE, vous pouvez réactiver les derniers paramètres du régulateur sauvegardés. Une fois l'action terminée, le module FMT\_PID remet SAVE\_PAR ou UNDO\_PAR à 0.

Si vous voulez savoir quelles valeurs se trouvent dans le jeu de paramètres actuel et quelles valeurs dans le jeu sauvegardé, vous pouvez les extraire au moyen de FMT\_PID.READ\_PAR = TRUE ou FMT\_TUN.READ\_OUT = TRUE :

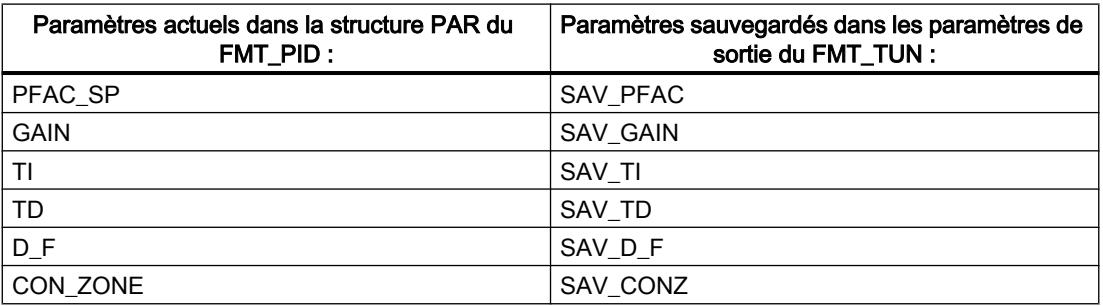

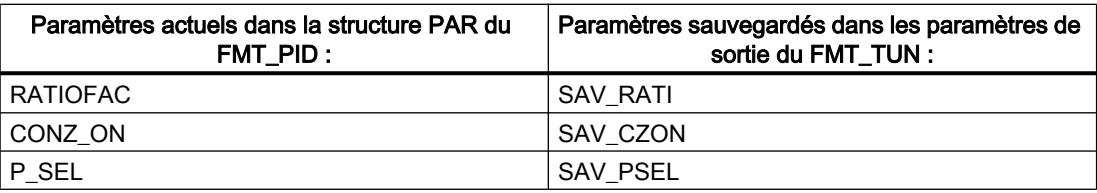

#### **Remarque**

A la fin d'une optimisation du régulateur, les paramètres sauvegardés sont écrasés par les valeurs qui étaient valables avant l'optimisation (exception : cette sauvegarde intermédiaire n'a pas lieu lors de l'optimisation du refroidissement).

### Changement entre paramètres PI et PID

Après une optimisation, ce sont non seulement des paramètres PI, mais aussi des paramètres PID qui sont enregistrés sur le module FM355-2. Le chargement de ces jeux de paramètres se fait par mise à 1 de FMT\_PID.OP.LOAD\_PID. Quand PID\_ON = TRUE dans la structure PAR, c'est le jeu de paramètres PID qui est copié dans les paramètres actifs du régulateur, autrement c'est le jeu de paramètres PI. Une fois l'action terminée, le module FMT\_PID remet LOAD\_PID à 0. Bien entendu, la valeur de PID\_ON reste la même puisqu'il ne s'agit pas d'un paramètre de commande.

Si vous voulez savoir quelles valeurs se trouvent dans le jeu de paramètres PI et quelles valeurs dans le jeu PID, vous pouvez les extraire au moyen de FMT\_TUN.READ\_OUT = TRUE :

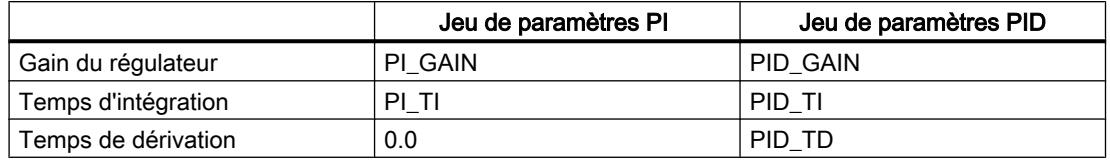

#### Remarque

Tenez compte des points suivants :

- Les paramètres du régulateur ne sont restitués avec UNDO\_PAR ou LOAD\_PID que si le gain du régulateur (SAV\_GAIN, PID\_GAIN ou PI\_GAIN) est différent de zéro.
- Il est ainsi tenu compte du cas où une optimisation n'a pas encore été effectuée ainsi que du manque éventuel de paramètres PID. Par exemple, si on avait PID\_ON = TRUE et PID\_GAIN = 0.0, PID\_ON est mis sur FALSE et les paramètres PI sont copiés.
- D\_F et PFAC\_SP reçoivent des valeurs par défaut du fait de l'optimisation. L'utilisateur peut ensuite les modifier. LOAD\_PID ne les modifie pas.
- La plage de régulation est toujours recalculée pour LOAD\_PID (CON\_ZONE = 250/GAIN ou 375/GAIN si RATIOFAC <> 0.0), même quand CONZ\_ON = FALSE.

## Changement sans à-coup pour LOAD\_PID et UNDO\_PAR

Le changement est effectué de façon que la somme des actions P et I reste la même. Lors du changement de PID à PI, ceci provoque un échelon de la grandeur réglante parce que l'action D est supprimée. Le changement de PI à PID se fait d'abord sans à-coup. Mais après quelques cycles, l'action D cause une modification rapide.

### Mesurer le temps de positionnement du moteur

#### Introduction

Pour obtenir un bon résultat de régulation, il faut connaître le temps de positionnement du moteur avec la plus grande exactitude possible. La documentation de l'actionneur indique des valeurs moyennes pour ce type d'actionneur. L'actionneur utilisé réellement peut avoir une valeur différente.

Lorsque vous utilisez des actionneurs avec signalisation de position ou avec signaux de butée, vous pouvez mesurer le temps de positionnement du moteur pendant la mise en service. En l'absence de signalisation de position ou de signaux de butée, il n'est pas possible de mesurer le temps de positionnement du moteur.

## **Condition**

- Le temps de positionnement du moteur paramétré doit être au moins égal à la moitié du temps de positionnement réel. L'actionneur est déplacé dans un sens au plus le double du temps de positionnement.
- Pour les actionneurs à signalisation de position analogique, il faut que cette dernière soit interconnectée.
- Pour les actionneurs à signaux de butée, il faut que les signaux de butée soient interconnectés.

## Actionneurs avec signalisation de position analogique

Pour mesurer le temps de positionnement du moteur avec signalisation de position, procédez comme suit :

- 1. Choisissez le DB d'instance pour lequel vous voulez mesurer le temps de positionnement du moteur.
- 2. Cochez la case "Utiliser la signalisation de position".
- 3. Dans le champ de saisie "Position cible", entrez l'endroit où l'actionneur doit être amené. La signalisation de position actuelle (position de départ) s'affiche. Cliquez sur l'icône "Démarrer la mesure du temps de positionnement".

#### Résultat

L'actionneur est déplacé de la position de départ à la position cible. La mesure du temps démarre aussitôt et se termine lorsque l'actionneur a atteint la position cible. Le temps de positionnement du moteur est calculé selon la formule :

temps de positionnement du moteur = (limite supérieure valeur de réglage – limite inférieure valeur de réglage) x temps mesuré / MODULE(position cible – position de départ).

La progression et l'état de la mesure du temps de positionnement sont indiqués. Le temps de positionnement mesuré s'affiche dans le champ "Temps de positionnement mesuré". Une fois terminée la mesure du temps de positionnement, c'est le mode manuel des signaux de réglage qui est activé (OP.LMNS\_ON = TRUE). L'actionneur n'est plus déplacé.

### Actionneurs avec signaux de butée

Pour mesurer le temps de positionnement du moteur avec signaux de butée, procédez comme suit :

- 1. Choisissez le DB d'instance pour lequel vous voulez mesurer le temps de positionnement du moteur.
- 2. Cochez la case "Utiliser les signaux de butée de l'actionneur".
- 3. Cliquez sur l'icône "Démarrer la mesure du temps de positionnement".

### Résultat

L'actionneur est d'abord déplacé jusqu'à la butée inférieure, puis à la butée supérieure et de nouveau à la butée inférieure. La mesure du temps démarre lorsque l'actionneur a atteint la butée inférieure et se termine lorsqu'il atteint cette butée pour la seconde fois. Le temps mesuré divisé par deux donne le temps de positionnement du moteur.

La progression et l'état de la mesure du temps de positionnement sont indiqués. Le temps de positionnement mesuré s'affiche dans le champ "Temps de positionnement mesuré". Une fois terminée la mesure du temps de positionnement, c'est le mode manuel des signaux de réglage qui est activé (OP.LMNS\_ON = TRUE). L'actionneur n'est plus déplacé.

## Charger le temps de positionnement mesuré

- 1. Pour enregistrer le temps de positionnement du moteur localement dans le projet, cliquez sur l'icône **T** "Transmission de fichiers en ligne dans un projet hors ligne". Le temps de positionnement mesuré est enregistré dans le paramétrage du FM.
- 2. Pour que les modifications entrent en vigueur au prochain démarrage de la CPU, cliquez sur l'icône **II** "Charger dans l'appareil".

#### Annuler la mesure du temps de positionnement

Quand vous annulez la mesure du temps de positionnement, le mode manuel des signaux de réglage est activé (OP.LMNS\_ON = TRUE) et le mode manuel avec spécification de la valeur de réglage est désactivé (OP.LMN\_REON = FALSE). L'actionneur n'est plus déplacé.

## Travailler avec le traceur de courbes

### Visualiser

- 1. Double-cliquez sur "Mise en service" sous le module dans la vue des appareils.
- 2. Dans la vue de configuration, naviguez jusqu'à "Traceur de courbes".
- 3. Sélectionnez le DB d'instance que vous souhaitez visualiser. Après la sélection, la voie à laquelle le DB d'instance est attribué est affichée.
- 4. Définissez le temps d'actualisation selon lequel le traceur de courbes doit consigner les valeurs.
- 5. Cliquez sur "Mesure activée" pour lancer la mesure.
- 6. Cliquez sur "Mesure désactivée" pour terminer la mesure.

## Marche à suivre

Pour ajuster l'échelle, procédez de la manière suivante :

- 1. Double-cliquez sur "Mise en service" sous le module dans la vue des appareils.
- 2. Dans la vue de configuration, naviguez jusqu'à "Traceur de courbes".
- 3. Pour modifier l'axe de temps :
	- Cliquez sur la flèche située près de la date pour ouvrir un calendrier. Sélectionnez une date du calendrier. Pour verrouiller la sélection, cliquez sur le cadenas bleu. Cette possibilité est offerte pour la date de départ et la date de fin.
	- Cliquez sur l'échelle de temps. Le pointeur se change en flèche vers la gauche / vers la droite. Maintenez le bouton de la souris enfoncé et faites glisser la flèche vers la gauche ou vers la droite.

Si la date de début ou la date de fin est verrouillée, c'est l'échelle de temps qui change. Si ni la date de début ni la date de fin ne sont verrouillées, c'est le laps de temps indiqué qui change, l'échelle reste la même.

- 4. Pour modifier l'axe des valeurs :
	- Cliquez sur le champ de saisie de la valeur représentée en haut ou en bas. Saisissez la valeur souhaitée. Pour verrouiller la sélection, cliquez sur le cadenas bleu. Cette possibilité est offerte pour la valeur supérieure et pour la valeur inférieure.
	- Cliquez sur l'échelle de valeurs. Le pointeur se change en flèche vers le haut / vers le bas. Maintenez le bouton de la souris enfoncé et faites glisser la flèche vers le haut ou vers le bas.

Si la valeur supérieure ou la valeur inférieure sont verrouillées, c'est l'échelle de l'axe des valeurs qui change.

Si ni la valeur supérieure ni la valeur inférieure ne sont verrouillées, c'est la plage de valeurs indiquée qui change, l'échelle reste la même.

# 3.5.6.4 FM 355-2 : Diagnostic par indicateur à LED

## Signalisation groupée de défauts par LED

## Introduction

Quand la LED rouge de signalisation groupée s'allume, c'est qu'il y a un défaut soit sur le module (erreur interne), soit au niveau des raccordements de câble (erreur externe).

Quand la LED jaune clignote, c'est que le firmware a été effacé. Cet état ne peut se présenter qu'avec un matériel défectueux ou quand le chargement du firmware se trouve annulé.

### Quels sont les défauts indiqués ?

La LED de signalisation groupée s'allume pour indiquer les défauts suivants :

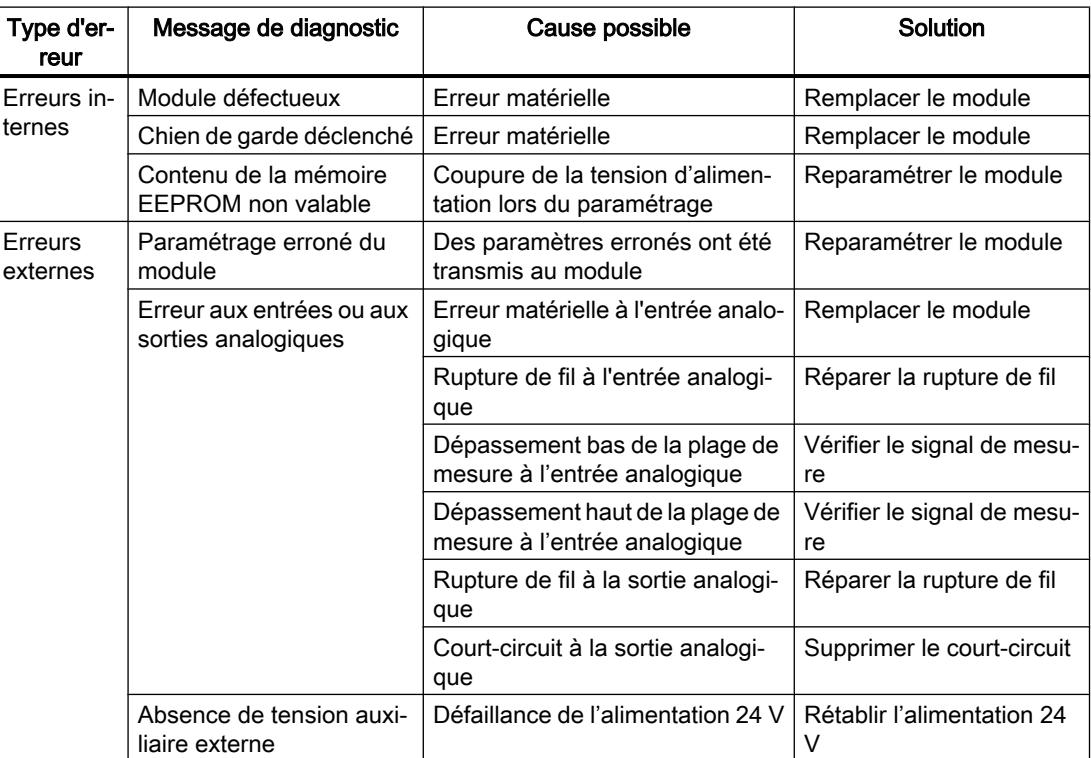

## Alarme de diagnostic en cas d'erreurs

Toutes les erreurs peuvent déclencher une alarme de diagnostic, si vous avez validé l'alarme de diagnostic dans la fenêtre de paramétrage concernée. Les enregistrements de diagnostic DS0 et DS1 vous montrent quelles erreurs ont provoqué l'allumage de la DEL. L'affectation de ces enregistrements de diagnostic est décrite au paragraphe suivant.

## Déclenchement d'alarmes de diagnostic

#### Qu'est-ce qu'une alarme de diagnostic ?

Si le programme utilisateur doit réagir à une erreur interne ou externe, vous pouvez paramétrer une alarme de diagnostic. Le programme cyclique de la CPU est interrompu et l'OB d'alarme de diagnostic, OB 82, est appelé.

### Quels sont les événements pouvant déclencher une alarme de diagnostic ?

La liste ci-dessous présente les événements pouvant déclencher une alarme de diagnostic :

- Paramétrage du module manquant ou erroné
- Module défectueux
- Rupture de ligne aux entrées analogiques (uniquement 4 à 20 mA)
- Débordement haut et débordement bas aux entrées analogiques
- Rupture de charge et court-circuit aux sorties analogiques

#### Validation de l'alarme de diagnostic

Dans l'onglet Paramètres de base, validez ou verrouillez l'alarme de diagnostic pour le module. Par défaut, l'alarme de diagnostic est inhibée.

#### Réactions à un événement déclencheur

Quand un événement pouvant déclencher une alarme de diagnostic se produit, voici ce qui se passe :

- Les informations de diagnostic sont rangées dans les enregistrements DS0 et DS1 sur le module.
- La DEL d'erreur groupée s'allume.
- L'OB d'alarme de diagnostic est appelé (OB 82).
- L'enregistrement de diagnostic DS0 est écrit dans les informations de déclenchement de l'OB d'alarme de diagnostic.
- S'il n'y a pas d'erreur matérielle, le module poursuit la régulation.

Si l'OB 82 n'est pas programmé, la CPU passe en STOP.

#### Enregistrements de diagnostic DS0 et DS1

Les informations indiquant quel événement a déclenché une alarme de diagnostic sont rangées dans les enregistrements DS0 et DS1. L'enregistrement de diagnostic DS0 est constitué de quatre octets et le DS1 de 16 octets dont les quatre premiers sont identiques aux octets du DS0.

## Enregistrements de diagnostic DS0 et DS1

## Lecture de l'enregistrement sur le module

L'enregistrement de diagnostic DS0 est transmis automatiquement dans l'information de déclenchement lors de l'appel de l'OB de diagnostic. Là, ces quatre octets sont stockés dans la donnée locale (octet 8-11) de l'OB82.

L'enregistrement de diagnostic DS1 (et, par conséquent, le contenu du DS0) peut être lu du module à l'aide du FB 55 "FMT\_DS1". Cela n'a de sens que si le DS0 signale une erreur sur une voie.

Le FB 55 "FMT\_DS1" doit être appelé dans le même OB qu'un FB FMT\_PID (p. ex. OB 35) éventuellement existant. Pour y parvenir : Activez le bit READ\_DS1 pendant le traitement de l'OB 82. Le FMT\_DS1 dans l'OB 35 lit alors l'enregistrement de diagnostic DS1.

## Comment le texte de diagnostic s'affiche-t-il dans la mémoire tampon de diagnostic ?

Pour pouvoir inscrire le message de diagnostic dans le tampon de diagnostic, vous devez appeler dans le programme utilisateur l'instruction "WR\_REC" "Ecriture d'un événement de diagnostic utilisateur dans le tampon de diagnostic". Le numéro d'événement du message de diagnostic considéré est indiqué dans le paramètre d'entrée EVENTN. L'alarme est inscrite avec x=1 pour arrivant et avec x=0 pour partant dans la mémoire tampon de diagnostic. Outre la date et l'heure de l'inscription, la mémoire tampon mentionne aussi le texte correspondant, indiqué dans la colonne "Signification".

# Affectation de l'enregistrement de diagnostic DS0 et des informations de déclenchement

Le tableau suivant montre l'affectation de l'enregistrement de diagnostic DS0 dans les informations de déclenchement. Tous les bits ne figurant pas dans le tableau sont sans importance et prennent la valeur "0".

| Octet        | <b>Bit</b>     | Signification                            | Remarque                                                                                                    | N° d'événe-<br>ment |
|--------------|----------------|------------------------------------------|----------------------------------------------------------------------------------------------------|---------------------|
| 0            | 0              | Module en défaut                         | Mis à 1 pour chaque événement de diagnostic                                                                                                    | 8:x:00              |
|              | 1              | Erreur interne                           | Mis à 1 pour toutes les erreurs internes :                                                                                                    | 8: x: 01            |
|              |                |                                          | Chien de garde déclenché<br>$\bullet$                                                                                                    |                     |
|              |                |                                          | Erreur de mémoire EPROM                                                                                                    |                     |
|              |                |                                          | Erreur de conversion CAN ou CNA<br>٠                                                                                                    |                     |
|              |                |                                          | Erreur matérielle à l'entrée analogique                                                                                                    |                     |
|              | $\overline{2}$ | Erreur externe                           | Mis à 1 pour toutes les erreurs externes :                                                                                                    | 8:x:02              |
|              |                |                                          | Absence de tension auxiliaire externe<br>$\bullet$                                                                                                    |                     |
|              |                |                                          | $\bullet$<br>Paramétrage erroné                                                                                                    |                     |
|              |                |                                          | Rupture de fil à l'entrée analogique (plage<br>$\bullet$<br>de 4 à 20 mA seulement)                                                                              |                     |
|              |                |                                          | Dépassement bas de la plage de mesure à<br>$\bullet$<br>l'entrée analogique                                                                                      |                     |
|              |                |                                          | Dépassement haut de la plage de mesure<br>$\bullet$<br>à l'entrée analogique                                                                                     |                     |
|              |                |                                          | Rupture de charge à la sortie analogique<br>٠                                                                                                    |                     |
|              |                |                                          | Court-circuit à la sortie analogique<br>$\bullet$                                                                                                    |                     |
|              | 3              | Erreur sur une voie                      | Suite du décodage voir DS 1, à partir de l'octet<br>7                                                                                                    | 8:x:03              |
|              | 4              | Absence de tension<br>auxiliaire externe | Défaillance de l'alimentation 24 V du FM 355-2                                                                                                    | 8: x:04             |
|              | 6              | libre                                    |                                                                                                    |                     |
|              | $\overline{7}$ | Paramétrage erroné                       | Le module ne peut pas exploiter un paramètre.<br>Raison : paramètre inconnu ou combinaison de<br>paramètres non admissible.                                      | 8:x:07              |
|              |                |                                          | Voir menu Système cible > Affichage d'erreurs<br>de paramétrage.                                                                                                 |                     |
| $\mathbf{1}$ | 03             | Catégorie de module                      | Toujours 8.                                                                                                    |                     |
|              | $\overline{4}$ | Diagnostic spécifi-<br>que de voie       | Mis à 1 lorsque le module peut fournir une in-<br>formation de voie complémentaire et en pré-<br>sence d'une erreur de voie (cf. DS 1, octets 7<br>$\dot{a}$ 12) |                     |
| 2            | $\mathsf 3$    | Chien de garde dé-<br>clenché            | Erreur matérielle                                                                                                    | 8:x:33              |
| 3            | $\overline{2}$ | Erreur de mémoire<br><b>EPROM</b>        | Module défectueux                                                                                                    | 8:x:42              |
|              | $\overline{4}$ | Erreur de conversion<br>CAN ou CNA       | Module défectueux                                                                                                    | 8:x:44              |

Tableau 3-5 Affectation de l'enregistrement de diagnostic DS0

## Enregistrement de diagnostic DS1

L'enregistrement de diagnostic DS1 se compose de 16 octets. Les 4 premiers octets sont identiques à ceux de l'enregistrement de diagnostic DS0. Le tableau ci-dessous présente l'affectation des octets restants. Tous les bits ne figurant pas dans le tableau sont sans importance et prennent la valeur "0".

## Enregistrement de diagnostic DS 1 du FM 355-2

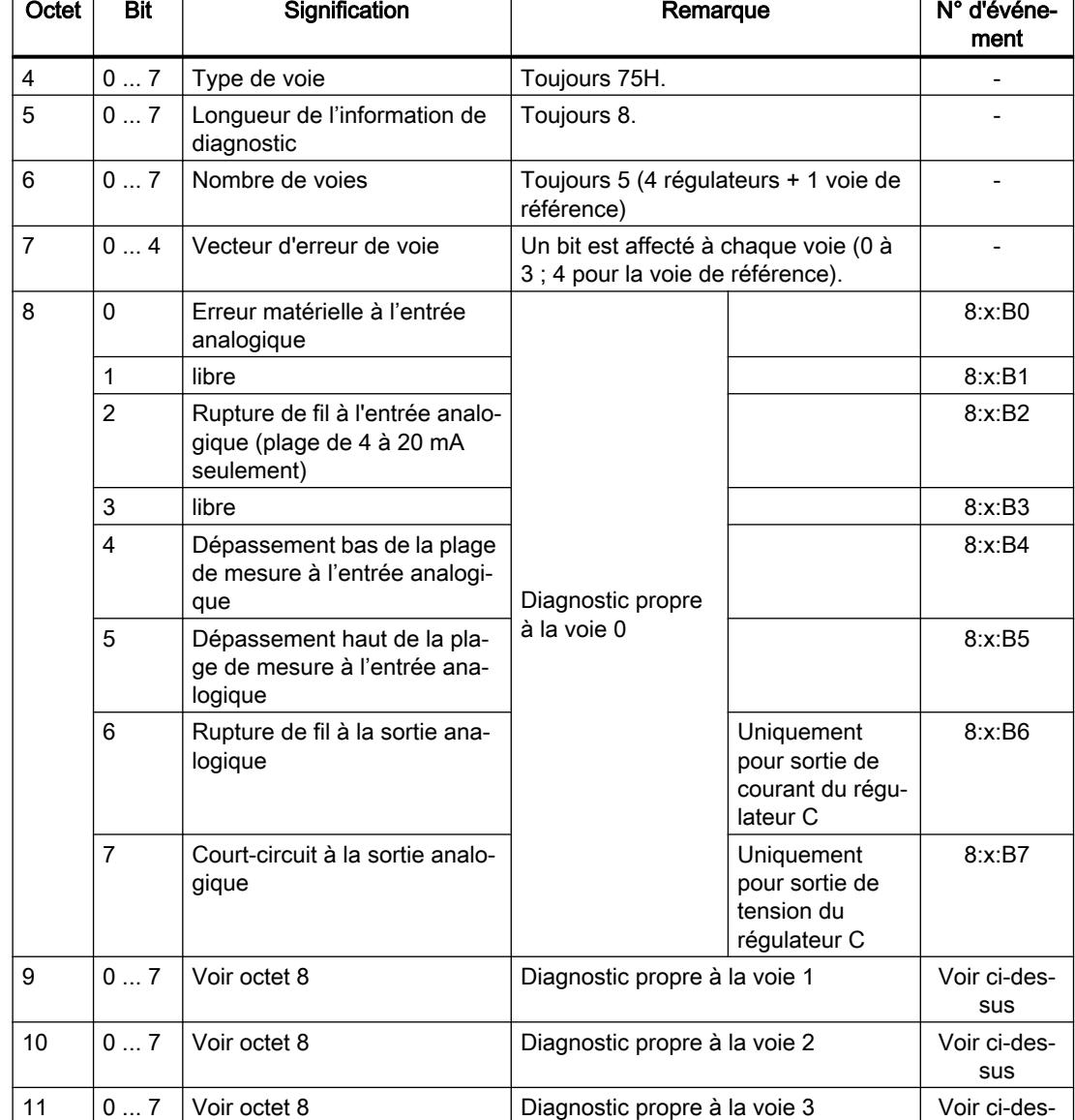

12  $\vert$  0 ... 5 Voir octet 8 <br> Diagnostic pour la voie de référence Voir ci-des-

Tableau 3-6 Affectation des octets 4 à 12 de l'enregistrement de diagnostic DS1 du FM 355-2  $\overline{\phantom{a}}$ 

sus

sus

## Pour plus d'informations

Pour obtenir d'autres informations sur le paramètre "RET\_VALU", voir [Liste des messages](#page-14828-0)  [RET\\_VALU](#page-14828-0) (Page [1073](#page-14828-0)) et dans la zone "Instructions étendues" du système d'aide.

## Défaut du transducteur de mesure

### Défauts sur les transducteurs de mesure

Les défauts des transducteurs de mesure qui peuvent être détectés par le FM 355-2 sont les suivants :

- Dépassement bas de la plage de mesure
- Dépassement haut de la plage de mesure
- Rupture de fil (pas pour toutes les plages de mesure)

Lorsque l'un de ces défauts apparaît, le bit d'erreur groupée "Erreur externe" est mis à 1 dans l'enregistrement de diagnostic DS0 et le bit d'erreur spécifique de la voie est mis à 1 dans l'enregistrement de diagnostic DS1 (voir tableaux ci-dessus). Lorsque ces défauts disparaissent, les bits correspondants sont remis à zéro.

Le tableau suivant indique les seuils pour lesquels, dans chacune des plages de mesure, les bits d'erreur sont mis à 1 et remis à 0 :

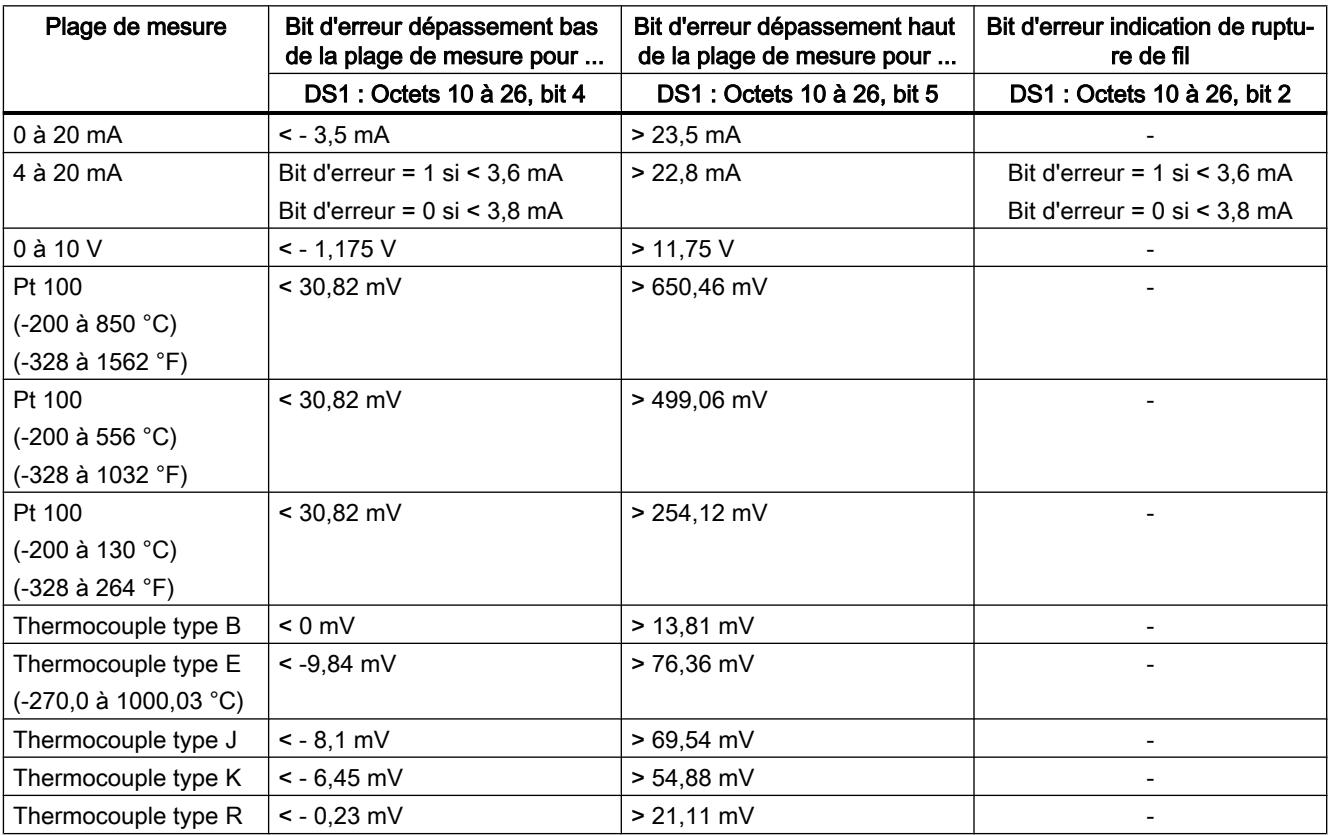

<span id="page-14828-0"></span>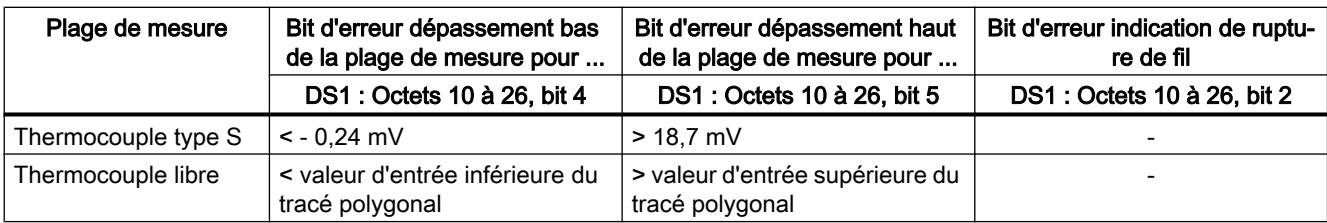

# Liste des messages RET\_VALU

# Messages RET\_VALU

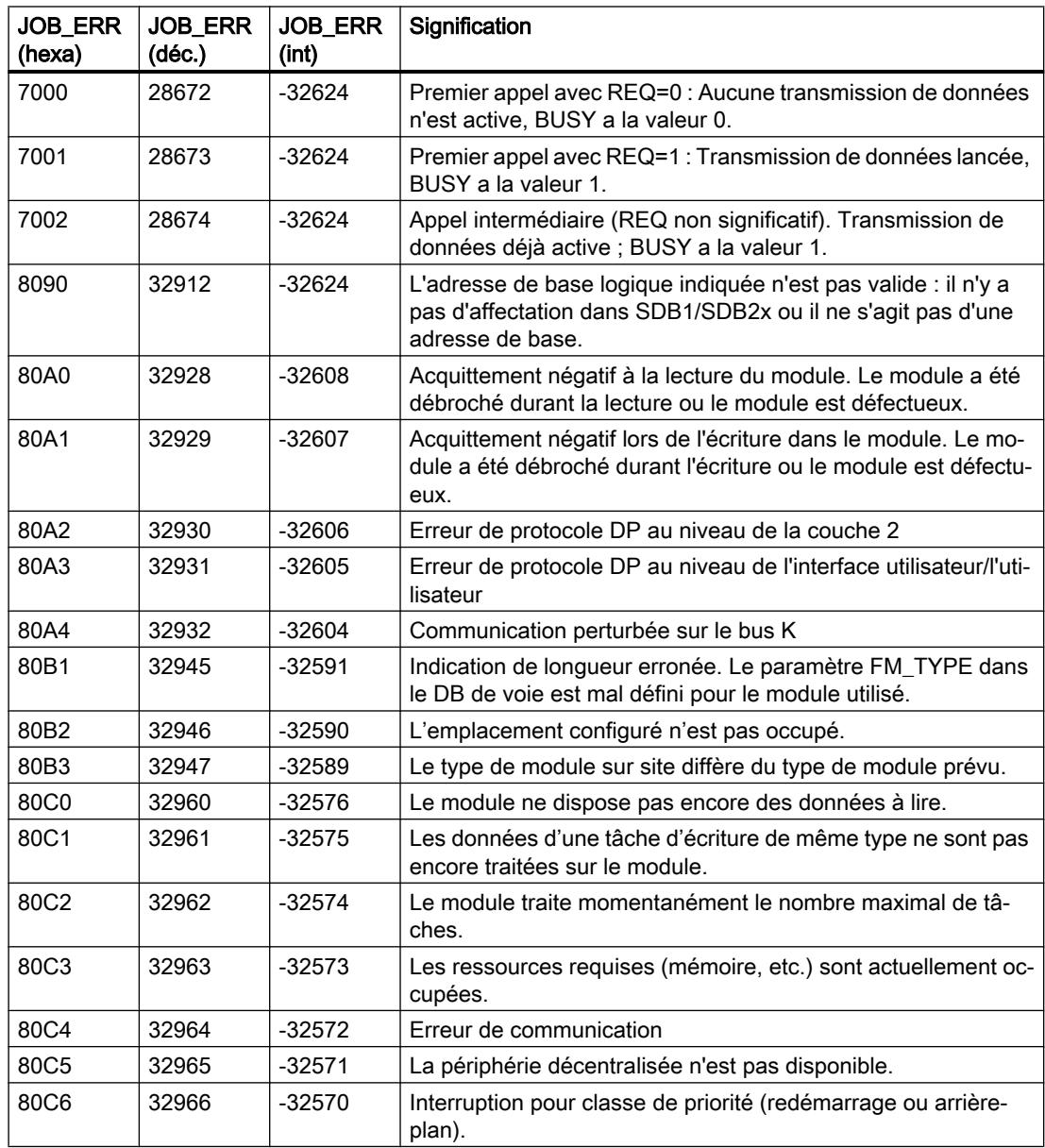

## Régulation PID

3.5 Régulation PID (S7-300, S7-400)

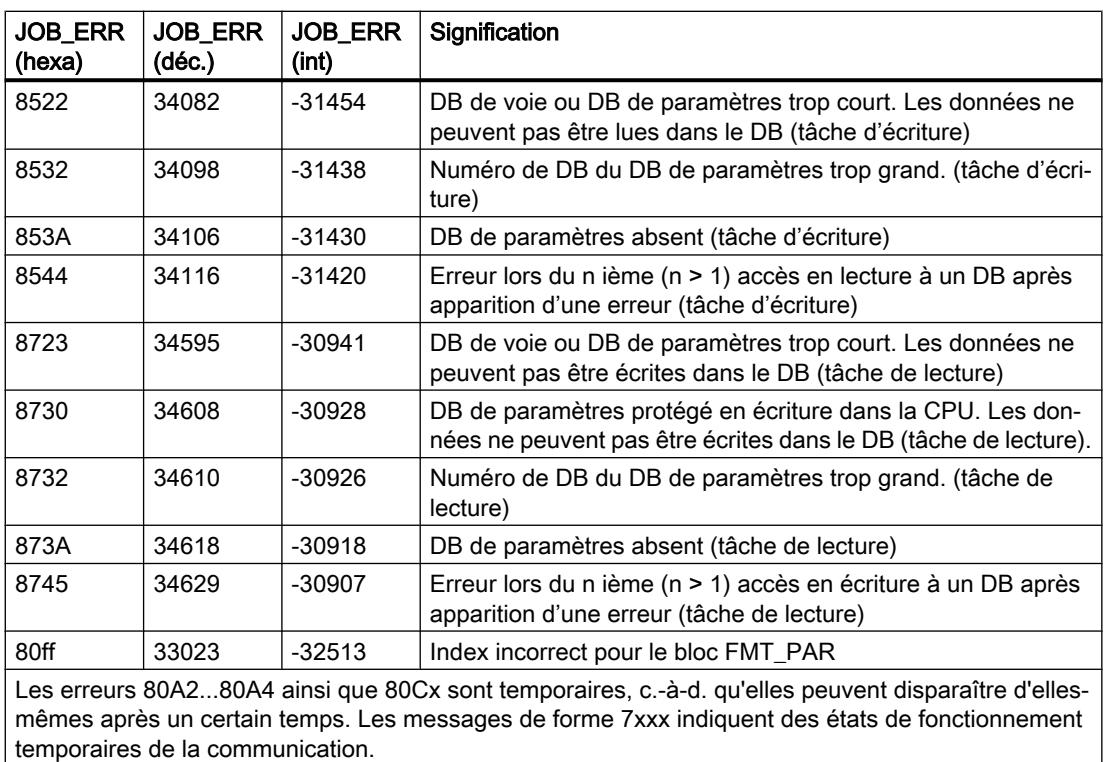

# 3.5.7 Utilisation du FM 455

## 3.5.7.1 Configuration du FM 455

## Configurer le matériel

## Marche à suivre

La configuration suppose la création préalable d'un projet dans lequel vous pouvez enregistrer les données de paramétrage. Voici une explication des étapes les plus importantes.

- 1. Démarrez le Portail TIA et ouvrez la configuration de l'appareil.
- 2. Sélectionnez un châssis.
- 3. Sélectionnez un module de régulation dans le catalogue des modules.
- 4. Faites glisser le module de régulation à l'emplacement souhaité sur le châssis.
- 5. Notez l'adresse d'entrée du module dans la table de configuration, par exemple 512. La valeur est affichée en format décimal.

# 3.5.7.2 Paramétrage du FM 455

## Paramètres du module

## Marche à suivre

Pendant la paramétrage, configurez les paramètres du module.

- 1. Double-cliquez sur "Paramétrage" sous le module dans la vue des appareils. Sélectionnez l'onglet "Propriétés" de la fenêtre d'inspection. Résultat : Les propriétés s'affichent dans la fenêtre d'inspection.
- 2. Définissez les paramètres de base du module et les autres paramètres.
- 3. Dans la vue de configuration, configurez les autres paramètres du bloc.
- 4. Enregistrez les paramètres saisis avec "Projet > Enregistrer".
- 5. Compilez le projet avec "Edition > Compiler".
- 6. Chargez les données de paramétrage dans la CPU (à l'état "Arrêt") avec ''En ligne > Charger dans l'appareil..." Résultat : Les données de paramétrage sont chargées dans la mémoire de la CPU, à partir de laquelle elles sont transmises directement au module.
- 7. Procédez à un démarrage de la CPU.

## Paramètres d'entrée analogique

## Evaluation de l'entrée analogique

## Marche à suivre

Pour sélectionner un type de capteur, procédez de la manière suivante :

- 1. Double-cliquez sur "Paramétrage" sous le module dans la vue des appareils.
- 2. Dans la vue de configuration, naviguez jusqu'à "Entrée analogique > Entrée [n°] > Evaluation de l'entrée analogique".
- 3. Définissez les paramètres suivants :
	- Résolution de l'entrée analogique
	- Type de capteur de l'entrée analogique L'option "Surveillance de rupture de fil" est validée pour différents types de capteur. Selon les besoins, l'option peut être activée.
	- Température de soudure froide
- 4. Enregistrez les paramètres saisis avec "Projet > Enregistrer".

## Fonctions de filtre

## Marche à suivre

Pour définir les fonctions de filtre, procédez de la manière suivante :

- 1. Double-cliquez sur "Paramétrage" sous le module dans la vue des appareils.
- 2. Dans la vue de configuration, naviguez jusqu'à "Entrée analogique > Entrée [n°] > Fonctions de filtre".
- 3. Définissez les paramètres suivants :
	- Pour le filtrage selon une constante de temps, activez l'option "Filtre de signaux". Si l'option "Filtre de signaux" est activée, la constante de temps de filtre peut être déterminée.
	- Constante de temps de filtre Peut uniquement être utilisée lorsque l'option "Filtre de signaux" est activée.
	- Pour linéariser le signal du capteur, activez l'option "Filtre racine carrée".
	- Pour linéariser la caractéristique du signal du capteur, activez l'option "Filtre polygone".
- 4. Enregistrez les paramètres saisis avec "Projet > Enregistrer".

### Filtre de signaux

Filtre de 1er ordre dont le comportement dans le temps est déterminé par la constante de temps.

## Filtre racine carrée

Sert à linéariser des signaux de capteur pour lesquels la mesure existe sous forme de grandeur physique qui se trouve en rapport carré avec la grandeur de processus mesurée.

## Filtre polygone

Sert à linéariser des caractéristiques de capteur.

Les 13 points d'interpolation disponibles peuvent être sélectionnés :

- en mA pour l'entrée de courant
- en mV pour l'entrée de tension
## **Normalisation**

### Marche à suivre

Pour convertir le signal d'entrée en une unité physique, procédez de la manière suivante :

- 1. Double-cliquez sur "Paramétrage" sous le module dans la vue des appareils.
- 2. Dans la vue de configuration, naviguez jusqu'à "Entrée analogique > Entrée [n°] > Normalisation".
- 3. Définissez les paramètres suivants :
	- Valeur supérieure
	- Valeur inférieure
- 4. Enregistrez les paramètres saisis avec "Projet > Enregistrer".

### Normalisation

Pour convertir le signal d'entrée en une autre unité physique par interpolation linéaire entre la valeur de début (valeur inférieure) et la valeur de fin (valeur supérieure).

## Signal d'écart

#### Réaliser un régulateur de maintien ou en cascade

#### Régulateur de maintien ou en cascade

Avec les structures de régulation Régulateur de maintien ou régulateur en cascade, la mesure opérante est identique à la mesure A.

## Sélection du type de régulateur

Pour réaliser un régulateur de maintien ou un régulateur en cascade, procédez de la manière suivante :

- 1. Double-cliquez sur "Paramétrage" sous le module dans la vue des appareils.
- 2. Dans la vue de configuration, naviguez jusqu'à "Régulateur > Voie [n°]".
- 3. Sélectionnez l'option "Régulateur de maintien ou en cascade" dans la zone "Type de régulateur".
- 4. Enregistrez les paramètres saisis avec "Projet > Enregistrer".

#### Mise en forme de la consigne

Pour la mise en forme de la consigne, procédez de la manière suivante :

- 1. Double-cliquez sur "Paramétrage" sous le module dans la vue des appareils.
- 2. Dans la vue de configuration, naviguez jusqu'à "Régulateur > Voie [n°] > Signal d'écart".

- 3. Réglez les paramètres correspondants dans les différentes zones :
	- Source de la consigne Sélectionnez la source de la consigne.
	- Consigne de sécurité Réglez ici la consigne de sécurité. Déterminez également la réaction à une défaillance de la CPU et le comportement au démarrage.
	- Rampe de consigne Déterminez le temps de montée.
	- Limite de consigne Sélectionnez ici les limites supérieure et inférieure de consigne.
- 4. Enregistrez les paramètres saisis avec "Projet > Enregistrer".

#### Sélection de la source de signal pour mesure A

Pour sélectionner la source de signal pour la mesure A, procédez de la manière suivante :

- 1. Double-cliquez sur "Paramétrage" sous le module dans la vue des appareils.
- 2. Dans la vue de configuration, naviguez jusqu'à "Régulateur > Voie [n°] > Signal d'écart".
- 3. Sélectionnez la source appropriée dans la zone "Valeur de réglage". Vous avez le choix entre les possibilités suivantes :
	- Zéro
	- Entrée analogique mise en forme
- 4. Enregistrez les paramètres saisis avec "Projet > Enregistrer".

#### Réaliser un régulateur à trois mesures

#### Régulateur à trois mesures

Avec la structure de régulation Régulateur à trois mesures, la mesure opérante se calcule par addition des trois mesures A, B et C, ainsi que d'un décalage réglable. Les mesures B et C peuvent être pondérées en plus par des facteurs.

#### Sélection du type de régulateur

Pour réaliser un régulateur à trois mesures, procédez de la manière suivante :

- 1. Double-cliquez sur "Paramétrage" sous le module dans la vue des appareils.
- 2. Dans la vue de configuration, naviguez jusqu'à "Régulateur > Voie [n°]".
- 3. Sélectionnez l'option "Régulateur à trois mesures" dans la zone "Type de régulateur".
- 4. Enregistrez les paramètres saisis avec "Projet > Enregistrer".

## Mise en forme de la consigne

Pour régler la mise en forme de la consigne, procédez de la manière suivante :

- 1. Double-cliquez sur "Paramétrage" sous le module dans la vue des appareils.
- 2. Dans la vue de configuration, naviguez jusqu'à "Régulateur > Voie [n°] > Signal d'écart".
- 3. Sélectionnez dans la zone "Source de consigne" la source dans laquelle la consigne doit être prise.
- 4. Saisissez dans la zone "Consigne de sécurité" une valeur devant servir de valeur de sécurité en cas d'erreur de la CPU et au démarrage.
- 5. Sélectionnez le comportement du module de régulation devant servir de "Réaction à une erreur de la CPU" et pour le "Comportement au démarrage". Vous avez le choix entre :
	- Consigne = dernière consigne valide : à l'apparition de l'événement, la dernière consigne valide est affectée à la consigne. La dernière consigne valide est donc maintenue.
	- Consigne = consigne de sécurité : à l'apparition de l'événement, la consigne de sécurité est affectée à la consigne. Il est ainsi possible de réaliser un fonctionnement d'urgence sécurisé.
- 6. Dans la zone "Rampe de consigne", déterminez le temps de montée à respecter si la consigne est modifiée afin de réduire une suroscillation.
- 7. Dans la zone "Limite de consigne", déterminez une limite supérieure et une limite inférieure pour la consigne.
- 8. Enregistrez les paramètres saisis avec "Projet > Enregistrer".

## Sélection de la source de signal pour mesure A, B et C

Pour déterminer les sources de signal des mesures A, B et C, procédez de la manière suivante :

- 1. Double-cliquez sur "Paramétrage" sous le module dans la vue des appareils.
- 2. Dans la vue de configuration, naviguez jusqu'à "Régulateur > Voie [n°] > Signal d'écart".
- 3. Dans la zone "Valeur de réglage", sélectionnez la source de signal correspondant à chaque mesure. Vous pouvez choisir de ne pas utiliser de signal ("Zéro") comme source, ou encore l'une des entrées analogiques mises en forme.
- 4. Enregistrez les paramètres saisis avec "Projet > Enregistrer".

## Saisie des facteurs pour mesures B et C ainsi que du décalage

Pour déterminer les sources de signal des mesures A, B et C, procédez de la manière suivante :

- 1. Double-cliquez sur "Paramétrage" sous le module dans la vue des appareils.
- 2. Dans la vue de configuration, naviguez jusqu'à "Régulateur > Voie [n°] > Signal d'écart".
- 3. Dans la zone "Additionner", déterminez le facteur de pondération nécessaire pour les mesures B et C.
- 4. Déterminez le "décalage" nécessaire devant être ajouté aux mesures.
- 5. Enregistrez les paramètres saisis avec "Projet > Enregistrer".

## Réaliser un régulateur de rapport / mélange

### Sélection du type de régulateur

Pour réaliser un régulateur de rapport ou de mélange, procédez de la manière suivante :

- 1. Double-cliquez sur "Paramétrage" sous le module dans la vue des appareils.
- 2. Dans la vue de configuration, naviguez jusqu'à "Régulateur > Voie [n°]".
- 3. Sélectionnez l'option "Régulateur de rapport ou régulateur de mélange" dans la zone "Type de régulateur".
- 4. Enregistrez les paramètres saisis avec "Projet > Enregistrer".

### Mise en forme de la consigne

Pour régler la mise en forme de la consigne, procédez de la manière suivante :

- 1. Double-cliquez sur "Paramétrage" sous le module dans la vue des appareils.
- 2. Dans la vue de configuration, naviguez jusqu'à "Régulateur > Voie [n°] > Signal d'écart".
- 3. Sélectionnez dans la zone "Source de consigne" la source dans laquelle la consigne doit être prise.
- 4. Saisissez dans la zone "Consigne de sécurité" une valeur devant servir de valeur de sécurité en cas d'erreur de la CPU et au démarrage.
- 5. Sélectionnez le comportement du module de régulation devant servir de "Réaction à une erreur de la CPU" et pour le "Comportement au démarrage". Vous avez le choix entre :
	- Consigne = dernière consigne valide : à l'apparition de l'événement, la dernière consigne valide est affectée à la consigne. La dernière consigne valide est donc maintenue.
	- Consigne = consigne de sécurité : à l'apparition de l'événement, la consigne de sécurité est affectée à la consigne. Il est ainsi possible de réaliser un fonctionnement d'urgence sécurisé.
- 6. Dans la zone "Rampe de consigne", déterminez le temps de montée à respecter si la consigne est modifiée afin de réduire une suroscillation.
- 7. Dans la zone "Limite de consigne", déterminez une limite supérieure et une limite inférieure pour la consigne.
- 8. Enregistrez les paramètres saisis avec "Projet > Enregistrer".

#### Sélection de la source de signal pour mesures A et D

Pour déterminer les sources de signal des mesures A et D, procédez de la manière suivante :

- 1. Double-cliquez sur "Paramétrage" sous le module dans la vue des appareils.
- 2. Dans la vue de configuration, naviguez jusqu'à "Régulateur > Voie [n°] > Signal d'écart".
- 3. Dans la zone "Valeur de réglage", sélectionnez la source de signal correspondant à chaque mesure. Vous pouvez choisir de ne pas utiliser de signal ("Zéro") comme source, ou encore l'une des entrées analogiques mises en forme ; pour la mesure D, vous pouvez aussi sélectionner la valeur de réglage de l'un des régulateurs.
- 4. Enregistrez les paramètres saisis avec "Projet > Enregistrer".

### Saisie du multiplicateur

Pour déterminer les sources de signal des mesures A et D, procédez de la manière suivante :

- 1. Double-cliquez sur "Paramétrage" sous le module dans la vue des appareils.
- 2. Dans la vue de configuration, naviguez jusqu'à "Régulateur > Voie [n°] > Signal d'écart".
- 3. Sélectionnez le décalage souhaité dans la zone "Multiplier".
- 4. Enregistrez les paramètres saisis avec "Projet > Enregistrer".

Dans le cas du régulateur de rapport, la mesure A est utilisée comme grandeur réglée et la mesure D comme grandeur de rapport. L'entrée de consigne sert de facteur de rapport. Elle est mise en forme par la multiplication avec la mesure D et l'addition d'un décalage réglable à la consigne opérante. Si la mesure D est désactivée, seul le décalage est ajouté à la consigne.

## Régler la génération de l'alarme

#### Marche à suivre

Pour régler la génération d'alarmes, procédez de la manière suivante :

- 1. Double-cliquez sur "Paramétrage" sous le module dans la vue des appareils.
- 2. Dans la vue de configuration, naviguez jusqu'à "Régulateur > Voie [n°] > Signal d'écart".
- 3. Sélectionnez les options nécessaires dans la zone "Génération de l'alarme" :
	- Dans le champ "Alarme de limite pour", sélectionnez le signal pour lequel l'alarme doit être configurée.
	- Sous "Limite supérieure d'alarme", déterminez à partir de quelle valeur l'alarme signalant que la limite supérieure est atteinte doit être déclenchée.
	- Sous "Limite supérieure d'alerte", déterminez à partir de quelle valeur un avertissement signalant l'approche de la limite supérieure doit être déclenché.
	- Sous "Limite inférieure d'alerte", déterminez à partir de quelle valeur un avertissement signalant l'approche de la limite inférieure doit être déclenché.
	- Sous "Limite inférieure d'alarme", déterminez à partir de quelle valeur l'alarme signalant que la limite inférieure est atteinte doit être déclenchée.
	- Une hystérésis peut être paramétrée sous "Hystérésis" pour éviter le vacillement des affichages de surveillance.
- 4. Enregistrez les paramètres saisis avec "Projet > Enregistrer".

# Algorithme de régulation

## Réaliser une régulation P

## Marche à suivre

Pour réaliser une régulation P, procédez de la manière suivante :

- 1. Double-cliquez sur "Paramétrage" sous le module dans la vue des appareils.
- 2. Dans la vue de configuration, naviguez jusqu'à "Régulateur > Voie [n°] > Algorithme de régulation".
- 3. Sélectionnez l'option "Régulateur PID" dans la zone "Type".
- 4. Sélectionnez l'option "P" sous "Mode de fonctionnement" dans la zone "Généralités". Toutes les options paramétrables pour une régulation P sont alors activées, toutes les autres options sont désactivées.
- 5. Enregistrez les paramètres saisis avec "Projet > Enregistrer".

## Réaliser une régulation PI

## Marche à suivre

Pour réaliser une régulation PI, procédez de la manière suivante :

- 1. Double-cliquez sur "Paramétrage" sous le module dans la vue des appareils.
- 2. Dans la vue de configuration, naviguez jusqu'à "Régulateur > Voie [n°] > Algorithme de régulation".
- 3. Sélectionnez l'option "Régulateur PID" dans la zone "Type".
- 4. Sélectionnez l'option "PI" sous "Mode de fonctionnement" dans la zone "Généralités". Toutes les options paramétrables pour une régulation PI sont alors activées, toutes les autres options sont désactivées.
- 5. Enregistrez les paramètres saisis avec "Projet > Enregistrer".

## Réaliser une régulation I

## Marche à suivre

Pour réaliser une régulation I, procédez de la manière suivante :

- 1. Double-cliquez sur "Paramétrage" sous le module dans la vue des appareils.
- 2. Dans la vue de configuration, naviguez jusqu'à "Régulateur > Voie [n°] > Algorithme de régulation".
- 3. Sélectionnez l'option "Régulateur PID" dans la zone "Type".
- 4. Sélectionnez l'option "I" sous "Mode de fonctionnement" dans la zone "Généralités". Toutes les options paramétrables pour une régulation I sont alors activées, toutes les autres options sont désactivées.
- 5. Enregistrez les paramètres saisis avec "Projet > Enregistrer".

## Réaliser une régulation PID

## Marche à suivre

Pour réaliser une régulation PID, procédez de la manière suivante :

- 1. Double-cliquez sur "Paramétrage" sous le module dans la vue des appareils.
- 2. Dans la vue de configuration, naviguez jusqu'à "Régulateur > Voie [n°] > Algorithme de régulation".
- 3. Sélectionnez l'option "Régulateur PID" dans la zone "Type".
- 4. Sélectionnez l'option "PID" sous "Mode de fonctionnement" dans la zone "Généralités". Toutes les options paramétrables pour une régulation PID sont alors activées, toutes les autres options sont désactivées.
- 5. Enregistrez les paramètres saisis avec "Projet > Enregistrer".

## Réaliser une régulation PD

## Marche à suivre

Pour réaliser une régulation PD, procédez de la manière suivante :

- 1. Double-cliquez sur "Paramétrage" sous le module dans la vue des appareils.
- 2. Dans la vue de configuration, naviguez jusqu'à "Régulateur > Voie [n°] > Algorithme de régulation".
- 3. Sélectionnez l'option "Régulateur PID" dans la zone "Type".
- 4. Sélectionnez l'option "PD" sous "Mode de fonctionnement" dans la zone "Généralités". Toutes les options paramétrables pour une régulation PD sont alors activées, toutes les autres options sont désactivées.
- 5. Enregistrez les paramètres saisis avec "Projet > Enregistrer".

## Réaliser un régulateur de température à logique floue

## Marche à suivre

Pour réaliser une régulation de température à logique floue, procédez de la manière suivante :

- 1. Double-cliquez sur "Paramétrage" sous le module dans la vue des appareils.
- 2. Dans la vue de configuration, naviguez jusqu'à "Régulateur > Voie [n°] > Algorithme de régulation".

3. Sélectionnez l'option "Module de régulation de température à logique floue" dans la zone "Type".

Toutes les options paramétrables pour un module de régulation de température à logique floue sont alors activées, toutes les autres options sont désactivées.

4. Enregistrez les paramètres saisis avec "Projet > Enregistrer".

### Supprimer la composante de bruit du signal d'écart

### Marche à suivre

Pour supprimer la composante de bruit du signal d'écart, procédez de la manière suivante :

- 1. Double-cliquez sur "Paramétrage" sous le module dans la vue des appareils.
- 2. Dans la vue de configuration, naviguez jusqu'à "Régulateur > Voie [n°] > Algorithme de régulation".
- 3. Réglez le paramètre "Largeur de zone morte" dans la zone "Généralités".
- 4. Enregistrez les paramètres saisis avec "Projet > Enregistrer".

## Appliquer une grandeur perturbatrice

#### Marche à suivre

Pour appliquer une grandeur perturbatrice, procédez de la manière suivante :

- 1. Double-cliquez sur "Paramétrage" sous le module dans la vue des appareils.
- 2. Dans la vue de configuration, naviguez jusqu'à "Régulateur > Voie [n°] > Algorithme de régulation".
- 3. Sélectionnez la source de la perturbation dans la liste "Source de perturbation" de la zone "Généralités". Sélectionnez l'entrée "Zéro" pour ne pas appliquer de perturbation.

4. Sous "Facteur de perturbation", saisissez une valeur avec laquelle vous souhaitez pondérer la perturbation.

Une valeur < 0 réduit la perturbation, une valeur > 0 augmente la perturbation. Avec la valeur 1, la perturbation reste inchangée.

5. Enregistrez les paramètres saisis avec "Projet > Enregistrer".

## Placer l'action P dans la chaîne de réaction

## Marche à suivre

Pour réaliser un régulateur de maintien ou un régulateur en cascade, procédez de la manière suivante :

- 1. Double-cliquez sur "Paramétrage" sous le module dans la vue des appareils.
- 2. Dans la vue de configuration, naviguez jusqu'à "Régulateur > Voie [n°] > Algorithme de régulation".
- 3. Sélectionnez l'option "Dans chaîne réaction" dans la zone "Action P". Lorsque l'option est activée, l'action P est placée dans la chaîne de réaction.
- 4. Enregistrez les paramètres saisis avec "Projet > Enregistrer".

## Réduire l'action D en cas de changement de la consigne

## Sélection du type de régulateur

Pour réaliser un régulateur de maintien ou un régulateur en cascade, procédez de la manière suivante :

- 1. Double-cliquez sur "Paramétrage" sous le module dans la vue des appareils.
- 2. Dans la vue de configuration, naviguez jusqu'à "Régulateur > Voie [n°] > Algorithme de régulation".
- 3. Dans la zone "Action D", sélectionnez la source pour l'action D avec l'option "Action D".
- 4. Dans la zone "Facteur de dérivation", déterminez le facteur pour l'action D.
- 5. Enregistrez les paramètres saisis avec "Projet > Enregistrer".

## Inverser l'effet du régulateur

#### Principe

L'inversion du régulateur de "Signal d'écart croissant = grandeur réglante croissante" à "Signal d'écart croissant" = grandeur réglante décroissante" est obtenue par le réglage d'un coefficient proportionnel négatif (GAIN).

## Marche à suivre

Pour inverser l'effet du régulateur, procédez de la manière suivante :

- 1. Double-cliquez sur "Paramétrage" sous le module dans la vue des appareils.
- 2. Dans la vue de configuration, naviguez jusqu'à "Régulateur > Voie [n°] > Algorithme de régulation".

- 3. Déterminez un coefficient proportionnel avec signe inversé dans la zone "Généralités". Ainsi, si un coefficient proportionnel positif est indiqué et que l'effet du régulateur doit être inversé, déterminez un coefficient proportionnel négatif.
- 4. Enregistrez les paramètres saisis avec "Projet > Enregistrer".

## Sortie du régulateur

### Réaliser un régulateur continu

Un régulateur continu peut uniquement être réalisé avec un module analogique.

## Marche à suivre

- 1. [Commuter la valeur de réglage externe](#page-14842-0) (Page [1087\)](#page-14842-0)
- 2. [Régler la valeur de réglage de sécurité](#page-14843-0) (Page [1088\)](#page-14843-0)
- 3. [Commuter le mode suiveur](#page-14843-0) (Page [1088](#page-14843-0))
- 4. [Limitation de la valeur de réglage](#page-14844-0) (Page [1089\)](#page-14844-0)
- 5. [Commander deux actionneurs split range](#page-14844-0) (Page [1089](#page-14844-0))
- 6. [Sélection du signal de sortie et du type de signal](#page-14846-0) (Page [1091\)](#page-14846-0)

#### Régulateur pas à pas sans signalisation de position

Un régulateur pas à pas sans signalisation de position ne peut être réalisé qu'avec un module TOR.

## Marche à suivre

- 1. Sélectionnez la sortie de régulateur "Régulateur pas à pas sans signalisation de position".
- 2. [Commuter la valeur de réglage externe](#page-14842-0) (Page [1087\)](#page-14842-0)
- 3. [Régler la valeur de réglage de sécurité](#page-14843-0) (Page [1088\)](#page-14843-0)
- 4. [Formeur d'impulsions régulateur pas à pas](#page-14845-0) (Page [1090](#page-14845-0))

#### Réaliser un régulateur pas à pas avec signalisation de position

Un régulateur pas à pas avec signalisation de position ne peut être réalisé qu'avec un module TOR.

#### Marche à suivre

- 1. Sélectionnez la sortie de régulateur "Régulateur pas à pas avec signalisation de position".
- 2. [Commuter la valeur de réglage externe](#page-14842-0) (Page [1087\)](#page-14842-0)
- 3. [Commuter le mode suiveur](#page-14843-0) (Page [1088](#page-14843-0))

- <span id="page-14842-0"></span>4. [Régler la valeur de réglage de sécurité](#page-14843-0) (Page [1088](#page-14843-0))
- 5. [Limitation de la valeur de réglage](#page-14844-0) (Page [1089\)](#page-14844-0)
- 6. [Régler la signalisation de position](#page-14843-0) (Page [1088](#page-14843-0))
- 7. [Formeur d'impulsions régulateur pas à pas](#page-14845-0) (Page [1090\)](#page-14845-0)

#### Réaliser un régulateur à impulsions

Un régulateur à impulsions ne peut être réalisé qu'avec un module TOR.

### Marche à suivre

- 1. Sélectionnez la sortie de régulateur "Régulateur à impulsions".
- 2. Commuter la valeur de réglage externe (Page 1087)
- 3. [Commuter le mode suiveur](#page-14843-0) (Page [1088](#page-14843-0))
- 4. [Régler la valeur de réglage de sécurité](#page-14843-0) (Page [1088](#page-14843-0))
- 5. [Limitation de la valeur de réglage](#page-14844-0) (Page [1089\)](#page-14844-0)
- 6. Préparez le signal analogique à la conversion en signal TOR.
- 7. [Convertir un signal analogique en signal TOR](#page-14845-0) (Page [1090](#page-14845-0))

### Paramétrer les fonctions de la sortie du régulateur

#### Commuter la valeur de réglage externe

## Marche à suivre

Pour commuter la valeur de réglage externe, procédez de la manière suivante :

- 1. Double-cliquez sur "Paramétrage" sous le module dans la vue des appareils.
- 2. Dans la vue de configuration, naviguez jusqu'à "Régulateur > Voie [n°] > Sortie du régulateur".
- 3. Dans la zone "Grandeur réglante externe", sélectionnez l'option activant la grandeur réglante externe. Vous avez le choix entre les options suivantes :
	- Activation depuis le bloc fonctionnel.
	- Activation depuis le bloc fonctionnel ou l'une des entrées TOR.
- 4. Enregistrez les paramètres saisis avec "Projet > Enregistrer".

## <span id="page-14843-0"></span>Commuter le mode suiveur

### Marche à suivre

Pour commuter le mode suiveur, procédez de la manière suivante :

- 1. Double-cliquez sur "Paramétrage" sous le module dans la vue des appareils.
- 2. Dans la vue de configuration, naviguez jusqu'à "Régulateur > Voie [n°] > Sortie du régulateur".
- 3. Dans la zone "Mode suiveur", sélectionnez l'option pour activer la grandeur réglante externe. Vous avez le choix entre les options suivantes :
	- Activation depuis le bloc fonctionnel.
	- Activation depuis le bloc fonctionnel ou l'une des entrées TOR.
- 4. Dans la zone "Mode suiveur", sélectionnez la source du signal pour le mode suiveur. Vous avez le choix entre les options suivantes :
	- Zéro, dans ce cas aucune source n'est utilisée.
	- Une des entrées analogiques.
- 5. Enregistrez les paramètres saisis avec "Projet > Enregistrer".

### Régler la signalisation de position

## Marche à suivre

Pour régler la signalisation de position, procédez de la manière suivante :

- 1. Double-cliquez sur "Paramétrage" sous le module dans la vue des appareils.
- 2. Dans la vue de configuration, naviguez jusqu'à "Sortie TOR > Sortie [n°]".
- 3. Sélectionnez l'option "Source" dans la zone "Entrée de signalisation de position" pour sélectionner le signal pour la signalisation de position.
	- Zéro : pas de signalisation de position.
	- Une des entrées analogiques mises en forme.
- 4. Enregistrez les paramètres saisis avec "Projet > Enregistrer".

#### Régler la valeur de réglage de sécurité

## Marche à suivre

Pour régler la valeur de réglage de sécurité, procédez de la manière suivante :

- 1. Double-cliquez sur "Paramétrage" sous le module dans la vue des appareils.
- 2. Dans la vue de configuration, naviguez jusqu'à "Régulateur > Voie [n°] > Sortie du régulateur".
- 3. Déterminez la valeur à utiliser dans la zone "Valeur de réglage de sécurité".
- <span id="page-14844-0"></span>4. Sélectionnez sous "Activation" l'option pour activer la grandeur réglante externe. Vous avez le choix entre les options suivantes :
	- Activation depuis le bloc fonctionnel.
	- Activation depuis le bloc fonctionnel ou l'une des entrées TOR.
- 5. Sélectionnez sous "Réaction au démarrage du module" l'option à exécuter au démarrage du module. Vous avez le choix entre les options suivantes :
	- Mode régulation : met le module immédiatement en mode de régulation au démarrage.
	- Valeur de réglage de sécurité : effectue d'abord une régulation à la valeur de réglage de sécurité.
- 6. Sélectionnez sous "Réaction si défaut transducteur de la mesure A" l'option à exécuter en cas de défaut du transducteur de la mesure A.
- 7. Sélectionnez sous "Réaction si défaut transducteur d'une entrée" l'option à exécuter en cas de défaut du transducteur d'une entrée.
- 8. Enregistrez les paramètres saisis avec "Projet > Enregistrer".

## Limitation de la valeur de réglage

### Marche à suivre

Pour limiter la valeur de réglage, procédez de la manière suivante :

- 1. Double-cliquez sur "Paramétrage" sous le module dans la vue des appareils.
- 2. Dans la vue de configuration, naviguez jusqu'à "Régulateur > Voie [n°] > Sortie du régulateur".
- 3. Dans la zone "Valeur limite signal de sortie", déterminez les valeurs suivantes :
	- Valeur supérieure : représente la valeur limite supérieure pour le signal de sortie.
	- Valeur inférieure : représente la valeur limite inférieure pour le signal de sortie.
- 4. Enregistrez les paramètres saisis avec "Projet > Enregistrer".

#### Commander deux actionneurs - split range

#### Marche à suivre

Pour commander deux actionneurs, procédez de la manière suivante :

- 1. Double-cliquez sur "Paramétrage" sous le module dans la vue des appareils.
- 2. Dans la vue de configuration, naviguez jusqu'à "Régulateur > Voie [n°] > Sortie du régulateur".
- 3. Dans la zone "Split Range", sélectionnez l'option "Activer" pour commander deux actionneurs.

- <span id="page-14845-0"></span>4. Déterminez les valeurs suivantes tant pour les signaux d'entrée et de sortie A que pour les signaux d'entrée et de sortie B :
	- Signal d'entrée inférieur.
	- Signal d'entrée supérieur.
	- Signal de sortie inférieur.
	- Signal de sortie supérieur.
- 5. Enregistrez les paramètres saisis avec "Projet > Enregistrer".

## Formeur d'impulsions régulateur pas à pas

## Marche à suivre

Pour paramétrer le formeur d'impulsions, procédez de la manière suivante :

- 1. Double-cliquez sur "Paramétrage" sous le module dans la vue des appareils.
- 2. Dans la vue de configuration, naviguez jusqu'à "Sortie TOR > Sortie [n°]".
- 3. Dans la zone "Formeur d'impulsions", déterminez les paramètres suivants :
	- Temps de positionnement du moteur.
	- Durée minimale d'impulsion.
	- Durée minimale de pause.
- 4. Pour la valeur inférieure et la valeur supérieure, sélectionnez l'option adéquate d'où la valeur doit être reprise :
	- Du bloc fonctionnel.
	- Du bloc fonctionnel ou d'une des entrées TOR.
- 5. Enregistrez les paramètres saisis avec "Projet > Enregistrer".

## Convertir un signal analogique en signal TOR

## Marche à suivre

Pour convertir un signal analogique en signal TOR, procédez de la manière suivante :

- 1. Double-cliquez sur "Paramétrage" sous le module dans la vue des appareils.
- 2. Dans la vue de configuration, naviguez jusqu'à "Sortie TOR > Voie [n°]".
- 3. Dans la zone "Formeur d'impulsions", déterminez les paramètres suivants :
	- Durée minimale d'impulsion.
	- Durée minimale de pause.
- 4. Enregistrez les paramètres saisis avec "Projet > Enregistrer".

## <span id="page-14846-0"></span>Sélection du signal de sortie et du type de signal

### Marche à suivre

Pour sélectionner le signal de sortie et le type de signal, procédez de la manière suivante :

- 1. Double-cliquez sur "Paramétrage" sous le module dans la vue des appareils.
- 2. Dans la vue de configuration, naviguez jusqu'à "Sortie analogique > Sortie [n°]".
- 3. Sélectionnez sous l'option "Source" le signal à utiliser comme signal de sortie. Vous avez le choix entre :
	- Zéro : pas de source pour le signal de sortie.
	- Une des entrées analogiques.
	- Une des valeurs de réglage du régulateur A ou B.
- 4. Sélectionnez sous l'option "Type de signal" le type avec lequel le signal de sortie doit être fourni.
- 5. Enregistrez les paramètres saisis avec "Projet > Enregistrer".

## 3.5.7.3 Programmation du FM 455

## 3.5.7.4 Mise en service du FM 455

## Créer des DB d'instance et leur affecter des valeurs

## Marche à suivre

Pour remplir les conditions de la mise en service, procédez de la manière suivante :

- 1. Elaborez un programme utilisateur qui appelle l'instruction PID\_FM\_455 cycliquement dans un OB d'alarme cyclique.
- 2. Dans le programme utilisateur, mettez READ\_VAR cycliquement à TRUE.
- 3. Générez pour chaque voie du régulateur un DB d'instance individuel de l'instruction PID\_FM\_455.
- 4. Dans chaque DB d'instance, écrivez l'adresse de module dans le paramètre PID\_FM\_455.MOD\_ADDR. Utilisez comme adresse de module des FM 455 l'adresse de début que vous avez définie en configurant votre matériel.
- 5. Ecrivez le numéro de la voie du régulateur (1 à 16) dans le paramètre PID\_FM\_455.CHANNEL.

- 6. Si vous utilisez l'instruction PID\_PAR\_455, écrivez le numéro de la voie du régulateur dans le paramètre PID\_PAR\_455.CHANNEL.
- 7. Vérifiez que l'option "Type de détecteur entrée analogique" de cette voie est activée. Si l'entrée analogique n'est pas traitée, tous les paramètres PID sont mis à zéro et aucune valeur réglante n'est calculée.

## **Remarque** DB multiinstance

Si vous utilisez des DB multiinstance dans votre projet, il faut mettre les FM en service au moyen d'une table de visualisation.

## Mise en service du régulateur

## Introduction

Vous pouvez optimiser les paramètres PID de la manière suivante :

- Régulateur PID/PI (régulateur pas à pas, régulateur continu, régulateur à impulsions) : manuellement
- Régulateur de température à logique floue : automatiquement
- Régulateur pas à pas : automatiquement avec l'instruction TUN\_ES
- Régulateur continu : automatiquement avec l'instruction TUN\_EC
- Régulateur à impulsions : automatiquement avec l'instruction TUN\_EC

## Marche à suivre

Pour optimiser un régulateur, procédez de la manière suivante :

- 1. Mettez la CPU à l'état RUN.
- 2. Si vous utilisez un régulateur pas à pas, mesurez le temps de positionnement du moteur.
- 3. Optimisez les paramètres PID par l'un des moyens cités ci-dessus.
- 4. Visualisez la boucle de régulation à l'aide du traceur de courbes.

#### Voir aussi

[Mesurer le temps de positionnement du moteur](#page-14854-0) (Page [1099\)](#page-14854-0)

## Optimiser les paramètres PID manuellement

## **Condition**

Vous avez choisi l'algorithme de régulation "Régulateur PID" lors du paramétrage.

## Marche à suivre

Pour paramétrer manuellement un régulateur PID/PI, procédez de la manière suivante :

- 1. Sélectionnez le DB d'instance de la voie que vous voulez optimiser.
- 2. Cliquez sur l'icône "Start". S'il n'y a pas encore de connexion en ligne, elle est établie. Les valeurs actuelles de la consigne, de la mesure et de la valeur de réglage sont enregistrées.
- 3. Indiquez les valeurs appropriées pour l'action P, l'action I, l'action D et le temps de retard.
- 4. Dans le groupe "Optimisation", cliquez sur l'icône  $\mathbb{M}$ , "Envoyer les paramètres PID au FM".
- 5. Dans le groupe "Valeurs actuelles", cochez la case "Spécifier la consigne".
- 6. Saisissez une nouvelle consigne.
- 7. Désactivez le cas échéant la case "Mode manuel" et cliquez sur l'icône  $\mathbb{N}$ , dans le groupe "Valeurs actuelles". Le régulateur fonctionne avec les nouveaux paramètres et régule en fonction de la nouvelle consigne.
- 8. Contrôlez la qualité des paramètres PID en observant l'allure des courbes.
- 9. Répétez les étapes 3 à 8 jusqu'à ce que vous soyez satisfait du résultat du régulateur.

## Identification du système à logique floue

## Spécificités du processus pour le régulateur de température à logique floue

## **Condition**

Pour obtenir une régulation optimale avec le régulateur de température à logique floue, il convient que le processus réponde aux exigences suivantes :

- Pour les chauffages en bain, il faut bien mélanger le liquide à chauffer.
- Pour les régulations "bain dans bain", il faut remuer les deux liquides. En même temps, il faut veiller à ce que la chaleur circule bien entre tous les agents caloporteurs. Avec des matériaux transmettant mal la chaleur, on prévoira de grandes surfaces pour permettre une bonne propagation de la chaleur.
- Pour les régulations de température d'air ambiant, il faut assurer un bon mélange (par ex. au moyen de ventilateurs).
- Le gain du système réglé ne doit pas dépasser le facteur 3.
- Le temps de retard ne doit pas dépasser 3 % du temps de compensation.
- La température à réguler ne doit pas varier de plus de 1 ‰ de la température maximale spécifiée pendant la période d'échantillonnage du régulateur pour une sortie de grandeur réglante maximale.

### Régulation PID

#### 3.5 Régulation PID (S7-300, S7-400)

### Classification des systèmes réglés

Un système réglé ou un processus à réguler se caractérise par des paramètres, tels que la puissance de chauffe, la masse de chauffage ou la capacité calorifique du fluide à chauffer. Dans le cas du régulateur à logique floue, on distingue comme suit entre un système de température "critique" et un système "non critique" : la régulation est d'autant plus critique

- que la puissance de chauffe est élevée,
- que la capacité calorifique du chauffage est forte,
- que la capacité calorifique du fluide à chauffer est faible,
- que la résistance à la transmission de chaleur est grande,
- que la surface caloporteuse est petite.

En appliquant un échelon de valeur de réglage au système réglé, on provoque une réponse indicielle. On peut également classifier le système réglé au moyen de cette réponse indicielle : la régulation est d'autant plus critique que le rapport t $_{\textrm{u}}$  / t $_{\textrm{g}}$  est grand et que le gain du système réglé est important. Avec t $_{\textrm{\tiny{u}}}$  / t $_{\textrm{\tiny{g}}}$  < 1/10, on a un système réglé non critique.

## Voir aussi

[Caractéristiques du système réglé](#page-14362-0) (Page [607\)](#page-14362-0)

## Déroulement de l'identification du système à logique floue

### Déroulement de l'optimisation des paramètres pour le régulateur de température à logique floue

L'optimisation des paramètres est basée sur un régulateur à logique floue et à autooptimisation.

L'identification du système réglé commence par une phase de visualisation pendant laquelle aucune puissance de chauffe n'est fournie. Cette phase de visualisation dure comme suit :

- phase de visualisation de régulateurs à action continue : 1 minute environ
- phase de visualisation de régulateurs pas à pas : environ 1 min + 1/2 × temps d'exécution actionneur

Ce laps de temps est utilisé pour déceler les courbes de température dans le fluide de chauffage. Après cela, la puissance de chauffe maximale est fournie (100%) ; elle est visible au paramètre de sortie LMN dans le DB d'instance de l'instruction PID\_FM.

La plage des premiers 4 % d'augmentation de température de la plage de consigne est utilisée pour l'identification, sachant que des informations sont obtenues sur le processus au moyen du temps écoulé, pour une augmentation de température respective de 1 % et de 4 %.

L'identification est terminée lorsque la puissance de chauffe tombe en dessous de 100%. Ce comportement peut être utilisé, par exemple, pour désactiver l'identification via le programme utilisateur. Après la phase d'identification, le régulateur poursuit avec les paramètres déterminés.

Si l'échelon de consigne n'est pas éliminé et que la puissance de chauffe reste durablement sur zéro, l'identification se termine par un échec, ce qui veut dire que le régulateur ne peut pas réguler le système réglé raccordé.

## Comportement du régulateur avec différents systèmes réglés

Les systèmes réglés "non critiques" ne posent pas de problèmes, ni pour l'identification, ni pour la régulation.

L'identification d'un système réglé "trop critique" est annulée. La régulation d'un système réglé "critique" identifié s'effectue de manière très "prudente" ou lentement.

## Effectuer l'identification du système à logique floue

## **Condition**

Vous avez choisi l'algorithme de régulation "Régulateur à logique floue" lors du paramétrage.

Dans la mesure du possible, vous devez faire en sorte que le système réglé se soit stabilisé avant l'identification (pas de montée ni descente de température) ou qu'il varie lentement et de manière monotone. Le critère pour cela peut être que la variation de température pendant 1 minute soit proche de la ligne droite. Cette exigence est particulièrement importante avec les processus rapides.

Etant donné qu'au début de l'identification, le régulateur fournit pendant environ 1 minute la grandeur réglante zéro, il faut que la température à réguler soit proche de la température ambiante.

## Démarrer l'identification du système à logique floue

Pour optimiser un régulateur à logique floue, procédez de la manière suivante :

- 1. Sélectionnez le DB d'instance de la voie que vous voulez optimiser.
- 2. Cliquez sur l'icône "Start". S'il n'y a pas encore de connexion en ligne, elle est établie. Les valeurs actuelles de la consigne, de la mesure et de la valeur de réglage sont enregistrées.
- 3. Saisissez une nouvelle consigne (SP\_OP) dans le groupe "Optimisation". Cette nouvelle consigne doit remplir les conditions suivantes :
	- échelon de consigne > 5 %
	- nouvelle consigne > mesure + limite supérieure de consigne x 0,12
- 4. Dans le groupe "Optimisation", cliquez sur l'icône le "Identification du système à logique floue".

## Résultat

La nouvelle consigne (SP\_OP), SP\_OP\_ON = TRUE et FUZID\_ON = TRUE sont envoyés au FM. L'identification du système à logique floue démarre. Le paramètre IDSTATUS de l'instruction CH\_DIAG donne des informations sur l'état de l'identification. Le champ d'affichage Etat vous indique si une identification de système à logique floue est activée ou en cours d'exécution.

### Désactiver l'identification du système à logique floue

Tant que le bit FUZID\_ON = TRUE, l'identification suivante est démarrée à chaque autre échelon de consigne assez grand.

Pour désactiver le mode d'optimisation fine, procédez de la manière suivante :

- 1. Insérez FUZID\_ON dans une table de visualisation.
- 2. Mettez FUZID\_ON = FALSE.

### **Remarque**

En désactivant le mode d'optimisation avec FUZID\_ON = FALSE avant que l'identification soit terminée, on n'arrête pas l'identification. Une fois lancée, l'identification continue quelles que soient les circonstances, sauf en cas d'échelon négatif de la consigne.

### Répéter l'identification du système à logique floue

Chaque autre échelon de consigne ≥12 % déclenche une nouvelle identification à moins qu'elle soit désactivée avec FUZID\_ON = FALSE.

Il est également possible de redémarrer l'identification en réduisant, puis en augmentant la consigne.

### Annuler l'identification du système à logique floue

L'identification peut être annulée dans les cas suivants :

- Par le régulateur lors de l'identification d'un système réglé "critique". Après l'annulation, le régulateur est en mode erreur. Ceci est signalé par le fait que la grandeur réglante est remise à 0 en continu par le régulateur. Même la désactivation de l'optimisation n'y change rien. Le démarrage d'une nouvelle identification efface l'état d'erreur. Le paramètre IDSTATUS du FB CH\_DIAG donne des informations sur l'état de l'identification. Pour plus de détails, référez-vous à la fin de ce chapitre sous "Informations sur l'état du régulateur".
- Par l'opérateur qui génère un échelon de consigne négatif, la consigne devant être inférieure à la condition 2 (voir plus haut "Comment lancer l'identification").

Pour annuler l'optimisation, procédez de la manière suivante :

- 1. Saisissez une nouvelle consigne qui soit inférieure à la mesure actuelle et qui remplisse les mêmes conditions que pour démarrer l'identification du système à logique floue.
- 2. Dans le groupe "Optimisation", cliquez sur l'icône le "Identification du système à logique floue".

## Charger les paramètres optimisés dans l'appareil

## Introduction

Pour que les paramètres se trouvant sur le FM ne soient pas écrasés par les données système à la prochaine mise en route de la CPU, vous pouvez procéder comme suit :

- Après chaque mise en route du FM avec LOAD PAR=TRUE, vous chargez les paramètres PID optimisés du DB d'instance du PID\_FM dans le FM.
- Vous chargez les paramètres PID optimisés dans le SDB.

#### **Remarque**

Les jeux de paramètres PI, PID et SAVE ne peuvent pas être sauvegardés dans le SDB.

## Marche à suivre

Pour charger les paramètres dans le SDB, procédez comme suit :

- 1. Cliquez sur l'icône "Transmission de données en ligne dans un projet hors ligne". Les paramètres PID sont enregistrés dans le paramétrage du FM.
- 2. Arrêtez la CPU.
- 3. Cliquez sur l'icône **[1]** "Charger dans l'appareil".

## Travailler avec le traceur de courbes

#### Visualiser

- 1. Double-cliquez sur "Mise en service" sous le module dans la vue des appareils.
- 2. Dans la vue de configuration, naviguez jusqu'à "Traceur de courbes".
- 3. Sélectionnez le DB d'instance que vous souhaitez visualiser. Après la sélection, la voie à laquelle le DB d'instance est attribué est affichée.
- 4. Définissez le temps d'actualisation selon lequel le traceur de courbes doit consigner les valeurs.
- 5. Cliquez sur "Mesure activée" pour lancer la mesure.
- 6. Cliquez sur "Mesure désactivée" pour terminer la mesure.

## Marche à suivre

Pour ajuster l'échelle, procédez de la manière suivante :

- 1. Double-cliquez sur "Mise en service" sous le module dans la vue des appareils.
- 2. Dans la vue de configuration, naviguez jusqu'à "Traceur de courbes".

- 3. Pour modifier l'axe de temps :
	- Cliquez sur la flèche située près de la date pour ouvrir un calendrier. Sélectionnez une date du calendrier. Pour verrouiller la sélection, cliquez sur le cadenas bleu. Cette possibilité est offerte pour la date de départ et la date de fin.
	- Cliquez sur l'échelle de temps. Le pointeur se change en flèche vers la gauche / vers la droite. Maintenez le bouton de la souris enfoncé et faites glisser la flèche vers la gauche ou vers la droite. Si la date de début ou la date de fin est verrouillée, c'est l'échelle de temps qui change. Si ni la date de début ni la date de fin ne sont verrouillées, c'est le laps de temps indiqué
- 4. Pour modifier l'axe des valeurs :

qui change, l'échelle reste la même.

- Cliquez sur le champ de saisie de la valeur représentée en haut ou en bas. Saisissez la valeur souhaitée. Pour verrouiller la sélection, cliquez sur le cadenas bleu. Cette possibilité est offerte pour la valeur supérieure et pour la valeur inférieure.
- Cliquez sur l'échelle de valeurs. Le pointeur se change en flèche vers le haut / vers le bas. Maintenez le bouton de la souris enfoncé et faites glisser la flèche vers le haut ou vers le bas.

Si la valeur supérieure ou la valeur inférieure sont verrouillées, c'est l'échelle de l'axe des valeurs qui change.

Si ni la valeur supérieure ni la valeur inférieure ne sont verrouillées, c'est la plage de valeurs indiquée qui change, l'échelle reste la même.

## Modifier les paramètres via IHM

## Marche à suivre

Pour modifier des paramètres de régulateur de l'instructionPID\_FM par une commande via IHM, procédez comme suit :

- 1. Ecrivez les paramètres à modifier depuis l'IHM dans un DB auxiliaire de la CPU (voir ①).
- 2. Mettez PID\_FM.COM\_RST à la valeur TRUE. Cette instruction exécute une initialisation. Les paramètres sont synchronisés entre le FM et la CPU (voir ②).
- 3. Transférez les paramètres à modifier du DB auxiliaire dans le DB d'instance de l'instruction  $PID$  FM (voir  $\circled{3}$ ).
- 4. Mettez PID\_FM.LOAD\_PAR à la valeur TRUE. Les paramètres modifiés sont transférés au FM (voir ④).

Il est nécessaire de stocker les paramètres dans un DB auxiliaire, parce que PID\_FM extrait du module, après la mise en route de la CPU avec COM\_RST = TRUE, les paramètres que la CPU a transférés auparavant des données système au FM.

<span id="page-14854-0"></span>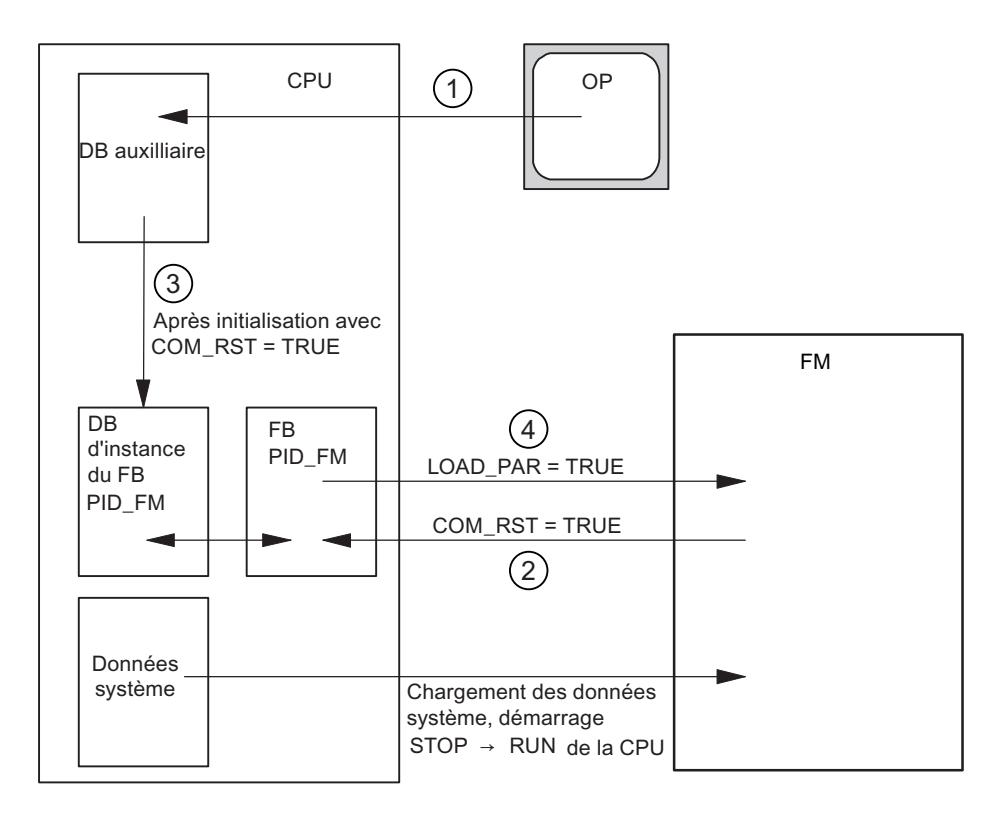

#### Mesurer le temps de positionnement du moteur

#### Introduction

Pour obtenir un bon résultat de régulation, il faut connaître le temps de positionnement du moteur avec la plus grande exactitude possible. La documentation de l'actionneur indique des valeurs moyennes pour ce type d'actionneur. L'actionneur utilisé réellement peut avoir une valeur différente.

Lorsque vous utilisez des actionneurs avec signalisation de position ou avec signaux de butée, vous pouvez mesurer le temps de positionnement du moteur pendant la mise en service. En l'absence de signalisation de position ou de signaux de butée, il n'est pas possible de mesurer le temps de positionnement du moteur.

## **Condition**

- Le temps de positionnement du moteur paramétré doit être au moins égal à la moitié du temps de positionnement réel. L'actionneur est déplacé dans un sens au plus le double du temps de positionnement.
- Pour les actionneurs à signalisation de position analogique, il faut que cette dernière soit interconnectée.
- Pour les actionneurs à signaux de butée, il faut que les signaux de butée soient interconnectés.

### Actionneurs avec signalisation de position analogique

Pour mesurer le temps de positionnement du moteur avec signalisation de position, procédez comme suit :

- 1. Choisissez le DB d'instance pour lequel vous voulez mesurer le temps de positionnement du moteur.
- 2. Cochez la case "Utiliser la signalisation de position".
- 3. Dans le champ de saisie "Position cible", entrez l'endroit où l'actionneur doit être amené. La signalisation de position actuelle (position de départ) s'affiche. Cliquez sur l'icône "Démarrer la mesure du temps de positionnement".

## Résultat

L'actionneur est déplacé de la position de départ à la position cible. La mesure du temps démarre aussitôt et se termine lorsque l'actionneur a atteint la position cible. Le temps de positionnement du moteur est calculé selon la formule :

temps de positionnement du moteur = (limite supérieure valeur de réglage – limite inférieure valeur de réglage) x temps mesuré / MODULE(position cible – position de départ).

La progression et l'état de la mesure du temps de positionnement sont indiqués. Le temps de positionnement mesuré s'affiche dans le champ "Temps de positionnement mesuré". Une fois terminée la mesure du temps de positionnement, c'est le mode manuel des signaux de réglage qui est activé (LMNSOPON = TRUE). L'actionneur n'est plus déplacé.

#### Actionneurs avec signaux de butée

Pour mesurer le temps de positionnement du moteur avec signaux de butée, procédez comme suit :

- 1. Choisissez le DB d'instance pour lequel vous voulez mesurer le temps de positionnement du moteur.
- 2. Cochez la case "Utiliser les signaux de butée de l'actionneur".
- 3. Cliquez sur l'icône > "Démarrer la mesure du temps de positionnement".

## Résultat

L'actionneur est d'abord déplacé jusqu'à la butée inférieure, puis à la butée supérieure et de nouveau à la butée inférieure. La mesure du temps démarre lorsque l'actionneur a atteint la butée inférieure et se termine lorsqu'il atteint cette butée pour la seconde fois. Le temps mesuré divisé par deux donne le temps de positionnement du moteur.

La progression et l'état de la mesure du temps de positionnement sont indiqués. Le temps de positionnement mesuré s'affiche dans le champ "Temps de positionnement mesuré". Une fois terminée la mesure du temps de positionnement, c'est le mode manuel des signaux de réglage qui est activé (LMNSOPON = TRUE). L'actionneur n'est plus déplacé.

## Charger le temps de positionnement mesuré

- 1. Pour enregistrer le temps de positionnement du moteur localement dans le projet, cliquez sur l'icône **T** "Transmettre des fichiers en ligne dans un projet hors ligne". Le temps de positionnement mesuré est enregistré dans le paramétrage du FM.
- 2. Pour que les modifications entrent en vigueur au prochain démarrage de la CPU, cliquez sur l'icône  $\blacksquare\blacksquare$  "Charger dans l'appareil".

## Annuler la mesure du temps de positionnement

Quand vous annulez la mesure du temps de positionnement, le mode manuel des signaux de réglage est activé (LMNSOPON = TRUE) et le mode manuel avec spécification de la valeur de réglage est désactivé (LMNOP\_ON = FALSE). L'actionneur n'est plus déplacé.

## 3.5.7.5 FM 455 : Diagnostic par indicateur à LED

## Signalisation groupée de défauts par LED

### Où les défauts sont-ils indiqués ?

La LED rouge EXTF indique les erreurs internes sur le module.

La LED rouge EXTF indique les erreurs externes, par ex. les défauts de raccordement.

Quand la LED jaune clignote, c'est que le firmware a été effacé. Cet état ne peut se présenter qu'avec un matériel défectueux ou quand le chargement du firmware se trouve annulé.

## Quels sont les défauts indiqués ?

Les LED de signalisation s'allument pour indiquer les défauts suivants :

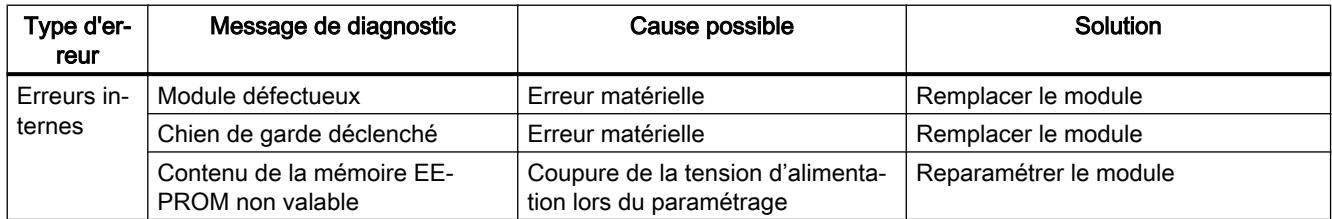

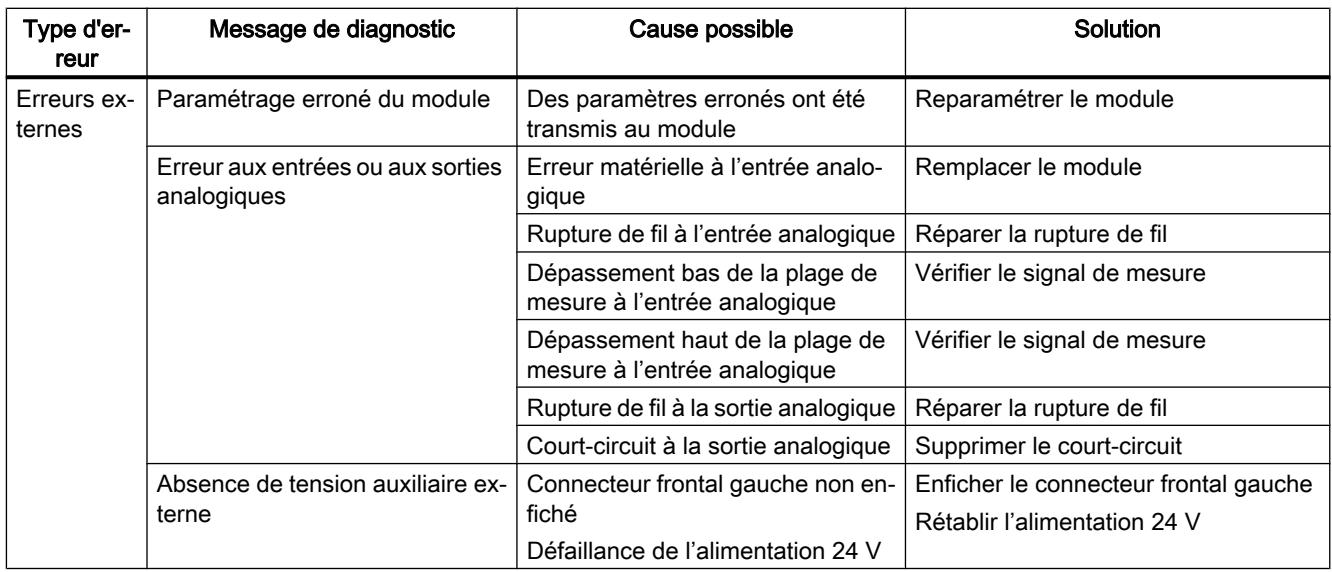

## Alarme de diagnostic en cas d'erreurs

Toutes les erreurs peuvent déclencher une alarme de diagnostic, si vous avez validé l'alarme de diagnostic dans la fenêtre de paramétrage concernée. Les enregistrements de diagnostic DS0 et DS1 vous montrent quelles erreurs ont provoqué l'allumage de la DEL. L'affectation de ces enregistrements de diagnostic est décrite au paragraphe "Déclenchement d'alarmes de diagnostic (Page 1102)".

## Déclenchement d'alarmes de diagnostic

## Qu'est-ce qu'une alarme de diagnostic ?

Si vous voulez que le programme utilisateur réagisse à une erreur interne ou externe, vous pouvez paramétrer une alarme de diagnostic qui interrompt le programme cyclique de la CPU et appelle l'OB d'alarme de diagnostic, OB 82.

## Quels sont les événements pouvant déclencher une alarme de diagnostic ?

La liste ci-dessous présente les événements pouvant déclencher une alarme de diagnostic :

- Paramétrage du module manquant ou erroné
- Module défectueux
- Rupture de fil aux entrées analogiques (4 à 20 mA)
- Débordement haut et débordement bas aux entrées analogiques
- Rupture de charge et court-circuit aux sorties analogiques
- Rupture de fil pour thermocouples et Pt 100

## Par défaut

Par défaut, l'alarme de diagnostic est inhibée.

## Validation de l'alarme de diagnostic

Dans la fenêtre Paramètres de base, inhibez l'alarme de diagnostic pour le module ou validezla.

## Réactions à un événement déclencheur

Quand un événement pouvant déclencher une alarme de diagnostic se produit, voici ce qui se passe :

- Les informations de diagnostic sont rangées dans les enregistrements DS0 et DS1 sur le module.
- Une ou deux DEL d'erreur s'allument.
- L'OB d'alarme de diagnostic est appelé (OB 82).
- L'enregistrement de diagnostic DS0 est écrit dans les informations de déclenchement de l'OB d'alarme de diagnostic.
- S'il n'y a pas d'erreur matérielle, le module poursuit la régulation.

Si l'OB 82 n'est pas programmé, la CPU passe en STOP.

## Enregistrements de diagnostic DS0 et DS1

## Introduction

Les informations indiquant quel événement a déclenché une alarme de diagnostic sont rangées dans les enregistrements DS0 et DS1. L'enregistrement de diagnostic DS0 est constitué de quatre octets et le DS1 de 27 octets dont les quatre premiers sont identiques aux octets du DS0.

#### Lecture de l'enregistrement sur le module

L'enregistrement de diagnostic DS0 est transmis automatiquement dans l'information de déclenchement lors de l'appel de l'OB de diagnostic. Là, ces quatre octets sont stockés dans la donnée locale (octet 8-11) de l'OB82.

L'enregistrement de diagnostic DS1 (et, par conséquent, le contenu du DS0) peut être lu du module à l'aide de l'instruction "CH\_DIAG\_455". Cela n'a de sens que si le DS0 signale une erreur sur une voie.

## Comment le texte de diagnostic s'affiche-t-il dans la mémoire tampon de diagnostic ?

Pour pouvoir inscrire le message de diagnostic dans le tampon de diagnostic, vous devez appeler dans le programme utilisateur l'instruction "WR\_REC" "Ecriture d'un événement de diagnostic utilisateur dans le tampon de diagnostic". Le numéro d'événement du message de diagnostic considéré est indiqué dans le paramètre d'entrée EVENTN. L'alarme est inscrite avec x=1 pour arrivant et avec x=0 pour partant dans la mémoire tampon de diagnostic. Outre la date et l'heure de l'inscription, la mémoire tampon mentionne aussi le texte correspondant, indiqué dans la colonne "Signification".

# Affectation de l'enregistrement de diagnostic DS0 dans l'information de déclenchement

Le tableau suivant montre l'affectation de l'enregistrement de diagnostic DS0 dans les informations de déclenchement. Tous les bits ne figurant pas dans le tableau sont sans importance et prennent la valeur "0".

| Octet       | Bit            | Signification                                    | Remarque                                                                                                    | N° d'événe-<br>ment |
|-------------|----------------|--------------------------------------------------|----------------------------------------------------------------------------------------------------|---------------------|
| $\mathbf 0$ | 0              | Module en défaut                                 | Mis à 1 pour chaque événement de diagnostic                                                                                                    | 8: x:00             |
|             | $\overline{1}$ | Erreur interne                                   | Mis à 1 pour toutes les erreurs internes :                                                                                                    | 8:x:01              |
|             |                |                                                  | Chien de garde déclenché<br>$\bullet$                                                                                                    |                     |
|             |                |                                                  | Contenu de l'EEPROM non valable ; le<br>$\bullet$<br>module démarre sans réguler et attend un<br>nouveau paramétrage par la CPU                                  |                     |
|             |                |                                                  | Erreur de mémoire EPROM<br>$\bullet$                                                                                                    |                     |
|             |                |                                                  | Erreur de conversion CAN ou CNA                                                                                                    |                     |
|             |                |                                                  | Erreur matérielle à l'entrée analogique                                                                                                    |                     |
|             | 2              | Erreur externe                                   | Mis à 1 pour toutes les erreurs externes :                                                                                                    | 8:x:02              |
|             |                |                                                  | Absence de tension auxiliaire externe                                                                                                    |                     |
|             |                |                                                  | Paramétrage erroné<br>$\bullet$                                                                                                    |                     |
|             |                |                                                  | Rupture de fil à l'entrée analogique (plage<br>de 4 à 20 mA seulement)                                                                                           |                     |
|             |                |                                                  | Dépassement bas de la plage de mesure à<br>l'entrée analogique                                                                                                   |                     |
|             |                |                                                  | Dépassement haut de la plage de mesure<br>à l'entrée analogique                                                                                                  |                     |
|             |                |                                                  | Rupture de fil à la sortie analogique                                                                                                    |                     |
|             |                |                                                  | Court-circuit à la sortie analogique                                                                                                    |                     |
|             | 3              | Erreur sur une voie                              | Suite du décodage voir DS 1, à partir de l'octet<br>7                                                                                                    | 8:x:03              |
|             | 4              | Absence de tension<br>auxiliaire externe         | Défaillance de l'alimentation 24 V du FM 455                                                                                                    | 8: x:04             |
|             | 6              | Contenu de la mé-<br>moire EEPROM non<br>valable | Panne de la tension d'alimentation pendant<br>une écriture dans l'EEPROM. Le module dé-<br>marre avec les paramètres par défaut.                                 | 8:x:03              |
|             | $\overline{7}$ | Paramétrage erroné                               | Le module ne peut pas exploiter un paramètre.<br>Raison : paramètre inconnu ou combinaison de<br>paramètres non admissible.                                      | 8:x:07              |
|             |                |                                                  | Voir menu Système cible > Indication d'erreurs<br>de paramétrage                                                                                                 |                     |
| $\mathbf 1$ | $0 \ldots 3$   | Catégorie de module                              | Toujours 8                                                                                                    |                     |
|             | 4              | Diagnostic spécifi-<br>que de voie               | Mis à 1 lorsque le module peut fournir une in-<br>formation de voie complémentaire et en pré-<br>sence d'une erreur de voie (cf. DS 1, octets 7<br>$\dot{a}$ 12) |                     |

Tableau 3-7 Affectation de l'enregistrement de diagnostic DS0

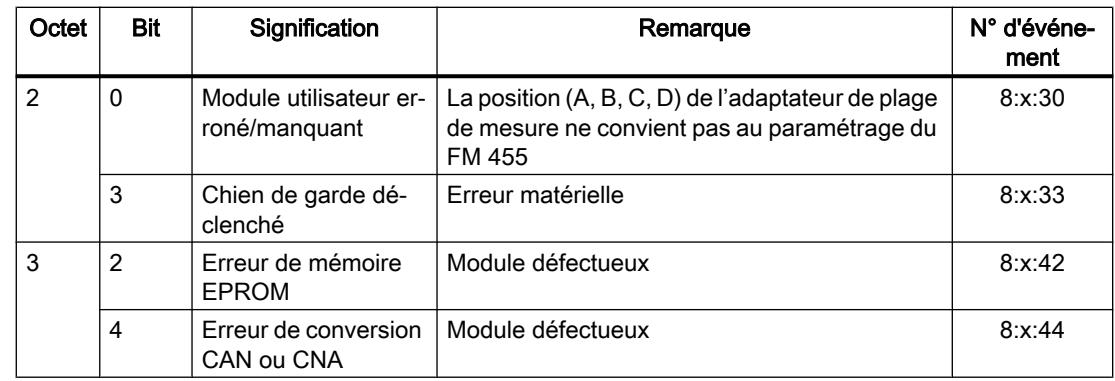

# Affectation de l'enregistrement de diagnostic DS1 du FM 455

L'enregistrement de diagnostic DS1 se compose de 27 octets. Les 4 premiers octets sont identiques à ceux de l'enregistrement de diagnostic DS0. Le tableau ci-dessous présente l'affectation des octets restants. Tous les bits ne figurant pas dans le tableau sont sans importance et prennent la valeur "0".

| Octet          | <b>Bit</b> | Signification                              | Remarque                                              | N° événe-<br>ment |
|----------------|------------|--------------------------------------------|-------------------------------------------------------|-------------------|
| 4              | 07         | Type de voie                               | Toujours 75H                                          |                   |
| 5              | 07         | Longueur de l'information de<br>diagnostic | Toujours 8                                            |                   |
| 6              | 07         | Nombre de voies                            | Toujours 17 (16 régulateurs + 1 voie de<br>référence) |                   |
| $\overline{7}$ | 07         | Vecteur d'erreur de voie                   | Un bit est affecté à chacune des voies 1<br>à8        |                   |
| 8              | 0.7        | Vecteur d'erreur de voie                   | Un bit est affecté à chacune des voies 9<br>à 16      |                   |
| 9              | $\Omega$   | Erreur sur la voie de référence            |                                                       |                   |

Tableau 3-8 Affectation des octets 4 à 12 de l'enregistrement de diagnostic DS1 du FM 455

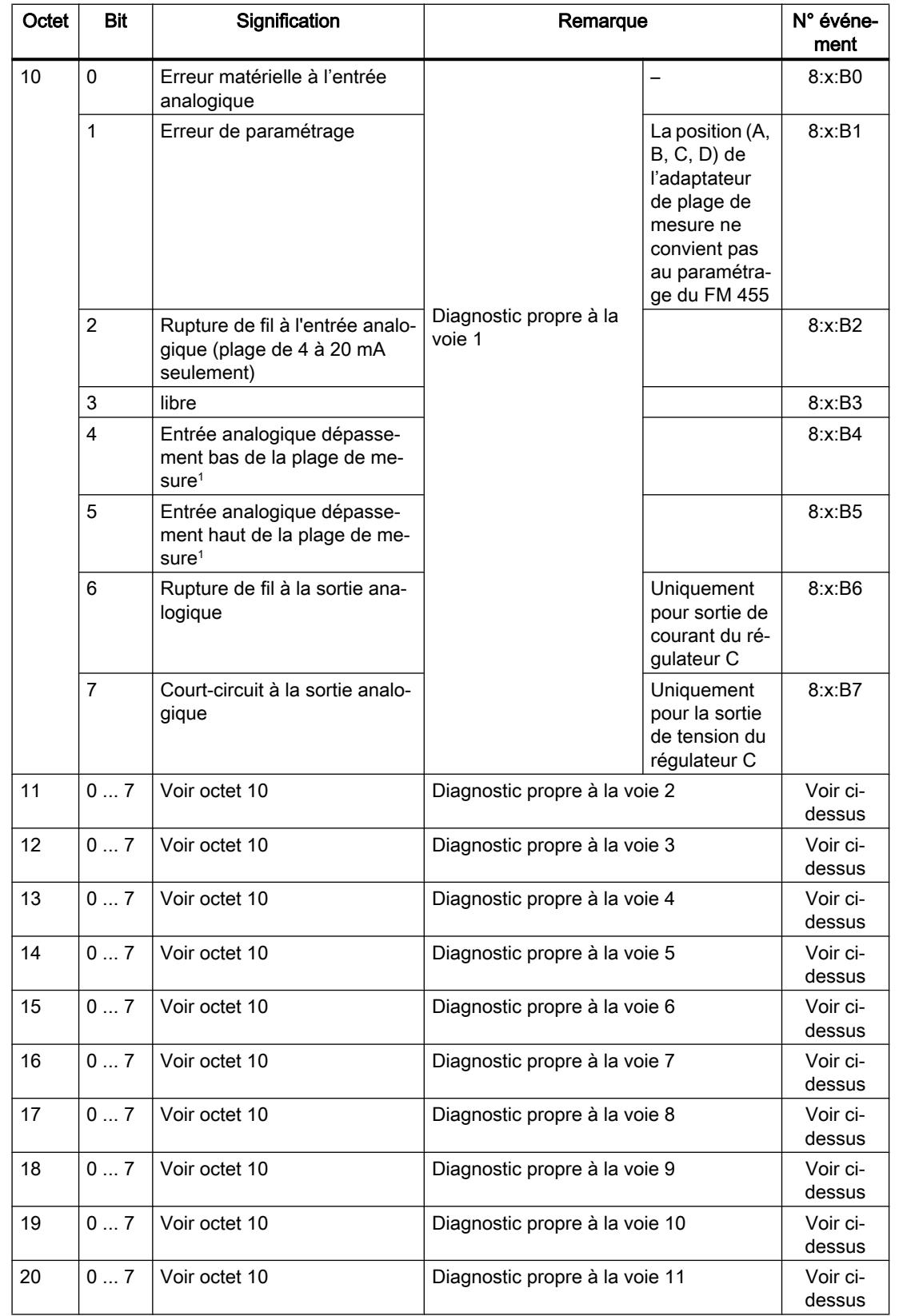

## Régulation PID

3.5 Régulation PID (S7-300, S7-400)

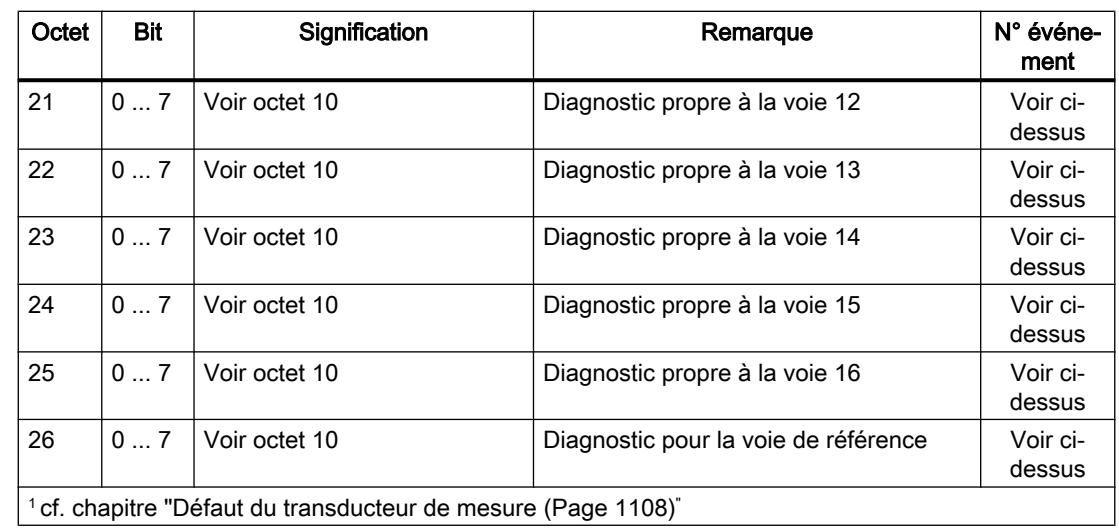

## Points particuliers à respecter

Le FM 455 est alimenté en tension exclusivement par le connecteur frontal gauche.

C'est la raison pour laquelle, dans les cas suivants, la CPU détecte donc "module déconnecté/ ne répond pas" :

- lorsque le connecteur frontal gauche du FM 455 n'est pas branché,
- en l'absence de tension alimentation 24V sur le connecteur frontal gauche.

#### **Remarque**

Si l'entrée "module déconnecté/ne répond pas" est inscrite dans la mémoire tampon de diagnostic de la CPU, vérifiez que le connecteur frontal gauche soit branché et la présence de la tension d'alimentation 24V du FM 455.

## Pour plus d'informations

Pour obtenir d'autres informations sur le paramètre "RET\_VALU", voir [Liste des messages](#page-14865-0)  [RET\\_VALU](#page-14865-0) (Page [1110](#page-14865-0)) et dans la zone "Instructions étendues" du système d'aide.

## Défaut du transducteur de mesure

## Défaut du transducteur de mesure

Les défauts suivants du transducteur de mesure peuvent être détectés par le FM 455 :

- Dépassement bas de la plage de mesure
- Dépassement haut de la plage de mesure
- Rupture de fil (pas pour toutes les plages de mesure)

Lorsqu'un de ces défauts se produit, le bit de signalisation groupée d'erreurs "Erreur externe" est activé dans l'enregistrement de diagnostic DS0 et les bits d'erreur propres à chaque voie le sont dans l'enregistrement de diagnostic DS1 (voir tableaux du paragraphe précédent) Lorsque ces défauts disparaissent, les bits correspondants sont remis à zéro.

Le tableau suivant indique les seuils pour lesquels, dans chacune des plages de mesure, les bits d'erreur sont mis à 1 et remis à 0 :

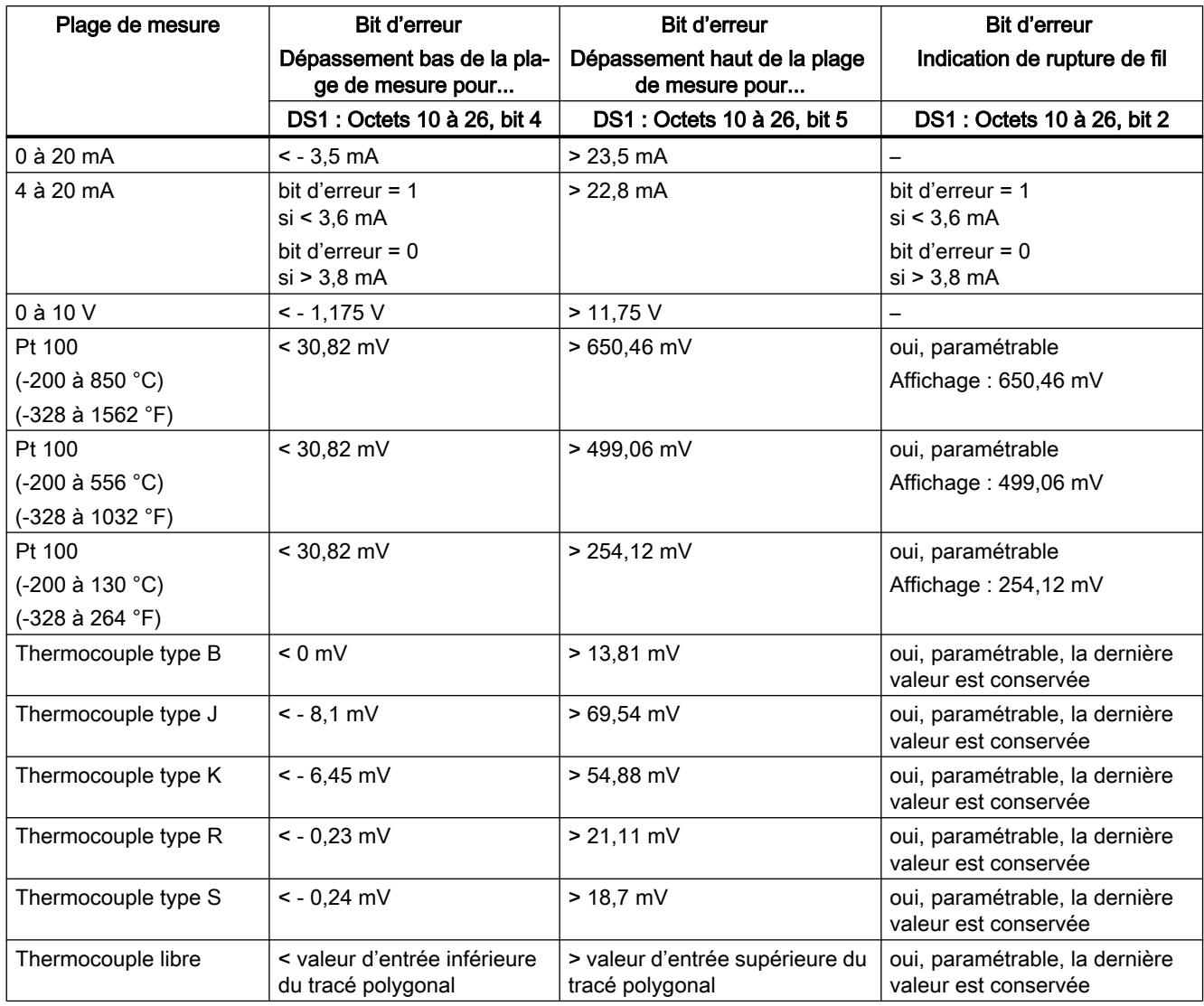

# <span id="page-14865-0"></span>Liste des messages RET\_VALU

# Messages RET\_VALU

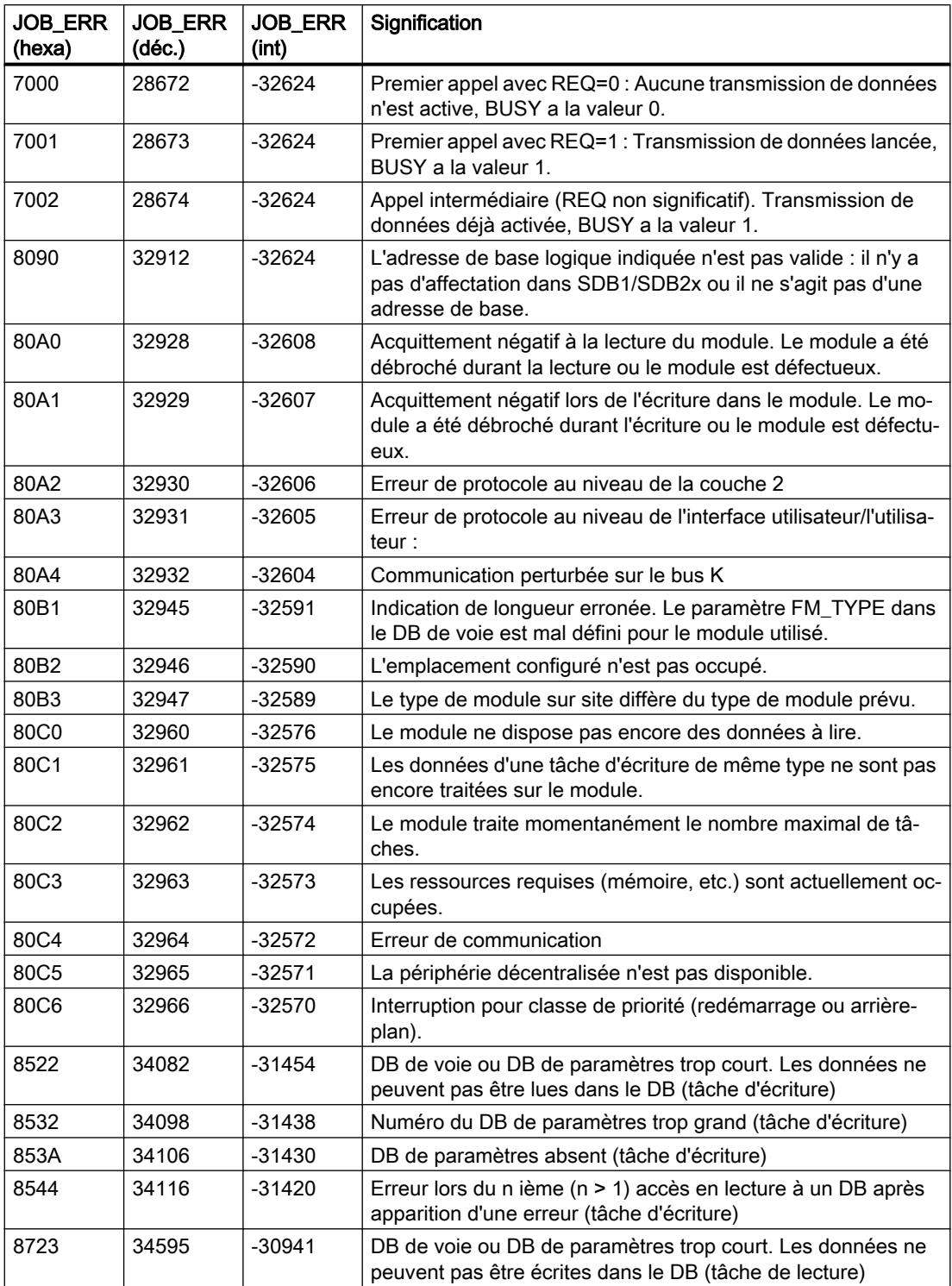

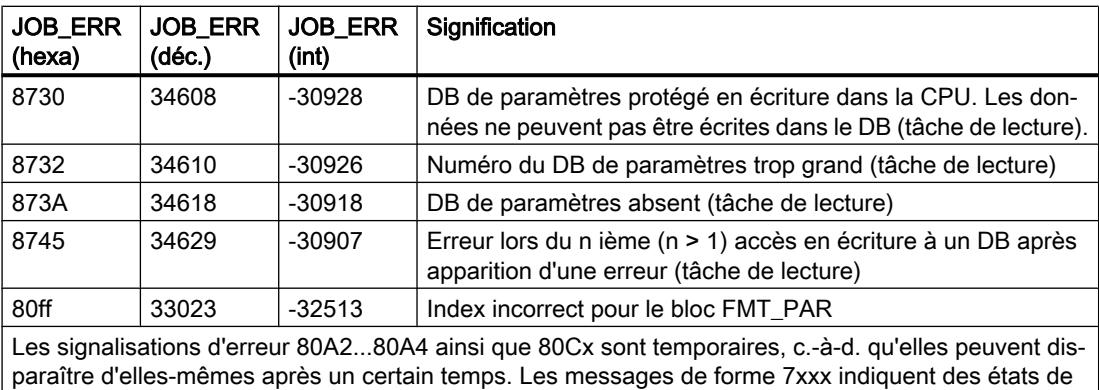

fonctionnement temporaires de la communication.

## 3.5.7.6 Exemples de projet pour FM 455

# 3.5.8 Utilisation de l'ET 200S 2PULSE

## 3.5.8.1 Brochage du 2PULSE

## Règles de câblage

Les câbles (bornes 1 et 2 ainsi que bornes 5 et 6) doivent être blindés. Le blindage doit être appliqué des deux côtés. Utilisez pour cela la connexion des blindages (voir l'annexe des instructions de service Système de périphérie décentralisée ET 200S ([http://](http://support.automation.siemens.com/WW/view/fr/1144348) [support.automation.siemens.com/WW/view/fr/1144348](http://support.automation.siemens.com/WW/view/fr/1144348))).

Régulation PID

3.5 Régulation PID (S7-300, S7-400)

## Brochage du 2PULSE

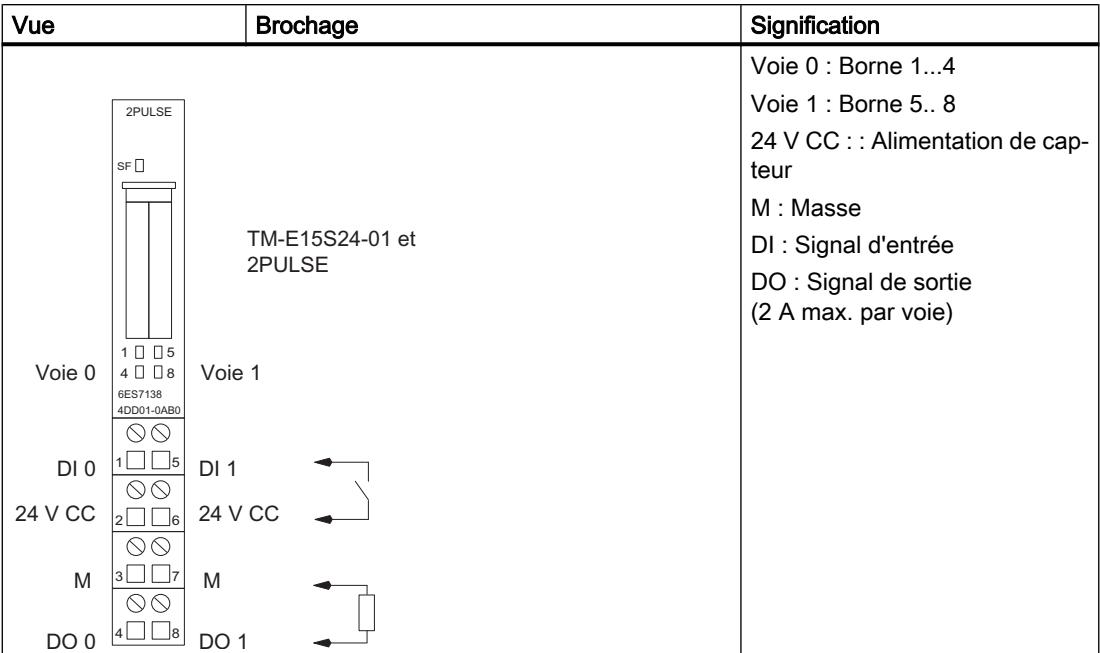

Le tableau suivant indique le brochage pour le 2PULSE.

## 3.5.8.2 Modes de fonctionnement et fonctions

## Vue d'ensemble

## Principe

Le 2PULSE est à 2 voies. Vous pouvez choisir un mode de fonctionnement différent pour chaque voie. Le mode de fonctionnement est défini lors du paramétrage. Le mode de fonctionnement paramétré ne peut plus être modifié avec votre programme de commande.

Pour chaque voie, vous avez le choix entre différents modes de fonctionnement :

- ● [Sortie d'impulsions](#page-14869-0) (Page [1114\)](#page-14869-0)
- [Modulation de largeur d'impulsion](#page-14874-0) (Page [1119](#page-14874-0))
- ● [Train d'impulsions](#page-14884-0) (Page [1129](#page-14884-0))
- ● [Retard à la montée/à la retombée](#page-14891-0) (Page [1136](#page-14891-0))
- ● [Sortie de fréquence](#page-14899-0) (Page [1144\)](#page-14899-0) (à partir de 6ES7138-4DD01-0AB0)

En plus du mode paramétré, le 2PULSE peut exécuter les fonctions suivantes :

- ● [Mesure du courant](#page-14905-0) (Page [1150\)](#page-14905-0) dans les modes "Modulation de largeur d'impulsion" et "Train d'impulsions" (à partir de 6ES7138‑4DD01‑0AB0)
- ● [Commande directe de la sortie TOR DO](#page-14906-0) (Page [1151](#page-14906-0)) via votre programme de commande, pour chaque voie séparément.
- Détection de défauts /diagnostic (Page [1152\)](#page-14907-0) ; le 2PULSE détecte les défauts séparément pour chaque voie.
- ● [Montage en parallèle des deux voies](#page-14909-0) (Page [1154](#page-14909-0)) pour obtenir un courant de sortie d'intensité plus forte (à partir de 6ES7138‑4DD01‑0AB0).
- ● [Réaction à l'arrêt de la CPU / du maître](#page-14911-0) (Page [1156\)](#page-14911-0) ; le 2PULSE détecte l'arrêt de la CPU / du maître pour les deux voies ensemble et réagit en fonction de votre paramétrage.

La figure suivante représente le fonctionnement du 2PULSE.

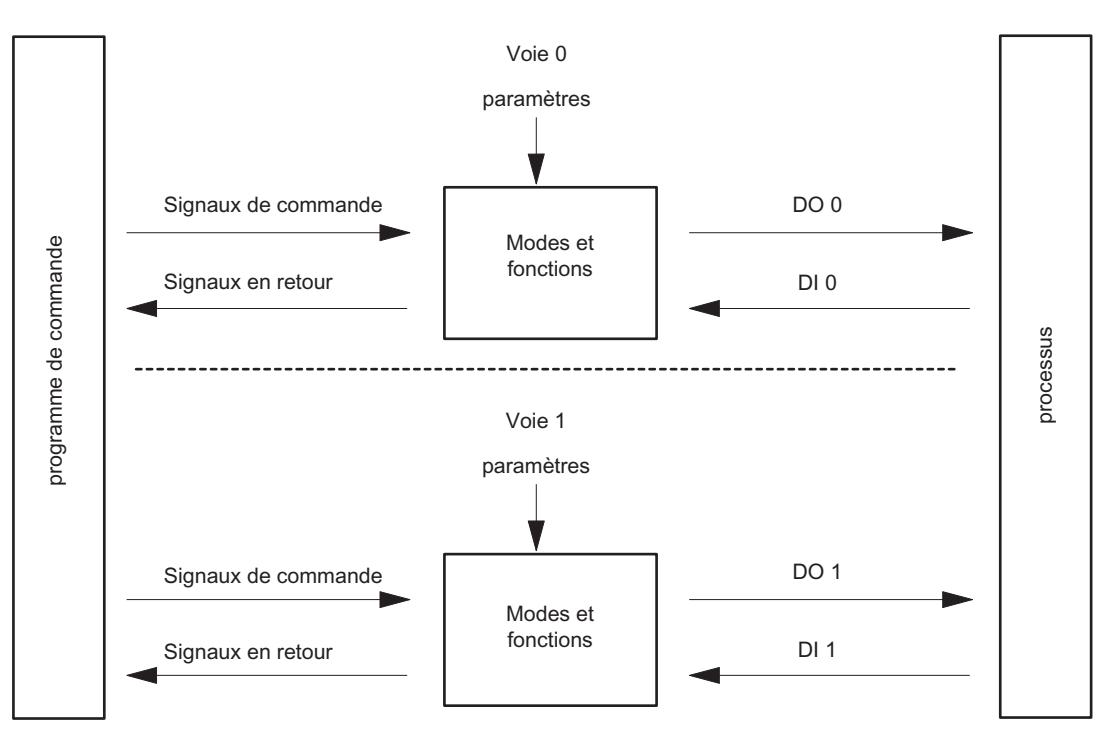

#### Interfaces avec le programme de commande et le processus

Pour exécuter les modes et les fonctions, le 2PULSE dispose d'une entrée TOR et d'une sortie TOR par voie comme interface avec le processus (DI 0, DO 0 pour la voie 0 et DI 1, DO 1 pour la voie 1).

Vous pouvez commander et visualiser les modes et fonctions avec votre programme de commande par l'intermédiaire de [signaux de commande](#page-14916-0) (Page [1161\)](#page-14916-0) et d'[informations en](#page-14920-0)  [retour](#page-14920-0) (Page [1165](#page-14920-0)).

Des paramètres correspondent à chacun des modes.

Dans les descriptions concernant les modes et les fonctions, vous trouverez :

- les paramètres pertinents selon les cas et
- les signaux de commande et les informations en retour.

La description des modes et fonctions est valable pour les deux voies et c'est pourquoi il n'y a pas de différence faite entre les voies dans la description.

## Mode "Sortie d'impulsion"

## Mode "Sortie d'impulsion"

### Sortie d'impulsions

Après écoulement du [retard à la montée](#page-14915-0) (Page [1160](#page-14915-0)) paramétré, le 2PULSE génère à la sortie TOR DO une impulsion de la durée que vous avez spécifiée (séquence de sortie).

La figure suivante montre le schéma de principe du mode de fonctionnement "Sortie d'impulsions".

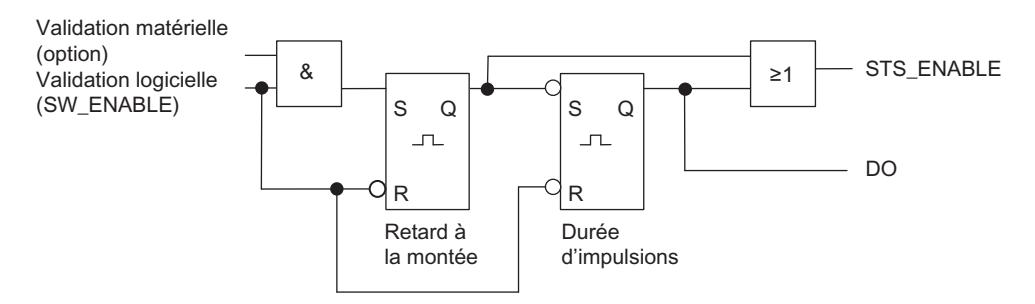

#### Démarrage de la séquence de sortie

Vous devez toujours valider la séquence de sortie par [validation logicielle](#page-14916-0) (Page [1161](#page-14916-0)) (SW\_ENABLE  $0 \rightarrow 1$ , MANUAL\_DO = 0) dans votre programme de commande.

Le [bit d'information en retour](#page-14920-0) (Page [1165](#page-14920-0))ACK\_SW\_ENABLE indique la présence de la validation logicielle sur le 2PULSE.

De plus, vous pouvez définir l'entrée TOR DI du 2PULSE comme validation matérielle avec le paramètre ["Fonction DI](#page-14914-0) (Page [1159\)](#page-14914-0)".

Si vous utilisez à la fois la validation logicielle et la validation matérielle, la séquence de sortie démarrera, une fois la validation logicielle accordée, avec le premier front montant de la validation matérielle. Le 2PULSE ignore les autres fronts montants de la validation matérielle pendant la séquence de sortie en cours. Lorsque la validation logicielle est accordée, un front montant de la validation matérielle suffit à démarrer la séquence de sortie suivante.

Avec la validation (front montant), le retard à la montée démarre et STS\_ENABLE est mis à 1. Une fois le retard à la montée écoulé, l'impulsion est fournie avec la durée spécifiée. La [séquence de sortie se termine](#page-14904-0) (Page [1149](#page-14904-0)) à la fin de l'impulsion ; STS\_ENABLE est mis à 0.

Si vous modifiez la durée d'impulsion de manière illicite pendant le fonctionnement, le [signal](#page-14920-0)  (Page [1165](#page-14920-0))ERR\_PULS vous indique une erreur de sortie d'impulsions. Après cela, il faut redémarrer la séquence de sortie.

Le 2PULSE met à 0 le bit d'information en retour ERR\_PULS au démarrage suivant de la séquence de sortie.

#### Schéma d'impulsion

La figure suivante montre une séquence de sortie du mode de fonctionnement "Sortie d'impulsions".

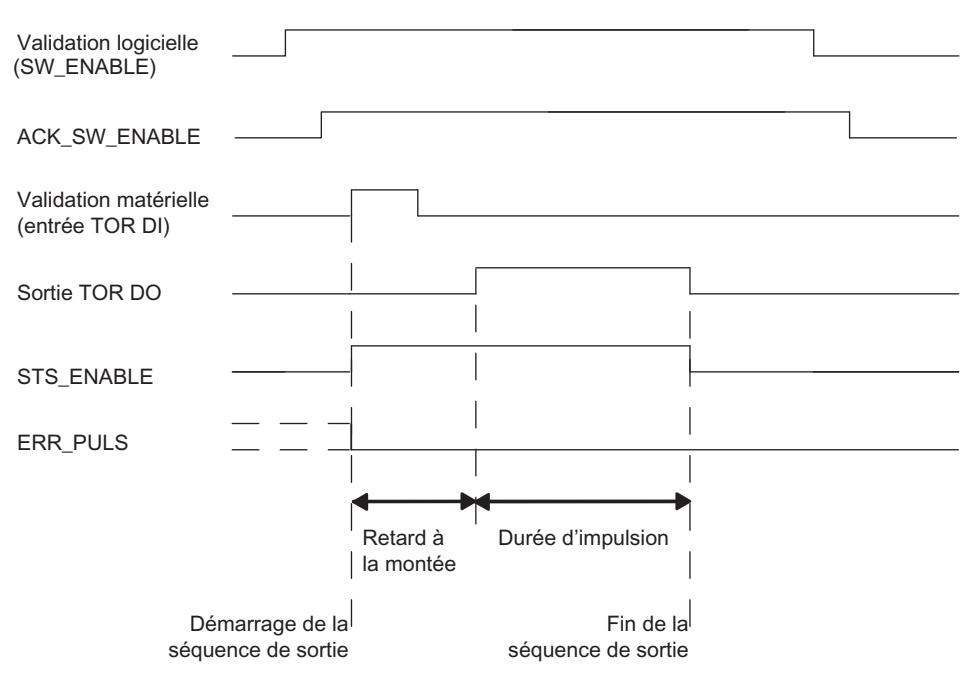

#### Annulation de la séquence de sortie

En effaçant la validation logicielle (SW\_ENABLE = 0) pendant le retard à la montée ou la durée d'impulsion, vous pouvez annuler la séquence de sortie et mettre à 0 STS\_ENABLE ainsi que la sortie TOR DO.

Après cela, il faut redémarrer la séquence de sortie.

#### Table de vérité

Le tableau suivant indique les signaux auxquels le 2PULSE réagit et de quelle manière.

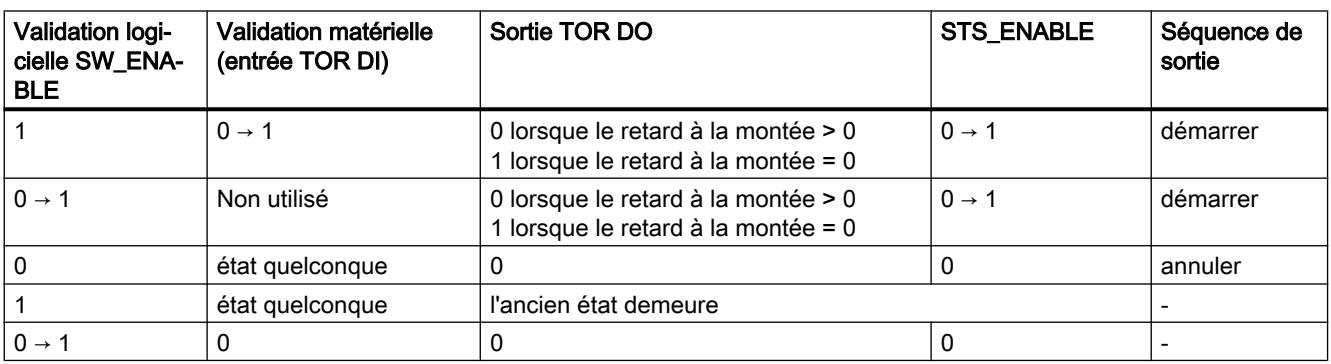

#### Régulation PID

3.5 Régulation PID (S7-300, S7-400)

#### Paramétrage des temps au moyen de la base de temps

La [base de temps](#page-14914-0) (Page [1159\)](#page-14914-0) paramétrable permet de choisir la résolution et la plage de valeurs de la durée d'impulsion et du retard à la montée.

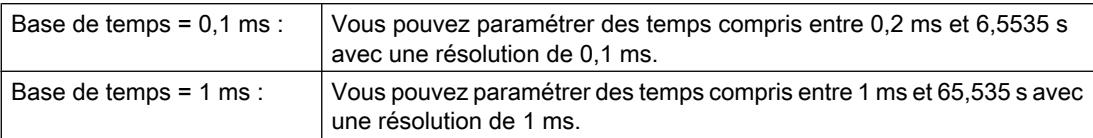

#### Paramétrage et modification de la durée d'impulsion

Vous spécifiez la [durée d'impulsion](#page-14915-0) (Page [1160\)](#page-14915-0) directement dans votre programme de commande sous la forme d'une valeur numérique comprise entre 0 et 65 535 :

durée d'impulsion = base de temps × valeur numérique spécifiée

Si vous modifiez la durée d'impulsion pendant une séquence de sortie en cours, le temps déjà écoulé est soustrait de la nouvelle durée et l'impulsion continue à être générée.

#### Réduction de la durée d'impulsion

Si vous avez réduit la durée d'impulsion à une valeur inférieure au temps déjà écoulé, la séquence de sortie est annulée, STS\_ENABLE et la sortie TOR DO sont mis à 0 et le bit d'état ERR\_PULS est mis à 1. Le bit d'état ERR\_PULS est mis à 0 à la prochaine séquence de sortie.

#### Paramétrage du retard à la montée et modification pour l'interface de commande courte

Vous déterminez le [retard à la montée](#page-14915-0) (Page [1160](#page-14915-0)) dans les paramètres sous la forme d'une valeur numérique comprise entre 0 et 65 535 :

retard à la montée paramétré = base de temps × valeur numérique spécifiée

Le facteur de retard à la montée vous permet d'adapter le retard paramétré dans votre programme de commande. Ce facteur doit être choisi entre 0 et 255, sa pondération est de  $0,1:$ 

retard à la montée = facteur × 0,1 × retard à la montée paramétré

Si vous modifiez le facteur du retard à la montée pendant la séquence de sortie, le nouveau retard à la montée prendra effet pour la séquence de sortie suivante.

#### Mode isochrone (à partir de 6ES7138‑4DD01‑0AB0)

En mode "Sortie d'impulsions", le mode isochrone n'a pas d'influence sur les fonctions.

# Paramètres du mode "Sortie d'impulsions"

# Paramètres du mode "Sortie d'impulsions"

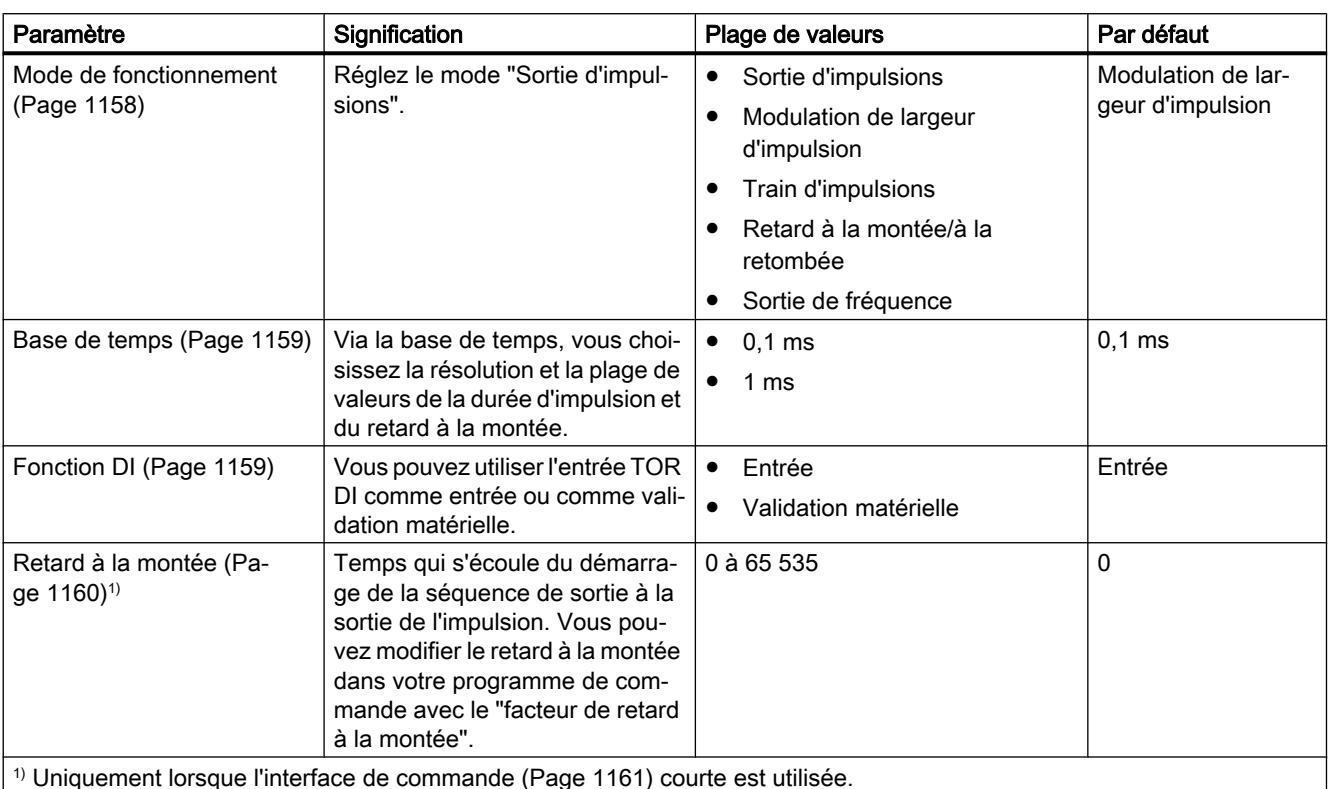

Le tableau suivant montre les paramètres du mode "Sortie d'impulsions".

Lorsque l'interface de commande longue est utilisée, vous spécifiez cette valeur directement dans l'interface de commande.

# Signaux de commande et informations en retour du mode "Sortie d'impulsions"

# Signaux de commande et informations en retour du mode "Sortie d'impulsions"

Le tableau suivant montre les signaux de commande et les informations en retour du mode "Sortie d'impulsions".

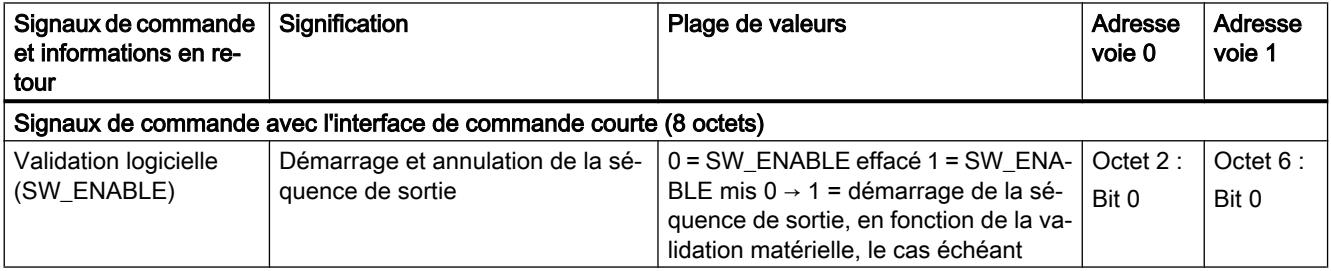

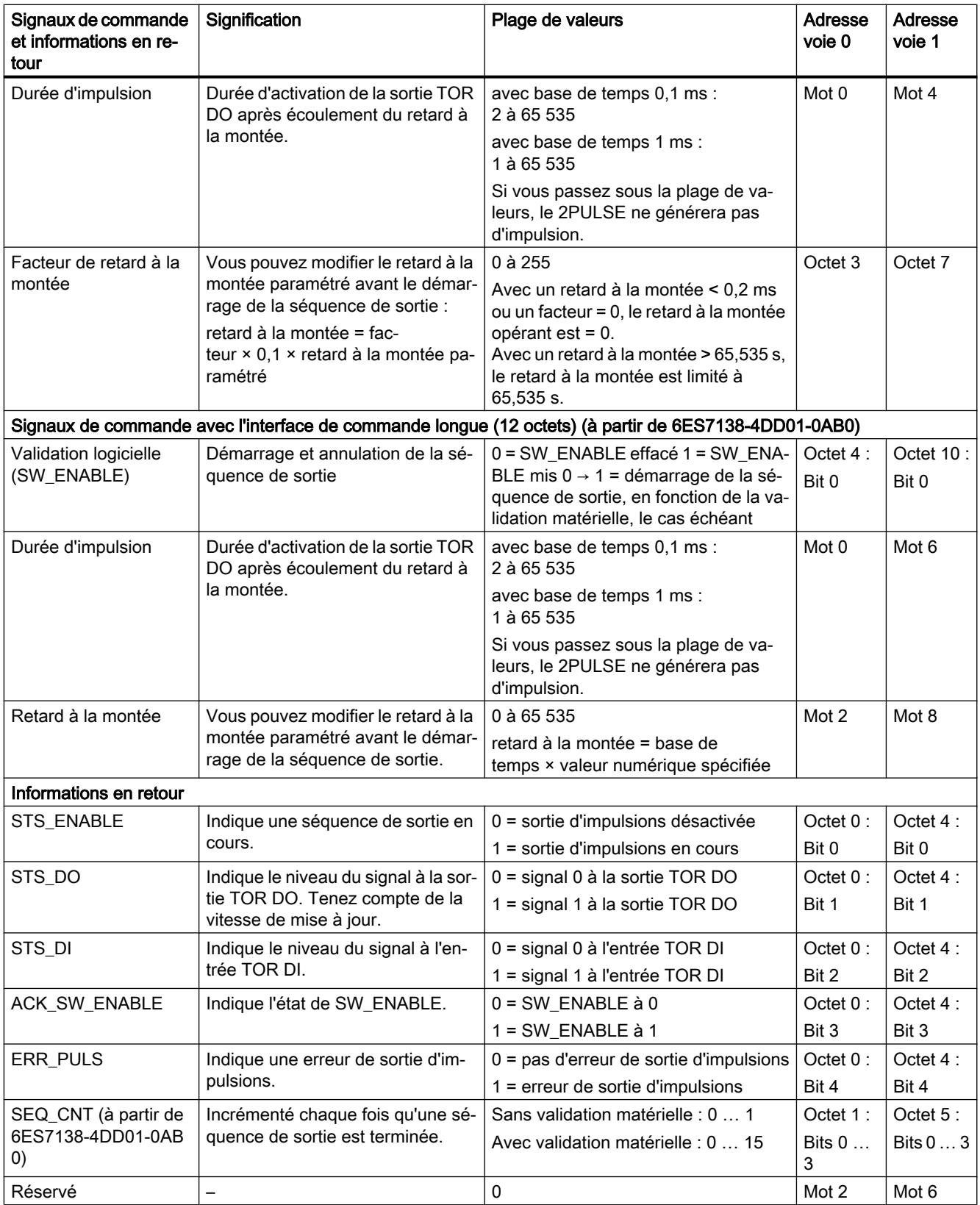

# <span id="page-14874-0"></span>Signaux d'entrée et de sortie du mode "Sortie d'impulsions"

# Signaux d'entrée et de sortie du mode "Sortie d'impulsions"

Le tableau suivant montre les signaux d'entrée et de sortie du mode "Sortie d'impulsions".

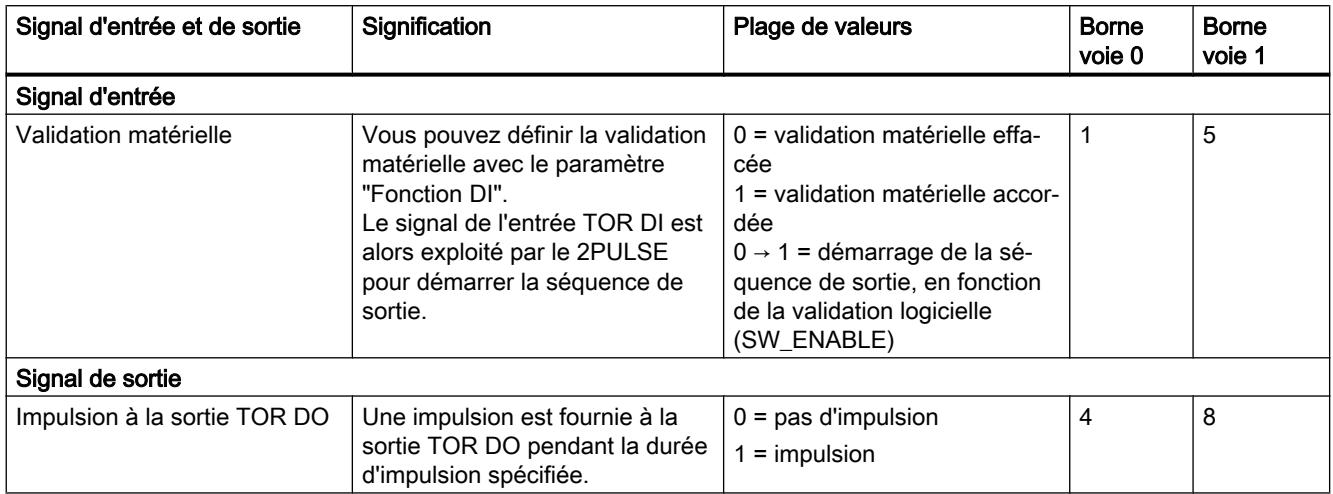

# Mode "Modulation de largeur d'impulsion" (MLI)

## Mode "Modulation de largeur d'impulsion" (MLI)

#### Modulation de largeur d'impulsion

Vous spécifiez une valeur de sortie au module 2PULSE. A partir de cette valeur, le 2PULSE génère une suite d'impulsions continue. La valeur de sortie détermine le rapport impulsion/ pause dans une période (modulation de largeur d'impulsion). La durée de période est réglable.

La suite d'impulsions est fournie à la sortie TOR DO du 2PULSE (séquence de sortie) après écoulement du [retard à la montée](#page-14915-0) (Page [1160\)](#page-14915-0) paramétré.

La figure suivante montre le schéma de principe du mode de fonctionnement "Modulation de largeur d'impulsion".

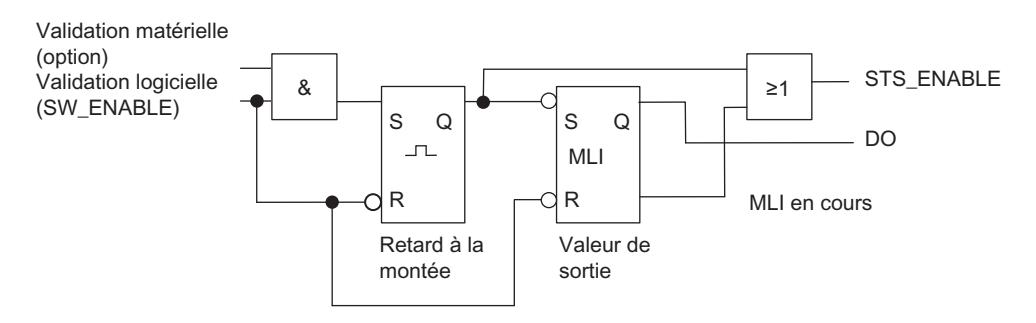

### Démarrage de la séquence de sortie

Vous devez toujours valider la séquence de sortie par [validation logicielle](#page-14916-0) (Page [1161](#page-14916-0)) (SW\_ENABLE  $0 \rightarrow 1$ , MANUAL\_DO = 0) dans votre programme de commande.

Le [bit d'information en retour](#page-14920-0) (Page [1165](#page-14920-0))ACK\_SW\_ENABLE indique la présence de la validation logicielle sur le 2PULSE.

Vous pouvez en plus définir l'entrée TOR DI du 2PULSE comme validation matérielle, avec le paramètre ["Fonction DI](#page-14914-0) (Page [1159\)](#page-14914-0)". En mode isochrone (à partir de 6ES7138‑4DD01‑0AB0), configurer une validation matérielle n'a pas d'effet.

Si vous utilisez à la fois la validation logicielle et la validation matérielle, la séquence de sortie démarrera, une fois la validation logicielle accordée, avec le premier front montant de la validation matérielle. Le 2PULSE ignore les autres fronts montants de la validation matérielle pendant la séquence de sortie en cours.

Avec la validation (front montant), le retard à la montée démarre et STS\_ENABLE est mis à 1. La suite d'impulsions est fournie après écoulement du retard à la montée paramétré. La séquence de sortie continue sans fin tant que SW\_ENABLE est à 1.

## Schéma d'impulsion

La figure suivante montre une séquence de sortie du mode de fonctionnement "Modulation de largeur d'impulsion".

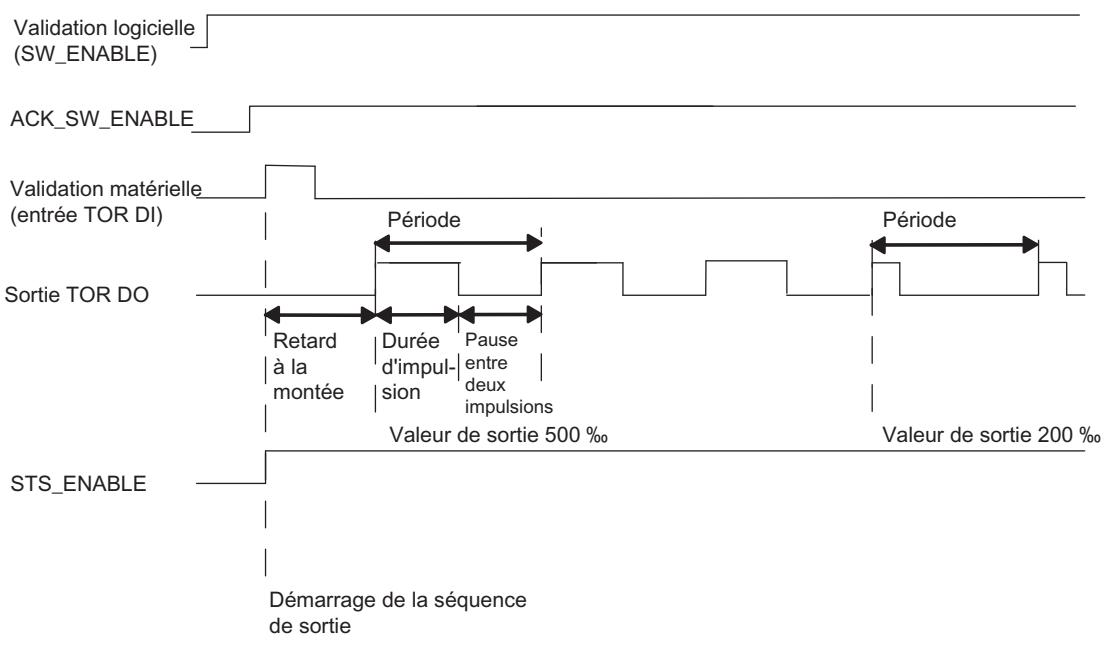

#### Annulation de la séquence de sortie

En effaçant la validation logicielle (SW\_ENABLE = 0) pendant le retard à la montée ou la sortie d'impulsions, vous pouvez annuler la séquence de sortie et mettre à 0 STS\_ENABLE ainsi que la sortie TOR DO.

Après cela, il faut redémarrer la séquence de sortie.

### Table de vérité

Le tableau suivant indique les signaux auxquels le 2PULSE réagit et de quelle manière.

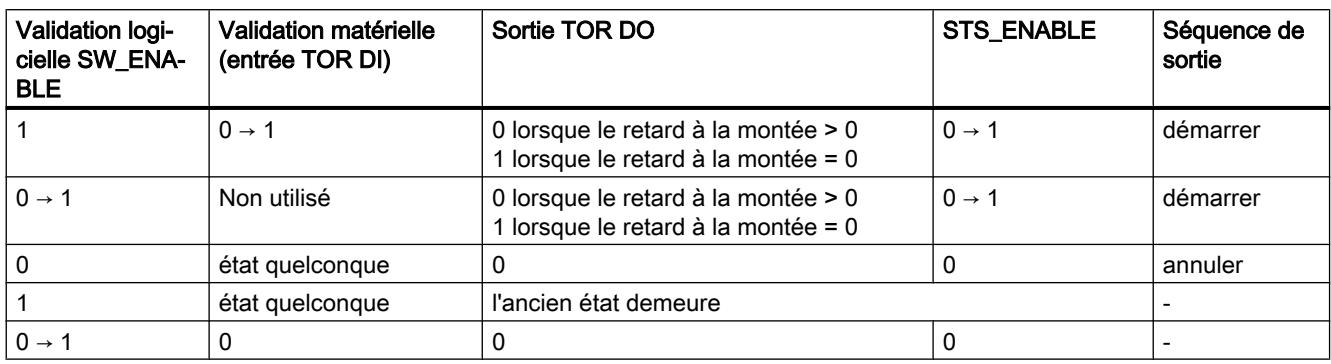

#### Durée minimum d'impulsion et pause minimum entre deux impulsions

La durée minimum d'impulsion et la pause minimum entre deux impulsions se superposent à la courbe caractéristique proportionnelle de sortie.

La durée minimum d'impulsion et la pause minimum entre deux impulsions sont paramétrées avec le paramètre ["Durée minimum d'impulsion](#page-14915-0) (Page [1160\)](#page-14915-0)" ; elles ont toujours la même valeur.

Quand le 2PULSE calcule une durée d'impulsion inférieure à la durée minimum d'impulsion, il n'en tient pas compte.

Quand le 2PULSE calcule une durée d'impulsion supérieure à la durée de période moins la pause minimum entre deux impulsions, il la met à 1000 ‰.

La figure suivante illustre la modulation de la durée d'impulsion.

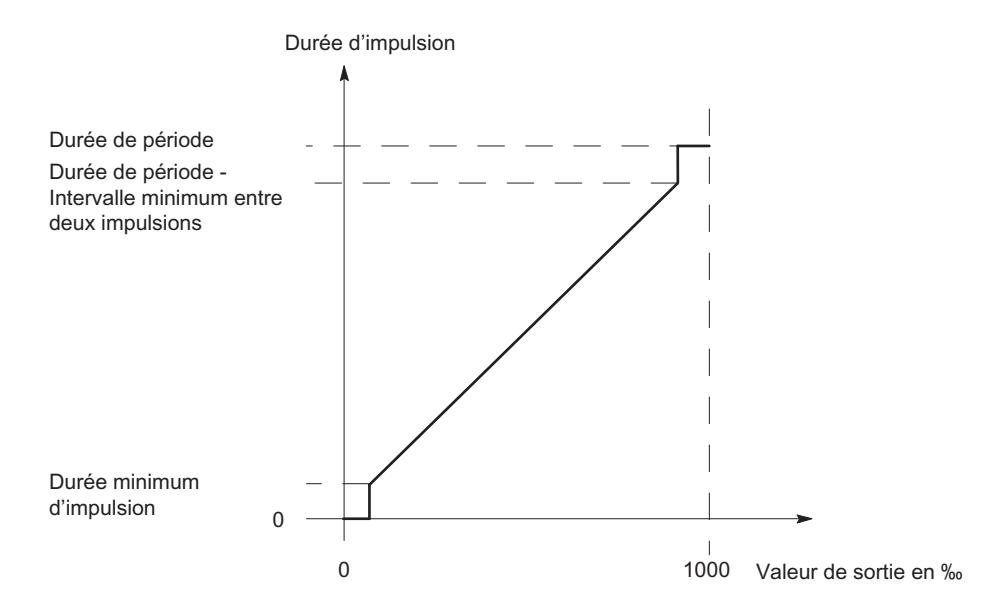

#### Régulation PID

3.5 Régulation PID (S7-300, S7-400)

### Paramétrage des temps au moyen de la base de temps

La [base de temps](#page-14914-0) (Page [1159\)](#page-14914-0) paramétrable permet de choisir la résolution et la plage de valeurs de la durée de période, de la durée minimum d'impulsion et du retard à la montée.

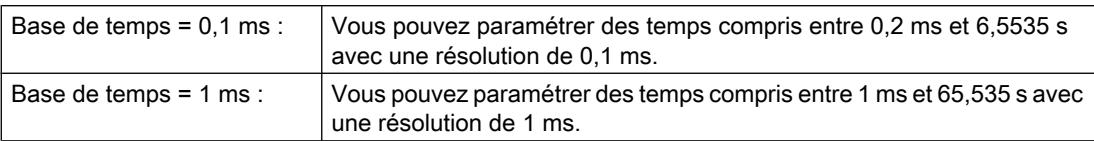

#### Paramétrage et modification de la valeur de sortie

Le paramètre "[Format de sortie](#page-14914-0) (Page [1159\)](#page-14914-0)" permet de choisir la plage de la valeur de sortie.

- Format de sortie "Pour mille" : plage de valeurs entre 0 et 1000 Le 2PULSE calcule la durée d'impulsion avec la valeur de sortie spécifiée : durée d'impulsion = (valeur de sortie / 1000) × durée de période
- Format de sortie "Sortie analogique S7" : plage de valeurs entre 0 et 27 648 Le 2PULSE calcule la durée d'impulsion avec la valeur de sortie spécifiée : durée d'impulsion = (valeur de sortie / 27 648) × durée de période

Vous spécifiez la valeur de sortie directement avec votre programme de commande. La nouvelle valeur de sortie est prise en charge au prochain front montant de la sortie.

#### Paramétrage de la durée de période

Suivant la configuration, la durée de période est spécifiée comme valeur de paramètre ou dans l'interface de commande. Le tableau ci-dessous indique quand quelle valeur est utilisée.

Pour le mode isochrone (à partir de 6ES7138‑4DD01‑0AB0), vous devez déterminer la durée de période dès le paramétrage. Contrairement au mode non isochrone, il ne permet plus de modifier la durée de période par la suite.

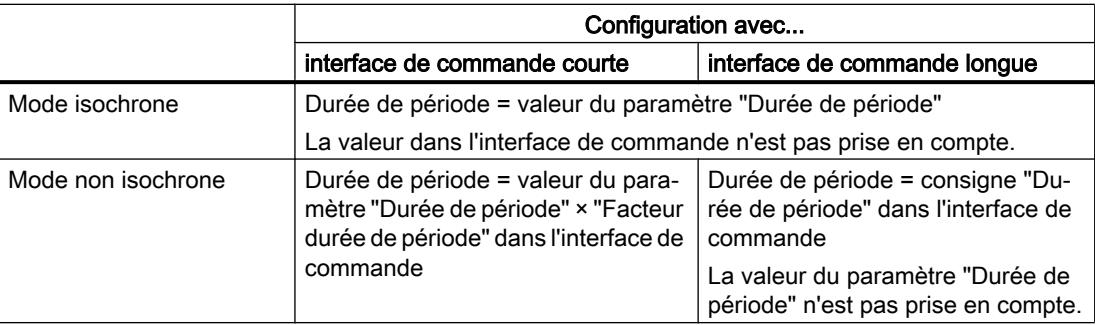

#### Durée de période pour un paramétrage avec interface de commande courte

La [durée de période](#page-14915-0) (Page [1160](#page-14915-0)) est définie dans les paramètres sous la forme d'une valeur numérique fonction de la base de temps :

- avec base de temps 1 ms : de 1 à 65 535
- $\bullet$  avec base de temps 0,1 ms : de 2 à 65 535

durée de période paramétrée = base de temps × valeur numérique spécifiée

Dans votre programme de commande, vous pouvez adapter le temps paramétré à l'aide du facteur pour la durée de période. Ce facteur doit être choisi entre 0 et 255, sa pondération est de 0,1 :

durée de période = facteur  $\times$  0,1  $\times$  durée de période paramétrée

Les nouvelles consignes de durée de période sont prises en charge au prochain front montant de la sortie.

#### Remarque

Une modification de la durée de période en cours de fonctionnement peut provoquer momentanément un allongement minime de la durée de période (env. 10 µs).

#### **Remarque**

En mode isochrone (à partir de 6ES7138‑4DD01‑0AB0) une modification de la durée de période via l'interface de commande n'a pas d'effet.

#### Paramétrage de la durée minimum d'impulsion et de la pause minimum entre deux impulsions

La durée minimum d'impulsion et la pause minimum entre deux impulsions sont définies sous la forme d'une valeur numérique comprise entre 0 et 65 535 au moyen du paramètre "[Durée](#page-14915-0)  [d'impulsion minimum](#page-14915-0) (Page [1160](#page-14915-0))" :

durée d'impulsion minimum/pause minimum paramétrées = base de temps × valeur numérique spécifiée

#### Paramétrage du retard à la montée

Vous déterminez le [retard à la montée](#page-14915-0) (Page [1160\)](#page-14915-0) dans les paramètres sous la forme d'une valeur numérique comprise entre 0 et 65 535 :

retard à la montée paramétré = base de temps × valeur numérique spécifiée

Si vous utilisez l'interface de commande longue, vous pouvez recourir au facteur du retard à la montée pour adapter cette temporisation paramétrée dans votre programme de commande. Ce facteur doit être choisi entre 0 et 255, sa pondération est de 0,1 :

retard à la montée = facteur  $\times$  0,1  $\times$  retard à la montée paramétré

#### Mesure du courant (à partir de 6ES7138‑4DD01‑0AB0)

La régulation du courant d'une vanne proportionnelle est un cas d'application important de la mesure du courant en mode "Modulation de largeur d'impulsion". Ceci permet de compenser des effets thermiques sur la vanne, par exemple.

Pour plus d'informations, référez-vous à ["Fonction : Mesure du courant \(à partir de](#page-14905-0)  [6ES7138-4DD01-0AB0\)](#page-14905-0) (Page [1150\)](#page-14905-0)".

## <span id="page-14879-0"></span>Fonctionnement isochrone en mode "Modulation de largeur d'impulsion"

### Mode isochrone

#### **Remarque**

Le mode isochrone est possible avec le 2PULSE à partir du numéro d'article 6ES7138‑4DD01‑0AB0.

Le mode isochrone présente les particularités suivantes en mode "Modulation de largeur d'impulsion" :

- La sortie commence toujours sans retard à la montée ; un retard paramétré n'est pas pris en compte.
- La sortie commence toujours dès que la validation logicielle a été accordée, une validation matérielle paramétrée n'est pas pris en compte.
- Il n'est pas possible de modifier la durée de période en cours de fonctionnement ; les spécifications à ce sujet dans l'interface de commande ne sont pas prises en compte.

En mode isochrone, la séquence de sortie est synchronisée avec l'instant T<sub>o</sub>. La durée de période est synchronisée sur le cycle DP. Le cas échéant, la durée de période que vous avez spécifiée ne sera pas réalisée avec exactitude.

Le 2PULSE adapte la valeur paramétrée pour la durée de période au cycle DP selon un algorithme de calcul. Ce calcul est effectué de manière à réduire à un minimum la différence entre la période spécifiée et la durée de période calculée. Au pire, l'écart sera égal à la moitié du cycle DP. Le tableau ci-après donne quelques exemples.

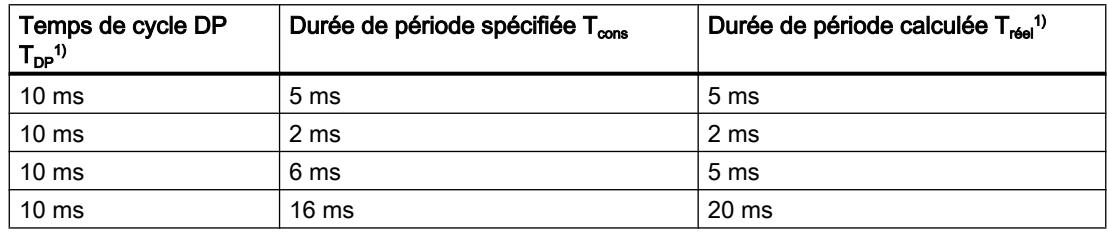

<sup>1)</sup> Le rapport entre durée de période calculée et temps de cycle DP est toujours un entier.

Vous voyez ci-après une représentation graphique de la relation entre durée de période et temps de cycle DP. Le rapport impulsion/pause est pris comme 50 % dans chaque exemple.

Pour plus d'informations, veuillez vous référer à la description fonctionnelle Isochronisme [\(http://support.automation.siemens.com/WW/view/en/15218045\)](http://support.automation.siemens.com/WW/view/en/15218045).

● La durée de période est égale au cycle DP

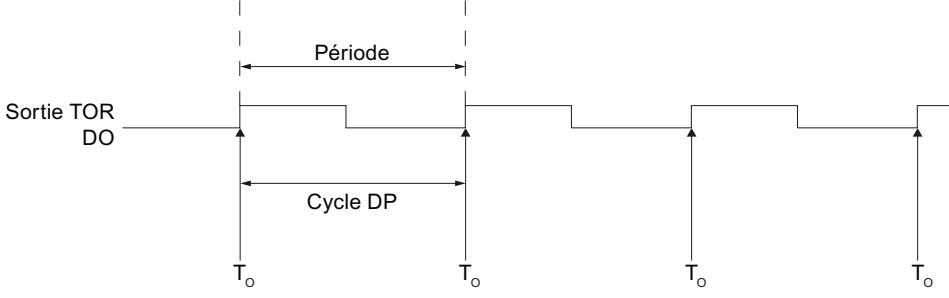

Démarrage de la séquence de sortie

● La durée de période est inférieure au cycle DP

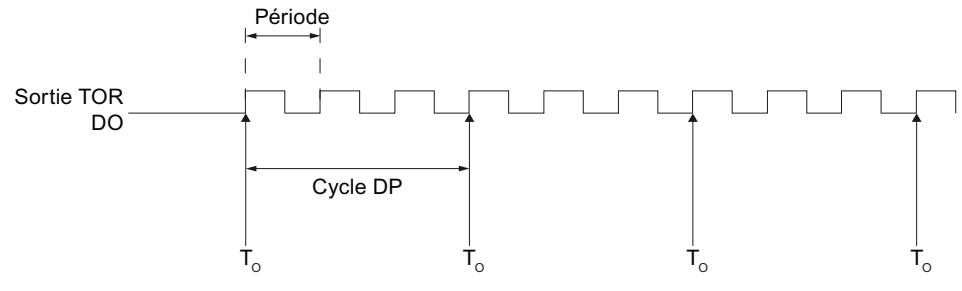

Démarrage de la séquence de sortie

● La durée de période est supérieure au cycle DP

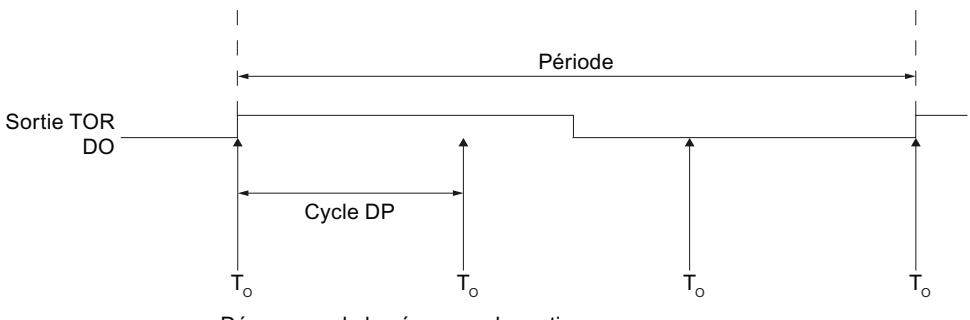

Démarrage de la séquence de sortie

# Paramètres du mode "Modulation de largeur d'impulsion"

# Paramètres du mode "Modulation de largeur d'impulsion"

Le tableau suivant montre les paramètres du mode "Modulation de largeur d'impulsion".

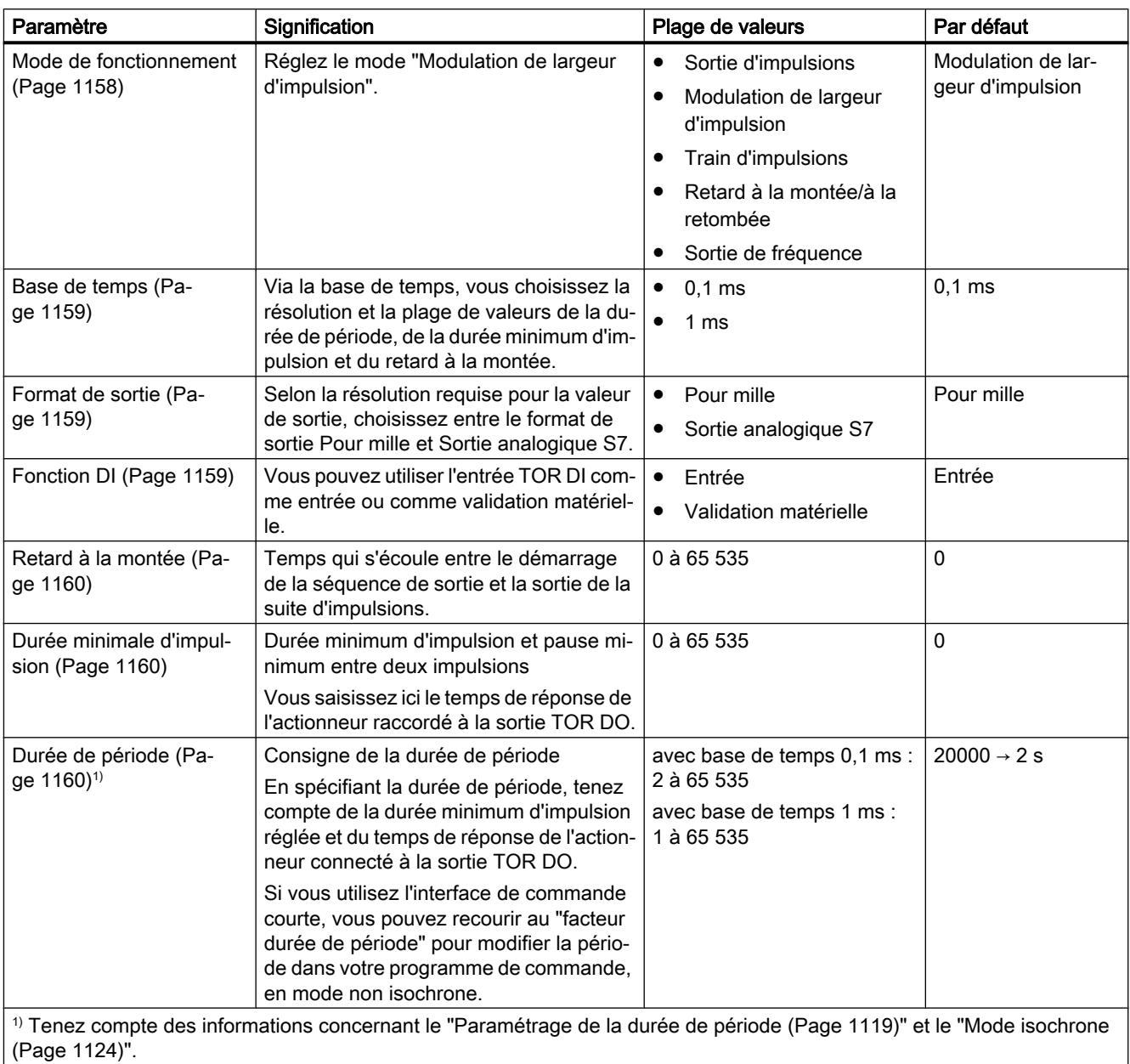

# Signaux de commande et informations en retour en mode "Modulation de largeur d'impulsion"

# Signaux de commande et informations en retour du mode "Modulation de largeur d'impulsion"

Le tableau suivant montre les signaux de commande et les informations en retour du mode "Modulation de largeur d'impulsion".

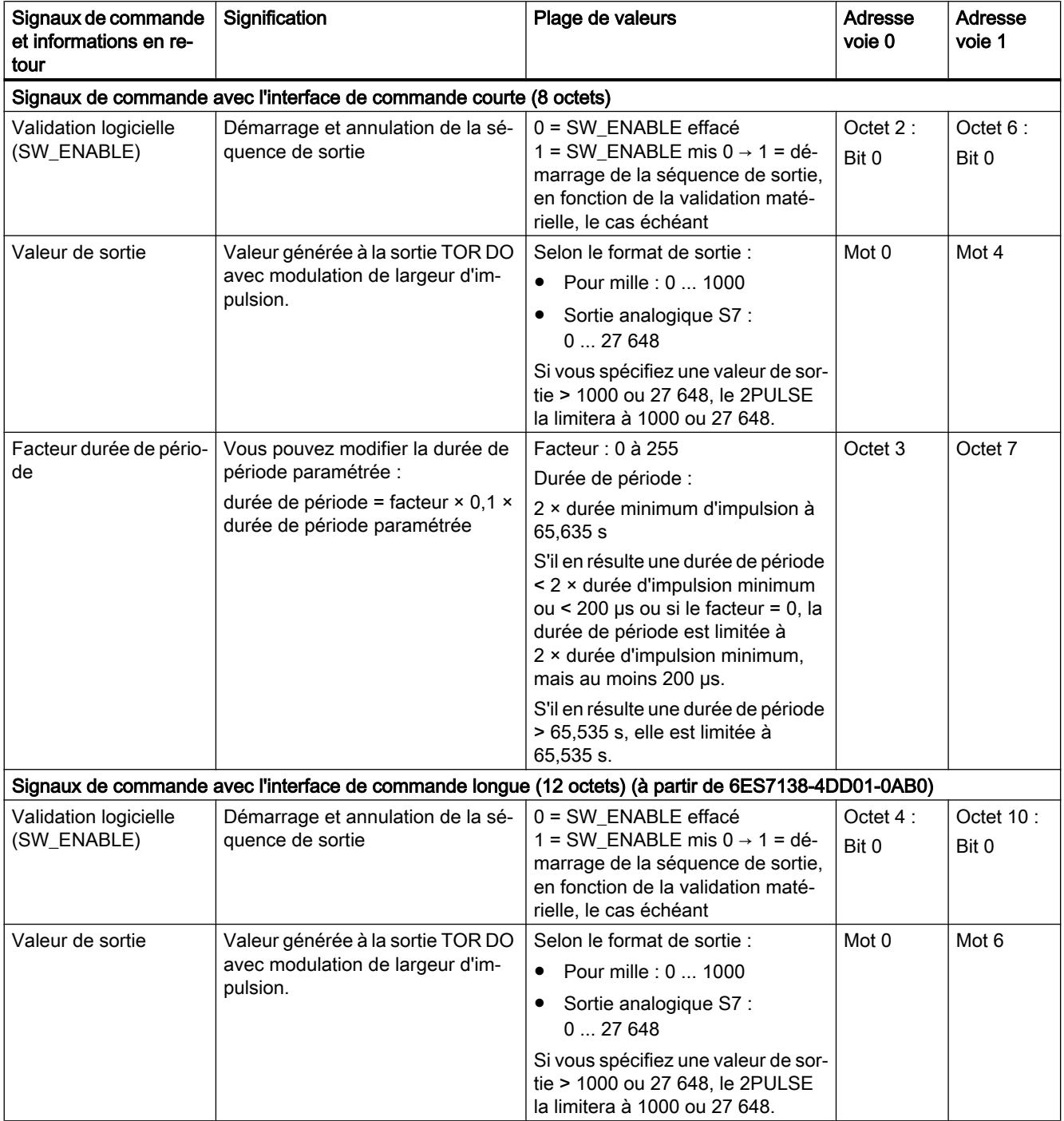

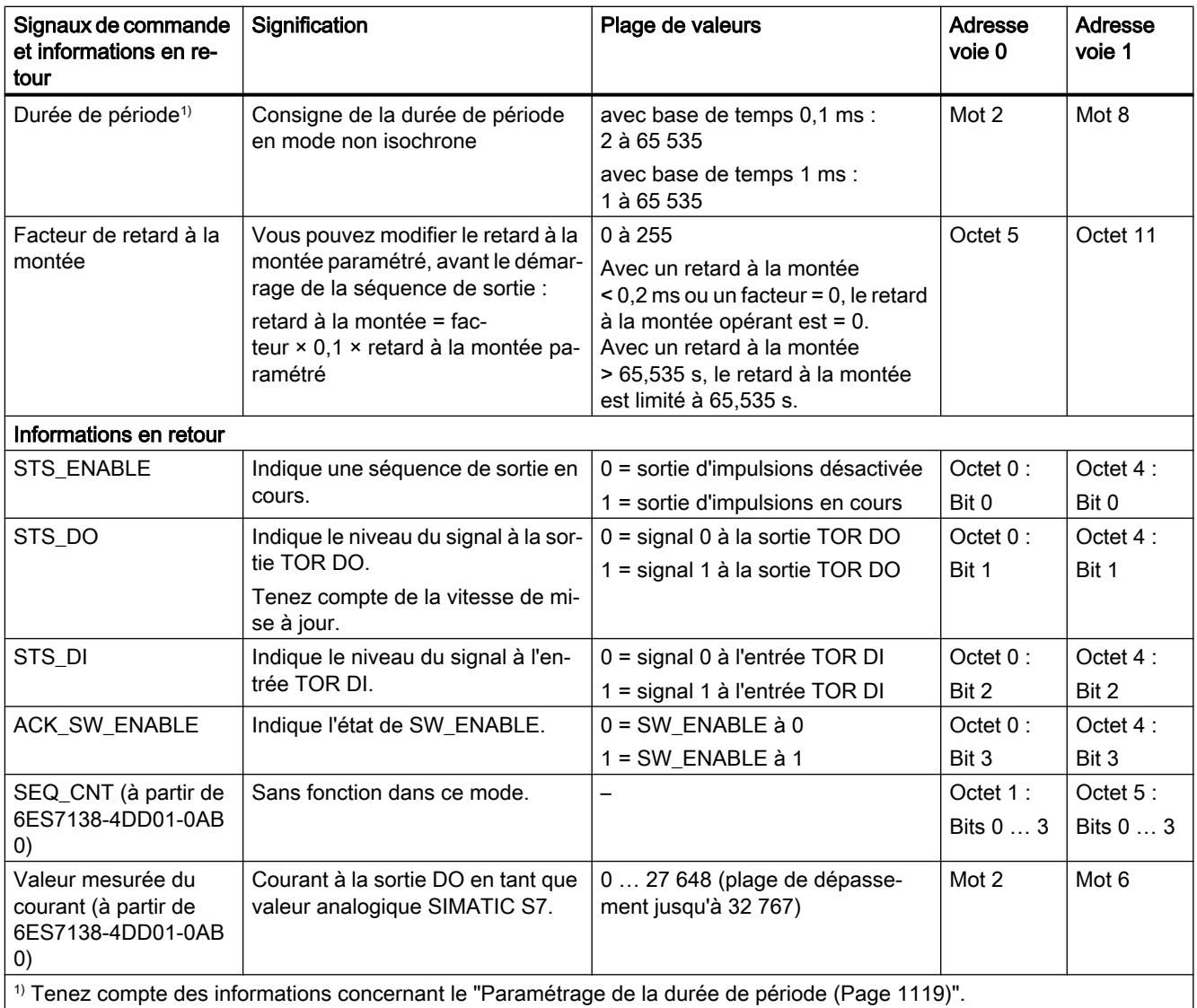

# Signaux d'entrée et de sortie du mode "Modulation de largeur d'impulsion"

### Signaux d'entrée et de sortie du mode "Modulation de largeur d'impulsion"

Le tableau suivant montre les signaux d'entrée et de sortie du mode "Modulation de largeur d'impulsion".

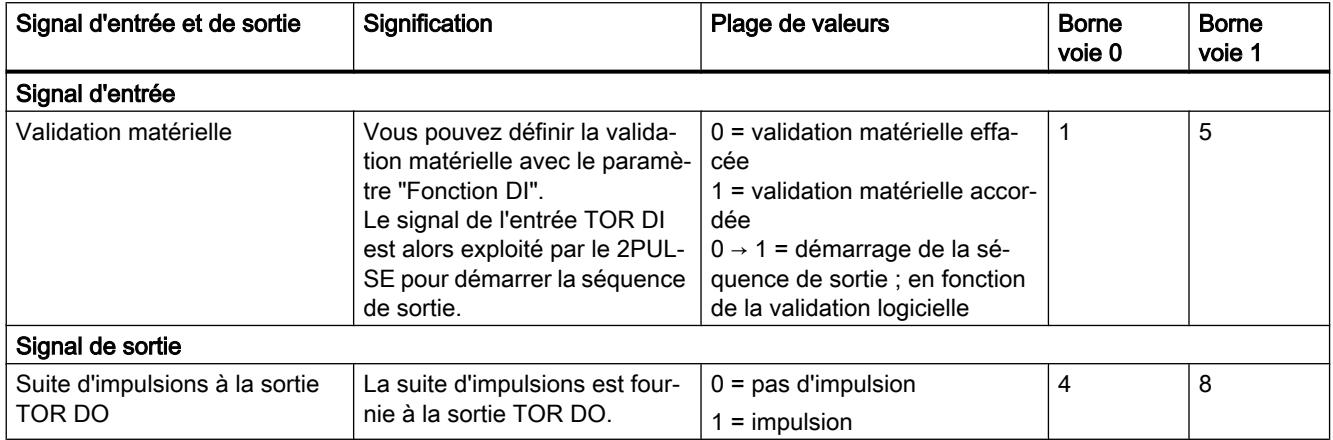

### Mode "Train d'impulsions"

### Mode "Train d'impulsions"

### Définition

Le 2PULSE génère le nombre d'impulsions spécifié à la sortie TOR DO sous forme de train d'impulsions (séquence de sortie), après écoulement du [retard à la montée](#page-14915-0) (Page [1160\)](#page-14915-0) paramétré. La période et la durée d'impulsion sont réglables.

La figure suivante montre le schéma de principe du mode de fonctionnement "Train d'impulsions".

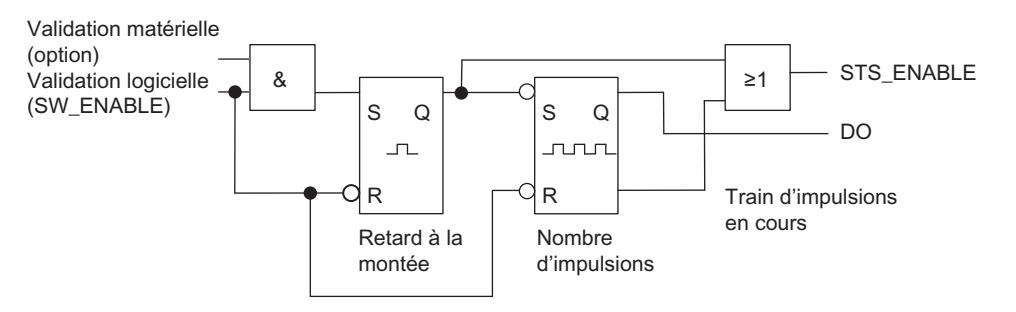

#### Démarrage de la séquence de sortie

Vous devez toujours valider la séquence de sortie par [validation logicielle](#page-14916-0) (Page [1161](#page-14916-0)) (SW\_ENABLE  $0 \rightarrow 1$ , MANUAL\_DO = 0) dans votre programme de commande. Le bit [d'information en retour](#page-14920-0) (Page [1165\)](#page-14920-0)ACK\_SW\_ENABLE indique la présence de la validation logicielle sur le 2PULSE.

Vous pouvez en plus définir l'entrée TOR DI du 2PULSE comme validation matérielle, avec le paramètre ["Fonction DI](#page-14914-0) (Page [1159\)](#page-14914-0)".

Si vous utilisez à la fois la validation logicielle et la validation matérielle, la séquence de sortie démarrera, une fois la validation logicielle accordée, avec le premier front montant de la validation matérielle. Le 2PULSE ignore les autres fronts montants de la validation matérielle pendant la séquence de sortie en cours. Lorsque la validation logicielle est accordée, un front montant de la validation matérielle suffit à démarrer la séquence de sortie suivante.

Avec la validation (front montant), le retard à la montée démarre et STS\_ENABLE est mis à 1. Une fois le retard à la montée écoulé, le train d'impulsions est fourni avec le nombre d'impulsions spécifié. La [séquence de sortie se termine](#page-14904-0) (Page [1149\)](#page-14904-0) dès que la dernière impulsion est générée ; STS\_ENABLE est mis à 0.

Si vous modifiez le nombre d'impulsions de manière illicite pendant le fonctionnement, le [signal](#page-14920-0) (Page [1165](#page-14920-0))ERR\_PULS indique une erreur de sortie d'impulsions.

Le 2PULSE met à 0 le bit d'information en retour ERR\_PULS à la prochaine séquence de sortie.

### Schéma d'impulsion

**STS ENABLE** ACK\_SW\_ENABLE ERR PULS Démarrage de la séquence de sortie nombre d'impulsions =  $4$ Validation logicielle Validation matérielle (entrée TOR DI) Sortie TOR DO Durée de période Fin de la séquence de sortie Retard à la montée Durée।Interd'im-lvalle l pulsion lentre impulsions

La figure suivante montre la séquence de sortie du mode de fonctionnement "Train d'impulsions".

### Annulation de la séquence de sortie

En effaçant la validation logicielle pendant le retard à la montée ou le train d'impulsions, vous pouvez annuler la séquence de sortie et mettre à 0 STS\_ENABLE ainsi que la sortie TOR DO. Après cela, il faut redémarrer la séquence de sortie.

### Table de vérité

Le tableau suivant indique les signaux auxquels le 2PULSE réagit et de quelle manière.

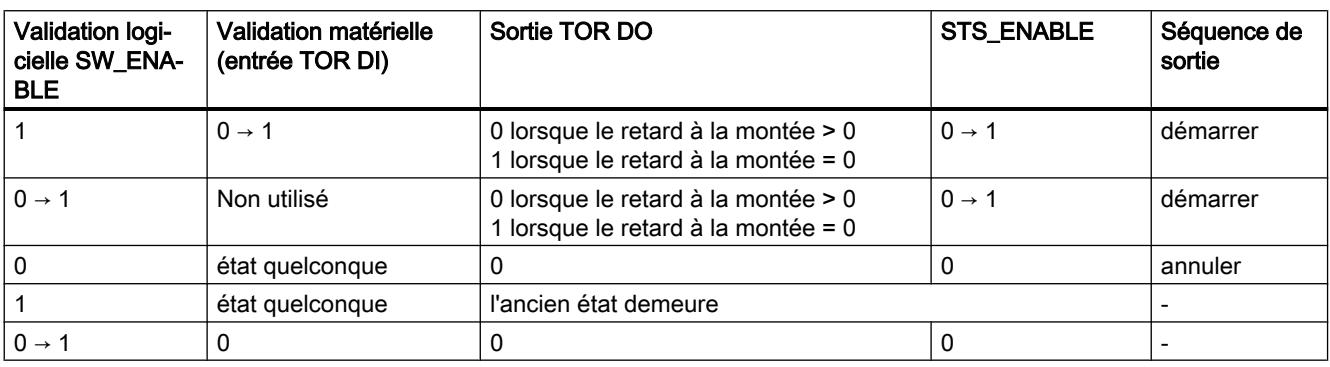

#### Paramétrage des temps au moyen de la base de temps

La [base de temps](#page-14914-0) (Page [1159\)](#page-14914-0) paramétrable permet de choisir la résolution et la plage de valeurs de la durée de période, de la durée d'impulsion et du retard à la montée.

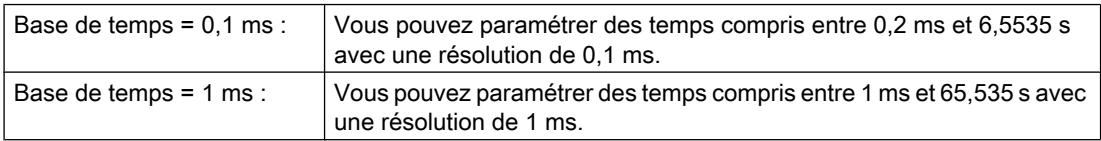

#### Paramétrage et modification du nombre d'impulsions

Le [nombre d'impulsions](#page-14916-0) (Page [1161\)](#page-14916-0) est spécifié directement avec votre programme de commande sous la forme d'une valeur numérique entre 0 et 65 535.

Si vous modifiez le nombre d'impulsions après écoulement du retard à la montée, la nouvelle valeur prend effet immédiatement :

- si vous avez augmenté le nombre d'impulsions, le nouveau nombre supérieur est généré
- si vous avez réduit le nombre d'impulsions et que ce nombre inférieur a déjà été fourni, la séquence de sortie est annulée, STS\_ENABLE et la sortie TOR DO sont mis à 0 et ERR\_PULS est mis à 1. ERR\_PULS est remis à 0 à la prochaine séquence de sortie.

#### Paramétrage de la durée de période et modification pour l'interface de commande courte

La [durée de période](#page-14915-0) (Page [1160\)](#page-14915-0) est définie dans les paramètres sous la forme d'une valeur numérique comprise entre 2 et 65 535 :

durée de période paramétrée = base de temps × valeur numérique spécifiée

Dans votre programme de commande, vous pouvez adapter le temps paramétré à l'aide du facteur pour la durée de période. Ce facteur doit être choisi entre 0 et 255, sa pondération est de 0,1 :

durée de période = facteur  $\times$  0,1  $\times$  durée de période paramétrée

Si vous modifiez le facteur pendant une séquence de sortie, la nouvelle durée de période ne prend effet qu'au démarrage de la prochaine séquence de sortie.

#### Paramétrage de la durée d'impulsion

La [durée d'impulsion](#page-14915-0) (Page [1160](#page-14915-0)) est définie avec le paramètre "Durée d'impulsion" sous la forme d'une valeur numérique comprise entre 1 et 65 535 :

durée d'impulsion paramétrée = base de temps × valeur numérique spécifiée

Si vous utilisez l'interface de commande longue, vous pouvez régler le rapport entre durée d'impulsion et pause d'impulsion :

rapport impulsion/pause = (consigne / 255) × durée de période

#### Paramétrage du retard à la montée

Vous déterminez le [retard à la montée](#page-14915-0) (Page [1160](#page-14915-0)) dans les paramètres sous la forme d'une valeur numérique comprise entre 0 et 65 535 :

retard à la montée paramétré = base de temps × valeur numérique spécifiée

#### Mode isochrone (à partir de 6ES7138‑4DD01‑0AB0)

En mode "Train d'impulsions", le mode isochrone n'a pas d'influence sur les fonctions.

#### Mesure du courant (à partir de 6ES7138‑4DD01‑0AB0)

Pour plus d'informations, référez-vous à ["Fonction : Mesure du courant \(à partir de](#page-14905-0)  [6ES7138-4DD01-0AB0\)](#page-14905-0) (Page [1150\)](#page-14905-0)".

# Paramètres du mode "Train d'impulsions"

# Paramètres du mode "Train d'impulsions"

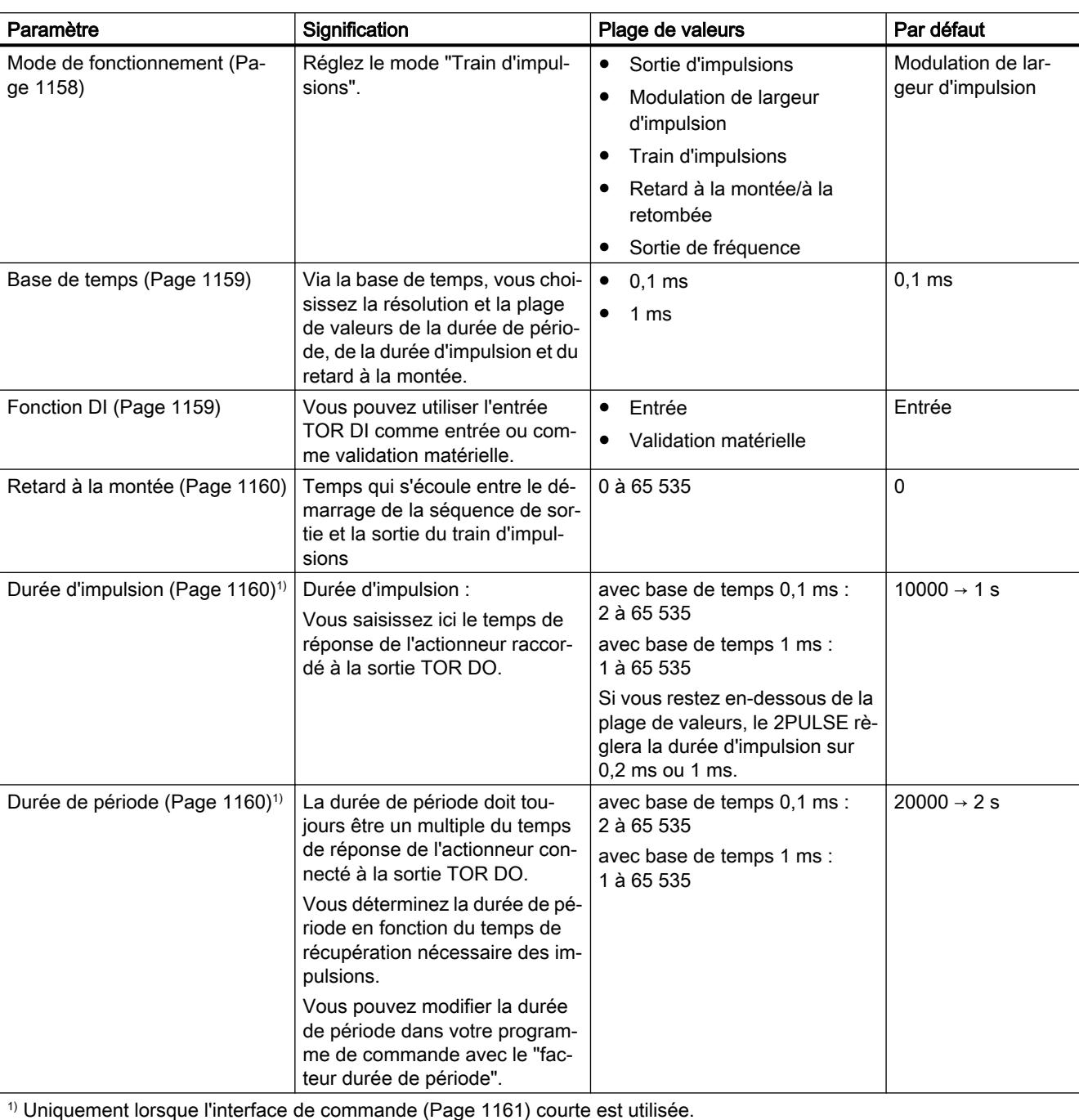

Le tableau suivant montre les paramètres du mode "Train d'impulsions".

1) Uniquement lorsque l'[interface de commande](#page-14916-0) (Page [1161\)](#page-14916-0) courte est utilisée.

Lorsque l'interface de commande longue est utilisée, vous spécifiez cette valeur directement dans l'interface de commande.

# Signaux de commande et informations en retour du mode "Train d'impulsions"

## Signaux de commande et informations en retour du mode "Train d'impulsions"

Le tableau suivant montre les signaux de commande et les informations en retour du mode "Train d'impulsions".

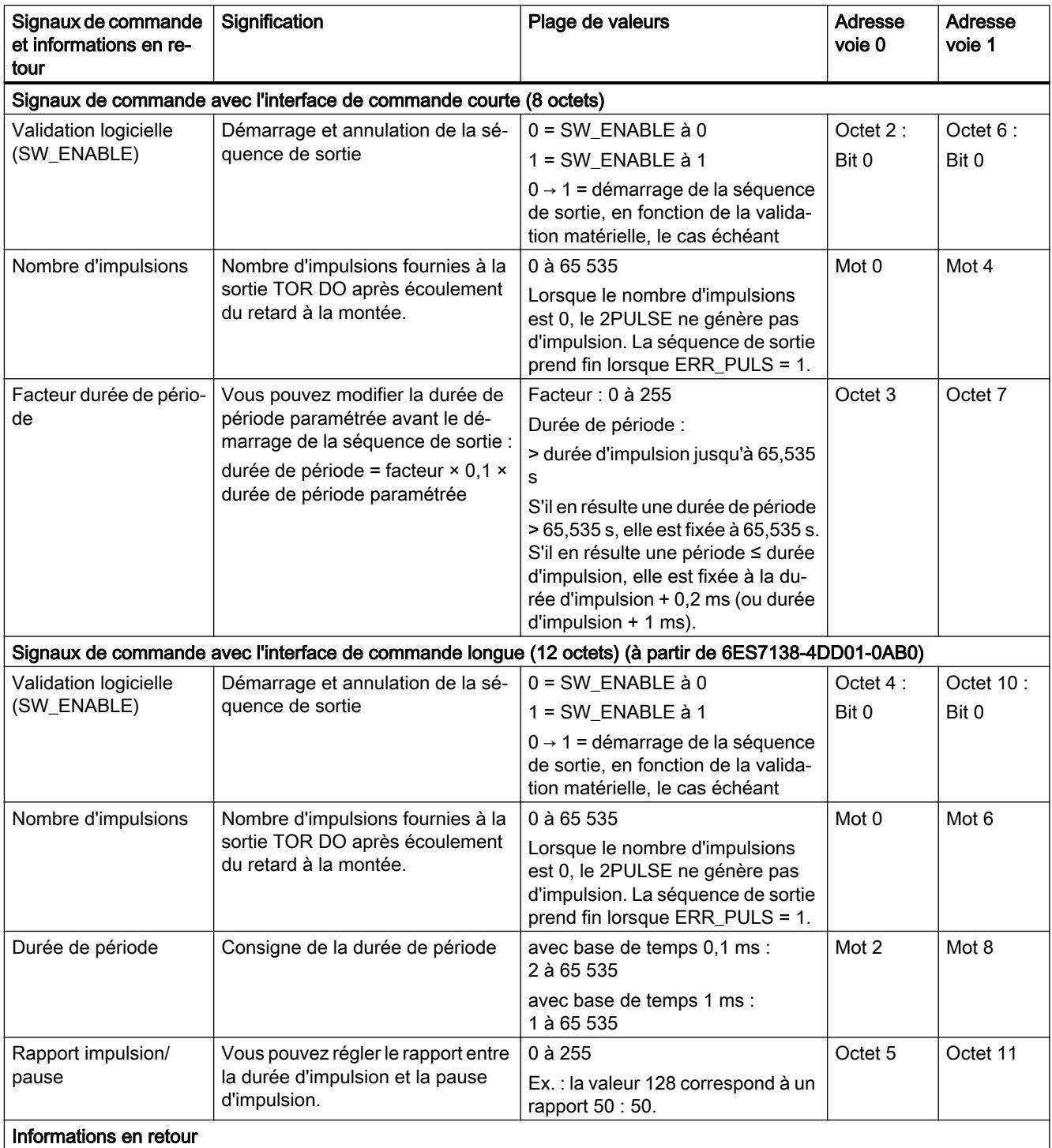

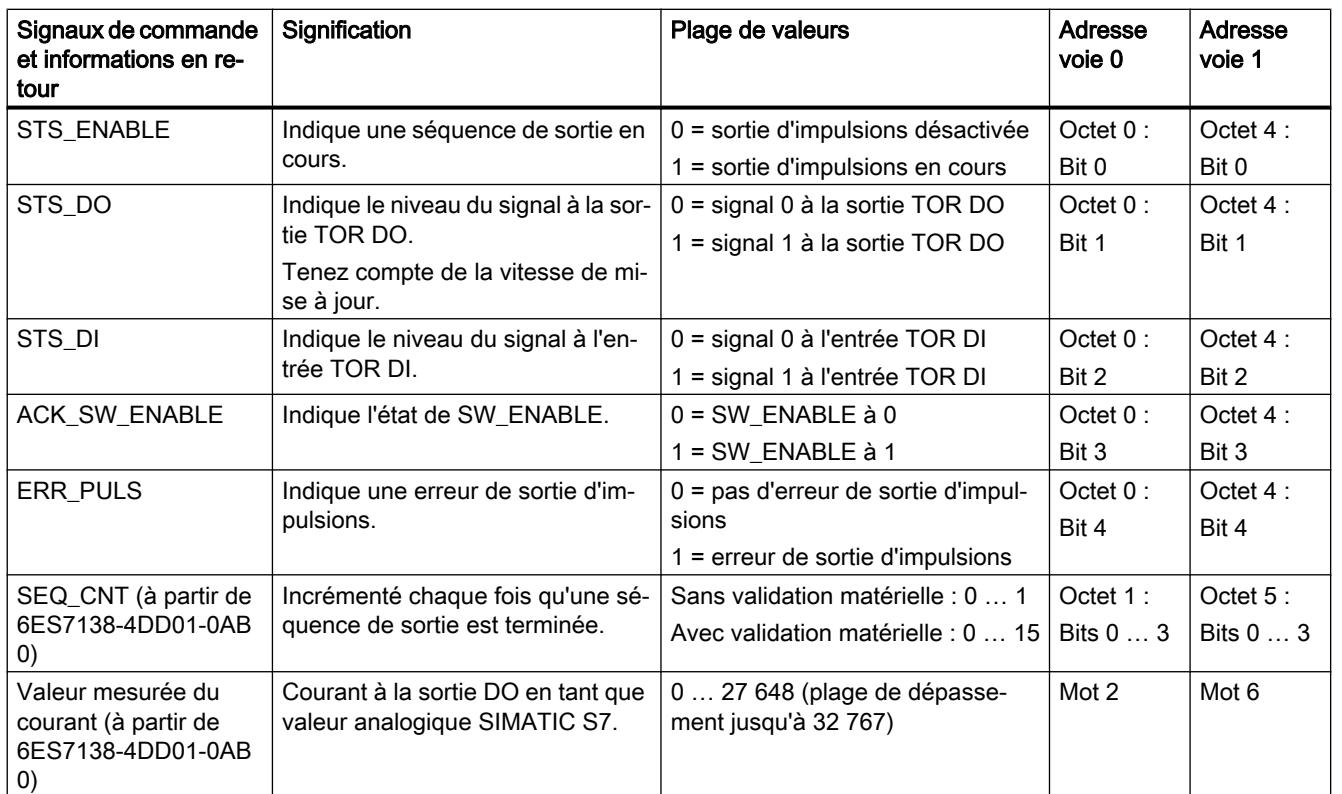

# Signaux d'entrée et de sortie du mode "Train d'impulsions"

# Signaux d'entrée et de sortie du mode "Train d'impulsions"

Le tableau suivant montre les signaux d'entrée et de sortie du mode "Train d'impulsions".

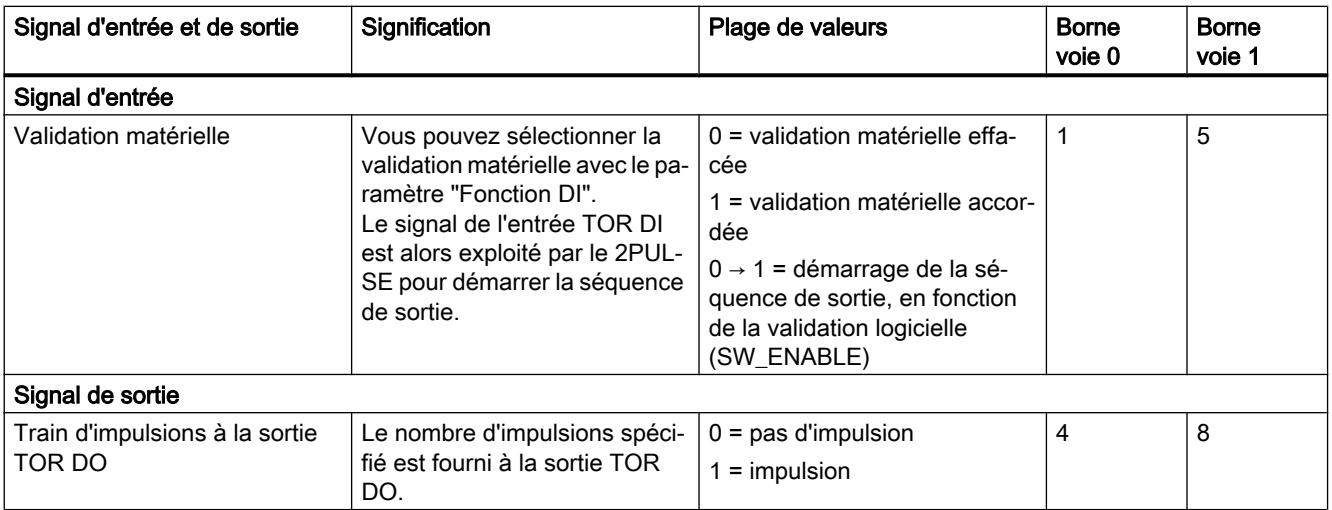

# Mode "Retard à la montée / à la retombée"

### Mode "Retard à la montée / à la retombée"

#### Définition

Le signal présent à l'entrée TOR DI est fourni par 2PULSE à la sortie TOR DO avec retard à la montée et à la retombée.

La figure suivante montre le schéma de principe du mode de fonctionnement "Retard à la montée/à la retombée".

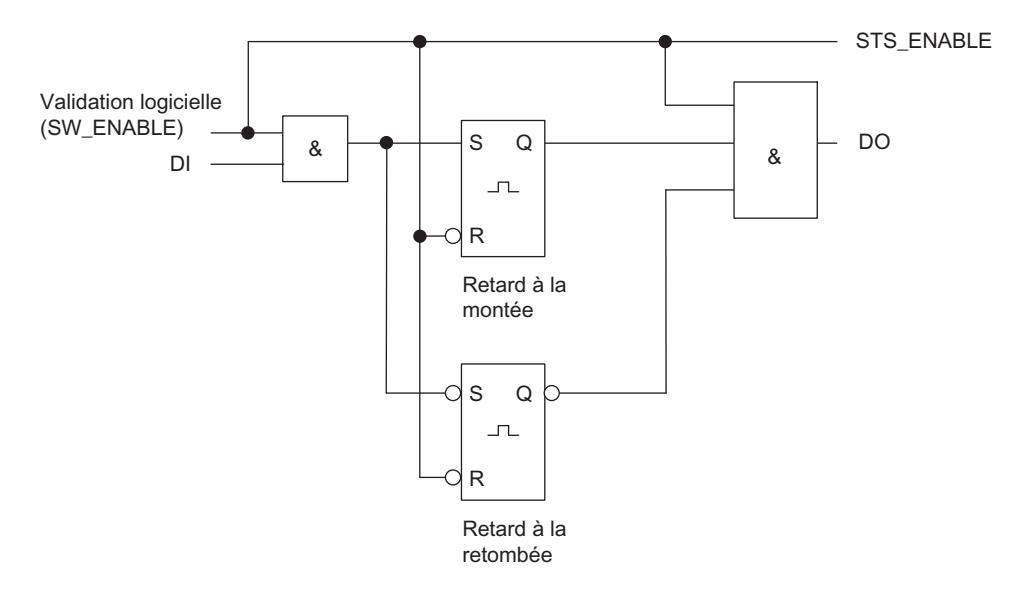

#### Validation de la séquence de sortie

Vous devez toujours valider la séquence de sortie par [validation logicielle](#page-14916-0) (Page [1161](#page-14916-0)) (SW\_ENABLE  $0 \rightarrow 1$ , MANUAL\_DO = 0) dans votre programme de commande ; ceci met STS\_ENABLE à 1. Le [bit d'information en retour](#page-14920-0) (Page [1165](#page-14920-0))ACK\_SW\_ENABLE indique la présence de la validation logicielle sur le 2PULSE.

Le retard à la montée démarre avec le front montant à l'entrée TOR DI  $(0 \rightarrow 1)$  et la sortie TOR [DO](#page-14904-0) (Page [1149](#page-14904-0)) est mise à 1 après écoulement du retard.

Le retard à la retombée démarre avec le front descendant à l'entrée TOR DI (1  $\rightarrow$  0) et la sortie [TOR DO](#page-14904-0) (Page [1149\)](#page-14904-0) est mise à 0 après écoulement du retard.

Lorsque le 2PULSE détecte une d'impulsion ou une pause entre impulsions trop courte, il le signale par l'[erreur de sortie d'impulsions](#page-14920-0) (Page [1165](#page-14920-0))ERR\_PULS.

Au front suivant de l'entrée TOR DI, le 2PULSE met à 0 le bit d'information en retour ERR\_PULS.

#### Schéma d'impulsion

SW\_ENABLE est mis à 1 pendant que DI = 0 :

La figure suivante montre la séquence de sortie du mode de fonctionnement "Retard à la montée/à la retombée", lorsque DI = 0 au démarrage.

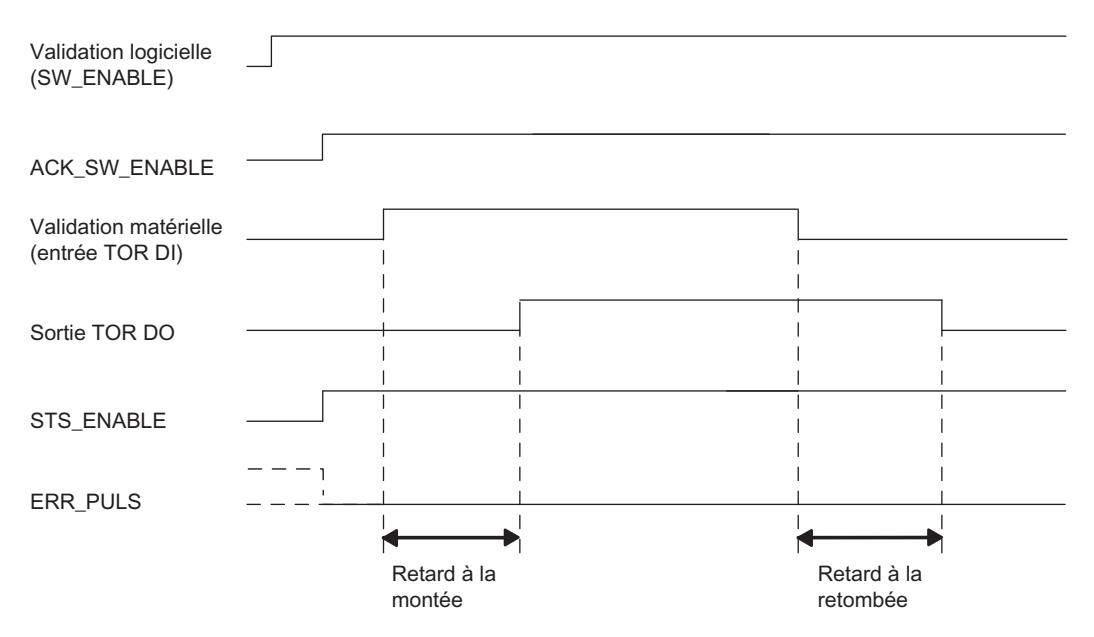

#### SW\_ENABLE est mis à 1 pendant que DI = 1 :

Quand SW\_ENABLE est mis à 1 pendant que DI = 1, le premier front de DI (front descendant) n'est pas pris en compte. La figure suivante illustre la séquence de sortie correspondante.

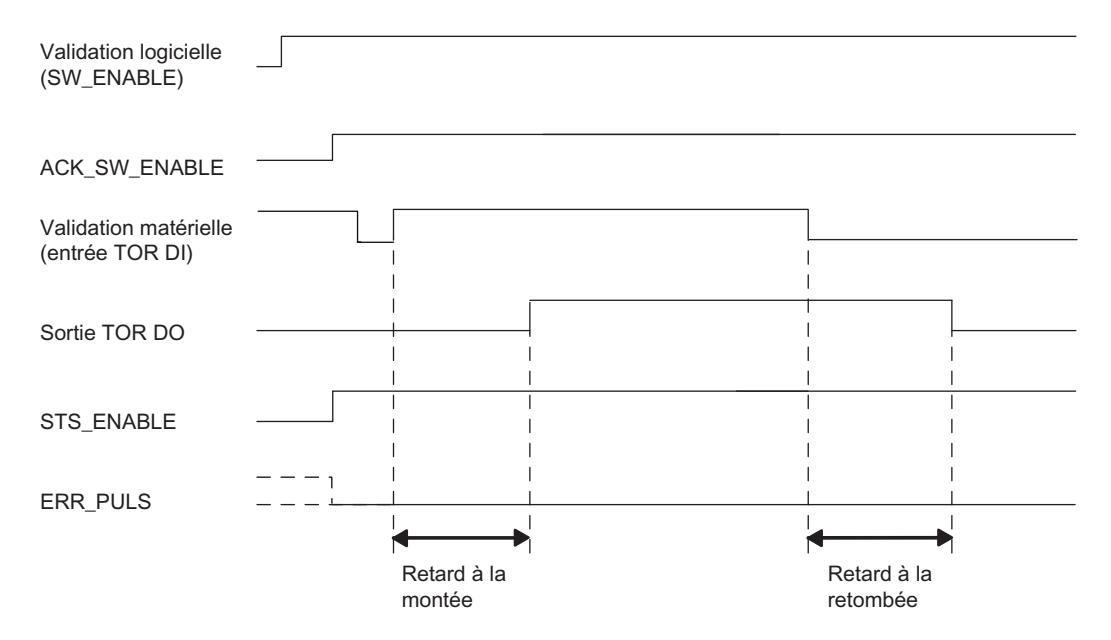

#### Annulation de la séquence de sortie

En effaçant la validation logicielle (SW\_ENABLE = 0) pendant la séquence de sortie, vous pouvez annuler cette dernière et mettre à 0 STS\_ENABLE ainsi que la sortie TOR.

#### Régulation PID

3.5 Régulation PID (S7-300, S7-400)

# Table de vérité

Le tableau suivant indique les signaux auxquels le 2PULSE réagit et de quelle manière.

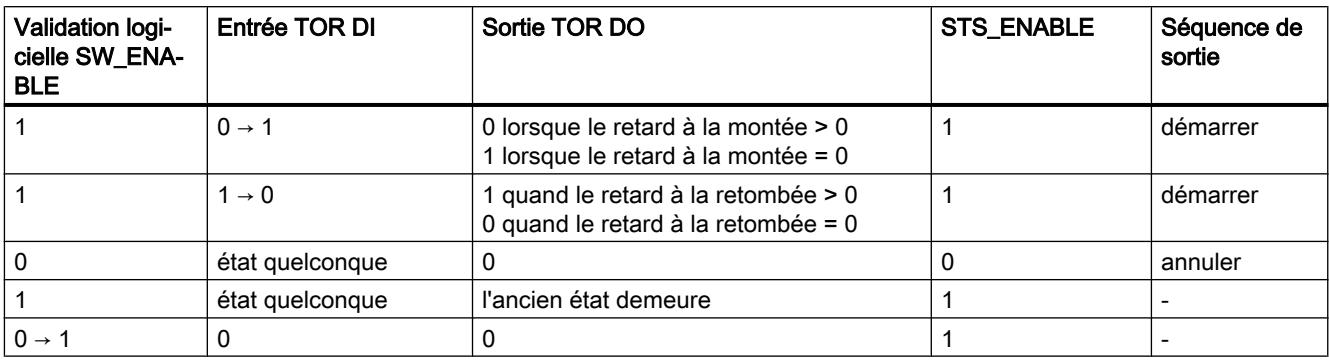

### Durée/pause d'impulsion minimum de la sortie TOR DO

La durée/pause d'impulsion minimum de la sortie TOR DO est de 100 µs.

Tenez-en compte en paramétrant le retard à la montée, le retard à la retombée et la durée/ pause d'impulsion de l'entrée TOR DI, autrement la réaction à la sortie TOR DO ne sera pas définie.

### Durée d'impulsion de l'entrée TOR DI trop courte

Le 2PULSE détecte une impulsion trop courte lors du front descendant à l'entrée TOR DI quand :

durée d'impulsion + retard à la retombée ≤ retard à la montée.

Réaction du 2PULSE à la durée d'impulsion trop courte :

- ERR\_PULS est mis à 1.
- Le retard à la montée en cours est effacé.
- Le retard à la retombée n'est pas démarré.
- Le niveau reste 0 à la sortie TOR DO.

ERR\_PULS est remis à 0 au front montant suivant de l'entrée TOR DI.

La figure suivante montre le comportement lorsque la durée d'impulsion est trop courte.

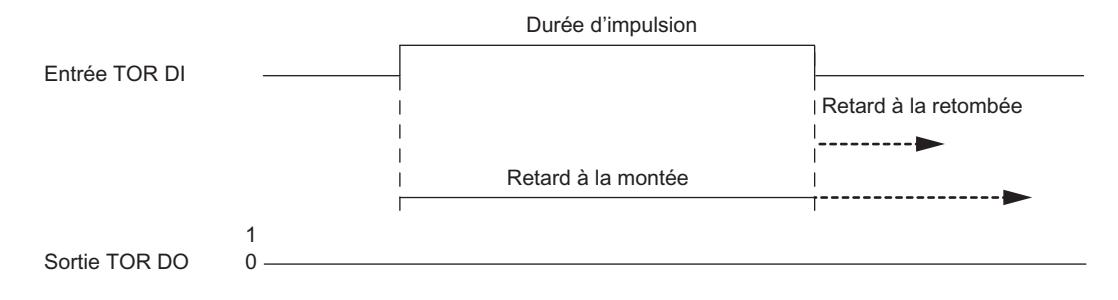

#### Pause trop courte entre deux impulsions de l'entrée TOR DI

Le 2PULSE détecte une pause trop courte entre les impulsions lors du front montant à l'entrée TOR DI quand :

pause entre deux impulsions + retard à la montée ≤ retard à la retombée.

Réaction du 2PULSE à la pause d'impulsion trop courte :

- ERR\_PULS est mis à 1.
- Le retard à la retombée en cours est effacé.
- Le retard à la montée n'est pas démarré.
- Le niveau reste 1 à la sortie TOR DO.

ERR\_PULS est remis à 0 au front descendant suivant de l'entrée TOR DI.

La figure suivante montre le comportement lorsque la pause entre impulsions est trop courte.

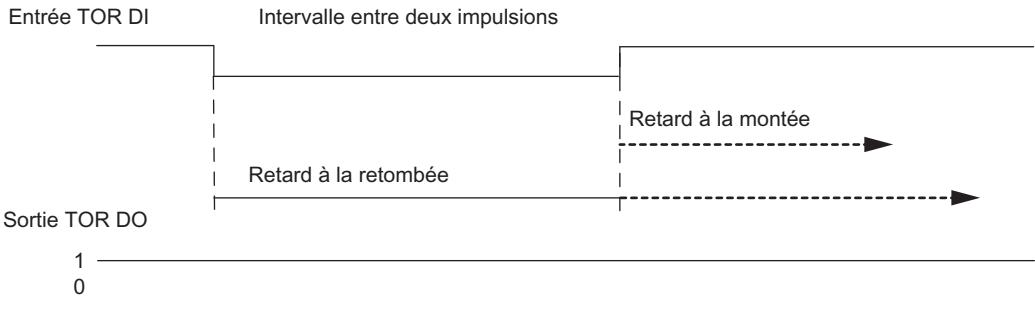

#### Redémarrage du retard à la montée en cours

Le 2PULSE redémarre le retard à la montée lors du front montant à l'entrée TOR DI quand :

retard à la montée > durée d'impulsion + pause entre deux impulsions.

Le retard à la retombée en cours est effacé.

La sortie TOR DO est mise à 1 seulement quand l'entrée TOR DI reste à 1 plus longtemps que la durée du retard à la montée. Ceci vous permet de filtrer les suites d'impulsions rapides.

La figure suivante illustre le redémarrage du retard à la montée en cours.

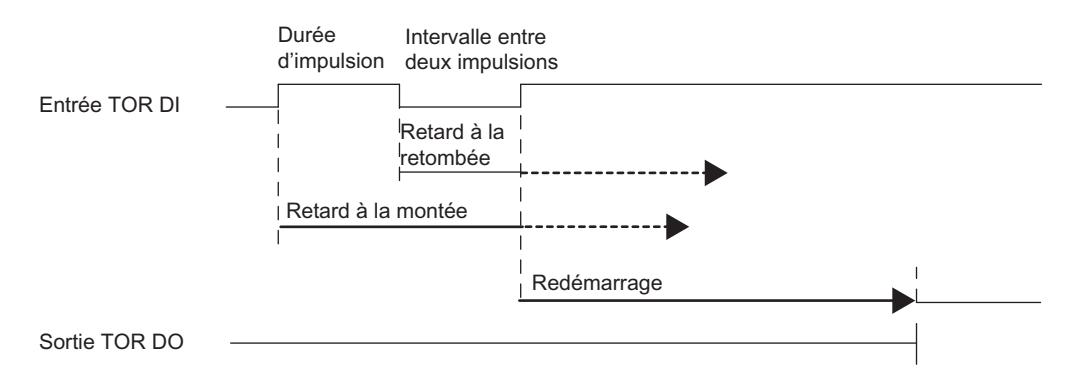

#### Redémarrage du retard à la retombée en cours

Le 2PULSE redémarre le retard à la retombée lors du front descendant à l'entrée TOR DI quand :

retard à la retombée > durée d'impulsion + pause entre deux impulsions.

Le retard à la montée en cours est effacé.

La sortie TOR DO est effacée seulement quand l'entrée TOR DI reste à 0 plus longtemps que la durée du retard à la retombée.

La figure suivante illustre le redémarrage du retard à la retombée en cours.

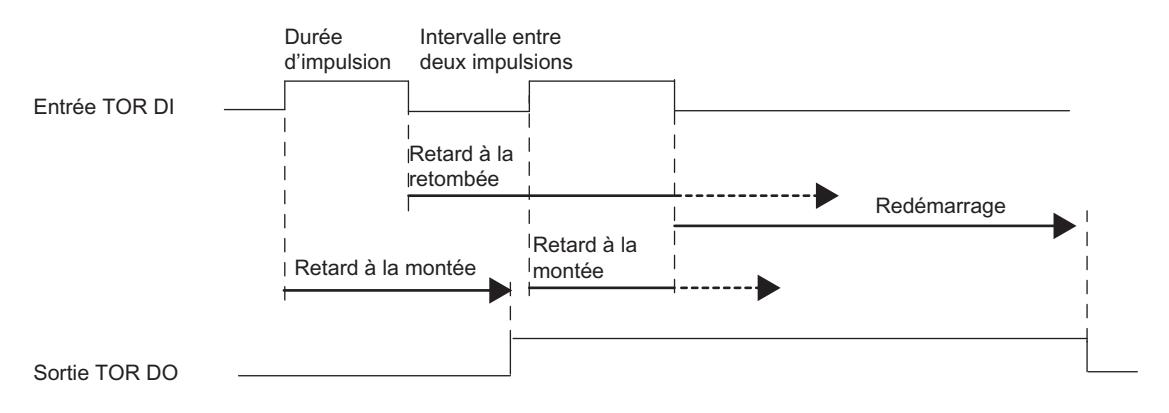

#### Paramétrage des temps au moyen de la base de temps

La [base de temps](#page-14914-0) (Page [1159\)](#page-14914-0) paramétrable permet de choisir la résolution et la plage de valeurs du retard à la montée et du retard à la retombée.

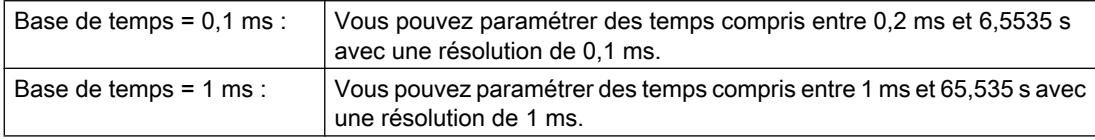

## Paramétrage du retard à la montée et modification pour l'interface de commande courte

Vous déterminez le [retard à la montée](#page-14915-0) (Page [1160](#page-14915-0)) dans les paramètres sous la forme d'une valeur numérique comprise entre 0 et 65 535 :

retard à la montée paramétré = base de temps × valeur numérique spécifiée

Le facteur de retard à la montée vous permet d'adapter le retard paramétré dans votre programme de commande. Ce facteur doit être choisi entre 0 et 255, sa pondération est de  $0,1:$ 

retard à la montée = facteur × 0,1 × retard à la montée paramétré

Quand vous modifiez le facteur de retard à la montée, le nouveau retard à la montée prend effet au front montant suivant de l'entrée TOR DI.

### Paramétrage et modification du retard à la retombée

Vous spécifiez le retard à la retombée directement dans le [programme de commande](#page-14916-0)  (Page [1161](#page-14916-0)) sous la forme d'une valeur numérique comprise entre 0 et 65 535 :

retard à la retombée = base de temps × valeur numérique spécifiée

Quand vous modifiez le facteur de retard à la retombée, le nouveau retard à la retombée prend effet au front descendant suivant de l'entrée TOR DI.

## Mode isochrone (à partir de 6ES7138‑4DD01‑0AB0)

En mode "Retard à la montée/à la retombée", le mode isochrone n'a pas d'influence sur les fonctions.

### Paramètres du mode "Retard à la montée/à la retombée"

### Paramètres du mode "Retard à la montée/à la retombée"

Le tableau suivant montre les paramètres du mode "Retard à la montée/à la retombée".

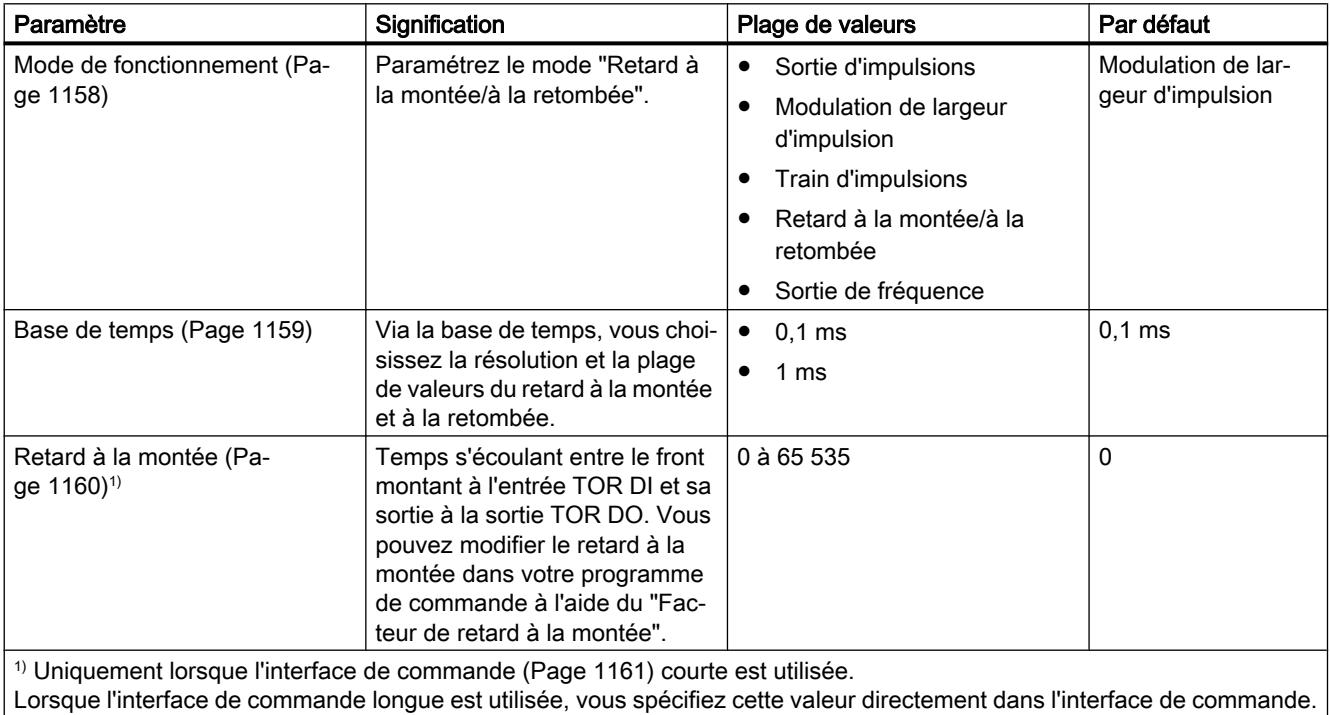

# Signaux de commande et informations en retour du mode "Retard à la montée/à la retombée"

# Signaux de commande et informations en retour du mode "Retard à la montée/à la retombée"

Le tableau suivant montre les signaux de commande et les informations en retour du mode "Retard à la montée/à la retombée".

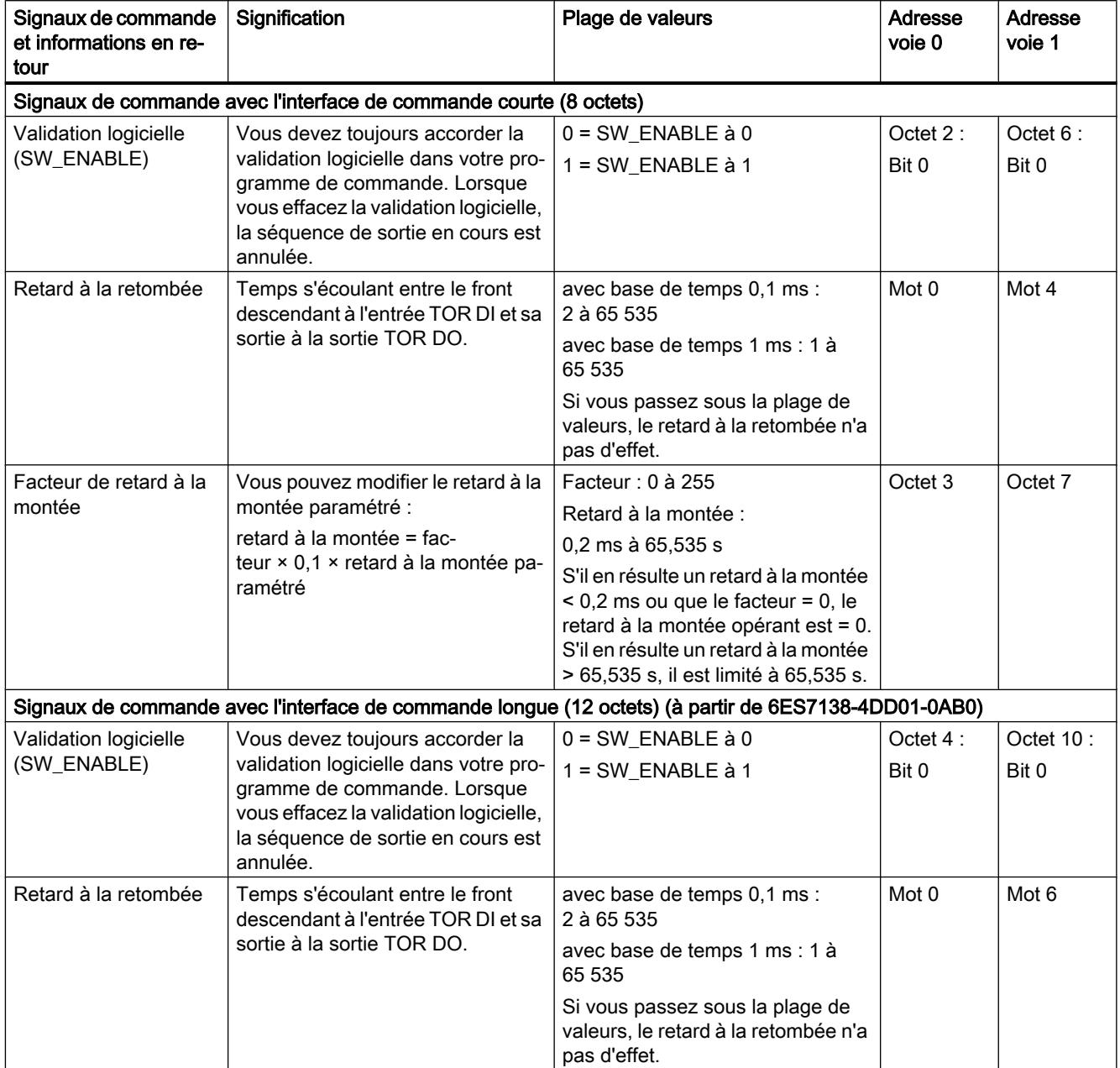

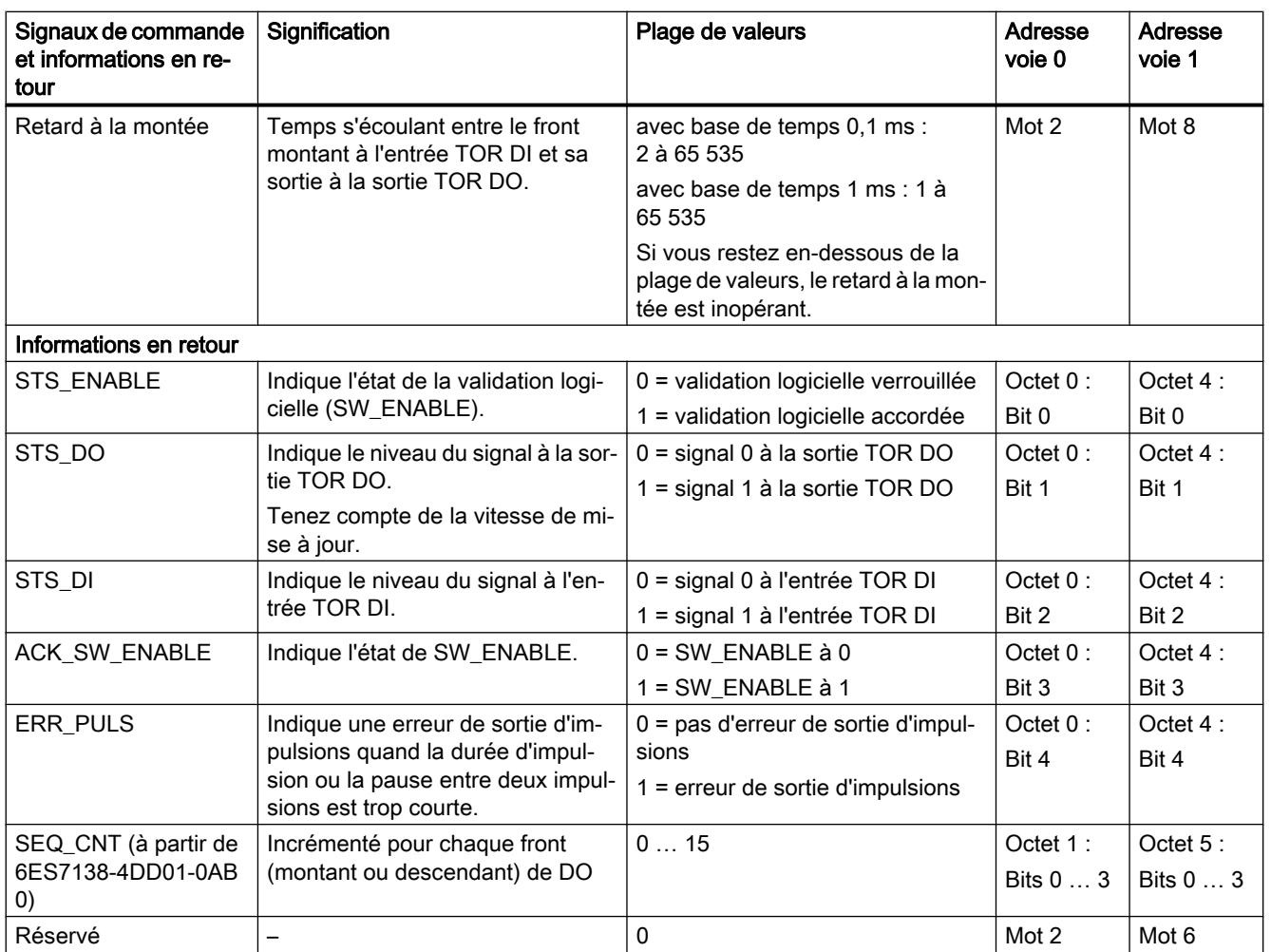

# Signaux d'entrée et de sortie du mode "Retard à la montée/à la retombée"

# Signaux d'entrée et de sortie du mode "Retard à la montée/à la retombée"

Le tableau suivant montre les signaux d'entrée et de sortie du mode "Retard à la montée/à la retombée".

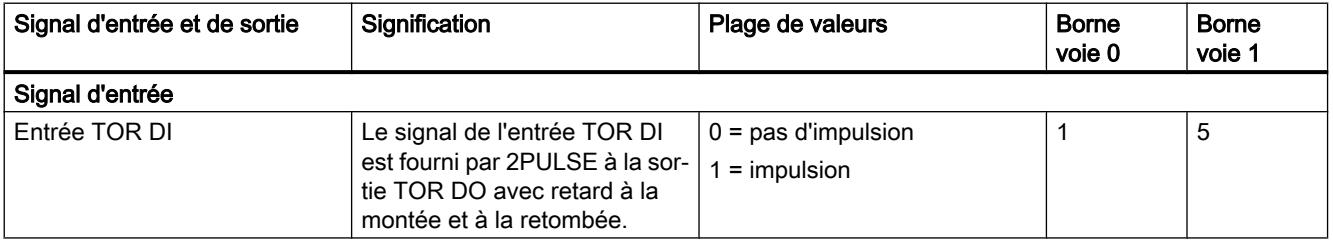

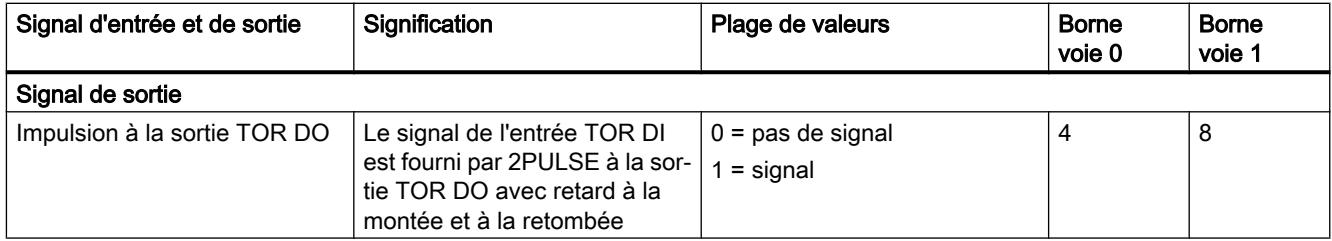

# Mode "Sortie de fréquence" (à partir de 6ES7138-4DD01-0AB0)

## Mode "Sortie de fréquence"

### Définition

Un signal carré avec une fréquence spécifiée est fourni à la sortie TOR du 2PULSE.

La séquence de sortie est démarrée à la sortie TOR DO du 2PULSE après écoulement du [retard à la montée](#page-14915-0) (Page [1160](#page-14915-0)) paramétré.

La figure suivante montre le schéma de principe du mode de fonctionnement "Sortie de fréquence".

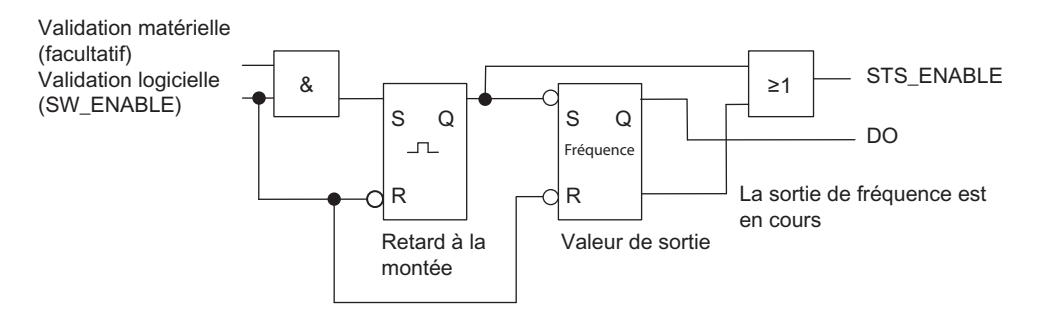

#### Démarrage de la séquence de sortie

Vous devez toujours valider la séquence de sortie par [validation logicielle](#page-14916-0) (Page [1161](#page-14916-0)) (SW\_ENABLE  $0 \rightarrow 1$ , MANUAL\_DO = 0) dans votre programme de commande.

Le [bit d'information en retour](#page-14920-0) (Page [1165](#page-14920-0))ACK\_SW\_ENABLE indique la présence de la validation logicielle sur le 2PULSE.

Vous pouvez en plus définir l'entrée TOR DI du 2PULSE comme validation matérielle, avec le paramètre ["Fonction DI](#page-14914-0) (Page [1159\)](#page-14914-0)".

Si vous utilisez à la fois la validation logicielle et la validation matérielle, la séquence de sortie démarrera, une fois la validation logicielle accordée, avec le premier front montant de la validation matérielle. Le 2PULSE ignore les autres fronts montants de la validation matérielle pendant la séquence de sortie en cours.

Avec la validation (front montant), le retard à la montée démarre et STS\_ENABLE est mis à 1. La sortie de fréquence est démarrée après écoulement du retard à la montée paramétré. La séquence de sortie continue sans fin tant que SW\_ENABLE est à 1.

### Schéma d'impulsion

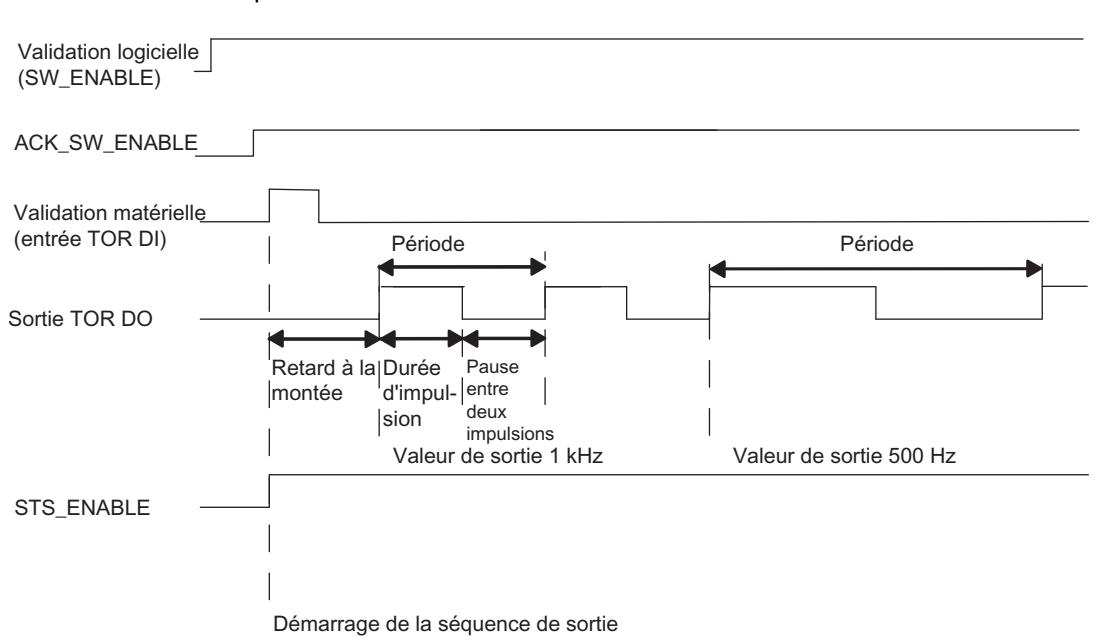

La figure suivante montre la séquence de sortie du mode de fonctionnement "Sortie de fréquence".

#### Annulation de la séquence de sortie

En effaçant la validation logicielle (SW\_ENABLE = 0) pendant le retard à la montée ou la sortie de fréquence, vous pouvez annuler la séquence de sortie et mettre à 0 STS\_ENABLE ainsi que la sortie TOR DO.

Après cela, il faut redémarrer la séquence de sortie.

### Table de vérité

Le tableau suivant indique les signaux auxquels le 2PULSE réagit et de quelle manière.

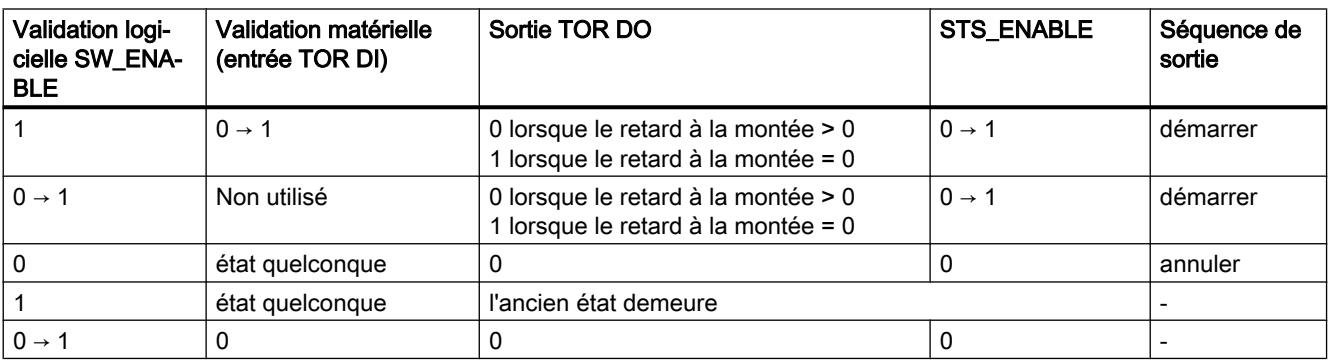

#### Régulation PID

3.5 Régulation PID (S7-300, S7-400)

#### Paramétrage des temps au moyen de la base de temps

La [base de temps](#page-14914-0) (Page [1159\)](#page-14914-0) paramétrable permet de choisir la résolution et la plage de valeurs du retard à la montée.

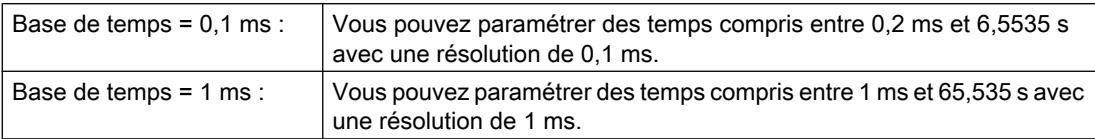

#### Paramétrage et modification de la valeur de sortie

Le paramètre "[Format de sortie](#page-14914-0) (Page [1159\)](#page-14914-0)" permet de choisir la plage de la valeur de sortie.

- Si votre valeur de sortie est comprise entre 1 Hz et 5000 Hz, choisissez le format de sortie "1 Hz".
- Si votre valeur de sortie est une valeur analogique SIMATIC S7 (entre 0 et 27 648), choisissez le format de sortie "Sortie analogique S7". "Sortie analogique S7" permet d'obtenir une meilleure précision en spécifiant la consigne. Le 2PULSE calcule la fréquence d'après la formule suivante : fréquence = (consigne / 27 648)  $\times$  5 kHz

Vous spécifiez la valeur de sortie directement avec votre programme de commande. La nouvelle valeur de fréquence est prise en charge au prochain front montant de la sortie.

#### Précision de la fréquence sortie

La fréquence de sortie paramétrée est fournie à la sortie TOR DO avec la précision suivante :

- 0,01 Hz pour les fréquences de sortie comprises entre 0,1 Hz et 800 Hz
- 0,1 Hz pour les fréquences de sortie supérieures à 800 Hz jusqu'à 2000 Hz
- 0,5 Hz pour les fréquences de sortie supérieures à 2000 Hz jusqu'à 5000 Hz

#### Paramétrage du retard à la montée pour l'interface de commande courte

Vous déterminez le [retard à la montée](#page-14915-0) (Page [1160](#page-14915-0)) dans les paramètres sous la forme d'une valeur numérique comprise entre 0 et 65 535 :

retard à la montée paramétré = base de temps × valeur numérique spécifiée

Si vous utilisez l'interface de commande courte, vous pouvez recourir au facteur de retard à la montée pour adapter le retard paramétré dans votre programme de commande. Ce facteur doit être choisi entre 0 et 255, sa pondération est de 0,1 :

retard à la montée = facteur  $\times$  0,1  $\times$  retard à la montée paramétré

#### Mode isochrone

En mode "Sortie de fréquence", le mode isochrone n'a pas d'influence sur les fonctions.

# Paramètres du mode "Sortie de fréquence"

# Paramètres du mode "Sortie de fréquence"

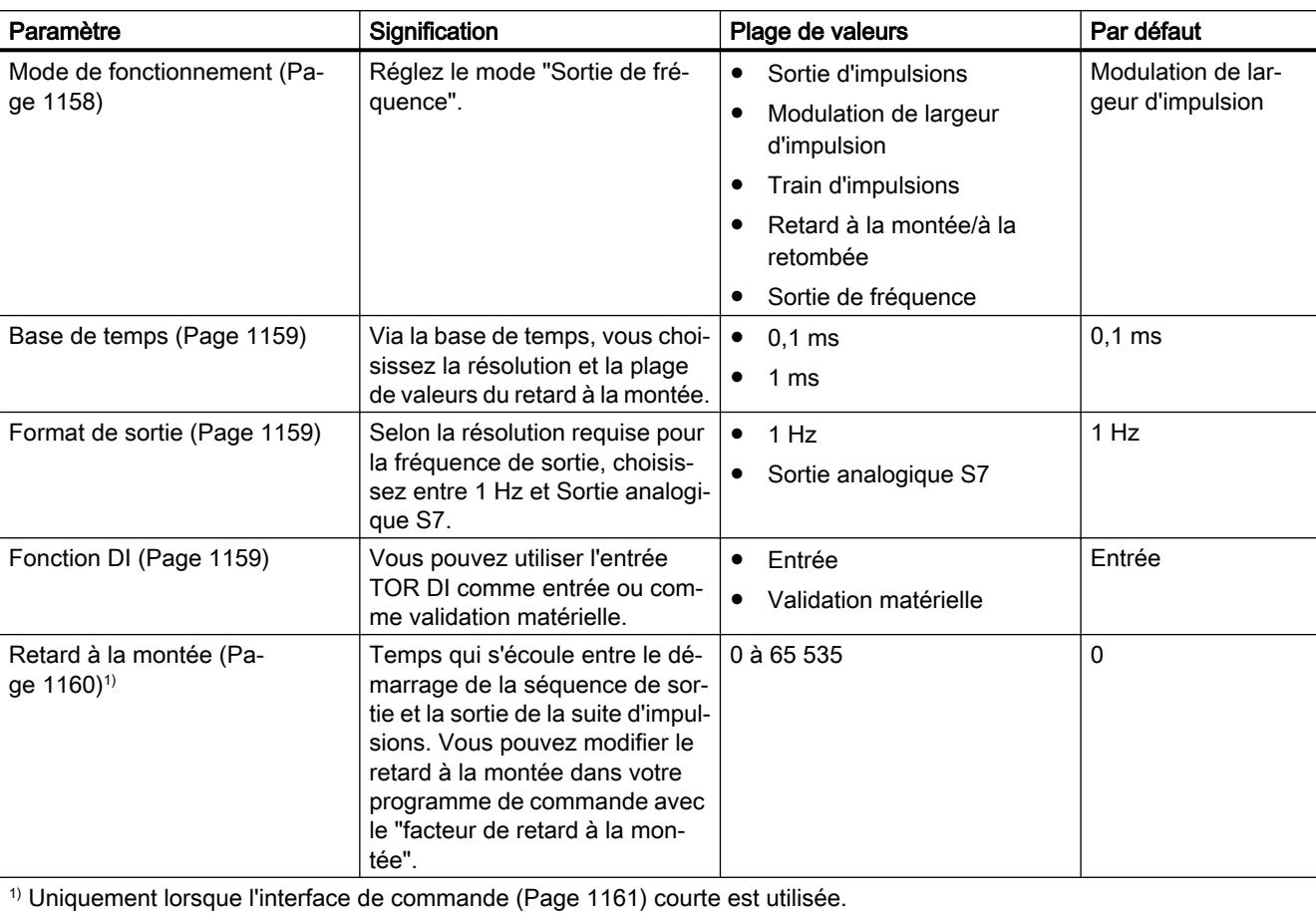

Le tableau suivant montre les paramètres du mode "Sortie de fréquence".

Lorsque l'interface de commande longue est utilisée, vous spécifiez cette valeur directement dans l'interface de commande.

# Signaux de commande et informations en retour du mode "Sortie de fréquence"

## Signaux de commande et informations en retour du mode "Sortie de fréquence"

Le tableau suivant montre les signaux de commande et les informations en retour du mode "Sortie de fréquence".

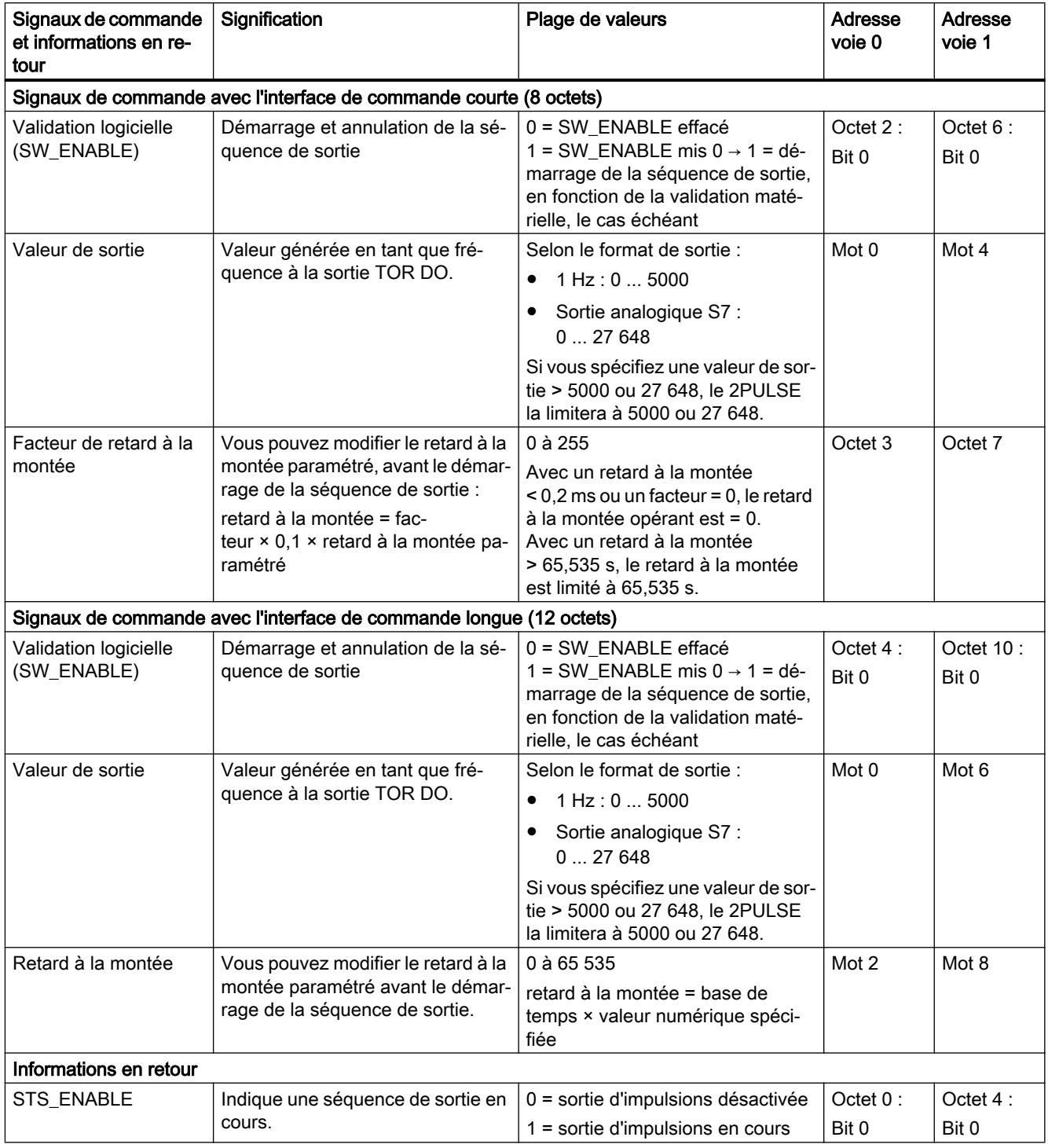
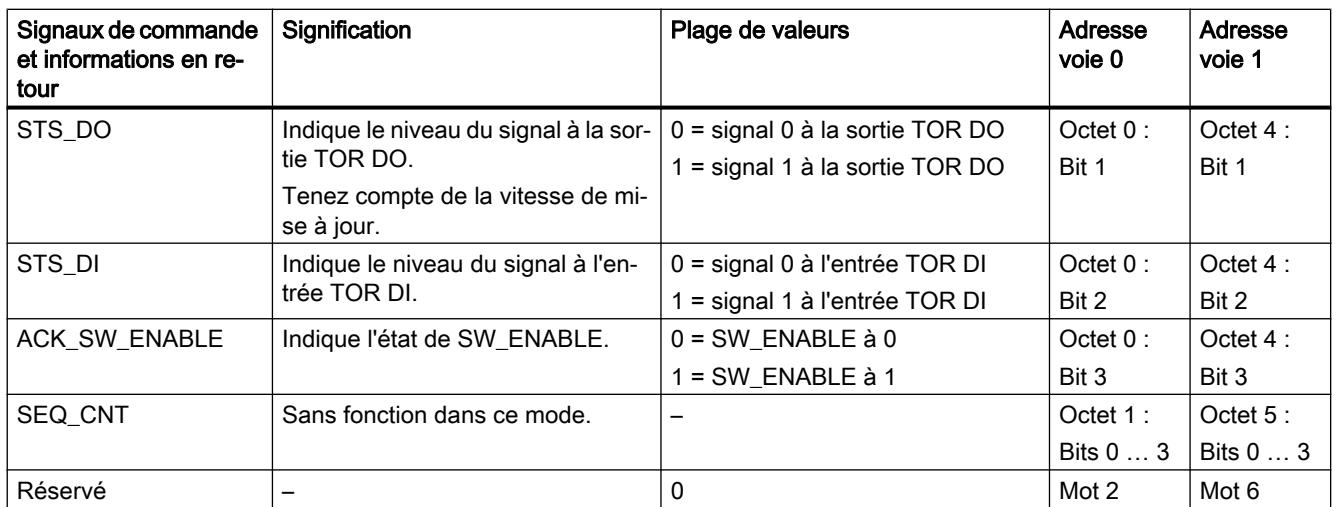

## Signaux d'entrée et de sortie du mode "Sortie de fréquence"

## Signaux d'entrée et de sortie du mode "Sortie de fréquence"

Le tableau suivant montre les signaux d'entrée et de sortie du mode "Sortie de fréquence".

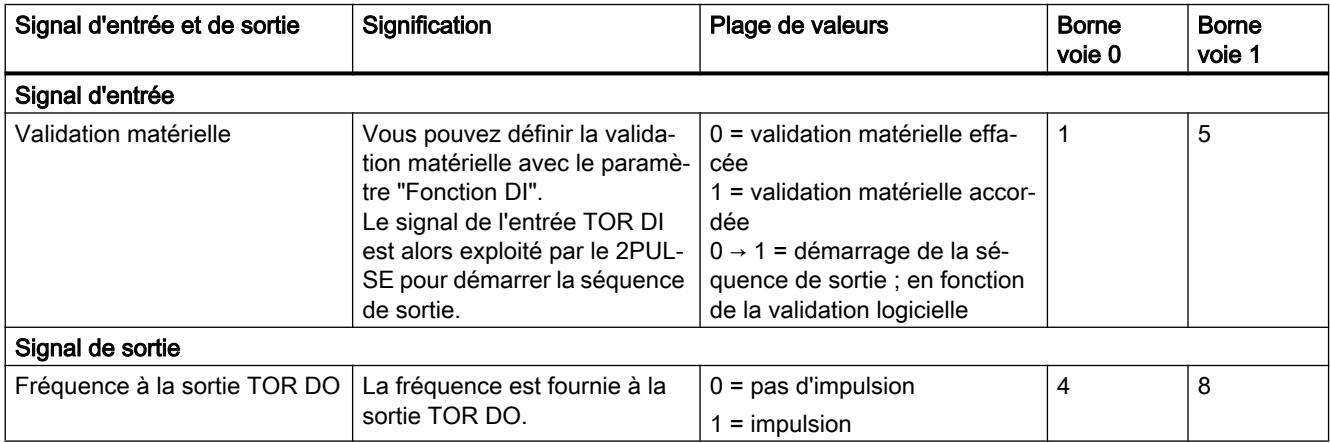

## Compteur de séquences (à partir de 6ES7138-4DD01-0AB0)

Le 2PULSE possède pour chaque voie un compteur de séquences pour compter les séquences de sortie terminées.

Vous pouvez surveiller la fin d'une séquence de sortie dans l'interface de compte-rendu avec ce compteur de séquences SEC\_CNT.

Le compteur a une largeur de 4 bits. Après un débordement, il revient à 0.

### Fonction du compteur de séquences

Le compteur de séquences a la fonction suivante dans les différents modes :

- ● [Sortie d'impulsions](#page-14869-0) (Page [1114\)](#page-14869-0) et [train d'impulsions](#page-14884-0) (Page [1129](#page-14884-0))
	- Sans validation matérielle, le compteur est mis à 1 quand la séquence de sortie est terminée.
	- Avec validation matérielle, le compteur est incrémenté après chaque séquence de sortie terminée.
- ● [Retard à la montée/à la retombée](#page-14891-0) (Page [1136](#page-14891-0)) Le compteur est incrémenté à chaque front (montant ou descendant) de DO.
- Modulation de largeur d'impulsion et sortie de fréquence Le compteur n'a pas de fonction.

En effaçant la validation logicielle (SW\_ENABLE = 0), vous remettez le compteur à 0.

## Possibilités d'utilisation

Le compteur de séquences peut servir en particulier à :

- acquérir (compter) des impulsions très courtes
- compter des séquences de sortie en liaison avec la validation matérielle

### Fonction : Mesure du courant (à partir de 6ES7138-4DD01-0AB0).

La mesure du courant peut être mise en œuvre dans un grand nombre d'applications à des fins de régulation et de diagnostic. La valeur mesurée du courant peut être lue dans l'interface de compte-rendu.

## Fonctionnement

Le courant n'est mesuré que pendant la sortie d'impulsions dans les modes ["Modulation de](#page-14874-0)  [largeur d'impulsion](#page-14874-0) (Page [1119](#page-14874-0))" et ["Train d'impulsions](#page-14884-0) (Page [1129\)](#page-14884-0)". Sans sortie d'impulsions (avec STS\_ENABLE = 0), c'est 0 qui est fourni comme valeur mesurée. Avec STS ENABLE = 1, la valeur mesurée est valable.

En mode "Sortie d'impulsions", "Retard à la montée/à la retombée" et "Sortie de fréquence", c'est toujours 0 qui est fourni comme valeur mesurée du courant-

La mesure de courant fournie en retour est une moyenne de toutes les mesures recueillies pendant la durée d'une période. Avec des durées de période < 5 ms, l'intervalle de temps entre deux points de mesure est de 40 µs au plus. Avec les durées de période plus longues, ce sont toujours 128 points de mesure qui sont recueillis ; les intervalles de temps qui en résultent s'allongent en conséquence.

En mode isochrone, c'est toujours à l'instant  $T_i$  qu'une nouvelle mesure de courant est fournie dans l'interface de compte-rendu. En mode non isochrone, une nouvelle valeur mesurée de courant est fournie toutes les 500 µs environ.

#### **Remarque**

Pour que la mesure du courant fonctionne correctement, il ne faut pas placer de diode de roue libre sur la charge.

### Plage de mesure et valeur mesurée

La plage de mesure est fixée sur un courant assigné de 2 A.

La valeur mesurée du courant est fournie dans l'[interface de compte-rendu](#page-14920-0) (Page [1165](#page-14920-0)) sous forme de valeur analogique SIMATIC S7.

- Un courant de 2 A correspond à la valeur analogique SIMATIC S7 27 648.
- En montage parallèle, un courant de 4 A correspond à la valeur analogique SIMATIC S7 27 648.

Il est possible de mesurer le courant jusqu'à la valeur analogique SIMATIC S7 32 767. Ceci correspond à un courant de 2,4 A. Les intensités supérieures à 2 A ne peuvent être que momentanées.

### Précision

La précision de la mesure du courant est de 3 % de la plage de mesure.

#### Remarque

Vous n'obtiendrez cette précision que si vous ne modifiez pas la durée de période pendant la mesure.

## Fonction : commande directe de la sortie TOR DO

## Définition

Pour tester l'actionneur connecté, vous pouvez commander directement la sortie TOR DO du 2PULSE. Pour cela, vous devez sélectionner la fonction au moyen de votre [programme de](#page-14916-0)  [commande](#page-14916-0) (Page [1161\)](#page-14916-0), le bit de commande MANUAL\_DO étant mis à 1 et le bit de commande SW\_ENABLE étant mis à 0. Cette fonction

- vous aide à mettre une installation en service
- vous permet d'employer comme sortie TOR une voie non utilisée du 2PULSE

Lorsque vous avez sélectionné la fonction, le 2PULSE met à 0 les [bits d'information en](#page-14920-0)  [retour](#page-14920-0) (Page [1165](#page-14920-0))STS\_ENABLE et ERR\_PULS, et annule toute séquence de sortie en cours. Cette fonction a la priorité sur le mode actuellement réglé.

Le [bit de commande](#page-14916-0) (Page [1161\)](#page-14916-0)SET\_DO permet de spécifier l'état de la sortie TOR DO.

En effaçant le bit de commande MANUAL\_DO, vous désélectionnez la fonction "Commande directe de la sortie TOR DO". La sortie TOR DO s'en trouve désactivée. Après cela, vous pouvez redémarrer une séquence de sortie avec le front montant de SW\_ENABLE.

## Signaux de commande et informations en retour / signal de sortie

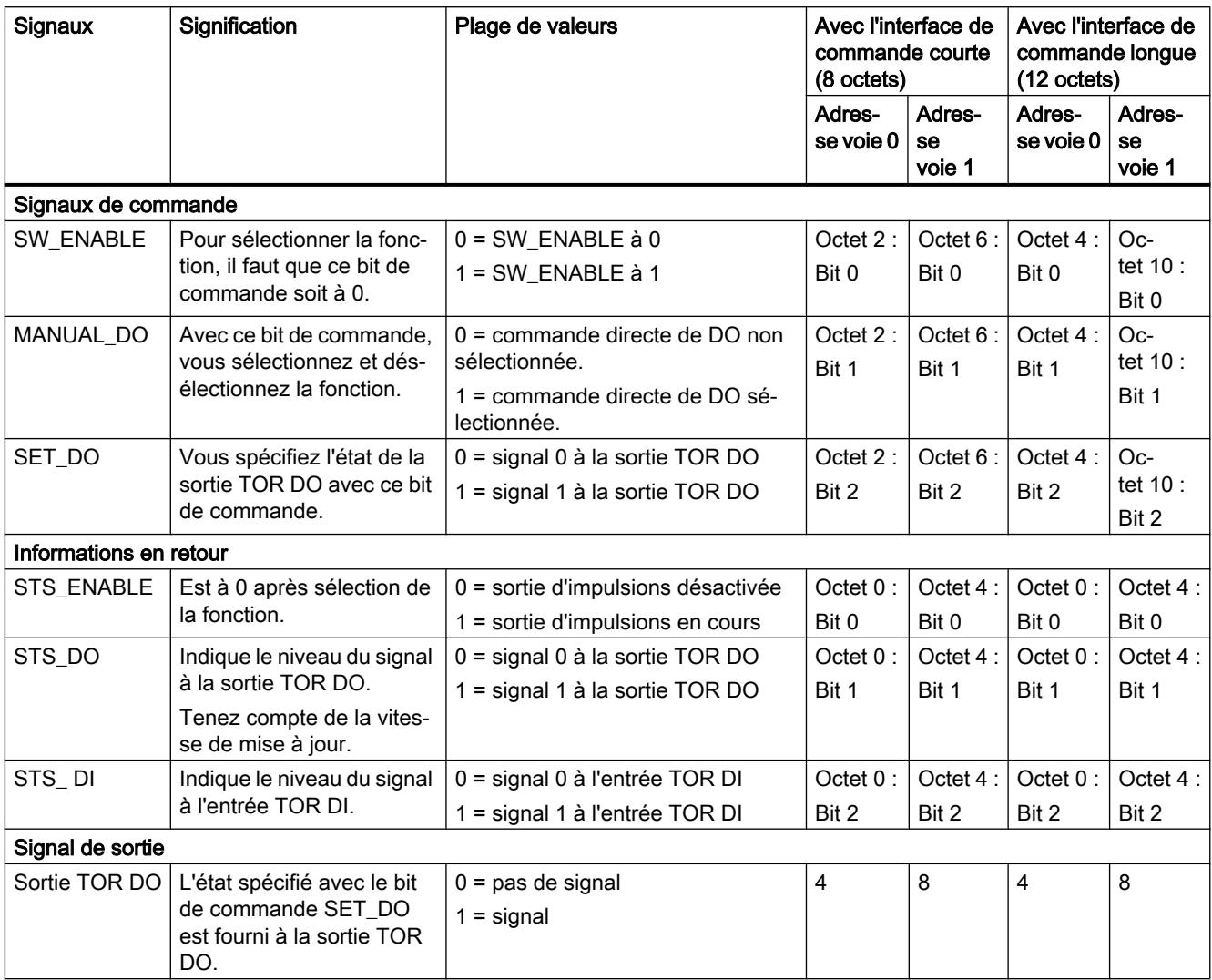

## Fonction : Détection d'erreurs / diagnostic

## Erreur de paramétrage ERR\_PARA

Quand le 2PULSE ne peut identifier les paramètres comme lui étant propres, il génère une [erreur de paramétrage](#page-14920-0) (Page [1165](#page-14920-0)). Dans ce cas, les deux voies ne sont pas paramétrées.

L'emplacement que vous avez configuré pour le 2PULSE doit concorder avec le montage.

## Erreur de sortie d'impulsions ERR\_PULS

Le 2PULSE détecte une erreur de sortie d'impulsions pour chaque voie dans les modes "[Sortie](#page-14869-0)  [d'impulsion](#page-14869-0) (Page [1114\)](#page-14869-0)", "[Retard à la montée/à la retombée](#page-14891-0) (Page [1136](#page-14891-0))" et "[Train](#page-14884-0)  [d'impulsions](#page-14884-0) (Page [1129\)](#page-14884-0)".

Vous trouverez les causes et les réactions dans la description du mode de fonctionnement respectif et sous "[Interface de compte-rendu du 2PULSE](#page-14920-0) (Page [1165\)](#page-14920-0)".

L'erreur de sortie d'impulsions détectée est signalée pour la voie concernée par le [bit](#page-14920-0)  [d'information en retour](#page-14920-0) (Page [1165\)](#page-14920-0)ERR\_PULS.

## Court-circuit alimentation de capteurs/codeurs ERR\_24V

Le 2PULSE détecte un court-circuit de l'alimentation de capteurs/codeurs qu'il fournit aux bornes 2 et 6.

Le court-circuit détecté est signalé pour chacune des deux voies par le [bit d'information en](#page-14920-0)  [retour](#page-14920-0) (Page [1165](#page-14920-0))ERR\_24V.

Une chute de la tension d'alimentation 24 V peut également provoquer une signalisation de court-circuit.

## Court-circuit sortie TOR ERR\_DO

Le 2PULSE détecte un court-circuit sur la sortie TOR de la voie.

Le court-circuit détecté est signalé pour la voie concernée par le [bit d'information en retour](#page-14920-0) (Page [1165](#page-14920-0))ERR\_DO.

#### Remarque

En cas de court-circuit, la sortie TOR est en mesure de fournir momentanément un courant d'intensité nettement plus forte que la valeur assignée.

#### Message de diagnostic

En présence d'un "court-circuit d'alimentation de capteurs/codeurs" ou d'un "court-circuit de la sortie TOR", le 2PULSE génère un message de diagnostic à destination de la CPU ou du maître raccordé. Pour cela, vous devez valider le paramètre ["Diagnostic groupé](#page-14912-0) (Page [1157](#page-14912-0))".

#### Remarque

Les messages de diagnostic vous informent qu'une erreur est apparue sur une voie ou sur les deux voies du 2PULSE. Vous pouvez évaluer ce diagnostic avec STEP 7.

L'enregistrement de diagnostic DS1 ne contient que les informations relatives à la voie 0. Mais une alarme de diagnostic est déclenchée aussi pour les erreurs apparues sur la voie 1. Les informations en retour vous renseignent en détail sur les erreurs apparues sur les deux voies. Exploitez l'[interface de compte-rendu](#page-14920-0) (Page [1165](#page-14920-0)) dans les nouveaux programmes utilisateur (voir plus bas).

## <span id="page-14909-0"></span>Régulation PID

3.5 Régulation PID (S7-300, S7-400)

## Paramètre

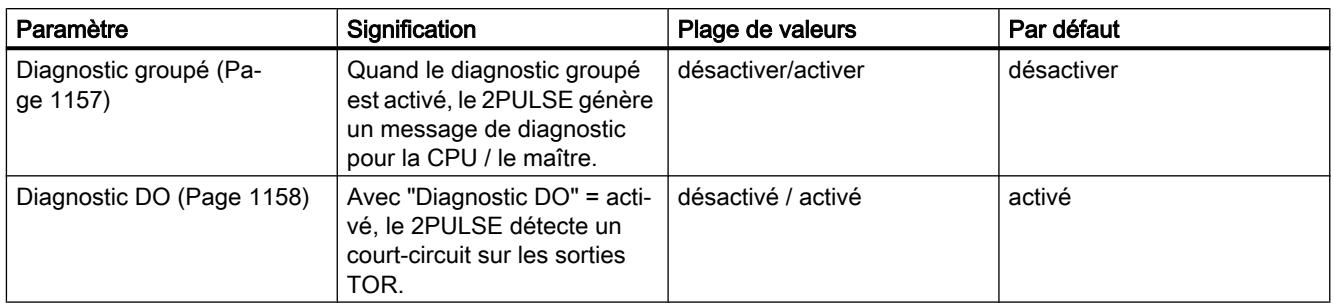

## Informations en retour

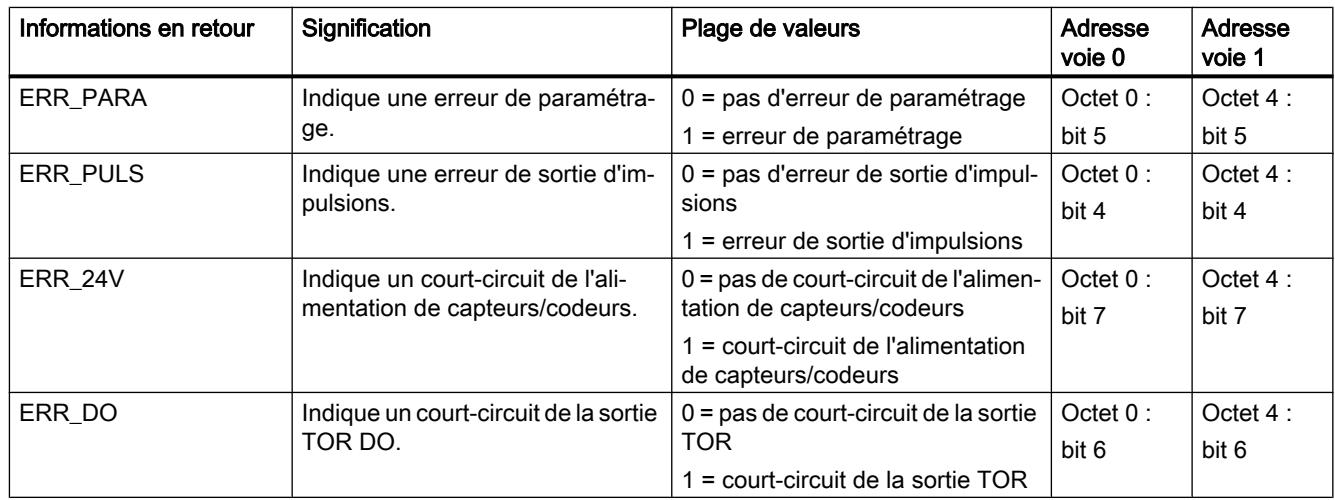

## Montage en parallèle des deux voies (à partir de 6ES7138-4DD01-0AB0)

## Définition

Vous pouvez monter les deux voies du 2PULSE en parallèle pour obtenir un courant de sortie de plus forte intensité. Vous obtenez ainsi un courant assigné de 4 A, ce qui vous permet d'exploiter directement sur le 2PULSE des actionneurs qui nécessitent un courant plus élevé.

## Paramétrage et utilisation

Le montage en parallèle des deux voies est activé lors du paramétrage en sélectionnant l'option ["Montage en parallèle voie 0 et 1](#page-14913-0) (Page [1158](#page-14913-0))".

Après cette activation, le 2PULSE fonctionne comme un module à une voie. Tout paramétrage et toute utilisation réalisé par l'[interface de commande](#page-14916-0) (Page [1161\)](#page-14916-0) doit s'effectuer avec la voie 0. La voie 1 ne peut être ni paramétrée ni commandée.

De même, les [nformations en retour](#page-14920-0) (Page [1165\)](#page-14920-0) ne sont fournies que pour la voie 0.

## Mesure du courant

Pour la mesure du courant, c'est la moyenne des valeurs mesurées des deux voies qui est calculée. Il en résulte une plage de mesure allant jusqu'à 4 A.

La mesure de courant est fournie dans l'interface de compte-rendu sous forme de valeur analogique SIMATIC S7. Un courant de 4 A correspond à la valeur analogique SIMATIC S7 27 648.

La précision de la mesure du courant en montage parallèle est également de 3 % de la plage de mesure.

## Brochage en montage parallèle

Pour monter en parallèle les deux voies du 2PULSE, vous devez relier entre elles les bornes suivantes du module terminal :

- borne 3 et borne 7
- borne 4 et borne 8

Vous raccordez alors la charge (un actionneur, par exemple) directement aux bornes 3 et 4 ou aux bornes 7 et 8. La figure ci-dessous montre un schéma de raccordement.

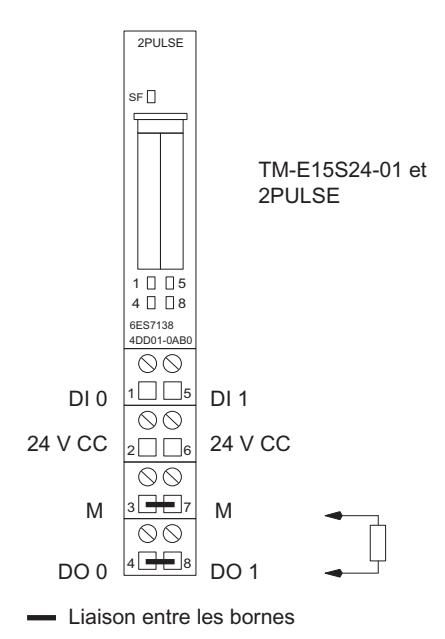

## <span id="page-14911-0"></span>Réaction à l'arrêt de la CPU / du maître

## Définition

Vous [paramétrez la réaction](#page-14912-0) (Page [1157](#page-14912-0)) du 2PULSE à une défaillance de la commande de niveau supérieur pour les deux voies à la fois.

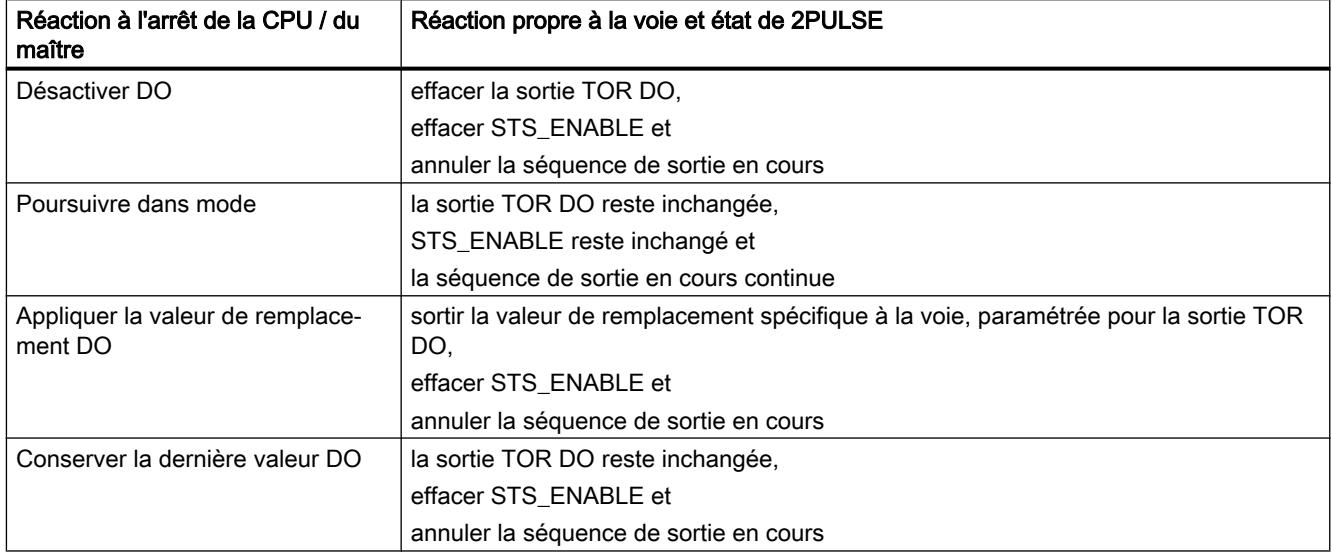

## Démarrage

Pour démarrer une nouvelle séquence de sortie après un STOP de la CPU / du maître et lorsque ACK\_SW\_ENABLE est mis à 1, commencez par mettre à 0 SW\_ENABLE. Répétez cette mise à 0 jusqu'à ce que ACK\_SW\_ENABLE soit également à 0.

Si le mode de fonctionnement doit se poursuivre lors du passage de l'état STOP de la CPU / du maître à l'état RUN (démarrage), la CPU / le maître ne doit pas désactiver les sorties. Solution possible : Dans la partie du programme utilisateur qui est traitée au démarrage, mettez à 1 le bit de commande "Validation logicielle" (SW\_ENABLE = 1).

## Paramétrage modifié

L'état pris par le 2PULSE à l'état STOP de la CPU / du maître est conservé même en cas de paramétrage ou de configuration de la station ET 200S. Cela a lieu, par exemple, en cas de MISE SOUS TENSION de la CPU / du maître ou du coupleur IM 151 ou en cas de retour de la transmission DP.

Cependant, à l'état "Poursuivre le mode" et après chargement d'un paramétrage ou d'une configuration modifié(e) de la station ET 200S dans la CPU / le maître, le 2PULSE annule la poursuite du traitement. Par suite, le 2PULSE

- désactive la sortie TOR DO,
- met à 0 STS\_ENABLE et
- annule la séquence de sortie en cours

## <span id="page-14912-0"></span>3.5.8.3 Configurer et paramétrer 2PULSE

## Paramètre

## Sélection du mode de fonctionnement

## Mode de fonctionnement

Sélectionnez le mode de fonctionnement du 2PULSE en fonction de vos exigences :

- 2 Pulse : 8 octets de données de sortie compatible avec le module antérieur L'interface de commande occupe moins d'adresses dans la mémoire image des entrées et sorties.
- 2 Pulse interface de commande étendue : 12 octets de données de sortie possibilités de commande améliorées

La saisie des consignes est plus conviviale.

## Activation du diagnostic groupé

## Diagnostic groupé

Vous activez le diagnostic groupé en cochant la case correspondante.

Quand le diagnostic groupé est validé, le 2PULSE génère un message de diagnostic pour la CPU / le maître.

## Sélectionner la réaction à l'arrêt de la CPU / du maître

## Réaction à l'arrêt de la CPU / du maître

Dans la liste déroulante, sélectionnez la réaction souhaitée à l'arrêt de la CPU/du maître :

- Désactiver DO
- Poursuivre dans mode
- Appliquer la valeur de remplacement DO
- Conserver la dernière valeur DO

Vous trouverez de plus amples informations à propos des réaction et de l'état du 2PULSE sous ["Réaction à l'arrêt de la CPU/du maître](#page-14911-0) (Page [1156](#page-14911-0))".

## <span id="page-14913-0"></span>Activer le montage en parallèle des voies 0 et 1

## Montage en parallèle des voies 0 et 1 (à partir de 6ES7138‑4DD01‑0AB0)

Si vous avez besoin d'un courant nominal de plus de 2 A aux sorties TOR, vous pouvez monter les deux voies du 2PULSE en parallèle. Pour cela, vous devez cocher la case "Montage en parallèle voie 0 et 1".

Vous trouverez de plus amples informations sous ["Montage en parallèle des deux voies \(à](#page-14909-0)  [partir de 6ES7138-4DD01-0AB0\)](#page-14909-0) (Page [1154](#page-14909-0))".

Voie n

## Activer le diagnostic DO

### Diagnostic DO

Si vous cochez la case "Diagnostic DO", 2PULSE détecte un court-circuit aux sorties TOR.

## Sélectionner la valeur de remplacement DO

#### Valeur de remplacement DO

Dans la liste déroulante, sélectionnez la valeur de remplacement souhaitée pour la sortie TOR :

- 0
- 1

Le paramètre "Valeur de remplacement DO" ne doit avoir une valeur différente de 0 que si le paramètre ["Réaction à l'arrêt de la CPU/du maître](#page-14912-0) (Page [1157\)](#page-14912-0)" est sur "Appliquer la valeur de remplacement DO".

## Sélectionner le mode de fonctionnement

## Mode de fonctionnement

Sélectionnez le mode de fonctionnement souhaité dans la liste déroulante :

- ● [Sortie d'impulsions](#page-14869-0) (Page [1114\)](#page-14869-0)
- ● [Modulation de largeur d'impulsion \(PWM\)](#page-14874-0) (Page [1119](#page-14874-0))
- ● [Train d'impulsions](#page-14884-0) (Page [1129](#page-14884-0))
- ● [Retard à la montée/à la retombée](#page-14891-0) (Page [1136](#page-14891-0))
- ● [Sortie de fréquence](#page-14899-0) (Page [1144\)](#page-14899-0) (à partir de 6ES7138-4DD01-0AB0)

## Sélectionner le format de sortie

### Format de sortie

Le format de sortie est important pour les modes de fonctionnement "Modulation de largeur d'impulsion (PWM)" et "Sortie de fréquence" (à partir de 6ES7138‑4DD01‑0AB0).

- Dans le mode de fonctionnement "[Modulation de largeur d'impulsion \(PWM\)](#page-14874-0) (Page [1119](#page-14874-0))" vous pouvez choisir les formats de sortie suivants dans la liste déroulante :
	- Pour mille
	- Sortie analogique S7
- Dans le mode de fonctionnement "[Sortie de fréquence](#page-14899-0) (Page [1144](#page-14899-0))", vous pouvez choisir les formats de sortie suivants dans la liste déroulante :
	- 1 Hz
	- Sortie analogique S7

## Sélectionner la base de temps

## Base de temps

Par le biais de la base de temps, choisissez la résolution et la plage de valeurs de tous les temps spécifiés :

- 0,1 ms Vous pouvez paramétrer des temps compris entre 0,2 ms et 6,5535 s avec une résolution de 0,1 ms.
- $1 ms$ Vous pouvez paramétrer des temps compris entre 1 ms et 65,535 s avec une résolution de 1 ms.

## Sélectionner la fonction DI

## Fonction DI

Vous pouvez utiliser l'entrée TOR DI comme entrée ou comme validation matérielle.

Dans la liste déroulante, sélectionnez la fonction souhaitée pour l'entrée TOR :

- Entrée
- Validation matérielle

## Définir un retard à la montée

#### Retard à la montée

Le retard à la montée est le temps qui s'écoule entre le démarrage de la séquence de sortie et la sortie des impulsions.

Inscrivez le retard à la montée souhaité dans le champ de saisie.

Plage de valeurs autorisée : 0 … 65535

#### Définir la durée minimale d'impulsion

## Durée minimale d'impulsion

La durée minimale d'impulsion est importante pour les modes de fonctionnement ["Modulation](#page-14874-0)  [de largeur d'impulsion \(MLI\)"](#page-14874-0) (Page [1119](#page-14874-0)) et ["Sortie de fréquence](#page-14899-0) (Page [1144\)](#page-14899-0)" à partir de 6ES7138‑4DD01‑0AB0).

La durée minimale d'impulsion et la durée minimale de pause sont paramétrées avec le paramètre "Durée minimale d'impulsion" ; elles ont toujours la même valeur.

Saisissez ici par exemple le temps de réponse de l'actionneur raccordé à la sortie TOR DO.

Plage de valeurs autorisée : 0 … 65535

#### Définition de la durée d'impulsion

### Durée d'impulsion

La durée d'impulsion est importante pour le mode de fonctionnement ["Train d'impulsions](#page-14884-0) (Page [1129](#page-14884-0))".

Saisissez ici par exemple le temps de réponse de l'actionneur raccordé à la sortie TOR DO.

Plage de valeurs autorisée :

- avec base de temps 1 ms : de 1 à 65 535
- $\bullet$  avec base de temps 0,1 ms : de 2 à 65 535

#### Définir la durée de période

#### Durée de période

La durée de période est importante pour les modes de fonctionnement "[Modulation de largeur](#page-14874-0)  [d'impulsion \(PWM\)](#page-14874-0) (Page [1119\)](#page-14874-0)" et "[Train d'impulsions](#page-14884-0) (Page [1129\)](#page-14884-0)".

En spécifiant la période, tenez compte de la durée minimale d'impulsion / de la durée d'impulsion réglée ainsi que du temps de réponse de l'actionneur connecté à la sortie TOR DO. La durée de période doit toujours être un multiple du temps de réponse de l'actionneur connecté à la sortie TOR DO.

<span id="page-14916-0"></span>La durée de période est définie sous la forme d'une valeur numérique en fonction de la base de temps :

- avec base de temps 1 ms : de 1 à 65 535
- avec base de temps 0,1 ms : de 2 à 65 535

durée de période paramétrée = base de temps × valeur numérique spécifiée

#### Interface de commande et d'information en retour du 2PULSE

#### Interface de commande du 2PULSE

#### Remarque

Pour le module 2PULSE, les données suivantes de l'interface de commande vont ensemble et sont donc cohérentes :

- Octets 0... 3
- Octets 4… 7

Régulation PID

3.5 Régulation PID (S7-300, S7-400)

## Affectation de l'interface de commande courte (8 octets)

Le tableau suivant indique l'affectation de l'interface de commande courte (sorties) du 2PULSE.

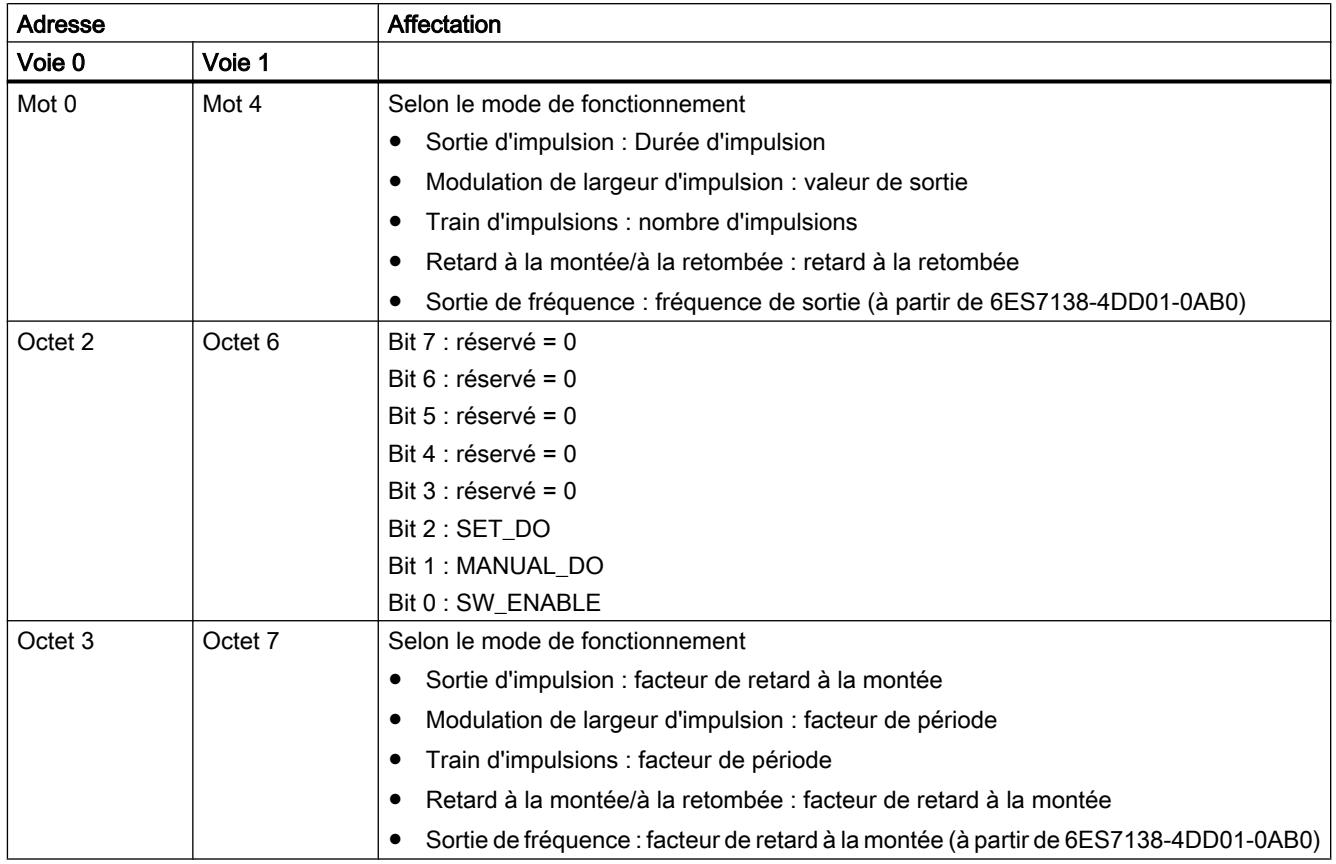

## Affectation de l'interface de commande longue (12 octets) (à partir de 6ES7138‑4DD01‑0AB0)

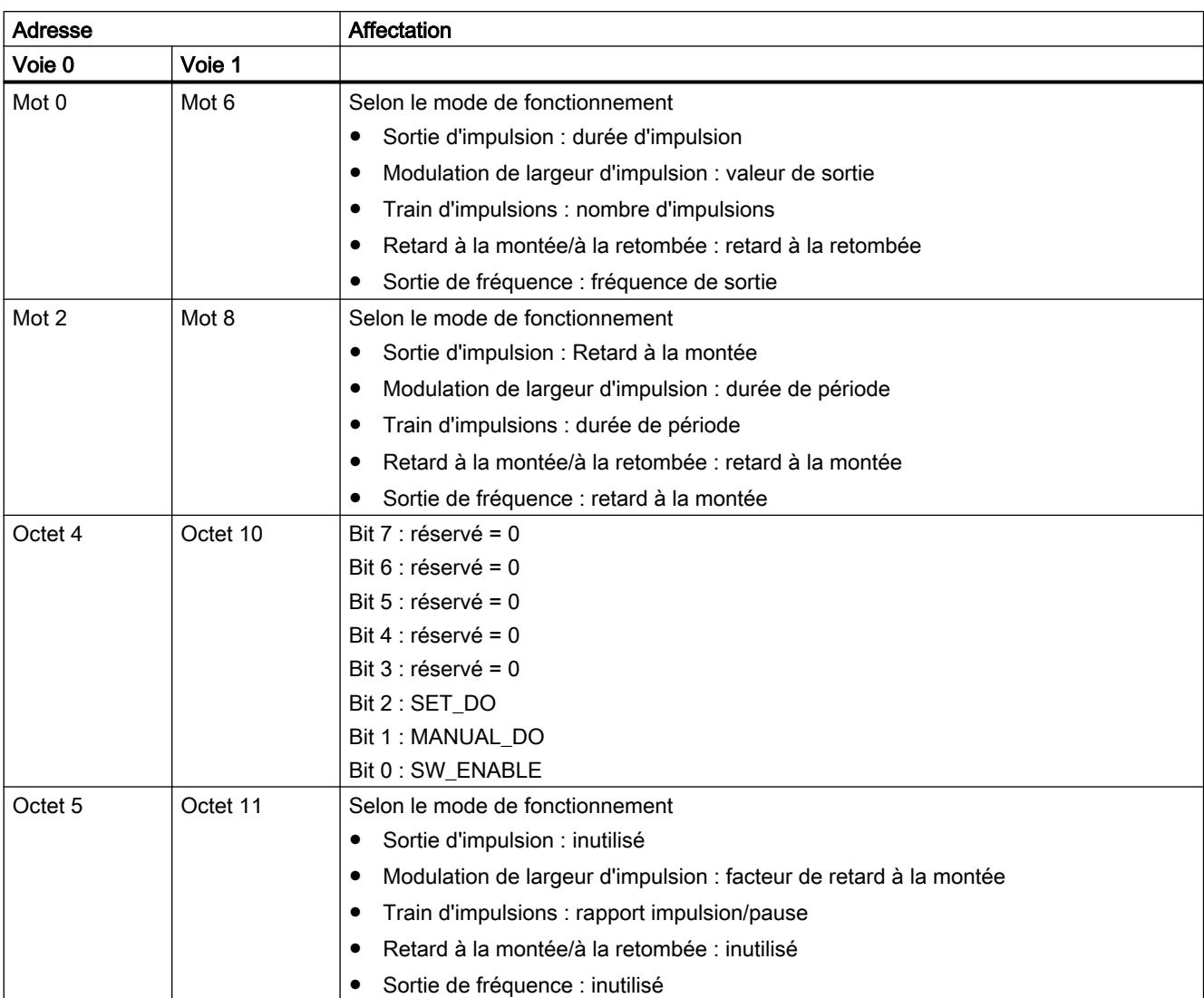

Le tableau suivant indique l'affectation de l'interface de commande longue (sorties) du 2PULSE.

## Explications sur les signaux de commande

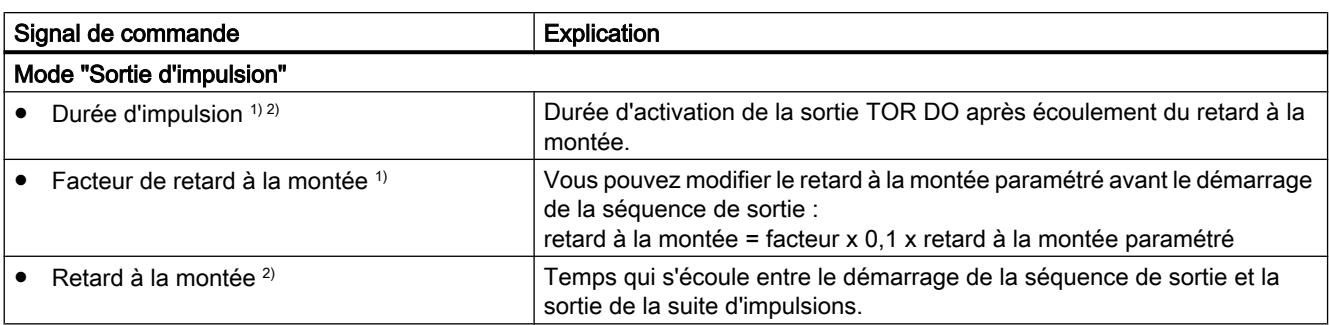

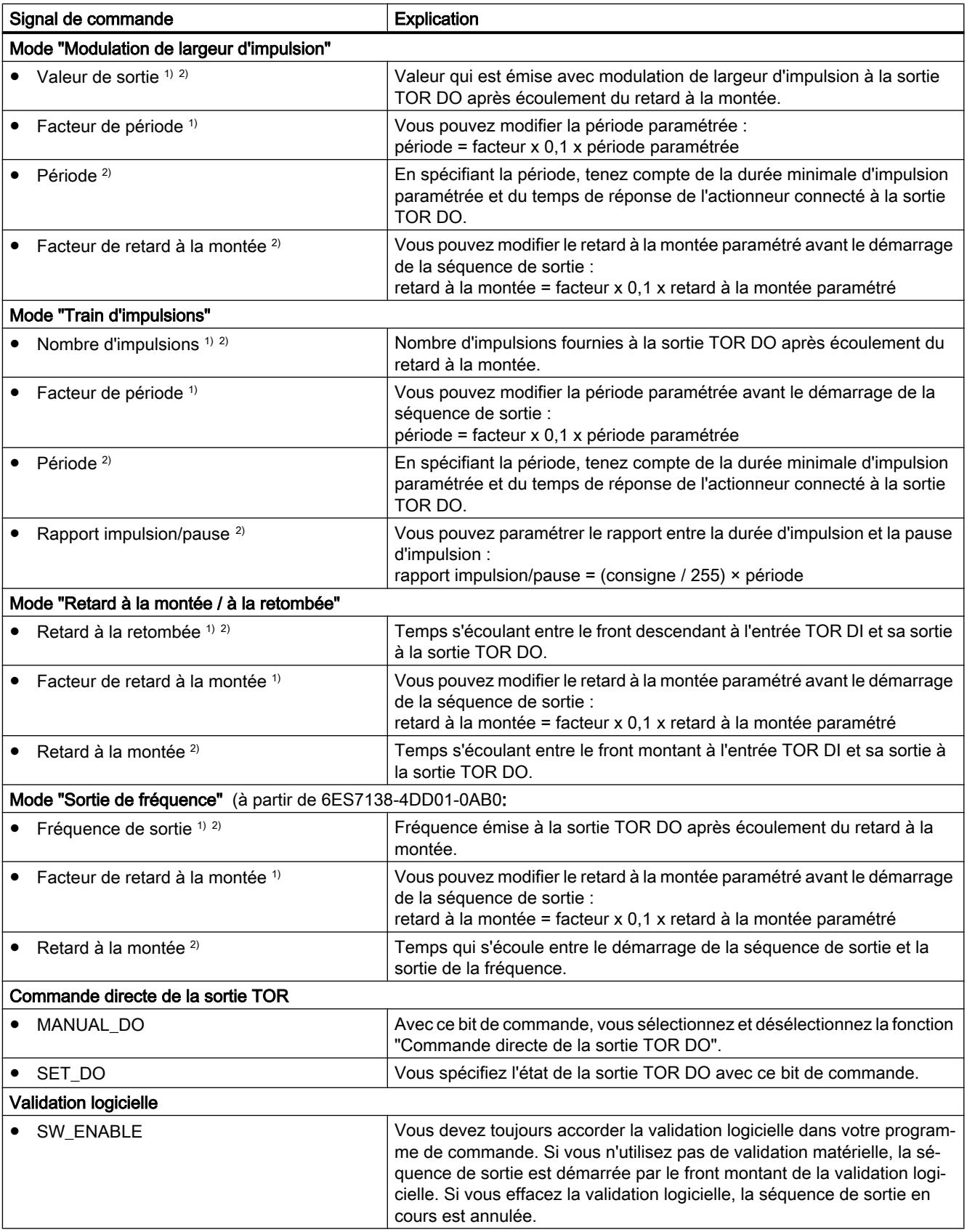

- <span id="page-14920-0"></span>1) pour l'interface de commande courte
- 2) pour l'interface de commande longue

## Interface de compte-rendu du 2PULSE

#### **Remarque**

Pour le module 2PULSE, les données suivantes de l'interface de compte-rendu vont ensemble et sont donc cohérentes :

- Octets 0… 3
- Octets 4 … 7

#### Affectation de l'interface de compte-rendu

Le tableau suivant indique l'affectation de l'interface de compte-rendu (entrées) du 2PULSE.

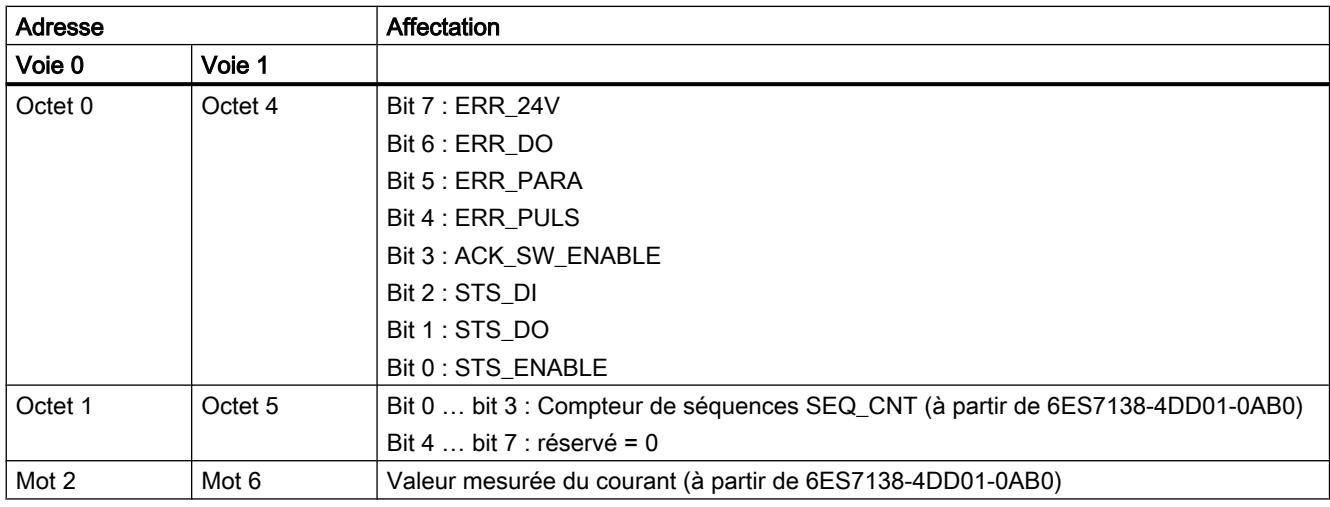

#### Remarque

En fonction du module d'interface IM 151 utilisé et de la configuration, 16#7FFF7FFF ou 16#00000000 est fourni comme valeur en retour (valeur de remplacement) en cas de défaillance du module.

## Explications sur les informations en retour

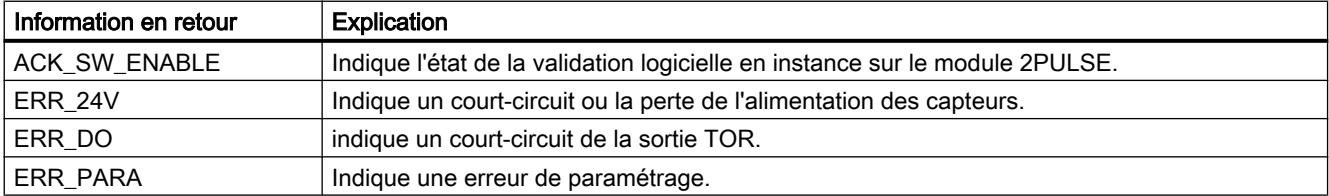

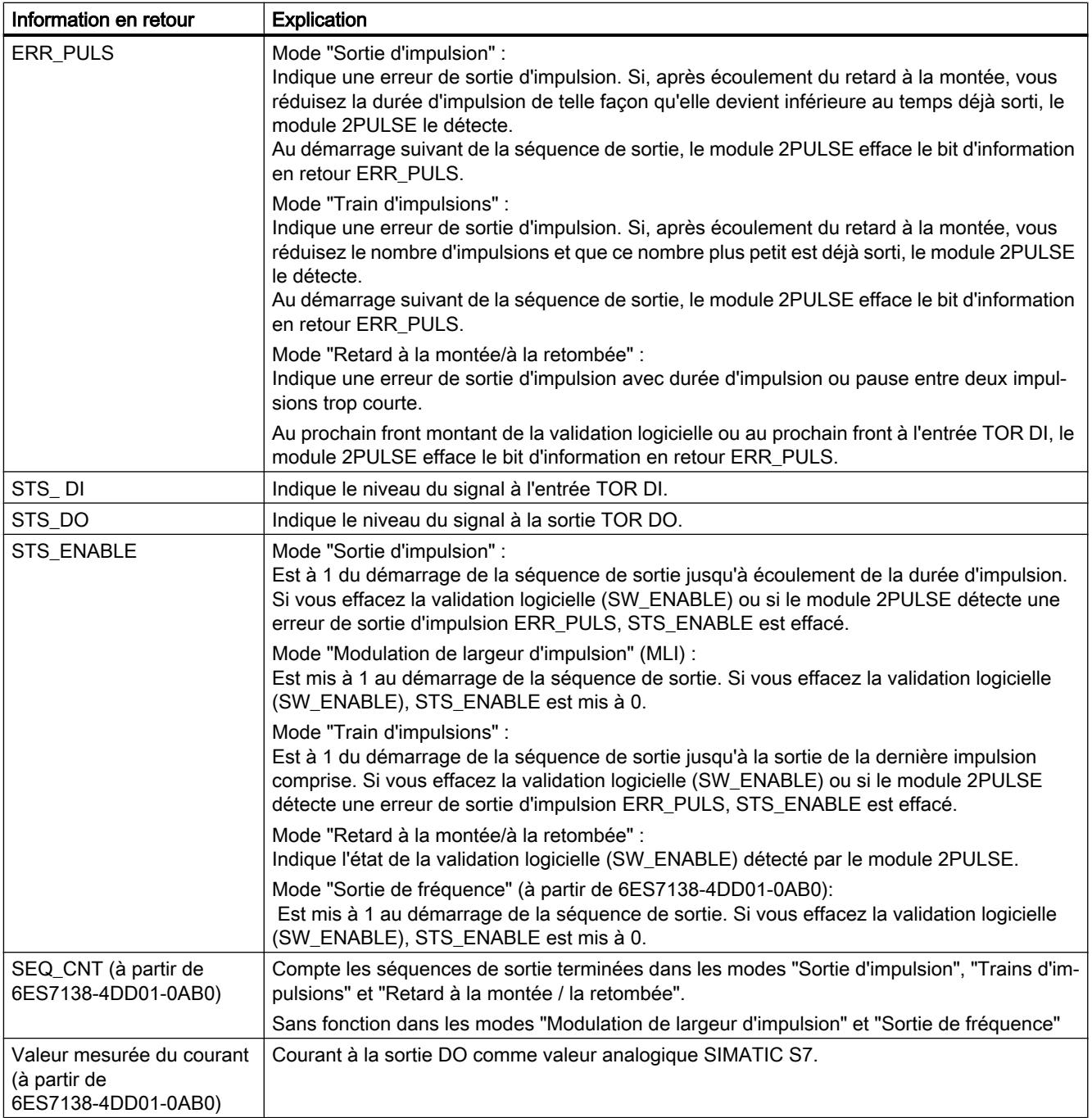

## 3.5.8.4 Diagnostic du 2PULSE

## Diagnostic par indicateur à LED

## Indicateur à LED sur 2PULSE

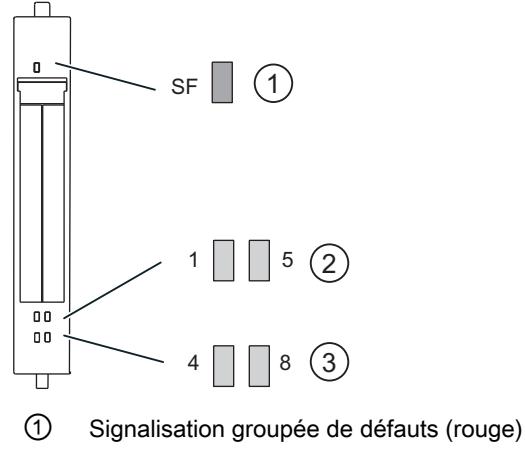

② Affichage d'état pour entrée TOR (verte)

③ Affichage d'état pour sortie TOR (verte)

## Signalisation d'état et de défaut par LED sur le 2PULSE

Le tableau suivant présente les affichages d'état et de défaut sur le module 2PULSE.

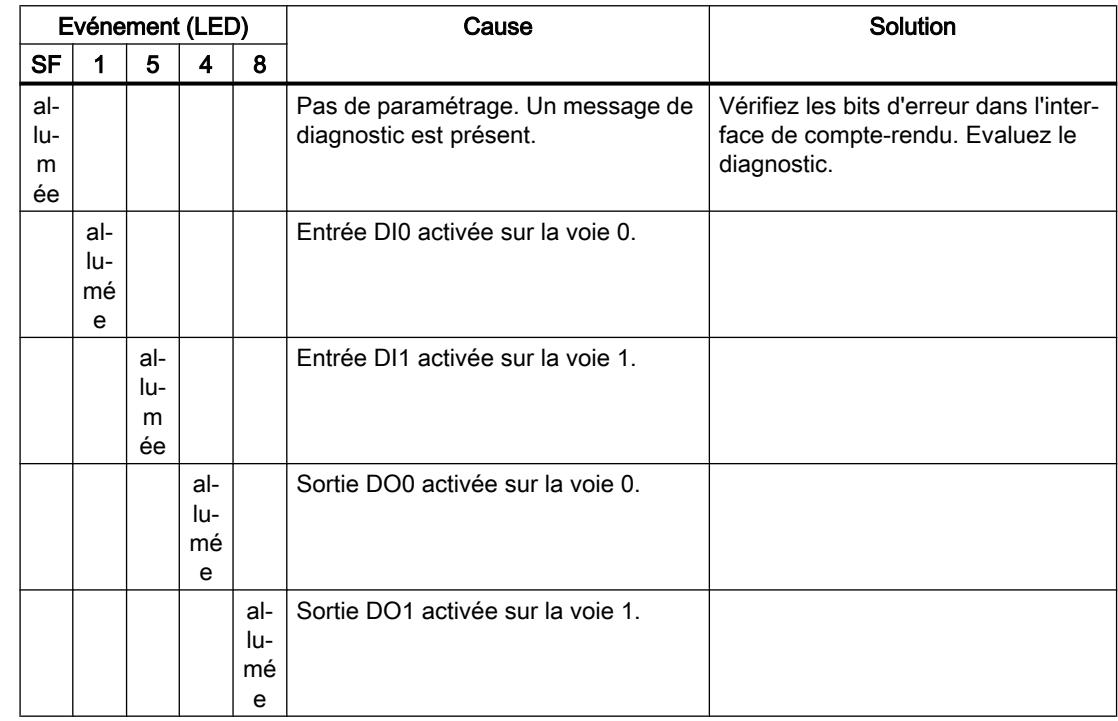

## Régulation PID

3.5 Régulation PID (S7-300, S7-400)

## Types d'erreur

Pour plus d'informations sur la structure du diagnostic par voie, référez-vous au manuel du module d'interface que vous utilisez dans votre station ET 200S.

## Types d'erreur sur le 2PULSE

Le tableau suivant indique les types d'erreur sur 2PULSE.

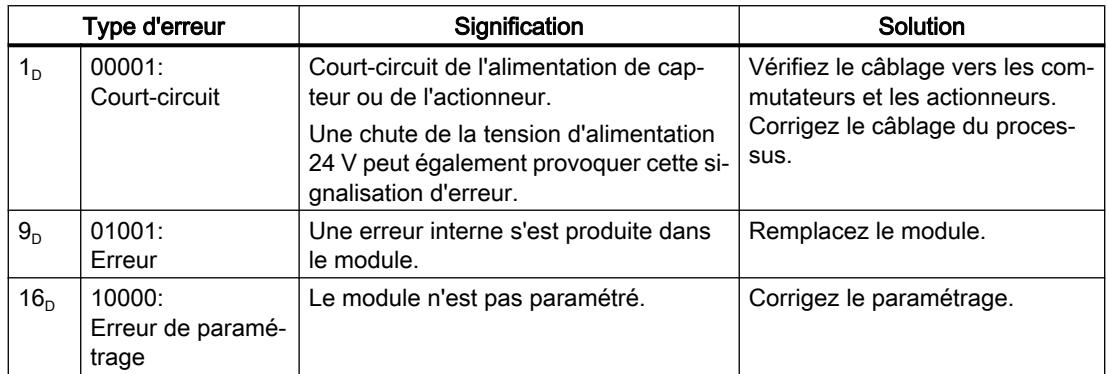

Une évaluation simple des erreurs est aussi possible via les bits correspondants dans [l'interface de compte-rendu](#page-14920-0) (Page [1165\)](#page-14920-0).

# 3.6 Fonctions auxiliaires

## 3.6.1 Polyline

### Polyligne

L'instruction polyligne propose une fonction avec la courbe caractéristique du tracé polygonal dont les nœuds d'interpolation permettent par ex. de linéariser le comportement de capteurs non linéaires.

L'instruction Polyline est utilisable avec S7-1500 CPU à partir de la version de firmware 2.0 et avec la CPU S7-1200 à partir de la version de firmware 4.2.

## Informations complémentaires

AUTOHOTSPOT AUTOHOTSPOT AUTOHOTSPOT AUTOHOTSPOT AUTOHOTSPOT AUTOHOTSPOT Régulation PID

3.6 Fonctions auxiliaires

 $\blacksquare$ Time-based IO 4

## 4.1 Entrées/sorties de haute précision avec Time-based IO

## 4.1.1 Notions fondamentales Time-based IO

#### 4.1.1.1 Utilisation de Time-based IO

De nombreux processus d'une installation requièrent une reproductibilité dans le temps aussi précise que possible. La reproductibilité peut être optimisée dans certaines limites par le raccourcissement des temps de cycle de la CPU. L'utilisation d'une entrée/sortie à haute précision avec Time-based IO permet une reproductibilité plus précise que cela n'est possible avec l'optimisation du temps de cycle de la CPU. Un autre avantage de Time-based IO réside dans l'indépendance par rapport à l'échelle de temps minimale du cycle d'application.

Vous trouverez ci-après une sélection de domaines d'application typiques pouvant profiter de cette technologie.

#### Temps de réaction définis

En ajoutant une durée définie à l'horodatage d'un front à l'entrée TOR, un signal de sortie réagissant avec un temps de retard précis et indépendant du cycle d'application peut être émis.

#### Mesure de longueur

Grâce à la différence entre deux horodatages d'entrée et la vitesse de transport correspondante, il est possible de déterminer la longueur d'un produit passant.

## Boîte à cames

A partir d'une information de position détectée de manière synchrone (par exemple d'un module de comptage ou d'un axe), il est possible d'extrapoler la suite du mouvement. Sur cette base, le moment d'une position de commutation (position de came) est calculé et transmis au module TIO (sortie). Ainsi, l'événement de commutation est réalisé exactement à la position souhaitée.

#### Dosage

En définissant un front d'activation et de désactivation sur une sortie TOR commandée par horloge, une vanne peut être ouverte pendant une durée définie et la quantité de liquide correspondante est alors dosée.

## 4.1.1.2 Comportement temporel de Time-based IO

## Comportement temporel de la technologie standard

Le comportement temporel des entrées/sorties dépend des facteurs suivants avec la technologie standard :

- Programme CPU (structure de programme)
- Temps de cycle de bus (bus de terrain, bus interne)
- Temps de cycle des modules d'E/S
- Temps de cycle interne des capteurs/actionneurs

Une prévision déterministe

- du moment où un événement d'entrée (p. ex. signal de capteur) est survenu
- du moment où l'événement de sortie (p. ex. commutation de la sortie) est réalisé suite à un événement d'entrée.

est donc imprécise en raison des facteurs temporels indiqués plus haut.

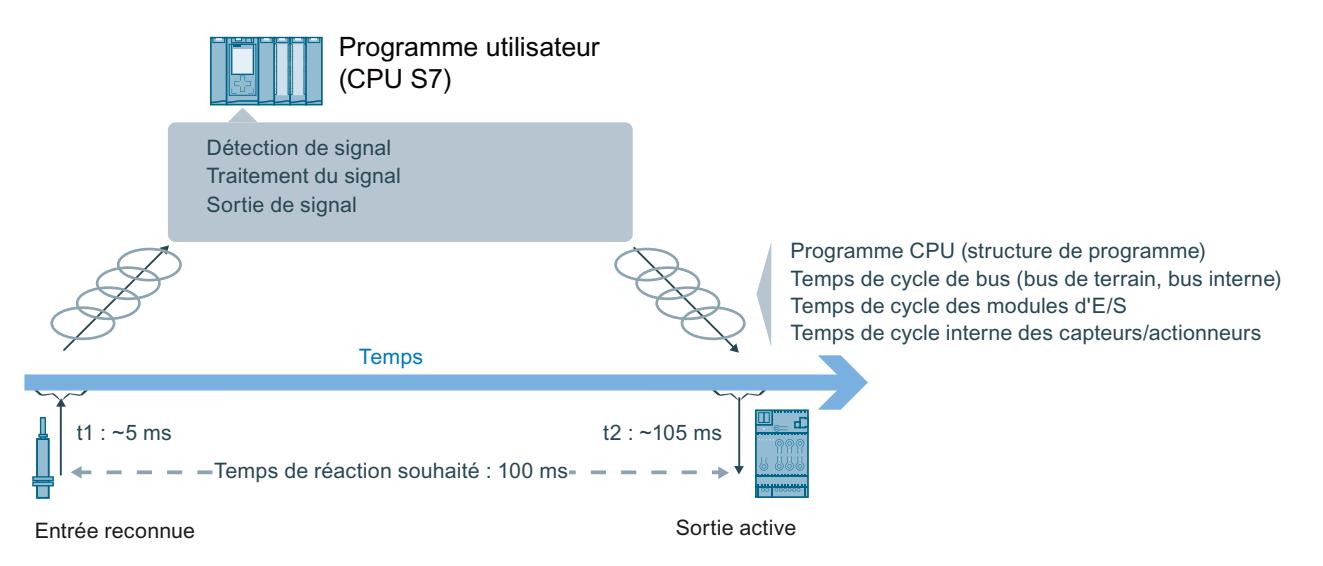

## Propriétés de Time-based IO

## Fonctionnalité E/S commandée par horloge

Time-based IO est synonyme d'un traitement de signaux d'E/S commandé par horloge. Tous les signaux d'entrée se réfèrent à un temps donné (TIO\_Time). L'horodatage t1 est affecté aux signaux d'entrée. Après le traitement du signal, l'événement de sortie peut également être relié à TIO\_Time et émis au moment souhaité. La sortie est effectuée à l'instant t2.

Voici un exemple de Time-based IO :

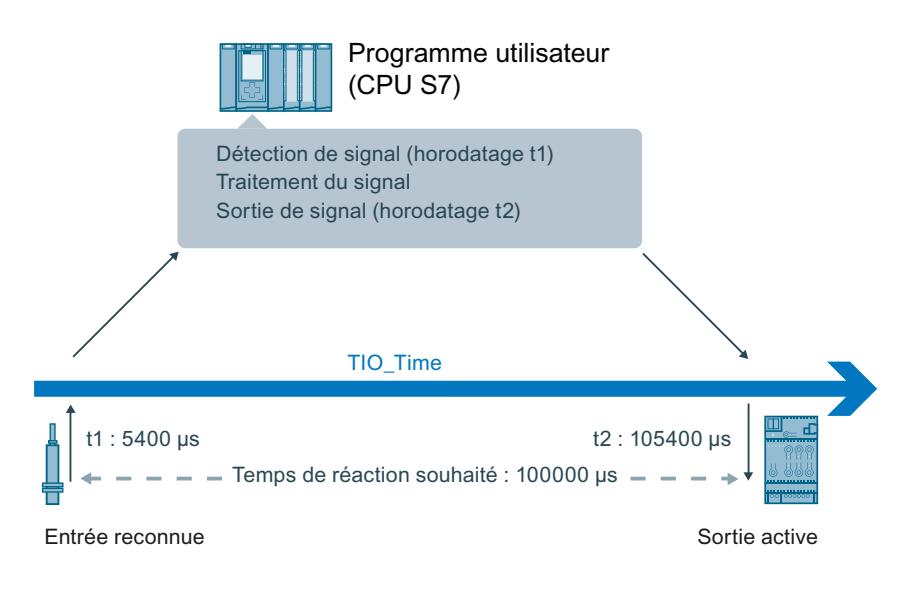

## Indépendance et aspect principal de Time-based IO

La base de Time-based IO est la base temporelle commune (TIO\_Time) de tous les composants concernés. Grâce à l'utilisation de TIO\_Time, la précision de sortie est indépendante des éléments suivants avec Time-based IO :

- Programme CPU (structure de programme)
- Temps de cycle de bus (bus de terrain, bus interne)
- Temps de cycle des modules d'E/S
- Temps de cycle interne des capteurs/actionneurs IO-Link

L'aspect principal de Time-based IO n'est pas le temps de réaction d'E/S, mais la prédictibilité (déterminisme) de signaux d'E/S. Avec Time-based IO, il est possible de réagir à un signal d'entrée par un signal de sortie à un moment défini. Il convient de tenir compte du temps de réaction minimal du système lors de l'utilisation de Time-based IO.

Time-based IO est synonyme de :

- Fonctionnalités d'E/S réalisées avec haute précision
- Processus d'E/S avec horodatage

## Précisions

La précision est déterminante pour la performance de Time-based IO.

La précision est une propriété du :

- Module TIO
- Capteur/actionneur IO-Link

et indique l'écart avec lequel la réaction visée est atteinte. Avec Time-based IO, la précision et la reproductibilité de la réaction sont de l'ordre des microsecondes.

## <span id="page-14929-0"></span>Temps de réaction

Outre la très grande précision, on obtient, selon la configuration, un temps de réaction minimal suite à un événement d'entrée.

Le temps de réaction est l'écart temporel entre l'événement d'entrée et l'événement de sortie souhaité.

Le principe suivant s'applique pour le temps de réaction minimal :

au moins 3 x cycle d'application  $(T_{APP})$ 

## 4.1.1.3 Environnement système

## Introduction

Les configurations système possibles avec PROFINET pour l'utilisation de Time-based IO sont indiquées ci-après.

## Utilisation avec TIA Portal

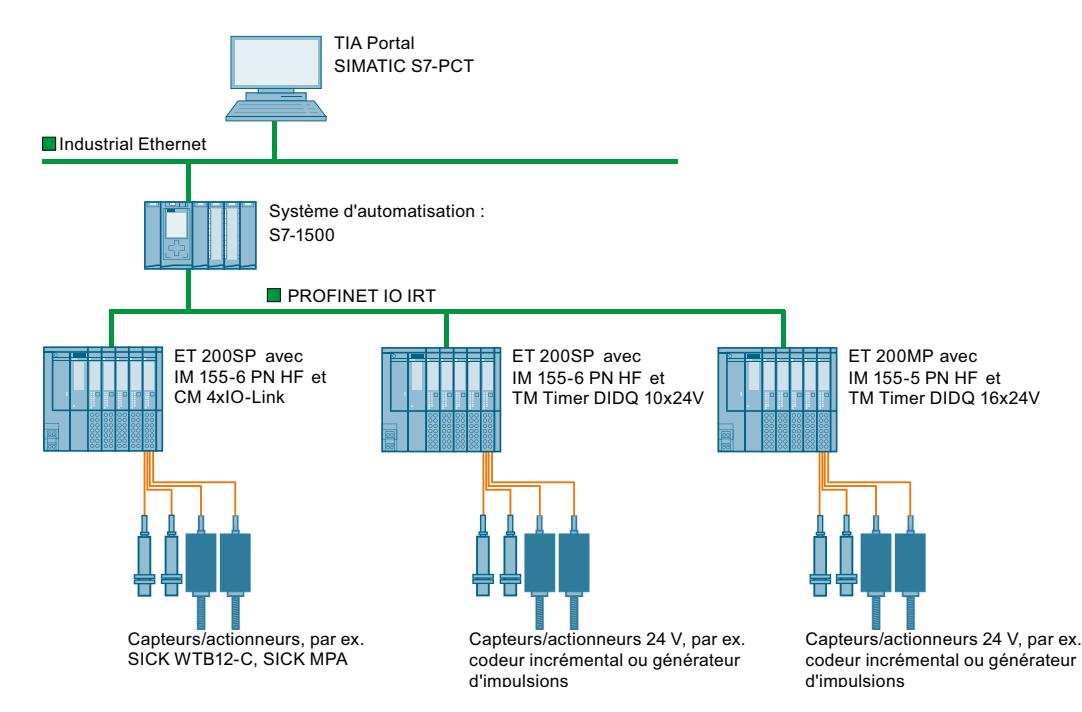

## 4.1.1.4 Configuration matérielle requise

## Introduction

Les propriétés requises des composants matériels pour Time-based IO sont indiquées ciaprès. De plus, des modules concrets sont précisés à titre d'exemple.

## <span id="page-14930-0"></span>Conditions préalables

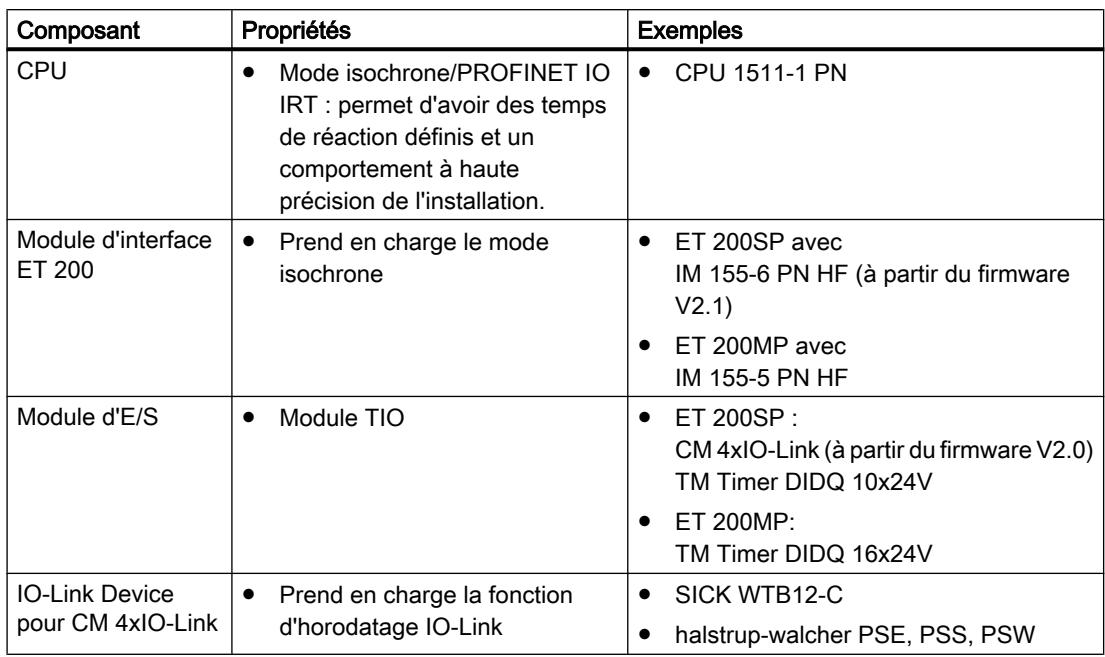

## 4.1.1.5 Conditions requises pour le logiciel de configuration

## Introduction

Les versions de logiciel prenant en charge la fonction "Time-based IO" sont indiquées cidessous.

## Conditions préalables

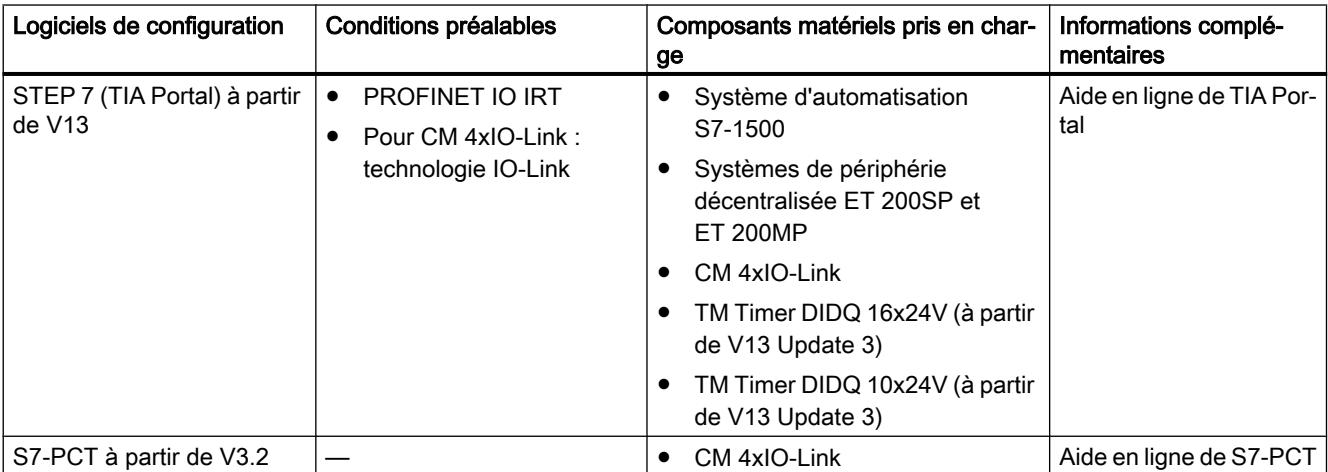

## <span id="page-14931-0"></span>Time-based IO

4.1 Entrées/sorties de haute précision avec Time-based IO

## Instructions TIO

Les instructions TIO sont des blocs fonctionnels spécifiques pour l'utilisation de Timebased IO. Vous disposez des instructions TIO suivantes :

- TIO\_SYNC
- TIO\_IOLink\_IN
- TIO IOLink OUT
- TIO\_DI
- TIO\_DQ

A partir de V13 Update 3, les instructions TIO sont intégrées dans TIA Portal.

## 4.1.1.6 Mise en œuvre technique

## Introduction

Ci-dessous, vous vous familiarisez avec les aspects fondamentaux de Time-based IO et découvrez avec quelles fonctions SIMATIC les aspects décrits sont réalisés.

## Synchronisation des modules participants avec PROFINET (base temporelle commune)

La technologie Time-based IO utilise le mode isochrone pour tous les abonnés participants avec PROFINET. Le synchronisme est rendu possible par PROFINET IRT (Isochronous Real-Time) et le mode isochrone des abonnés avec PROFINET.

Vous trouverez des informations complémentaires sur l'isochronisme dans les manuels PROFINET avec STEP 7 [\(http://support.automation.siemens.com/WW/view/fr/49948856](http://support.automation.siemens.com/WW/view/fr/49948856)) et Isochrone Mode (en anglais) (<http://support.automation.siemens.com/WW/view/fr/15218045>).

Grâce au PROFINET isochrone, il est possible de synchroniser plusieurs modules TIO selon une base temporelle commune. La base temporelle commune des modules TIO se fonde sur le temps relatif TIO\_Time.

## TIO\_Time

TIO\_Time est la base temporelle centrale à laquelle se réfèrent tous les horodatages.

TIO\_Time a les propriétés suivantes :

- Base temporelle commune pour tous les modules TIO synchronisés avec l'instruction TIO TIO\_SYNC.
- A chaque démarrage de la CPU, le comptage du temps est réinitialisé.
- TIO Time a le type de données LTime (p. ex. LT#14s830ms652us315ns).
- Tous les horodatages valides se réfèrent à TIO\_Time :
	- Les horodatages d'entrée des modules TIO sont convertis, dans les instructions TIO TIO\_IOLink\_IN et TIO\_DI, en TIO\_Time.
	- Dans les instructions TIO TIO\_IOLink\_OUT et TIO\_DQ, les horodatages de sortie sont convertis en horodatages de sortie des modules TIO.

## Instructions TIO dans l'OB "Synchronous Cycle"

Les instructions TIO doivent être appelées dans un OB du type "Synchronous Cycle".

Pour de plus amples informations, reportez-vous au chapitre Programmation.

### Modes d'actualisation de la mémoire image du processus

En mode synchrone, vous pouvez influencer l'ordre de la mise à jour de la mémoire image partielle des données d'entrée et de sortie. Vous pouvez pour cela choisir les modèles de traitement de programme suivants :

- Modèle IPO (facteur de cycle d'application = 1)
- Modèle OIP (facteur de cycle d'application >= 1)

Les abréviations I, P, O représentent les processus suivants : I = input, P = processing, O = output.

Vous trouverez des informations complémentaires sur le facteur de cycle d'application dans le manuel PROFINET avec STEP 7 ([http://support.automation.siemens.com/WW/view/fr/](http://support.automation.siemens.com/WW/view/fr/49948856) [49948856](http://support.automation.siemens.com/WW/view/fr/49948856)).

## Modèle IPO (facteur de cycle d'application = 1)

Le programme utilisateur est démarré après le temps de retard. Actualisez tout d'abord la mémoire image partielle des entrées dans le programme utilisateur en appelant l'instruction système SYNC\_PI. Le traitement commence alors (p. ex. le calcul des horodatages). A la fin du programme utilisateur, la mémoire image partielle des sorties correspondante est actualisée dans la CPU avec SYNC\_PO.

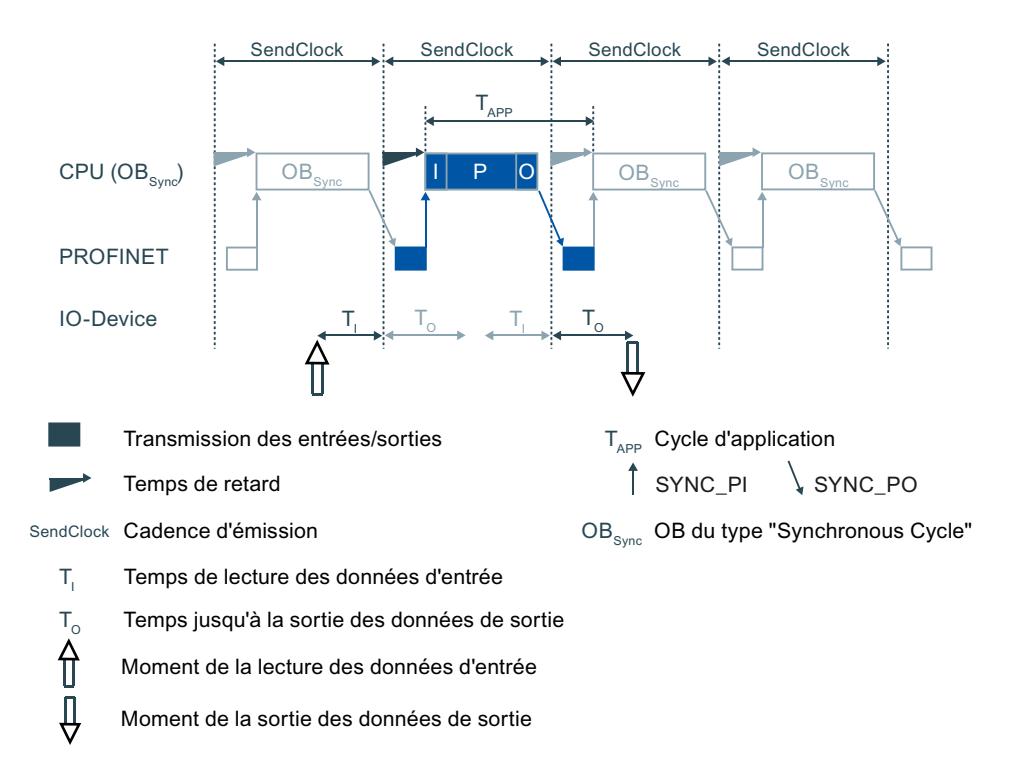

### Propriétés du modèle IPO :

- Permet des temps de réaction courts
- Le cycle d'application ne doit pas être plus grand que la cadence d'émission. De ce fait, l'application dispose de moins de temps qu'avec le modèle OIP.

## Modèle OIP (facteur de cycle d'application >= 1)

Le programme utilisateur est démarré après le temps de retard. En mode PIP\_Mode 0, l'instruction TIO\_SYNC prend en charge la mise à jour de la mémoire image du processus. Dans les autres modes, vous actualisez tout d'abord la mémoire image partielle des sorties dans le programme utilisateur en appelant l'instruction système SYNC\_PO. Les données de sortie calculées au cours du cycle réseau précédent deviennent ainsi actives pendant le cycle réseau suivant  $(T<sub>o</sub>)$ . Ensuite, la mémoire image des entrées correspondante est actualisée dans la CPU par SYNC\_PI. Le traitement (p. ex. le calcul des horodatages) commence après la transmission de données.

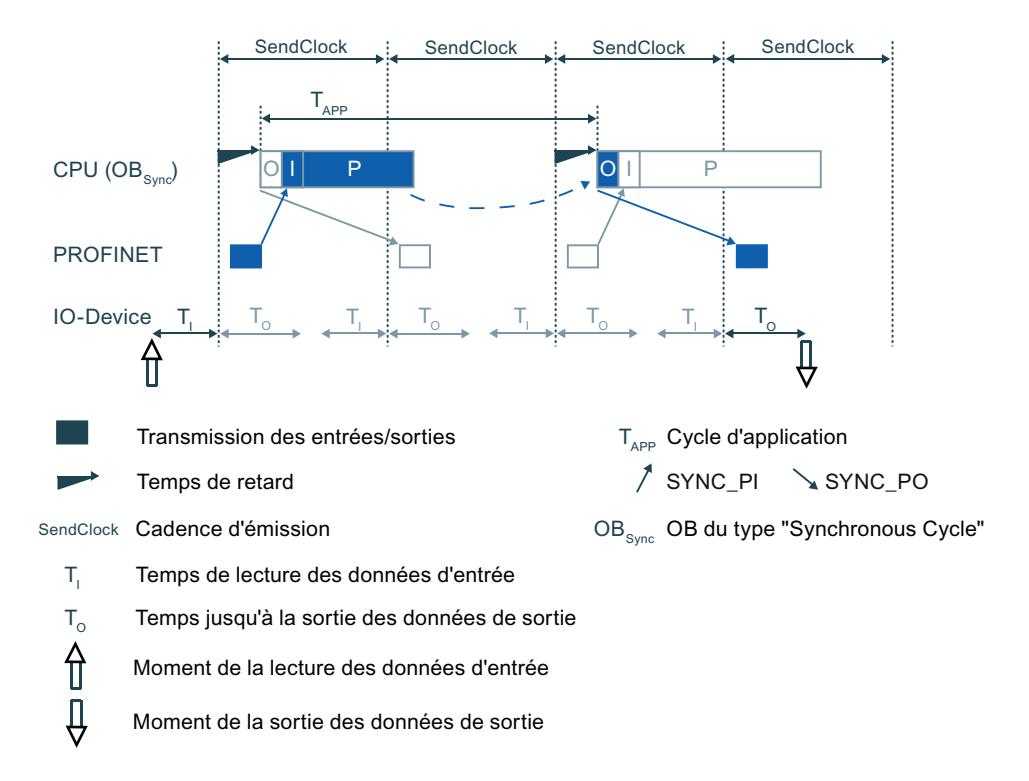

#### Propriétés du modèle OIP :

- Le temps de réaction est plus élevé qu'avec le modèle IPO.
- Un cycle d'application supérieur à la cadence d'émission est autorisé. De ce fait, l'application dispose de plus de temps qu'avec le modèle IPO.

### Influence de la précision

Pour estimer la précision, il vous faut les précisions de :

- Module TIO
- Capteur/actionneur

Consultez les fiches de données du module correspondant pour trouver la valeur de la précision.

Il convient d'additionner les gigues respectives des modules TIO et des capteurs/actionneurs. Les autres facteurs d'influence sont négligeables.

## 4.1.2 Configuration et paramétrage

## 4.1.2.1 Conditions préalables

### Introduction

Pour utiliser Time-based IO, il vous faut des composants logiciels supplémentaires. De plus, vous devez avoir créé la configuration standard pour votre projet.

Dans la suite du texte, vous découvrez la configuration standard pour Time-based IO.

## Conditions préalables

Dans TIA Portal :

- Le projet est créé.
- La CPU est créée et paramétrée.
- La périphérie décentralisée ET 200 et les modules sont créés et paramétrés.
- La liaison avec PROFINET est créée et paramétrée.
- Un OB du type "Synchronous Cycle" est créé.

En plus pour IO-Link :

- S7-PCT est installé sur la PG/le PC.
- Les IODD pour l'IO-Link Device (avec fonction d'horodatage) sont installés.

### Voir aussi

[Environnement système](#page-14929-0) (Page [1174](#page-14929-0)) [Conditions requises pour le logiciel de configuration](#page-14930-0) (Page [1175\)](#page-14930-0)

## <span id="page-14935-0"></span>4.1.2.2 Paramètres pour Time-based IO

Une vue d'ensemble des paramétrages des différents composants devant être réalisés pour Time-based IO est présentée ci-après.

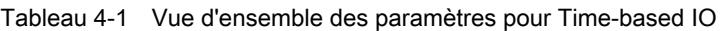

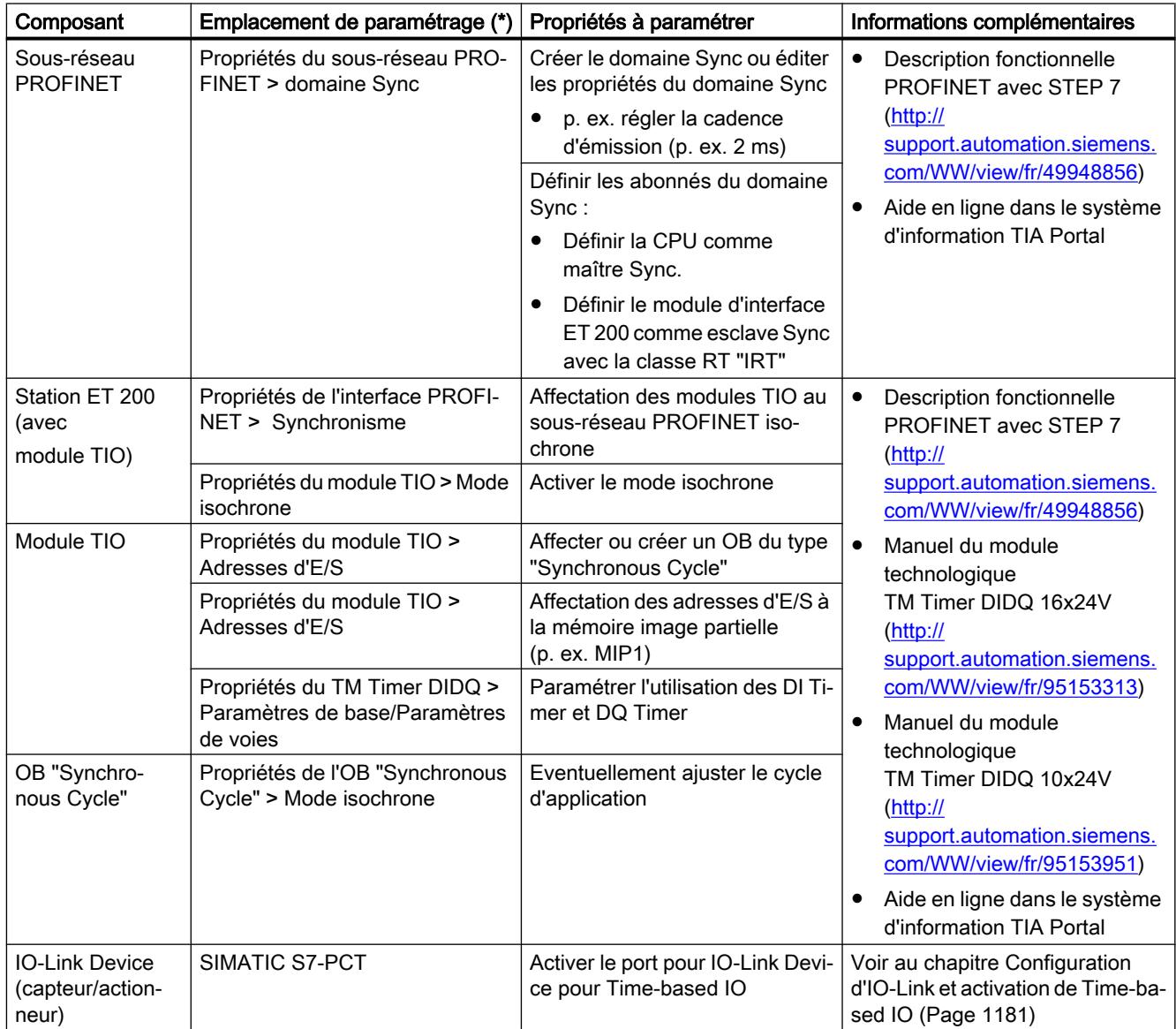

\* Ne décrit pas l'emplacement exact, mais l'espace thématique dans le logiciel de configuration.

## <span id="page-14936-0"></span>Paramétrage pour Time-based IO

Si vous n'avez pas d'exigences particulières concernant le temps de réaction, nous recommandons le paramétrage suivant pour commencer :

- Cadence d'émission : 2 ms
- Cycle d'application : 4 ms
- Affectation à la mémoire image partielle : MIP1
- PIP\_Mode : 0 (modèle OIP)

## FAQ

Pour plus d'informations à ce sujet, voir les FAQ suivantes dans l'assistance en ligne de Siemens Industry :

- ID de contribution 109738186
- ID de contribution 109736374

## 4.1.2.3 Configuration d'IO-Link et activation de Time-based IO

## Introduction

Pour Time-based IO, les ports de l'IO-Link Master doivent être réglés sur le mode souhaité et les capteurs/actionneurs adéquats doivent être raccordés aux ports.

## Conditions préalables

- S7-PCT est installé sur la PG/le PC.
- Les IODD pour IO-Link Device (avec fonction d'horodatage) sont installés. Pour plus d'informations sur l'installation, référez-vous à l'aide en ligne de S7-PCT.
- Le projet est ouvert dans la vue de réseau de TIA Portal.
- Le catalogue du matériel est ouvert.

## Marche à suivre

- 1. Dans TIA Portal, cliquez avec le bouton droit de la souris sur l'IO-Link Master et sélectionnez "Démarrer Device Tool".
	- L'outil Port Configuration Tool (S7-PCT) s'ouvre.
- 2. Sélectionnez les IO-Link Devices raccordés (capteurs/actionneurs avec fonction d'horodatage) dans le catalogue des appareils pour les ports de l'IO-Link Master dans S7- PCT.

Pour cela, faites glisser l'IO-Link Device sur le Port adéquat de l'IO-Link Master.

- 3. Ajustez les paramètres des ports en fonction de leur rôle respectif dans l'application. Réglages possibles pour les ports :
	- IO-Link Time based IN : les signaux d'entrée du capteurs reçoivent un horodatage.
	- IO-Link Time based OUT : la sortie de signal est effectuée au moment précisé.
- 4. Enregistrez les réglages.
- 5. Chargez la configuration du Port dans l'IO-Link Master.
- 6. Fermez S7-PCT.

## Résultat

L'IO-Link Master est configuré avec les informations des capteurs et actionneurs raccordés.

## 4.1.3 Programmation

## 4.1.3.1 Vue d'ensemble des instructions

## Introduction

Time-based IO est utilisé avec des instructions spécifiques (instructions TIO). L'instruction TIO TIO\_SYNC prend en charge la synchronisation de tous les modules TIO participants et génère une base temporelle univoque (TIO\_Time) pour le référencement de toutes les actions.

En fonction du type du module TIO, d'autres instructions prennent en charge la lecture des signaux d'entrée du processus avec les horodatages correspondants et/ou l'émission commandée par horloge de signaux de sortie du processus.

## Remarque

Les instructions TIO utilisent les fonctions d'horodatage des modules TIO. Il n'est pas nécessaire d'utiliser des instructions pour les autres fonctions du module TIO correspondant.

## Instructions TIO

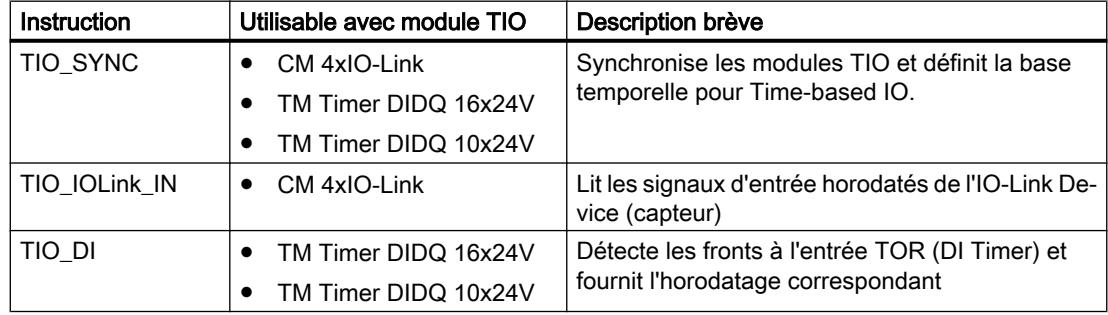

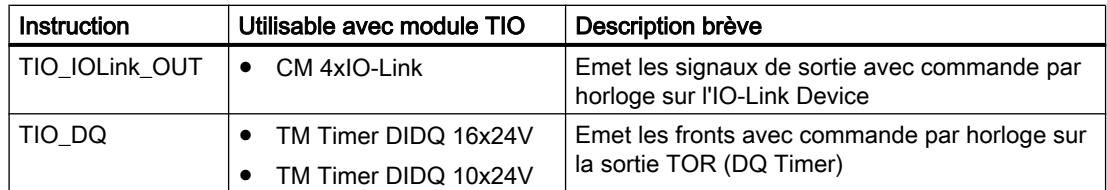

## 4.1.3.2 Programmation de Time-based IO

### Introduction

Pour l'utilisation de Time-based IO, les instructions TIO doivent être appelées dans un OB du type "Synchronous Cycle". L'application peut aussi être exécutée dans un autre OB. Vous pouvez ainsi raccourcir le temps d'exécution de l'OB "Synchronous Cycle".

En fonction de la tâche souhaitée, il vous faut les instructions TIO suivantes :

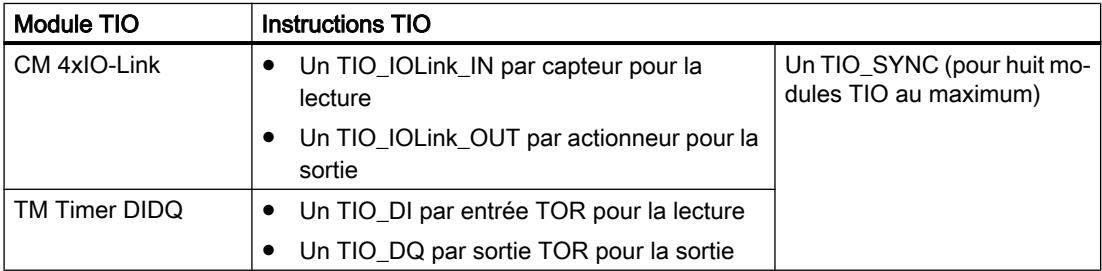

Dans la suite du texte, vous trouverez une description de la programmation de la CPU pour Time-based IO.

#### Conditions préalables

Configuration matérielle dans TIA Portal :

- Les modules TIO sont affectés à un réseau isochrone.
- Les modules TIO sont affectés à une mémoire image partielle commune.
- La mémoire image partielle est affectée à un OB du type "Synchronous Cycle".

Pour plus d'informations sur la configuration de Time-based IO, voir chapitre [Paramètres pour](#page-14935-0)  [Time-based IO](#page-14935-0) (Page [1180](#page-14935-0)).

## Marche à suivre

- 1. Dans l'OB "Synchronous Cycle", créez une instruction TIO TIO\_SYNC.
- 2. Connectez tous les modules TIO devant être synchronisés à l'instruction TIO TIO\_SYNC à l'aide des paramètres HWID\_1 à HWID\_8. Les HWID se trouvent dans HWCN sous les propriétés de module.
- 3. Paramétrez la cadence d'émission à l'instruction TIO TIO\_SYNC. Vous trouverez la cadence d'émission dans les propriétés de la station ET 200.

4. Sur TIO\_SYNC, au paramètre d'entrée PIP\_Mode, paramétrez le mode d'actualisation des données.

La description des modes est disponible au chapitre [Mise en œuvre technique](#page-14931-0) (Page [1176](#page-14931-0)).

Le paramétrage de l'instruction TIO TIO\_SYNC est terminé.

5. Pour les instructions suivantes, il convient de tenir compte de l'ordre d'appel en fonction de la valeur choisie pour PIP\_Mode :

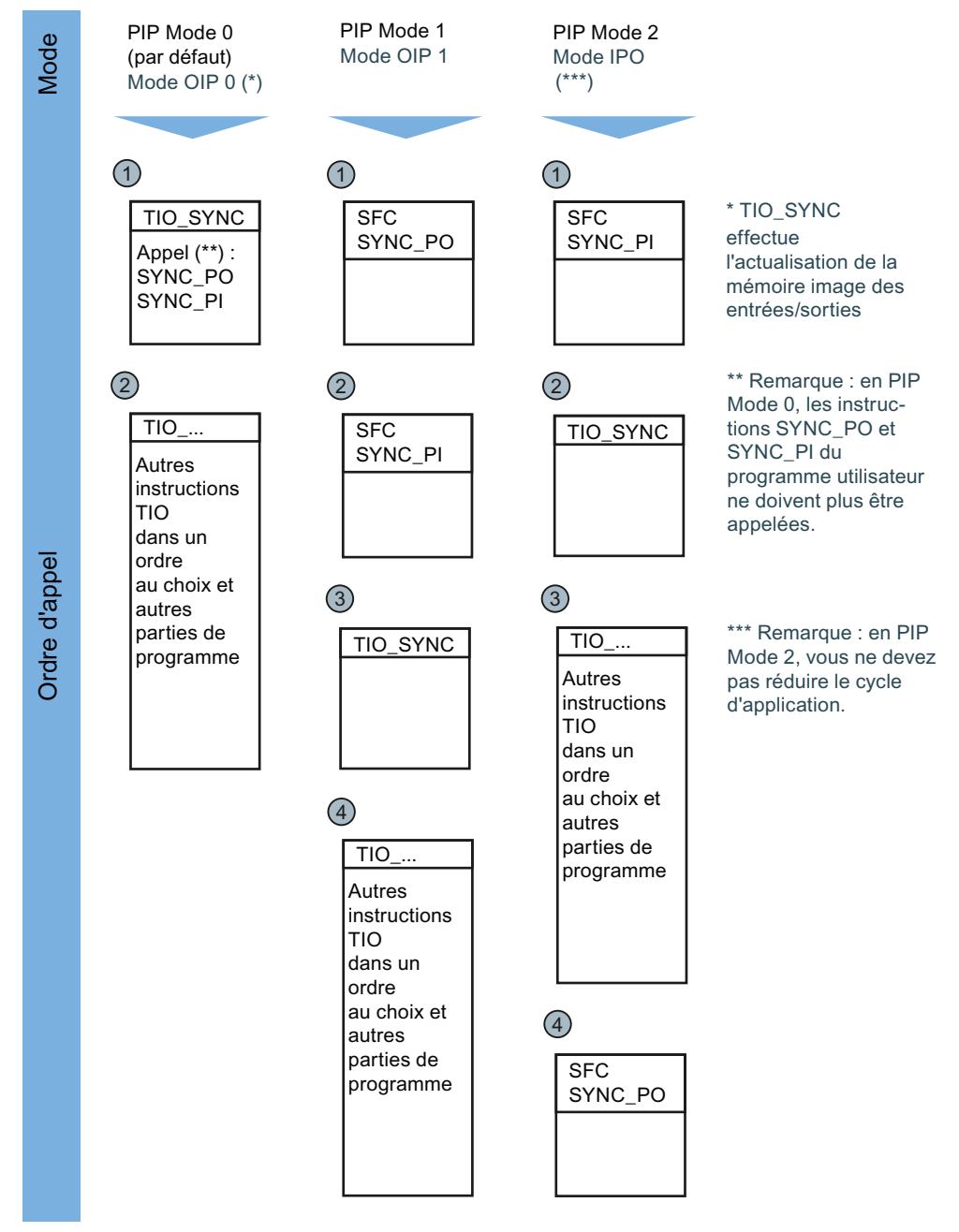

6. Ajoutez, pour votre application, les instructions TIO requises pour la lecture/l'émission des données dans l'OB "Synchronous Cycle".
- 7. Au niveau des instructions TIO pour la lecture et la sortie, connectez respectivement l'entrée TIO\_SYNC\_Data avec la sortie du même nom sur TIO\_SYNC.
- 8. Paramétrez les paramètres d'entrée TO (voir les propriétés de la station ET 200), HWID (voir les propriétés du module dans HWCN) et Port/Channel pour les instructions TIO de lecture/émission de données. La programmation de la fonctionnalité Time-based IO est terminée.
- 9. Connectez la fonctionnalité Time-based IO à votre application.
- 10.Compilez et chargez l'ensemble du projet dans la CPU.

#### Résultat

Vous avez terminé la programmation en vue de l'utilisation de Time-based IO.

#### Exemple

Un exemple d'application avec un TIO\_IOLink\_IN et un TIO\_IOLink\_OUT est donné ci-après.

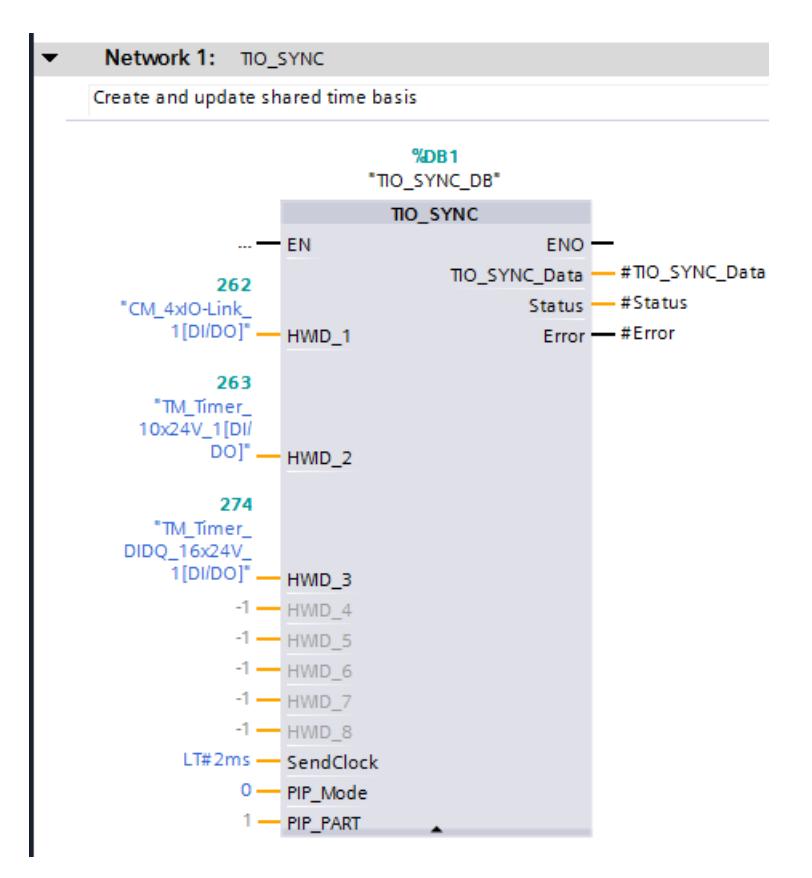

#### Time-based IO

4.1 Entrées/sorties de haute précision avec Time-based IO

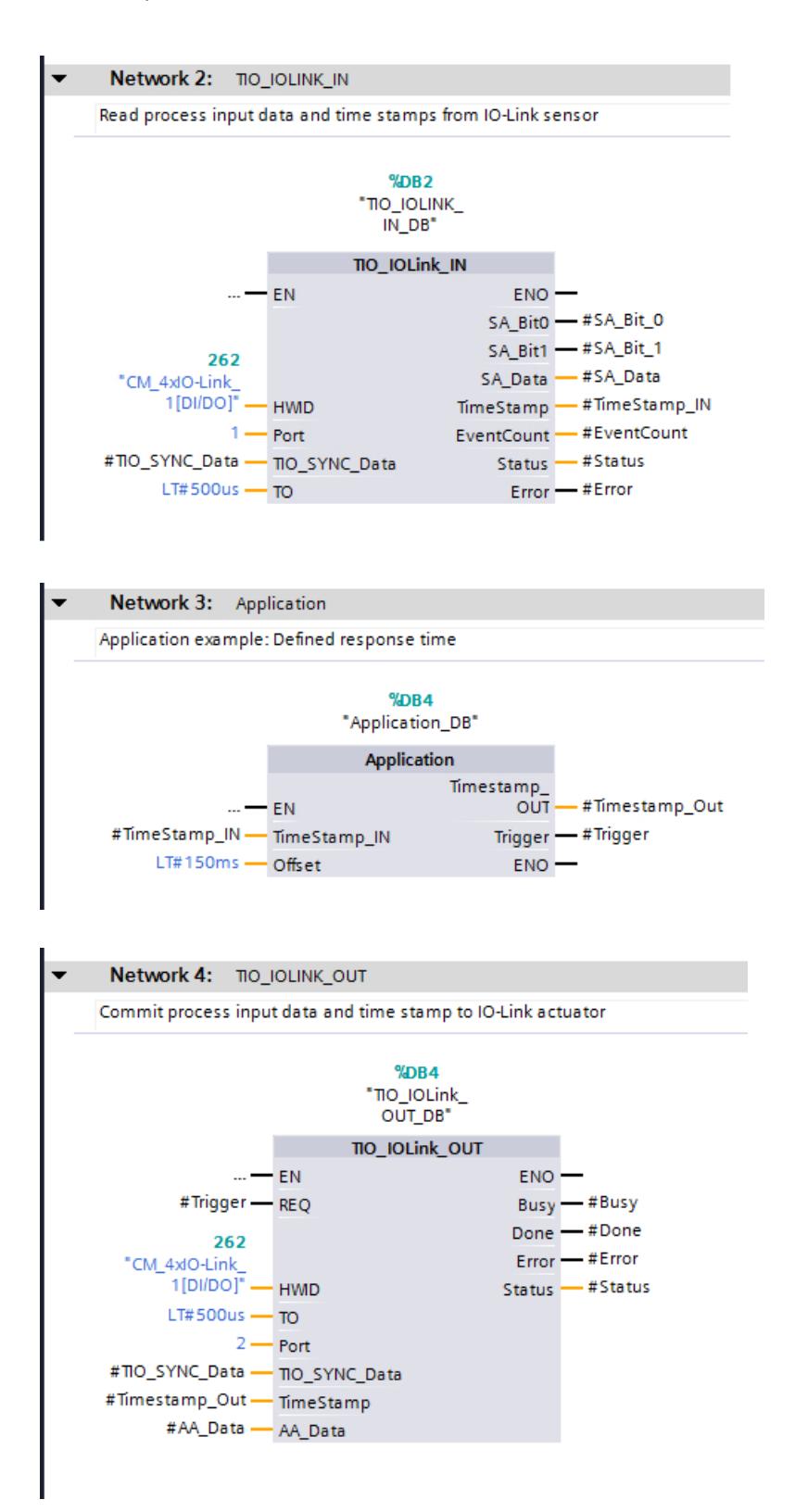

# FAQ

Pour plus d'informations à ce sujet, voir les FAQ suivantes dans l'assistance en ligne de Siemens Industry :

- ID de contribution 109738186
- ID de contribution 109736374

# 4.1.4 Utilisation du module technologique

#### 4.1.4.1 TIO-Modul Configuration et activation

#### Ajouter un module technologique à la configuration matérielle

#### Conditions préalables

- Le projet est créé.
- La CPU est créée.
- La périphérie décentralisée ET 200 est créée.

#### Marche à suivre

- 1. Ouvrez la configuration de la CPU ou de l'IM.
- 2. Sélectionnez un châssis.
- 3. Sélectionnez le module technologique dans le catalogue des modules : "Modules technologiques > Time‑based IO > Module technologique > Numéro d'article"
- 4. Amenez le module technologique par glisser-déplacer jusqu'à l'emplacement souhaité dans le châssis.

#### Résultat

Dans la navigation de projet, le nouveau module technologique est affiché sous "Modules locaux" ou "Périphérie décentralisée".

# Ouvrir Configuration matérielle (HWCN)

#### Ouverture par navigation de projet

Procédez comme suit :

- 1. Ouvrez le dossier "Modules locaux" ou "Périphérie décentralisée" dans la navigation de projet.
- 2. Dans la navigation de projet, effectuez un double clic sur le module technologique.

#### Ouverture par vue de l'appareil

Procédez comme suit :

- 1. Ouvrez la Configuration de l'appareil de la CPU ou de l'IM.
- 2. Sélectionnez la Vue de l'appareil.
- 3. Cliquez sur le module technologique.

# Paramètres de base

#### Configuration de voie (TM Timer DIDQ 16x24V)

La Configuration de voie vous permet de définir la combinaison d'entrées et de sorties TOR que vous souhaitez utiliser pour TM Timer DIDQ 16x24V.

Vous avez le choix entre les configurations suivantes :

- 0 Entrée, 16 Sorties (option par défaut)
- 3 Entrées, 13 Sorties
- 4 Entrées, 12 Sorties
- 8 Entrées, 8 Sorties

#### Remarque

Les sorties non utilisées sont disponibles comme alimentation de capteurs.

Les entrées non utilisées sont disponibles comme entrées TOR sans fonction technologique. Vous déterminez le retard à l'entrée d'une entrée avec les paramètres de la voie de sortie correspondante.

#### Période MLI

Ce paramètre vous permet de définir la période des signaux aux sorties TOR avec le mode de fonctionnement "MLI"

Vous avez le choix entre les périodes suivantes :

- 10 ms (option par défaut)
- $5 ms$
- $2 ms$
- $1 ms$
- 0,5 ms
- $\bullet$  0,2 ms

#### **Remarque**

Vous spécifiez le rapport impulsion/période dans l'interface de commande. Le rapport impulsion/période est un pourcentage et il est exploité avec une précision d'environ 3 %.

#### Réaction à un arrêt de la CPU

Ce paramètre vous permet de définir le comportement du module technologique en cas d'arrêt de la CPU.

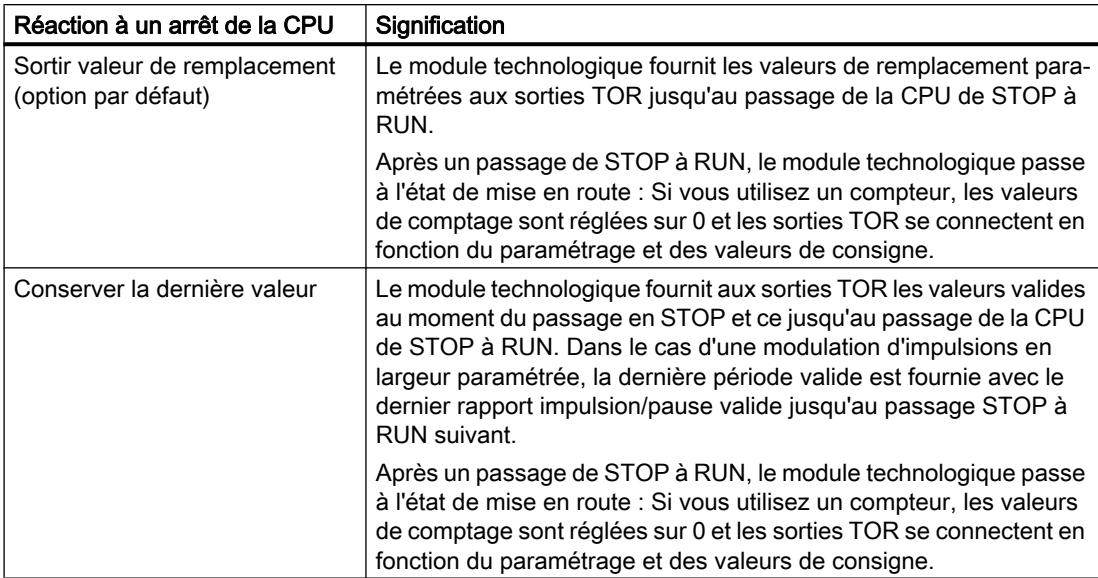

Vous avez le choix entre les options suivantes :

#### Validation des alarmes de diagnostic

Le module technologique déclenche des alarmes de diagnostic lorsque certaines erreurs se produisent. Des alarmes de diagnostic supplémentaires peuvent être déclenchées quand vous activez la validation des alarmes de diagnostic. Vous traitez les alarmes de diagnostic dans un OB d'alarme.

Ce paramètre vous permet de déterminer si le module technologique déclenche des alarmes de diagnostic supplémentaires quand l'erreur correspondante se produit.

Référez-vous au manuel du module technologique pour savoir quelles erreurs peuvent déclencher une alarme de diagnostic pendant le fonctionnement. Par défaut, les alarmes de diagnostic ne sont pas validées.

# Paramètre de voie

#### Vue d'ensemble

Les entrées et sorties TOR sont divisées en groupes avec des paramètres spécifiques aux groupes dans les Paramètres de voie.

Chaque groupe est de l'un des types de groupe suivants :

- Groupe DQ (Page 1190)
- ● [Groupe DQ/DI](#page-14947-0) (Page [1192](#page-14947-0))
- [Groupe DI](#page-14952-0) (Page [1197](#page-14952-0))

Les types de groupe disponibles pour un TM Timer DIDQ 16x24V dépendent de la Configuration de voie dans les Paramètres de base.

# Groupe DQ

Vous pouvez à chaque fois régler les paramètres suivants pour les sorties numériques d'un groupe DQ :

#### Mode de fonctionnement

Avec ce paramètre, vous déterminez la fonction technologique de la sortie TOR en question.

Vous avez le choix entre les options suivantes :

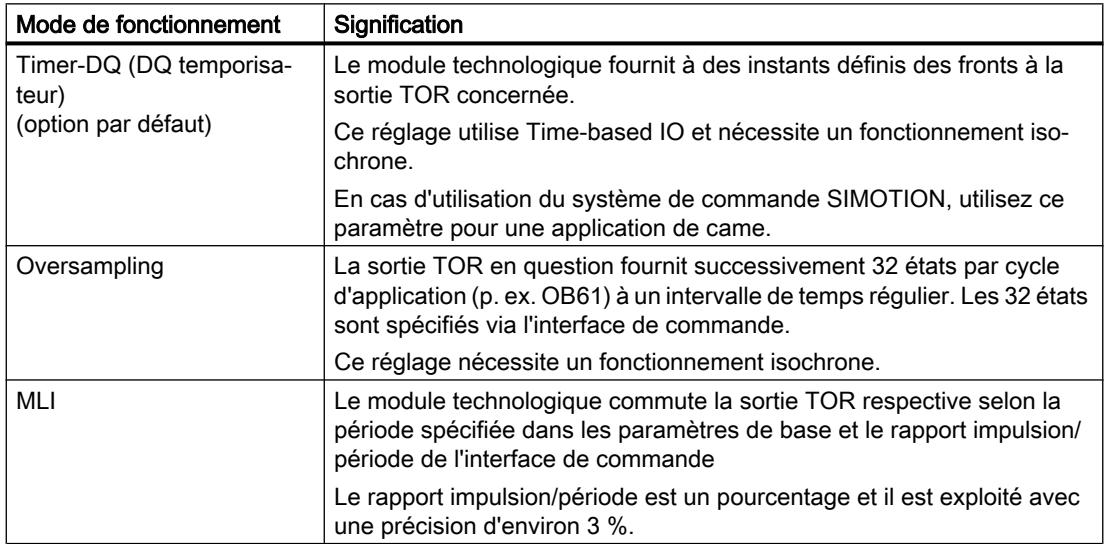

#### Valeur de remplacement

Avec ce paramètre, vous spécifiez pour le comportement "Sortir la valeur de remplacement" la valeur que le module technologique doit fournir à la sortir TOR concernée en cas d'arrêt de la CPU.

La valeur par défaut est "0".

# Sortie High Speed (0,1 A)

Ce paramètre vous permet de spécifier si la sortie TOR en question fonctionne comme un commutateur déphasé rapide ou comme un commutateur P.

Vous avez le choix entre les options suivantes :

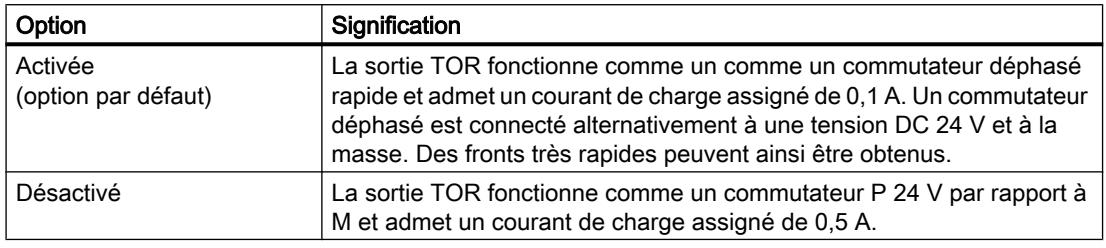

# Inversion de DI/DQ(TM Timer DIDQ 16x24V)

Vous pouvez inverser les signaux conjoiontement24 V sur la sortie TOR et sur l'entrée TOR correspondante pour les adapter au processus.

Par défaut, ces deux signaux ne sont pas inversés.

#### Inversion de DQ

Vous pouvez inverser le signal 24V à la sortie TOR pour l'adapter au processus.

Par défaut, ce signal n'est pas inversé.

#### Retard à l'entrée

En paramétrant le Retard à l'entrée, vous supprimez les perturbations couplées à l'entrée TOR qui est disponible comme entrée sans fonction technologique. Les signaux dont la durée d'impulsion est inférieure au retard à l'entrée paramétré ne sont pas pris en compte.

Vous avez le choix entre les retards à l'entrée suivants :

- Aucun (retard à l'entrée de 4 μs, largeur d'impulsion minimale de 3 μs)
- 0,05 ms
- 0,1 ms (par défaut)
- $\bullet$  0,4 ms
- 0,8 ms

#### **Remarque**

Si vous choisissez l'option "Aucun" ou "0,05 ms", vous devrez utiliser des câbles blindés pour raccorder les entrées TOR. Pour augmenter la précision de la fonction d'horodatage, l'utilisation de câbles blindés est également recommandée pour les retards à l'entrée importants.

#### <span id="page-14947-0"></span>Remarque

Le retard à l'entrée est soumis à une tolérance que vous trouverez dans les caractéristiques techniques du manuel du module technologique.

#### Groupe DQ/DI

Un groupe DQ/DI est constitué d'une sortie TOR et d'une ou deux entrée(s) TOR. Vous pouvez régler les paramètres suivants pour le groupe :

#### Configuration d'un groupe DQ/DI

Avec ce paramètre, vous spécifiez si la DI est utilisée comme Entrée de validation pour la DQ.

Vous avez le choix entre les options suivantes :

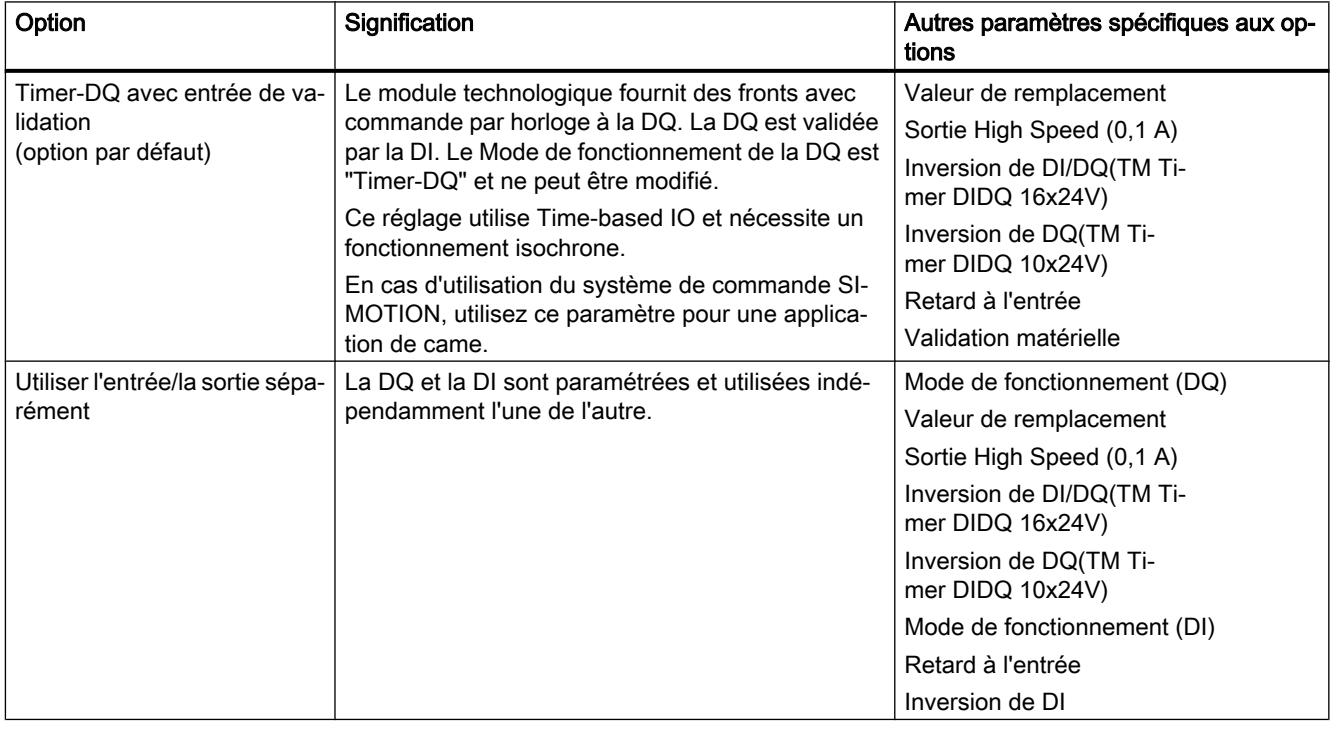

# Configuration d'un groupe DQ/DI (DQ2/DI2/DI3 du TM Timer DIDQ 10x24V)

Avec ce paramètre, vous déterminez comment les DQ2, DI2 et DI3 du TM Timer DIDQ 10x24V doivent être utilisées.

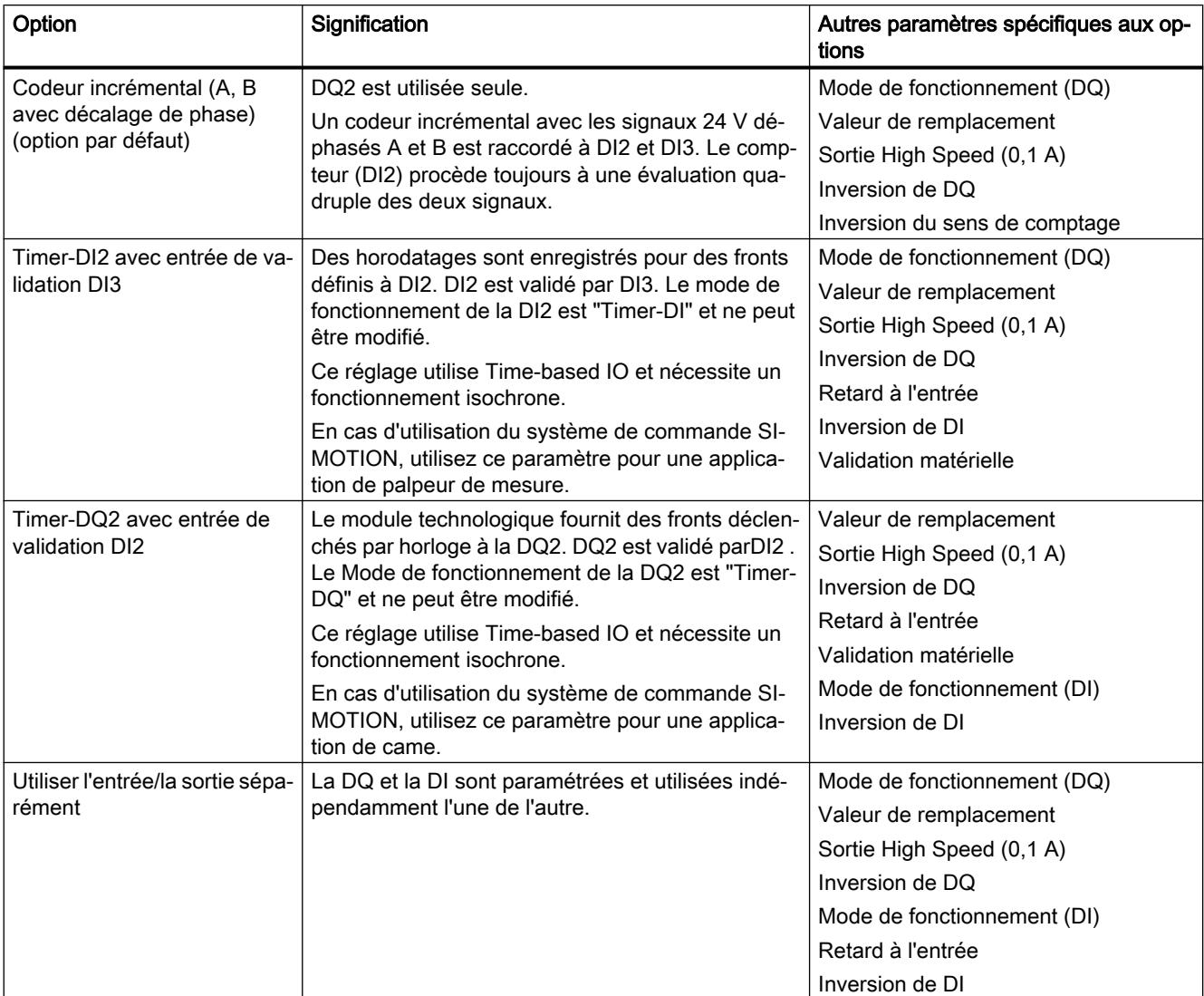

Vous avez le choix entre les options suivantes :

# Mode de fonctionnement (DQ)

Avec ce paramètre, vous déterminez la fonction technologique de la sortie TOR.

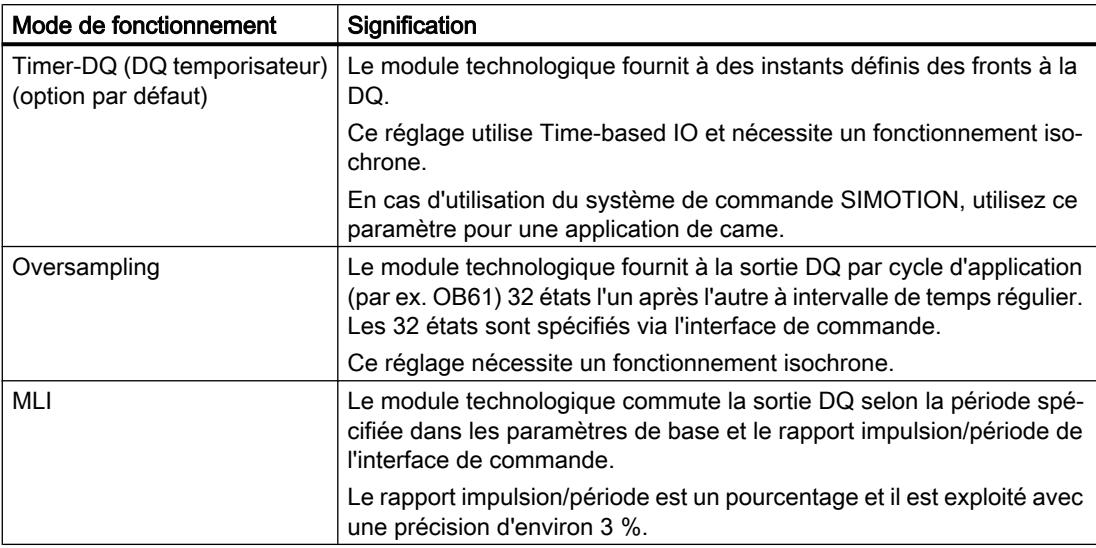

Vous avez le choix entre les options suivantes :

#### Valeur de remplacement

Avec ce paramètre, vous spécifiez pour le comportement "Sortir la valeur de remplacement" la valeur que doit fournir le module technologique à la DQ en cas d'arrêt de la CPU.

La valeur par défaut est "0".

#### Sortie High Speed (0,1 A)

Avec ce paramètre, vous spécifiez si la DQ fonctionne comme un commutateur déphasé rapide ou comme un commutateur P.

Option Signification Activée (option par défaut) La DQ fonctionne comme un commutateur déphasé rapide et admet un courant de charge assigné de 0,1 A. Un commutateur déphasé est connecté alternativement à une tension DC 24 V et à la masse. Des fronts très rapides peuvent ainsi être obtenus. Désactivé La DQ fonctionne comme un commutateur P 24 V par rapport à M et admet un courant de charge assigné de 0,5 A.

Vous avez le choix entre les options suivantes :

#### Inversion de DI/DQ(TM Timer DIDQ 16x24V)

Vous pouvez inverser les signaux 24 V de DQ et de la DI correspondante conjointement pour les adapter au processus.

Par défaut, les signaux ne sont pas inversés.

#### Inversion de DQ(TM Timer DIDQ 10x24V)

Vous pouvez inverser le signal 24 V de la DQ pour l'adapter au processus.

Par défaut, ce signal n'est pas inversé.

#### Retard à l'entrée

Avec ce paramètre, vous supprimez les perturbations de signal aux entrées TOR. Les modifications du signal sont seulement prises en compte si elles restent stables pendant une durée plus longue que le temps de retard à l'entrée paramétré.

Vous avez le choix entre les retards à l'entrée suivants :

- aucun (retard à l'entrée de 4 μs, largeur d'impulsion minimale de 3 μs)
- 0,05 ms
- 0,1 ms (option par défaut)
- $\bullet$  0.4 ms
- 0,8 ms

Le retard à l'entrée exerce l'influence suivante sur la fonction réglée à l'entrée TOR pour l'évaluation du signal :

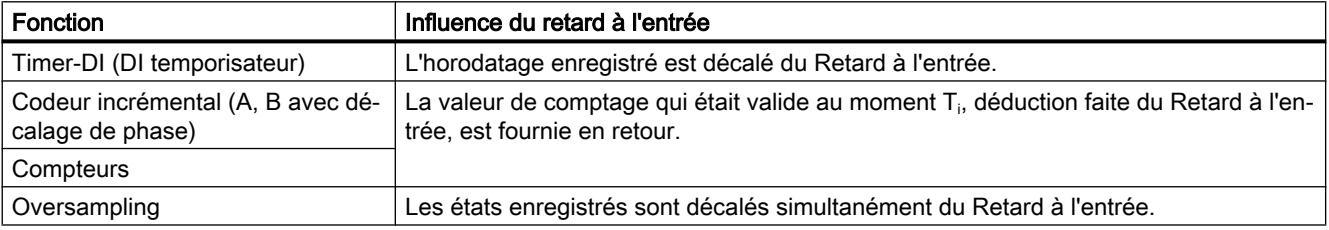

#### **Remarque**

Si vous choisissez l'option "Aucun" ou "0,05 ms", vous devez utiliser des câbles blindés pour le raccordement des entrées TOR. Pour augmenter la précision de la fonction d'horodatage, l'utilisation de câbles blindés est recommandée, y compris pour de plus grands Retards à l'entrée.

#### Remarque

Le Retard à l'entrée est soumis à une tolérance que vous trouverez dans les caractéristiques techniques du manuel du module technologique.

#### Validation matérielle

Avec ce paramètre, vous spécifiez si la Timer-DQ est validée par le niveau ou par les fronts à la DI.

Vous avez le choix entre les options suivantes :

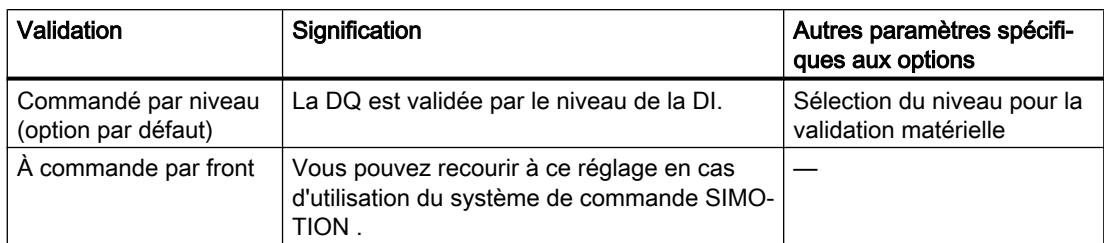

L'image suivante montre un exemple d'émission de fronts montants et descendants à la DQ0 dans le cas de la validation de la DI0 par le niveau élevé de la DI1 :

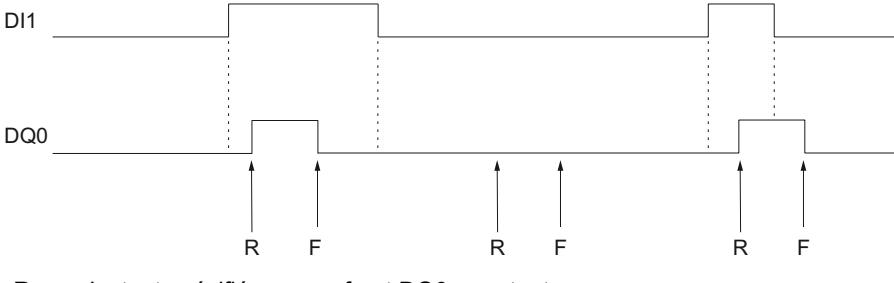

R Instant spécifié pour un front DQ0- montant

F Instant spécifié pour un front DQ0- descendant

#### Sélection du niveau pour la validation matérielle

Avec ce paramètre, vous déterminez pour une validation matérielle commandée par niveau le niveau pour lequel la DQ est validée.

Vous avez le choix entre les options suivantes :

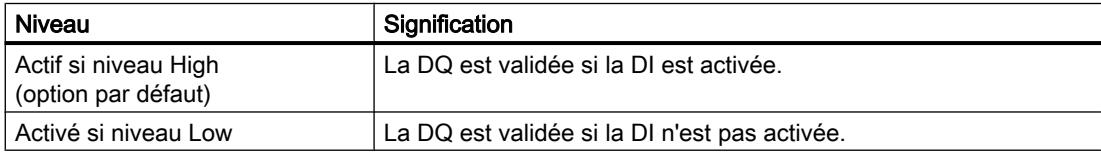

# Mode de fonctionnement (DI)

Avec ce paramètre, vous déterminez la fonction technologique de la DIm+1.

<span id="page-14952-0"></span>Vous avez le choix entre les options suivantes :

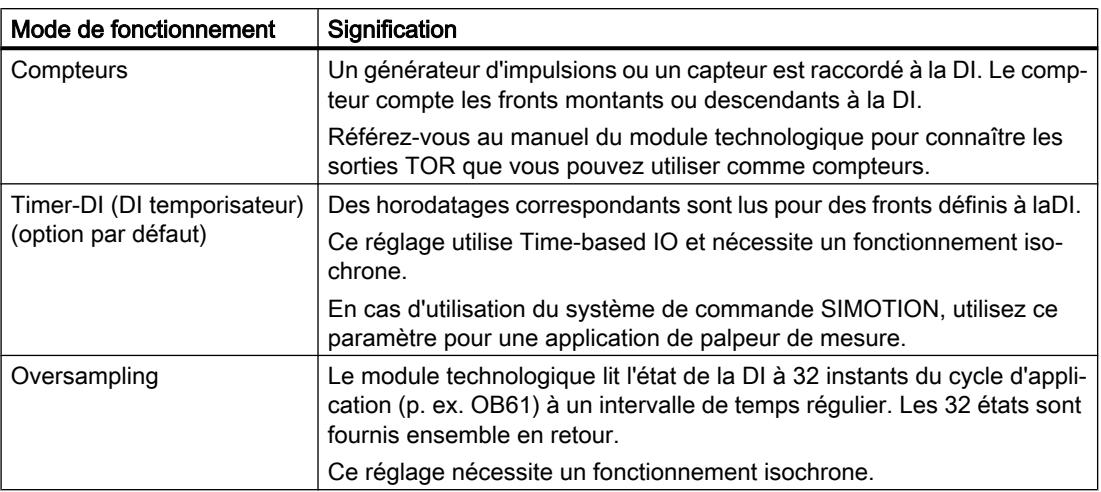

# Inversion de DI

Vous pouvez inverser le signal 24 V de la DI pour l'adapter au processus.

Par défaut, ce signal n'est pas inversé.

# Groupe DI

Un groupe DI est constitué de deux entrées TOR voisines DIm et DIm+1. Vous pouvez régler les paramètres suivants pour le groupe :

# Configuration d'un groupe DI

Ce paramètre vous permet de définir l'utilisation du groupe.

Vous avez le choix entre les options suivantes :

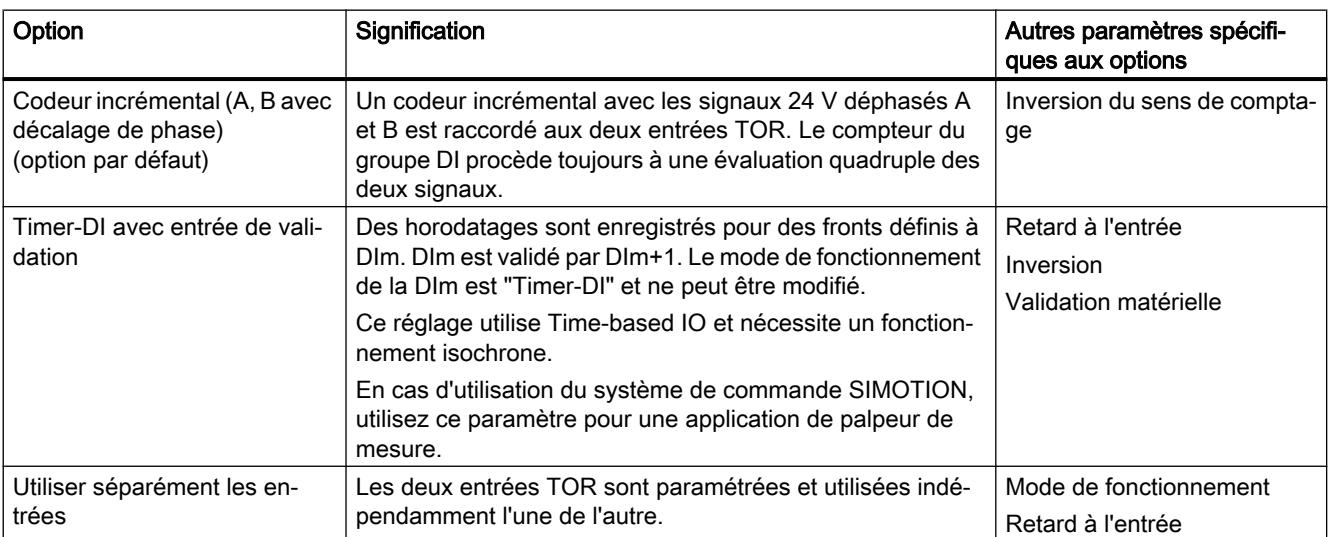

#### Inversion du sens de comptage

Vous pouvez inverser le sens de comptage pour l'adapter au processus. Le module technologique inverse alors le Signal B du codeur incrémental à la DIm+1. Le compteur en question interprète alors les fronts des deux signaux comme des impulsions inversées.

La figure suivante montre un exemple d'impulsions de comptage dans le sens comptage et le sens décomptage :

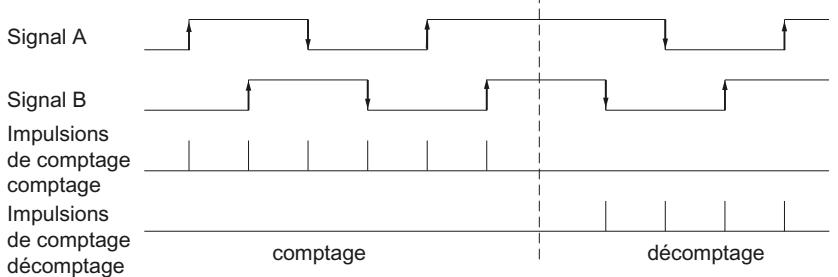

Par défaut, le sens de comptage n'est pas inversé.

#### Retard à l'entrée

Avec ce paramètre, vous supprimez les perturbations de signal aux entrées TOR. Les modifications du signal sont seulement prises en compte si elles restent stables pendant une durée plus longue que le temps de retard à l'entrée paramétré.

Vous avez le choix entre les retards à l'entrée suivants :

- aucun (retard à l'entrée de 4 μs, largeur d'impulsion minimale de 3 μs)
- 0,05 ms
- 0,1 ms (option par défaut)
- $\bullet$  0,4 ms
- 0,8 ms

Le retard à l'entrée exerce l'influence suivante sur la fonction réglée à l'entrée TOR pour l'évaluation du signal :

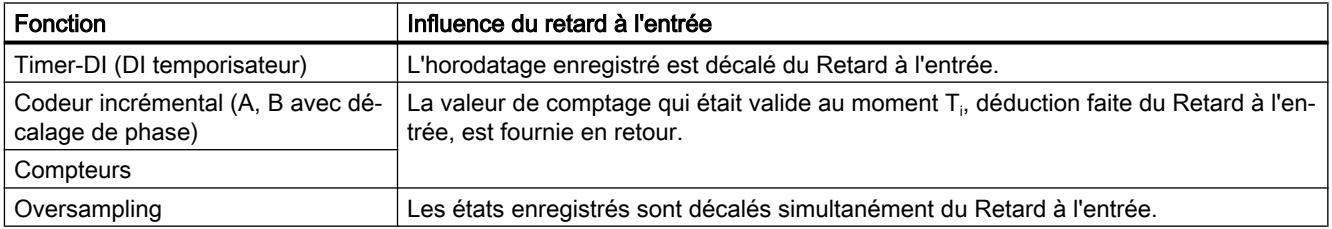

#### Remarque

Si vous choisissez l'option "Aucun" ou "0,05 ms", vous devez utiliser des câbles blindés pour le raccordement des entrées TOR. Pour augmenter la précision de la fonction d'horodatage, l'utilisation de câbles blindés est recommandée, y compris pour de plus grands Retards à l'entrée.

#### **Remarque**

Le Retard à l'entrée est soumis à une tolérance que vous trouverez dans les caractéristiques techniques du manuel du module technologique.

#### Inversion

Vous pouvez inverser le signal 24 V de la DIm pour l'adapter au processus.

Par défaut, ce signal n'est pas inversé.

#### Validation matérielle

Ce paramètre vous permet de spécifier si Timer-DI est validée par le niveau ou par les fronts à la

 $Dim+1.$ 

Vous avez le choix entre les options suivantes :

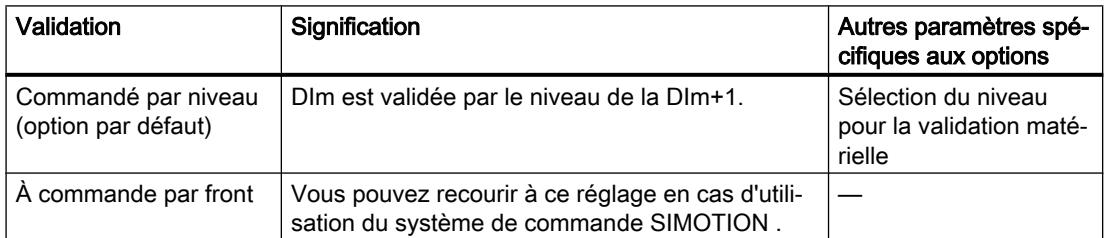

L'image suivante montre un exemple d'enregistrement d'horodatages pour des fronts montants et descendants à la validation de la DI0 par le niveau élevé de la DI1 :

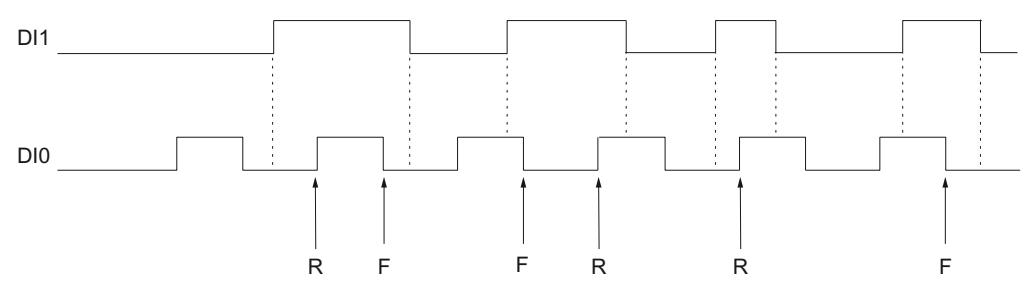

R Enregistrement de l'horodatage correspondant au front montant DI0-

F Enregistrement de l'horodatage correspondant au front descendant DI0

## Sélection du niveau pour la validation matérielle

Avec ce paramètre, vous déterminez pour une Validation matérielle le niveau pour lequel DIm est validée.

Vous avez le choix entre les options suivantes :

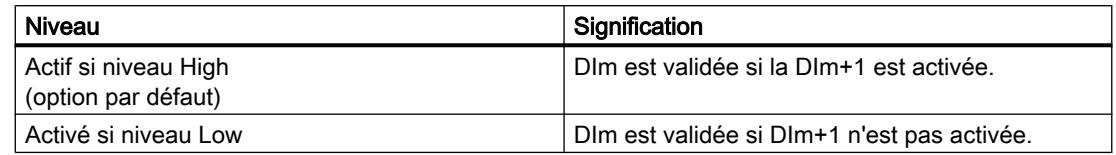

#### Mode de fonctionnement

Avec ce paramètre, vous déterminez la fonction technologique de l'entrée TOR en question.

Vous avez le choix entre les options suivantes :

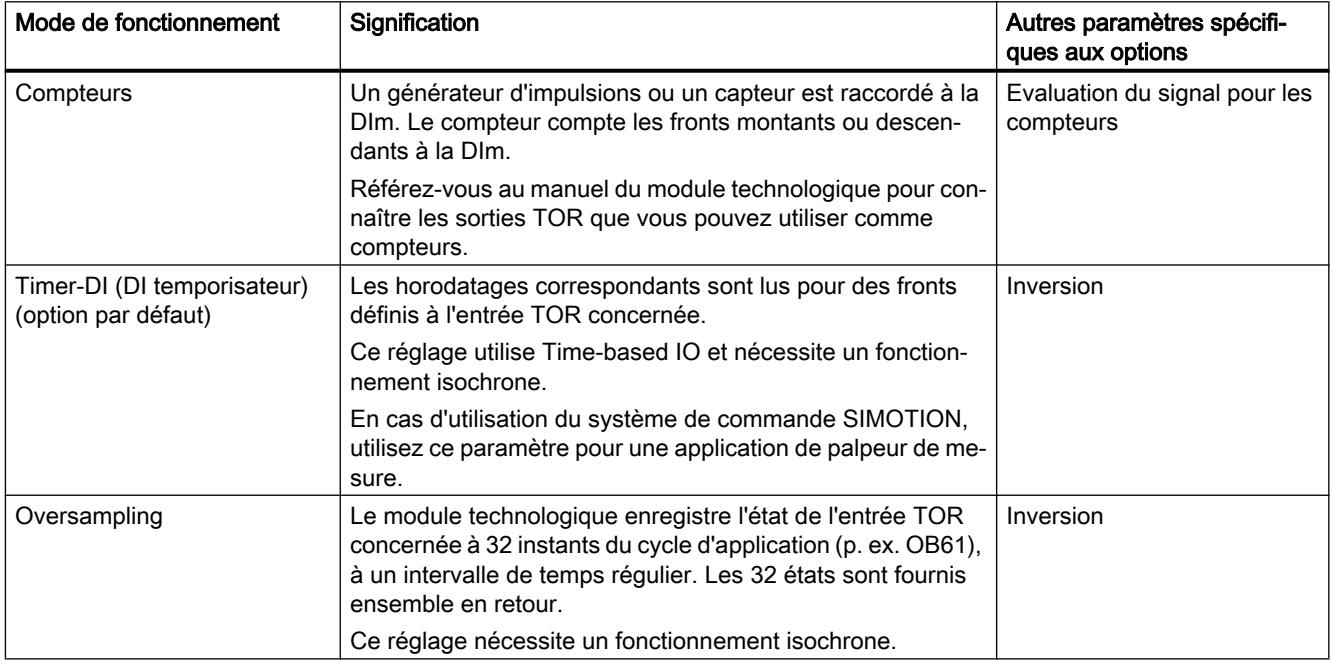

#### Evaluation du signal pour les compteurs

Ce paramètre vous permet de déterminer si le compteur compte les fronts montants ou descendants à la DIm.

Par défaut, les fronts montants sont comptés.

# 4.1.4.2 TIO-Modul En ligne & Diagnostic

#### Affichage et exploitation de diagnostic

Vous pouvez diagnostiquer le matériel via la vue en ligne et de diagnostic. De plus, vous pouvez

- obtenir des informations sur le module technologique (par ex. la version du Firmware et le numéro de série)
- En cas de besoin, effectuer une mise à jour du système d'exploitation

#### Marche à suivre

Pour ouvrir l'éditeur d'affichage pour les fonctions de diagnostic, procédez de la manière suivante :

- 1. Ouvrez la Configuration de l'appareil de la CPU ou de l'IM.
- 2. Sélectionnez la Vue de l'appareil.
- 3. Cliquez avec le bouton droit de la souris sur le module technologique et sélectionnez "En ligne & Diagnostic".
- 4. Cliquez sur l'affichage souhaité dans le navigateur de diagnostic.

#### Pour plus d'informations

Pour plus d'informations sur les messages de diagnostic et les possibles mesures correctives, référez-vous au manuel du module technologique.

# Sortie d'impulsions  $5$

# 5.1 Notions de base sur la sortie d'impulsions

# 5.1.1 Vue d'ensemble des modules et des propriétés

#### Modules

Le tableau suivant présente un aperçu des caractéristiques des modules technologiques pour la sortie d'impulsion pour le système S7-1500.

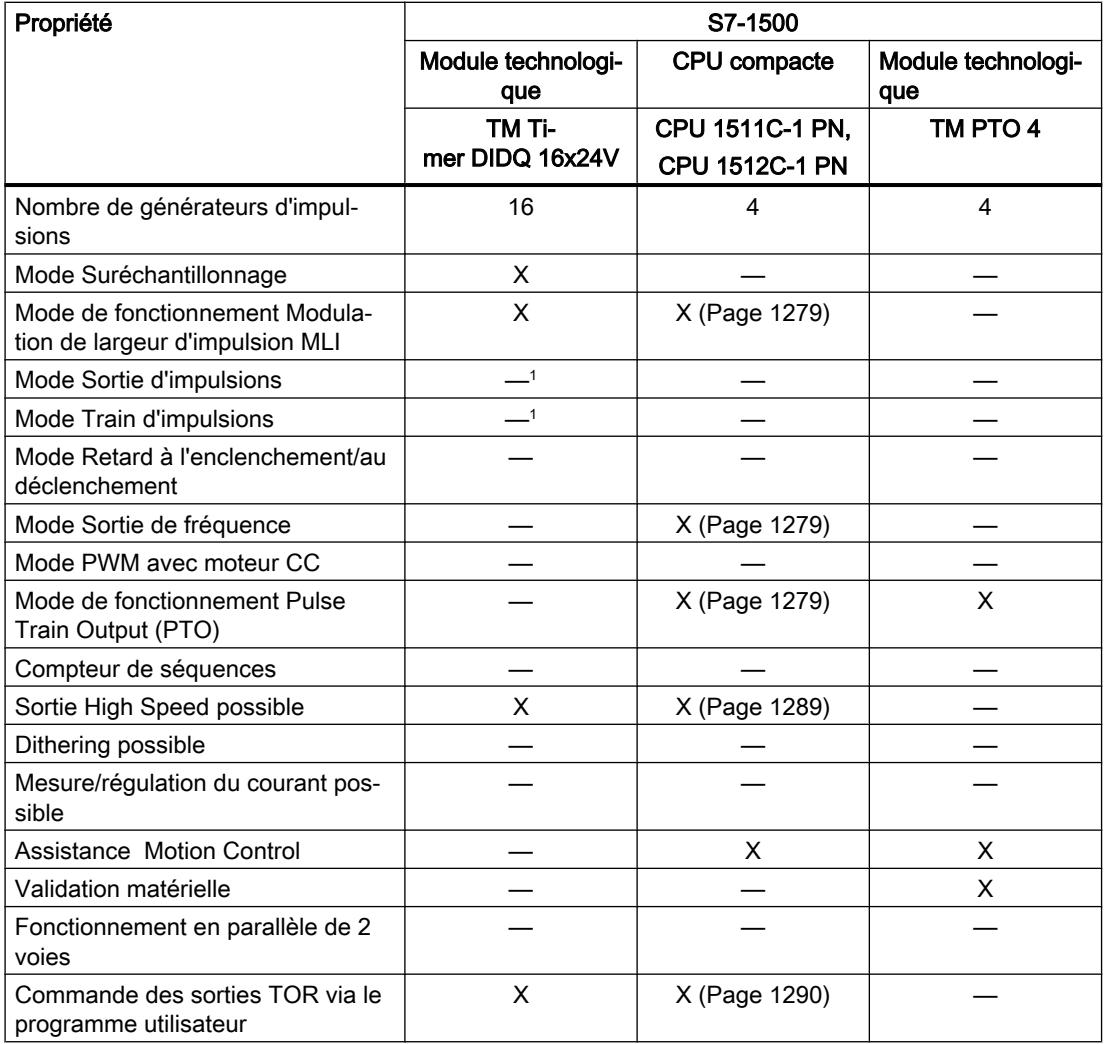

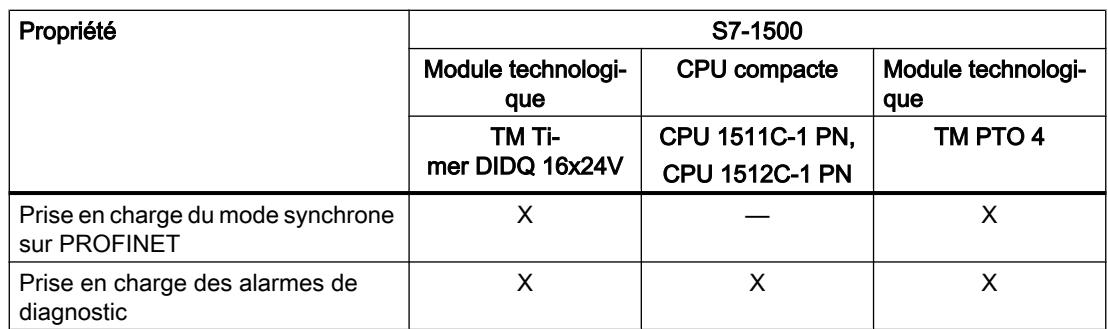

<sup>1</sup> Vous pouvez réaliser une fonction comparable avec la fonction Timer.

Le tableau suivant présente un aperçu des caractéristiques des modules technologiques pour la sortie d'impulsion pour le système ET 200SP.

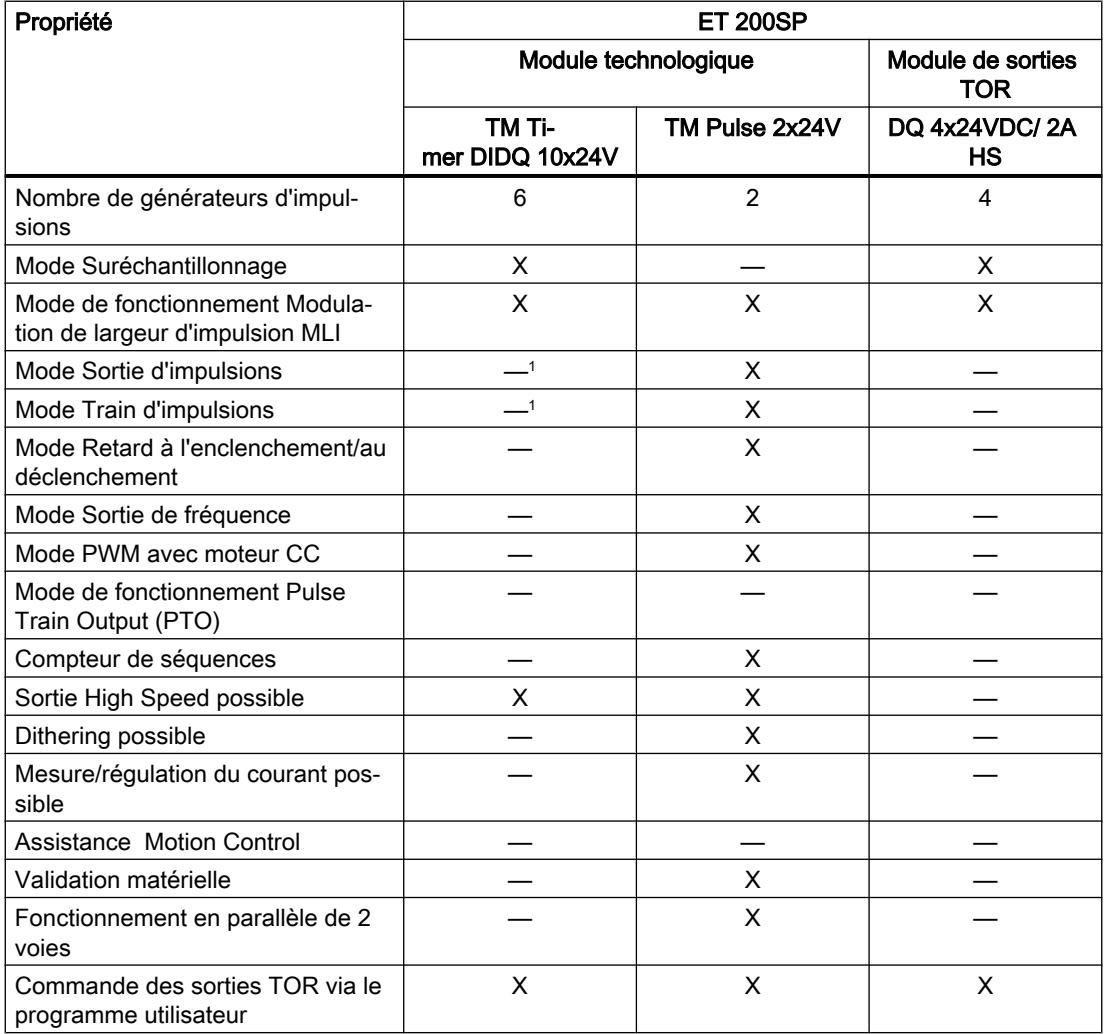

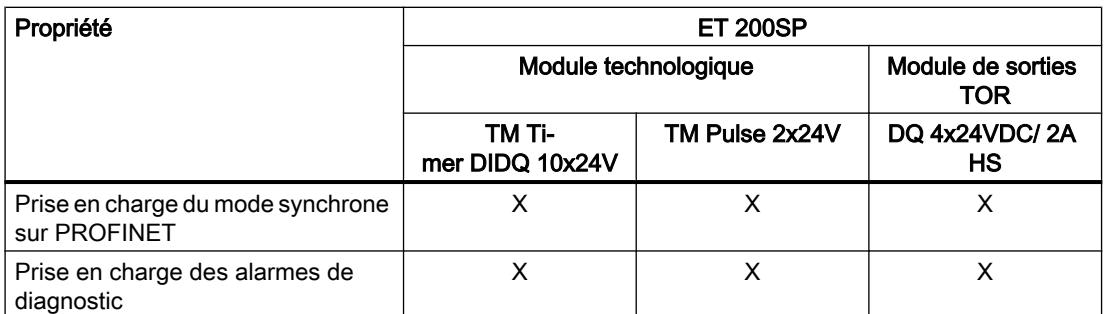

<sup>1</sup> Vous pouvez réaliser une fonction comparable avec la fonction Timer.

# 5.1.2 Notions de base de la sortie impulsion (TM Pulse 2x24V)

# 5.1.2.1 Présentation

#### Modes et fonctions

Le TM Pulse 2x24V a deux voies. Vous pouvez affecter à chaque voie un mode différent.

La configuration du mode de fonctionnement s'effectue en utilisant le TIA Portal ou HW Config.

Vous pouvez sélectionner un des six modes d'utilisation :

- Sortie d'impulsion (impulsion unique)
- PWM
- Train d'impulsions
- Retard à l'enclenchement/au déclenchement
- Sortie de fréquence
- Moteur DC (PWM : rotation en avant et en arrière)

En plus du mode de fonctionnement, leTM Pulse 2x24V a les fonctions suivantes :

- Si elle est activée, l'option de sortie rapide vous permet de générer une durée d'impulsion minimale de 1,5 μs à un courant de 100 mA et un mode lent (mode rapide désactivé) avec une durée d'impulsion minimale de 10 μs et un courant minimum de 2 A (deux voies) ou 4 A (une voie).
- Le compteur de séquences compte les séquences de sortie terminées et délivre un signal de retour d'information.
- Mesure de courant pour les modes PWM et Train d'impulsions
- Régulation de courant pour le courant de sortie dans le mode PWM
- Dithering : superpose un signal de dithering sur la sortie PWM pour améliorer la commande de la vanne proportionnelle.
- Vous pouvez commander directement les sorties TOR avec votre programme de commande, avec une commande séparée pour chaque voie.

- Un montage en parallèle des deux voies créée une voie logique qui peut alimenter un courant de sortie de 4 A.
- Vous pouvez configurer la réponse sur CPU/maître STOP. Les sorties sont mises dans l'état que vous avez assigné pour la condition STOP du programme de commande.
- Le TM Pulse 2x24V fournit un diagnostic du module et une détection des défauts de la voie.

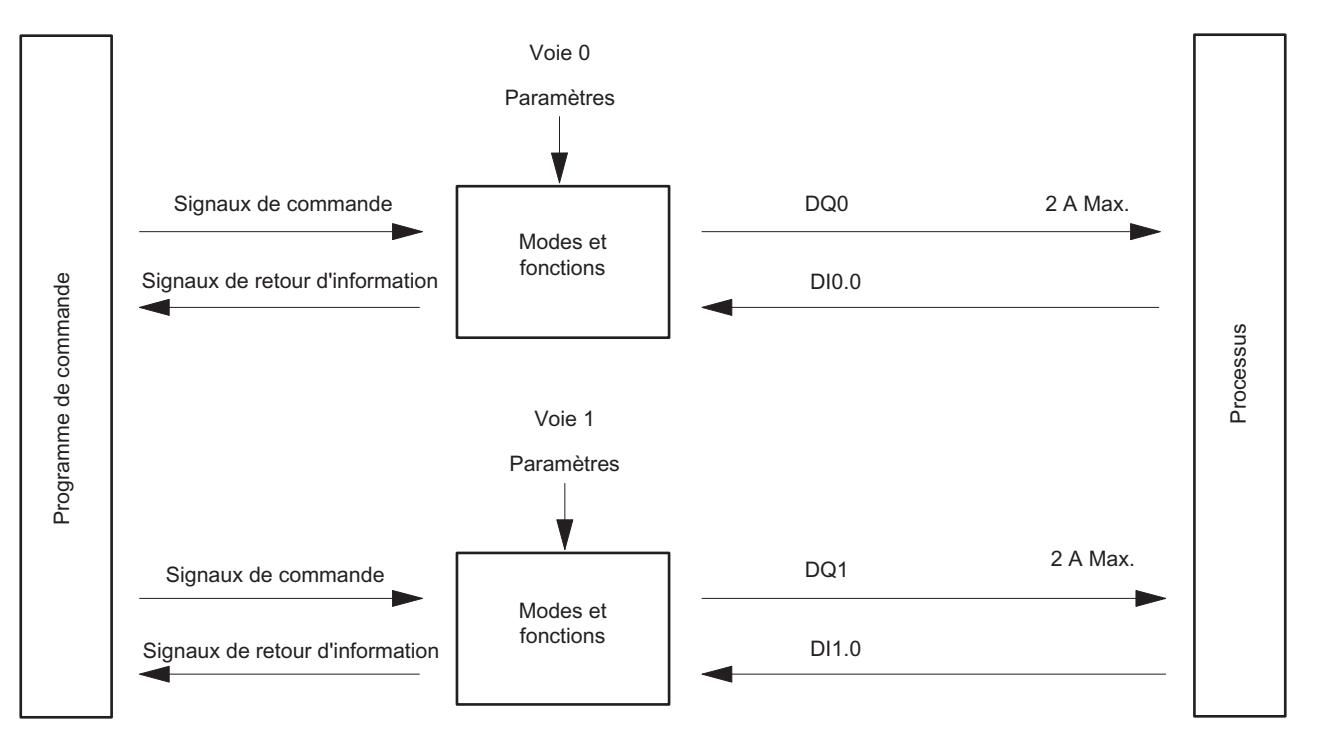

Figure 5-1 Utilisation deux voies

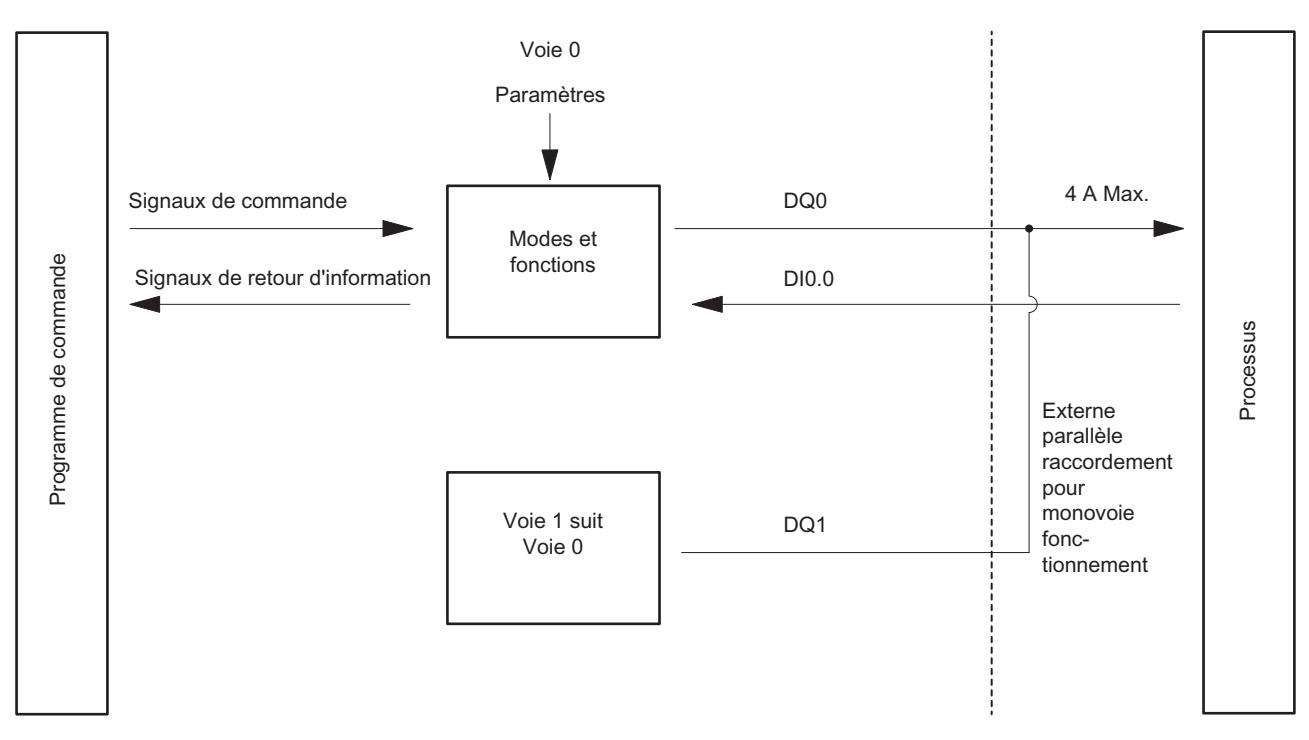

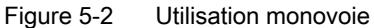

#### Interfaces vers le programme de commande et le processus commandé

Le TM Pulse 2x24V a les broches de raccordement I/O BaseUnit suivantes vers le processus commandé :

Channel 0 :

- DI0.0 (entrée TOR 0)
- DQ0.A et DQ0.B (sortie TOR 0)
	- Deux techniques de raccordement sont fournies pour chaque sortie de voie (DQ0.A et DQ0.B). Le câblage de charge dépend de l'affectation d'un mode à la voie.

Channel 1 :

- DI1.0 (entrée TOR 1)
- DQ1.A et DQ1.B (sortie TOR 1)

Vous trouverez un tableau des paramètres de configuration dans la rubrique « Affectation des paramètres et structure des jeux de données des paramètres de ».

Vous pouvez modifier et surveiller les modes et les fonctions avec votre programme de commande en utilisant les signaux de commande et de retour d'information. La liste de ces paramètres figure sous la rubrique « Interface de commande et de retour d'information ».

Vous trouverez les éléments suivants sous la rubrique « Modes et fonctions » :

- Descriptions du fonctionnement
- Paramètres concernés
- Signaux de commande et de retour d'information concernés

La « Description des opérations » pour les modes et les fonctions s'applique aux deux voies. Les termes DIn.0, DQn.A et DQn.B sont utilisés dans les descriptions qui sont vraies pour les deux voies.

# 5.1.2.2 Mode sortie d'impulsion (impulsion unique)

#### Définition

Après l'expiration du temps de retard à l'enclenchement assigné, le TM Pulse 2x24V émet une impulsion à la sortie TOR DQn.A (séquence de sortie) pour la durée d'impulsion que vous réglez.

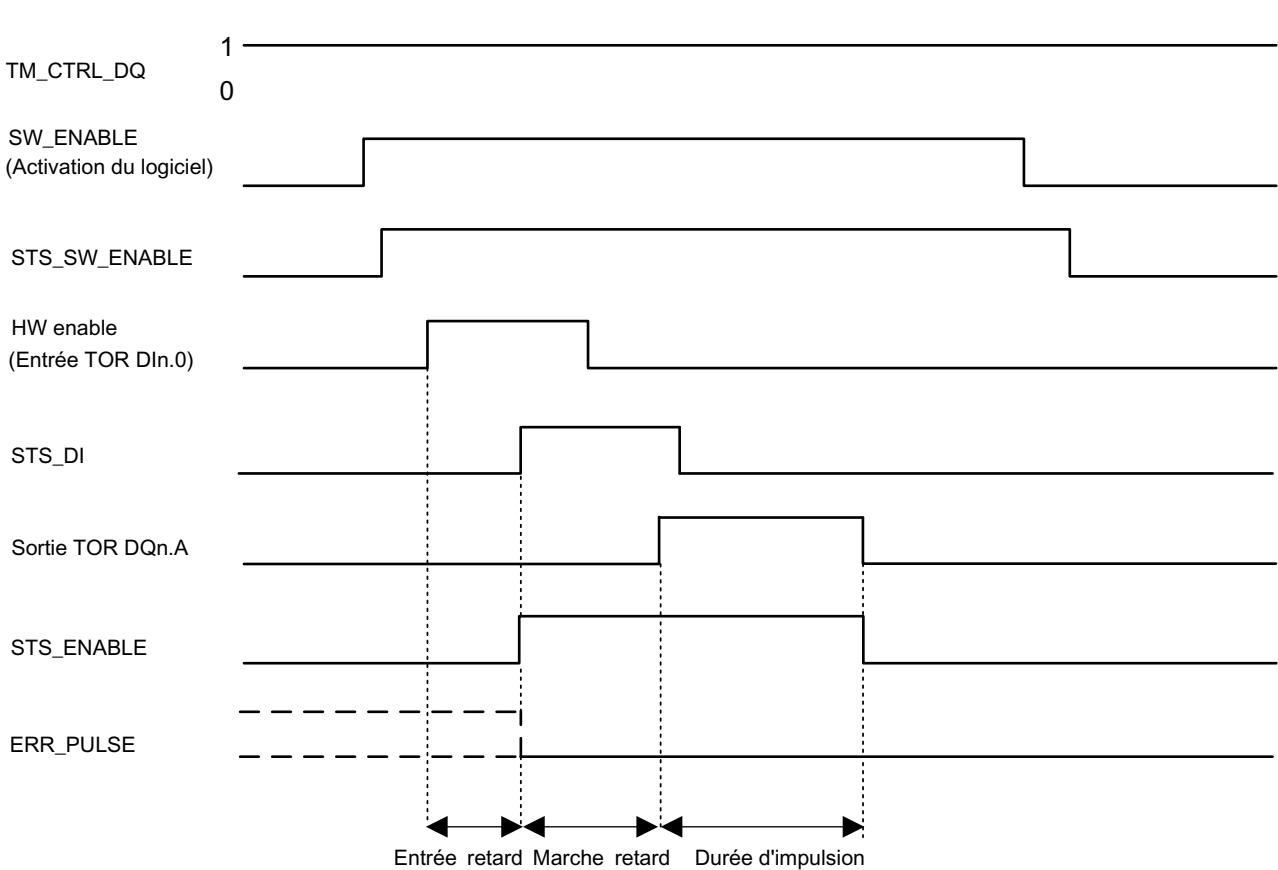

Diagramme des impulsions

Figure 5-3 Séquence de sortie du mode de sortie d'impulsion utilisant un signal d'activation HW facultatif pour démarrer la séquence de sortie

> Le diagramme de synchronisation ci-dessus a le paramètre « Fonction DI » réglé sur « Activation HW ». L'autre option consiste à régler « Fonction DI » sur « Entrée ». Si le paramètre « Fonction DI » est réglé sur « Entrée », alors la phase de retard à l'enclenchement commence sur le front montant de SW\_ENABLE.

#### Démarrage de la séquence de sortie

Votre programme de commande peut émettre l'activation pour la séquence de sortie, en utilisant l'activation du logiciel (SW\_ENABLE  $0 \rightarrow 1$ ).

Le bit de retour d'information STS\_SW\_ENABLE indique qu'une activation de logiciel est en cours dans le TM Pulse 2x24V.

Vous pouvez également régler l'entrée TOR DIn.0 d'une voie TM Pulse 2x24V pour qu'elle soit une activation du matériel (activation HW ) avec le paramètre « Fonction DI ». Le retard d'entrée (filtre d'antiparasitage) de l'activation du matériel peut être réglé en utilisant le paramètre « Retard d'entrée ».

Si vous voulez utiliser l'activation du matériel, elle doit être combinée avec l'activation du logiciel. Quand l'activation du logiciel a été autorisée, la séquence de sortie démarre au premier front positif de l'activation du matériel. Les autres fronts positifs de l'activation du matériel pendant la séquence de sortie du courant sont ignorés. Quand l'activation HW monte (front positif) et reste élevée pendant le retard d'entrée, le retard à l'enclenchement démarre et le STS\_ENABLE est réglé. Après l'expiration du retard à l'enclenchement, l'impulsion est émise avec la durée d'impulsion affectée. La séquence de sortie s'achève avec la fin de l'impulsion et STS\_ENABLE est effacé.

Si vous réduisez la durée d'impulsion à un temps qui a déjà expiré, alors le signal ERR\_PULSE indique une erreur de sortie d'impulsion et la séquence de sortie s'arrête. Pour reprendre la sortie d'impulsion, vous devez redémarrer la séquence de sortie après la survenance d'un défaut ERR\_PULSE. Au prochain démarrage de la séquence de sortie, TM Pulse 2x24V efface le bit de retour d'information ERR\_PULSE.

#### Remarque

#### Signal de commande de sortie du module technologique TM\_CTRL\_DQ

- Si TM\_CTRL\_DQ = 1, alors c'est le module TM Pulse  $2x24V$ qui commande et produit des séquences d'impulsion aux sorties DQn.A.
- SiTM\_CTRL\_DQ = 0, alors c'est la CPU qui commande et votre programme peut régler directement les sortiesDQn.A/DQn.B avec les bits de commande SET\_DQA/SET\_DQB.

#### Annulation de la séquence de sortie

La désactivation de l'activation du logiciel (SW\_ENABLE =  $1 \rightarrow 0$ ) annule la séquence de sortie de courant et la durée du dernier intervalle de temps n'est pas achevée. STS\_ENABLE et la sortie TOR DQn.A sont immédiatement remis à 0.

Vous devez redémarrer la séquence de sortie pour commencer une nouvelle sortie d'impulsion.

# Table de vérité

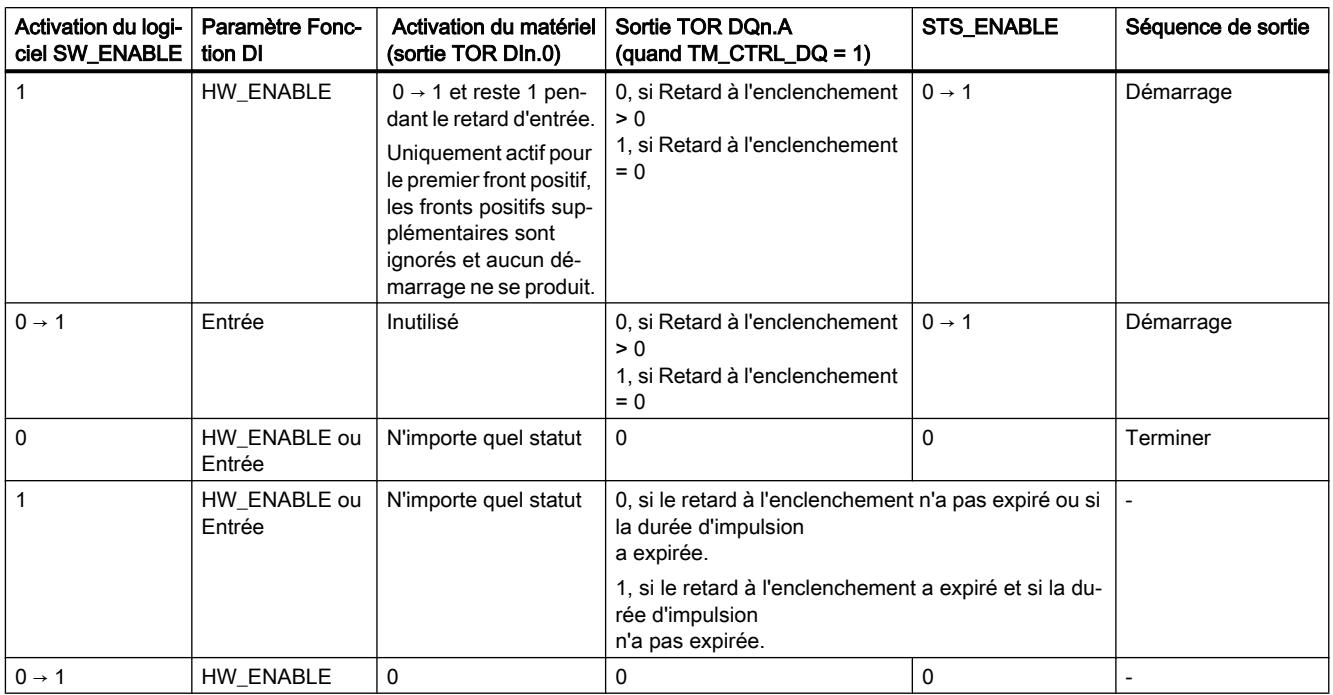

## Réglage et changement de la durée d'une impulsion

Votre programme de commande peut régler directement la durée d'une impulsion avec le champ de l'interface de commande OUTPUT\_VALUE comme une valeur numérique DWord en microsecondes :

- Sortie rapide activée, de 2 à 85 000 000 μs
- Sortie rapide désactivée, de 10 à 85 000 000 μs

Si vous changez la durée d'impulsion alors qu'une séquence de sortie est en cours d'exécution, la durée d'impulsion déjà écoulée est retranchée de la durée de la nouvelle impulsion et la sortie d'impulsion continue.

#### Réduction de la durée d'une impulsion

Si vous avez réduit la durée d'impulsion à un temps inférieur à la durée d'impulsion déjà écoulée, alors la séquence de sortie est terminée. STS\_ENABLE et la sortie TOR DQn.A sont effacés, et le bit de statut ERR\_PULSE est réglé. À la prochaine séquence de sortie, le bit de statut ERR\_PULSE est effacé.

#### Réglage et changement du retard à l'enclenchement

#### Mise à jour permanente

Le retard à l'enclenchement peut être commandé de façon permanente à l'aide de l'interface de commande. Le bit MODE\_SLOT doit être 1 (mise à jour permanente) ; LD\_SLOT doit avoir la valeur 2 (pour le retard à l'enclenchement). Réglez le retard à l'enclenchement comme une valeur comprise entre 0 et 85 000 000 μs dans le champ de l'interface de commande SLOT.

#### Mise à jour unique

Réglez le retard à l'enclenchement comme une valeur comprise entre 0 et 85 000 000 μs dans les paramètres de configuration. Vous pouvez également faire une mise à jour unique à l'aide de l'interface de commande. MODE\_SLOT doit être 0 (mise à jour unique) ; LD\_SLOT doit avoir comme valeur 2 (pour un retard à l'enclenchement). Réglez le retard à l'enclenchement comme une valeur comprise entre 0 et 85 000 000 μs dans le champ de l'interface de commande SLOT.

Si vous changez la valeur du retard à l'enclenchement pendant la séquence de sortie, alors le nouveau retard à l'enclenchement est activé sur la prochaine séquence de sortie.

Pour en savoir plus sur l'utilisation de la valeur SLOT, voir la manipulation du paramètre SLOT

#### Utilisation du compteur de séquences

Le compteur de séquences compte les séquences de sortie d'impulsion terminées et fournit la variable de la valeur de comptage SEQ\_CNT dans l'interface de retour d'information. Le compteur de séquences peut compter de courtes séquences de sortie qui sont trop rapides pour être surveillées par votre programme. Voir le compteur de séquences pour en savoir plus.

#### Mode synchrone

Vous trouverez des informations générales dans la Fonction : Mode synchrone.

Le mode synchrone n'a aucune incidence sur la fonctionnalité du mode de fonctionnement Sortie d'impulsion.

Si vous voulez synchroniser la séquence de sortie avec  $T<sub>o</sub>$ , réglez alors le paramètre Fonction DI sur « Entrée » et la séquence de sortie d'impulsion démarre à T<sub>o</sub>.

#### Paramètres de sortie d'impulsion

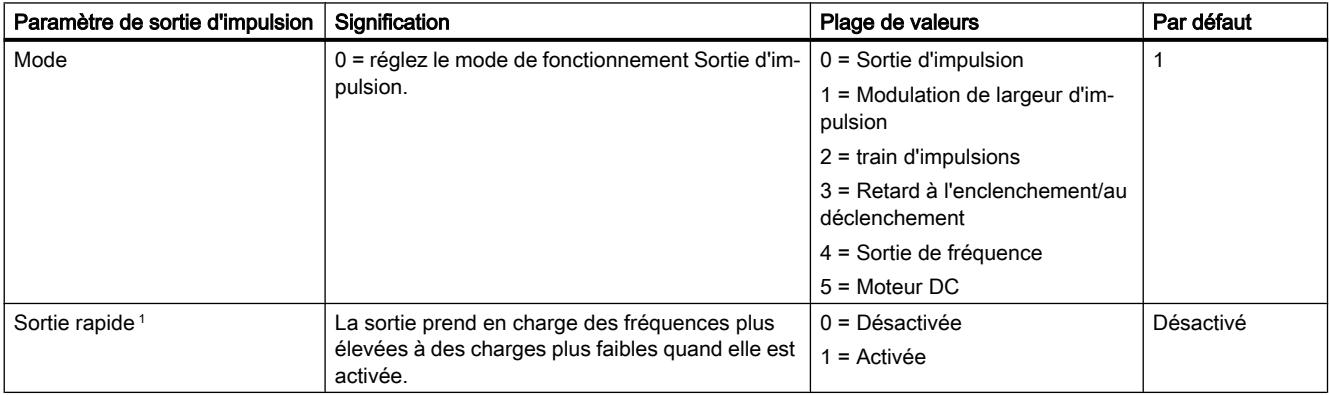

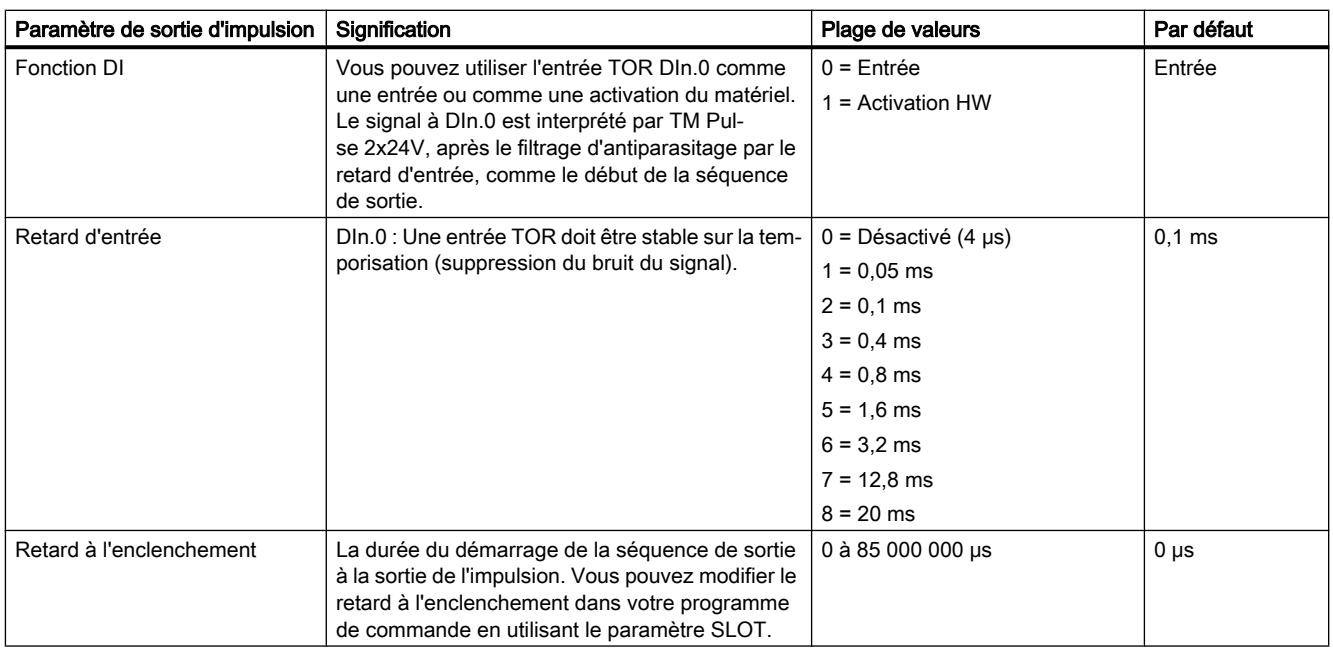

<sup>1</sup> Uniquement si le module est configuré à « 2 voies (2 A) »

# Signaux de commande et de retour d'information pour le mode Sortie d'impulsion

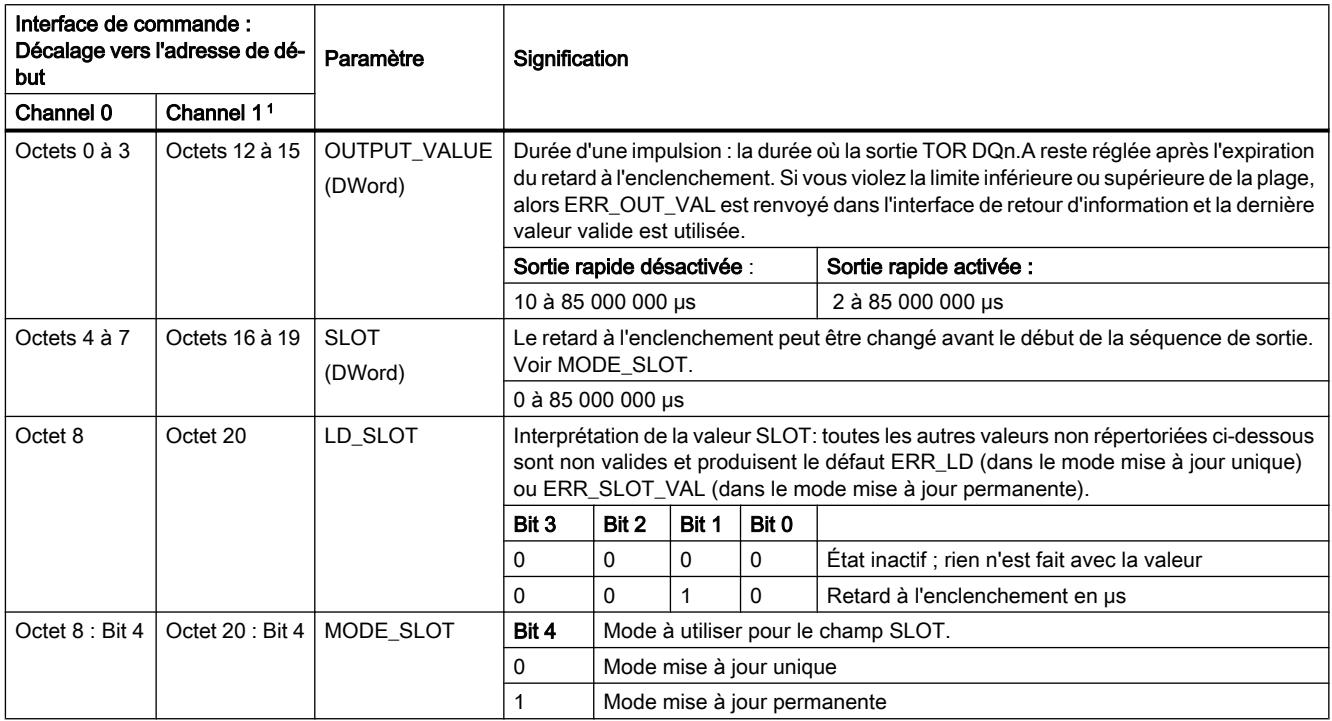

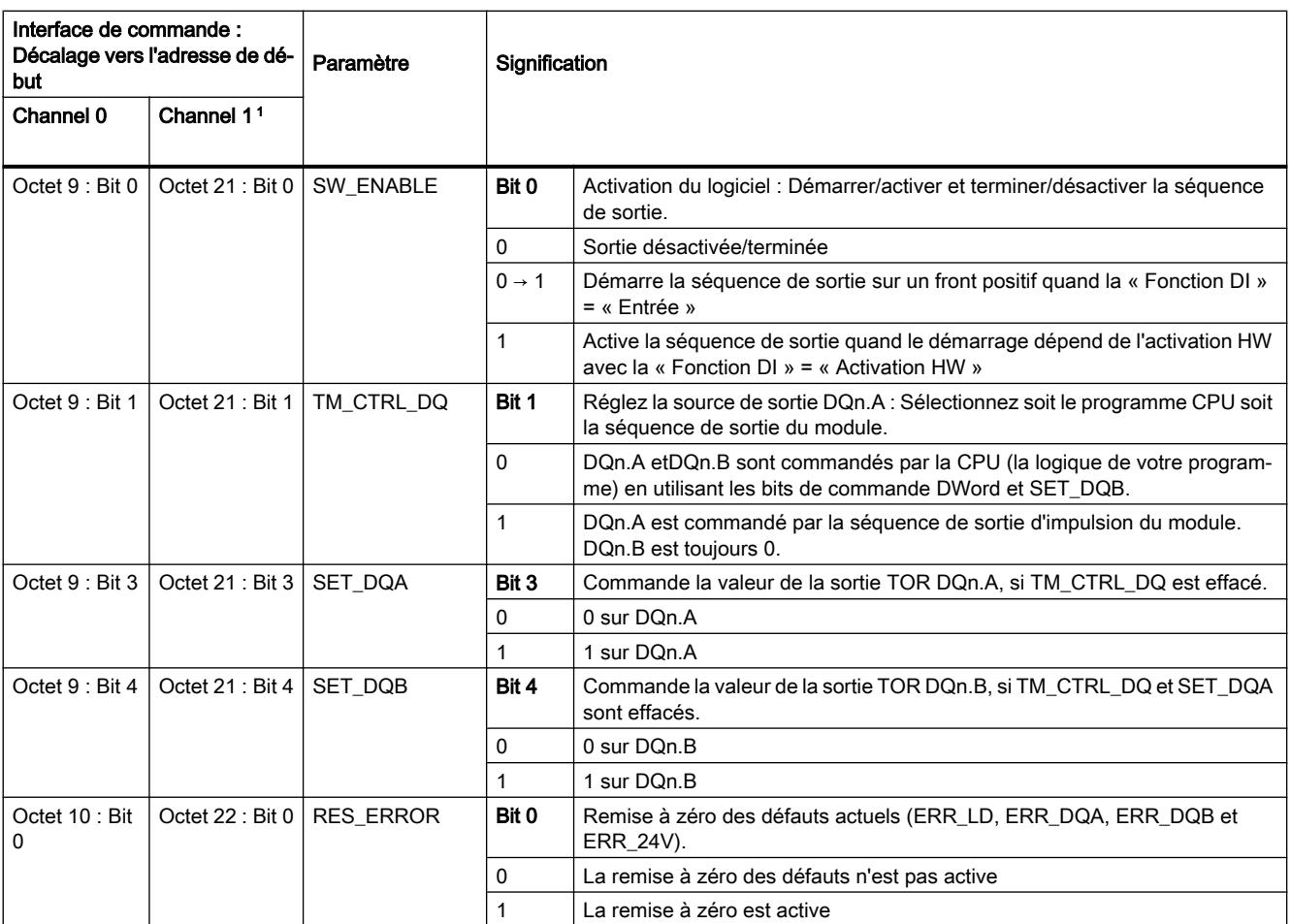

<sup>1</sup> Uniquement si le module est configuré à « 2 voies (2 A) » et pas à « 1 voie (4 A) ».

Remarque : Tous les octets et les bits non décrits dans le tableau ci-dessus sont réservés et doivent être 0.

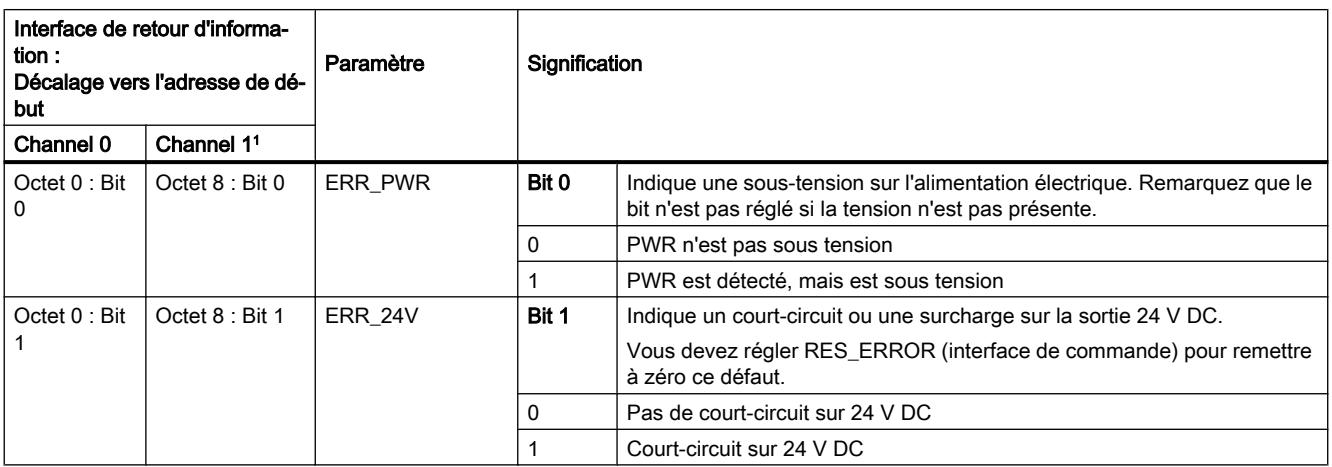

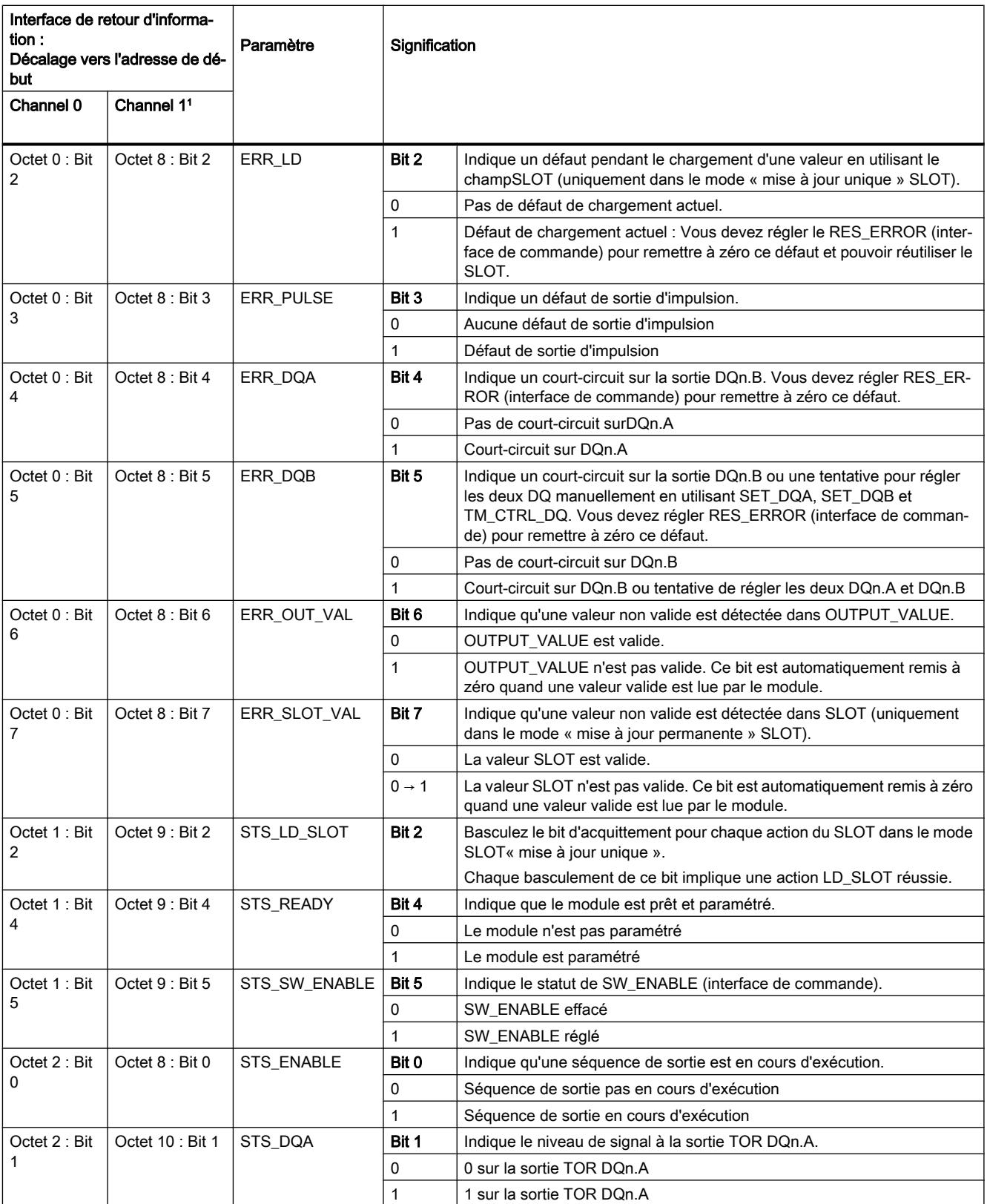

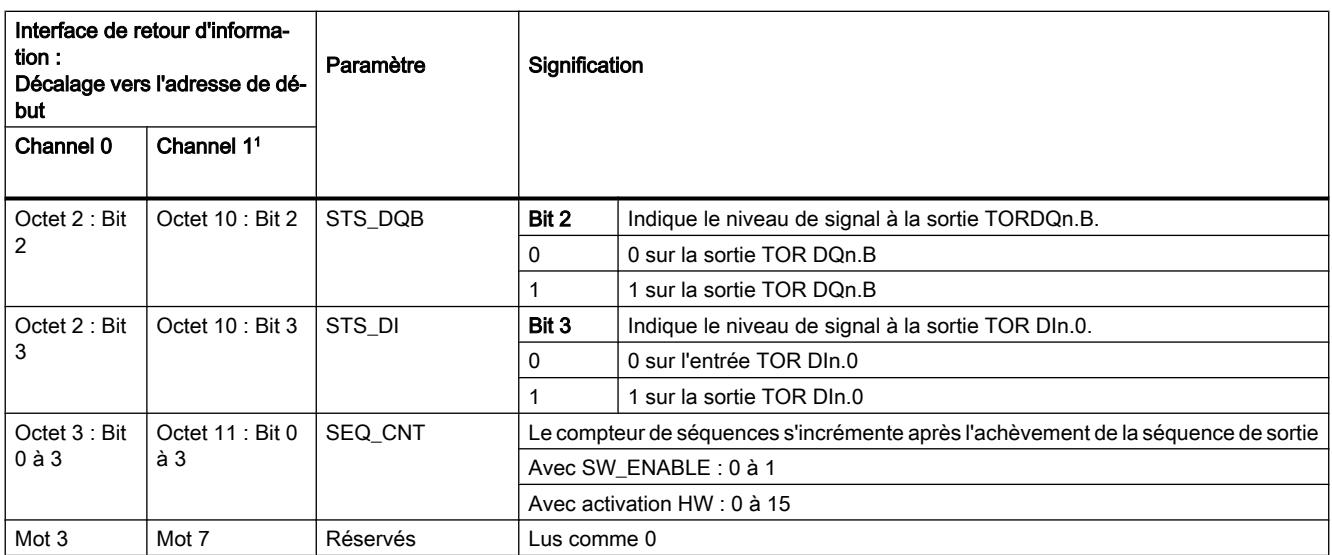

<sup>1</sup> Uniquement si le module est configuré à « 2 voies (2 A) » et pas à « 1 voie (4 A) ».

Remarque : Tous les bytes et les bits non décrits dans le tableau ci-dessus sont réservés et sont lus comme 0.

# Les signaux d'entrée et de sortie pour le mode Sortie d'impulsion

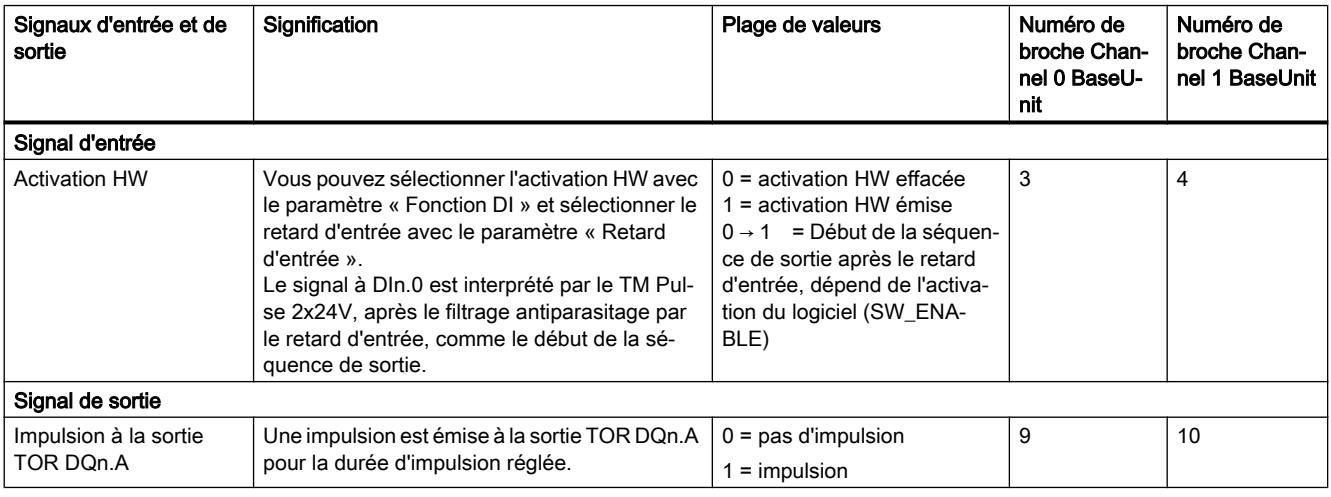

Voir également Affectation des broches et câblage de charge/du capteur

# 5.1.2.3 Mode modulation de largeur d'impulsion (PWM)

# Définition

Vous commandez le cycle de charge de durée des impulsions avec le champ de l'interface de commande OUTPUT\_VALUE. Le TM Pulse 2x24V génère des impulsions continues basées sur cette valeur. Le champ d'interface de commande OUTPUT\_VALUE détermine le cycle de charge (durée des impulsions/durée de l'intervalle de temps pour PWM. La durée de l'intervalle de temps peut être réglée.

Après l'expiration du retard à l'enclenchement assigné, les impulsions de sortie DQn.A commencent (séquence de sortie).

Dans le mode PWM, vous pouvez activer la régulation de courant en utilisant la fonction de boucle PID pour réguler le courant de charge de sortie. Quand l'option de commande de courant est activée, la régulation TM Pulse 2x24V du cycle de charge et le champ de l'interface de commande OUTPUT\_VALUE est utilisé pour affecter le courant cible comme le rapport courant cible/ courant de référence.

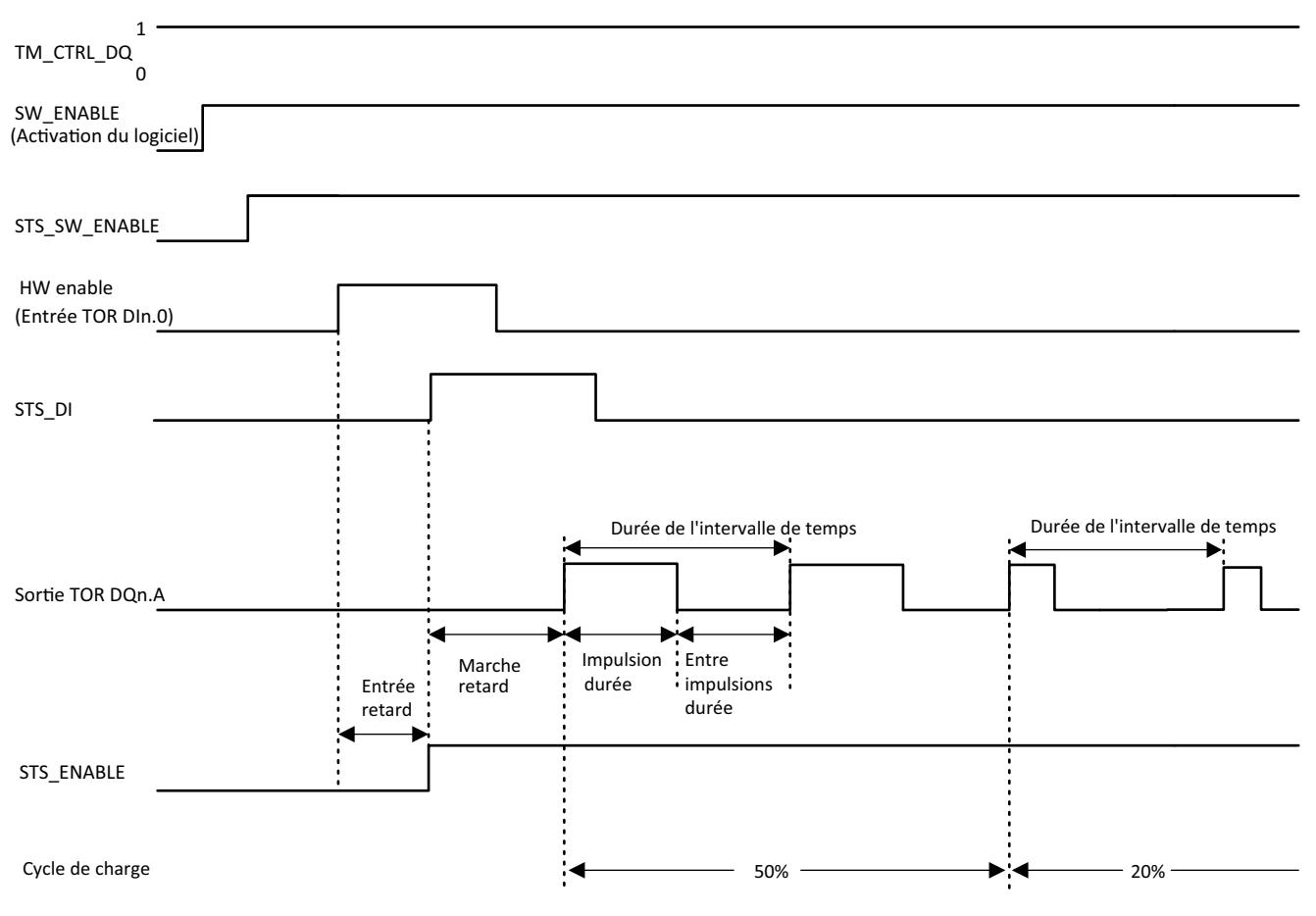

Diagramme des impulsions

Figure 5-4 Séquence de sortie PWM

Le diagramme des impulsions ci-dessus a le paramètre « Fonction DI » réglé sur « HW\_ENABLE ». L'autre option consiste à régler « Fonction DI » sur « Entrée ». Si le paramètre « Fonction DI » est réglé sur « Entrée », alors la phase de retard à l'enclenchement commence sur le front montant de SW\_ENABLE.

# Démarrage de la séquence de sortie

Votre programme de commande doit émettre l'activation pour la séquence de sortie, en utilisant l'activation du logiciel (SW\_ENABLE  $0 \rightarrow 1$ ).

Le bit de retour d'information STS\_SW\_ENABLE indique l'activation du logiciel en cours au TM Pulse 2x24V.

Vous pouvez aussi affecter l'entrée TOR DIn.0 duTM Pulse 2x24V comme une activation HW avec le paramètre de la « Fonction DI ». Le retard d'entrée (filtre d'antiparasitage) de l'activation du matériel peut être réglé en utilisant le paramètre « Retard d'entrée ».

Si vous voulez utiliser l'activation du matériel, elle doit être combinée avec l'activation du logiciel. Quand l'activation du logiciel a été autorisée, la séquence de sortie démarre au premier front positif de l'activation du matériel. D'autres fronts positifs de l'activation du matériel pendant la séquence de sortie de courant sont ignorés par le TM Pulse 2x24V. L'option d'activation du matériel n'est pas prise en charge pour le mode synchrone.

Quand l'activation est émise (front positif) et reste élevée pendant le temps de retard d'entrée, le retard à l'enclenchement est lancé et le STS\_ENABLE est réglé. Le train d'impulsion PWM est émis à l'expiration du retard à l'enclenchement. La séquence de sortie s'exécute de manière continue tant que SW\_ENABLE est réglé.

#### Remarque

#### Signal de commande de sortie TM\_CTRL du module technologique

- Si TM\_CTRL\_DQ = 1, alors c'est le module TM Pulse  $2x24V$ qui commande et produit des séquences d'impulsion aux sorties DQn.A.
- $Si$  TM\_CTRL\_DQ = 0, alors la CPU commande et votre programme peut régler directement les sorties DQn.A/DQn.B avec les bits de commande SET\_DQA/SET\_DQB.

#### Annulation de la séquence de sortie

La désactivation de l'activation du logiciel (SW\_ENABLE =  $1 \rightarrow 0$ ) annule la séquence de sortie de courant et la dernière durée de l'intervalle de temps ne se termine pas.STS\_ENABLE et la sortie TOR DQn.A sont immédiatement remis à 0.

Vous devez redémarrer la séquence de sortie pour commencer une nouvelle sortie d'impulsion.

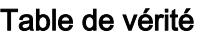

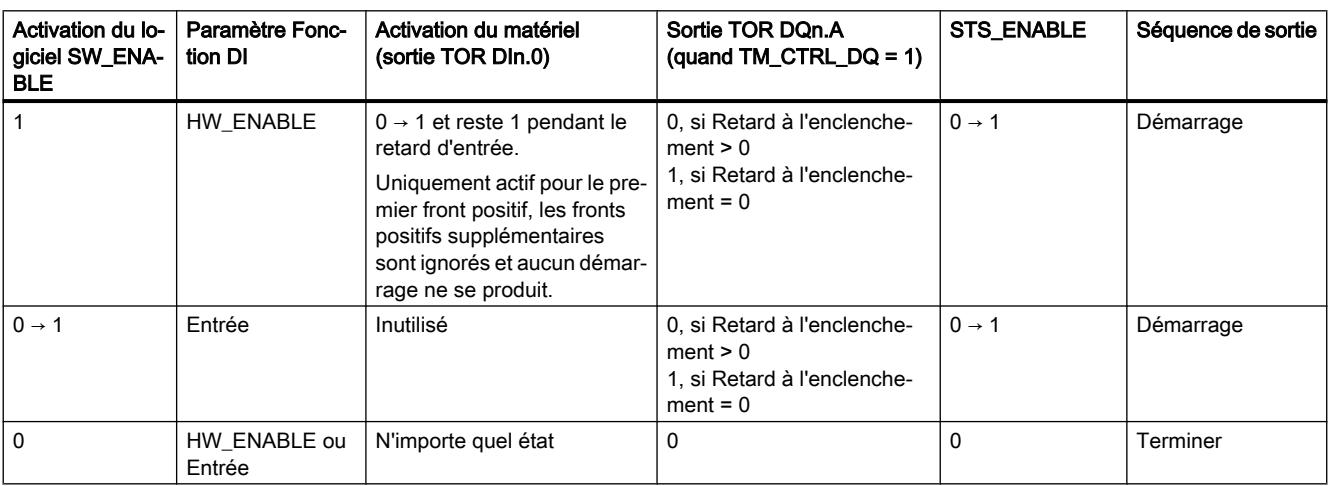

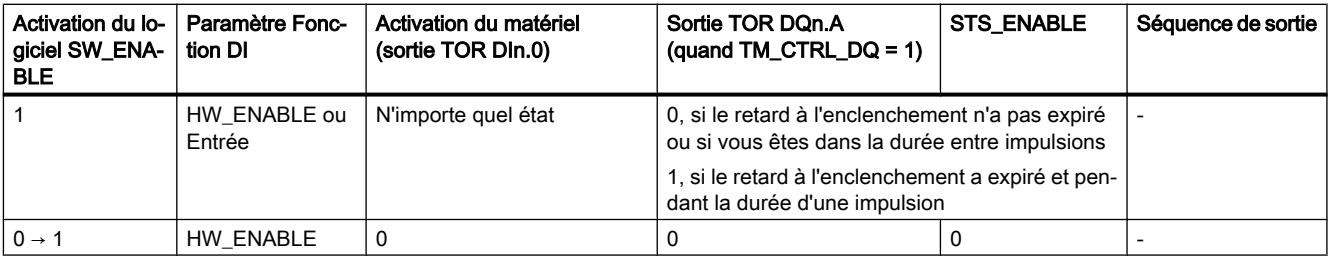

#### Durée d'impulsion minimale et durée minimale entre impulsions

La durée d'impulsion minimale et la durée minimale entre impulsions sont superposées sur la caractéristique de sortie proportionnelle.

Vous attribuez la durée d'impulsion minimale et la durée minimale entre impulsions en utilisant le paramètre « Durée d'impulsion minimale » ; elles ont toujours la même valeur.

- Une durée d'impulsion calculée par le TM Pulse 2x24V qui est plus courte que la durée d'impulsion minimale est supprimée.
- Une durée d'impulsion calculée par le TM Pulse 2x24V qui est plus longue que la durée d'intervalle de temps moins la durée minimale entre impulsions est réglée sur la valeur de la durée d'intervalle de temps (cycle de charge 1 000 ‰).

#### Remarque

#### Régulation de courant PWM et durée d'impulsion minimale

Si la régulation de courant est activée par le bit de commande de courant dans le registre de paramétrage, alors la durée d'impulsion minimale paramétrée et l'intervalle de temps minimal entre impulsions sont ignorés.

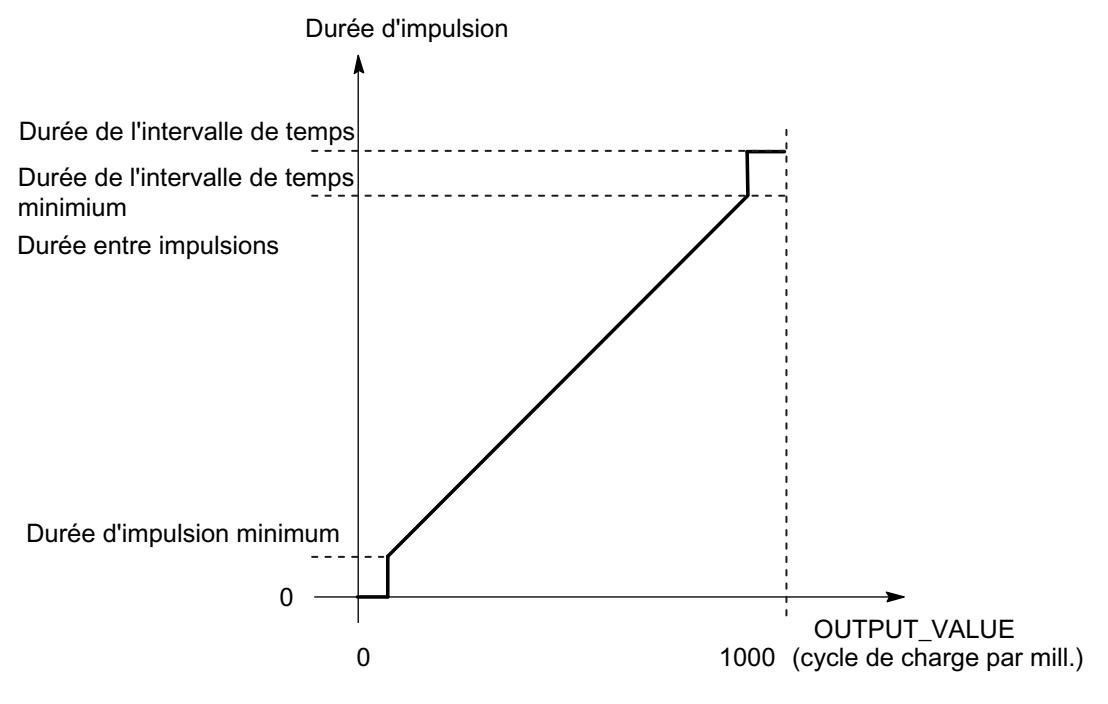

Figure 5-5 Modulation de la durée d'impulsion

#### Remarque

Si le dithering est activé sans régulation de courant, alors la durée d'impulsion minimale et l'intervalle de temps minimal entre impulsions sont utilisés par le module. Dans ce cas, le dithering superposé est réduit afin que la durée d'impulsion effective tienne dans la plage admise.

#### Réglage et changement du cycle de charge d'impulsion

OUTPUT\_VALUE affecte le cycle de charge pour la durée de la période de courant. Vous sélectionnez le champ de la plage de l'interface de commande OUTPUT\_VALUE avec le paramètre « Format de sortie ».

- Format de sortie « Pour 100 (%) » : Plage de valeur entre 0 et 100 Durée d'une impulsion = (OUTPUT\_VALUE/100) x durée de l'intervalle de temps.
- Format de sortie « Pour 1 000 (‰) » : Plage de valeur entre 0 et 1 000 Durée d'impulsion = (OUTPUT\_VALUE/1 000) x durée de l'intervalle de temps.
- Format de sortie « Pour 10 000 » : Plage de valeur entre 0 et 10 000 Durée d'impulsion = (OUTPUT\_VALUE/10 000) x durée de l'intervalle de temps.
- Format de sortie « Sortie analogique S7 » : Plage de valeur entre 0 et 27 648 Durée d'impulsion = (OUTPUT\_VALUE/27 648) x durée de l'intervalle de temps.

Vous affectez OUTPUT\_VALUE directement avec votre programme de commande. Une nouvelle OUTPUT\_VALUE est appliquée au prochain front montant de la sortie.

Quand l'option de régulation de courant est activée, le module TM Pulse 2x24V prend la commande du cycle de charge et le champ de l'interface de commande OUTPUT\_VALUE est utilisé pour affecter le courant cible comme un rapport de courant cible/courant de référence. Pour en savoir plus, voir la fonction régulation de courant.

#### Réglage et modification de la durée de la période

● Mise à jour permanente

La durée de la période est commandée de manière permanente à l'aide de l'interface de commande. Le bit MODE\_SLOT doit être réglé (« 1 » signifie mise à jour permanente) ; LD\_SLOT doit avoir la valeur 1 (« 1 » signifie durée de la période).

Réglez la valeur de la période dans le champ SLOT. L'unité est toujours la microseconde.

- Sortie rapide activée : entre 10 μs et 85 000 000 μs dans le champ SLOT.
- Sortie rapide désactivée : entre 100 μs et 85 000 000 μs dans le champ SLOT.
- Mise à jour unique

Réglez la durée de la période dans les paramètres de configuration. Autrement, effectuez une mise à jour unique à l'aide de l'interface de commande.MODE\_SLOT doit être effacé (« 0 » signifie mise à jour unique) ; LD\_SLOT doit avoir la valeur 1 (« 1 » signifie durée de la période). Réglez la valeur de durée de la période dans le champ SLOT. L'unité est toujours la microseconde.

- $-$  Sortie rapide **activée** : entre 10 µs et 85 000 000 µs dans les paramètres.
- $-$  Sortie rapide **désactivée** : entre 100  $\mu$ s et 85 000 000  $\mu$ s dans les paramètres.

La durée de la nouvelle période est appliquée avec le front montant suivant de la sortie.

Pour en savoir plus sur la manipulation du paramètre SLOT voir « Manipulation du paramètre Slot (interface de commande) ».

# Mode synchrone

Les informations générales sont disponibles dans la « Fonction : Rubrique Mode synchrone ».

Dans le mode synchrone, la séquence de sortie est synchronisée avec le moment  $T_{\Omega}$ . La durée de la période est coordonnée au cycle de l'application (le cycle synchrone, un multiple du cycle PROFINET). Il est possible que votre durée de période affectée ne puisse pas être mise en œuvre avec exactitude. La valeur configurée de la durée de la période est ajustée par le TM Pulse 2x24V sur le cycle d'application basée sur un algorithme de calcul. Le calcul est effectué pour réduire la différence entre la durée de la période affectée et la durée de la période calculée. Dans le cas le plus favorable, l'écart est équivalent à la moitié du cycle d'application. Le tableau ci-dessous montre des exemples.

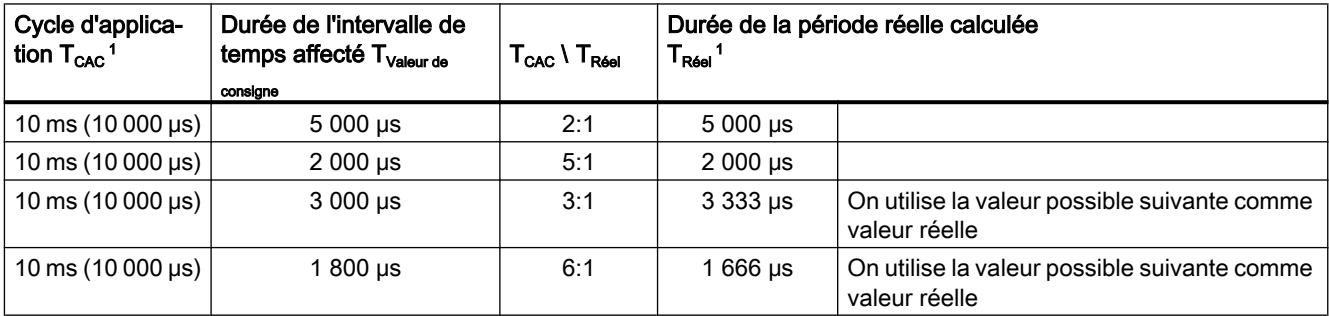
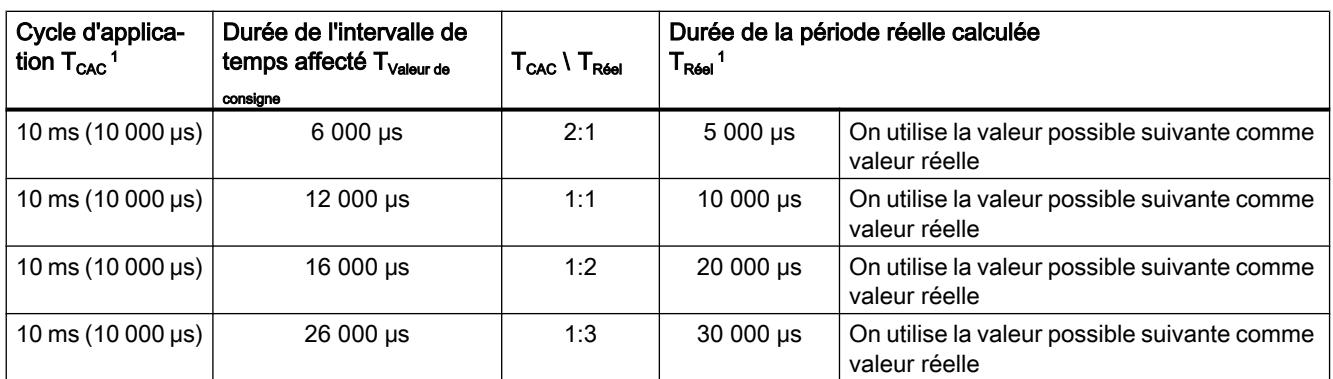

<sup>1</sup> La durée de l'intervalle de temps réel calculé et le temps du cycle d'application ont toujours un rapport de nombre entier (1:1, 1:2, 1:3, ..., 2:1, 3:1, ... ) arrondi à la valeur inférieure possible suivante.

> La durée entre la sortie TOR et le cycle d'application est affichée ci-dessous. Le rapport (marche/arrêt) du cycle de charge DQ est affiché dans les exemples à 50 %.

> ● Exemple 1 : La durée de l'intervalle de temps 10 000 μs est égale au temps du cycle d'application 10 ms (10 000 μs).

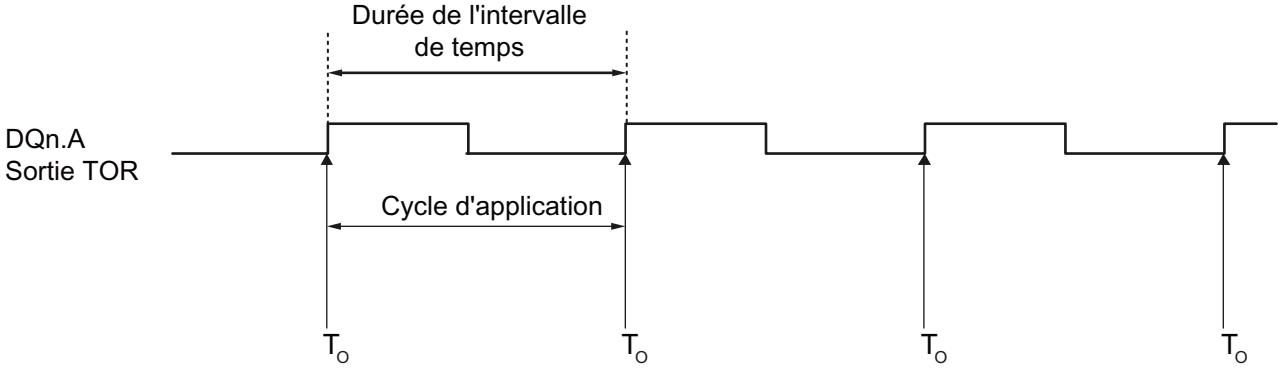

Démarrer la séquence de sortie

● Exemple 2 : La durée de l'intervalle de temps 3 333 μs est inférieure au temps du cycle d'application 10 ms (10 000 μs).

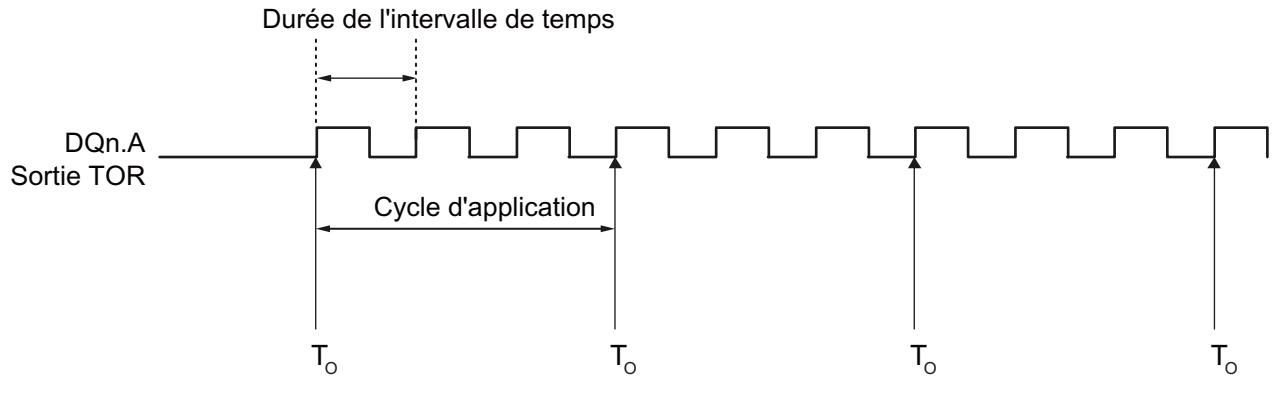

Démarrer la séquence de sortie

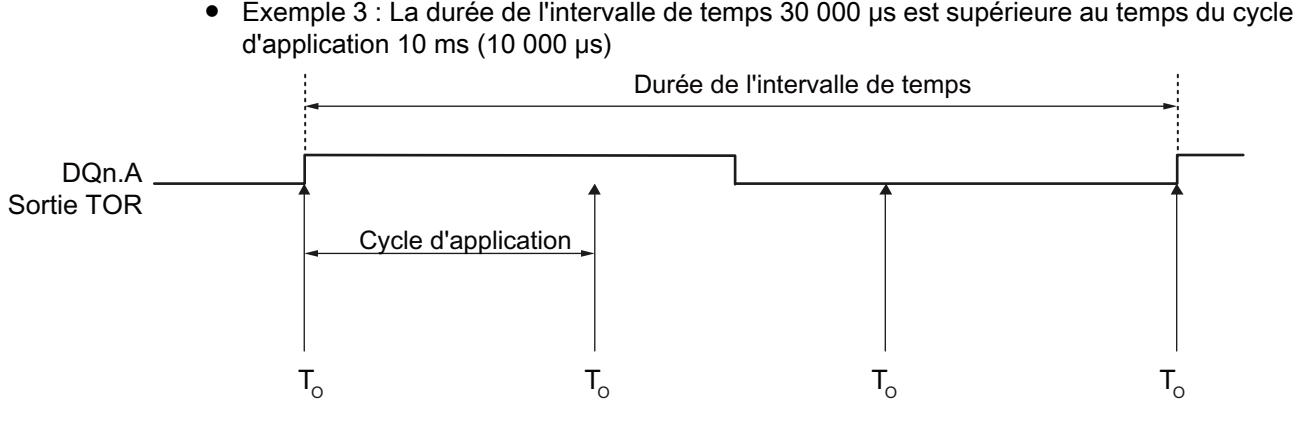

Démarrer la séquence de sortie

## **Remarque**

### Opération PWM synchrone

Le retard à l'enclenchement n'est pas utilisé par le module (toujours considéré comme zéro) et le paramètre « Fonction DI » est toujours « Entrée ». On utilise uniquement l'activation du logiciel SW\_ENABLE 0 → 1 pour démarrer la séquence de sortie.

### Réglage de la durée d'impulsion minimale et de la durée minimale entre impulsions

Vous affectez la durée d'impulsion minimale et la durée minimale entre impulsions comme valeur numérique DWord entre 0 et 85 000 000 μs en utilisant la configuration du paramètre de voie «Durée d'impulsion minimale ».

L'unité est toujours la microseconde. Cette valeur ne peut être changée qu'en utilisant le registre du paramètre de configuration.

### Réglage et changement du retard à l'enclenchement

● Mise à jour permanente

Le retard à l'enclenchement peut être commandé en permanence à l'aide de l'interface de commande. Le bit MODE\_SLOT doit être réglé (mise à jour permanente) ; LD\_SLOT doit avoir la valeur 2 (pour le retard à l'enclenchement). Réglez le retard à l'enclenchement comme une valeur entre 0 μs et 85 000 000 μs dans le champ SLOT. L'unité est toujours la microseconde.

Mise à jour unique

Réglez le retard à l'enclenchement comme une valeur entre 0 μs et 85 000 000 μs dans les paramètres de configuration. L'unité est toujours la microseconde. Autrement, effectuez une mise à jour unique en utilisant l'interface de commande.MODE\_SLOT doit être effacé (mise à jour unique) ; LD\_SLOT doit avoir la valeur 2 (pour le retard à l'enclenchement). Réglez le retard à l'enclenchement comme une valeur entre 0 μs et 85 000 000 μs dans le champ SLOT.

Si vous changez la valeur du retard à l'enclenchement pendant la séquence de sortie, alors le nouveau retard à l'enclenchement s'active à la prochaine séquence de sortie. Pour en savoir plus sur l'utilisation du paramètre SLOT, voir la manipulation du paramètre SLOT.

## Mesure du courant

La mesure de courant est disponible dans le mode PWM. Votre programme de commande peut utiliser la mesure de courant à des fins de commande et de diagnostic.

Pour plus d'informations, veuillez vous reporter à la Fonction : Mesure de courant.

#### Régulation de courant

La mesure de courant est disponible dans le mode PWM. Votre programme de commande peut utiliser la mesure de courant à des fins de commande et de diagnostic.

Pour plus d'informations, veuillez vous reporter à la Fonction : Régulation de courant.

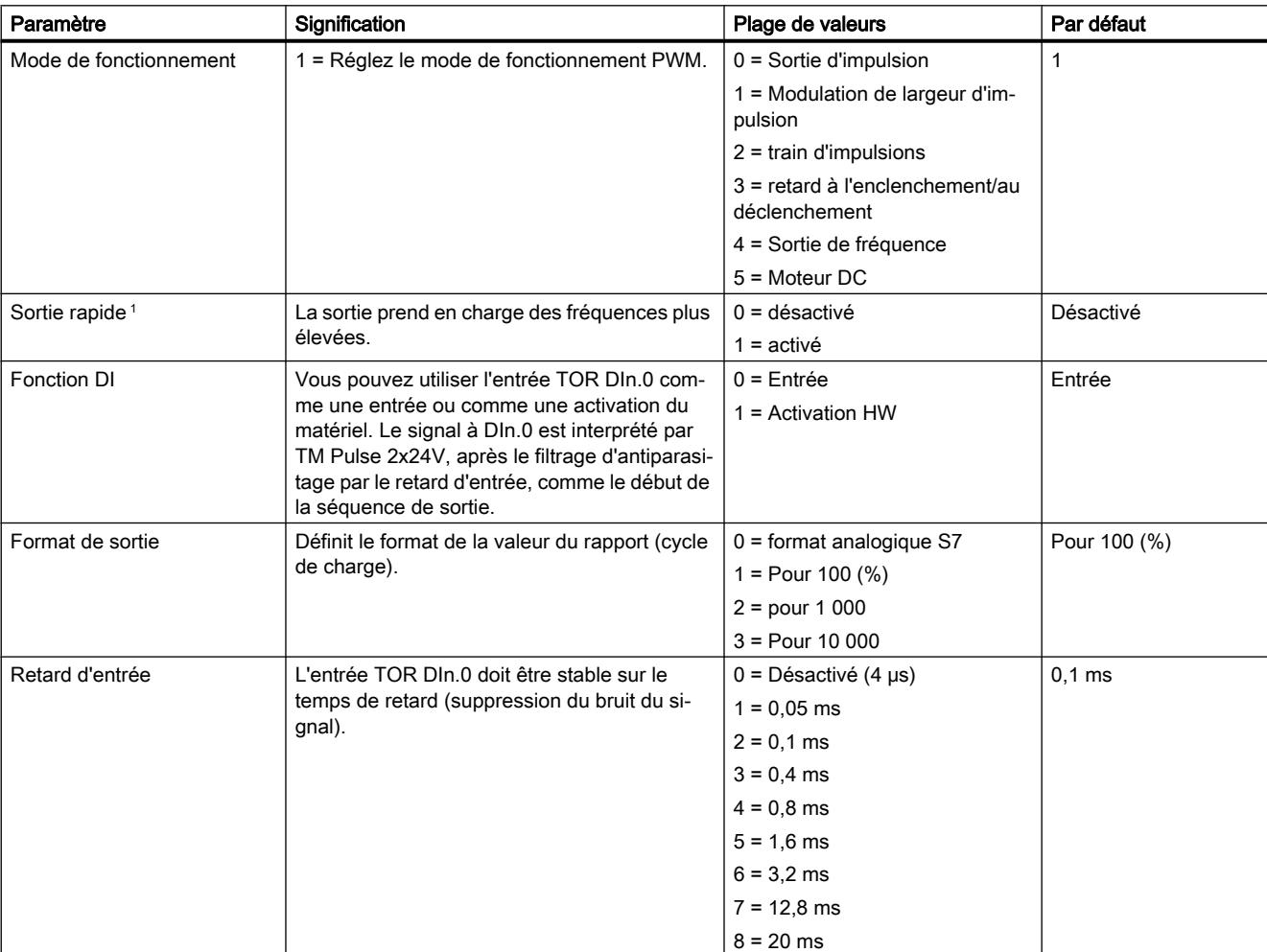

## Paramètres du mode de fonctionnement PWM

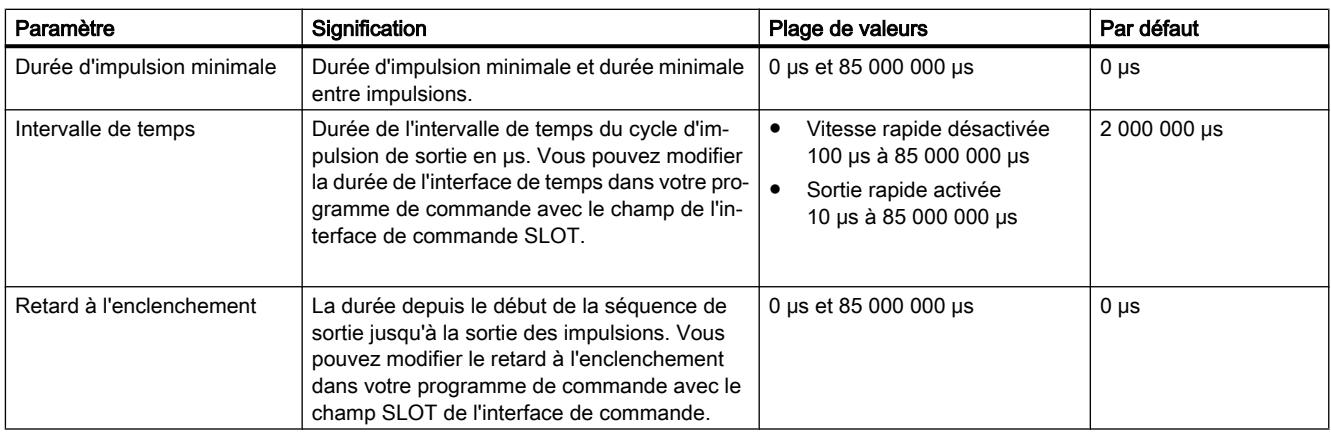

<sup>1</sup> Uniquement si le module est configuré à « 2 voies (2 A) » et pas à « 1 voie (4 A) ».

# Signaux de commande et de retour d'information pour le mode PWM

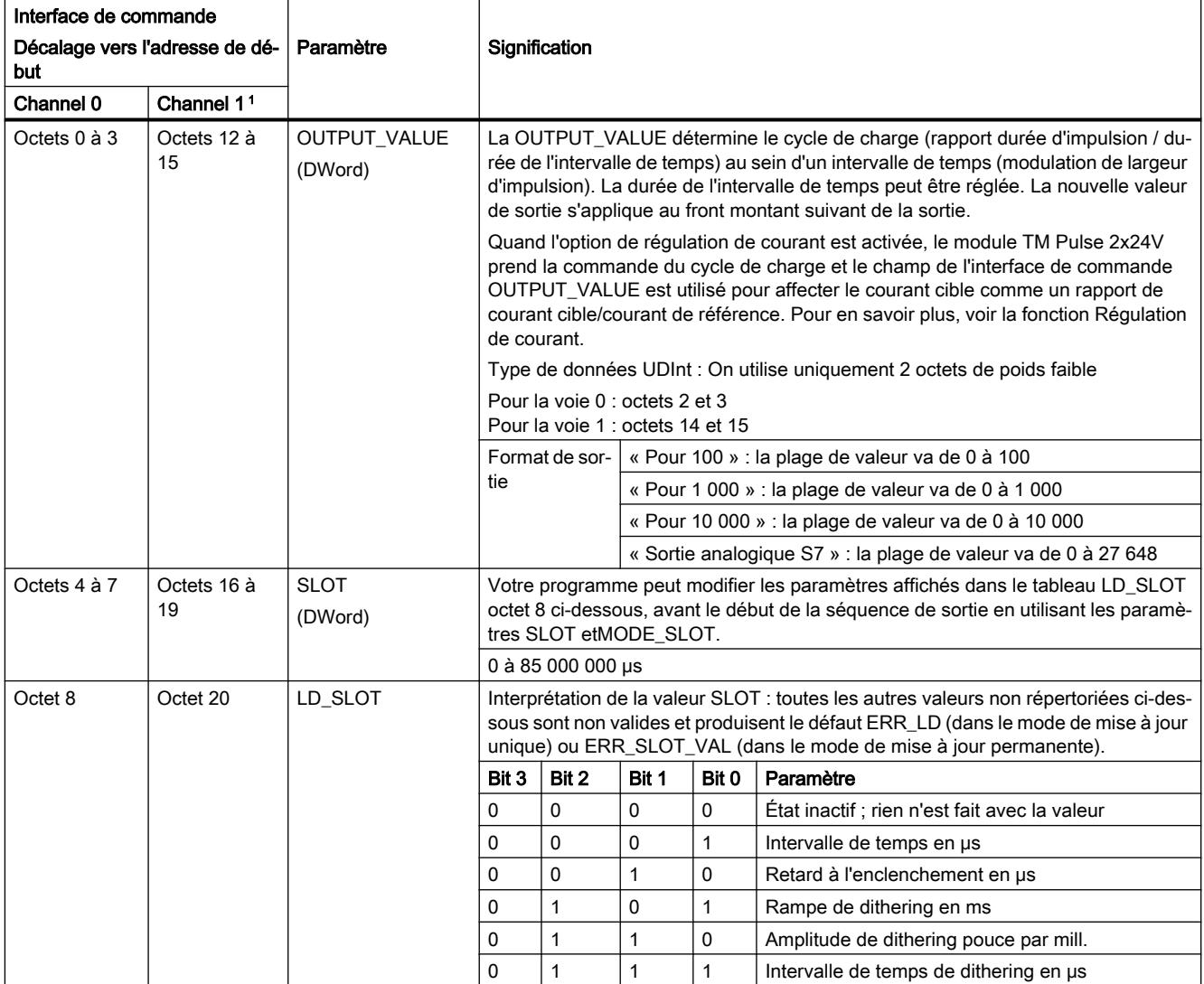

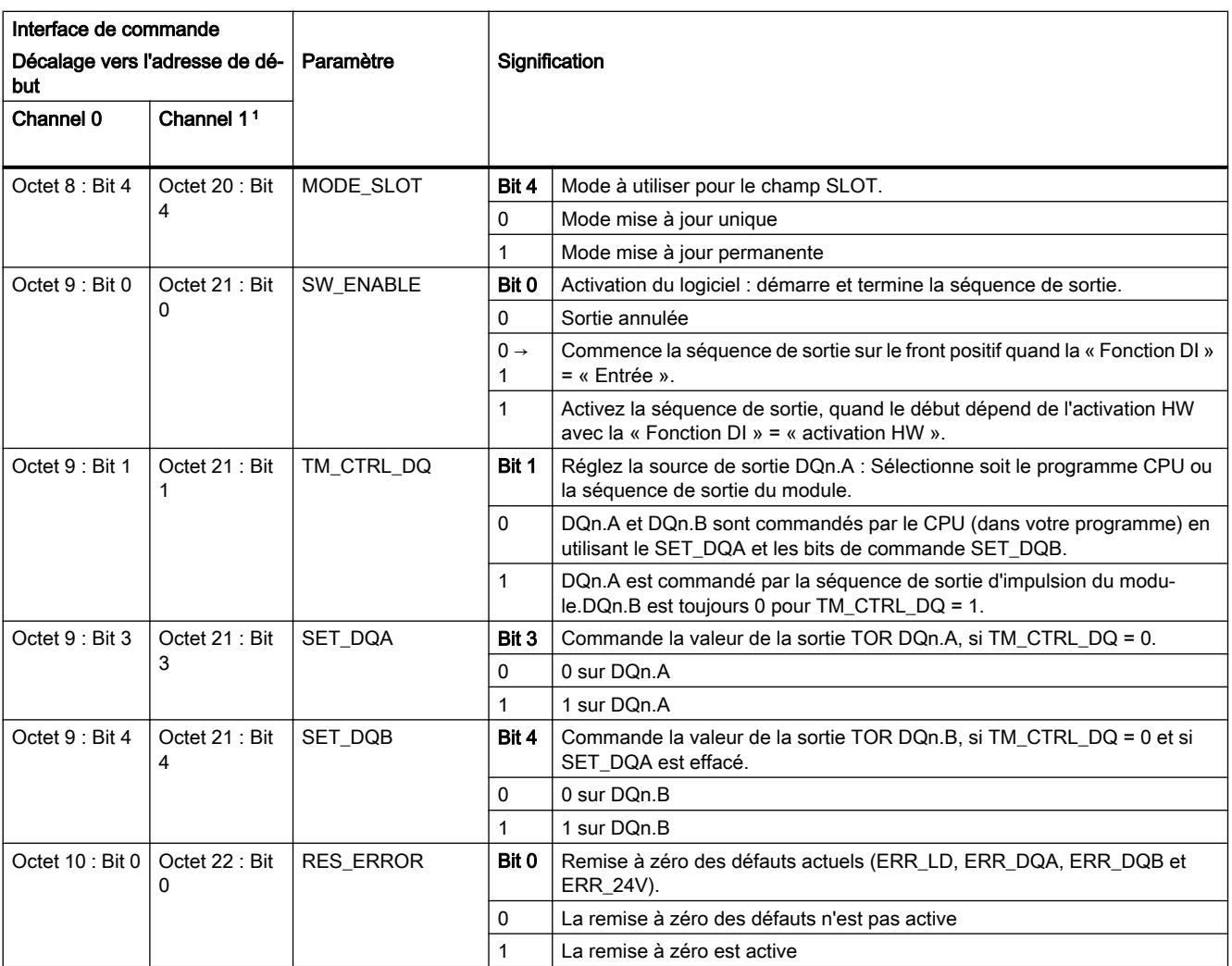

<sup>1</sup> Uniquement si le module est configuré à « 2 voies (2 A) » et pas à « 1 voie (4 A) »

Remarque : Tous les bytes et les bits non décrits dans le tableau ci-dessus sont réservés et doivent être 0.

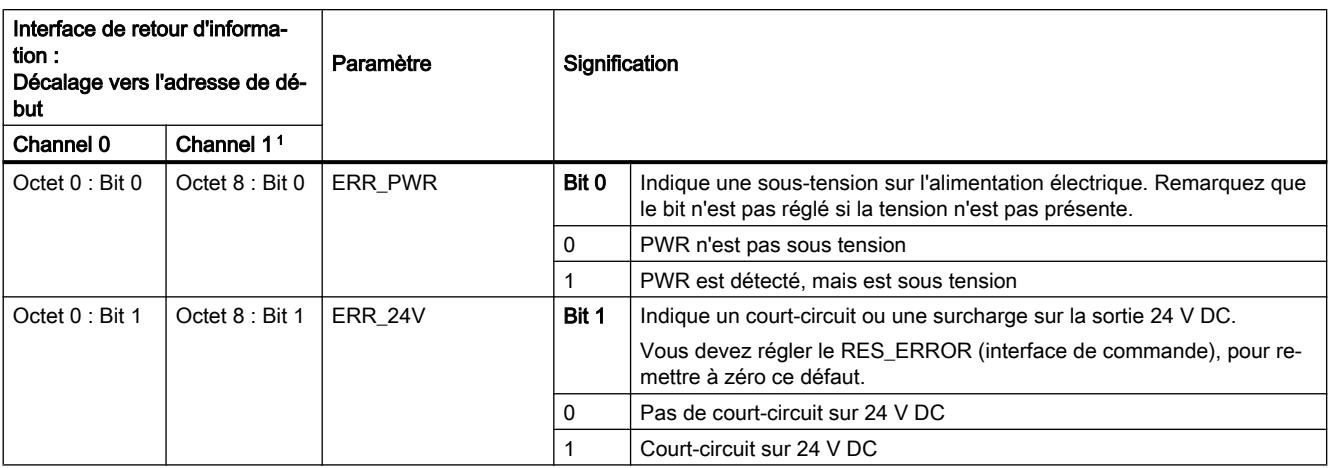

### Sortie d'impulsions

5.1 Notions de base sur la sortie d'impulsions

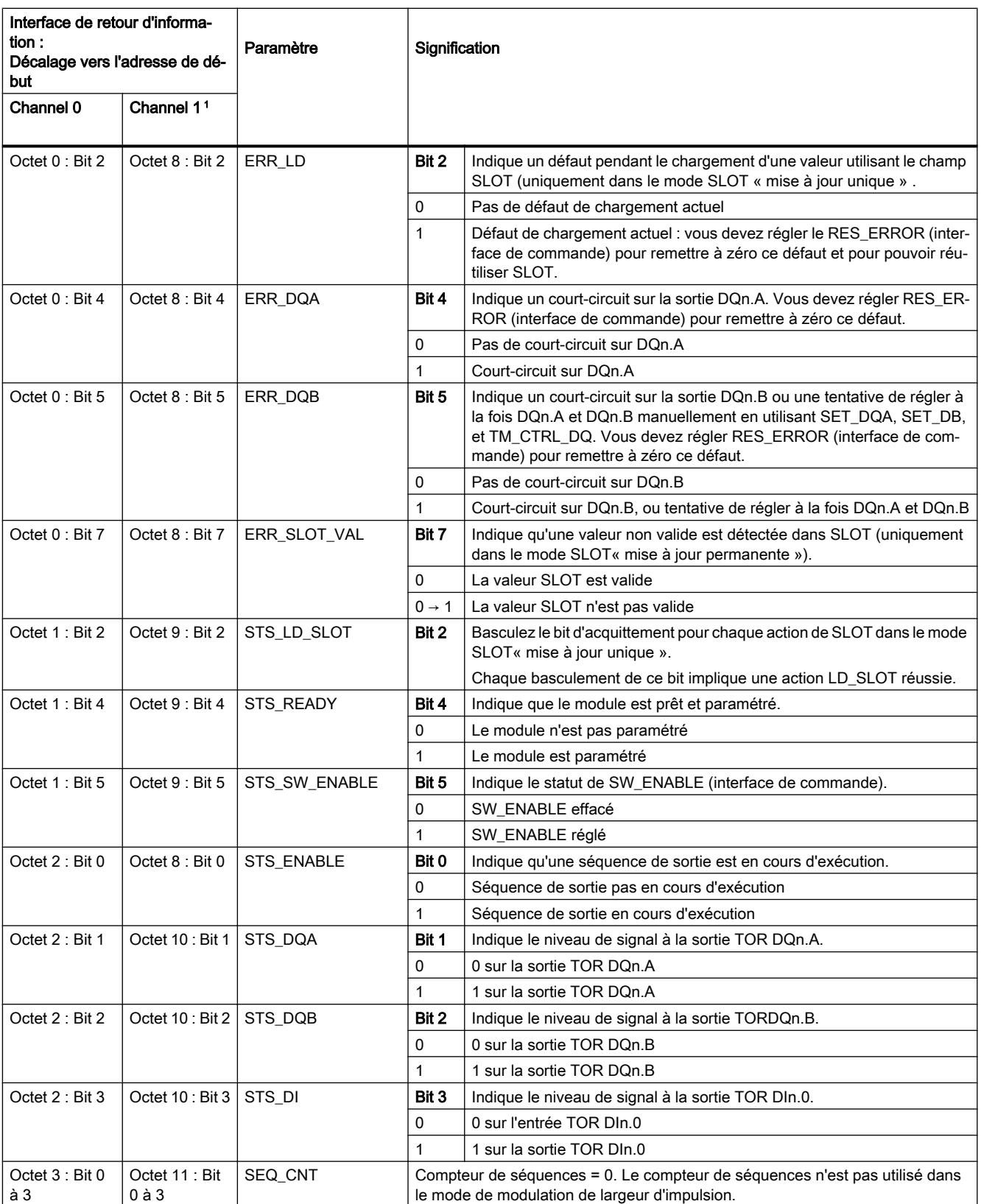

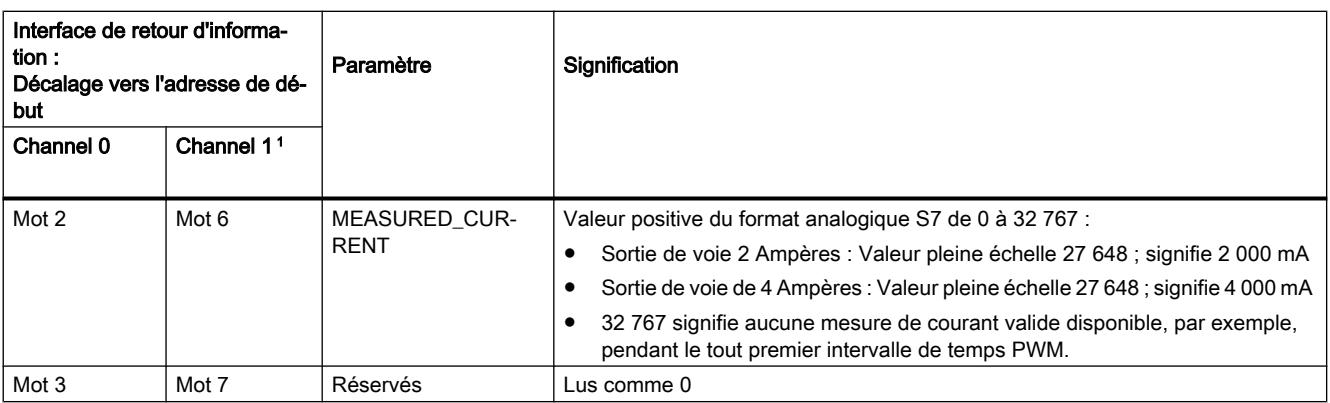

<sup>1</sup> Uniquement si le module est configuré à « 2 voies (2 A) » et pas à « 1 voie (4 A) »

Remarque : Tous les bytes et les bits non décrits dans le tableau ci-dessus sont réservés et sont lus comme 0.

# Signaux d'entrée et de sortie pour le mode de fonctionnement PWM

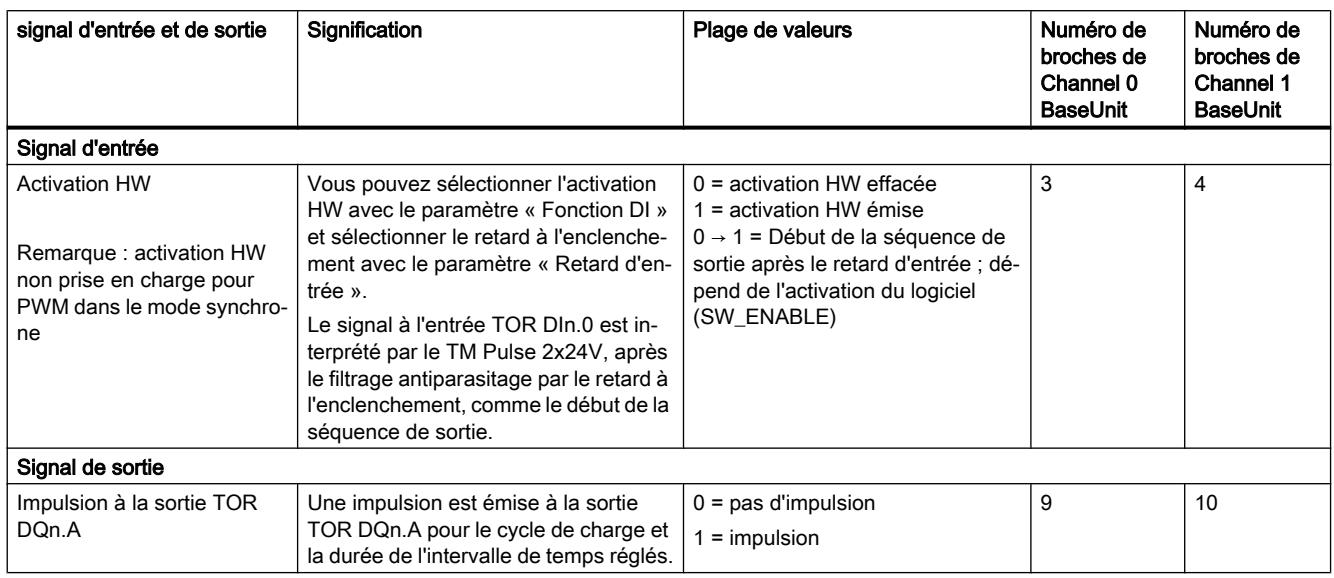

Voir aussi Affectation des broches et câblage de charge/du capteur

# 5.1.2.4 Mode de trains d'impulsions

### Définition

À l'expiration du retard à l'enclenchement assigné, TM Pulse 2x24V émet le nombre d'impulsions que vous avez avez affectées en tant que train d'impulsions (séquence de sortie). La durée de l'intervalle de temps et la durée d'impulsion peuvent être ajustées.

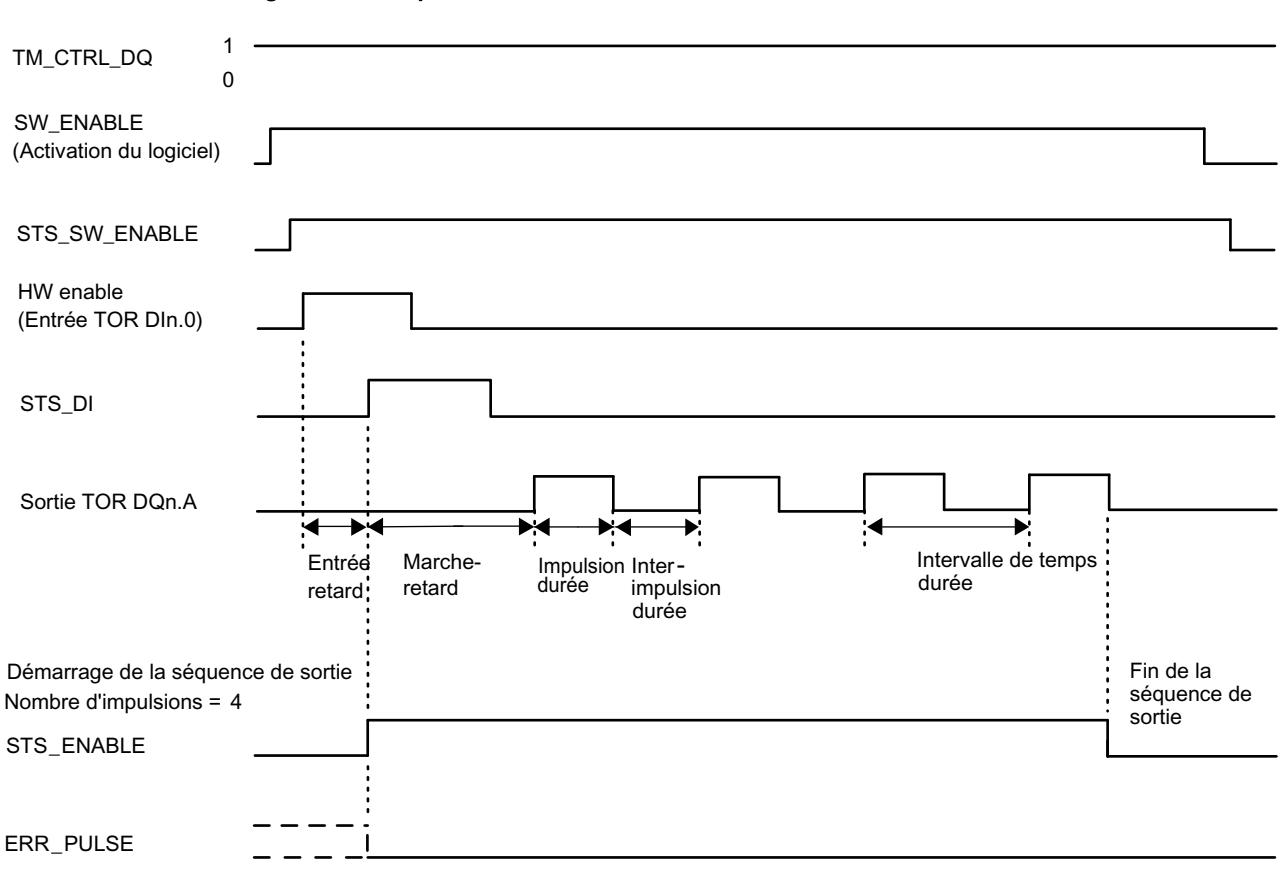

Diagramme d'impulsion

Figure 5-6 Séquence de sortie du train d'impulsions

Le diagramme des impulsions ci-dessus a le paramètre « Fonction DI » réglé sur « Activation HW ». L'autre option consiste à régler « Fonction DI » sur « Entrée ». Si le paramètre « Fonction DI » est réglé sur « Entrée », alors la phase de retard à l'enclenchement commence sur le front montant de SW\_ENABLE.

#### Démarrage de la séquence de sortie

Votre programme de commande doit émettre l'activation pour la séquence de sortie, en utilisant l'activation du logiciel (SW\_ENABLE  $0 \rightarrow 1$ ).

Le bit de retour d'information STS\_SW\_ENABLE indique l'activation du logiciel en attente au niveau de TM Pulse 2x24V.

Vous pouvez aussi régler l'entrée TOR DIn.0 de TM Pulse 2x24V comme une activation HW avec le paramètre « Fonction DI ». Le retard d'entrée de l'activation du matériel peut être réglé en utilisant le paramètre « Retard d'entrée ».

Si vous voulez utiliser l'activation du matériel, elle doit être combinée avec l'activation du logiciel. Quand SW\_ENABLE a été activé, la séquence de sortie démarre au premier front positif de l'activation du matériel. D'autres fronts positifs de l'activation du matériel pendant la séquence de sortie de courant sont ignorés par TM Pulse 2x24V. Quand l'activation du logiciel a été émise, un front positif de l'activation du matériel (détecté après le retard d'entrée) démarre la séquence de sortie suivante.

Quand l'activation est émise (front positif) et reste élevée pendant le retard d'entrée (filtre d'antiparasitage), le retard à l'enclenchement démarre et STS\_ENABLE est réglé. Le train d'impulsion est émis avec la durée d'impulsion assignée à l'expiration du retard à l'enclenchement. La séquence de sortie s'achève avec la fin de l'impulsion et STS\_ENABLE est effacé.

Si vous modifiez le nombre d'impulsions pendant la séquence de sortie en une valeur qui a déjà été atteinte dans la séquence, le bit ERR\_PULSE indique un défaut de la sortie d'impulsion

Au prochain démarrage de la séquence de sortie, TM Pulse 2x24V efface le bit de retour d'information ERR\_PULSE.

#### **Remarque**

#### Signal de commande de sortie du module technologique TM\_CTRL\_DQ

- Si TM\_CTRL\_DQ = 1, alors c'est le module TM Pulse  $2x24V$  qui commande et produit des séquences d'impulsion à la sortie DQn.A.
- $\bullet$  Si TM\_CTRL\_DQ = 0, alors le CPU a la commande et votre programme peut régler directement les sorties DQn.A/DQn.B avec les bits de commande SET\_DQA/SET\_DQB.

## Annulation de la séquence de sortie

La désactivation de l'activation du logiciel (SW\_ENABLE =  $1 \rightarrow 0$ ) pendant le retard à l'enclenchement ou le train d'impulsions annule la séquence de sortie de courant et la durée du dernier intervalle de temps n'est pas achevée. STS\_ENABLE et la sortie TOR DQn.A sont immédiatement remis à 0.

Vous devez redémarrer la séquence de sortie pour commencer une nouvelle sortie d'impulsion.

# Table de vérité

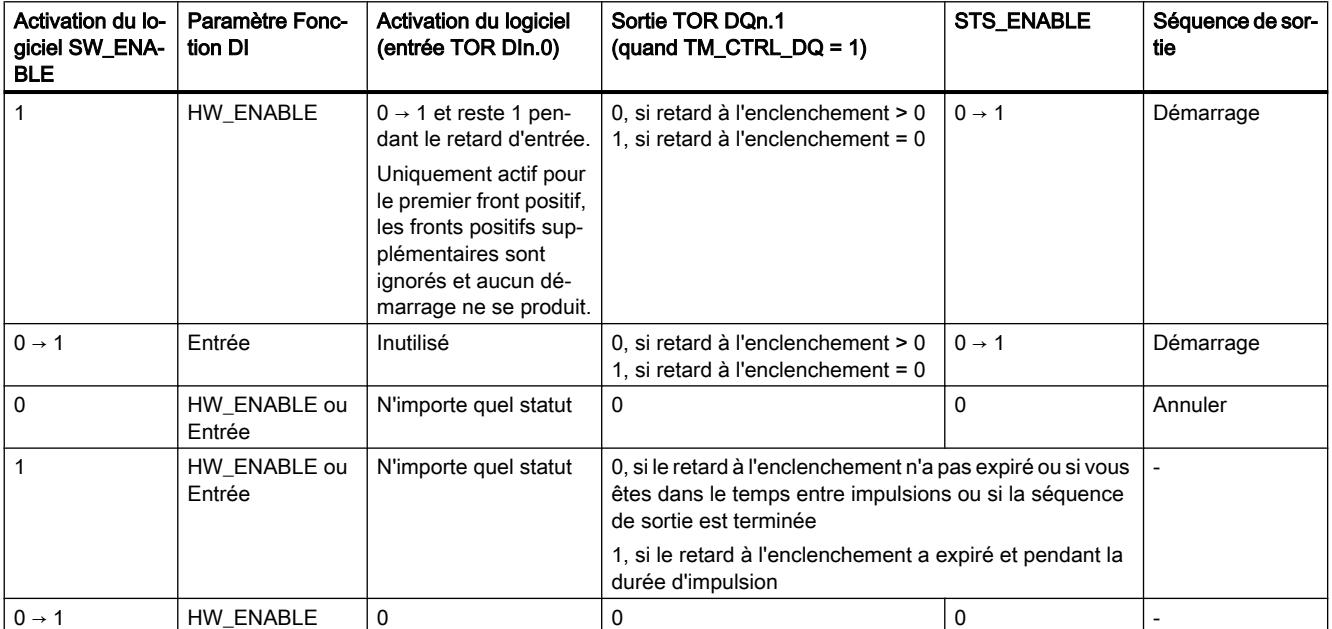

## Réglage et changement du nombre d'impulsions

Votre programme de commande peut régler directement le comptage des impulsions avec le paramètre de l'interface de commande OUTPUT\_VALUE).

Réglez directement le nombre d'impulsions comme une valeur numérique DWord entre 1 et 4 294 967 295 (2<sup>32</sup>-1).

Si vous modifiez le nombre d'impulsions, la nouvelle valeur prend effet immédiatement si le retard à l'enclenchement a expiré ou non.

- Si le nouveau nombre d'impulsions n'a pas encore été atteint dans la séquence de sortie de courant, le nouveau nombre d'impulsions sera utilisé dans la séquence de sortie de courant.
- Si le nombre d'impulsions est réduit à un nombre inférieur au nombre actuel d'impulsions déjà émises, la séquence de sortie est terminée, STS\_ENABLE et la sortie TOR DQn.A est effacée, ERR\_PULSE est réglé. Au prochain démarrage d'une séquence de sortie, ERR\_PULSE est effacé.
- Si le nombre d'impulsions est zéro, la séquence de sortie est terminée, STS\_ENABLE et la sortie TOR DQn.A est effacée, et ERR\_PULSE est réglé. Au prochain démarrage d'une séquence de sortie, ERR\_PULSE est effacé.

## Réglage et modification de la durée de l'intervalle de temps

- Mise à jour permanente La durée de l'intervalle de temps peut être commandée de manière permanente à l'aide de l'interface de commande. Le bit MODE\_SLOT doit être réglé (« 1 » signifie mise à jour permanente) ; LD\_SLOT doit avoir la valeur 1 (pour la durée de l'intervalle de temps). Réglez la durée de l'intervalle de temps comme une valeur numérique DWord en microsecondes dans le champ de paramétrage SLOT.
	- $-$  Sortie rapide **activée** (voir les paramètres) : entre 10 μs et 85 000 000 μs.
	- Sortie rapide désactivée (voir les paramètres) : entre 100 μs et 85 000 000 μs.
- Mise à jour unique

Réglez la durée de l'intervalle de temps dans les paramètres de configuration. Vous pouvez également faire une mise à jour unique à l'aide de l'interface de commande. MODE\_SLOT doit être réglé sur 0 (mise à jour unique) ; LD\_SLOT doit avoir la valeur 1 (pour la durée de l'intervalle de temps). Réglez la durée de l'intervalle de temps comme une valeur numérique DWord en microsecondes dans le champ de paramétrage SLOT.

- Sortie rapide activée (voir les paramètres) : entre 10 μs et 85 000 000 μs.
- $-$  Sortie rapide **désactivée** (voir les paramètres) : entre 100 µs et 85 000 000 µs.

### Réglage et changement du retard à l'enclenchement

Mise à jour permanente

Le retard à l'enclenchement peut être commandé de manière permanente à l'aide de l'interface de commande. Le bit MODE\_SLOT doit être réglé (« 1 » signifie mise à jour permanente) ; LD\_SLOT doit avoir la valeur 2 (pour le retard à l'enclenchement). Réglez le retard à l'enclenchement comme une valeur comprise entre 0 et 85 000 000 μs dans le champ de paramétrage SLOT.

Mise à jour unique

Réglez le retard à l'enclenchement comme une valeur entre 0 μs et 85 000 000 μs dans les paramètres de configuration. Autrement, effectuez une mise à jour unique en utilisant l'interface de commande.MODE\_SLOTdoit être effacé (« 0 » signifie une mise à jour unique) ; LD\_SLOT doit avoir la valeur 2 (pour le retard à l'enclenchement). Réglez le retard à l'enclenchement comme une valeur entre 0 μs et 85 000 000 μs dans le champ SLOT.

Si vous changez la valeur du retard à l'enclenchement pendant la séquence de sortie, alors le nouveau retard à l'enclenchement s'active à la prochaine séquence de sortie.

Pour en savoir plus sur l'utilisation du paramètre SLOT, consultez la gestion du paramètre SLOT.

#### Réglage et changement du cycle de charge

La plage du paramètre du cycle de charge est sélectionnée en utilisant le paramètre « Format de sortie ». TM Pulse 2x24V utilise cette valeur du cycle de charge assignée pour calculer la durée d'impulsion. Si la valeur numérique que vous affectez dépasse la limite supérieure, alors on utilise un cycle de charge de 100 % de la durée de l'intervalle de temps et cette action ne provoque pas de défaut.

- Format de sortie « Pour 100 (%) » : Plage de valeurs 0 à 100
	- Durée d'impulsion = (cycle de charge/100) x durée de l'intervalle de temps.
- Format de sortie « Pour 1 000 » : Plage de valeurs 0 à 1 000
	- Durée d'impulsion = (cycle de charge/1 000) x durée de l'intervalle de temps.
- Format de sortie « Pour 10 000 » : Plage de valeurs 0 à 10 000
	- Durée d'impulsion = (cycle de charge/10 000) x durée de l'intervalle de temps.
- Format de sortie « sortie analogique S7 » : Plage de valeurs 0 à 27 648
	- Durée d'impulsion = (cycle de charge/27 648) x durée de l'intervalle de temps.

### Mise à jour du cycle de charge

● Mise à jour permanente

Le cycle de charge peut être commandé de manière permanente à l'aide de l'interface de commande. MODE\_SLOT bit doit être réglé (« 1 » signifie mise à jour permanente) ; LD\_SLOT doit avoir la valeur 4 (pour le cycle de charge). Réglez le cycle de charge comme une valeur dans le champ de l'interface de commande SLOT. L'unité dépend du format de sortie assigné.

● Mise à jour unique

Réglez le cycle de charge dans les paramètres de configuration. Autrement, effectuez une mise à jour unique en utilisant l'interface de commande.MODE\_SLOTdoit être effacé (« 0 » signifie une mise à jour unique) ; LD\_SLOT doit avoir la valeur 4 (pour le cycle de charge). Réglez le cycle de charge comme une valeur dans le champ de l'interface de commande SLOT.

● L'unité dépend du format de sortie assigné. Si vous changez la valeur du cycle de charge pendant la séquence de sortie, alors le nouveau cycle de charge s'active à la prochaine séquence de sortie.

Pour en savoir plus sur l'utilisation du paramètre SLOT, consultez Gestion du paramètre SLOT.

## Mode synchrone

Vous trouverez des informations générales dans la Fonction : Mode synchrone.

Le mode synchrone n'a aucune incidence sur la fonctionnalité du mode de fonctionnement du train d'impulsions.

Si vous voulez synchroniser la séquence de sortie avec  $T_o$ , réglez alors le paramètre Fonction DI sur « Entrée » et la séquence de sortie du train d'impulsions démarre à T<sub>o</sub>.

# Mesure du courant

La mesure de courant est disponible dans le mode de trains d'impulsions. Votre programme de commande peut utiliser la mesure de courant à des fins de commande et de diagnostic.

Pour plus d'informations, veuillez vous reporter à la Fonction : Mesure du courant.

### Paramètres du mode de fonctionnement du train d'impulsions

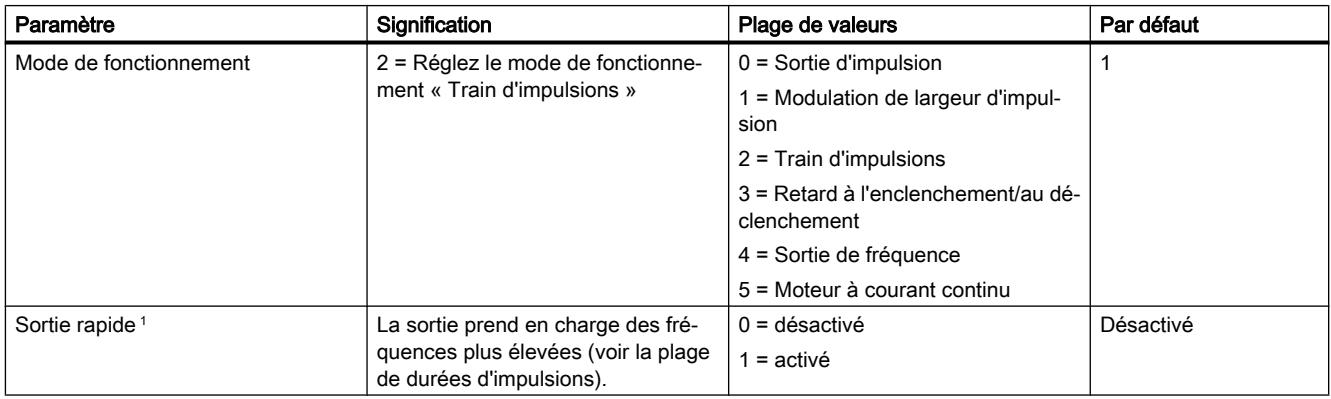

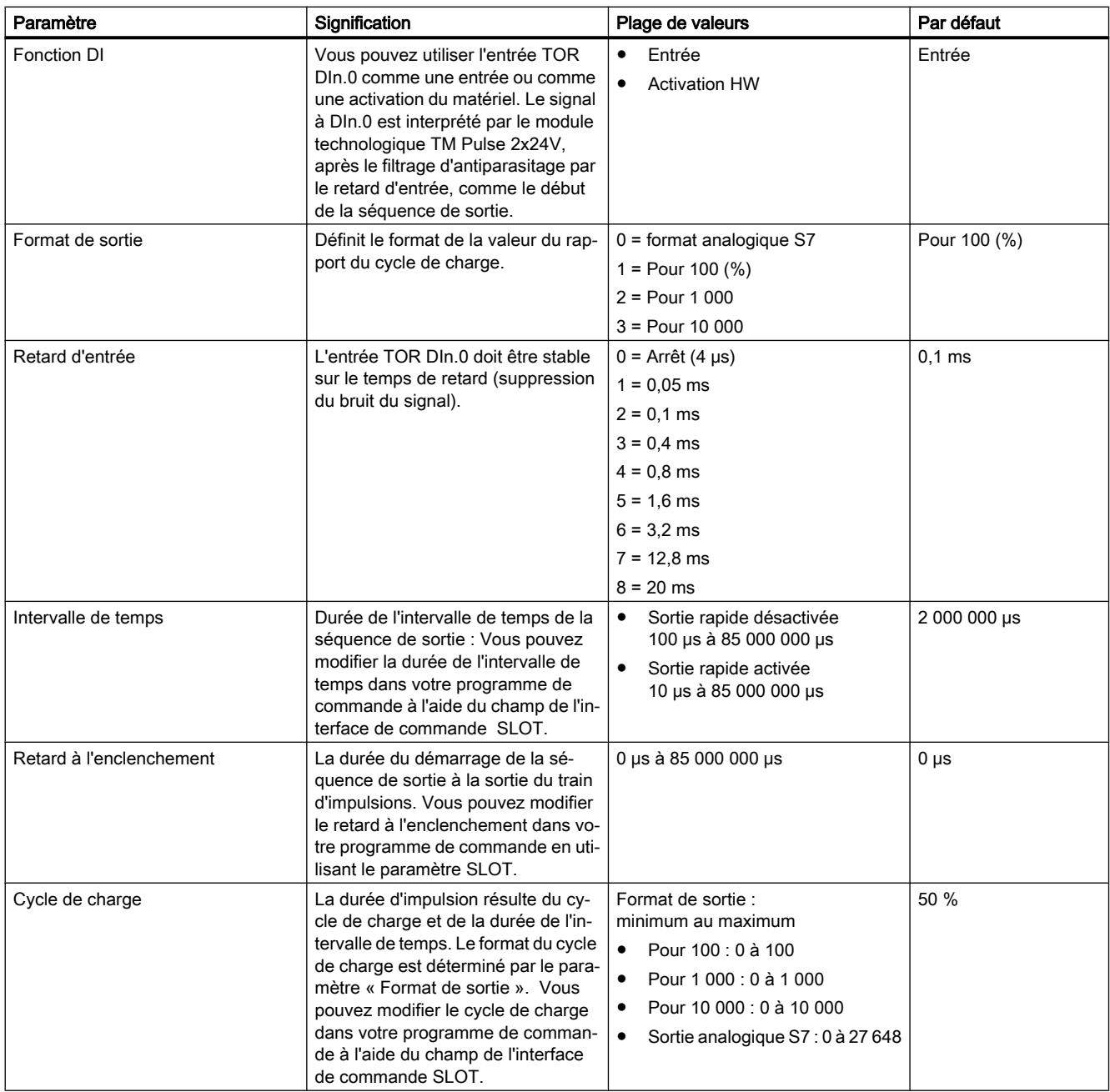

<sup>1</sup> Uniquement si le module est configuré comme « 2 voies (2 A) » et pas comme « 1 voie (4 A) ».

# Signaux de commande et de retour d'information du mode de fonctionnement du train d'impulsions

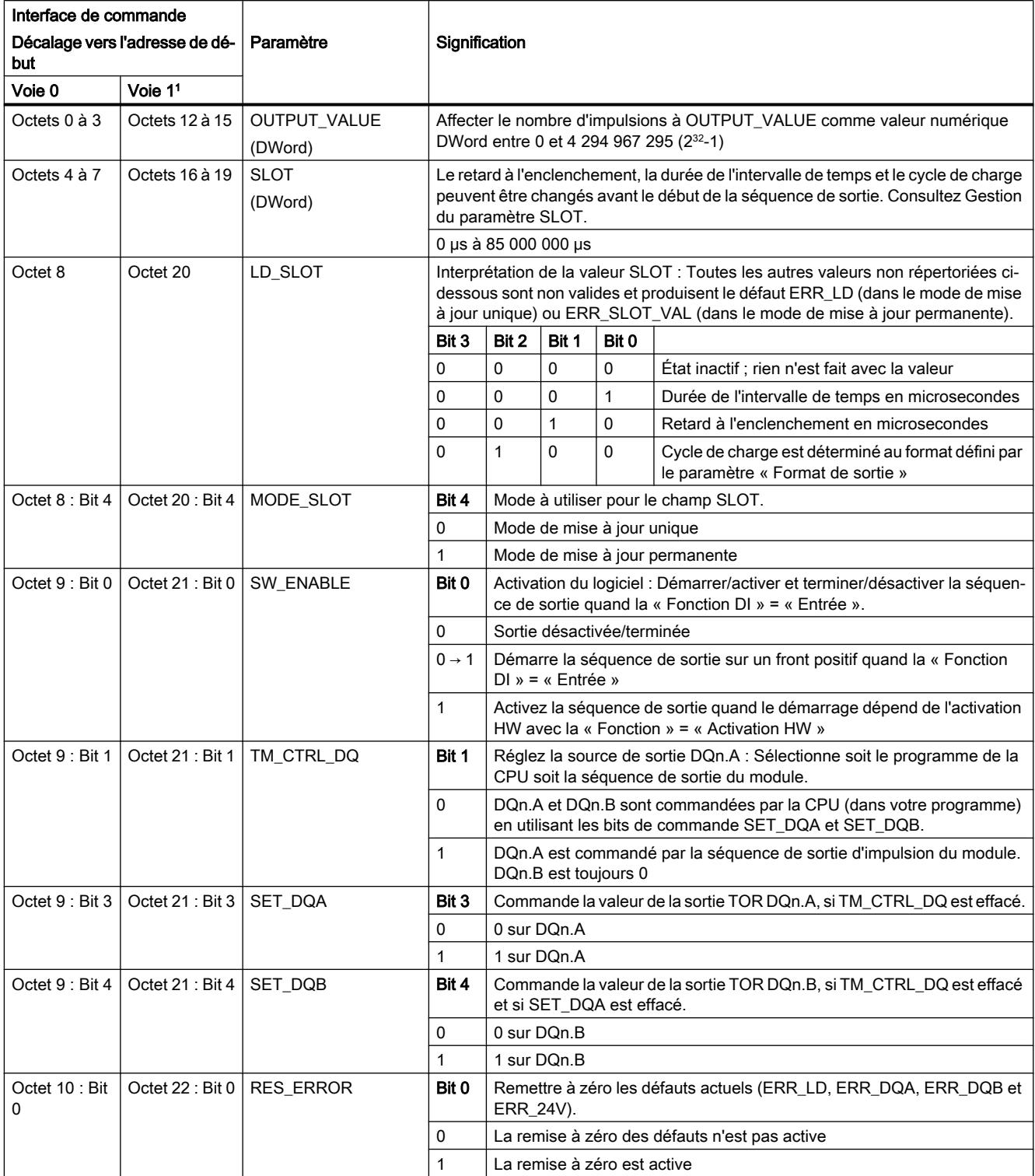

<sup>1</sup> Uniquement si le module est configuré comme « 2 voies (2 A) » et pas comme « 1 voie (4 A) »

Remarque : Tous les octets et les bits non décrits dans le tableau ci-dessus sont réservés et doivent être 0.

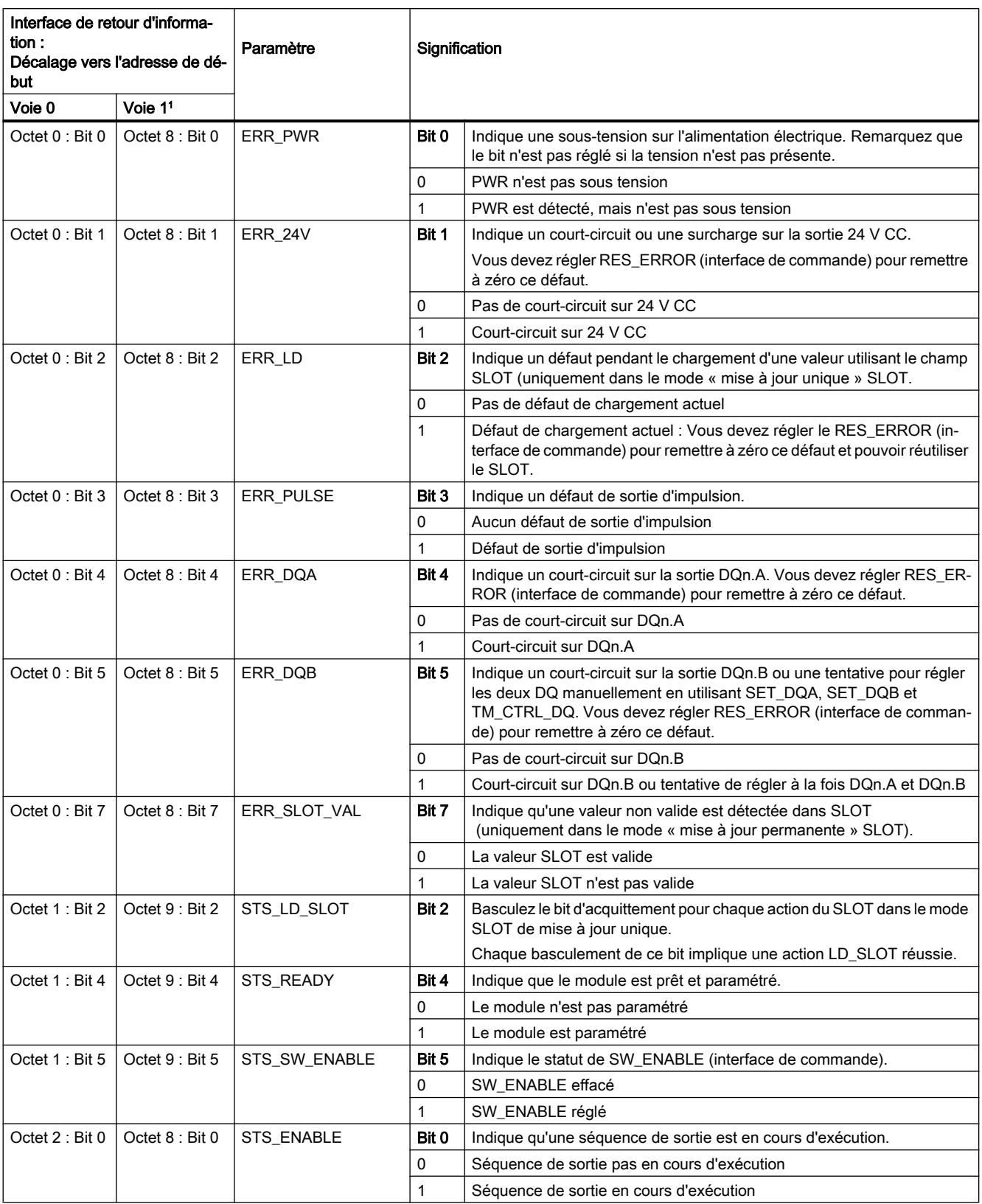

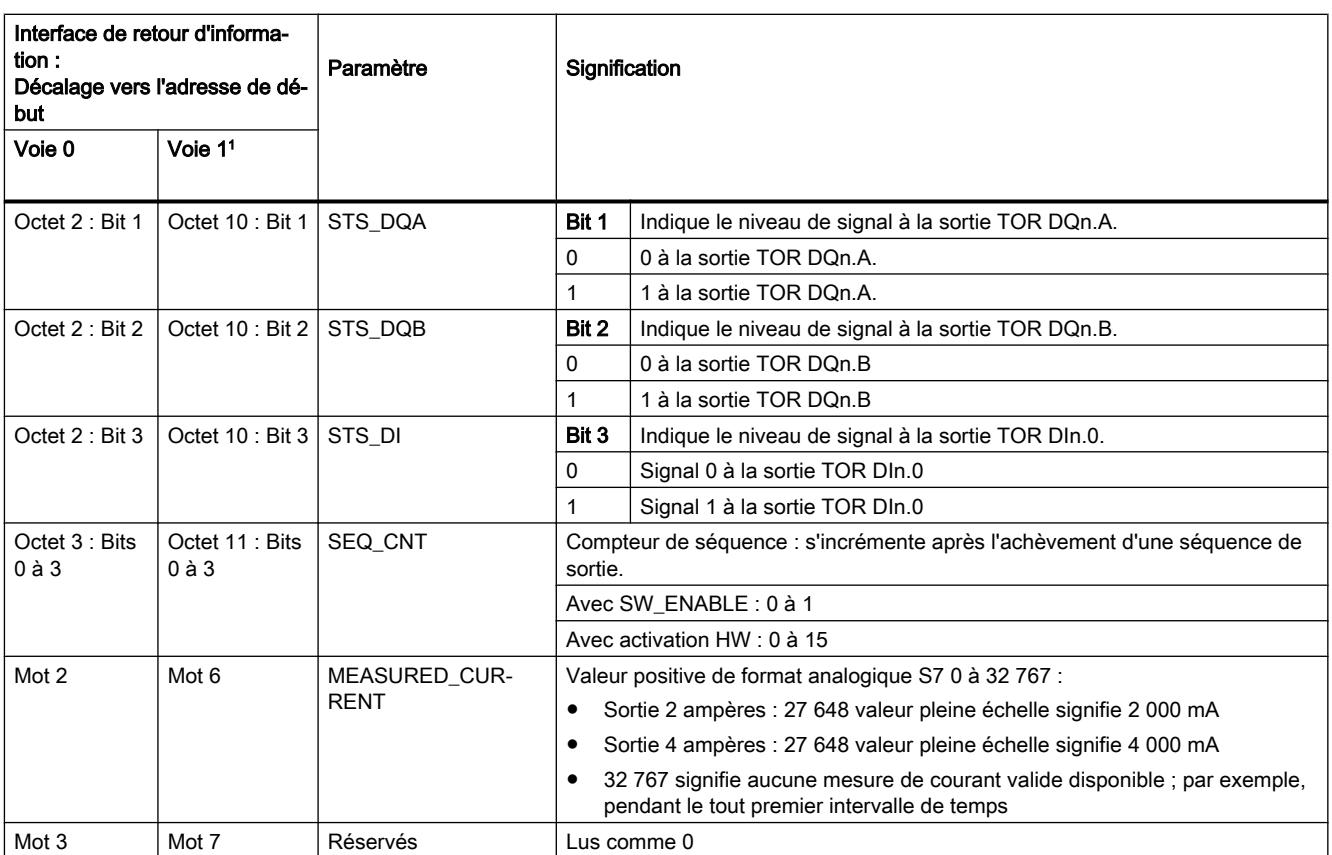

<sup>1</sup> Uniquement si le module est configuré comme « 2 voies (2 A) » et pas comme « 1 voie (4 A) »

Remarque : Tous les octets et les bits non décrits dans le tableau ci-dessus sont réservés et sont lus comme 0.

# Signaux d'entrée et de sortie du mode de fonctionnement du train d'impulsions

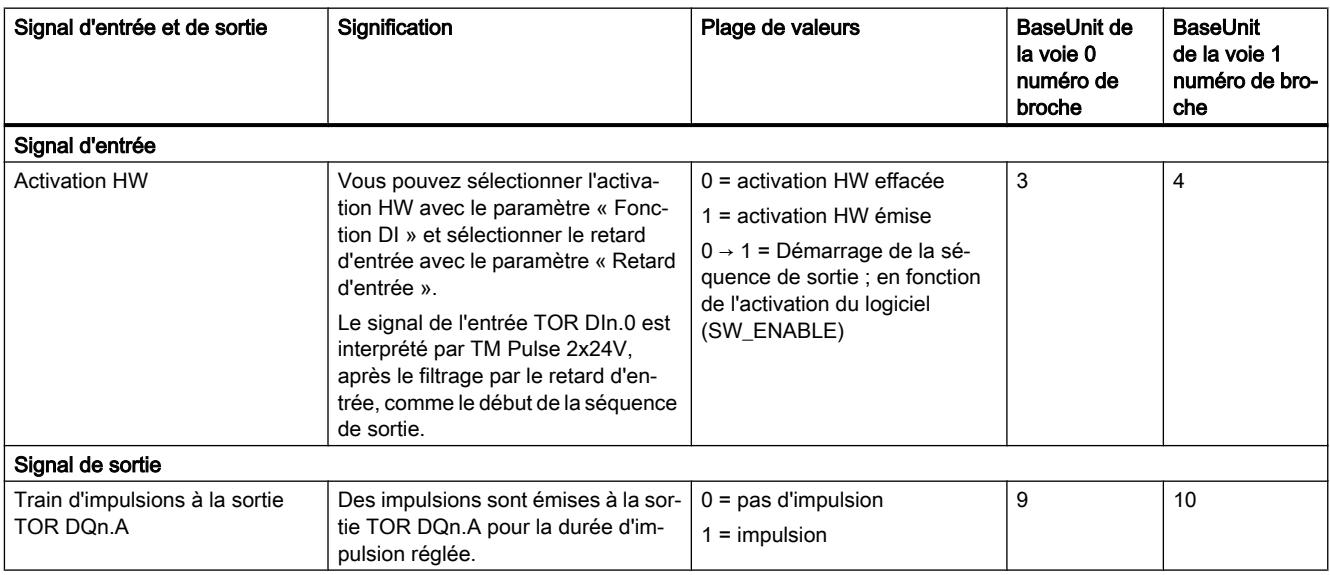

Voir également Affectation des broches et câblage de charge/du capteur

# 5.1.2.5 Mode retard à l'enclenchement/au déclenchement

### Définition

Le signal en attente à l'entrée TOR DIn.0 TM Pulse 2x24V est émis avec un retard à l'enclenchement/au déclenchement à la sortie TOR DQn.A.

## Diagramme d'impulsion

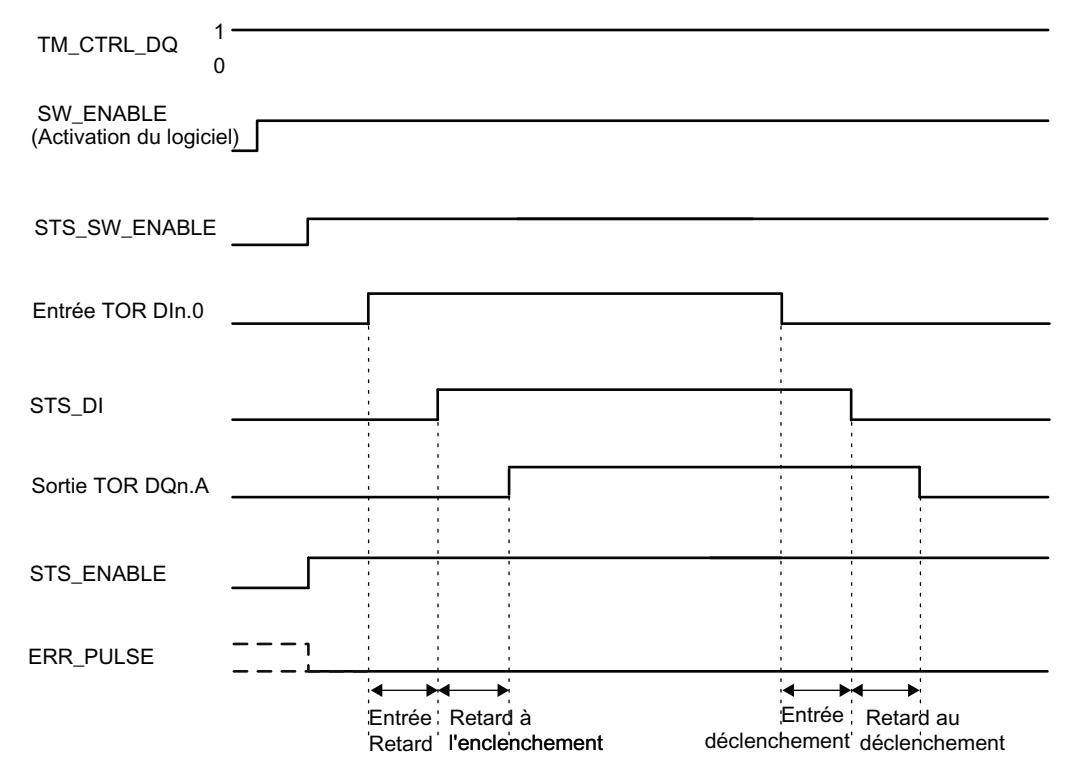

#### SW\_ENABLE est réglé, tandis que la sortie TOR DIn.0 = 0 :

Figure 5-7 Retard à l'enclenchement/au déclenchement de la séquence de sortie (au début, entrée TOR  $DIn.0 = 0$ )

### SW\_ENABLE est réglé, tandis que l'entrée TOR DIn.0 = 1 :

SW\_ENABLE est réglé, tandis que l'entrée TOR DIn.0 = 1, le premier front d'une entrée TOR (front descendant) est ignoré.

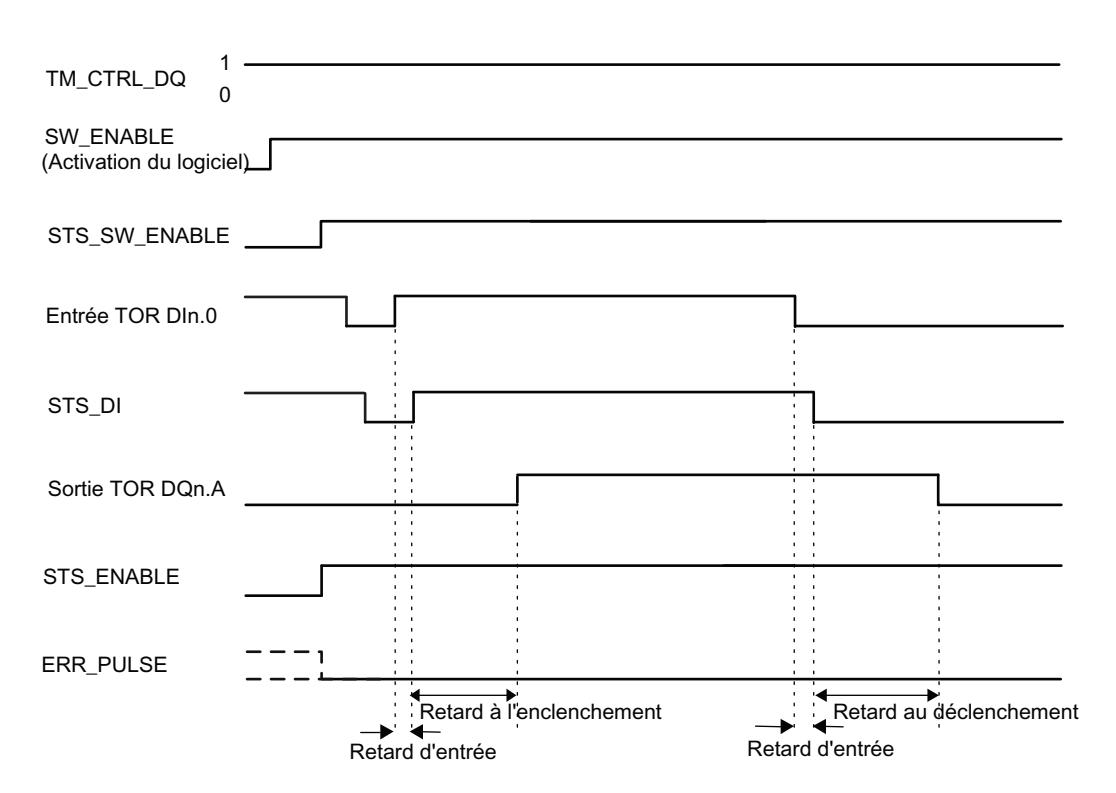

Figure 5-8 Retard à l'enclenchement/au déclenchement de la séquence de sortie (au début, entrée TOR  $DIn.0 = 1$ )

### Démarrage de la séquence de sortie

Votre programme de commande doit émettre l'activation pour la séquence de sortie, en utilisant l'activation du logiciel (SW\_ENABLE  $0 \rightarrow 1$ ).

Le bit de retour d'information STS\_SW\_ENABLE indique l'activation du logiciel en attente au niveau de TM Pulse 2x24V.

- Quand l'entrée TOR DIn.0 monte (front positif) et reste élevée pendant le retard d'entrée, le retard à l'enclenchement démarre. Après l'expiration du retard à l'enclenchement, la sortie TOR DQn.A est réglée.
- Quand l'entrée TOR DIn.0 baisse pendant le retard d'entrée, le retard au déclenchement démarre. Après l'expiration du retard au déclenchement, la sortie TOR DQn.A est effacée.
- Si TM Pulse 2x24V reconnaît une durée d'impulsion ou une durée entre impulsions à la sortie TOR DIn.0 plus courte que le retard d'entrée, l'entrée est ignorée et la sortie TOR DQn.A est inchangée.
- Si TM Pulse 2x24V reconnaît une durée d'impulsion ou une durée entre impulsions à la sortie TOR DIn.0 plus longue que le retard d'entrée, mais trop courte pour produire la durée d'impulsion ou la durée entre impulsions paramétrée, le bit ERR\_PULSE est réglé et la sortie TOR DQn.A est inchangée.
- Au front suivant de l'entrée TOR DIn.0, TM Pulse 2x24V efface le bit de retour d'information ERR\_PULSE

#### **Remarque**

#### Signal de commande de sortie du module technologique TM\_CTRL\_DQ

- Si TM\_CTRL\_DQ = 1, alors c'est le module TM Pulse 2x24Vqui commande et produit des séquences d'impulsion à la sortie DQn.A.
- Si TM\_CTRL\_DQ = 0, alors le CPU a la commande et votre programme peut régler directement les sorties DQn.A/DQn.B avec les bits de commande SET\_DQA/SET\_DQB.

### Annulation de la séquence de sortie

La désactivation de l'activation du logiciel (SW\_ENABLE =  $1 \rightarrow 0$ ) pendant le retard à l'enclenchement ou l'impulsion annule la séquence de sortie de courant et la durée du dernier intervalle de temps n'est pas achevée. STS\_ENABLE et la sortie TOR DQn.A sont immédiatement remis à 0.

Vous devez redémarrer la séquence de sortie pour commencer une nouvelle sortie d'impulsion.

### Table de vérité

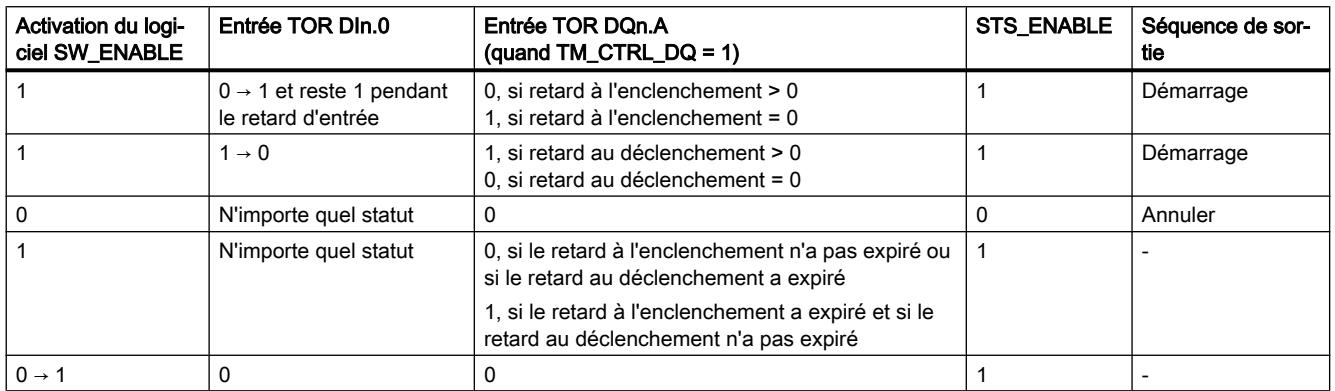

### Durée d'impulsion minimale/durée entre impulsions minimale de la sortie TOR DQn.A

La durée d'impulsion minimale/durée entre impulsions minimale de la sortie TOR DQn.A est de 1,5 µs (vitesse rapide active) et 10 µs (vitesse rapide inactive). Remarquez que des valeurs plus basses sont possibles mais non garanties parce que cela est fonction du matériel.

Veillez à prendre cela en compte lorsque vous réglez le retard à l'enclenchement/au déclenchement et la durée d'impulsion/durée entre impulsions de l'entrée TOR DIn.0. Sinon, la réponse à la sortie TOR DQn.A n'est pas garantie.

### La durée d'impulsion de l'entrée TOR DIn.0 est trop courte

Cas 1 : La durée d'impulsion DIn.0 < retard d'entrée : L'impulsion DIn.0 est filtrée et ignorée (pas de défaut).

Cas 2 : TM Pulse 2x24V détecte une durée d'impulsion DIn.0 qui est trop courte si : Durée d'impulsion DIn.0 + temps de retard au déclenchement ≤ retard à l'enclenchement (un défaut est réglé)

Cas 3 : TM Pulse 2x24V détecte une durée d'impulsion DIn.0 qui est trop courte si : Durée d'impulsion DIn.0 + temps de retard au déclenchement + durée d'impulsion DQ minimale < temps de retard à l'enclenchement (un défaut est réglé).

Réponse de TM Pulse 2x24V à une durée d'impulsion qui est trop courte :

- ERR\_PULSE est réglé.
- Le retard à l'enclenchement actuel est effacé.
- Le retard au déclenchement n'est pas démarré.
- Le niveau de signal au niveau de la sortie TOR DQn.A reste à 0.

ERR\_PULSE est effacé au niveau du front positif suivant sur l'entrée TOR DIn.0.

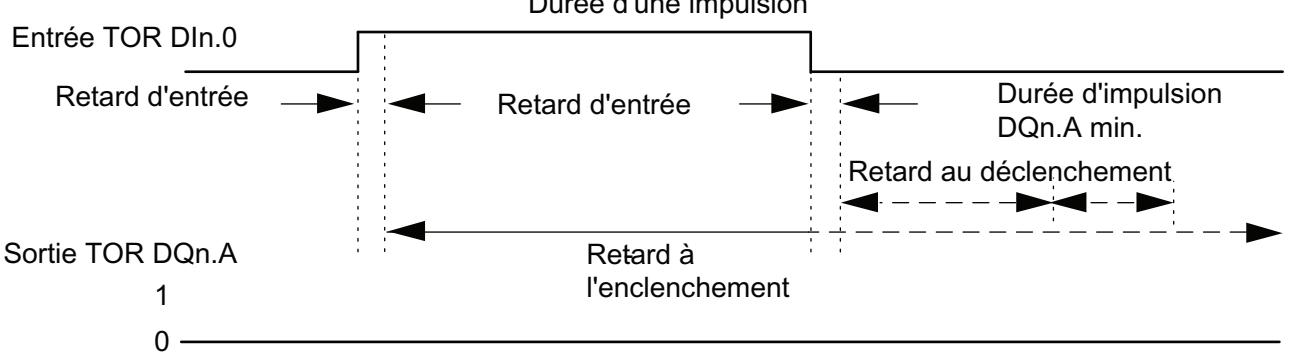

#### Durée d'une impulsion

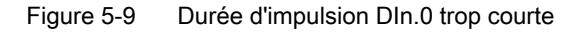

# La durée entre impulsions de l'entrée TOR DIn.0 est trop courte

TM Pulse 2x24V détecte une durée entre impulsions qui est trop courte sur le front positif sur l'entrée TOR DIn.0 si :

Durée entre impulsions + retard à l'enclenchement ≤ retard au déclenchement.

- Cas 1 : Durée entre impulsions < temps de retard d'entrée : Le temps entre impulsions d'entrée DIn.0 est filtré et ignoré (pas de défaut).
- Cas 2 : Durée entre impulsions + temps de retard à l'enclenchement ≤ temps de retard au déclenchement (un défaut est réglé).
- Cas 3 : Durée entre impulsions + temps de retard à l'enclenchement < temps de retard au déclenchement + durée entre impulsions minimale (un défaut est réglé).

Réponse de TM Pulse 2x24V à une durée entre impulsions qui est trop courte :

- ERR\_PULSE est réglé.
- Le retard au déclenchement actuel est effacé.
- Le retard à l'enclenchement n'est pas démarré.
- Le niveau de signal au niveau de la sortie TOR DQn.A reste à 1.

ERR\_PULSE est effacé avec le front négatif suivant sur l'entrée TOR DIn.0.

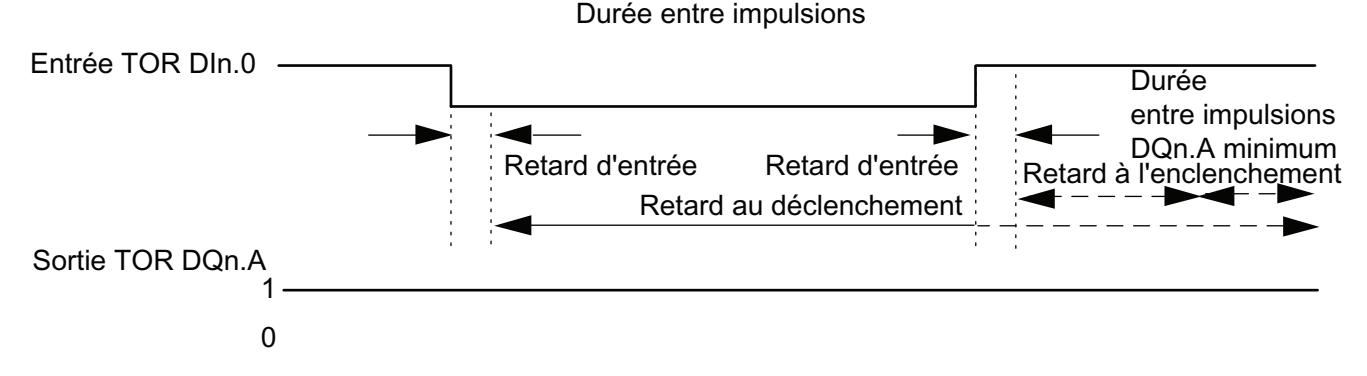

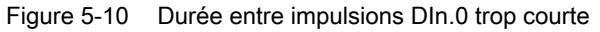

### Réarmement du retard à l'enclenchement actuel

TM Pulse 2x24V démarre un nouveau retard à l'enclenchement sur le front positif sur l'entrée TOR DIn.0 si :

Retard à l'enclenchement > durée d'impulsion + durée inter‑impulsion

Cela efface le retard au déclenchement actuel.

La sortie TOR DQn.A est réglée uniquement si le niveau de signal 1 est présent sur l'entrée TOR DIn.0 plus longtemps que le retard à l'enclenchement. Cela vous permet de filtrer les impulsions rapides.

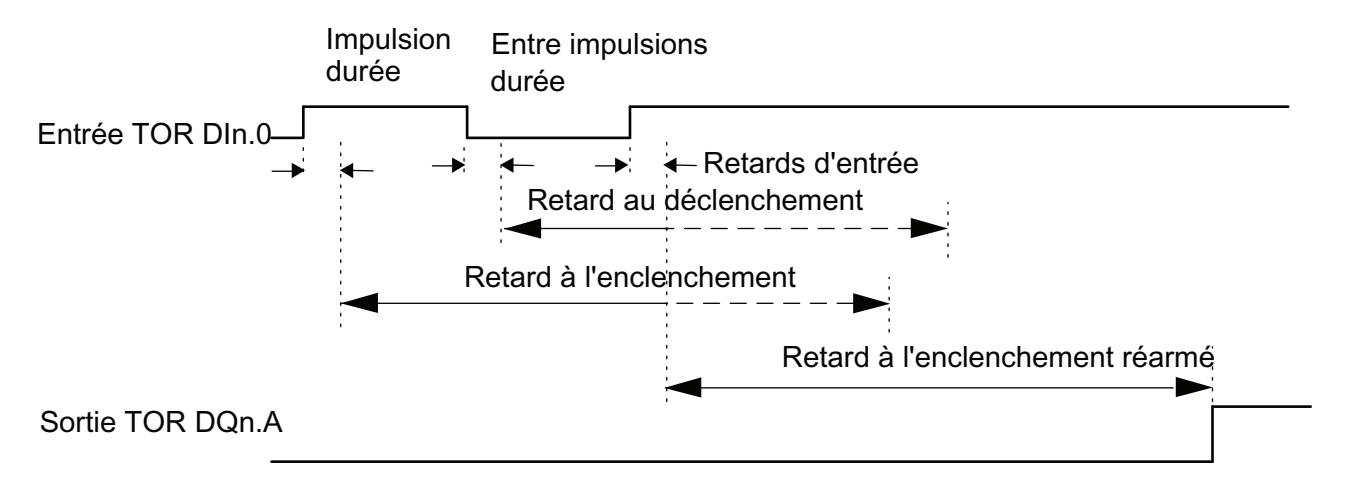

Figure 5-11 Réarmement DIn.0 du retard à l'enclenchement actuel

### Réarmement du retard au déclenchement actuel

TM Pulse 2x24V démarre un nouveau retard au déclenchement sur le front négatif sur l'entrée TOR DIn.0 si :

Retard au déclenchement > durée d'impulsion + durée inter‑impulsion

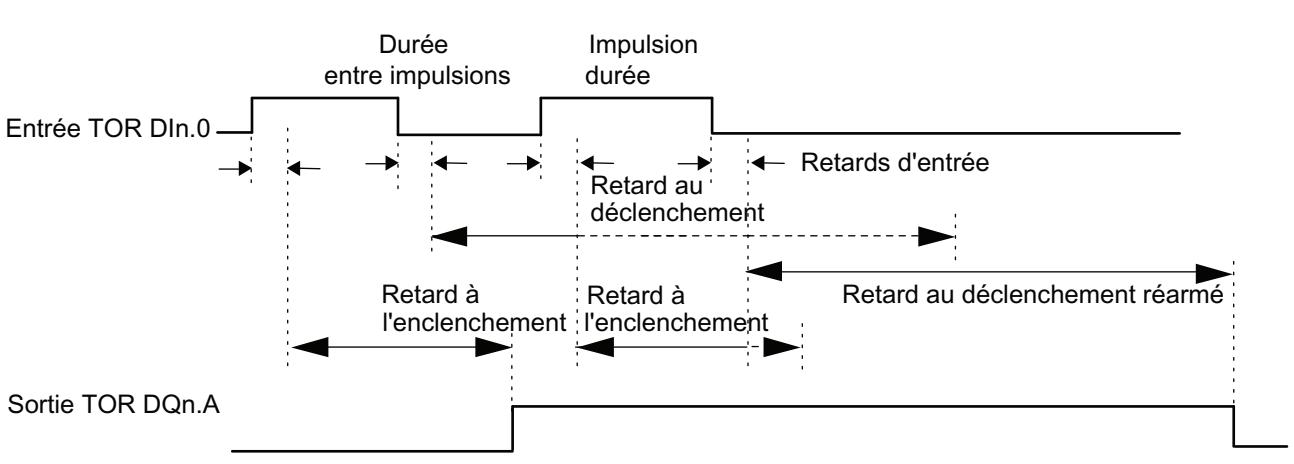

La sortie TOR DQn.A est effacée uniquement si le niveau de signal 0 est présent sur l'entrée TOR Dn.0I plus longtemps que le retard au déclenchement.

Figure 5-12 Réarmement du retard au déclenchement actuel

### Réglage et changement de OUTPUT\_VALUE (retard à l'enclenchement)

- Vous réglez le retard à l'enclenchement OUTPUT\_VALUE en utilisant directement votre programme de commande pour affecter une valeur.
- L'unité est toujours la microseconde. Plage possible : entre 0 μs et 85 000 000 μs. Si une valeur invalide est affectée par votre programme, le module renverra le défaut ERR\_OUT\_VAL dans l'interface de retour d'information et continuera d'utiliser la dernière valeur valide.
- La nouvelle valeur de retard à l'enclenchement est activée avec le front positif suivant sur l'entrée TOR DIn.0.

### Réglage et changement du retard au déclenchement

- Mise à jour permanente Le retard au déclenchement peut être commandé de manière permanente à l'aide de l'interface de commande.MODE\_SLOT bit doit être réglé (mise à jour permanente) ; LD SLOT doit avoir la valeur 3 (pour le retard au déclenchement). Configurez le retard au déclenchement comme une valeur entre 0 μs et 85 000 000 μs dans le champ SLOT. L'unité est toujours la microseconde.
- Mise à jour unique

Configurez le retard au déclenchement comme une valeur entre 0 μs et 85 000 000 μs dans les paramètres de configuration. Autrement, effectuez une mise à jour unique en utilisant l'interface de commande.MODE\_SLOTdoit être effacé (mise à jour unique) ; LD\_SLOT doit avoir la valeur 3 (pour le retard au déclenchement). Configurez le retard au déclenchement comme une valeur entre 0 μs et 85 000 000 μs dans le champ SLOT.

Si vous modifiez la valeur du retard au déclenchement pendant la séquence de sortie, le nouveau retard au déclenchement est activée au niveau du front négatif suivant sur l'entrée TOR DIn.0.

Pour en savoir plus sur l'utilisation du paramètre SLOT, consultez Gestion du paramètre SLOT.

## Mode synchrone

Vous trouverez des informations générales dans la Fonction : Mode synchrone.

Le mode synchrone n'a aucune incidence sur la fonctionnalité du mode de fonctionnement retard à l'enclenchement/au déclenchement.

## Paramètres du mode de fonctionnement retard à l'enclenchement/au déclenchement

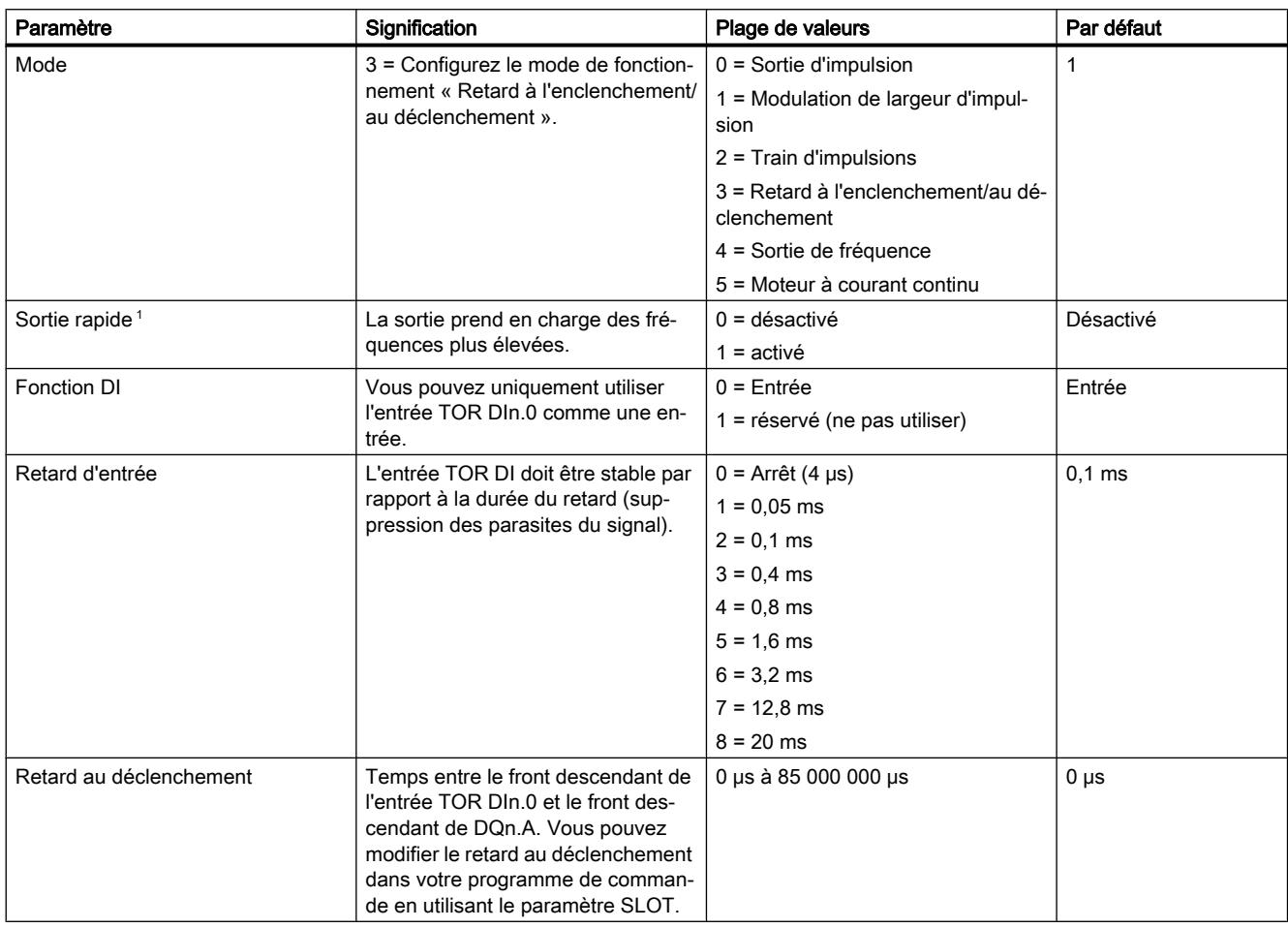

<sup>1</sup> Uniquement si le module est configuré comme « 2 voies (2 A) » et pas comme « 1 voie (4 A) ».

## Signaux de commande et de retour d'information pour le mode de fonctionnement Retard à l'enclenchement/au déclenchement

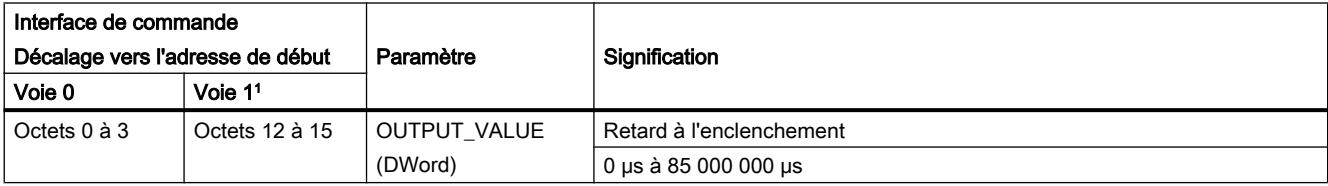

## Sortie d'impulsions

5.1 Notions de base sur la sortie d'impulsions

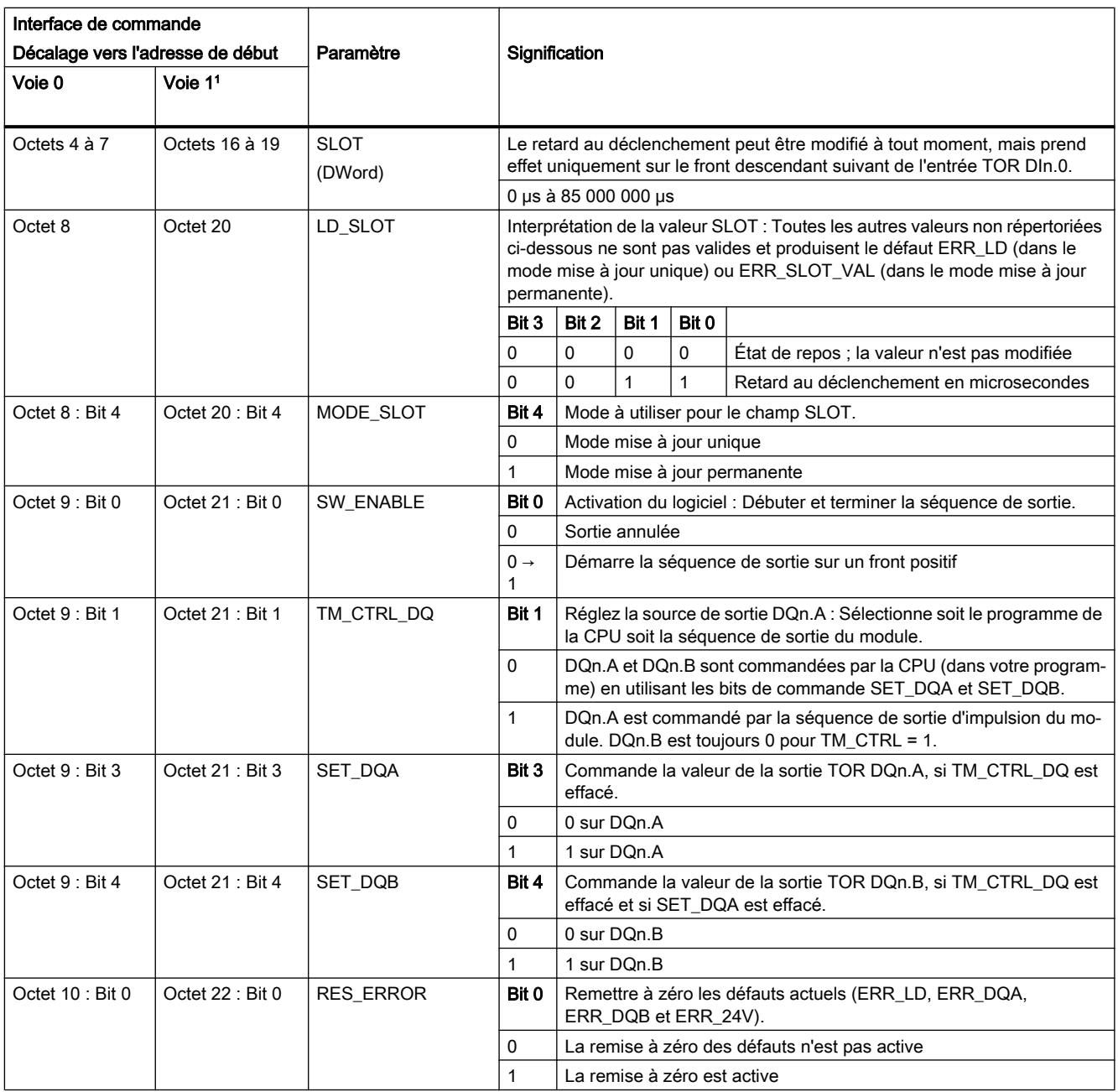

<sup>1</sup> Uniquement si le module est configuré comme « 2 voies (2 A) » et pas comme « 1 voie (4 A) »

Remarque : Tous les octets et les bits non décrits dans le tableau ci-dessus sont réservés et doivent être 0.

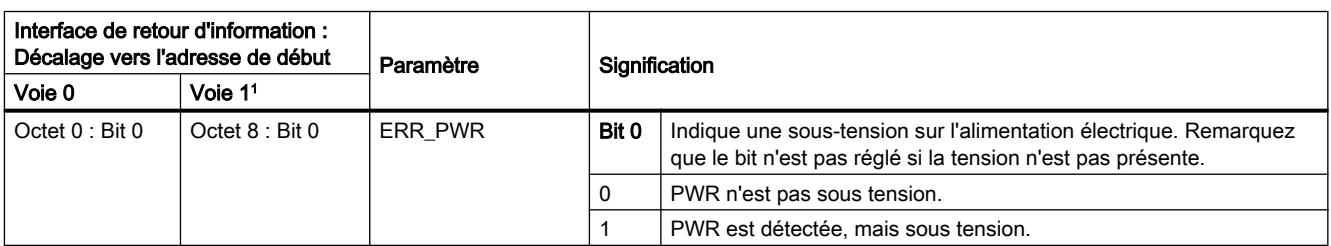

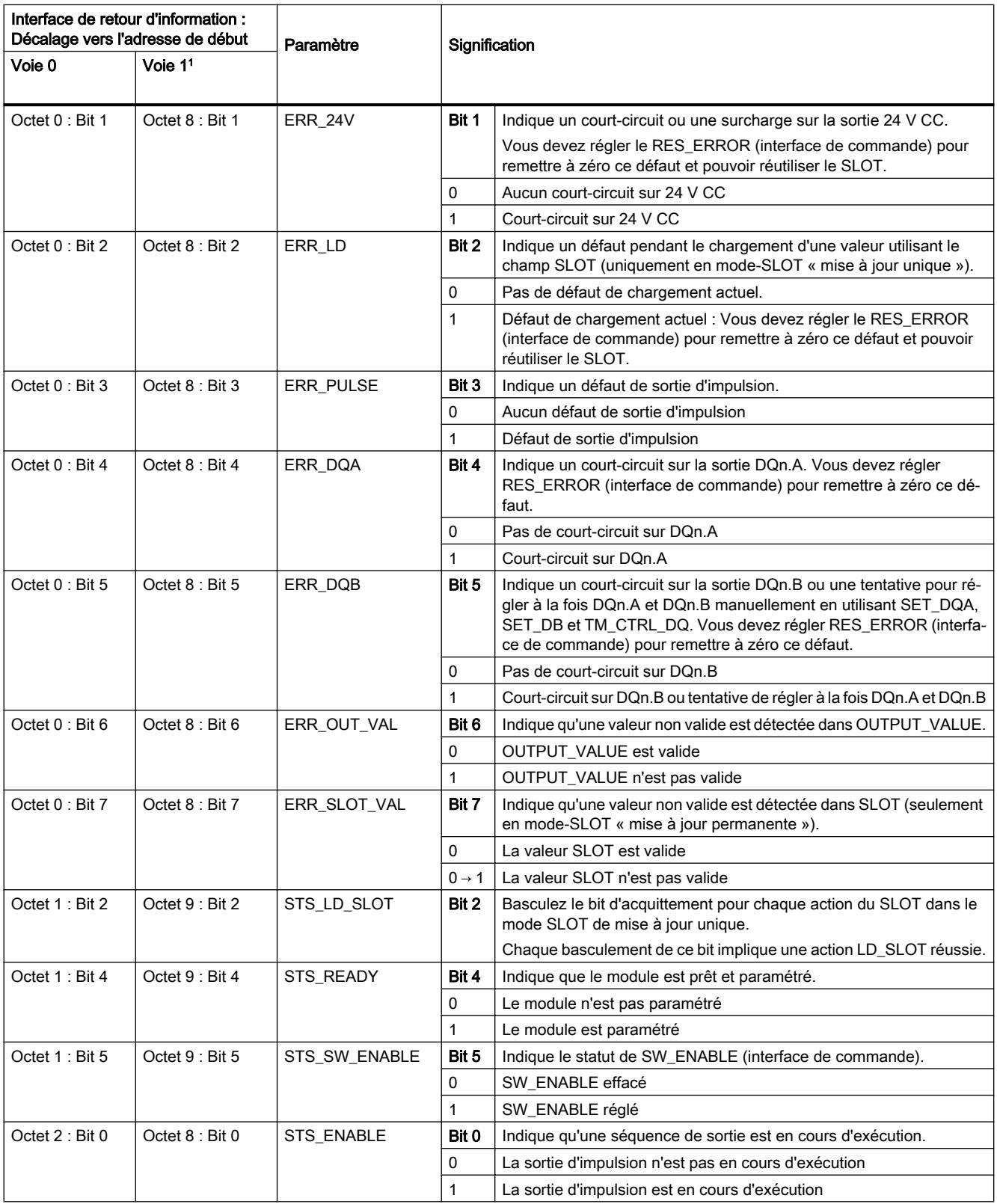

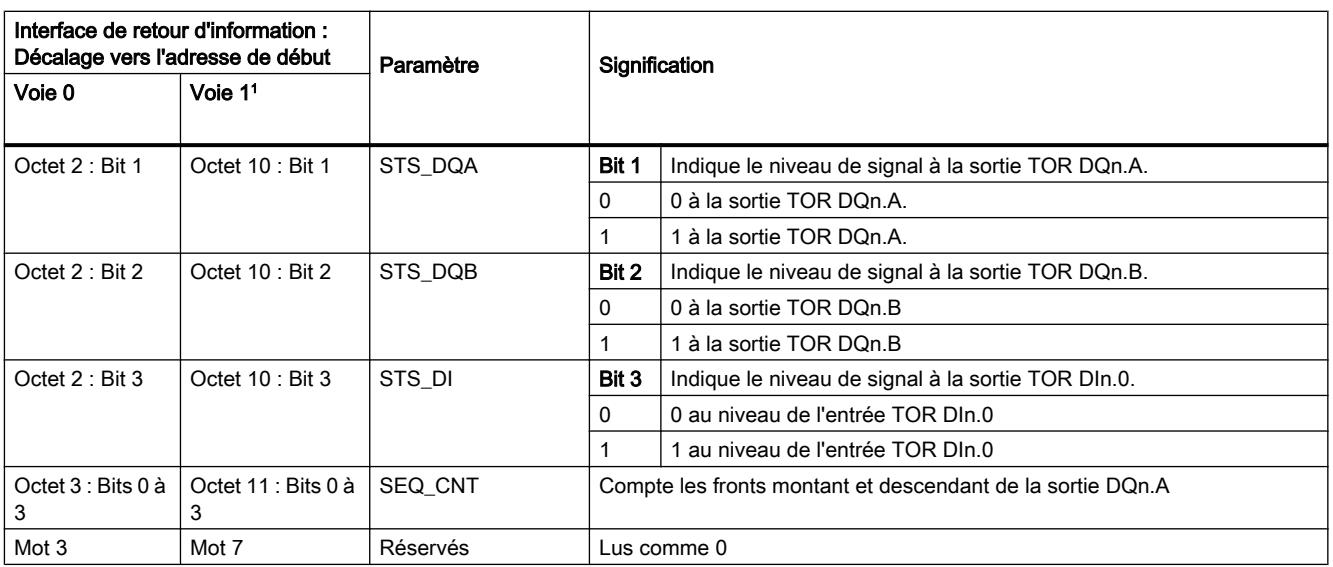

<sup>1</sup> Uniquement si le module est configuré comme « 2 voies (2 A) » et pas comme « 1 voie (4 A) »

Remarque : Tous les octets et les bits non décrits dans le tableau ci-dessus sont réservés et sont lus comme 0.

# Signaux d'entrée et de sortie pour le mode de fonctionnement Retard à l'enclenchement/au déclenchement

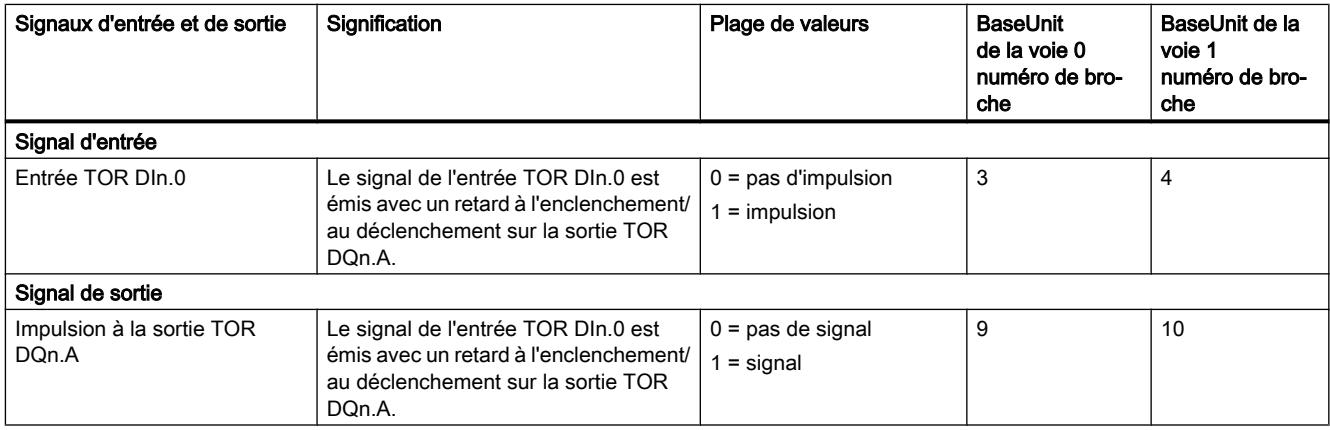

Voir également Affectation des broches et câblage de charge/du capteur

# 5.1.2.6 Mode Sortie de fréquence

# Définition

Ce mode vous permet d'affecter une valeur de fréquence à des fréquences plus élevées, avec plus de précision que l'intervalle de temps PWM et la durée de l'intervalle de temps.

Un signal carré avec une fréquence assignée et un cycle de charge constant de 50 % est produit au niveau de la sortie TOR du TM Pulse 2x24V.

La séquence de sortie est démarrée après expiration de retard à l'enclenchement configuré sur la sortie TOR DQn.A.

### Diagramme d'impulsion

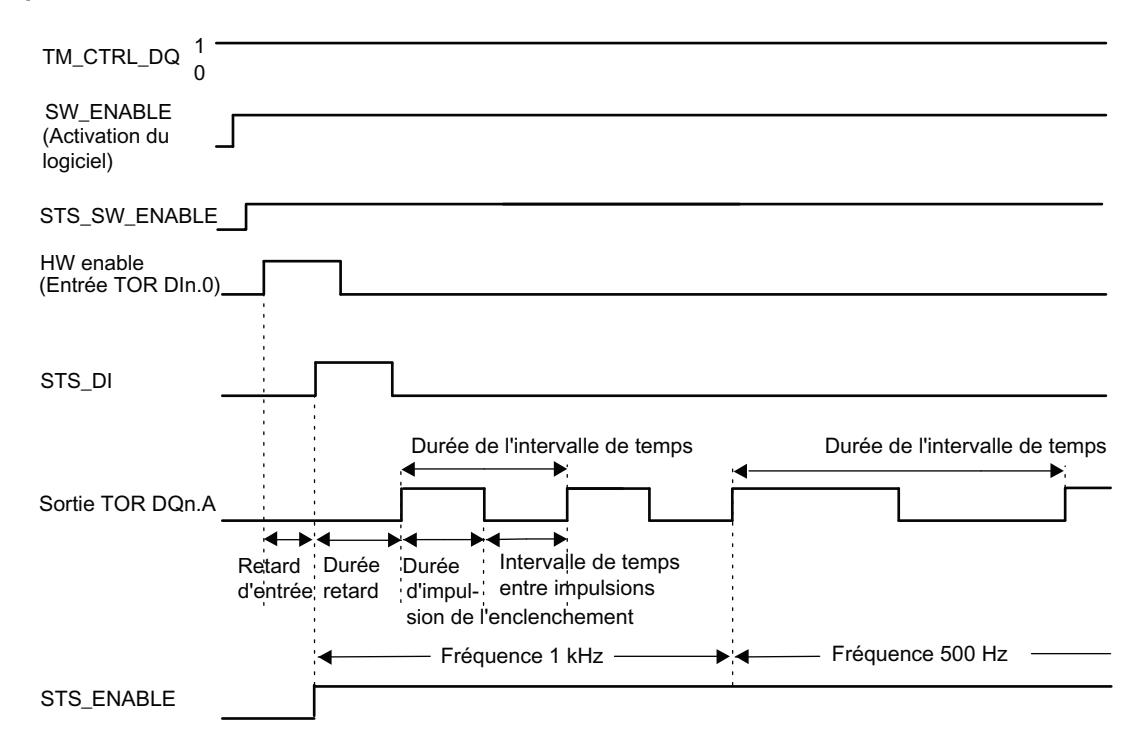

Figure 5-13 Sortie de fréquence - séquence de sortie

Le diagramme des impulsions ci-dessus a le paramètre « Fonction DI » réglé sur « Activation HW ». L'autre option consiste à régler « Fonction DI » sur « Entrée ». Si le paramètre « Fonction DI » est réglé sur « Entrée », alors la phase de retard à l'enclenchement commence sur le front montant de SW\_ENABLE.

### Démarrage de la séquence de sortie

Votre programme de commande doit émettre l'activation pour la séquence de sortie, en utilisant l'activation du logiciel (SW\_ENABLE  $0 \rightarrow 1$ ).

Le bit de retour d'information STS\_SW\_ENABLE indique l'activation du logiciel en attente au niveau de TM Pulse 2x24V.

Vous pouvez aussi régler l'entrée TOR DIn.0 de TM Pulse 2x24V comme une activation HW avec le paramètre « Fonction DI ».

Si vous voulez utiliser l'activation du matériel, elle doit être combinée avec l'activation du logiciel. Quand SW\_ENABLE a été activé, la séquence de sortie démarre au premier front positif de l'activation du matériel. D'autres fronts positifs de l'activation du matériel pendant la séquence de sortie de courant sont ignorés par TM Pulse 2x24V.

Quand l'activation est émise (front positif) et reste élevée pendant le temps du retard d'entrée (filtre d'antiparasitage), le retard à l'enclenchement est lancé et STS\_ENABLE est réglé. La

séquence de fréquence est émise à l'expiration du retard à l'enclenchement. La séquence de sortie s'exécute de manière continue tant que SW\_ENABLE est réglé.

### Remarque

#### Signal de commande de sortie du module technologique TM\_CTRL\_DQ

- Si TM\_CTRL\_DQ = 1, alors c'est le module TM Pulse  $2x24V$  qui commande et produit des séquences d'impulsion à la sortie DQn.A.
- $\bullet$  Si TM\_CTRL\_DQ = 0, alors le CPU a la commande et votre programme peut régler directement les sorties DQn.A/DQn.B avec les bits de commande SET\_DQA/SET\_DQB.

#### Annulation de la séquence de sortie

La désactivation de l'activation du logiciel ((SW\_ENABLE =  $1 \rightarrow 0$ )) pendant le retard à l'enclenchement ou la sortie de fréquence annule la séquence de sortie de courant et la durée du dernier intervalle de temps n'est pas achevée. STS\_ENABLE et la sortie TOR DQn.A sont immédiatement remis à 0.

Vous devez redémarrer la séquence de sortie pour commencer une nouvelle sortie d'impulsion.

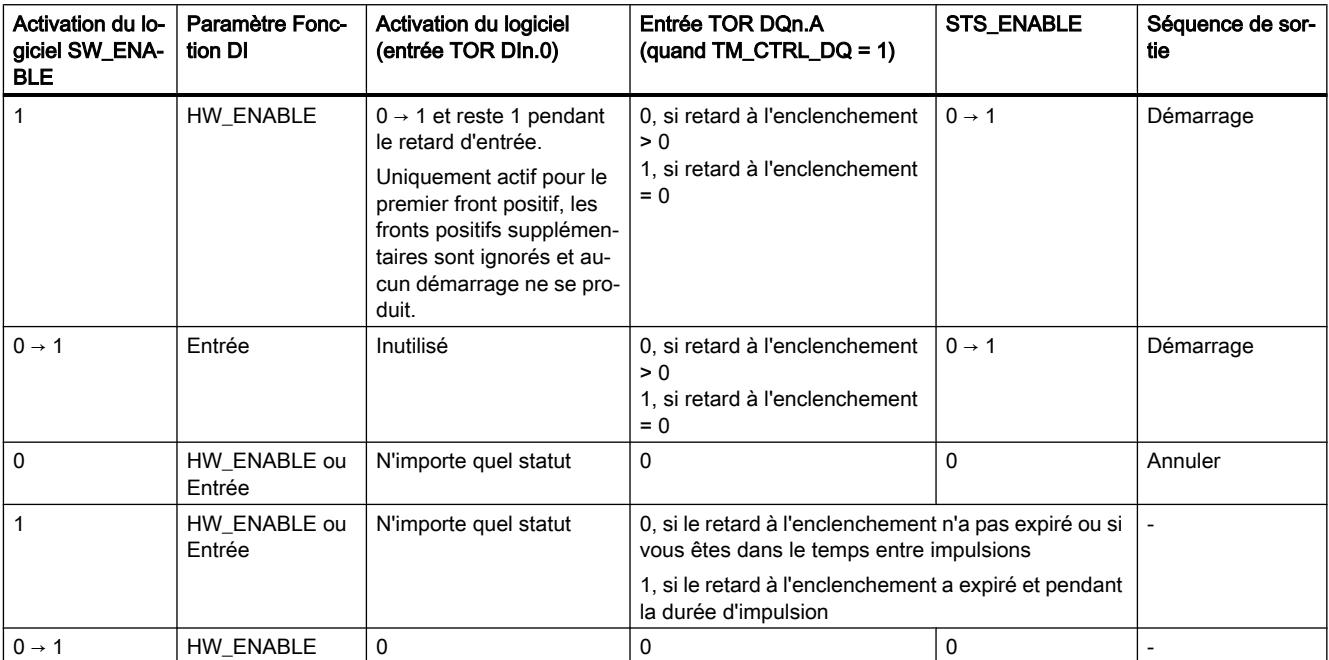

### Table de vérité

### Réglage et changement de la valeur de sortie (fréquence)

Vous réglez OUTPUT\_VALUE en utilisant directement votre programme de commande dans l'interface de commande. La valeur est au format réel et l'unité est toujours en « Hz ». La plage possible dépend du paramètre « Sortie rapide » comme suit :

- Sortie rapide désactivée
	- Fréquence (OUTPUT\_VALUE) : 0,02 Hz à 10 000 Hz
- Sortie rapide activée
	- Fréquence (OUTPUT\_VALUE) : 0,02 Hz à 100 000 Hz

La nouvelle valeur de fréquence est appliquée au prochain front montant de la sortie.

### Précision de la fréquence de sortie

La fréquence de sortie configurée est émise avec une précision de +/- 100 ppm au niveau de la sortie TOR DQn.A.

## Réglage et changement du retard à l'enclenchement

● Mise à jour permanente

Le retard à l'enclenchement peut être en permanence commandé en utilisant l'interface de commande. Le bit MODE\_SLOT doit être configuré (mise à jour permanente) ; LD\_SLOT doit avoir la valeur 2 (pour retard à l'enclenchement). Configurez le retard à l'enclenchement comme une valeur entre 0 μs et 85 000 000 μs dans le champ SLOT. L'unité est toujours la microseconde.

Mise à jour unique

Configurez le retard à l'enclenchement comme une valeur entre 0 μs et 85 000 000 μs dans les paramètres de configuration, l'unité est toujours en microsecondes. Autrement, effectuez une mise à jour unique en utilisant l'interface de commande. MODE\_SLOT doit être effacé (mise à jour unique) ; LD\_SLOT doit avoir la valeur 2 (pour le retard à l'enclenchement). Réglez le retard à l'enclenchement comme une valeur entre 0 μs et 85 000 000 μs dans le champ SLOT.

Si vous modifiez le valeur Retard à l'enclenchement pendant la séquence de sortie, le nouveau retard à l'enclenchement est activé au niveau de la prochaine séquence de sortie.

Pour en savoir plus sur l'utilisation du paramètre SLOT, consultez Gestion du paramètre SLOT.

# Mode synchrone

Des informations générales sont disponibles dans la rubrique « Fonction : Mode synchrone ».

Le mode synchrone n'a aucune incidence sur la fonctionnalité du mode de fonctionnement Sortie de fréquence.

Si vous voulez synchroniser la séquence de sortie avec  ${\sf T}_{{\sf o}}$ , réglez alors le paramètre Fonction DI sur « Entrée » et la séquence de sortie de fréquence démarre à T<sub>o</sub>.

# Paramètres du mode de fonctionnement Sortie de fréquence

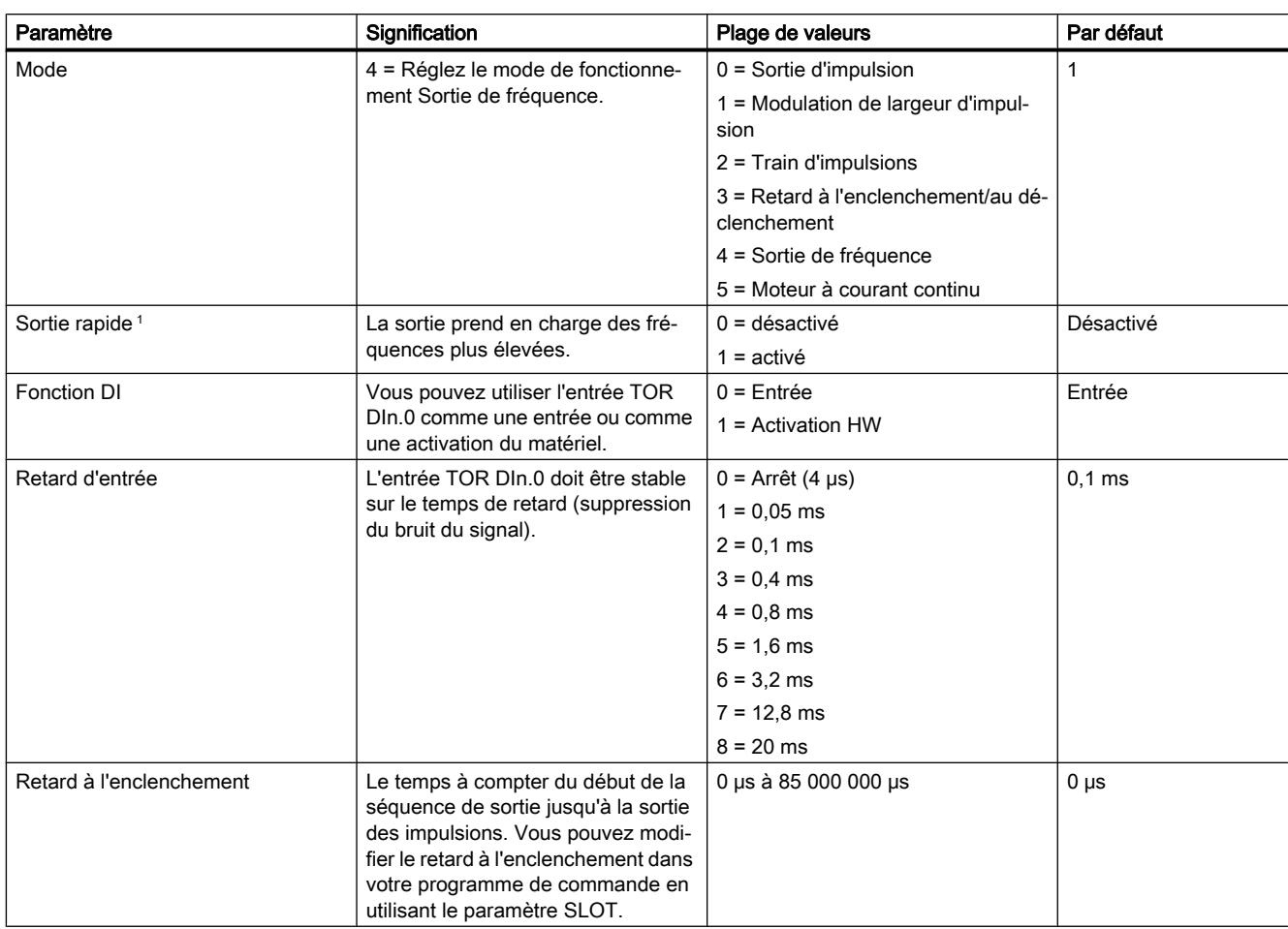

<sup>1</sup> Uniquement si le module est configuré comme « 2 voies (2 A) » et pas comme « 1 voie (4 A) ».

# Signaux de commande et de rétroaction pour le mode de fonctionnement Sortie de fréquence

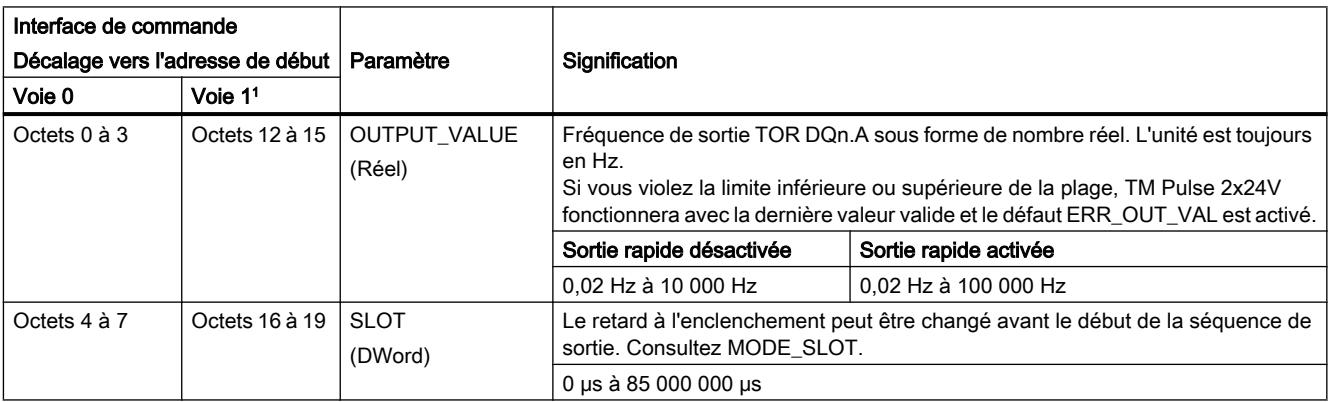

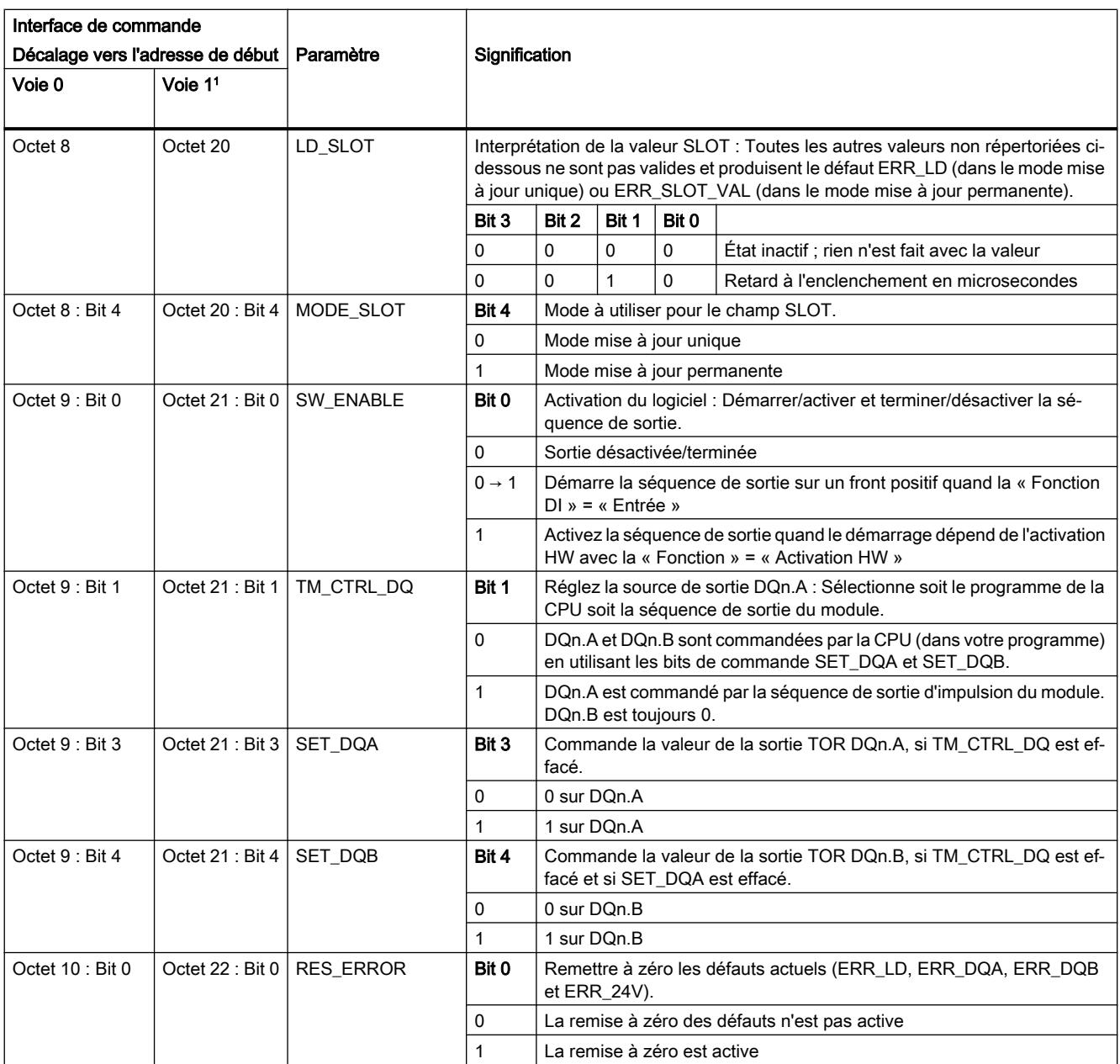

<sup>1</sup> Uniquement si le module est configuré comme « 2 voies (2 A) » et pas comme « 1 voie (4 A) »

Remarque : Tous les octets et les bits non décrits dans le tableau ci-dessus sont réservés et doivent être 0.

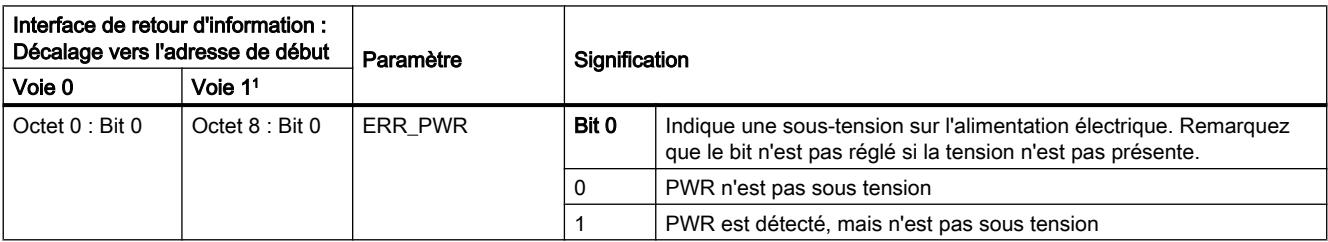

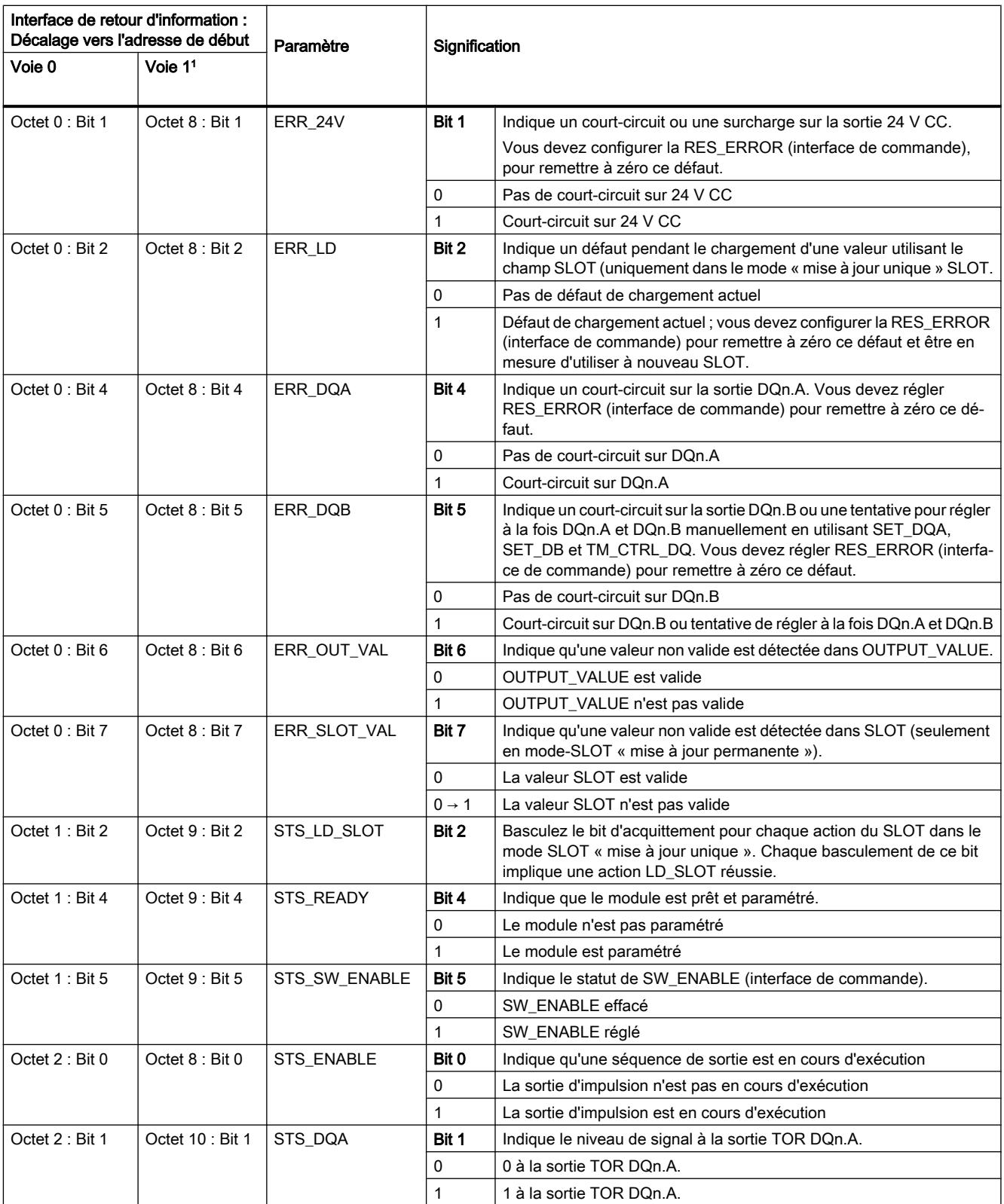

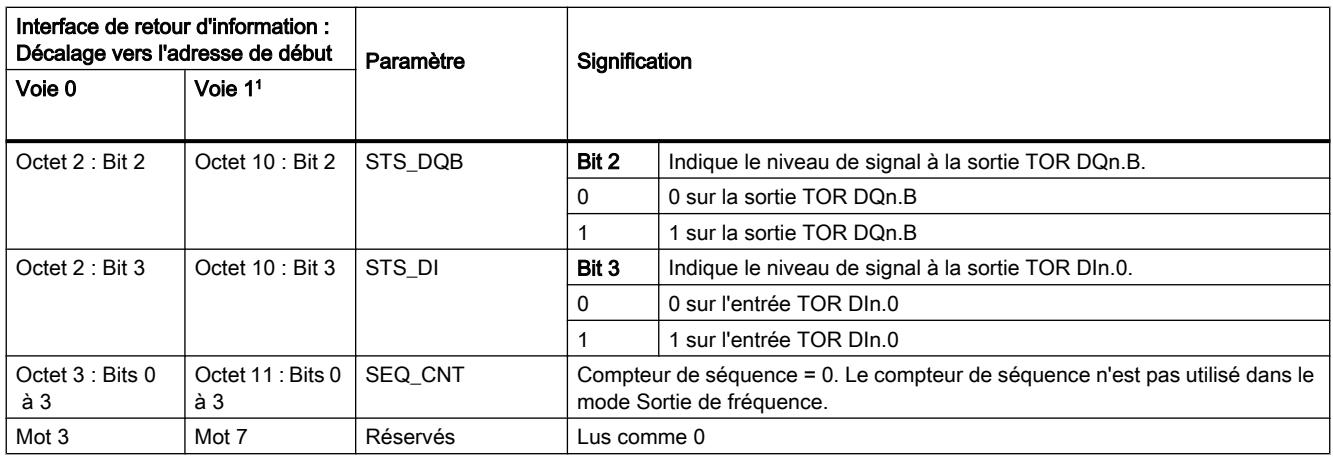

<sup>1</sup> Uniquement si le module est configuré comme « 2 voies (2 A) » et pas comme « 1 voie (4 A) »

Remarque : Tous les octets et les bits non décrits dans le tableau ci-dessus sont réservés et sont lus comme 0.

## Signaux d'entrée et de sortie pour le mode de fonctionnement Sortie de fréquence

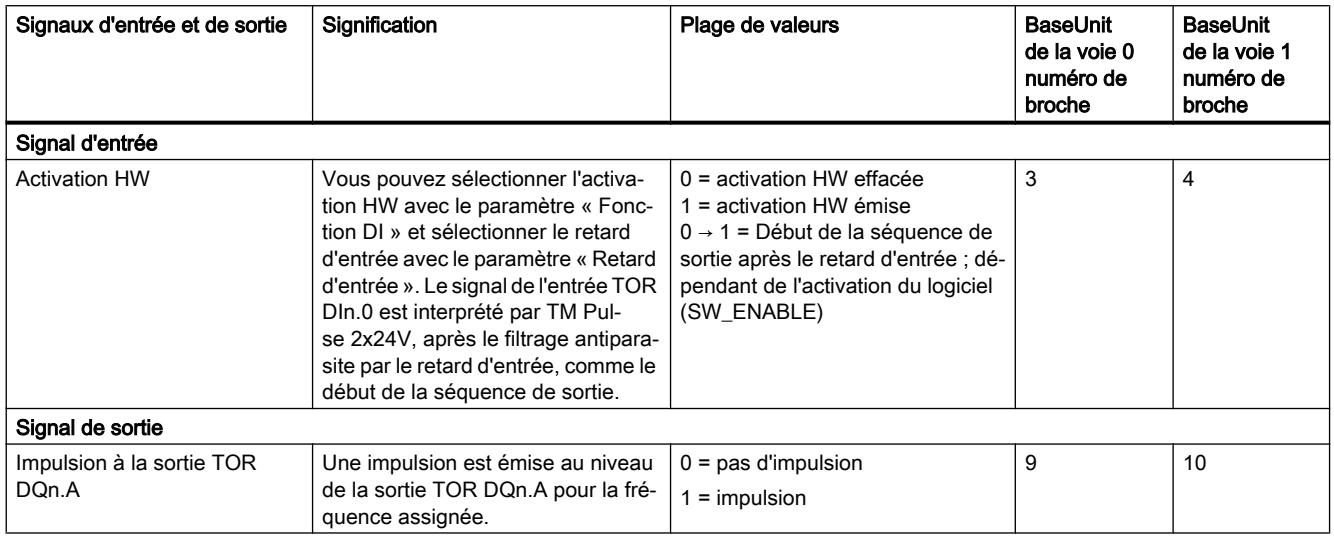

Voir également Affectation des broches et câblage de charge/du capteur

# 5.1.2.7 Mode moteur à courant continu

## Définition

Chaque voie possède une sortie A et une sortie B pour un raccordement à la charge de votre moteur à courant continu. Le commutateur de sortie bipolaire et la modulation de largeur d'impulsion vous laissent affecter la direction de rotation et le cycle de charge de la tension de sortie.

Vous pouvez utiliser les deux voies pour un maximum de 2 A par voie ou utiliser un montage en parallèle qui fournit une voie unique à 4 A maximum.

Raccordement de la charge du moteur à deux voies :

- Voie 0 : moteur raccordé entre DQ0.A et DQ0.B
- Voie 1 : moteur raccordé entre DQ1.A et DQ1.B

Raccordement de la charge du moteur monovoie

● Voie 0 à 4 A : moteur raccordé entre DQ0.A et DQ0.B. DQ0.A et DQ1.A sont raccordés ensemble ; DQ0.B et DQ1.B sont raccordés ensemble.

Pour plus de détails concernant ce raccordement, consultez le chapitre Raccordement de ce manuel.

#### Rotation du moteur

Direction de rotation

- Avant pendant la phase haute du signal PWM : DQn.A est de 1 et DQn.B est de 0.
- Arrière pendant la phase haute du signal PWM : DQn.A est de 0 et DQn.B est de 1.
- Avant/arrière pendant la phase basse du signal PWM : DQn.A est de 0 et DQn.B est de 0.

#### Arrêt du moteur

Le moteur peut être arrêté en utilisant un signal externe raccordé à l'entrée TOR DIn.0 ou en utilisant le signal SW\_ENABLE dans l'interface de commande. Configurez la « Fonction DI » en conséquence.

Réglage de la fonction DI :

- « Activation HW » démarre le moteur sur le front montant de DI et arrête le moteur sur le front descendant de DI.
- « Arrêt externe » démarre le moteur sur le front montant sur SW\_ENABLE et arrête le moteur sur le front descendant sur DI, ou le front descendant de SW\_ENABLE.
- « Entrée » démarre le moteur sur le front montant de SW\_ENABLE et arrête le moteur sur le front descendant de SW\_ENABLE (DI n'a pas d'incidence sur la commande du moteur).

Vous commandez le cycle de charge de la largeur d'impulsion de sortie avec le champ OUTPUT\_VALUE de l'interface de commande. La TM Pulse 2x24V génère des impulsions continues sur la base de cette valeur. La OUTPUT\_VALUE détermine le cycle de charge (durée d'impulsion/durée de l'intervalle de temps) à l'intérieur d'un intervalle de temps pour la modulation de largeur d'impulsion. La durée de l'intervalle de temps peut être réglée.

Après l'expiration du retard à l'enclenchement affecté, les impulsions de sortie DQn.A et DQn.B débutent (séquence de sortie).

Mode rapide, mesure du courant, et régulation du courant ne sont pas disponibles dans le mode moteur à courant continu.

#### Démarrer la séquence de sortie

Votre programme de commande doit émettre l'activation pour la séquence de sortie, en utilisant l'activation du logiciel (SW\_ENABLE  $0 \rightarrow 1$ ).

Le bit de retour d'information STS\_SW\_ENABLE indique l'activation du logiciel en cours au niveau de TM Pulse 2x24V.

Vous pouvez également affecter la sortie TOR DIn.0 de TM Pulse 2x24V comme une activation HW avec le paramètre « Fonction DI ». Le retard d'entrée (filtre antiparasite) de l'activation du matériel peut être configuré en utilisant le paramètre « Retard d'entrée ».

Si vous souhaitez utiliser l'activation du matériel, elle doit être combinée à l'activation du logiciel. Lorsque SW\_ENABLE a été activée, la séquence de sortie débute au niveau du premier front positif de l'activation du matériel. Les fronts positifs supplémentaires de l'activation du matériel pendant la séquence de sortie du courant sont ignorés par TM Pulse 2x24V. L'option activation du matériel n'est pas supportée pour le mode synchrone.

Lorsque l'activation est émise (front positif) et reste haute pendant le temps de retard d'entrée, le retard à l'enclenchement démarre et STS\_ENABLE est configurée. Le train d'impulsions PWM est produit au moment de l'expiration du retard à l'enclenchement. La séquence de sortie fonctionne en continu aussi longtemps que SW\_ENABLE est configurée.

# Annuler la séquence de sortie

 $\bullet$  Utiliser le signal SW\_ENABLE : Désactiver l'activation du logiciel (SW\_ENABLE = 1→0) annule la séquence de sortie du courant et la durée du dernier intervalle de temps n'est pas terminée. STS\_ENABLE et les sorties TOR DQn.A et DQn.B sont immédiatement configurées sur 1 (arrêt du moteur).

Vous devez redémarrer la séquence de sortie pour débuter la sortie d'une nouvelle impulsion.

- Utiliser l'entrée TOR DIn.0 :
	- Si la « Fonction DI » est paramétrée comme « HW\_ENABLE » : un front descendant sur DIn.0 arrêtera la séquence de sortie de la même manière qu'en utilisant SW\_ENABLE.
	- Si la « Fonction DI » est paramétrée comme « Arrêt externe » : un front montant sur DIn. 0 arrêtera la séquence de la même manière qu'en utilisant SW\_ENABLE.

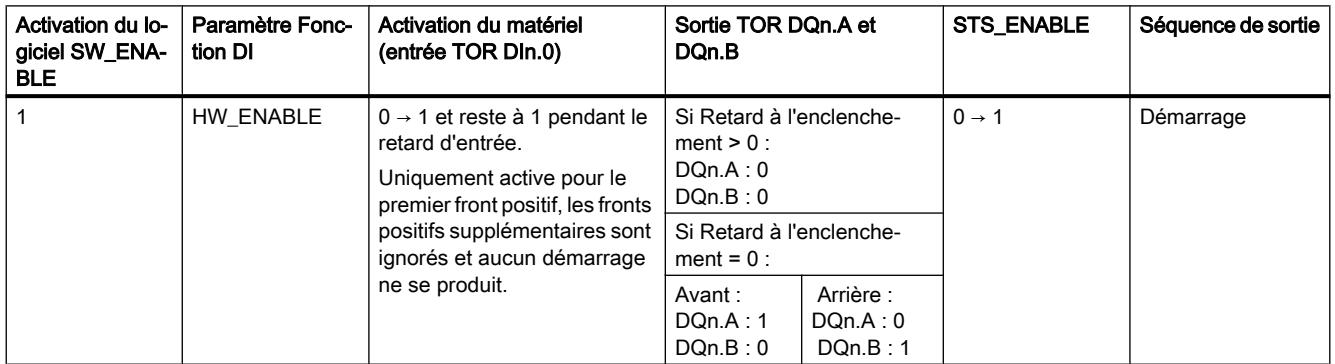

# Table de vérité

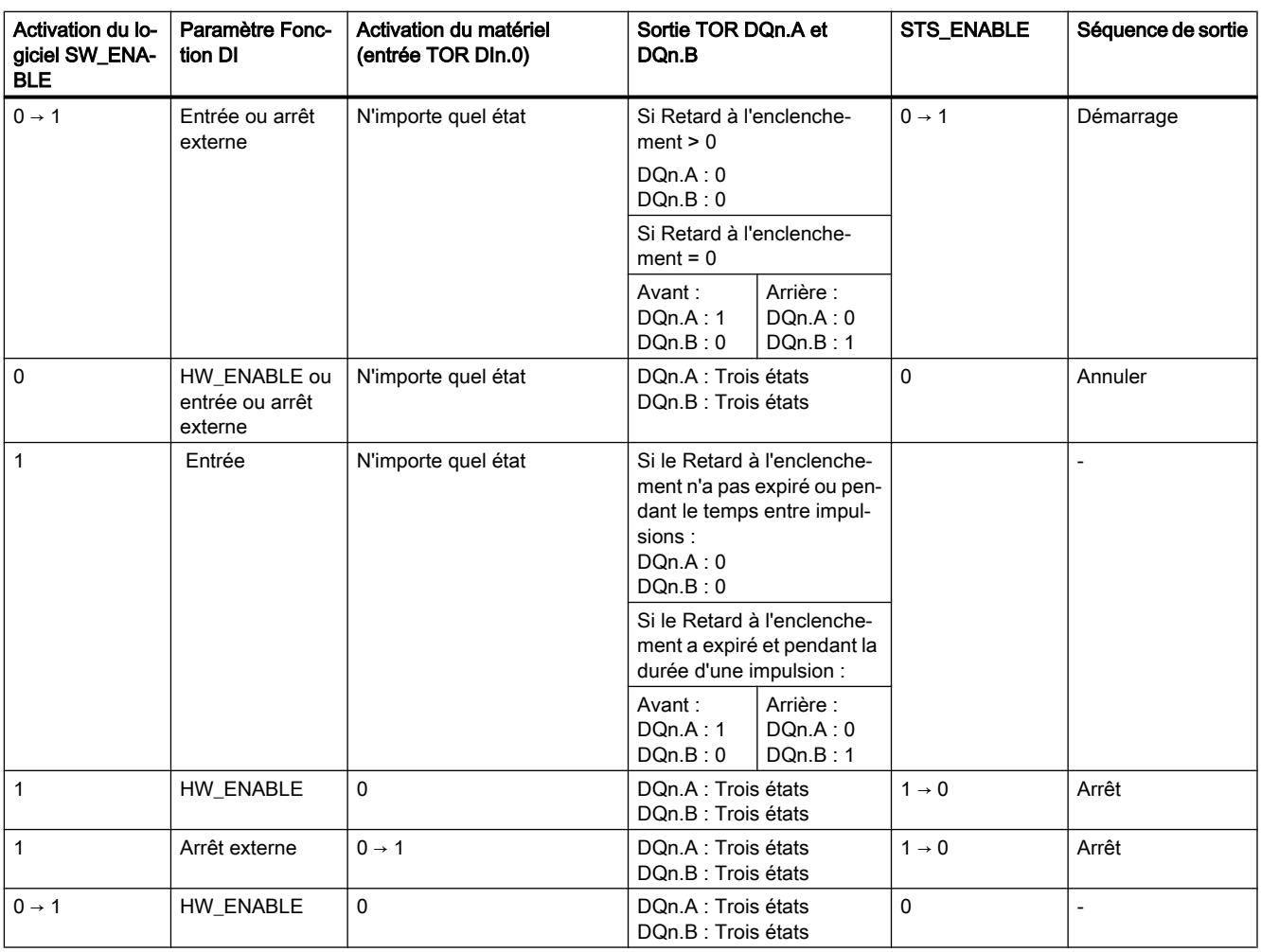

# Régler et modifier le cycle de charge d'impulsion et la direction de rotation

OUTPUT\_VALUE affecte le cycle de charge et la direction pendant la durée de l'intervalle de temps du courant.

OUTPUT\_VALUE est donnée comme une valeur analogique S7, le signe donne la direction de la rotation du moteur (« + » signifie avant, « - » signifie arrière). La plage possible est de - 27 648 à + 27 648.

Seuls les deux octets de poids faible de OUTPUT\_VALUE sont utilisés, les deux autres octets sont ignorés. Une valeur des deux octets de poids faible supérieure à + 27 648 sera interprétée comme une valeur de + 27 648 (100 % avant). Une valeur des deux octets de poids faibles inférieure à - 27 648 sera interprétée comme une valeur de - 27 648 (100 % arrière).

Avant de modifier la direction de rotation, il est recommandé que la OUTPUT\_VALUE soit tout d'abord configurée sur 0 suffisamment longtemps, pour arrêter en premier lieu le moteur. Remarquez que le module technologique TM Pulse 2x24V n'annule pas notre affectation du cycle de charge afin de protéger le moteur. Si le moteur a besoin d'effectuer une accélération
ou une décélération, cette rampe doit être intégrée dans le programme d'automatisation et émise vers le module en commandant la valeur du champ OUTPUT\_VALUE en conséquence.

- Format de sortie « Sortie analogique S7 » : Plage de valeurs entre 27 648 et + 27 648. Le signe détermine la direction de rotation du moteur.
- Durée d'impulsion = (OUTPUT\_VALUE/27 648) x durée de l'intervalle de temps.

Vous affectez OUTPUT\_VALUE directement avec votre programme de commande. Une nouvelle OUTPUT\_VALUE est appliquée au prochain front montant de la sortie.

### Régler et modifier la durée de l'intervalle de temps

Mise à jour permanente

La durée de la période est commandée de manière permanente en utilisant l'interface de commande. Le bit MODE\_SLOT doit être configuré (« 1 » désigne une mise à jour permanente) ; LD\_SLOT doit avoir la valeur 1 (« 1 » désigne la durée de l'intervalle de temps).

Configurez la valeur de la durée de l'intervalle de temps dans le champ SLOT entre 100 μs et 85 000 000 μs.

Mise à jour unique

Configurez la durée de l'intervalle de temps dans les paramètres de configuration. En outre, effectuez une mise à jour unique en utilisant l'interface de commande. MODE\_SLOT doit être effacé (« 0 » désigne mise à jour unique) ; LD\_SLOT doit avoir la valeur 1 (« 1 » désigne la durée de l'intervalle de temps).

Configurez la valeur de la durée de l'intervalle de temps dans le champ SLOT entre 100 μs et 85 000 000 μs.

La durée du nouvel intervalle de temps est appliquée avec le prochain front montant de la sortie.

Pour plus de détails concernant la gestion du paramètre SLOT, voir « Gestion du paramètre Slot (interface de commande) ».

### Mode synchrone

Des informations générales sont disponibles dans la rubrique « Fonction : Mode synchrone ».

En mode synchrone, la séquence de sortie est synchronisée avec le moment  $T_{\Omega}$ . La durée de l'intervalle de temps est coordonnée avec le cycle d'application (le cycle synchrone, un multiple du cycle PROFINET). Le fonctionnement du mode moteur à courant continu est le même que

le fonctionnement dans le mode de fonctionnement PWM. Consultez le chapitre correspondant dans ce manuel. Seules les différences sont répertoriées ci-dessous :

- Pendant la « phase de durée d'impulsion » (phase haute), le statut des sorties est le suivant :
	- Dans la direction avant : DQn.A est de 1 et DQn.B est de 0
	- Dans la direction arrière : DQn.A est de 0 et DQn.B est de 1
- Pendant la « phase de durée entre impulsions » (phase basse), le statut des sorties est le suivant :
	- DQn.A est de 0 et DQn.B est de 0
- Le paramètre « Fonction DI » peut être paramétré comme « Arrêt externe » en mode synchrone pour utiliser les fronts montants sur DIn.0 pour arrêter le moteur. Remarquez que si « Fonction DI » est paramétrée comme « HW\_ENABLE » en mode synchrone, ce qui n'est pas supporté, elle sera interprétée comme « Arrêt externe » par le module technologique TM Pulse 2x24V.

### Régler et modifier le Retard à l'enclenchement

● Mise à jour permanente

Le Retard à l'enclenchement peut être commandé de manière permanente en utilisant l'interface de commande. Le bit MODE\_SLOT doit être configuré (mise à jour permanente) ; LD\_SLOT doit avoir la valeur 2 (pour Retard à l'enclenchement). Configurez le Retard à l'enclenchement comme une valeur entre 0 μs et 85 000 000 μs dans le champ SLOT. L'unité est toujours la microseconde.

Mise à jour unique

Configurez le Retard à l'enclenchement comme une valeur entre 0 μs et 85 000 000 μs dans les paramètres de configuration. L'unité est toujours la microseconde. En outre, effectuez une mise à jour unique en utilisant l'interface de commande. MODE\_SLOT doit être effacé (mise à jour unique) ; LD\_SLOT doit avoir la valeur 2 (pour retard à l'enclenchement). Configurez le Retard à l'enclenchement comme une valeur entre 0 μs et 85 000 000 μs dans le champ SLOT.

Si vous modifiez le valeur retard à l'enclenchement pendant la séquence de sortie, alors le nouveau retard à l'enclenchement est activé au niveau de la prochaine séquence de sortie. Pour plus de détails concernant l'utilisation du paramètre SLOT, voir Gestion du paramètre SLOT.

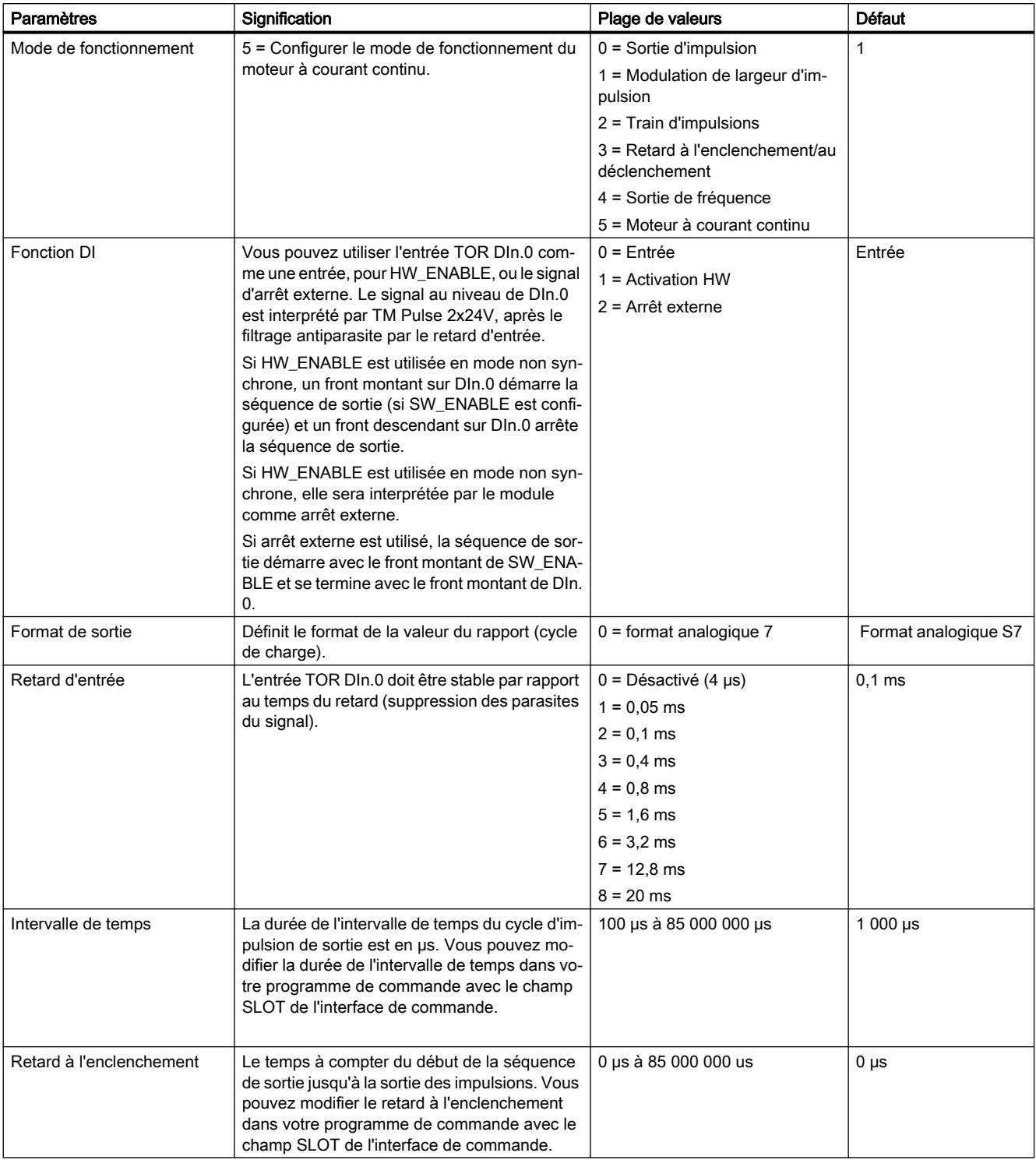

# Paramètres pour le mode de fonctionnement du moteur à courant continu

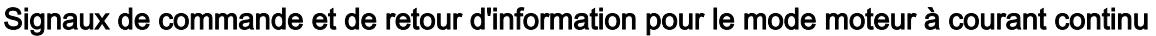

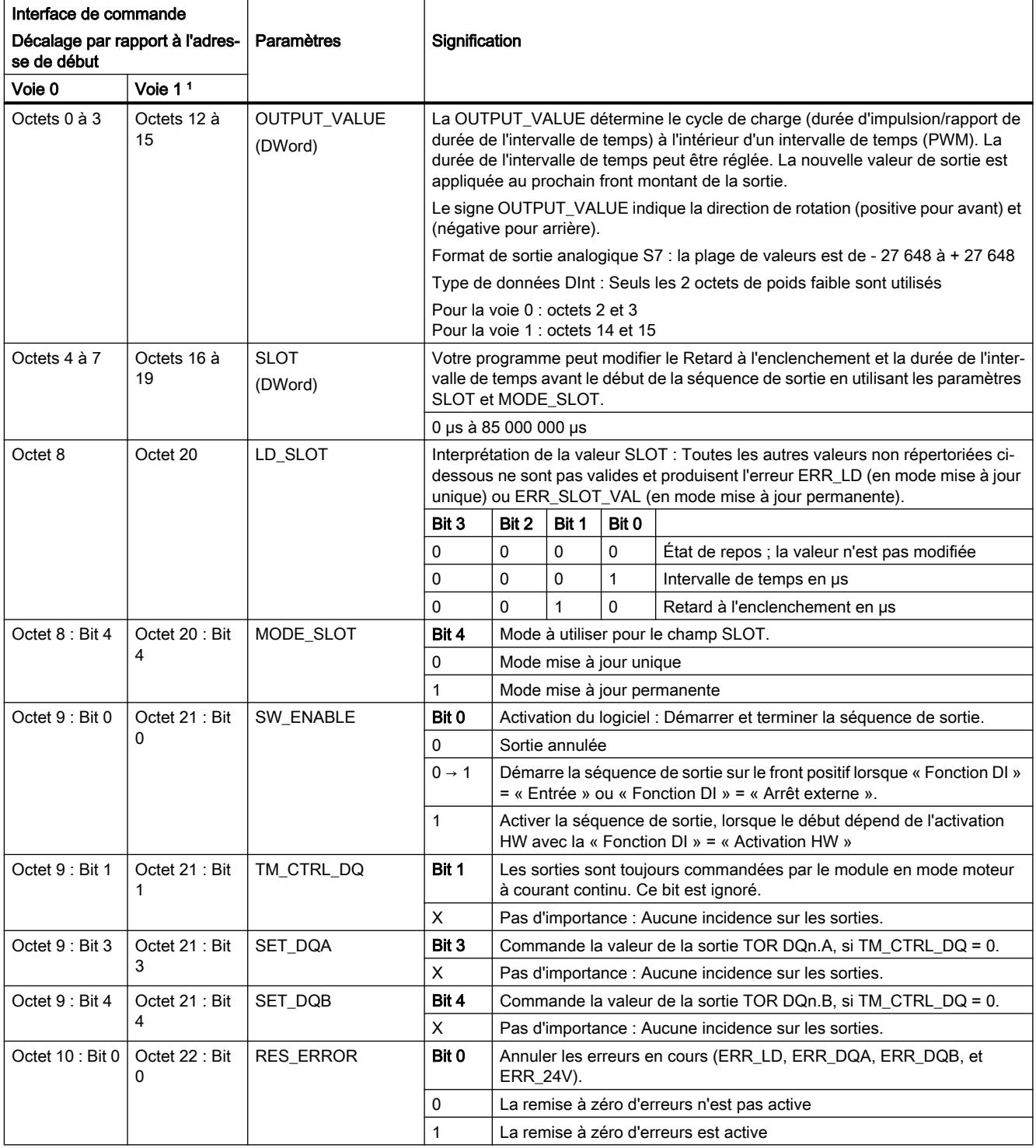

<sup>1</sup> Seulement si le module est configuré comme « 2 voies (2 A) » et non comme « 1 voie (4 A) »

Remarque : Tous les octets et bits non décrits dans le tableau ci-dessus sont réservés et doivent être de 0.

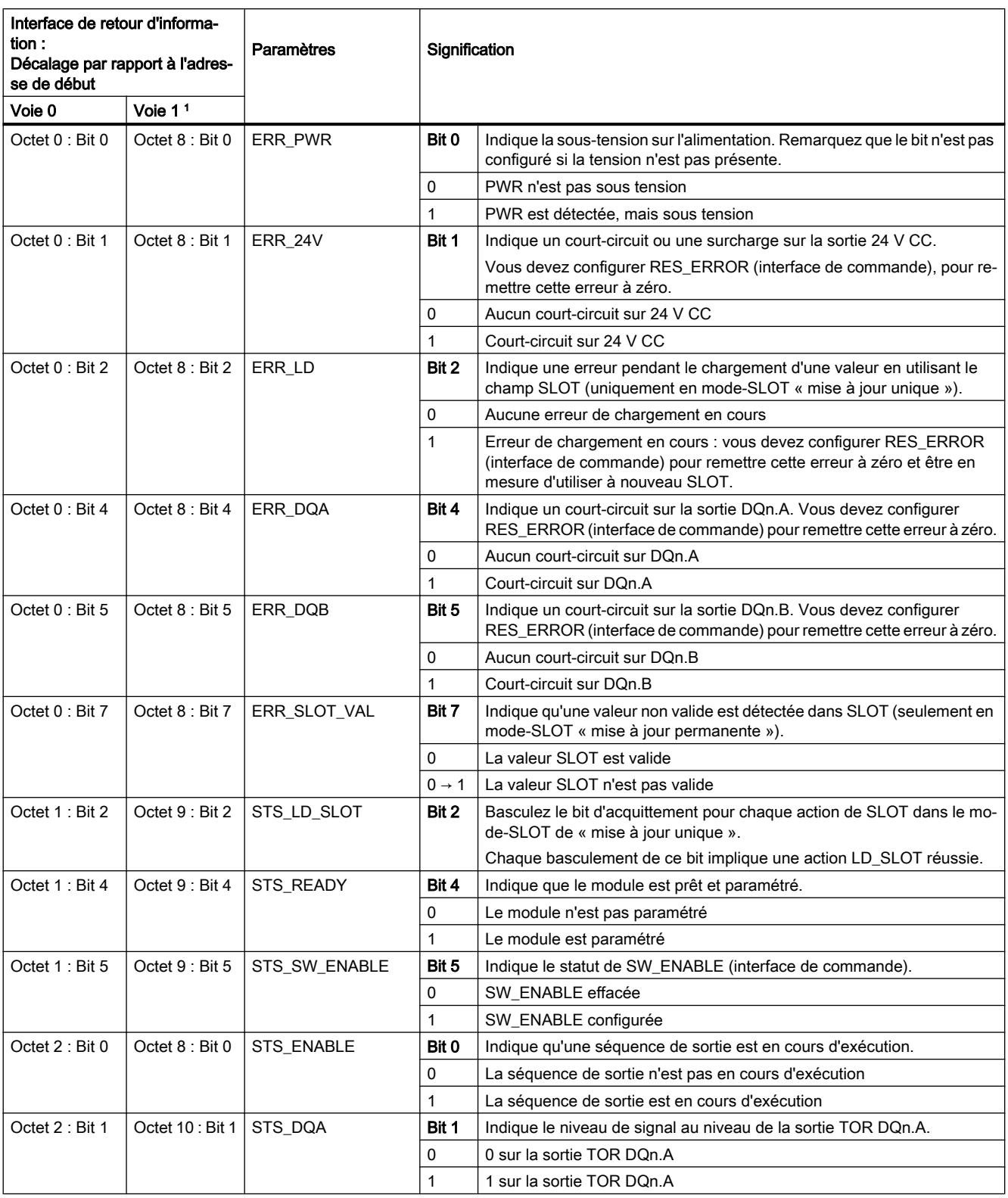

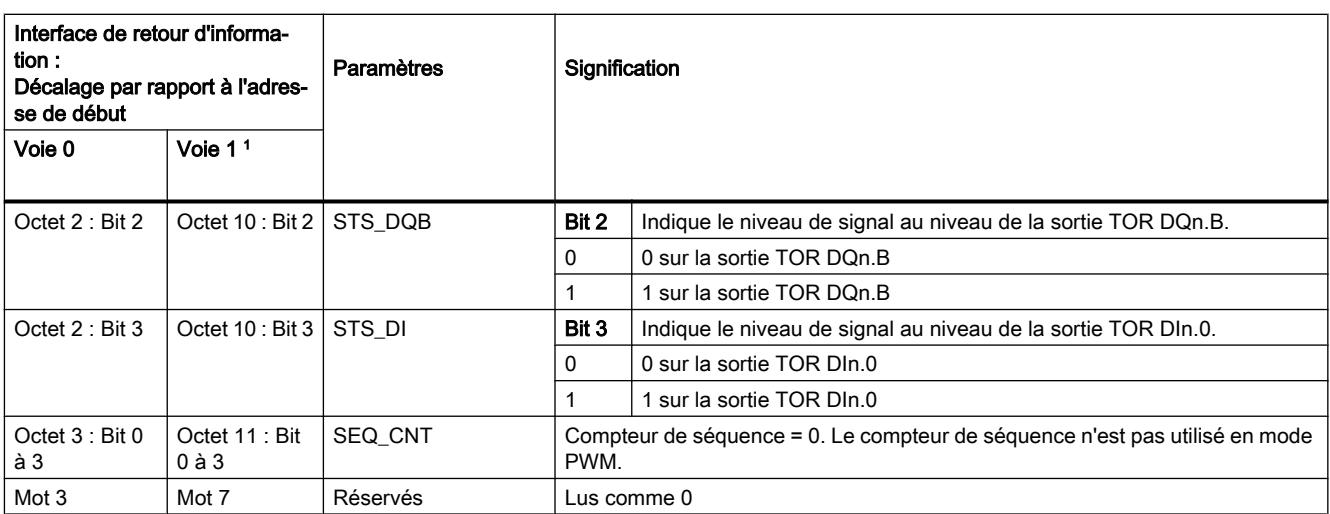

<sup>1</sup> Seulement si le module est configuré comme « 2 voies (2 A) » et non comme « 1 voie (4 A) »

Remarque : Tous les octets et les bits non décrits dans le tableau ci-dessus sont réservés et sont lus comme 0.

# Signaux d'entrée et de sortie pour le mode de fonctionnement moteur à courant continu

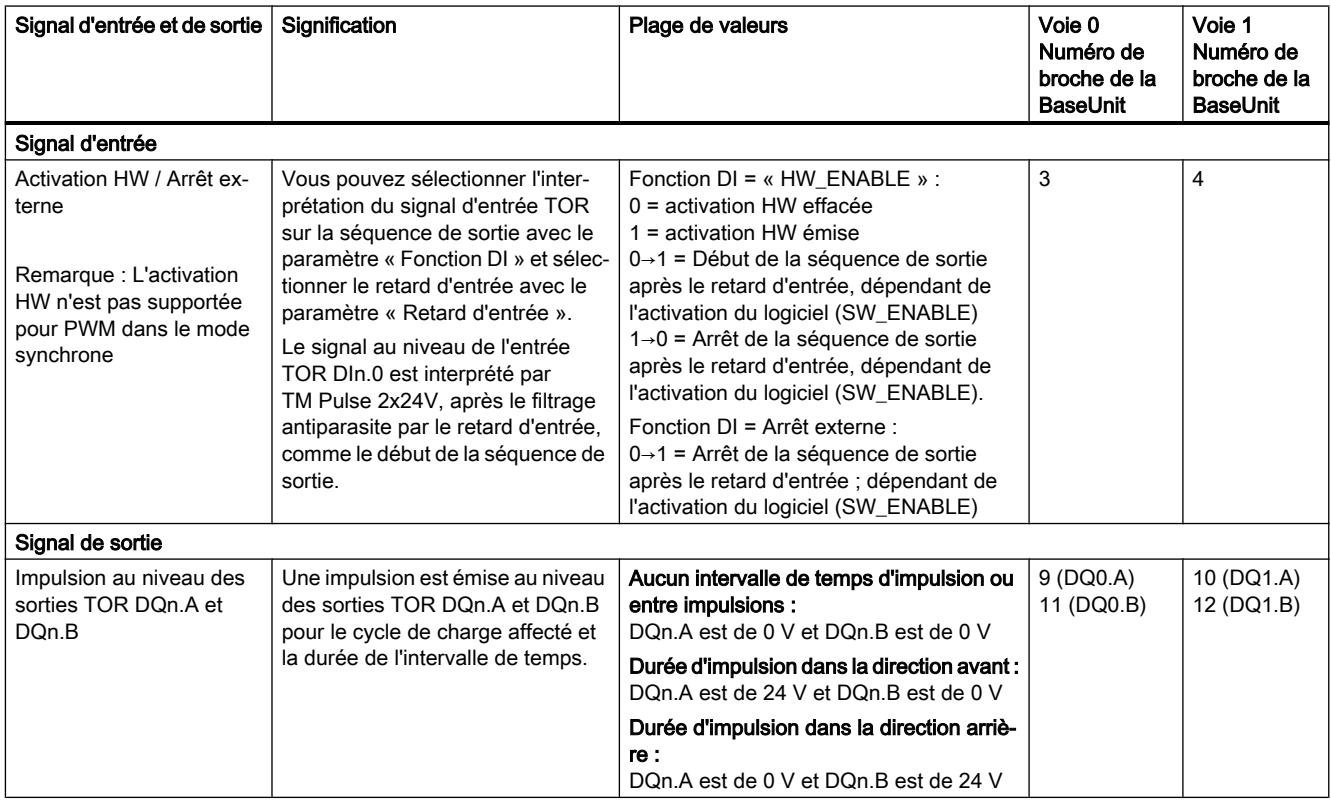

Voir aussi Affectation des broches et câblage de charge/du capteur

# 5.1.2.8 Fonction : Sortie rapide

Le mode rapide améliore la durée du signal des sorties TOR DQ. Les fronts de commutation ont moins de retard, de variation, d'instabilité de phase, et des temps de montée/descente réduits.

Le mode rapide est conçu pour produire une durée des signaux d'impulsion plus précise, mais fournit moins de courant de charge maximal.

La sortie rapide est uniquement disponible pour un fonctionnement à double voie ; elle n'est pas disponible pour un fonctionnement monovoie.

Vous pouvez utiliser la configuration du matériel STEP 7 (TIA Portal) ou STEP 7 pour sélectionner l'option « Sortie rapide (0,1 A) » séparément pour chaque voie. En outre, vous pouvez modifier l'affectation des paramètres au niveau de l'exécution avec votre programme en utilisant enregistrement de données 128.

STEP 7 (TIA Portal) et STEP 7 vous aident pendant l'affectation des paramètres, en désactivant l'entrée clavier pour les paramètres non valides et en contrôlant par fourchette vos affectations de valeurs. Selon les sélections de paramètres préalables, d'autres options seront désactivées. Par exemple, si vous sélectionnez le fonctionnement monovoie (le raccordement parallèle des deux voies de sortie), alors les options de paramètres pour la voie 1 et la sortie rapide sont désactivées.

L'option de sortie rapide est disponible pour ces modes de fonctionnement :

- Sortie d'impulsion
- PWM
- Train d'impulsions
- Retard à l'enclenchement/au déclenchement
- Sortie de fréquence

La sortie rapide n'est pas disponible en mode moteur à courant continu.

### Option de sortie rapide

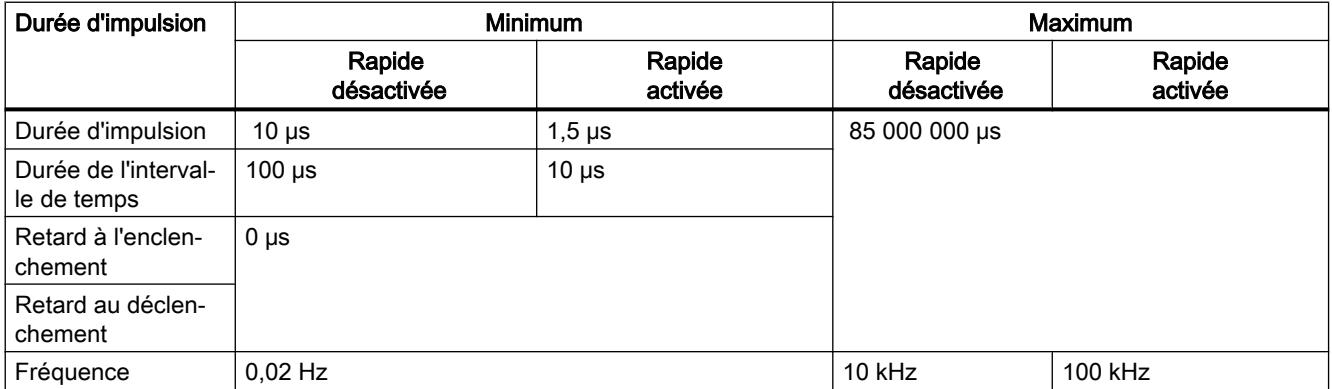

## Courant de charge de sortie rapide

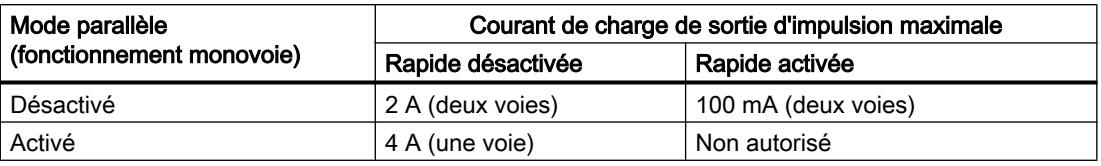

## 5.1.2.9 Fonction : Compteur de séquence

TM Pulse 2x24V possède un compteur de séquence pour chaque voie qui compte des séquences de sortie complétées. Les séquences de sortie complétées avec succès et complétées sans succès sont comptées.

Vous pouvez contrôler l'achèvement d'une séquence de sortie avec le compteur de séquence SEQ\_CNT variable dans l'interface de commande.

Le compteur a une largeur de 4 bits. Après un dépassement du comptage, le compteur repasse à 0.

### Fonction du compteur de séquence

Le compteur de séquence possède la fonction suivante dans les modes de fonctionnement individuels :

- Sortie d'impulsion et train d'impulsions
	- La configuration de la fonction DI est configurée sur « Entrée » : le compteur est configuré sur 1 après l'achèvement de la séquence de sortie (plage de 0 à 1).
	- La configuration de la fonction DI est configurée sur « Activation HW » : le compteur augmente après chaque séquence de sortie complétée (plage de 0 à 15).
- Retard à l'enclenchement/au déclenchement
	- Le compteur augmente, chaque front (positif et négatif) se situant au niveau de la sortie DQ (plage de 0 à 15).
- PWM, sortie de fréquence, et moteur à courant continu
	- Le compteur ne possède aucune fonction.

Lorsque l'activation du logiciel (SW\_ENABLE = 0) a lieu, le compteur est remis à 0.

## Options d'application

Le compteur de séquence peut être utilisé pour :

- Détecter (compter) de très courtes séquences d'impulsions
- Compter les séquences de sortie commandées avec l'activation du matériel

# 5.1.2.10 Fonction : Mesure du courant

### Principe de fonctionnement

Votre logique de programme peut utiliser les mesures du courant de charge avec une boucle de commande pour la commande proportionnelle de l'énergie transférée vers une charge inductive ou résistive. Les mesures du courant sont fournies dans la valeur MEASURED\_CURRENT de l'interface de retour d'information dans le format de valeur analogique SIMATIC S7.

### La mesure du courant est possible :

- Pour les modes de fonctionnement PWM et train d'impulsions et si l'option de sortie rapide n'est pas active
	- $-$  Lorsqu'il n'y a pas de sortie d'impulsion (au niveau de STS ENABLE = 0), 7FFFH est fournie comme la valeur mesurée.
	- La valeur mesurée est valide au niveau de (STS\_ENABLE = 1) après la durée du premier intervalle de temps. La valeur de mesure du courant renvoyée est une valeur moyenne de valeurs mesurées échantillonnées sur la durée d'au moins un intervalle de temps. Si Dithering est actif, alors la valeur moyenne est échantillonnée sur la durée de la totalité de l'intervalle de temps de Dithering.

La mesure du courant n'est pas possible et indique une valeur MEASURED\_CURRENT de 0 :

● Pour tous les autres modes de fonctionnement ou si l'option de sortie rapide est active.

#### Remarque

Afin que la mesure du courant fonctionne correctement, ne raccordez pas une diode de roue libre (diode d'amortissement/suppresseuse de surtension) à la charge de sortie.

### Plage de mesure et valeur mesurée

- La configuration de voies est de 2 voies (2 A) (le raccordement de voies parallèle est désactivé).
	- Un courant moyen mesuré de 2 A correspond à la valeur analogique SIMATIC S7 de 27 648 (6C00<sub>H</sub>).
	- Des mesures du courant sont possibles jusqu'à une valeur analogique SIMATIC S7 de 32 511 (7EFF<sub>H</sub>) qui correspond à un courant de 2,37 A.
	- Les courants dépassant 2 A peuvent uniquement se produire brièvement.
- La configuration de voies est de 1 voie (4 A) (le raccordement de voies parallèle est activé).
	- Un courant moyen mesuré de 4 A correspond à la valeur analogique SIMATIC S7 de 27 648.
	- Des mesures du courant sont possibles jusqu'à une valeur analogique SIMATIC S7 de 32 511 qui correspond à un courant de 4,74 A.
	- Les courants dépassant 4 A peuvent uniquement se produire brièvement.

### Message de diagnostic de limitation du courant de sortie

Si des diagnostics sont activés et que le module est en mode PWM ou PTO, alors une erreur de diagnostic de surintensité sera signalée lorsque le module indiquera le courant comme étant supérieur à 2,37 A (4,74 A en mode monovoie).

### Précision de mesure du courant

La précision de mesure du courant est de  $\pm 2$  % de la pleine échelle de la plage de mesure 27 648

- ±40 mA en mode double voie
- ±80 mA en mode monovoie

La précision de mesure du courant se dégrade au-dessus d'une fréquence d'impulsion de 3 kHz à une précision de - 2 % à + 5 %, lors de l'excitation de charges résistives à une fréquence de 10 kHz.

### Remarque

Une précision de mesure du courant de 2 % est uniquement possible, si la durée de l'intervalle de temps n'est pas modifiée pendant le processus de mesure.

# 5.1.2.11 Fonction : Régulation du courant

### Régulation du courant (mode PWM uniquement)

En mode PWM, le module TM Pulse 2x24V peut utiliser un algorithme proportionnel-intégraldérivé (PID) pour réguler le courant de sortie. La valeur cible du courant (point de consigne) est déterminée par votre programme et le module commande le cycle de charge de la sortie PWM pour suivre le point de consigne, avec une réponse basée sur les paramètres PID affectés.

Le point de consigne et la valeur mesurée du courant de charge sont comparés par l'automate PID. Si la différence résultante (erreur) se situe en dehors d'une zone morte symétrique, une réaction est calculée en ajoutant les parties proportionnelles, intégrales et/ou dérivées sélectionnées. La valeur manipulée est limitée par les limites hautes/basses définies et enfin, le temps de la durée d'impulsion de sortie (cycle de charge) est modifié, selon la durée de l'intervalle de temps PWM.

Affectez la valeur du courant de référence au courant mesuré dans la charge de sortie DQn.A de la voie lorsque la sortie est continuellement dans l'état haut (activé).

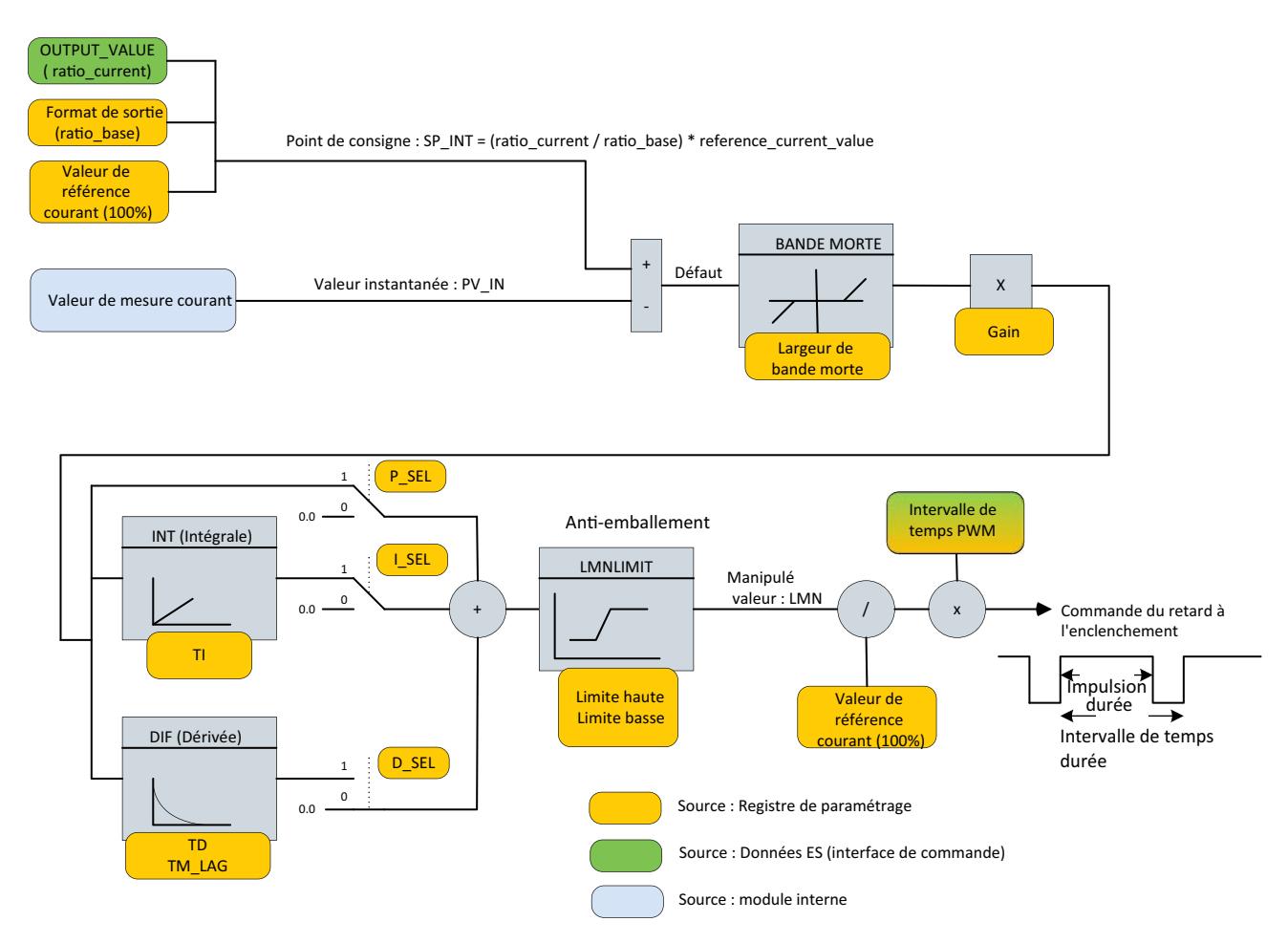

Figure 5-14 Fonction PID de régulation du courant

Pour plus d'informations sur cette méthode de commande PID, consultez la rubrique de l'instruction CONT\_C dans l'aide en ligne TIA Portal.

## Réglage de la régulation du courant

Afin d'utiliser la caractéristique de régulation du courant, le module doit être paramétré correctement et le point de consigne (valeur cible du courant) doit être commandé par le programme utilisateur. En outre, votre programme peut également lire les indicateurs de limites atteintes.

# Paramètres PID

Les paramètres PID peuvent être réglés dans la configuration de l'appareil du TIA Portal ou par le biais de l'enregistrement des paramètres d'écriture de votre programme (enregistrement 128) dans le module. Voir la description d'enregistrement des paramètres pour plus de détails.

● Régulation du courant : « 1 » active l'automate PID. Limitations : La régulation du courant peut uniquement être activée si le mode de fonctionnement sélectionné est PWM et si la sortie rapide est désactivée.

Tous les paramètres suivants n'ont aucune incidence, si la régulation du courant est désactivée.

- P\_Sel, I\_Sel, D\_Sel : définit le calcul de commande PID. Les parties proportionnelles, intégrales, et dérivées peuvent être activées (« 1 ») ou désactivées (« 0 ») dans la configuration de l'appareil.
- Courant de valeur de référence (mA) : La valeur de référence est utilisée pour définir le point de consigne maximal et les limites hautes et basses du courant commandé. De manière générale, le courant maximal peut être mesuré en mode PWM avec la régulation du courant désactivée et un réglage du cycle de charge à 100 %. La valeur mesurée peut être réglée comme une référence pour la régulation du courant. La valeur maximale est de 4 000 mA pour le fonctionnement monovoie (raccordement de voies parallèle activé) et de 2 000 mA par voie pour le fonctionnement à double voie (raccordement parallèle désactivé).
- Largeur de zone morte (μA) : Une zone morte est appliquée sur l'écart du courant de sortie à partir du courant du point de consigne. La « largeur de zone morte » fait la moitié de la taille de la zone morte. La zone morte est symétrique : Par exemple, si la largeur de zone morte = 1 500 μA, alors la zone morte se situe entre - 1 500 μA et + 1 500 μA.
- Limite haute (valeur analogique S7) : La valeur manipulée est toujours restreinte à une limite haute et à une limite basse. Le paramètre « Limite haute » affecte la limite haute au format analogique S7, par rapport au courant de la valeur de référence. Une valeur supérieure ou égale à 27 648 désigne 100 % du courant de la valeur de référence. La valeur de limite haute doit être plus élevée que la limite basse. Exemple de limite haute :
	- Le courant de référence est réglé sur 1 000 mA, ce qui doit être être le courant de charge mesuré avec un cycle de charge de 100 %.
	- Si la limite haute est de 20 000, cela signifie que le courant maximal que l'automate excitera sera de 20 000/27 648 \* 1 000 mA = 723,4 mA, ce qui est équivalent à un cycle de charge de 72,34 %.
	- Si l'automate calcule une valeur de commande supérieure à 72,34 %, il excitera 72,34 % et ne sera jamais supérieur à cette valeur.

● Limite basse (valeur analogique S7) : La valeur manipulée est toujours restreinte à une limite haute et à une limite basse. Le paramètre « Limite basse » affecte la limite basse au format analogique S7, par rapport à la valeur de référence du courant. Une valeur supérieure ou égale à 27 648 n'est pas autorisée. La valeur de limite basse doit être inférieure à la limite haute.

### Exemple de limite basse :

- Le courant de référence est réglé sur 1 000 mA, ce qui doit être être le courant de charge mesuré avec un cycle de charge de 100 %.
- Si la valeur limite inférieure est de 100, cela signifie que le courant minimal que l'automate excitera sera de 100/27 648 \* 1 000 mA = 3,6 mA, ce qui est équivalent à un cycle de charge de 0,36 %.
- Si l'automate calcule une valeur de commande inférieure à 0,36 %, il excitera 0,36 % et ne sera jamais inférieur à cette valeur.
- Gain : Le paramètre gain proportionnel affecte le facteur d'amplification pour la partie P de l'algorithme PID.
- TI (s) : Le paramètre temps d'intégration détermine l'intervalle de temps de l'action intégrale. Si TI est inférieure au temps de cycle de l'automate, TI sera réglée en interne selon le temps de cycle de l'automate.
- TD (s) : Le paramètre temps dérivé détermine l'intervalle de temps de l'action dérivée. Si TD est inférieure au temps de cycle de l'automate, TI sera réglée en interne selon le temps de cycle de l'automate.
- TM\_LAG (s) : Temps de retard de l'action dérivée. L'algorithme de l'action D contient un retard de TM\_LAG. Si TM\_LAG est inférieure à la moitié du temps de cycle de l'automate, TI sera réglée en interne selon la moitié du temps de cycle de l'automate.

### Commande du point de consigne

Votre programme commande la valeur cible du courant de sortie en réglant le champ OUTPUT\_VALUE de l'interface de commande. Le format de sortie est sélectionné dans l'enregistrement des paramètres (voir paramètre « format de sortie »). Par exemple, si le format de sortie « pour 100 » est sélectionné, l'écriture de la valeur 60 dans OUTPUT\_VALUE signifie que la valeur du courant cible est de 60 % de la valeur du courant de référence (voir paramètre « courant de la valeur de référence »).

### Indicateurs de limites atteintes

Les indicateurs de limites atteintes sont disponibles dans l'interface de retour d'information.

QLMN\_HLM : « 1 » signifie que la valeur manipulée se situe au niveau de la limite haute.

QLMN\_LLM : « 1 » signifie que la valeur manipulée se situe au niveau de la limite basse.

Pour plus d'informations sur les paramètres de commande PID, consultez la rubrique de l'instruction CONT\_C dans l'aide en ligne du portail TIA.

## Temps de cycle de l'automate

Le temps de cycle de l'automate interne dépend du système d'automatisation configuré et de l'intervalle de temps PWM. L'automate ne peut pas réguler le courant plus vite que l'intervalle de temps PWM paramétré, comme la moyenne du courant mesuré est établie sur une période PWM complète.

Si le Dithering est active simultanément avec la régulation du courant, l'automate PID utilise la durée de l'intervalle de temps de Dithering comme le temps de cycle de l'automate interne.

## Remise à zéro de l'automate de régulation du courant PID

Les données internes de l'automate de régulation du courant sont remises à zéro dans les cas suivants :

- SW\_ENABLE (voir l'interface de commande) est basse.
- Un nouvel enregistrement de paramètres est envoyé au module.

## 5.1.2.12 Fonction : Sortie PWM de Dithering

### Présentation du Dithering

La fonction Dithering crée une vibration dans une vanne proportionnelle lorsque la position de la vanne souhaitée est commandée avec le courant fourni à partir de la sortie PWM. La vibration est induite en superposant la fluctuation du courant de dithering autour du courant cible, dans une charge de sortie PWM (bobine de la vanne).

La vibration de dithering améliore la précision et la linéarité de vannes de commande proportionnelles. Vous pouvez activer et configurer la fonction Dithering pour réduire au minimum les problèmes de commande de vanne causés par le frottement statique, la friction statique, et l'hystérésis.

## Paramètres de Dithering

Les paramètres de dithering peuvent être réglés dans la configuration de l'appareil du TIA Portal ou dans l'enregistrement des paramètres (enregistrement 128) envoyé par le programme au module. Voir la description de l'enregistrement des paramètres pour plus de détails. Certains paramètres de dithering peuvent être modifiés pendant le fonctionnement en utilisant le mécanisme d'emplacement dans l'interface de commande à des fins de calibrage. Il est recommandé de redémarrer la séquence de sortie PWM après une telle modification de paramètres.

- **Dithering** : « 1 » active la caractéristique du dithering. En plus d'activer « Dithering » dans la configuration PWM du module, vous devez configurer le bit DITHER dans l'interface de commande pour démarrer le signal de Dithering.
- Amplitude de Dithering (‰) : Affecter le rapport d'amplitude du signal de dithering superposé dans un rapport 1 pour mille. La plage autorisée est de 0 à 500 ‰ du cycle de charge. Si une valeur supérieure est affectée, alors 500 ‰ sont utilisés par le module. Par exemple : si l'amplitude de dithering est réglée sur 100 ‰ et que le cycle de charge en mode PWM est réglée sur 50 %, alors le cycle de charge en vigueur du signal variera de manière périodique entre 40 % et 60 %.

L'amplitude de dithering est adaptée (réduite) de manière dynamique par le module si le cycle de charge en vigueur calculé est supérieur à 100 % ou inférieur à 0 %, de sorte que le signal de dithering reste symétrique.

Par exemple, si l'amplitude de dithering est réglée sur 100 ‰ et que le cycle de charge en mode PWM est réglée sur 95 %, le cycle de charge en vigueur du signal variera de manière périodique entre 90 % et 100 %. L'amplitude de dithering est toujours corrigée afin de rester symétrique. L'amplitude de dithering retournera à la valeur affectée, dès que le signal de sortie autorisera une marge de cycle de charge suffisante pour que la variation du cycle de charge de Dithering superposé soit symétrique.

- Intervalle de temps de dithering (μs) : Affecter la durée de l'intervalle de temps en microsecondes pour le signal de dithering superposé. La plage autorisée est de (4 x intervalle de temps PWM) à 100 000 μs. En outre, l'intervalle de temps de Dithering doit être supérieur à 2 ms. Si une valeur inférieure à 2 ms ou inférieure à (4 x intervalle de temps PWM) est paramétrée, alors une erreur se produit (voir validation des paramètres pour ERR\_SLOT\_VAL et ERR\_LD). Si un intervalle de temps de Dithering supérieur à 100 ms est affecté, le module utilisera la valeur 100 ms. L'intervalle de temps de Dithering utilisé par le module peut uniquement être un multiple impair de l'intervalle de temps PWM. Le module utilisera la valeur la plus proche possible de l'intervalle de temps de Dithering affecté.
- Rampes de Dithering : Le paramètre rampe de dithering est un double mot composé de deux mots différents. Le mot bas est le temps d'accélération de dithering et le mot haut est le temps de décélération de dithering.
	- Temps d'accélération de Dithering (ms) : Affecter le temps en millisecondes pour que le cycle de charge passe de 0 % à 100 %. La plage autorisée est de 0 ms à 30 000 ms. Si une valeur haute est affectée, alors 30 000 ms sont utilisées par le module. Le temps d'accélération en vigueur dépend de l'amplitude de dithering et de la valeur nominale du cycle de charge.

Par exemple : si votre valeur nominale du cycle de charge est de 50 % et que l'amplitude de dithering est de 100 ‰, le cycle de charge en vigueur variera entre 40 % et 60 %, le temps d'accélération de 50 % à 60 % sera de 100 ‰ x temps d'accélération de Dithering.

– Temps de décélération de Dithering (ms) : Affecter le temps en millisecondes pour que le cycle de charge retombe de 100 % à 0 %. La plage autorisée est de 0 ms à 30 000 ms. Si une valeur haute est affectée, alors 30 000 ms sont utilisées par le module. Le temps de décélération en vigueur dépend de l'amplitude de Dithering et de la valeur nominale du cycle de charge.

Par exemple : si votre valeur nominale du cycle de charge est de 50 % et que l'amplitude de dithering est de 100 ‰, le cycle de charge en vigueur variera entre 40 % et 60 %, le temps de décélération de 50 % à 40 % sera de 100 ‰ x temps de décélération de Dithering.

### Remarque

### Modification des paramètres pendant la sortie de Dithering

Si l'intervalle de temps PWM est modifié pendant le fonctionnement en utilisant le mécanisme d'emplacement, de sorte que l'intervalle de temps de dithering soit inférieur à (4 x intervalle de temps PWM), alors le courant de dithering est désactivé et le bit de retour d'information STS\_DITHER = 0, jusqu'à ce qu'une combinaison valide de Dithering et et d'intervalles de temps PWM ne soit affectée.

Si vous modifiez les valeurs des paramètres en utilisant le mécanisme SLOT pendant la sortie de dithering, alors vous devez redémarrer la séquence de sortie.

#### Remarque

#### PWM avec dithering en mode synchrone

Pour de meilleurs résultats, réglez la durée de l'intervalle de temps de dithering sur un multiple entier impair du cycle d'application.

Exemple : Si le cycle d'application est de 1ms, alors l'intervalle de temps de dithering optimal minimal est de 2 ms. Les prochaines valeurs optimales sont 4 ms, 6 ms, ...

### Démarrage et arrêt de Dithering

L'accélération du courant de dithering démarre dès que le bit DITHER est réglé dans l'interface de commande et que l'intervalle de temps de Dithering du courant s'est terminé et qu'un nouvel intervalle de temps de Dithering a démarré. L'interface de retour d'information fournit un bit d'acquittement STS\_DITHER dans l'interface de retour d'information qui augmente lorsque la phase d'accélération a démarré (en réglant le bit DITHER lorsque la séquence de sortie est en cours d'exécution) et qui diminue lorsque la phase de décélération est terminée ou que la séquence de sortie est arrêtée. La décélération débute lorsque le bit DITHER est effacé dans l'interface de commande et que l'intervalle de temps de Dithering du courant s'est terminé et qu'un nouvel intervalle de temps de Dithering a démarré.

### Exemple 1 : Aucun dithering (bit de Dithering = 0)

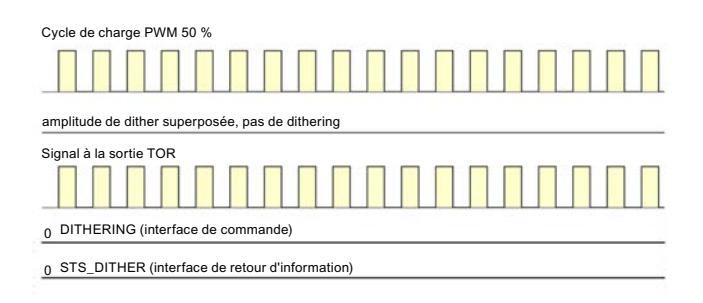

### Exemple 2 : Dithering sans rampe (intervalle de temps de Dithering = 6 x intervalle de temps PWM)

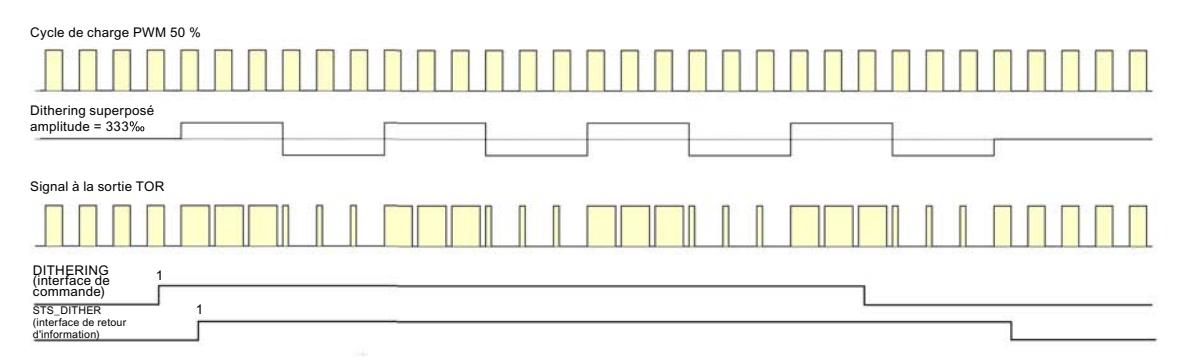

## Exemple 3 : Dithering avec accélération

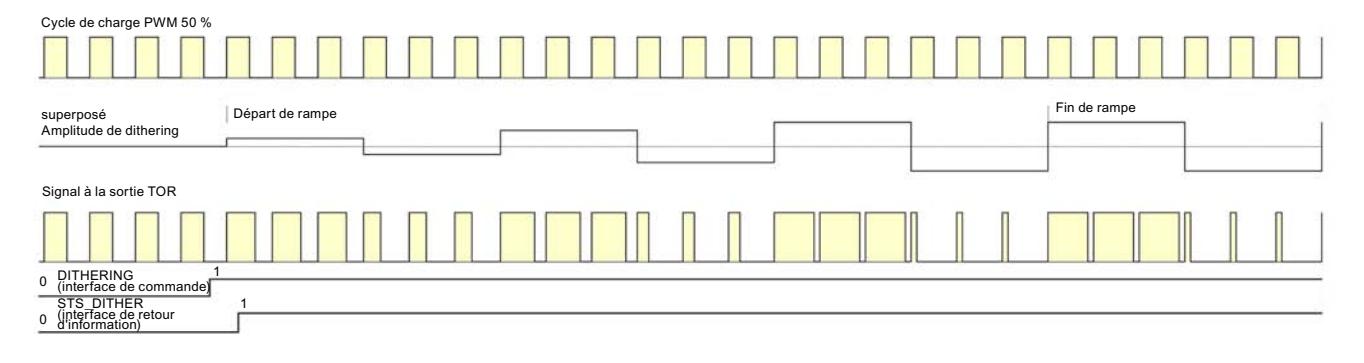

# Exemple 4 : Dithering avec décélération

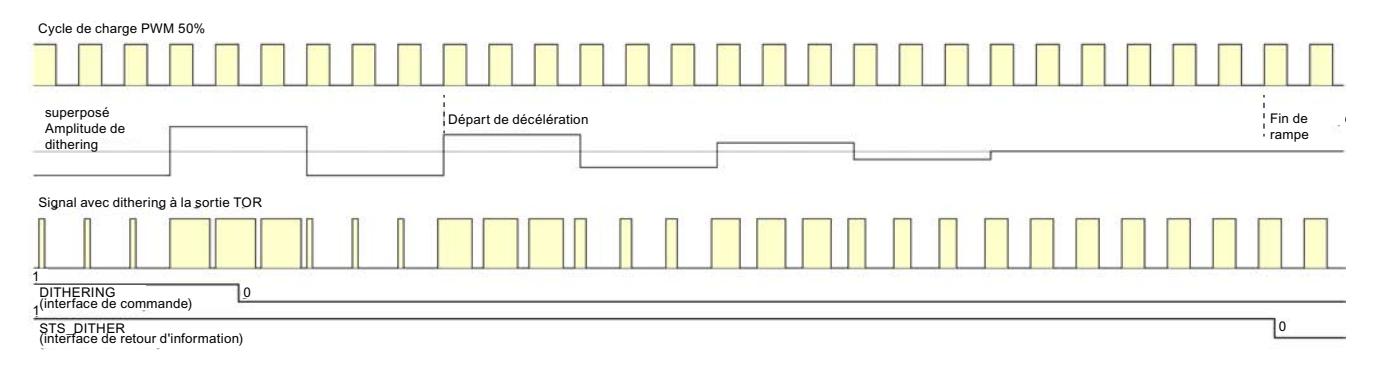

# 5.1.2.13 Fonction : Mode synchrone

### **Remarque**

Pour des informations de base sur le mode synchrone, consultez le manuel SIMATIC PROFINET avec STEP 7.

### **Exigences**

Vous aurez besoin de ce qui suit pour TM Pulse 2x24V en mode synchrone :

- Une CPU qui supporte le mode synchrone
- Un IM (module d'interface) qui supporte le mode synchrone
- Un logiciel d'ingénierie, comme un portail TIA ou STEP 7, pour paramétrer le mode synchrone

## Réponse de TM Pulse 2x24V

Selon l'affectation des paramètres du système, TM Pulse 2x24V fonctionne soit en mode non synchrone ou en mode synchrone.

En mode synchrone

- **•** Les séquences de sortie sont démarrées au moment  $T<sub>o</sub>$ , lorsque l'activation du logiciel est uniquement utilisée.
- La communication de données entre l'automate PROFINET et TM Pulse 2x24V est synchrone au cycle.
- La totalité des 12 octets de l'interface de commande d'une voie est cohérente (24 octets pour les deux voies).
- La totalité des 8 octets de l'interface de retour d'information d'une voie est cohérente (16 octets pour les deux voies).
- En mode de fonctionnement PWM, la durée de l'intervalle de temps est synchronisée avec le temps de cycle d'application (PROFINET). Voir le chapitre PWM pour plus de détails.

## 5.1.2.14 Fonction : Commande directe de sorties TOR DQ

### Définition

Vous pouvez régler directement les sorties TOR DQ TM Pulse 2x24V avec votre programme de commande. Sélectionnez la fonction de commande directe DQ, en effaçant le bit de commande de sortie du Module Technologique (TM\_CTRL\_DQ = 0), dans l'interface de commande.

La commande directe d'une sortie TOR peut vous aider lors de la mise en service d'un système de commande automatisé.

Si vous sélectionnez la commande directe de la DQ pendant une séquence de sortie d'impulsion, la séquence continuera à fonctionner en arrière-plan, de sorte que lorsque le module reprend le contrôle (en réglant TM\_CTRL\_DQ = 1), la séquence de sortie continue.

Vous affectez l'état d'une sortie TOR DQn.A et DQn.B avec les bits de commande SET\_DQA et SET\_DQB.

Vous ne pouvez pas utiliser la fonction de commande directe pour régler à la fois les sorties DQn.A et DQn.B comme hautes sur la même voie. Si une telle tentative se produit, alors l'erreur ERR\_DQB est réglée dans l'interface de retour d'information et uniquement la sortie DQn.A est réglée comme haute.

Lorsque vous réglez TM\_CTRL\_DQ = 1, vous désélectionnez la commande directe de la fonction de sortie TOR. Si la séquence de sortie est toujours en cours d'exécution

(STS\_ENABLE toujours active), alors le module TM Pulse 2x24V reprend le contrôle des sorties DQn.A et DQn.B d'une voie.

## Remarque

### Signal de commande de sortie du module technologique TM\_CTRL\_DQ

- Si TM\_CTRL\_DQ = 1, alors le module TM Pulse 2x24V commande et produit des séquences d'impulsion au niveau des sorties DQn.A et DQn.B. DQn.B est toujours de 0 excepté en mode moteur à courant continu.
- Si TM\_CTRL\_DQ = 0, alors la CPU commande et votre programme peut régler les sorties DQ directement avec les bits de commande SET\_DQA/SET\_DQB. En mode moteur à courant continu, il n'est pas possible de commander les sorties DQn.A et DQn.B manuellement ; TM\_CTRL\_DQ, SET\_DQA, et SET\_DQB n'ont aucune incidence.

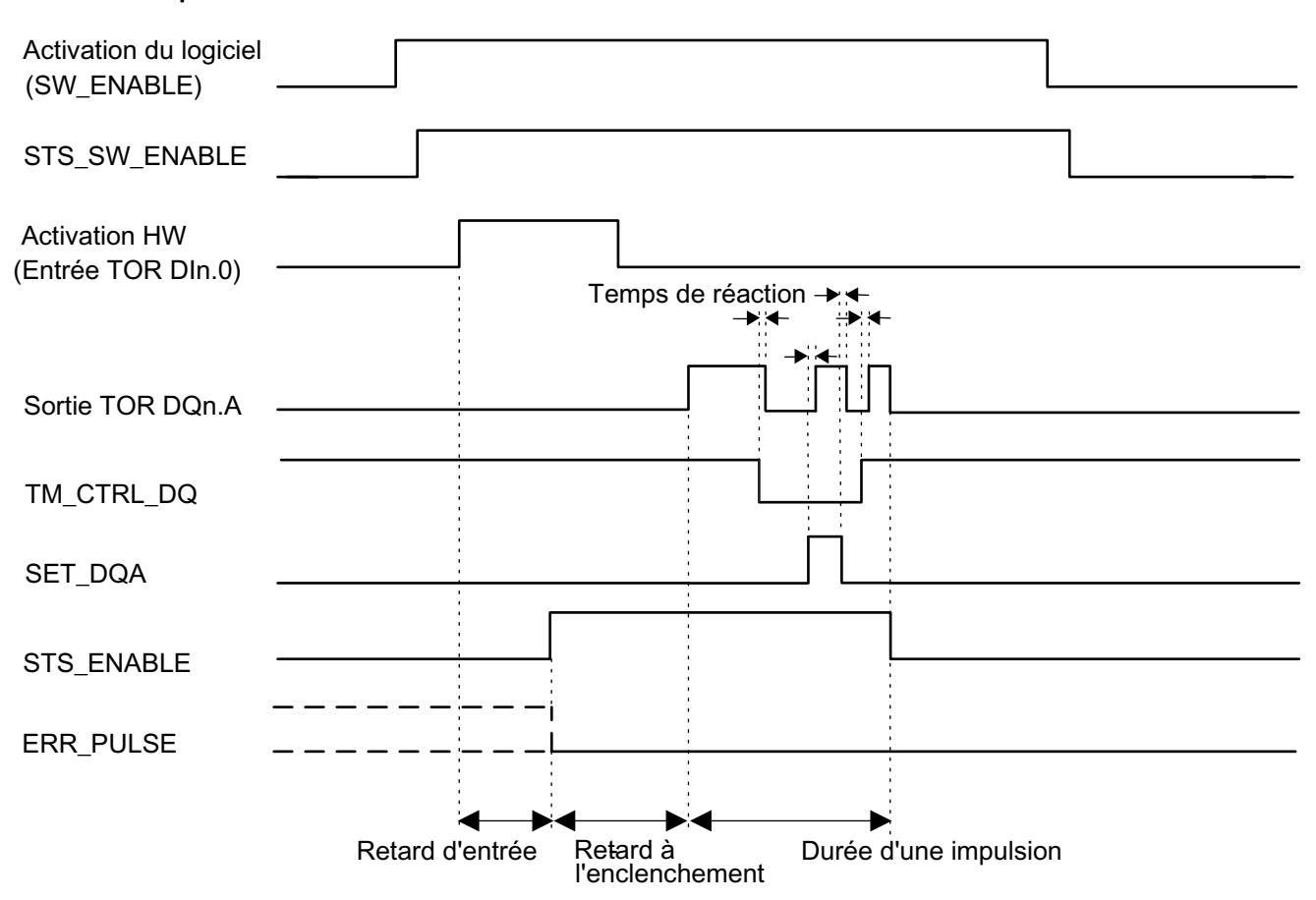

## Schéma d'impulsion :

Figure 5-15 Commande directe de la durée DQ pendant le mode de sortie d'impulsion

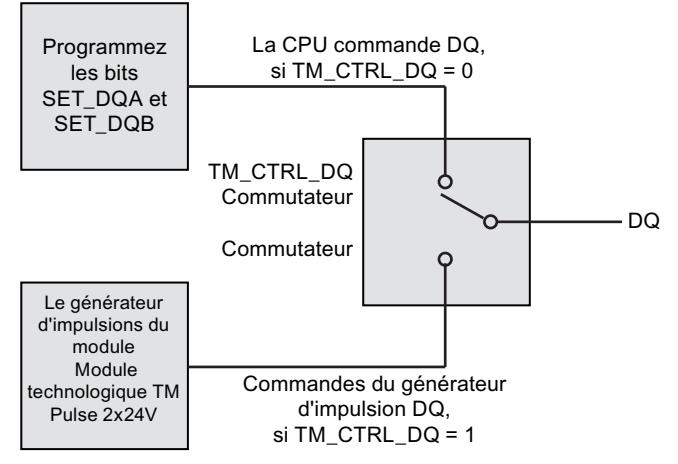

Le cycle de programme de la CPU règle l'état DQ avec les bits SET\_DQA/SET\_DQB dans l'interface de commande

Le module technologique TM Pulse 2x24V continue le traitement de la séquence de sortie quand le programme de la CPU commande DQ.

Figure 5-16 Commutateur de sortie TM\_CTRL\_DQ

## Signaux de commande et de retour d'information

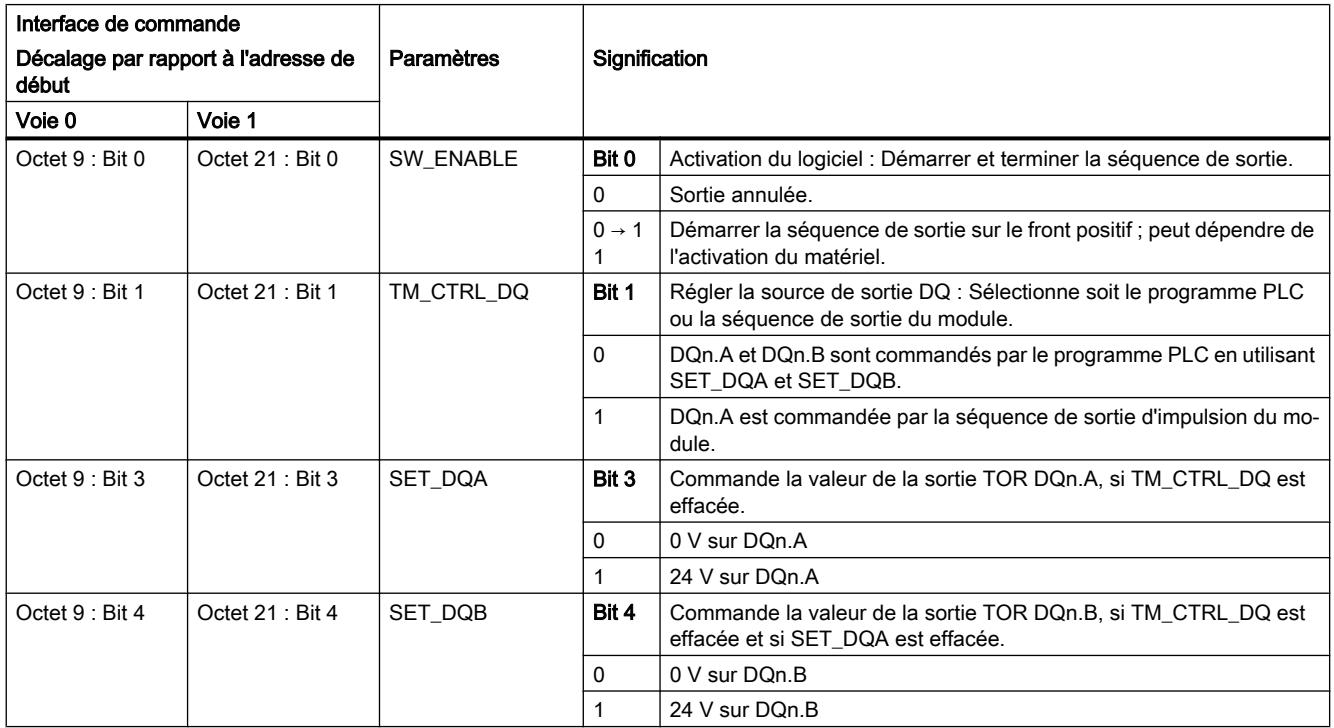

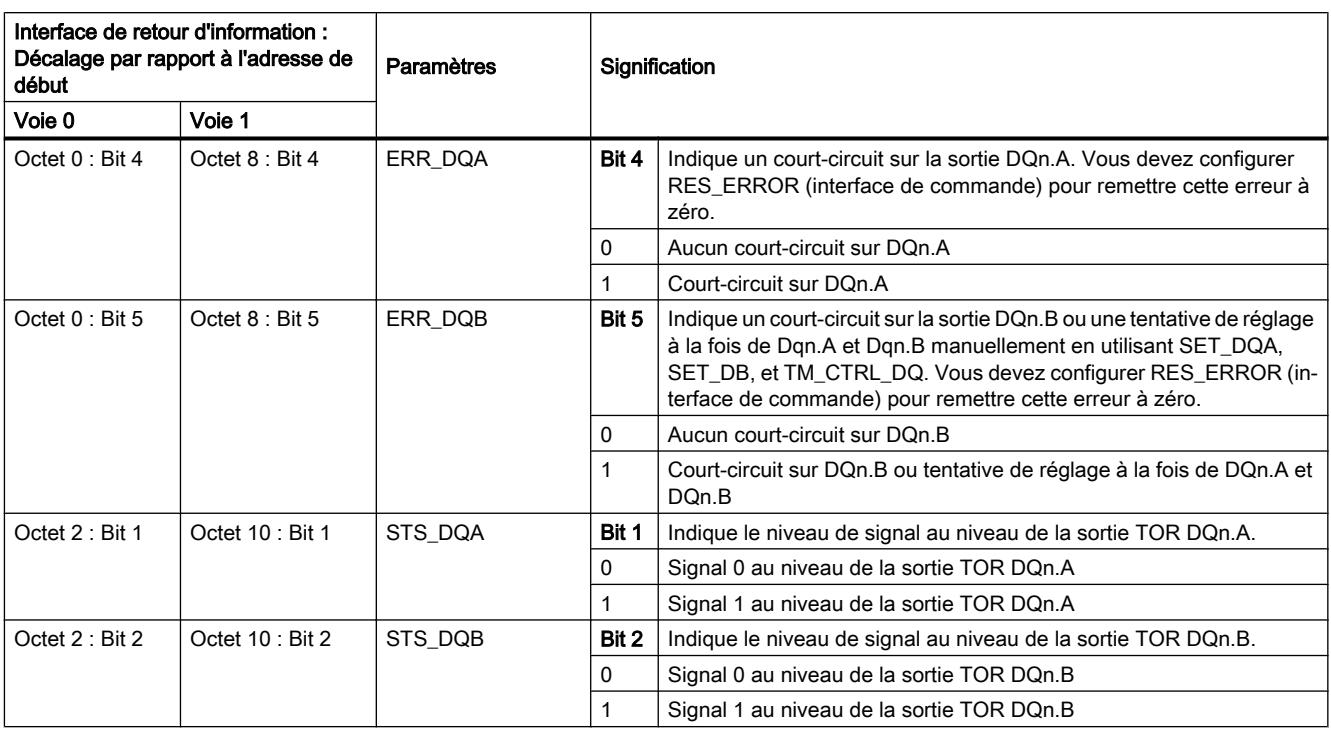

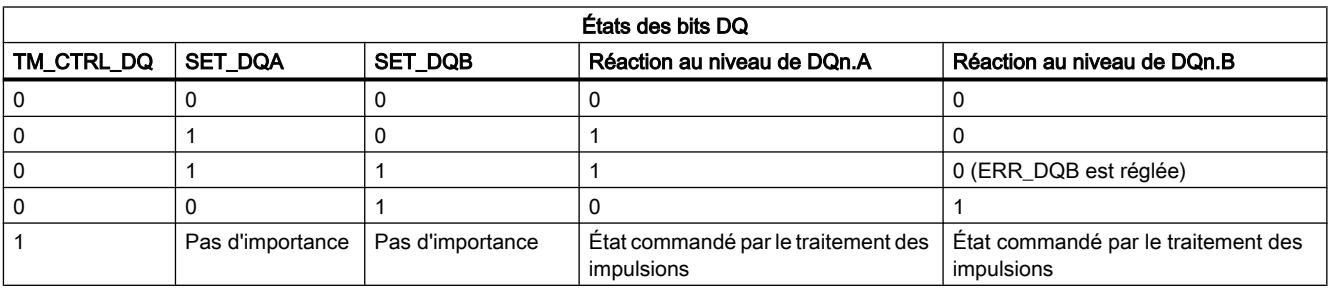

## Remarque

### Réglage à la fois de DQn.A et DQn.B sur l'état 1 non autorisé

Vous ne pouvez pas régler à la fois DQn.A et DQn.B sur 1. Si SET\_DQA et SET\_DQB sont réglées comme hautes et que TM\_CTRL\_DQ est basse, uniquement la sortie DQn.A augmentera et un bit d'erreur ERR\_DQB sera réglé dans l'interface de retour d'information. Cette erreur doit être reconnue dans l'interface de commande en utilisant le bit RES\_ERROR.

# 5.1.3 Notions de base sur la sortie d'impulsions (CPU compacte)

# 5.1.3.1 Modes de fonctionnement

## Aperçu

Ce chapitre liste les nouvelles fonctions de la CPU avec la version V2.0 du firmware.

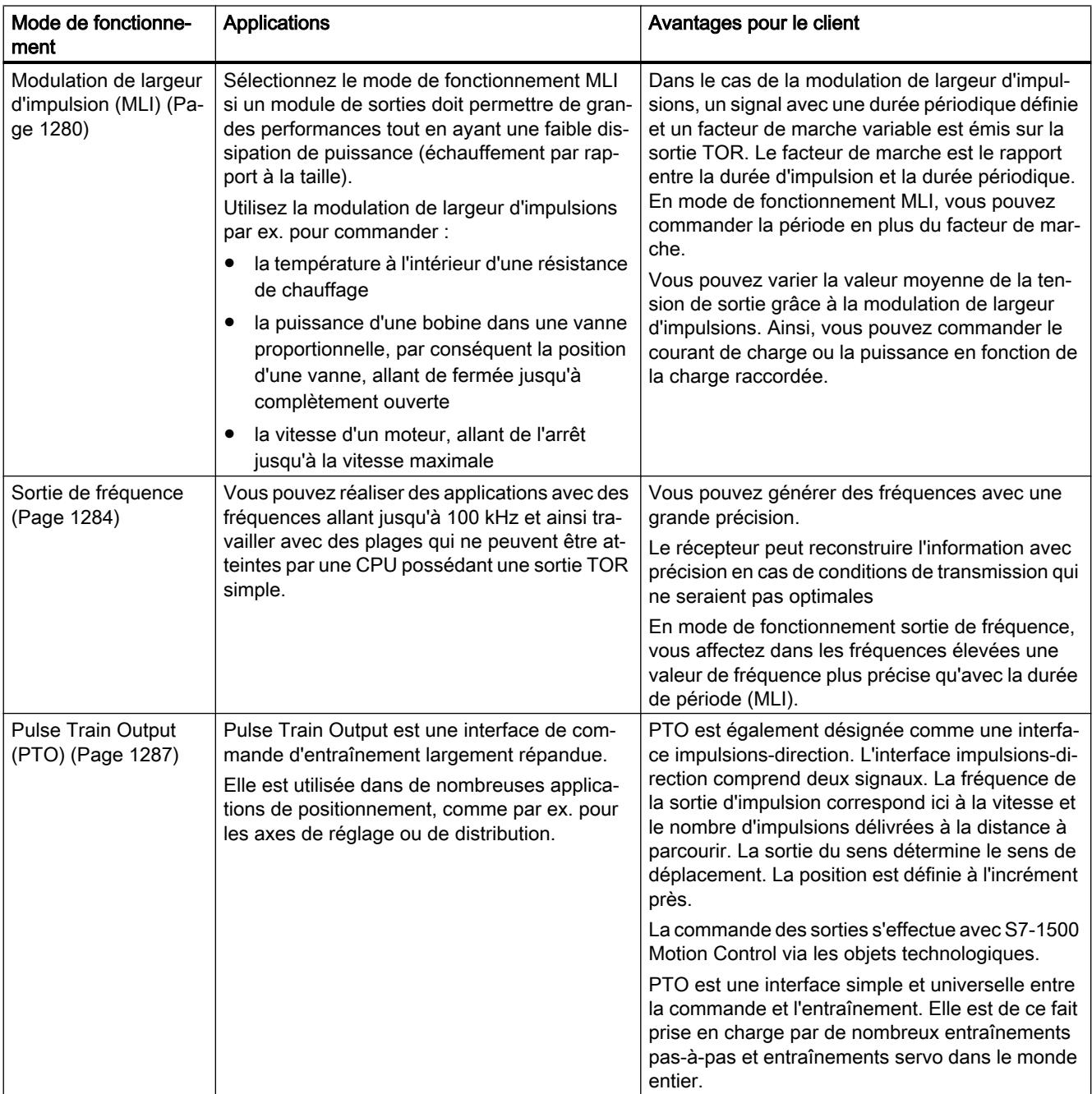

# <span id="page-15035-0"></span>Mode de fonctionnement : Modulation de largeurs d'impulsions (MLI)

## **Caractéristiques**

Le mode de fonctionnement en modulation de largeur d'impulsions (MLI) de la CPU compacte présente les caractéristiques techniques suivantes :

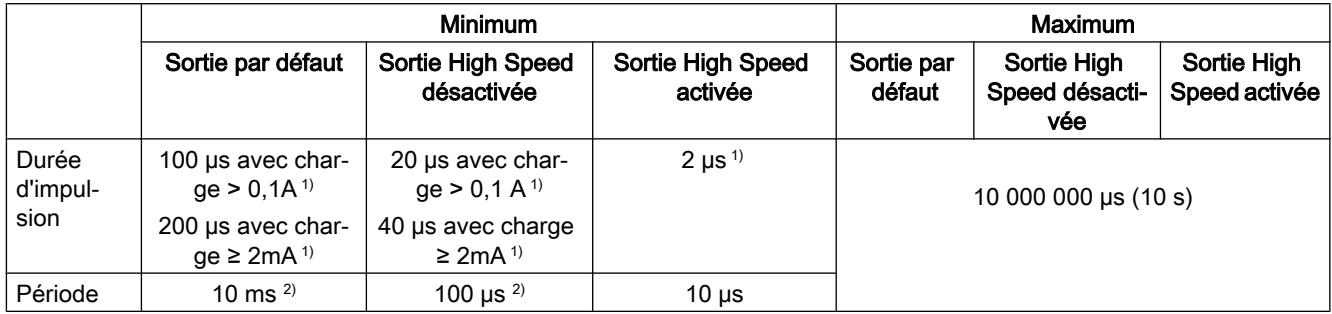

1) une valeur inférieure est théoriquement possible, mais selon la charge raccordée, la tension de sortie n'est plus délivrée comme impulsion rectangulaire complète

2) en fonction de la charge

# Mode de fonctionnement

Dans le cas de la modulation de largeur d'impulsions, un signal avec une durée périodique définie et un facteur de marche variable est émis sur la sortie TOR. Le facteur de marche est le rapport entre la durée d'impulsion et la durée périodique. En mode de fonctionnement MLI, vous pouvez commander la période en plus du facteur de marche.

Vous pouvez varier la valeur moyenne de la tension de sortie grâce à la modulation de largeur d'impulsions. Ainsi, vous pouvez commander le courant de charge ou la puissance en fonction de la charge raccordée.

Vous pouvez indiquer la durée d'impulsion en centièmes de la durée de période (0 à 100), en millièmes (0 à 1 000), en dix millièmes (0 à 10 000) ou en format analogique S7.

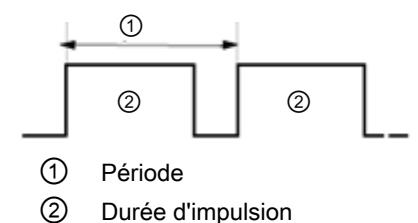

La durée d'impulsion peut être comprise entre 0 (pas d'impulsion, toujours en Arrêt) et oscillation totale (pas d'impulsion, durée de période toujours en Marche).

La sortie MLI peut par exemple servir à commander la vitesse d'un moteur, allant de l'arrêt jusqu'à la vitesse maximale, ou bien vous pouvez l'utiliser afin de commander la position d'une vanne, de fermée jusqu'à complètement ouverte.

Il y a quatre générateurs d'impulsions, pour LMI et pour la suite d'impulsions (PTO), pour la commande de sorties d'impulsion rapides (sortie High Speed). PTO est utilisée par les objets technologiques axe de positionnement, axe de vitesse ou axe gantry asservi. Vous pouvez

attribuer chaque générateur d'impulsions soit en LMI, soit en PTO, mais pas les deux cependant.

Configurez le mode de fonctionnement modulation de largeur d'impulsions (MLI) dans STEP 7 (TIA Portal).

Le mode de fonctionnement modulation de largeur d'impulsions possède les fonctions suivantes :

- Quand l'option "Sortie High Speed (0,1 A)" est activée, vous pouvez générer une durée d'impulsion minimale de 2 μs pour un courant de 100 mA. Quand l'option "Sortie High Speed (0,1 A)" n'est pas activée, vous pouvez générer une durée d'impulsion minimale de 20 µs pour une charge > 0,1 A et une durée d'impulsion minimale de 40 µs pour une charge ≥ 2mA et un courant de 0,5 A max. Lorsque vous utilisez une sortie standard, vous pouvez générer une durée d'impulsion minimale de 100 µs pour une charge > 0,1 A et une durée d'impulsion minimale de 200 µs pour une charge ≥ 2mA.
- Vous pouvez commander la sortie d'impulsion (DQA) de la voie manuellement via les interfaces de commande et de signalisation en retour.
- Vous pouvez configurer la réaction à l'ARRET de la CPU. En cas de changement après l'ARRET de la CPU, la sortie d'impulsion (DQA) est déplacée en état configuré.

## **Commande**

En mode de fonctionnement modulation de largeur d'impulsions (MLI), le programme utilisateur accède directement aux interfaces de commande et de signalisation en retour.

Une reconfiguration via les instructions WRREC/RDREC et l'enregistrement de paramètres 128 est prise en charge. Pour plus d'informations à ce sujet, référez-vous au chapitre Enregistrements de paramètres MLI du manuel.

Vous commandez la durée de facteur de marche de la largeur d'impulsion via le champ OUTPUT\_VALUE de l'interface de commande. La modulation de largeur d'impulsions génère des impulsions continues à l'aide de cette valeur. La durée de période est ajustable.

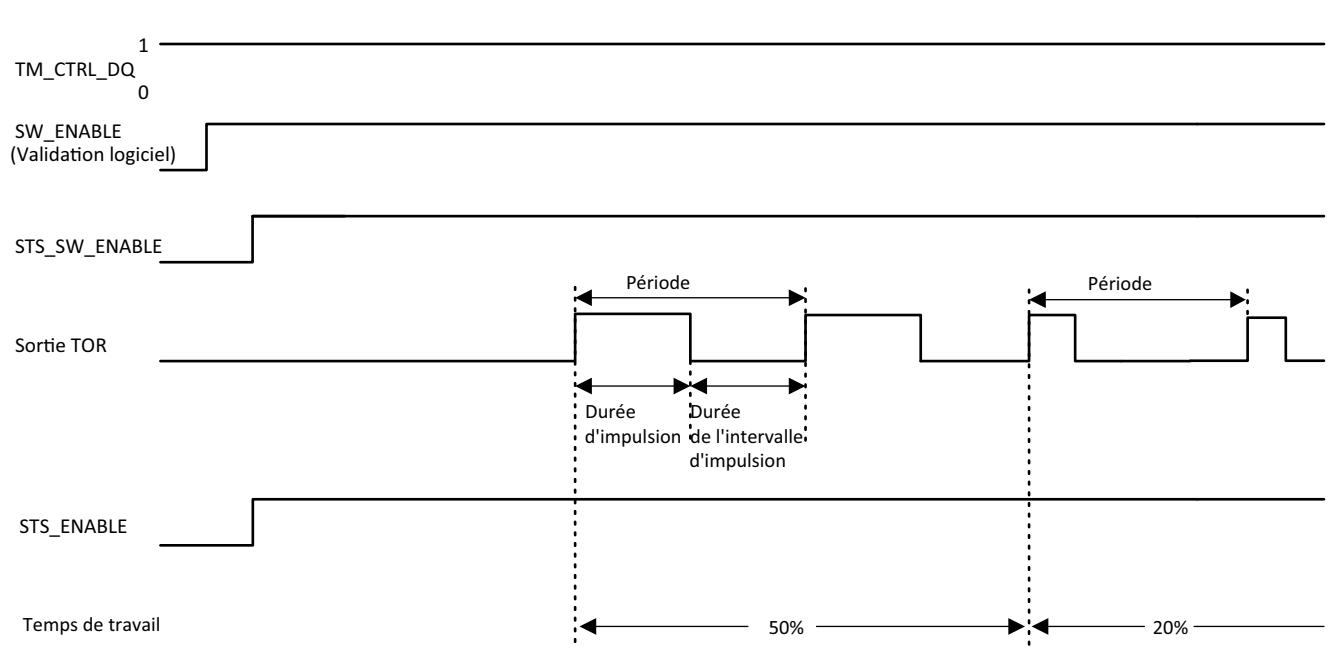

## Démarrage de la séquence de sortie

Le programme de commande doit délivrer la validation pour la séquence de sortie à l'aide de la validation logiciel (SW\_ENABLE 0 → 1). Le bit de réponse STS\_SW\_ENABLE indique que la validation logiciel est présente à la MLI.

Quand la validation logicielle est activée (front montant), STS\_ENABLE est mis à 1. La séquence de sortie fonctionne de manière continue tant que SW\_ENABLE est définie.

### **Remarque**

### Signal de commande de sortie TM\_CTRL\_DQ

- Quand TM\_CTRL\_DQ = 1, c'est la fonction technologique qui se charge de la commande et elle génère des séquences d'impulsions à la sortie MLI DQA.
- Quand TM\_CTRL\_DQ = 0, c'est le programme utilisateur qui se charge de la commande et l'utilisateur peut régler la sortie MLI DQA directement au moyen du bit de commande SET\_DQA.

## Démarrage de la séquence de sortie

Une désactivation de la validation logiciel (SW\_ENABLE =  $1 \rightarrow 0$ ) interrompt la séquence de sortie actuelle. La dernière période n'est pas menée à terme. STS\_ENABLE et la sortie TOR MLI DQA sont remis à 0 immédiatement.

Une nouvelle sortie d'impulsion n'est possible qu'après un redémarrage de la séquence de sortie.

## Durée minimale d'impulsion et intervalle minimal d'impulsion

Vous attribuez la durée minimale d'impulsion et l'intervalle minimal entre impulsions à l'aide du paramètre "Durée min. d'impulsion".

- Une durée d'impulsion plus courte que la durée minimale, calculée par la fonction technologique ou par la voie MLI, ne sera pas prise en compte.
- Une durée d'impulsion, calculée par la fonction technologique ou par la voie MLI et plus longue que la période diminuée de l'intervalle minimal d'impulsion, recevra la valeur de la période (sortie activée durablement).

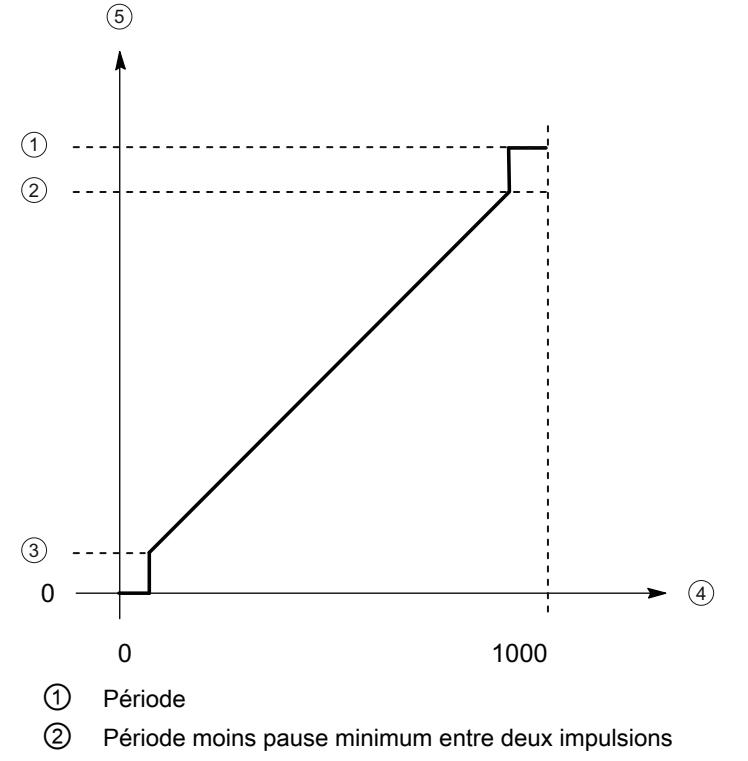

- ③ Durée d'impulsion minimale
- ④ OUTPUT\_VALUE (facteur de marche pour mille)
- ⑤ Durée d'impulsion

### Réglage et modification du facteur de marche d'impulsion

OUTPUT\_VALUE attribue le facteur de marche pour la durée de période actuelle. Sélectionnez la plage du champ OUTPUT\_VALUE de l'interface comportant le paramètre "Format de sortie".

- Format de sortie 1/100 : Plage de valeurs entre 0 et 100 Durée d'impulsion = (OUTPUT\_VALUE/100) x durée de période.
- Format de sortie 1/1000 : Plage de valeurs entre 0 et 1 000 Durée d'impulsion = (OUTPUT\_VALUE/1 000) x période.
- Format de sortie 1/10000 : Plage de valeurs entre 0 et 10 000 Durée d'impulsion = (OUTPUT\_VALUE/10 000) x période.
- Format de sortie "Sortie analogique S7" : Plage de valeurs entre 0 et 27 648 Durée d'impulsion = (OUTPUT\_VALUE/27 648) x durée de période.

Attribuez directement OUTPUT\_VALUE via le programme de commande. Une nouvelle OUTPUT\_VALUE est reprise par le prochain front montant à la sortie.

## <span id="page-15039-0"></span>Réglage et modification de la durée de période

● Actualisation permanente

La durée de période est commandée de manière permanente via l'interface de commande. Le bit MODE\_SLOT doit être défini ("1" signifie actualisation permanente) ; LD\_SLOT doit comporter la valeur 1 ("1" signifie durée de période). Réglez la valeur de période dans le champ SLOT. L'unité est toujours la microseconde.

- Sortie High Speed activée : entre 10 μs et 10 000 000 μs (10 s) dans le champ SLOT
- Sortie High Speed désactivée : entre 100 μs et 10 000 000 μs (10 s) dans le champ SLOT
- Sortie par défaut (sortie 100 Hz) : entre 10 000 µs (10 ms) et 10 000 000 µs (10 s) dans le champ SLOT
- Actualisation ponctuelle

Réglez la durée de période dans les paramètres de configuration. De manière alternative, exécutez une actualisation ponctuelle via l'interface de commande. MODE\_SLOT doit être supprimé ("0" signifie actualisation ponctuelle) ; LD\_SLOT doit comporter la valeur 1 ("1" signifie durée de période). Réglez la valeur de la durée de période dans le champ SLOT. L'unité est toujours la microseconde.

- Sortie High Speed activée : entre 10 μs et 10 000 000 μs (10 s) dans les paramètres
- Sortie High Speed désactivée : entre 100 μs et 10 000 000 μs (10 s) dans les paramètres
- $-$  Sortie par défaut (sortie 100 Hz) : entre 10 000 µs (10 ms) et 10 000 000 µs (10 s) dans les paramètres

La nouvelle durée de période est reprise lors du prochain front montant de la sortie.

### Réglage de la durée d'impulsion minimale et de l'intervalle minimal entre impulsions

Pour affecter la durée d'impulsion minimale et l'intervalle minimal entre impulsions en tant que valeur numérique DWord comprise entre 0 et 10 000 000 μs (10 s), utilisez la configuration de paramètre de voie "Durée d'impulsion minimale".

### Signaux de sortie de fonctionnement en modulation de largeur d'impulsions (MLI)

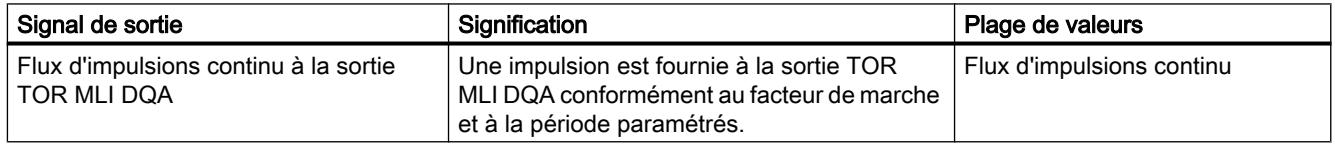

## Mode de fonctionnement : Sortie de fréquence

Avec ce mode de fonctionnement vous pouvez attribuer une valeur de fréquence élevée de manière plus précise que via la durée de période en fonctionnement MLI.

Un signal carré comportant une fréquence attribuée et un facteur de marche constant de 50 % est créé à la sortie TOR.

Le mode de fonctionnement sortie de fréquence possède les fonctions suivantes :

Quand l'option "Sortie High Speed (0,1 A)" est activée, vous pouvez générer une durée d'impulsion minimale de 2 μs pour un courant de 100 mA. Quand l'option "Sortie High Speed (0,1 A)" n'est pas activée, vous pouvez générer une durée d'impulsion minimale de 20 µs pour une charge > 0,1 A et une durée d'impulsion minimale de 40 µs pour une charge ≥ 2mA et un courant de 0,5 A max.

Lorsque vous utilisez une sortie standard, vous pouvez générer une durée d'impulsion minimale de 100 µs pour une charge > 0,1 A et une durée d'impulsion minimale de 200 µs pour une charge  $\geq 2$ mA et un courant de 0,5 A max.

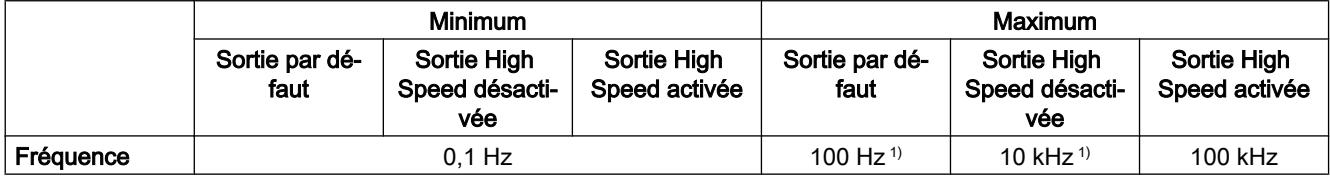

 $1)$  en fonction de la charge

- Vous pouvez commander la sortie d'impulsion (DQA) de la voie manuellement via les interfaces de commande et de signalisation en retour.
- Vous pouvez configurer la réaction à l'ARRET de la CPU. En cas de changement après l'ARRET de la CPU, la sortie d'impulsion (DQA) est déplacée en état configuré.

## Commande

En mode de fonctionnement sortie de fréquence, le programme utilisateur accède directement aux interfaces de commande et de signalisation en retour.

Une reconfiguration via les instructions WRREC/RDREC et l'enregistrement de paramètres 128 est prise en charge. Pour plus d'informations à ce sujet, référez-vous au chapitre "Enregistrements de paramètres MLI" du manuel de la CPU compacte concernée.

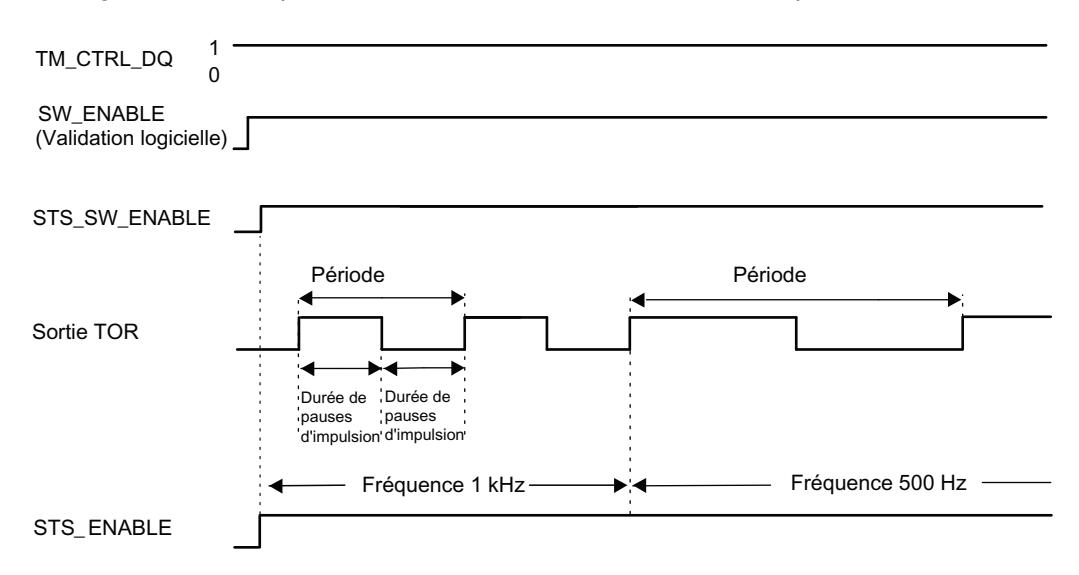

### Démarrage de la séquence de sortie

Le programme de commande doit provoquer la validation pour la séquence de sortie à l'aide de la validation logiciel (SW\_ENABLE 0 → 1). Le bit de réponse STS\_SW\_ENABLE indique que la validation logiciel est présente au générateur d'impulsions.

Quand la validation logicielle est activée (front montant), STS\_ENABLE est mis à 1. La séquence de sortie fonctionne de manière continue tant que SW\_ENABLE est définie.

### **Remarque**

### Signal de commande de sortie TM\_CTRL\_DQ

- Quand TM\_CTRL\_DQ = 1, c'est la fonction technologique qui se charge de la commande et elle génère des séquences d'impulsions à la sortie MLI DQA.
- Quand TM\_CTRL\_DQ = 0, c'est le programme utilisateur qui se charge de la commande et l'utilisateur peut régler la sortie MLI DQA directement au moyen du bit de commande SET\_DQA.

### Démarrage de la séquence de sortie

Une désactivation de la validation logiciel (SW\_ENABLE =  $1 \rightarrow 0$ ) lors de la sortie de fréquence interrompt la séquence de sortie actuelle. La dernière période n'est pas menée à terme. STS ENABLE et la sortie TOR MLI DQA sont remis à 0 immédiatement.

Une nouvelle sortie d'impulsion n'est seulement possible qu'après un redémarrage de la séquence de sortie.

### Réglage et modification de la valeur de sortie (fréquence)

Réglez directement la fréquence avec OUTPUT\_VALUE avec le programme de commande dans l'interface de commande. La valeur est indiquée en format Real et l'unité est toujours "Hz". La plage potentielle dépend du paramètre "Sortie High Speed (0,1 A)" tel que suit :

- Sortie d'impulsion rapide désactivée
	- FréquenceOUTPUT\_VALUE 0,1 Hz à 10 000 Hz
- Sortie d'impulsion rapide activée
	- FréquenceOUTPUT\_VALUE 0,1 Hz à 100 000 Hz
- Sortie par défaut (sortie 100 Hz) :
	- Fréquence (OUTPUT\_VALUE) : 0,1 Hz à 100 Hz

La nouvelle fréquence est reprise au début de la prochaine période. La nouvelle fréquence n'a pas d'effet sur le front descendant ni sur le rapport impulsion/période (facteur de marche). De fait, la reprise peut atteindre jusqu'à 10 s en fonction de la fréquence précédemment réglée.

### Précision de la fréquence de sortie

La fréquence de sortie configurée est fournie à la sortie TOR MLI DQA avec une précision dépendant de la fréquence. Vous trouverez un tableau de la précision en fonction de la fréquence utilisée dans le manuel de la CPU compacte concernée, au chapitre "Vue d'ensemble des interconnexions des sorties".

## <span id="page-15042-0"></span>Signaux de sortie pour mode de fonctionnement sortie de fréquence

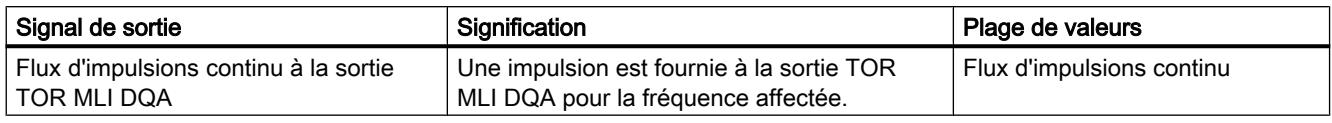

## Mode de fonctionnement : PTO

Le mode de fonctionnement PTO est divisé en quatre types de signaux, comme suit :

- $\bullet$  PTO (impulsion (A) et sens (B)) :
	- Lorsque vous sélectionnez le type de signal PTO (impulsion (A) et sens (B)), une sortie (A) commande les impulsions et une sortie (B) commande le sens. B est 'High' (actif) quand les impulsions sont générées dans le sens négatif. B est 'Low' (inactif) quand les impulsions sont générées dans le sens positif. Ce mode de fonctionnement est particulièrement approprié pour le fonctionnement avec les objets technologiques TO\_SpeedAxis, TO\_PositioningAxis et TO\_SynchronousAxis.

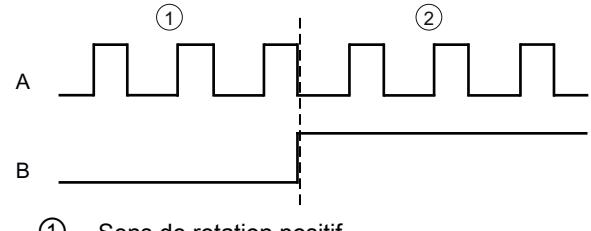

- ① Sens de rotation positif
- ② Sens de rotation négatif
- PTO (comptage (A) et décomptage (B)) :

Lorsque vous sélectionnez le type de signal PTO (comptage (A) et décomptage (B)), une sortie (A) délivre les impulsions pour les sens positifs et une autre sortie (B) délivre les impulsions pour les sens négatifs.

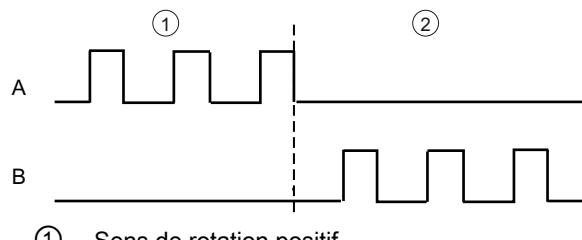

- ① Sens de rotation positif
- ② Sens de rotation négatif

● PTO (A, B, déphasé) :

Lorsque vous sélectionnez le type de signal PTO (A, B déphasé), les deux sorties délivrent des impulsions avec la vitesse indiquée, mais déphasées de 90 degrés. Il s'agit ici d'une configuration 1x pour laquelle une impulsion présente la durée entre deux transitions positives. Dans ce cas, le sens est déterminé à l'aide de la sortie, qui passe d'abord de 0 à 1. En cas de sens positif, A précède B. En cas de sens négatif, B précède A. Le nombre d'impulsions générées se fonde sur le nombre de transitions 0-à-1 de la phase A. Le ratio de phase détermine le sens du mouvement :

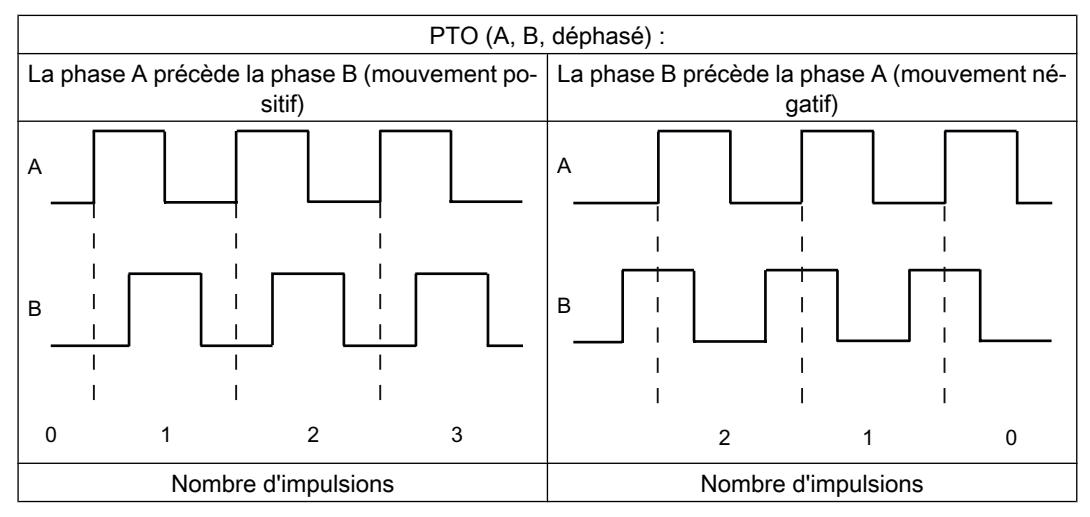

● PTO (A, B déphasé, quadruple) :

Lorsque vous sélectionnez le type de signal PTO (A, B déphasé, quadruple), les deux sorties délivrent des impulsions avec la vitesse indiquée, mais déphasées de 90 degrés. Dans le cas du type de signal quadruple, il s'agit d'une configuration x4, pour laquelle chaque transition de front correspond à une incrémentation. Une période du signal A complète comporte également quatre incrémentations. De cette manière, un signal de commande est délivré avec deux sorties avec une fréquence de signal de 100 kHz chacune ; celui-ci délivre 400 000 incrémentations par seconde. Le sens est déterminé à l'aide de la sortie, qui passe de 0 à 1. En cas de sens positif, A précède B. En cas de sens négatif, B précède A.

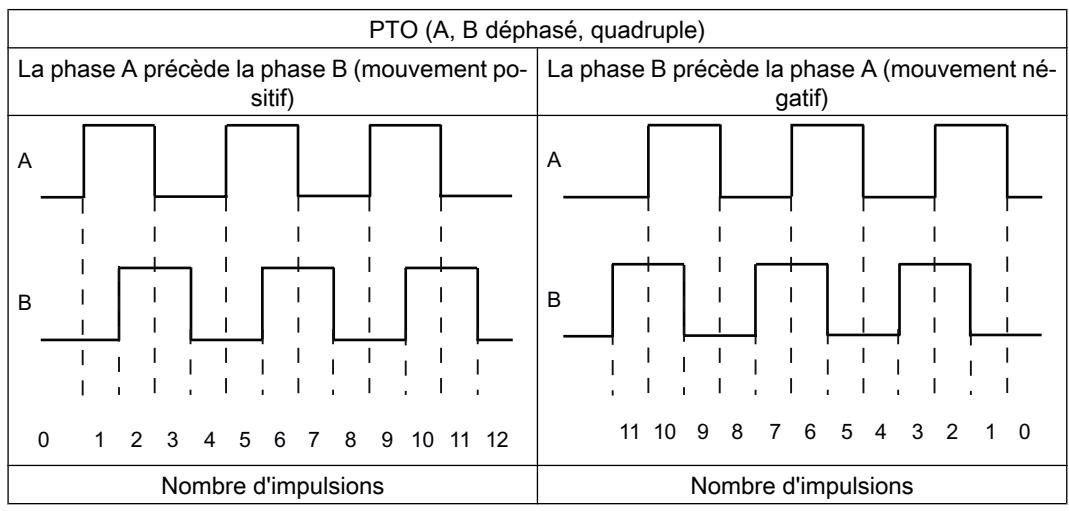

## Réaction de la voie PTO à un arrêt de la CPU

Lors d'un changement après ARRET de la CPU, la voie PTO réagit en retirant la validation d'entraînement (pourvu qu'une sortie de validation de l'entraînement soit configurée) et en délivrant la valeur de consigne de la vitesse 0 aux sorties matériel configurées pour les pistes de signaux A et B. La réaction des voies PTO à l'arrêt de la CPU n'est pas configurable.

## **Remarque** Réaction à l'arrêt de la CPU

En cas d'ARRET de la CPU, les sorties matériel attribuées pour les sorties PTO A et B peuvent passer en état de signal "High" (1) et/ou demeurer en l'état. Le passage/maintien des sorties matériel au niveau de signal "Low" (0) n'est pas garanti.

# **Commande**

Pour les quatre modes de fonctionnement des générateurs d'impulsions (PTO), la commande des voies de sortie d'impulsion s'effectue à l'aide de Motion Control via les objets technologiques TO\_SpeedAxis, TO\_PositioningAxis et TO\_SynchronousAxis. Les interfaces de commande et de signalisation en retour des voies est, pour ces modes de fonctionnement, une application partielle de l'interface PROFIdrive "Telegramm 3". Vous trouverez une description détaillée de l'utilisation de Motion Control et de sa configuration dans [l'aide en ligne](#page-15555-0)  [de Motion Control](#page-15555-0) (Page [1800](#page-15555-0)) et dans la description fonctionnelle S7-1500 Motion Control [\(http://support.automation.siemens.com/WW/view/fr/59381279\)](http://support.automation.siemens.com/WW/view/fr/59381279).

## 5.1.3.2 Fonctions

## Fonction : Sortie High Speed

La fonction "Sortie High Speed (0,1 A)" améliore le rythme du signal des sorties TOR (DQ0 à DQ7). Les fronts de commutation présentent moins de retards, de fluctuations, d'instabilité de phase ainsi que des durées de montée et de chute plus courtes.

La fonction "Sortie High Speed (0,1 A) " convient pour générer des signaux d'impulsion à un rythme plus précis, mais permet un courant de charge maximal moins élevé.

Pour les modes de fonctionnement MLI et Sortie de fréquence, sélectionnez dans STEP 7 (TIA Portal) la sortie High Speed de la voie. En outre, vous pouvez modifier le paramétrage pendant l'exécution à l'aide du programme, au moyen de l'enregistrement.

La sortie d'impulsion rapide (sortie High Speed) est disponible pour les modes de fonctionnement suivants :

- MLI
- Sortie de fréquence
- PTO (les sorties d'impulsion pour le mode de fonctionnement PTO sont toujours "Sortie High Speed (0,1 A)")

# Sortie High Speed

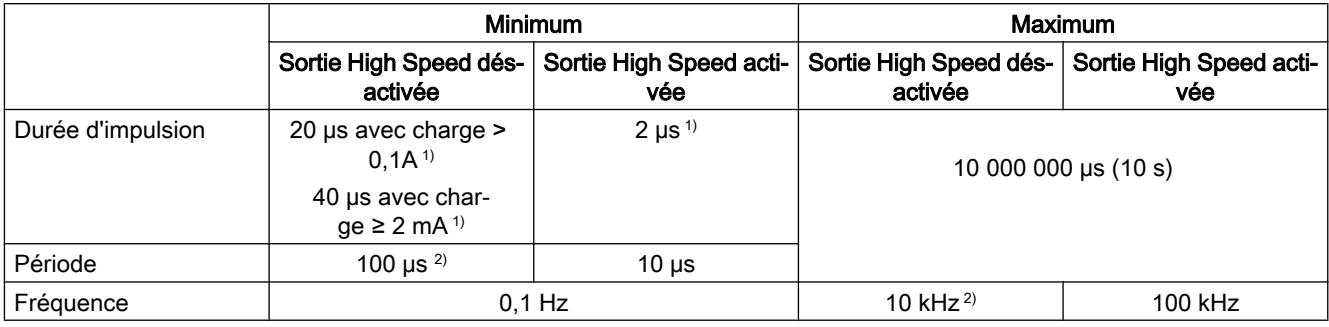

<sup>1)</sup> une valeur inférieure est théoriquement possible, mais selon la charge raccordée, la tension de sortie n'est plus délivrée comme impulsion rectangulaire complète

2) en fonction de la charge

# Fonction : Commande directe de la sortie d'impulsion (DQA)

## Commande directe de la sortie d'impulsion (DQA)

En mode de fonctionnement "Modulation de largeurs d'impulsions MLI" et "Sortie de fréquence", vous pouvez régler la sortie d'impulsion (DQA) d'un générateur d'impulsions directement à l'aide du programme de commande. Choisissez la fonction de commande directe de DQ en mettant à 0 le bit de commande de sortie de la voie MLI dans l'interface de commande (TM\_CTRL\_DQ = 0).

La commande directe de la sortie d'impulsion (DQA) peut être très utile lors de la mise en service d'un système de commande pour l'automatisation.

Lorsque vous choisissez la commande directe de la sortie d'impulsion (DQA) au cours d'une séquence de sortie d'impulsions, cette séquence continue en arrière-plan, de sorte que le séquence de sortie se poursuit dès que la voie reprend la commande (par positionnement de TM CTRL  $DQ = 1$ ).

Vous affectez l'état de la sortie d'impulsion (DQA) avec le bit de commande SET\_DQA.

En positionnant TM\_CTRL\_DQ = 1, vous abandonnez la commande directe de la sortie d'impulsion (DQA) et la voie prend en charge le traitement. Lorsque la séquence de sortie court encore (STS\_ENABLE encore actif), la voie MLI reprend la commande de la sortie. Quand TM\_CTRL\_DQ = 1 et que STS\_ENABLE n'est pas actif, la voie du module se charge également du traitement, mais fournit "0" à la sortie.

### Remarque

### Signal de commande de sortie TM\_CTRL\_DQ de la voie MLI

- Quand TM\_CTRL\_DQ = 1, c'est la fonction technologique qui se charge de la commande et elle génère des séquences d'impulsions à la sortie MLI DQA.
- Quand TM\_CTRL\_DQ = 0, c'est le programme utilisateur qui se charge de la commande et l'utilisateur peut régler la sortie MLI DQA directement au moyen du bit de commande SET\_DQA.

# 5.2 Utilisation du module

# 5.2.1 Utilisation de TM Pulse 2x24V

5.2.1.1 Configuration et paramétrage du module technologique

Ajouter un module technologique à la configuration matérielle

## **Conditions**

- Le projet est créé.
- La CPU est créée.
- La périphérie décentralisée ET 200 est créée.

## Marche à suivre

Procédez de la manière suivante pour ajouter le module technologique à la configuration matérielle :

- 1. Ouvrez la configuration de la CPU ou de l'IM.
- 2. Sélectionnez un châssis.
- 3. Sélectionnez le module technologique dans le catalogue des modules : "Modules technologiques > Sortie d'impulsions > TM Pulse 2x24V > N° d'article"
- 4. Amenez le module technologique par glisser-déplacer jusqu'à l'emplacement souhaité dans le châssis.

## Ouvrir le paramétrage (configuration matérielle)

## Ouverture par vue de l'appareil

Procédez comme suit :

- 1. Ouvrez la Configuration de l'appareil pour la CPU ou l'IM.
- 2. Sélectionnez la Vue de l'appareil.
- 3. Cliquez sur le module.

5.2 Utilisation du module

# Configuration de voie

# Configuration de voie

Ce paramètre vous permet de déterminer si les deux voies doivent être commutées en parallèle.

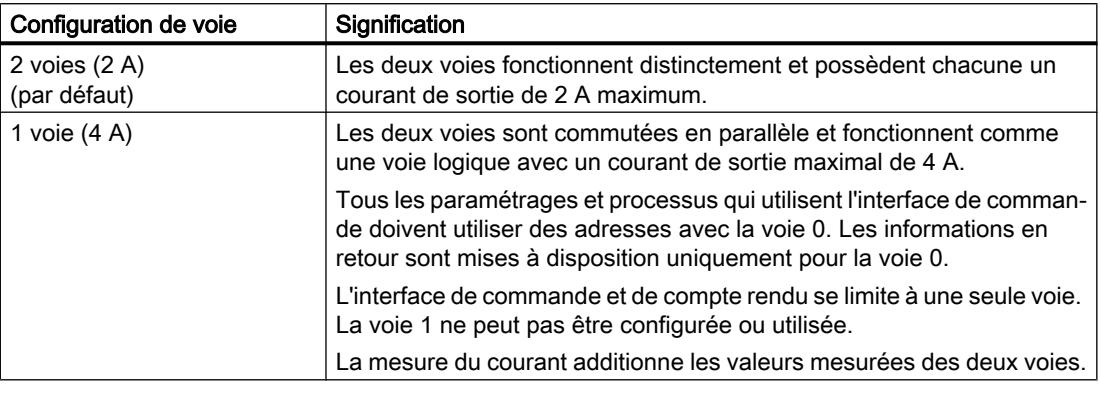

## Remarque Sortie High Speed

Vous ne pouvez sélectionner le paramètre "Sortie High Speed (0.1 A)" que pour la configuration "2 voies (2 A)".
# Mode de fonctionnement

# Mode de fonctionnement

Avec ce paramètre, vous déterminez la fonction pour laquelle la voie du module technologique est utilisée. En fonction de cela, les possibilités de réglage sont adaptées sous "Paramètres".

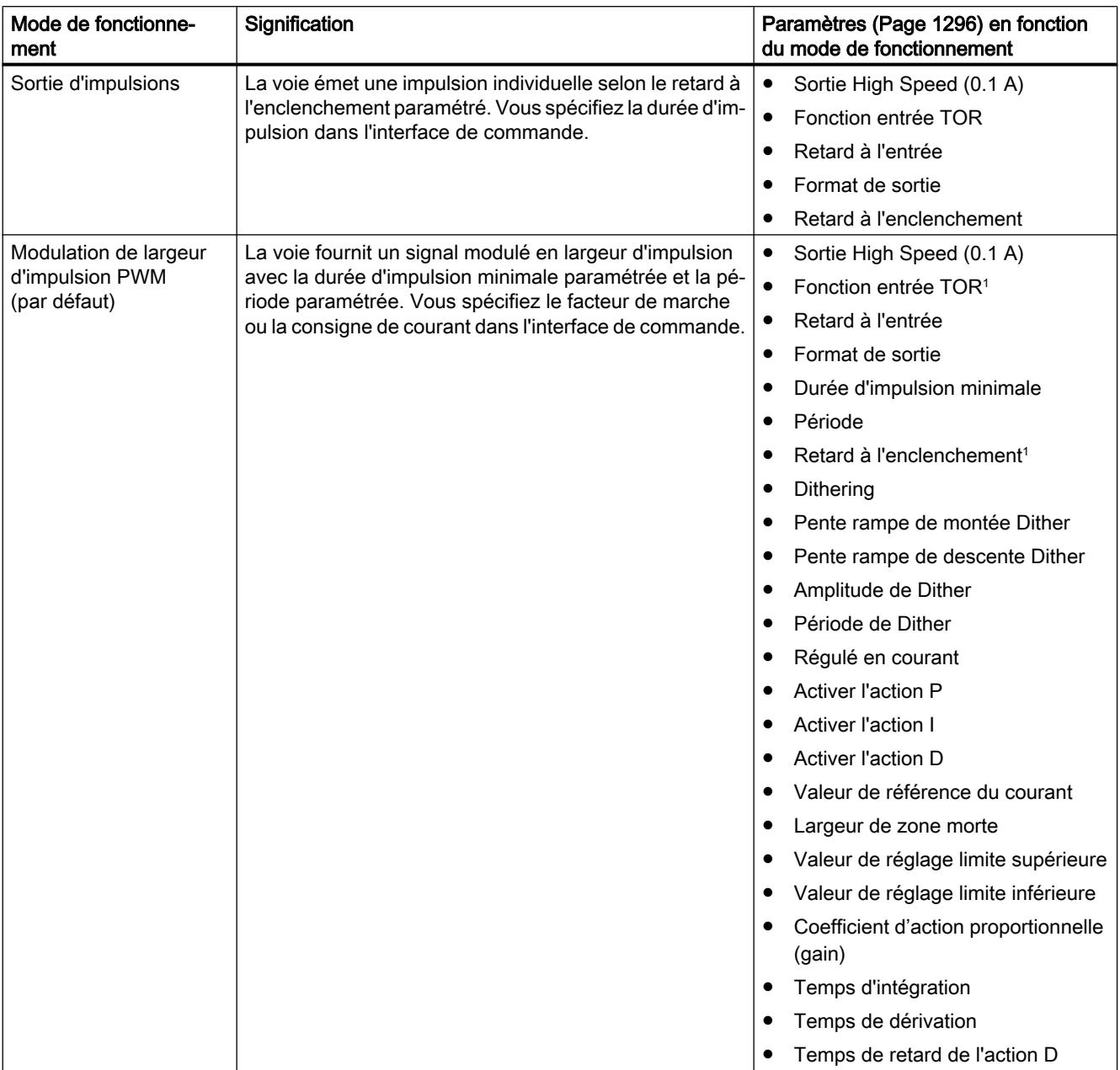

# Sortie d'impulsions

5.2 Utilisation du module

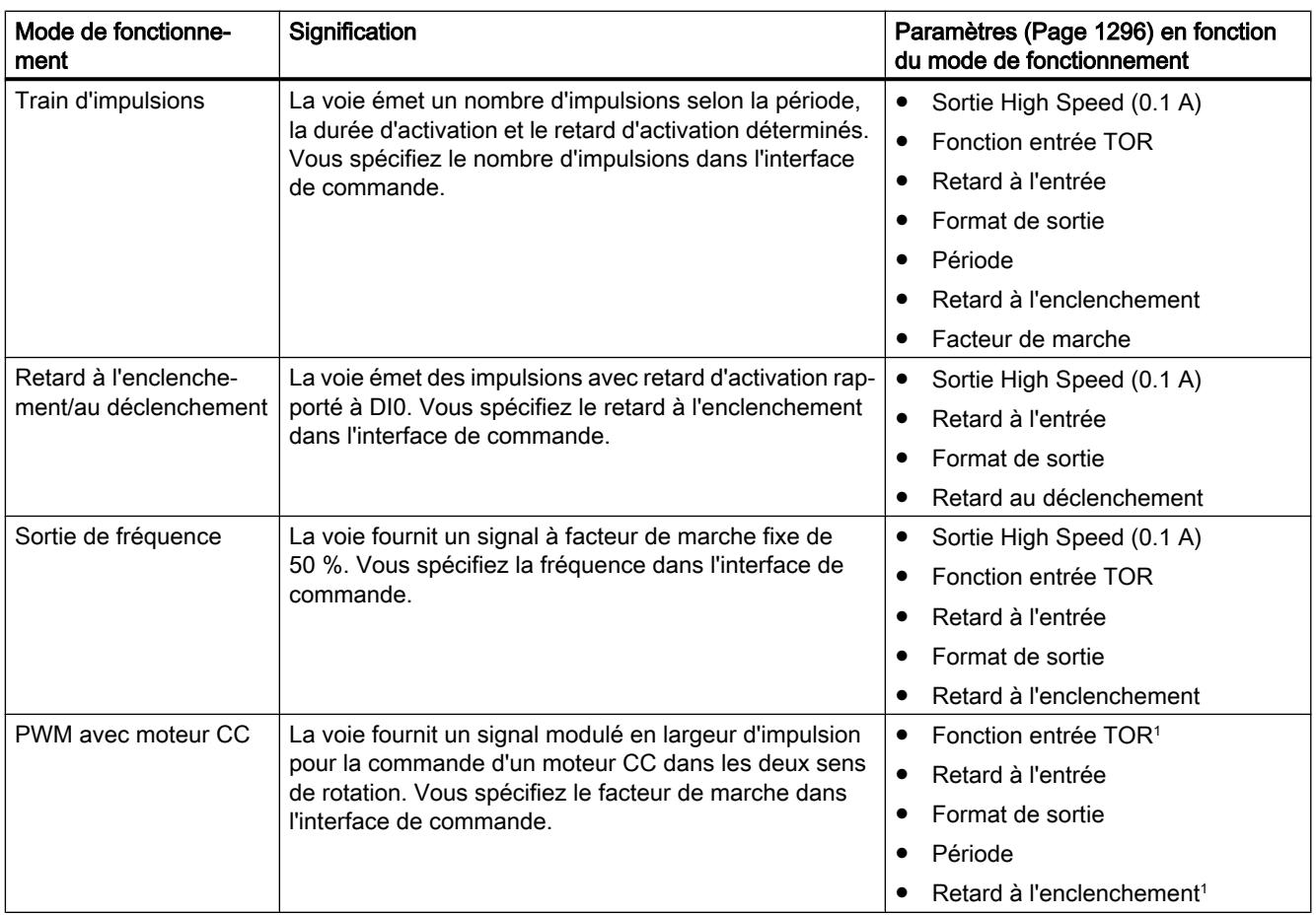

<sup>1</sup> Non paramétrable en mode synchrone

# Réaction à un arrêt de la CPU

## Réaction à un arrêt de la CPU

Avec ce paramètre, déterminez la réaction de la voie en cas de défaillance d'une commande de niveau supérieur.

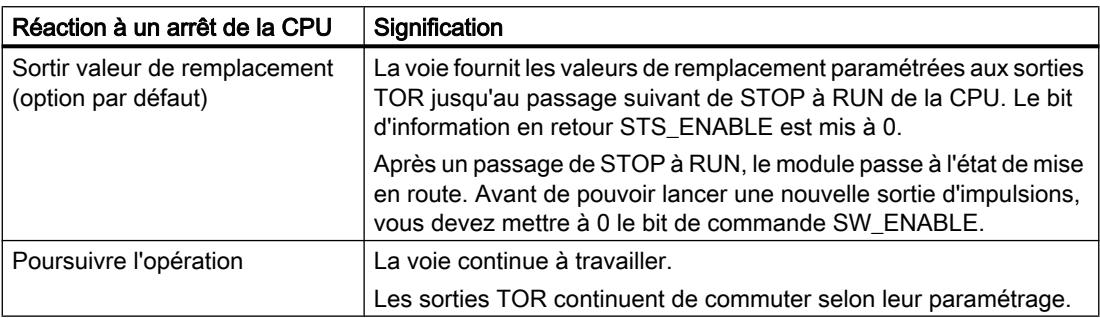

#### Valeur de remplacement pour DQA

Avec ce paramètre, vous déterminez pour le comportement "Sortir la valeur de remplacement" quelle valeur le module technologique doit fournir en cas de STOP de la CPU à la sortie TOR DQA.

La valeur par défaut est "0".

#### Valeur de remplacement pour DQB

Avec ce paramètre, vous déterminez pour le comportement "Sortir la valeur de remplacement" quelle valeur le module technologique doit fournir en cas de STOP de la CPU à la sortie TOR DQB.

La valeur par défaut est "0".

#### Remarque

Vous ne pouvez choisir la valeur de remplacement 1 que pour l'une des deux sorties TOR.

#### **Diagnostic**

Le module technologique peut déclencher des alarmes de diagnostic supplémentaires quand vous activez la validation des alarmes de diagnostic dans les paramètres de base. Vous traitez les alarmes de diagnostic dans un OB d'alarme.

## Diagnostic groupé

Ce paramètre vous permet de déterminer si une alarme de diagnostic est déclenchée pour les erreurs suivantes :

- Défaut de la tension d'alimentation (bit d'information en retour ERR\_PWR)
- Court-circuit ou surcharge de l'alimentation du codeur (bit d'information de retour ERR\_24V)
- Surchauffe

Par défaut, le paramètre est désactivé.

## Diagnostic DQA

Ce paramètre vous permet de déterminer si l'alarme de diagnostic "Erreur sur les sorties TOR" est déclenchée pour une erreur au niveau de la sortie TOR DQA. Indépendamment de cela, le bit d'information de retour ERR\_DQA est mis à 1 en cas d'erreur.

Par défaut, le paramètre est désactivé.

## Diagnostic DQB

Ce paramètre vous permet de déterminer si l'alarme de diagnostic "Erreur sur les sorties TOR" est déclenchée pour une erreur au niveau de la sortie TOR DQB. Indépendamment de cela, le bit d'information de retour ERR\_DQB est mis à 1 en cas d'erreur.

Par défaut, le paramètre est désactivé.

<span id="page-15051-0"></span>5.2 Utilisation du module

# Paramètres

# Sortie High Speed (0.1 A)

Avec ce paramètre, vous déterminez si la sortie TOR en question fonctionnera comme commutateur déphasé rapide :

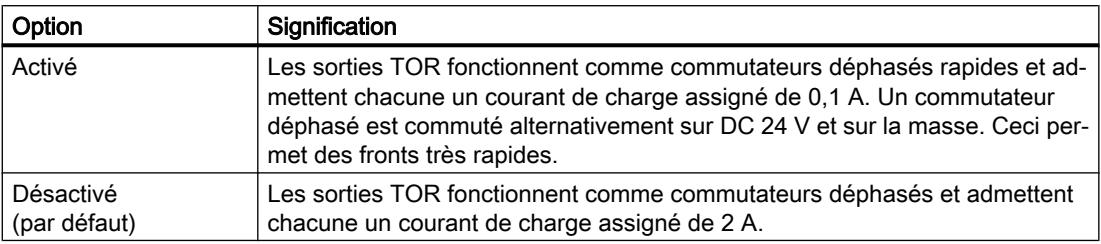

#### Remarque

#### Configuration de voie

Ce paramètre n'est disponible que pour la configuration de voie "2 voies (2 A)".

#### Remarque

Ce paramètre n'est pas activable dans les modes de fonctionnement "MLI avec moteur CC" ni "Modulation de largeur d'impulsion MLI" avec régulation du courant.

# Fonction entrée TOR

En paramétrant une entrée TOR, vous déterminez quelle sera la fonction déclenchée par l'entrée TOR lors de la commutation.

Vous avez le choix entre les options suivantes :

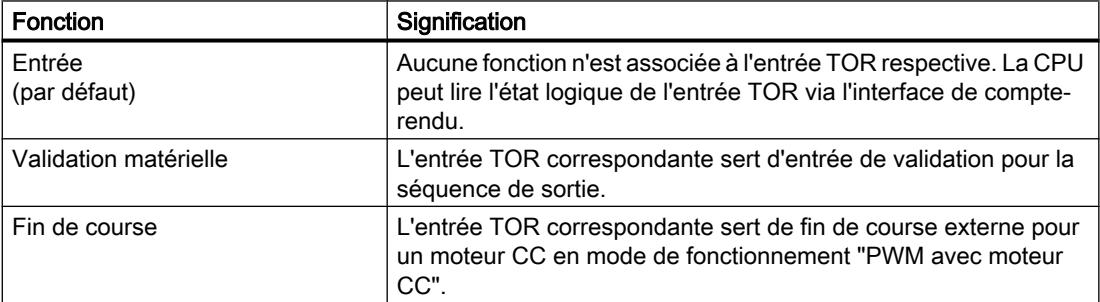

# Retard à l'entrée

En paramétrant le retard à l'entrée, vous supprimez les perturbations aux entrées TOR. Les signaux dont la durée d'impulsion est inférieure au retard à l'entrée paramétré ne sont pas pris en compte.

Vous avez le choix entre les retards à l'entrée suivants :

- Aucun
- 0,05 ms
- 0,1 ms (par défaut)
- $\bullet$  0,4 ms
- 0,8 ms
- 1,6 ms
- 3,2 ms
- 12,8 ms
- 20 ms

#### Remarque

Si vous choisissez l'option "Aucun" ou "0,05 ms", vous devez utiliser des câbles blindés pour le raccordement des entrées TOR.

## Format de sortie

Avec ce paramètre, vous déterminez le format et la plage de valeurs utilisés pour évaluer le facteur de marche ou la consigne de courant :

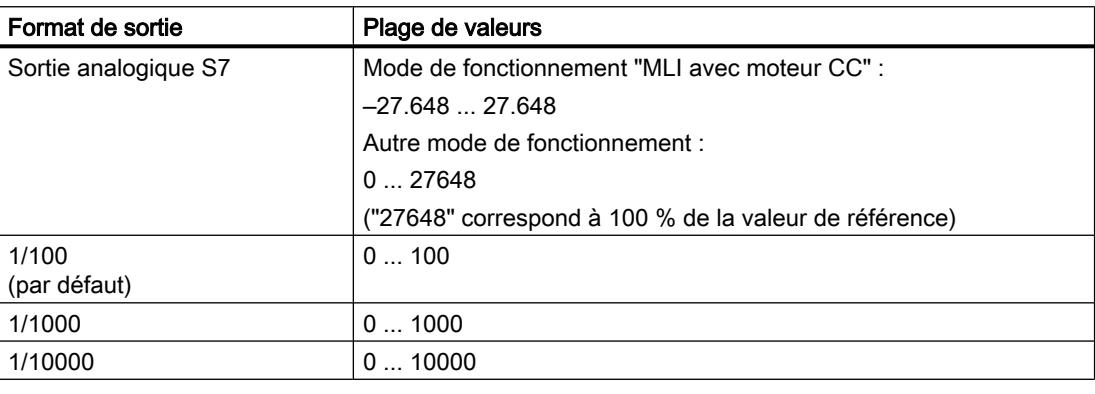

#### **Remarque**

En mode de fonctionnement "Sortie de fréquence", la valeur "1 Hz" est choisie comme format de sortie et ne peut pas être modifiée.

En mode de fonctionnement "MLI avec moteur CC", le format de sortie réglé "Sortie analogique S7" n'est pas modifiable.

## Durée d'impulsion minimale

Avec ce paramètre, vous déterminez la durée d'impulsion minimale autorisée pour le signal MLI.

Les impulsions et les intervalles inférieurs à cette valeurs sont supprimés.

La valeur par défaut est "0 μs".

#### **Remarque**

La durée d'impulsion minimale restera sans effet si vous avez activé "Régulé en courant".

## Période

Avec ce paramètre, vous déterminez la période du signal de sortie.

La valeur par défaut est "2000000 μs". Cela correspond à 2 s.

## Période effective

La période effective ne s'affiche qu'en mode synchrone.

La valeur indiquée pour la période est la période véritable, compatible avec le mode synchrone et calculée à partir de la valeur que vous avez saisie pour la période.

# Retard à l'enclenchement

Avec ce paramètre, vous déterminez avec quel retard le démarrage de la séquence de sortie provoquera la sortie de l'impulsion.

La valeur par défaut est "0 μs".

## Remarque

#### Mode synchrone

En mode synchrone, vous ne pouvez pas régler le retard à l'enclenchement dans les modes de fonctionnement "Modulation de largeur d'impulsion MLI" et "MLI avec moteur CC".

## Retard au déclenchement

Avec ce paramètre, vous déterminez avec quel retard un front descendant à l'entrée TOR DI0 agira sur la sortie TOR DQA.

La valeur par défaut est "0 μs".

## Facteur de marche

Avec ce paramètre vous déterminez, dans le format de sortie choisi, le rapport impulsion/ période (appelé aussi taux ou degré d'échantillonnage) du signal de sortie.

La valeur par défaut est "50 %".

## **Dithering**

Avec ce paramètre, vous déterminez si un signal dither (tramage) sera superposé au signal MLI.

Par défaut, le dithering n'est pas activé.

#### Pente rampe de montée dither

Avec ce paramètre, vous déterminez la pente de la rampe d'activation de l'amplitude de dither pour une augmentation théorétique de 0 % auf 100 %.

La pente a une influence sur le temps de rampe effectif :

(amplitude de dither) x (pente de la rampe d'activation du dither) = temps de rampe effectif

Exemple de calcul du temps de rampe effectif :

10 % x 2500 ms/100 % = 250 ms

La valeur par défaut est "0".

#### Pente rampe de descente Dither

Avec ce paramètre, vous déterminez la pente de la rampe de désactivation de l'amplitude de dither pour une diminution théorétique de 100 % à 0 %.

La pente a une influence sur le temps de rampe effectif :

(amplitude de dither) x (pente de la rampe de désactivation du dither) = temps de rampe effectif

Exemple de calcul du temps de rampe effectif :

10 % x 2500 ms/100 % = 250 ms

La valeur par défaut est "0".

## Amplitude de dither

Avec ce paramètre, vous déterminez l'amplitude du signal de dither par rapport à la période du signal de sortie.

La valeur par défaut est "5,0 %".

#### Période de dither

Avec ce paramètre, vous déterminez la période du signal de dither. Ce paramètre est réglable par pas fixes en fonction de la période du signal MLI.

La valeur par défaut est "50000 μs".

#### Fréquence de dither

Cette valeur est calculée à partir de la période paramétrée pour le signal de dither.

5.2 Utilisation du module

# Régulé en courant

Avec ce paramètre, vous activez l'algorithme PID pour la régulation du courant de sortie.

Par défaut, le paramètre est désactivé.

# Remarque Sortie High Speed

Vous ne pouvez utiliser la régulation de courant et les paramètres correspondants qu'en mode de fonctionnement "Modulation de largeur d'impulsion MLI", la "sortie High Speed (0.1 A)" étant désactivée.

# Activer l'action P

Avec ce paramètre, vous activez l'action proportionnelle de l'algorithme PID. Par défaut, le paramètre est activé.

# Activer l'action I

Avec ce paramètre, vous activez l'action intégrale de l'algorithme PID. Par défaut, le paramètre est activé.

# Activer l'action D

Avec ce paramètre, vous activez l'action différentielle de l'algorithme PID.

Par défaut, le paramètre est désactivé.

# Valeur de référence du courant

Avec ce paramètre, vous définissez le courant maximal comme valeur de référence pour les valeurs de réglage et la consigne de courant.

La valeur par défaut est "0 mA".

# Largeur de zone morte

Avec ce paramètre, vous déterminez l'écart entre courant de sortie et consigne de courant pour lequel une correction ne sera pas effectuée. Cet écart s'applique au-dessus comme audessous de la consigne de courant.

La valeur par défaut est "0 μA".

# Valeur de réglage limite supérieure

Avec ce paramètre, vous déterminez la limite supérieure de régulation par rapport à la valeur de référence du courant, "27648" correspondant à 100% de la valeur de référence du courant. Cette valeur doit être supérieure à la "valeur de réglage limite inférieure".

La valeur par défaut est "27648".

#### Valeur de réglage limite inférieure

Avec ce paramètre, vous déterminez la limite inférieure de régulation par rapport à la valeur de référence du courant, "0" correspondant à 0% de la valeur de référence du courant. Cette valeur doit être inférieure à la "valeur de réglage limite supérieure".

La valeur par défaut est "0".

## Coefficient d'action proportionnelle (gain)

Avec ce paramètre, vous déterminez le facteur de gain pour l'action P de l'algorithme PID. La valeur par défaut est "2,0000".

#### Temps d'intégration

Avec ce paramètre, vous déterminez la durée utilisée par l'action I de l'algorithme PID. La valeur par défaut est "2,0000".

#### Temps de dérivation

Cette valeur indique la durée utilisée par l'action D de l'algorithme PID.

#### Temps de retard de l'action D

Cette valeur indique le retard de l'action D de l'algorithme PID.

## 5.2.1.2 Module En ligne & Diagnostic

#### Affichage et exploitation de diagnostic

Vous pouvez diagnostiquer le matériel au moyen de la vue "En ligne & Diagnostic". Vous pouvez en outre :

- obtenir des informations sur le module (par ex. la version du Firmware et le numéro de série)
- effectuer au besoin une mise à jour du firmware

#### Marche à suivre

Pour ouvrir l'éditeur d'affichage pour les fonctions de diagnostic, procédez comme suit :

- 1. Ouvrez la Configuration de l'appareil pour la CPU ou l'IM.
- 2. Sélectionnez la Vue de l'appareil.
- 3. Faites un clic droit sur le module et sélectionnez "En ligne & Diagnostic".
- 4. Cliquez sur l'affichage souhaité dans le navigateur de diagnostic.

## Pour plus d'informations

Pour plus d'informations sur les messages de diagnostic et les mesures correctives possibles, référez-vous au manuel du module.

# 5.2.2 Utilisation d'une CPU compacte

# 5.2.2.1 Configuration et paramétrage d'une CPU compacte

# Ajouter une CPU compacte à la configuration matérielle

## **Condition**

Le projet est créé.

# Marche à suivre

Pour ajouter une CPU compacte à la configuration matérielle, procédez comme suit :

- 1. Double-cliquez sur "Ajouter nouvel appareil". Le dialogue "Ajouter nouvel appareil" s'ouvre.
- 2. Sélectionnez "Automate".
- 3. Sélectionnez la CPU compacte : "SIMATIC S7-1500 > CPU > Nom de la CPU compacte > N° d'article"
- 4. Confirmez en cliquant sur "OK".

# Résultat

Dans le navigateur du projet, la nouvelle CPU compacte s'affiche avec les objets suivants. Un double-clic ouvre l'éditeur souhaité.

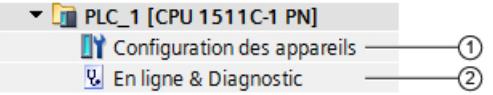

5.2 Utilisation du module

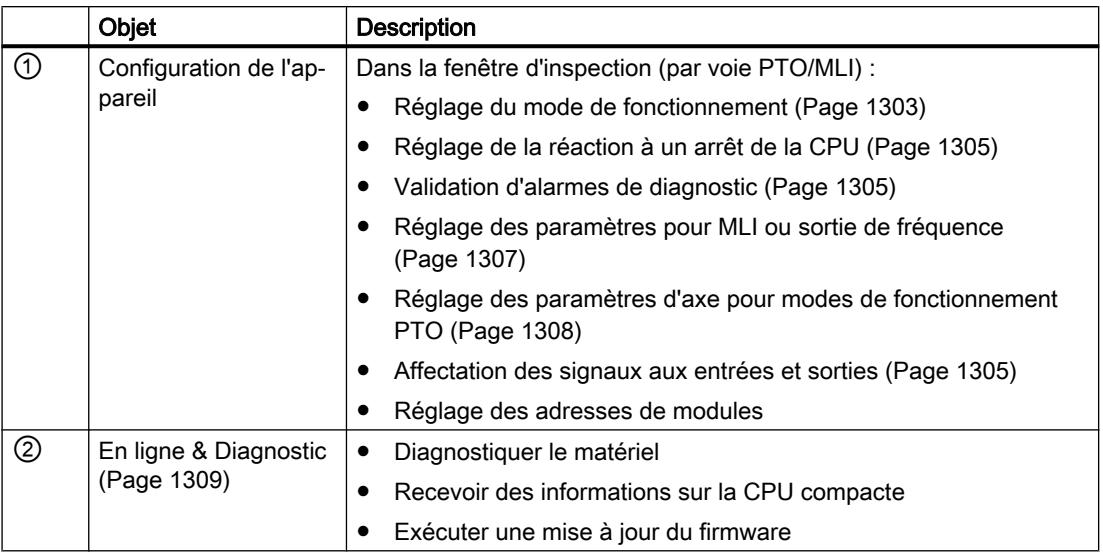

# Compatibilité 1511C (générateurs d'impulsion de la CPU compacte 1512C-1 PN)

#### Brochage des connecteurs frontaux comme dans la CPU 1511C

Avec ce paramètre, vous déterminez si le brochage des connecteurs frontaux de la CPU 1511C‑1 PN est utilisé pour les générateurs d'impulsions de la CPU 1512C-1 PN :

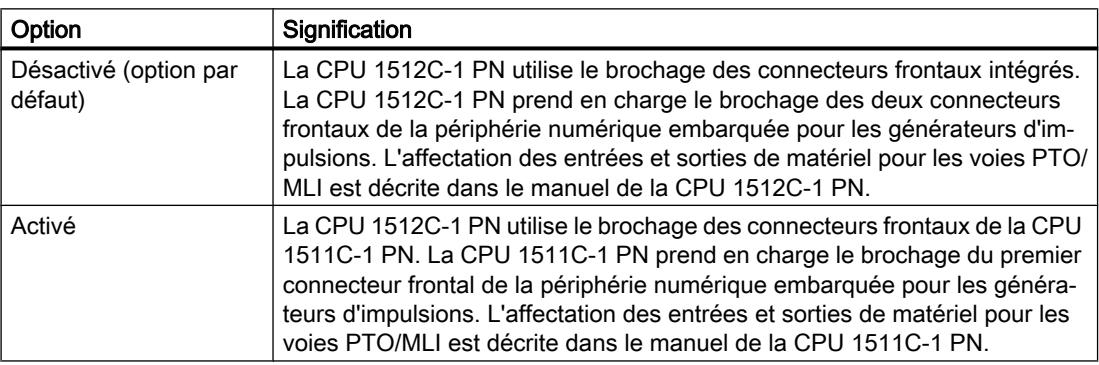

## Mode de fonctionnement

# Mode de fonctionnement

Avec ce paramètre, vous déterminez pour quelle fonction le générateur d'impulsions de la CPU compacte est utilisé. Les réglages possibles en fonction du mode de fonctionnement sont décrits sous :

[Réaction à un arrêt de la CPU](#page-15060-0) (Page [1305\)](#page-15060-0)

[Alarmes de diagnostic](#page-15060-0) (Page [1305\)](#page-15060-0)

[Entrées/sorties matérielles \(MLI, sortie de fréquence\)](#page-15060-0) (Page [1305](#page-15060-0)) ou [Entrées/sorties](#page-15061-0)  [matérielles \(PTO\)](#page-15061-0) (Page [1306\)](#page-15061-0)

5.2 Utilisation du module

[Paramètre \(MLI, sortie de fréquence\)](#page-15062-0) (Page [1307](#page-15062-0)) ou [Paramètres de l'axe \(PTO\)](#page-15063-0)  (Page [1308](#page-15063-0))

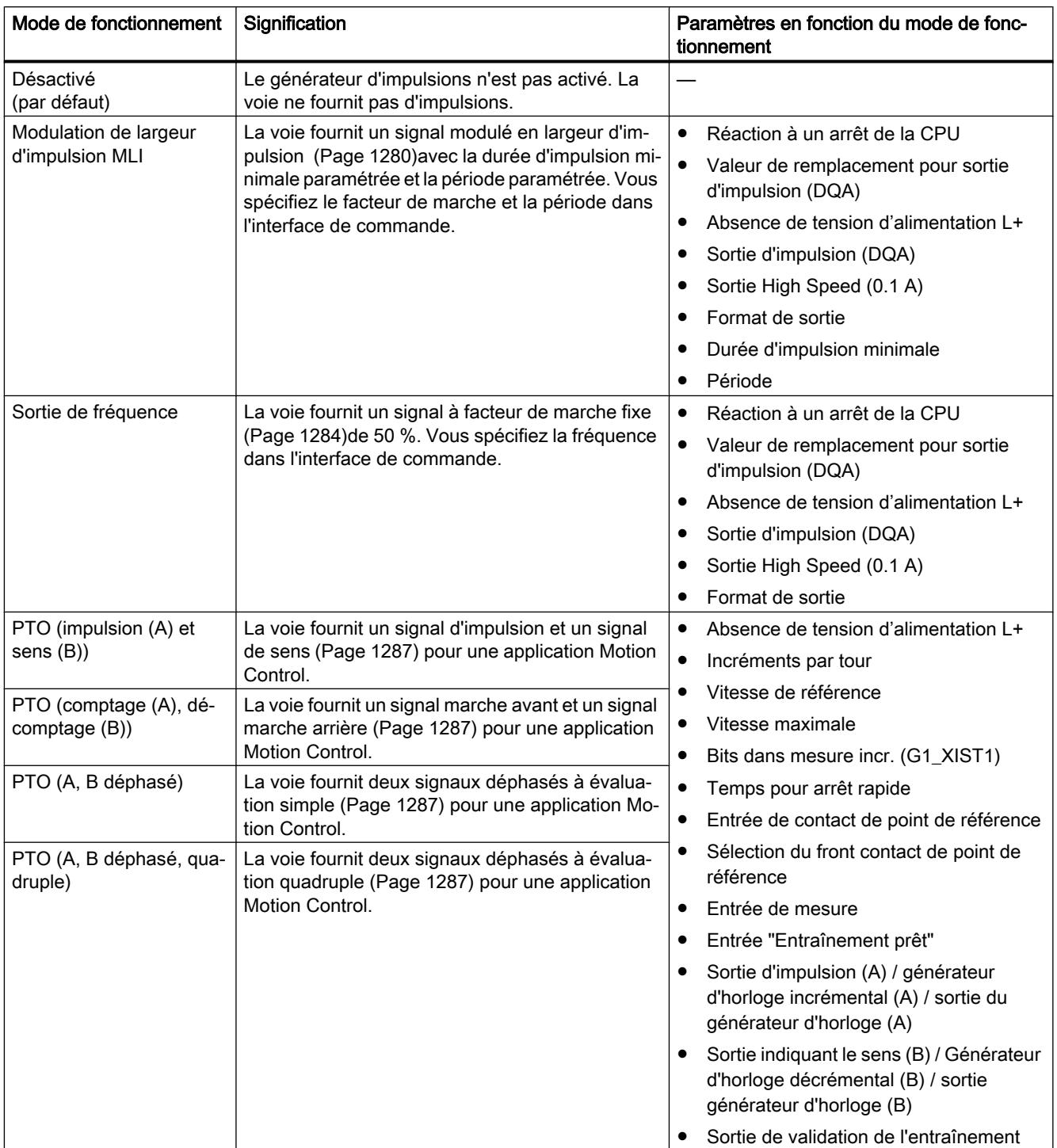

# <span id="page-15060-0"></span>Réaction à un arrêt de la CPU

# Réaction à un arrêt de la CPU

Avec ce paramètre, vous définissez la réaction de la voie en cas de défaillance d'une commande.

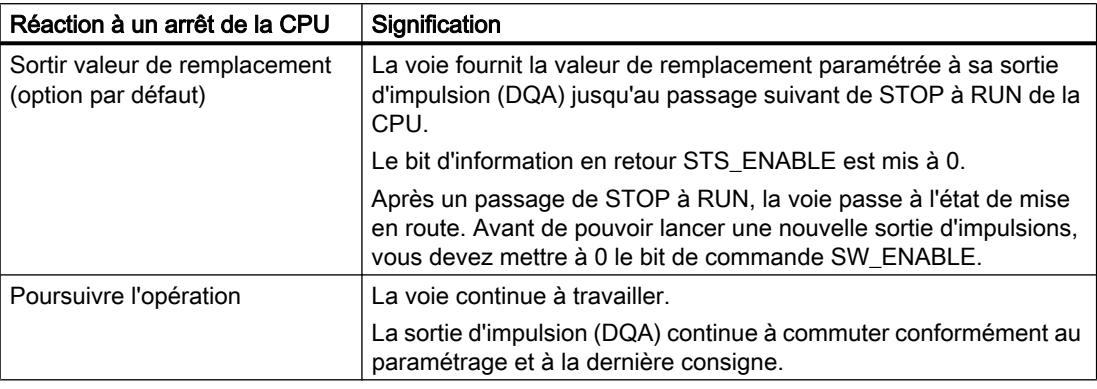

# Valeur de remplacement pour sortie d'impulsion (DQA)

Avec ce paramètre, vous déterminez pour le comportement "Sortir la valeur de remplacement" quelle valeur la voie doit fournir à la sortie TOR DQA en cas de STOP de la CPU.

La valeur par défaut est "0".

## Alarmes de diagnostic

## Absence de tension d'alimentation L+

Avec ce paramètre, vous déterminez si une alarme de diagnostic sera déclenchée en cas d'absence de tension d'alimentation. Vous traitez les alarmes de diagnostic dans un OB d'alarme.

Par défaut, le paramètre est désactivé.

## Entrées/sorties matérielles (MLI, sortie de fréquence)

## Sortie d'impulsion (DQA)

Avec ce paramètre, vous déterminez quelle sortie TOR matérielle est utilisée pour la sortie d'impulsions.

<span id="page-15061-0"></span>5.2 Utilisation du module

# Sortie High Speed (0.1 A)

Avec ce paramètre, vous déterminez si la sortie TOR matérielle en question fonctionnera comme commutateur déphasé rapide ou comme commutateur P :

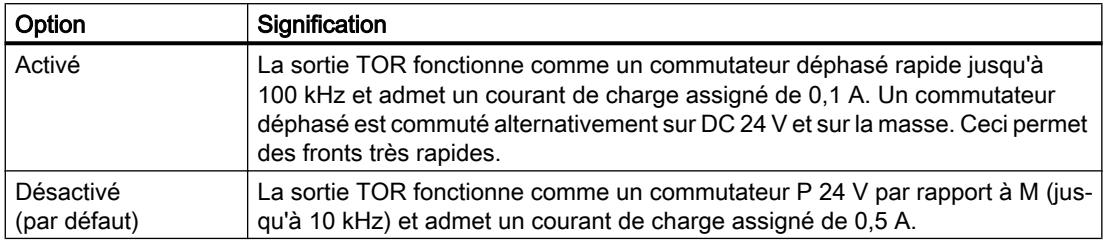

#### Remarque

Ce paramètre n'est opérant que si la sortie matérielle choisie comme sortie d'impulsions prend en charge le fonctionnement en 100 kHz. Pour les sorties matérielles ne supportant que des fréquences jusqu'à 100 Hz, ce paramètre n'est pas disponible.

# Entrées/sorties matérielles (PTO)

# Entrée de contact de point de référence

Avec ce paramètre, vous déterminez quelle entrée TOR matérielle est utilisée comme entrée de contact de point de référence.

La valeur par défaut est "Aucune".

## Sélection du front contact de point de référence

Avec ce paramètre, vous déterminez quel front de l'entrée en question déclenchera le contact de point de référence.

La valeur par défaut est "Front montant".

## Remarque

Ce paramètre n'est opérant que si vous utilisez une entrée de contact de point de référence.

## Entrée de mesure

Avec ce paramètre, vous déterminez quelle entrée TOR matérielle est utilisée comme entrée de mesure.

La valeur par défaut est "Aucune".

# <span id="page-15062-0"></span>Entrée "Entraînement prêt"

Avec ce paramètre, vous déterminez quelle entrée TOR matérielle est utilisée comme entrée de mesure.

La valeur par défaut est "Aucune".

# Sortie d'impulsion (A) / générateur d'horloge incrémental (A) / sortie du générateur d'horloge (A)

Ce paramètre indique quelle sortie matérielle est utilisée pour le signal A PTO. Cette valeur n'est pas modifiable.

# Sortie indiquant le sens (B) / Générateur d'horloge décrémental (B) / sortie générateur d'horloge (B)

Ce paramètre indique quelle sortie matérielle est utilisée pour le signal B PTO. Vous ne pouvez modifier la valeur que dans le mode de fonctionnement "PTO (impulsion (A) et sens (B))".

#### Sortie de validation de l'entraînement

Avec ce paramètre, vous déterminez quelle sortie matérielle est utilisée pour la validation de l'entraînement.

La valeur par défaut est "Aucune".

## Paramètre (MLI, sortie de fréquence)

# Format de sortie

#### Mode de fonctionnement ""Modulation de largeur d'impulsion MLI" :

Avec ce paramètre, vous déterminez le format et la plage de valeurs utilisés pour évaluer le facteur de marche :

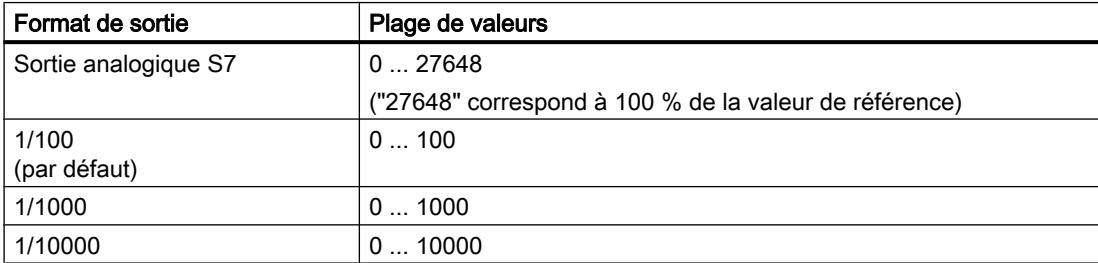

#### Mode de fonctionnement "Sortie de fréquence" :

Comme format de sortie, c'est "1 Hz" qui est sélectionné et non modifiable.

## Durée d'impulsion minimale

Avec ce paramètre, vous déterminez la durée d'impulsion minimale autorisée pour le signal MLI.

Les impulsions et les intervalles inférieurs à cette valeurs sont supprimés.

<span id="page-15063-0"></span>5.2 Utilisation du module

La valeur par défaut est "0 μs".

#### Période

Avec ce paramètre, vous déterminez la période du signal de sortie.

La valeur par défaut est "2000000 μs". Cela correspond à 2 s.

# Paramètres de l'axe (PTO)

#### Incréments par tour

Avec ce paramètre, vous déterminez le nombre de pas (également micro-pas) correspondant à une rotation de l'entraînement.

La valeur par défaut est "200".

#### Remarque

#### Objet technologique pour motion control

Faites attention que la valeur du paramètre concorde avec celle figurant dans la configuration de l'objet technologique utilisé.

## Vitesse de référence

Avec ce paramètre, vous déterminez la vitesse à laquelle la consigne de vitesse se réfère.

La plage de valeurs autorisée pour la consigne de vitesse est de –200 % à 200 % de la vitesse de référence.

La valeur par défaut est "3000.0".

#### **Remarque**

#### Objet technologique pour motion control

Faites attention que la valeur du paramètre concorde avec celle figurant dans la configuration de l'objet technologique utilisé.

## Vitesse maximale

Avec ce paramètre, vous déterminez la vitesse maximale autorisée pour l'application.

La valeur par défaut est "3000.0".

#### Remarque

#### Objet technologique pour motion control

Faites attention que la valeur du paramètre concorde avec celle figurant dans la configuration de l'objet technologique utilisé.

# <span id="page-15064-0"></span>Bits dans mesure incr. (G1\_XIST1)

Ce paramètre indique le nombre de bits pour le codage de la résolution fine au sein de la mesure incrémentale de G1\_XIST1.

#### **Remarque**

#### Objet technologique pour motion control

Faites attention que la valeur du paramètre concorde avec celle figurant dans la configuration de l'objet technologique utilisé.

#### Temps pour arrêt rapide

Avec ce paramètre, vous déterminez le laps de temps nécessaire pour effectuer un arrêt rapide de la vitesse maximale à l'immobilisation.

La valeur par défaut est "1000 ms".

# 5.2.2.2 Module En ligne & Diagnostic

#### Affichage et exploitation de diagnostic

Vous pouvez diagnostiquer le matériel via la vue en ligne et de diagnostic. De plus, vous pouvez

- obtenir des informations sur le module technologique (par ex. la version du Firmware et le numéro de série)
- En cas de besoin, effectuer une mise à jour du système d'exploitation

## Marche à suivre (CPU compacte)

Pour ouvrir l'éditeur d'affichage pour les fonctions de diagnostic, procédez comme suit :

- 1. Ouvrez le dossier de la CPU compacte dans la navigation du projet.
- 2. Double-cliquez sur l'objet "En ligne & Diagnostic".
- 3. Cliquez sur l'affichage souhaité dans le navigateur de diagnostic.

#### Pour plus d'informations

Pour plus d'informations sur les messages de diagnostic et les possibles mesures correctives, référez-vous au manuel du module technologique.

Sortie d'impulsions

5.2 Utilisation du module

# <span id="page-15066-0"></span>Motion Control **6**

# 6.1 Motion Control (S7-1200, S7-1500)

- 6.1.1 Utiliser S7-1200 Motion Control
- 6.1.1.1 Introduction

## Fonctionnalité Motion de la CPU S7-1200

Le TIA Portal vous assiste avec la fonctionnalité "Motion Control" de la CPU S7-1200 lors de la commande de moteurs pas à pas et de servomoteurs :

- vous configurez les objets technologiques "Axe de positionnement" et "Table des commandes" dans le TIA Portal. La CPU S7-1200 commande les sorties pour la commande des entraînements à l'aide de ces objets technologiques.
- Dans le programme utilisateur, vous commandez l'axe à l'aide d'instructions Motion Control, ce qui vous permet de déclencher les commandes de déplacement de votre entraînement.

## Voir aussi

[Composants matériels pour Motion Control](#page-15067-0) (Page [1312](#page-15067-0)) [Intégration de l'objet technologique Axe de positionnement](#page-15106-0) (Page [1351\)](#page-15106-0) [Outils de l'objet technologique Axe de positionnement](#page-15109-0) (Page [1354\)](#page-15109-0) [Utilisation de l'objet technologique Table des tâches](#page-15174-0) (Page [1419](#page-15174-0)) [Outils de l'objet technologique Table des tâches](#page-15174-0) (Page [1419](#page-15174-0)) http://www.automation.siemens.com/mcms/topics/en/simatic/simatic-technology/integrated-

functions/simatic-s7-1200/Pages/Default.aspx ([http://www.automation.siemens.com/mcms/](http://www.automation.siemens.com/mcms/topics/en/simatic/simatic-technology/integrated-functions/simatic-s7-1200/Pages/Default.aspx) [topics/en/simatic/simatic-technology/integrated-functions/simatic-s7-1200/Pages/](http://www.automation.siemens.com/mcms/topics/en/simatic/simatic-technology/integrated-functions/simatic-s7-1200/Pages/Default.aspx) [Default.aspx](http://www.automation.siemens.com/mcms/topics/en/simatic/simatic-technology/integrated-functions/simatic-s7-1200/Pages/Default.aspx))

## <span id="page-15067-0"></span>Composants matériels pour Motion Control

La figure suivante montre la configuration matérielle de principe pour une application Motion Control avec la CPU S7-1200.

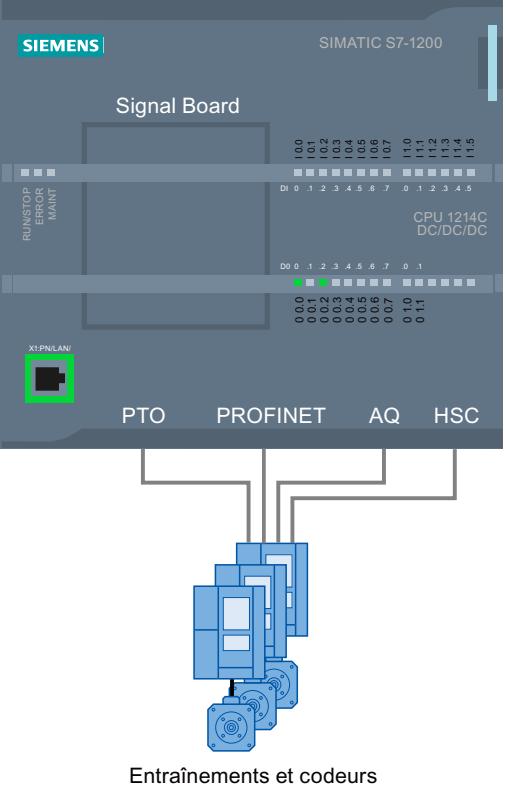

## CPU S7-1200

La CPU S7-1200 allie la fonctionnalité d'un automate programmable à celle de Motion Control pour l'exploitation d'entraînements. La fonctions de Motion Control se chargent de la commande et de la surveillance des entraînements.

## Signal Board

Les Signal Boards vous permettent d'ajouter d'autres entrées et sorties à la CPU.

Au besoin, vous pouvez utiliser les sorties TOR comme sorties de générateur d'impulsions pour la commande des entraînements. Sur les CPU avec des sorties à relais, le signal d'impulsion ne peut pas être fourni sur les sorties intégrées, car les relais ne supportent pas les fréquences de commutation nécessaires. Pour pouvoir utiliser le PTO (Pulse Train Output) sur ces CPU, vous devez utiliser un Signal Board avec des sorties TOR.

Au besoin, vous pouvez utiliser les sorties analogiques pour la commande des entraînements analogiques reliés.

# PROFINET

Vous établissez la liaison en ligne entre la CPU S7-1200 et la console de programmation via l'interface PROFINET. En plus des fonctions en ligne de la CPU, d'autres fonctions de mise en service et de diagnostic pour Motion Control sont à votre disposition.

De plus, PROFINET prend en charge le profil PROFIdrive pour le couplage d'entraînements et de codeurs compatibles avec PROFIdrive.

## Entraînements et codeurs

Les entraînements assurent le mouvement de l'axe. Les codeurs fournissent la position réelle pour la régulation de position de l'axe.

Le tableau ci-dessous montre les possibilités de raccordement pour les entraînements et les codeurs :

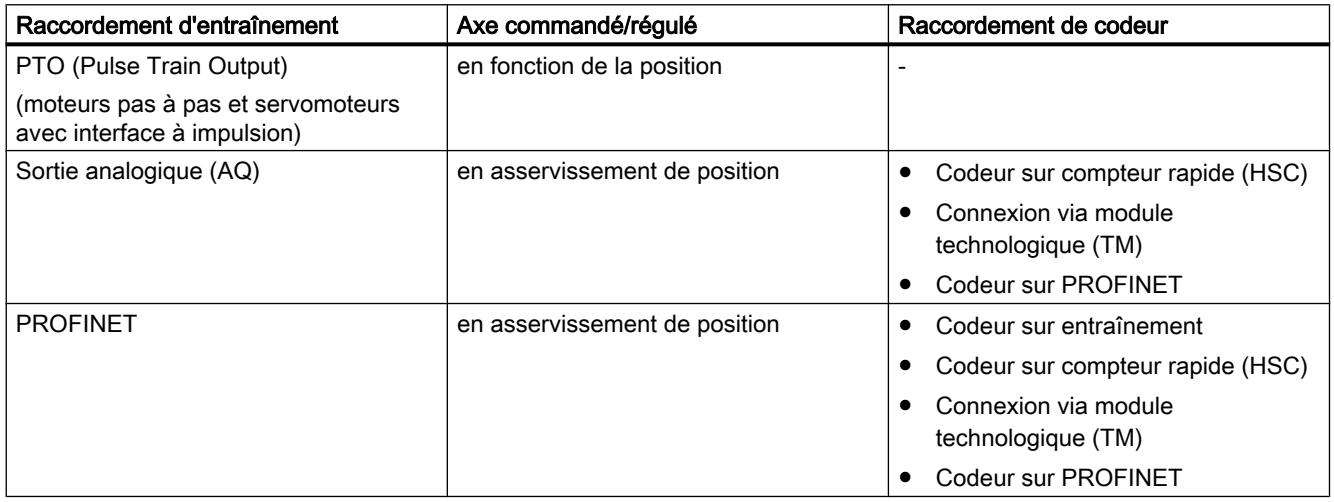

# Informations de commande pour version V4.1 du firmware de la CPU

Les informations de commande ci-après s'appliquent à la version actuellement installée du portail TIA (sans les Hardware Support Packages éventuellement installés).

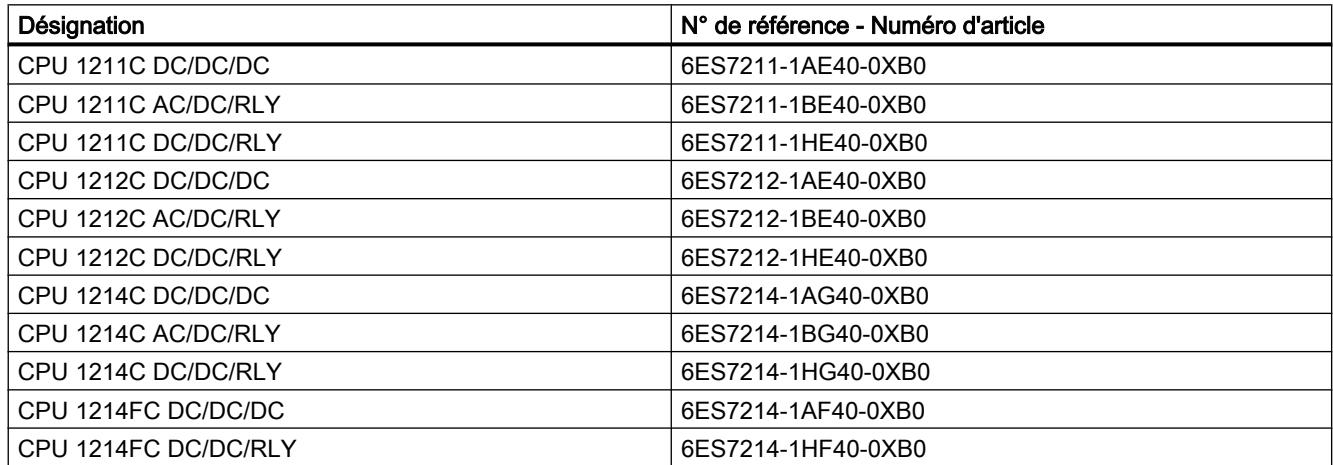

<span id="page-15069-0"></span>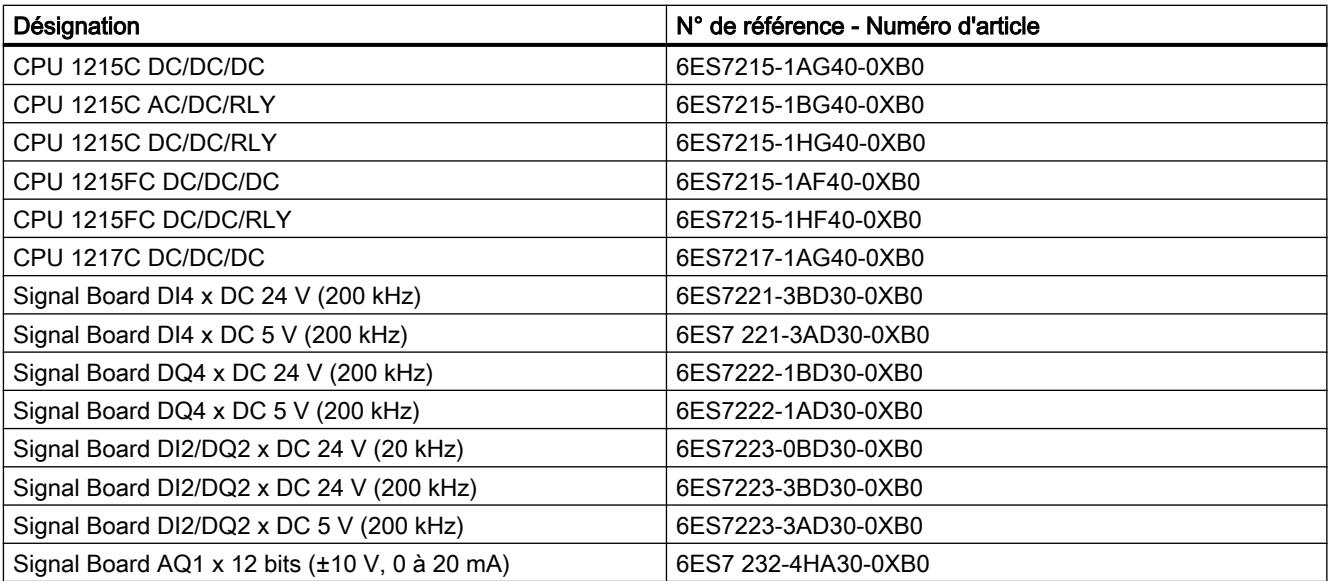

Vous pouvez installer des composants matériels plus récents au moyen d'un Hardware Support Package (HSP). Après cela, le composant matériel est disponible dans le catalogue du matériel.

## Voir aussi

[Fonctionnalité Motion de la CPU S7-1200](#page-15066-0) (Page [1311](#page-15066-0)) Sorties de la CPU ayant un effet sur Motion Control (Page 1314)

# 6.1.1.2 Bases pour le travail avec S7-1200 Motion Control

# Moteur pas à pas sur PTO

## Sorties de la CPU ayant un effet sur Motion Control

Le nombre d'entraînements pouvant être utilisés dépend du nombre de PTO (Pulse Train Outputs) et du nombre disponible de sorties de générateur d'impulsions.

Les informations suivantes expliquent les relations de dépendance correspondantes :

# Nombre maximal de PTO

Avec la version V4 de la technologie, 4 PTO sont disponibles par CPU. Ainsi, 4 entraînements peuvent être commandés au maximum.

# Type de signal du PTO

En fonction du type de signal du PTO choisi, 1-2 sorties de générateur d'impulsions par PTO (entraînement) sont requises :

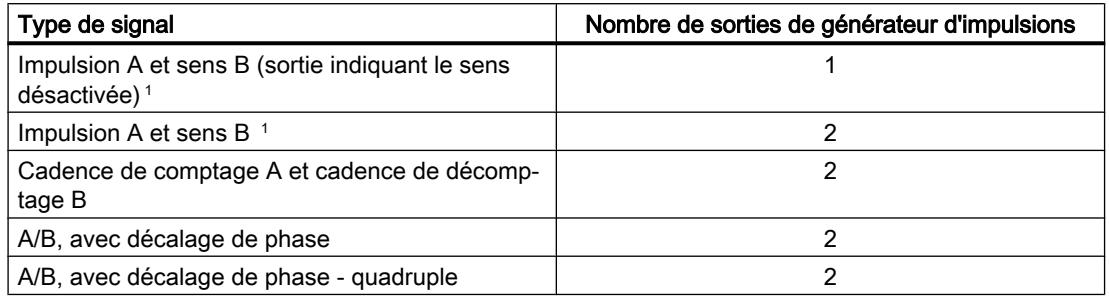

<sup>1</sup> La sortie indiquant le sens doit être intégrée ou bien présente sur une Signal Board.

## Sorties de générateur d'impulsions utilisables et fréquences limites

Les variantes de relais des CPU ont uniquement accès aux sorties de générateur d'impulsions d'une Signal Board.

Selon la CPU et la Signal Board, les sorties de générateur d'impulsions suivantes avec les fréquences limites suivantes peuvent être utilisées :

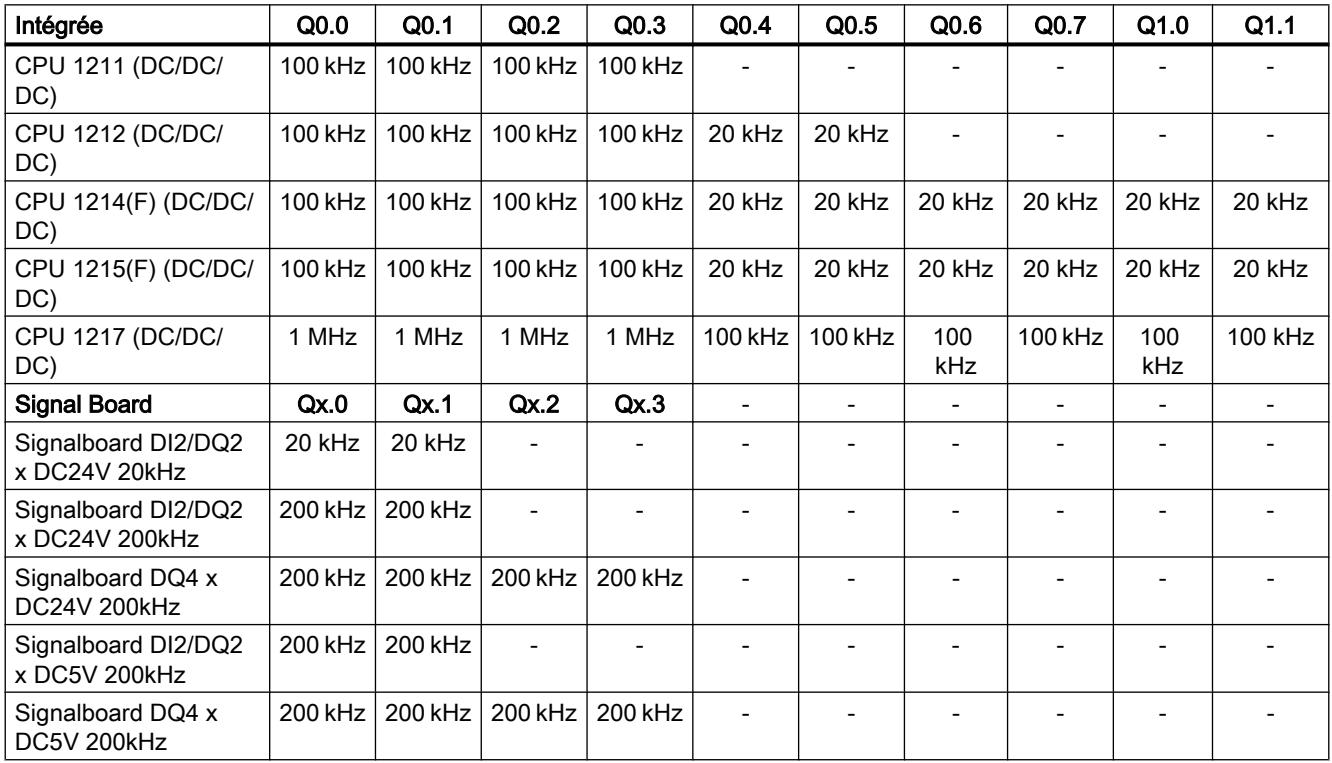

La fréquence limite basse est à chaque fois 1 Hz.

Les sorties de générateur d'impulsions peuvent être affectées librement aux PTO.

#### Remarque

Si, conformément au type de signal, des sorties de générateur d'impulsions avec une fréquence limite différente sont utilisées, c'est la fréquence limite la plus basse qui est appliquée.

Le type de signal "Impulsion A et sens B" représente toutefois une exception ; avec ce type de signal, c'est toujours la fréquence limite de la sortie de générateur d'impulsions qui est utilisée.

# **Remarque**

#### Accès aux sorties de générateur d'impulsions via la mémoire image

Si le PTO (Pulse Train Output) a été activé et affecté à un axe, c'est le firmware qui assume le contrôle des sorties de générateur d'impulsions et de sens correspondantes.

Quand le firmware assume le contrôle, la liaison entre la mémoire image et la sortie de périphérie est coupée. L'utilisateur a certes la possibilité d'écrire dans la mémoire image des sorties de générateur d'impulsions et de sens via le programme utilisateur ou la table de visualisation, mais elle ne sera pas transférée sur la sortie de périphérie. Il n'est pas non plus possible d'observer la sortie de périphérie via le programme utilisateur ou la table de visualisation. Les informations lues reflètent la valeur de la mémoire image, qui ne correspond pas à l'état réel de la sortie de périphérie.

Pour toutes les autres sorties de la CPU non utilisées par le firmware de la CPU, l'état de la sortie de périphérie peut être commandé et surveillé normalement au moyen de la mémoire image.

## Sorties pour les signaux d'entraînement

Pour Motion Control, vous pouvez paramétrer en option une interface d'entraînement pour "Déblocage entraînement" et pour "Entraînement prêt".

Si vous utilisez l'interface d'entraînement, vous pouvez choisir à votre gré la sortie TOR pour le déblocage de l'entraînement et l'entrée TOR pour "Entraînement prêt".

## Valeurs limites accélération / décélération

Les valeurs limites suivantes s'appliquent à l'accélération et la décélération :

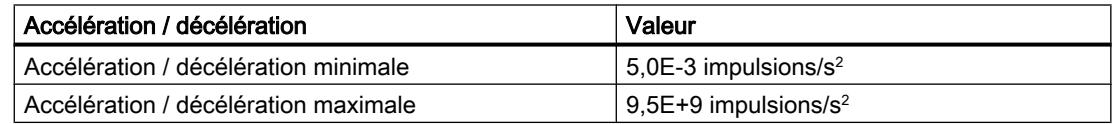

#### <span id="page-15072-0"></span>Valeurs limites à-coup

Les fréquences limites suivantes s'appliquent à l'à-coup :

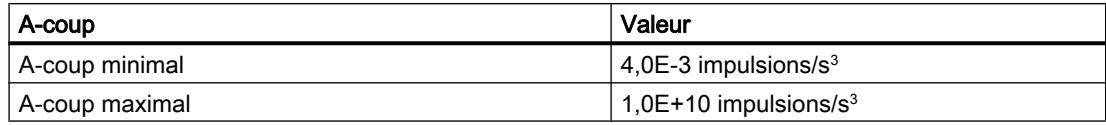

## Voir aussi

[Sorties de la CPU \(version V1...3 de la technologie\) pertinentes pour Motion Control](#page-15299-0) (Page [1544](#page-15299-0))

Principe de l'interface à impulsions (Page 1317)

[Relation entre le type de signal et le sens de marche](#page-15073-0) (Page [1318](#page-15073-0))

[Fins de course matériels et logiciels](#page-15092-0) (Page [1337\)](#page-15092-0)

[Limitation des à-coups](#page-15093-0) (Page [1338](#page-15093-0))

[Référencement](#page-15094-0) (Page [1339\)](#page-15094-0)

[Composants matériels pour Motion Control](#page-15067-0) (Page [1312](#page-15067-0))

[Intégration de l'objet technologique Axe de positionnement](#page-15106-0) (Page [1351\)](#page-15106-0)

[Outils de l'objet technologique Axe de positionnement](#page-15109-0) (Page [1354\)](#page-15109-0)

## Principe de l'interface à impulsions

En fonction des paramètres du moteur pas à pas, chaque impulsion provoque le déplacement du moteur pas à pas selon un angle défini. Par exemple, si le moteur pas à pas est paramétré à 1000 impulsions par tour, il se déplace de 0,36° par impulsion.

La vitesse du moteur pas à pas est déterminée par le nombre d'impulsions par unité de temps.

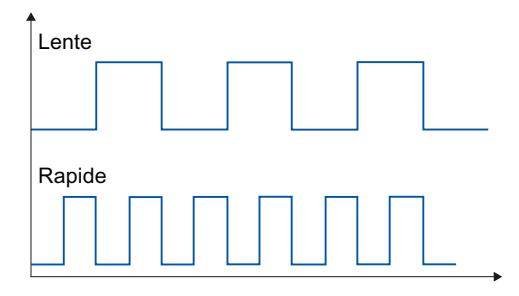

(Ces indications sont valables également pour les servomoteurs avec interface à impulsions.)

# Voir aussi

[Sorties de la CPU ayant un effet sur Motion Control](#page-15069-0) (Page [1314\)](#page-15069-0) [Relation entre le type de signal et le sens de marche](#page-15073-0) (Page [1318](#page-15073-0)) [Fins de course matériels et logiciels](#page-15092-0) (Page [1337\)](#page-15092-0)

<span id="page-15073-0"></span>[Limitation des à-coups](#page-15093-0) (Page [1338](#page-15093-0))

[Référencement](#page-15094-0) (Page [1339](#page-15094-0))

[Intégration de l'objet technologique Axe de positionnement](#page-15106-0) (Page [1351](#page-15106-0))

[Outils de l'objet technologique Axe de positionnement](#page-15109-0) (Page [1354\)](#page-15109-0)

#### Relation entre le type de signal et le sens de marche

La CPU fournit la vitesse et le sens de marche via deux sorties.

Les relations entre la configuration et le sens de marche sont différentes en fonction du type de signal choisi. Vous pouvez configurer les types de signal suivants dans la configuration de l'axe sous "Paramètres de base > Général" :

- "PTO (impulsion A et sens B)"
- "PTO (cadence de comptage A et cadence de décomptage B)" (à partir de V4)
- "PTO (A/B, avec décalage de phase)" (à partir de V4)
- "PTO (A/B, avec décalage de phase quadruple)" (à partir de V4)

Vous pouvez configurer le sens dans la configuration de l'axe sous "Paramètres avancés > Mécanique". Lorsque vous activez l'option "Inversion du sens", la logique de sens décrite ciaprès est inversée pour le type de signal respectif.

## PTO (impulsion A et sens B)

Avec ce type de signal, les impulsions de la sortie d'impulsions et le niveau à la sortie indiquant le sens sont exploités.

Les impulsions sont fournies via la sortie d'impulsion de la CPU. La sortie indiquant le sens de la CPU définit le sens de rotation de l'entraînement :

- 5 V/24 V à la sortie indiquant le sens ⇒ sens de rotation positif
- 0 V à la sortie indiquant le sens ⇒ sens de rotation négatif

La tension indiquée dépend du matériel utilisé. Les valeurs indiquées ne sont pas valables pour les sorties différentielles de la CPU 1217.

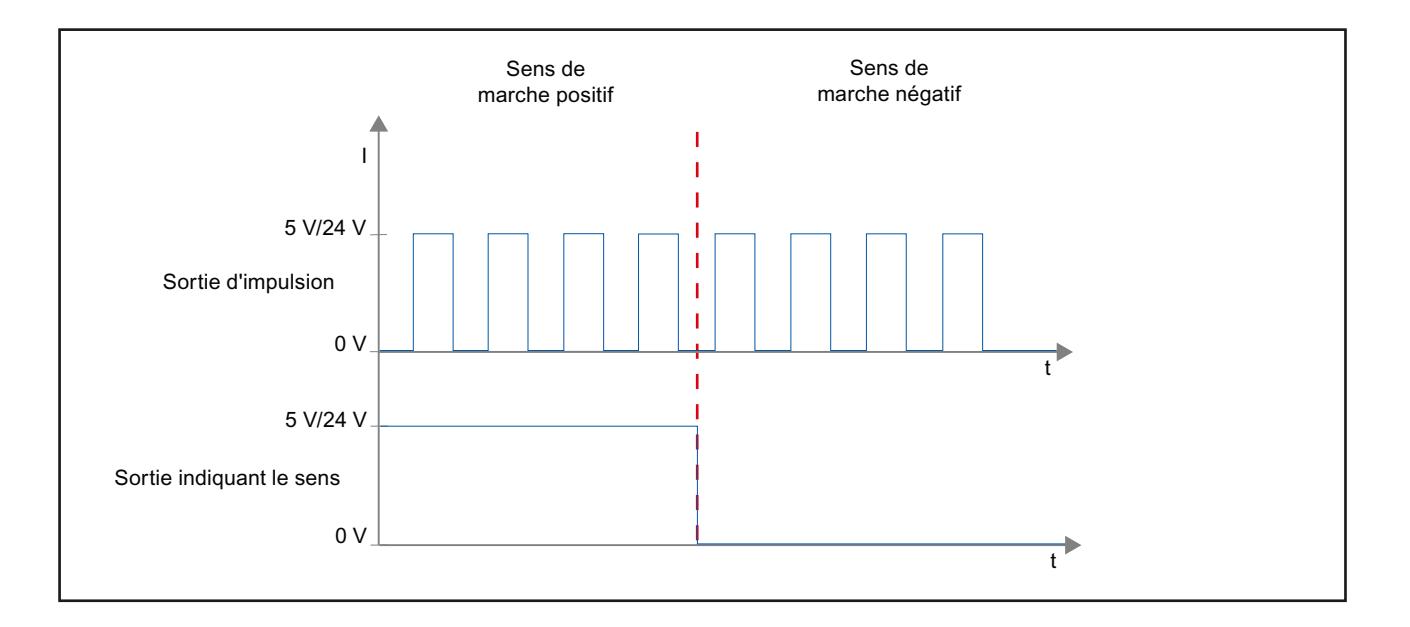

# PTO (cadence de comptage A et cadence de décomptage B) (à partir de V4)

Avec ce type de signal, les impulsions provenant d'une sortie sont exploitées.

L'impulsion pour le sens positif est fournie via la "Sortie d'impulsion de comptage". L'impulsion pour le sens négatif est fournie via la "Sortie d'impulsion de décomptage".

La tension indiquée dépend du matériel utilisé. Les valeurs indiquées ne sont pas valables pour les sorties différentielles de la CPU 1217.

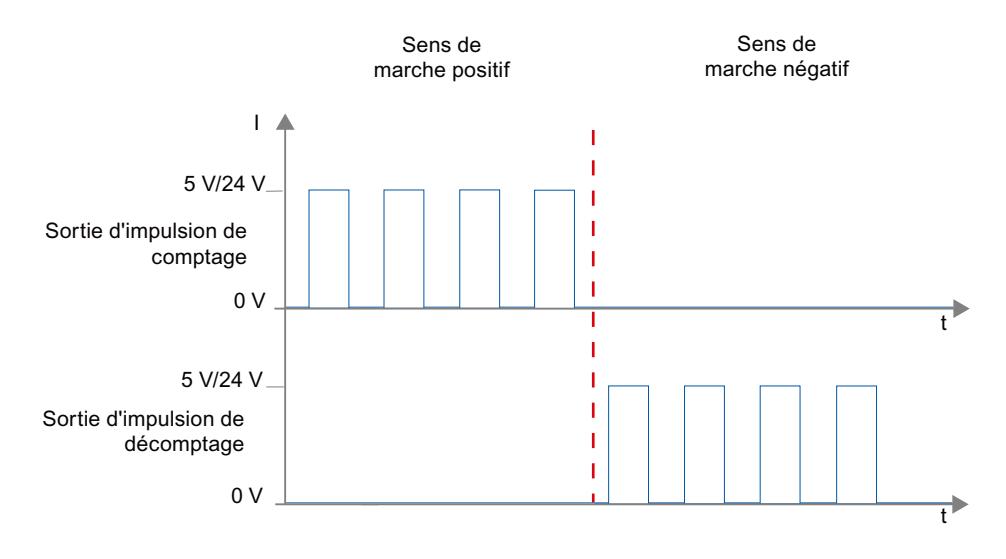

# PTO (A/B, avec décalage de phase) (à partir de V4)

Avec ce type de signal, les fronts montants de la sortie respective sont exploités.

L'impulsion est fournie via la sortie "Signal A" et, avec décalage de phase, via la sortie "Signal B". C'est le décalage de phase entre les sorties qui définit le sens de rotation :

- Signal A avancé de 90° par rapport à signal B ⇒ sens de rotation positif
- Signal B avancé de 90° par rapport à signal A ⇒ sens de rotation négatif

## PTO (A/B, avec décalage de phase - quadruple) (à partir de V4)

Avec ce type de signal, les fronts montants et les fronts descendants des deux sorties sont exploités. Une période d'impulsion a quatre fronts pour deux phases (A et B). La fréquence d'impulsion est donc réduite à un quart à la sortie.

L'impulsion est fournie via la sortie "Signal A" et, avec décalage de phase, via la sortie "Signal B". C'est le décalage de phase entre les sorties qui définit le sens de rotation :

- Signal A avancé de 90° par rapport à signal B ⇒ sens de rotation positif
- Signal B avancé de 90° par rapport à signal A ⇒ sens de rotation négatif

La tension indiquée dépend du matériel utilisé. Les valeurs indiquées ne sont pas valables pour les sorties différentielles de la CPU 1217.

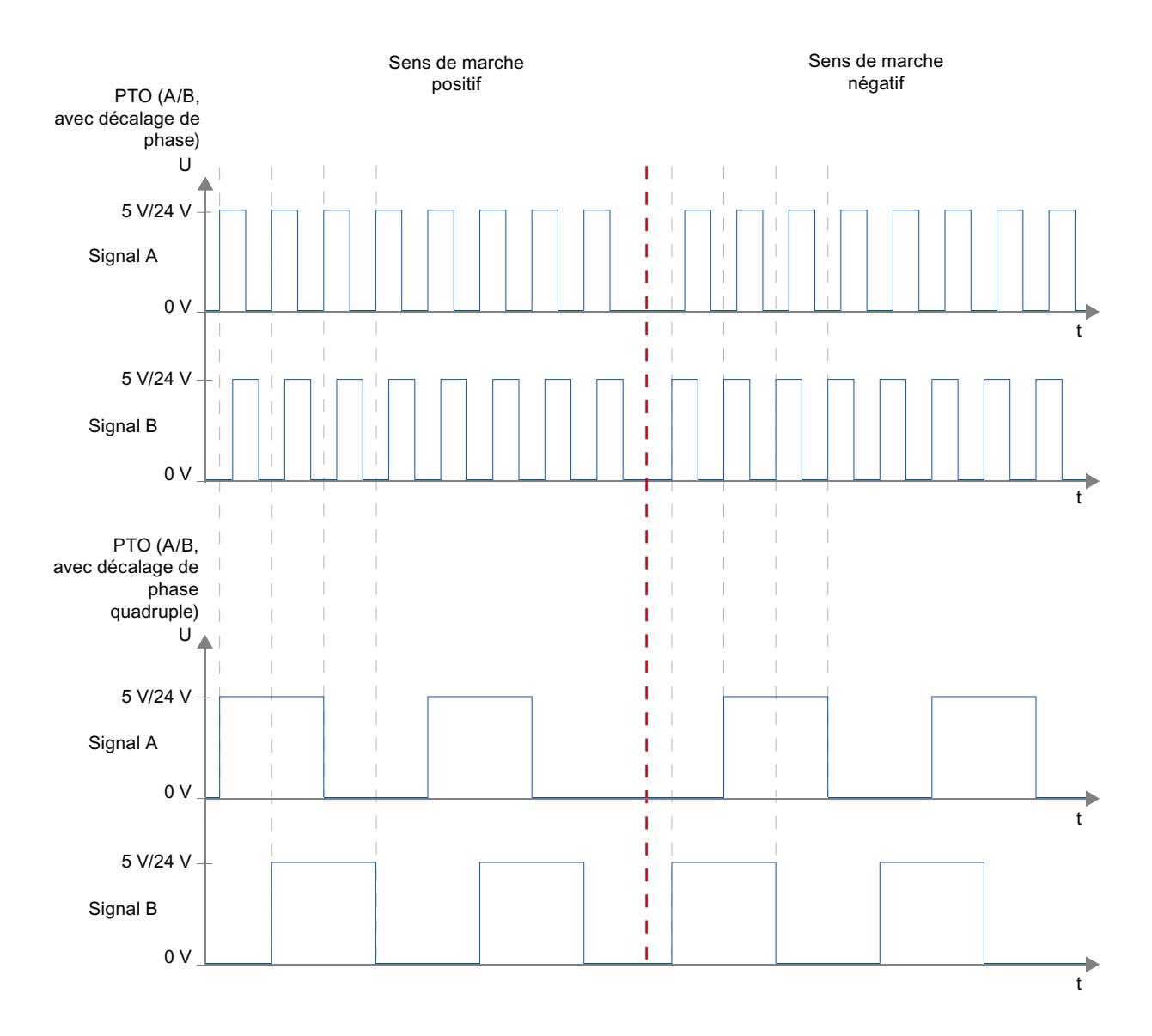

## Inversion du sens

Lorsque vous activez l'option "Inversion du sens", la logique de sens est inversée :

- PTO (impulsion A et sens B)
	- 0 V à la sortie indiquant le sens (niveau bas) ⇒ sens de rotation positif
	- 5 V/24 V à la sortie indiquant le sens (niveau haut) ⇒ sens de rotation négatif

La tension indiquée dépend du matériel utilisé. Les valeurs de tension indiquées ne sont pas valables pour les sorties différentielles de la CPU 1217.

● PTO (cadence de comptage A et cadence de décomptage B)

Les sorties "Sortie d'impulsion de décomptage" et "Sortie d'impulsion de comptage" sont inversées.

- PTO (A/B, avec décalage de phase) Les sorties "Signal A" et "Signal B" sont inversées.
- PTO (A/B, avec décalage de phase quadruple) Les sorties "Signal A" et "Signal B" sont inversées.

## Voir aussi

[Sorties de la CPU ayant un effet sur Motion Control](#page-15069-0) (Page [1314](#page-15069-0)) [Principe de l'interface à impulsions](#page-15072-0) (Page [1317\)](#page-15072-0) [Fins de course matériels et logiciels](#page-15092-0) (Page [1337](#page-15092-0)) [Limitation des à-coups](#page-15093-0) (Page [1338](#page-15093-0)) [Référencement](#page-15094-0) (Page [1339](#page-15094-0)) [Intégration de l'objet technologique Axe de positionnement](#page-15106-0) (Page [1351](#page-15106-0)) [Outils de l'objet technologique Axe de positionnement](#page-15109-0) (Page [1354\)](#page-15109-0)

## Entraînement PROFIdrive / raccordement d'entraînement analogique

## Raccordement d'entraînement et de codeur

Un entraînement et un codeur sont affectés à un axe de positionnement avec raccordement d'entraînement via PROFIdrive / raccordement d'entraînement analogique.

PROFIdriveLes entraînements compatibles PROFIdrive sont couplés par des télégrammes PROFIdrive. La consigne est spécifiée par télégrammes PROFIdrive.

Les entraînements à interface de consigne analogique sont couplés via une sortie analogique et un signal de validation en option. La consigne est spécifiée par sortie analogique.

#### Possibilités de connexion

PROFIdriveLes entraînements compatibles PROFIdrive sont couplés par le biais de l'interface PROFINET de la CPU.

Les entraînements à interface de consigne analogique sont couplés à la CPU via l'un des raccordements suivants.

- Sortie analogique via un Signal Board
- Sortie analogique intégrée
- Sortie analogique via un module de sortie analogique

Les possibilités de raccordement suivantes sont disponibles pour un codeur :

- Codeur sur entraînement PROFIdrive
- Codeur sur module technologique
- Codeur PROFIdrive directement sur PROFINET IO (Avec ces codeurs, la transmission de la valeur de codeur s'effectue respectivement dans des télégrammes PROFIdrive via PROFIBUS ou PROFINET.)
- Codeur sur compteur rapide (HSC High Speed Counter) Avec cette possibilité de raccordement, les signaux de codeur sont directement couplés à un HSC qui en déduit les valeurs de codeur. Selon la CPU utilisée, il est possible d'utiliser jusqu'à 6 codeurs HSC.

# Nombre maximal d'axes

PROFIdrive et le raccordement d'entraînement analogique permettent de commander jusqu'à huit entraînements (ce nombre vaut indépendamment de l'état de simulation de l'axe).

# Application automatique des paramètres d'entraînement et de codeur dans l'appareil

Les grandeurs de référence pour le couplage de l'entraînement et du codeur doivent être paramétrées de manière identique dans l'automate et dans l'entraînement ou le codeur pour l'exploitation.

La consigne de vitesse NCSG et la mesure de vitesse NREEL sont transmises dans le télégramme PROFIdrive comme pourcentage de la vitesse de référence. Les valeurs de référence pour la vitesse doivent être paramétrées à l'identique dans la commande et dans l'entraînement.

La résolution de la valeur réelle dans le télégramme PROFIdrive doit également paramétrée à l'identique dans la commande et dans l'entraînement ou le module de codeur.

## Application automatique des paramètres

Avec les entraînements SINAMICS à partir de V4.x et les codeurs, à partir de la version A16, les paramètres de l'entraînement ou du codeur peuvent être appliquées automatiquement dans la CPU.

Les paramètres correspondants sont appliqués après l'initialisation ou réinitialisation de l'objet technologique et le démarrage ou redémarrage de l'entraînement et de la CPU. Les modifications dans la configuration de l'entraînement sont appliquées après le redémarrage de l'entraînement ou le redémarrage de l'objet technologique.

Le succès de l'application des paramètres dans l'automate est signalé dans les variables <TO>.StatusDrive.AdaptionState = 1 et <TO>.StatusSensor[1].AdaptionState = 1 de l'objet technologique.

# Paramètres

Le paramétrage de l'automate s'effectue dans TIA Portal sous "Objet technologique > Configuration > Paramètres de base > Entraînement/codeur".

Le paramétrage de l'entraînement et du codeur s'effectue lors de la configuration du matériel correspondant.

Le tableau ci-dessous met en parallèle le paramétrage dans TIA Portal de l'automate et les paramètres d'entraînement/de codeur correspondants :

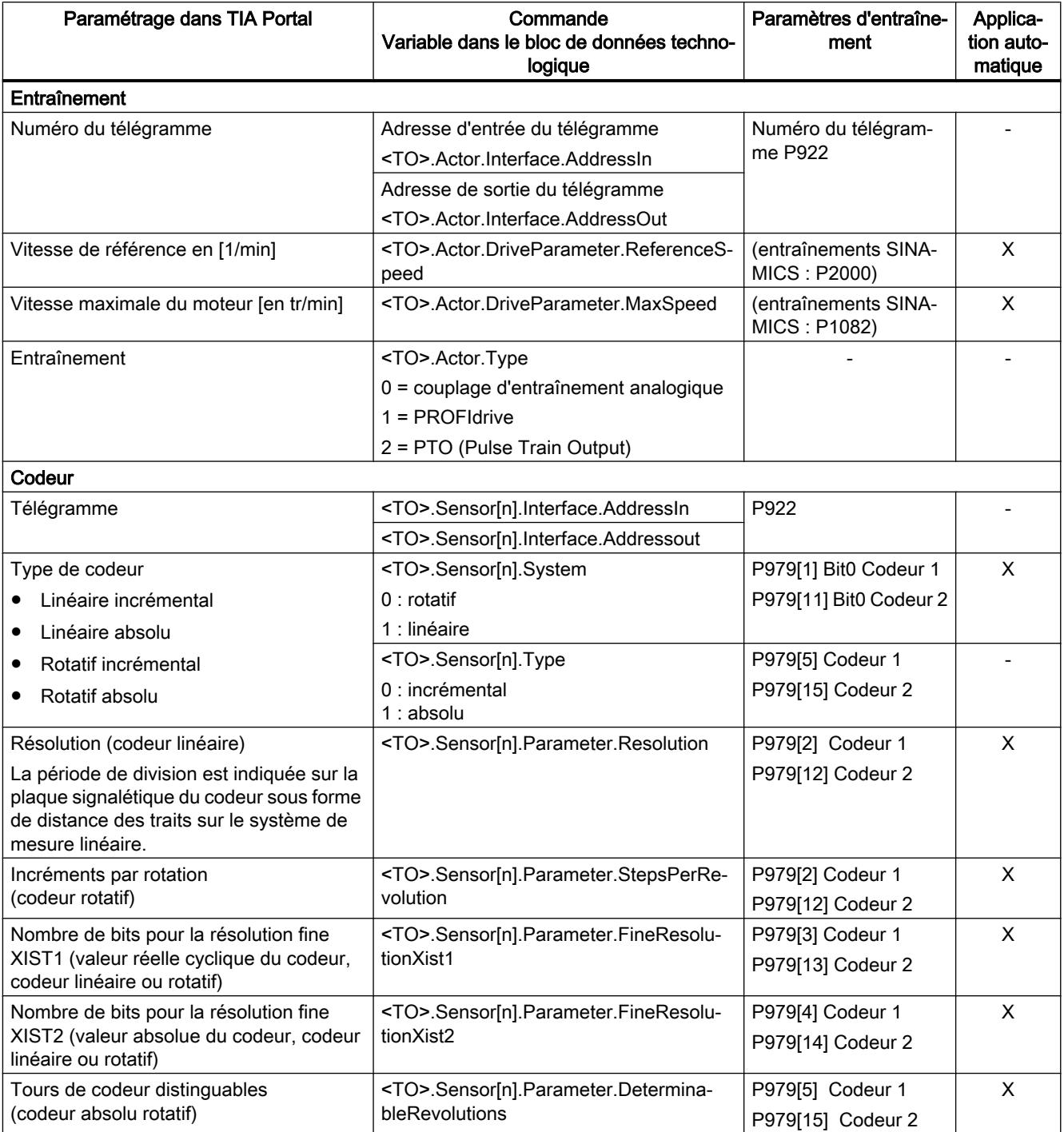

# Voir aussi

[Configuration - entraînement - PTO \(Pulse Train Output\)](#page-15115-0) (Page [1360\)](#page-15115-0) [Configuration - entraînement - raccordement d'entraînement analogique](#page-15118-0) (Page [1363](#page-15118-0)) [Configuration - entraînement - PROFIdrive](#page-15119-0) (Page [1364\)](#page-15119-0) [Configuration - Codeur - Codeur sur PROFINET/PROFIBUS](#page-15121-0) (Page [1366\)](#page-15121-0) [Configuration - Codeur - Codeur sur compteur rapide \(HSC\)](#page-15123-0) (Page [1368](#page-15123-0))

# **PROFIdrive**

PROFIdrive est la norme standard de technique d'entraînement pour le couplage d'entraînements et de codeurs via PROFINET IO. Les entraînements et codeurs qui prennent en charge le profil PROFIdrive, sont raccordés selon la norme PROFIdrive.

La communication entre la commande et l'entraînement/le codeur a lieu par le biais de différents télégrammes PROFIdrive. Chaque télégramme a une syntaxe standard. Vous pouvez choisir le télégramme approprié selon l'application souhaitée. Les mots de commande et les mots d'état ainsi que les consignes et les valeurs réelles sont transmises dans les télégrammes PROFIdrive.

# Télégrammes pour PROFIdrive

La consigne d'un axe de positionnement est transmise à un entraînement dans un télégramme PROFIdrive 1, 2, 3 ou 4.

La transmission de la valeur de codeur s'effectue soit dans un télégramme avec la consigne (télégramme 3 et 4), soit dans un télégramme de codeur séparé (télégramme 81 ou 83).

Le tableau ci-dessous montre les télégrammes PROFIdrive pris en charge pour l'affectation des entraînements et des codeurs :

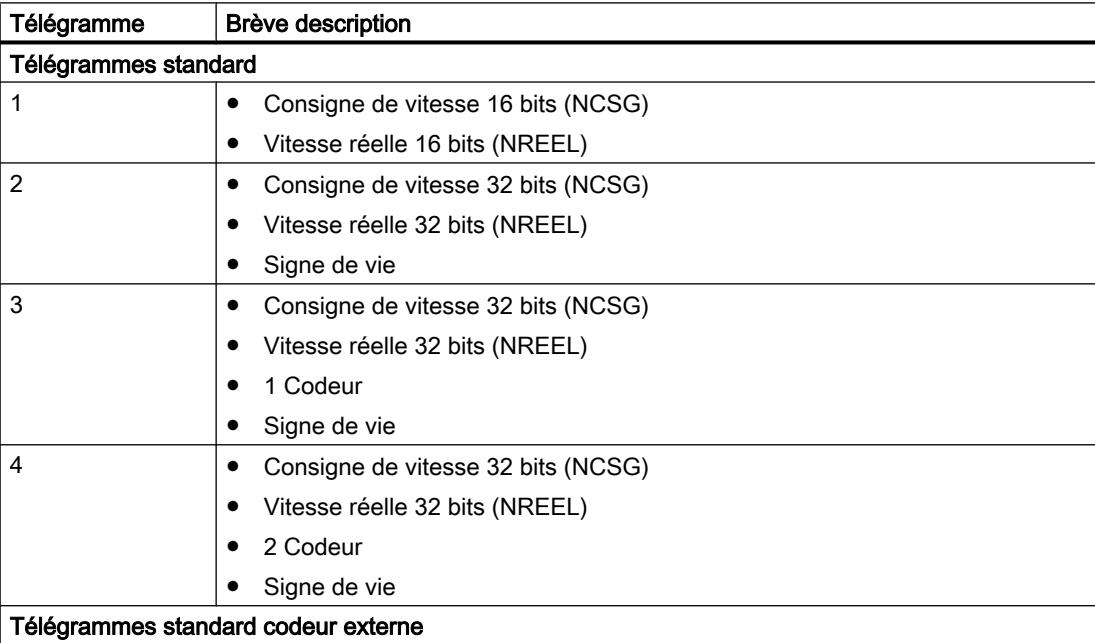

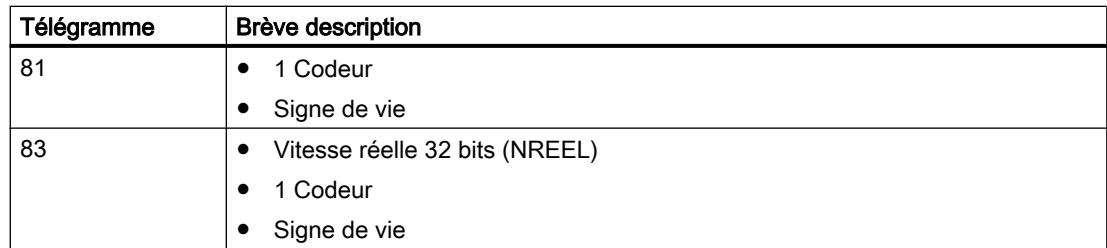

# Régulation

En général, les entraînements connectés par le biais de PROFIdrive ou via une interface d'entraînement analogique sont exploités en asservissement de position. Il est également possible d'utiliser l'axe sans régulation de position en cas de maintenance.

Le régulateur de position est un régulateur P avec commande anticipatrice de vitesse.

## Structure du régulateur

La figure suivante montre la structure du régulateur de S7-1200 Motion Control :

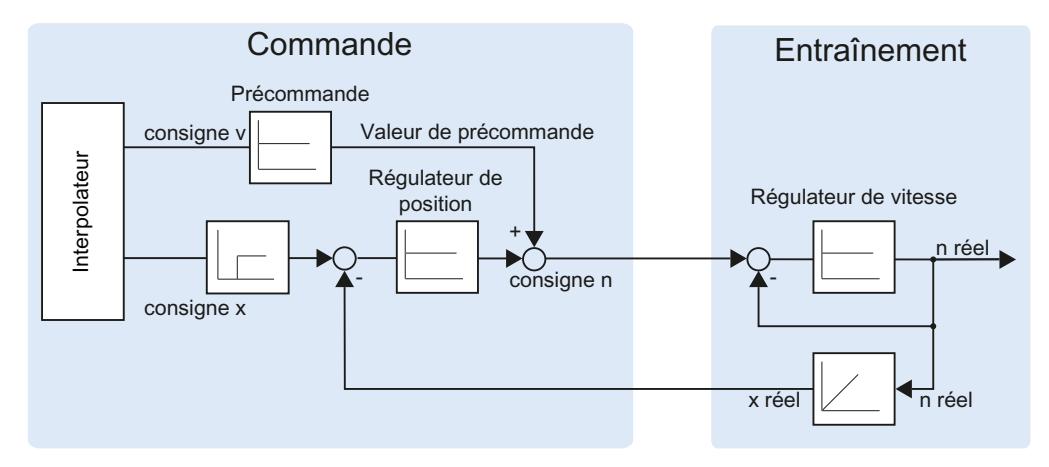

Le MC-Interpolator [OB92] calcule la position de consigne pour l'axe. La différence entre la position de consigne et la position réelle est multipliée par le coefficient d'amplification du régulateur de position. La valeur qui en résulte est additionnée à la valeur de précommande et donnée comme vitesse de consigne à l'entraînement via PROFIdrive ou la sortie analogique.

Le codeur détecte la position réelle de l'axe et la retourne à la commande via un télégramme PROFIdrive ou le HSC (HSC - High Speed Counter).

## Connexion de données d'entraînement PROFIdrive / codeur PROFIdrive

La connexion des données des entraînements PROFIdriveet des codeurs PROFIdrive s'effectue soit directement via le télégramme PROFIdrive, soit par un bloc de données.

Utilisez la connexion par bloc de données si vous voulez influencer ou exploiter le contenu des télégrammes en lien avec le processus dans le programme utilisateur.

# Principe de la connexion de données directement à l'entraînement/au codeur

Le diagramme fonctionnel simplifié ci-après représente la connexion directe des données aux entraînements PROFIdrive et aux codeurs PROFIdrive via des télégrammes :

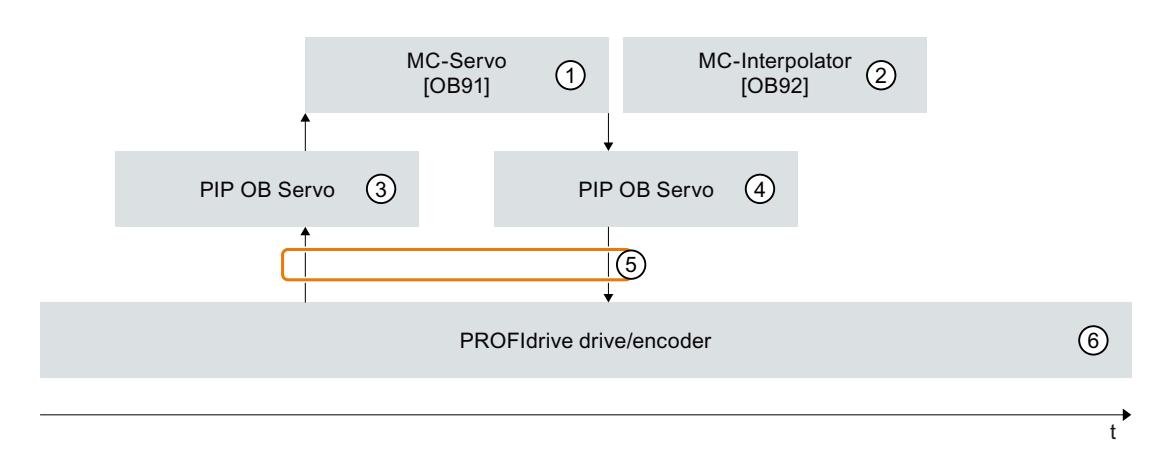

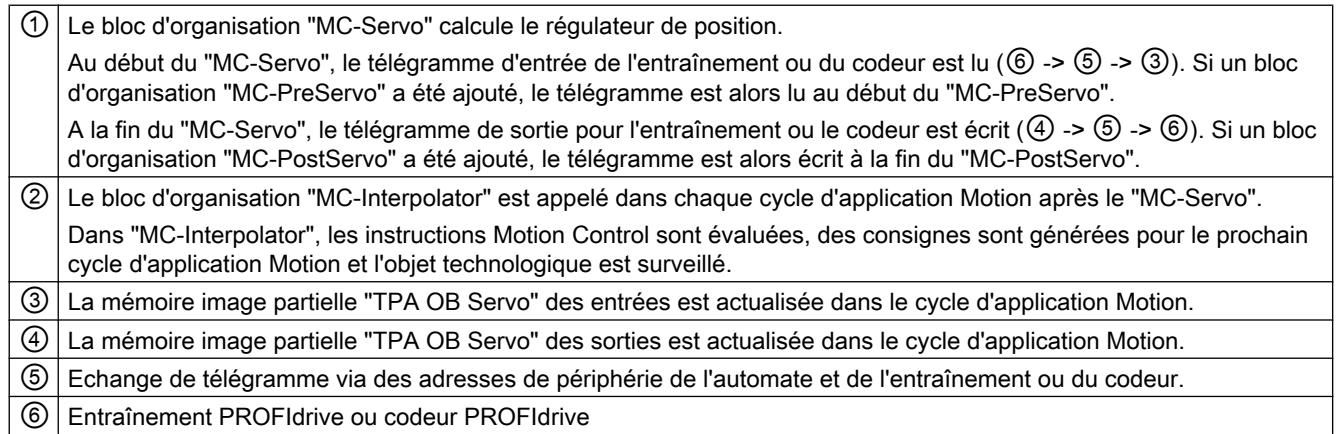

## Principe de la connexion de données par bloc de données

Le diagramme fonctionnel simplifié ci-après représente la connexion des données aux entraînements PROFIdrive et aux codeurs PROFIdrive via un bloc de données. Des détails concernant le modèle sont fournis dans les autres sections.

Pour pouvoir influencer ou exploiter des contenus de télégramme en fonction du processus, un bloc de données est intercalé comme interface de données (voir  $\textcircled{1}$  et  $\textcircled{3}$ ).

Pour ce faire, utilisez les blocs d'organisation "MC-PreServo" et "MC-PostServo" afin d'obtenir une qualité élevée de régulation.

L'échange de télégramme via des adresses de périphérie de l'automate et de l'entraînement ou du codeur doit, dans ce cas, être programmé dans le programme utilisateur du "MC-PreServo" et du "MC-PostServo".

Il est possible d'ajouter des blocs d'organisation "MC-PreServo" et "MC-PostServo" dans la navigation du projet à l'aide de la commande "Ajouter nouveau bloc".

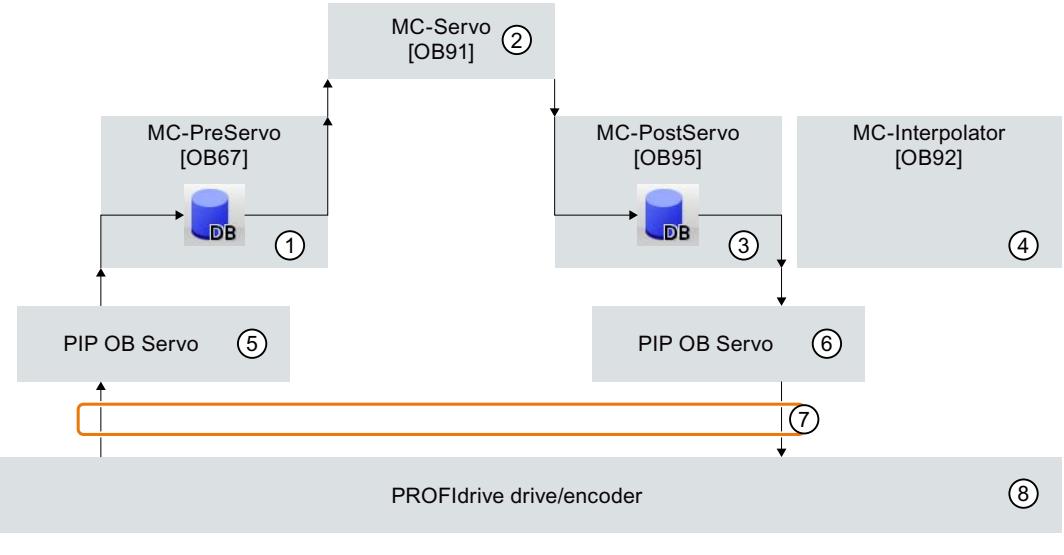

 $\overrightarrow{t}$ 

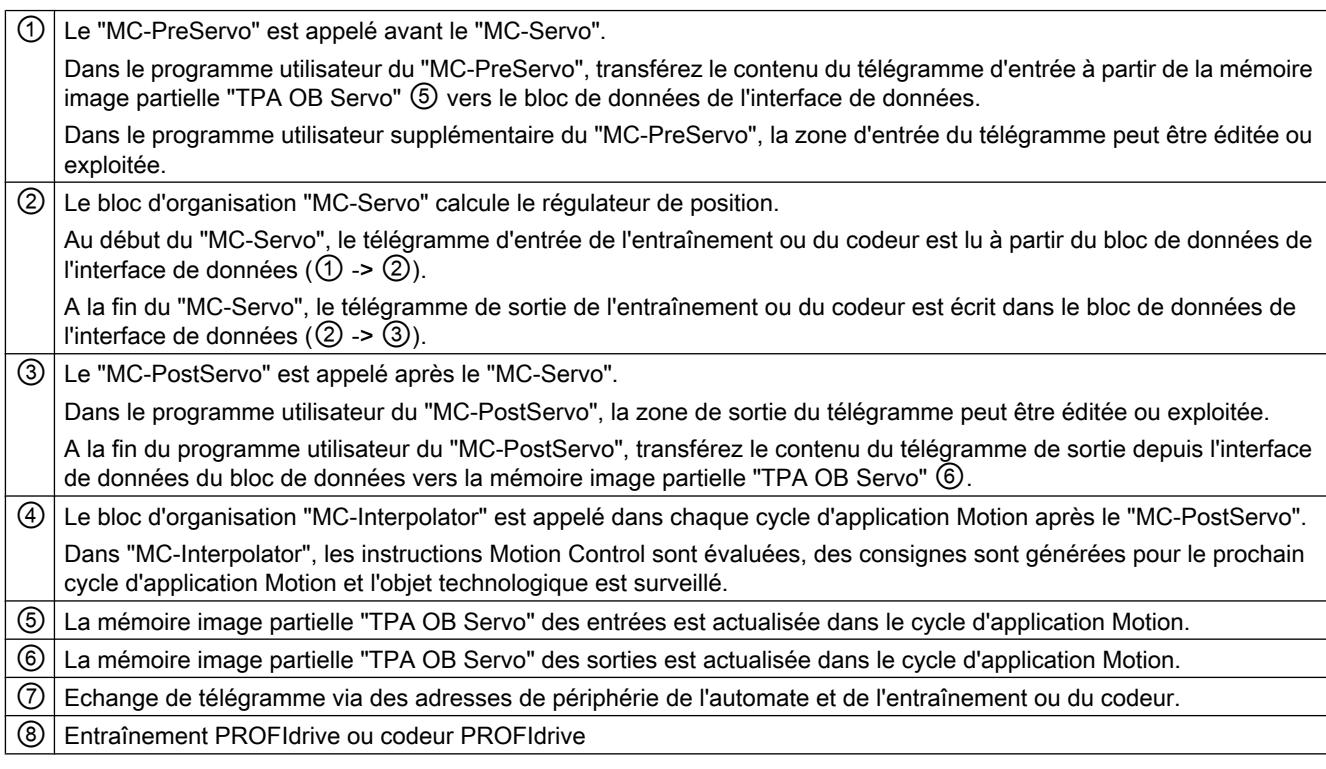

# Procédure de base pour la connexion de données via un bloc de données

Procédez comme suit pour utiliser la connexion de données par bloc de données. La connexion de données peut être configurée séparément pour l'entraînement et le codeur PROFIdrive.
## Créer le bloc de données pour la connexion des données

Le bloc de données pour la connexion de données doit être créé côté utilisateur. Pour la connexion des données, le bloc de données doit contenir une structure de données de type de données "PD\_TELx". "x" correspond au numéro de télégramme, configuré dans la configuration d'appareil, de l'entraînement ou du codeur.

Procédez comme suit pour créer le bloc de données :

- 1. Créez un nouveau bloc de données de type "DB global".
- 2. Sélectionnez le bloc de données dans la navigation du projet et choisissez la commande "Propriétés" dans le menu contextuel.
- 3. Désactivez les attributs suivants dans l'onglet des Attributs et validez la modification en cliquant sur OK "Sauvegarder uniquement en mémoire de chargement" "Bloc de données protégé en écriture dans l'appareil"
	- "Accès au bloc optimisé"
- 4. Ouvrez le bloc de données dans l'éditeur de bloc.
- 5. Dans l'éditeur de bloc, insérez de manière textuelle une variable de type "PD\_TELx".

Dans cette variable se trouvent la structure de variable "Input" pour la zone d'entrée du télégramme et "Output" pour la zone de sortie du télégramme.

#### **Remarque**

"Input" et "Output" doivent être considérés du point de vue de la régulation de position. Ainsi, la zone d'entrée contient les valeurs réelles de l'entraînement et la zone de sortie, les consignes pour l'entraînement.

 Le bloc de données peut contenir les structures de données de plusieurs axes, codeurs et autres contenus.

#### Configurer la connexion de données par bloc de données

Procédez comme suit dans la configuration de l'axe :

- 1. Ouvrez la fenêtre de configuration "Interface matérielle > Entraînement ou Codeur".
- 2. Sélectionnez "Bloc de données" dans la liste déroulante.
- 3. Dans le champ "Bloc de données", sélectionnez le bloc de données précédemment créé. Ouvrez ce bloc de données et sélectionnez le nom de variable défini pour l'entraînement et le codeur.

#### Ajouter une variable API pour l'accès au télégramme

Afin de pouvoir accéder à la zone d'entrée et de sortie du télégramme, créez la variable API suivante.

Procédez comme suit pour la variable API de la zone d'entrée :

- 1. Dans le navigateur du projet, ouvrez le dossier "Variables API" et affichez toutes les variables.
- 2. Ajoutez une nouvelle variable et définissez un nom unique, composé par ex. du nom de l'axe ou du codeur, du type de télégramme et de la plage d'adresses.
- 3. Entrez le texte "PD\_TELx\_IN" dans la colonne "Type de données".
- 4. Dans la colonne "Adresse", entrez l'adresse d'entrée de télégramme de l'entraînement/du codeur.

Vous trouverez cette adresse dans la configuration d'appareil de l'entraînement ou du codeur.

Procédez de même pour la variable API de la zone de sortie : sélectionnez "PD\_TELx\_OUT" comme type de données et l'adresse de sortie de télégramme de l'entraînement/du codeur comme adresse.

# Programmer MC-PreServo et MC-PostServo

### MC-PreServo

Le programme utilisateur du "MC-PreServo" doit lire la zone d'entrée du télégramme et la transmettre au bloc de données de la connexion des données.

Dans le programme utilisateur du "MC-PreServo" , affectez la variable API de la zone d'entrée définie précédemment à la structure de variable "Input" du bloc de données.

Vous pouvez éditer les données de la structure de variable "Input" du bloc de données avec des instructions supplémentaires avant leur transmission au "MC-Servo" et leur traitement par le "MC\_Servo" .

# MC-PostServo

A la fin du traitement, le "MC-Servo" transmet la zone de sortie du télégramme à la structure de variable "Output" du bloc de données.

Dans le programme utilisateur du "MC-PostServo" , le contenu de la structure de variable "Output" du bloc de données doit être écrit dans l'adresse de sortie de télégramme.

Dans le programme utilisateur du MC-PostServo", affectez la structure de variable "Output" du bloc de données à la variable API de la zone de sortie précédemment définie.

Si la zone de sortie doit être modifiée, cette modification doit se faire avant l'instruction d'affectation.

# IMPORTANT

#### Dégâts sur les machines

Une manipulation inadaptée des télégrammes d'entraînement et de codeur peut générer des mouvements involontaires de l'entraînement.

Vérifiez la cohérence des données de votre programme utilisateur dans le couplage d'entraînement et de codeur.

### Voir aussi

[Télégramme PROFIdrive](#page-15223-0) (Page [1468](#page-15223-0))

[Configuration - entraînement - PROFIdrive](#page-15119-0) (Page [1364\)](#page-15119-0)

[Configuration - Codeur - Codeur sur PROFINET/PROFIBUS](#page-15121-0) (Page [1366\)](#page-15121-0)

Connexion de données d'entraînements à raccordement d'entraînement analogique (Page 1331)

[Blocs d'organisation pour Motion Control](#page-15088-0) (Page [1333](#page-15088-0))

### Connexion de données d'entraînements à raccordement d'entraînement analogique

La connexion de données d'entraînements à interface analogique peut également s'effectuer par le biais d'un bloc de données.

Utilisez la connexion par bloc de données si vous voulez adapter en fonction du processus la valeur de consigne analogique dans le programme utilisateur.

## Principe de la connexion de données par bloc de données

A la fin de la régulation de position par le MC-Servo [OB91], l'écriture de la valeur de consigne de l'entraînement analogique est effectuée à la sortie analogique affectée.

Pour pouvoir adapter la valeur de consigne analogique en fonction du processus, on intercale une interface de données par le biais d'un bloc de données.

La valeur de consigne de l'entraînement analogique peut être éditée via le bloc d'organisation MC-PostServo [OB95] dans le bloc de données avant écriture dans l'adresse de périphérie.

Le MC-PostServo est appelé après le MC-Servo. Le bloc d'organisation MC-PostServo est programmable côté utilisateur et doit être ajouté à l'aide de la commande "Ajouter nouveau bloc".

#### Marche à suivre de principe

Procédez comme suit pour utiliser la connexion de données par bloc de données. La connexion de données peut être configurée séparément pour les entraînements à interface analogique et les codeurs PROFIdrive. Vous trouverez des informations sur la connexion de données des codeurs PROFIdrive au chapitre [Connexion de données d'entraînement PROFIdrive / codeur](#page-15081-0)  [PROFIdrive](#page-15081-0) (Page [1326](#page-15081-0)).

#### Créer le bloc de données pour la connexion des données

Le bloc de données doit être créé côté utilisateur.

Procédez comme suit pour créer le bloc de données :

- 1. Créez un nouveau bloc de données de type "DB global".
- 2. Sélectionnez le bloc de données dans la navigation du projet et choisissez la commande "Propriétés" dans le menu contextuel.

- 3. Désactivez les attributs suivants dans l'onglet des Attributs et validez la modification en cliquant sur OK "Sauvegarder uniquement en mémoire de chargement" "Bloc de données protégé en écriture dans l'appareil" "Accès au bloc optimisé"
- 4. Ouvrez le bloc de données dans l'éditeur de bloc.
- 5. Dans l'éditeur de bloc, insérez une variable de type de données "WORD".

### Configurer la connexion de données par bloc de données

Procédez comme suit dans la configuration (dans la fenêtre de configuration Paramètres de base > Général, "Raccordement d'entraînement analogique" doit être sélectionné) :

- 1. Ouvrez la fenêtre de configuration Paramètres de base > Entraînement.
- 2. Sélectionnez dans le champ "Sortie analogique" le variable du bloc de données précédemment définie.

## Placer l'adresse de sortie analogique dans l'image de process TPA OB Servo

Pour une obtenir une qualité de réglage suffisante, la zone d'adresses de la sortie analogique doit se situer dans l'image de process "TPA OB Servo".

Procédez comme suit :

- 1. Dans la configuration de l'appareil, ouvrez le module de sortie analogique.
- 2. Ouvrez l'onglet "Général".
- 3. Sélectionnez "Adresses E/S".
- 4. Sélectionnez "MC-Servo" comme bloc d'organisation. "TPA OB Servo" est sélectionné automatiquement comme image de process.
- 5. Dans l'onglet "Variables E/S", attribuez un nom de variable à la sortie analogique.

## Programmer MC-PostServo

Dans le programme utilisateur du MC-PostServo, affectez à la variable de la sortie analogique la variable du bloc de données.

A la fin du MC-PostServo , l'écriture de la zone de sortie de "TPA OB Servo" dans le périphérique est effectuée.

# ATTENTION

Une manipulation inadaptée de la valeur de consigne d'entraînement peut être dangereuse pour l'homme et les machines.

Prenez les mesures de sécurité appropriées pour empêcher les blessures et les dégâts matériels.

# <span id="page-15088-0"></span>Comportement d'exécution

# Blocs d'organisation pour Motion Control

## **Description**

Lorsque vous créez un objet technologique "Axe de positionnement" avec entraînement PROFIdrive ou interface d'entraînement analogique, des blocs d'organisation sont créés automatiquement pour le traitement des objets technologiques. La fonctionnalité Motion Control des objets technologiques génère son propre niveau d'exécution et est appelée en fonction du cycle d'application Motion Control.

Les blocs d'organisation suivants sont générés :

● MC-Servo [OB91]

Calcul du régulateur de position

● MC-Interpolator [OB92]

Exploitation des instructions Motion Control, génération de consignes et fonction de surveillance

Les blocs d'organisation sont protégés (protection Know-How). Le code du programme est protégé contre la lecture et les modifications.

Le rapport de cycle des deux blocs d'organisation est toujours de 1:1. MC-Servo [OB91] est toujours exécuté avant MC-Interpolator [OB92].

Vous pouvez régler le cycle d'application Motion Control et la priorité des blocs d'organisation suivant vos exigences en matière de qualité de régulation et de charge du système.

## Cycle d'application Motion Control

Vous pouvez paramétrer le cycle d'application Motion Control, dans lequel est appelé le MC-Servo [OB91], dans les propriétés du bloc d'organisation sous "Général > Temps de cycle" :

Le MC-Servo [OB91] est appelé de manière cyclique avec le "cycle d'application" indiqué.

Vous devez choisir un cycle d'application Motion Control assez grand pour traiter tous les objets technologiques dans un cycle. Lorsque le temps de traitement des objets technologiques est supérieur au cycle d'application, des [débordements](#page-15089-0) (Page [1334\)](#page-15089-0) se produisent.

Afin d'éviter des erreurs dans le déroulement du programme sur la CPU, réglez le cycle d'application Motion Control en fonction du nombre d'axes utilisés comme suit :

Cycle d'application Motion Control = 2 ms + (nombre d'axes en asservissement de position × 2 ms)

Le tableau ci-après montre, à titre d'exemple, le cycle d'application Motion Control en fonction du nombre d'axes en asservissement de position :

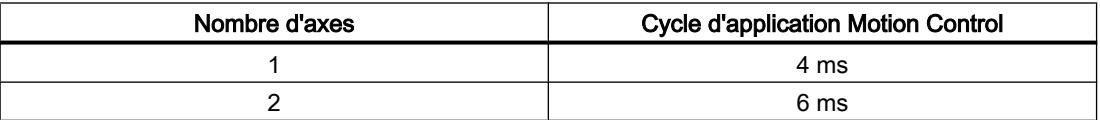

<span id="page-15089-0"></span>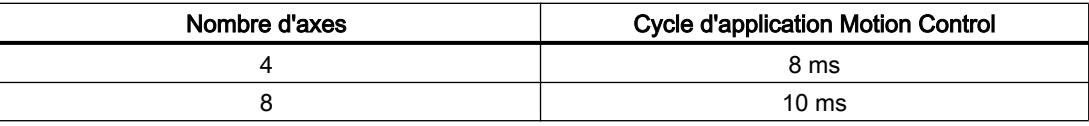

Pour SINAMICS, ce qui suit s'applique :

● Cycle d'application Motion Control (MC-Servo) ≥ mémoire image du processus SINAMICS (paramètre P2048) ≥ temps de cycle

Toutes les temporisations doivent être des multiples entiers.

# Priorité

En cas de besoin, vous pouvez paramétrer la priorité des blocs d'organisation dans leurs propriétés, sous "Général > Attributs > Priorité" :

- MC-Servo [OB91] Priorité 17 à 26 (réglage d'usine 25)
- MC-Interpolator [OB92]

Priorité 17 à 26 (réglage d'usine 24)

La priorité de MC-Servo [OB91] doit être au moins supérieure de 1 à la priorité de MC-Interpolator [OB92].

# MC-PreServo [OB67] et MC-PostServo [OB95]

Les blocs d'organisation MC-PreServo [OB67] et MC-PostServo [OB95] sont programmables et ils sont appelés dans le cycle d'application configuré. MC-PreServo [OB67] est appelé directement avant le MC-Servo [OB91]. MC-PostServo [OB95] est appelé directement après le MC-Servo [OB91].

# Voir aussi

[Connexion de données d'entraînement PROFIdrive / codeur PROFIdrive](#page-15081-0) (Page [1326](#page-15081-0))

## Mémoire image partielle "PIP OB Servo"

Affectez pour une régulation optimale tous les modules d'E/S utilisés par Motion Control (par ex. modules technologiques, fins de course matériels) à la mémoire image partielle "TPA OB Servo". Cette affectation garantit un traitement des modules d'E/S synchrone avec l'objet technologique.

## Comportement d'exécution et débordements

Lors du traitement de la fonctionnalité Motion Control, les blocs d'organisation MC-Servo [OB91] et MC-Interpolator [OB92] sont appelés et traités à chaque cycle d'application (le traitement s'effectue également à l'état de fonctionnement arrêt de la CPU). Le temps de cycle restant est disponible pour le traitement de votre programme utilisateur.

Les règles suivantes s'appliquent pour une exécution du programme sans erreur :

- Le MC-Servo [OB91] doit être démarré et exécuté intégralement dans chaque cycle d'application.
- Le MC-Interpolator [OB92] correspondant doit au moins être démarré dans chaque cycle d'application.

La figure ci-dessous montre l'exemple d'un comportement d'exécution correct lors du traitement du bloc d'organisation OB1 :

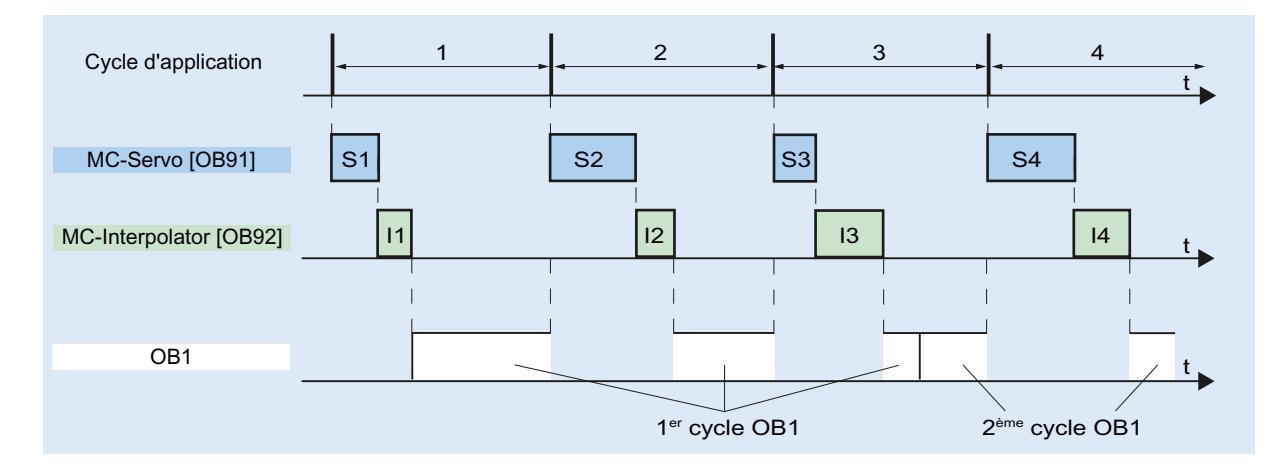

## **Débordements**

Si le cycle d'application réglé n'est pas respecté, p. ex. en raison d'un cycle d'application trop court, des débordements peuvent apparaître.

Tout débordement de MC-Servo [OB91], MC-Interpolator [OB92], MC\_PreServo [OB67] et MC\_PostServo [OB95] est inscrit dans le tampon de diagnostic et entraîne l'ARRET de la CPU.

MC-PreServo, MC-Servo, MC-PostServo et MC-Interpolator sont arrêtés. Vous pouvez analyser l'entrée du tampon de diagnostic via un OB d'erreur de temps (OB 80) si cela est nécessaire.

### Etats de fonctionnement

Ce chapitre présente le comportement de Motion Control dans les états de fonctionnement correspondants et lors des transitions entre les états de fonctionnement. Pour une description générale des états de fonctionnement, référez-vous au Manuel système S7-1200.

### Motion Control

6.1 Motion Control (S7-1200, S7-1500)

### Etats de fonctionnement et transitions

La CPU présente trois états de fonctionnement : ARRET, MISE EN ROUTE (STARTUP) et MARCHE. Le tableau suivant montre les états de fonctionnement et les transitions entre ceuxci :

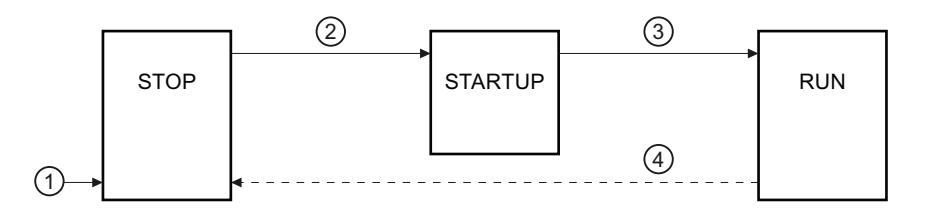

## Etat de fonctionnement ARRET

A l'état de fonctionnement ARRET, le programme utilisateur ne s'exécute pas et toutes les sorties du processus sont désactivées. Par conséquent, aucune commande Motion Control n'est exécutée.

Les blocs de données technologiques des axes en asservissement de position sont actualisés.

# Etat de fonctionnement MISE EN ROUTE (STARTUP)

Avant que la CPU ne démarre le traitement du programme utilisateur cyclique, les OB de mise en route sont exécutés une fois.

Durant la MISE EN ROUTE, les sorties du processus sont bloquées. Les commandes Motion Control sont refusées.

Les blocs de données technologiques des axes en asservissement de position sont actualisés.

## Etat de fonctionnement MARCHE

A l'état de fonctionnement MARCHE, le programme utilisateur est exécuté.

A l'état MARCHE, les tâches Motion Control programmées dans l'OB1 sont appelées et exécutées cycliquement (d'autres niveaux d'exécution sont possibles).

Les blocs de données technologiques sont actualisés.

### Transitions entre les états de fonctionnement

Le tableau suivant affiche le comportement de Motion Control lors des transitions entre les états de fonctionnement :

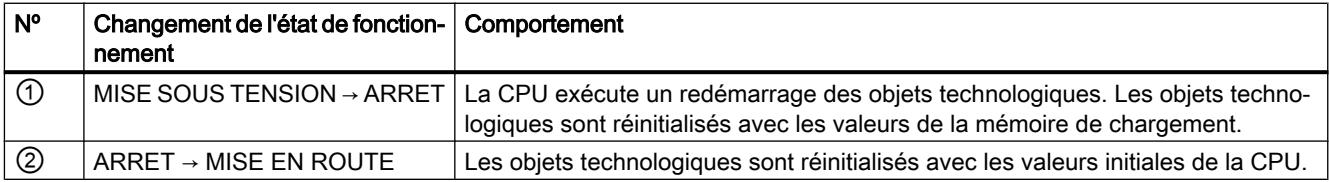

<span id="page-15092-0"></span>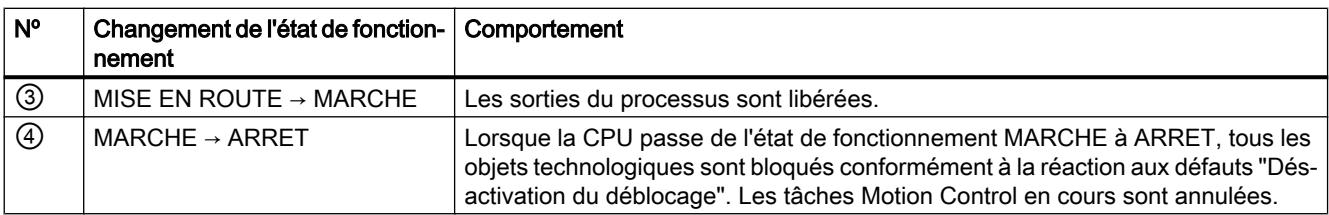

### Fins de course matériels et logiciels

Les fins de course matériels et logiciels permettent de limiter la "Plage de déplacement autorisée" et l'"Espace de travail" de votre objet technologique "Axe de positionnement". La figure ci-dessous montre les rapports :

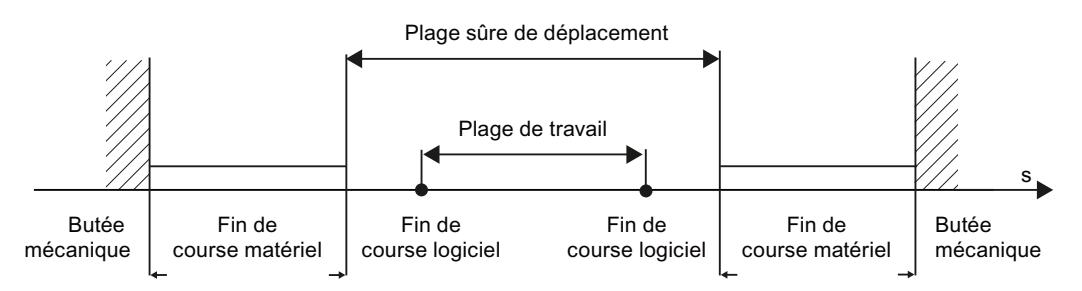

Les fins de course matériels sont des interrupteurs de bout de course qui limitent la "Plage de déplacement autorisée" de l'axe. Les fins de course matériels sont des circuits logiques physiques qui doivent être connectés à des entrées de la CPU pouvant émettre des alarmes.

Les fins de course logiciels permettent de limiter l'"Espace de travail" de l'axe. Ils devraient se trouver à l'intérieur des fins de course matériels par rapport à la plage de déplacement. Comme les positions des fins de course logiciels peuvent être réglées de manière flexible, l'espace de travail de l'axe peut être ajusté individuellement en fonction du profil de déplacement actuel. Contrairement aux fins de course matériels, les fins de course logiciels sont réalisés uniquement via le logiciel et n'ont pas besoin de circuits logiques propres.

Les fins de course matériels et logiciels doivent être activés avant l'utilisation dans la configuration ou le programme utilisateur. Les fins de course logiciels ne sont effectifs qu'après le référencement de l'axe.

## Voir aussi

[Sorties de la CPU ayant un effet sur Motion Control](#page-15069-0) (Page [1314\)](#page-15069-0) [Principe de l'interface à impulsions](#page-15072-0) (Page [1317\)](#page-15072-0) [Relation entre le type de signal et le sens de marche](#page-15073-0) (Page [1318](#page-15073-0)) [Limitation des à-coups](#page-15093-0) (Page [1338](#page-15093-0)) [Référencement](#page-15094-0) (Page [1339\)](#page-15094-0) [Intégration de l'objet technologique Axe de positionnement](#page-15106-0) (Page [1351\)](#page-15106-0)

[Outils de l'objet technologique Axe de positionnement](#page-15109-0) (Page [1354\)](#page-15109-0)

[Limites de position](#page-15127-0) (Page [1372\)](#page-15127-0)

# <span id="page-15093-0"></span>Limitation des à-coups

La limitation des à-coups réduit les charges exercées sur votre mécanique pendant une rample d'accélération ou de décélération. Lorsque la limitation des à-coups est activée, la valeur de l'accélération et de la décélération n'est pas modifiée abruptement, mais augmentée et diminuée en douceur. La figure suivante montre le gradient de la vitesse et de l'accélération sans et avec limitation des à-coups :

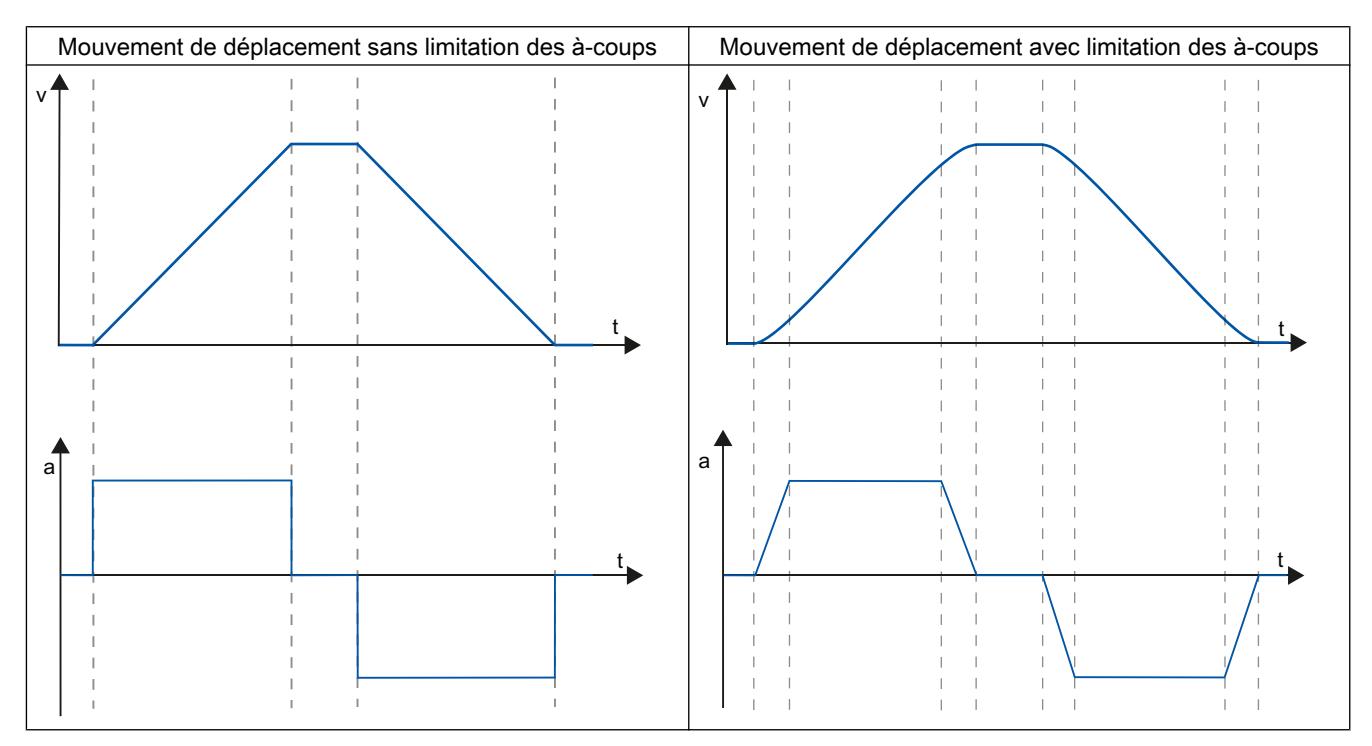

Avec la limitation des à-coups, le profil de vitesse du mouvement de l'axe est "arrondi". Ceci garantit par exemple le démarrage et le freinage en douceur d'une bande transporteuse.

## Voir aussi

[Comportement de l'axe avec utilisation de la limitation des à-coups](#page-15138-0) (Page [1383](#page-15138-0))

[Sorties de la CPU ayant un effet sur Motion Control](#page-15069-0) (Page [1314](#page-15069-0))

[Principe de l'interface à impulsions](#page-15072-0) (Page [1317\)](#page-15072-0)

[Relation entre le type de signal et le sens de marche](#page-15073-0) (Page [1318\)](#page-15073-0)

[Fins de course matériels et logiciels](#page-15092-0) (Page [1337](#page-15092-0))

[Référencement](#page-15094-0) (Page [1339](#page-15094-0))

[Intégration de l'objet technologique Axe de positionnement](#page-15106-0) (Page [1351](#page-15106-0))

[Outils de l'objet technologique Axe de positionnement](#page-15109-0) (Page [1354\)](#page-15109-0)

# <span id="page-15094-0"></span>Référencement

Par "référencement", on entend l'alignement des coordonnées de l'axe de l'objet technologique avec la position physique réelle de l'entraînement. Comme dans le cas d'axes de positionnement, les indications et affichages de position se rapportent exactement à ces coordonnées de l'axe, une correspondance exacte avec la situation réelle est de la plus haute importance. Elle seule permet de garantir que la position cible absolue de l'axe est atteinte avec exactitude aussi dans l'entraînement.

Dans la CPU S7-1200, le référencement de l'axe s'effectue avec l'instruction Motion Control" MC\_Home". L'état "Référencé" s'affiche dans les variables de l'objet technologique <Nom d'axe>StatusBits.HomingDone . On distingue les modes de référencement suivants :

# Modes de référencement

### ● Référencement actif

Lors du référencement actif, l'instruction Motion Control "MC\_Home" exécute la prise de référence nécessaire. Une fois la came de référence reconnue, l'axe est référencé conformément à la configuration. Les mouvements de déplacement en cours sont annulés.

### Référencement passif

Lors du référencement passif, l'instruction Motion Control "MC\_Home" n'exécute aucun mouvement de référencement. Le mouvement de déplacement nécessaire doit être réalisé par l'utilisateur au moyen d'autres instructions Motion Control. Une fois la came de référence reconnue, l'axe est référencé conformément à la configuration. Les mouvements de déplacement en cours ne sont pas annulés au démarrage du référencement passif.

#### Référencement direct absolu

La position de l'axe est définie sans prise en compte de la came de référence. Les mouvements de déplacement en cours ne sont pas annulés. La valeur du paramètre d'entrée "Position" de l'instruction Motion Control "MC\_Home" est immédiatement défini comme point de référence de l'axe.

## Référencement direct relatif

La position de l'axe est définie sans prise en compte de la came de référence. Les mouvements de déplacement en cours ne sont pas annulés. Pour la position de l'axe après référencement, on a :

nouvelle position d'axe = position d'axe actuelle + valeur du paramètre "Position" de l'instruction "MC\_Home".

# Remise à zéro de l'état "Référencé"

L'état "Référencé" d'un objet technologique (<Nom d'axe>.StatusBits.HomingDone) est remis à zéro dans les circonstances suivantes :

- Raccordement d'entraînement via PTO (Pulse Train Output):
	- Démarrage d'une commande "MC\_Home" pour un référencement actif (Une fois la procédure de référencement réussie, l'état "Référencé" est à nouveau mis à 1.)
	- Blocage de l'axe par l'instruction Motion Control "MC\_Power"
	- Basculer entre mode automatique et commande manuelle
	- Après MISE HORS TENSION -> MISE SOUS TENSION de la CPU
	- Après un redémarrage de la CPU (MARCHE-ARRET -> ARRET-MARCHE)
- Objets technologiques avec valeurs réelles incrémentales :
	- Démarrage d'une commande "MC\_Home" pour un référencement actif (Une fois la procédure de référencement réussie, l'état "Référencé" est à nouveau mis à 1.)
	- Erreur dans le système de codeur ou défaillance d'un codeur
	- Redémarrage de l'objet technologique
	- Après MISE HORS TENSION → MISE SOUS TENSION de la CPU
	- Effacement général
	- Modification de la configuration du codeur
- Objets technologiques avec valeurs réelles absolues :
	- Erreur dans le système capteur/défaillance du codeur
	- Remplacement de la CPU
	- Modification de la configuration du codeur
	- Restauration des réglages d'usine de la CPU
	- Chargement d'un autre projet dans l'automate

## Voir aussi

[Sorties de la CPU ayant un effet sur Motion Control](#page-15069-0) (Page [1314](#page-15069-0)) [Principe de l'interface à impulsions](#page-15072-0) (Page [1317\)](#page-15072-0) [Relation entre le type de signal et le sens de marche](#page-15073-0) (Page [1318\)](#page-15073-0) [Fins de course matériels et logiciels](#page-15092-0) (Page [1337](#page-15092-0)) [Limitation des à-coups](#page-15093-0) (Page [1338](#page-15093-0)) [Intégration de l'objet technologique Axe de positionnement](#page-15106-0) (Page [1351](#page-15106-0)) [Outils de l'objet technologique Axe de positionnement](#page-15109-0) (Page [1354\)](#page-15109-0) [Référencement \(à partir de l'objet technologique "Axe de positionnement" V2\)](#page-15141-0) (Page [1386](#page-15141-0))

# <span id="page-15096-0"></span>6.1.1.3 Guide d'utilisation de Motion Control

Le guide décrit ici montre le procédé de principe pour utiliser Motion Control avec la CPU S7-1200.

## Condition

Pour mettre en œuvre l'objet technologique "Axe de positionnement", un projet contenant une CPU S7-1200 doit être créé.

## Marche à suivre

Procédez dans l'ordre recommandé ci-après pour utiliser Motion Control avec la CPU S7-1200. Pour cela, suivez les liens énumérés ci-dessous :

- 1. [Ajouter l'objet technologique Axe de positionnement](#page-15111-0) (Page [1356](#page-15111-0))
- 2. [Travailler avec la boîte de dialogue de configuration](#page-15112-0) (Page [1357](#page-15112-0))
- 3. [Chargement dans la CPU](#page-15193-0) (Page [1438](#page-15193-0))
- 4. [Réalisez le test fonctionnel dans la fenêtre d'inspection](#page-15195-0) (Page [1440\)](#page-15195-0)
- 5. [Programmation](#page-15199-0) (Page [1444\)](#page-15199-0)
- 6. [Diagnostiquez la commande de l'axe](#page-15219-0) (Page [1464\)](#page-15219-0)

# 6.1.1.4 Mise en œuvre des versions

## Aperçu des versions

Vous trouverez les relations entre les différentes versions dans la liste ci-dessous.

## Version de la technologie

Vous pouvez vérifier la version de technologie actuellement choisie dans la Task Card "Instructions", dans le dossier "Technologie > Motion Control" et dans la boîte de dialogue "Objets technologiques > Ajouter un nouvel objet".

Vous choisissez la version de la technologie dans la Task Card "Instructions" dans le dossier "Technologie > Motion Control".

Quand un objet technologique d'une autre version est ajouté au moyen de la boite de dialogue "Ajouter un nouvel objet", la version de la technologie change également.

#### Remarque

Le choix d'une autre version de la technologie affecte aussi la version des instructions Motion Control (Task Card).

Les objets technologiques et les instructions Motion Control ne sont convertis dans la version choisie pour la technologie que lors de la compilation ou du "chargement dans l'appareil".

# Version de l'objet technologique

La version d'un objet technologique peut être vérifiée dans la fenêtre d'inspection, dans le champ "Version" de l'onglet "Propriétés > Général > Informations".

# Version de l'instruction Motion Control

La version de l'instruction Motion Control peut être vérifiée dans la fenêtre d'inspection, dans le champ "Version" de l'onglet "Propriétés > Général > Informations".

Si la version utilisée de l'instruction Motion Control n'est pas conforme à la liste de compatibilité ci-dessous, les instructions Motion Control appropriées sont mises en valeur dans l'editeur de programme.

# Liste de compatibilité

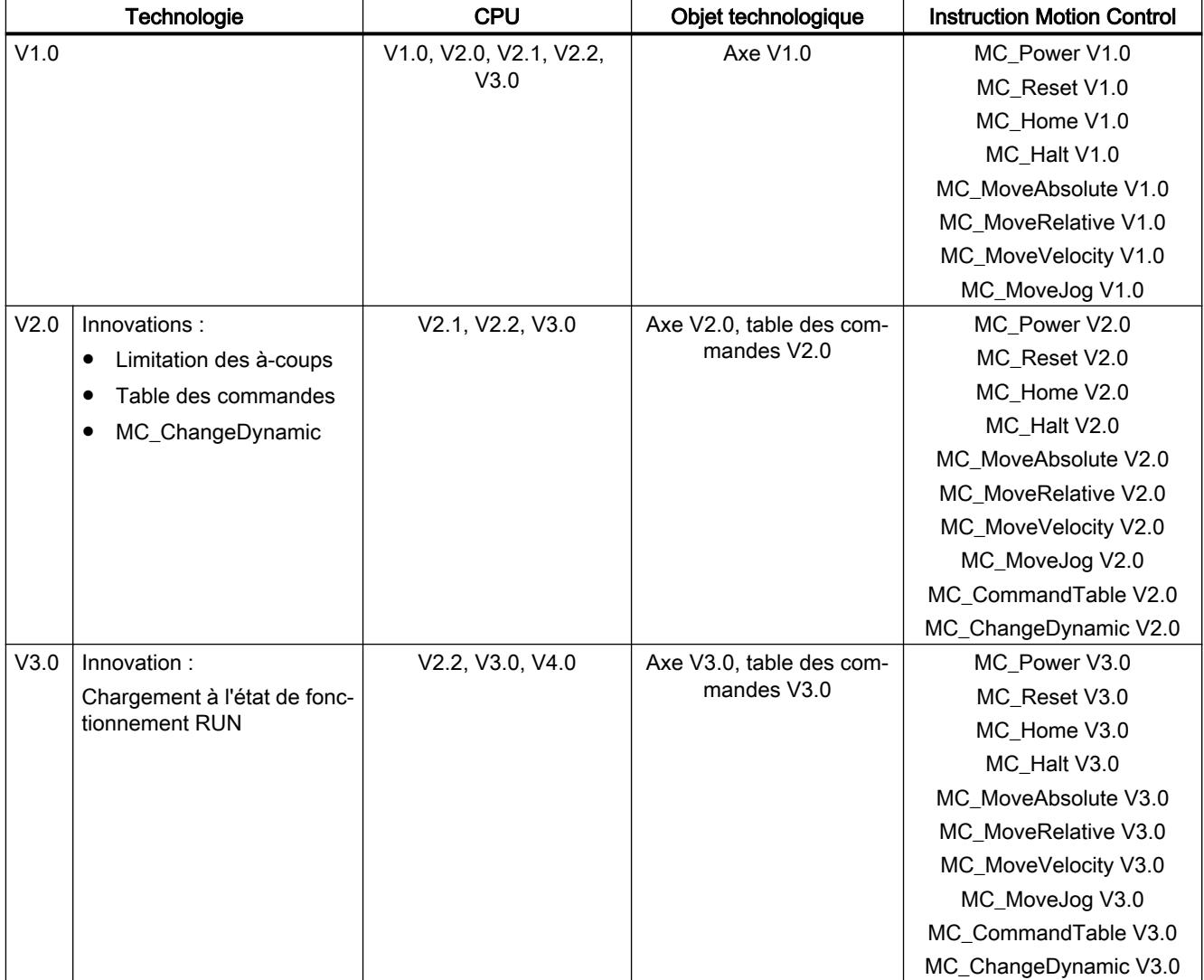

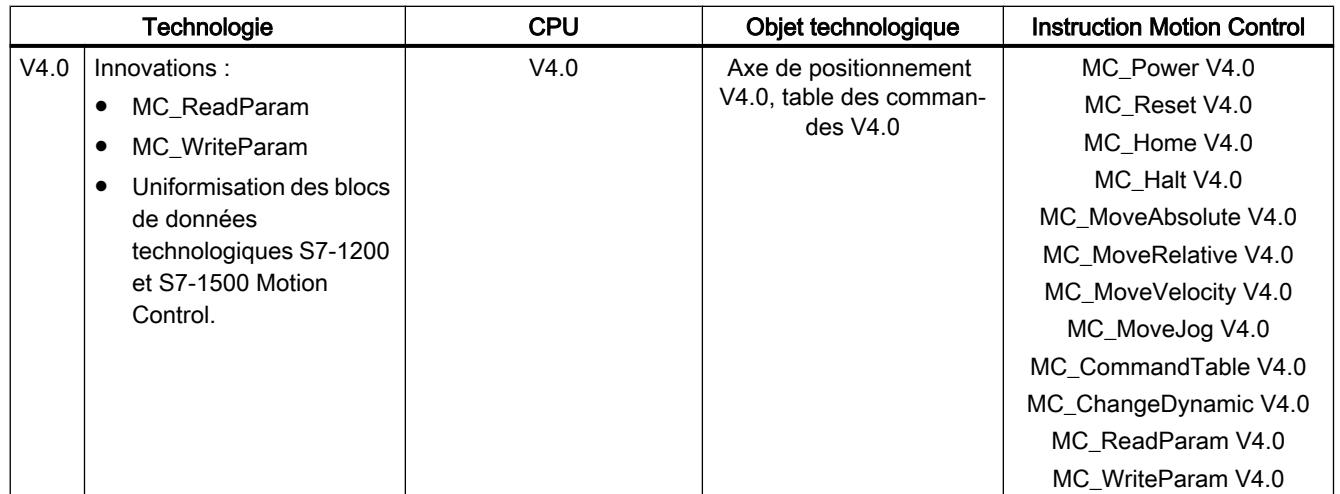

# Motion Control

# 6.1 Motion Control (S7-1200, S7-1500)

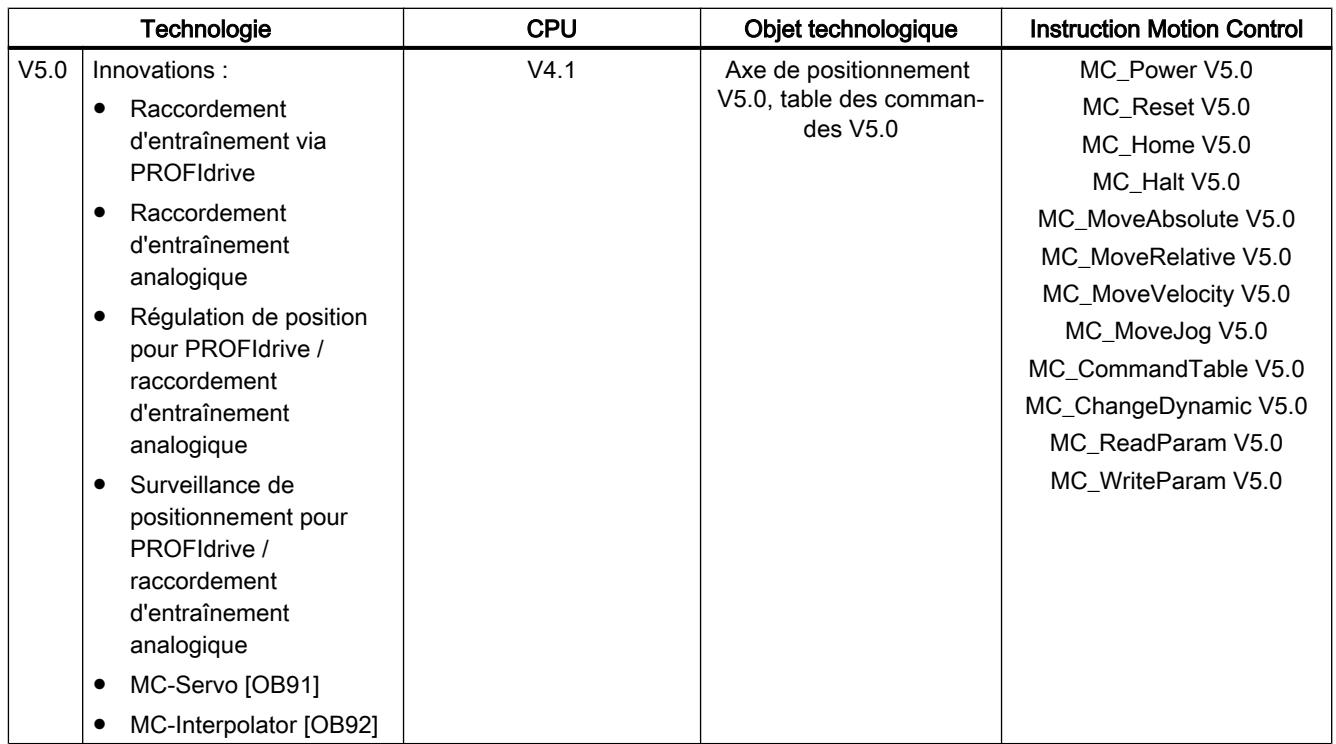

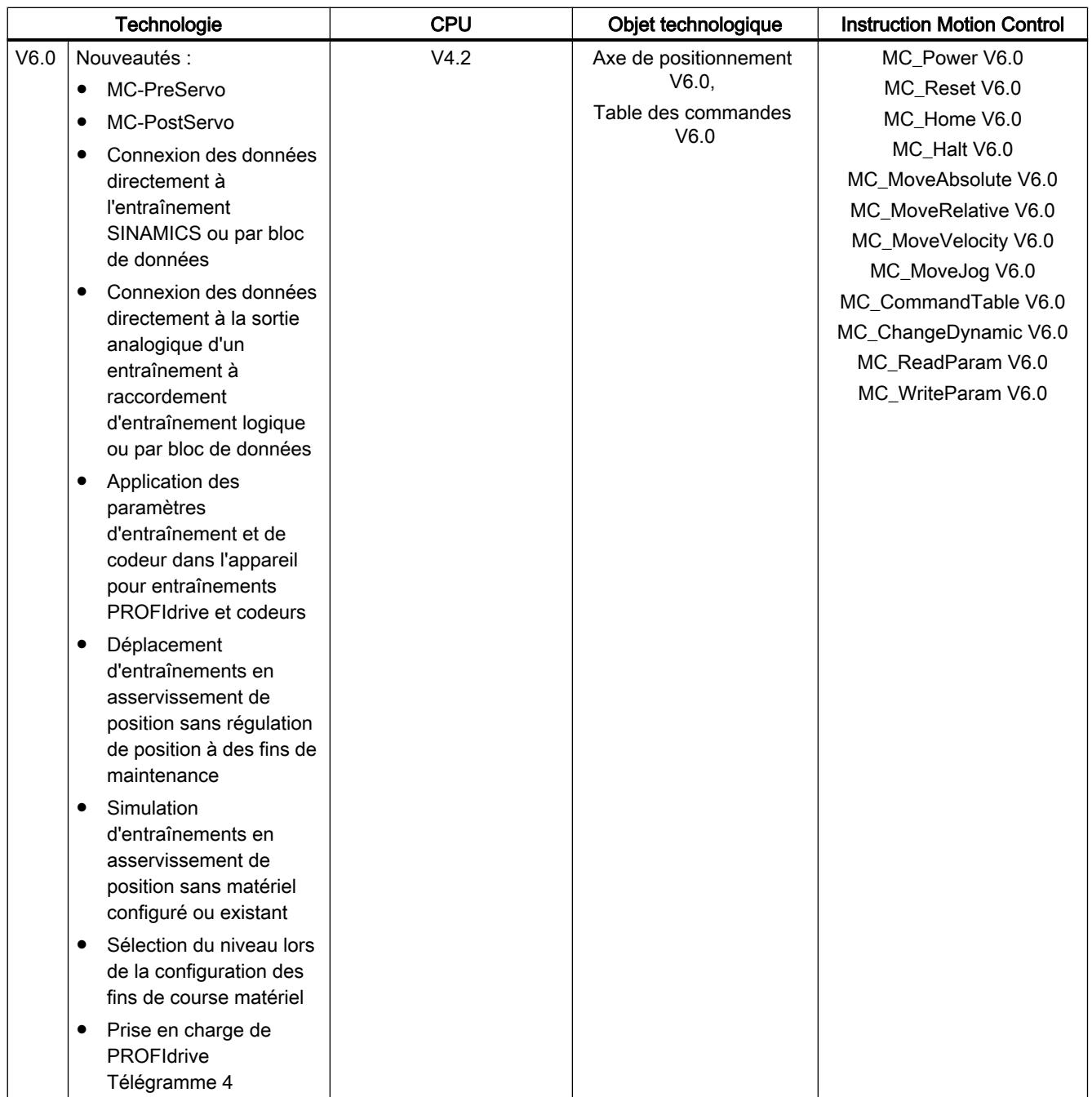

# Voir aussi

[Modifier la version de la technologie](#page-15101-0) (Page [1346\)](#page-15101-0) [Liste de compatibilité des variables V1...3 <-> V4...5](#page-15101-0) (Page [1346\)](#page-15101-0) [Etat des fins de course](#page-15105-0) (Page [1350\)](#page-15105-0)

### <span id="page-15101-0"></span>Modifier la version de la technologie

Pour pouvoir utiliser les avantages d'une nouvelle version de la technologie, vous devez régler/ modifier le cas échéant la version de la technologie pour les projets existants.

#### **Remarque**

#### Compatibilité des variables de l'objet technologique

Lors du passage de la version V1...3 à ≥ V4, tenez compte de la liste de compatibilité (Page 1346) si vous utilisez des variables de l'objet technologique dans le programme utilisateur, les tables de visualisations, etc.

### Paramétrer/modifier la version de la technologie

Pour paramétrer/modifier la version de la technologie, procédez comme suit :

- 1. Ouvrez l'éditeur de programmation (par ex. en ouvrant l'OB1).
- 2. Sélectionnez la version de la technologie souhaitée dans la Task Card "Instructions", dans le dossier "Technologie > Motion Control".
- 3. Enregistrez et compilez le projet. Tenez compte des éventuels messages d'erreur lors de la compilation. Eliminez les causes des erreurs affichées.
- 4. Vérifiez la configuration des objets technologiques.
- 5. Adaptez le cas échéant les nom de variable dans les objets suivants en respectant la liste de compatibilité.
- Programme utilisateur
- Tables de visualisation
- Tables de forçage
- Configurations IHM
- Configurations de Trace

# Voir aussi

[Aperçu des versions](#page-15096-0) (Page [1341\)](#page-15096-0)

[Etat des fins de course](#page-15105-0) (Page [1350\)](#page-15105-0)

## Liste de compatibilité des variables V1...3 <-> V4...5

Dans le cadre de la technologie V4, les blocs de données technologiques pour S7-1200 Motion Control et S7-1500 Motion Control ont été uniformisés. De ce fait, il y a à partir de la V4 de nouvelles variables et de nouveaux noms de variable pour les objets technologiques Axe de positionnement et Table des commandes.

Consultez les tableaux suivants si vous avez utilisé des variables des objets technologiques dans le programme utilisateur et que vous souhaitez convertir le projet de V1...3 à ≥ V4 (ou inversement).

Les variables marquées dans la colonne "Conversion automatique de V1...3 vers ≥ V4" sont converties automatiquement lors de la compilation du projet. Les noms de variables dans les tables de visualisation, tables de forçage, IHM et configurations de Trace ne sont pas converties.

Les variables ci-après sont nouvelles ou ont été adaptées et doivent être éventuellement corrigées dans le programme utilisateur, les tables de visualisation, etc. :

# Variables Config (Axe de positionnement)

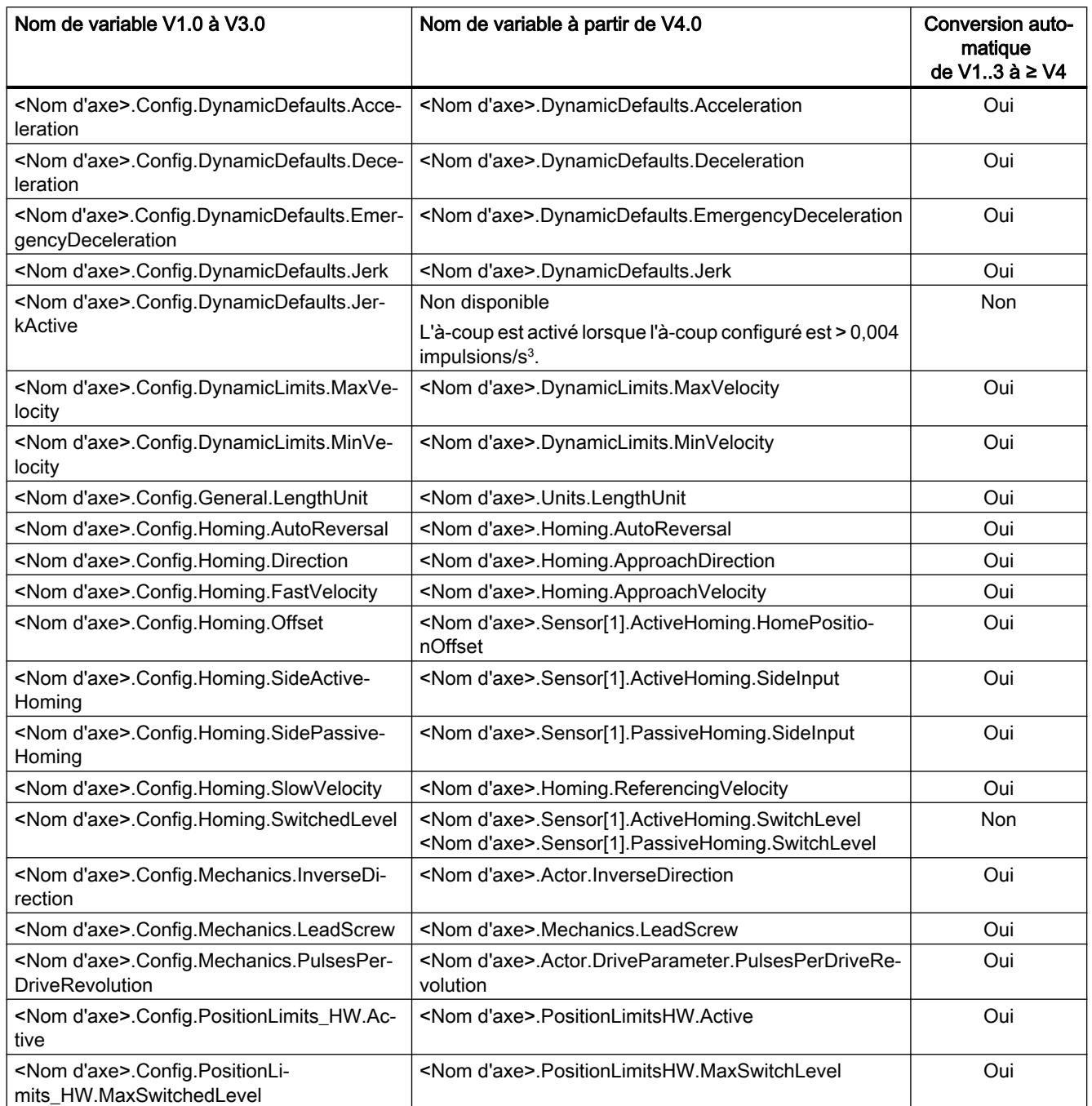

# Motion Control

6.1 Motion Control (S7-1200, S7-1500)

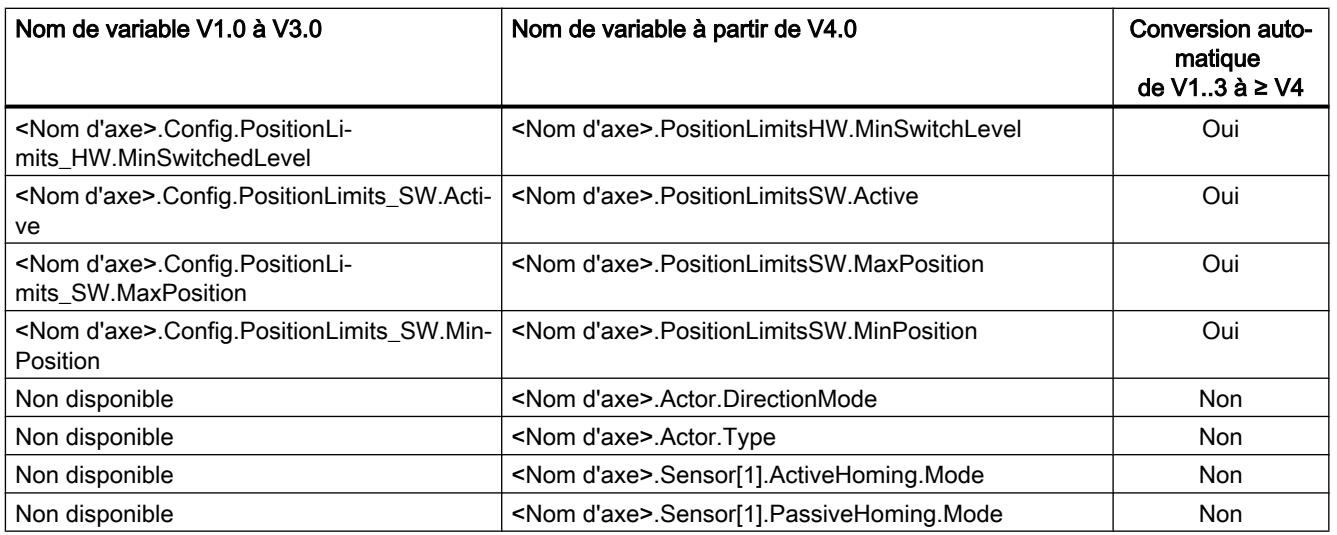

# ErrorBitsVariables ErrorBits (axe de positionnement)

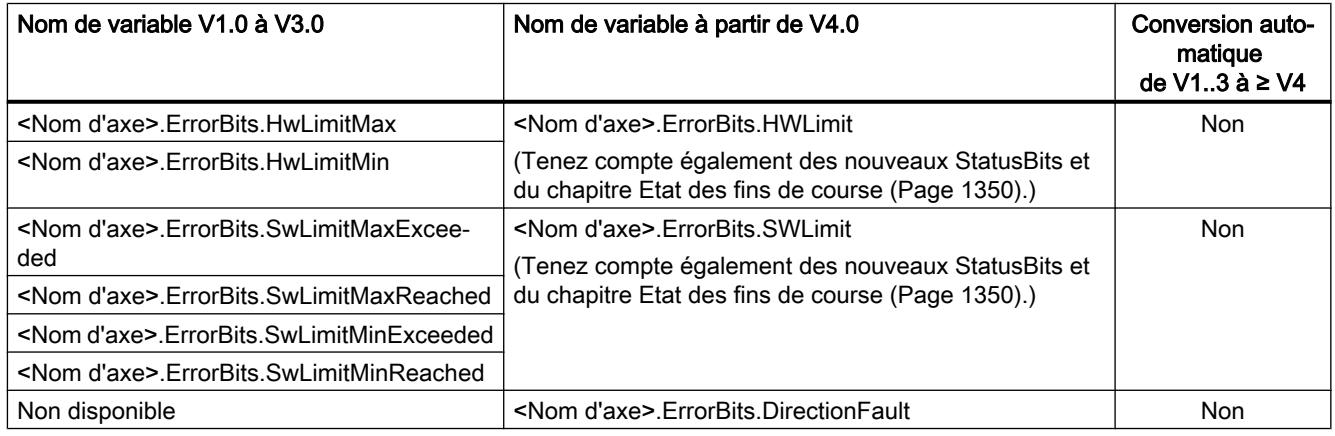

# MotionStatusVariables MotionStatus (axe de positionnement)

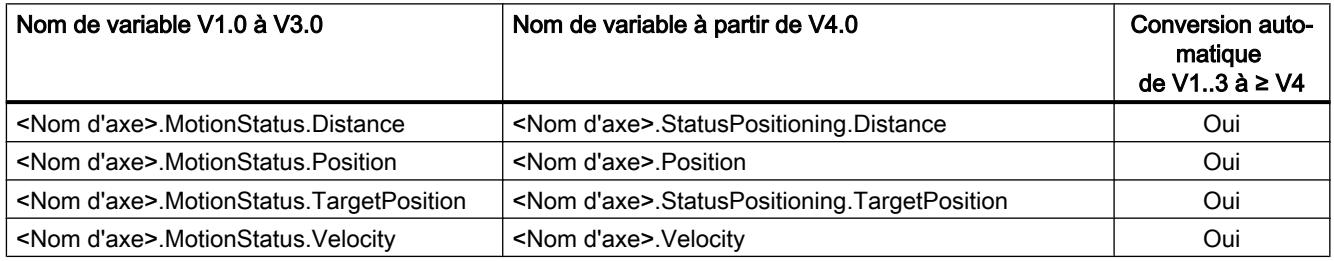

# StatusBitsVariables StatusBits (axe de positionnement)

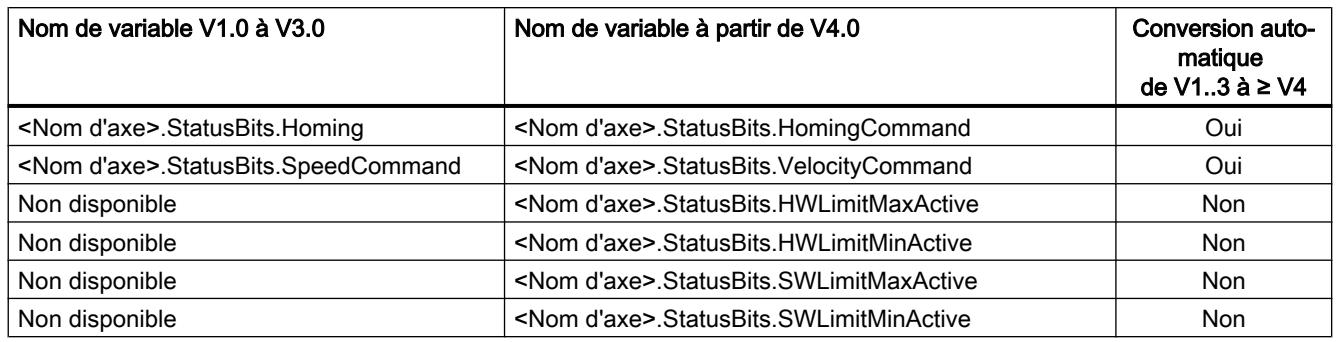

# Variable (table des commandes)

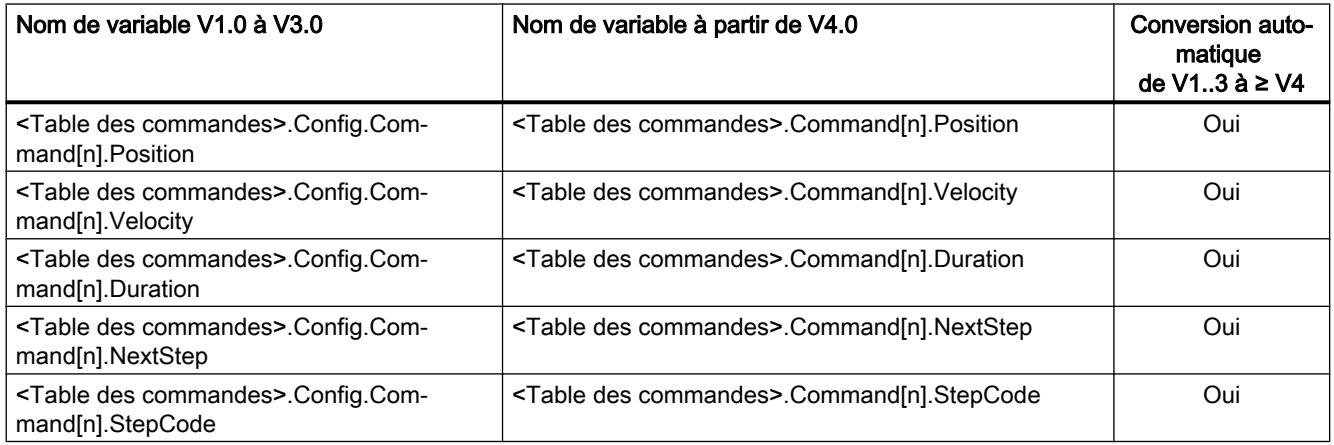

# Voir aussi

[Aperçu des versions](#page-15096-0) (Page [1341\)](#page-15096-0)

[Modifier la version de la technologie](#page-15101-0) (Page [1346\)](#page-15101-0)

[Variables de l'objet technologique Axe de positionnement V4...5](#page-15377-0) (Page [1622\)](#page-15377-0)

## Liste de compatibilité des variables V4...5 <-> V6

Dans le cadre de la technologie V6, les blocs de données technologiques pour S7-1200 Motion Control et S7-1500 Motion Control ont été uniformisés. De ce fait, il existe, à partir de la V6, de nouveaux noms de variables pour l'objet technologique Axe de positionnement.

Consultez les tableaux suivants si vous avez utilisé des variables des objets technologiques dans le programme utilisateur et que vous souhaitez convertir le projet de V4...5 à ≥ V6 (ou inversement).

Les variables marquées dans la colonne "Conversion automatique de V4...5 vers ≥ V6" sont converties automatiquement lors de la compilation du projet. Les noms de variables dans les tables de visualisation, tables de forçage, IHM et configurations de Trace ne sont pas convertis.

Les variables ci-après sont nouvelles ou ont été adaptées et doivent être éventuellement corrigées dans le programme utilisateur, les tables de visualisation, etc. :

# <span id="page-15105-0"></span>Variables Config (Axe de positionnement)

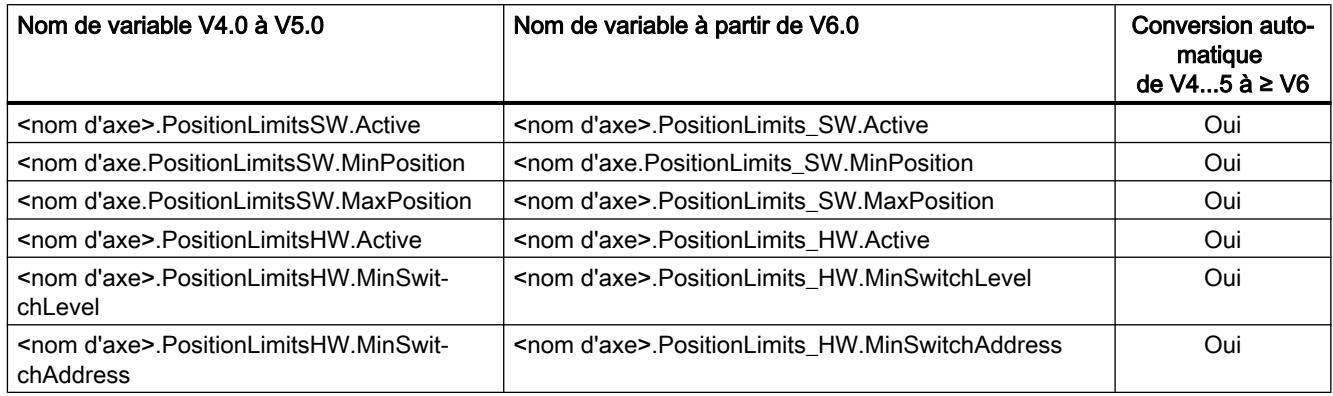

# Etat des fins de course

Les bits d'état et d'erreur servant à l'indication de l'accostage de fins de course ont été ajustés dans la version V4.

Pour reproduire le comportement des bits d'erreur des versions V1...3, utilisez les liaisons logiques suivantes :

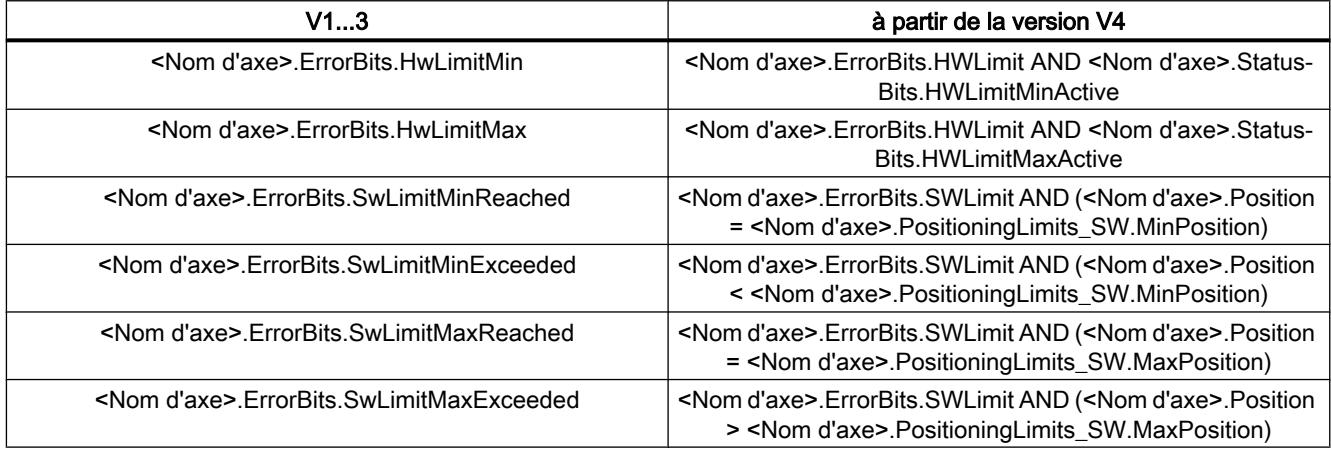

# Voir aussi

[Aperçu des versions](#page-15096-0) (Page [1341\)](#page-15096-0) [Modifier la version de la technologie](#page-15101-0) (Page [1346\)](#page-15101-0) [Liste de compatibilité des variables V1...3 <-> V4...5](#page-15101-0) (Page [1346\)](#page-15101-0)

# <span id="page-15106-0"></span>6.1.1.5 Objet technologique Axe de positionnement

# Intégration de l'objet technologique Axe de positionnement

La figure ci-dessous montre les rapports entre les composants matériels et logiciels qui entrent en jeu lors de l'utilisation de l'objet technologique "Axe de positionnement" :

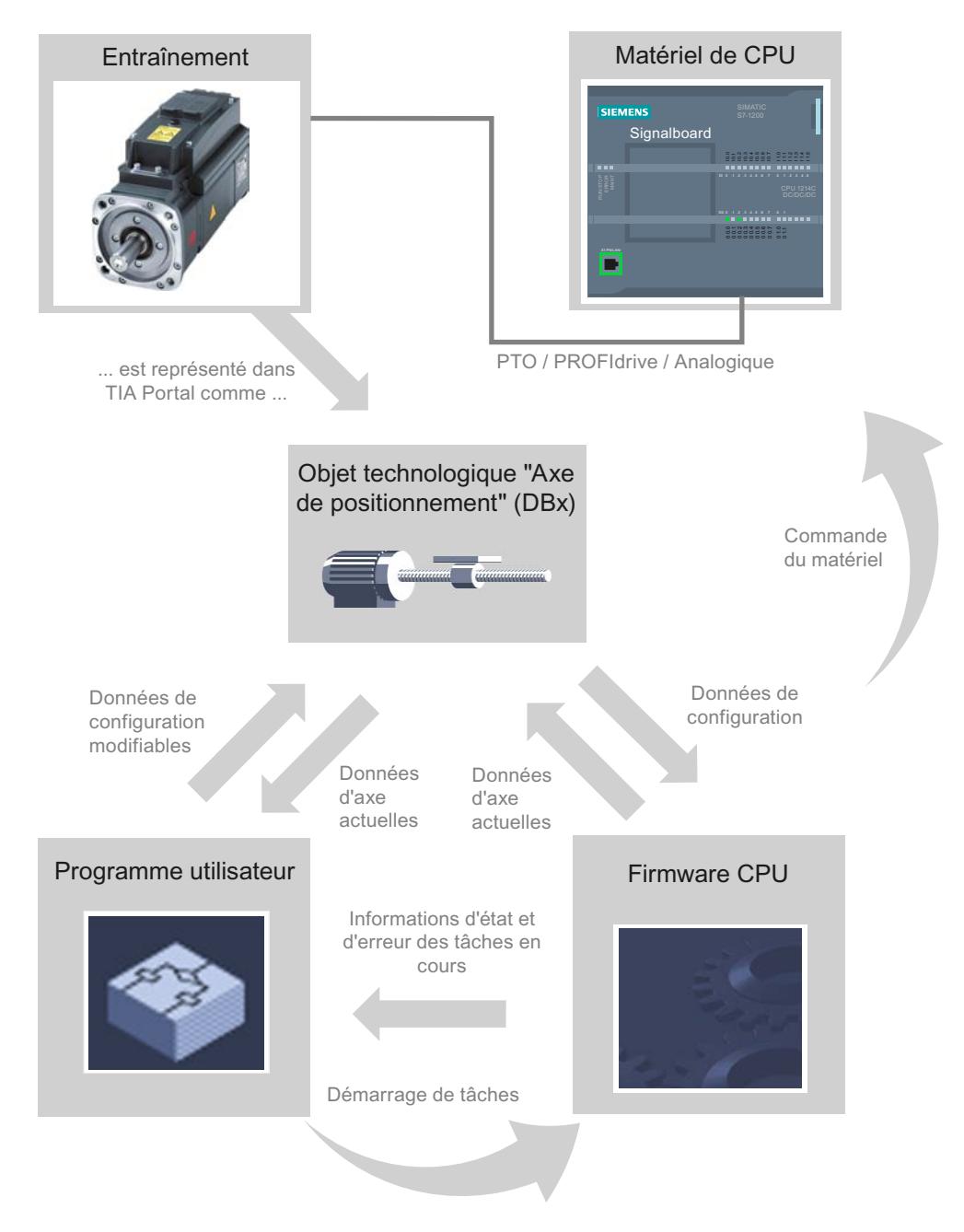

# Matériel de CPU

L'entraînement physique est commandé et surveillé via le matériel CPU.

# Entraînement

L'entraînement représente l'unité composée de l'étage de puissance et du moteur. Vous pouvez utiliser des moteurs pas à pas et des servomoteurs avec une interface à impulsion, PROFIdrive ou analogique.

# Objet technologique Axe de positionnement

Dans le portail TIA, l'entraînement physique est représenté mécanique comprise en tant qu'objet technologique "Axe de positionnement". Pour cela, configurez l'objet technologique "Axe de positionnement" avec les paramètres suivants :

- Choix du PTO à utiliser (Pulse Train Output) / de l'entraînement PROFIdrive / de la sortie analogique et configuration de l'interface de l'entraînement
- Paramètres touchant la mécanique et le rapport de démultiplication de l'entraînement (ou de la machine ou de l'installation)
- Paramètres des limites de position et de la surveillance de positionnement
- Paramètres de dynamique et de référencement
- Paramètres de la boucle de régulation

La configuration de l'objet technologique "Axe de positionnement" est enregistrée dans l'objet technologique (bloc de données). Ce bloc de données est aussi l'interface entre le programme utilisateur et le firmware de la CPU. Au temps d'exécution du programme utilisateur, les données actuelles de l'axe sont enregistrée dans le bloc de données de l'objet technologique.

## Programme utilisateur

Le programme utilisateur permet de lancer des commandes dans le firmware de la CPU au moyen d'instructions Motion Control. Les commandes suivantes sont possibles pour commander l'axe :

- Libérer et bloquer l'axe
- Positionnement absolu de l'axe
- Positionnement relatif de l'axe
- Déplacer l'axe à une vitesse prédéfinie
- Exécuter les commandes de l'axe comme séquence de mouvements (à partir de la technologie V2, PTO uniquement)
- Déplacer l'axe en marche par à-coups
- Arrêter l'axe
- Référencer l'axe ; définir un point de référence
- Modifier les paramètres dynamiques de l'axe
- Lire les données de mouvement de l'axe en continu
- Lire et écrire la variable de l'axe
- Acquitter les erreurs

Vous déterminez les paramètres de la commande au moyen des paramètres d'entrée des instructions Motion Control et de la configuration de l'axe. Les paramètres de sortie de l'instruction vous donnent des informations en temps réel sur l'état et d'éventuelles erreurs de la commande.

Avant de lancer une commande pour l'axe, vous devez le débloquer avec l'instruction Motion Control "MC\_Power".

Les variables de l'objet technologique vous permettent de lire les données de configuration et les données actuelles de l'axe dans le programme utilisateur. Certaines variables modifiables de l'objet technologique (p. ex. l'accélération actuelle) peuvent être modifiées depuis le programme utilisateur.

De plus, avec l'instruction Motion Control "MC\_ChangeDynamic", vous pouvez modifier les paramètres dynamiques de l'axe et avec "MC\_WriteParam", vous pouvez écrire d'autres données de configuration. L'instruction Motion Control "MC\_ReadParam" permet de lire l'état de mouvement actuel de l'axe.

# Firmware de la CPU

Les commandes Motion Control lancées dans le programme utilisateur sont traitées dans le firmware de la CPU. Lorsque vous utilisez le panneau de commande de l'axe, les commandes Motion Control sont lancées à partir de ce panneau. Conformément à la configuration de l'axe, le firmware de la CPU accomplit les tâches suivantes :

- Calcul du profil de mouvement exact pour les commandes de mouvement et les situations d'arrêt d'urgence
- Régulation de position pour raccordement d'entraînement par le biais d'un raccordement d'entraînement PROFIdrive / analogique
- Commande du signal d'impulsion et de direction pour le raccordement d'entraînement via PTO
- Pilotage du déblocage de l'entraînement
- Surveillance de l'entraînement ainsi que des fins de course matériels et logiciels
- Retour en temps réel des informations d''état et d'erreur des commandes aux instructions Motion Control dans le programme utilisateur
- Écriture des données d'axe actuelles dans le bloc de données de l'objet technologique

# Voir aussi

[Variables de l'objet technologique "Axe de positionnement" à partir de V6](#page-15263-0) (Page [1508\)](#page-15263-0) [Sorties de la CPU ayant un effet sur Motion Control](#page-15069-0) (Page [1314\)](#page-15069-0) [Relation entre le type de signal et le sens de marche](#page-15073-0) (Page [1318](#page-15073-0)) [Outils de l'objet technologique Axe de positionnement](#page-15109-0) (Page [1354\)](#page-15109-0) [Fins de course matériels et logiciels](#page-15092-0) (Page [1337\)](#page-15092-0) [Référencement](#page-15094-0) (Page [1339\)](#page-15094-0)

# <span id="page-15109-0"></span>Outils de l'objet technologique Axe de positionnement

Les outils "Configuration", "Mise en service" et "Diagnostic" sont disponibles dans le TIA-Portal pour l'objet technologique "Axe de positionnement". La figure ci-dessous montre les interactions des trois outils avec l'objet technologique et l'entraînement :

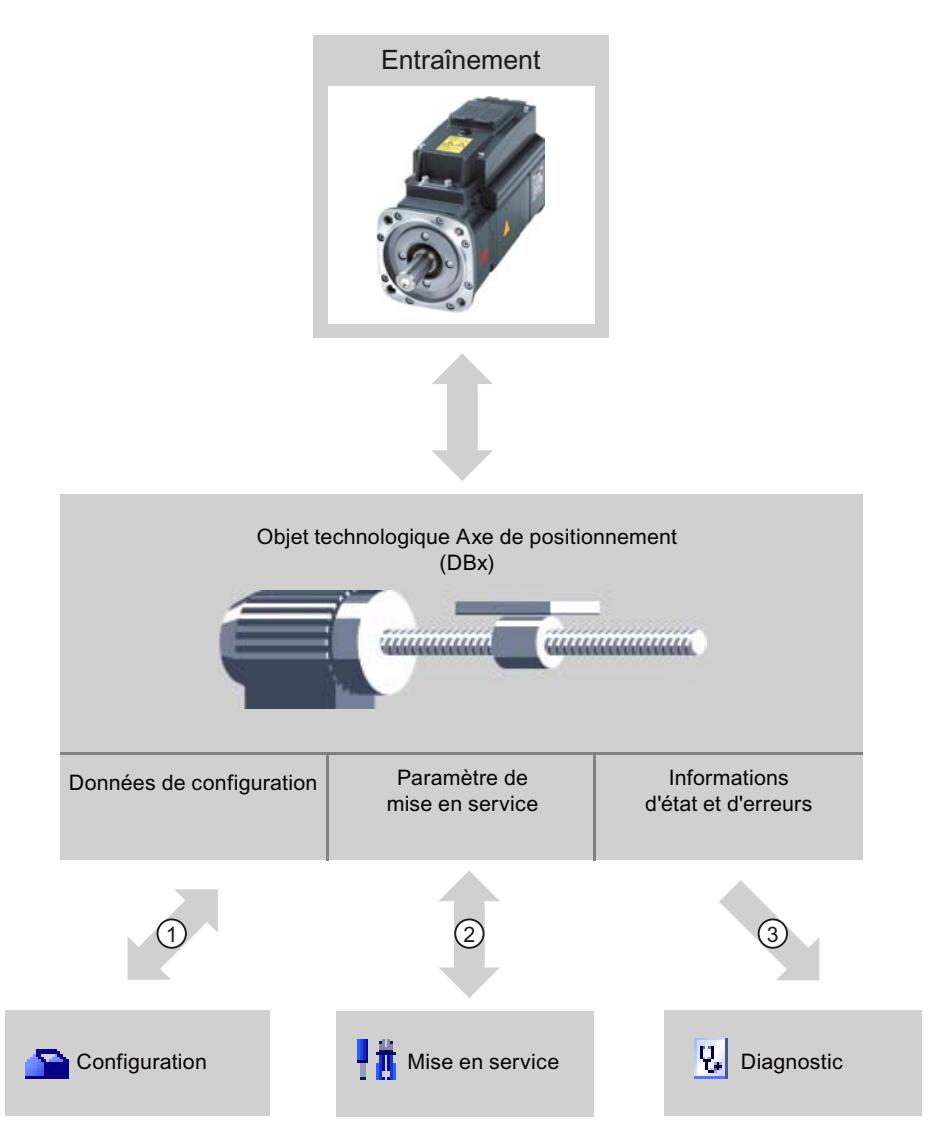

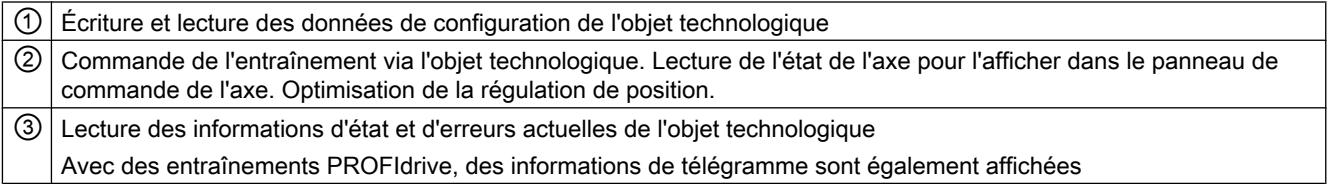

# **Configuration**

Configurez les propriétés suivantes de l'objet technologique "Axe de positionnement" avec l'outil "Configuration" :

- Choix du PTO à utiliser (Pulse Train Output) / de l'entraînement PROFIdrive / de la sortie analogique et configuration de l'interface de l'entraînement
- Propriétés touchant la mécanique et le rapport de transmission de l'entraînement (ou de la machine ou de l'installation)
- Propriétés des limites de position et de la surveillance de positionnement
- Propriétés de la dynamique et du référencement
- Paramètres de la boucle de régulation

La configuration est enregistrée dans le bloc de données de l'objet technologique.

### Mise en service

Testez la fonctionnalité de votre axe avec l'outil "Mise en service" sans avoir besoin d'avoir créé un programme utilisateur. Le lancement de l'outil déclenche l'ouverture du panneau de commande de l'axe. Vous disposez des commandes suivantes dans le panneau de commande de l'axe :

- Déblocage et blocage de l'axe
- Déplacement de l'axe en marche par à-coups
- Positionnement absolu et relatif de l'axe
- Référencement de l'axe
- Acquittement d'erreurs

Pour les commandes de mouvement, il est possible d'adapter les valeurs de dynamique en conséquence. Le panneau de commande de l'axe indique en plus l'état actuel de l'axe.

En cas de raccordement d'entraînement via PROFIdrive / sortie analogique, la fonction "optimisation" vous aide à déterminer le gain optimal pour le circuit de régulation.

## **Diagnostic**

Contrôlez les informations actuelles d'état et d'erreurs de l'axe et de l'entraînement grâce à l'outil "Diagnostic".

## Voir aussi

[Sorties de la CPU ayant un effet sur Motion Control](#page-15069-0) (Page [1314\)](#page-15069-0) [Relation entre le type de signal et le sens de marche](#page-15073-0) (Page [1318](#page-15073-0)) [Intégration de l'objet technologique Axe de positionnement](#page-15106-0) (Page [1351\)](#page-15106-0) [Fins de course matériels et logiciels](#page-15092-0) (Page [1337\)](#page-15092-0) [Référencement](#page-15094-0) (Page [1339\)](#page-15094-0) [Configuration de l'objet technologique "Axe de positionnement"](#page-15112-0) (Page [1357\)](#page-15112-0)

[Panneau de commande de l'axe](#page-15195-0) (Page [1440](#page-15195-0))

[Axe - Diagnostic](#page-15219-0) (Page [1464\)](#page-15219-0)

# <span id="page-15111-0"></span>Ajouter l'objet technologique Axe de positionnement

### **Condition**

Un projet contenant une CPU S7-1200 est créé.

# Marche à suivre

Pour ajouter un objet technologique "Axe de positionnement" dans le navigateur de projet, procédez comme suit :

- 1. Dans la navigation du projet, ouvrez le dossier "CPU > Objets technologiques".
- 2. Double-cliquez sur la commande "Ajouter nouvel objet". La boîte de dialogue "Ajouter nouvel objet" s'ouvre.
- 3. Sélectionnez la technologie "Motion Control".
- 4. Ouvrez le dossier "Motion Control" > S7-1200 Motion Control".
- 5. Dans la colonne "Version", sélectionnez la version de la technologie de votre choix.
- 6. Sélectionnez l'objet "TO\_PositioningAxis".
- 7. Entrez le nom de l'axe dans le champ de saisie "Nom".
- 8. Pour modifier le numéro proposé automatiquement pour le bloc de données, sélectionnez l'option "Manuel".
- 9. Pour afficher des informations supplémentaires sur l'objet technologique et les compléter, cliquez sur "Informations complémentaires".
- 10.Confirmez votre saisie avec "OK".

## Résultat

Le nouvel objet technologique est généré et rangé dans le dossier "Objets technologiques" dans le navigateur du projet.

Les blocs d'organisation MC‑Servo [OB91] et MC‑Interpolator [OB92] sont automatiquement créés dans le dossier "Blocs de programme". C'est dans ces blocs d'organisation que sont traités les objets technologiques. Le régulateur de position est calculé dans le bloc d'organisation MC‑Servo [OB91]. Le bloc d'organisation MC‑Interpolator [OB92] se charge de l'analyse des instructions Motion Control, la génération de valeurs de consigne et la fonctionnalité de surveillance.

## Voir aussi

[Guide d'utilisation de Motion Control](#page-15096-0) (Page [1341](#page-15096-0))

# <span id="page-15112-0"></span>Configuration de l'objet technologique "Axe de positionnement"

#### Travailler avec la boîte de dialogue de configuration

Vous configurez les propriétés de l'objet technologique dans la fenêtre de configuration. Pour ouvrir cette fenêtre, procédez comme suit :

- 1. Dans le navigateur du projet, ouvrez le groupe correspondant à l'objet technologique souhaité.
- 2. Effectuez un double clic sur l'objet "Configuration".

La configuration est composée des catégories suivantes :

● Paramètres de base

Les paramètres de base contiennent tous les paramètres qui doivent être configurés pour que l'axe soit fonctionnel.

#### ● Paramètres avancés

Les paramètres avancés contiennent les paramètres permettant d'ajuster votre entraînement ou votre installation.

### Symboles de la fenêtre de configuration

Dans la navigation de la configuration, des symboles donnent des détails supplémentaires sur l'état de la configuration :

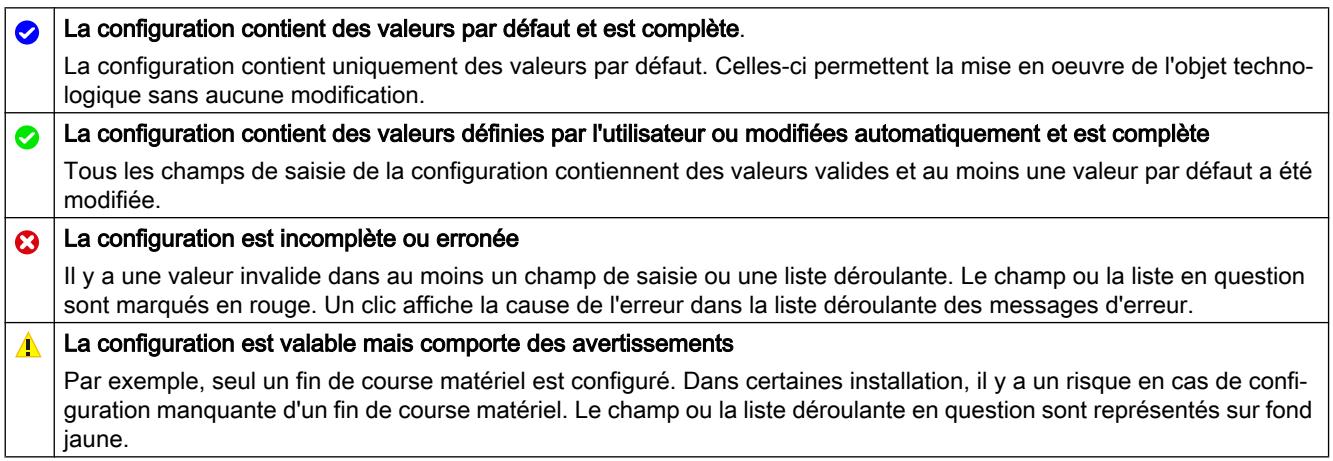

#### Voir aussi

[Guide d'utilisation de Motion Control](#page-15096-0) (Page [1341\)](#page-15096-0)

[Paramètres de base](#page-15113-0) (Page [1358](#page-15113-0))

[Paramètres avancés](#page-15125-0) (Page [1370\)](#page-15125-0)

### Visualiser les valeurs

Lorsqu'il existe une liaison en ligne vers la CPU, l'icône "Visualiser tout" S's'affiche dans les boîtes de dialogue de configuration de l'objet technologique.

<span id="page-15113-0"></span>La fonction "Visualiser tout" offre les possibilités suivantes :

- Comparaison des valeurs initiales configurées du projet avec les valeurs initiales de la CPU et les valeurs en cours
- Traitement direct des valeurs en cours et des valeurs initiales du projet
- Détection immédiate et affichage des erreurs de saisie avec suggestions de correction
- Sauvegarde des valeurs en cours dans le projet par reprise manuelle dans la valeur initiale du projet.

## Icônes et éléments de commande

Quand il y a une liaison en ligne à la CPU, les paramètres indiquent les valeurs effectives.

Les icônes suivantes s'affichent à côté des valeurs effectives des paramètres :

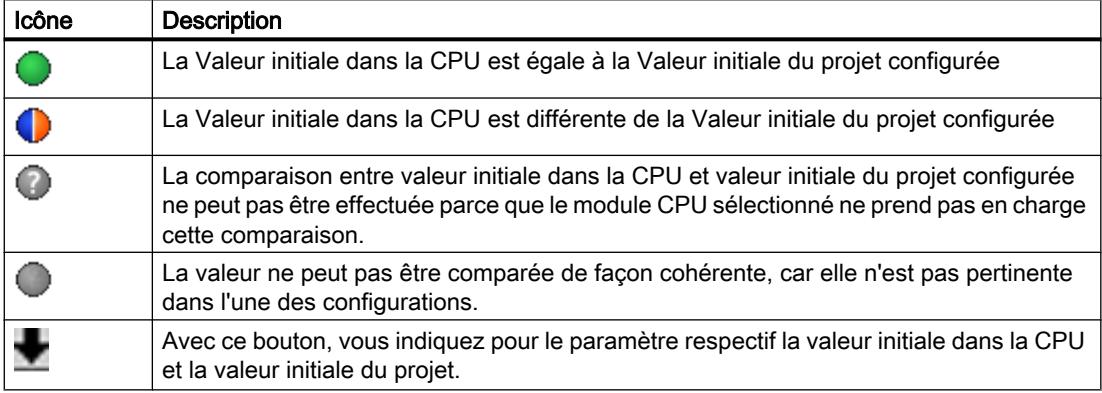

Vous pouvez modifier directement la valeur effective et la valeur initiale dans le projet puis charger les modifications dans la CPU. Pour les paramètres directement modifiables, la modification de la valeur effective est reprise directement dans la CPU.

## Paramètres de base

#### Configuration - Général

Dans la fenêtre de configuration "Général", configurez les propriétés de base de l'objet technologique "Axe de positionnement".

## Nom d'axe

Définissez le nom de l'axe ou de l'objet technologique "Axe de positionnement" dans ce champ. L'objet technologique sera mentionné sous ce nom dans la liste du navigateur de projet.

# Entraînement

Sélectionnez le type de raccordement d'entraînement :

● PTO (Pulse Train Output)

L'entraînement est raccordé via une sortie de générateur d'impulsions, une sortie de validation optionnelle et une entrée "Prêt" optionnelle.

### ● Raccordement d'entraînement analogique

L'entraînement est raccordé via une sortie analogique, un codeur, une sortie de validation optionnelle et une entrée "Prêt" optionnelle.

Tous les mouvements de l'axe sont en asservissement de position.

#### ● PROFIdrive

L'entraînement est connecté via PROFINET/PROFIBUS. La communication entre la commande et l'entraînement a lieu par le biais de télégrammes PROFIdrive. Tous les mouvements de l'axe sont en asservissement de position.

Si vous sélectionnez "Raccordement d'entraînement analogique" ou "PROFIdrive", la navigation de la configuration est complétée par les éléments suivants :

- Codeurs
- Modulo
- Surveillances de la position (surveillance de la position, écart de traînage et signal d'immobilisation)
- Boucle de régulation

Dans les fenêtres de configuration supplémentaires, vous configurez le codeur à raccorder ainsi que les possibilités de régulation de position et de surveillance de position qui en découlent.

# Unité de mesure Position

Dans la liste déroulante, sélectionnez l'unité de mesure souhaitée pour le système de mesure de l'axe. L'unité sélectionnée de mesure sera utilisée pour la suite de la configuration de l'objet technologique "Axe de positionnement" et pour l'affichage des données d'axe actuelles.

Les valeurs des paramètres d'entrée (Position, Distance, Velocity, ...) des instructions Motion Control se rapportent également à cette unité de mesure.

#### Remarque

Sélectionnez le raccordement d'entraînement et l'unité de mesure de position au début de la configuration de l'axe.

En cas de modification ultérieure, les paramètres sont remis à zéro ou réinitialisés, ce qui nécessite un contrôle des paramètres des dialogues de configuration.

Le cas échéant, vous devrez adapter certaines valeurs des paramètres d'entrée des instructions Motion Control à la nouvelle unité de mesure dans le programme utilisateur.

#### Motion Control

6.1 Motion Control (S7-1200, S7-1500)

# Simulation

Sélectionnez dans la liste déroulante, si une simulation doit être effectuée pour l'entraînement et le codeur ou pas. La simulation peut être choisie pour l'entraînement analogique ou pour un entraînement PROFIdrive. La configuration matérielle de l'entraînement et du codeur n'est pas nécessaire pour le mode simulation (d'éventuelles erreurs dans la configuration de l'entraînement ou du codeur sont ignorées).

Application : La mise en service de l'entraînement est par exemple simulée avant d'utiliser celui-ci ensuite avec le matériel configuré.

Le mode "Simulation" peut être modifié pendant l'exécution du programme utilisateur par téléchargement ou variable (<Achsname>.Simulation.Mode). Pour ce faire, l'axe doit être bloqué (Enable = FALSE).

En mode simulation, aucune consigne n'est transmise à l'entraînement et aucune valeur réelle n'est lue dans l'entraînement/le codeur. Les fins de course matériels et la came de référence sont sans effet.

Le tableau suivant présente les instructions Motion Control dont le comportement est adapté en mode simulation :

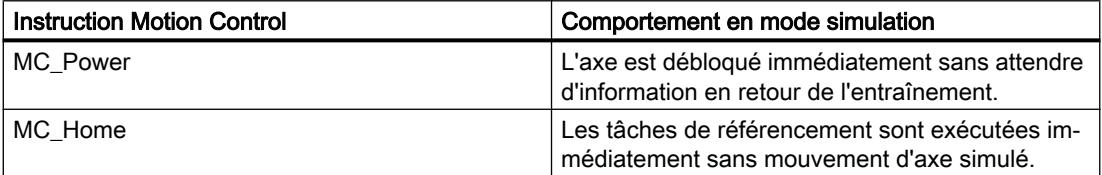

Les entraînements PTO fonctionnent sans boucle de régulation. Pour simuler un entraînement PTO, aucune fonction de simulation propre n'est nécessaire si l'entraînement PTO n'est pas raccordé.

## Voir aussi

[Sorties de la CPU ayant un effet sur Motion Control](#page-15069-0) (Page [1314](#page-15069-0)) [Relation entre le type de signal et le sens de marche](#page-15073-0) (Page [1318\)](#page-15073-0) [Configuration - Général \(objet technologique "Axe" V1...3\)](#page-15303-0) (Page [1548](#page-15303-0))

# Configuration - entraînement

# Configuration - entraînement - PTO (Pulse Train Output)

Configurez le générateur d'impulsions ainsi que le déblocage et la réponse de l'entraînement dans la fenêtre de configuration "Entraînement".

## Interface matérielle

Les impulsions sont transmises à l'étage de puissance de l'entraînement via des sorties TOR fixes affectées.

Dans le cas de CPU avec des sorties de relais intégrées, le signal d'impulsion ne peut pas être transmis par ces sorties, car les relais ne prennent pas en charge les fréquences de

commutation nécessaires. Pour pouvoir utiliser le PTO (Pulse Train Output) sur ces CPU, vous devez utiliser un Signal Board avec des sorties TOR.

#### Remarque

Le PTO requiert la fonctionnalité d'un compteur rapide (HSC). On utilise pour cela un HSC interne dont l'état de compteur ne peut pas être exploité.

### Générateur d'impulsions

Dans la liste déroulante, sélectionnez le PTO (Pulse Train Output) pour la commande du moteur pas à pas ou du servomoteur avec interface à impulsions. Si les générateurs d'impulsions et les compteurs rapides n'ont pas été utilisés par ailleurs dans la configuration des appareils, l'interface matérielle peut être configurée automatiquement. Dans ce cas, le PTO sélectionné est représenté sur fond blanc dans la liste déroulante.

Lorsque PTO (Pulse Train Output) est sélectionné, le bouton "Configuration de l'appareil" vous permet d'accéder au paramétrage des options d'impulsion dans la configuration d'appareil de la CPU. Cela peut s'avérer nécessaire lorsque le PTO est utilisé par ailleurs ou que les paramètres ont été modifiés côté utilisateur.

# Type de signal

Sélectionnez le type de signal dans la liste déroulante. Vous disposez des types de signal suivants :

#### ● PTO (impulsion A et sens B)

Une sortie d'impulsions et une sortie indiquant le sens sont utilisées pour la commande du moteur pas à pas.

#### ● PTO (cadence de comptage A et cadence de décomptage B)

Une sortie d'impulsions pour le déplacement dans le sens positif et une sortie d'impulsions pour le déplacement dans le sens négatif sont utilisées pour la commande du moteur pas à pas.

#### ● PTO (A/B, avec décalage de phase)

Les deux sorties d'impulsion pour Phase A et Phase B sont cadencées à la même fréquence.

Côté entraînement, la période des sorties d'impulsion est interprétée comme un pas. C'est le décalage de phase entre la phase A et la phase B qui détermine le sens du déplacement.

#### ● PTO (A/B, avec décalage de phase - quadruple)

Les deux sorties d'impulsions pour la phase A et la phase B sont cadencées à la même fréquence.

Côté entraînement, tous les fronts montants et tous les fronts descendants de la phase A et la phase B sont interprétés comme un pas.

C'est le décalage de phase entre la phase A et la phase B qui détermine le sens du déplacement.

#### Motion Control

6.1 Motion Control (S7-1200, S7-1500)

Le tableau suivant affiche le paramètre à configurer en fonction du type de signal :

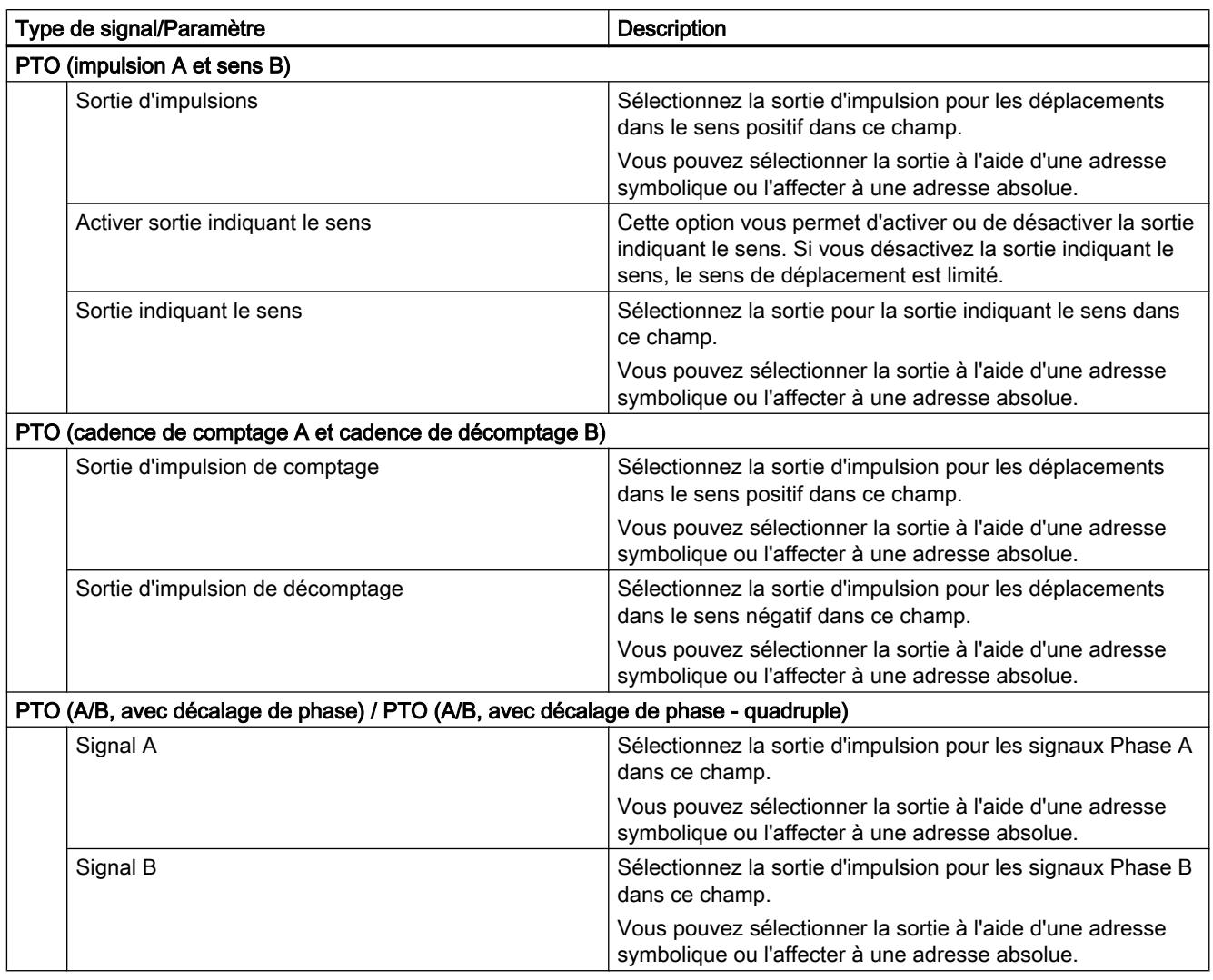

# Déblocage et réponse de l'entraînement

Dans cette zone, configurez la sortie pour le déblocage de l'entraînement et l'entrée pour la réponse "Entraînement prêt" de l'entraînement :

#### ● Sortie de validation

Sélectionnez la sortie de déblocage pour débloquer l'entraînement dans ce champ.

● Entrée Prêt

Sélectionnez l'entrée "Prêt" pour la réponse "Entraînement prêt" de l'entraînement dans ce champ.

Le déblocage de l'entraînement est commandé par l'instruction Motion Control "MC\_Power" et il débloque la puissance sur l'entraînement. Si, après avoir reçu le déblocage de l'entraînement, l'entraînement est prêt à effectuer des mouvements, il signale "Entraînement prêt" à la CPU.

Si l'entraînement ne dispose pas de telles interfaces, vous ne devez pas configurer les paramètres. Dans ce cas, choisissez la valeur TRUE pour l'entrée "Prêt".

# Configuration - entraînement - raccordement d'entraînement analogique

Configurez la sortie analogique ainsi que le déblocage et la réponse de l'entraînement dans la fenêtre de configuration "Entraînement".

## Interface matérielle

La vitesse de consigne est transmise à l'étage de puissance de l'entraînement via une sortie analogique fixe affectée.

Dans cette zone, configurez les entrées et sorties pour la commande de l'entraînement :

## Sortie analogique

Sélectionnez la variable API de la sortie analogique par le biais de laquelle l'entraînement est commandé dans ce champ.

Si vous ouvrez le complètement automatique, toutes les adresses de sortie s'affichent avec 16 bits (WORD, INT, UINT). Vous pouvez également choisir la variable d'un bloc de données du type WORD pour la connexion de données par bloc de données. Vous pouvez aussi saisir une adresse (p. ex. QW20). Si l'adresse est valide, le nom "Axis\_1\_AnalogOutput" est généré pour cette adresse et inséré dans la table de variables. Pour que l'adresse soit valide, elle doit impérativement contenir le type de données adapté et un module matériel.

## ● Sélection de la sortie de déblocage

Sélectionnez une sortie existante comme sortie de déblocage pour débloquer l'entraînement dans ce champ.

## ● Sélection entrée "Prêt"

Sélectionnez l'entrée "Prêt" pour la réponse "Entraînement prêt" de l'entraînement dans ce champ.

Le déblocage de l'entraînement est commandé par l'instruction Motion Control "MC\_Power" et il débloque la puissance sur l'entraînement. Si, après avoir reçu le déblocage de l'entraînement, l'entraînement est prêt à effectuer des mouvements, il signale "Entraînement prêt" à la CPU. Si l'entraînement ne dispose pas de telles interfaces, vous ne devez pas configurer les paramètres. Dans ce cas, choisissez la valeur TRUE pour l'entrée "Prêt".

## <span id="page-15119-0"></span>Echange de données entraînement

Configurez la mise à l'échelle de la vitesse de consigne dans cette zone :

#### ● Vitesse de référence

La vitesse de référence de l'entraînement est la vitesse à laquelle il tourne lorsque la sortie analogique fournit 100 %. La vitesse de référence doit être configurée sur l'entraînement et reprise dans la configuration de l'objet technologique.

La valeur analogique fournie pour 100 % dépend du type de sortie analogique. Par exemple, pour une sortie analogique de ±10 V, c'est la valeur 10 V qui est fournie pour 100 %.

#### ● Vitesse maximale

Indiquez la vitesse maximale de l'entraînement dans ce champ.

La vitesse maximale est limitée par l'entraînement et par la plage des valeurs de la sortie analogique. Dans le cas le plus simple, la vitesse de référence et la vitesse maximale sont identiques.

Un dépassement d'environ 17 % de la valeur est possible aux sorties analogiques. Si l'entraînement autorise le dépassement, vous pouvez ainsi utiliser une sortie analogique dans la plage -117 % à 117 % comme limite.

#### Inverser le sens de l'entraînement

Activez la case à cocher pour inverser le sens de rotation de l'entraînement.

### Configuration - entraînement - PROFIdrive

Dans la fenêtre de configuration "Entraînement", configurez la connexion des données et les paramètres de l'entraînement PROFIdrive.

## Entraînement PROFIdrive (à partir de la version V6)

#### ● Connexion des données

Choisissez dans la liste déroulante si la connexion des données doit se faire directement avec le groupe entraînement ou par le biais d'un bloc de données pouvant être traité dans le programme utilisateur.

- Entraînement (connexion des données : "Entraînement") Dans le champ "Entraînement", sélectionnez un entraînement PROFIdrive déjà configuré.
- Bloc de données (connexion des données : "Bloc de données") Sélectionnez un bloc de données créé précédemment contenant une structure de variables de type de données "PD\_TELx" ("x" correspond au numéro du télégramme à utiliser).

## Echange de données entraînement

Configurez l'échange de données entre l'entraînement et la commande dans cette zone :

● Télégramme de l'entraînement (connexion des données : "Bloc de données" non sélectionnable) Vérifiez ou sélectionnez le télégramme de l'entraînement dans la liste déroulante. Le choix fait ici doit correspondre à la configuration d'appareil de l'entraînement.

#### ● Adresse d'entrée/sortie

Les champs affichent les adresses d'entrée ou de sortie symboliques et absolues du télégramme.
#### ● Inverser le sens de l'entraînement

Activez la case à cocher pour inverser le sens de rotation de l'entraînement.

#### ● Application automatique des paramètres d'entraînement dans l'appareil

Cochez cette case si vous souhaitez appliquer dans la CPU les paramètres d'entraînement "vitesse de référence" et "vitesse maximale" dont les valeurs figurent dans la configuration de l'entraînement. Les paramètres d'entraînement sont appliqués dans le bus après l'initialisation ou réinitialisation de l'objet technologique et le démarrage ou redémarrage de l'entraînement et de la CPU.

Vous devrez sinon aligner les paramètres suivants à la main :

#### – Vitesse de référence

Configurez la vitesse de référence comme paramétré dans la configuration de l'entraînement.

La valeur 16#4000, par exemple, qui correspond à 100 % de la vitesse de référence, est transférée sur le bus.

#### – Vitesse maximale

Configurez la vitesse maximale de l'entraînement dans ce champ. La vitesse maximale est déduite de la configuration de l'entraînement. Une valeur maximale entre -200 % et +200 % de la vitesse de référence peut être transmise par le bus. Ainsi, la vitesse maximale peut être au maximum deux fois plus grande que la vitesse de référence.

#### **Remarque**

L'application automatique des paramètres d'entraînement est possible uniquement avec des entraînements SINAMICS à partir de la version V4.x. "Entraînement" doit être sélectionné comme connexion des données dans la fenêtre de configuration.

### Voir aussi

[Connexion de données d'entraînement PROFIdrive / codeur PROFIdrive](#page-15081-0) (Page [1326](#page-15081-0))

[Application automatique des paramètres d'entraînement et de codeur dans l'appareil](#page-15078-0) (Page [1323](#page-15078-0))

### Configuration - codeur

#### Couplage du codeur

Selon le couplage du codeur choisi, configurez différents paramètres dans la fenêtre de configuration "Codeur". Les couplages du codeur suivants sont possibles :

- ● [Codeur sur compteur rapide \(HSC\)](#page-15123-0) (Page [1368](#page-15123-0))
- ● [Codeur PROFIdrive sur PROFINET/PROFIBUS \(codeur sur entraînement, codeur sur](#page-15121-0) [module technologique, codeur PROFIdrive\)](#page-15121-0) (Page [1366\)](#page-15121-0)

# <span id="page-15121-0"></span>Configuration - Codeur - Codeur sur PROFINET/PROFIBUS

### Sélection du codeur

Sélectionnez le codeur PROFIdrive sur PROFINET dans le champ "Codeur PROFIdrive".

#### ● Connexion des données

Choisissez dans la liste déroulante si la connexion des données doit se faire directement avec le codeur ou par le biais d'un bloc de données pouvant être traité dans le programme utilisateur.

#### ● Codeur PROFIdrive/bloc de données

Choisissez un codeur PROFIdrive déjà configuré dans ce champ de configuration. Il est possible de sélectionner les codeurs suivants :

#### – Connexion à l'entraînement (pas avec couplage analogique de l'entraînement)

Le codeur est raccordé sur l'entraînement. Les signaux du codeur sont exploités par l'entraînement et transmis comme partie du télégramme de l'entraînement (Tél 3 ou 4) à l'automate (les codeurs des télégrammes d'autres entraînements ne peuvent pas être utilisés).

La configuration du codeur s'effectue via la configuration de l'entraînement PROFIdrive.

#### – Codeur sur le module technologique (TM)

Sélectionnez un module technologique déjà configuré et la voie à utiliser. Seuls les modules technologiques réglés sur le mode de fonctionnement "Détection de position pour Motion Control" peuvent être sélectionnés.

Si aucun module technologique ne peut être sélectionné, basculez dans la configuration de l'appareil et ajoutez un module technologique.

Pour savoir quels modules technologiques conviennent à l'acquisition de position pour Motion Control, référez-vous à la documentation sur le module technologique et aux informations figurant dans le catalogue.

### – Connexion via PROFINET/PROFIBUS (PROFIdrive)

Dans le champ "Codeur PROFIdrive", sélectionnez un codeur déjà configuré sur PROFINET/PROFIBUS. Si aucun codeur n'est disponible, basculez dans la vue de réseau dans la configuration de l'appareil et ajoutez un codeur.

Si "Bloc de données" avait été choisi pour la connexion des données, il faut sélectionner ici un bloc de données créé précédemment et contenant une structure de variables de type de données "PD\_TELx" ("x" correspond au numéro du télégramme à utiliser auquel le codeur est couplé).

### Echange de données codeur

Configurez l'échange de données entre le codeur et la commande dans cette zone.

● Télégramme du codeur (connexion des données : "Bloc de données" non sélectionnable) Sélectionnez le télégramme du codeur dans la liste déroulante. Le choix fait ici doit correspondre à la configuration de l'appareil.

#### ● Adresse d'entrée/sortie

Les champs affichent les adresses d'entrée ou de sortie symboliques et absolues du télégramme.

### ● Inverser le sens du codeur

Activez la case à cocher pour inverser la valeur réelle du codeur.

● Application automatique des paramètres de codeur dans l'appareil

Cochez cette case si vous souhaitez appliquer dans la CPU les paramètres de codeur provenant de la configuration du codeur. Les paramètres de codeur sont appliqués dans le bus après l'initialisation ou réinitialisation de l'objet technologique et le démarrage ou redémarrage du codeur et de la CPU. Le type de codeur dans la configuration de l'axe doit correspondre à celui dans la configuration du codeur.

#### **Remarque**

L'application automatique des paramètres de codeur est possible uniquement avec des codeurs PROFIdrive à la partir de la version A16. "Codeur" doit être sélectionné comme connexion des données dans la fenêtre de configuration.

Avec un codeur sur entraînement SINAMICS, un numéro de version > V4.x est nécessaire.

Sans application automatique des paramètres de codeur, vous devrez aligner les paramètres à la main. Les paramètres à aligner se trouvent au chapitre [Application](#page-15078-0)  [automatique des paramètres d'entraînement et de codeur dans l'appareil](#page-15078-0) (Page [1323](#page-15078-0)).

# Type de codeur

Paramétrez le type de codeur utilisé dans le champ "Type de codeur". Les types de codeurs suivants peuvent être sélectionnés :

- Linéaire incrémental
- Linéaire absolu
- Rotatif incrémental
- Rotatif absolu

Selon le type de codeur sélectionné, configurez différents paramètres. Selon le type de codeur sélectionné, configurez les paramètres suivants :

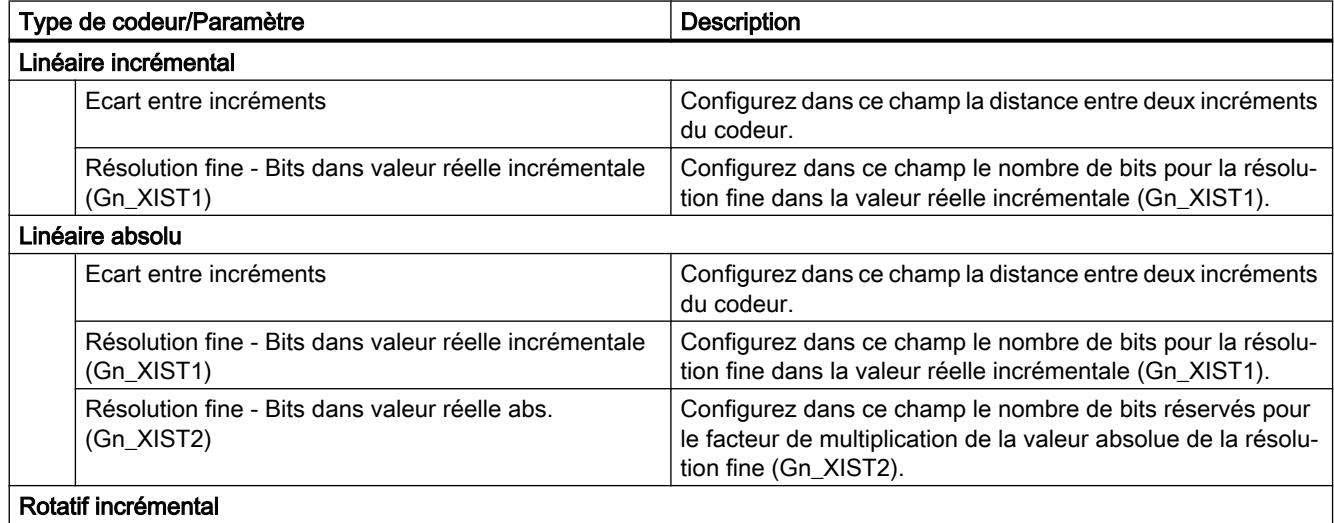

<span id="page-15123-0"></span>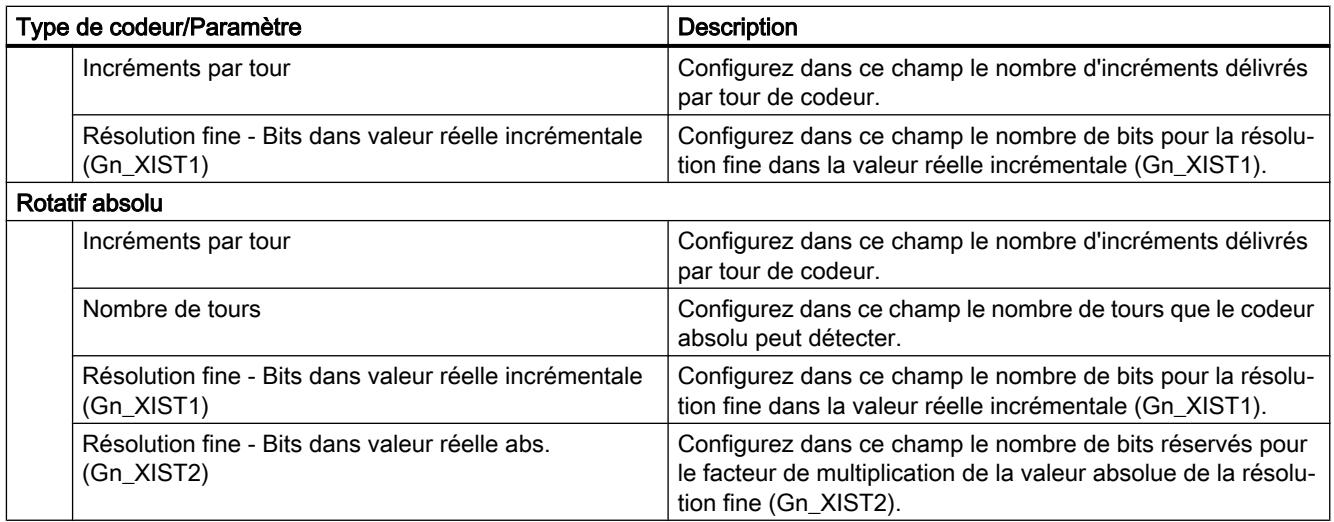

### Voir aussi

[Connexion de données d'entraînement PROFIdrive / codeur PROFIdrive](#page-15081-0) (Page [1326](#page-15081-0))

[Configuration de modules technologiques pour Motion Control](#page-15171-0) (Page [1416\)](#page-15171-0)

# Configuration - Codeur - Codeur sur compteur rapide (HSC)

# Sélection de compteurs rapides (HSC)

Sélectionnez le compteur rapide auquel le codeur transmet la valeur réelle dans le champ.

Vérifiez les temps de filtrage des deux entrées TOR du compteur rapide utilisées. Les temps de filtrage doivent être suffisamment courts pour que les impulsions puissent être détectées sans erreur.

# Interface HSC

Sélectionnez le mode de fonctionnement du compteur rapide dans le champ "Mode de fonctionnement".

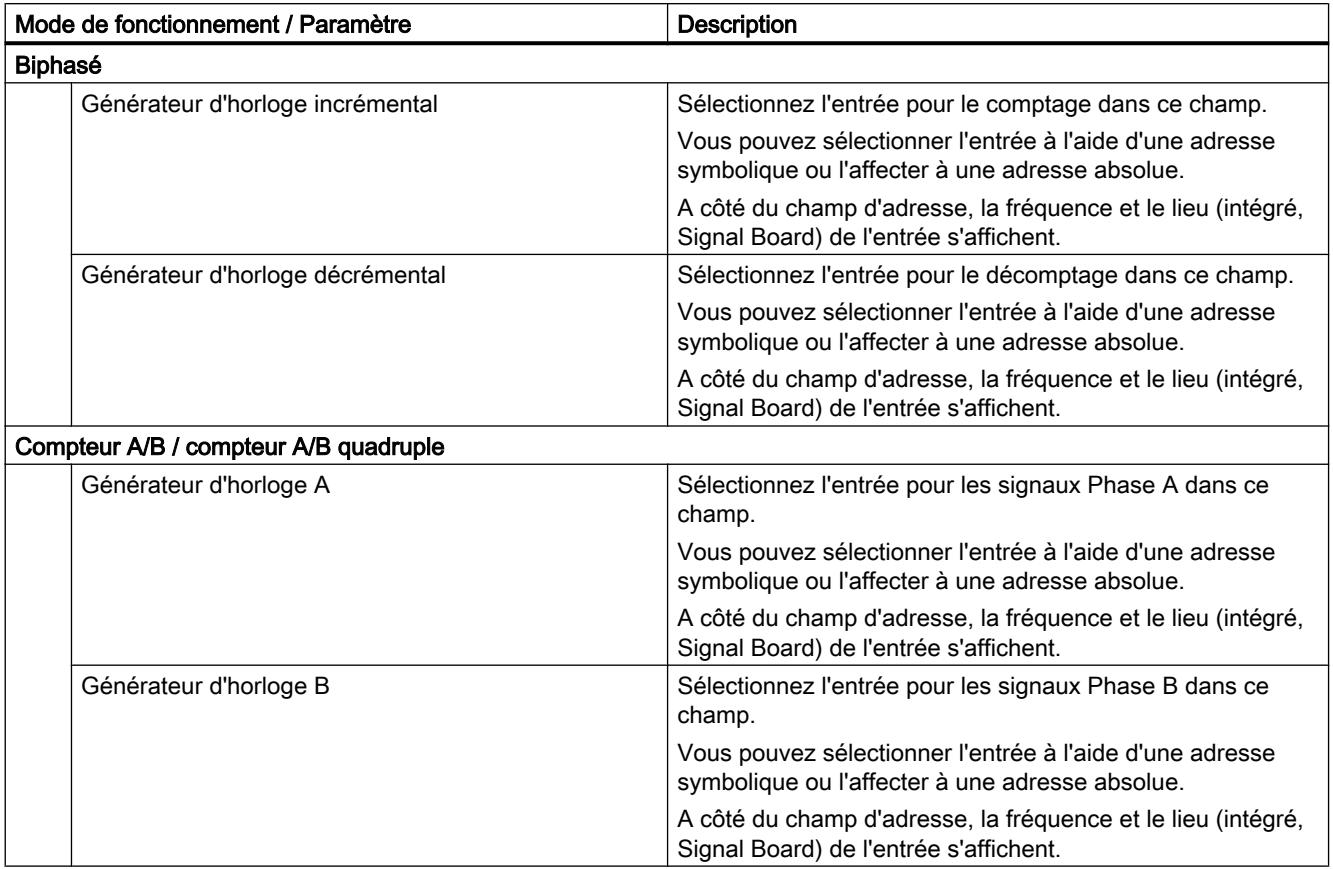

Selon le mode de fonctionnement, configurez différentes entrées.

### Inverser le sens du codeur

Activez la case à cocher pour inverser la valeur réelle du codeur.

### Application automatique des paramètres de codeur dans l'appareil

En cas d'utilisation de codeurs sur compteur rapide (HSC), cette sélection n'est pas possible.

# Type de codeur

Sélectionnez le type de codeur dans le champ "Type de codeur". Les types de codeurs suivants peuvent être sélectionnés :

- Linéaire incrémental
- Rotatif incrémental

Selon le type de codeur sélectionné, configurez différents paramètres. Selon le type de codeur sélectionné, configurez les paramètres suivants :

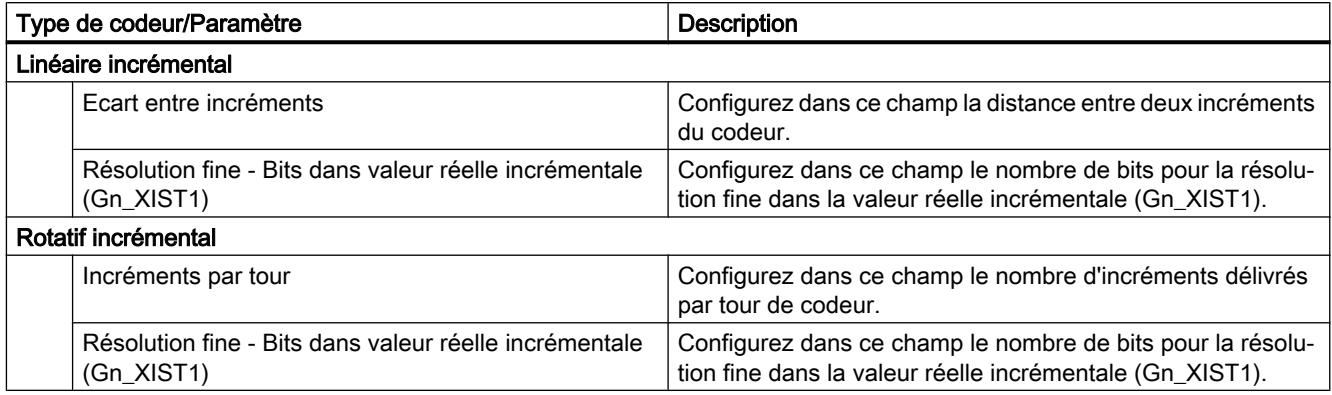

## Paramètres avancés

### Mécanique

## Configuration - mécanique - PTO (Pulse Train Output)

Dans la fenêtre de configuration "Mécanique", configurez les propriétés mécaniques de votre entraînement.

#### Impulsions par tour de moteur

Dans ce champ, configurez le nombre d'impulsions requis par le moteur pour un tour du moteur.

Valeurs limites (indépendamment de l'unité de mesure choisie) :

● 0 < impulsions par tour de moteur ≤ 2147483647

### Déplacement de charge par tour du moteur

Dans ce champ, configurez la distance parcourue par la mécanique de votre installation par tour du moteur.

Valeurs limites (indépendamment de l'unité de mesure choisie) :

● 0.0 < distance par tour du moteur ≤ 1.0e12

### Sens de rotation autorisé (à partir de la version V4 de la technologie)

Dans ce champ, configurez si la mécanique de votre installation doit se déplacer dans les deux sens ou uniquement dans le sens positif ou négatif.

Si vous n'avez pas activé la sortie indiquant le sens dans le mode "PTO (impulsion A et sens B)" du générateur d'impulsions, le choix est limité au sens positif ou négatif.

## Inversion du sens

La case à cocher "Inversion du sens" permet d'adapter la commande à la logique de sens de l'entraînement.

La logique de sens est inversée, conformément au mode choisi pour le générateur d'impulsions :

- PTO (impulsion A et sens B)
	- 0 V à la sortie indiquant le sens ⇒ sens de rotation positif
	- 5 V/24 V à la sortie indiquant le sens ⇒ sens de rotation négatif

La tension indiquée dépend du matériel utilisé. Les valeurs indiquées ne sont pas valables pour les sorties différentielles de la CPU 1217.

- PTO (cadence de comptage A, cadence de décomptage B) Les sorties "Sortie d'impulsion de décomptage" et "Sortie d'impulsion de comptage" sont inversées.
- PTO (A/B, avec décalage de phase) Les sorties "Phase A" et "Phase B" sont inversées.
- PTO (A/B, avec décalage de phase quadruple) Les sorties "Phase A" et "Phase B" sont inversées.

### Configuration - mécanique - PROFIdrive / raccordement d'entraînement analogique

Dans la fenêtre de configuration "Mécanique", configurez les propriétés mécaniques de votre entraînement ainsi que de votre codeur.

## Type de montage du codeur

Dans la liste déroulante, sélectionnez comment le codeur est monté sur les pièces mécaniques. Les types de montage du codeur suivants sont possibles :

- Sur l'arbre moteur
- Système de mesure externe (codeur rotatif uniquement)

### Paramètres de position

Selon le type de montage du codeur sélectionné, configurez les paramètres de position suivants :

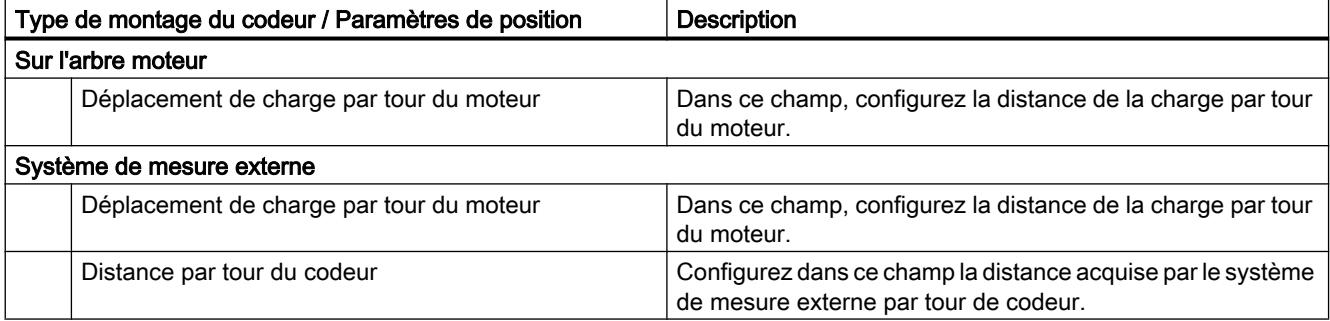

## <span id="page-15127-0"></span>Configuration - Modulo (PROFIdrive / raccordement d'entraînement analogique uniquement)

Utilisez le réglage "Modulo" si vous souhaitez limiter la zone de déplacement à un objet récurrent qui est orienté à la longueur du produit / au cycle du produit. La fonction modulo n'est possible que dans le mode avec asservissement de position de l'axe.

Lorsque "Modulo" est activé, la valeur de position de l'objet technologique est représentée sur une zone modulo qui se répète. La zone modulo est définie par la valeur de départ et la longueur.

Pour limiter la valeur de position d'un axe à un tour complet, par exemple, définissez la zone modulo avec une valeur de départ égale à 0° et une longueur égale à 360°. Pour une résolution du codeur de 0,1°/pas de codeur, la valeur de position est représentée sur la zone modulo 0,0° à 359,9°. Dans cet exemple, si l'axe se déplace sur la position 400°, la position réelle 40° (400° - 360°) est accostée.

A l'aide de l'instruction Motion Control "MC\_MoveAbsolute", positionnez l'axe dans la fonction modulo.

Le paramètre d'entrée "Direction" permet de déterminer le sens d'accostage de la position cible. Les valeurs de paramètre disponibles sont les suivantes :

- 0 : Le signe précédant la vitesse (paramètre "Velocity") détermine le sens de déplacement.
- 1 : La position cible est accostée dans le sens positif.
- 2 : La position cible est accostée dans le sens négatif.
- 3 : La technologie sélectionne, à partir de la position actuelle, le parcours le plus court vers la position cible.

### Activer modulo

Activez la case à cocher "Activer modulo" pour utiliser un système de référence récurrent (p. ex. 0,0° à 359,9°) pour l'axe.

### Valeur de départ modulo

Définissez dans ce champ la position à laquelle commence la zone modulo (par ex. 0°).

### Longueur modulo

Définissez la longueur de la zone modulo dans ce champ (par ex. 360°).

### Limites de position

### Exigences pour fins de course matériels

Utilisez uniquement des fins de course matériels qui restent commutés durablement après l'accostage. Cet état de commutation peut seulement être réinitialisé après le retour dans la plage de déplacement autorisée.

### <span id="page-15128-0"></span>Voir aussi

Configuration - Limites de positionnement (Page 1373)

[Comportement de l'axe lors de la commutation des limites de position](#page-15130-0) (Page [1375\)](#page-15130-0)

[Modifier la configuration des limites de position dans le programme utilisateur](#page-15132-0) (Page [1377](#page-15132-0))

### Configuration - Limites de positionnement

Dans la fenêtre de configuration "Limites de position", configurez le fin de course logiciel et matériel de l'axe.

### Activer fin de course matériel

Cette case à cocher permet d'activer la fonction de fin de course matériel inférieur et supérieur. Pendant l'accostage actif d'une came de référence, les fins de course matériels peuvent être utilisés pour inverser le sens. Pour plus de détails sur les paramètres, référez-vous à la description de la configuration pour le référencement.

### Activer fin de course logiciel

Cette case à cocher permet d'activer la fonction de fin de course logiciel inférieur et supérieur.

#### Remarque

Les fins de course logiciels activés agissent uniquement dans le cas d'axes référencés.

#### Entrée fin de course matériel inférieur/supérieur

Sélectionnez, dans la liste déroulante, l'entrée TOR pour le fin de course matériel inférieur ou supérieur.

Afin de garantir un temps de réponse court, l'entrée doit pouvoir émettre des alarmes. Pour les axes PTO, l'entrée doit en revanche pouvoir émettre des alarmes.

Comme entrées capables d'émettre des alarmes pour les interrupteurs de fin de course matériels, vous avez le choix entre les entrées TOR intégrées à la CPU et les entrées TOR d'une Signal Board enfichée.

#### Remarque

Les entrées TOR sont réglées par défaut sur un temps de filtre de 6,4 ms. Quand elles sont utilisées en tant que fin de course matériel, cela peut entraîner des décélérations non voulues. Dans ce cas, réduisez le temps de filtre des entrées TOR correspondantes.

Le temps de filtre peut être réglé dans la configuration d'appareil des entrées TOR sous "Filtre d'entrée".

## Sélection du niveau

Dans la liste déroulante, choisissez le niveau de signal présent sur la CPU à l'accostage du fin de course matériel.

- Sélection "Niveau inférieur" (contact à ouverture) 0 V (FALSE) à l'entrée de la CPU correspond à l'état accosté du fin de course matériel
- Sélection "Niveau supérieur" (contact à fermeture) 5 V / 24 V (TRUE) à l'entrée de la CPU correspond à l'état accosté du fin de course matériel (la tension indiquée dépend du matériel utilisé)

## Position fin de course logiciel inférieur / supérieur

Définissez, dans ces champs, la valeur de positionnement des fins de course logiciels inférieur et supérieur.

Valeurs limites (indépendamment de l'unité de mesure choisie) :

- -1.0e12 ≤ fin de course logiciel inférieur ≤ 1.0e12
- -1.0e12 ≤ fin de course logiciel supérieur ≤ 1.0e12

La valeur du fin de course logiciel supérieur doit être supérieure ou égale à la valeur du fin de course logiciel inférieur.

### Voir aussi

[Exigences pour fins de course matériels](#page-15127-0) (Page [1372](#page-15127-0)) [Comportement de l'axe lors de la commutation des limites de position](#page-15130-0) (Page [1375\)](#page-15130-0) [Modifier la configuration des limites de position dans le programme utilisateur](#page-15132-0) (Page [1377\)](#page-15132-0) [Configuration - Référencement - Actif](#page-15141-0) (Page [1386](#page-15141-0))

# <span id="page-15130-0"></span>Comportement de l'axe lors de la commutation des limites de position

## Comportement de l'axe lors de l'accostage des fins de course matériels

Lors de l'accostage d'un fin de course matériel, l'axe se comporte différemment en fonction du raccordement d'entraînement :

### Raccordement d'entraînement via PROFIdrive / sortie analogique

Lors de l'accostage d'un fin de course matériel, l'axe est bloqué et freiné et amené à l'arrêt en fonction de la configuration sur l'entraînement. La décélération dans l'entraînement doit être choisie avec une valeur suffisamment élevée pour que l'axe s'immobilise sûrement avant la butée mécanique.

Raccordement d'entraînement via PTO (Pulse Train Output)

Lors de l'accostage des fins de course matériels, l'axe freine jusqu'à l'immobilisation avec la décélération d'arrêt d'urgence configurée. La décélération d'arrêt d'urgence doit être choisie avec une valeur suffisamment élevée pour que l'axe s'immobilise sûrement avant la butée mécanique. La figure suivante montre le comportement de l'axe après l'accostage des fins de course matériels :

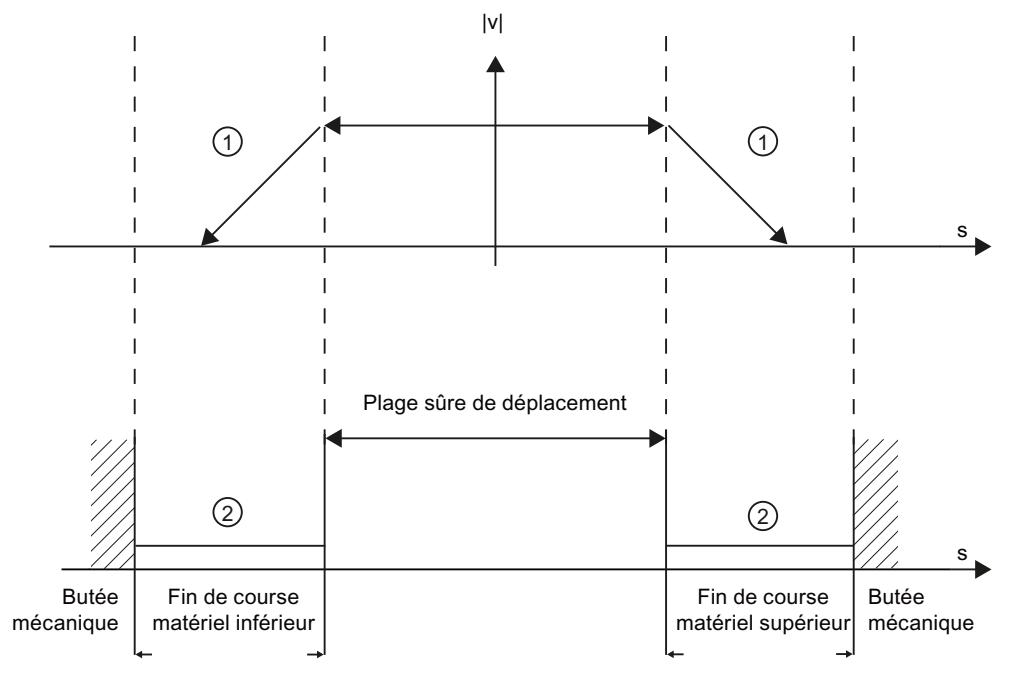

① L'axe freine jusqu'à l'arrêt avec la décélération configurée (PTO) ou avec la décélération confi‐ gurée dans l'entraînement (PROFIdrive ou interface d'entraînement analogique). ② Plage dans laquelle les fins de course matériels signalent l'état "accosté".

L'erreur "Fin de course matériel accosté" est affichée sur l'instruction Motion Control, sur "MC\_Power" et dans les variables de l'objet technologique. Vous trouverez des instructions sur la correction de cette erreur dans l'annexe sous "Liste des ErrorID et ErrorInfo".

### Motion Control

6.1 Motion Control (S7-1200, S7-1500)

## Comportement de l'axe lors de l'accostage des fins de course logiciels

Lorsque les fins de course logiciels sont activés, un mouvement en cours passe à l'arrêt à la position du fin de course logiciel. L'axe est immobilisé avec la décélération configurée.

La figure suivante montre le comportement de l'axe jusqu'à l'accostage des fins de course logiciels :

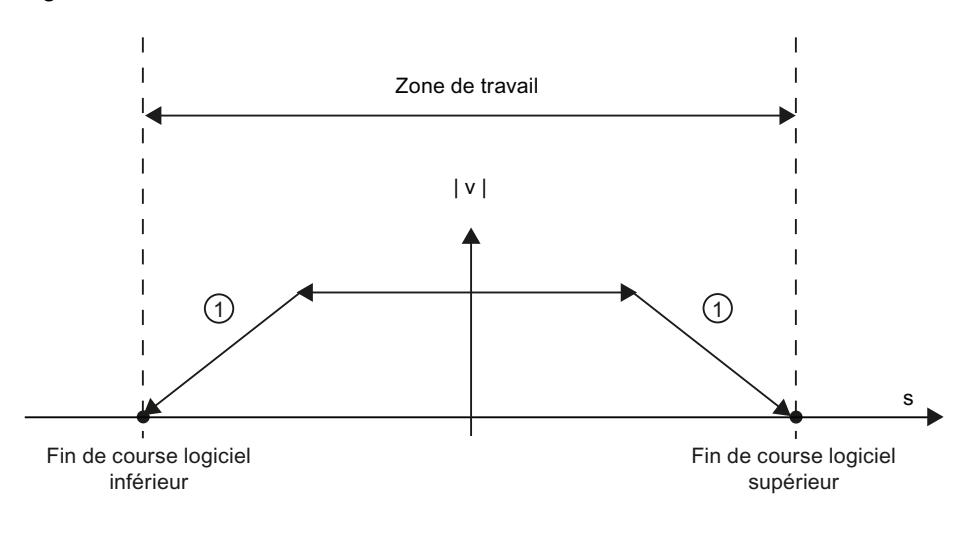

① L'axe freine jusqu'à l'arrêt avec la décélération configurée.

L'erreur "Fin de course logiciel accosté" est affichée sur l'instruction Motion Control, sur "MC\_Power" et dans les variables de l'objet technologique. Vous trouverez des instructions sur la correction de cette erreur dans l'annexe sous "Liste des ErrorID et ErrorInfo".

Lors du dépassement d'un fin de course logiciel, l'axe se comporte différemment en fonction du raccordement d'entraînement :

#### ● Raccordement d'entraînement via PROFIdrive / sortie analogique

Lors du dépassement d'un fin de course logiciel, l'axe est bloqué et freiné et amené à l'arrêt en fonction de la configuration sur l'entraînement.

● Raccordement d'entraînement via PTO (Pulse Train Output) Pour connaître le comportement de l'axe en cas de dépassement d'un fin de course logiciel, consultez les chapitres ["Fins de course logiciels en lien avec un référencement](#page-15230-0) (Page [1475](#page-15230-0))" et "[Fins de course logiciels en lien avec des modifications de dynamique](#page-15235-0) (Page [1480](#page-15235-0))".

Utilisez en complément des fins de course matériels si une butée mécanique se trouve derrière les fins de course logiciels et qu'un danger de dégât mécanique existe.

### Voir aussi

[Exigences pour fins de course matériels](#page-15127-0) (Page [1372](#page-15127-0)) [Configuration - Limites de positionnement](#page-15128-0) (Page [1373\)](#page-15128-0) [Modifier la configuration des limites de position dans le programme utilisateur](#page-15132-0) (Page [1377\)](#page-15132-0)

### <span id="page-15132-0"></span>Modifier la configuration des limites de position dans le programme utilisateur

Vous pouvez modifier les paramètres de configuration suivants pendant l'exécution du programme utilisateur dans la CPU :

### Fins de course matériels

Vous pouvez activer et désactiver les fins de course matériels au temps d'exécution du programme utilisateur. Utilisez à cet effet la variable suivante de l'objet technologique :

● <Nom d'axe>.PositionLimits\_HW.Active

Vous pouvez voir à quel moment les modifications du paramètre de configuration prennent effet dans la description des [variables de l'objet technologique](#page-15263-0) (Page [1508](#page-15263-0)) dans l'annexe.

### Fins de course logiciels

Vous pouvez activer et désactiver les fins de course logiciels ou modifier leurs valeurs de positionnement au temps d'exécution du programme utilisateur. Utilisez à cet effet les variables suivantes de l'objet technologique :

- <Nom d'axe>.PositionLimits\_SW.Active pour l'activation et la désactivation des fins de course logiciels
- <Nom d'axe>.PositionLimits\_SW.MinPosition pour modifier la position du fin de course logiciel inférieur
- <Nom d'axe>.PositionLimits\_SW.MaxPosition pour modifier la position du fin de course logiciel supérieur

Vous pouvez voir à quel moment les modifications des paramètres de configuration prennent effet dans la description des [variables de l'objet technologique](#page-15263-0) (Page [1508\)](#page-15263-0)dans l'annexe.

## Voir aussi

[Liste de compatibilité des variables V1...3 <-> V4...5](#page-15101-0) (Page [1346\)](#page-15101-0) [Exigences pour fins de course matériels](#page-15127-0) (Page [1372\)](#page-15127-0) [Configuration - Limites de positionnement](#page-15128-0) (Page [1373\)](#page-15128-0) [Comportement de l'axe lors de la commutation des limites de position](#page-15130-0) (Page [1375\)](#page-15130-0)

### Dynamique

### Configuration - Dynamique - Général

Dans la fenêtre de configuration "Dynamique Général", configurez la vitesse maximale, la vitesse de démarrage/d'arrêt, l'accélération et la décélération de l'axe ainsi que la limitation des à-coups (à partir de l'objet technologique "Axe de positionnement" V2).

## Unité des limites de vitesse :

Sélectionnez, dans la liste déroulante, l'unité physique avec laquelle vous souhaitez définir les limites de vitesse. L'unité réglée ici est indépendante de l'unité de mesure réglée sous "Configuration - Général" et ne sert qu'à simplifier la saisie. Il en résulte ainsi la possibilité de saisie de la vitesse maximale comme vitesse du moteur en 1/min.

## Vitesse maximale / Vitesse de démarrage/d'arrêt :

Définissez, dans ces champs, la vitesse maximale autorisée ainsi que la vitesse de démarrage/ d'arrêt de l'axe. La vitesse de démarrage/d'arrêt est la vitesse minimale admissible de l'axe et ne peut être configurée que par le biais du raccordement d'entraînement via PTO (Pulse Train Output).

Pour le raccordement d'entraînement via PROFIdrive ou la sortie analogique, la vitesse de démarrage/d'arrêt est réglée définitivement sur zéro. La vitesse maximale pour le raccordement via PROFdrive ou sortie analogique s'élève à 1e<sup>+12</sup> de l'unité de mesure choisie (par ex. mm/s, °/s, ...).

### Valeurs limites :

Les valeurs limites indiquées ci-après s'appliquent à l'unité de mesure "Impulsions/s" :

### Objet technologique Axe de positionnement (PTO) à partir de V4

- 1 ≤ vitesse de démarrage/d'arrêt ≤ 20000 (Signal Board 20 kHz)
	- 1 ≤ vitesse de démarrage/d'arrêt ≤ 200000 (Signal Board 200 kHz)
	- 1 ≤ vitesse de démarrage/d'arrêt ≤ 100000 (sorties intégrées de la CPU 100 kHz)
	- 1 ≤ vitesse de démarrage/d'arrêt ≤ 20000 (sorties intégrées de la CPU 20 kHz)
	- 1 ≤ vitesse de démarrage/d'arrêt ≤ 1000000 (sorties intégrées de la CPU 1 MHz, CPU 1217)
- 1 ≤ vitesse maximale ≤ 20000 (Signal Board 20 kHz)
	- 1 ≤ vitesse maximale ≤ 200000 (Signal Board 200 kHz)
	- 1 ≤ vitesse maximale ≤ 100000 (sorties intégrées de la CPU 100 kHz)
	- 1 ≤ vitesse maximale ≤ 20000 (sorties intégrées de la CPU 20 kHz)
	- 1 ≤ vitesse maximale ≤ 1000000 (sorties intégrées de la CPU 1 MHz, CPU 1217)

Les valeurs limites pour l'objet technologique "Axe de positionnement" < V4 se trouvent dans l'annexe [Sorties de la CPU \(version V1...3 de la technologie\) pertinentes pour Motion Control](#page-15299-0) (Page [1544](#page-15299-0)).

La valeur de la vitesse maximale doit être supérieure ou égale à la valeur de la vitesse de démarrage/d'arrêt.

Les valeurs limites pour d'autres unités de mesure doivent être converties par l'utilisateur en fonction de la mécanique donnée.

### Accélération / Décélération - Temps de montée / Temps de descente

Vous définissez l'accélération souhaitée dans les champs "Temps de montée " ou "Accélération". Vous pouvez régler la décélération souhaitée dans les champs "Temps de descente" ou "Décélération".

Les équations suivantes montrent le rapport entre temps de montée et accélération ou temps de descente et décélération :

*Temps d'accélération* = *Vitesse maximale* - *Vitesse de démarrage/d'arrêt Accélération*

*Temps de décélération* =

*Vitesse maximale* - *Vitesse de démarrage/d'arrêt*

*Décélération*

Les commandes de déplacement lancées dans le programme utilisateur sont exécutées avec l'accélération / décélération sélectionnée.

Vous trouverez les valeurs limites d'accélération et de décélération pour le raccordement d'entraînement via PTO (Pulse Train Output) au chapitre [Sorties de la CPU ayant un effet sur](#page-15069-0)  [Motion Control](#page-15069-0) (Page [1314](#page-15069-0)).

#### Remarque

Les modifications des limites de vitesse ("Vitesse de démarrage/d'arrêt" et "Vitesse maximale") influencent les valeurs d'accélération et de décélération de l'axe. Les temps d'accélération et de décélération restent conservés.

### Activer la limitation des à-coups (à partir de l'objet technologique "Axe de positionnement" V2)

Cochez cette case pour activer la limitation des à-coups.

Si la limitation des à-coups est activée, l'accélération et la décélération de l'axe n'ont pas lieu de manière abrupte, mais sont adaptées doucement en fonction des à-coups ou du temps de lissage configuré.

#### Remarque

En coordination avec S7-1500 Motion Control, la case à cocher n'est plus représentée comme paramètre dans le bloc de données technologique à partir de la V4. Une désactivation de la case à cocher règle la valeur d'à-coup à 0.0.

## Activer le temps de lissage / à-coups (à partir de l'objet technologique "Axe de positionnement" V2)

Vous pouvez saisir les paramètres de la limitation des à-coups au choix dans le champ "Temps de lissage" ou "A-coup" :

- Réglez l'à-coup souhaité pour la rampe d'accélération et de décélération dans le champ "A-coup".
- Définissez le temps de lissage souhaité pour la rampe d'accélération dans le champ "Temps de lissage".

#### Remarque

#### Temps de lissage V2...3

Le temps de lissage paramétré et visible dans la configuration ne s'applique qu'à la rampe d'accélération.

Si les valeurs de l'accélération et de la décélération sont différentes, le temps de lissage de la rampe de décélération est calculé et utilisé en fonction de l'à-coup de la rampe d'accélération. (Voir aussi [Comportement de l'axe avec utilisation de la limitation des à](#page-15138-0)[coups](#page-15138-0) (Page [1383\)](#page-15138-0)

Le temps de lissage de la décélération est adapté comme suit :

### ● Accélération > décélération

Pour la rampe de décélération, le temps de lissage utilisé est plus petit que celui de la rampe d'accélération.

#### ● Accélération < décélération

Pour la rampe de décélération, le temps de lissage utilisé est plus grand que celui de la rampe d'accélération.

● Accélération = décélération Les temps de lissage pour la rampe d'accélération et la rampe de décélération sont identiques.

Les équations suivantes montrent le rapport entre les temps de lissage et l'à-coup :

temps de lissage (rampe d'accélération) = accélération à-coup

décélération temps de lissage (rampe de décélération) =  $\frac{1}{\text{de-coup}}$ 

Les commandes de déplacement lancées dans le programme utilisateur sont exécutées avec les à-coups sélectionnés.

Vous trouverez les valeurs limites d'à-coup pour le raccordement d'entraînement via PTO (Pulse Train Output) au chapitre [Sorties de la CPU ayant un effet sur Motion Control](#page-15069-0)  (Page [1314](#page-15069-0)).

Pour les entraînements PROFIdrive et les entraînements à interface d'entraînement analogique, la valeur limite est de 1E<sup>+12</sup>.

### <span id="page-15136-0"></span>Voir aussi

[Comportement de l'axe avec utilisation de la limitation des à-coups](#page-15138-0) (Page [1383\)](#page-15138-0)

[Composants matériels pour Motion Control](#page-15067-0) (Page [1312](#page-15067-0))

[Sorties de la CPU ayant un effet sur Motion Control](#page-15069-0) (Page [1314\)](#page-15069-0)

Configuration - Dynamique - Arrêt d'urgence (Page 1381)

[Modifier la configuration des valeurs de dynamique dans le programme utilisateur](#page-15139-0) (Page [1384](#page-15139-0))

## Configuration - Dynamique - Arrêt d'urgence

Dans la fenêtre de configuration "Dynamique - Arrêt d'urgence", configurez la décélération d'arrêt d'urgence de l'axe. En cas d'erreur et lors du blocage de l'axe avec l'instruction Motion-Control "MC\_Power" (paramètre d'entrée StopMode = 0 ou 2), l'axe est arrêté avec cette décélération.

### Vitesse

Dans cette zone, vous pouvez consulter les valeurs de vitesse paramétrées dans la fenêtre de configuration "Dynamique Général".

### Décélération

Définissez la valeur de décélération pour l'arrêt d'urgence dans les champs "Décélération d'arrêt d'urgence" ou "Temps de descente d'arrêt d'urgence".

L'équation suivante montre le rapport entre temps de descente d'arrêt d'urgence et décélération d'arrêt d'urgence :

*Temps de descente d'arrêt d'urgence* = *Vitesse maximale* - *vitesse de démarrage/d'arrêt Décélération d'arrêt d'urgence*

> La décélération d'arrêt d'urgence doit être suffisamment grande pour arrêter à temps l'axe en cas d'urgence (par exemple avant d'atteindre la butée mécanique pour l'accostage des fins de course matériels).

Pour le choix de la décélération d'arrêt d'urgence, il faut prendre comme base la vitesse maximale configurée pour l'axe.

Valeurs limites :

Les valeurs limites indiquées ci-après se rapportent à l'unité de mesure "Impulsions/s<sup>2</sup>".

- A partir du firmware V3 de CPU  $0.005$  ≤ décélération d'arrêt d'urgence ≤ 9.5E<sup>9</sup>
- Firmware de la CPU V1...2  $0.28 \le$  décélération d'arrêt d'urgence ≤ 9.5E<sup>9</sup>

Les valeurs limites pour d'autres unités de mesure doivent être calculées en fonction de la mécanique donnée.

Vous trouverez les valeurs limites d'à-coup pour le raccordement d'entraînement via PTO (Pulse Train Output) au chapitre [Sorties de la CPU ayant un effet sur Motion Control](#page-15069-0)  (Page [1314](#page-15069-0)).

Pour les entraînements PROFIdrive et les entraînements à interface d'entraînement analogique, la valeur limite est de 1E+12 .

## Voir aussi

[Configuration - Dynamique - Général](#page-15132-0) (Page [1377](#page-15132-0))

[Modifier la configuration des valeurs de dynamique dans le programme utilisateur](#page-15139-0) (Page [1384](#page-15139-0))

# <span id="page-15138-0"></span>Comportement de l'axe avec utilisation de la limitation des à-coups

Si la limitation des à-coups est activée, l'accélération et la décélération de l'axe n'ont pas lieu de manière abrupte, mais sont adaptées doucement en fonction des à-coups ou du temps de lissage configuré. La représentation suivante montre en détail le comportement de l'axe avec et sans limitation des à-coups.

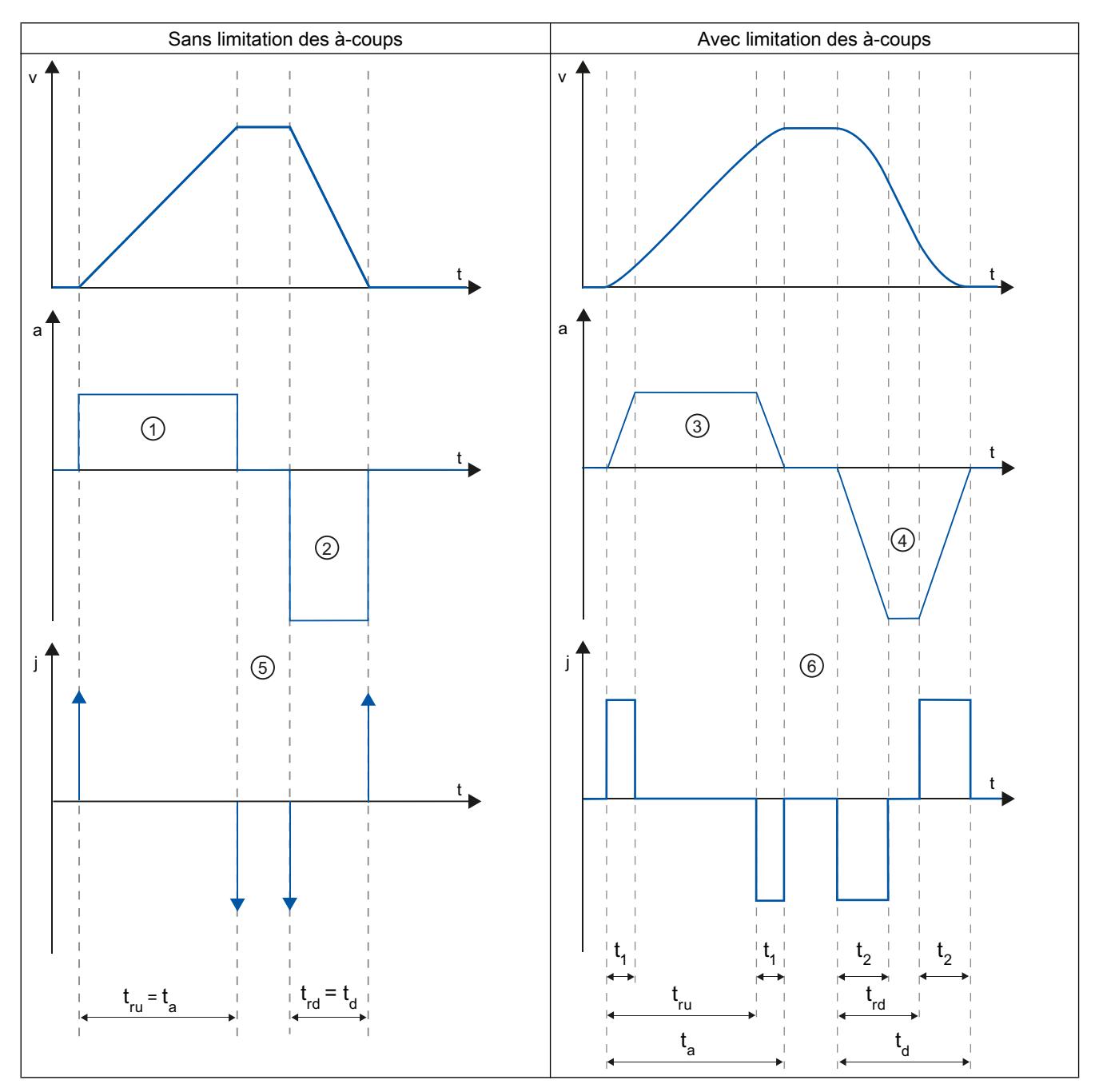

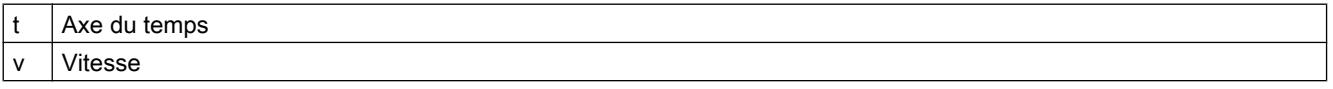

<span id="page-15139-0"></span>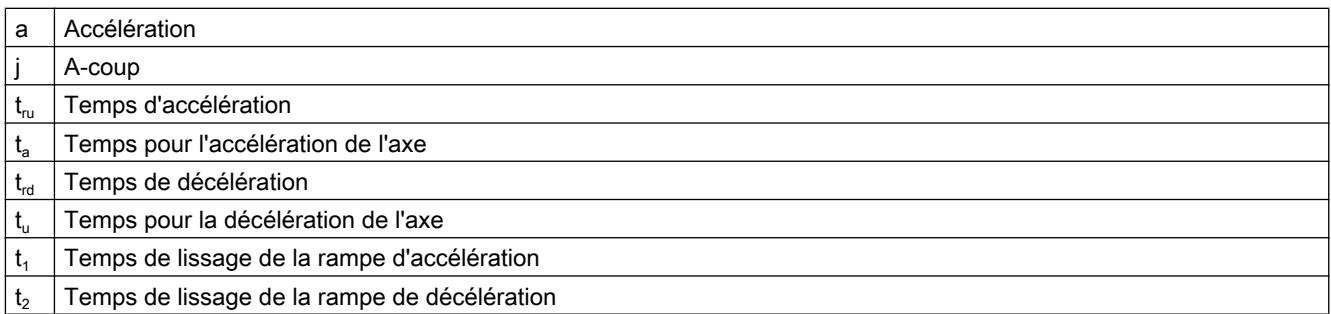

Dans l'exemple, un mouvement de déplacement pour lequel la valeur de décélération ② est deux fois plus grande que celle de l'accélération ① est représenté. Ainsi, on a un temps de décélération  $t_{rel}$  moitié moins grand que le temps d'accélération  $t_{rel}$ .

Sans limitation des à-coups, l'accélération ① et la décélération ② sont modifiées brusquement. Quand la limitation des à-coups est activée, l'accélération ③ et la décélération ④ sont modifiées en douceur. Comme l'à-coup s'applique à tout le mouvement, l'augmentation et la diminution de l'accélération et de la décélération ont la même pente.

Sans limitation des à-coups, les valeurs pour l'à-coup j sont infiniment grandes au moment du changement ⑤. Avec limitation des à-coups, l'à-coup est limité à la valeur configurée ⑥.

Le temps de lissage  $t_1$  indiqué dans la configuration s'applique à la rampe d'accélération. Le temps de lissage de la rampe de décélération  $\,$  t $_2$  est calculé à partir de la valeur configurée pour l'à-coup et de la décélération configurée.

#### Voir aussi

[Configuration - Dynamique - Général](#page-15132-0) (Page [1377](#page-15132-0))

#### Modifier la configuration des valeurs de dynamique dans le programme utilisateur

Vous pouvez modifier les paramètres de configuration suivants pendant l'exécution du programme utilisateur dans la CPU :

### Accélération et décélération

Vous pouvez aussi modifier les valeurs pour l'accélération et la décélération pendant l'exécution du programme utilisateur. Utilisez à cet effet les variables suivantes de l'objet technologique :

- <Nom d'axe>.DynamicDefaults.Acceleration pour modifier l'accélération
- <Nom d'axe>.DynamicDefaults.Deceleration pour modifier la décélération

Vous pouvez voir à quel moment les modifications des paramètres de configuration prennent effet dans la description des [variables de l'objet technologique](#page-15263-0) (Page [1508\)](#page-15263-0) dans l'annexe.

## Décélération d'arrêt d'urgence

Vous pouvez aussi modifier les valeurs pour la décélération d'arrêt d'urgence pendant l'exécution du programme utilisateur. Utilisez à cet effet la variable suivante de l'objet technologique :

● <Nom d'axe>.DynamicDefaults.EmergencyDeceleration

Vous pouvez voir à quel moment les modifications du paramètre de configuration prennent effet dans la description des variables de l'objet technologique dans l'annexe.

#### Remarque

Après avoir modifié ce paramètre, il faudra peut-être adapter les positions des fins de course matériels ainsi que d'autres réglages concernant la sécurité.

## Limitation des à-coups

Vous pouvez activer et désactiver la limitation des à-coups et modifier la valeur des à-coups au temps d'exécution du programme utilisateur. Utilisez à cet effet la variable de l'objet technologique <Nom d'axe>.DynamicDefaults.Jerk. Pour les objets technologiques < V4, la variable <Nom d'axe>.Config.DynamicDefaults.JerkActive doit être réglée sur FALSE afin de pouvoir modifier des valeurs.

Pour les axes PTO :

- Si vous entrez une valeur ≥ 0.004 mm/s<sup>3</sup> pour l'à-coup, la limitation des à-coups est activée avec la valeur entrée.
- Si vous entrez une valeur <  $0.004$  mm/s<sup>3</sup> pour l'à-coup, la limitation des à-coups est désactivée.

Pour les axes en asservissement de position, la limitation des à-coups est désactivée à une valeur de 0.0 et activée à des valeurs > 1e<sup>-9</sup>.

Vous pouvez voir à quel moment les modifications du paramètre de configuration prennent effet dans la description des variables de l'objet technologique dans l'annexe.

### Voir aussi

[Modifier la configuration des valeurs de dynamique dans le programme utilisateur \(objet](#page-15311-0)  [technologique "Axe" V1...3\)](#page-15311-0) (Page [1556\)](#page-15311-0)

[Liste de compatibilité des variables V1...3 <-> V4...5](#page-15101-0) (Page [1346\)](#page-15101-0)

[Variables de l'objet technologique Axe de positionnement V4...5](#page-15377-0) (Page [1622\)](#page-15377-0)

[Configuration - Dynamique - Général](#page-15132-0) (Page [1377\)](#page-15132-0)

[Configuration - Dynamique - Arrêt d'urgence](#page-15136-0) (Page [1381](#page-15136-0))

# <span id="page-15141-0"></span>Référencement (à partir de l'objet technologique "Axe de positionnement" V2)

### Configuration - Référencement - Actif

Dans la fenêtre de configuration "Référencement - Actif", configurez les paramètres nécessaires pour le référencement actif. Le référencement actif est démarré au moyen de l'instruction Motion Control "MC\_Home" avec le paramètre d'entrée utilisé "Mode" = 3.

## Sélection du mode de référencement (raccordement d'entraînement uniquement via PROFIdrive à partir de V5)

Choisissez l'un des modes de référencement suivants :

- Utiliser top zéro via télégramme PROFIdrive et détecteur de proximité
- Utiliser top zéro via télégramme PROFIdrive
- Utiliser une marque de référence par entrée TOR

Si vous avez choisi le raccordement d'entraînement via PTO (Pulse Train Output) ou la sortie analogique avec HSC comme codeur, seul le mode de référencement "Utiliser une marque de référence par entrée TOR" est disponible.

# Entrées TOR

Configurez la came de référence dans cette zone.

- Entrée de la came de référence
	- Sélectionnez la sortie TOR pour la came de référence dans ce champ.

#### **Remarque**

Les entrées TOR sont réglées par défaut sur un temps de filtre de 6,4 ms.

Lors de l'utilisation comme came de référence, cela peut entraîner des décélérations involontaires et donc des inexactitudes. En fonction de la vitesse de référencement et de la dimension de la came de référence, il est possible que le point de référence ne soit pas reconnu. Le temps de filtre peut être réglé dans la configuration d'appareil des entrées TOR sous "Filtre d'entrée".

Le temps de filtre doit être inférieur à la durée du signal d'entrée sur la came de référence.

Pour un raccordement d'entraînement via PTO (Pulse Train Output) : L'entrée doit pouvoir émettre des alarmes. Comme entrées de la came de référence, vous disposez des entrées intégrées à la CPU et des entrées d'un Signal Board enfiché.

### Sélection du niveau

Dans la liste déroulante, sélectionnez le niveau de la came de référence à utiliser pour le référencement.

### ● Autoriser l'inversion de sens au fin de course matériel

Activez cette case à cocher si vous souhaitez utiliser les fins de course matériels comme came d'inversion pour la prise de référence. Pour l'inversion de sens, les fins de course matériels doivent être activés (il faut qu'au moins le fin de course matériel dans le sens d'accostage soit configuré).

Si le fin de course matériel n'est pas atteint pendant que le référencement est actif, l'axe freine avec la décélération configurée (pas avec la décélération d'arrêt d'urgence) et effectue une inversion de sens. La came de référence est ensuite recherchée en sens inverse.

Si l'inversion de sens n'est pas activée et si l'axe atteint le fin de course matériel pendant que le référencement est actif, la prise de référence est interrompue avec une erreur et l'axe est freiné avec la décélération d'arrêt d'urgence.

#### **Remarque**

Autant que possible, prenez l'une des mesures suivantes pour garantir que la machine n'atteindra pas une butée mécanique lors d'une inversion de sens :

- Maintenez une vitesse d'accostage faible.
- Augmentez l'accélération/la décélération configurée.
- Augmentez la distance entre le fin de course matériel et la butée mécanique.

### Sens d'accostage / de référencement

Lors du référencement actif, vous déterminez, avec le sens sélectionné, le sens d'accostage pour la recherche de la came de référence ainsi que le sens de référencement. Le sens de référencement détermine le sens dans lequel l'axe accoste le côté configuré de la came de référence pour effectuer le référencement.

### Côté de la came de référence

Choisissez ici si l'axe doit être référencé sur le côté inférieur ou supérieur de la came de référence.

### Vitesse d'accostage

Définissez dans ce champ la vitesse à laquelle la came de référence sera recherchée pendant la prise de référence.

Valeurs limites (indépendamment de l'unité de mesure choisie) :

● Vitesse de démarrage/d'arrêt ≤ Vitesse d'accostage ≤ Vitesse maximale

### Vitesse de référencement

Définissez dans ce champ la vitesse d'accostage dans la came de référence pour le référencement.

Valeurs limites (indépendamment de l'unité de mesure choisie) :

● Vitesse de démarrage/d'arrêt ≤ Vitesse de référencement ≤ Vitesse maximale

### Décalage du point de référence

Si la position de référence souhaitée est différente de la position de la came de référence, le décalage du point de référence peut être indiqué dans ce champ.

Si la valeur n'est pas égale à zéro, l'axe effectue les actions suivantes après référencement sur la came de référence :

- 1. Déplacement de l'axe de la valeur du décalage du point de référence, à la vitesse de référence
- 2. Une fois le décalage du point de référence exécuté, l'axe se trouve à la position du point de référence indiqué dans le paramètre d'entrée "Position" de l'instruction Motion Control "MC\_Home".

Valeurs limites (indépendamment de l'unité de mesure choisie) :

● -1.0e12 ≤ Décalage du point de référence ≤ 1.0e12

#### Position du point de référence

La position paramétrée à l'instruction Motion Control "MC\_Home" est utilisée comme position du point de référence.

#### Configuration - Référencement - Passif

Dans la fenêtre de configuration "Référencement - Passif", configurez les paramètres nécessaires pour le référencement passif.

Pour le référencement passif, le mouvement doit être déclenché par l'utilisateur (par ex. via une commande de déplacement de l'axe). Le référencement passif est démarré au moyen de l'instruction Motion Control "MC\_Home" avec le paramètre d'entrée utilisé "Mode" = 2.

## Sélection du mode de référencement (raccordement d'entraînement uniquement via PROFIdrive à partir de V5)

Choisissez l'un des modes de référencement suivants :

### ● Utiliser top zéro via télégramme PROFIdrive et détecteur de proximité

Le système contrôle l'atteinte du détecteur de proximité. Après que l'axe a atteint le détecteur de proximité et quitté celui-ci dans le sens de référencement paramétré, la détection du top zéro est activée par télégramme PROFIdrive. Une fois le top zéro atteint dans le sens présélectionné, la position réelle de l'objet technologique présente la valeur de position de la marque de référence.

### ● Utiliser top zéro via télégramme PROFIdrive

Le système active la détection du top zéro dès que la valeur réelle de l'objet technologique se déplace dans le sens de référencement paramétré. Une fois le top zéro atteint dans le sens de référence prédéfini, la position réelle de l'objet technologique présente la valeur de position de la marque de référence.

### Utiliser une marque de référence par entrée TOR

Le système contrôle l'état de l'entrée TOR dès que la valeur réelle de l'axe ou du codeur se déplace dans le sens de référencement paramétré. Une fois la marque de référence atteinte (activation de l'entrée TOR) dans le sens de référence prédéfini, la position réelle de l'objet technologique présente la valeur de position de la marque de référence.

Si vous avez choisi le raccordement d'entraînement via PTO (Pulse Train Output), un top zéro est utilisé par défaut via une entrée TOR.

# Entrées TOR

Configurez la came de référence dans cette zone.

#### ● Entrée de la came de référence

Sélectionnez la sortie TOR pour la came de référence dans ce champ. L'entrée doit pouvoir émettre des alarmes. Comme entrées de la came de référence, vous disposez des entrées intégrées à la CPU et des entrées d'un Signal Board enfiché.

#### **Remarque**

Les entrées TOR sont réglées par défaut sur un temps de filtre de 6,4 ms.

Lors de l'utilisation comme came de référence, cela peut entraîner des décélérations involontaires et donc des inexactitudes. En fonction de la vitesse de référencement et de la dimension de la came de référence, il est possible que le point de référence ne soit pas reconnu. Le temps de filtre peut être réglé dans la configuration d'appareil des entrées TOR sous "Filtre d'entrée".

Le temps de filtre doit être inférieur à la durée du signal d'entrée sur la came de référence.

#### Sélection du niveau

Dans la liste déroulante, sélectionnez le niveau de la came de référence à utiliser pour le référencement.

### Côté de la came de référence

Choisissez ici si l'axe doit être référencé sur le côté inférieur ou supérieur de la came de référence.

### Position du point de référence

La position paramétrée à l'instruction Motion Control "MC\_Home" est utilisée comme position du point de référence.

#### **Remarque**

Si le référencement passif se fait sans commande de déplacement de l'axe (axe à l'arrêt), c'est le prochain front montant ou descendant à la came de référence qui fera référence.

### Déroulement - référencement actif

Vous lancez le référencement actif avec l'instruction Motion Control "MC\_Home" (paramètre d'entrée Mode = 3). Le paramètre d'entrée "Position" indique la position absolue du point de référence. A des fins de test, vous pouvez également lancer le référencement actif dans le tableau de commande de l'axe.

La figure suivante montre un exemple de déroulement d'une prise de référence active avec les paramètres de configuration suivants :

- "Mode de référencement" = "Utiliser une marque de référence par entrée TOR"
- "Sens d'accostage / de référencement" = "Sens positif"
- "Côté de la came de référence" = "Côté supérieur"
- Valeur du "Décalage du point de référence" > 0

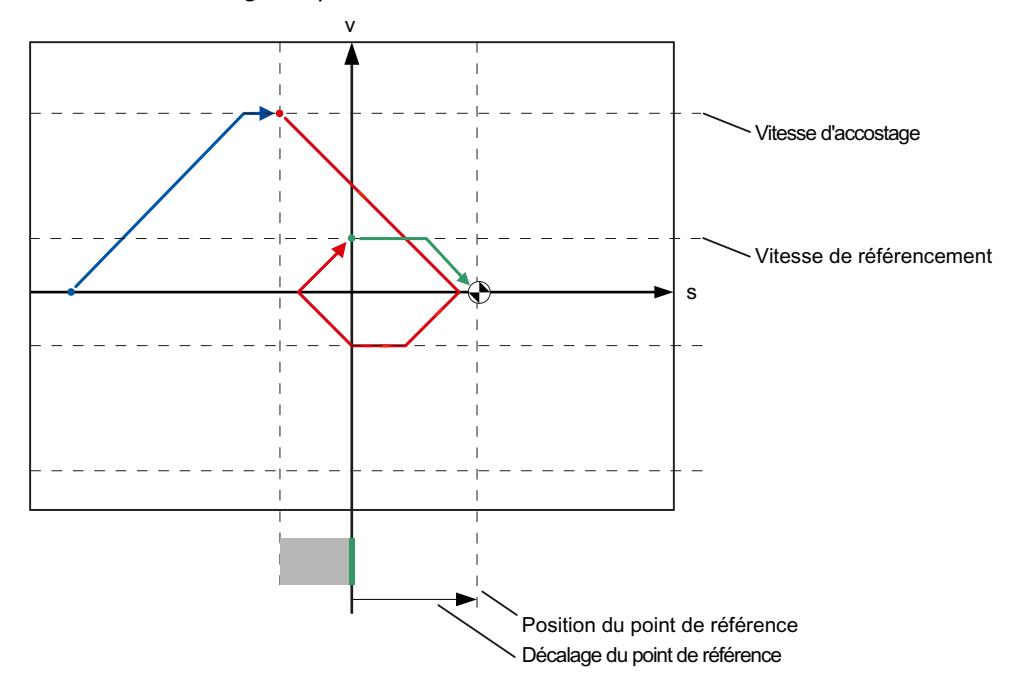

### Recherche de la came de référence (partie bleue de la courbe)

Au démarrage du référencement actif, l'axe accélère pour atteindre la "Vitesse d'accostage" configurée et recherche la came de référence à cette vitesse. La variable <Nom d'axe>.StatusBits.HomingDone est mise sur FALSE.

## Prise de référence (partie rouge de la courbe)

Dans cet exemple, une fois la came de référence reconnue, l'axe décélère puis change de sens pour effectuer un référencement sur le côté configuré de la came de référence, avec la "Vitesse de référencement" configurée. Lors du référencement, la variable <Nom d'axe>.StatusBits.HomingDone passe à TRUE.

## Exécution du décalage du point de référence (partie verte de la courbe)

Une fois le référencement terminé, l'axe se déplace, à la vitesse de référencement, d'une course égale au décalage du point de référence. Arrivé là, l'axe se trouve à la position du point de référence indiqué dans le paramètre d'entrée "Position" de l'instruction Motion Control "MC\_Home".

### Voir aussi

[Configuration - Référencement - Général \(objet technologique Axe V2...3\)](#page-15308-0) (Page [1553\)](#page-15308-0)

### Déroulement - Référencement passif

Vous lancez le référencement passif avec l'instruction Motion Control "MC\_Home" (paramètre d'entrée Mode = 2). Le paramètre d'entrée "Position" indique la position absolue du point de référence.

La figure suivante montre un exemple de déroulement d'un processus de référencement passif avec le paramètre de configuration suivant :

- "Côté de la came de référence" = "Côté supérieur"
- "Mode de référencement" = "Utiliser une marque de référence par entrée TOR"

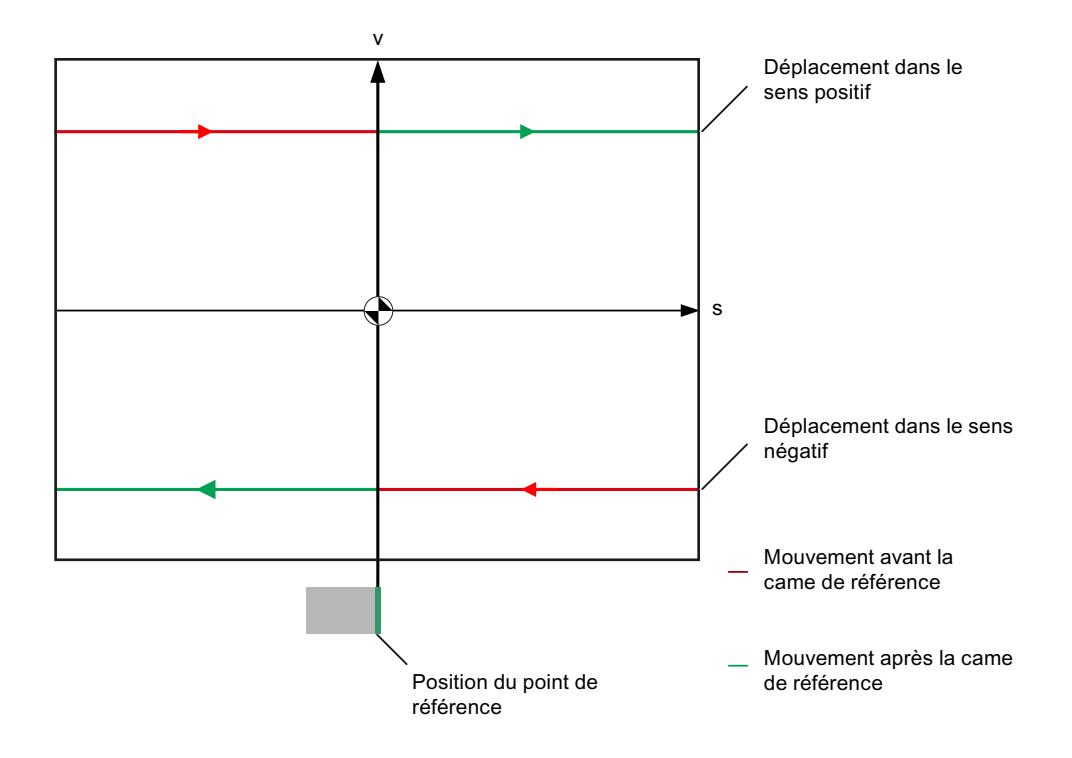

## Mouvement avant la came de référence (section de courbe rouge)

Lors du lancement du référencement passif, l'instruction Motion Control "MC\_Home" n'exécute aucun mouvement de référencement d'elle-même. Le mouvement de déplacement nécessaire pour atteindre la came de référence doit être réalisé par l'utilisateur au moyen d'autres instructions Motion Control comme par exemple "MC\_MoveRelative". Si l'axe était déjà référencé auparavant, la variable <Nom d'axe>.StatusBits.HomingDone reste à "TRUE" pendant le référencement passif.

### Référencement de l'axe (passage de la section de courbe rouge à la section verte)

Lorsque le côté configuré de la came de référence est atteint, l'axe est référencé. La position actuelle de l'axe est mise à la position du point de référence. Celle-ci est spécifiée dans le paramètre "Position" de l'instruction Motion Control "MC\_Home". Si l'axe n'était pas référencé auparavant, la variable <Nom d'axe>.StatusBits.HomingDone est mise à TRUE. Le mouvement de déplacement lancé avant n'est pas annulé.

### Mouvement après la came de référence (section de courbe verte)

Après le référencement au niveau de la came de référence, l'axe poursuit le mouvement de déplacement lancé auparavant jusqu'à la fin, avec la position d'axe corrigée.

### Modifier la configuration pour le référencement dans le programme utilisateur

A partir de l'objet technologique "Axe de positionnement" V2, vous pouvez modifier les paramètres de configuration suivants pendant l'exécution du programme utilisateur dans la CPU :

### Référencement passif

Vous pouvez modifier le côté de la came de référence pour le référencement passif pendant l'exécution du programme utilisateur. Utilisez à cet effet la variable suivante de l'objet technologique :

- <Nom d'axe>.Sensor[1].PassiveHoming.SideInput pour modifier le côté de la came de référence
- <Nom d'axe>.Sensor[1].PassiveHoming.Mode pour modifier le mode de référencement

Vous pouvez voir à quel moment la modification du paramètre de configuration prend effet dans la description des [variables de l'objet technologique](#page-15377-0) (Page [1622\)](#page-15377-0) dans l'annexe.

### Référencement actif

Vous pouvez modifier le sens d'accostage, le côté de la came de référence, la vitesse d'accostage, la vitesse de référencement ainsi que le décalage du point de référence pour le référencement actif pendant l'exécution du programme utilisateur. Utilisez à cet effet les variables suivantes de l'objet technologique :

- <Nom d'axe>.Homing.AutoReversal pour modifier l'inversion de sens au fin de course matériel
- <Nom d'axe>.Homing.ApproachDirection pour modifier le sens d'accostage / de référencement
- <Nom d'axe>.Sensor[1].ActiveHoming.SideInput pour modifier le côté de la came de référence
- <Nom d'axe>.Homing.ApproachVelocity pour modifier la vitesse d'accostage
- <Nom d'axe>.Homing.ReferencingVelocity pour modifier la vitesse de référencement
- <Nom d'axe>.Sensor[1].ActiveHoming.HomePositionOffset pour modifier le décalage du point de référence
- <Nom d'axe>.Sensor[1].ActiveHoming.Mode pour modifier le mode de référencement

Vous pouvez voir à quel moment la modification du paramètre de configuration prend effet dans la description des variables de l'objet technologique dans l'annexe.

#### Voir aussi

[Liste de compatibilité des variables V1...3 <-> V4...5](#page-15101-0) (Page [1346\)](#page-15101-0)

# Surveillances de la position

## Configuration - Surveillance de positionnement (PROFIdrive et raccordement d'entraînement analogique uniquement)

Dans la fenêtre de configuration "Surveillance de positionnement", configurez les critères de surveillance de la position cible.

La surveillance de positionnement surveille le comportement de la position réelle à la fin du calcul de la consigne. Dès que la consigne de vitesse atteint la valeur zéro, la valeur réelle de position doit se situer dans la fenêtre de positionnement au bout d'un temps de tolérance défini. La valeur réelle ne doit pas quitter la fenêtre de positionnement tant que la durée de séjour minimum n'est pas écoulée.

Lorsque la valeur réelle de position atteint la fenêtre de positionnement dans le temps de tolérance et reste dans cette fenêtre pendant la durée minimale, le bit d'état <Nom d'axe>. StatusBits.Done est mis à 1. La commande de déplacement est alors terminée.

Cette surveillance de positionnement ne fait pas de distinction si une interpolation de consigne se termine. La fin de l'interpolation de consigne est obtenue, par ex., de la manière suivante :

- En atteignant la position de destination côté valeur de consigne,
- En raison d'un arrêt avec asservissement de la position pendant le déplacement, par la commande Motion Control "MC\_Halt"

Dans les cas suivants, l'axe est arrêté par la surveillance de positionnement et une erreur de positionnement (ErrorID 16#800F) est affichée à l'instruction Motion Control :

- La valeur réelle n'atteint pas la fenêtre de positionnement dans le temps de tolérance.
- La valeur réelle quitte la fenêtre de positionnement pendant la durée de séjour minimum.

### Fenêtre de positionnement

Configurez la taille de la fenêtre de positionnement dans ce champ.

### Temps de tolérance

Configurez le temps de tolérance pendant lequel la valeur de position doit atteindre la fenêtre de positionnement dans ce champ.

#### Durée de séjour minimale dans la fenêtre de positionnement

Configurez dans ce champ le temps de séjour minimum pendant lequel la valeur de position actuelle doit se trouver dans la fenêtre de positionnement.

### Configuration - Ecart de traînage (PROFIdrive et raccordement d'entraînement analogique uniquement)

Configurez la différence admissible entre la position réelle et la position de consigne de l'axe dans la fenêtre de configuration "Ecart de traînage".

L'écart de traînage est la différence entre la position de consigne et la position réelle de l'axe. Les temps nécessaires pour transmettre la valeur de consigne à l'entraînement et la valeur réelle à l'automate sont pris en compte lors du calcul de l'écart de traînage.

La surveillance de l'écart de traînage a lieu sur la base d'une limite d'écart de traînage dépendant de la vitesse. L'écart de traînage autorisé dépend de la vitesse de consigne.

A des vitesses inférieures à une vitesse inférieure paramétrable, l'écart de traînage admissible est constant et paramétrable. Au-dessus de cette vitesse inférieure, l'écart de traînage admissible augmente proportionnellement à la consigne de vitesse. L'écart de traînage maximal est autorisé à la vitesse maximale.

Lorsque l'écart de traînage autorisé est dépassé, l'axe est arrêté et une erreur (ErrorID 16#800D) est affichée à l'instruction Motion Control :

### Activer surveillance de l'écart de traînage

Cochez la case pour activer la surveillance de l'écart de traînage.

Lorsque la surveillance de l'écart de traînage est activée, l'axe est arrêté dans la zone d'erreur (orange).

### Ecart de traînage maxi.

Configurez l'écart de traînage autorisé à la vitesse maximale dans ce champ.

### Ecart de traînage

Configurez l'écart de traînage autorisé pour les vitesses faibles (sans adaptation dynamique) dans ce champ.

### Début de l'adaptation dynamique

Configurez la vitesse à partir de laquelle l'écart de traînage est adapté dynamiquement dans ce champ. A partir de cette vitesse, l'écart de traînage est adapté jusqu'à la vitesse maximale à l'écart de traînage maximal.

#### Vitesse maximale

Ce champ montre la vitesse maximale configurée sous "Dynamique > Général".

### Configuration - Signal d'immobilisation (PROFIdrive et raccordement d'entraînement analogique uniquement)

Dans la fenêtre de configuration "Signal d'immobilisation", configurez les critères de détection de l'immobilisation.

Pour l'affichage de l'immobilisation (<Nom d'axe>.StatusBits.StandStill), la vitesse de l'axe doit se trouver dans la fenêtre d'immobilisation pendant le temps de séjour minimum.

## Fenêtre d'immobilisation

Configurez la taille de la fenêtre d'immobilisation dans ce champ.

## Durée de séjour minimale dans la fenêtre d'immobilisation

Configurez la durée de séjour minimale dans la fenêtre d'immobilisation dans ce champ.

## Configuration - Boucle de régulation (PROFIdrive et raccordement d'entraînement analogique uniquement)

Configurez la précommande et le gain Kv de la boucle de régulation de position dans la fenêtre de configuration "Boucle de régulation".

Le facteur Kv agit sur les caractéristiques suivantes :

- précision de positionnement et régulation de maintien
- uniformité du déplacement
- durée de positionnement

Plus les conditions mécaniques de l'axe (grande rigidité) sont bonnes, plus la valeur réglée du facteur Kv peut être élevée. Cela permet un faible écart de traînage et une dynamique supérieure.

La fonction "[Optimisation](#page-15197-0) (Page [1442\)](#page-15197-0)" vous aide dans le calcul du gain optimal pour la régulation de position de l'axe.

### Précommande

Configurez dans ce champ la précommande de la vitesse en pourcentage de la boucle de régulation de position.

### Gain (facteur Kv)

Configurez dans ce champ le gain Kv de la boucle de régulation de position.

# Vue des paramètres

## Introduction à la vue des paramètres

La vue des paramètres vous offre un aperçu général de tous les paramètres pertinents d'un objet technologique. Vous obtenez une vue d'ensemble sur les réglages des paramètres et vous pouvez les modifier facilement en mode hors ligne et en mode en ligne.

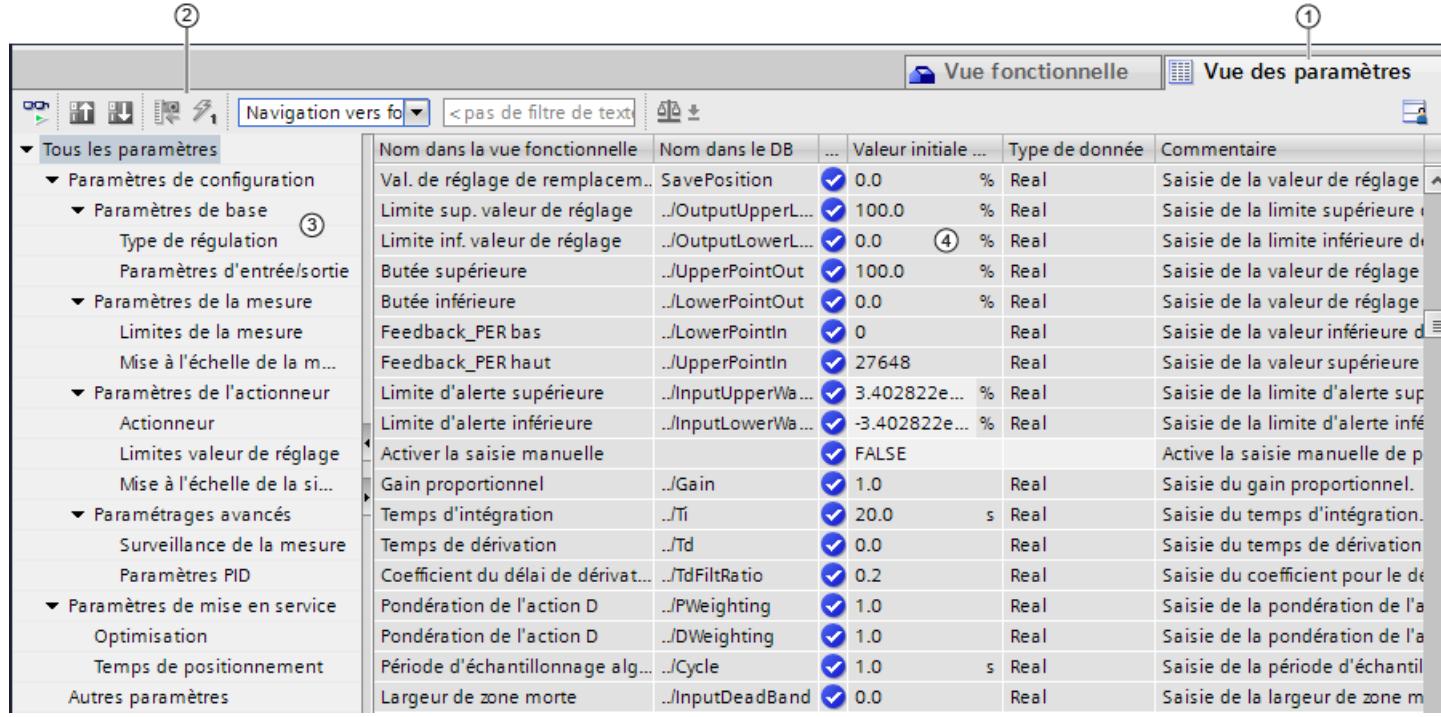

- ① Onglet "Vue des paramètres"
- ② [Barre d'outils](#page-14389-0) (Page [634](#page-14389-0))
- ③ [Navigation](#page-14390-0) (Page [635\)](#page-14390-0)
- ④ [Table des paramètres](#page-14390-0) (Page [635\)](#page-14390-0)

## Fonctions

Les fonctions suivantes sont disponibles pour analyser, visualiser de manière ciblée et forcer les paramètres des objets technologiques.

Fonctions d'affichage :

- Affichage des valeurs des paramètres en mode hors ligne et en mode en ligne
- Affichage des informations d'état des paramètres
- Affichage des écarts de valeur et possibilité de correction directe
- Affichage des erreurs de configuration
- Affichage des modifications de valeur à la suite de dépendances de paramètres

- Affichage de toutes les valeurs d'enregistrement d'un paramètre : valeur initiale dans la CPU, valeur initiale dans le projet, valeur de visualisation
- Affichage de la comparaison de paramètres des valeurs d'enregistrement d'un paramètre

Fonctions de commande :

- Navigation pour basculer rapidement entre les paramètres et les structures de paramètres.
- Filtre de texte pour trouver plus rapidement certains paramètres.
- Fonction de tri pour adapter l'ordre des paramètres et des groupes de paramètres aux besoins.
- Fonction d'enregistrement afin de sauvegarder les paramètres structurels de la vue des paramètres.
- Visualisation en ligne et forçage des valeurs des paramètres
- Enregistrement d'un instantané des valeurs des paramètres de la CPU pour représenter des situations brèves et y réagir.
- Reprise de l'instantané de valeurs de paramètres comme valeurs initiales.
- Chargement des valeurs initiales modifiées dans la CPU.
- Fonctions de comparaison pour comparer des valeurs de paramètres les unes aux autres.

## Validité

La vue des paramètres décrite ici est disponible pour les objets technologiques suivants :

- PID\_Compact
- PID\_3Step
- PID Temp
- CONT C (seulement S7-1500)
- CONT\_S (seulement S7-1500)
- TCONT\_CP (seulement S7-1500)
- TCONT\_S (seulement S7-1500)
- TO Axis PTO (S7-1200 Motion Control)
- TO\_Positioning\_Axis (S7-1200 Motion Control)
- TO\_CommandTable\_PTO (S7-1200 Motion Control)
- TO\_CommandTable (S7-1200 Motion Control)

# Structure de la vue des paramètres

## Barre d'outils

Les fonctions suivantes sont accessibles dans la barre d'outils de la vue des paramètres :

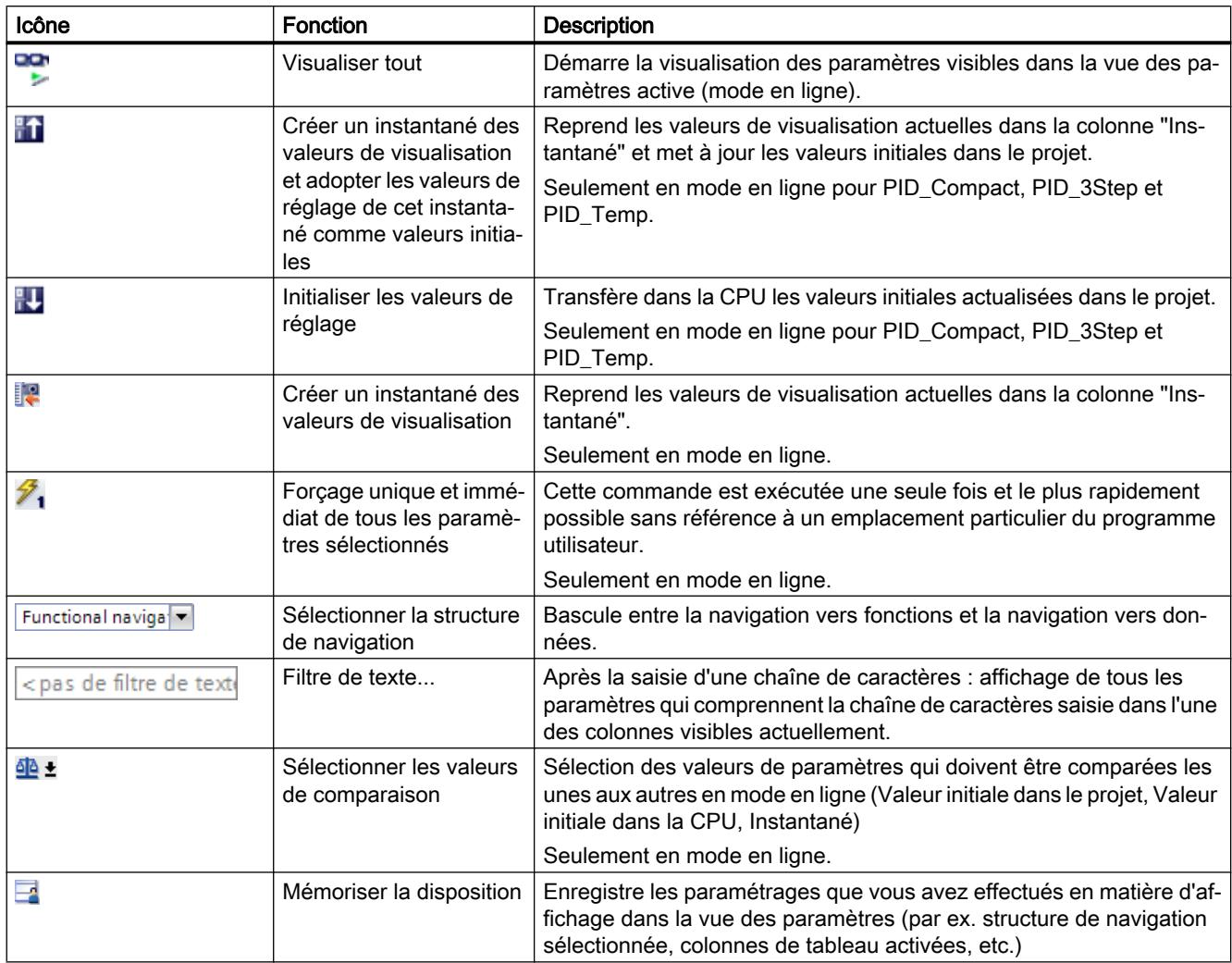

### Motion Control

6.1 Motion Control (S7-1200, S7-1500)

# **Navigation**

Les structures de navigation suivantes peuvent être sélectionnées de manière alternative dans l'onglet "Vue des paramètres" :

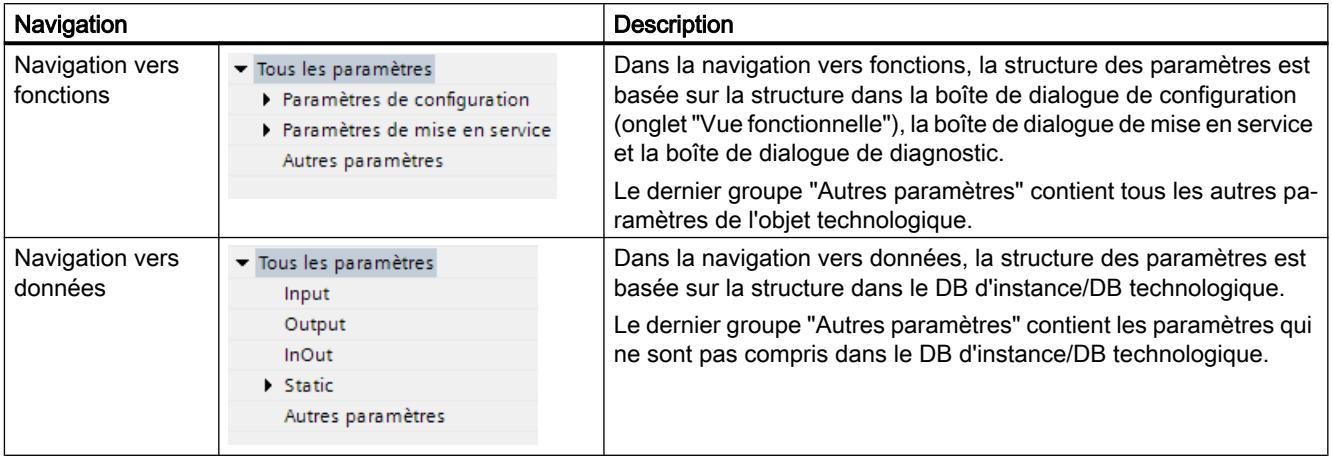

La liste déroulante "Sélectionner la structure de navigation" vous permet de changer de structure de navigation.

### Table des paramètres

Le tableau suivant récapitule la signification des diverses colonnes de la table des paramètres. Vous pouvez afficher ou masquer les colonnes si besoin.

- Colonne "Hors ligne" =  $X$  : la colonne est visible en mode hors ligne.
- Colonne "En ligne" = X : la colonne est visible en mode en ligne (liaison en ligne à la CPU).

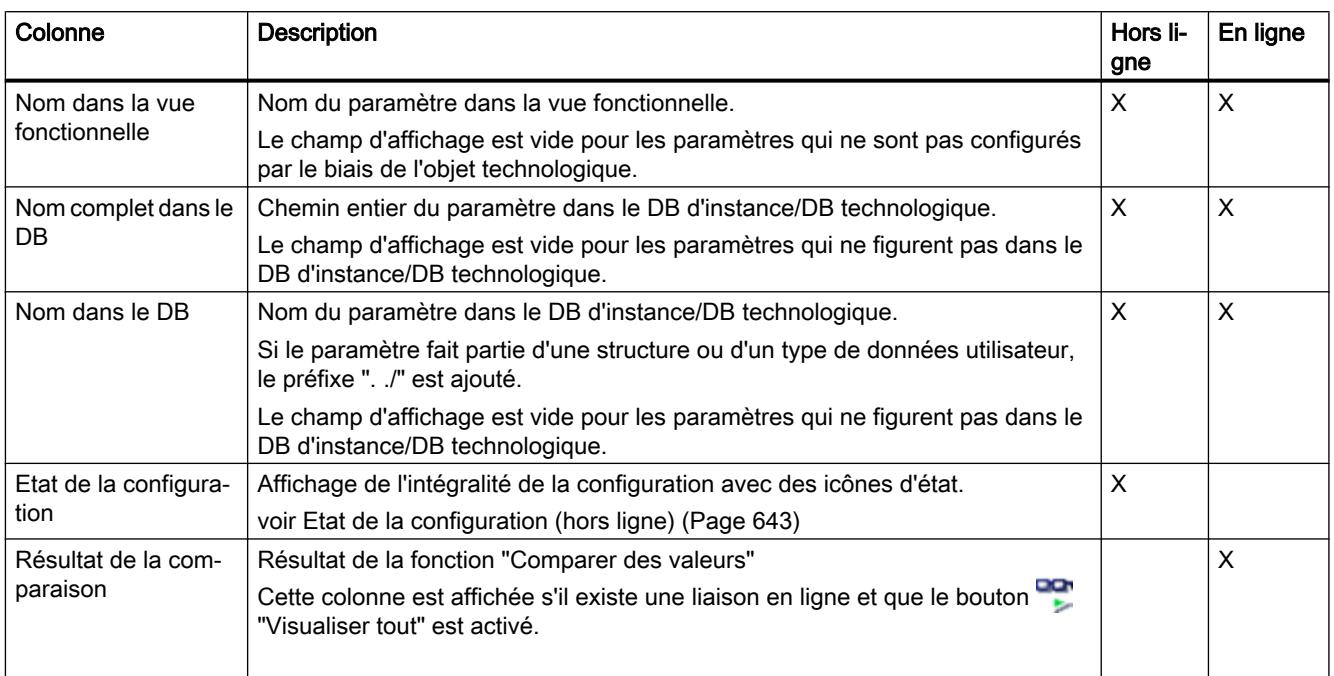
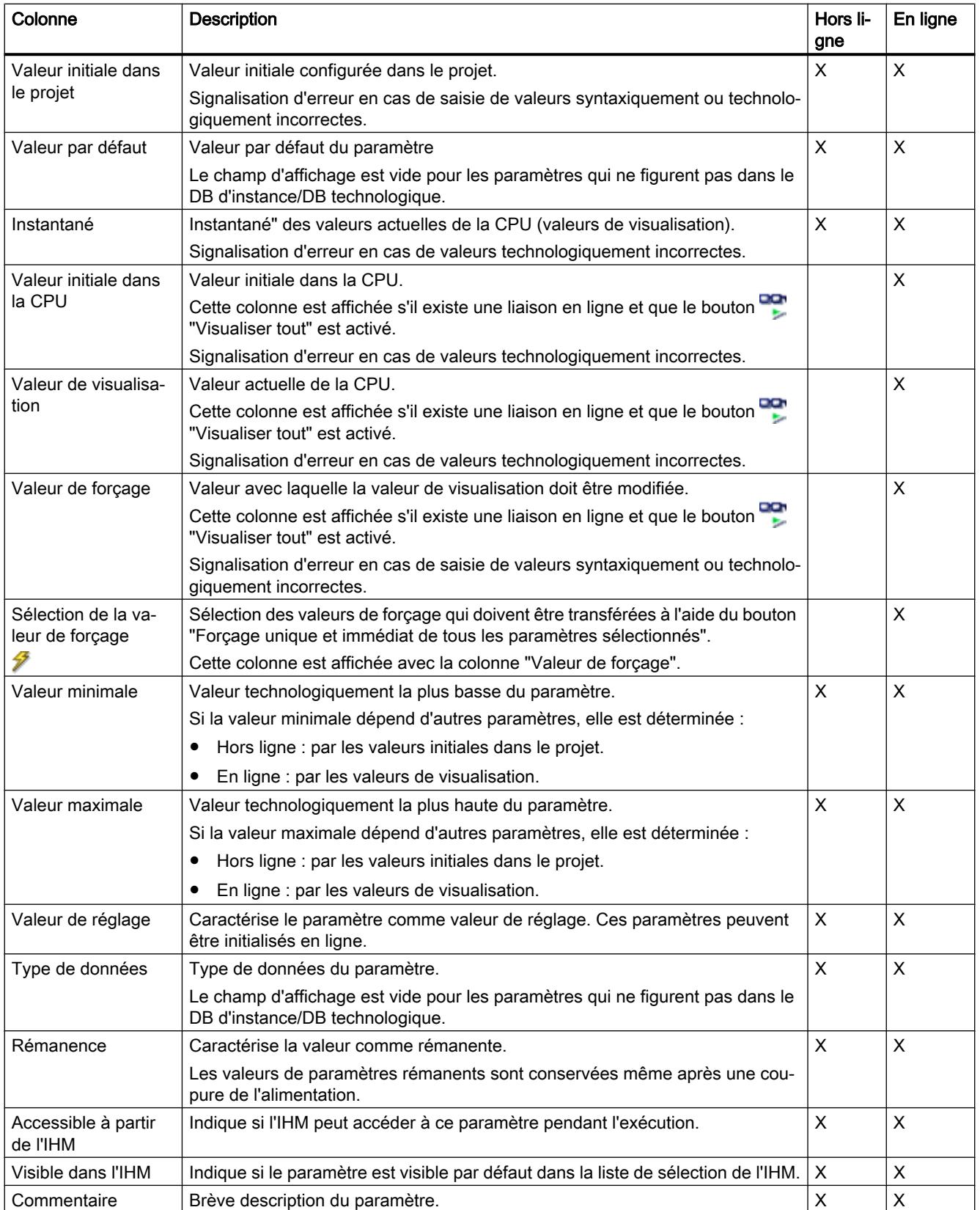

# Voir aussi

[Comparer valeurs](#page-14382-0) (Page [627\)](#page-14382-0)

# Ouvrir la vue des paramètres

## Condition préalable

L'objet technologique est ajouté dans le navigateur du projet, c'est-à-dire que le DB d'instance/ DB technologique correspondant de l'instruction est créé.

# Marche à suivre

- 1. Ouvrez le dossier "Objets technologiques" dans la navigation du projet.
- 2. Ouvrez l'objet technologique dans la navigation du projet.
- 3. Effectuez un double-clic sur l'objet "Configuration".
- 4. Sélectionnez l'onglet "Vue des paramètres" dans le coin supérieur droit.

# Résultat

La vue des paramètres s'ouvre. Chaque paramètre affiché est représenté par une ligne dans la table des paramètres.

Les propriétés de paramètres affichables (colonnes du tableau) dépendent du fonctionnement en mode hors ligne ou en mode en ligne de la vue des paramètres.

De plus, vous pouvez afficher ou masquer différentes colonnes du tableau de manière ciblée.

### Voir aussi

[Réglage par défaut de la vue des paramètres](#page-14392-0) (Page [637](#page-14392-0))

### Réglage par défaut de la vue des paramètres

### Paramètres par défaut

Pour travailler efficacement avec la vue des paramètres, vous pouvez adapter l'affichage des paramètres et enregistrer les réglages effectués.

Les adaptations suivantes sont possibles et enregistrables :

- Afficher et masquer des colonnes
- Modifier la largeur d'une colonne
- Modifier l'ordre des colonnes
- Changer de navigation
- Sélectionner le groupe de paramètres dans la navigation
- Sélectionner les valeurs de comparaison

### Afficher et masquer des colonnes

Procédez de la manière suivante pour afficher ou masquer des colonnes de la table des paramètres :

- 1. Positionnez le pointeur de la souris dans la ligne d'en-tête de la table des paramètres.
- 2. Sélectionnez la commande "Afficher/masquer" dans le menu contextuel. La sélection des colonnes disponibles s'affiche.
- 3. Pour afficher une colonne, cochez la case de cette colonne.
- 4. Pour masquer une colonne, décochez la case de cette colonne.
- ou
- 1. Positionnez le pointeur de la souris dans la ligne d'en-tête de la table des paramètres.
- 2. Sélectionnez la commande "Afficher toutes les colonnes" dans le menu contextuel si toutes les colonnes du mode hors ligne ou du mode en ligne doivent être affichées.

Certaines colonnes ne peuvent être affichées qu'en mode en ligne : voir [Table des](#page-14390-0)  [paramètres](#page-14390-0) (Page [635](#page-14390-0)).

#### Modifier la largeur d'une colonne

Pour adapter la largeur d'une colonne au contenu de telle sorte que tous les textes soient lisibles dans les lignes, procédez comme suit :

- 1. Positionnez le pointeur de la souris dans la ligne d'en-tête de la table des paramètres à droite de la colonne à optimiser jusqu'à ce que le pointeur de la souris prenne la forme d'une croix.
- 2. Faites un double-clic à cet endroit.
- ou
- 1. Ouvrez le menu contextuel sur la ligne d'en-tête de la table des paramètres.
- 2. Cliquez sur
	- "Optimiser la largeur de la colonne" ou
	- "Optimiser la largeur de toutes les colonnes".

Pour les colonnes trop étroites, le contenu complet des différentes cellules est affiché si vous laissez le pointeur de la souris sur la cellule concernée pendant un temps bref.

#### Modifier l'ordre des colonnes

Les colonnes de la table des paramètres peuvent être placées librement.

Pour modifier l'ordre des colonnes, procédez comme suit :

1. Cliquez sur l'en-tête d'une colonne et faites-la glisser à l'endroit souhaité. Lorsque vous relâchez le bouton de la souris, la colonne est ancrée à la nouvelle position.

### Changer de navigation

Pour changer de structure d'affichage des paramètres, procédez comme suit :

- 1. Sélectionnez la navigation souhaitée dans la liste déroulante "Sélectionner la structure de navigation" :
	- Navigation vers données
	- Navigation vers fonctions

Voir aussi [Navigation](#page-14390-0) (Page [635](#page-14390-0)).

### Sélectionner le groupe de paramètres dans la navigation

Dans la navigation sélectionnée, vous pouvez choisir entre l'affichage "Tous les paramètres" ou l'affichage d'un groupe de paramètres sous-jacents de votre choix.

1. Cliquez sur le groupe de paramètres souhaité dans la navigation. Seuls les paramètres du groupe de paramètres sont affichés dans la table des paramètres.

### Sélectionner les valeurs de comparaison (en ligne)

Pour paramétrer les valeurs de comparaison pour la fonction "Comparer des valeurs", procédez comme suit :

- 1. Sélectionnez les valeurs de comparaison souhaitées dans la liste déroulante "Sélectionner les valeurs de comparaison" :
	- Valeur initiale dans le projet / valeur initiale dans la CPU
	- Valeur initiale dans le projet / instantané
	- Valeur initiale dans la CPU / instantané

L'option "Valeur initiale dans le projet / valeur initiale dans la CPU" est réglée par défaut.

#### Enregistrer le préréglage de la Vue des paramètres

Pour enregistrer les adaptations ci-dessus de la vue des paramètres, procédez comme suit :

- 1. Adaptez la vue des paramètres selon vos besoins.
- 2. Cliquez sur le bouton "Mémoriser la disposition" en haut à droite dans la vue des paramètres.

#### Utiliser la vue des paramètres

# Vue d'ensemble

Le tableau suivant donne une vue d'ensemble des fonctions décrites ci-après de la vue des paramètres en mode en ligne et en mode hors ligne.

- Colonne "Hors ligne" =  $X$  : cette fonction est possible en mode hors ligne.
- Colonne "En ligne" =  $X$  : cette fonction est possible en mode en ligne.

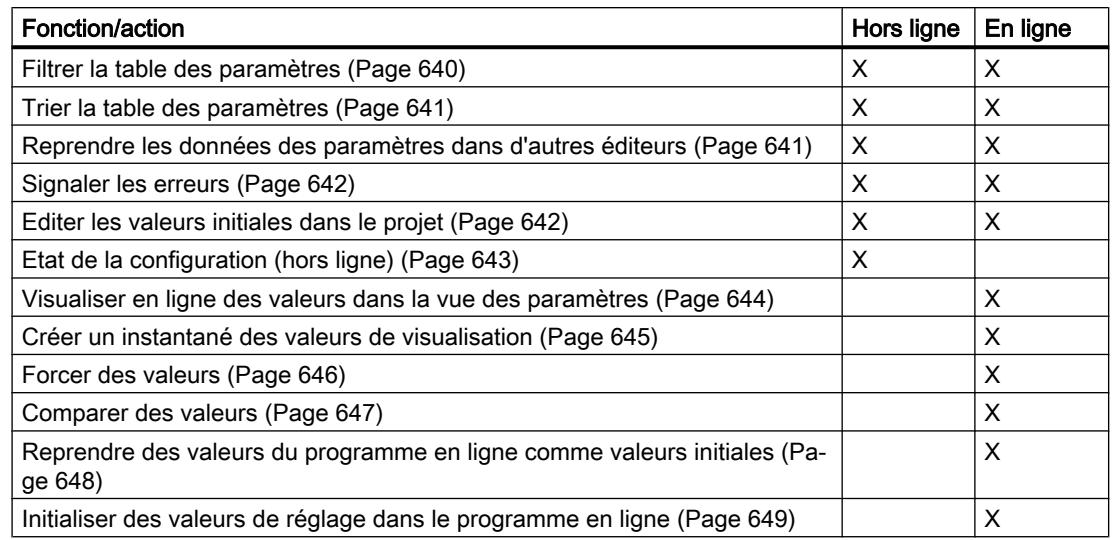

### Filtrer la table des paramètres

Vous pouvez filtrer les paramètres de la table des paramètres de la façon suivante :

- Avec le filtre de texte
- Avec les sous-groupes de la navigation

Les deux méthodes de filtrage peuvent être utilisées simultanément.

## Avec le filtre de texte

Le filtrage peut être effectué selon les textes visibles dans la table des paramètres. Cela signifie que le filtrage ne peut être effectué que selon des textes figurant dans des lignes de paramètre et des colonnes affichées.

1. Saisissez la chaîne de caractères souhaitée, selon laquelle le filtrage doit être effectué, dans le champ de saisie "Filtre de texte...". La table des paramètres n'affiche alors plus que les paramètres dans lesquels figure la chaîne de caractères.

Le filtrage de texte est réinitialisé :

- En cas de sélection d'un autre groupe de paramètres dans la navigation.
- En cas de commutation entre la navigation vers données et la navigation vers fonctions.

#### Avec les sous-groupes de la navigation

- 1. Cliquez sur le groupe de paramètres souhaité dans la navigation, par exemple "Static". Dans la table des paramètres, seuls les paramètres Static sont alors encore affichés. Pour certains groupes de la navigation, vous pouvez sélectionner d'autres sous-groupes.
- 2. Cliquez sur "Tous les paramètres" dans la navigation si tous les paramètres doivent être à nouveau affichés.

## Trier la table des paramètres

Les valeurs des paramètres sont disposées en lignes. La table des paramètres peut être triée selon chaque colonne affichée.

- Les colonnes contenant des valeurs numériques sont triées par ordre de leurs valeurs numériques.
- Les colonnes de texte sont triées par ordre alphabétique.

# Trier par colonne

- 1. Positionnez le pointeur de la souris dans la cellule d'en-tête de la colonne souhaitée. L'arrière-plan de cette cellule est surligné en bleu.
- 2. Cliquez sur l'en-tête de la colonne.

# Résultat

Toute la table des paramètres est triée selon la colonne sélectionnée. Un triangle avec la pointe vers le haut apparaît dans l'en-tête de la colonne.

En cliquant plusieurs fois sur l'en-tête de la colonne, le tri est modifié comme suit :

- Symbole "▲" : la table des paramètres est triée par ordre croissant.
- Symbole "▼" : la table des paramètres est triée par ordre décroissant.
- Aucun symbole : le tri est annulé. La table des paramètres prend l'affichage par défaut.

Lors du tri, le préfixe "../" dans la colonne "Nom dans le DB" est ignoré.

### Reprendre les données des paramètres dans d'autres éditeurs

Après avoir sélectionné une ligne de paramètre entière, vous pouvez reprendre des paramètres

- en les faisant glisser
- avec <Ctrl+C>/<Ctrl+V>
- par copier/coller dans le menu contextuel

dans les éditeurs suivants de TIA Portal :

- Editeur du programme
- Table de visualisation
- Table des signaux pour Trace

Le paramètre est inséré avec le nom complet : voir indication de la colonne "Nom complet dans le DB".

# Signaler les erreurs

### Signalisation d'erreur

Les erreurs de paramétrage qui entraînent des erreurs de compilation (par ex. dépassement de valeur limite) sont affichées dans la vue des paramètres.

À chaque saisie d'une valeur dans la vue des paramètres, l'exactitude technologique et syntaxique est immédiatement vérifiée et affichée.

Les valeurs erronées sont signalées par :

● un symbole d'erreur rouge dans les colonnes "Etat de la configuration" (mode hors ligne) ou "Résultat de la comparaison" (mode en ligne, selon le type de comparaison choisi)

et/ou

● une cellule ayant un arrière-plan rouge Lors d'un clic sur la cellule erronée : liste déroulante des messages d'erreur avec indication de la plage de valeurs admissible ou de la syntaxe nécessaire (format)

### Erreur de compilation

La vue des paramètres avec le paramètre provoquant l'erreur peut être ouverte directement depuis le message d'erreur du compilateur (Navigation vers fonctions) pour les paramètres qui ne sont pas affichés dans la boîte de dialogue de configuration.

#### Editer les valeurs initiales dans le projet

La vue des paramètres vous permet d'éditer les valeurs initiales dans le projet en mode hors ligne et en mode en ligne :

- Vous modifiez les valeurs dans la colonne "Valeur initiale dans le projet" de la table des paramètres.
- La progression de la configuration est indiquée par les symboles d'état connus de la boîte de dialogue de configuration de l'objet technologique dans la colonne "Etat de la configuration" de la table des paramètres.

### Autres conditions

- Si d'autres paramètres dépendent du paramètre dont la valeur initiale a été modifiée, la valeur initiale des paramètres dépendants est également adaptée.
- Si le paramètre d'un objet technologique ne peut pas être édité, il ne peut pas l'être non plus dans la vue des paramètres. La possibilité d'éditer un paramètre peut également dépendre des valeurs d'autres paramètres.

### Définir de nouvelles valeurs initiales

Pour définir des valeurs initiales pour les paramètres dans la vue des paramètres, procédez comme suit :

- 1. Ouvrez la vue des paramètres de l'objet technologique.
- 2. Saisissez les valeurs initiales souhaitées dans la colonne "Valeur initiale dans le projet". La valeur doit correspondre au type de données du paramètre et ne peut pas dépasser la plage de valeurs du paramètre. Les valeurs limites de la plage de valeurs sont visibles dans les colonnes "Valeur maximale" et "Valeur minimale".

La "progression" de la configuration est indiquée par des symboles de couleur dans la colonne "Etat de la configuration".

Voir aussi [Etat de la configuration \(hors ligne\)](#page-14398-0) (Page [643](#page-14398-0))

Après l'adaptation des valeurs initiales et le chargement de l'objet technologique dans la CPU, les paramètres prennent la valeur définie au démarrage, pour autant qu'ils ne sont pas déclarés comme rémanents (colonne "Rémanence").

# Signalisation d'erreur

Lors de la saisie d'une valeur initiale, l'exactitude technologique et syntaxique est immédiatement vérifiée et affichée :

Les valeurs initiales erronées sont indiquées par

● un symbole d'erreur rouge dans les colonnes "Etat de la configuration" (mode hors ligne) ou "Résultat de la comparaison" (mode en ligne, selon le type de comparaison choisi)

et/ou

● un arrière-plan rouge dans la cellule "Valeur initiale dans le projet" Lors d'un clic sur la cellule erronée : liste déroulante des messages d'erreur avec indication de la plage de valeurs admissible ou de la syntaxe nécessaire (format)

### Correction de valeurs initiales erronées

1. Corrigez les valeurs initiales erronées à l'aide des informations de la liste déroulante des messages d'erreur.

Le symbole d'erreur rouge, l'arrière-plan de cellule rouge et la liste déroulante des messages d'erreur ne sont plus affichés.

Le projet ne peut être compilé avec succès qu'avec des valeurs initiales correctes.

### Etat de la configuration (hors ligne)

L'état de la configuration est indiqué par des icônes :

- Dans la colonne "Etat de la configuration" dans la table des paramètres
- Dans la structure de navigation de la navigation vers fonctions et la navigation vers données

# Icône dans la colonne "Etat de la configuration"

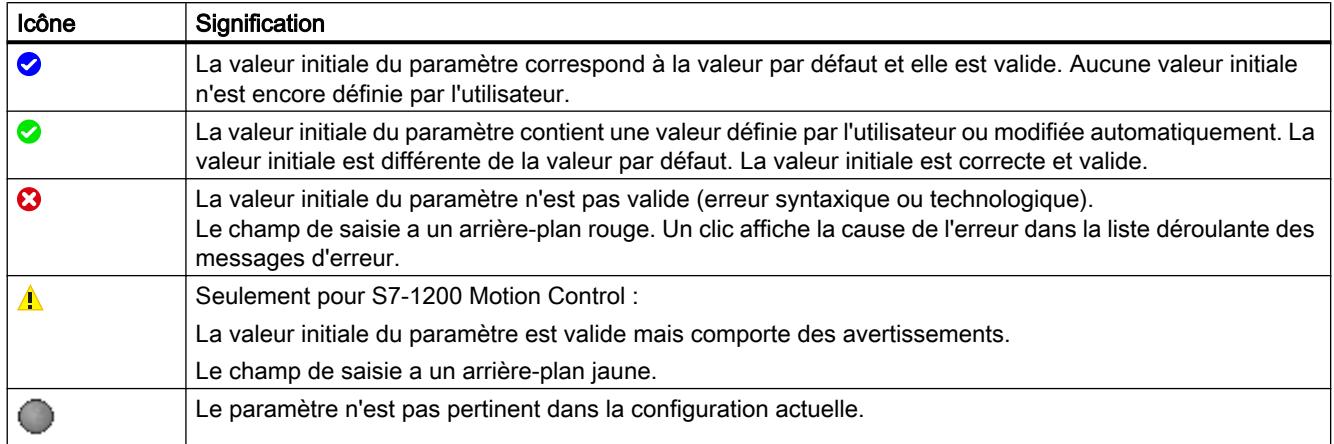

### Icône dans la navigation

Les icônes dans la navigation indiquent la "progression" de la configuration de la même façon que dans la boîte de dialogue de configuration de l'objet technologique.

## Voir aussi

[Configurer les objets technologiques](#page-14384-0) (Page [629](#page-14384-0))

#### Visualiser en ligne des valeurs dans la vue des paramètres

Vous pouvez visualiser les valeurs que prennent actuellement les paramètres de l'objet technologique dans la CPU (valeurs de visualisation) directement dans la vue des paramètres.

#### Conditions préalables

- Il existe une liaison en ligne.
- L'objet technologique est chargé dans la CPU.
- Le traitement de programme est actif (la CPU est en "RUN").
- La vue des paramètres de l'objet technologique est ouverte.

# Marche à suivre

1. Lancez la visualisation en cliquant sur l'icône Dès que la vue des paramètres est en ligne, les colonnes supplémentaires suivantes s'affichent :

- Résultat de la comparaison
- Valeur initiale dans la CPU
- Valeur de visualisation
- Valeur de forçage
- Sélection de la valeur de forçage

La colonne "Valeur de visualisation" indique les valeurs de paramètre actuelles sur la CPU. Signification des colonnes supplémentaires : voir [Table des paramètres](#page-14390-0) (Page [635\)](#page-14390-0)

2. Vous fermez la visualisation en cliquant à nouveau sur l'icône ...

# Affichage

Toutes les colonnes disponibles en ligne exclusivement ont un arrière-plan orange :

- Les valeurs des cellules orange clair **peuvent et la modifiées**.
- Les valeurs des cellules ayant un arrière-plan orange foncé ne peuvent pas être modifiées.

### Créer un instantané des valeurs de visualisation

Vous pouvez sauvegarder les valeurs actuelles de l'objet technologique dans la CPU (valeurs de visualisation) et les afficher dans la vue des paramètres.

# Conditions préalables

- Il existe une liaison en ligne.
- L'objet technologique est chargé dans la CPU.
- Le traitement de programme est actif (la CPU est en "RUN").
- La vue des paramètres de l'objet technologique est ouverte.
- Le bouton "Visualiser tout" **est activé**.

## Marche à suivre

Pour afficher les valeurs actuelles des paramètres, procédez de la manière suivante :

1. Cliquez sur l'icône "Créer un instantané des valeurs de visualisation" dans la vue des paramètres.

# Résultat

Les valeurs de visualisation actuelles sont reprises une seule fois dans la colonne "Instantané" de la table des paramètres.

Vous pouvez analyser les valeurs ainsi "gelées" tandis que les valeurs de visualisation continuent d'être actualisées dans la colonne "Valeurs de visualisation".

### Forcer des valeurs

La vue des paramètres vous permet de forcer des valeurs de l'objet technologique dans la CPU.

Vous pouvez affecter une fois unique des valeurs au paramètre (valeur de forçage) et les forcer immédiatement. Lors de l'exécution, la tâche de forçage est effectuée plus rapidement possible sans référence à un emplacement particulier du programme utilisateur.

# DANGER

# Risque lors du forçage :

Une modification des valeurs des paramètres alors que l'installation est en fonctionnement peut entraîner des dommages matériels et blessures graves en cas de dysfonctionnement ou d'erreur de programme !

Assurez-vous qu'aucun état dangereux ne puisse se produire avant d'exécuter la fonction "Forçage".

# Conditions préalables

- Il existe une liaison en ligne.
- L'objet technologique est chargé dans la CPU.
- Le traitement de programme est actif (la CPU est en "RUN").
- La vue des paramètres de l'objet technologique est ouverte.
- Le bouton "Visualiser tout" **est activé.**
- Le paramètre peut être forcé (la cellule correspondante de la colonne "valeur de forçage" a un arrière-plan orange clair).

# Marche à suivre

Procédez de la manière suivante pour forcer immédiatement des paramètres :

- 1. Saisissez les valeurs de forçage souhaitées dans la colonne "Valeurs de forçage" de la table des paramètres.
- 2. Vérifiez que la case du forçage est cochée dans la colonne "Sélection de la valeur de forçage".

Les valeurs de forçage et les cases à cocher correspondantes des paramètres dépendants sont automatiquement adaptées en même temps.

3. Cliquez sur l'icône  $\mathcal{F}_1$  "Forçage unique et immédiat de tous les paramètres sélectionnés".

Les paramètres sélectionnés sont forcés immédiatement et une seule fois avec les valeurs prédéfinies et peuvent être visualisés dans la colonne "Valeurs de visualisation". Les cases du forçage dans la colonne "Sélection de la valeur de forçage" sont automatiquement décochées après l'exécution de la tâche de forçage.

# Signalisation d'erreur

Lors de la saisie d'une valeur de forçage, l'exactitude technologique et syntaxique est immédiatement vérifiée et affichée :

Les valeurs de forçage erronées sont indiquées par

● Un arrière-plan rouge dans la cellule "Valeur de forçage"

et

● Lors d'un clic sur la cellule erronée : liste déroulante des messages d'erreur avec indication de la plage de valeurs admissible ou de la syntaxe nécessaire (format)

# Valeurs de forçage erronées

- Les valeurs de forçage technologiquement erronées peuvent être transférées.
- Les valeurs de forçage syntaxiquement erronées ne peuvent pas être transférées.

### Comparer des valeurs

Les fonctions de comparaison vous permettent de comparer les valeurs d'enregistrement suivantes d'un paramètre :

- Valeur initiale dans le projet
- Valeur initiale dans la CPU
- Instantané

### Conditions préalables

- Il existe une liaison en ligne.
- L'objet technologique est chargé dans la CPU.
- Le traitement de programme est actif (la CPU est en "RUN").
- La vue des paramètres de l'objet technologique est ouverte.
- Le bouton "Visualiser tout" **est activé**.

## Marche à suivre

Pour comparer les valeurs initiales sur les différents systèmes cibles, procédez comme suit :

- 1. Cliquez sur l'icône de + "Sélectionner les valeurs de comparaison". Une liste de sélection avec les options de comparaison s'ouvre :
	- Valeur initiale dans le projet Valeur initiale dans la CPU (paramétrage par défaut)
	- Valeur initiale dans le projet Instantané
	- Valeur initiale dans la CPU Instantané
- 2. Sélectionnez l'option de comparaison souhaitée.
	- L'option de comparaison choisie est exécutée comme suit :
	- Un symbole de balance apparaît dans les cellules d'en-tête des deux colonnes sélectionnées pour la comparaison.
	- Le résultat de la comparaison des colonnes sélectionnées est indiqué par des icônes dans la colonne "Résultat de la comparaison".

### Icône de la colonne "Résultat de la comparaison"

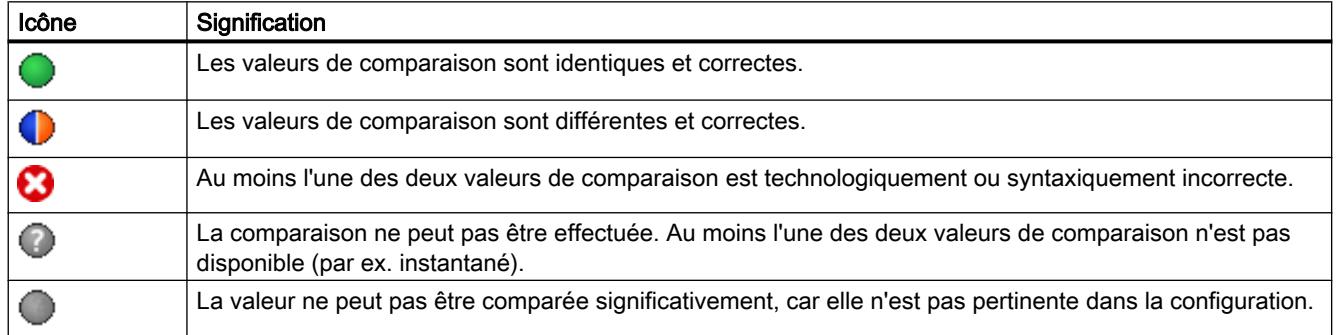

### Icône dans la navigation

Les icônes sont affichées de manière identique dans la navigation lorsque le résultat de comparaison s'applique à au moins l'un des paramètres en dessous de la structure de navigation affichée.

### Reprendre des valeurs du programme en ligne comme valeurs initiales

Pour reprendre, dans le projet, des valeurs optimisées de la CPU comme valeurs initiales en une seule étape, créez un instantané des valeurs de visualisation. Les valeurs marquées comme "valeur de réglage" de l'instantané sont ensuite reprises comme valeurs initiales dans le projet.

# Conditions préalables

- L'objet technologique est du type "PID\_Compact" ou "PID\_3Step".
- Il existe une liaison en ligne.
- L'objet technologique est chargé dans la CPU.
- Le traitement de programme est actif (la CPU est en "RUN").
- La vue des paramètres de l'objet technologique est ouverte.
- Le bouton "Visualiser tout" **et** est activé.

## Marche à suivre

Pour reprendre les valeurs optimisées de la CPU, procédez comme suit :

1. Cliquez sur l'icône <sup>en</sup>t "Créer un instantané des valeurs de visualisation et adopter les valeurs de réglage de cet instantané comme valeurs initiales".

### Résultat

Les valeurs de visualisation actuelles sont reprises dans la colonne "Instantané" et leurs valeurs de réglage sont copiées dans la colonne "Valeur initiale dans le projet" comme nouvelles valeurs initiales.

### Remarque

#### Reprendre des valeurs de paramètres individuels

Vous pouvez également reprendre les valeurs de paramètres individuels, qui ne sont pas marquées comme valeur de réglage, dans la colonne "Valeurs initiales dans le projet" à partir de la colonne "Instantané". Copiez à cet effet les valeurs à l'aide des commandes "Copier" et "Coller" du menu contextuel et collez-les dans la colonne Valeur initiale dans le projet".

# Initialiser des valeurs de réglage dans le programme en ligne

Vous pouvez initialiser, dans la CPU, tous les paramètres marqués comme "valeur de réglage" dans la vue des paramètres, avec de nouvelles valeurs en une seule étape. Ce faisant, les valeurs initiales du projet sont chargées dans la CPU. La CPU reste à l'état de fonctionnement "RUN".

Pour éviter toute perte de données sur la CPU en cas de démarrage à froid ou de redémarrage (démarrage à chaud), vous devez charger, de plus, l'objet technologique dans la CPU.

# DANGER

#### Risque lors de la modification de valeurs de paramètres

Une modification des valeurs des paramètres alors que l'installation est en fonctionnement peut entraîner des dommages matériels et blessures graves en cas de dysfonctionnement ou d'erreur de programme !

Assurez-vous qu'aucun état dangereux ne puisse se produire avant que vous ne réinitialisiez les valeurs de réglage.

# Conditions préalables

- L'objet technologique est du type "PID\_Compact" ou "PID\_3Step".
- Il existe une liaison en ligne.
- L'objet technologique est chargé dans la CPU.
- Le traitement de programme est actif (la CPU est en "RUN").
- La vue des paramètres de l'objet technologique est ouverte.
- Le bouton "Visualiser tout" **et** est activé.
- Les paramètres marqués comme "valeur de réglage" disposent d'une "valeur initiale dans le projet" technologiquement et syntaxiquement correcte.

### Marche à suivre

Pour initialiser toutes les valeurs de réglage, procédez comme suit :

- 1. Saisissez les valeurs souhaitées dans la colonne "Valeur initiale dans le projet". Veillez à ce que les valeurs initiales soient technologiquement et syntaxiquement correctes.
- 2. Cliquez sur l'icône **: i** "Initialiser les valeurs de réglage".

### Résultat

Les valeurs de réglage dans la CPU sont initialisées avec les valeurs initiales du projet.

# <span id="page-15171-0"></span>Configuration de modules technologiques pour Motion Control

## Vue d'ensemble

Les modules technologiques suivants peuvent être utilisés comme couplage de codeur dans S7-1200 Motion Control.

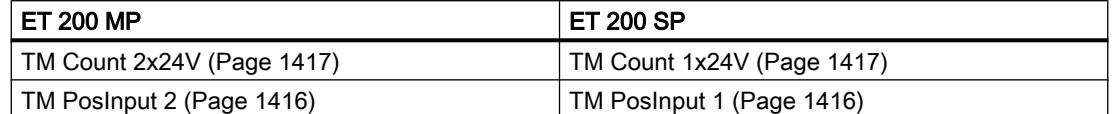

Les modules technologiques peuvent être mis en œuvre de manière centralisée ou décentralisée dans le système. Toutefois, le synchronisme n'est pris en charge qu'en mode décentralisé.

Les descriptions suivantes présentent comment paramétrer les modules technologiques comme codeur :

# Voir aussi

[TM Count 1x24V / TM Count 2x24V](#page-15172-0) (Page [1417](#page-15172-0))

TM PosInput 1 / TM PosInput 2 (Page 1416)

# TM PosInput 1 / TM PosInput 2

La configuration des paramètres suivants est nécessaire pour l'utilisation avec S7-1200 Motion Control :

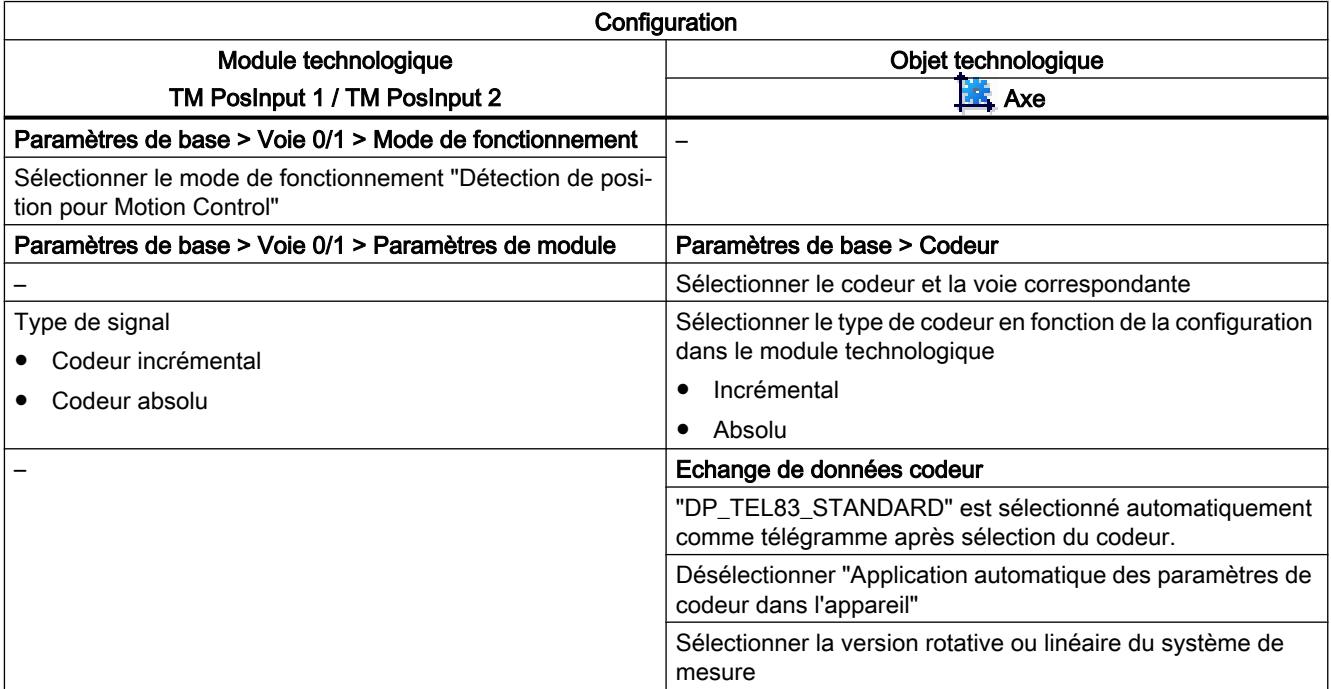

<span id="page-15172-0"></span>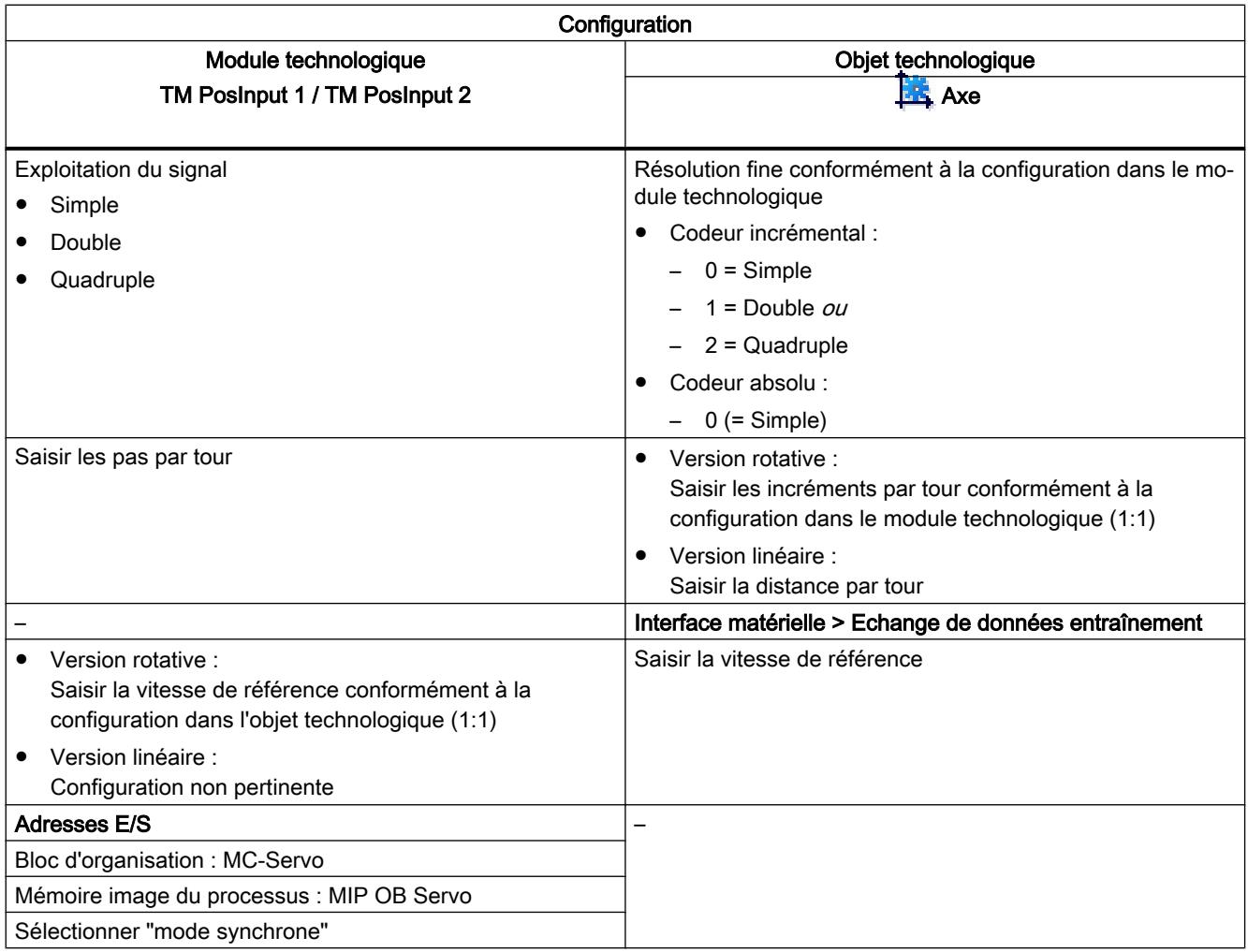

"-" signifie qu'aucune configuration n'est nécessaire dans le module technologique / l'objet technologique pour ces paramètres.

# Voir aussi

[Vue d'ensemble](#page-15171-0) (Page [1416\)](#page-15171-0)

TM Count 1x24V / TM Count 2x24V (Page 1417)

# TM Count 1x24V / TM Count 2x24V

La configuration des paramètres suivants est nécessaire pour l'utilisation avec S7-1200 Motion Control :

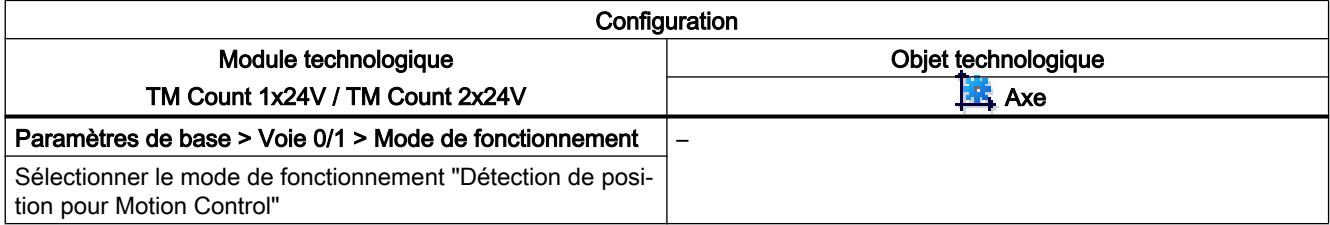

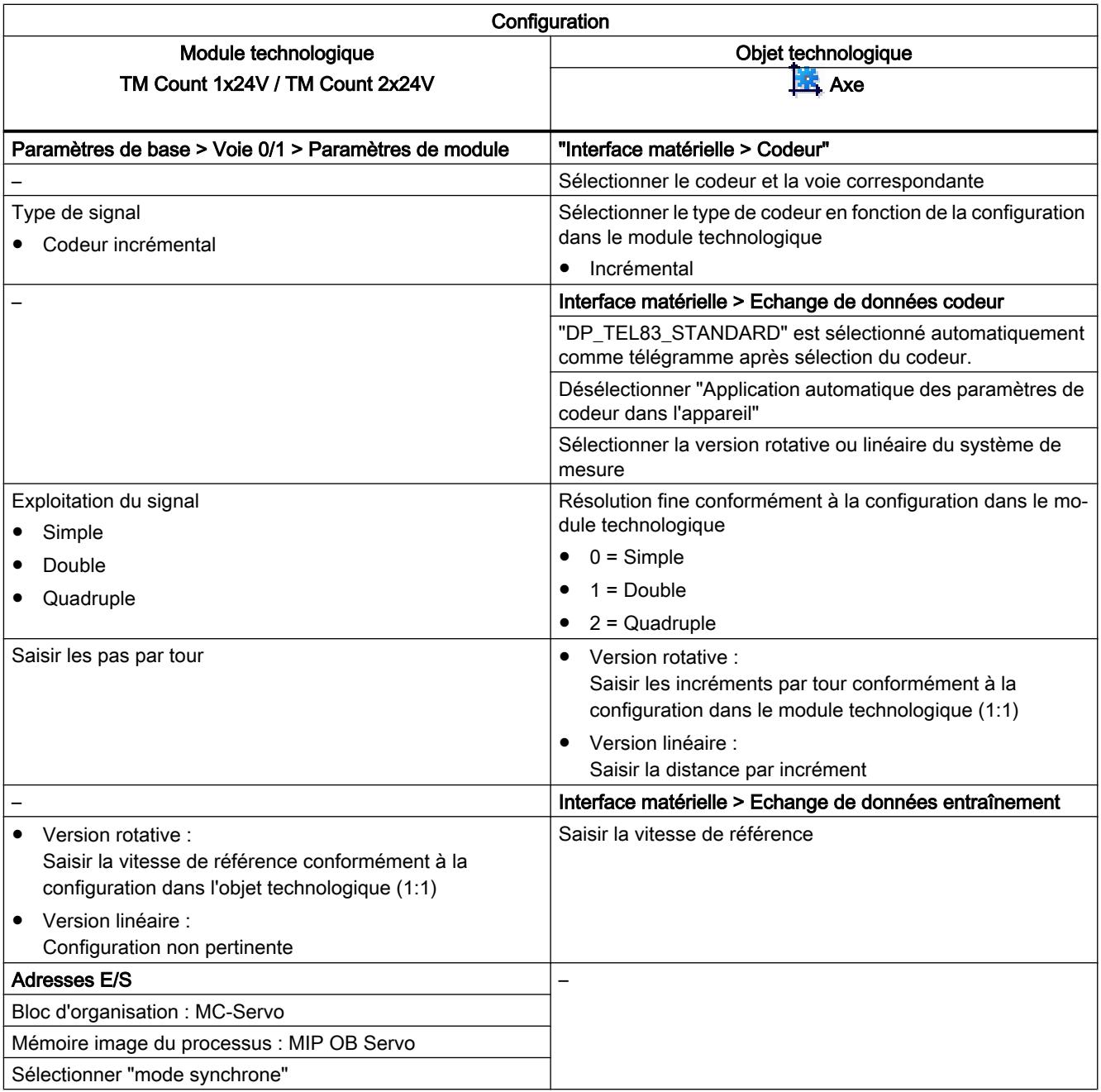

# Voir aussi

[Vue d'ensemble](#page-15171-0) (Page [1416](#page-15171-0))

[TM PosInput 1 / TM PosInput 2](#page-15171-0) (Page [1416](#page-15171-0))

# 6.1.1.6 Objet technologique Table des tâches

## Utilisation de l'objet technologique Table des tâches

Utilisez l'objet technologique "Table des commandes" quand vous souhaitez regrouper plusieurs tâches individuelles en séquences de mouvements pour commander un axe. Cet objet technologique peut être utilisé à partir de la version V2 de la technologie pour les axes avec raccordement d'entraînement via PTO (Pulse Train Output).

Vous configurez les séquences de mouvements sous forme de table dans un dialogue de configuration.

Le profil de mouvement de la séquence de mouvements peut être contrôlé graphiquement avant le chargement du projet dans la CPU. Les tables des commandes créées peuvent être ensuite reliées à un axe et utilisées dans le programme utilisateur au moyen de l'instruction Motion Control "MC\_CommandTable". La table des commandes peut être traitée dans son entier ou seulement en partie.

### Outils de l'objet technologique Table des tâches

L'outil "Configuration" est disponible dans le portail TIA pour l'objet technologique "Table des commandes". La figure suivante montre les interactions entre l'outil et l'objet technologique.

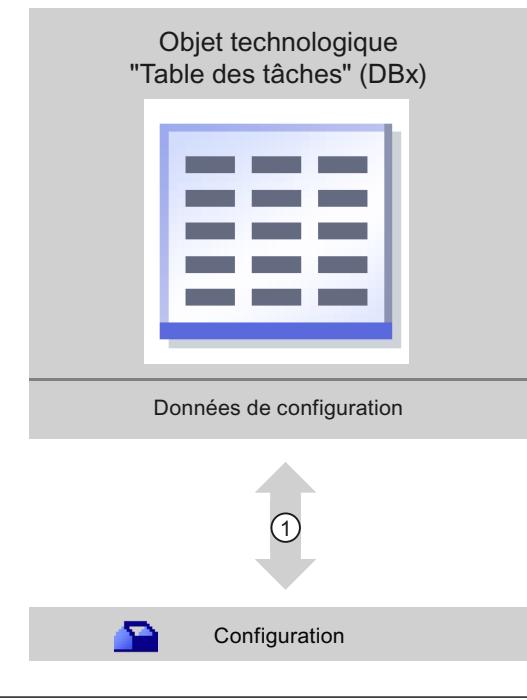

① Écriture et lecture de la configuration de l'objet technologique

#### Motion Control

6.1 Motion Control (S7-1200, S7-1500)

# **Configuration**

Configurez les propriétés suivantes de l'objet technologique "Table des commandes" avec l'outil "Configuration" :

- Créez une ou plusieurs séquences de mouvements en configurant des commandes individuelles.
- Configurez la représentation graphique pour vérifier votre séquence de mouvements à l'aide d'un axe déjà configuré ou d'un exemple d'axe configurable.

Les données de la séquence de mouvements sont enregistrées dans le bloc de données de l'objet technologique.

### Ajouter l'objet technologique Table des tâches

### **Conditions**

- Un projet contenant une CPU S7-1200 est créé.
- La version du firmware de la CPU est supérieure ou égale à V2.1.

# Marche à suivre

Pour ajouter un objet technologique "Table des commandes" dans le navigateur de projet, procédez de la manière suivante :

- 1. Dans la navigation du projet, ouvrez le dossier "CPU > Objets technologiques".
- 2. Double-cliquez sur la commande "Ajouter nouvel objet". La boîte de dialogue "Ajouter nouvel objet" s'ouvre.
- 3. Sélectionnez la technologie "Motion Control".
- 4. Ouvrez le dossier "Motion Control" > S7-1200 Motion Control".
- 5. Dans la colonne "Version", sélectionnez la version de la technologie de votre choix.
- 6. Sélectionnez l'objet "TO\_CommandTable".
- 7. Entrez le nom de la table des commandes dans le champ de saisie "Nom".
- 8. Pour modifier le numéro proposé automatiquement pour le bloc de données, sélectionnez l'option "Manuel".
- 9. Pour afficher des informations supplémentaires sur l'objet technologique et les compléter, cliquez sur "Informations complémentaires".
- 10.Confirmez votre saisie avec "OK".

### Résultat

Le nouvel objet technologique est généré et rangé dans le dossier "Objets technologiques" dans le navigateur du projet.

# Configurer l'objet technologique Table des tâches

### Travailler avec la boîte de dialogue de configuration

Vous configurez les propriétés de l'objet technologique dans la fenêtre de configuration. Pour ouvrir cette fenêtre, procédez comme suit :

- 1. Dans le navigateur du projet, ouvrez le groupe de l'objet technologique souhaité.
- 2. Effectuez un double clic sur l'objet "Configuration".

La configuration est composée des catégories suivantes :

#### ● Paramètres de base

Les paramètres de base contiennent tous les paramètres qui doivent être configurés pour que la table des commandes soit fonctionnelle.

#### ● Paramètres avancés

Les paramètres avancés contiennent les paramètres de l'exemple d'axe ou ils indiquent les valeurs des paramètres de l'axe choisi.

### Symboles de la fenêtre de configuration

Dans la navigation de la configuration, des symboles donnent des détails supplémentaires sur l'état de la configuration :

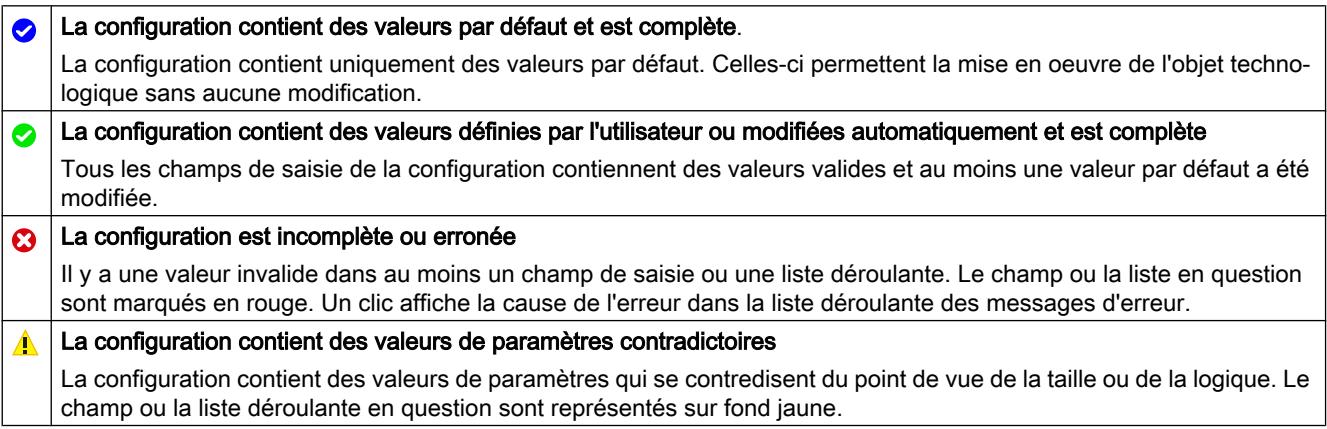

#### Voir aussi

[Guide d'utilisation de Motion Control](#page-15096-0) (Page [1341\)](#page-15096-0)

[Paramètres de base](#page-15177-0) (Page [1422](#page-15177-0))

[Paramètres avancés](#page-15190-0) (Page [1435\)](#page-15190-0)

#### Visualiser les valeurs

Lorsqu'il existe une liaison en ligne vers la CPU, l'icône "Visualiser tout" S s'affiche dans les boîtes de dialogue de configuration de l'objet technologique.

<span id="page-15177-0"></span>La fonction "Visualiser tout" offre les possibilités suivantes :

- Comparaison des valeurs initiales configurées du projet avec les valeurs initiales de la CPU et les valeurs en cours
- Traitement direct des valeurs en cours et des valeurs initiales du projet
- Détection immédiate et affichage des erreurs de saisie avec suggestions de correction
- Sauvegarde des valeurs en cours dans le projet par reprise manuelle dans la valeur initiale du projet.

### Icônes et éléments de commande

Quand il y a une liaison en ligne à la CPU, les paramètres indiquent les valeurs effectives.

Les icônes suivantes s'affichent à côté des valeurs effectives des paramètres :

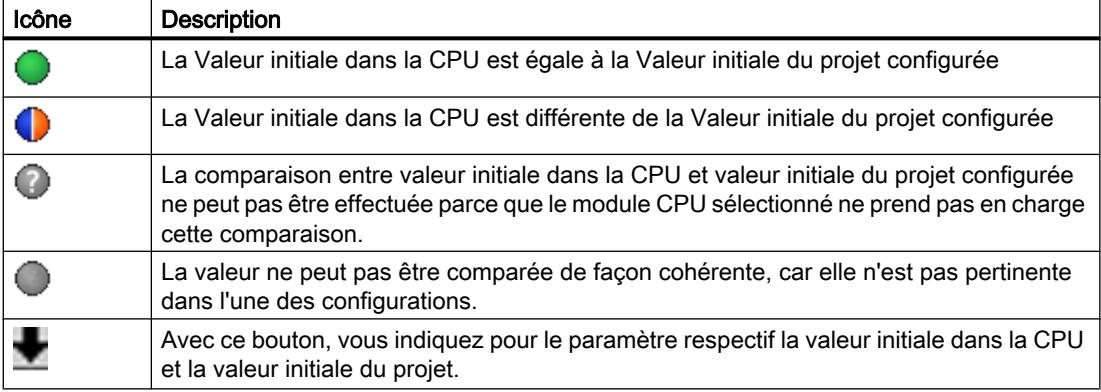

Vous pouvez modifier directement la valeur effective et la valeur initiale dans le projet puis charger les modifications dans la CPU. Pour les paramètres directement modifiables, la modification de la valeur effective est reprise directement dans la CPU.

### Paramètres de base

#### Configuration - Général

Dans la fenêtre de configuration "Général", configurez le nom de l'objet technologique.

### Nom

Déterminez le nom de la table des commandes ou de l'objet technologique "Table des commandes" dans ce champ. L'objet technologique sera mentionné sous ce nom dans la liste du navigateur de projet.

### Voir aussi

[Configuration - Table des tâches](#page-15178-0) (Page [1423\)](#page-15178-0) [Commandes de menu contextuel - Table des tâches](#page-15181-0) (Page [1426\)](#page-15181-0)

<span id="page-15178-0"></span>[Travailler avec le diagramme linéaire](#page-15183-0) (Page [1428\)](#page-15183-0)

[Commandes de menu contextuel - Diagramme linéaire](#page-15186-0) (Page [1431\)](#page-15186-0)

[Transition entre commandes "Terminer la commande" / "Enchaîner le mouvement"](#page-15187-0) (Page [1432](#page-15187-0))

[Modifier la configuration de la table des tâches dans le programme utilisateur](#page-15189-0) (Page [1434\)](#page-15189-0)

### Configuration - Table des tâches

Dans la fenêtre de configuration "Table des commandes", créez la séquence de mouvements souhaitée et vérifiez le résultat en vous référant à la représentation graphique dans le diagramme linéaire.

#### Remarque

La représentation de la réponse dans le temps et de la position dans la courbe peut différer légèrement du mouvement réel de l'axe. Les mouvements de réaction au fait que les fins de course logiciels sont atteints ne sont pas représentés.

### Activer les avertissements

Cochez cette case pour activer l'affichage des avertissements dans la table des commandes.

### Utiliser les paramètres d'axe de

Dans la liste déroulante, choisissez les paramètres d'axe devant servir de base pour la représentation graphique et la vérification de la séquence de mouvements. Sélectionnez "Axe exemple" si vous n'avez pas encore ajouté d'axe dans le dossier "Objets technologiques" ou si vous souhaitez utiliser des valeurs n'ayant été configurées dans aucun axe existant. Vous configurez les propriétés de l'axe exemple sous "Paramètres avancés".

Pour le traitement de la table des commandes dans le programme utilisateur, ce sont les paramètres de l'axe sélectionné au paramètre "Axis" qui sont utilisés.

# Colonne : Etape

Indique le numéro d'étape de la commande.

# Colonne : Type de commande

Sélectionnez dans cette colonne les types de commande à exécuter lors du traitement de la table des commandes. Vous pouvez saisir jusqu'à 32 commandes. Le traitement des commandes est séquentiel. Choisissez entre les entrées et les types de commandes suivants :

### ● Empty

Cette entrée sert à réserver la place pour des commandes à ajouter éventuellement. Il n'en est pas tenu compte lors du traitement de la table des commandes.

● Halt

Arrêter l'axe (cette commande n'a d'effet qu'après une commande "Velocity set point")

- Positioning Relative Positionnement relatif de l'axe
- Positioning Absolute

Positionnement absolu de l'axe (l'axe doit être référencé)

● Velocity set point

Déplacer l'axe à une vitesse spécifiée

● Wait

Attend que la durée indiquée soit écoulée. Wait n'arrête pas les mouvements de déplacement en cours.

● Separator

Insère une ligne Separator au-dessus de la ligne sélectionnée. La ligne Separator sert de limite de zone pour la représentation graphique du diagramme en courbe. Utilisez des lignes Separator lorsque vous souhaitez traiter des parties de la table des commandes.

## Colonne : Position / course

Dans cette colonne, indiquez la position ou la course pour la commande sélectionnée :

- Commande "Positioning Relative" Cette commande déplace l'axe de la course indiquée.
- Commande "Positioning Absolute"

La commande amène l'axe à la position indiquée. L'axe doit être référencé.

● Separator

La valeur indiquée donne la position de départ pour la représentation graphique.

Valeurs limites (indépendamment de l'unité choisie par l'utilisateur) :

- -1.0e12 ≤ Position / course ≤ -1.0e-12
- 1.0e-12 ≤ Position / course ≤ 1.0e12
- $\bullet$  Position / course = 0.0

## Colonne : Vitesse

Dans cette colonne, indiquez la vitesse pour la commande sélectionnée :

● Commande "Positioning Relative"

Cette commande déplace l'axe à la vitesse indiquée.

Si la course choisie n'est pas assez grande, la vitesse indiquée ne sera pas atteinte.

### ● Commande "Positioning Absolute"

Cette commande déplace l'axe à la vitesse indiquée. Si la position cible est trop proche de la position de départ, la vitesse indiquée ne sera pas atteinte.

### ● Commande " Velocity set point"

Cette commande déplace l'axe à la vitesse indiquée. Si la durée choisie est trop courte, la vitesse indiquée ne sera pas atteinte pendant la durée de la commande.

Valeurs limites (indépendamment de l'unité choisie par l'utilisateur) :

- Pour les commandes : "Positioning Relative" et "Positioning Absolute"
	- 1.0e-12 ≤ Vitesse ≤ 1.0e12
- Pour la commande : "Velocity set point"
	- -1.0e12 ≤ Vitesse ≤ -1.0e-12
	- 1.0e-12 ≤ Vitesse ≤ 1.0e12
	- $-$  Vitesse =  $0.0$

### Colonne : Durée

Dans cette colonne, indiquez la durée pour la commande sélectionnée :

#### ● Commande " Velocity set point"

Cette commande déplace l'axe pendant la durée indiquée. La phase d'accélération fait partie de la durée tout autant que la phase de déplacement constant. Une fois la durée écoulée, c'est la commande suivante qui est traitée.

### ● Commande "Wait"

Attend jusqu'à ce que la durée indiquée soit écoulée.

Valeurs limites (indépendamment de l'unité choisie par l'utilisateur) :

● 0.001s ≤ Durée ≤ 64800s

## <span id="page-15181-0"></span>Colonne : Etape suivante

Sélectionnez dans la liste déroulante le mode de passage à l'étape suivante :

● Terminer la commande

La commande est terminée. La commande suivante vient s'y accoler sans attendre.

#### ● Enchaîner le mouvement

Le mouvement de la commande suivante s'enchaîne à celui de la commande actuelle. Le mode de transition "Enchaîner le mouvement" peut être sélectionné avec les types de commande "Positioning Relative" et "Positioning Absolute".

Le mouvement s'enchaîne aux mouvements des types de commande suivants :

- Positioning Relative
- Positioning Absolute
- Velocity set point

Avec les autres types de commande, l'enchaînement n'est pas possible.

Pour plus de détails sur le comportement de l'axe pour accoler ou enchaîner une commande, référez-vous au paragraphe : [Transition entre commandes "Terminer la commande" /](#page-15187-0)  ["Enchaîner le mouvement"](#page-15187-0) (Page [1432](#page-15187-0))

### Colonne : Code d'étape

Saisissez dans cette colonne une valeur numérique/ un profil binaire qui doit être fourni(e) au paramètre de sortie "StepCode" de l'instruction Motion Control "MC\_CommandTable" pendant le traitement de la commande.

Valeurs limites :

● 0 ≤ Numéro d'identification ≤ 65535

# Voir aussi

[Configuration - Général](#page-15177-0) (Page [1422\)](#page-15177-0)

Commandes de menu contextuel - Table des tâches (Page 1426)

[Travailler avec le diagramme linéaire](#page-15183-0) (Page [1428](#page-15183-0))

[Commandes de menu contextuel - Diagramme linéaire](#page-15186-0) (Page [1431](#page-15186-0))

[Transition entre commandes "Terminer la commande" / "Enchaîner le mouvement"](#page-15187-0) (Page [1432](#page-15187-0))

[Modifier la configuration de la table des tâches dans le programme utilisateur](#page-15189-0) (Page [1434\)](#page-15189-0)

### Commandes de menu contextuel - Table des tâches

Dans la table des commandes, le menu contextuel propose les commandes suivantes :

#### Insérer une ligne vide

Insère une ligne vide au-dessus de la ligne sélectionnée.

Cette commande n'est exécutable que s'il y a assez de lignes vides à la fin de la table des commandes.

## Ajouter une ligne vide

Insère une ligne vide au-dessous de la ligne sélectionnée.

Cette commande n'est exécutable que s'il y a assez de lignes vides à la fin de la table des commandes.

### Insérer ligne séparateur

Insère une ligne séparateur au-dessus de la ligne sélectionnée.

Deux lignes séparateur à la suite l'une de l'autre ne sont pas possibles.

# Ajouter ligne séparateur

Insère une ligne séparateur au-dessous de la ligne sélectionnée.

Deux lignes séparateur à la suite l'une de l'autre ne sont pas possibles ; ajouter une ligne séparateur à la fin de la table des commandes n'est pas possible non plus.

### Couper

Supprime les lignes sélectionnées ou le contenu de la cellule sélectionnée et les place dans le presse-papier.

Les lignes sélectionnées sont supprimées, les lignes qui suivent dans la table des commandes sont déplacées vers le haut.

### Copier

Copie les lignes sélectionnées ou le contenu de la cellule sélectionnée et les place dans le presse-papier.

### **Coller**

- Lignes sélectionnées : Insère les lignes du presse-papier au-dessus de la ligne sélectionnée.
- Cellule sélectionnée : Insère le contenu du presse-papier dans la cellule sélectionnée.

Cette commande n'est exécutable que s'il y a assez de lignes vides à la fin de la table des commandes.

### Remplacer

Remplace les lignes sélectionnées par les lignes du presse-papier.

### <span id="page-15183-0"></span>Motion Control

6.1 Motion Control (S7-1200, S7-1500)

# Supprimer

Supprime les lignes sélectionnées. Les lignes suivantes de la table des commandes sont déplacées vers le haut.

# Voir aussi

[Configuration - Général](#page-15177-0) (Page [1422\)](#page-15177-0) [Configuration - Table des tâches](#page-15178-0) (Page [1423\)](#page-15178-0) Travailler avec le diagramme linéaire (Page 1428) [Commandes de menu contextuel - Diagramme linéaire](#page-15186-0) (Page [1431](#page-15186-0)) [Transition entre commandes "Terminer la commande" / "Enchaîner le mouvement"](#page-15187-0) (Page [1432](#page-15187-0))

[Modifier la configuration de la table des tâches dans le programme utilisateur](#page-15189-0) (Page [1434\)](#page-15189-0)

# Travailler avec le diagramme linéaire

Dans le diagramme de courbes, les informations et outils suivants sont à votre disposition :

# Vue et composants du diagramme de courbes

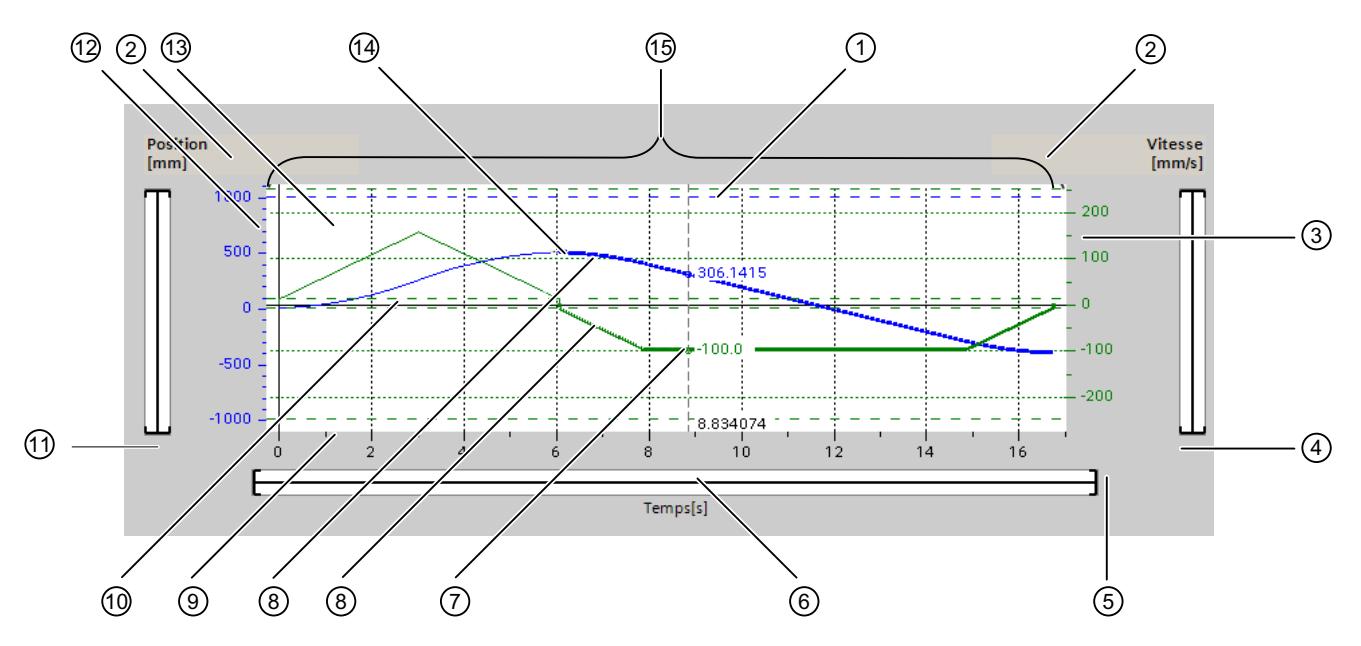

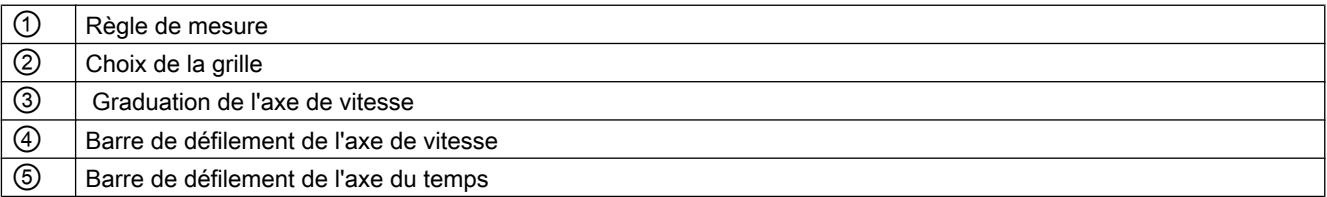

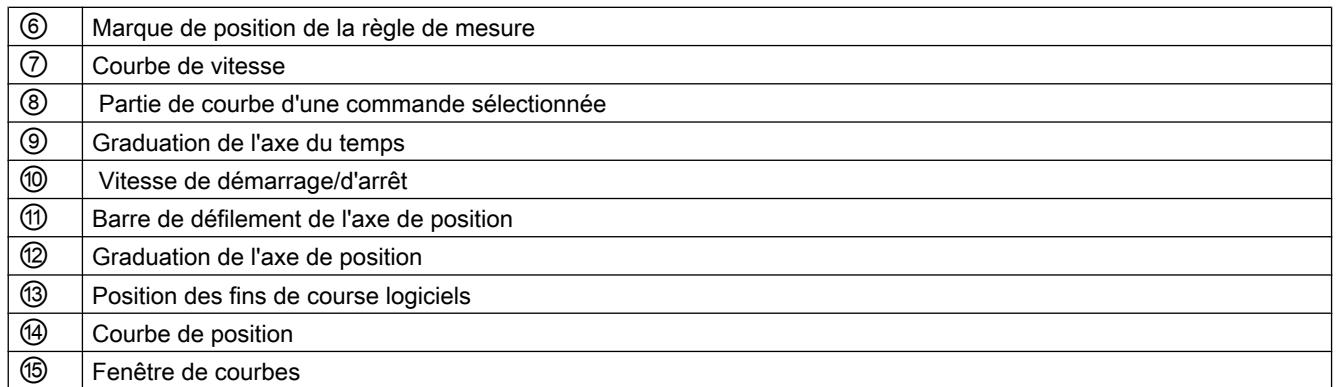

### Sélectionner les parties séparées

Quand la table des commandes comporte plusieurs parties, séparées par des séparateurs, on peut sélectionner une partie dans le diagramme en sélectionnant une commande dans cette partie.

### Sélectionner les commandes

On peut sélectionner des commandes dans le diagramme et dans la table des commandes.

- Cliquez dans le diagramme sur un point de la courbe de vitesse ou de position. La commande correspondante est alors mise en valeur dans la table.
- Sélectionnez une commande dans la table. Les zones de courbe correspondantes sont alors mises en valeur dans le diagramme.

#### Sélectionner une zone visible dans le diagramme

Procédez comme suit pour adapter l'extrait de diagramme à représenter :

Choix de la mise à l'échelle dans le menu contextuel :

- Mise à l'échelle sur courbes : Met les axes à l'échelle de façon que la courbe de vitesse et la courbe de position soient visibles.
- Mise à l'échelle sur courbes et limites : Met les axes à l'échelle de façon à rendre visibles la courbe de vitesse et la courbe de position, les positions des fins de course logiciels activés et les limites inférieure et supérieure de la vitesse.

La vue sélectionnée est cochée dans le menu contextuel.

Sélectionner l'extrait à représenter dans la graduation :

## **Motion Control**

# 6.1 Motion Control (S7-1200, S7-1500)

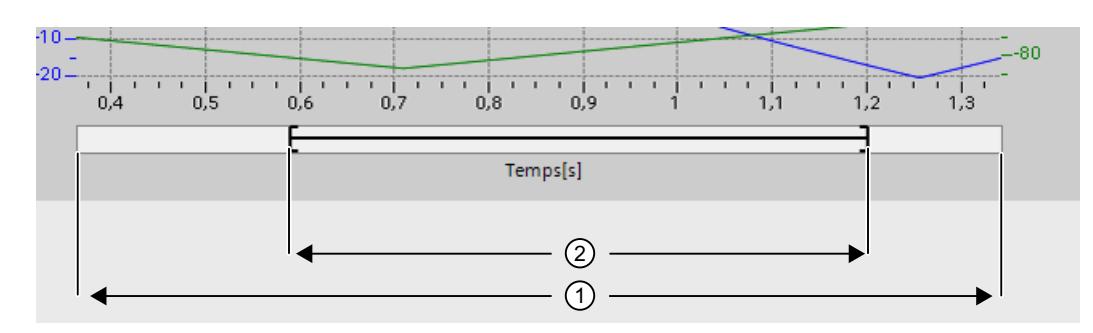

Figure 6-1 CmdTable\_Scle01\_nouveau

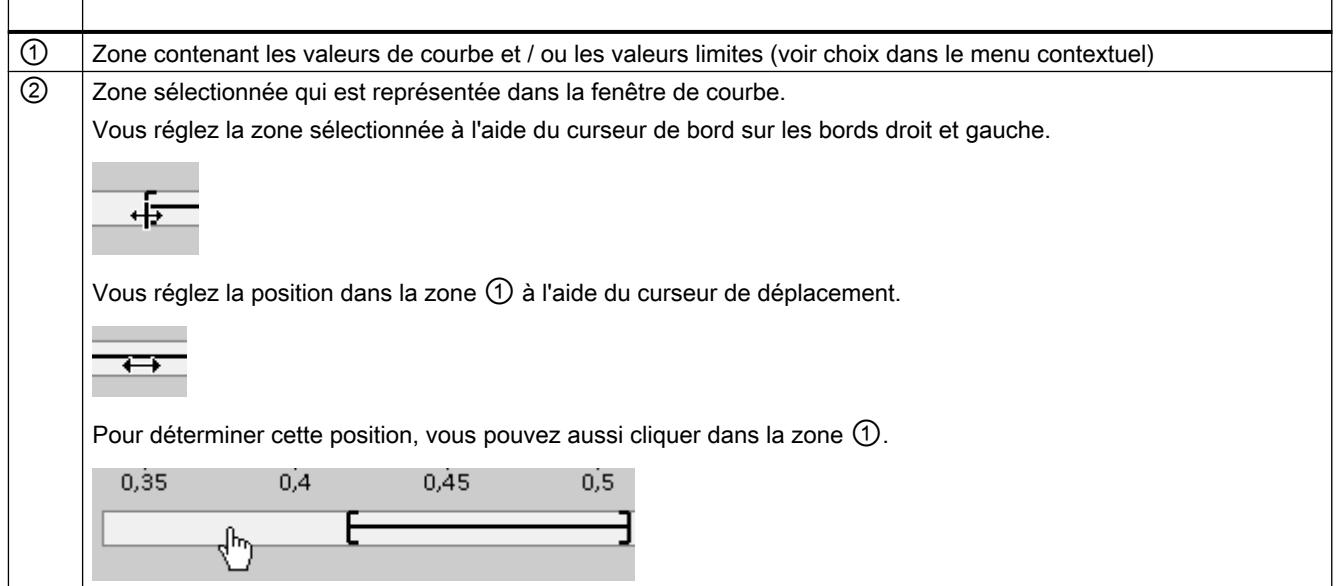

Sélectionner l'extrait à représenter à l'aide de la souris :

Tracez un rectangle dans le diagramme par clic puis déplacement de la souris. Lorsque vous relâchez le bouton de la souris, la zone ainsi sélectionnée est représentée agrandie.

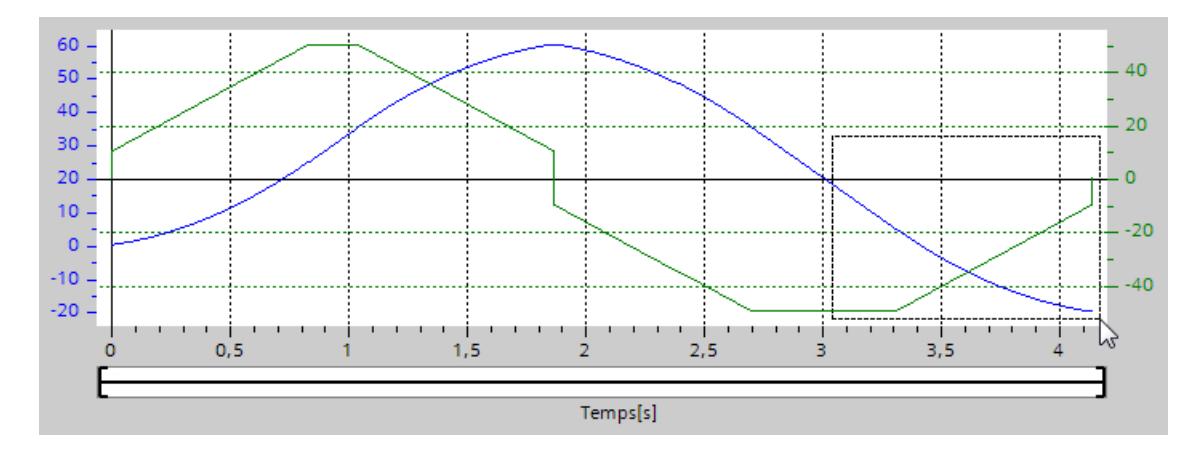

<span id="page-15186-0"></span>Annuler la dernière modification de l'extrait :

Dans le menu contextuel, choisissez la commande "Annuler le zoom" pour annuler la dernière modification de l'extrait.

### Synchroniser la grille

Cliquez sur les échelles des axes pour synchroniser la grille soit avec l'axe des position, soit avec l'axe de vitesse.

### Lire les valeurs des courbes sur la règle de mesure

Activez la règle de mesure à l'aide de la commande "Afficher la règle de mesure" du menu contextuel.

Avec son curseur, vous pouvez amener la règle de mesure à n'importe quel endroit de vos courbes.

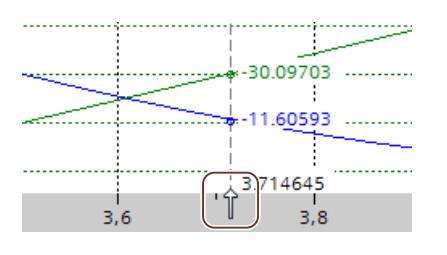

#### Voir aussi

[Configuration - Général](#page-15177-0) (Page [1422](#page-15177-0))

[Configuration - Table des tâches](#page-15178-0) (Page [1423\)](#page-15178-0)

[Commandes de menu contextuel - Table des tâches](#page-15181-0) (Page [1426](#page-15181-0))

Commandes de menu contextuel - Diagramme linéaire (Page 1431)

[Transition entre commandes "Terminer la commande" / "Enchaîner le mouvement"](#page-15187-0)

(Page [1432](#page-15187-0))

[Modifier la configuration de la table des tâches dans le programme utilisateur](#page-15189-0) (Page [1434\)](#page-15189-0)

#### Commandes de menu contextuel - Diagramme linéaire

Dans la fenêtre de courbes, le menu contextuel vous propose les commandes suivantes :

# Zoom 100%

Choisit le facteur de zoom qui montre 100% des valeurs de courbes et / ou des valeurs limites.

### <span id="page-15187-0"></span>Annuler le zoom

Annule la dernière modification du zoom.

### Mise à l'échelle sur courbes

Met les axes à l'échelle de façon que la courbe de vitesse et la courbe de position soient visibles.

#### Mise à l'échelle sur courbes et limites

Met les axes à l'échelle de façon à rendre visibles la courbe de vitesse et la courbe de position, les positions des fins de course logiciels activés et les limites inférieure et supérieure de la vitesse.

### Afficher les limites de vitesse

Affiche les lignes des limites de vitesse.

### Afficher les fins de course logiciels

Affiche les lignes des fins de course logiciels.

### Afficher la règle de mesure

Affiche / masque la règle.

Servez-vous de la règle pour observer des valeurs particulières des courbes.

### Voir aussi

[Configuration - Général](#page-15177-0) (Page [1422\)](#page-15177-0)

[Configuration - Table des tâches](#page-15178-0) (Page [1423\)](#page-15178-0)

[Commandes de menu contextuel - Table des tâches](#page-15181-0) (Page [1426\)](#page-15181-0)

[Travailler avec le diagramme linéaire](#page-15183-0) (Page [1428](#page-15183-0))

Transition entre commandes "Terminer la commande" / "Enchaîner le mouvement" (Page 1432)

[Modifier la configuration de la table des tâches dans le programme utilisateur](#page-15189-0) (Page [1434\)](#page-15189-0)

## Transition entre commandes "Terminer la commande" / "Enchaîner le mouvement"

Les diagrammes suivants montrent le passage d'un mouvement à l'autre selon le mode de transition choisi dans la colonne "Etape suivante" :

# Passage d'un mouvement à l'autre après une commande de positionnement

Les diagrammes suivants représentent une suite de commandes avec deux commandes de déplacement. La première commande est une commande de positionnement (en vert). La deuxième commande est une commande de vitesse (en rouge) ou de positionnement (en bleu) :

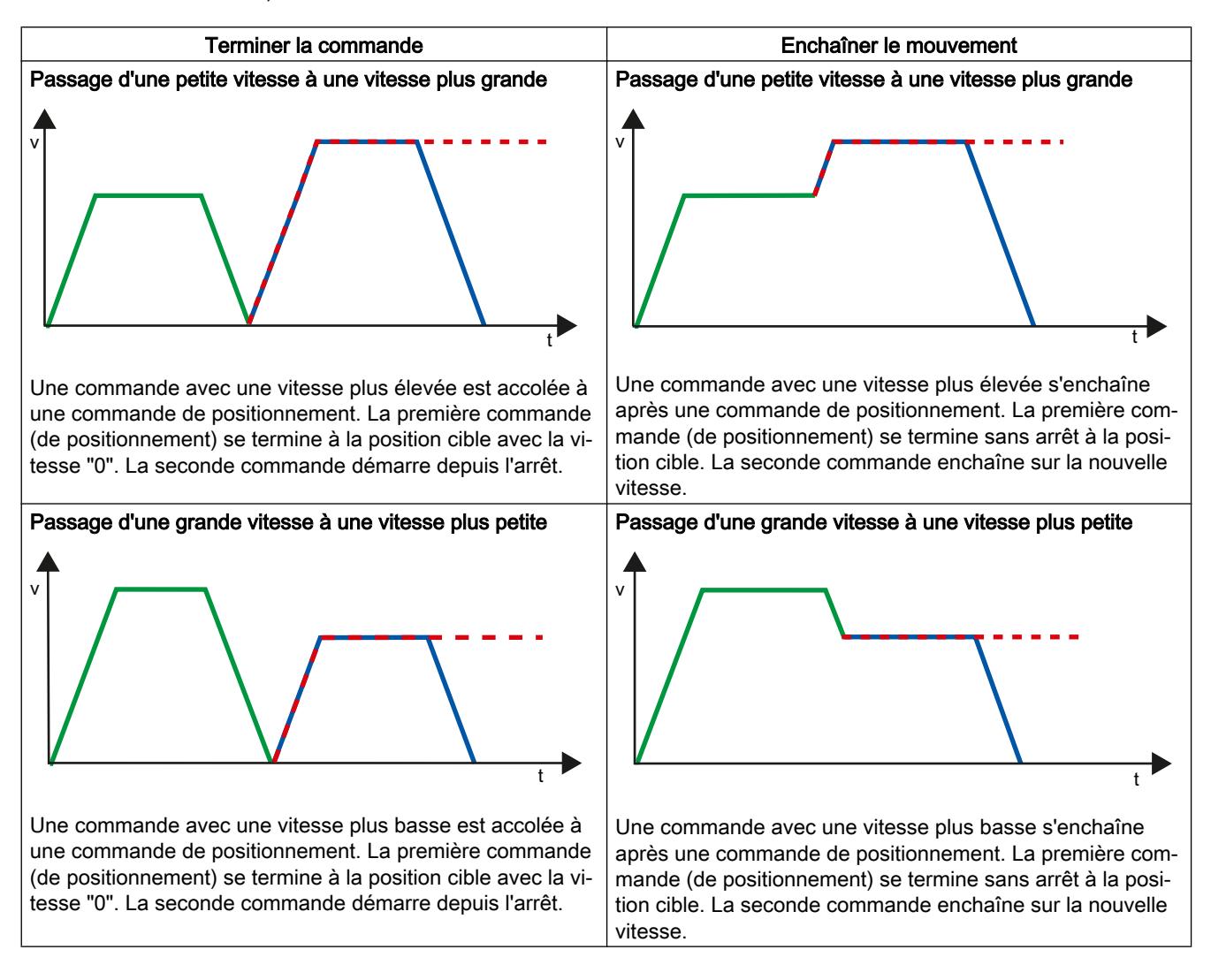

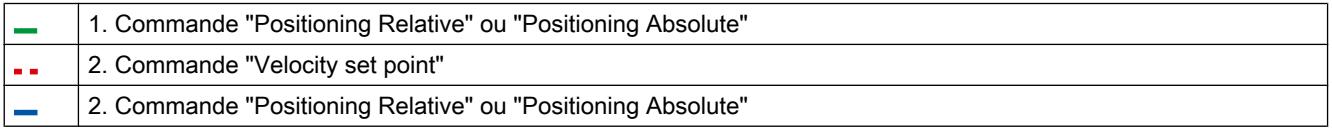

# <span id="page-15189-0"></span>Passage d'un mouvement à l'autre après une commande de vitesse

Les diagrammes suivants représentent une suite de commandes avec deux commandes de déplacement. La première commande est une commande de vitesse (en violet). La deuxième commande est une commande de vitesse (en rouge) ou de positionnement (en bleu) :

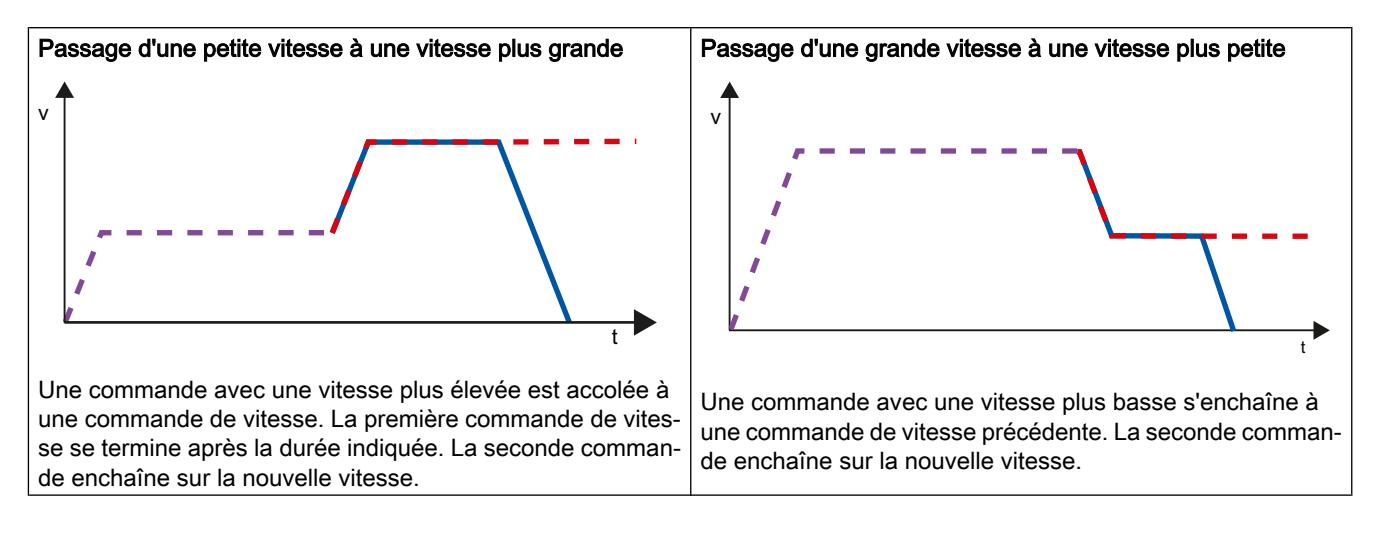

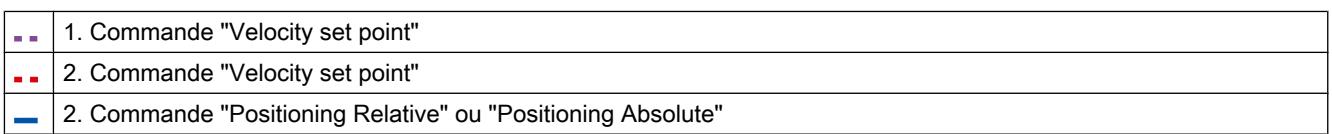

# Voir aussi

[Configuration - Général](#page-15177-0) (Page [1422\)](#page-15177-0) [Configuration - Table des tâches](#page-15178-0) (Page [1423\)](#page-15178-0) [Commandes de menu contextuel - Table des tâches](#page-15181-0) (Page [1426\)](#page-15181-0) [Travailler avec le diagramme linéaire](#page-15183-0) (Page [1428](#page-15183-0)) [Commandes de menu contextuel - Diagramme linéaire](#page-15186-0) (Page [1431](#page-15186-0)) Modifier la configuration de la table des tâches dans le programme utilisateur (Page 1434)

# Modifier la configuration de la table des tâches dans le programme utilisateur

Vous pouvez modifier les paramètres de configuration suivants pendant l'exécution du programme utilisateur dans la CPU :

#### <span id="page-15190-0"></span>Commandes et valeurs correspondantes

Vous pouvez aussi modifier les paramètres de la table des commandes pendant l'exécution du programme utilisateur. Utilisez à cet effet les variables suivantes de l'objet technologique :

- <Nom de tableau>.Command[1..32].Type pour modifier le type de commande respectif
- <Nom de tableau>.Command[1..32].Position pour modifier la position / la course
- <Nom de tableau>.Command[1..32].Velocity pour modifier la vitesse
- <Nom de tableau>.Command[1..32].Duration pour modifier la durée
- <Nom de tableau>.Command[1..32].NextStep pour modifier le paramètre "Etape suivante"
- <Nom de tableau>.Command[1..32].StepCode pour modifier le code d'étape

Vous pouvez voir à quel moment les modifications des paramètres de configuration prennent effet dans la description des [variables de l'objet technologique](#page-15413-0) (Page [1658](#page-15413-0)) dans l'annexe.

# Voir aussi

[Liste de compatibilité des variables V1...3 <-> V4...5](#page-15101-0) (Page [1346\)](#page-15101-0)

[Configuration - Général](#page-15177-0) (Page [1422](#page-15177-0))

[Configuration - Table des tâches](#page-15178-0) (Page [1423\)](#page-15178-0)

[Commandes de menu contextuel - Table des tâches](#page-15181-0) (Page [1426](#page-15181-0))

[Travailler avec le diagramme linéaire](#page-15183-0) (Page [1428\)](#page-15183-0)

[Commandes de menu contextuel - Diagramme linéaire](#page-15186-0) (Page [1431\)](#page-15186-0)

[Transition entre commandes "Terminer la commande" / "Enchaîner le mouvement"](#page-15187-0) (Page [1432](#page-15187-0))

## Paramètres avancés

#### Configuration - Paramètres avancés

Dans la fenêtre de configuration "Paramètres avancés", configurez les propriétés de base de la représentation sous forme de courbe de l'objet technologique "Table des commandes".

#### Remarque

Si vous avez choisi l'axe exemple sous "Utiliser les paramètres d'axe de", vous pouvez éditer l'unité de mesure. Si vous avez choisi un axe configuré, c'est la valeur de l'axe qui s'affiche.

#### Utiliser les paramètres d'axe de

Dans la liste déroulante, choisissez les paramètres d'axe devant servir de base pour la représentation graphique et la vérification de la séquence de mouvements. Sélectionnez "Axe exemple" si vous n'avez pas encore ajouté d'axe dans le dossier "Objets technologiques" ou si vous souhaitez utiliser des valeurs n'ayant été configurées dans aucun axe existant.

Pour le traitement de la table des commandes dans le programme utilisateur, ce sont les paramètres de l'axe sélectionné au paramètre "Axis" qui sont utilisés.

#### Unité de mesure Position

Dans ce champ, entrez l'unité de mesure pour l'axe exemple. Si un axe déjà configuré a été sélectionné sous "Utiliser les paramètres d'axe de", l'unité de mesure configurée à cet endroit est affichée.

#### Copier des paramètres d'axe

Sélectionnez le sens de copie et l'axe pour la copie des paramètres d'axe. Vous pouvez copier les paramètres d'axe de l'exemple d'axe sur l'axe sélectionné ou reprendre les paramètres d'axe de l'axe sélectionné pour l'exemple d'axe. Le bouton "Reprendre la configuration" permet de copier les paramètres d'axe en fonction de votre configuration.

#### Configuration - Dynamique

Dans la fenêtre de configuration "Dynamique", vous paramétrez l'accélération et la décélération ainsi que la limitation des à-coups de l'axe d'exemple.

#### **Remarque**

Si vous avez choisi l'axe exemple sous "Utiliser les paramètres d'axe de", vous pouvez éditer les champs décrits ci-dessous. Si vous avez choisi un axe configuré, ce sont les valeurs de l'axe qui s'affichent.

#### Accélération / Décélération :

Vous définissez l'accélération de l'axe d'exemple souhaitée dans le champ "Accélération". La décélération souhaitée peut être paramétrée dans le champ "Décélération".

Les commandes de déplacement configurées dans la table des commandes sont calculées avec l'accélération / la décélération choisie.

Valeurs limites :

- 1.0e-12 ≤ Accélération ≤ 1.0e12
- 1.0e-12 ≤ Décélération ≤ 1.0e12

### Activer la limitation des à-coups

Cochez cette case pour activer la limitation des à-coups.
## A-coup

Réglez l'à-coup souhaité pour la rampe d'accélération et de décélération dans le champ "Acoup".

Les commandes de déplacement configurées dans la table des commandes sont calculées avec l'à-coup choisi.

Valeurs limites :

● 1.0e-12 ≤ A-coup ≤ 1.0e12

### Configuration - Valeurs limites

Configurez dans la fenêtre "Valeurs limites" la vitesse maximale, la vitesse de démarrage/ d'arrêt et les fins de course logiciels de l'axe exemple.

#### Remarque

Si vous avez choisi l'axe exemple sous "Utiliser les paramètres d'axe de", vous pouvez éditer les champs décrits ci-dessous. Si vous avez choisi un axe configuré, ce sont les valeurs de l'axe qui s'affichent.

### Vitesse maximale / Vitesse de démarrage/d'arrêt :

Définissez, dans ces champs, la vitesse maximale autorisée ainsi que la vitesse de démarrage/ d'arrêt de l'axe d'exemple. La vitesse de démarrage/d'arrêt est la vitesse minimale autorisée de l'axe d'exemple.

Valeurs limites :

- 1.0e-12 ≤ Vitesse de démarrage/d'arrêt ≤ 1.0e12 Vitesse de démarrage/d'arrêt = 0.0
- 1.0e-12 ≤ Vitesse maximale ≤ 1.0e12 Vitesse maximale = 0.0

La valeur de la vitesse maximale doit être supérieure ou égale à la valeur de la vitesse de démarrage/d'arrêt.

#### Activer le fin de course logiciel

Cette case à cocher permet d'activer la fonction de fin de course logiciel inférieur et supérieur. Les mouvements de réaction au fait que les fins de course logiciels sont atteints ne sont pas représentés dans le diagramme de courbes.

#### Fin de course logiciel inférieur / supérieur

Définissez, dans ces champs, la valeur de positionnement des fins de course logiciels inférieur et supérieur.

Valeurs limites :

- -1.0e12 ≤ Fin de course logiciel inférieur ≤ -1.0e-12 1.0e-12 ≤ Fin de course logiciel inférieur ≤ 1.0e12 Fin de course logiciel inférieur = 0.0
- -1.0e12 ≤ Fin de course logiciel supérieur ≤ -1.0e-12 1.0e-12 ≤ Fin de course logiciel supérieur ≤ 1.0e12 Fin de course logiciel supérieur = 0.0

La valeur du fin de course logiciel supérieur doit être supérieure ou égale à la valeur du fin de course logiciel inférieur.

# 6.1.1.7 Chargement dans la CPU

Les données des objets technologiques Motion Control sont enregistrées dans des blocs de données. Ainsi, les conditions de chargement des "blocs" s'appliquent pour le chargement d'un nouvel objet technologique ou d'un objet technologique modifié.

# PRUDENCE

Dysfonctionnements possibles de l'axe au moment du chargement sans configuration du matériel

Si les changements suivants sont apportés à la configuration de l'axe ou du codeur, la configuration du matériel est modifiée :

- Modification du générateur d'impulsions (PTO)
- Modification de l'adresse de la fin de course matériel
- Modification de l'adresse de la came de référence
- Modification de l'adresse du télégramme PROFIdrive
- Modification de l'adresse de la sortie analogique
- Modification de l'adresse de la sortie de déblocage ou de l'entrée "Prêt"

Si la configuration modifiée de l'axe ou du codeur est chargée avec les commandes de menu contextuel "Logiciel" ou "Logiciel (tous les blocs)" sans charger la configuration du matériel, des dysfonctionnements de l'axe peuvent se produire.

Veillez à ce que la configuration du matériel soit chargée dans la CPU dans les conditions précitées.

# Chargement à l'état de fonctionnement RUN de la CPU S7-1200 (versions de firmware V2.2 et ultérieures)

A partir de la version de firmware V2.2 de la CPU S7-1200, le système vérifie au cours du chargement à l'état de fonctionnement RUN de la CPU si un chargement sans STOP de la CPU est possible.

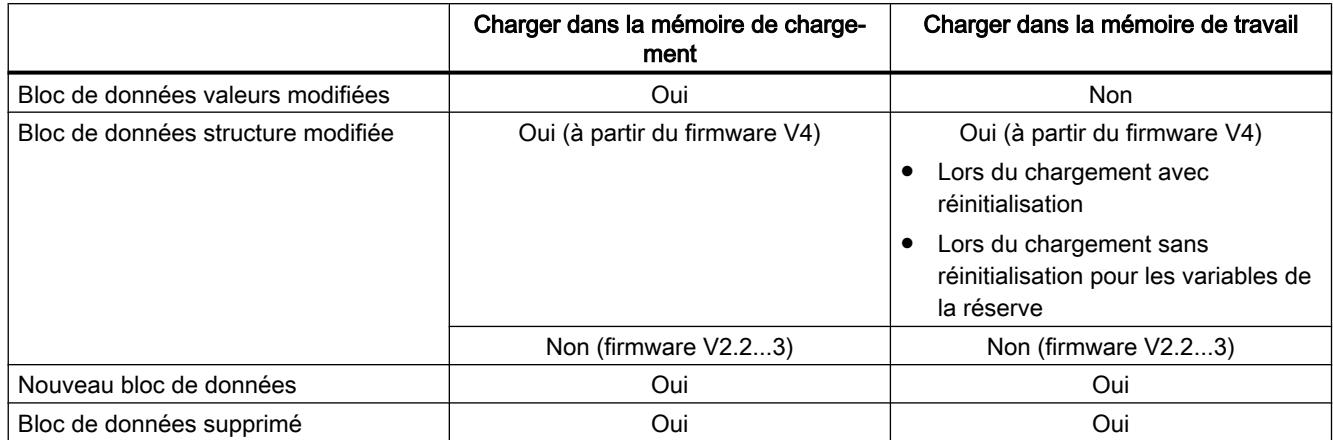

Lors du chargement de blocs de données à l'état de fonctionnement RUN, les conditions suivantes s'appliquent :

Lors de la suppression et du chargement avec réinitialisation de blocs de données, tenez compte également des points suivants :

- Lors du chargement d'un objet technologique "Axe de positionnement", l'axe doit être bloqué.
- Lors du chargement d'un objet technologique "Table des commandes", aucune commande MC\_CommandTable avec cette table des commandes ne doit être active (paramètre "Busy" = FALSE).
- Lors du chargement d'un bloc de données d'instance MC\_Power, l'instruction MC\_Power correspondante ne doit pas être active (paramètre "Busy" = FALSE).

A partir de la version V3.0 de la technologie, les objets technologiques Motion Control (blocs de données) peuvent aussi être chargés lorsque la CPU est à l'état de fonctionnement RUN.

Les objets technologiques d'une version antérieure à la version V3.0 ne peuvent pas être chargés lorsque la CPU est à l'état de fonctionnement RUN.

Sélectionnez l'une des actions décrites ci-après pour charger la configuration modifiée d'un objet technologique Motion Control (de version V3.0 ou ultérieures) dans la mémoire de travail :

- Objet technologique Axe de positionnement et Table des commandes Faites passer l'état de fonctionnement de la CPU de STOP à RUN.
- Objet technologique Axe de positionnement Bloquez l'axe et effectuez un "Restart" à l'aide de l'instruction Motion Control "MC\_Reset".
- Objet technologique Table des commandes Veillez à ce que la table des commandes ne soit pas utilisée. A l'aide de l'instruction étendue "READ\_DBL", chargez le bloc de données de la table des commandes dans la mémoire de travail.

## Voir aussi

[Guide d'utilisation de Motion Control](#page-15096-0) (Page [1341\)](#page-15096-0)

# 6.1.1.8 Mise en service

#### Panneau de commande de l'axe

Utilisez le panneau de commande de l'axe pour déplacer l'axe en mode manuel, optimiser les paramètres de l'axe et tester votre installation.

Vous ne pouvez utiliser le panneau de commande de l'axe que si vous avez établi une liaison en ligne à la CPU.

#### **Remarque**

#### Temps de réaction du panneau de commande de l'axe

Le temps de réaction pendant l'utilisation du panneau de commande de l'axe dépend de la charge de communication de la CPU. Fermez toutes les autres fenêtres en ligne du portail TIA pour que le temps de réaction reste court.

En plus, vous pouvez modifier le Timeout dans la boîte de dialogue d'accueil.

#### Bouton "Commande manuelle"

Pour déplacer l'axe en commande manuelle, cliquez sur le bouton "Commande manuelle". Supprimez d'abord le déblocage de l'axe du programme utilisateur via l'instruction Motion Control "MC\_Power". En mode "Commande manuelle", c'est le panneau de commande de l'axe qui a la maîtrise de commande sur les fonctions de l'axe. Le programme utilisateur n'a aucune influence sur les fonctions de l'axe jusqu'à la fin du mode commande manuelle.

## **PRUDENCE**

#### Autres axes en mode automatique

La commande manuelle n'est active que pour un axe. Si d'autres axes se déplacent encore en mode automatique, cela risque d'entraîner des situations dangereuses.

Dans ce cas, bloquez tous les autres axes.

### Bouton "Mode automatique"

Cliquez sur le bouton "Mode automatique" si vous souhaitez mettre fin au mode de fonctionnement "Commande manuelle". Le panneau de commande de l'axe rend la maîtrise de commande et l'axe peut être commandé depuis le programme utilisateur. L'axe doit être de nouveau débloqué dans le programme utilisateur et référencé si nécessaire.

Avant de passer en mode automatique, terminez les mouvements de déplacement en cours ; autrement, l'axe sera freiné avec la décélération d'arrêt d'urgence.

#### Bouton "Déblocage"

Cliquez sur le bouton "Déblocage" pour débloquer l'axe en mode de fonctionnement "Commande manuelle". Une fois le déblocage effectué, vous pouvez utiliser les fonctions du panneau de commande de l'axe.

S'il n'est pas possible de débloquer l'axe parce que les conditions ne sont pas remplies, regardez le message d'erreur dans le champ "Message d'erreur". Vous trouverez des informations sur la correction de cette erreur dans la "Liste des ErrorID et ErrorInfo". Débloquez à nouveau l'axe après avoir corrigé l'erreur.

## Bouton "Blocage"

Pour bloquer temporairement l'axe en mode de fonctionnement "Commande manuelle", cliquez sur le bouton "Blocage".

# Zone "Commande"

La zone "Commande" n'est utilsable que si l'axe est débloqué. Choisissez entre les commandes suivantes :

#### Marche par à-coups

Cette commande correspond à la commande Motion Control "MC\_MoveJog" dans le programme utilisateur.

#### ● Positionnement

Cette commande correspond aux commandes Motion Control "MC\_MoveAbsolute" et "MC\_MoveRelative" dans le programme utilisateur. Pour le positionnement absolu, l'axe doit être référencé.

#### **Référencement**

Cette commande correspond à la commande Motion Control "MC\_Home" dans le programme utilisateur.

- Le bouton "Définir point de référence" correspond à Mode = 0 (référencement direct absolu)
- Le bouton "Référencement actif" correspond à Mode = 3 (référencement actif)

Pour le référencement actif, la came de référence doit être configurée dans la configuration de l'axe.

Les valeurs de la vitesse d'accostage, de la vitesse de référencement et du décalage du point de référence sont reprises telles quelles de la configuration d'axe.

En fonction de la sélection, les champs de saisie de consignes et les boutons de démarrage de l'instruction s'affichent.

Vous pouvez activer ou désactiver la limitation des à-coups à l'aide du bouton "Activer la limitation des à-coups". Par défaut, l'à-coup est repris avec 10 % de la valeur configurée. Cette valeur peut être modifiée en fonction des exigences.

# Zone "Etat de l'axe"

Si le mode "Commande manuelle" est activé, l'état actuel de l'axe et de l'entraînement est affiché dans la zone "Etat d'axe". La position et la vitesse actuelle de l'axe sont indiquées sous "Valeurs actuelles".

Après avoir corrigé les erreurs, acquittez-les en cliquant sur le bouton "Acquitter".

Le champ "Message d'info" affiche des informations avancées sur l'état de l'axe.

## Zone "Valeurs actuelles"

La position et la vitesse actuelles de l'axe sont affichées dans cette zone.

### Message d'erreur

Le champ "Message d'erreur" affiche l'erreur actuelle. En mode "Commande manuelle", après élimination de la cause de l'erreur, l'entrée d'erreur peut être supprimée avec le bouton "Acquitter".

#### **Remarque**

#### Valeurs initiales de vitesse, accélération / décélération et à-coup

Pour des raisons de sécurité, les paramètres "Vitesse" et "Accélération / décélération" et "Acoup" sont initialisés à seulement 10% des valeurs réglées dans la configuration lors de l'activation du panneau de commande de l'axe. Le paramètre "A-coup" est utilisé uniquement à partir de l'objet technologique "Axe" V2.0.

Les valeurs dans la vue de configuration "Paramètres avancés > Dynamique > Général" sont prises comme base pour l'initialisation.

Le paramètre "Vitesse" du panneau de commande de l'axe est dérivé de la "Vitesse maximale", le paramètre "Accélération / décélération" de l'"Accélération" dans la configuration.

Les paramètres "Vitesse", "Accélération / décélération" et "A-coup" peuvent être modifiés dans le panneau de commande de l'axe ; les valeurs de la configuration n'en sont pas affectées.

### Voir aussi

[Guide d'utilisation de Motion Control](#page-15096-0) (Page [1341](#page-15096-0))

## **Optimisation**

Le déplacement des axes avec raccordement d'entraînement via PROFIdrive / sortie analogique est en asservissement de position.

La fonction "Optimisation" vous aide dans le calcul du gain optimal (facteur Kv) pour la [boucle](#page-15151-0)  [de régulation](#page-15151-0) (Page [1396\)](#page-15151-0) de l'axe. A cet effet le profil de vitesse de l'axe pendant un mouvement de positionnement paramétrable est enregistré à l'aide de la fonction Trace. Vous pouvez ensuite analyser l'enregistrement et adapter le gain en conséquence.

Dans la navigation du projet, vous trouverez la fonction "Optimisation" pour l'objet technologique Axe de positionnement sous "Objet technologique > Mise en service".

La boîte de dialogue "Optimisation" comprend les zones suivantes :

- Maîtrise de commande
- Axe
- Optimiser le gain
- Trace

#### **Remarque**

#### Pas de reprise des paramètres

Les valeurs de paramètres réglées sont supprimées une fois la maîtrise de commande rendue. Transférez les valeurs dans votre configuration en cas de besoin.

#### Démarrage de l'optimisation

L'enregsitrement avec la fonction Trace est démarré en même temps que l'optimalisation. Le Timeout peut être modifié dans la boîte de dialogue d'accueil.

#### Maîtrise de commande

Cette zone vous permet de prendre la maîtrise de commande pour l'objet technologique ou de la rendre à votre programme utilisateur.

#### **Bouton "Activer"**

Cliquez sur le bouton "Activer" pour établir une liaison en ligne à la CPU et prendre la maîtrise de commande pour l'objet technologique sélectionné. Tenez compte de la remarque suivante au moment où vous prenez la maîtrise de commande :

- Pour prendre la maîtrise de commande, l'objet technologique doit être bloqué dans le programme utilisateur.
- Le programme utilisateur n'a aucune influence sur les fonctions de l'objet technologique jusqu'à la remise de la maîtrise de commande. Les tâches Motion Control du programme utilisateur à l'objet technologique sont refusées avec l'erreur ("ErrorID" = 16#8203).

# **PRUDENCE**

#### Autres axes en mode automatique

La maîtrise de commande est uniquement validée pour l'objet technologique sélectionné. Si d'autres axes se déplacent encore en mode automatique, cela risque d'entraîner des situations dangereuses.

Dans ce cas, bloquez tous les autres axes.

#### Bouton "Désactiver"

Le bouton "Désactiver" vous permet de rendre la maîtrise de commande à votre programme utilisateur.

#### Axe

Dans cette zone, vous débloquez ou verrouillez l'objet technologique pour le mode avec panneau de commande de l'axe / optimisation :

#### Bouton "Débloquer"

Le bouton "Débloquer" vous permet de débloquer l'objet technologique sélectionné.

#### ● Bouton "Blocage"

Le bouton "Bloquer" vous permet de bloquer l'objet technologique sélectionné.

# <span id="page-15199-0"></span>Optimiser le gain

Vous réglez les paramètres d'optimisation du gain dans cette zone :

### ● Bouton "Avant"

Le bouton "Avant" vous permet de démarrer une étape de test pour optimisation dans le sens positif.

### ● Bouton "Arrière"

Le bouton "Arrière" vous permet de démarrer une étape de test pour optimisation dans le sens négatif.

## ● Bouton "Arrêt"

Vous mettez fin à un mouvement d'optimisation en cours et à l'enregistrement avec la fonction Trace à l'aide du bouton "Arrêt".

### ● Case à cocher "Adapter la dynamique"

Activez cette option pour adapter l'accélération et l'accélération maximale pour l'optimisation.

### ● Accélération

Configurez l'accélération de l'étape de test ans ce champ.

### ● Vitesse maximale

Configurez la vitesse maximale de l'étape de test dans ce champ.

### ● Durée de mesure

La durée de mesure est à nouveau calculée en fonction, respectivement, de l'accélération, de la vitesse et de la distance sélectionnées.

Vous pouvez modifier ultérieurement la valeur de la durée de mesure.

## ● Gain

Configurez dans ce champ le gain actuel du régulateur de position (Kv). Le gain prend effet lors de la saisie. Un gain du régulateur de position (Kv) trop élevé risque d'entraîner une erreur sur l'entraînement.

# **Trace**

La fonction Trace est affichée dans la zone inférieure de la boîte de dialogue "Optimisation".

A chaque étape de test, les paramètres requis sont automatiquement enregistrés avec la fonction Trace et affichés à la fin de l'étape de test. L'enregistrement effectué à l'aide de Trace est effacé une fois que vous avez rendu la maîtrise de commande.

Vous trouverez une description complète de la fonction Trace dans l'aide de TIA Portal, au chapitre Utilisation de la fonction Trace et analyseur logique.

# 6.1.1.9 Programmation

# Vue d'ensemble des instructions Motion Control

Vous commandez l'axe depuis le programme utilisateur au moyen d'instructions Motion Control. Les instructions lancent des tâches Motion Control qui exécutent les fonctions souhaitées.

<span id="page-15200-0"></span>Vous pouvez trouver l'état des tâches Motion Control ainsi que les erreurs qui se sont éventuellement produites lors de leur traitement dans les paramètres de sortie des instructions Motion Control. Les instructions Motion Control suivantes sont disponibles :

- AUTOHOTSPOT
- AUTOHOTSPOT
- AUTOHOTSPOT
- AUTOHOTSPOT
- AUTOHOTSPOT
- AUTOHOTSPOT
- AUTOHOTSPOT
- AUTOHOTSPOT
- AUTOHOTSPOT
- AUTOHOTSPOT
- AUTOHOTSPOT
- AUTOHOTSPOT

# Voir aussi

Créer le programme utilisateur (Page 1445)

[Indications pour la programmation](#page-15203-0) (Page [1448](#page-15203-0))

[Comportement des tâches Motion Control après une mise HORS TENSION et un](#page-15205-0)  [redémarrage](#page-15205-0) (Page [1450](#page-15205-0))

[Suivi des tâches en cours](#page-15205-0) (Page [1450](#page-15205-0))

[Affichage de défauts des instructions Motion Control](#page-15217-0) (Page [1462](#page-15217-0))

## Créer le programme utilisateur

Dans le programme utilisateur, vous allez créer la structure de base pour la commande de votre axe. Toutes les fonctions disponibles de l'axe sont commandées à l'aide des instructions Motion Control à insérer.

## **Condition**

● L'objet technologique a été créé et sa configuration ne présente pas d'erreur.

Il est recommandé de tester la fonction de l'axe et des parties correspondantes de l'installation avec le panneau de commande des axes avant de procéder à la création et au test du programme utilisateur.

# Marche à suivre

Pour créer le programme utilisateur, procédez conformément au principe suivant :

- 1. Dans le navigateur du projet, effectuez un double clic sur votre bloc de code (celui-ci doit être appelé dans le programme cyclique). Le bloc de code s'ouvre dans l'éditeur de programme et les instructions disponibles s'affichent.
- 2. Ouvrez la catégorie "Technologie" et le dossier "Motion Control" ainsi que "S7-1200 Motion Control".
- 3. Amenez l'instruction "MC\_Power" par glisser-déplacer dans le réseau souhaité du bloc de code.

La boîte de dialogue de définition du DB d'instance s'ouvre.

- 4. Dans la boîte de dialogue, choisissez l'une des alternatives suivantes :
	- Instance unique

Cliquez sur le bouton "Instance unique" et indiquez si vous souhaitez déterminer le nom et le numéro du DB d'instance automatiquement ou manuellement.

#### Instance multiple

Cliquez sur le bouton "Instance multiple" et indiquez si vous souhaitez déterminer le numéro de l'instance multiple automatiquement ou manuellement.

5. Cliquez sur le bouton "OK". L'instruction Motion Control "MC\_Power" est insérée dans le réseau.

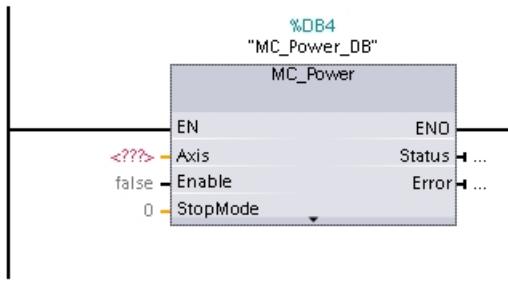

Les paramètres marqués "<???>" doivent être renseignés ; tous les autres paramètres ont les valeurs par défaut.

Les paramètres représentés en noir sont nécessaires pour la mise en oeuvre de l'instruction Motion Control.

6. Sélectionnez l'objet technologique dans la navigation de projet et faites-le glisser sur <??? > par glisser-déplacer.

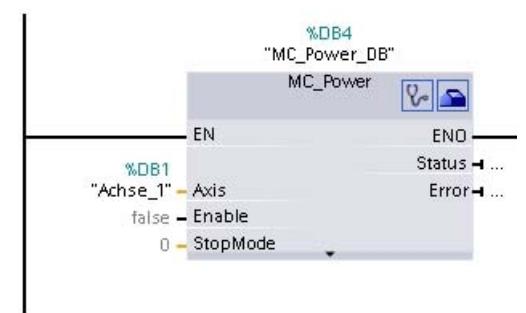

 $\sqrt{2}$ 

 $\blacksquare$ 

Après que vous avez sélectionné le bloc de données de l'objet technologique, les boutons suivants sont à votre disposition :

Pour ouvrir le diagnostic de l'objet technologique, cliquez sur l'icône de stéthoscope.

Pour ouvrir la configuration de l'objet technologique, cliquez sur l'icône de boîte à outils.

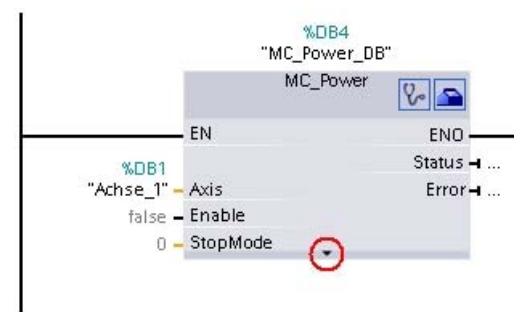

Un clic sur la flèche vers le bas vous permet d'ouvrir la vue des paramètres supplémentaires de l'instruction Motion Control.

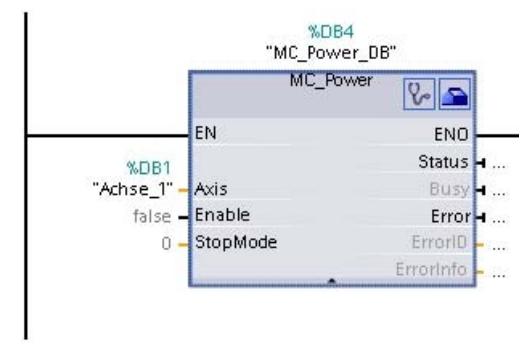

Les paramètres désormais visibles, représentés en gris, peuvent être utilisés en option.

7. Ajoutez d'autres instructions Motion Control que vous désirez en suivant les étapes 3 à 6.

### <span id="page-15203-0"></span>Motion Control

6.1 Motion Control (S7-1200, S7-1500)

# Résultat

La structure de base pour la commande de l'axe est ainsi créée dans le programme utilisateur.

Dans les autres parties du programme utilisateur, renseignez les paramètres d'entrée des instructions Motion Control pour lancer les instructions voulues sur l'objet technologique "Axe".

Analysez les paramètres de sortie des instructionns Motion Control et les variables du bloc de données de l'axe pour suivre les commandes lancées et l'état de l'axe.

Vous trouverez des détails sur les paramètres des instructions Motion Control dans la description détaillée de ceux-ci.

# Voir aussi

[Vue d'ensemble des instructions Motion Control](#page-15199-0) (Page [1444\)](#page-15199-0)

Indications pour la programmation (Page 1448)

[Comportement des tâches Motion Control après une mise HORS TENSION et un](#page-15205-0)  [redémarrage](#page-15205-0) (Page [1450](#page-15205-0))

[Suivi des tâches en cours](#page-15205-0) (Page [1450\)](#page-15205-0)

[Affichage de défauts des instructions Motion Control](#page-15217-0) (Page [1462](#page-15217-0))

## Indications pour la programmation

Pour créer votre programme utilisateur, prenez en compte les indications suivantes :

#### ● Appel cyclique des instructions Motion Control utilisées

L'état actuel du traitement des commandes est mis à disposition via les paramètres de sortie de l'instruction Motion Control. L'état est actualisé à chaque appel de l'instruction Motion Control. Faites donc en sorte que les instructions Motion Control utilisées sont appelées cycliquement.

#### ● Reprise des valeurs des paramètres d'une instruction Motion Control

Les valeurs sur les paramètres d'entrée sont reprises dans le paramètre d'entrée "Execute" avec un front montant lors de l'appel du bloc.

La commande Motion Control est démarrée avec ces valeurs de paramètres. Les valeurs modifiées par la suite sur l'instruction Motion Control sont reprises seulement au prochain démarrage de la commande Motion Control.

Le paramètre d'entrée "StopMode" constitue une exception de l'instruction Motion Control "MC\_Power" et le paramètre "Velocity" constitue une exception de l'instruction Motion Control "MC\_MoveJog". Une modification du paramètre d'entrée est également prise en charge par "Enable" = TRUE ou "JogForward" et "JogBackward".

## Programmation en prenant en compte les informations d'état

Lors du traitement par étapes des commandes Motion Control, assurez-vous que la commande en cours est terminée avant de lancer une nouvelle commande. Vous pouvez vérifier cela en consultant les messages d'état de l'instruction Motion Controlet des variables "StatusBits" de l'objet technologique.

Dans les exemples suivants, il faut respecter le déroulement décrit. S'il n'est pas respecté, une erreur de l'axe ou de la commande est affichée.

## – Libération de l'axe par l'instruction Motion Control "MC\_Power"

Avant de pouvoir accepter des commandes de déplacement, l'axe doit être libéré. Vérifiez la libération de l'axe au moyen d'une opération ET sur la variable <Nom d'axe>.StatusBits.Enable = TRUE et le paramètre de sortie Status = TRUE de l'instruction Motion Control "MC\_Power".

## – Acquitter des erreurs avec l'instruction Motion Control "MC\_Reset"

Avant de lancer une commande Motion Control, il faut acquitter les erreurs avec "MC\_Reset". Corrigez la cause de l'erreur et acquittez l'erreur avec l'instruction Motion Control "MC\_Reset". Avant de lancer une nouvelle commande, vérifiez que l'erreur a bien été acquittée. Utilisez pour cela une opération ET sur la variable <Nom d'axe>.StatusBits.Error = FALSE et le paramètre de sortie Done = TRUE de l'instruction Motion Control "MC\_Reset".

## – Référencement de l'axe par l'instruction Motion Control "MC\_Home"

Avant de pouvoir lancer une commande MC\_MoveAbsolute, l'axe doit être référencé. Après le référencement, vérifiez le succès de l'opération au moyen d'une opération ET sur la variable <Nom d'axe>.StatusBits.HomingDone = TRUE et le paramètre de sortie Done = TRUE de l'instruction Motion Control "MC\_Home".

## ● Traitement interruptif de commandes Motion Control

Les commandes Motion Control de déplacement de l'axe peuvent aussi être exécutées de manière interruptive.

Si une nouvelle commande Motion Control est lancée pendant qu'une commande Motion Control est en cours d'exécution, la commande en cours est interrompue et remplacée par la nouvelle commande. La commande interrompue annonce ce fait au moyen de la sortie CommandAborted = TRUE sur l'instruction Motion Control. Ainsi, p. ex, une commande MC\_MoveRelative en cours peut être remplacée par une commande MC\_MoveAbsolute.

## Eviter l'utilisation multiple de la même instance

Toutes les informations pertinentes pour une commande Motion Control sont enregistrées dans l'instance correspondante.

Ne lancez pas de nouvelle commande utilisant cette instance si vous voulez pouvoir suivre l'état de la commande en cours. Utilisez des instances différentes si vous voulez pouvoir suivre les commandes séparément. Si la même instance est utilisée pour plusieurs commandes Motion Control, les informations d'état et d'erreur des différentes commandes s'écrasent mutuellement.

Dans le programme utilisateur, chaque axe doit être appelé avec un appel propre de l'instruction Motion Control "MC\_Power" avec un bloc de données d'instance propre.

### ● Appel d'instructions Motion Control avec différentes classes de priorité (niveaux de déroulement)

Les instructions Motion Control d'une même instance ne doivent pas être appelées avec différentes classes de priorité sans verrouillage. Référez-vous à ["Suivi des commandes de](#page-15228-0) [classes de priorité \(niveaux de déroulement\) supérieures](#page-15228-0) (Page [1473](#page-15228-0))" pour savoir comment appeler des instructions Motion Control avec verrouillage en vue d'un suivi.

#### <span id="page-15205-0"></span>Motion Control

6.1 Motion Control (S7-1200, S7-1500)

## Voir aussi

[Vue d'ensemble des instructions Motion Control](#page-15199-0) (Page [1444\)](#page-15199-0)

[Créer le programme utilisateur](#page-15200-0) (Page [1445](#page-15200-0))

Comportement des tâches Motion Control après une mise HORS TENSION et un redémarrage (Page 1450)

Suivi des tâches en cours (Page 1450)

[Affichage de défauts des instructions Motion Control](#page-15217-0) (Page [1462](#page-15217-0))

[Suivre les tâches de classes de priorité \(niveaux de déroulement\) supérieures](#page-15228-0) (Page [1473\)](#page-15228-0)

### Comportement des tâches Motion Control après une mise HORS TENSION et un redémarrage

Une mise hors tension ou un arrêt de la CPU interrompt toutes les tâches Motion Control actives. Toutes les sorties de la CPU y compris les sorties d'impulsion et les sorties indiquant le sens sont réinitialisées.

Après une remise sous tension ou un démarrage de la CPU (CPU-RUN), les objets technologiques et les tâches Motion Control sont initilialisés à nouveau.

Toutes les données effectives des objets technologiques ainsi que toutes les innformations d'état et d'erreur des tâches Motion Control actives auparavant sont réinitialisées à leurs valeurs initiales.

Avant de pouvoir utiliser à nouveau l'axe, il faut le libérer à nouveau avec l'instruction Motion Control "MC\_Power". Si un référencement est souhaité, l'axe doit aussi à nouveau être référencé avec l'instruction Motion Control "MC\_Home". En cas d'utilisation d'un codeur absolu, le référencement reste également activé après une mise hors tension.

# Voir aussi

[Vue d'ensemble des instructions Motion Control](#page-15199-0) (Page [1444\)](#page-15199-0)

[Créer le programme utilisateur](#page-15200-0) (Page [1445](#page-15200-0))

[Indications pour la programmation](#page-15203-0) (Page [1448](#page-15203-0))

Suivi des tâches en cours (Page 1450)

[Affichage de défauts des instructions Motion Control](#page-15217-0) (Page [1462](#page-15217-0))

## Suivi des tâches en cours

### Suivi des tâches en cours

Lorsque l'on suit des tâches Motion Control en cours, on peut distinguer trois groupes typiques :

- Instructions Motion Control avec le paramètre de sortie "Done"
- L'instruction Motion Control "MC\_MoveVelocity"
- L'instruction Motion Control "MC\_MoveJog"

# Instructions Motion Control avec paramètre de sortie Done

Les instructions Motion Control avec le paramètre de sortie "Done" sont lancées via le paramètre d'entrée "Execute" et ont une fin déterminée (p. ex. pour l'instruction Motion Control "MC\_Home" : le référencement a réussi). Cela met fin à la commande et l'axe reste immobile.

Les commandes des instructions Motion Control suivantes ont une fin définie :

- MC\_Reset
- MC\_Home
- MC\_Halt
- MC\_MoveAbsolute
- MC\_MoveRelative
- MC\_CommandTable (à partir de l'objet technologique V2)
- MC ChangeDynamic (à partir de l'objet technologique V2)
- MC\_WriteParam (à partir de l'objet technologique V4)
- MC\_ReadParam (à partir de l'objet technologique V4)

Le paramètre de sortie "Done" affiche la valeur TRUE quand la tâche s'est terminée correctement.

Les paramètres de sortie "Busy", "CommandAborted" et "Error" signalent respectivement que la tâche est encore en cours de traitement, qu'elle a été interrompue et qu'elle comporte une erreur. L'instruction Motion Control "MC\_Reset" ne peut pas être annulée et n'a donc pas de paramètre de sortie "CommandAborted". Comme l'instruction Motion Control "MC\_ChangeDynamic" est terminée immédiatement, elle ne possède pas les paramètres de sortie "Busy" et "CommandAborted".

Pendant le traitement de la tâche Motion Control, le paramètre de sortie "Busy" affiche la valeur TRUE. Si la tâche est terminée, annulée ou stoppée par une erreur, la valeur au paramètre de sortie "Busy" passe à FALSE. Cela se produit indépendamment du signal au paramètre d'entrée "Execute".

Les paramètres de sortie "Done", "CommandAborted" et "Error" affichent la valeur TRUE pendant au moins un cycle. Lorsque le paramètre d'entrée Execute et mis sur TRUE, ces messages d'état sont affichés avec rémanence.

Ci-après quelques exemples du comportement des bits d'état dans différentes situations :

# Traitement complet de la tâche

Quand la tâche Motion Control est traitée complètement jusqu'à la fin, ceci est indiqué par la valeur TRUE au paramètre de sortie "Done". L'état de signalisation au paramètre d'entrée "Execute" influence la durée d'affichage au paramètre de sortie "Done" :

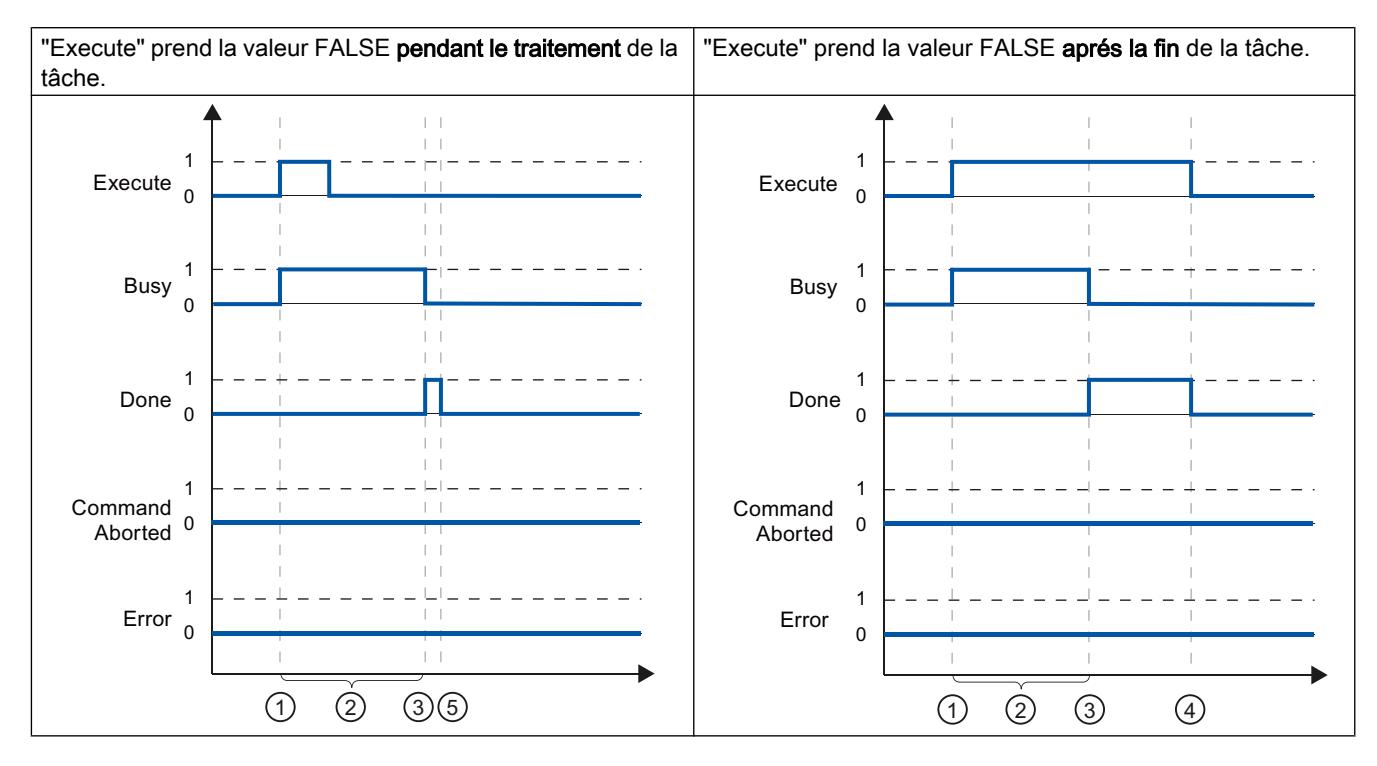

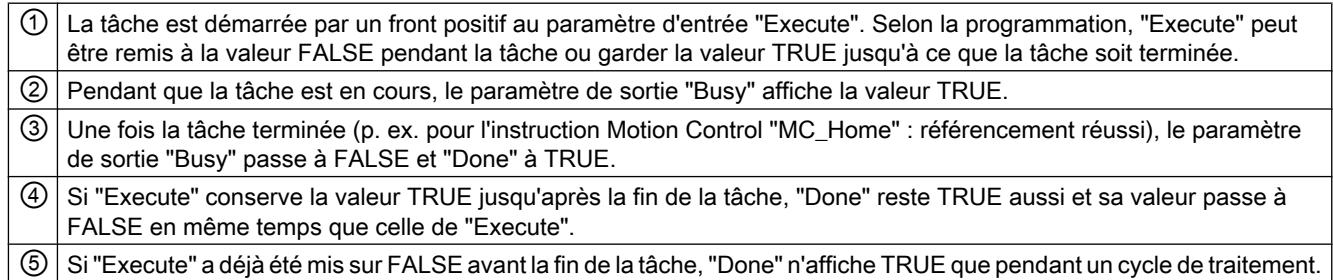

# Annulation de la tâche

Si la tâche Motion Control est interrompue pendant le traitement, ceci est indiqué par la valeur TRUE au paramètre de sortie "CommandAborted". L'état de signalisation au paramètre d'entrée "Execute" influence la durée d'affichage au paramètre de sortie "CommandAborted" :

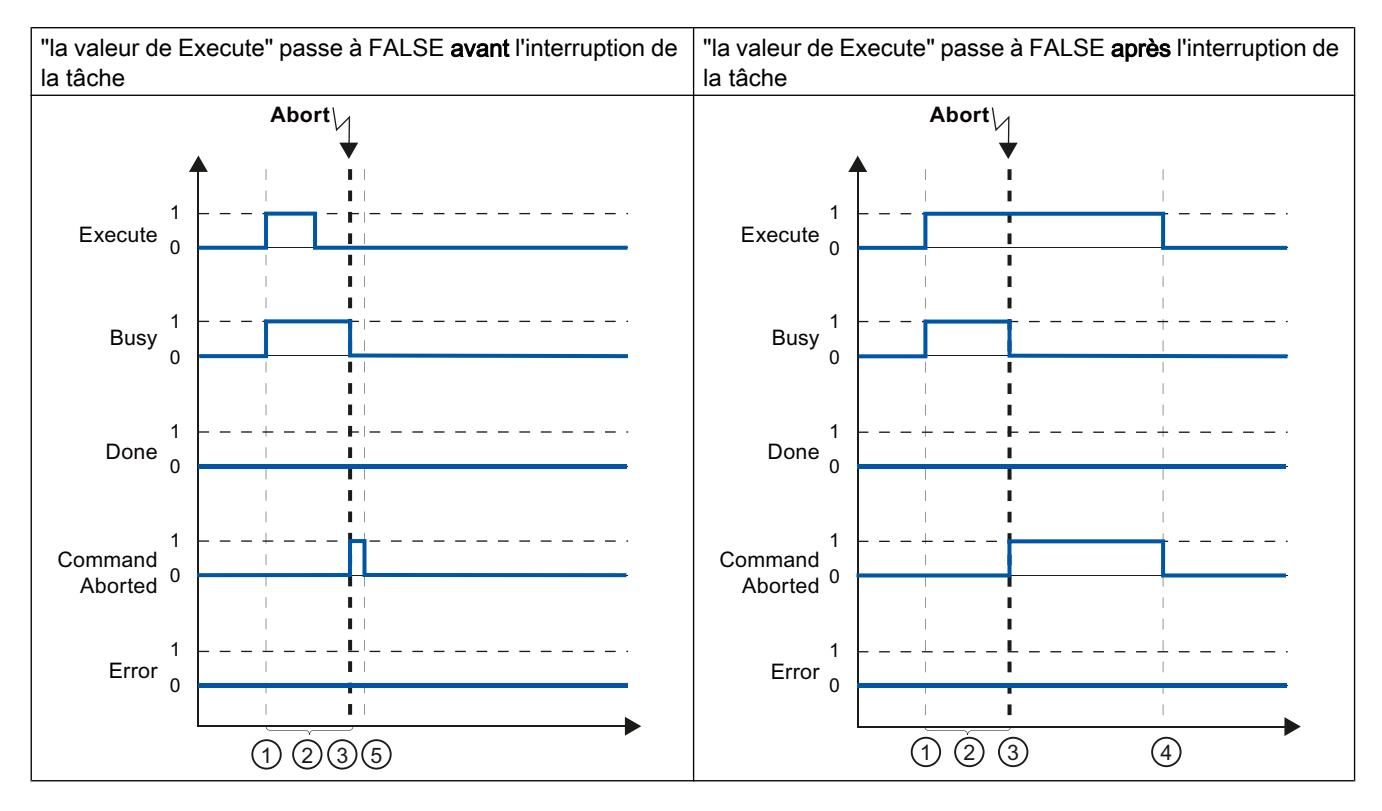

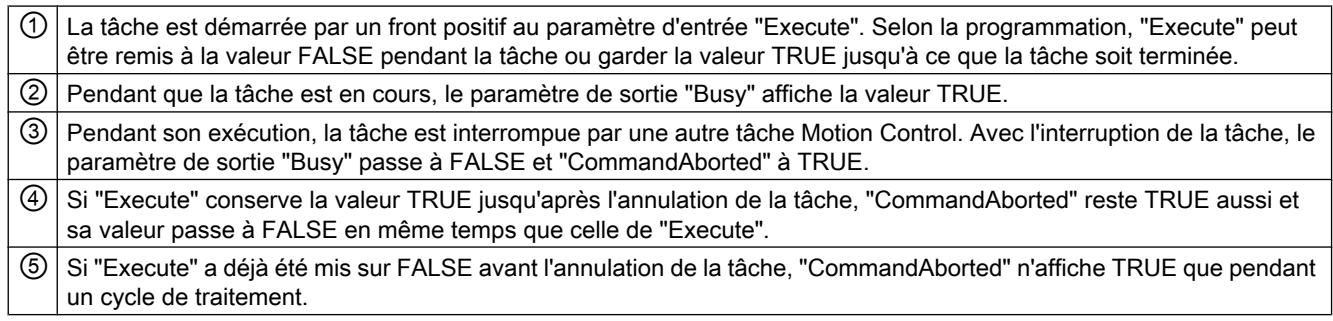

# Erreurs pendant le traitement de la tâche

Si une erreur se produit pendant le traitement d'une tâche Motion Control, ceci est indiqué par la valeur TRUE au paramètre de sortie "Error". L'état de signalisation au paramètre d'entrée "Execute" influence la durée d'affichage au paramètre de sortie "Error" :

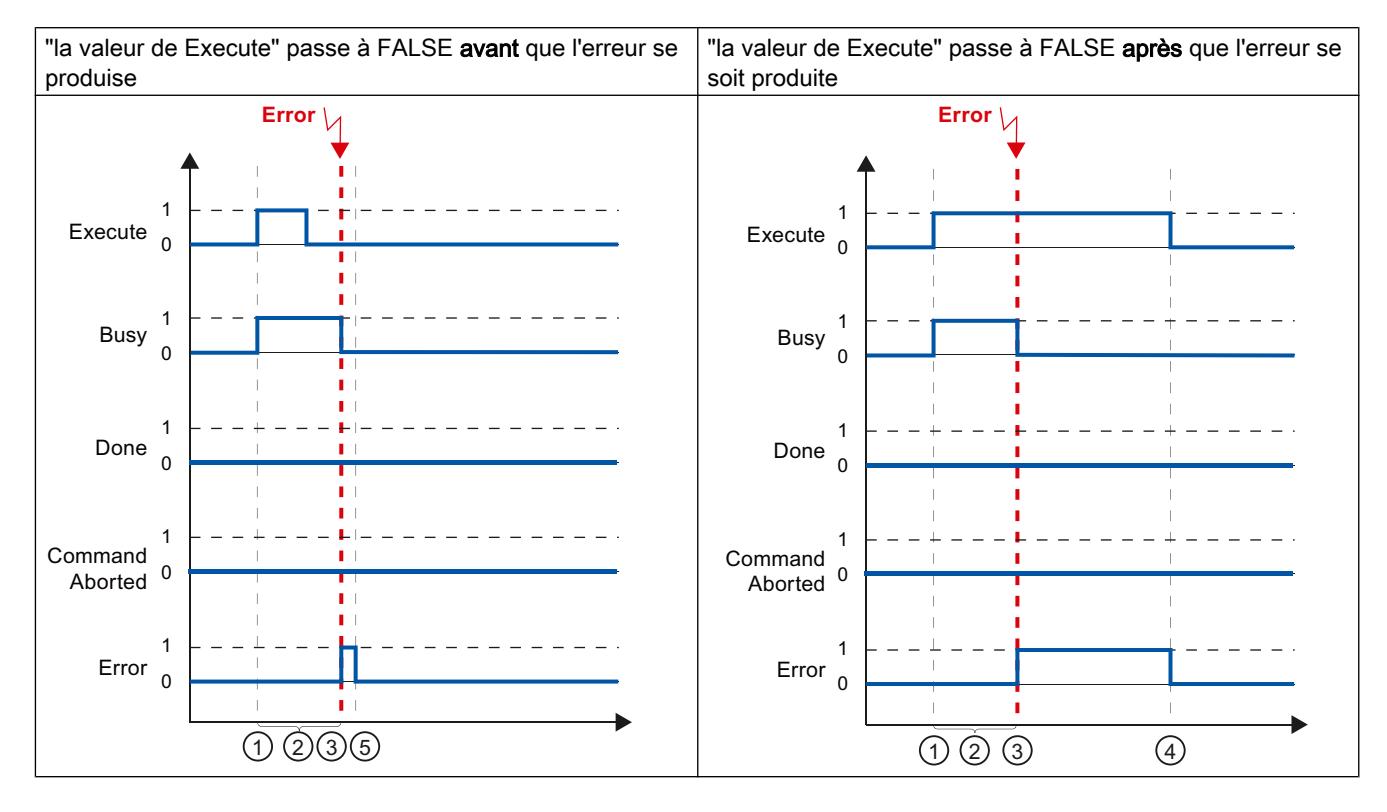

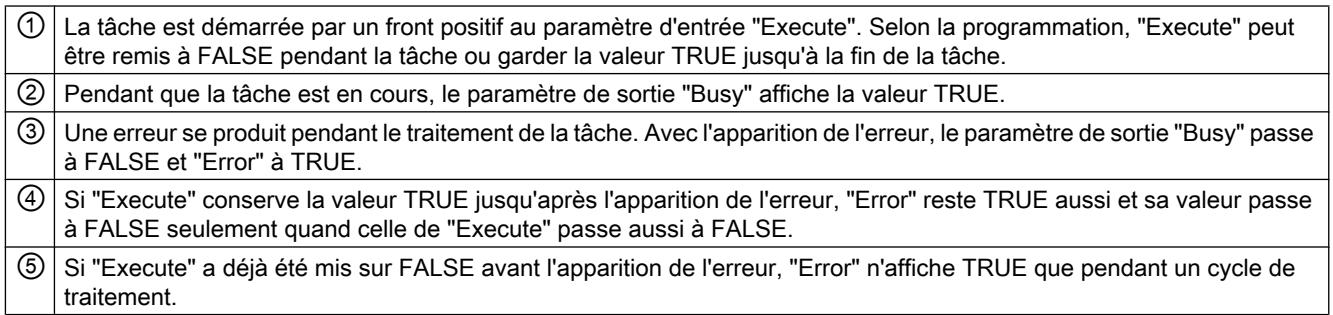

## Motion Control-Anweisung MC\_MoveVelocity

Une tâche "MC\_MoveVelocity" est démarrée par un front positif au paramètre "Execute". L'objectif de la tâche est atteint lorsque la vitesse paramétrée est atteinte et que l'axe se déplace à vitesse constante. La valeur TRUE au paramètre "InVelocity" signale que la vitesse paramétrée a été atteinte et maintenue.

Le déplacement de l'axe peut être interrompu p. ex avec une tâche "MC\_Halt".

Les paramètres de sortie "Busy", "CommandAborted" et "Error" signalent respectivement que la tâche est encore en cours de traitement, qu'elle a été interrompue et qu'elle comporte une erreur.

Pendant le traitement de la tâche Motion Control, le paramètre de sortie "Busy" affiche la valeur TRUE. Si la tâche est interrompue par une autre tâche ou une erreur, le paramètre de sortie "Busy" prend la valeur FALSE. Cela se produit indépendamment du signal au paramètre d'entrée "Execute".

Les paramètres de sortie "CommandAborted" et "Error" affichent la valeur TRUE pendant au moins un cycle. Lorsque le paramètre d'entrée Execute et mis sur TRUE, ces messages d'état sont affichés avec rémanence.

Ci-après quelques exemple du comportement des bits d'état dans diverses situations :

### La vitesse paramétrée est atteinte

Si la tâche Motion Control est traitée complètement jusqu'à ce que la vitesse paramétrée soit atteinte, ceci est indiqué par la valeur TRUE au paramètre de sortie "InVelocity". Le paramètre "Execute" n'a aucune influence sur la durée d'affichage pour le paramètre "InVelocity".

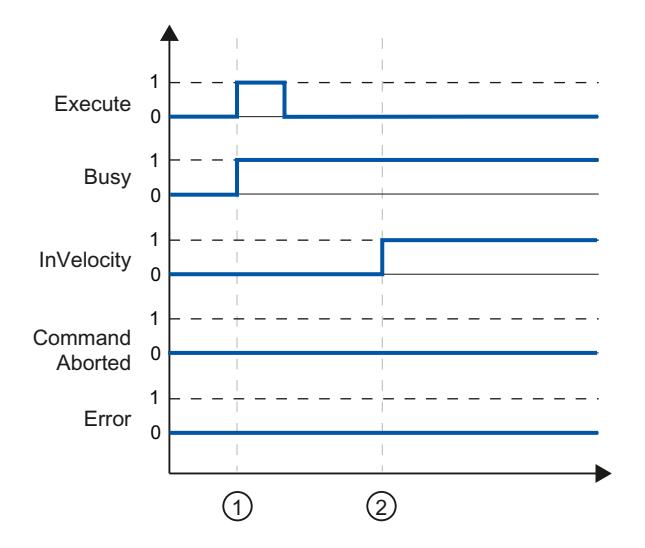

① La tâche est démarrée par un front positif au paramètre "Execute". En fonction de la programmation, la valeur de "Execute" peut repasser à FALSE avant que la vitesse paramétrée soit atteinte, ou après. Lorsque la tâche est en cours d'exécution, le paramètre "Busy" affiche la valeur TRUE. ② Une fois la vitesse paramétrée atteinte, le paramètre "InVelocity" passe à TRUE. Les paramètres "Busy" et "InVelocity" conservent la valeur TRUE jusqu'à ce que la tâche "MC\_MoveVelocity" soit remplacée par une autre tâche Motion Control ou se termine par une erreur.

# La tâche est interrompue avant que la vitesse paramétrée ait été atteinte

Si la tâche Motion Control est interrompue avant que la vitesse paramétrée soit atteinte, cceci est indiqué par la valeur TRUE au paramètre de sortie "CommandAborted". L'état de signalisation au paramètre d'entrée "Execute" influence la durée d'affichage au paramètre de sortie "CommandAborted" :

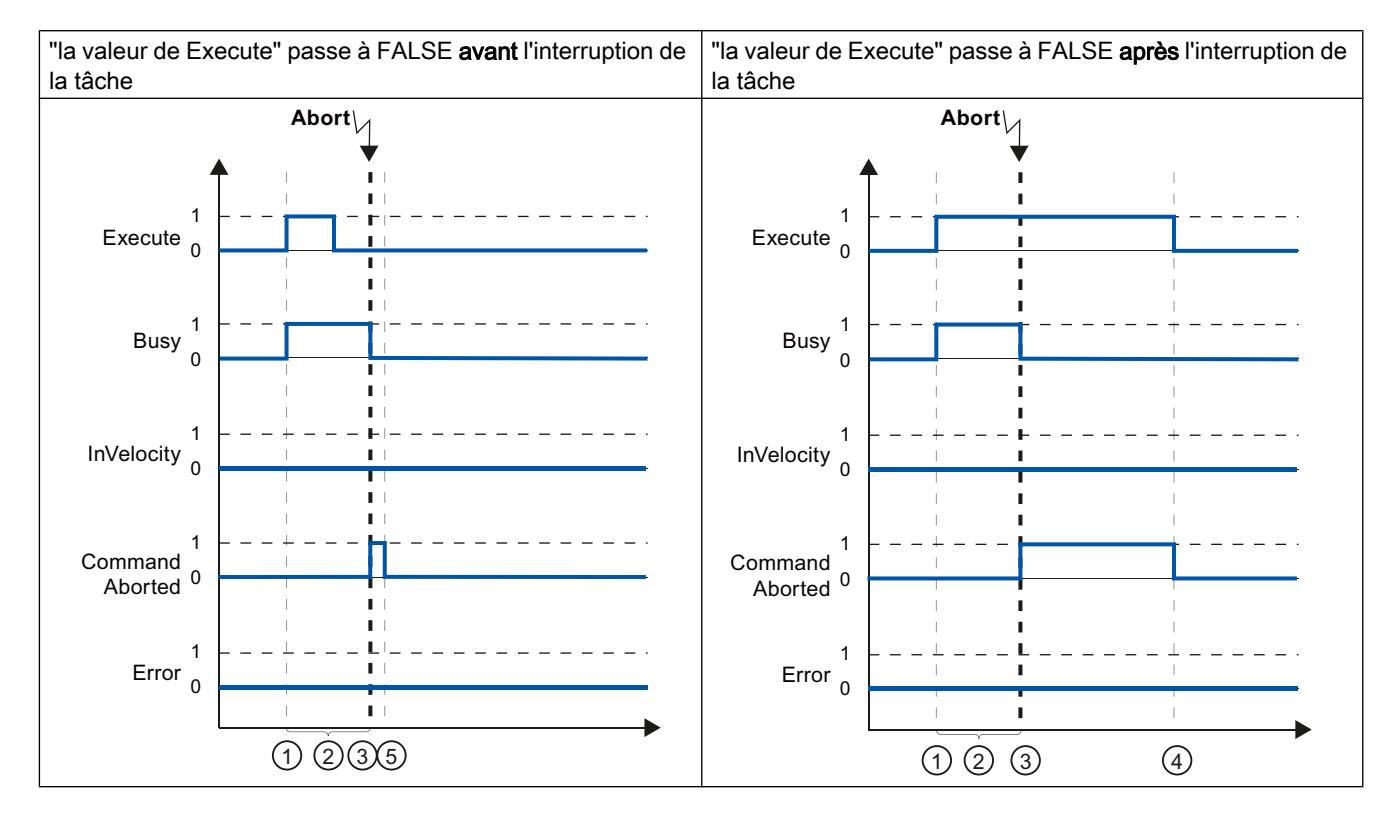

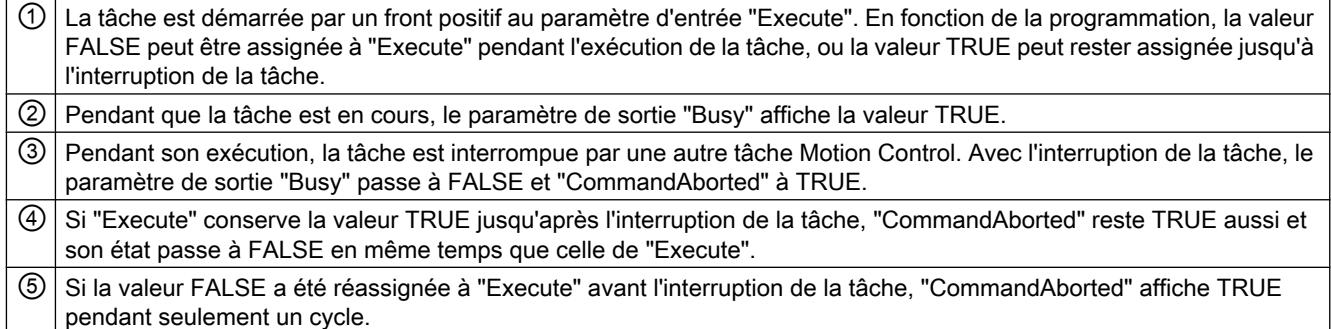

#### Remarque

Dans les conditions suivantes, le paramètre de sortie "CommandAborted" n'affiche pas d'interruption :

La vitese paramétrée a été atteinte, la valeur au paramètre d'entrée "Execute" est FALSE et une nouvelle tâche Motion Control est lancée.

# Une erreur se produit avant que la vitesse paramétrée ait été atteinte

Si une erreur se produit pendant le traitement d'une tâche Motion Control avant que la vitesse paramétrée ait été atteinte, ceci est indiqué par la valeur TRUE au paramètre de sortie "Error". L'état de signalisation au paramètre d'entrée "Execute" influence la durée d'affichage au paramètre de sortie "Error" :

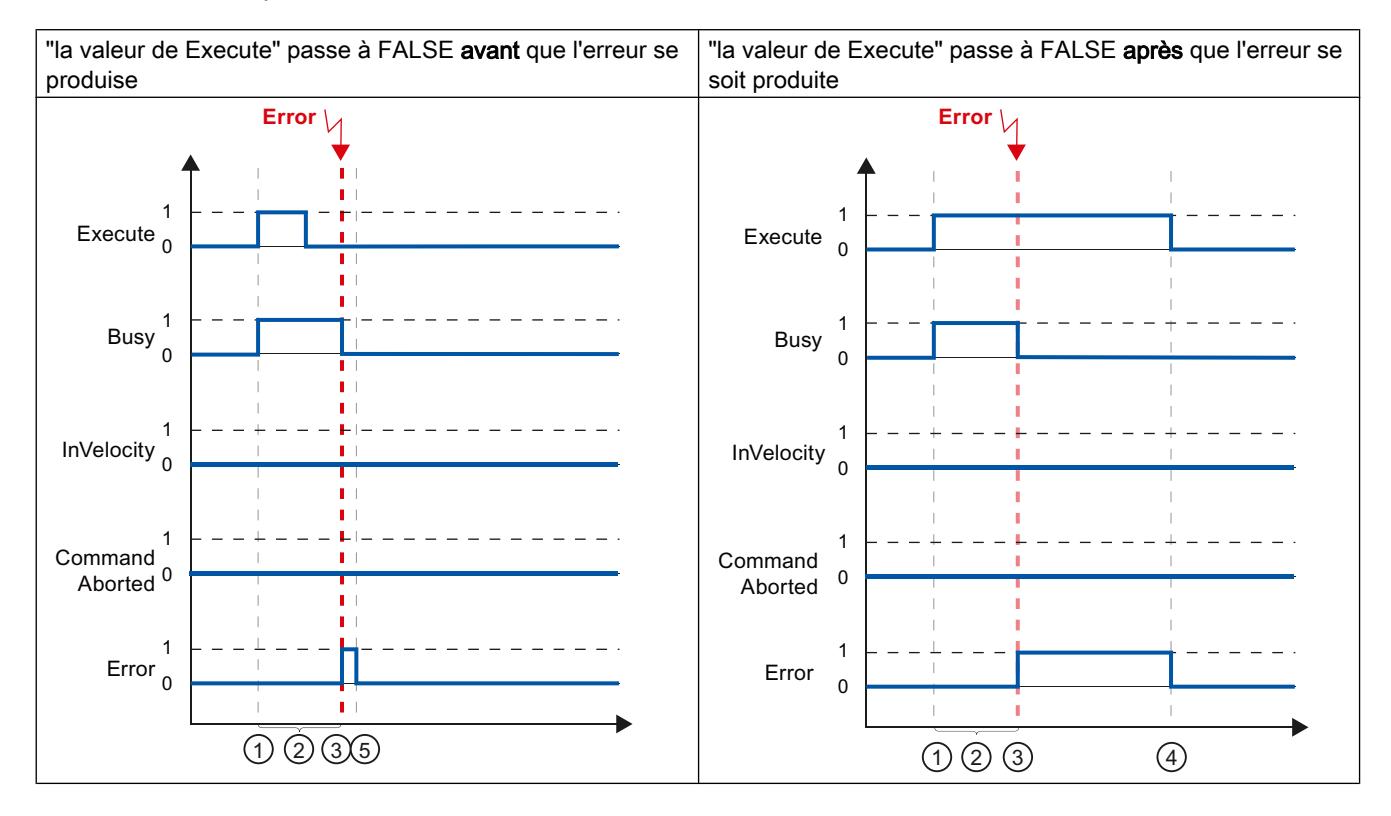

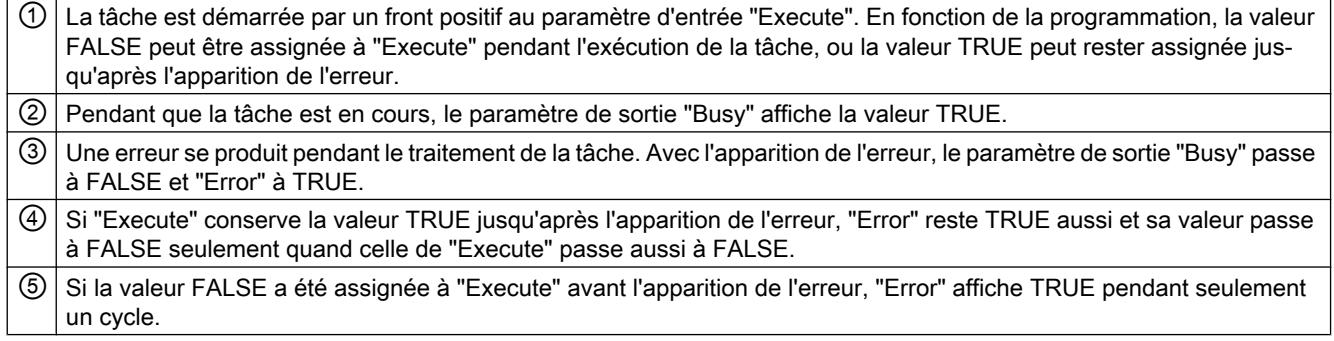

## Remarque

Dans les conditions suivantes, le paramètre de sortie "Error" n'affiche pas d'erreur :

La vitesse paramétrée a été atteinte, la valeur au paramètre d'entrée "Execute" est FALSE et une erreur se produit sur l'axe (p. ex. le fin de course logiciel est accosté).

Les erreurs de l'axe sont uniquement affichées à l'instruction "MC\_Power".

# Motion Control-Anweisung MC\_MoveJog

Les tâches de l'instruction Motion Control "MC\_MoveJog" réalisent un mode manuel à vue.

Les tâches de l'instruction Motion Control "MC\_MoveJog" n'ont pas de fin définie. L'objectif de la tâche est atteint lorsque la vitesse paramétrée est atteinte pour la première fois et que l'axe se déplace à vitesse constante. La valeur TRUE au paramètre de sortie "InVelocity" signale que la vitesse paramétrée a été atteinte.

La tâche est terminée lorsque la valeur au paramètre d'entrée "JogForward" ou "JogBackward" est passsée à FALSE et que l'axe est à l'arrêt.

Les paramètres de sortie "Busy", "CommandAborted" et "Error" signalent respectivement que la tâche est encore en cours de traitement, qu'elle a été interrompue et qu'elle comporte une erreur.

Pendant le traitement de la tâche Motion Control, le paramètre de sortie "Busy" affiche la valeur TRUE. Si la tâche est terminée, annulée ou stoppée par une erreur, la valeur au paramètre de sortie "Busy" passe à FALSE.

Le paramètre de sortie "InVelocity" affiche l'état TRUE tant que l'axe se déplace à la vitesse paramétrée. Les paramètres de sortie "CommandAborted" et "Error" affichent cet état pendant au moins un cycle. Pendant que l'un des paramètres d'entrée "JogForward" oder "JogBackward" est mis sur TRUE, ces messages d'état sont affichés avec rémanence.

Ci-après quelques exemple du comportement des bits d'état dans diverses situations :

# La vitesse paramétrée est atteinte et maintenue

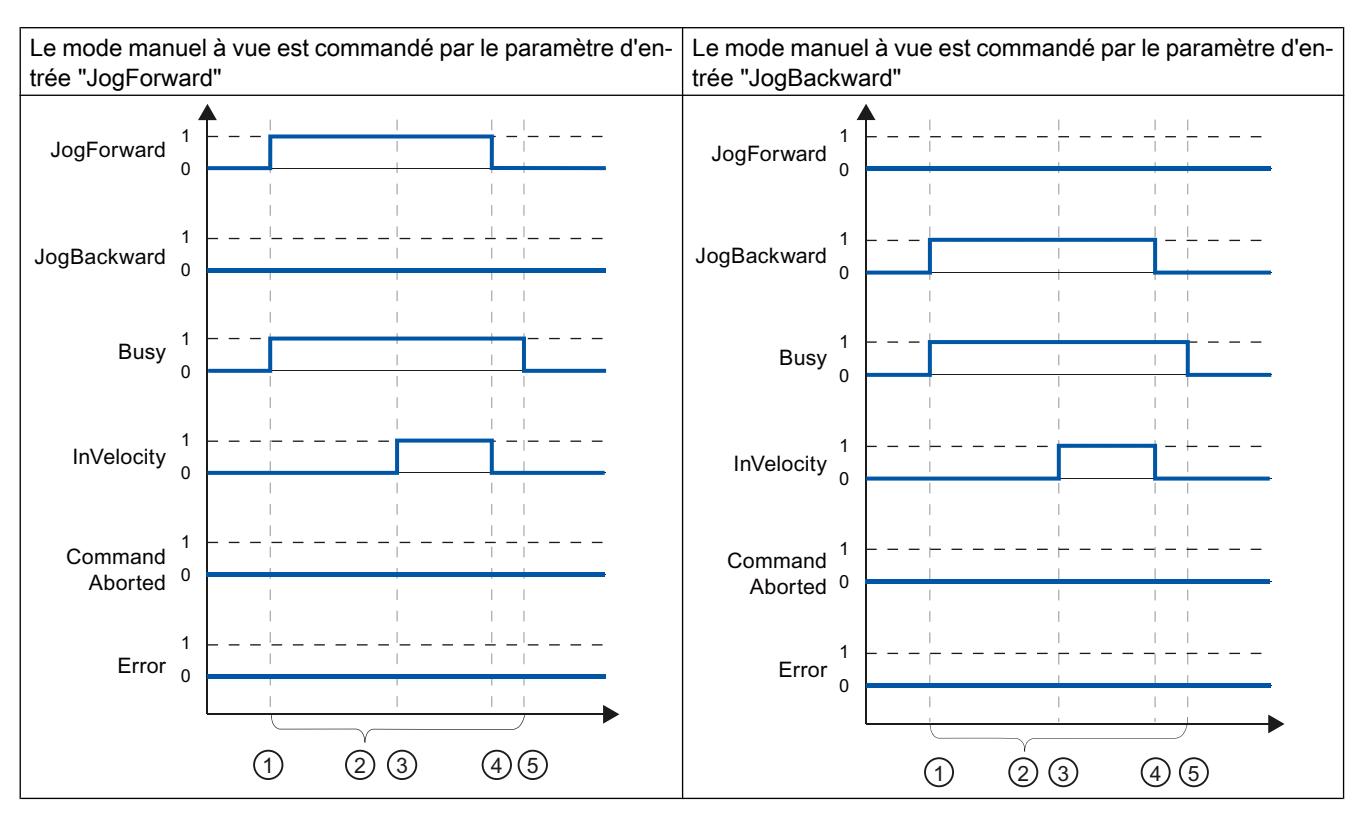

Si la tâche Motion Control est traitée complètement jusqu'à ce que la vitesse paramétrée soit atteinte, ceci est indiqué par la valeur TRUE au paramètre de sortie "InVelocity".

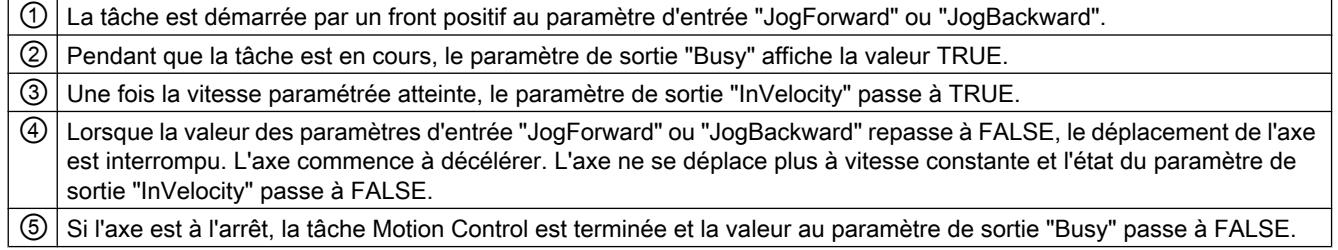

# La tâche est interrompue pendant le traitement

Si la tâche Motion Control est interrompue pendant le traitement, ceci est indiqué par la valeur TRUE au paramètre de sortie "CommandAborted". Le comportement est indépendant du fait que la vitesse paramétrée ait été atteinte ou non.

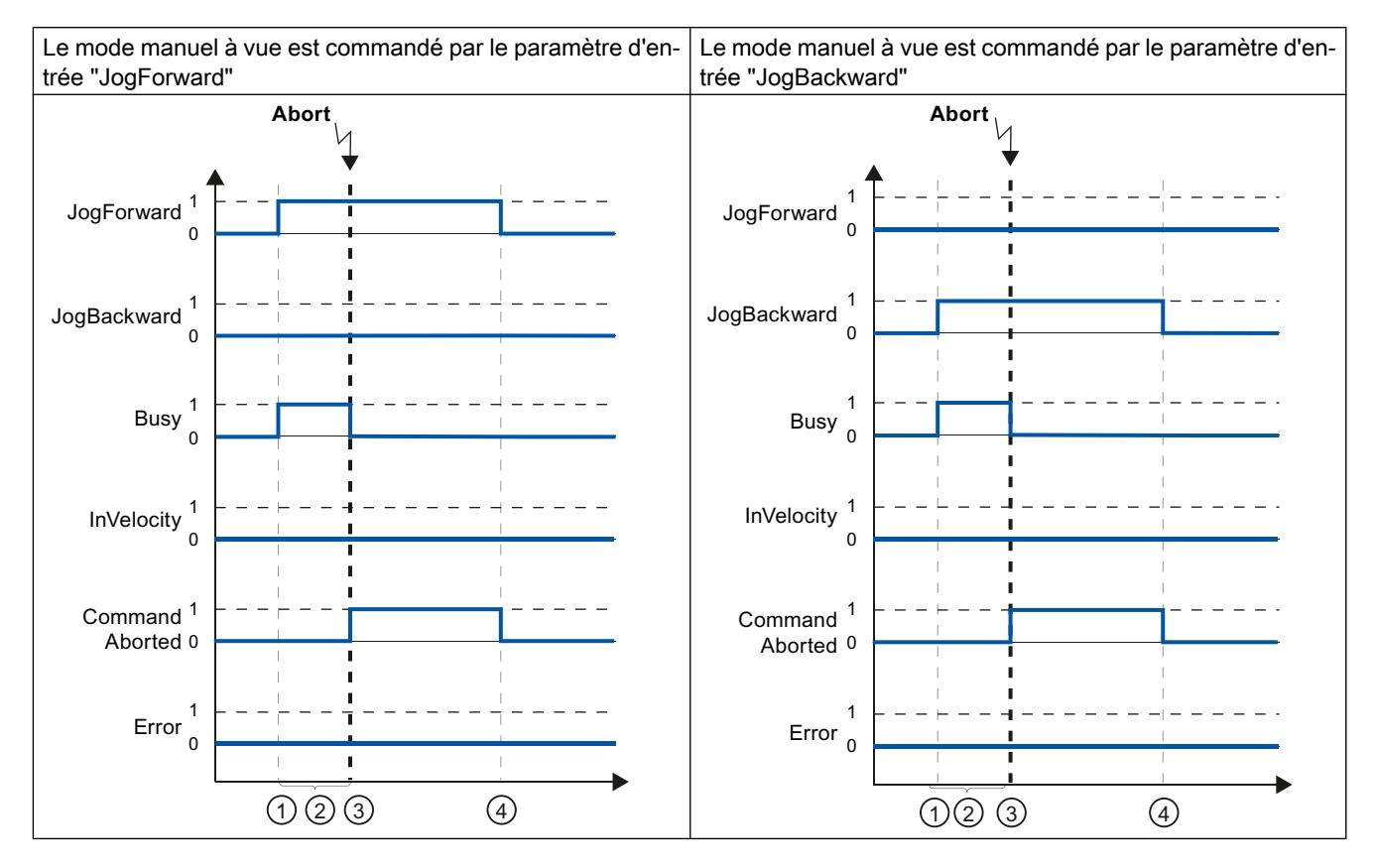

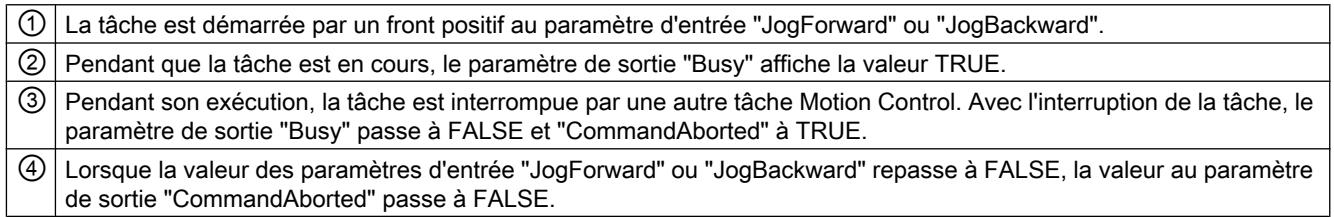

#### Remarque

Lorsque les conditions suivantes sont toutes remplies, l'interruption de la tâche est affichée sur le paramètre de sortie "CommandAborted" pendant un cycle seulement :

Les paramètres d'entrée "JogForward" et "JogBackward" ont la valeur FALSE (mais l'axe est encore en train de décélérer) et une nouvelle tâche Motion Control est lancée.

# Une erreur se produit pendant le traitement de la tâche

Si une erreur se produit pendant le traitement d'une tâche Motion Control, ceci est indiqué par la valeur TRUE au paramètre de sortie "Error". Le comportement est indépendant du fait que la vitesse paramétrée ait été atteinte ou non.

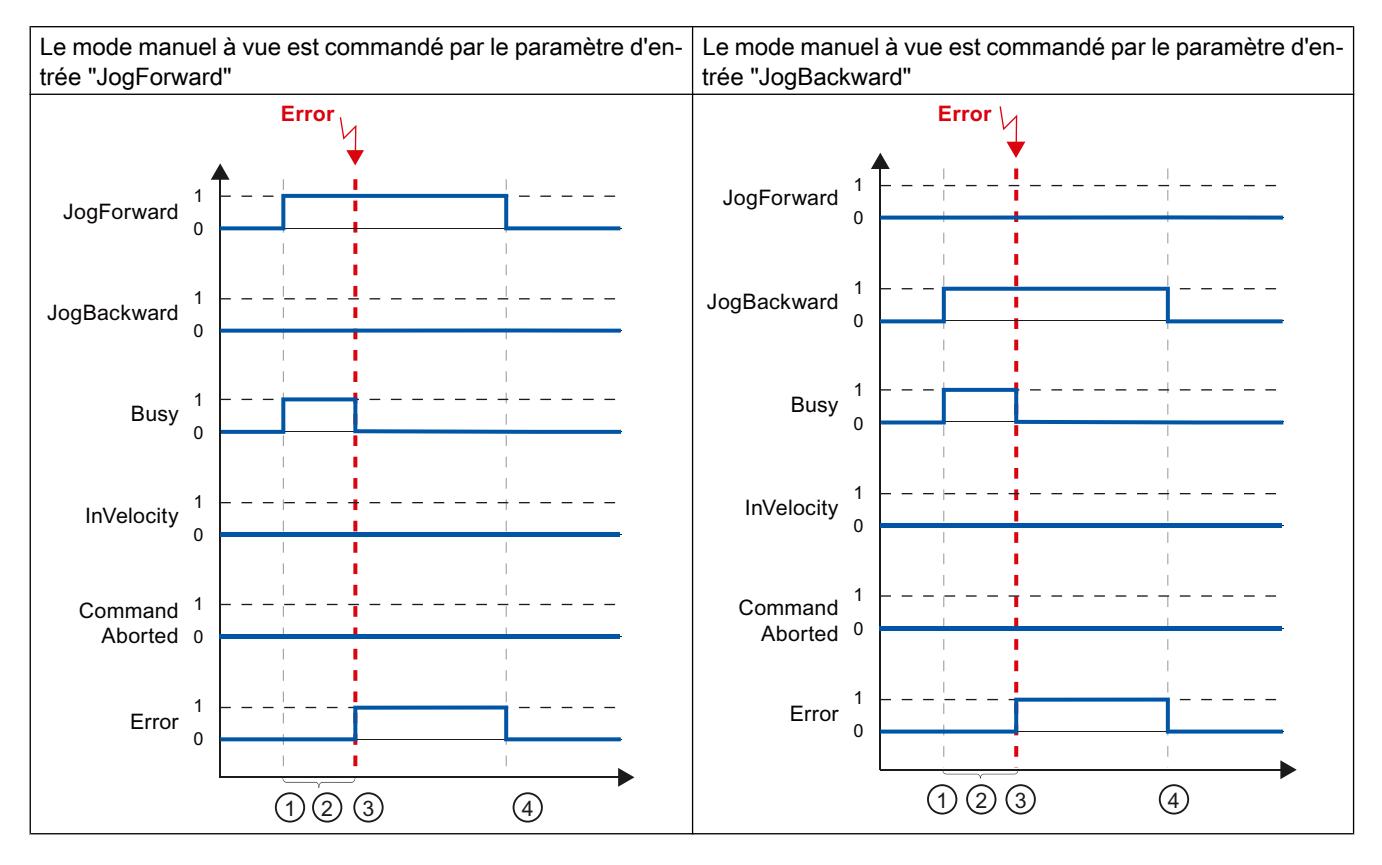

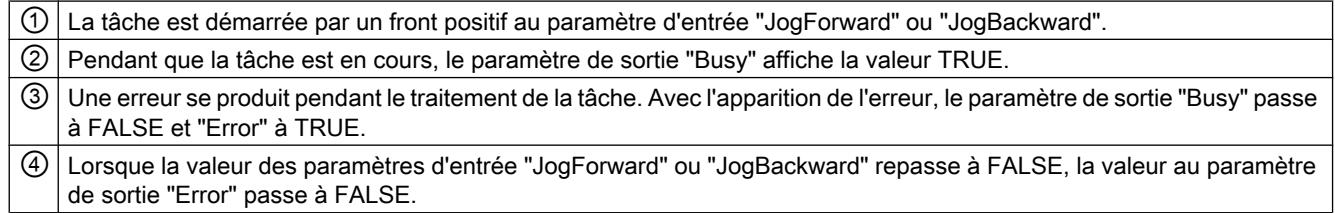

#### Remarque

Lorsque les conditions suivantes sont toutes remplies, une erreur est affichée sur le paramètre de sortie "Error" pendant un cycle seulement :

Les paramètres d'entrée "JogForward" et "JogBackward" ont la valeur FALSE (mais l'axe est encore en train de décélérer) et une erreur se produit (p. ex. le fin de course matériel est accosté).

# <span id="page-15217-0"></span>Affichage de défauts des instructions Motion Control

Les instructions Motion Control indiquent les défauts éventuels des tâches Motion Control et de l'objet technologique aux paramètres de sortie "Error", "ErrorID" et "ErroInfo" des instructions Motion Control.

# Affichage des défauts aux paramètres de sortie "Error", "ErrorID" et "ErrorInfo"

Si le paramètre de sortie "Error" est TRUE, c'est que la tâche n'a pas pu être exécutée ou pas complètement. La cause du défaut est indiquée par la valeur du paramètre de sortie "ErrorID" . Une information détaillée sur la cause d'erreur est fournie par la valeur du paramètre de sortie "ErrorInfo". Pour l'affichage de défaut, on distingue les classes d'erreur suivantes :

### Erreur de fonctionnement avec immobilisation de l'axe (p. ex. "Fin de course matériel accosté")

Les erreurs de fonctionnement avec immobilisation de l'axe sont des erreurs qui se produisent pendant l'exécution du programme utilisateur. Si l'axe est en mouvement, il est arrêté avec la décélération configurée ou la décélération d'arrêt d'urgence, selon l'erreur. Les erreurs sont indiquées dans l'instruction Motion Control les ayant déclenchées et dans l'instruction Motion Control "MC\_Power".

- Erreur de fonctionnement sans immobilisation de l'axe (p. ex. "Axe non référencé") Les erreurs de fonctionnement sans immobilisation de l'axe sont des erreurs qui se produisent pendant l'exécution du programme utilisateur. Si l'axe est en mouvement, ce mouvement se poursuit. Les erreurs sont uniquement indiquées dans l'instruction Motion Control les ayant déclenchées.
- Erreur de paramétrage de l'instruction Motion Control (p. ex. "Valeur erronée du paramètre "Velocity")

Des erreurs de paramétrage se produisent lorsqu'il y a des indications erronées dans les paramètres d'entrée des instructions Motion Control. Si l'axe est en mouvement, ce mouvement se poursuit. Les erreurs sont uniquement indiquées dans l'instruction Motion Control les ayant déclenchées.

● Erreur de configuration sur l'objet technologique "Axe" (p. ex. "La valeur "Accélération" est invalide")

Une erreur de configuration se produit lorsqu'un ou plusieurs paramètre ont été mal configurés dans la configuration de l'axe ou lorsque des données de configuration modifiables ont été mal modifiées pendant l'exécution du programme. Si l'axe est en mouvement, il est arrêté avec la décélération d'arrêt d'urgence configurée. L'erreur est indiquée dans l'instruction Motion Control l'ayant déclenchée et dans l'instruction Motion Control "MC\_Power".

● Erreur de configuration sur l'objet technologique "Table des commandes" (par ex. "Valeur pour "Accélération" invalide")

Une erreur de configuration se produit lorsqu'un ou plusieurs paramètres ont été mal configurés dans la table des commandes ou lorsque des données de configuration modifiables ont été modifiées incorrectement pendant l'exécution du programme. Si l'axe est en mouvement, ce mouvement se poursuit. Les erreurs sont uniquement affichées à l'instruction "MC\_CommandTable".

#### ● Erreur interne

Lorsqu'une erreur intene se produit, l'axe est arrêté. Les erreurs sont indiquées dans l'instruction Motion Control les ayant déclenchées et partiellement dans l'instruction Motion Control "MC\_Power".

Vous trouverez une description détaillée des ErrorID et des ErrorInfo et les solutions correspondantes dans l'[annexe](#page-15323-0) (Page [1568\)](#page-15323-0).

## Voir aussi

[Vue d'ensemble des instructions Motion Control](#page-15199-0) (Page [1444\)](#page-15199-0)

[Créer le programme utilisateur](#page-15200-0) (Page [1445](#page-15200-0))

[Indications pour la programmation](#page-15203-0) (Page [1448](#page-15203-0))

[Comportement des tâches Motion Control après une mise HORS TENSION et un](#page-15205-0)  [redémarrage](#page-15205-0) (Page [1450](#page-15205-0))

[Liste des ErrorID et ErrorInfo \(objets technologiques V4...5\)](#page-15323-0) (Page [1568](#page-15323-0))

[Suivi des tâches en cours](#page-15205-0) (Page [1450](#page-15205-0))

## Redémarrage d'objets technologiques

### **Description**

Les objets technologiques sont initialisés automatiquement par le système après la mise sous tension de la CPU ou après le chargement dans la CPU avec les valeurs de départ provenant du bloc de données technologiques. Lorsqu'une modification de données significatives pour le redémarrage est constatée lors du rechargement dans la CPU, un redémarrage automatique de l'objet technologique est exécuté automatiquement.

Lorsque des données significatives pour le redémarrage ont été modifiées en MARCHE par le programme utilisateur, l'utilisateur doit redémarrer l'objet technologique afin d'appliquer les modifications.

Pour pouvoir conserver des modifications dans le bloc de données technologiques après le redémarrage de l'objet technologique, vous devez écrire les modifications concernées à l'aide de l'instruction étendue "WRIT\_DBL" sur la valeur de départ dans la mémoire de chargement.

#### Redémarrage nécessaire

Lorsqu'un redémarrage de l'objet technologique est nécessaire, cela est affiché sous "Objet technologique > Diagnostic > Bits d'état et d'erreur > Messages d'état > Redémarrage nécessaire" et dans les variables de l'objet technologique <Nom d'axe>.StatusBits.RestartRequired.

## Redémarrage d'un objet technologique

L'utilisateur peut déclencher un redémarrage de l'objet technologique avec l'instruction Motion Control "MC\_Reset" par le paramètre "Restart" = TRUE.

Un redémarrage remet l'état "Référencé" d'un objet technologique avec valeurs réelles incrémentales à zéro (<Nom d'axe>.StatusBits.HomingDone).

# <span id="page-15219-0"></span>6.1.1.10 Axe - Diagnostic

# Bits d'état et d'erreur (objets technologiques à partir de V4)

La fonction de diagnostic "Bits d'état et d'erreur" vous permet de surveiller les principaux messages d'état et d'erreur de l'axe dans le TIA-Portal. Lorsque l'axe est actif, l'affichage de la fonction de diagnostic est disponible en mode en ligne dans les modes de fonctionnement "Commande manuelle" et "Mode automatique". Les messages d'état et d'erreur affichés ont la signification suivante :

# Messages d'état

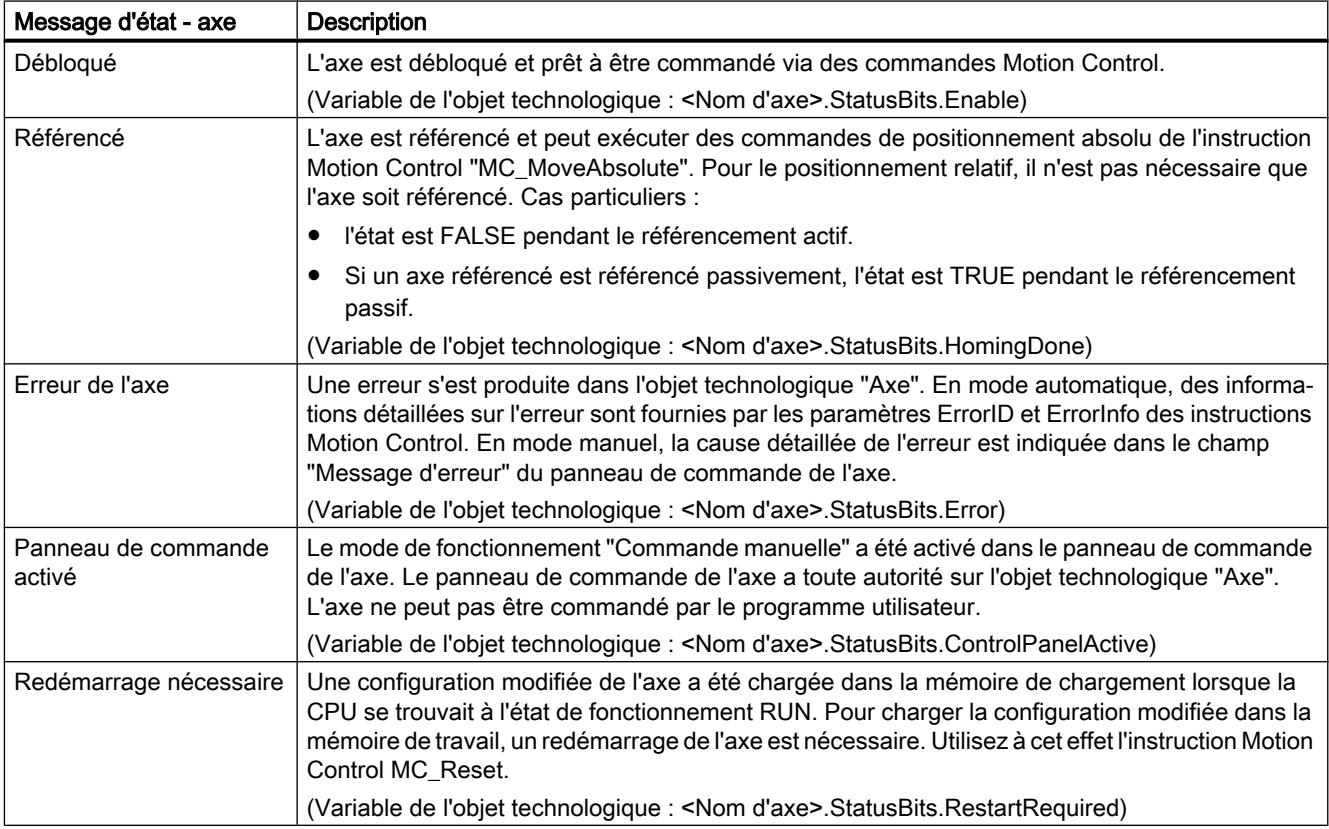

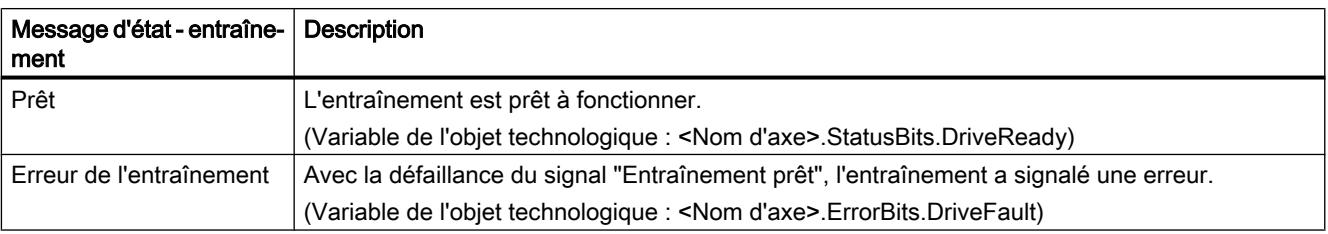

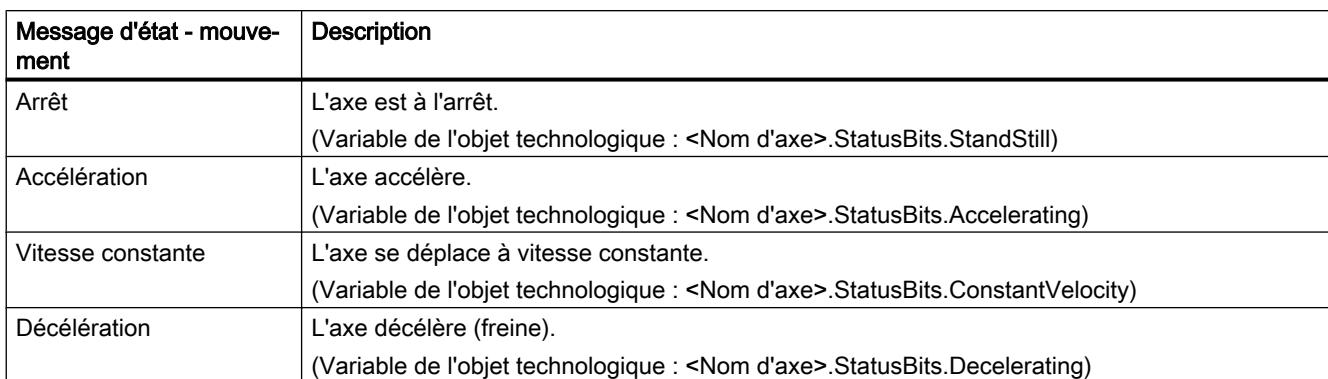

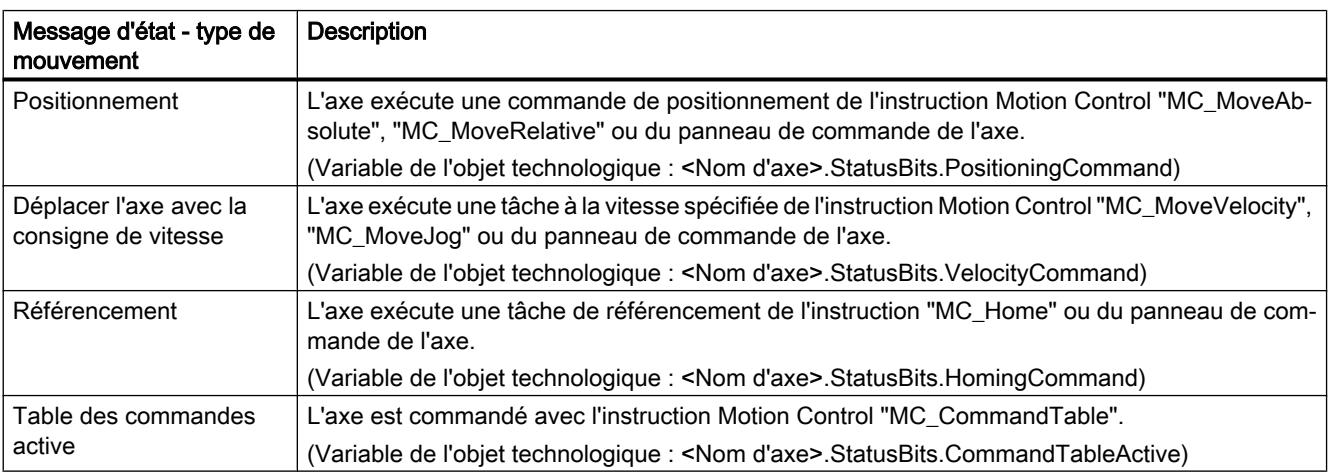

# Messages d'état du fin de course

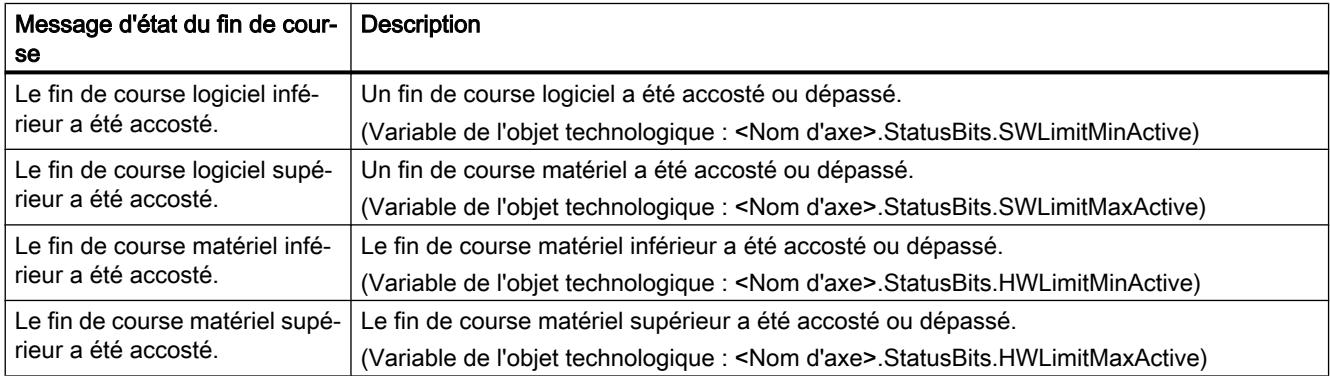

# Messages d'erreur

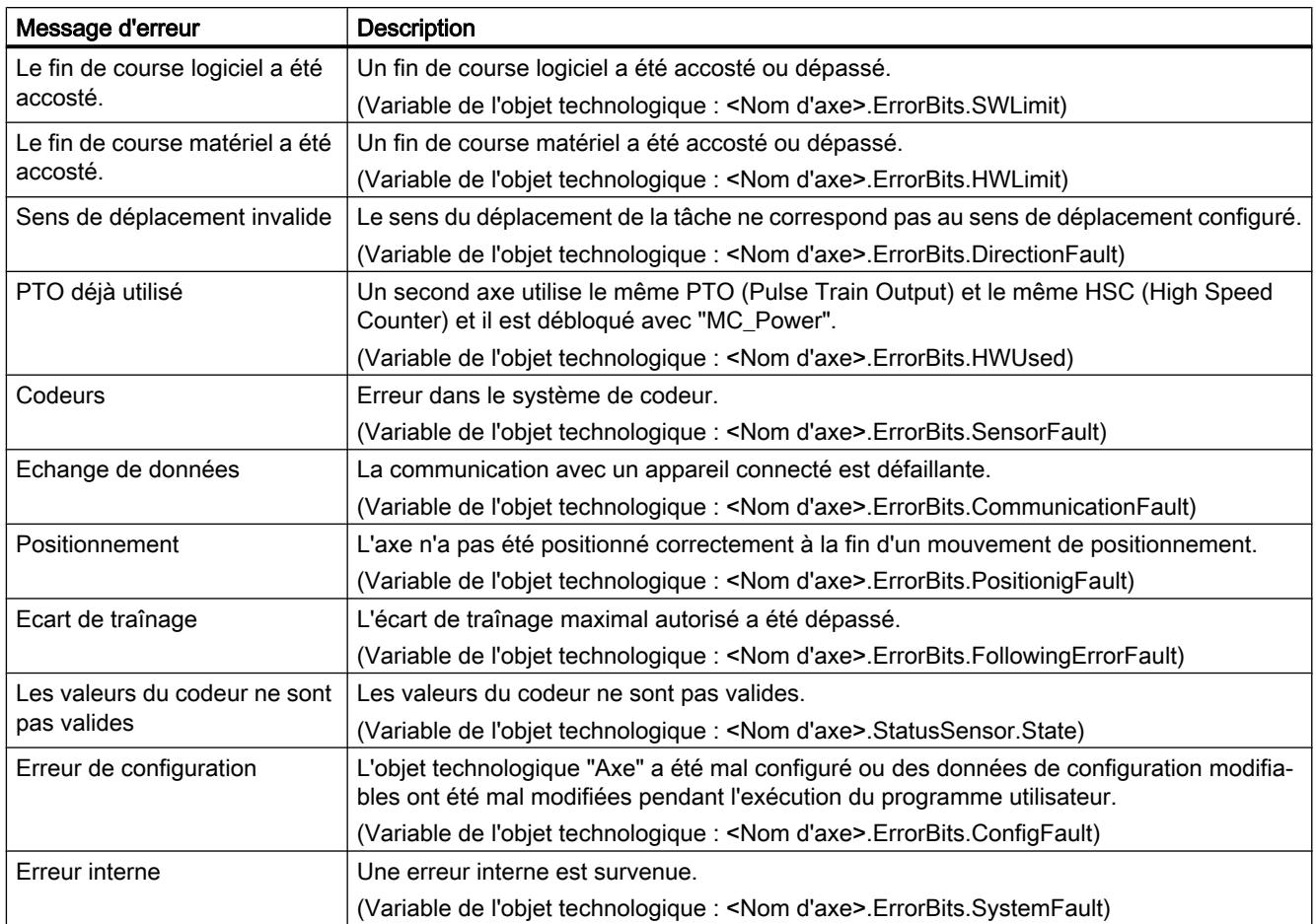

Dans la fenêtre de sortie qui se trouve au-dessous, la première erreur signalée et pas encore acquittée est affichée.

# Voir aussi

[Variables StatusBits V4...5](#page-15404-0) (Page [1649](#page-15404-0))

[Variables ErrorBits V4...5](#page-15408-0) (Page [1653](#page-15408-0))

[Diagnostic - Bits d'état et d'erreur \(objet technologique "Axe" V1...3\)](#page-15321-0) (Page [1566](#page-15321-0))

[Liste de compatibilité des variables V1...3 <-> V4...5](#page-15101-0) (Page [1346\)](#page-15101-0)

[Etat du déplacement](#page-15222-0) (Page [1467\)](#page-15222-0)

# <span id="page-15222-0"></span>Etat du déplacement

La fonction de diagnostic "Etat du déplacement" vous permet de surveiller l'état de déplacement de l'axe dans le TIA-Portal. Lorsque l'axe est actif, l'affichage de la fonction de diagnostic est disponible en mode en ligne dans les modes de fonctionnement "Commande manuelle" et "Mode automatique". La signification des informations d'état affichées est la suivante :

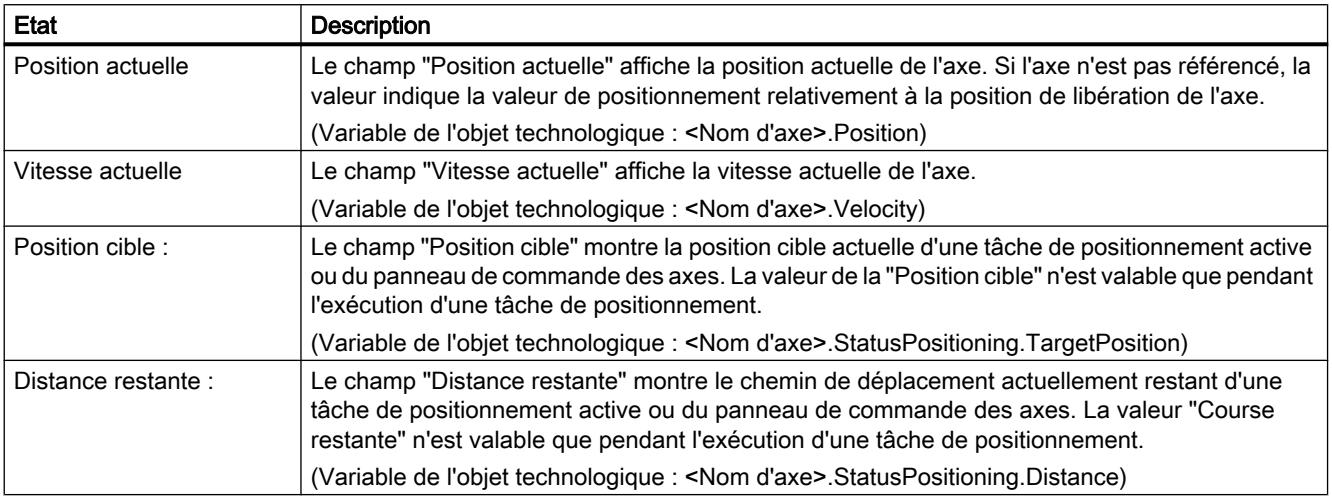

# Voir aussi

[Variable Position V4...5](#page-15377-0) (Page [1622](#page-15377-0)) [Variable Velocity V4...5](#page-15377-0) (Page [1622\)](#page-15377-0) [Variables StatusPositioning V4...5](#page-15401-0) (Page [1646\)](#page-15401-0) [Liste de compatibilité des variables V1...3 <-> V4...5](#page-15101-0) (Page [1346\)](#page-15101-0) [Variable Position à partir de V6](#page-15263-0) (Page [1508](#page-15263-0)) [Variable Velocity à partir de V6](#page-15264-0) (Page [1509\)](#page-15264-0) [Variables MotionStatus V1...3](#page-15370-0) (Page [1615\)](#page-15370-0) [Bits d'état et d'erreur \(objets technologiques à partir de V4\)](#page-15219-0) (Page [1464\)](#page-15219-0)

### Paramètres dynamiques

La fonction de diagnostic "Paramètres dynamiques" vous permet de surveiller les valeurs limites dynamiques configurées de l'axe dans le portail TIA. Lorsque l'axe est actif, l'affichage de la fonction de diagnostic est disponible en mode en ligne dans les modes de fonctionnement "Commande manuelle" et "Mode automatique". Les informations d'état affichées ont la signification suivante :

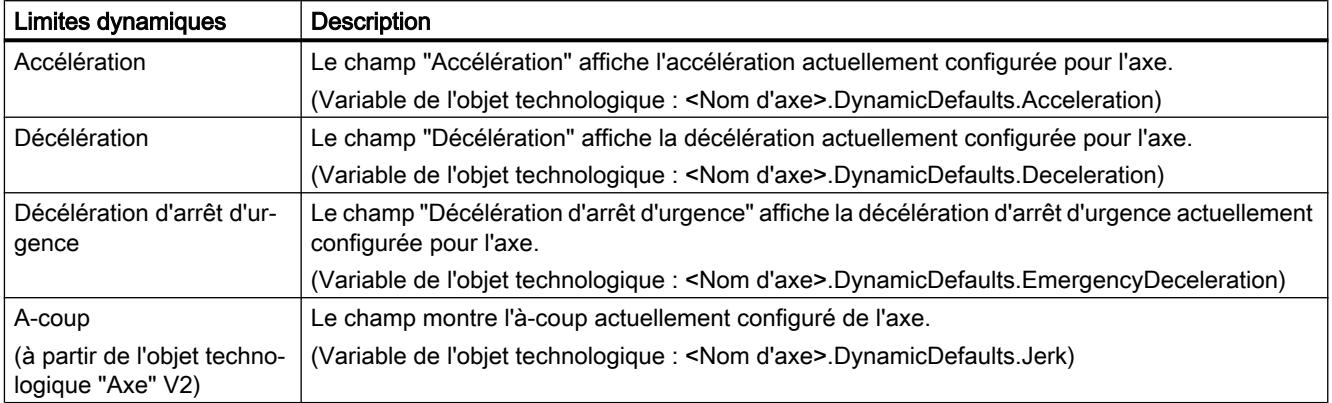

### Voir aussi

[Variables DynamicDefaults V4...5](#page-15392-0) (Page [1637\)](#page-15392-0)

[Liste de compatibilité des variables V1...3 <-> V4...5](#page-15101-0) (Page [1346\)](#page-15101-0)

## Télégramme PROFIdrive

Avec la fonction de diagnostic "Objet technologique > Diagnostic > Télégramme PROFIdrive", vous surveillez les télégrammes PROFIdrive de l'entraînement et du codeur dans TIA Portal. L'affichage de la fonction de diagnostic est disponible en mode en ligne.

## Zone "Entraînement"

Les paramètres suivants, provenant du télégramme PROFIdrive de l'entraînement à la commande sont affichés dans cette zone :

- Les mots d'état "ZSW1" et "ZSW2"
- La consigne de vitesse (NCSG) envoyée à l'entraînement.
- La mesure de vitesse (NREEL) renvoyée par l'entraînement.

#### Zone "Codeur"

Les paramètres suivants, provenant du télégramme PROFIdrive de l'entraînement à la commande sont affichés dans cette zone :

- Le mot d'état "G1\_ZSW"
- La valeur réelle de position "G1\_XIST1" (valeur réelle cyclique du codeur)
- La valeur réelle de position "G1\_XIST2" (valeur absolue du codeur)

# <span id="page-15224-0"></span>6.1.1.11 Annexe

# Utiliser plusieurs axes avec le même PTO

Utilisez la fonctionnalité Motion Control de la CPU S7-1200 pour utiliser plusieurs objets technologiques "Axe de positionnement" avec le même PTO (Pulse Train Output) et donc les mêmes sorties de CPU. Cela est indiqué par exemple si l'on veut utiliser différentes configurations d'axe pour différents procédés de production via un PTO. Dans ce cas, on peut passer d'une configuration d'axe à l'autre comme décrit ci-après. Vous pouvez voir les rapports fonctionnels principaux dans la représentation suivante :

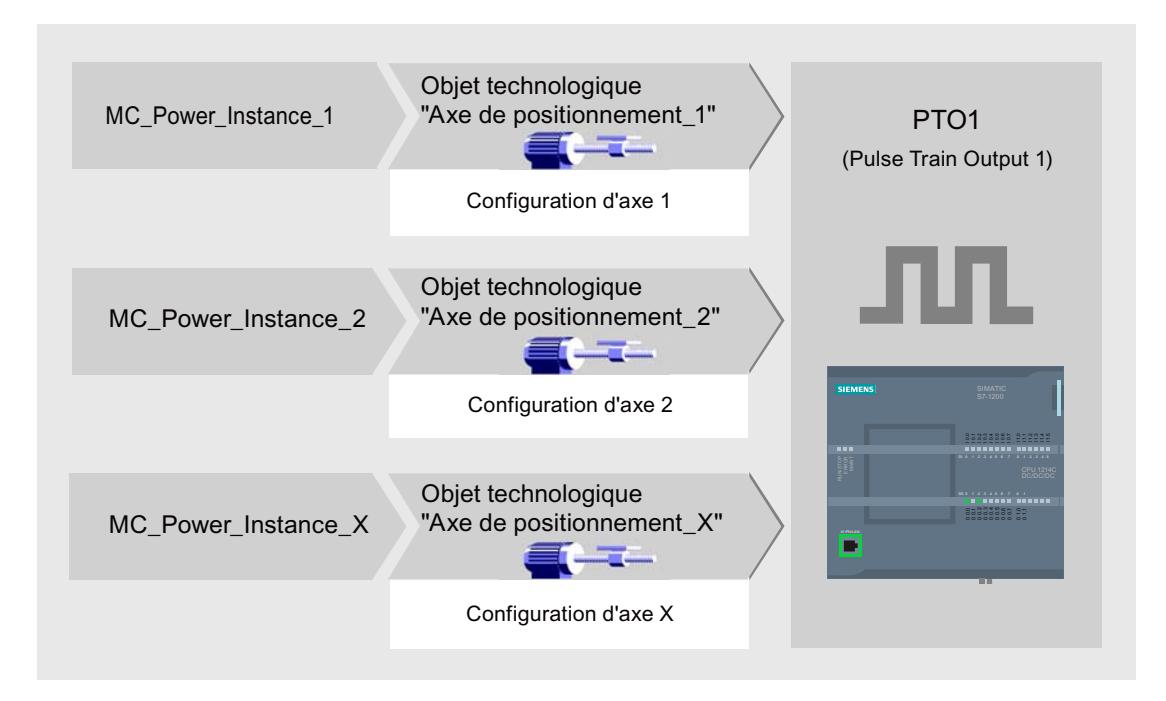

dans l'exemple représenté, plusieurs objets technologiques "Axe de positionnement" avec chacun sa configuration d'axe utilisent le même PTO. Dans le programme utilisateur, chaque axe doit être appelé avec un appel propre de l'instruction Motion Control "MC\_Power" avec un bloc de données d'instance propre. A tout moment, un seul axe doit pouvoir utiliser le PTO. L'axe qui utilise actuellement le PTO affiche cet état par le fait que la valeur de la variable <Nom d'axe>.StatusBits.Activated = TRUE.

# Changement d'objet technologique Axe de positionnement

Vous pouvez voir dans le schéma de programme décrit ci-après comment changer d'objet technologique et donc de configuration d'axe. Pour pouvoir utiliser un même PTO avec plusieurs axes sans avoir de messages d'erreur, seules les instructions Motion Control de l'axe actuellement utilisé doivent pouvoir être appelées.

La représentation suivante montre cela en utilisant l'exemple de l'instruction Motion Control "MC\_Power" :

### Motion Control

6.1 Motion Control (S7-1200, S7-1500)

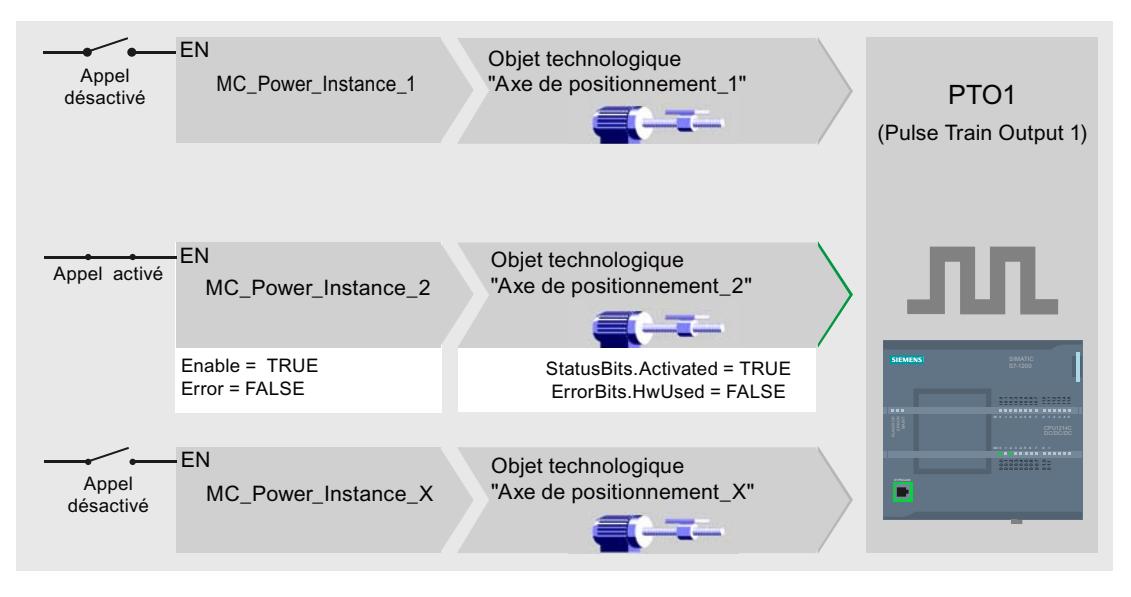

Les variables de l'axe activé (ici "Axe de positionnement\_2") montrent les affichages typiques suivants dans le programme utilisateur :

- <Nom d'axe>.StatusBits.Activated = TRUE
- <Nom d'axe>.ErrorBits.HWUsed = FALSE

Procédez comme suit pour changer d'objet technologique "Axe de positionnement". Dans l'exemple, on veut passer d'"Axe de positionnement\_2" à "Axe de positionnement\_1" :

- 1. Terminez les éventuels mouvements de déplacement en cours de l'"Axe de positionnement\_2" activé
- 2. Bloquez l'"Axe de positionnement\_2" avec l'instruction Motion Control "MC\_Power" correspondante via le paramètre d'entrée Enable = FALSE
- 3. Vérifiez que l'"Axe de positionnement\_2" a bien été bloqué au moyen d'une opération ET du paramètre de sortie Status = FALSE de l'instruction Motion Control "MC\_Power" et de la variable de l'objet technologique <Nom d'axe>.StatusBits.Enable = FALSE.
- 4. Désactivez l'appel conditionnel des instructions Motion Control pour l'"Axe de positionnement\_2".
- 5. Activez l'appel conditionnel des instructions Motion Control pour l'"Axe de positionnement\_1". Au premier appel de l'instruction Motion Control "MC\_Power" correspondante, l'"Axe de positionnement\_2" est désactivé et l'"Axe de positionnement\_1" est activé.
- 6. Libérez l'"Axe de positionnement\_1" avec l'instruction Motion Control "MC\_Power" via le paramètre d'entrée Enable = TRUE.
- 7. Vérifiez que l'"Axe de positionnement\_1" a bien été libéré au moyen d'une opération ET entre le paramètre de sortie Status = TRUE de l'instruction Motion Control "MC\_Power" et la variable de l'objet technologique <Nom d'axe>.StatusBits.Enable = TRUE.

En principe, il est aussi possible d'appeler cycliquement toutes les instructions Motion Control de tous les axes travaillant avec un PTO :

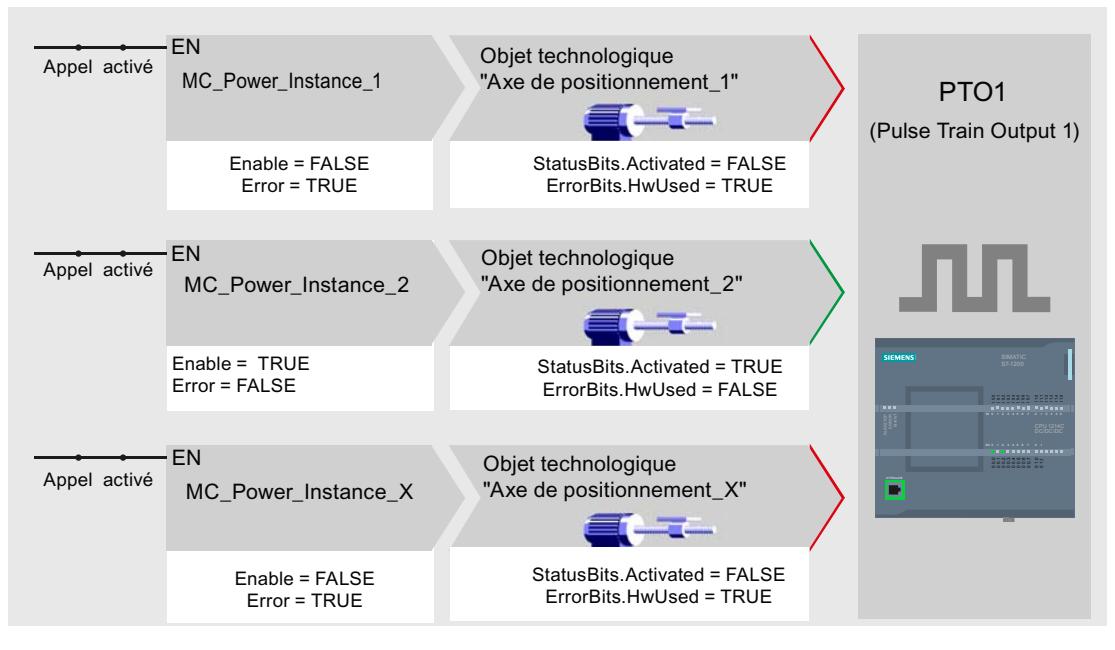

L'axe (ici "Axe de positionnement 2") est activé lorsqu'il est libéré.

Contrairement à l'appel conditionnel, les instructions Motion Control des axes désactivés (ici "Axe de positionnement\_1" et "Axe de positionnement\_x") affichent des erreurs. Les variables de ces axes montrent l'état <Nom d'axe>.StatusBits.Activated = FALSE et <Nom d'axe>.ErrorBits.HWUsed = TRUE.

Utilisez l'appel conditionnel des instructions Motion Control quand vous souhaitez réaliser le programme utilisateur sans signalisation d'erreurs.

#### Voir aussi

[Variables de l'objet technologique Axe de positionnement V4...5](#page-15377-0) (Page [1622\)](#page-15377-0)

[Utiliser plusieurs entraînements avec le même PTO](#page-15227-0) (Page [1472\)](#page-15227-0)

[Suivre les tâches de classes de priorité \(niveaux de déroulement\) supérieures](#page-15228-0) (Page [1473\)](#page-15228-0)

[Cas particuliers lors de l'utilisation de fins de course logiciels avec raccordement](#page-15230-0)  [d'entraînement via PTO](#page-15230-0) (Page [1475\)](#page-15230-0)

[Liste des ErrorID et ErrorInfo \(objets technologiques V4...5\)](#page-15323-0) (Page [1568](#page-15323-0))

# <span id="page-15227-0"></span>Utiliser plusieurs entraînements avec le même PTO

Si l'on veut utiliser plusieurs entraînements, ceux-ci peuvent être utilisés sur un PTO (Pulse Train Output) commun au moyen d'une commutation. La figure suivante montre la structure générale de commutation :

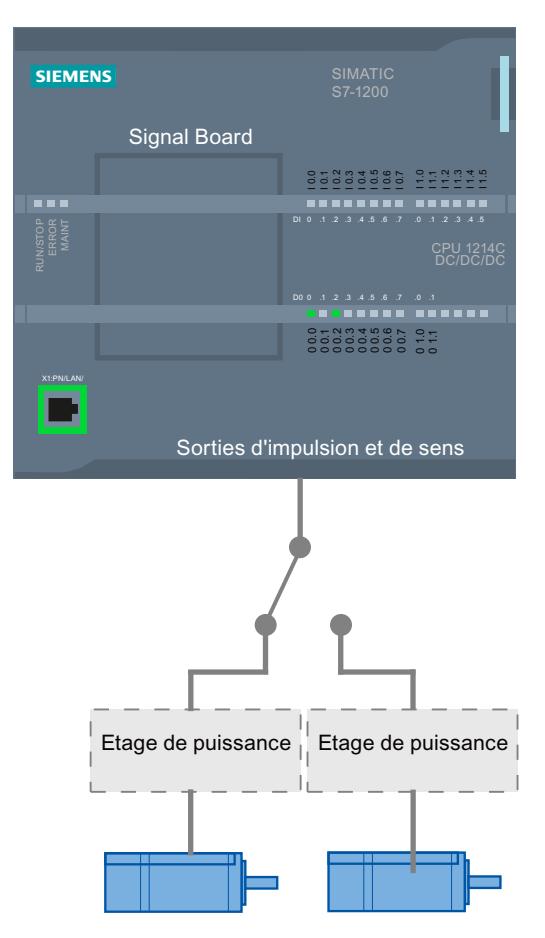

Si nécessaire, la commutation des entraînements peut être commandée par le programme utilisateur au moyen d'une sortie TOR. Si différentes configurations d'axe sont nécessaires pour les différents entraînements, celles-ci doivent être commutées de manière conforme pour le PTO. Vous trouverez plus d'informations à ce sujet sous ["Utiliser plusieurs axes avec le](#page-15224-0)  [même PTO](#page-15224-0) (Page [1469](#page-15224-0))".

## Voir aussi

[Variables de l'objet technologique Axe de positionnement V4...5](#page-15377-0) (Page [1622\)](#page-15377-0)

[Utiliser plusieurs axes avec le même PTO](#page-15224-0) (Page [1469\)](#page-15224-0)

[Suivre les tâches de classes de priorité \(niveaux de déroulement\) supérieures](#page-15228-0) (Page [1473\)](#page-15228-0)

[Cas particuliers lors de l'utilisation de fins de course logiciels avec raccordement](#page-15230-0)  [d'entraînement via PTO](#page-15230-0) (Page [1475](#page-15230-0))

[Liste des ErrorID et ErrorInfo \(objets technologiques V4...5\)](#page-15323-0) (Page [1568\)](#page-15323-0)
### Suivre les tâches de classes de priorité (niveaux de déroulement) supérieures

Suivant l'application, il peut être nécessaire de démarrer les instructions Motion Control (p. ex. commandées par alarme) dans une classe de priorité (niveau d'exécution) plus élevée.

Pour suivre l'état des instructions Motion Control, il faut les appeler à brefs intervalles. Quand les instructions Motion Control ne sont appelées qu'une fois dans la classe de priorité supérieure ou à intervalles trop longs, il n'est pas possible de suivre les commandes Motion Control. Dans ce cas, il est possible de les suivre dans l'OB de cycle. Pour chaque démarrage d'une commande Motion Control dans la classe de priorité supérieure, il faut un bloc de données d'instance qui ne soit momentanément pas utilisé. L'organigramme suivant vous montre comment démarrer des commandes Motion Control dnas une classe de priorité supérieure (par ex. OB d'alarme de process) et les suivre dans l'OB de cycle.

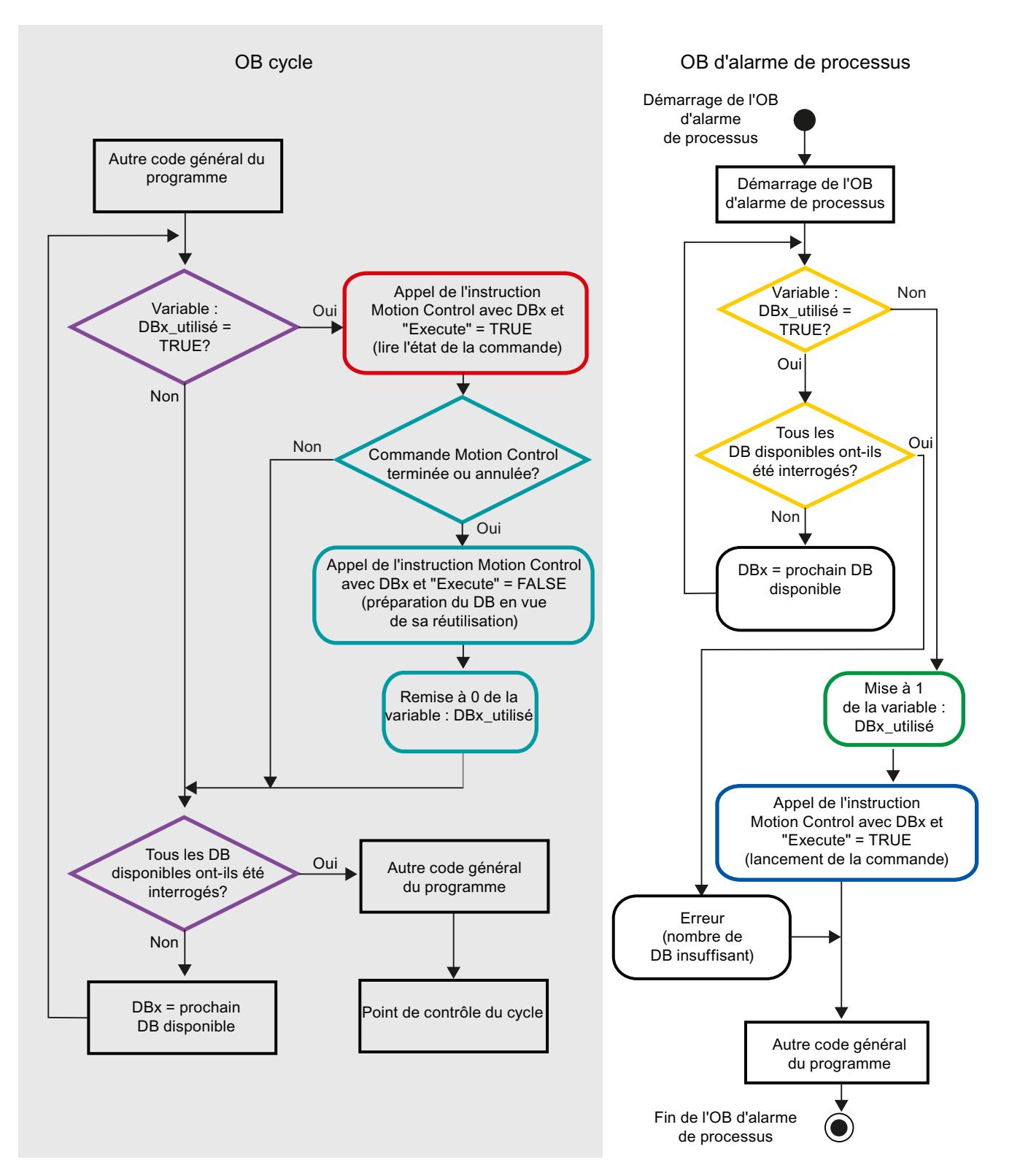

Selon la fréquence des commandes Motion Control à démarrer, il faut avoir généré un nombre suffisant de blocs de données d'instance. Le choix du bloc de données d'instance

momentanément utilisé doit être géré par l'utilisateur dans les variables "BlocDeDonnéesX\_utilisé".

### <span id="page-15230-0"></span>Démarrage de la commande Motion Control dans l'OB d'alarme de process

Un bloc de données d'instance actuellement non utilisé est recherché au moyen d'interrogations binaires des variables "BlocDeDonnéesX\_utilisé" (orange). Si un tel bloc est trouvé, le bloc de données d'instance utilisé est marqué comme étant "utilisé" (vert) et la tâche Motion Control est lancée avec ce bloc de données d'instance (bleu).

Ensuite, d'éventuelles autres parties de programme de l'OB d'alarme processus sont traitées et réinjectées dans l'OB de cycle.

### Suivi des tâches Motion Control démarrées dans l'OB de cycle

Dans l'OB de cycle, tous les blocs de données d'instance disponibles sont vérifiés pour voir s'ils sont utilisés, au moyen de la variable "BlocDeDonnéesX\_utilisé" (violet).

Si un bloc de données d'instance est en cours d'utilisation (la tâche Motion Control est en cours de traitement), l'instruction Motion Control est appelée avec ce bloc de données d'instance et le paramètre d'entrée Execute = TRUE pour lire les messages d'état (rouge).

Si la tâche est terminée ou a été annulée, on continue avec les mesures suivantes (bleu-vert) :

- Appel de l'instruction Motion Control avec le paramètre d'entrée Execute = FALSE
- Remise à 0 de la variable "BlocDeDonnéesX\_utilisé"

Le suivi de la tâche est ainsi terminé et le bloc de données d'instance est disponible pour une nouvelle utilisation.

### Voir aussi

[Variables de l'objet technologique Axe de positionnement V4...5](#page-15377-0) (Page [1622\)](#page-15377-0)

[Utiliser plusieurs axes avec le même PTO](#page-15224-0) (Page [1469\)](#page-15224-0)

[Utiliser plusieurs entraînements avec le même PTO](#page-15227-0) (Page [1472\)](#page-15227-0)

Cas particuliers lors de l'utilisation de fins de course logiciels avec raccordement d'entraînement via PTO (Page 1475)

[Liste des ErrorID et ErrorInfo \(objets technologiques V4...5\)](#page-15323-0) (Page [1568](#page-15323-0))

### Cas particuliers lors de l'utilisation de fins de course logiciels avec raccordement d'entraînement via PTO

#### Fins de course logiciels en lien avec un référencement

Si les tâches de référencement ne sont pas bien paramétrées, le freinage de l'axe sur le fin de course logiciel peut être influencé. Prenez en compte les exemples suivants lorsque vous programmez.

## Exemple 1 :

Pendant une instruction de déplacement, la position actuelle de l'axe est décalée en direction du fin de course logiciel avec une tâche de référencement (p. ex. définir un point de référence). Il est encore possible d'immobiliser l'axe jusqu'à ce qu'il atteigne le fin de course logiciel :

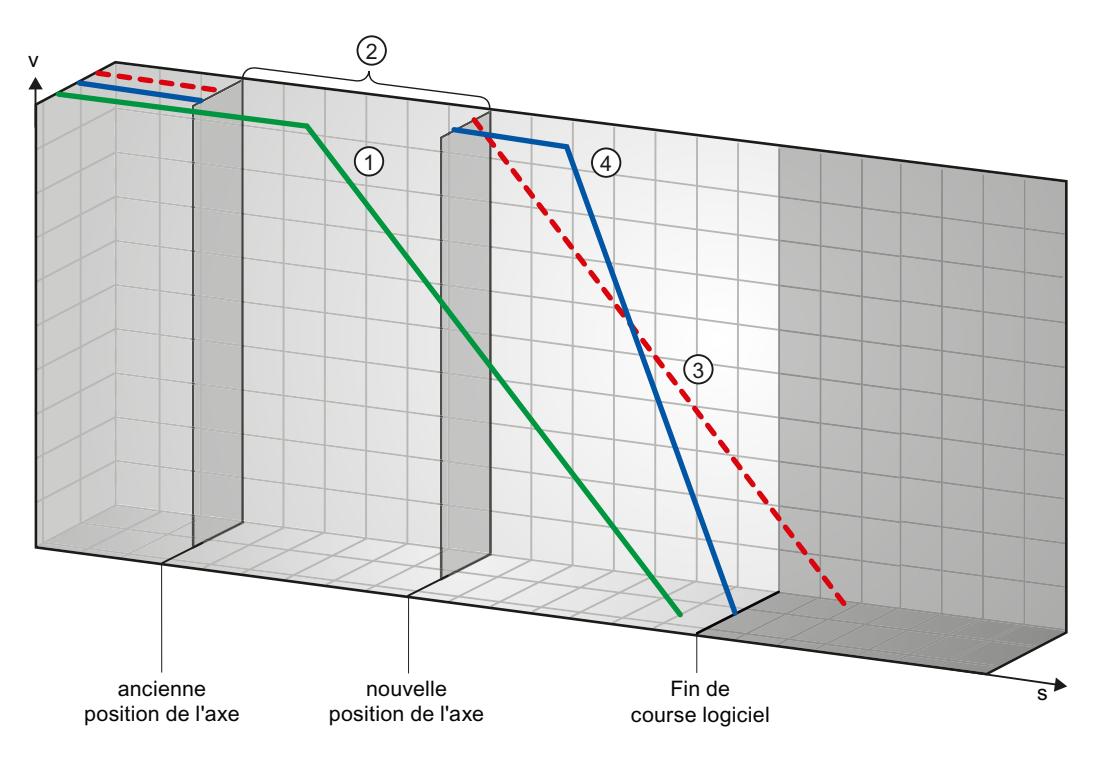

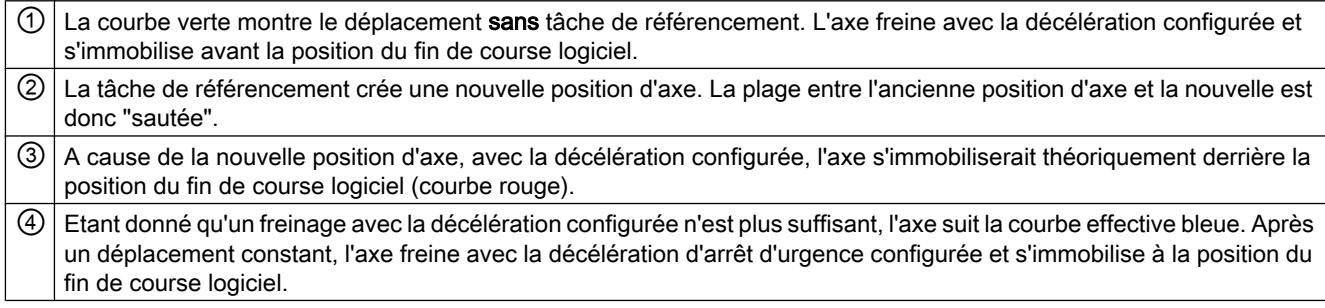

## Exemple 2 :

Pendant une instruction de déplacement, la position actuelle de l'axe est décalée en direction du fin de course logiciel avec une tâche de référencement (p. ex. définir un point de référence). Contrairement à l'exemple 1, il n'est plus possible d'immobiliser l'axe avant qu'il atteigne le fin de course logiciel. L'axe dépasse la position du fin de course logiciel.

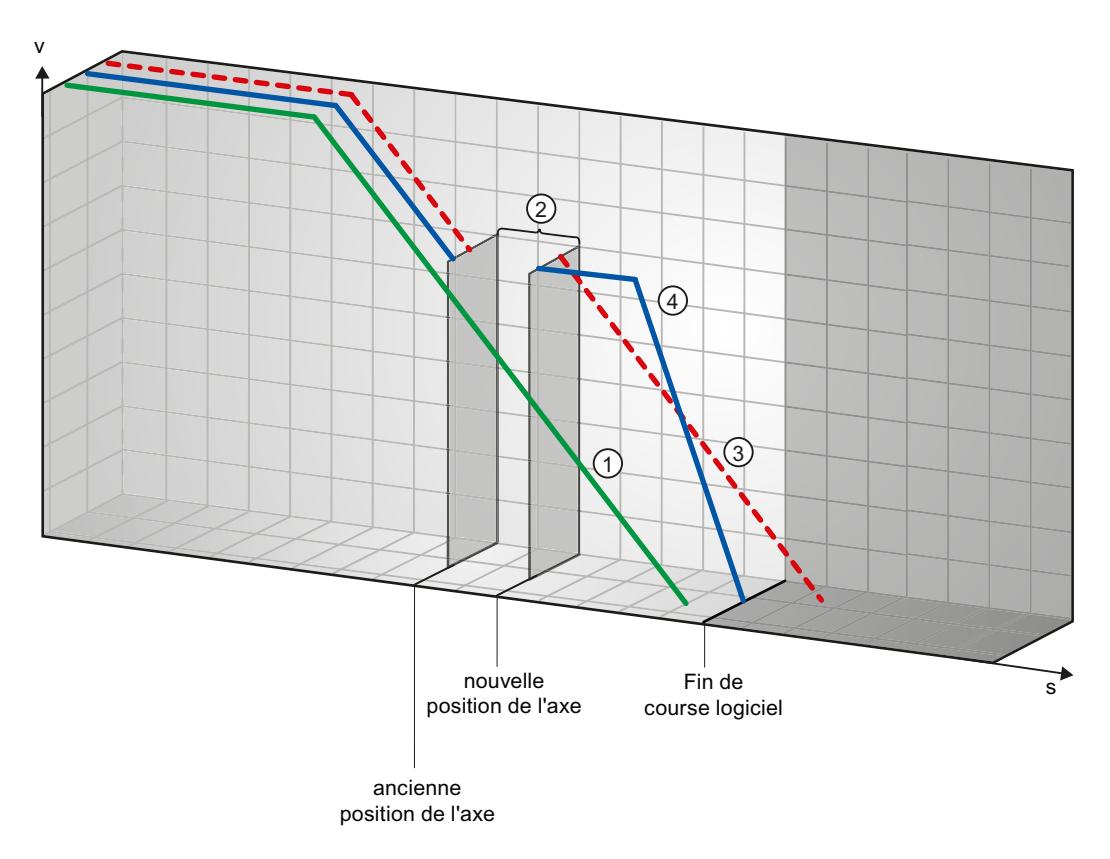

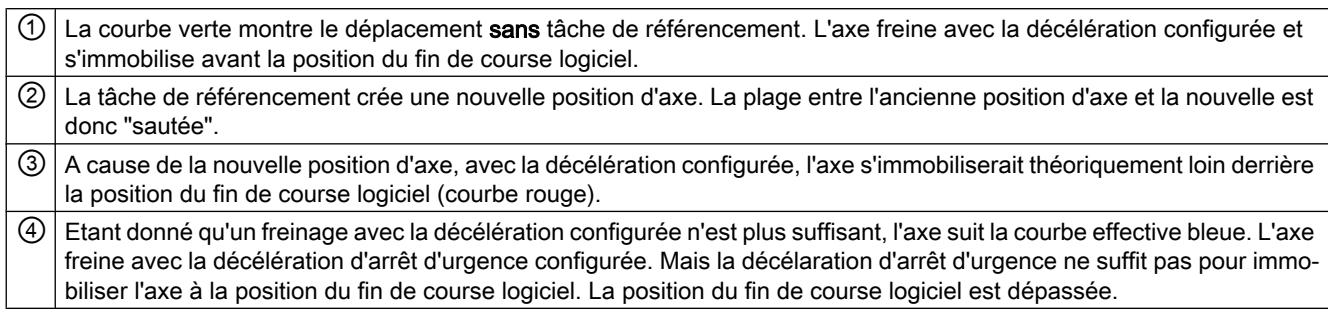

#### Motion Control

6.1 Motion Control (S7-1200, S7-1500)

## Exemple 3 :

Pendant un freinage, la position actuelle de l'axe est décalée en direction du fin de course logiciel avec une tâche de référencement (p. ex. définir un point de référence). Il est encore possible d'immobiliser l'axe jusqu'à ce qu'il atteigne le fin de course logiciel :

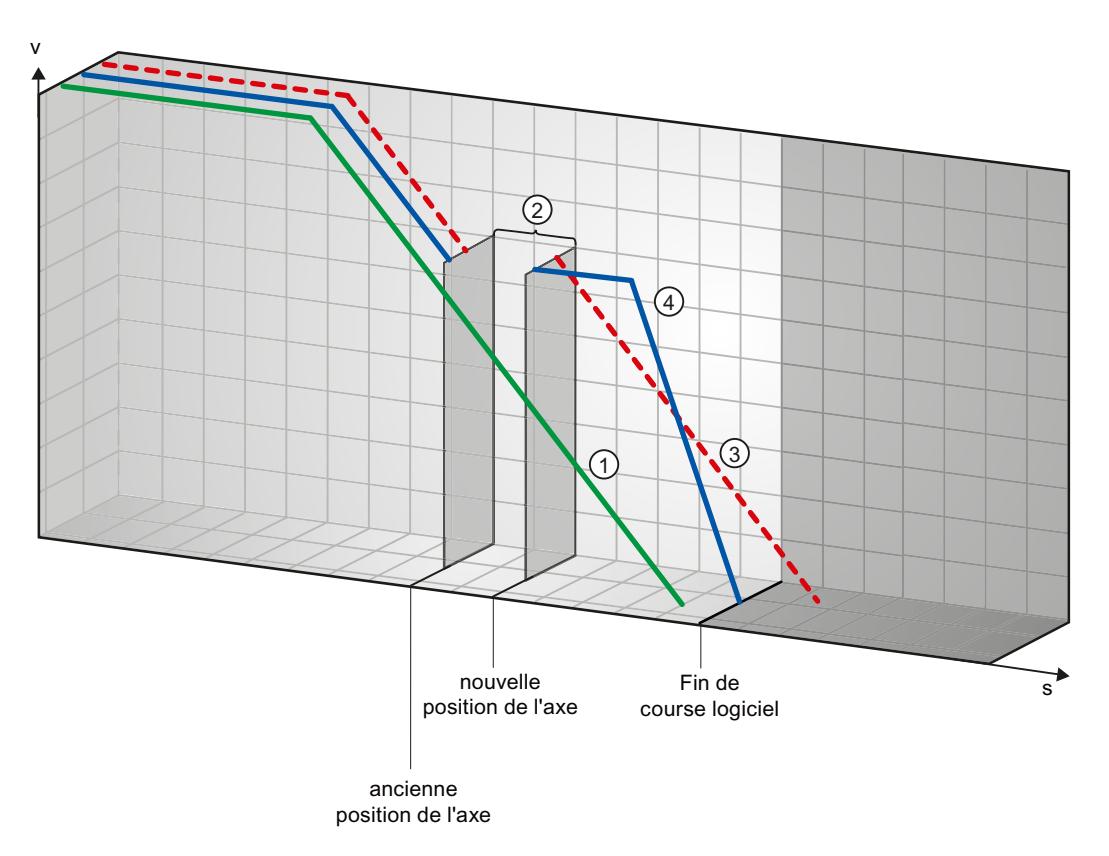

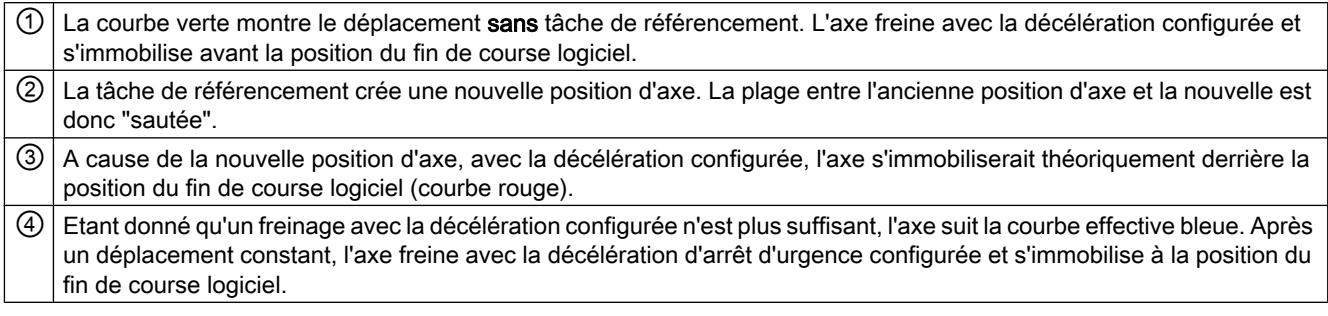

## Exemple 4 :

Pendant un freinage, la position actuelle de l'axe est décalée en direction du fin de course logiciel avec une tâche de référencement (p. ex. définir un point de référence). Contrairement à l'exemple 3, il n'est plus possible d'immobiliser l'axe avant qu'il atteigne le fin de course logiciel. L'axe dépasse la position du fin de course logiciel.

<span id="page-15234-0"></span>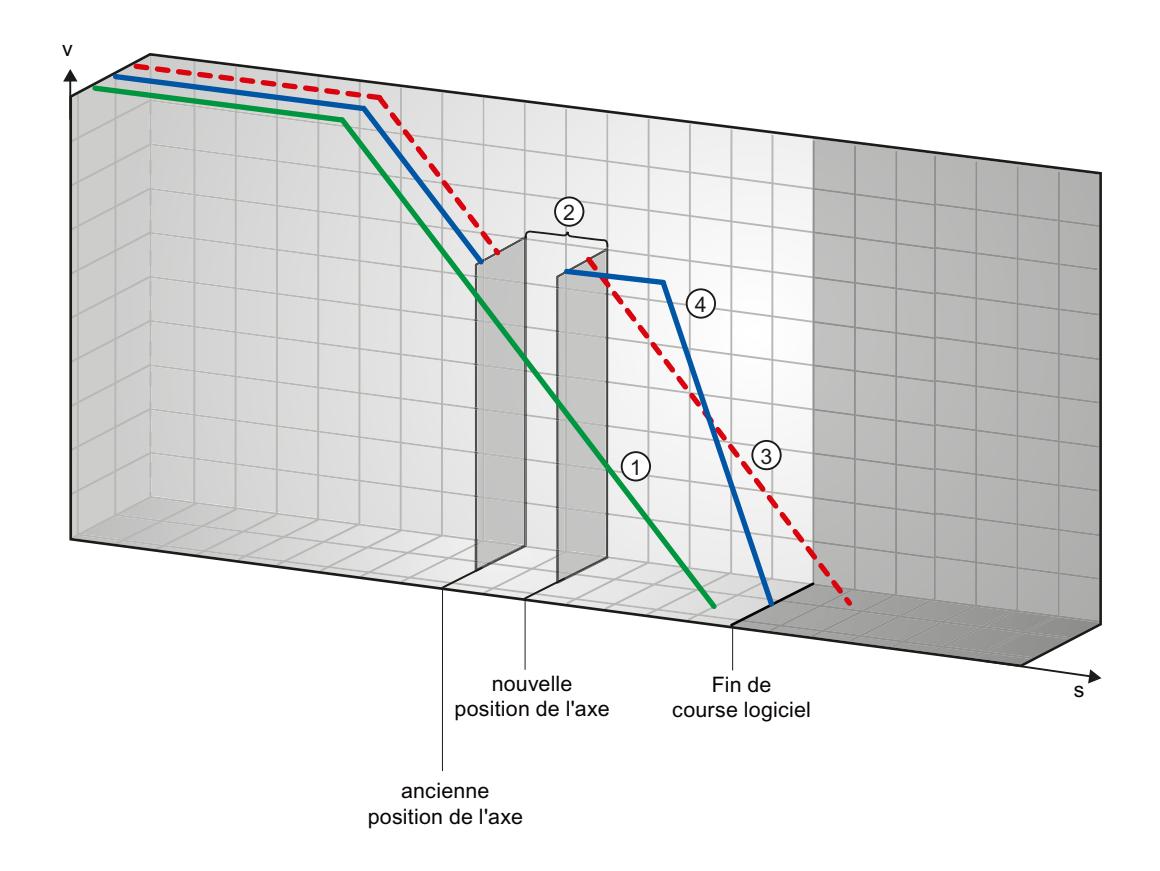

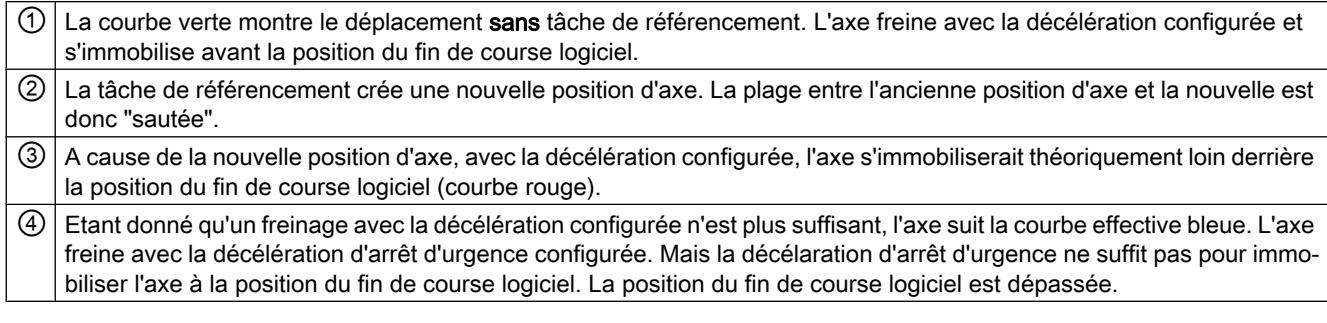

### Voir aussi

Fins de course logiciels en lien avec des modifications de position des fins de course logiciels (Page 1479)

[Fins de course logiciels en lien avec des modifications de dynamique](#page-15235-0) (Page [1480\)](#page-15235-0)

[Comportement de l'axe lors de la commutation des limites de position](#page-15130-0) (Page [1375\)](#page-15130-0)

#### Fins de course logiciels en lien avec des modifications de position des fins de course logiciels

Une modification défavorable de la position du fin de course logiciel pendant l'exécution du programme utilisateur peut provoquer un raccourcissement abrupt de la distance entre la position actuelle de l'axe et la position du fin de course logiciel.

La réaction de l'axe est analogue à la réaction décrite au chapitre [Fins de course logiciels en](#page-15230-0)  [lien avec un référencement](#page-15230-0) (Page [1475\)](#page-15230-0).

#### <span id="page-15235-0"></span>Voir aussi

[Fins de course logiciels en lien avec un référencement](#page-15230-0) (Page [1475](#page-15230-0)) Fins de course logiciels en lien avec des modifications de dynamique (Page 1480) [Comportement de l'axe lors de la commutation des limites de position](#page-15130-0) (Page [1375\)](#page-15130-0)

## Fins de course logiciels en lien avec des modifications de dynamique

En lien avec des tâches de déplacement interruptives, la décélération de l'axe dans la plage des fins de course logiciels peut être influencée. Cela est vrai lorsque la tâche de déplacement interruptive est lancée avec une décélération plus faible (variable <Nom d'axe>.DynamicDefaults.Deceleration). Prenez en compte les exemples suivants lorsque vous programmez.

#### Exemple 1 :

Pendant le déplacement de l'axe, une tâche de déplacement est interrompue par une autre tâche de déplacement avec une décélération moins élevée :

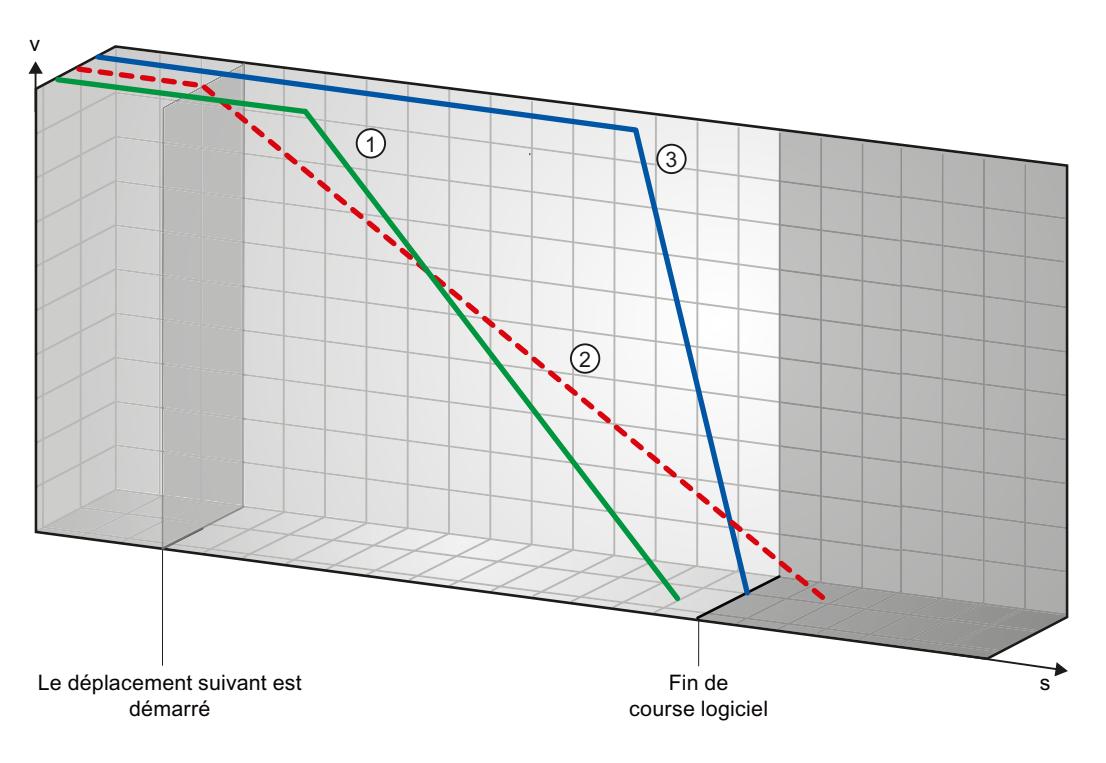

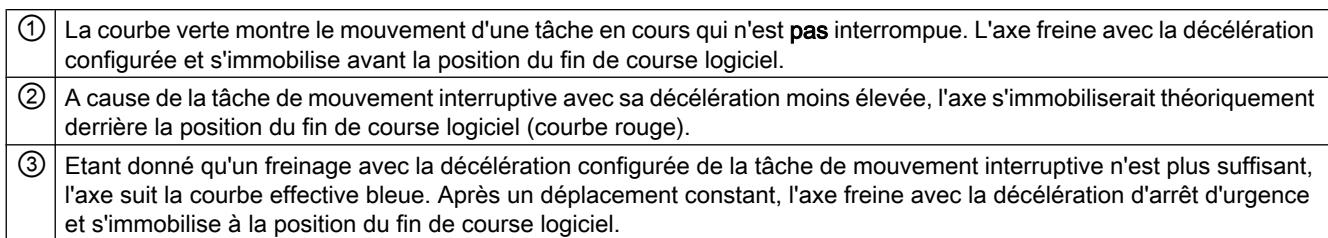

## Exemple 2 :

Pendant le freinage de l'axe, une tâche de déplacement est interrompue par une autre tâche de déplacement avec une décélération plus faible :

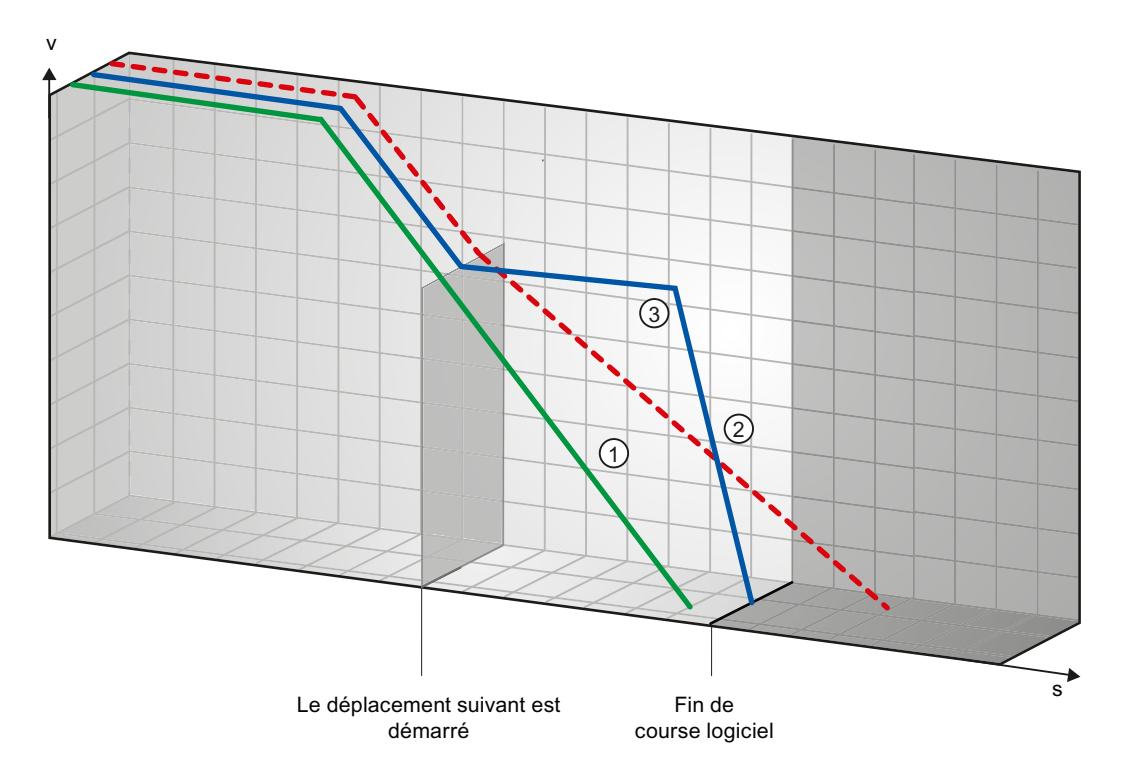

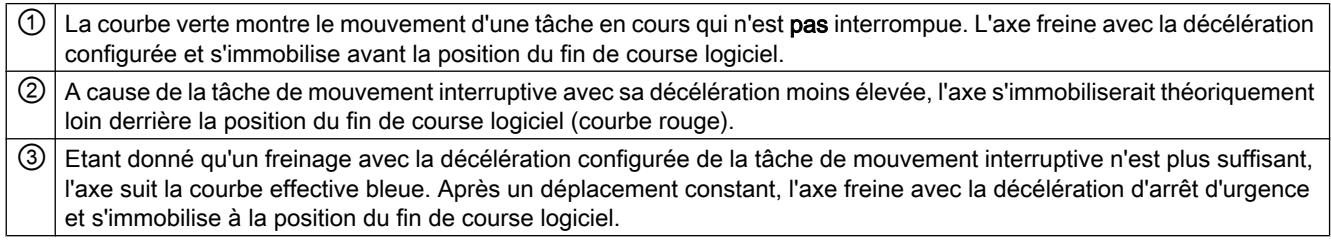

### Voir aussi

[Fins de course logiciels en lien avec un référencement](#page-15230-0) (Page [1475](#page-15230-0))

[Fins de course logiciels en lien avec des modifications de position des fins de course](#page-15234-0)  [logiciels](#page-15234-0) (Page [1479\)](#page-15234-0)

[Comportement de l'axe lors de la commutation des limites de position](#page-15130-0) (Page [1375\)](#page-15130-0)

#### Réduction de la vitesse pour une durée de positionnement courte

Quand la durée de positionnement prévue est < 2 ms, la vitesse de la commande de positionnement peut être réduite par la CPU.

La commande est exécutée à vitesse réduite dans son entier. La vitesse réduite (impulsions/ s) est calculée selon la formule suivante :

● vitesse réduite = nombre d'impulsions à émettre \* 500 Hz

Pour une durée de positionnement prévue >= 2 ms, la vitesse n'est pas réduite.

#### Adaptation dynamique de la vitesse de démarrage et d'arrêt

En raison de la configuration de vos limites de vitesse (vitesse de démarrage et d'arrêt, vitesse maximale), des paramètres dynamiques (accélération, décélération, à-coup) et de la vitesse cible de la commande de déplacement, il peut arriver que la CPU adapte dynamiquement la vitesse de démarrage/d'arrêt dans certaines conditions.

C'est le cas, par exemple, quand le temps nécessaire aux premières impulsions serait plus long que celui requis pour l'accélération totale, en raison d'une vitesse de démarrage/d'arrêt configurée très basse. Dans ces cas-là, la première impulsion est fournie avec une vitesse supérieure à la vitesse de démarrage/d'arrêt configurée. Les impulsions suivantes sont également adaptées dynamiquement afin que l'accélération soit terminée dans le laps de temps spécifié.

En cas de perte d'impulsions, faites attention que le matériel (entraînement) que vous utilisez convienne à cette situation ou modifiez les paramètres de dynamique de votre axe pour éviter l'adaptation dynamique de la vitesse de démarrage/d'arrêt.

#### Déplacer l'axe sans régulation de position en cas de maintenance

En cas de maintenance, il peut s'avérer nécessaire de déplacer un entraînement PROFIdrive ou un entraînement avec interface d'entraînement analogique sans asservissement de position.

Par exemple, lorsque des valeurs de codeur sont invalides ou erronées.

Les instructions Motion Control suivantes influencent l'état de la régulation de position :

#### Entraînements en mode régulation de position pas débloqués en asservissement de position avec MC\_Power

Démarrer l'axe à l'aide de l'instruction Motion Control MC\_Power StartMode = 0 dans le mode sans asservissement de position.

Le mode sans asservissement de position reste valable jusqu'à ce qu'une autre instruction Motion Control ait modifié l'état de la régulation de position.

#### MC\_MoveVelocity

MC\_MoveVelocity avec PositionControlled = FALSE force le mode sans asservissement de position.

MC\_MoveVelocity avec PositionControlled = TRUE force le mode avec asservissement de position.

Le mode avec asservissement de position choisi est maintenu même après la fin de MC\_MoveVelocity.

## MC\_MoveJog

MC\_MoveJog avec PositionControlled = FALSE force le mode sans asservissement de position.

MC\_MoveJog avec PositionControlled = TRUE force le mode avec asservissement de position.

Le mode avec asservissement de position choisi est maintenu même après la fin de MC MoveJog.

### MC\_Home, MC\_MoveRelative, MC\_MoveAbsolute

Les instructions Motion Control MC\_Home, MC\_MoveRelative et MC\_MoveAbsolute forcent le mode avec asservissement de position.

La régulation de position reste active même après la fin de la tâche.

#### MC\_Halt

L'instruction Motion Control MC\_Halt est exécutée aussi bien en mode avec qu'en mode sans asservissement de position.

L'état de la régulation de position n'est pas modifié.

#### Liste des ErrorID et ErrorInfo (objets technologiques à partir de V6)

Vous trouverez dans les tables suivantes une liste de tous les ErrorID et ErrorInfo qui peuvent être affichés sur les instructions Motion Control. Les tables indiquent non seulement la cause d'erreur, mais aussi des solutions pour éliminer les erreurs :

En cas d'erreurs de fonctionnement avec immobilisation de l'axe, l'axe est arrêté en fonction de la réaction à une erreur. Les réactions à une erreur suivantes sont possibles :

#### ● retrait du déblocage

La consigne zéro est sortie et le déblocage est annulé. L'axe est freiné jusqu'à l'arrêt en fonction de la configuration dans l'entraînement.

#### ● arrêt avec rampe d'arrêt d'urgence

Les commandes de déplacement en cours sont annulées. L'axe est freiné avec la décélération d'arrêt d'urgence configurée dans "Objet technologique > Paramètres avancés > Dynamique > Arrêt d'urgence" jusqu'à l'arrêt, sans limitation des à-coups.

## Erreurs de fonctionnement avec immobilisation de l'axe

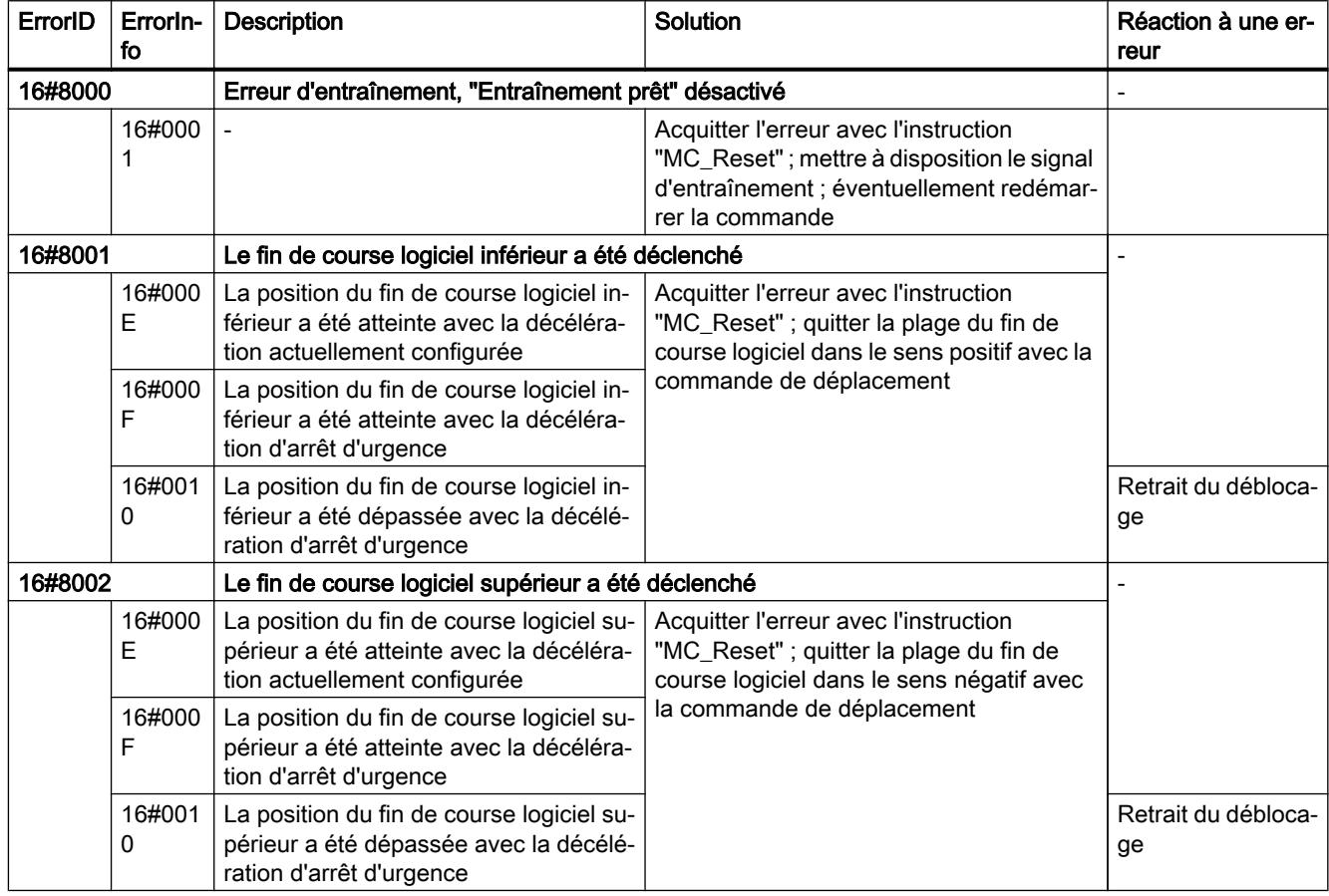

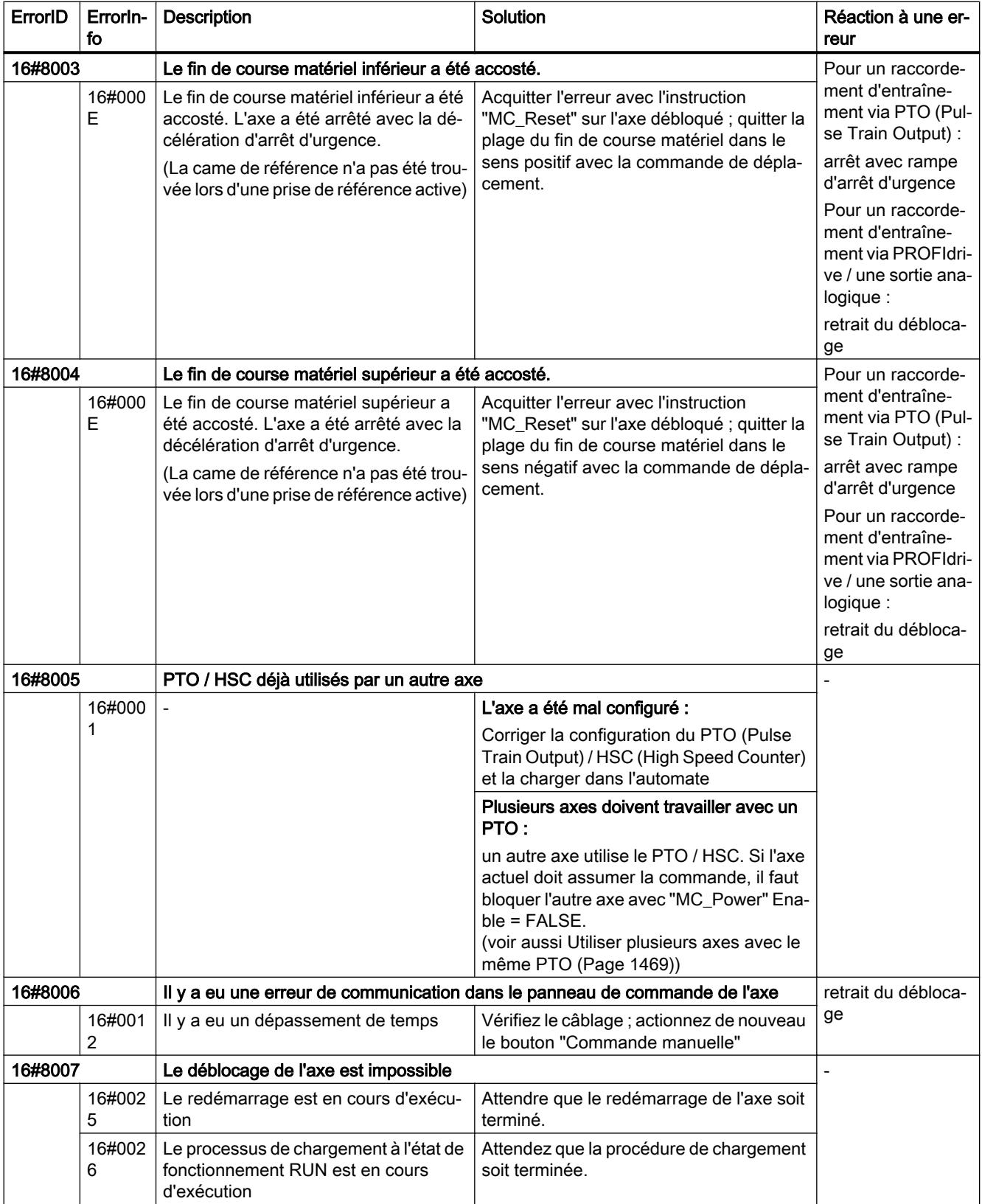

#### Motion Control

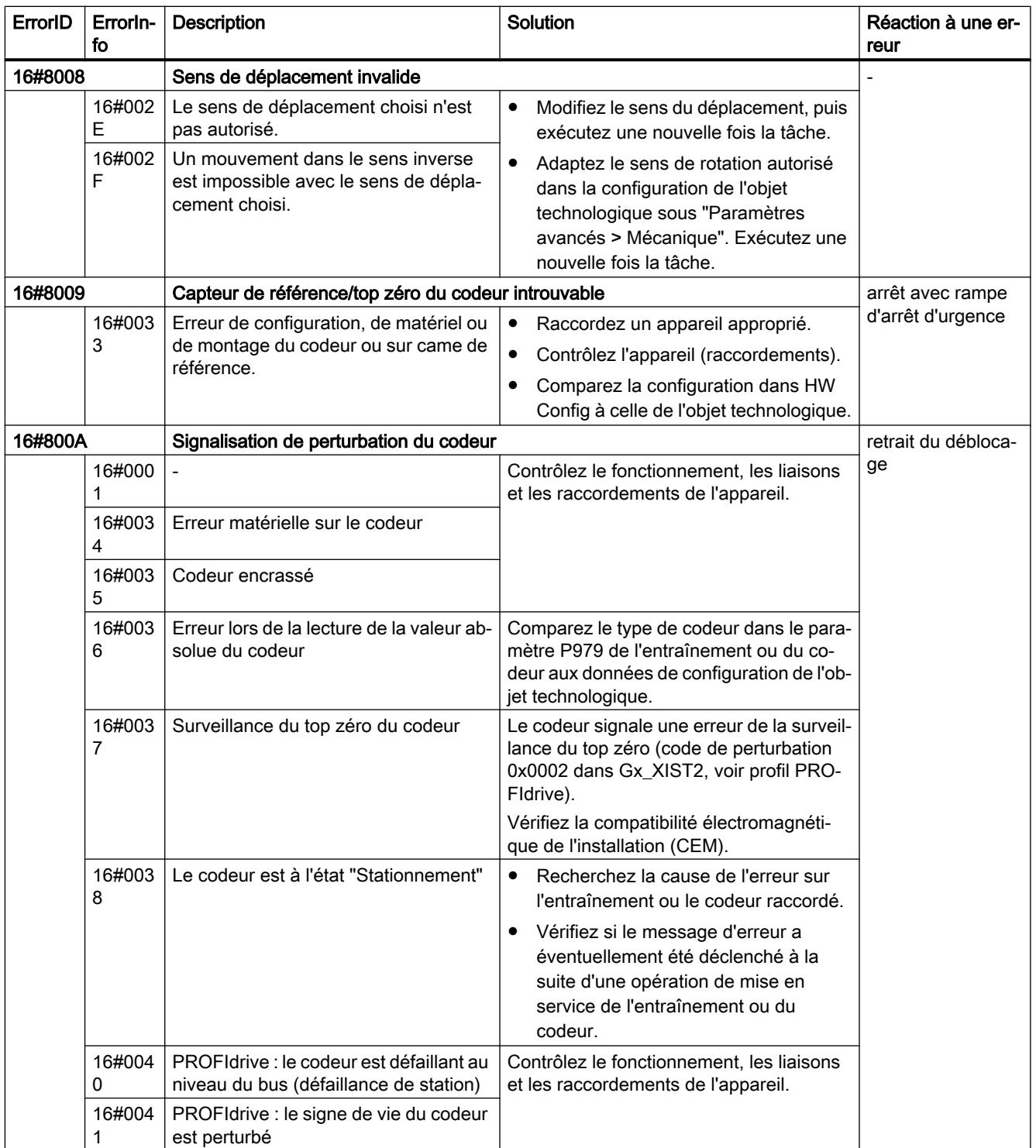

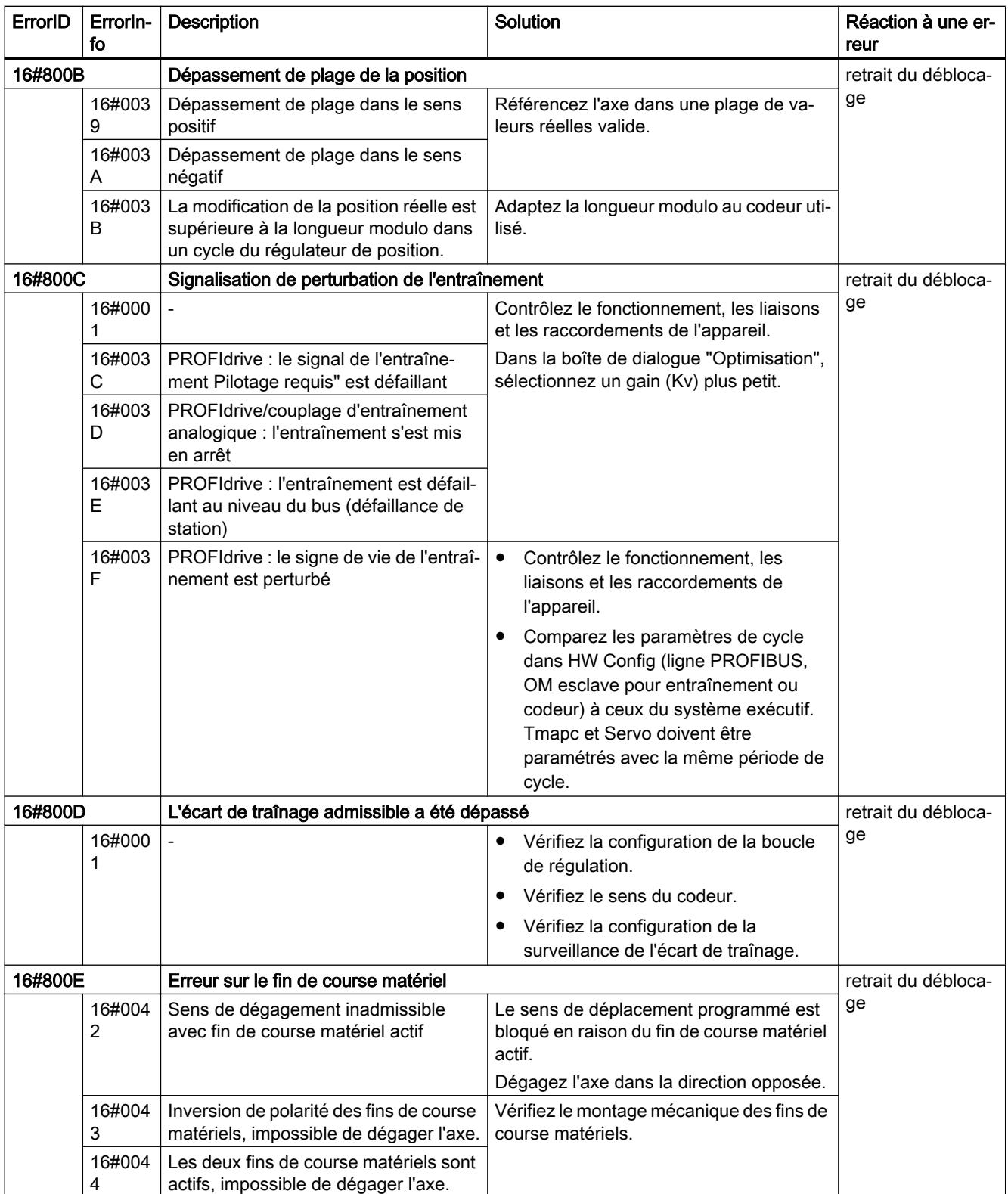

#### Motion Control

6.1 Motion Control (S7-1200, S7-1500)

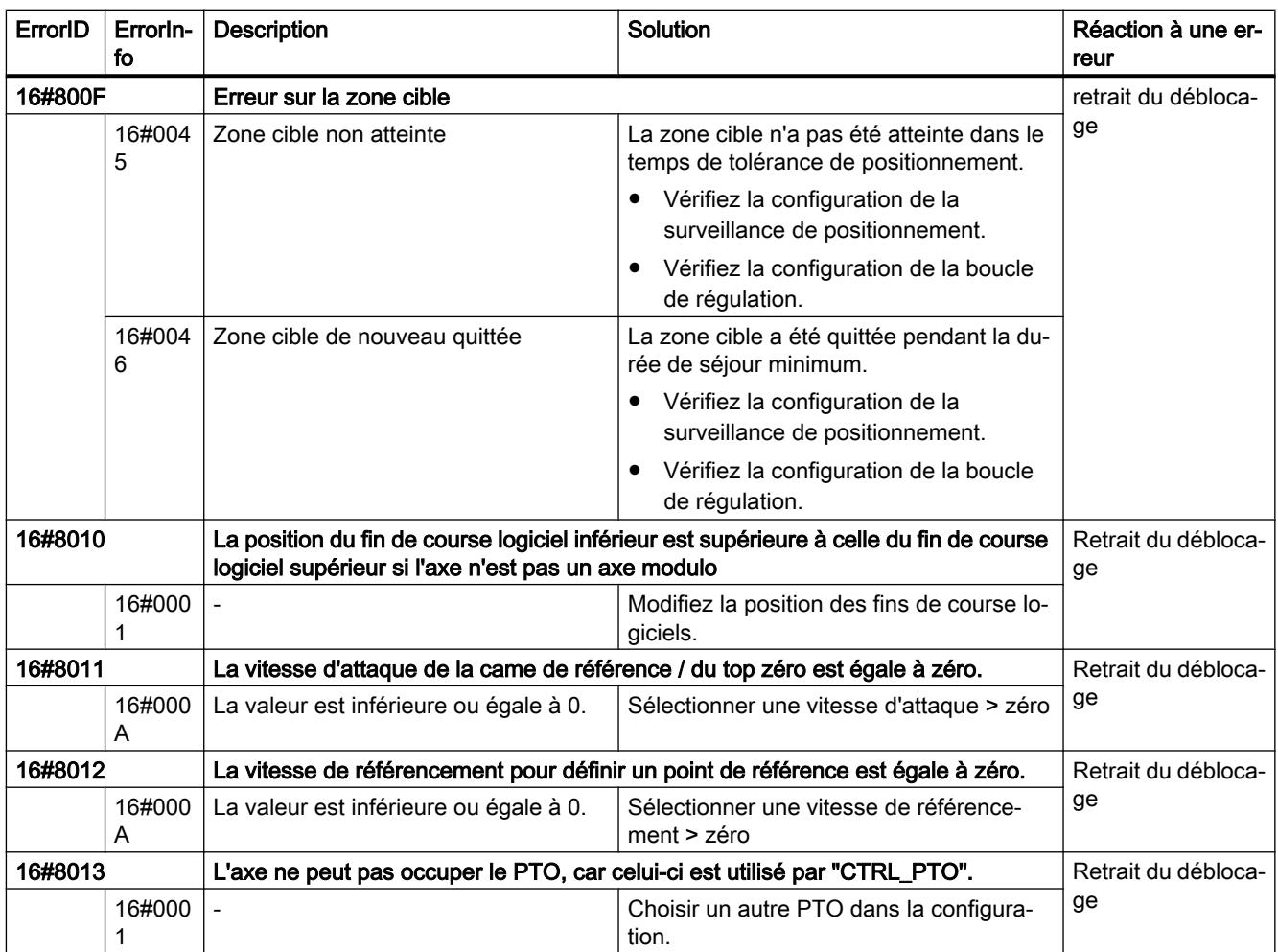

## Erreurs de fonctionnement sans immobilisation de l'axe

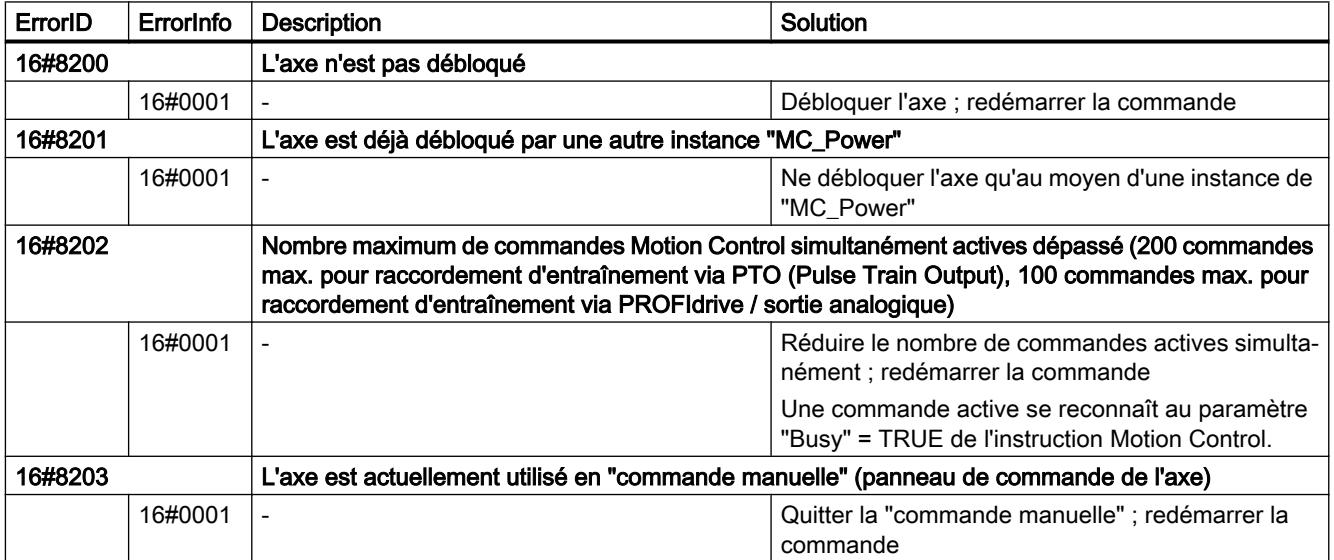

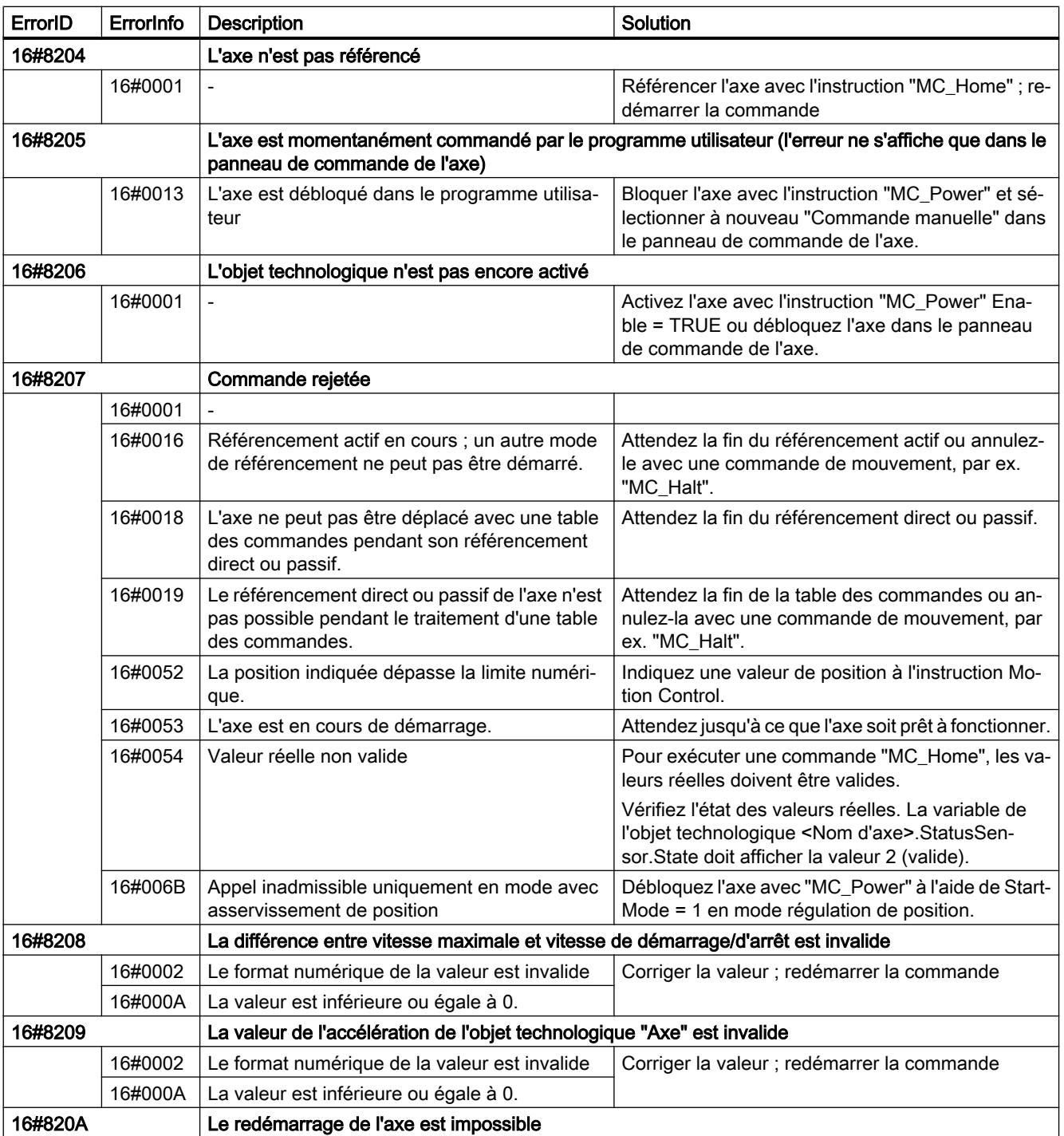

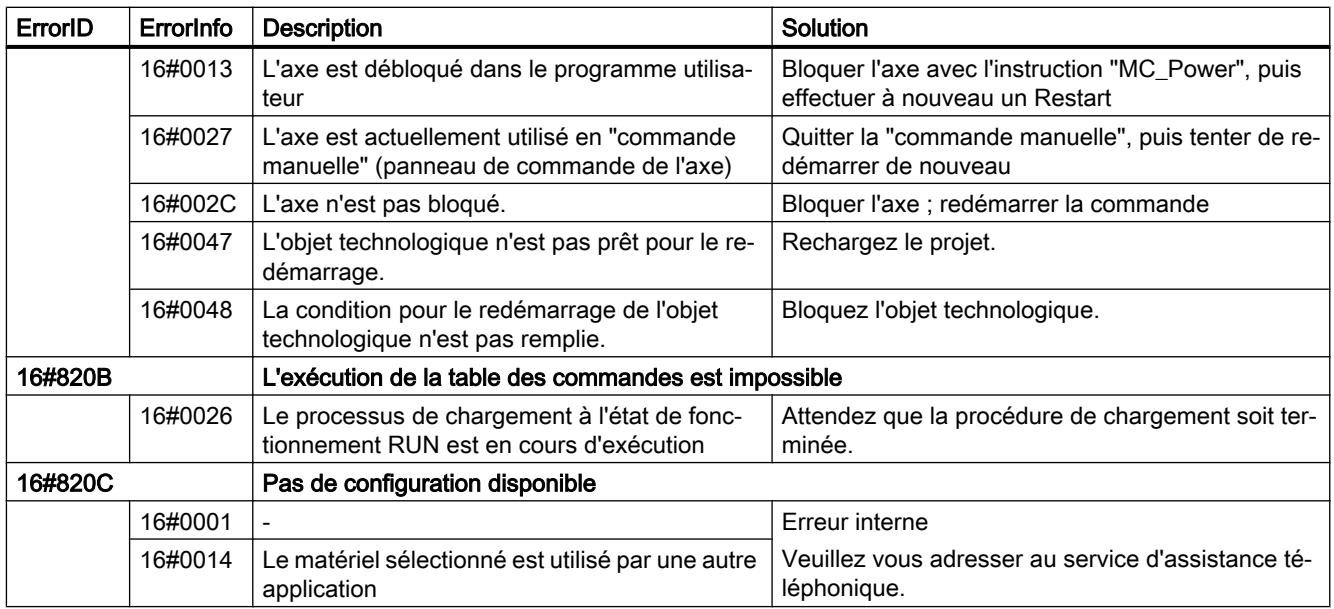

# Erreur de paramètre de bloc

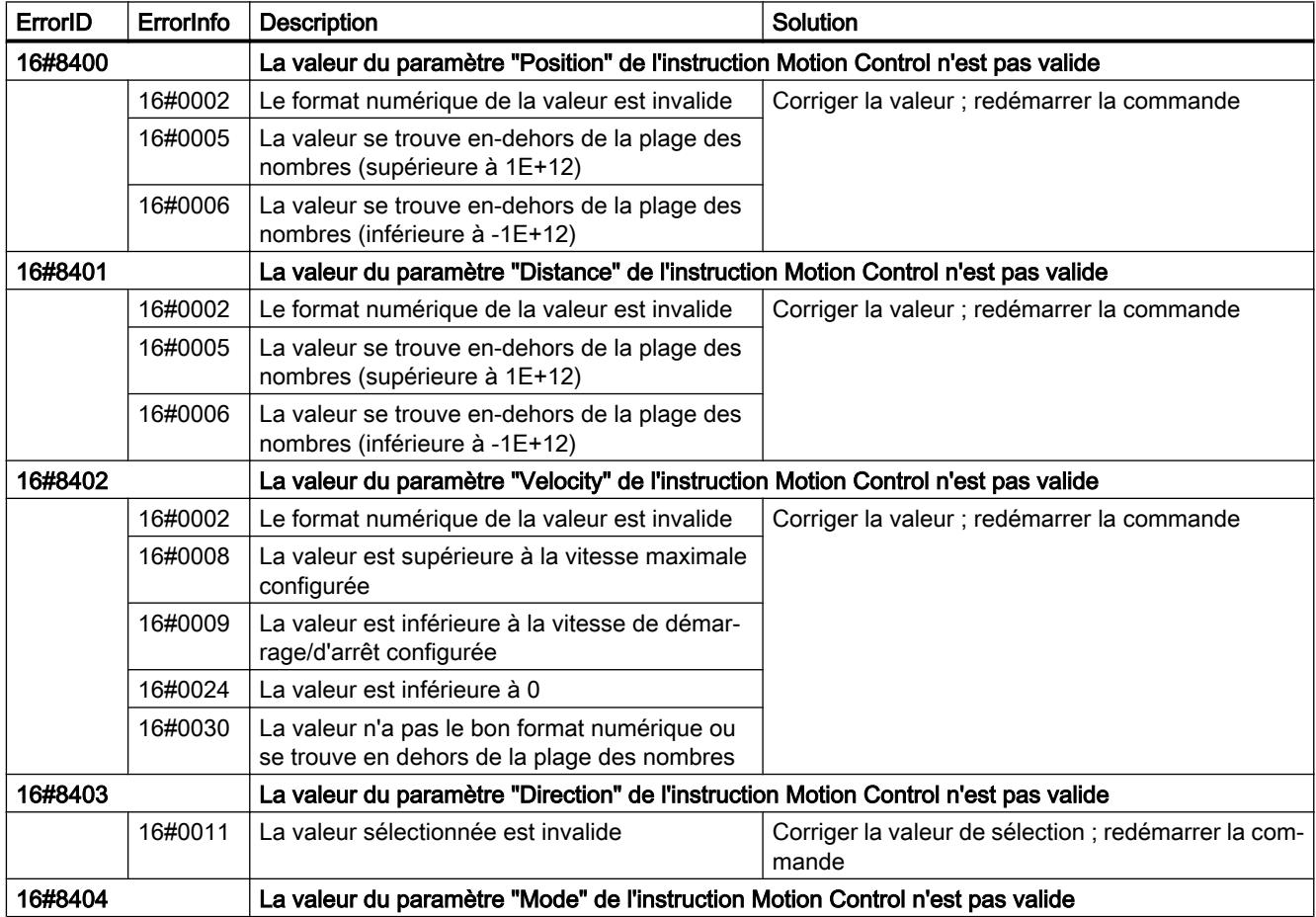

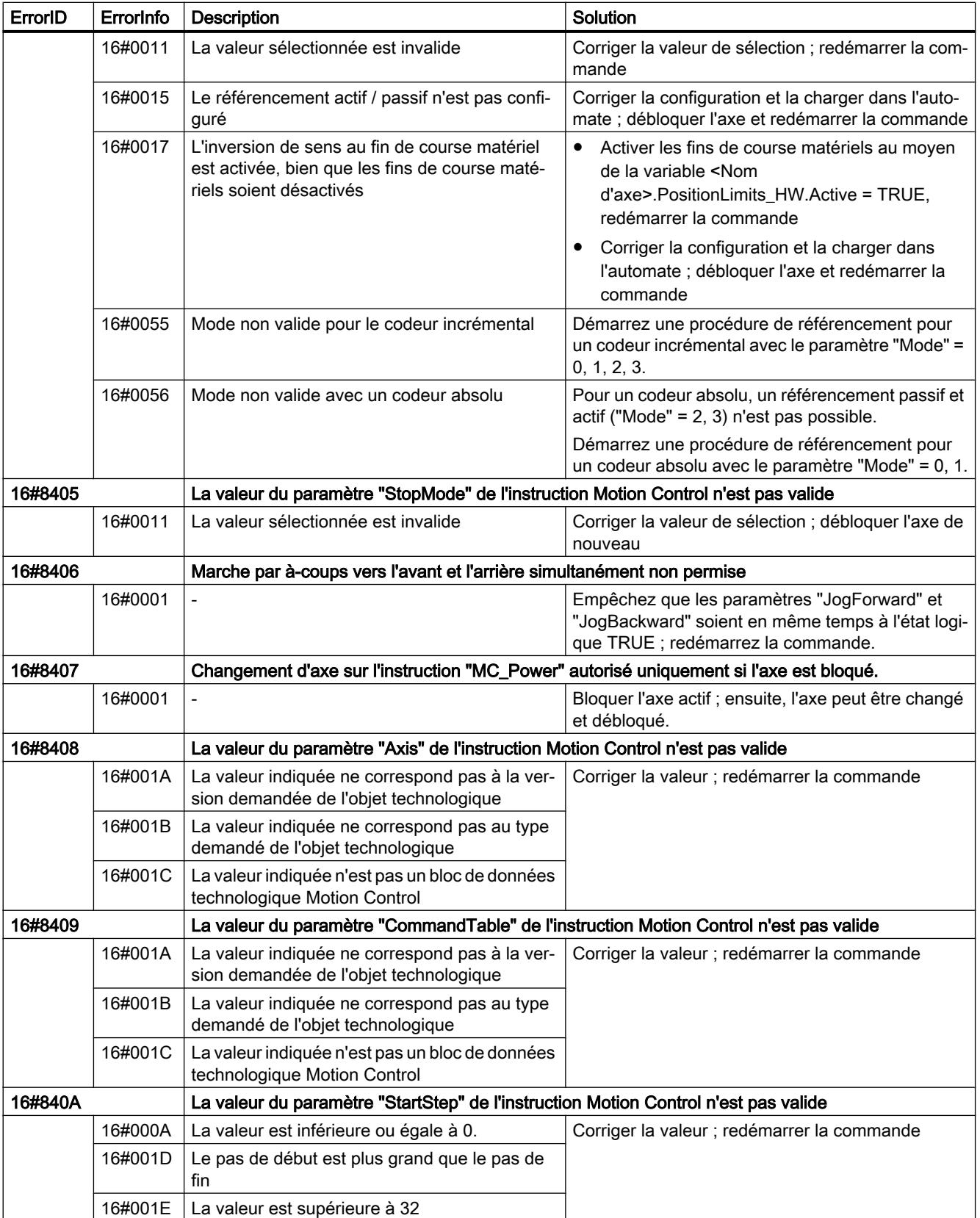

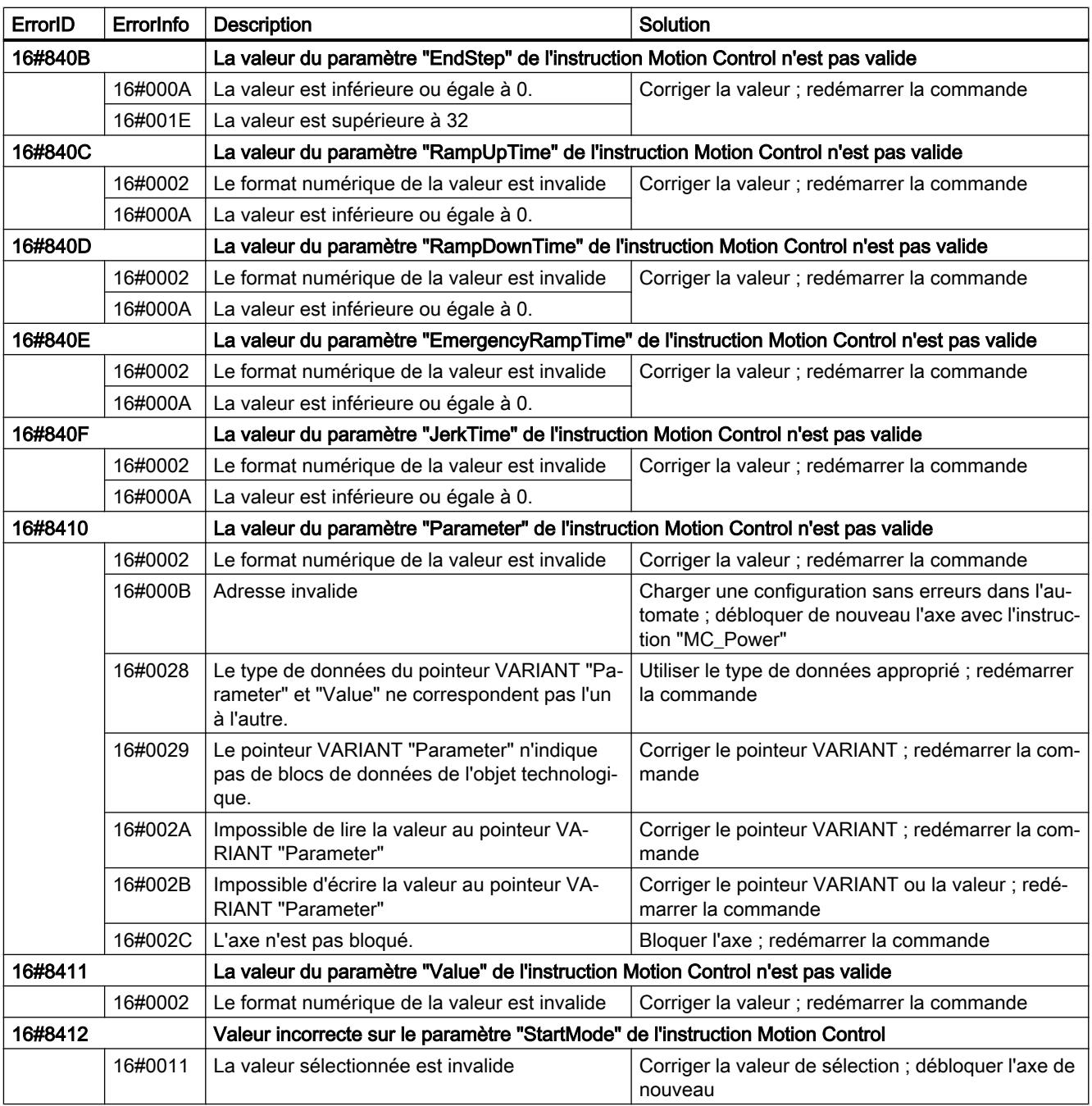

# Erreur de configuration de l'axe

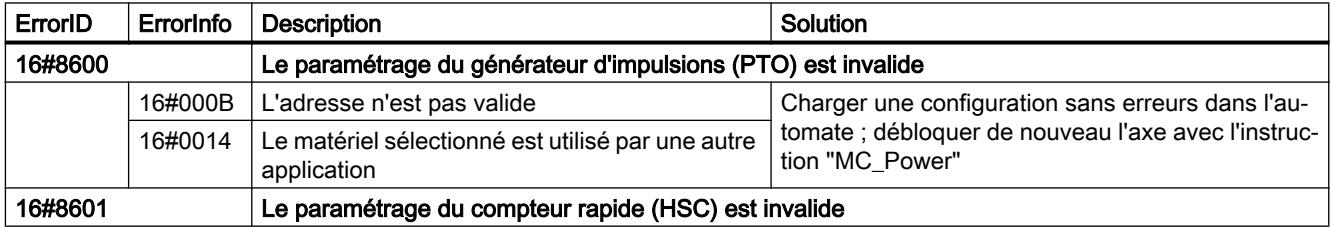

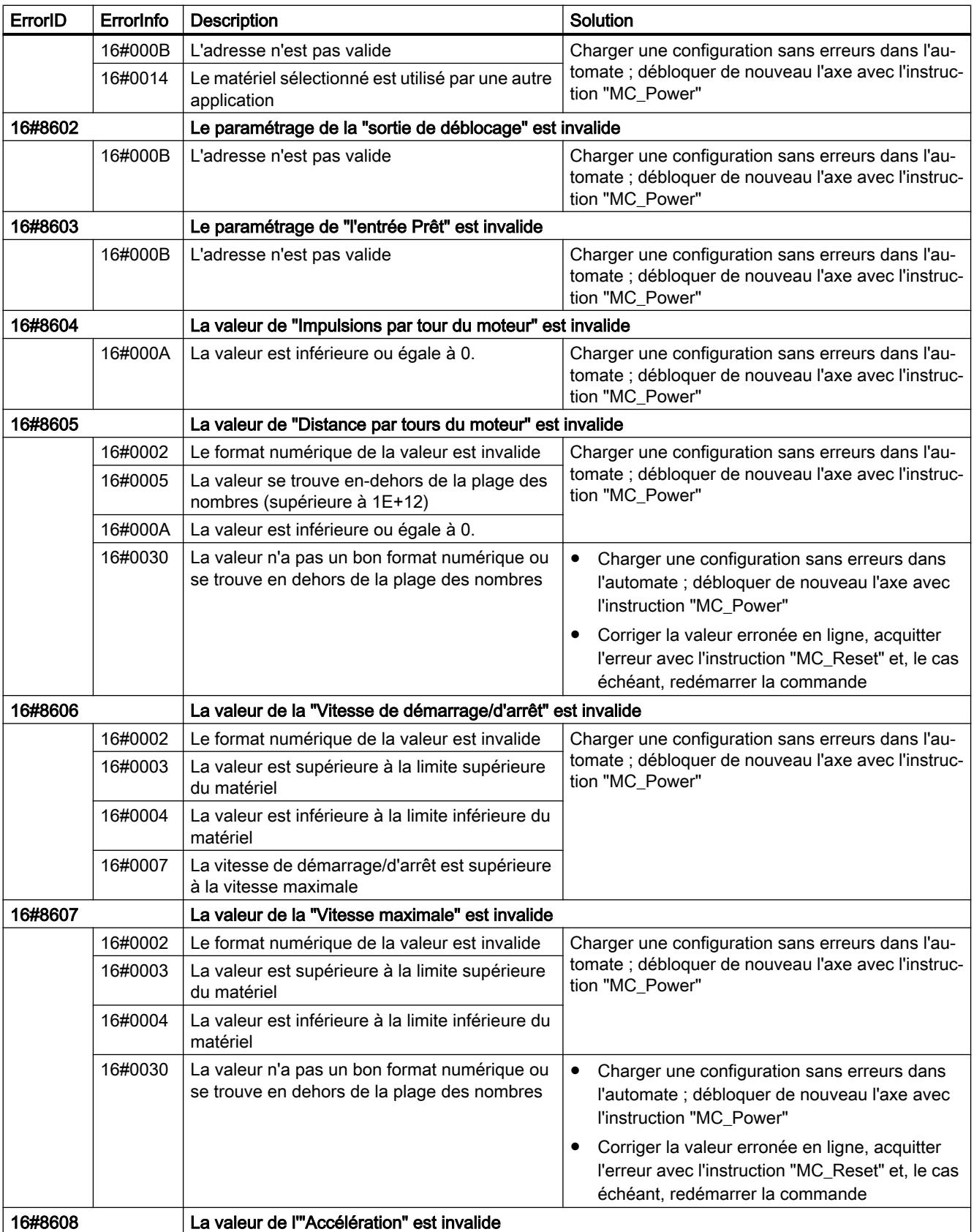

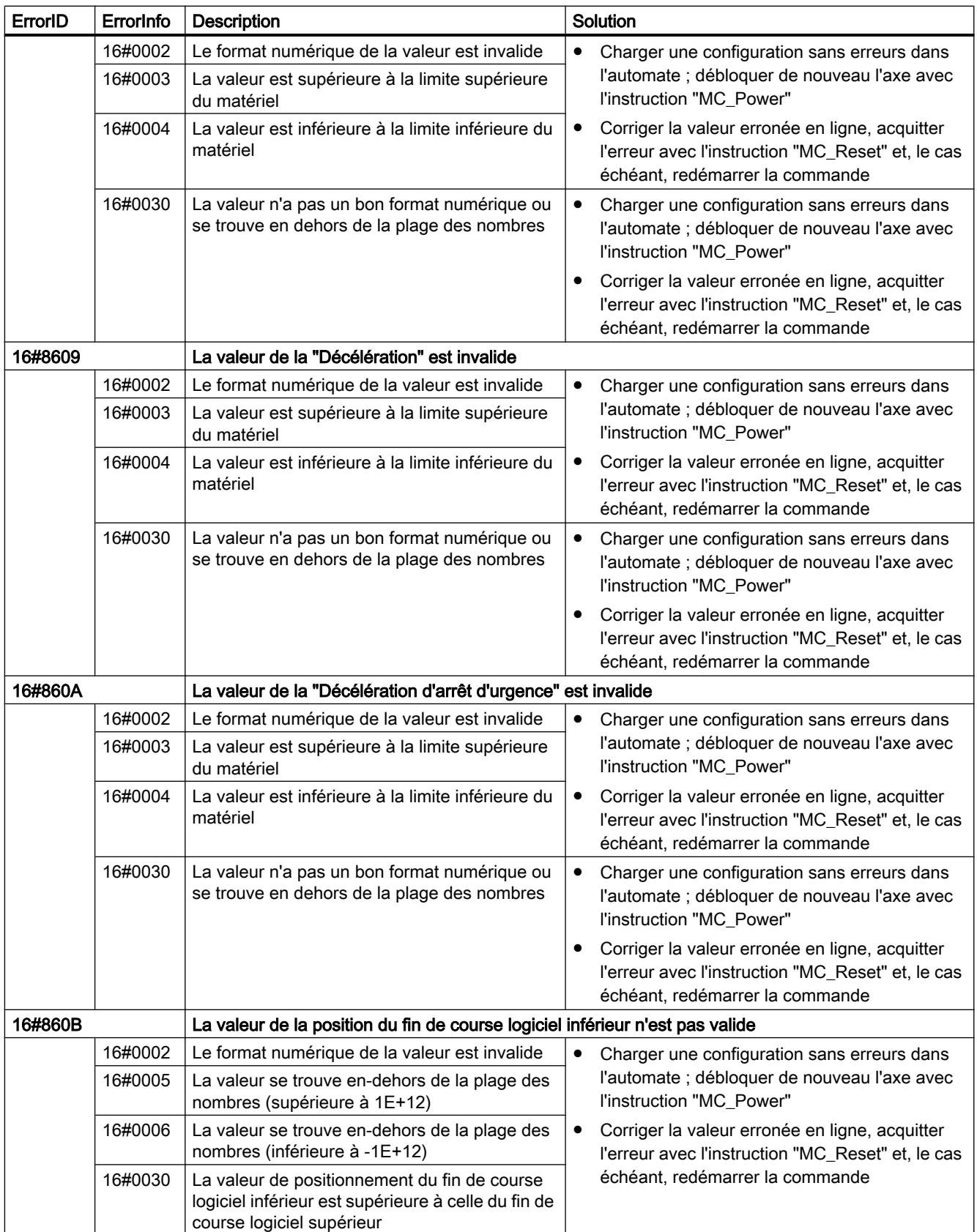

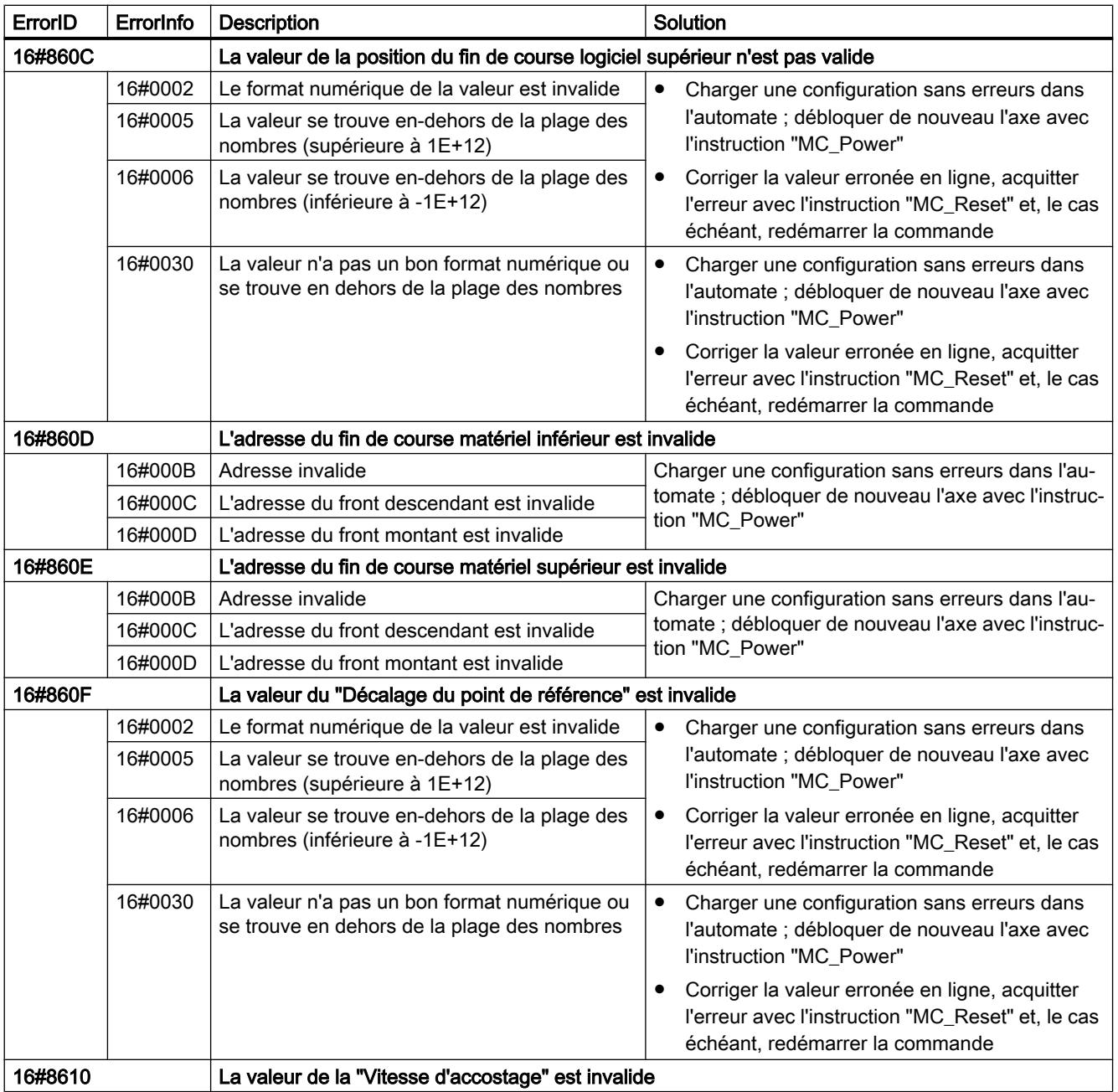

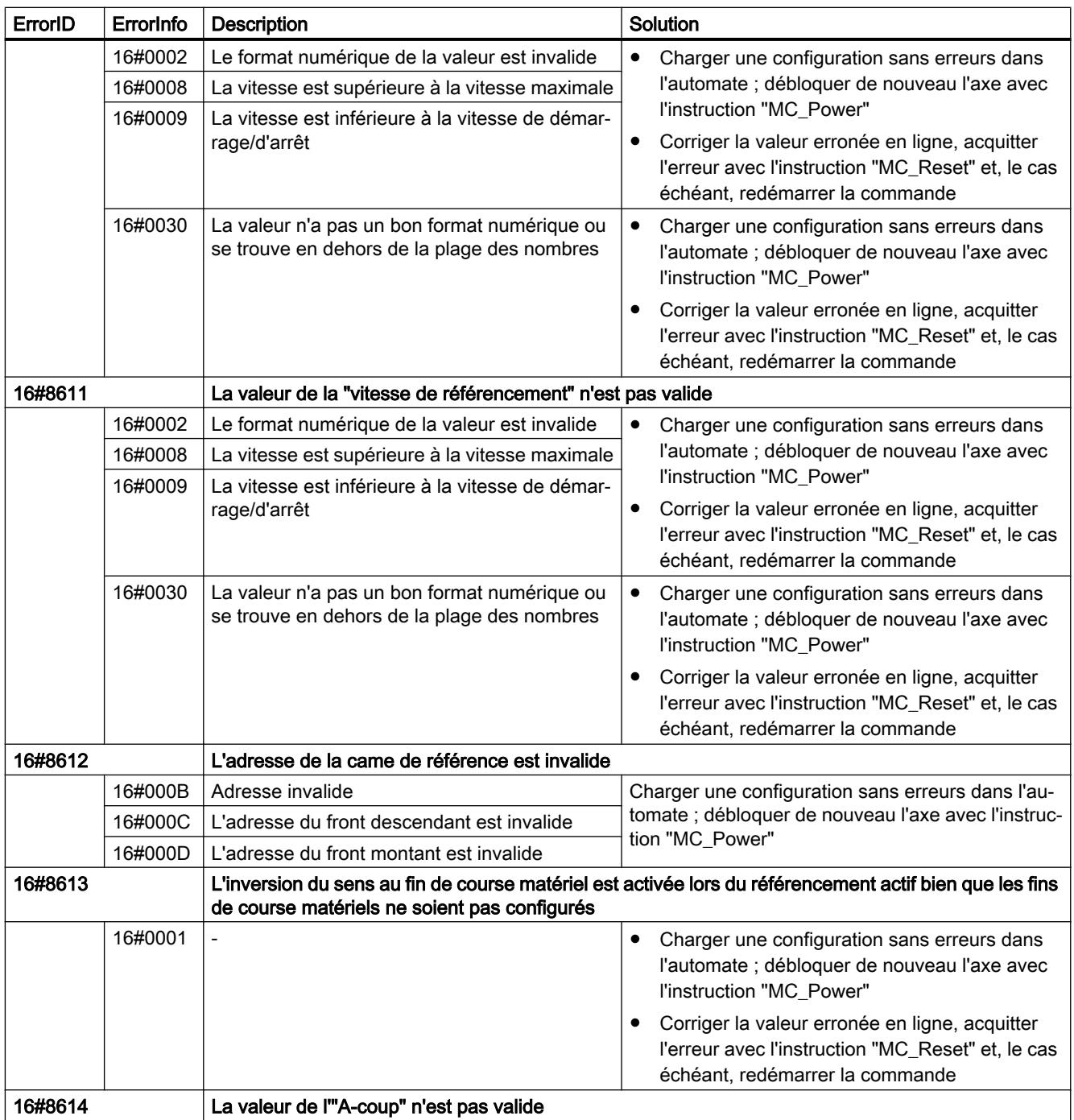

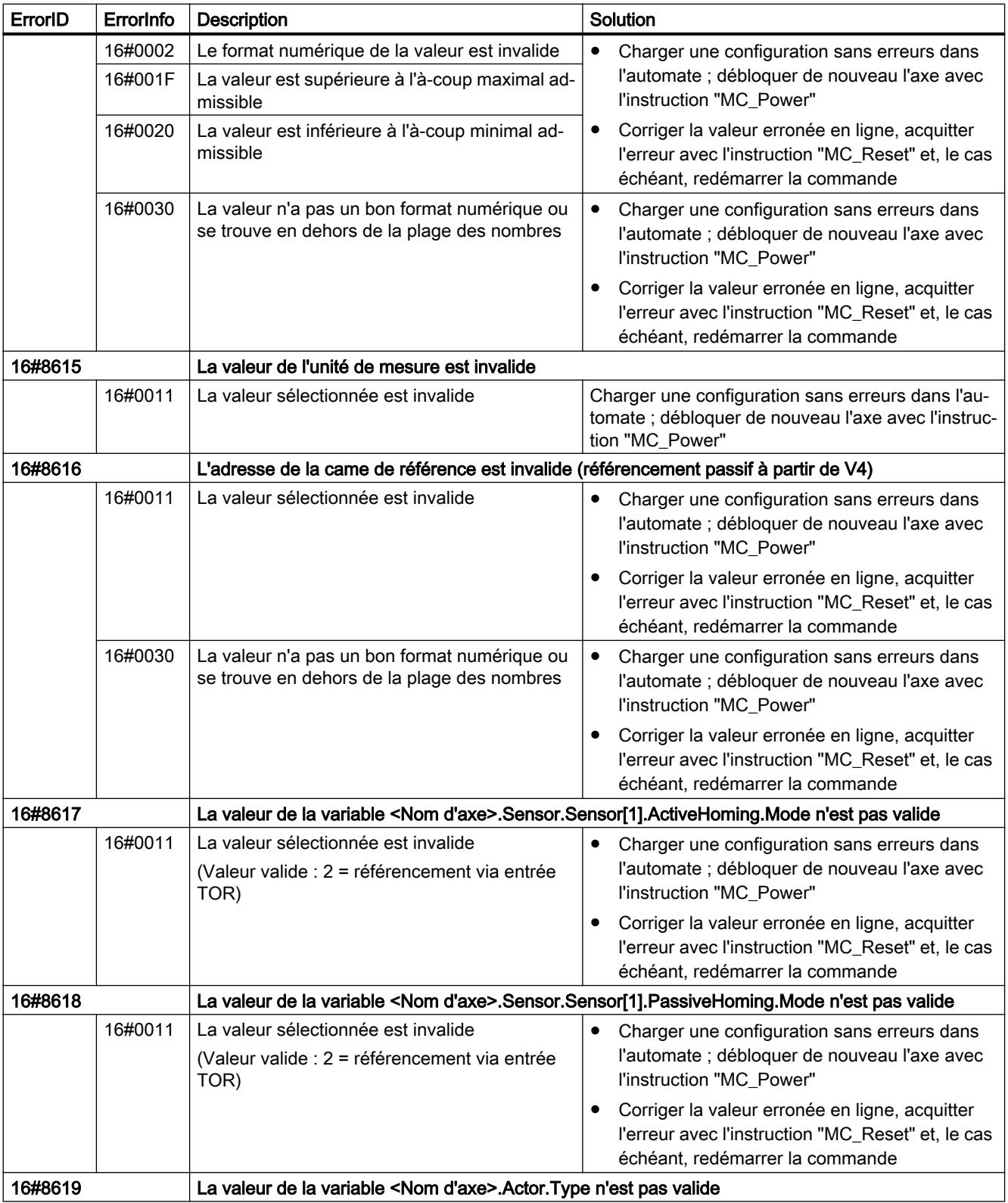

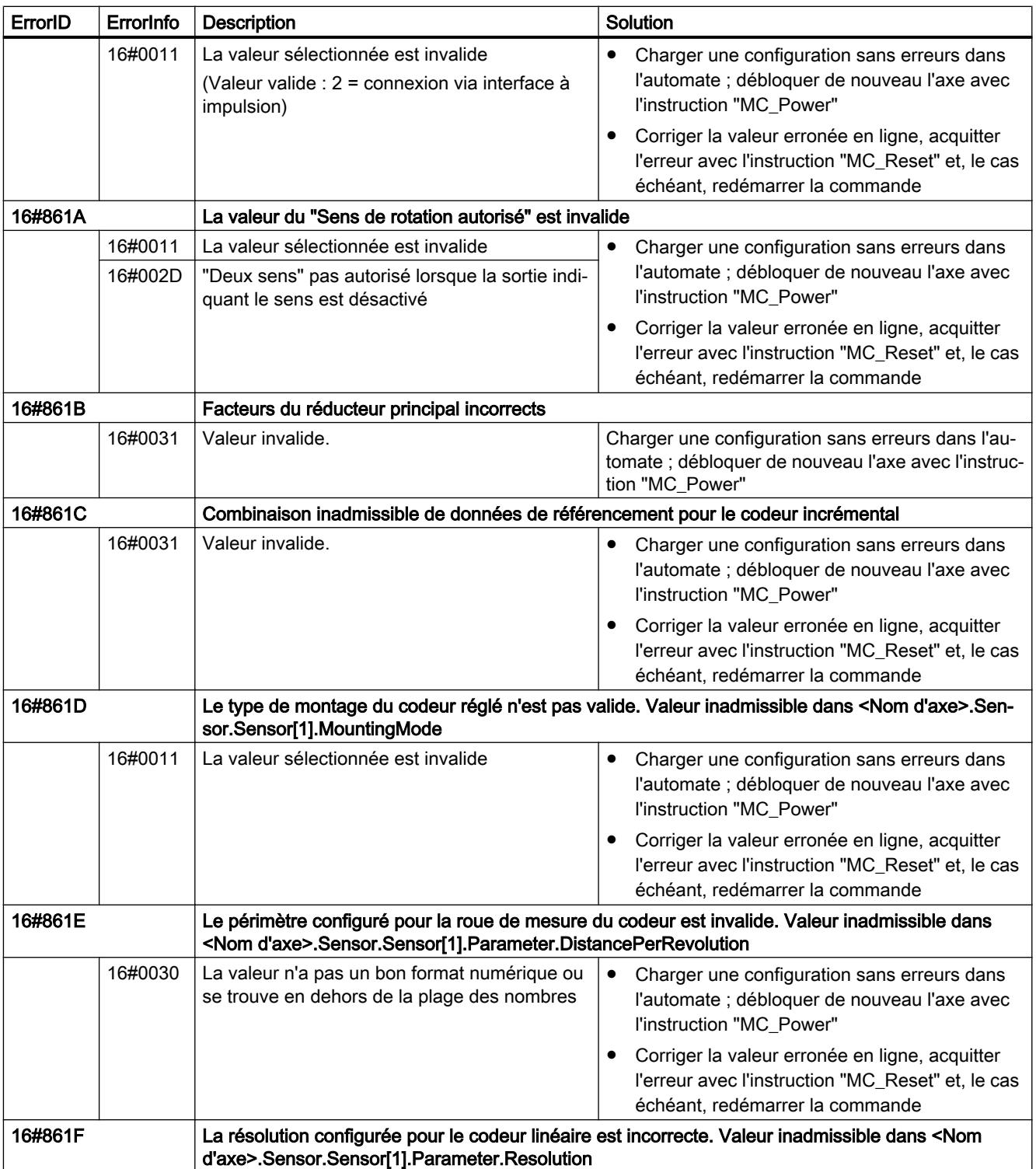

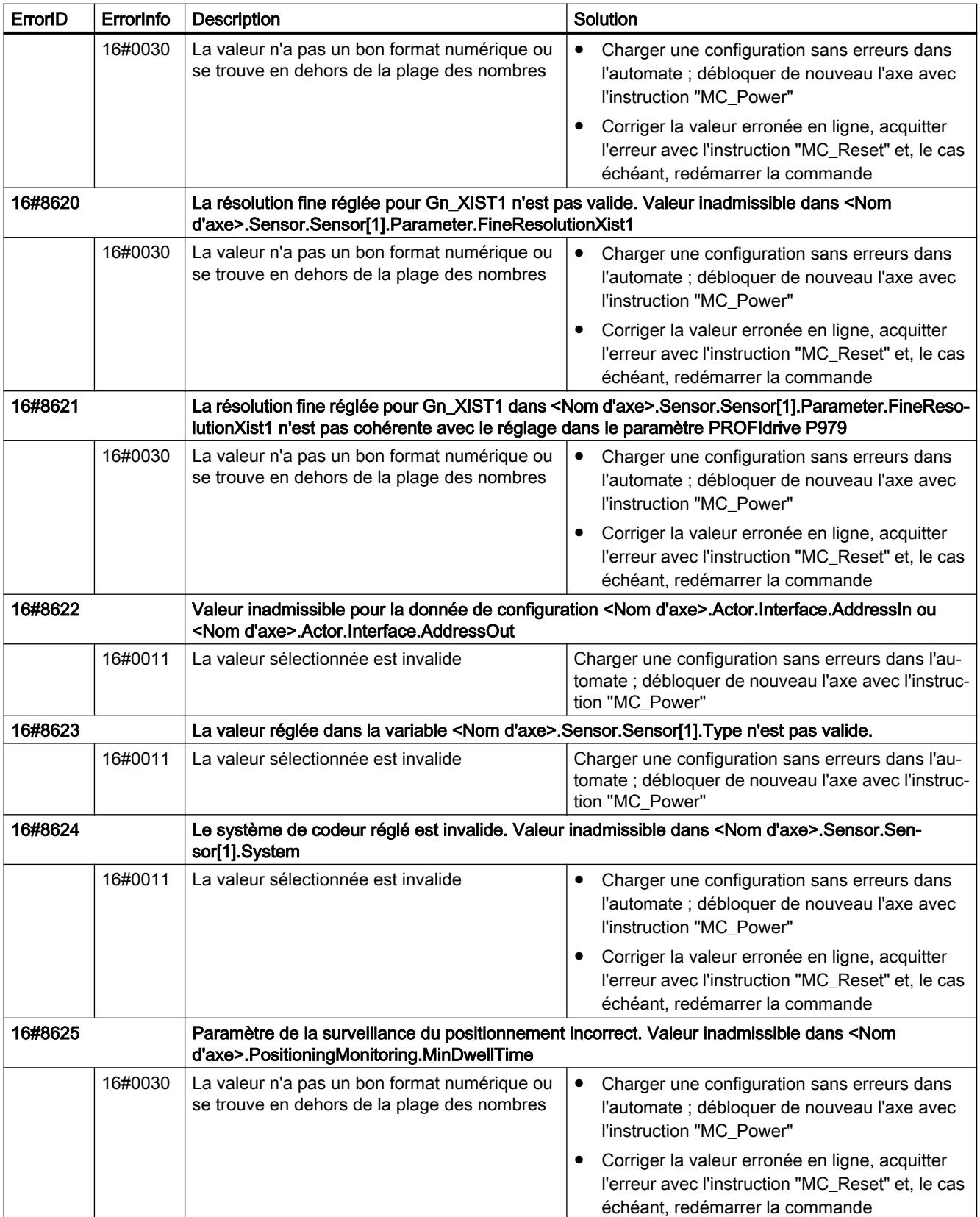

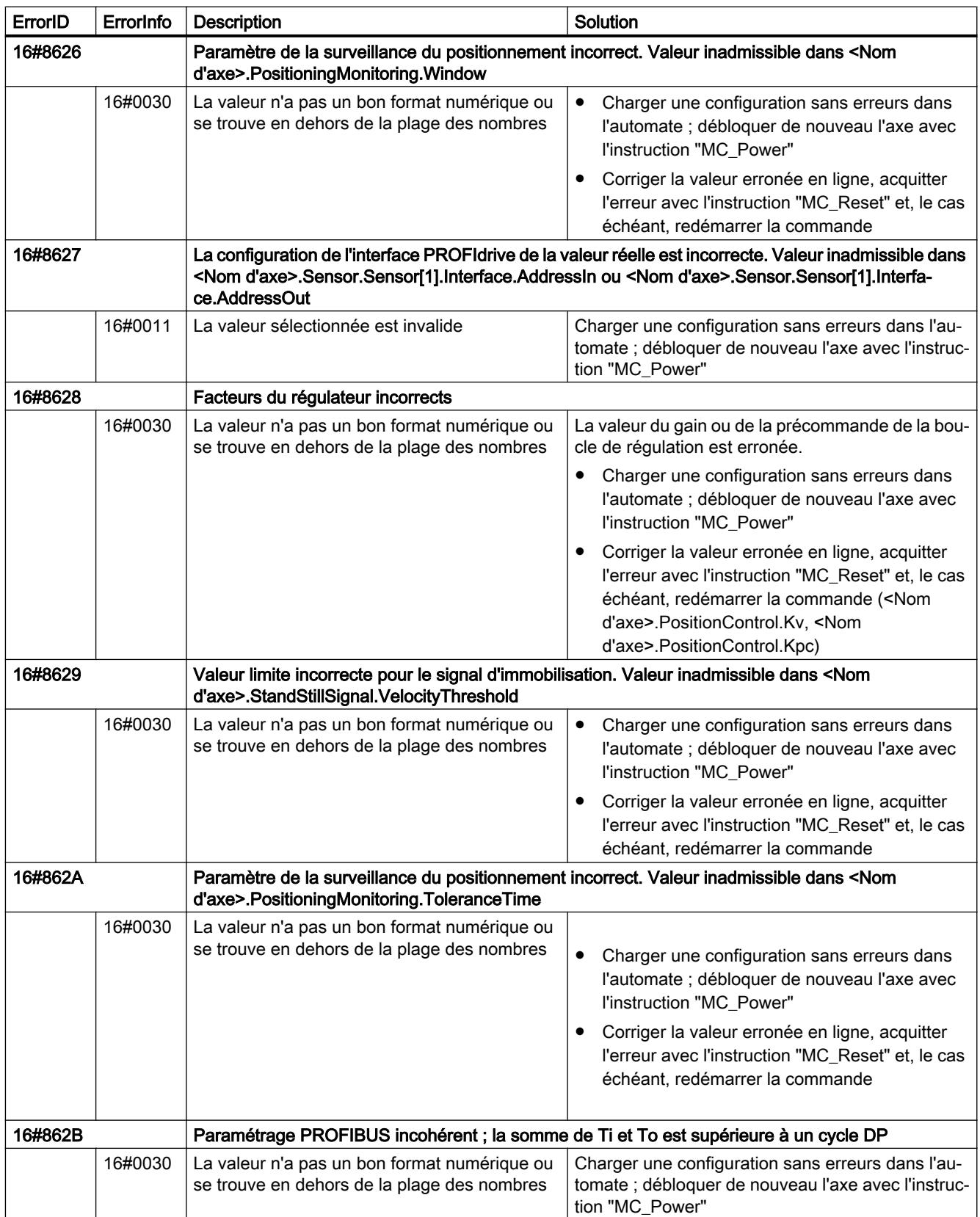

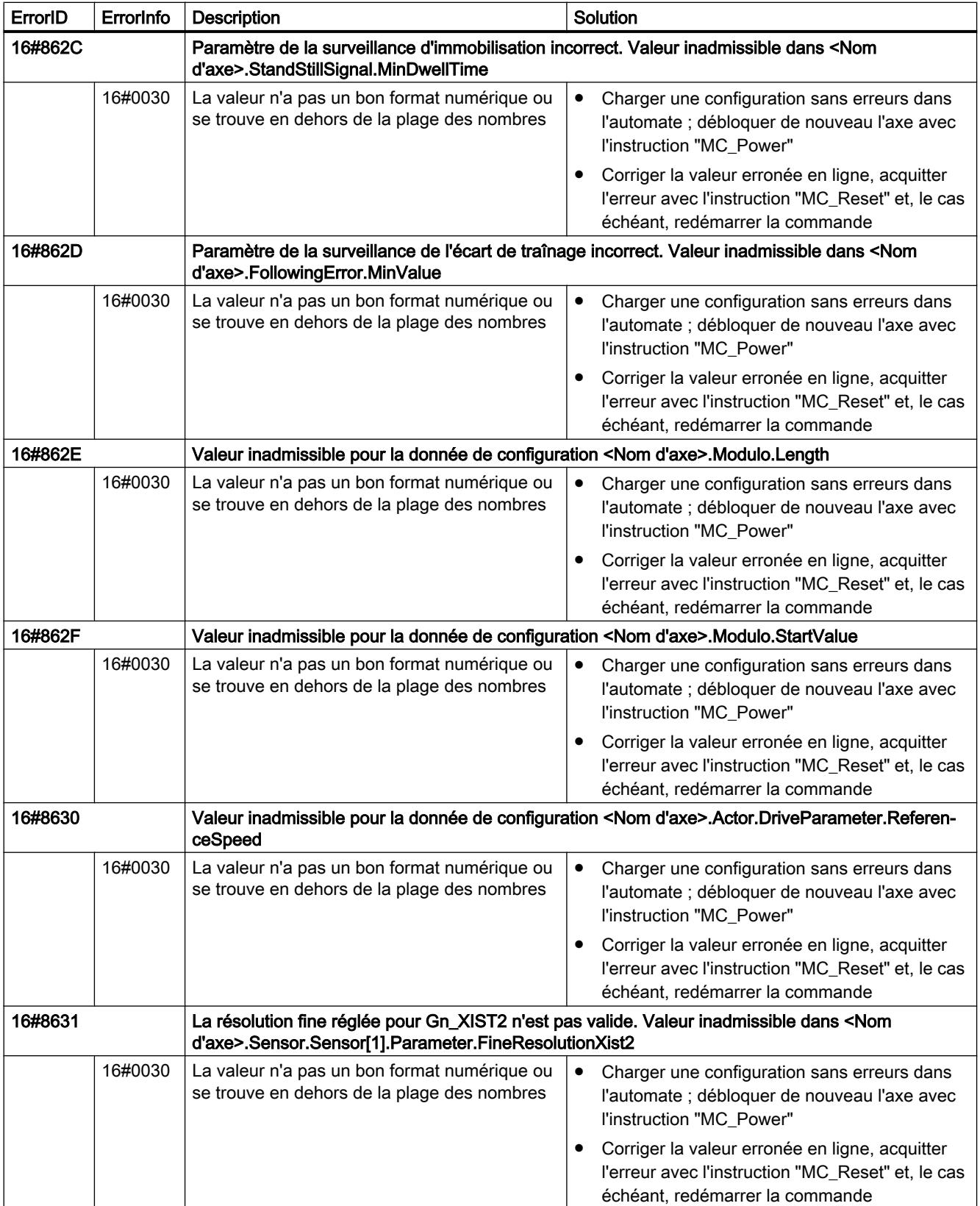

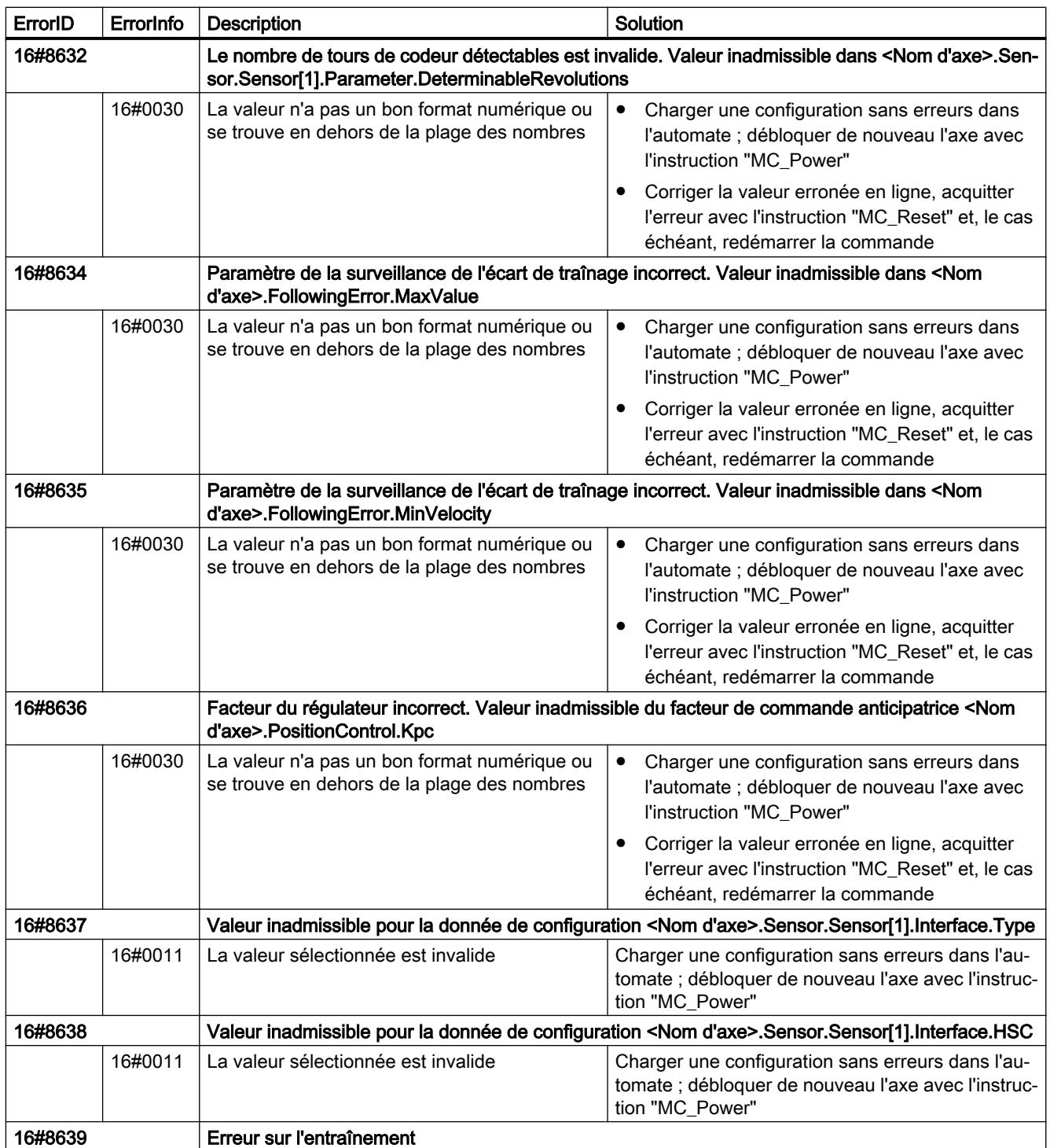

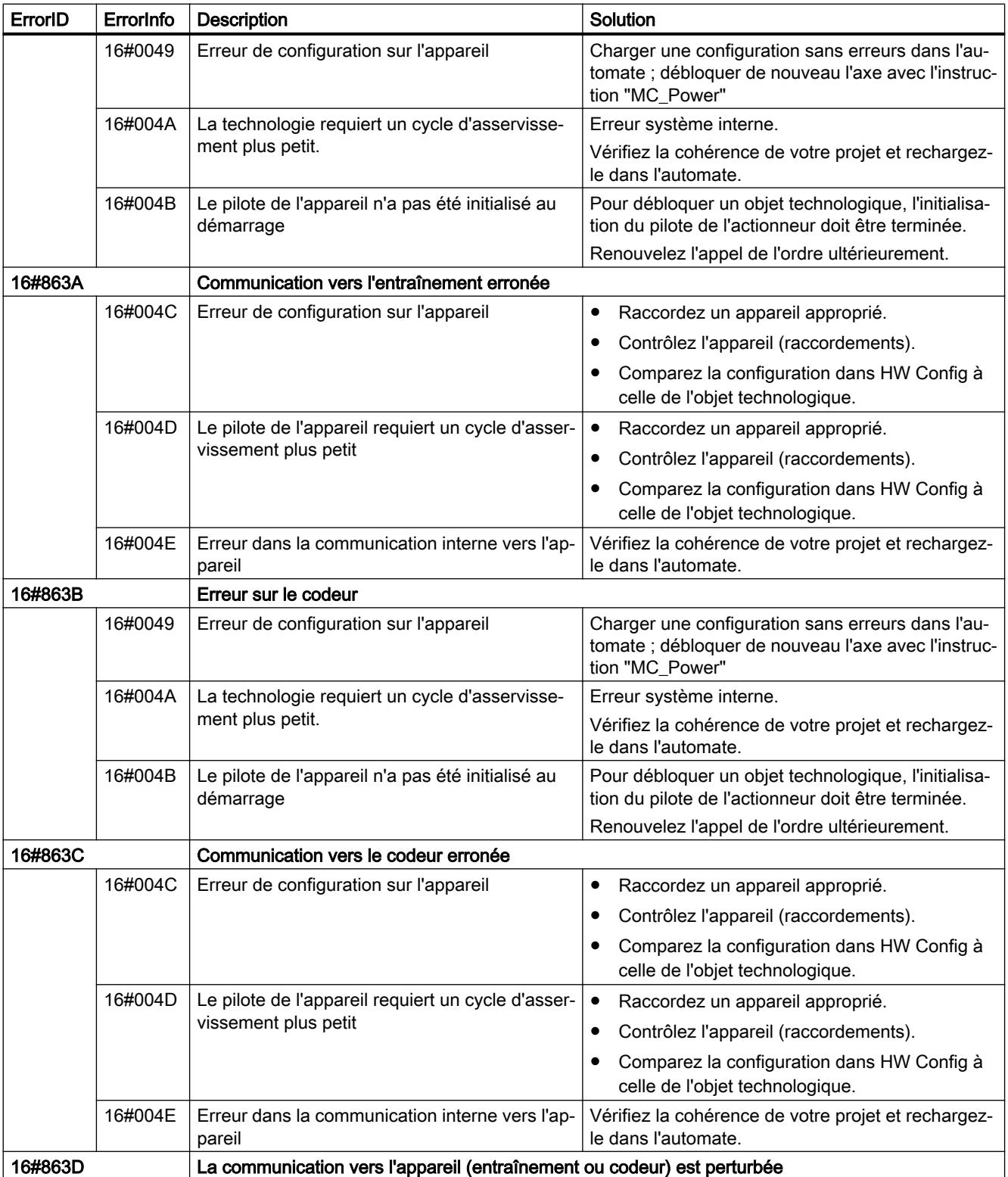

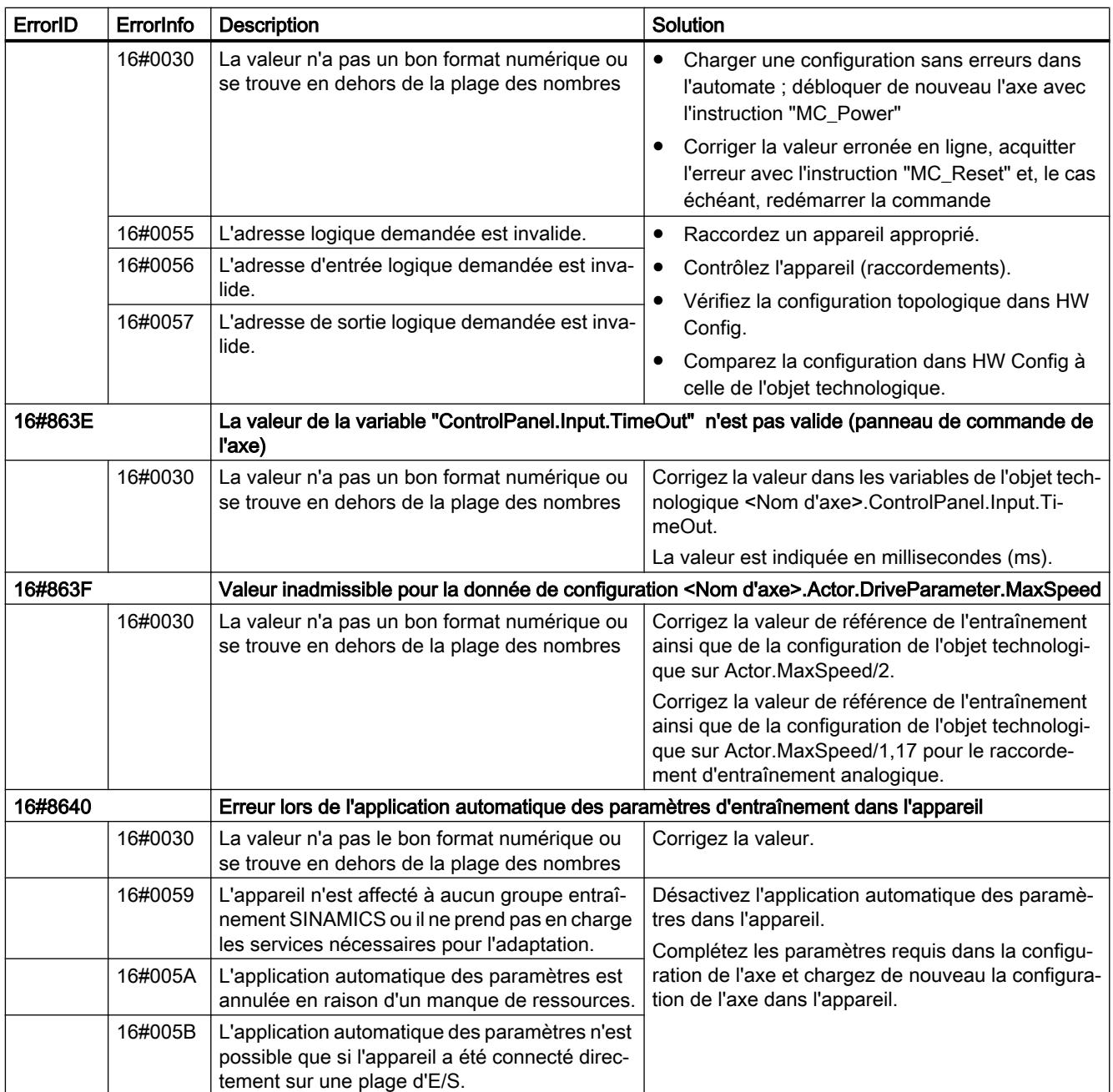

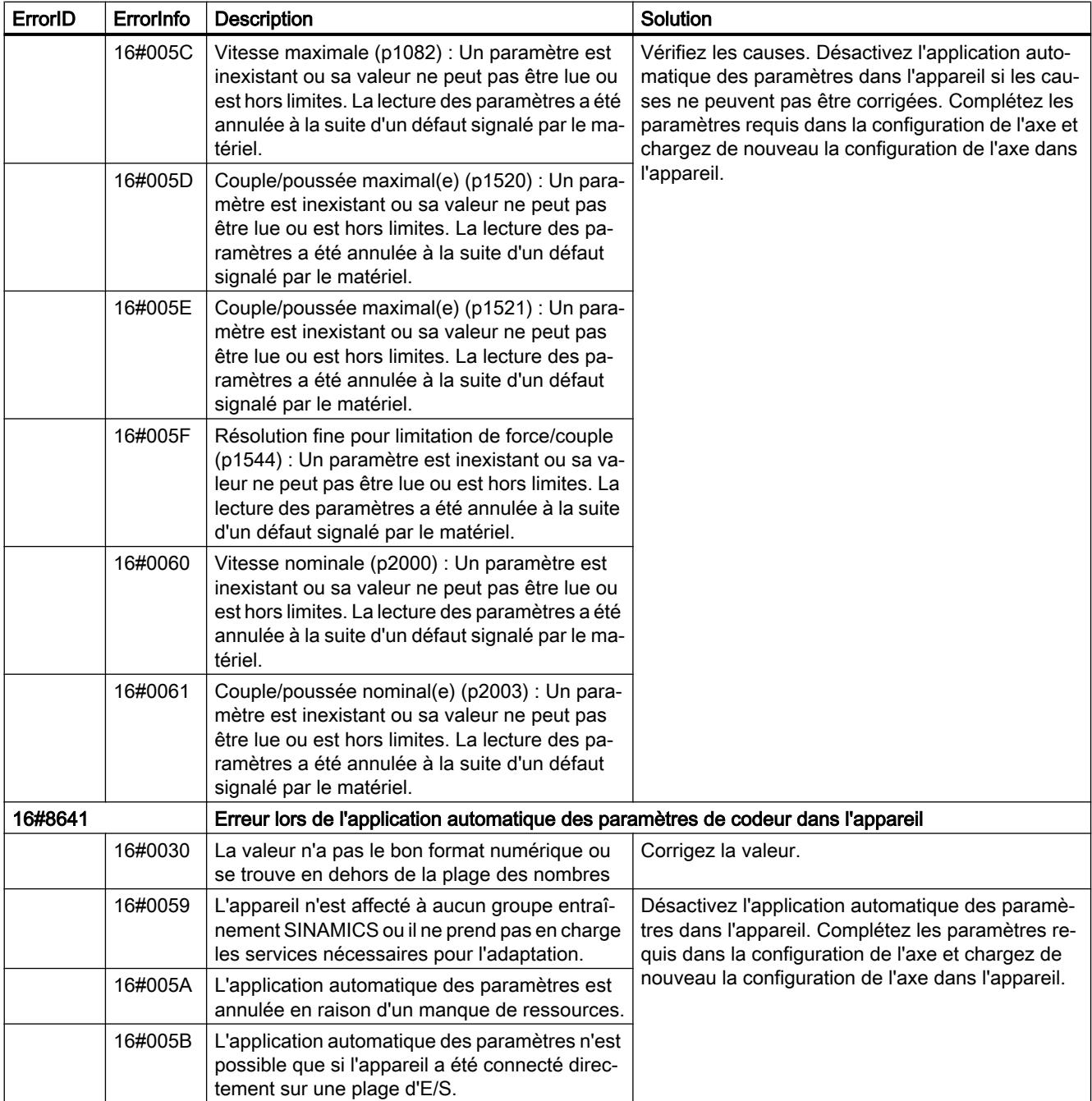

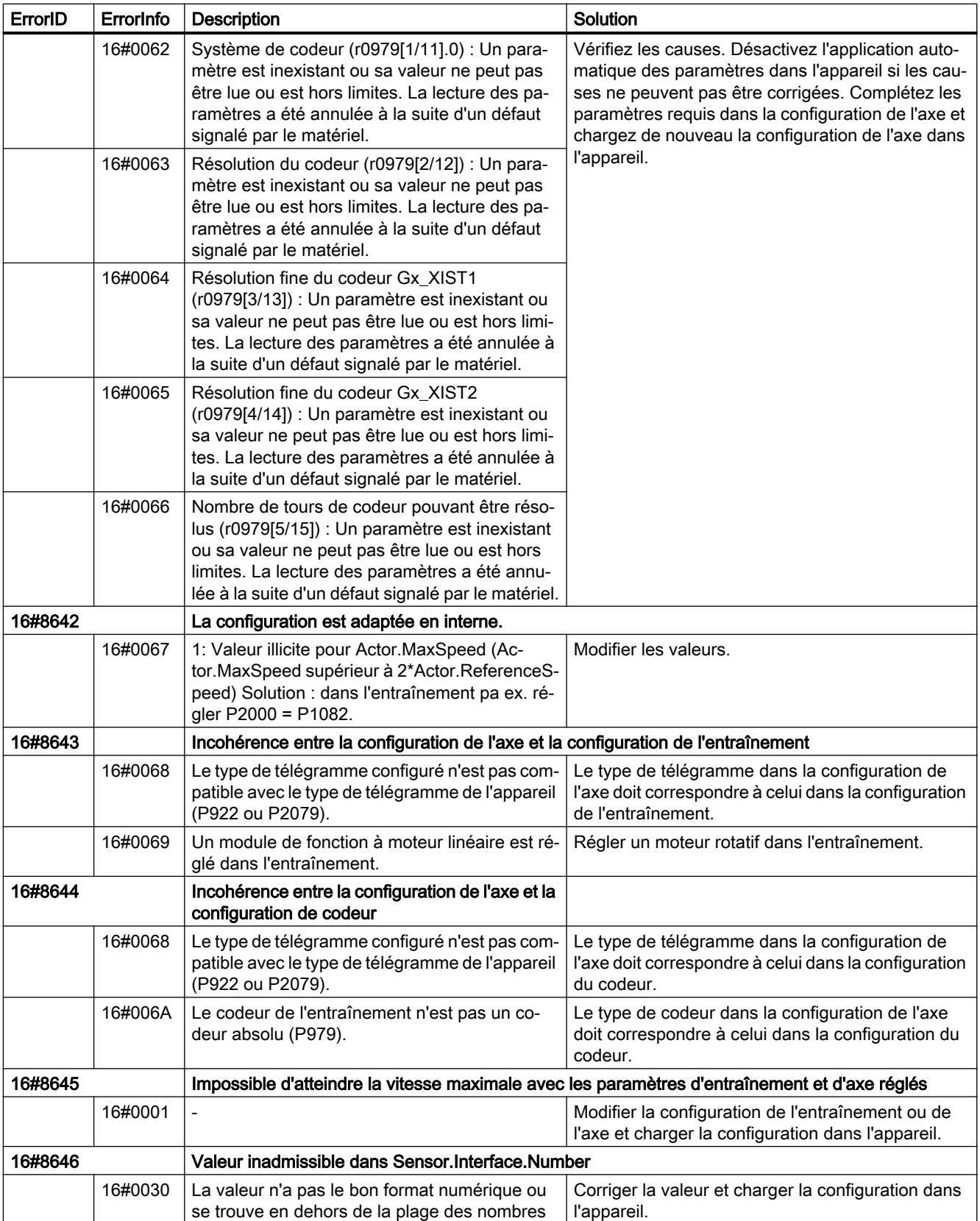

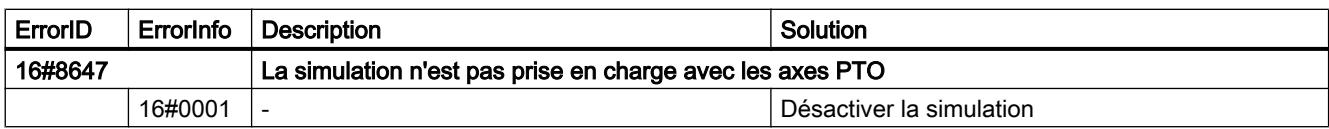

# Erreur de configuration de la table des commandes

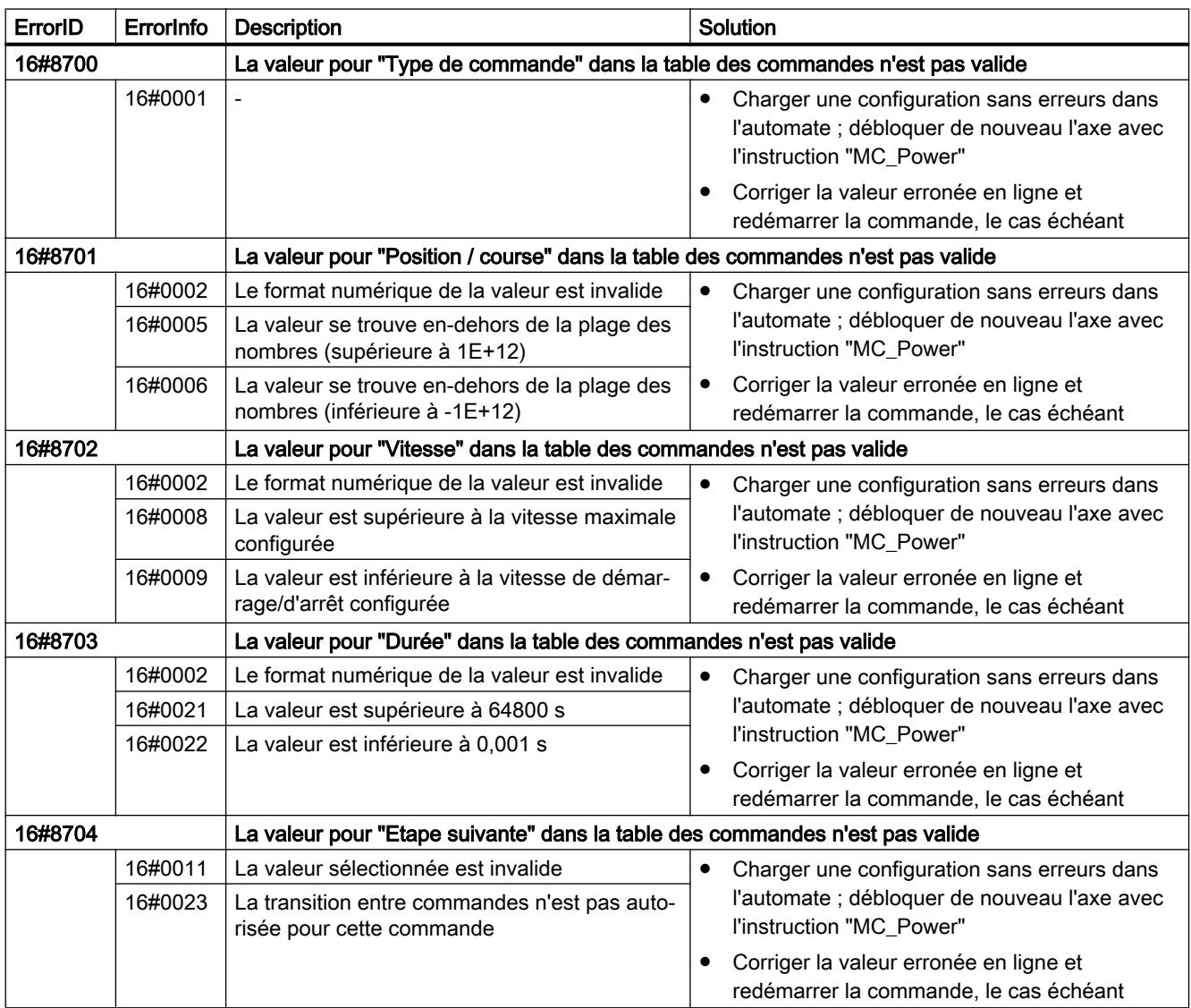

## Erreurs internes

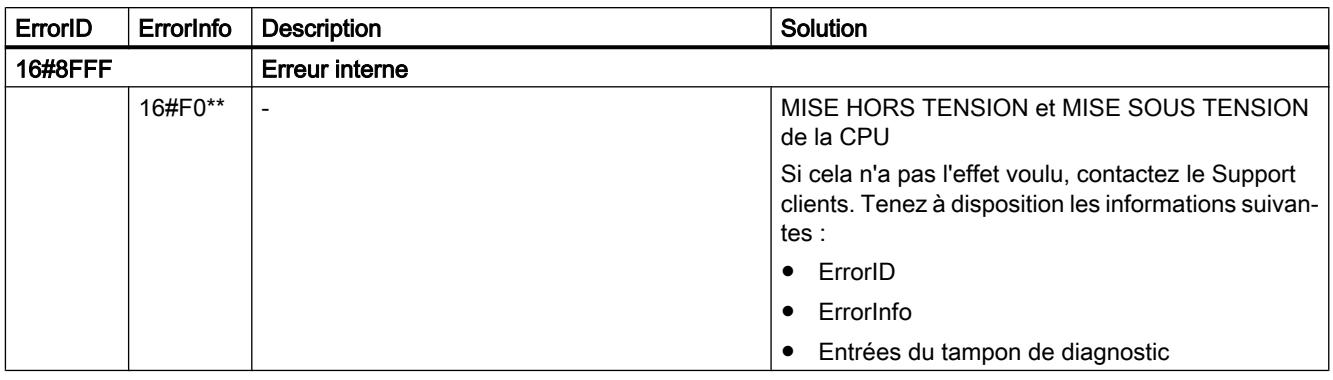

## Variables de l'objet technologique "Axe de positionnement" à partir de V6

## Variable Position à partir de V6

Légende

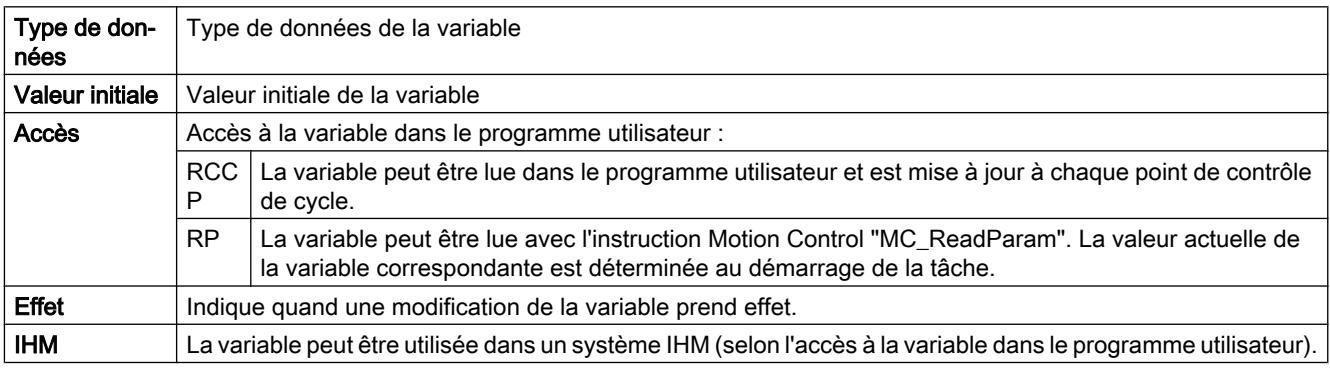

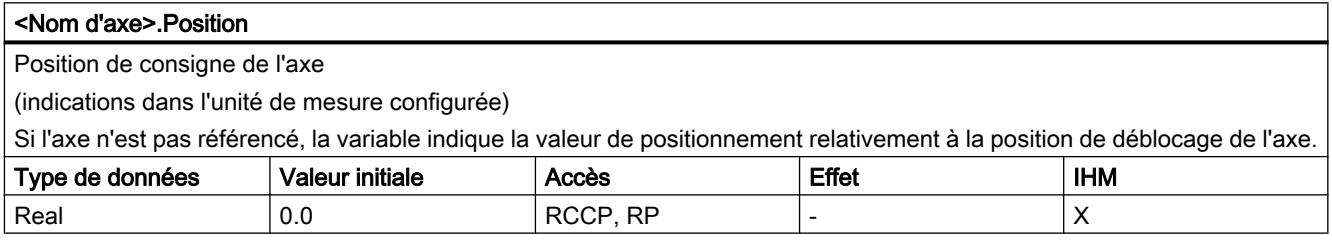

## Voir aussi

[Etat du déplacement](#page-15222-0) (Page [1467\)](#page-15222-0)

[Variables de l'objet technologique Axe de positionnement V4...5](#page-15377-0) (Page [1622\)](#page-15377-0)

[Variables de l'objet technologique Table de commandes V1...3](#page-15411-0) (Page [1656](#page-15411-0))
# Variable Velocity à partir de V6

#### Légende

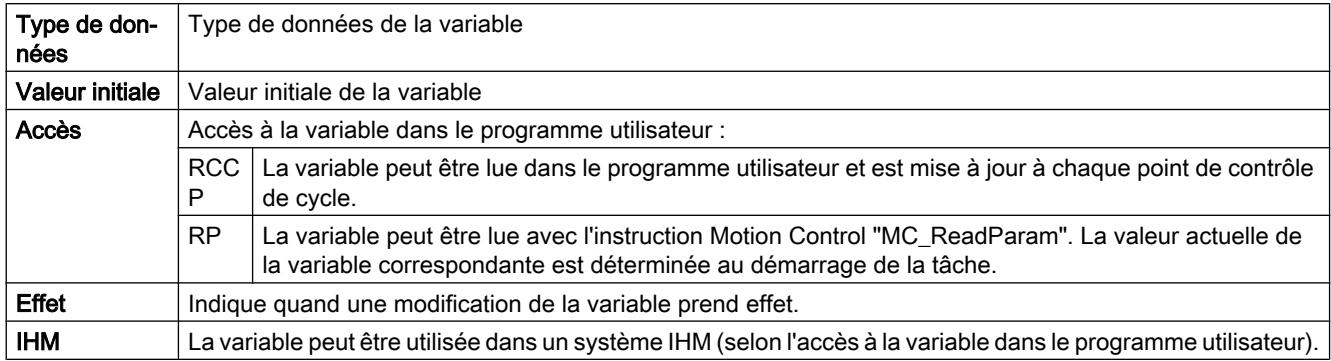

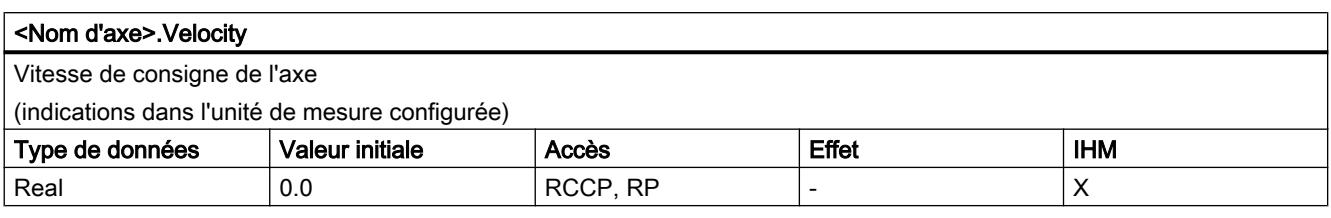

# Voir aussi

[Etat du déplacement](#page-15222-0) (Page [1467\)](#page-15222-0)

[Variables de l'objet technologique Axe de positionnement V4...5](#page-15377-0) (Page [1622\)](#page-15377-0)

[Variables de l'objet technologique Axe V1...3](#page-15360-0) (Page [1605](#page-15360-0))

# Variable ActualPosition à partir de V6

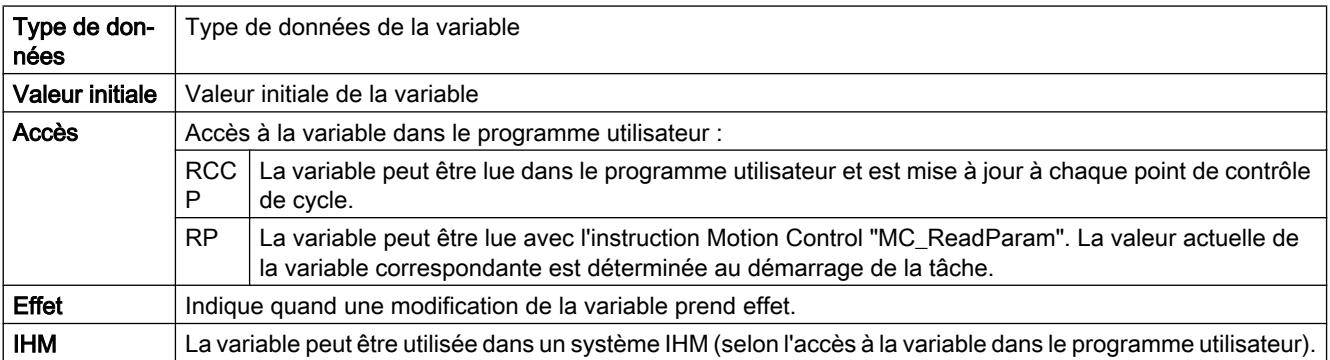

#### <Nom d'axe>.ActualPosition

Position réelle de l'axe

(indications dans l'unité de mesure configurée)

Si l'axe n'est pas référencé, la variable indique la valeur de positionnement relativement à la position de déblocage de l'axe.

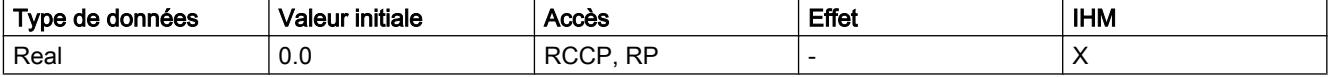

### Voir aussi

[Variables de l'objet technologique Axe de positionnement V4...5](#page-15377-0) (Page [1622\)](#page-15377-0)

[Variables de l'objet technologique Axe V1...3](#page-15360-0) (Page [1605](#page-15360-0))

## Variable ActualVelocity à partir de V6

#### Légende

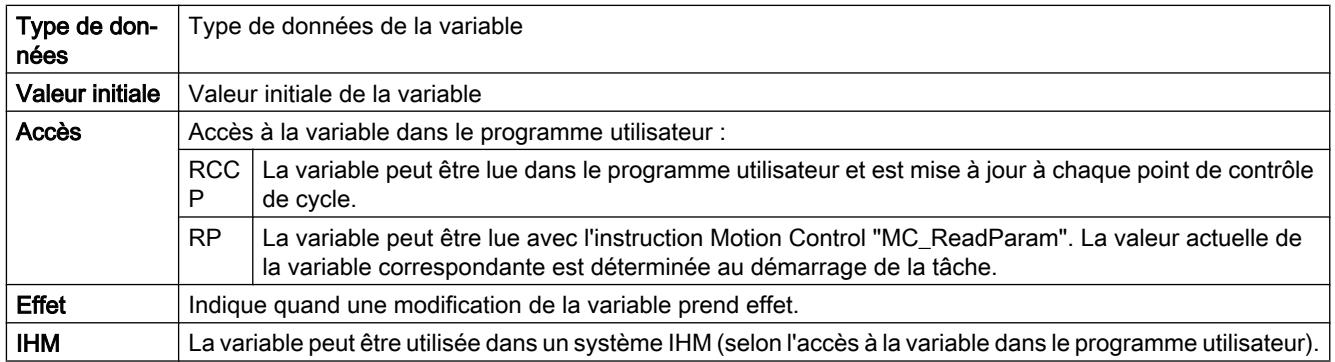

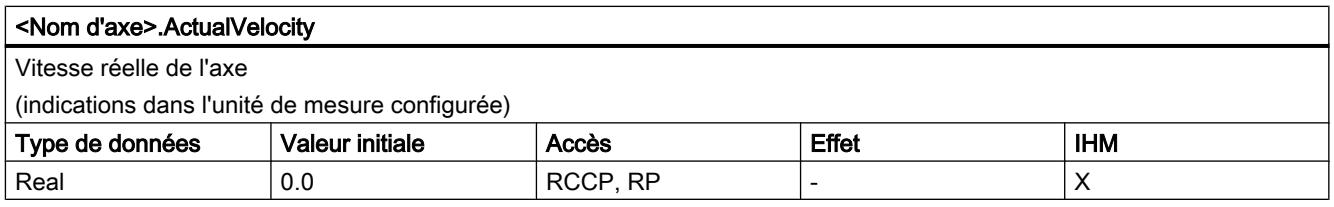

### Voir aussi

[Variables de l'objet technologique Axe de positionnement V4...5](#page-15377-0) (Page [1622\)](#page-15377-0) [Variables de l'objet technologique Axe V1...3](#page-15360-0) (Page [1605](#page-15360-0))

# Variable Actor à partir de V6

#### Légende

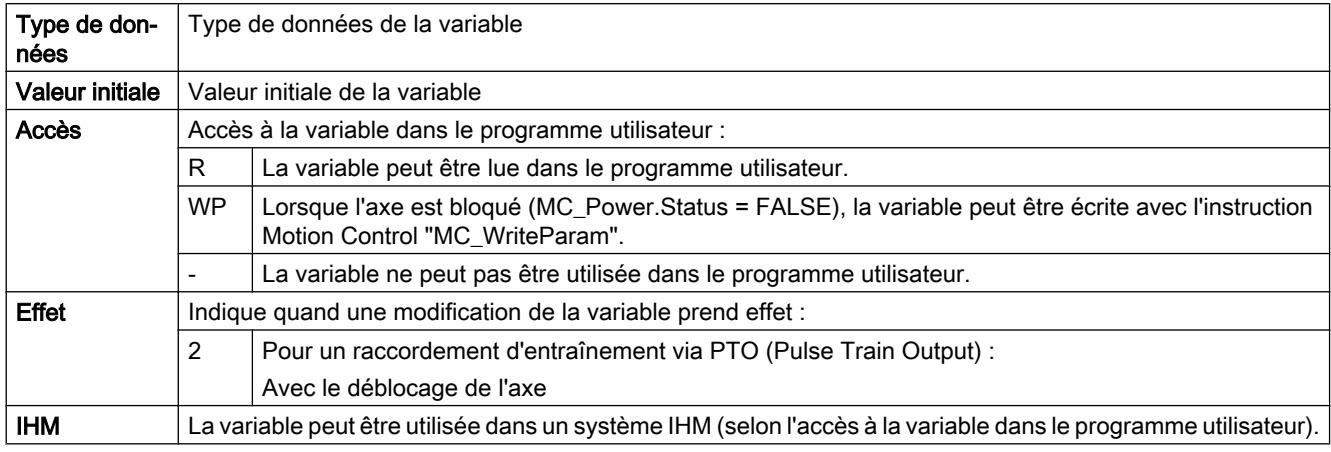

#### <Nom d'axe>.Actor.Type

Raccordement d'entraînement

● Objet technologique "Axe de positionnement" à partir de V5 :

0 = L'entraînement est connecté via une sortie analogique. Tous les mouvements de l'axe sont en asservissement de position.

1 = L'entraînement est connecté par le biais de télégrammes PROFIdrive. Tous les mouvements de l'axe sont en asservissement de position.

2 = L'entraînement est connecté via une interface à impulsion.

● Objet technologique "Axe de positionnement" V4 :

L'entraînement est connectée via une interface à impulsion.

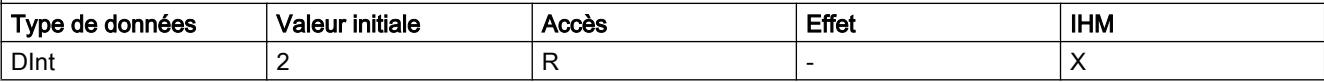

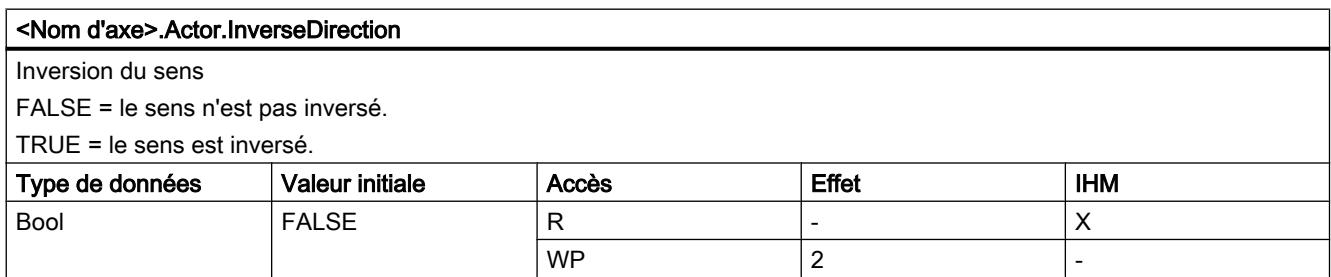

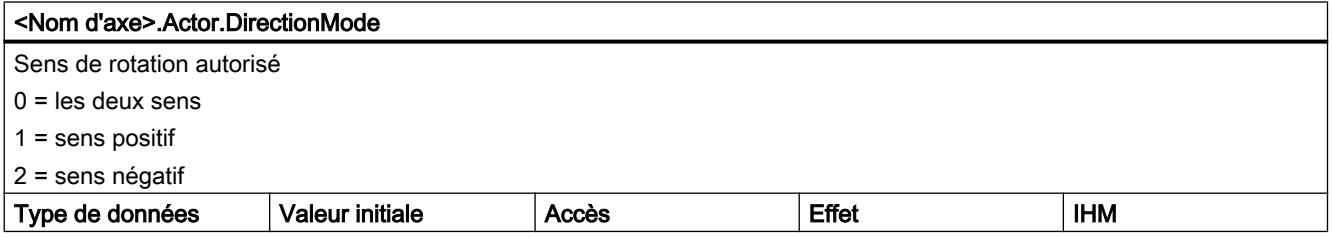

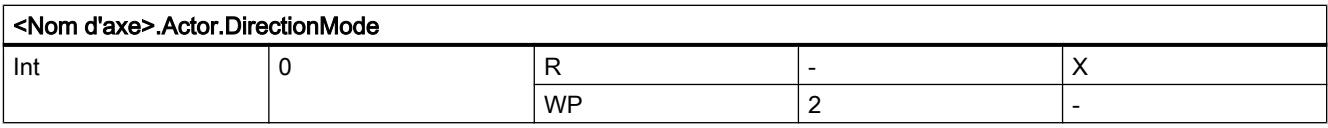

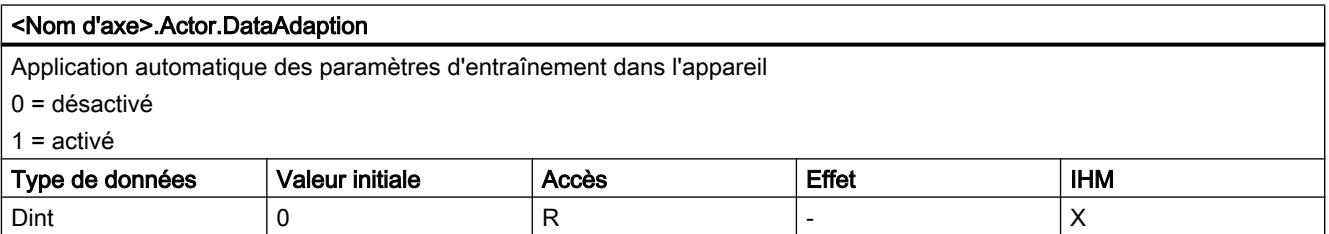

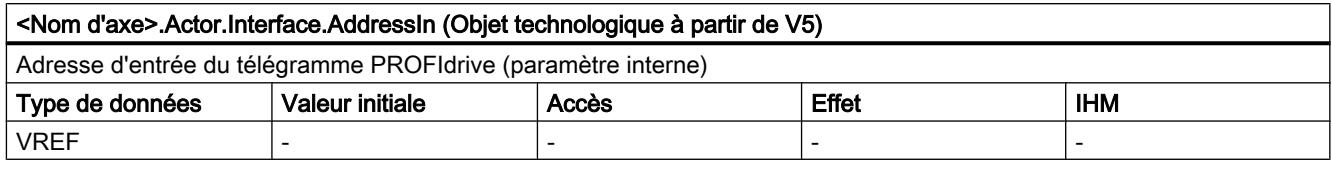

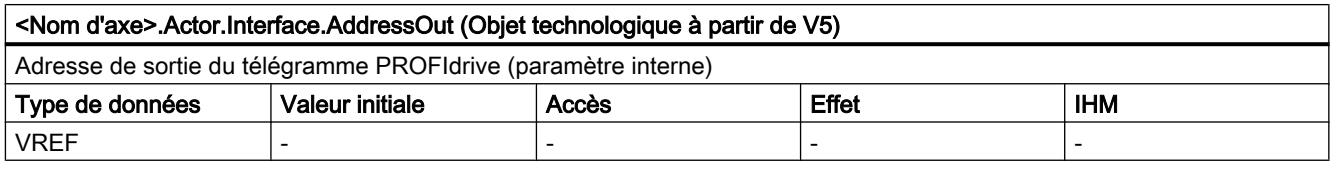

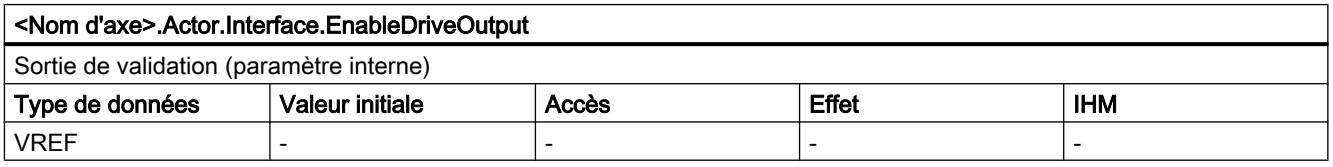

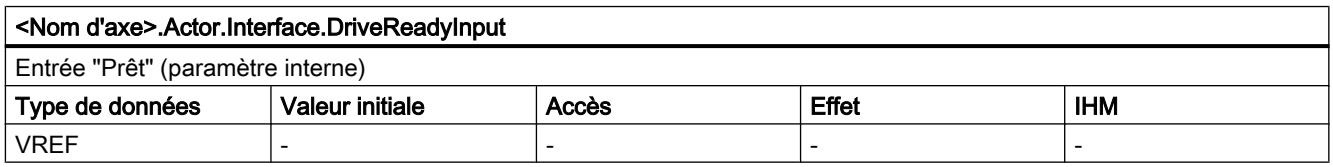

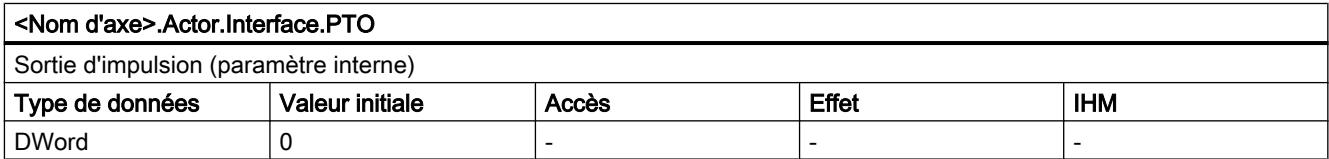

#### <Nom d'axe>.Actor.DriveParameter.ReferenceSpeed (Objet technologique à partir de V5)

Valeur de référence (100%) pour la vitesse de consigne de l'entraînement (N-csg)

La vitesse de consigne est transmise dans le télégramme PROFIdrive en tant que valeur normée de -200 % à 200 % de la "ReferenceSpeed".

En cas de spécification de consigne à l'aide d'une valeur analogique, la sortie analogique peut être exploitée dans une plage de -117 % à 117 % si l'entraînement le permet.

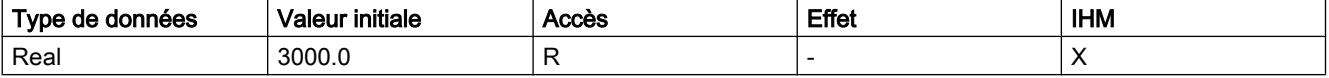

#### <Nom d'axe>.Actor.DriveParameter.MaxSpeed (Objet technologique à partir de V5)

Valeur maximale pour la vitesse de consigne de l'entraînement (N-csg)

(PROFIdrive: MaxSpeed ≤ 2 × ReferenceSpeed

consigne analogique : MaxSpeed ≤ 1.17 × ReferenceSpeed)

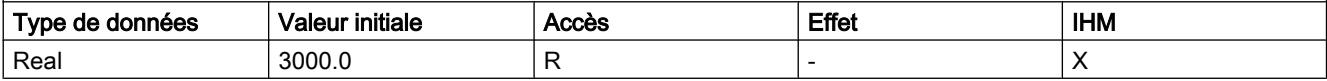

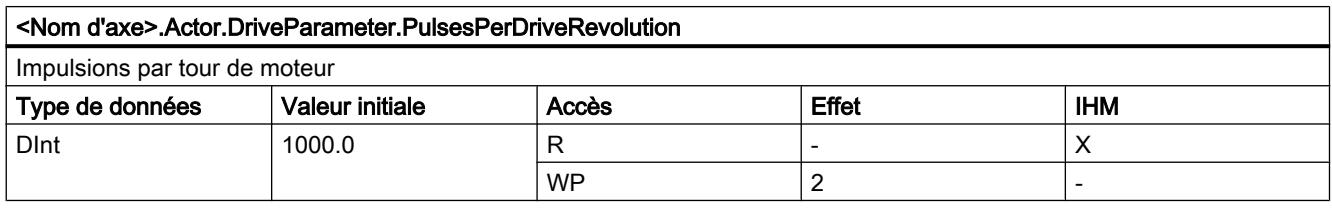

### Voir aussi

[Variables de l'objet technologique Axe de positionnement V4...5](#page-15377-0) (Page [1622\)](#page-15377-0) [Variables de l'objet technologique Axe V1...3](#page-15360-0) (Page [1605](#page-15360-0))

## Variables Sensor[1]

# Variables Sensor[1] à partir de V6

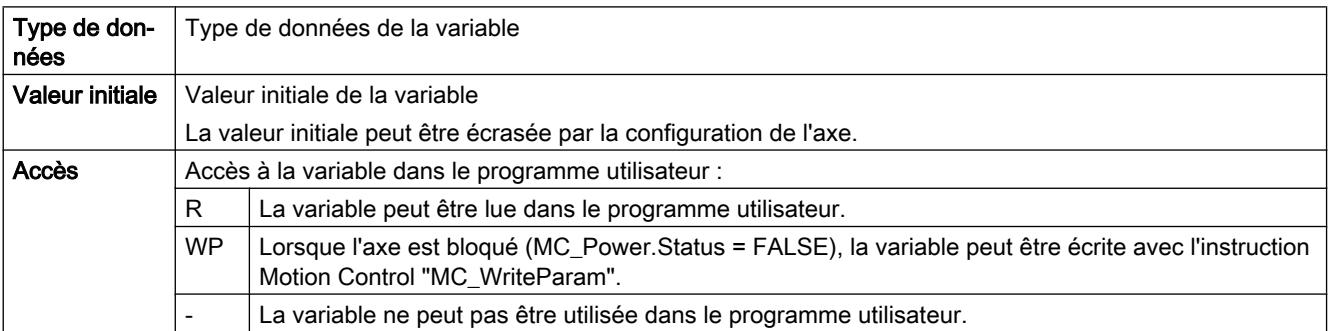

### Motion Control

6.1 Motion Control (S7-1200, S7-1500)

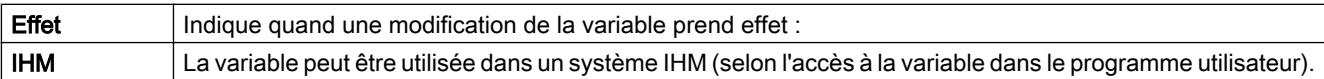

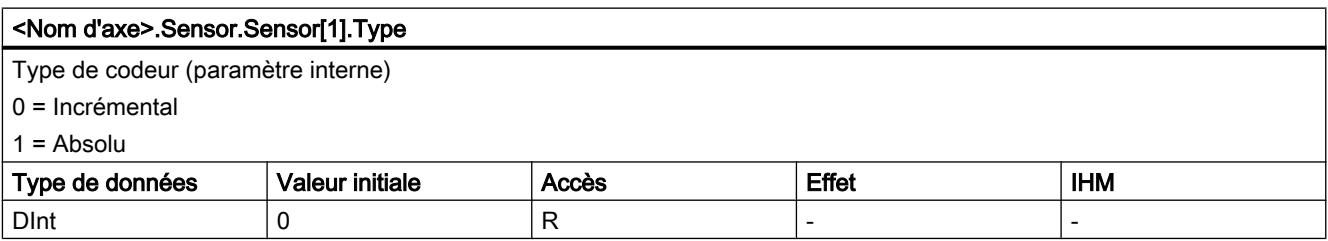

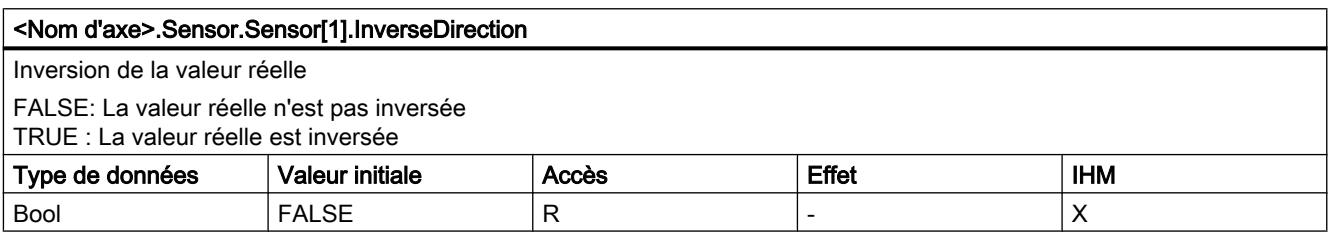

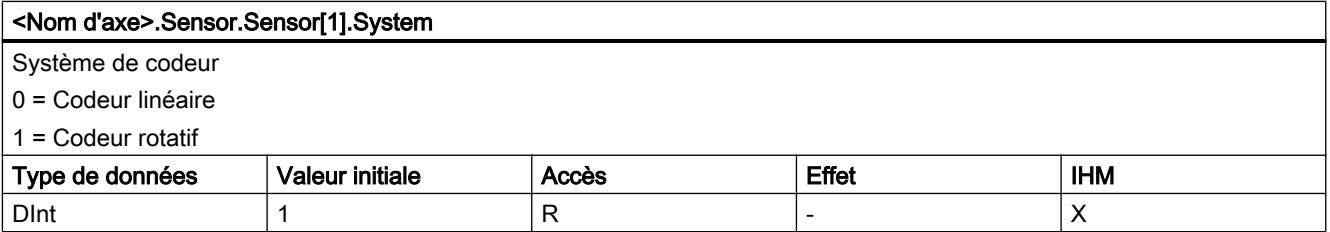

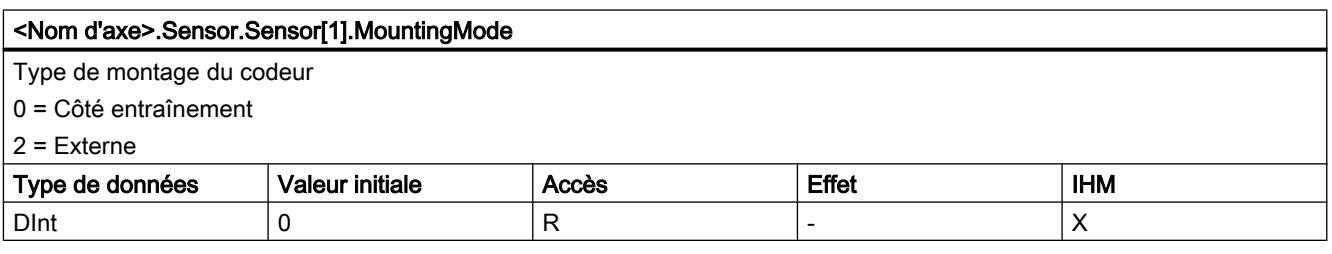

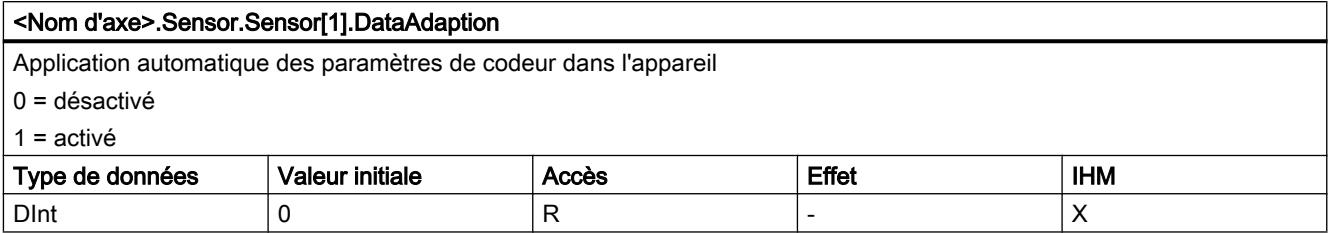

# Voir aussi

[Variables de l'objet technologique Axe de positionnement V4...5](#page-15377-0) (Page [1622\)](#page-15377-0) [Variables de l'objet technologique Axe V1...3](#page-15360-0) (Page [1605](#page-15360-0))

# Variables Sensor[1].Interface à partir de V6

### Légende

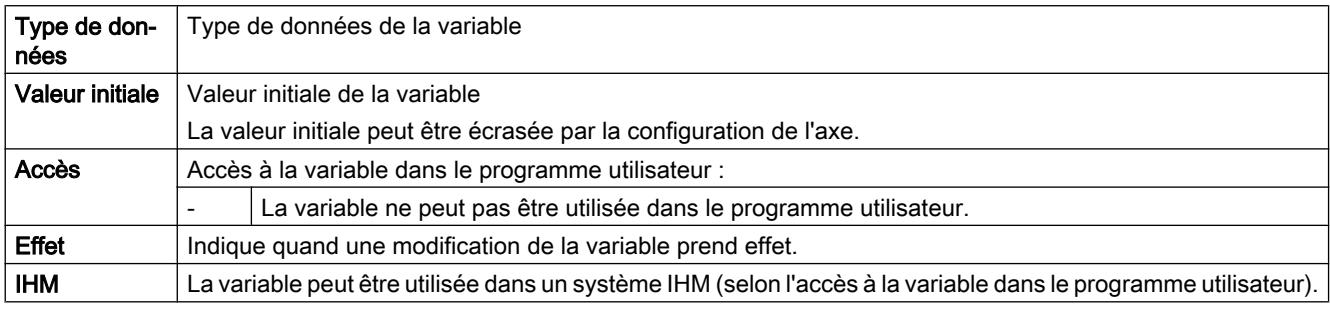

#### <Nom d'axe>.Sensor.Sensor[1].Interface.Type

Couplage du codeur (paramètre interne)

0 = Codeur PROFIdrive sur PROFINET

1 = Connexion via module technologique (TM)

2 = Codeur sur entraînement

4 = Codeur sur compteur rapide

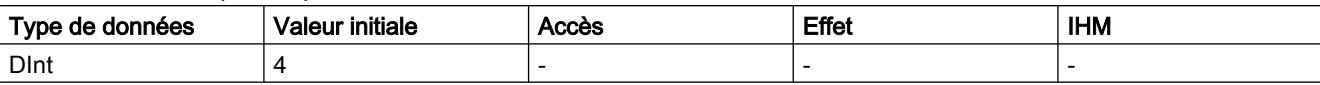

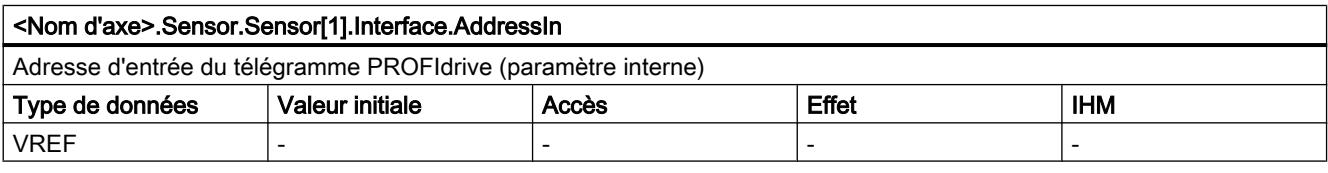

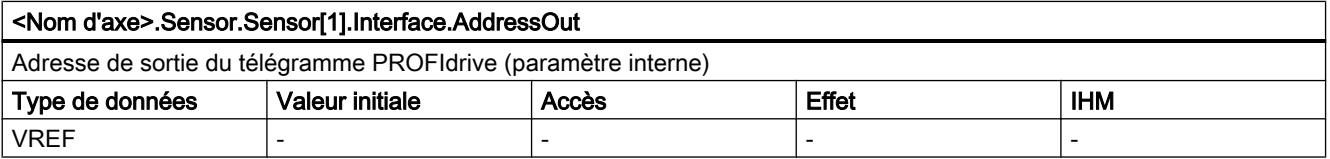

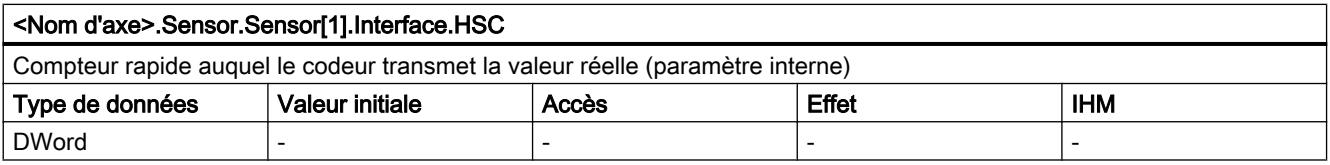

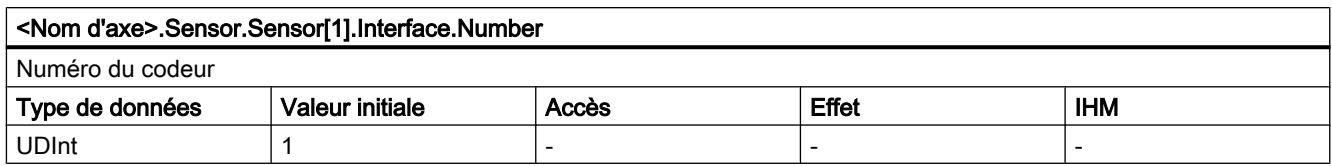

## Voir aussi

[Variables de l'objet technologique Axe de positionnement V4...5](#page-15377-0) (Page [1622\)](#page-15377-0)

[Variables de l'objet technologique Axe V1...3](#page-15360-0) (Page [1605](#page-15360-0))

# Variables Sensor[1].Parameter à partir de V6

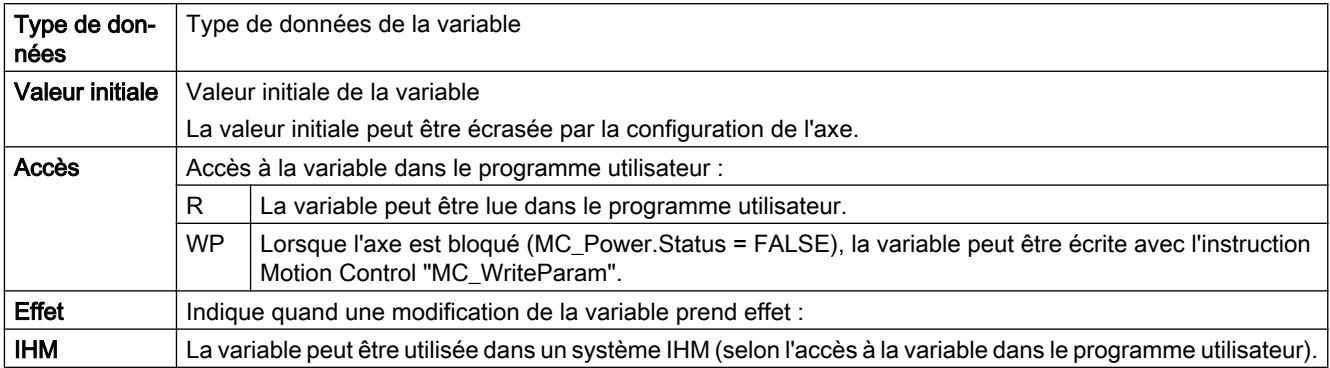

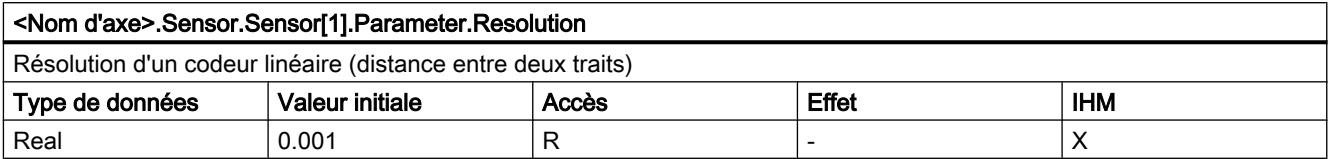

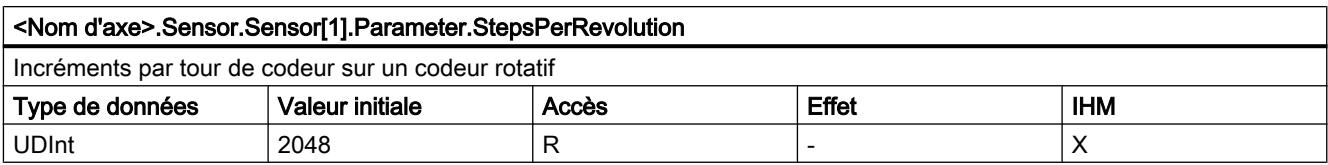

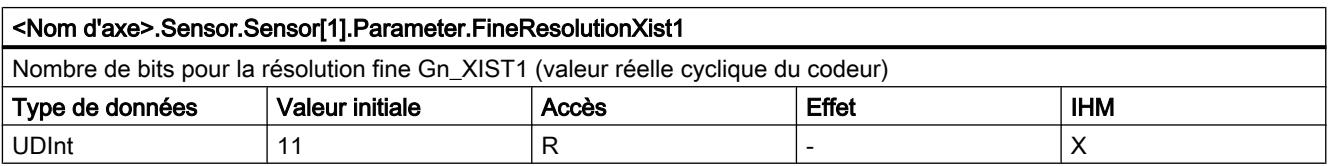

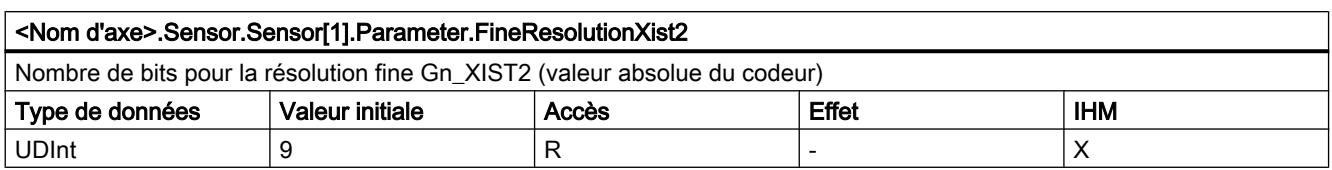

#### <Nom d'axe>.Sensor.Sensor[1].Parameter.DeterminableRevolutions

Nombre de tours de codeur distinguables sur un codeur absolu multitour

(Codeur absolu monotour = 1 ; codeur incrémental = 0)

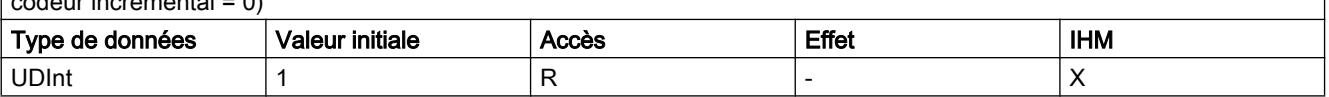

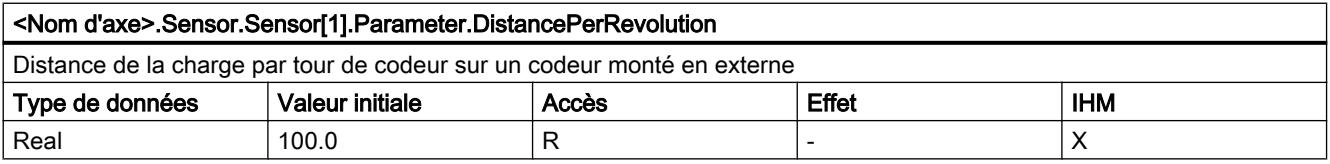

# Voir aussi

[Variables de l'objet technologique Axe de positionnement V4...5](#page-15377-0) (Page [1622\)](#page-15377-0)

[Variables de l'objet technologique Axe V1...3](#page-15360-0) (Page [1605](#page-15360-0))

# Variables Sensor[1].ActiveHoming à partir de V6

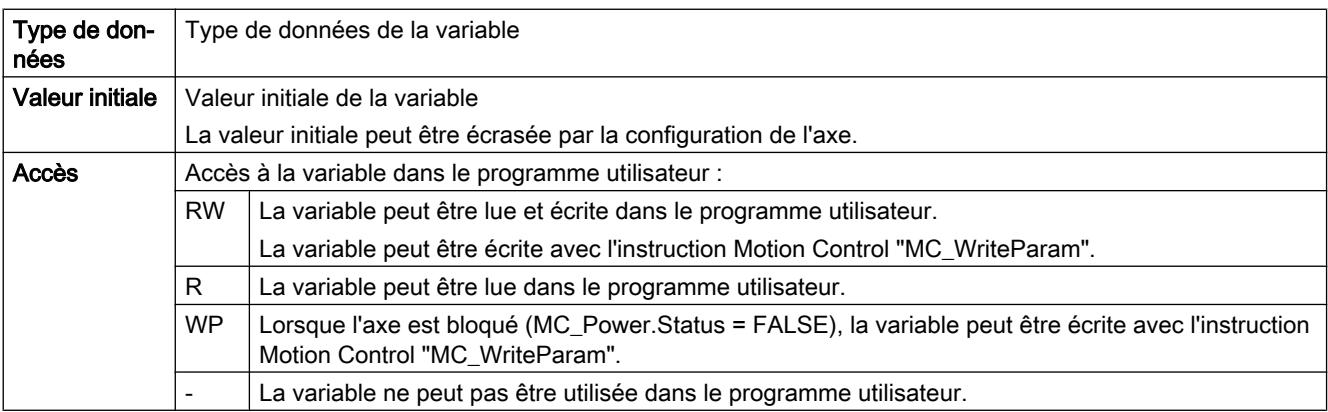

### Motion Control

6.1 Motion Control (S7-1200, S7-1500)

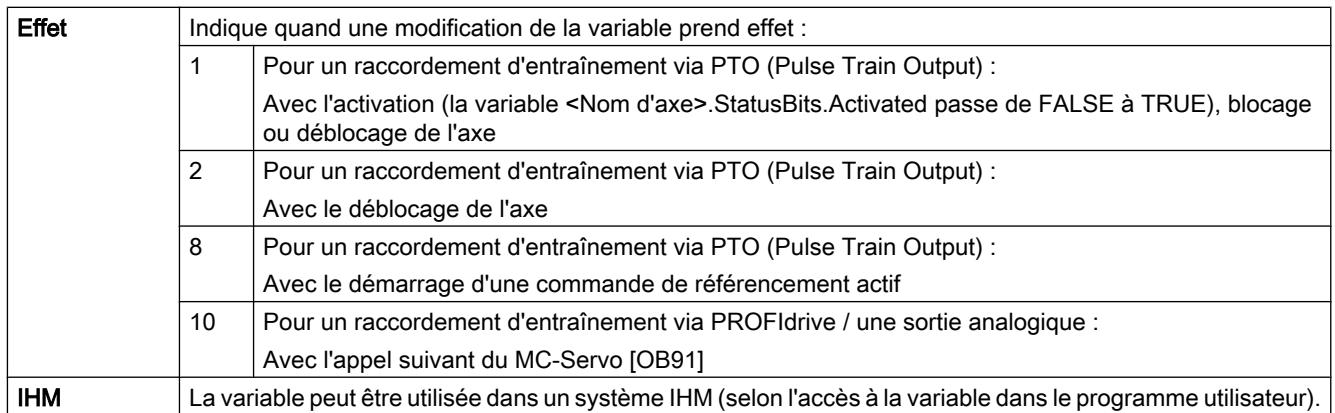

#### <Nom d'axe>.Sensor.Sensor[1].ActiveHoming.Mode

Mode de référencement actif

- Objet technologique "Axe de positionnement" à partir de V5 :
	- 0 = Top zéro via télégramme PROFIdrive (pas PTO)
	- 1 = Top zéro via télégramme PROFIdrive et détecteur de proximité (pas PTO)
	- 2 = référencement via entrée TOR
- Objet technologique "Axe de positionnement" V4 : 2 = référencement via entrée TOR

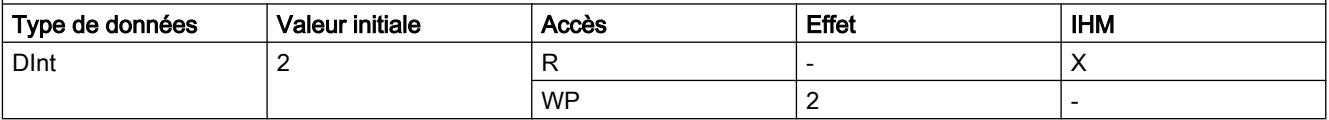

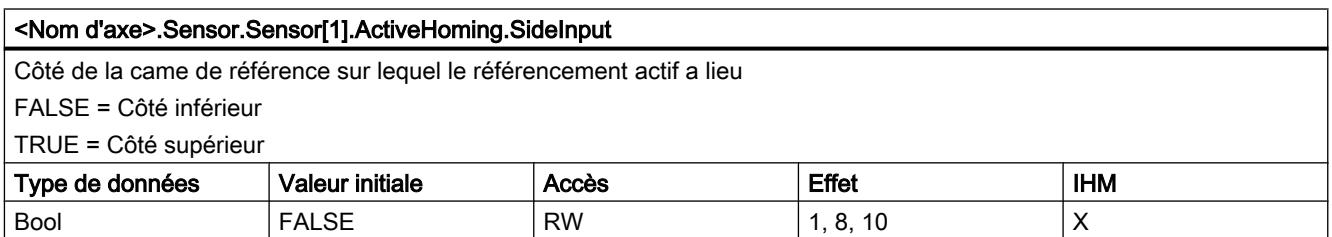

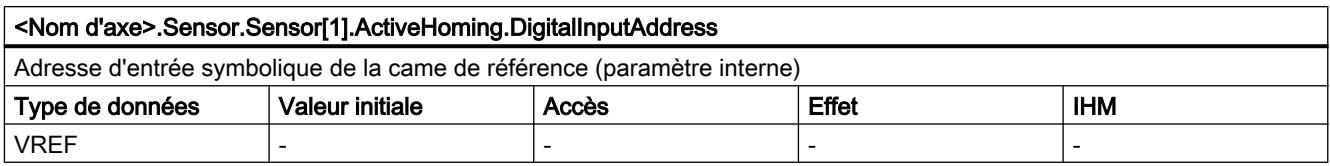

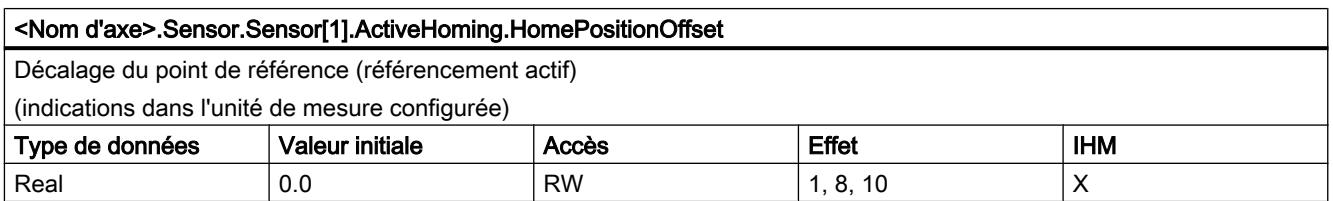

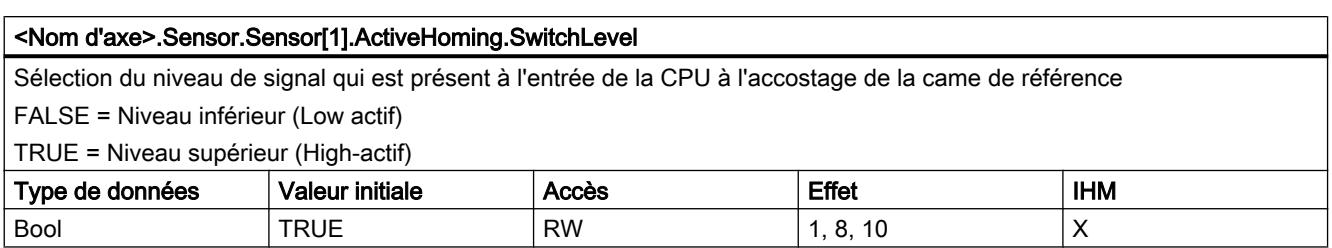

[Variables de l'objet technologique Axe de positionnement V4...5](#page-15377-0) (Page [1622\)](#page-15377-0) [Variables de l'objet technologique Axe V1...3](#page-15360-0) (Page [1605](#page-15360-0))

# Variables Sensor[1].PassiveHoming à partir de V6

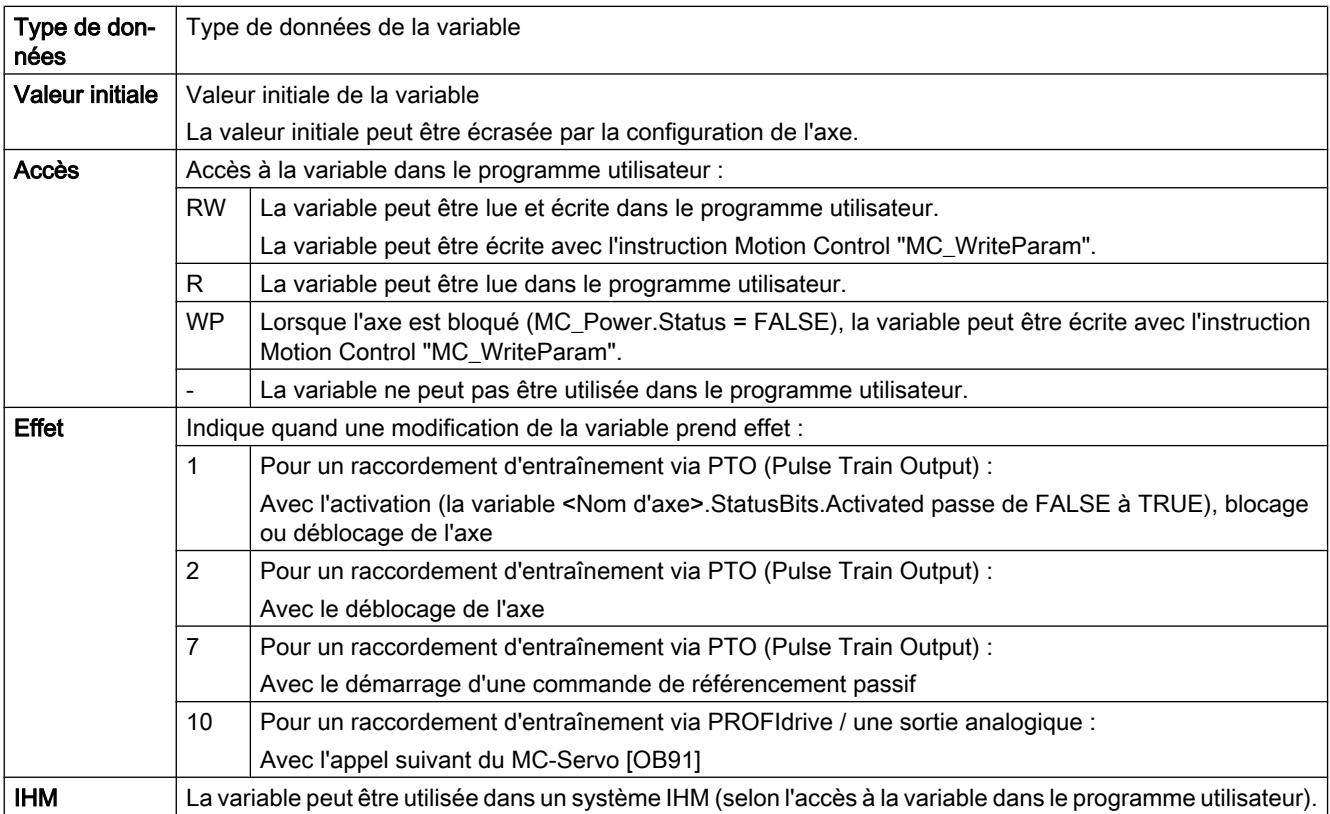

#### <Nom d'axe>.Sensor.Sensor[1].PassiveHoming.Mode

#### Mode de référencement passif

- Objet technologique "Axe de positionnement" à partir de V5 :
	- 0 = Top zéro via télégramme PROFIdrive (pas PTO)
	- 1 = Top zéro via télégramme PROFIdrive et détecteur de proximité (pas PTO)
	- 2 = référencement via entrée TOR
- Objet technologique "Axe de positionnement" V4 : 2 = référencement via entrée TOR

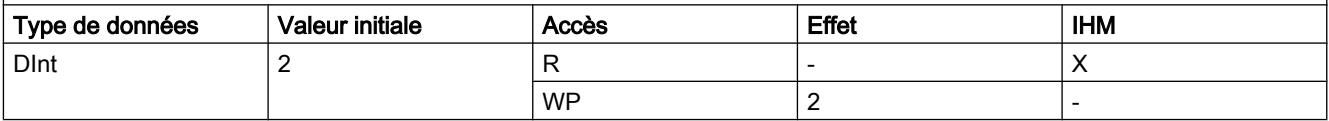

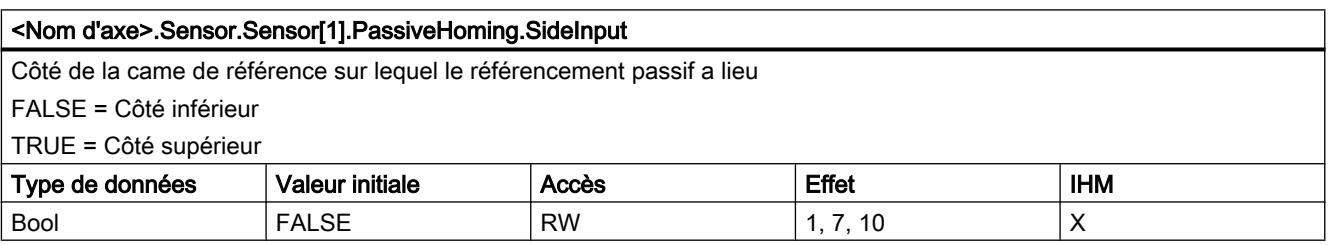

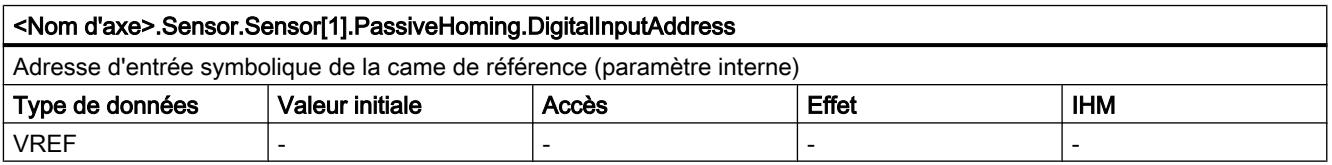

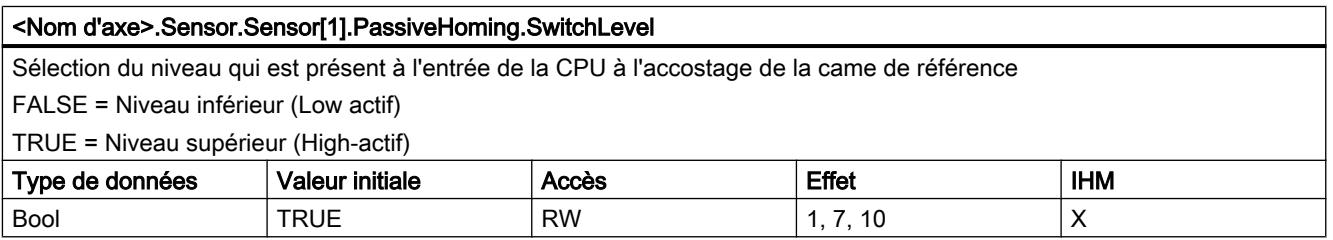

### Voir aussi

[Variables de l'objet technologique Axe de positionnement V4...5](#page-15377-0) (Page [1622\)](#page-15377-0)

[Variables de l'objet technologique Axe V1...3](#page-15360-0) (Page [1605](#page-15360-0))

# Variable Units à partir de V6

#### Légende

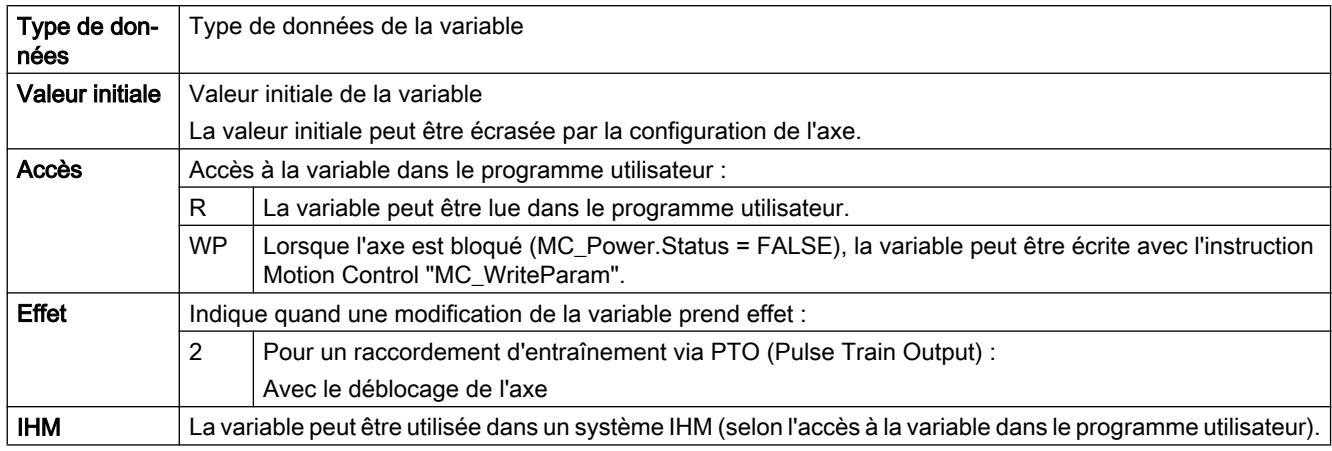

#### <Nom d'axe>.Units.LengthUnit

Unité de mesure des paramètres configurée

-1 = "impulsions"

1005 = "°" (degrés)

 $1013 = "mm"$ 

 $1010 = "m"$ 

 $1018 = "ft"$ 

 $1019 = "in"$ 

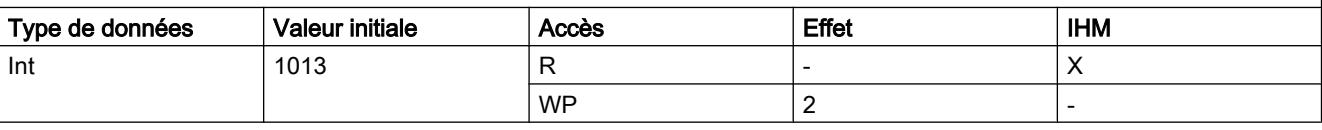

### Voir aussi

[Variables de l'objet technologique Axe de positionnement V4...5](#page-15377-0) (Page [1622\)](#page-15377-0)

[Variables de l'objet technologique Axe V1...3](#page-15360-0) (Page [1605](#page-15360-0))

## Variable Mechanics à partir de V6

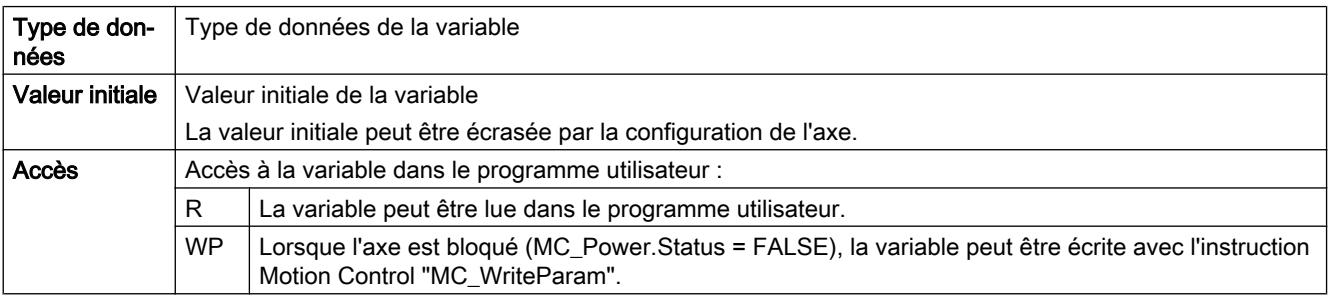

### Motion Control

6.1 Motion Control (S7-1200, S7-1500)

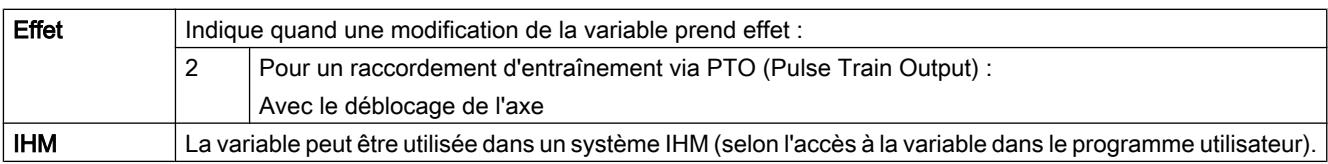

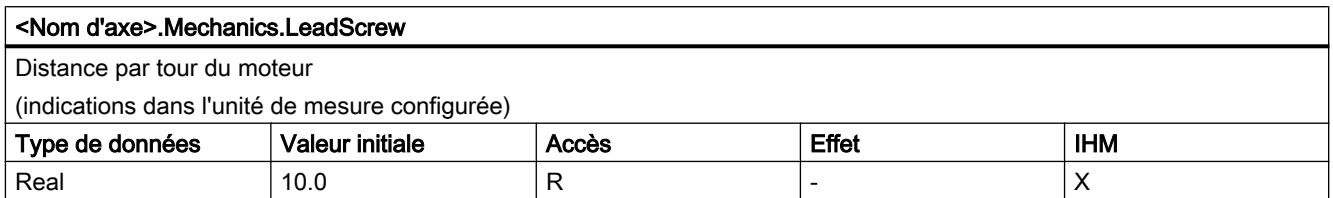

## Voir aussi

[Variables de l'objet technologique Axe de positionnement V4...5](#page-15377-0) (Page [1622\)](#page-15377-0)

[Variables de l'objet technologique Axe V1...3](#page-15360-0) (Page [1605](#page-15360-0))

# Variables Modulo à partir de V6

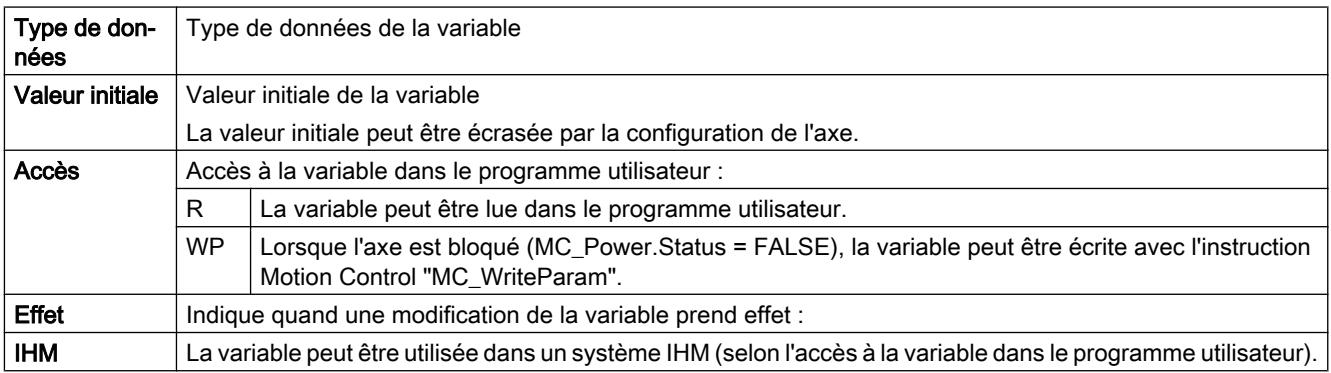

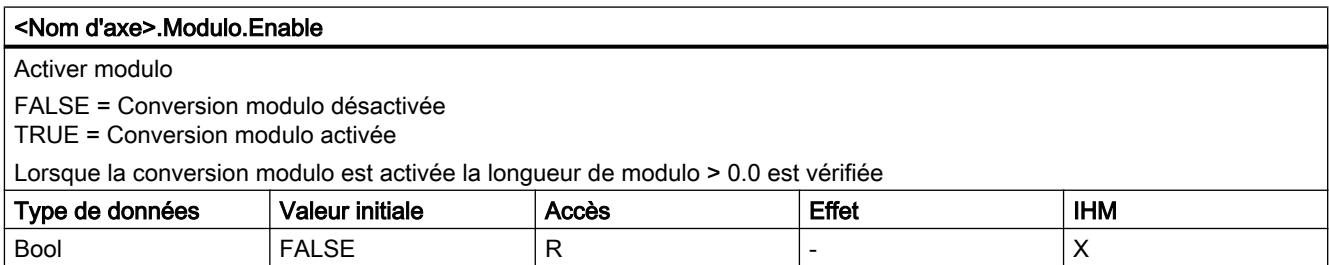

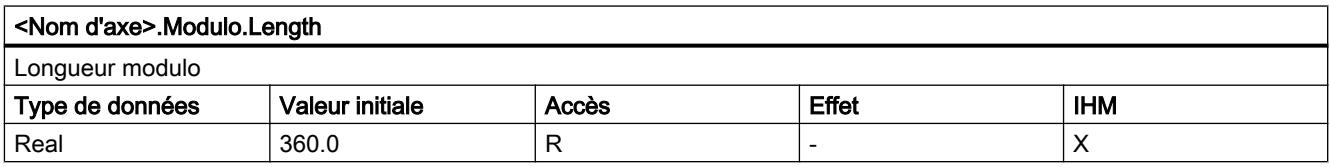

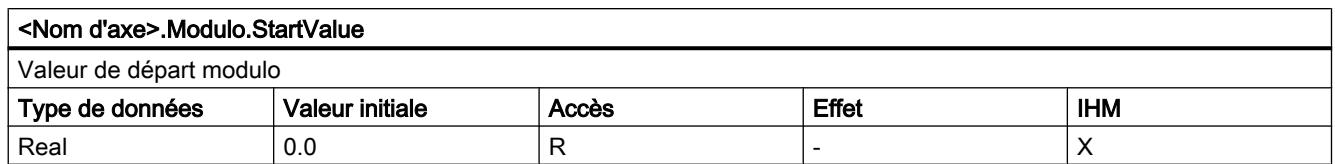

[Variables de l'objet technologique Axe de positionnement V4...5](#page-15377-0) (Page [1622\)](#page-15377-0) [Variables de l'objet technologique Axe V1...3](#page-15360-0) (Page [1605](#page-15360-0))

# Variable DynamicLimits à partir de V6

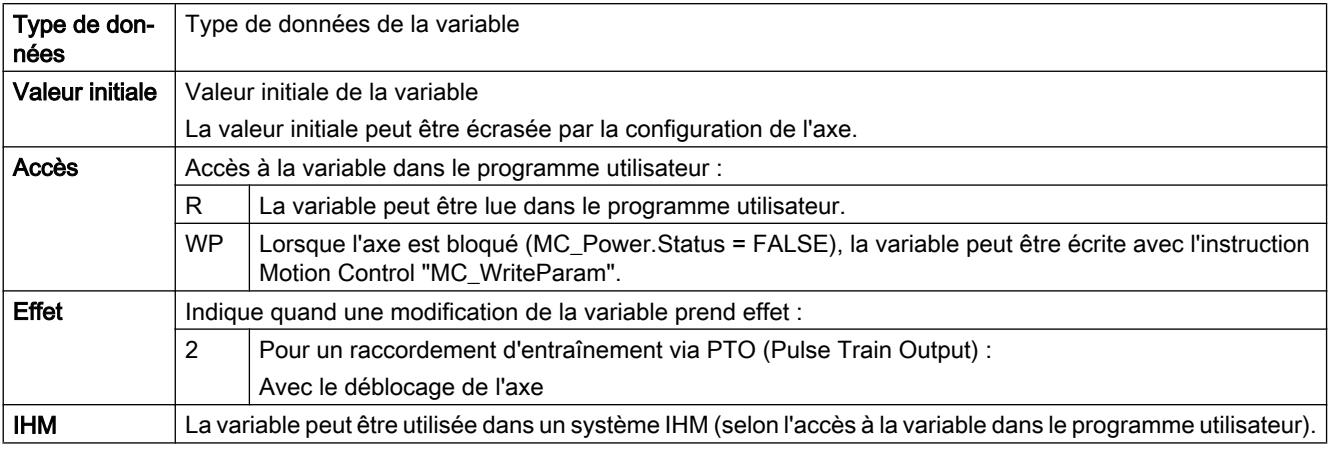

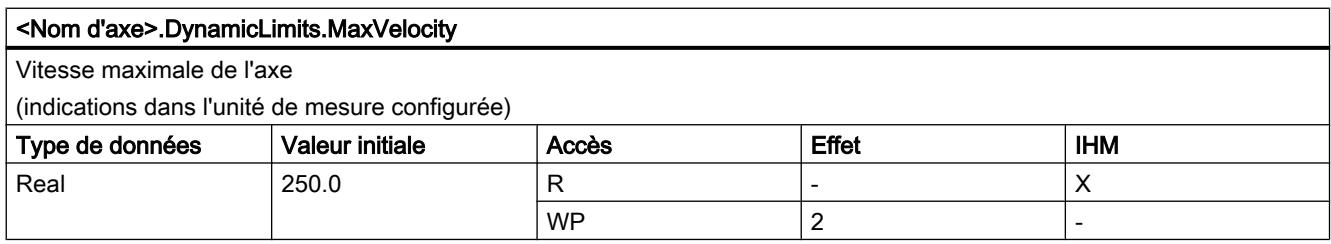

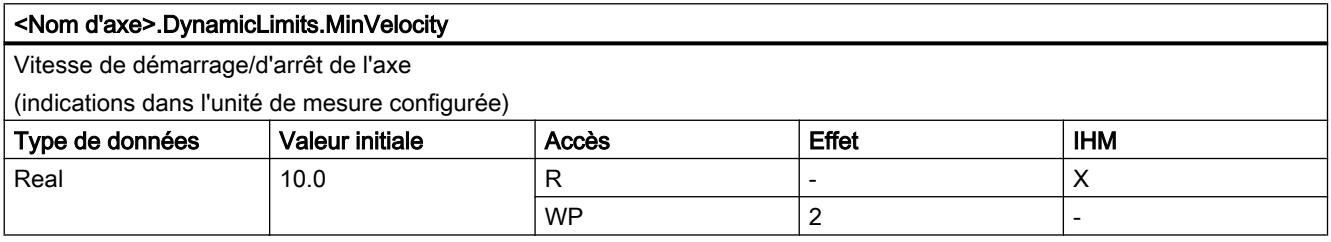

# Voir aussi

[Variables de l'objet technologique Axe de positionnement V4...5](#page-15377-0) (Page [1622\)](#page-15377-0) [Variables de l'objet technologique Axe V1...3](#page-15360-0) (Page [1605](#page-15360-0))

# Variable DynamicDefaults à partir de V6

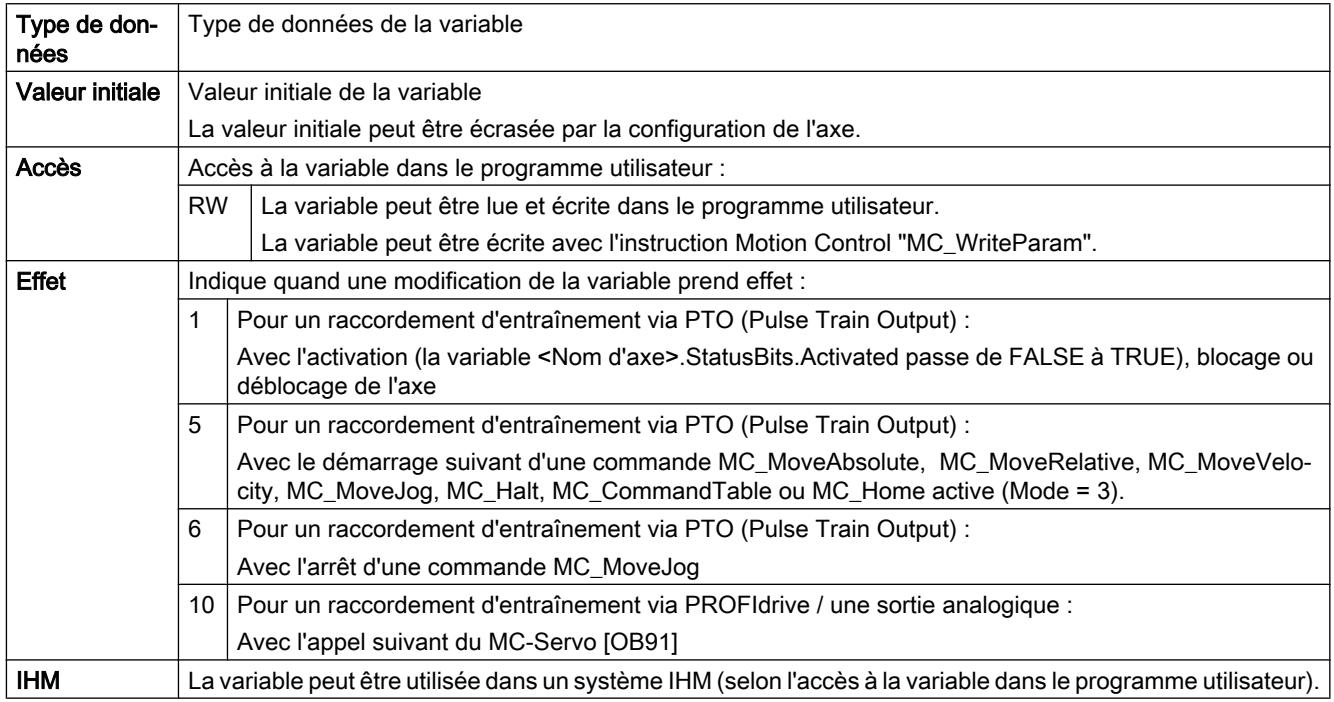

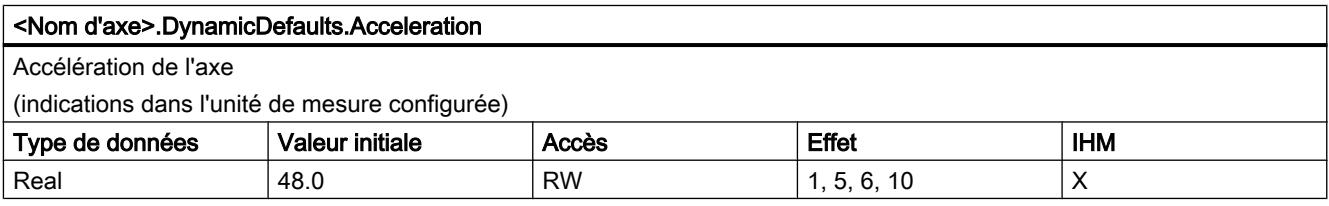

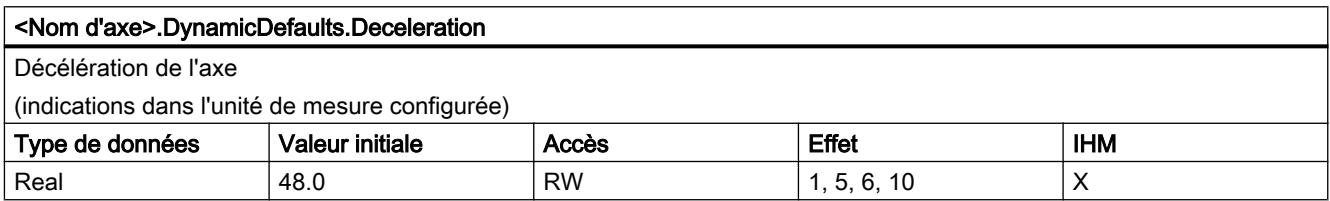

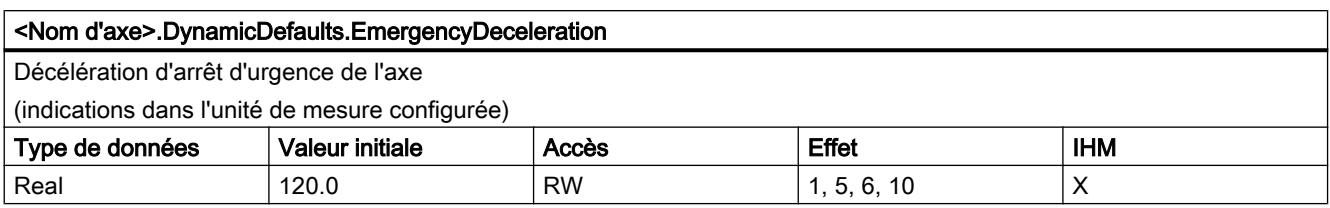

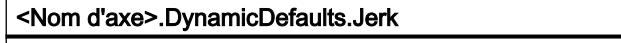

A-coup pendant la rampe d'accélération et de décélération de l'axe

(indications dans l'unité de mesure configurée)

L'à-coup est activé lorsque l'à-coup configuré est supérieur à 0,00004 mm/s².

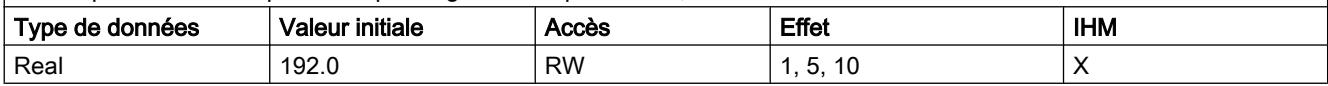

# Voir aussi

[Variables de l'objet technologique Axe de positionnement V4...5](#page-15377-0) (Page [1622\)](#page-15377-0) [Variables de l'objet technologique Axe V1...3](#page-15360-0) (Page [1605](#page-15360-0))

# Variable PositionLimits\_SW à partir de V6

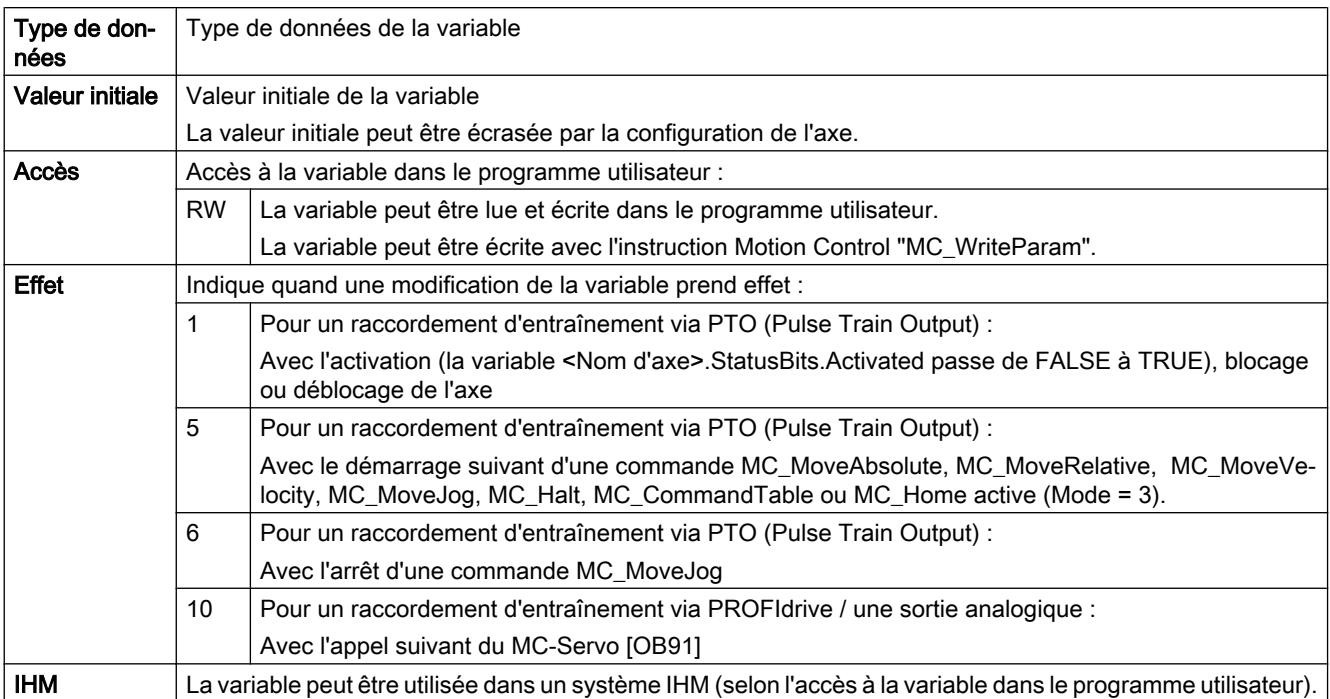

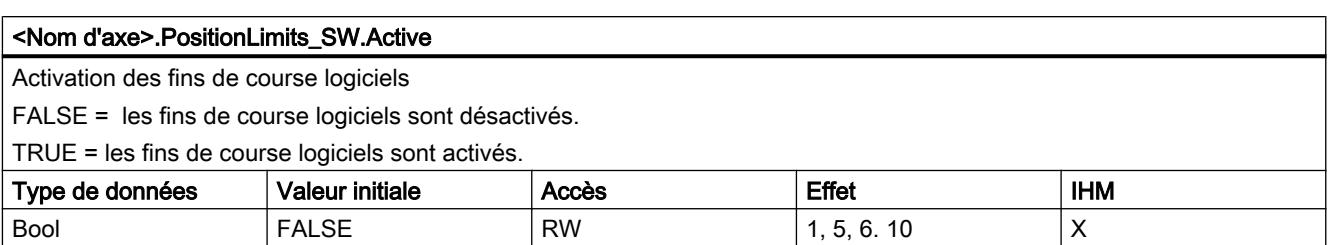

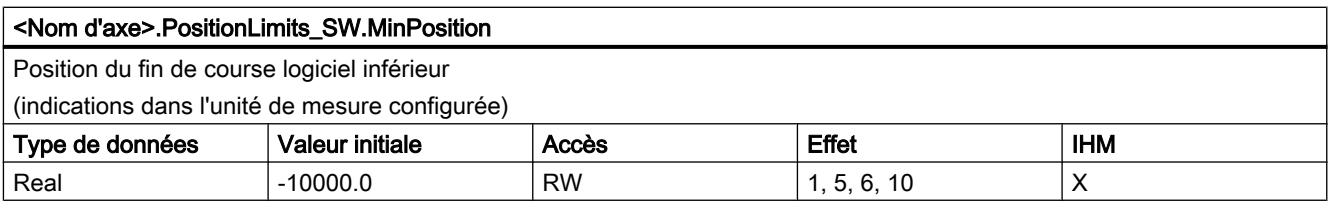

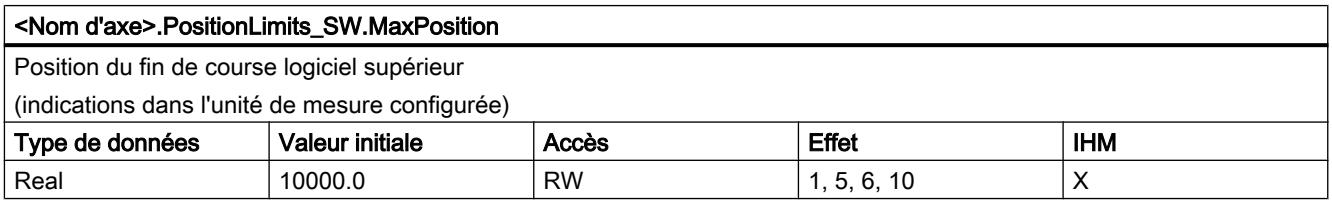

## Voir aussi

[Variables de l'objet technologique Axe de positionnement V4...5](#page-15377-0) (Page [1622\)](#page-15377-0) [Variables de l'objet technologique Axe V1...3](#page-15360-0) (Page [1605](#page-15360-0))

# Variable PositionLimits\_HW à partir de V6

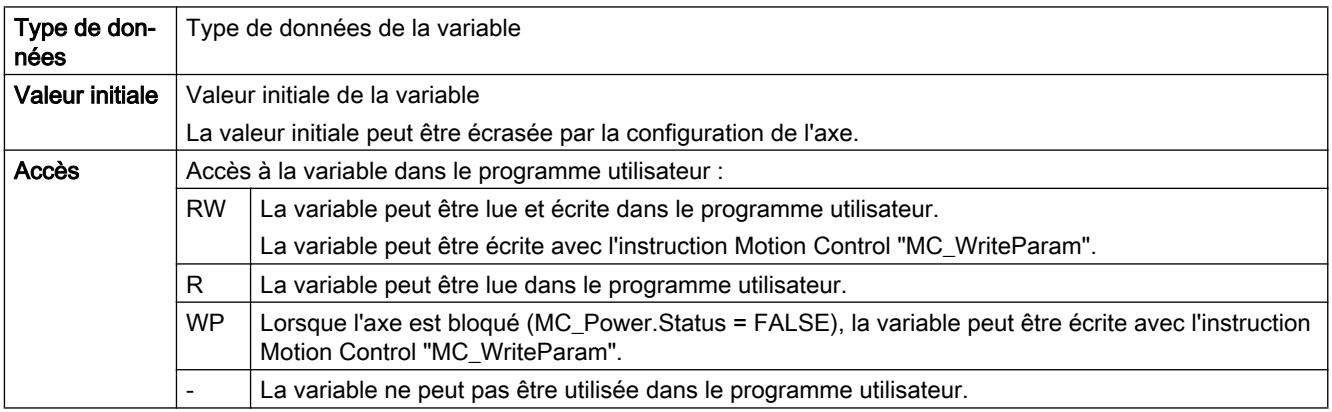

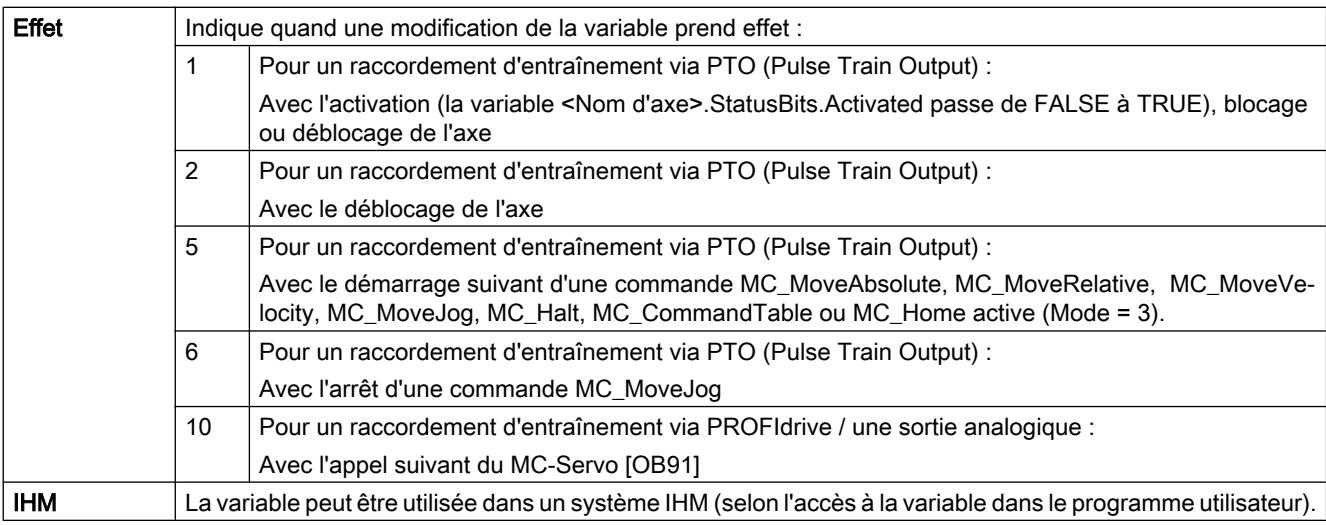

#### <Nom d'axe>.PositionLimits\_HW.Active

Activation des fins de course matériels

FALSE = les fins de course matériels sont désactivés.

TRUE = les fins de course matériels sont activés.

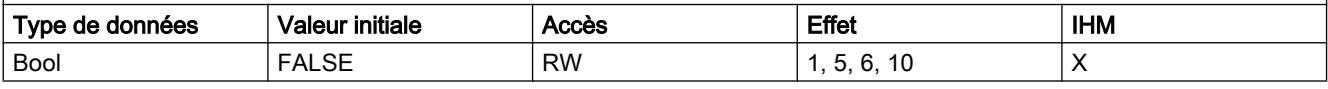

### <Nom d'axe>.PositionLimits\_HW.MinSwitchLevel

Sélection du niveau de signal qui est présent à l'entrée de la CPU à l'accostage du fin de course matériel inférieur FALSE = Niveau inférieur (Low actif)

TRUE = Niveau supérieur (High-actif)

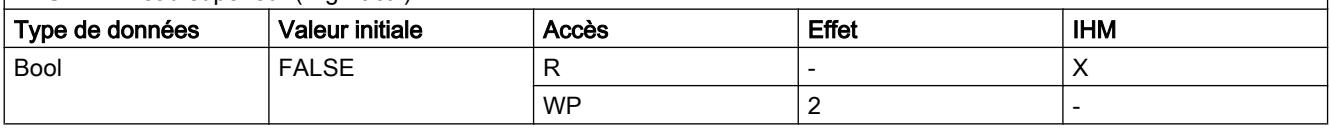

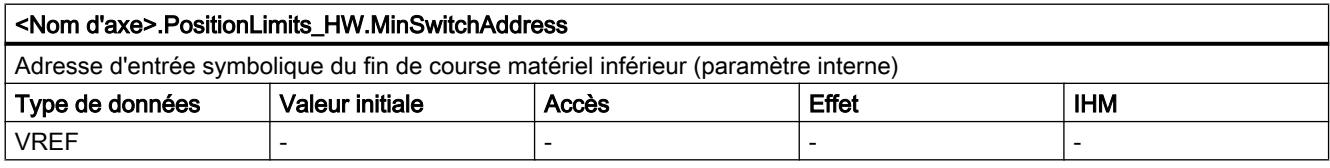

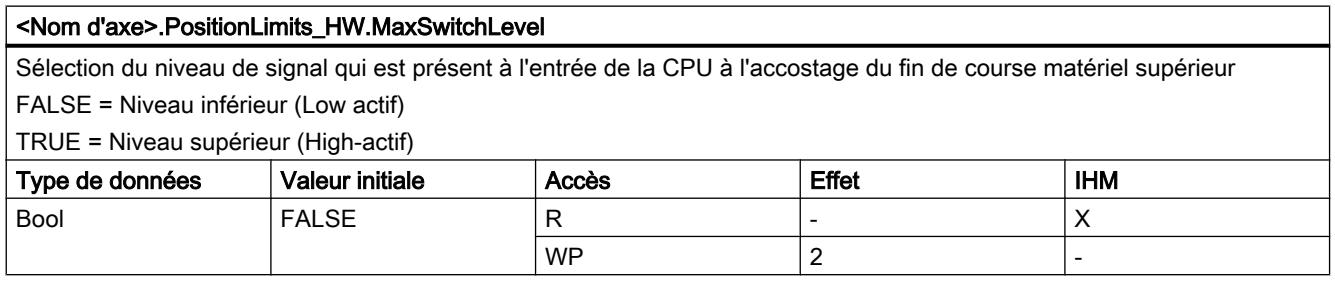

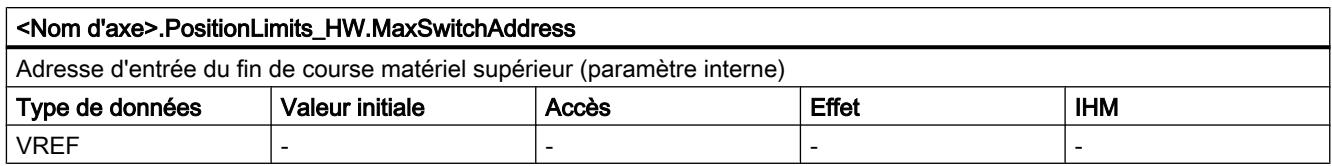

## Voir aussi

[Variables de l'objet technologique Axe de positionnement V4...5](#page-15377-0) (Page [1622\)](#page-15377-0)

[Variables de l'objet technologique Axe V1...3](#page-15360-0) (Page [1605](#page-15360-0))

# Variables Homing à partir de V6

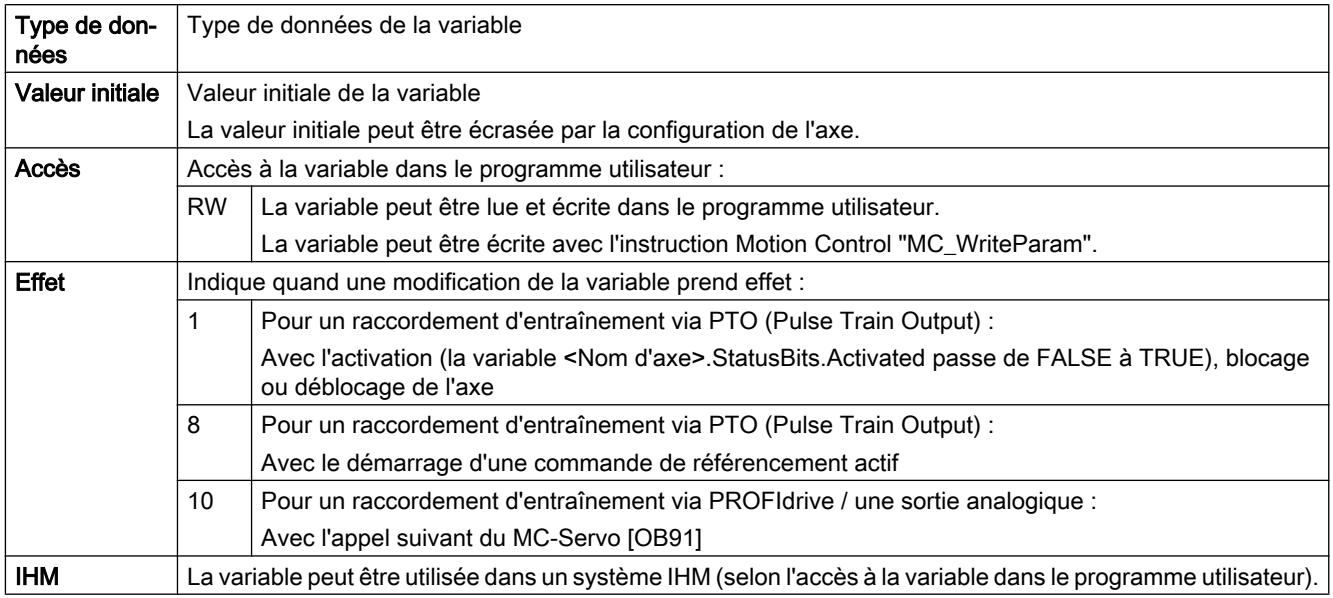

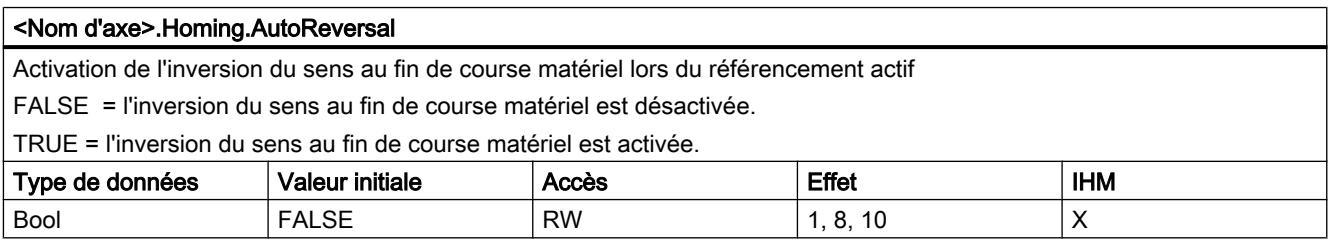

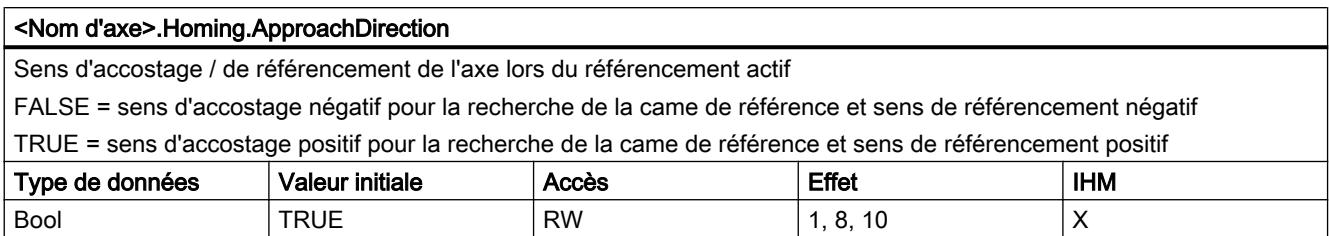

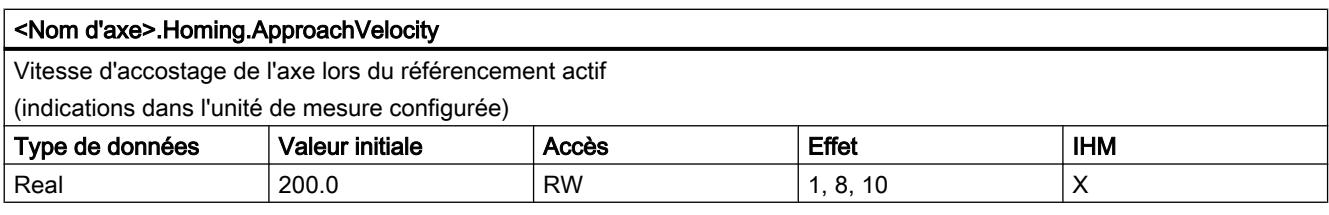

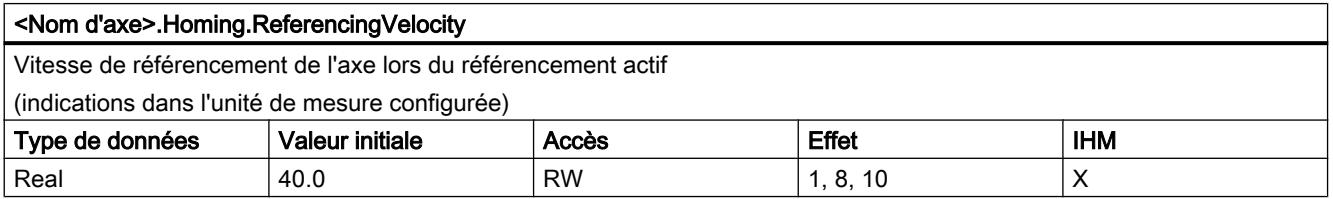

[Variables de l'objet technologique Axe de positionnement V4...5](#page-15377-0) (Page [1622\)](#page-15377-0) [Variables de l'objet technologique Axe V1...3](#page-15360-0) (Page [1605](#page-15360-0))

# Variables PositionControl à partir de V6

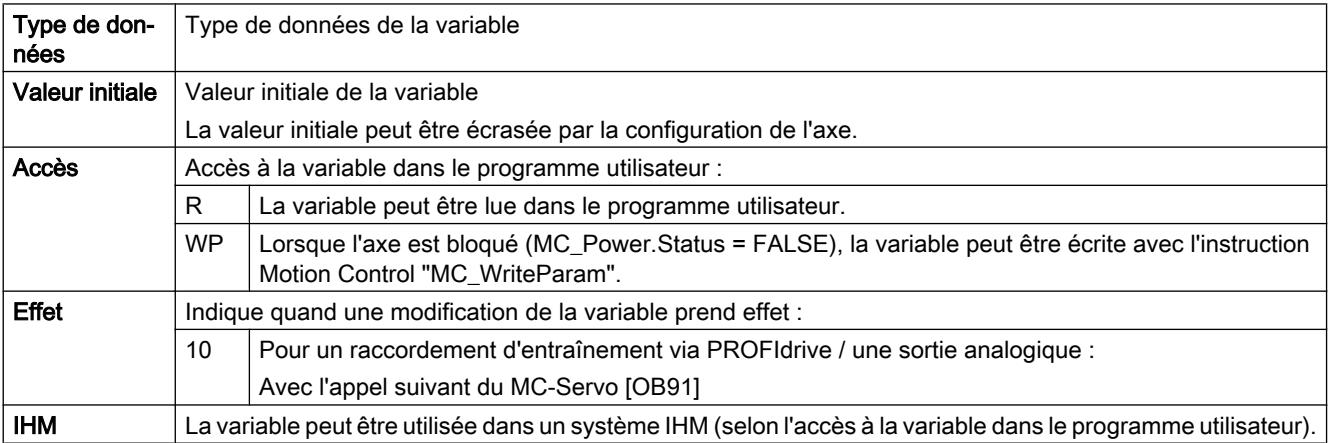

### Motion Control

6.1 Motion Control (S7-1200, S7-1500)

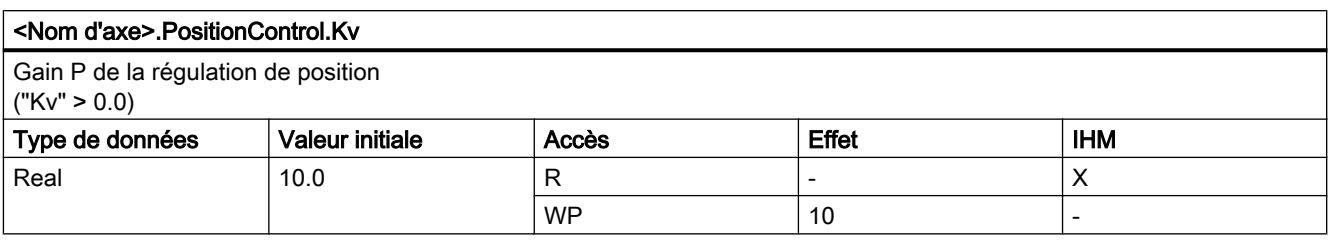

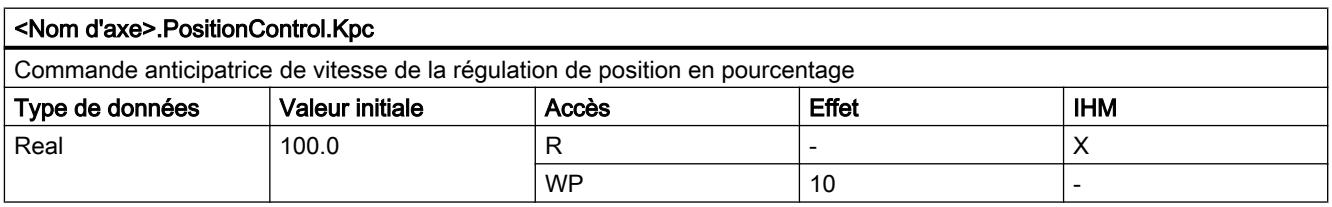

# Voir aussi

[Variables de l'objet technologique Axe de positionnement V4...5](#page-15377-0) (Page [1622\)](#page-15377-0) [Variables de l'objet technologique Axe V1...3](#page-15360-0) (Page [1605](#page-15360-0))

# Variables FollowingError à partir de V6

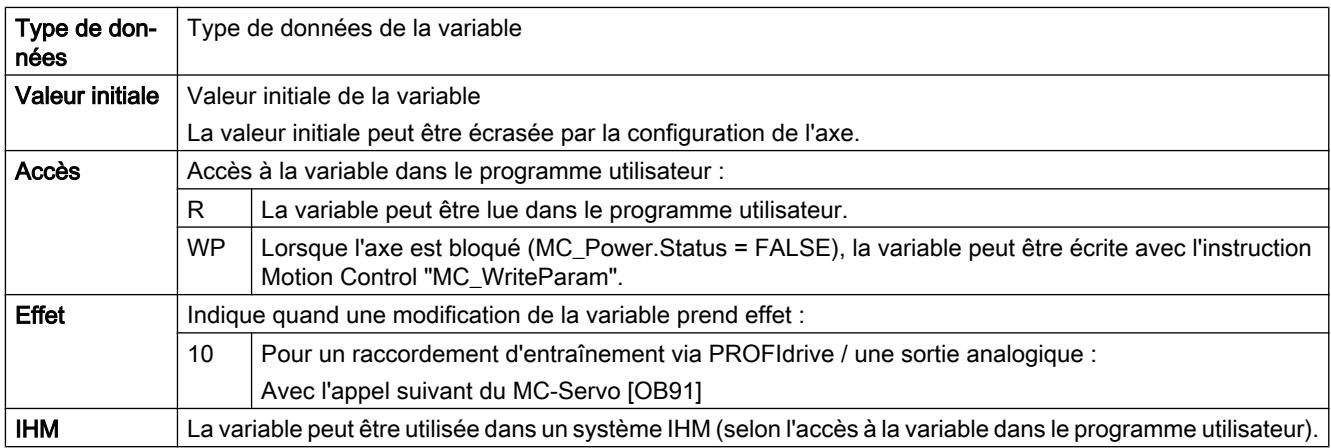

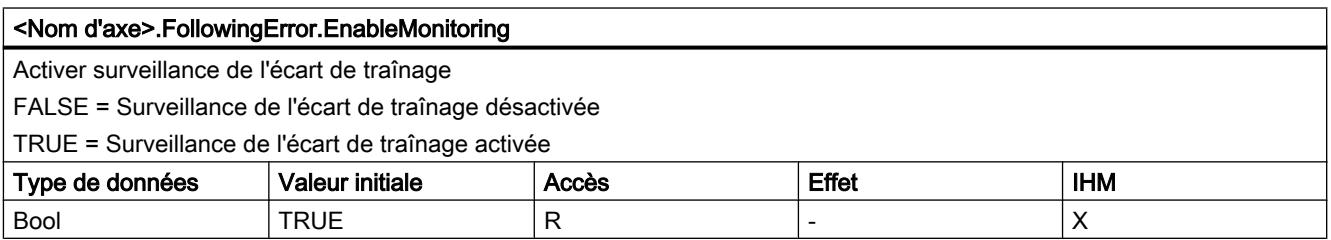

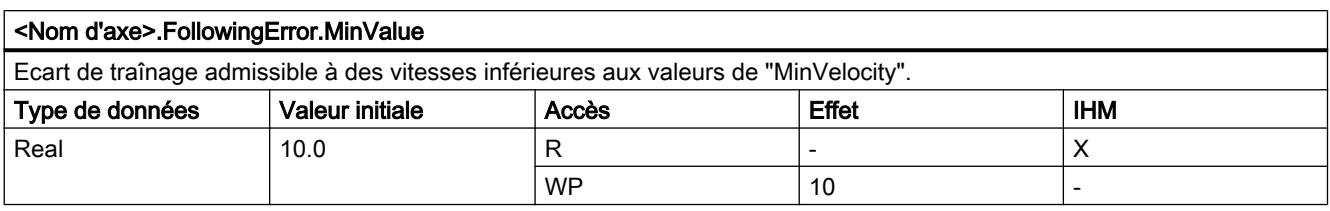

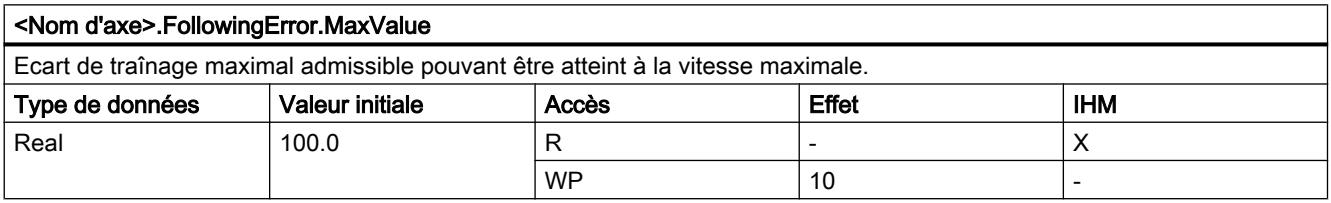

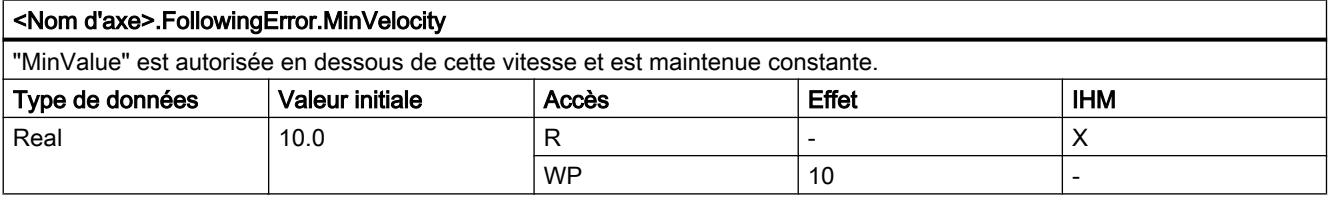

[Variables de l'objet technologique Axe de positionnement V4...5](#page-15377-0) (Page [1622\)](#page-15377-0) [Variables de l'objet technologique Axe V1...3](#page-15360-0) (Page [1605](#page-15360-0))

# Variables PositioningMonitoring à partir de V6

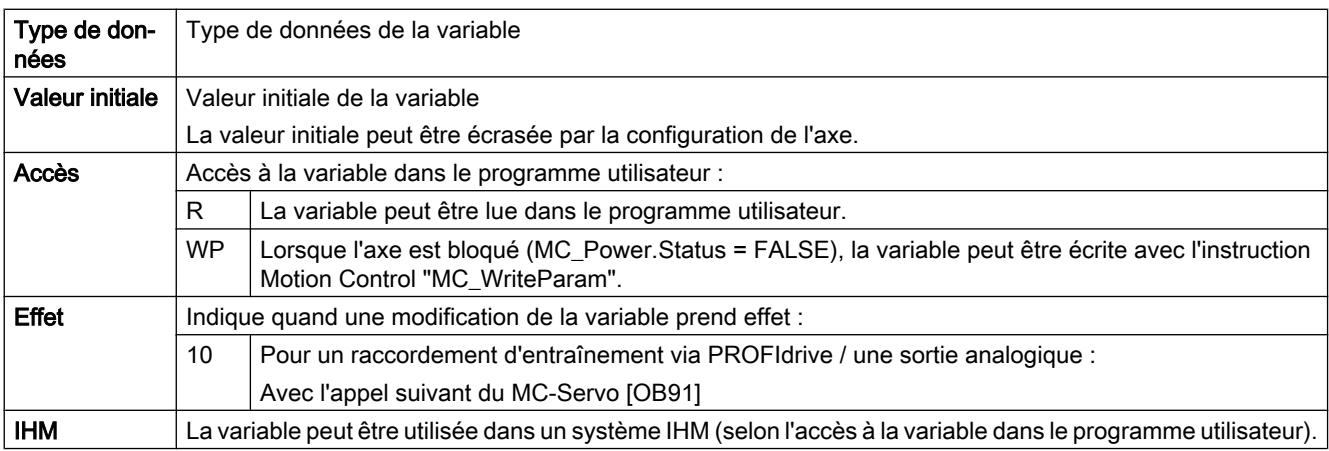

### Motion Control

6.1 Motion Control (S7-1200, S7-1500)

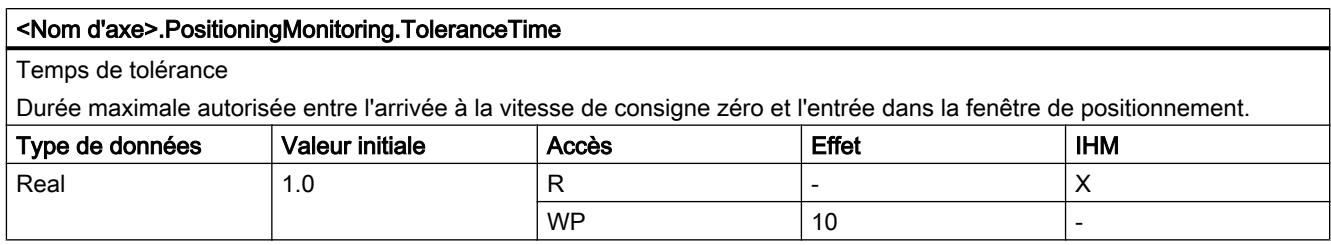

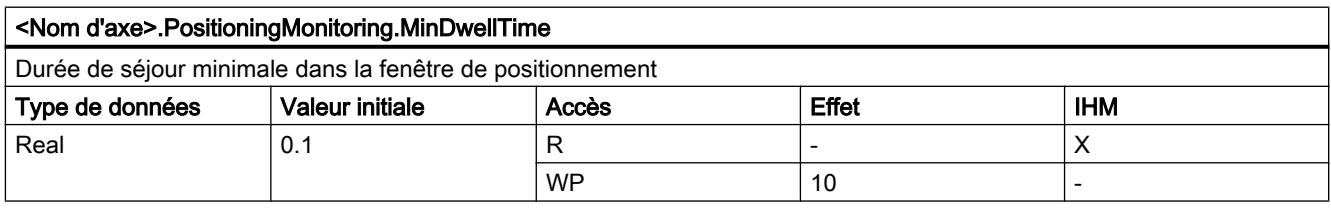

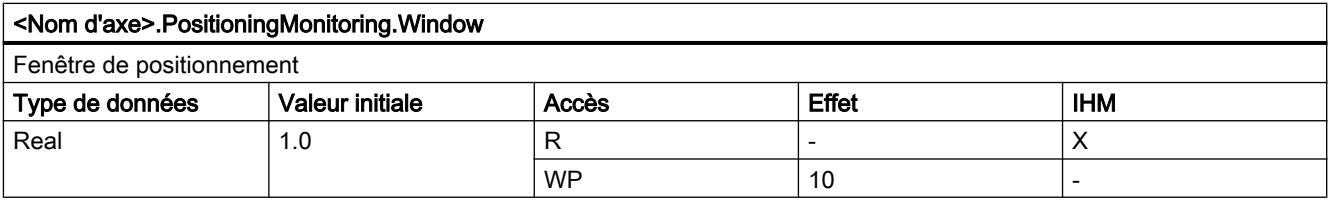

## Voir aussi

[Variables de l'objet technologique Axe de positionnement V4...5](#page-15377-0) (Page [1622\)](#page-15377-0) [Variables de l'objet technologique Axe V1...3](#page-15360-0) (Page [1605](#page-15360-0))

# Variables StandstillSignal à partir de V6

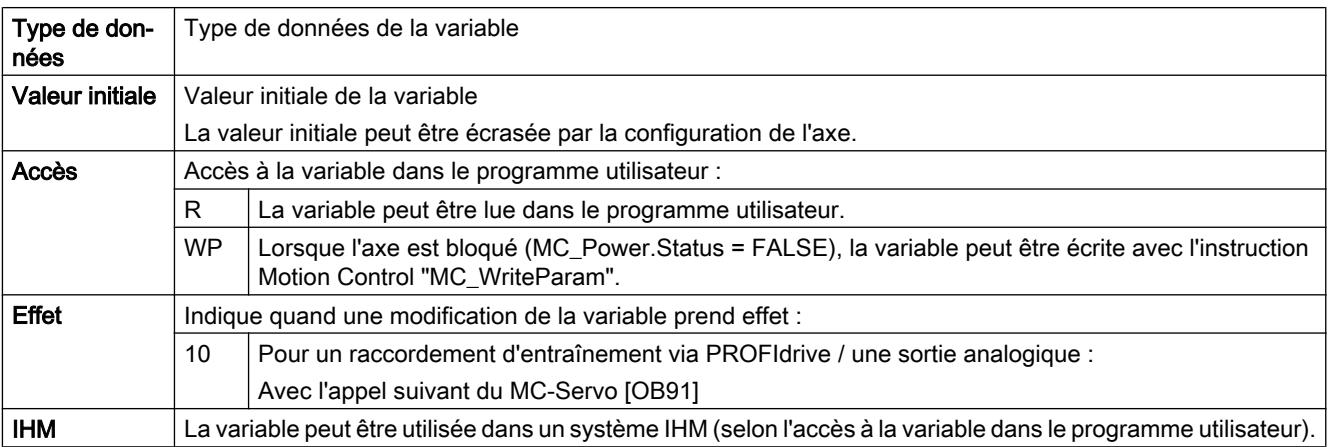

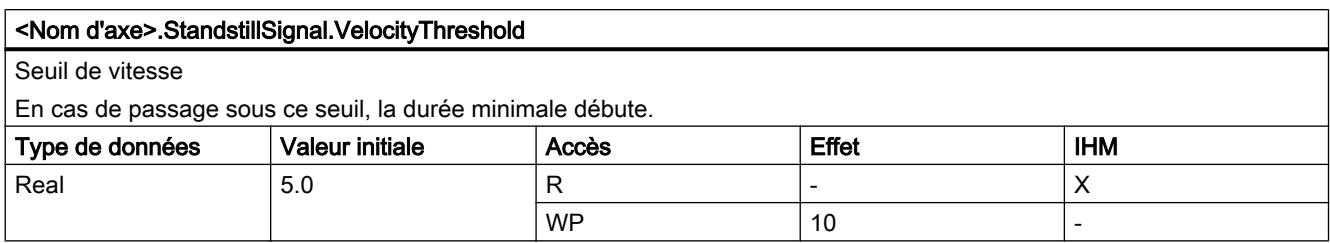

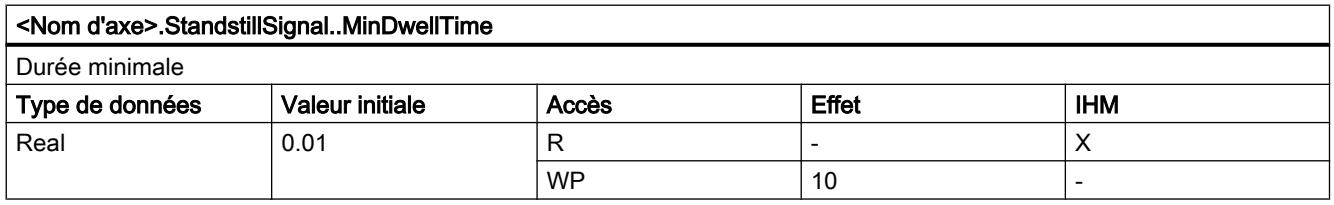

[Variables de l'objet technologique Axe de positionnement V4...5](#page-15377-0) (Page [1622\)](#page-15377-0)

[Variables de l'objet technologique Axe V1...3](#page-15360-0) (Page [1605](#page-15360-0))

# Variable Simulation à partir de V6

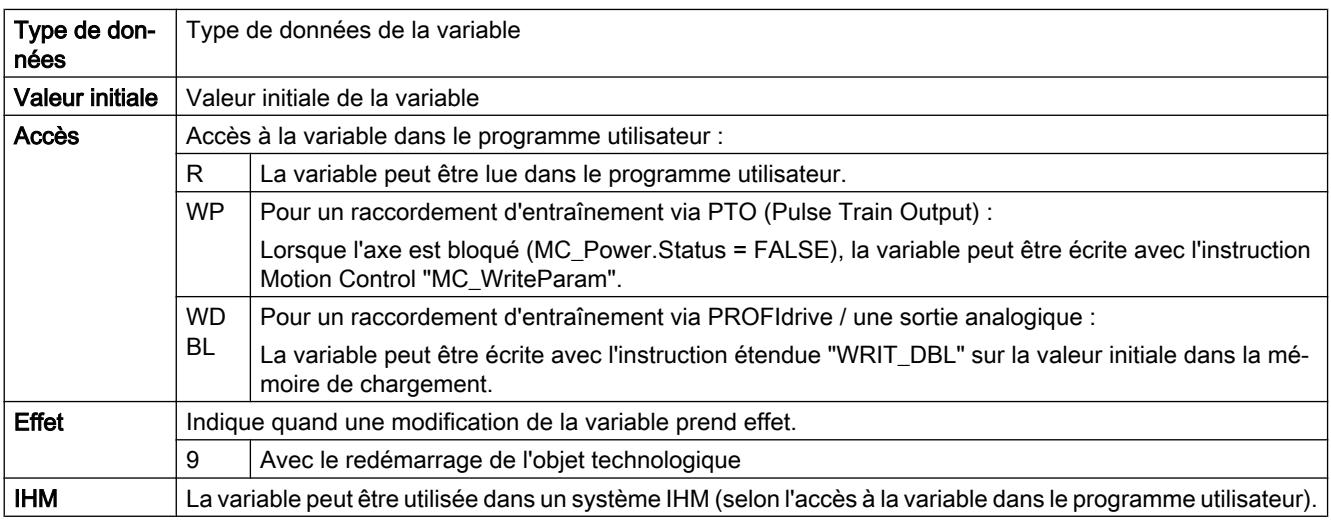

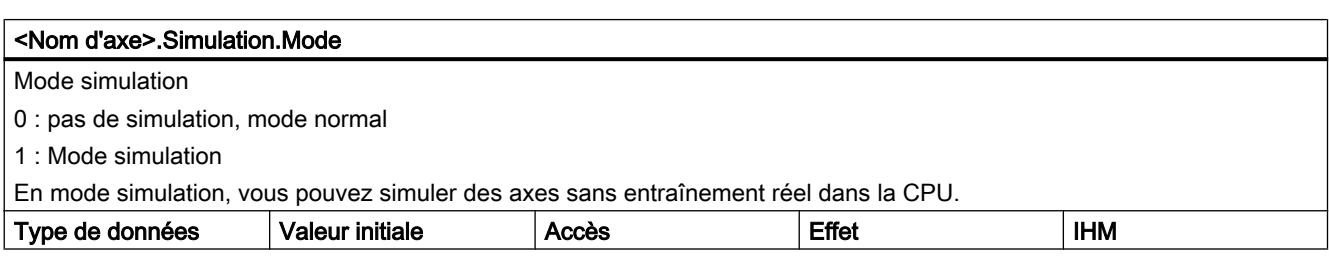

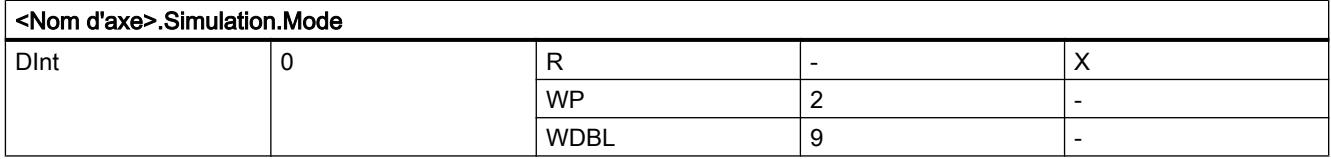

### Voir aussi

[Variables de l'objet technologique Axe de positionnement V4...5](#page-15377-0) (Page [1622\)](#page-15377-0) [Variables de l'objet technologique Axe V1...3](#page-15360-0) (Page [1605](#page-15360-0))

### Variables StatusPositioning à partir de V6

Légende

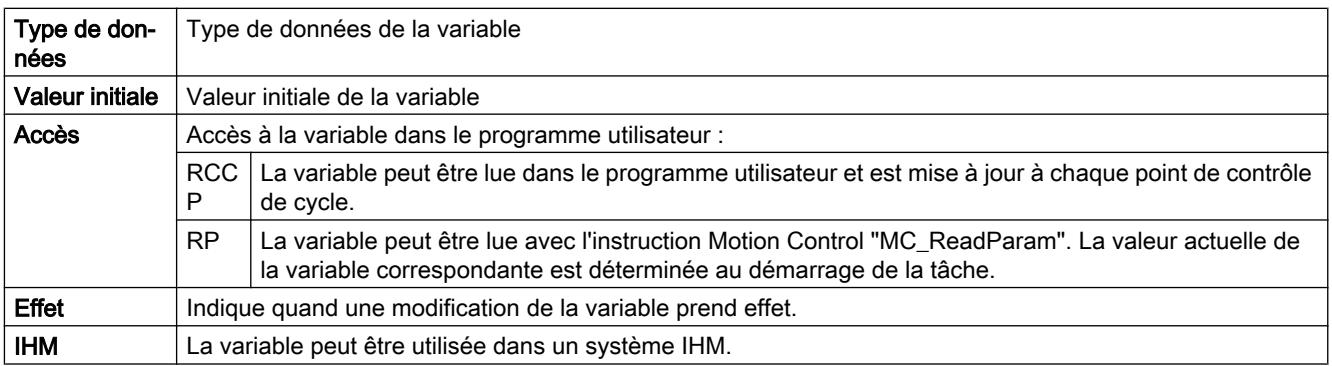

#### <Nom d'axe>.StatusPositioning.Distance

Distance actuelle avec la position cible de l'axe

(indications dans l'unité de mesure configurée)

La valeur de la variable n'est valable que pendant l'exécution d'une commande de positionnement avec "MC\_MoveAbsolute", "MC\_MoveRelative" ou celle du panneau de commande de l'axe.

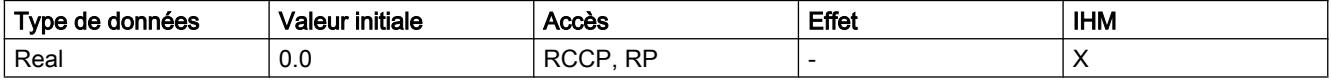

# <Nom d'axe>.StatusPositioning.TargetPosition Position cible de l'axe (indications dans l'unité de mesure configurée) La valeur de la variable n'est valable que pendant l'exécution d'une commande de positionnement avec "MC\_MoveAbsolute", "MC\_MoveRelative" ou celle du panneau de commande de l'axe. Type de données  $\blacksquare$  Valeur initiale  $\blacksquare$  Accès  $\blacksquare$  Effet  $\blacksquare$  IHM Real  $\begin{array}{|c|c|c|c|c|c|c|c|}\n\hline\n & & & \text{RCCP, RP} & & \text{-} & \text{X}\n\end{array}$

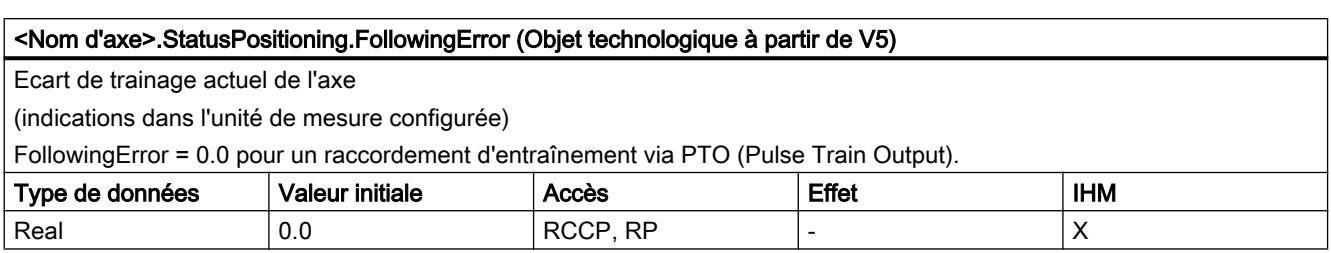

[Variables de l'objet technologique Axe de positionnement V4...5](#page-15377-0) (Page [1622\)](#page-15377-0)

[Variables de l'objet technologique Axe V1...3](#page-15360-0) (Page [1605](#page-15360-0))

# Variables StatusDrive à partir de V6

#### Légende

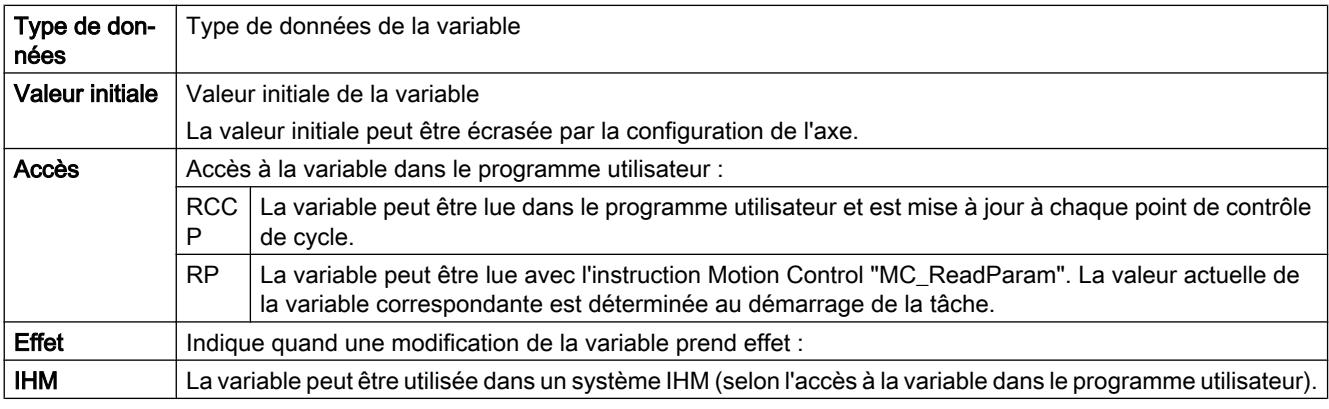

#### <Nom d'axe>.StatusDrive.InOperation

Etat de fonctionnement de l'entraînement

FALSE = Entraînement pas prêt. Les consignes ne sont pas exécutées.

TRUE = Entraînement prêt. Les consignes peuvent être exécutées.

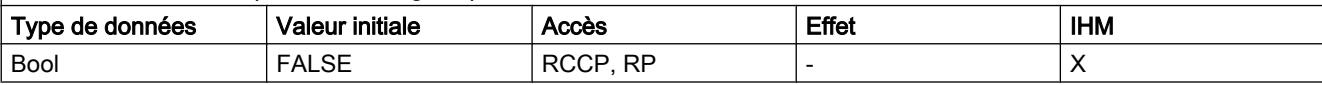

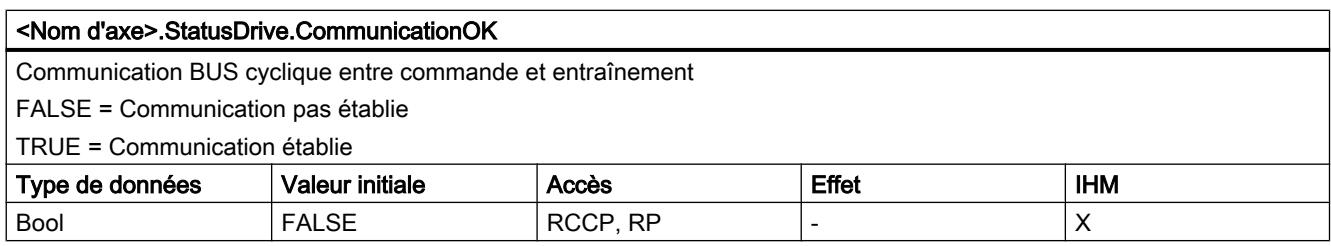

# Voir aussi

[Variables de l'objet technologique Axe de positionnement V4...5](#page-15377-0) (Page [1622\)](#page-15377-0)

[Variables de l'objet technologique Axe V1...3](#page-15360-0) (Page [1605](#page-15360-0))

# Variables StatusSensor à partir de V6

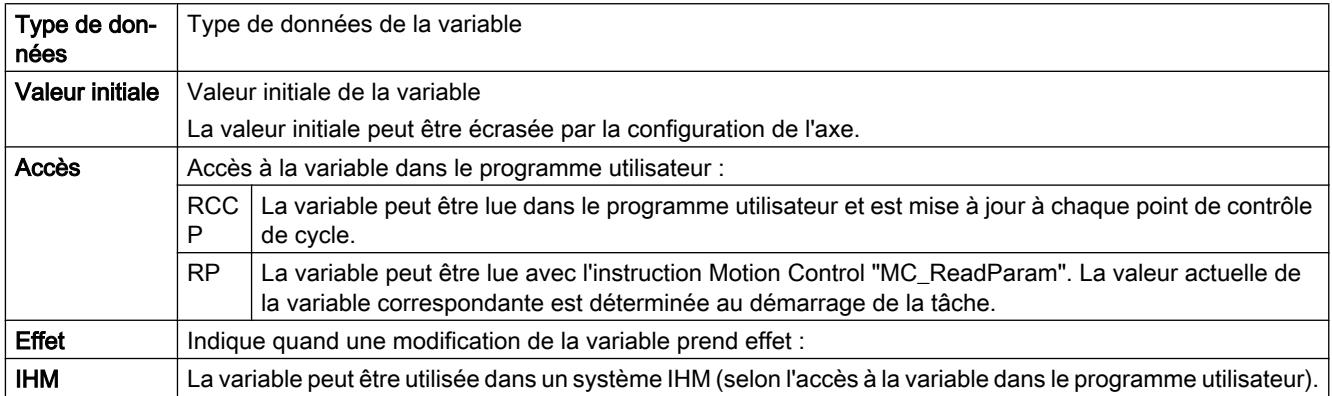

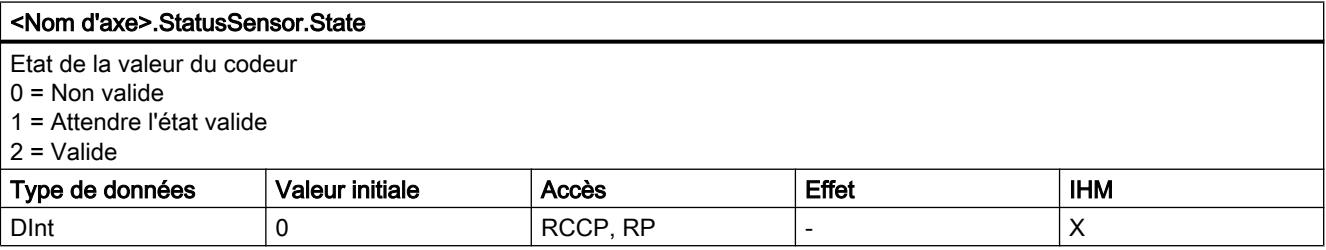

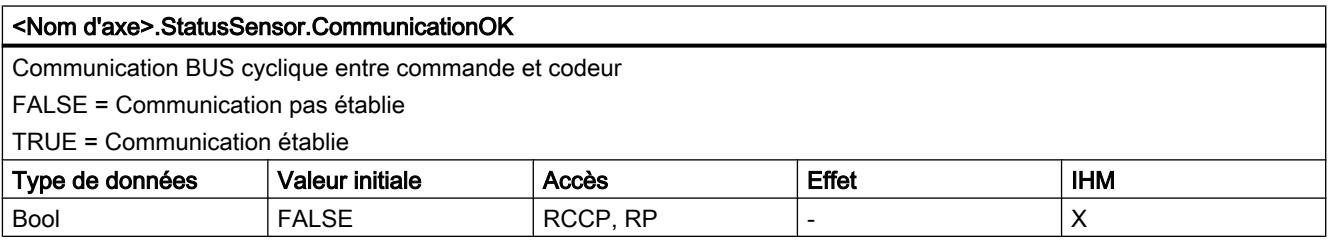

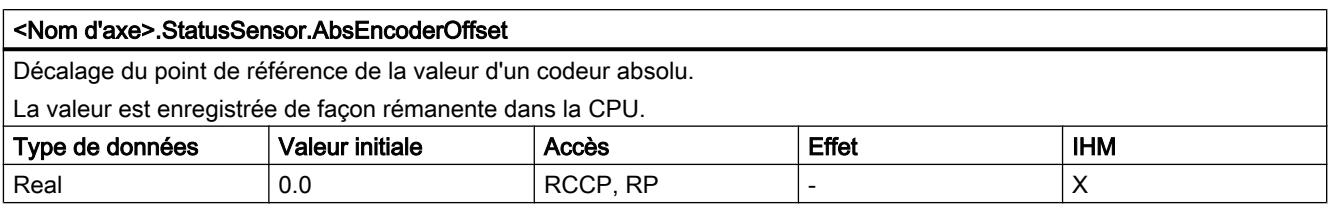

# Voir aussi

[Variables de l'objet technologique Axe de positionnement V4...5](#page-15377-0) (Page [1622\)](#page-15377-0) [Variables de l'objet technologique Axe V1...3](#page-15360-0) (Page [1605](#page-15360-0))

# Variable StatusBits à partir de V6

## Légende

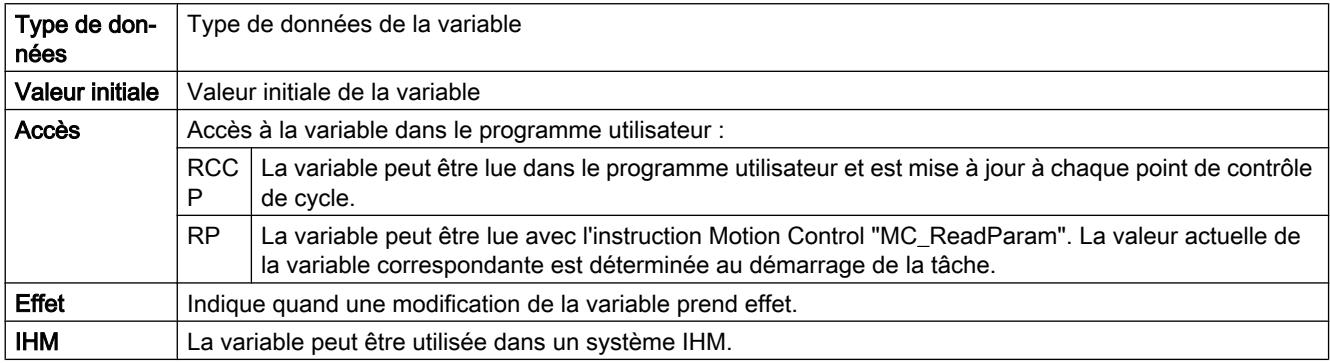

#### <Nom d'axe>.StatusBits.Activated

Activation de l'axe

FALSE = L'axe n'est pas activé.

TRUE = L'axe est activé. Il est relié au PTO (Pulse Train Output) qui lui est affecté. Les données du bloc de données de technologie sont actualisées cycliquement.

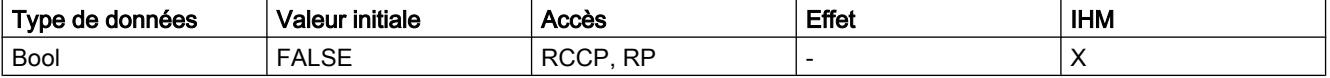

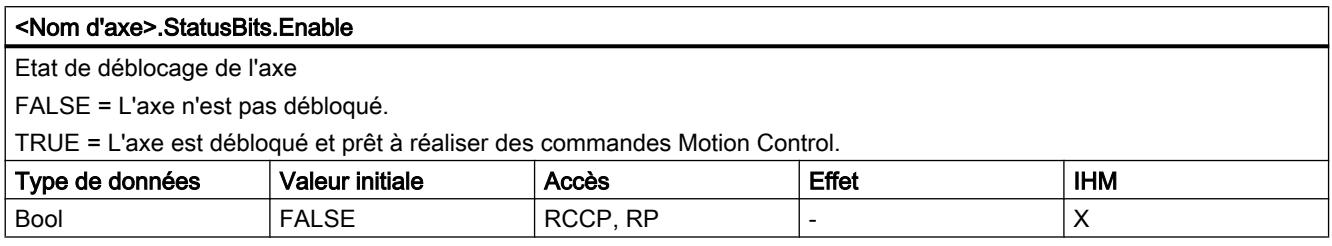

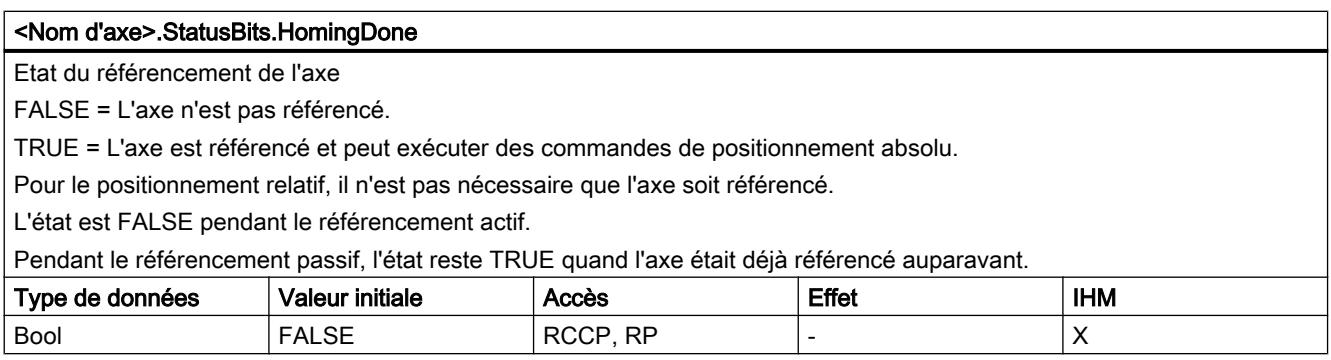

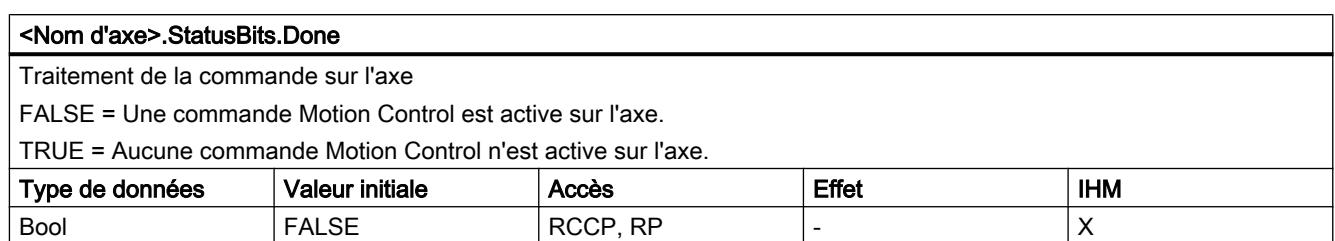

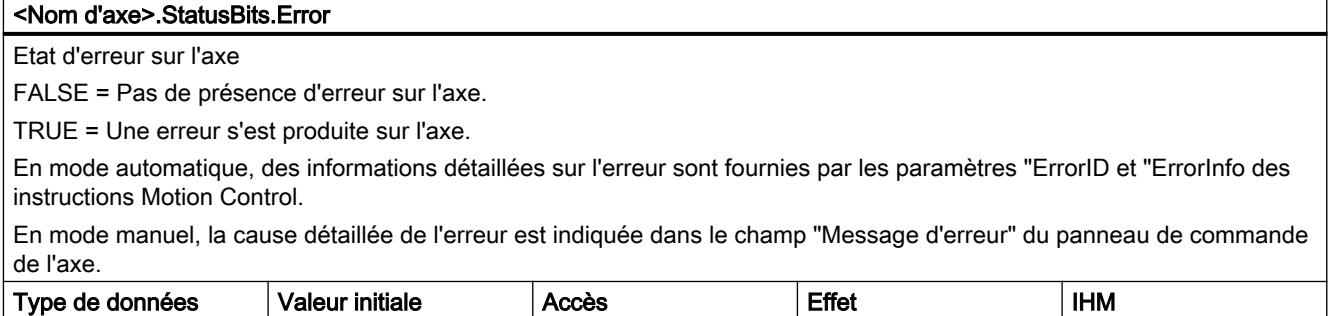

 $B$ ool  $F$ ALSE  $RC$ P, RP  $\vert$ - $\vert$  X

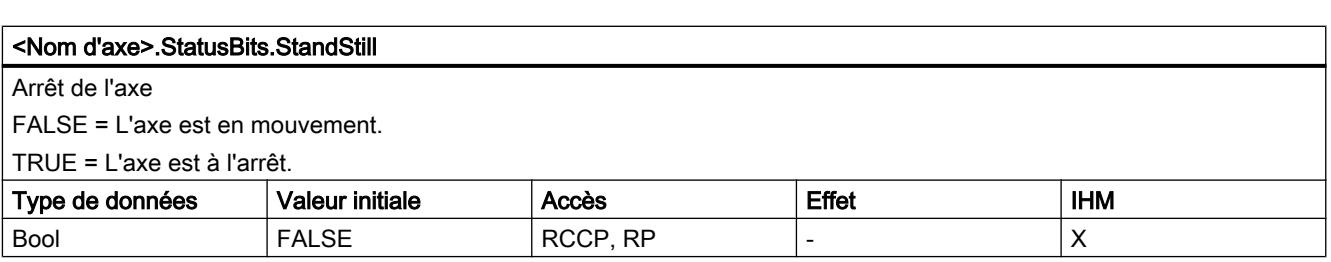

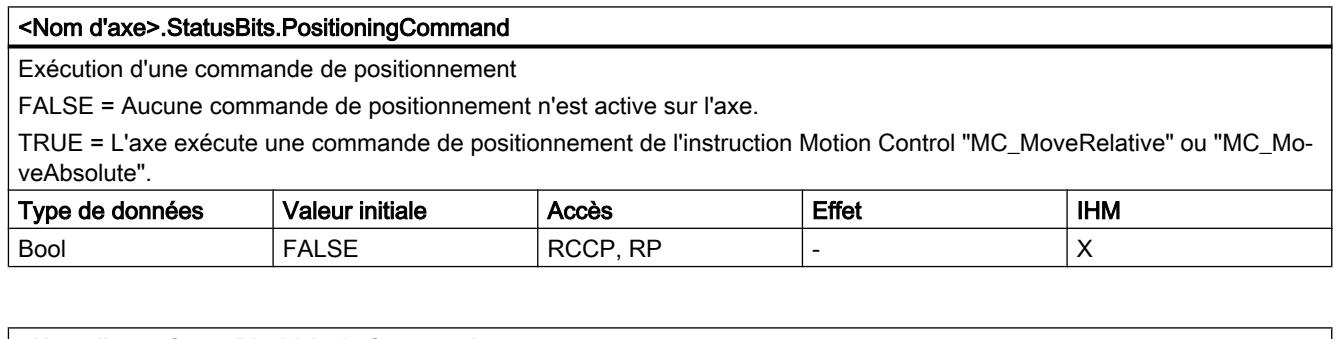

# <Nom d'axe>.StatusBits.VelocityCommand

Exécution d'une commande à vitesse spécifiée

FALSE = Aucune commande Motion Control à vitesse spécifiée n'est active sur l'axe.

TRUE = L'axe exécute une commande de déplacement à vitesse spécifiée de l'instruction Motion Control "MC\_MoveVelocity" ou "MC\_MoveJog".

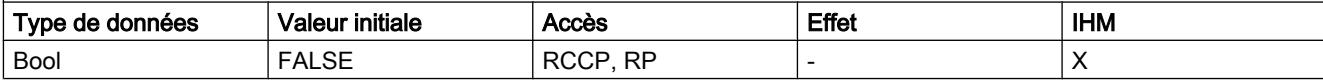

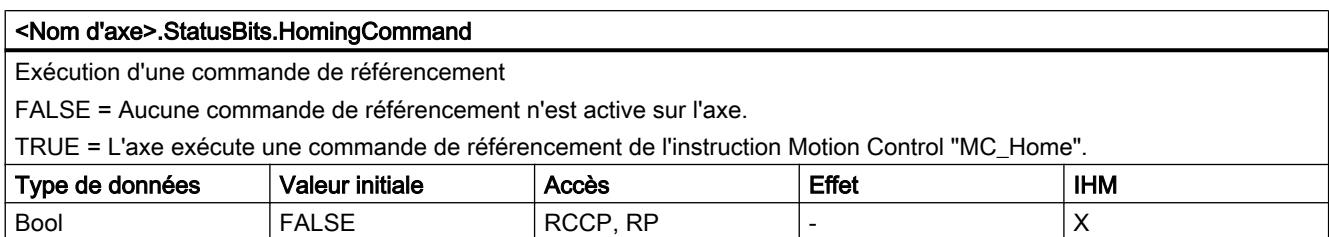

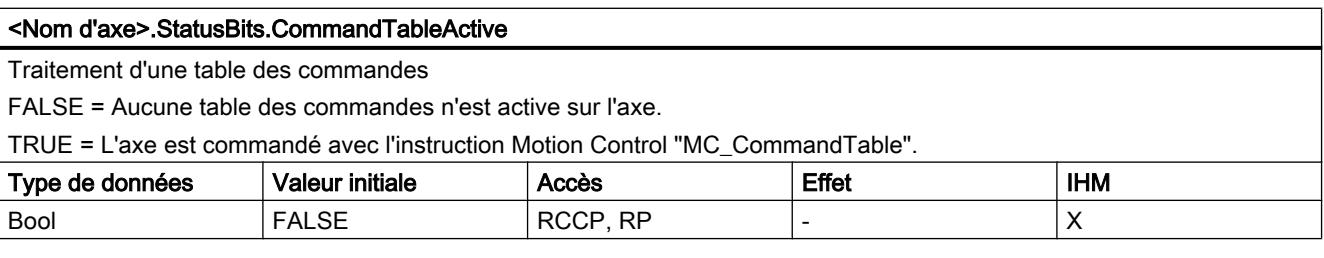

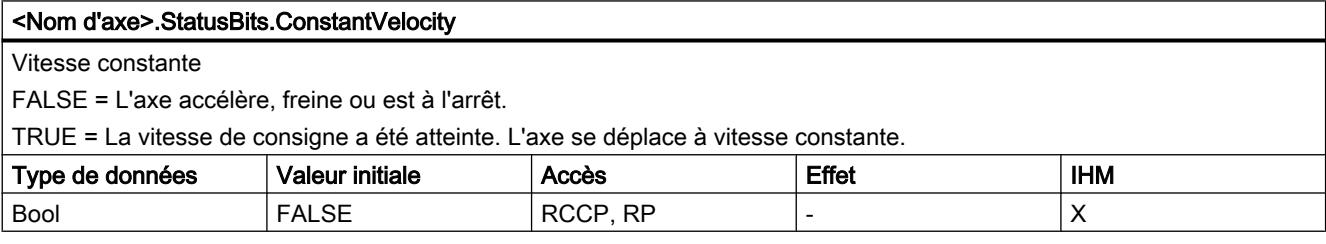

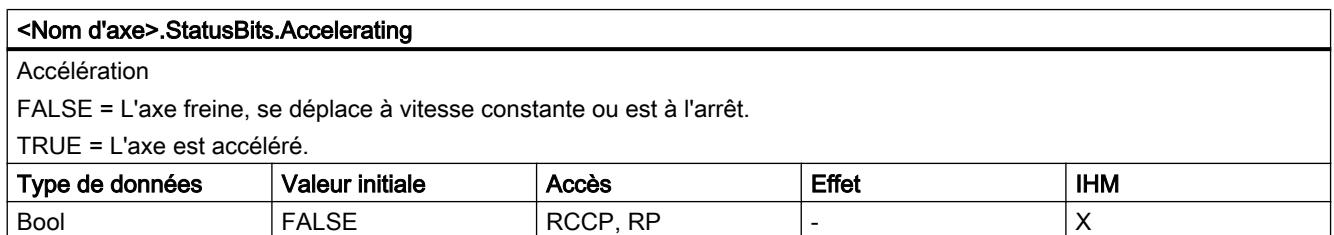

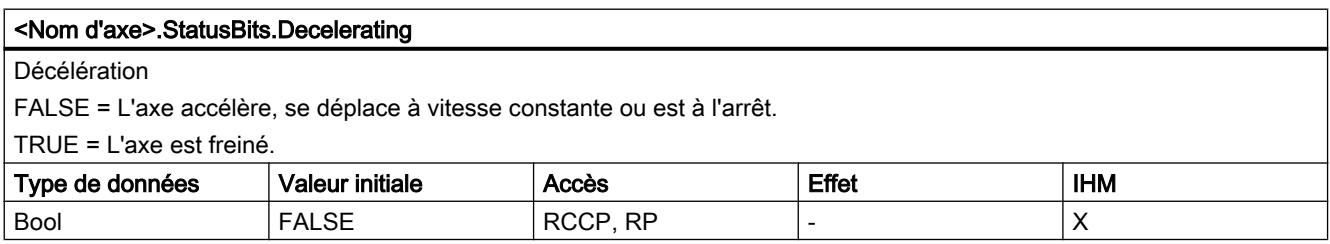

#### <Nom d'axe>.StatusBits.ControlPanelActive

Etat d'activation du panneau de commande de l'axe

FALSE = Le mode fonctionnement "Automatique" est activé. Le programme utilisateur a la maîtrise de commande sur l'axe. TRUE = Le mode de fonctionnement "Commande manuelle" a été activé dans le panneau de commande de l'axe. Le panneau de commande a la maîtrise de commande sur l'axe. L'axe ne peut pas être commandé par le programme utilisateur.

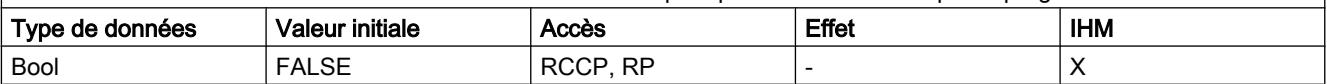

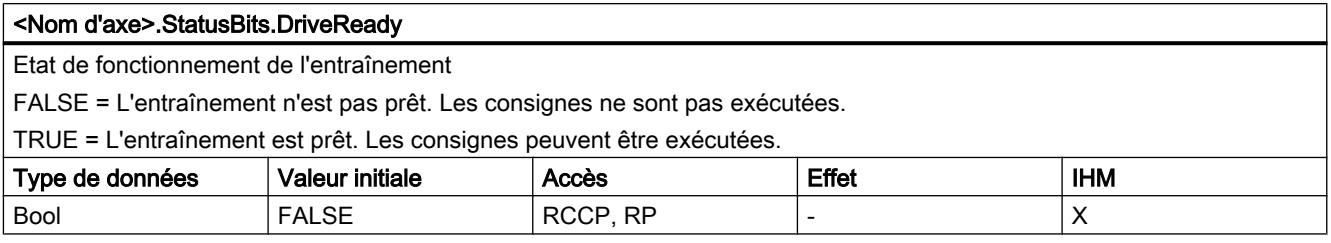

#### <Nom d'axe>.StatusBits.RestartRequired

Redémarrage de l'axe nécessaire

FALSE = Un redémarrage de l'axe n'est pas nécessaire.

TRUE = Des valeurs ont été modifiées dans la mémoire de chargement. Pour charger les valeurs dans la mémoire de travail lorsque la CPU est à l'état de fonctionnement RUN, un redémarrage de l'axe est nécessaire. Utilisez à cet effet l'instruction Motion Control "MC\_Reset".

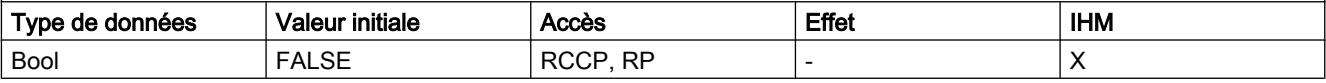

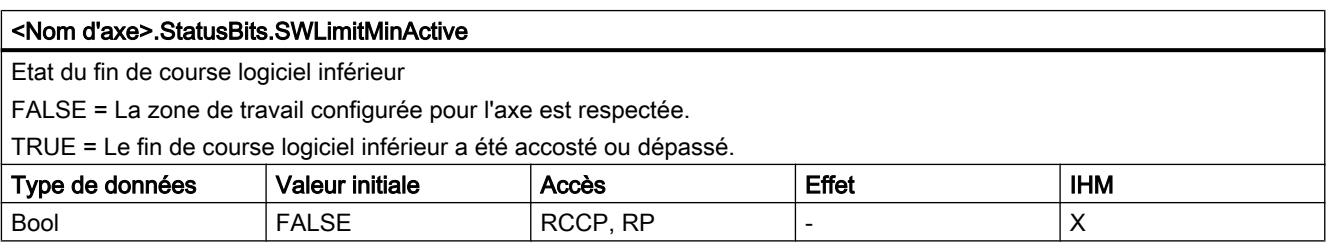

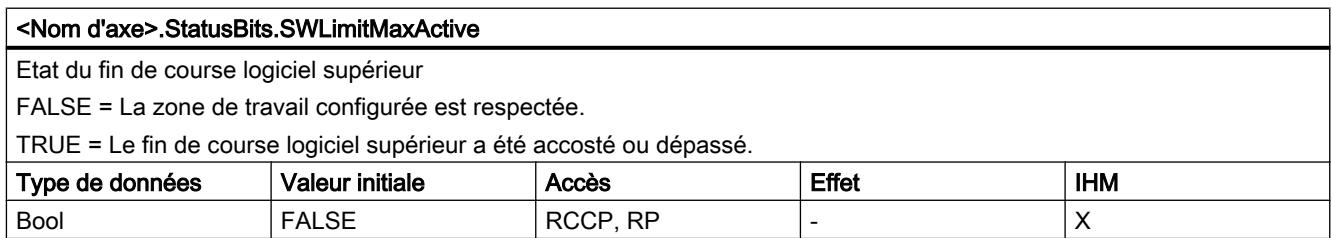

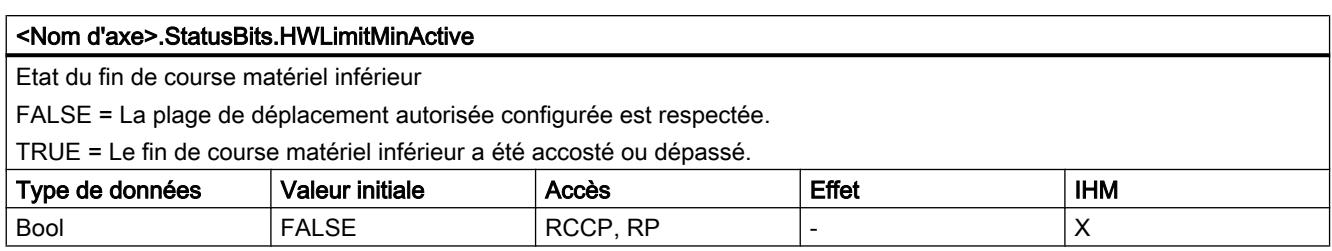

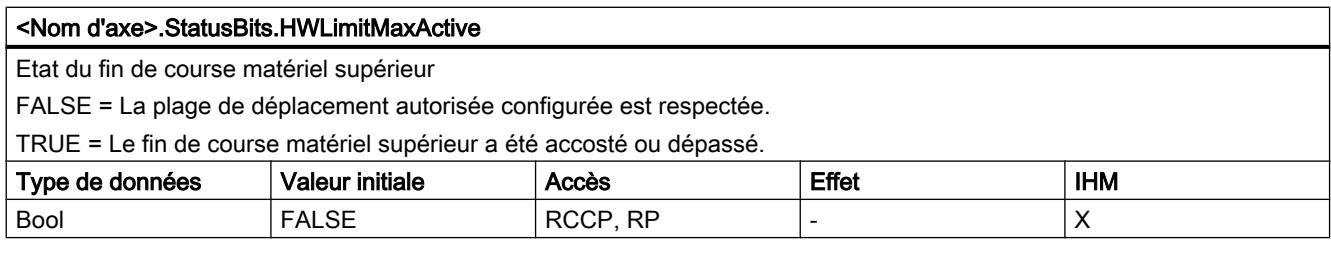

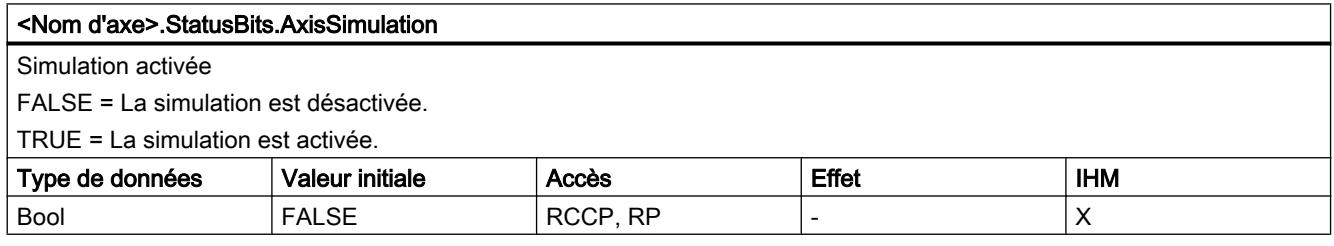

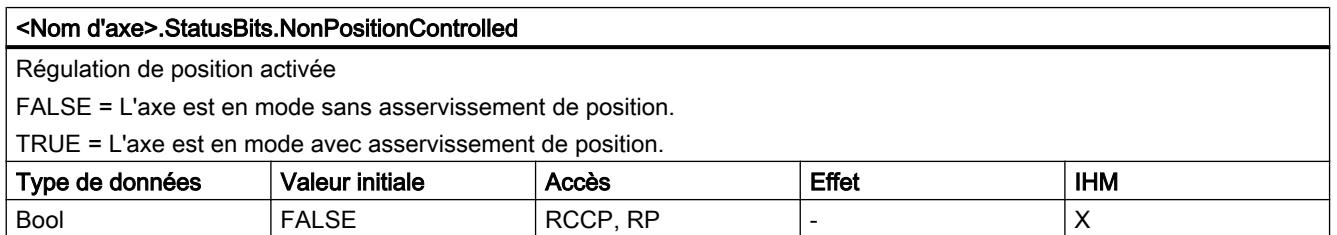

[Variables de l'objet technologique Axe de positionnement V4...5](#page-15377-0) (Page [1622\)](#page-15377-0)

[Variables de l'objet technologique Axe V1...3](#page-15360-0) (Page [1605](#page-15360-0))

# Variables ErrorBits à partir de V6

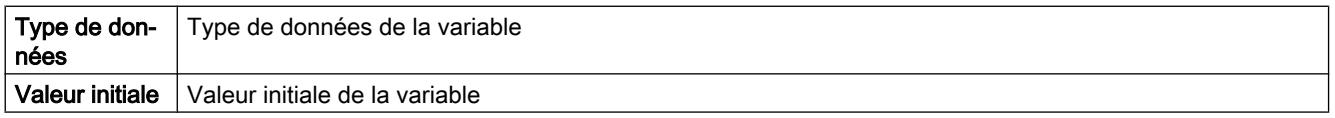

### Motion Control

6.1 Motion Control (S7-1200, S7-1500)

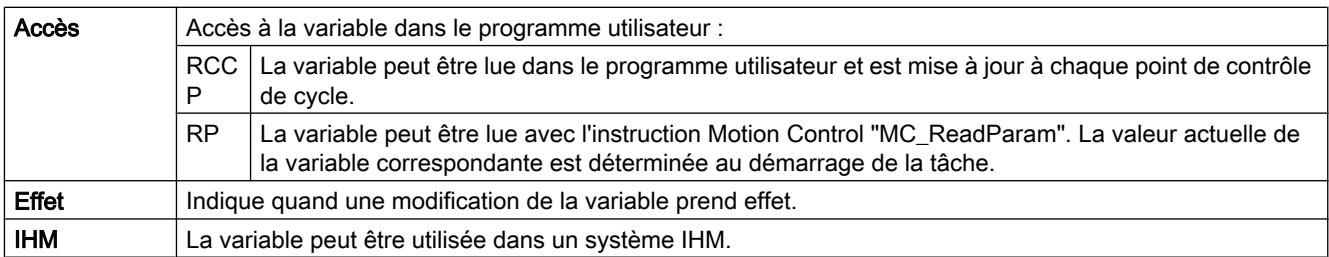

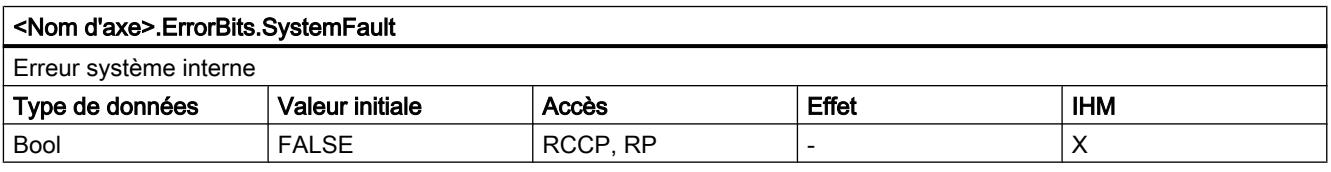

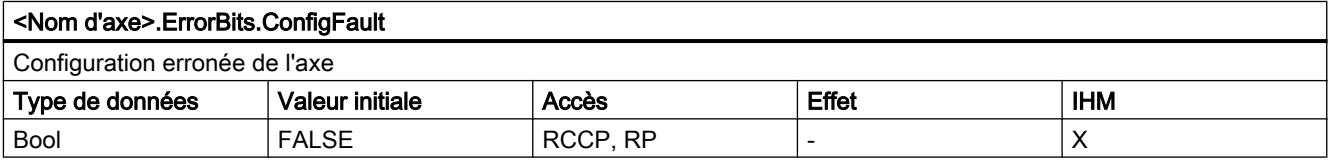

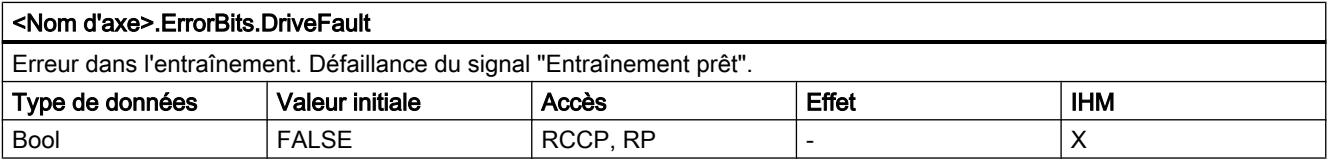

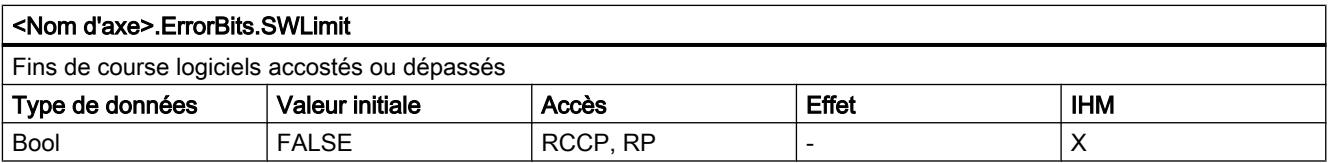

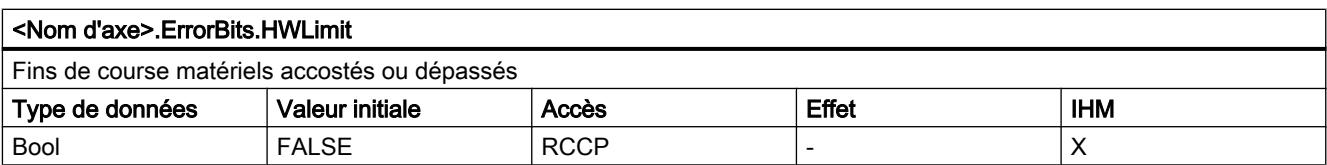

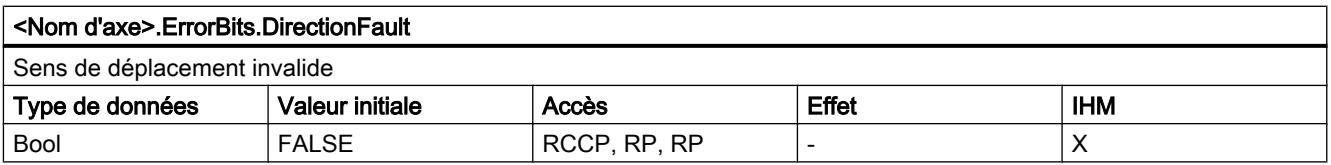

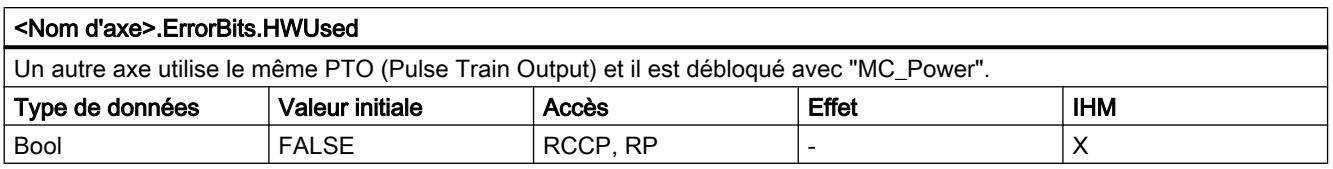

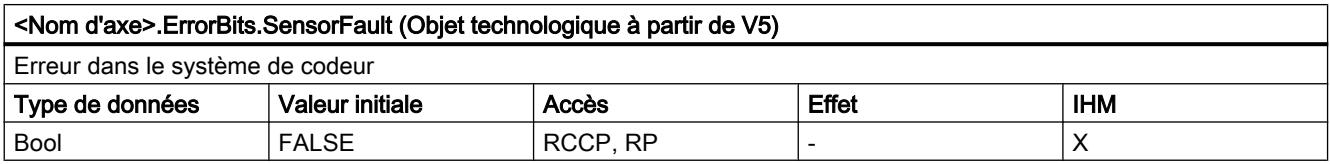

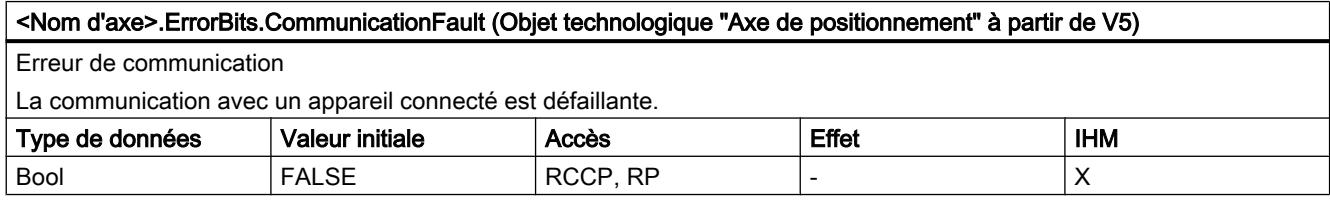

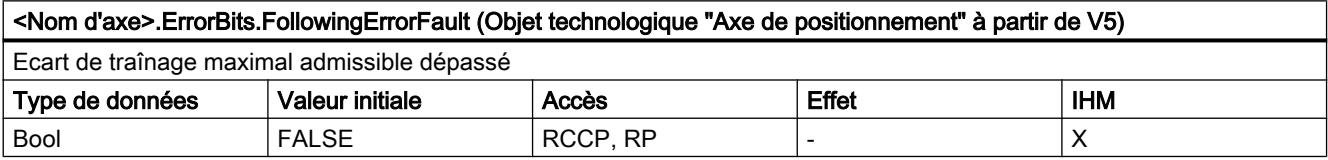

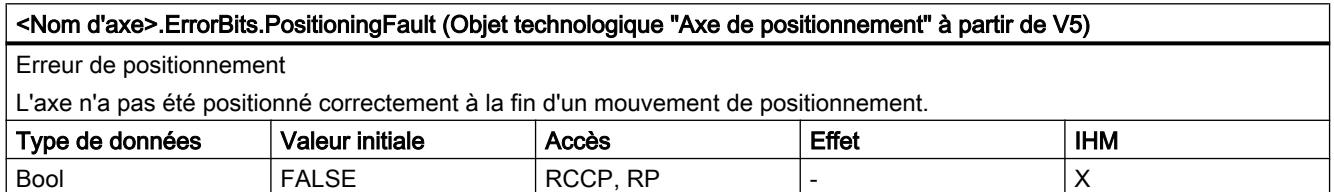

[Variables de l'objet technologique Axe de positionnement V4...5](#page-15377-0) (Page [1622\)](#page-15377-0)

[Variables de l'objet technologique Axe V1...3](#page-15360-0) (Page [1605](#page-15360-0))

### Variables ControlPanel à partir de V6

Les variables "ControlPanel" ne contiennent pas de données pertinentes pour l'utilisateur. Il n'est pas possible d'accéder à ces variables dans le programme utilisateur.

# Voir aussi

[Variables de l'objet technologique Axe de positionnement V4...5](#page-15377-0) (Page [1622\)](#page-15377-0)

[Variables de l'objet technologique Axe V1...3](#page-15360-0) (Page [1605](#page-15360-0))

### Variables Internal à partir de V6

Les variables "Internal" ne contiennent pas de données pertinentes pour l'utilisateur. Il n'est pas possible d'accéder à ces variables dans le programme utilisateur.

### Voir aussi

[Variables de l'objet technologique Axe de positionnement V4...5](#page-15377-0) (Page [1622\)](#page-15377-0)

[Variables de l'objet technologique Axe V1...3](#page-15360-0) (Page [1605](#page-15360-0))

#### Actualisation des variables d'un objet technologique

Les informations d'état et d'erreur de l'axe affichées dans les variables de l'objet technologique sont toujours actualisées au point de contrôle de cycle.

La modification des valeurs des variables de configuration ne prend pas effet tout de suite. Vous pouvez voir dans quelles conditions une modification prend effet dans la description détaillée de la variable en question.

### Versions V1...5

#### Sorties de la CPU (version V1...3 de la technologie) pertinentes pour Motion Control

Le nombre d'entraînements pouvant être utilisés dépend de la CPU, du nombre de PTO (Pulse Train Outputs) et du nombre disponible de sorties de générateur d'impulsions.

Les informations suivantes expliquent les relations de dépendance correspondantes :

#### Nombre maximal de PTO

Le nombre maximal de PTO pouvant être commandés (entraînements) dépend du numéro d'article de la CPU :

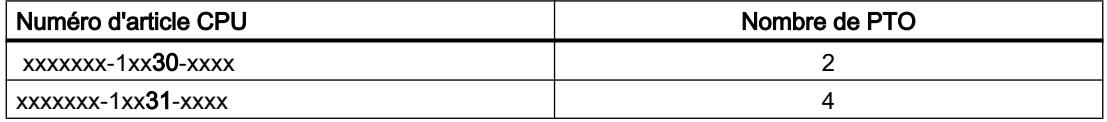

Le nombre maximal de PTO pouvant être commandés (entraînements) vaut indépendamment de l'utilisation d'une Signal Board.

#### Sorties de générateur d'impulsions utilisables

La CPU met à disposition une sortie d'impulsion et une sortie indiquant le sens pour la commande d'un moteur pas à pas ou d'un servomoteur avec interface à impulsion. La sortie d'impulsion envoie à l'entraînement les impulsions nécessaires pour faire bouger le moteur. La sortie indiquant le sens commande le sens de marche de l'entraînement.

La sortie d'impulsions et la sortie indiquant le sens sont associées l'une à l'autre de manière fixe et constituent une sortie de générateur d'impulsions. En tant que sorties de générateur d'impulsions, il est possible d'utiliser les sorties intégrées de la CPU ou les sorties d'une Signal
Board. Vous choisissez entre les sorties intégrées de la CPU et celles de la Signal Board dans la configuration de l'appareil sous Générateur d'impulsions (PTO/PWM), dans l'onglet "Propriétés".

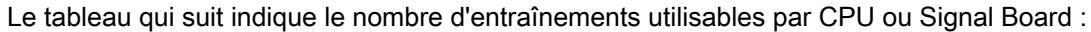

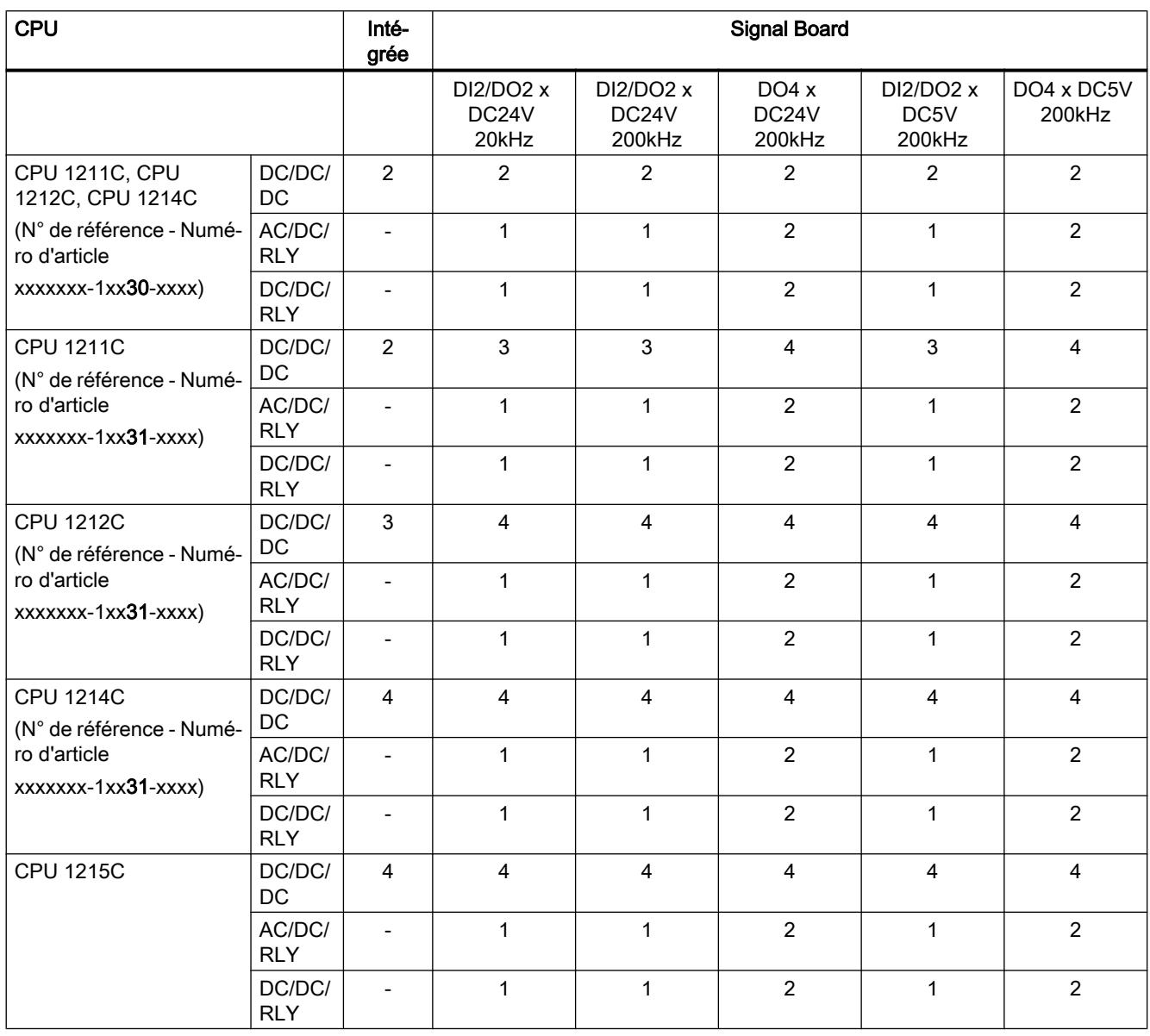

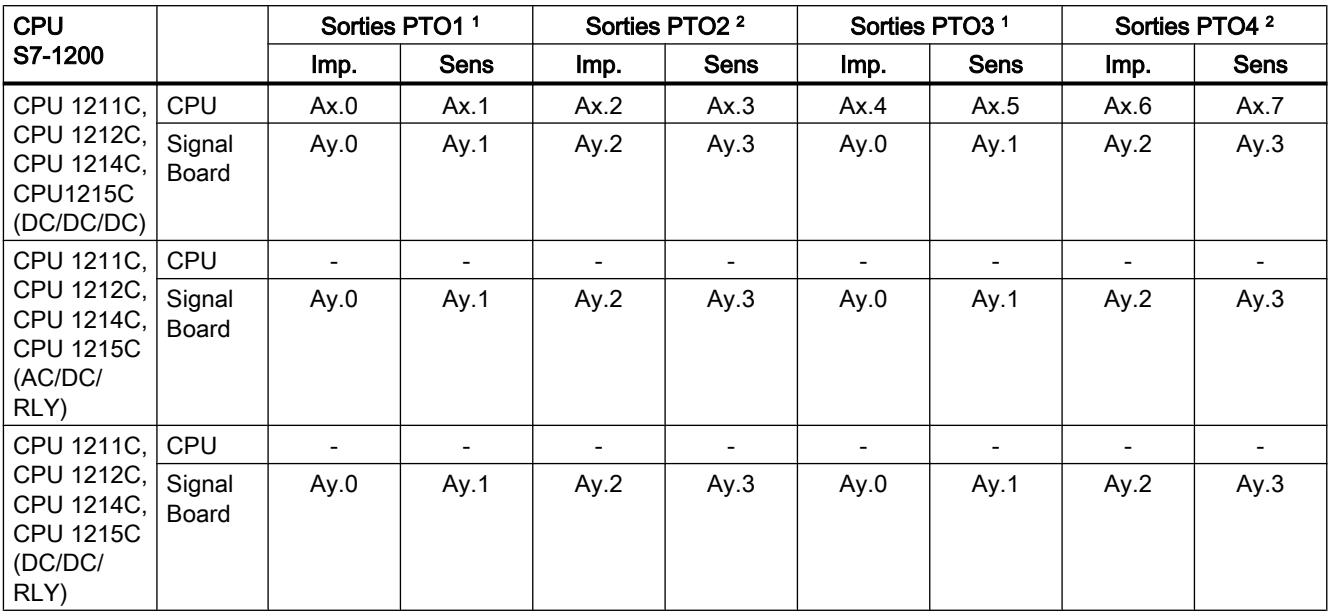

Le tableau ci-dessous montre l'affectation possible d'adresse à la sortie d'impulsion et à la sortie indiquant le sens :

 $x =$  adresse de l'octet de début des sorties intégrées de la CPU (valeur par défaut = 0)

 $y =$  adresse de l'octet de début des sorties de la Signal Board (valeur par défaut = 4)

1 Quand une CPU de variante DC/DC/DC est utilisée avec une Signal Board DI2/DO2, les signaux du PTO1/3 peuvent être fournis via les sorties intégrées de la CPU ou via la Signal Board.

2 Quand une CPU de variante DC/DC/DC est utilisée avec une Signal Board DO4, les signaux pour PTO1/3 et pour PTO2/4 peuvent être fournis via les sorties intégrées de la CPU ou via la Signal Board.

Les PTO3 et PTO4 sont disponibles uniquement sur les CPU avec le numéro d'article xxxxxxx-1xx31-xxxx.

#### Remarque

#### Accès aux sorties de générateur d'impulsions via la mémoire image

Si le PTO (Pulse Train Output) a été activé et affecté à un axe, c'est le firmware qui assume le contrôle des sorties de générateur d'impulsions correspondantes.

Quand le firmware assume le contrôle, la liaison entre la mémoire image et la sortie de périphérie est coupée. L'utilisateur a certes la possibilité d'écrire dans la mémoire image des sorties de générateur d'impulsions via le programme utilisateur ou la table de visualisation, mais elle ne sera pas transférée sur la sortie de périphérie. Il n'est pas non plus possible d'observer la sortie de périphérie via le programme utilisateur ou la table de visualisation. Les informations lues reflètent la valeur de la mémoire image, qui ne correspond pas à l'état réel de la sortie de périphérie.

Pour toutes les autres sorties de la CPU non utilisées par le firmware de la CPU, l'état de la sortie de périphérie peut être commandé et surveillé normalement au moyen de la mémoire image.

## Fréquences limites des sorties d'impulsions

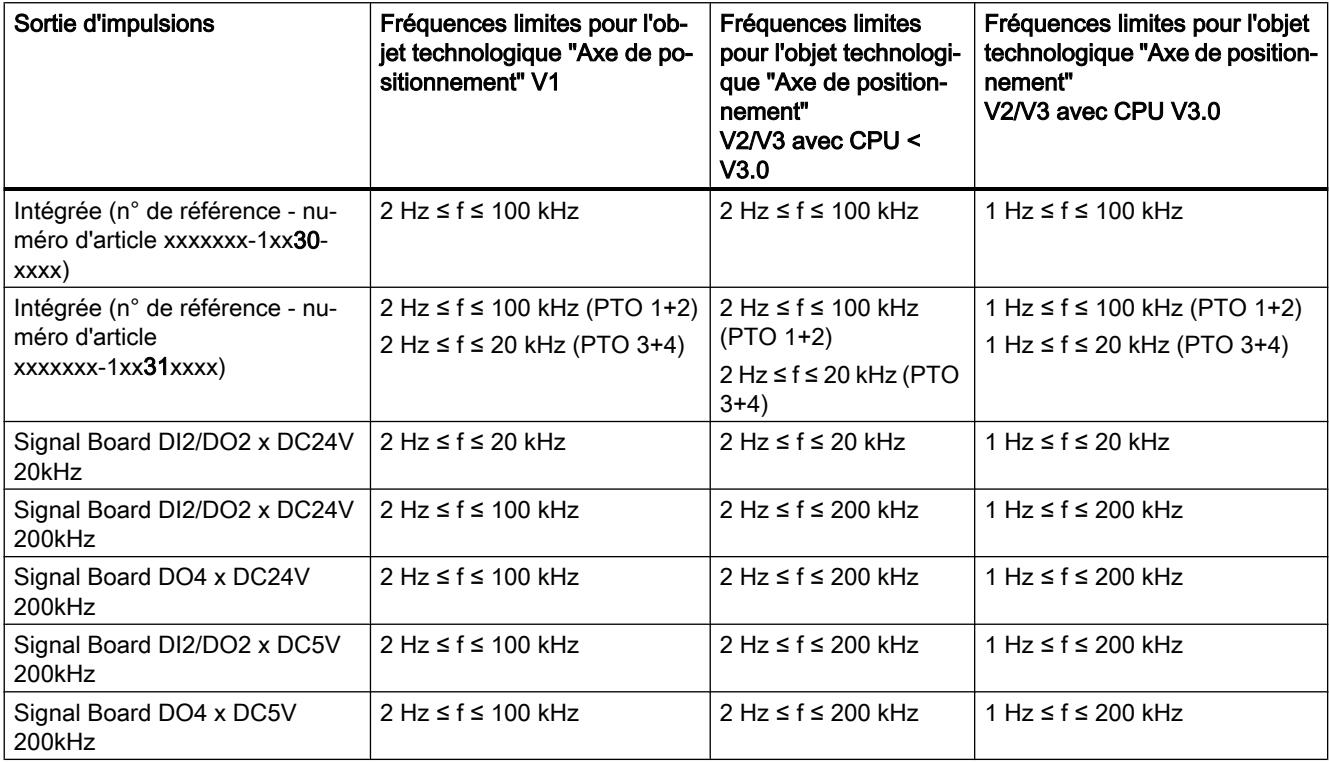

Les fréquences limites suivantes s'appliquent aux sorties d'impulsions :

## Signaux d'entraînement

Pour Motion Control, vous pouvez paramétrer en option une interface d'entraînement pour "Déblocage entraînement" et pour "Entraînement prêt". Si vous utilisez l'interface d'entraînement, vous pouvez choisir à votre gré la sortie TOR pour le déblocage de l'entraînement et l'entrée TOR pour "Entraînement prêt".

## Valeurs limites d'accélération / décélération

Les valeurs limites suivantes s'appliquent à l'accélération et la décélération :

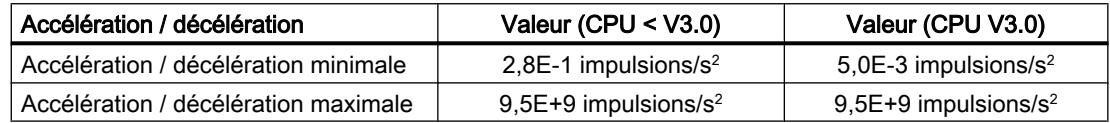

## Valeurs limites d'à-coup

Les fréquences limites suivantes s'appliquent à l'à-coup :

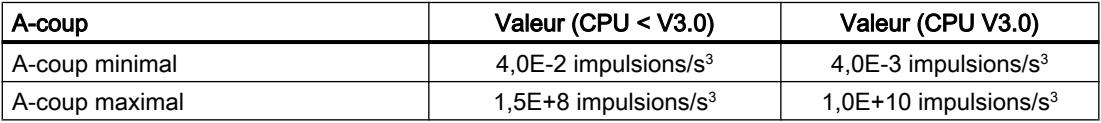

### Voir aussi

[Sorties de la CPU ayant un effet sur Motion Control](#page-15069-0) (Page [1314](#page-15069-0))

## Dialogues de configuration

## V1...3

## Configuration - Général (objet technologique "Axe" V1...3)

Dans la fenêtre de configuration "Général", configurez les propriétés de base de l'objet technologique "Axe".

## Nom d'axe :

Définissez le nom de l'axe ou de l'objet technologique "Axe" dans ce champ. L'objet technologique sera mentionné sous ce nom dans la liste du navigateur de projet.

### Interface matérielle

Les impulsions sont transmises à l'étage de puissance de l'entraînement via des sorties TOR fixes affectées.

Dans le cas de CPU avec des sorties de relais intégrées, le signal d'impulsion ne peut pas être transmis par ces sorties, car les relais ne prennent pas en charge les fréquences de commutation nécessaires. Pour pouvoir utiliser le PTO (Pulse Train Output) sur ces CPU, il faut utiliser une Signal Board avec des sorties TOR.

## Remarque

Le PTO requiert la fonctionnalité d'un compteur rapide (HSC). Sur une CPU de version < V3.0, on utilise un HSC qui ne sera ensuite plus disponible pour l'utilisateur. Sur une CPU de version ≥ V3.0, on utilise un HSC interne.

L'état du compteur ne peut pas être exploité via son adresse d'entrée.

L'association entre PTO et HSC est fixe. Quand le PTO1 est activé par l'utilisateur, il est relié au HSC1. Quand le PTO2 est activé, il est relié au HSC2.

Choisissez dans la liste déroulante "Sélection du générateur d'impulsions" le PTO (Pulse Train Output) via lequel les impulsions pour la commande des moteurs pas à pas ou des servomoteurs avec interface à impulsions doivent être mis à disposition. Si les générateurs d'impulsion et les compteurs rapides n'ont pas été utilisés par ailleurs dans la configuration des appareils, l'interface matérielle peut être configurée automatiquement. Dans ce cas, le PTO sélectionné est représenté sur fond blanc dans la liste déroulante. Les interfaces utilisées sont listées dans les champs de sortie "Source de sortie", "Sortie d'impulsions", "Sortie de sens" et "Compteur rapide affecté".

Procédez de la manière suivante si vous souhaitez modifier les interfaces ou si le PTO n'a pas pu être configuré automatiquement (l'entrée dans la liste déroulante "Sélection du générateur d'impulsions" est sur fond rouge) :

1. Cliquez sur le bouton "Configuration des appareils".

La configuration des appareils du générateur d'impulsions s'ouvre. Si la configuration du générateur d'impulsions n'est pas visible, agrandissez la zone des propriétés dans la configuration des appareils.

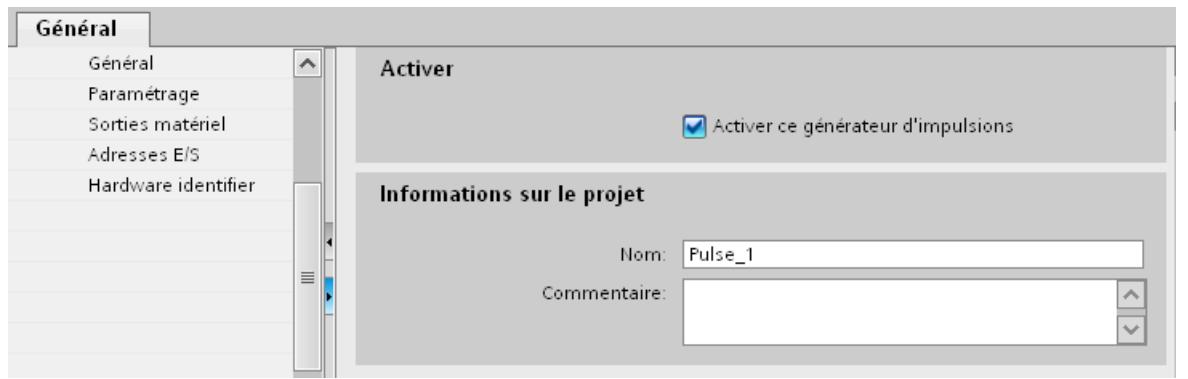

2. Cochez la case "Activer ce générateur d'impulsions".

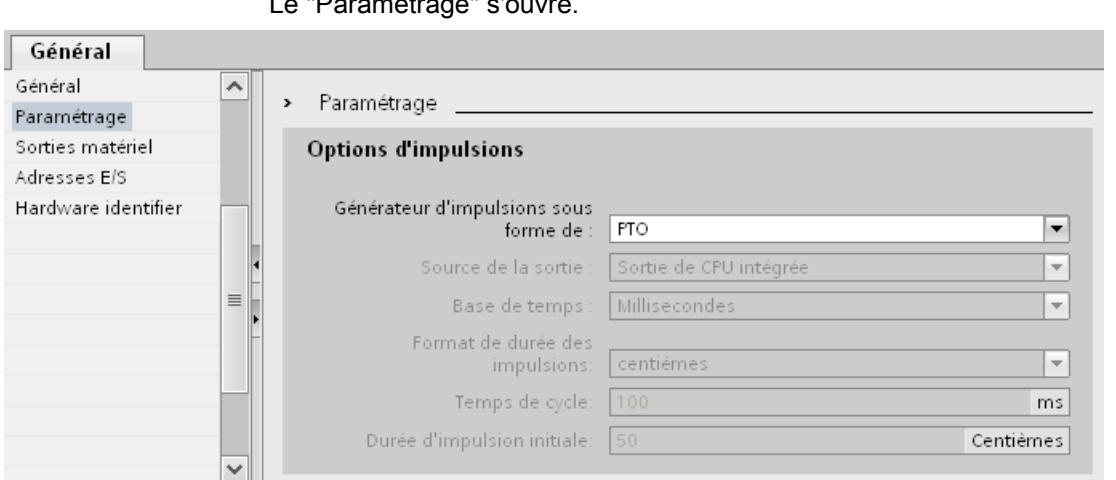

3. Dans le navigateur de zone, sélectionnez l'entrée "Paramétrage". Le "Paramétrage" s'ouvre.

- 4. Dans la liste déroulante "Générateur d'impulsions sous forme de :", sélectionnez l'entrée "PTO".
- 5. Dans la liste déroulante "Source de sortie :", sélectionnez l'entrée "Sortie de CPU intégrée" ou "Sortie de la Signal Board". L'entrée "Sortie de la Signal Board" ne peut être sélectionnée que pour PTO1 ou pour PTO1 et PTO2, selon la Signal Board enfichée. Vous trouverez des informations plus détaillées au chapitre : [Sorties de la CPU ayant un effet sur Motion](#page-15069-0) [Control](#page-15069-0) (Page [1314](#page-15069-0))
- 6. Retournez à la configuraiton de l'axe. Si le compteur rapide correspondant n'a pas été utilisé par ailleurs, les champs PTO de la configuration d'axe "Général" ne sont pas marqués en rouge. Corrigez la configuration à l'aide des messages de défaut si ce n'est pas le cas.

## Unité utilisateur

Dans la liste déroulante, sélectionnez l'unité souhaitée pour le système de mesure de l'axe. L'unité sélectionnée sera utilisée pour la suite de la configuration de l'objet technologique "Axe" et pour l'affichage des données d'axe actuelles.

Les valeurs des paramètres d'entrée (Position, Distance, Velocity, ...) des instructions Motion Control se rapportent également à cette unité.

### Remarque

Une modification ultérieure du système de mesure risque de ne pas être possible dans toutes les fenêtres de configuration de l'objet technologique. Contrôlez alors la configuration de tous les paramètres d'axe.

Le cas échéant, il faudra adapter certaines valeurs des paramètres d'entrée des instructions Motion Control à la nouvelle unité de mesure dans le programme utilisateur.

### Voir aussi

[Configuration - Général](#page-15113-0) (Page [1358\)](#page-15113-0)

## Configuration - Référencement (objet technologique "Axe" V1)

Dans la fenêtre de configuration "Référencement", configurez les paramètres pour le référencement actif et le référencement passif. Le mode de référencement est réglé via le paramètre d'entrée "Mode" de l'instruction Motion Control. Mode = 2 correspond au référencement passif et Mode = 3 au référencement actif.

### Entrée de la came de référence

Sélectionnez, dans la zone de liste déroulante, l'entrée TOR pour la came de référence. L'entrée doit pouvoir émettre des alarmes. Comme entrées de la came de référence, vous disposez des entrées intégrées à la CPU et des entrées d'un tableau de signalisation branché.

#### **Remarque**

Les entrées TOR sont réglées par défaut sur un temps de filtre de 6,4 ms.

Lors de l'utilisation en tant que came de référence, cela peut entraîner des décélérations involontaires et donc des inexactitudes. En fonction de la vitesse de référencement et de la dimension de la came de référence, il est possible que le point de référence ne soit pas reconnu. Le temps de filtre peut être réglé dans la configuration d'appareil des entrées TOR sous "Filtre d'entrée".

Le temps de filtre doit être inférieur à la durée du signal d'entrée sur la came de référence.

### Autoriser l'inversion de sens au fin de course matériel (uniquement référencement actif)

Activez cette case à cocher si vous souhaitez utiliser les fins de course matériels comme came d'inversion pour la prise de référence. Pour l'inversion de sens, les fins de course matériels doivent être activés. Si le firmware de CPU V1.0 est utilisé, les deux fins de course matériels doivent être configurés. A partir de la version V2.0 du firmware de la CPU, seul le fin de course matériel dans le sens d'accostage doit être configuré.

Si le fin de course matériel n'est pas atteint pendant que le référencement est actif, l'axe freine avec la décélération configurée (pas avec la décélération d'arrêt d'urgence) et réalise une inversion de sens. La came de référence est ensuite recherchée en sens inverse.

Si l'inversion de sens n'est pas activée et si l'axe atteint le fin de course matériel pendant que le référencement est actif, la prise de référence est interrompue avec une erreur et l'axe est freiné avec la décélération d'arrêt d'urgence.

### Remarque

Prenez une des mesures suivantes pour garantir que la machine n'atteint pas une butée mécanique lors d'une inversion de sens :

- Maintenez la vitesse d'accostage peu élevée
- Augmentez l'accélération / décélération configurée
- Augmentez la distance entre fin de course matériel et butée matérielle

## Sens d'accostage / de référencement (référencement actif et passif)

Lors du référencement actif, vous déterminez avec le sens sélectionné le "sens d'accostage" pour la recherche de la came de référence ainsi que le sens de référencement. Le sens de référencement détermine le sens dans lequel l'axe accoste le côté configuré de la came de référence pour effectuer le référencement.

Vous pouvez voir l'effet du sens d'accostage paramétré pour le référencement passif dans la table sous "Came de référence".

### Côté de la came de référence (référencement actif et passif)

#### ● Référencement actif

Choisissez ici si l'axe doit être référencé sur le côté supérieur ou inférieur de la came de référence.

#### Remarque

En fonction de la position initiale de l'axe et de la configuration des paramètres de référencement, l'exécution de la prise de référence peut différer du graphique dans la fenêtre de configuration.

#### ● Référencement passif

Lors du référencement passif, les mouvements pour le référencement doivent être réalisés par l'utilisateur au moyen de commandes de déplacement. Le côté de la came de référence sur lequel le référencement a lieu dépend des facteurs suivants :

- Configuration "Sens d'accostage"
- Configuration "Came de référence"
- Sens de déplacement actuel pendant le référencement passif

Vous pouvez voir des détails sur l'effet des facteurs dans la table suivante :

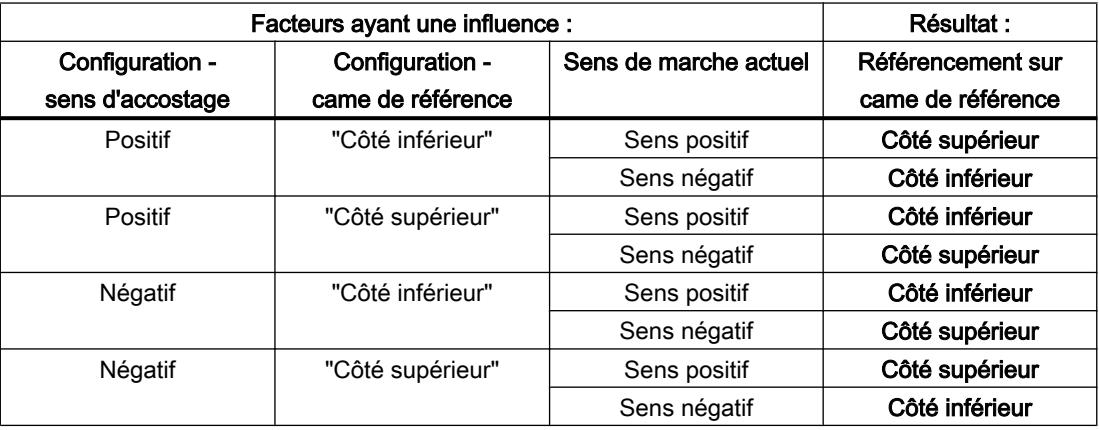

### Vitesse (uniquement référencement actif)

Définissez dans ce champ la vitesse à laquelle la came de référence sera recherchée pendant la prise de référence.

Valeurs limites (indépendamment de l'unité de mesure choisie) :

● Vitesse de démarrage/d'arrêt ≤ Vitesse d'accostage ≤ Vitesse maximale

### Vitesse de référencement (uniquement référencement actif)

Définissez dans ce champ la vitesse à laquelle l'axe doit accoster la came de référence pour réaliser le référencement.

Valeurs limites (indépendamment de l'unité de mesure choisie) :

● Vitesse de démarrage/d'arrêt ≤ Vitesse de référencement ≤ Vitesse maximale

### Décalage du point de référence (uniquement référencement actif)

Si la position de référence souhaitée est différente de la position de la came de référence, le décalage du point de référence peut être indiqué dans ce champ.

Si la valeur n'est pas égale à zéro, l'axe effectue les actions suivantes après référencement sur la came de référence :

- 1. Déplacement de l'axe de la valeur du décalage du point de référence, à la vitesse de référence
- 2. Une fois le décalage du point de référence exécuté, l'axe se trouve à la position du point de référence indiqué dans le paramètre d'entrée "Position" de l'instruction Motion Control "MC\_Home".

Valeurs limites (indépendamment de l'unité de mesure choisie) :

● -1.0e12 ≤ Décalage du point de référence ≤ 1.0e12

### Position du point de référence

La position paramétrée à l'instruction Motion Control "MC\_Home" est utilisée comme position du point de référence.

### Configuration - Référencement (objet technologique "Axe" V2...3)

### Configuration - Référencement - Général (objet technologique Axe V2...3)

Dans la fenêtre de configuration "Référencement - Général", configurez l'entrée de la came de référence pour le référencement actif et le référencement passif.

### Entrée de la came de référence

Sélectionnez, dans la liste déroulante, l'entrée TOR pour la came de référence. L'entrée doit pouvoir émettre des alarmes. Comme entrées de la came de référence, vous disposez des entrées intégrées à la CPU et des entrées d'un Signal Board enfiché.

#### **Remarque**

Les entrées TOR sont réglées par défaut sur un temps de filtre de 6,4 ms.

Lors de l'utilisation en tant que came de référence, cela peut entraîner des décélérations involontaires et donc des inexactitudes. En fonction de la vitesse de référencement et de la dimension de la came de référence, il est possible que le point de référence ne soit pas reconnu. Le temps de filtre peut être réglé dans la configuration d'appareil des entrées TOR sous "Filtre d'entrée".

Le temps de filtre doit être inférieur à la durée du signal d'entrée sur la came de référence.

### Sélection du niveau

Dans la liste déroulante, sélectionnez le niveau de la came de référence à utiliser pour le référencement.

#### Voir aussi

[Déroulement - référencement actif](#page-15145-0) (Page [1390\)](#page-15145-0)

#### Configuration - Référencement - Passif (objet technologique Axe V2...3)

Dans la fenêtre de configuration "Référencement - Passif", configurez les paramètres nécessaires pour le référencement passif.

Pour le référencement passif, le mouvement doit être déclenché par l'utilisateur (par ex. via une commande de déplacement de l'axe). Le référencement passif est démarré au moyen de l'instruction Motion Control "MC\_Home" avec le paramètre d'entrée utilisé "Mode" = 2.

#### Côté de la came de référence

Choisissez ici si l'axe doit être référencé sur le côté inférieur ou supérieur de la came de référence.

#### Position du point de référence

La position paramétrée à l'instruction Motion Control "MC\_Home" est utilisée comme position du point de référence.

#### Remarque

Si le référencement passif se fait sans commande de déplacement de l'axe (axe à l'arrêt), c'est le prochain front montant ou descendant à la came de référence qui fera référence.

## Configuration - Référencement - Actif (objet technologique Axe V2...3)

Dans la fenêtre de configuration "Référencement - Actif", configurez les paramètres nécessaires pour le référencement actif. Le référencement actif est démarré au moyen de l'instruction Motion Control "MC\_Home" avec le paramètre d'entrée utilisé "Mode" = 3.

#### Inversion de sens au fin de course matériel autorisée

Activez cette case à cocher si vous souhaitez utiliser les fins de course matériels comme came d'inversion pour la prise de référence. Pour l'inversion de sens, les fins de course matériels doivent être activés (il faut qu'au moins le fin de course matériel dans le sens d'accostage soit configuré).

Si le fin de course matériel n'est pas atteint pendant que le référencement est actif, l'axe freine avec la décélération configurée (pas avec la décélération d'arrêt d'urgence) et effectue une inversion de sens. La came de référence est ensuite recherchée en sens inverse.

Si l'inversion de sens n'est pas activée et si l'axe atteint le fin de course matériel pendant que le référencement est actif, la prise de référence est interrompue avec une erreur et l'axe est freiné avec la décélération d'arrêt d'urgence.

#### Remarque

Autant que possible, prenez l'une des mesures suivantes pour garantir que la machine n'atteindra pas une butée mécanique lors d'une inversion de sens :

- Maintenez une vitesse d'accostage faible.
- Augmentez l'accélération/la décélération configurée.
- Augmentez la distance entre le fin de course matériel et la butée mécanique.

#### Sens d'accostage / de référencement

Lors du référencement actif, vous déterminez, avec le sens sélectionné, le sens d'accostage pour la recherche de la came de référence ainsi que le sens de référencement. Le sens de référencement détermine le sens dans lequel l'axe accoste le côté configuré de la came de référence pour effectuer le référencement.

## Côté de la came de référence

Choisissez ici si l'axe doit être référencé sur le côté inférieur ou supérieur de la came de référence.

#### Vitesse

Définissez dans ce champ la vitesse à laquelle la came de référence sera recherchée pendant la prise de référence.

Valeurs limites (indépendamment de l'unité de mesure choisie) :

● Vitesse de démarrage/d'arrêt ≤ Vitesse d'accostage ≤ Vitesse maximale

### Vitesse de référencement

Définissez dans ce champ la vitesse d'accostage dans la came de référence pour le référencement.

Valeurs limites (indépendamment de l'unité de mesure choisie) :

● Vitesse de démarrage/d'arrêt ≤ Vitesse de référencement ≤ Vitesse maximale

### Décalage du point de référence

Si la position de référence souhaitée est différente de la position de la came de référence, le décalage du point de référence peut être indiqué dans ce champ.

Si la valeur n'est pas égale à zéro, l'axe effectue les actions suivantes après référencement sur la came de référence :

- 1. Déplacement de l'axe de la valeur du décalage du point de référence, à la vitesse de référence
- 2. Une fois le décalage du point de référence exécuté, l'axe se trouve à la position du point de référence indiqué dans le paramètre d'entrée "Position" de l'instruction Motion Control "MC\_Home".

Valeurs limites (indépendamment de l'unité de mesure choisie) :

● -1.0e12 ≤ Décalage du point de référence ≤ 1.0e12

#### Position du point de référence

La position paramétrée à l'instruction Motion Control "MC\_Home" est utilisée comme position du point de référence.

## Modifier la configuration des valeurs de dynamique dans le programme utilisateur (objet technologique "Axe" V1...3)

Vous pouvez modifier les paramètres de configuration suivants pendant l'exécution du programme utilisateur dans la CPU :

### Accélération et décélération

Vous pouvez aussi modifier les valeurs pour l'accélération et la décélération pendant l'exécution du programme utilisateur. Utilisez à cet effet les variables suivantes de l'objet technologique :

- <Nom d'axe>.Config.DynamicDefaults.Acceleration pour modifier l'accélération
- <Nom d'axe>.Config.DynamicDefaults.Deceleration pour modifier la décélération

Vous pouvez voir à quel moment les modifications des paramètres de configuration prennent effet dans la description des [variables de l'objet technologique](#page-15360-0) (Page [1605\)](#page-15360-0) dans l'annexe.

### Décélération d'arrêt d'urgence

Vous pouvez aussi modifier les valeurs pour la décélération d'arrêt d'urgence pendant l'exécution du programme utilisateur. Utilisez à cet effet la variable suivante de l'objet technologique :

● <Nom d'axe>.Config.DynamicDefaults.EmergencyDeceleration

Vous pouvez voir à quel moment les modifications du paramètre de configuration prennent effet dans la description des variables de l'objet technologique dans l'annexe.

## IMPORTANT

Après avoir modifié ce paramètre, il faudra peut-être adapter les positions des fins de course matériels ainsi que d'autres réglages concernant la sécurité.

## Limitation des à-coups (dès objet technologique Axe V2.0)

Vous pouvez activer et désactiver la limitation des à-coups et modifier la valeur des à-coups au temps d'exécution du programme utilisateur. Utilisez à cet effet les variables suivantes de l'objet technologique :

- <Nom d'axe>.Config.DynamicDefaults.JerkActive pour activer et désactiver la limitation des à-coups
- <Nom d'axe>.Config.DynamicDefaults.Jerk pour modifier l'à-coup

Vous pouvez voir à quel moment les modifications du paramètre de configuration prennent effet dans la description des variables de l'objet technologique dans l'annexe.

### Voir aussi

[Modifier la configuration des valeurs de dynamique dans le programme utilisateur](#page-15139-0) (Page [1384](#page-15139-0))

### V4

## Configuration - Général (objet technologique "Axe de positionnement" V4)

Dans la fenêtre de configuration "Général", configurez les propriétés de base de l'objet technologique "Axe de positionnement".

## Nom d'axe

Définissez le nom de l'axe ou de l'objet technologique "Axe de positionnement" dans ce champ. L'objet technologique sera mentionné sous ce nom dans la liste du navigateur de projet.

## Interface matérielle

Les impulsions sont transmises à l'étage de puissance de l'entraînement via des sorties TOR fixes affectées.

Dans le cas de CPU avec des sorties de relais intégrées, le signal d'impulsion ne peut pas être transmis par ces sorties, car les relais ne prennent pas en charge les fréquences de commutation nécessaires. Pour pouvoir utiliser le PTO (Pulse Train Output) sur ces CPU, il faut utiliser une Signal Board avec des sorties TOR.

### Remarque

Le PTO requiert la fonctionnalité d'un compteur rapide (HSC). On utilise pour cela un HSC interne dont l'état de compteur ne peut pas être exploité.

## Sélection du générateur d'impulsions

Choisissez dans la liste déroulante le PTO (Pulse Train Output) via lequel les impulsions pour la commande des moteurs pas à pas ou des servomoteurs avec interface à impulsions doivent être mis à disposition. Si les générateurs d'impulsion et les compteurs rapides n'ont pas été utilisés par ailleurs dans la configuration des appareils, l'interface matérielle peut être configurée automatiquement. Dans ce cas, le PTO sélectionné est représenté sur fond blanc dans la liste déroulante.

## Bouton "Configuration des appareils"

Ce bouton vous permet d'accéder au paramétrage des options d'impulsion dans la configuration d'appareil de la CPU.

## Type de signal

Sélectionnez le type de signal souhaité dans la liste déroulante. Vous disposez des types de signal suivants :

### ● PTO (impulsion A et sens B)

Une sortie d'impulsions et une sortie indiquant le sens sont utilisées pour la commande du moteur pas à pas.

#### ● PTO (comptage A, décomptage B)

Une sortie d'impulsions pour le déplacement dans le sens positif et une sortie d'impulsions pour le déplacement dans le sens négatif sont utilisées pour la commande du moteur pas à pas.

### ● PTO (A/B, avec décalage de phase)

Les deux sorties d'impulsions pour la phase A et la phase B sont cadencées à la même fréquence.

Côté entraînement, la période des sorties d'impulsion est interprétée comme un pas. C'est le décalage de phase entre la phase A et la phase B qui détermine le sens du déplacement.

### ● PTO (A/B, avec décalage de phase - quadruple)

Les deux sorties d'impulsions pour la phase A et la phase B sont cadencées à la même fréquence.

Côté entraînement, tous les fronts montants et tous les fronts descendants de la phase A et la phase B sont interprétés comme un pas.

C'est le décalage de phase entre la phase A et la phase B qui détermine le sens du déplacement.

## Sortie d'impulsions (type de signal "PTO (impulsion A et sens B)")

Sélectionnez la sortie souhaitée pour la sortie d'impulsion dans ce champ.

Vous pouvez sélectionner la sortie à l'aide d'une adresse symbolique ou l'affecter à une adresse absolue.

## Activer la sortie indiquant le sens (type de signal "PTO (impulsion A et sens B)")

En mode "pulse and direction", vous pouvez désactiver ou activer la sortie indiquant le sens. Cette option vous permet de limiter le sens du déplacement.

## Sortie indiquant le sens (type de signal "PTO (impulsion A et sens B)")

Sélectionnez la sortie souhaitée pour la sortie indiquant le sens dans ce champ.

Vous pouvez sélectionner la sortie à l'aide d'une adresse symbolique ou l'affecter à une adresse absolue.

## Sortie d'impulsion de comptage (type de signal "PTO (comptage A, décomptage B)")

Sélectionnez la sortie d'impulsion souhaitée pour les déplacements dans le sens positif dans ce champ.

Vous pouvez sélectionner la sortie à l'aide d'une adresse symbolique ou l'affecter à une adresse absolue.

## Sortie d'impulsion de décomptage (type de signal "PTO (comptage A, décomptage B)")

Sélectionnez la sortie d'impulsion souhaitée pour les déplacements dans le sens négatif dans ce champ.

Vous pouvez sélectionner la sortie à l'aide d'une adresse symbolique ou l'affecter à une adresse absolue.

## <span id="page-15315-0"></span>Phase A (types de signal "PTO (A/B, avec décalage de phase)" et "PTO (A/B, avec décalage de phase - quadruple)")

Sélectionnez la sortie d'impulsion souhaitée pour les signaux Phase A dans ce champ.

Vous pouvez sélectionner la sortie à l'aide d'une adresse symbolique ou l'affecter à une adresse absolue.

## Phase B (types de signal "PTO (A/B, avec décalage de phase)" et "PTO (A/B, avec décalage de phase - quadruple)")

Sélectionnez la sortie d'impulsion souhaitée pour les signaux Phase B dans ce champ.

Vous pouvez sélectionner la sortie à l'aide d'une adresse symbolique ou l'affecter à une adresse absolue.

#### Unité utilisateur

Dans la liste déroulante, sélectionnez l'unité souhaitée pour le système de mesure de l'axe. L'unité sélectionnée sera utilisée pour la suite de la configuration de l'objet technologique "Axe de positionnement" et pour l'affichage des données d'axe actuelles.

Les valeurs des paramètres d'entrée (Position, Distance, Velocity, ...) des instructions Motion Control se rapportent également à cette unité.

#### Remarque

Une modification ultérieure du système de mesure risque de ne pas être possible dans toutes les fenêtres de configuration de l'objet technologique. Contrôlez alors la configuration de tous les paramètres d'axe.

Le cas échéant, il faudra adapter certaines valeurs des paramètres d'entrée des instructions Motion Control à la nouvelle unité de mesure dans le programme utilisateur.

#### Configuration - Signaux d'entraînement (objet technologique "Axe de positionnement" V4)

Dans la fenêtre de configuration "Signaux d'entraînement", configurez la sortie pour le déblocage de l'entraînement et l'entrée pour la réponse "Entraînement prêt" de l'entraînement.

Le déblocage de l'entraînement est commandé par l'instruction Motion Control "MC\_Power" et il débloque la puissance sur l'entraînement. Le signal est mis à disposition de l'entraînement via la sortie à configurer.

Si, après avoir reçu le déblocage de l'entraînement, l'entraînement est prêt à effectuer des mouvements, il signale "Entraînement prêt" à la CPU. Le signal "Entraînement prêt" est retourné à la CPU via l'entrée à configurer.

Si l'entraînement ne possède pas d'interfaces de ce type, les paramètres ne sont pas à configurer. Dans ce cas, choisissez la valeur TRUE pour l'entrée "Prêt".

## Voir aussi

Configuration - Mécanique (objet technologique "Axe de positionnement" V4) (Page 1561)

[Limites de position](#page-15127-0) (Page [1372](#page-15127-0))

[Dynamique](#page-15132-0) (Page [1377\)](#page-15132-0)

[Référencement \(à partir de l'objet technologique "Axe de positionnement" V2\)](#page-15141-0) (Page [1386](#page-15141-0))

## Configuration - Mécanique (objet technologique "Axe de positionnement" V4)

Dans la fenêtre de configuration "Mécanique", configurez les propriétés mécaniques de votre entraînement.

#### Impulsions par tour de moteur

Dans ce champ, configurez le nombre d'impulsions requis par le moteur pour un tour du moteur.

Valeurs limites (indépendamment de l'unité de mesure choisie) :

● 0 < impulsions par tour de moteur ≤ 2147483647

### Distance par tour du moteur

Dans ce champ, configurez la distance parcourue par la mécanique de votre installation par tour du moteur.

Valeurs limites (indépendamment de l'unité de mesure choisie) :

● 0.0 < distance par tour du moteur ≤ 1.0e12

### Sens de rotation autorisé (à partir de la version V4 de la technologie)

Dans ce champ, configurez si la mécanique de votre installation doit se déplacer dans les deux sens ou uniquement dans le sens positif ou négatif.

Si vous n'avez pas activé la sortie indiquant le sens dans le mode "PTO (impulsion A et sens B)" du générateur d'impulsions, le choix est limité au sens positif ou négatif.

#### Inversion du sens

La case à cocher "Inversion du sens" permet d'adapter la commande à la logique de sens de l'entraînement.

La logique de sens est inversée, conformément au mode choisi pour le générateur d'impulsions :

#### ● PTO (impulsion A et sens B)

- 0 V à la sortie indiquant le sens ⇒ sens de rotation positif
- 5 V/24 V à la sortie indiquant le sens ⇒ sens de rotation négatif

La tension indiquée dépend du matériel utilisé. Les valeurs indiquées ne sont pas valables pour les sorties différentielles de la CPU 1217.

● PTO (comptage A, décomptage B)

Les sorties "Sortie d'impulsion de décomptage" et "Sortie d'impulsion de comptage" sont inversées.

- PTO (A/B, avec décalage de phase) Les sorties "Phase A" et "Phase B" sont inversées.
- PTO (A/B, avec décalage de phase quadruple) Les sorties "Phase A" et "Phase B" sont inversées.

### Voir aussi

[Configuration - Signaux d'entraînement \(objet technologique "Axe de positionnement" V4\)](#page-15315-0) (Page [1560](#page-15315-0))

[Relation entre le type de signal et le sens de marche](#page-15073-0) (Page [1318\)](#page-15073-0)

[Limites de position](#page-15127-0) (Page [1372\)](#page-15127-0)

[Dynamique](#page-15132-0) (Page [1377\)](#page-15132-0)

[Référencement \(à partir de l'objet technologique "Axe de positionnement" V2\)](#page-15141-0) (Page [1386](#page-15141-0))

### Configuration - Référencement - Passif (objet technologique "Axe de positionnement" V4)

Dans la fenêtre de configuration "Référencement - Passif", configurez les paramètres nécessaires pour le référencement passif.

Pour le référencement passif, le mouvement doit être déclenché par l'utilisateur (par ex. via une commande de déplacement de l'axe). Le référencement passif est démarré au moyen de l'instruction Motion Control "MC\_Home" avec le paramètre d'entrée utilisé "Mode" = 2.

### Entrée de la came de référence

Sélectionnez, dans la liste déroulante, l'entrée TOR pour la came de référence. L'entrée doit pouvoir émettre des alarmes. Comme entrées de la came de référence, vous disposez des entrées intégrées à la CPU et des entrées d'un Signal Board enfiché.

#### **Remarque**

Les entrées TOR sont réglées par défaut sur un temps de filtre de 6,4 ms.

Lors de l'utilisation en tant que came de référence, cela peut entraîner des décélérations involontaires et donc des inexactitudes. En fonction de la vitesse de référencement et de la dimension de la came de référence, il est possible que le point de référence ne soit pas reconnu. Le temps de filtre peut être réglé dans la configuration d'appareil des entrées TOR sous "Filtre d'entrée".

Le temps de filtre doit être inférieur à la durée du signal d'entrée sur la came de référence.

### Sélection du niveau

Dans la liste déroulante, sélectionnez le niveau de la came de référence à utiliser pour le référencement.

#### Côté de la came de référence

Choisissez ici si l'axe doit être référencé sur le côté inférieur ou supérieur de la came de référence.

### Position du point de référence

La position paramétrée à l'instruction Motion Control "MC\_Home" est utilisée comme position du point de référence.

#### **Remarque**

Si le référencement passif se fait sans commande de déplacement de l'axe (axe à l'arrêt), c'est le prochain front montant ou descendant à la came de référence qui fera référence.

### Configuration - Référencement - Actif (objet technologique "Axe de positionnement" V4)

Dans la fenêtre de configuration "Référencement - Actif", configurez les paramètres nécessaires pour le référencement actif. Le référencement actif est démarré au moyen de l'instruction Motion Control "MC\_Home" avec le paramètre d'entrée utilisé "Mode" = 3.

### Entrée de la came de référence

Sélectionnez, dans la liste déroulante, l'entrée TOR pour la came de référence. L'entrée doit pouvoir émettre des alarmes. Comme entrées de la came de référence, vous disposez des entrées intégrées à la CPU et des entrées d'un Signal Board enfiché.

#### **Remarque**

Les entrées TOR sont réglées par défaut sur un temps de filtre de 6,4 ms.

Lors de l'utilisation en tant que came de référence, cela peut entraîner des décélérations involontaires et donc des inexactitudes. En fonction de la vitesse de référencement et de la dimension de la came de référence, il est possible que le point de référence ne soit pas reconnu. Le temps de filtre peut être réglé dans la configuration d'appareil des entrées TOR sous "Filtre d'entrée".

Le temps de filtre doit être inférieur à la durée du signal d'entrée sur la came de référence.

## Sélection du niveau

Dans la liste déroulante, sélectionnez le niveau de la came de référence à utiliser pour le référencement.

### Autoriser l'inversion de sens au fin de course matériel

Activez cette case à cocher si vous souhaitez utiliser les fins de course matériels comme came d'inversion pour la prise de référence. Pour l'inversion de sens, les fins de course matériels doivent être activés (il faut qu'au moins le fin de course matériel dans le sens d'accostage soit configuré).

Si le fin de course matériel n'est pas atteint pendant que le référencement est actif, l'axe freine avec la décélération configurée (pas avec la décélération d'arrêt d'urgence) et effectue une inversion de sens. La came de référence est ensuite recherchée en sens inverse.

Si l'inversion de sens n'est pas activée et si l'axe atteint le fin de course matériel pendant que le référencement est actif, la prise de référence est interrompue avec une erreur et l'axe est freiné avec la décélération d'arrêt d'urgence.

#### **Remarque**

Autant que possible, prenez l'une des mesures suivantes pour garantir que la machine n'atteindra pas une butée mécanique lors d'une inversion de sens :

- Maintenez une vitesse d'accostage faible.
- Augmentez l'accélération/la décélération configurée.
- Augmentez la distance entre le fin de course matériel et la butée mécanique.

#### Sens d'accostage / de référencement

Lors du référencement actif, vous déterminez, avec le sens sélectionné, le sens d'accostage pour la recherche de la came de référence ainsi que le sens de référencement. Le sens de référencement détermine le sens dans lequel l'axe accoste le côté configuré de la came de référence pour effectuer le référencement.

#### Côté de la came de référence

Choisissez ici si l'axe doit être référencé sur le côté inférieur ou supérieur de la came de référence.

#### Vitesse d'accostage

Définissez dans ce champ la vitesse à laquelle la came de référence sera recherchée pendant la prise de référence.

Valeurs limites (indépendamment de l'unité de mesure choisie) :

● Vitesse de démarrage/d'arrêt ≤ Vitesse d'accostage ≤ Vitesse maximale

### Vitesse de référencement

Définissez dans ce champ la vitesse d'accostage dans la came de référence pour le référencement.

Valeurs limites (indépendamment de l'unité de mesure choisie) :

● Vitesse de démarrage/d'arrêt ≤ Vitesse de référencement ≤ Vitesse maximale

#### Décalage du point de référence

Si la position de référence souhaitée est différente de la position de la came de référence, le décalage du point de référence peut être indiqué dans ce champ.

Si la valeur n'est pas égale à zéro, l'axe effectue les actions suivantes après référencement sur la came de référence :

- 1. Déplacement de l'axe de la valeur du décalage du point de référence, à la vitesse de référence
- 2. Une fois le décalage du point de référence exécuté, l'axe se trouve à la position du point de référence indiqué dans le paramètre d'entrée "Position" de l'instruction Motion Control "MC\_Home".

Valeurs limites (indépendamment de l'unité de mesure choisie) :

● -1.0e12 ≤ Décalage du point de référence ≤ 1.0e12

#### Position du point de référence

La position paramétrée à l'instruction Motion Control "MC\_Home" est utilisée comme position du point de référence.

# Diagnostic - Bits d'état et d'erreur (objet technologique "Axe" V1...3)

La fonction de diagnostic "Bits d'état et d'erreur" vous permet de surveiller les principaux messages d'état et d'erreur de l'axe dans le TIA-Portal. Lorsque l'axe est actif, l'affichage de la fonction de diagnostic est disponible en mode en ligne dans les modes de fonctionnement "Commande manuelle" et "Mode automatique". Les messages d'état et d'erreur affichés ont la signification suivante :

## Etat de l'axe

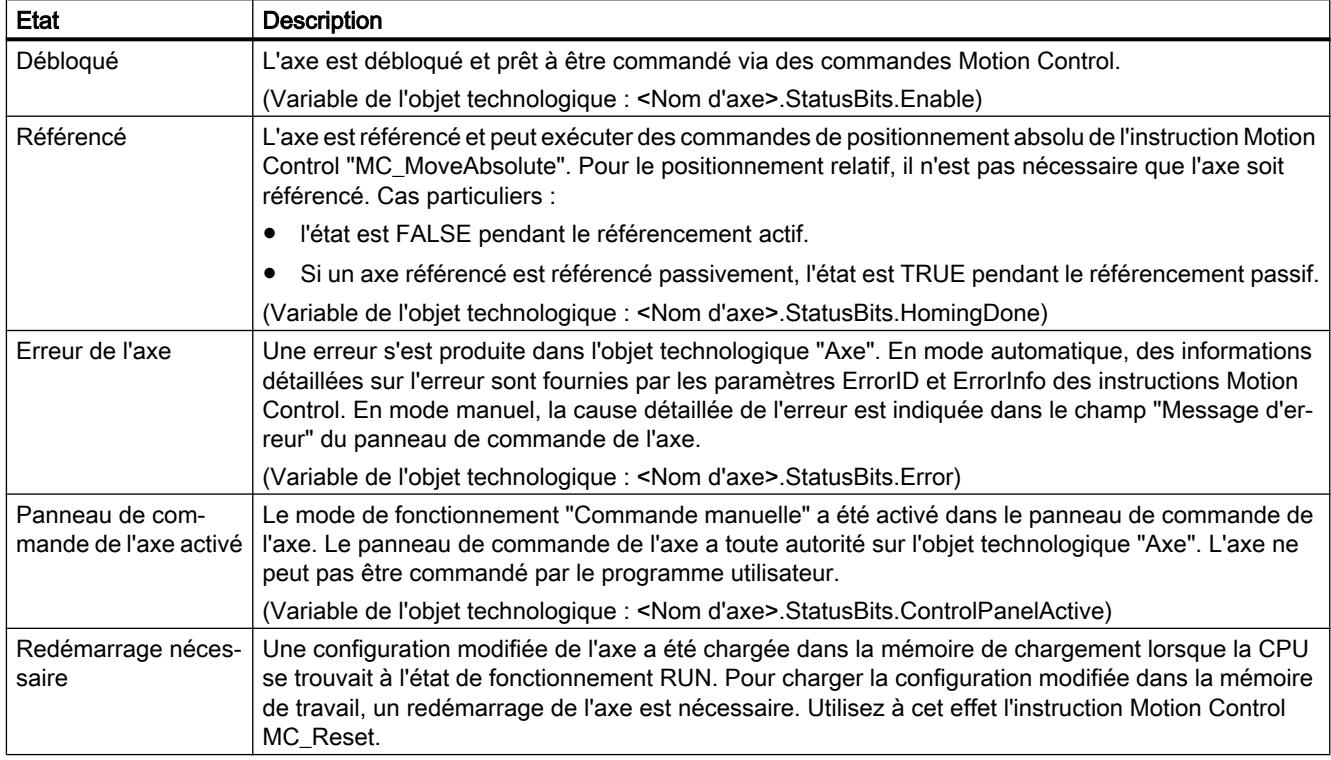

## Etat de l'entraînement

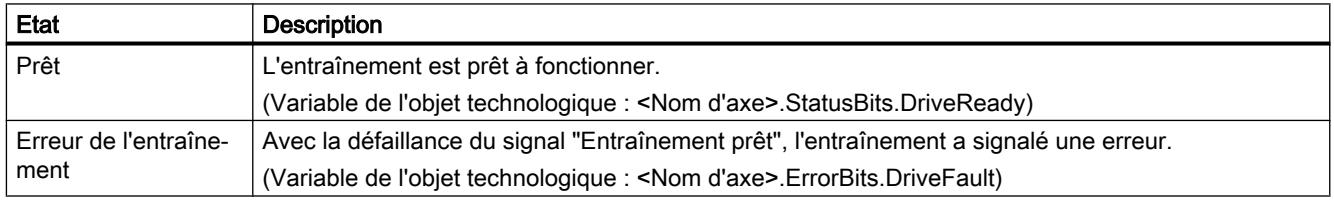

# Etat du mouvement de l'axe

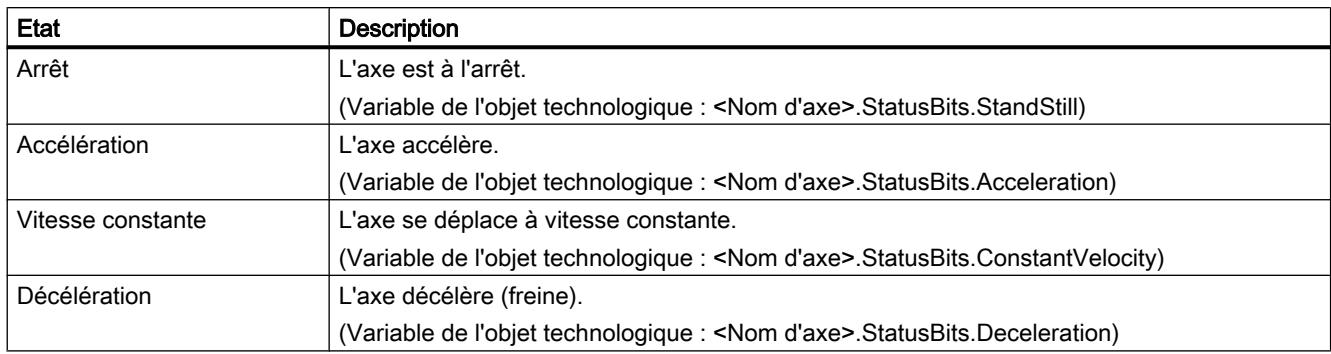

# Etat du type de mouvement

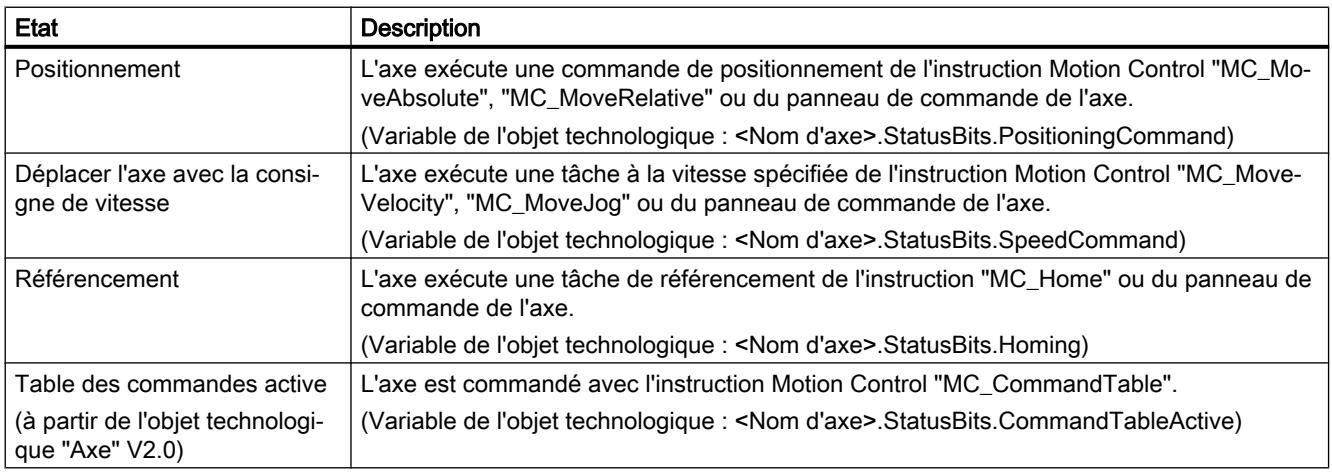

# Messages d'erreur

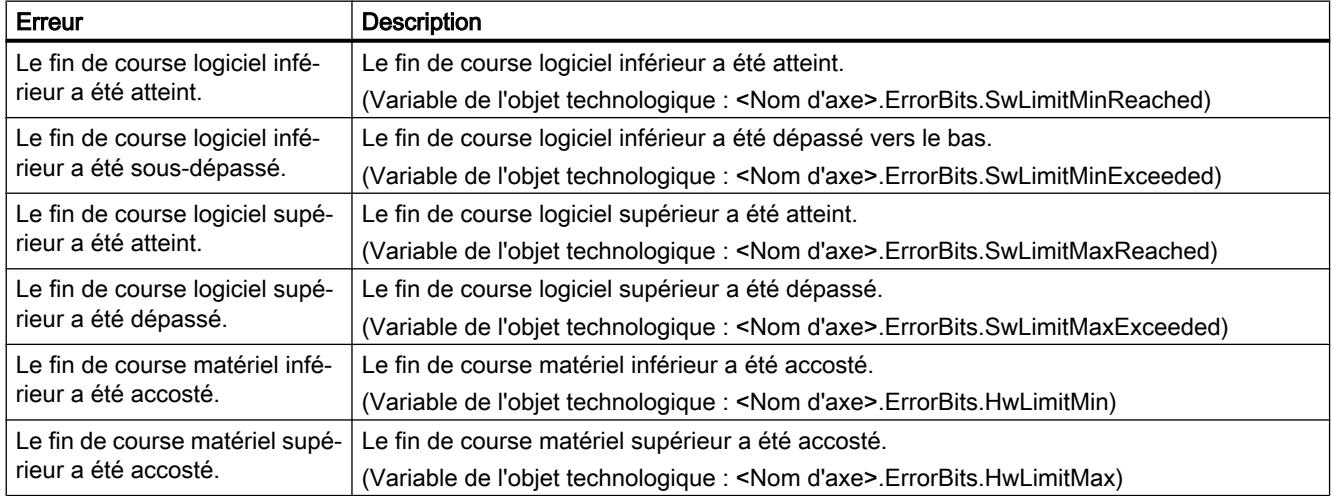

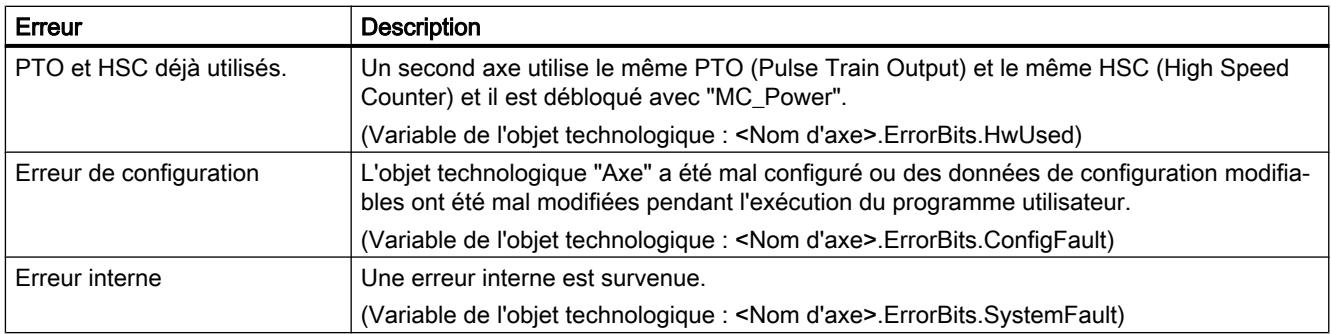

## Voir aussi

[Bits d'état et d'erreur \(objets technologiques à partir de V4\)](#page-15219-0) (Page [1464](#page-15219-0))

## ErrorID et ErrorInfos

## Liste des ErrorID et ErrorInfo (objets technologiques V4...5)

Vous trouverez dans les tables suivantes une liste de tous les ErrorID et ErrorInfo qui peuvent être affichés sur les instructions Motion Control. Les tables indiquent non seulement la cause d'erreur, mais aussi des solutions pour éliminer les erreurs :

En cas d'erreurs de fonctionnement avec immobilisation de l'axe, l'axe est arrêté en fonction de la réaction à une erreur. Les réactions à une erreur suivantes sont possibles :

#### ● retrait du déblocage

La consigne zéro est sortie et le déblocage est annulé. L'axe est freiné jusqu'à l'arrêt en fonction de la configuration dans l'entraînement.

#### ● arrêt avec rampe d'arrêt d'urgence

Les commandes de déplacement en cours sont annulées. L'axe est freiné avec la décélération d'arrêt d'urgence configurée dans "Objet technologique > Paramètres avancés > Dynamique > Arrêt d'urgence" jusqu'à l'arrêt, sans limitation des à-coups.

### Erreurs de fonctionnement avec immobilisation de l'axe

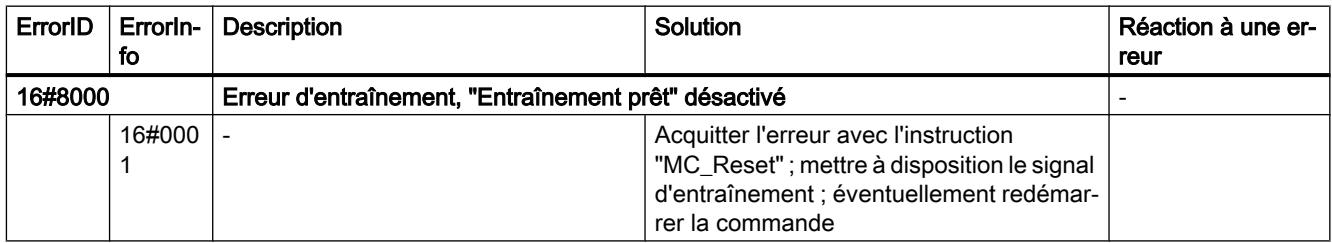

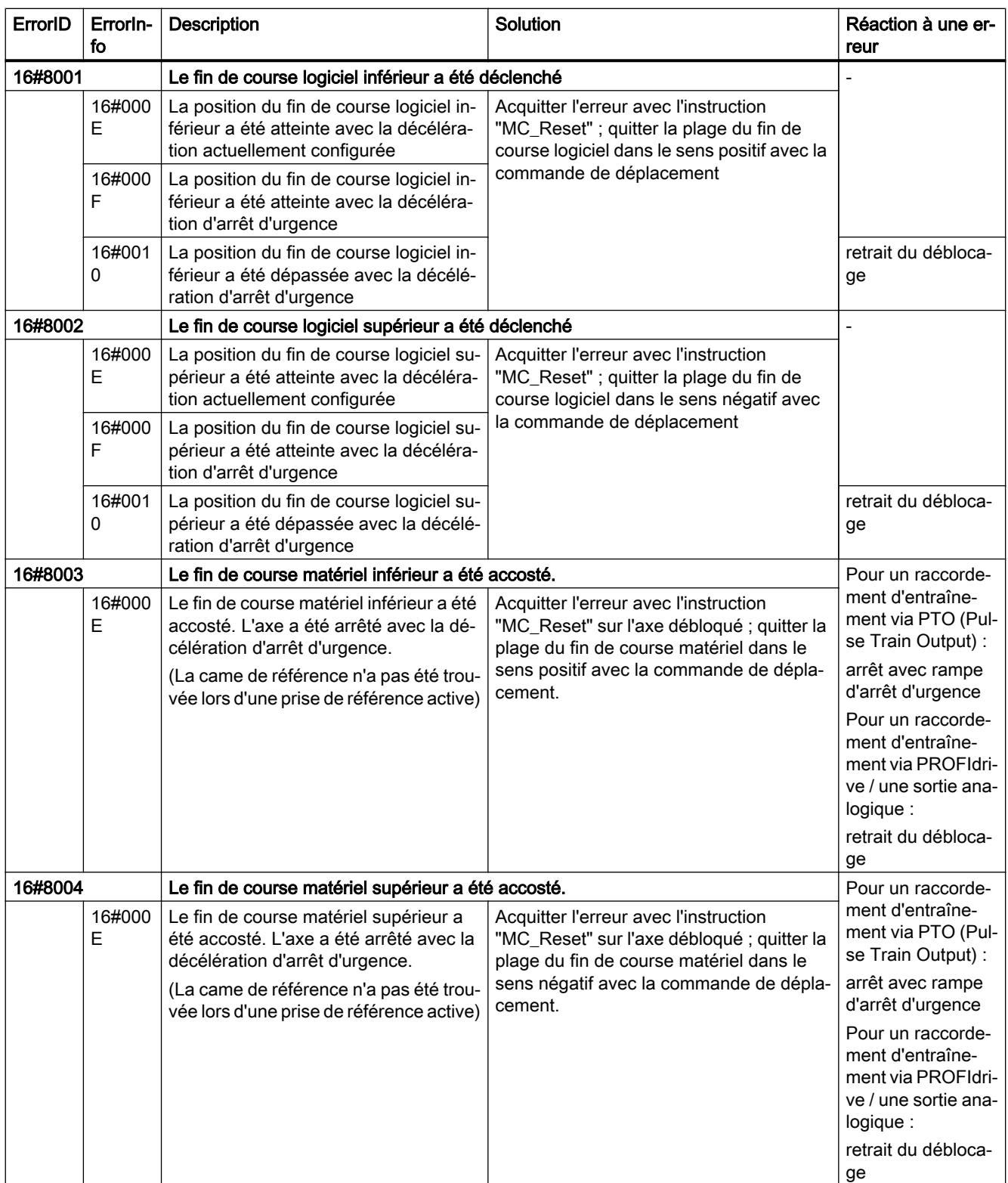

### Motion Control

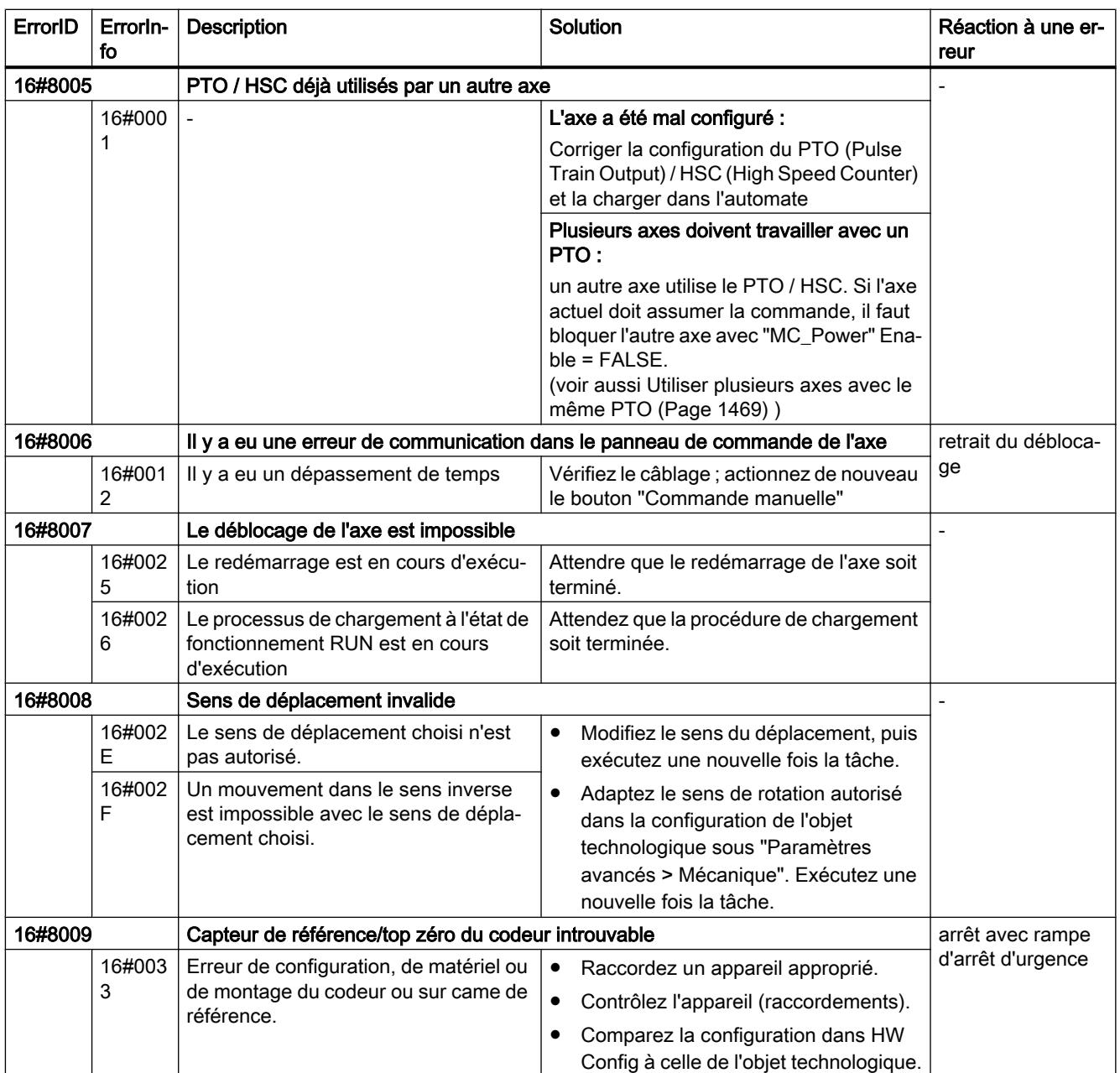

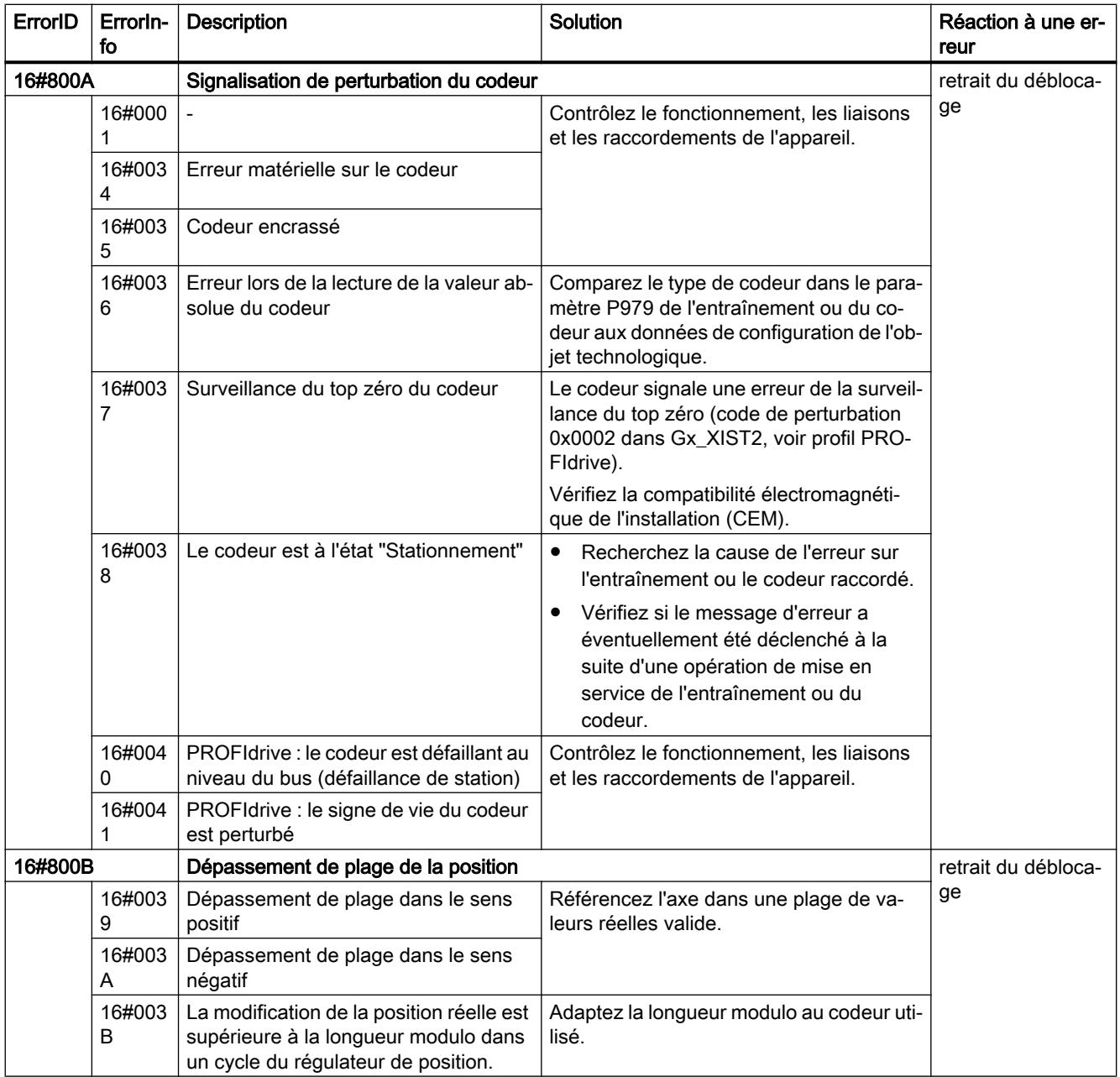

### Motion Control

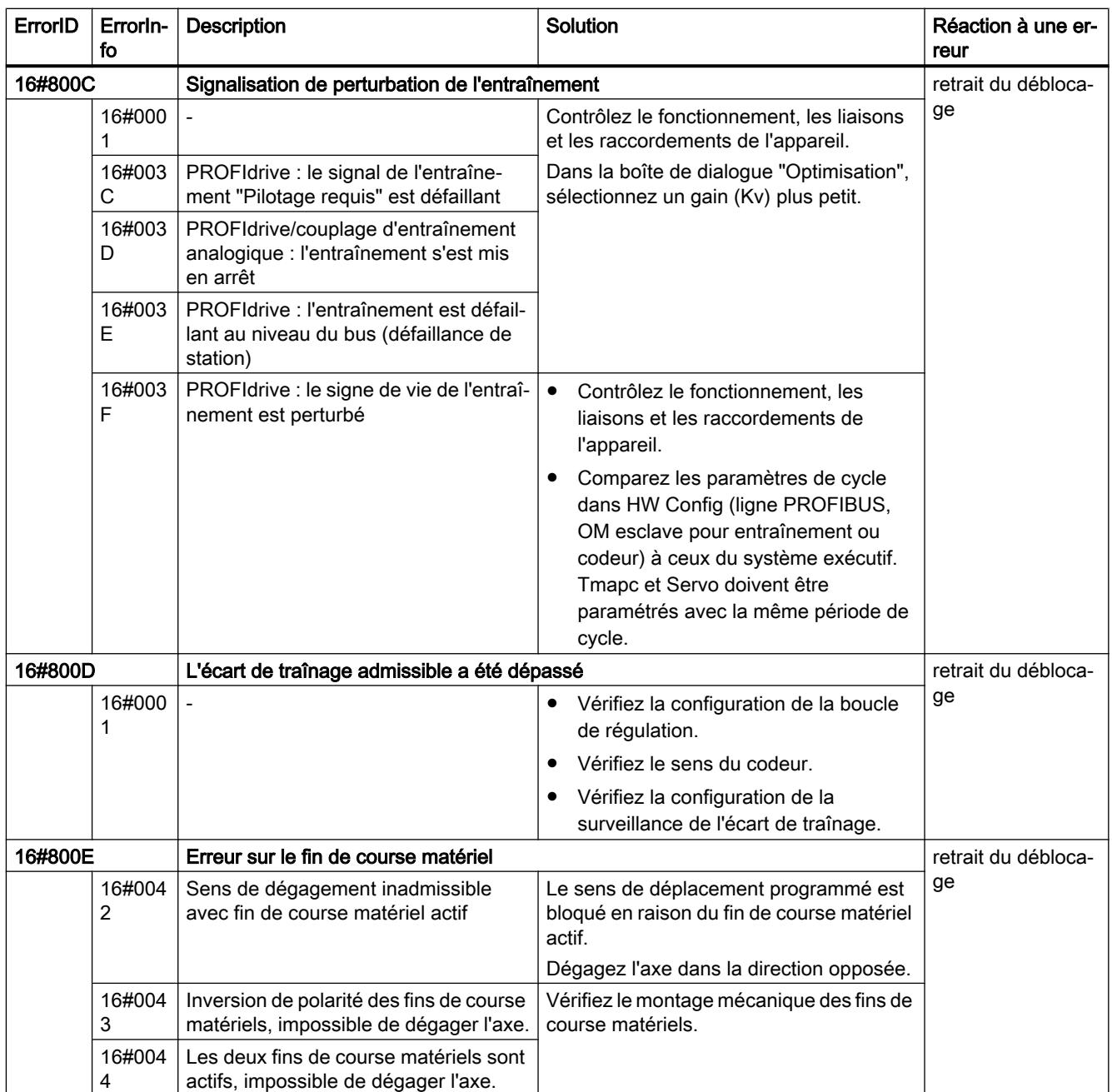

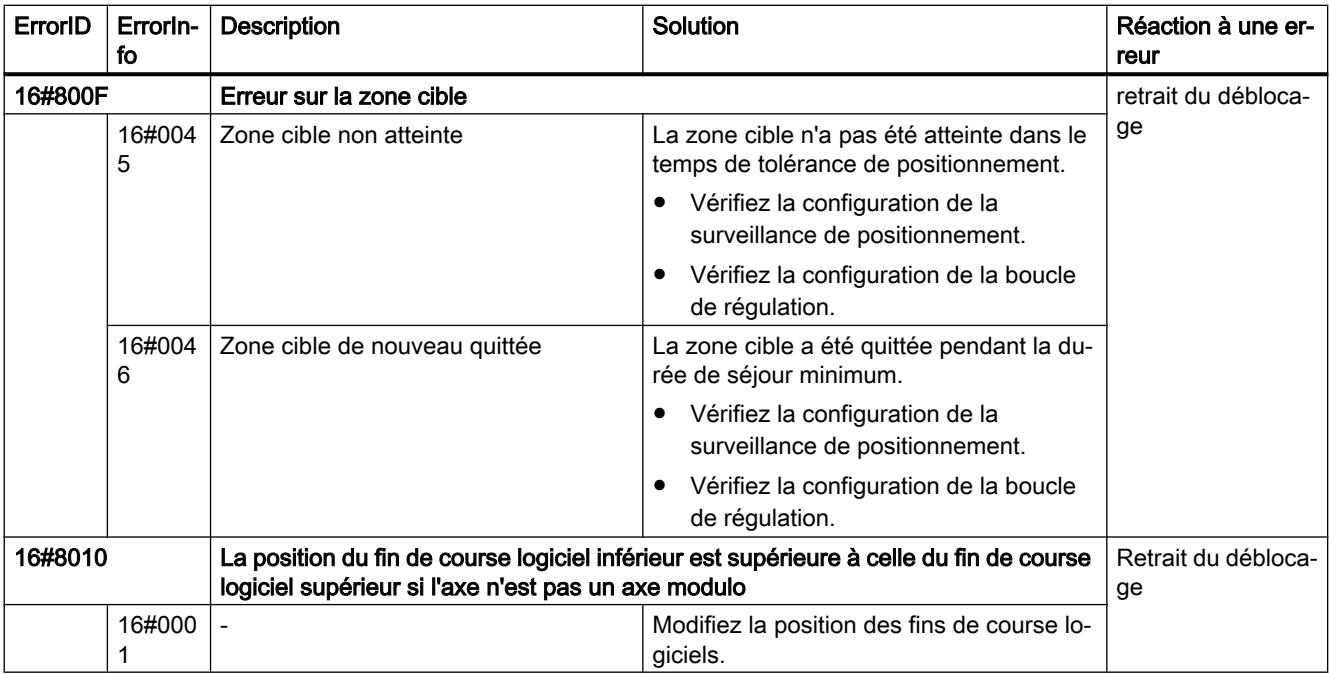

# Erreurs de fonctionnement sans immobilisation de l'axe

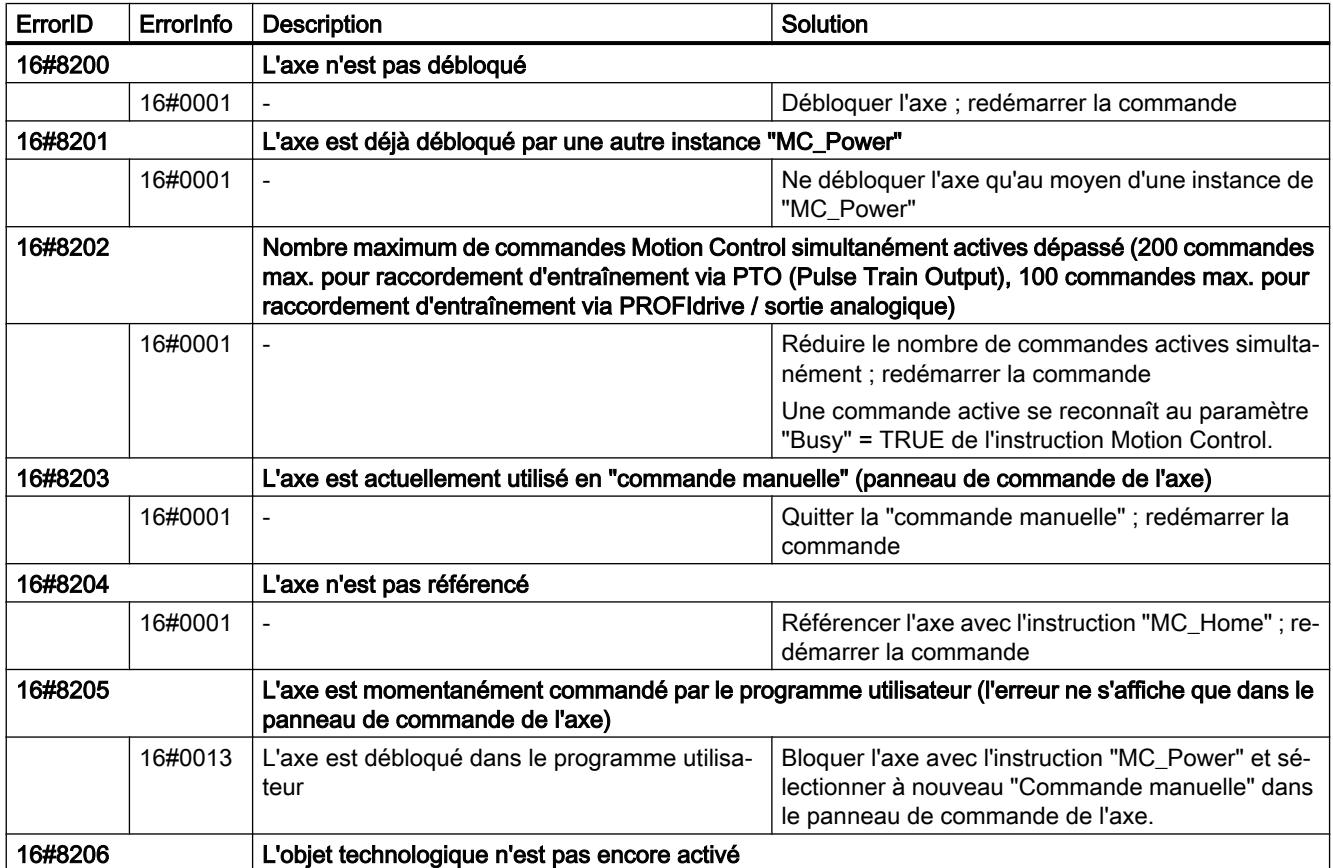

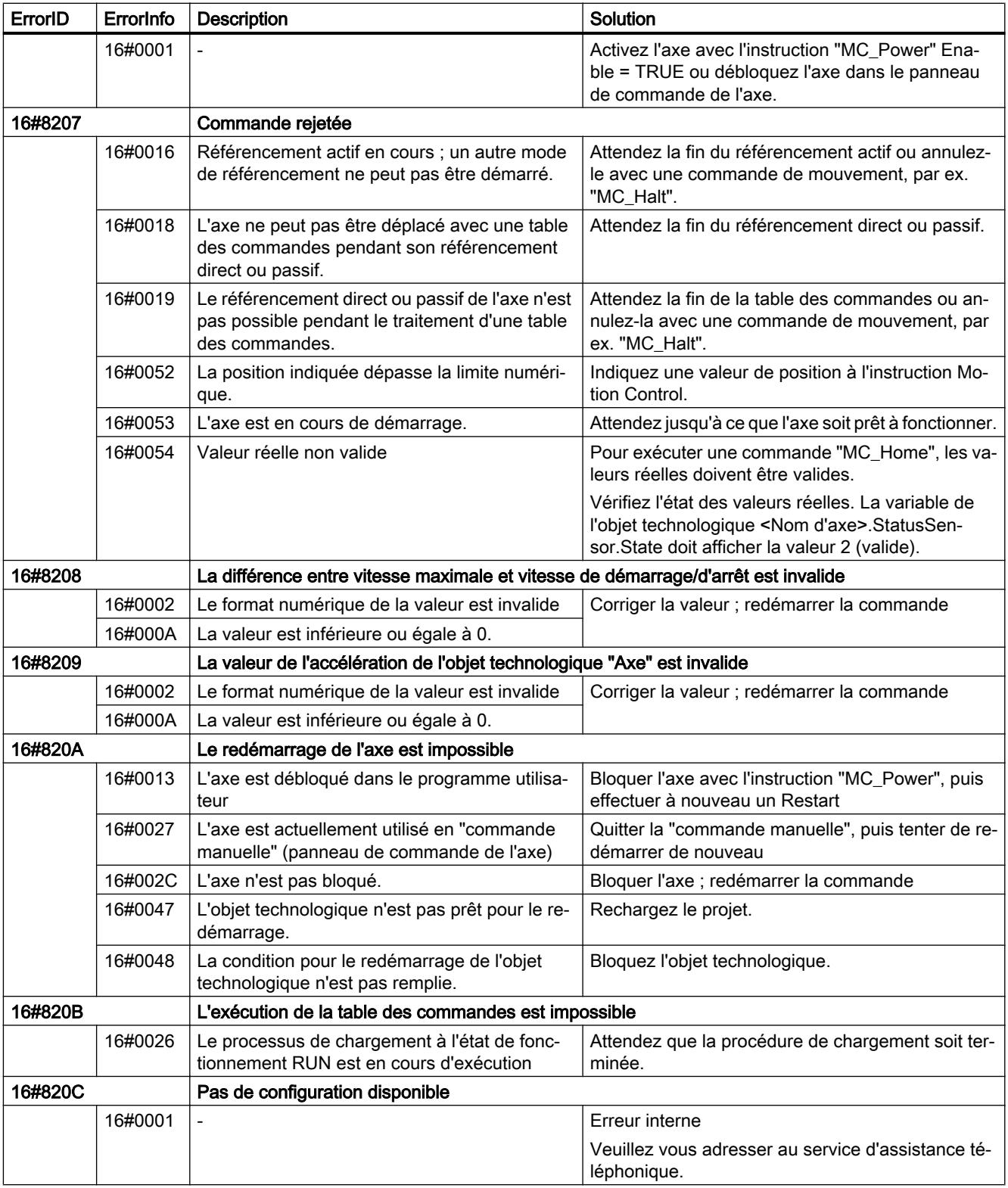

# Erreur de paramètre de bloc

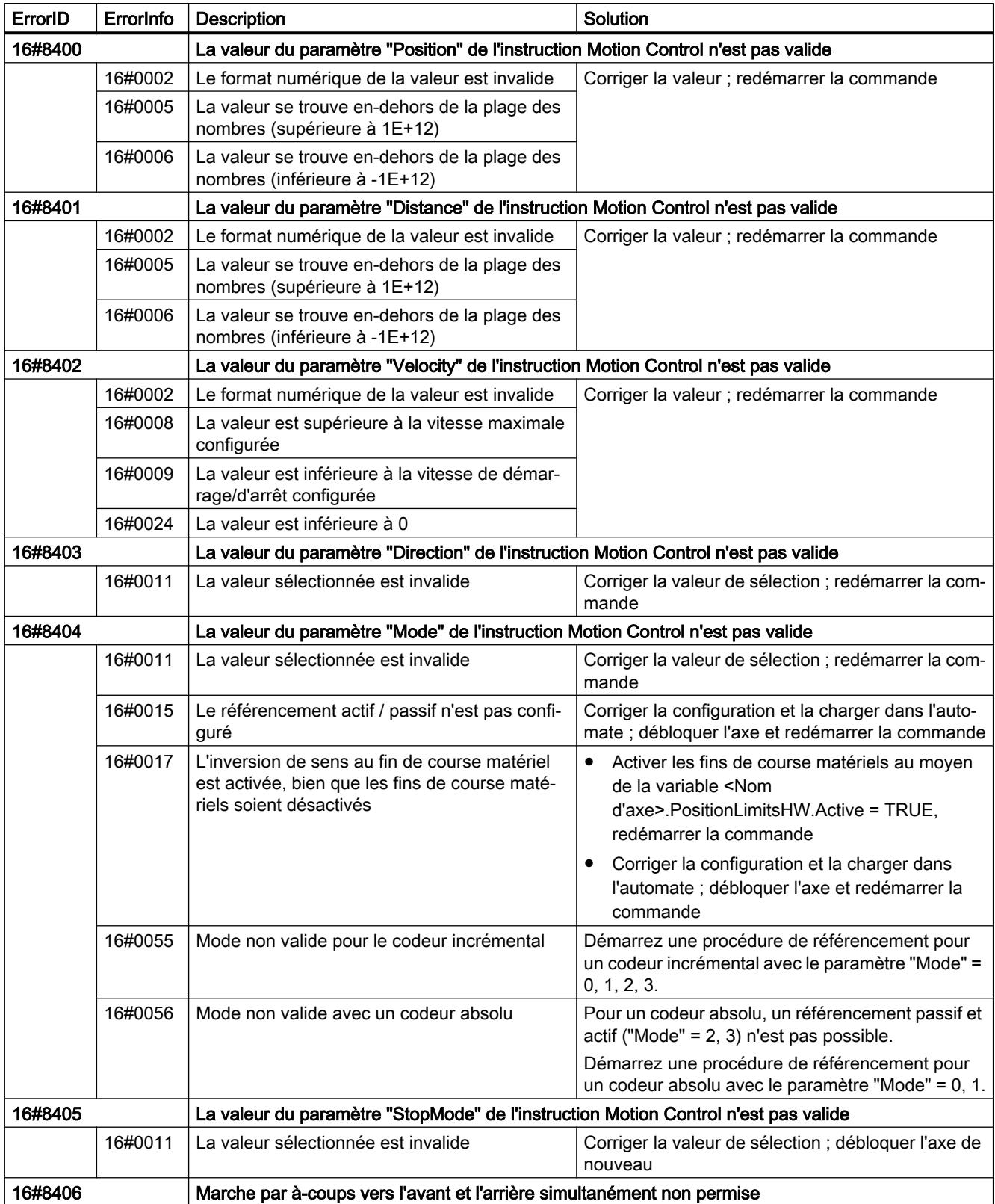

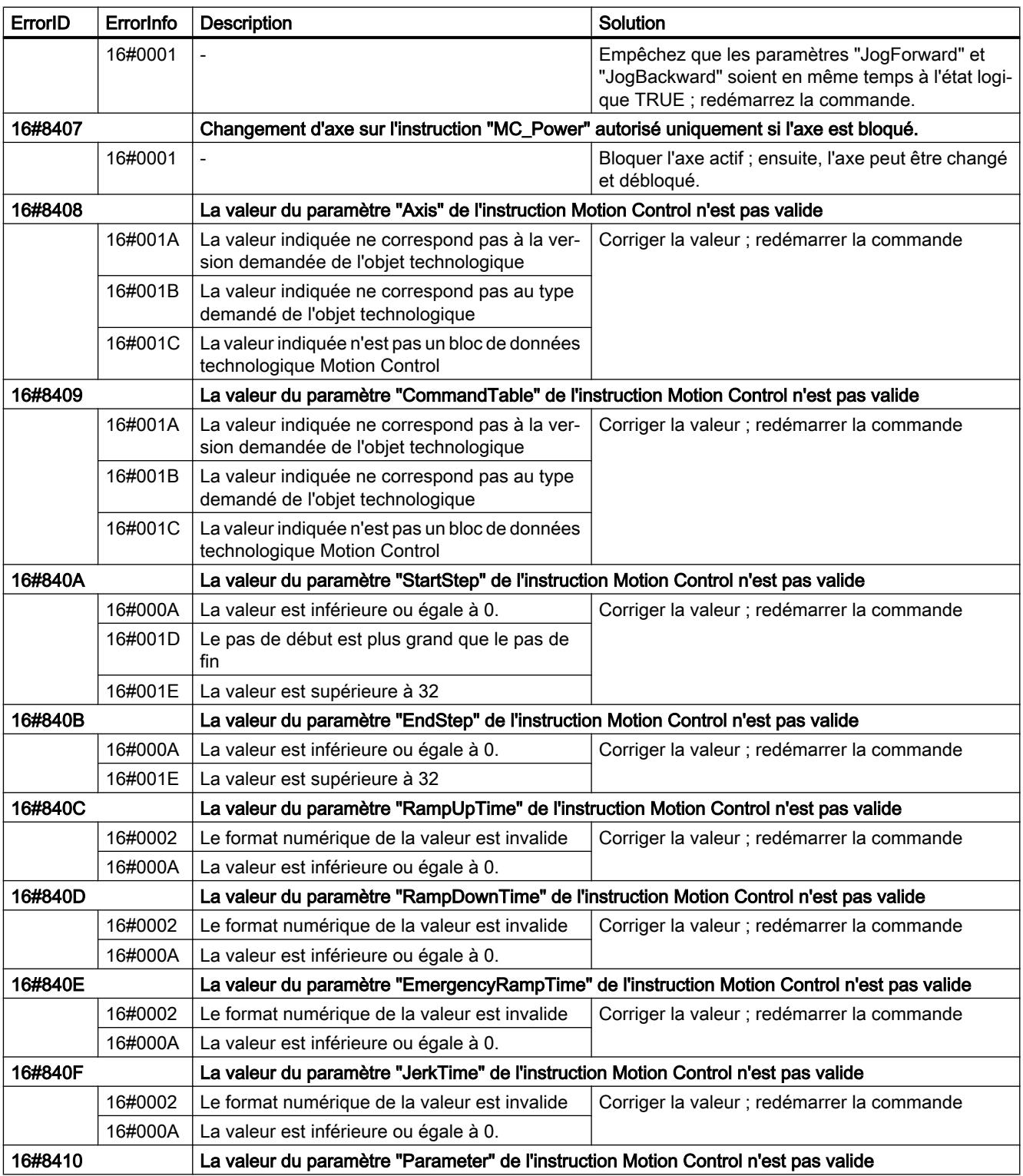

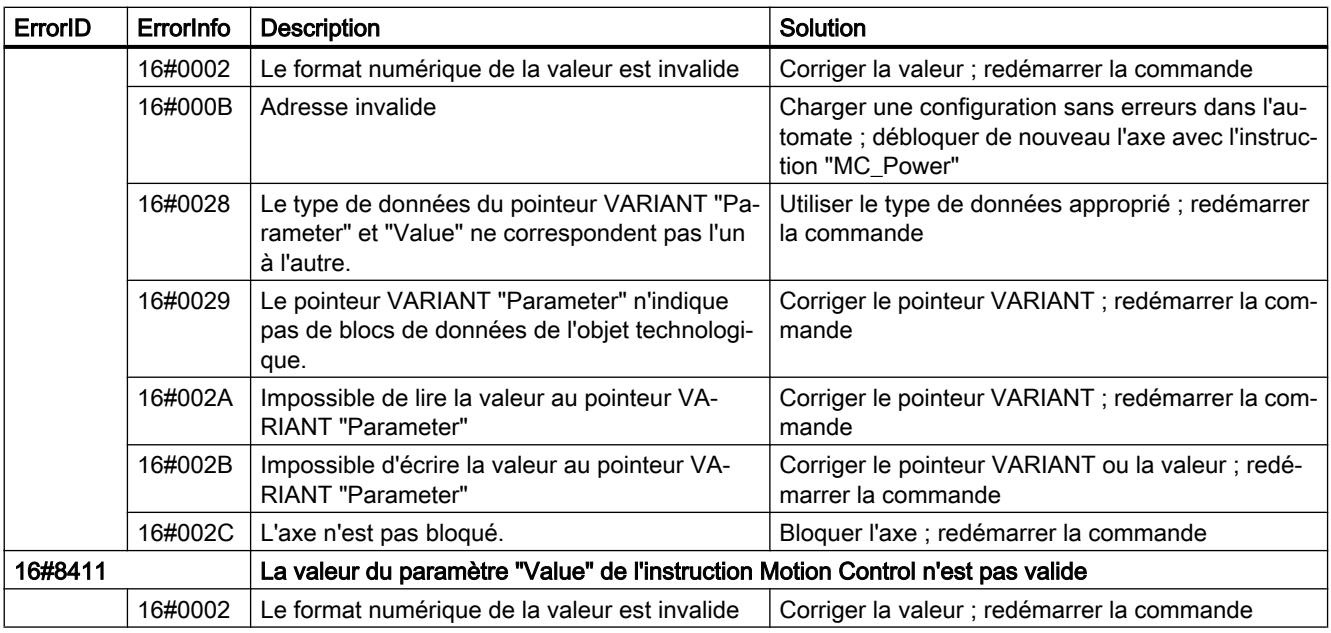

# Erreur de configuration de l'axe

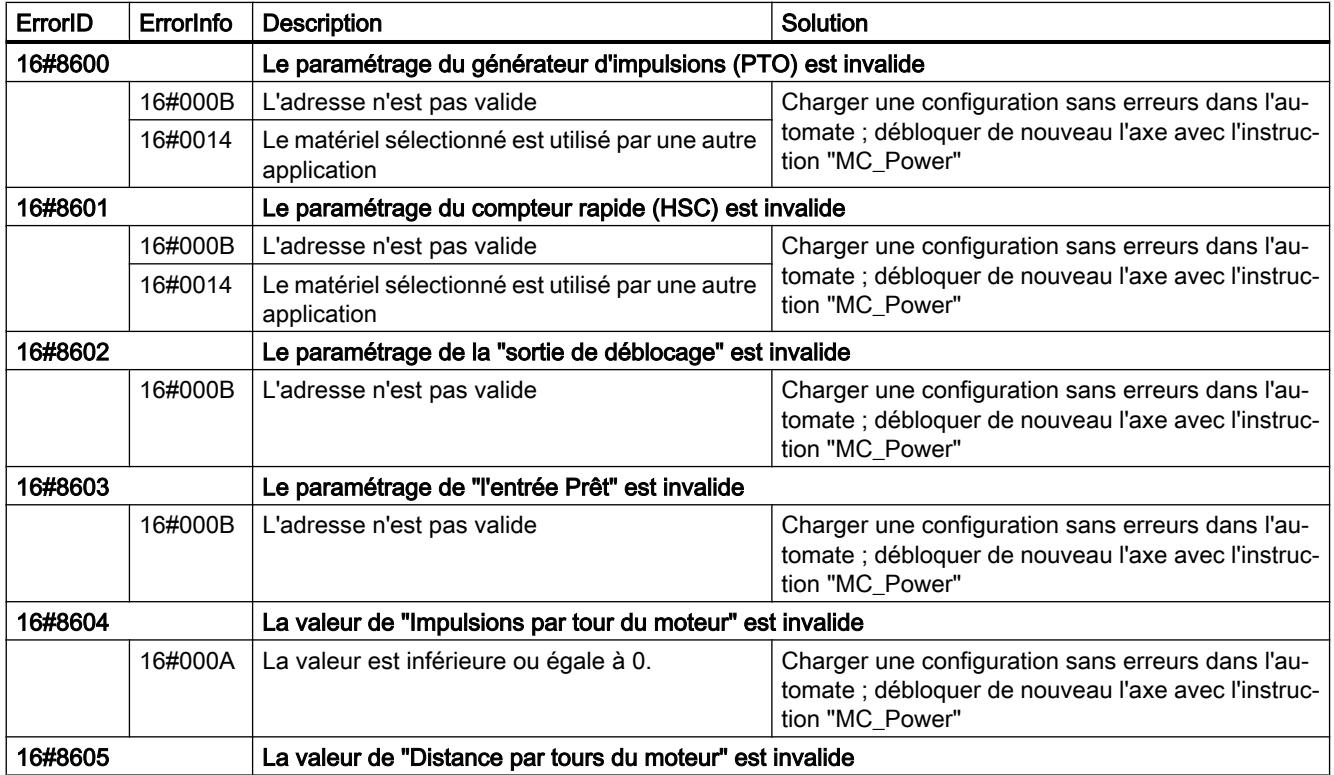

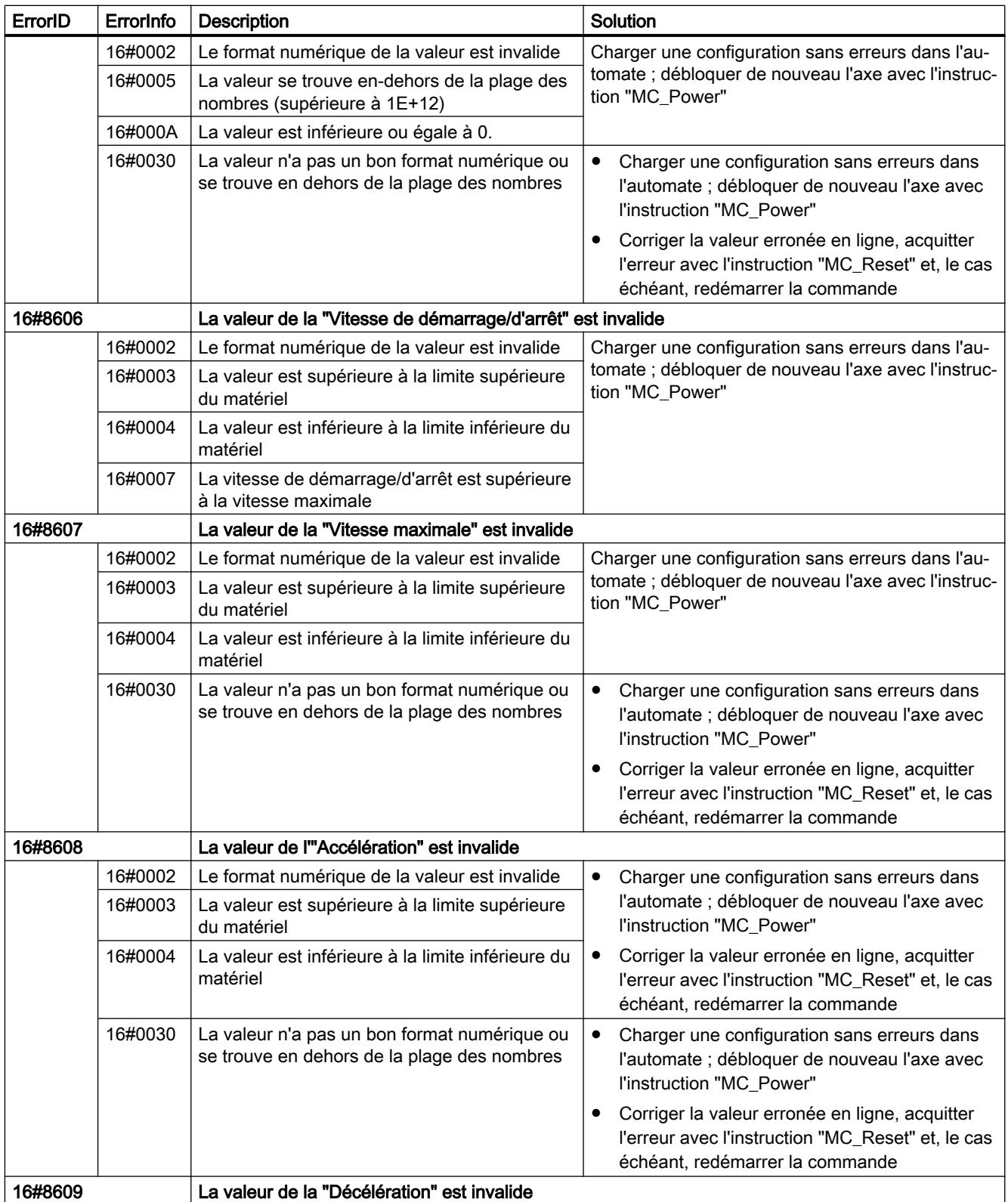

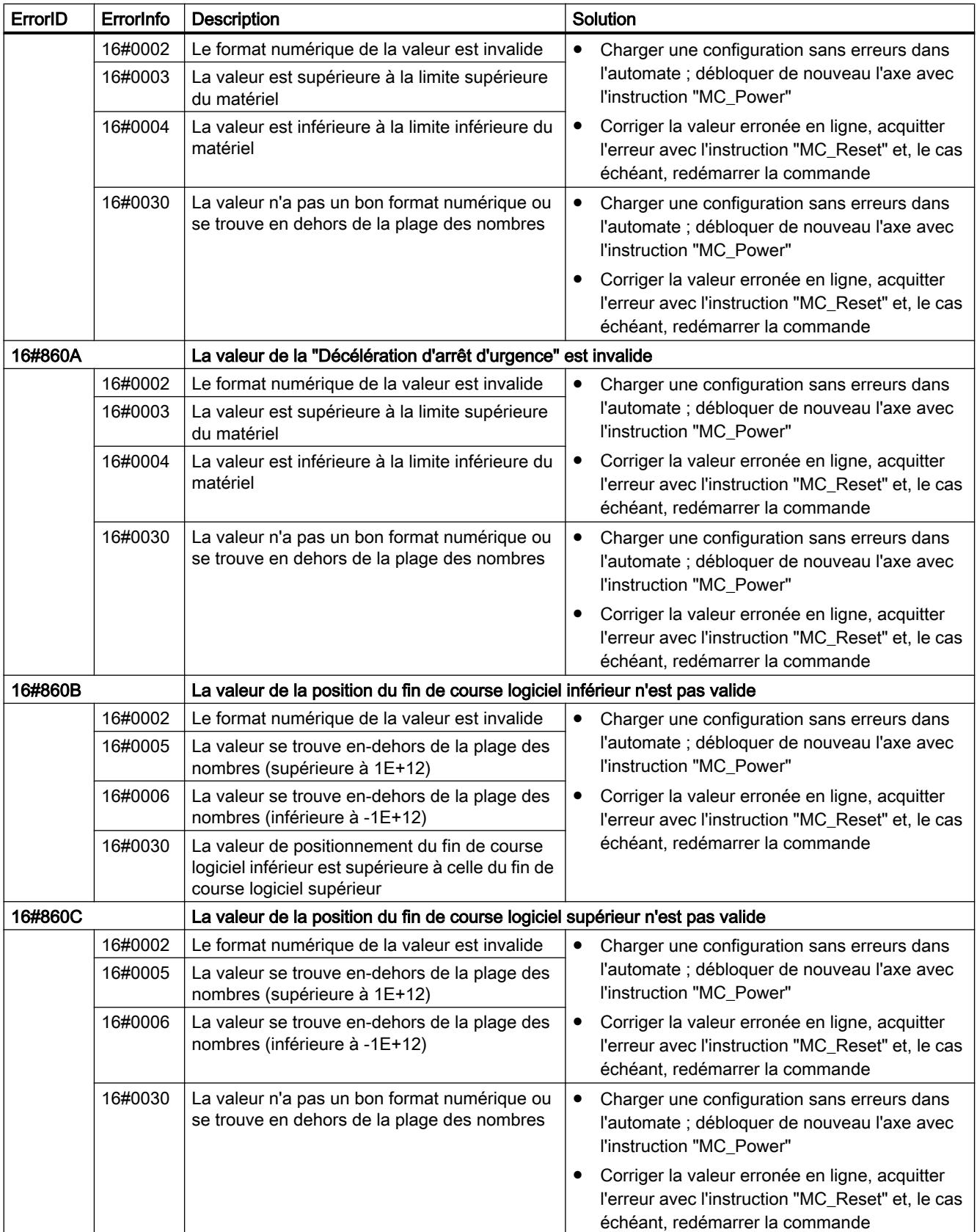

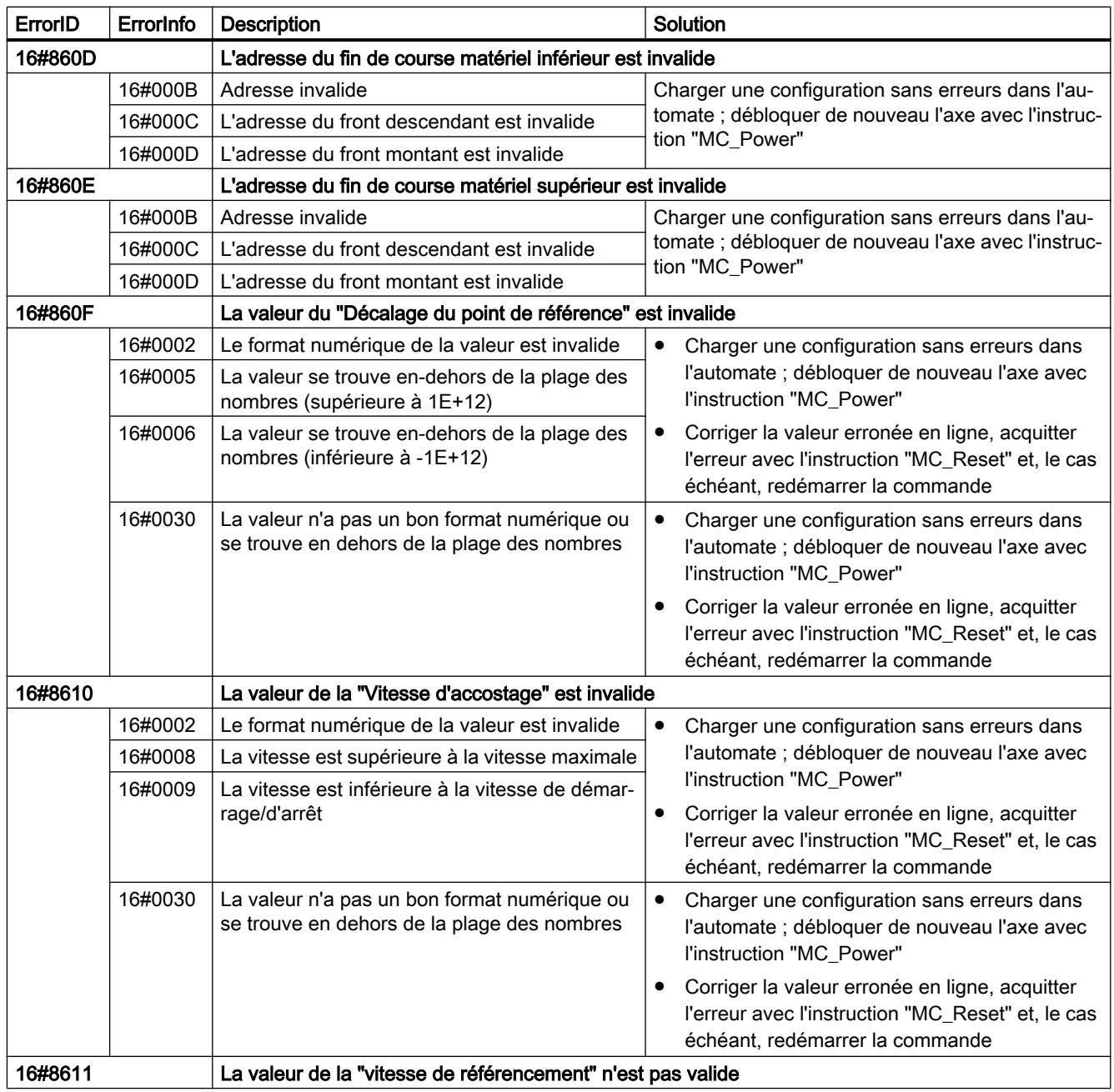
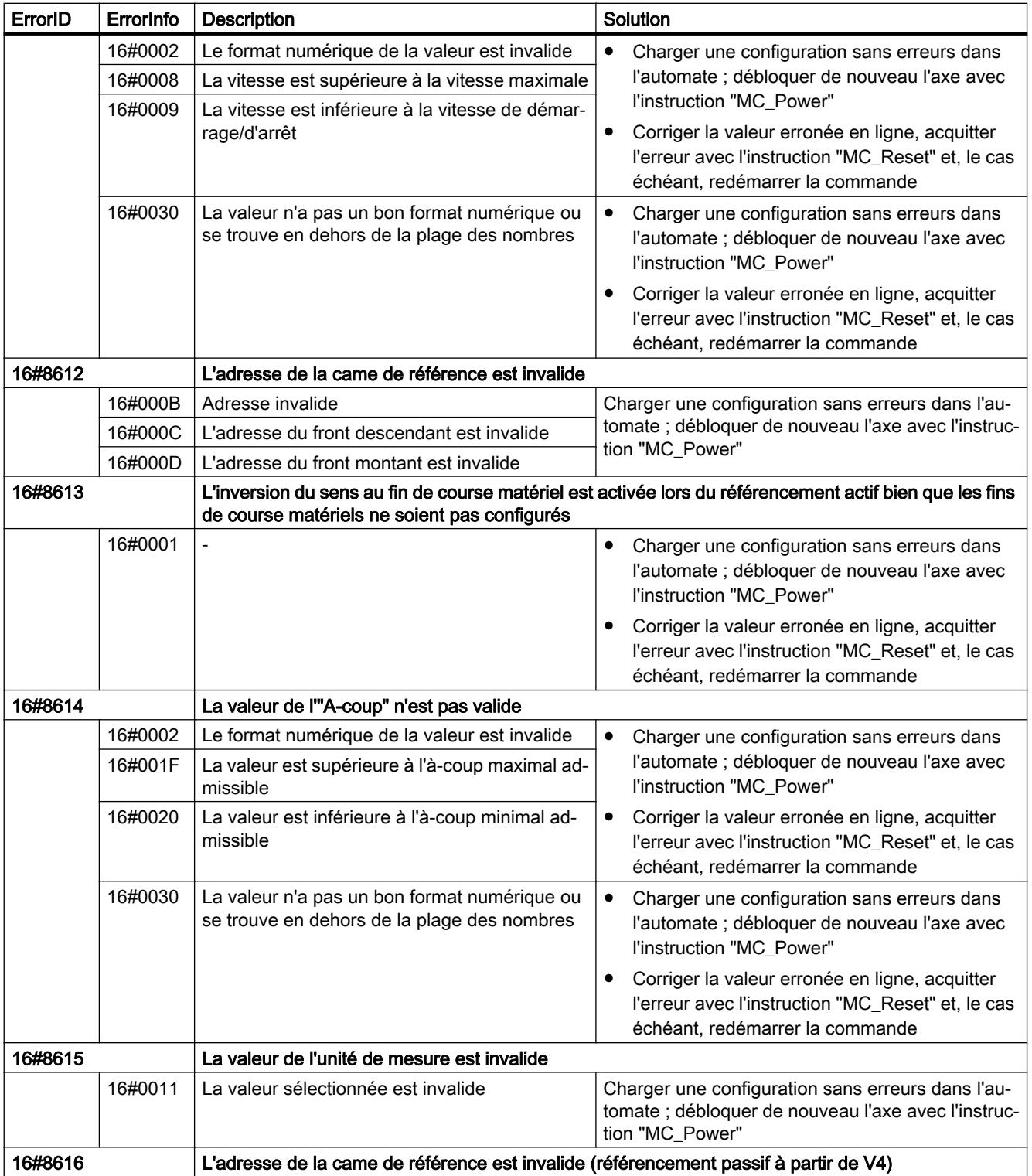

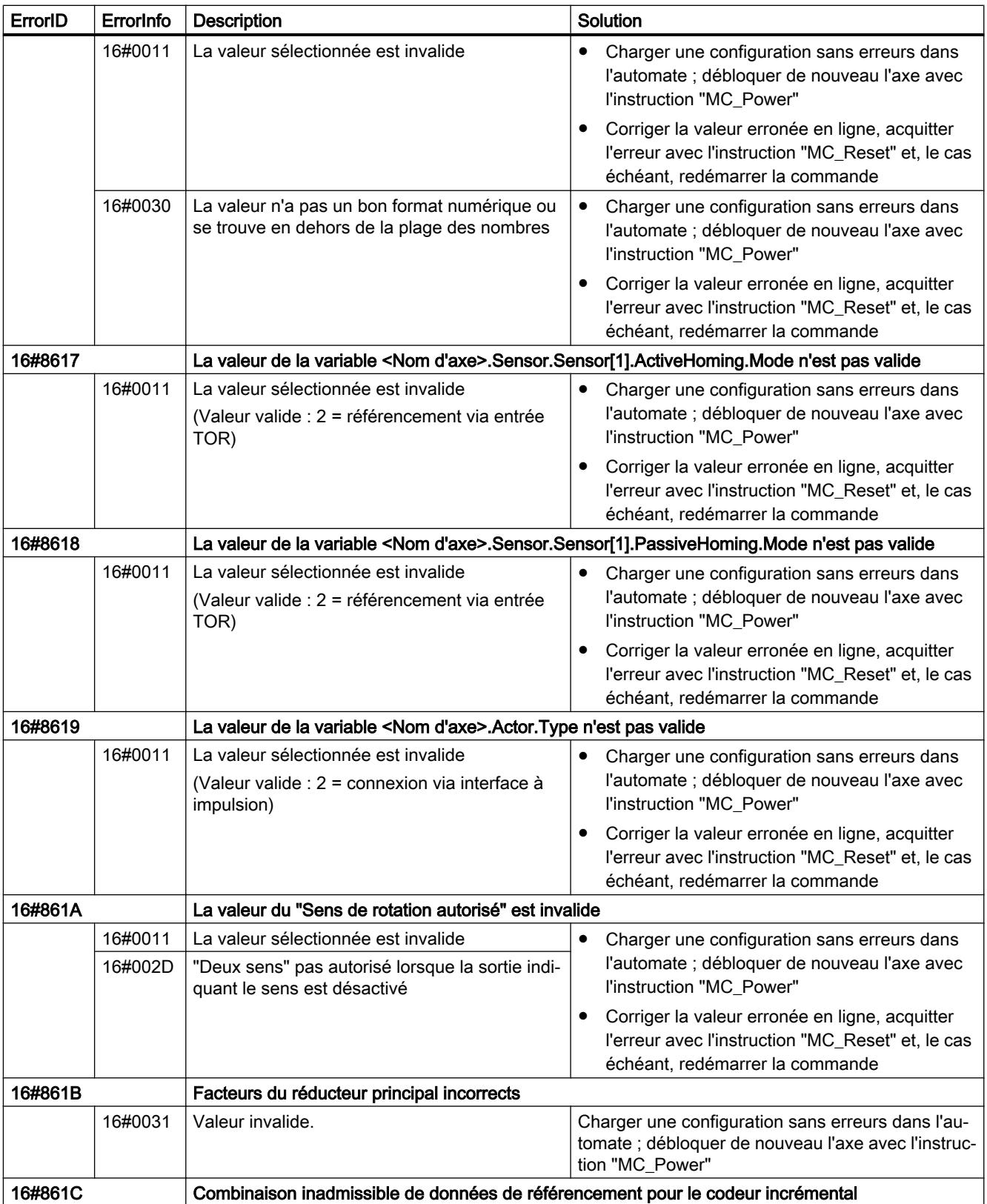

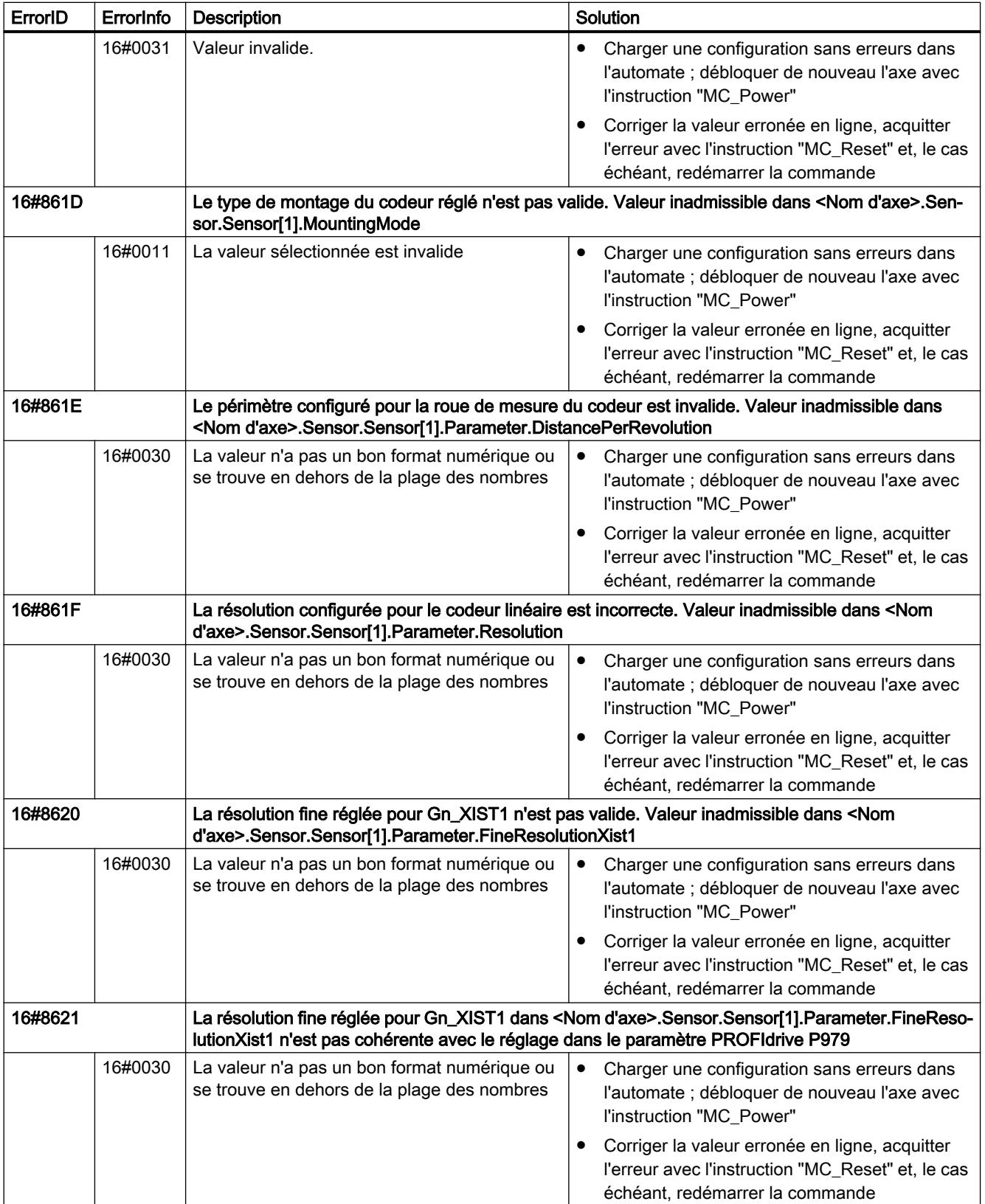

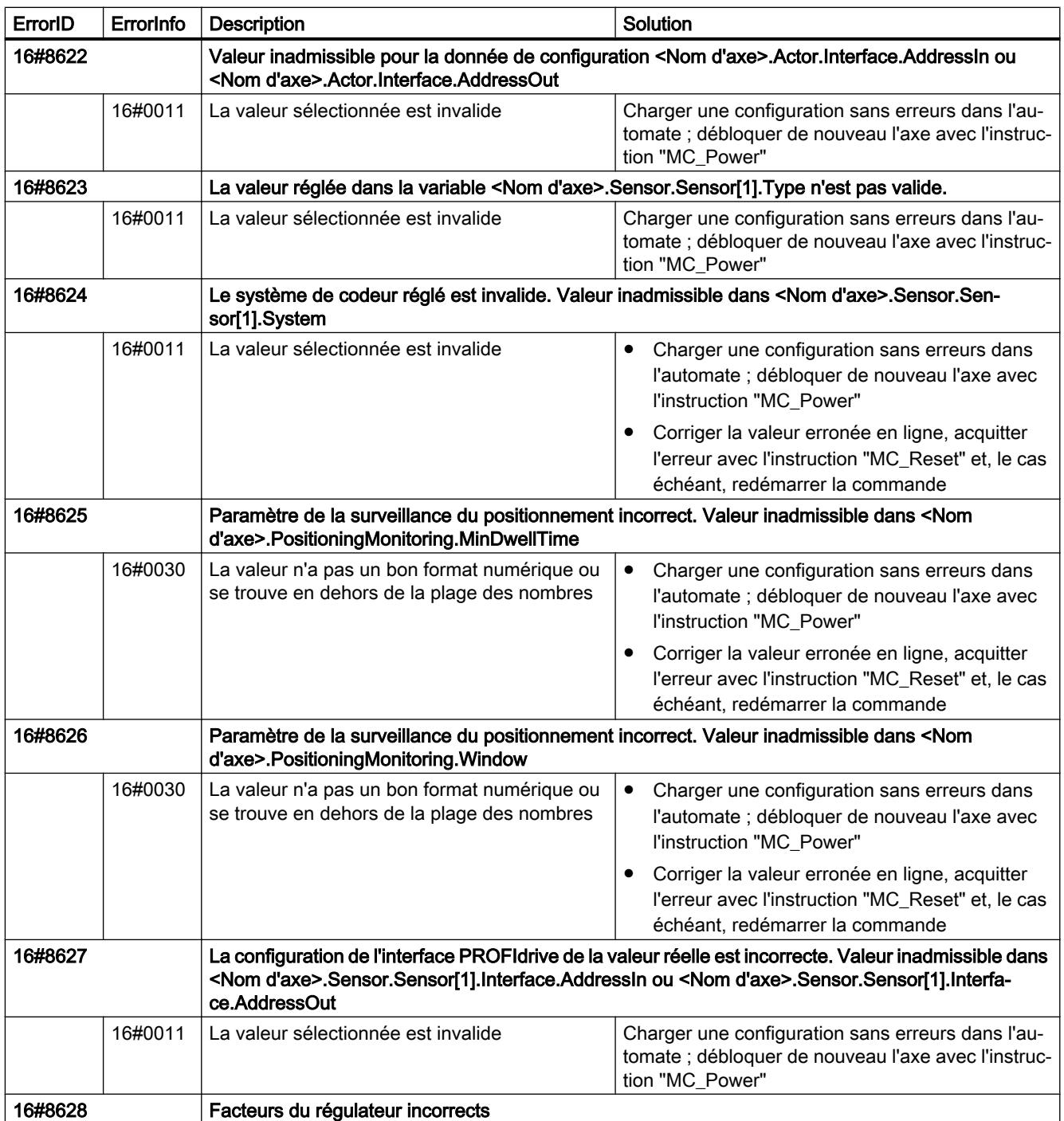

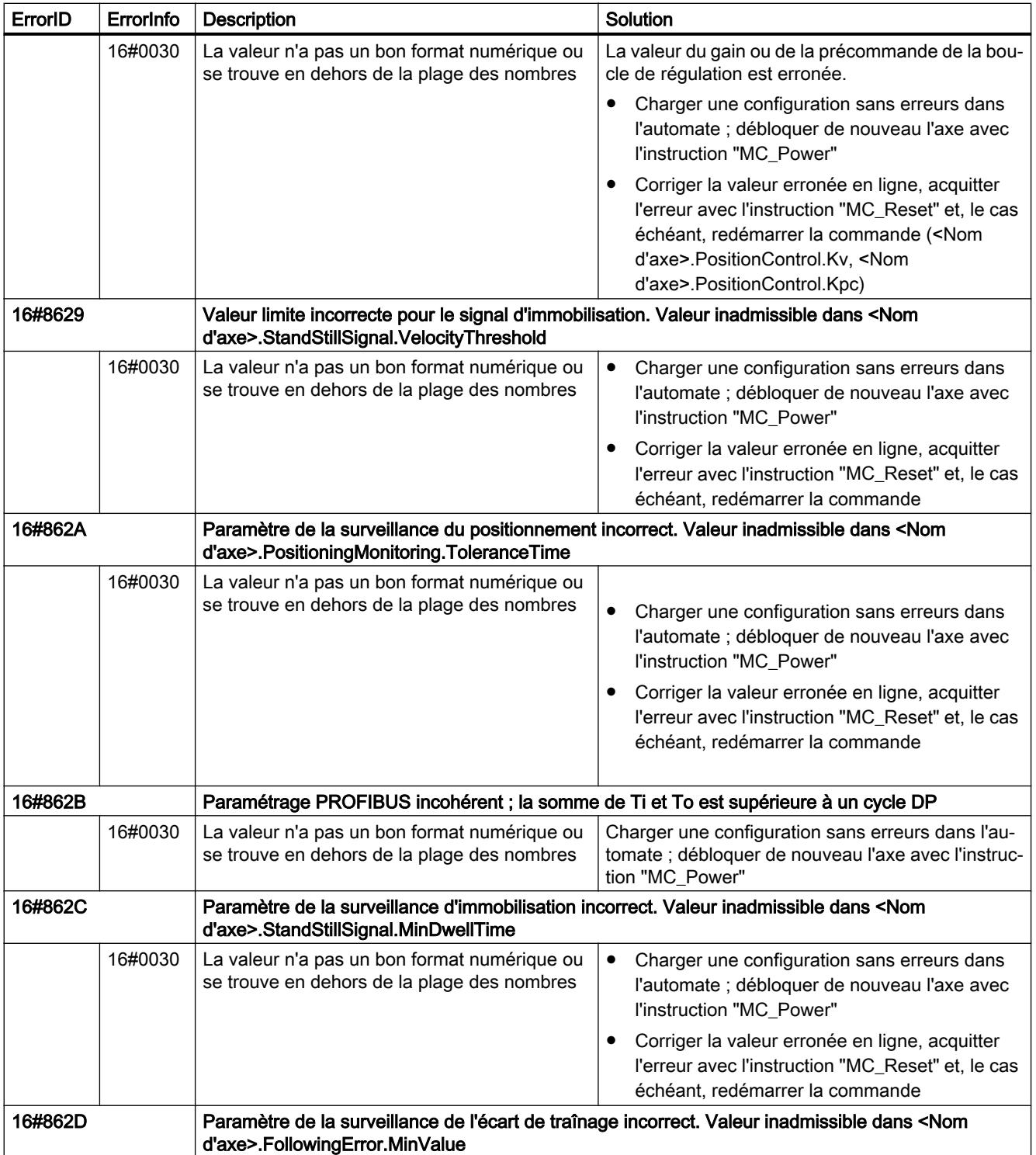

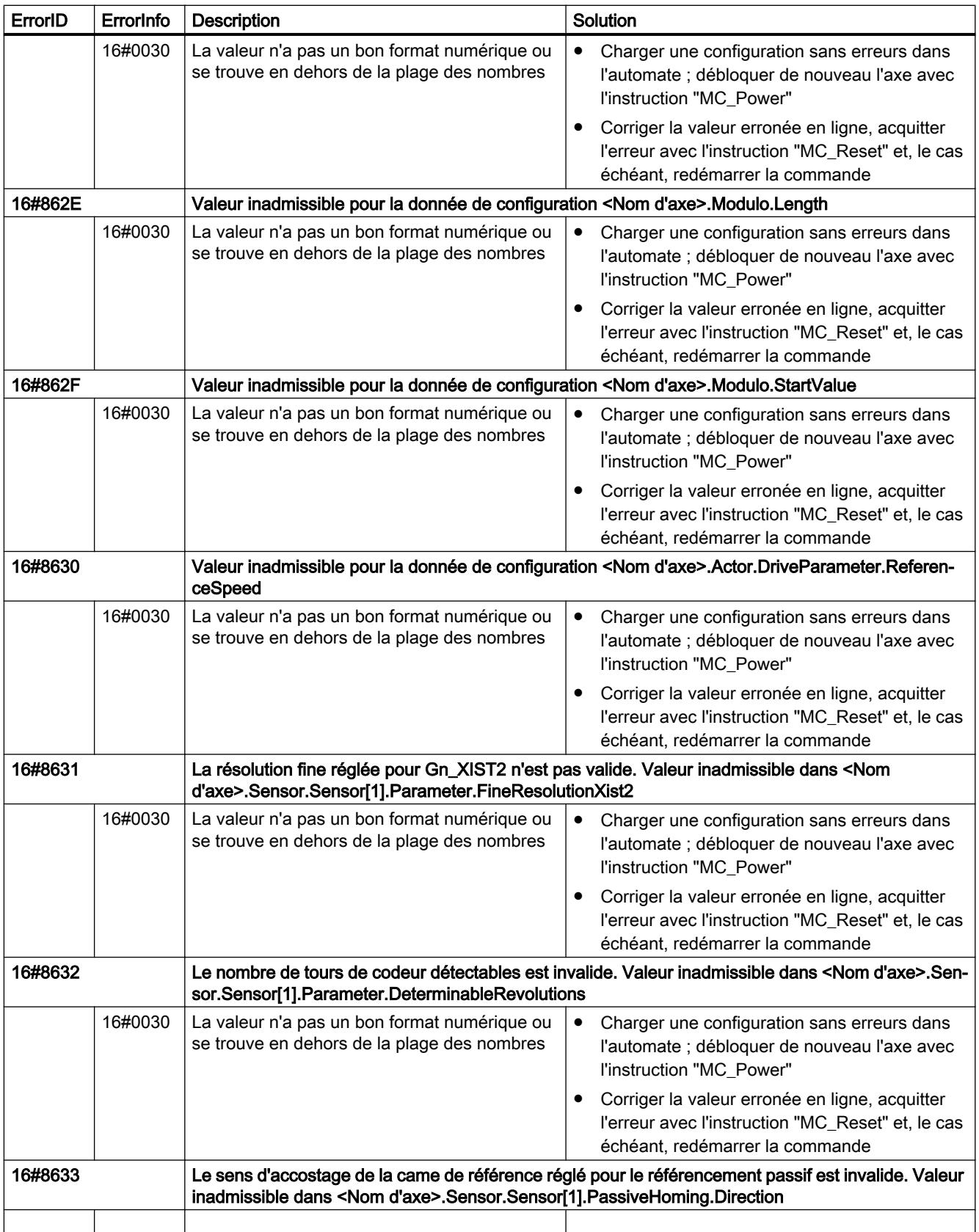

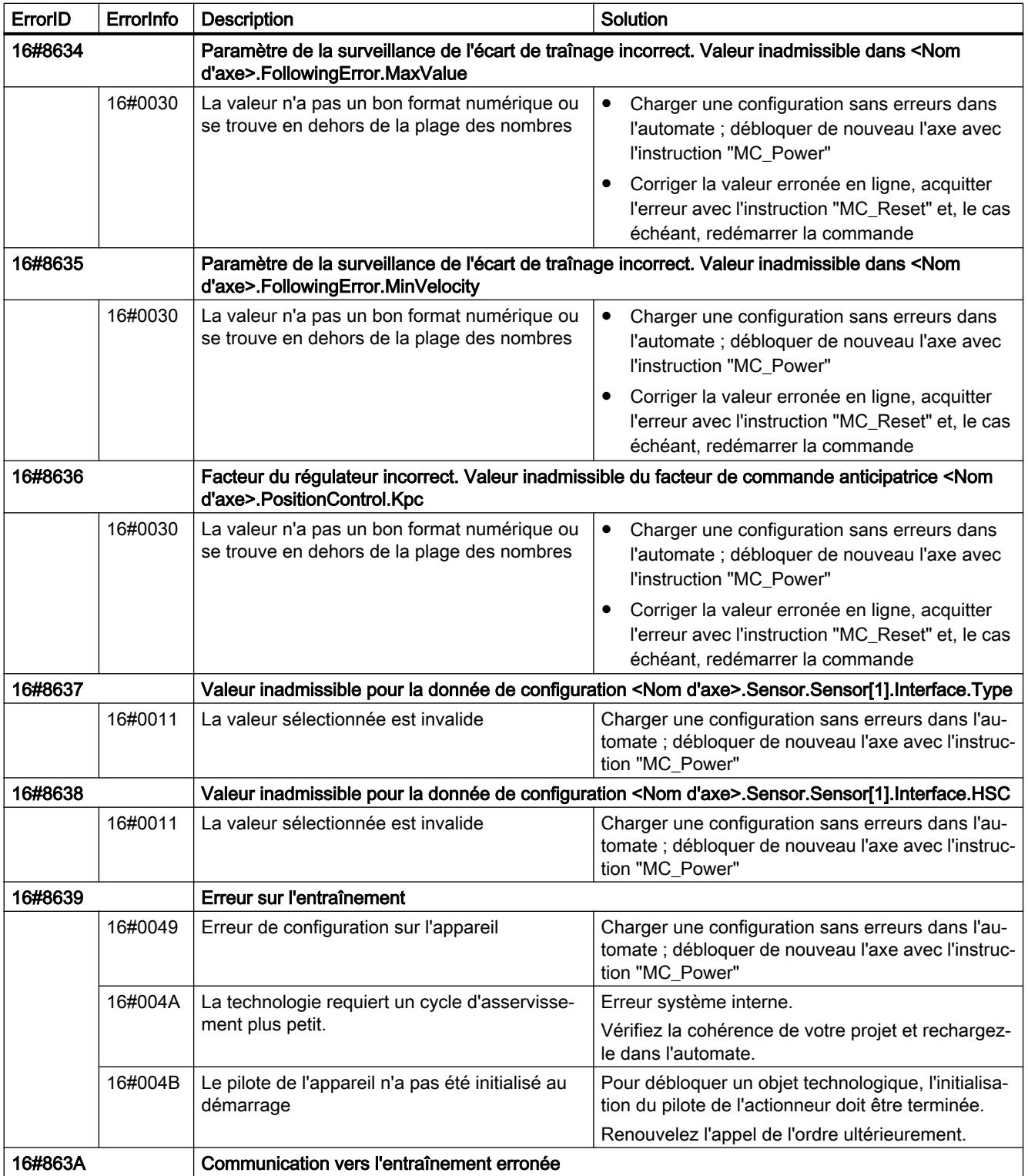

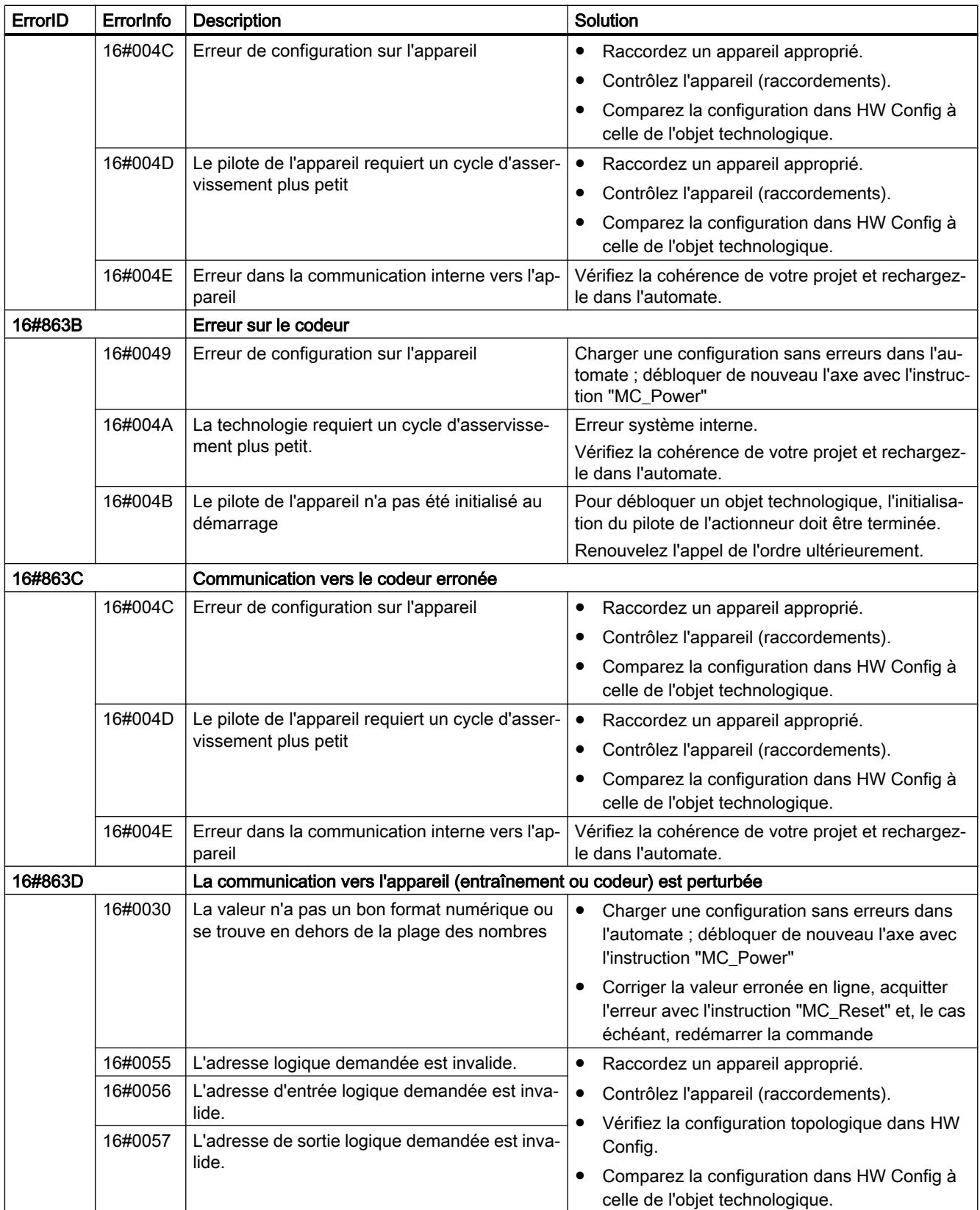

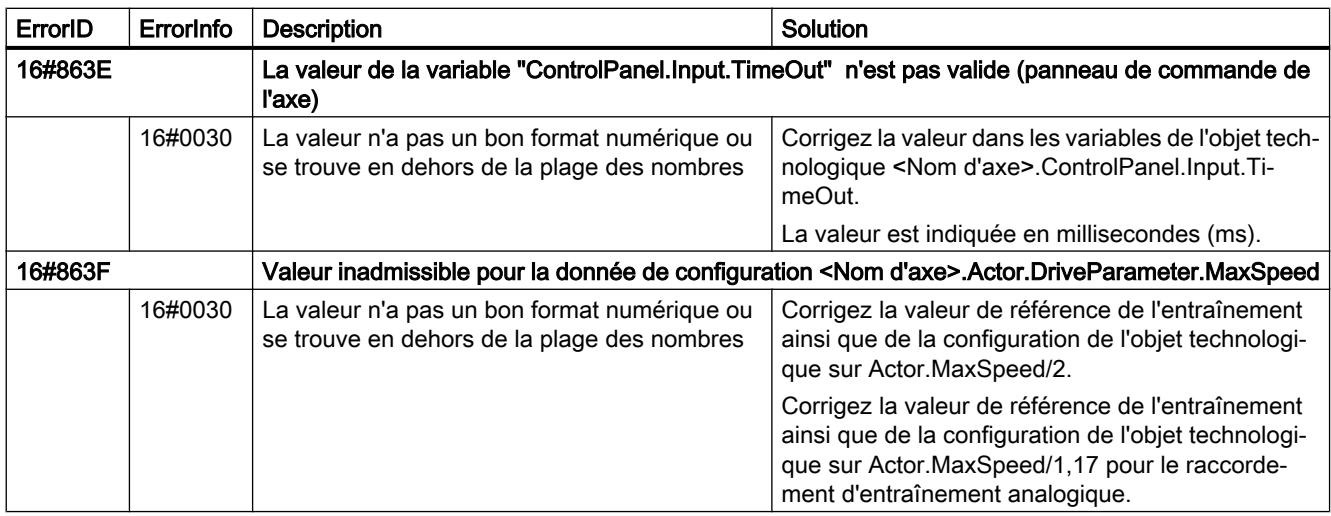

## Erreur de configuration de la table des commandes

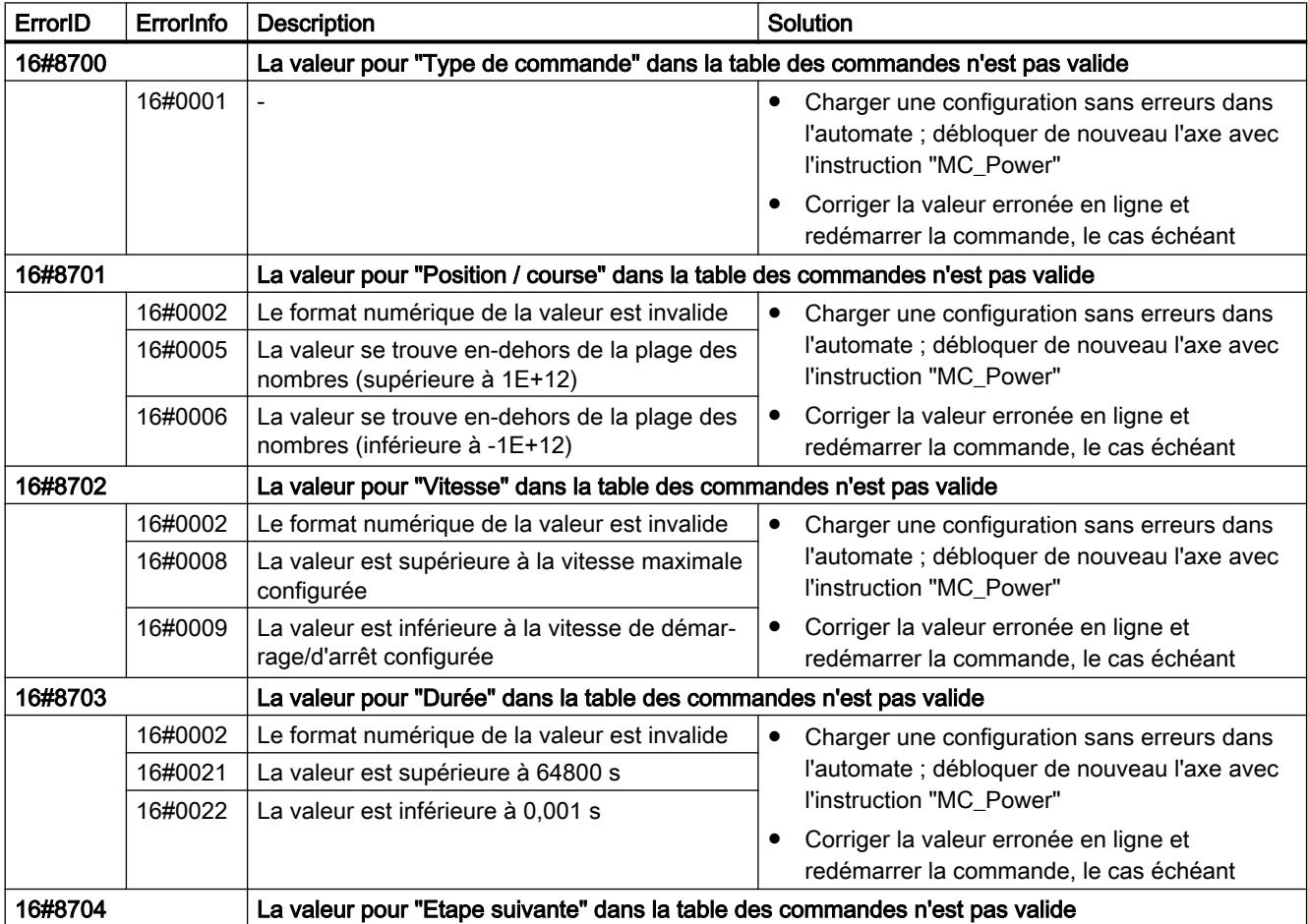

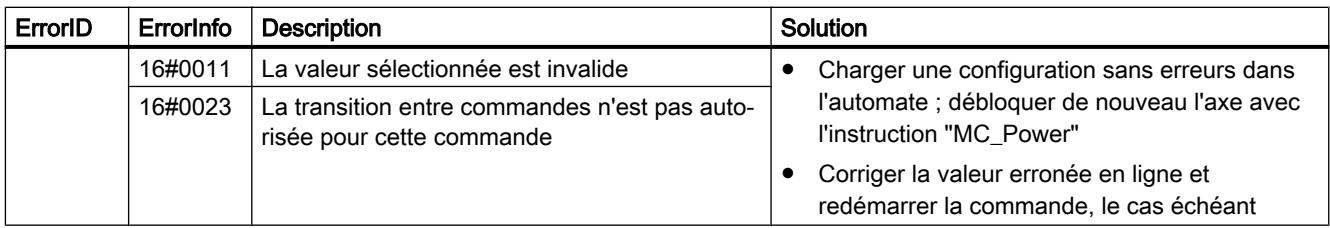

### Erreurs internes

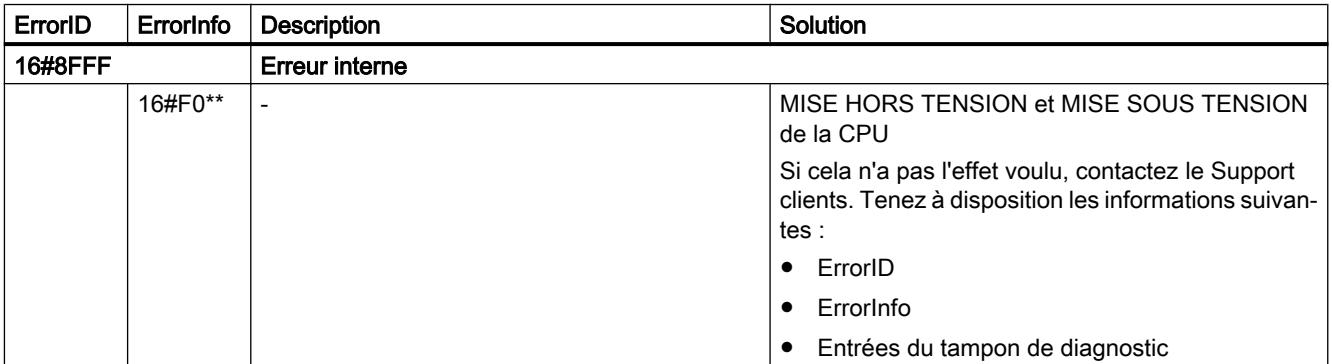

#### Voir aussi

[Affichage de défauts des instructions Motion Control](#page-15217-0) (Page [1462](#page-15217-0))

[Variables de l'objet technologique Axe de positionnement V4...5](#page-15377-0) (Page [1622\)](#page-15377-0)

[ErrorID et ErrorInfos](#page-15323-0) (Page [1568](#page-15323-0))

[Utiliser plusieurs axes avec le même PTO](#page-15224-0) (Page [1469\)](#page-15224-0)

[Utiliser plusieurs entraînements avec le même PTO](#page-15227-0) (Page [1472](#page-15227-0))

[Suivre les tâches de classes de priorité \(niveaux de déroulement\) supérieures](#page-15228-0) (Page [1473\)](#page-15228-0)

[Cas particuliers lors de l'utilisation de fins de course logiciels avec raccordement](#page-15230-0)  [d'entraînement via PTO](#page-15230-0) (Page [1475](#page-15230-0))

### Liste des ErrorID et ErrorInfo (objets technologiques V2...3)

Vous trouverez dans les tables suivantes une liste de tous les ErrorID et ErrorInfo qui peuvent être affichés sur les instructions Motion Control. Les tables indiquent non seulement la cause d'erreur, mais aussi des solutions pour éliminer les erreurs :

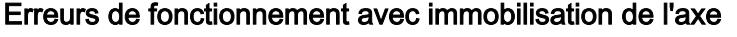

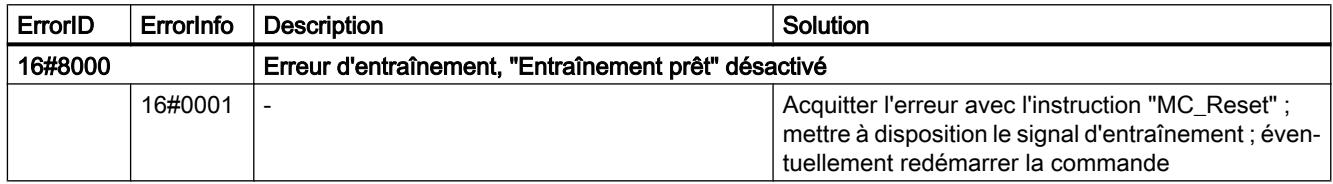

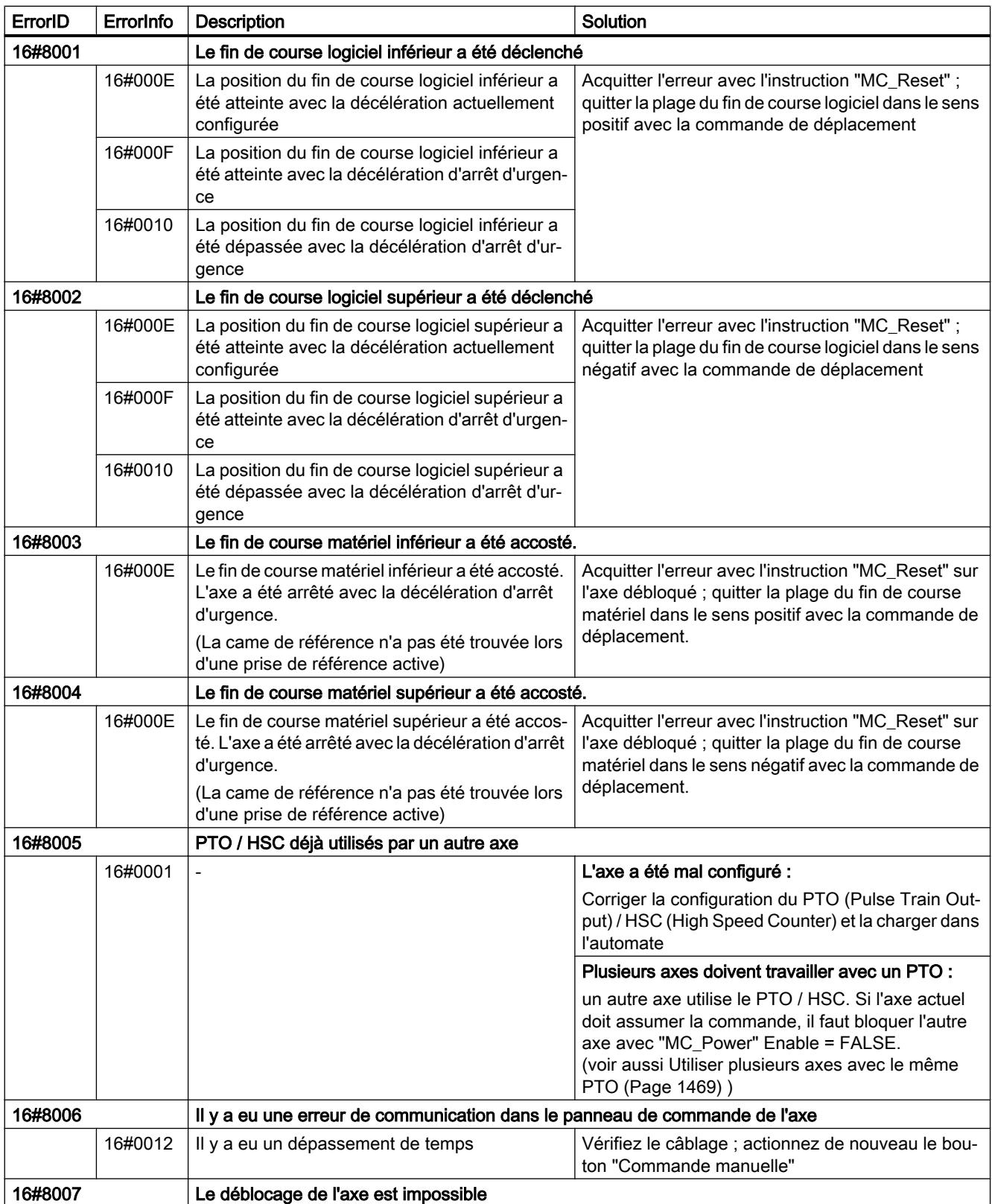

#### Motion Control

6.1 Motion Control (S7-1200, S7-1500)

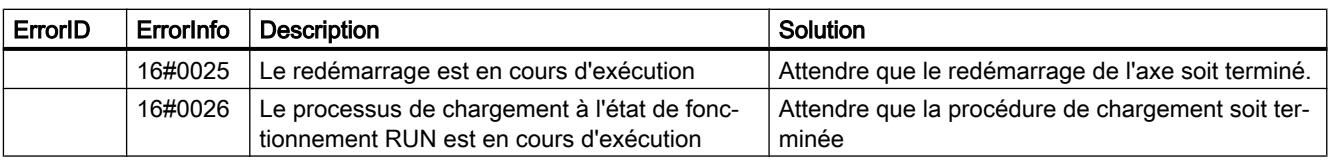

## Erreurs de fonctionnement sans immobilisation de l'axe

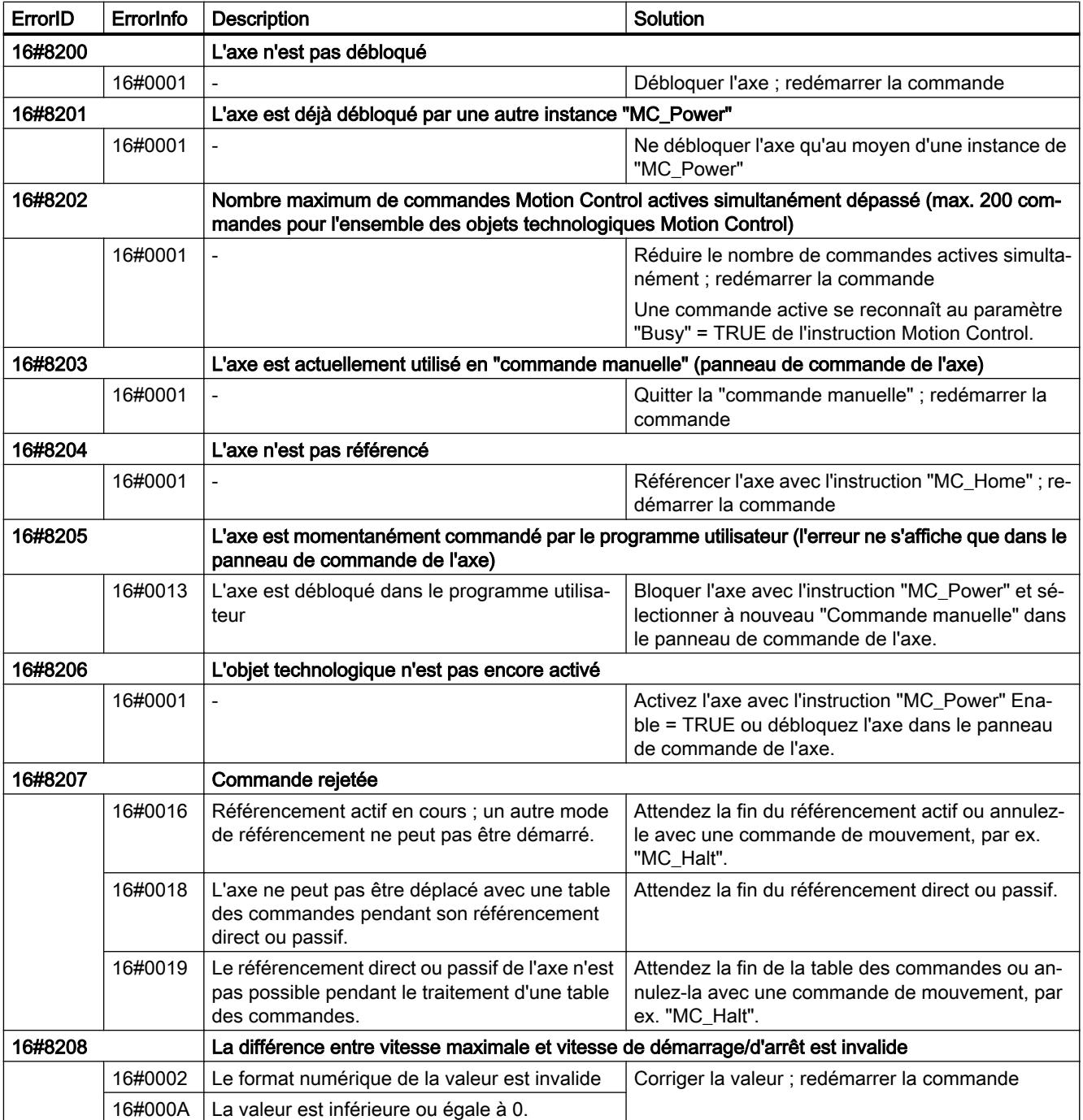

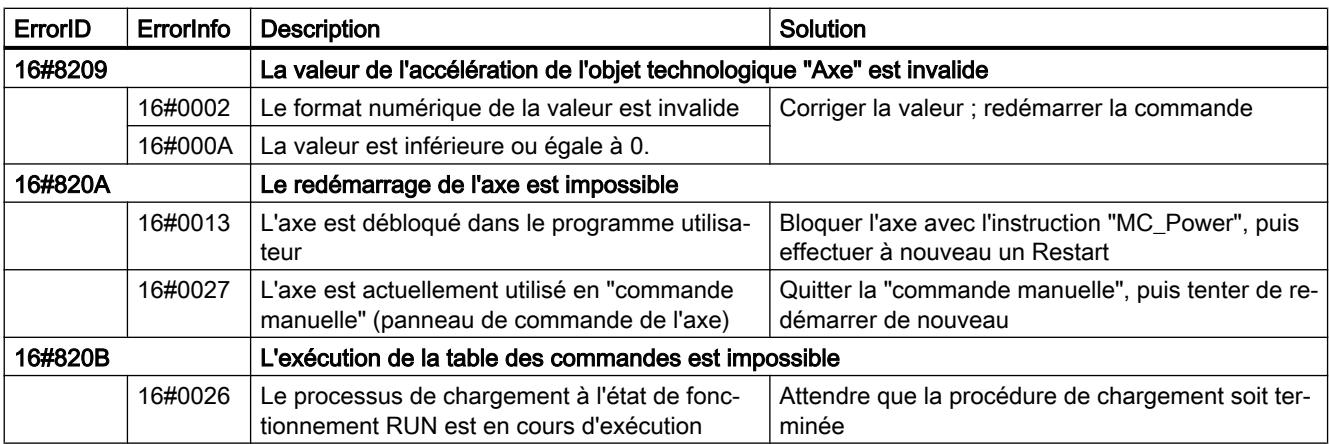

# Erreur de paramètre de bloc

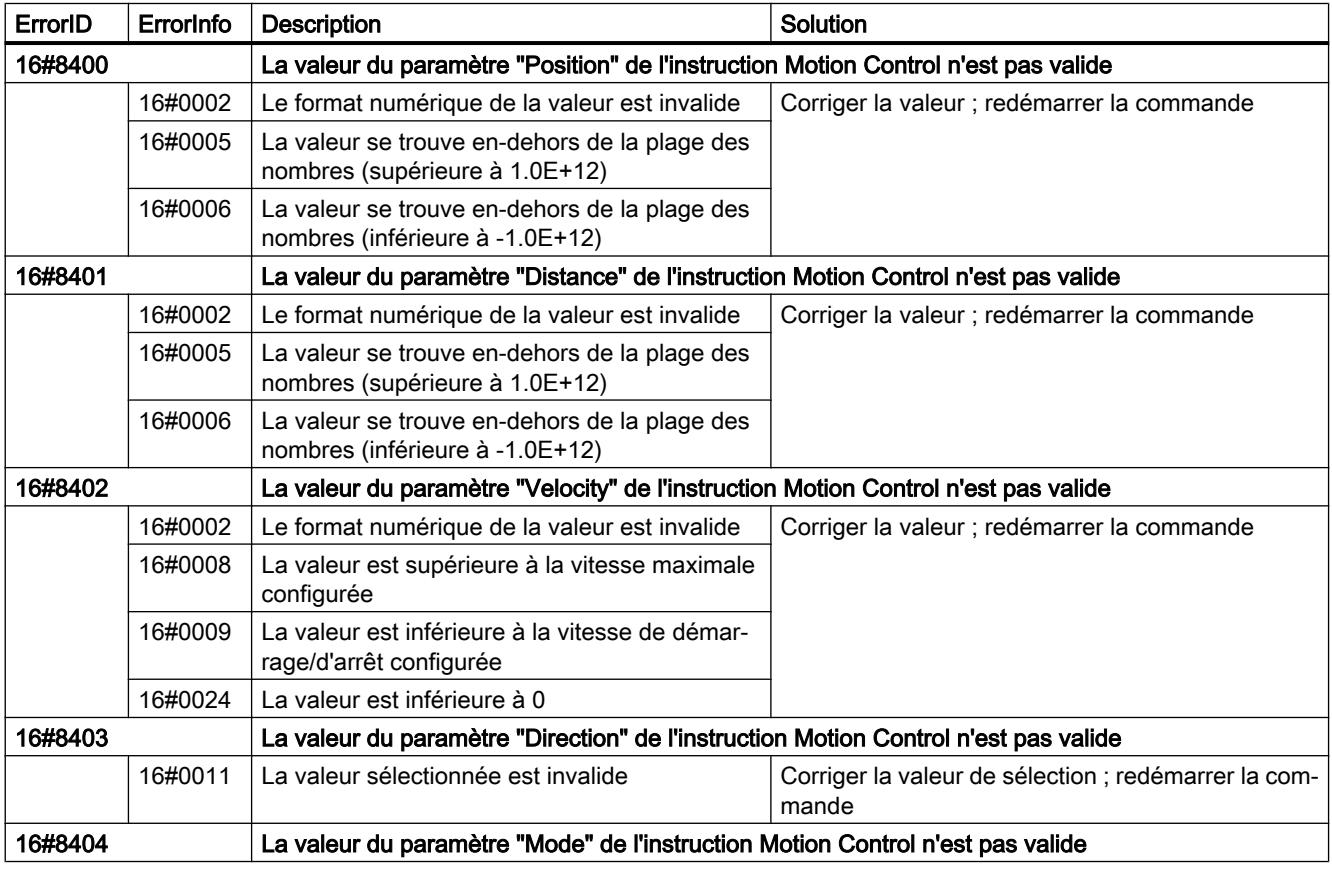

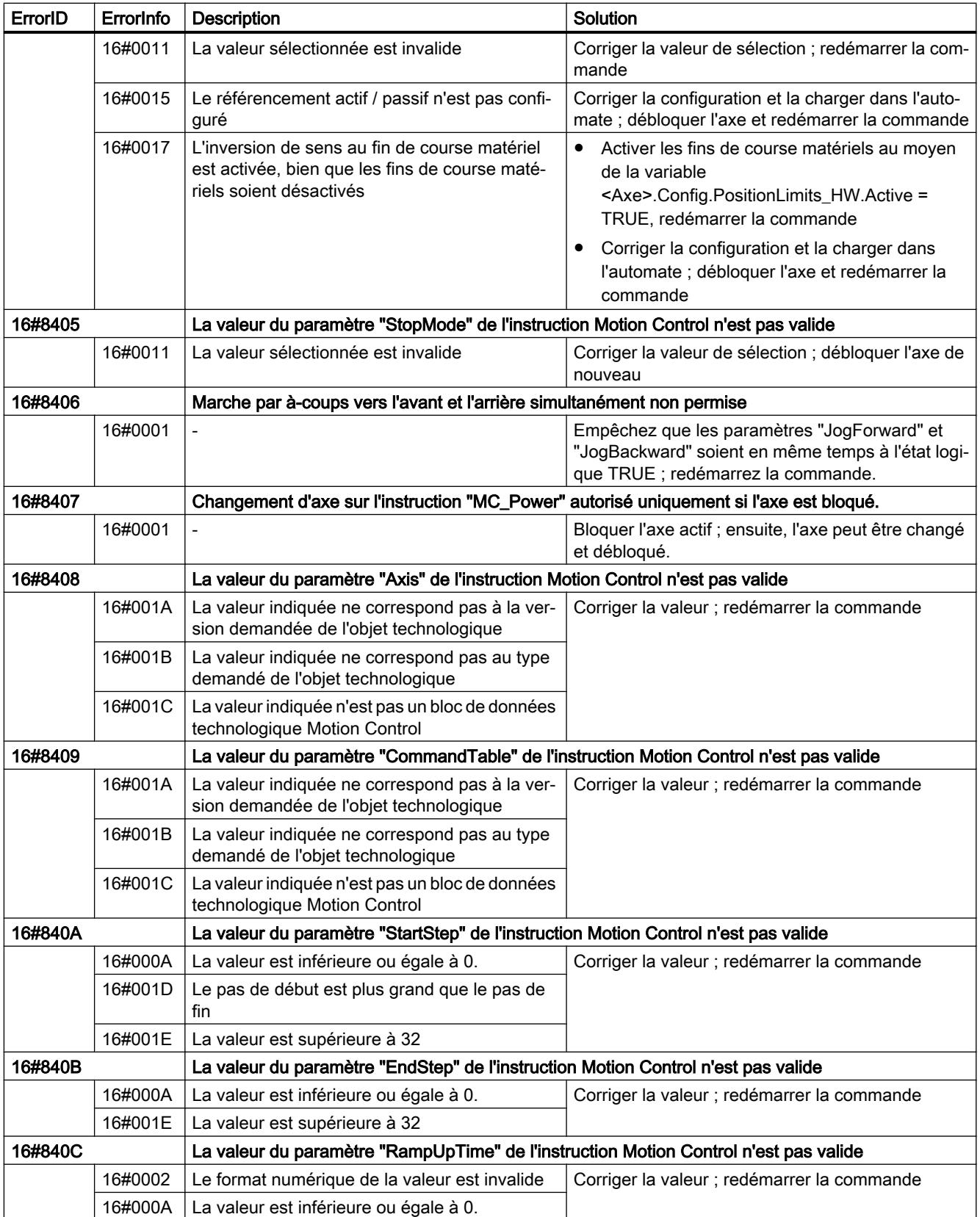

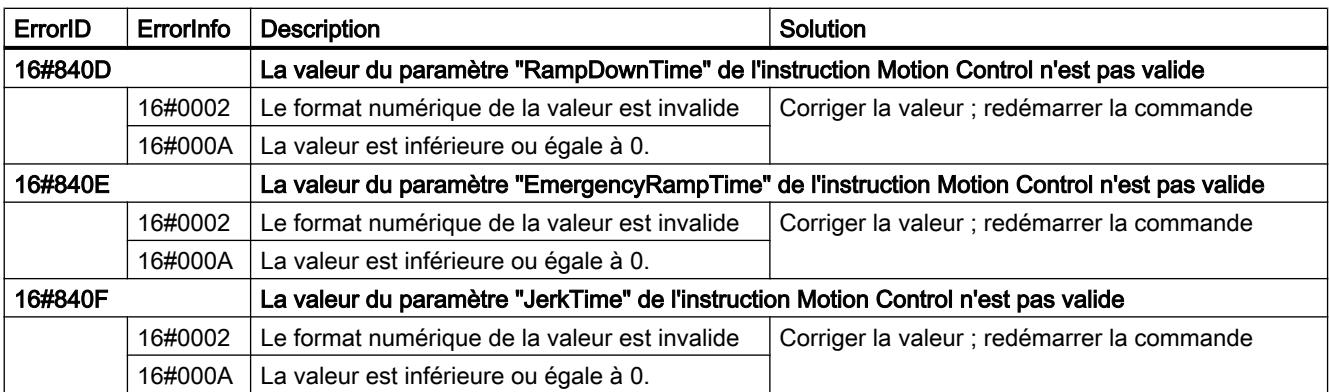

# Erreur de configuration de l'axe

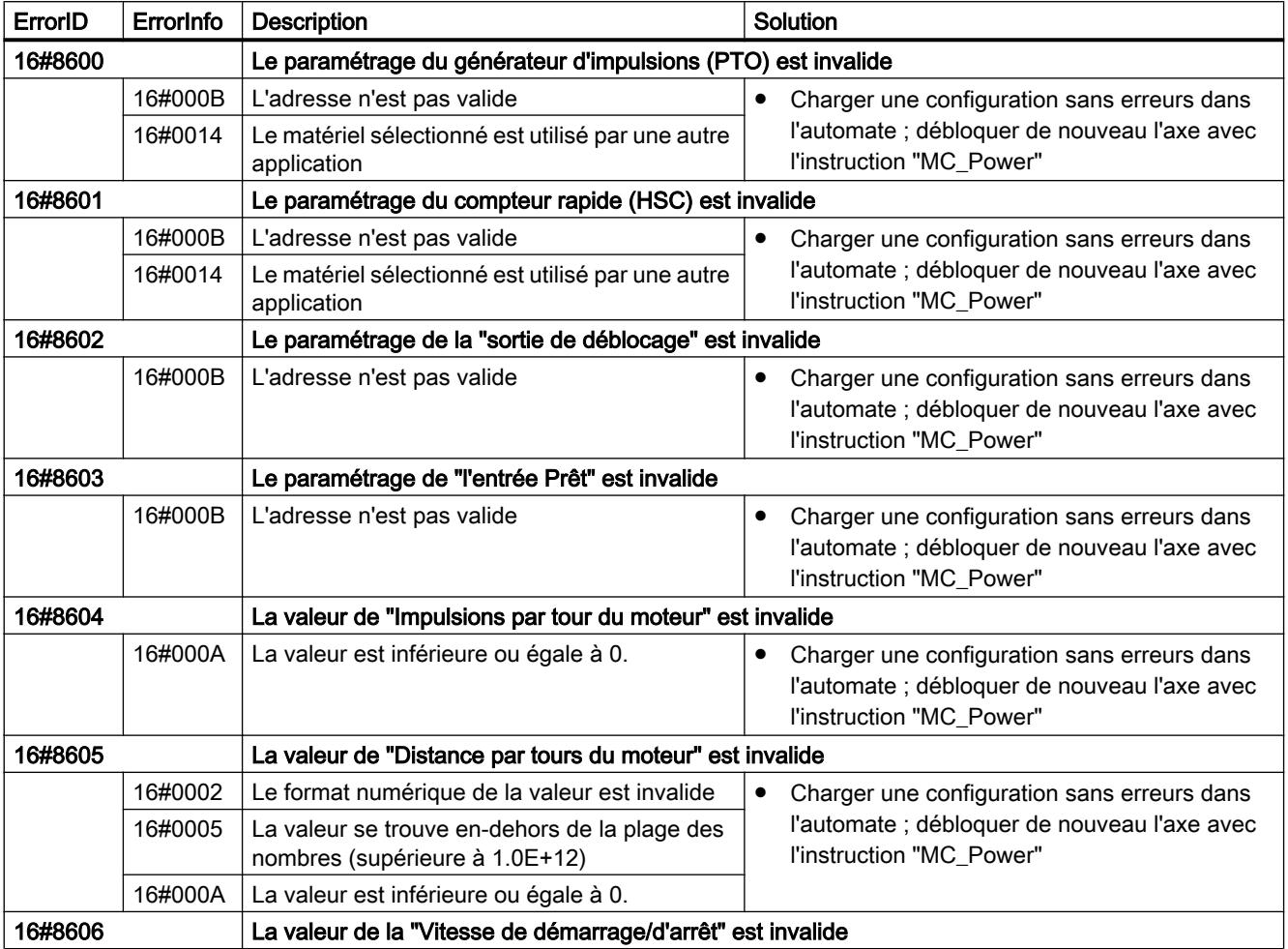

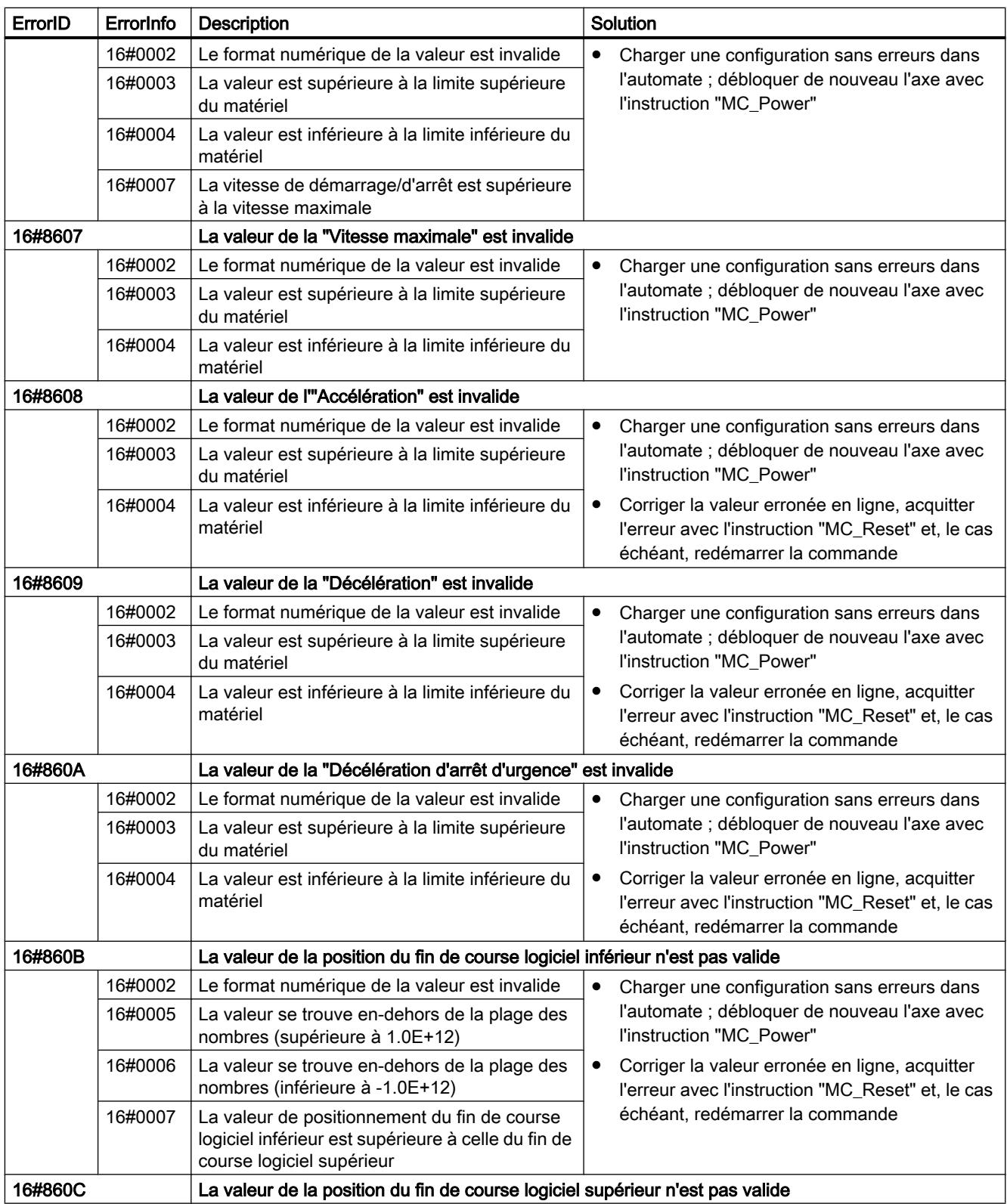

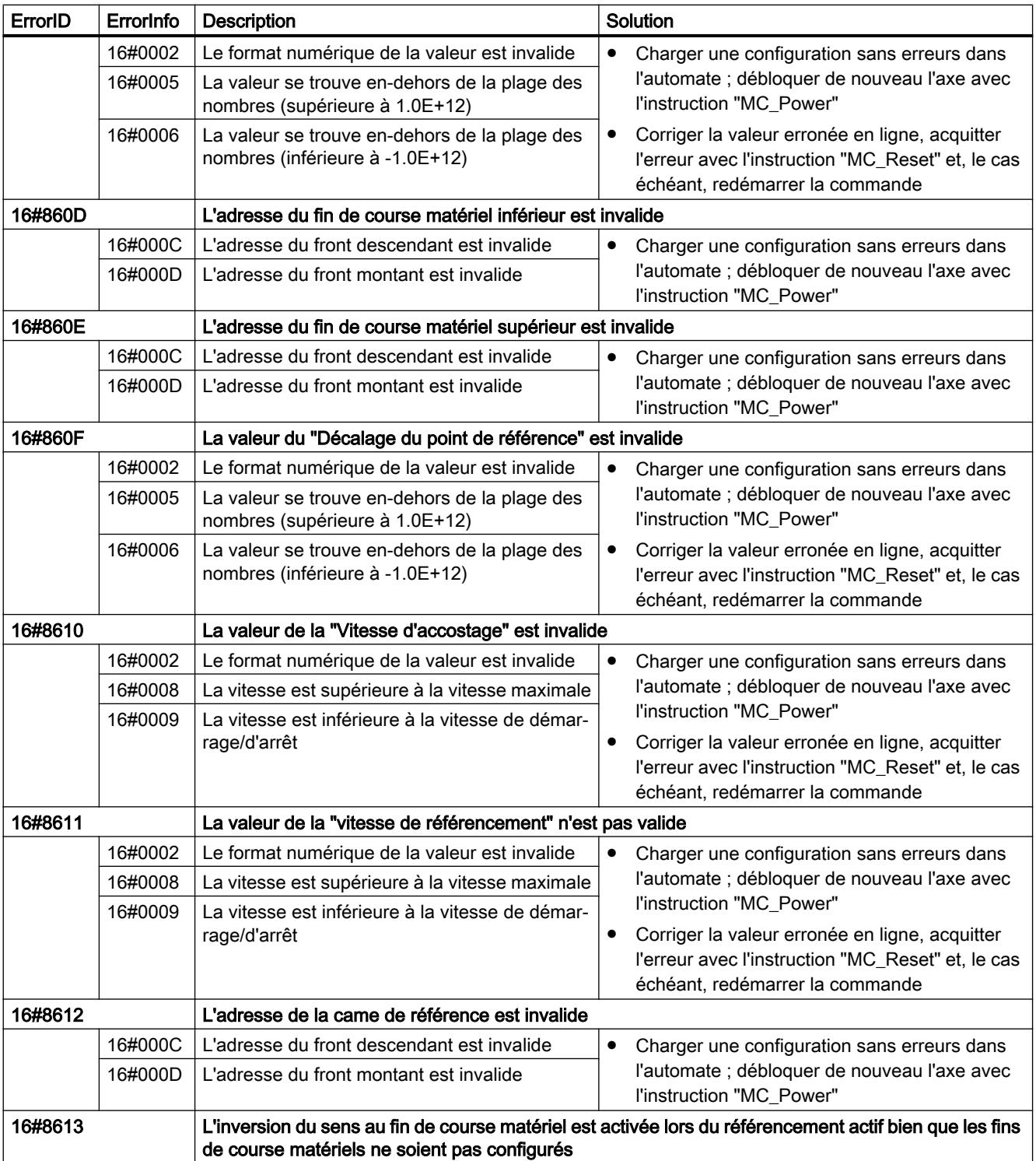

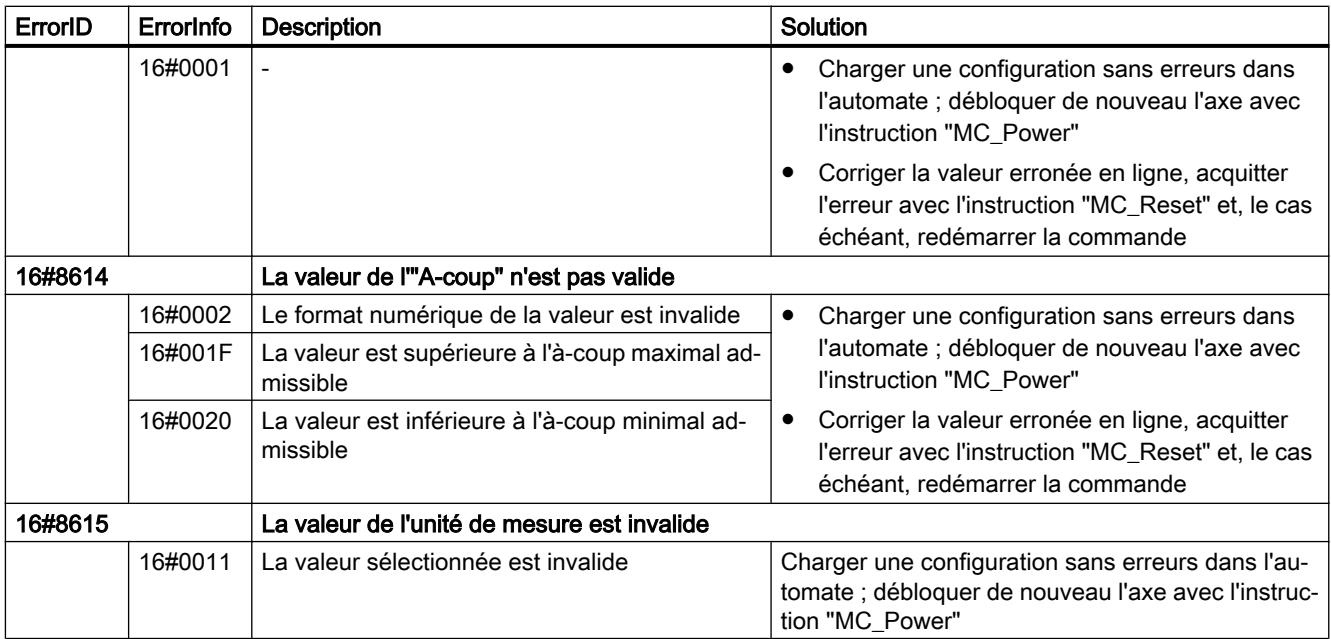

## Erreur de configuration de la table des commandes

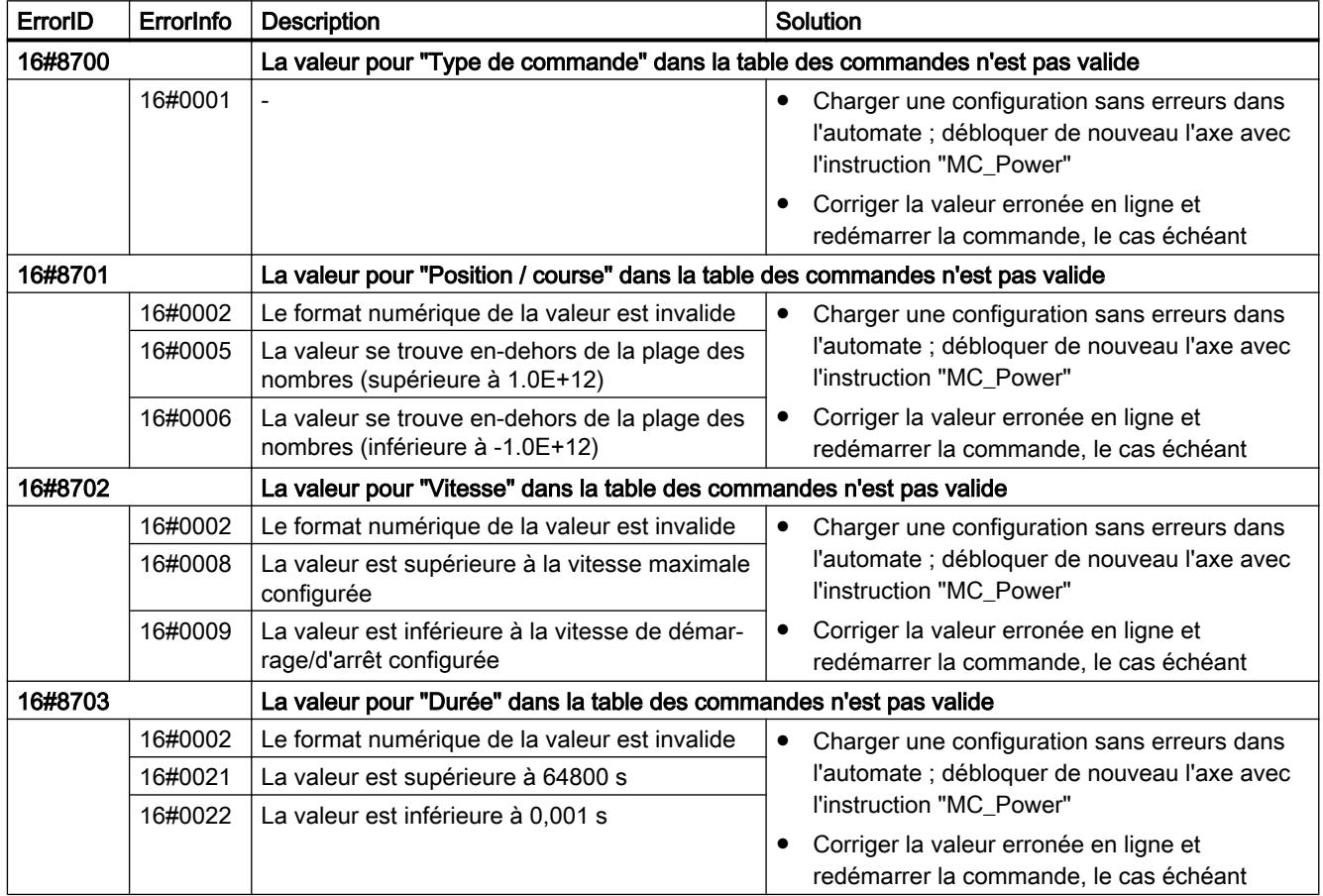

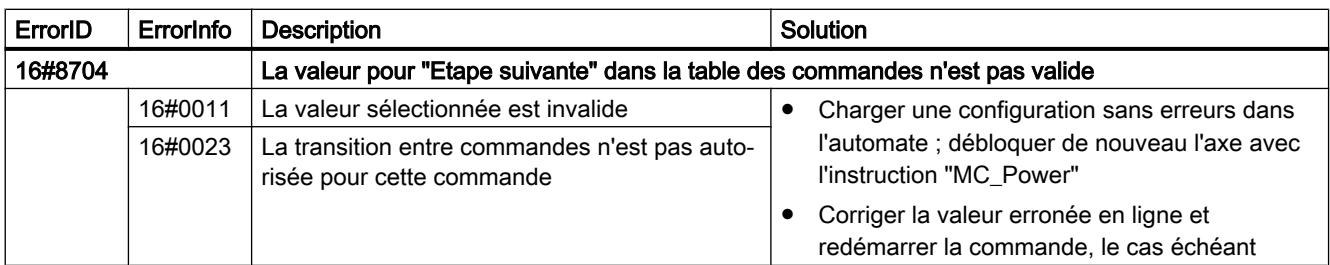

#### Erreurs internes

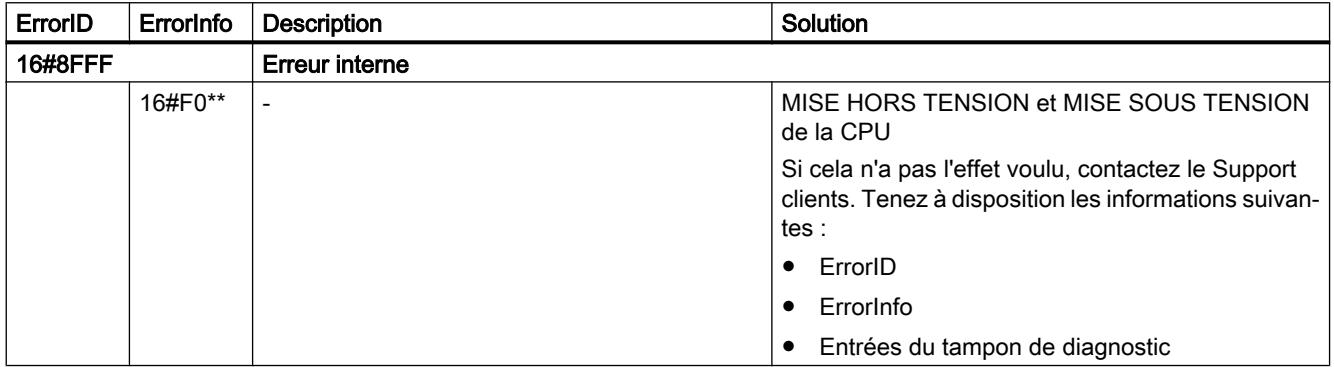

#### Voir aussi

[Liste des ErrorID et ErrorInfo \(objets technologiques V4...5\)](#page-15323-0) (Page [1568](#page-15323-0))

[Utiliser plusieurs axes avec le même PTO](#page-15224-0) (Page [1469\)](#page-15224-0)

### Liste des ErrorID et ErrorInfo (objets technologiques V1)

Vous trouverez dans les tables suivantes une liste de tous les ErrorID et ErrorInfo qui peuvent être affichés sur les instructions Motion Control. Les tables indiquent non seulement la cause d'erreur, mais aussi des solutions pour éliminer les erreurs :

#### Erreurs de fonctionnement avec immobilisation de l'axe

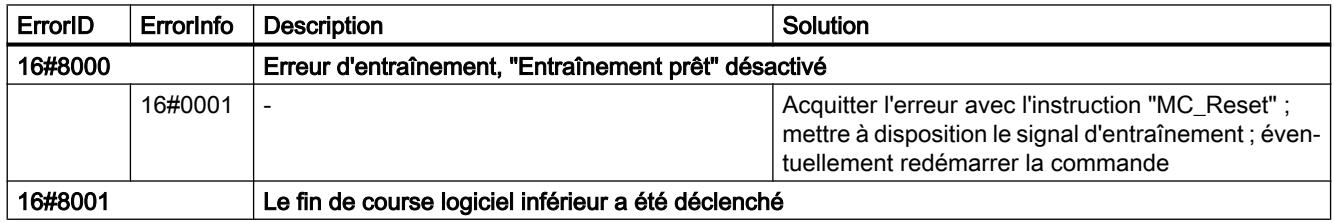

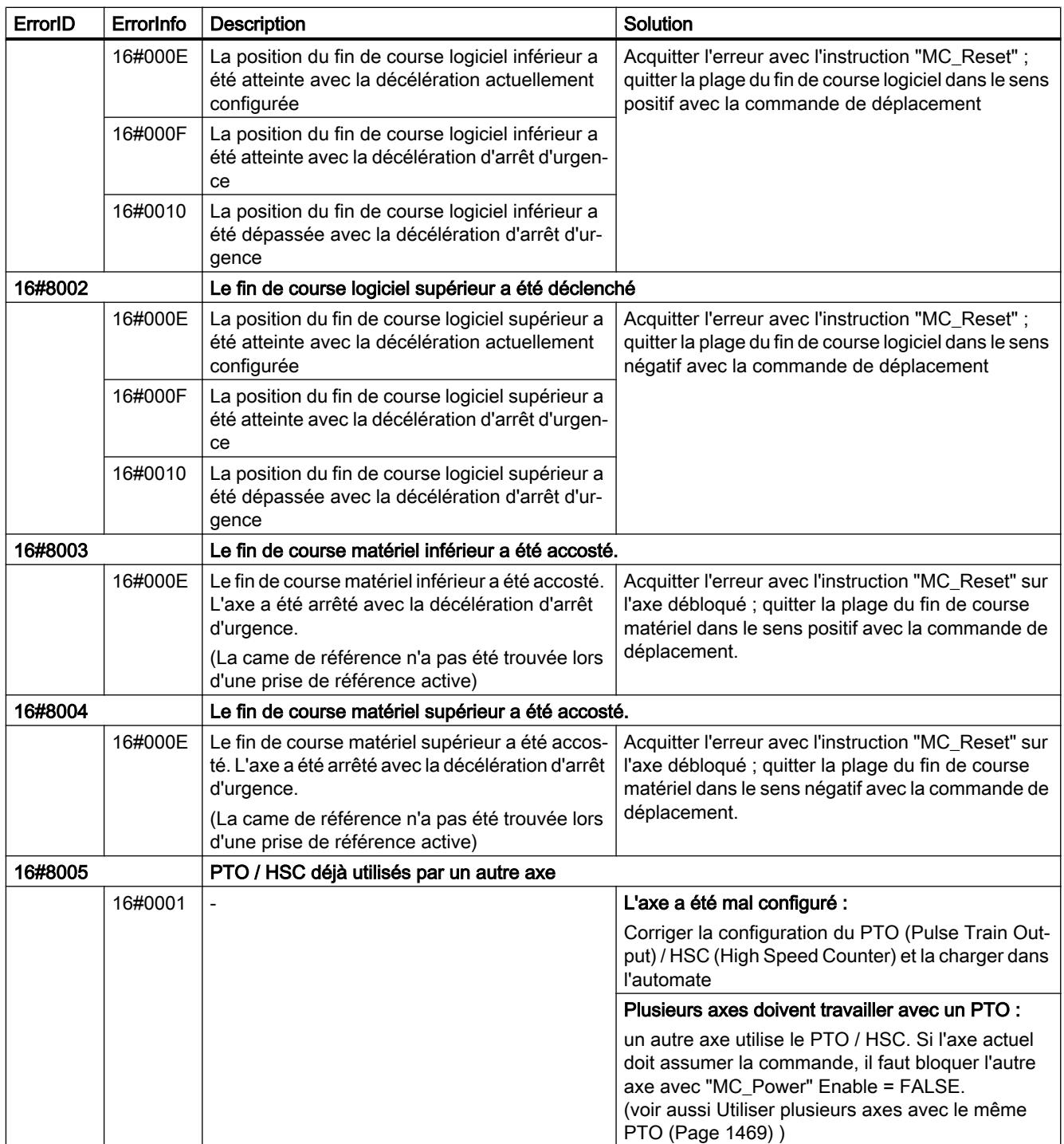

## Erreurs de fonctionnement sans immobilisation de l'axe

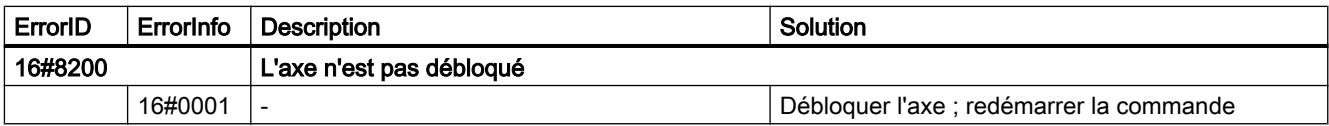

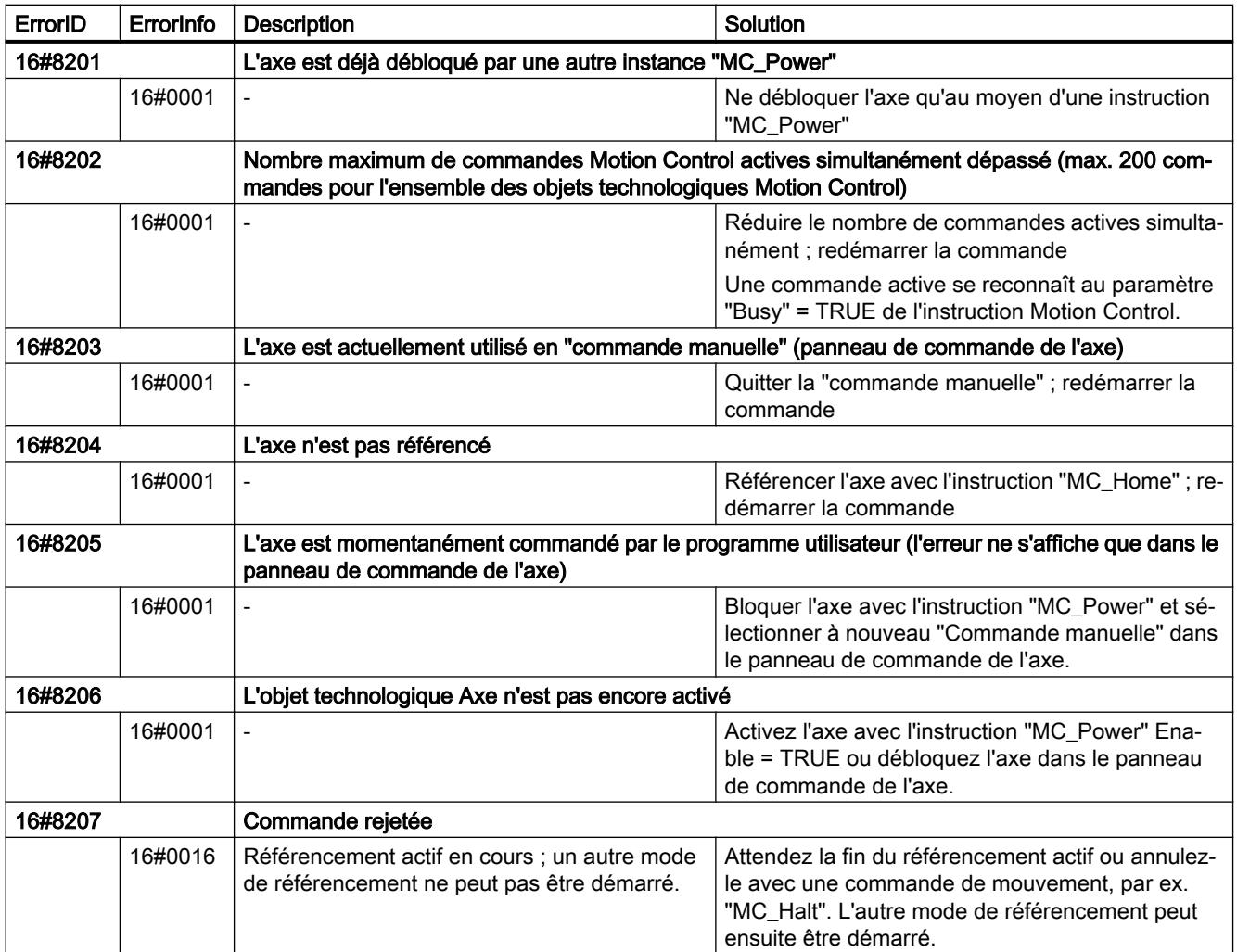

# Erreur de paramètre de bloc

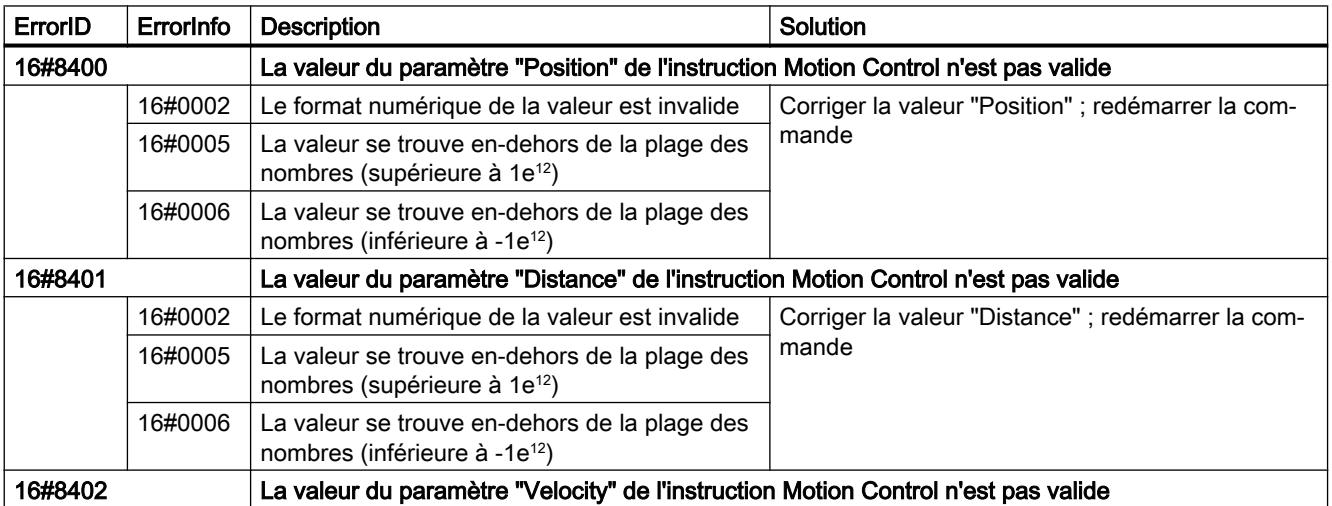

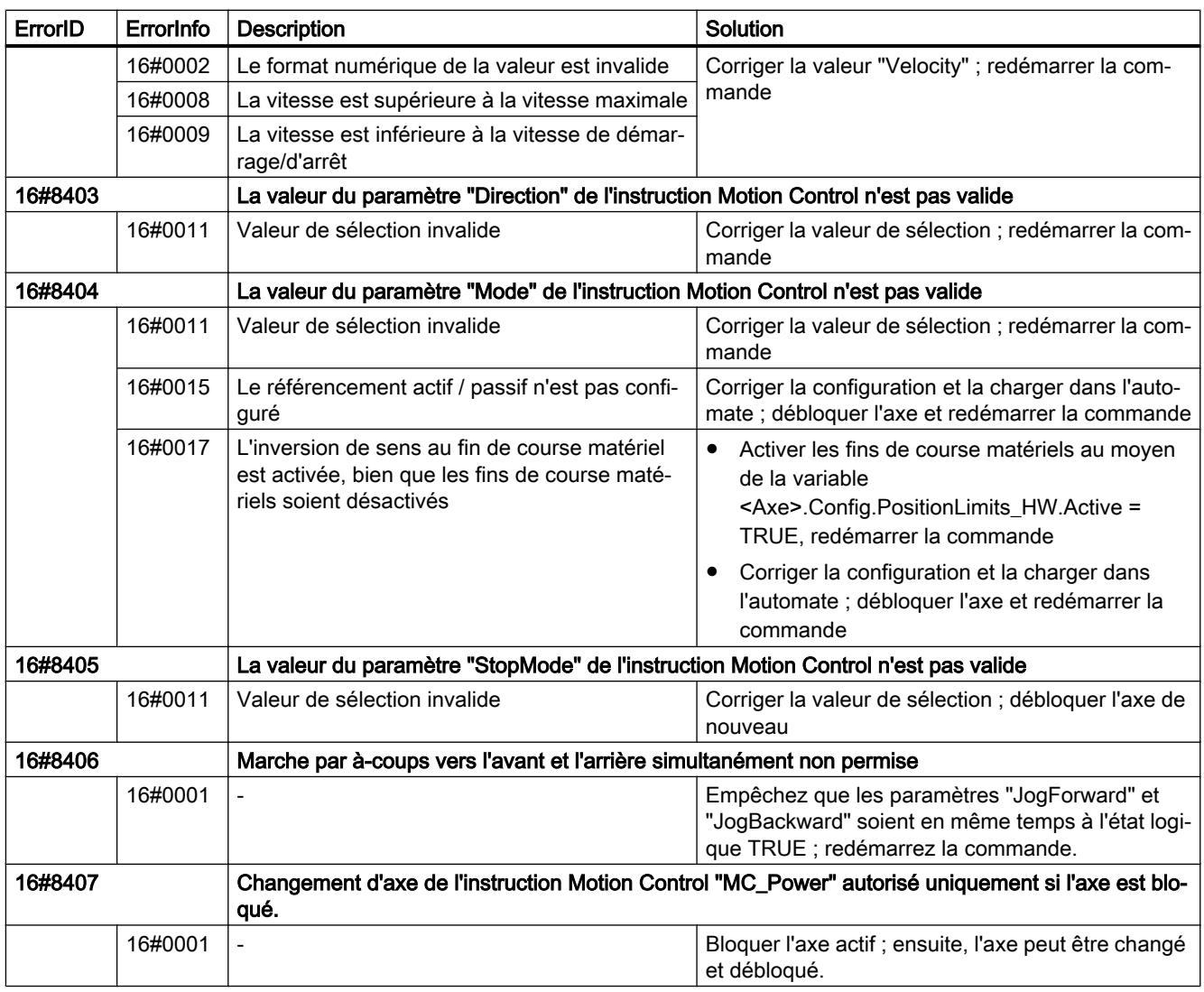

# Erreur de configuration

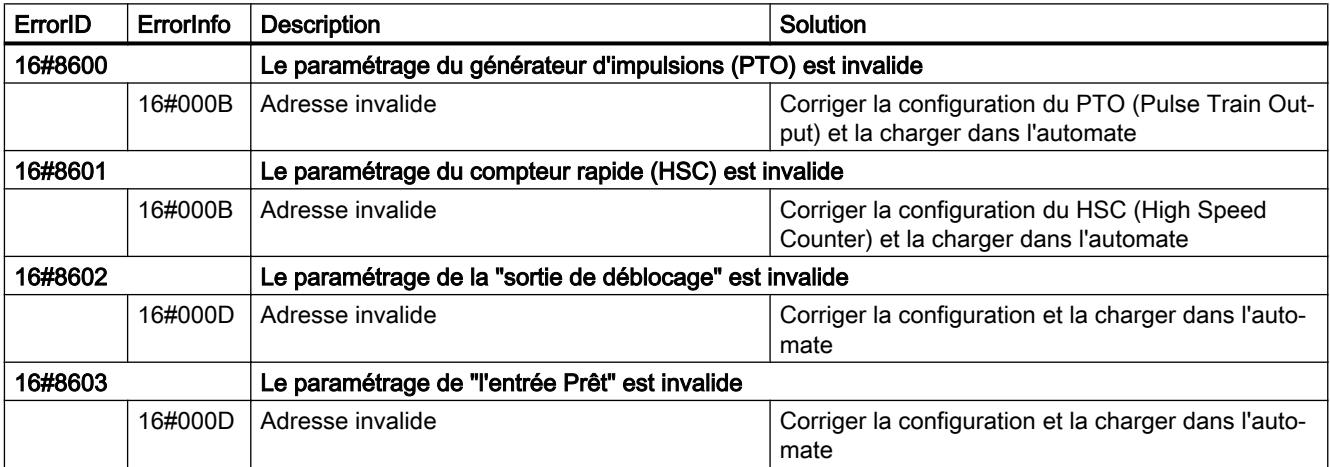

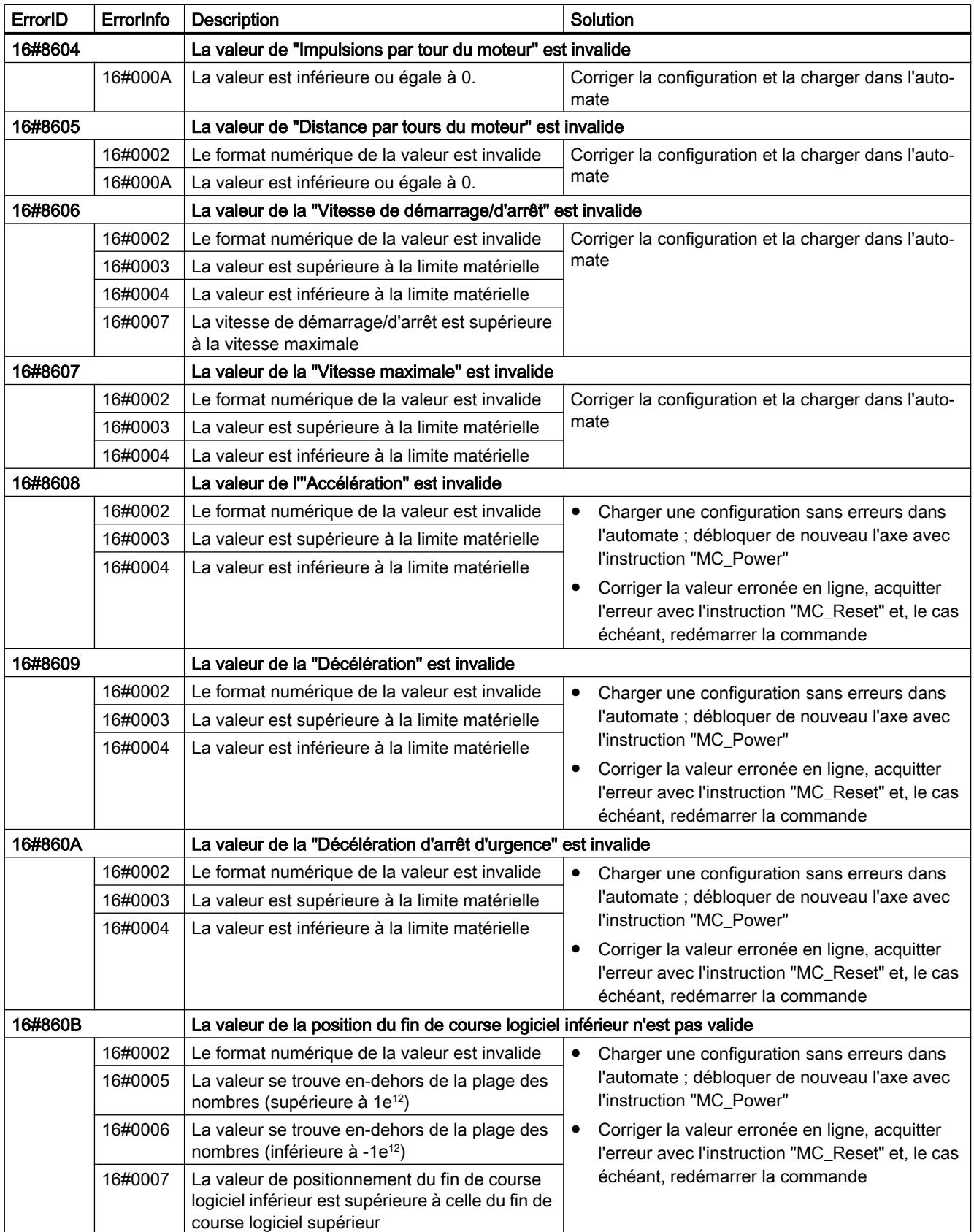

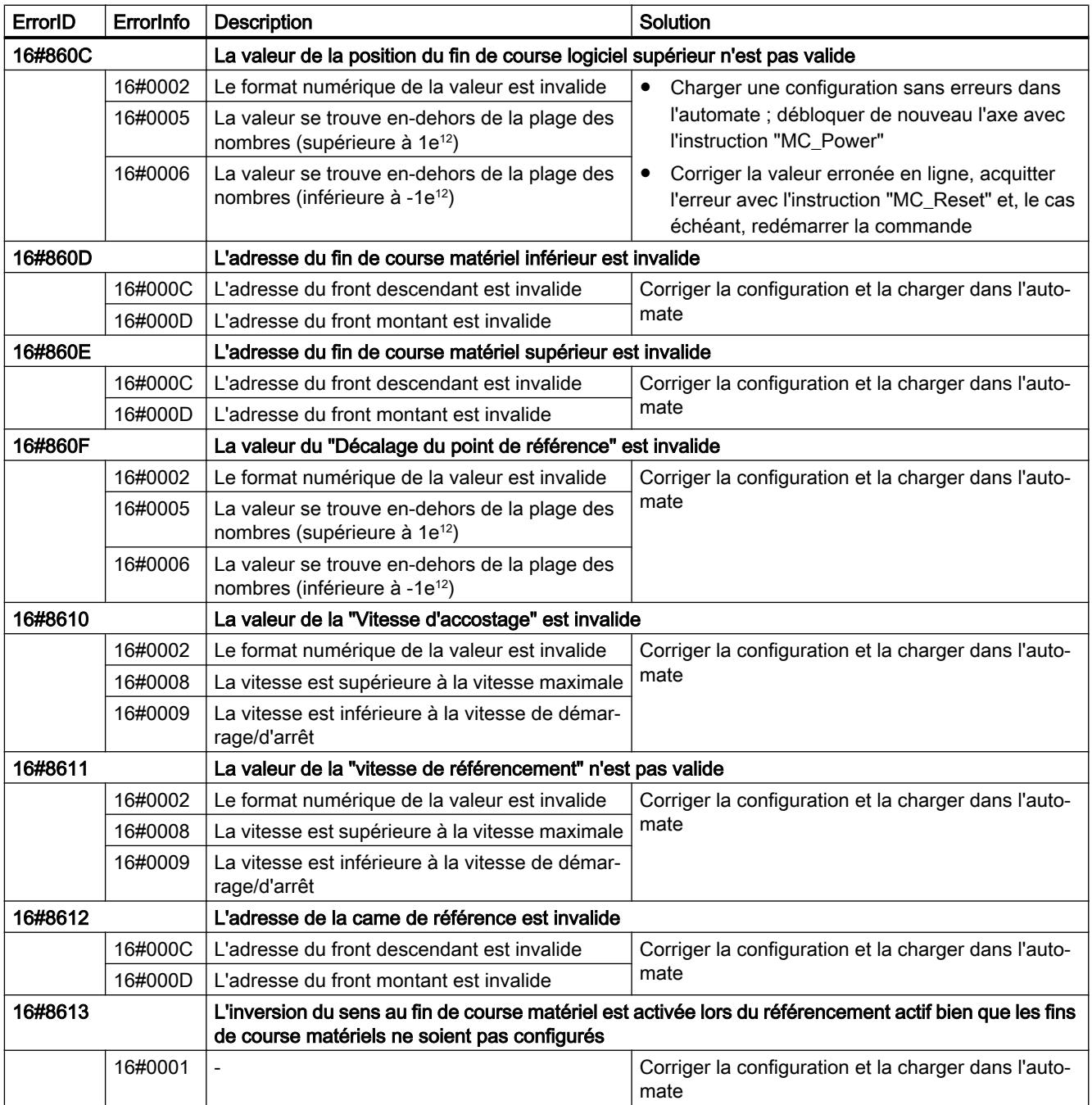

## Erreurs internes

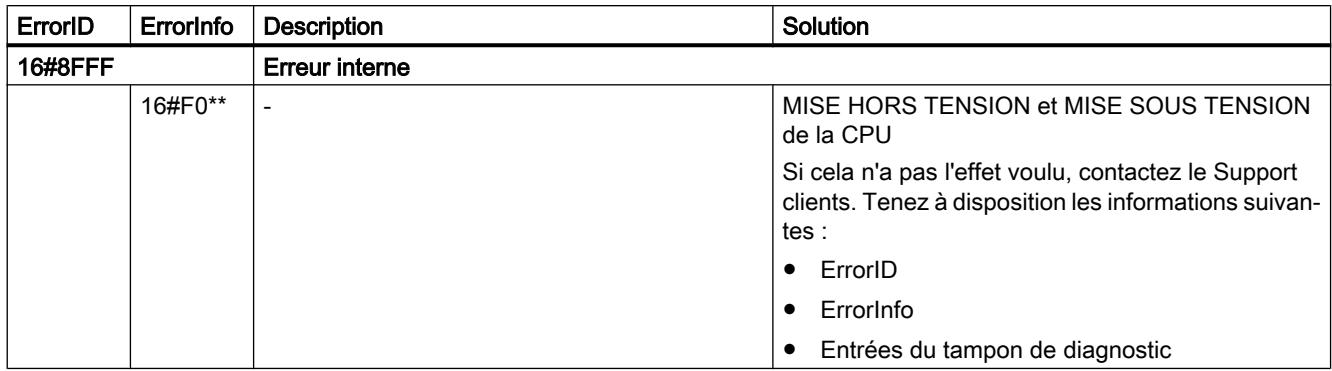

### Voir aussi

[Liste des ErrorID et ErrorInfo \(objets technologiques V4...5\)](#page-15323-0) (Page [1568](#page-15323-0)) [Utiliser plusieurs axes avec le même PTO](#page-15224-0) (Page [1469\)](#page-15224-0)

## Variables de l'objet technologique Axe V1...3

### Variables Config V1...3

## Variables Config.General V1...3

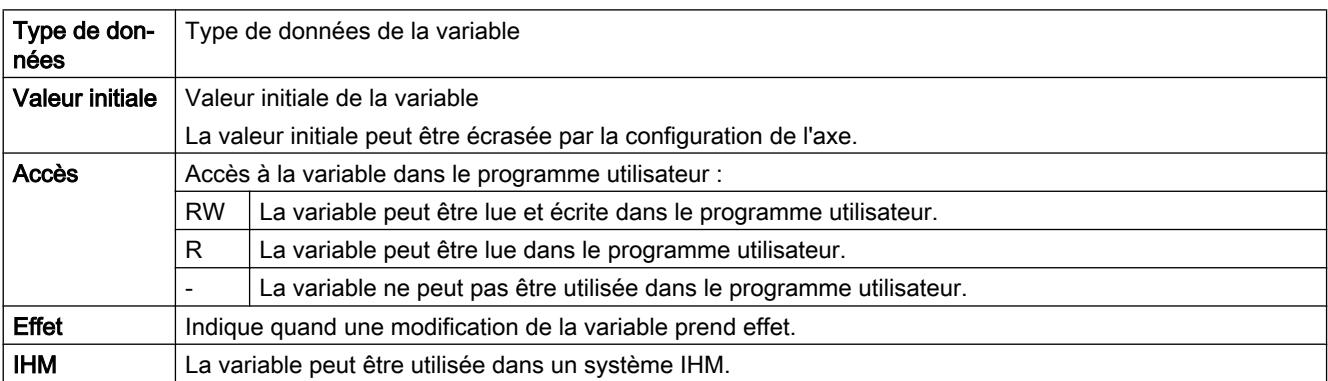

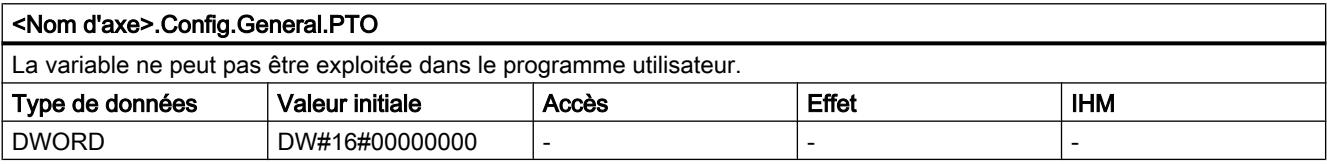

#### Motion Control

6.1 Motion Control (S7-1200, S7-1500)

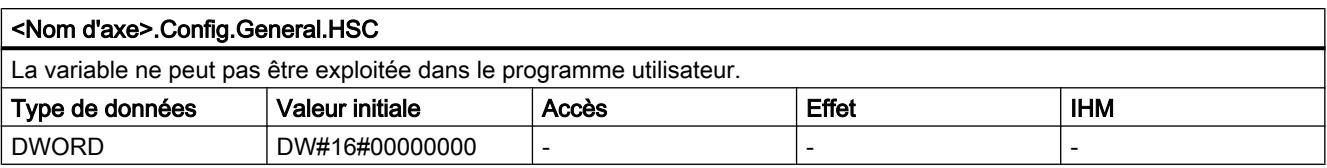

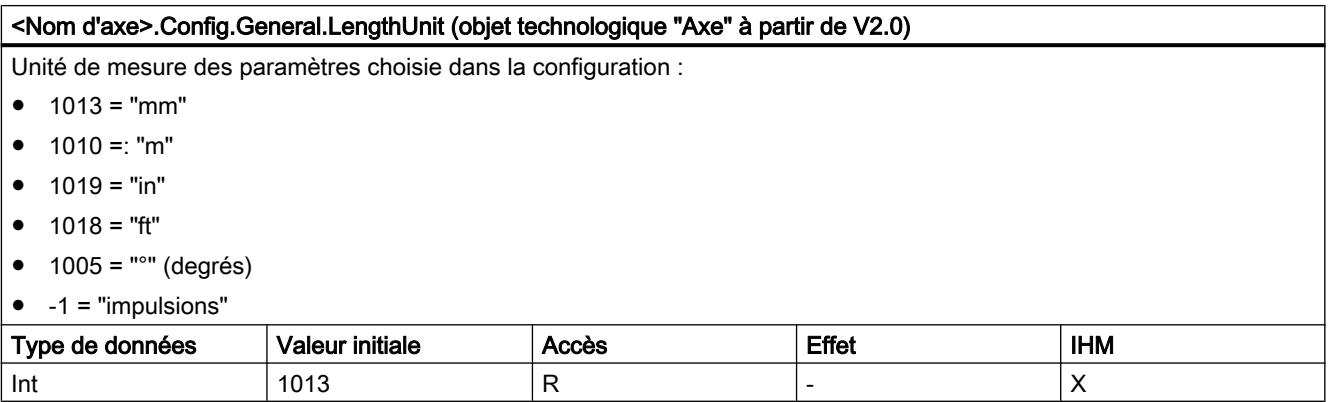

#### Voir aussi

[Variables de l'objet technologique "Axe de positionnement" à partir de V6](#page-15263-0) (Page [1508\)](#page-15263-0) [Variables de l'objet technologique Axe de positionnement V4...5](#page-15377-0) (Page [1622\)](#page-15377-0)

### Variables Config.DriveInterface V1...3

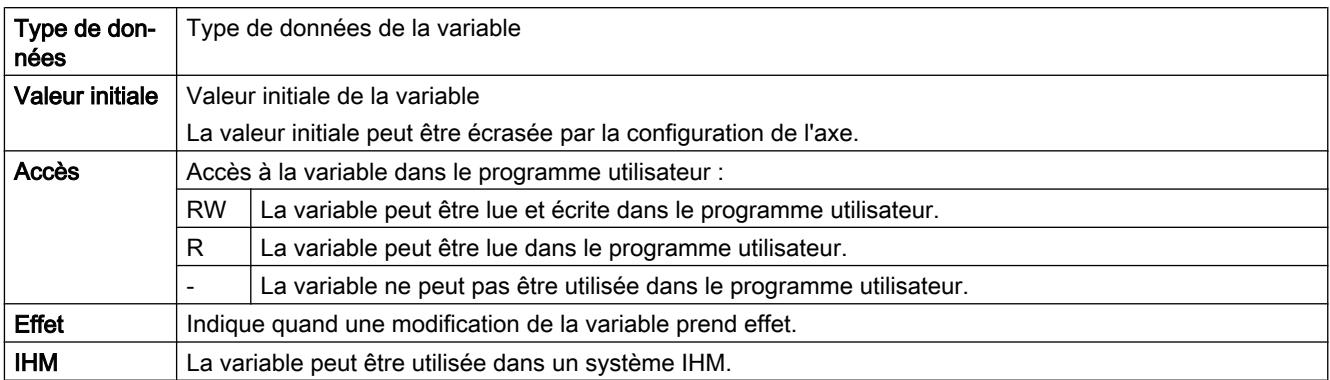

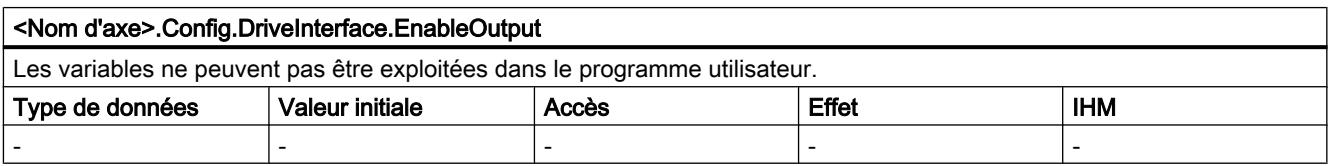

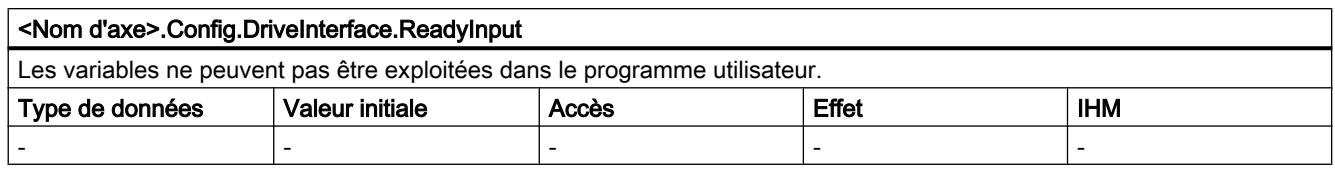

### Voir aussi

[Variables de l'objet technologique "Axe de positionnement" à partir de V6](#page-15263-0) (Page [1508\)](#page-15263-0) [Variables de l'objet technologique Axe de positionnement V4...5](#page-15377-0) (Page [1622\)](#page-15377-0)

### Variables Config.Mechanics V1...3

Légende

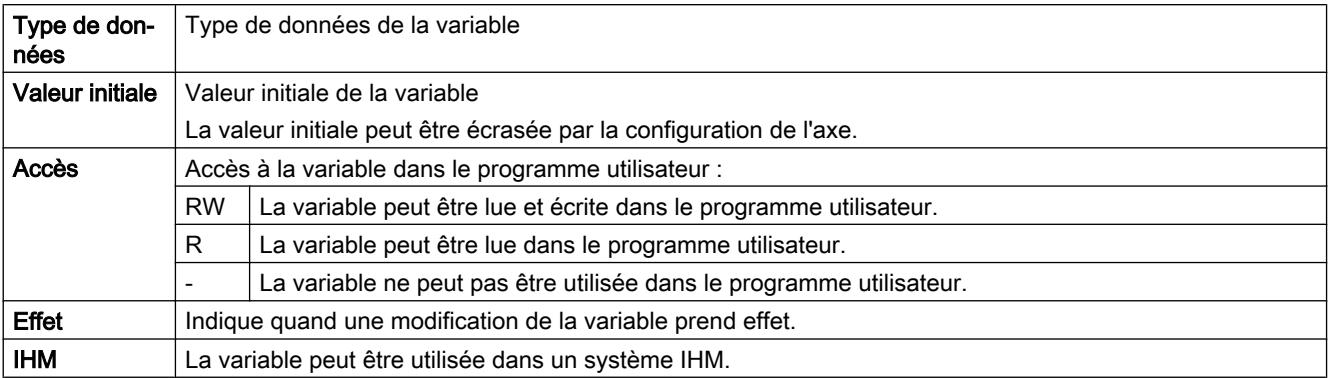

#### <Nom d'axe>.Config.Mechanics.PulsesPerDriveRevolution

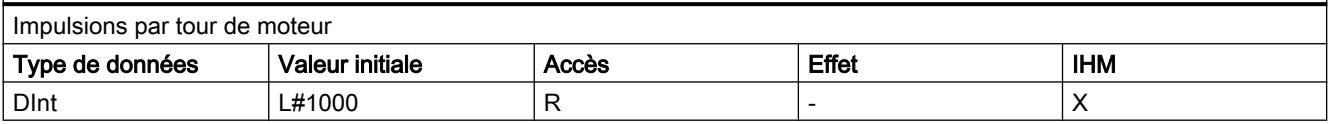

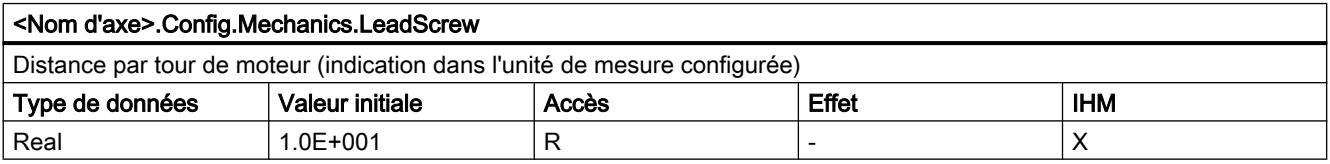

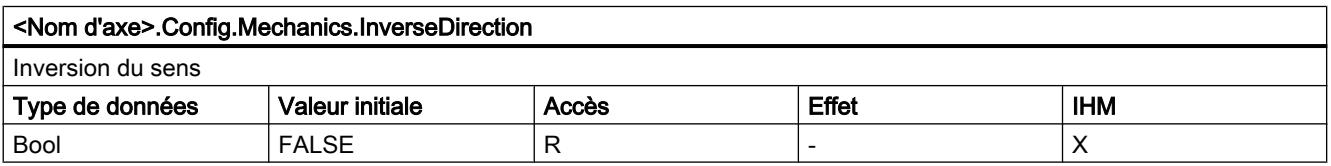

### Voir aussi

[Variables de l'objet technologique "Axe de positionnement" à partir de V6](#page-15263-0) (Page [1508\)](#page-15263-0) [Variables de l'objet technologique Axe de positionnement V4...5](#page-15377-0) (Page [1622\)](#page-15377-0)

# Variables Config.DynamicLimits V1...3

## Légende

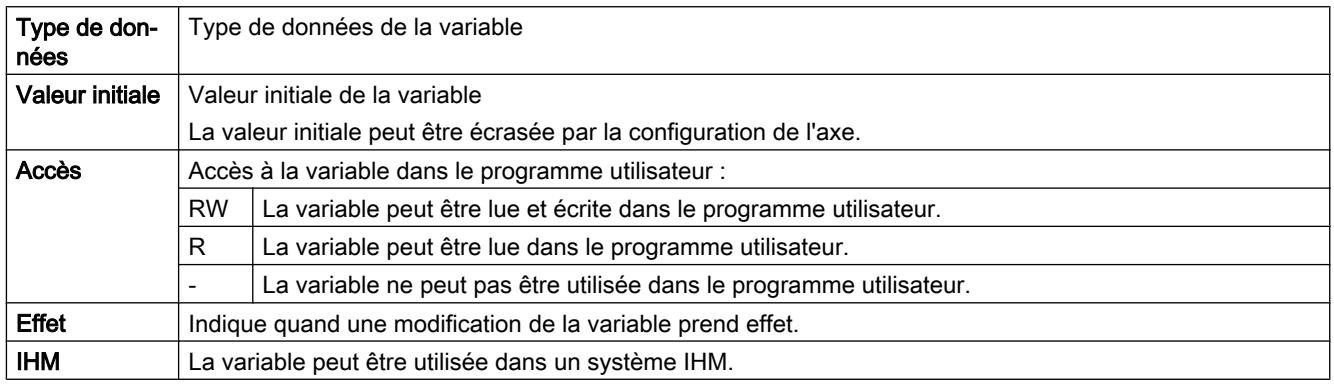

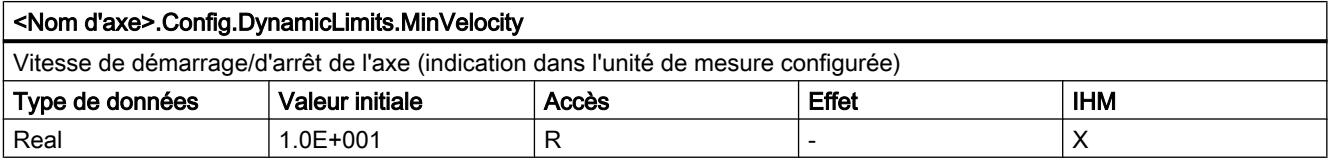

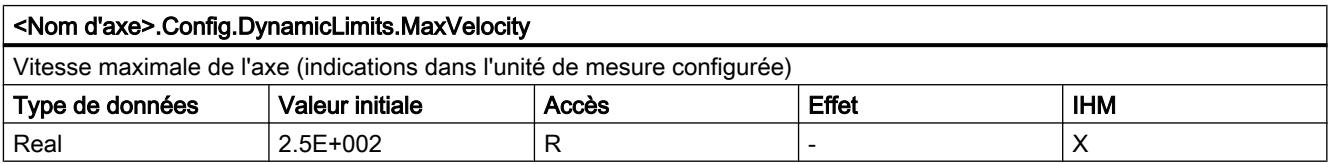

## Voir aussi

[Variables de l'objet technologique "Axe de positionnement" à partir de V6](#page-15263-0) (Page [1508\)](#page-15263-0) [Variables de l'objet technologique Axe de positionnement V4...5](#page-15377-0) (Page [1622\)](#page-15377-0)

# Variables Config.DynamicDefaults V1...3

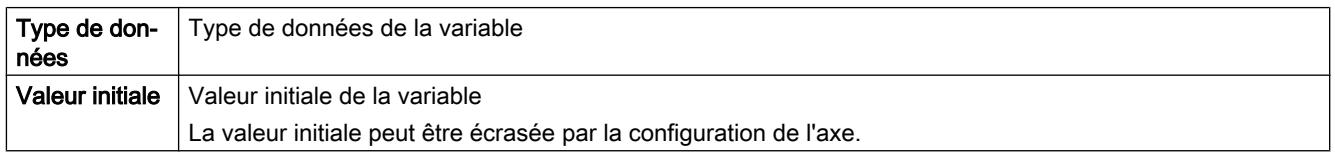

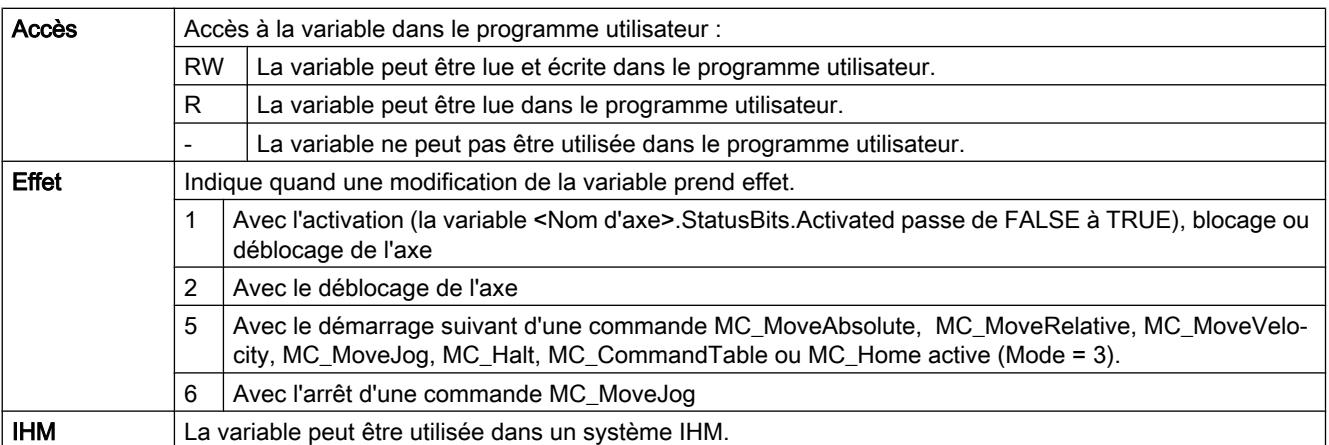

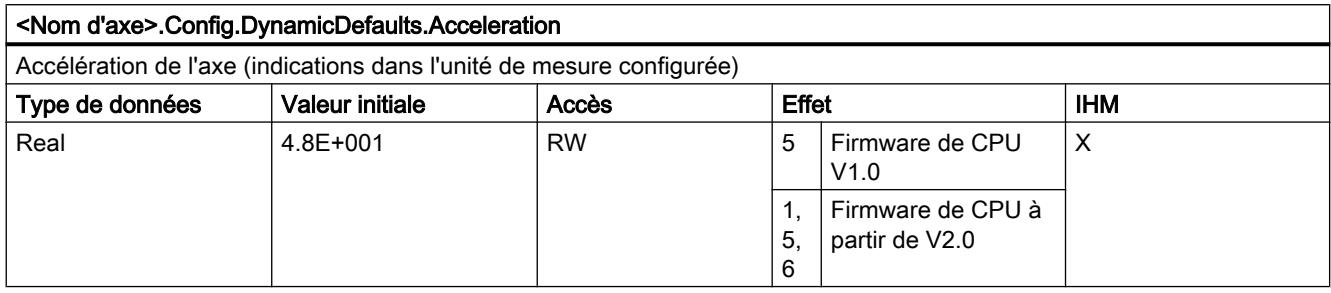

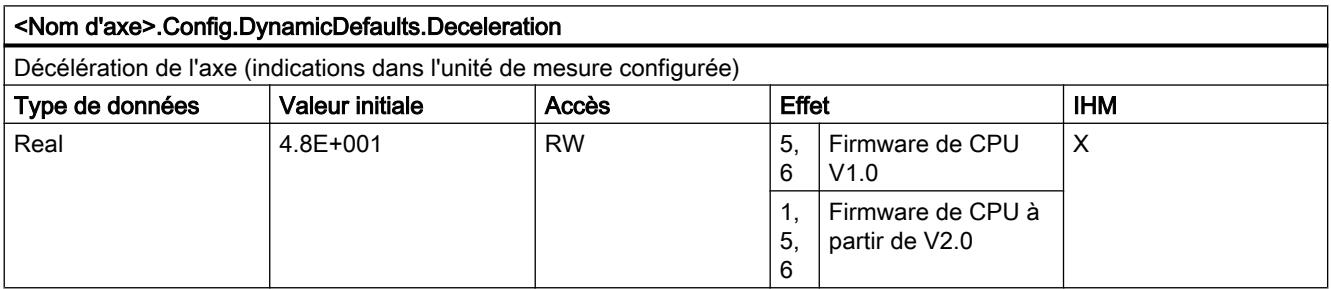

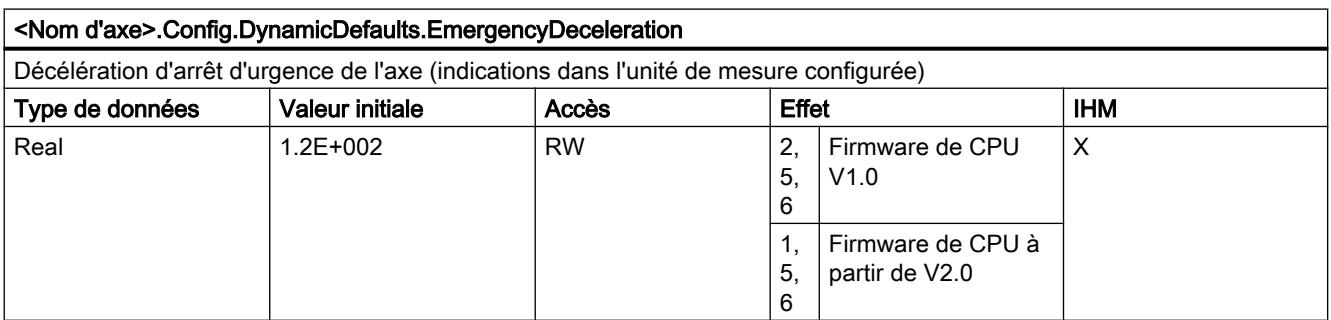

#### Motion Control

6.1 Motion Control (S7-1200, S7-1500)

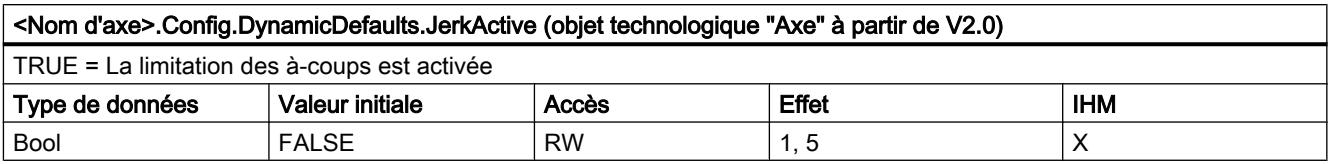

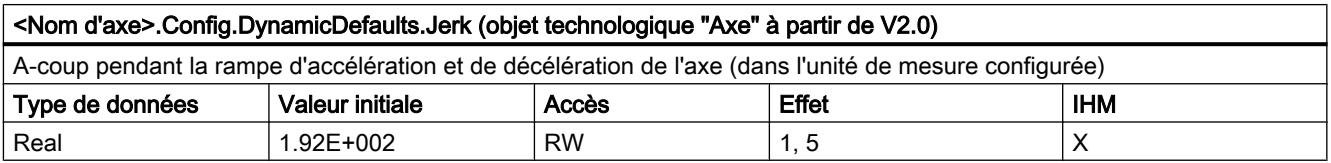

### Voir aussi

[Variables de l'objet technologique "Axe de positionnement" à partir de V6](#page-15263-0) (Page [1508\)](#page-15263-0) [Variables de l'objet technologique Axe de positionnement V4...5](#page-15377-0) (Page [1622\)](#page-15377-0)

## Variables Config.PositionLimits\_SW V1...3

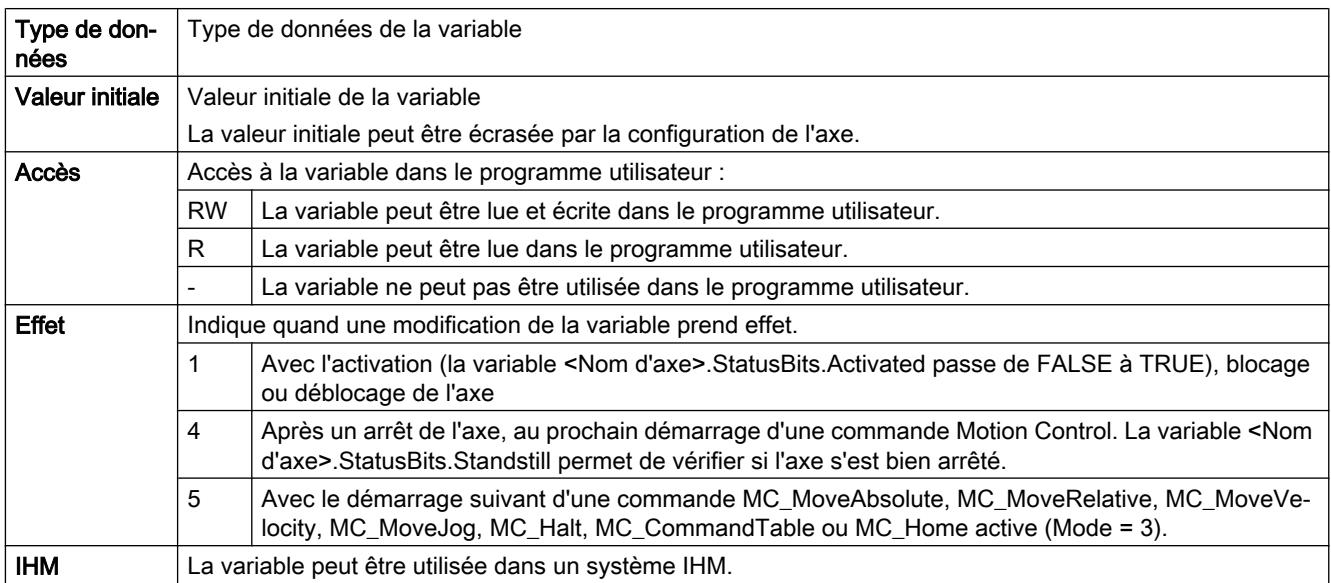

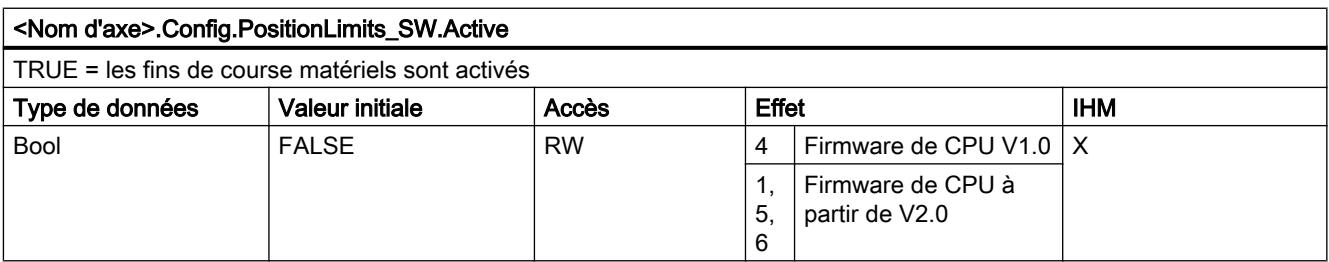

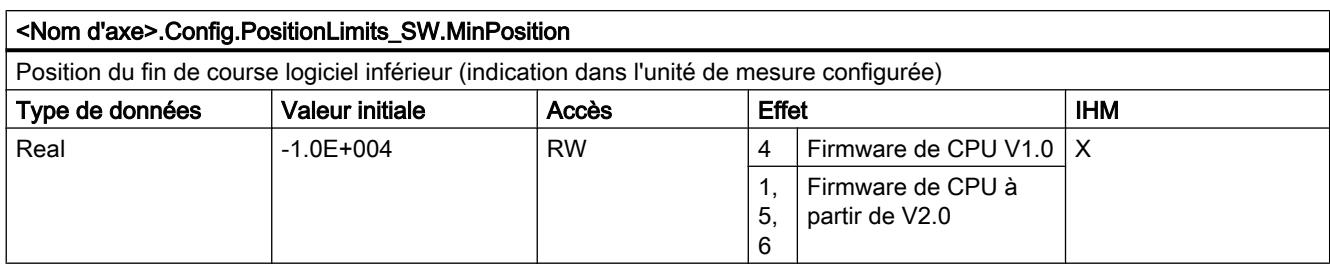

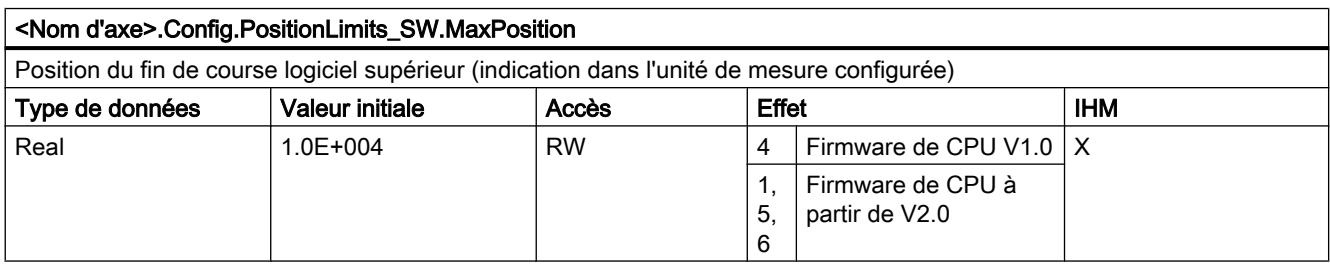

## Voir aussi

[Variables de l'objet technologique "Axe de positionnement" à partir de V6](#page-15263-0) (Page [1508\)](#page-15263-0) [Variables de l'objet technologique Axe de positionnement V4...5](#page-15377-0) (Page [1622\)](#page-15377-0)

## Variables Config.PositionLimits\_HW V1...3

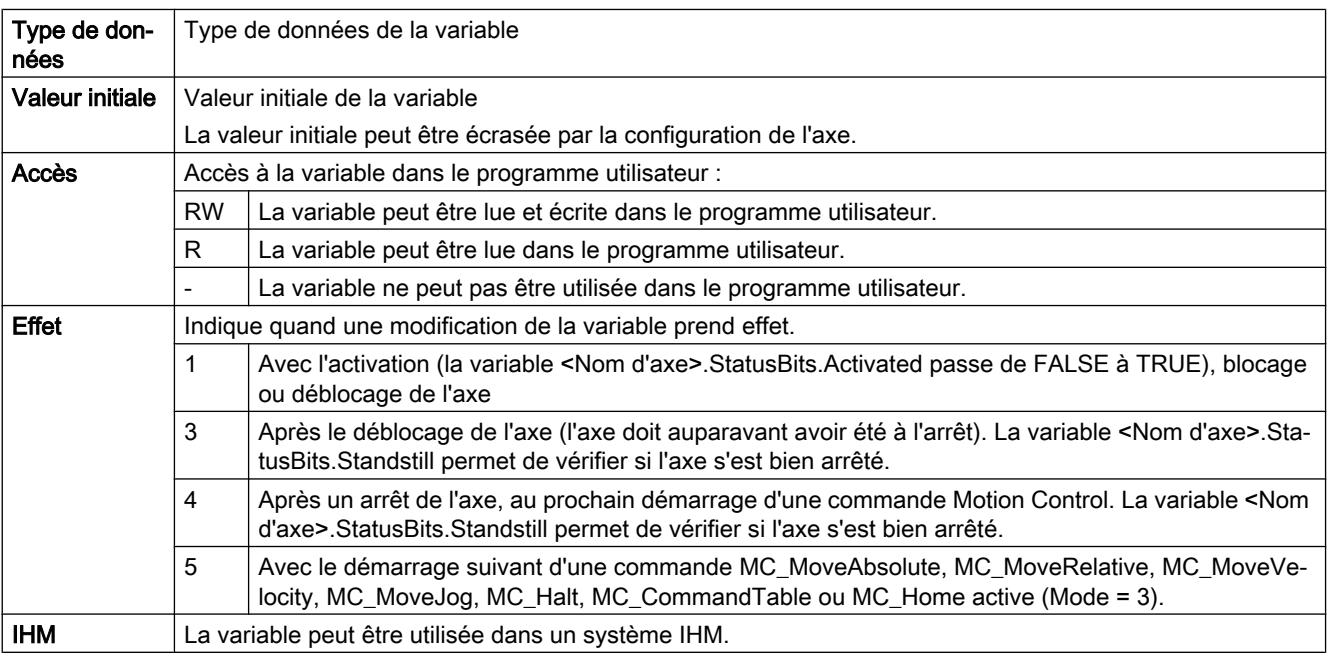

#### Motion Control

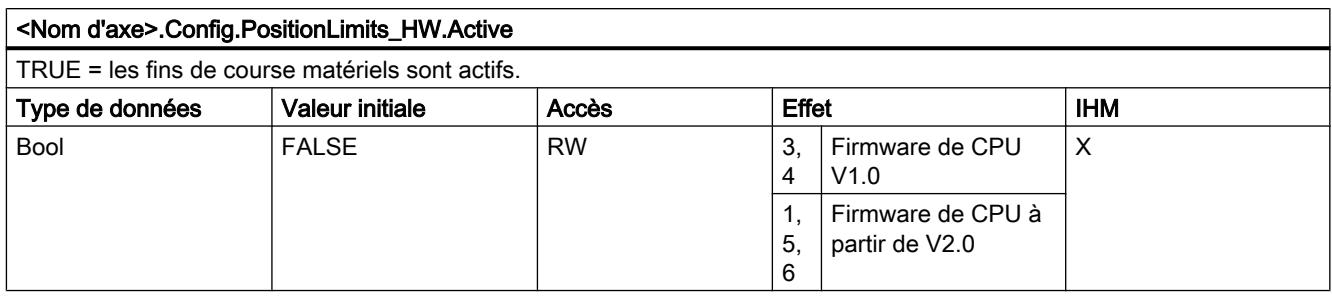

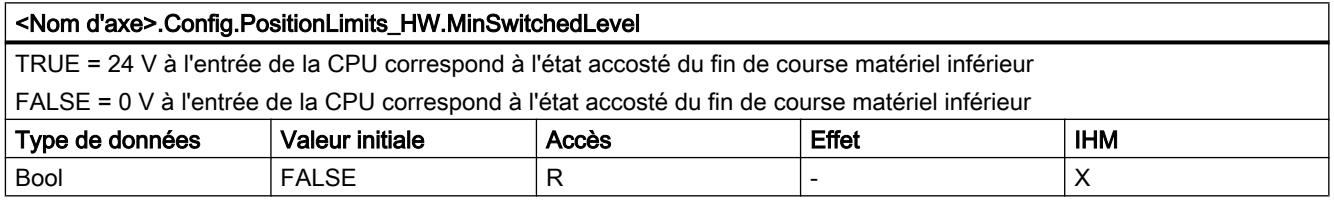

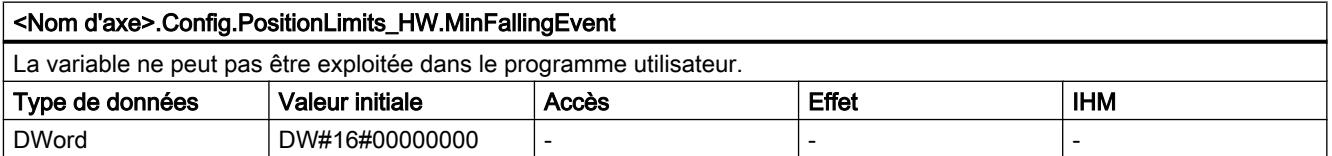

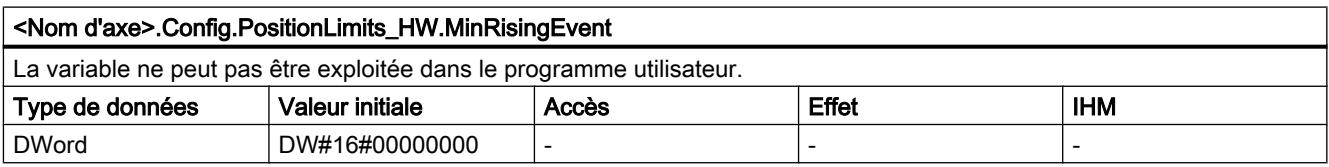

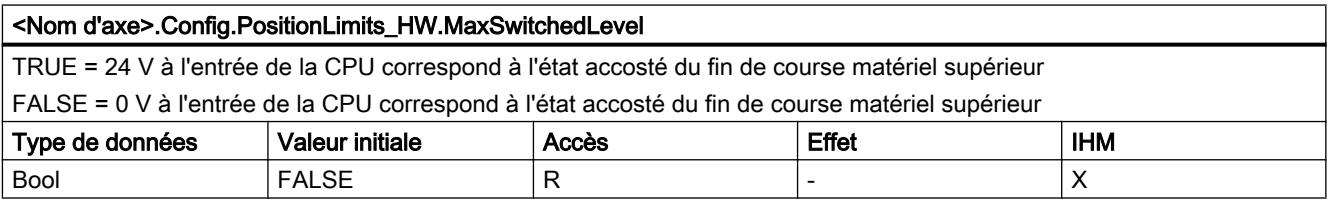

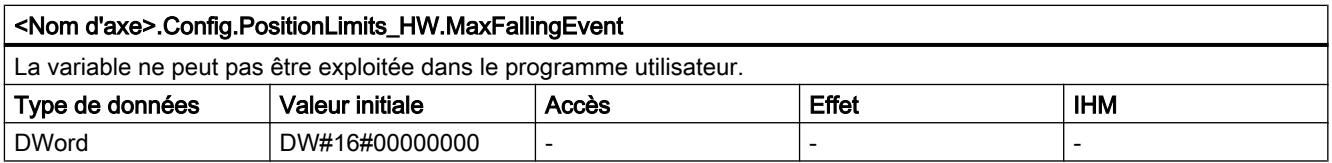

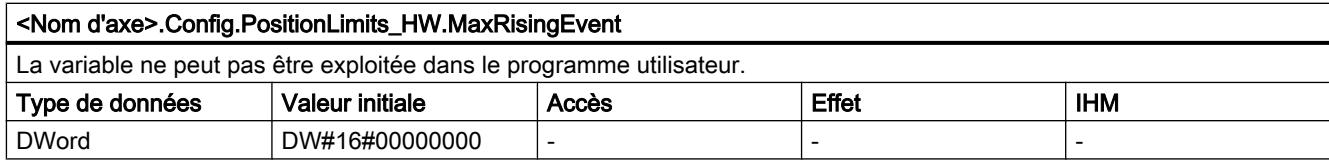

### Voir aussi

[Variables de l'objet technologique "Axe de positionnement" à partir de V6](#page-15263-0) (Page [1508\)](#page-15263-0) [Variables de l'objet technologique Axe de positionnement V4...5](#page-15377-0) (Page [1622\)](#page-15377-0)

## Variables Config.Homing V1...3

#### Légende

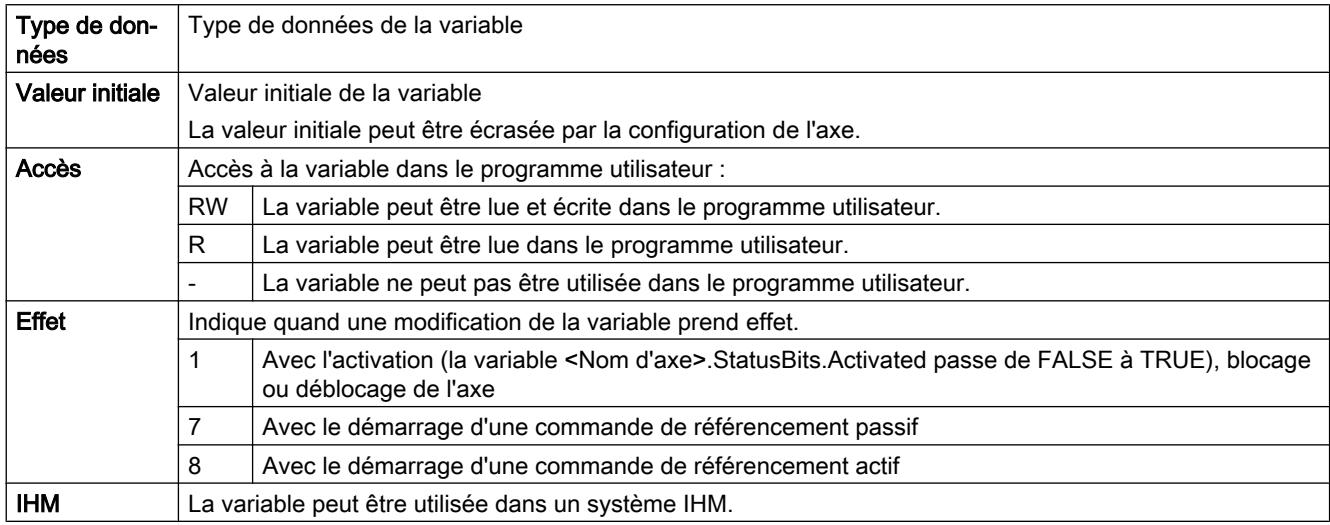

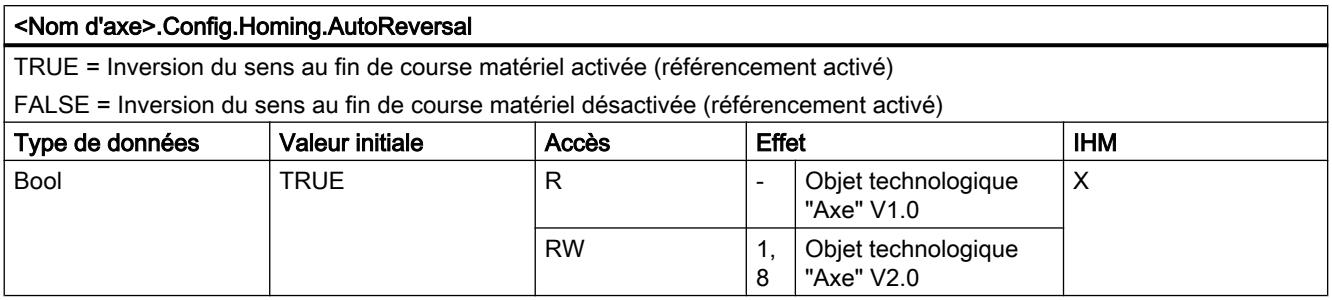

#### <Nom d'axe>.Config.Homing.Direction

TRUE = sens d'accostage positif pour la recherche de la came de référence et sens de référencement positif (référencement actif)

FALSE = sens d'accostage négatif pour la recherche de la came de référence et sens de référencement positif (référencement actif)

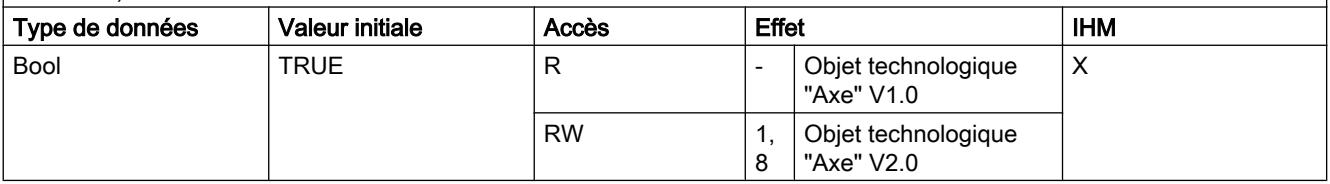

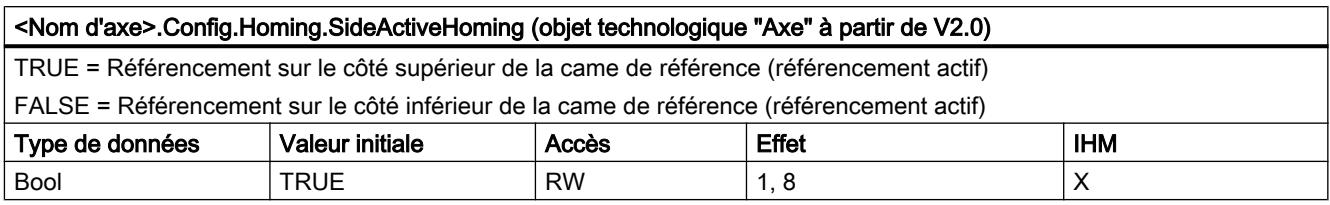

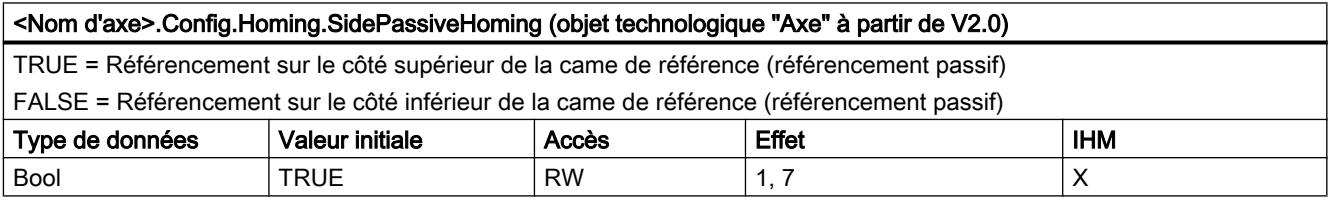

#### <Nom d'axe>.Config.Homing.RisingEdge (à partir de l'objet technologique "Axe" V1.0)

TRUE = Référencement avec le front négatif du signal de la came de référence (référencement actif)

FALSE = Référencement avec le front positif du signal de la came de référence (référencement actif)

Vous pouvez voir l'influence de la variable sur le référencement passif dans la description sous "Configuration - Référence‐ ment".

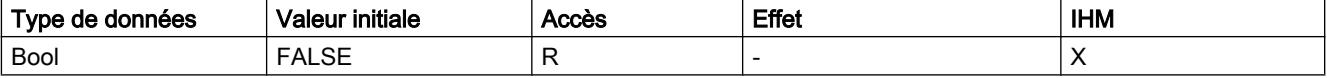

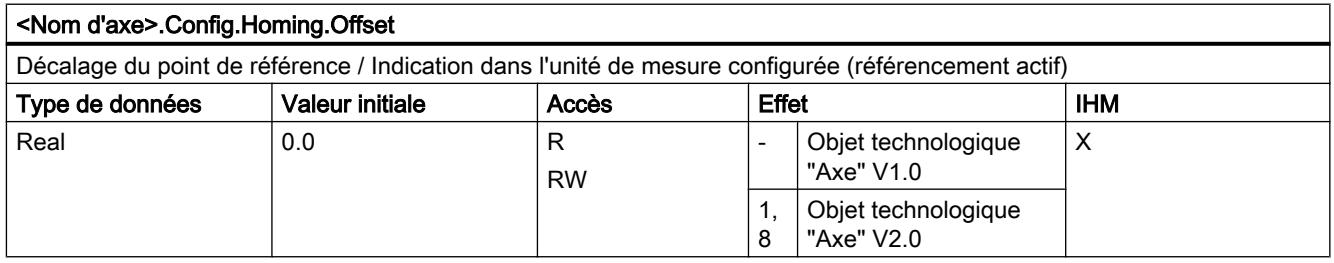

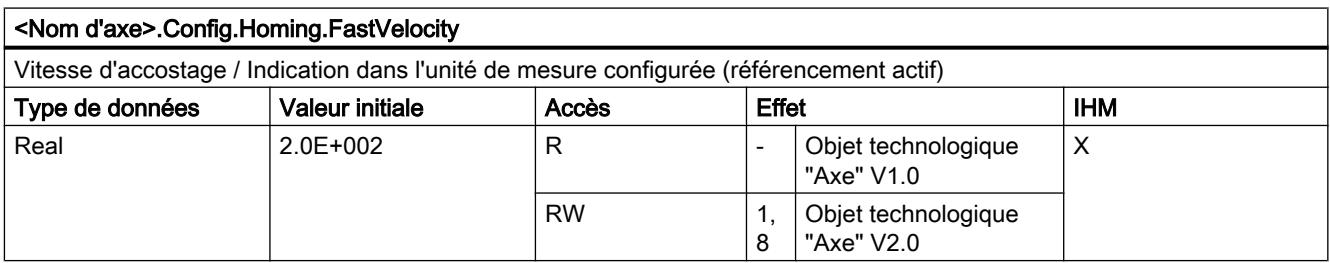

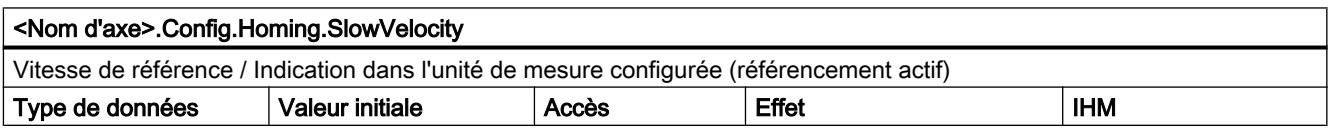

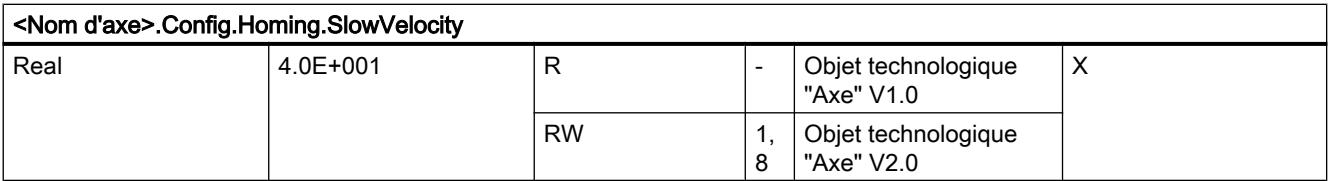

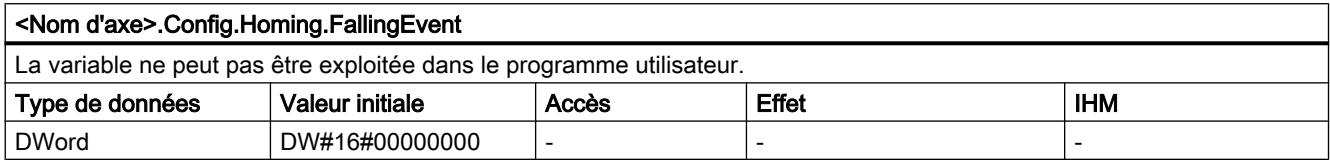

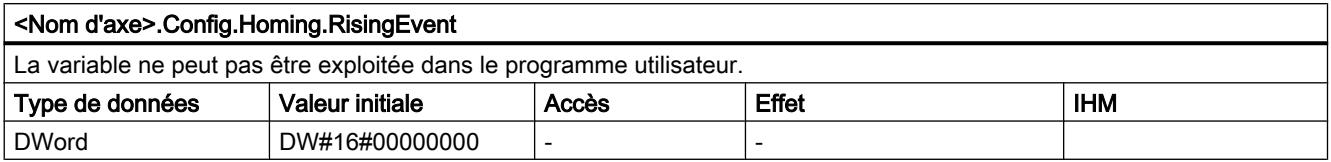

## Voir aussi

[Variables de l'objet technologique "Axe de positionnement" à partir de V6](#page-15263-0) (Page [1508\)](#page-15263-0) [Variables de l'objet technologique Axe de positionnement V4...5](#page-15377-0) (Page [1622\)](#page-15377-0)

### Variables MotionStatus V1...3

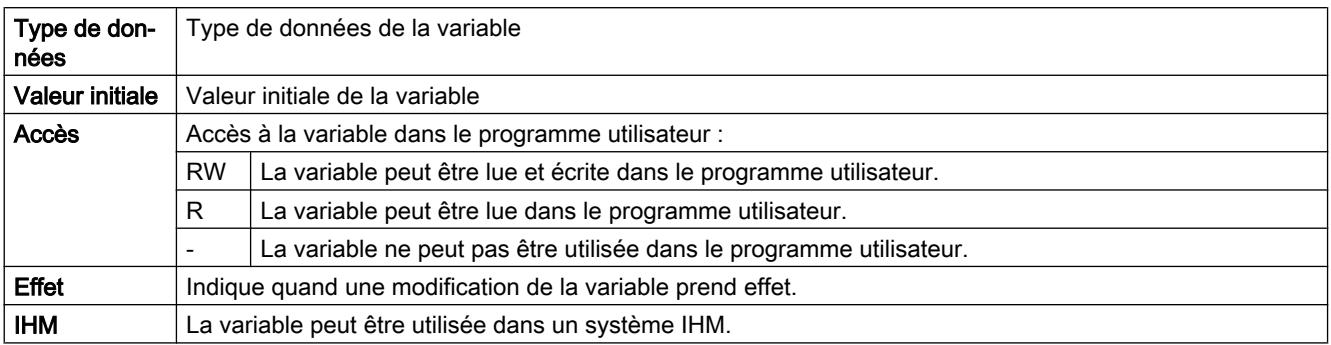

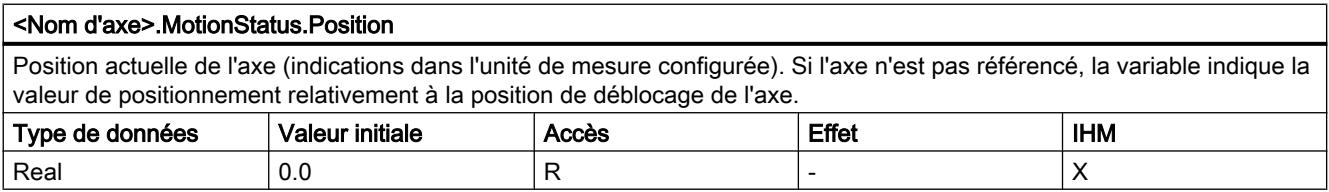

#### Motion Control

6.1 Motion Control (S7-1200, S7-1500)

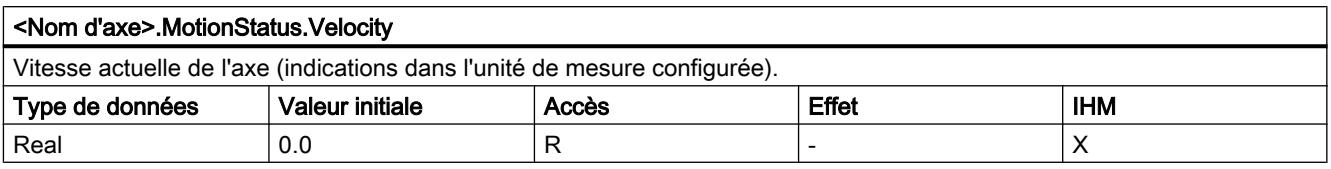

#### <Nom d'axe>.MotionStatus.Distance

Distance actuelle avec la position cible de l'axe (indications dans l'unité de mesure configurée). La valeur de la variable n'est valable que pendant l'exécution d'une commande de positionnement avec "MC\_MoveAbsolute", "MC\_MoveRelative" ou celle du panneau de commande de l'axe.

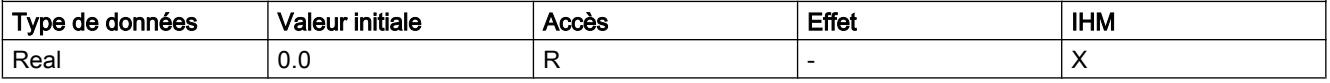

#### <Nom d'axe>.MotionStatus.TargetPosition

Position cible de l'axe (indications dans l'unité de mesure configurée) La valeur de la variable n'est valable que pendant l'exécution d'une commande de positionnement avec "MC\_MoveAbsolute", "MC\_MoveRelative" ou celle du panneau de commande de l'axe.

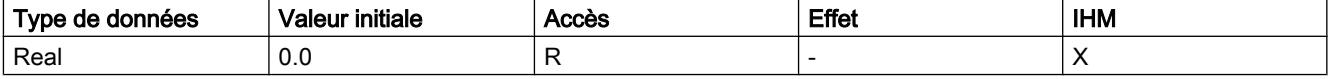

#### Voir aussi

[Etat du déplacement](#page-15222-0) (Page [1467\)](#page-15222-0)

[Variables de l'objet technologique "Axe de positionnement" à partir de V6](#page-15263-0) (Page [1508\)](#page-15263-0)

[Variables de l'objet technologique Axe de positionnement V4...5](#page-15377-0) (Page [1622\)](#page-15377-0)

#### Variables StatusBits V1...3

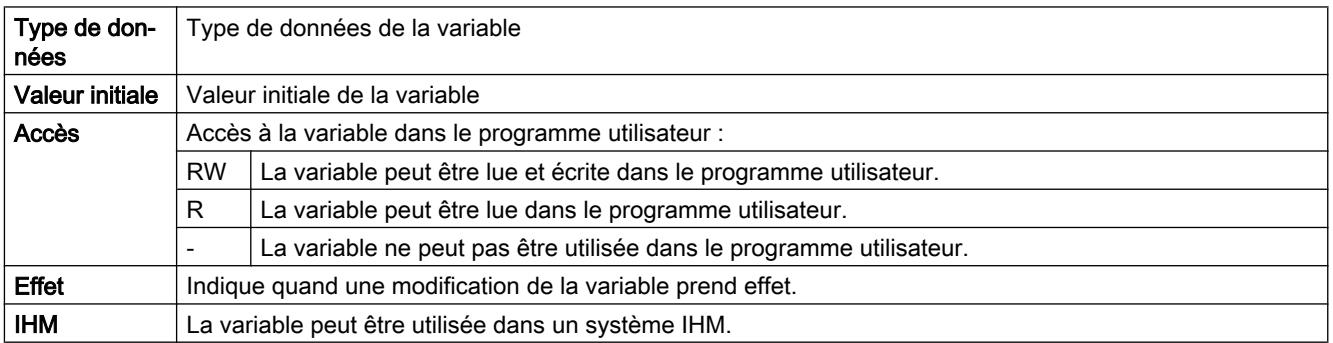
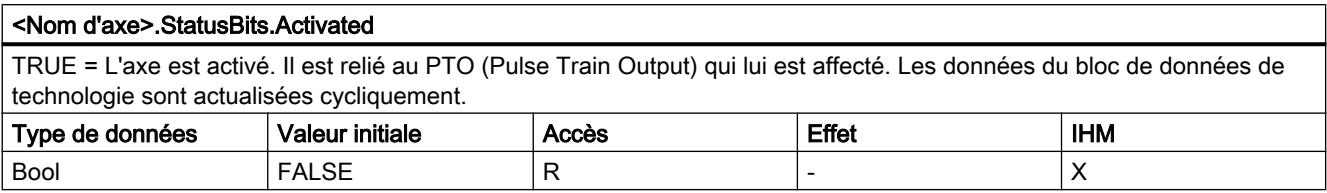

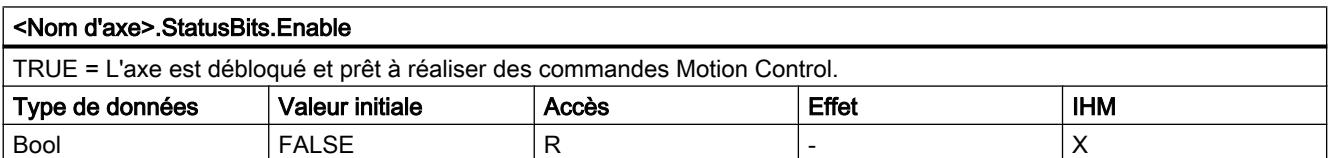

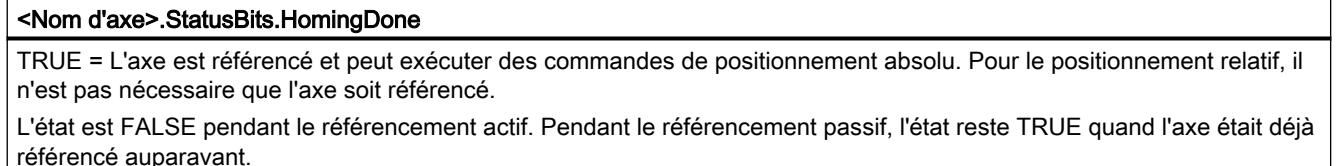

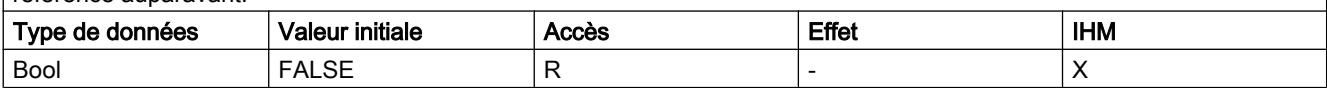

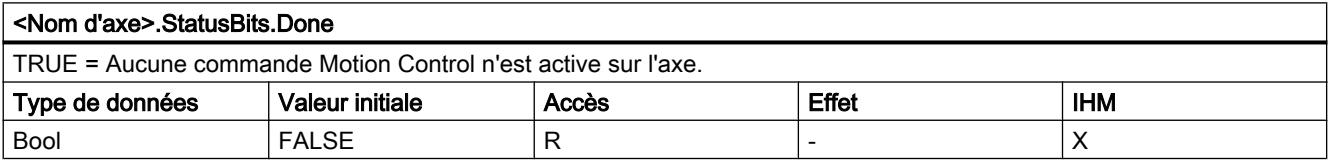

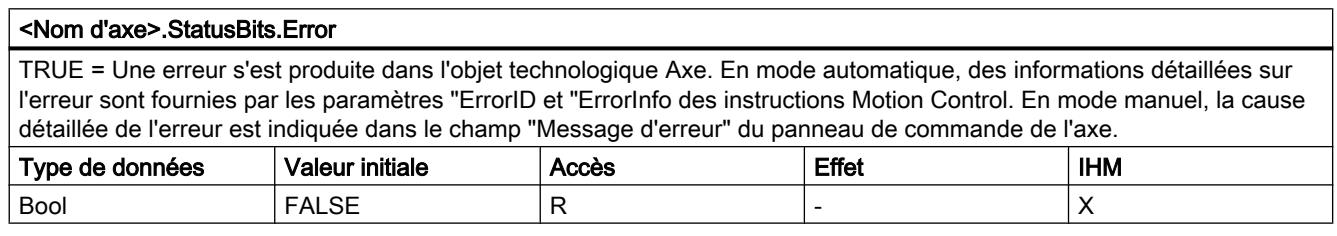

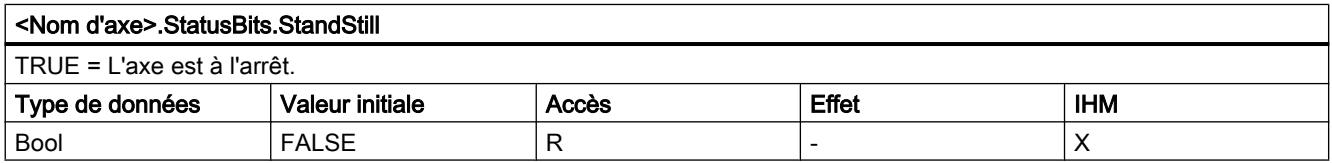

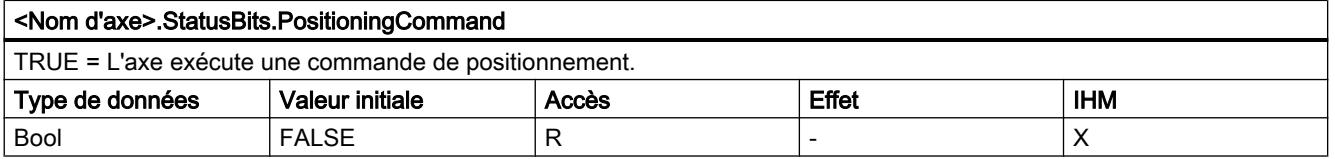

6.1 Motion Control (S7-1200, S7-1500)

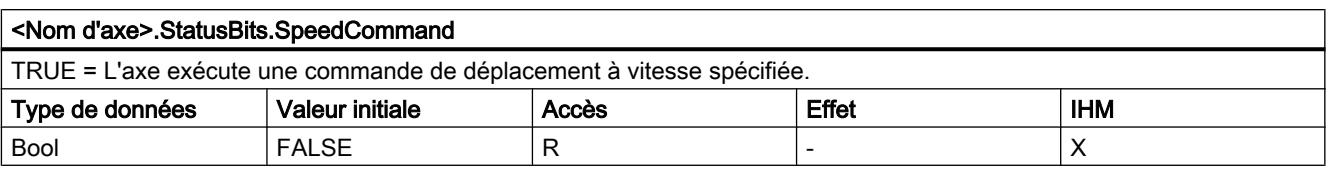

#### <Nom d'axe>.StatusBits.Homing

TRUE = L'axe exécute une commande de référencement de l'instruction Motion Control "MC\_Home" ou du panneau de commande de l'axe.

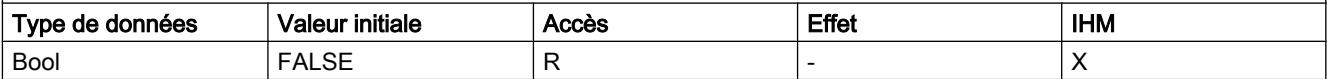

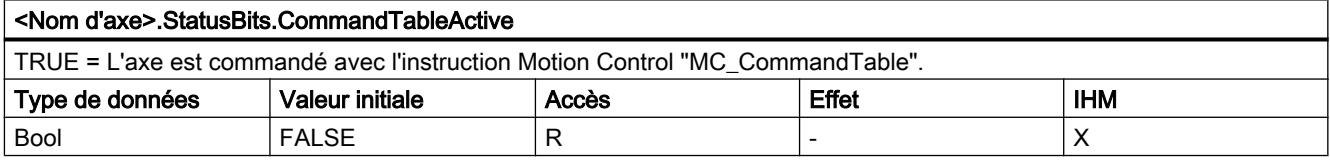

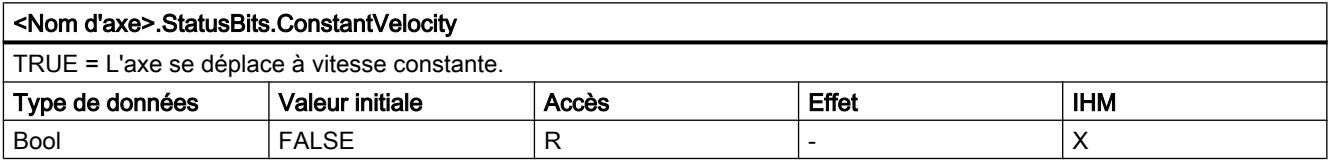

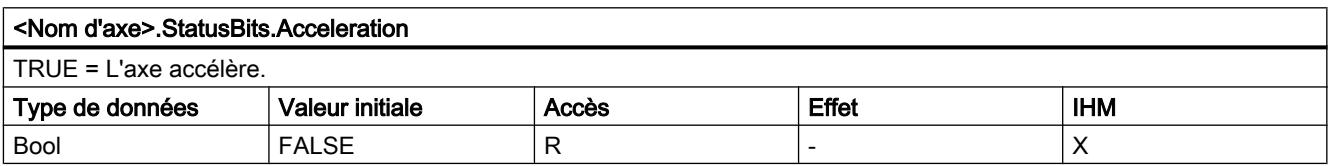

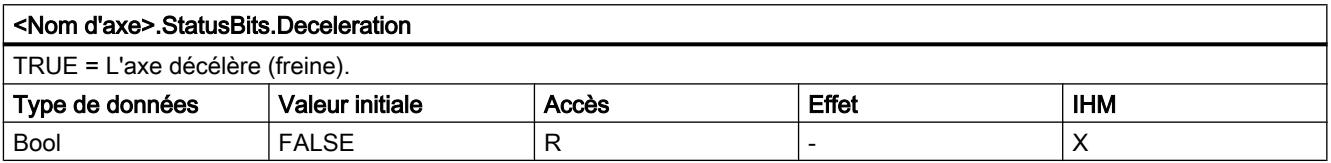

#### <Nom d'axe>.StatusBits.ControlPanelActive

TRUE = Le mode de fonctionnement "Commande manuelle" a été activé dans le panneau de commande de l'axe. Le panneau de commande de l'axe a toute autorité sur l'objet technologique Axe. L'axe ne peut pas être commandé par le programme utilisateur.

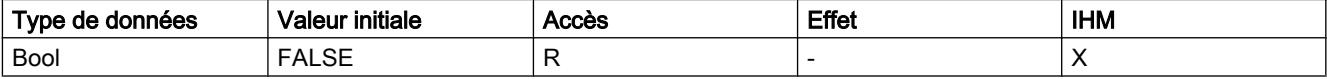

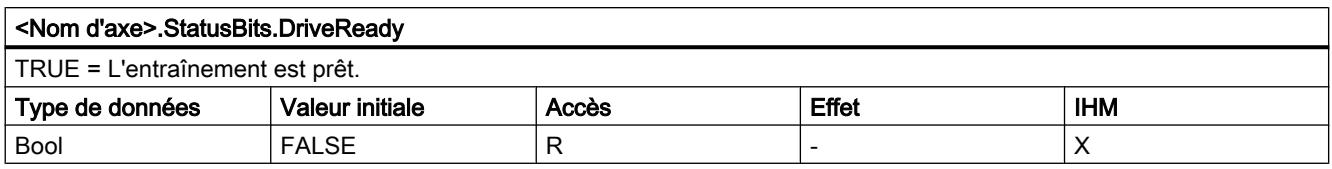

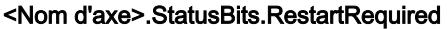

TRUE = des valeurs ont été modifiées dans la mémoire de chargement.

Pour charger les valeurs dans la mémoire de travail lorsque la CPU est à l'état de fonctionnement RUN, un redémarrage de l'axe est nécessaire. Utilisez à cet effet l'instruction Motion Control MC\_Reset.

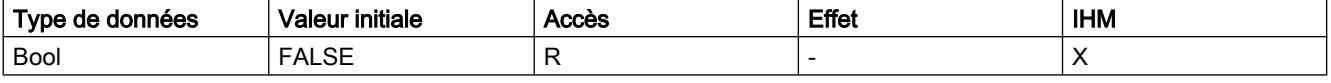

### Voir aussi

[Bits d'état et d'erreur \(objets technologiques à partir de V4\)](#page-15219-0) (Page [1464\)](#page-15219-0) [Variables de l'objet technologique "Axe de positionnement" à partir de V6](#page-15263-0) (Page [1508\)](#page-15263-0) [Variables de l'objet technologique Axe de positionnement V4...5](#page-15377-0) (Page [1622\)](#page-15377-0)

# Variables ErrorBits V1...3

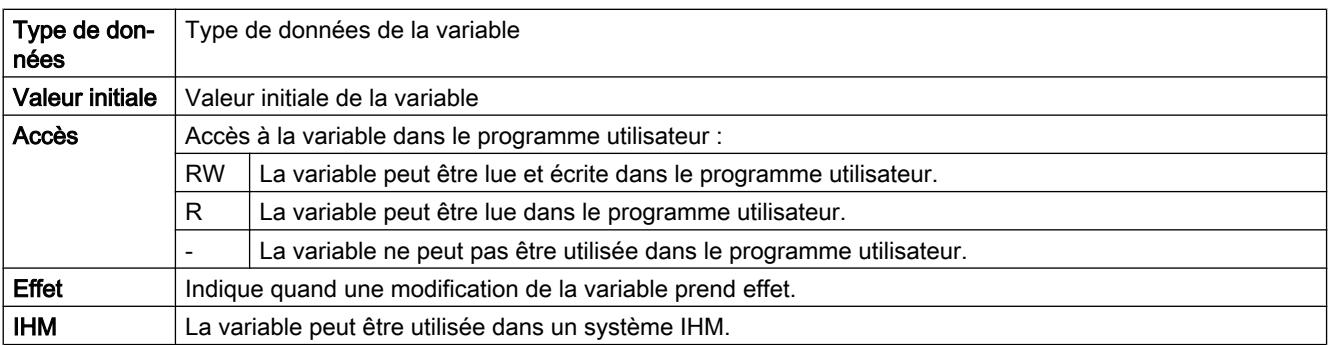

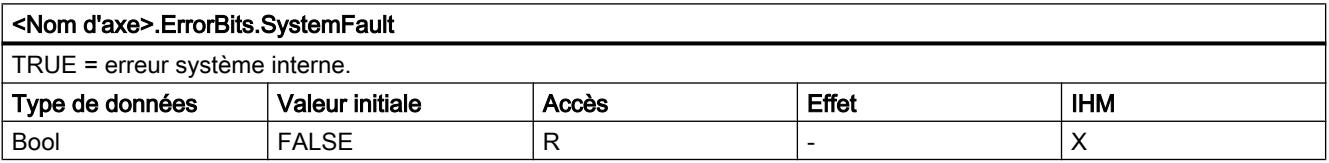

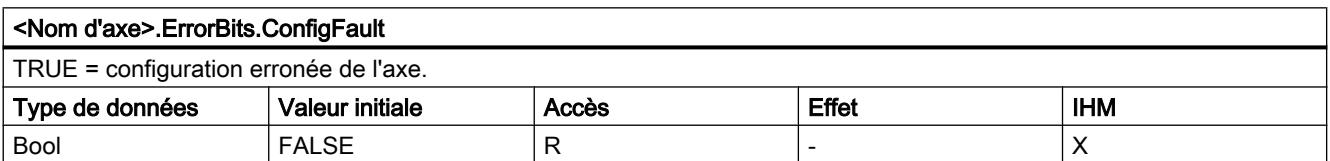

6.1 Motion Control (S7-1200, S7-1500)

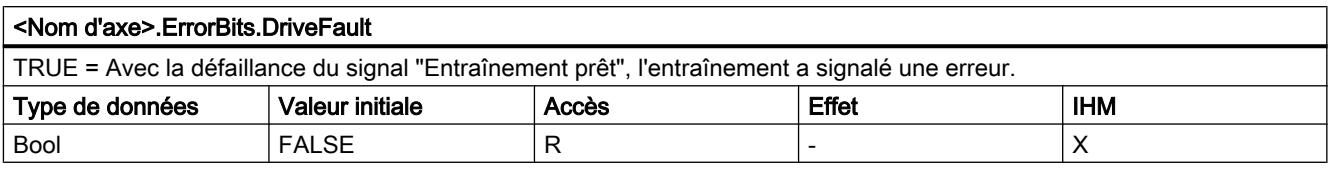

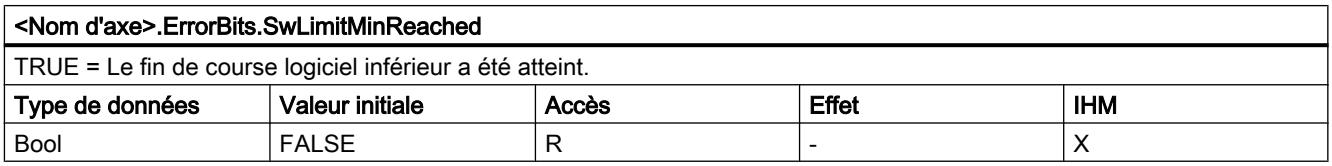

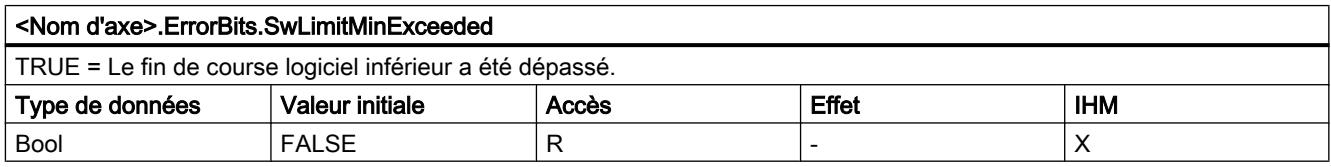

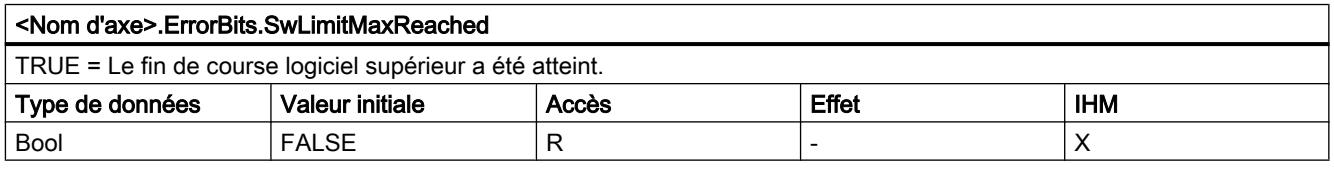

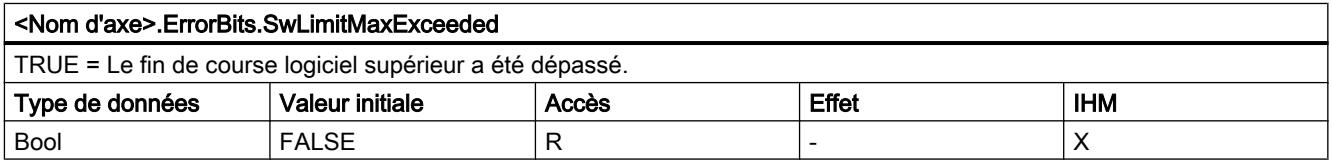

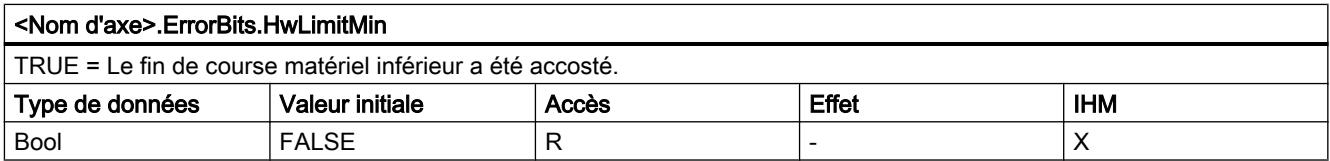

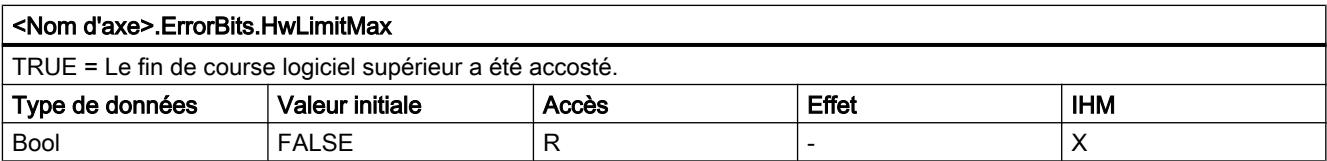

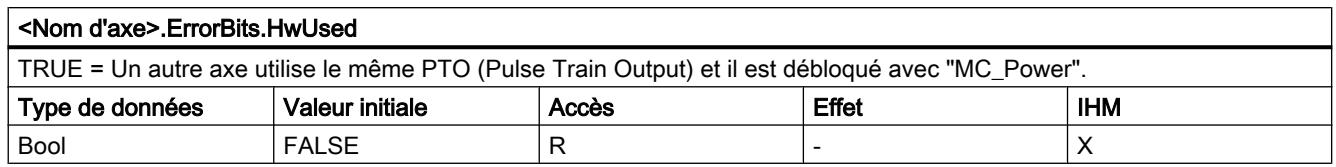

[Bits d'état et d'erreur \(objets technologiques à partir de V4\)](#page-15219-0) (Page [1464\)](#page-15219-0) [Variables de l'objet technologique "Axe de positionnement" à partir de V6](#page-15263-0) (Page [1508\)](#page-15263-0) [Variables de l'objet technologique Axe de positionnement V4...5](#page-15377-0) (Page [1622\)](#page-15377-0)

### Variables Internal V1...3

Les variables "Internal" ne contiennent pas de données pertinentes pour l'utilisateur ; il n'est pas possible d'accéder à ces variables dans le programme utilisateur.

#### Voir aussi

[Variables de l'objet technologique "Axe de positionnement" à partir de V6](#page-15263-0) (Page [1508\)](#page-15263-0) [Variables de l'objet technologique Axe de positionnement V4...5](#page-15377-0) (Page [1622\)](#page-15377-0)

### Variables ControlPanel V1...3

Les variables "ControlPanel" ne contiennent pas de données pertinentes pour l'utilisateur ; il n'est pas possible d'accéder à ces variables dans le programme utilisateur.

#### Voir aussi

[Variables de l'objet technologique "Axe de positionnement" à partir de V6](#page-15263-0) (Page [1508\)](#page-15263-0) [Variables de l'objet technologique Axe de positionnement V4...5](#page-15377-0) (Page [1622\)](#page-15377-0)

### Actualisation des variables d'un objet technologique

Les informations d'état et d'erreur de l'axe affichées dans les variables de l'objet technologique sont toujours actualisées au point de contrôle de cycle.

La modification des valeurs des variables de configuration modifiables ne prend pas tout de suite effet. Vous pouvez voir dans quelles conditions une modification prend effet dans la description détaillée de la variable en question.

# <span id="page-15377-0"></span>Variables de l'objet technologique Axe de positionnement V4...5

# Variable Position V4...5

## Légende

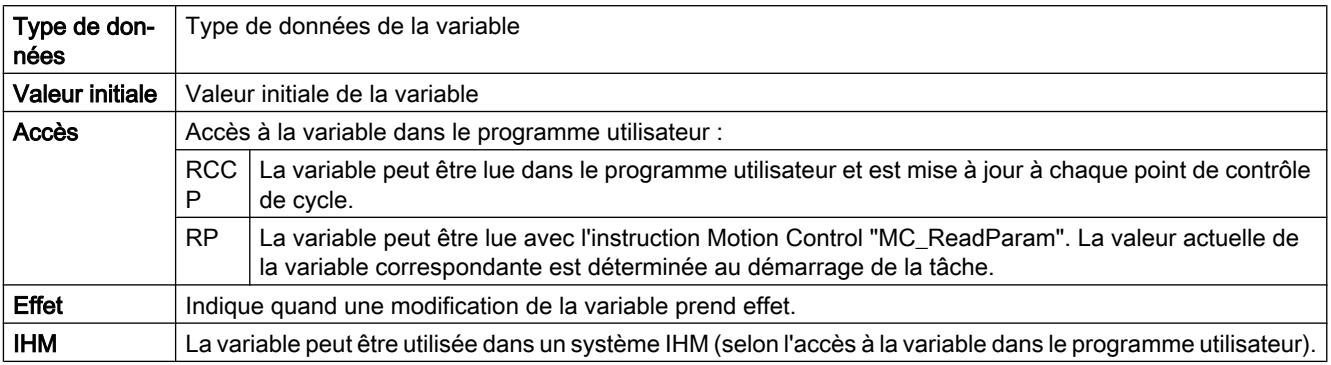

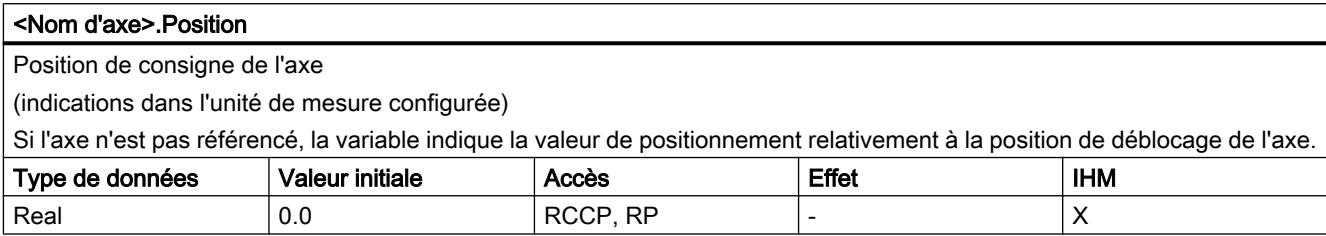

# Voir aussi

[Etat du déplacement](#page-15222-0) (Page [1467\)](#page-15222-0)

[Variables de l'objet technologique "Axe de positionnement" à partir de V6](#page-15263-0) (Page [1508\)](#page-15263-0) [Variables de l'objet technologique Axe V1...3](#page-15360-0) (Page [1605](#page-15360-0))

## Variable Velocity V4...5

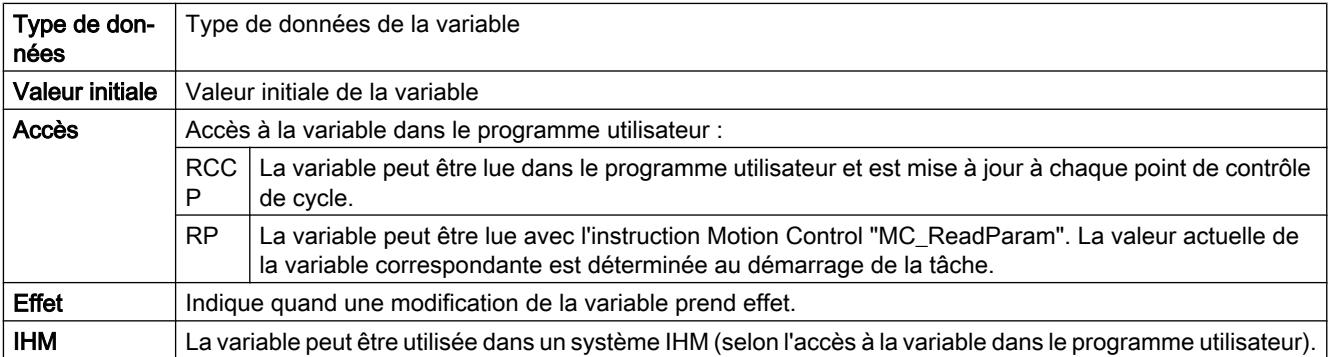

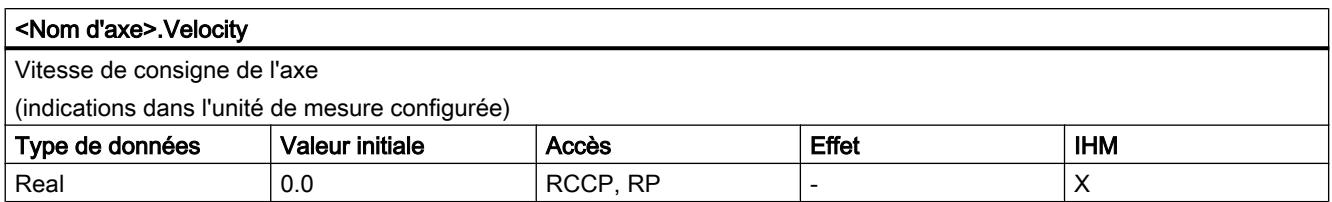

[Etat du déplacement](#page-15222-0) (Page [1467\)](#page-15222-0)

[Variables de l'objet technologique "Axe de positionnement" à partir de V6](#page-15263-0) (Page [1508\)](#page-15263-0) [Variables de l'objet technologique Axe V1...3](#page-15360-0) (Page [1605](#page-15360-0))

## Variable ActualPosition V4...5

Légende

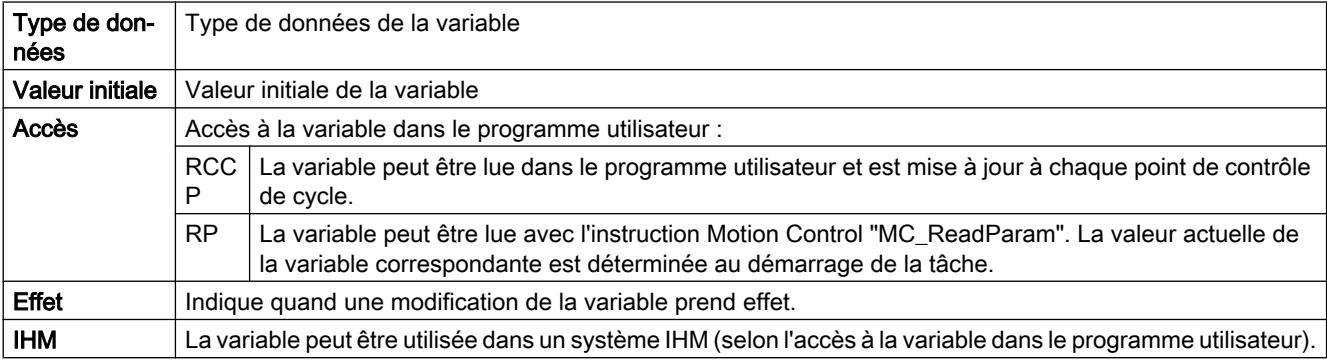

#### <Nom d'axe>.ActualPosition

Position réelle de l'axe

(indications dans l'unité de mesure configurée)

Si l'axe n'est pas référencé, la variable indique la valeur de positionnement relativement à la position de déblocage de l'axe.

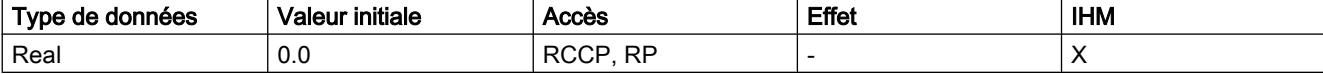

## Voir aussi

[Variables de l'objet technologique "Axe de positionnement" à partir de V6](#page-15263-0) (Page [1508\)](#page-15263-0) [Variables de l'objet technologique Axe V1...3](#page-15360-0) (Page [1605](#page-15360-0))

# Variable ActualVelocity V4...5

### Légende

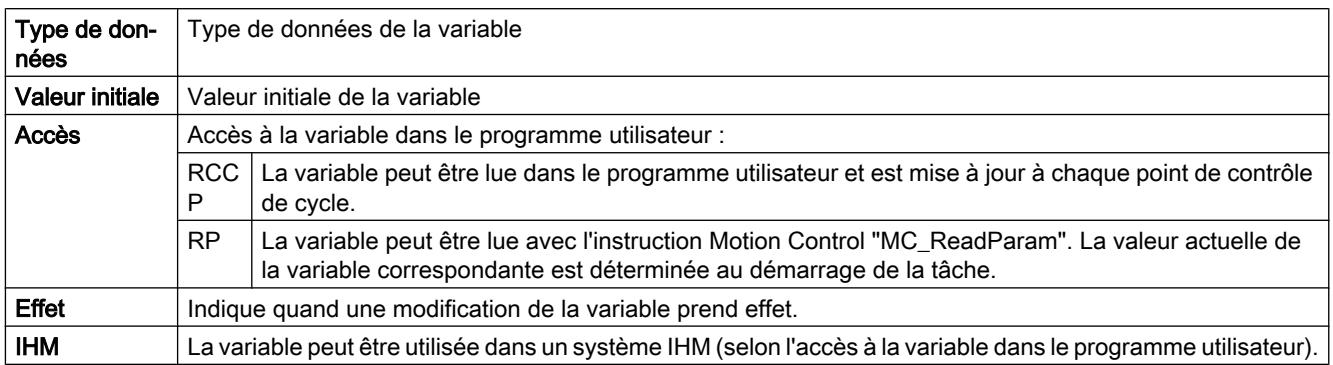

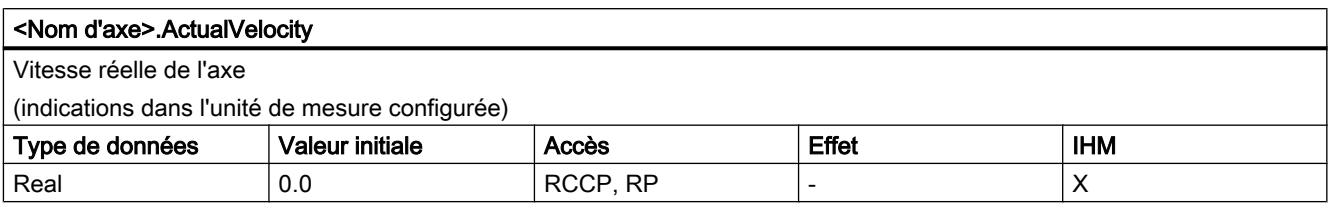

## Voir aussi

[Variables de l'objet technologique "Axe de positionnement" à partir de V6](#page-15263-0) (Page [1508\)](#page-15263-0) [Variables de l'objet technologique Axe V1...3](#page-15360-0) (Page [1605](#page-15360-0))

## Variables Actor V4...5

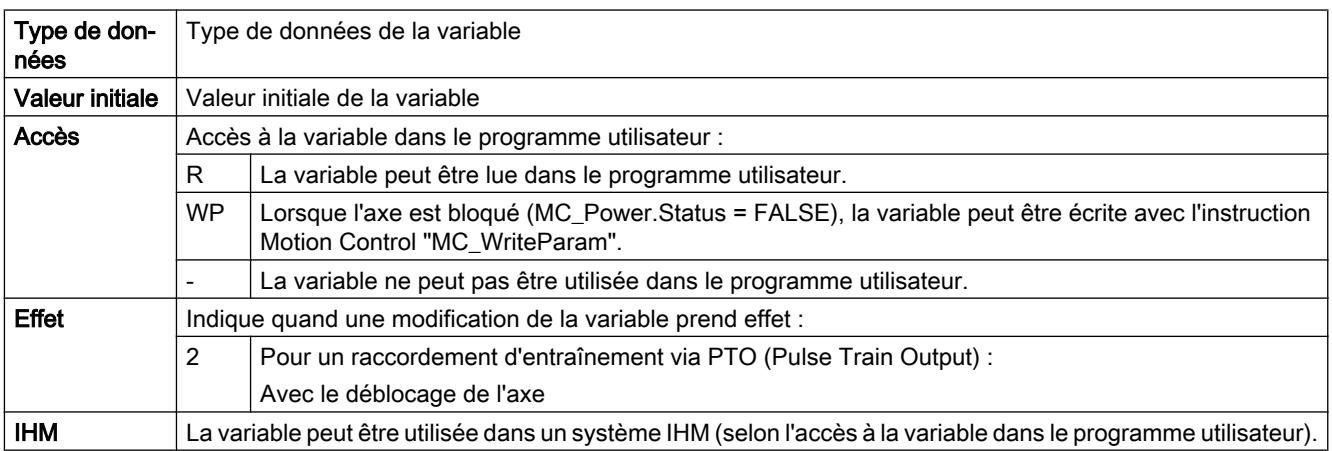

#### <Nom d'axe>.Actor.Type

Raccordement d'entraînement

● Objet technologique "Axe de positionnement" à partir de V5 :

0 = L'entraînement est connecté via une sortie analogique. Tous les mouvements de l'axe sont en asservissement de position.

1 = L'entraînement est connecté par le biais de télégrammes PROFIdrive. Tous les mouvements de l'axe sont en asservissement de position.

2 = L'entraînement est connecté via une interface à impulsion.

● Objet technologique "Axe de positionnement" V4 : L'entraînement est connectée via une interface à impulsion.

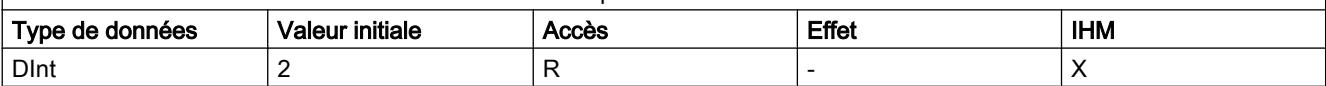

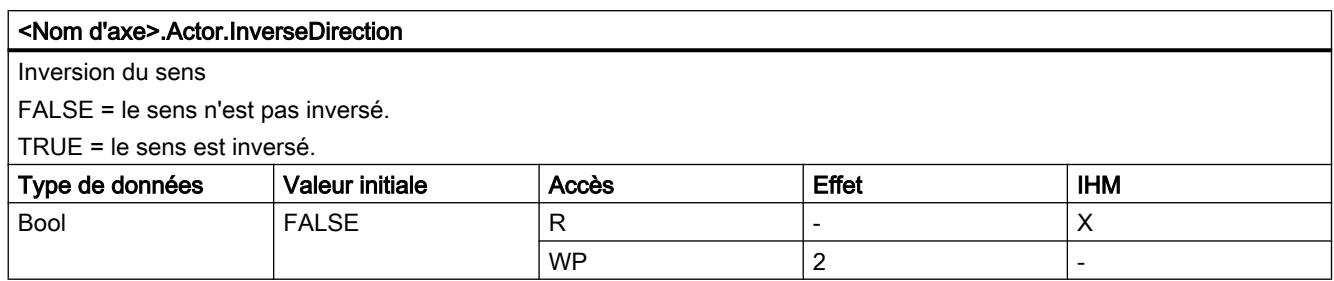

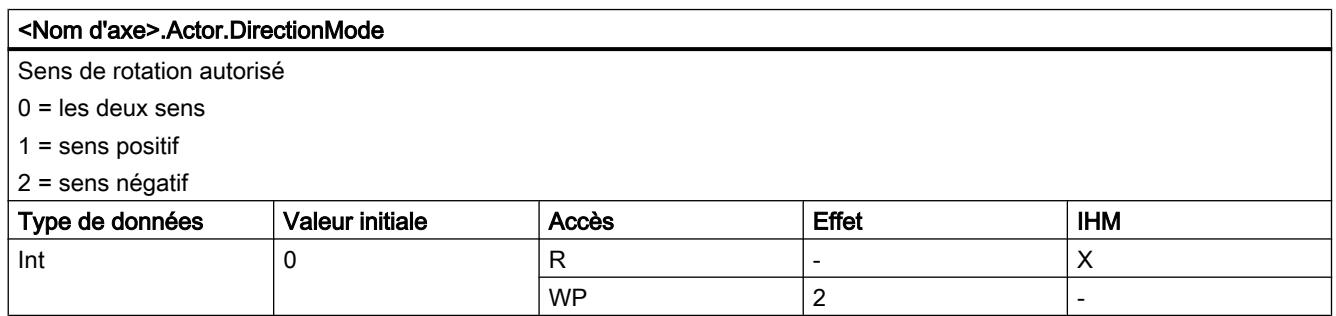

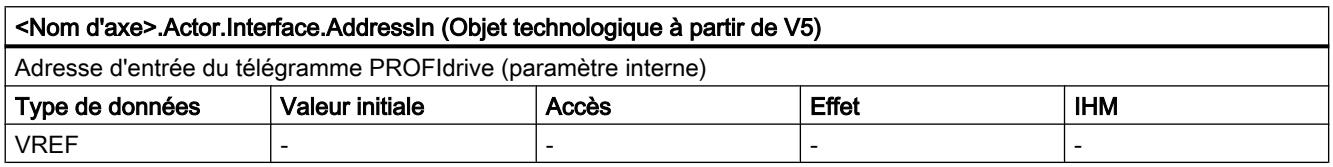

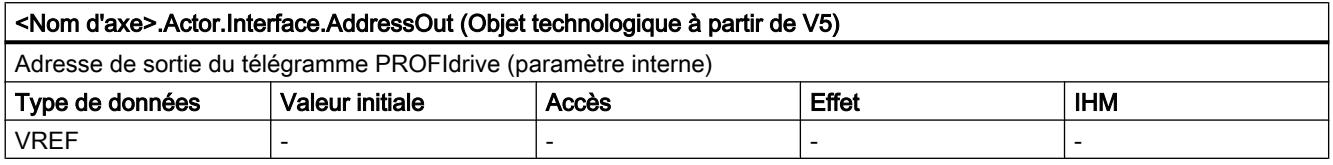

6.1 Motion Control (S7-1200, S7-1500)

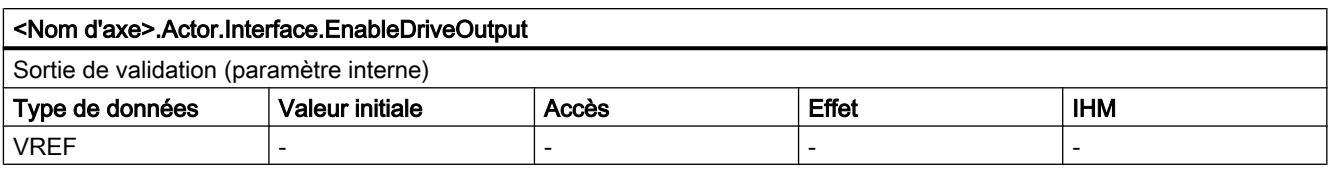

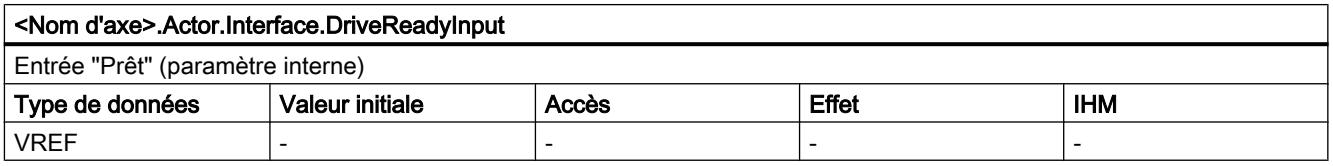

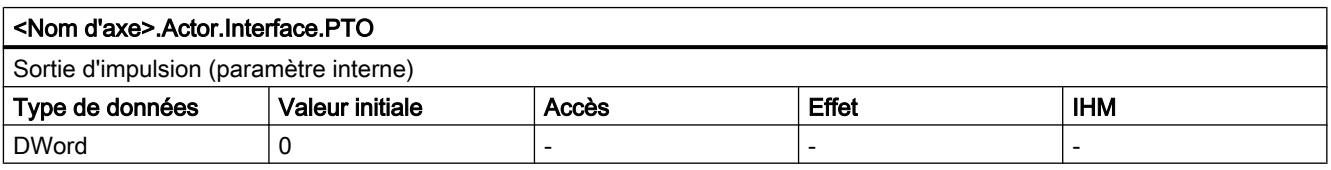

#### <Nom d'axe>.Actor.DriveParameter.ReferenceSpeed (Objet technologique à partir de V5)

Valeur de référence (100%) pour la vitesse de consigne de l'entraînement (N-csg)

La vitesse de consigne est transmise dans le télégramme PROFIdrive en tant que valeur normée de -200 % à 200 % de la "ReferenceSpeed".

En cas de spécification de consigne à l'aide d'une valeur analogique, la sortie analogique peut être exploitée dans une plage de -117 % à 117 % si l'entraînement le permet.

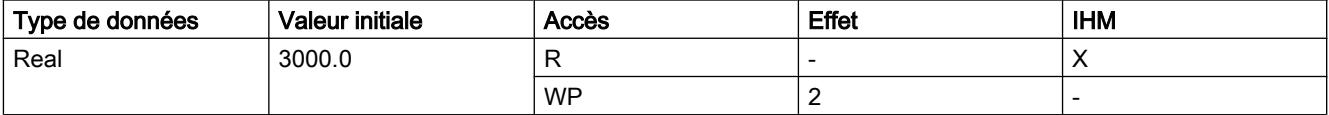

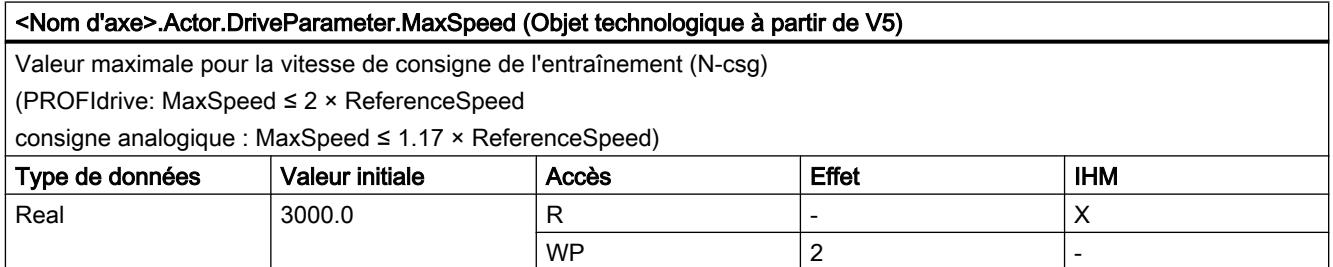

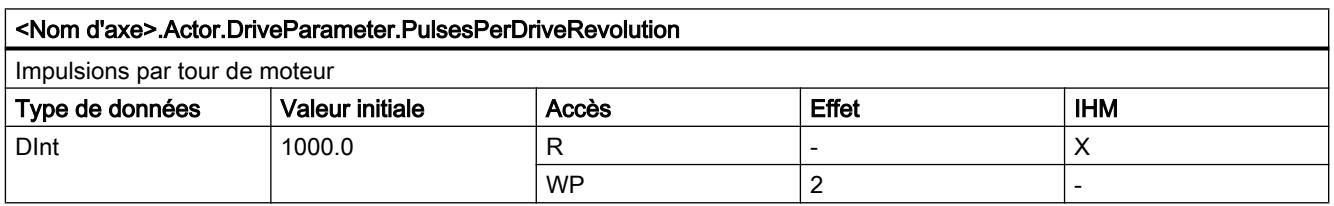

# Voir aussi

[Variables de l'objet technologique Axe V1...3](#page-15360-0) (Page [1605](#page-15360-0))

[Variables de l'objet technologique "Axe de positionnement" à partir de V6](#page-15263-0) (Page [1508\)](#page-15263-0)

# Variables Sensor[1]

# Variables Sensor[1] V4...5

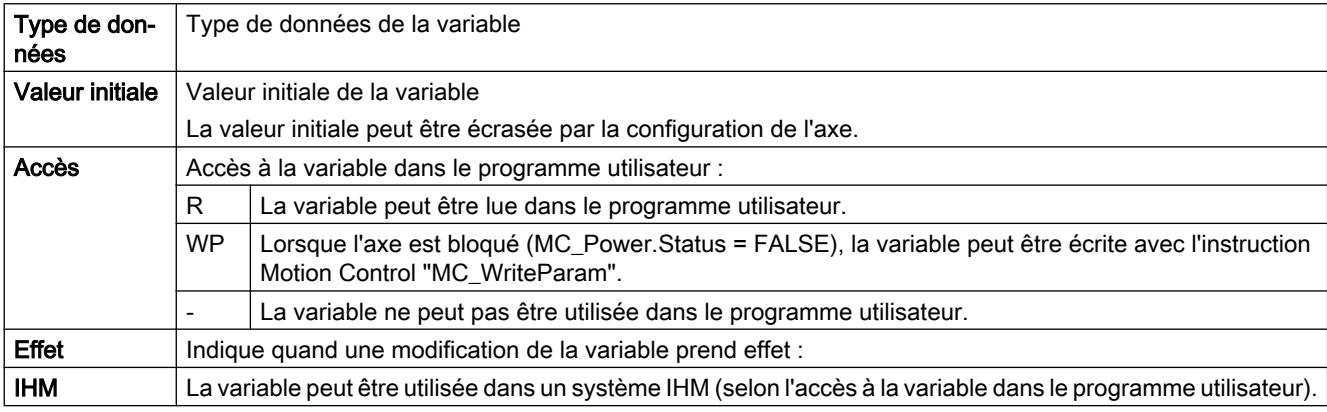

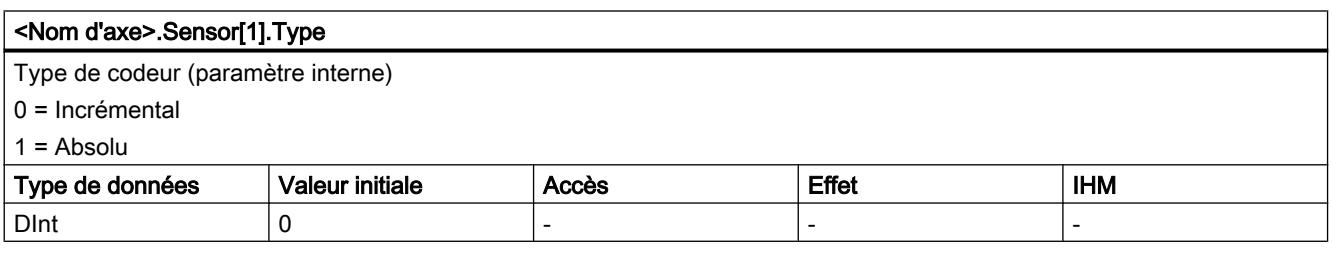

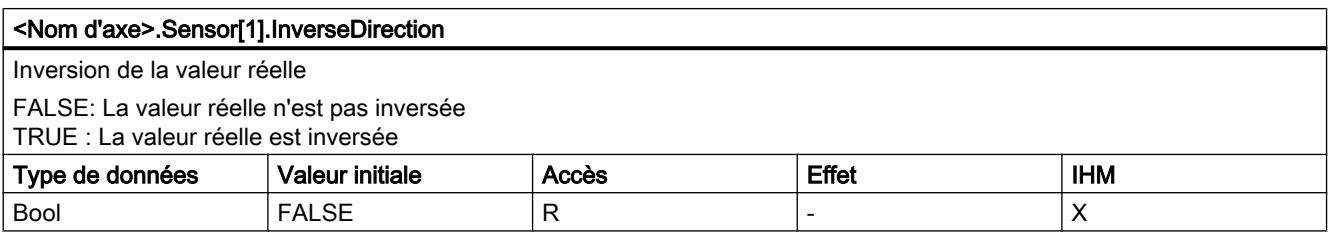

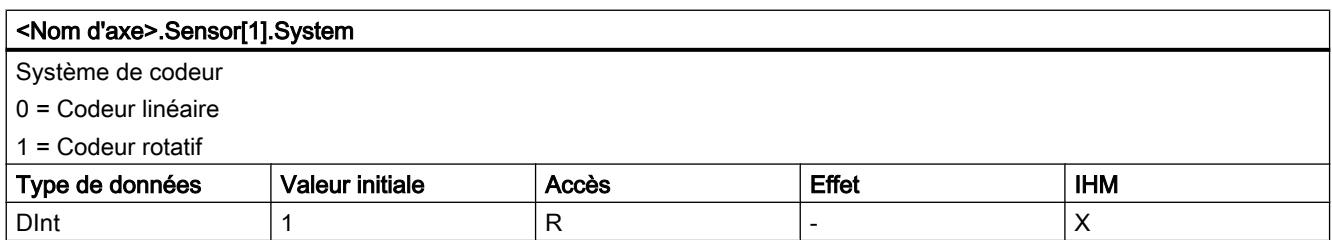

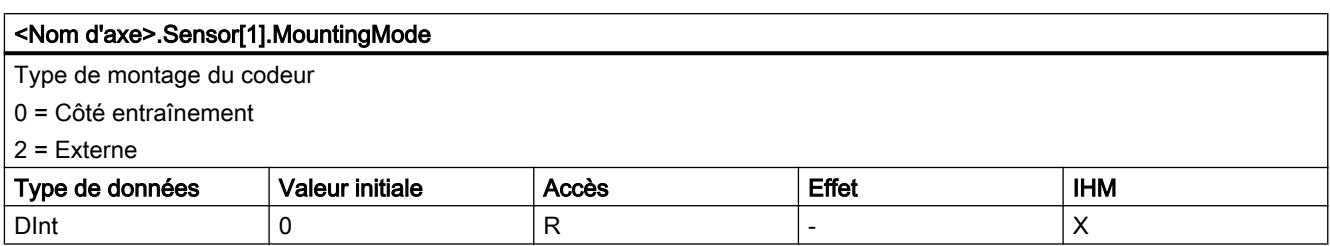

## Voir aussi

[Variables de l'objet technologique "Axe de positionnement" à partir de V6](#page-15263-0) (Page [1508\)](#page-15263-0) [Variables de l'objet technologique Axe V1...3](#page-15360-0) (Page [1605](#page-15360-0))

# Variables Sensor[1].Interface V4...5

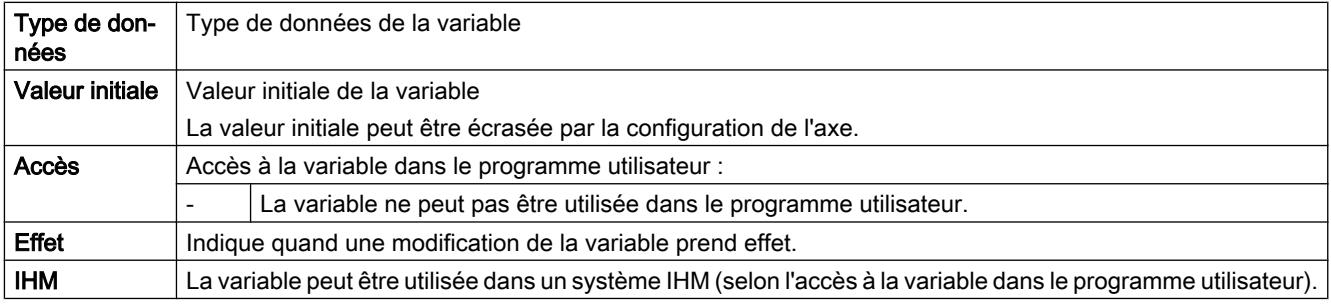

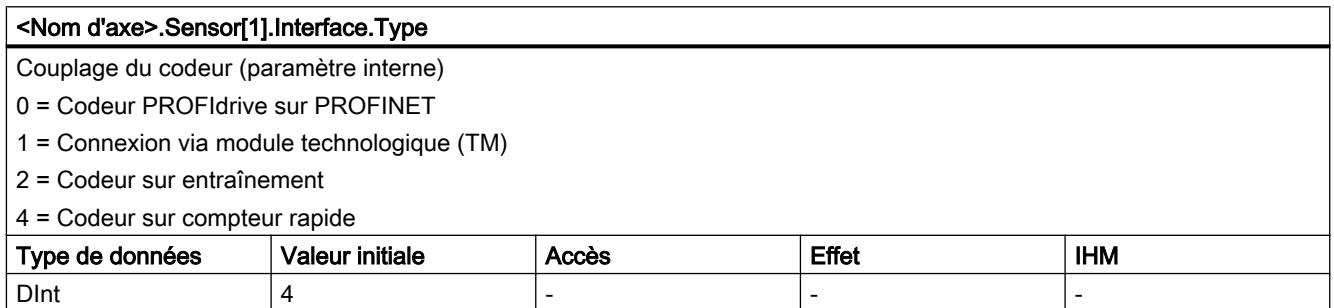

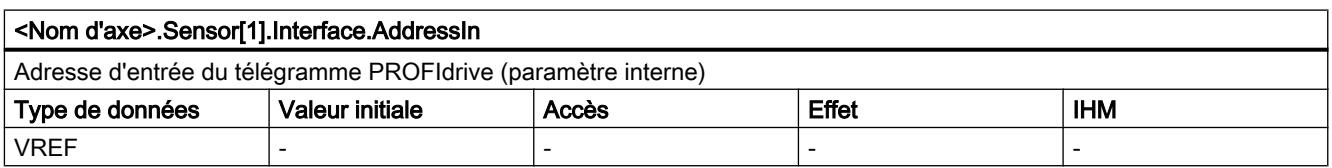

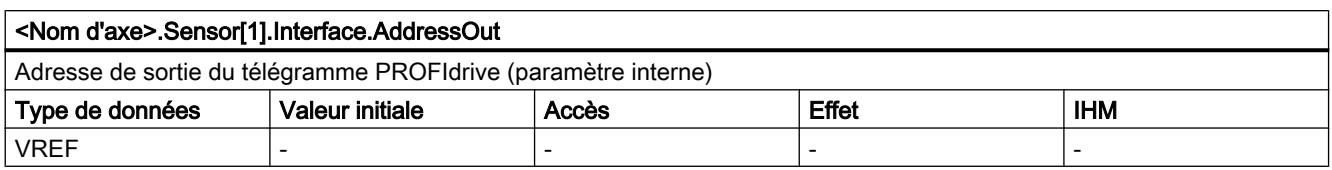

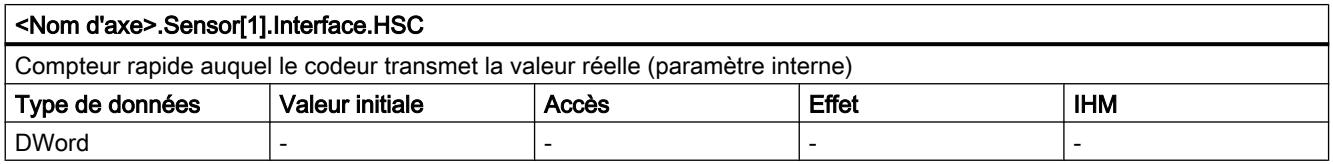

[Variables de l'objet technologique "Axe de positionnement" à partir de V6](#page-15263-0) (Page [1508\)](#page-15263-0) [Variables de l'objet technologique Axe V1...3](#page-15360-0) (Page [1605](#page-15360-0))

# Variables Sensor[1].Parameter V4...5

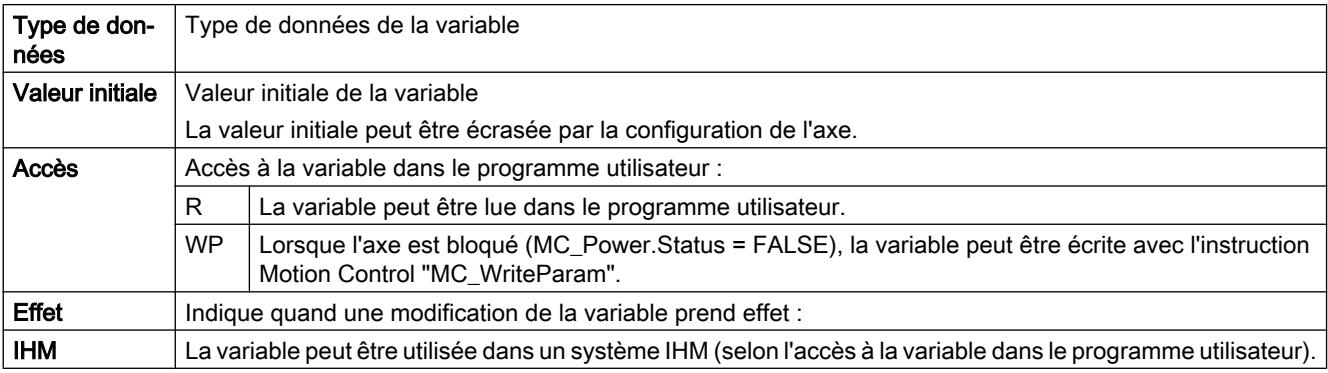

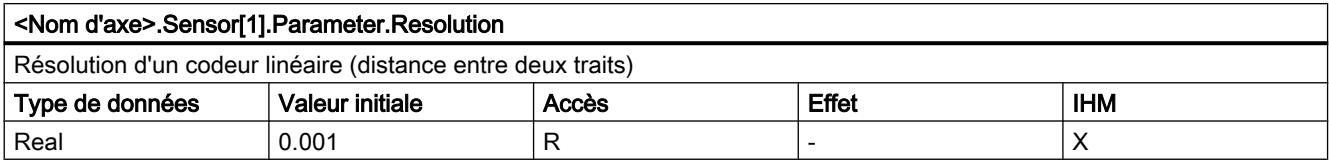

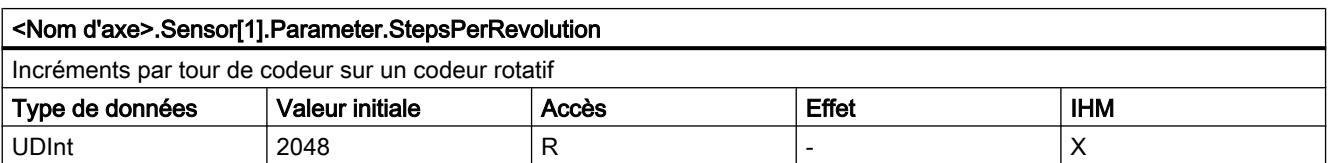

6.1 Motion Control (S7-1200, S7-1500)

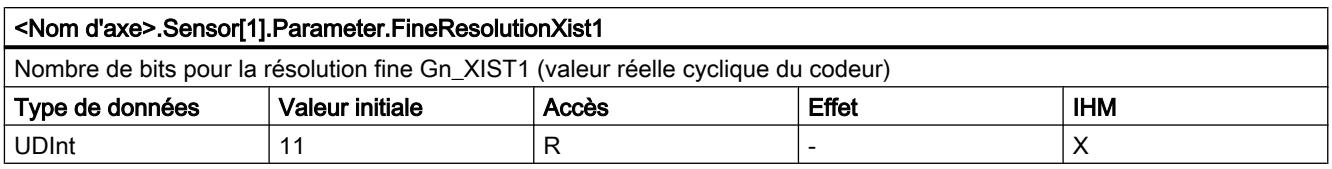

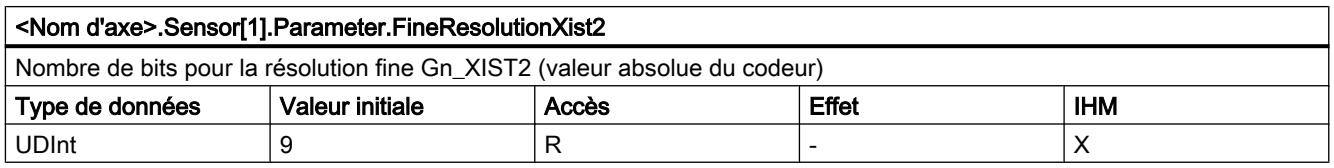

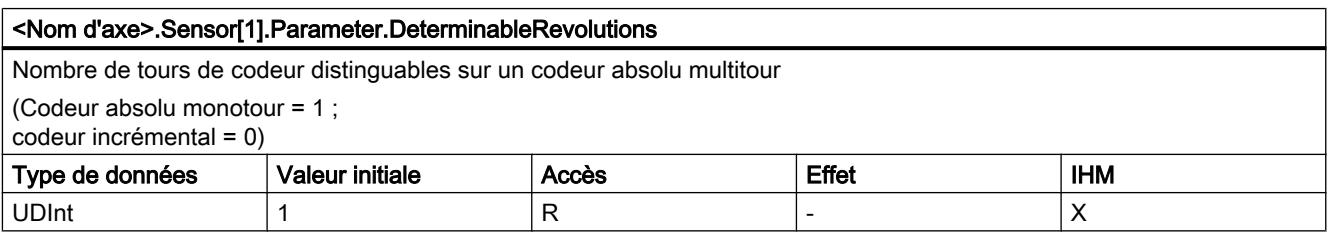

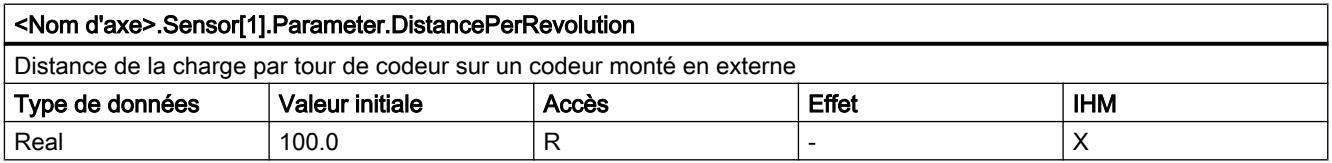

## Voir aussi

[Variables de l'objet technologique "Axe de positionnement" à partir de V6](#page-15263-0) (Page [1508\)](#page-15263-0) [Variables de l'objet technologique Axe V1...3](#page-15360-0) (Page [1605](#page-15360-0))

# Variables Sensor[1].ActiveHoming V4...5

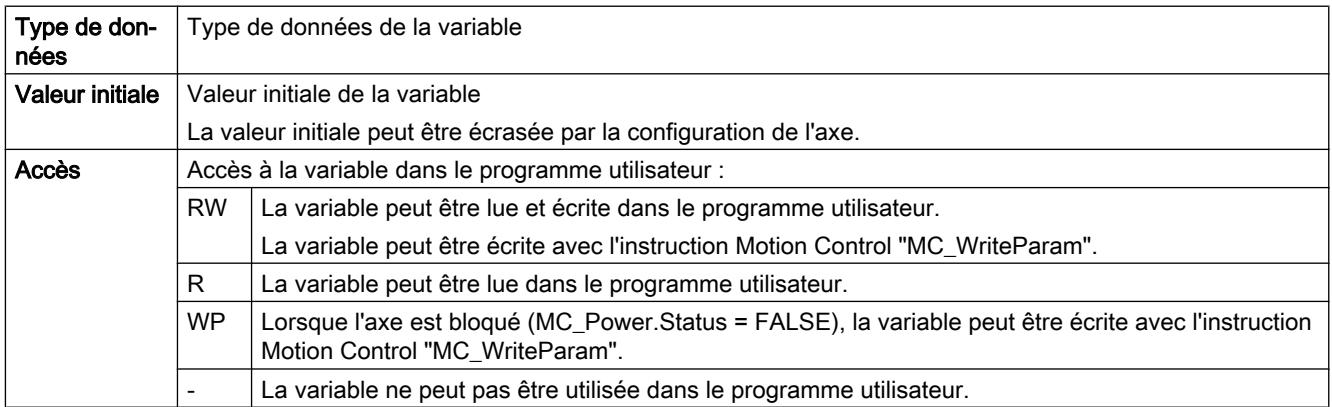

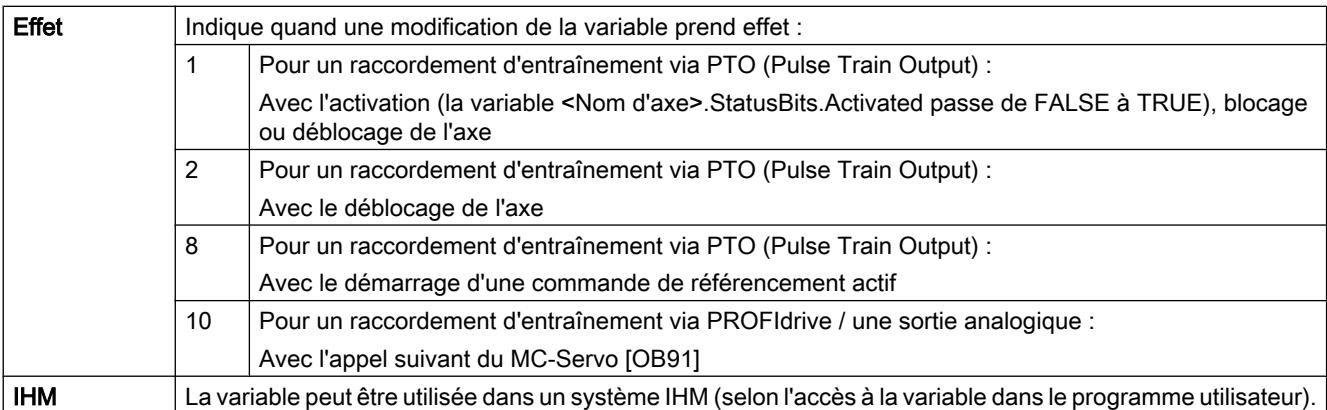

#### <Nom d'axe>.Sensor[1].ActiveHoming.Mode

Mode de référencement actif

- Objet technologique "Axe de positionnement" à partir de V5 :
	- 0 = Top zéro via télégramme PROFIdrive (pas PTO)
	- 1 = Top zéro via télégramme PROFIdrive et détecteur de proximité (pas PTO)
	- 2 = référencement via entrée TOR
- Objet technologique "Axe de positionnement" V4 : 2 = référencement via entrée TOR

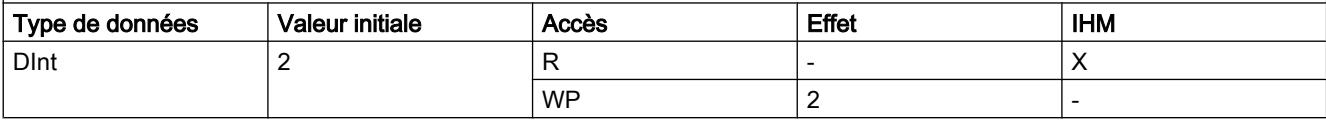

#### <Nom d'axe>.Sensor[1].ActiveHoming.SideInput

Côté de la came de référence sur lequel le référencement actif a lieu

FALSE = Côté inférieur

TRUE = Côté supérieur

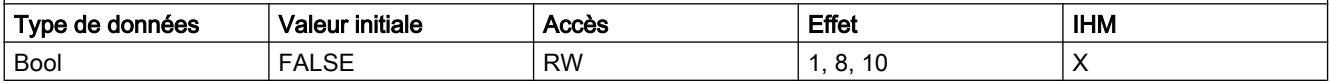

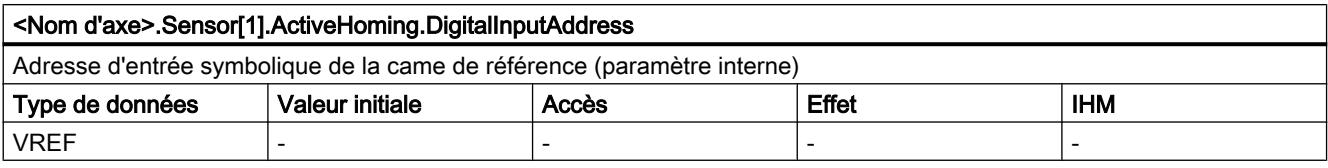

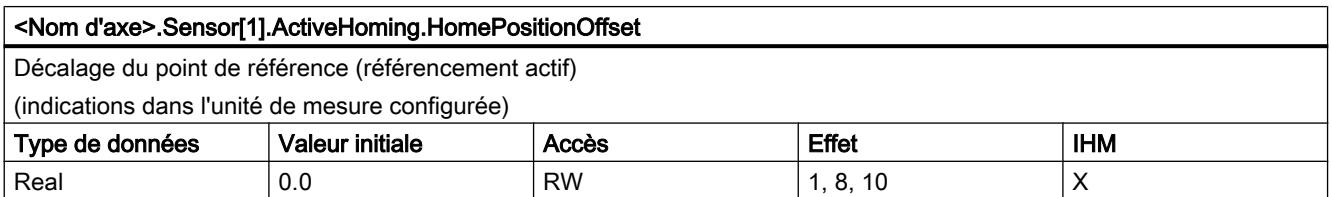

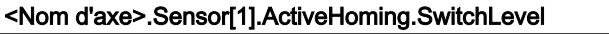

Sélection du niveau de signal qui est présent à l'entrée de la CPU à l'accostage de la came de référence

FALSE = Niveau inférieur (Low actif)

TRUE = Niveau supérieur (High-actif)

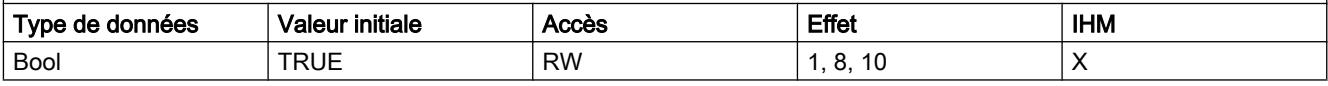

## Voir aussi

[Variables de l'objet technologique "Axe de positionnement" à partir de V6](#page-15263-0) (Page [1508\)](#page-15263-0) [Variables de l'objet technologique Axe V1...3](#page-15360-0) (Page [1605](#page-15360-0))

# Variables Sensor[1].PassiveHoming V4...5

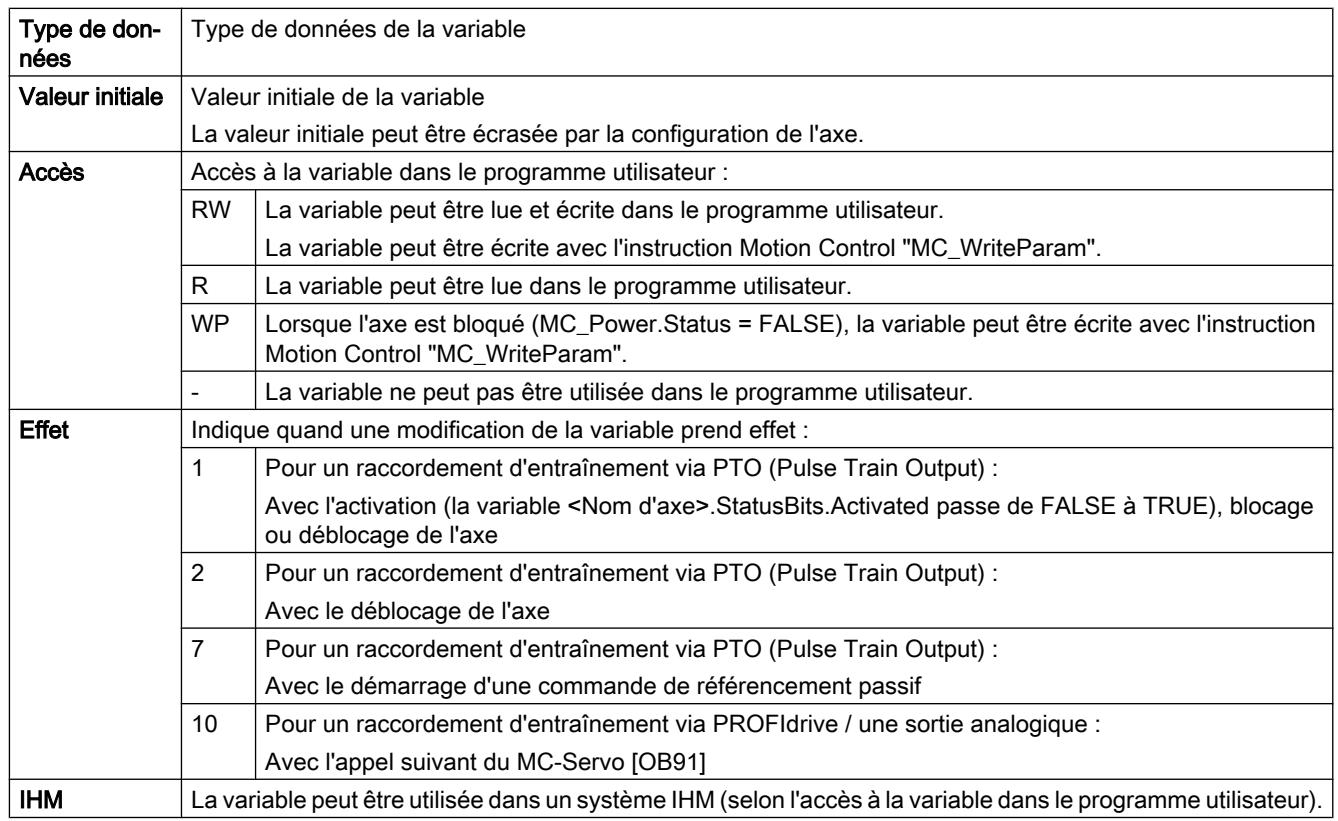

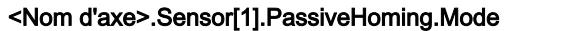

Mode de référencement passif

- Objet technologique "Axe de positionnement" à partir de V5 :
	- 0 = Top zéro via télégramme PROFIdrive (pas PTO)
	- 1 = Top zéro via télégramme PROFIdrive et détecteur de proximité (pas PTO)
	- 2 = référencement via entrée TOR
- Objet technologique "Axe de positionnement" V4 :
- 2 = référencement via entrée TOR

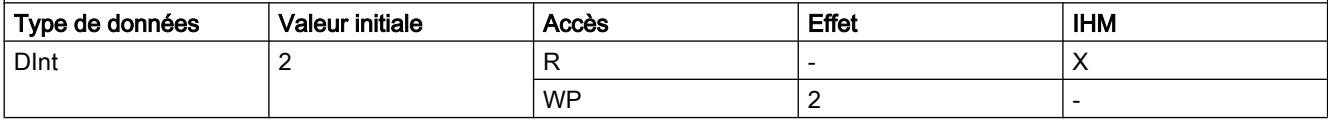

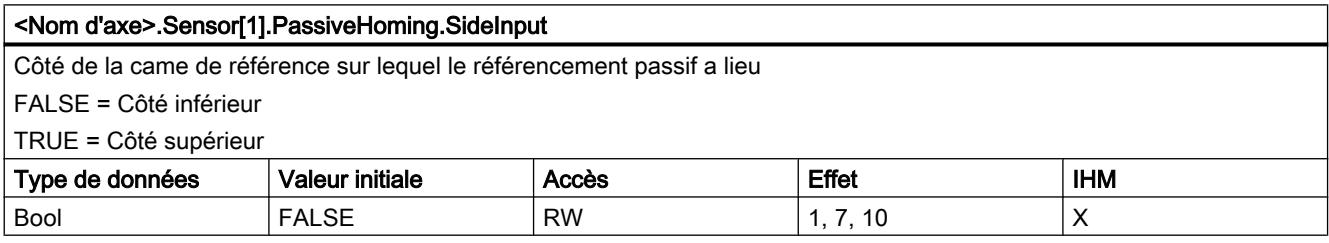

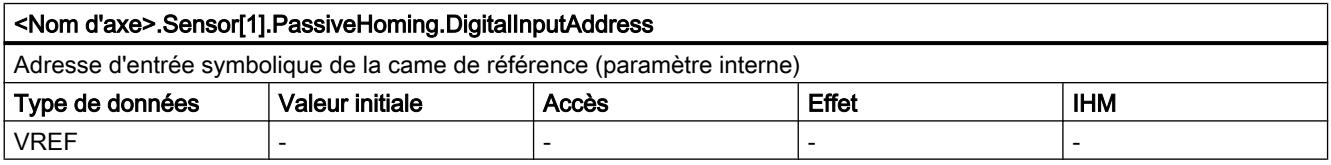

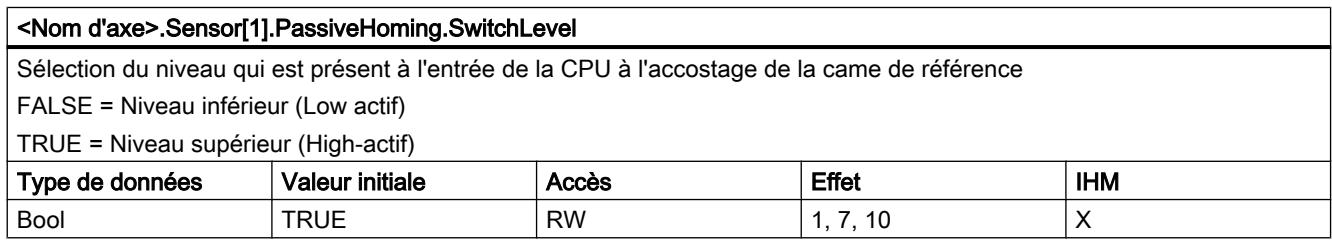

### Voir aussi

[Variables de l'objet technologique "Axe de positionnement" à partir de V6](#page-15263-0) (Page [1508\)](#page-15263-0) [Variables de l'objet technologique Axe V1...3](#page-15360-0) (Page [1605](#page-15360-0))

# Variable Units V4...5

### Légende

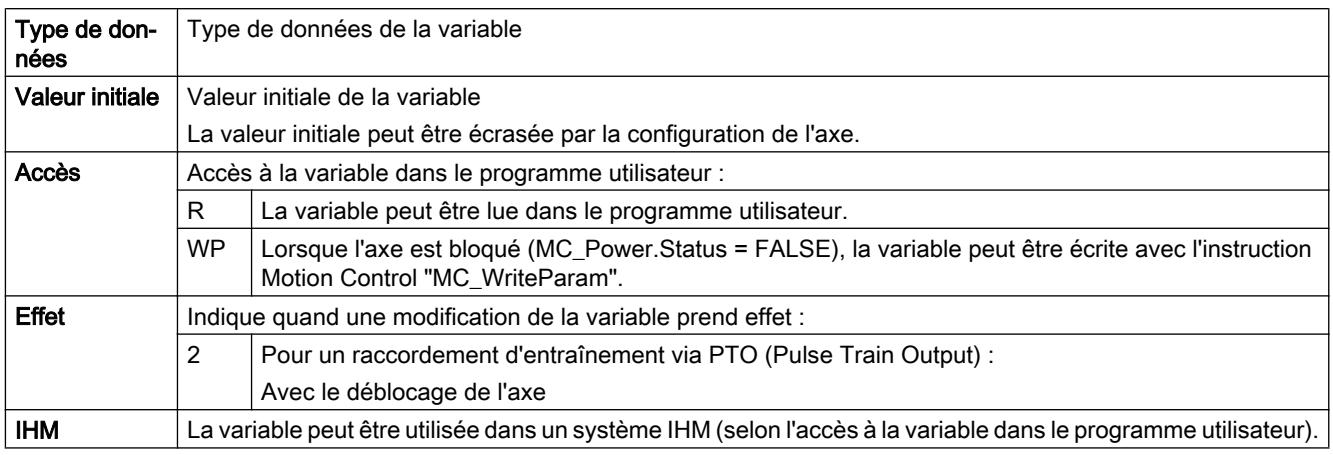

#### <Nom d'axe>.Units.LengthUnit

Unité de mesure des paramètres configurée

-1 = "impulsions"

1005 = "°" (degrés)

 $1013 = "mm"$ 

 $1010 = "m"$ 

 $1018 = "ft"$ 

 $|1019 = "in"$ 

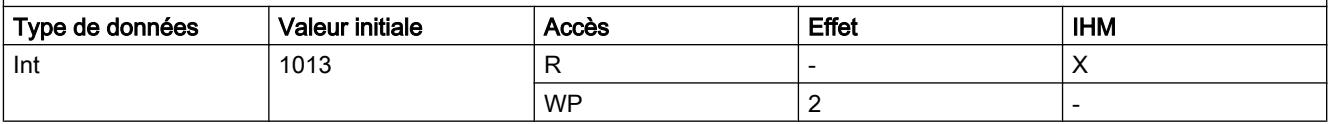

## Voir aussi

[Variables de l'objet technologique "Axe de positionnement" à partir de V6](#page-15263-0) (Page [1508\)](#page-15263-0)

[Variables de l'objet technologique Axe V1...3](#page-15360-0) (Page [1605](#page-15360-0))

## Variable Mechanics V4...5

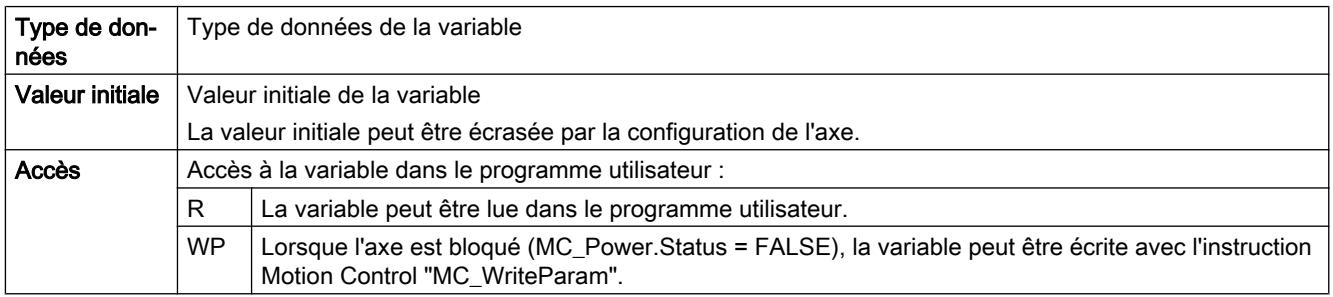

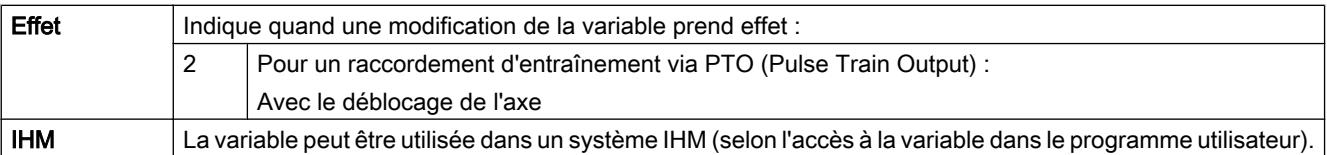

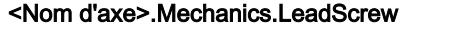

Distance par tour du moteur

(indications dans l'unité de mesure configurée)

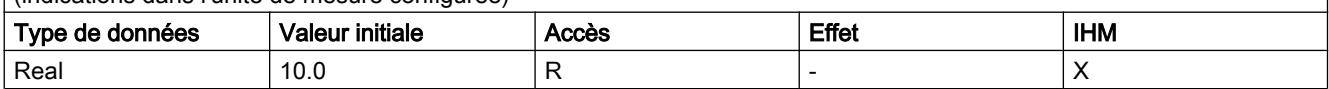

## Voir aussi

[Variables de l'objet technologique "Axe de positionnement" à partir de V6](#page-15263-0) (Page [1508\)](#page-15263-0) [Variables de l'objet technologique Axe V1...3](#page-15360-0) (Page [1605](#page-15360-0))

## Variables Modulo V4...5

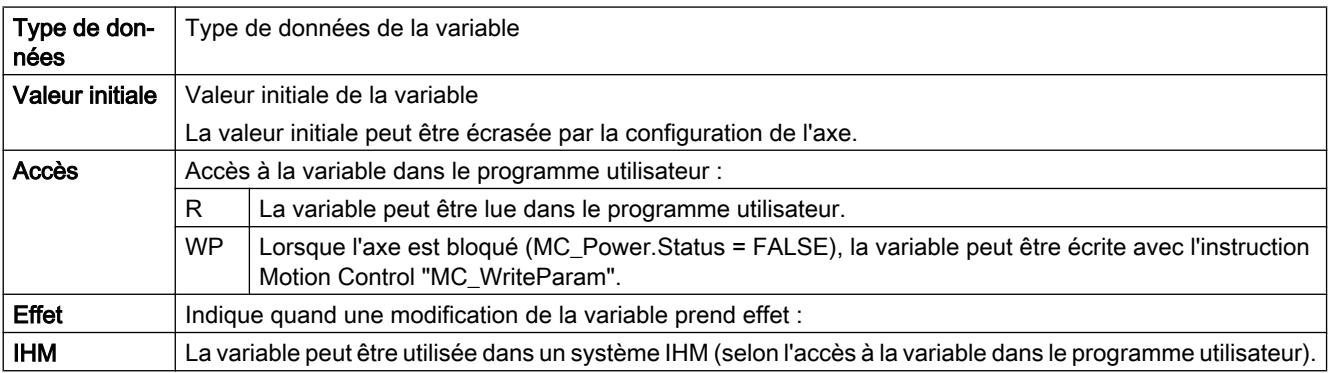

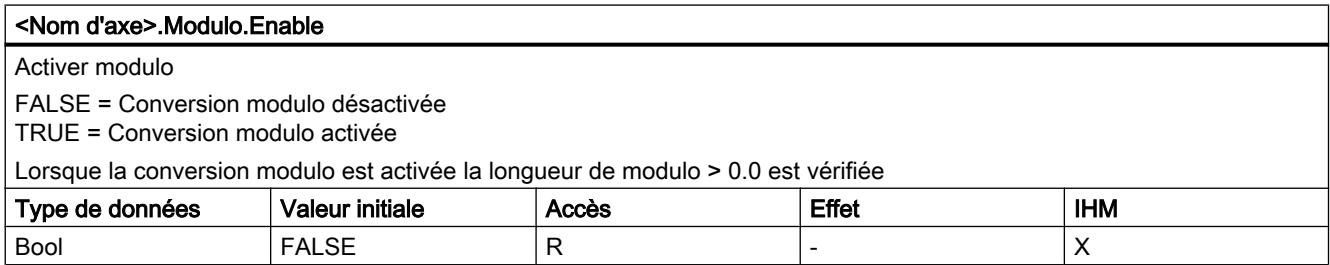

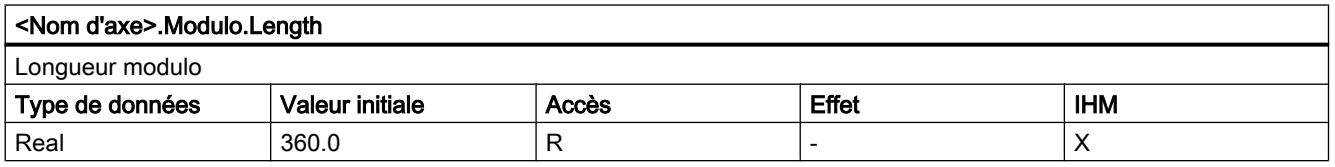

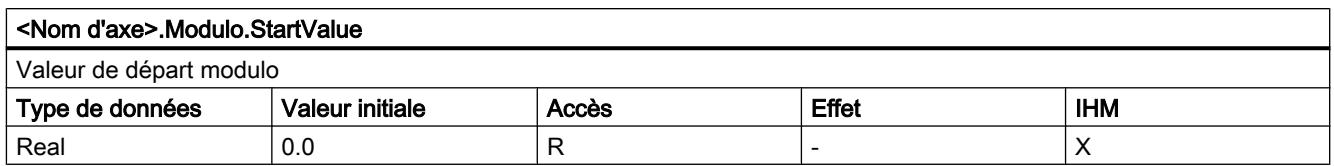

# Voir aussi

[Variables de l'objet technologique "Axe de positionnement" à partir de V6](#page-15263-0) (Page [1508\)](#page-15263-0) [Variables de l'objet technologique Axe V1...3](#page-15360-0) (Page [1605](#page-15360-0))

# Variables DynamicLimits V4...5

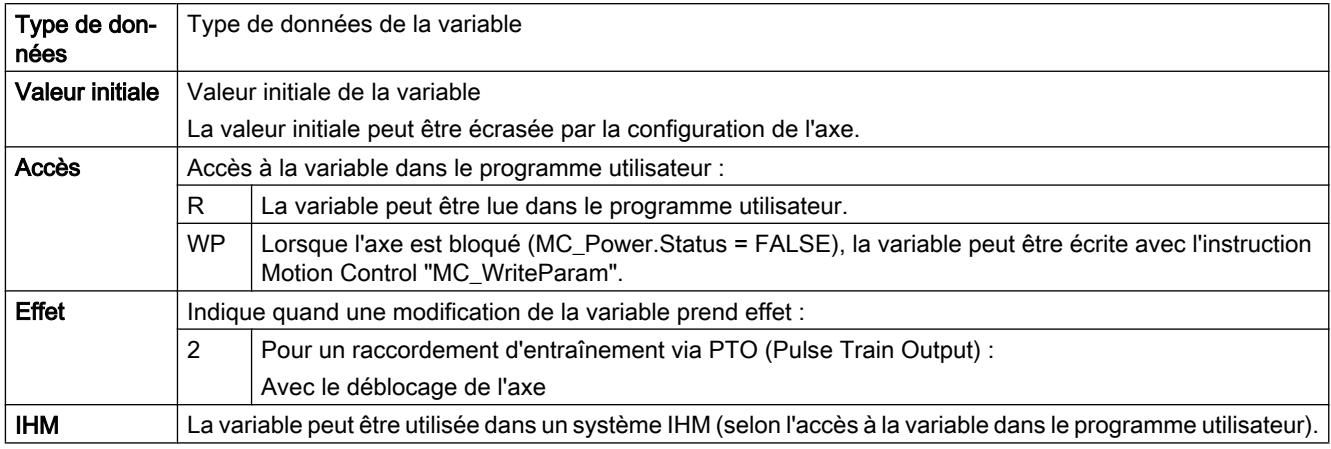

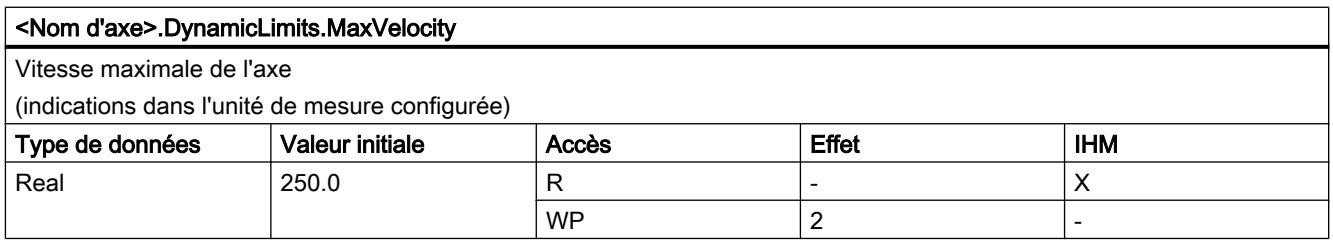

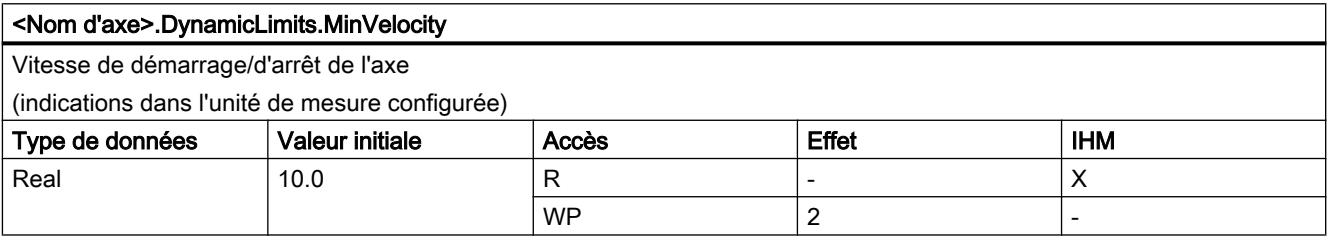

[Variables de l'objet technologique "Axe de positionnement" à partir de V6](#page-15263-0) (Page [1508\)](#page-15263-0) [Variables de l'objet technologique Axe V1...3](#page-15360-0) (Page [1605](#page-15360-0))

# Variables DynamicDefaults V4...5

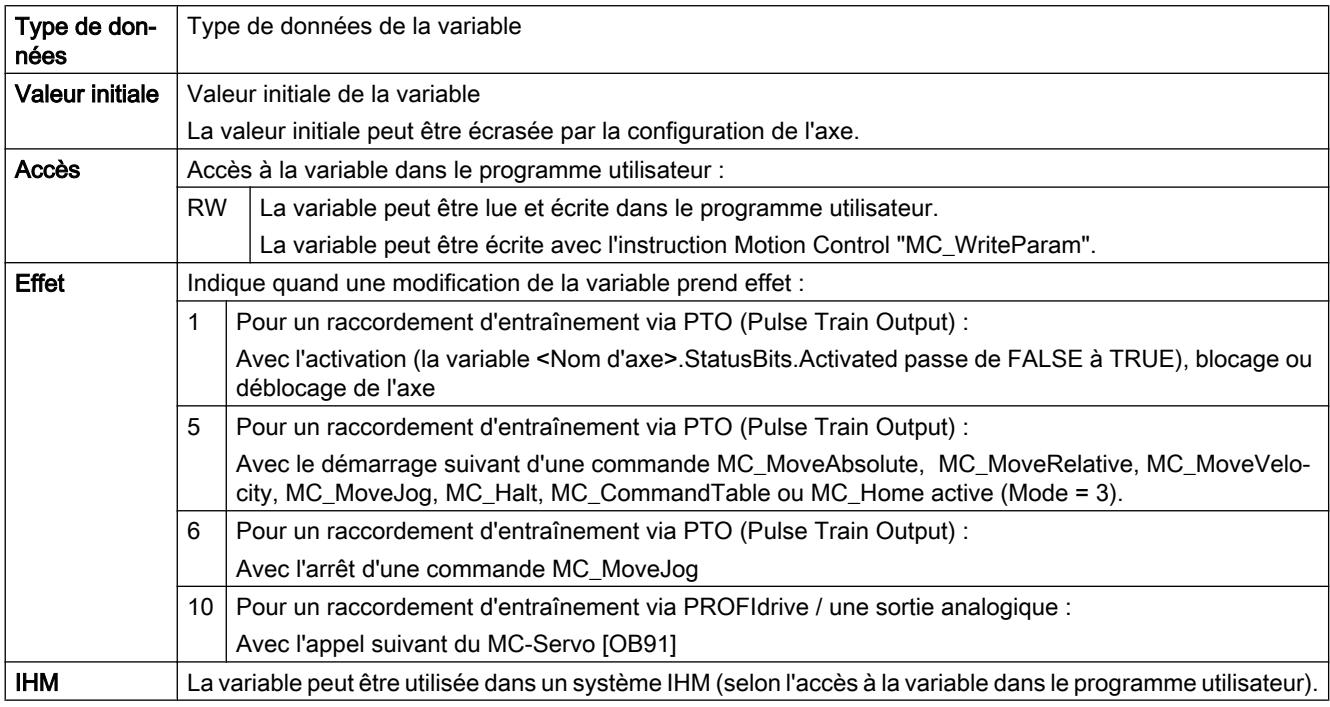

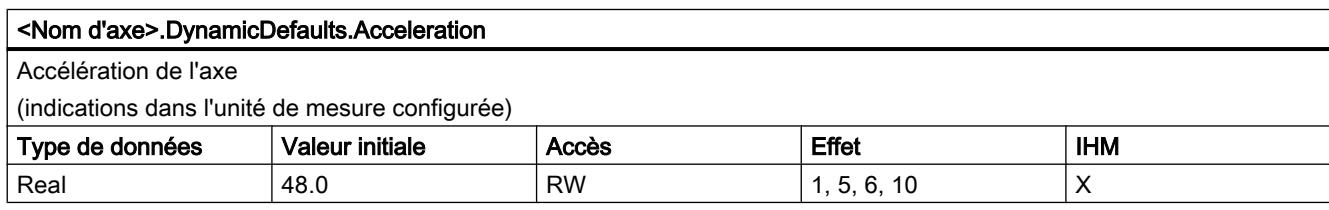

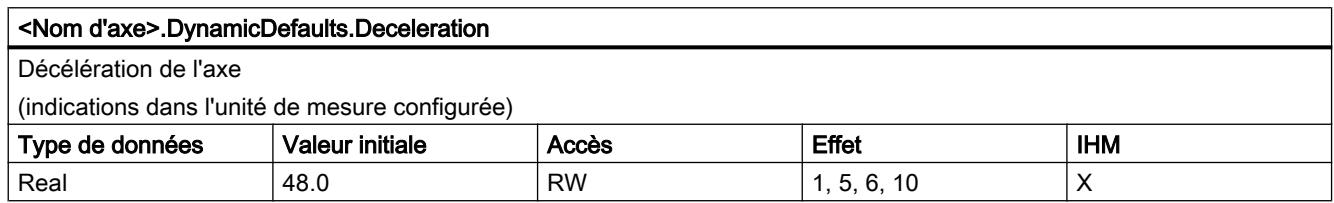

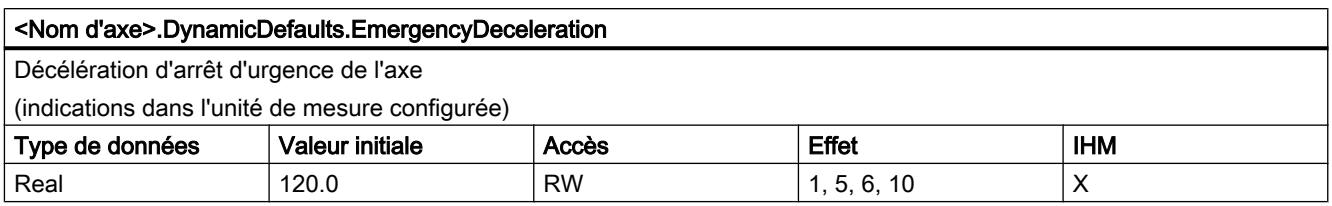

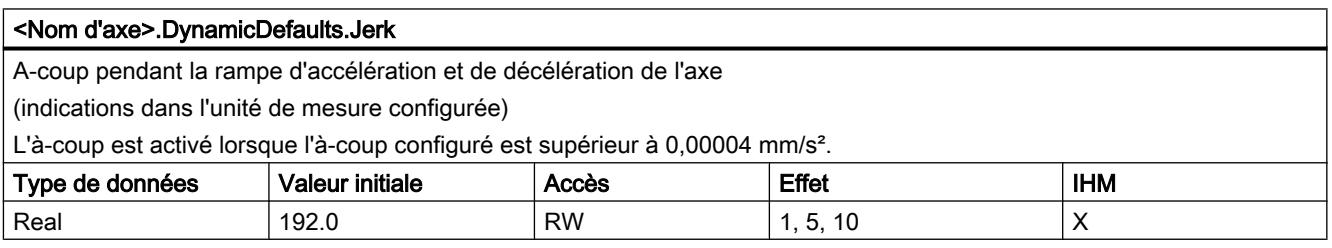

## Voir aussi

[Variables de l'objet technologique "Axe de positionnement" à partir de V6](#page-15263-0) (Page [1508\)](#page-15263-0) [Variables de l'objet technologique Axe V1...3](#page-15360-0) (Page [1605](#page-15360-0))

# Variables PositionLimitsSW V4...5

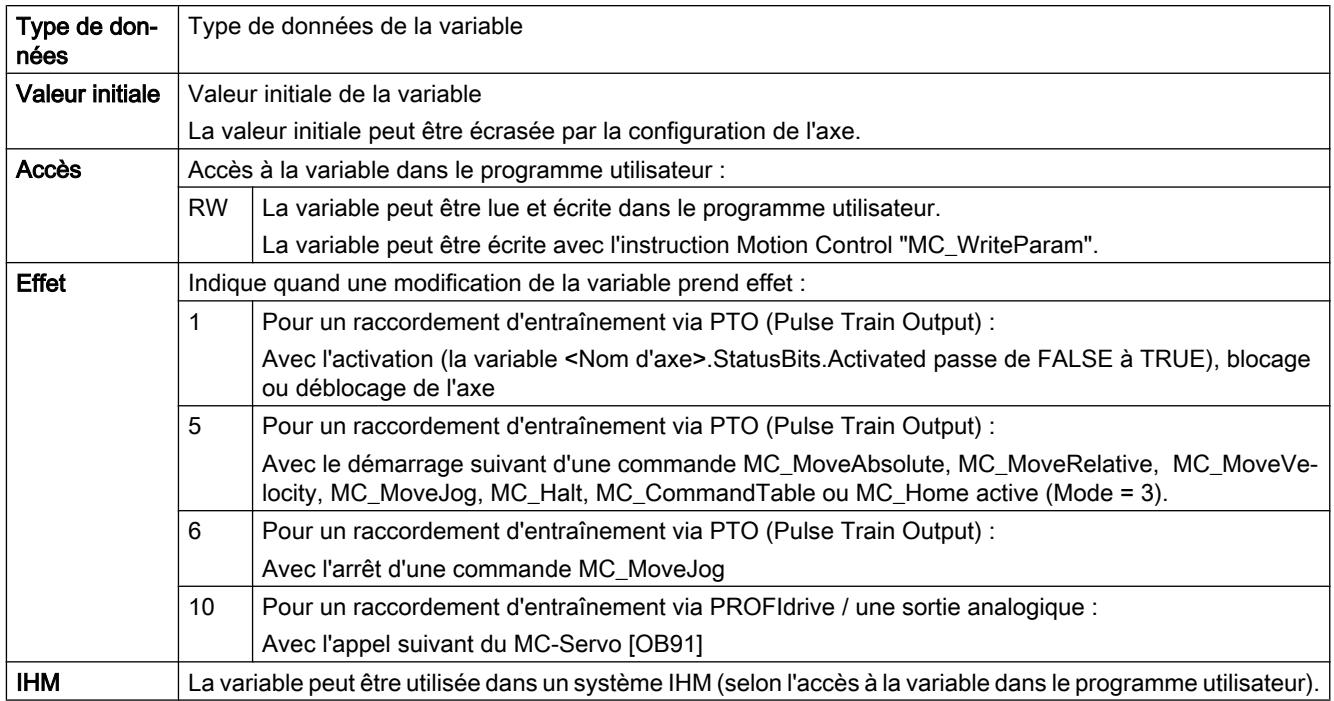

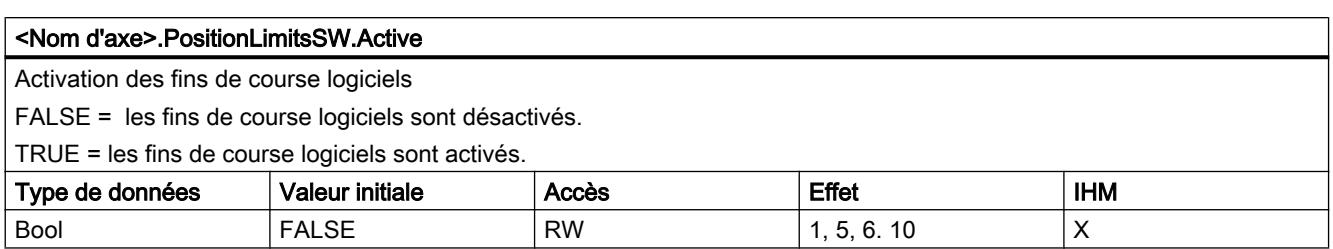

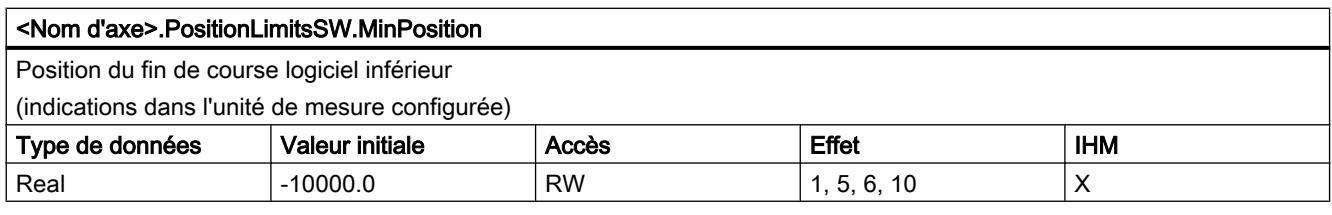

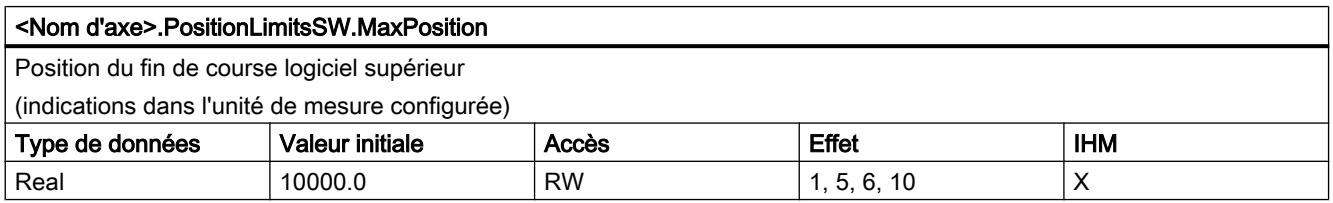

[Variables de l'objet technologique "Axe de positionnement" à partir de V6](#page-15263-0) (Page [1508\)](#page-15263-0) [Variables de l'objet technologique Axe V1...3](#page-15360-0) (Page [1605](#page-15360-0))

# Variables PositionLimitsHW V4...5

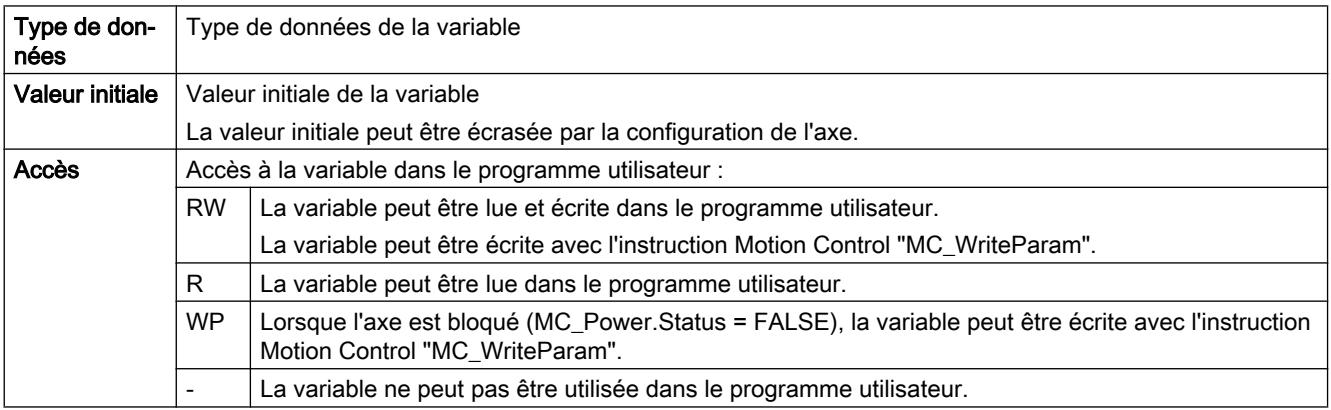

6.1 Motion Control (S7-1200, S7-1500)

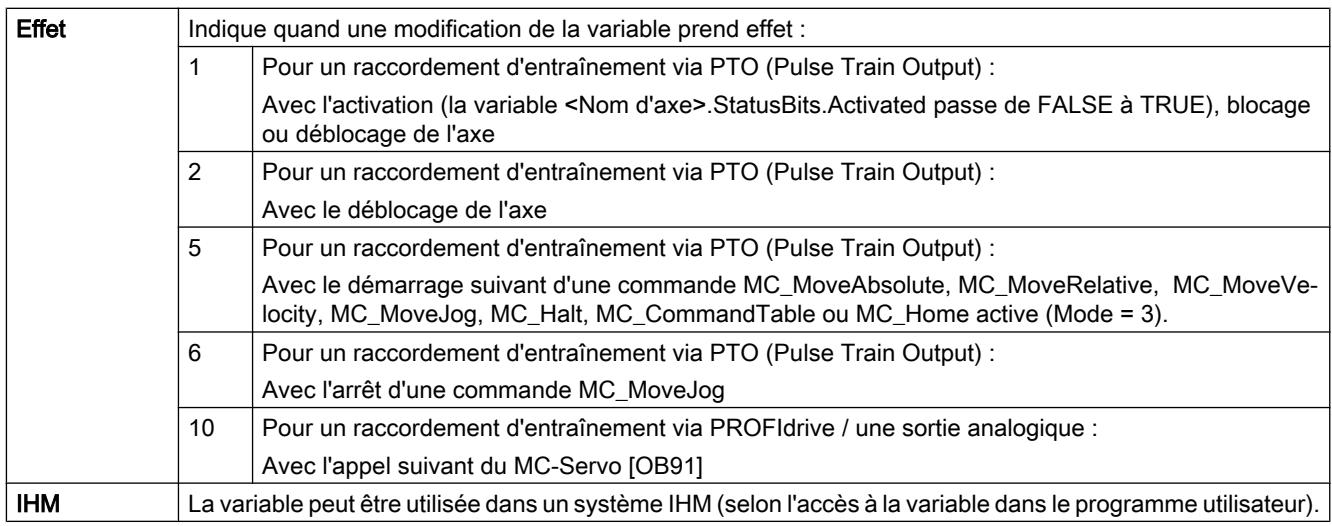

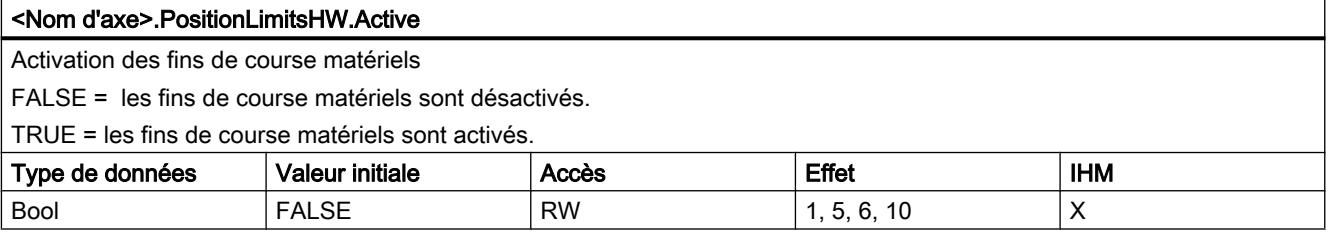

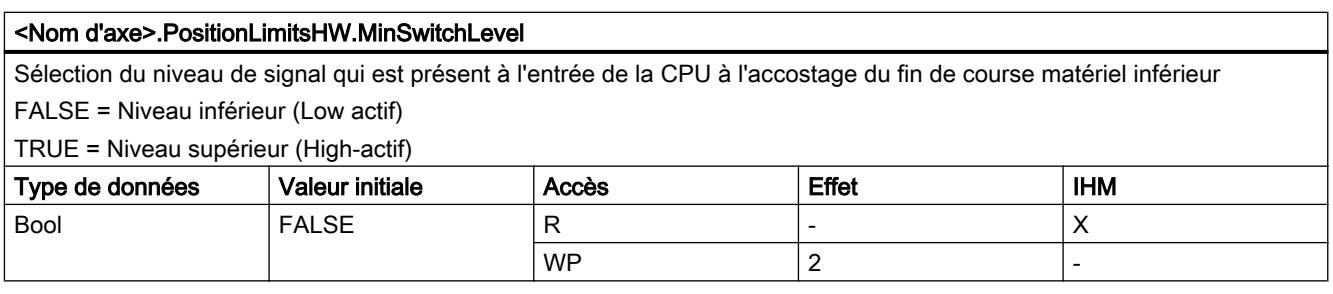

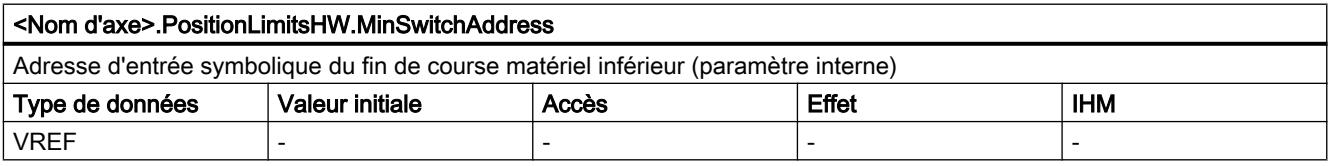

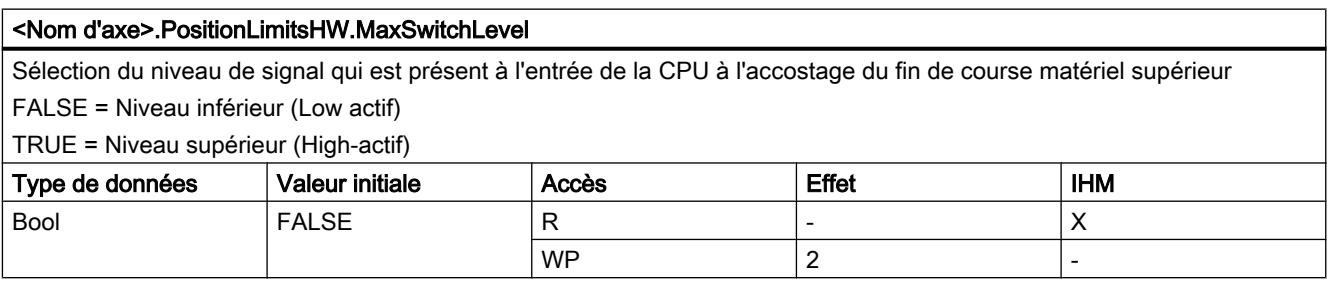

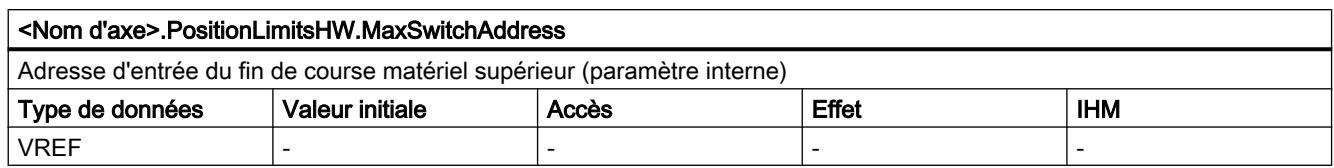

[Variables de l'objet technologique "Axe de positionnement" à partir de V6](#page-15263-0) (Page [1508\)](#page-15263-0) [Variables de l'objet technologique Axe V1...3](#page-15360-0) (Page [1605](#page-15360-0))

# Variables Homing V4...5

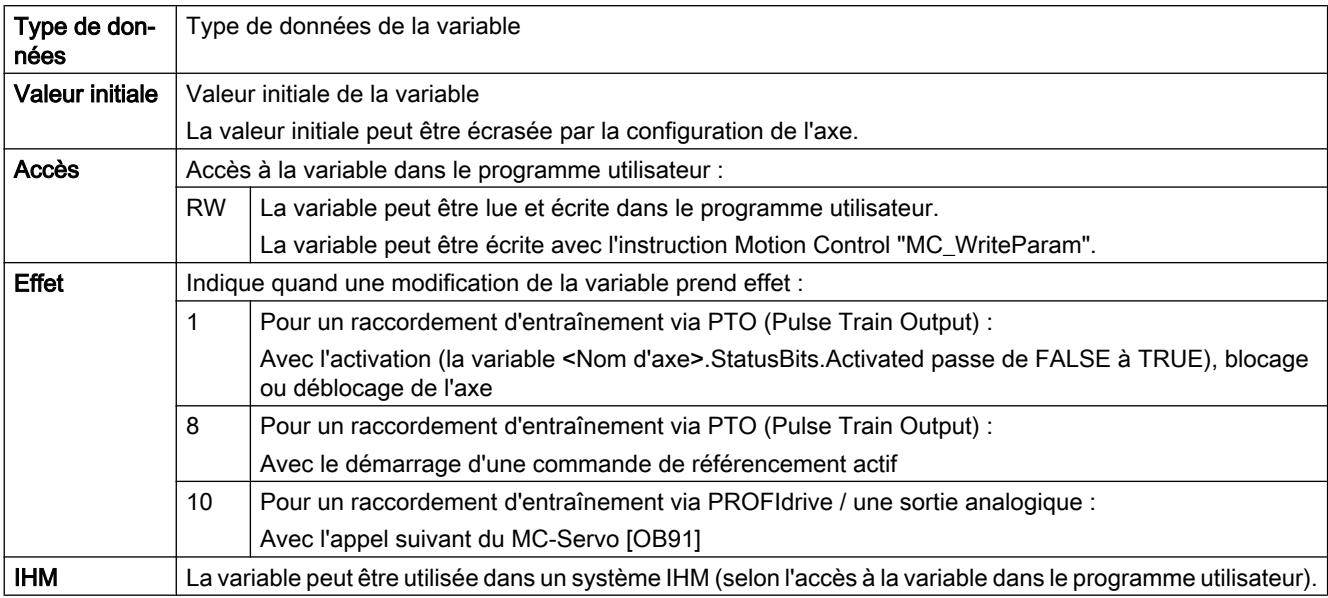

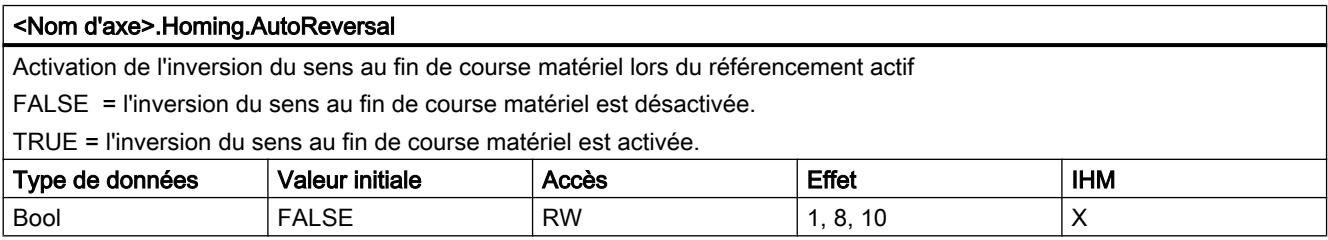

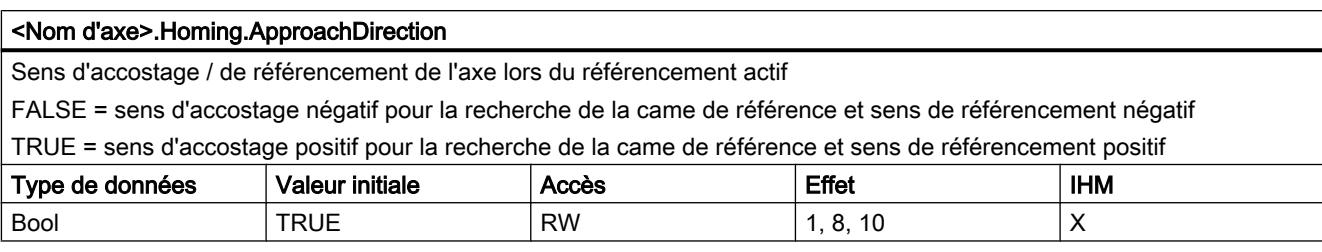

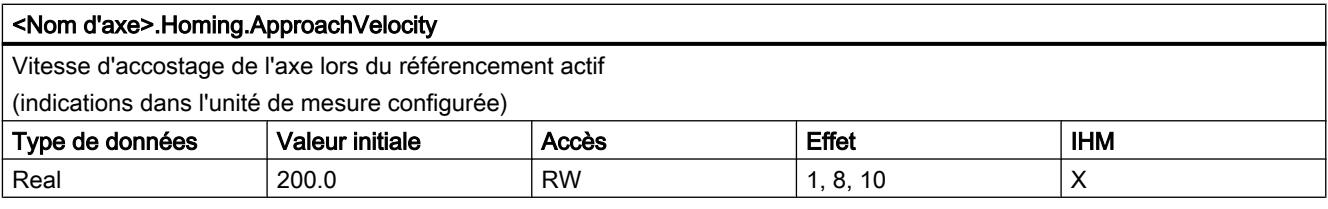

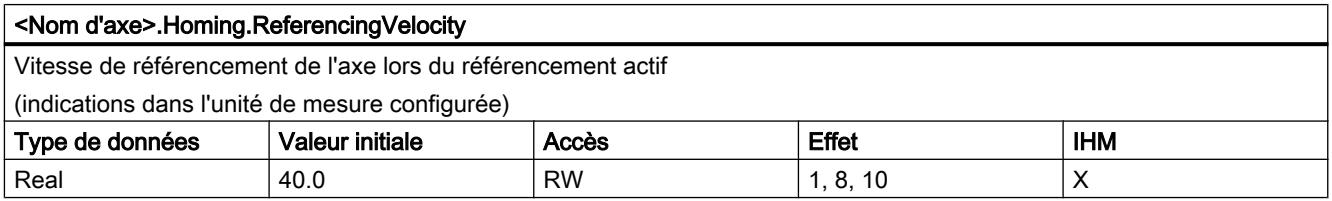

## Voir aussi

[Variables de l'objet technologique "Axe de positionnement" à partir de V6](#page-15263-0) (Page [1508\)](#page-15263-0) [Variables de l'objet technologique Axe V1...3](#page-15360-0) (Page [1605](#page-15360-0))

# Variables PositionControl V5

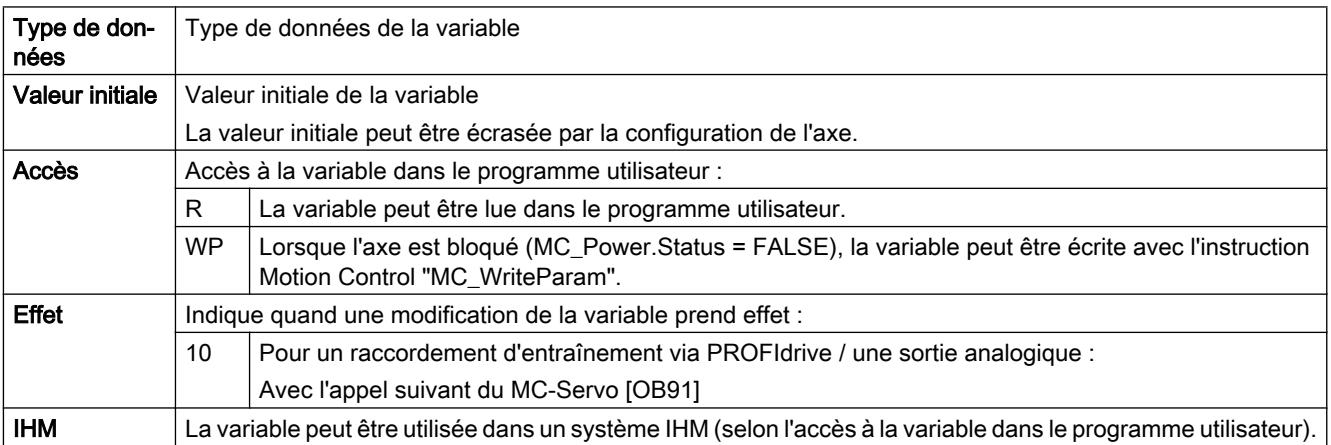

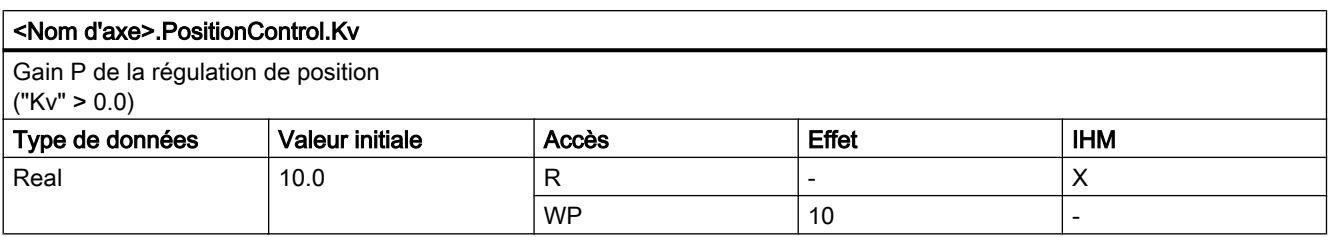

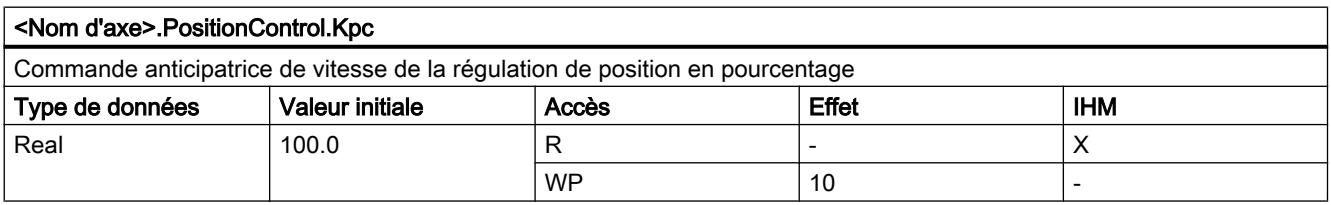

[Variables de l'objet technologique "Axe de positionnement" à partir de V6](#page-15263-0) (Page [1508\)](#page-15263-0) [Variables de l'objet technologique Axe V1...3](#page-15360-0) (Page [1605](#page-15360-0))

# Variables FollowingError V5

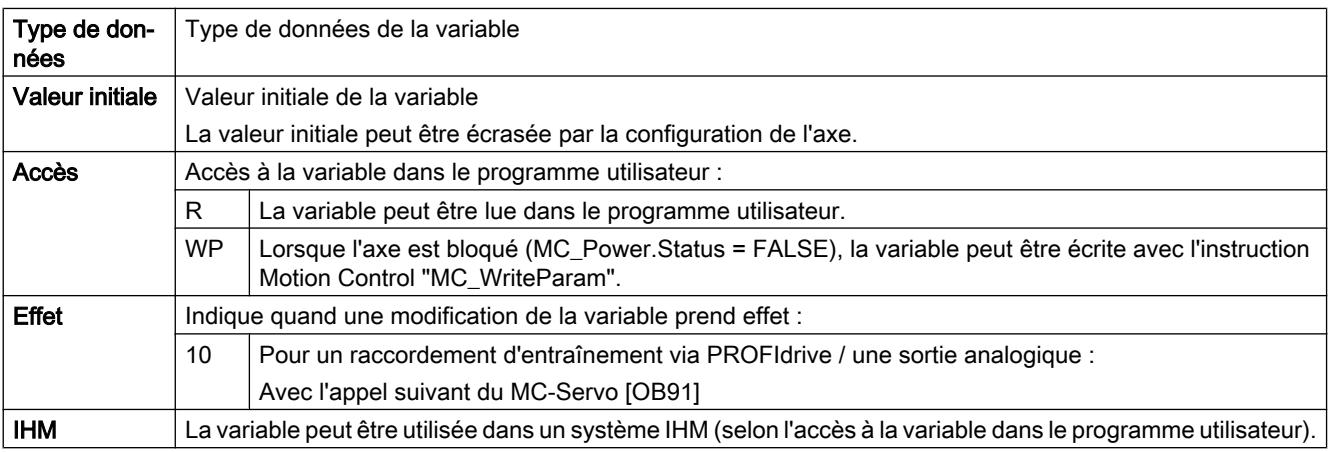

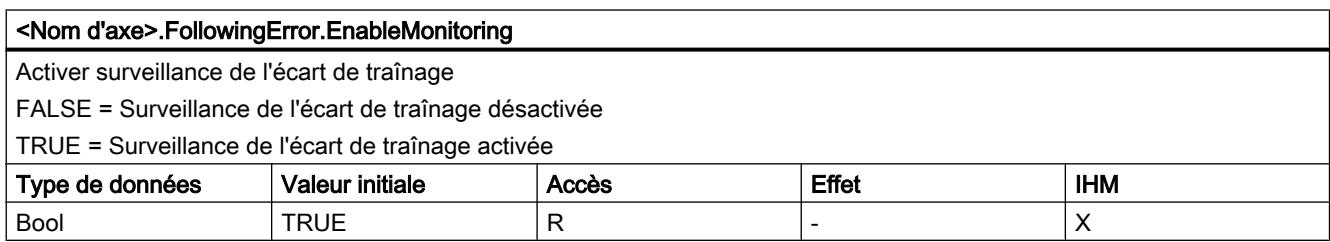

6.1 Motion Control (S7-1200, S7-1500)

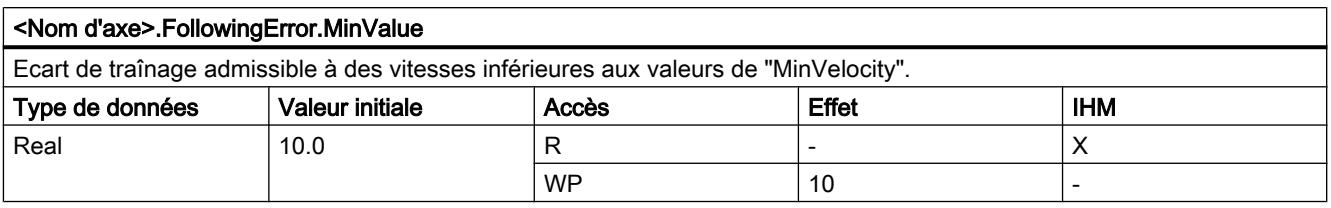

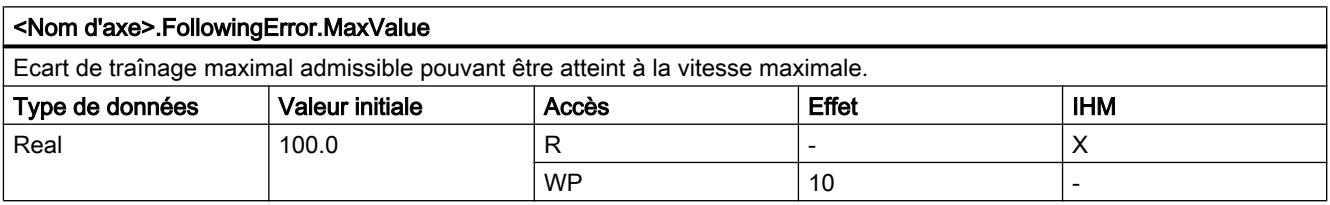

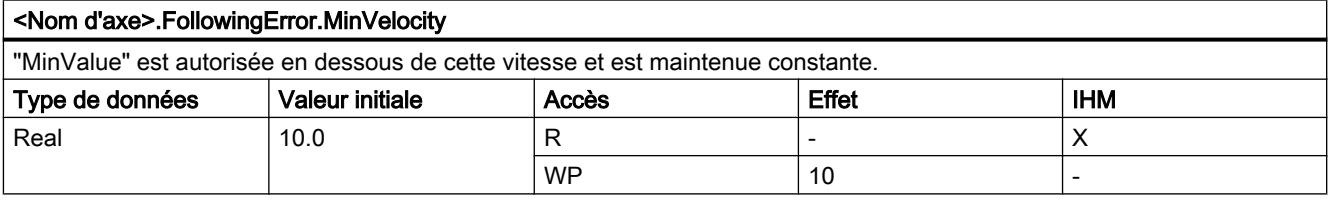

## Voir aussi

[Variables de l'objet technologique "Axe de positionnement" à partir de V6](#page-15263-0) (Page [1508\)](#page-15263-0) [Variables de l'objet technologique Axe V1...3](#page-15360-0) (Page [1605](#page-15360-0))

# Variables PositioningMonitoring V5

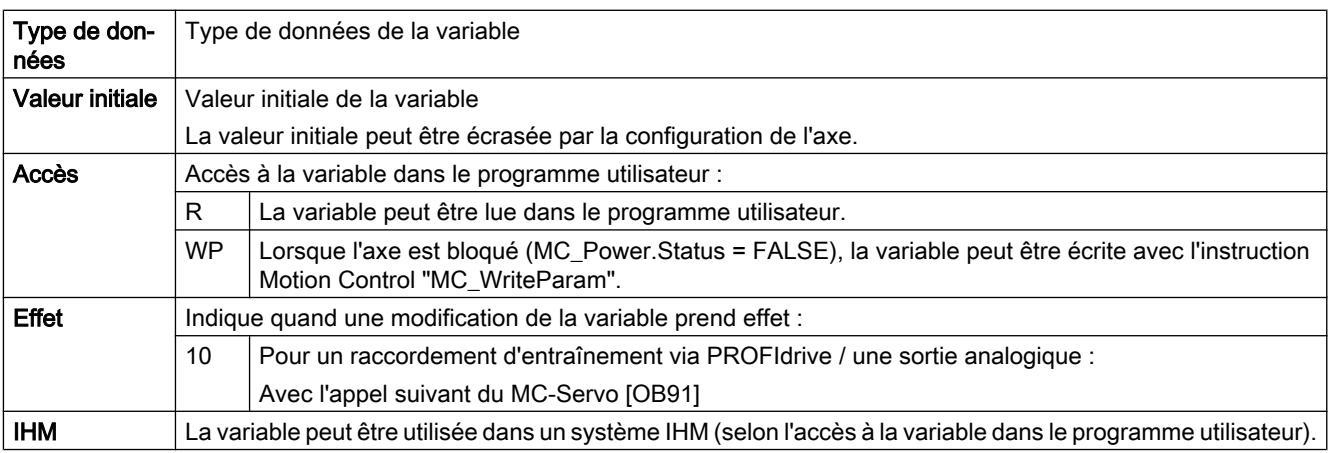

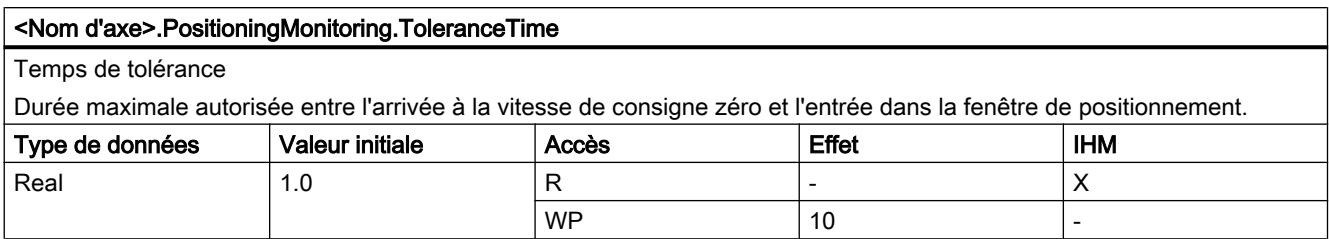

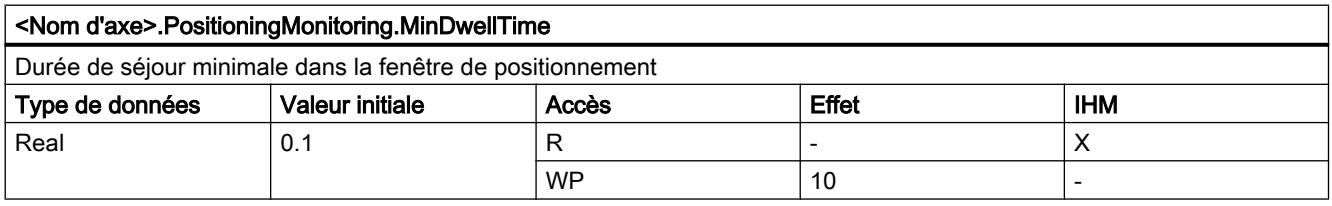

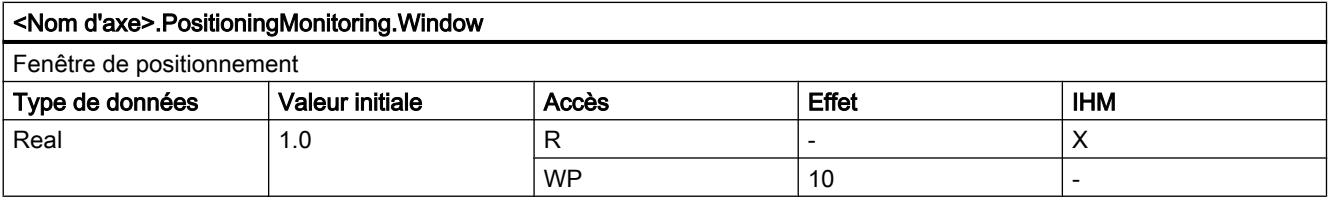

[Variables de l'objet technologique "Axe de positionnement" à partir de V6](#page-15263-0) (Page [1508\)](#page-15263-0) [Variables de l'objet technologique Axe V1...3](#page-15360-0) (Page [1605](#page-15360-0))

# Variables StandstillSignal V5

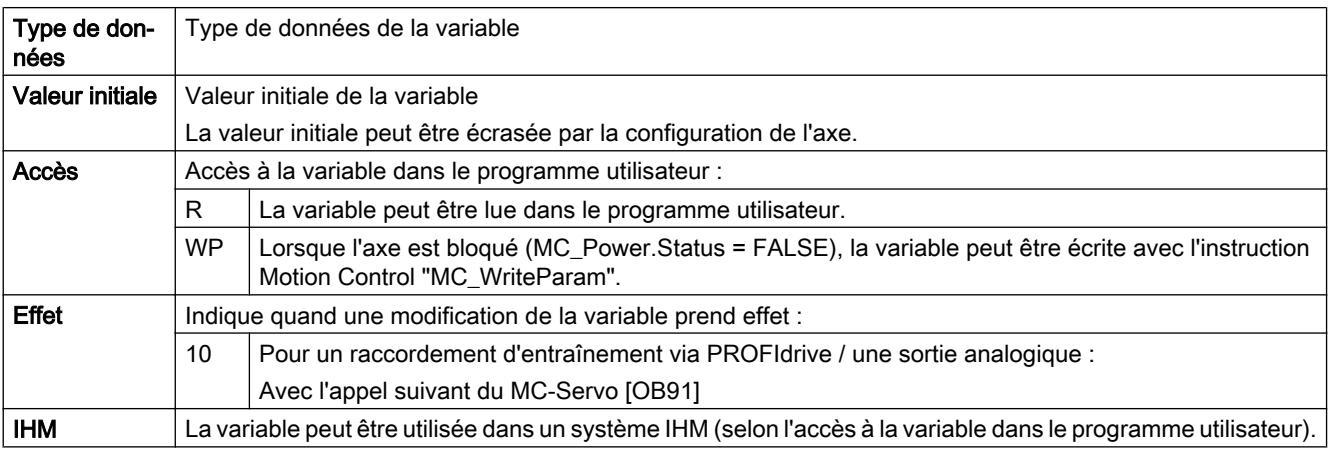

6.1 Motion Control (S7-1200, S7-1500)

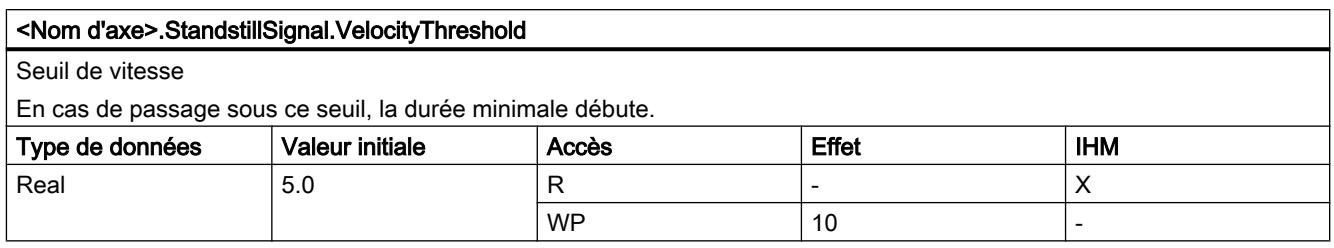

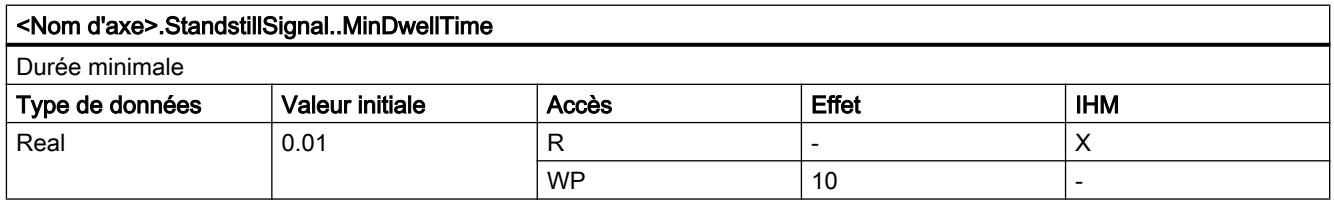

## Voir aussi

[Variables de l'objet technologique "Axe de positionnement" à partir de V6](#page-15263-0) (Page [1508\)](#page-15263-0) [Variables de l'objet technologique Axe V1...3](#page-15360-0) (Page [1605](#page-15360-0))

## Variables StatusPositioning V4...5

Légende

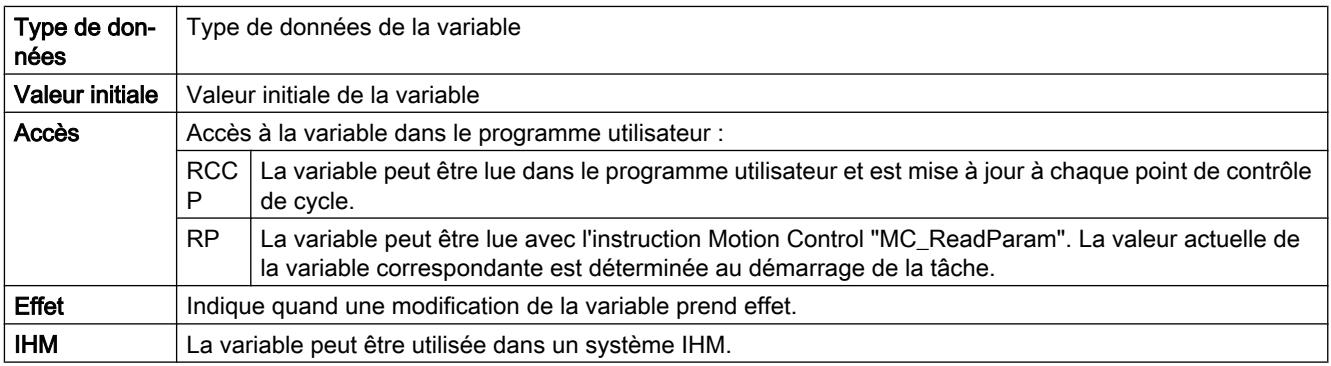

#### <Nom d'axe>.StatusPositioning.Distance

Distance actuelle avec la position cible de l'axe

(indications dans l'unité de mesure configurée)

La valeur de la variable n'est valable que pendant l'exécution d'une commande de positionnement avec "MC\_MoveAbsolute", "MC\_MoveRelative" ou celle du panneau de commande de l'axe.

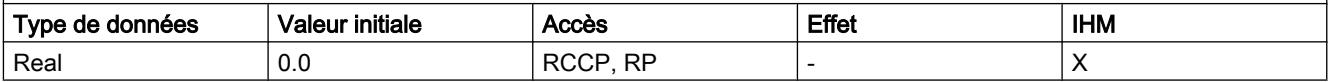

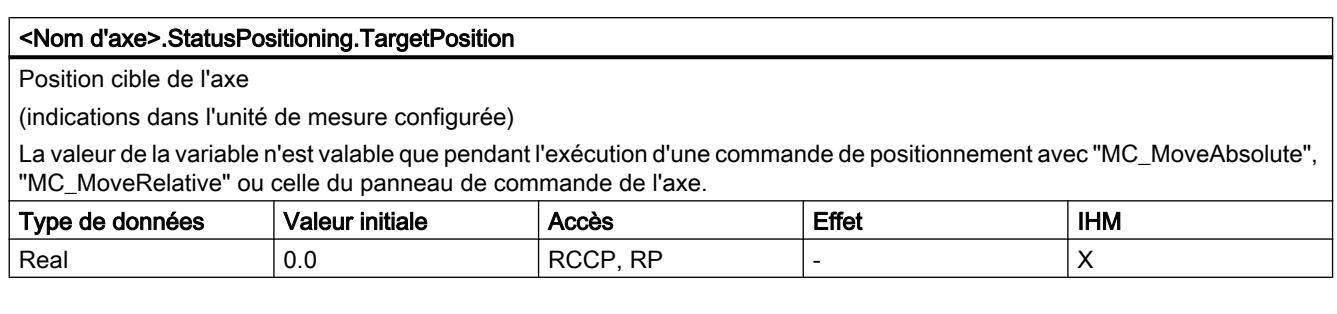

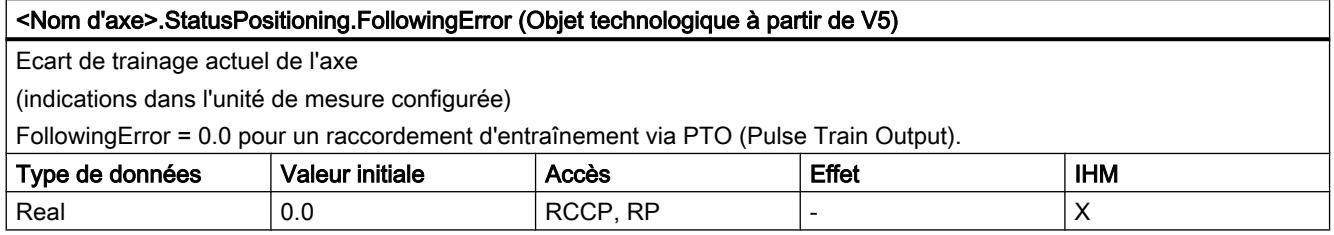

[Etat du déplacement](#page-15222-0) (Page [1467\)](#page-15222-0)

[Variables de l'objet technologique "Axe de positionnement" à partir de V6](#page-15263-0) (Page [1508\)](#page-15263-0)

[Variables de l'objet technologique Axe V1...3](#page-15360-0) (Page [1605](#page-15360-0))

# Variables StatusDrive V5

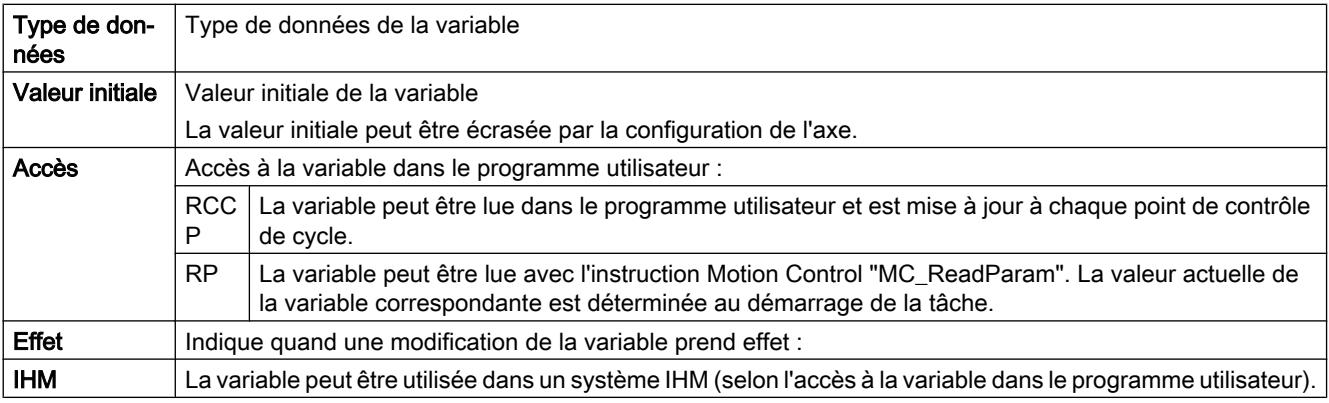

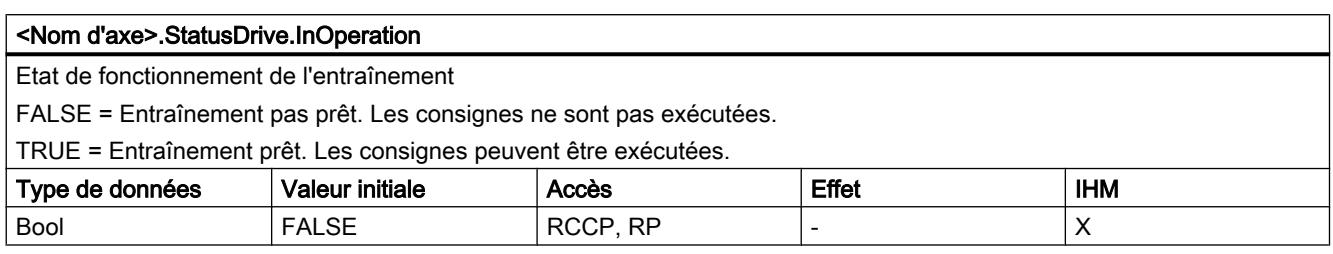

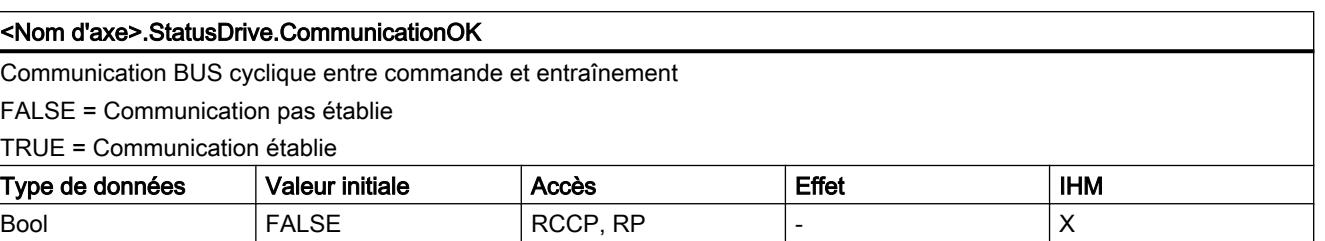

## Voir aussi

[Variables de l'objet technologique "Axe de positionnement" à partir de V6](#page-15263-0) (Page [1508\)](#page-15263-0) [Variables de l'objet technologique Axe V1...3](#page-15360-0) (Page [1605](#page-15360-0))

## Variables StatusSensor V5

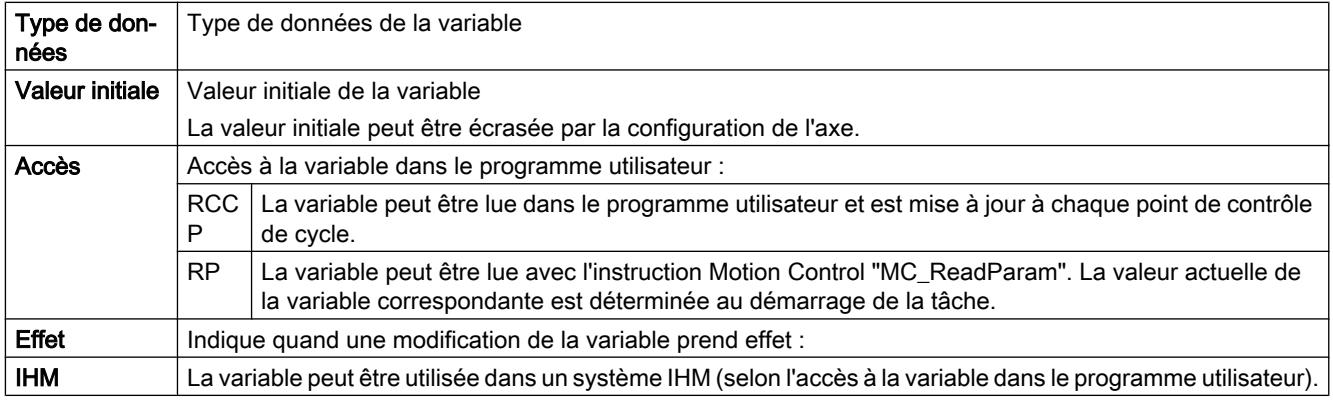

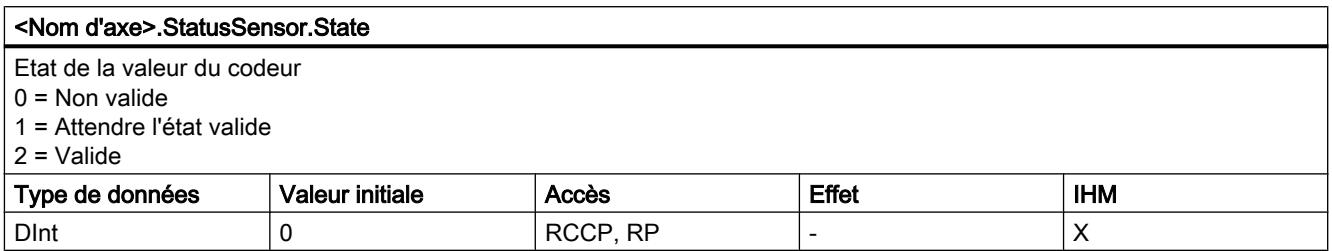

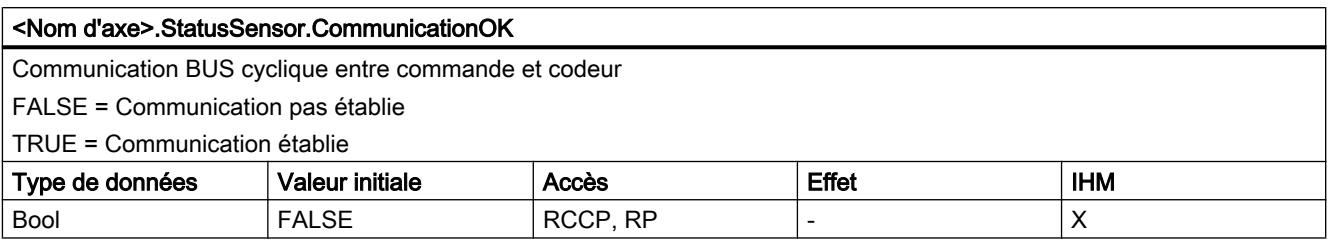

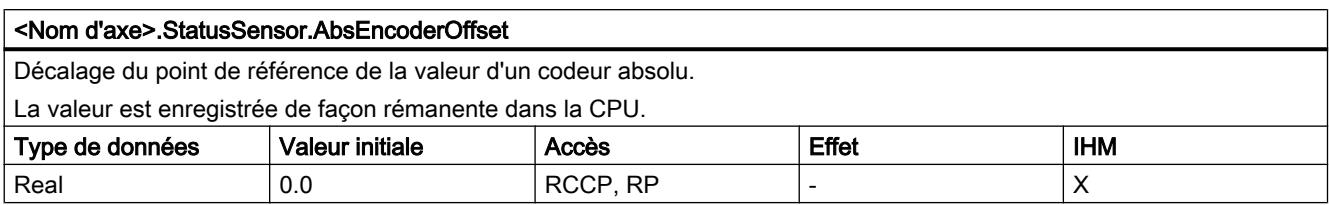

[Variables de l'objet technologique "Axe de positionnement" à partir de V6](#page-15263-0) (Page [1508\)](#page-15263-0) [Variables de l'objet technologique Axe V1...3](#page-15360-0) (Page [1605](#page-15360-0))

## Variables StatusBits V4...5

Légende

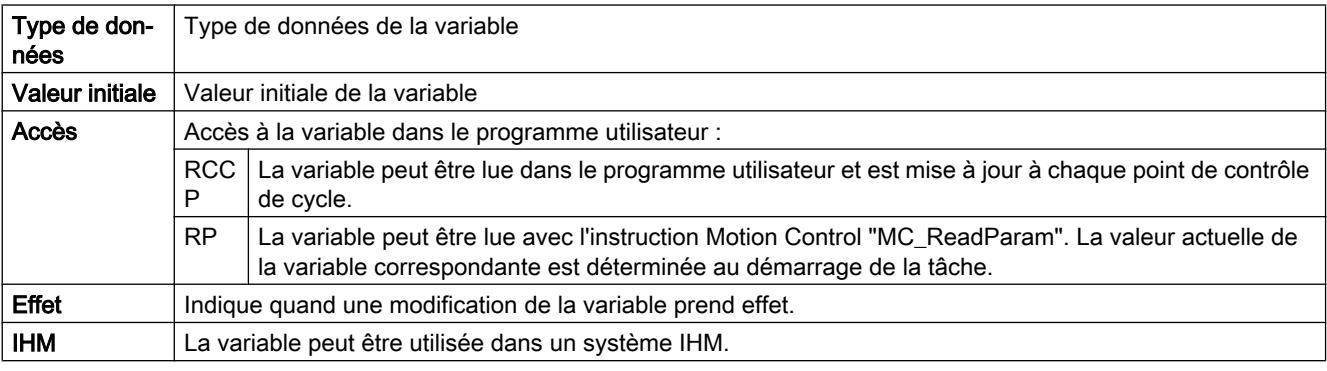

#### <Nom d'axe>.StatusBits.Activated

Activation de l'axe

FALSE = L'axe n'est pas activé.

TRUE = L'axe est activé. Il est relié au PTO (Pulse Train Output) qui lui est affecté. Les données du bloc de données de technologie sont actualisées cycliquement.

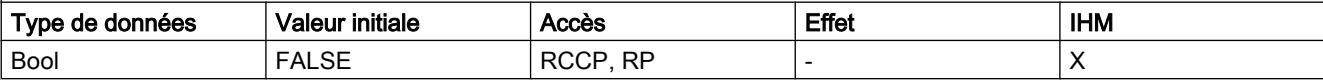

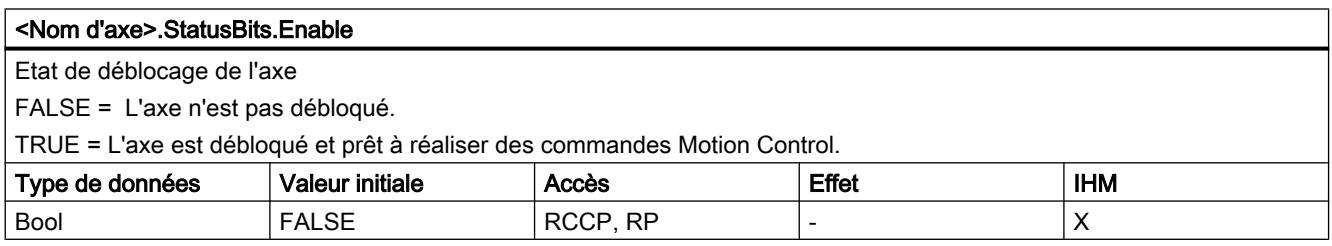

#### <Nom d'axe>.StatusBits.HomingDone

Etat du référencement de l'axe

FALSE = L'axe n'est pas référencé.

TRUE = L'axe est référencé et peut exécuter des commandes de positionnement absolu.

Pour le positionnement relatif, il n'est pas nécessaire que l'axe soit référencé.

L'état est FALSE pendant le référencement actif.

Pendant le référencement passif, l'état reste TRUE quand l'axe était déjà référencé auparavant.

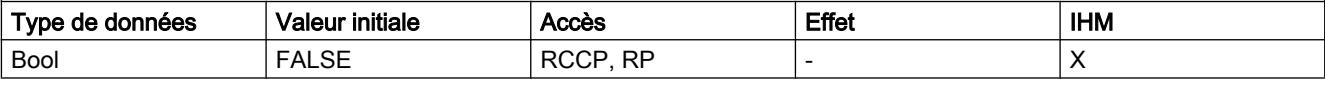

# <Nom d'axe>.StatusBits.Done Traitement de la commande sur l'axe FALSE = Une commande Motion Control est active sur l'axe. TRUE = Aucune commande Motion Control n'est active sur l'axe. Type de données  $\blacksquare$  Valeur initiale  $\blacksquare$  Accès  $\blacksquare$  Effet  $\blacksquare$  IHM  $B$ ool  $F$ ALSE  $RCP, RP$  -  $\cdot$  X

#### <Nom d'axe>.StatusBits.Error

Etat d'erreur sur l'axe

FALSE = Pas de présence d'erreur sur l'axe.

TRUE = Une erreur s'est produite sur l'axe.

En mode automatique, des informations détaillées sur l'erreur sont fournies par les paramètres "ErrorID et "ErrorInfo des instructions Motion Control.

En mode manuel, la cause détaillée de l'erreur est indiquée dans le champ "Message d'erreur" du panneau de commande de l'axe.

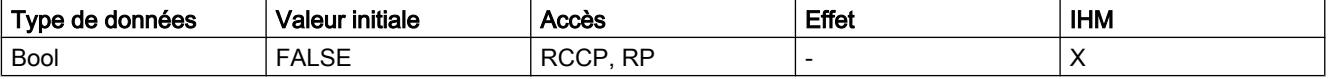

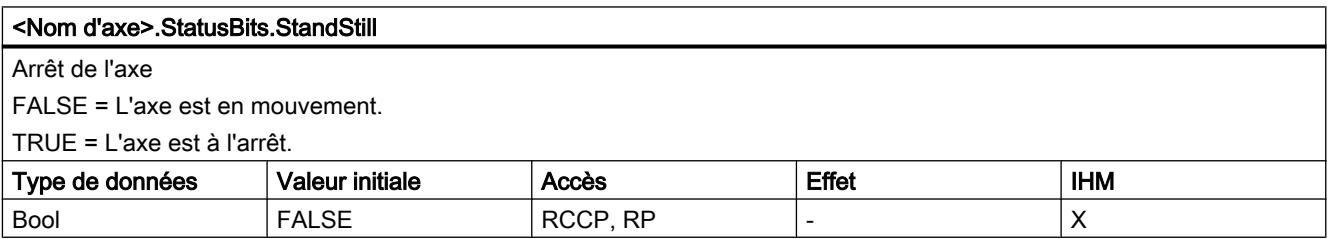

#### <Nom d'axe>.StatusBits.PositioningCommand

Exécution d'une commande de positionnement

FALSE = Aucune commande de positionnement n'est active sur l'axe.

TRUE = L'axe exécute une commande de positionnement de l'instruction Motion Control "MC\_MoveRelative" ou "MC\_Mo‐ veAbsolute".

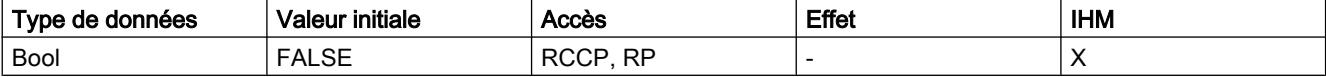

#### <Nom d'axe>.StatusBits.VelocityCommand

Exécution d'une commande à vitesse spécifiée

FALSE = Aucune commande Motion Control à vitesse spécifiée n'est active sur l'axe.

TRUE = L'axe exécute une commande de déplacement à vitesse spécifiée de l'instruction Motion Control "MC\_MoveVelocity" ou "MC\_MoveJog".

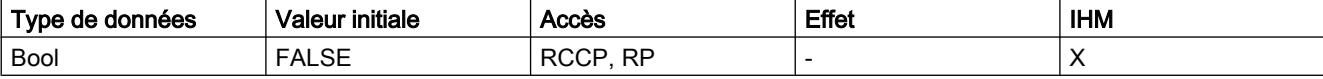

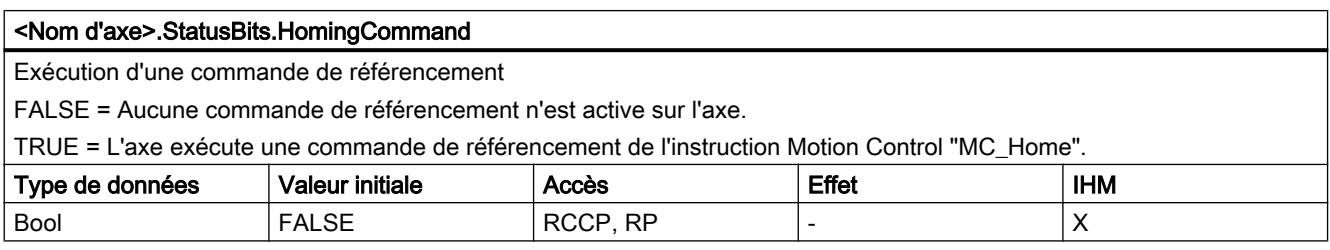

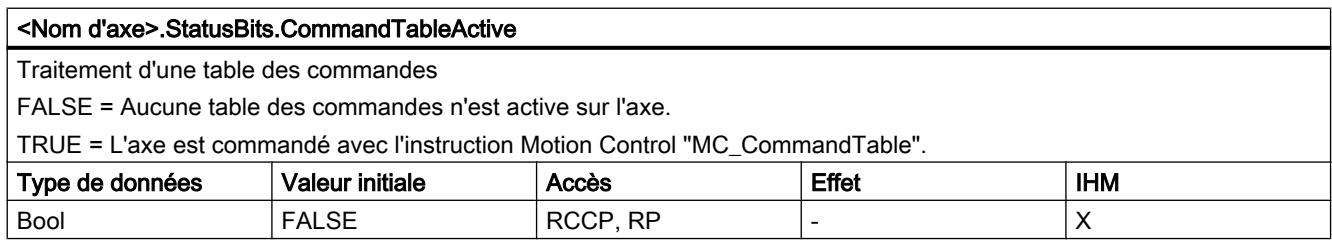

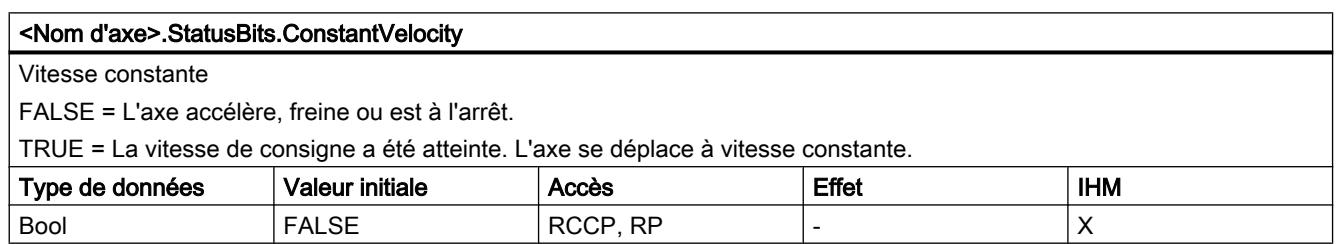

6.1 Motion Control (S7-1200, S7-1500)

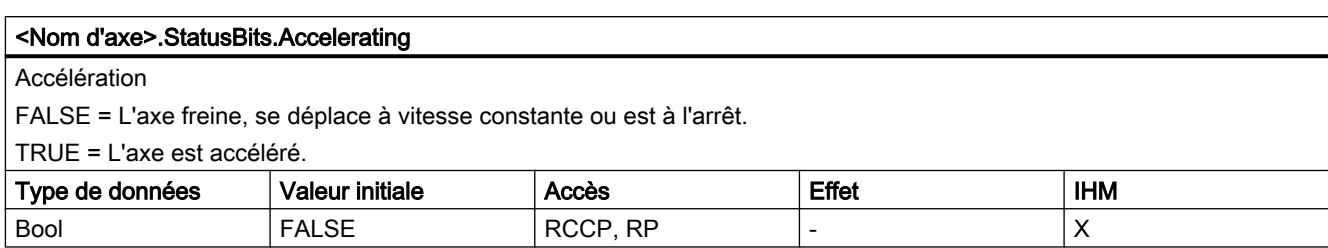

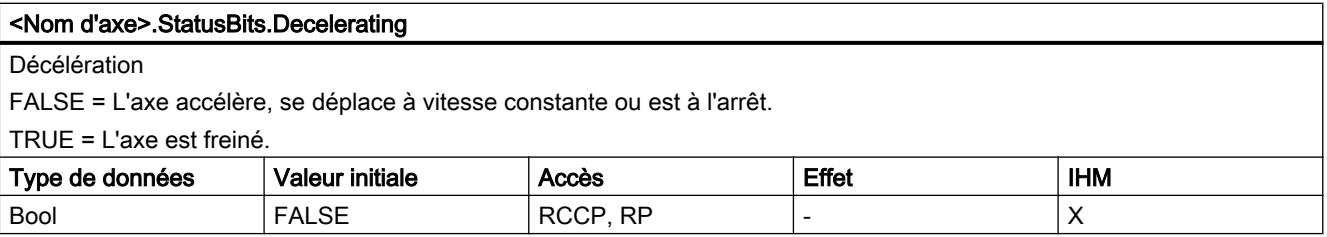

#### <Nom d'axe>.StatusBits.ControlPanelActive

Etat d'activation du panneau de commande de l'axe

FALSE = Le mode fonctionnement "Automatique" est activé. Le programme utilisateur a la maîtrise de commande sur l'axe. TRUE = Le mode de fonctionnement "Commande manuelle" a été activé dans le panneau de commande de l'axe. Le panneau de commande a la maîtrise de commande sur l'axe. L'axe ne peut pas être commandé par le programme utilisateur.

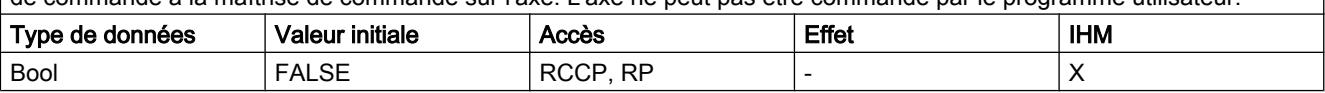

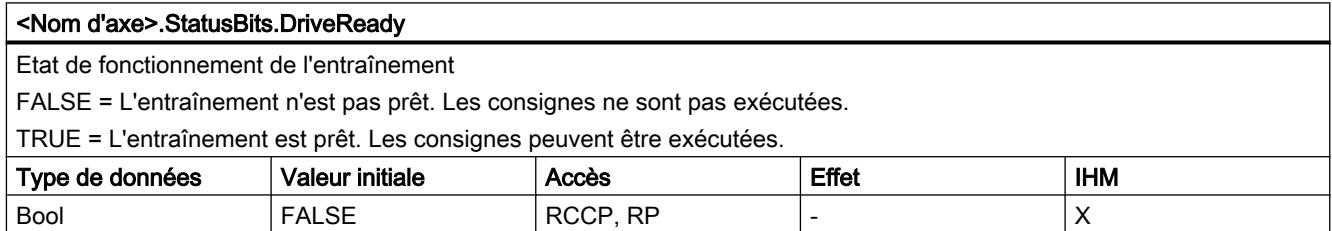

#### <Nom d'axe>.StatusBits.RestartRequired

Redémarrage de l'axe nécessaire

FALSE = Un redémarrage de l'axe n'est pas nécessaire.

TRUE = Des valeurs ont été modifiées dans la mémoire de chargement. Pour charger les valeurs dans la mémoire de travail lorsque la CPU est à l'état de fonctionnement RUN, un redémarrage de l'axe est nécessaire. Utilisez à cet effet l'instruction Motion Control "MC\_Reset".

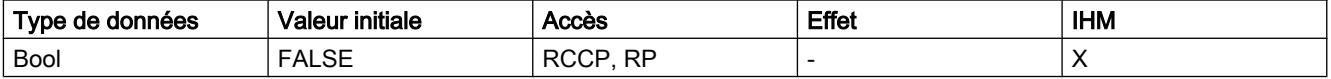
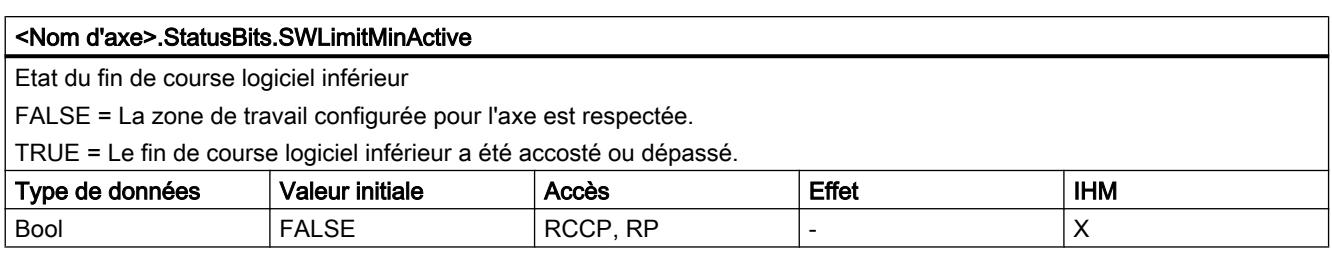

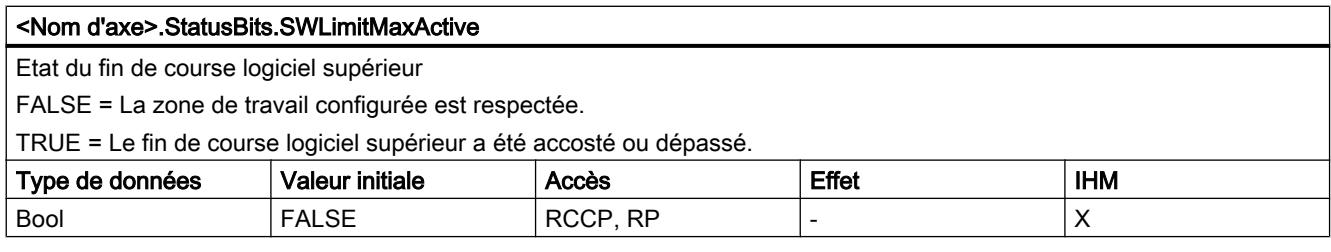

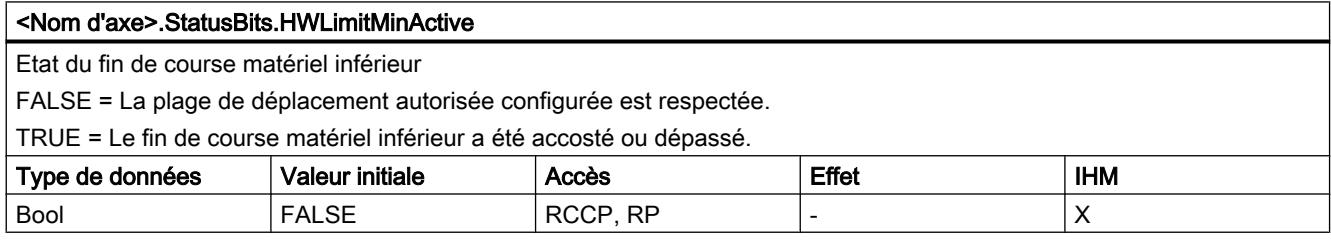

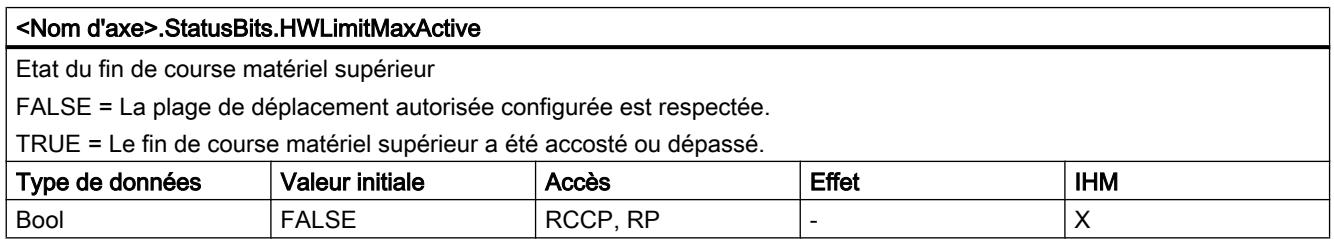

## Voir aussi

[Bits d'état et d'erreur \(objets technologiques à partir de V4\)](#page-15219-0) (Page [1464\)](#page-15219-0) [Variables de l'objet technologique "Axe de positionnement" à partir de V6](#page-15263-0) (Page [1508\)](#page-15263-0) [Variables de l'objet technologique Axe V1...3](#page-15360-0) (Page [1605](#page-15360-0))

## Variables ErrorBits V4...5

## Légende

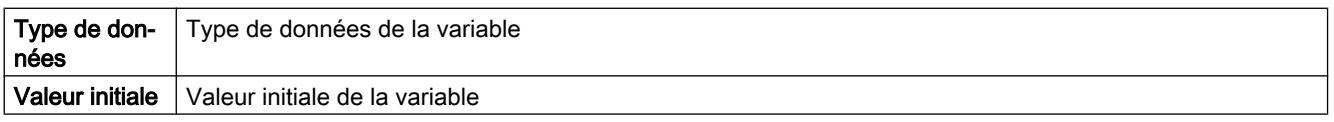

#### Motion Control

6.1 Motion Control (S7-1200, S7-1500)

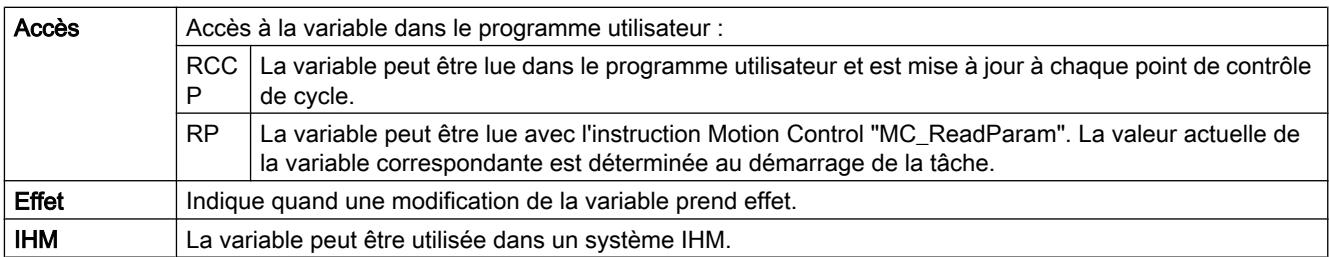

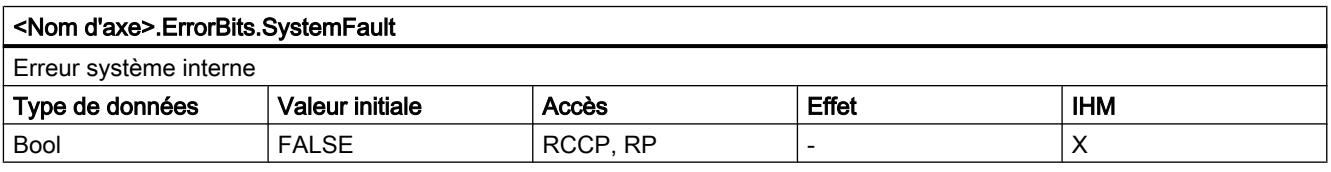

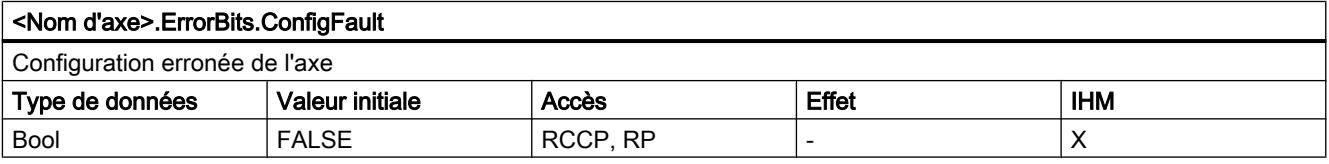

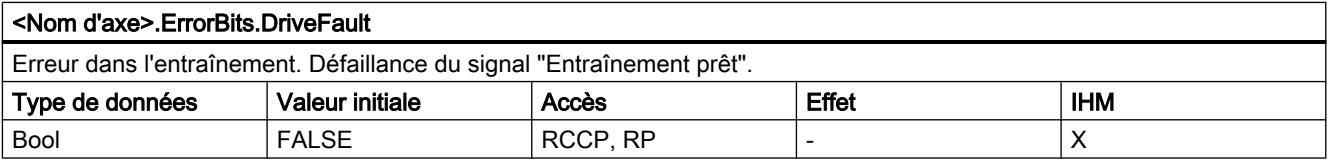

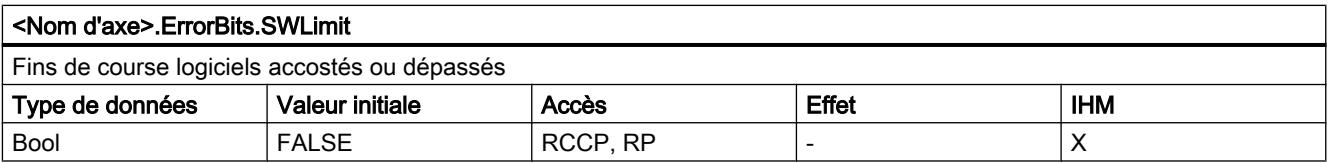

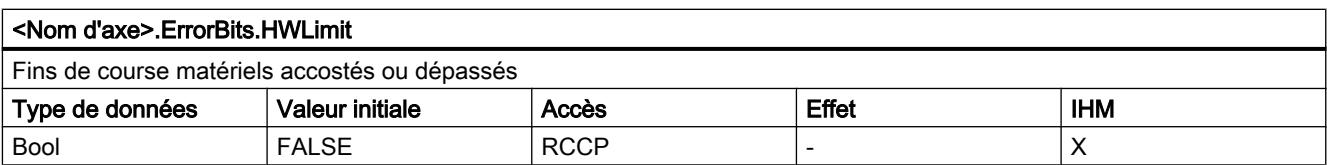

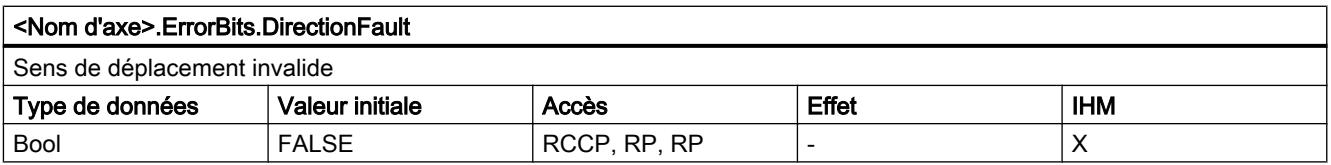

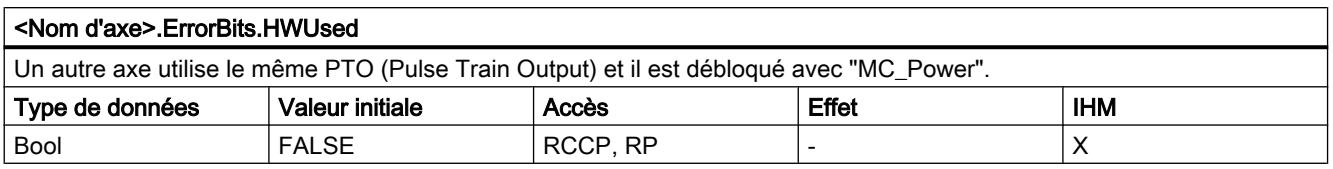

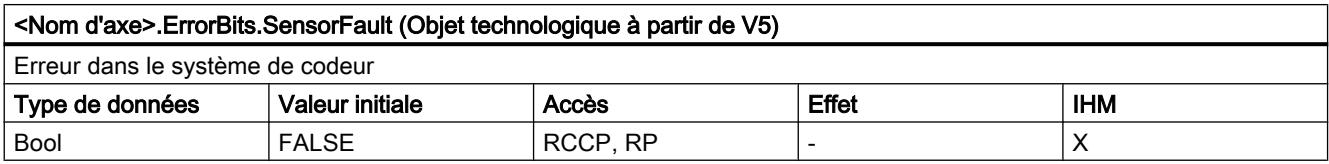

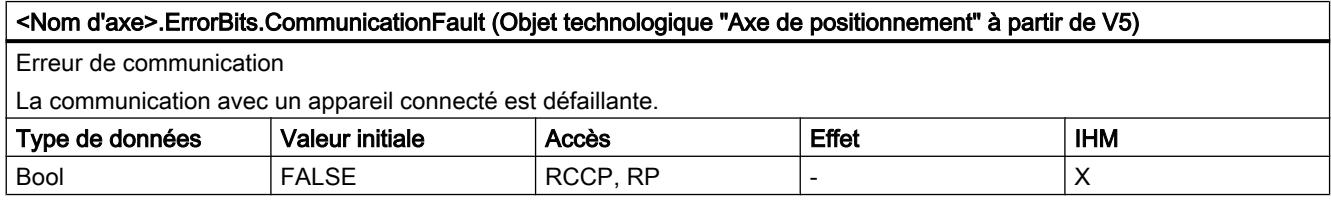

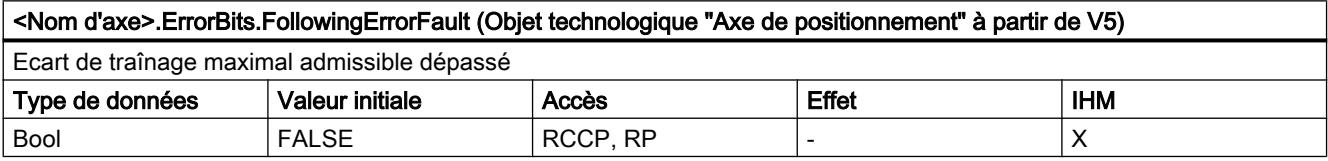

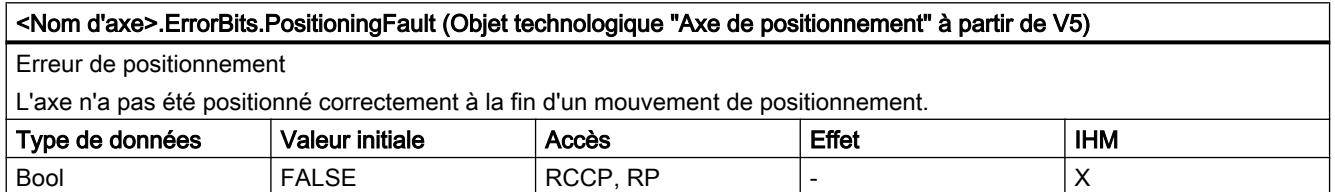

## Voir aussi

[Bits d'état et d'erreur \(objets technologiques à partir de V4\)](#page-15219-0) (Page [1464\)](#page-15219-0) [Variables de l'objet technologique "Axe de positionnement" à partir de V6](#page-15263-0) (Page [1508\)](#page-15263-0) [Variables de l'objet technologique Axe V1...3](#page-15360-0) (Page [1605](#page-15360-0))

## Variable ControlPanel V4...5

Les variables "ControlPanel" ne contiennent pas de données pertinentes pour l'utilisateur. Il n'est pas possible d'accéder à ces variables dans le programme utilisateur.

## <span id="page-15411-0"></span>Voir aussi

[Variables de l'objet technologique "Axe de positionnement" à partir de V6](#page-15263-0) (Page [1508\)](#page-15263-0)

[Variables de l'objet technologique Axe V1...3](#page-15360-0) (Page [1605](#page-15360-0))

## Variables Internal V4...5

Les variables "Internal" ne contiennent pas de données pertinentes pour l'utilisateur. Il n'est pas possible d'accéder à ces variables dans le programme utilisateur.

## Voir aussi

[Variables de l'objet technologique "Axe de positionnement" à partir de V6](#page-15263-0) (Page [1508\)](#page-15263-0) [Variables de l'objet technologique Axe V1...3](#page-15360-0) (Page [1605](#page-15360-0))

## Actualisation des variables d'un objet technologique

Les informations d'état et d'erreur de l'axe affichées dans les variables de l'objet technologique sont toujours actualisées au point de contrôle de cycle.

La modification des valeurs des variables de configuration ne prend pas effet tout de suite. Vous pouvez voir dans quelles conditions une modification prend effet dans la description détaillée de la variable en question.

## Variables de l'objet technologique Table de commandes V1...3

## Variables Config.Command.Command[1 ... 32] V1...3

Légende

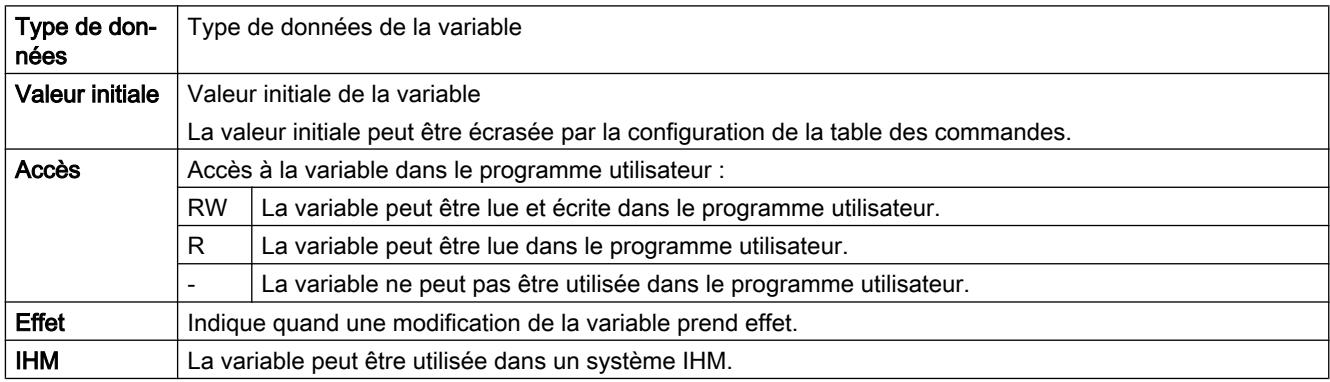

 $\overline{\phantom{a}}$ 

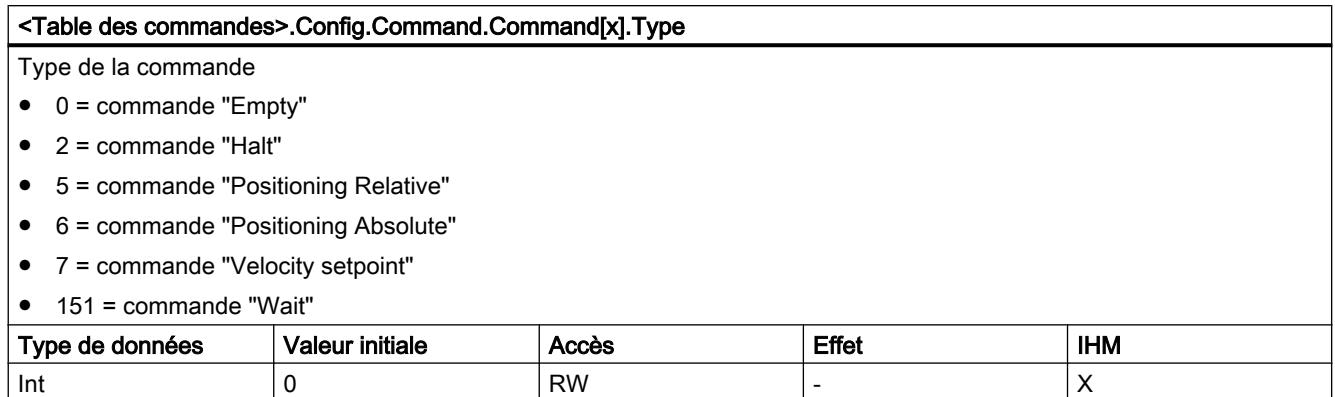

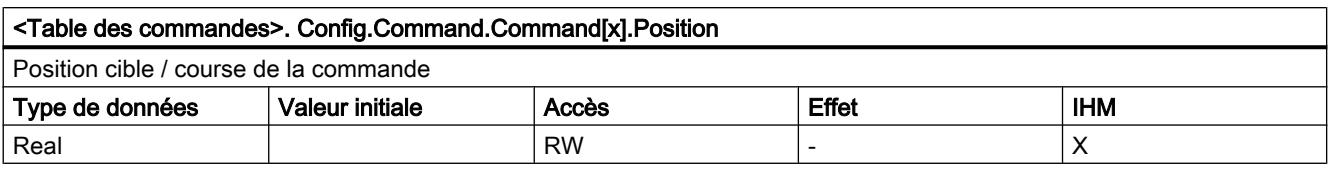

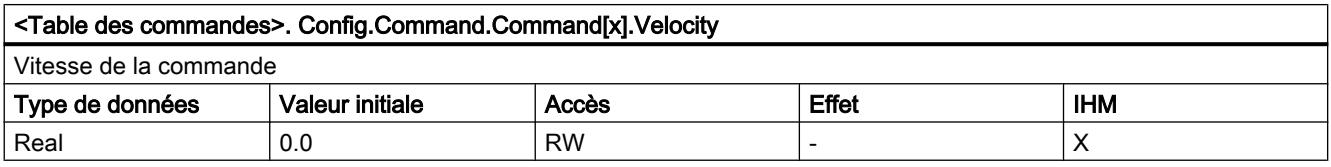

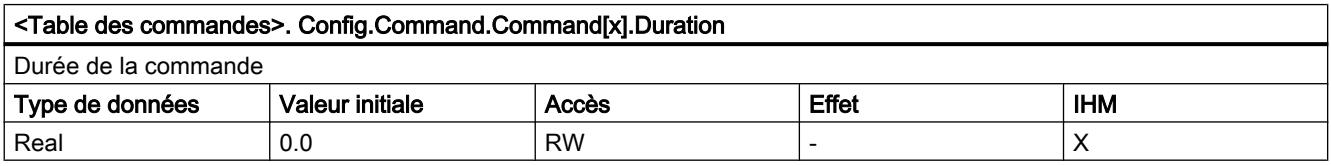

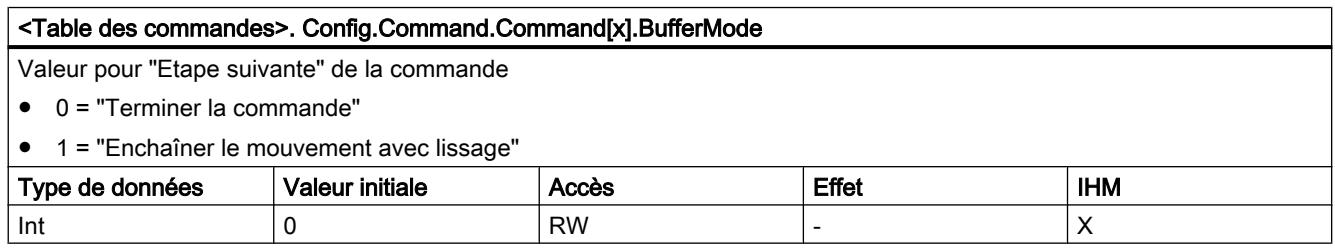

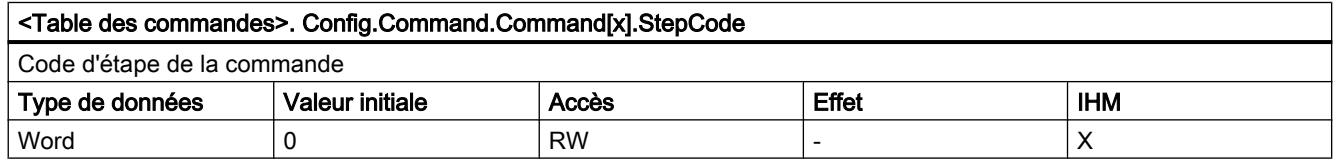

## Voir aussi

Variables de l'objet technologique tableau des tâches V4...5 (Page 1658)

## Variables de l'objet technologique tableau des tâches V4...5

# Variables Command[1...32] à partir de V4

Légende

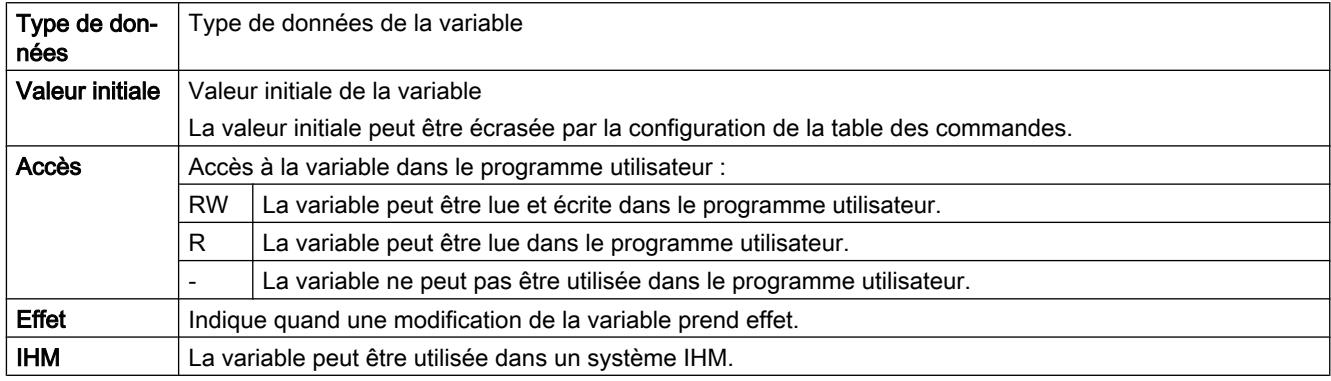

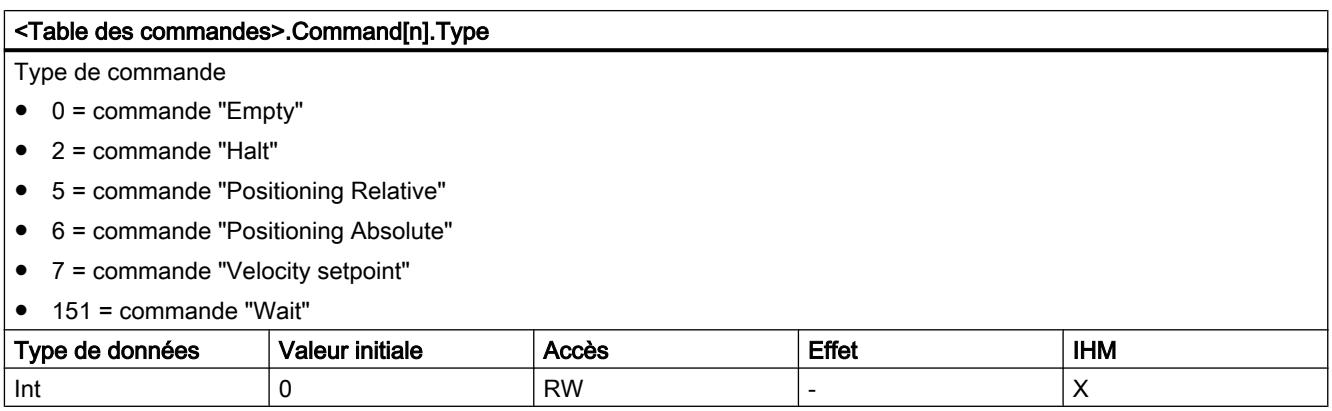

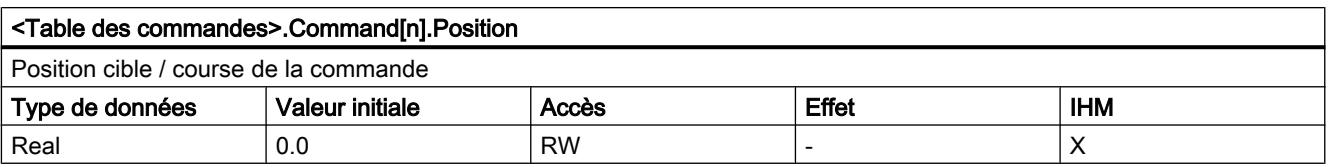

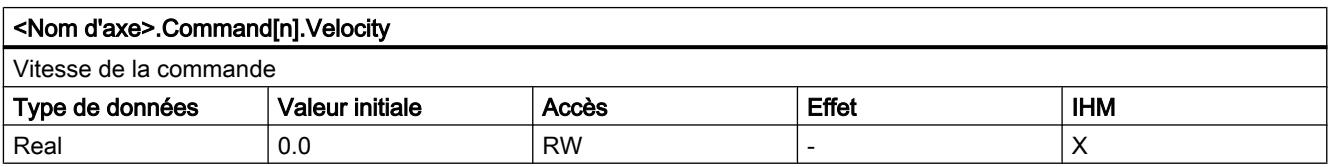

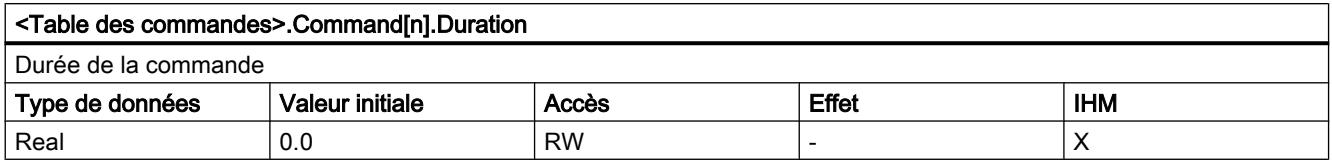

#### <Table des commandes>.Command[n].NextStep

Mode de transition à la commande suivante

- $\bullet$  0 = "Terminer la commande"
- 1 = "Enchaîner le mouvement avec lissage"

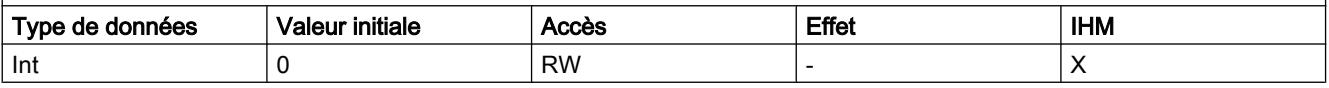

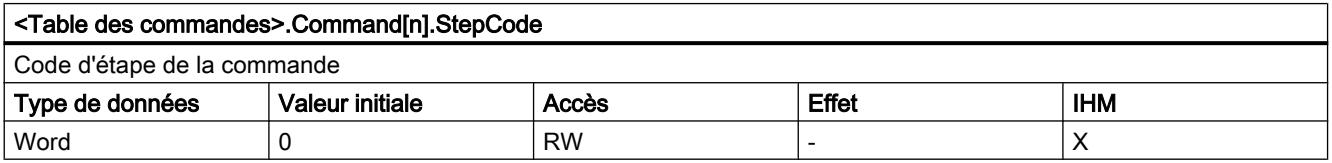

## Voir aussi

[Variables de l'objet technologique Table de commandes V1...3](#page-15411-0) (Page [1656](#page-15411-0))

## 6.1.2 Utiliser S7-1500 Motion Control

## 6.1.2.1 Introduction

#### Fonctionnalité Motion Control intégrée

S7-1500 Motion Control prend en charge le positionnement et le déplacement asservis des axes et fait partie intégrante de chaque CPU S7‑1500 et de chaque CPU S7-1500SP. Les CPU Technologiques S7-1500T offrent des fonctions étendues.

La fonctionnalité Motion Control prend en charge les objets technologiques suivants :

- Axe de vitesse
- Axe de positionnement
- Axe de synchronisme
- Codeur externe
- Palpeur de mesure
- Came

- Piste de came
- Profil de came (S7-1500T)

Les entraînements compatibles PROFIdrive et les entraînements à interface de consigne analogique sont commandés par le biais d'instructions Motion Control standardisées conformément à PLCopen.

Le tableau de commande de l'axe et les nombreuses fonctions de diagnostic et en ligne facilitent la mise en service et l'optimisation des entraînements.

S7-1500 Motion Control est intégré directement dans le diagnostic système de la CPU S7-1500.

## Fonctionnement de Motion Control S7-1500

#### Présentation

Avec TIA Portal, vous pouvez créer un projet, configurer des objets technologiques et charger la configuration dans la CPU. La fonctionnalité Motion Control est traitée dans la CPU. Vous commandez les objets technologiques à l'aide d'instructions Motion Control dans votre programme utilisateur.

TIA Portal propose d'autres fonctions pour la [mise en service, l'optimisation](#page-15714-0) (Page [1959\)](#page-15714-0) et le [diagnostic](#page-15727-0) (Page [1972](#page-15727-0)).

La figure suivante illustre de manière schématique les interfaces utilisateur et l'intégration de Motion Control dans la CPU S7-1500. Les différents concepts sont ensuite brièvement expliqués.

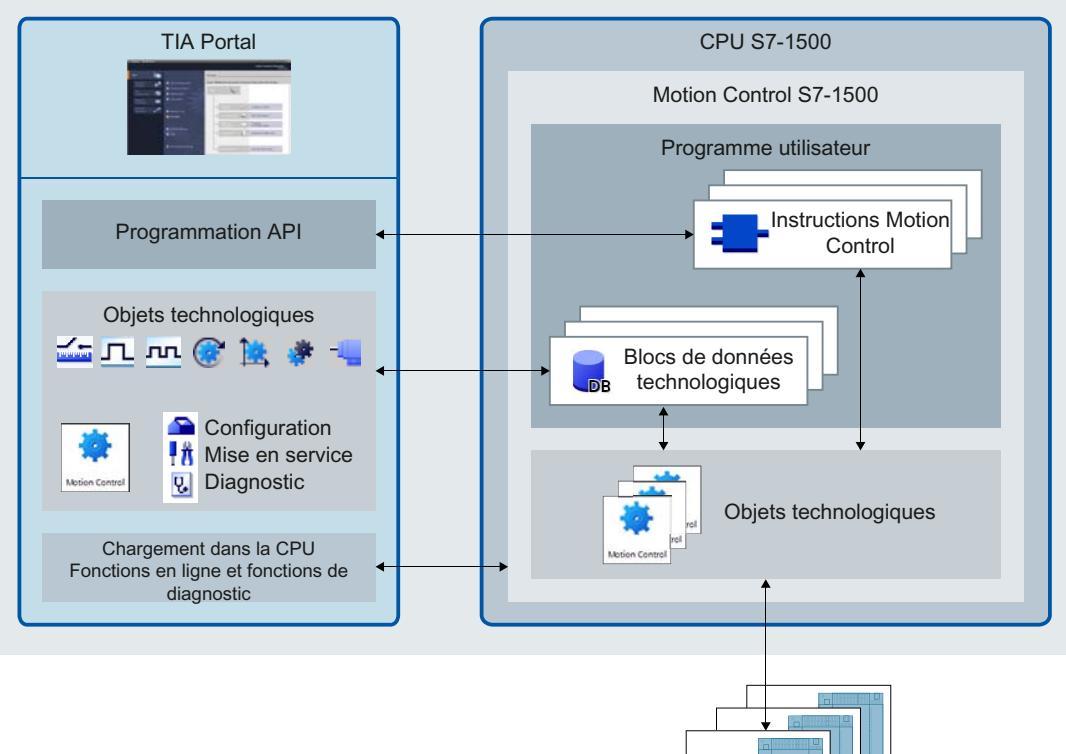

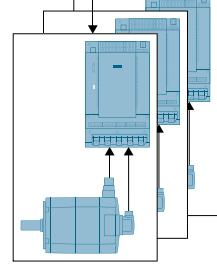

## TIA Portal

TIA Portal vous aide à configurer et à mettre en service la fonctionnalité Motion Control :

- Intégration et configuration du matériel
- Création et configuration des objets technologiques
- Création du programme utilisateur
- Chargement dans la CPU
- Mise en service d'axes
- Optimisation des entraînements
- Diagnostic

Avec TIA Portal, vous configurez le matériel, les objets technologiques ainsi que votre programme utilisateur. Vous chargez le projet créé dans la CPU. Les fonctions en ligne et de diagnostic de TIA Portal vous permettent de tester votre programme utilisateur et de faire le diagnostic du matériel.

## Objets technologiques

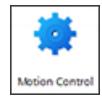

Les objets technologiques représentent des objets réels (par ex. un entraînement) dans la commande. Vous pouvez appeler les fonctions des objets technologiques grâce aux instructions Motion Control dans votre programme utilisateur. Les objets technologiques commandent ou régulent le mouvement des objets réels et retournent des informations d'état (par ex. la position actuelle).

La configuration des objets technologiques représente les propriétés de l'objet réel. Les données de configuration sont enregistrées dans un bloc de données technologique.

Les objets technologiques suivants sont disponibles pour Motion Control :

## $\left( \frac{1}{2} \right)$  Objet technologique Axe de vitesse

L'objet technologique Axe de vitesse ("TO\_SpeedAxis") sert à spécifier la vitesse pour un entraînement. Vous programmez le déplacement de l'axe par le biais d'instructions Motion Control.

#### **Ex** Objet technologique Axe de positionnement

L'objet technologique Axe de positionnement ("TO\_PositioningAxis") sert à positionner un entraînement par régulation de position. Les instructions Motion Control vous permettent de donner des tâches de positionnement à l'axe via votre programme utilisateur.

## **Designals** Objet technologique Axe de synchronisme

L'objet technologique Axe de synchronisme ("TO\_SynchronousAxis") comprend toutes les fonctions de l'objet technologique Axe de positionnement. En plus, il est possible d'interconnecter l'axe à une valeur pilote de sorte qu'il suive le changement de position d'un axe pilote en synchronisme.

#### **EL Objet technologique Codeur externe**

L'objet technologique Codeur externe ("TO\_ExternalEncoder") acquiert une position et la fournit à l'automate. La position calculée peut être exploitée dans le programme utilisateur.

#### **Digital** Objet technologique Palpeur de mesure

L'objet technologique Palpeur de mesure ("TO\_MeasuringInput") sert à mesurer les positions réelles de manière rapide, précise et évènementielle.

## **TL** Objet technologique Came

L'objet technologique Came ("TO\_OutputCam") génère des signaux de commutation en fonction de la position d'un axe ou d'un capteur externe. Vous pouvez utiliser les signaux de commutation dans le programme utilisateur ou les connecter à des sorties TOR pour l'évaluation.

## **PLT** Objet technologique Piste de came

L'objet technologique Piste de came ("TO\_CamTrack") génère une série de signaux de commutation en fonction de la position d'un axe ou d'un capteur externe. Il est possible de superposer jusqu'à 32 cames individuelles et de transmettre les signaux de commutation sous forme de piste sur une sortie. Vous pouvez utiliser les signaux de commutation dans le programme utilisateur ou les connecter à des sorties TOR pour l'évaluation.

#### ● Objet technologique Profil de came (S7-1500T)

L'objet technologique Profil de came ("TO\_Cam") définit une fonction f(x) par points intermédiaires et/ou par segments. Les plages fonctionnelles manquantes sont interpolées.

## Bloc de données technologique

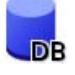

Les propriétés des objets réels sont configurées au moyen des objets technologiques et enregistrées dans un [bloc de données technologique](#page-15687-0) (Page [1932\)](#page-15687-0). Le bloc de données technologique contient toutes les données de configuration, les consignes et les valeurs réelles, ainsi que les informations d'état de l'objet technologique. TIA Portal génère automatiquement le bloc de données technologique lors de la création de l'objet technologique. Vous accédez aux données du bloc de données technologique en lecture et en écriture par le biais de votre programme utilisateur.

#### Instructions Motion Control

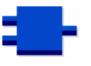

Les instructions Motion Control vous permettent d'exécuter la fonctionnalité souhaitée sur les objets technologiques. Les instructions Motion Control sont disponibles dans TIA Portal sous "Instructions > Technologie > Motion Control".

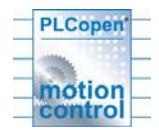

Les instructions Motion Control sont conformes au PLCopen (Version 2.0).

#### Programme utilisateur

Les instructions Motion Control et le bloc de données technologique constituent les interfaces de programmation pour les objets technologiques. Grâce aux instructions Motion Control, vous lancez des tâches Motion Control sur les objets technologiques dans votre programme utilisateur. Vous suivez l'état des tâches en cours via les paramètres de sortie des instructions Motion Control. Vous interrogez les informations d'état de l'objet technologique dans le bloc de données technologique et vous modifiez certains paramètres de configuration lors de l'exécution.

#### Entraînements et codeurs

Les entraînements assurent le mouvement de l'axe. Ils sont intégrés dans la configuration matérielle.

Lors de l'exécution d'une tâche Motion Control dans votre programme utilisateur, l'objet technologique se charge de l'activation de l'entraînement et de la lecture des valeurs des codeurs.

## Motion Control

6.1 Motion Control (S7-1200, S7-1500)

Les codeurs et les entraînements compatibles PROFIdrive sont couplés par des télégrammes PROFIdrive. Les couplages suivants sont possibles :

- PROFINET IO
- PROFIBUS DP
- Module technologique (TM)

Les entraînements à interface de consigne analogique sont couplés via une sortie analogique (AQ) et un signal de validation en option. Les entrées et sorties analogiques sont disponibles grâce aux modules d'E/S correspondants.

Un entraînement et un codeur sont aussi désignés, respectivement, "actionneur " et "capteur".

La figure suivante montre un exemple de configuration dans laquelle tous les composants sont reliés à la CPU par PROFINET IO :

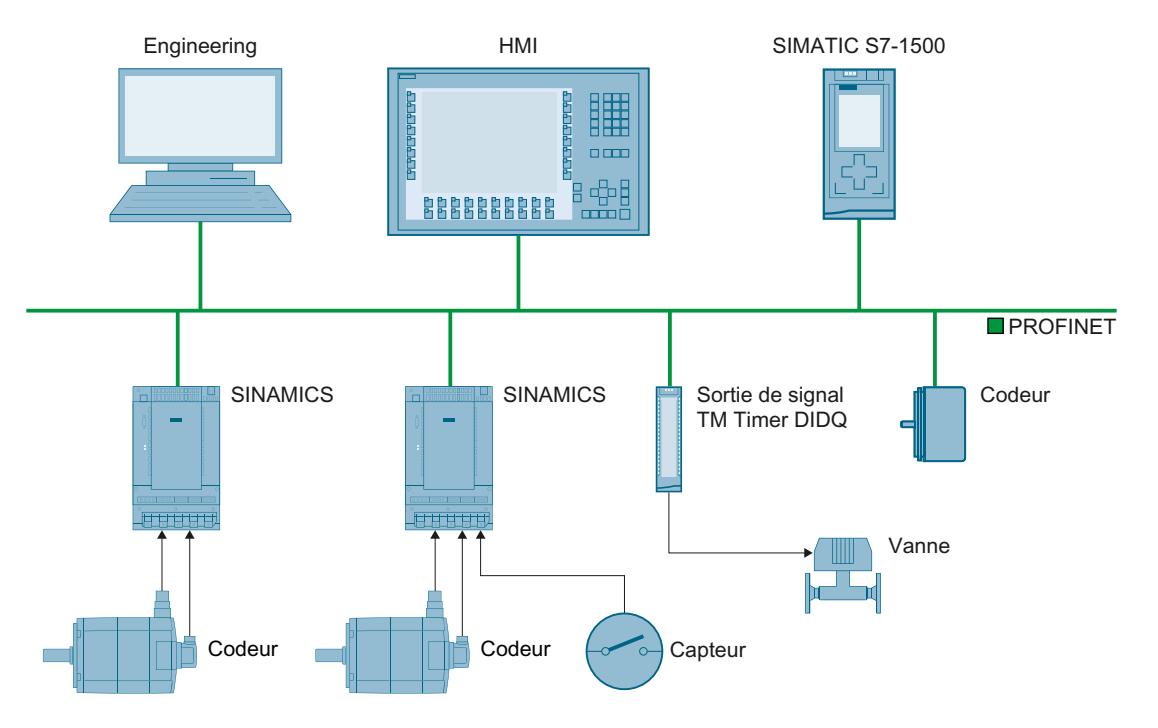

## Fonctions

#### Fonctions : axes

Vous exécutez les fonctions des objets technologiques Axe de vitesse, Axe de positionnement et Axe de synchronisme au moyen des instructions Motion Control dans votre programme utilisateur ou via TIA Portal (sous "Objet technologique > Mise en service").

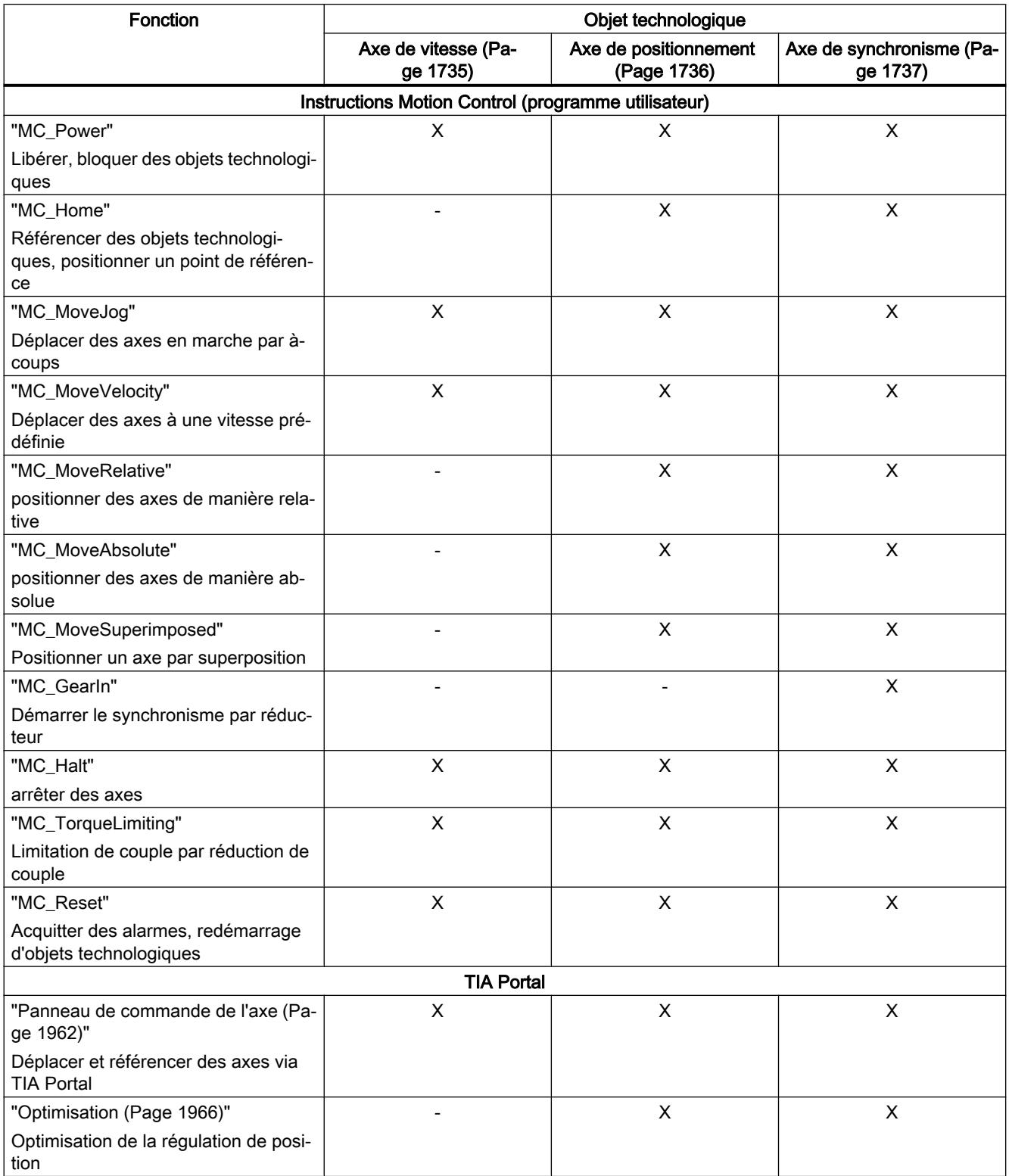

Le tableau suivant présente les fonctions prises en charge par les objets technologiques :

## Fonctions : autres objets technologiques

Vous exécutez les fonctions des autres objets technologiques au moyen des instructions Motion Control dans votre programme utilisateur.

Le tableau suivant présente les instructions Motion Control prises en charge par les objets technologiques :

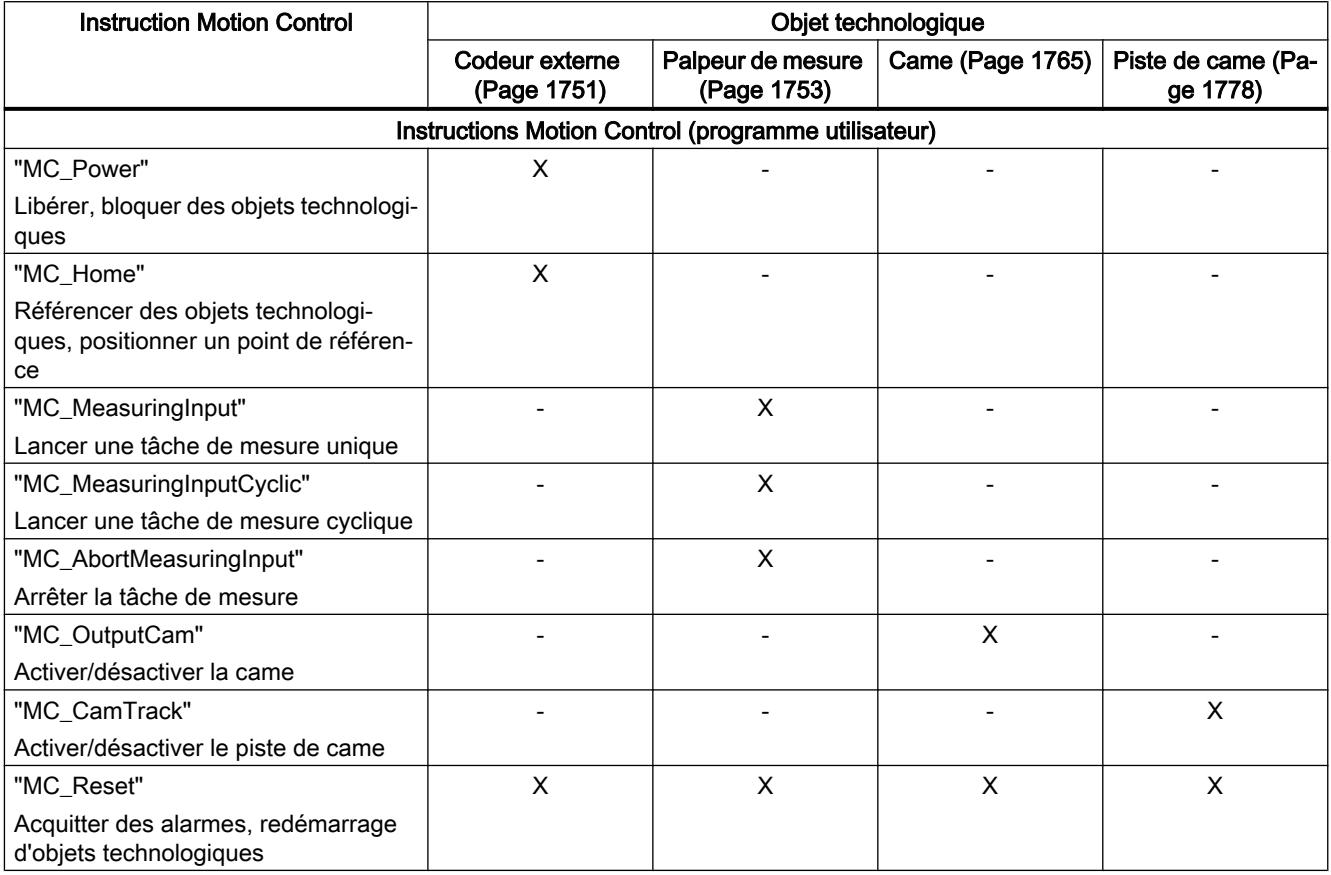

## Fonctions étendues de la CPU technologique

La CPU S7-1500T fournit des fonctions supplémentaires et l'objet technologique Profil de came en plus des fonctions de la CPU S7-1500 :

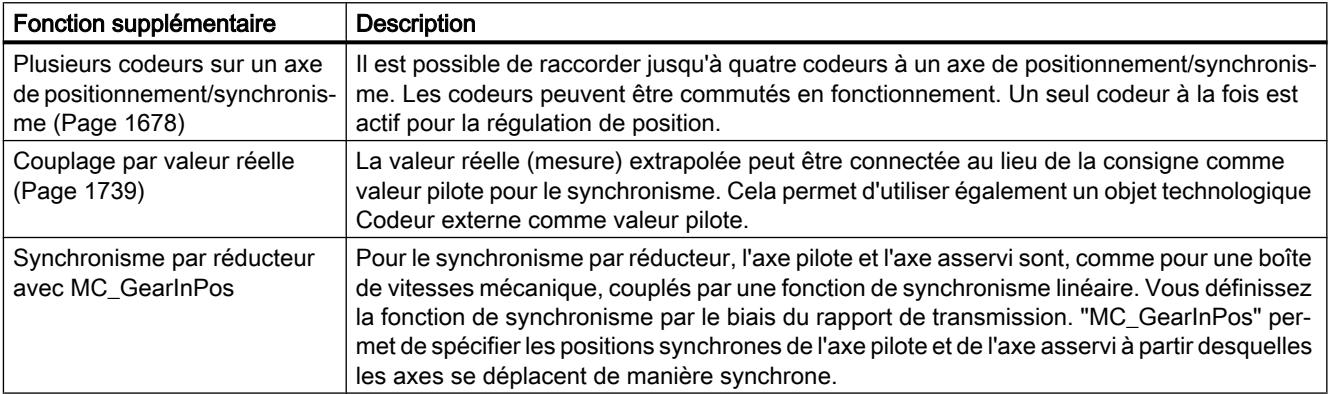

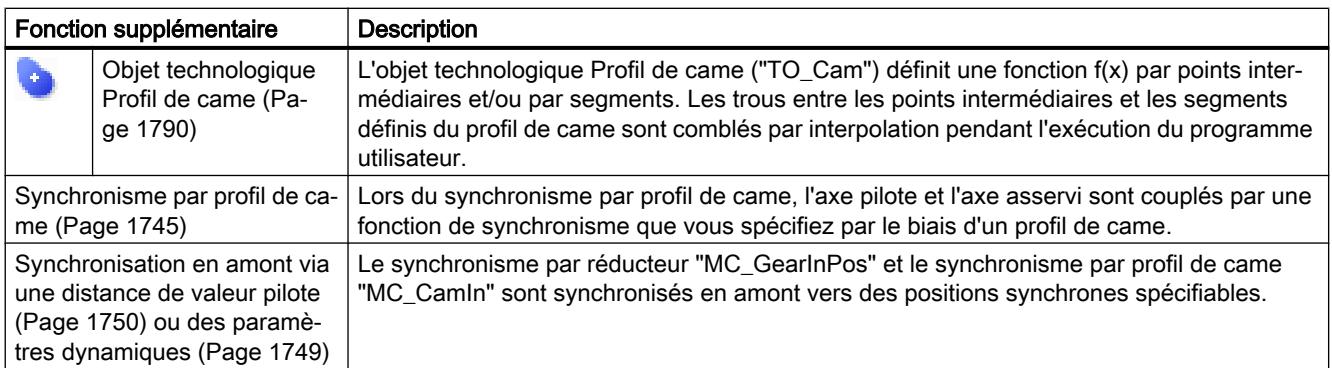

Vous exécutez les fonctions avancées de la CPU technologique S7-1500T au moyen des instructions Motion Control dans votre programme utilisateur. Le tableau suivant présente les instructions Motion Control également prises en charge par les objets technologiques :

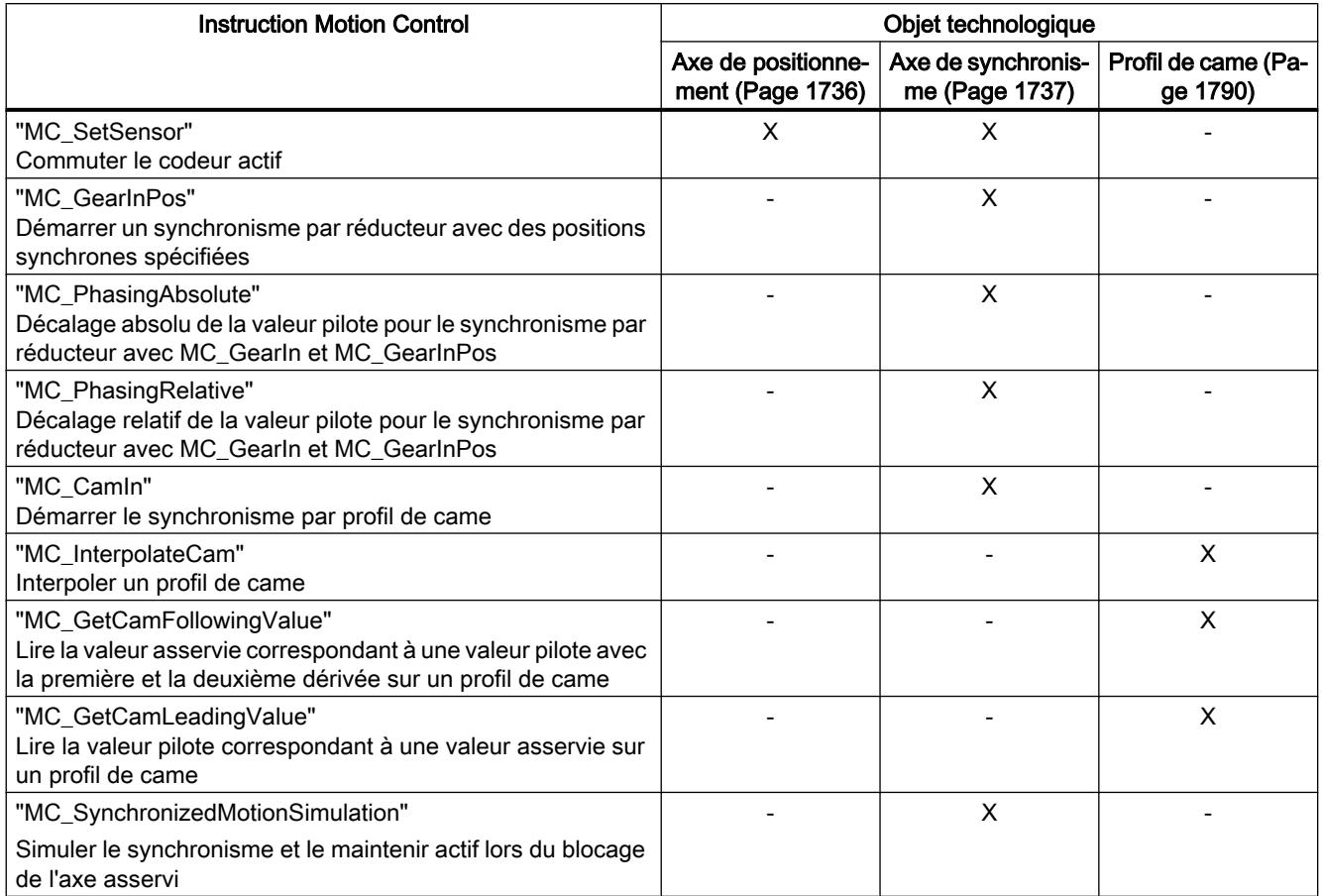

## 6.1.2.2 Objets technologiques

#### Capacités fonctionnelles

#### Ressources Motion Control

Chaque CPU offre un volume défini de "ressources Motion Control". L'ensemble des ressources Motion Control disponibles est précisé dans les caractéristiques techniques de la CPU utilisée.

Chaque objet technologique consomme des ressources Motion Control :

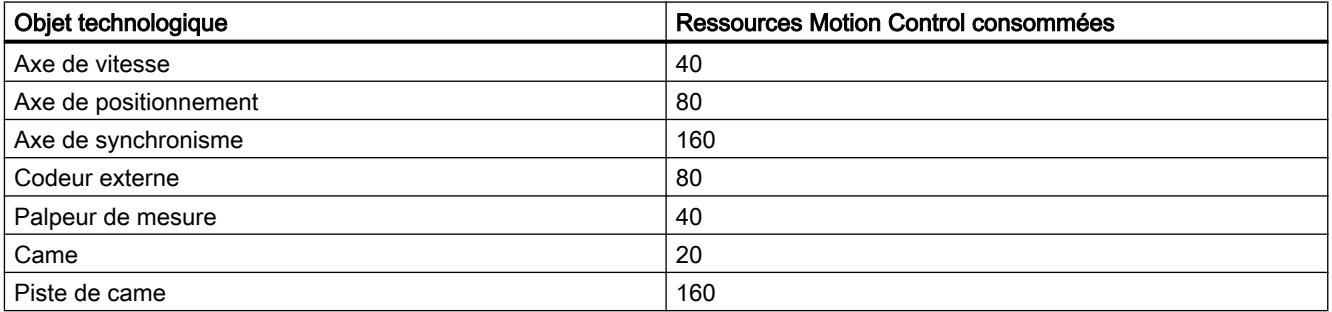

Une vue d'ensemble des ressources Motion Control d'une CPU est disponible dans TIA Portal sous "Outils > Utilisation de la mémoire".

#### Objet technologique Profil de came (S7-1500T)

Un objet technologique Profil de came ne consomme pas de ressources Motion Control. Le nombre maximal de profils de came utilisables en plus des ressources Motion Control est précisé dans les caractéristiques techniques de la CPU utilisée.

#### Cycle d'application

Le temps de calcul nécessaire à la CPU pour traiter les objets technologiques augmente avec le nombre d'objets technologiques utilisés. Il est possible d'adapter le [cycle d'application](#page-15484-0)  [Motion Control](#page-15484-0) (Page [1729](#page-15484-0)) conformément au nombre d'objets technologiques utilisés.

#### Principes de base : axes

#### Types d'axe

Les axes peuvent être configurés avec différents types d'axe :

- Les axes de positionnement et les axes de synchronisme peuvent être configurés comme axes rotatifs ou linéaires.
- Les axes de vitesse sont toujours des axes rotatifs.

Selon le type de mécanique, un axe est réalisé sous la forme d'un axe linéaire ou d'un axe rotatif :

● Axe linéaire

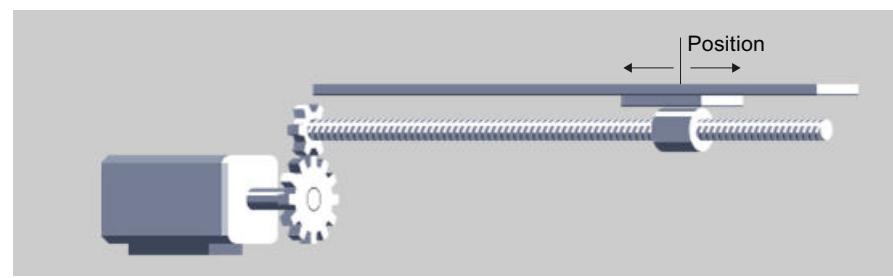

Pour les axes linéaires, la position de l'axe est indiquée dans une unité de longueur, par ex. en millimètres (mm).

Axe rotatif

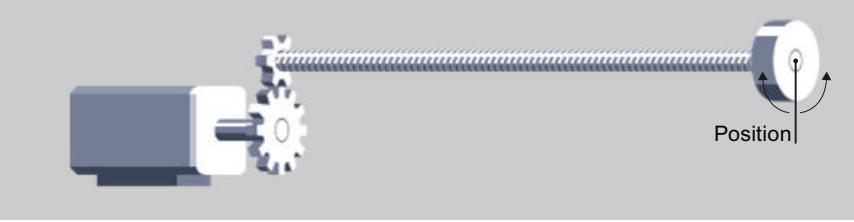

Pour les axes rotatifs, la position de l'axe est indiquée dans une unité d'angle, par ex. en degrés (°).

## Unités de mesure

Les unités prises en charge pour la vitesse (tours par unité de temps) sont 1/s, 1/min et 1/h.

Le tableau suivant présente les unités de mesure prises en charge pour la position et la vitesse :

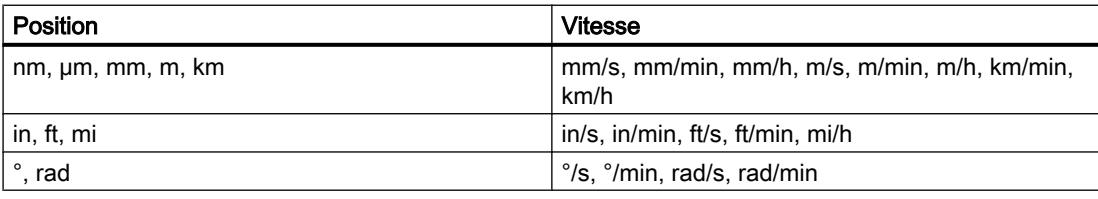

L'accélération est paramétrée en unité de mesure de la position/s<sup>2</sup>.

L'à-coup est paramétré en unité de mesure de la position/s<sup>3</sup>.

Le tableau suivant présente les unités prises en charge pour la force et le couple :

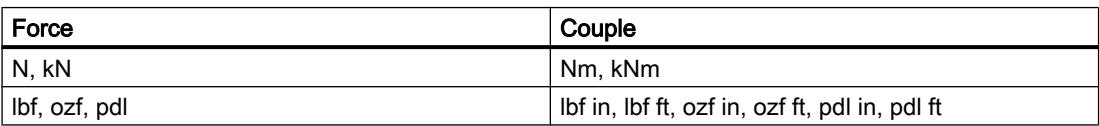

L'unité de mesure du temps pour les objets technologiques suivants est prédéfinie :

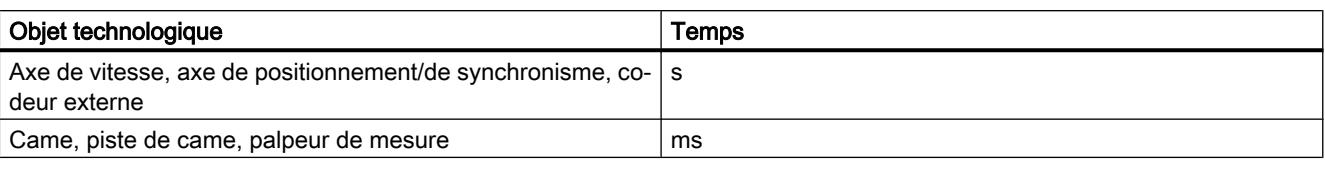

#### **Remarque**

Tenez compte de l'effet du paramétrage ou de la modification des unités sur l'indication des valeurs de paramètres et sur le programme utilisateur :

- indication des valeurs de paramètres dans le bloc de données technologique
- affectation de valeurs aux paramètres dans le programme utilisateur
- saisie et affichage de la position et de la vitesse dans TIA Portal
- consignes spécifiées par des axes pilotes en synchronisme

L'unité de mesure choisie s'applique à toutes les indications et affichages.

Les unités paramétrées s'affichent dans la structure de variable de l'objet technologique <TO>.Units. Vous trouverez une description de la structure de variable de l'objet technologique correspondant en [Annexe](#page-15751-0) (Page [1996\)](#page-15751-0).

#### Paramétrage modulo

Il est possible d'activer le paramétrage "Modulo" pour les objets technologiques Axe de positionnement, Axe de synchronisme et Codeur externe.

Quand un axe n'est déplacé que dans un sens, la valeur de position ne cesse d'augmenter. Il est possible d'activer le paramétrage "Modulo" pour limiter la valeur de position à un système de référence récurrent.

Lorsque "Modulo" est activé, la valeur de position de l'objet technologique est représentée sur une plage modulo qui se répète. La plage modulo est définie par la valeur de départ et la longueur.

Pour limiter la valeur de position d'un axe rotatif à un tour complet, par exemple, on peut définir la plage modulo avec une valeur de départ égale à 0° et une longueur égale à 360°. La valeur de position est alors représentée sur la plage modulo 0° à 359,999°.

#### Raccordement d'entraînement et de codeur

#### Descriptif technique

On affecte un entraînement à l'objet technologique "Axe de vitesse". On affecte un entraînement et un codeur aux objets technologiques "Axe de positionnement" et "Axe de synchronisme".

On affecte un codeur à l'objet technologique "Codeur externe".

La consigne à l'entraînement est spécifiée par télégrammes PROFIdrive ou via une sortie analogique.

Les possibilités de raccordement suivants sont disponibles pour un codeur :

- Codeur sur entraînement
- Codeur sur module technologique
- Codeur PROFIdrive directement sur PROFIBUS DP / PROFINET IO

La valeur réelle du codeur est transmise exclusivement par des télégrammes PROFIdrive.

#### **PROFIdrive**

PROFIdrive est la norme standard de technique d'entraînement pour le couplage d'entraînements et de codeurs via PROFIBUS DP et PROFINET IO.

Les entraînements qui prennent en charge le profil PROFIdrive sont raccordés selon la norme PROFIdrive.

La communication entre la commande et l'entraînement/le codeur a lieu par le biais de différents télégrammes PROFIdrive. Chaque télégramme a une syntaxe standard. Vous pouvez choisir le télégramme approprié selon l'application souhaitée. Les mots de commande et les mots d'état ainsi que les consignes et les valeurs réelles sont transmises dans les télégrammes PROFIdrive.

Le profil PROFIdrive prend aussi en charge le concept de régulation "Dynamic Servo Control" (DSC). DSC utilise la régulation de position rapide dans l'entraînement. Cela permet d'effectuer des tâches de positionnement à dynamique élevée.

#### Couplage d'entraînement analogique

Les entraînements à interface de consigne analogique sont couplés via une sortie analogique et un signal de validation en option. La consigne de vitesse prédéfinie par un signal de sortie analogique (par ex. -10 V à +10 V) de l'API.

#### Moteurs pas à pas

Le couplage d'entraînements avec une interface de moteur pas à pas se fait avec le télégramme 3 et à l'aide de générateurs d'impulsions PTO (Pulse Train Output).

Pour la prise en charge fonctionnelle du mode moteur pas à pas, une quantification du signal d'écart est paramétrable.

L'indication d'une quantification permet de définir une zone autour de la position cible dans laquelle aucune compensation de la position réelle ne doit se produire. Cela évite une

éventuelle oscillation du moteur pas à pas autour de la position cible. Deux modes de quantification sont possibles :

- Quantification du signal d'écart en fonction de la résolution du codeur (<TO>.PositionControl.ControlDifferenceQuantization.Mode = 1) Cela évite, par exemple, l'oscillation du moteur pendant l'oscillation entre deux valeurs d'incrément. Ce mode est particulièrement utile lors de l'utilisation de codeurs. Avec ce paramétrage, la quantification est adaptée en cas de commutation du codeur.
- Spécification directe d'une valeur pour la quantification du signal d'écart (<TO>.PositionControl.ControlDifferenceQuantization.Mode = 2, spécification de la valeur dans <TO>.PositionControl.ControlDifferenceQuantization.Value) Ce mode est utile pour les moteurs pas à pas avec codeurs dans lesquels la résolution du codeur est supérieure au pas du moteur pas à pas.

## Télégrammes PROFIdrive

Les télégrammes PROFIdrive permettent de transférer les consignes et les valeurs réelles, les mots de commande et d'état, ainsi que d'autres paramètres entre l'automate et l'entraînement ou le codeur.

En cas de couplage par télégramme PROFIdrive, les entraînements et les codeurs sont traités et activés conformément au profil PROFIdrive.

Le tableau ci-dessous montre les télégrammes PROFIdrive possibles pour les différents objets technologiques :

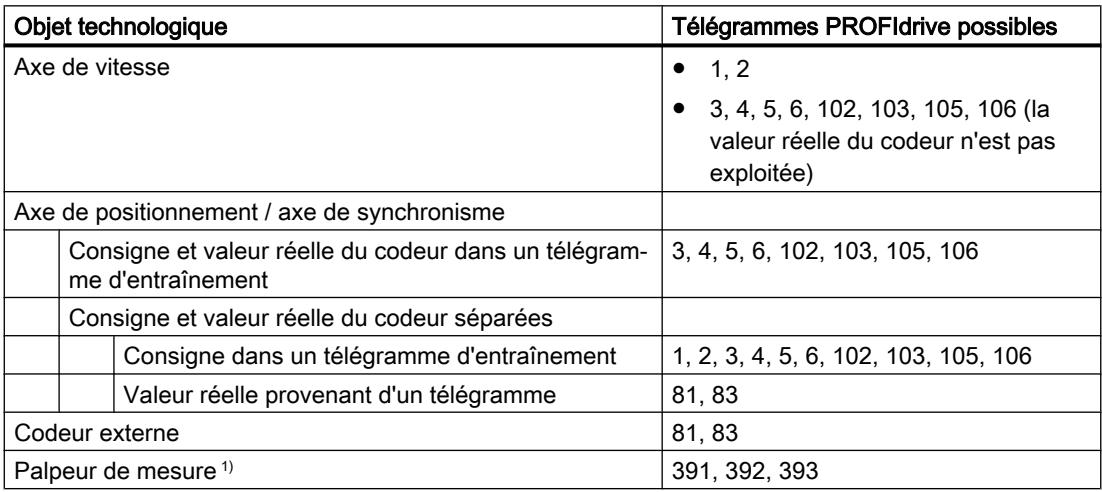

1) En cas d'utilisation d'entraînements SINAMICS (mesure par entrée de palpeur de mesure SINAMICS)

## Types de télégramme

Le tableau ci-dessous montre les types de télégramme PROFIdrive pris en charge pour l'affectation des entraînements et des codeurs

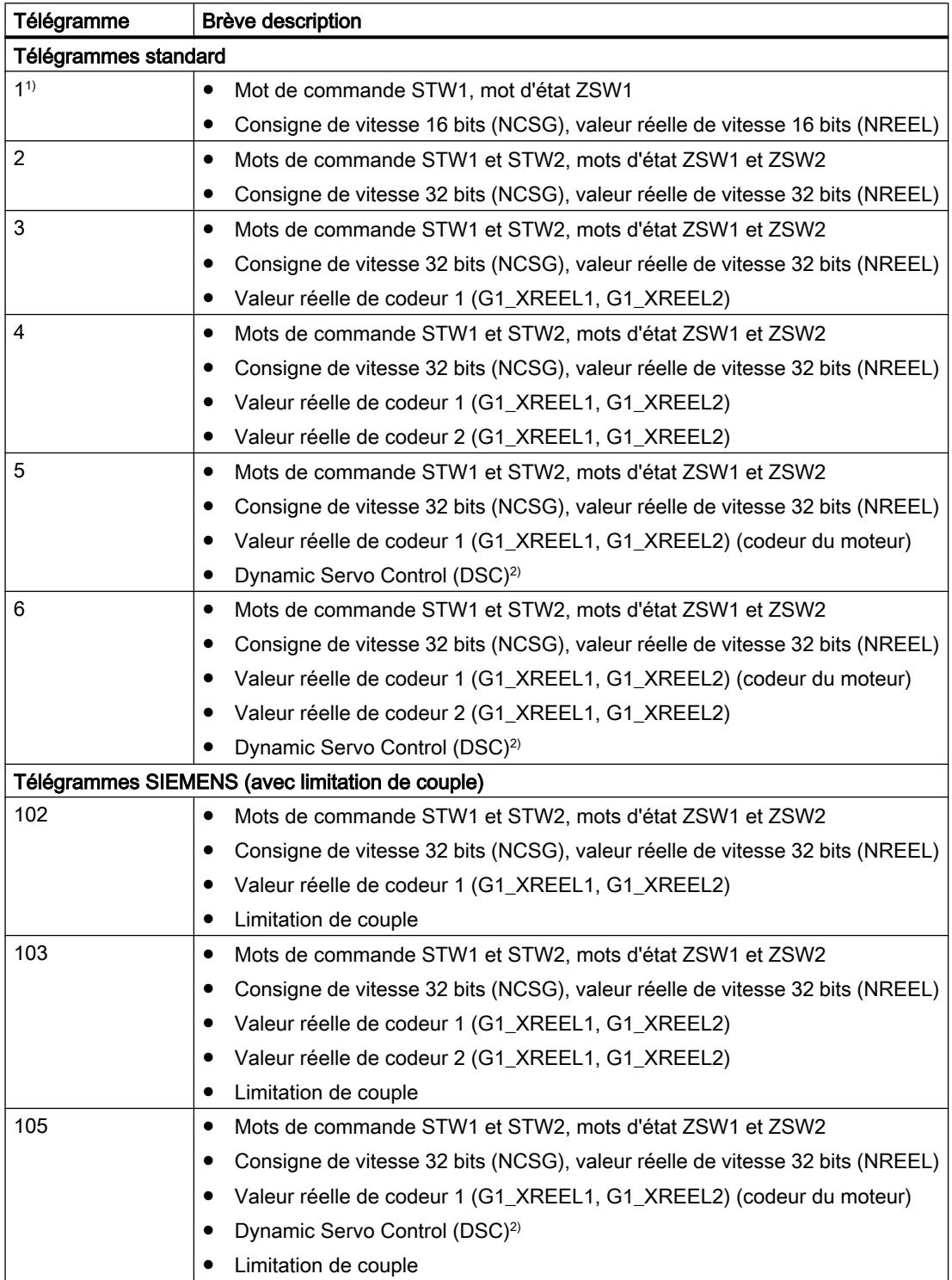

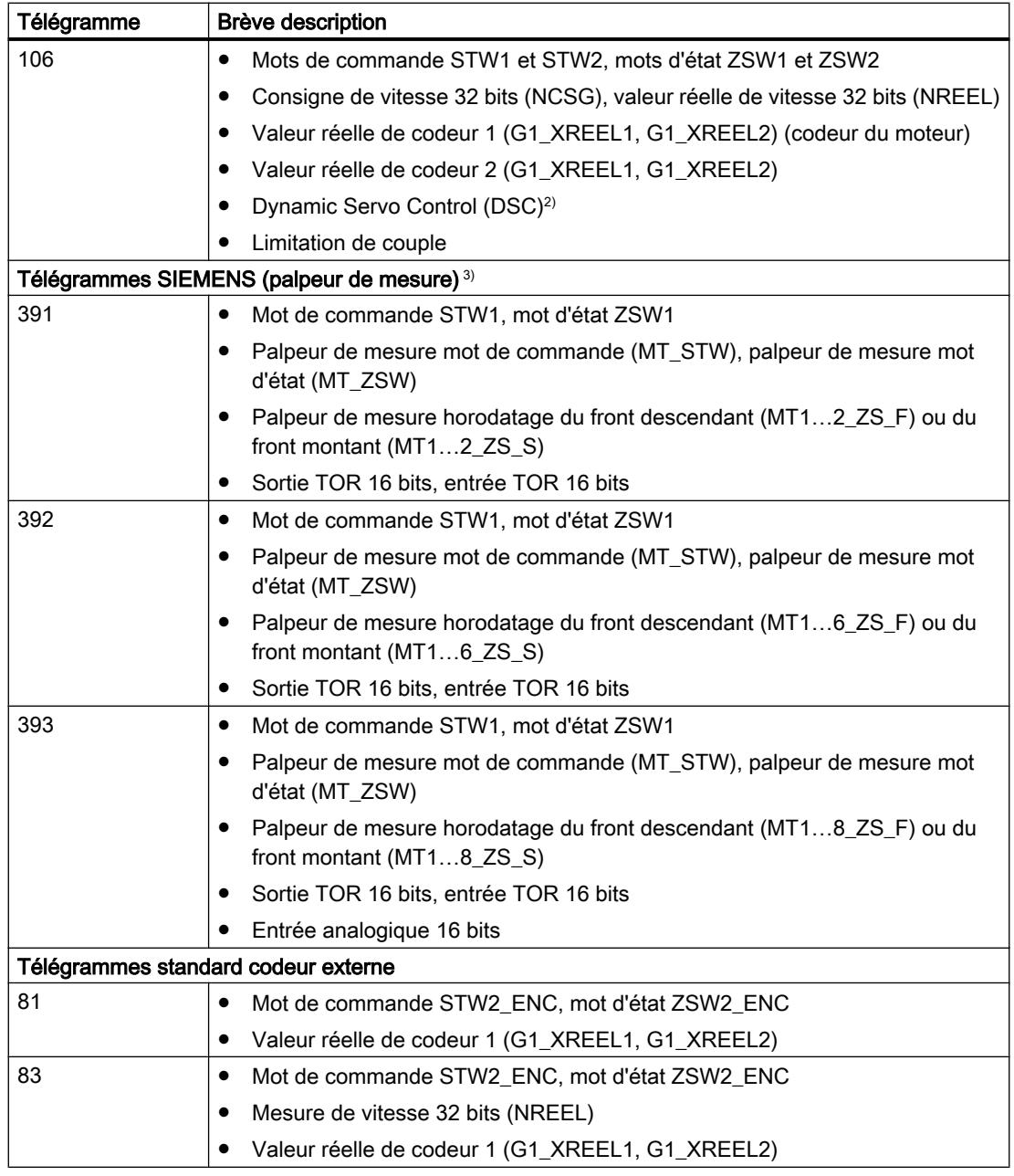

1) Le mode synchrone n'est pas possible.

2) Pour la mise en œuvre de Dynamic Servo Control (DSC) il faut utiliser le codeur de moteur (premier codeur dans le télégramme) de l'entraînement en tant que premier codeur pour l'objet technologique. 3) En cas d'utilisation d'entraînements SINAMICS (mesure par entrée de palpeur de mesure SINAMICS)

## Voir aussi

[Connexion des données d'entraînement / codeur par bloc de données](#page-15441-0) (Page [1686](#page-15441-0))

#### Valeurs réelles

#### Descriptif technique

Pour le positionnement et le déplacement avec régulation de position, la valeur réelle de position doit être connue de la commande.

La valeur réelle de position est mise à disposition par un télégramme PROFIdrive.

Les valeurs réelles sont représentées en tant que valeurs incrémentales ou absolues dans le télégramme PROFIdrive. Elles sont normalisées dans l'automate à l'unité définie en tenant compte de la configuration de la mécanique. Le rapport à une position physique de l'axe ou du codeur externe est établi par référencement.

L'automate prend en charge les types de valeurs réelles suivants (types de codeurs) :

- Valeur réelle incrémentale
- Valeur réelle absolue avec paramétrage absolu (étendue de mesure > zone de déplacement de l'axe)
- Valeur réelle absolue avec paramétrage semi-absolu (étendue de mesure < zone de déplacement de l'axe)

#### Calcul de la valeur réelle sur un axe virtuel

Le retard de la valeur réelle à la consigne pour un axe virtuel (T $_{\rm t}$ ) est calculé comme suit :

- Avec commande anticipatrice :  $T_t$  =  $T_{\text{ipo}}$  +  $T_{\text{servo}}$  +  $T_{\text{vtc}}$
- Sans DSC et sans commande anticipatrice :  $T_t = T_{ipo} + 1/kv$
- Sans commande anticipatrice et avec DSC :  $T_t$  =  $T_{\text{ipo}}$  +  $T_{\text{servo}}$  + 1/kv

(kv de <TO>.PositionControl.Kv, T<sub>ytc</sub> de <TO>.DynamicAxisModel.VelocityTimeConstant)

#### Valeur réelle incrémentale

La valeur réelle figurant dans le télégramme PROFIdrive est basée sur une valeur incrémentale.

Après la mise sous tension, la position zéro est indiquée. L'actualisation de la valeur réelle commence lors du passage à l'état de fonctionnement MARCHE de la CPU. Ensuite, la valeur réelle est actualisée même à l'état ARRET de la CPU. Le rapport entre l'objet technologique et la position mécanique doit être à nouveau établi par un référencement.

#### Valeur réelle absolue

La valeur réelle figurant dans le télégramme PROFIdrive est basée sur une valeur absolue.

Après la mise sous tension, la position zéro est indiquée. L'actualisation de la valeur réelle commence lors du premier passage à l'état de fonctionnement MARCHE de la CPU. Ensuite, la valeur réelle est actualisée même à l'état ARRET de la CPU. Le référencement du codeur absolu permet d'affecter la valeur absolue fournie à la position mécanique correspondante de l'axe. Le référencement du codeur absolu n'a lieu qu'une fois. La commande mémorise la valeur de correction/l'offset du codeur absolu, même après une mise sous tension/hors tension.

Distinction des valeurs absolues :

- L'étendue de mesure du codeur est plus vaste que la zone de déplacement de l'axe : Codeur absolu avec paramétrage de codeur absolu
- L'étendue de mesure du codeur est plus petite que la zone de déplacement de l'axe : Codeur absolu avec paramétrage semi-absolu

#### Valeur réelle absolue avec paramétrage de codeur absolu (étendue de mesure > zone de déplacement)

La position de l'axe résulte directement de la valeur réelle actuelle du codeur. La zone de déplacement doit se trouver dans une étendue de mesure du codeur. Autrement dit, le passage par zéro du codeur ne doit pas se trouver dans la zone de déplacement.

Lors de la mise sous tension de l'automate, la position de l'axe est calculée à partir de la valeur réelle absolue du codeur.

## Valeur réelle absolue avec paramétrage de codeur semi-absolu (étendue de mesure < zone de déplacement)

Le codeur fourni une valeur absolue à l'intérieur de son étendue de mesure. La commande compte le nombre d'étendues de mesure parcourues, afin de fournir également une position d'axe correcte au-delà de l'étendue de mesure.

Lors de la mise hors tension de la commande, le nombre d'étendues de mesure traversées sont enregistrées dans la mémoire rémanente de la commande.

Lors de la mise sous tension suivante, les dépassements enregistrés sont pris en compte pour le calcul de la valeur réelle de position.

#### IMPORTANT

Des déplacements de l'axe pendant que la commande est désactivée peuvent fausser la valeur réelle

Si l'axe ou le codeur sont déplacés de plus de la moitié de l'étendue de mesure du codeur pendant que la commande est désactivée, la valeur réelle de la commande ne concorde plus avec la position réelle de l'axe.

#### Voir aussi

[Référencement du codeur absolu](#page-15476-0) (Page [1721\)](#page-15476-0)

#### Variables

Les variables mentionnées au chapitre [Référencement](#page-15478-0) (Page [1723](#page-15478-0)) sont pertinentes pour l'adaptation des valeurs réelles.

## Application automatique des paramètres d'entraînement et de codeur dans l'appareil

Les grandeurs de référence pour le couplage de l'entraînement et du codeur doivent être paramétrées de manière identique dans l'automate et dans l'entraînement ou le codeur pour l'exploitation.

La consigne de vitesse NCSG et la mesure de vitesse NREEL sont transmises dans le télégramme PROFIdrive comme pourcentage de la vitesse de référence. Les valeurs de référence pour la vitesse doivent être paramétrées à l'identique dans la commande et dans l'entraînement.

La résolution de la valeur réelle dans le télégramme PROFIdrive doit également paramétrée à l'identique dans la commande et dans l'entraînement ou le module de codeur.

#### Application automatique des paramètres

Avec les entraînements SINAMICS à partir de V4.x et les codeurs, à partir de la version A16, les paramètres de l'entraînement ou du codeur peuvent être appliqués automatiquement dans la CPU.

Les paramètres correspondants sont appliqués après initialisation ou réinitialisation de l'objet technologique et le démarrage ou redémarrage de l'entraînement et de la CPU. Les modifications dans la configuration de l'entraînement sont appliquées après le redémarrage de l'entraînement ou le redémarrage de l'objet technologique.

Le succès de l'application des paramètres dans l'automate est signalé dans les variables <TO>.StatusDrive.AdaptionState = 1 et <TO>.StatusSensor[n].AdaptionState = 1 de l'objet technologique.

#### Paramètres

Le paramétrage de l'automate s'effectue dans TIA Portal sous "Objet technologique > Configuration > Interface matérielle > Echange de données entraînement/codeur".

Le paramétrage de l'entraînement et du codeur s'effectue lors de la configuration du matériel correspondant.

Le tableau ci-dessous met en parallèle le paramétrage dans TIA Portal de l'automate et les paramètres d'entraînement/de codeur correspondants :

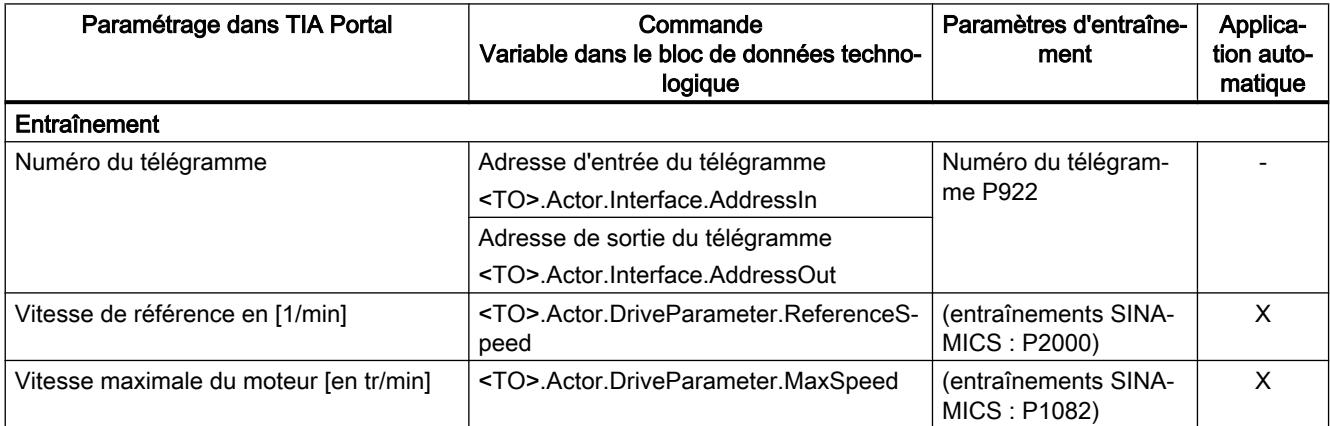

<span id="page-15433-0"></span>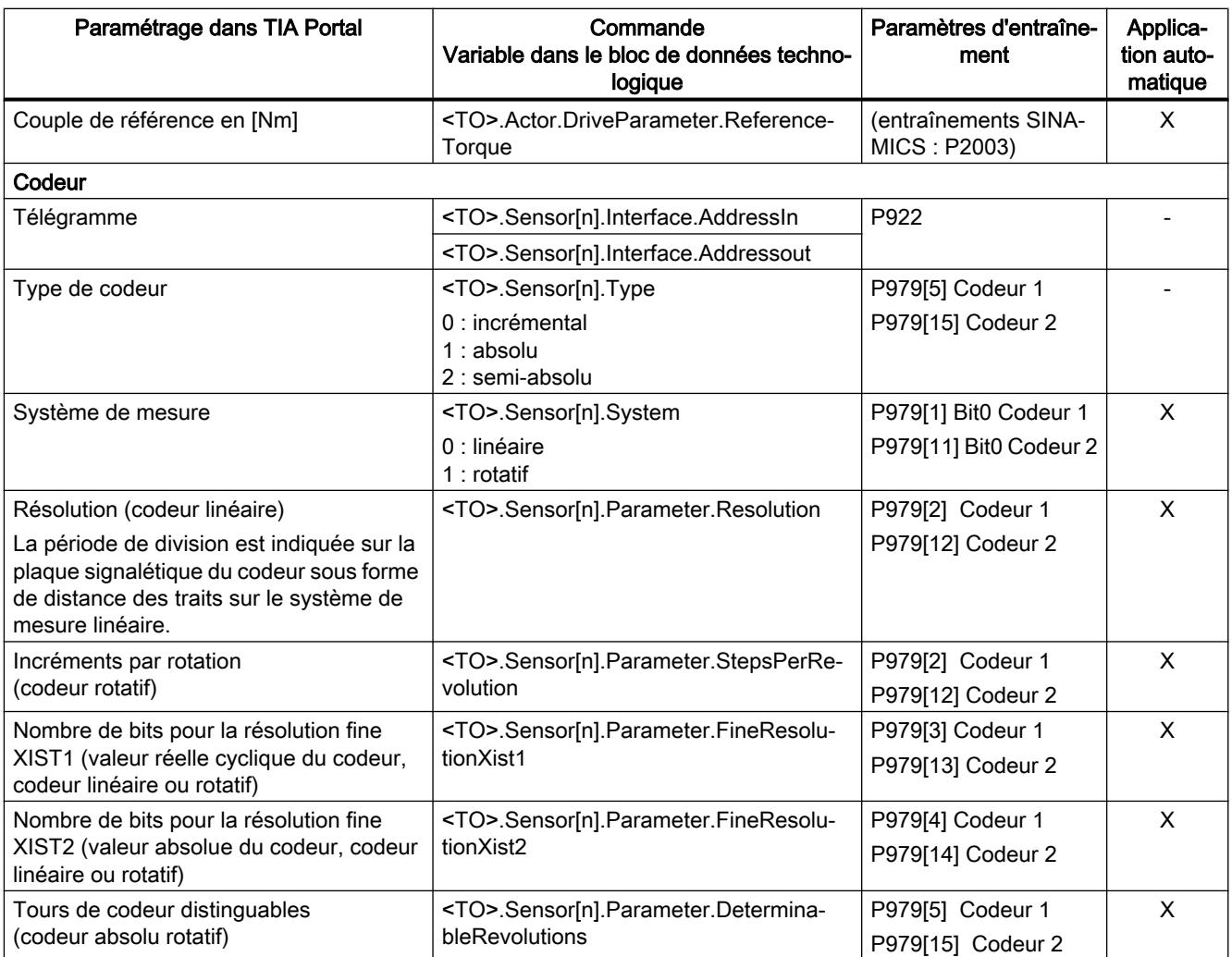

#### Utiliser plusieurs codeurs

La CPU technologique S7-1500T offre la possibilité d'utiliser jusqu'à quatre systèmes de codeur ou de mesure, par axe de positionnement et de synchronisme, comme position réelle pour la régulation de position.

Un seul codeur à la fois est actif pour la régulation de position. Les quatre systèmes de codeur ou de mesure peuvent être mis en œuvre à tout de rôle.

Toutefois, les valeurs réelles de tous les codeurs configurés peuvent être exploitées dans le programme utilisateur.

Cela offre entre autres les possibilités de mise en œuvre suivantes :

- Mise en œuvre de codeurs machine supplémentaires (en plus du codeur du moteur), par exemple en tant que systèmes de mesure directs permettant l'acquisition plus précise des positions réelles dans des processus d'usinage
- Mise en œuvre de systèmes de codeur de remplacement en cas de remplacement d'outils dans les systèmes de fabrication flexible

Configurez les codeurs dans la configuration de l'axe. Vous pilotez la commutation des codeurs dans le programme utilisateur à l'aide de l'instruction Motion Control "MC\_SetSensor".

#### Configurer un axe avec plusieurs codeurs

Procédez à la configuration dans les fenêtres de configuration suivantes lors de l'utilisation de plusieurs codeurs :

Dans la fenêtre de configuration "Interface matérielle > Codeur", configurez les codeurs qui doivent être utilisés en remplacement, ainsi que le type de ces codeurs (incrémental, absolu, semi-absolu).

Tous les codeurs signalés comme actifs fournissent en continu des valeurs réelles actuelles, indépendamment de leur utilisation pour la régulation de position.

- Dans la fenêtre de configuration "Interface matérielle > Codeur", configurez un codeur en tant que "codeur au démarrage". Ceci est nécessaire, car un codeur doit toujours être affecté à l'axe de positionnement ou de synchronisme.
- Dans la fenêtre de configuration "Interface matérielle > Echange de données codeur", configurez d'autres détails sur les codeurs et indiquez par quel télégramme les codeurs doivent être couplés. Cette configuration doit être effectuée pour chaque codeur utilisé. Chaque codeur ou système de mesure à utiliser peut présenter un type de montage différent.
- Dans la fenêtre de configuration "Paramètres avancés > Mécanique", configurez le type de montage et éventuellement les paramètres du réducteur. Cette configuration doit être effectuée pour chaque codeur utilisé.
- L'axe peut être référencé avec chaque codeur configuré. Dans la fenêtre de configuration "Paramètres avancés > Référencement", configurez les paramètres pour le référencement actif et le référencement passif de l'axe. Cette configuration peut être effectuée pour chaque codeur utilisé.

Avec le référencement de l'axe au moyen d'un codeur, l'axe est référencé et conserve l'état "référencé" en cas de commutation des codeurs.

#### Commutation de codeur dans le programme utilisateur.

Un codeur doit toujours être actif pour la régulation de position de l'axe de positionnement et de l'axe de synchronisme. Des codeurs individuels peuvent être défaillants à condition qu'ils ne participent pas à la régulation de position.

L'instruction Motion Control "MC\_SetSensor" permet de commuter le codeur pour la régulation de position de l'axe.

La commutation peut se faire pendant une tâche de mouvement en cours ou à l'arrêt. L'axe ne doit pas être débloqué.

Une commutation pendant une tâche de référencement ou de redémarrage en cours n'est pas possible.

#### Remarque

#### Référencement

Le référencement avec l'instruction Motion Control "MC-Home" ou le tableau de commande de l'axe se fait toujours avec le codeur participant à la régulation de position.

L'état de référencement de l'axe n'est pas modifié par une commutation du codeur.

#### Simulation

Lors de la simulation de l'axe, tous les codeurs configurés comme "utilisés" sont simulés.

En cas de commutation sur un autre codeur ou système de codeur, vous pouvez choisir la manière dont une différence éventuelle des positions réelles des codeurs doit être traitée.

Le paramètre d'entrée "Mode" de l'instruction Motion Control "MC\_SetSensor" permet de définir la réaction à la différence de position réelle des codeurs.

● Commuter le codeur et transmettre la position réelle actuelle au codeur à commuter  $(Mode = 0)$ 

Ce mode de commutation des codeurs évite des échelons dans la position réelle. Une commutation sans heurt des codeurs est possible.

● Commuter le codeur sans transmettre la position réelle (Mode = 1)

La commutation sans adaptation sur un codeur peut entraîner un échelon de la position réelle. Cela peut être voulu si le nouveau codeur est censé compenser d'éventuelles influences mécaniques dans le positionnement (un glissement, par exemple). La différence de position n'est pas mise en œuvre immédiatement, mais est appliquée de manière temporisée par le biais de la constante de temps <TO>.PositionControl.SmoothingTimeByChangeDifference, et ce afin d'éviter des échelons dans la position réelle lors d'une régulation de position active.

- Transmettre la position réelle (Mode = 2) La position réelle de l'axe est transmise au codeur indiqué dans le paramètre "Sensor".
- Transmettre la position réelle (Mode = 3) La position réelle du "codeur de référence" (paramètre "ReferenceSensor") est transmise au codeur indiqué dans le paramètre "Sensor".

(Mode 2 et Mode 3 peuvent servir à préparer une commutation)

#### Fonctions de sécurité (Safety) dans l'entraînement

Les fonctions de sécurité (= "Safety Integrated Basic Functions") de l'entraînement SINAMICS sont des fonctions à caractère de sécurité intégrées à l'entraînement pour une mise à l'arrêt sûre de celui-ci. En plus, des fonctions de sécurité supplémentaires (= "Safety Integrated Extended Functions") sont également disponibles pour la surveillance de limites paramétrables. Ces fonctions de sécurité ont pour but de surveiller le respect de la limite concernée et de signaler une erreur en cas de non respect, puis d'arrêter l'entraînement en toute sécurité. Pour éviter le déclenchement des fonctions de surveillance, il est nécessaire de placer ou de maintenir l'axe en état de fonctionnement surveillé à laide du programme utilisateur.

Une interaction efficace des fonctions de sécurité de l'entraînement avec SIMATIC S7-1500 et S7-1500T est nécessaire pour le bon fonctionnement des installations.

Les objets technologiques Axe de vitesse, Axe de positionnement et Axe de synchronisme prennent en charge les "Safety Integrated Basic Functions" de l'entraînement. L'objet technologique détecte le déclenchement de la fonction Basic Safety et le signale via une alarme (alarme technologique 550 - réaction d'alarme : poursuite des consignes) ou l'alarme (Alarme technologique 421 - Réaction d'alarme : retrait du déblocage).

Dans le programme utilisateur, aucune réaction supplémentaire allant dans le sens d'un "Arrêt" ne doit se produire, en particulier pour l'alarme technologique 550 à l'entrée "Enable" de l'instruction Motion Control "MC\_Power". L'arrêt de l'instruction Motion Control "MC\_Power" côté utilisateur après l'alarme technologique 421 est possible mais pas nécessaire.

Après l'acquittement et le déblocage de l'entraînement par la fonction de sécurité prévue, l'acquittement de l'alarme technologique par l'instruction Motion Control "MC\_Reset" au niveau de l'objet technologique correspondant est également possible. Ensuite, l'objet technologique est automatiquement débloqué si "MC\_Power.Enable" = "TRUE".

Les "Safety Integrated Extended Functions" ne sont pas totalement prises en charge par l'objet technologique.

Pour éviter le déclenchement des fonctions étendues de sécurité et donc un défaut lors du fonctionnement de l'installation, nous vous recommandons d'exploiter l'état des fonctions de sécurité. Ceci est possible dans le programme utilisateur en utilisant ou en exploitant les informations d'état de "Safety Info Channels" (SIC). À l'aide de l'instruction Motion Control appropriée, l'axe peut rester dans la zone limite surveillée ou atteindre celle-ci avant qu'un écart soit détecté.

En cas d'utilisation une fonction de sécurité sur un axe asservi pendant que la synchronisation est active, une des deux réactions suivantes est requise :

- Terminer la synchronisation
- Modifier la vitesse de l'axe pilote en conséquence

SIC dispose de quatre mots d'état :

- S\_ZSW1B
- S\_ZSW2B
- S\_ZSW3B
- S\_V\_LIMIT\_B

Il existe deux télégrammes PROFIdrive prédéfinis servant à la transmission :

- Tel. 700 (contient les mots d'état S\_ZSW1B & S\_V\_LIMIT\_B)
- Tel. 701 (contient les quatre mots d'état et deux autres mots de commande)

Pour plus d'informations sur les fonctions de sécurité dans les entraînements SINAMICS et sur le SIC, référez-vous à la Description fonctionnelle SINAMICS S120 Safety Integrated [\(https://support.industry.siemens.com/cs/ww/fr/view/99668646\)](https://support.industry.siemens.com/cs/ww/fr/view/99668646).

Les tableaux suivants regroupent les quatre mots d'état SIC et la réaction requise pour éviter une perturbation du fonctionnement de l'installation.

## S\_ZSW1B

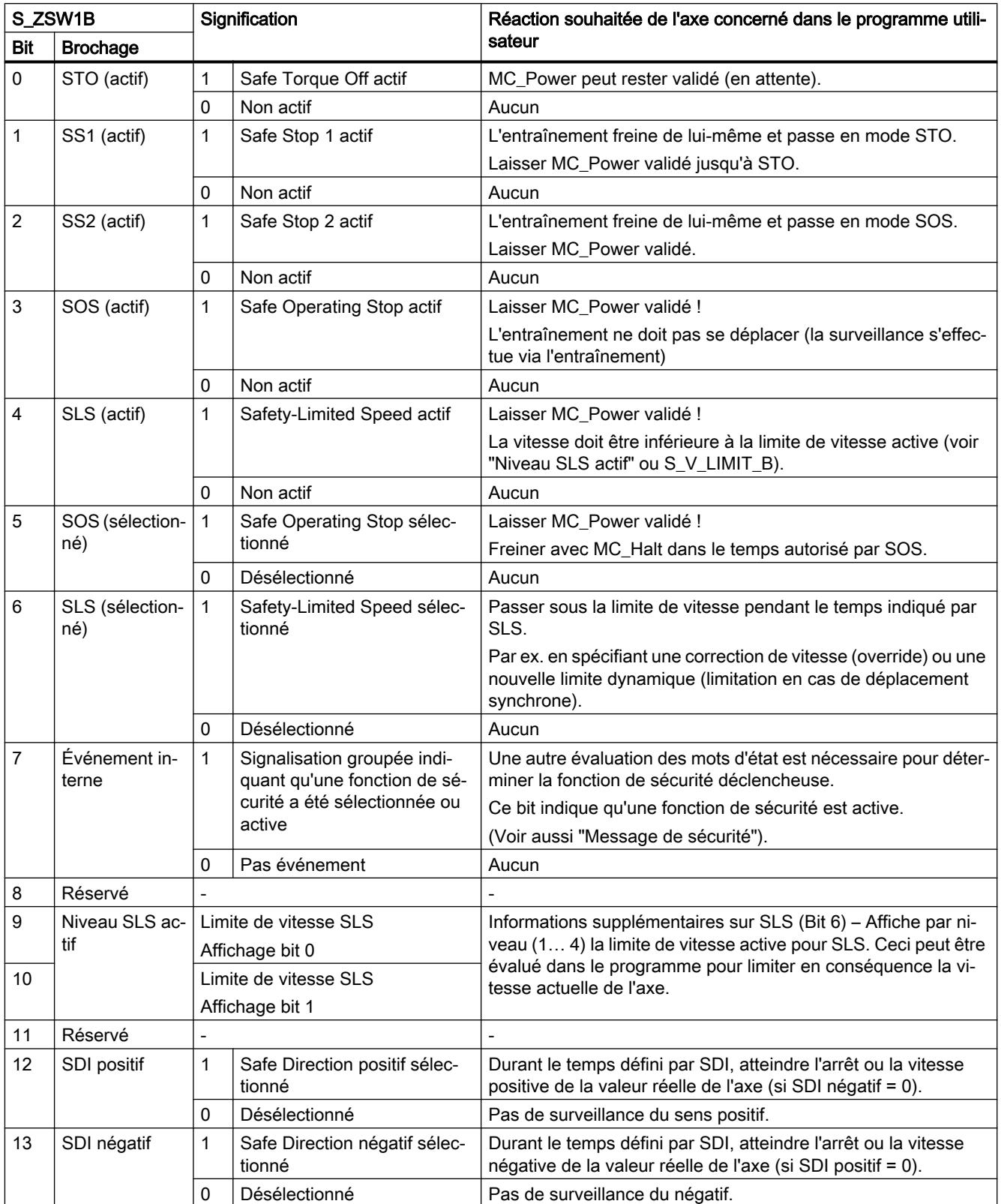

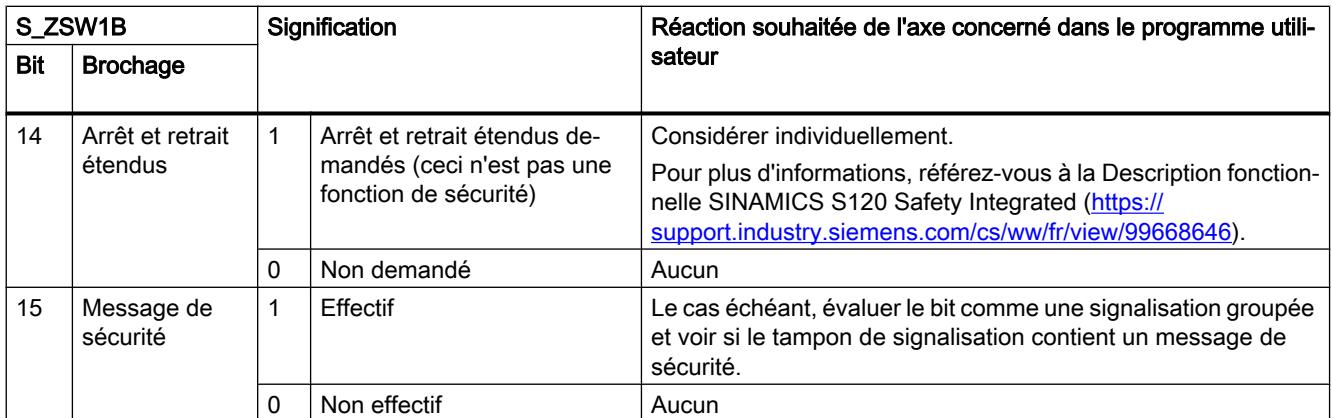

# S\_V\_LIMIT\_B

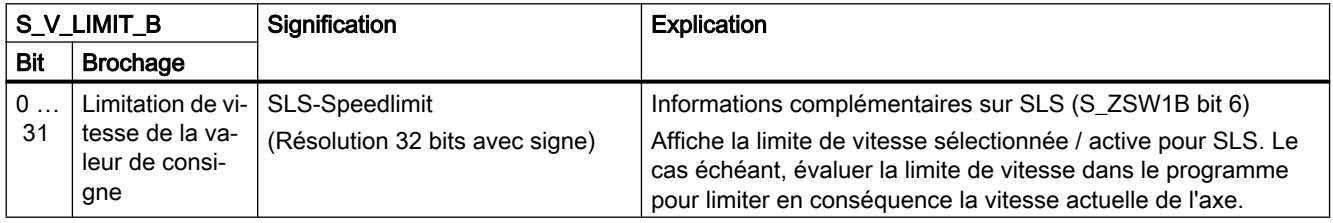

## S\_ZSW2B

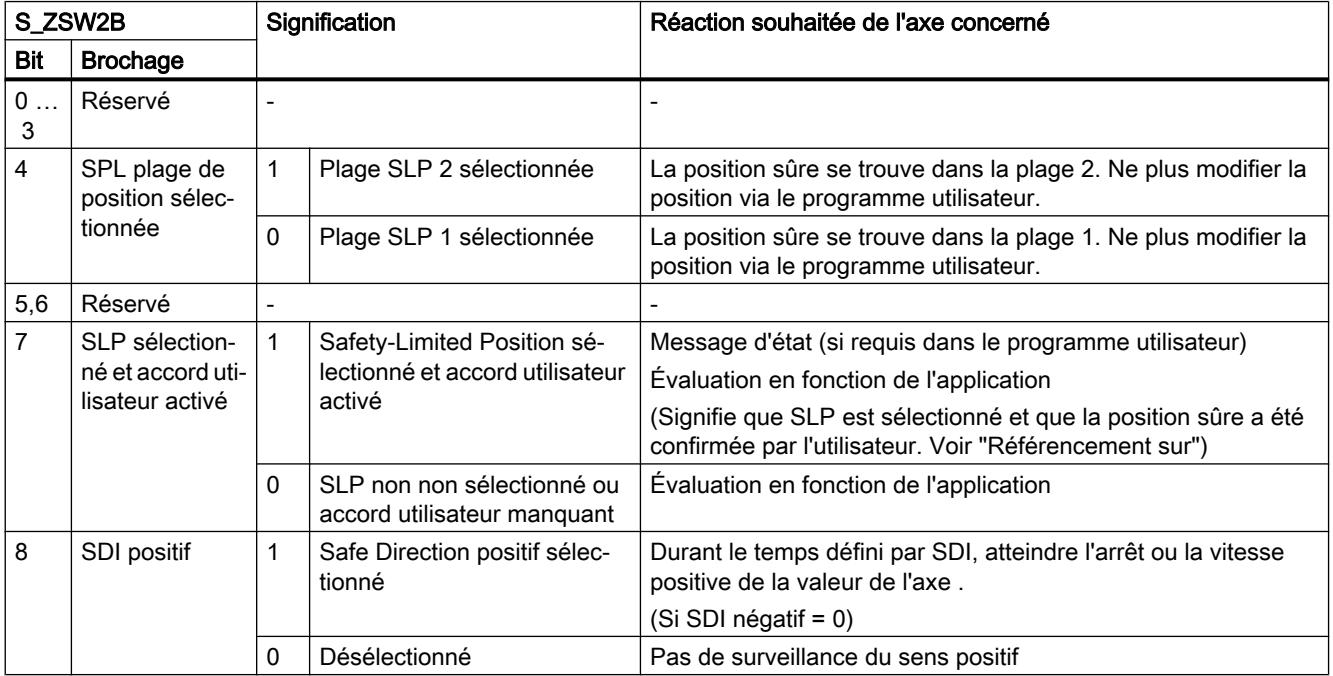

## Motion Control

6.1 Motion Control (S7-1200, S7-1500)

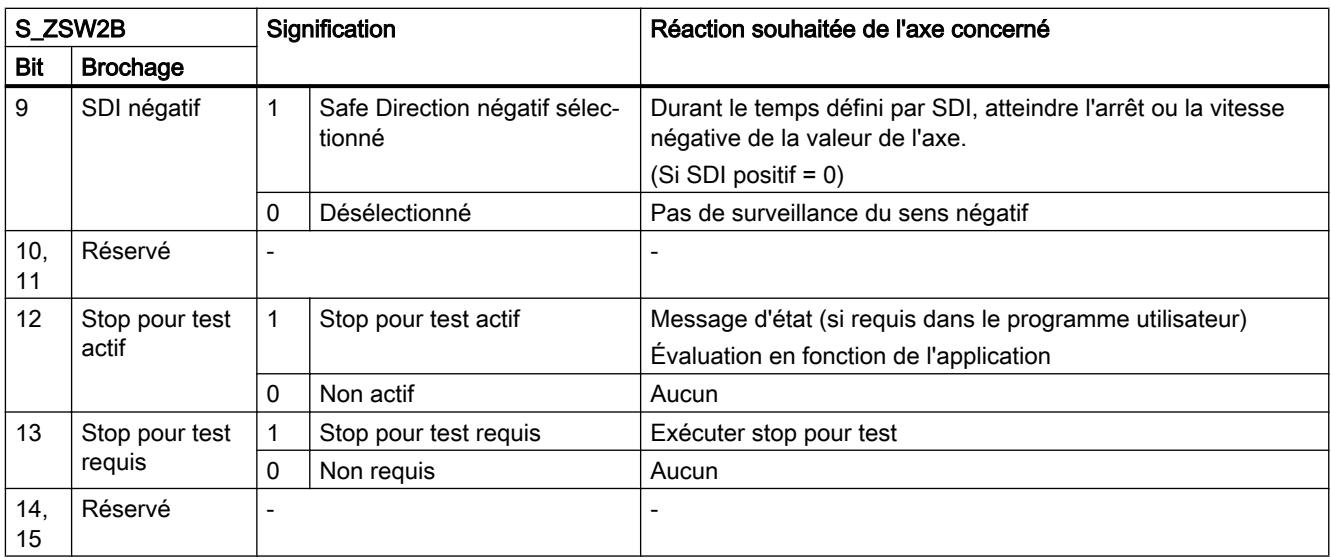

## S\_ZSW3B

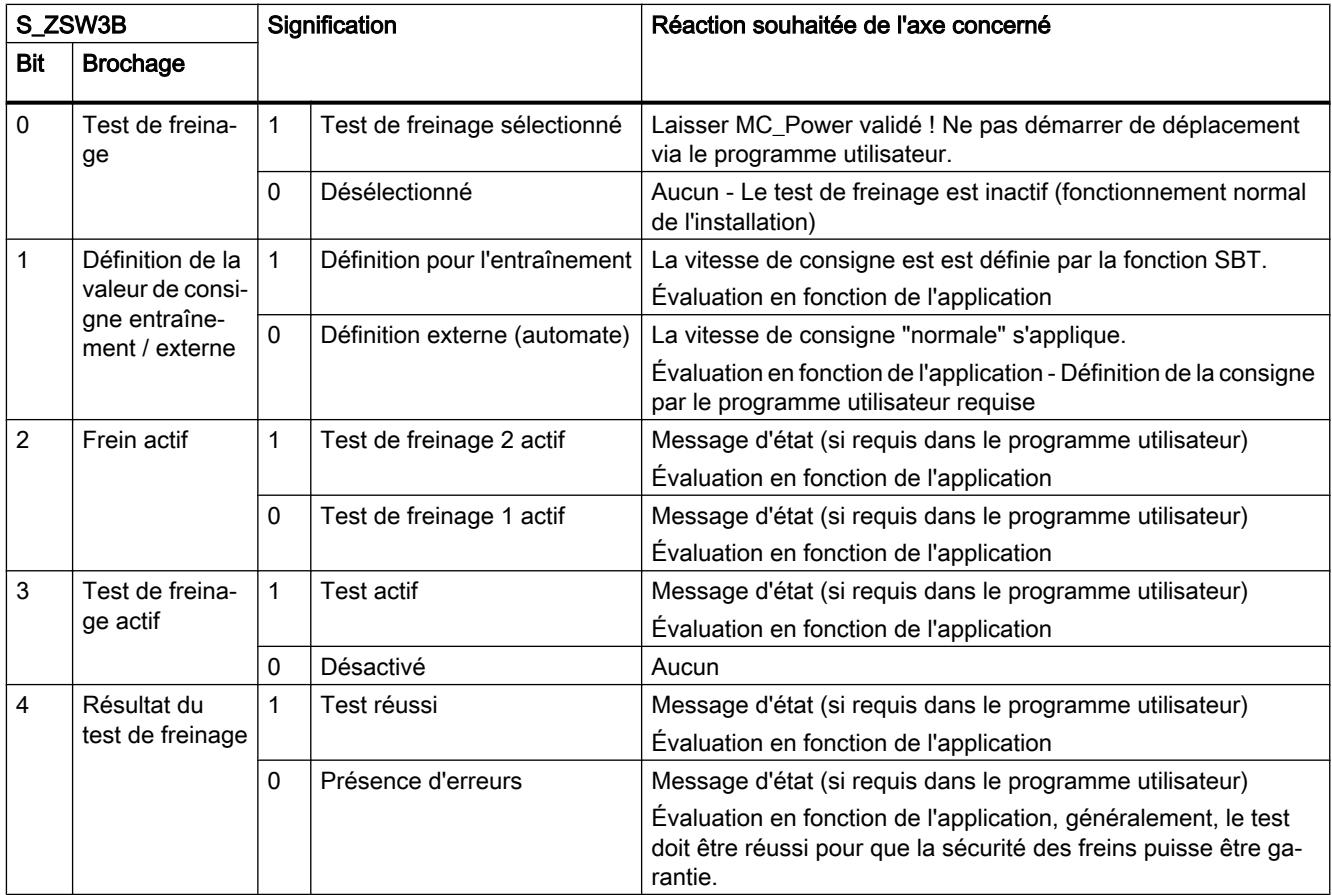

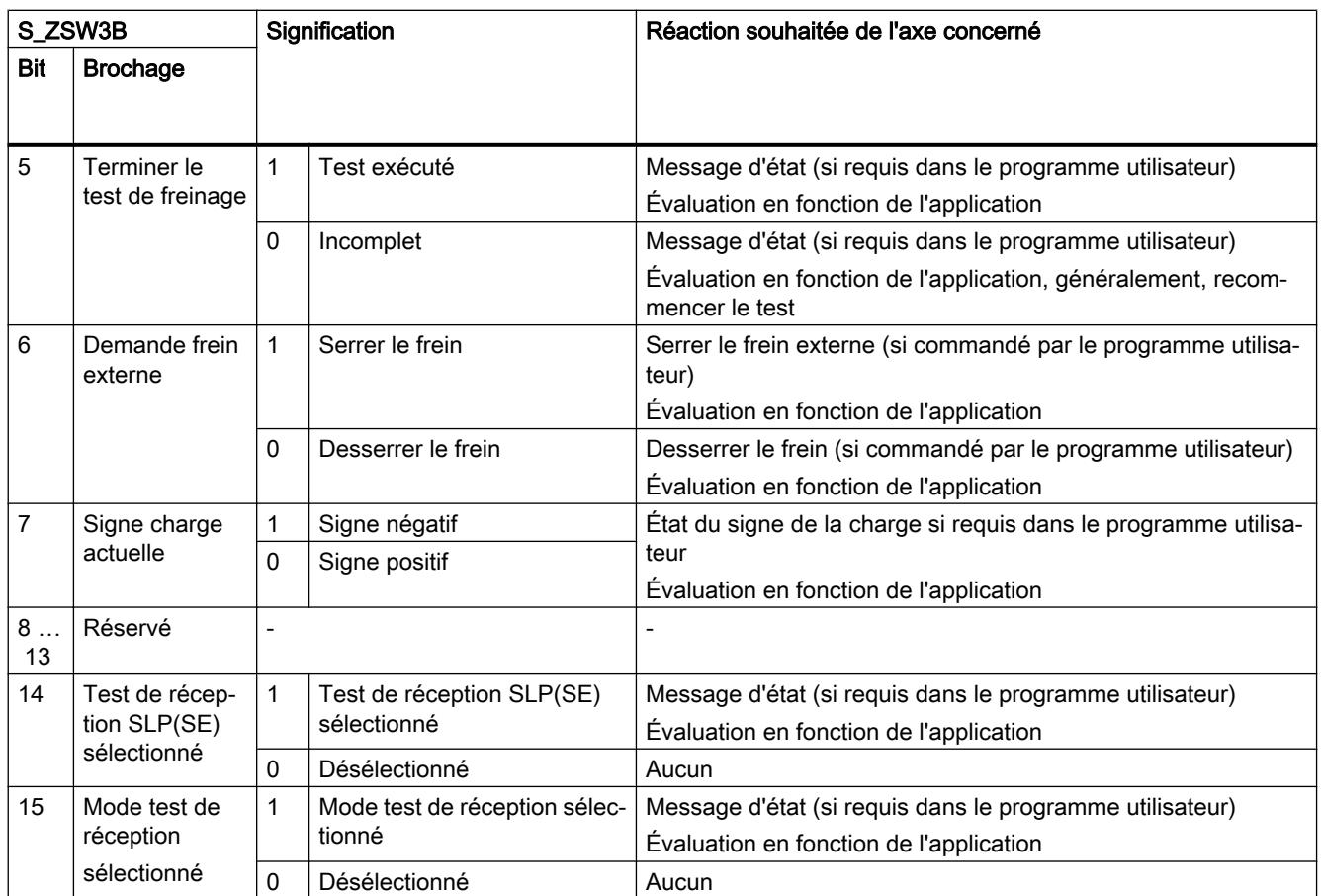

#### Axe virtuel/simulation

S7-1500 Motion Control vous offre la possibilité de déplacer des axes en mode simulation. Cela permet de simuler des axes de vitesse, de positionnement et de synchronisme sans entraînement ni codeur dans la CPU. Un axe peut être configuré à cet effet en tant qu'axe virtuel ou axe en simulation. La configuration d'un entraînement et d'un codeur n'est pas nécessaire.

#### Axe réel

Un axe réel possède un pilotage des déplacements et une interface d'entraînement et de codeur.

## Axe virtuel

Un axe virtuel possède un pilotage des déplacements, mais n'a pas besoins d'interface d'entraînement ou de codeur et ne commande de ce fait aucun axe réel. La configuration "Axe virtuel" ne peut être modifié que par un nouveau chargement dans la CPU (à l'état de fonctionnement ARRET) (<TO>.VirtualAxis.Mode).

Application :

La plupart du temps, un axe virtuel est utilisé comme axe auxiliaire, par exemple pour générer, en tant qu'axe pilote, les consignes de plusieurs axes réels pendant la synchronisation.

## <span id="page-15441-0"></span>Axe en simulation

Un axe en simulation possède un pilotage des déplacements, mais n'a pas besoins d'interface d'entraînement ou de codeur. La configuration "Simulation" peut être modifié pendant l'exécution du programme utilisateur (<TO>.Simulation.Mode). Une interface d'entraînement ou de codeur valide est nécessaire pour terminer la simulation.

#### Application :

 Un axe est simulé par exemple pour la programmation de l'application machine et il est affecté plus tard au matériel configuré pour la mise en service.

Si les variables de l'objet technologique <TO>.VirtualAxis.Mode et <TO>.Simulation.Mode sont toutes deux activées, la configuration "Simulation" ne peut pas être modifiée en cours d'exécution du programme utilisateur.

## Comportement en mode simulation

Un axe en simulation ou un axe virtuel ne donne pas de valeur de consigne à l'entrainement et ne lit pas les valeurs réelles. Les fins de course matériels et la came de référence sont sans effet.

Les objets technologiques Palpeur de mesure (en cas de détection du signal via TM\_Timer\_DIDQ ou SINAMICS entrée du palpeur de mesure), Came et Piste de came peuvent également être utilisés sur des axes en simulation/virtuels.

Le tableau suivant présente les instructions Motion Control dont le comportement est adapté en mode simulation :

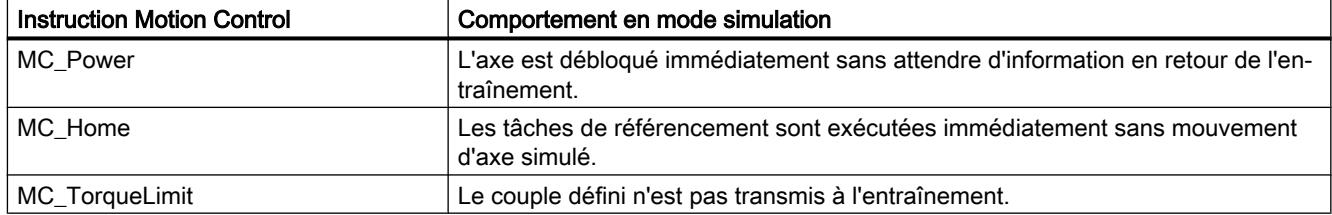

#### Connexion des données d'entraînement / codeur par bloc de données

La connexion des données des entraînements PROFIdrive et des codeurs se fait soit directement par le télégramme PROFIdrive, soit par un bloc de données.

Utilisez les balises des télégrammes PROFIdrive générées par le système si vous voulez exploiter le contenu des télégrammes.

Utilisez la connexion par bloc de données si vous voulez influencer ou exploiter le contenu des télégrammes en lien avec le processus dans le programme utilisateur.

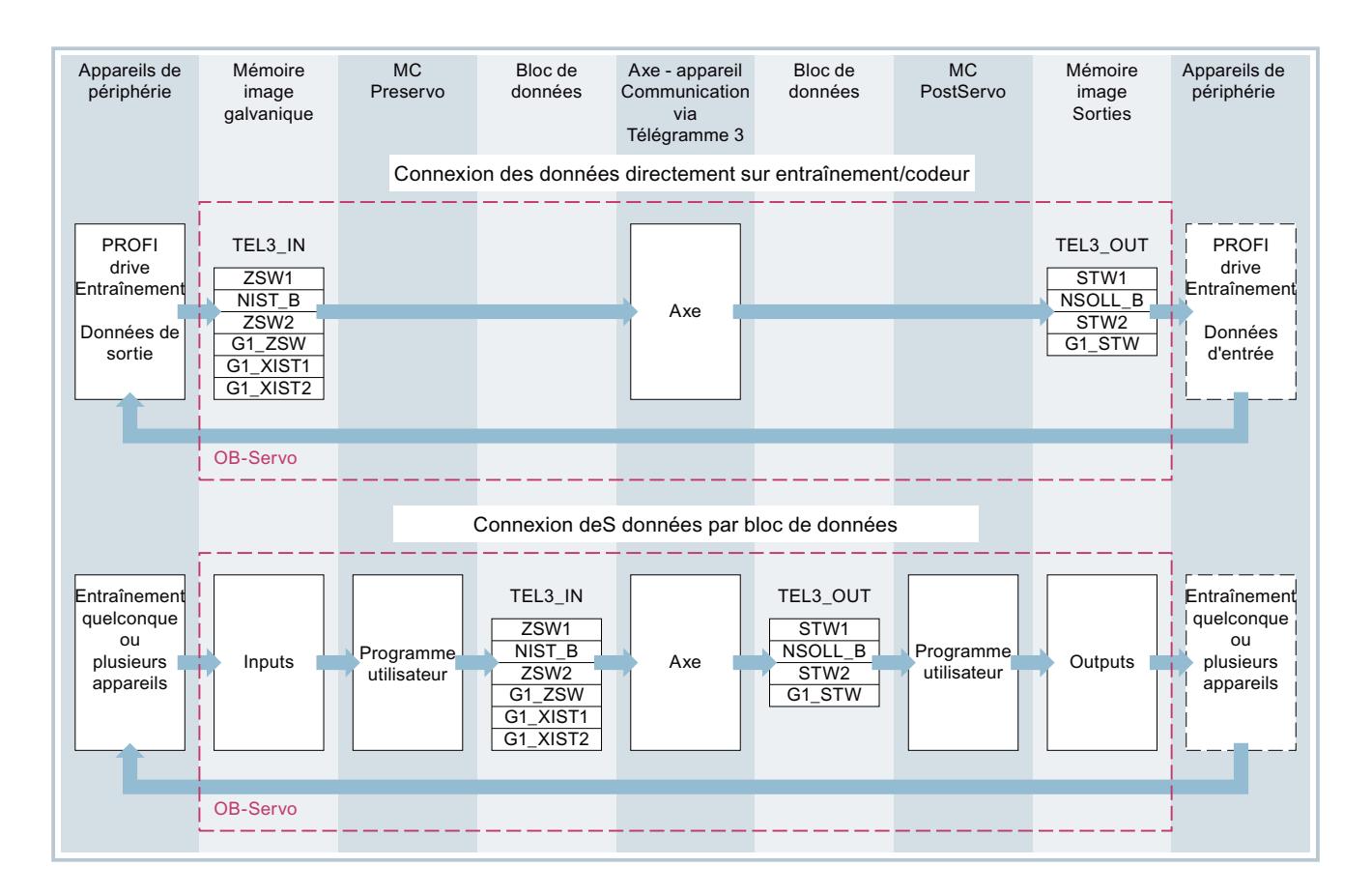

#### Principe de la connexion de données par bloc de données

Au début de la régulation de position de l'axe (par le MC-Servo [OB91]), la zone d'entrée du télégramme de l'entraînement ou du codeur est lue.

A la fin de la régulation de position, il y a écriture dans la zone de sortie du télégramme de l'entraînement ou du codeur.

Pour pouvoir influencer ou exploiter des contenus de télégramme en fonction du processus, on intercale une interface de données respectivement avant et après la régulation de position avec un bloc de données.

- La zone d'entrée du télégramme peut être traitée avec le bloc d'organisation MC-PreServo [OB67]. Le MC-PreServo est appelé avant le MC-Servo.
- La zone de sortie du télégramme peut être traitée avec le bloc d'organisation MC-PostServo [OB95]. Le MC-PostServo est appelé après le MC-Servo.

Pour la connexion des données, le bloc de données doit être créé par l'utilisateur et contenir une structure de données de type de données "PD\_TELx". "x" correspond au numéro de télégramme, configuré dans la configuration d'appareil, de l'entraînement ou du codeur.

Les blocs d'organisation MC-PreServo et MC-PostServo sont programmables côté utilisateur et doivent être ajoutés à l'aide de la commande "Ajouter nouveau bloc". Le couplage à la périphérie par télégramme doit être programmé dans ces blocs d'organisation.

#### Créer le bloc de données pour la connexion des données

- 1. Créez un nouveau bloc de données de type "DB global".
- 2. Sélectionnez le bloc de données dans la navigation du projet et choisissez la commande "Propriétés" dans le menu contextuel.
- 3. Désactivez les attributs suivants dans l'onglet des Attributs et validez la modification en cliquant sur OK "Sauvegarder uniquement en mémoire de chargement" "Bloc de données protégé en écriture dans l'appareil" "Accès au bloc optimisé"
- 4. Ouvrez le bloc de données dans l'éditeur de bloc.
- 5. Dans l'éditeur de bloc, insérez de manière textuelle une structure de variable de type "PD\_TELx".

Dans cette variable se trouvent la structure de variable "Input" pour la zone d'entrée du télégramme et "Output" pour la zone de sortie du télégramme.

#### Remarque

"Input" et "Output" doivent être considérés du point de vue de la régulation de position. Ainsi, la zone d'entrée contient les valeurs réelles de l'entraînement et la zone de sortie, les consignes pour l'entraînement.

 Le bloc de données peut contenir les structures de données de plusieurs axes, codeurs et autres contenus.

#### Configurer la connexion de données par bloc de données

- 1. Ouvrez la fenêtre de configuration "Interface matérielle > Entraînement ou Codeur".
- 2. Sélectionnez "Bloc de données" dans la liste déroulante.
- 3. Dans le champ "Bloc de données", sélectionnez le bloc de données précédemment créé. Ouvrez ce bloc de données et sélectionnez le nom de variable défini pour l'entraînement et le codeur.

#### Ajouter une variable API pour l'accès au télégramme

- 1. Dans le navigateur du projet, ouvrez le dossier "Variables API" et affichez toutes les variables.
- 2. Ajoutez une nouvelle variable et définissez un nom unique, composé par ex. du nom de l'axe ou du codeur, du type de télégramme et de la plage d'adresses.
- 3. Entrez le texte "PD\_TELx\_IN" dans la colonne "Type de données".
- 4. Dans la colonne "Adresse", entrez l'adresse d'entrée de télégramme de l'entraînement/du codeur.

Vous trouverez cette adresse dans la configuration d'appareil de l'entraînement ou du codeur.
Procédez de même pour la variable API de la zone de sortie : sélectionnez "PD\_TELx\_OUT" comme type de données et l'adresse de sortie de télégramme de l'entraînement/du codeur comme adresse.

### Programmer MC-PreServo et MC-PostServo

- 1. Affectez à MC-PreServo la variable API précédemment définie de la plage d'entrée du bloc de données.
- 2. Affectez à MC-PostServo la variable API précédemment définie de la plage de sortie du bloc de données.

## IMPORTANT

#### Dégâts sur les machines

Une manipulation inadaptée des télégrammes d'entraînement et de codeur peut provoquer des déplacements involontaires de l'entraînement.

Vérifiez l'absence incohérence dans l'interface de l'entraînement et du codeur dans votre programme utilisateur.

## Voir aussi

[Télégrammes PROFIdrive](#page-15427-0) (Page [1672](#page-15427-0)) [Blocs d'organisation pour Motion Control](#page-15484-0) (Page [1729](#page-15484-0))

### Variables

Les variables de l'objet technologique suivantes sont pertinentes pour le raccordement de l'entraînement et du codeur :

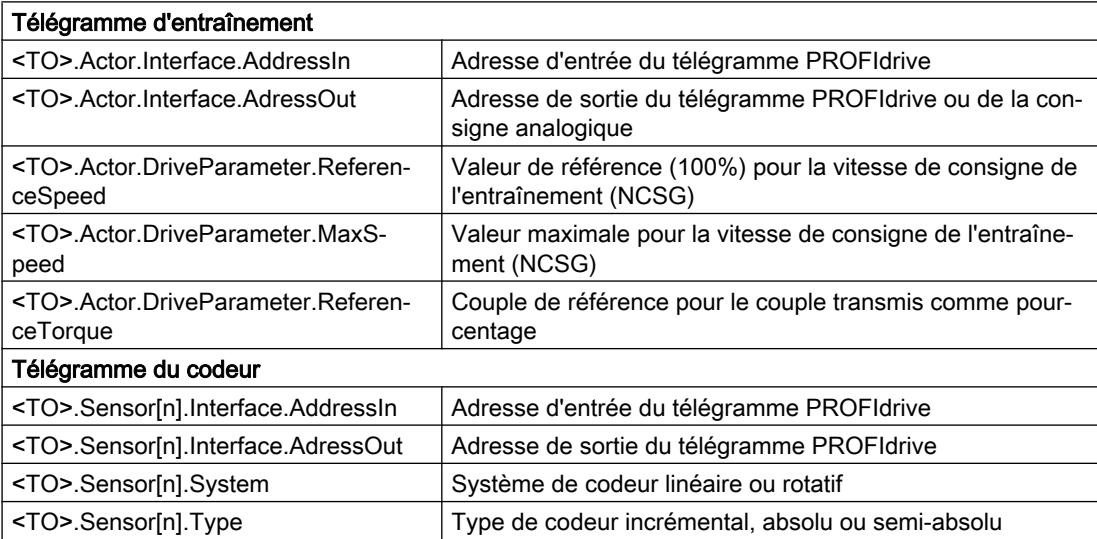

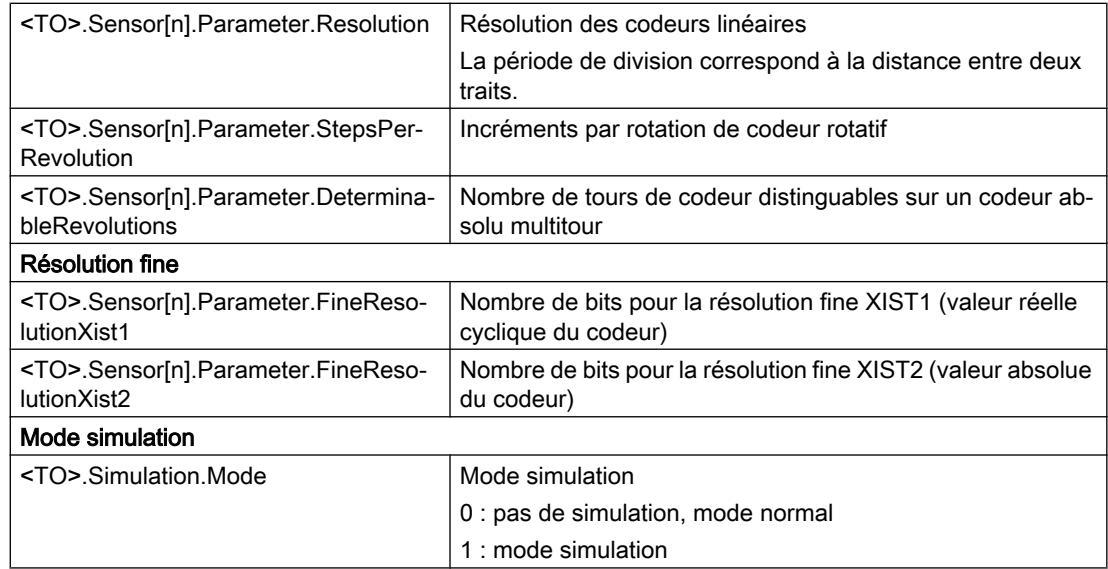

# Mécanique

### Descriptif technique

Pour l'affichage et le traitement de la position de l'objet technologique, il est décisif de savoir si cette position représente une unité de longueur (axe linéaire) ou une grandeur angulaire (axe rotatif).

Exemples d'unités de longueur : mm, m, km

Exemples d'unités d'angle : °, rad

Pour déterminer la position physique à partir d'une valeur réelle du codeur, le système doit connaître les différentes propriétés et dispositions des parties mécaniques.

### Axe de positionnement / axe de synchronisme

Les possibilités de paramétrage des caractéristiques mécaniques suivantes sont prises en charge :

- Réducteur principal
- Pas de broche (uniquement pour les axes linéaires)
- Type de montage du codeur :
	- côté moteur (avant le réducteur principal)
	- côté charge (après le réducteur principal et, le cas échéant, la broche)
	- externe (par ex. roue de mesure)
- Inversion du sens de l'entraînement
- Inversion du sens du codeur

## Codeur externe

Les possibilités de paramétrage des caractéristiques mécaniques suivantes sont prises en charge :

- Réducteur de mesure (pour les codeurs rotatifs)
- Pas de broche (uniquement pour système d'unités linéaire et codeurs rotatifs)
- Inversion du sens du codeur

#### Axe de vitesse

Les possibilités de paramétrage des caractéristiques mécaniques suivantes sont prises en charge :

- Réducteur principal
- Inversion du sens de l'entraînement

## Variables

Les variables de l'objet technologique suivantes sont pertinentes pour le paramétrage de la mécanique :

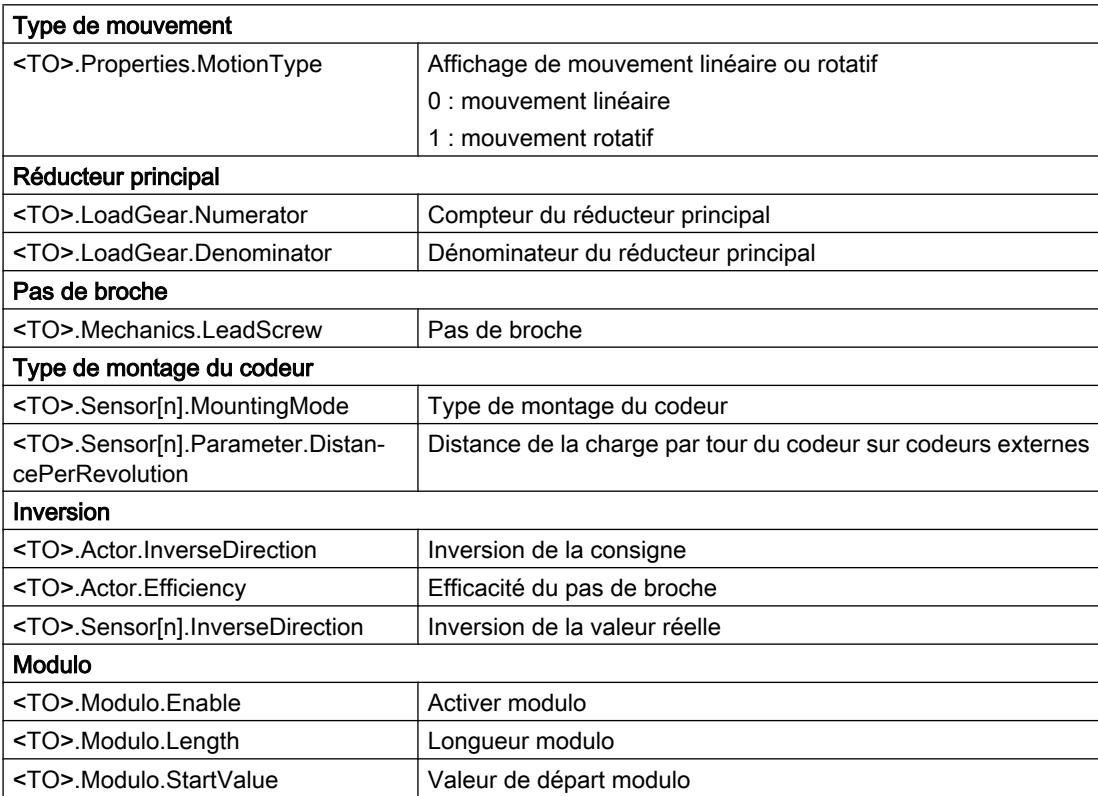

### Limitation de la plage de déplacement

#### Descriptif technique

Les fins de course matériels et logiciels permettent de limiter la plage de déplacement autorisée et l'espace de travail de l'axe de positionnement/de synchronisme. Ils doivent être activés avant l'utilisation dans la configuration ou dans le programme utilisateur.

La figure ci-dessous montre les rapports entre la zone de travail, la plage de déplacement maximale et les fins de course :

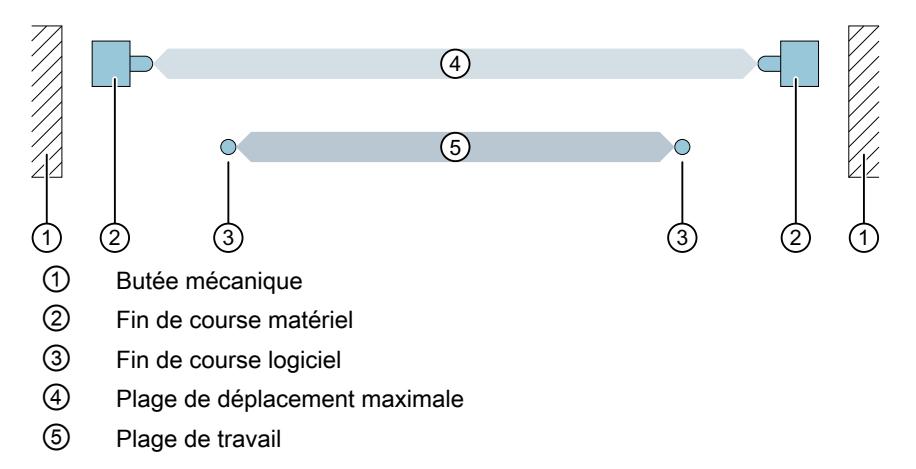

#### Fin de course matériel

Les fins de course matériels sont des interrupteurs de bout de course qui limitent la plage de déplacement maximale autorisée de l'axe.

Sélectionnez les positions des fins de course matériels de manière à avoir une distance de freinage suffisamment grande pour l'axe en cas de besoin. L'axe devrait s'immobiliser avant une butée mécanique.

#### Accostage des fins de course matériels

La surveillance de la limitation de la plage ne fait pas la distinction entre l'accostage et le dépassement des fins de course matériels.

L'accostage d'un fin de course matériel déclenche l'alarme technologique 531 et l'objet technologique est bloqué (réaction suite à l'alarme : désactivation du déblocage).

#### **Exception**

Si les fins de course matériels sont paramétrées comme came d'inversion de sens ou comme came de référence lors de la prise de référence, la surveillance des fins de course matériels est sans effet.

En cas d'utilisation comme came d'inversion, l'axe est freiné avec la décélération configurée dans la valeur par défaut dynamique.

Ceci doit être pris en compte lors de la planification de la distance des fins de course matériels à la butée mécanique.

# Dégagement

La position de l'axe à la détection du fin de course matériel est enregistrée en interne dans la CPU. Une fois que le fin de course a été quitté et que l'axe se trouve à nouveau dans la plage de déplacement maximale, alors l'état du fin de course matériel accosté est remis à zéro.

Procédez comme suit pour dégager l'axe après l'accostage du fin de course matériel, et remettre à zéro l'état du fin de course matériel :

- 1. Pour permettre les déplacements dans le sens contraire à la butée, acquittez l'alarme technologique.
- 2. Déplacez l'axe dans le sens contraire à la butée jusqu'à ce qu'il ait quitté le fin de course matériel.

L'axe doit se trouver ensuite dans la plage de déplacement maximale.

Si vous déplacez l'axe vers la butée avant d'avoir quitté le fin de course matériel, la surveillance se déclenche à nouveau.

Le diagramme suivant montre le comportement du mot d'état à l'accostage du fin de course matériel et au dégagement de l'axe :

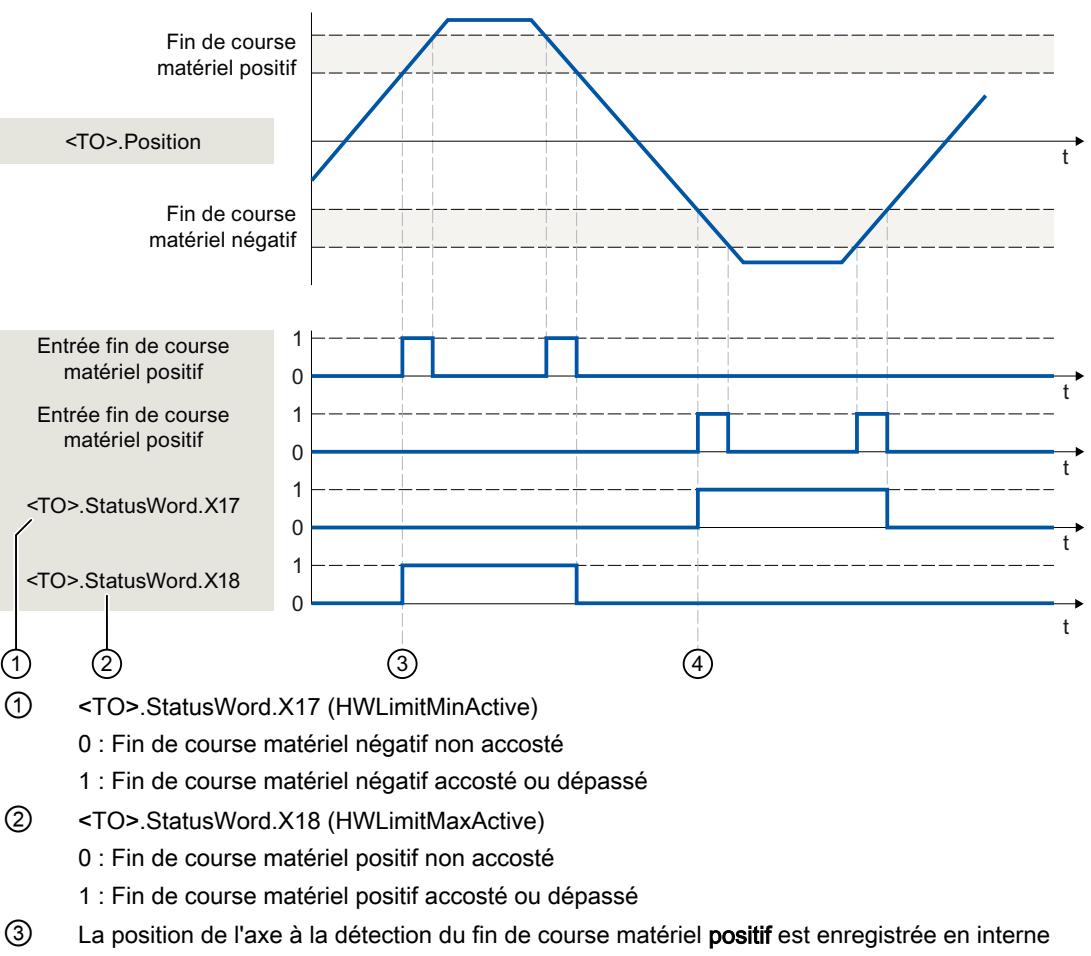

- dans la CPU. Pour remettre à zéro l'état du fin de course matériel, il faut passer en dessous de cette position.
- ④ La position de l'axe à la détection du fin de course matériel négatif est enregistrée en interne dans la CPU. Pour remettre à zéro l'état du fin de course matériel, il faut dépasser cette position.

# Fin de course logiciel

Les fins de course logiciels permettent de limiter la zone de travail de l'axe. Positionnez les fins de course logiciels à l'intérieur des fins de course matériels par rapport à la plage de déplacement. Comme les positions des fins de course logiciels peuvent être réglées de manière flexible, la zone de travail de l'axe peut être ajustée individuellement en fonction du profil de vitesse actuel.

Les fins de course logiciels ne sont effectifs pour la valeur actuelle valide qu'après le référencement de l'objet technologique. La surveillance des fins de course logiciels se rapporte à la consigne.

### Modulo activé

Lorsque la fonction modulo est activée, la position modulo est surveillée.

Les fins de course logiciels sont configurés et activés dans la configuration de l'axe. Les fins de course logiciels sont activés ou désactivés par la variable <TO>.PositionLimits\_SW.Active dans le programme utilisateur. La surveillance est sans effet si les positions des deux fins de course logiciels se situent en dehors de la plage modulo. Il n'y a pas de vérification pour savoir si les positions des fins de course logiciels se situent à l'intérieur de la plage modulo.

### Accostage des fins de course logiciels

L'axe vérifie la position du fin de course logiciel en continu pendant le mouvement et freine le cas échéant en visant exactement cette position.

L'accostage du fin de course logiciel déclenche l'alarme technologique 533 et l'axe est arrêté avec les valeurs de dynamique maximales (réaction à la suite de l'alarme : arrêt avec valeurs de dynamique maximales). L'objet technologique reste débloqué.

### Dépassement des fins de course logiciels

Le dépassement du fin de course logiciel déclenche l'alarme technologique 534 et l'objet technologique est bloqué (réaction à la suite de l'alarme : désactivation du déblocage).

# Dégagement

Pour dégager l'axe après le dépassement du fin de course logiciel, procédez comme suit :

- 1. Acquittez l'alarme technologique.
- 2. Déplacez l'axe dans le sens de dégagement jusqu'à ce que l'axe quitte le fin de course logiciel.

Déplacer l'axe dans le sens contraire du dégagement avant de quitter le fin de course logiciel déclenche de nouveau la surveillance.

# Variables

Les variables de l'objet technologique suivantes sont pertinentes pour le fin de course logiciel :

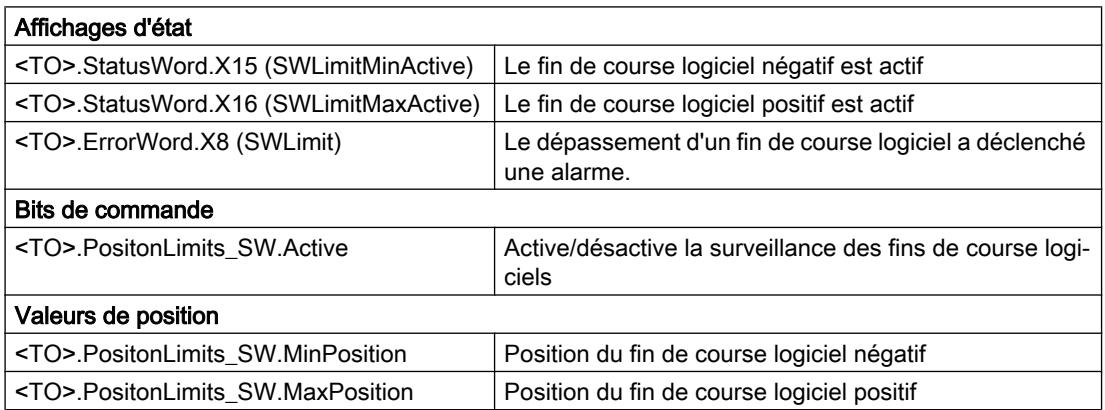

Les variables de l'objet technologique suivantes sont pertinentes pour le fin de course matériel :

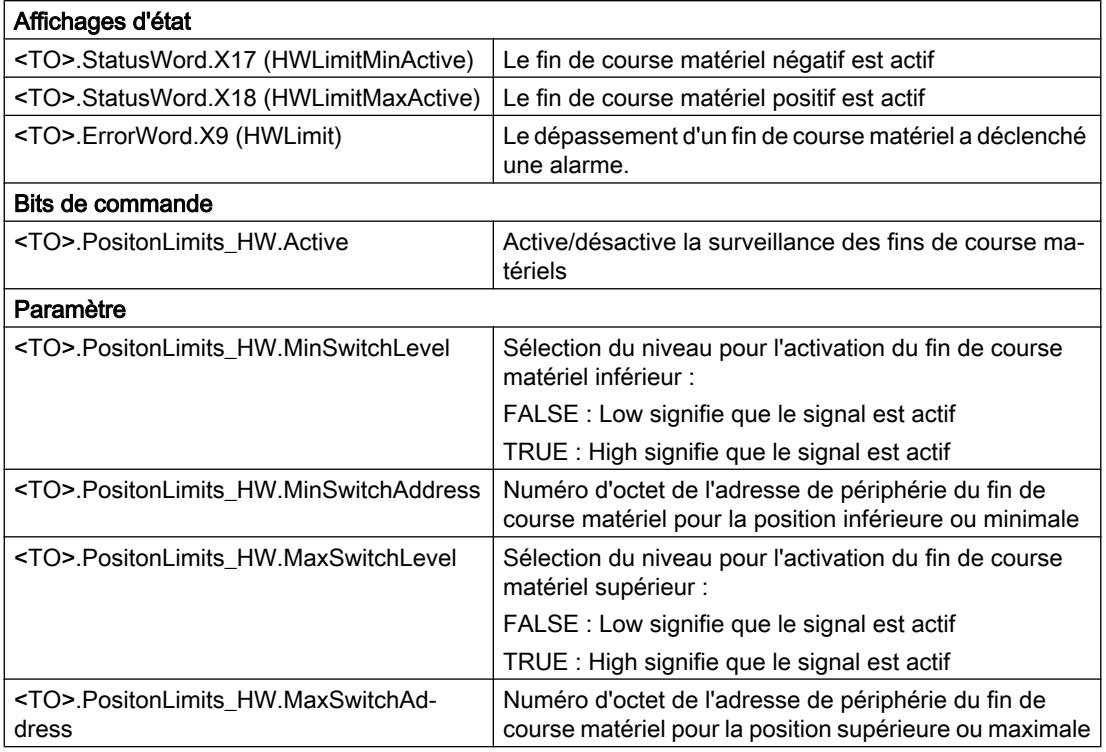

### Pilotage des déplacements et limitations dynamiques

#### Descriptif technique

Le pilotage des déplacements de l'axe est réalisé à l'aide de [profils de vitesse](#page-15452-0) (Page [1697\)](#page-15452-0). Les profils de vitesse se calculent conformément aux spécifications de dynamique. Le profil de vitesse définit le comportement de l'axe en cas de déplacement, de freinage et de changements de vitesse. Pour le positionnement, on calcule un profil de vitesse qui déplace l'axe à la cible.

Les valeurs maximales de la vitesse, de l'accélération et de l'à-coup résultent des propriétés de l'entraînement et de la mécanique. Ces valeurs maximales peuvent être paramétrées dans les limites de dynamique. Les limites de dynamique s'appliquent à chaque déplacement créé par l'objet technologique correspondant. Les limites de dynamique sont sans effet sur un axe asservi en synchronisme.

La [décélération d'arrêt d'urgence](#page-15453-0) (Page [1698\)](#page-15453-0) paramétrable est déclenchée par l'instruction Motion Control MC\_Power ou une alarme technologique.

La limitation d'à-coup réduit la charge de la mécanique pendant la rampe d'accélération ou de décélération. Il en résulte un profil de vitesse "lissé".

# Voir aussi

[Limites de dynamique en synchronisme](#page-15453-0) (Page [1698\)](#page-15453-0)

## <span id="page-15452-0"></span>Profil de vitesse

Des profils de vitesse avec ou sans limitation d'à-coup sont pris en charge pour le pilotage des déplacements de l'axe.

Les valeurs de dynamique pour le mouvement sont prédéfinies dans la commande de déplacement. Vous pouvez également utiliser les valeurs sous Valeur par défaut dynamique. Les valeurs par défaut et les limites de vitesse, d'accélération, de décélération et d'à-coup sont paramétrées dans la configuration.

Pour l'influence de la vitesse, une correction de vitesse peut être superposée à la vitesse de déplacement actuelle.

# Profil de vitesse sans limitation d'à-coup

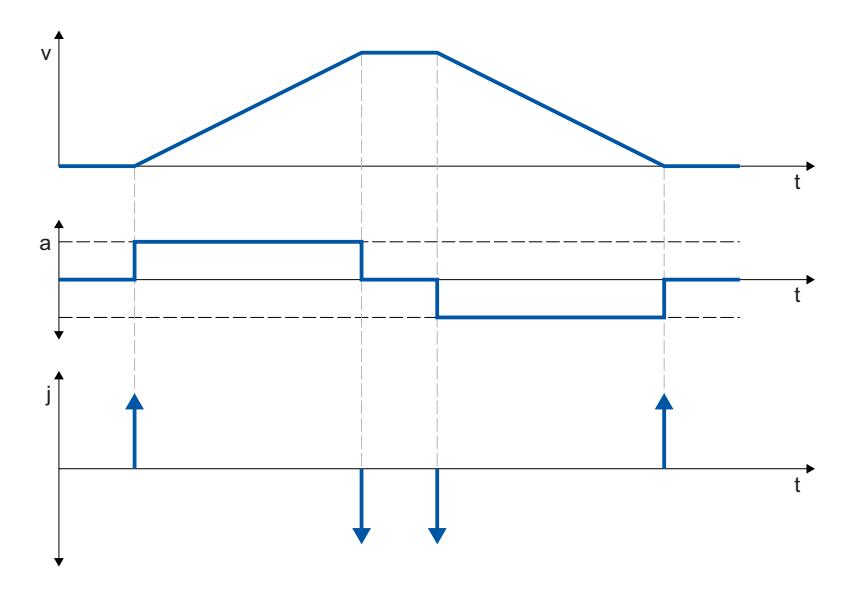

L'image ci-dessous montre la vitesse, l'accélération et l'à-coup :

## <span id="page-15453-0"></span>Profil de vitesse avec limitation d'à-coup

L'image ci-dessous montre la vitesse, l'accélération et l'à-coup :

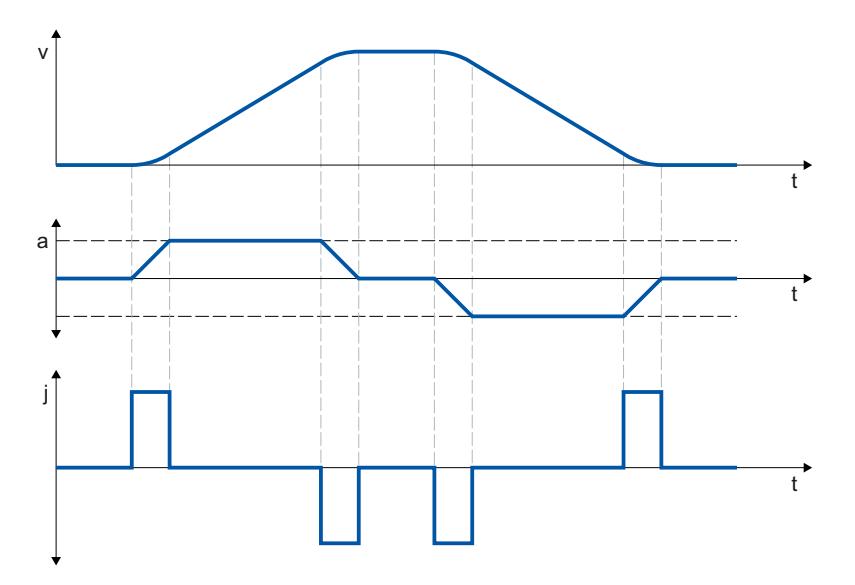

Un profil de vitesse avec limitation d'à-coup est utilisé pour une caractéristique d'accélération et de décélération continue. L'à-coup est paramétrable.

#### Décélération d'arrêt d'urgence

En cas d'arrêt avec la rampe d'arrêt d'urgence, l'axe est freiné avec la décélération d'arrêt d'urgence sans limitation d'à-coup paramétrée jusqu'à l'arrêt.

La décélération d'arrêt d'urgence paramétrée est active dans les cas suivants :

- En cas de rampe d'arrêt d'urgence activée par l'instruction Motion Control "MC\_Power" à l'aide du paramètre "StopMode" = 0.
- En cas d'alarme technologique avec réaction d'alarme locale "Arrêt avec rampe d'arrêt d'urgence".

La valeur de décélération d'arrêt d'urgence paramétrée peut être supérieure à la décélération maximale. Lorsqu'une valeur de décélération d'arrêt d'urgence inférieure est paramétrée, il peut arriver que l'axe ne s'arrête qu'après le fin de course en cas d'"Arrêt sur fin de course logiciel" ou de déclenchement d'une alarme technologique avec la réaction d'alarme locale "Arrêt avec rampe d'arrêt d'urgence".

### Limites de dynamique en synchronisme

# Limites de dynamique en synchronisme avec MC\_GearIn

# Axe pilote

Sur l'axe pilote, ce sont toujours les limites de dynamique configurées pour l'objet technologique qui s'appliquent.

#### Axe asservi

Quand un axe de synchronisme fonctionne comme axe asservi en synchronisme par réducteur avec MC\_GearIn, les limites de dynamique suivantes s'appliquent en fonction de la phase du synchronisme :

#### ● Synchronisation

Lors de la synchronisation, les limites de dynamique appliquées à l'axe asservi sont celles configurées pour l'objet technologique.

#### ● Déplacement synchrone

Lorsque l'axe de synchronisme se déplace en tant qu'axe asservi de manière synchrone avec l'axe pilote, la dynamique de l'axe asservi est limitée à la vitesse maximale de l'entraînement (<TO>.Actor.DriveParameter.MaxSpeed). La dynamique de l'axe asservi résulte de la fonction de synchronisme.

Le dépassement des limites de dynamique configurées sur l'axe asservi est signalé dans la variable <TO.>StatusSynchronizedMotion.StatusWord de l'objet technologique. Si l'axe asservi ne peut pas suivre l'axe pilote, il se produit un écart de traînage qui est surveillé par la surveillance de l'écart de traînage.

#### ● Annuler le synchronisme

Dès que le synchronisme est annulé, les limites de dynamique appliquées à l'axe asservi sont à nouveau celles configurées pour l'objet technologique. Au démarrage de la tâche de remplacement, la dynamique active est lissée aux limites de dynamique configurées et aux spécifications dans l'instruction Motion Control.

## Voir aussi

[Variables StatusSynchronizedMotion \(axe de synchronisme\)](#page-15792-0) (Page [2037\)](#page-15792-0)

### Limites de dynamique en synchronisme avec MC\_GearInPos/MC\_CamIn

#### Axe pilote

Sur l'axe pilote, ce sont toujours les limites de dynamique configurées pour l'objet technologique qui s'appliquent.

## <span id="page-15455-0"></span>Axe asservi

Quand un axe de synchronisme fonctionne comme axe asservi en synchronisme avec MC\_GearInPos/MC\_CamIn, les limites de dynamique suivantes s'appliquent en fonction de la phase du synchronisme :

#### ● Synchronisation/déplacement synchrone

Lors de la synchronisation/du déplacement synchrone, la dynamique de l'axe asservi est limitée uniquement à la vitesse maximale de l'entraînement

(<TO>.Actor.DriveParameter.MaxSpeed). La dynamique de l'axe asservi résulte de la fonction de synchronisme.

Le dépassement des limites de dynamique configurées sur l'axe asservi est signalé dans la variable <TO.>StatusSynchronizedMotion.StatusWord de l'objet technologique. Si l'axe asservi ne peut pas suivre l'axe pilote, il se produit un écart de traînage qui est surveillé par la surveillance de l'écart de traînage.

### ● Annuler le synchronisme

Dès que le synchronisme est annulé, les limites de dynamique appliquées à l'axe asservi sont à nouveau celles configurées pour l'objet technologique. Au démarrage de la tâche de remplacement, la dynamique active est lissée aux limites de dynamique configurées et aux spécifications dans l'instruction Motion Control.

## Voir aussi

[Variables StatusSynchronizedMotion \(axe de synchronisme\)](#page-15792-0) (Page [2037](#page-15792-0))

### Limitation de force/couple

Une limitation de force/couple paramétrable est disponible pour les objets technologiques Axe de vitesse, Axe de positionnement et Axe de synchronisme.

La limitation de force/couple peut être activée et désactivée avant et pendant une tâche de mouvement.

La limitation de force/couple ne peut être utilisée que si l'entraînement et le télégramme PROFIdrive prennent en charge la réduction de couple. Il est possible d'utiliser un télégramme 10x.

La valeur de limitation peut être configurée comme valeur par défaut dans la configuration de l'axe ou être définie dans le programme utilisateur avec l'instruction Motion Control "MC\_TorqueLimiting".

La connexion suivante est requise dans l'entraînement SINAMICS :

- P1522 sur une valeur fixe de + 100 %
- P1523 sur une valeur fixe de -100 % (p.ex. par une connexion au paramètre de valeur fixe P2902[i]).

L'utilisateur spécifie les valeurs de limitation dans l'unité configurée pour la force ou le couple. Les unités sont définies dans la fenêtre de configuration "Paramètres de base".

Les possibilités de configuration suivantes sont disponibles pour la limitation de force/couple :

- Type d'axe "Rotatif"
	- La limitation de couple agit sur le côté charge ou sur le côté moteur
- Type d'axe "Linéaire"
	- La limitation de couple agit sur le côté moteur du moteur rotatif.
	- La limitation de poussée agit sur le côté charge

La limite de force/couple définie par l'utilisateur est transmise en interne à l'entraînement sous forme de pourcentage de réduction de couple conformément à la définition dans les télégrammes PROFIdrive 10x. Le couple de référence paramétré dans la fenêtre de configuration "Échange de données entraînement" doit correspondre au couple de référence paramétré dans l'entraînement.

La technologie convertit en limitation de couple, une limitation de poussée côté charge définie par l'utilisateur. Pour une limitation rapportée au côté charge, les paramètres de réducteur et de broche définis dans la fenêtre de configuration "Mécanique" sont pris en compte. Si le rendement du réducteur et de la broche est déterminant, il est possible de le paramétrer dans la variable <TO>.Actor.Efficiency .

Les valeurs de limitation définies agissent comme valeur absolue et donc de la même manière, que les forces/couples soient positifs ou négatifs.

#### Surveillance d'erreur de positionnement/d'écart de traînage en cas de limitation de force/ couple active

La limitation de force/couple peut provoquer une plus grande différence consigne-mesure dans les axes asservis en position, ce qui peut entraîner une réponse indésirable de la surveillance de positionnement et d'écart de traînage.

Il est ainsi possible de désactiver, dans la fenêtre de configuration "Limitation de couple", la surveillance de positionnement et d'écart de traînage de l'axe lorsque la limitation de force/ couple est désactivée. La fenêtre de configuration "Limitation de couple", la surveillance de positionnement et d'écart de traînage peut être conservée active même lorsque la limitation de force/couple est activée.

#### Comportement typique d'un axe de positionnement ou de synchronisme en cas de limitation de force/couple active

Lorsque la limitation de force/couple est active, la différence consigne-mesure peut devenir plus importante que lors du déplacement sans limitation de force/couple.

L'axe essaie constamment de réduire l'écart de traînage pour une valeur de consigne constante.

Si les valeurs de limitation augmentent ou que la limitation est désactivée pendant une régulation de position active, l'axe peut brièvement accélérer afin de réduire l'écart de traînage. Le passage de l'axe en mode sans asservissement de position, par exemple via "MC\_MoveVelocity" avec "PositionControlled" = FALSE, rend l'écart de traînage inactif. Pour éviter une compensation de l'écart de traînage dans ce cas, il convient de définir dans "MC\_MoveVelocity" la vitesse de consigne 0.0.

#### Arrêt d'un axe en cas de limitation de force/couple active

- Lors de l'arrêt d'un axe en mode régulation de position via "MC Halt", le système revient à la position de consigne et à la vitesse de consigne. La limitation de couple reste active et un possible écart de traînage augmenté est maintenu et réduit. L'axe est à l'arrêt lorsque la vitesse réelle atteint "0.0" la durée de séjour minimum indiquée dans la fenêtre d'immobilisation est écoulée. L'axe reste débloqué.
- Lors de l'arrêt d'un axe via "MC Power" et une rampe d'arrêt d'urgence, le système revient à la valeur réelle de position et à la vitesse réelle. L'axe est freiné avec la décélération d'arrêt d'urgence jusqu'à l'arrêt, sans limitation des à-coups. Ensuite, l'axe est bloqué à l'arrêt.

# Voir aussi

Détection de butée (Page 1702)

[Application automatique des paramètres d'entraînement et de codeur dans l'appareil](#page-15432-0) (Page [1677](#page-15432-0))

## Détection de butée

L'instruction Motion Control "MC\_TorqueLimiting" permet d'activer et de surveiller une détection de butée.

Elle permet de réaliser un "accostage de butée" conjointement avec une tâche de mouvement à asservissement de position. Le processus est également qualifié de blocage.

La fonction "Accostage de butée" permet, par exemple, d'accoster des fourreaux de poupée mobile contre la pièce avec un couple spécifié.

La détection de butée est configurée dans la fenêtre de configuration "Paramètres avancés > Limitations > Détection de butée".

La détection de butée n'est possible que dans le mode avec asservissement de position de l'axe.

Si l'entraînement et le télégramme prennent en charge la limitation de force/couple, celle-ci est active lors de l'accostage de la butée et lors du blocage.

# Détection de la butée via l'écart de traînage

L'écart de traînage augmente si l'entraînement est arrêté par une butée mécanique pendant une tâche de mouvement. Le dépassement de l'écart de traînage configuré dans la fenêtre de configuration "Paramètres avancés > Limitations > Détection de butée" est considéré comme une indication que la butée a été atteinte.

Lorsque la surveillance d'écart de traînage est activée, il faut que l'écart de traînage configuré soit supérieur à l'écart de traînage pour la détection de la butée.

#### Blocage sur la butée mécanique

Lorsque la butée est atteinte, la tâche de mouvement avec asservissement de position en cours est annulée avec CommandAborted. La consigne n'est plus modifiée et l'écart de traînage reste donc constant. La régulation de position reste active et la surveillance de la "tolérance de positionnement" configurée est activée. L'entraînement se trouve à l'état "Blocage".

Si l'entraînement et le télégramme prennent en charge la limitation de force/couple, celle-ci reste active en cas de détection de butée active. Pendant le blocage, la force de blocage ou le couple de blocage peuvent être modifiés. A cet effet, la valeur dans le paramètre d'entrée "Limit" de l'instruction Motion Control "MC\_TorqueLimiting" peut être modifiée.

## Surveillance du blocage

Une variation de la position réelle d'une valeur supérieure à la "tolérance de positionnement" configurée, alors que le blocage est actif, est évaluée comme rupture ou enfoncement de la butée. Une alarme est déclenchée ; l'axe est bloqué et l'entraînement est arrêté conformément à sa configuration.

Si la position de consigne se trouve à l'intérieur de la "tolérance de positionnement" configurée, il n'est pas possible de détecter la rupture ou l'enfoncement de la butée.

La tolérance de positionnement configurée doit être inférieure à l'écart de traînage configuré pour permettre la détection du blocage.

### Dégagement

Un dégagement de la butée n'est possible qu'avec une tâche de mouvement à asservissement de position dans le sens opposé à la butée.

La fonction "Accostage de la butée" ou le "blocage" prend fin lorsque l'axe quitte la "tolérance de positionnement" dans le sens de dégagement.

#### Voir aussi

[Limitation de force/couple](#page-15455-0) (Page [1700](#page-15455-0)) [Configuration - Détection de butée](#page-15594-0) (Page [1839\)](#page-15594-0)

#### Variables

Les variables de l'objet technologique suivantes sont pertinentes pour le pilotage des déplacements :

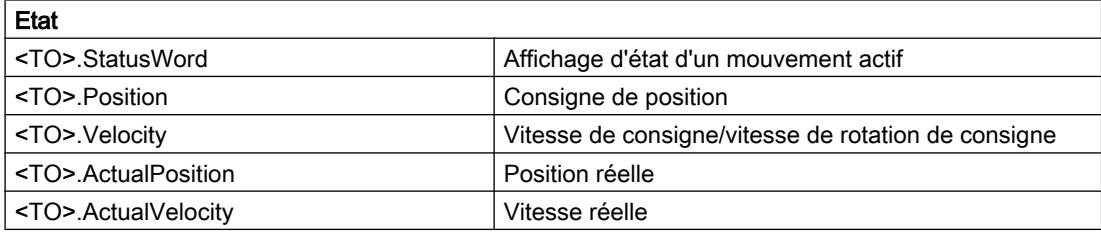

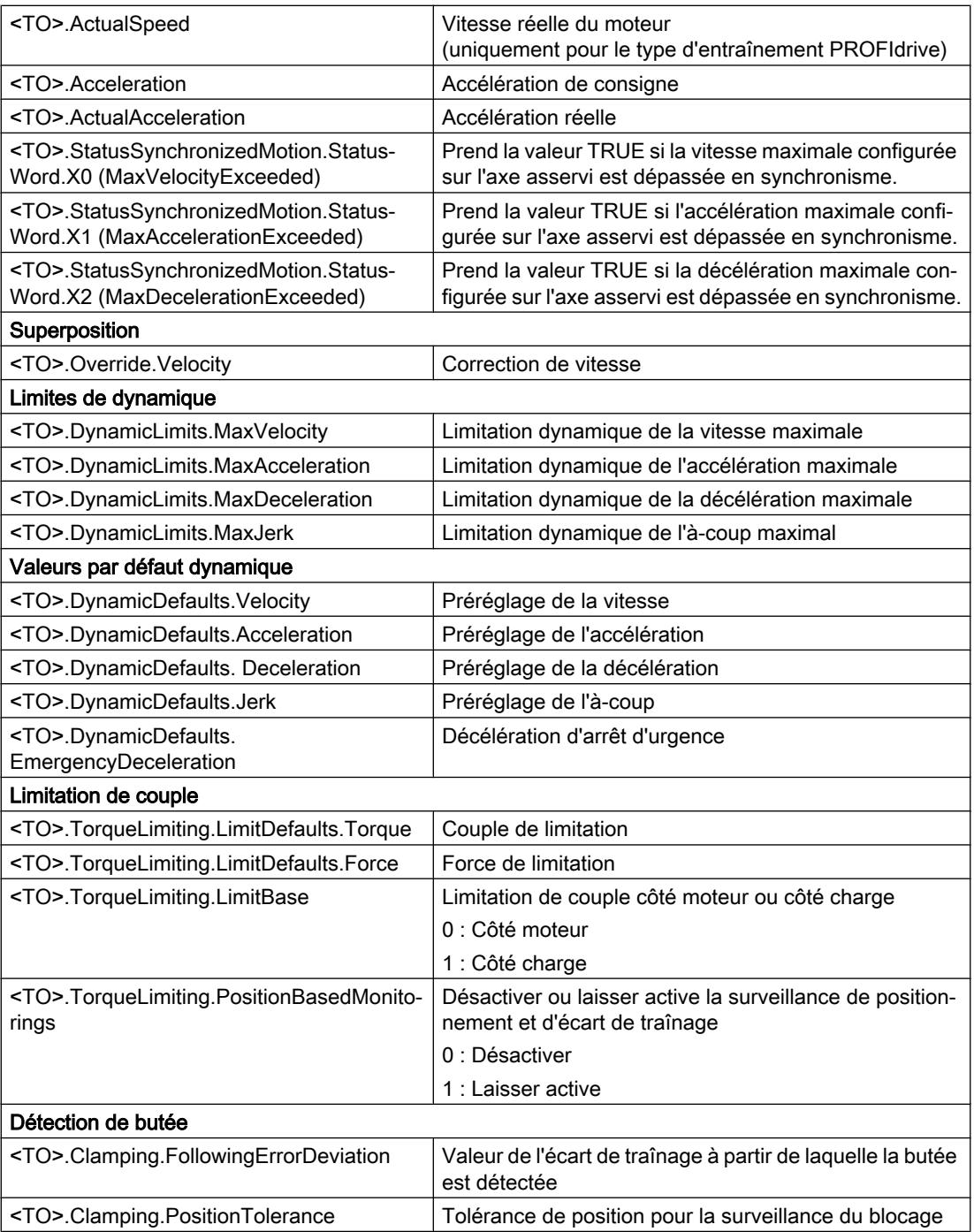

## Référencement

#### Descriptif technique

Le référencement permet de créer la référence entre la position sur l'objet technologique et la position physique réelle. Un repère de référence est affecté à la valeur réelle de position sur l'objet technologique. Ce repère de référence représente une position physique connue.

On parle alors de "prise de référence", dans le cas des valeurs réelles incrémentales pour cette opération ou de "référencement du codeur absolu", dans le cas des valeurs réelles absolues.

La prise de référence est la condition préalable pour l'affichage de la position correcte sur l'objet technologique et pour le positionnement absolu.

Le référencement est activé avec l'instruction Motion Control ""MC\_Home"".

#### Etat de la prise de référence

La variable de l'objet technologique <TO>.StatusWord.X5 (HomingDone) indique si l'objet technologique Axe ou Codeur externe est référencé.

#### Type de référencement

La prise de référence peut avoir lieu avec un déplacement particulier (référencement actif), après détection d'une marque de référence pendant un mouvement qui a été amorcé par l'utilisateur (référencement passif) ou par affectation directe de la position.

On distingue les modes de référencement suivants :

#### ● Référencement actif

Le référencement actif amorce un mouvement de référencement et effectue le déplacement nécessaire à la marque de référence. Lors de la détection du repère de référence, la position réelle prend la valeur indiquée dans "MC\_Home". L'indication d'un décalage du point de référence est possible. Le décalage du point de référence est automatiquement parcouru lors de la prise de référence.

Les déplacements en cours sont interrompus au démarrage du référencement actif.

#### ● Référencement passif

La commande référencement n'exécute aucun mouvement de référencement. Lors de la détection du repère de référence pendant un mouvement qui a été amorcé par l'utilisateur, la position réelle prend la valeur indiquée dans "MC\_Home".

Le référencement passif est aussi appelé "prise de référence au vol".

#### Référencement direct

Avec la tâche de référencement, la position réelle est paramétrée directement à la valeur indiquée dans "MC\_Home" ou est décalée de cette valeur.

#### Référencement du codeur absolu

Le référencement du codeur absolu synchronise la valeur réelle absolue présente avec la valeur indiquée dans "MC\_Home".

## Mode de référencement

Selon le type de marque de référence et la méthode de détection de la marque de référence, on distingue les [modes de référencement](#page-15462-0) (Page [1707](#page-15462-0)) suivants :

- Référencement avec top zéro via télégramme PROFIdrive et came de référence
- Référencement avec top zéro via télégramme PROFIdrive
- Référencement avec entrée TOR

### **Terminologie**

#### Marque de référence

Une marque de référence est un signal d'entrée en présence duquel une position mécanique connue peut être attribuée aux valeurs réelles.

Marques de référence possibles :

● Un top zéro

Le top zéro d'un codeur incrémental ou un top zéro externe est utilisé comme marque de référence.

Le top zéro est détecté sur le module d'entraînement ou de codeur et transmis dans le télégramme PROFIdrive. Procédez au paramétrage et à l'exploitation en tant que top zéro du codeur ou top zéro externe sur le module d'entraînement ou de codeur.

#### ● Un front sur l'entrée TOR

Un front montant ou descendant d'une entrée TOR est utilisé comme marque de référence.

#### Came de référence

Lorsque plusieurs marques de référence se trouvent dans la zone de déplacement, la came de référence sert à sélectionner un top zéro spécifique avant ou après la came de référence.

### Position de marque de référence

C'est la position attribuée à la marque de référence.

La position de la marque de référence est égale à la position du point de référence moins le décalage du point de référence.

#### Point de référence

L'axe accoste le point de référence à la fin du mouvement de référencement actif.

### Décalage du point de référence

La différence entre la position du point de référence et la position du repère de référence constitue le décalage du point de référence.

Un décalage du point de référence est actif uniquement en cas de référencement actif. Le décalage est compensé après la synchronisation de l'axe via l'instruction Motion Control

"MC\_Home". Pour les axes à valeur modulo, le décalage du point de référence est toujours parcouru avec le paramétrage de sens pour le chemin le plus court.

#### <span id="page-15462-0"></span>Inversion de sens au fin de course matériel (came d'inversion)

Les fins de course matériels peuvent être utilisés en tant que came d'inversion en cas de prise de référence active. Si la marque de référence n'a pas été détectée ou si elle a été accostée du mauvais côté, le déplacement se poursuit dans le sens inverse après la came d'inversion.

#### Mode de référencement

Pour les codeurs incrémentaux, différents modes de référencement sont disponibles pour les objets technologiques Axe de positionnement/Axe de synchronisme et Codeur externe. Le mode de référencement est paramétré dans la configuration.

#### Référencement avec top zéro via télégramme PROFIdrive et came de référence

Le système contrôle que la came de référence est atteinte. Après que l'axe a atteint la came de référence et quitté cellle-ci dans le sens de référencement paramétré, la détection du top zéro est activée par télégramme PROFIdrive.

Une fois le top zéro atteint dans le sens présélectionné, la position réelle de l'objet technologique présente la valeur de position de la marque de référence.

### Référencement avec top zéro via télégramme PROFIdrive

Le système active la détection du top zéro dès que la valeur réelle de l'objet technologique se déplace dans le sens de référencement paramétré.

Une fois le top zéro atteint dans le sens de référence prédéfini, la position réelle de l'objet technologique présente la valeur de position de la marque de référence.

#### Référencement avec entrée TOR

Le système contrôle l'état de l'entrée TOR dès que la valeur réelle de l'axe ou du codeur se déplace dans le sens de référencement paramétré.

Une fois la marque de référence atteinte (activation de l'entrée TOR) dans le sens de référence prédéfini, la position réelle de l'objet technologique présente la valeur de position de la marque de référence.

#### **Remarque**

Les entrées TOR doivent être définies dans la mémoire image partielle "PIP OB Servo"

Le temps de filtre réglé pour les entrées TOR doit être inférieur à la durée du signal d'entrée sur le détecteur de référencement.

## Voir aussi

[Référencement sur entraînements SINAMICS avec top zéro externe](#page-15881-0) (Page [2126\)](#page-15881-0)

## Référencement actif avec top zéro et came de référence

Les exemples ci-dessous montrent des mouvements de référencement dans le sens positif et négatif.

### Exemple de référencement dans le sens positif

L'accostage de la marque de référence et du point de référence s'effectue dans le sens positif. La figure suivante montre le mouvement de référencement avec les paramétrages suivants :

- Référencement actif avec top zéro et came de référence
- Accostage dans le sens positif
- Prise de référence dans le sens positif
- Décalage du point de référence positif

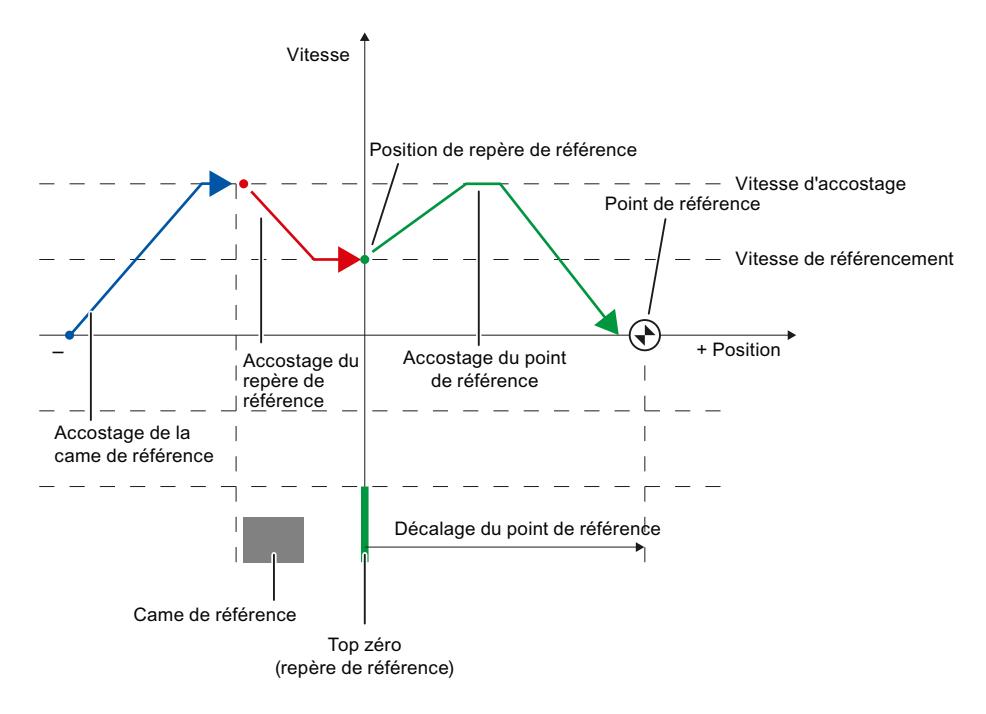

### Exemple de référencement dans le sens négatif

L'accostage de la marque de référence a lieu dans le sens négatif par inversion de sens pendant la procédure de référencement. L'accostage du point de référence nécessite une inversion de sens supplémentaire et s'effectue dans le sens positif.

La figure suivante montre le mouvement de référencement avec les paramétrages suivants :

- Référencement actif avec top zéro et came de référence
- Accostage dans le sens positif

- Prise de référence dans le sens négatif
- Décalage du point de référence positif

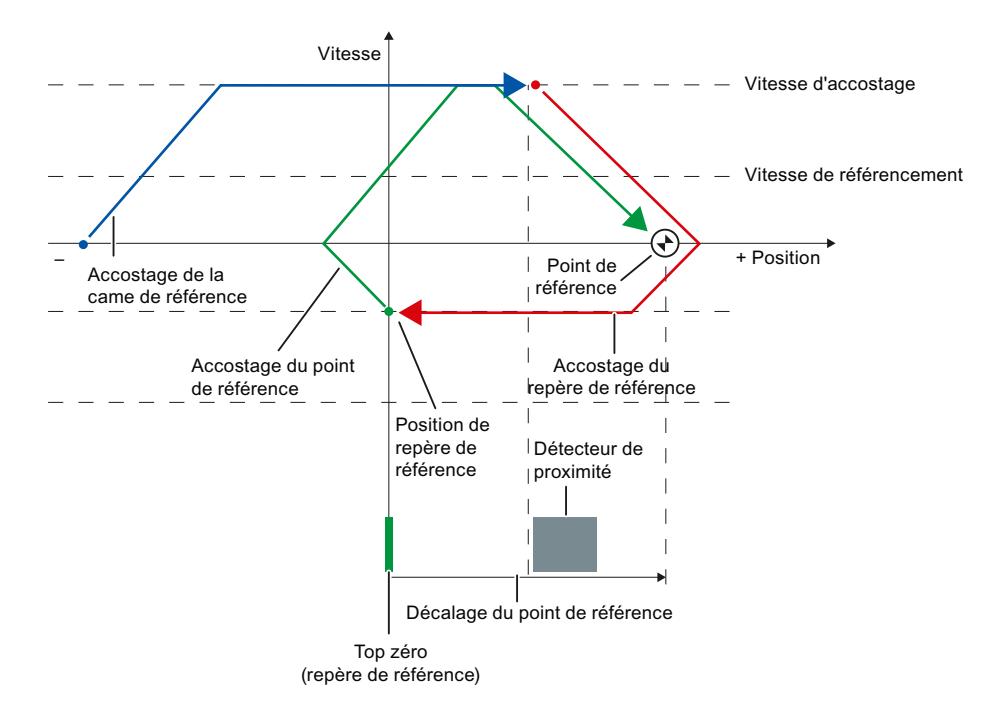

### Déroulement du mouvement

Le mouvement se déroule comme suit :

- 1. Démarrage du référencement actif par l'instruction Motion Control "MC\_Home"
- 2. Accostage de la came de référence
- 3. Détection de la came de référence dans le sens de référencement et accostage à la vitesse de référencement
- 4. Dégagement de la came de référence et accostage de la marque de référence La détection de la marque de référence est activée dès que l'axe quitte la came de référence.

#### 5. Détection de la marque de référence

A la détection de la marque de référence, la position de l'objet technologique est indiquée en fonction du mode paramétré :

- Paramètre "Mode" dans "MC\_Home" = 3 Position = valeur du paramètre "Position" moins <TO>.Sensor[n].ActiveHoming.HomePositionOffset
- Paramètre "Mode" dans "MC\_Home" = 5 Position = valeur dans la variable <TO>.Homing.HomePosition moins <TO>.Sensor[n].ActiveHoming.HomePositionOffset

#### **Remarque**

### Paramètre "MC\_Home.Mode"

Dans le cadre de la version V2.0 de la technologie, le paramètre "MC\_Home.Mode" a été uniformisé pour Motion Control S7‑1200 et Motion Control S7‑1500. Les valeurs du paramètre "MC\_Home.Mode" ont donc également été redéfinies. Vous trouverez au chapitre [Présentation des versions](#page-15550-0) (Page [1795\)](#page-15550-0) des informations sur le paramètre "MC\_Home.Mode" dans les versions V1.0 et V2.0 de la technologie.

#### 6. Accostage du point de référence

- Paramètre "Mode" dans "MC\_Home" = 3 L'axe accoste la position qui est spécifiée dans le paramètre "Position".
- Paramètre "Mode" sur "MC\_Home" = 5 L'axe accoste la position qui est spécifiée dans la variable <TO>.Homing.HomePosition .

#### Remarque

Lorsque la vitesse sur la distance entre la détection de la came de référence et le top zéro ne peut pas être réduite à la vitesse de référencement, c'est la vitesse présente lors du dépassement du top zéro qui est référencée.

### Voir aussi

[Référencement sur entraînements SINAMICS avec top zéro externe](#page-15881-0) (Page [2126\)](#page-15881-0)

### Référencement actif avec top zéro

La figure suivante montre un exemple de mouvement de référencement avec les paramétrages suivants :

- Référencement actif avec top zéro
- Prise de référence dans le sens positif
- Décalage du point de référence positif

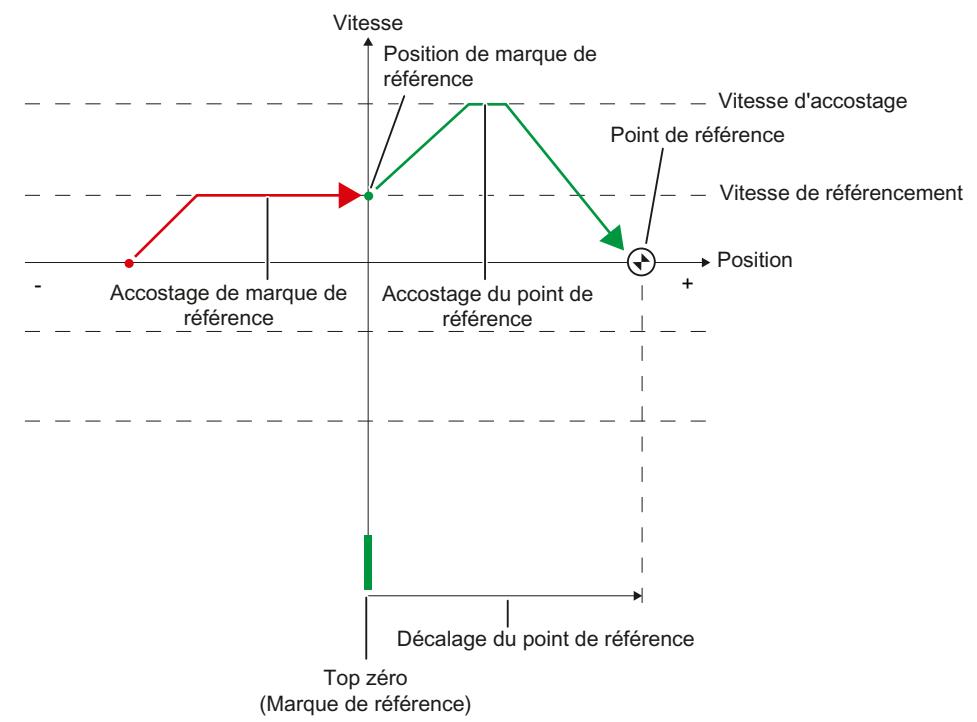

#### Déroulement du mouvement

Le mouvement se déroule comme suit :

- 1. Démarrage du référencement actif par l'instruction Motion Control "MC\_Home"
- 2. Accostage de la marque de référence dans le sens de référencement à la vitesse de référencement

#### 3. Détection de la marque de référence

A la détection de la marque de référence, la position de l'axe ou du codeur est indiquée en fonction du mode paramétré :

- Paramètre "Mode" dans "MC\_Home" = 3 Position = valeur du paramètre "Position" moins <TO>.Sensor[n].ActiveHoming.HomePositionOffset
- Paramètre "Mode" dans "MC\_Home" = 5 Position = valeur dans la variable <TO>.Homing.HomePosition moins <TO>.Sensor[n].ActiveHoming.HomePositionOffset

#### **Remarque**

### Paramètre "MC\_Home.Mode"

Dans le cadre de la version V2.0 de la technologie, le paramètre "MC\_Home.Mode" a été uniformisé pour Motion Control S7‑1200 et Motion Control S7‑1500. Les valeurs du paramètre "MC\_Home.Mode" ont donc également été redéfinies. Vous trouverez au chapitre [Présentation des versions](#page-15550-0) (Page [1795\)](#page-15550-0) des informations sur le paramètre "MC\_Home.Mode" dans les versions V1.0 et V2.0 de la technologie.

#### 4. Accostage du point de référence

- Paramètre "Mode" dans "MC\_Home" = 3 L'axe accoste la position qui est spécifiée dans le paramètre "Position".
- Paramètre "Mode" sur "MC\_Home" = 5 L'axe accoste la position qui est spécifiée dans la variable <TO>.Homing.HomePosition.

## Voir aussi

[Référencement sur entraînements SINAMICS avec top zéro externe](#page-15881-0) (Page [2126\)](#page-15881-0)

### Référencement actif avec entrée TOR

La figure suivante montre un exemple de mouvement de référencement avec les paramétrages suivants :

- Référencement actif avec entrée TOR
- Accostage dans le sens positif

● Marque de référence sur le côté positif de l'entrée TOR

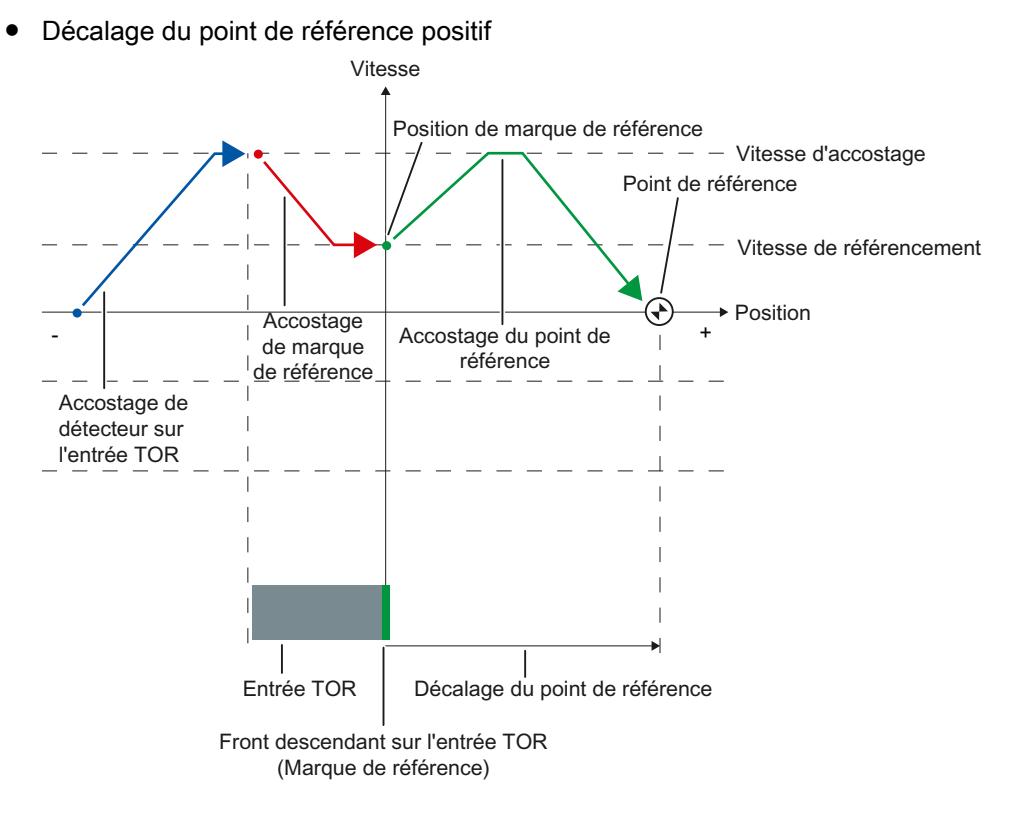

## Déroulement du mouvement

Le mouvement se déroule comme suit :

- 1. Démarrage du référencement actif par l'instruction Motion Control "MC\_Home"
- 2. Détection du front montant sur l'entrée TOR et accostage à la vitesse de référencement
- 3. Accostage de la marque de référence

#### 4. Détection de la marque de référence

Dans l'exemple, le front descendant du détecteur sur l'entrée TOR représente la marque de référence.

A la détection de la marque de référence, la position de l'axe ou du codeur est définie en fonction du mode paramétré :

- Paramètre "Mode" dans "MC\_Home" = 3 Position = valeur du paramètre "Position" moins <TO>.Sensor[n].ActiveHoming.HomePositionOffset
- Paramètre "Mode" dans "MC\_Home" = 5 Position = valeur dans la variable <TO>.Homing.HomePosition moins <TO>.Sensor[n].ActiveHoming.HomePositionOffset

#### Remarque

#### Paramètre "MC\_Home.Mode"

Dans le cadre de la version V2.0 de la technologie, le paramètre "MC\_Home.Mode" a été uniformisé pour Motion Control S7‑1200 et Motion Control S7‑1500. Les valeurs du paramètre "MC\_Home.Mode" ont donc également été redéfinies. Vous trouverez au chapitre [Présentation des versions](#page-15550-0) (Page [1795\)](#page-15550-0) des informations sur le paramètre "MC\_Home.Mode" dans les versions V1.0 et V2.0 de la technologie.

#### 5. Accostage du point de référence

- Paramètre "Mode" dans "MC\_Home" = 3 L'axe accoste la position qui est spécifiée dans le paramètre "Position".
- Paramètre "Mode" sur "MC\_Home" = 5 L'axe accoste la position qui est spécifiée dans la variable <TO>.Homing.HomePosition.

#### Remarque

Lorsque la vitesse sur la distance entre la détection du front montant jusqu'au front descendant ne peut pas être réduite à la vitesse de référencement, c'est la vitesse présente lors du dépassement de la marque de référence qui est référencée.

## Référencement passif avec top zéro et came de référence

La figure suivante montre un exemple de mouvement de référencement avec les paramétrages suivants :

- Référencement passif avec top zéro et came de référence
- Prise de référence dans le sens positif

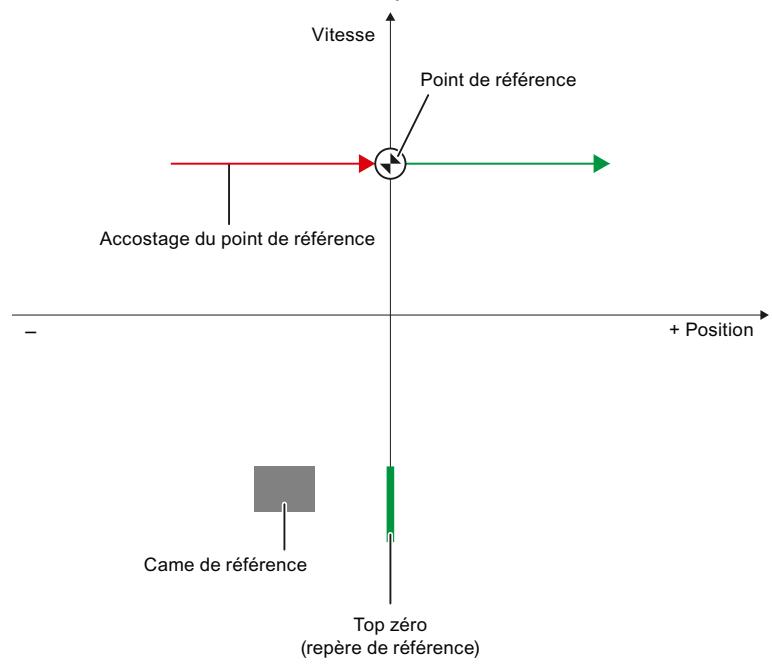

## Déroulement du mouvement

Le mouvement se déroule comme suit :

- 1. Activation du référencement passif par l'instruction Motion Control "MC\_Home"
- 2. Déplacement par une commande de mouvement de l'utilisateur

La détection de la came de référence et de la marque de référence est activée lorsque la valeur réelle de position de l'axe ou du codeur se déplace dans le sens de référencement paramétré.

3. Détection de la came de référence

#### 4. Dégagement de la came de référence

La détection de la marque de référence est activée dès que l'axe quitte la came de référence.

#### 5. Détection de la marque de référence

A la détection de la marque de référence, la position de l'axe ou du codeur est indiquée en fonction du mode paramétré :

- Paramètre "Mode" dans "MC\_Home" = 2, 8 Position = valeur du paramètre "Position"
- Paramètre "Mode" dans "MC\_Home" = 10 Position = valeur dans la variable <TO>.Homing.HomePosition

### Remarque

### Paramètre "MC\_Home.Mode"

Dans le cadre de la version V2.0 de la technologie, le paramètre "MC\_Home.Mode" a été uniformisé pour Motion Control S7‑1200 et Motion Control S7‑1500. Les valeurs du paramètre "MC\_Home.Mode" ont donc également été redéfinies. Vous trouverez au chapitre [Présentation des versions](#page-15550-0) (Page [1795\)](#page-15550-0) des informations sur le paramètre "MC\_Home.Mode" dans les versions V1.0 et V2.0 de la technologie.

#### Remarque

En cas d'inversion du sens de déplacement après que l'axe a quitté la came de référence et avant la détection du repère de référence, la came de référence doit être de nouveau détectée. L'instruction Motion Control "MC\_Home" reste active.

# Référencement passif avec top zéro

La figure suivante montre un exemple de mouvement de référencement avec les paramétrages suivants :

- Référencement passif avec top zéro
- Prise de référence dans le sens positif

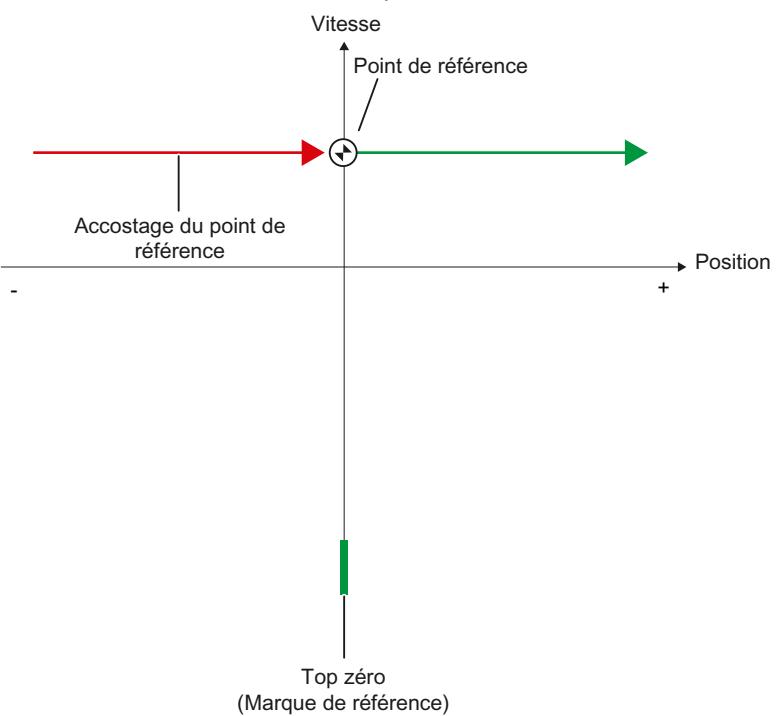

## Déroulement du mouvement

Le mouvement se déroule comme suit :

- 1. Activation du référencement passif par l'instruction Motion Control "MC\_Home"
- 2. Déplacement par une commande de mouvement de l'utilisateur

La détection de la marque de référence est activée lorsque la valeur réelle de position de l'axe ou du codeur se déplace dans le sens de référencement paramétré.

#### 3. Détection de la marque de référence

A la détection de la marque de référence, la position de l'axe ou du codeur est indiquée en fonction du mode paramétré :

- Paramètre "Mode" dans "MC\_Home" = 2, 8 Position = valeur du paramètre "Position"
- Paramètre "Mode" dans "MC\_Home" = 10 Position = valeur dans la variable <TO>.Homing.HomePosition

# Remarque Paramètre "MC\_Home.Mode"

Dans le cadre de la version V2.0 de la technologie, le paramètre "MC\_Home.Mode" a été uniformisé pour Motion Control S7‑1200 et Motion Control S7‑1500. Les valeurs du paramètre "MC\_Home.Mode" ont donc également été redéfinies. Vous trouverez au chapitre [Présentation des versions](#page-15550-0) (Page [1795\)](#page-15550-0) des informations sur le paramètre "MC\_Home.Mode" dans les versions V1.0 et V2.0 de la technologie.

# Référencement passif avec entrée TOR

La figure suivante montre un exemple de mouvement de référencement avec les paramétrages suivants :

- Référencement passif avec entrée TOR
- Prise de référence dans le sens positif
- Marque de référence sur le côté positif de l'entrée TOR

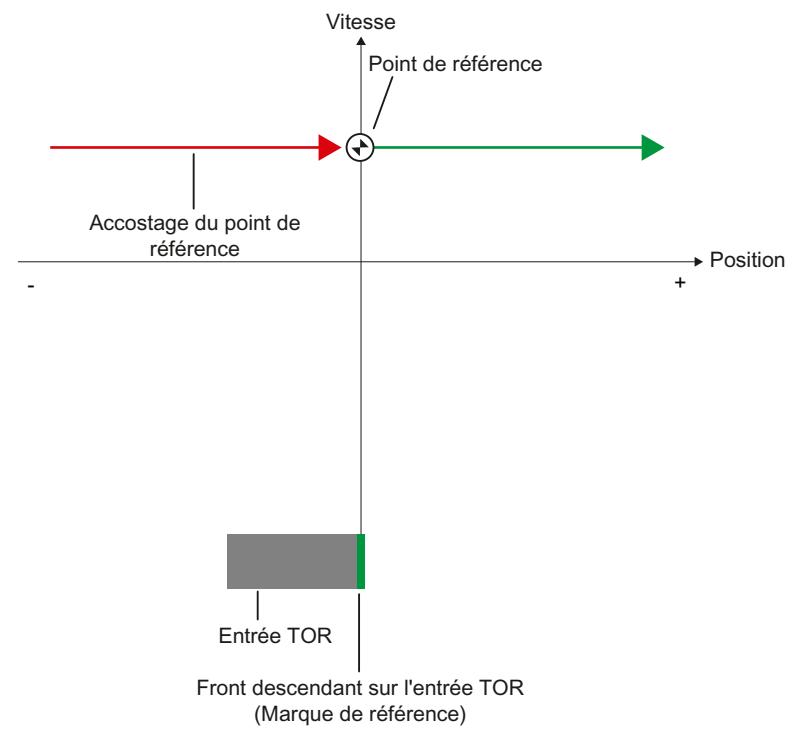

## Déroulement du mouvement

Le mouvement se déroule comme suit :

1. Activation du référencement passif par l'instruction Motion Control "MC\_Home"

#### 2. Déplacement par une commande de mouvement de l'utilisateur

La détection de la marque de référence sur l'entrée TOR est activée lorsque la valeur réelle de position de l'axe ou du codeur se déplace dans le sens de référencement paramétré.

#### 3. Détection de la marque de référence

Dans l'exemple, le front descendant du détecteur sur l'entrée TOR représente la marque de référence.

A la détection de la marque de référence, la position de l'axe ou du codeur est indiquée en fonction du mode paramétré :

- Paramètre "Mode" dans "MC\_Home" = 2, 8 Position = valeur du paramètre "Position"
- Paramètre "Mode" dans "MC\_Home" = 10 Position = valeur dans la variable <TO>.Homing.HomePosition

#### **Remarque**

#### Paramètre "MC\_Home.Mode"

Dans le cadre de la version V2.0 de la technologie, le paramètre "MC\_Home.Mode" a été uniformisé pour Motion Control S7‑1200 et Motion Control S7‑1500. Les valeurs du paramètre "MC\_Home.Mode" ont donc également été redéfinies. Vous trouverez au chapitre [Présentation des versions](#page-15550-0) (Page [1795\)](#page-15550-0) des informations sur le paramètre "MC\_Home.Mode" dans les versions V1.0 et V2.0 de la technologie.

### Inversion de sens au fin de course matériel (came d'inversion)

Lors du référencement actif, l'utilisation de fins de course matériels en tant que came d'inversion est possible. Si le repère de référence n'a pas été détecté ou que le déplacement n'a pas été effectué dans le sens de référencement, le déplacement se poursuit dans le sens inverse à la vitesse d'accostage après la came d'inversion.

Une fois le fin de course matériel atteint, les valeurs par défaut de dynamique sont effectives. L'axe n'est pas freiné avec la décélération d'arrêt d'urgence.

## IMPORTANT

#### Eviter l'accostage d'une butée mécanique

Prenez une des mesures suivantes pour garantir que la machine n'atteint pas une butée mécanique lors d'une inversion de sens .

- Maintenez une vitesse d'accostage faible.
- Augmentez l'accélération/la décélération configurée.
- Augmentez la distance entre fin de course matériel et butée matérielle.

## Référencement direct

Selon le mode paramétré avec "MC\_Home", la position des objets technologiques Axe de positionnement/Axe de synchronisme ou Codeur externe peut être définie de manière absolue ou relative.

## Définition absolue de la position

Pour définir la position de manière absolue, procédez comme suit :

- 1. Inscrivez la position absolue dans le paramètre "Position" de l'instruction Motion Control "MC\_Home".
- 2. Appelez l'instruction Motion Control "MC\_Home" avec le paramètre "Mode" = 0.

La position prend la valeur prédéfinie dans le paramètre "Position".

### Définition relative de la position

Pour définir la position de manière relative, procédez comme suit :

- 1. Inscrivez la position relative dans le paramètre "Position" de l'instruction Motion Control "MC\_Home".
- 2. Appelez l'instruction Motion Control "MC\_Home" avec le paramètre "Mode" = 1.

La position prend la valeur de la position actuelle plus la valeur prédéfinie dans le paramètre "Position".

### Référencement du codeur absolu

Lors du référencement du codeur absolu, Motion Control calcule une valeur absolue de décalage, qui est enregistrée de façon rémanente dans la CPU.

Selon le mode paramétré avec l'instruction Motion Control "MC\_Home", la position de l'axe ou du codeur est définie de manière absolue ou relative :

- $\bullet$  Paramètre "Mode" = 7 (définition absolue de la position) Position = valeur du paramètre "Position"
- Paramètre "Mode" = 6 (définition relative de la position) Position = position actuelle + valeur du paramètre "Position"

# Remise à zéro de l'état "Référencé"

#### Codeur incrémental

L'état "Référencé" est remis à zéro dans les cas suivants, nécessitant un nouveau référencement de l'objet technologique :

- Erreur dans le système capteur/défaillance du codeur
- Lancement de la prise de référence active par la commande Motion Control "MC Home" avec "Mode" = 3, 5 (une fois la procédure de référencement terminée avec succès, l'état "Référencé" est à nouveau mis à 1)

#### **Remarque**

#### Paramètre "MC\_Home.Mode"

Dans le cadre de la version V2.0 de la technologie, le paramètre "MC\_Home.Mode" a été uniformisé pour Motion Control S7‑1200 et Motion Control S7‑1500. Les valeurs du paramètre "MC\_Home.Mode" ont donc également été redéfinies. Vous trouverez au chapitre [Présentation des versions](#page-15550-0) (Page [1795\)](#page-15550-0) des informations sur le paramètre "MC\_Home.Mode" dans les versions V1.0 et V2.0 de la technologie.

- Lancement de la prise de référence passive par l'instruction Motion Control "MC\_Home" avec "Mode" = 2, 8, 10 (une fois la procédure de référencement terminée avec succès, l'état "Référencé" est à nouveau mis à 1)
- Remplacement de la CPU
- Remplacement de la carte mémoire SIMATIC
- MISE HORS TENSION
- Effacement général
- Modification de la configuration du codeur
- Redémarrage de l'objet technologique
- Restauration des réglages d'usine de la CPU
- Chargement d'un autre projet dans la commande

## Codeur absolu

L'état "Référencé" est remis à zéro dans les cas suivants, nécessitant un nouveau référencement de l'objet technologique :

- Erreur dans le système capteur/défaillance du codeur
- Remplacement de la CPU
- Modification de la configuration du codeur
- Restauration des réglages d'usine de la CPU
- Chargement d'un autre projet dans la commande

L'effacement général de la CPU ou la mise à jour d'un projet n'exigent pas un nouveau référencement du codeur absolu.

# Variables

Les variables de l'objet technologique suivantes sont pertinentes pour le référencement :

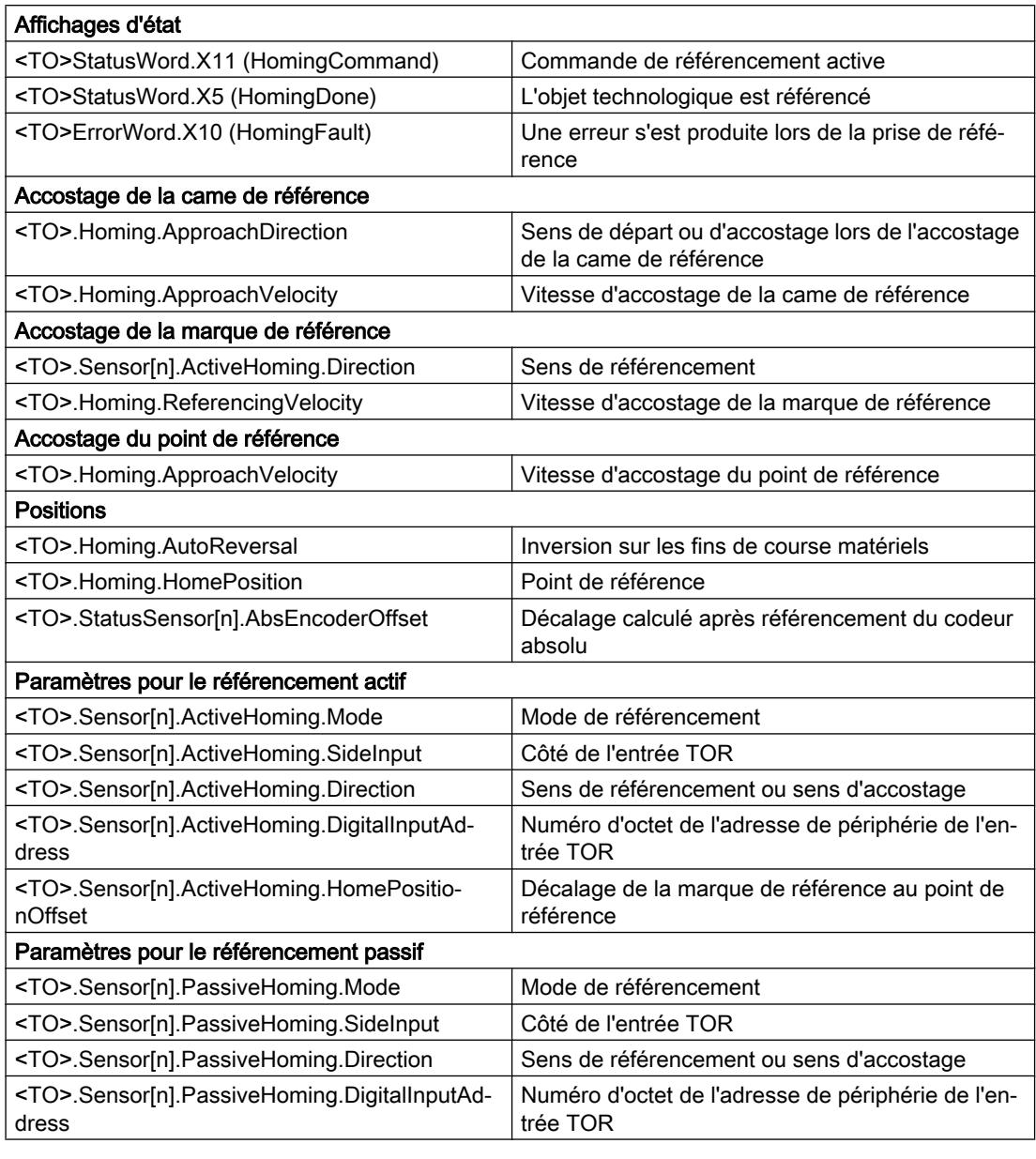

## Remarque

#### Evaluation des bits en StatusWord, ErrorWord et WarningWord

Respectez les consignes du chapitre [Exploiter StatusWord, ErrorWord et WarningWord](#page-15690-0)  (Page [1935](#page-15690-0)).

# Surveillances de position

## Descriptif technique

Les fonctions suivantes sont disponibles pour la surveillance du positionnement et du mouvement de l'objet technologique Axe de positionnement / Axe de synchronisme :

- Surveillance de positionnement (Page 1724) La valeur réelle de positionnement doit atteindre la fenêtre de positionnement dans un délai défini et rester dans la fenêtre de positionnement pendant une durée de séjour minimum.
- ● [Surveillance de l'écart de traînage](#page-15480-0) (Page [1725](#page-15480-0)) L'écart de traînage est surveillé sur la base d'une limite d'écart de traînage dépendant de la vitesse. L'écart de traînage maximal autorisé dépend de la vitesse de consigne.

En cas de non-respect d'une surveillance, des alarmes technologiques sont émises. L'objet technologique présente la réaction prévue en cas d'apparition d'une alarme.

### Surveillance de positionnement

La surveillance de positionnement surveille le comportement de la position réelle à la fin du calcul de la consigne.

Dès que la vitesse de consigne atteint la valeur zéro, la position réelle doit se situer dans la fenêtre de positionnement au bout d'un temps de tolérance défini. La valeur réelle ne doit pas quitter la fenêtre de positionnement tant que la durée de séjour minimum n'est pas écoulée.

Lorsque la position réelle atteint la fenêtre de positionnement dans le temps de tolérance à la fin d'un mouvement de positionnement et reste dans cette fenêtre pendant la durée minimale, <TO>.StatusWord.X6 (Done) est mis à 1 dans le bloc de données technologique. Une fois la durée minimale de séjour écoulée, le paramètre "Done" de l'instruction Motion Control correspondante est également mis à 1. La commande de déplacement est alors terminée.

La figure suivante montre le déroulement chronologique et la fenêtre de positionnement :

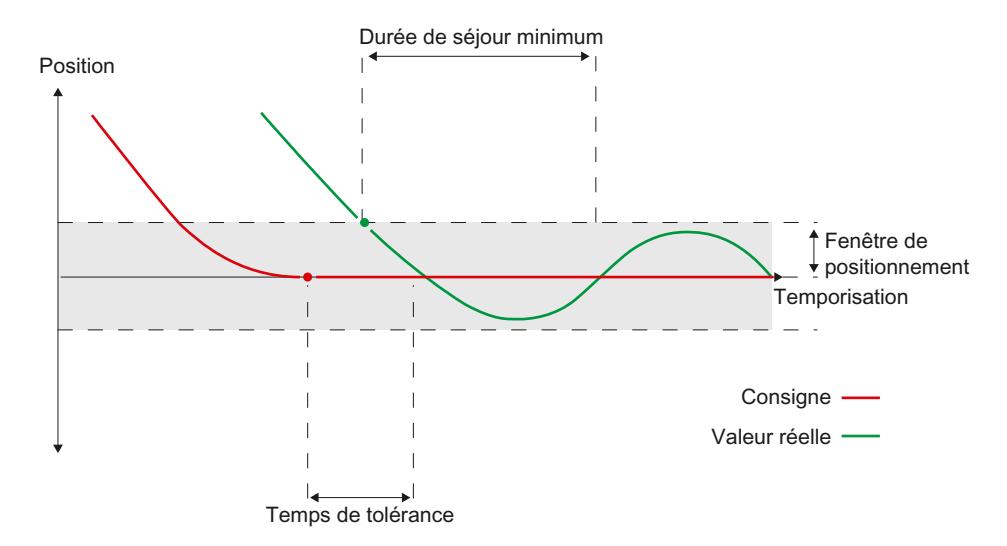
Cette surveillance de positionnement ne fait pas de distinction si une interpolation de consigne se termine. La fin de l'interpolation de consigne peut être obtenue, par ex., de la manière suivante :

- en atteignant la position de destination côté valeur de consigne,
- en raison d'un arrêt avec asservissement de la position pendant le déplacement, par la commande Motion Control "MC\_Halt"

#### Non-respect de la surveillance de positionnement

Dans les cas suivants, la surveillance de positionnement déclenche l'alarme technologique 541 et l'objet technologique est bloqué (réaction suite à l'alarme : retrait du déblocage) :

- La valeur réelle n'atteint pas la fenêtre de positionnement dans le temps de tolérance.
- La valeur réelle quitte la fenêtre de positionnement pendant la durée de séjour minimum.

#### Surveillance de l'écart de traînage

La surveillance de l'écart de traînage au niveau de l'objet technologique Axe de positionnement / Axe de synchronisme a lieu sur la base d'une limite d'écart de traînage dépendant de la vitesse. L'écart de traînage autorisé dépend de la vitesse de consigne.

A des vitesses inférieures à une vitesse inférieure paramétrable, l'écart de traînage admissible est constant et paramétrable.

Au-dessus de cette vitesse inférieure, l'écart de traînage admissible augmente proportionnellement à la consigne de vitesse. L'écart de traînage maximal autorisé pouvant être indiqué est la valeur limite à la vitesse maximale.

### Calcul de l'écart de traînage

L'écart de traînage est la différence entre la position de consigne et la valeur réelle de position. Les temps nécessaires pour transmettre la valeur de consigne à l'entraînement et la valeur réelle à la commande sont donc pris en compte lors du calcul de l'écart de traînage, c.-à-d. retirés.

### Seuil d'alerte

Il est possible de paramétrer un seuil d'alerte pour l'écart de traînage. Ce seuil d'alerte est paramétré comme pourcentage et il agit par rapport à l'écart de traînage actuel admissible. Lorsque le seuil d'alerte pour l'écart de traînage est atteint, l'alarme d'objet technologique 522 est déclenchée. Il s'agit d'un avertissement qui ne contient pas de réaction à la suite de l'alarme.

### Dépassement de l'écart de traînage admissible

En cas de dépassement de l'écart de traînage admissible, l'alarme d'objet technologique 521 est déclenchée et l'objet technologique est bloqué (réaction à la suite de l'alarme : désactivation du déblocage).

La surveillance de l'écart de traînage autorisé peut être désactivée lorsque la limitation de force/couple est activée.

#### Motion Control

6.1 Motion Control (S7-1200, S7-1500)

## Signal d'arrêt

Lorsque la vitesse réelle atteint la fenêtre d'immobilisation et y reste pour la durée de séjour minimum, l'immobilisation de l'axe est signalée.

## Variables

Les variables de l'objet technologique suivantes sont pertinentes lors de la surveillance de positionnement :

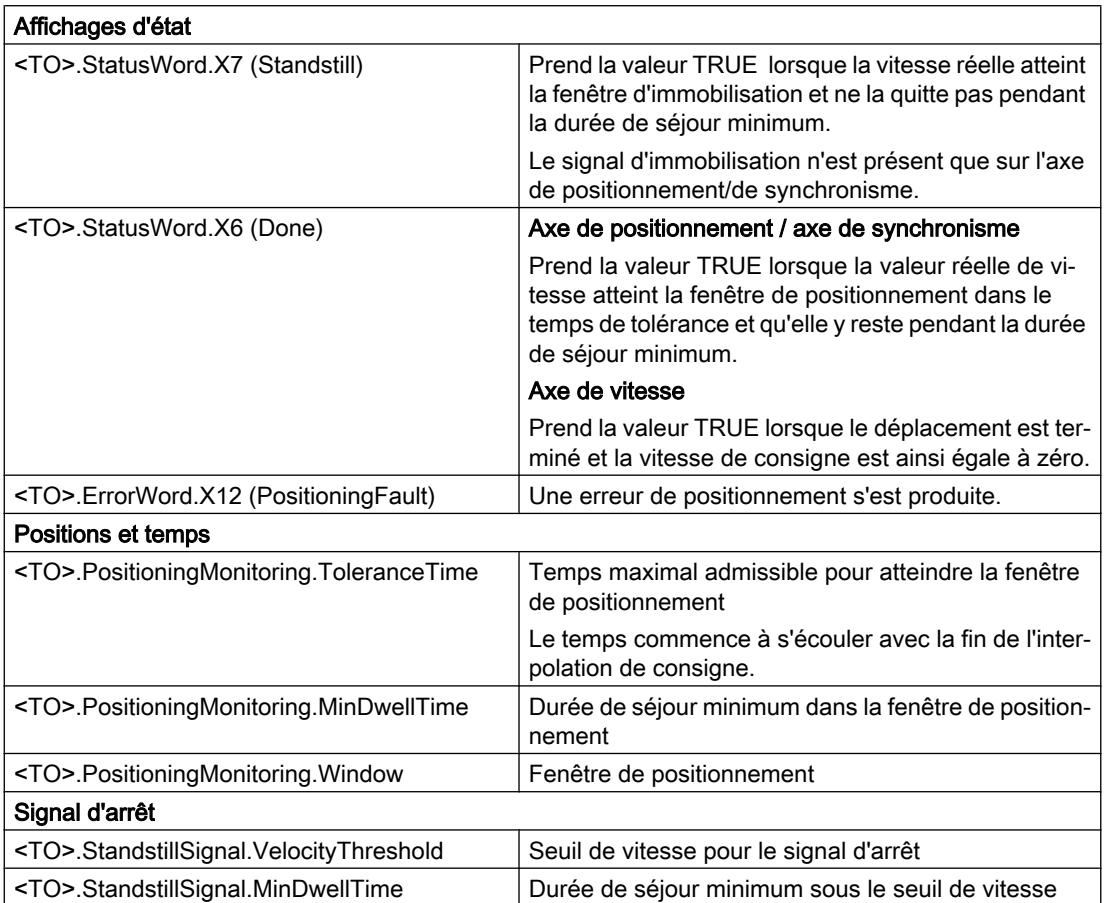

Les variables de l'objet technologique suivantes sont pertinentes pour la surveillance de l'écart de traînage :

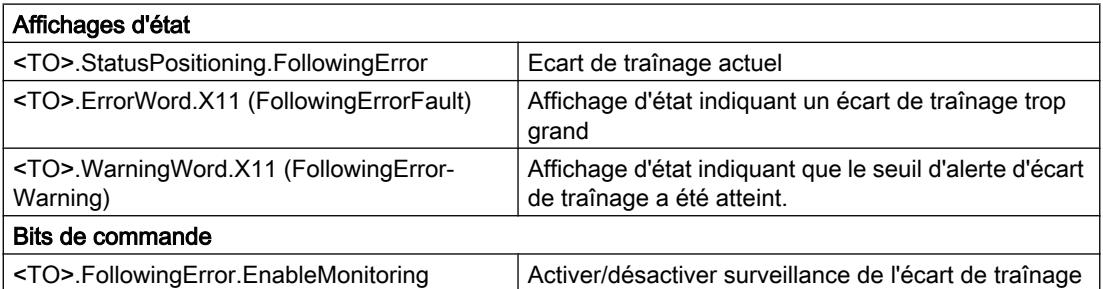

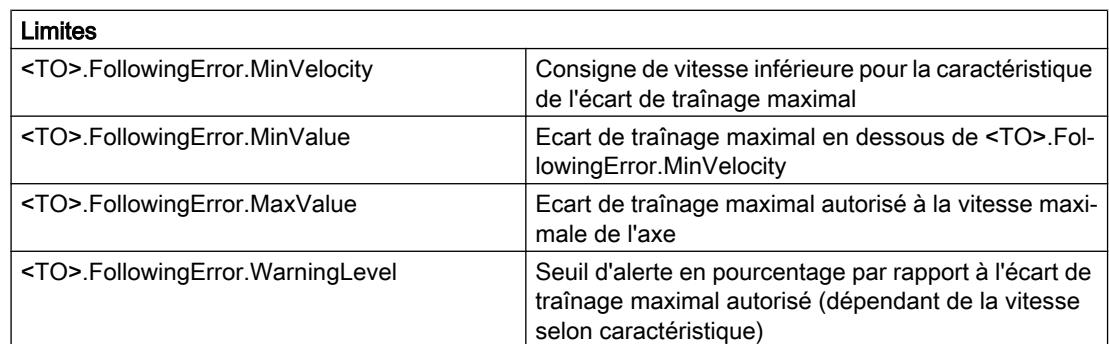

## Régulation

### Descriptif technique

Le régulateur de position de l'axe de positionnement/de synchronisme est un régulateur P avec commande anticipatrice de vitesse.

Si l'entraînement prend en charge la fonction Dynamic Servo Control (DSC), le régulateur de position peut être utilisé dans l'entraînement en option.

## Dynamic Servo Control (DSC)

En cas d'entraînements qui prennent en charge Dynamic Servo Control (DSC), vous pouvez utilisez le régulateur de position dans l'entraînement en option. Le régulateur de position dans l'entraînement est généralement exécuté dans le cycle rapide de régulation de vitesse. Cela permet d'améliorer la qualité de régulation dans le cas d'entraînements avec un couplage numérique.

Les conditions suivantes doivent être remplies pour l'utilisation de DSC :

- Le codeur de moteur (premier codeur dans le télégramme) de l'entraînement est utilisé en tant que premier codeur pour l'objet technologique.
- L'un des télégrammes PROFIdrive suivants est utilisé dans l'entraînement :
	- télégramme standard 5 ou 6
	- télégramme Siemens 105 ou 106

#### Voir aussi

[Télégrammes PROFIdrive](#page-15427-0) (Page [1672](#page-15427-0))

## Structure de régulation

La figure suivante montre la structure de régulation effective sans DSC :

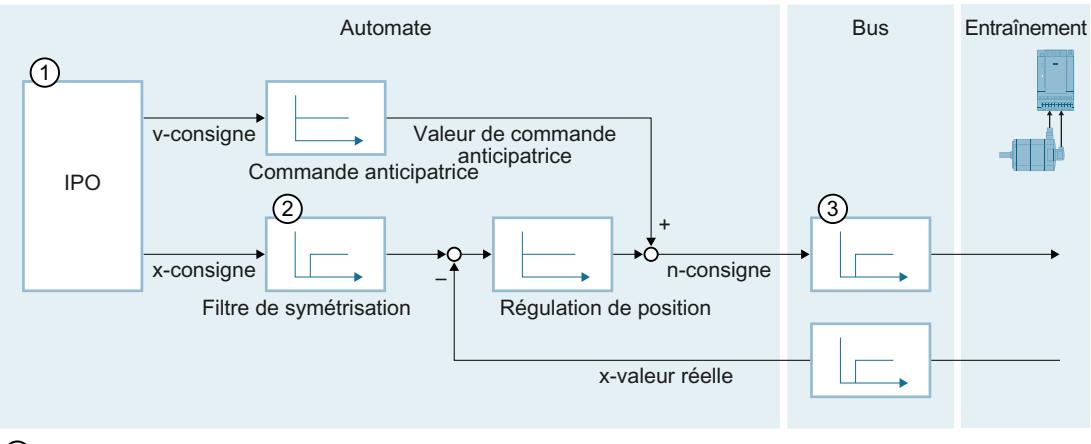

- ① Interpolateur avec pilotage des déplacements
- ② Prise en compte interne des temps de transfert des signaux et du temps équivalent de la boucle de régulation de vitesse
- ③ Communication automate entraînement

La figure suivante montre la structure de régulation effective avec DSC :

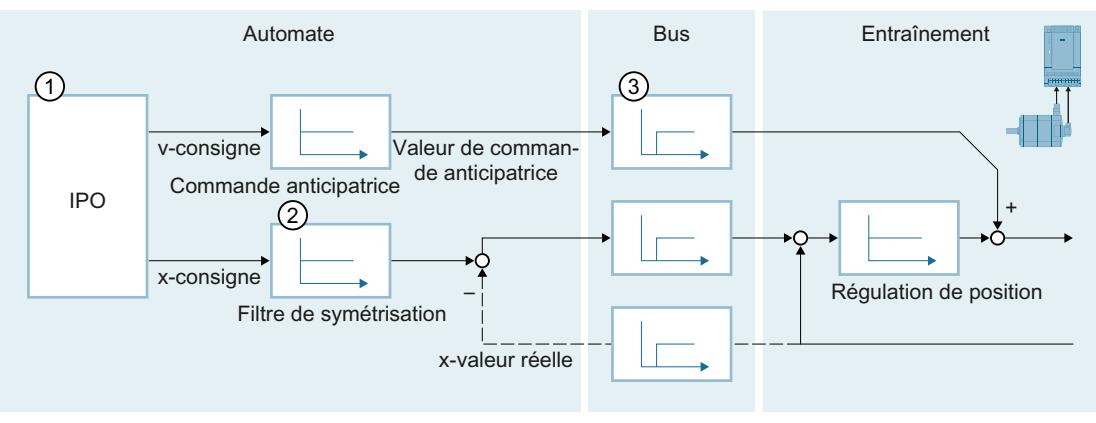

- ① Interpolateur avec pilotage des déplacements
- ② Prise en compte interne du temps équivalent de la boucle de régulation de vitesse
- ③ Communication automate entraînement

### Voir aussi

[Configuration - Boucle de régulation](#page-15607-0) (Page [1852\)](#page-15607-0)

### Variables

Les variables de l'objet technologique suivantes sont pertinentes pour la régulation :

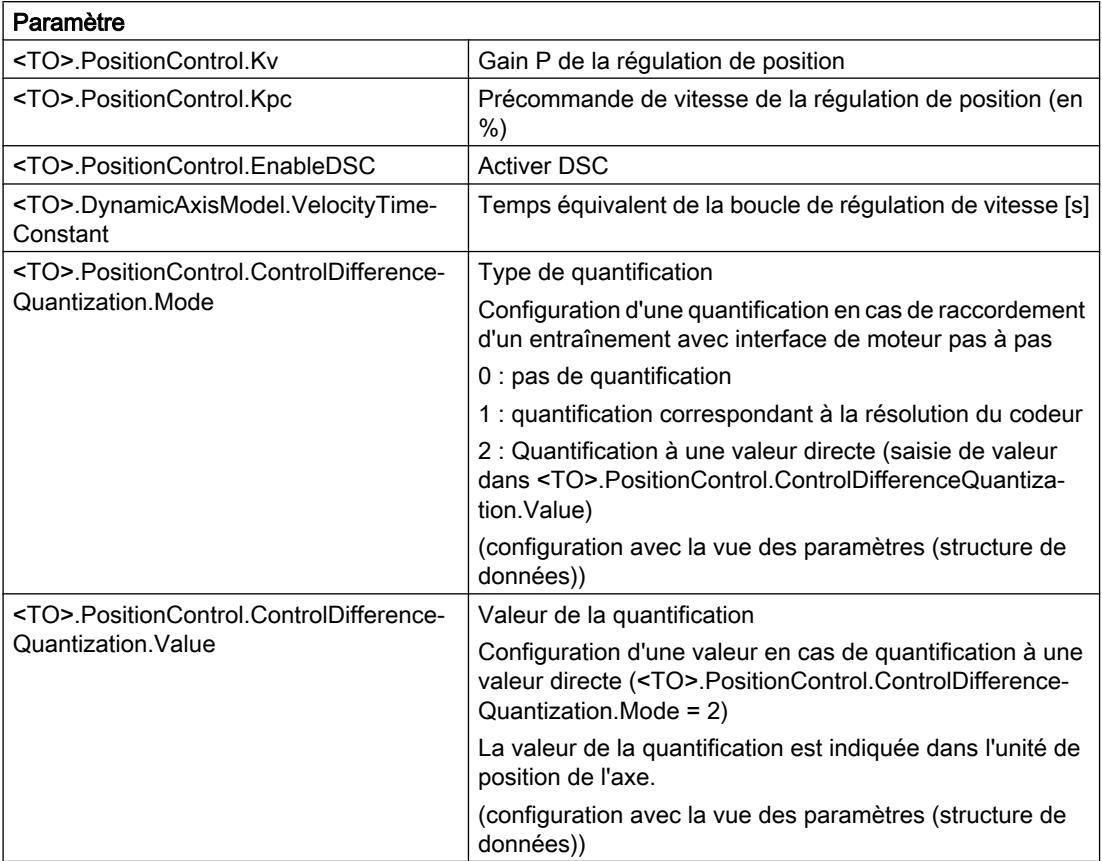

## Comportement d'exécution

### Blocs d'organisation pour Motion Control

### **Description**

Lorsque vous créez un objet technologique, des blocs d'organisation sont créés automatiquement pour le traitement des objets technologiques. La fonctionnalité Motion Control des objets technologiques génère son propre niveau d'exécution et est appelée en fonction du cycle d'application Motion Control.

Les blocs d'organisation suivants sont générés :

# ● MC-Servo [OB91]

Calcul du régulateur de position

#### ● MC-Interpolator [OB92]

Exploitation des instructions Motion Control, génération de consignes et fonction de surveillance

Les blocs d'organisation sont protégés (protection Know-How). Le code du programme est protégé contre la lecture et les modifications.

Le rapport de cycle des deux blocs d'organisation est toujours de 1:1. MC-Servo [OB91] est toujours exécuté avant MC-Interpolator [OB92].

Vous pouvez régler le cycle d'application et la priorité des blocs d'organisation suivant vos exigences en matière de qualité de régulation et de charge du système.

#### MC-PreServo [OB67] et MC-PostServo [OB95]

Vous pouvez en outre générer les blocs d'organisation MC-PreServo [OB67] et MC-PostServo [OB95].

Les blocs d'organisation MC-PreServo [OB67] et MC-PostServo [OB95] sont programmables. L'appel s'effectue dans le cycle d'application configuré. Ainsi, vous pouvez utiliser les blocs d'organisation MC-PreServo [OB67] et MC-PostServo [OB95] pour le traitement cohérent de données ou des événements à temps critique, comme le démarrage de mouvements ou de fonctions de référencement par rapport au processus, qui doivent, le cas échéant, se dérouler de manière synchrone au cycle d'application.

## Cycle d'application

Vous pouvez paramétrer le cycle d'application dans lequel est appelé le MC-Servo [OB91] dans les propriétés du bloc d'organisation sous "Général > Temps de cycle" :

• Synchrone au bus

Le MC-Servo [OB91] est appelé de manière synchrone au système de bus ou avec des réductions de cycle. Vous réglez la cadence d'émission dans les propriétés du système de bus choisi. Dans la liste déroulante "Périphérie décentralisée", vous pouvez sélectionner les systèmes de bus suivants :

- PROFIBUS DP isochrone
- PROFINET IO isochrone

Vous ne pouvez pas appeler le MC-Servo [OB91] de manière synchrone à un système de bus qui est relié à la CPU par un processeur/module de communication (CP/CM).

● Cyclique

Le MC-Servo [OB91] est appelé de manière cyclique avec le cycle d'application indiqué.

Il faut choisir un cycle d'application assez grand pour traiter tous les objets technologiques dans un cycle. Lorsque le temps de traitement des objets technologiques est supérieur au cycle d'application, des [débordements](#page-15487-0) (Page [1732](#page-15487-0)) se produisent.

Vous pouvez vérifier le temps d'exécution de MC-Servo [OB91] et de MC-Interpolator [OB92] à l'aide de l'instruction étendue "RT\_INFO".

L'information de déclenchement des blocs d'organisation MC-PreServo [OB67] et MC-PostServo [OB95] permet de lire le cycle d'application configuré (indication en μs) actuel.

### Réduction de cycle (à partir de la CPU V1.5)

Vous pouvez réduire le cycle d'application du MC-Servo [OB91] à la cadence d'émission d'un système PROFINET IO isochrone. Vous pouvez paramétrer comme facteur un multiple entier de la cadence d'émission. Des valeurs allant jusqu'à un multiple de 14 de la cadence d'émission (32 ms max.) sont possibles pour le cycle d'application.

Si vous appelez un OB d'alarme d'isochronisme et le MC-Servo [OB91] de manière synchrone au même système PROFINET IO, vous devez paramétrer le même cycle d'application pour les deux blocs d'organisation.

#### Priorité

En cas de besoin, vous pouvez paramétrer la priorité des blocs d'organisation dans leurs propriétés, sous "Général > Attributs > Priorité" :

- MC-Servo [OB91] Priorité 17 à 26 (valeur par défaut 25)
- MC-Interpolator [OB92] Priorité 16 à 25 (valeur par défaut 24)

La priorité de MC-Servo [OB91] doit être au moins supérieure de 1 à la priorité de MC-Interpolator [OB92].

La priorité des blocs d'organisation MC-PreServo [OB67] et MC-PostServo [OB95] correspond à la priorité de MC-Servo [OB91]. MC-PreServo [OB67] est appelé directement avant le MC-Servo [OB91]. MC-PostServo [OB95] est appelé directement après le MC-Servo [OB91].

### Voir aussi

[Connexion des données d'entraînement / codeur par bloc de données](#page-15441-0) (Page [1686\)](#page-15441-0)

## Mémoire image partielle "PIP OB Servo"

La mémoire image partielle "MIP OB Servo" est mise à disposition pour Motion Control de manière synchrone lors de l'appel du bloc d'organisation MC-Servo [OB91]. Tous les entraînements et codeurs utilisés dans Motion Control sont affectés à cette mémoire image partielle.

Comme les blocs d'organisation MC-PreServo [OB67] et MC-PostServo [OB95] sont appelés automatiquement par MC-Servo [OB91], la mémoire image partielle est automatiquement mise à disposition ici aussi.

Par ailleurs, vous devriez affecter à cette mémoire image partielle tous les modules d'E/S utilisés par Motion Control (par ex. fins de course matériels). L'affectation permet un traitement chronologique synchrone avec l'objet technologique.

La mémoire image partielle d'entrée est également actualisée en mode ARRET.

#### Mémoire image partielle dans le programme utilisateur

A partir de la version V1.5 de la CPU, vous pouvez accéder à la mémoire image partielle "TPA OB Servo" dans votre programme utilisateur. Il est ainsi possible d'exploiter la mémoire image partielle à l'aide de la fonction Trace.

### <span id="page-15487-0"></span>Comportement d'exécution et débordements

Lors du traitement de la fonctionnalité Motion Control, les blocs d'organisation MC-Servo [OB91] et MC-Interpolator [OB92] sont appelés et traités à chaque cycle d'application. Le temps de cycle restant est disponible pour le traitement de votre programme utilisateur.

Les règles suivantes s'appliquent pour une exécution du programme sans erreur :

- Le MC-Servo [OB91] doit être démarré et exécuté intégralement dans chaque cycle d'application (Application cycle).
- Le MC-Interpolator [OB92] correspondant doit au moins être démarré dans chaque cycle d'application.

La figure ci-dessous montre l'exemple d'un comportement d'exécution correct lors du traitement du bloc d'organisation OB1 :

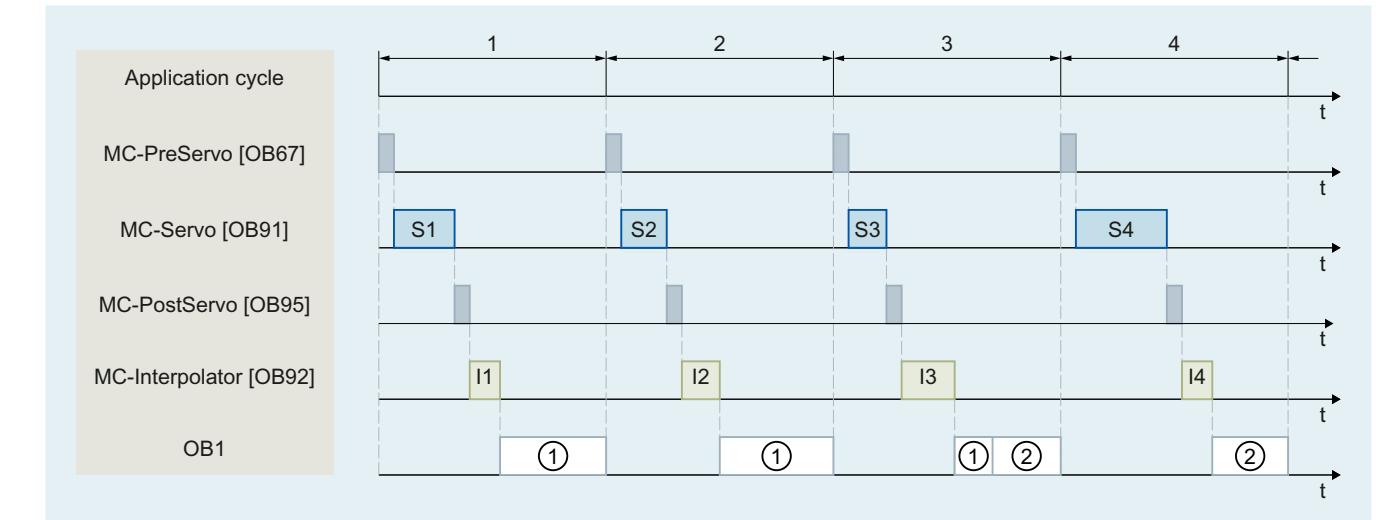

① Premier cycle OB1

② Deuxième cycle OB1

### **Débordements**

Si le cycle d'application réglé n'est pas respecté, par exemple en raison de l'ajout d'objets technologiques ou de programmes supplémentaires dans MC-PreServo [OB67] ou MC-PostServo [OB95], des débordements peuvent apparaître. Dans ce cas, le cycle d'application doit être modifié afin d'éviter des débordements.

La CPU ne tolère aucun débordement du MC-Servo [OB91]. Un débordement entraîne le passage à l'état ARRET de la CPU.

La figure ci-dessous montre le comportement d'exécution en cas de débordement du MC-Servo [OB91]:

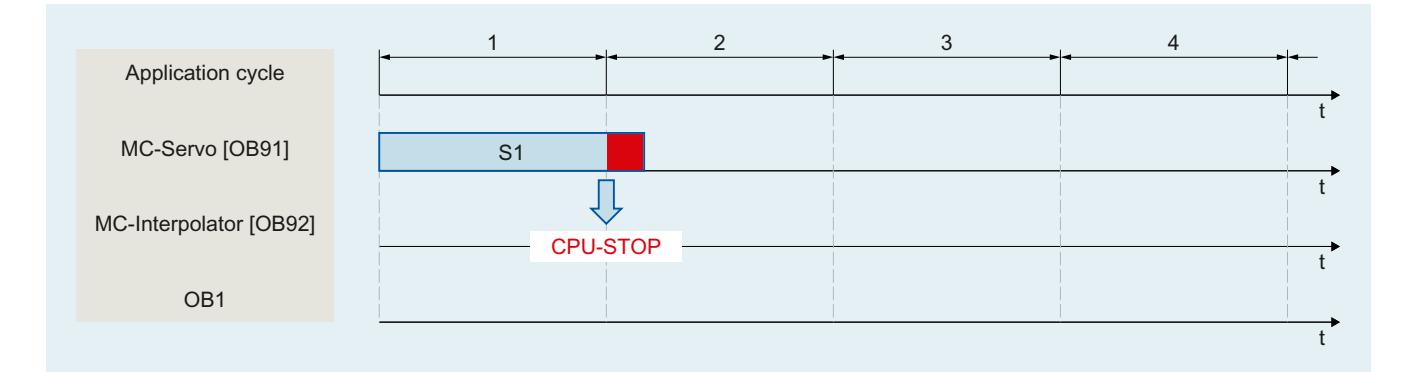

Le traitement d'un MC-Interpolator [OB92] ne peut être interrompu que par un appel du MC‑Servo [OB91] au maximum. Lorsque plus d'interruptions surviennent, la CPU passe à l'état ARRET.

La figure ci-dessous montre le déroulement en cas d'interruption d'un MC-Interpolator [OB92] sur deux tranches de temps :

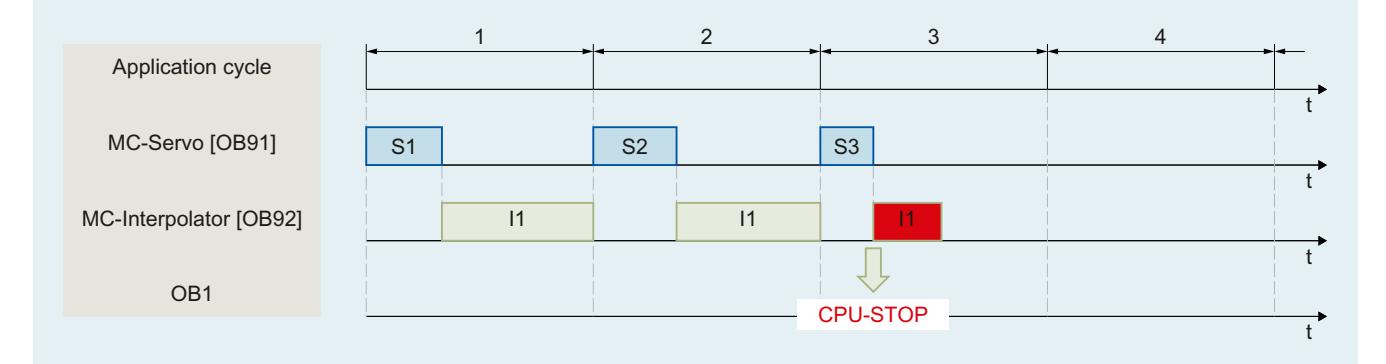

La CPU tolère au plus trois débordements successifs du MC-Interpolator [OB92]. Lorsque plus de débordements surviennent, la CPU passe à l'état ARRET.

La figure ci-dessous montre le déroulement en cas de quatre débordements consécutifs du MC-Interpolator [OB92] :

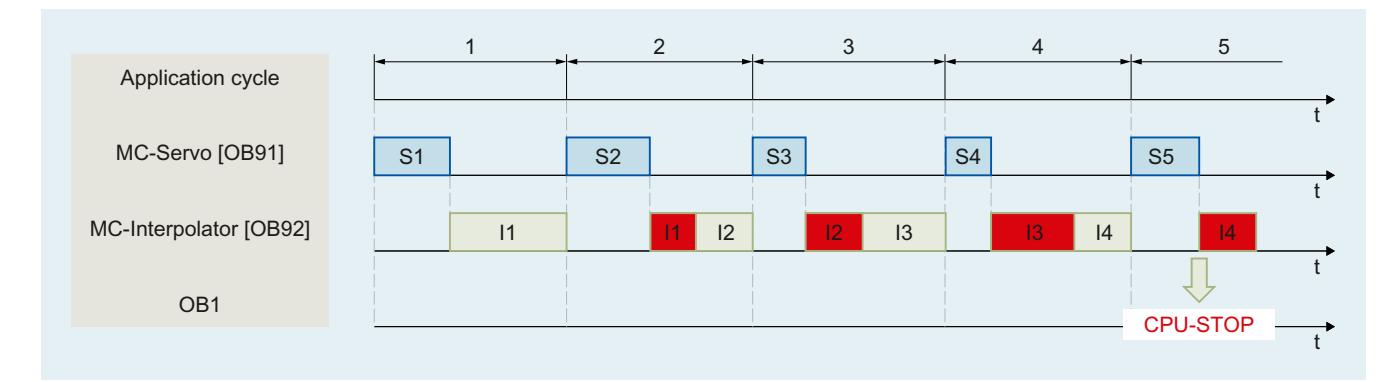

## Etats de fonctionnement

Ce chapitre présente le comportement de Motion Control dans les états de fonctionnement correspondants et lors des transitions entre les états de fonctionnement. Pour une description générale des états de fonctionnement, référez-vous au Manuel système S7-1500.

## Etats de fonctionnement et transitions

La CPU présente trois états de fonctionnement :

- ARRET
- MISE EN ROUTE
- MARCHE

Le tableau suivant montre les états de fonctionnement et les transitions entre ceux-ci :

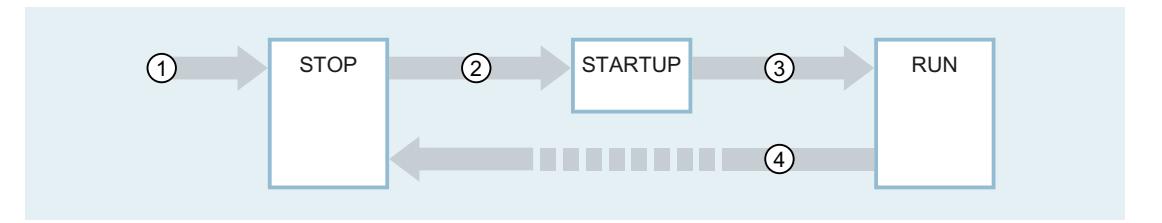

## Changements d'état de fonctionnement

Le tableau suivant affiche le comportement de Motion Control lors des transitions entre les états de fonctionnement :

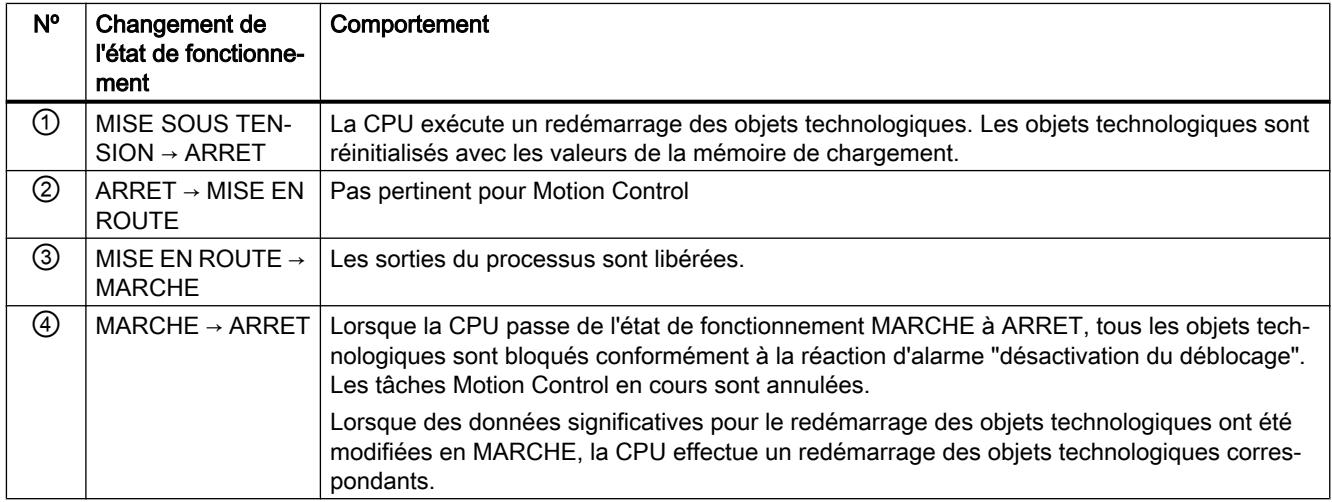

### Etat de fonctionnement ARRET

A l'état de fonctionnement ARRET, le programme utilisateur ne s'exécute pas et toutes les sorties du processus sont désactivées. Par conséquent, aucune tâche Motion Control n'est exécutée.

Les blocs de données technologiques sont actualisés.

## Etat de fonctionnement MISE EN ROUTE

Avant que la CPU ne démarre le traitement du programme utilisateur cyclique, les OB de mise en route sont exécutés une fois.

Durant la MISE EN ROUTE, les sorties du processus sont inhibées. Les tâches Motion Control sont refusées.

Les blocs de données technologiques sont actualisés.

## Etat de fonctionnement MARCHE

A l'état de fonctionnement MARCHE, le programme utilisateur est exécuté.

A l'état MARCHE, les tâches Motion Control programmées sont appelées et exécutées cycliquement.

Les blocs de données technologiques sont actualisés.

#### Objet technologique Axe de vitesse

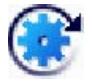

L'objet technologique Axe de vitesse calcule les consignes de vitesse compte tenu des spécifications de dynamique et les transmet à l'entraînement. Tous les mouvements de l'axe de vitesse s'effectuent à vitesse commandée. La présence d'un réducteur principal est prise en compte par le système.

Vous trouverez une vue d'ensemble des fonctions de l'objet technologique Axe de vitesse au chapitre [Fonctions](#page-15419-0) (Page [1664\)](#page-15419-0).

Un entraînement est affecté à chaque axe de vitesse par télégramme PROFIdrive ou via une interface de consigne analogique.

La vitesse est indiquée en tours par unité de temps.

Le tableau suivant montre le fonctionnement schématique de l'objet technologique Axe de vitesse :

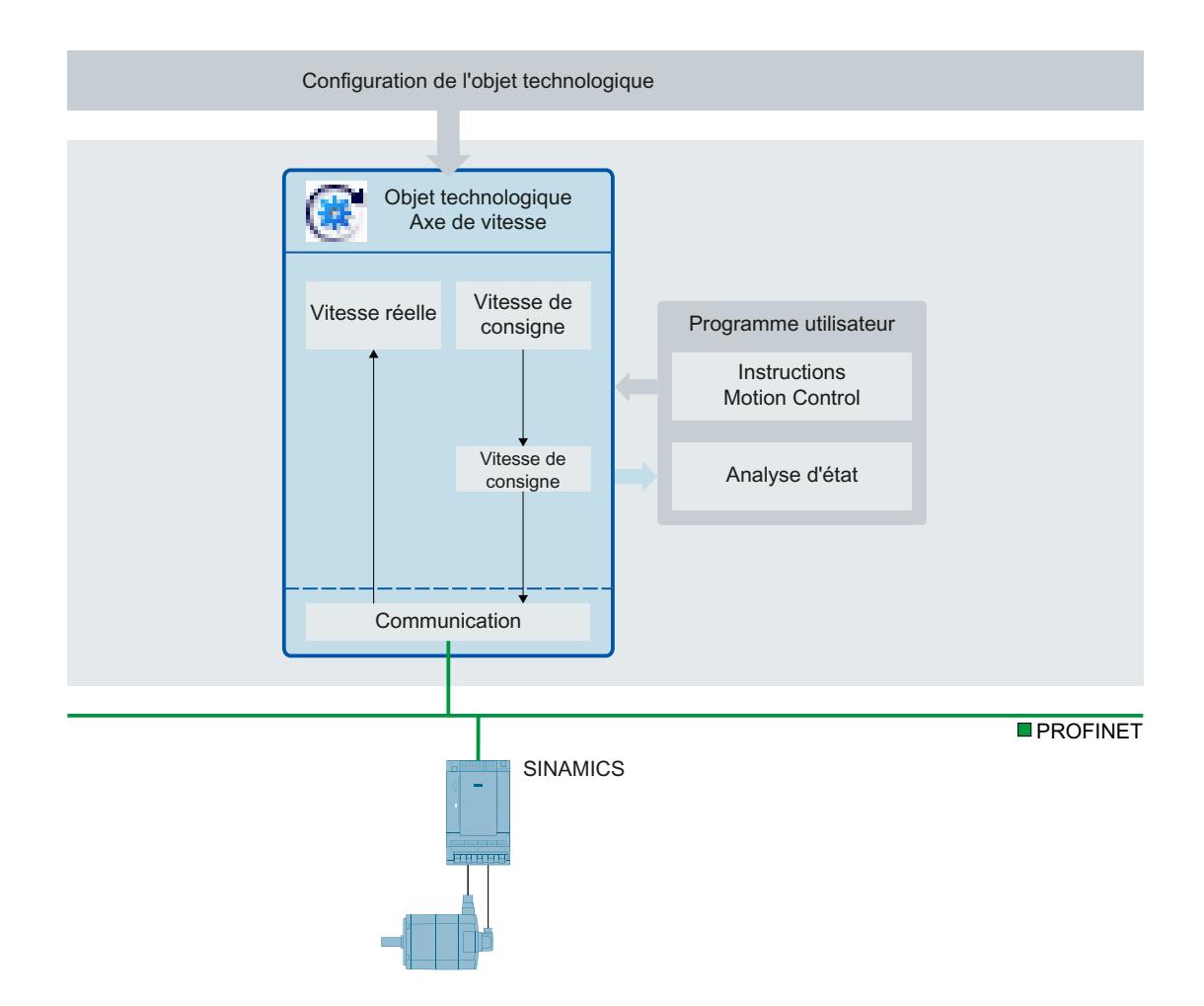

### Objet technologique Axe de positionnement

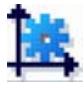

L'objet technologique Axe de positionnement calcule les positions de consigne compte tenu des spécifications de dynamique et transmet les consignes de vitesse correspondantes à l'entraînement. En mode régulation de position, tous les mouvements de l'axe de positionnement s'effectuent en asservissement de position. Pour le positionnement absolu, l'objet technologique Axe de positionnement doit connaître la position physique.

Vous trouverez une vue d'ensemble des fonctions de l'objet technologique Axe de positionnement au chapitre [Fonctions](#page-15419-0) (Page [1664](#page-15419-0)).

A chaque axe de positionnement sont affectés un entraînement par télégramme PROFIdrive ou via une interface de consigne analogique et un codeur par télégramme PROFIdrive.

Le rapport des valeurs réelles du codeur à une position définie est établi par le paramétrage des propriétés mécaniques et réglages du codeur, ainsi que par une procédure de référencement. L'objet technologique exécute des mouvements sans référence de position et des mouvements de positionnement relatifs même à l'état non référencé.

Selon le type de mécanique, l'axe de positionnement peut être configuré sous la forme d'un [axe linéaire ou d'un axe rotatif](#page-15423-0) (Page [1668](#page-15423-0)).

La figure suivante montre le principe de fonctionnement de l'objet technologique Axe de positionnement :

#### Motion Control

6.1 Motion Control (S7-1200, S7-1500)

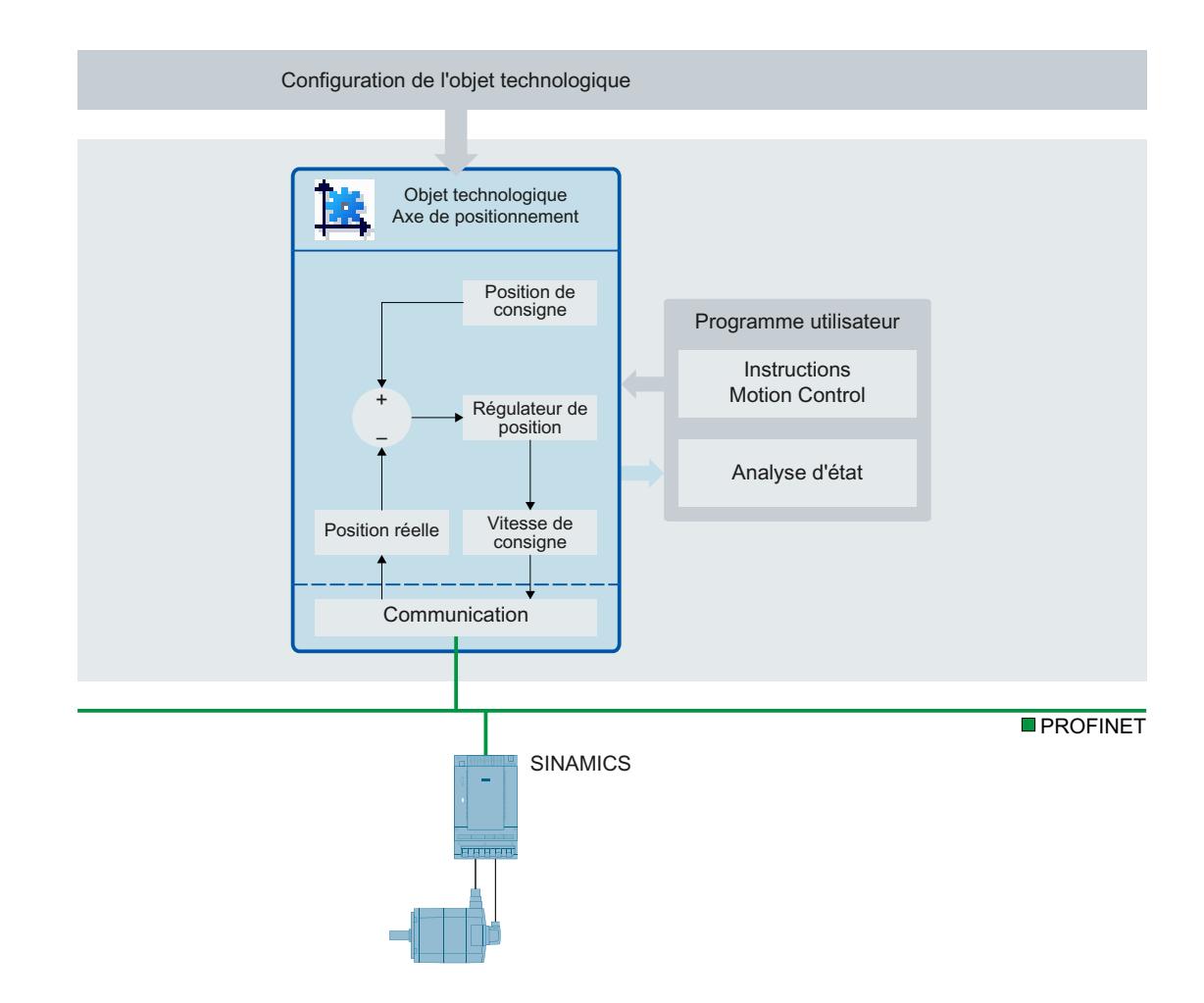

### Objet technologique Axe de synchronisme

#### Descriptif technique

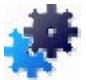

L'objet technologique Axe de synchronisme comprend toutes les fonctions de l'objet technologique Axe de positionnement.

Par ailleurs, un axe de synchronisme peut suivre les mouvements d'un axe pilote. La relation de synchronisme entre axe pilote et axe asservi est définie par une fonction de synchronisme.

Vous trouverez une vue d'ensemble des fonctions de l'objet technologique Axe de synchronisme au chapitre [Fonctions](#page-15419-0) (Page [1664](#page-15419-0)).

La figure suivante montre le principe de fonctionnement de l'objet technologique Axe de synchronisme :

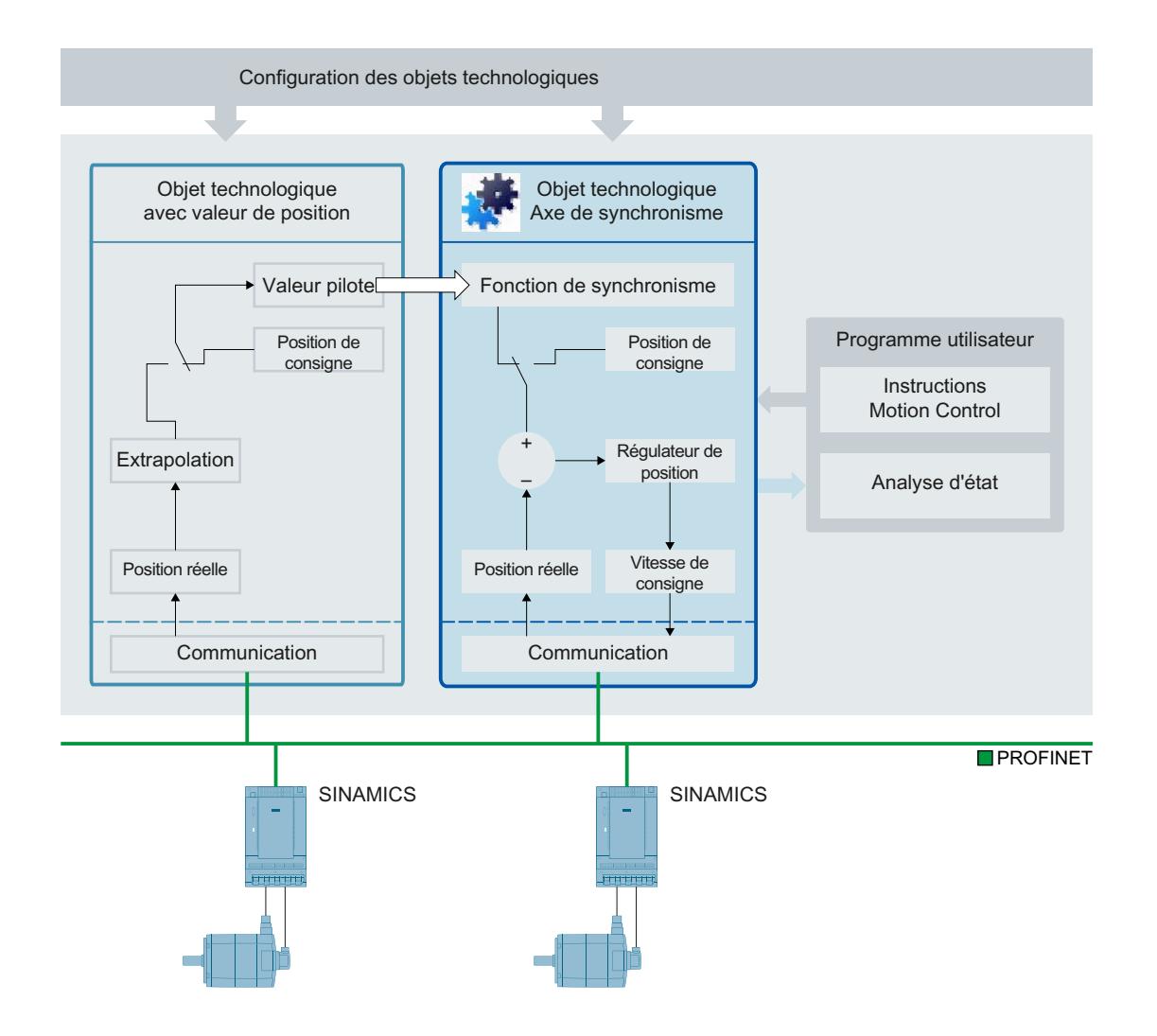

## Voir aussi

[Types d'axe](#page-15423-0) (Page [1668\)](#page-15423-0)

### Phases du synchronisme

Le synchronisme permet de coupler un axe asservi à un axe pilote et de le déplacer en synchronisme avec celui-ci.

Le synchronisme s'effectue en plusieurs phases :

● Synchronisation

L'axe asservi est synchronisé avec la valeur pilote.

● Déplacement synchrone

L'axe asservi suit la position de l'axe pilote conformément à la fonction de synchronisme.

#### ● Annuler le synchronisme

Un synchronisme actif est interrompu par des tâches de déplacement (par exemple, MC\_Halt) sur l'axe asservi.

<span id="page-15494-0"></span>Les limites de dynamique s'appliquent pendant les phases comme décrit au chapitre [Limites](#page-15453-0)  [de dynamique en synchronisme](#page-15453-0) (Page [1698](#page-15453-0)).

Evitez le référencement de l'axe pilote pendant un synchronisme actif. Le référencement de l'axe pilote en synchronisme correspond à un échelon de consigne sur l'axe asservi. L'axe asservi compense l'échelon conformément à la fonction de synchronisme, avec uniquement une limitation à la vitesse maximale de l'entraînement.

#### **Remarque**

Les valeurs pilotes et les valeurs asservies sont couplées sans conversion dans l'unité utilisateur paramétrée. Ainsi, si un axe pilote linéaire parcourt 10 mm, un axe asservi rotatif se déplacera de 10° pour un rapport de transmission de 1:1.

## Couplage par valeur pilote

## Descriptif technique

La valeur pilote pour le synchronisme est fournie par un axe pilote. La valeur pilote est définie et couplée dans le programme utilisateur par l'appel de l'instruction Motion Control correspondante pour le synchronisme. On change de valeur pilote en appelant à nouveau l'instruction Motion Control et en indiquant un autre axe pilote.

Les règles suivantes s'appliquent pour le couplage de valeurs pilotes :

- Un axe pilote peut fournir la valeur pilote à plusieurs axes asservis.
- L'axe de synchronisme peut être connecté à différentes valeurs pilotes. Vous devez créer toutes les connexions requises en fonctionnement lors de la configuration de l'objet technologique Axe de synchronisme.
- Une seule valeur pilote est couplée et exploitée à un instant donné.

### Couplage de consignes

Lors du couplage par valeur de consigne, la consigne de position est utilisée comme valeur pilote pour le synchronisme.

La consigne de position des objets technologiques suivants peut être connectée comme valeur pilote pour le synchronisme :

- Axe de positionnement
- Axe de synchronisme

### Couplage par valeur réelle

Pour les applications dans lesquelles un couplage par valeur de consigne est impossible, en cas d'utilisation d'un codeur externe par exemple, la CPU S7-1500T fournit un couplage par valeur réelle pour le synchronisme. Dans le couplage par valeur réelle, [la position réelle](#page-15495-0)  [extrapolée](#page-15495-0) (Page [1740\)](#page-15495-0) d'un objet technologique est utilisée comme valeur pilote.

<span id="page-15495-0"></span>La position réelle des objets technologiques suivants peut être utilisée comme valeur pilote :

- Axe de positionnement
- Axe de synchronisme
- Codeur externe

### Extrapolation des valeurs pilotes en cas de couplage par valeur réelle

Dans le [couplage par valeur réelle](#page-15494-0) (Page [1739\)](#page-15494-0), le traitement des valeurs réelles entraîne des temps de retard. Pour compenser ces temps de retard, la valeur réelle est extrapolée côté valeur pilote, c'est-à-dire que la valeur pilote est estimée sur la base des valeurs déjà connues.

L'extrapolation permet de compenser des écarts de la valeur réelle à vitesse constante ou à accélération/décélération constante. Pour des raisons techniques, les variations de l'accélération/décélération (à-coup) pendant l'extrapolation entraînent toujours un décalage de l'axe asservi par rapport à l'axe pilote.

Le temps d'extrapolation est constitué d'une part liée à l'axe pilote et d'une part, spécifiée par l'utilisateur, liée à l'axe asservi :

#### ● Part liée à l'axe pilote

La part liée à l'axe pilote est calculée automatiquement et indiquée sur l'axe pilote dans la variable <TO>.Extrapolation.LeadingAxisDependentTime de l'objet technologique.

#### ● Part liée à l'axe asservi

La part liée à l'axe asservi est calculée automatiquement et indiquée sur l'axe asservi dans la variable <TO>.StatusPositioning.SetpointExecutionTime de l'objet technologique. Vous indiquez la valeur de cette variable (inchangée ou après prise en compte de temps d'exécution spécifiques à l'utilisateur) dans la configuration de l'axe pilote (<TO>.Extrapolation.FollowingAxisDependentTime).

La valeur réelle extrapolée est pondérée avec une hystérésis configurable avant sa sortie comme valeur pilote. Cette pondération par hystérésis permet d'éviter une inversion de la valeur pilote pouvant résulter de l'extrapolation d'une valeur présentant du bruit.

Extrapolation X x-rée v-réel Filtre PT2 Différentiation Filtre PT1 Bande de tolérance Hystérésis Temps d'extrapolation x-valeur pilote v-valeur pilote

La figure suivante montre le déroulement de l'extrapolation de la valeur réelle :

#### IMPORTANT

#### Dégâts sur les machines

Des variations trop importantes du temps d'extrapolation pendant l'exécution de votre programme utilisateur peuvent provoquer des dégâts sur la machine.

Ne modifiez le temps d'extrapolation que d'une faible valeur.

#### Filtrage des valeurs réelles

Les signaux de codeur présentant du bruit provoquent d'importants échelons de vitesse qui se répercutent sur l'extrapolation. Des paramétrages de filtrage appropriés permettent de réduire ou de compenser ces échelons. Le filtre de position réelle est un filtre PT2. Le filtre de vitesse est un filtre PT1 à largeur de bande de tolérance configurable.

La valeur réelle est d'abord lissée par le filtre de position réelle. La vitesse est dérivée de cette valeur lissée par différentiation. La vitesse est lissée par le filtre de vitesse puis encore "amortie" par la bande de tolérance (similaire à une hystérésis). La position réelle filtrée est alors extrapolée en tenant compte de la vitesse filtrée.

### Variables

Les variables suivantes de l'objet technologique sont pertinentes pour l'extrapolation de valeur réelle :

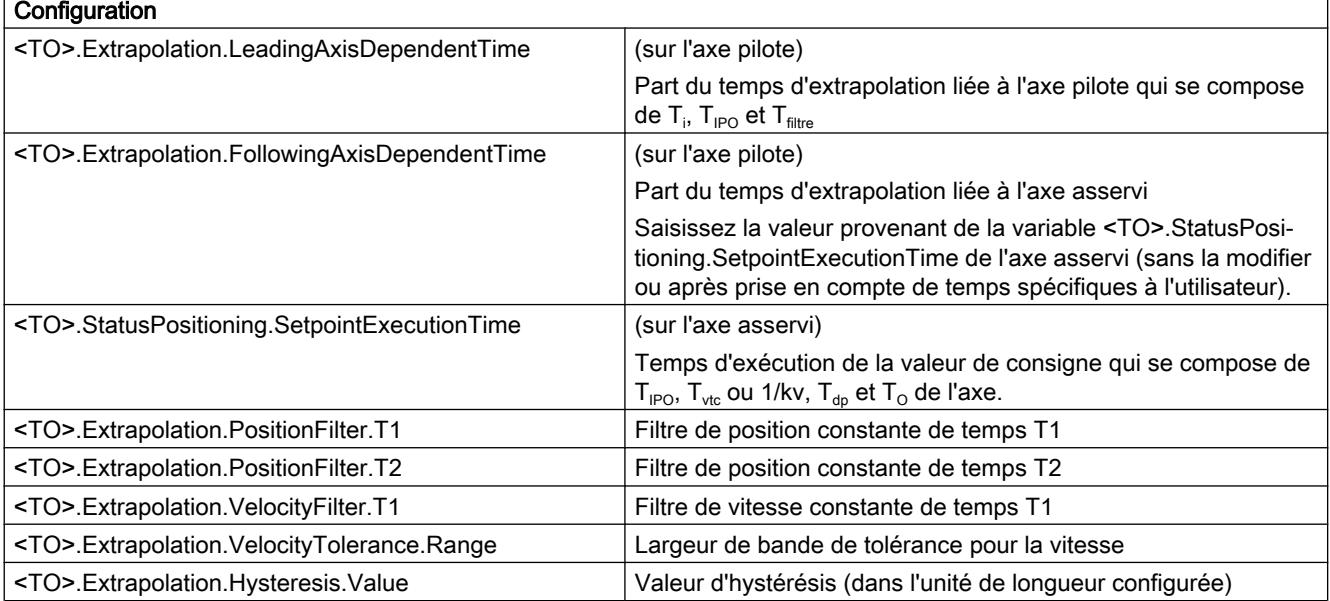

### Synchronisme par réducteur avec MC\_GearIn

Pour le synchronisme par réducteur, la position de l'axe asservi est égale à la position de l'axe pilote multipliée par le rapport de transmission. Vous indiquez le rapport de transmission comme rapport de deux nombres entiers. Il s'agit donc d'une fonction de synchronisme linéaire.

Le synchronisme avec MC\_GearIn commence après la synchronisation lorsque l'axe asservi a atteint la vitesse et l'accélération de l'axe pilote en tenant compte du rapport de transmission.

### Synchronisation

La synchronisation commence au démarrage d'une tâche "MC\_GearIn". La synchronisation d'un axe de synchronisme avec une valeur pilote est indiquée dans la variable <TO>.StatusWord.X21 (Synchronizing) de l'objet technologique. Les tâches de déplacement en cours sont annulées. Les valeurs de dynamique de l'axe asservi (accélération, décélération, à-coup) pour la synchronisation sont indiquées dans "MC\_GearIn".

La durée et la distance de la synchronisation dépendent des paramètres suivants :

- Instant de déclenchement de la tâche MC\_GearIn
- Dynamique de l'axe asservi à l'instant de déclenchement
- Spécifications de dynamique dans "MC\_GearIn"
- Dynamique de l'axe pilote

Quand l'axe asservi a atteint la vitesse et l'accélération de l'axe pilote en tenant compte du facteur de transmission, il est synchronisé. L'axe asservi se déplace de manière synchrone à l'axe pilote.

### Déplacement synchrone

Quand un axe de synchronisme est synchronisé avec une valeur pilote, l'état "synchrone" est indiqué par le paramètre "MC\_GearIn.InGear" = TRUE ainsi que dans la variable <TO>.StatusWord.X22 (Synchronous) de l'objet technologique. L'axe asservi suit la dynamique de l'axe pilote conformément au facteur de transmission.

La transmission dans le cas d'un synchronisme par réducteur s'exprime par une relation linéaire entre une valeur pilote et une valeur asservie.

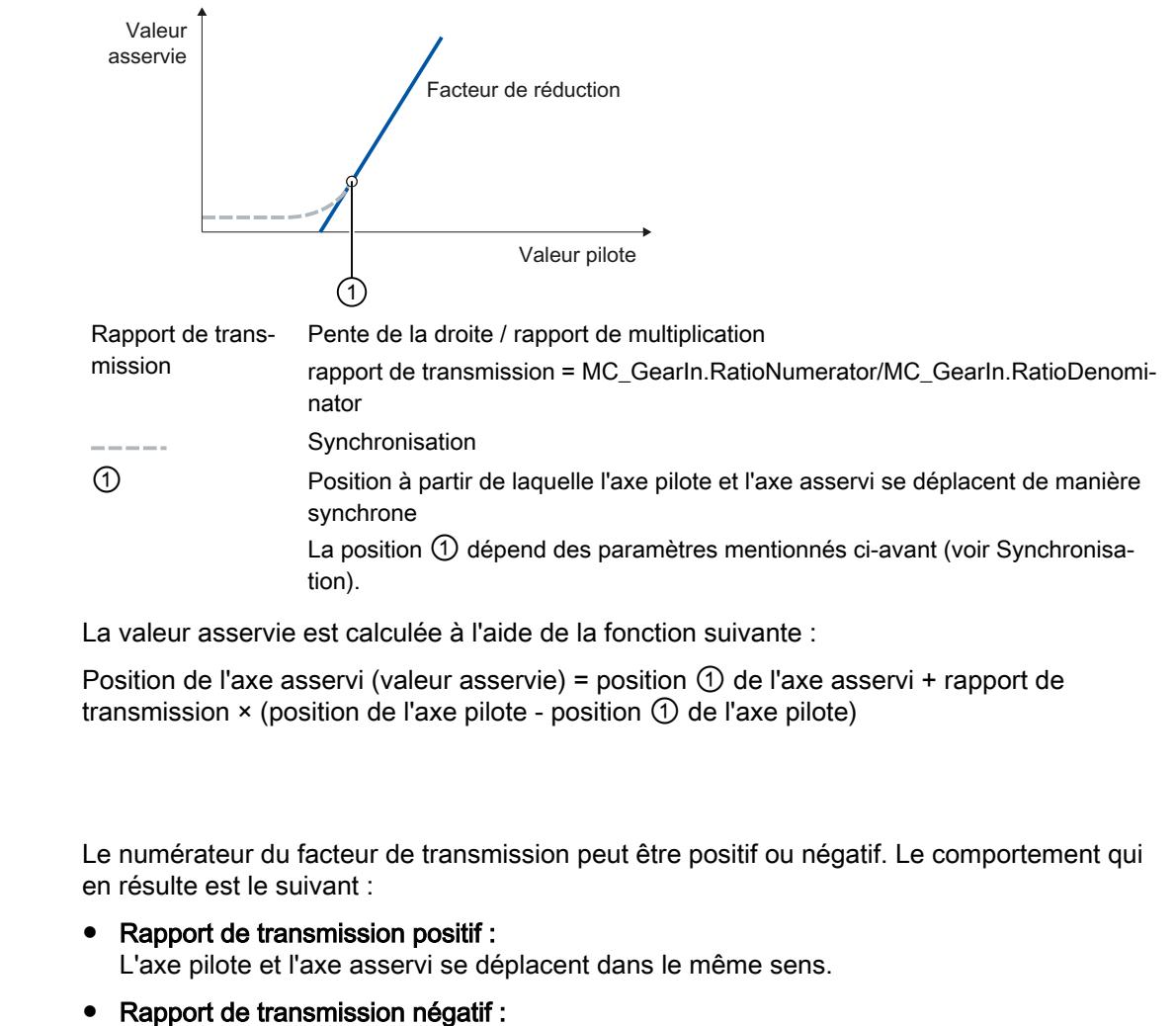

L'axe asservi se déplace dans le sens inverse de l'axe pilote.

#### Voir aussi

Sens

[Limites de dynamique en synchronisme](#page-15453-0) (Page [1698\)](#page-15453-0)

#### Synchronisme par réducteur avec MC\_GearInPos avec positions synchrones spécifiées

#### Brève description

Pour le synchronisme par réducteur, la position de l'axe asservi est égale à la position de l'axe pilote multipliée par le rapport de transmission. Vous indiquez le rapport de transmission comme rapport de deux nombres entiers. Il s'agit donc d'une fonction de synchronisme linéaire.

Le synchronisme avec MC\_GearInPos commence après la synchronisation lorsque les positions synchrones spécifiées sont atteintes.

## Synchronisation

Vous indiquez les positions synchrones de l'axe pilote et de l'axe asservi à partir desquelles les axes doivent se déplacer de manière synchrone dans l'instruction Motion Control "MC\_GearInPos". Le synchronisme est synchronisé en amont vers les positions synchrones indiquées pour l'axe pilote et l'axe asservi.

La [synchronisation en amont](#page-15504-0) (Page [1749\)](#page-15504-0) se fait au choix par le biais des paramètres dynamiques (vitesse, accélération, décélération, à-coup) ou par le biais de la distance de valeur pilote. Les paramètres dynamiques et la distance de valeur pilote sont indiqués dans "MC\_GearInPos" et influent sur la position de départ pour la synchronisation. Après le lancement d'une tâche "MC\_GearInPos", la synchronisation se fait de sorte que l'axe pilote et l'axe asservi se déplacent de manière synchrone une fois les positions synchrones atteintes.

La synchronisation est indiquée par le paramètre "MC\_GearInPos.StartSync" = TRUE ainsi que dans la variable <TO>.StatusWord.X21 (Synchronizing) de l'objet technologique.

La valeur pilote ne doit pas inverser le sens de marche lors de la synchronisation.

## Déplacement synchrone

Le synchronisme est synchrone à partir des positions synchrones indiquées. L'état "synchrone" est indiqué par le paramètre "MC\_GearInPos.InSync" = TRUE ainsi que dans la variable <TO>.StatusWord.X22 (Synchronous) de l'objet technologique. L'axe asservi suit la position de l'axe pilote conformément au rapport de transmission.

La transmission dans le cas d'un synchronisme par réducteur s'exprime par une relation linéaire entre une valeur pilote et une valeur asservie.

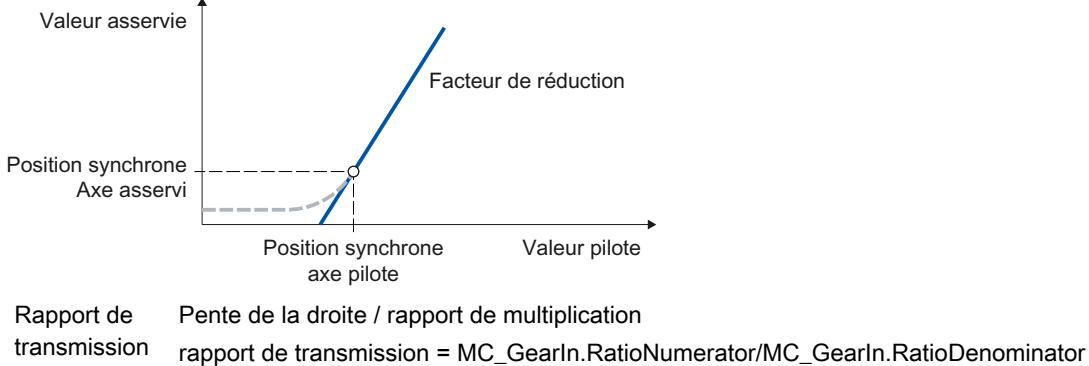

Synchronisation

La valeur asservie est calculée à l'aide de la fonction suivante :

Position de l'axe asservi (valeur asservie) = position synchrone de l'axe asservi + rapport de transmission × (position de l'axe pilote - position synchrone de l'axe pilote)

#### <span id="page-15500-0"></span>Sens

Le numérateur du facteur de transmission peut être positif ou négatif. Le comportement qui en résulte est le suivant :

- Rapport de transmission positif : L'axe pilote et l'axe asservi se déplacent dans le même sens.
- Rapport de transmission négatif : L'axe asservi se déplace dans le sens inverse de l'axe pilote.

### Voir aussi

[Limites de dynamique en synchronisme](#page-15453-0) (Page [1698\)](#page-15453-0)

### Variables de synchronisme par réducteur avec MC\_GearInPos

Les variables suivantes de l'objet technologique sont pertinentes pour le synchronisme par réducteur avec MC\_GearInPos :

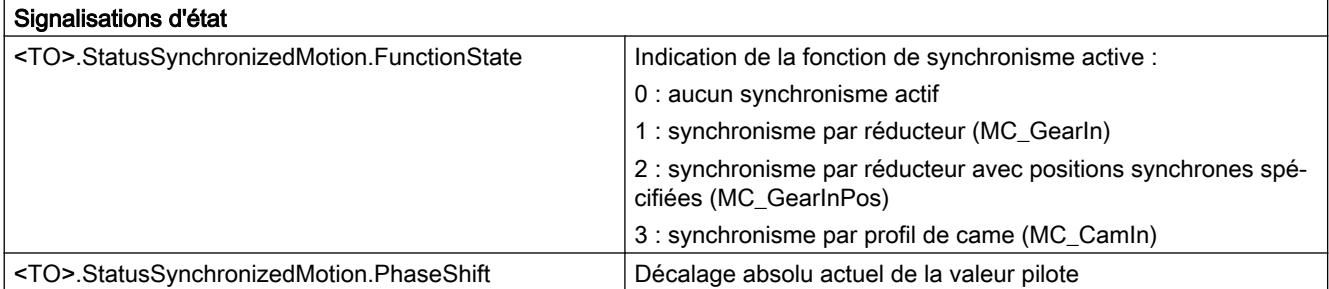

### Voir aussi

[Variables du synchronisme](#page-15506-0) (Page [1751](#page-15506-0))

### Décalage de valeur pilote pour le synchronisme par réducteur

Les instructions Motion Control "MC\_PhasingRelative" et "MC\_PhasingAbsolute" permettent en cas de synchronisme par réducteur de décaler avec MC\_GearIn et MC\_GearInPos la valeur pilote dans la fonction de synchronisme. Le décalage de la valeur pilote est exécuté sur l'axe asservi. L'axe pilote n'est pas affecté.

Le décalage de valeur pilote n'opère qu'à l'état "synchrone". Le décalage de valeur pilote est remis à zéro lorsque le synchronisme est remplacé.

### Synchronisme par profil de came

### Brève description

Lors du synchronisme par profil de came, l'axe pilote et l'axe asservi sont couplés par une fonction de synchronisme que vous spécifiez avec un [profil de came](#page-15545-0) (Page [1790](#page-15545-0)).

Le synchronisme commence après la synchronisation lorsque la position synchrone spécifiée de l'axe pilote est atteinte. La position synchrone de l'axe asservi correspondante découle du profil de came.

Le profil de came utilisé peut être appliqué avec mise à l'échelle et décalage en lien avec la tâche. Le profil de came doit être interpolé pour être utilisé pour le synchronisme par profil de came. Vous interpolez le profil de came dans votre programme utilisateur avec l'instruction Motion Control "MC\_InterpolateCam".

### Synchronisation

Vous indiquez la position synchrone de l'axe pilote à partir de laquelle les axes doivent se déplacer de manière synchrone dans l'instruction Motion Control "MC\_CamIn". Le synchronisme est synchronisé en amont vers la position synchrone indiquée.

La [synchronisation en amont](#page-15504-0) (Page [1749\)](#page-15504-0) se fait au choix par le biais des paramètres dynamiques (vitesse, accélération, décélération, à-coup) ou par le biais de la distance de valeur pilote. Les paramètres dynamiques et la distance de valeur pilote sont indiqués dans "MC\_CamIn" et influent sur la position de départ pour la synchronisation. Après le lancement d'une tâche "MC\_CamIn", la synchronisation se fait de sorte que l'axe pilote et l'axe asservi se déplacent de manière synchrone une fois la position synchrone atteinte.

La synchronisation est indiquée par le paramètre "MC\_CamIn.StartSync" = TRUE ainsi que dans la variable <TO>.StatusWord.X21 (Synchronizing) de l'objet technologique.

La valeur pilote ne doit pas inverser le sens de marche lors de la synchronisation.

### Déplacement synchrone

Le synchronisme est atteint lorsque l'axe asservi a atteint la position synchrone et la dynamique de l'axe pilote conformément à la fonction de synchronisme.

Quand un axe de synchronisme est synchronisé avec une valeur pilote, l'état "synchrone" est indiqué par le paramètre "MC\_CamIn.InSync" = TRUE ainsi que dans la variable <TO>.StatusWord.X22 (Synchronous) de l'objet technologique. L'axe asservi suit la position de l'axe pilote conformément à la fonction de synchronisme configurée.

Le comportement de transfert lors du synchronisme par profil de came est exprimé par la courbe du profil de came :

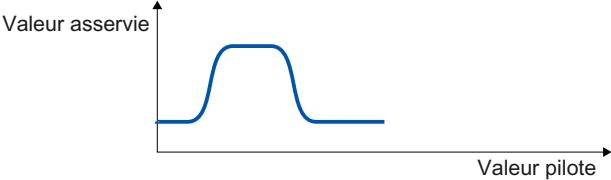

valeur asservie = f(valeur pilote)

#### Voir aussi

[Limites de dynamique en synchronisme](#page-15453-0) (Page [1698\)](#page-15453-0)

### Mise à l'échelle et décalage du profil de came

Vous indiquez la mise à l'échelle et le décalage du profil de came dans l'instruction Motion Control "MC\_CamIn" lors du synchronisme par profil de came. Le profil de came configuré n'est pas modifié par l'appel de "MC\_CamIn".

La figure suivante montre le principe de fonctionnement de la mise à l'échelle/du décalage du profil de came :

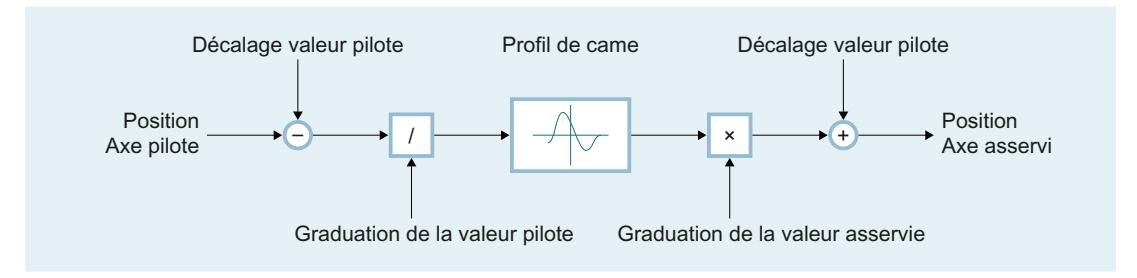

Position de l'axe asservi = f[(position de l'axe pilote - décalage de valeur pilote) / mise à l'échelle de valeur pilote] × mise à l'échelle de valeur asservie + décalage de valeur asservie

### Application cyclique et non cyclique du profil de came

Le paramètre "MC\_CamIn.ApplicationMode" permet de définir si le profil de came est appliqué de manière cyclique ou non cyclique pour le synchronisme :

#### ● Non cyclique

Le profil de came est parcouru exactement une fois. En cas de parcours en sens positif, le synchronisme s'achève lorsque le point final du profil de came est atteint. En cas de parcours en sens négatif, le synchronisme s'achève lorsque le point de départ du profil de came est atteint. Pour éviter des échelons de dynamique, la vitesse de l'axe asservi doit être égale à zéro au point de départ et au point final du profil de came.

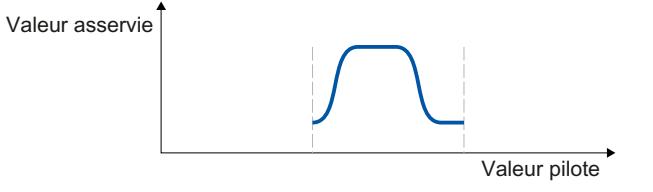

#### **Cyclique**

Le profil de came est parcouru de manière cyclique. En cas de parcours en sens positif, le profil de came se répète à partir du point de départ lorsque le point final du profil de came est atteint. En cas de parcours en sens négatif, le profil de came se répète à partir du point final lorsque le point de départ du profil de came est atteint. Pour éviter des échelons de dynamique, le point de départ et le point final du profil de came doivent correspondre.

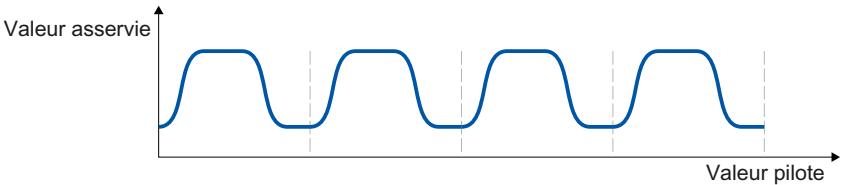

#### Cyclique accolé

Le profil de came est parcouru de manière cyclique. En cas de parcours en sens positif, le point final du profil de came est utilisé comme point de départ pour le parcours suivant. En cas de parcours en sens négatif, le point de départ du profil de came est utilisé comme point de départ pour le parcours suivant. La différence de position côté valeur asservie entre le point de départ et le point final est cumulée en fonction du sens. Pour éviter des échelons de dynamique, la vitesse de l'axe asservi doit être continue aux points marginaux.

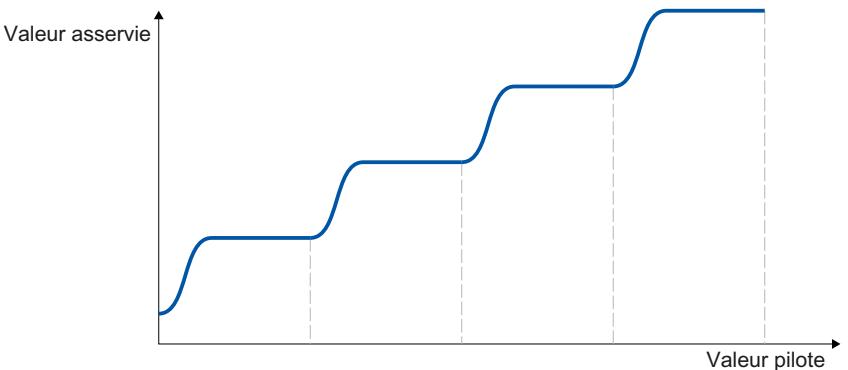

### <span id="page-15504-0"></span>Variables du synchronisme par profil de came

Les variables suivantes de l'objet technologique sont pertinentes pour le synchronisme par profil de came :

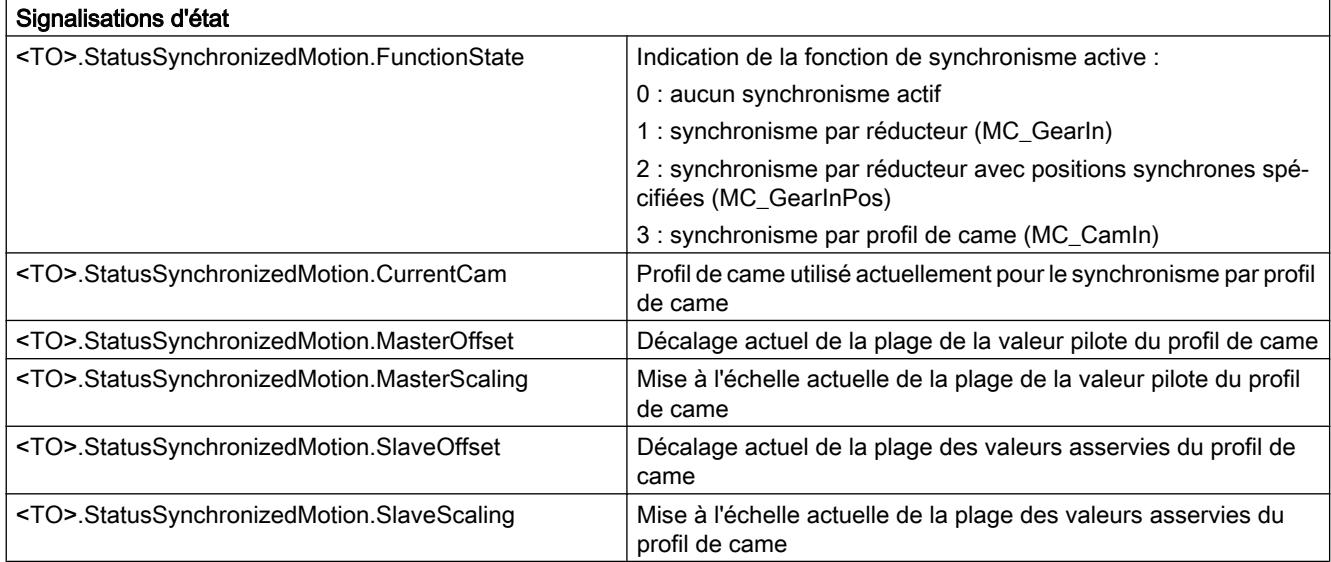

#### Voir aussi

[Variables du synchronisme](#page-15506-0) (Page [1751](#page-15506-0))

### Synchronisation en amont avec MC\_GearInPos/MC\_CamIn

### Synchronisation par paramètres de dynamique

Pour la synchronisation par le biais de paramètres dynamiques, spécifiez la dynamique (vitesse, accélération, décélération, à-coup). La distance requise (longueur de synchronisation) est calculée.

Après le démarrage de la tâche Motion Control correspondante, un profil de mouvement est calculé en continu pour l'axe asservi. Le profil de mouvement est calculé en fonction des paramètres suivants :

- Positions synchrones spécifiées dans l'instruction Motion Control
- Dynamique spécifiée dans l'instruction Motion Control
- Position et dynamique actuelles de l'axe pilote et de l'axe asservi
- Fonction de synchronisme

Le calcul donne une longueur de synchronisation.

Le calcul s'achève et l'axe asservi est déplacé à la position synchrone spécifiée lorsque la position suivante a été atteinte :

position de départ = position synchrone de l'axe pilote - longueur de synchronisation

Le démarrage de la synchronisation est signalé par le paramètre "StartSync" = TRUE dans l'instruction Motion Control.

La dynamique de l'axe asservi lors de la synchronisation résulte du profil de mouvement calculé et de la dynamique actuelle de l'axe pilote. Des modifications de la dynamique de l'axe pilote lors de la synchronisation se superposent au profil de mouvement calculé. Il peut arriver que les spécifications de dynamique sur l'axe asservi s'avèrent excessives suite à cette superposition.

Lorsque l'axe asservi a atteint la position synchrone, il est synchronisé. L'axe asservi se déplace de manière synchrone avec l'axe pilote. L'état "synchrone" est signalé par le paramètre "InSync" = TRUE dans l'instruction Motion Control.

Si, au démarrage de la tâche Motion Control correspondante, l'axe pilote se situe sur sa position synchrone, l'axe asservi est déplacé sur ca position synchrone. Si l'axe asservi se trouve également déjà sur sa position synchrone, l'état "synchrone" est immédiatement activé.

### Synchronisation via une distance de valeur pilote

Lors de la synchronisation via une distance de valeur pilote, vous spécifiez la longueur de synchronisation.

Après le démarrage de la tâche Motion Control correspondante, un profil de mouvement avec la dynamique nécessaire est calculé pour l'axe asservi en fonction de la distance de valeur pilote spécifiée.

L'axe asservi est déplacé à la position synchrone spécifiée dès que la valeur pilote a atteint la position suivante :

position de départ = position synchrone de l'axe pilote - longueur de synchronisation

Le démarrage de la synchronisation est signalé par le paramètre "StartSync" = TRUE dans l'instruction Motion Control.

La dynamique de l'axe asservi lors de la synchronisation résulte du profil de mouvement calculé et de la dynamique actuelle de l'axe pilote. Des modifications de la dynamique de l'axe pilote lors de la synchronisation se superposent au profil de mouvement calculé conformément à la fonction de synchronisme. Il peut arriver que les spécifications de dynamique sur l'axe asservi s'avèrent excessives suite à cette superposition.

Lorsque l'axe asservi a atteint la position synchrone, il est synchronisé. L'axe asservi se déplace de manière synchrone à l'axe pilote. L'état "synchrone" est signalé par le paramètre "InSync" = TRUE dans l'instruction Motion Control.

Si, au démarrage de la tâche Motion Control correspondante, l'axe pilote et l'axe asservi se situent aux positions synchrones, l'état "synchrone" est immédiatement activé.

Si, au démarrage de la tâche Motion Control correspondante, seul l'axe pilote se situe sur sa position synchrone, l'axe pilote doit d'abord dépasser la position de départ pour lancer la synchronisation.

## <span id="page-15506-0"></span>Simuler le synchronisme

L'instruction Motion Control "MC\_SynchronizedMotionSimulation" permet de simuler un synchronisme actif. En mode simulation, aucune valeur de consigne n'est provenant du synchronisme n'est fournie à l'entraînement. L'axe asservi peut être déplacé en mode simulation, sans interrompre le synchronisme. La simulation du synchronisme est maintenue active même lors du blocage de l'axe asservi. Pour éviter un échelon de consigne, la position de l'axe asservi à la fin de la simulation doit être identique à la position au début de la simulation.

## Variables du synchronisme

Les variables suivantes de l'objet technologique sont pertinentes pour le synchronisme :

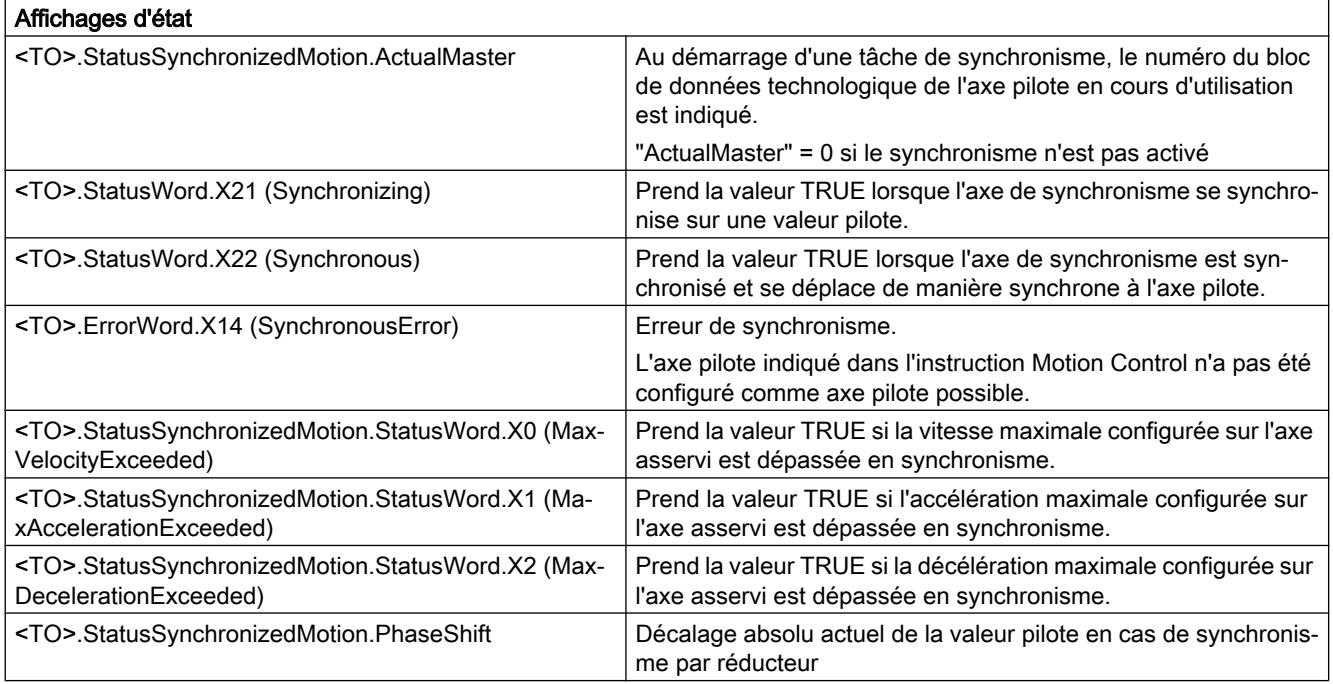

## Voir aussi

[Variables du synchronisme par profil de came](#page-15504-0) (Page [1749](#page-15504-0))

[Variables de synchronisme par réducteur avec MC\\_GearInPos](#page-15500-0) (Page [1745\)](#page-15500-0)

### Objet technologique Codeur externe

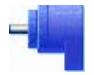

L'objet technologique Codeur externe enregistre une position qu'il met à la disposition de la commande.

### Motion Control

6.1 Motion Control (S7-1200, S7-1500)

La position réelle acquise par le codeur externe peut être utilisée pour les fonctions suivantes par exemple :

- Acquisition de valeurs de mesure par un palpeur de mesure
- Génération, en fonction de la position, de signaux de commutation et de séquences de signaux de commutation par une came et une piste de came avec référence de valeur réelle
- Comme valeur pilote d'un axe de synchronisme (S7-1500T)

Vous trouverez une vue d'ensemble des fonctions de l'objet technologique Codeur externe au chapitre [Fonctions](#page-15419-0) (Page [1664\)](#page-15419-0).

Le rapport des valeurs réelles du codeur à une position définie est établi par le paramétrage des propriétés mécaniques et réglages du codeur, ainsi que par une procédure de référencement.

Le tableau suivant montre le fonctionnement schématique de l'objet technologique Codeur externe :

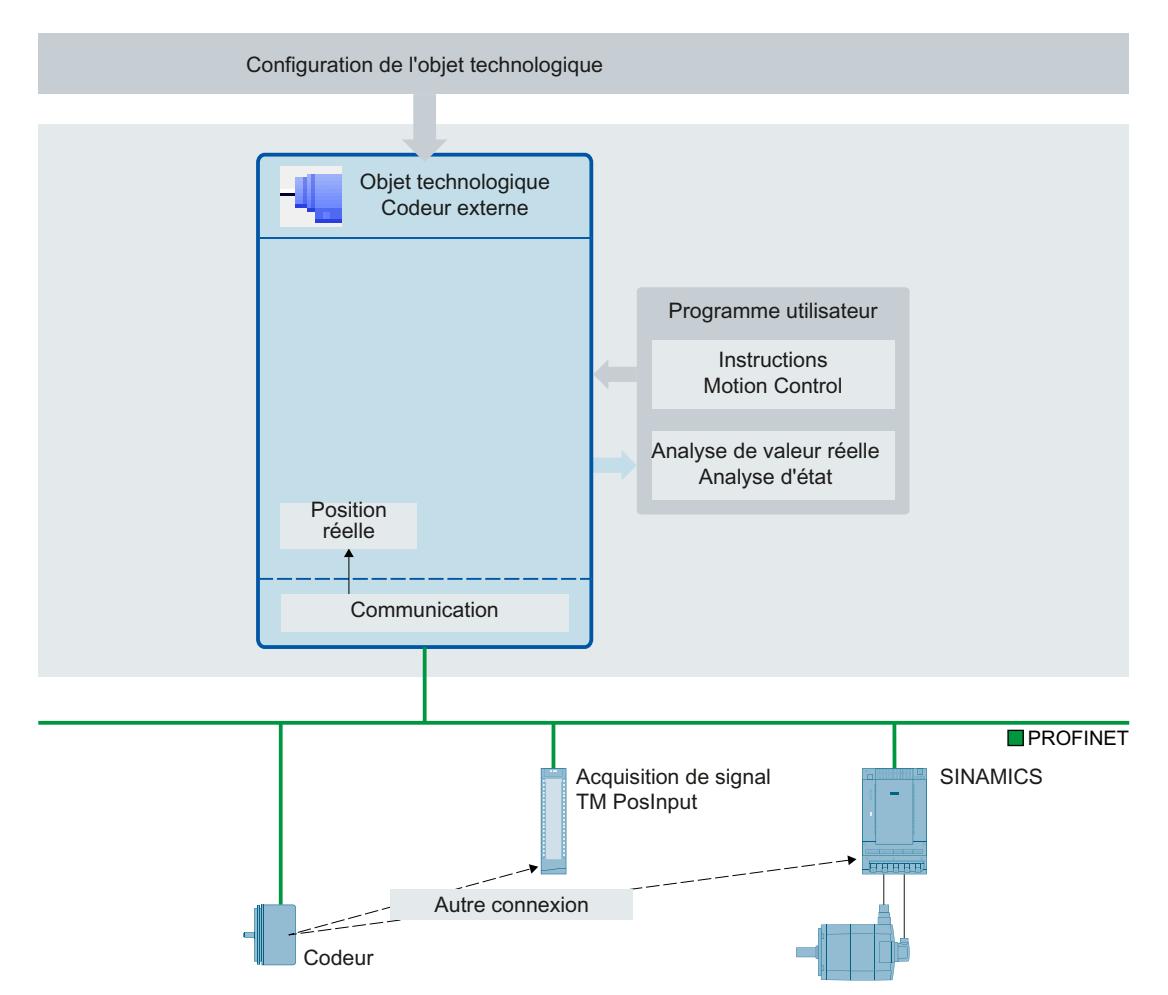

L'indication de la position s'effectue selon le système d'unités choisi :

Système linéaire

La position est indiquée dans une unité de longueur, en millimètres par exemple.

Système rotatif

La position est indiquée dans une unité d'angle, en degrés par exemple.

### Objet technologique Palpeur de mesure

#### Descriptif technique

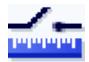

L'objet technologique Palpeur de mesure mesure la position réelle d'un axe ou d'un capteur externe en cas d'un changement de signal à l'entrée de mesure.

Vous trouverez une vue d'ensemble des fonctions de l'objet technologique Palpeur de mesure au chapitre [Fonctions](#page-15419-0) (Page [1664\)](#page-15419-0).

La figure suivante montre le principe de fonctionnement de l'objet technologique Palpeur de mesure :

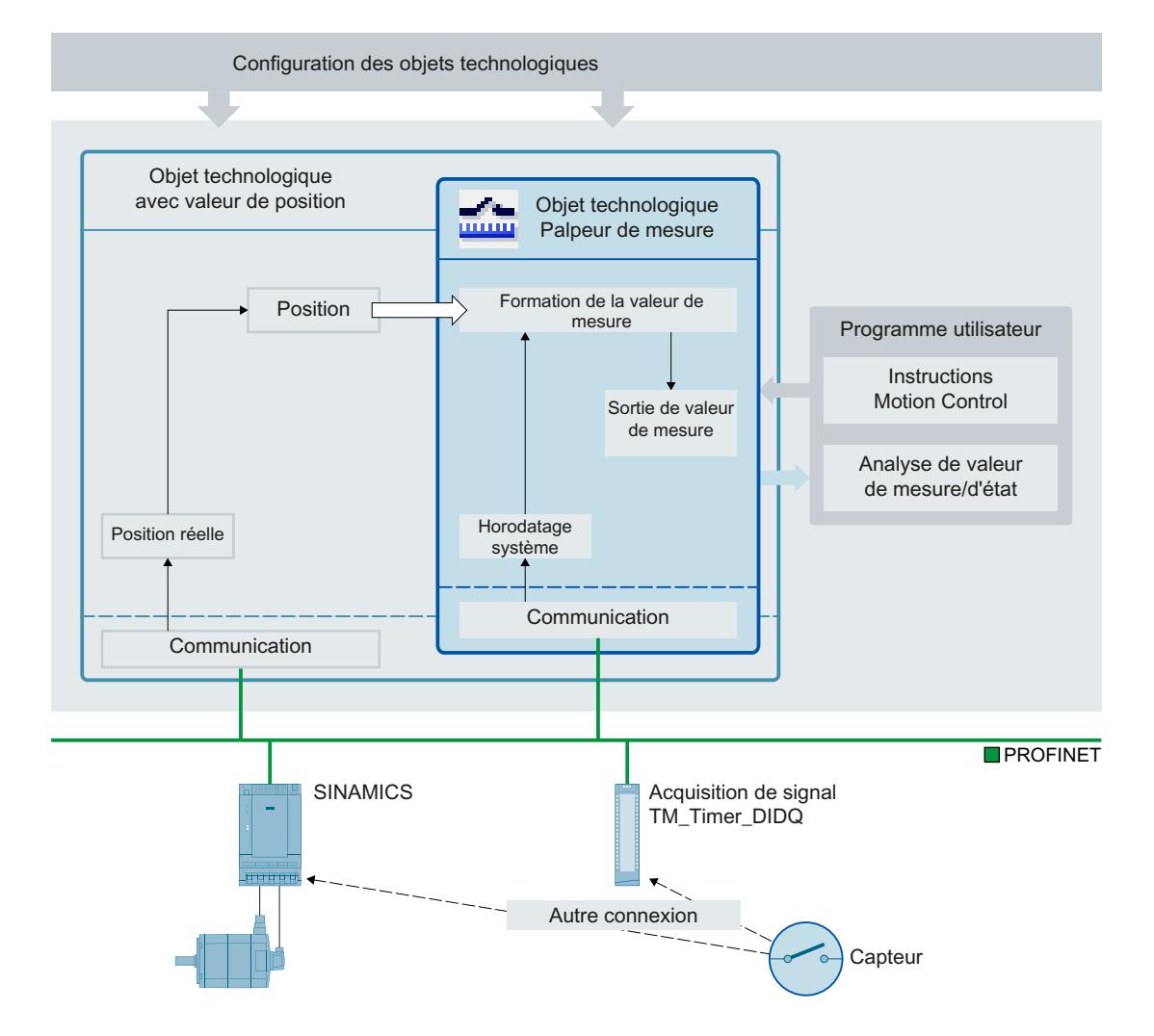

## Types de mesure

Deux types de mesure sont possibles :

- Mesure unique (Page [1756](#page-15511-0)) Une tâche de mesure permet d'enregistrer jusqu'à deux valeurs de mesure au front près. La tâche de mesure unique est lancée par "MC\_MeasuringInput".
- [Mesure cyclique](#page-15512-0) (Page [1757](#page-15512-0)) La mesure cyclique permet d'enregistrer jusqu'à deux valeurs de mesure par cycle servo au front près.

La tâche de mesure cyclique est lancée par "MC\_MeasuringInputCyclic". Les mesures sont poursuivies de manière cyclique jusqu'à la commande de désactivation.

La sélection des fronts à détecter s'effectue lors du démarrage de l'opération de mesure par l'instruction Motion Control "MC\_MeasuringInput" ou "MC\_MeasuringInputCyclic".

## **Affectation**

L'objet technologique Palpeur de mesure doit toujours être affecté à un autre objet technologique dont la position est exploitée par le palpeur de mesure.

Vous pouvez affecter l'objet technologique Palpeur de mesure aux objets technologiques suivants :

- Axe de synchronisme
- Axe de positionnement
- Codeur externe

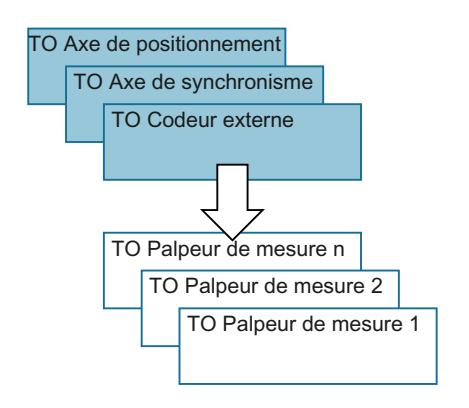

Vous ne pouvez affecter qu'un seul axe ou codeur externe à l'objet technologique Palpeur de mesure.

Vous pouvez affecter plusieurs objets technologiques Palpeur de mesure à un même axe ou codeur externe.

#### Détermination de la mesure

La détection de position peut s'effectuer avec une assistance matérielle selon l'une des méthodes suivantes :

- Mesure par TM Timer DIDQ (time-based)
- Mesure par entrée de palpeur de mesure SINAMICS (time-based)
- Mesure via télégramme PROFIdrive (entraînement ou codeur externe)

L'activation d'une tâche de mesure s'effectue avec l'instruction Motion Control "MC\_MeasuringInput" ou "MC\_MeasuringInputCyclic".

Lors de l'acquisition de valeur de mesure par le biais d'une valeur de temps ("TIME\_BASED"), un changement de signal du déclencheur externe pour la mesure est acquis par le biais d'un module correspondant tel que TM Timer DIDQ ou SINAMICS Drive. La date et l'heure sont transmises à l'automate et la position réelle associée est calculée dans l'objet technologique.

En cas de détection de position directe ("PROFIDRIVE"), l'entrée de mesure est raccordée au groupe d'entraînement et la mesure est réalisée dans l'entraînement. L'entraînement ou le module de codeur transmet directement la valeur de position acquise à l'objet technologique par le biais du télégramme PROFIdrive.

La valeur de mesure qui en résulte est indiquée à la sortie de l'instruction Motion Control "MC\_MeasuringInput" ou "MC\_MeasuringInputCyclic" respective.

La mesure cyclique est possible uniquement en cas de mesure par TM Timer DIDQ. La mesure unique est toujours possible.

La mesure par TM Timer DIDQ implique obligatoirement le mode synchrone.

Lors de la mesure via le télégramme PROFIdrive, un seul palpeur de mesure peut être actif à un instant donné sur une valeur réelle ou un codeur dans le télégramme PROFIdrive. PROFIdrive permet de configurer au plus deux palpeurs de mesure sur une valeur réelle ou un codeur dans le télégramme PROFIdrive. Voir à ce sujet [Application automatique des](#page-15432-0)  [paramètres d'entraînement et de codeur dans l'appareil](#page-15432-0) (Page [1677](#page-15432-0)).

#### Temps de correction

La définition d'un temps de correction (<TO>.Parameter.CorrectionTime) dans l'objet technologique Palpeur de mesure permet de corriger l'instant de la mesure.

Des corrections peuvent être requises pour les cas suivants :

- Temps pour l'élongation mécanique du palpeur de mesure
- Temps de génération du signal de mesure avant l'entrée dans le module de mesure
- Temps de filtrage à l'entrée ou temps de filtrage pour les entrées de mesure de l'entraînement SINAMICS

En cas d'acquisition de valeur de mesure par valeur de temps ("TIME\_BASED") ainsi qu'en cas de détection de position directe ("PROFIDRIVE"), l'objet technologique Palpeur de mesure inclut le temps de correction.

Tenez compte également du retard lors de la mesure sur un axe virtuel. Voir à ce sujet le chapitre [Descriptif technique](#page-15430-0) (Page [1675](#page-15430-0)).

# <span id="page-15511-0"></span>**Mesure**

## Mesure unique

La mesure unique permet de détecter jusqu'à deux fronts avec une seule tâche de mesure. Les positions réelles correspondantes sont renvoyées dans le bloc fonctionnel et dans le bloc de données technologique permettant ainsi la poursuite du traitement dans le programme utilisateur.

## Tâche de mesure

Le démarrage d'une tâche de mesure s'effectue avec l'instruction Motion Control "MC\_MeasuringInput". La variable <TO>.Status du bloc de données technologique passe à "WAITING\_FOR\_TRIGGER". L'objet technologique active l'opération de mesure lorsque le front sélectionné est détecté.

L'opération de mesure s'effectue à l'entrée de mesure sur jusqu'à deux cycles système. La position correspondante en est déduite, après prise en compte d'un éventuel temps de correction, puis elle est indiquée.

En cas de détection de position directe, la valeur de position acquise est transmise directement de l'entraînement ou du module de codeur à l'objet technologique par le biais du télégramme PROFIdrive.

L'opération de mesure est alors terminée. Une nouvelle mesure doit de nouveau être démarrée par l'instruction Motion Control "MC\_MeasuringInput".

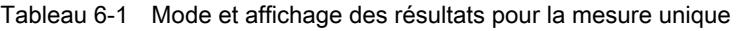

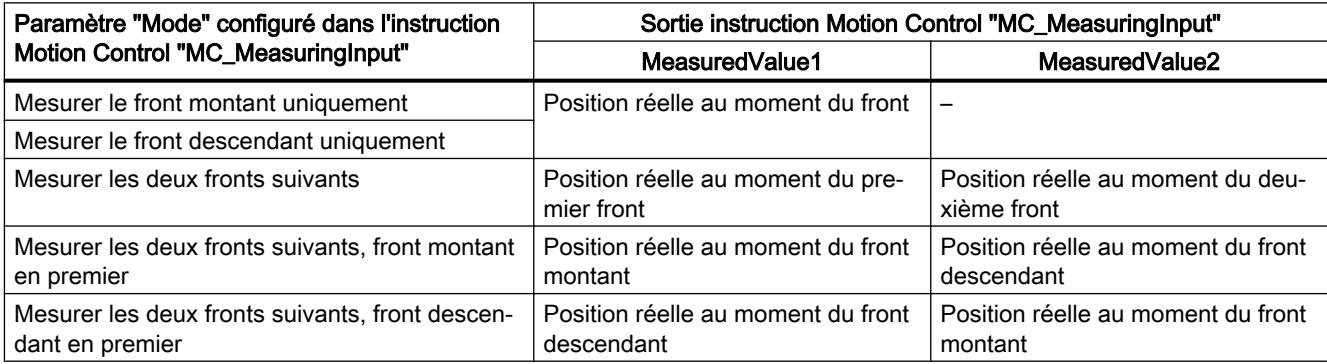

Les dernières valeurs acquises sont présentes de manière rémanente dans le bloc de données technologique. Si une nouvelle tâche est déclenchée dans le bloc fonctionnel, les sorties du bloc fonctionnel sont initialisées. Le bloc de données technologique n'est pas initialisé. Après l'acquisition du premier cycle de mesure valide, les valeurs dans le bloc de données technologique et dans le bloc fonctionnel sont cohérentes les unes par rapport aux autres.

La tâche de mesure terminée est indiquée par "MC\_MeasuringInput.DONE" = TRUE dans le bloc fonctionnel ou par <TO>.Status = "TRIGGER\_OCCURRED" dans le bloc de données technologique.

#### <span id="page-15512-0"></span>Mesure cyclique

Avec la mesure cyclique, le système peut acquérir jusqu'à deux événements de mesure par cycle servo de l'objet technologique et indiquer les positions mesurées correspondantes. Les mesures sont poursuivies de manière cyclique jusqu'à la commande de désactivation.

Les valeurs de mesure enregistrées sont indiquées et peuvent être lues par le programme utilisateur.

La mesure cyclique présuppose une détermination de la valeur de mesure par assistance matérielle du type "Mesure via TM Timer DIDQ".

Les fronts de mesure pour lesquels aucune valeur de mesure n'a été déterminée sont signalés dans un compteur de fronts perdus (Lost Edge Counter) du bloc de données technologique et également dans le bloc fonctionnel "MC\_MeasuringInputCyclic".

#### Tâche de mesure

Le démarrage d'une tâche de mesure cyclique s'effectue par l'instruction Motion Control "MC\_MeasuringInputCyclic" et la tâche de mesure est transmise au module technologique correspondant. Selon la fonctionnalité du module technologique, jusqu'à deux événements de mesure, et donc deux valeurs de temps de mesure, peuvent être acquis sur front par cycle servo, puis être transmis à l'objet technologique. L'objet technologique détermine les positions mesurées pour les valeurs de temps de mesure en tenant compte des temps de correction possibles spécifiés.

La variable "<TO>.Status" du bloc de données technologique passe de "INACTIVE" à "WAITING\_FOR\_TRIGGER" et reste alors dans cet état jusqu'à ce que d'autres événements se produisent.

C'est le mode spécifié dans l'instruction Motion Control qui détermine pour quels fronts les valeurs de mesure doivent être saisies. Dans un même cycle servo, il est possible de mesurer au maximum :

- Deux fronts montants en cas de mesure de fronts montants
- Deux fronts descendants en cas de mesure de fronts descendants
- Un front montant et un front descendant en cas de mesure de fronts montants et descendants

#### Valeurs de mesure et compteurs

Avec un front positif sur l'entrée MC\_MeasuringInputCyclic.Execute, les sorties MeasuredValue1Counter et MeasuredValue2Counter sont remises à 0. Cela permet de suivre en temps réel les nouveaux événements et de reconnaître les nouvelles entrées de valeur de mesure.

Tous les événements de mesure de la tâche de mesure qui se sont produits sont comptabilisés dans les compteurs d'événements correspondants

<TO>.MeasuredValues.MeasuredValue1Counter et

<TO>.MeasuredValues.MeasuredValue2Counter par incrémentation de "1" respectivement.

Les valeurs de mesure acquises sont enregistrées en continu dans le bloc de données technologique indépendamment des tâches individuelles et les valeurs ne sont remises à 0 qu'à l'initialisation ou au redémarrage de l'objet technologique.

Une fois la mesure effectuée, les valeurs de mesure sont sorties sur le bloc fonctionnel. A chaque nouvelle tâche de mesure, les compteurs sont remis à 0 dans le bloc fonctionnel. La sortie de valeur de mesure au niveau du bloc de données technologique montre toujours la dernière valeur de mesure acquise.

### Compteur Lost Edge Counter (LEC)

Lorsque plus de deux fronts à mesurer se produisent au cours d'un cycle servo, aucune valeur de mesure ne peut être fournie pour les fronts à mesurer suivants. Le nombre de fronts perdus est saisi dans le compteur de fronts perdus LEC.

Le mode paramétré dans l'instruction Motion Control détermine quels fronts perdus doivent être comptabilisés dans le LEC. Par exemple, si vous souhaitez mesurer uniquement les fronts montants, le LEC ne saisit que les fronts montants n'ayant pas été mesurés.

Dans le LEC, il est possible de saisir et d'indiquer au maximum 7 fronts perdus.

Le nombre de fronts perdus est indiqué dans le bloc fonctionnel et dans le bloc de données technologique dans :

● LostEdgeCounter1

Fronts perdus du cycle servo dans lequel la valeur MeasuredValue1 a été acquise ⇒ La valeur indiquée dans LostEdgeCounter1 est actualisée lorsque le compteur MeasuredValueCounter1 est incrémenté.

● LostEdgeCounter2

Fronts perdus du cycle servo dans lequel la valeur MeasuredValue2 a été acquise ⇒ La valeur indiquée dans LostEdgeCounter2 est actualisée lorsque le compteur MeasuredValueCounter2 est incrémenté.

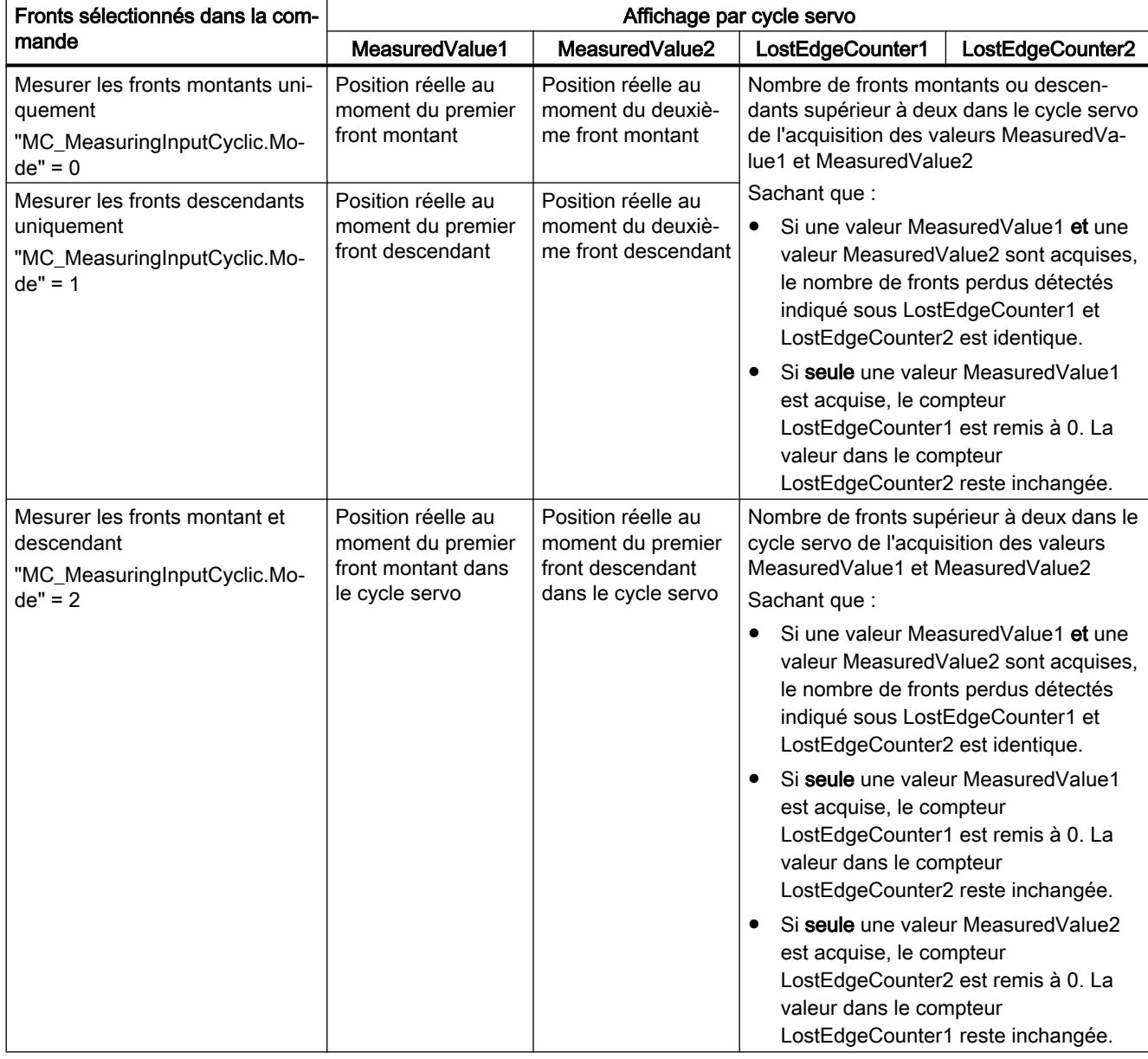

#### Indication des résultats pour la mesure cyclique

Les figures suivantes montrent des exemples de cas où les totaux des compteurs MeasuredValue1Counter et MeasuredValue2Counter divergent suite aux fronts perdus.

## Exemple de mesure sur fronts montants (Mode = 0)

| Cycle de traitement<br>TO Palpeur de mesure | N             | $N+1$ | $N+2$    | $N+3$    | $N+4$    | $N+5$ | $N+6$ | $N+7$ | $N+8$    | $N+9$ | $N+10$   |
|---------------------------------------------|---------------|-------|----------|----------|----------|-------|-------|-------|----------|-------|----------|
| Measuring input                             |               |       |          |          |          |       |       |       |          |       |          |
| MeasuredValue1Counter                       | $\sim$ $\sim$ | 6     |          |          | 8        | 9     | 9     | 10    | 11       | 12    | 13       |
| LostEdgeCounter1                            | $\sim$ $\sim$ | 0     | $\Omega$ | $\Omega$ | $\Omega$ | 0     | 0     |       | $\Omega$ |       | $\Omega$ |
| MeasuredValue2Counter                       | $\cdots$      | 6     |          |          |          |       |       | 8     | 8        | 9     | 9        |
| LostEdgeCounter2                            | $\cdots$      | 0     | $\Omega$ | 0        | $\Omega$ | 0     | 0     |       |          |       |          |

Exemple de mesure sur fronts descendants (Mode = 1)

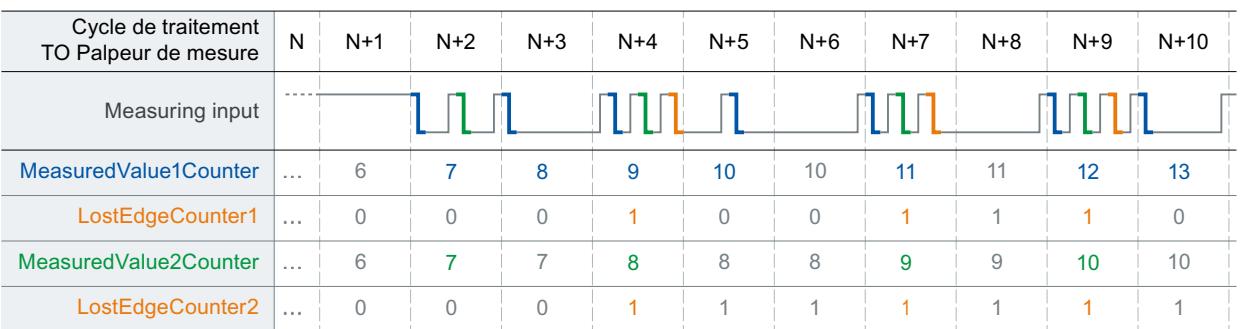

## Exemple de mesure sur fronts montants et descendants (Mode = 2)

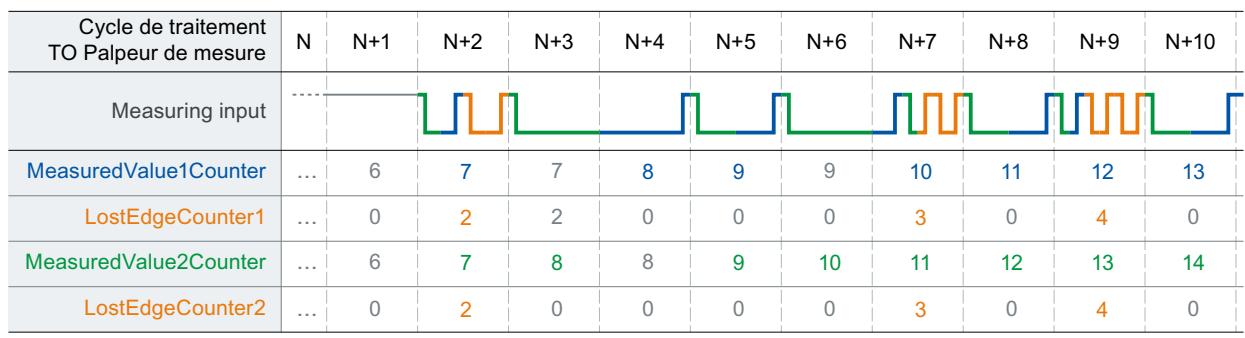
## <span id="page-15516-0"></span>Mesure dans l'étendue de mesure

Palpeur de mesure Signal de commutation Étendue de mesure Mesure effectué Position de départ Position finale  $\ddot{\phantom{1}}$ 1  $\Omega$  $\ddot{\mathbf{t}}$ 1  $\Omega$  $\ddot{ }$ 1  $\Omega$ 

Vous pouvez activer directement ou prescrire une étendue de mesure pour une tâche de mesure.

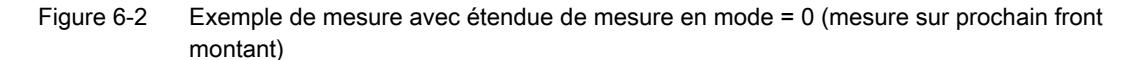

Seules les valeurs de mesure au sein de l'étendue de mesure sont affichées dans l'objet technologique.

- Dans le cas d'une mesure unique, s'il n'a été détecté aucun front de mesure dans l'étendue de mesure, la tâche de mesure est abandonnée et une alarme est déclenchée.
- La mesure cyclique reste active même s'il n'a été détecté aucun front de mesure dans l'étendue de mesure.

Pour les axes non modulo, l'ordre dans lequel le début et la fin de l'étendue de mesure sont indiqués est insignifiant. Si le début de l'étendue de mesure est supérieur à la fin de l'étendue de mesure, les deux valeurs s'inversent. Si le début de l'étendue de mesure est supérieur à la fin de l'étendue de mesure dans le cas d'un axe modulo, l'étendue de mesure s'étend du début de l'étendue de mesure jusqu'à la fin de l'étendue de mesure en passant par la transition modulo.

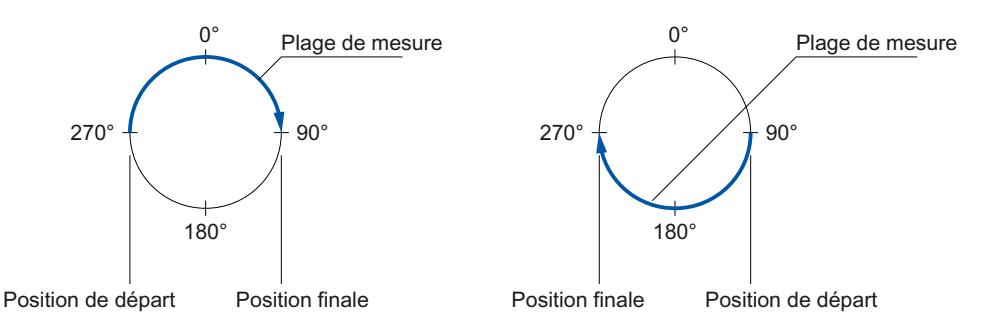

Le début et la fin de l'étendue de mesure sont configurés dans l'instruction Motion Control MC\_MeasuringInput ou MC\_MeasuringInputCyclic.

## Temps d'activation pour l'étendue de mesure

La fonction de mesure doit être active au niveau de l'entrée de mesure lorsque le début de l'étendue de mesure est atteint. Pour compenser, par exemple, le temps de communication pour l'activation dans TM Timer DIDQ ou l'entraînement, l'activation de la mesure dans l'objet technologique est avancée du temps d'activation par rapport au début de l'étendue de mesure.

Le temps d'activation pour la mesure avec étendue de mesure est composé comme suit :

- La fraction du temps d'activation déterminée par le système et active est indiquée dans la variable <TO>.Parameter.MeasuringRangeActivationTime.
- En outre, l'utilisateur peut prolonger le temps d'activation avec la variable <TO>.Parameter.MeasuringRangeAdditionalActivationTime.

# Autres conditions temporelles

Selon la configuration matérielle et le choix des fronts à détecter, le temps qui s'écoule entre le début d'une mesure après l'appel de l'instruction Motion Control "MC\_MeasuringInput" ou "MC\_MeasuringInputCyclic" et l'indication des résultats est déterminé par le système.

Il faut ce faisant distinguer entre les temps suivants :

- Durée jusqu'à ce que l'événement de mesure puisse être détecté
- Durée jusqu'à ce que le résultat de mesure soit indiqué ou que la mesure s'achève

Les temps calculés en tenant compte des paramétrages actuels sont indiqués dans la fenêtre de configuration "Paramètres avancés" d'un palpeur de mesure.

#### Mesure par TM Timer DIDQ / mesure par entrée de palpeur de mesure SINAMICS

- Temps qui s'écoule de l'émission de la tâche MC\_Measuringinput jusqu'à ce que l'acquisition d'événement de mesure s'active :
	- MeasuringRangeActivationTime :  $2 \times T_{\text{grav}}$
- Temps minimal qui s'écoule après l'événement de mesure jusqu'à ce que la valeur mesurée soit disponible dans l'automate :
	- Mesure unique :  $2 \times T_{\text{servo}} + T_{\text{db}}$
	- Mesure cyclique :  $T_{\text{servo}} + T_{\text{do}}$
- Temps d'activation pour une mesure avec étendue de mesure :
	- MeasuringRangeActivationTime + MeasuringRangeAdditionalActivationTime

#### Mesure via télégramme PROFIdrive (entraînement ou codeur externe)

- MeasuringRangeActivationTime :  $4 \times T_{\text{servo}}$
- Temps qui s'écoule de l'émission de la tâche MC\_Measuringinput jusqu'à ce que l'acquisition d'événement de mesure s'active :
	- Mesure d'un front montant/descendant ou de deux fronts : MeasuringRangeActivationTime + 2 x  $T_{\text{grav}}$
	- Mesure de deux fronts dédiés : MeasuringRangeActivationTime +  $3 \times T_{\text{servo}}$
- Temps minimal qui s'écoule après l'événement de mesure jusqu'à ce que la valeur mesurée soit disponible dans l'automate :
	- Mesure d'un front :  $7 \times T_{\text{servo}}$
	- Mesure de deux fronts : 13 x  $T_{\text{serv}}$
- Temps d'activation pour une mesure avec étendue de mesure :
	- Mesure d'un front montant/descendant ou de deux fronts : MeasuringRangeActivationTime + MeasuringRangeAdditionalActivationTime + 2 x T<sub>servo</sub>
	- Mesure de deux fronts dédiés : MeasuringRangeActivationTime + MeasuringRangeAdditionalActivationTime +  $3 \times T_{\text{serv}}$

# Définition de variables

- $\bullet$   $\mathsf{T}_{\text{serv}}$  = intervalle d'appel d'objet technologique dans le cycle servo [ms]
- $T_{\text{dp}}$  = cycle du bus (sur PN) [ms]
- MeasuringRangeActivationTime = voir chapitre [Mesure dans l'étendue de mesure](#page-15516-0) (Page [1761\)](#page-15516-0)

Pour éviter l'écrasement d'une valeur qui vient d'être mesurée, du fait d'un traitement asynchrone, il est recommandé d'attendre la fin de l'opération de mesure active avant de démarrer une nouvelle tâche de mesure unique. Sur le plan du temps, il faut tenir compte de la somme du temps d'activation et du temps qui s'écoule jusqu'à l'indication ou la fin.

Pour la mesure cyclique, une évaluation ou un enregistrement intermédiaire des résultats de mesure dans le bloc MC-PostServo [OB95] synchrone est recommandé du point de vue de l'utilisateur.

# Variables

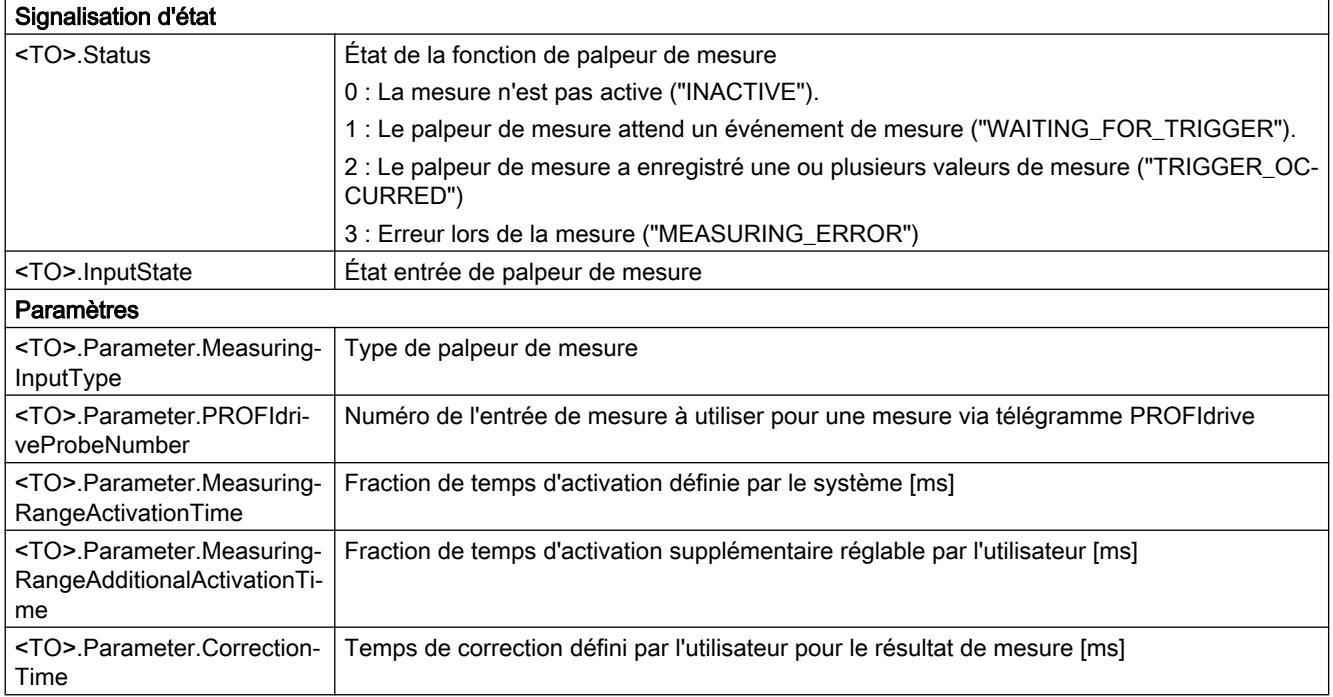

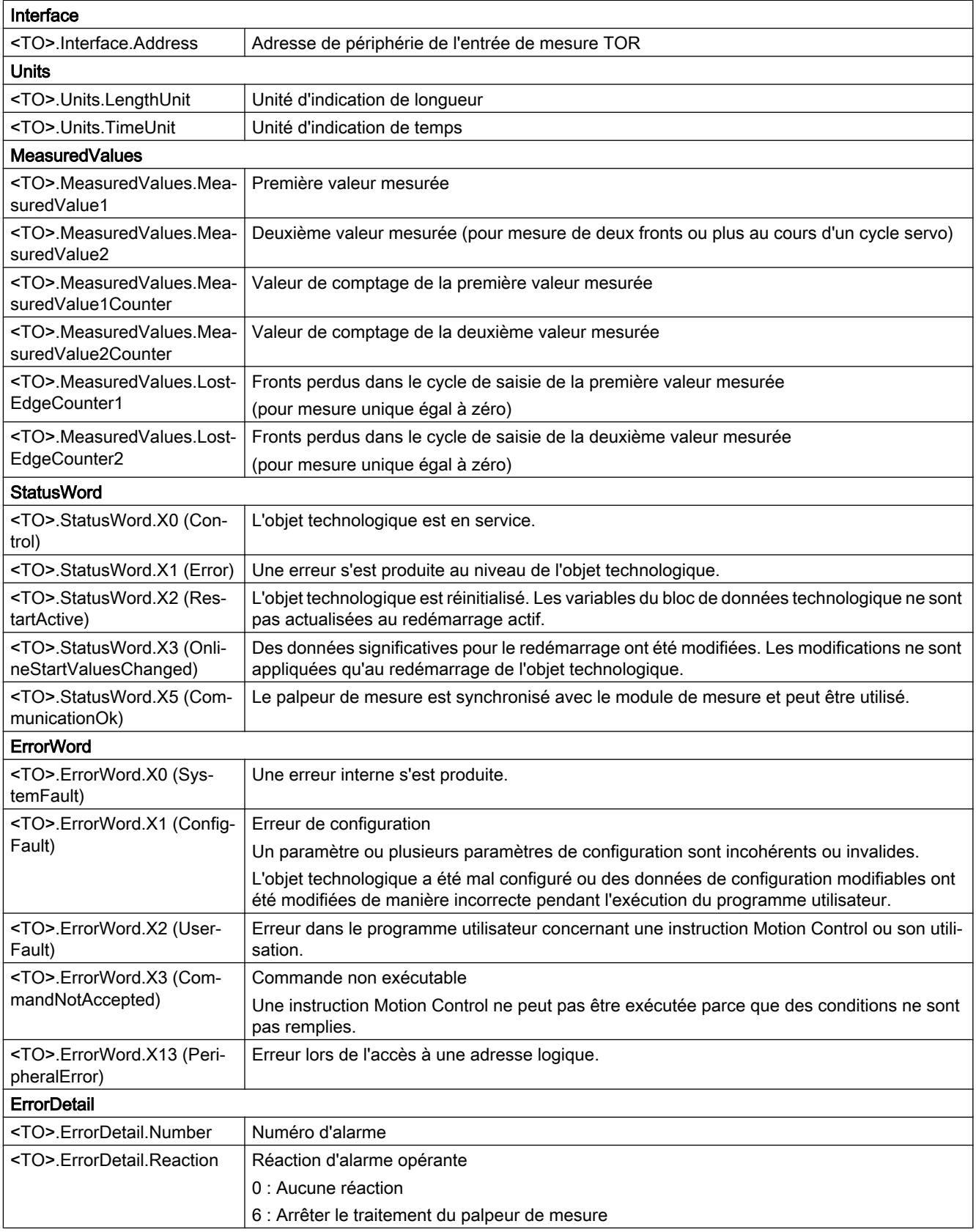

# Objet technologique Came

# Descriptif technique

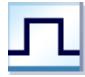

L'objet technologique Came génère des signaux de commutation en fonction de la position d'un axe ou d'un capteur externe. Les états de commutation peuvent être évalués dans le programme utilisateur et appliqués aux sorties TOR.

Vous trouverez une vue d'ensemble des fonctions de l'objet technologique Came au chapitre [Fonctions](#page-15419-0) (Page [1664\)](#page-15419-0).

La figure suivante montre le principe de fonctionnement de l'objet technologique Came :

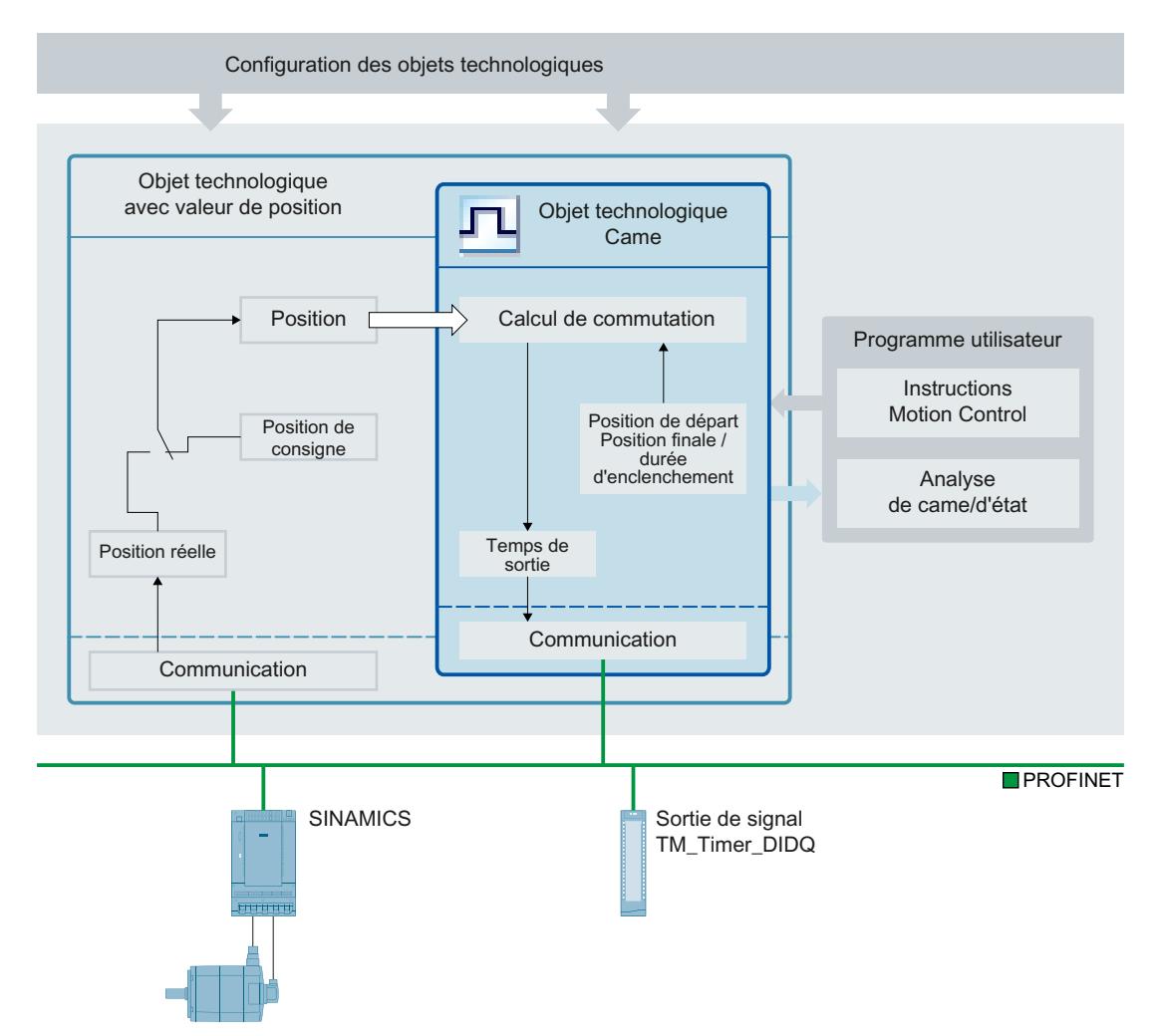

# Types de cames

Les types de cames suivants sont autorisés :

- ● [Came-course](#page-15523-0) (Page [1768](#page-15523-0)) Les cames-courses commutent entre la position d'enclenchement et la position de déclenchement. À l'extérieur de cette zone, la came-course est désactivée.
- ● [Came-temps](#page-15525-0) (Page [1770](#page-15525-0)) Les cames-temps commutent pour une durée définie lorsque la position d'enclenchement est atteinte.

# **Affectation**

L'objet technologique Came doit toujours être affecté à un autre objet technologique dont la position est exploitée.

Vous pouvez affecter l'objet technologique Came aux objets technologiques suivants :

- Axe de synchronisme
- Axe de positionnement
- Codeur externe

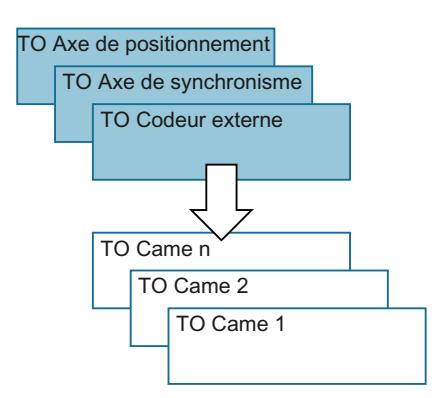

Vous ne pouvez affecter qu'un seul axe ou codeur externe à une came.

Vous pouvez affecter plusieurs cames à un même axe ou codeur externe.

# Calcul de came et sortie de came

L'objet technologique "came" calcule exactement l'instant de commutation et contribue ainsi au respect des positions de commutation. Le calcul de l'instant de commutation s'effectue deux cycles servo avant la sortie.

Pour la sortie de came TOR, vous pouvez utiliser les possibilités de sortie suivantes :

● TM Timer DIDQ

Sortie TOR de haute précision et reproductibilité de l'ordre de la microseconde sur modules Time-based IO ET 200MP TM Timer DIDQ 16x24V et ET 200SP TM Timer DIDQ 10x24V La sortie via TM Timer DIDQ implique obligatoirement le mode synchrone. Le mode synchrone n'est possible qu'avec des coupleurs PROFINET.

● Module de sorties TOR

Sortie TOR dont la précision de commutation dépend du cycle de sortie de la périphérie utilisée

Lorsque la sortie est désactivée, l'état de la came n'est pas transmis à la sortie matérielle. L'état de la came peut être utilisé en interne dans le programme utilisateur par exploitation de la variable <TO>.CamOutput correspondante.

# Inversion de sortie

L'inversion de la sortie consiste à inverser la zone dans laquelle la sortie de came est activée et la zone dans laquelle la sortie de came est désactivée.

La sortie inversée est paramétrée dans l'instruction Motion Control "MC\_OutputCam" et activée lorsque l'instruction est validée.

L'inversion de sortie peut être configurée aussi bien pour la came-course que la came-temps.

## Sortie de plusieurs cames sur une sortie unique

Plusieurs cames peuvent être assignées à une seule sortie en combinant les signaux de came à opération logique ET ou OU sur la sortie.

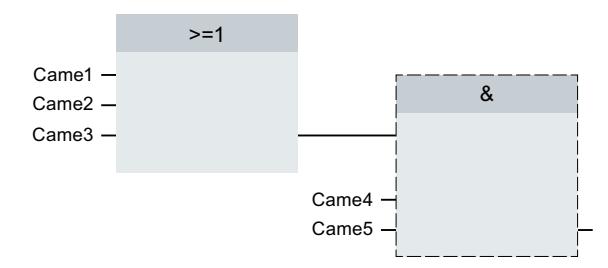

# Affichage de l'état de commutation

L'état de commutation de la came est signalé dans le bloc de données technologique "<TO>.CamOutput" associé.

# Référence de position

Les points de commutation der cames peuvent se référer aux positions suivantes en fonction de l'objet technologique connecté.

- Position réelle d'un axe de synchronisme/positionnement
- Position de consigne d'un axe de synchronisme/positionnement
- Position d'un codeur externe

### Référencement de l'objet technologique interconnecté

<span id="page-15523-0"></span>Toute modification de position d'un axe ou d'un codeur externe par l'instruction Motion Control "MC\_Home" est interprétée comme un échelon de position.

- Les cames-course sont éventuellement sautées ou sont sorties.
- Les cames-temps sont sautées. Une came-temps ne s'active qu'au franchissement de la position de départ et reste activée pendant la durée d'activation.
- Une référencement n'annule pas les cames-temps activées.

## Came-course

## Zone d'enclenchement

La zone d'enclenchement de la came-course est toujours définie de la position de départ jusqu'à la position de fin.

### Position de départ inférieure à la position de fin

Lorsque la position de départ est inférieure à la position de fin, la zone d'enclenchement va de la position de départ jusqu'à la position de fin.

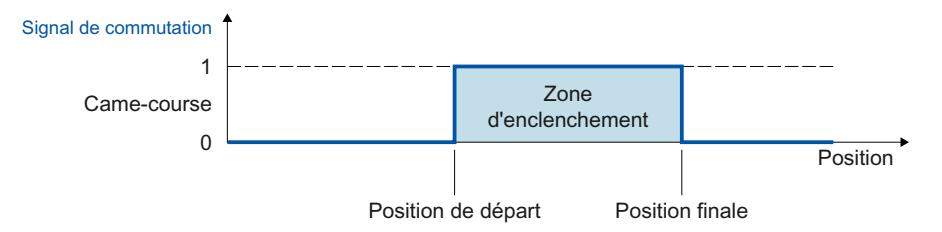

### Position de départ supérieure à la position de fin

Lorsque la position de départ supérieure à la position de fin, les deux zones d'enclenchement sont définies de la manière suivante :

- La zone d'enclenchement va de la position de départ à la fin de la zone dans le sens positif (par ex. fin de course logiciel positif, fin de la plage modulo).
- La zone d'enclenchement va de la fin de la zone dans le sens négatif (par ex. fin de course logiciel négatif, début du domaine modulo) jusqu'à la position de fin

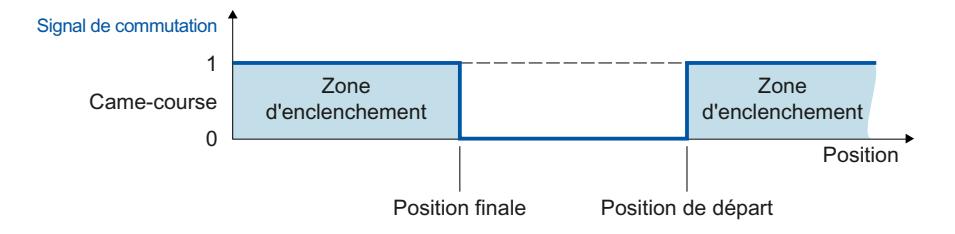

# Illustration sur un axe modulo

Lorsque la fonction modulo de l'objet technologique connecté est active, les positions de départ et de fin de la came sont automatiquement représentées par des valeurs à l'intérieur de la plage modulo.

#### Exemple

- Plage modulo =  $0^\circ$  à  $50^\circ$
- Position de départ de came =  $80^{\circ}$
- Position de fin de came =  $220^\circ$
- ⇒ La came-course s'enclenche à 30° et se désactive à 20°.

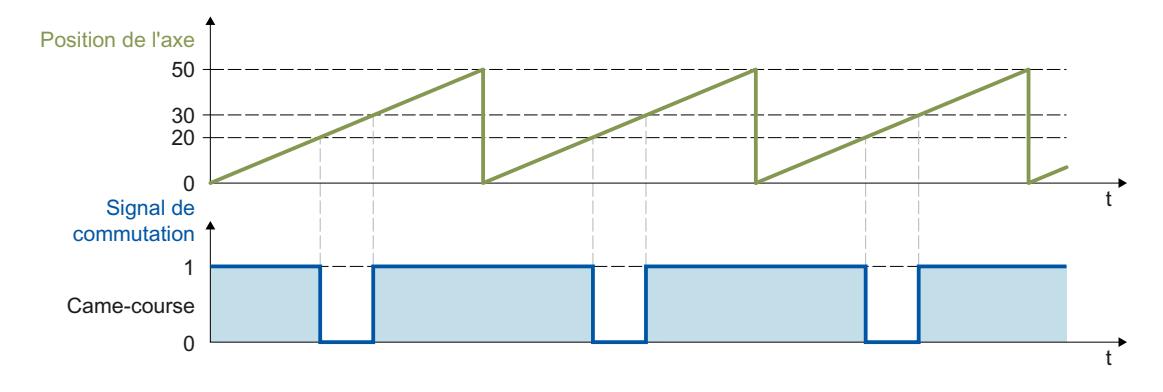

## Comportement de commutation

Après activation, une came-course s'enclenche dans les cas suivants :

- La position de l'objet technologique connecté atteint la position de départ ou de fin dans le sens d'action configuré dans l'instruction Motion Control "MC\_OutputCam".
- La position de l'objet technologique connecté est décalée dans le sens d'action configuré dans l'instruction Motion Control "MC\_OutputCam" dans la zone d'enclenchement de la came (par ex. lors du référencement). Si les deux sens de l'action sont autorisés dans l'instruction Motion Control "MC\_OutputCam", la came s'enclenche même à l'arrêt.
- La came est enclenchée en permanence avec "Mode" = 3 au moyen de l'instruction Motion Control "MC\_OutputCam".

Une came-course activée se désactive dans les cas suivants :

- La position se situe en dehors de la zone d'enclenchement de la came.
- La valeur de position est décalée en dehors de la zone d'enclenchement de la came.
- L'instruction Motion Control "MC\_OutputCam" est mise à "Enable" = FALSE.
- Le sens de déplacement de l'objet technologique connecté et inversé et ne correspond plus au sens d'action autorisé.

## <span id="page-15525-0"></span>Motion Control

6.1 Motion Control (S7-1200, S7-1500)

# Came-temps

Une came-temps s'active à la position de départ et reste activée pendant la durée d'enclenchement.

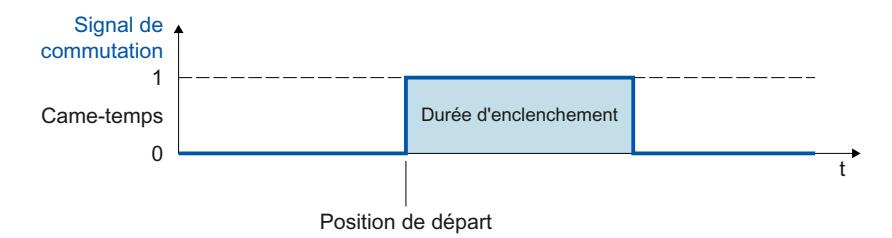

### Représentation sur un axe avec fonction modulo

Lorsque le modulo de l'objet technologique connecté est activé, la position de départ de la came est automatiquement représentée par la valeur à l'intérieur du domaine modulo.

### Exemple

- Domaine modulo =  $0^\circ$  à  $50^\circ$
- Positions de départ des cames :
	- Came  $1 = 20^\circ$
	- $-$  Came  $2 = 30^\circ$
	- Came  $3 = 80^\circ$

⇒ La came-temps 1 s'enclenche à 20° et les cames-temps 2 et 3 à 30°. Les cames restent toutes trois actives pour la durée d'enclenchement paramétrée.

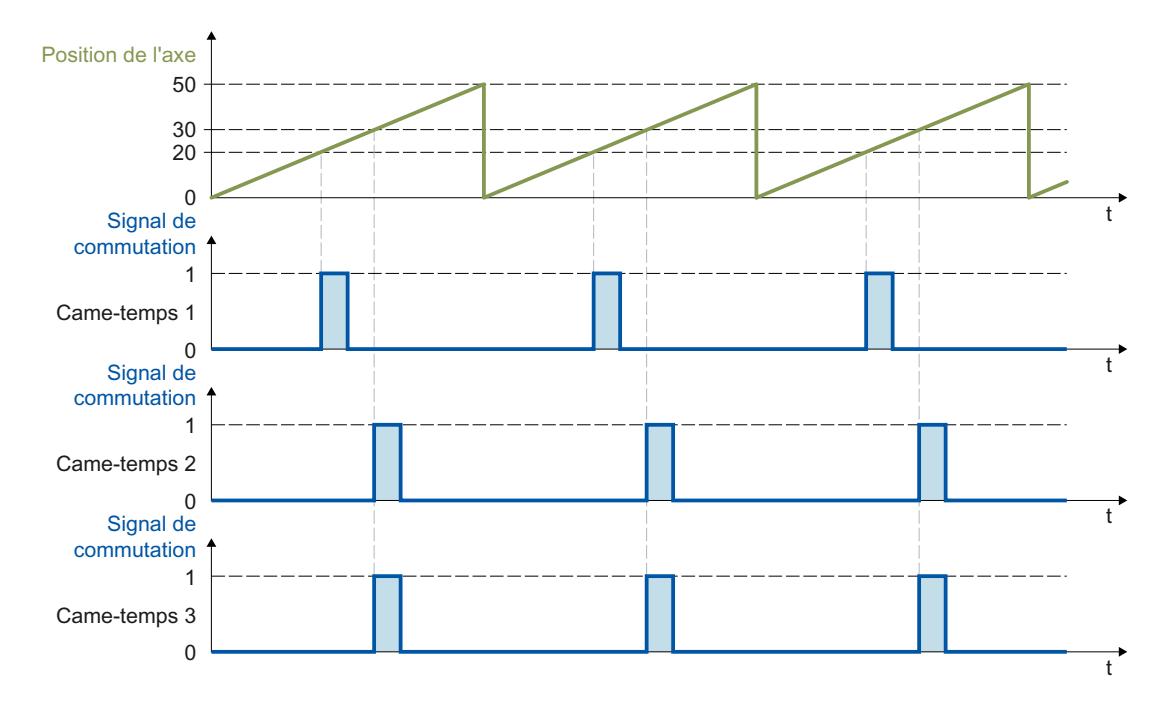

# Comportement de commutation

Une came-temps activée s'enclenche dans les cas suivants :

La position de départ a été atteinte et le sens de déplacement de l'objet technologique connecté correspond au sens d'action autorisé par l'instruction.

#### **Remarque**

- En cas d'atteinte répétée de la position de départ pendant l'enclenchement de la came, la durée d'enclenchement n'est pas réarmée.
- Si, pendant le mouvement, l'instruction Motion Control "MC\_HOME" place la valeur de position de l'objet technologique interconnecté directement sur ou derrière la position de départ de la came, la came ne s'active pas.

Une came-temps se désactive dans les cas suivants :

- La durée d'enclenchement configurée est écoulée.
- L'instruction Motion Control "MC\_OutputCam" est mise à "Enable" = FALSE.

# Sens d'action des cames

Une came peut être activée en fonction du sens de déplacement de l'objet technologique interconnecté. Il est possible de fournir des cames uniquement pour le sens de déplacement positif ou négatif ou indépendamment du sens.

Le sens d'action est paramétré dans "MC\_OutputCam.Direction".

Les exemples suivants montrent le comportement des cames en fonction du sens d'action paramétré.

# Exemple de sens d'action "positif" ("Direction" = 1)

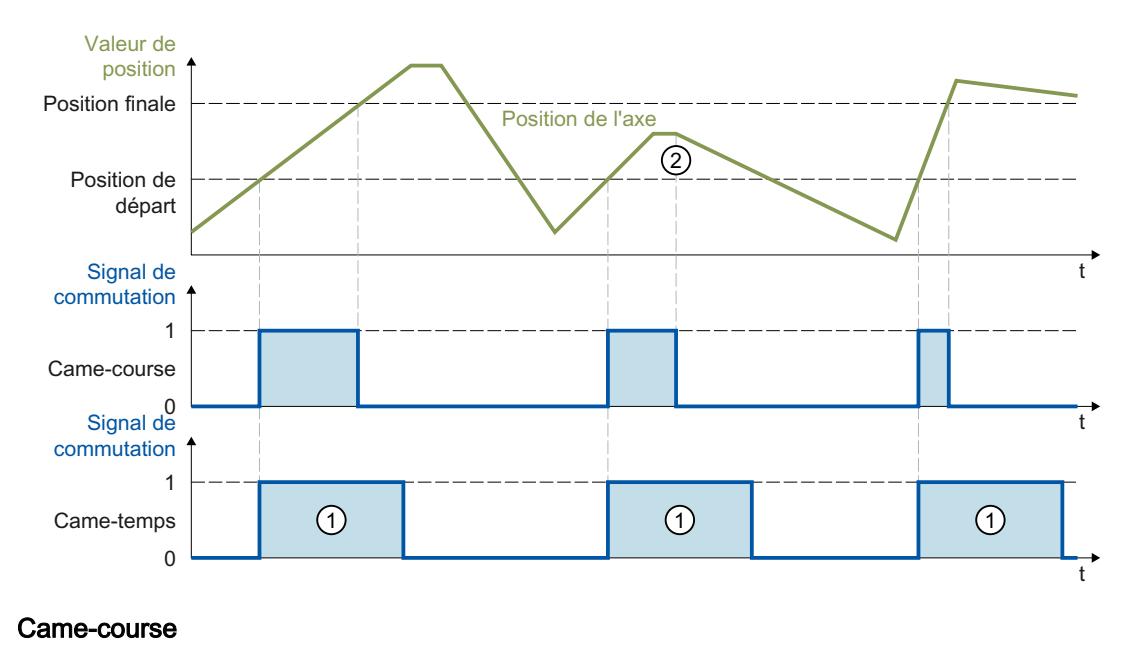

La came s'active lorsque la zone d'enclenchement est atteinte dans le sens **positif**. En cas d'inversion de sens ②, la came se désactive.

Lorsque la valeur de position est décalée dans la zone d'enclenchement de la came, la came s'active avec le sens de déplacement positif de l'objet technologique interconnecté. À l'arrêt, la came reste désactivée.

#### Came-temps

La came s'active lorsque la position de départ est atteinte dans le sens **positif**. En cas d'inversion de sens, la came reste activée pendant la durée d'enclenchement ① paramétrée.

Si, lors du référencement, la valeur de position de l'objet technologique interconnecté est placée pendant le mouvement directement sur ou derrière la position de départ de la came, la came ne s'active pas.

# Exemple de sens d'action "négatif" ("Direction" = 2)

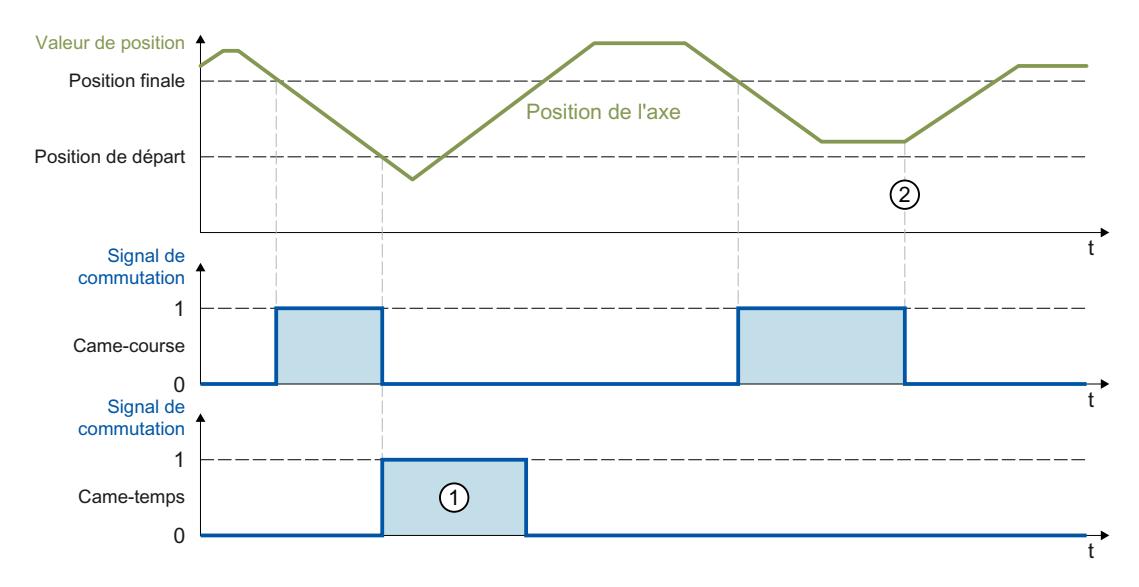

# Came-course

La came s'active lorsque la zone d'enclenchement est atteinte dans le sens négatif. En cas d'inversion de sens ②, la came se désactive.

Lorsque la valeur de position est décalée dans la zone d'enclenchement de la came, celle-ci s'active avec le sens de déplacement négatif de l'objet technologique interconnecté. À l'arrêt, la came reste désactivée.

### Came-temps

La came s'active lorsque la position de départ est atteinte dans le sens négatif. En cas d'inversion de sens, la came reste activée pendant la durée d'enclenchement ① paramétrée.

Si, lors du référencement, la valeur de position de l'objet technologique interconnecté est placée pendant le mouvement directement sur ou derrière la position de départ de la came, la came ne s'active pas.

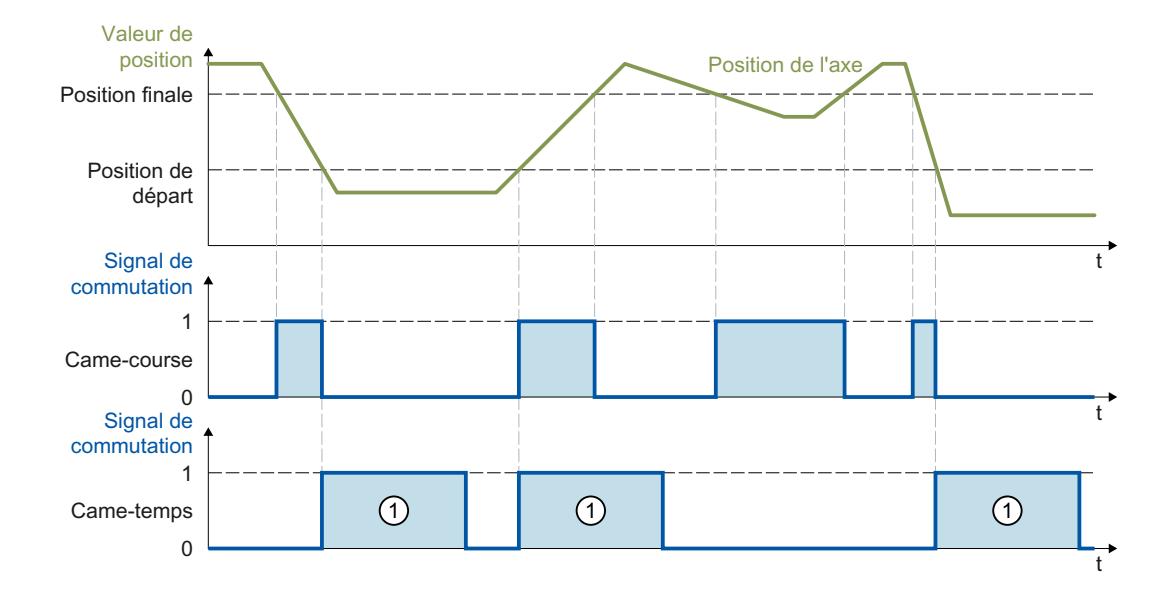

# <span id="page-15528-0"></span>Exemple de sens d'action "dans les deux sens" ("Direction" = 3)

#### Came-course

La came s'active lorsque la position de l'objet technologique interconnecté se situe dans la zone d'enclenchement.

Lorsque la valeur de position de l'objet technologique interconnecté est décalée dans la zone d'enclenchement de la came, celle-ci s'active même à l'arrêt.

#### Came-temps

La came s'active lorsque la position de départ est atteinte. En cas d'inversion de sens, la came reste activée pendant la durée d'enclenchement ① paramétrée.

Si, lors du référencement, la valeur de position de l'objet technologique interconnecté est placée pendant le mouvement directement sur ou derrière la position de départ de la came, la came ne s'active pas.

### Hystérésis

De possibles variations dans la position réelle/de consigne peuvent entraîner une activation ou désactivation involontaire des cames.

La moindre modification de la valeur réelle d'un axe à l'arrêt peut entraîner l'activation ou la désactivation d'une came de mesure au sens d'action positif ou négatif prédéfini. Par ailleurs, la moindre modification des valeurs de consigne d'un axe en mode poursuite désactivé peut entraîner l'activation ou la désactivation d'une came de mesure au sens d'action positif ou négatif prédéfini. La configuration d'une hystérésis (> 0.0) permet d'éviter ces comportements de commutation involontaires. La configuration d'une valeur d'hystérésis (> 0.0) est recommandée en particulier par rapport à la position réelle.

L'hystérésis est une plage de tolérance dans laquelle les valeurs de position peuvent être modifiées sans modifier l'état de commutation des cames. Les changements de direction détectées à l'intérieur de l'hystérésis sont ignorés.

Le paramétrage de l'hystéresis s'effectue dans l'objet technologique <TO>.Parameter.Hysteresis.

# **Comportement**

- L'hystérésis est activée en cas d'inversion de sens.
- Les points suivants s'applique à l'intérieur de l'hystérésis :
	- L'état de commutation des cames-courses n'est pas modifié.
	- Le sens de déplacement n'est pas redéfini.
	- Si la position de départ d'une came-temps se situe à l'intérieur de l'hystérésis, la cametemps est déclenchée selon le sens d'activation lorsqu'elle quitte l'hystérésis.
	- La durée d'enclenchement des cames-temps reste inchangée.
- Après avoir quitté la plage d'hystéresis, la came-course est activée selon le paramétrage des cames.

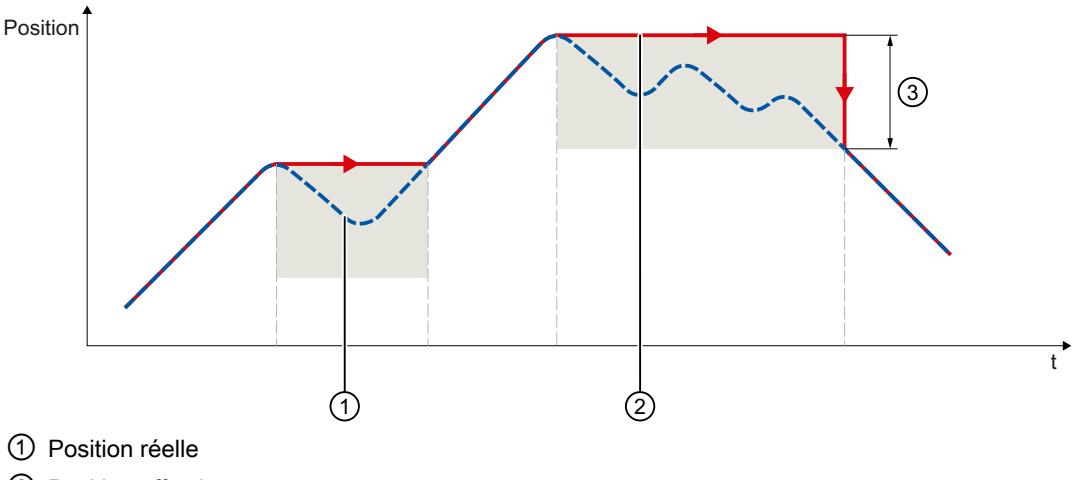

- ② Position effective
- ③ Plage d'hystérésis

Les exemples suivants montrent les effets de l'hystérésis sur le comportement de commutation des cames dans le sens d'action positif.

<span id="page-15530-0"></span>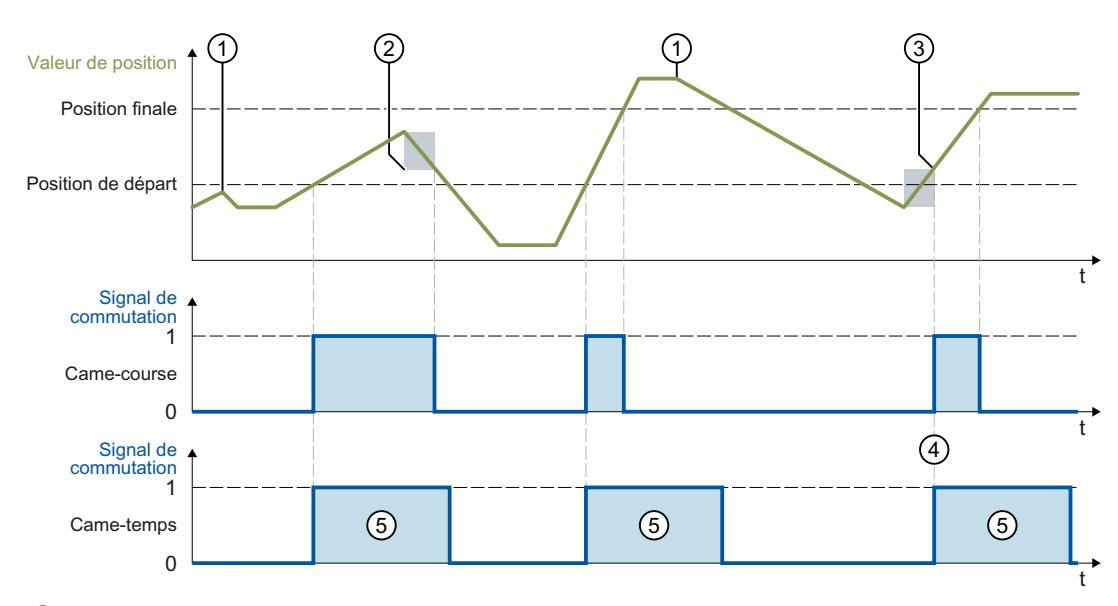

- ① Inversion du sens sans effet d'hystérésis
- ② Hystérésis active
- ③ La position d'enclenchement de la came-course est influencée par l'inversion de sens et l'hystérésis.
- ④ La position de départ de la came-temps est à l'intérieur de l'hystérésis. La came-temps est déclen‐ chée selon le sens d'activation lorsqu'elle quitte l'hystérésis.
- ⑤ Durée d'enclenchement

# Plage d'hystérésis

La limite supérieure de la plage d'hystérésis dans le système est réglée à un quart du domaine modulo pour un axe modulo et à un quart de la zone de travail pour un axe non modulo.

## Compensation des temps d'activation d'actionneurs

Le temps de manœuvre de la sortie et de l'organe de commutation connecté (par ex. vanne) peut être compensé au moyen des temps d'activation et de désactivation dans l'objet technologique Came.

Le temps d'activation est indiqué sous forme de temps d'anticipation dans le front d'enclenchement et le temps de désactivation, en tant que temps d'anticipation dans le front de désactivation.

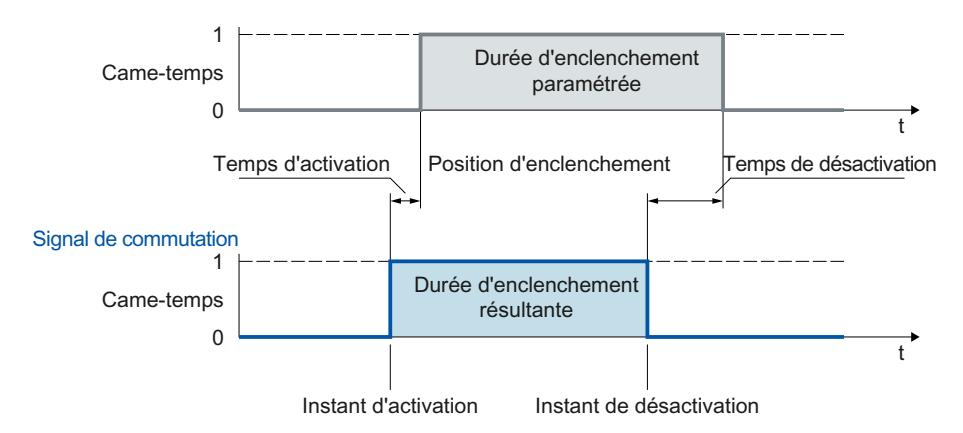

Le temps d'activation est indiqué dans l'objet technologique <TO>.OnCompensation.

Le temps de désactivation est indiqué dans l'objet technologique <TO>.OffCompensation.

### **Remarque**

- Pour les temporisations, les conditions suivantes doivent être remplies : Facteur de marche > temps de désactivation - temps d'activation (pour les cames-course, la durée d'enclenchement est déterminée par les positions de commutation et la vitesse actuelle)
- Si la came commute en fonction des temps d'anticipation, cette action est exécutée du point de vue du système et ne se répète pas, même si la vitesse actuelle se modifie par la suite.
- Les temps d'exécution déterminés par le système sont automatiquement pris en compte en cas d'utilisation de la sortie par TM Timer DIDQ. La sortie par un module de sorties TOR ne tient pas compte des temps d'exécution déterminés par le système qui doivent être paramétrés comme temps de correction dans le temps d'activation ou de désactivation.

# Variables

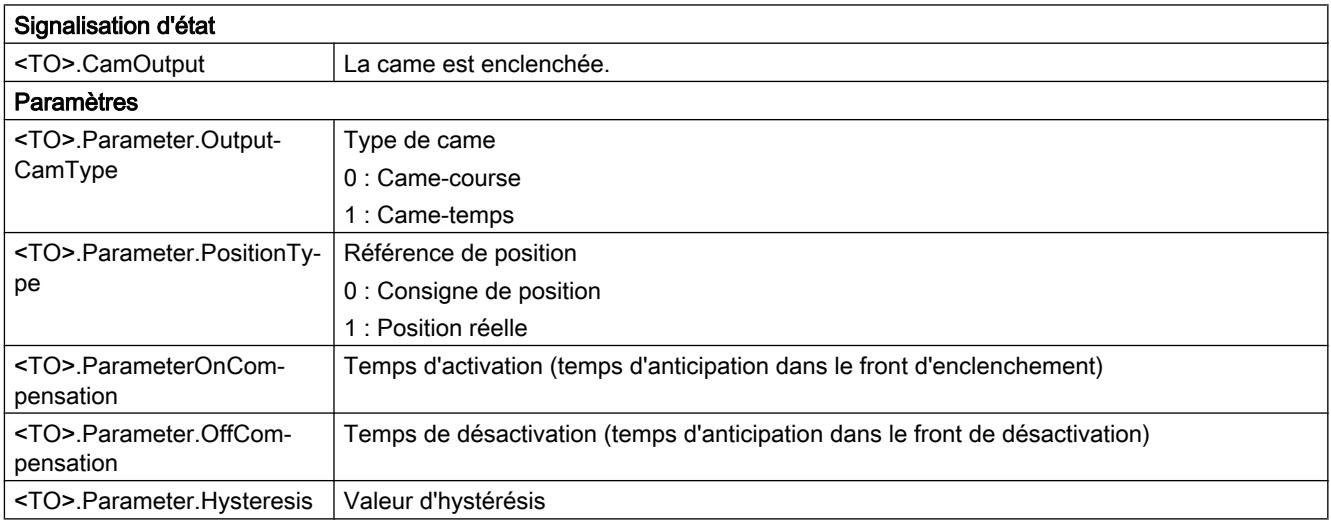

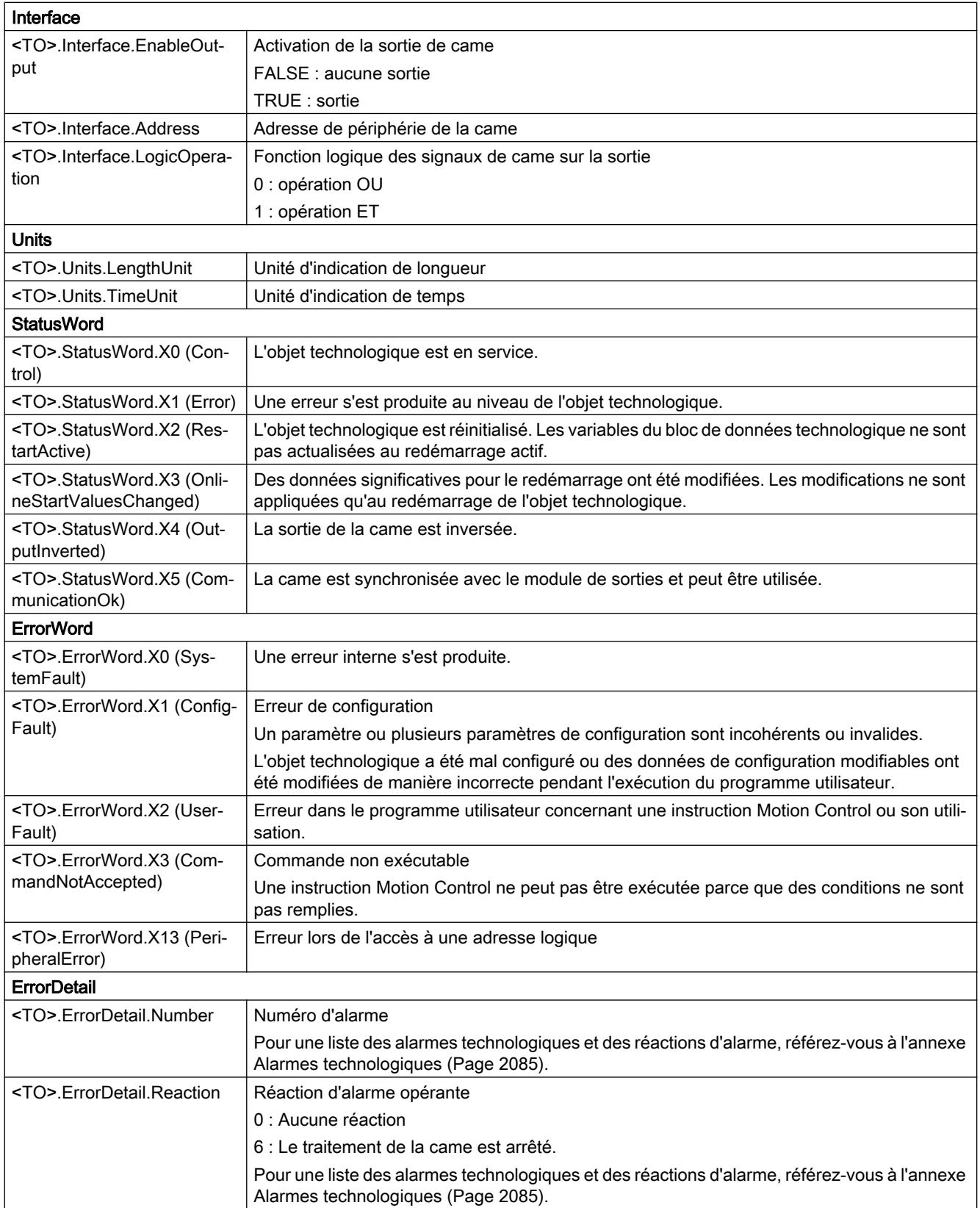

# Objet technologique Piste de came

## Descriptif technique

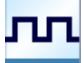

L'objet technologique Piste de came génère une série de signaux de commutation en fonction de la position d'un axe ou d'un capteur externe. Une piste de came peut regrouper jusqu'à 32 cames différentes transmises sur une sortie unique. Les états de commutation peuvent être évalués dans le programme utilisateur ou appliqués aux sorties TOR.

Vous trouverez une vue d'ensemble des fonctions de l'objet technologique Piste de came au chapitre [Fonctions](#page-15419-0) (Page [1664\)](#page-15419-0).

La figure suivante montre le principe de fonctionnement de l'objet technologique Piste de came :

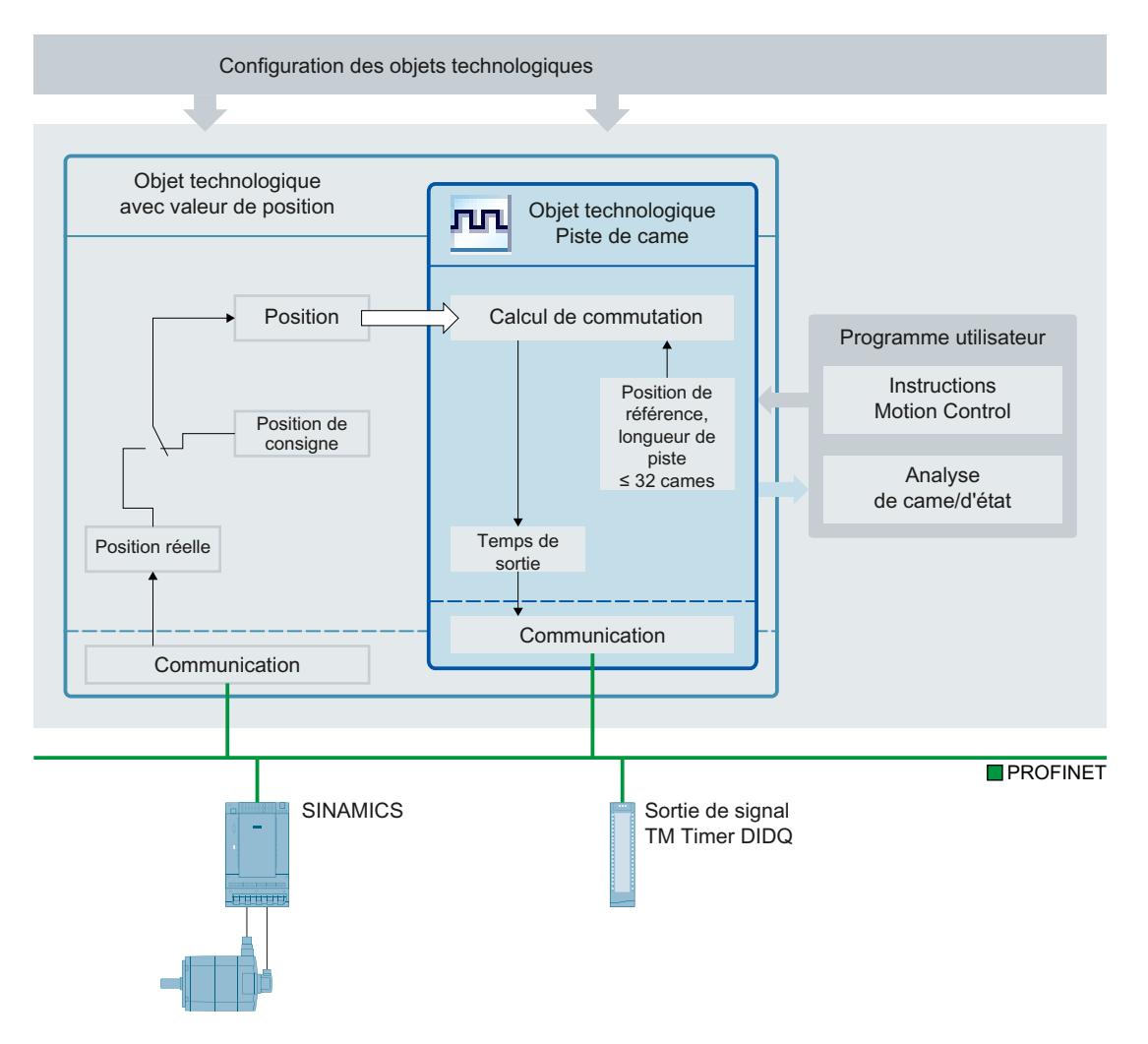

# Définition d'une piste de came

Une piste de came est constituée de jusqu'à 32 cames individuelles qui sont définies à l'intérieur d'une longueur de piste réglable.

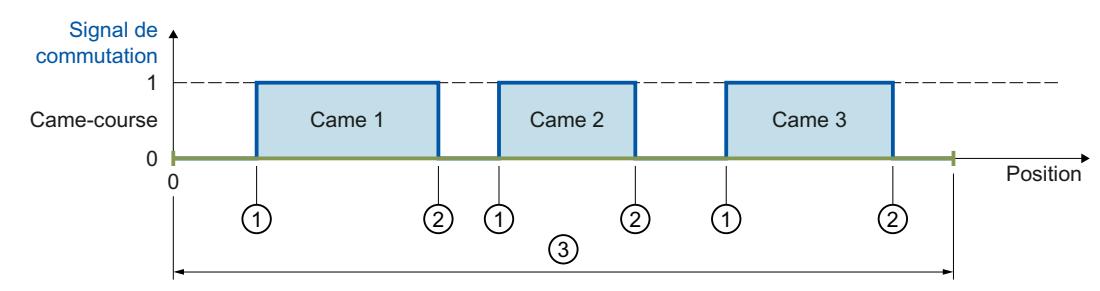

- ① Position de départ
- ② Position finale

③ Longueur de piste de came

Figure 6-3 Piste de came avec des cames-courses

Les positions des cames sont définies par rapport à la piste de came. Le début de la piste de came est toujours 0.0. Ainsi, les positions des cames sur la piste de came sont toujours positives.

Le traitement de la piste de came prend en compte les cames ayant une position de début à l'intérieur de la longueur de piste.

Si la fin d'une piste de came est dépassée, les cames connectées à l'intérieur de la piste de came se comportent comme suit :

- Les cames-temps restent activées pour la durée d'enclenchement paramétrée.
- Les cames-course dont la position finale se situe en dehors de la piste de came sont désactivées lorsqu'elles quittent la piste de came.

Les cames dont les positions de début et de fin se situent en dehors de la longueur de piste de came ne sont pas prises en compte. Elles ne prennent effet que si on augmente la longueur de la piste de came de sorte qu'au moins la position de début d'une came se situe à l'intérieur de la nouvelle longueur de piste.

# Représentation de la piste de came sur la position d'un axe ou d'un codeur externe

Le début de la piste de came est défini par rapport à la position de référence de l'objet technologique interconnecté. Ainsi, les positions de commutation résultent des positions de piste de came appliquées à l'objet technologique à partir de la position de référence. La piste de came se poursuit dans les deux sens de l'objet technologique interconnecté.

La position de référence peut être définie de manière positive ou négative.

### Exemple

- $\bullet$  Plage de l'axe = -1000 mm à +1000 mm
- Points de commutation de came souhaités par rapport à la position de l'axe :
	- Position de départ = -200 mm
	- Position de fin = -100 mm

- Longueur de piste de came = 2000 mm
- Définition de la came sur la piste :
	- Position de départ = 800 mm
	- Position de fin = 900 mm

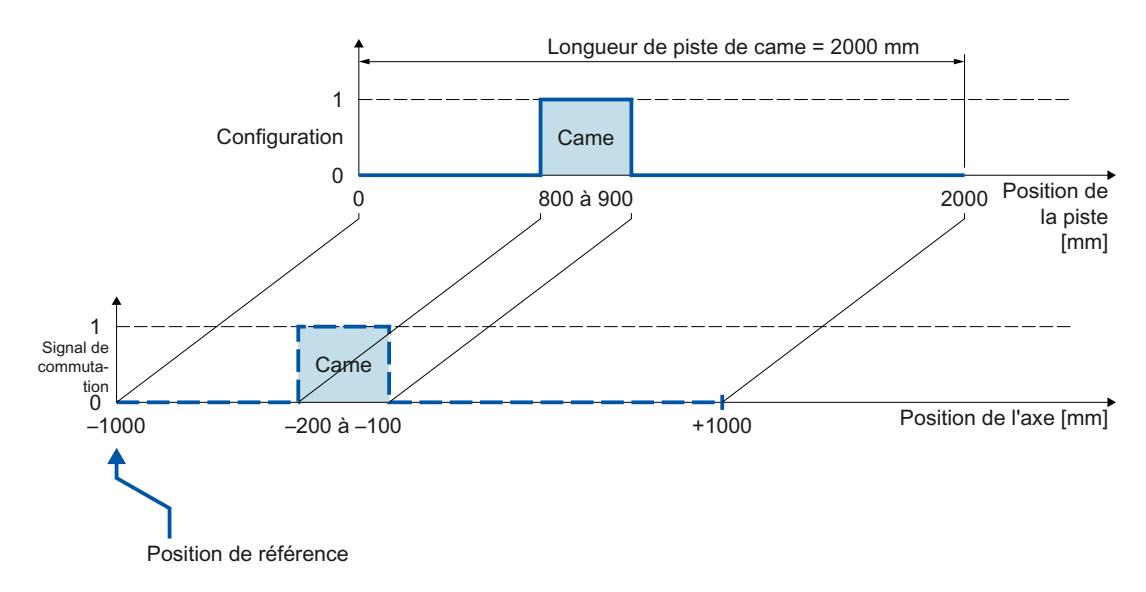

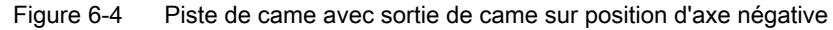

# Traitement d'une piste de came

Le traitement d'une piste de came s'effectue de façon cyclique.

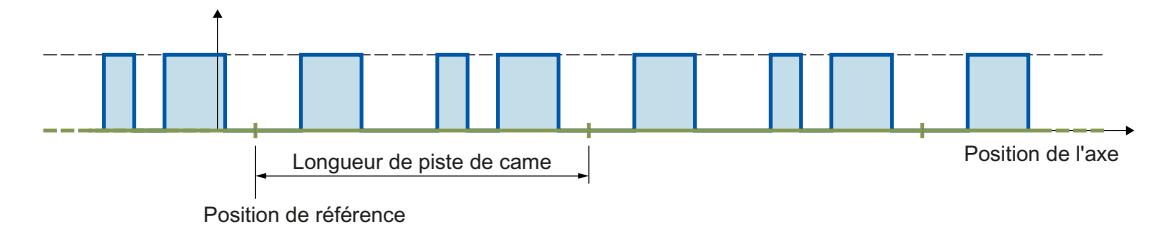

Figure 6-5 Représentation cyclique d'une piste de came

La piste de came est appliquée à la position de l'objet technologique interconnecté à partir de la position de référence et elle se poursuit de façon cyclique dans les deux sens.

### Longueur de piste et application à un axe modulo

Lors de la représentation d'une piste de came sur un axe avec fonction modulo, une position de référence indiquée en dehors de la plage modulo est représentée dans celle-ci.

La longueur de la piste peut être inférieure ou supérieure à la longueur modulo de l'axe. Le rapport de la longueur modulo à la longueur de piste, et inversement, doit être un nombre

entier pour que la piste de came soit représentée sans décalage dans la plage modulo et sans superposition intempestive.

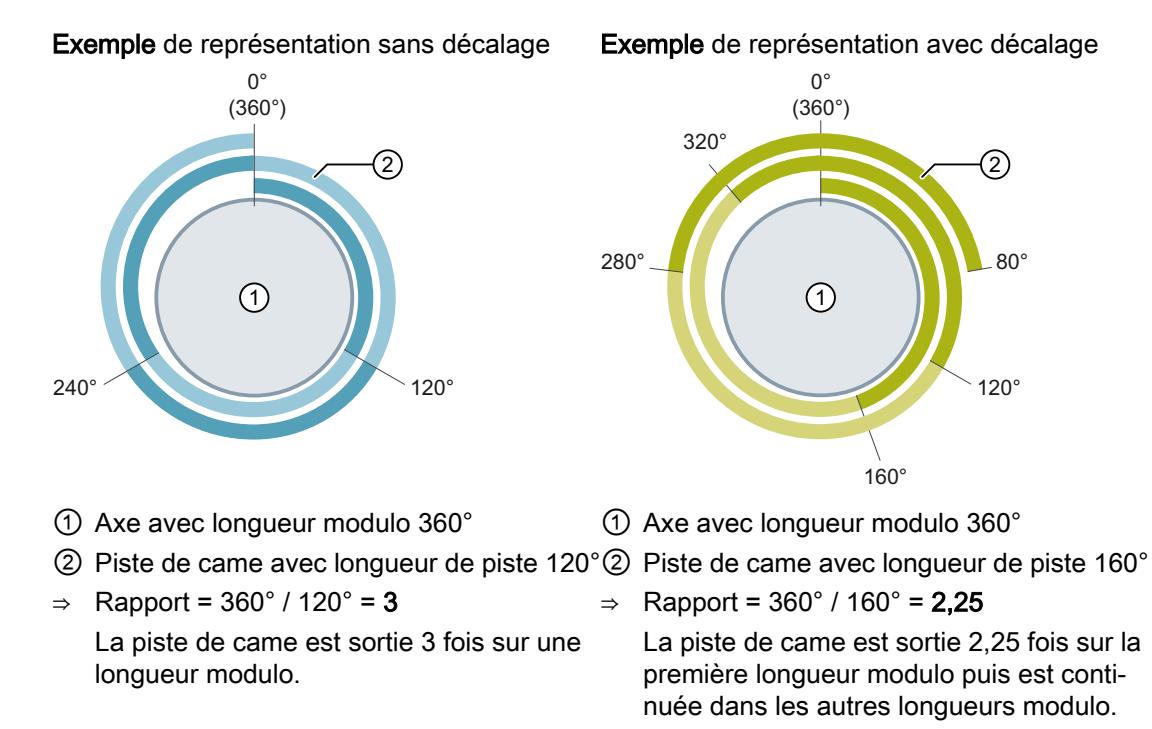

En cas de traitement cyclique de la piste de came, la position de référence poursuivie de la piste de came actuelle est indiquée dans la variable <TO>.MatchPosition. La position de référence poursuivie est, indépendamment du sens, toujours la position du bord gauche de la piste de came. L'acquisition et la sortie univoques de la position ne sont possibles que si l'objet technologique associé est en mouvement. La distance par rapport à la position de référence actuelle de la piste de came actuelle (<TO>.MatchPosition) est indiquée dans la variable <TO>.TrackPosition.

# Types de cames

Les types de cames suivants peuvent être utilisés :

- Came-course
- Came-temps

Vous pouvez configurer les cames de la piste de came comme came-course ou came-temps. Mais vous ne pouvez configurer qu'un seul des deux types de cames dans une piste de came.

# **Affectation**

L'objet technologique Piste de came doit toujours être affecté à un autre objet technologique dont la position est exploitée.

Vous pouvez affecter l'objet technologique Piste de came aux objets technologiques suivants :

- Axe de synchronisme
- Axe de positionnement
- Codeur externe

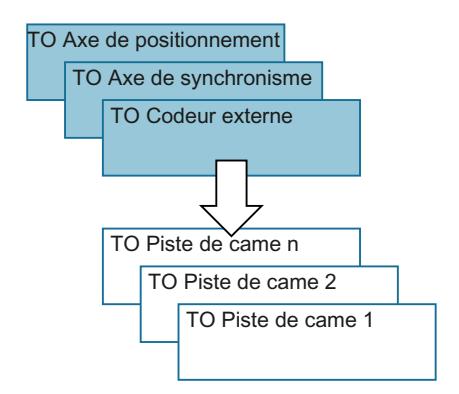

Vous ne pouvez affecter qu'un seul axe ou codeur externe à une piste de came.

Vous pouvez affecter plusieurs pistes de cames à un même axe ou codeur externe.

# Référence de position

Les points de commutation des cames d'une piste de came peuvent se référer aux positions suivantes en fonction de l'objet technologique interconnecté.

- Position réelle d'un axe de synchronisme/positionnement
- Position de consigne d'un axe de synchronisme/positionnement
- Position d'un codeur externe

### Référencement de l'objet technologique interconnecté

Toute modification de position d'un axe ou d'un codeur externe par l'instruction Motion Control "MC\_Home" est interprétée comme un saut de position. Une piste de came libérée est rapportée à la position appliquée d'où le traitement se poursuit.

- Pour les axes avec fonction modulo, le référencement agit également sur la position actuelle de la piste de came (<TO>.TrackPosition). Ceci est rétabli le plus rapidement possible du fait du décalage.
- Les cames-courses peuvent être sautées ou affichées.
- Saut des cames-temps. Une came-temps ne s'active qu'en cas de passage de la position de départ et reste activée pendant la durée d'enclenchement.
- Une prise de référence n'annule pas les cames-temps activées.

Il est recommandé de bloquer la piste de came avant ou pendant le référencement.

# Sortie d'une piste de came

Pour la sortie de la piste de came TOR, vous pouvez utiliser les possibilités de sortie suivantes :

TM Timer DIDQ

Sortie TOR de haute précision et reproductibilité de l'ordre de la microseconde sur modules Time-based IO ET 200MP TM Timer DIDQ 16x24V et ET 200SP TM Timer DIDQ 10x24V La sortie via TM Timer DIDQ implique obligatoirement le mode synchrone. Le mode synchrone n'est possible qu'avec des coupleurs PROFINET.

Module de sorties TOR

Sortie TOR dont la précision de commutation dépend du cycle de sortie de la périphérie utilisée

Deux fronts (via TM Timer DIDQ, montant et descendant) ou un front (via module de sorties TOR, montant ou descendant) au maximum peuvent être sortis par cycle servo. Si plusieurs fronts d'activation ou plusieurs fronts de désactivation sont déposés dans un cycle servo, ce sont les valeurs écrites en dernier qui sont valables.

## Masquage de cames individuelles d'une piste de came

Pour que des cames soient traitées, elles doivent être configurées comme valides au moyen de "<TO>.Parameter.Cam[1 … 32].Existent" = TRUE dans le bloc de données technologique. Il est en outre possible de masquer dans le programme utilisateur des cames d'une piste de came configurées comme valides par le biais d'un masquage des bits

("<TO>.Parameter.CamMasking"). Toutes les cames valides sont libérées comme réglage par défaut ("<TO>.Parameter.CamMasking" = 0xFFFFFFFF). Vous activez/désactivez la piste de came elle-même par le biais de l'instruction Motion Control "MC\_CamTrack".

# Sens d'action

La piste de came est toujours active pour les deux sens de la position de l'objet technologique interconnecté.

### Sortie d'une piste de came avec cames-course

Les cames-course s'enclenchent lors du franchissement de la zone d'activation.

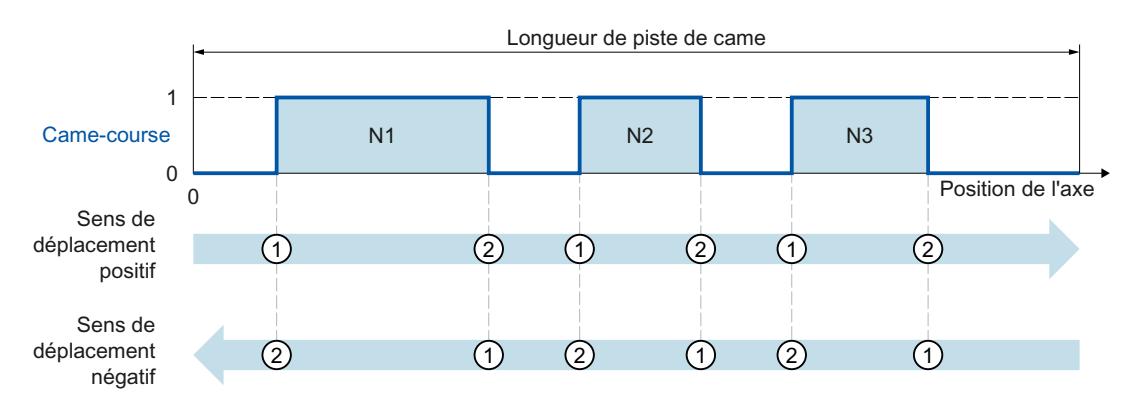

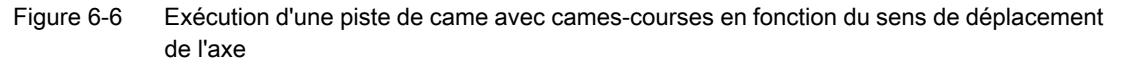

- Dans le sens de déplacement positif, les signaux des cames de la piste de came sont transmis dans l'ordre Came N1, Came N2, Came N3
- Dans le sens de déplacement négatif, les signaux des cames de la piste de came sont transmis dans l'ordre Came N3, Came N2, Came N1
- Les cames-courses s'enclenchent à  $\odot$  et se désactivent à  $\odot$

#### Sortie d'une piste de came avec cames-temps

Les cames-temps s'enclenchent lors du passage de la position de départ.

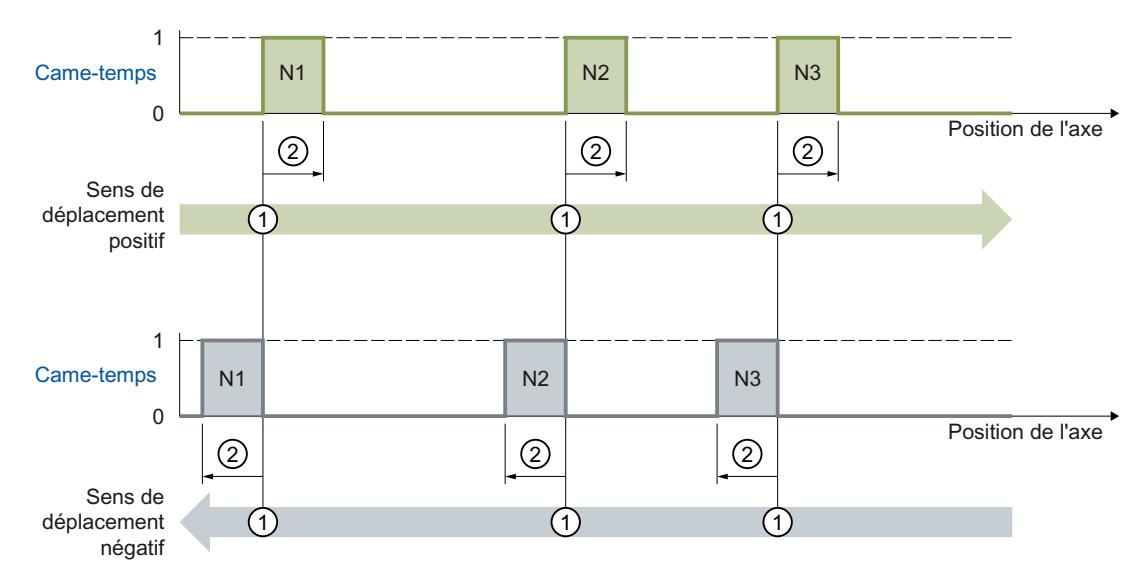

Figure 6-7 Exécution d'une piste de came avec cames-temps en fonction du sens de déplacement de l'axe

- Dans le sens de déplacement positif, les signaux des cames de la piste de came sont transmis dans l'ordre Came N1, Came N2, Came N3
- Dans le sens de déplacement négatif, les signaux des cames de la piste de came sont transmis dans l'ordre Came N3, Came N2, Came N1
- ⇒ Les cames-temps s'enclenchent à ① et restent activées pendant la durée d'enclenchement ② paramétrée.

### Modification des données de la piste de came pendant le fonctionnement

Les données d'une piste de came et les paramètres de l'instruction Motion Control "MC\_CamTrack" correspondante peuvent être modifiés pendant un traitement de piste validé. L'instruction Motion Control "MC\_CamTrack" active n'est, ce faisant, pas annulée. Toutefois, les paramètres modifiés n'entrent en vigueur qu'à l'appel suivant de l'instruction Motion Control "MC\_CamTrack".

Les paramètres suivants peuvent être modifiées en fonctionnement et les modifications s'appliquent après un nouvel appel de l'instruction Motion Control "MC\_CamTrack" :

- Données de piste de came dans le bloc de données technologique
	- Position de référence (<TO>.Parameter.ReferencePosition)
	- Longueur de piste (<TO>.Parameter.CamTrackLength)
	- Masquage de bit des cames individuelles (<TO>.Parameter.CamMasking)
	- Temps d'activation (<TO>.Parameter.OnCompensation)
	- Temps de désactivation (<TO>.Parameter.OffCompensation)
	- Valeur d'hystérésis (<TO>.Parameter.Hysteresis)
	- Données de cames (<TO>.Parameter.Cam[1 … 32])
- Paramètres dans le bloc fonctionnel
	- Validation (MC\_CamTrack.Enable)
	- Mode (MC\_CamTrack.Mode)
	- Inversion de sortie (MC\_CamTrack.InvertOutput)

Tenez compte en cas de modification des données de la piste de came du support des différences dans le comportement d'activation (Page 1785).

## Comportement à l'activation

Une piste de came est activée par l'appel de l'instruction Motion Control "MC\_CamTrack" avec "Enable" = TRUE. Ce faisant, il faut distinguer entre :

- une première activation de la piste de came
- et l'appel après une modification des données de piste de came alors que le traitement de la piste de came est actif.

La différence entre ces deux cas concerne le comportement lors de l'application des données de piste de came. Selon le mode paramétré ("MC\_CamTrack.Mode"), l'application de la

configuration (données de piste de came, données dans le bloc fonctionnel) se fait à des instants différents.

### ● Première activation d'une piste de came

L'appel de l'instruction Motion Control "MC\_CamTrack" avec "Enable" = TRUE active immédiatement la piste de came (<TO>.Status passe à 1) ; les données de piste de came configurées prennent effet immédiatement. Ce comportement est identique pour "MC\_CamTrack.Mode" = 0 et "MC\_CamTrack.Mode" = 1.

- Modification des données d'une piste de came déjà activée  $($  < TO >  $\ge$  Status = 1)
	- L'appel de l'instruction Motion Control "MC\_CamTrack" avec "Enable" = TRUE et "Mode" = 0 provoque l'entrée en vigueur immédiate des données de piste de came modifiées.

Les cames-course déjà pilotées sont annulées si leur signal de piste ne peut plus être commandé par les données de piste de came modifiées. Les cames-temps déjà pilotées sont annulées dans tous les cas.

– En cas d'appel de l'instruction Motion Control "MC\_CamTrack" avec "Enable" = TRUE et "Mode" = 1, la sortie de la piste de came se poursuit avec la configuration précédente jusqu'à la fin de la piste de came. Les données de piste de came modifiées prennent effet à la fin du cycle de piste en cours.

### Modification des données de la piste de came, quand la longueur de modulo n'est pas un multiple de la longueur de piste

Afin que les instants de commutation soient définis correctement, la procédure de modification suivante est recommandée :

- Saisissez les modifications rapidement, après le début d'une nouvelle piste de came
- Saisissez une nouvelle position de référence (<TO>.Parameter.ReferencePosition) pour la piste de came modifiée. La nouvelle position de référence se compose de la façon suivante en fonction du sens :
	- Sens d'action positif : Position de référence actuelle (<TO>.MatchPosition) + longueur de piste de came (<TO>.Parameter.CamTrackLength)
	- Sens d'action négatif : Position de référence actuelle (<TO>.MatchPosition) longueur de piste de came (<TO>.Parameter.CamTrackLength)
- Exprimez les modifications d e la piste de came avec l'appel de l'instruction motion control "MC\_CamTrack" et "Mode" = 1.

# Exemple

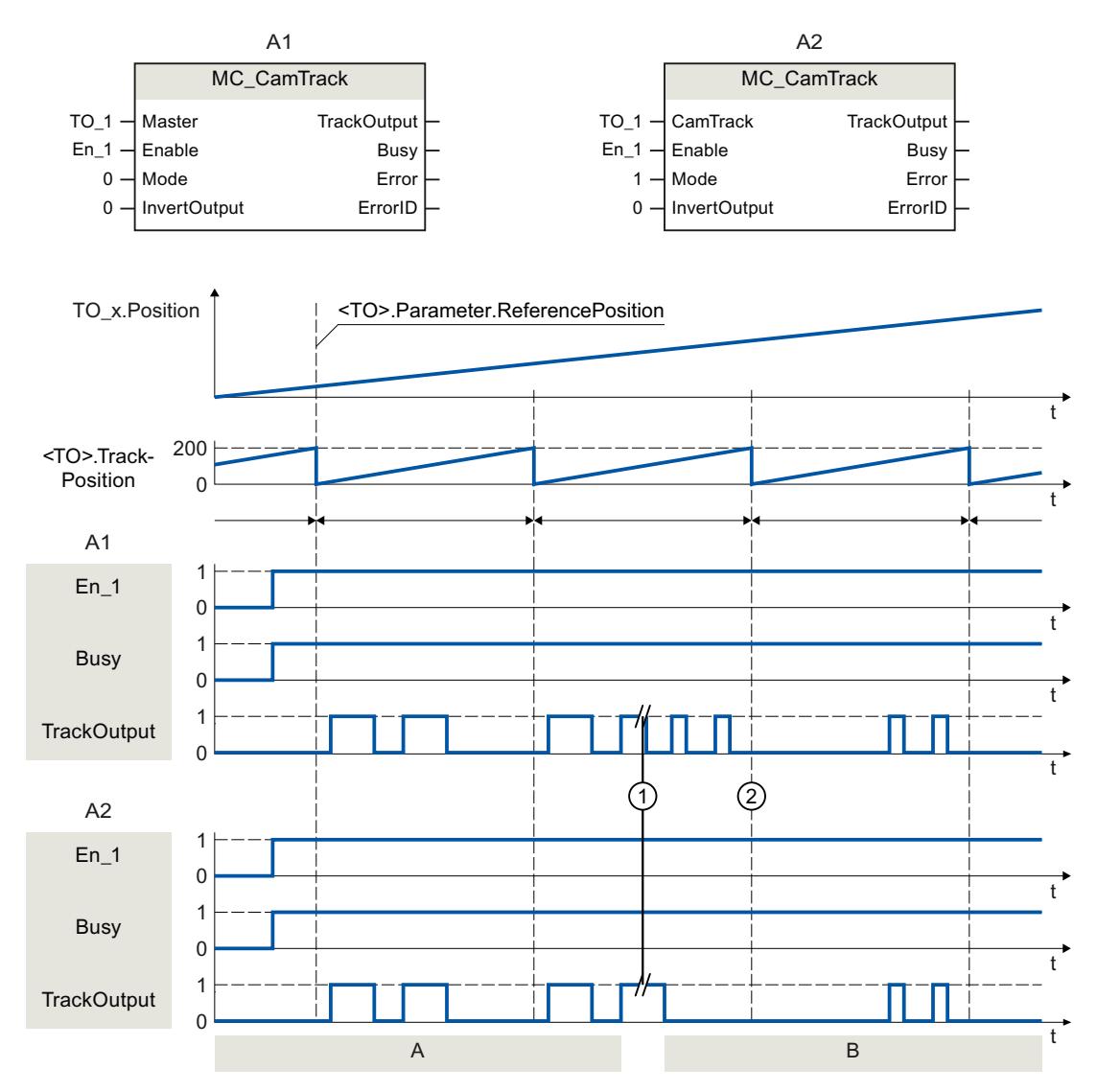

La figure suivante montre des exemples de différences dans le comportement d'activation.

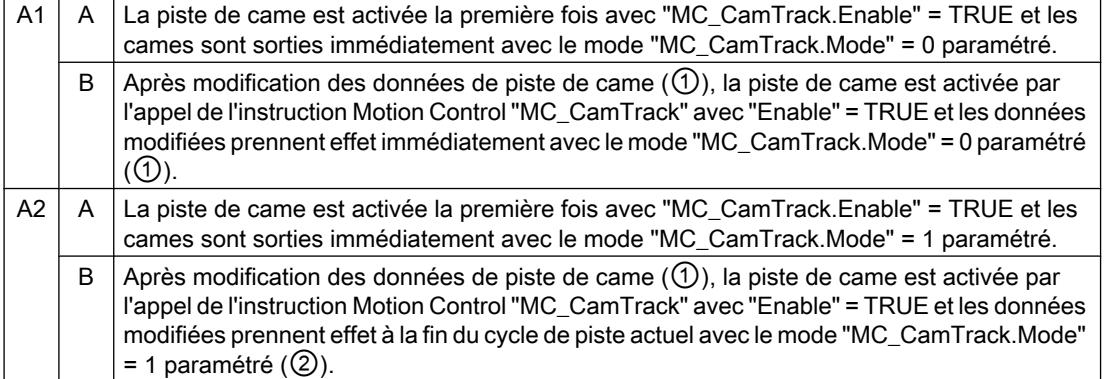

# Hystérésis

La définition de l'hystérésis s'effectue dans l'objet technologique Piste de came. Le comportement et l'effet de l'hystérésis définie correspondent à l'[Hystérésis](#page-15528-0) (Page [1773](#page-15528-0)) dans l'objet technologique Came.

# Différence de chronologie des points de commutation de cames

Le temps de manœuvre de la sortie et de l'organe de commutation connecté (par ex. vanne) peut être compensé au moyen des temps d'activation et de désactivation dans l'objet technologique Piste de came.

La différence de chronologie des points de commutation de cames correspond à [Temps](#page-15530-0)  [d'activation et de désactivation](#page-15530-0) (Page [1775\)](#page-15530-0) de l'objet technologique Came.

# Variables

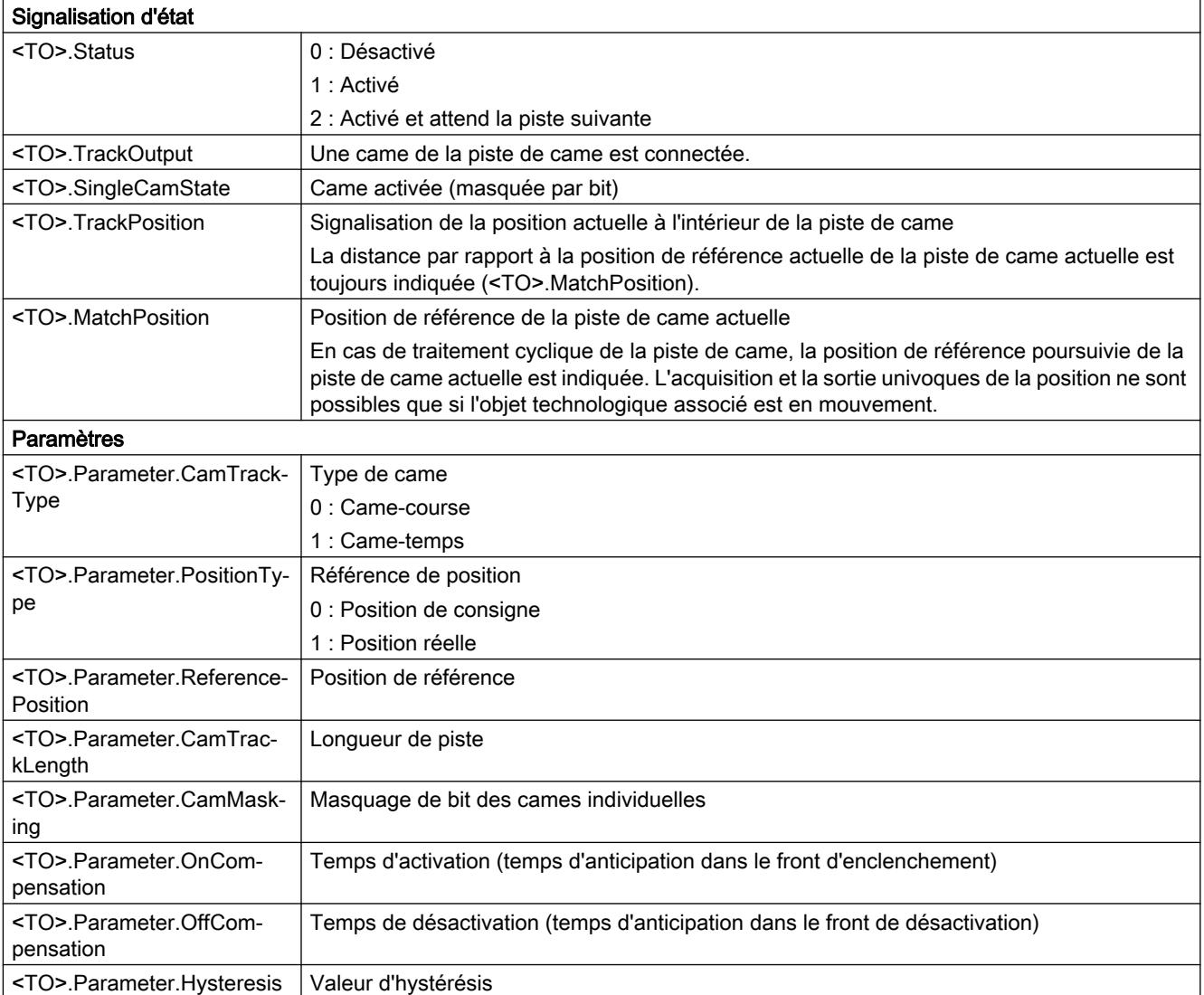

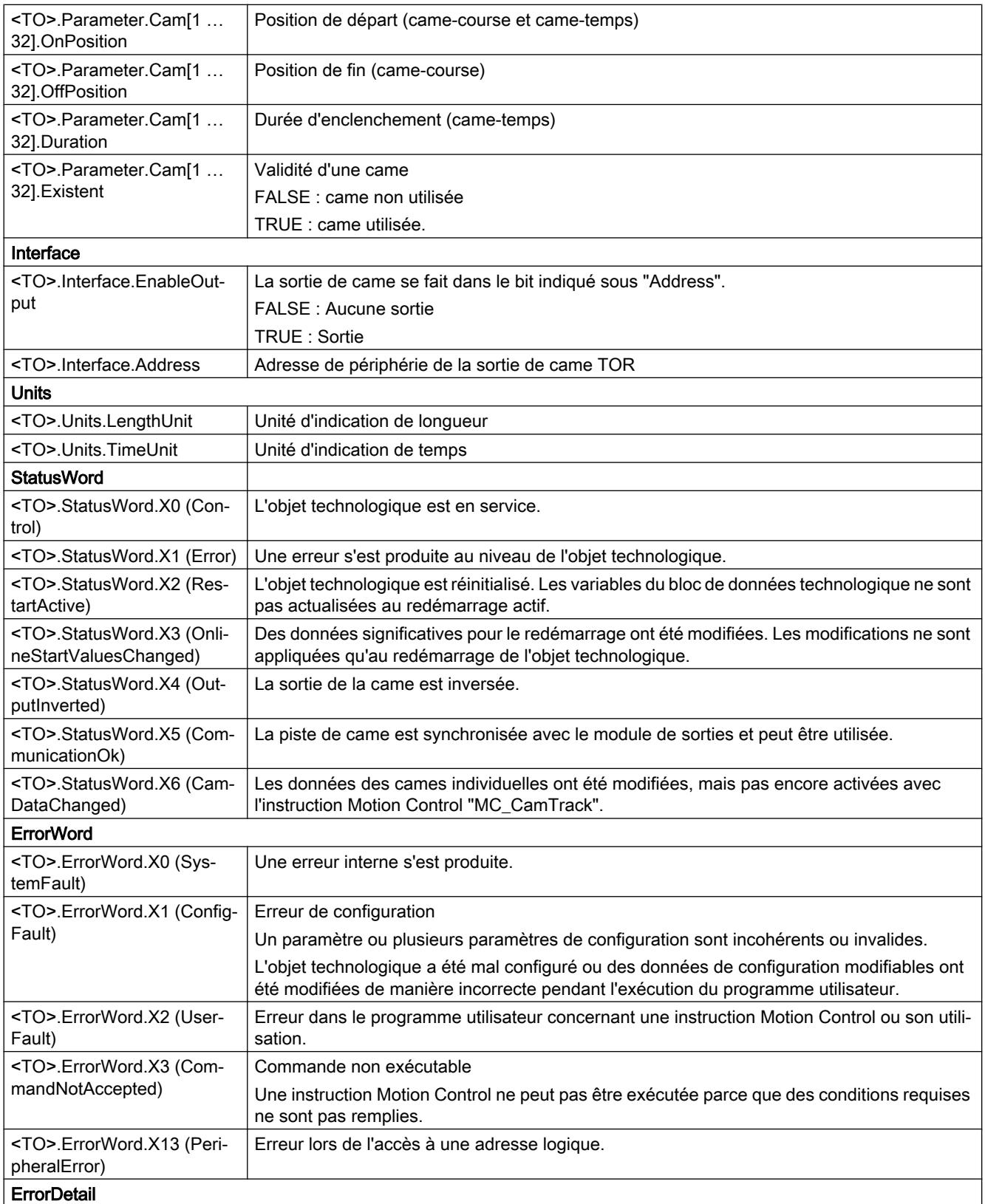

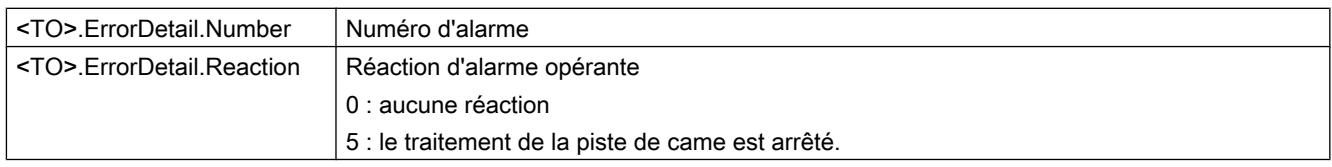

# Objet technologique Profil de came

## Brève description

L'objet technologique Profil de came définit une fonction de transfert  $y = f(x)$ . Cette fonction de transfert décrit la relation d'une grandeur de sortie à une grandeur d'entrée indépendamment des unités. Un objet technologique Profil de came est utilisable plusieurs fois.

Vous trouverez une vue d'ensemble des fonctions de l'objet technologique Profil de came au chapitre [Fonctions](#page-15419-0) (Page [1664\)](#page-15419-0).

Vous définissez la fonction y = f(x) dans la [configuration de l'objet technologique](#page-15630-0) (Page [1875\)](#page-15630-0) avec des points intermédiaires et/ou des segments. Les zones entre les points intermédiaires ou les segments sont interpolées au moyen de l'instruction Motion Control "MC\_InterpolateCam". Pendant l'exécution du programme utilisateur, les paramètres peuvent être modifiés/redéfinis via le bloc de données technologique conformément à l'annexe [Variables de l'objet technologique Profil de came](#page-15832-0) (Page [2077\)](#page-15832-0).

 $f(x)$  $\mathsf{x}$ 

Un profil de came interpolé peut être utilisé comme fonction de synchronisme pour un [synchronisme par profil de came](#page-15500-0) (Page [1745\)](#page-15500-0).

La figure suivante montre le principe de fonctionnement de l'objet technologique Profil de came :

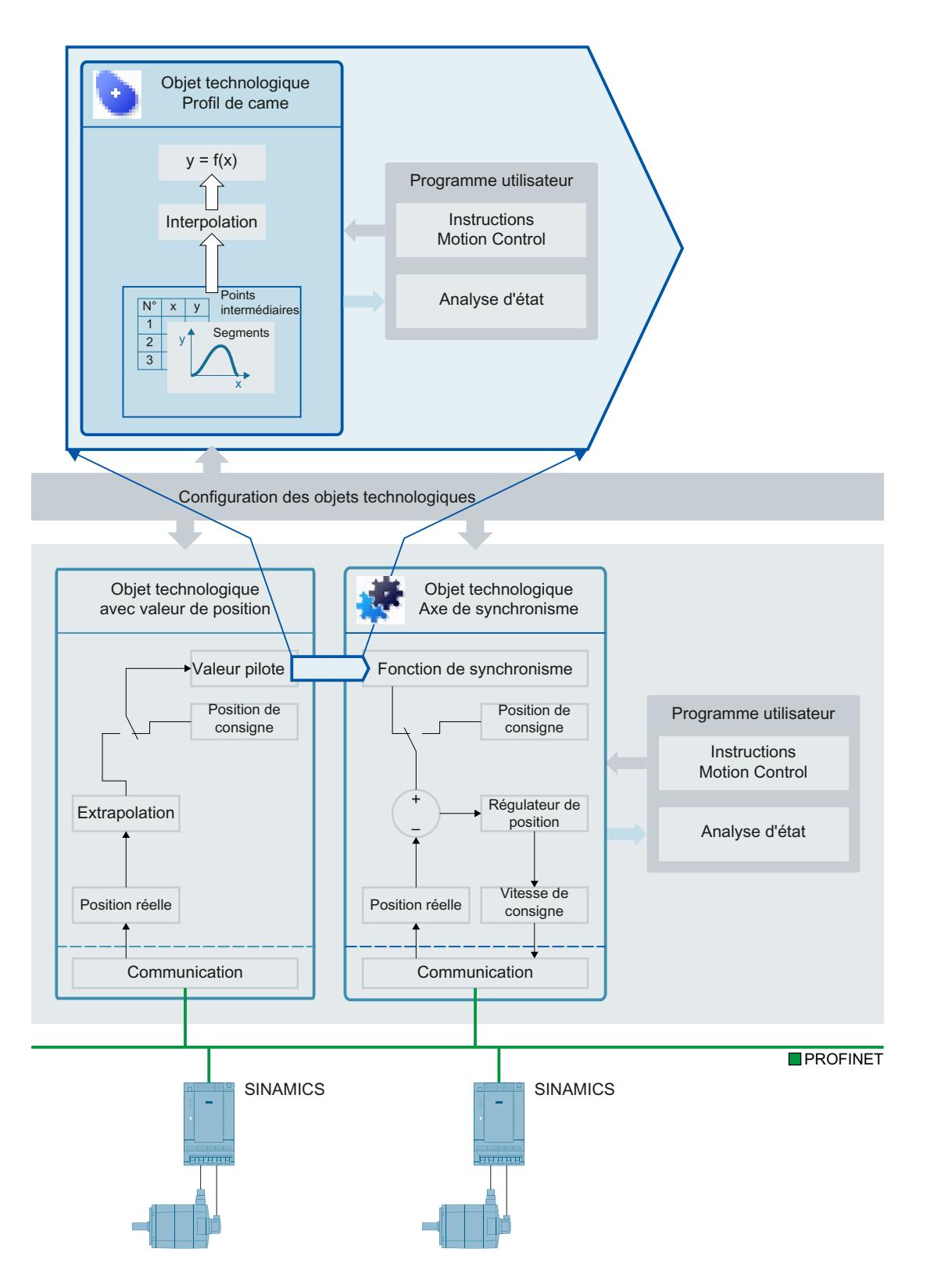

# Interpolation

Pour pouvoir utiliser un profil de came dans le programme utilisateur, il doit être interpolé après le chargement dans la CPU. Lors de l'interpolation, les trous entre les points intermédiaires et les segments définis du profil de came sont comblés. Le profil de came est interpolé de la valeur minimale à la valeur maximale dans la plage de la valeur pilote.

Vous interpolez un profil de came dans votre programme utilisateur avec l'instruction Motion Control "MC\_InterpolateCam". Le fait qu'un profil de came soit interpolé est signalé par le paramètre "MC\_InterpolateCam.Done" = TRUE et par la variable "<TO>.StatusWord.X5 (Interpolated)" = 1 dans le bloc de données technologique.

Vous paramétrez l'interpolation dans la [configuration de l'objet technologique](#page-15630-0) (Page [1875](#page-15630-0)). Les méthodes suivantes sont possibles :

- Interpolation du système
- Optimisation des transitions conformément à la directive VDI 2143

# Interpolation du système

Lors de l'interpolation du système, les transitions sont interpolées selon le mode d'interpolation et le comportement aux points marginaux. Les modes d'interpolation suivants sont possibles :

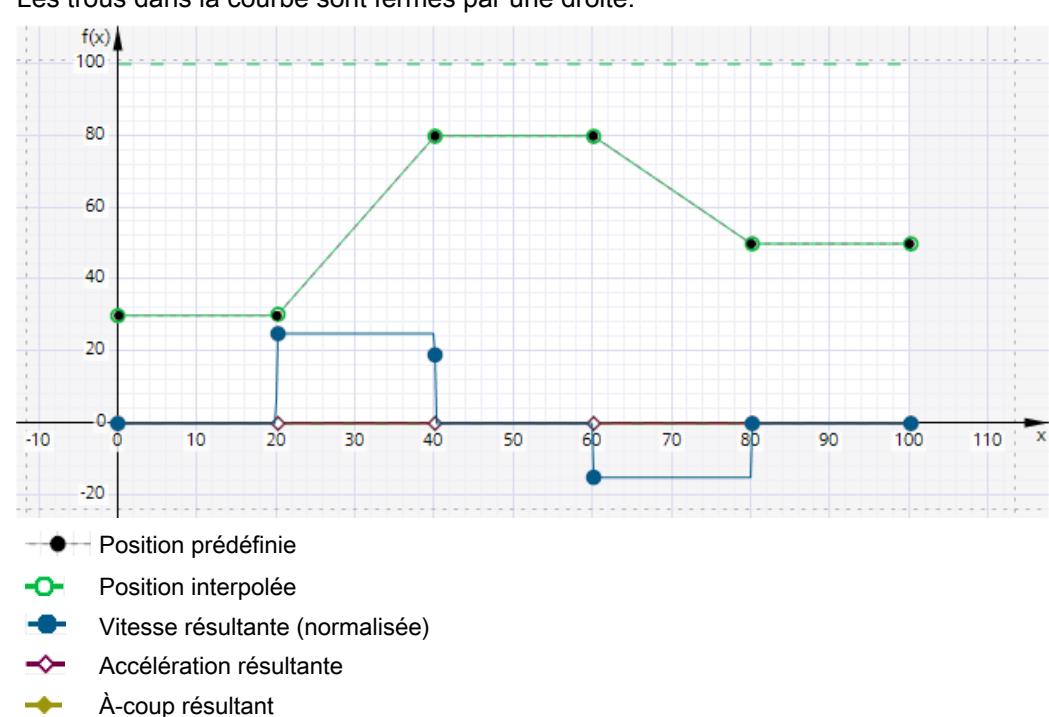

### ● Interpolation linéaire

Les trous dans la courbe sont fermés par une droite.

## Interpolation avec splines cubiques

La courbe interpolée passe par les points intermédiaires ou les segments de courbe. Une fois l'interpolation achevée, la plage de valeurs du profil de came peut être plus grande qu'avant l'interpolation.

# Motion Control

6.1 Motion Control (S7-1200, S7-1500)

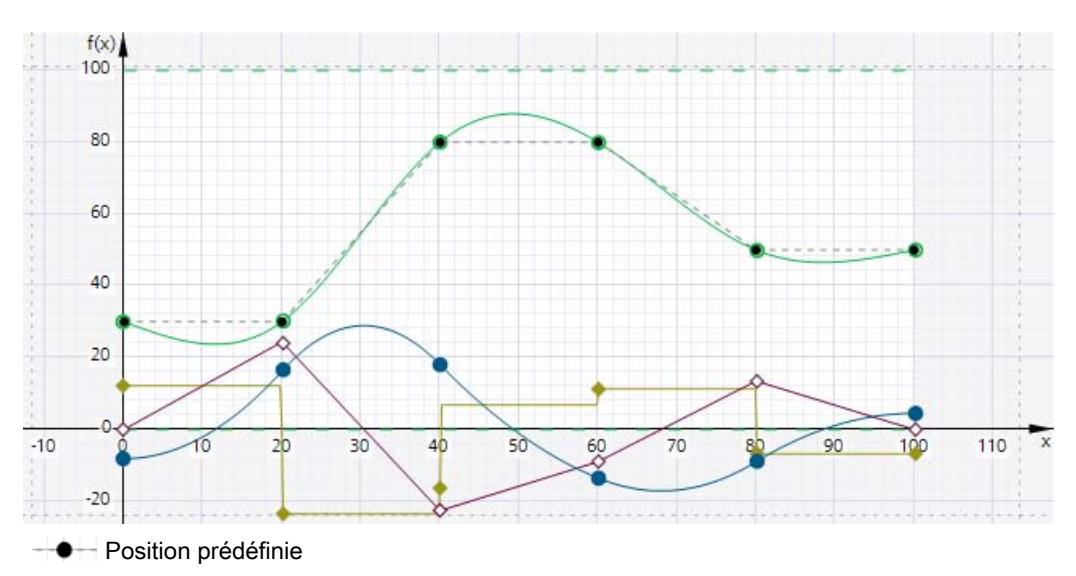

- Position interpolée ົ
- Vitesse résultante (normalisée)
- Accélération résultante (normalisée)
- À-coup résultant (normalisé)

## Interpolation avec splines de Bézier

La courbe interpolée longe les points intermédiaires ou les segments de came. La plage de valeurs du profil de came n'est pas modifiée par l'interpolation.

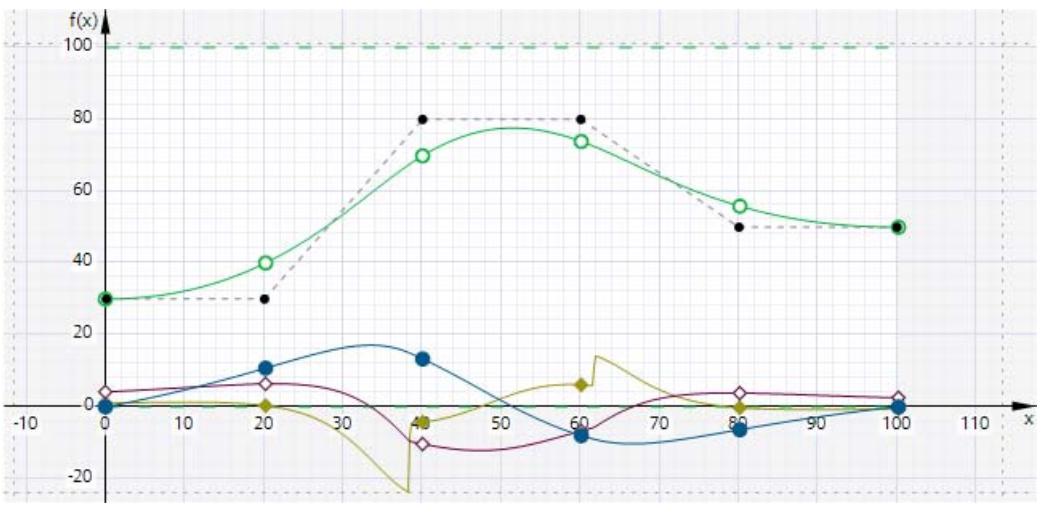

- Position prédéfinie
- Position interpolée ົ
- Vitesse résultante (normalisée)
- Accélération résultante (normalisée) ∼
- À-coup résultant (normalisé)

# Optimisation des transitions conformément à la directive VDI 2143

Les transitions sont prédéfinies selon la commande de déplacement et les paramètres d'optimisation conformément à la directive VDI 2143.

6.1.2.3 Guide

# Guide d'utilisation de Motion Control

Le guide décrit ici montre le procédé de principe pour utiliser Motion Control avec la CPU S7-1500. Ce guide sert de recommandation.

# Condition requise

● Un projet avec une CPU S7-1500 a été créé.

# Marche à suivre

Pour utiliser Motion Control avec la CPU S7-1500, procédez comme suit :

- 1. [Ajout d'un objet technologique](#page-15562-0) (Page [1807](#page-15562-0))
- 2. [Utilisation de l'éditeur de configuration](#page-15563-0) (Page [1808](#page-15563-0))
- 3. [Programmation](#page-15687-0) (Page [1932\)](#page-15687-0)
- 4. [Chargement dans la CPU](#page-15714-0) (Page [1959](#page-15714-0))
- 5. [Test fonctionnel dans la fenêtre de mise en service](#page-15714-0) (Page [1959](#page-15714-0))
- 6. [Diagnostic](#page-15727-0) (Page [1972](#page-15727-0))

# 6.1.2.4 Mise en œuvre des versions

# Aperçu des versions

Avec Motion Control S7-1500, on distingue entre la version de la technologie, des objets technologiques et celle des instructions Motion Control. La vue d'ensemble suivante comprend les CPU S7-1500 et S7-1500T. Une seule version de la technologie peut être utilisée sur une CPU à un moment donné.

Si vous changez pour une CPU ≥ V1.6, vous devez modifier la version de la technologie en conséquence. Le remplacement de carte d'une CPU inférieure à V1.6 à une CPU ≥ V1.6 est pris en charge. Dans TIA Portal, une CPU ≥ V1.6 ne vous permet plus d'éditer que des projets de la version technologique supérieure correspondante.

Vous pouvez changer la version de la technologie de deux manières :

- Modifier la version des instructions Motion Control Vous modifiez la version des instructions Motion Control dans la Task Card "Instructions" dans le dossier "Technologie > Motion Control > S7-1500 Motion Control". Si la version utilisée de l'instruction Motion Control n'est pas conforme à la liste de compatibilité, les instructions Motion Control concernées apparaissent en rouge dans l'éditeur de programme.
- Ajouter un objet technologique d'une autre version Quand vous insérez un objet technologique d'une autre version dans la boite de dialogue "Ajouter un nouvel objet", la version de la technologie change également à cette autre version.

Les objets technologiques et les instructions Motion Control ne sont convertis dans la version choisie pour la technologie que lors de la compilation.

La version d'un objet technologique ou d'une instruction Motion Control s'affiche dans le champ "Version" des propriétés de l'objet technologique, dans l'onglet "Général > Informations".

# Liste de compatibilité

Le tableau suivant montre la compatibilité de la version de la technologie avec la version de la CPU :

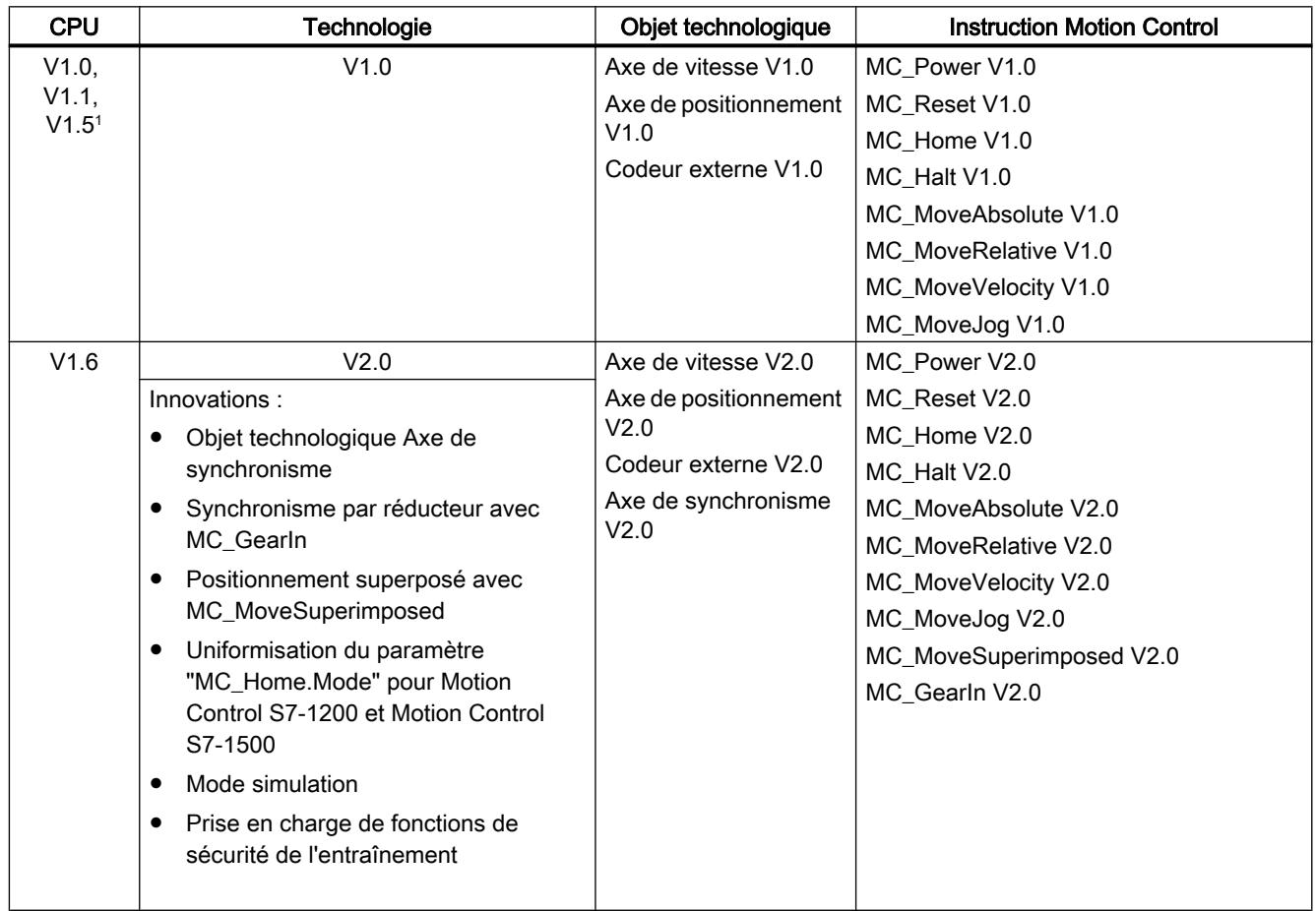
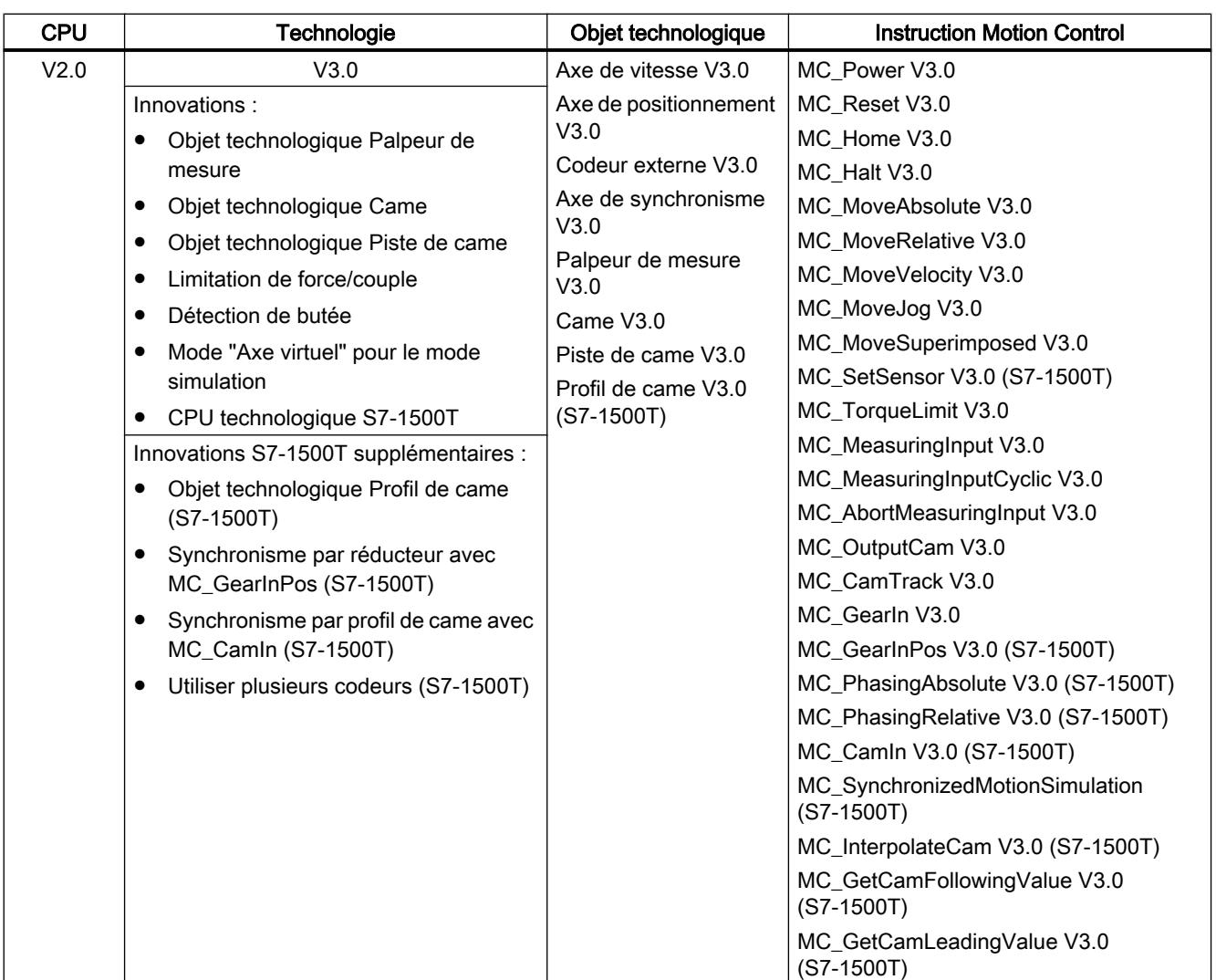

1) Le remplacement de carte d'une CPU inférieure à V1.6 à une CPU ≥ V1.6 est pris en charge.

# Paramètre "Mode" de l'instruction Motion Control "MC\_Home"

Dans le cadre de la version technologique V2.0, le paramètre "MC\_Home.Mode" a été uniformisé pour S7-1200 Motion Control et S7-1500 Motion Control. Les valeurs du paramètre "MC\_Home.Mode" ont donc également été redéfinies.

Le tableau suivant présente un comparatif du paramètre "MC\_Home.Mode" pour la technologie V1.0 et ≥ V2.0 :

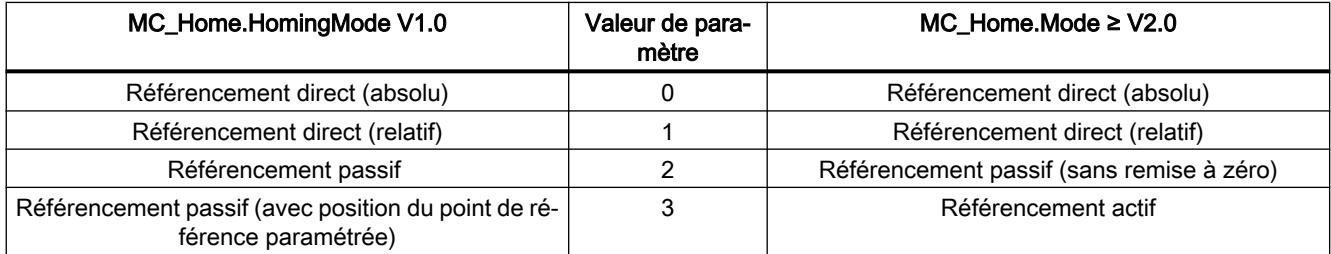

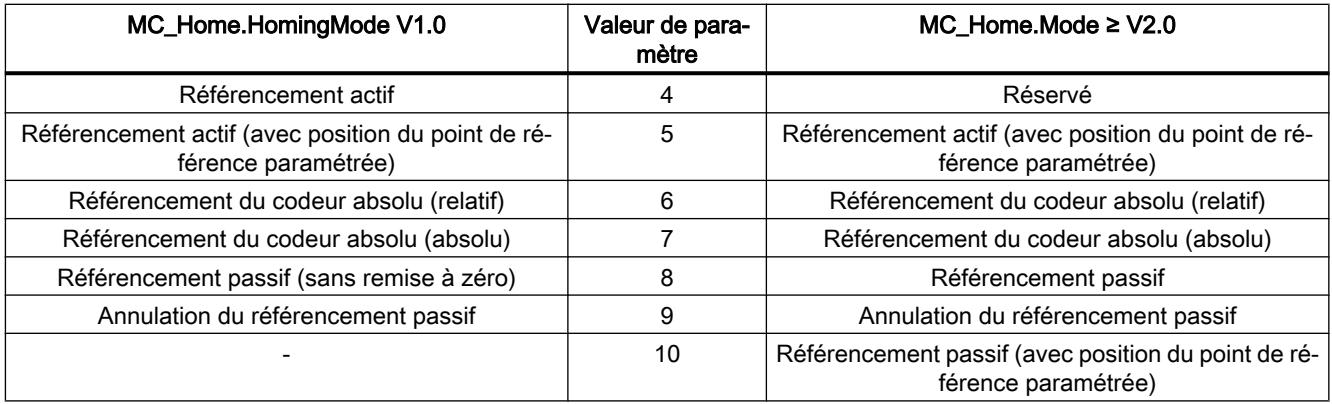

Pour plus d'informations sur le paramètre "MC\_Home.Mode", veuillez vous référer à la description de l'instruction Motion Control "MC\_Home".

# Variables de l'objet technologique

A partir de la version technologique V3.0, toutes les adresses d'entrée et de sortie sont définies via le type de données VREF. Il en résulte les modifications suivantes pour les variables de l'objet technologique :

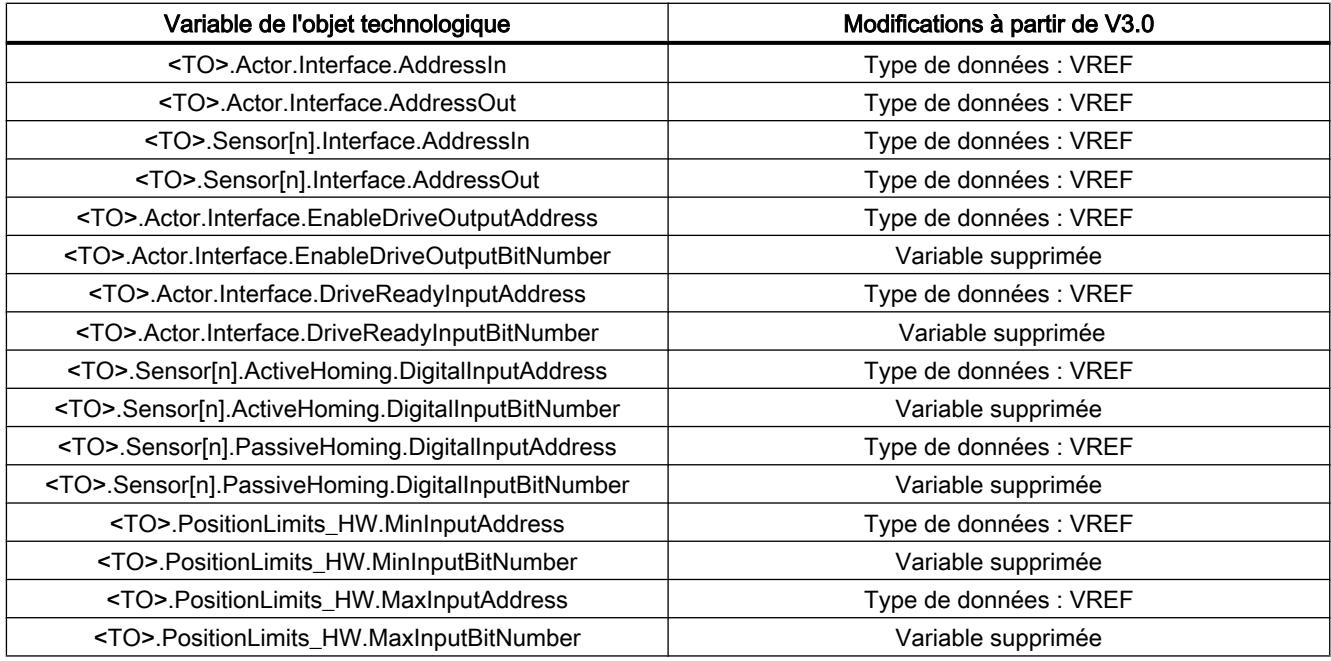

# Modifier la version de la technologie

Pour pouvoir utiliser les avantages d'une nouvelle version de la technologie, vous devez modifier la version technologique dans les projets existants.

### Modifier la version de la technologie

Procédez comme suit pour modifier la version de la technologie :

- 1. Remplacez la CPU dans le projet par une CPU de version supérieure.
- 2. Ouvrez l'éditeur de programmation (par ex. en ouvrant l'OB1). Les objets technologiques et les instructions Motion Control sont marqués en rouge comme invalides après le remplacement de la CPU.
- 3. Sélectionnez la version supérieure correspondante de la technologie dans la Task Card "Instructions", dans le dossier "Technologie > Motion Control".
- 4. Enregistrez et compilez le projet. La version des objets technologiques et des instructions Motion Control sera changée à cette version supérieure de la technologie lors de la compilation du projet. Tenez compte des éventuels messages d'erreur lors de la compilation. Eliminez les causes des erreurs affichées.
- 5. Vérifiez la configuration des objets technologiques.

# Reconfigurer le paramètre "Mode" de l'instruction Motion Control "MC\_Home"

Lors du passage de la version V1.0 à une version ≥ V2.0 de la technologie, le paramètre "MC\_Home.HomingMode" (V1.0) est renommé en "MC\_Home.Mode" (≥ V2.0). L'affectation des valeurs du paramètre est également modifiée.

Procédez comme suit pour reconfigurer le paramètre "MC\_Home.Mode" (≥ V2.0) :

- 1. Suivez la procédure décrite ci-avant pour changer la version de la technologie. Lors de la compilation du projet, le paramètre "MC\_Home.HomingMode" (V1.0) est renommé en "MC\_Home.Mode" (≥ V2.0) :
	- L'affectation des valeurs du paramètre est modifiée. Vous trouverez au chapitre [Présentation des versions](#page-15550-0) (Page [1795\)](#page-15550-0) des informations sur le paramètre "MC\_Home.Mode" dans les versions V1.0 et ≥ V2.0 de la technologie. Pour plus d'informations sur le paramètre "MC\_Home.Mode", veuillez vous référer à la description de l'instruction Motion Control "MC\_Home".
	- La valeur configurée dans le paramètre "MC\_Home.HomingMode" (V1.0) est perdue. Pour signaler le changement, le texte suivant est inséré comme valeur dans le paramètre "MC Home.Mode" (≥ V2.0) : "L'interface a été modifiée. Pour plus d'informations, veuillez vous référer à la description de l'instruction Motion Control MC\_Home".
	- Dans l'onglet "Info > Compiler" de la fenêtre d'inspection, un message signale que l'opérande possède un type de données incorrect.
- 2. Modifiez la valeur du paramètre "MC\_Home.Mode" (≥ V2.0) dans votre programme utilisateur conformément à la nouvelle définition.
- 3. Enregistrez et compilez le projet.

# Remplacer un appareil

Vous pouvez remplacer une CPU S7-1500 par une CPU S7-1500T et inversement. Le comportement en ce qui concerne les fonctions et la configuration existante diffère selon le type de remplacement.

● S7-1500 ⇒ S7-1500T

Les fonctions de la CPU S7-1500 sont complétées par des paramètres supplémentaires pour les fonctions avancées de la CPU S7-1500T. Ces paramètres supplémentaires contiennent des valeurs par défaut et doivent être configurés de manière appropriée.

- S7-1500T ⇒ S7-1500
	- Les fonctions avancées sont uniquement prises en charge par la CPU S7-1500T et ne sont plus disponibles sur la CPU S7-1500 après le remplacement.
	- Les blocs fonctionnels non pris en charge sont signalés.
	- Les objets technologiques non pris en charge sont signalés dans un message d'erreur après la compilation et ils doivent être supprimés.

# Copier des objets technologiques

Vous pouvez copier des objets technologiques d'une CPU S7-1500 dans une CPU S7-1500T et inversement. La condition requise pour la copie d'objets technologiques est que ces objets technologiques soient pris en charge par les deux CPU. Les fonctions avancées sont uniquement prises en charge par la CPU S7-1500T.

- Copier un objet technologique d'une CPU S7-1500 dans une CPU S7-1500T Les paramètres supplémentaires des fonctions avancées contiennent des valeurs par défaut et doivent être configurés de manière appropriée.
- Copier un objet technologique d'une CPU S7-1500T dans une CPU S7-1500 Les valeurs par défaut des paramètres supplémentaires non pris en charge par la CPU S7-1500 sont rétablies.

# 6.1.2.5 Configuration

# Ajout et configuration d'entraînements dans la configuration des appareils

# Ajout et configuration d'entraînements PROFINET IO

L'ajout et la configuration d'un entraînement PROFINET IO sont décrits ci-après en prenant comme exemple un entraînement SINAMICS S120. L'ajout et la configuration d'autres entraînements PROFINET IO peuvent différer de la description sur certains points.

Pour l'ajout et la configuration d'un entraînement SINAMICS V90 PN dans TIA Portal, vous avez besoin d'un Hardware Support Package (HSP) V90. Vous trouverez des informations sur la configuration d'un entraînement SINAMICS V90 PN avec SIMATIC S7-1500 dans TIA Portal dans la documentation sur le Hardware Support Package.

# Condition requise

- L'appareil SIMATIC S7-1500 est créé dans le projet.
- L'entraînement souhaité est disponible dans le catalogue du matériel.

Si l'entraînement n'est pas disponible dans le catalogue matériel, vous devez l'installer dans le menu "Outils" au moyen du fichier de description des appareils (fichier GSD) fourni.

# Ajout d'un entraînement et d'un télégramme dans la configuration des appareils

- 1. Ouvrez la configuration des appareils et basculez dans la vue de réseau.
- 2. Dans le catalogue du matériel, ouvrez le dossier "Autres appareils de terrain > PROFINET IO > Drives > Siemens AG > SINAMICS".
- 3. Sélectionnez l'entraînement souhaité dans la version souhaitée et déplacez-le par glisserdéposer dans la vue de réseau.
- 4. Affectez l'entraînement à l'interface PROFINET de l'API.
- 5. Ouvrez l'entraînement dans la vue de l'appareil.
- 6. Déplacez par glisser-déposer un Drive Object (DO) et un télégramme standard du catalogue du matériel sur un emplacement de la vue des appareils de l'entraînement.
- 7. Assurez-vous que l'ordre des télégrammes est le même dans la configuration de l'appareil et dans le paramétrage de l'entraînement.

Selon la version de l'entraînement SINAMICS S120, choisissez pour la sélection de télégramme "DO avec télégramme standard X" ou "DO Servo" et un "Télégramme standard X".

Vous trouverez des informations sur les télégrammes appropriés au chapitre [Télégrammes](#page-15427-0)  [PROFIdrive](#page-15427-0) (Page [1672](#page-15427-0)).

Répétez l'étape 6 si vous souhaitez ajouter un autre entraînement et un autre télégramme standard.

# Activation du synchronisme de l'entraînement dans la configuration des appareils

Les entraînements PROFINET peuvent par principe fonctionner en mode synchrone ou non. Le synchronisme améliore cependant la qualité de la régulation de position de l'entraînement.

Procédez comme suit si vous souhaitez piloter l'entraînement de manière synchrone :

- 1. Sélectionnez la vue de l'appareil de l'entraînement.
- 2. Sélectionnez l'onglet "Interface PROFINET [X1] > Options avancées > Synchronisme" dans la fenêtre des propriétés.
- 3. Dans cet onglet, cochez la case "Mode synchrone".

Dans la vue détaillée, l'entrée du télégramme doit également être sélectionnée pour le synchronisme.

# Connexion du port de l'API avec le port de l'entraînement

- 1. Sélectionnez la vue topologique de la configuration des appareils
- 2. Connectez le port de l'API au port de l'entraînement.

### Configuration de l'API en tant que SyncMaster et paramétrage du cycle isochrone

- 1. Sélectionnez la vue de l'appareil de l'API.
- 2. Sélectionnez l'onglet "Interface PROFINET [X1] > Options avancées > Paramètres temps réel > Synchronisation" dans la fenêtre des propriétés.
- 3. Sélectionnez l'entrée "SyncMaster" dans la liste déroulante "Rôle de synchronisation".
- 4. Actionnez le bouton "Paramètres du domaine".
- 5. Sélectionnez l'onglet "Gestion de domaine > Sync-Domains" et paramétrez le "cycle d'émission" souhaité (cycle isochrone).

### Sélection de l'entraînement dans la configuration de l'objet technologique

- 1. Ajoutez un objet technologique axe ou ouvrez la configuration d'un axe existant.
- 2. Ouvrez la configuration "Interface matérielle > Entraînement".
- 3. Dans la liste déroulante "Type d'entraînement", sélectionnez l'entrée "PROFIdrive".
- 4. Dans la liste "Entraînement", sélectionnez le Drive Object de l'entraînement PROFINET.

Pour savoir comment ajouter un objet technologique, référez-vous au chapitre [Ajout d'un objet](#page-15562-0)  [technologique](#page-15562-0) (Page [1807](#page-15562-0)).

# Résultat

L'objet technologique est relié à l'entraînement et le bloc d'organisation "MC-Servo" peut être contrôlé / configuré.

Le télégramme de l'entraînement configuré est affecté à la mémoire image "TPA OB Servo".

# Contrôle / configuration des propriétés du MC-Servo

- 1. Dans la navigation du projet, ouvrez le dossier "Blocs de programme".
- 2. Sélectionnez le bloc d'organisation "MC-Servo".
- 3. Choisissez la commande de menu contextuel "Propriétés".
- 4. Dans la navigation locale, choisissez "Temps de cycle".
- 5. Dans la boîte de dialogue, l'option "Synchrone au bus" doit être sélectionnée.
- 6. Dans la liste déroulante "Périphérie décentralisée", un "Réseau\_Profinet IO" doit être sélectionné.
- 7. Le cycle d'application du "MC-Servo" doit correspondre à la cadence d'émission du bus ou être un entier multiple de la cadence d'émission du bus.

# Résultat

L'entraînement PROFINET IO est configuré de telle sorte qu'il puisse être piloté de manière synchrone dans le réseau PROFINET IO.

Les propriétés de l'entraînement SINAMICS doivent être configurées avec un programme STARTER distinct conformément à la configuration de l'axe.

# Contrôle du synchronisme au niveau de l'entraînement

Si la séquence de configuration de l'axe ci-dessus n'a pas été respectée et que des erreurs spécifiques à l'entraînement surviennent lors de la compilation du projet, il est possible de contrôler le paramétrage du synchronisme au niveau de l'entraînement.

- 1. Sélectionnez la vue de l'appareil de l'entraînement.
- 2. Sélectionnez l'entrée du télégramme standard dans la vue des appareils.
- 3. Sélectionnez la boîte de dialogue des propriétés "Général > Adresses d'E/S".
- 4. Les paramètres suivants doivent être appliqués pour les adresses d'entrée et sortie :
	- "Mode synchrone" est activé.
	- "MC-Servo" doit être choisi pour "Bloc d'organisation".
	- "TPA OB Servo" doit être choisi pour "Mémoire image".

# Voir aussi

[Télégrammes PROFIdrive](#page-15427-0) (Page [1672](#page-15427-0))

[Ajout d'un objet technologique](#page-15562-0) (Page [1807\)](#page-15562-0)

# Ajout et configuration d'entraînements PROFIBUS DP

L'ajout et la configuration d'un entraînement PROFIBUS sont décrits ci-après en prenant comme exemple un SINAMICS S120. L'ajout et la configuration d'autres entraînements PROFIBUS peuvent différer de la description sur certains points.

# Condition requise

- L'appareil SIMATIC S7-1500 est créé dans le projet.
- L'entraînement souhaité est disponible dans le catalogue du matériel.

Si l'entraînement n'est pas disponible dans le catalogue matériel, vous devez l'installer dans le menu "Outils" au moyen du fichier de description des appareils (fichier GSD) fourni.

# Ajout d'un entraînement et d'un télégramme dans la configuration des appareils

- 1. Ouvrez la configuration des appareils et basculez dans la vue de réseau.
- 2. Dans le catalogue du matériel, ouvrez le dossier "Autres appareils de terrain > PROFIBUS DP > Entraînements > Siemens AG > SINAMICS".

- 3. Sélectionnez le dossier de l'entraînement souhaité dans la version souhaitée et faites glisser l'objet de l'entraînement sur la vue de réseau.
- 4. Affectez l'entraînement à l'interface PROFIBUS de l'API.
- 5. Ouvrez l'entraînement dans la vue de l'appareil.
- 6. Déplacez par glisser-déposer un télégramme standard du catalogue du matériel sur un emplacement de la vue des appareils de l'entraînement.

Vous trouverez des informations sur les télégrammes appropriés au chapitre [Télégrammes](#page-15427-0)  [PROFIdrive](#page-15427-0) (Page [1672](#page-15427-0)).

Utilisez le "Séparation d'axe" dans le catalogue du matériel si vous souhaitez ajouter un autre entraînement et un autre télégramme standard dans la vue des appareils.

# Activation du synchronisme de l'entraînement dans la configuration des appareils

Les entraînements PROFIBUS peuvent fonctionner de manière cyclique ou synchrone. Le synchronisme améliore cependant la qualité de la régulation de position de l'entraînement.

Procédez comme suit si vous souhaitez piloter l'entraînement de manière synchrone :

- 1. Sélectionnez la vue de l'appareil de l'entraînement.
- 2. Sélectionnez l'onglet "Général > Synchronisme" dans la boîte de dialogue des propriétés.
- 3. Cochez la case "Synchroniser l'esclave DP sur le cycle DP équidistant".

# Paramétrage du cycle isochrone

- 1. Choisissez la vue de réseau.
- 2. Sélectionnez le système maître DP.
- 3. Sélectionnez l'onglet "Général > Equidistance" dans la boîte de dialogue des propriétés.
- 4. Sélectionnez le "Cycle DP équidistant" souhaité.

# Sélection de l'entraînement dans la configuration de l'objet technologique

- 1. Ajoutez un objet technologique axe ou ouvrez la configuration d'un axe existant.
- 2. Ouvrez la configuration "Interface matérielle > Entraînement".
- 3. Dans la liste déroulante "Type d'entraînement", sélectionnez l'entrée "PROFIdrive".
- 4. Dans la liste "Entraînement", sélectionnez le télégramme standard de l'entraînement PROFIBUS.

Pour savoir comment ajouter un objet technologique, référez-vous au chapitre [Ajout d'un objet](#page-15562-0)  [technologique](#page-15562-0) (Page [1807](#page-15562-0)).

### Résultat

L'objet technologique est relié à l'entraînement et le bloc d'organisation "MC-Servo" peut être contrôlé / configuré.

Le télégramme de l'entraînement configuré est affecté à la mémoire image "TPA OB Servo".

# Contrôle / configuration des propriétés du MC-Servo

- 1. Dans la navigation du projet, ouvrez le dossier "Blocs de programme".
- 2. Sélectionnez le bloc d'organisation "MC-Servo".
- 3. Choisissez la commande de menu contextuel "Propriétés".
- 4. Dans la navigation locale, choisissez "Temps de cycle".
- 5. Dans la boîte de dialogue, l'option "Synchrone au bus" doit être sélectionnée.
- 6. Dans la liste déroulante "Périphérie décentralisée", un "réseau PROFIBUS DP" doit être sélectionné.
- 7. Le cycle d'application du "MC-Servo" doit correspondre à la cadence d'émission du bus ou être un entier multiple de la cadence d'émission du bus.

Vous pouvez sélectionner un entraînement relié à la CPU via un processeur de communication/ module de communication (CP/CM) dans la configuration de l'objet technologique. Vous ne pouvez pas sélectionner le réseau maître DP du CP/CM comme source de cadence pour le MC-Servo [OB91].

### Résultat

L'entraînement PROFIBUS DP est configuré de telle sorte qu'il puisse être piloté de manière synchrone dans le réseau PROFIBUS.

Les propriétés de l'entraînement SINAMICS doivent être configurées avec un programme STARTER distinct conformément à la configuration de l'axe.

### Contrôle du synchronisme au niveau de l'entraînement

Si la séquence de configuration de l'axe ci-dessus n'a pas été respectée et que des erreurs spécifiques à l'entraînement surviennent lors de la compilation du projet, il est possible de contrôler le synchronisme au niveau de l'entraînement.

- 1. Sélectionnez la vue de l'appareil de l'entraînement.
- 2. Sélectionnez l'entrée du télégramme standard dans la vue des appareils.
- 3. Sélectionnez la boîte de dialogue des propriétés "Général > Adresses d'E/S".
- 4. Les paramètres suivants doivent être appliqués pour les adresses d'entrée et sortie :
	- "MC-Servo" doit être choisi pour "Bloc d'organisation".
	- "TPA OB Servo" doit être choisi pour "Mémoire image".

# Voir aussi

[Télégrammes PROFIdrive](#page-15427-0) (Page [1672](#page-15427-0))

[Ajout d'un objet technologique](#page-15562-0) (Page [1807\)](#page-15562-0)

# Ajout et configuration d'entraînements à raccordement d'entraînement analogique

L'ajout et la configuration d'un entraînement avec raccordement d'entraînement analogique ainsi que d'un codeur sont décrits ci-après. Le raccordement se fait, par exemple, comme axe de positionnement avec un codeur incrémental et par le biais d'un module technologique dans le châssis de l'API.

# Condition requise

L'appareil SIMATIC S7-1500 est créé dans le projet.

# Ajout et configuration d'un module de sorties analogiques dans la configuration des appareils

- 1. Ouvrez la configuration des appareils de l'API.
- 2. Choisissez un module de sorties analogiques dans la catalogue du matériel et déplacez-le par glisser-déposer dans le châssis de l'API.
- 3. Sélectionnez le module de sorties analogiques dans la vue des appareils.
- 4. Dans la boîte de dialogue des propriétés, choisissez l'onglet "Général" et "Nom du module de sorties analogiques > Adresses des E/S" sur celui-ci.
- 5. Inscrivez l'adresse de départ souhaitée.
- 6. Sélectionnez l'onglet "Variables I/O" dans la boîte de dialogue des propriétés.
- 7. Donnez un nom de variable à la sortie analogique souhaitée.

# Ajout et configuration d'un module technologique

- 1. Basculez dans la vue de l'appareil de l'API.
- 2. Ouvrez le dossier "TM > Comptage > TM Count 2X24V" dans le catalogue du matériel.
- 3. Faites glisser le module de comptage dans un emplacement disponible du châssis. (en cas de mise en œuvre dans le châssis de l'API, le module technologique ne peut pas fonctionner en mode synchrone)
- 4. Sélectionnez le module technologique dans la vue de l'appareil.
- 5. Dans la boîte de dialogue des propriétés, ouvrez l'onglet "Général" et, dans celui-ci, "Count 2x24V > Paramètres de base > Voie X > Mode de fonctionnement" de la voie à utiliser.
- 6. Sélectionnez l'option "Détection de position pour Motion Control" pour "Sélection du mode de fonctionnement de la voie".
- 7. Adaptez les paramètres du codeur incrémental sous "Paramètres du module" (pas par tour = incréments par tour).
- 8. Sélectionnez l'entrée "Poursuite du travail" sous "Comportement lors de l'arrêt de la CPU".

# Sélection de l'entraînement et du codeur dans la configuration de l'objet technologique

- 1. Ajoutez un objet technologique Axe de positionnement/Axe de synchronisme ou ouvrez la configuration d'un axe de positionnement/de synchronisme existant.
- 2. Ouvrez la configuration "Interface matérielle > Entraînement".
- <span id="page-15562-0"></span>3. Dans la liste déroulante "Type d'entraînement", sélectionnez l'entrée "Raccordement d'entraînement analogique".
- 4. Dans la liste "Sortie" sélectionnez le nom de variable de la sortie analogique préalablement défini.
- 5. Ouvrez la configuration "Interface matérielle > Codeur".
- 6. Sélectionnez l'option "Codeur sur le module technologique (TM)" sous "Choisir le couplage du codeur".
- 7. Dans la liste "Module technologique", choisissez la voie du codeur incrémental sous "local modules".
- 8. Ouvrez la configuration "Interface matérielle > Échange de données codeur > Résolution fine" et pour "Bits dans la valeur réelle incrémentale", inscrivez la valeur "0".

Pour savoir comment ajouter un objet technologique, référez-vous au chapitre Ajout d'un objet technologique (Page 1807).

### Résultat

Le raccordement d'entraînement analogique et le raccordement du codeur sont configurés.

Les adresses analogiques et les adresses du module TM sont affectées à la mémoire image "TPA OB Servo".

### Contrôle du raccordement du codeur / de l'entraînement

Les données du codeur sont reprises dans le cycle de régulation de position. En cas de doute, contrôlez les paramètres suivants :

- 1. Basculez dans la vue de l'appareil de l'API.
- 2. Sélectionnez le module technologique.
- 3. Ouvrez la boîte de dialogue des propriétés "Paramètres de base > Adresses d'E/S".
- 4. Les paramètres suivants doivent être appliqués pour les adresses d'entrée et sortie :
	- "MC-Servo" doit être choisi pour "Bloc d'organisation".
	- "TPA OB Servo" doit être choisi pour "Mémoire image".
- 5. Sélectionnez le module analogique.
- 6. Ouvrez la boîte de dialogue des propriétés "Nom du module analogique > Adresses d'E/S".
- 7. Les paramètres de l'étape 4 doivent être appliqués pour les adresses d'entrée et de sortie

# Voir aussi

Ajout d'un objet technologique (Page 1807)

### Ajout d'un objet technologique

Pour ajouter un objet technologique dans le navigateur de projet, procédez comme suit :

### Motion Control

6.1 Motion Control (S7-1200, S7-1500)

# **Condition**

Un projet avec une CPU S7-1500 a été créé.

# Marche à suivre

- 1. Dans la navigation du projet, ouvrez le dossier de la CPU.
- 2. Ouvrez le dossier Objets technologiques.
- 3. Double-cliquez sur "Ajouter un objet". La boîte de dialogue "Ajouter nouvel objet" s'ouvre.
- 4. Sélectionnez la technologie "Motion Control".
- 5. Ouvrez le dossier "Motion Control" > "S7-1500 Motion Control".
- 6. Sélectionnez l'objet technologique souhaité. Vous pouvez déduire la fonction de l'objet technologique de la description incrustée.
- 7. Modifiez le nom de l'axe dans le champ de saisie "Nom" si vous le désirez.
- 8. Pour modifier le numéro proposé pour le bloc de données, sélectionnez l'option "Manuel".
- 9. Pour compléter l'objet technologique avec vos propres informations, cliquez sur "Informations complémentaires".
- 10.Pour rejeter vos entrées, cliquez sur le bouton "Annuler". Activez la case à cocher "Ajouter nouveau et ouvrir" si la configuration doit être ouverte immédiatement après l'insertion de l'objet technologique dans la configuration. Pour ajouter l'objet technologique, cliquez sur le bouton "OK".

# Résultat

Le nouvel objet technologique est créé et enregistré dans le navigateur du projet, dans le dossier "Objets technologiques".

Les blocs d'organisation "MC-Servo" et "MC-Interpolator" sont désormais ajoutés s'ils n'étaient pas déjà présents.

# Utilisation de l'éditeur de configuration

Vous configurez les propriétés de l'objet technologique dans la fenêtre de configuration. Pour ouvrir la fenêtre de configuration de l'objet technologique dans la vue de projet, procédez comme suit :

- 1. Dans le navigateur du projet, ouvrez le groupe "Objets technologiques" de l'appareil.
- 2. Choisissez l'objet technologique et double-cliquez sur "Configuration".

La configuration est divisée en catégories selon le type d'objet, par ex. : Paramètres de base, Interface matérielle, Paramètres avancés.

# Symboles de l'éditeur de configuration

Dans la navigation de zone de la configuration, des symboles donnent des détails supplémentaires sur l'état de la configuration :

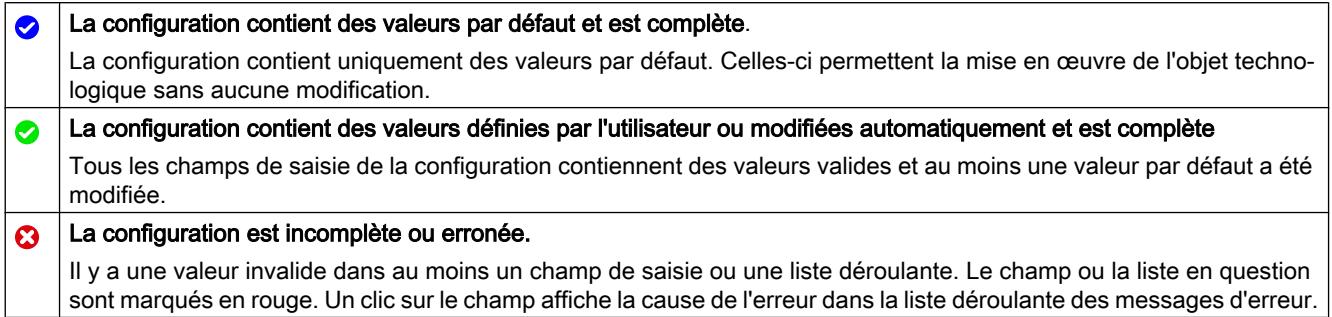

### Comparer les valeurs

Quand il y a une liaison en ligne à la CPU, la fonction "Comparer valeurs" s'affiche dans la configuration de l'objet technologique.

La fonction "Comparer valeurs" offre les possibilités suivantes :

- Comparaison des valeurs initiales configurées du projet avec les valeurs initiales de la CPU et les valeurs en cours
- Traitement direct des valeurs en cours et des valeurs initiales du projet
- Détection immédiate et affichage des erreurs de saisie avec suggestions de correction
- Sauvegarde des valeurs en cours dans le projet
- Transmission des valeurs initiales du projet à la CPU comme valeurs en cours

# Icônes et éléments de commande

Quand il y a une liaison en ligne à la CPU, les paramètres indiquent les valeurs effectives.

Les icônes suivantes s'affichent à côté des valeurs effectives des paramètres :

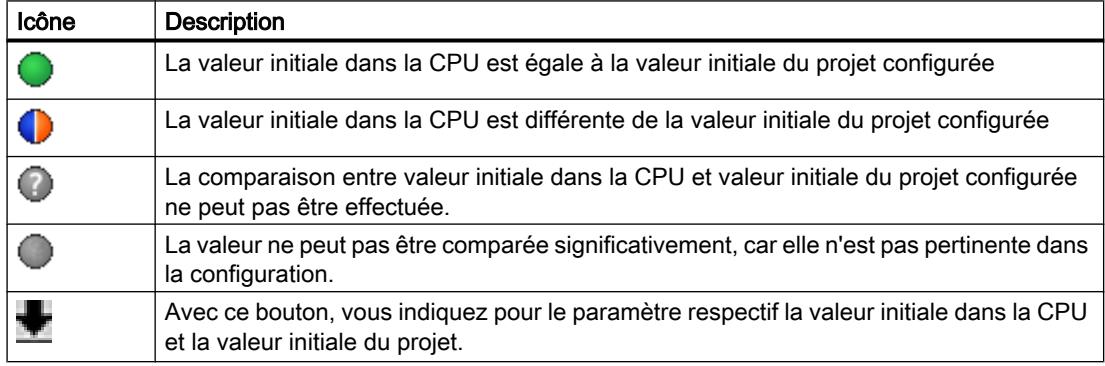

Vous pouvez modifier directement la valeur initiale dans la CPU, puis charger la modification dans la CPU. Pour les paramètres directement modifiables, la valeur effective peut également être modifiée ; la modification est appliquée directement dans la CPU.

# Configuration de l'objet technologique axe de vitesse

#### Configuration - Paramètres de base

Dans la fenêtre de configuration "Paramètres de base", configurez les propriétés de base de l'objet technologique.

#### Nom

Définissez le nom de l'axe de vitesse dans ce champ. L'objet technologique sera ajouté sous ce nom à la liste du navigateur de projet. Les variables de l'axe de vitesse peuvent être utilisées sous ce nom dans le programme utilisateur.

#### Type d'axe

Cochez la case "Axe virtuel" si vous souhaitez déplacer l'axe en mode simulation sans configuration matérielle (Voir aussi la description suivante sur la "Simulation".)

# Unité de mesure de vitesse

Sélectionnez l'unité de vitesse souhaitée dans la liste déroulante.

#### **Simulation**

Cochez la case "Activer la simulation" si vous souhaitez déplacer l'axe en mode simulation sans configuration matérielle.

Le mode simulation permet de simuler des axes de vitesse, de positionnement et de synchronisme dans la CPU sans entraînements ni codeurs raccordés. A partir de la version V3.0 de la technologie, le mode simulation est également possible sans entraînements configurés (axe virtuel).

Pour le mode simulation sans matériel raccordé à la CPU, il est possible d'influer sur le temps de mise en route de la CPU par le biais du paramètre "Temps de paramétrage pour périphérie centralisée et décentralisée". Vous trouverez ce paramètre dans le groupe "Mise en route" des propriétés de la CPU.

### Voir aussi

[Unités de mesure](#page-15424-0) (Page [1669](#page-15424-0))

[Axe virtuel/simulation](#page-15440-0) (Page [1685\)](#page-15440-0)

### Interface matérielle

#### Configuration - entraînement

Dans la fenêtre de configuration "Entraînement", configurez le type d'entraînement et l'entraînement que vous souhaitez utiliser.

# Type d'entraînement

Dans la liste déroulante, choisissez si vous voulez utiliser un entraînement PROFIdrive ou un entraînement à couplage analogique.

Les entraînements PROFIdrive sont reliés à la commande par un système de communication TOR (PROFINET ou PROFIBUS). La communication s'effectue par télégrammes PROFIdrive.

Les entraînements à couplage analogique reçoivent la consigne de vitesse par un signal de sortie analogique (par ex. -10 V à +10 V) de l'API.

### Type d'entraînement : PROFIdrive

#### Connexion des données

Choisissez dans la liste déroulante si la connexion des données doit se faire directement avec le groupe entraînement ou par le biais d'un bloc de données pouvant être traité dans le programme utilisateur.

#### Entraînement / bloc de données

Dans le champ "Entraînement", sélectionnez un entraînement PROFIdrive/emplacement déjà configuré. Si un entraînement PROFIdrive a été sélectionné, vous pouvez le configurer en cliquant sur le bouton "Configuration de l'appareil".

Si aucun entraînement PROFIdrive n'est disponible, basculez dans la configuration de l'appareil et ajoutez un entraînement PROFIdrive dans la vue de réseau.

Si "Bloc de données" avait été choisi pour la connexion des données, il faut sélectionner ici un bloc de données ("Accès au bloc optimisé" désactivée) créé précédemment et contenant une structure de variables de type de données "PD\_TELyxz" ("xyz" correspond au numéro du télégramme à utiliser).

### Type d'entraînement : couplage d'entraînement analogique

#### Sortie analogique

Dans le champ "Sortie", sélectionnez la variable API de la sortie analogique par laquelle l'entraînement doit être commandé.

Une sortie ne peut être sélectionnée que si un module de sortie analogique a été ajouté dans la configuration de l'appareil et que le nom de variable API est défini pour la sortie analogique.

#### Activer la sortie de validation

Dans le champ "Sortie de validation", choisissez la variable API de la sortie TOR pour la validation de l'entraînement. La sortie de validation permet de débloquer ou de bloquer le régulateur de vitesse dans l'entraînement.

Une sortie de validation ne peut être sélectionnée que si un module de sortie TOR a été ajouté dans la configuration de l'appareil et que le nom de variable API est défini pour la sortie TOR.

#### Remarque

Si vous n'utilisez pas de sortie de validation, l'entraînement ne peut pas être bloqué immédiatement côté système à la suite des réactions à des erreurs ou des fonctions de surveillance. Un arrêt contrôlé de l'entraînement n'est pas garanti.

### Activer l'entrée Prêt

Dans le champ "Entrée prête", sélectionnez la variable API de l'entrée analogique par laquelle l'entraînement signale à l'objet technologique qu'il est prêt à fonctionner. L'étage de puissance est sous tension et l'entrée analogique de la consigne de vitesse est active.

Une entrée prête ne peut être sélectionnée que si un module d'entrée TOR a été ajouté dans la configuration de l'appareil et que le nom de variable API est défini pour l'entrée TOR.

#### **Remarque**

La sortie de validation et l'entrée prête peuvent être activées indépendamment l'une de l'autre.

Les autres conditions suivantes s'appliquent pour l'entrée prête activée :

- L'axe n'est débloqué (MC\_PowerStatus = TRUE) qu'en présence d'un signal à l'entrée prête.
- La disparation de ce signal sur l'entrée prête d'un axe débloqué entraîne le blocage de l'axe avec une erreur.
- Quand l'axe est bloqué au moyen de l'instruction MC\_Power (Enable = FALSE), il est également bloqué en présence d'un signal à l'entrée prête.

### Voir aussi

Configuration - Échange de données entraînement (Page 1812) [Raccordement d'entraînement et de codeur](#page-15425-0) (Page [1670\)](#page-15425-0)

# Configuration - Échange de données entraînement

Configurez la transmission de données vers l'entraînement dans cette fenêtre de configuration.

# Type d'entraînement sélectionné : PROFIdrive

### Télégramme d'entraînement

Sélectionnez le télégramme correspondant à l'entraînement dans la liste déroulante. Le choix fait ici doit correspondre au paramétrage effectué dans la configuration de l'appareil.

#### Application automatique des paramètres d'entraînement dans l'appareil

Cochez cette case si vous souhaitez appliquer dans la CPU les paramètres d'entraînement "vitesse de référence", "couple de référence" et "vitesse maximale" dont les valeurs figurent dans la configuration de l'entraînement. Les paramètres d'entraînement sont appliqués dans le bus après l'initialisation ou réinitialisation de l'objet technologique et le démarrage ou redémarrage de l'entraînement et de la CPU.

Vous devrez sinon aligner les paramètres suivants à la main :

● Vitesse de référence

Dans ce champ, configurez la vitesse de référence de l'entraînement conformément aux indications du fabricant. La consigne de vitesse de l'entraînement se calcule en % par rapport à la vitesse de référence dans une plage comprise entre -200 % et 200 %.

● Vitesse maximale

Configurez la vitesse maximale de l'entraînement dans ce champ.

### ● Couple de référence

Configurez dans ce champ le couple de référence de l'entraînement conformément à sa configuration.

Le couple de référence est nécessaire pour la réduction de force/couple prise en charge par le télégramme 10x.

#### Remarque

L'application automatique des paramètres d'entraînement est possible uniquement avec des entraînements SINAMICS à partir de la version V4.x. "Entraînement" doit être sélectionné comme connexion des données dans la fenêtre de configuration "Interface matérielle > Entraînement".

# Type d'entraînement sélectionné : couplage d'entraînement analogique

#### Vitesse de référence

La vitesse de référence de l'entraînement est la vitesse à laquelle il tourne lorsque la sortie analogique fournit 100 %. La vitesse de référence doit être configurée sur l'entraînement et reprise dans la configuration de l'objet technologique.

La valeur analogique fournie pour 100 % dépend du type de sortie analogique. Par exemple, pour une sortie analogique de +/- 10 V, c'est la valeur 10 V qui est fournie pour 100 %.

Un dépassement d'environ 17 % de la valeur est possible aux sorties analogiques. Autrement dit, une sortie analogique peut être exploitée dans une plage de -117 % à 117 % si l'entraînement le permet.

### Voir aussi

[Application automatique des paramètres d'entraînement et de codeur dans l'appareil](#page-15432-0) (Page [1677](#page-15432-0))

[Raccordement d'entraînement et de codeur](#page-15425-0) (Page [1670\)](#page-15425-0)

# Paramètres avancés

### Configuration - Mécanique

Dans la fenêtre de configuration "Mécanique", configurez le couplage de la charge à l'entraînement.

### Inverser le sens de l'entraînement

Cochez la case si le sens de rotation de l'entraînement doit être inversé.

### Réducteur principal

#### Nombre de tours du moteur / nombre de tours de charge

Le rapport de réduction du réducteur est indiqué en valeur de tours du moteur par rapport aux tours de charge. Indiquez ici un nombre entier de tours du moteur et le nombre de tours de charge qui en résulte.

### Voir aussi

[Mécanique](#page-15445-0) (Page [1690\)](#page-15445-0)

### Configuration - Valeur par défaut dynamique

Dans la fenêtre de configuration "Valeur par défaut dynamique", configurez les valeurs de réglage par défaut de vitesse de rotation, d'accélération, de décélération et d'à-coup de l'axe.

Les valeurs de réglage par défaut s'appliquent lorsque des valeurs < 0 sont utilisées dans les instructions Motion Control pour les paramètres "Velocity", "Acceleration", "Deceleration" ou "Jerk". Les valeurs de réglage par défaut peuvent être reprises individuellement pour chaque paramètre mentionné.

# Vitesse

Définissez la valeur de réglage par défaut de la vitesse de l'axe dans ce champ.

# Accélération / décélération - Temps d'accélération / temps de décélération

Vous définissez la valeur de réglage par défaut de l'accélération souhaitée dans les champs "Temps d'accélération" ou "Accélération". Vous pouvez régler la décélération souhaitée dans les champs "Temps de décélération" ou "Décélération".

Les équations suivantes montrent le rapport entre temps d'accélération et accélération ou temps de décélération et décélération :

*Temps d'accélératión* = *Vitesse*

*Accélératión*

*Temps de décélération* =

*Vitesse Décélération*

### Remarque

Une modification de la vitesse influence les valeurs d'accélération et de décélération de l'axe. Les temps d'accélération et de décélération restent conservés.

# Temps de lissage / à-coup

Vous pouvez saisir les paramètres de la limitation des à-coups dans le champ "Temps de lissage" ou dans le champ "A-coup".

- Réglez l'à-coup souhaité pour la rampe d'accélération et de décélération dans le champ "A-coup". La valeur 0 signifie que la limitation d'à-coup est désactivée.
- Réglez le temps de lissage souhaité pour la rampe d'accélération dans le champ "Temps" de lissage".

### Remarque

La valeur d'à-coup est identique pour la rampe d'accélération et pour la rampe de décélération. Le temps de lissage en vigueur pour la rampe de décélération se déduit des relations suivantes :

● Accélération > décélération

Pour la rampe de décélération, le temps de lissage utilisé est inférieur à celui de la rampe d'accélération.

● Accélération < décélération

Pour la rampe de décélération, le temps de lissage utilisé est supérieur à celui de la rampe d'accélération.

● Accélération = décélération

Les temps de lissage pour la rampe d'accélération et la rampe de décélération sont identiques.

En cas d'erreur, l'axe décélère selon la décélération d'arrêt d'urgence configurée. Une limitation d'à-coups configurée n'est pas prise en compte.

Les équations suivantes montrent le rapport entre les temps de lissage et l'à-coup :

temps de lissage (rampe d'accélération) = accélération à-coup

décélération temps de lissage (rampe de décélération) =  $\frac{1}{\text{a-coup}}$ 

Les commandes de déplacement lancées dans le programme utilisateur sont exécutées avec les à-coups sélectionnés.

### Voir aussi

[Profil de vitesse](#page-15452-0) (Page [1697\)](#page-15452-0)

# Configuration - arrêt d'urgence

Dans la fenêtre de configuration "Arrêt d'urgence", configurez la décélération d'arrêt d'urgence de l'axe. En cas d'erreur et de blocage de l'axe par l'instruction Motion Control "MC\_Power" (paramètre d'entrée StopMode = 0), l'axe décélère selon cette décélération jusqu'à l'arrêt.

### Motion Control

6.1 Motion Control (S7-1200, S7-1500)

# Décélération d'arrêt d'urgence / temps de décélération d'arrêt d'urgence

Vous définissez la valeur de décélération d'arrêt d'urgence dans les champs "Décélération d'arrêt d'urgence" ou "Temps de décélération d'arrêt d'urgence".

Les équations suivantes montrent le rapport entre temps de décélération d'arrêt d'urgence et décélération d'arrêt d'urgence :

*Temps de décélération d'arrêt d'urgence* = *Vitesse maximale Décélération d'arrêt d'urgence*

La configuration de la décélération d'arrêt d'urgence se rapporte à la vitesse maximale configurée pour l'axe. Une modification de la vitesse maximale de l'axe modifie également la valeur de la décélération d'arrêt d'urgence (le temps de décélération d'arrêt d'urgence reste inchangé).

### Voir aussi

[Décélération d'arrêt d'urgence](#page-15453-0) (Page [1698](#page-15453-0))

# Limitations

### Configuration - limites dynamiques

Dans la fenêtre de configuration "Limites de dynamique", configurez les valeurs maximales de vitesse de rotation, d'accélération, de décélération et d'à-coup de l'axe.

### Vitesse maximale

Définissez la vitesse maximale autorisée de l'axe dans ce champ.

### Accélération maximale / décélération maximale - Temps d'accélération / temps de décélération

Vous définissez l'accélération souhaitée dans les champs "Temps d'accélération" ou "Accélération". Vous pouvez régler la décélération souhaitée dans les champs "Temps de décélération" ou "Décélération".

Les équations suivantes montrent le rapport entre temps d'accélération et accélération ou temps de décélération et décélération :

*Temps d'accélération* = *Vitesse maximale*

*Accélération*

*Temps de décélération* =

*Vitesse maximale*

*Décélération*

#### **Remarque**

Une modification de la vitesse maximale influence les valeurs d'accélération et de décélération de l'axe. Les temps d'accélération et de décélération restent conservés.

### Temps de lissage / à-coup

Vous pouvez saisir les paramètres de la limitation des à-coups dans le champ "Temps de lissage" ou dans le champ "A-coup".

- Réglez l'à-coup souhaité pour la rampe d'accélération et de décélération dans le champ "A-coup maximal". La valeur 0 signifie qu'il n'y a pas de limitation d'à-coup.
- Réglez le temps de lissage souhaité pour la rampe d'accélération dans le champ "Temps de lissage".

#### Remarque

Le temps de lissage paramétré et visible dans la configuration ne s'applique qu'à la rampe d'accélération.

Si les valeurs de l'accélération et de la décélération sont différentes, le temps de lissage de la rampe de décélération est calculé et utilisé en fonction de l'à-coup de la rampe d'accélération.

Le temps de lissage de la décélération est adapté comme suit :

- Accélération > décélération Pour la rampe de décélération, le temps de lissage utilisé est inférieur à celui de la rampe d'accélération.
- Accélération < décélération

Pour la rampe de décélération, le temps de lissage utilisé est supérieur à celui de la rampe d'accélération.

● Accélération = décélération

Les temps de lissage pour la rampe d'accélération et la rampe de décélération sont identiques.

En cas d'erreur, l'axe décélère selon la décélération d'arrêt d'urgence configurée. Une limitation d'à-coups configurée n'est pas prise en compte.

Les équations suivantes montrent le rapport entre les temps de lissage et l'à-coup :

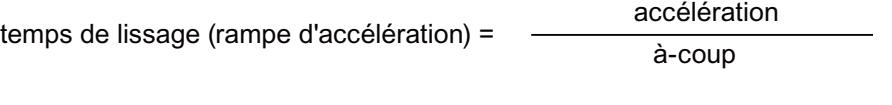

décélération temps de lissage (rampe de décélération) =  $\frac{1}{\text{a-coup}}$ 

Les commandes de déplacement lancées dans le programme utilisateur sont exécutées avec les à-coups sélectionnés.

### Voir aussi

[Profil de vitesse](#page-15452-0) (Page [1697\)](#page-15452-0)

[Limites de dynamique en synchronisme](#page-15453-0) (Page [1698\)](#page-15453-0)

### Configuration - Limites de couple

Dans la fenêtre de configuration "Limites de couple", configurez la limitation de couple de l'entraînement.

Cette configuration n'est disponible que si un entraînement prenant en charge la limitation de force/coupe a été sélectionné et si un télégramme 10x est utilisé.

# **Effectif**

Dans la liste déroulante, sélectionnez si la valeur limite doit agir sur le "Côté charge" ou le "Côté moteur".

# Limitation de couple

Dans ce champ, entrez une valeur de réglage par défaut pour la limitation de couple dans l'unité de mesure définie.

La valeur par défaut est appliquée si la limitation de couple est définie avec le paramètre d'entrée "Limit" < 0 dans l'instruction Motion Control "MC\_TorqueLimiting".

 Si le rendement du réducteur est déterminant, il est possible de le paramétrer dans la variable <TO>.Actor.Efficiency .

# Voir aussi

[Limitation de force/couple](#page-15455-0) (Page [1700](#page-15455-0))

# Configuration de l'objet technologique axe de positionnement/axe de synchronisme

### Configuration - Paramètres de base

### Nom

Définissez le nom de l'axe de positionnement/de synchronisme dans ce champ. L'objet technologique sera ajouté sous ce nom à la liste du navigateur de projet. Les variables de l'objet technologique peuvent être utilisées sous ce nom dans le programme utilisateur.

# Type d'axe

Cochez la case "Axe virtuel" si vous souhaitez déplacer l'axe en mode simulation sans configuration matérielle (Voir aussi la description suivante sur la "Simulation".)

Configurez dans cette sélection si l'axe doit effectuer des mouvements linéaires ou rotatifs.

# Unités de mesure

Dans les listes déroulantes, sélectionnez les unités souhaitées pour position, vitesse, couple et force de l'axe.

# Modulo

Cochez la case "Activer modulo" si vous souhaitez utiliser un système de mesure qui se répète pour l'axe (par exemple, 0 à 360° pour un axe de type "rotatif").

### ● Valeur de départ modulo

Définissez dans ce champ la position à laquelle doit commencer la zone modulo (par ex. 0° pour un axe de type "rotatif").

● Longueur modulo

Définissez la longueur de la zone modulo dans ce champ (par ex. 360° pour un axe de type "rotatif").

# **Simulation**

Cochez la case "Activer la simulation" si vous souhaitez déplacer l'axe en mode simulation sans configuration matérielle.

Le mode simulation permet de simuler des axes de vitesse, de positionnement et de synchronisme dans la CPU sans entraînements ni codeurs raccordés. A partir de la version V3.0 de la technologie, le mode simulation est également possible sans entraînements configurés (axe virtuel).

Pour le mode simulation sans matériel raccordé à la CPU, il est possible d'influer sur le temps de mise en route de la CPU par le biais du paramètre "Temps de paramétrage pour périphérie centralisée et décentralisée". Vous trouverez ce paramètre dans le groupe "Mise en route" des propriétés de la CPU.

# Voir aussi

[Axe virtuel/simulation](#page-15440-0) (Page [1685\)](#page-15440-0)

[Unités de mesure](#page-15424-0) (Page [1669\)](#page-15424-0)

[Paramétrage modulo](#page-15425-0) (Page [1670\)](#page-15425-0)

[Mécanique](#page-15445-0) (Page [1690](#page-15445-0))

[Objet technologique Axe de positionnement](#page-15491-0) (Page [1736\)](#page-15491-0)

[Objet technologique Axe de synchronisme](#page-15492-0) (Page [1737\)](#page-15492-0)

# Interface matérielle

### Configuration - entraînement

Dans la fenêtre de configuration "Entraînement", configurez le type d'entraînement et l'entraînement que vous souhaitez utiliser.

# Type d'entraînement

Dans la liste déroulante, choisissez si vous voulez utiliser un entraînement PROFIdrive ou un entraînement à couplage analogique.

Les entraînements PROFIdrive sont reliés à la commande par un système de communication TOR (PROFINET ou PROFIBUS). La communication s'effectue par télégrammes PROFIdrive.

Les entraînements à couplage analogique reçoivent la consigne de vitesse par un signal de sortie analogique (par ex. -10 V à +10 V) de l'API.

# Type d'entraînement : PROFIdrive

### Connexion des données

Choisissez dans la liste déroulante si la connexion des données doit se faire directement avec le groupe entraînement ou par le biais d'un bloc de données pouvant être traité dans le programme utilisateur.

### Entraînement / bloc de données

Dans le champ "Entraînement", sélectionnez un entraînement PROFIdrive/emplacement déjà configuré. Si un entraînement PROFIdrive a été sélectionné, vous pouvez le configurer en cliquant sur le bouton "Configuration de l'appareil".

Si aucun entraînement PROFIdrive n'est disponible, basculez dans la configuration de l'appareil et ajoutez un entraînement PROFIdrive dans la vue de réseau.

Si "Bloc de données" avait été choisi pour la connexion des données, il faut sélectionner ici un bloc de données ("Accès au bloc optimisé" désactivée) créé précédemment et contenant une structure de variables de type de données "PD\_TELx" ("x" correspond au numéro du télégramme à utiliser).

# Type d'entraînement : couplage d'entraînement analogique

### Sortie analogique

Dans le champ "Sortie analogique", sélectionnez la variable API de la sortie analogique par laquelle l'entraînement doit être commandé.

Une sortie ne peut être sélectionnée que si un module de sortie analogique a été ajouté dans la configuration de l'appareil et que le nom de variable API est défini pour la sortie analogique.

# Activer la sortie de validation

Cochez la case "Activer la sortie de validation" si l'entraînement prend en charge la validation.

Sélectionnez dans le champ correspondant la variable API de la sortie TOR pour la validation de l'entraînement. La sortie de validation permet de débloquer ou de bloquer le régulateur de vitesse dans l'entraînement.

<span id="page-15576-0"></span>Une sortie de validation ne peut être sélectionnée que si un module de sortie TOR a été ajouté dans la configuration de l'appareil et que le nom de variable API est défini pour la sortie TOR.

#### Remarque

Si vous n'utilisez pas de sortie de validation, l'entraînement ne peut pas être bloqué immédiatement côté système à la suite des réactions à des erreurs ou des fonctions de surveillance. Un arrêt contrôlé de l'entraînement n'est pas garanti.

### Activer l'entrée Prêt

Cochez la case "Activer l'entrée prête" si l'entraînement est en mesure de signaler qu'il est prêt à fonctionner.

Sélectionnez dans le champ correspondant la variable API de l'entrée TOR par laquelle l'entraînement signale à l'objet technologique qu'il est prêt à fonctionner. L'étage de puissance est sous tension et l'entrée analogique de la consigne de vitesse est active.

Une entrée prête ne peut être sélectionnée que si un module d'entrée TOR a été ajouté dans la configuration de l'appareil et que le nom de variable API est défini pour l'entrée TOR.

### **Remarque**

La sortie de validation et l'entrée prête peuvent être activées indépendamment l'une de l'autre.

Les autres conditions suivantes s'appliquent pour l'entrée prête activée :

- L'axe n'est débloqué ( MC\_PowerStatus = TRUE) qu'en présence d'un signal à l'entrée prête.
- La disparation de ce signal sur l'entrée prête d'un axe débloqué entraîne le blocage de l'axe avec une erreur.
- Quand l'axe est bloqué au moyen de l'instruction MC Power (Enable = FALSE), il est également bloqué en présence d'un signal à l'entrée prête.

### Voir aussi

[Connexion des données d'entraînement / codeur par bloc de données](#page-15441-0) (Page [1686\)](#page-15441-0)

[Objet technologique Axe de positionnement](#page-15491-0) (Page [1736\)](#page-15491-0)

[Objet technologique Axe de synchronisme](#page-15492-0) (Page [1737\)](#page-15492-0)

# Configuration - codeur

Les axes de positionnement/de synchronisme ont besoin d'une valeur réelle de position sous la forme d'une position du codeur pour la régulation de position. La position du codeur est transmise à la commande par télégramme PROFIdrive.

Configurez le codeur et le type de codeur dans la fenêtre de configuration "Codeur".

# Connexion des données

Choisissez dans la liste déroulante si la connexion des données doit se faire directement avec le codeur ou par le biais d'un bloc de données pouvant être traité dans le programme utilisateur.

Ce choix n'est possible que pour les codeurs qui sont connectés avec PROFIdrive et qui acceptent le paramètre P979.

# Codeur / bloc de données

Choisissez un codeur déjà configuré dans ce champ de configuration.

Il est possible de sélectionner les codeurs suivants :

● Connexion à l'entraînement (pas avec couplage analogique de l'entraînement)

La configuration du codeur s'effectue via la configuration de l'entraînement PROFIdrive. L'entraînement analyse les signaux du codeur et les transmet à la commande dans le télégramme PROFIdrive.

### ● Connexion via module technologique (TM)

Sélectionnez un module technologique déjà configuré et la voie à utiliser. Seuls les modules technologiques réglés sur le mode de fonctionnement "Détection de position pour Motion Control" peuvent être sélectionnés.

Si aucun module technologique ne peut être sélectionné, basculez dans la configuration de l'appareil et ajoutez un module technologique. La sélection d'un module technologique vous permet d'accéder à la configuration du module technologique via le bouton "Configuration de l'appareil".

Vous pouvez exploiter le module technologique de manière centralisée sur une CPU S7-1500 ou décentralisée sur une périphérie décentralisée. Le mode synchrone n'est pas possible en cas de fonctionnement centralisé dans la CPU.

Pour savoir quels modules technologiques conviennent à l'acquisition de position pour Motion Control, référez-vous à la documentation sur le module technologique et aux informations figurant dans le catalogue.

# ● Connexion via PROFINET/PROFIBUS (PROFIdrive)

Dans le champ "Codeur PROFIdrive", sélectionnez un codeur déjà configuré sur PROFINET/PROFIBUS. Si un codeur a été sélectionné, vous pouvez le configurer en cliquant sur le bouton "Configuration de l'appareil".

Si aucun codeur n'est disponible, basculez dans la vue de réseau dans la configuration de l'appareil et ajoutez un codeur.

Si "Bloc de données" avait été choisi pour la connexion des données, il faut sélectionner ici un bloc de données ("Accès au bloc optimisé" désactivée) créé précédemment et contenant une structure de variables de type de données "PD\_TELx" ("x" correspond au numéro du télégramme à utiliser).

# Type de codeur

Sélectionnez le type du codeur dans la liste déroulante. Les types de codeurs suivants sont disponibles :

- incrémental
- absolu
- semi-absolu

### Voir aussi

Configuration - Codeur (plusieurs codeurs) (Page 1823)

[Objet technologique Axe de positionnement](#page-15491-0) (Page [1736\)](#page-15491-0)

[Connexion des données d'entraînement / codeur par bloc de données](#page-15441-0) (Page [1686\)](#page-15441-0)

[Objet technologique Axe de synchronisme](#page-15492-0) (Page [1737\)](#page-15492-0)

### Configuration - Codeur (plusieurs codeurs)

Avec la CPU technologique S7-1500T, vous pouvez commuter entre 4 systèmes de codeur. Vous pilotez le changement de codeur dans le programme utilisateur à l'aide de l'instruction Motion Control "MC\_SetSensor".

Dans la fenêtre de configuration "Codeur", configurez les 4 codeurs possibles, leur utilisation et leur type.

### Codeur au démarrage

Sélectionnez dans la liste déroulante le codeur qui doit être actif après le démarrage de la CPU (STARTUP). Le codeur doit être configuré et signalé comme "utilisé".

Ce codeur est utilisé après démarrage de la CPU et après un [redémarrage de l'objet](#page-15713-0)  [technologique](#page-15713-0) (Page [1958](#page-15713-0)). En cas de transition de mode STOP → RUN de la CPU (sas redémarrage de l'objet technologique), le codeur actif avant l'arrêt est toujours utilisé.

# Utiliser le codeur

Cochez la case "Utiliser le codeur" si vous voulez utiliser ce codeur également pour la régulation de position.

### Voir aussi

[Utiliser plusieurs codeurs](#page-15433-0) (Page [1678\)](#page-15433-0)

[Configuration - codeur](#page-15576-0) (Page [1821](#page-15576-0))

[Objet technologique Axe de positionnement](#page-15491-0) (Page [1736\)](#page-15491-0)

[Objet technologique Axe de synchronisme](#page-15492-0) (Page [1737\)](#page-15492-0)

#### Configuration - Echange de données entraînement

Configurez l'échange de données avec l'entraînement dans la fenêtre de configuration "Echange de données entraînement".

La configuration diffère selon le type d'entraînement sélectionné :

### Type d'entraînement : PROFIdrive

#### Télégramme d'entraînement

Sélectionnez le télégramme correspondant à l'entraînement dans la liste déroulante.

Ce choix doit correspondre au paramétrage effectué dans la configuration de l'appareil.

### Application automatique des paramètres d'entraînement dans l'appareil

Cochez cette case si vous souhaitez appliquer dans la CPU les paramètres d'entraînement "vitesse de référence", "vitesse maximale" et "couple de référence" dont les valeurs figurent dans la configuration de l'entraînement. Les paramètres d'entraînement sont appliqués dans le bus après l'initialisation ou réinitialisation de l'objet technologique et le démarrage ou redémarrage de l'entraînement et de la CPU.

Vous devrez sinon aligner les paramètres suivants à la main :

#### ● Vitesse de référence

Dans ce champ, configurez la vitesse de référence de l'entraînement conformément aux indications du fabricant. La spécification de la vitesse de l'entraînement se fait en pourcentage par rapport à la vitesse de référence dans une plage comprise entre -200 % et 200 %.

● Vitesse maximale

Configurez la vitesse maximale de l'entraînement dans ce champ.

# ● Couple de référence

Configurez dans ce champ le couple de référence de l'entraînement conformément à sa configuration.

Le couple de référence est nécessaire pour la réduction de force/couple prise en charge par le télégramme 10x.

### Remarque

L'application automatique des paramètres d'entraînement est possible uniquement avec des entraînements SINAMICS à partir de la version V4.x. "Entraînement" doit être sélectionné comme connexion des données dans la fenêtre de configuration "Interface matérielle > Entraînement".

# Type d'entraînement : couplage d'entraînement analogique

### Vitesse de référence

La vitesse de référence de l'entraînement est la vitesse à laquelle l'entraînement tourne pour une sortie de 100 % sur la sortie analogique. La vitesse de référence doit être configurée sur l'entraînement et appliquée dans la configuration de l'objet technologique.

La valeur analogique sortie à 100 % dépend du type de sortie analogique. Par exemple, pour une sortie analogique de +/- 10 V, c'est la valeur 10 V qui est fournie pour 100 %.

Un dépassement d'environ 17 % de la valeur aux sorties analogiques est possible. Autrement dit, une sortie analogique peut être exploitée dans une plage de -117 % à 117 % si l'entraînement le permet.

### Vitesse maximale

Indiquez la vitesse maximale de l'entraînement dans ce champ.

### <span id="page-15580-0"></span>Voir aussi

[Objet technologique Axe de positionnement](#page-15491-0) (Page [1736\)](#page-15491-0)

[Application automatique des paramètres d'entraînement et de codeur dans l'appareil](#page-15432-0) (Page [1677](#page-15432-0))

[Objet technologique Axe de synchronisme](#page-15492-0) (Page [1737\)](#page-15492-0)

### Configuration - Echange de données codeur

Configurez des paramètres de codeur détaillés et l'échange de données avec le codeur dans la fenêtre de configuration "Echange de données codeur".

L'affichage et la sélection des paramètres de configuration décrits ici dépend des paramètres suivants :

- Fenêtre de configuration "Paramètres de base" : Type d'entraînement (linéaire/rotatif)
- Fenêtre de configuration "Interface matérielle > Codeur" : Type de codeur (incrémental, absolu, semi-absolu)
- Fenêtre de configuration "Paramètres avancés > Mécanique" Type de montage du codeur

# Télégramme de codeur

Sélectionnez dans la liste déroulante le télégramme par lequel le codeur doit être raccordé.

Le télégramme doit être compatible avec la configuration de l'appareil.

# Application automatique des paramètres de codeur dans l'appareil

Cochez cette case si vous souhaitez appliquer dans la CPU les paramètres de codeur provenant de la configuration du codeur. Les paramètres de codeur sont appliqués dans le bus après l'initialisation ou réinitialisation de l'objet technologique et le démarrage ou redémarrage du codeur et de la CPU.

### Remarque

L'application automatique des paramètres de codeur est possible uniquement avec des codeurs PROFIdrive à la partir de la version A16. "Codeur" doit être sélectionné comme connexion des données dans la fenêtre de configuration "Interface matérielle > Codeur".

Vous devrez sinon aligner les paramètres suivants à la main :

### Système de mesure

Choisissez dans la liste déroulante si le système de mesure est linéaire ou rotatif.

Le montage de principe est représenté dans la fenêtre de configuration "Paramètres avancés > Mécanique".

### <span id="page-15581-0"></span>Incréments par tour

Configurez dans ce champ de configuration le nombre d'incréments délivrés par tour de codeur.

### Nombre par tours

Configurez dans ce champ de configuration le nombre de tours que le codeur absolu peut détecter.

### Ecart entre deux incréments

Configurez dans ce champ de configuration la distance entre deux incréments du codeur.

### Résolution fine

#### Bits dans la valeur réelle incrémentale (Gx\_XIST1)

Configurez dans ce champ le nombre de bits réservés pour la résolution fine dans la valeur réelle incrémentale (Gx\_XIST1).

### Bits dans la valeur réelle absolue (Gx\_XIST2)

Configurez dans ce champ le nombre de bits réservés pour la résolution fine de la valeur absolue (Gx\_XIST2).

### Voir aussi

Configuration - Echange de données codeur (plusieurs codeurs) (Page 1826)

[Objet technologique Axe de positionnement](#page-15491-0) (Page [1736\)](#page-15491-0)

[Application automatique des paramètres d'entraînement et de codeur dans l'appareil](#page-15432-0) (Page [1677](#page-15432-0))

[Objet technologique Axe de synchronisme](#page-15492-0) (Page [1737](#page-15492-0))

# Configuration - Echange de données codeur (plusieurs codeurs)

### Paramètres pour

Sélectionnez dans la liste déroulante le codeur auquel les configurations suivantes sont destinées.

# Voir aussi

[Utiliser plusieurs codeurs](#page-15433-0) (Page [1678\)](#page-15433-0) [Configuration - Echange de données codeur](#page-15580-0) (Page [1825](#page-15580-0)) [Configuration - Mécanique](#page-15582-0) (Page [1827](#page-15582-0)) [Objet technologique Axe de positionnement](#page-15491-0) (Page [1736\)](#page-15491-0) [Objet technologique Axe de synchronisme](#page-15492-0) (Page [1737](#page-15492-0))

### <span id="page-15582-0"></span>Configuration - Connexions de valeur pilote (axe de synchronisme uniquement)

Vous pouvez connecter un axe de synchronisme à plusieurs objets technologiques aptes à constituer la valeur pilote. Les objets technologiques aptes à constituer la valeur pilote sont les :

- Axes de positionnement
- Axes de synchronisme
- Codeurs externes (uniquement avec la CPU S7-1500T)

Mais vous ne pouvez sélectionner qu'une valeur pilote à la fois lors de l'exécution de votre programme utilisateur.

Vous devez créer toutes les connexions requises en fonctionnement lors de la configuration de l'objet technologique.

### Valeurs pilotes possibles

Ajoutez à la liste "Connexions de valeur pilote" dans la colonne "Valeurs pilotes possibles" tous les objets technologiques aptes à constituer la valeur pilote dont vous aurez besoin en fonctionnement comme valeur pilote pour l'axe de synchronisme.

Les axes figurant dans la liste peuvent être connectés comme valeur pilote avec l'axe de synchronisme au moyen de l'instruction Motion Control correspondante.

Toutes les connexions de valeur pilote configurées pour l'objet technologique sont affichées dans la liste croisée de l'objet technologique.

# Type de couplage

Précisez dans la colonne "Type de couplage" si la valeur pilote doit être couplée par le biais de la consigne ou de la valeur réelle.

Le choix "Valeur réelle" n'est possible que pour la CPU S7-1500T.

### Voir aussi

[Couplage par valeur pilote](#page-15494-0) (Page [1739\)](#page-15494-0) [Objet technologique Axe de synchronisme](#page-15492-0) (Page [1737\)](#page-15492-0)

### Paramètres avancés

### Configuration - Mécanique

### Configuration - Mécanique

Dans la fenêtre de configuration "Mécanique", configurez le type de montage du codeur et l'adaptation de la valeur réelle du codeur aux conditions mécaniques.

### Motion Control

6.1 Motion Control (S7-1200, S7-1500)

# Paramètres pour

Sélectionnez dans la liste déroulante le codeur auquel les configurations suivantes sont destinées.

# Type de montage du codeur

Dans la liste déroulante, sélectionnez comment le codeur est monté sur les pièces mécaniques.

La configuration diffère selon le type d'axe sélectionné dans la fenêtre de configuration "Paramètres de base" et selon le type de montage du codeur :

### Type d'axe : Linéaire

- Linéaire Sur l'arbre moteur (Page 1828)
- ● [Linéaire Côté charge](#page-15584-0) (Page [1829](#page-15584-0))
- ● [Linéaire Système de mesure externe](#page-15585-0) (Page [1830\)](#page-15585-0)

### Type d'axe : Rotatif

- ● [Rotatif Sur l'arbre moteur](#page-15585-0) (Page [1830\)](#page-15585-0)
- ● [Rotatif Côté charge](#page-15586-0) (Page [1831](#page-15586-0))
- ● [Rotatif Système de mesure externe](#page-15586-0) (Page [1831](#page-15586-0))

### Inverser le sens du codeur

Cochez cette case si vous devez inverser le sens de rotation du codeur.

# Voir aussi

[Configuration - Echange de données codeur \(plusieurs codeurs\)](#page-15581-0) (Page [1826](#page-15581-0)) [Objet technologique Axe de positionnement](#page-15491-0) (Page [1736\)](#page-15491-0) [Utiliser plusieurs codeurs](#page-15433-0) (Page [1678\)](#page-15433-0) [Objet technologique Axe de synchronisme](#page-15492-0) (Page [1737](#page-15492-0))

# Type d'axe : linéaire

# Linéaire - Sur l'arbre moteur

Le codeur est mécaniquement solidaire de l'arbre moteur. Moteur et codeur forment une seule pièce.

# Inverser le sens de l'entraînement

Cochez cette case si vous devez inverser le sens de rotation de l'entraînement.

### <span id="page-15584-0"></span>Réducteur principal

Le rapport de réduction du réducteur est indiqué en valeur de tours du moteur par rapport aux tours de charge.

#### Nombre de tours du moteur

Configurez dans ce champ de configuration le nombre entier de tours du moteur.

#### Nombre de tours de la charge

Configurez dans ce champ de configuration le nombre entier de tours de la charge.

### Paramètres de position

#### Pas de broche

Dans ce champ de configuration, configurez sur quelle distance la charge est déplacée lorsque la broche fait un tour.

### Voir aussi

[Objet technologique Axe de positionnement](#page-15491-0) (Page [1736\)](#page-15491-0) [Objet technologique Axe de synchronisme](#page-15492-0) (Page [1737\)](#page-15492-0)

### Linéaire - Côté charge

Le codeur est mécaniquement relié au côté charge du réducteur.

### Inverser le sens de l'entraînement

Cochez cette case si vous devez inverser le sens de rotation de l'entraînement.

### Réducteur principal

Le rapport de réduction du réducteur est indiqué en valeur de tours du moteur par rapport aux tours de charge.

#### Nombre de tours du moteur

Configurez dans ce champ de configuration le nombre entier de tours du moteur.

#### Nombre de tours de la charge

Configurez dans ce champ de configuration le nombre entier de tours de la charge.

### Paramètres de position

#### Pas de broche

Dans ce champ de configuration, configurez sur quelle distance la charge est déplacée lorsque la broche fait un tour.

# <span id="page-15585-0"></span>Voir aussi

[Objet technologique Axe de positionnement](#page-15491-0) (Page [1736\)](#page-15491-0)

[Objet technologique Axe de synchronisme](#page-15492-0) (Page [1737](#page-15492-0))

### Linéaire - Système de mesure externe

Un système de mesure externe fournit les valeurs de position du mouvement linéaire de la charge.

# Distance par tour du codeur

Configurez dans ce champ de configuration la distance linéaire de la charge par tour de codeur.

### Inverser le sens de l'entraînement

Cochez cette case si vous devez inverser le sens de rotation de l'entraînement.

### Réducteur principal

Le rapport de réduction du réducteur est indiqué en valeur de tours du moteur par rapport aux tours de charge.

### Nombre de tours du moteur

Configurez dans ce champ de configuration le nombre entier de tours du moteur.

### Nombre de tours de la charge

Configurez dans ce champ de configuration le nombre entier de tours de la charge.

# Paramètres de position

# Pas de broche

Dans ce champ de configuration, configurez sur quelle distance la charge est déplacée lorsque la broche fait un tour.

# Voir aussi

[Objet technologique Axe de positionnement](#page-15491-0) (Page [1736\)](#page-15491-0) [Objet technologique Axe de synchronisme](#page-15492-0) (Page [1737](#page-15492-0))

# Type d'axe : rotatif

### Rotatif - Sur l'arbre moteur

Le codeur est mécaniquement solidaire de l'arbre moteur. Moteur et codeur forment une seule pièce.

### <span id="page-15586-0"></span>Inverser le sens de l'entraînement

Cochez cette case si vous devez inverser le sens de rotation de l'entraînement.

# Réducteur principal

Le rapport de réduction du réducteur est indiqué en valeur de tours du moteur par rapport aux tours de charge.

### Nombre de tours du moteur

Configurez dans ce champ de configuration le nombre entier de tours du moteur.

#### Nombre de tours de la charge

Configurez dans ce champ de configuration le nombre entier de tours de la charge.

### Voir aussi

[Objet technologique Axe de positionnement](#page-15491-0) (Page [1736\)](#page-15491-0) [Objet technologique Axe de synchronisme](#page-15492-0) (Page [1737\)](#page-15492-0)

# Rotatif - Côté charge

Le codeur est mécaniquement relié au côté charge du réducteur.

### Inverser le sens de l'entraînement

Cochez cette case si vous devez inverser le sens de rotation de l'entraînement.

### Réducteur principal

Le rapport de réduction du réducteur est indiqué en valeur de tours du moteur par rapport aux tours de charge.

#### Nombre de tours du moteur

Configurez dans ce champ de configuration le nombre entier de tours du moteur.

### Nombre de tours de la charge

Configurez dans ce champ de configuration le nombre entier de tours de la charge.

# Voir aussi

[Objet technologique Axe de positionnement](#page-15491-0) (Page [1736\)](#page-15491-0)

[Objet technologique Axe de synchronisme](#page-15492-0) (Page [1737\)](#page-15492-0)

### Rotatif - Système de mesure externe

Un système de mesure externe fournit les valeurs de position du mouvement rotatif de la charge.

### Distance par tour du codeur

Configurez dans ce champ de configuration la distance linéaire de la charge par tour de codeur.

### Inverser le sens de l'entraînement

Cochez cette case si vous devez inverser le sens de rotation de l'entraînement.

### Réducteur principal

Le rapport de réduction du réducteur est indiqué en valeur de tours du moteur par rapport aux tours de charge.

### Nombre de tours du moteur

Configurez dans ce champ de configuration le nombre entier de tours du moteur.

#### Nombre de tours de la charge

Configurez dans ce champ de configuration le nombre entier de tours de la charge.

# Voir aussi

[Objet technologique Axe de positionnement](#page-15491-0) (Page [1736\)](#page-15491-0)

[Objet technologique Axe de synchronisme](#page-15492-0) (Page [1737](#page-15492-0))

### Configuration - Valeur par défaut dynamique

Dans la fenêtre de configuration "Valeur par défaut dynamique", configurez les valeurs de réglage par défaut de vitesse, d'accélération, de décélération et d'à-coup de l'axe.

Les valeurs de réglage par défaut s'appliquent lorsque des valeurs < 0 sont utilisées dans les instructions Motion Control pour les paramètres "Velocity", "Acceleration", "Deceleration" ou "Jerk". Les valeurs de réglage par défaut peuvent être reprises individuellement pour chaque paramètre mentionné.

Les valeurs de réglage par défaut d'accélération et de décélération s'appliquent aussi aux déplacements du référencement actif.

### Vitesse

Définissez la valeur de réglage par défaut de la vitesse de l'axe dans ce champ.

### Accélération/décélération - Temps d'accélération/temps de décélération

Configurez la valeur par défaut souhaitée pour l'accélération dans les champs "Temps d'accélération" ou "Accélération". Vous pouvez régler la décélération souhaitée dans les champs "Temps de décélération" ou "Décélération".

Les équations suivantes montrent le rapport entre temps d'accélération et accélération ou temps de décélération et décélération :
*Temps de montée* = *Vitesse Accélération*

*Temps de descente* =

*Vitesse*

*Décélération*

#### Remarque

Une modification de la vitesse influence les valeurs d'accélération et de décélération de l'axe. Les temps d'accélération et de décélération restent conservés.

## Temps de lissage/A-coup

Vous pouvez saisir les paramètres de la limitation des à-coups au choix dans le champ "Temps de lissage" ou "A-coup".

- Réglez l'à-coup souhaité pour la rampe d'accélération et de décélération dans le champ "A-coup". La valeur 0 signifie que la limitation d'à-coup est désactivée.
- Définissez le temps de lissage souhaité pour la rampe d'accélération dans le champ "Temps de lissage".

#### Remarque

La valeur d'à-coup est identique pour la rampe d'accélération et pour la rampe de décélération. Le temps de lissage en vigueur pour la rampe de décélération se déduit des relations suivantes :

● Accélération > décélération

Pour la rampe de décélération, le temps de lissage utilisé est inférieur à celui de la rampe d'accélération.

● Accélération < décélération

Pour la rampe de décélération, le temps de lissage utilisé est supérieur à celui de la rampe d'accélération.

● Accélération = décélération

Les temps de lissage pour la rampe d'accélération et la rampe de décélération sont identiques.

En cas d'erreur, l'axe décélère selon la décélération d'arrêt d'urgence configurée. Une limitation d'à-coups configurée n'est pas prise en compte.

Les équations suivantes montrent le rapport entre les temps de lissage et l'à-coup :

accélération

temps de lissage (rampe d'accélération) =

à-coup

décélération temps de lissage (rampe de décélération) =  $\frac{1}{\text{a-coup}}$ 

Les commandes de déplacement lancées dans le programme utilisateur sont exécutées avec les à-coups sélectionnés.

## Voir aussi

[Objet technologique Axe de positionnement](#page-15491-0) (Page [1736\)](#page-15491-0)

[Profil de vitesse](#page-15452-0) (Page [1697\)](#page-15452-0)

[Objet technologique Axe de synchronisme](#page-15492-0) (Page [1737](#page-15492-0))

## Configuration - arrêt d'urgence

Dans la fenêtre de configuration "Arrêt d'urgence", configurez la décélération d'arrêt d'urgence de l'axe. En cas d'erreur et de blocage de l'axe par l'instruction Motion Control "MC\_Power" (paramètre d'entrée StopMode = 0), l'axe décélère selon cette décélération jusqu'à l'arrêt.

## Décélération d'arrêt d'urgence / temps de décélération d'arrêt d'urgence

Vous définissez la valeur de décélération d'arrêt d'urgence dans les champs "Décélération d'arrêt d'urgence" ou "Temps de décélération d'arrêt d'urgence".

Les équations suivantes montrent le rapport entre temps de décélération d'arrêt d'urgence et décélération d'arrêt d'urgence :

*Temps de décélération d'arrêt d'urgence* =

*Vitesse maximale Décélération d'arrêt d'urgence*

La configuration de la décélération d'arrêt d'urgence se rapporte à la vitesse maximale configurée pour l'axe. Une modification de la vitesse maximale de l'axe modifie également la valeur de la décélération d'arrêt d'urgence (le temps de décélération d'arrêt d'urgence reste inchangé).

#### Voir aussi

[Objet technologique Axe de positionnement](#page-15491-0) (Page [1736\)](#page-15491-0) [Décélération d'arrêt d'urgence](#page-15453-0) (Page [1698](#page-15453-0)) [Objet technologique Axe de synchronisme](#page-15492-0) (Page [1737](#page-15492-0))

## Limitations

## Configuration - Limites de position

Dans la fenêtre de configuration "Limites de position", configurez le fin de course matériel et le fin de course logiciel de l'axe.

## Activer fin de course matériel

Cette case à cocher active la fonction de fin de course matériel négatif et positif. Le fin de course matériel négatif se trouve sur le côté dans le sens de déplacement négatif et le fin de course matériel positif, dans le sens de déplacement positif.

L'accostage d'un fin de course matériel déclenche l'alarme technologique 531 et l'objet technologique est bloqué (réaction suite à l'alarme : retrait du déblocage).

Exception : en cas de franchissement d'un fin de course matériel pendant un référencement actif avec inversion de sens au fin de course matériel activée, l'axe s'arrête avec la décélération maximale configurée et il poursuit la prise de référence en sens inverse.

#### **Remarque**

Utilisez uniquement des fins de course matériels qui restent commutés durablement après l'accostage. Cet état de commutation peut seulement être réinitialisé après le retour dans la plage de déplacement autorisée.

Les entrées TOR des fins de course matériel sont évaluées par défaut lors de l'échange de données cyclique. Si les fins de course matériel doivent être exploités dans le cycle du régulateur de position de l'entraînement, sélectionnez dans les paramètres du module d'entrées, sous "Adresses d'E/S", l'entrée "MC-Servo" pour "Bloc d'organisation" et l'entrée "TPA OB Servo" pour "Mémoire image".

#### Entrée fin de course matériel négatif/positif

Dans ces champs, sélectionnez la variable API de l'entrée TOR pour les fins de course matériels négatif et positif.

Une entrée ne peut être sélectionnée que si un module d'entrée TOR a été ajouté dans la configuration de l'appareil et que le nom de variable API est défini pour l'entrée TOR.

# PRUDENCE

Il faut tenir compte des temps de filtre des entrées TOR lors de la mise en œuvre des fins de course matériels.

En raison du temps requis pour un cycle servo et du temps de filtre des entrées TOR, les temporisations qui en résultent doivent être prises en compte.

Le temps de filtre est paramétrable individuellement sur les modules d'entrée TOR dans la configuration de l'appareil.

Les entrées TOR sont réglées par défaut sur un temps de filtre de 6,4 ms. Quand elles sont utilisées en tant que fin de course matériel, cela peut entraîner des décélérations non voulues. Dans ce cas, réduisez le temps de filtre des entrées TOR correspondantes.

Le temps de filtre peut être réglé dans la configuration d'appareil des entrées TOR sous "Filtre d'entrée".

## Sélection du niveau fin de course matériel négatif/positif

Sélectionnez, dans la liste déroulante, le niveau de signal ("Niveau inférieur" / "Niveau supérieur") déclenchant le fin de course matériel. Pour le "Niveau inférieur", le signal d'entrée est FALSE en cas d'accostage ou de dépassement du fin de course matériel. Pour le "Niveau supérieur", le signal d'entrée est TRUE en cas d'accostage ou de dépassement du fin de course matériel.

## Activer fin de course logiciel

Cette case à cocher active la fonction de fin de course logiciel inférieur et supérieur. Lorsque les fins de course logiciels sont activés, un déplacement en cours passe à l'arrêt à la position du fin de course logiciel. L'objet technologique signale une erreur. Après acquittement de l'erreur, l'axe peut à nouveau être déplacé dans le sens de la zone de travail.

#### Remarque

Les fins de course logiciels activés agissent uniquement dans le cas d'axes référencés.

## Position fin de course logiciel négatif/positif

Configurez la zone de travail de l'axe avec les positions des fins de course logiciels négatif et positif.

## Voir aussi

[Objet technologique Axe de positionnement](#page-15491-0) (Page [1736\)](#page-15491-0)

[Objet technologique Axe de synchronisme](#page-15492-0) (Page [1737](#page-15492-0))

#### Configuration - limites dynamiques

Dans la fenêtre de configuration "Limites de dynamique", configurez les valeurs maximales de vitesse, d'accélération, de décélération et d'à-coup de l'axe.

#### Vitesse maximale

Définissez la vitesse maximale autorisée de l'axe dans ce champ.

# Accélération maximale / décélération maximale - Temps d'accélération / temps de décélération

Vous définissez l'accélération souhaitée dans les champs "Temps d'accélération" ou "Accélération". Vous pouvez régler la décélération souhaitée dans les champs "Temps de décélération" ou "Décélération".

Les équations suivantes montrent le rapport entre temps d'accélération et accélération ou temps de décélération et décélération :

*Temps d'accélération* =

*Vitesse maximale*

*Accélération*

*Temps de décélération* =

*Vitesse maximale Décélération*

Remarque

Une modification de la vitesse maximale influence les valeurs d'accélération et de décélération de l'axe. Les temps d'accélération et de décélération restent conservés.

Il faut choisir une "Décélération maximale" pour le référencement actif avec inversion de sens au fin de course matériel suffisamment élevée pour être sûr que l'axe s'immobilise avant d'atteindre la butée mécanique.

## Temps de lissage / à-coup

Vous pouvez saisir les paramètres de la limitation des à-coups dans le champ "Temps de lissage" ou dans le champ "A-coup".

- Réglez l'à-coup souhaité pour la rampe d'accélération et de décélération dans le champ "A-coup". La valeur 0 signifie qu'il n'y a pas de limitation d'à-coup.
- Réglez le temps de lissage souhaité pour la rampe d'accélération dans le champ "Temps de lissage".

#### **Remarque**

Le temps de lissage paramétré et visible dans la configuration ne s'applique qu'à la rampe d'accélération.

Si les valeurs de l'accélération et de la décélération sont différentes, le temps de lissage de la rampe de décélération est calculé et utilisé en fonction de l'à-coup de la rampe d'accélération.

Le temps de lissage de la décélération est adapté comme suit :

#### ● Accélération > décélération

Pour la rampe de décélération, le temps de lissage utilisé est inférieur à celui de la rampe d'accélération.

● Accélération < décélération

Pour la rampe de décélération, le temps de lissage utilisé est supérieur à celui de la rampe d'accélération.

● Accélération = décélération

Les temps de lissage pour la rampe d'accélération et la rampe de décélération sont identiques.

En cas d'erreur, l'axe décélère selon la décélération d'arrêt d'urgence configurée. Une limitation d'à-coups configurée n'est pas prise en compte.

Les équations suivantes montrent le rapport entre les temps de lissage et l'à-coup :

temps de lissage (rampe d'accélération) = accélération à-coup

décélération temps de lissage (rampe de décélération) =  $\frac{1}{\text{average value}}$ 

Les commandes de déplacement lancées dans le programme utilisateur sont exécutées avec les à-coups sélectionnés.

#### Voir aussi

[Profil de vitesse](#page-15452-0) (Page [1697\)](#page-15452-0)

[Limites de dynamique en synchronisme](#page-15453-0) (Page [1698\)](#page-15453-0)

[Objet technologique Axe de positionnement](#page-15491-0) (Page [1736\)](#page-15491-0)

[Objet technologique Axe de synchronisme](#page-15492-0) (Page [1737](#page-15492-0))

#### Configuration - Limitation de couple

Dans la fenêtre de configuration "Limitation de couple", configurez la limitation de force/couple de l'entraînement.

Cette configuration n'est disponible que si un entraînement prenant en charge la limitation de force/coupe a été sélectionné et si un télégramme 10x est utilisé. L'utilisation du télégramme 101 n'est pas possible.

#### **Effectif**

Dans la liste déroulante, sélectionnez si la valeur limite doit agir sur le "Côté charge" ou le "Côté moteur".

#### Limitation de couple

Entrez dans ce champ une valeur par défaut pour la limitation de force/couple dans l'unité spécifiée.

La valeur par défaut est appliquée si la limitation de couple est définie avec le paramètre d'entrée "Limit" < 0 dans l'instruction Motion Control "MC\_TorqueLimiting".

La limitation de couple s'applique aux configurations d'axe suivantes :

- L'axe est de type "rotatif" et la valeur limite agit sur le "Côté charge" ou le "Côté moteur".
- L'axe est de type "linéaire" et la valeur limite agit sur le "Côté moteur".

#### Limitation de poussée

Dans ce champ, entrez une valeur de réglage par défaut pour la régulation de force dans l'unité de mesure définie.

La valeur par défaut est appliquée si la limitation de force est définie avec le paramètre d'entrée "Limit" < 0 dans l'instruction Motion Control "MC\_TorqueLimiting".

La régulation de force s'applique à la configuration d'axe suivante : L'axe est de type "linéaire" et la valeur limite agit sur le "Côté charge".

 Si le rendement du réducteur et de la broche est déterminant, il est possible de le paramétrer dans la variable <TO>.Actor.Efficiency .

## Désactiver / laisser activées les surveillances rapportées à la position

La limitation de force/couple sur l'entraînement peut éventuellement entraîner un écart de traînage plus important ou une détection moins fiable de l'immobilisation de l'axe par la surveillance de positionnement.

Désactivez les surveillances spécifiques de la position afin de désactiver la surveillance de l'écart de traînage et la surveillance de positionnement pendant une limitation de force/couple.

## Voir aussi

[Limitation de force/couple](#page-15455-0) (Page [1700](#page-15455-0))

[Objet technologique Axe de positionnement](#page-15491-0) (Page [1736\)](#page-15491-0)

[Objet technologique Axe de synchronisme](#page-15492-0) (Page [1737\)](#page-15492-0)

## Configuration - Détection de butée

Configurez la détection de butée dans la fenêtre de configuration.

L'activation de la détection de butée par l'instruction Motion Control "MC\_TorqueLimiting" et une tâche de mouvement à asservissement de position permettent de réaliser conjointement un "accostage de butée". Le processus est également qualifié de blocage.

## Tolérance de positionnement

Configurez dans ce champ de configuration la tolérance de positionnement dont le dépassement sera évalué comme rupture ou enfoncement de la butée. Pour que la rupture ou l'enfoncement de la butée soient détectés, il faut que la position de consigne se situe en dehors de la tolérance de positionnement. La tolérance de positionnement configurée doit être inférieure à l'écart de traînage configuré.

## Motion Control

6.1 Motion Control (S7-1200, S7-1500)

# Ecart de traînage

L'écart de traînage augmente si l'entraînement est arrêté par une butée mécanique pendant une tâche de mouvement. L'écart de traînage qui s'établit sert de critère pour la détection de butée. Configurez dans le champ de configuration "Ecart de traînage" la valeur de l'écart de traînage à partir de laquelle la détection de butée doit agir. L'écart de traînage configuré doit être supérieur à la tolérance de positionnement configurée.

## Remarque

Si la surveillance de l'écart de traînage a été activée dans la configuration des surveillances de position, l'écart de traînage maximal qui y a été configuré doit être supérieur à l'écart de traînage de la détection de butée.

## Voir aussi

[Détection de butée](#page-15457-0) (Page [1702\)](#page-15457-0)

[Objet technologique Axe de positionnement](#page-15491-0) (Page [1736\)](#page-15491-0)

[Objet technologique Axe de synchronisme](#page-15492-0) (Page [1737](#page-15492-0))

# Référencement

Par "référencement", on entend l'alignement de la valeur de position d'un objet technologique avec la position physique réelle de l'entraînement. Seul un axe référencé permet de garantir que les positions cibles absolues de l'axe sont atteintes.

Dans S7-1500 Motion Control, le référencement de l'axe s'effectue avec l'instruction Motion Control" MC\_Home". On distingue les modes de référencement suivants avec l'instruction Motion Control :

# Modes de référencement avec l'instruction Motion Control "MC\_Home"

## ● Référencement actif

Lors du référencement actif, l'instruction Motion Control "MC\_Home" exécute la prise de référence configurée. Les déplacements en cours sont annulés. Une fois le repère de référence détecté, la position de l'axe est référencée conformément à la configuration.

## ● Référencement passif

Lors du référencement passif, l'instruction Motion Control "MC\_Home" n'exécute aucun mouvement de référence. Le déplacement nécessaire doit être réalisé par l'utilisateur au moyen d'autres instructions Motion Control. Les déplacements en cours ne sont pas interrompus au démarrage du référencement passif. Une fois la marque de référence reconnue, l'axe est référencé conformément à la configuration.

## ● Référencement direct absolu

La position de l'axe est définie sans prise en compte de la came de référence. Les déplacements en cours ne sont pas annulés. La valeur du paramètre d'entrée "Position" de l'instruction Motion Control "MC\_Home" est immédiatement définie comme position réelle actuelle de l'axe.

## ● Référencement direct relatif

La position de l'axe est définie sans prise en compte de la came de référence. Les déplacements en cours ne sont pas annulés. Pour la position de l'axe après référencement, on a :

nouvelle position d'axe = position d'axe actuelle + valeur du paramètre "Position" de l'instruction "MC\_Home".

## Voir aussi

[Objet technologique Axe de positionnement](#page-15491-0) (Page [1736\)](#page-15491-0) [Objet technologique Axe de synchronisme](#page-15492-0) (Page [1737\)](#page-15492-0) [Référencement](#page-15460-0) (Page [1705\)](#page-15460-0)

# Référencement actif

## Configuration - référencement actif

Dans la fenêtre de configuration "Référencement actif", configurez les paramètres pour le référencement actif. Le "Référencement actif" s'effectue avec l'instruction Motion Control "MC\_Home" Mode = 3 et 5.

#### Remarque

## Paramètre "MC\_Home.Mode" (CPU S7-1500)

Dans le cadre de la version V2.0 de la technologie, le paramètre "MC\_Home.Mode" a été uniformisé pour Motion Control S7‑1200 et Motion Control S7‑1500. Les valeurs du paramètre "MC\_Home.Mode" ont donc également été redéfinies. Vous trouverez au chapitre [Présentation des versions](#page-15550-0) (Page [1795\)](#page-15550-0) des informations sur le paramètre "MC\_Home.Mode" dans les versions V1.0 et V2.0 de la technologie.

## Paramètres pour

Sélectionnez dans la liste déroulante le codeur auquel les paramétrages de référencement sont destinés (uniquement pour la CPU S7-1500T).

# Sélection du mode de référencement

Choisissez parmi les modes de référencement suivants :

- Top zéro via télégramme PROFIdrive et came de référence (Page 1842)
- [Top zéro via télégramme PROFIdrive](#page-15598-0) (Page [1843\)](#page-15598-0)
- ● [Marque de référence par entrée TOR](#page-15599-0) (Page [1844](#page-15599-0))

## Voir aussi

[Référencement](#page-15460-0) (Page [1705](#page-15460-0)) [Utiliser plusieurs codeurs](#page-15433-0) (Page [1678\)](#page-15433-0) [Objet technologique Axe de positionnement](#page-15491-0) (Page [1736\)](#page-15491-0) [Objet technologique Axe de synchronisme](#page-15492-0) (Page [1737](#page-15492-0))

# Top zéro via télégramme PROFIdrive et came de référence

## Activer inversion de sens au fin de course matériel

Activez cette case à cocher si vous souhaitez utiliser les fins de course matériels comme came d'inversion pour la prise de référence. Si le fin de course matériel est atteint pendant que le référencement est actif, l'axe freine avec la décélération maximale configurée et réalise une inversion de sens. La came de référence est ensuite recherchée en sens inverse. Si cette fonction n'est pas activée et si l'axe atteint le fin de course matériel pendant que le référencement est actif, l'entraînement est bloqué et freiné selon la rampe configurée sur l'entraînement.

## Sens d'accostage

Sélectionnez le sens d'accostage pour la recherche de la came de référence.

"Positif" correspond au sens d'accostage dans le sens des valeurs de position positives et "Négatif", dans le sens des valeurs de position négatives.

# Sens de référencement

Sélectionnez le sens dans lequel le top zéro doit être accosté pour réaliser le référencement.

# Vitesse d'accostage

Définissez dans ce champ la vitesse à laquelle la came de référence est recherchée pendant la prise de référence. Un éventuel décalage du point de référence paramétré est dégagé à la même vitesse.

## <span id="page-15598-0"></span>Vitesse de référencement

Définissez dans ce champ la vitesse à laquelle l'axe doit accoster le top zéro pour réaliser le référencement. La came de référence doit être quittée pour la détection du top zéro.

## Décalage du point de référence

En cas de différence entre la position du top zéro et celle du point de référence, entrez le décalage correspondant du point de référence dans ce champ. L'axe accoste la position de référence à la vitesse d'accostage.

## Position du point de référence

Configurez les coordonnées du point de référence absolues comme position du point de référence La position du point de référence paramétrée ici s'applique lorsque l'instruction Motion Control "MC\_Home" est exécutée en Mode = 5.

## Voir aussi

[Objet technologique Axe de positionnement](#page-15491-0) (Page [1736\)](#page-15491-0) [Objet technologique Axe de synchronisme](#page-15492-0) (Page [1737\)](#page-15492-0) [Référencement](#page-15460-0) (Page [1705\)](#page-15460-0)

## Top zéro via télégramme PROFIdrive

## Activer inversion de sens au fin de course matériel

Activez cette case à cocher si vous souhaitez utiliser les fins de course matériels comme came d'inversion pour la prise de référence. Si le fin de course matériel est atteint pendant que le référencement est actif, l'axe freine avec la décélération maximale configurée et réalise une inversion de sens. Le top zéro est ensuite recherché en sens inverse. Si cette fonction n'est pas activée et si l'axe atteint le fin de course matériel pendant que le référencement est actif, l'entraînement est bloqué et freiné selon la rampe configurée sur l'entraînement.

## Sens de référencement

Sélectionnez le sens dans lequel le top zéro suivant doit être accosté pour réaliser le référencement.

"Positif" correspond au sens de référencement dans le sens des valeurs de position positives et "Négatif", dans le sens des valeurs de position négatives.

#### Vitesse d'accostage

En mode de référencement "Top zéro via télégramme PROFIdrive", c'est la vitesse d'accostage définie pour le dégagement du décalage du point de référence.

## <span id="page-15599-0"></span>Vitesse de référencement

Définissez dans ce champ la vitesse à laquelle l'axe doit accoster le top zéro pour réaliser le référencement.

## Décalage du point de référence

En cas de différence entre la position du top zéro et celle du point de référence, entrez le décalage correspondant du point de référence dans ce champ. L'axe accoste la position de référence à la vitesse d'accostage.

## Position du point de référence

Configurez les coordonnées du point de référence absolues comme position du point de référence La position du point de référence paramétrée ici s'applique lorsque l'instruction Motion Control "MC\_Home" est exécutée en Mode = 5.

## Voir aussi

[Objet technologique Axe de positionnement](#page-15491-0) (Page [1736\)](#page-15491-0) [Objet technologique Axe de synchronisme](#page-15492-0) (Page [1737](#page-15492-0)) [Référencement](#page-15460-0) (Page [1705](#page-15460-0))

## Marque de référence par entrée TOR

En cas d'utilisation d'une entrée TOR comme marque de référence, la précision de la prise de référence n'est pas aussi élevée que dans le cas d'un référencement via top zéro pris en charge par le matériel.

Vous pouvez améliorer la précision en choisissant une vitesse de référencement plus lente.

Veillez aussi à paramétrer des temps de filtre courts sur l'entrée TOR.

#### Entrée TOR repère/came de référence

Sélectionnez dans ce champ de configuration la variable API de l'entrée TOR à utiliser comme repère de référence (came de référence). Sélectionnez également le niveau auquel le repère de référence doit être détecté.

Une entrée ne peut être sélectionnée que si un module d'entrée TOR a été ajouté dans la configuration de l'appareil et que le nom de variable API est défini pour l'entrée TOR.

## Activer inversion de sens au fin de course matériel

Activez cette case à cocher si vous souhaitez utiliser les fins de course matériels comme came d'inversion pour la prise de référence. Si le fin de course matériel n'est pas atteint pendant que le référencement est actif, l'axe freine avec la décélération maximale configurée et réalise une inversion de sens. La marque de référence est ensuite recherchée en sens inverse. Si cette fonction n'est pas activée et si l'axe atteint le fin de course matériel pendant que le référencement est actif, l'entraînement est bloqué et freiné selon la rampe configurée sur l'entraînement.

## Sens d'accostage

Sélectionnez le sens d'accostage pour la recherche de la marque de référence.

"Positif" correspond au sens d'accostage dans le sens des valeurs de position positives et "Négatif", dans le sens des valeurs de position négatives.

## Sens de référencement

Sélectionnez le sens dans lequel la marque de référence doit être accostée pour réaliser le référencement.

## Repère de référence

Sélectionnez la position de commutation de "l'entrée TOR" à utiliser comme marque de référence.

Le dépassement d'une "entrée TOR" génère deux fronts éloignés l'un de l'autre. Le choix du côté positif ou négatif permet d'assurer que la marque de référence soit toujours exploitée sur la même position mécanique.

Le côté positif correspond à la position de commutation avec une valeur de position positive et le côté négatif, la position de commutation avec la valeur de position négative.

La sélection du côté s'effectue indépendamment du sens de déplacement et du fait que celuici déclenche un front montant ou descendant.

#### Vitesse d'accostage

Définissez dans ce champ la vitesse à laquelle "l'entrée TOR" doit être recherchée pendant la prise de référence. Un éventuel décalage du point de référence paramétré est dégagé à la même vitesse.

## Vitesse de référencement

Définissez dans ce champ la vitesse à laquelle l'axe doit accoster le point de référence pour réaliser le référencement.

## Décalage du point de référence

En cas de différence entre la position du point de référence et celle du point de référence, entrez le décalage correspondant du point de référence dans ce champ. L'axe accoste la position de référence à la vitesse d'accostage.

## Position du point de référence

Configurez les coordonnées du point de référence absolues comme position du point de référence La position du point de référence paramétrée ici s'applique lorsque l'instruction Motion Control "MC\_Home" est exécutée en Mode = 5.

## Voir aussi

[Objet technologique Axe de positionnement](#page-15491-0) (Page [1736\)](#page-15491-0) [Objet technologique Axe de synchronisme](#page-15492-0) (Page [1737](#page-15492-0)) [Référencement](#page-15460-0) (Page [1705](#page-15460-0))

## Référencement passif

#### Configuration - référencement passif

Dans la fenêtre de configuration "Référencement passif" (prise de référence au vol), configurez les paramètres pour le référencement passif. La fonction de référencement "Référencement passif" s'effectue avec l'instruction Motion Control "MC\_Home" Mode = 2, 8 et 10.

#### **Remarque**

#### Paramètre "MC\_Home.Mode" (CPU S7-1500)

Dans le cadre de la version V2.0 de la technologie, le paramètre "MC\_Home.Mode" a été uniformisé pour Motion Control S7‑1200 et Motion Control S7‑1500. Les valeurs du paramètre "MC\_Home.Mode" ont donc également été redéfinies. Vous trouverez au chapitre [Présentation des versions](#page-15550-0) (Page [1795\)](#page-15550-0) des informations sur le paramètre "MC\_Home.Mode" dans les versions V1.0 et V2.0 de la technologie.

#### Paramètres pour

Sélectionnez dans la liste déroulante le codeur auquel les paramétrages de référencement sont destinés (uniquement pour la CPU S7-1500T).

## Sélection du mode de référencement

Choisissez parmi les modes de référencement suivants :

- ● [Top zéro via télégramme PROFIdrive et came de référence](#page-15602-0) (Page [1847](#page-15602-0))
- [Top zéro via télégramme PROFIdrive](#page-15603-0) (Page [1848\)](#page-15603-0)
- ● [Marque de référence par entrée TOR](#page-15603-0) (Page [1848](#page-15603-0))

## <span id="page-15602-0"></span>Voir aussi

[Référencement](#page-15460-0) (Page [1705\)](#page-15460-0)

[Utiliser plusieurs codeurs](#page-15433-0) (Page [1678\)](#page-15433-0)

[Objet technologique Axe de positionnement](#page-15491-0) (Page [1736\)](#page-15491-0)

[Objet technologique Axe de synchronisme](#page-15492-0) (Page [1737\)](#page-15492-0)

## Top zéro via télégramme PROFIdrive et came de référence

## Sens de référencement

Sélectionnez le sens dans lequel le top zéro doit être accosté pour réaliser le référencement. Le top zéro le plus proche après avoir quitté la came de référence est utilisé.

Les options suivantes sont disponibles :

● Positif

L'axe se déplace dans le sens des valeurs de position positives.

● Négatif

L'axe se déplace dans le sens des valeurs de position négatives.

● Actuelle

Le sens de déplacement actuel actif est utilisé pour réaliser le référencement.

#### Position du point de référence

Configurez les coordonnées du point de référence absolues comme position du point de référence La position du point de référence paramétrée ici s'applique lorsque l'instruction Motion Control "MC\_Home" est exécutée en Mode = 10.

#### Remarque

#### Paramètre "MC\_Home.Mode"

Dans le cadre de la version V2.0 de la technologie, le paramètre "MC\_Home.Mode" a été uniformisé pour Motion Control S7‑1200 et Motion Control S7‑1500. Les valeurs du paramètre "MC\_Home.Mode" ont donc également été redéfinies. Vous trouverez au chapitre [Présentation des versions](#page-15550-0) (Page [1795\)](#page-15550-0) des informations sur le paramètre "MC\_Home.Mode" dans les versions V1.0 et V2.0 de la technologie.

## Voir aussi

[Objet technologique Axe de positionnement](#page-15491-0) (Page [1736\)](#page-15491-0) [Objet technologique Axe de synchronisme](#page-15492-0) (Page [1737\)](#page-15492-0) [Référencement](#page-15460-0) (Page [1705\)](#page-15460-0)

## <span id="page-15603-0"></span>Top zéro via télégramme PROFIdrive

#### Sens de référencement

Sélectionnez le sens dans lequel le top zéro suivant doit être accosté pour réaliser le référencement. Les options suivantes sont disponibles :

● Positif

L'axe se déplace dans le sens des valeurs de position positives.

● Négatif

L'axe se déplace dans le sens des valeurs de position négatives.

● Actuelle

Le sens de déplacement actuel actif est utilisé pour réaliser le référencement.

#### Position du point de référence

Configurez les coordonnées du point de référence absolues comme position du point de référence La position du point de référence paramétrée ici s'applique lorsque l'instruction Motion Control "MC\_Home" est exécutée en Mode = 10.

#### **Remarque**

#### Paramètre "MC\_Home.Mode"

Dans le cadre de la version V2.0 de la technologie, le paramètre "MC\_Home.Mode" a été uniformisé pour Motion Control S7‑1200 et Motion Control S7‑1500. Les valeurs du paramètre "MC\_Home.Mode" ont donc également été redéfinies. Vous trouverez au chapitre [Présentation des versions](#page-15550-0) (Page [1795\)](#page-15550-0) des informations sur le paramètre "MC\_Home.Mode" dans les versions V1.0 et V2.0 de la technologie.

## Voir aussi

[Objet technologique Axe de positionnement](#page-15491-0) (Page [1736\)](#page-15491-0) [Objet technologique Axe de synchronisme](#page-15492-0) (Page [1737](#page-15492-0)) [Référencement](#page-15460-0) (Page [1705](#page-15460-0))

#### Marque de référence par entrée TOR

#### Entrée TOR repère/came de référence

Sélectionnez, dans cette boîte de dialogue, une entrée TOR à utiliser comme marque de référence (came de référence). Sélectionnez également le niveau auquel le repère de référence doit être détecté.

## Sens de référencement

Sélectionnez le sens dans lequel la marque de référence doit être accostée pour réaliser le référencement.

Les options suivantes sont disponibles :

● Positif

L'axe se déplace dans le sens des valeurs de position positives.

● Négatif

L'axe se déplace dans le sens des valeurs de position négatives.

● Actuelle

Le sens de déplacement actuel actif est utilisé pour réaliser le référencement.

## Marque de référence

Sélectionnez la position de commutation de "l'entrée TOR" à utiliser comme marque de référence.

Le dépassement d'une "entrée TOR" génère deux fronts éloignés l'un de l'autre. Le choix du côté positif ou négatif permet d'assurer que la marque de référence soit toujours exploitée sur la même position mécanique.

Le côté positif correspond à la position de commutation avec une valeur de position positive et le côté négatif, la position de commutation avec la valeur de position négative.

La sélection du côté s'effectue indépendamment du sens de déplacement et du fait que celuici déclenche un front montant ou descendant.

## Position du point de référence

Configurez les coordonnées du point de référence absolues comme position du point de référence La position du point de référence paramétrée ici s'applique lorsque l'instruction Motion Control "MC\_Home" est exécutée en Mode = 10.

#### **Remarque**

#### Paramètre "MC\_Home.Mode"

Dans le cadre de la version V2.0 de la technologie, le paramètre "MC\_Home.Mode" a été uniformisé pour Motion Control S7‑1200 et Motion Control S7‑1500. Les valeurs du paramètre "MC\_Home.Mode" ont donc également été redéfinies. Vous trouverez au chapitre [Présentation des versions](#page-15550-0) (Page [1795\)](#page-15550-0) des informations sur le paramètre "MC\_Home.Mode" dans les versions V1.0 et V2.0 de la technologie.

#### Voir aussi

[Objet technologique Axe de positionnement](#page-15491-0) (Page [1736\)](#page-15491-0) [Objet technologique Axe de synchronisme](#page-15492-0) (Page [1737\)](#page-15492-0) [Référencement](#page-15460-0) (Page [1705\)](#page-15460-0)

## Surveillances de la position

#### Configuration - Surveillance de positionnement

Dans la fenêtre de configuration "Surveillance de positionnement", configurez les critères de surveillance de la position cible.

#### Fenêtre de positionnement :

Configurez la taille de la fenêtre de positionnement dans ce champ. Lorsque l'axe se positionne dans cette fenêtre, la position est considérée comme "atteinte".

#### Temps de tolérance de positionnement :

Configurez dans ce champ le temps de tolérance de positionnement pendant lequel la valeur de position doit atteindre la fenêtre de positionnement.

## Durée de séjour minimale dans la fenêtre de positionnement :

Configurez la durée de séjour minimum dans ce champ. La valeur de position actuelle doit se situer dans la fenêtre de positionnement au moins pendant la "durée de séjour minimale".

Lorsque l'un des critères n'est pas respecté, l'axe est arrêté et une alarme de positionnement s'affiche.

#### Voir aussi

[Objet technologique Axe de positionnement](#page-15491-0) (Page [1736\)](#page-15491-0) [Objet technologique Axe de synchronisme](#page-15492-0) (Page [1737](#page-15492-0)) [Surveillances de position](#page-15479-0) (Page [1724\)](#page-15479-0)

## Configuration - Ecart de traînage

Configurez la différence admissible entre la position réelle et la position de consigne de l'axe dans la fenêtre de configuration "Ecart de traînage". Une adaptation dynamique de l'écart de traînage par rapport à la vitesse actuelle de l'axe est possible.

#### Activer surveillance de l'écart de traînage

Cochez la case si vous souhaitez activer la surveillance d'écart de traînage. Lorsque la surveillance de l'écart de traînage est activée, l'axe est bloqué dans la plage d'erreur (orange), une alarme s'affiche dans la plage d'avertissement.

Lorsque la surveillance de l'écart de traînage est désactivée, les limites paramétrées sont sans effet.

## Ecart de traînage maximal :

Configurez l'écart de traînage autorisé à la vitesse maximale dans ce champ.

## Niveau d'alerte :

Configurez un pourcentage de la limite actuelle d'écart de traînage à partir duquel un avertissement d'écart de traînage doit être indiqué dans ce champ.

Exemple : l'écart de traînage maximal actuel est de 100 mm et le niveau d'alerte configuré est de 90 %. Un avertissement d'écart de traînage est émis dès que la valeur d'écart de traînage actuelle dépasse 90 mm.

## Ecart de traînage :

Configurez dans ce champ l'écart de traînage autorisé pour les vitesses faibles (sans adaptation dynamique de l'écart de traînage).

## Début de l'adaptation dynamique :

Configurez la vitesse à partir de laquelle l'écart de traînage doit être adapté dynamiquement dans ce champ. A partir de cette vitesse, l'écart de traînage est adapté jusqu'à la vitesse maximale à l'écart de traînage maximal.

#### Voir aussi

[Objet technologique Axe de positionnement](#page-15491-0) (Page [1736\)](#page-15491-0) [Objet technologique Axe de synchronisme](#page-15492-0) (Page [1737\)](#page-15492-0) [Surveillances de position](#page-15479-0) (Page [1724\)](#page-15479-0)

# Configuration - Signal d'immobilisation

Dans la fenêtre de configuration "Signal d'immobilisation", configurez les critères de détection de l'immobilisation.

## Fenêtre d'immobilisation :

Configurez la taille de la fenêtre d'immobilisation dans ce champ. La vitesse de l'axe doit se situer à l'intérieur de cette fenêtre pour qu'une immobilisation soit signalée.

#### Durée de séjour minimale dans la fenêtre d'immobilisation :

Configurez la durée de séjour minimale dans la fenêtre d'immobilisation dans ce champ. La vitesse de l'axe doit se situer dans la fenêtre d'immobilisation au moins pendant la durée de séjour spécifiée.

Lorsque ces deux critères sont remplis, l'état d'arrêt de l'axe est affiché.

## Voir aussi

[Objet technologique Axe de positionnement](#page-15491-0) (Page [1736\)](#page-15491-0) [Objet technologique Axe de synchronisme](#page-15492-0) (Page [1737](#page-15492-0))

[Surveillances de position](#page-15479-0) (Page [1724\)](#page-15479-0)

# Configuration - Boucle de régulation

Configurez la précommande et le gain Kv de la boucle de régulation de position dans la fenêtre de configuration "Boucle de régulation".

Le facteur Kv agit sur les caractéristiques suivantes :

- précision de positionnement et régulation de maintien
- uniformité du déplacement
- durée de positionnement

Plus les conditions mécaniques de l'axe (grande rigidité) sont bonnes, plus le facteur Kv peut être élevé. Cela permet un faible écart de traînage et une dynamique supérieure.

Pour des informations de base à ce sujet, référez-vous au chapitre [Régulation](#page-15482-0) (Page [1727](#page-15482-0)).

## Précommande

Configurez dans ce champ la commande anticipatrice de vitesse en pourcentage.

## Temps équivalent de la boucle de régulation de vitesse

Configurez dans ce champ le temps équivalent de la boucle de régulation de vitesse.

Si la commande anticipatrice de vitesse est activée, la consigne de position est retardée du temps équivalent de la boucle de régulation de vitesse avant que le signal d'écart ne soit formé. Cela permet d'éviter un dépassement ou anticipation de la position réelle par rapport à la position de consigne. Le temps équivalent de la boucle de régulation de vitesse est un modèle de remplacement simplifié du comportement dynamique de la boucle de régulation de vitesse. Le temps équivalent de la boucle de régulation de vitesse est inclus dans le filtre de symétrisation.

# Gain (facteur Kv)

Entrez le gain Kv de la boucle de régulation de position dans le champ de saisie.

# Dynamic Servo Control (DSC) :

Pour les axes à asservissement de position (axes de positionnement/axes de synchronisme), la régulation de position peut être réalisée dans la CPU ou dans l'entraînement si ce dernier prend en charge Dynamic Servo Control (DSC). Sélectionnez le mode de régulation souhaité :

Régulation de position dans l'entraînement (DSC activé)

Pour la fonction Dynamic Servo Control (DSC), le régulateur de position est exécuté dans l'entraînement dans le cycle de la boucle de régulation de vitesse. Cela permet de régler un gain de régulateur de position Kv bien supérieur, ce qui accroît la dynamique pour la séquence des grandeurs de référence et la compensation des perturbations dans le cas d'entraînements à dynamique élevée.

Régulation de position dans l'API

## **Remarque**

Dynamic Servo Control (DSC) n'est possible qu'avec l'un des télégrammes PROFIdrive suivants :

- télégramme standard 5 ou 6
- télégramme Siemens 105 ou 106

# Voir aussi

[Régulation](#page-15482-0) (Page [1727](#page-15482-0)) [Structure de régulation](#page-15483-0) (Page [1728](#page-15483-0)) [Fonction et structure de l'optimisation](#page-15721-0) (Page [1966\)](#page-15721-0) [Objet technologique Axe de positionnement](#page-15491-0) (Page [1736\)](#page-15491-0) [Objet technologique Axe de synchronisme](#page-15492-0) (Page [1737\)](#page-15492-0)

## Configuration - Extrapolation de valeur réelle

Dans la fenêtre de configuration "Extrapolation de valeur réelle", configurez les propriétés de l'extrapolation en cas de couplage par valeur réelle pour le synchronisme. Les valeurs paramétrées ici ne sont valables que si les valeurs réelles de cet axe sont utilisées comme valeur pilote.

## Filtres de position T1 et T2

Saisissez les constantes de temps pour le filtrage de la position réelle.

## Filtre de vitesse T1 et largeur de bande de tolérance

Saisissez la constante de temps pour le lissage de la vitesse ainsi que la largeur de la bande de tolérance.

Pour optimiser l'utilisation de la bande de tolérance, entrez la même largeur pour la bande de tolérance que pour le signal de bruit.

## Temps d'extrapolation lié à l'axe asservi

Saisissez la part liée à l'axe asservi pour le calcul du temps d'extrapolation.

## Valeur d'hystérésis

Saisissez une valeur pour l'application de la fonction d'hystérésis à la valeur réelle extrapolée. L'indication se fait dans l'unité de longueur configurée.

## Voir aussi

[Objet technologique Axe de positionnement](#page-15491-0) (Page [1736\)](#page-15491-0) [Extrapolation des valeurs pilotes en cas de couplage par valeur réelle](#page-15495-0) (Page [1740](#page-15495-0)) [Objet technologique Axe de synchronisme](#page-15492-0) (Page [1737](#page-15492-0))

## Configuration de l'objet technologique codeur externe

## Configuration - Paramètres de base

Dans la fenêtre de configuration "Paramètres de base", configurez les propriétés de base de l'objet technologique.

#### Nom

Définissez le nom du codeur externe dans ce champ. L'objet technologique sera ajouté sous ce nom à la liste du navigateur de projet. Les variables du codeur externe peuvent être utilisées sous ce nom dans le programme utilisateur.

#### Type codeur externe

Configurez dans cette sélection si le codeur externe enregistre des mouvements linéaires ou rotatifs.

#### Unités de mesure

Dans la liste déroulante, sélectionnez les unités souhaitées pour la position et la vitesse du codeur externe.

# Modulo

Cochez la case "Activer modulo" si vous souhaitez utiliser un système de mesure qui se répète pour le codeur externe (par exemple, 0-360° pour un codeur externe de type "rotatif").

● Valeur de départ modulo

Définissez dans ce champ la position à laquelle doit commencer la zone modulo (par ex. 0° pour un codeur externe de type "rotatif").

● Longueur modulo

Définissez la longueur de la zone modulo dans ce champ (par ex. 360° pour un codeur externe de type "rotatif").

# Voir aussi

[Unités de mesure](#page-15424-0) (Page [1669\)](#page-15424-0) [Paramétrage modulo](#page-15425-0) (Page [1670\)](#page-15425-0) [Objet technologique Codeur externe](#page-15506-0) (Page [1751\)](#page-15506-0)

## Interface matérielle

## Configuration - codeur

Le codeur externe enregistre la position d'un entraînement activé en externe. Le codeur requis à cet effet transmet la position du codeur au moyen d'un télégramme PROFIdrive à la commande. Configurez le codeur et le type de codeur dans la fenêtre de configuration "Codeur".

#### Connexion des données

Choisissez dans la liste déroulante si la connexion des données doit se faire directement avec le codeur ou par le biais d'un bloc de données pouvant être traité dans le programme utilisateur.

Ce choix n'est possible que pour les codeurs qui sont connectés avec PROFIdrive et qui acceptent le paramètre P979.

## Codeur / bloc de données

Sélectionnez dans cette zone le codeur que vous avez configuré dans la configuration d'appareil.

<span id="page-15611-0"></span>Il est possible d'utiliser les codeurs suivants :

## ● Codeur sur le module technologique (TM)

Dans le champ de configuration "Codeur", sélectionnez un module technologique déjà configuré et la voie à utiliser. Seuls les modules technologiques réglés sur le mode de fonctionnement "Détection de position pour Motion Control" peuvent être sélectionnés. Vous pouvez exploiter le module technologique de manière centralisée sur un API S7-1500 ou décentralisée sur une périphérie décentralisée. Le mode synchrone n'est pas possible en cas de fonctionnement centralisé dans la CPU.

Pour savoir quels modules technologiques conviennent à l'acquisition de position pour Motion Control, référez-vous à la documentation sur le module technologique et aux informations figurant dans le catalogue.

## ● Codeur via PROFINET/PROFIBUS (PROFIdrive)

Dans le champ de configuration "Codeur", sélectionnez un codeur déjà configuré sur PROFINET/PROFIBUS.

Si "Bloc de données" avait été choisi pour la connexion des données, il faut sélectionner ici un bloc de données ("Accès au bloc optimisé" désactivée) créé précédemment et contenant une structure de variables de type de données "PD\_TELx" ("x" correspond au numéro du télégramme à utiliser).

# Type de codeur

Choisissez le type de codeur dans ce champ de configuration. Les types de codeurs suivants sont disponibles :

- Codeur incrémental
- Codeur absolu
- Codeur semi-absolu

# Voir aussi

[Objet technologique Codeur externe](#page-15506-0) (Page [1751\)](#page-15506-0) [Connexion des données d'entraînement / codeur par bloc de données](#page-15441-0) (Page [1686](#page-15441-0))

# Configuration - échange de données

## Configuration - échange de données

Configurez des paramètres de codeur détaillés et l'échange de données avec le codeur dans la fenêtre de configuration "Échange de données codeur". La configuration dépend du mode de couplage du codeur :

- ● [Codeur sur module technologique](#page-15612-0) (Page [1857](#page-15612-0))
- ● [Codeur sur PROFINET/PROFIBUS](#page-15614-0) (Page [1859\)](#page-15614-0)

## Voir aussi

[Objet technologique Codeur externe](#page-15506-0) (Page [1751\)](#page-15506-0)

# <span id="page-15612-0"></span>Codeur sur module technologique

#### Echange de données codeur

Configurez dans cette zone le télégramme de codeur et les critères suivant lesquels les données du codeur doivent être exploitées. Ces indications doivent concorder avec celles de la configuration de l'appareil.

## Télégramme de codeur

Dans la liste déroulante "Module technologique", sélectionnez le télégramme que vous avez configuré sur le module technologique.

#### Application automatique des paramètres de codeur dans l'appareil

Cochez cette case si vous souhaitez appliquer dans la CPU les paramètres de codeur provenant de la configuration du codeur. Les paramètres de codeur sont appliqués dans le bus après l'initialisation ou réinitialisation de l'objet technologique et le démarrage ou redémarrage du codeur et de la CPU.

#### **Remarque**

L'application automatique des paramètres de codeur est possible uniquement avec des codeurs PROFIdrive à la partir de la version A16. "Codeur" doit être sélectionné comme connexion des données dans la fenêtre de configuration "Interface matérielle > Codeur".

Vous pouvez également aligner les paramètres suivants à la main (fenêtre de configuration "Échange de données codeur").

# Type de codeur

Configurez comment exploiter les données du codeur dans cette zone. Ces indications doivent concorder avec celles de la configuration de l'appareil.

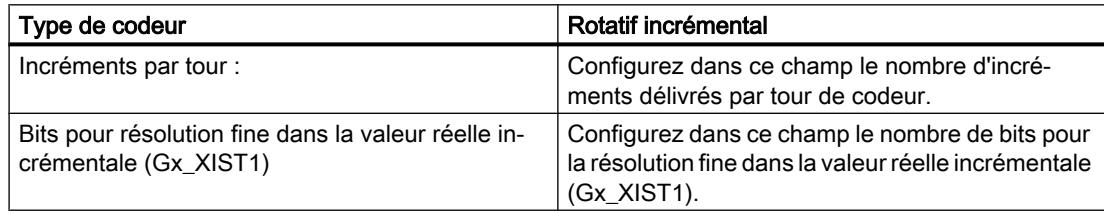

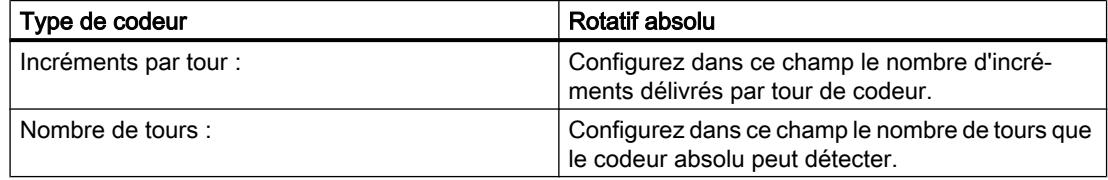

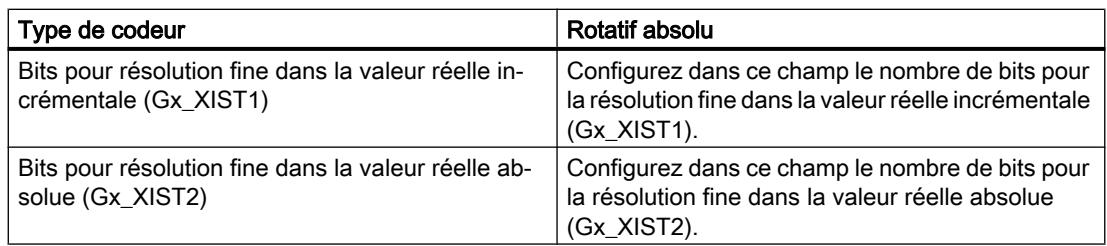

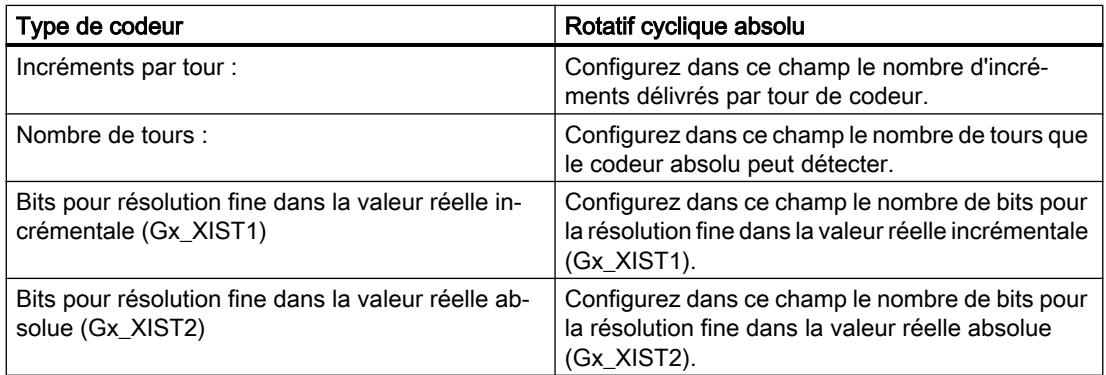

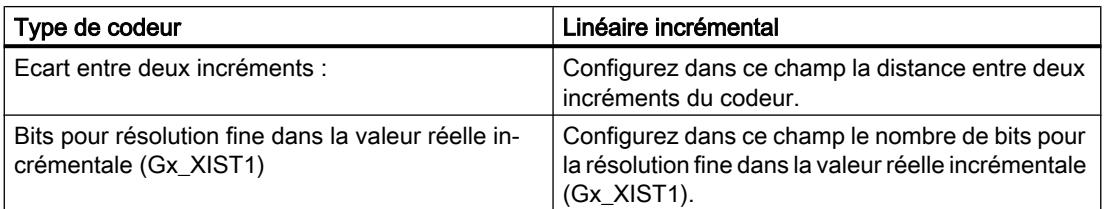

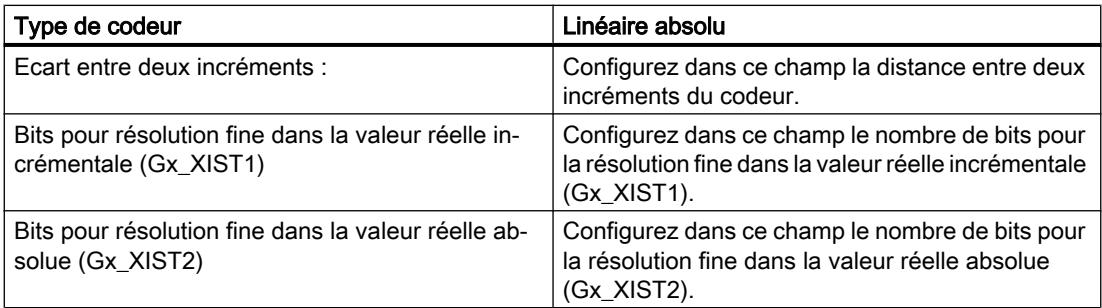

# Voir aussi

[Configuration - échange de données](#page-15611-0) (Page [1856\)](#page-15611-0) [Codeur sur PROFINET/PROFIBUS](#page-15614-0) (Page [1859\)](#page-15614-0) [Objet technologique Codeur externe](#page-15506-0) (Page [1751\)](#page-15506-0)

# <span id="page-15614-0"></span>Codeur sur PROFINET/PROFIBUS

#### Echange de données codeur

Configurez dans cette zone le télégramme de codeur et les critères suivant lesquels les données du codeur doivent être exploitées. Ces indications doivent concorder avec celles de la configuration de l'appareil.

## Télégramme de codeur

Sélectionnez le télégramme du codeur dans la liste déroulante. Le choix fait ici doit correspondre au paramétrage effectué dans la configuration de l'appareil.

#### Application automatique des paramètres de codeur dans l'appareil

Cochez cette case si vous souhaitez appliquer dans la CPU les paramètres de codeur provenant de la configuration du codeur. Les paramètres de codeur sont appliqués dans le bus après l'initialisation ou réinitialisation de l'objet technologique et le démarrage ou redémarrage du codeur et de la CPU.

#### **Remarque**

L'application automatique des paramètres de codeur est possible uniquement avec des codeurs PROFIdrive à la partir de la version A16. "Codeur" doit être sélectionné comme connexion des données dans la fenêtre de configuration "Interface matérielle > Codeur".

Vous pouvez également aligner les paramètres suivants à la main (fenêtre de configuration "Échange de données codeur").

## Type de codeur

Selon le type de codeur sélectionné, configurez les paramètres décrits ci-dessous :

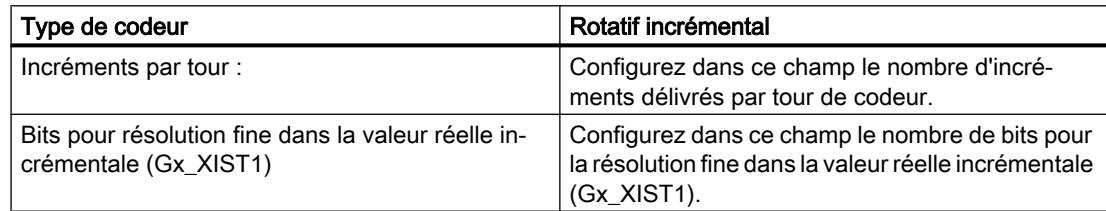

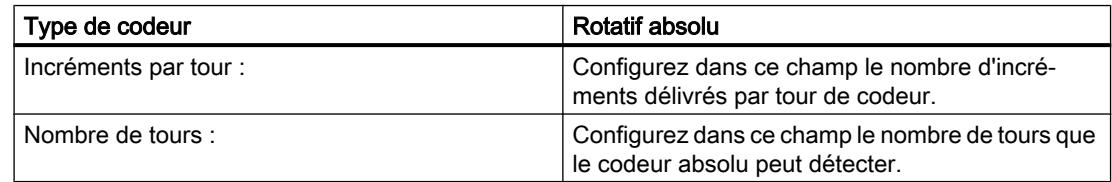

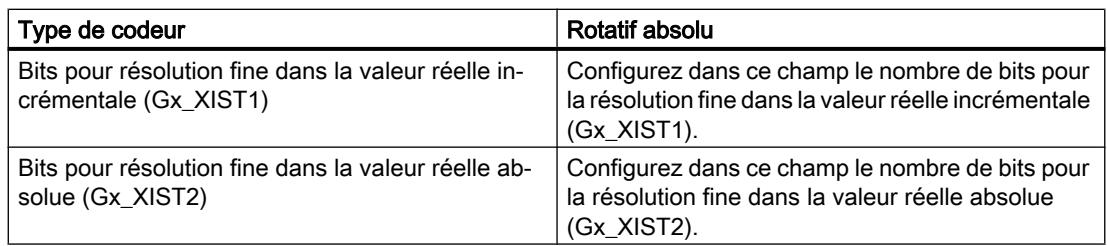

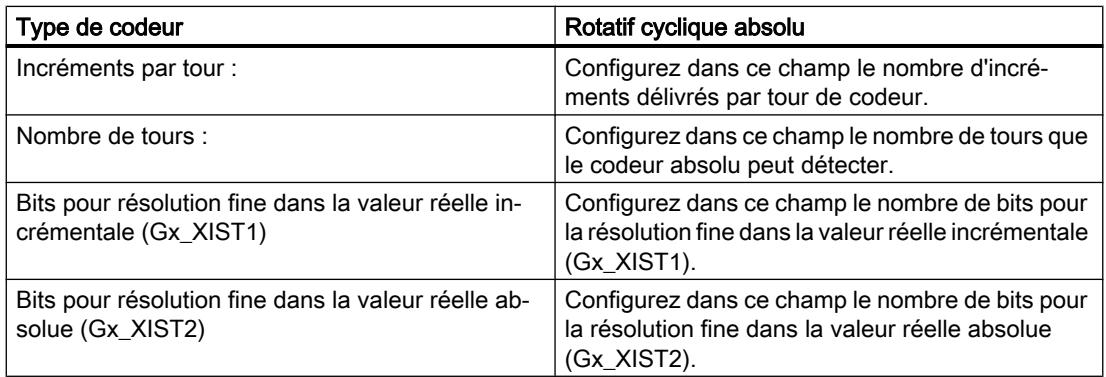

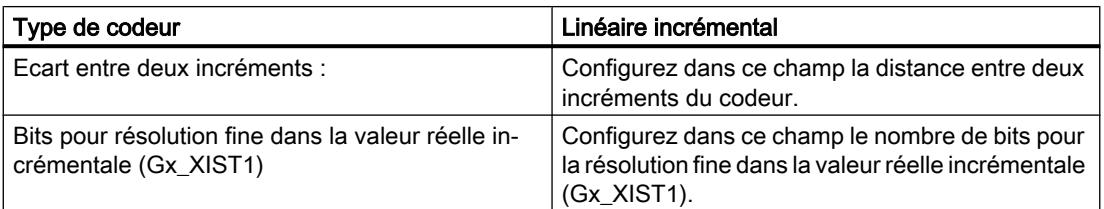

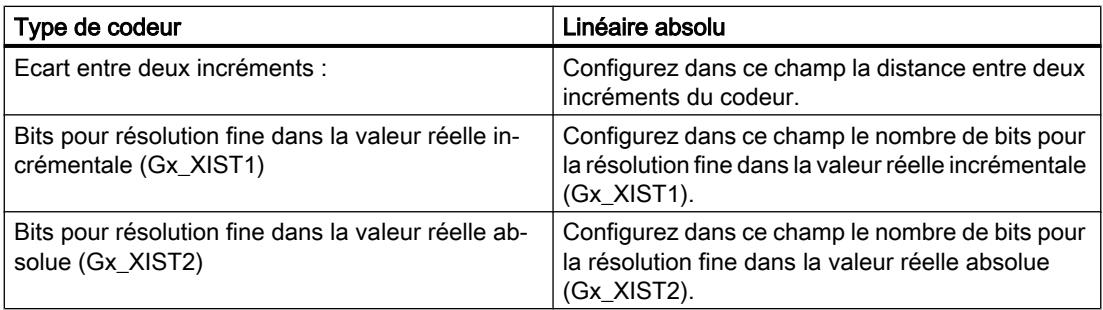

## Inverser le sens du codeur

Cochez cette case si vous souhaitez inverser la valeur réelle du codeur.

# Voir aussi

[Configuration - échange de données](#page-15611-0) (Page [1856\)](#page-15611-0) [Codeur sur module technologique](#page-15612-0) (Page [1857](#page-15612-0)) [Objet technologique Codeur externe](#page-15506-0) (Page [1751\)](#page-15506-0)

# <span id="page-15616-0"></span>Paramètres avancés

## Configuration - Mécanique

# Configuration - Mécanique

Dans la fenêtre de configuration "Mécanique", configurez les paramètres du codeur qu'il faut pour enregistrer la position de l'entraînement activé en externe.

La configuration dépend du type du codeur :

- Linéaire (Page 1861)
- ● [Rotatif](#page-15617-0) (Page [1862](#page-15617-0))

#### Voir aussi

[Objet technologique Codeur externe](#page-15506-0) (Page [1751\)](#page-15506-0) [Mécanique](#page-15445-0) (Page [1690](#page-15445-0))

## Linéaire

#### Inverser le sens du codeur

Activez la case à cocher si vous souhaitez inverser la valeur réelle du codeur.

#### Réducteur principal

#### Nombre de tours du moteur / nombre de tours de charge

Le rapport du réducteur de mesure est indiqué comme rapport entre tours du moteur et tours de la charge. Indiquez ici un nombre entier de tours du moteur et le nombre de tours de charge qui en résulte.

Sélectionnez des valeurs identiques pour le nombre de tours du moteur et de tours de la charge en l'absence de réducteur principal.

#### Paramètres de position

#### Pas de broche

Dans ce champ de configuration, configurez sur quelle distance la charge est déplacée lorsque la broche fait un tour.

## Voir aussi

Configuration - Mécanique (Page 1861) [Rotatif](#page-15617-0) (Page [1862](#page-15617-0))

[Objet technologique Codeur externe](#page-15506-0) (Page [1751\)](#page-15506-0) [Mécanique](#page-15445-0) (Page [1690\)](#page-15445-0)

## <span id="page-15617-0"></span>Rotatif

## Inverser le sens du codeur

Cochez cette case si vous souhaitez inverser la valeur réelle du codeur.

## Réducteur principal

#### Nombre de tours du moteur / nombre de tours de charge

Le rapport de réduction du réducteur de mesure est indiqué en valeur de tours du codeur par rapport aux tours de charge. Indiquez ici un nombre entier de tours de charge et le nombre de tours du codeur qui en résulte.

Sélectionnez des valeurs identiques pour le nombre de tours du moteur et de tours de charge lorsqu'aucun réducteur n'est disponible.

## Voir aussi

[Configuration - Mécanique](#page-15616-0) (Page [1861](#page-15616-0)) [Linéaire](#page-15616-0) (Page [1861\)](#page-15616-0) [Objet technologique Codeur externe](#page-15506-0) (Page [1751\)](#page-15506-0) [Mécanique](#page-15445-0) (Page [1690\)](#page-15445-0)

# Référencement

## Configuration - Référencement

Dans la fenêtre de configuration "Référencement", configurez les paramètres pour le référencement du codeur externe. Le référencement s'effectue avec l'instruction Motion Control "MC\_Home" Mode = 2, 8 et 10.

#### Remarque

#### Paramètre "MC\_Home.Mode"

Dans le cadre de la version V2.0 de la technologie, le paramètre "MC\_Home.Mode" a été uniformisé pour Motion Control S7‑1200 et Motion Control S7‑1500. Les valeurs du paramètre "MC\_Home.Mode" ont donc également été redéfinies. Vous trouverez au chapitre [Présentation des versions](#page-15550-0) (Page [1795\)](#page-15550-0) des informations sur le paramètre "MC\_Home.Mode" dans les versions V1.0 et V2.0 de la technologie.

## <span id="page-15618-0"></span>Sélection du mode de référencement

Choisissez parmi les modes de référencement suivants :

- Top zéro via télégramme PROFIdrive et came de référence (Page 1863)
- [Top zéro via télégramme PROFIdrive](#page-15619-0) (Page [1864\)](#page-15619-0)
- ● [Marque de référence par entrée TOR](#page-15620-0) (Page [1865](#page-15620-0))

#### Voir aussi

[Objet technologique Codeur externe](#page-15506-0) (Page [1751\)](#page-15506-0)

## Top zéro via télégramme PROFIdrive et came de référence

## Sens de référencement

Sélectionnez le sens dans lequel le top zéro doit être accosté pour réaliser le référencement. Le top zéro le plus proche après avoir quitté la came de référence est utilisé.

Les options suivantes sont disponibles :

● Positif

L'axe se déplace dans le sens des valeurs de position positives.

● Négatif

L'axe se déplace dans le sens des valeurs de position négatives.

● Actuelle

Le sens de déplacement actuel actif est utilisé pour réaliser le référencement.

#### Position du point de référence

Configurez les coordonnées du point de référence absolues comme position du point de référence La position du point de référence paramétrée ici s'applique lorsque l'instruction Motion Control "MC\_Home" est exécutée en Mode = 10.

#### Remarque

#### Paramètre "MC\_Home.Mode"

Dans le cadre de la version V2.0 de la technologie, le paramètre "MC\_Home.Mode" a été uniformisé pour Motion Control S7‑1200 et Motion Control S7‑1500. Les valeurs du paramètre "MC\_Home.Mode" ont donc également été redéfinies. Vous trouverez au chapitre [Présentation des versions](#page-15550-0) (Page [1795\)](#page-15550-0) des informations sur le paramètre "MC\_Home.Mode" dans les versions V1.0 et V2.0 de la technologie.

## Voir aussi

[Configuration - Référencement](#page-15617-0) (Page [1862\)](#page-15617-0)

[Top zéro via télégramme PROFIdrive](#page-15619-0) (Page [1864\)](#page-15619-0)

[Marque de référence par entrée TOR](#page-15620-0) (Page [1865](#page-15620-0))

[Objet technologique Codeur externe](#page-15506-0) (Page [1751\)](#page-15506-0)

## <span id="page-15619-0"></span>Top zéro via télégramme PROFIdrive

## Sens de référencement

Sélectionnez le sens dans lequel le top zéro suivant doit être accosté pour réaliser le référencement. Les options suivantes sont disponibles :

● Positif

L'axe se déplace dans le sens des valeurs de position positives.

● Négatif

L'axe se déplace dans le sens des valeurs de position négatives.

● Actuelle

Le sens de déplacement actuel actif est utilisé pour réaliser le référencement.

## Position du point de référence

Configurez dans ce champ les coordonnées du point de référence absolues comme position du point de référence. La position du point de référence paramétrée ici s'applique lorsque l'instruction Motion Control "MC\_Home" est exécutée en Mode = 10.

#### Remarque

## Paramètre "MC\_Home.Mode"

Dans le cadre de la version V2.0 de la technologie, le paramètre "MC\_Home.Mode" a été uniformisé pour Motion Control S7‑1200 et Motion Control S7‑1500. Les valeurs du paramètre "MC\_Home.Mode" ont donc également été redéfinies. Vous trouverez au chapitre [Présentation des versions](#page-15550-0) (Page [1795\)](#page-15550-0) des informations sur le paramètre "MC\_Home.Mode" dans les versions V1.0 et V2.0 de la technologie.

# Voir aussi

[Configuration - Référencement](#page-15617-0) (Page [1862\)](#page-15617-0) [Top zéro via télégramme PROFIdrive et came de référence](#page-15618-0) (Page [1863\)](#page-15618-0) [Marque de référence par entrée TOR](#page-15620-0) (Page [1865](#page-15620-0)) [Objet technologique Codeur externe](#page-15506-0) (Page [1751\)](#page-15506-0)

# <span id="page-15620-0"></span>Marque de référence par entrée TOR

## Entrée TOR marque de référence

Sélectionnez, dans ce champ de configuration, une entrée TOR à utiliser comme repère de référence (came de référence). Sélectionnez également le niveau auquel le repère de référence doit être détecté.

## Sens de référencement

Sélectionnez le sens dans lequel la marque de référence doit être accostée pour réaliser le référencement.

Les options suivantes sont disponibles :

● Positif

L'axe se déplace dans le sens des valeurs de position positives.

● Négatif

L'axe se déplace dans le sens des valeurs de position négatives.

● Actuelle

Le sens de déplacement actuel actif est utilisé pour réaliser le référencement.

#### Repère de référence

Sélectionnez la position de commutation de "l'entrée TOR" à utiliser comme marque de référence.

Le dépassement d'une "entrée TOR" génère deux fronts éloignés l'un de l'autre. Le choix du côté positif ou négatif permet d'assurer que la marque de référence soit toujours exploitée sur la même position mécanique.

Le côté positif correspond à la position de commutation avec une valeur de position positive et le côté négatif, la position de commutation avec la valeur de position négative.

La sélection du côté s'effectue indépendamment du sens de déplacement et du fait que celuici déclenche un front montant ou descendant.

#### Position du point de référence

Configurez les coordonnées du point de référence absolues comme position du point de référence La position du point de référence paramétrée ici s'applique lorsque l'instruction Motion Control "MC\_Home" est exécutée en Mode = 10.

#### Remarque

#### Paramètre "MC\_Home.Mode"

Dans le cadre de la version V2.0 de la technologie, le paramètre "MC\_Home.Mode" a été uniformisé pour Motion Control S7‑1200 et Motion Control S7‑1500. Les valeurs du paramètre "MC\_Home.Mode" ont donc également été redéfinies. Vous trouverez au chapitre [Présentation des versions](#page-15550-0) (Page [1795\)](#page-15550-0) des informations sur le paramètre "MC\_Home.Mode" dans les versions V1.0 et V2.0 de la technologie.

## Voir aussi

[Configuration - Référencement](#page-15617-0) (Page [1862\)](#page-15617-0)

[Top zéro via télégramme PROFIdrive](#page-15619-0) (Page [1864\)](#page-15619-0)

[Top zéro via télégramme PROFIdrive et came de référence](#page-15618-0) (Page [1863\)](#page-15618-0)

[Objet technologique Codeur externe](#page-15506-0) (Page [1751\)](#page-15506-0)

## Extrapolation de valeur réelle

Dans la fenêtre de configuration "Extrapolation de valeur réelle", configurez les propriétés de l'extrapolation en cas de couplage par valeur réelle pour le synchronisme. Les valeurs paramétrées ici ne sont valables que si les valeurs réelles de ce codeur sont utilisées comme valeur pilote.

## Filtres de position T1 et T2

Saisissez les constantes de temps pour le filtrage de la position réelle.

## Filtre de vitesse T1 et largeur de bande de tolérance

Saisissez la constante de temps pour le lissage de la vitesse ainsi que la largeur de la bande de tolérance.

Pour optimiser l'utilisation de la bande de tolérance, entrez la même largeur pour la bande de tolérance que pour le signal de bruit.

#### Temps d'extrapolation lié à l'axe asservi

Saisissez la part liée à l'axe asservi pour le calcul du temps d'extrapolation.

## Valeur d'hystérésis

Saisissez une valeur pour l'application de la fonction d'hystérésis à la valeur réelle extrapolée. L'indication se fait dans l'unité de longueur configurée.

## Voir aussi

[Objet technologique Codeur externe](#page-15506-0) (Page [1751\)](#page-15506-0)

[Extrapolation des valeurs pilotes en cas de couplage par valeur réelle](#page-15495-0) (Page [1740](#page-15495-0))

## Configuration de l'objet technologique Palpeur de mesure

#### Configuration - Paramètres de base

Dans la fenêtre de configuration "Paramètres de base", configurez les propriétés de base de l'objet technologique.

## Nom

Définissez le nom du palpeur de mesure dans ce champ. L'objet technologique sera ajouté sous ce nom à la liste du navigateur de projet. Les variables du palpeur de mesure peuvent être utilisées sous ce nom dans le programme utilisateur.

## Axe ou codeur externe affecté

L'axe ou le codeur externe affecté au palpeur de mesure est indiqué ici. Vous pouvez appeler directement la configuration des paramètres de base de l'axe de niveau supérieur à l'aide du lien.

# Unité de mesure

L'unité indiquée pour la position du palpeur de mesure correspond à l'unité de l'objet technologique de niveau supérieur.

## Voir aussi

[Unités de mesure](#page-15424-0) (Page [1669\)](#page-15424-0)

[Objet technologique Palpeur de mesure](#page-15508-0) (Page [1753](#page-15508-0))

# Configuration - Interface matérielle

## Entrée du palpeur de mesure

Type de palpeur de mesure

Sélectionnez le type de palpeur de mesure.

## • Mesure par TM Timer DIDQ

Sélectionnez une entrée de mesure pour une opération de mesure par Timer-DI. Toutes les voies configurées correctement sont affichées dans la zone de liste.

#### ● Mesure par entrée de palpeur de mesure SINAMICS

Sélectionnez une entrée de mesure pour une opération de mesure par entrée de palpeur de mesure SINAMICS. Tous les types de télégramme appropriés sont affichés dans la zone de liste. Toutes les bornes pouvant être utilisées comme palpeurs de mesure sont affichées.

## Mesure via télégramme PROFIdrive (entraînement ou codeur externe)

Sélectionnez un numéro de palpeur de mesure dans le télégramme pour une opération de mesure via télégramme PROFIdrive. Le champ de saisie est occupé par la valeur par défaut "1".

Des voies de communication sont disponibles dans le télégramme PROFIdrive 2 pour la transmission des valeurs de mesure. Ces voies sont respectivement affectées à une entrée de mesure/entrée TOR dans l'entraînement. Pour le couplage, vous configurez d'abord dans le paramètre <TO>Parameter.PROFIdriveProbeNumber de l'objet technologique Palpeur de mesure laquelle des deux voies doit être utilisée par le palpeur de mesure. Vous configurez en outre de manière correspondante par des paramètres PROFIdrive quelle entrée TOR sur l'entraînement doit être utilisée pour la voie de communication configurée.

- Entrée de mesure pour la première voie de communication (<TO>Parameter.PROFIdriveProbeNumber = 1) Via P488[0] en référence au premier codeur dans le télégramme Dans P488[1] en référence au deuxième codeur dans le télégramme
- Entrée de mesure pour la deuxième voie de communication (<TO>Parameter.PROFIdriveProbeNumber = 2) Via P489[0] en référence au premier codeur dans le télégramme Dans P489[1] en référence au deuxième codeur dans le télégramme
- Vous configurez toutes les entrées et sorties TOR (DI/DO) utilisées comme entrée de mesure via P728.8 à P728.15 sur la Control Unit. Via P680 de la Control Unit, vous définissez les bornes pour les palpeurs de mesure globaux. Veillez, lors de l'affectation, à ce que les palpeurs de mesure et les entrées soient affectés sans lacune et en ordre croissant dans le télégramme.

Saisissez ensuite un temps de correction au cas où il faille compenser des temps de retard possibles dans le signal de mesure.

## Voir aussi

[Application automatique des paramètres d'entraînement et de codeur dans l'appareil](#page-15432-0) (Page [1677](#page-15432-0))

[Objet technologique Palpeur de mesure](#page-15508-0) (Page [1753](#page-15508-0))

[Configuration de modules technologiques pour Motion Control](#page-15662-0) (Page [1907\)](#page-15662-0)
### Configuration - Paramètres avancés

#### Adaptation du temps d'activation d'étendue de mesure

Saisissez ici un temps d'activation supplémentaire afin d'adapter le temps d'activation défini côté système.

La fenêtre de configuration affiche en outre les temps calculés côté système :

- Durée après le dépôt de la tâche de mesure jusqu'à ce que l'événement de mesure puisse être détecté
- Durée après l'événement de mesure jusqu'à ce que le résultat de mesure soit affiché (respectivement pour la mesure d'un ou de deux fronts)

#### Voir aussi

[Mesure dans l'étendue de mesure](#page-15516-0) (Page [1761](#page-15516-0)) [Autres conditions temporelles](#page-15517-0) (Page [1762](#page-15517-0)) [Objet technologique Palpeur de mesure](#page-15508-0) (Page [1753](#page-15508-0))

### Configuration de l'objet technologique Came

#### Configuration - Paramètres de base

Dans la fenêtre de configuration "Paramètres de base", configurez les propriétés de base de l'objet technologique.

#### Nom

Définissez le nom de la came dans ce champ. L'objet technologique sera ajouté sous ce nom à la liste du navigateur de projet. Les variables de la came peuvent être utilisées sous ce nom dans le programme utilisateur.

#### Axe ou codeur externe affecté

L'axe ou le codeur externe affecté à la came est indiqué ici. Vous pouvez appeler directement la configuration des paramètres de base de l'axe de niveau supérieur à l'aide du lien.

### Type de came

Sélectionnez un type de came sur la base du comportement de commutation souhaité :

- Came-course (activation et désactivation dépendantes de la position)
- Came-temps (activation dépendante de la position et désactivation indépendante de la position ou dépendante du temps)

### Référence de came

Configurez dans cette sélection si les points de commutation des cames doivent se rapporter à la position réelle ou à la valeur de consigne.

# Unité de mesure

L'unité indiquée pour la position de la came correspond à l'unité de l'objet technologique de niveau supérieur.

Si une came-temps a été sélectionnée comme type de came, l'unité pour le temps d'activation et d'autres temps est également affichée. Pour les cames, il s'agit toujours de "ms".

#### Voir aussi

[Unités de mesure](#page-15424-0) (Page [1669](#page-15424-0)) [Objet technologique Came](#page-15520-0) (Page [1765](#page-15520-0))

## Configuration - Interface matérielle

### Sortie de came

Sélectionnez si les signaux de commutation créés doivent être transmises à la sortie TOR.

#### ● Sortie activée

Pour la transmission des signaux de la came, sélectionnez l'une des possibilités de sortie suivantes :

#### – Sortie via TM Timer DIDQ

Pour la sortie via TM Timer DIDQ, sélectionnez dans le champ "Sortie" un module technologique déjà configuré et la voie à utiliser.

Si aucun module technologique ne peut être sélectionné, basculez dans la configuration de l'appareil et ajoutez un module technologique.

#### – Sortie via module de sorties TOR

Pour la sortie via un module de sorties TOR, sélectionnez "Sortie de came" dans ce champ. Seules les sorties TOR avec des variables API déjà définies sont disponibles dans la sélection.

Sélectionnez les fonction logique du signal de la came à la sortie. L'opération logique se rapporte au dernier signal à transmettre après l'éventuelle inversion paramétrée. Toutes les cames qui utilisent la sortie sélectionnée sont représentées de façon graphique.

#### ● Sortie désactivée

Lorsque la sortie est désactivée, la came est exploitée uniquement dans le logiciel.

Voir aussi

[Objet technologique Came](#page-15520-0) (Page [1765](#page-15520-0))

[Configuration de modules technologiques pour Motion Control](#page-15662-0) (Page [1907\)](#page-15662-0)

# Paramètres avancés

#### Configuration - Temps d'activation

Le type de came paramétré est indiqué dans la zone supérieure de la fenêtre de configuration.

#### Temps d'activation et temps de désactivation

Vous saisissez un temps d'activation et un temps de désactivation pour réaliser un décalage temporel des instants d'activation et de désactivation d'une came.

# Voir aussi

[Compensation des temps d'activation d'actionneurs](#page-15530-0) (Page [1775](#page-15530-0)) [Objet technologique Came](#page-15520-0) (Page [1765\)](#page-15520-0)

#### Configuration - Hystérésis

Indiquez une valeur d'hystérésis pour éviter des changements involontaires dans l'état de commutation des cames d'une piste de came.

La saisie d'une valeur d'hystérésis (> 0.0) est recommandé en cas d'utilisation de cames avec référence à la position réelle.

#### Voir aussi

[Hystérésis](#page-15528-0) (Page [1773\)](#page-15528-0) [Objet technologique Came](#page-15520-0) (Page [1765\)](#page-15520-0)

# Configuration de l'objet technologique Piste de came

# Configuration - Paramètres de base

Dans la fenêtre de configuration "Paramètres de base", configurez les propriétés de base de l'objet technologique.

#### Nom

Définissez le nom de la piste de came dans ce champ. L'objet technologique sera ajouté sous ce nom à la liste du navigateur de projet. Les variables de la piste de came peuvent être utilisées sous ce nom dans le programme utilisateur.

#### Axe ou codeur externe assigné

L'axe ou le codeur externe affecté à la piste de came est indiqué ici. Vous pouvez appeler directement la configuration des paramètres de base de l'axe de niveau supérieur à l'aide du lien.

#### Motion Control

6.1 Motion Control (S7-1200, S7-1500)

### Type de came

Sélectionnez un type de came pour la piste de came sur la base du comportement de commutation souhaité :

- Came-course (activation et désactivation dépendantes de la position)
- Came-temps (activation dépendante de la position et désactivation indépendante de la position ou dépendante du temps)

### Référence de came

Configurez dans cette sélection si les points de commutation de la piste de came doivent se rapporter à la position réelle ou à la valeur de consigne.

### Unité de mesure

L'unité indiquée pour la position de la piste de came correspond à l'unité de l'objet technologique de niveau supérieur.

Si une came-temps a été sélectionnée comme type de came, l'unité pour le temps d'activation et d'autres temps est également affichée. Pour les cames, il s'agit toujours de "ms".

### Voir aussi

[Unités de mesure](#page-15424-0) (Page [1669](#page-15424-0))

[Objet technologique Piste de came](#page-15533-0) (Page [1778](#page-15533-0))

### Configuration - Interface matérielle

### Sortie de la piste de came

Sélectionnez si les signaux de commutation créés doivent être transmises à la sortie TOR.

#### ● Sortie activée

Pour la transmission des signaux de la piste de came, sélectionnez l'une des possibilités de sortie suivantes :

#### – Sortie via TM Timer DIDQ

Pour la sortie via TM Timer DIDQ, sélectionnez dans le champ "Sortie" un module technologique déjà configuré et la voie à utiliser.

Si aucun module technologique ne peut être sélectionné, basculez dans la configuration de l'appareil et ajoutez un module technologique.

#### – Sortie via module de sorties TOR

Pour la sortie via un module de sorties TOR, sélectionnez "Sortie de came" dans ce champ. Seules les sorties TOR avec des variables API déjà définies sont disponibles dans la sélection.

#### ● Sortie désactivée

Lorsque la sortie est désactivée, la piste de came est exploitée uniquement dans le logiciel.

# Voir aussi

[Objet technologique Piste de came](#page-15533-0) (Page [1778](#page-15533-0)) [Configuration de modules technologiques pour Motion Control](#page-15662-0) (Page [1907\)](#page-15662-0)

### Paramètres avancés

#### Données de piste

#### Configuration - Temps d'activation

Le type de came paramétré est indiqué ici.

#### Temps d'activation et temps de désactivation

Indiquez le temps d'activation et le temps de désactivation.

Vous saisissez un temps d'activation et un temps de désactivation pour réaliser un décalage temporel des instants d'activation et de désactivation des cames d'une piste de came.

### Voir aussi

[Différence de chronologie des points de commutation de cames](#page-15543-0) (Page [1788\)](#page-15543-0)

[Objet technologique Piste de came](#page-15533-0) (Page [1778](#page-15533-0))

#### Configuration - Hystérésis

Indiquez une valeur d'hystérésis pour éviter des changements involontaires dans l'état de commutation des cames d'une piste de came.

La saisie d'une valeur d'hystérésis (> 0.0) est recommandé en cas d'utilisation de cames avec référence à la position réelle.

### Voir aussi

[Hystérésis](#page-15543-0) (Page [1788\)](#page-15543-0)

[Objet technologique Piste de came](#page-15533-0) (Page [1778](#page-15533-0))

### Configuration - Dimensions de piste

#### Longueur de piste

Saisissez la longueur de piste correspondante.

Tenez également compte, lors de la détermination de la longueur de piste, des données de came des différentes cames. Les cames dont la position de début se situe en dehors de la longueur de piste de came ne sont pas prises en compte. Elles ne prennent effet que si on

augmente la longueur de la piste de came de sorte qu'au moins la position de début d'une came se situe à l'intérieur de la nouvelle longueur de piste.

#### Position de référence de l'axe

Indiquez à partir de quelle position d'un axe ou d'un codeur externe la sortie de la piste de came doit se faire. Le début de la piste de came est placé sur la position indiquée.

Vous pouvez indiquer une valeur positive ou négative pour la position de référence.

#### Longueur modulo de l'axe

En cas d'utilisation d'un axe modulo, la longueur de modulo de l'axe est indiquée.

#### Voir aussi

[Objet technologique Piste de came](#page-15533-0) (Page [1778](#page-15533-0))

#### Configuration - Données de cames

Le type de came paramétré est indiqué ici.

Paramétrez les propriétés pour les cames de la piste de came à fournir. Vous pouvez paramétrer jusqu'à 32 cames individuelles sur une piste de came.

Lors de la détermination des données de came, tenez compte de la longueur de piste éventuellement déjà définie. Les cames dont la position de début se situe en dehors de la longueur de piste de came ne sont pas prises en compte. Elles ne prennent effet que si on augmente la longueur de la piste de came de sorte qu'au moins la position de début d'une came se situe à l'intérieur de la nouvelle longueur de piste.

Selon le type de came paramétré, les possibilités de saisie décrites ci-dessous sont affichées dans la fenêtre de configuration Données de cames.

● Valide

Seules les cames définies comme "valides" sont sorties et possèdent une signalisation d'état.

#### ● Position de départ

- La position de départ ne doit pas être supérieure à la position de fin pour les camescourse.
- La came-course ne s'active pas si la position de départ et la position finale sont identiques.
- Des chevauchements des zones d'enclenchement des cames individuelles sont autorisés.

#### ● Position finale

- La colonne "Position finale" n'est affichée que si came-course est paramétré comme type de came.
- La position finale ne doit pas être inférieure à la position de départ.

#### ● Durée d'enclenchement

La colonne "Durée d'enclenchement" n'est affichée que si "came-temps" est paramétré comme type de came.

### Voir aussi

[Objet technologique Piste de came](#page-15533-0) (Page [1778](#page-15533-0))

## Configurer l'objet technologique Profil de came

### Vue d'ensemble

Vous configurez l'[objet technologique Profil de came](#page-15545-0) (Page [1790](#page-15545-0)) à l'aide d'un éditeur.

Vous créez le profil de came au moyen d'un diagramme de position et d'un tableau contenant les éléments de la courbe, ainsi qu'en définissant les propriétés de ces éléments. Des transitions sont calculées entre les différents éléments du profil de came (par ex. points, droites, polynômes). Le tracé de la courbe reproduit la dépendance liée à la trajectoire entre l'axe pilote (valeurs pilotes, abscisses dans le diagramme) et l'axe asservi (valeurs asservies, ordonnées dans le diagramme).

La figure suivante montre la structure de l'éditeur :

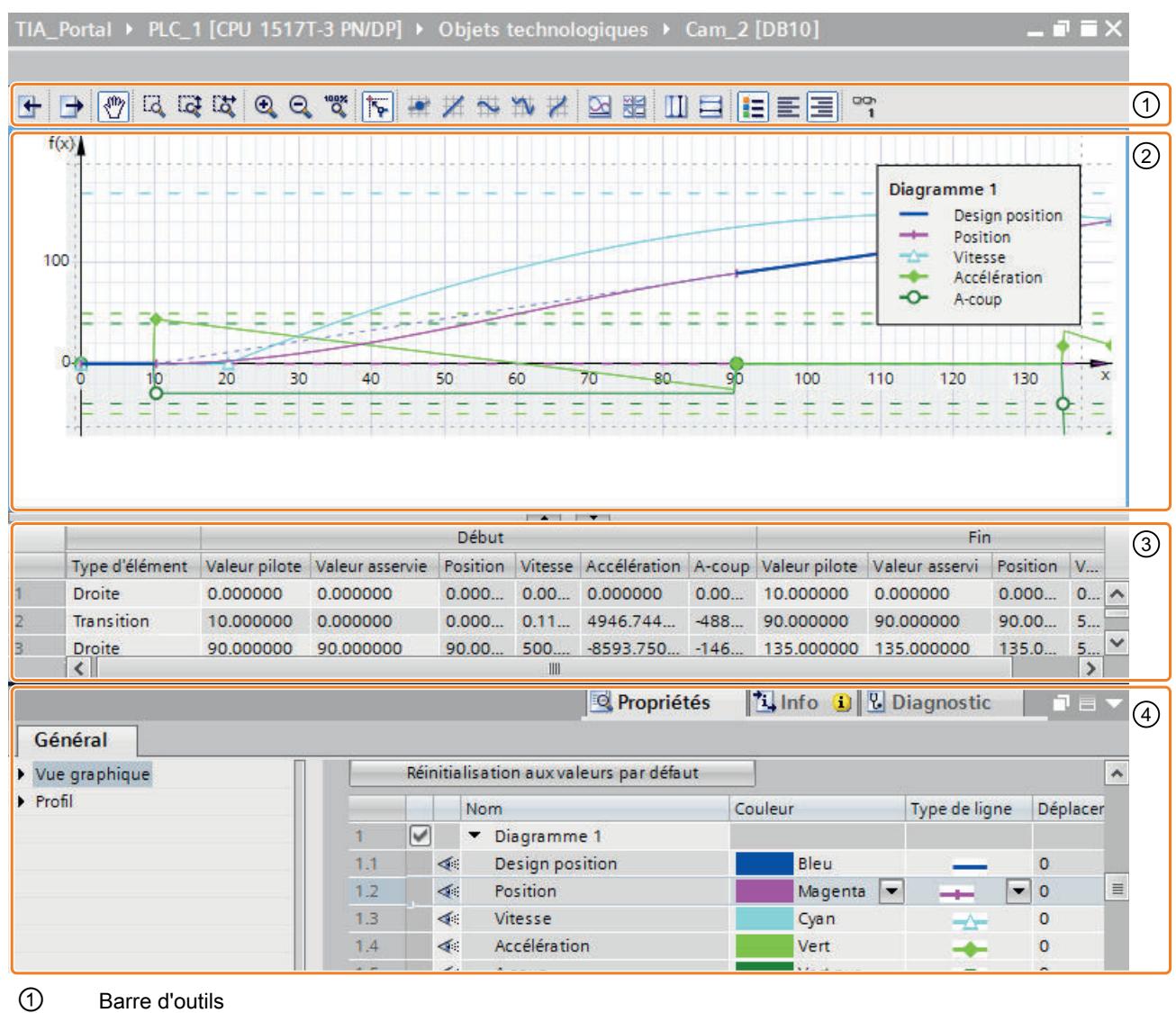

② Editeur graphique

La plage de valeur pilote (plage de définition) est indiquée sur l'axe des abscisses (axe X). La plage de valeur asservie (plage de valeurs) est indiquée sur l'axe des ordonnées (axe Y).

- ③ Tableur
- ④ Propriétés (fenêtre d'inspection)

# Barre d'outils

La barre d'outils permet d'agir dans l'éditeur graphique et d'importer/exporter des profils de came.

# Editeur graphique

Vous éditez graphiquement les éléments de la courbe dans l'éditeur graphique. Il est possible d'ajouter, d'éditer et de supprimer les éléments. Il est possible d'afficher jusqu'à quatre diagrammes les uns au-dessus des autres avec synchronisation des abscisses. Les diagrammes permettent d'afficher la courbe de consigne, ainsi que les courbes pour la position effective, la vitesse, l'accélération et l'à-coup.

# **Tableur**

Le tableur énumère tous les éléments de la courbe. Il est possible d'éditer les éléments existants et d'ajouter de nouveaux éléments.

# Propriétés (fenêtre d'inspection)

Vous configurez l'affichage graphique ainsi que les propriétés de la courbe et de l'élément sélectionné dans la fenêtre d'inspection :

- Vue graphique (par exemple, style de trait, couleur de trait, mise à l'échelle de la vue)
- Profil (par exemple, plage de valeur pilote et plage de valeur asservie, optimisation et interpolation du profil, nombre d'éléments utilisés)
- Élément (par exemple, dérivations, coefficients polynomiaux, optimisation de l'élément)

# Eléments de la courbe

Le tableau suivant présente les éléments permettant de définir la courbe :

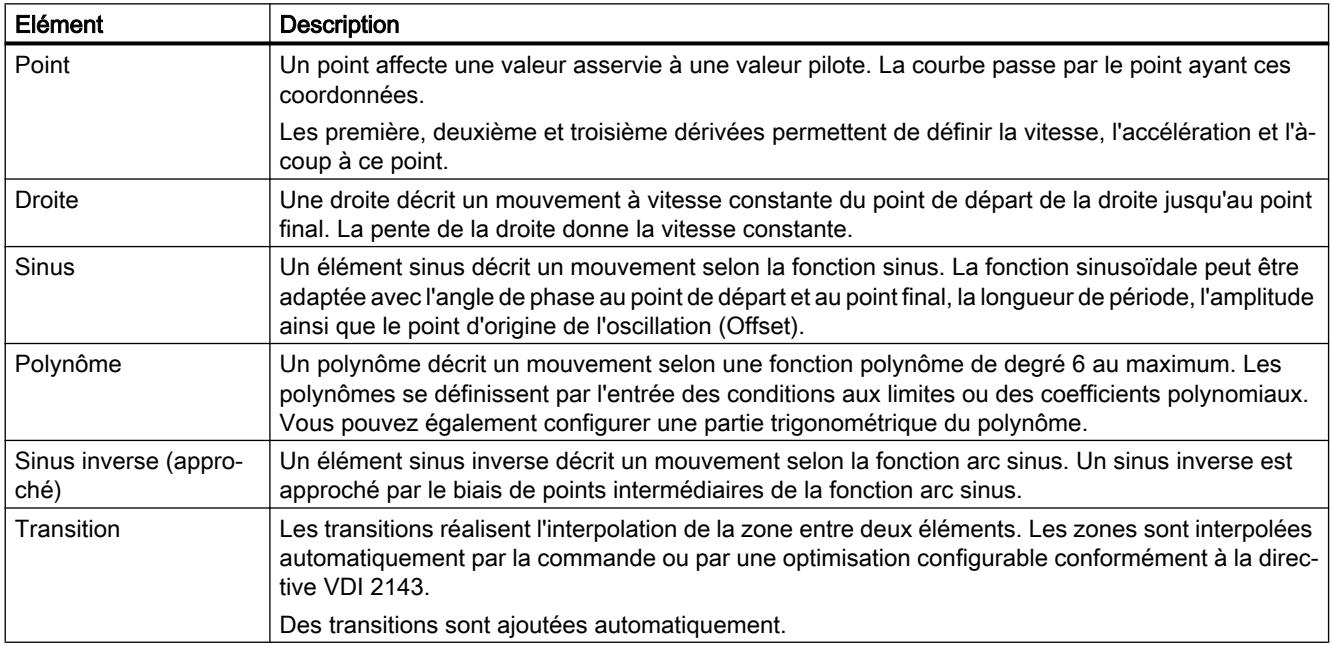

## Utiliser l'éditeur de profil de came

La marche à suivre ci-dessous décrit les manipulations de base dans l'éditeur de profil de came. Cette marche à suivre sert de recommandation.

Les manipulations de base comprennent les opérations suivantes :

- Configurer les paramètres par défaut
- Créer et modifier une courbe
- Paramétrer l'interpolation des transitions

### Configurer les paramètres par défaut

Procédez de la manière suivante pour modifier la plage de valeur pilote et la plage de valeur asservie du profil de came ainsi que la vue graphique :

- 1. Dans les propriétés (fenêtre d'inspection), ouvrez la fenêtre de configuration ["Profil >](#page-15645-0) [Général](#page-15645-0) (Page [1890\)](#page-15645-0)".
- 2. Configurez la plage de valeur pilote et la plage de valeur asservie de la définition de la courbe selon vos exigences de projet. La vue graphique est automatiquement adaptée aux entrées.
- 3. Dans les propriétés (fenêtre d'inspection), ouvrez la fenêtre de configuration ["Vue](#page-15644-0) [graphique > Diagrammes et courbes](#page-15644-0) (Page [1889](#page-15644-0))".
- 4. Configurez l'affichage des diagrammes et courbes selon vos exigences de projet.

### Créer et modifier une courbe

Procédez de la manière suivante pour créer et modifier une courbe :

- 1. Ajoutez les éléments du profil de came par le biais de l'éditeur graphique et/ou le tableur :
	- Sélectionnez l'outil d'insertion de l'élément correspondant dans la barre d'outils. Placez l'élément à l'emplacement souhaité dans l'éditeur graphique.
	- Insérez les éléments correspondants dans la colonne "Type d'élément" avec <Ajouter> dans le tableur. Adaptez la position des éléments via les valeurs de début et de fin.

Des transitions sont automatiquement insérées entre les éléments.

- 2. Pour éditer un élément, sélectionnez-le dans l'éditeur graphique ou dans le tableur. L'élément est mis en évidence dans l'éditeur graphique et dans le tableur. La fenêtre de configuration "Élément > Paramètres/caractéristique" s'affiche dans les propriétés (fenêtre d'inspection).
- 3. Vous pouvez modifier les éléments de la manière suivante :
	- Déplacez l'élément ou les poignées de l'élément dans l'éditeur graphique.
	- Modifiez les valeurs de début et de fin dans le tableur.
	- Configurez les paramètres supplémentaires spécifiques à l'élément dans les propriétés (fenêtre d'inspection) de la fenêtre de configuration "[Élément > Paramètres](#page-15650-0) (Page [1895\)](#page-15650-0)".
	- Paramétrez l'interpolation des transitions via les propriétés (fenêtre d'inspection).

Le nombre d'éléments utilisés s'affiche dans les propriétés (fenêtre d'inspection) dans la fenêtre des propriétés ["Profil > Statistiques](#page-15648-0) (Page [1893\)](#page-15648-0)".

## Paramétrer l'interpolation des transitions (interpolation du système)

Il est possible de paramétrer l'[interpolation](#page-15547-0) (Page [1792\)](#page-15547-0) séparément pour chaque transition. L'interpolation du système est le paramétrage par défaut pour l'interpolation des transitions. Vous pouvez configurer l'interpolation du système pour toutes les transitions dans les propriétés (fenêtre d'inspection) de la fenêtre de configuration "[Profil > Interpolation du](#page-15646-0)  [système](#page-15646-0) (Page [1891](#page-15646-0))".

## Paramétrer l'optimisation des transitions (directive VDI 2143)

Il est également possible de modifier chaque transition individuellement, conformément à la directive VDI 2143. Ce faisant, les paramètres par défaut dans les propriétés (fenêtre d'inspection) de la fenêtre de configuration ["Profil > Réglages d'optimisation par défaut](#page-15646-0) (Page [1891](#page-15646-0))" sont pris en compte.

Pour adapter l'optimisation d'une transition conformément à la directive VDI 2143, procédez comme suit :

- 1. Sélectionnez la transition dans l'éditeur graphique ou dans le tableur.
- 2. Dans les propriétés (fenêtre d'inspection), ouvrez la fenêtre de configuration ["Élément >](#page-15655-0) [Caractéristique](#page-15655-0) (Page [1900\)](#page-15655-0)".
- 3. Sélectionnez la méthode d'optimisation "Optimisation basée VDI" dans la liste déroulante "Méthode d'optimisation".
- 4. Modifiez les réglages par défaut en fonction de vos besoins. Le choix des paramètres est automatiquement limité aux paramètres utilisables conformément à la directive VDI 2143.

# Editeur graphique

### Structure de l'éditeur graphique

L'éditeur graphique comprend les zones suivantes :

- Barre d'outils
- Diagramme de courbes

#### Motion Control

6.1 Motion Control (S7-1200, S7-1500)

# Barre d'outils

La barre d'outils sur le bord supérieur de l'éditeur graphique fournit les fonctions suivantes par le biais de boutons :

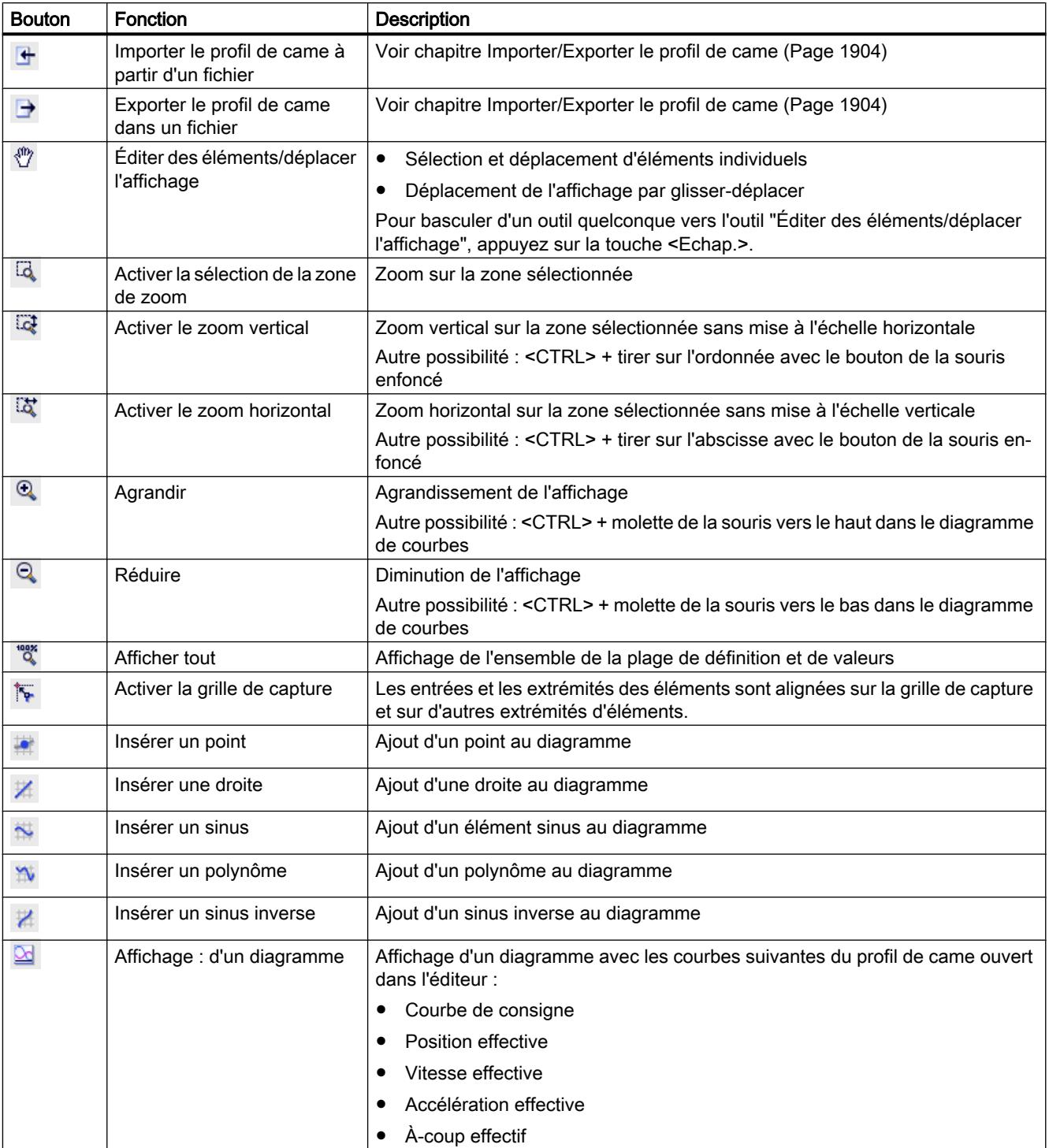

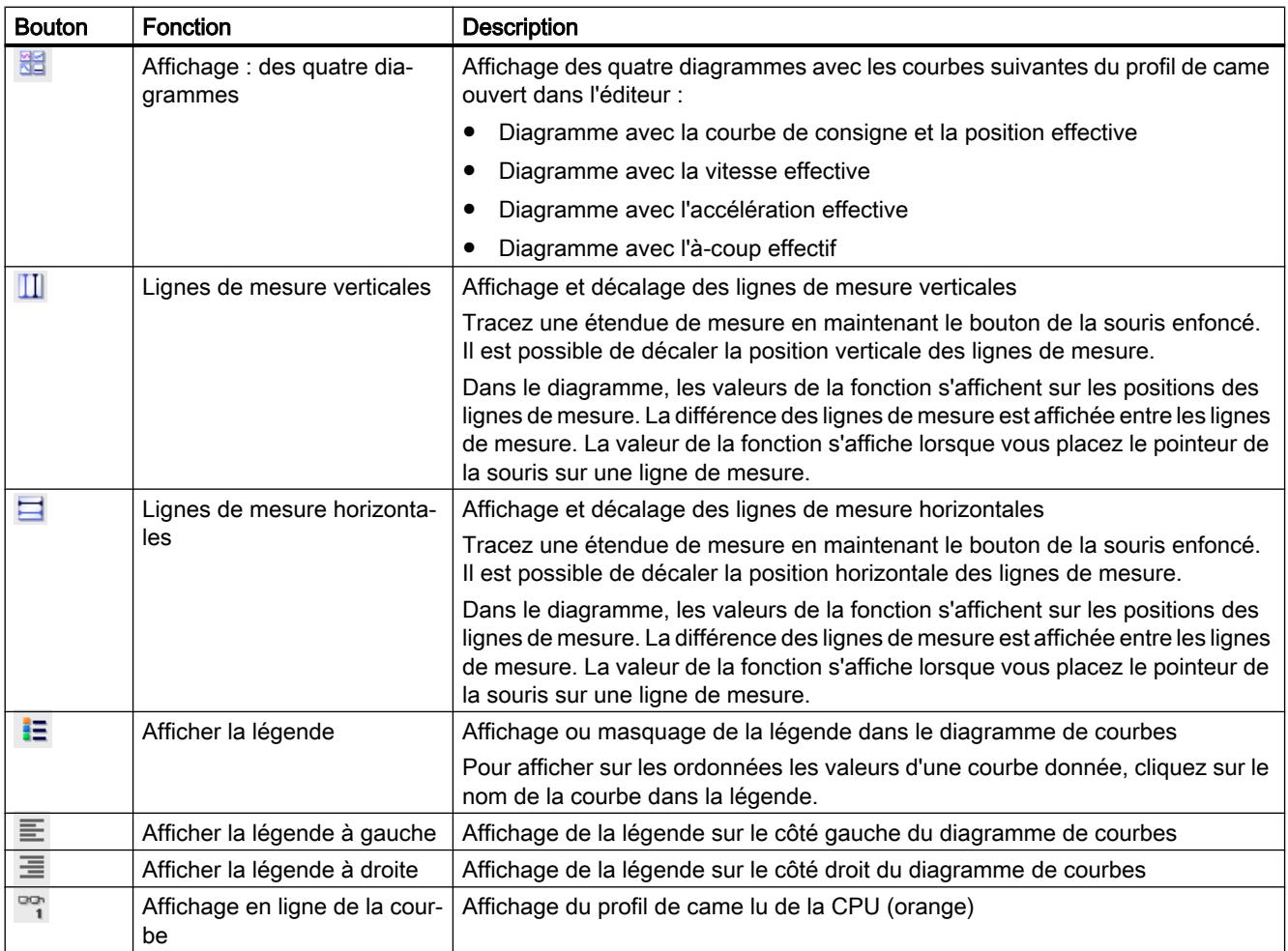

### Diagramme de courbes

Dans le diagramme de courbes, vous saisissez graphiquement les éléments de la courbe et vous adaptez la courbe en sélectionnant et en décalant les éléments.

Les parties du diagramme à l'extérieur de la plage de valeur pilote/plage de valeur asservie configurée dans ["Profil > Général](#page-15645-0) (Page [1890](#page-15645-0))" sont représentées en gris. Les éléments à l'extérieur sont représentés avec un avertissement ("L'élément se trouve hors de la plage de définition").

La configuration de l'affichage graphique permet d'afficher des fonctions différentes (position, vitesse, accélération et à-coup) dans au maximum quatre diagrammes placés les uns audessus des autres. Lorsque plusieurs diagrammes sont affichés, leur hauteur peut être adaptée par le biais des lignes de séparation.

Il est possible de faire un zoom sur l'affichage en mode manuel via <CTRL> + molette et <CTRL> + tirer sur l'abscisse/l'ordonnée avec le bouton de la souris enfoncé.

Des triangles de danger signalent d'éventuels problèmes de calcul. Le texte de message s'affiche dans l'info-bulle du triangle de danger.

#### <span id="page-15637-0"></span>Motion Control

6.1 Motion Control (S7-1200, S7-1500)

### Insérer un point

Un point affecte une valeur asservie à une valeur pilote. La courbe passe par le point ayant ces coordonnées.

Les première, deuxième et troisième dérivées permettent de définir la vitesse, l'accélération et l'à-coup à ce point.

### Insérer un point

Procédez comme suit pour ajouter un point au tracé de la courbe :

- 1. Sélectionnez l'outil **interaction de la point** dans la barre d'outils.
- 2. Dans le diagramme 1, cliquez sur la position au niveau de laquelle vous voulez insérer le point.

Le point est inséré. Les coordonnées s'affichent sur le point. Le tableur et l'affichage des propriétés (fenêtre d'inspection) sont actualisés. Une transition allant vers un éventuel élément existant est automatiquement insérée.

# Décaler un point

Procédez comme suit pour décaler un point dans l'éditeur graphique :

- 1. Sélectionnez l'outil "Éditer des éléments/déplacer l'affichage" dans la barre d'outils.
- 2. Sélectionnez le point dans le diagramme 1.
- 3. Décalez le point par glisser-déplacer à la position désirée.

### Adapter des paramètres

Il est possible d'adapter les paramètres du point dans le tableur ainsi que dans les propriétés (fenêtre d'inspection) sous "[Élément > Paramètres](#page-15650-0) (Page [1895](#page-15650-0))".

### Insérer une droite

Une droite décrit un mouvement à vitesse constante du point de départ de la droite jusqu'au point final. La pente de la droite donne la vitesse constante.

# Insérer une droite

Procédez comme suit pour ajouter une droite au tracé de la courbe :

- 1. Sélectionnez l'outil <sup>1</sup> l'Insérer une droite" dans la barre d'outils.
- 2. Dans le diagramme 1, tracez la droite de la position de début à la position de fin par glisserdéplacer.

La droite est ajoutée. Les coordonnées du point de début et du point de fin s'affichent sur la droite. Le tableur et l'affichage des propriétés (fenêtre d'inspection) sont actualisés. Une transition allant vers un éventuel élément existant est automatiquement insérée.

### <span id="page-15638-0"></span>Décaler une droite

Procédez comme suit pour décaler une droite dans l'éditeur graphique :

- 1. Sélectionnez l'outil "Éditer des éléments/déplacer l'affichage" dans la barre d'outils.
- 2. Sélectionnez la droite dans le diagramme 1. La droite est mise en évidence graphiquement avec des poignées. Les poignées suivantes s'affichent :
	- Point de départ de la droite
	- Point de fin de la droite
- 3. Décalez les poignées ou la droite entière par glisser-déplacer à la position désirée.

### Adapter des paramètres

Il est possible d'adapter les paramètres de la droite dans l'éditeur graphique, dans le tableur ainsi que dans les propriétés (fenêtre d'inspection) sous "[Élément > Paramètres](#page-15650-0) (Page [1895](#page-15650-0))".

## Insérer un sinus

Un élément sinus décrit un mouvement selon la fonction sinus. La fonction sinusoïdale peut être adaptée avec l'angle de phase au point de départ et au point final, la longueur de période, l'amplitude ainsi que le point d'origine de l'oscillation (Offset).

### Insérer un sinus

Procédez comme suit pour ajouter un sinus au tracé de la courbe :

- 1. Sélectionnez l'outil N "Insérer un sinus" dans la barre d'outils.
- 2. Dans le diagramme 1, cliquez sur la position au niveau de laquelle vous voulez insérer le sinus. Le pointeur de la souris montre la position de début du sinus. Le sinus est inséré. Les coordonnées du point de début et du point de fin s'affichent sur le sinus. Le tableur et l'affichage des propriétés (fenêtre d'inspection) sont actualisés. Une transition allant vers un éventuel élément existant est automatiquement insérée.

# <span id="page-15639-0"></span>Adapter un sinus

Procédez comme suit pour adapter un sinus dans l'éditeur graphique :

- 1. Sélectionnez l'outil "Éditer des éléments/déplacer l'affichage" dans la barre d'outils.
- 2. Sélectionnez le sinus dans le diagramme 1. Le sinus est mis en évidence graphiquement avec des poignées ainsi que des lignes auxiliaires pour la ligne de zéro et l'amplitude. Les poignées suivantes s'affichent :
	- Valeur pilote/décalage au bord gauche/droit Pour un sinus incliné, ces poignées permettent également d'adapter l'inclinaison.
	- Valeur pilote au bord gauche/droit
	- Phase au bord gauche/droit
	- Amplitude
- 3. Décalez les poignées ou le sinus entier par glisser-déplacer à la position désirée.

### Adapter des paramètres

Il est possible d'adapter les paramètres du sinus dans l'éditeur graphique, dans le tableur ainsi que dans les propriétés (fenêtre d'inspection) sous "[Élément > Paramètres](#page-15651-0) (Page [1896\)](#page-15651-0)".

## Insérer un polynôme

Un polynôme décrit un mouvement selon une fonction polynôme de degré 6 au maximum. Les polynômes se définissent par l'entrée des conditions aux limites ou des coefficients polynomiaux. Vous pouvez également configurer une partie trigonométrique du polynôme.

### Insérer un polynôme

Procédez comme suit pour ajouter un polynôme au tracé de la courbe :

- 1. Sélectionnez l'outil  $\mathbb{N}$  "Insérer un polynôme" dans la barre d'outils.
- 2. Dans le diagramme 1, cliquez sur la position au niveau de laquelle vous voulez insérer le polynôme. Le pointeur de la souris montre la position de début du polynôme. Le polynôme est inséré. Les coordonnées du point de début et du point de fin s'affichent sur le polynôme. Le tableur et l'affichage des propriétés (fenêtre d'inspection) sont actualisés. Une transition allant vers un éventuel élément existant est automatiquement insérée.

## <span id="page-15640-0"></span>Adapter un polynôme

Procédez comme suit pour adapter un polynôme dans l'éditeur graphique :

- 1. Sélectionnez l'outil  $\binom{m}{2}$  "Éditer des éléments/déplacer l'affichage" dans la barre d'outils.
- 2. Sélectionnez le polynôme dans le diagramme 1. Le polynôme est mis en évidence graphiquement avec des poignées. Les poignées suivantes s'affichent :
	- Valeur pilote/valeur asservie au bord gauche/droit
	- Position du point d'inversion
- 3. Décalez les poignées ou le sinus entier par glisser-déplacer à la position désirée.

### Adapter des paramètres

Il est possible d'adapter les paramètres du polynôme dans l'éditeur graphique, dans le tableur ainsi que dans les propriétés (fenêtre d'inspection) sous "[Élément > Paramètres](#page-15652-0) (Page [1897](#page-15652-0))".

### Insérer un sinus inverse

Un élément sinus inverse décrit un mouvement selon la fonction arc sinus. La fonction arc sinus est la fonction inverse de la fonction sinus. Un sinus inverse est approché par le biais de points intermédiaires de la fonction arc sinus.

### Insérer un sinus inverse

Procédez comme suit pour ajouter un sinus inverse au tracé de la courbe :

- 1. Sélectionnez l'outil <sup>1</sup> "Insérer un sinus inverse" dans la barre d'outils.
- 2. Dans le diagramme 1, cliquez sur la position au niveau de laquelle vous voulez insérer le sinus inverse. Le pointeur de la souris montre la position de début du sinus inverse. Le sinus inverse est inséré. Les coordonnées s'affichent sur le point. Le tableur et l'affichage des propriétés (fenêtre d'inspection) sont actualisés. Une transition allant vers un éventuel élément existant est automatiquement insérée.

# Adapter un sinus inverse

Procédez comme suit pour adapter un sinus inverse dans l'éditeur graphique :

- 1. Sélectionnez l'outil "Éditer des éléments/déplacer l'affichage" dans la barre d'outils.
- 2. Sélectionnez le sinus inverse dans le diagramme 1. Le sinus inverse est mis en évidence graphiquement avec des poignées. Les poignées suivantes s'affichent :
	- Point de départ du sinus inverse
	- Point final du sinus inverse
- 3. Décalez les poignées ou le sinus inverse entier par glisser-déplacer à la position désirée.

## Adapter des paramètres

Il est possible d'adapter les paramètres du sinus inverse dans l'éditeur graphique, dans le tableur ainsi que dans les propriétés (fenêtre d'inspection) sous ["Élément > Paramètres](#page-15654-0) (Page [1899](#page-15654-0))".

### Supprimer un élément

Procédez comme suit pour supprimer un élément dans l'éditeur graphique :

- 1. Sélectionnez l'élément.
- 2. Appuyez sur la touche <SUPPR>.

L'élément est supprimé. L'éditeur graphique et l'affichage des propriétés (fenêtre d'inspection) sont actualisés. Une transition allant vers un éventuel élément existant est également supprimée.

## Menu contextuel dans l'éditeur graphique

Le tableau suivant présente les fonctions du menu contextuel de l'éditeur graphique :

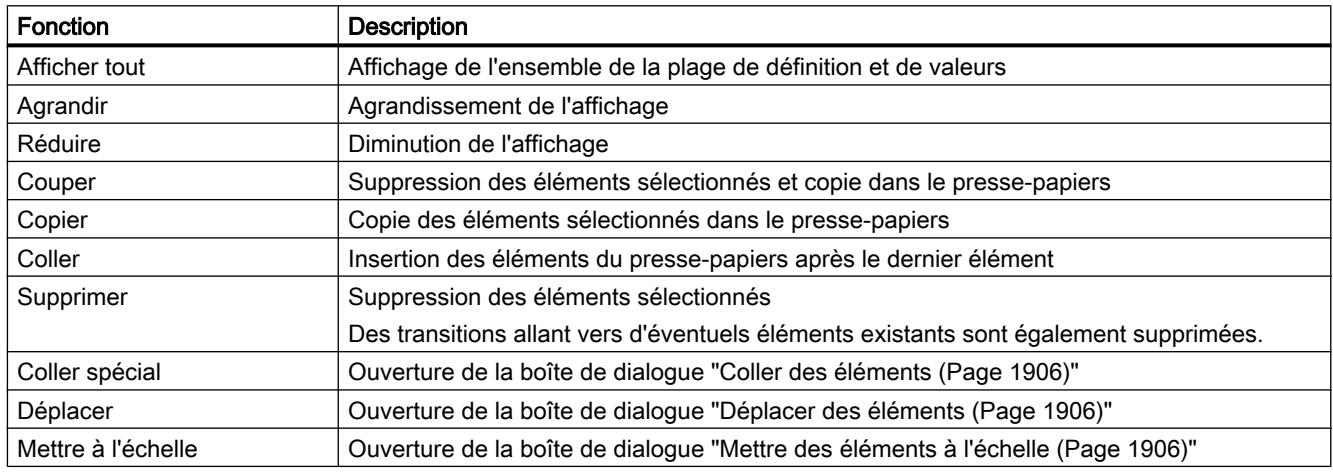

### Voir aussi

[Boîte de dialogue dans le menu contextuel](#page-15661-0) (Page [1906](#page-15661-0))

### **Tableur**

### Structure du tableur

Le tableur affiche tous les éléments de la courbe en les classant selon leurs valeurs pilotes. Il est possible d'adapter les éléments et d'ajouter de nouveaux éléments.

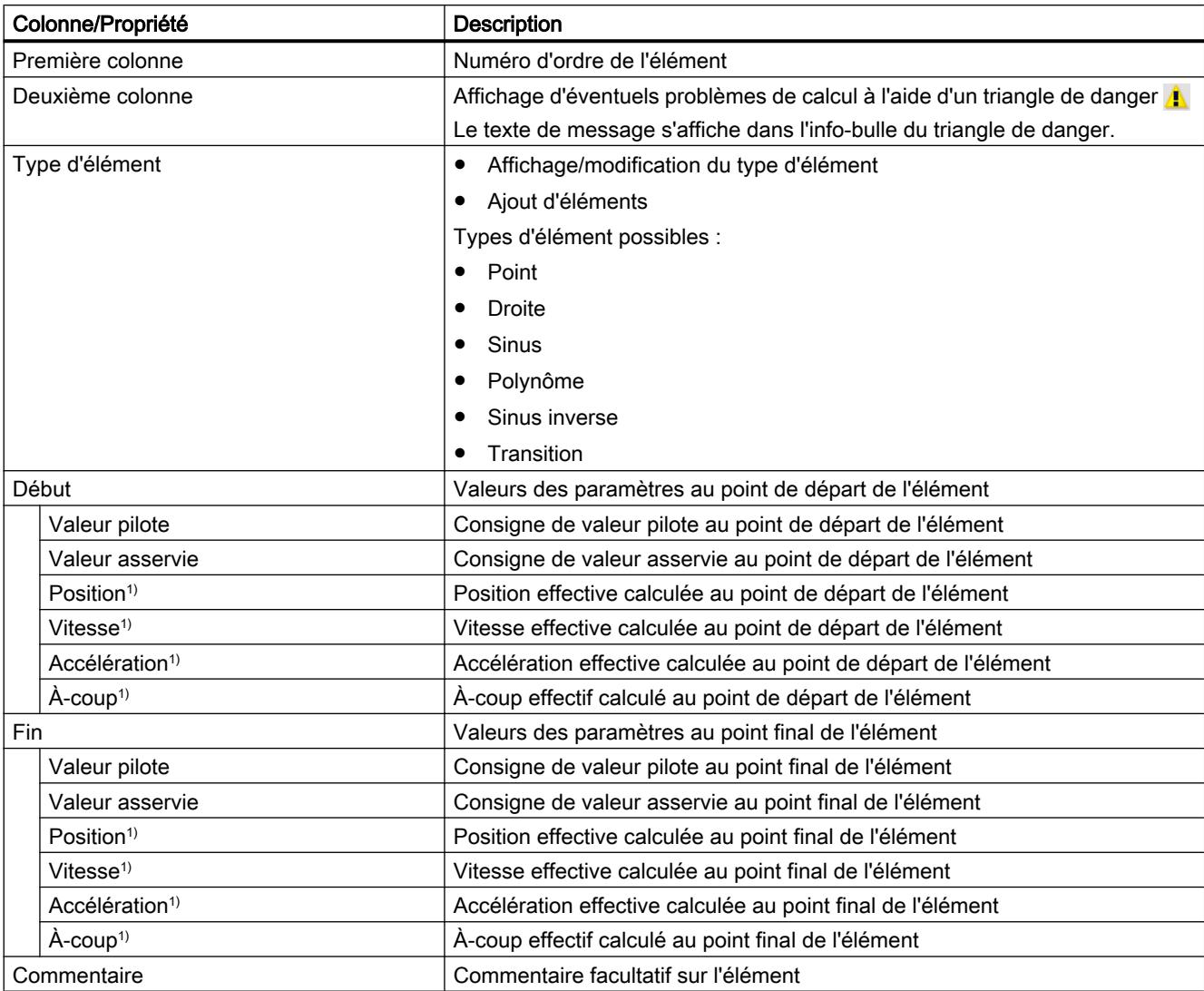

Les propriétés suivantes s'affichent dans la colonne correspondante pour chaque élément de la courbe :

1) Affichage en fonction de la configuration dans "Propriétés (fenêtre d'inspection) > Vue graphique > Diagrammes et courbes".

# Éditer la courbe

Le tableur offre les possibilités suivantes pour éditer la courbe :

- Insertion d'éléments
- Suppression d'éléments
- Modification du type d'élément
- Adaptation de la valeur pilote et de la valeur asservie des points marginaux

# Insérer un élément

Procédez comme suit pour insérer un élément dans le tableur :

1. Sélectionnez le type d'élément souhaité dans la liste déroulante "Ajouter" de la colonne "Type d'élément". "Ajouter" s'affiche toujours dans la ligne suivant l'élément inséré en dernier.

L'élément est inséré avec des valeurs appropriées derrière le dernier élément. Le tableur et l'affichage des propriétés (fenêtre d'inspection) sont actualisés. Une transition allant vers un éventuel élément existant est automatiquement insérée.

Il est possible d'adapter les paramètres de l'élément dans l'éditeur graphique, le tableur et les propriétés (fenêtre d'inspection).

## Supprimer un élément

Procédez comme suit pour supprimer un élément dans le tableur :

- 1. Sélectionnez la ligne de l'élément.
- 2. Appuyez sur la touche <SUPPR>.

L'élément est supprimé. Le tableur et l'affichage des propriétés (fenêtre d'inspection) sont actualisés. Une transition allant vers un éventuel élément existant est également supprimée.

## Convertir le type d'un élément

Procédez comme suit pour modifier le type d'un élément dans le tableur :

- 1. Sélectionnez la ligne de l'élément.
- 2. Sélectionnez le type d'élément souhaité dans la liste déroulante de la colonne "Type d'élément".

Le type de l'élément est converti au type sélectionné. Le tableur et l'affichage des propriétés (fenêtre d'inspection) sont actualisés. Une transition allant vers un éventuel élément existant est automatiquement adaptée.

### Adapter la valeur pilote et la valeur asservie des points marginaux

Procédez comme suit pour adapter la valeur pilote/asservie des points marginaux d'un élément dans le tableur :

- 1. Sélectionnez le champ de saisie du paramètre à modifier.
- 2. Entrez la valeur désirée. Le tableur et l'affichage des propriétés (fenêtre d'inspection) sont actualisés. Une transition allant vers un éventuel élément existant est automatiquement adaptée.

### Menu contextuel dans le tableau

Le tableau suivant présente les fonctions du menu contextuel du tableur :

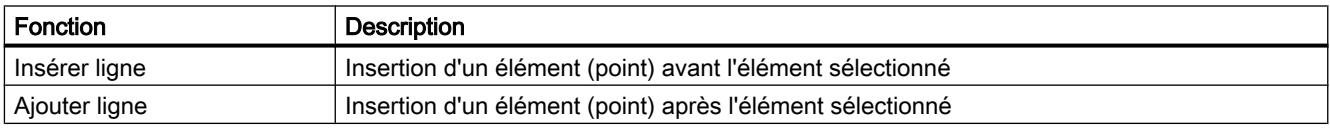

<span id="page-15644-0"></span>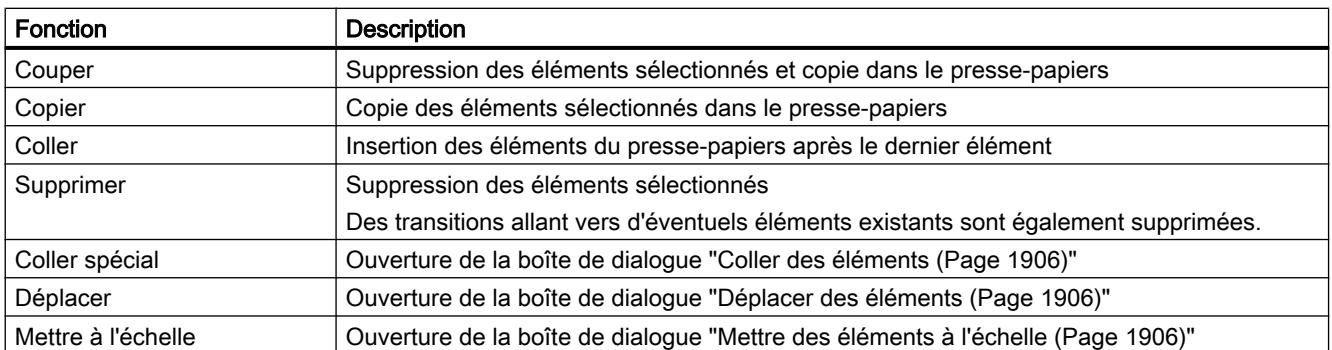

## Propriétés (fenêtre d'inspection)

### Affichage contextuel

Les paramètres de l'affichage graphique, du profil de came et des éléments s'affichent dans les propriétés (fenêtre d'inspection). Les paramètres correspondant à l'élément sélectionné s'affichent. Si aucun élément de la courbe n'est sélectionné, les paramétrages de l'affichage graphique et du profil de came s'affichent. Si un élément de la courbe est sélectionné, les paramètres de l'élément s'affichent également.

#### Configuration vue graphique - Diagrammes et courbes

Dans la fenêtre de configuration "Diagrammes et courbes", vous configurez l'affichage dans l'éditeur graphique.

#### Bouton "Rétablir les réglages par défaut"

Ce bouton permet de rétablir les réglages par défaut pour les paramètres d'affichage des diagrammes et courbes.

#### Tableau de configuration

Vous configurez l'affichage dans l'éditeur graphique dans le tableau :

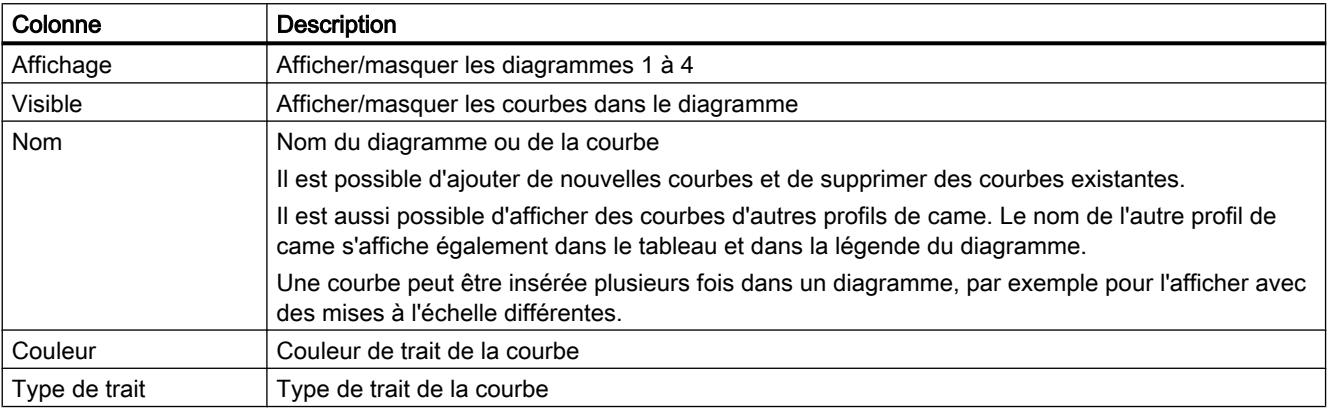

<span id="page-15645-0"></span>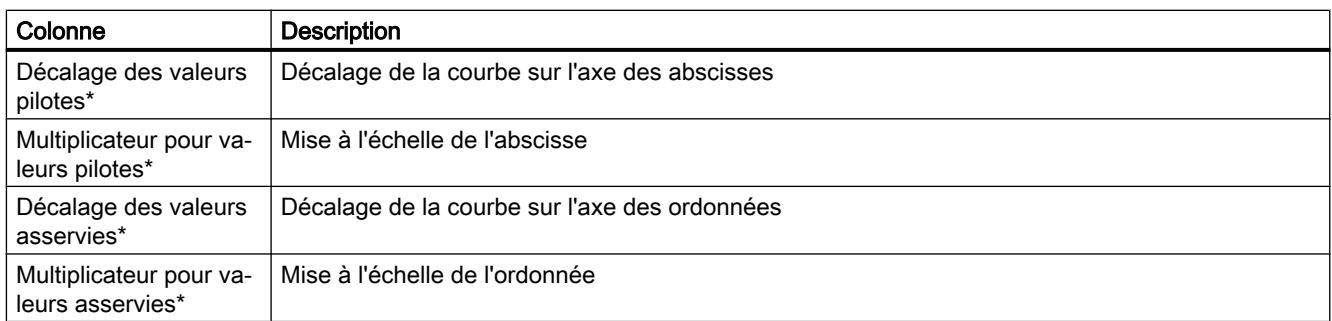

\* Agit uniquement sur l'affichage de la courbe dans le diagramme. Vous indiquez la mise à l'échelle et le décalage du profil de came dans l'instruction Motion Control "MC\_CamIn" lors du synchronisme par profil de came.

### Configuration vue graphique - Quadrillage

Dans la fenêtre de configuration "Quadrillage", vous configurez les espacements du quadrillage pour l'alignement des entrées dans l'éditeur graphique sur le quadrillage. Lorsque l'alignement est activé, les entrées et les extrémités des éléments sont alignées sur ce quadrillage et sur d'autres extrémités d'éléments.

## Espacement du quadrillage valeur pilote

Configurez dans ce champ l'espacement du quadrillage sur l'abscisse (valeurs pilotes).

# Espacement du quadrillage valeur asservie

Configurez dans ce champ l'espacement du quadrillage sur l'ordonnée (valeurs pilotes).

# Configuration profil - Général

Configurez la plage de valeur pilote et la plage de valeur asservie (plage de définition et plage de valeurs) du profil de came dans la fenêtre de configuration sous "Général".

### Plage de valeur pilote de la définition de courbe

Configurez dans cette zone la plage de valeur pilote (plage de définition) du profil de came :

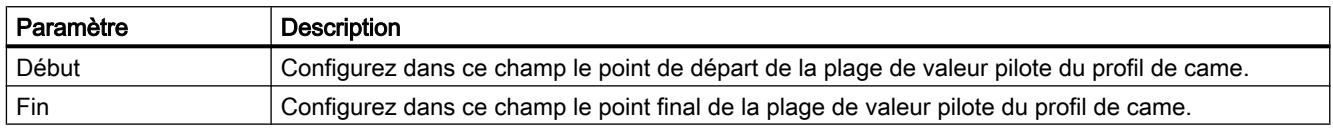

## <span id="page-15646-0"></span>Plage de valeur asservie de la définition de courbe

Configurez dans cette zone la restriction de la plage de valeur asservie (plage de valeurs) du profil de came :

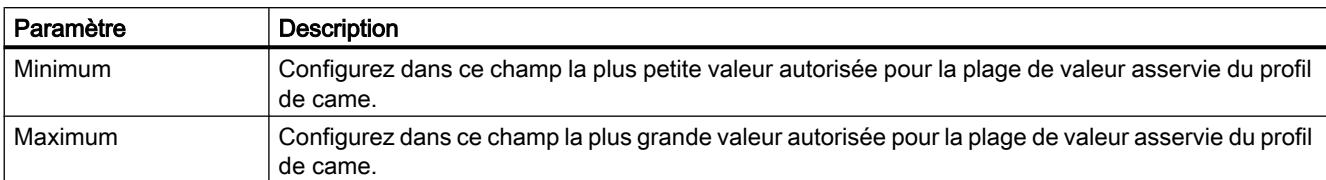

## Configuration profil - Réglages d'optimisation par défaut

Dans la fenêtre de configuration "Réglages d'optimisation par défaut", configurez les réglages par défaut valables pour l'optimisation des transitions conformément à la directive VDI 2143. Les réglages par défaut sont utilisés lorsque vous utilisez "Optimisation basée VDI" comme méthode d'optimisation pour une [transition](#page-15655-0) (Page [1900\)](#page-15655-0) et que vous sélectionnez le paramètre "Réglages d'optimisation par défaut" comme exigence de continuité ou objectif d'optimisation.

Le profil de came est interpolé avec l'instruction Motion Control "MC\_InterpolateCam" conformément au paramétrage pour l'optimisation VDI.

### Réglages par défaut pour l'optimisation VDI

Configurez dans cette zone les réglages par défaut pour l'exigence de continuité et l'objectif d'optimisation :

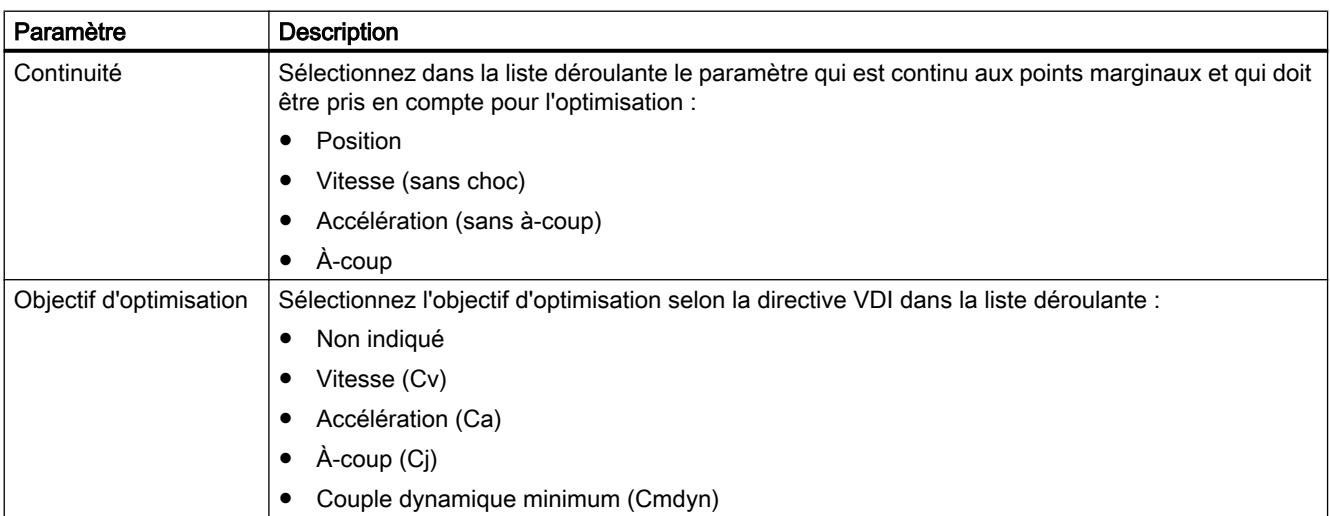

# Configuration profil - Interpolation du système

Vous configurez l'interpolation des transitions selon les exigences du système dans la fenêtre de configuration "Interpolation du système". Les paramètres sont utilisés lorsque vous sélectionnez "Interpolation du système" comme méthode d'optimisation pour une [transition](#page-15655-0)  (Page [1900](#page-15655-0)).

Le profil de came est interpolé avec l'instruction Motion Control "MC\_InterpolateCam".

## Paramétrages Interpolation du système

Configurez dans cette zone le type d'interpolation et le comportement des points marginaux :

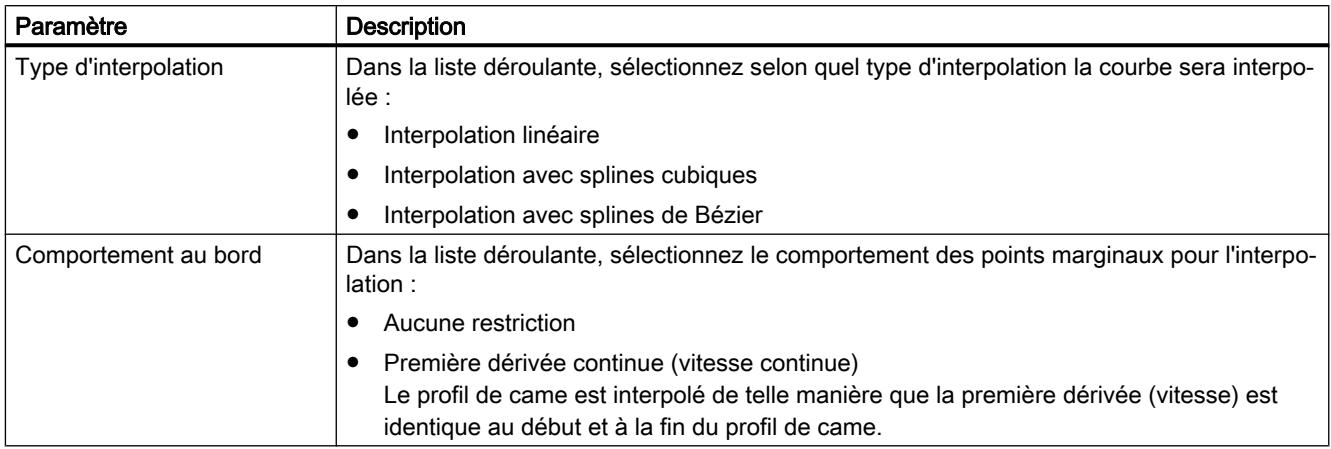

## Configuration profil - Courbes Runtime effectives

Dans la fenêtre de configuration "Courbes Runtime effectives", configurez les valeurs pour l'axe pilote et l'axe asservi qui sont adoptées pour la courbe effective. L'émulation Runtime calcule la courbe effective sur la base de ces prémices et l'affiche dans l'éditeur graphique avec les valeurs limites supposées.

Les saisies ne sont pas chargées dans la CPU. Le profil de came est donc interpolé sans ces données. Les valeurs supposées permettent de tester et de visualiser le comportement du profil de came en en fonctionnement, par ex. en indiquant une échelle sur "MC\_CamIn".

# Paramétrages de l'axe pilote

Configurez dans cette zone le calcul et l'affichage de la courbe côté valeur pilote :

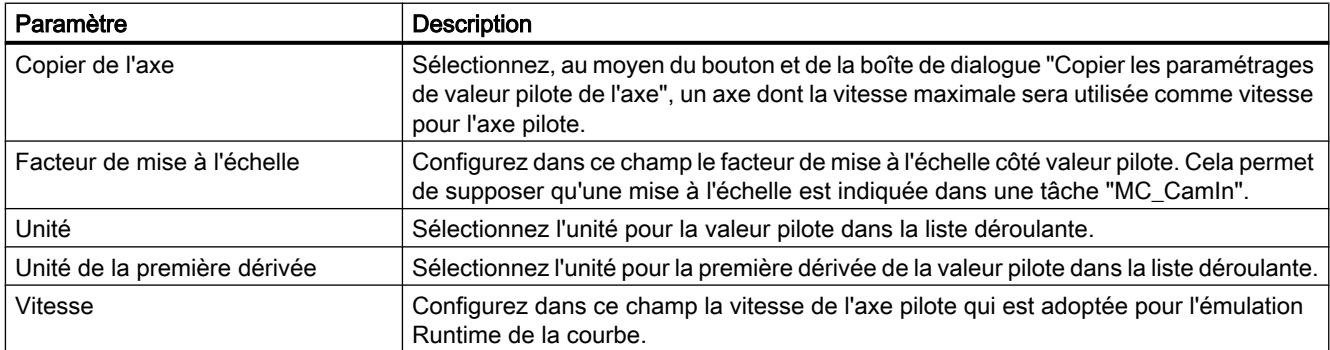

# <span id="page-15648-0"></span>Paramétrages de l'axe asservi

Configurez dans cette zone le calcul et l'affichage de la courbe côté valeur asservie :

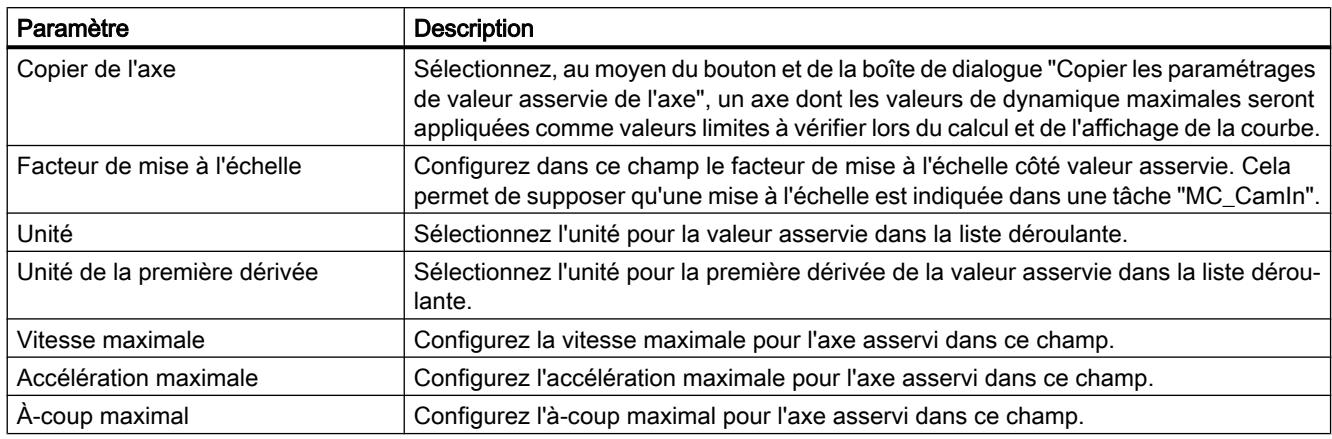

## Profil - Statistiques

La fenêtre des propriétés "Statistiques" présente une vue d'ensemble du nombre d'éléments du profil de came. Un profil de came peut comporter jusqu'à 1000 points et 50 segments.

### Eléments utilisés

Cette zone montre le nombre d'éléments utilisés de la courbe :

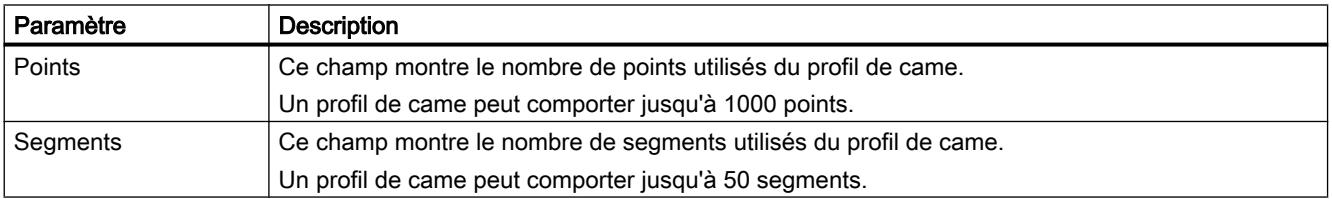

L'utilisation de points et de segments dépend de l'assemblage et de la configuration des éléments. Le tableau ci-dessous montre l'utilisation de points et de segments par élément :

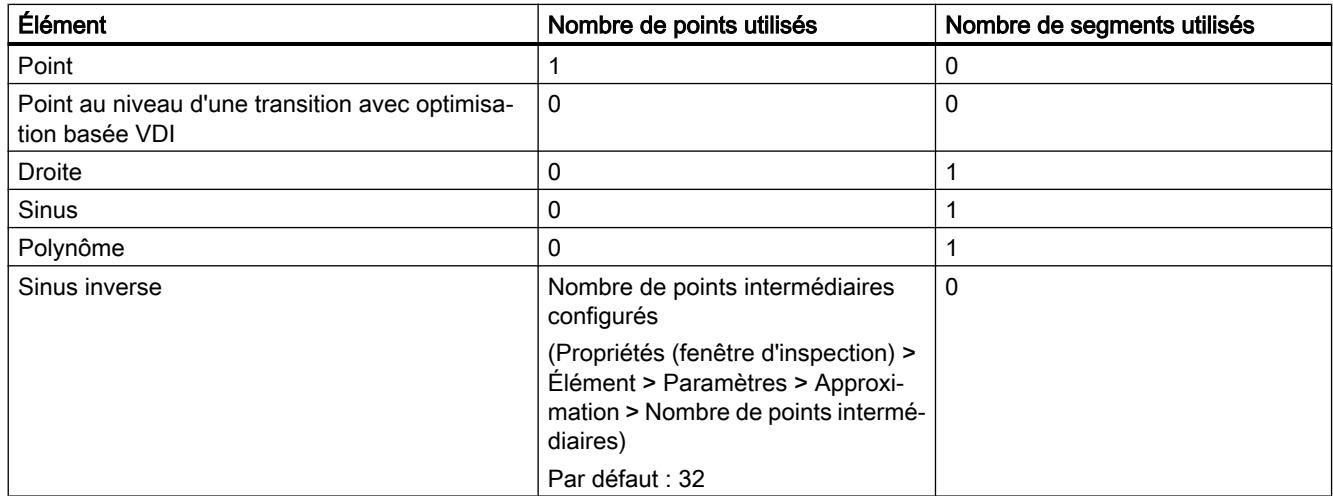

### Motion Control

### 6.1 Motion Control (S7-1200, S7-1500)

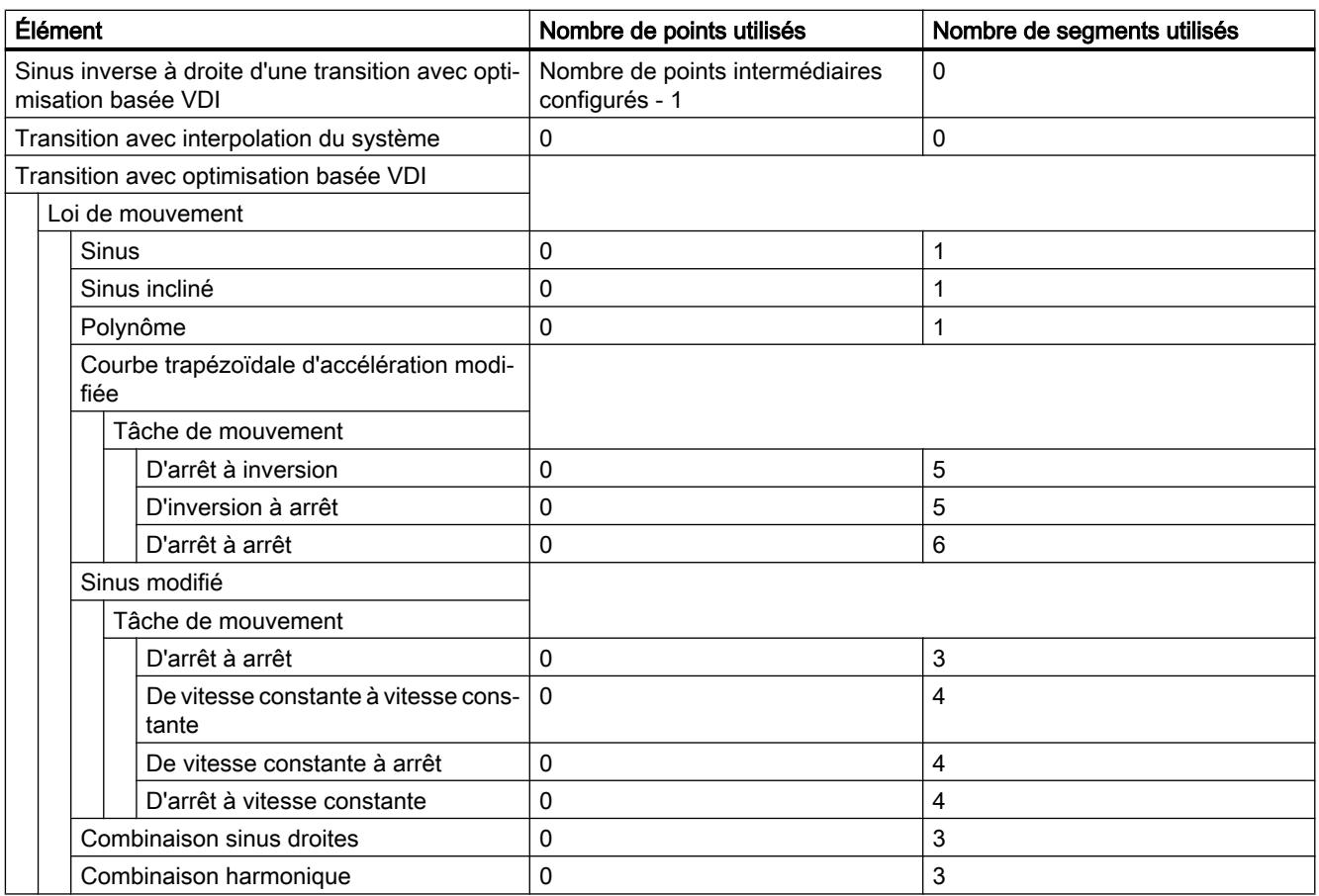

# Autres conditions

Les conditions de base suivantes s'appliquent pour la saisie et l'utilisation des points et des segments :

#### ● Points

Pour des points avec des valeurs pilotes identiques, c'est le point qui a été saisi le dernier ou qui se trouve tout en bas dans le tableur qui s'applique.

#### **Segments**

- Les trous entre les segments sont comblés à l'aide d'un segment de transition.
- Pour des trous dans la plage de valeur pilote inférieurs à 1.0E-4, les points finaux et les points de départ des segments sont resserrés.
- Pour des trous dans la plage de valeur pilote supérieurs à 1.0E-4, un nouveau segment de transition est ajouté.
- En cas de chevauchements, le nouveau segment est ajouté dès le point de départ et complètement utilisé. Si le segment existant est défini au-delà du nouveau segment, c'est le segment existant qui est utilisé après le point final du nouveau segment.
- Points intermédiaires et segments (profils de came mixtes) Si des segments et des points sont définis dans une même zone, c'est le segment qui est utilisé.

### <span id="page-15650-0"></span>Configuration éléments - Paramètres

Dans la fenêtre de configuration "Paramètres/Caractéristique", configurez les paramètres de l'élément sélectionné de la courbe. Les entrées sont reportées dans l'éditeur graphique et le tableur. Les paramètres correspondant à l'élément sélectionné s'affichent :

- Point (Page 1895)
- Droite (Page 1895)
- ● [Sinus](#page-15651-0) (Page [1896](#page-15651-0))
- ● [Polynôme](#page-15652-0) (Page [1897\)](#page-15652-0)
- ● [Sinus inverse](#page-15654-0) (Page [1899](#page-15654-0))
- ● [Transition \(caractéristique\)](#page-15655-0) (Page [1900\)](#page-15655-0)

### Configuration éléments - Paramètres (point)

Dans la fenêtre de configuration "Paramètres", configurez les paramètres de l'élément sélectionné.

# Paramètres

Configurez dans cette zone les paramètres du point sélectionné :

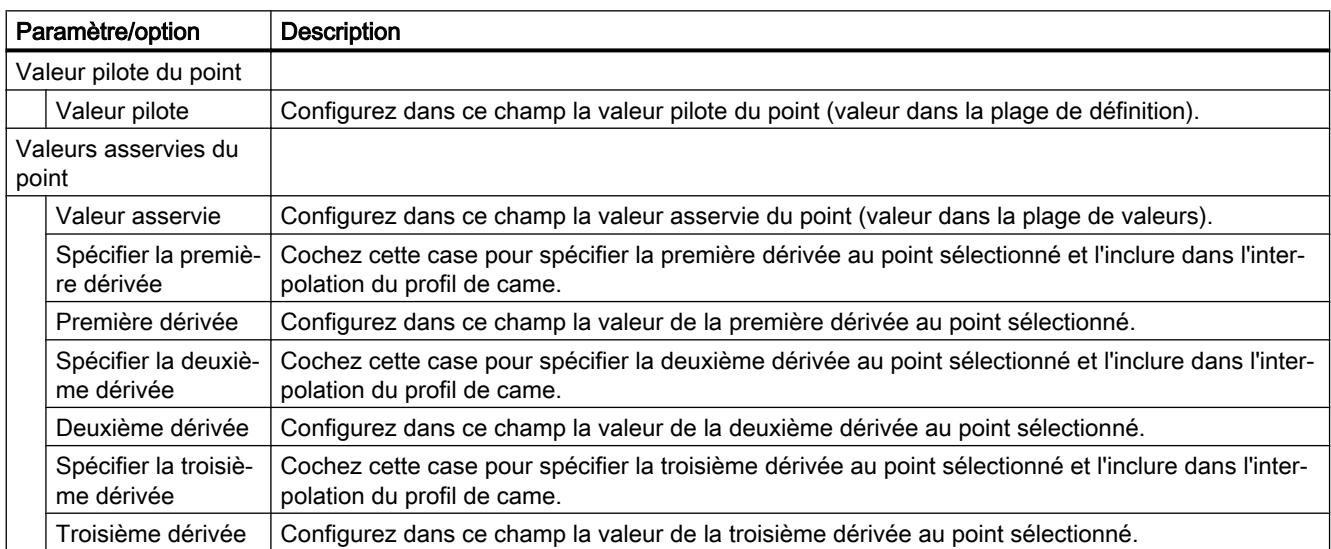

### Voir aussi

[Insérer un point](#page-15637-0) (Page [1882\)](#page-15637-0)

# Configuration éléments - Paramètres (droite)

Dans la fenêtre de configuration "Paramètres", configurez les paramètres de l'élément sélectionné.

### <span id="page-15651-0"></span>Motion Control

6.1 Motion Control (S7-1200, S7-1500)

# Paramètres

Configurez dans cette zone les paramètres de la droit sélectionnée :

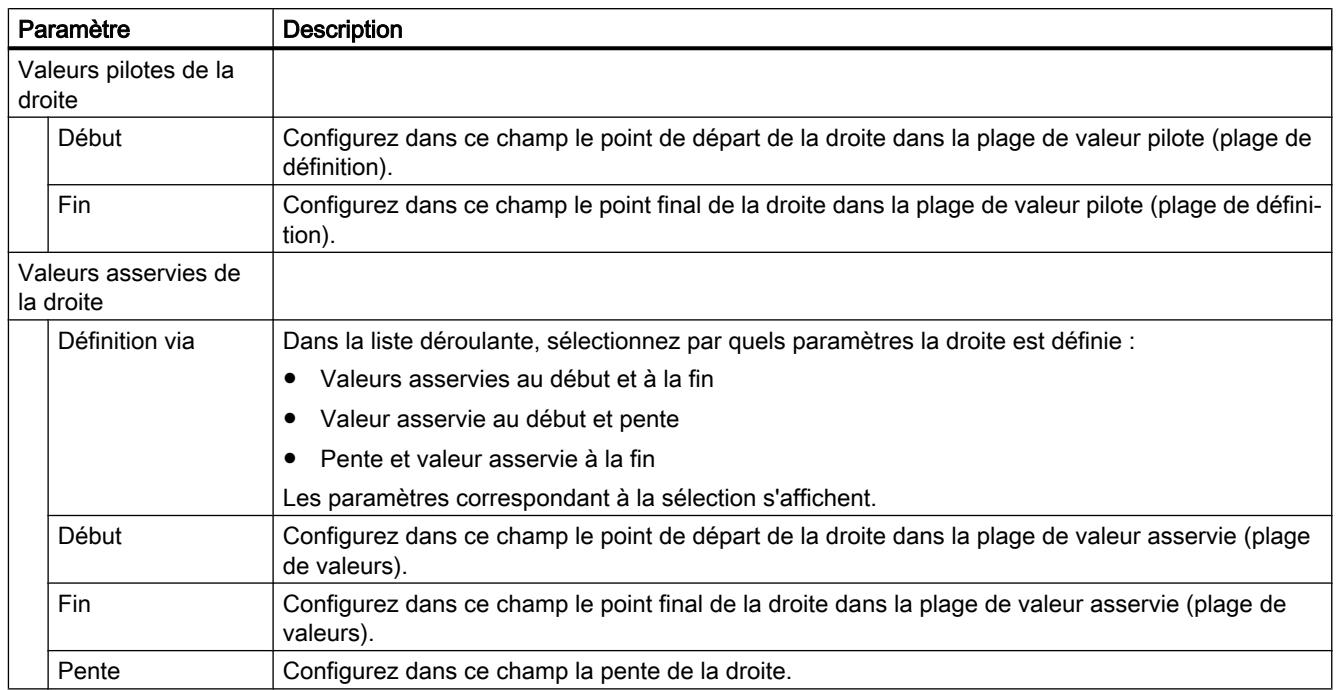

# Voir aussi

[Insérer une droite](#page-15637-0) (Page [1882](#page-15637-0))

# Configuration éléments - Paramètres (sinus)

Dans la fenêtre de configuration "Paramètres", configurez les paramètres de l'élément sélectionné.

# Paramètres

Configurez dans cette zone les paramètres de l'élément sinus sélectionné :

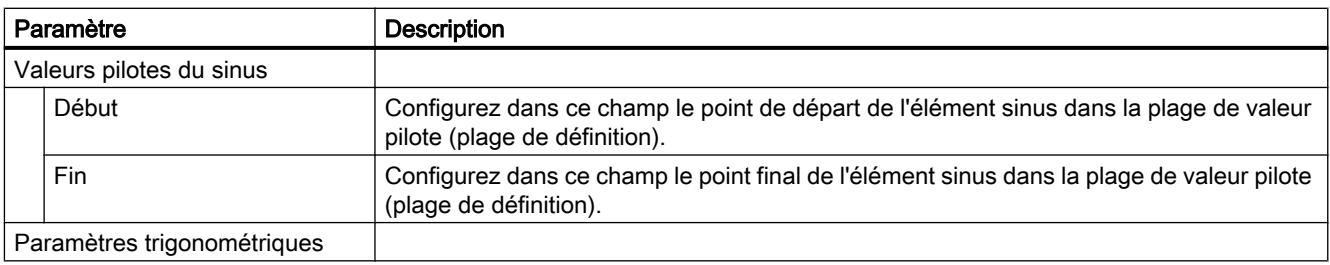

<span id="page-15652-0"></span>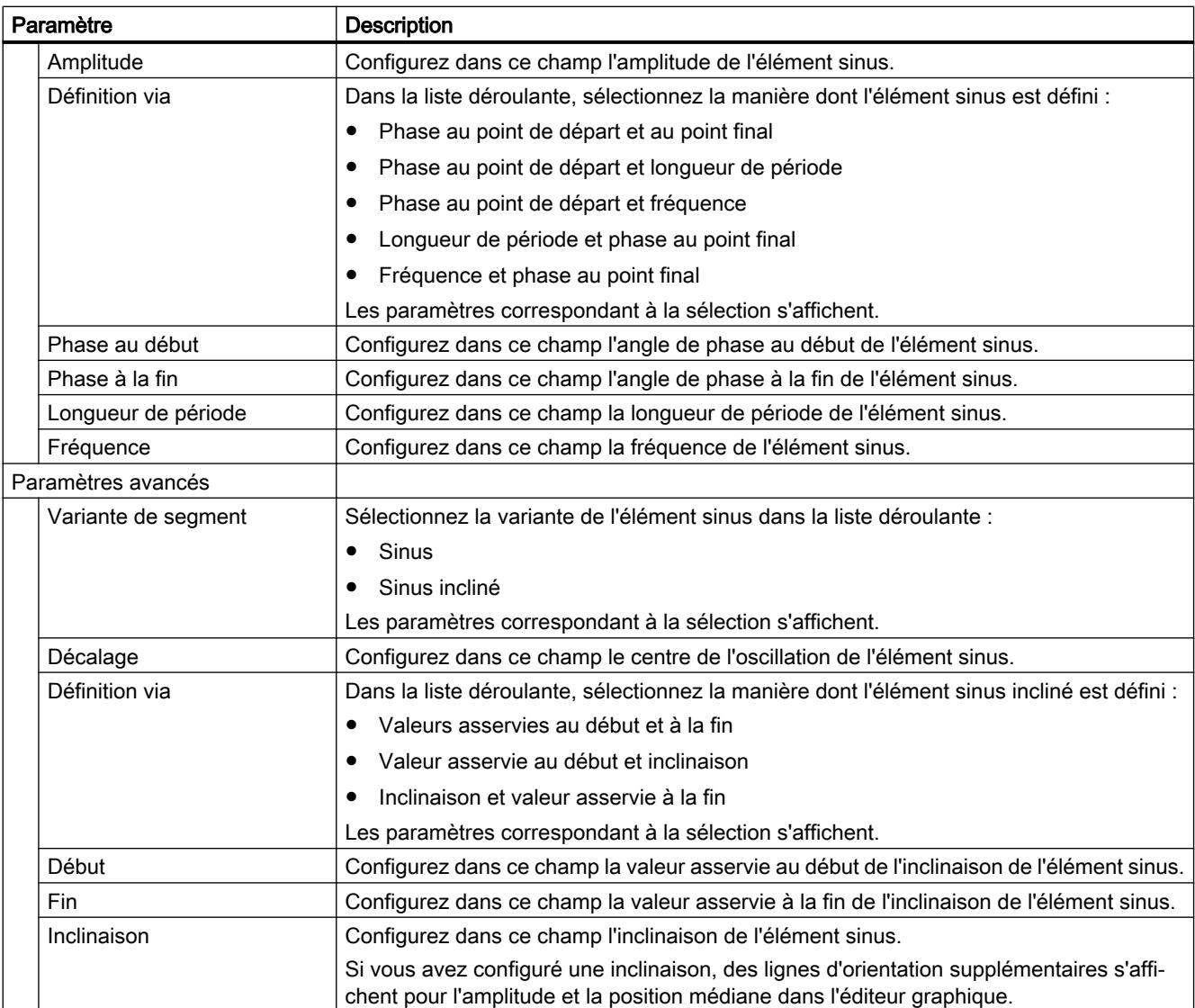

# Voir aussi

[Insérer un sinus](#page-15638-0) (Page [1883](#page-15638-0))

# Configuration éléments - Paramètres (polynôme)

Dans la fenêtre de configuration "Paramètres", configurez les paramètres de l'élément sélectionné.

### Motion Control

6.1 Motion Control (S7-1200, S7-1500)

# Paramètres

Configurez dans cette zone les paramètres du polynôme sélectionné :

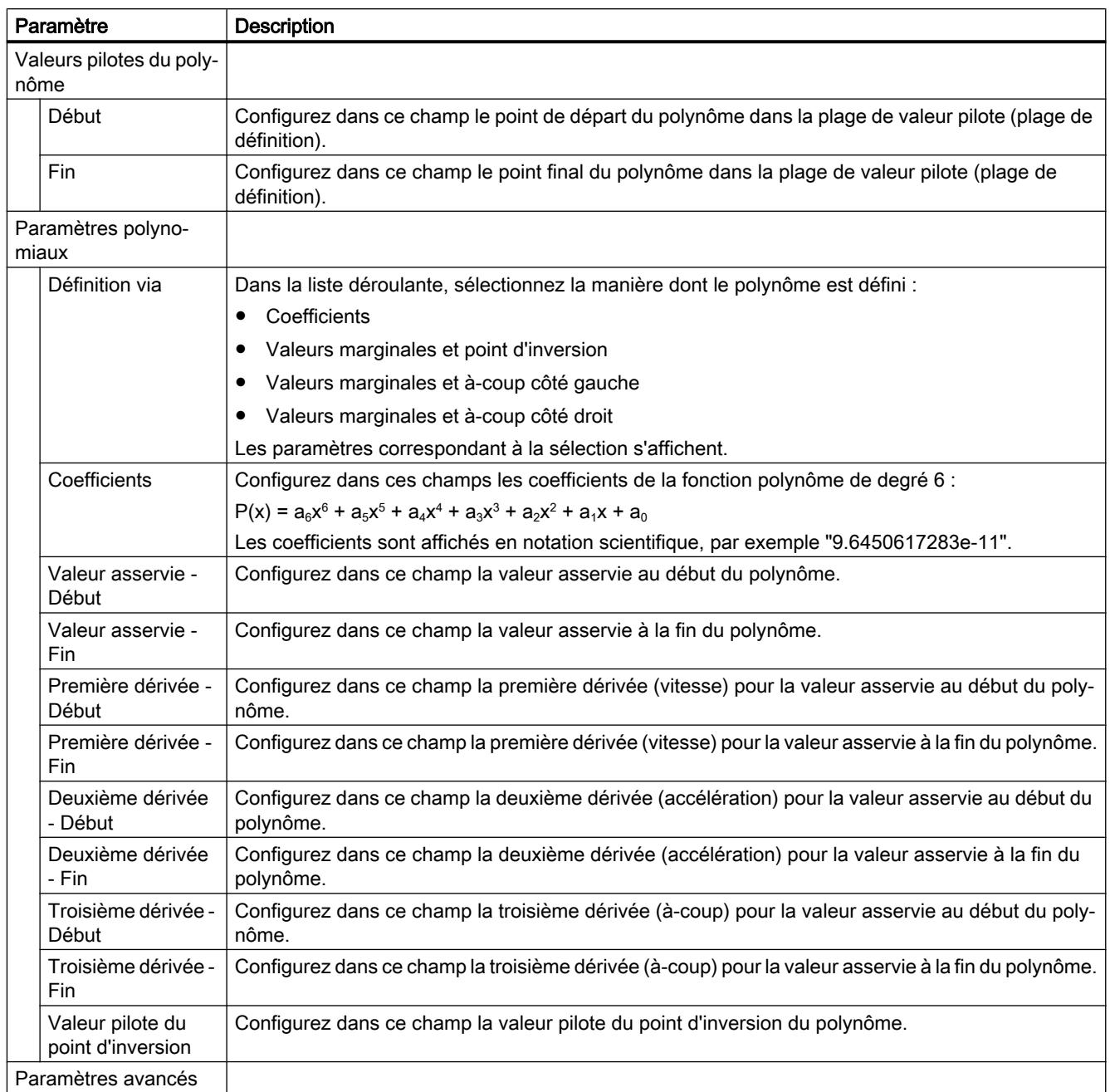

<span id="page-15654-0"></span>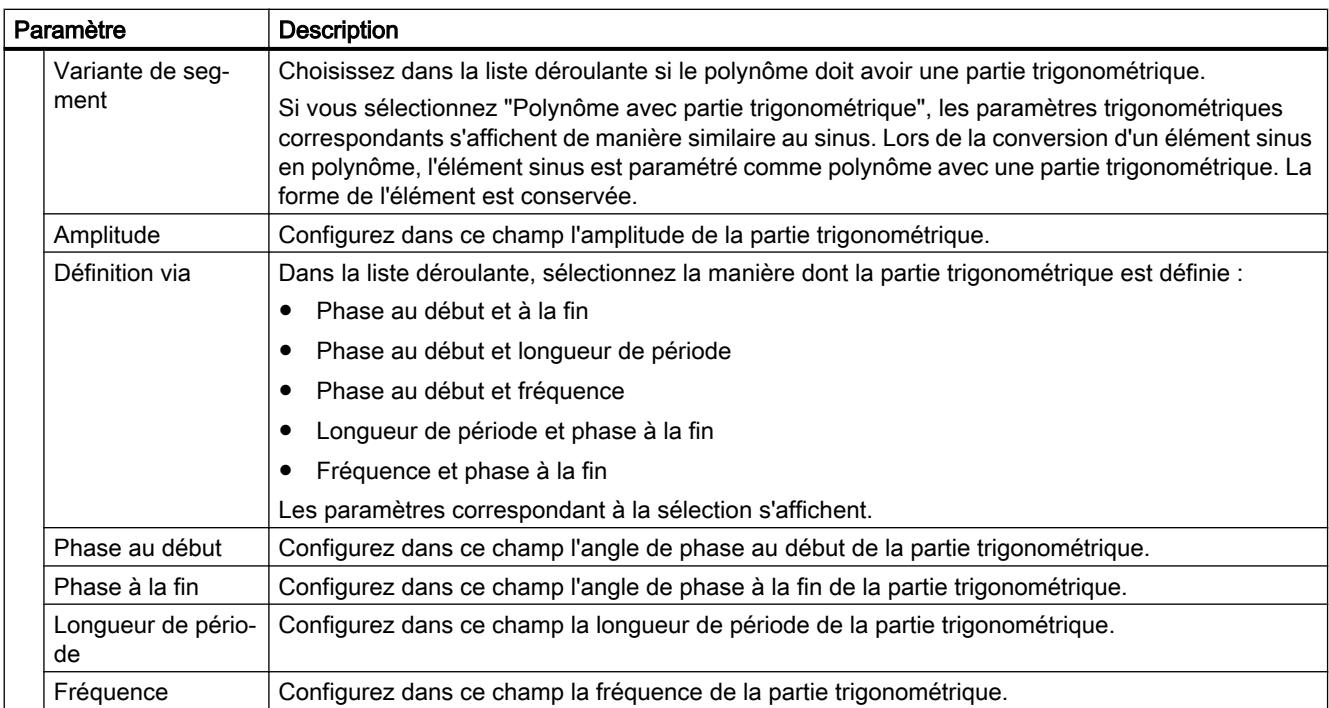

# Voir aussi

[Insérer un polynôme](#page-15639-0) (Page [1884](#page-15639-0))

# Configuration éléments - Paramètres (sinus inverse)

Dans la fenêtre de configuration "Paramètres", configurez les paramètres de l'élément sélectionné.

Le sinus inverse est défini dans la plage de définition [-1, 1]. Le sinus inverse peut être calculé pour la plage de définition entière ou pour une plage de définition restreinte de la fonction arc sinus.

Un sinus inverse est approché par le biais de points intermédiaires de la fonction arc sinus.

# Paramètres

Configurez dans cette zone les paramètres du sinus inverse sélectionné :

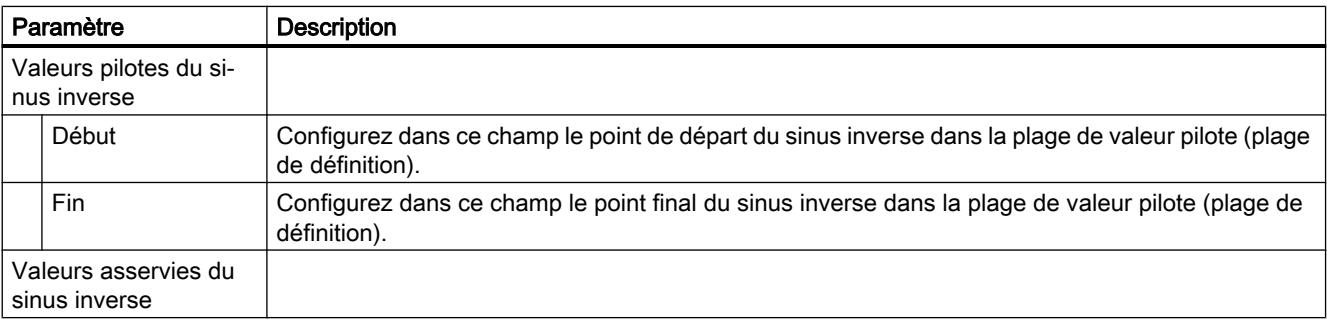

<span id="page-15655-0"></span>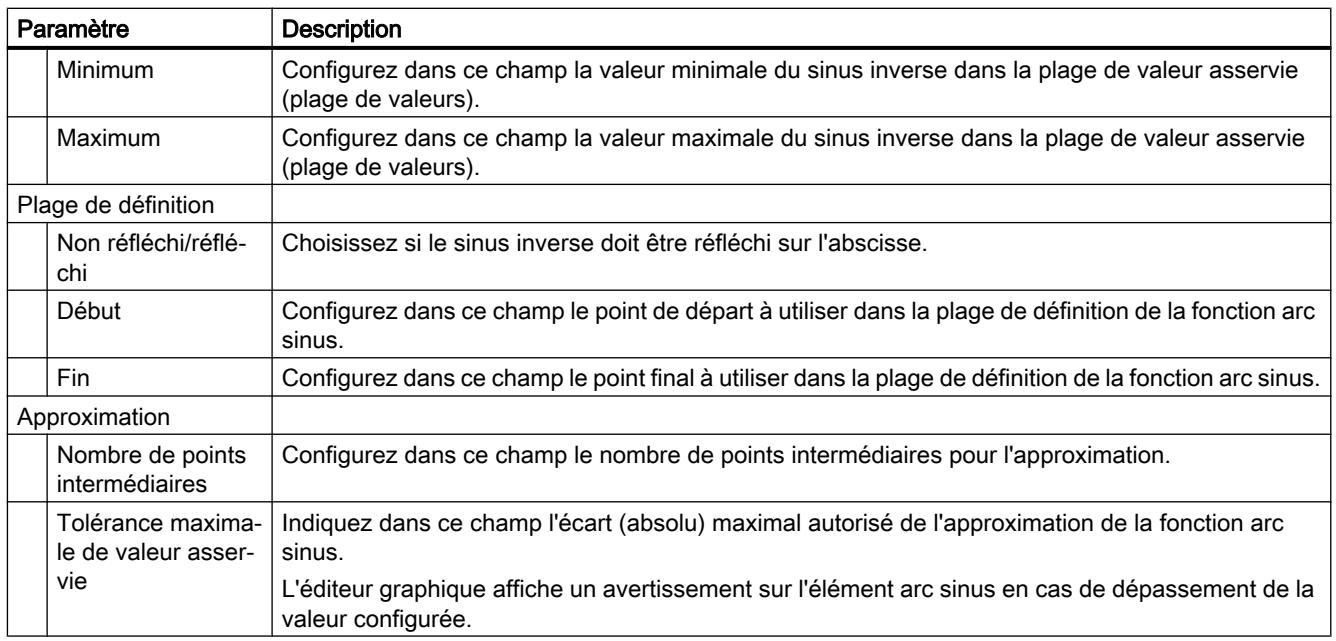

# Voir aussi

[Insérer un sinus inverse](#page-15640-0) (Page [1885](#page-15640-0))

# Configuration Éléments - Caractéristique (transition)

Dans la fenêtre de configuration "Caractéristique", configurez les paramètres de la transition sélectionnée.

# Paramètres

Configurez dans cette zone les spécifications pour l'optimisation de la transition :

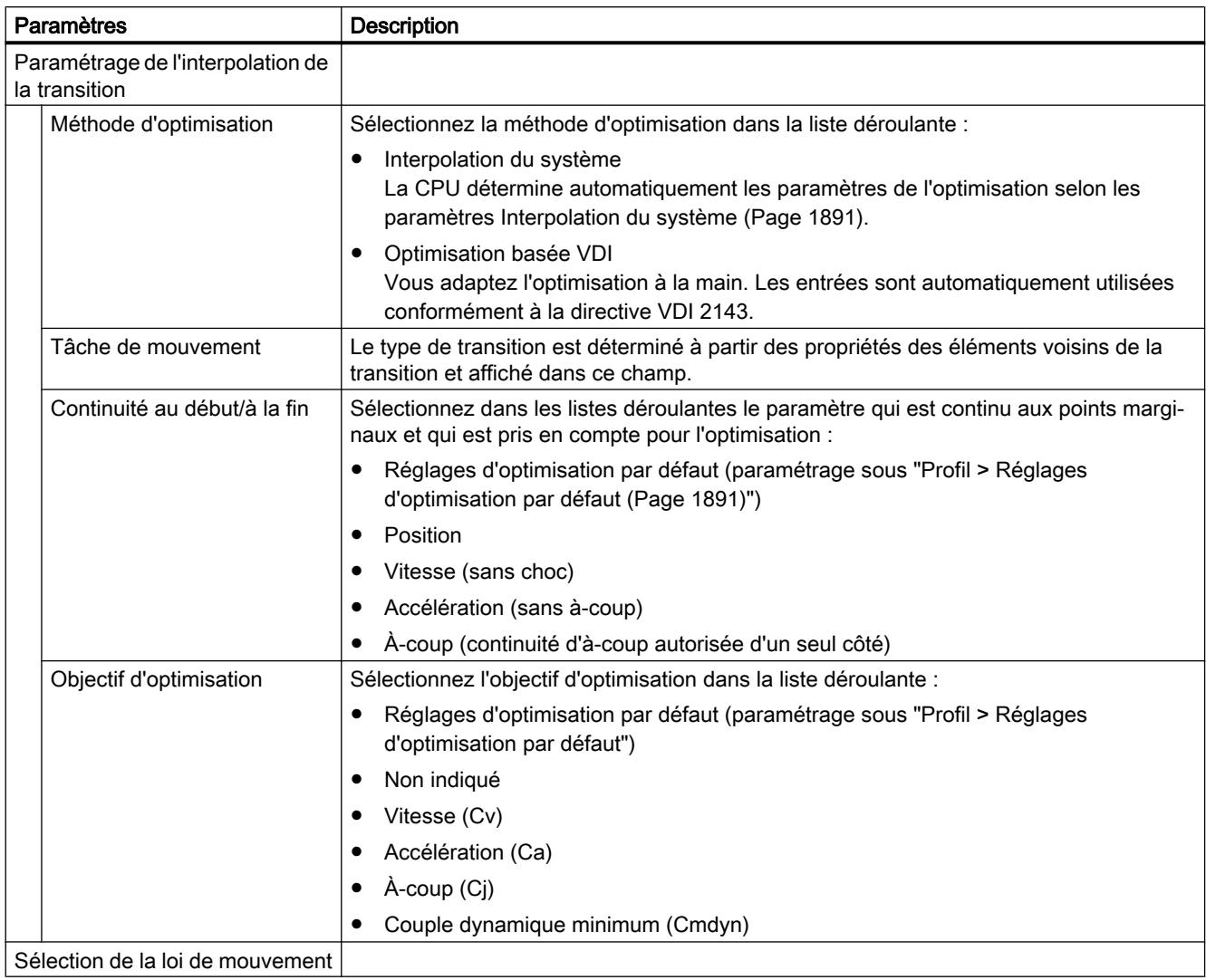

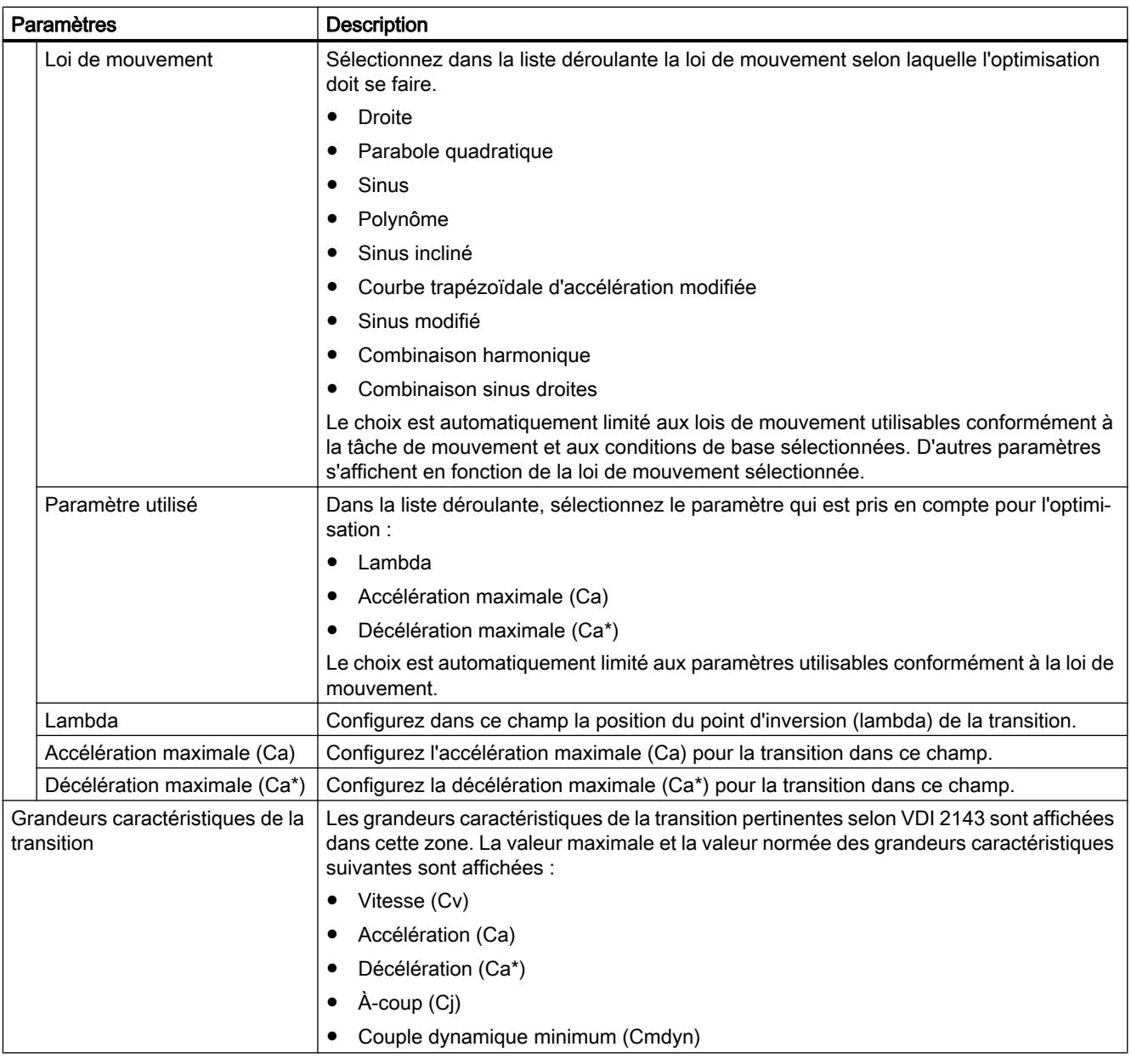

# Tâches de mouvement selon la directive VDI 2143

La directive VDI 2143 distingue entre les plages utiles et les transitions de mouvement :

- Les plages utiles correspondent aux étapes de travail d'un processus, c'est-à-dire aux éléments du profil de came.
- Les transitions de mouvements sont des transitions entre les plages utiles qui ne concernent pas directement le processus mais qui doivent satisfaire certaines conditions préalables (par exemple la continuité en vitesse).

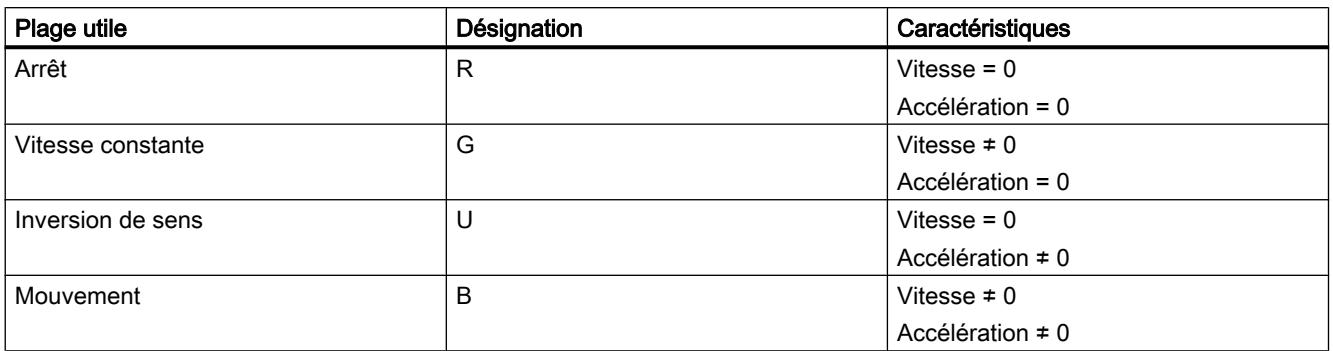

La directive VDI 2143 définit les plages utiles suivantes :

La figure suivante montre un exemple de plages utiles :

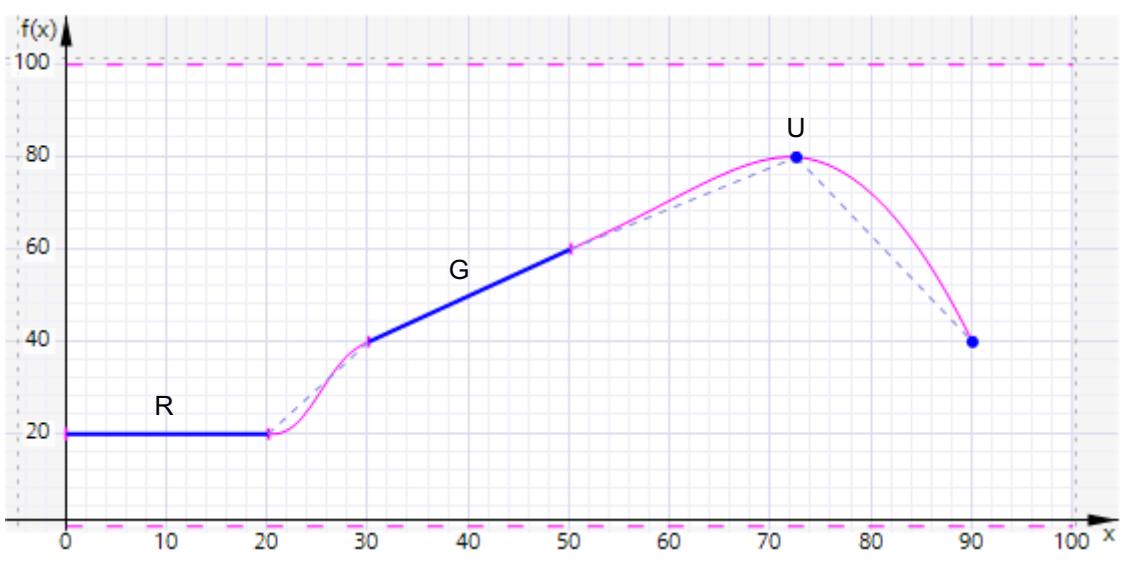

La figure suivante indique les transitions possibles entre les plages utiles :

<span id="page-15659-0"></span>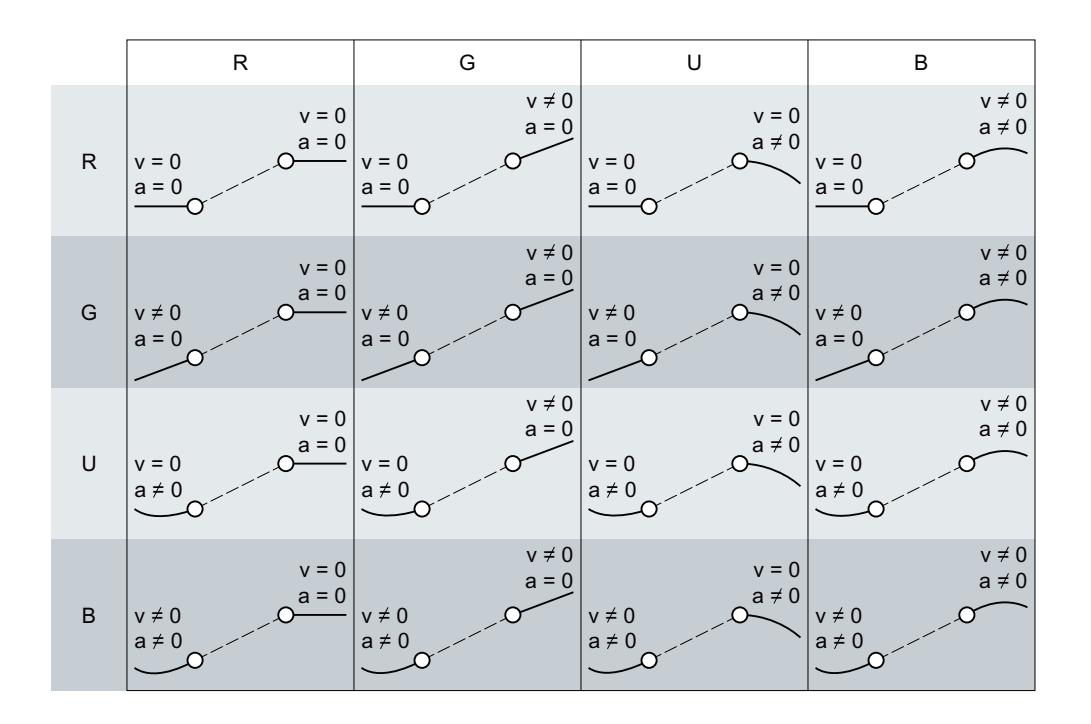

# Importer/Exporter le profil de came

La barre d'outils permet d'exporter des profils de came de l'éditeur de profil de came et d'importer des profils de came dans l'éditeur de profil de came.

Le tableau ci-dessous montre les formats de fichier acceptés pour l'importation et l'exportation d'un profil de came :

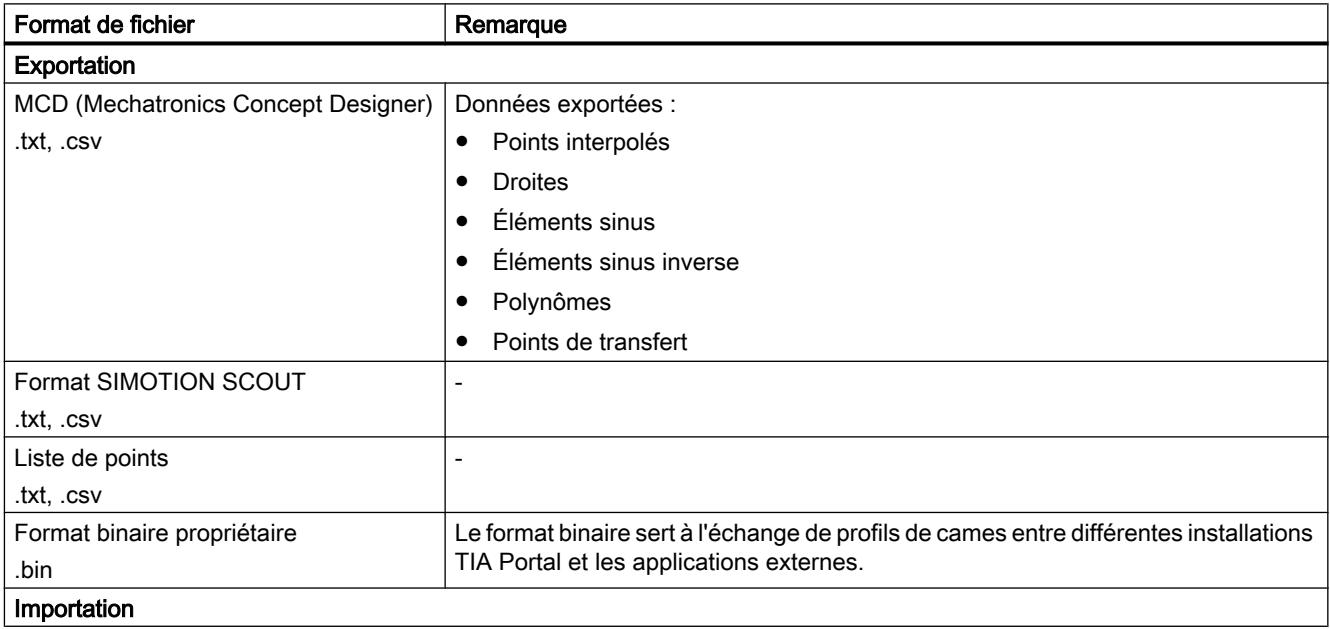
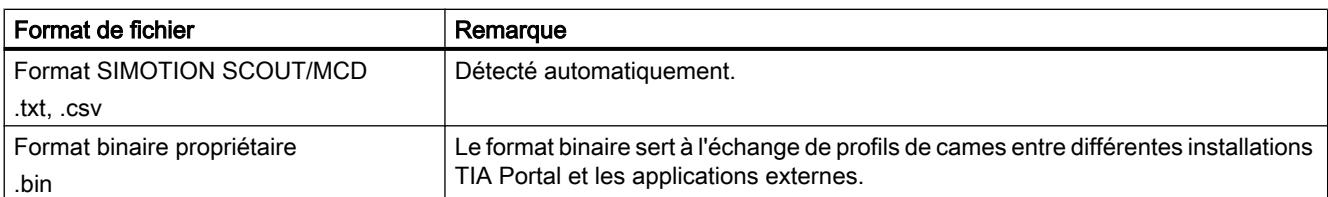

# Importer le profil de came

### IMPORTANT

#### Dégâts sur les machines

L'importation de données incorrectes (.txt, .csv) peut entrainer un comportement inndésirable des axes.

Lors de l'importation d'un profil de came à partir d'un fichier, vérifiez toujours l'intégrité des données importées.

Pour importer un profil de came, procédez comme suit :

- 1. Cliquez dans la barre d'outils sur l'icône  $\bigoplus$  "Importer le profil de came à partir d'un fichier". La boîte de dialogue "Importation profil de came" s'affiche.
- 2. Choisissez le type de fichier à importer.
- 3. Sous le répertoire des fichiers, choisissez le fichier à importer.
- 4. Cliquez sur le bouton "Ouvrir". Le profil de came est affiché dans l'éditeur de profil de came. Toutes les saisies précédentes dans l'éditeur sont annuélées.

# Exporter le profil de came

Pour exporter un profil de came, procédez comme suit :

- 1. Cliquez dans la barre d'outils sur l'icône → "Exporter le profil de came à partir d'un fichier". La boîte de dialogue "Exportation profil de came" s'affiche.
- 2. Sélectionnez le répertoire sous lequel le fichier est créé.
- 3. Entrez un nom de fichier dans le champ "Nom de fichier".
- 4. Dans la liste déroulante "Type de fichier", choisissez le type de fichier pour l'exportation.
- 5. Cliquez sur le bouton "Enregistrer".

# Voir aussi

[Structure de l'éditeur graphique](#page-15634-0) (Page [1879](#page-15634-0))

# Boîte de dialogue dans le menu contextuel

Dans le menu contextuel de l'éditeur graphique et tabulaire, vous pouvez ouvrir les boîtes de dialogue suivantes :

- Coller des éléments
- Déplacer des éléments
- Mettre des éléments à l'échelle

# Boîte de dialogue "Coller des éléments"

Le tableau suivant décrit la structure de la boîte de dialogue "Coller des éléments" :

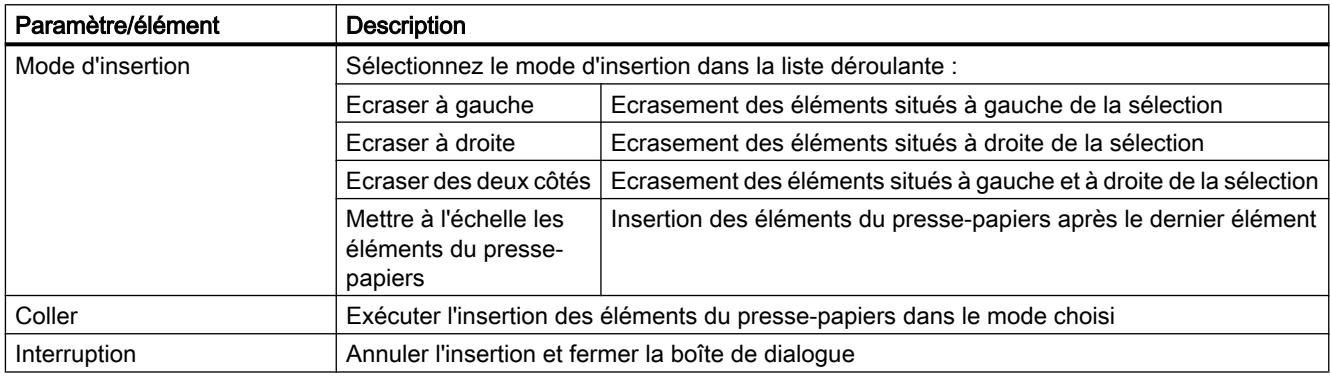

# Boîte de dialogue "Déplacer des éléments"

Le tableau suivant décrit la structure de la boîte de dialogue "Déplacer des éléments" :

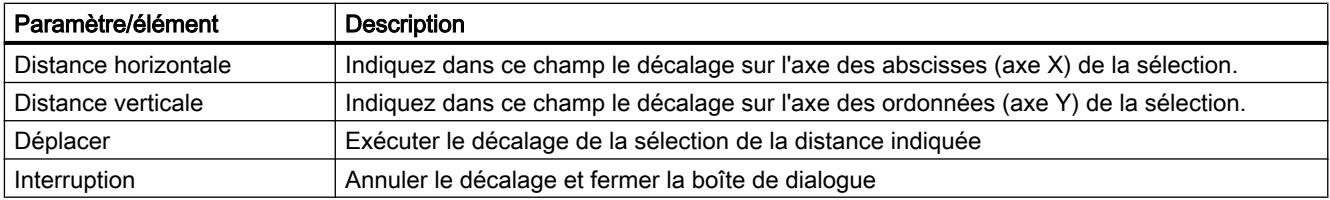

# Boîte de dialogue "Mettre des éléments à l'échelle"

Le tableau suivant décrit la structure de la boîte de dialogue "Mettre des éléments à l'échelle" :

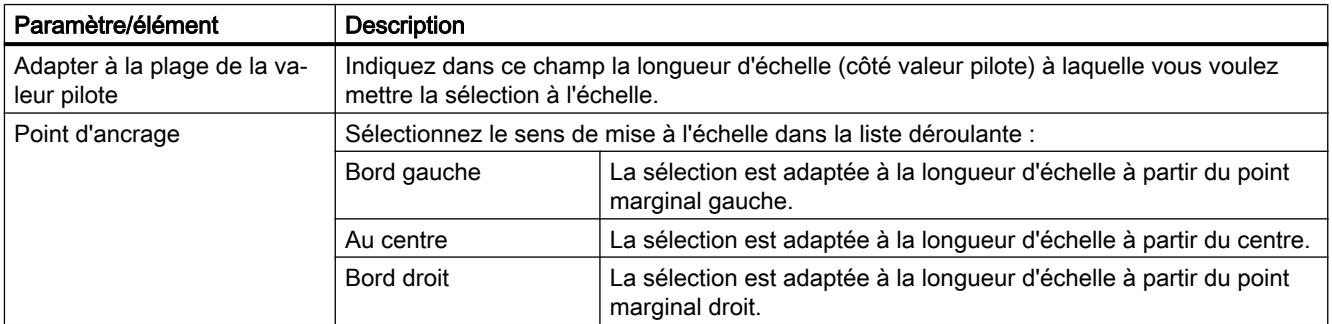

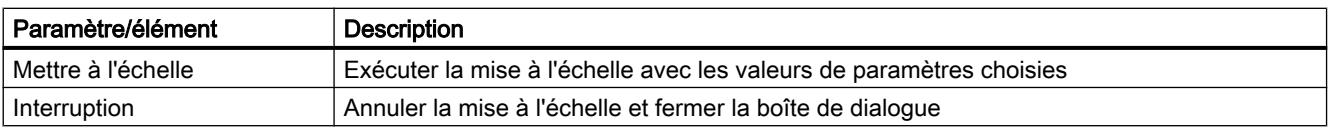

# Voir aussi

[Menu contextuel dans le tableau](#page-15643-0) (Page [1888](#page-15643-0)) [Menu contextuel dans l'éditeur graphique](#page-15641-0) (Page [1886\)](#page-15641-0)

# Configuration de modules technologiques pour Motion Control

# Vue d'ensemble

### Utilisation de modules technologiques avec Motion Control

Vous pouvez utiliser des modules technologiques ainsi que des CPU compactes avec Motion Control. L'utilisation des fonctions technologiques avec Motion Control nécessite une configuration appropriée des paramètres de la configuration de l'appareil du module technologique ou de la CPU compacte et des paramètres de la configuration de l'objet technologique. Reportez-vous à la description suivante pour savoir quels paramètres sont pertinents pour la fonction. Vous pouvez régler en option d'autres paramètres non mentionnés ici. Vous trouverez la description des paramètres concernés dans la documentation du module technologique correspondant.

Les modules technologiques suivantes prennent en charge les fonctionnalités Motion Control :

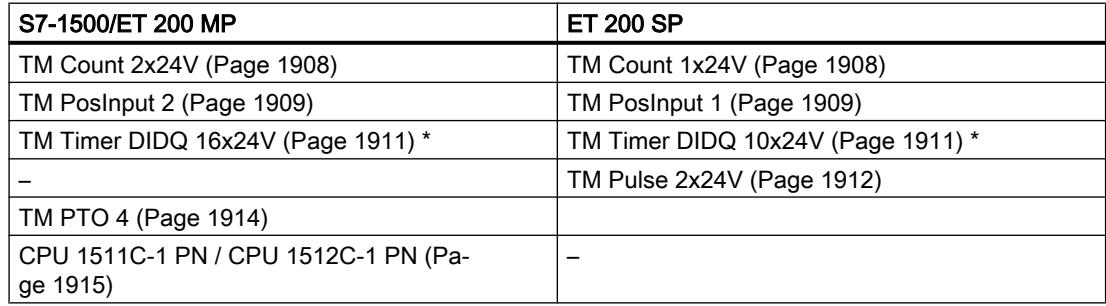

\* ET 200MP et ET 200SP : Mode synchrone possible avec des coupleurs PROFINET uniquement

### Synchronisme

Les modules technologiques peuvent être mis en œuvre de manière centralisée ou décentralisée dans le système. Toutefois, le synchronisme n'est pris en charge qu'en mode décentralisé.

# <span id="page-15663-0"></span>TM Count 1x24V / TM Count 2x24V

La configuration des paramètres suivants est nécessaire pour l'utilisation avec Motion Control :

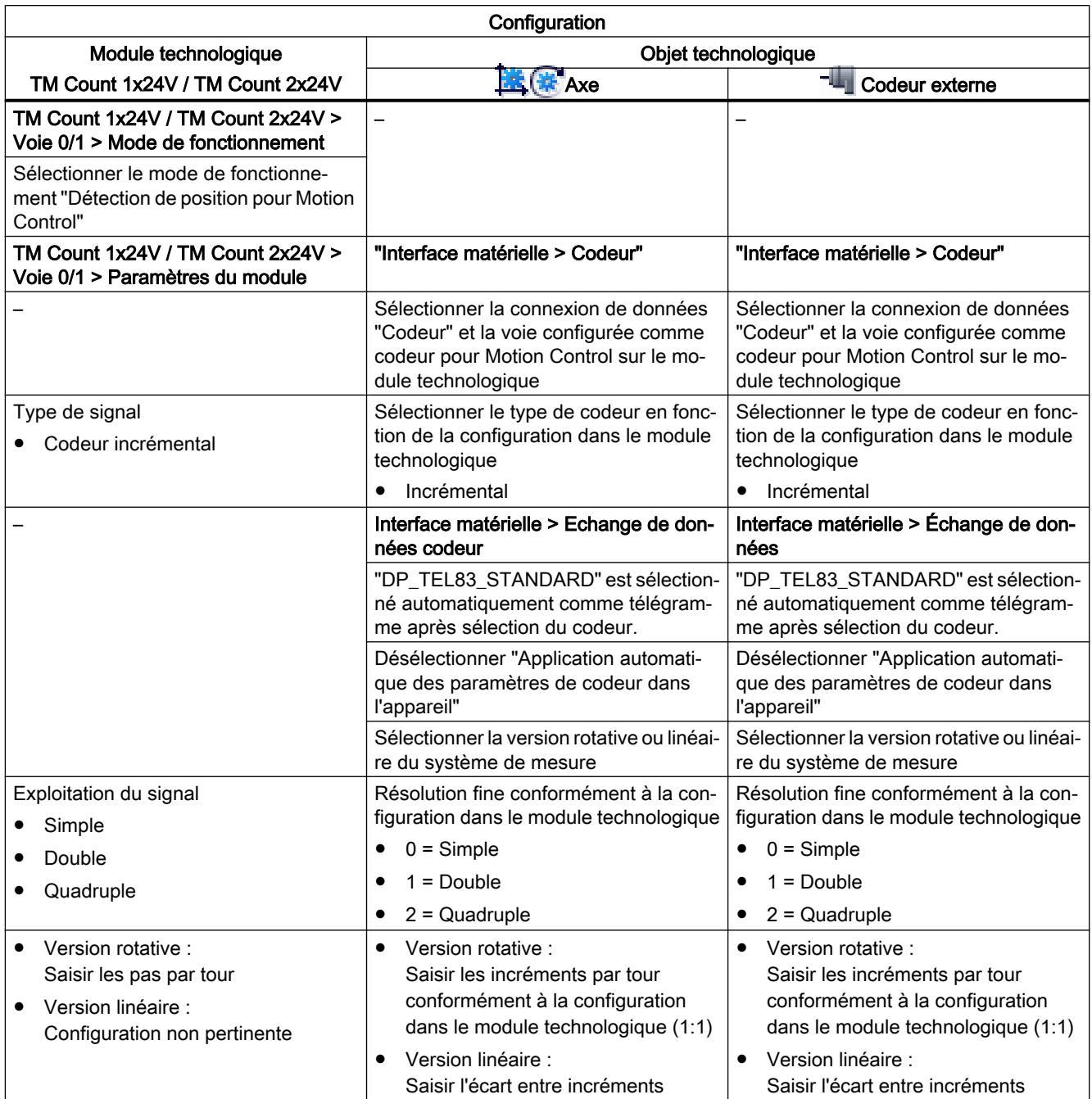

<span id="page-15664-0"></span>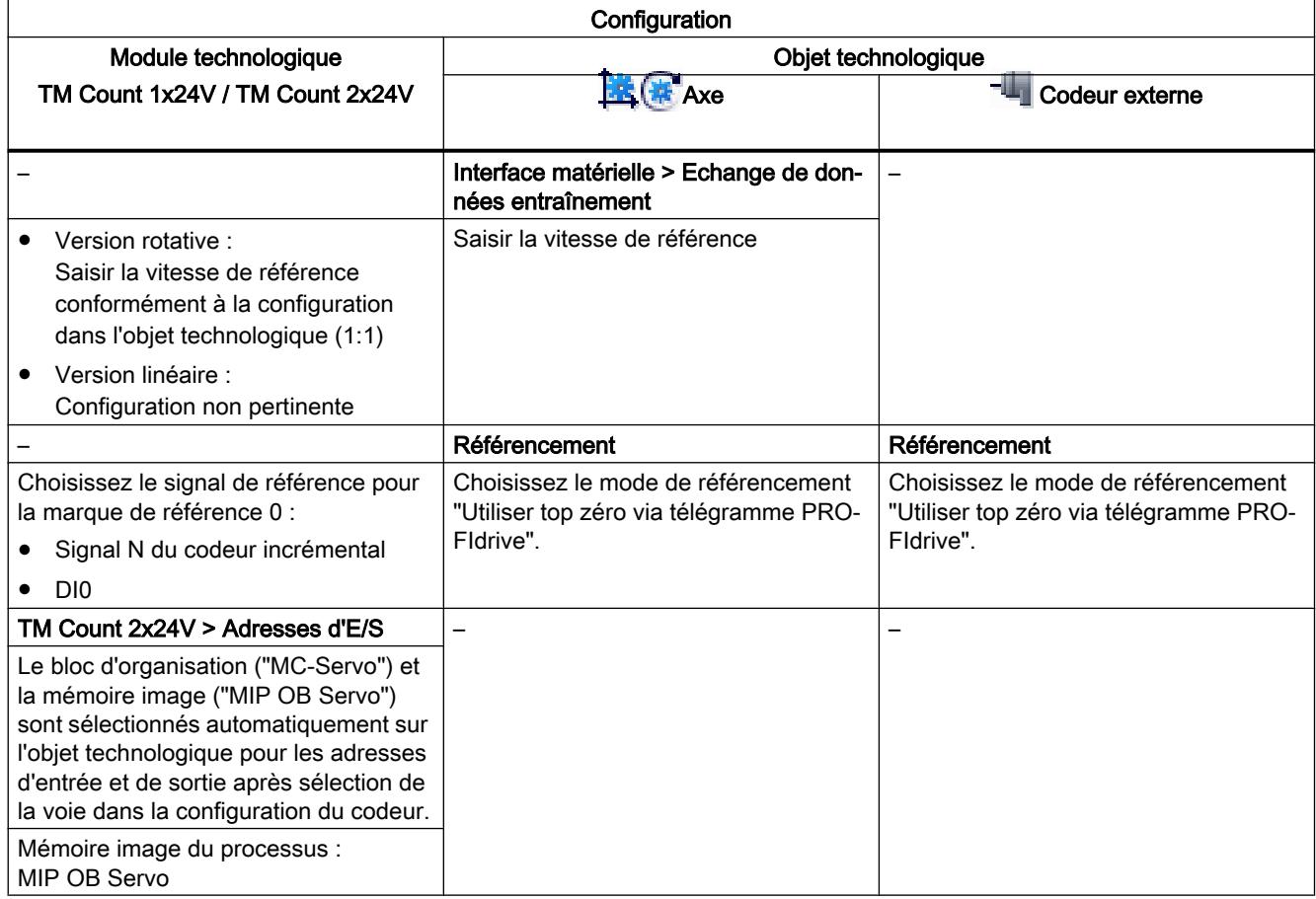

# TM PosInput 1 / TM PosInput 2

La configuration des paramètres suivants est nécessaire pour l'utilisation avec Motion Control :

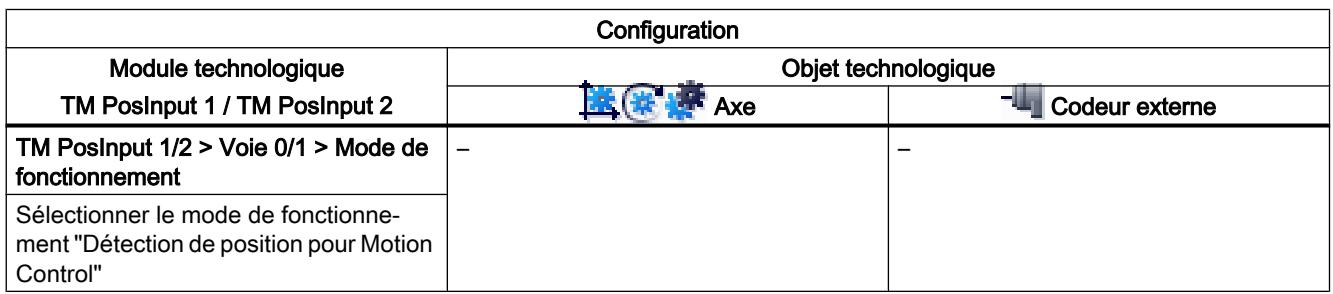

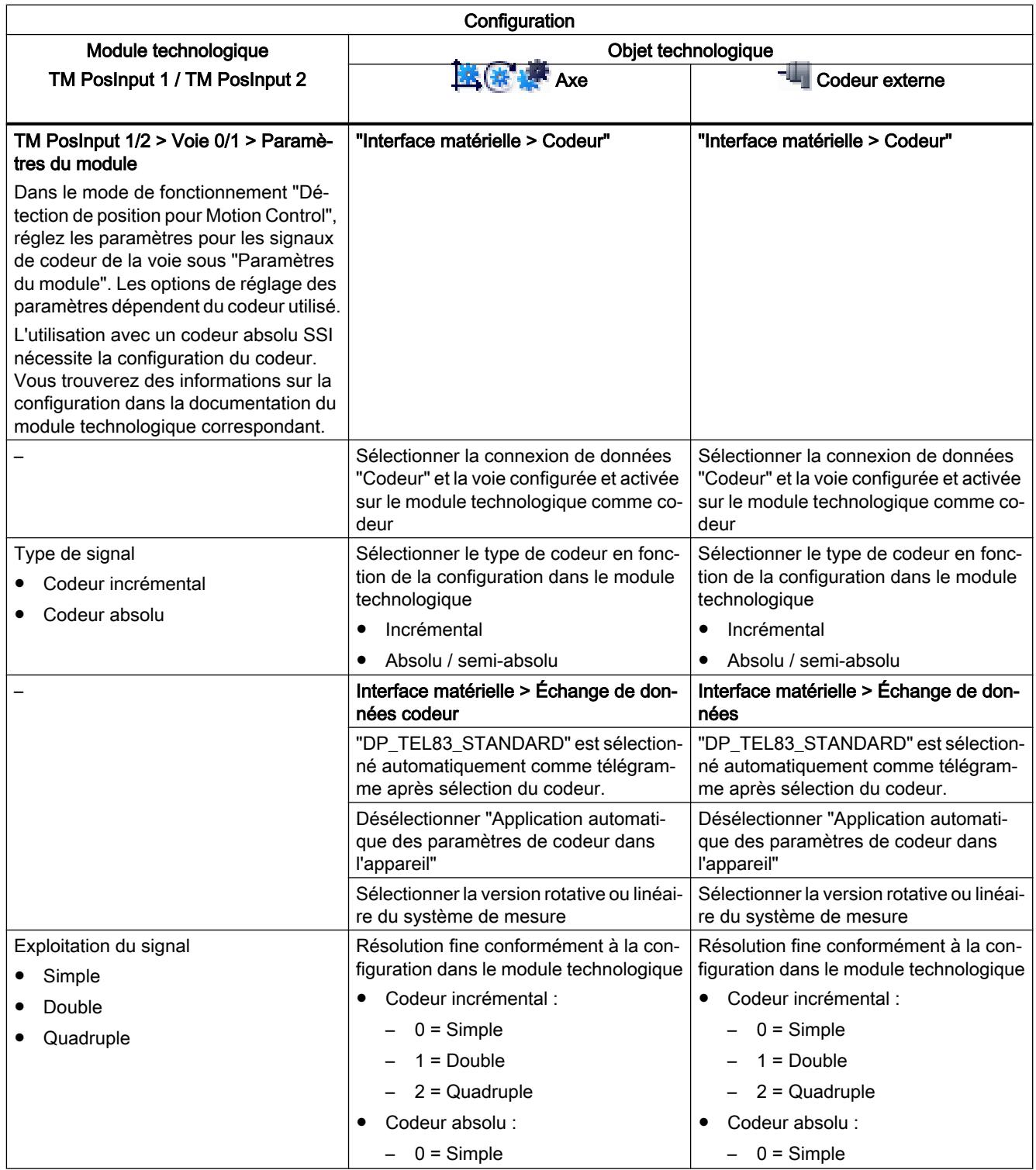

<span id="page-15666-0"></span>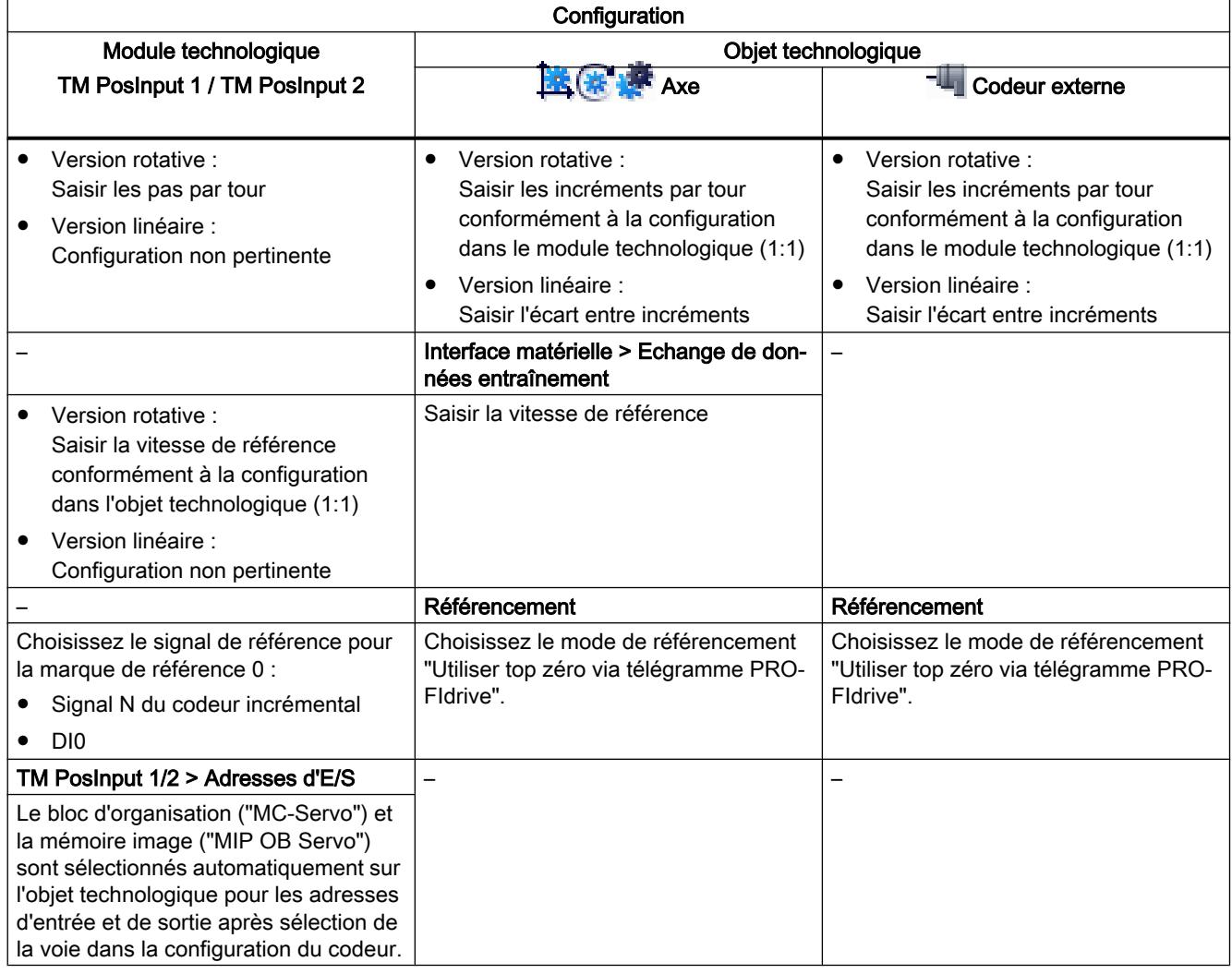

"–" signifie qu'aucune configuration n'est nécessaire dans le module technologique / l'objet technologique pour ces paramètres.

# TM Timer DIDQ 10x24V / TM Timer DIDQ 16x24V

Vous pouvez exploiter le module technologique TM Timer DIDQ de manière centralisée sur une CPU S7-1500 ou décentralisée sur une périphérie décentralisée. Une mise en œuvre décentralisée avec mode synchrone est nécessaire pour l'utilisation avec un palpeur de mesure, une came ou une piste de came.

La configuration des paramètres suivants est nécessaire pour l'utilisation avec Motion Control :

### Utilisation avec objet technologique Came / Piste de came

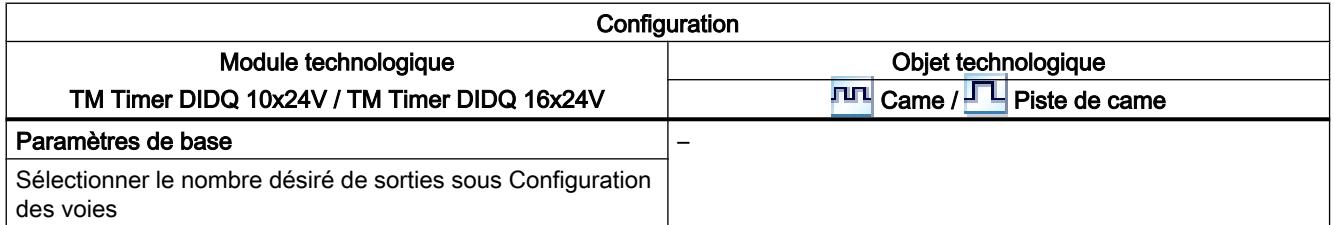

<span id="page-15667-0"></span>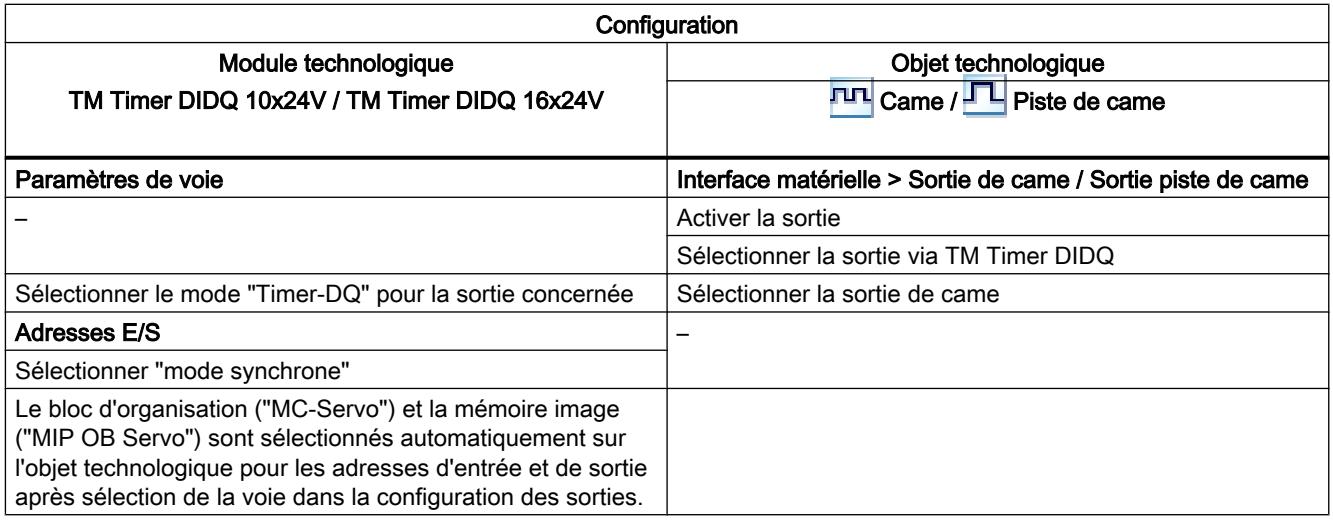

"–" signifie qu'aucune configuration n'est nécessaire dans le module technologique / l'objet technologique pour ces paramètres.

# Utilisation avec objet technologique Palpeur de mesure

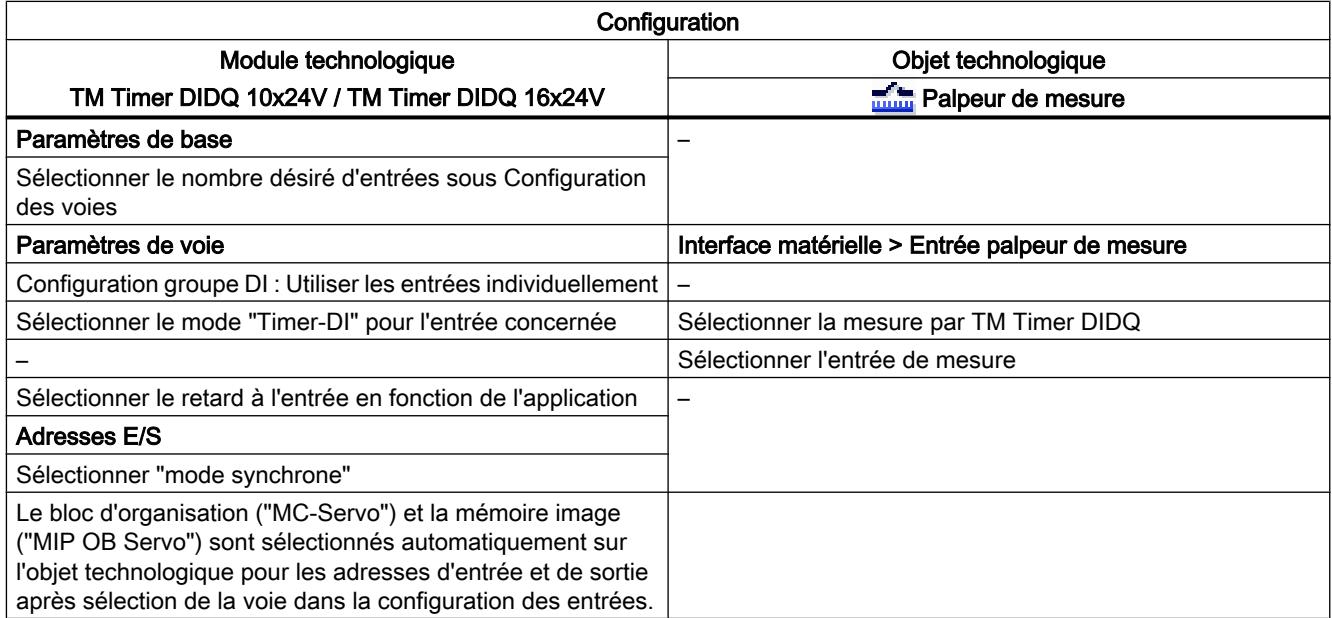

"–" signifie qu'aucune configuration n'est nécessaire dans le module technologique / l'objet technologique pour ces paramètres.

# TM Pulse 2x24V

La configuration des paramètres décrits ci-dessous est nécessaire pour l'utilisation avec Motion Control.

# Couplage d'entraînement via PWM (modulation de largeur d'impulsion)

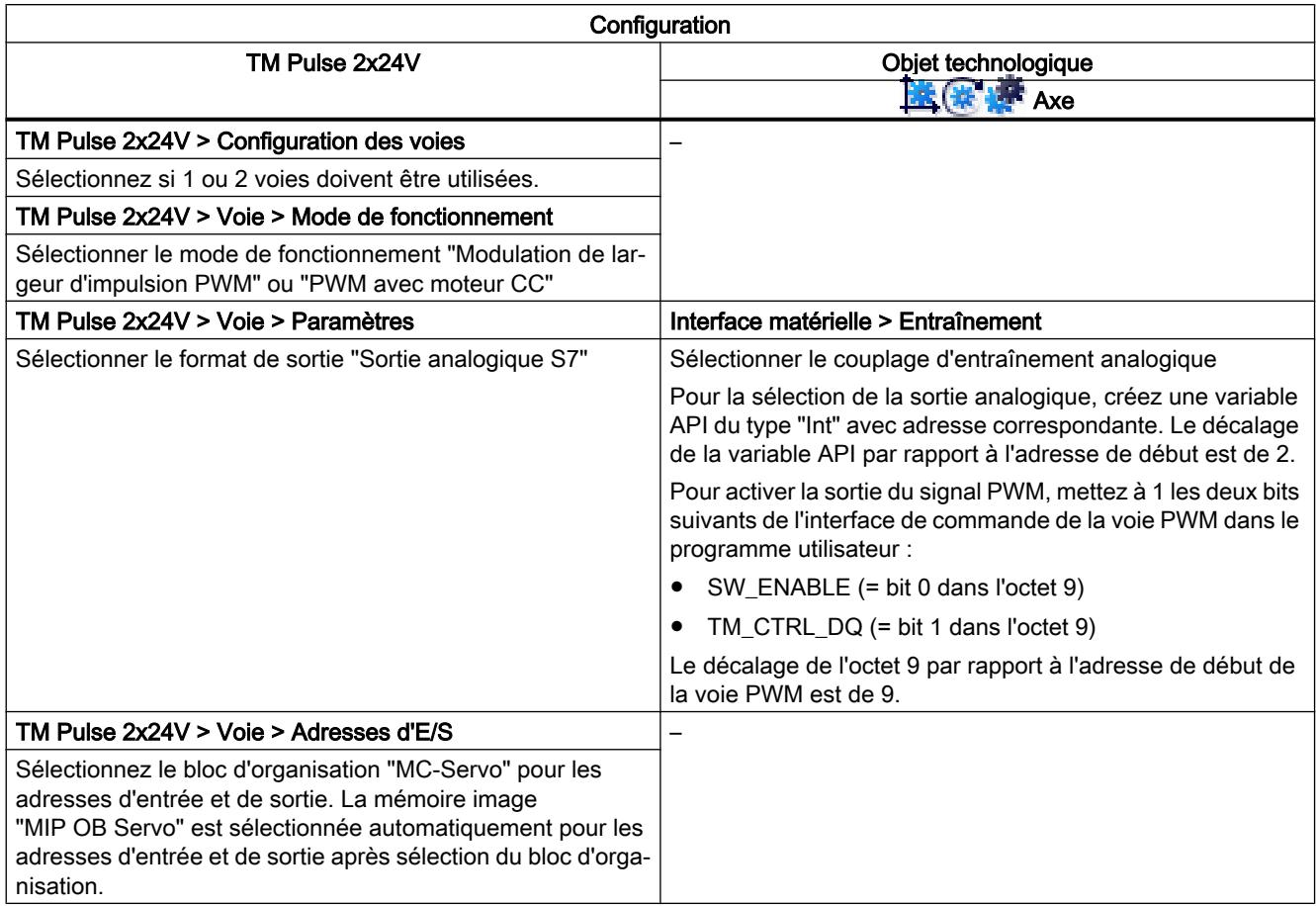

"–" signifie qu'aucune configuration n'est nécessaire dans l'objet technologique pour ces paramètres.

# <span id="page-15669-0"></span>TM PTO 4

La configuration des paramètres suivants est nécessaire pour l'utilisation avec Motion Control :

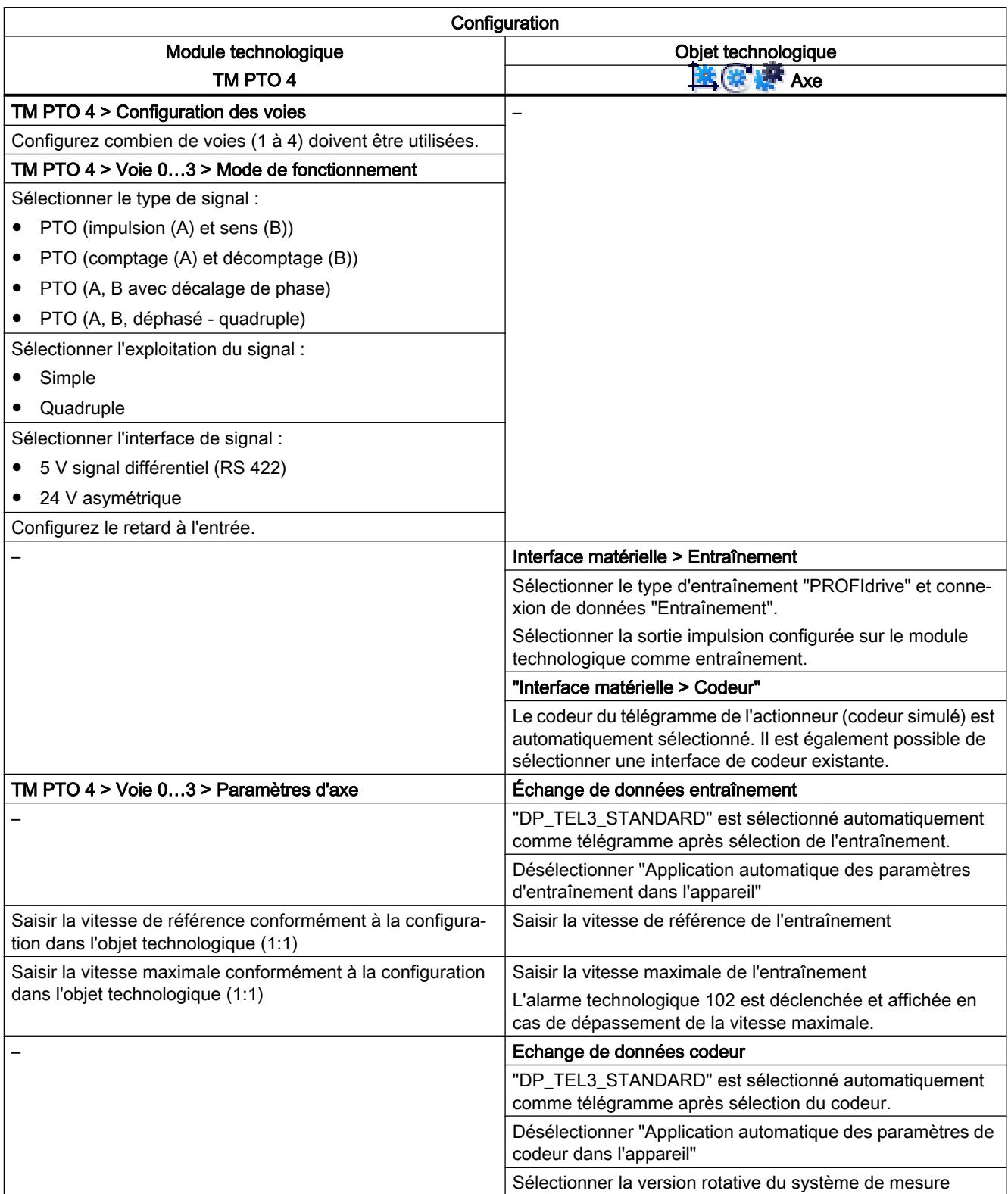

<span id="page-15670-0"></span>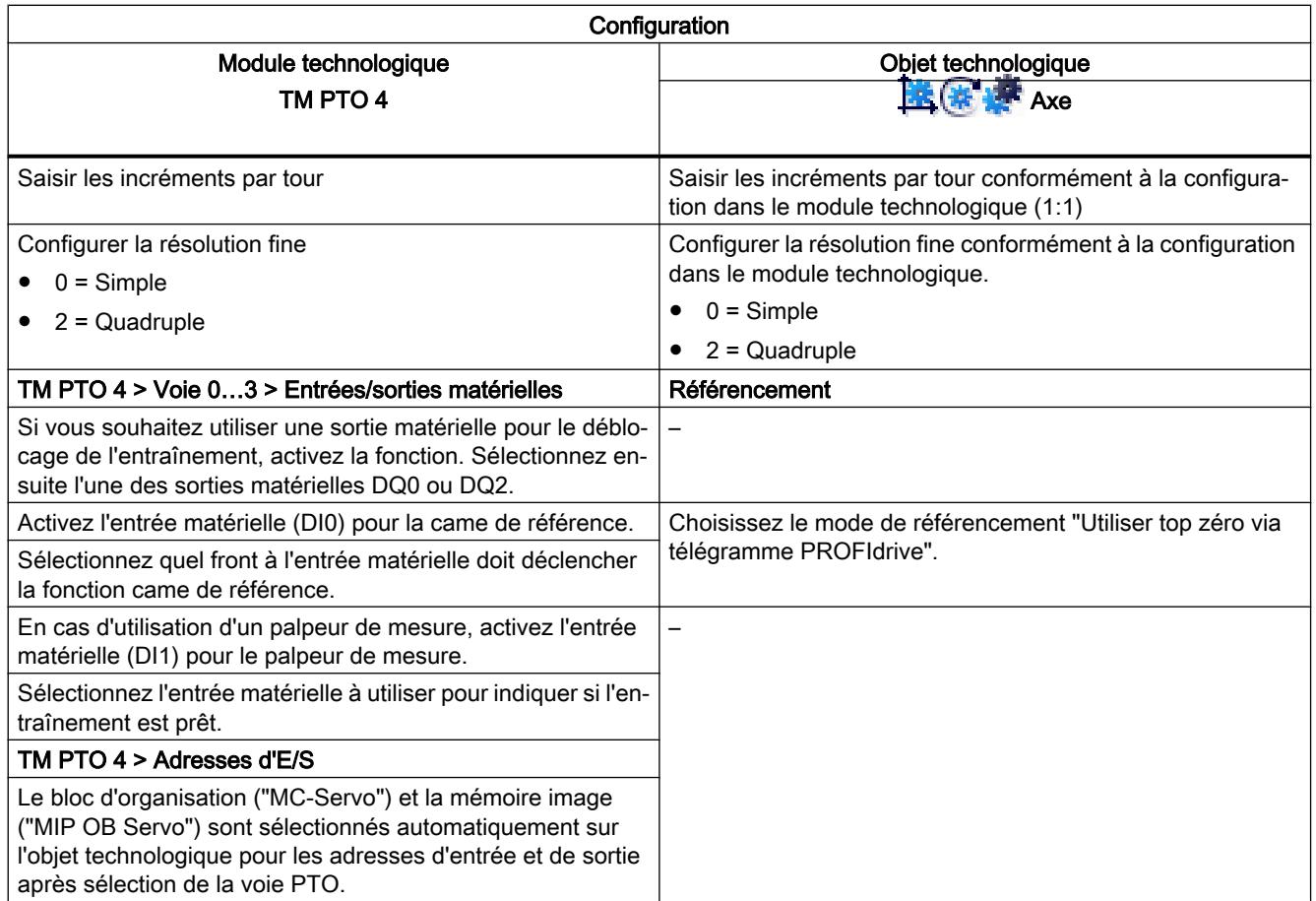

"-" signifie qu'aucune configuration n'est nécessaire dans le module technologique / l'objet technologique pour ces paramètres.

# CPU 1511C-1 PN / CPU 1512C-1 PN

La configuration des paramètres décrits ci-dessous est nécessaire pour l'utilisation avec Motion Control.

# Couplage d'entraînement via PTO (Pulse Train Output)

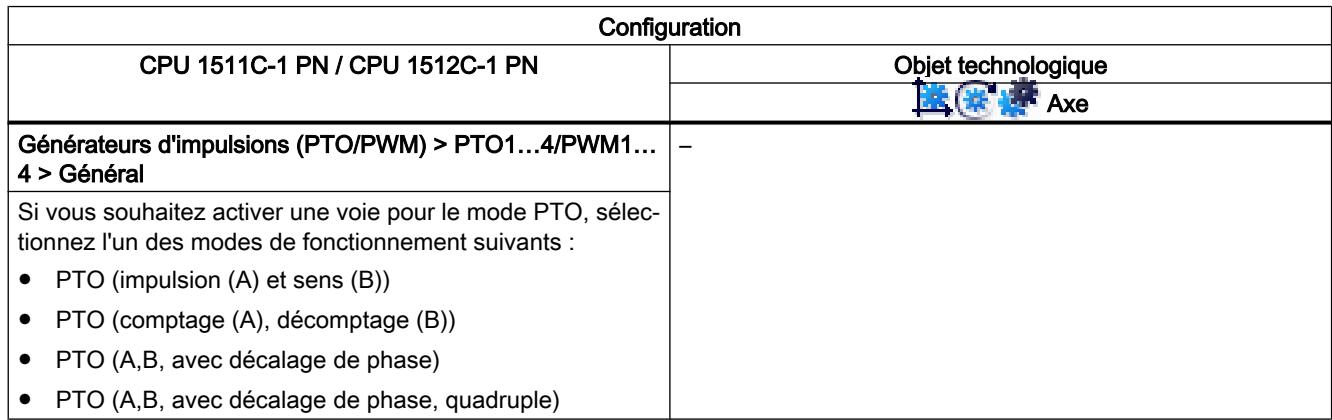

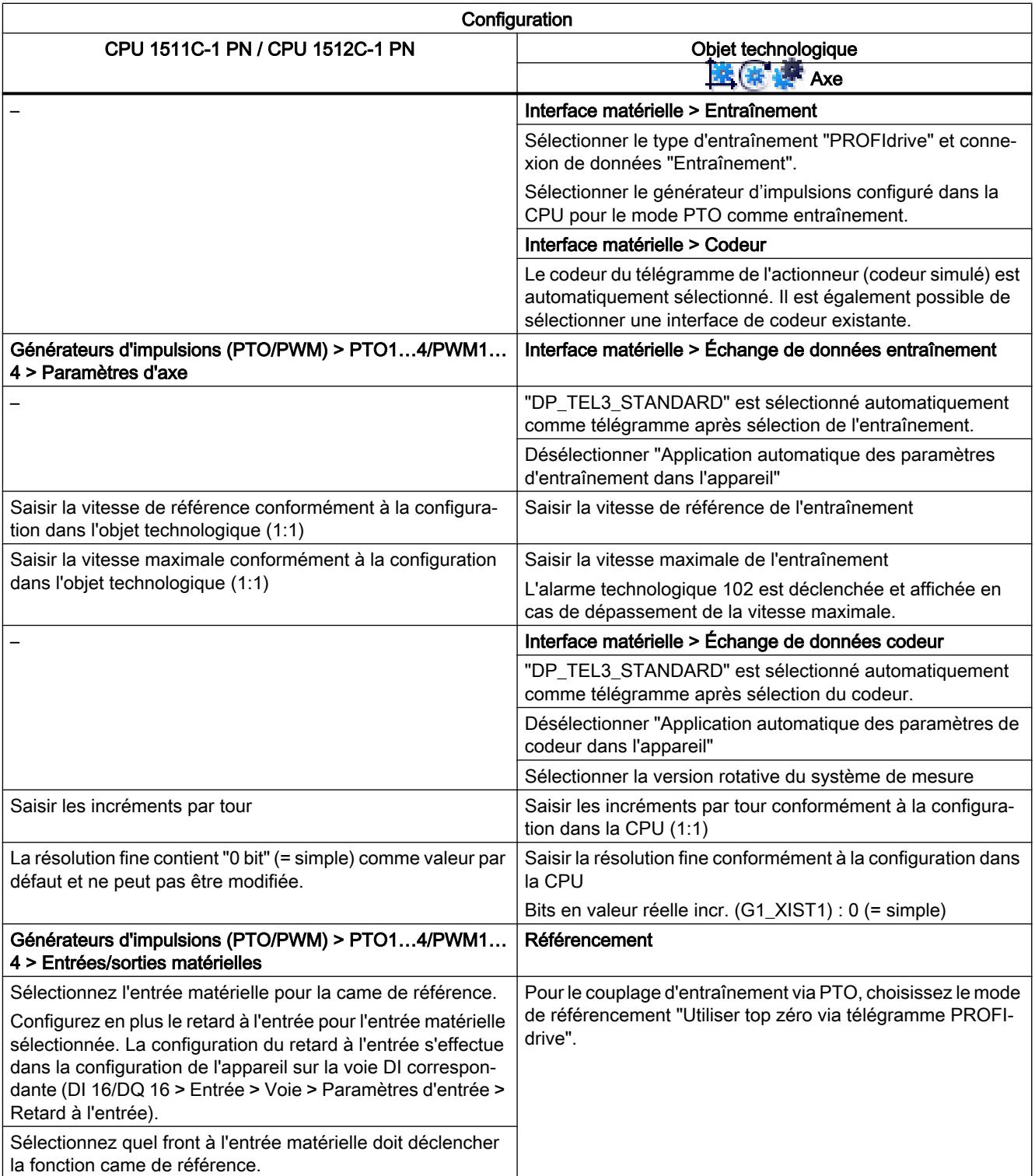

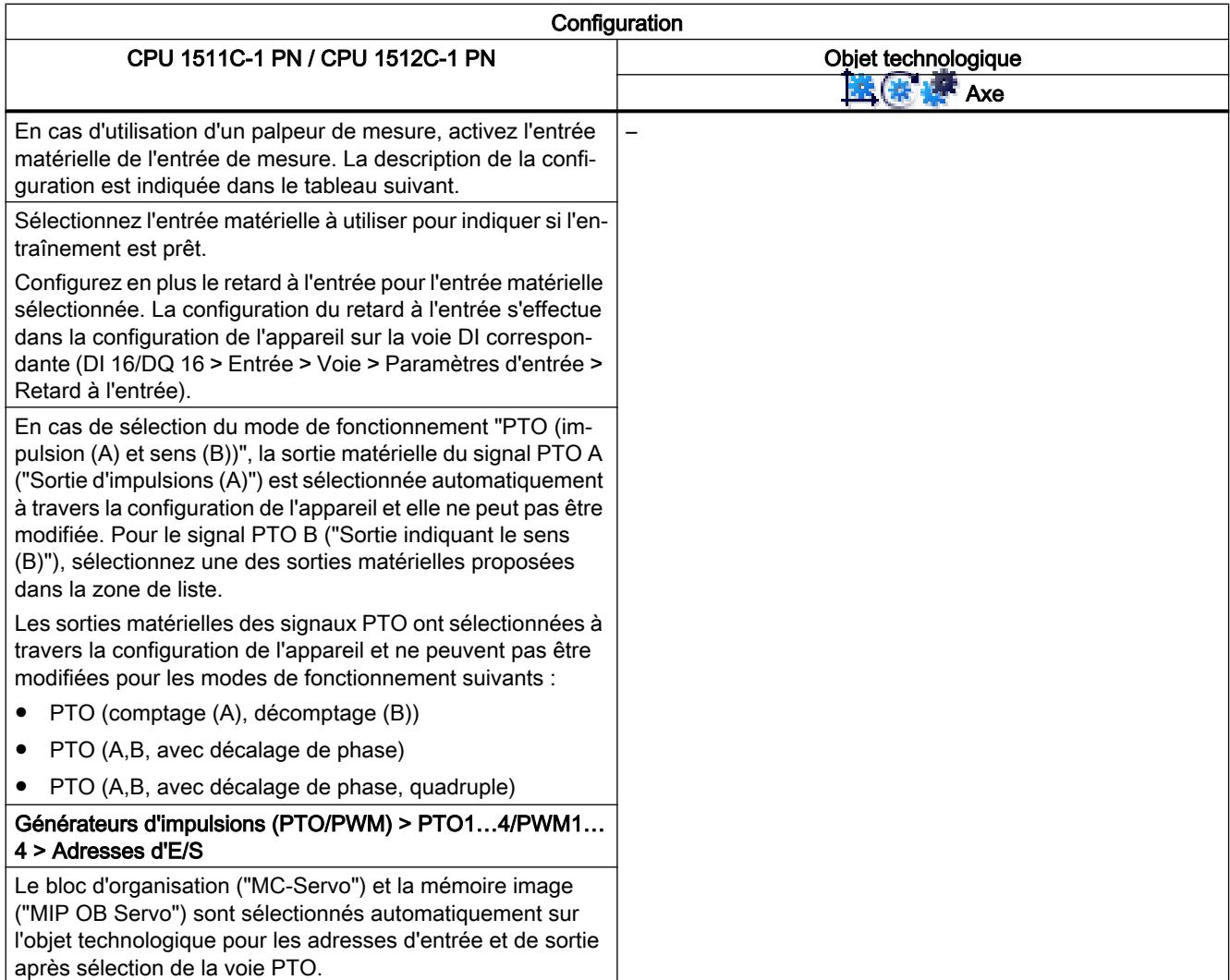

"–" signifie qu'aucune configuration n'est nécessaire dans la CPU / l'objet technologique pour ces paramètres.

# Configuration supplémentaire pour l'utilisation avec objet technologique Palpeur de mesure

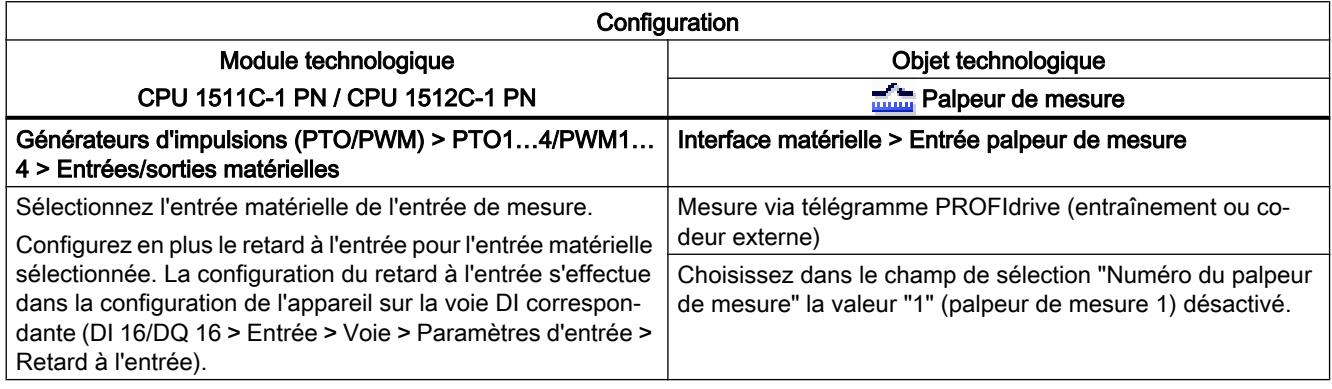

# Couplage d'entraînement via PWM (modulation de largeur d'impulsion)

Tenez compte du fait que seul le déplacement en sens positif est possible en cas de couplage d'entraînement via la fonction PWM intégrée de la CPU compacte.

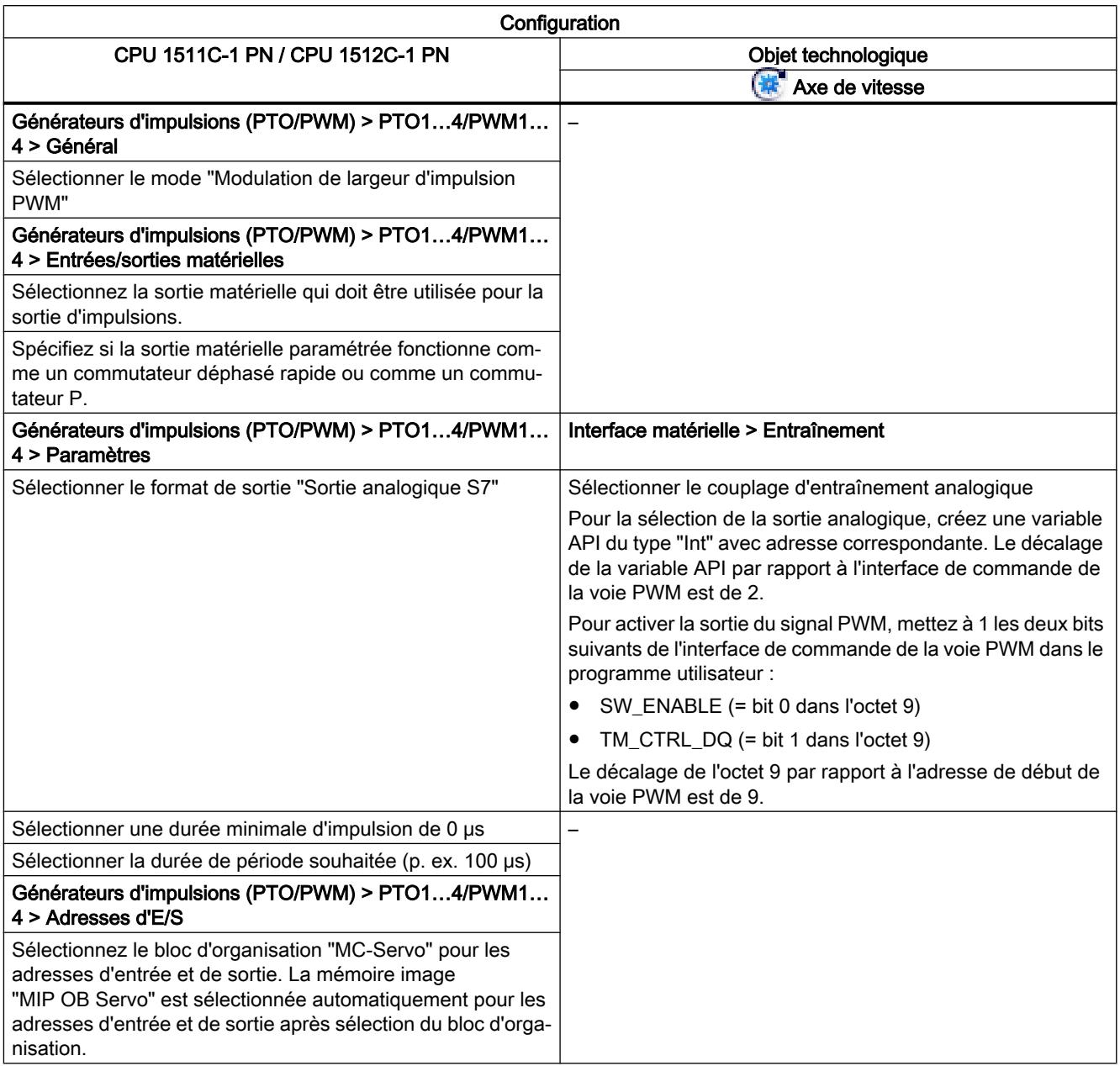

"–" signifie qu'aucune configuration n'est nécessaire dans l'objet technologique pour ces paramètres.

# Couplage de codeur via compteur rapide HSC

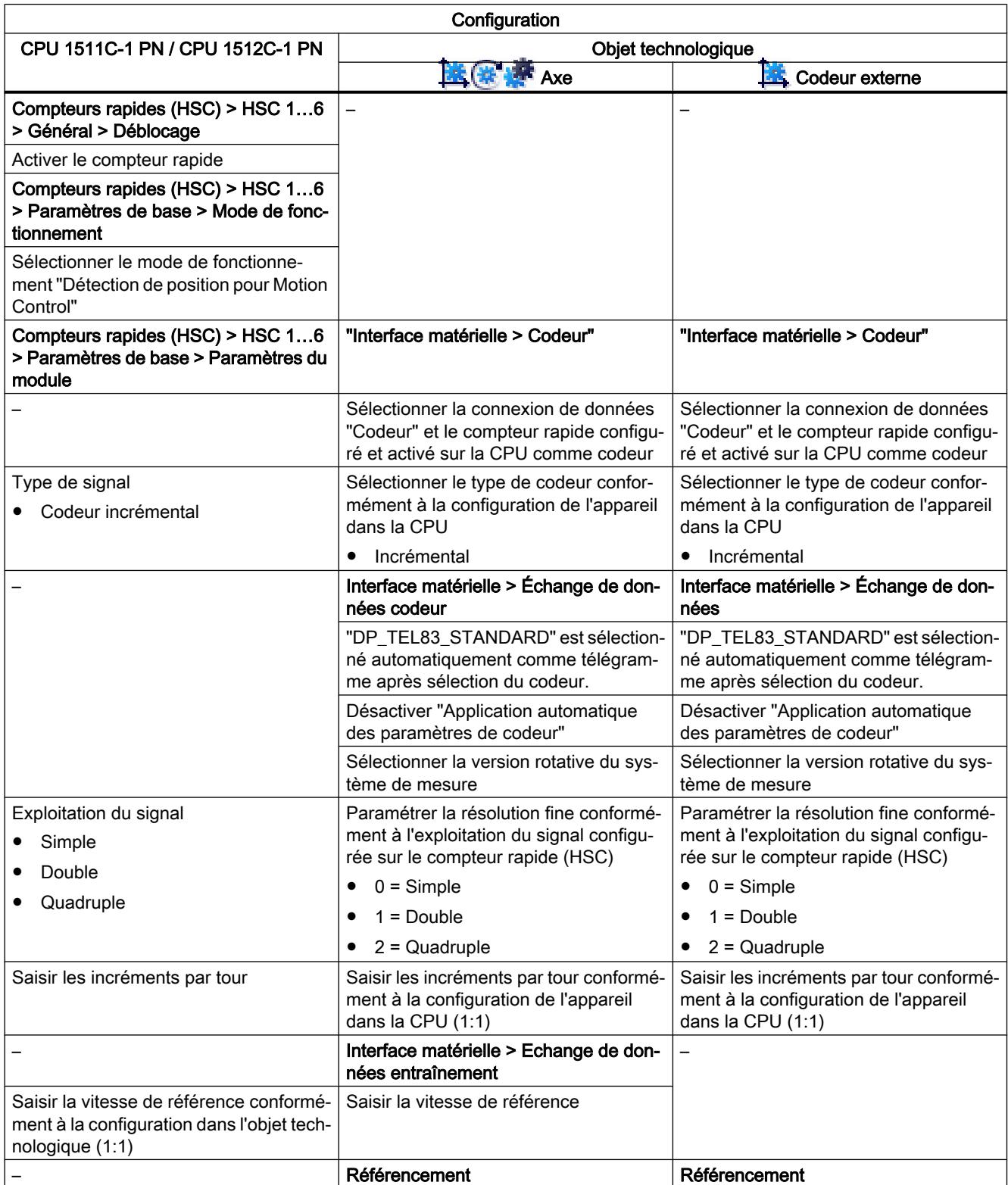

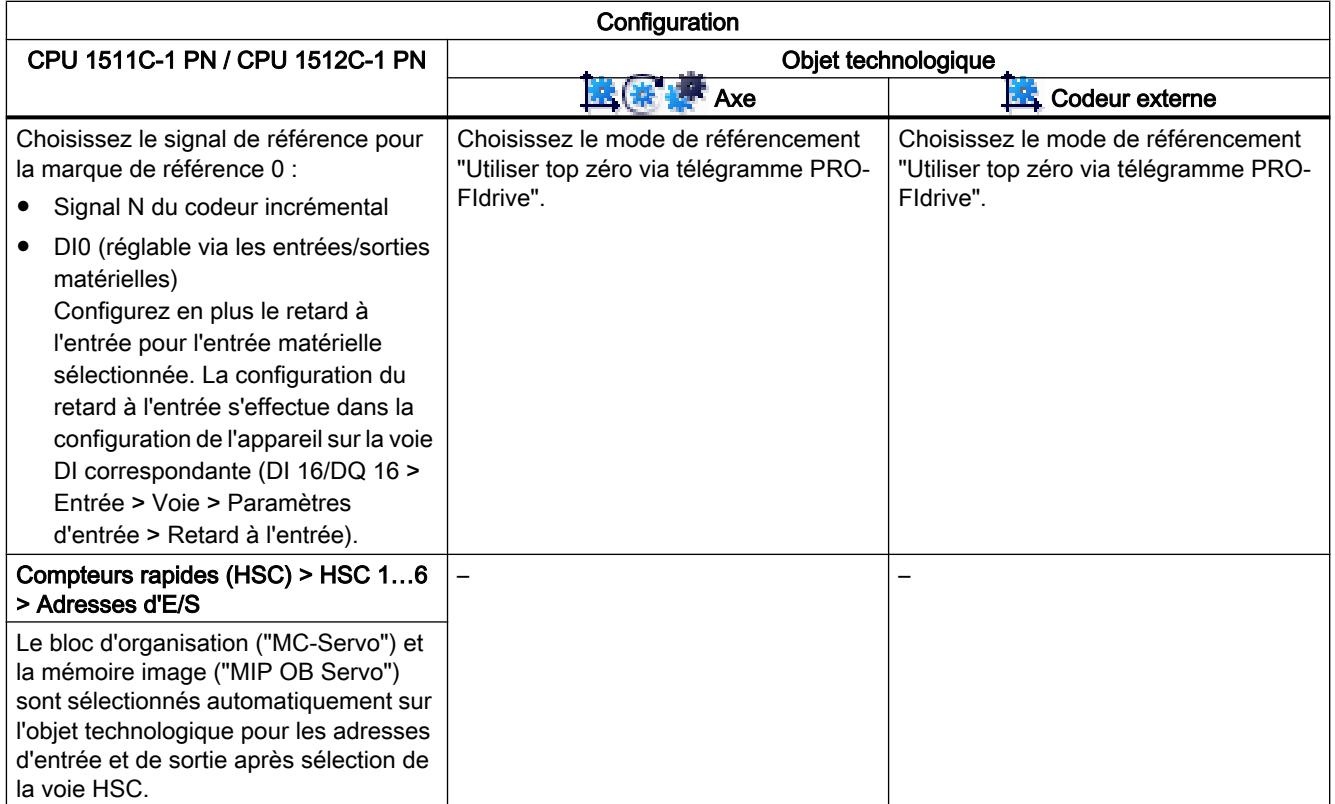

"–" signifie qu'aucune configuration n'est nécessaire dans la CPU / l'objet technologique pour ces paramètres.

# Vue des paramètres

# Introduction à la vue des paramètres

La vue des paramètres vous offre un aperçu général de tous les paramètres pertinents d'un objet technologique. Vous obtenez une vue d'ensemble sur les réglages des paramètres et vous pouvez les modifier facilement en mode hors ligne et en mode en ligne.

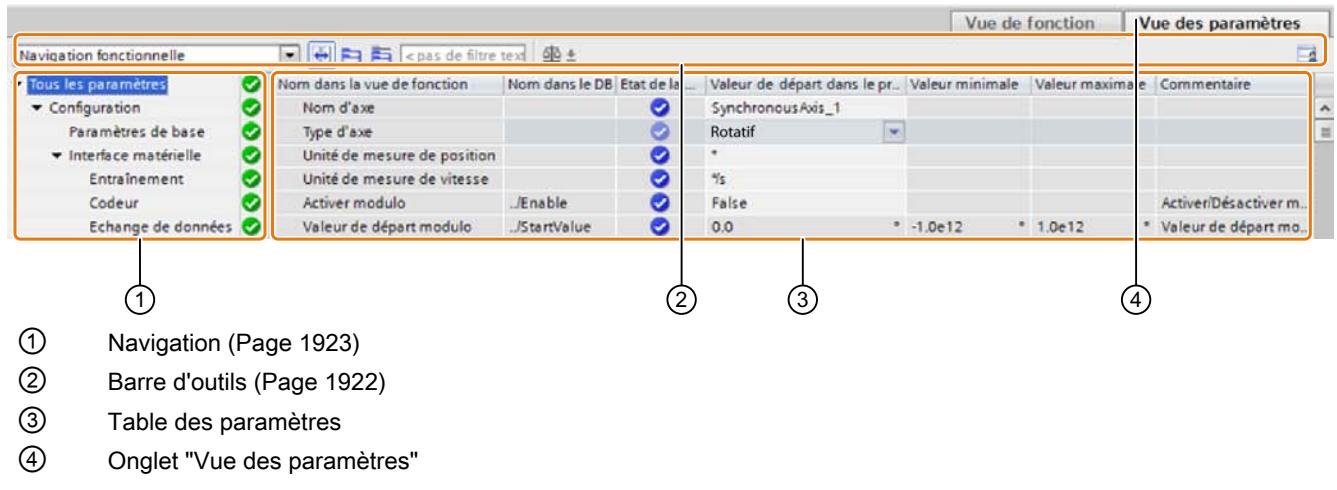

# Fonctions

Les fonctions suivantes sont disponibles pour analyser, visualiser de manière ciblée et forcer les paramètres des objets technologiques.

Fonctions d'affichage :

- Affichage des valeurs des paramètres en mode hors ligne et en mode en ligne
- Affichage des informations d'état des paramètres
- Affichage des écarts de valeur et possibilité de correction directe
- Affichage des erreurs de configuration
- Affichage des modifications de valeur à la suite de dépendances de paramètres
- Affichage de toutes les valeurs d'enregistrement d'un paramètre : valeur de départ dans la CPU, valeur de départ dans le projet, valeur de visualisation
- Affichage de la comparaison de paramètres des valeurs d'enregistrement d'un paramètre

Fonctions de commande :

- Navigation pour basculer rapidement entre les paramètres et les structures de paramètres.
- Filtre de texte pour trouver plus rapidement certains paramètres.
- Fonction de tri pour adapter l'ordre des paramètres et des groupes de paramètres aux besoins.
- Fonction d'enregistrement afin de sauvegarder les paramètres structurels de la vue des paramètres.
- Visualisation en ligne et forçage des valeurs des paramètres
- Enregistrement d'un instantané des valeurs des paramètres de la CPU pour représenter des situations brèves et y réagir.
- Reprise de l'instantané de valeurs de paramètres comme valeurs de départ.
- Chargement des valeurs de départ modifiées dans la CPU.
- Fonctions de comparaison pour comparer des valeurs de paramètres les unes aux autres.

#### Voir aussi

[Table des paramètres](#page-15678-0) (Page [1923](#page-15678-0))

# <span id="page-15677-0"></span>Structure de la vue des paramètres

# Barre d'outils

Les fonctions suivantes sont accessibles dans la barre d'outils de la vue des paramètres :

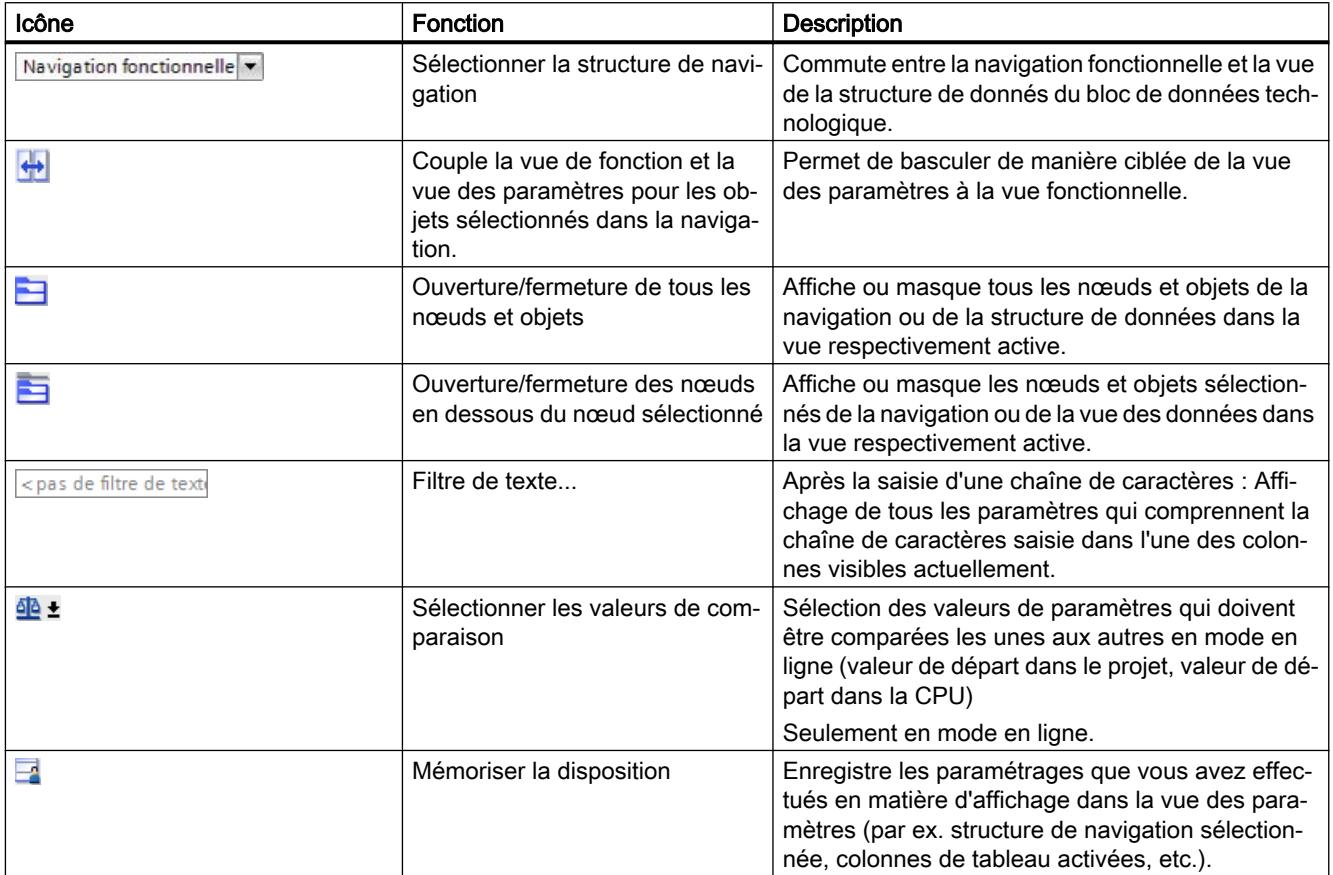

# <span id="page-15678-0"></span>**Navigation**

Les structures de navigation suivantes peuvent être sélectionnées de manière alternative dans l'onglet "Vue des paramètres" :

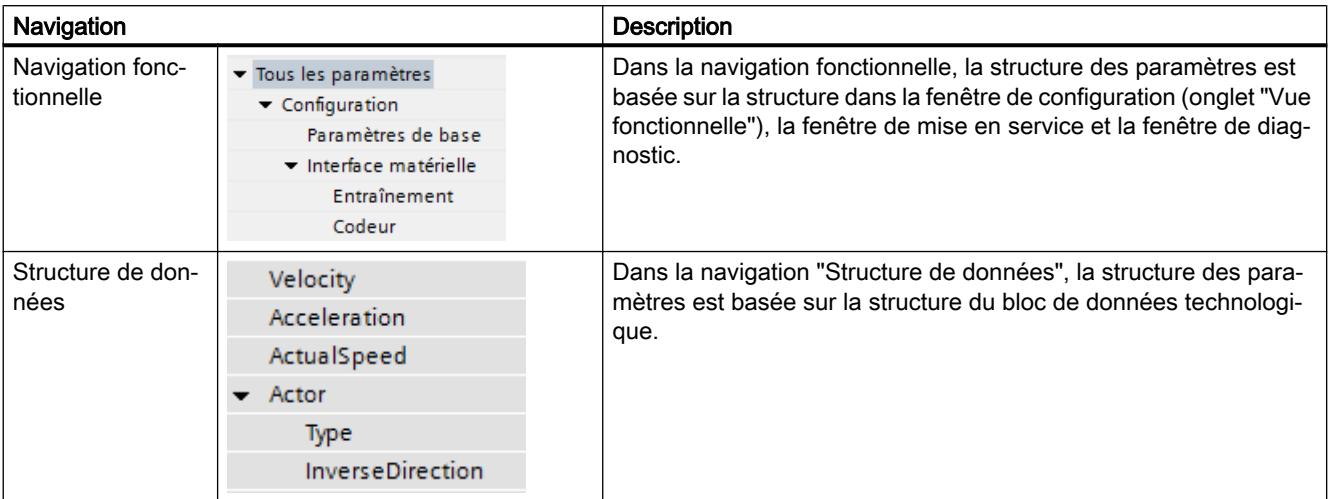

La liste déroulante "Sélectionner la structure de navigation" vous permet de changer de structure de navigation.

### Table des paramètres

Le tableau suivant récapitule la signification des diverses colonnes de la table des paramètres. Vous pouvez afficher ou masquer les colonnes si besoin.

- Colonne "Hors ligne" =  $X$  : la colonne est visible en mode hors ligne.
- Colonne "En ligne" = X : la colonne est visible en mode en ligne (liaison en ligne à la CPU).

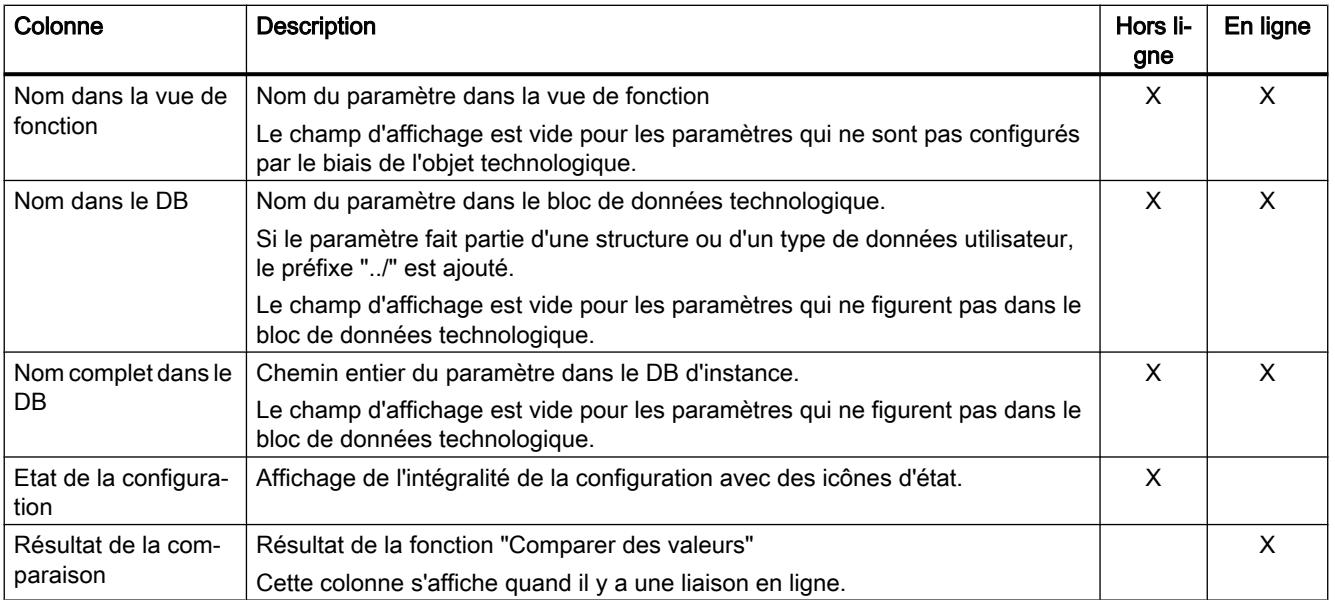

# Motion Control

# 6.1 Motion Control (S7-1200, S7-1500)

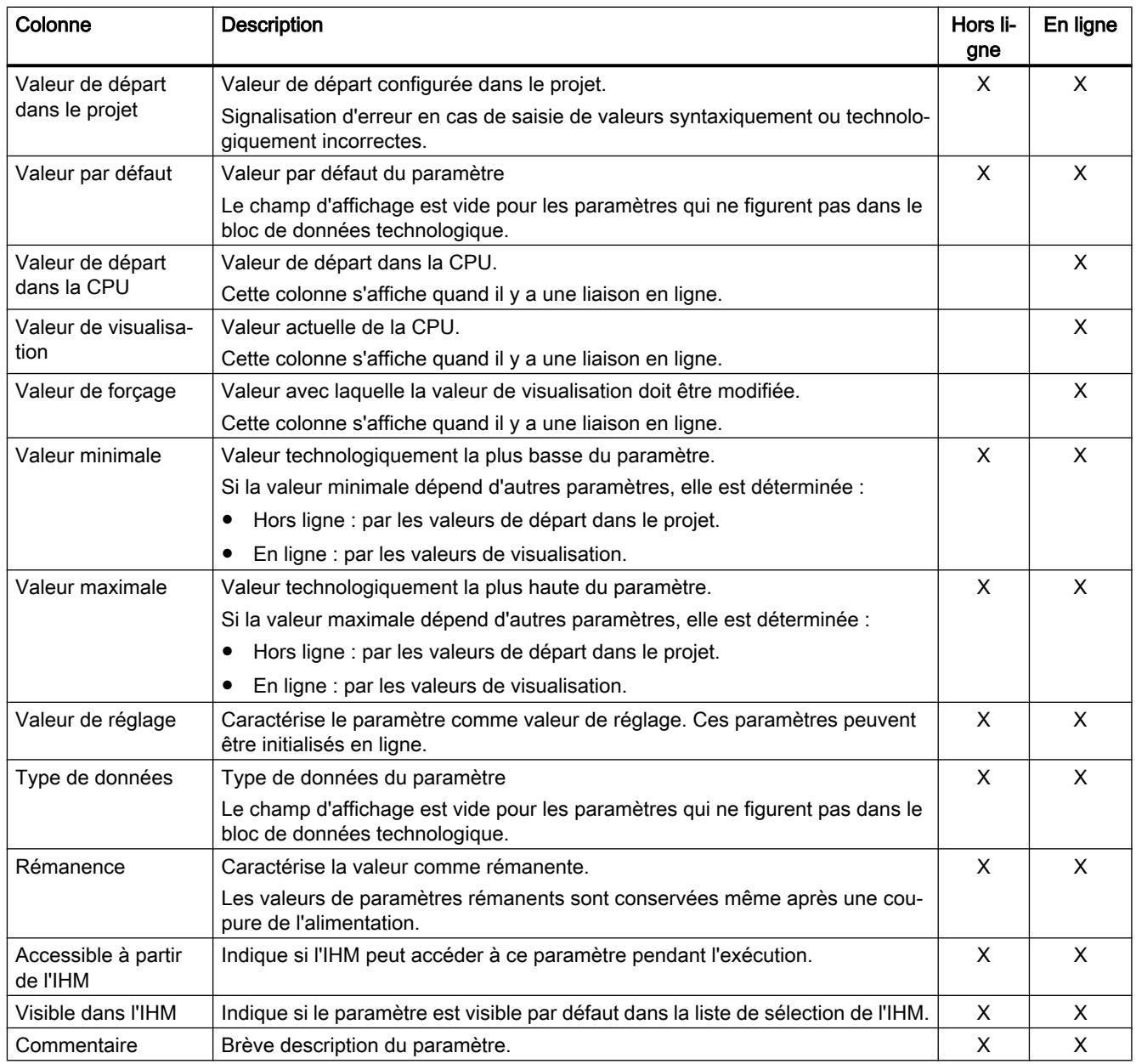

# Voir aussi

[Comparer valeurs](#page-14382-0) (Page [627\)](#page-14382-0)

# Ouvrir la vue des paramètres

# **Condition**

L'objet technologique a été ajouté dans le navigateur du projet.

# Marche à suivre

- 1. Ouvrez le dossier "Objets technologiques" dans la navigation du projet.
- 2. Ouvrez l'objet technologique dans la navigation du projet.
- 3. Effectuez un double-clic sur l'objet "Configuration".
- 4. Sélectionnez l'onglet "Vue des paramètres" dans le coin supérieur droit.

# Résultat

La vue des paramètres s'ouvre. Chaque paramètre affiché est représenté par une ligne dans la table des paramètres.

Les propriétés de paramètres affichables (colonnes du tableau) dépendent du fonctionnement en mode hors ligne ou en mode en ligne de la vue des paramètres.

De plus, vous pouvez afficher ou masquer différentes colonnes du tableau de manière ciblée.

### Utiliser la vue des paramètres

# Vue d'ensemble

Le tableau suivant donne une vue d'ensemble des fonctions décrites ci-après de la vue des paramètres en mode en ligne et en mode hors ligne.

- Colonne "Hors ligne" =  $X$  : cette fonction est possible en mode hors ligne.
- Colonne "En ligne" =  $X$  : cette fonction est possible en mode en ligne.

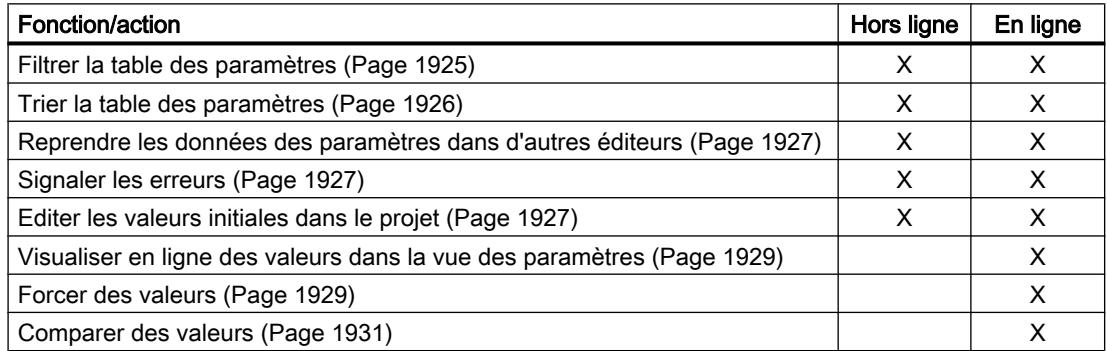

# Filtrer la table des paramètres

Vous pouvez filtrer les paramètres de la table des paramètres de la façon suivante :

- Avec le filtre de texte
- Avec les sous-groupes de la navigation

Les deux méthodes de filtrage peuvent être utilisées simultanément.

# <span id="page-15681-0"></span>Avec le filtre de texte

Le filtrage peut être effectué selon les textes visibles dans la table des paramètres. Cela signifie que le filtrage ne peut être effectué que selon des textes figurant dans des lignes de paramètre et des colonnes affichées.

1. Saisissez la chaîne de caractères souhaitée, selon laquelle le filtrage doit être effectué, dans le champ de saisie "Filtre de texte...". La table des paramètres n'affiche alors plus que les paramètres dans lesquels figure la chaîne de caractères.

Le filtrage de texte est réinitialisé :

- En cas de sélection d'un autre groupe de paramètres dans la navigation.
- En cas de commutation entre la navigation vers données et la navigation vers fonctions.

# Avec les sous-groupes de la navigation

- 1. Cliquez sur le groupe de paramètres souhaité dans la navigation, par exemple "Static". Dans la table des paramètres, seuls les paramètres Static sont alors encore affichés. Pour certains groupes de la navigation, vous pouvez sélectionner d'autres sous-groupes.
- 2. Cliquez sur "Tous les paramètres" dans la navigation si tous les paramètres doivent être à nouveau affichés.

# Trier la table des paramètres

Les valeurs des paramètres sont disposées en lignes. La table des paramètres peut être triée selon chaque colonne affichée.

- Les colonnes contenant des valeurs numériques sont triées par ordre de leurs valeurs numériques.
- Les colonnes de texte sont triées par ordre alphabétique.

# Trier par colonne

- 1. Positionnez le pointeur de la souris dans la cellule d'en-tête de la colonne souhaitée. L'arrière-plan de cette cellule est surligné en bleu.
- 2. Cliquez sur l'en-tête de la colonne.

#### Résultat

Toute la table des paramètres est triée selon la colonne sélectionnée. Un triangle avec la pointe vers le haut apparaît dans l'en-tête de la colonne.

En cliquant plusieurs fois sur l'en-tête de la colonne, le tri est modifié comme suit :

- Symbole "▲" : la table des paramètres est triée par ordre croissant.
- Symbole "▼" : la table des paramètres est triée par ordre décroissant.
- Aucun symbole : le tri est annulé. La table des paramètres prend l'affichage par défaut.

Lors du tri, le préfixe "../" dans la colonne "Nom dans le DB" est ignoré.

# <span id="page-15682-0"></span>Reprendre les données des paramètres dans d'autres éditeurs

Vous pouvez insérer les paramètres de la vue des paramètres dans les éditeurs suivants :

- Editeur de programmes
- Table de visualisation
- Table des signaux pour Trace

Vous disposez des moyens suivants pour l'insertion :

- Glisser-déposer
- <Ctrl+C>/<Ctrl+V>
- Copier/Coller dans le menu contextuel

# Signaler les erreurs

# Affichage de défaut

Les erreurs de paramétrage qui entraînent des erreurs de compilation (par ex. dépassement de valeur limite) sont affichées dans la vue des paramètres.

À chaque saisie d'une valeur dans la vue des paramètres, l'exactitude technologique et syntaxique est immédiatement vérifiée et indiquée par les affichages suivants :

- un symbole d'erreur rouge dans les colonnes "Etat de la configuration" (mode hors ligne) ou "Résultat de la comparaison" (mode en ligne, selon le type de comparaison choisi)
- une cellule ayant un arrière-plan rouge Lors d'un clic sur la cellule erronée : liste déroulante des messages d'erreur avec indication de la plage de valeurs admissible ou de la syntaxe nécessaire (format)

# Erreur de compilation

La vue des paramètres avec le paramètre provoquant l'erreur peut être ouverte directement depuis le message d'erreur du compilateur (Navigation fonctionnelle) pour les paramètres qui ne sont pas affichés dans la fenêtre de configuration.

# Editer les valeurs initiales dans le projet

La vue des paramètres vous permet d'éditer les valeurs de départ dans le projet en mode hors ligne et en mode en ligne :

- Vous modifiez les valeurs dans la colonne "Valeur de départ dans le projet" de la table des paramètres.
- La progression de la configuration est indiquée dans la colonne "Etat de la configuration" de la table des paramètres par les icônes d'état connues de la fenêtre de configuration de l'objet technologique.

# Conditions annexes

- Si d'autres paramètres dépendent du paramètre dont la valeur de départ a été modifiée, la valeur de départ des paramètres dépendants est également adaptée.
- Si le paramètre d'un objet technologique ne peut pas être édité, il ne peut pas l'être non plus dans la vue des paramètres. La possibilité d'éditer un paramètre peut également dépendre des valeurs d'autres paramètres.

# Définir de nouvelles valeurs de départ

Pour définir des valeurs de départ pour les paramètres dans la vue des paramètres, procédez comme suit :

- 1. Ouvrez la vue des paramètres de l'objet technologique.
- 2. Saisissez les valeurs de départ souhaitées dans la colonne "Valeur de départ dans le projet". La valeur doit correspondre au type de données du paramètre et ne peut pas dépasser la plage de valeurs du paramètre. Les valeurs limites de la plage de valeurs sont visibles dans les colonnes "Valeur maximale" et "Valeur minimale".

La "progression" de la configuration est indiquée par des symboles de couleur dans la colonne "Etat de la configuration".

Après l'adaptation des valeurs de départ et le chargement de l'objet technologique dans la CPU, les paramètres prennent la valeur définie au démarrage, pour autant qu'ils ne sont pas déclarés comme rémanents (colonne "Rémanence").

# Affichage de défaut

Lors de la saisie d'une valeur de départ, l'exactitude technologique et syntaxique est immédiatement vérifiée et affichée :

Les valeurs de départ erronées sont indiquées par

messages d'erreur ne sont plus affichés.

● un symbole d'erreur rouge dans les colonnes "Etat de la configuration" (mode hors ligne) ou "Résultat de la comparaison" (mode en ligne, selon le type de comparaison choisi)

et/ou

● un arrière-plan rouge dans la cellule "Valeur de départ dans le projet" Lors d'un clic sur la cellule erronée : liste déroulante des messages d'erreur avec indication de la plage de valeurs admissible ou de la syntaxe nécessaire (format)

# Corriger des valeurs de départ erronées

- 1. Corrigez les valeurs de départ erronées à l'aide des informations de la liste déroulante des messages d'erreur. Le symbole d'erreur rouge, l'arrière-plan de cellule rouge et la liste déroulante des
- Le projet ne peut être compilé avec succès qu'avec des valeurs de départ correctes.

# <span id="page-15684-0"></span>Visualiser en ligne des valeurs dans la vue des paramètres

Vous pouvez visualiser les valeurs que prennent actuellement les paramètres de l'objet technologique dans la CPU (valeurs de visualisation) directement dans la vue des paramètres.

# **Conditions**

- Il existe une liaison en ligne.
- L'objet technologique est chargé dans la CPU.
- La vue des paramètres de l'objet technologique est ouverte.

# Marche à suivre

Dès que la vue des paramètres est en ligne, les colonnes supplémentaires suivantes s'affichent :

- Résultat de la comparaison
- Valeur de départ dans la CPU
- Valeur de visualisation
- Valeur de forçage
- Sélection de la valeur de forçage

La colonne "Valeur de visualisation" indique les valeurs de paramètre actuelles sur la CPU.

# Affichage

Toutes les colonnes disponibles en ligne exclusivement ont un arrière-plan orange :

- Les valeurs des cellules orange clair peuvent être modifiées.
- Les valeurs des cellules ayant un arrière-plan orange foncé ne peuvent pas être modifiées.

# Voir aussi

[Table des paramètres](#page-15678-0) (Page [1923](#page-15678-0))

# Forcer des valeurs

La vue des paramètres vous permet de forcer des valeurs de l'objet technologique dans la CPU.

Vous pouvez affecter une fois unique des valeurs au paramètre (valeur de forçage) et les forcer immédiatement. Lors de l'exécution, la tâche de forçage est effectuée plus rapidement possible sans référence à un emplacement particulier du programme utilisateur.

# DANGER

### Risque lors du forçage :

Une modification des valeurs des paramètres alors que l'installation est en fonctionnement peut entraîner des dommages matériels et blessures graves en cas de dysfonctionnement ou d'erreur de programme !

Assurez-vous qu'aucun état dangereux ne puisse se produire avant d'exécuter la fonction "Forçage".

# **Conditions**

- Il existe une liaison en ligne.
- L'objet technologique est chargé dans la CPU.
- La vue des paramètres de l'objet technologique est ouverte.
- Le paramètre peut être forcé (la cellule correspondante de la colonne "valeur de forçage" a un arrière-plan orange clair).

# Marche à suivre

Procédez de la manière suivante pour forcer immédiatement des paramètres :

● Saisissez les valeurs de forçage souhaitées dans la colonne "Valeurs de forçage" de la table des paramètres.

Les paramètres sélectionnés sont forcés immédiatement et une seule fois avec les valeurs prédéfinies et peuvent être visualisés dans la colonne "Valeurs de visualisation". Les cases du forçage dans la colonne "Sélection de la valeur de forçage" sont automatiquement décochées après l'exécution de la tâche de forçage.

# Affichage de défaut

Lors de la saisie d'une valeur de forçage, l'exactitude technologique et syntaxique est immédiatement vérifiée et affichée :

Les valeurs de forçage erronées sont indiquées par

● Un arrière-plan rouge dans la cellule "Valeur de forçage"

et

● Lors d'un clic sur la cellule erronée : liste déroulante des messages d'erreur avec indication de la plage de valeurs admissible ou de la syntaxe nécessaire (format)

# Valeurs de forçage erronées

- Les valeurs de forçage technologiquement erronées peuvent être transférées.
- Les valeurs de forçage syntaxiquement erronées ne peuvent pas être transférées.

# <span id="page-15686-0"></span>Comparer des valeurs

Les fonctions de comparaison vous permettent de comparer les valeurs d'enregistrement suivantes d'un paramètre :

- Valeur de départ dans le projet
- Valeur de départ dans la CPU

# **Conditions**

- Il existe une liaison en ligne.
- L'objet technologique est chargé dans la CPU.
- La vue des paramètres de l'objet technologique est ouverte.

### Marche à suivre

Pour comparer les valeurs de départ sur les différents systèmes cibles, procédez comme suit :

- 1. Cliquez sur l'icône  $\frac{d\mathbf{b}}{dt}$  \* "Sélectionner les valeurs de comparaison". Une liste de sélection avec les options de comparaison s'ouvre :
	- Valeur de départ dans le projet Valeur de départ dans la CPU (paramétrage par défaut)
- 2. Sélectionnez l'option de comparaison souhaitée. L'option de comparaison choisie est exécutée comme suit :
	- Un symbole de balance apparaît dans les cellules d'en-tête des deux colonnes sélectionnées pour la comparaison.
	- Le résultat de la comparaison des colonnes sélectionnées est indiqué par des icônes dans la colonne "Résultat de la comparaison".

# Icône de la colonne "Résultat de la comparaison"

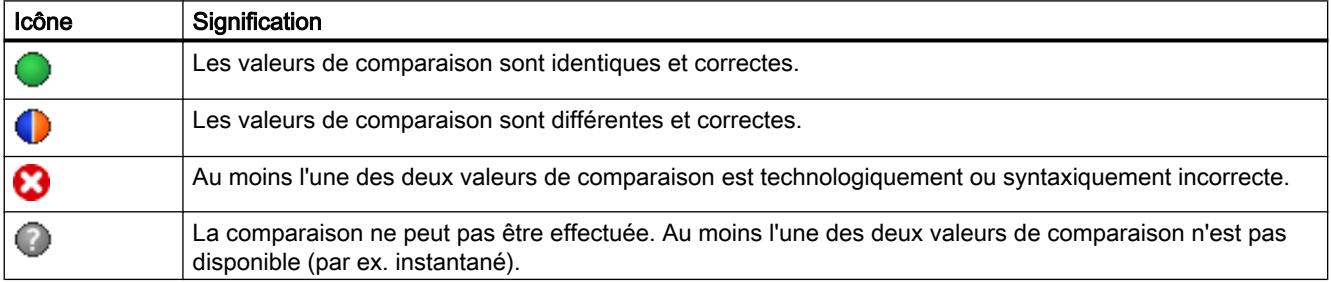

# Icône dans la navigation

Les icônes sont affichées de manière identique dans la navigation lorsque le résultat de comparaison s'applique à au moins l'un des paramètres en dessous de la structure de navigation affichée.

# 6.1.2.6 Programmation

### Introduction

Le chapitre Programmation contient des informations générales sur l'affectation et l'exploitation des instructions Motion Control et sur le bloc de données technologique.

Pour une vue d'ensemble des instructions Motion Control, référez-vous au chapitre [Fonctions](#page-15419-0) (Page [1664](#page-15419-0)).

Vous pouvez réaliser l'émission de commandes à l'objet technologique grâce aux instructions Motion Control dans le programme utilisateur. Vous définissez la commande via les paramètres d'entrée des instructions Motion Control. L'état de la commande actuel est affiché sur les paramètres de sortie.

Le bloc de données technologique vous offre une interface supplémentaire à l'objet technologique.

# Bloc de données technologique

### Introduction

Les propriétés des objets réels (entraînements, par exemple) sont configurées au moyen des objets technologiques et enregistrées dans un bloc de données technologique. Le bloc de données technologique contient toutes les données de configuration, les consignes et les valeurs réelles, ainsi que les informations d'état de l'objet technologique. TIA Portal génère automatiquement le bloc de données technologique lors de la création de l'objet technologique. Vous accédez aux données du bloc de données technologique en lecture et en écriture par le biais de votre programme utilisateur.

Pour une liste et une description des variables, référez-vous à [l'annexe](#page-15751-0) (Page [1996\)](#page-15751-0).

# Exploitation du bloc de données technologique

#### **Description**

L'accès aux données dans le bloc de données technologique s'effectue selon les règles d'accès aux blocs de données standard.

#### Lecture des valeurs du bloc de données technologique

Dans votre programme utilisateur, vous pouvez lire des valeurs réelles (par ex. position actuelle) et des informations d'état ou détecter des messages de défaut sur l'objet technologique. Lorsque vous programmez une requête dans votre programme utilisateur (par ex. vitesse actuelle), la valeur est directement lue de l'objet technologique.

La lecture des valeurs du bloc de données technologique dure plus longtemps que dans d'autres blocs de données. Lorsque vous utilisez des variables plusieurs fois dans un cycle de votre programme utilisateur, il est recommandé de copier les valeurs de variable dans des variables locales et d'utiliser celles-ci dans votre programme.

# Ecriture des valeurs dans le bloc de données technologique

Les données appropriées sont écrites dans le bloc de données technologique lors de la configuration de l'objet technologique dans TIA Portal. Après le chargement dans la CPU, ces données sont enregistrées sur la carte mémoire SIMATIC (mémoire d'enregistrement) dans la CPU.

Dans le programme utilisateur, l'écriture de valeurs dans le bloc de données technologique peut par exemple être nécessaire dans les cas suivants :

- Adaptation de la configuration de l'objet technologique (par ex. limites de dynamique, fins de course logiciels)
- Utilisation de corrections
- Adaptation de la régulation de position (par ex. paramètre "kv")

Les modifications apportées aux valeurs du bloc de données technologique via votre programme utilisateur peuvent s'appliquer à des moments différents. Les propriétés respectives des différentes variables sont présentées dans la description des variables située en [annexe](#page-15751-0) (Page [1996\)](#page-15751-0).

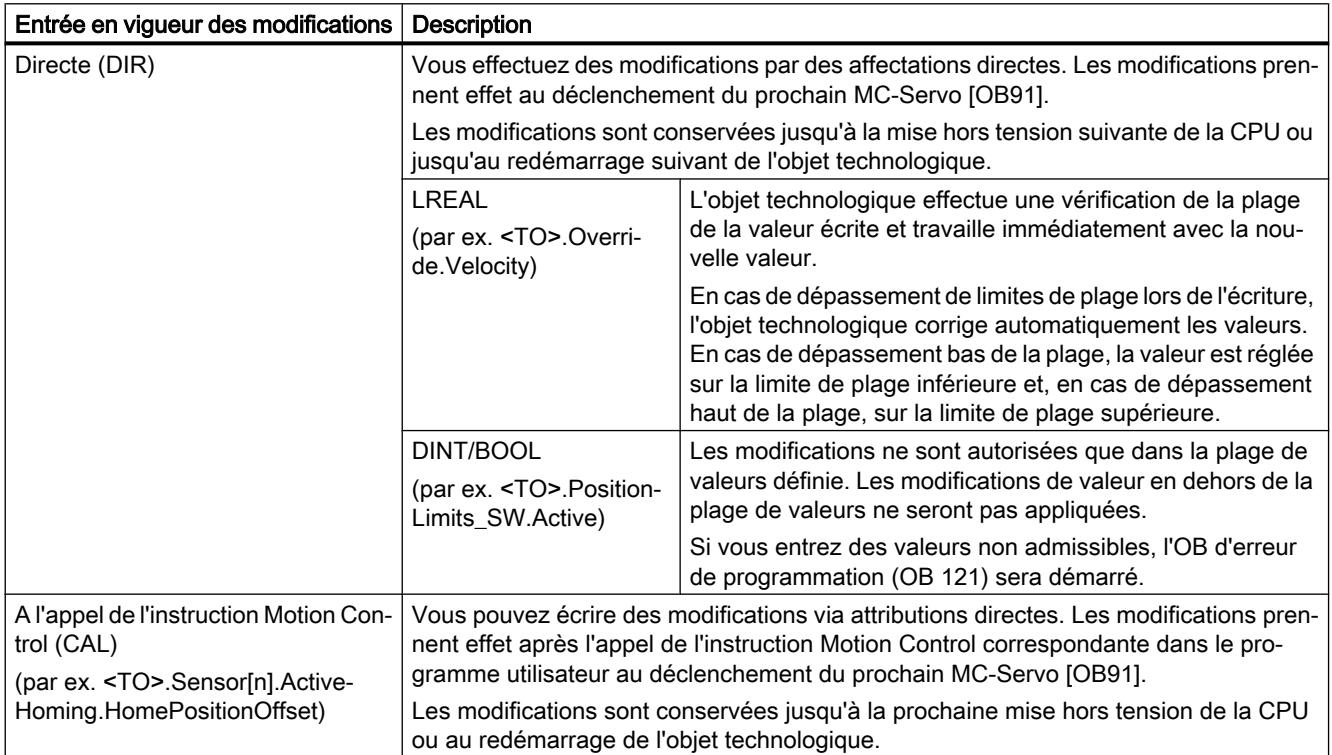

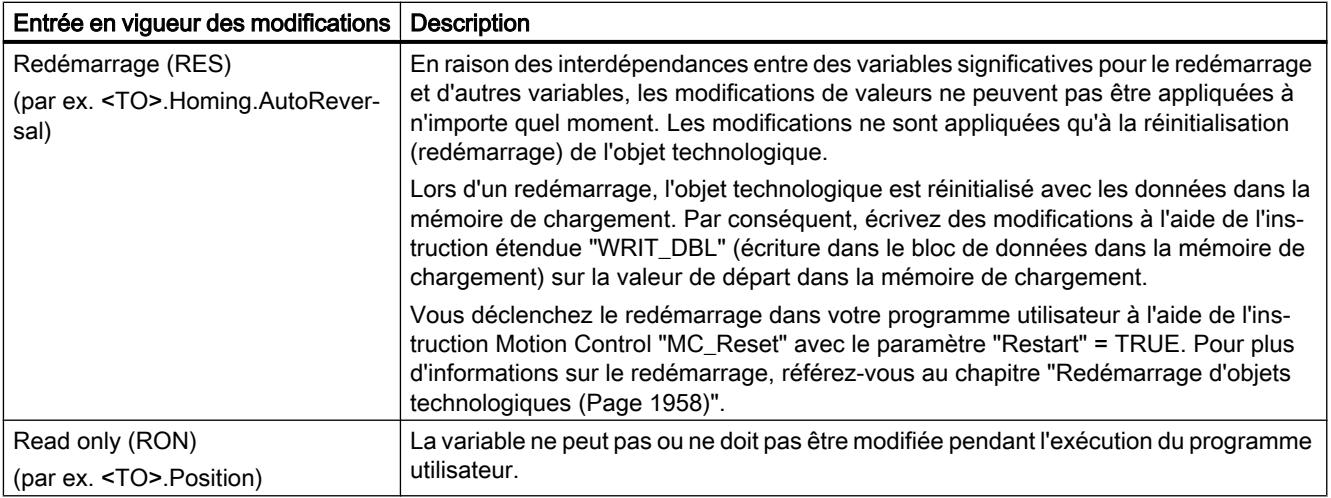

#### **Remarque**

#### Enregistrer des modifications avec "WRIT\_DBL"

Des modifications apportées aux variables appliquées directement sont perdues à la mise hors tension de la CPU ou au redémarrage de l'objet technologique.

Pour pouvoir conserver des modifications dans le bloc de données technologiques après la mise hors tension de la CPU ou le redémarrage de l'objet technologique, vous devez écrire les modifications concernées à l'aide de l'instruction étendue "WRIT\_DBL" sur la valeur de départ dans la mémoire de chargement.

#### **Remarque**

#### Utilisation des fonctions de bloc de données "READ\_DBL" et "WRIT\_DBL"

Les fonctions de bloc de données "READ\_DBL" et "WRIT\_DBL" ne peuvent être utilisées en relation avec les variables de l'objet technologique que sur des variables individuelles. Les fonctions de bloc de données "READ\_DBL" et "WRIT\_DBL" ne peuvent pas être utilisées sur des structures de données de l'objet technologique.

### Analyse isochrone des données

Quand vous voulez traiter des données du bloc de données technologique de manière isochrone depuis un cycle d'application Motion Control, il est possible de les analyser dans MC PreServo [OB67]/MC-PostServo [OB95] à partir de la version technologique V3.0.

#### Voir aussi

[Blocs d'organisation pour Motion Control](#page-15484-0) (Page [1729\)](#page-15484-0)

# Exploiter StatusWord, ErrorWord et WarningWord

Pour utiliser différentes informations d'état et d'erreur provenant des doubles mots de données "StatusWord", "ErrorWord" et "WarningWord" de manière symbolique, vous pouvez les exploiter comme indiqué ci-après. Pour une exploitation cohérente, évitez l'adressage de bits sur ces doubles mots de données dans le bloc de données technologique. L'accès à un bit précis du bloc de données technologique dure aussi longtemps que l'accès à l'ensemble du mot de données.

Copiez le double mot de données requis dans des variables d'une structure de données si nécessaire et interrogez les différents bits de la variable.

L'affectation des différents bits dans les doubles mots de données est décrite à [l'annexe](#page-15751-0)  (Page [1996](#page-15751-0)) dans la description des variables de l'objet technologique correspondant.

# Condition requise

L'objet technologique a été créé.

# Marche à suivre

Pour exploiter les différents bits du mot de données "StatusWord", procédez comme suit :

- 1. Créez une structure de données globale. Nommez la structure de données, par ex. "Status".
- 2. Créez un double mot (DWORD) dans la structure de données "Status". Nommez le double mot, par ex. "Temp".
- 3. Créez 32 variables booléennes dans la structure de données "Status". Pour une meilleure vue d'ensemble, donnez aux différentes variables booléennes le même nom que les bits dans le bloc de données technologique (par ex. nommer "HomingDone" la cinquième variable booléenne).
- 4. Copiez la variable <TO>.StatusWord du bloc de données technologique, si nécessaire, sur le mot double "Temp" dans votre structure de données.
- 5. Copiez les bits individuels du double mot "Temp" avec accès directs aux bits sur les variables booléennes correspondantes
- 6. Interrogez les différents bits d'état via les variables booléennes.

Exploitez les mots de données "ErrorWord" et "WarningWord" en suivant les étapes 1 à 6.

# Exemple

L'exemple ci-dessous vous montre comment lire et sauvegarder le cinquième bit "HomingDone" du double mot "StatusWord" :

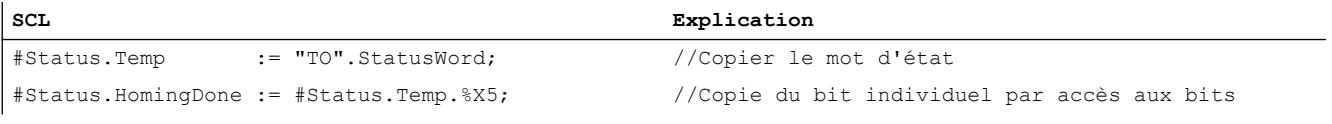

**LIST Explication**

L "TO".StatusWord //Copier le mot d'état

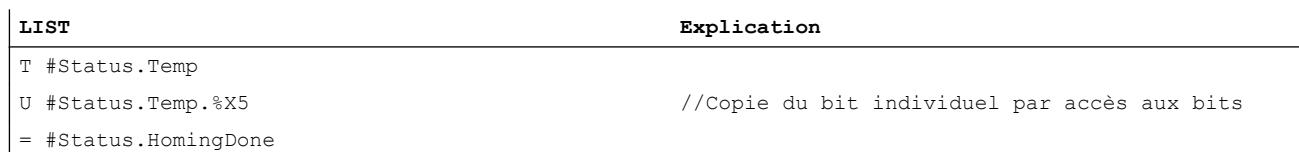

# Modification de données significatives pour le redémarrage

Pour modifier des données significatives pour le redémarrage dans le bloc de données technologique, écrivez à l'aide de l'instruction étendue "WRIT\_DBL" sur la valeur de départ des variables dans la mémoire de chargement. Un redémarrage de l'objet technologique est nécessaire afin que les modifications soient appliquées.

Pour savoir si les modifications des valeurs d'une variable sont significatives pour le redémarrage, référez-vous à la description de la variable en [annexe](#page-15765-0) (Page [2010](#page-15765-0)).

### **Condition**

L'objet technologique a été créé.

### Marche à suivre

Pour modifier des données significatives pour le redémarrage, procédez comme suit :

- 1. Créez un bloc de données et renseignez-le avec les données significatives pour le redémarrage que vous voulez modifier dans le bloc de données technologique. Veillez à ce que les types de données correspondent aux variables à modifier.
- 2. Ecrivez à l'aide de l'instruction étendue "WRIT\_DBL" les variables provenant de votre bloc de données sur la valeur de départ des variables du bloc de données technologique dans la mémoire de chargement. La modification de données significatives pour le redémarrage est indiquée dans la variable de l'objet technologique <TO>.StatusWord.X3 (OnlineStartValuesChanged).
- 3. Effectuez un redémarrage de l'objet technologique avec l'instruction Motion Control "MC\_Reset" par le paramètre "Restart" = TRUE.

Après le redémarrage de l'objet technologique, la nouvelle valeur est reprise dans le bloc de données technologique de la mémoire de travail et est effective.

# Instructions Motion Control

# Paramètres des instructions Motion Control

#### **Description**

Les instructions Motion Control sont décrites en détail au chapitre AUTOHOTSPOT.

Lors de la création de votre programme utilisateur, tenez compte des explications suivantes concernant les paramètres des instructions Motion Control.

# Référence à l'objet technologique

L'indication de l'objet technologique dans l'instruction Motion Control s'effectue comme suit :

Paramètre "Axis"

Au paramètre d'entrée "Axis" d'une instruction Motion Control vous pouvez indiquer une référence à l'objet technologique qui doit exécuter la tâche correspondante. Les paramètres suivants font également référence à l'objet technologique correspondant :

- Paramètre "Master"
- Paramètre "Slave"
- Paramètre "Cam"
- Paramètre "MeasuringInput"
- Paramètre "OutputCam"
- Paramètre "CamTrack"

À partir de la version V3.0 de la technologie, il est également possible d'indiquer la référence à l'objet technologique via le type de données DB\_ANY.

# Démarrage de la tâche et reprise des paramètres d'entrée d'une instruction Motion Control

Pour le démarrage des tâches et l'application des valeurs de paramètres modifiées, on fait la distinction entre les instructions Motion Control suivantes :

### ● Instructions Motion Control avec paramètre "Execute"

La tâche est démarrée par un front montant au paramètre "Execute" et les valeurs sur paramètres d'entrée sont reprises.

Les valeurs de paramètre modifiées par la suite sont reprises seulement au prochain démarrage de la commande.

Remettre le paramètre "Execute" à zéro ne termine pas la tâche même si cela a une influence sur la durée d'affichage de l'état de la commande. Tant que "Execute" est TRUE, les paramètres de sortie sont actualisés. Lorsque "Execute" est remis à zéro avant qu'une tâche ne soit terminée, les paramètres "Done", "Error" et "CommandAborted" ne sont mis à 1 que pour un seul appel de cycle.

# Instructions Motion Control avec paramètre "Enable"

Mettre le paramètre "Enable" à 1 démarre la tâche.

Tant que "Enable" = TRUE, la commande reste active et les valeurs de paramètres modifiées sont appliquées lors de l'appel de l'instruction correspondante dans le programme utilisateur.

Mettre le paramètre "Enable" à zéro termine la tâche.

Les paramètres d'entrée "JogForward" et "JogBackward" de l'instruction Motion Control "MC\_MoveJog" correspondent de par leur comportement au paramètre "Enable".

# Etat de la commande

Les paramètres de sortie suivants affichent l'état d'exécution de la tâche :

● Instructions Motion Control avec paramètre "Done"

Le paramètre "Done" = TRUE permet d'indiquer la fin correcte d'une tâche.

● Instructions Motion Control sans paramètre "Done"

L'atteinte de l'objectif de la tâche est indiquée par d'autres paramètres (par ex. "Status", "InVelocity"). Pour plus d'informations à ce sujet, référez-vous au chapitre [Suivi des tâches](#page-15701-0) [en cours](#page-15701-0) (Page [1946\)](#page-15701-0).

● Paramètre "Busy"

Tant qu'une tâche est en cours, le paramètre "Busy" affiche TRUE. Lorsqu'une tâche est terminée ou annulée, "Busy" affiche FALSE.

● Paramètre "CommandAborted"

Lorsqu'une tâche a été annulée par une autre tâche, "CommandAborted" affiche TRUE.

● Paramètre "Error"

Si une erreur se produit sur l'instruction Motion Control, le paramètre "Error" affiche TRUE. Le paramètre "ErrorID" indique l'identification d'erreur correspondante.

Tant que "Execute" ou "Enable" affiche TRUE, les paramètres de sortie sont actualisés. Sinon, les paramètres "Done", "Error" et CommandAborted" sont mis à 1 pour un seul cycle.

# Annulation de tâches en cours

Une commande de déplacement en cours est annulée en lançant une nouvelle commande de déplacement. Les consignes de dynamique actuelles (accélération, décélération, à-coup, vitesse) sont amenées aux valeurs de la tâche d'interruption.

# Exemple de comportement des paramètres

Le diagramme suivant représente un exemple de comportement des paramètres d'instructions Motion Control pour deux commandes "MC\_MoveAbsolute" :

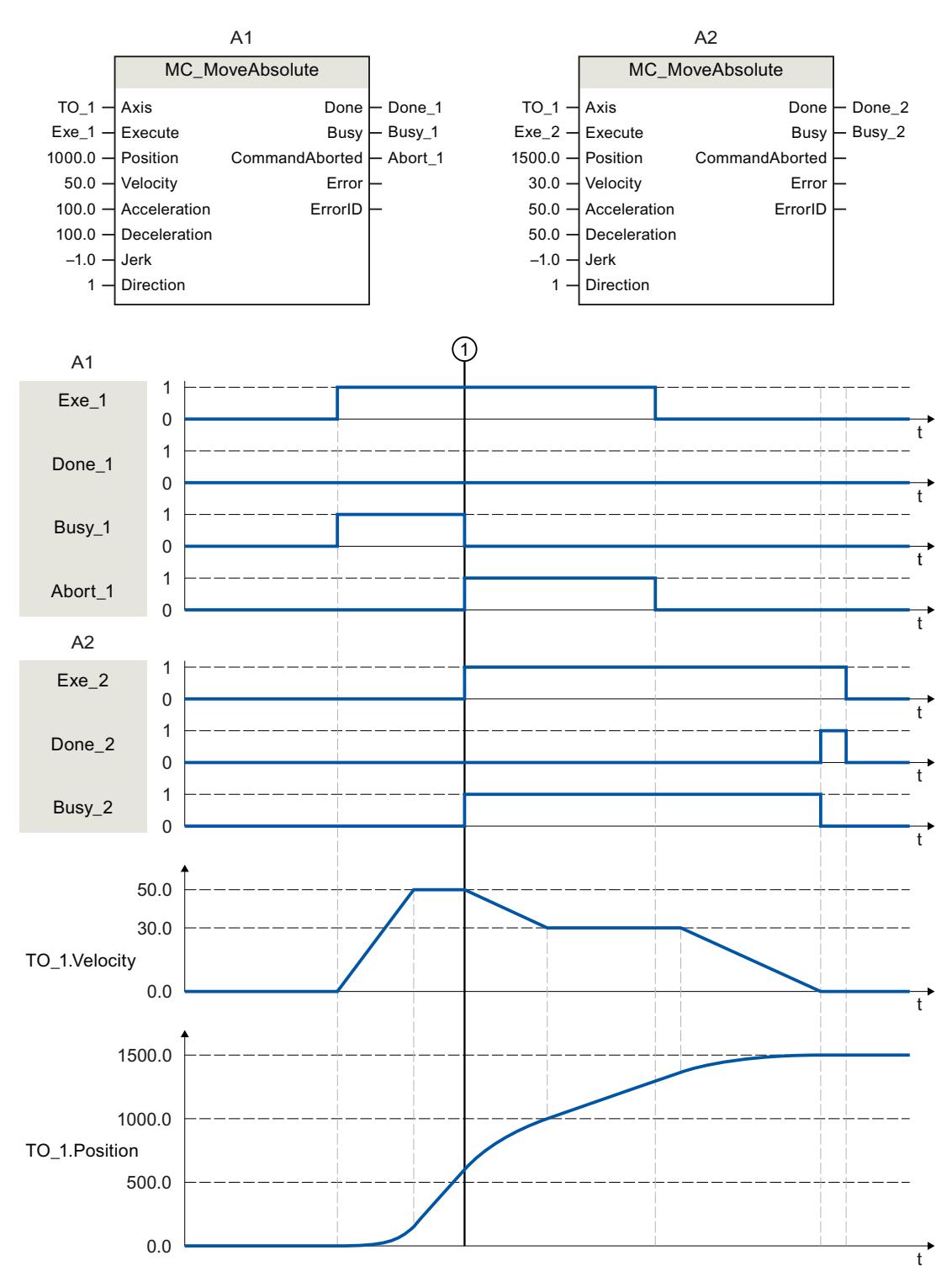

"Exe\_1" lance une commande "MC\_MoveAbsolute" (A1) avec position cible 1000.0. "Busy\_1" est mis sur TRUE. L'axe est accéléré à la vitesse spécifiée et déplacé à la position cible (voir TO\_1.Velocity et TO\_1.Position). Avant l'arrivée à la position cible, la tâche est interrompue par une autre tâche "MC\_MoveAbsolute" (A2) au moment ①. L'annulation est signalée par "Abort 1" et "Busy\_1" passe à FALSE. L'axe est freiné à la vitesse spécifiée sur A2 et déplacé à la nouvelle position cible 1500.0. L'arrivée à la position cible est signalée par "Done\_2".

# Mode sans asservissement de position

Les paramètres suivants permettent de désactiver l'asservissement de position de l'axe :

- MC Power.StartMode = 0
- MC\_MoveVelocity.PositionControlled = FALSE
- MC\_MoveJog.PositionControlled = FALSE

Voir également le chapitre [Mode sans asservissement de position](#page-15698-0) (Page [1943](#page-15698-0)).

# Insertion d'instructions Motion Control

Vous insérez des instructions Motion Control comme vous insérez tout autre instruction dans un bloc de programme. Les instructions Motion Control vous permettent de commander toutes les fonctions disponibles de l'objet technologique.

# Condition requise

L'objet technologique a été créé.

# Marche à suivre

Pour insérer des instructions Motion Control dans votre programme utilisateur, procédez comme suit :

- 1. Dans le navigateur du projet, effectuez un double clic sur votre bloc de programme (celuici doit être appelé dans le programme cyclique). Le bloc de programme s'ouvre dans l'éditeur de programme et les instructions disponibles s'affichent.
- 2. Ouvrez le dossier "Technologie > Motion Control" dans la Task Card "Instructions".
- 3. Amenez l'instruction Motion Control souhaitée, par ex. "MC\_Power", par glisser-déplacer dans le réseau souhaité du bloc de programme. La boîte de dialogue "Options d'appel" s'affiche.
- 4. Dans la boîte de dialogue, indiquez le nom et le numéro du DB d'instance de l'instruction Motion Control.
5. Cliquez sur le bouton "OK". L'instruction Motion Control "MC\_Power" est insérée dans le réseau.

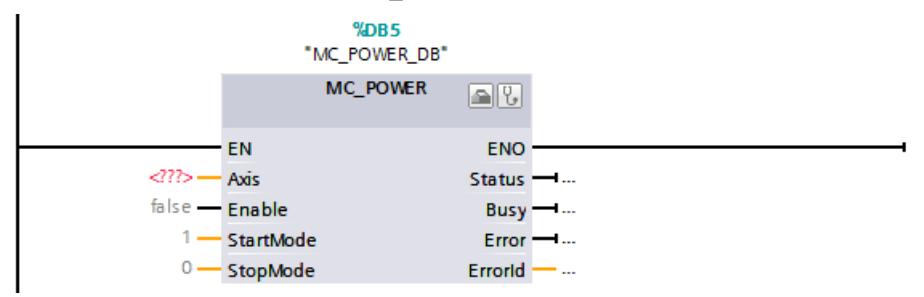

Le DB d'instance est stocké automatiquement sous "Blocs de programme > Blocs système > Ressources programme".

6. Les paramètres d'entrée sans valeurs par défaut (par ex. "Axis") doivent être affectés. Sélectionnez l'objet technologique dans la navigation de projet et amenez-le sur <...> au paramètre "Axis" par glisser-déplacer.

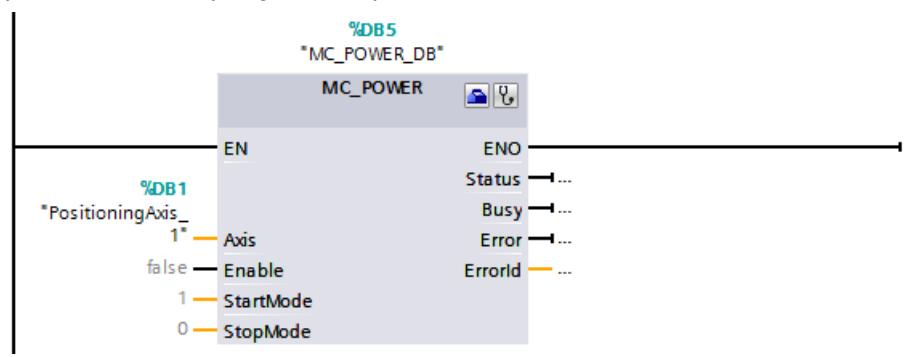

Après que vous avez sélectionné l'objet technologique au paramètre "Axis", les boutons suivants sont à votre disposition :

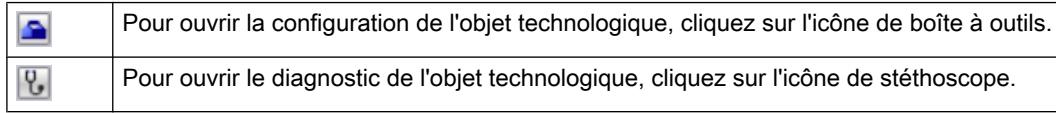

7. Ajoutez d'autres instructions Motion Control que vous désirez en suivant les étapes 3 à 6.

# Voir aussi

[Poursuite des tâches en cours](#page-15701-0) (Page [1946\)](#page-15701-0)

[Variables de l'objet technologique axe de positionnement / axe de synchronisme](#page-15765-0) (Page [2010](#page-15765-0))

## Transfert de paramètre pour blocs fonctionnels

Si vous voulez réutiliser un bloc fonctionnel avec instructions Motion Control pour différents objets technologiques, créez dans l'interface du bloc fonctionnel appelant un paramètre d'entrée portant le type de données de l'objet technologique concerné. Le type de données est affecté dans l'interface de bloc via un saisie directe. Ce paramètre est alors transmis en tant que référence à l'objet technologique au paramètre "Axis" des instructions Motion Control. Les types de données des objets technologiques correspondent à la structure du bloc de données technologique correspondant.

Grâce à la saisie du type de données, les variables de l'objet technologique peuvent être adressées dans le bloc fonctionnel (<Paramètre de l'interface de bloc>.<Variable de l'objet technologique>).

Si vous n'avez pas besoin d'accéder aux variables de l'objet technologigque, vous pouvez utiliser le type de données DB\_ANY.

Le tableau suivant présente les types de données pour la référence aux objets technologiques :

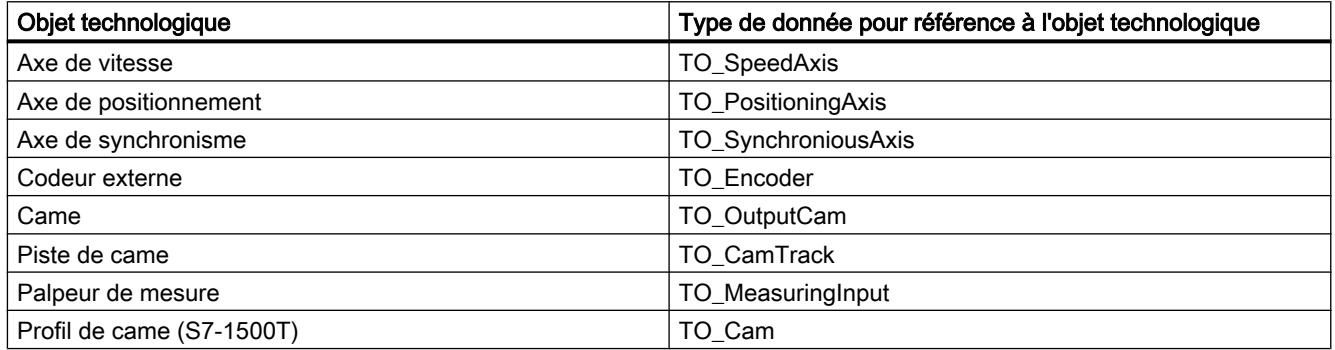

## Exemple

Le tableau suivant montre la définition des variables utilisées :

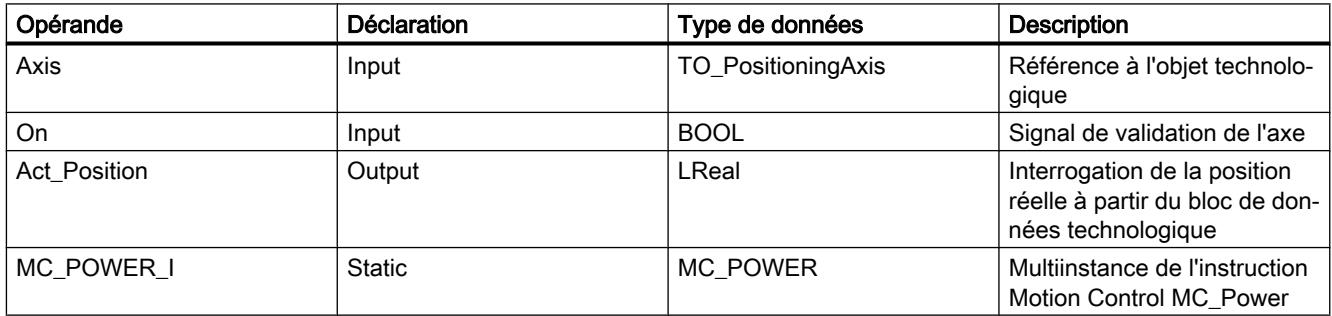

### Le programme SCL suivant montre la réalisation de la tâche :

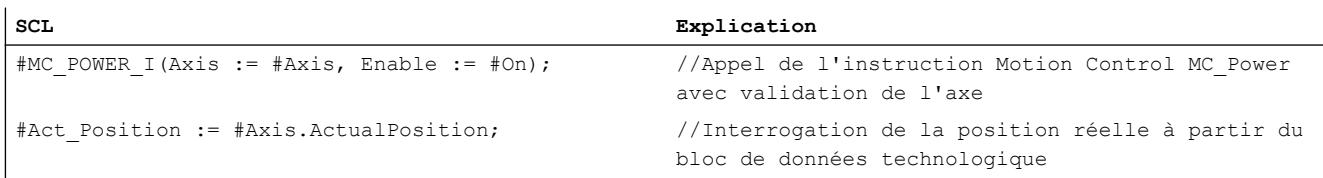

### Mode sans asservissement de position

L'asservissement de position de l'axe peut être activé/désactivé via les instructions Motion Control suivantes :

- MC\_Power
- MC MoveVelocity
- MC\_MoveJog

Le mode sans asservissement de position est affiché via <TO>.StatusWord.X28 (NonPositionControlled) = TRUE.

## MC\_Power

Avec "MC\_Power" et le paramètre "StartMode" = 0 l'axe et validé sans asservissement de position. L'asservissement de position reste désactivé jusqu'à ce qu'une autre instruction Motion Control modifie l'état de la régulation de position.

## MC\_MoveVelocity et MC\_MoveJog

Une tâche "MC\_MoveVelocity" ou "MC\_MoveJog" avec "PositionControlled" = FALSE force le mode sans asservissement de position.

Une tâche "MC\_MoveVelocity" ou "MC\_MoveJog" avec "PositionControlled" = TRUE force le mode avec asservissement de position.

Le mode choisi est conservé jusqu'à la fin de la tâche.

## Influence d'autres instructions Motion Control

Le démarrage des instructions Motion Control suivant force le mode avec asservissement de position de l'axe :

- $\bullet$  MC Home avec "Mode" = 3, 5
- MC\_MoveAbsolute
- MC\_MoveRelative
- MC MoveSuperimposed
- MC\_GearIn
- MC GearInPos (S7-1500T)
- MC\_CamIn (S7-1500T)

L'asservissement de position reste actif après la fin de la tâche.

L'instruction Motion Control "MC\_Halt" est exécutée aussi bien en mode avec qu'en mode sans asservissement de position. L'état de la régulation de position n'est pas modifié par "MC\_Halt".

Une limitation de couple activée via "MC\_TorqueLimiting" est également effective en mode sans asservissement de position

### Synchronisme avec couplage par valeur de consigne

Un axe asservi est placé en mode avec asservissement de position au démarrage d'une tâche de synchronisme. Si l'axe pilote se trouve en mode sans asservissement de position au démarrage de la tâche de synchronisme, celle-ci est mise en attente. La synchronisation est lancée une fois que l'asservissement de position est activé et que la position de départ de la synchronisation est atteinte.

#### Remarque

Si l'axe pilote est placé en mode sans asservissement de position pendant qu'une synchronisation est active, la valeur de consigne sur l'axe asservi à mise à 0.0. Ceci correspond à un saut de consigne sur l'axe asservi. L'axe asservi compense l'échelon conformément à la fonction de synchronisme, avec uniquement une limitation à la vitesse maximale de l'entraînement.

## Synchronisme avec couplage par valeur réelle (S7-1500T)

Un axe asservi est placé en mode avec asservissement de position au démarrage d'une tâche de synchronisme. Si l'axe pilote se trouve en mode sans asservissement de position au démarrage de la tâche de synchronisme et si les valeurs réelles sont valides, la synchronisation a lieu.

Si l'axe pilote est placé en mode sans asservissement de position pendant qu'une synchronisation est active, celle-ci reste active.

## Démarrage de commandes Motion Control

## **Description**

Le démarrage des commandes Motion Control s'effectue en mettant à 1 le paramètre "Execute" ou "Enable" de l'instruction Motion Control. Effectuez les appels des instructions Motion Control pour un objet technologique dans un niveau d'exécution.

Tenez aussi compte de l'état de l'objet technologique lors de l'exécution des commandes Motion Control.

Le démarrage de commandes Motion Control doit être effectué en suivant les étapes suivantes :

- 1. Interroger l'état de l'objet technologique.
- 2. Lancer une nouvelle tâche pour l'objet technologique.
- 3. Vérifier l'état de la commande.

Les différentes étapes sont décrites ci-après dans l'exemple d'une tâche de positionnement absolu.

## 1. Interroger l'état de l'objet technologique

Assurez-vous que l'objet technologique se trouve dans l'état requis pour exécuter la commande souhaitée :

### ● L'objet technologique est-il débloqué ?

Pour exécuter des commandes de déplacement, l'objet technologique doit être débloqué. Le déblocage s'effectue avec l'instruction Motion Control "MC\_Power". Le paramètre "MC\_Power.Status" (<TO>.StatusWord.X0 (Enable)) doit afficher la valeur TRUE.

## ● Une alarme technologique est-elle présente ?

Pour exécuter des commandes de déplacement aucune alarme technologique ni réaction d'alarme ne doit être présente. Les variables de l'objet technologique <TO>.ErrorDetail.Number et <TO>.ErrorDetail.Reaction doivent avoir la valeur zéro. Acquittez les alarmes présentes avec l'instruction Motion Control "MC\_Reset" après avoir corrigé l'erreur.

Pour une liste des alarmes technologiques et des réactions d'alarme, référez-vous à l'annexe [Alarmes technologiques](#page-15840-0) (Page [2085\)](#page-15840-0).

### ● L'objet technologique est-il référencé ?

Pour exécuter une tâche de positionnement absolu, l'objet technologique Axe de positionnement / Axe de synchronisme doit être référencé. Le référencement s'effectue avec l'instruction Motion Control "MC\_Home". La variable de l'objet technologique <TO>.StatusWord.X5 (HomingDone) doit indiquer la valeur TRUE .

## 2. Lancer une nouvelle tâche pour l'objet technologique.

Indiquez au paramètre "Position" de l'instruction "MC\_MoveAbsolute" la position à laquelle l'axe doit être déplacé. Démarrez la tâche avec un front montant au paramètre "Execute".

## 3. Vérifier l'état de la tâche

Le paramètre "Done" de l'instruction Motion Control indique qu'une tâche est terminée correctement (ici l'atteinte de la position cible).

Lorsqu'une erreur est détectée, le paramètre "Error" de l'instruction Motion Control passe à TRUE et la commande est refusée.

Vous pouvez une routine d'erreur pour la commande Motion Control. Analysez à cet effet l'erreur affichée au paramètre "Error". La cause d'erreur est spécifiée au paramètre ErrorID. Redémarrez la tâche après la correction de la cause d'erreur.

Une alarme technologique s'est produite si "Error" = TRUE et "ErrorID" = 16#8001 s'affiche pendant l'exécution de la commande.

Pour une liste des ErrorIDs, référez-vous à l'annexe [Identification d'erreur](#page-15868-0) (Page [2113](#page-15868-0)).

## Pour plus d'informations...

Pour connaître les possibilités d'exploitation des différents bits d'état, d'erreur et d'avertissement, référez-vous au chapitre [Exploiter StatusWord, ErrorWord et WarningWord](#page-15690-0) (Page [1935](#page-15690-0)).

# <span id="page-15701-0"></span>Poursuite des tâches en cours

## Introduction

L'état d'exécution actuel de la tâche est disponible aux paramètres de sortie de l'instruction Motion Control. Ces paramètres sont actualisés à chaque appel de l'instruction Motion Control.

Lorsque l'on suit des tâches Motion Control en cours, on peut distinguer trois groupes typiques :

- Instructions Motion Control avec paramètre "Done" (Page 1946)
- ● [Instructions Motion Control sans paramètre "Done"](#page-15704-0) (Page [1949](#page-15704-0))
- ● [Instruction Motion Control "MC\\_MoveJog"](#page-15708-0) (Page [1953](#page-15708-0))

## Instructions Motion Control avec paramètre "Done"

## **Description**

Les instructions Motion Control avec le paramètre "Done" sont lancées par un front positif au paramètre "Execute". Lorsque la tâche s'est terminée sans erreur et sans être interrompue par une autre tâche (par exemple, "MC\_MoveAbsolute" : position cible atteinte), le paramètre "Done" a la valeur TRUE.

Les instructions Motion Control suivantes ont un paramètre "Done" :

- MC Home
- MC MoveRelative
- MC\_MoveAbsolute
- MC MoveSuperimposed
- MC\_Halt
- MC\_Reset
- MC\_MeasuringInput
- MC AbortMeasuringInput

Ci-après quelques exemples du comportement des paramètres dans différentes situations :

# Traitement complet de la tâche

Quand la tâche Motion Control est traitée complètement jusqu'à la fin, cela est indiqué par la valeur TRUE au paramètre "Done". L'état de signalisation au paramètre "Execute" influence la durée d'affichage au paramètre "Done" :

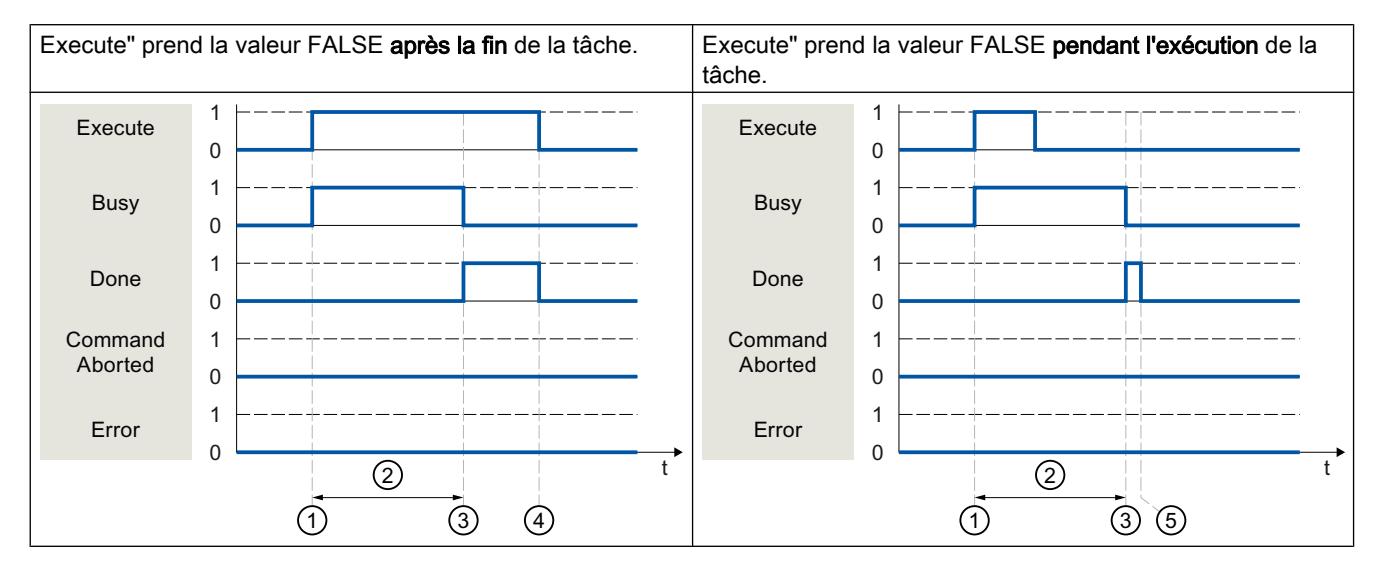

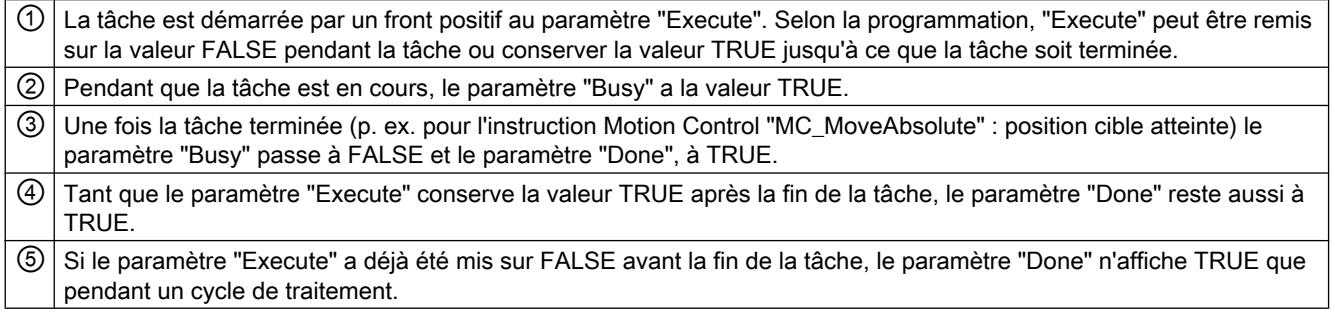

# Annulation de la tâche

Si la tâche Motion Control est annulée pendant le traitement par une autre tâche, cela est indiqué par la valeur TRUE au paramètre "CommandAborted". L'état de signalisation au paramètre "Execute" influence la durée d'affichage au paramètre "CommandAborted" :

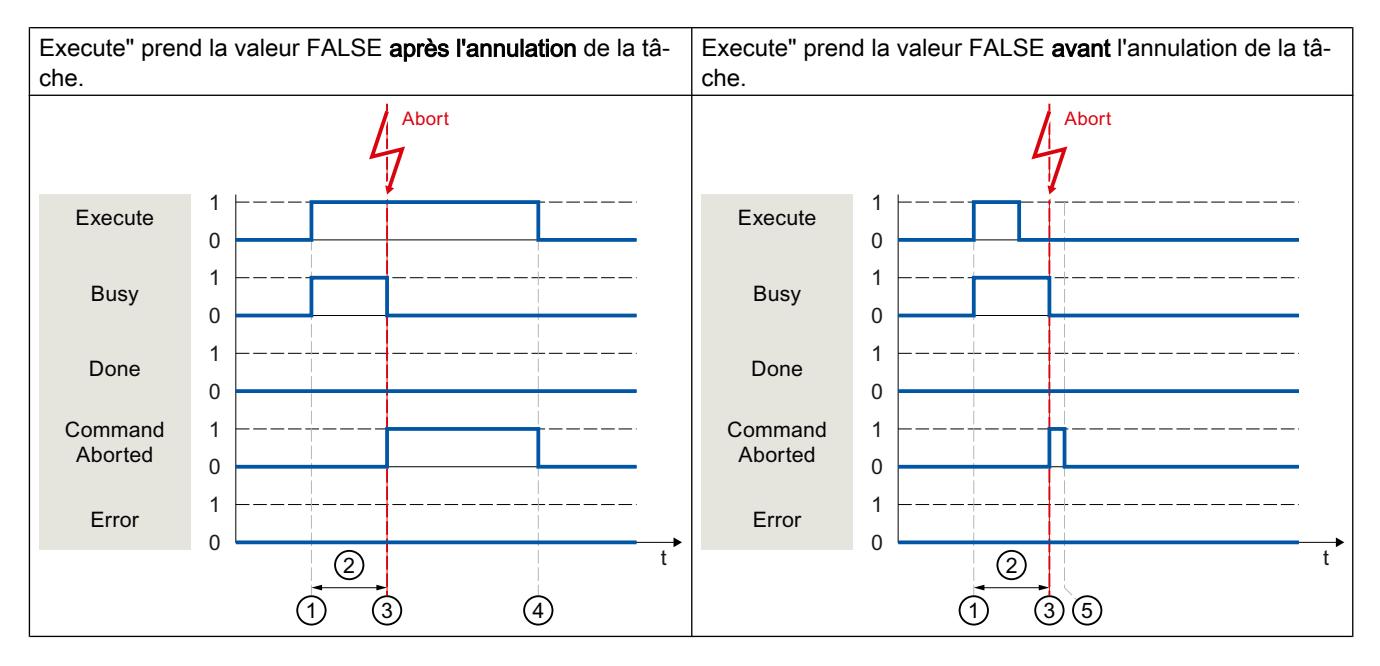

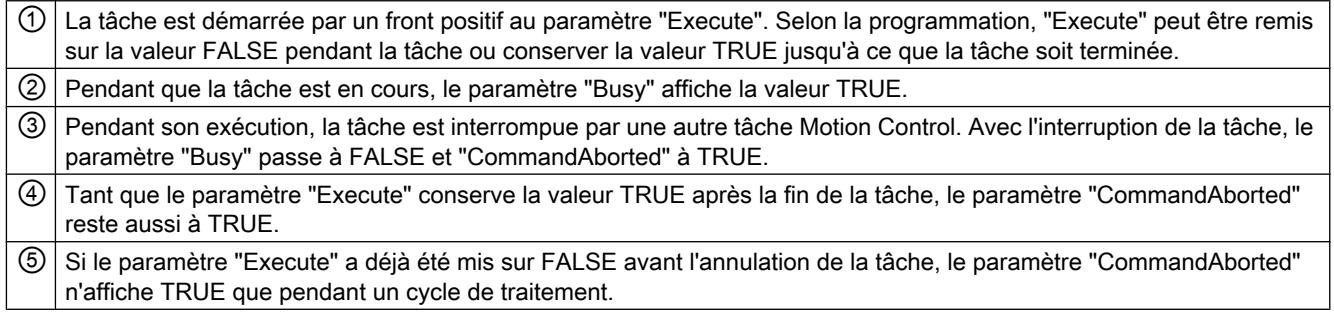

## <span id="page-15704-0"></span>Erreurs pendant le traitement de la tâche

Si une erreur se produit pendant le traitement d'une tâche Motion Control, cela est indiqué par la valeur TRUE au paramètre de "Error". L'état de signalisation au paramètre "Execute" influence la durée d'affichage au paramètre "Error" :

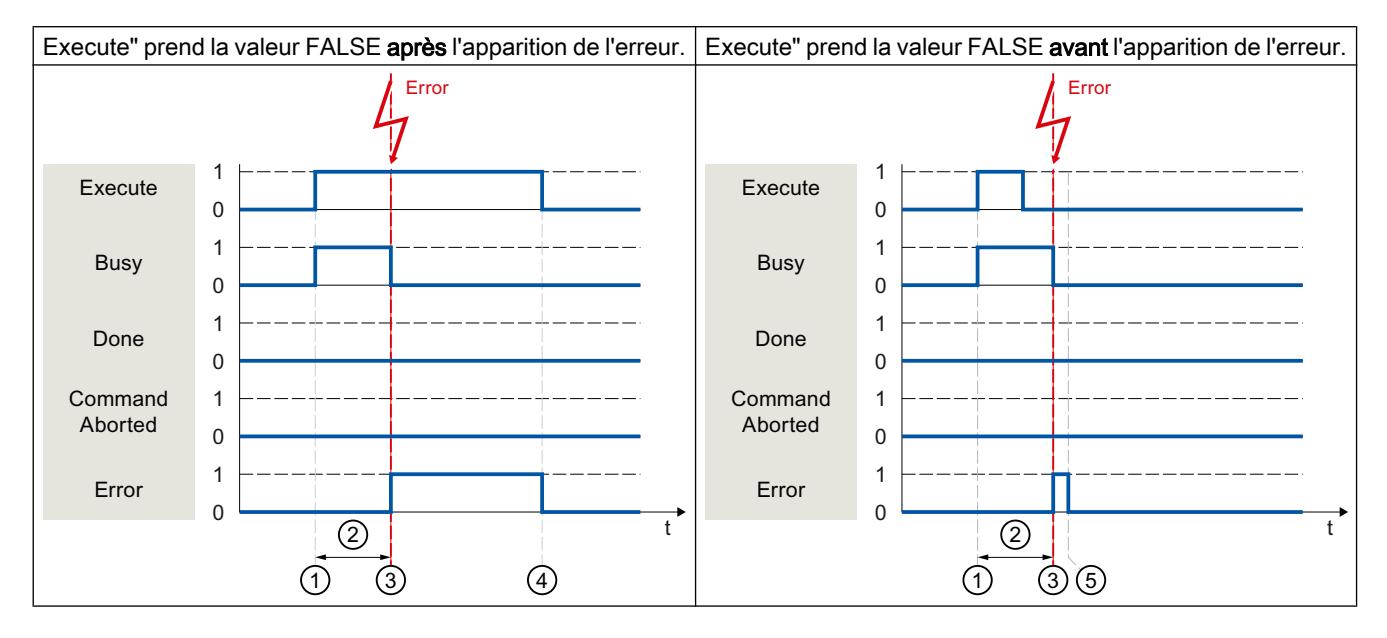

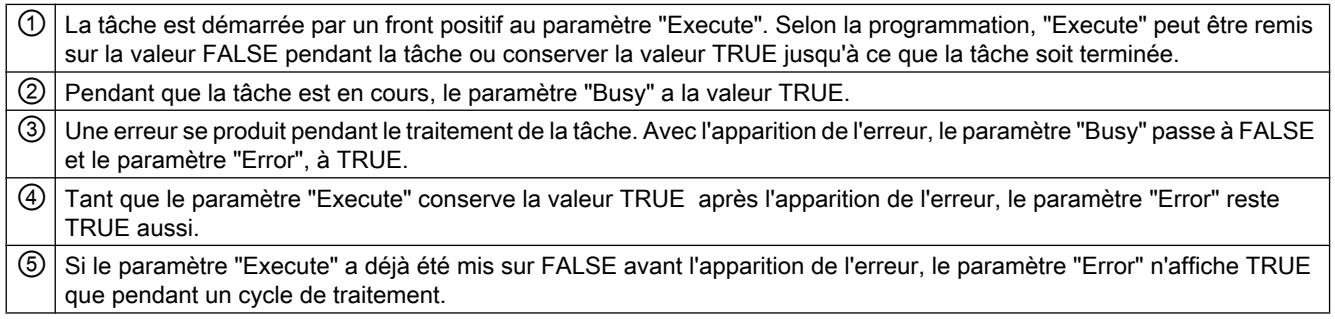

## Instructions Motion Control sans paramètre "Done"

## **Description**

Les instructions Motion Control sans paramètre "Done" indiquent via un paramètre spécifique que l'objectif de la tâche (par ex. "InVelocity", "InGear") a été atteint. L'état cible ou le mouvement est maintenu jusqu'à ce que la tâche soit annulée ou qu'une erreur se produise.

Les instructions Motion Control suivantes ont un paramètre spécifique pour l'indication de l'état de la commande :

- MC\_Power (paramètre "Status")
- MC\_MoveVelocity (paramètre "InVeloctity")
- MC\_GearIn (paramètre "InGear")

- MC MoveJog (paramètre "InVelocity") Le comportement particulier de "MC\_MoveJog" est décrit au chapitre [Instruction Motion](#page-15708-0) [Control MC\\_MoveJog](#page-15708-0) (Page [1953](#page-15708-0)).
- MC\_TorqueLimiting (paramètres "InClamping" et "InLimitation")

Les instructions Motion Control suivantes n'ont pas de paramètre spécifique pour indiquer l'état de la tâche. L'information en retour est donnée par les variables suivantes :

• MC MeasuringInputCyclic

Le traitement d'une tâche de mesure est signalé par la valeur TRUE dans le paramètre "Busy". Les événements de mesure qui se sont produits sont indiqués dans les compteurs d'événements correspondants <TO>.MeasuredValues.MeasuredValue1Counter et <TO>.MeasuredValues.MeasuredValue2Counter du bloc de données technologique.

• MC\_OutputCam

Le traitement d'une tâche est signalé par la valeur TRUE dans le paramètre "Busy". La variable "CamOutput" dans le bloc de données technologique correspondant indique l'état de commutation de la came.

• MC CamTrack

Le traitement d'une tâche est signalé par la valeur TRUE dans le paramètre "Busy". La variable "TrackOutput" dans le bloc de données technologique correspondant indique l'état de commutation de la piste de came.

Ci-après quelques exemples du comportement des paramètres de l'instruction Motion Control "MC\_MoveVelocity" dans différentes situations :

## Exemple "MC\_MoveVelocity"

Une tâche "MC\_MoveVelocity" est démarrée par un front positif au paramètre "Execute". L'objectif de la tâche est atteint lorsque la vitesse paramétrée est atteinte et que l'axe se déplace à vitesse constante. La valeur TRUE au paramètre "InVelocity" signale que la vitesse paramétrée a été atteinte et maintenue.

Le déplacement de l'axe peut être interrompu p. ex avec une tâche "MC\_Halt".

## La vitesse paramétrée est atteinte et maintenue

La valeur TRUE au paramètre "InVelocity" signale que la vitesse paramétrée a été atteinte. Le paramètre "Execute" n'a aucune influence sur la durée d'affichage pour le paramètre "InVelocity".

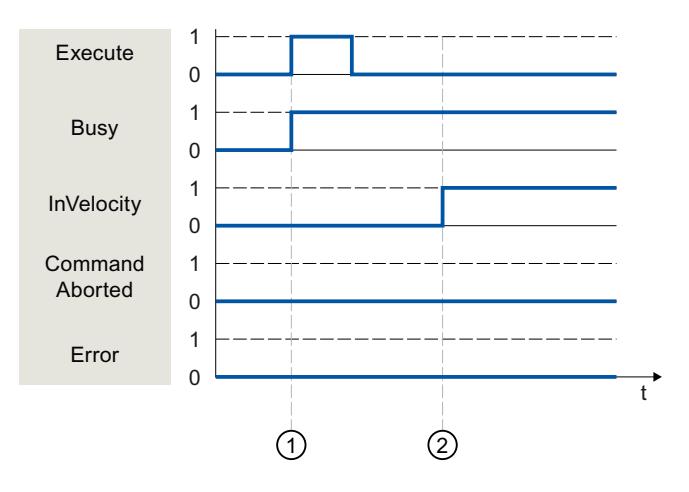

① La tâche est démarrée par un front positif au paramètre "Execute". En fonction de la programmation, la valeur de "Execute" peut repasser à FALSE avant que la vitesse paramétrée soit atteinte, ou après. Lorsque la tâche est en cours d'exécution, le paramètre "Busy" affiche la valeur TRUE. ② Une fois la vitesse paramétrée atteinte, le paramètre "InVelocity" passe à TRUE. Les paramètres "Busy" et "InVelocity" conservent la valeur TRUE, jusqu'à ce que la tâche "MC\_MoveVelocity" soit annulée par une autre tâche Motion Control.

# La tâche est interrompue avant que la vitesse paramétrée ait été atteinte

Si la tâche Motion Control est interrompue par une autre tâche avant que la vitesse paramétrée ait été atteinte, cela est indiqué par la valeur TRUE au paramètre "CommandAborted". L'état de signalisation au paramètre "Execute" influence la durée d'affichage pour le paramètre "CommandAborted".

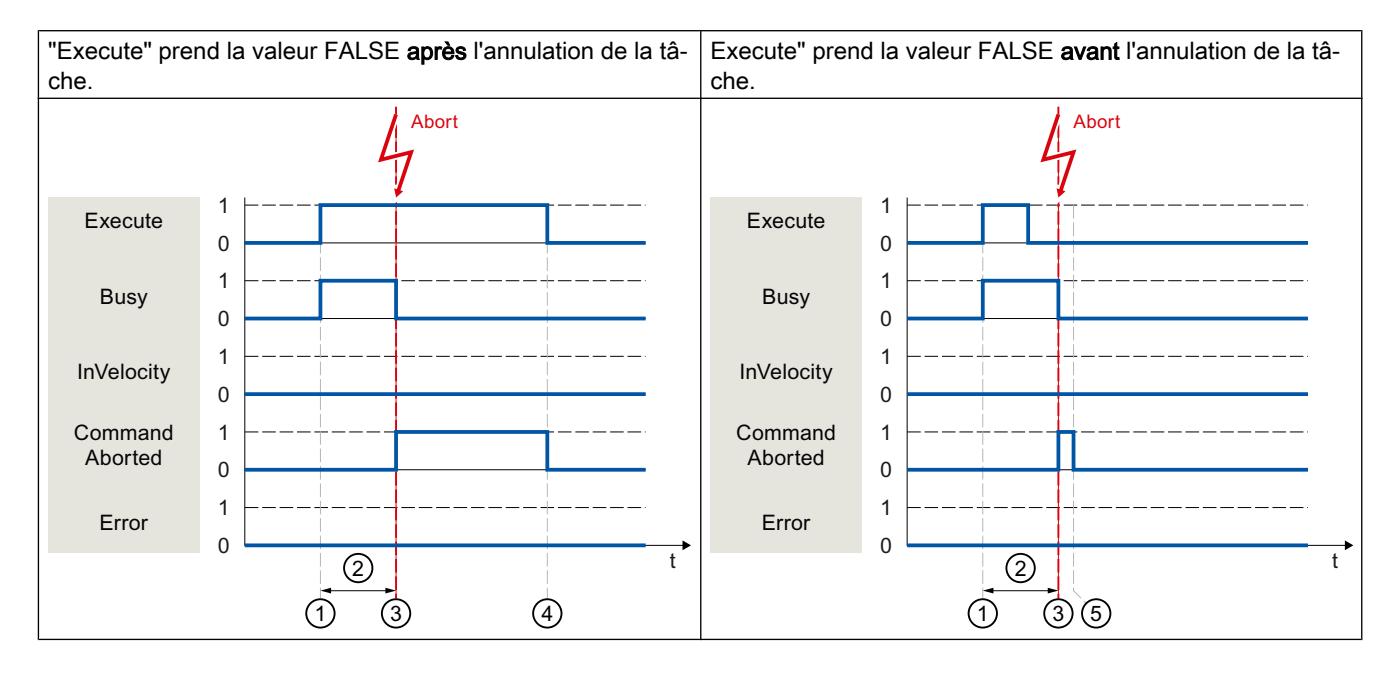

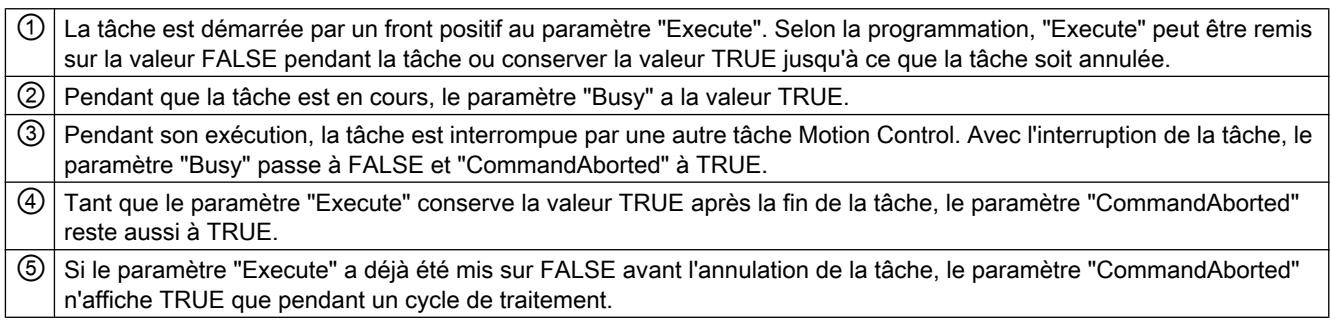

# <span id="page-15708-0"></span>Une erreur se produit avant que la vitesse paramétrée ait été atteinte

Si une erreur se produit pendant le traitement d'une tâche Motion Control avant que la vitesse paramétrée ait été atteinte, cela est indiqué par la valeur TRUE au paramètre "Error". L'état de signalisation au paramètre "Execute" influence la durée d'affichage pour le paramètre "Error".

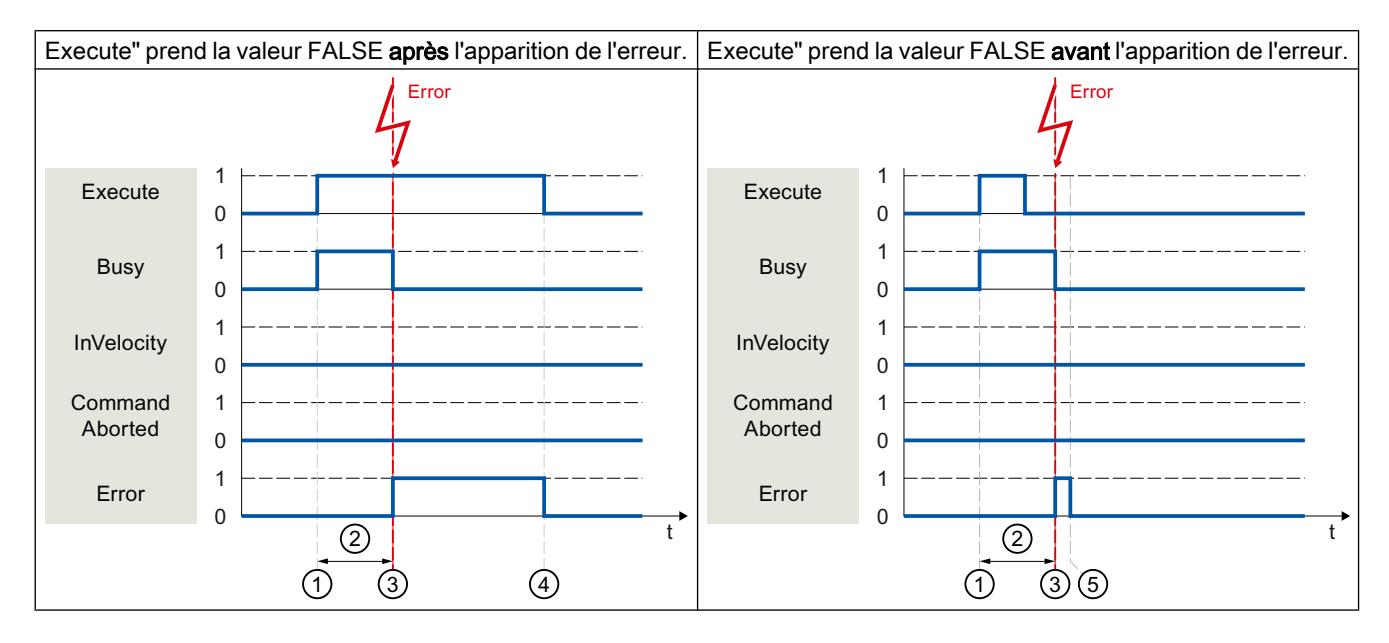

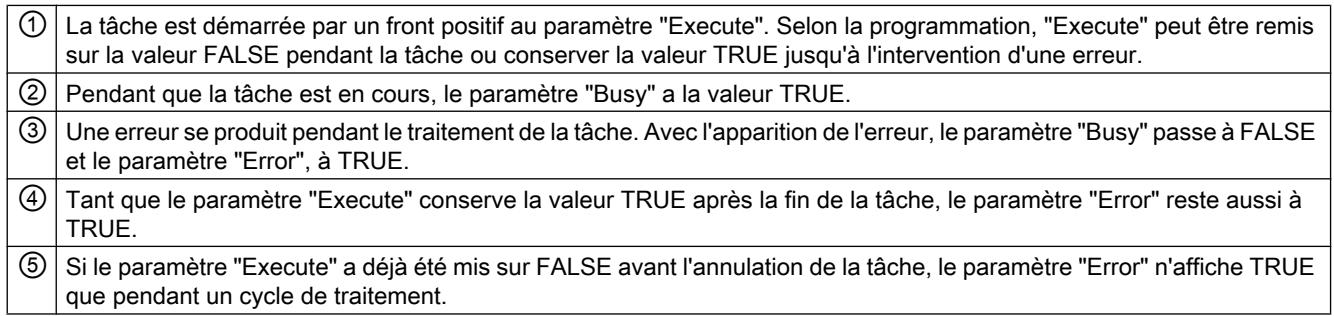

# Instruction Motion Control "MC\_MoveJog"

## **Description**

Une tâche "MC\_MoveJog" est lancée en mettant à 1 le paramètre "JogForward" ou "JogBackward". L'objectif de la tâche est atteint lorsque la vitesse paramétrée est atteinte et que l'axe se déplace à vitesse constante. La valeur TRUE au paramètre "InVelocity" signale que la vitesse paramétrée a été atteinte et maintenue.

La tâche est terminée lorsque la valeur au paramètre "JogForward" ou "JogBackward" est passée à FALSE et que l'axe est à l'arrêt.

Ci-après quelques exemples du comportement des paramètres dans diverses situations :

### Motion Control

6.1 Motion Control (S7-1200, S7-1500)

## La vitesse paramétrée est atteinte et maintenue

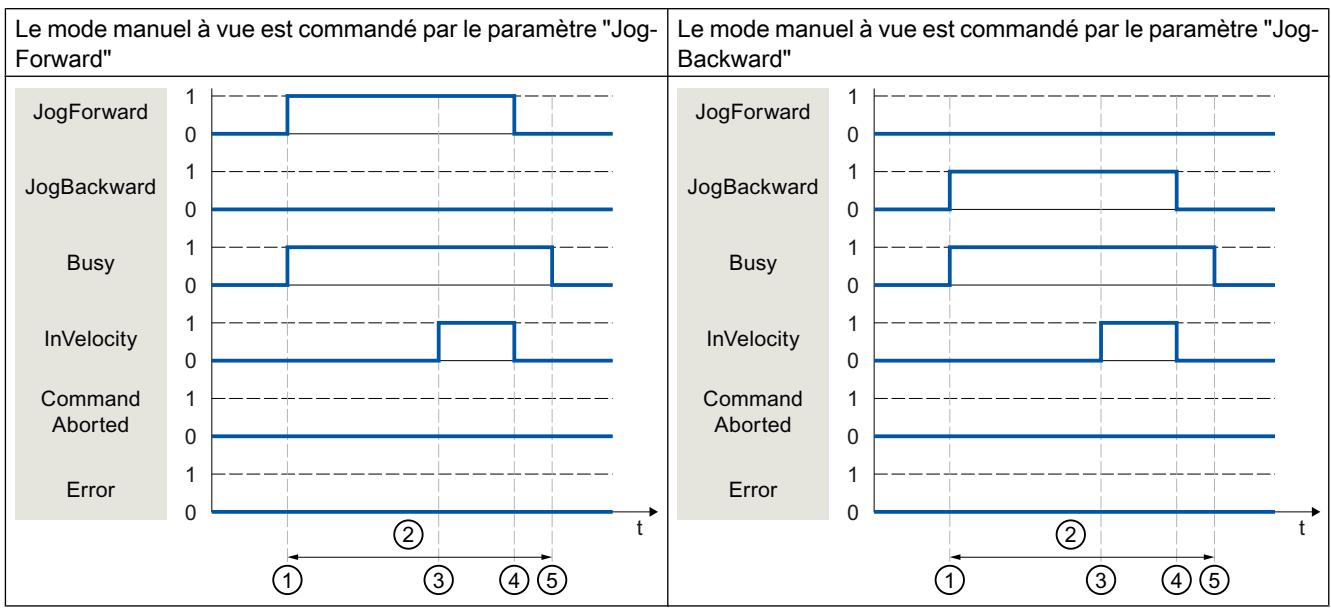

Si la tâche Motion Control est traitée complètement jusqu'à ce que la vitesse paramétrée soit atteinte, ceci est indiqué par la valeur TRUE au paramètre "InVelocity".

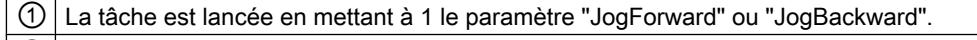

② Pendant que la tâche est en cours, le paramètre "Busy" affiche la valeur TRUE.

③ Une fois la vitesse paramétrée atteinte, le paramètre "InVelocity" passe à TRUE.

④ Lorsque la valeur des paramètres "JogForward" ou "JogBackward" est remise à zéro, le déplacement de l'axe est interrompu. L'axe freine. Le paramètre "InVelocity" passe à FALSE.

⑤ Si l'axe est à l'arrêt, la tâche Motion Control est terminée et la valeur au paramètre "Busy" passe à FALSE.

# La tâche est interrompue pendant le traitement

Si la tâche Motion Control est annulée pendant le traitement par une autre tâche, cela est indiqué par la valeur TRUE au paramètre "CommandAborted". Le comportement du paramètre "CommandAborted" est indépendant du fait que la vitesse paramétrée ait été atteinte ou non.

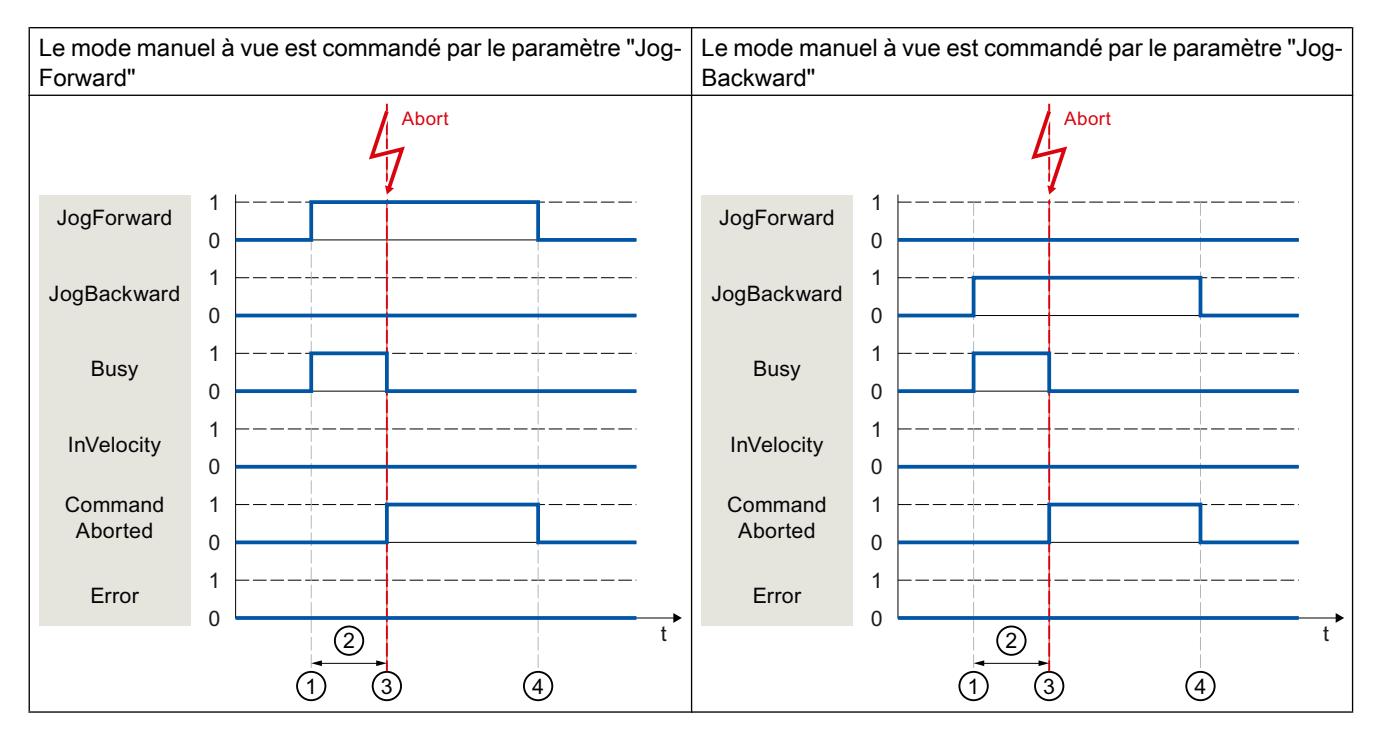

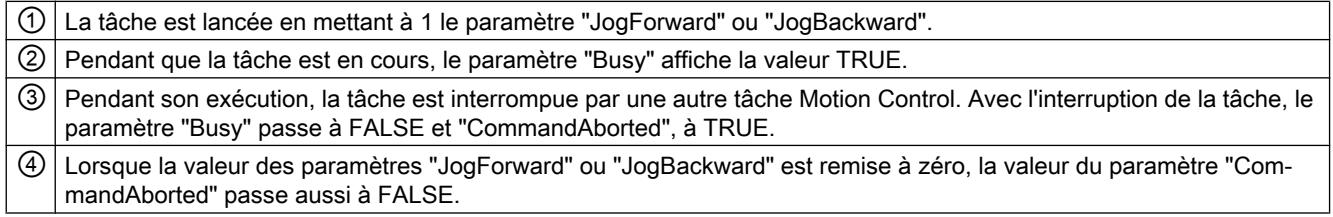

# Une erreur se produit pendant le traitement de la tâche

Si une erreur se produit pendant le traitement d'une tâche Motion Control, cela est indiqué par la valeur TRUE au paramètre de "Error". Le comportement du paramètre "Error" est indépendant du fait que la vitesse paramétrée ait été atteinte ou non.

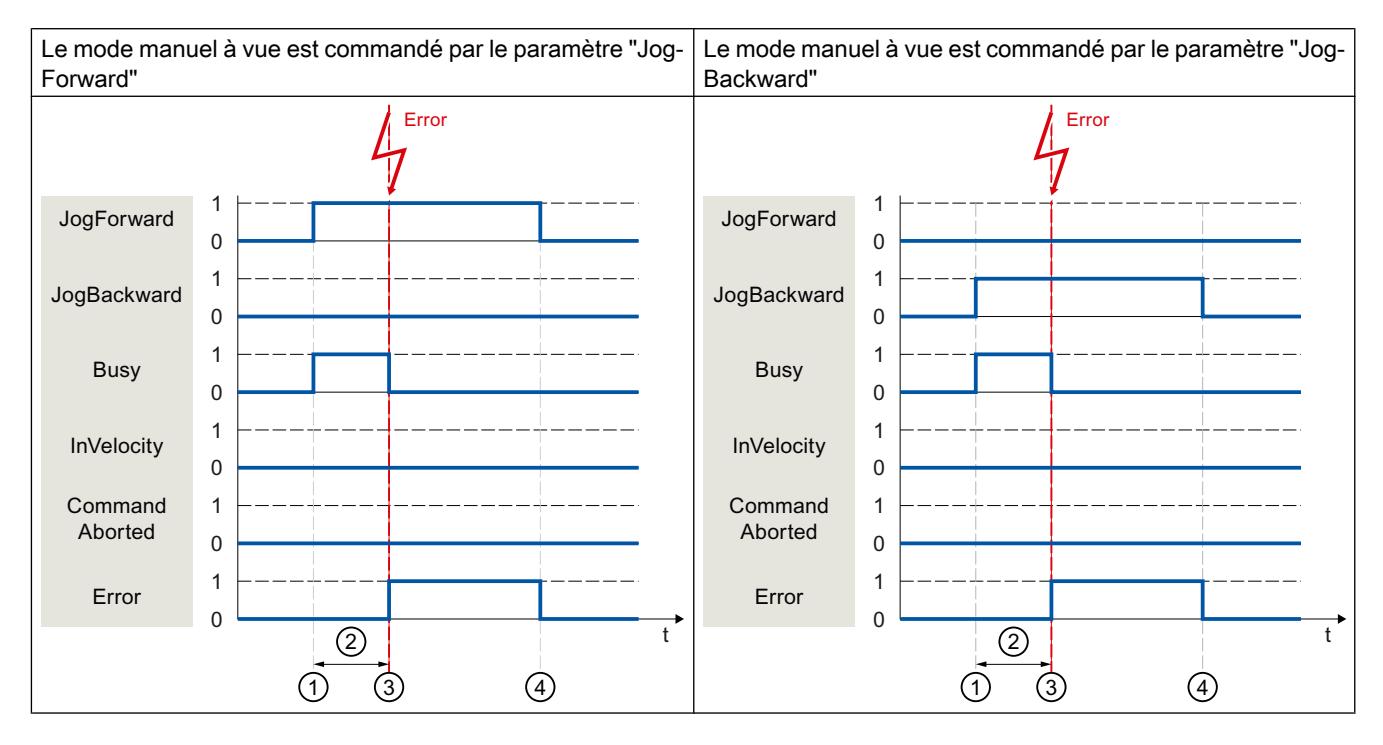

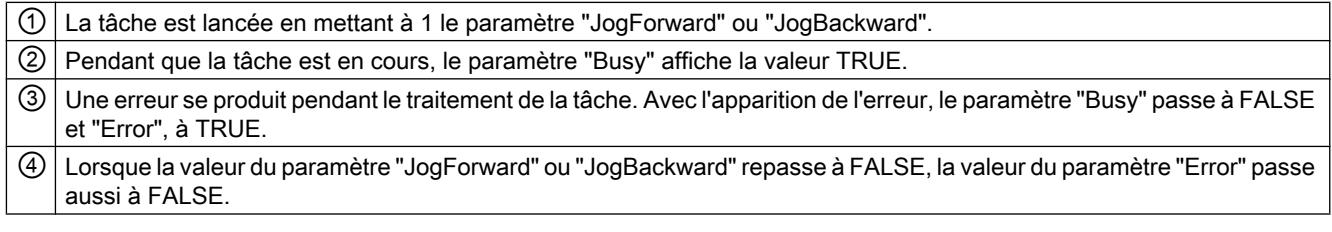

# Instructions Motion Control supplémentaires de la CPU technologique

Les autres instructions Motion Control de la CPU S7-1500 affichent le même comportement de paramétrage que la CPU S7-1500.

## Instructions Motion Control avec paramètre "Done"

Les instructions Motion Control suivantes ont un paramètre "Done" :

- MC\_PhasingAbsolute
- MC\_PhasingRelative
- MC\_InterpolateCam

- MC GetCamFollowingValue
- MC GetCamLeadingValue

## Instructions Motion Control sans paramètre "Done"

Les instructions Motion Control suivantes ont un paramètre spécifique pour l'indication de l'état de la commande :

- MC GearInPos (paramètre "InSync")
- MC CamIn (paramètre "InSync")
- MC\_SynchronizedMotionSimulation (paramètre "InSimulation")

# Terminer des commandes Motion Control

Lorsque l'on termine une tâche, on peut distinguer entre la commande terminée sans erreur et l'annulation d'un mouvement.

## Terminaison de la commande

Quand une tâche Motion Control est terminée, cela est affiché comme décrit au chapitre [Suivi](#page-15701-0)  [des tâches en cours](#page-15701-0) (Page [1946\)](#page-15701-0).

### Annulation d'un mouvement

Lorsqu'un mouvement doit être interrompu, vous pouvez appliquer les mesures suivantes :

- Exécuter "MC\_Halt" Vous pouvez utiliser l'instruction "MC\_Halt" pour interrompre un mouvement et arrêter l'axe correspondant.
- Désactiver "MC\_Power" En cas d'urgence, vous pouvez arrêter l'axe par une rampe d'arrêt d'urgence. Pour cela, mettez le paramètre "Enable" de l'instruction "MC\_Power" à FALSE. L'axe est freiné suivant le "StopMode" sélectionné et toutes les commandes sur l'objet technologique sont annulées.

# Annulation d'une tâche de mesure

L'instruction Motion Control "MC\_AbortMeasuringInput" permet d'annuler une tâche de mesure unique ou cyclique active.

## Annulation d'une came / piste de came active

- "MC\_OutputCam" Une came active est bloquée lorsque le paramètre "Enable" de l'instruction Motion Control "MC\_OutputCam" prend la valeur FALSE.
- "MC\_CamTrack"

Une piste de came active est bloquée lorsque le paramètre "Enable" de l'instruction Motion Control "MC\_CamTrack" prend la valeur FALSE.

## <span id="page-15713-0"></span>Redémarrage d'objets technologiques

### **Description**

Les objets technologiques sont initialisés automatiquement par le système après la mise sous tension de la CPU ou après le chargement dans la CPU avec les valeurs de départ provenant du bloc de données technologiques. Lorsqu'une modification de données significatives pour le redémarrage est constatée lors du rechargement dans la CPU, un redémarrage automatique de l'objet technologique est exécuté automatiquement.

Lorsque des données significatives pour le redémarrage ont été modifiées en MARCHE par le programme utilisateur, l'utilisateur doit redémarrer l'objet technologique afin d'appliquer les modifications. Lors du changement d'état de fonctionnement de Marche → Arrêt, la CPU exécute automatiquement un redémarrage de l'objet technologique avec les données significatives pour le redémarrage.

Pour pouvoir conserver des modifications dans le bloc de données technologiques après le redémarrage de l'objet technologique, vous devez écrire les modifications concernées à l'aide de l'instruction étendue "WRIT\_DBL" sur la valeur de départ dans la mémoire de chargement.

### Redémarrage nécessaire

Lorsqu'un redémarrage de l'objet technologique est nécessaire, l'information correspondante s'affiche sous "Objet technologique > Diagnostic > Bits d'état et d'erreur > Etat axe ou Etat codeur > Valeur de départ en ligne modifiée" et dans la variable de l'objet technologique <TO>.StatusWord.X3 (OnlineStartValuesChanged).

### Redémarrage d'un objet technologique

L'utilisateur peut déclencher un redémarrage de l'objet technologique avec l'instruction Motion Control "MC\_Reset" par le paramètre "Restart" = TRUE.

Lors d'un redémarrage toutes les données de configuration de l'objet technologique sont chargées de la mémoire de chargement dans la mémoire de travail. Les valeurs actuelles dans le bloc de données technologiques sont écrasées.

Règles à respecter pour le redémarrage d'un objet technologique :

- Un redémarrage remet à zéro l'état "Référencé" d'un objet technologique avec valeurs réelles incrémentales (<TO>.StatusWord.X5 (HomingDone)).
- L'objet technologique ne peut pas exécuter de commandes pendant un redémarrage. Un redémarrage actif est indiqué sous "Objet technologique > Diagnostic > Bits d'état et d'erreur > Etat axe ou Etat codeur > Redémarrage actif" et dans la variable de l'objet technologique <TO>.StatusWord.X2 (RestartActive).
- Pendant le redémarrage, les commandes Motion Control sont refusées par le paramètre "Error" = TRUE et "ErrorID" = 16#800D (tâche non exécutable car redémarrage activé).
- Vous ne pouvez pas accéder au bloc de données technologiques pendant un redémarrage.

### Voir aussi

[Modification de données significatives pour le redémarrage](#page-15691-0) (Page [1936](#page-15691-0))

# 6.1.2.7 Chargement dans la CPU

# **Description**

Au cours du chargement dans la CPU S7-1500, le système veille toujours à ce que les données de projet soient cohérentes en ligne et hors ligne une fois le chargement terminé.

Les données des objets technologiques sont enregistrées dans des blocs de données technologiques. Ainsi, les conditions de chargement des "blocs" s'appliquent pour le chargement d'un nouvel objet technologique ou d'un objet technologique modifié

# Charger en mode de fonctionnement MARCHE

Lors du chargement de la CPU en mode de fonctionnement MARCHE, la possibilité d'un chargement sans redémarrage de l'objet technologique est vérifiée.

Lorsque des valeurs de configuration significatives pour le redémarrage ont été modifiées, un redémarrage automatique de l'objet technologique est exécuté automatiquement après le chargement dans la CPU.

Le chargement d'un objet technologique n'est possible que si l'objet technologique est bloqué.

Vous ne pouvez pas charger les modifications suivantes dans la CPU en mode de fonctionnement MARCHE :

- Modifications des cycles d'horloge MC-Servo
- Modifications apportées à l'interface matérielle de l'objet technologique sous "Objet technologique > Configuration > Interface matérielle"

# 6.1.2.8 Mise en service

## Introduction

Le guide ci-après décrit les étapes que vous devez respecter lors de la mise en service des parties spécifiques de votre installation avec Motion Control.

La mise en service des autres parties de votre système d'automatisation dépend de la configuration de l'installation respective. La mise en service (sans Motion Control) est décrite dans le Manuel système Système d'automatisation S7-1500 [\(http://](http://support.automation.siemens.com/WW/view/fr/59191792) [support.automation.siemens.com/WW/view/fr/59191792\)](http://support.automation.siemens.com/WW/view/fr/59191792).

## Guide pour la mise en service

Le présent guide contient des recommandations pour la mise en service d'une installation avec Motion Control. La procédure est décrite dans l'exemple d'un objet technologique Axe de positionnement.

## Motion Control

6.1 Motion Control (S7-1200, S7-1500)

# **Condition**

- La configuration des composants suivants est terminée :
	- CPU
	- Communication BUS
	- Entraînements
	- Objets technologiques
- Le programme utilisateur a été créé.
- Le câblage de la CPU et de la périphérie correspondante est terminé.
- La mise en service et l'optimisation de l'entraînement sont terminées.

# Marche à suivre

Pour la mise en service des parties spécifiques de votre installation avec Motion Control, procédez comme suit :

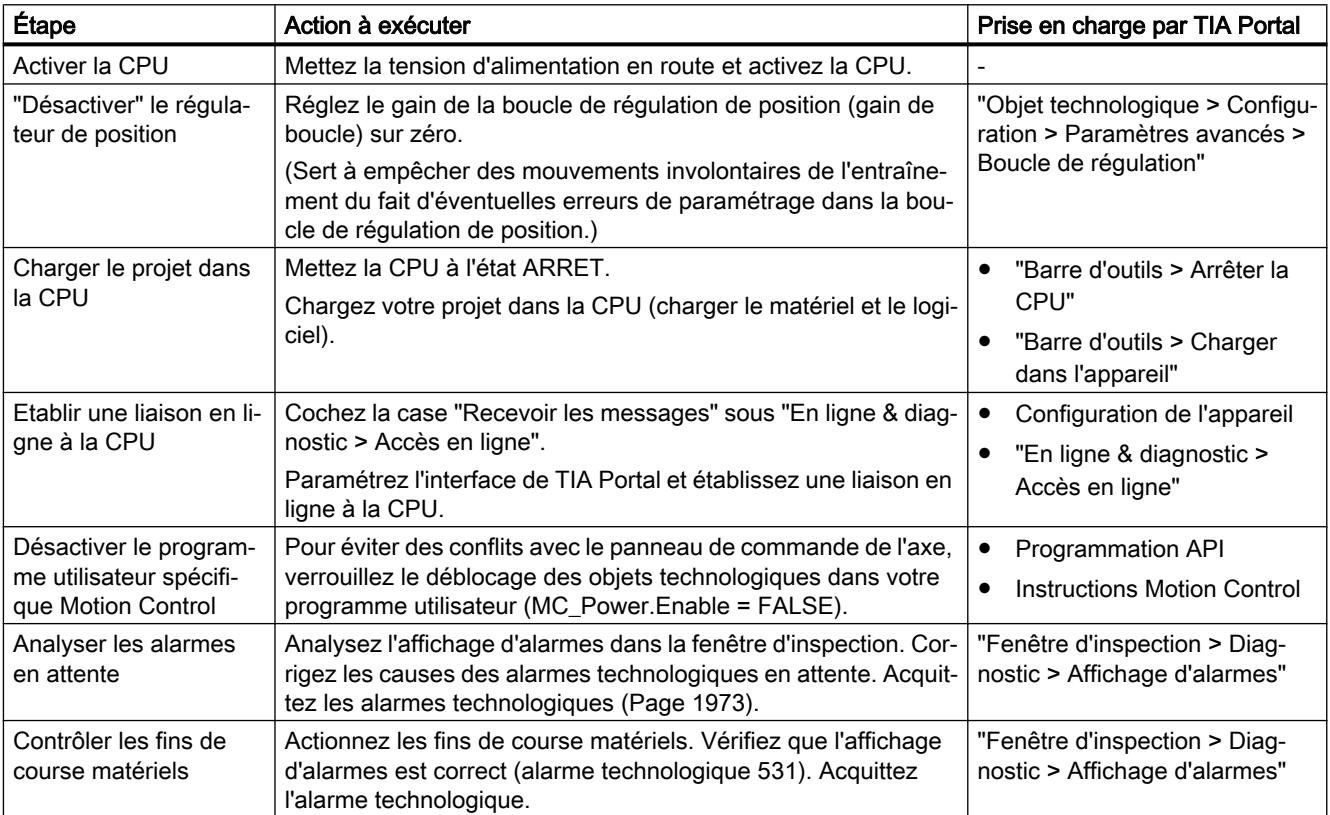

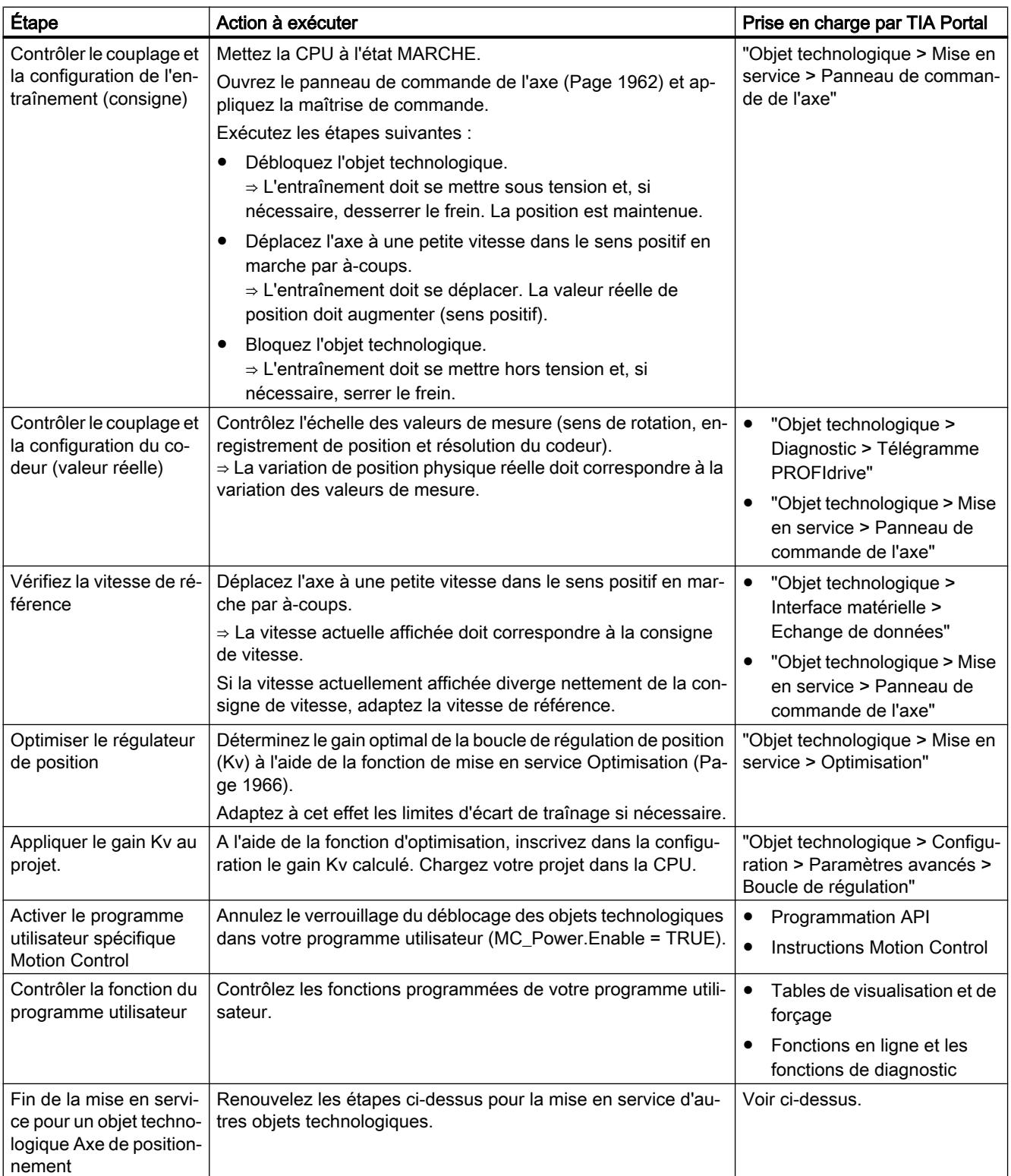

# <span id="page-15717-0"></span>Panneau de commande de l'axe

# Fonction et structure du panneau de commande de l'axe

## **Description**

Le panneau de commande de l'axe vous permet de déplacer les axes individuellement.

Un programme utilisateur n'est pas nécessaire pour le fonctionnement du panneau de commande de l'axe. Le panneau de commande de l'axe vous permet de prendre la maîtrise de commande pour un objet technologique et de commander les mouvements de l'axe.

# **ATTENTION**

### Mouvements incontrôlés de l'axe

Lorsque vous utilisez le panneau pour commander l'axe, celui-ci peut effectuer des mouvements incontrôlés (par ex. en raison d'une configuration erronée de l'entraînement ou de l'objet technologique). En outre, lorsque vous utilisez le panneau de commande de l'axe pour déplacer un axe pilote, un axe asservi synchronisé sera déplacé également, le cas échéant.

Par conséquent, mettez en œuvre les mesures de protection suivantes avant d'utiliser le panneau de commande de l'axe :

- Assurez-vous qu'un interrupteur d'arrêt d'urgence se trouve à portée de main pour l'utilisateur.
- Activez les fins de course matériels.
- Activez les fins de course logiciels.
- Assurez-vous que la surveillance de l'écart de traînage est activée.
- Assurez-vous qu'aucun axe asservi n'est couplé à l'axe à déplacer.

Dans le navigateur du projet, vous trouverez le panneau de commande de l'axe des objets technologiques Axe de vitesse, Axe de positionnement et Axe de synchronisme sous "Objet technologique > Mise en service".

Le panneau de commande de l'axe comprend les zones suivantes :

- Maîtrise de commande
- Axe
- Mode de fonctionnement
- Commande
- Etat axe
- Valeurs actuelles

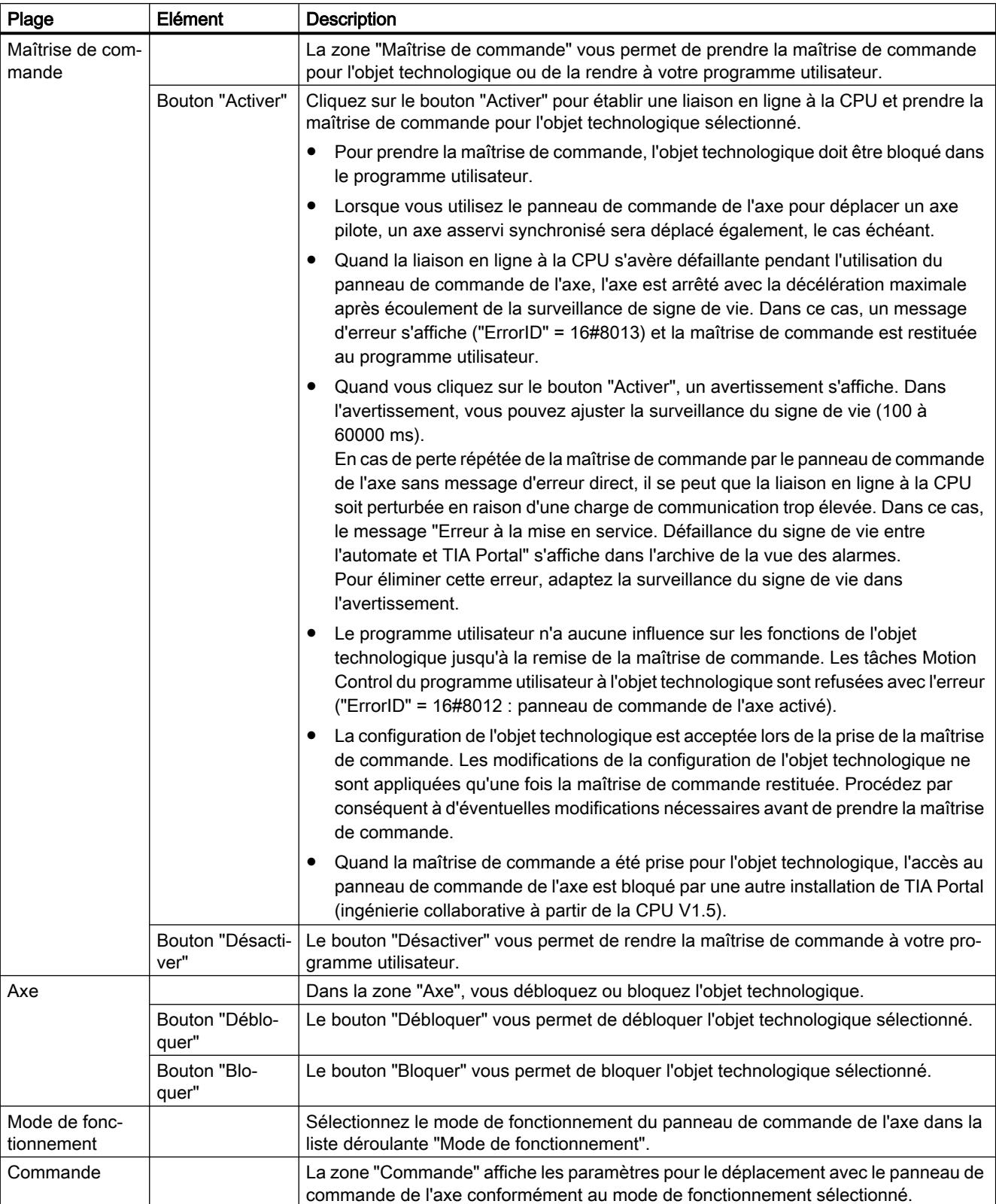

Le tableau suivant présente les éléments du panneau de commande de l'axe :

## Motion Control

6.1 Motion Control (S7-1200, S7-1500)

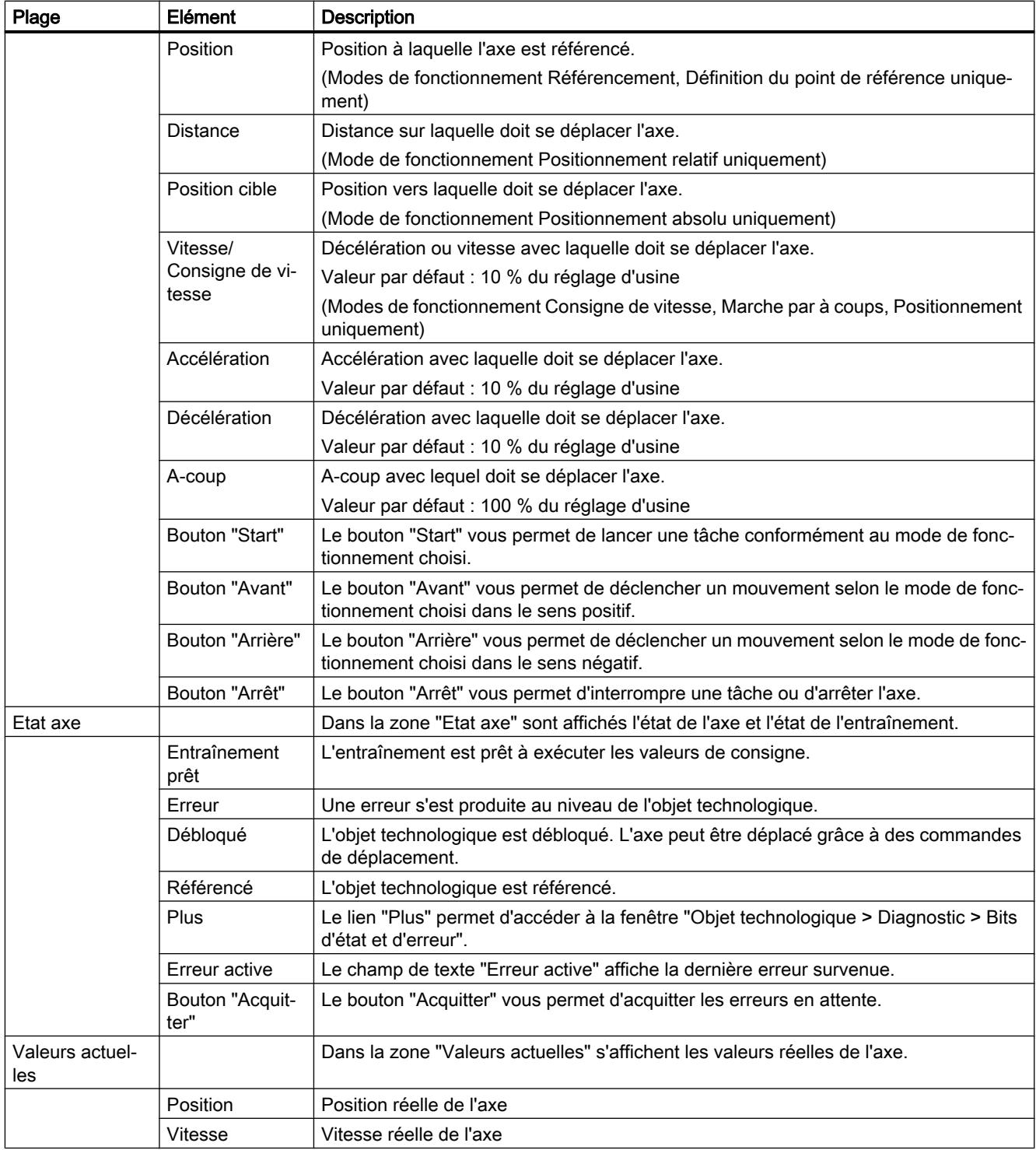

#### **Remarque**

#### Pas de reprise des paramètres

Les valeurs de paramètres réglées sont supprimées au moment où la maîtrise de commande est rendue. Transférez les valeurs dans votre configuration en cas de besoin.

Si vous avez modifié des valeurs de configuration pendant le fonctionnement avec le panneau de commande de l'axe, ces modifications n'ont pas d'effet sur le fonctionnement du panneau.

## Mode de fonctionnement

Le tableau suivant présente les modes de fonctionnement du panneau de commande de l'axe :

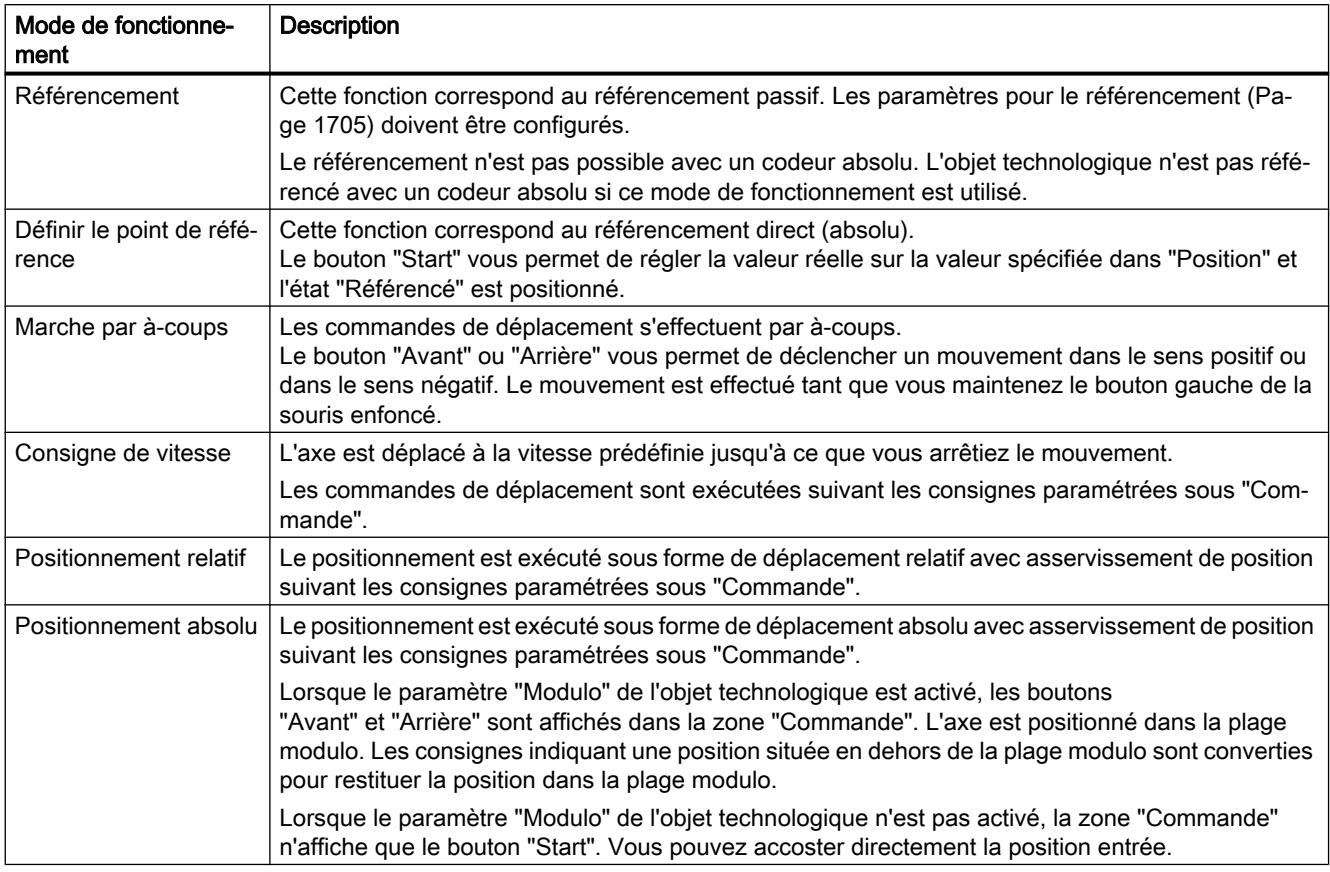

## Utilisation du panneau de commande de l'axe

## **Condition**

- La CPU est à l'état de fonctionnement MARCHE.
- Le projet est créé et chargé dans la CPU.

- <span id="page-15721-0"></span>● L'objet technologique est bloqué via votre programme utilisateur (MC Power.Enable = FALSE).
- Le panneau de commande de l'axe pour l'objet technologique n'est pas utilisé par une autre installation de TIA Portal (ingénierie collaborative à partir de la CPU V1.5).

## Marche à suivre

Pour commander l'axe à l'aide du panneau de commande, procédez comme suit :

1. Cliquez sur le bouton "Activer" dans la zone "Maîtrise de commande" pour appliquer la maîtrise de commande pour l'objet technologique sélectionné et établir une liaison en ligne à la CPU.

Un avertissement est affiché.

- 2. Ajustez, au besoin, la surveillance du signe de vie et confirmez en cliquant sur "OK".
- 3. Cliquez sur le bouton "Débloquer" dans la zone "Axe" pour débloquer l'objet technologique.
- 4. Dans la zone "Mode de fonctionnement", sélectionnez la fonction souhaitée du panneau de commande de l'axe dans la liste déroulante.
- 5. Indiquez les valeurs de paramètres correspondant à votre commande dans la zone "Commande".
- 6. Cliquez sur le bouton "Start", "Avant ou "Arrière" selon le mode de fonctionnement paramétré pour démarrer la tâche.
- 7. Pour arrêter la tâche, cliquez sur le bouton "Arrêt".
- 8. Répétez les étapes 3 à 6 pour les autres tâches.
- 9. Cliquez sur le bouton "Bloquer" dans la zone "Axe" pour bloquer l'objet technologique.
- 10.Cliquez sur le bouton "Désactiver" dans la zone "Maîtrise de commande" pour rendre la maîtrise de commande à votre programme utilisateur.

# **Optimisation**

## Fonction et structure de l'optimisation

## **Description**

La fonction "Optimisation" vous aide à déterminer la commande anticipatrice et le gain (facteur Kv) optimaux pour la régulation de position de l'axe. A cet effet le profil de vitesse de l'axe pendant un mouvement de positionnement paramétrable est enregistré à l'aide de la fonction Trace. Vous pouvez ensuite analyser l'enregistrement et adapter la commande anticipatrice et le gain en conséquence.

Dans le navigateur du projet, vous trouverez la fonction "Optimisation" pour les objets technologiques Axe de positionnement et Axe de synchronisme sous "Objet technologique > Mise en service".

La boîte de dialogue "Optimisation" comprend les zones suivantes :

- Maîtrise de commande
- Axe
- Configuration de mesure
- Optimiser le régulateur de position
- Réaliser une mesure
- Trace

Le tableau suivant présente les éléments de l'optimisation :

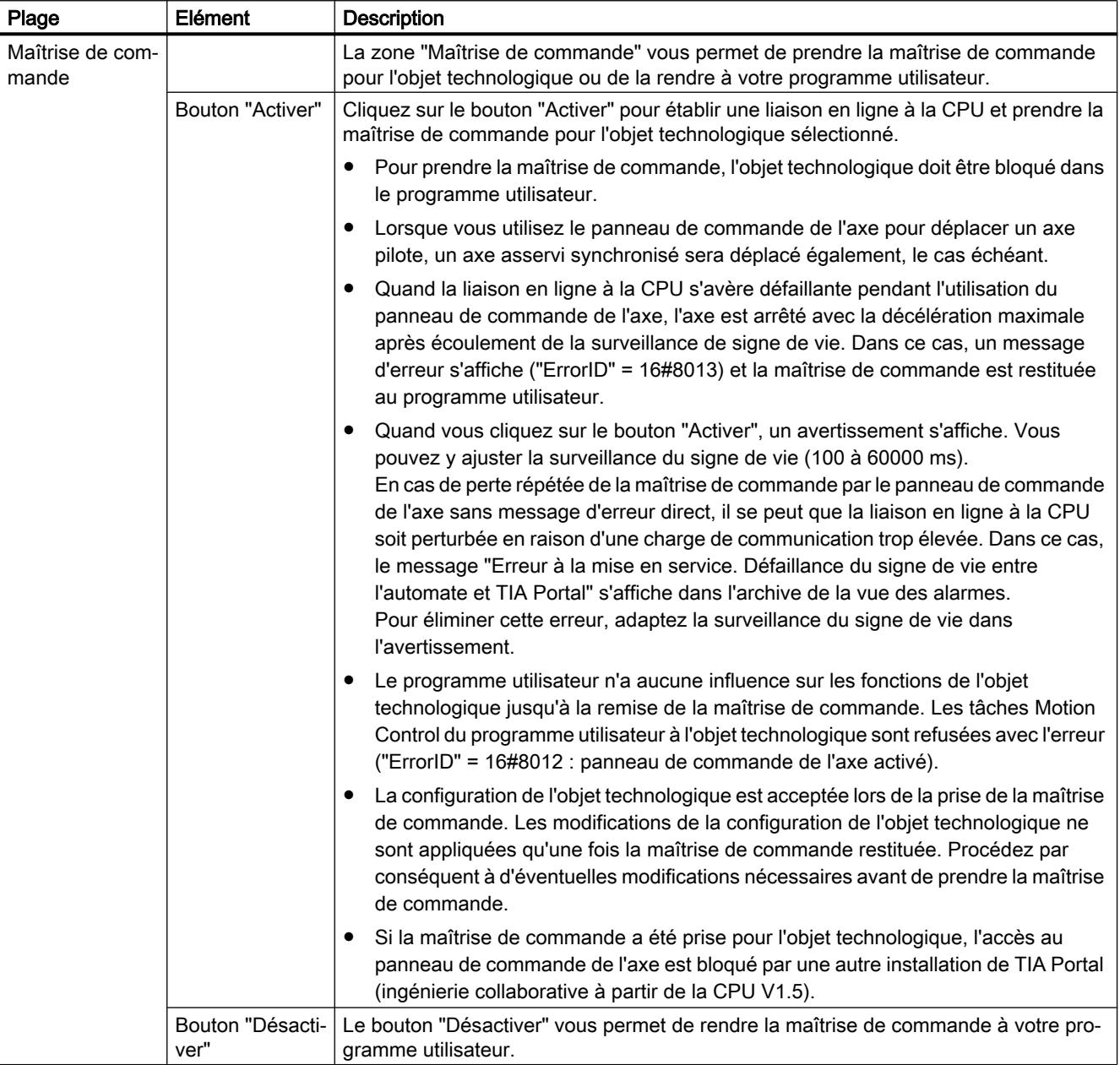

## Motion Control

6.1 Motion Control (S7-1200, S7-1500)

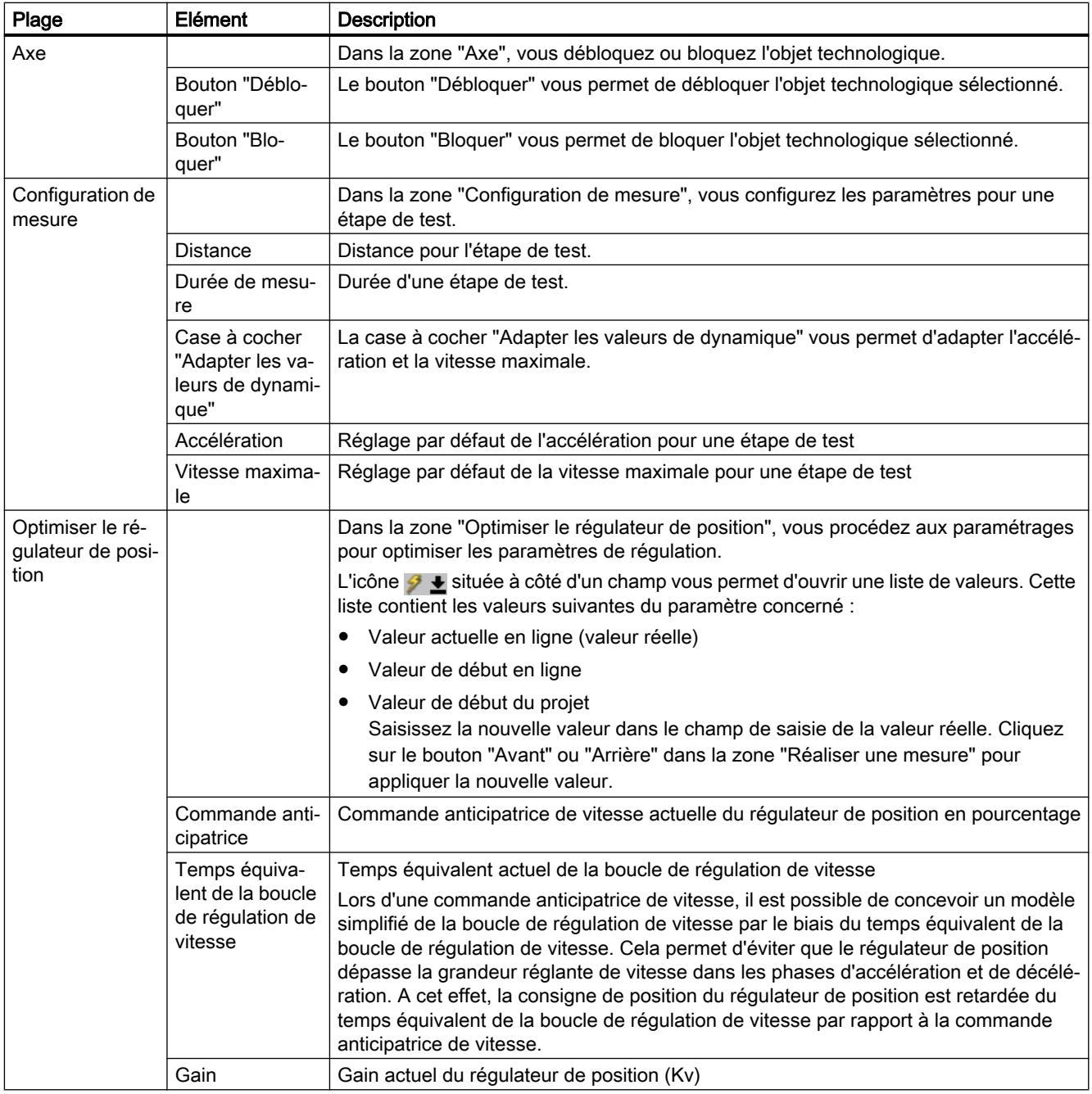

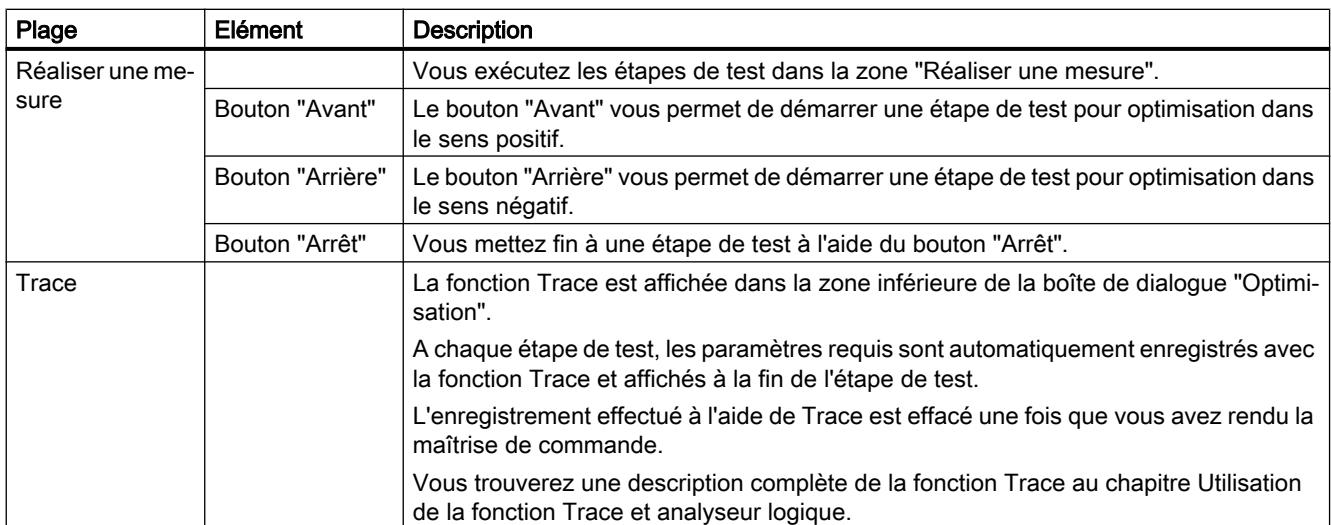

### Remarque

### Pas de reprise des paramètres

Les valeurs de paramètres réglées sont supprimées une fois la maîtrise de commande rendue.

Transférez les valeurs dans votre configuration en cas de besoin. Vous pouvez appliquer à votre configuration les valeurs du gain, de la commande anticipatrice et du temps équivalent de la boucle de régulation de vitesse au moyen de la valeur "Valeur de départ projet".

## Voir aussi

[Régulation](#page-15482-0) (Page [1727](#page-15482-0))

# Optimiser le régulateur de position

## **Condition**

- La CPU est à l'état de fonctionnement MARCHE.
- Le projet est créé et chargé dans la CPU.
- L'objet technologique est bloqué via votre programme utilisateur (MC\_Power.Enable = FALSE).
- Le panneau de commande de l'axe pour l'objet technologique n'est pas utilisé par une autre installation de TIA Portal (ingénierie collaborative à partir de la CPU V1.5).

# Optimisation du gain du régulateur de position (Kv)

Pour optimiser le gain (Kv), procédez comme suit :

- 1. Cliquez sur le bouton "Activer" dans la zone "Maîtrise de commande" pour prendre la maîtrise de commande pour l'objet technologique sélectionné et établir une liaison en ligne à la CPU. Un avertissement est affiché.
- 2. Ajustez, au besoin, la surveillance du signe de vie et confirmez en cliquant sur "OK".
- 3. Cliquez sur le bouton "Débloquer" dans la zone "Axe" pour débloquer l'objet technologique.
- 4. Configurez, le cas échéant, les valeurs de distance, durée et dynamique d'une étape de test dans la zone "Configuration de mesure".
- 5. Configurez, le cas échéant, les valeurs pour la commande anticipatrice et le temps équivalent de la boucle de régulation de vitesse dans la zone "Configurer le régulateur de position".
- 6. Saisissez une valeur de départ pour le gain. Commencez par une petite valeur.
- 7. Cliquez sur le bouton "Avant" ou "Arrière" pour démarrer une étape de test pour l'optimisation dans le sens positif ou négatif. Une consigne est émise suivant la distance spécifiée pour la durée indiquée. L'axe se déplace de la distance indiquée. Un enregistrement du mouvement (valeurs réelles et de consigne) avec la fonction Trace est généré automatiquement.

Vous trouverez une description complète de la fonction Trace au chapitre Utilisation de la fonction Trace et analyseur logique.

### Remarque

### Adaptation des limites d'écart de traînage

Lorsque la surveillance de l'écart de traînage affiche souvent des messages de défaut lors de l'optimisation, modifiez temporairement les limites d'écart de traînage.

8. Etudiez l'allure de la courbe enregistrée avec la fonction Trace. Modifiez progressivement le gain. Cliquez sur le bouton "Avant" ou "Arrière" après chaque saisie de valeur Vous appliquez ainsi la valeur et démarrez un nouveau déplacement et un nouvel enregistrement avec la fonction Trace.

Tenez compte des propriétés suivantes de l'allure de la courbe lors de l'adaptation du gain :

- La courbe présente un temps de compensation court.
- La courbe ne présente pas d'inversion de mouvement de la position réelle.
- Lors de l'accostage de la consigne de position, il n'y a pas de suroscillation.
- La courbe présente une allure globale stable (courbe sans oscillations).

L'enregistrement avec la fonction Trace suivant représente une allure de courbe avec un temps de compensation long :

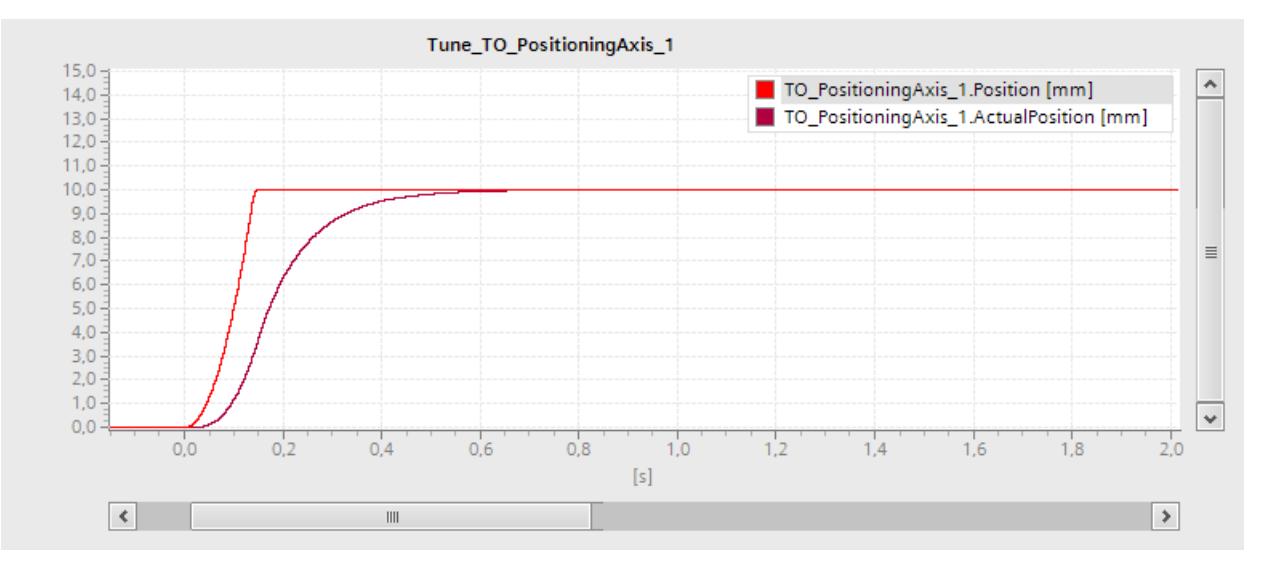

L'enregistrement avec la fonction Trace suivant représente une allure de courbe avec un dépassement à l'accostage de la consigne :

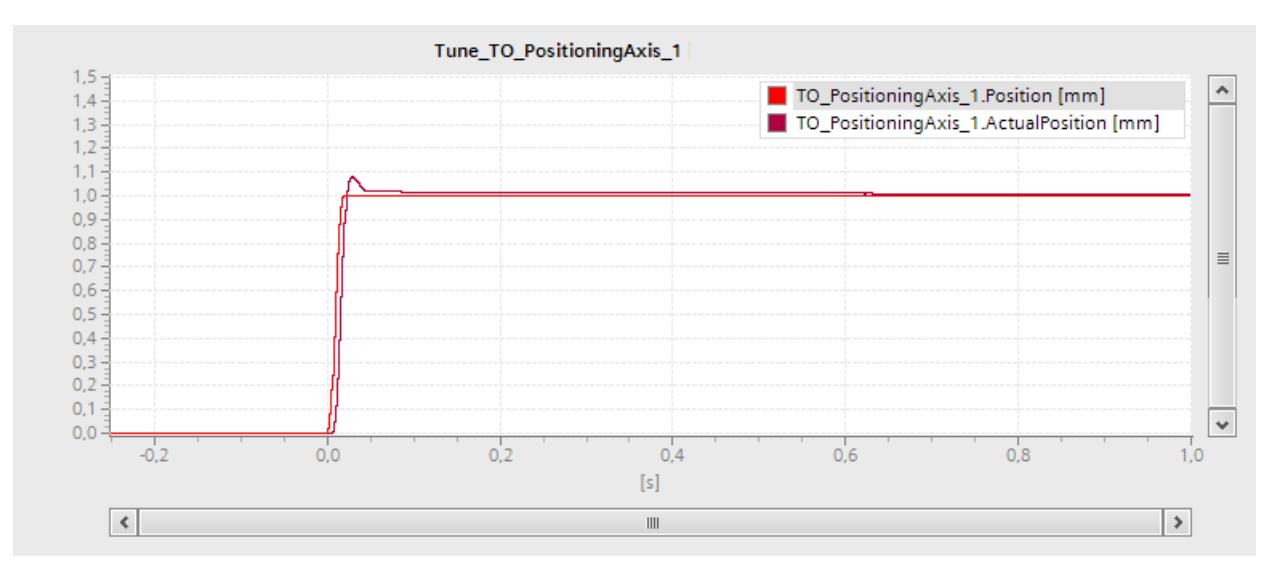

L'enregistrement avec la fonction Trace suivant représente une allure de courbe avec un gain optimisé et un comportement général stable :

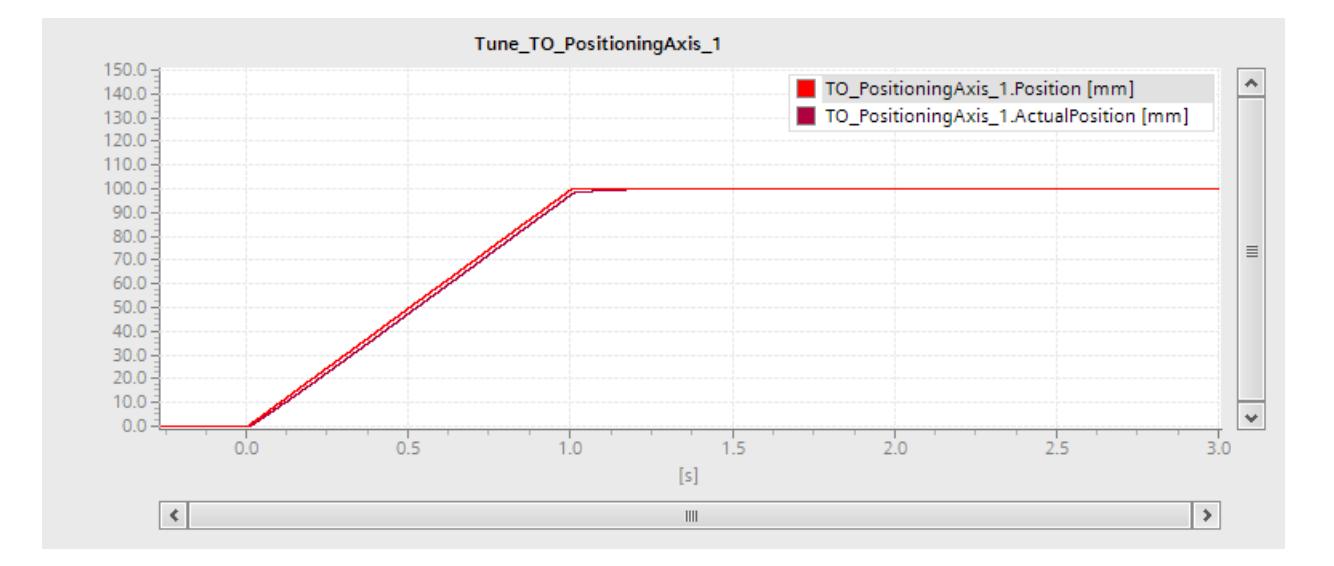

### Application des valeurs de paramètres du régulateur de position au projet

Procédez comme suit pour appliquer à votre projet les valeurs de paramètres déterminées du régulateur de position :

- 1. Cliquez sur l'icône  $\mathcal{F}$  + située à côté du champ du paramètre concerné. Une liste de valeurs s'affiche.
- 2. Saisissez la valeur calculée dans le champ "Valeur de départ projet" de la liste de valeurs.
- 3. Cliquez sur le bouton "Bloquer" dans la zone "Axe" pour bloquer l'objet technologique.
- 4. Cliquez sur le bouton "Désactiver" dans la zone "Maîtrise de commande" pour rendre la maîtrise de commande à votre programme utilisateur.
- 5. Chargez votre projet dans la CPU.

### 6.1.2.9 Diagnostic

## Introduction

Le chapitre Diagnostic se limite à la description du concept de diagnostic sous Motion Control et de la vue de diagnostic des différents objets technologiques dans le portail TIA.

Pour une description détaillée du diagnostic système de la CPU S7-1500, référez-vous à la Description fonctionnelle "Diagnostic" [\(http://support.automation.siemens.com/WW/view/fr/](http://support.automation.siemens.com/WW/view/fr/59192926) [59192926](http://support.automation.siemens.com/WW/view/fr/59192926)).

### Concept de diagnostic

Le concept de diagnostic comprend les alarmes et les messages correspondants ainsi que signalisations de défaut sur les instructions Motion Control. En plus, TIA Portal vous assiste par des contrôles de cohérence dès la configuration des objets technologiques et la création de votre programme utilisateur.

<span id="page-15728-0"></span>Toutes les alarmes en service (CPU, technologie, matériel, etc.) s'affichent dans la fenêtre d'inspection de TIA Portal. Les informations de diagnostic relatives aux objets technologiques (alarmes technologiques, informations d'état) sont également affichées dans la fenêtre de diagnostic de l'objet technologique respectif.

L'apparition d'une erreur au niveau d'un objet technologique (par ex. accostage d'un fin de course matériel) lors du pilotage des déplacements déclenche une alarme technologique (Page 1973) et un message correspondant s'affiche dans TIA Portal ainsi que sur les appareils IHM.

Dans votre programme utilisateur, les alarmes technologiques sont essentiellement signalées par bits d'erreur dans le bloc de données technologique. Le numéro de l'alarme technologique ayant la priorité la plus élevée est en outre indiqué. En plus, pour faciliter l'évaluation d'erreur, la présence d'une alarme technologique est également signalée par les paramètres "Error" et "ErrorID" des instructions Motion Control.

Des [erreurs de programmation](#page-15731-0) (Page [1976](#page-15731-0)) peuvent apparaître lors du paramétrage ou dans l'ordre de traitement des commandes Motion Control (par ex. entrée d'un paramètre invalide à l'appel de l'instruction, lancement d'une commande sans déblocage par MC\_Power). Des erreurs au niveau des instructions Motion Control sont affichées à l'appel des instructions dans les paramètres "Error" et "ErrorID".

# Alarmes technologiques

## **Description**

L'apparition d'une erreur au niveau d'un objet technologique (par ex. accostage d'un fin de course matériel) déclenche une alarme technologique qui est affichée. Les effets d'une alarme technologique sur l'objet technologique sont définis par la réaction d'alarme.

## Classes d'alarmes

Les alarmes technologiques sont divisées en trois classes :

### ● Avertissement acquittable

Le traitement des tâches Motion Control se poursuit. Cela peut influencer le mouvement de l'axe en cours, par ex. par limitation des valeurs de dynamique actuelles aux valeurs limites configurées.

### ● Alarme à acquittement obligatoire

Les tâches de déplacement sont interrompues conformément à la réaction d'alarme. Vous devez acquitter les alarmes pour poursuivre le traitement des nouvelles tâches après avoir éliminé la cause de l'erreur.

### ● Erreur fatale

Les tâches de déplacement sont interrompues conformément à la réaction d'alarme. Pour pouvoir réutiliser l'objet technologique après avoir corrigé l'erreur, vous devez effectuer un [redémarrage de l'objet technologique](#page-15713-0) (Page [1958\)](#page-15713-0).

# Affichage d'alarmes technologiques

Une alarme technologique est affichée aux endroits suivants :

- **TIA Portal** 
	- "Objet technologique > Diagnostic > Bits d'état et d'erreur"

Affichage d'alarmes technologiques en attente par objet technologique.

- "Objet technologique > Mise en service > Panneau de commande de l'axe" Affichage de la plus récente alarme technologique en attente par objet technologique.
- "Fenêtre d'inspection > Diagnostic > Affichage d'alarmes" Pour afficher les alarmes technologiques via l'affichage des alarmes, cochez la case d'option "Recevoir les alarmes" sous "En ligne & diagnostic > Accès en ligne". En cas de liaison en ligne à la CPU, toutes les alarmes technologiques de tous les objets technologiques en attente sont affichées. En plus, la vue de l'archive est disponible. L'affichage d'alarmes peut également être activé et réalisé sur un appareil IHM raccordé.

### – "CPU > En ligne & diagnostic"

Affichage des alarmes technologiques enregistrées dans le tampon de diagnostic de la CPU.

### ● Programme utilisateur

- Variables <TO>.ErrorDetail.Number et <TO>.ErrorDetail.Reaction Affichage du numéro et de la réaction de l'alarme technologique de priorité la plus élevée
- Variable <TO>.StatusWord Le bit 1 (Error) indique une alarme technologique en attente.
- Variable <TO>.ErrorWord Affichage d'alarmes et d'erreurs fatales.
- Variable <TO>.WarningWord

Affichage d'avertissements.

## – Paramètres "Error" et "ErrorID"

Une alarme technologique en attente est affichée dans une instruction Motion Control par les paramètres "Error" = TRUE et "ErrorID" = 16#8001.

## ● Ecran de la CPU

Pour afficher des alarmes technologiques sur l'écran de la CPU, paramétrez le chargement dans la CPU de la manière suivante :

dans la boîte de dialogue "Aperçu du chargement", sélectionnez pour l'entrée "Bibliothèques de textes" l'action "Chargement cohérent".

# Réaction d'alarme

Une alarme technologique comprend toujours une réaction d'alarme qui en décrit l'effet sur l'objet technologique. La réaction d'alarme est prédéfinie par le système.

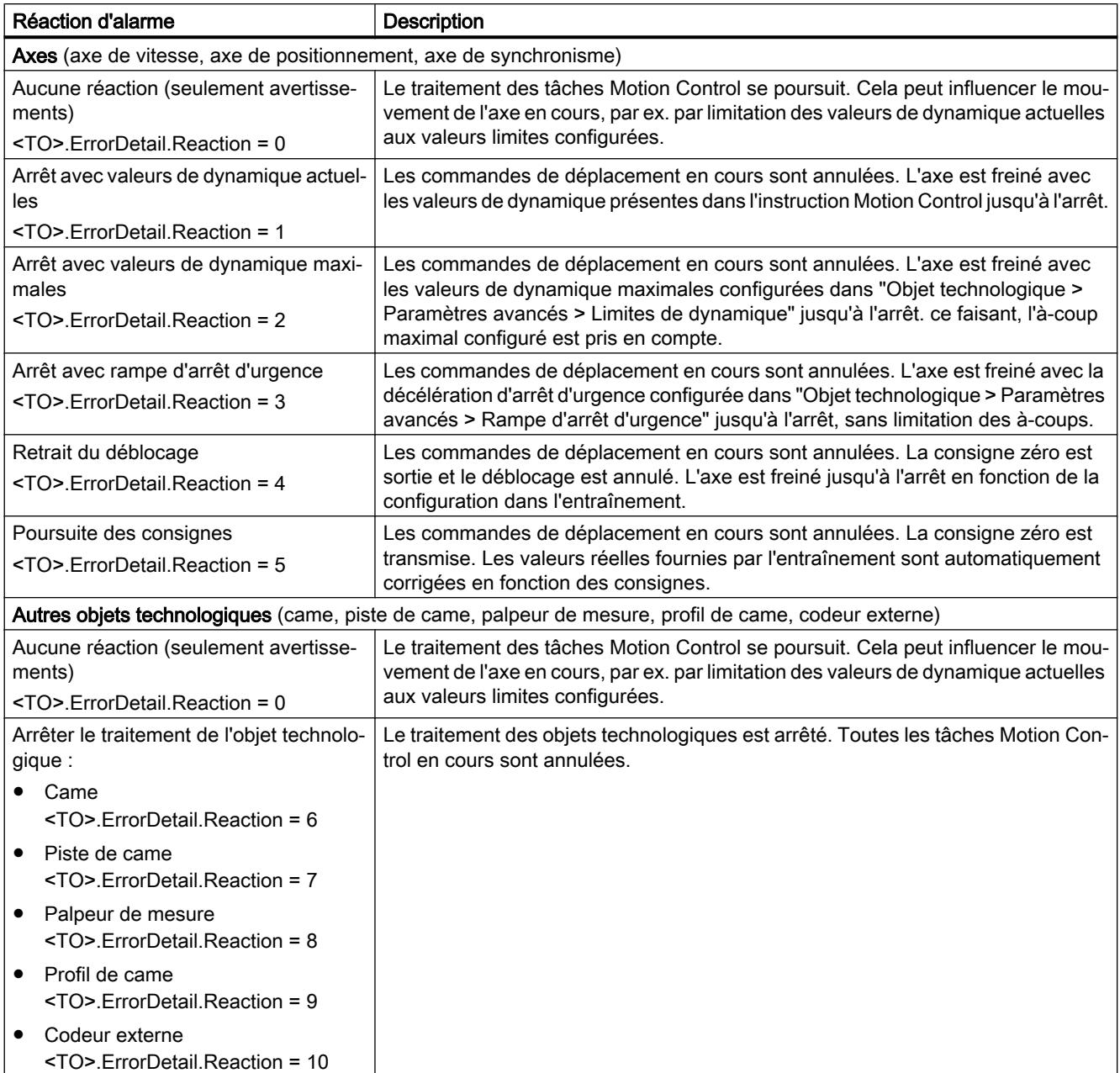

Le tableau suivant montre les réactions d'alarme possibles :

## <span id="page-15731-0"></span>Acquitter les alarmes technologiques

Vous pouvez acquitter des alarmes technologiques de la manière suivante :

- TIA Portal
	- "Objet technologique > Mise en service > Panneau de commande de l'axe" Cliquez sur le bouton "Acquitter" pour acquitter toutes les alarmes et les avertissements en attente pour l'objet technologique sélectionné.
	- "Fenêtre d'inspection > Diagnostic > Affichage d'alarmes" Vous pouvez acquitter les alarmes et avertissements de tous les objets technologiques individuellement ou tous simultanément.
- IHM

Quand la vue des alarmes est activée sur une IHM, vous pouvez acquitter les alarmes et avertissements de tous les objets technologiques soit individuellement, soit globalement.

### ● Programme utilisateur

Acquittez les alarmes technologiques en attente sur un objet technologique avec l'instruction Motion Control "MC\_Reset".

## Pour plus d'informations...

Pour une liste des alarmes technologiques et des réactions d'alarme, référez-vous à l'annexe [Alarmes technologiques](#page-15840-0) (Page [2085\)](#page-15840-0).

# Erreurs dans les instructions Motion Control

## **Description**

Des erreurs au niveau des instructions Motion Control (par ex. entrée d'une valeur de paramètre invalide) sont affichées dans les paramètres de sortie "Error" et "ErrorID".

Dans l'un des cas suivants, s'affiche dans l'instruction Motion Control "Error" = TRUE et "ErrorID" = 16#8xxx :

- Etat invalide de l'objet technologique, qui empêche l'exécution de la tâche.
- Paramétrage invalide de l'instruction Motion Control, qui empêche l'exécution de la tâche.
- Suite à la réaction d'alarme d'une erreur sur l'objet technologique.

## Affichage d'erreur

Lorsqu'une erreur est en attente sur l'instruction Motion Control, le paramètre "Error" affiche TRUE. La cause de l'erreur est indiquée dans la valeur du paramètre ErrorID" .

Les commandes à l'objet technologique sont refusées quand "Error" = TRUE. Les tâches en cours ne sont pas influencées par les commandes refusées.

Une alarme technologique s'est produite si "Error" = TRUE et "ErrorID" = 16#8001 s'affiche pendant l'exécution de la commande. Dans ce cas, analysez l'affichage de l'alarme technologique.
Si "Error" = TRUE s'affiche pendant l'exécution d'une commande "MC\_MoveJog", l'axe est freiné et arrêté. Dans ce cas, la décélération paramétrée dans l'instruction "MC\_MoveJog" s'applique.

### Acquitter des erreurs

L'acquittement d'erreurs sur les instructions Motion Control n'est pas nécessaire.

Redémarrez une tâche après correction de la cause d'erreur.

### Pour plus d'informations...

Pour une liste des ErrorIDs, référez-vous à l'annexe [Identification d'erreur](#page-15868-0) (Page [2113](#page-15868-0)).

### Objet technologique Axe de vitesse

## Bits d'état et d'erreur

## **Description**

Avec la fonction de diagnostic "Objet technologique > Diagnostic > Bits d'état et d'erreur", vous surveillez les messages d'état et d'erreur de l'objet technologique dans TIA Portal. La fonction de diagnostic est disponible en mode en ligne.

Les tableaux suivants donnent la signification des messages d'état et d'erreur. La variable correspondante de l'objet technologique est indiquée entre parenthèses.

## Etat axe

Le tableau suivant montre les états d'axe possibles :

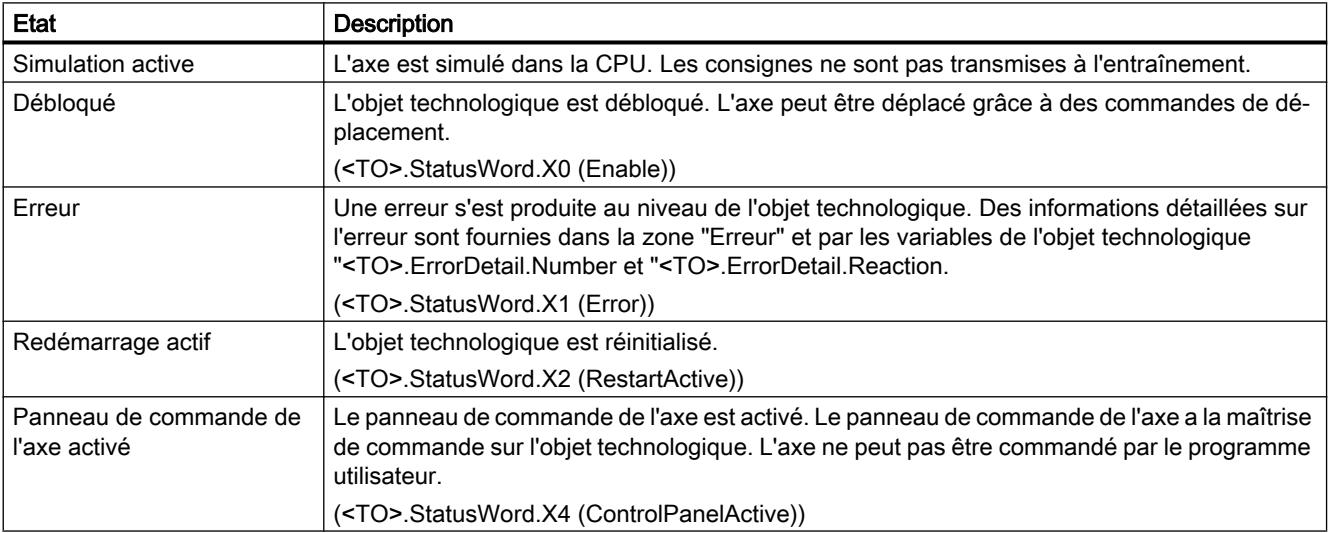

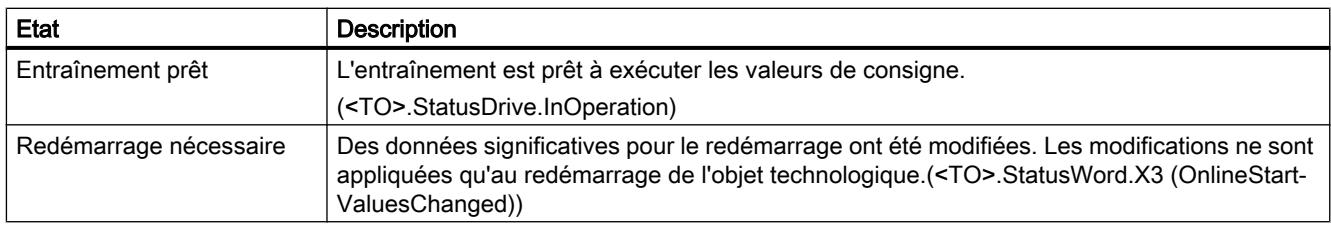

## Etat mouvement

Le tableau suivant montre les états de mouvement d'axe possibles :

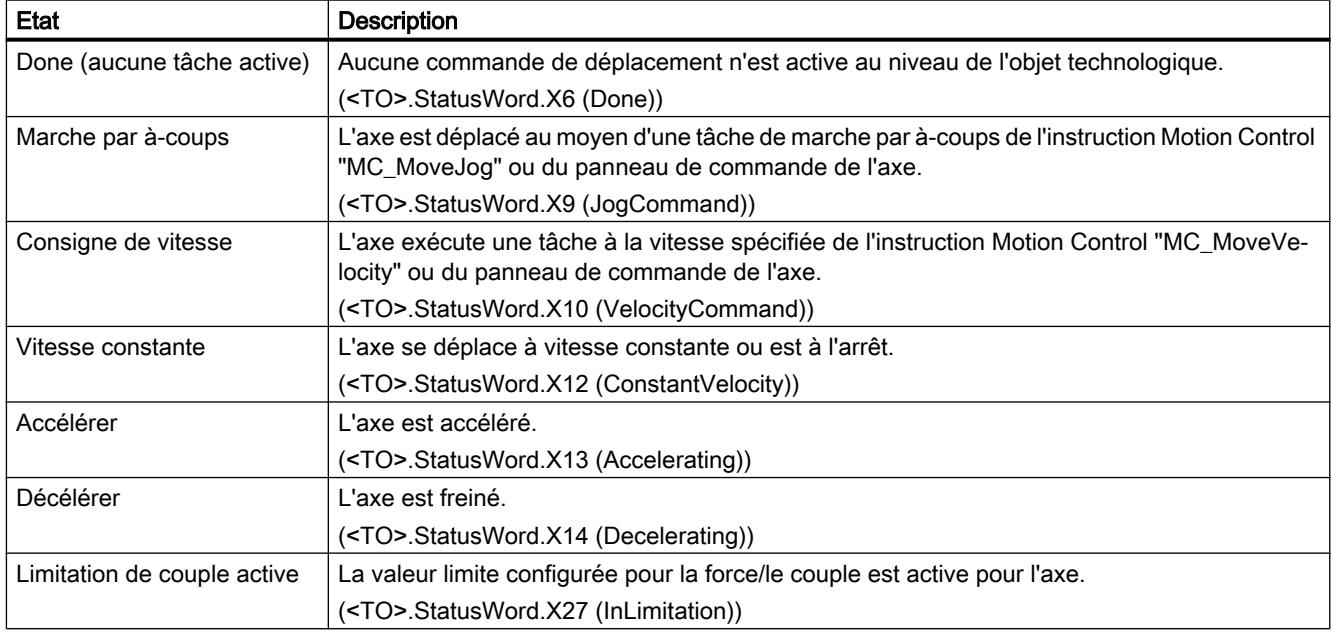

## Avertissements

Le tableau suivant montre les avertissements possibles :

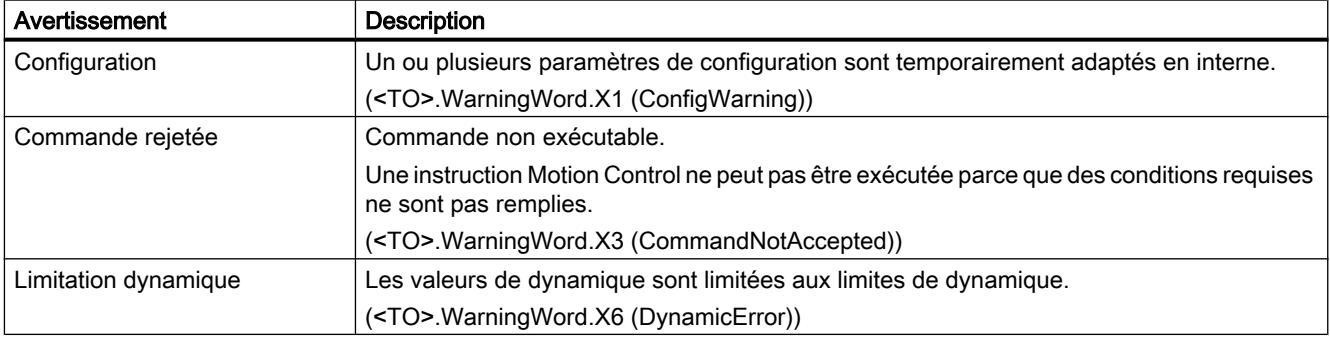

## Erreur

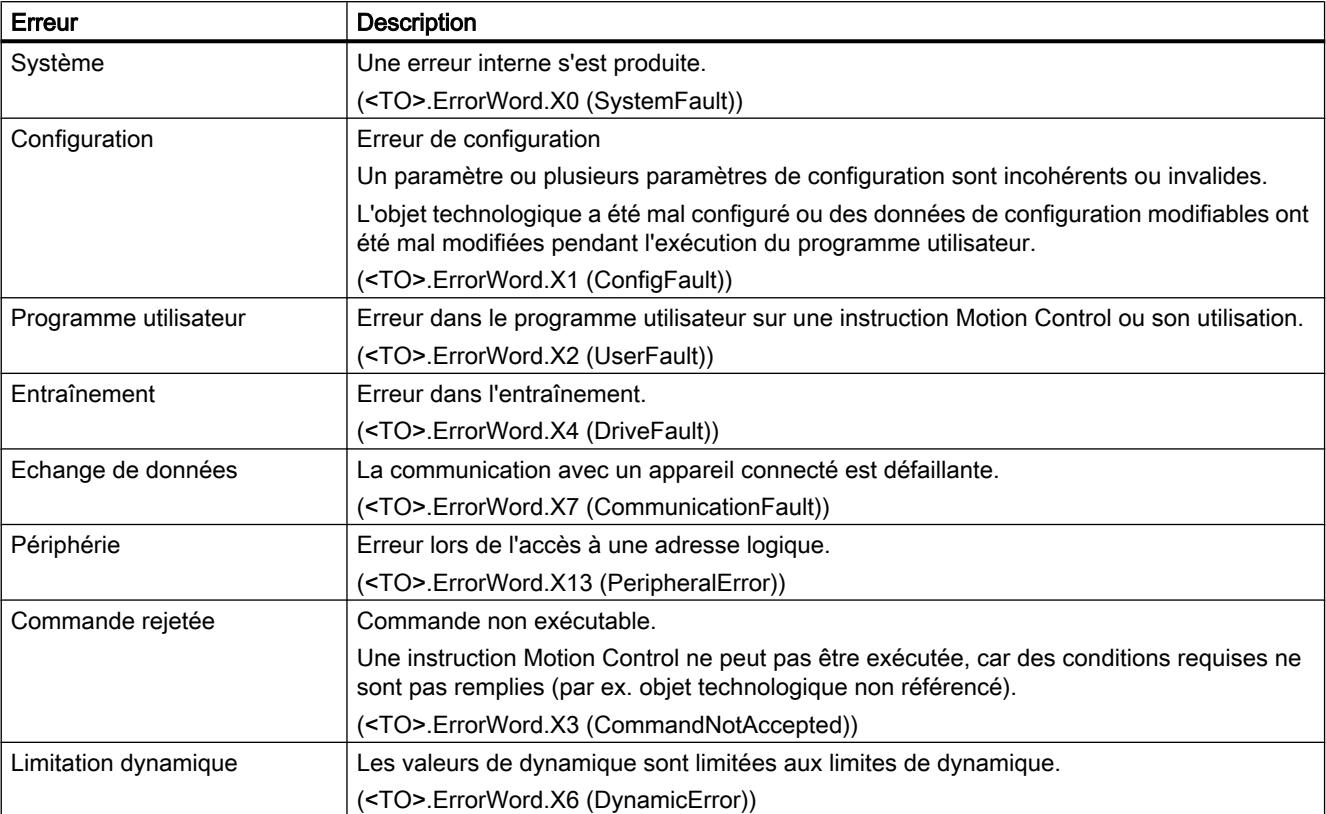

Le tableau suivant montre les erreurs possibles :

### Pour plus d'informations...

Pour connaître les possibilités d'exploitation des différents bits d'état, référez-vous au chapitre [Exploiter StatusWord, ErrorWord et WarningWord](#page-15690-0) (Page [1935\)](#page-15690-0).

## Voir aussi

[Variables StatusWord \(axe de vitesse\)](#page-15758-0) (Page [2003](#page-15758-0)) [Variables ErrorWord \(axe de vitesse\)](#page-15760-0) (Page [2005](#page-15760-0)) [Variables WarningWord \(axe de vitesse\)](#page-15762-0) (Page [2007](#page-15762-0))

# Etat du mouvement

### **Description**

Avec la fonction de diagnostic "Objet technologique > Diagnostic > Etat mouvement", vous surveillez l'état du mouvement de l'axe dans TIA Portal. La fonction de diagnostic est disponible en mode en ligne.

## Zone "Valeurs actuelles"

Le tableau suivant donne la signification des informations d'état :

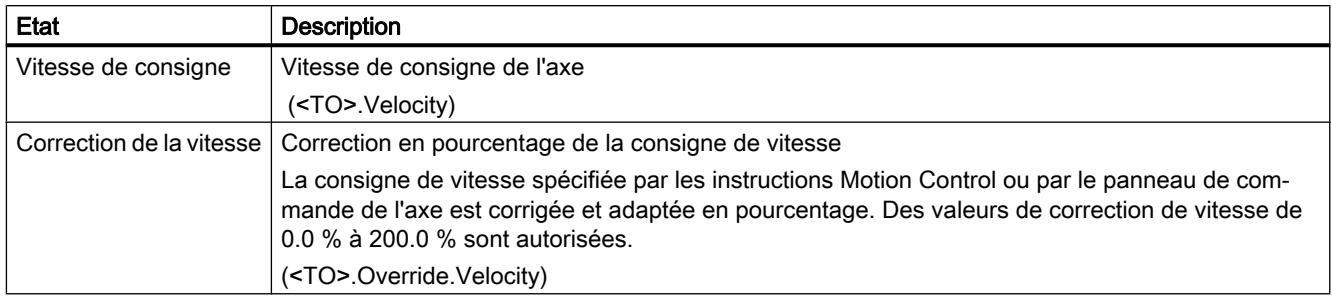

## Zone "Limites de dynamique"

Les valeurs limite configurées pour les paramètres de dynamique sont affichées dans cette zone :

Le tableau suivant donne la signification des informations d'état :

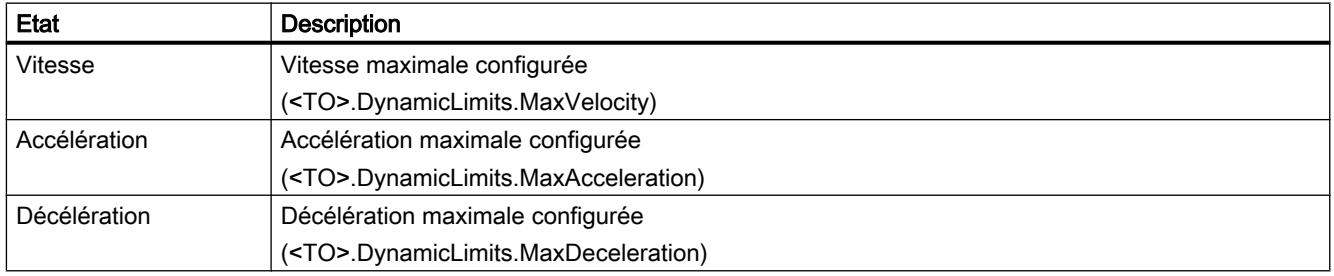

## Télégramme PROFIdrive

### **Description**

Avec la fonction de diagnostic "Objet technologique > Diagnostic > Télégramme PROFIdrive", vous surveillez le télégramme PROFIdrive de l'entraînement à l'automate dans TIA Portal. La fonction de diagnostic est disponible en mode en ligne.

## Zone "Entraînement"

Les paramètres suivants, provenant du télégramme PROFIdrive de l'entraînement à la commande sont affichés dans cette zone :

- Les mots d'état "ZSW1" et "ZSW2"
- La consigne de vitesse (NCSG) envoyée à l'entraînement.
- La mesure de vitesse (NREEL) renvoyée par l'entraînement.

## <span id="page-15736-0"></span>Objet technologique axe de positionnement / axe de synchronisme

### Bits d'état et d'erreur

### **Description**

Avec la fonction de diagnostic "Objet technologique > Diagnostic > Bits d'état et d'erreur", vous surveillez les messages d'état et d'erreur de l'objet technologique dans TIA Portal. La fonction de diagnostic est disponible en mode en ligne.

Les tableaux suivants donnent la signification des messages d'état et d'erreur. La variable correspondante de l'objet technologique est indiquée entre parenthèses.

### Etat axe

Le tableau suivant montre les états d'axe possibles :

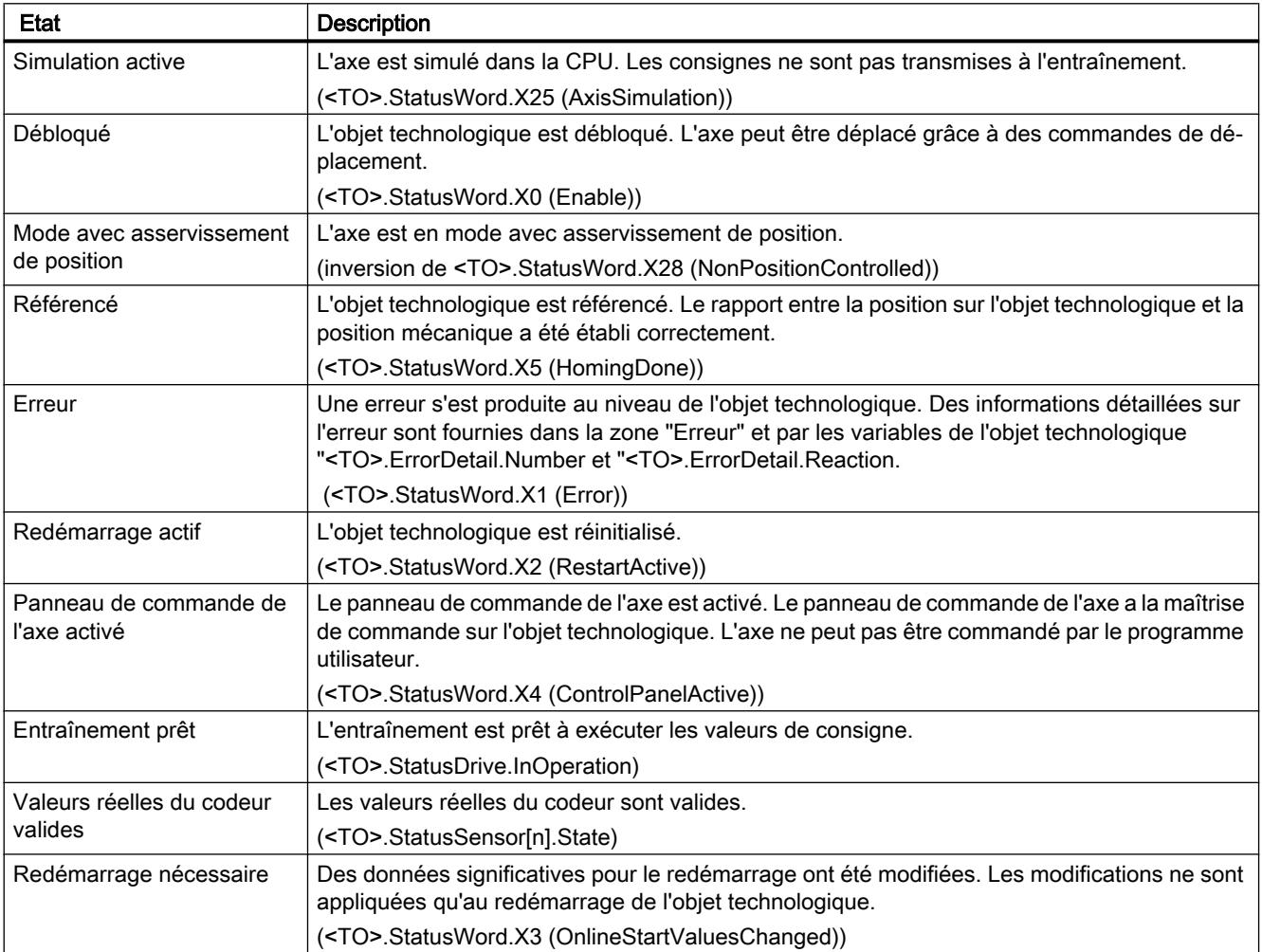

# Limites de position

Le tableau suivant montre les activations possibles des fins de course logiciels et matériels :

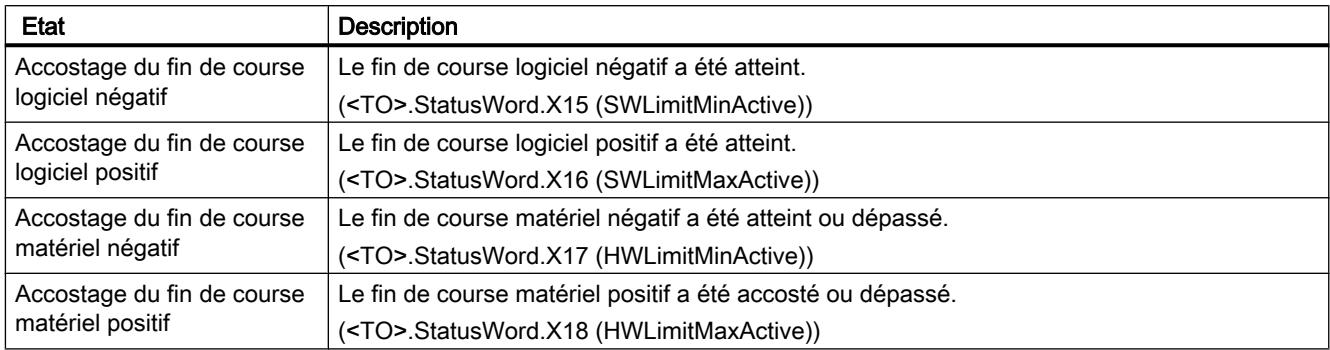

# Etat mouvement

Le tableau suivant montre les états de mouvement d'axe possibles :

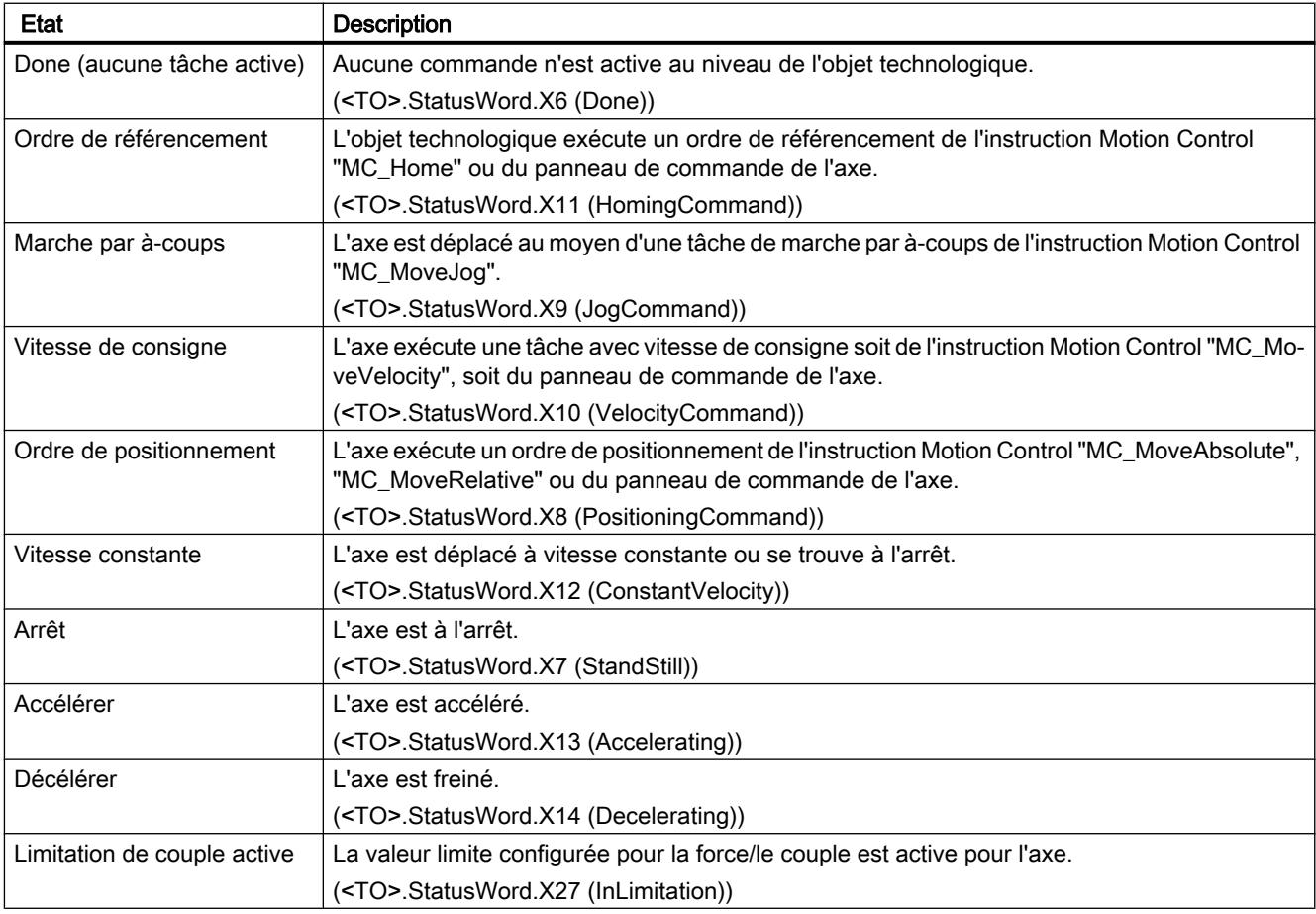

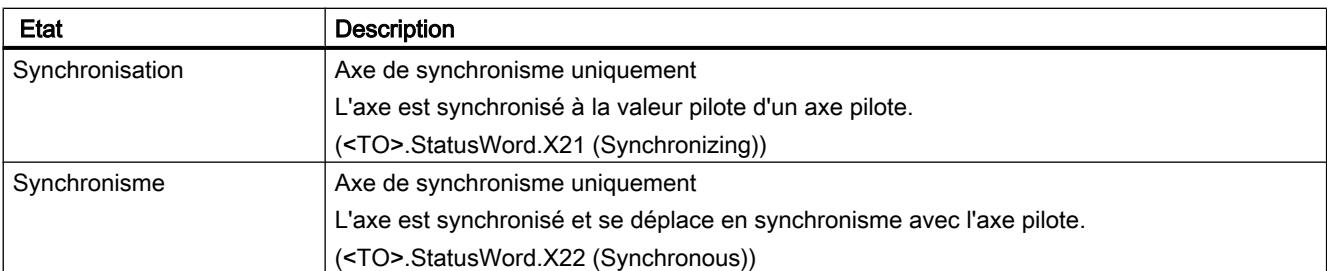

## Avertissements

Le tableau suivant montre les avertissements possibles :

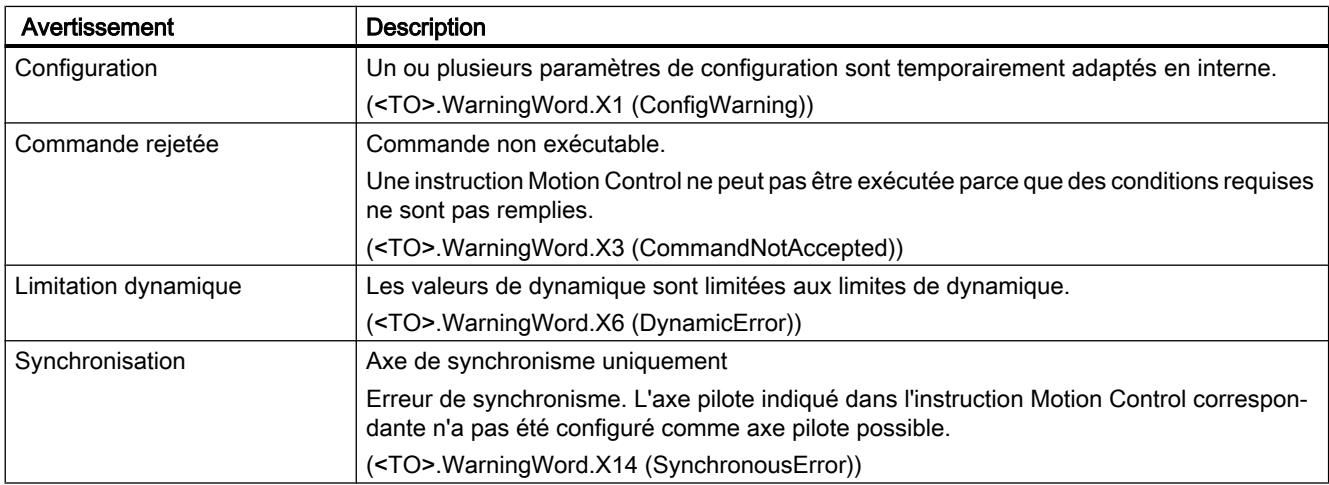

## Erreur

Le tableau suivant montre les erreurs possibles :

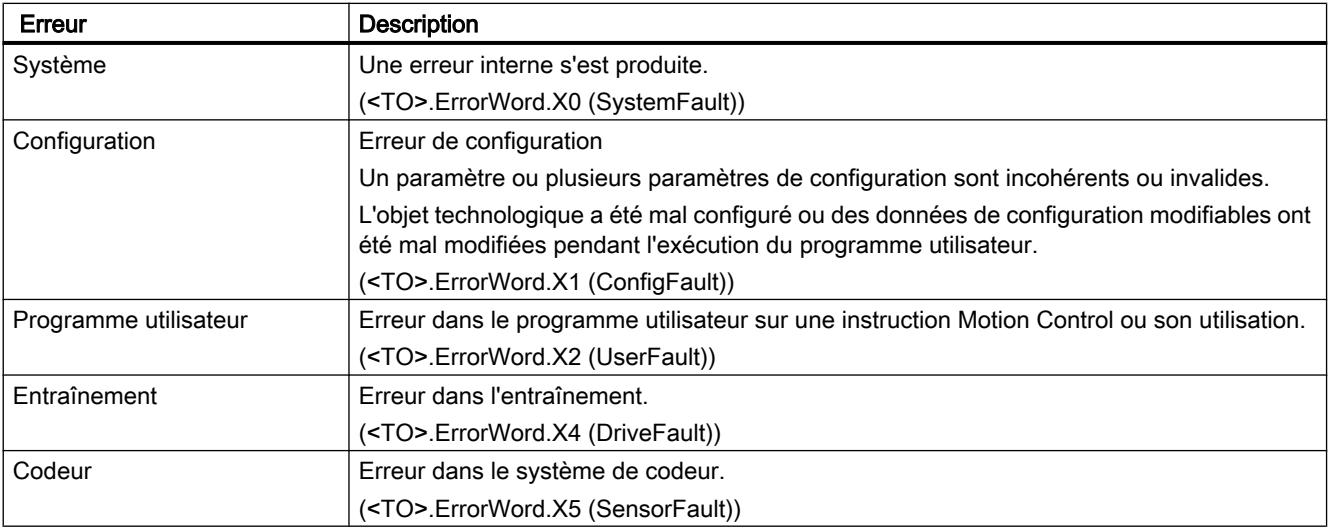

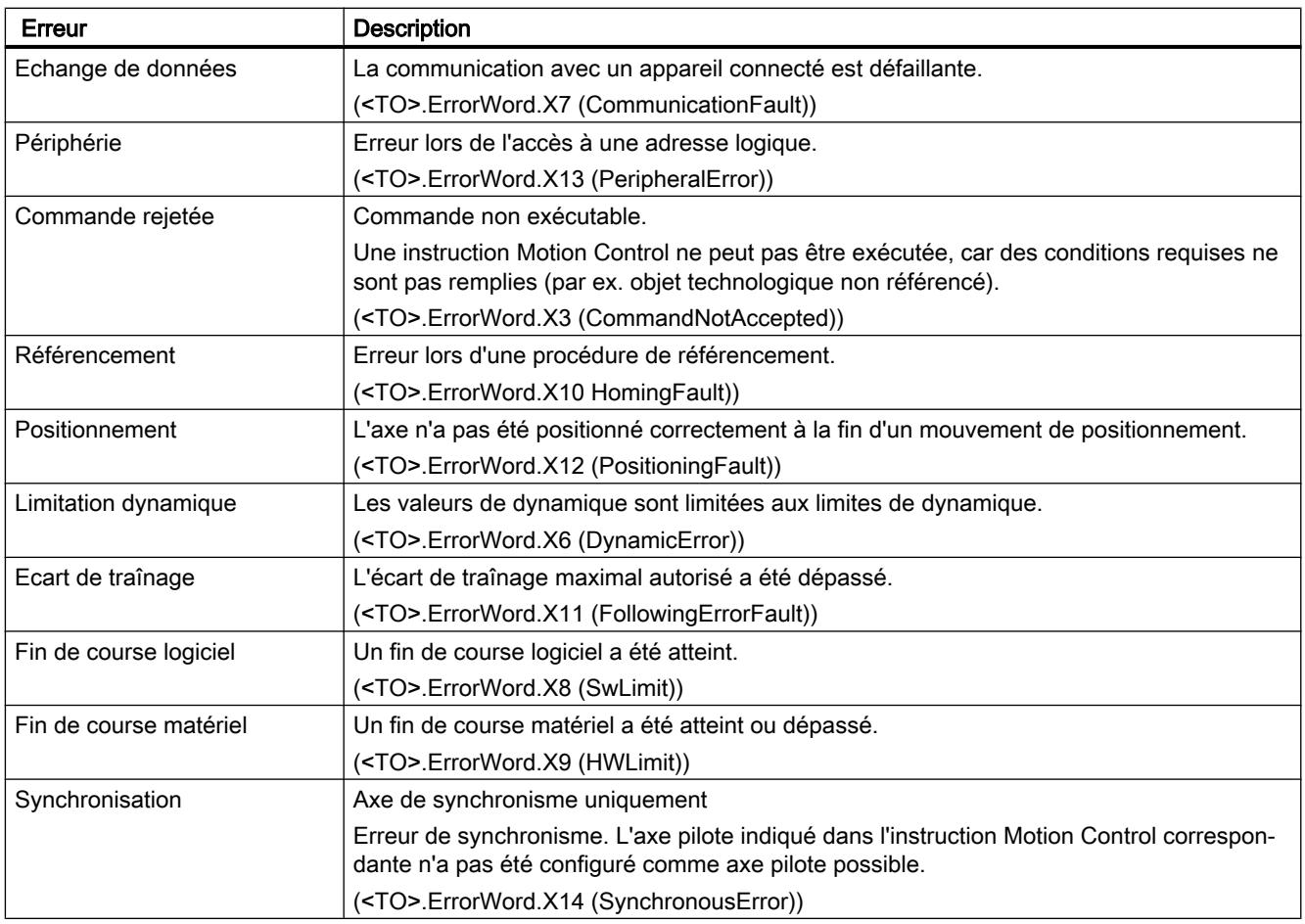

## Pour plus d'informations...

Pour connaître les possibilités d'exploitation des différents bits d'état, référez-vous au chapitre [Exploiter StatusWord, ErrorWord et WarningWord](#page-15690-0) (Page [1935\)](#page-15690-0).

## Voir aussi

[Variable StatusWord \(axe de positionnement/axe de synchronisme\)](#page-15793-0) (Page [2038](#page-15793-0)) [Variable ErrorWord \(axe de positionnement/axe de synchronisme\)](#page-15796-0) (Page [2041\)](#page-15796-0) [Variable WarningWord \(axe de positionnement/axe de synchronisme\)](#page-15799-0) (Page [2044\)](#page-15799-0) [Signalisations supplémentaires pour la CPU technologique](#page-15741-0) (Page [1986](#page-15741-0))

# <span id="page-15740-0"></span>Etat du mouvement

### **Description**

Avec la fonction de diagnostic "Objet technologique > Diagnostic > Etat mouvement", vous surveillez l'état du mouvement de l'axe dans TIA Portal. La fonction de diagnostic est disponible en mode en ligne.

## Zone "Valeurs actuelles"

Le tableau suivant donne la signification des informations d'état :

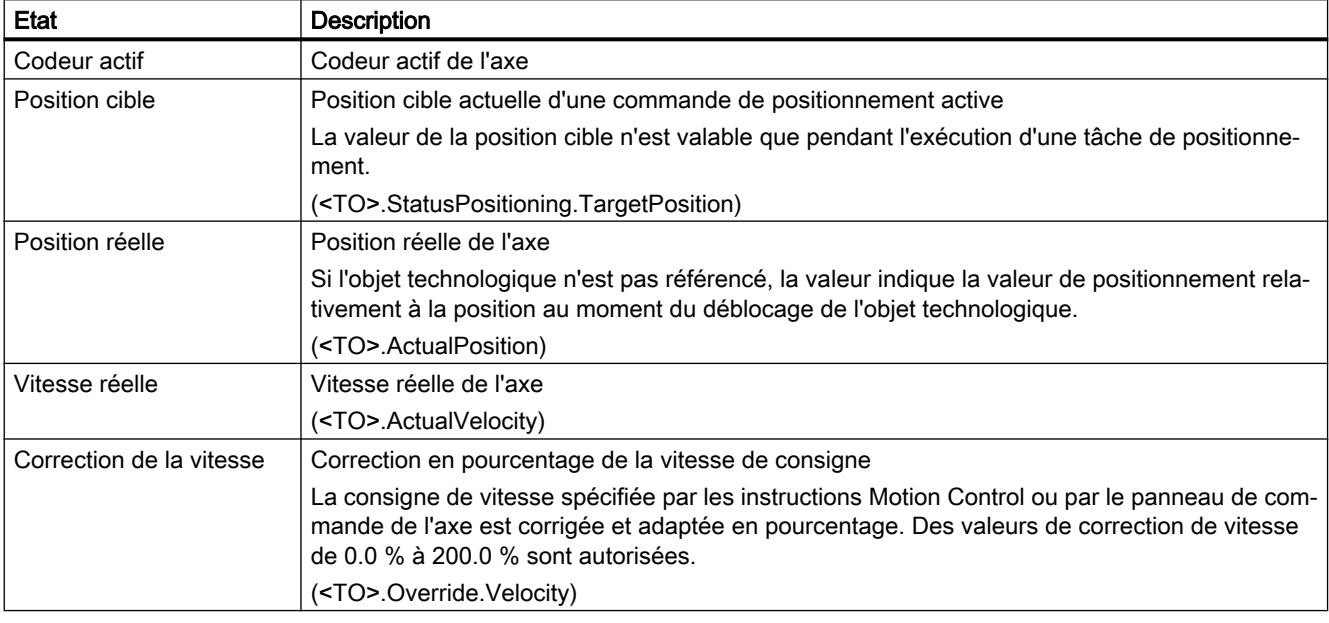

### Zone "Limites de dynamique"

Les valeurs limite configurées pour les paramètres de dynamique sont affichées dans cette zone :

Le tableau suivant donne la signification des informations d'état :

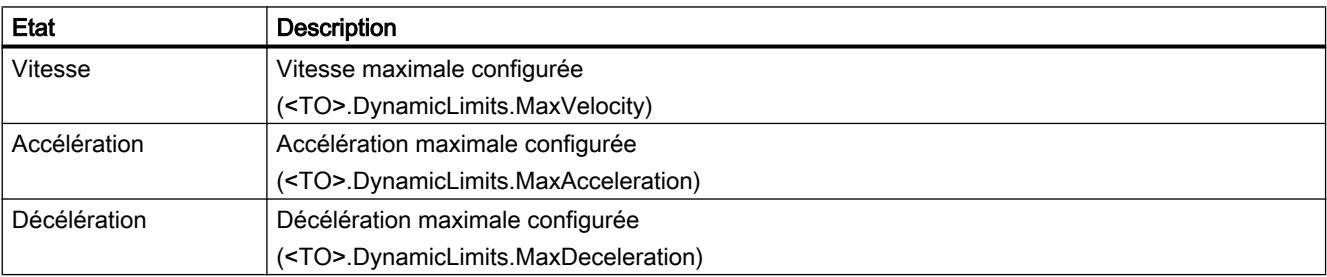

## <span id="page-15741-0"></span>Voir aussi

Signalisations supplémentaires pour la CPU technologique (Page 1986)

## Télégramme PROFIdrive

### **Description**

Avec la fonction de diagnostic "Objet technologique > Diagnostic > Télégramme PROFIdrive", vous surveillez les télégrammes PROFIdrive de l'entraînement et du codeur dans TIA Portal. L'affichage de la fonction de diagnostic est disponible en mode en ligne.

## Zone "Entraînement"

Les paramètres suivants, provenant du télégramme PROFIdrive de l'entraînement à la commande sont affichés dans cette zone :

- Les mots d'état "ZSW1" et "ZSW2"
- La consigne de vitesse (NCSG) envoyée à l'entraînement.
- La mesure de vitesse (NREEL) renvoyée par l'entraînement.

## Zone "Codeur"

Les paramètres suivants, provenant du télégramme PROFIdrive de l'entraînement à la commande sont affichés dans cette zone :

- le mot d'état "Gx\_ZSW"
- la valeur réelle de position "Gx\_XIST1" (valeur réelle cyclique du codeur)
- la valeur réelle de position "Gx\_XIST2" (valeur absolue du codeur)

### Voir aussi

Signalisations supplémentaires pour la CPU technologique (Page 1986)

## Signalisations supplémentaires pour la CPU technologique

Les fonction de diagnostic comportent des signalisations supplémentaires/étendues pour la CPU technologique S7-1500T.

## Bits d'état et d'erreur

Le tableau suivant présente les signalisations supplémentaires/étendues des [bits d'état et](#page-15736-0)  [d'erreur](#page-15736-0) (Page [1981](#page-15736-0)) :

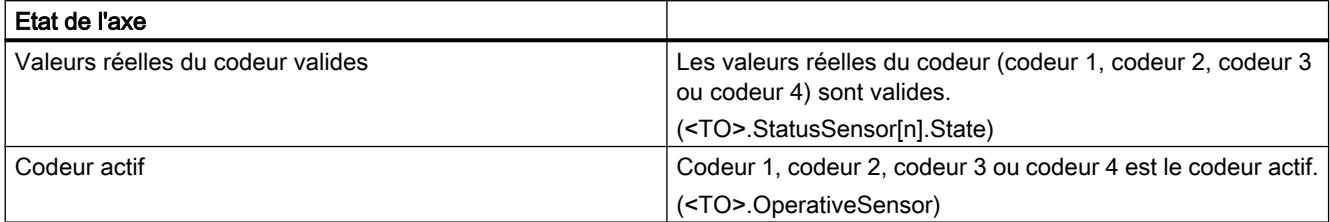

### Etat du mouvement

Le tableau suivant présente les signalisations supplémentaires/étendues pour [l'état du](#page-15740-0)  [mouvement](#page-15740-0) (Page [1985](#page-15740-0)) :

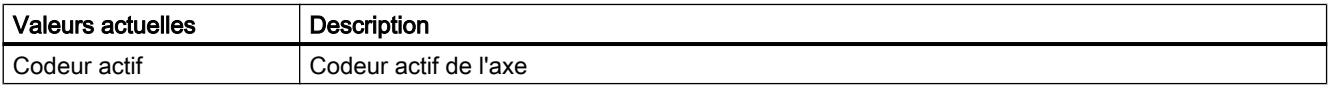

## Télégramme PROFIdrive

Dans les zones "Codeur 1" à "Codeur 4" s'affichent les paramètres suivants, provenant du [télégramme PROFIdrive](#page-15741-0) (Page [1986](#page-15741-0)) transmis par le codeur correspondant à l'automate :

- le mot d'état "Gx\_ZSW"
- la valeur réelle de position "Gx\_XIST1" (valeur réelle cyclique du codeur)
- la valeur réelle de position "Gx\_XIST2" (valeur absolue du codeur)

### Voir aussi

[Bits d'état et d'erreur](#page-15736-0) (Page [1981\)](#page-15736-0) [Etat du mouvement](#page-15740-0) (Page [1985\)](#page-15740-0) [Télégramme PROFIdrive](#page-15741-0) (Page [1986](#page-15741-0))

## Objet technologique Codeur externe

### Bits d'état et d'erreur

### **Description**

Avec la fonction de diagnostic "Objet technologique > Diagnostic > Bits d'état et d'erreur", vous surveillez les messages d'état et d'erreur de l'objet technologique dans TIA Portal. La fonction de diagnostic est disponible en mode en ligne.

Les tableaux suivants donnent la signification des messages d'état et d'erreur. La variable correspondante de l'objet technologique est indiquée entre parenthèses.

# Etat du codeur

Le tableau suivant montre les états du codeur externe possibles :

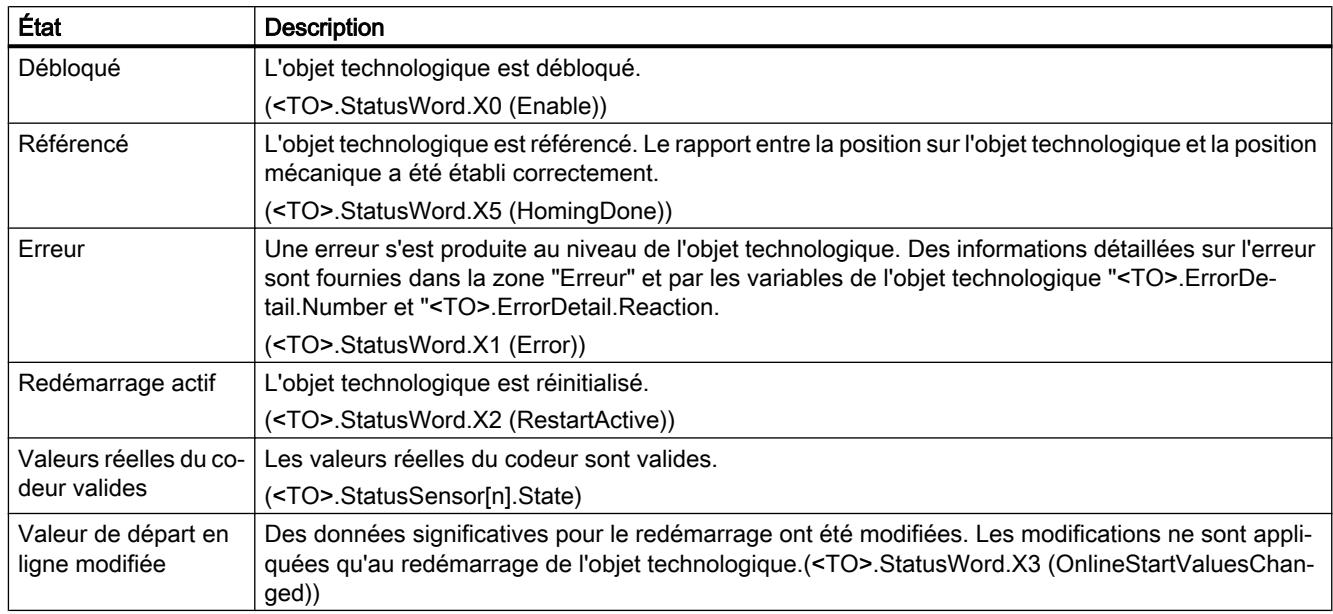

# Etat mouvement

Le tableau suivant montre les états possibles du traitement des tâches :

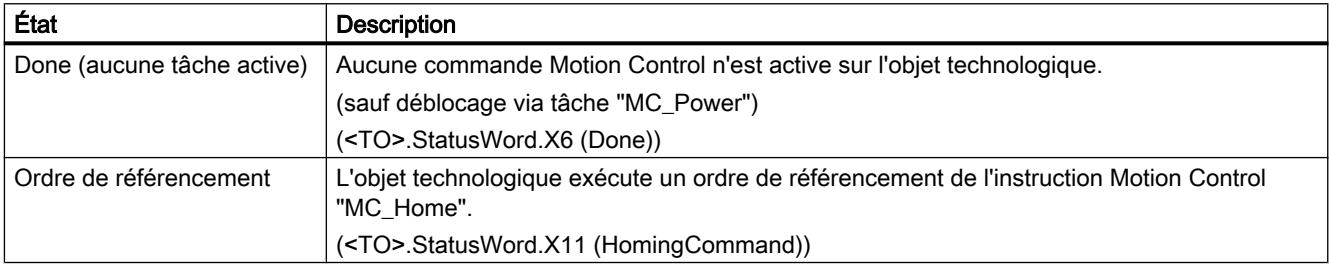

## Erreur

Le tableau suivant montre les erreurs possibles :

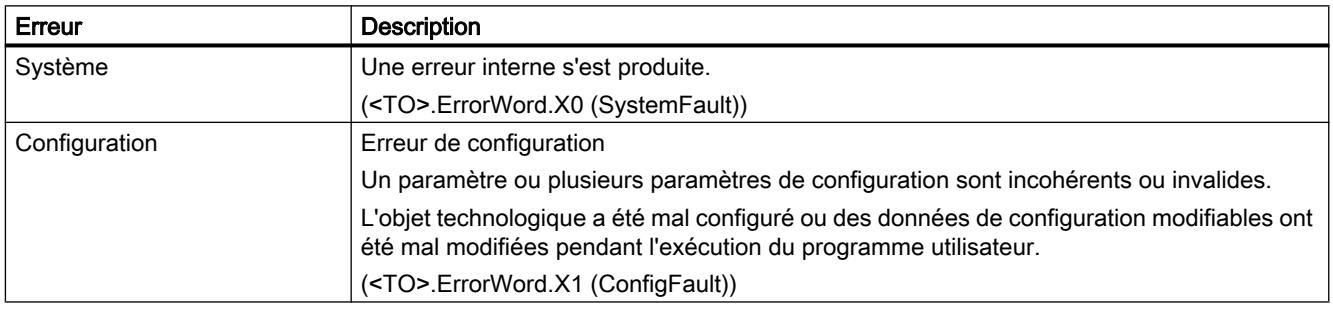

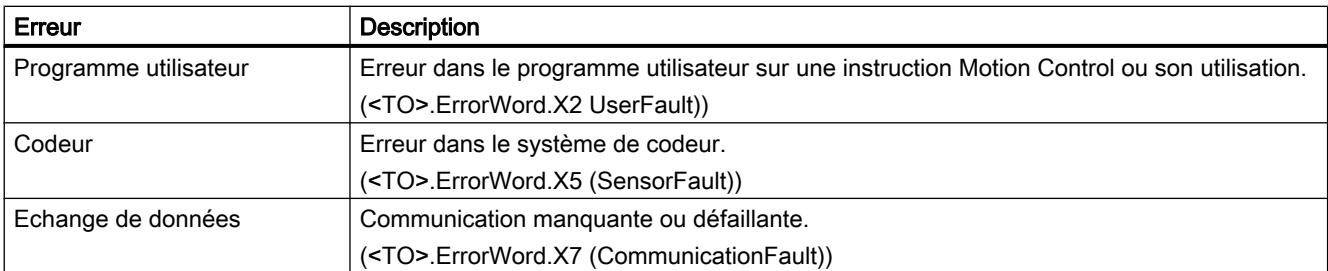

### Pour plus d'informations...

Pour connaître les possibilités d'exploitation des différents bits d'état, référez-vous au chapitre [Exploiter StatusWord, ErrorWord et WarningWord](#page-15690-0) (Page [1935\)](#page-15690-0).

### Voir aussi

[Variablen StatusWord \(Codeur externe\)](#page-15810-0) (Page [2055\)](#page-15810-0) [Variables ErrorWord \(Codeur externe\)](#page-15811-0) (Page [2056](#page-15811-0)) [Variables WarningWord \(Codeur externe\)](#page-15813-0) (Page [2058](#page-15813-0))

## Etat du mouvement

### **Description**

La fonction de diagnostic "Objet technologique > Diagnostic > Etat mouvement" permet de surveiller les valeurs réelles du codeur dans TIA Portal. La fonction de diagnostic est disponible en mode en ligne.

### Zone "Valeurs actuelles"

Le tableau suivant donne la signification des informations d'état :

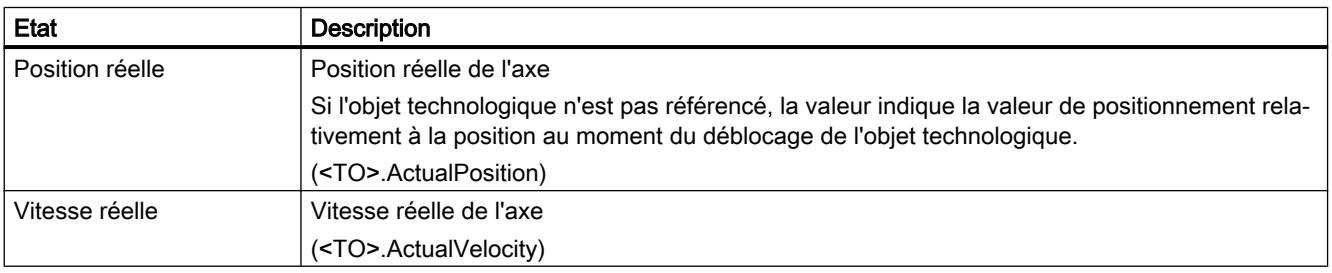

## Télégramme PROFIdrive

## **Description**

Avec la fonction de diagnostic "Objet technologique > Diagnostic > Télégramme PROFIdrive", vous surveillez le télégramme PROFIdrive du codeur dans TIA Portal. L'affichage de la fonction de diagnostic est disponible en mode en ligne de l'objet technologique.

## Zone "Codeur"

Les paramètres suivants, provenant du télégramme PROFIdrive de l'entraînement à la commande sont affichés dans cette zone :

- Le mot d'état "G1\_ZSW"
- La valeur réelle de position "G1\_XIST1" (valeur réelle cyclique du codeur)
- La valeur réelle de position "G1\_XIST2" (valeur absolue du codeur)

## Objet technologique Palpeur de mesure

## Bits d'état et d'erreur

### **Description**

Avec la fonction de diagnostic "Objet technologique > Diagnostic > Bits d'état et d'erreur", vous surveillez les messages d'état et d'erreur de l'objet technologique dans TIA Portal. La fonction de diagnostic est disponible en mode en ligne.

Les tableaux suivants donnent la signification des messages d'état et d'erreur. La variable correspondante de l'objet technologique est indiquée entre parenthèses.

### État du palpeur de mesure

Le tableau suivant montre les états du palpeur de mesure possibles :

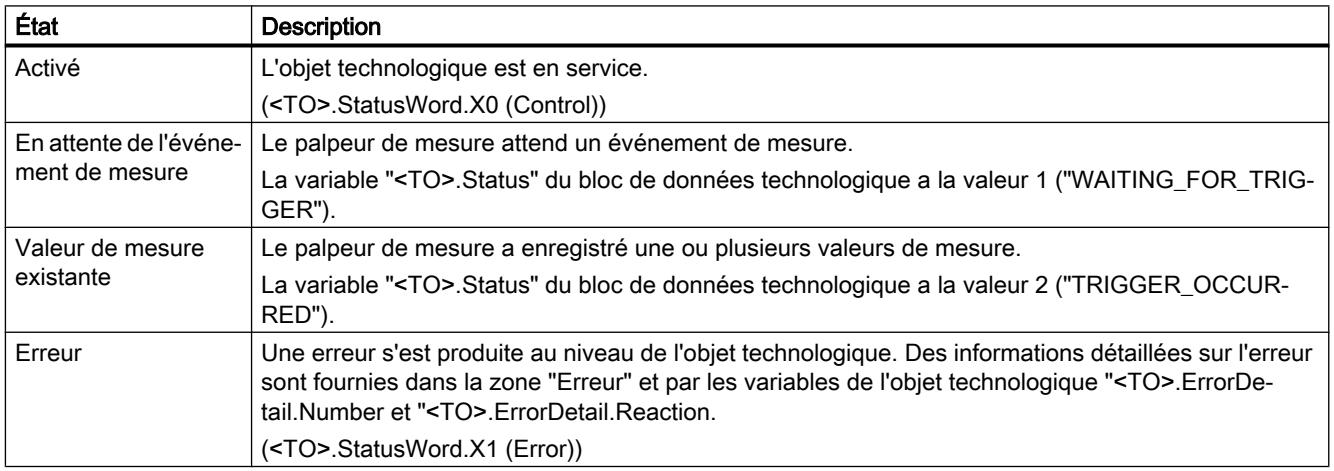

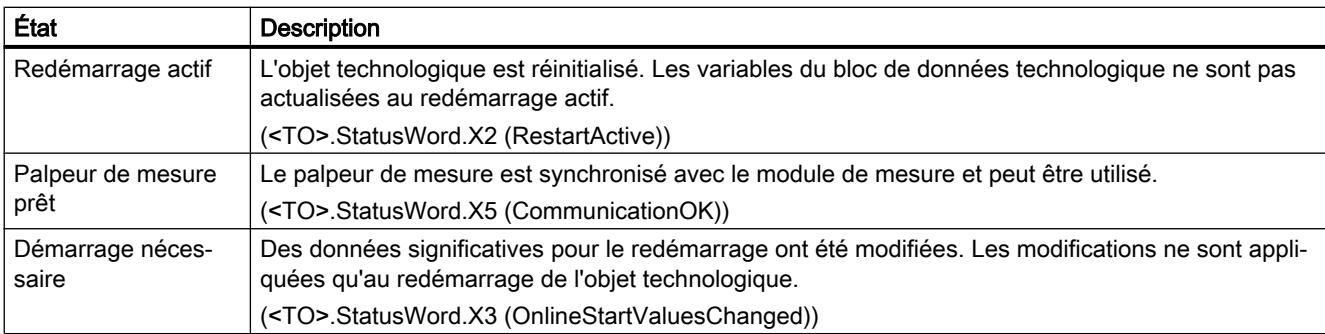

## Erreur

Le tableau suivant montre les erreurs possibles :

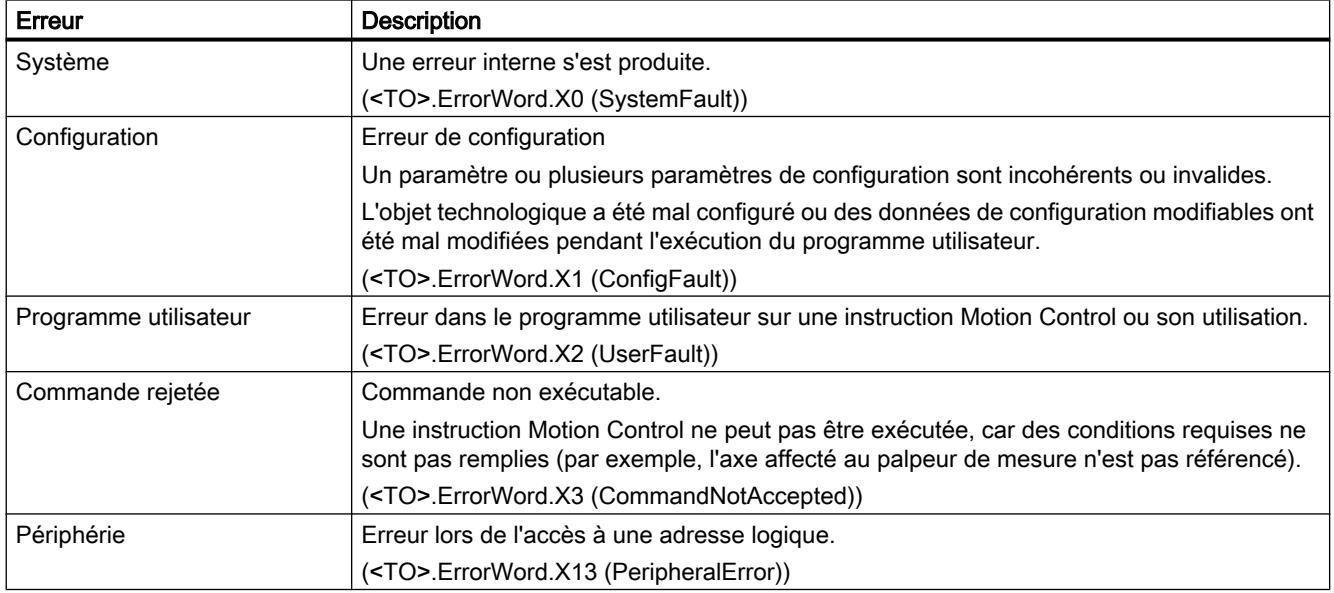

## Pour plus d'informations...

Pour connaître les possibilités d'exploitation des différents bits d'état, référez-vous au chapitre [Exploiter StatusWord, ErrorWord et WarningWord](#page-15690-0) (Page [1935\)](#page-15690-0).

### Voir aussi

[Variable StatusWord \(palpeur de mesure\)](#page-15818-0) (Page [2063\)](#page-15818-0)

[Variable ErrorWord \(palpeur de mesure\)](#page-15818-0) (Page [2063\)](#page-15818-0)

[Variable WarningWord \(palpeur de mesure\)](#page-15820-0) (Page [2065\)](#page-15820-0)

# Objet technologique Came

## Bits d'état et d'erreur

### **Description**

Avec la fonction de diagnostic "Objet technologique > Diagnostic > Bits d'état et d'erreur", vous surveillez les messages d'état et d'erreur de l'objet technologique dans TIA Portal. La fonction de diagnostic est disponible en mode en ligne.

Les tableaux suivants donnent la signification des messages d'état et d'erreur. La variable correspondante de l'objet technologique est indiquée entre parenthèses.

# État de la came

Le tableau suivant montre les états de la came possibles :

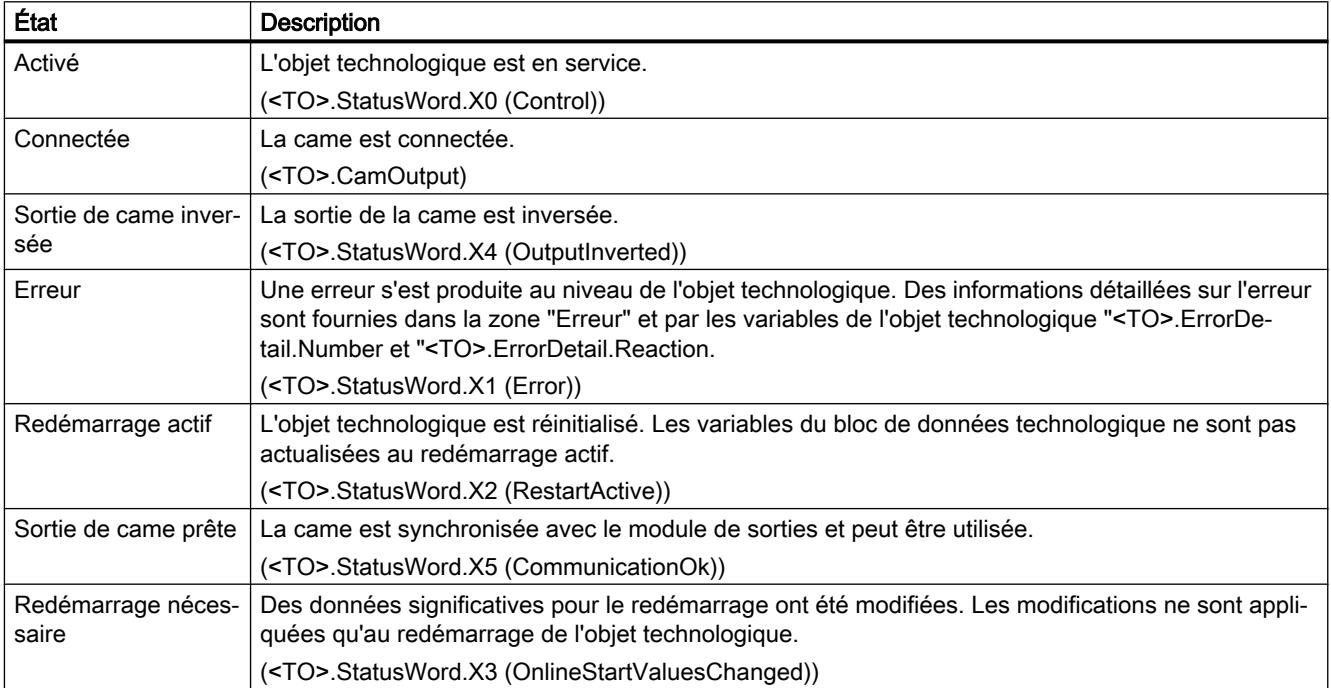

# Erreur

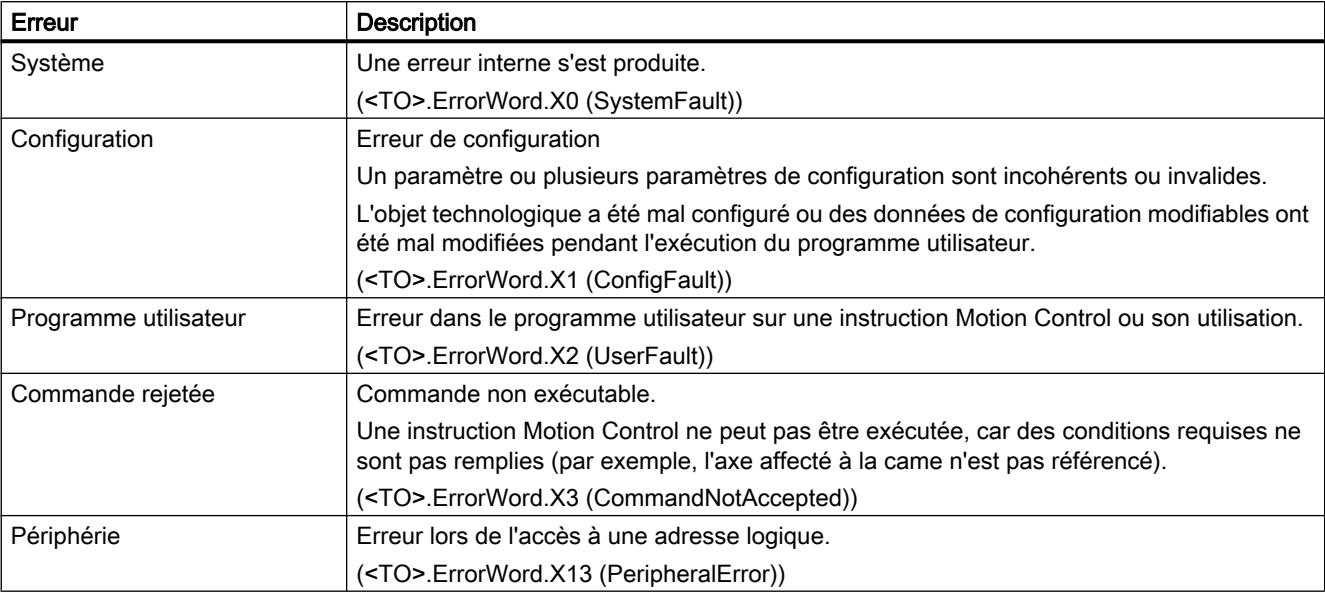

Le tableau suivant montre les erreurs possibles :

## Pour plus d'informations...

Pour connaître les possibilités d'exploitation des différents bits d'état, référez-vous au chapitre [Exploiter StatusWord, ErrorWord et WarningWord](#page-15690-0) (Page [1935\)](#page-15690-0).

## Voir aussi

[Variable StatusWord \(came\)](#page-15823-0) (Page [2068\)](#page-15823-0) [Variable ErrorWord \(came\)](#page-15824-0) (Page [2069\)](#page-15824-0) [Variable WarningWord \(came\)](#page-15825-0) (Page [2070\)](#page-15825-0)

## Objet technologique Piste de came

## Bits d'état et d'erreur

## **Description**

Avec la fonction de diagnostic "Objet technologique > Diagnostic > Bits d'état et d'erreur", vous surveillez les messages d'état et d'erreur de l'objet technologique dans TIA Portal. La fonction de diagnostic est disponible en mode en ligne.

Les tableaux suivants donnent la signification des messages d'état et d'erreur. La variable correspondante de l'objet technologique est indiquée entre parenthèses.

# État de la piste de came

Le tableau suivant montre les états de la piste de came possibles :

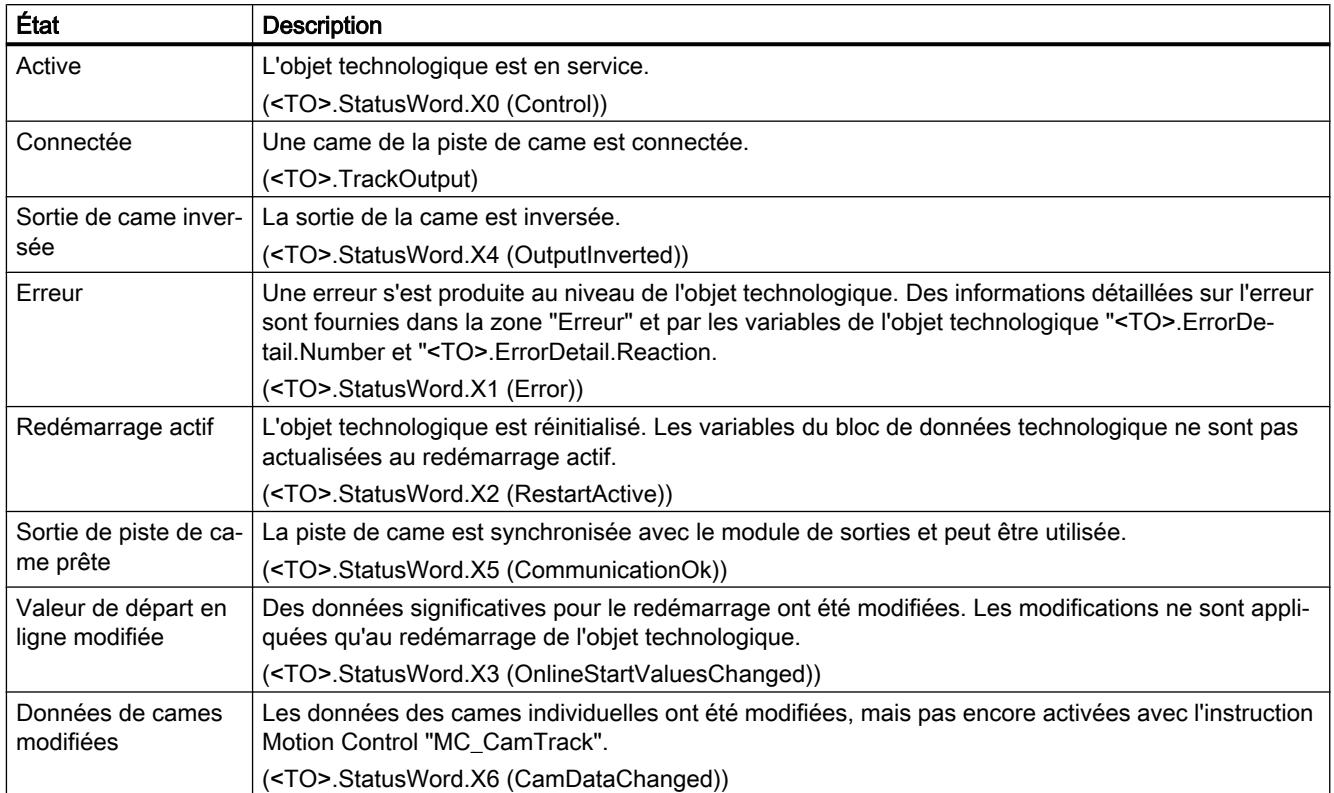

## Erreur

Le tableau suivant montre les erreurs possibles :

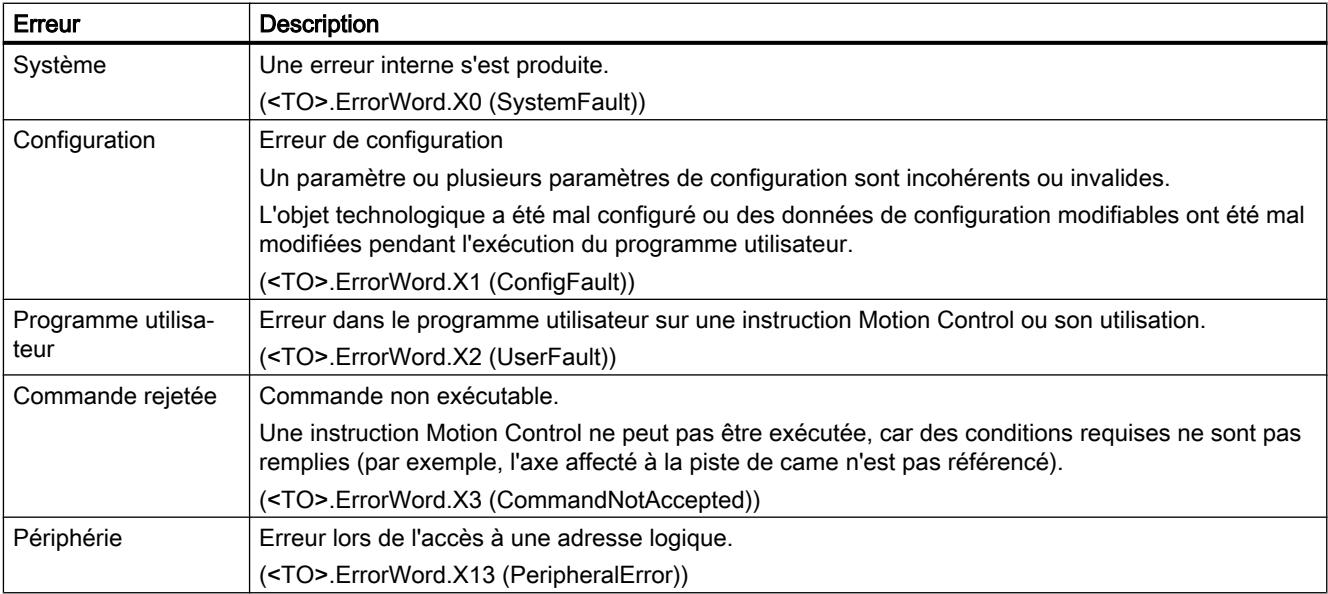

## Pour plus d'informations...

Pour connaître les possibilités d'exploitation des différents bits d'état, référez-vous au chapitre [Exploiter StatusWord, ErrorWord et WarningWord](#page-15690-0) (Page [1935\)](#page-15690-0).

## Voir aussi

[Variable StatusWord \(piste de came\)](#page-15829-0) (Page [2074\)](#page-15829-0) [Variable ErrorWord \(piste de came\)](#page-15830-0) (Page [2075](#page-15830-0)) [Variable WarningWord \(piste de came\)](#page-15832-0) (Page [2077\)](#page-15832-0)

## État de la piste de came

### **Description**

Avec la fonction de diagnostic "Objet technologique > Diagnostic > Etat piste de came", vous surveillez l'état de la piste de came dans TIA Portal. La fonction de diagnostic est disponible en mode en ligne.

## Zone "Validité et masquage de la came"

Cette zone affiche les différentes cames d'une piste de came avec les états correspondants aux propriétés suivantes :

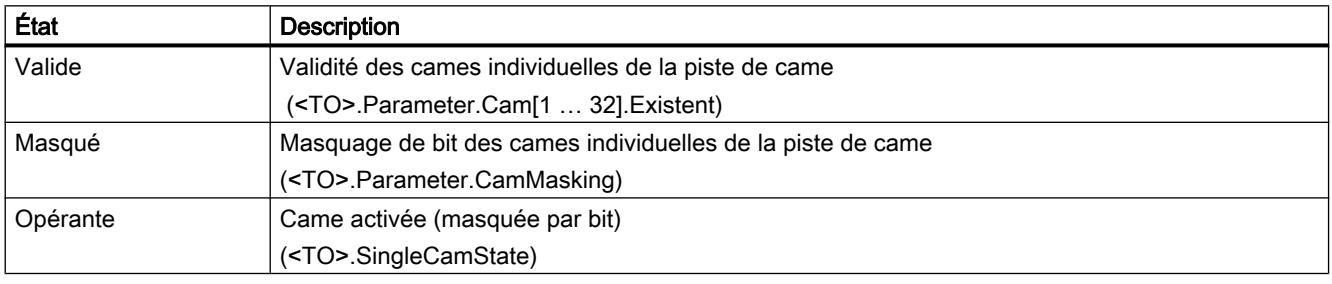

## Zone "Positions"

Dans cette zone, il y a affichage des valeurs d'état suivantes :

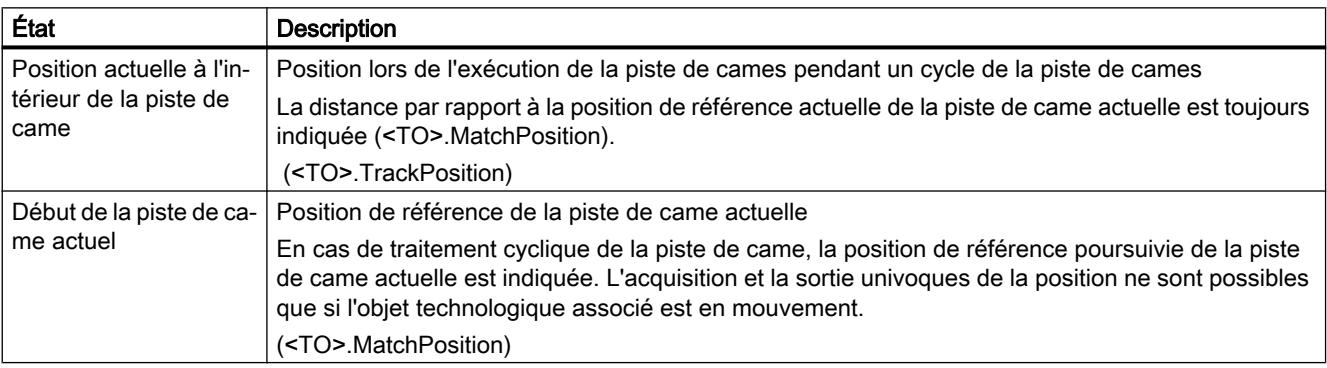

# <span id="page-15751-0"></span>6.1.2.10 Annexe

## Variables de l'objet technologique axe de vitesse

# Légende

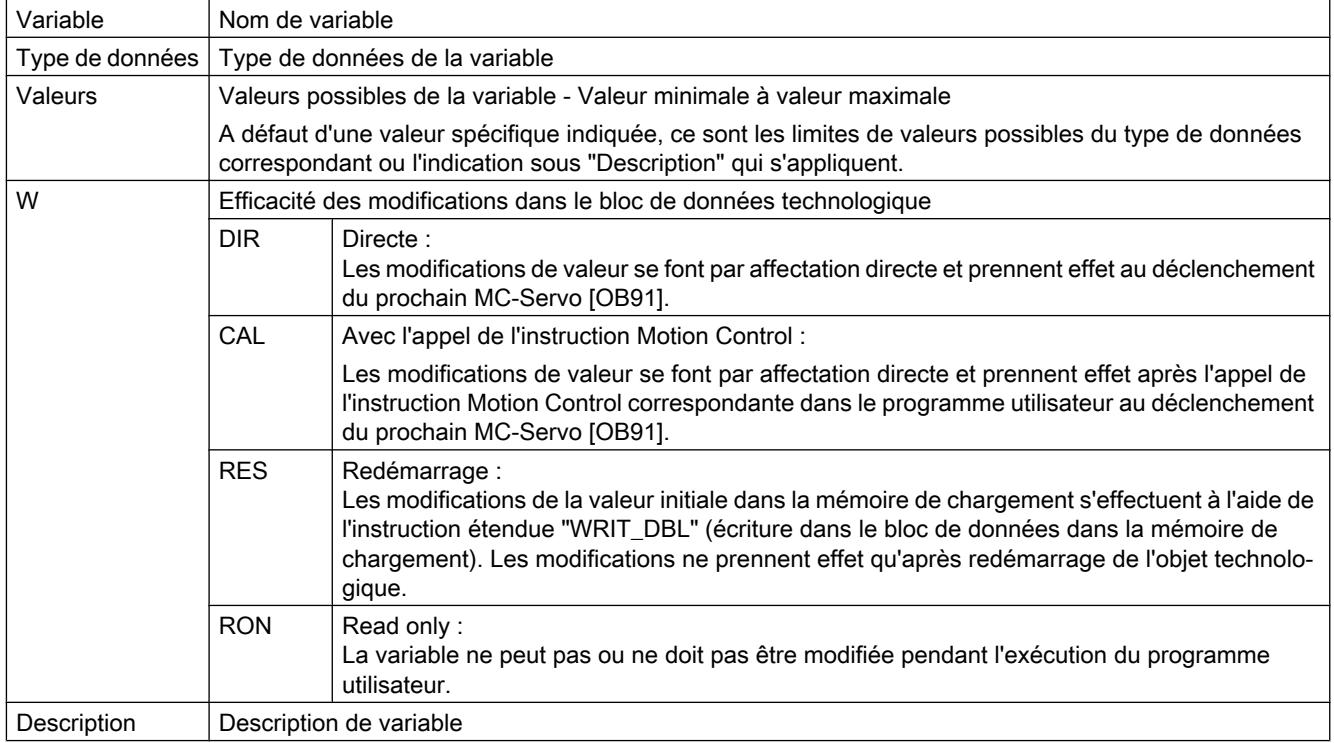

L'accès aux variables s'effectue via "<TO>.<Nom de variable>". <TO> représente le nom de l'objet technologique.

### Valeurs réelles et consignes (axe de vitesse)

Les variables suivantes affichent les valeurs réelles et les consignes de l'objet technologique.

## Variables

Légende (Page 1996)

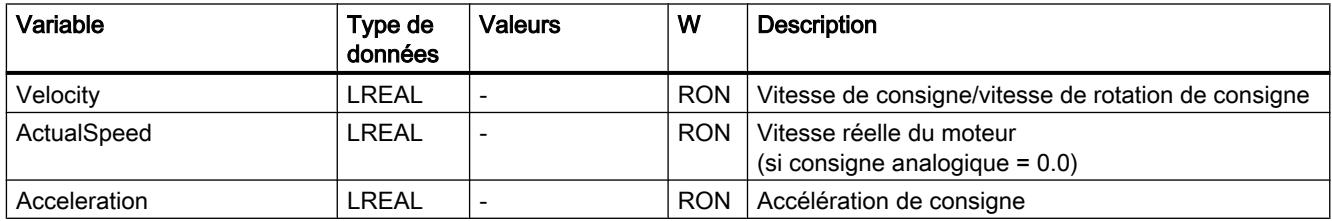

### Variable Simulation (axe de vitesse)

La structure de variable <TO>.Simulation.<nom de variable> contient la configuration du mode simulation. En mode simulation, vous pouvez simuler des axes sans entraînement réel dans la CPU.

## Variables

[Légende](#page-15751-0) (Page [1996](#page-15751-0))

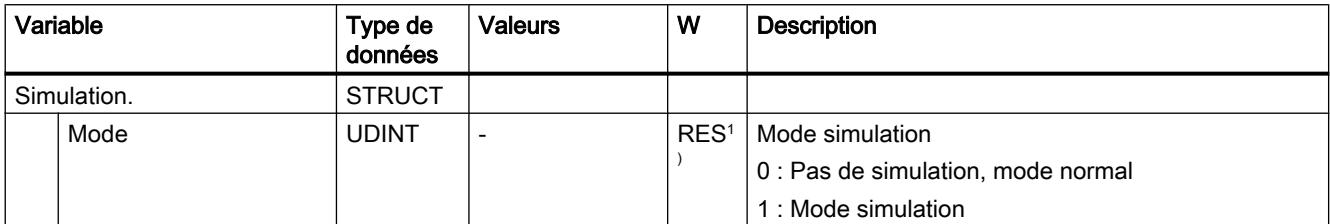

1) Version de la technologie V2.0 : RON

## Variable VirtualAxis (axe de vitesse)

La structure de variable <TO>. VirtualAxis.<nom de variable> contient la configuration du mode simulation. En mode simulation, vous pouvez simuler des axes sans entraînement réel dans la CPU.

## Variables

[Légende](#page-15751-0) (Page [1996](#page-15751-0))

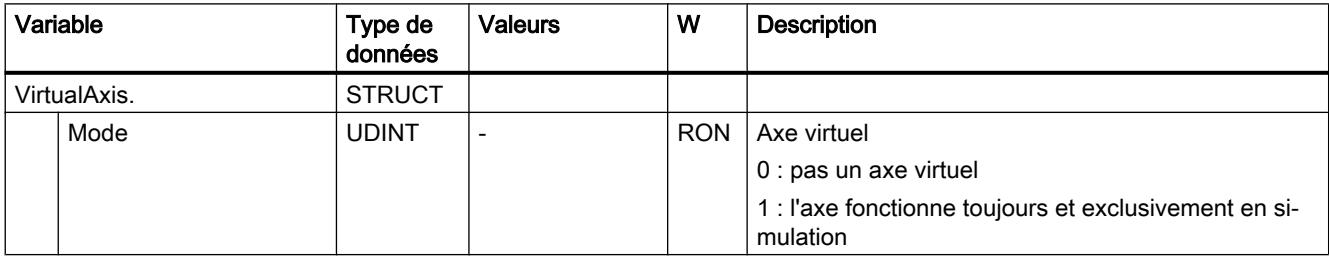

### Variables Actor (axe de vitesse)

La structure de variable <TO>.Actor.<Nom de variable> contient la configuration côté commande de l'entraînement.

### Motion Control

6.1 Motion Control (S7-1200, S7-1500)

# Variables

[Légende](#page-15751-0) (Page [1996\)](#page-15751-0)

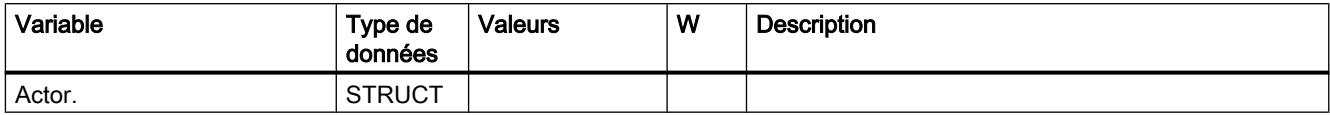

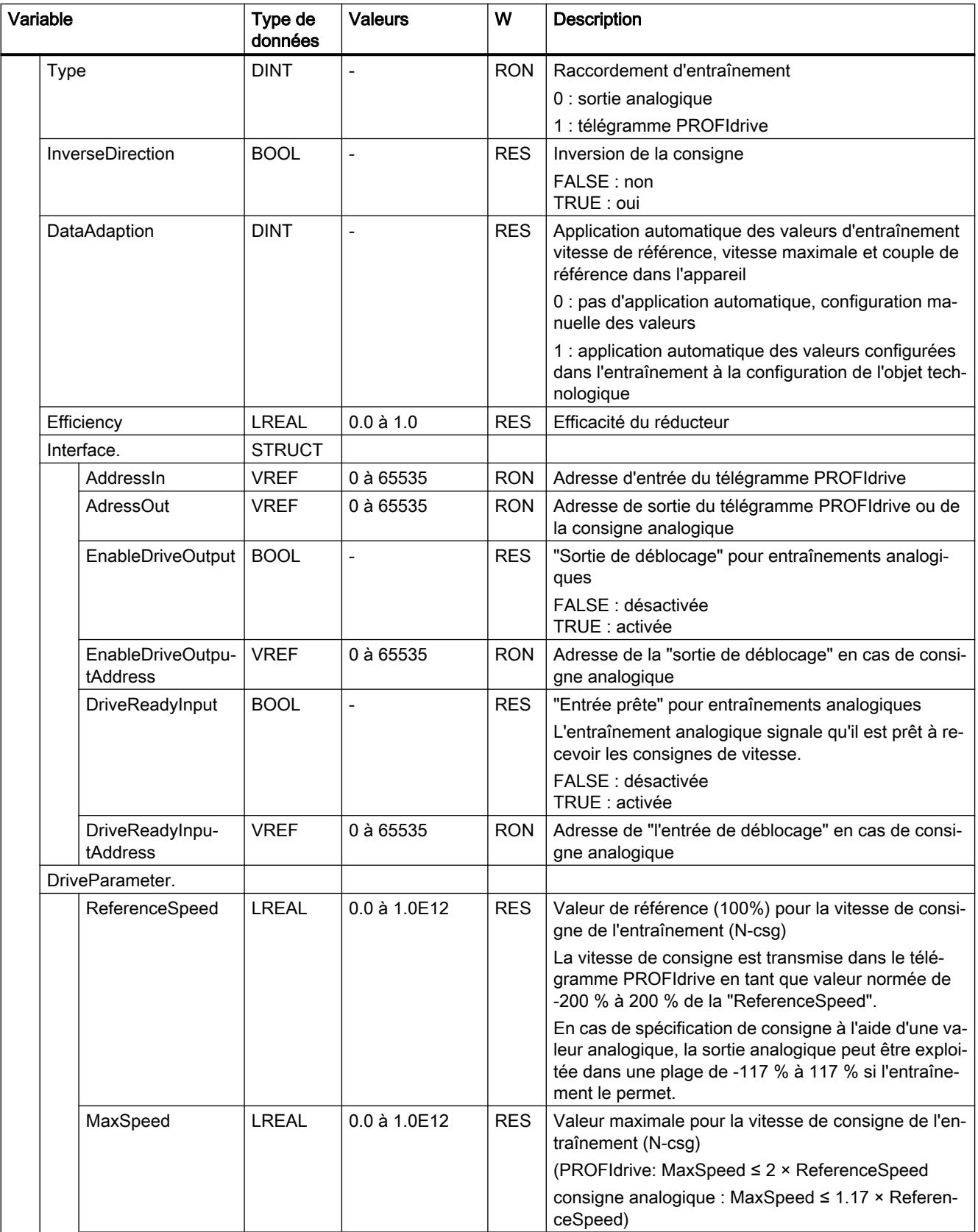

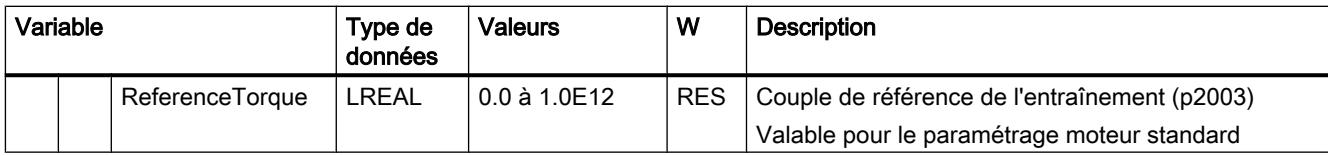

## Variable TorqueLimiting (axe de vitesse)

La structure de variable <TO>. TorqueLimiting.<nom de variable> contient la configuration de la limitation de couple.

## Variables

[Légende](#page-15751-0) (Page [1996\)](#page-15751-0)

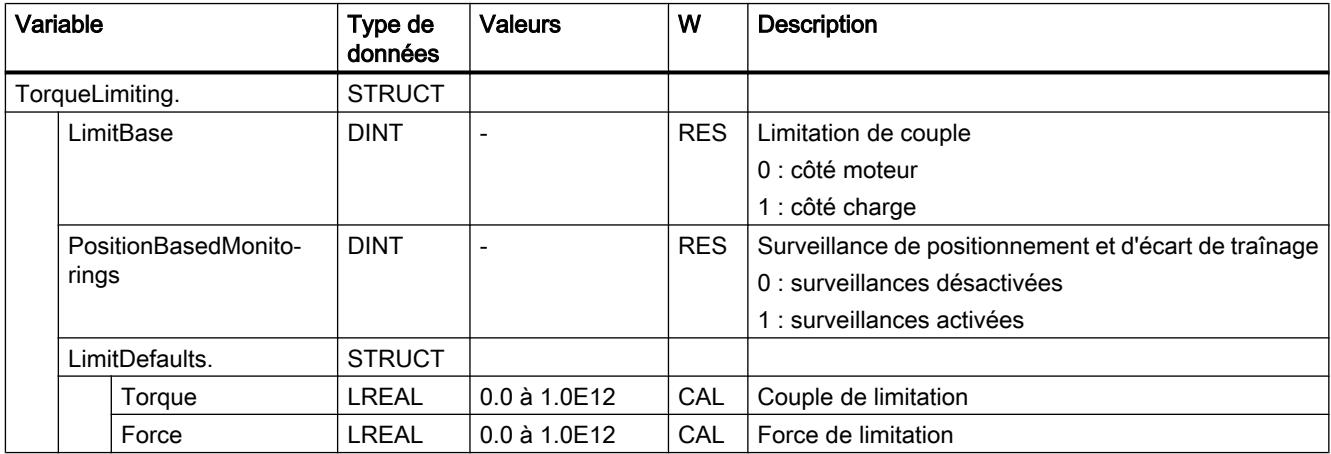

## Variables LoadGear (axe de vitesse)

La structure de variable <TO>.LoadGear.<Nom de variable> contient la configuration du réducteur principal.

## Variables

[Légende](#page-15751-0) (Page [1996\)](#page-15751-0)

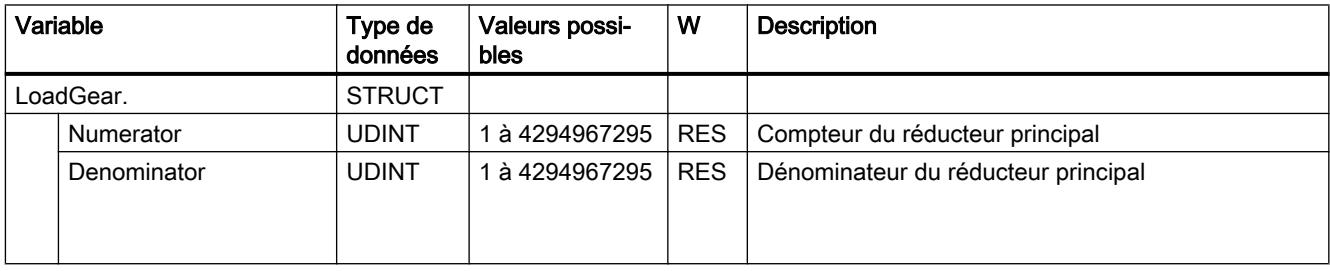

## Variable Units (axe de vitesse)

La structure de variable <TO>.Units.<nom de variable> indique les unités définies pour l'objet technologique.

## Variables

[Légende](#page-15751-0) (Page [1996](#page-15751-0))

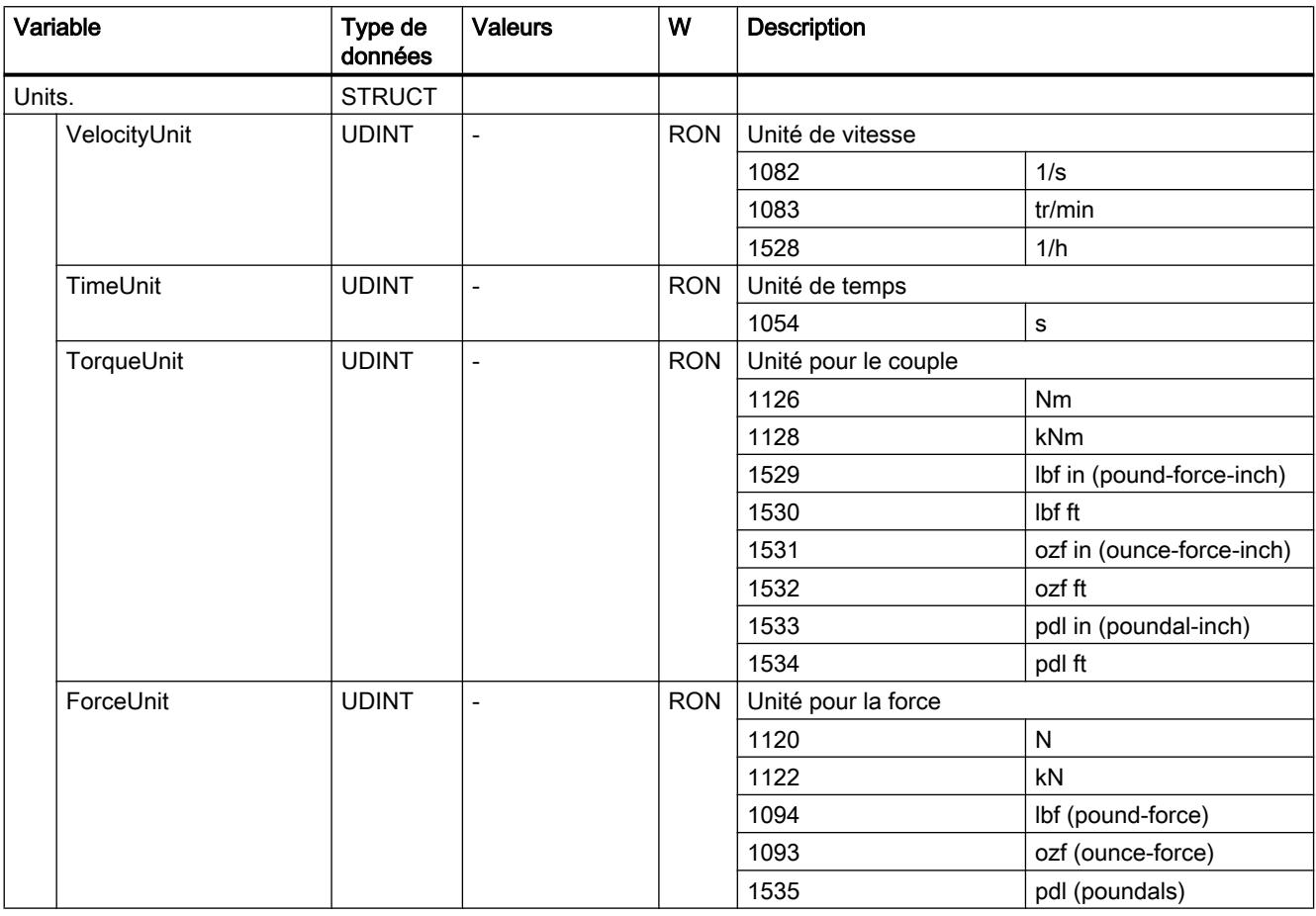

### Variable DynamicLimits (axe de vitesse)

La structure de variable <TO>.DynamicLimits.<Nom de variable> contient la configuration des limitations dynamiques. Des valeurs de dynamique supérieures aux limitations dynamiques ne sont pas autorisées pour le pilotage des déplacements. Lorsque vous entrez des valeurs plus grandes dans une instruction Motion Control, la commande de déplacement est exécutée avec les limites de dynamique et un avertissement (alarme 501 à 503 - Valeurs de dynamique sont limitées) est affiché.

### Motion Control

6.1 Motion Control (S7-1200, S7-1500)

## Variables

[Légende](#page-15751-0) (Page [1996\)](#page-15751-0)

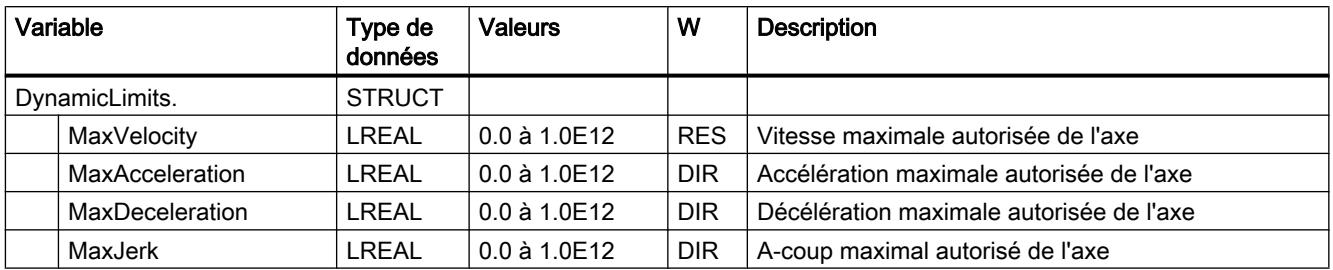

## Variables DynamicDefaults (axe de vitesse)

La structure de variable <TO>.DynamicDefaults.<Nom de variable> contient la configuration des valeurs par défaut de dynamique. Ces paramètres sont utilisés lorsque vous indiquez une valeur de dynamique inférieure à 0.0 dans une instruction Motion Control (exceptions : MC\_MoveJog.Velocity, MC\_MoveVelocity.Velocity). Les modifications des valeurs de dynamique par défaut sont appliquées avec le prochain front montant sur le paramètre "Execute" d'une instruction Motion Control.

### Variables

[Légende](#page-15751-0) (Page [1996\)](#page-15751-0)

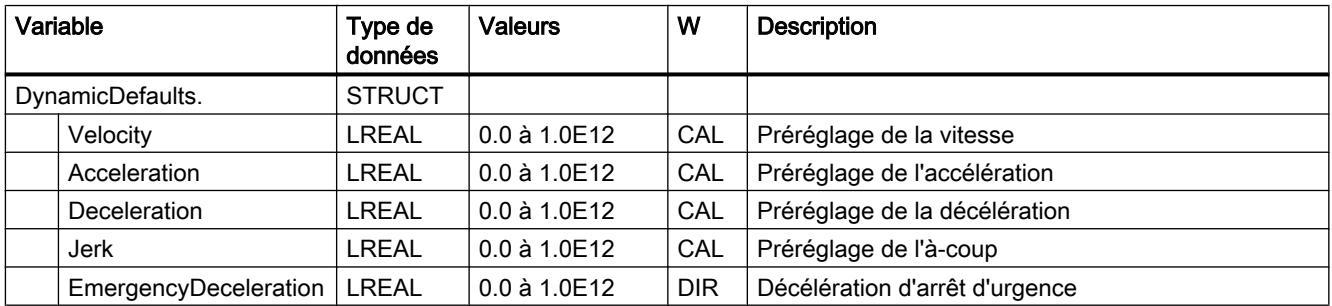

## Variables Override (axe de vitesse)

La structure de variable <TO>.Override.<Nom de variable> contient la configuration de paramètres de correction. Les paramètres de correction permettent d'effectuer une correction en pourcentage des valeurs spécifiées. La modification d'une correction prend immédiatement effet et elle est compensée avec les paramètres de dynamique effectifs sur l'instruction Motion Control.

# <span id="page-15758-0"></span>Variables

[Légende](#page-15751-0) (Page [1996](#page-15751-0))

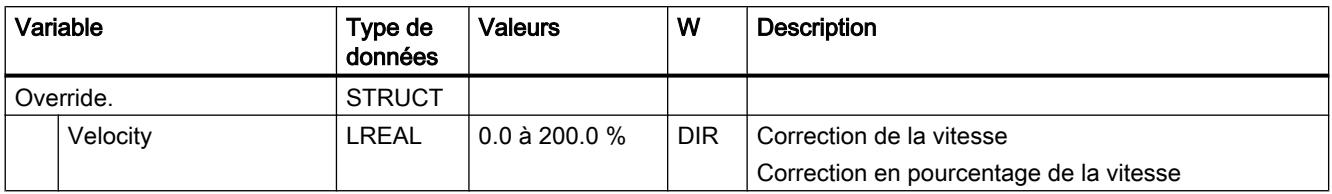

## Variables StatusDrive (axe de vitesse)

La structure de variable <TO>.StatusDrive.<Nom de variable> indique l'état de l'entraînement.

## Variables

[Légende](#page-15751-0) (Page [1996](#page-15751-0))

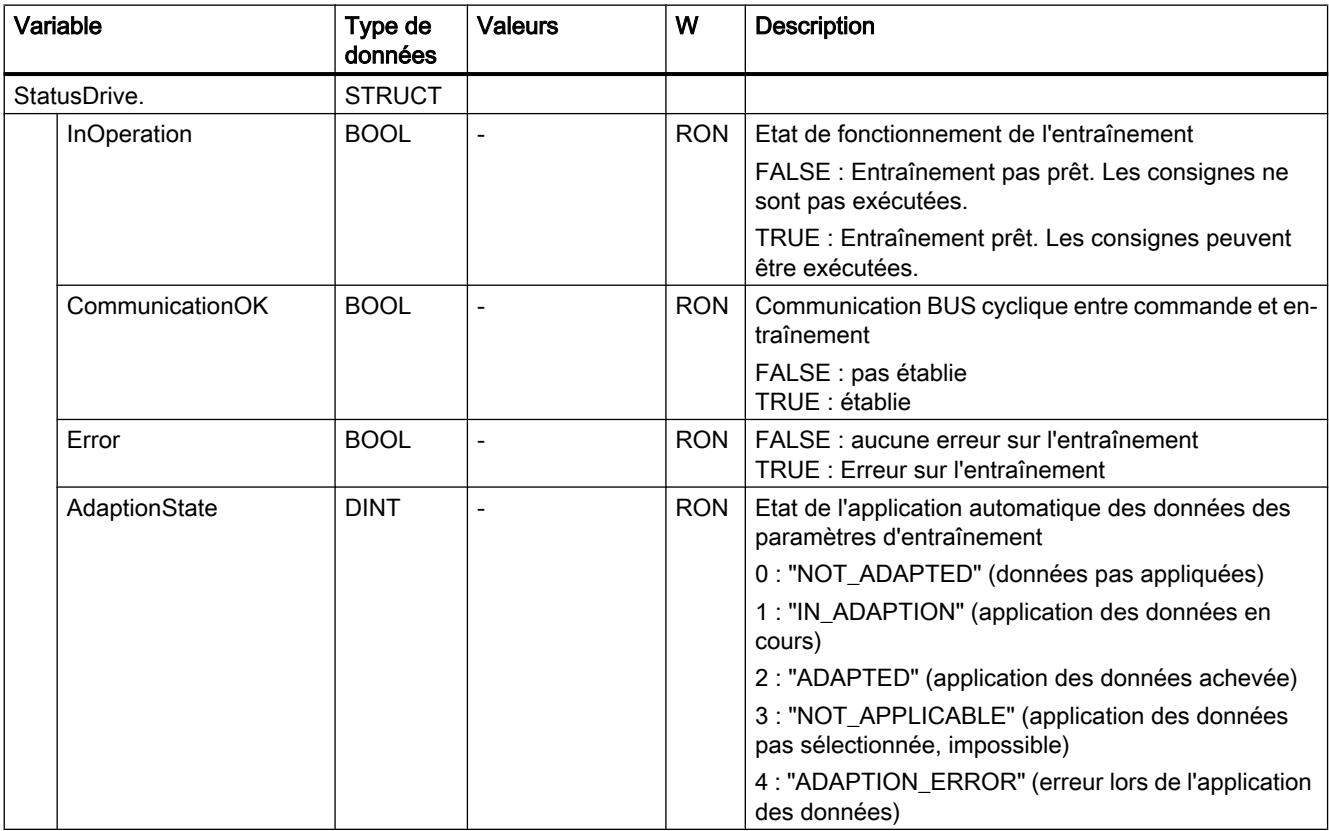

## Variables StatusWord (axe de vitesse)

La variable <TO>.StatusWord contient les informations d'état de l'objet technologique.

Pour les remarques sur l'exploitation des différents bits (par ex. bit 0 "Enable"), référez-vous au chapitre [Exploiter StatusWord, ErrorWord et WarningWord](#page-15690-0) (Page [1935](#page-15690-0)).

### Motion Control

6.1 Motion Control (S7-1200, S7-1500)

# Variable

[Légende](#page-15751-0) (Page [1996\)](#page-15751-0)

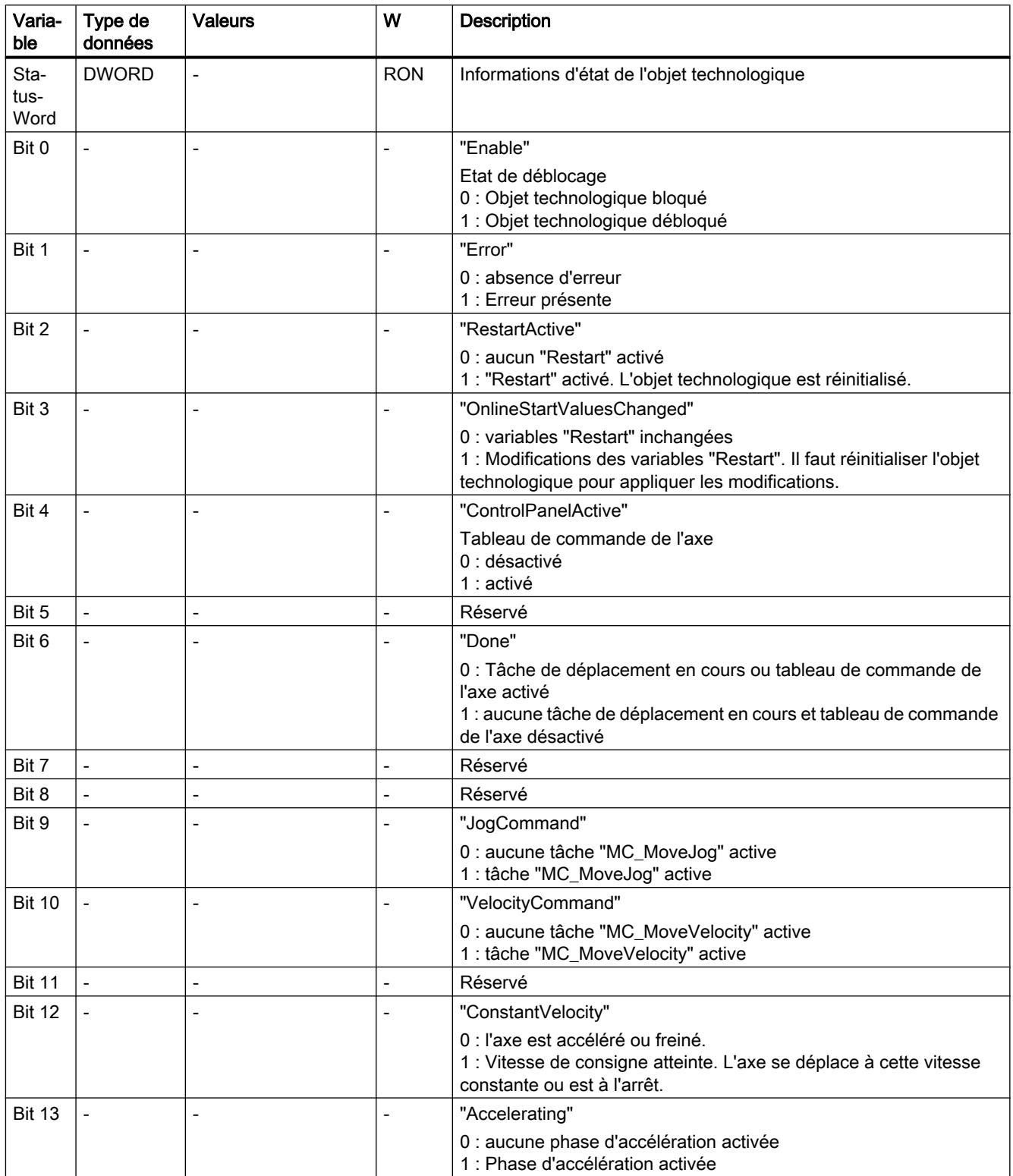

<span id="page-15760-0"></span>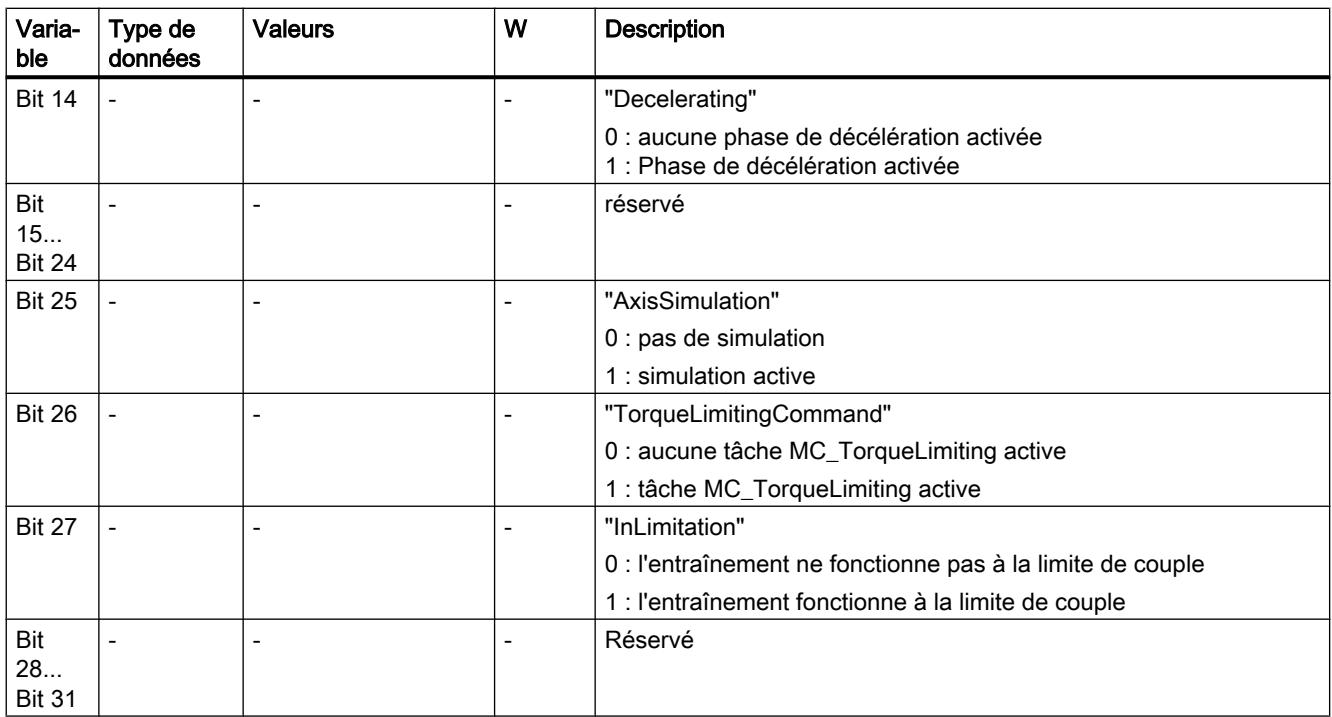

## Variables ErrorWord (axe de vitesse)

La variable <TO>.ErrorWord affiche les erreurs sur l'objet technologique (alarmes technologiques).

Pour les remarques sur l'exploitation des différents bits (par ex. bit 3 "CommandNotAccepted"), référez-vous au chapitre [Exploiter StatusWord, ErrorWord et WarningWord](#page-15690-0) (Page [1935](#page-15690-0)).

### Variable

[Légende](#page-15751-0) (Page [1996](#page-15751-0))

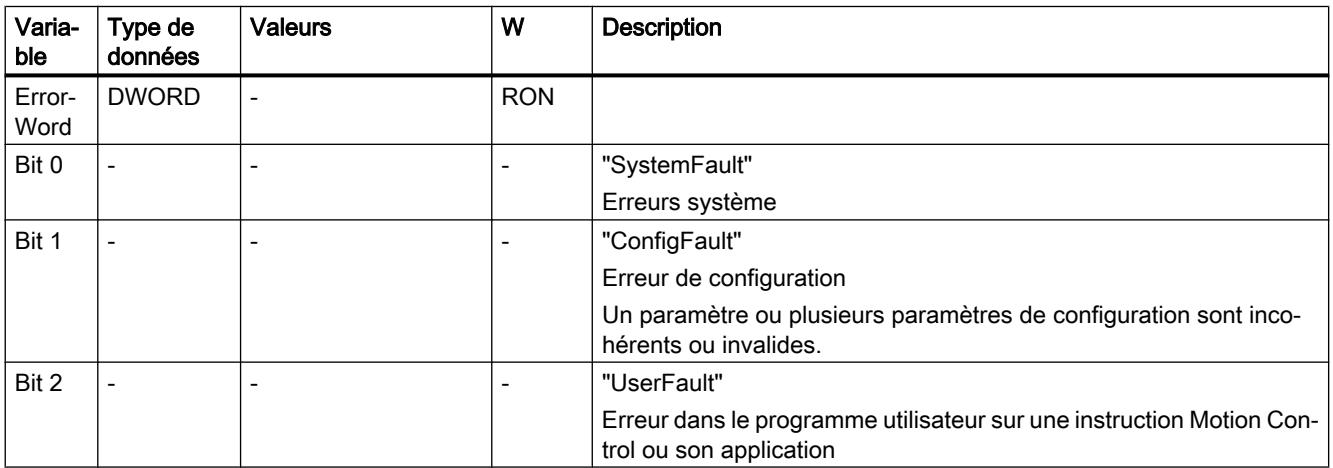

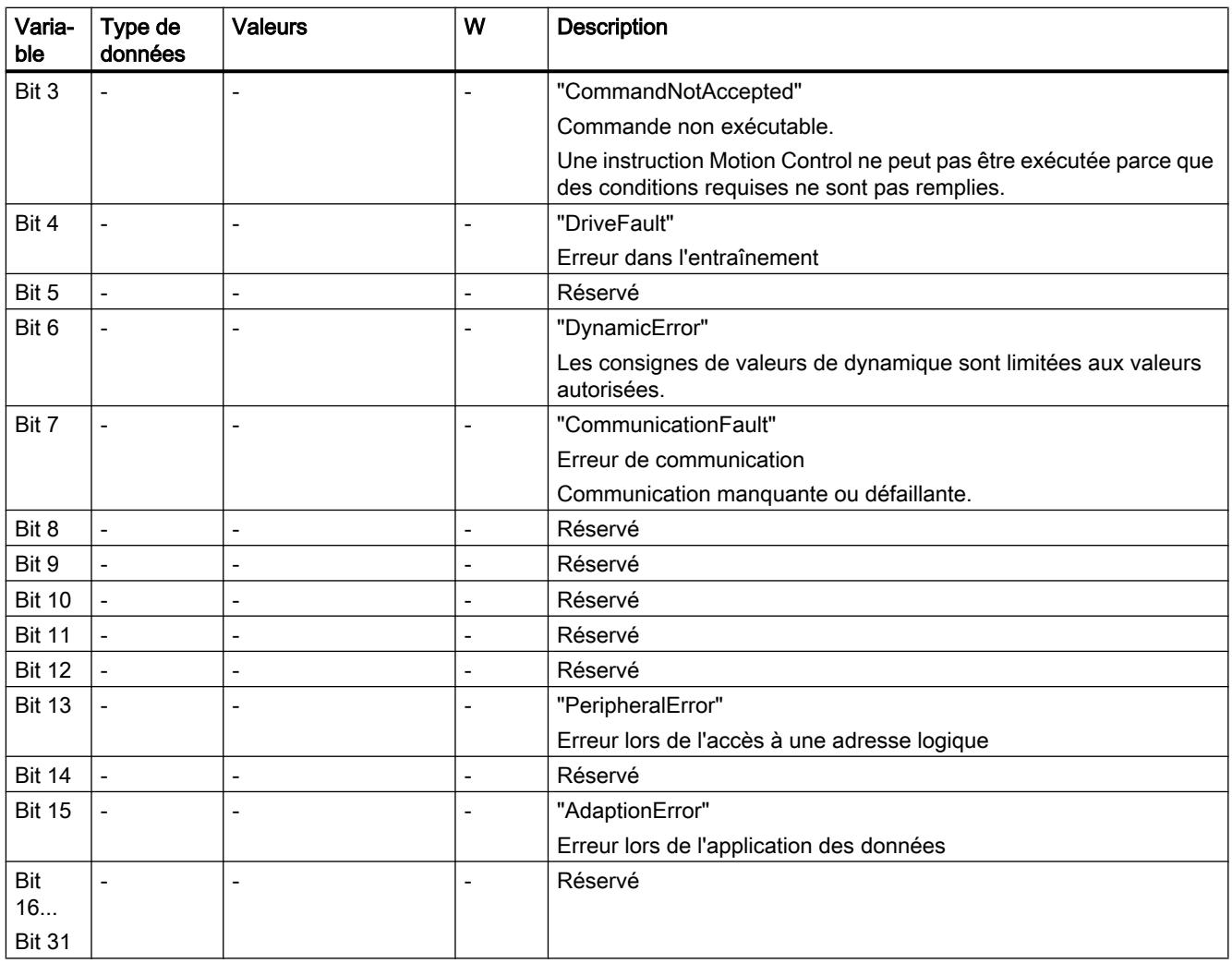

# Variables ErrorDetail (axe de vitesse)

La structure de variable <TO>.ErrorDetail.<nom de variable> contient le numéro d'alarme et la réaction d'alarme locale opérante correspondant à l'alarme technologique présente actuellement sur l'objet technologique.

Pour une liste des alarmes technologiques et des réactions d'alarme, référez-vous à l'annexe [Alarmes technologiques](#page-15840-0) (Page [2085\)](#page-15840-0).

# <span id="page-15762-0"></span>Variables

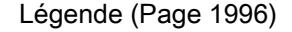

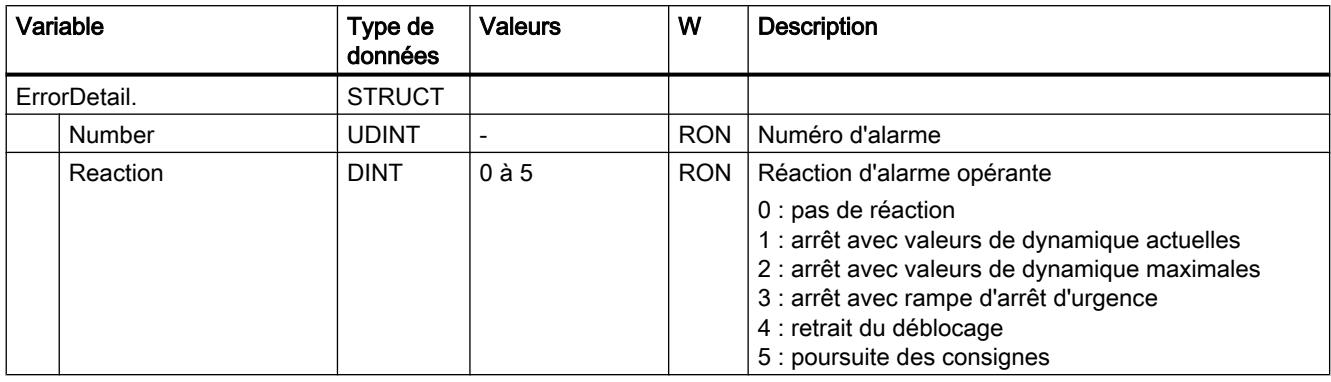

# Variables WarningWord (axe de vitesse)

La variable <TO>.WarningWord affiche les avertissements en attente sur l'objet technologique.

Pour les remarques sur l'exploitation des différents bits (par ex. bit 13 "PeripheralWarning"), référez-vous au chapitre [Exploiter StatusWord, ErrorWord et WarningWord](#page-15690-0) (Page [1935](#page-15690-0)).

# Variable

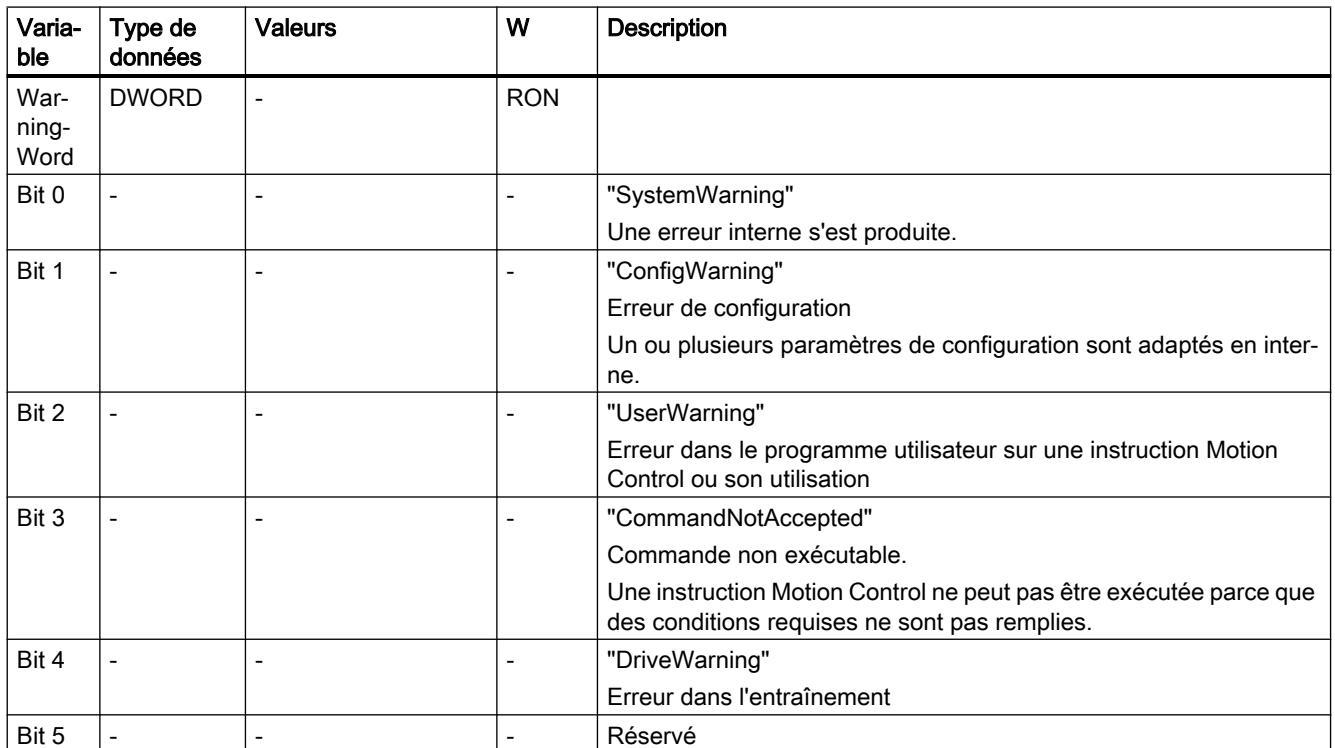

[Légende](#page-15751-0) (Page [1996](#page-15751-0))

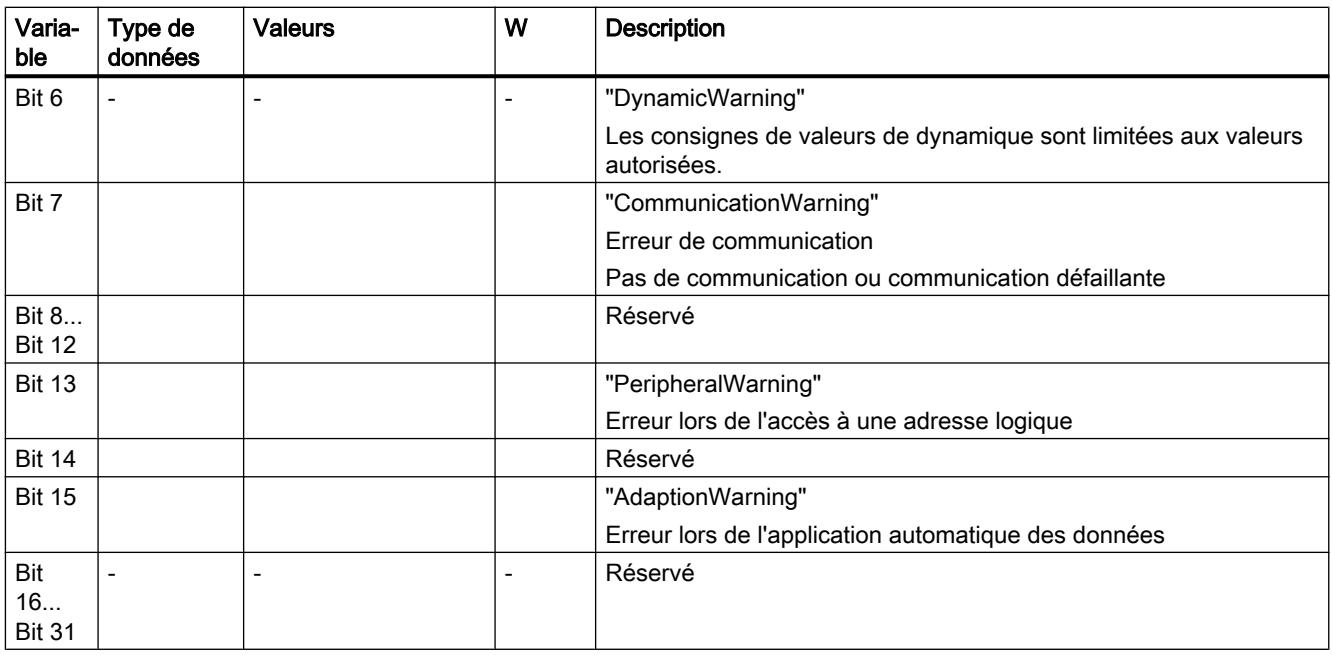

# Variables ControlPanel (axe de vitesse)

La structure de variable <TO>.ControlPanel.<nom de variable> ne contient pas de données pertinentes pour l'utilisateur. Cette structure de variable est utilisée en interne.

# Variables

[Légende](#page-15751-0) (Page [1996](#page-15751-0))

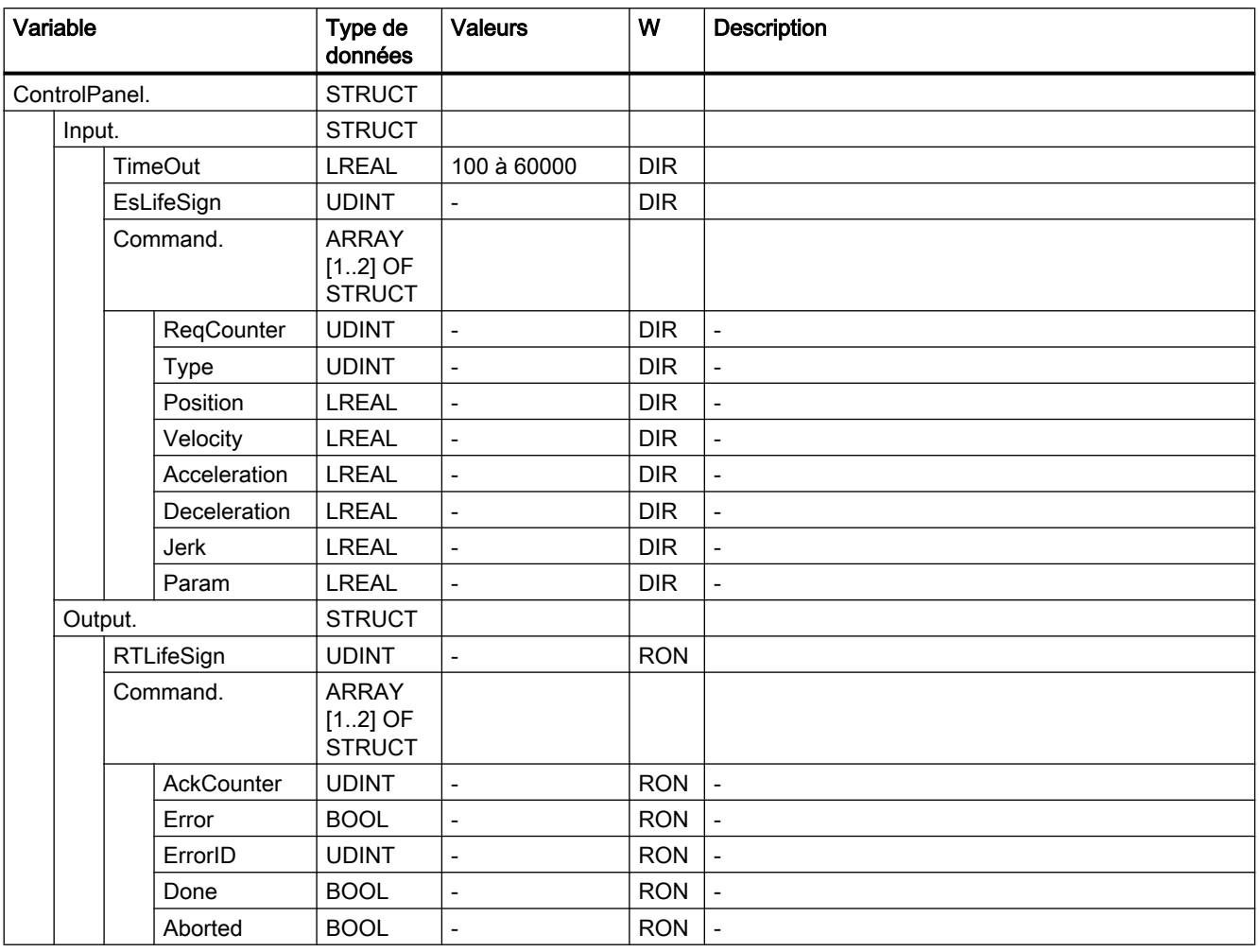

## Variables InternalToTrace (axe de vitesse)

La structure de variable <TO>.InternalToTrace.<nom de variable> ne contient pas de données pertinentes pour l'utilisateur. Cette structure de variable est utilisée en interne.

### <span id="page-15765-0"></span>Motion Control

6.1 Motion Control (S7-1200, S7-1500)

## Variables

[Légende](#page-15751-0) (Page [1996\)](#page-15751-0)

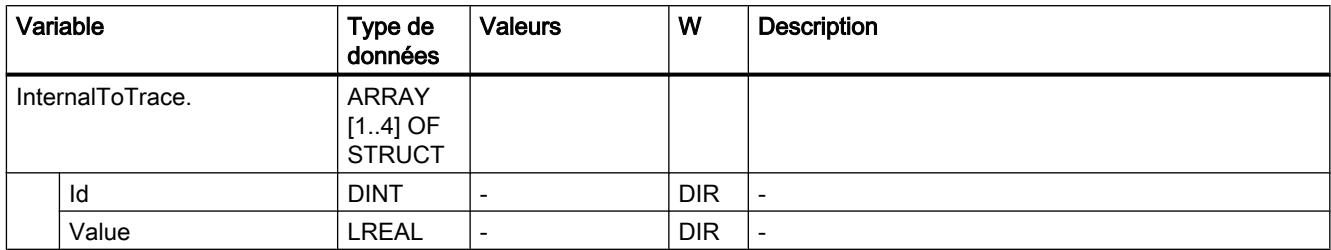

# Variables de l'objet technologique axe de positionnement / axe de synchronisme

# Légende

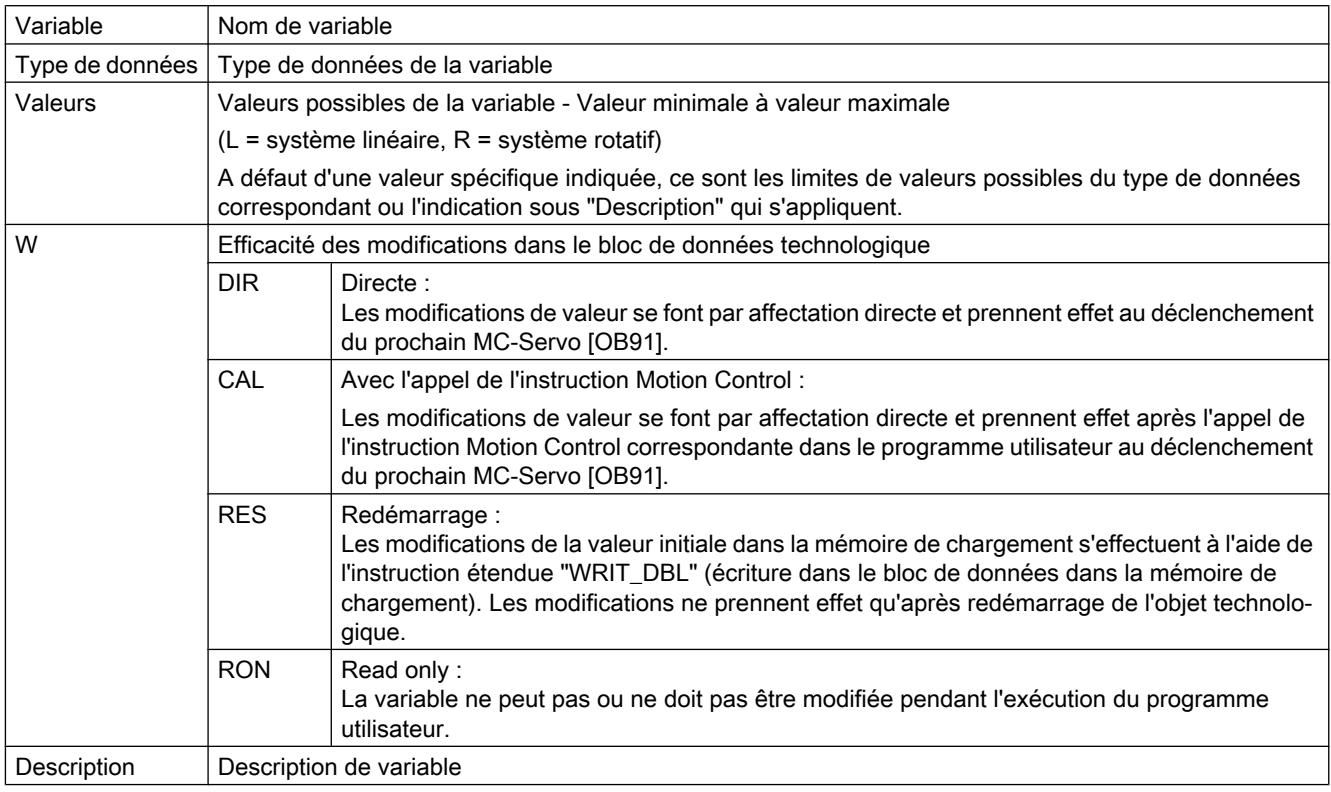

L'accès aux variables s'effectue via "<TO>.<Nom de variable>". <TO> représente le nom de l'objet technologique.

# Valeurs réelles et consignes (axe de positionnement/axe de synchronisme)

Les variables suivantes affichent les valeurs réelles et les consignes de l'objet technologique.

# Variables

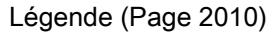

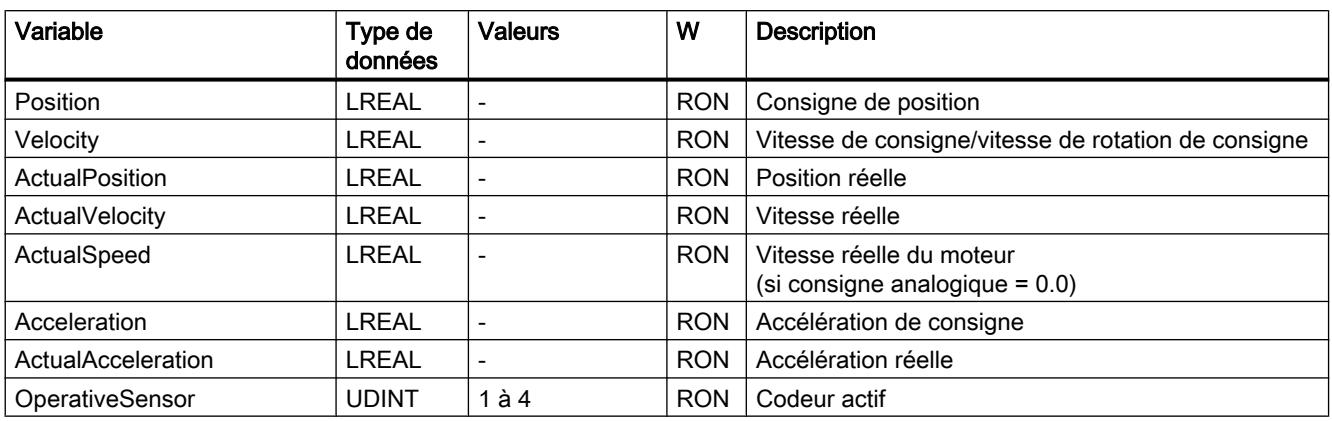

# Variable Simulation (axe de positionnement/axe de synchronisme)

La structure de variable <TO>.Simulation.<nom de variable> contient la configuration du mode simulation. En mode simulation, vous pouvez simuler des axes sans entraînement réel dans la CPU.

# Variables

[Légende](#page-15765-0) (Page [2010](#page-15765-0))

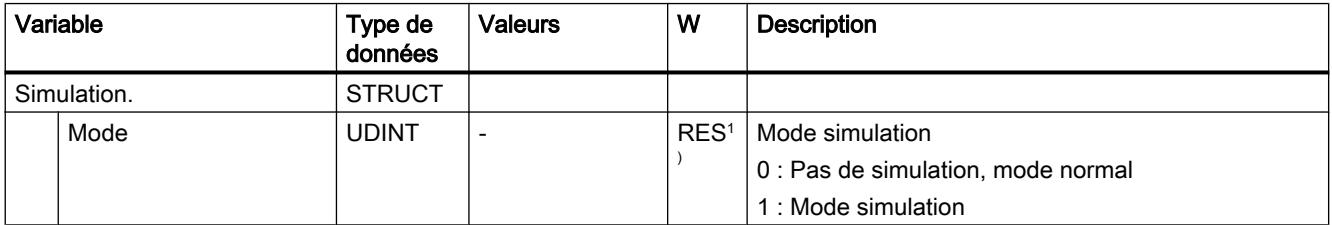

1) Version de la technologie V2.0 : RON

## Variable VirtualAxis (axe de positionnement/axe de synchronisme)

La structure de variable <TO>.VirtualAxis.<nom de variable> contient la configuration du mode simulation. En mode simulation, vous pouvez simuler des axes sans entraînement réel dans la CPU.

### Motion Control

6.1 Motion Control (S7-1200, S7-1500)

# Variables

[Légende](#page-15765-0) (Page [2010\)](#page-15765-0)

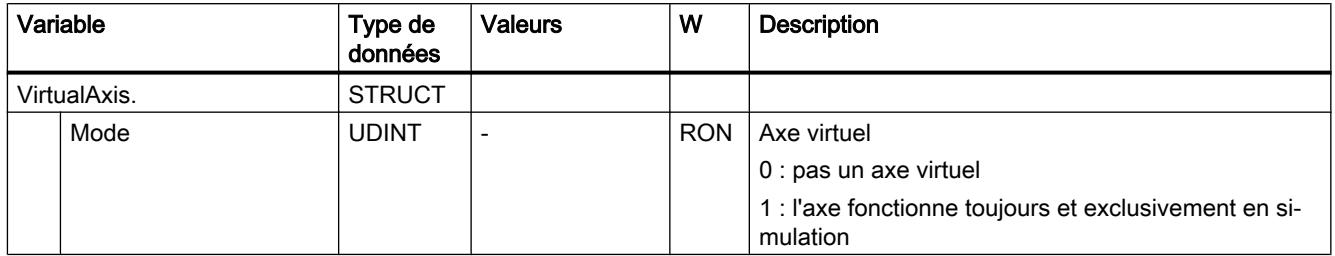

# Variables Actor (axe de positionnement/axe de synchronisme)

La structure de variable <TO>.Actor.<Nom de variable> contient la configuration côté commande de l'entraînement.
# Variables

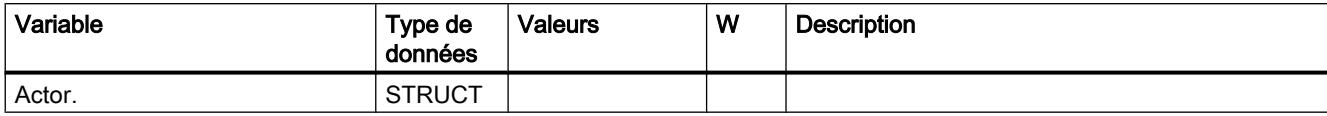

6.1 Motion Control (S7-1200, S7-1500)

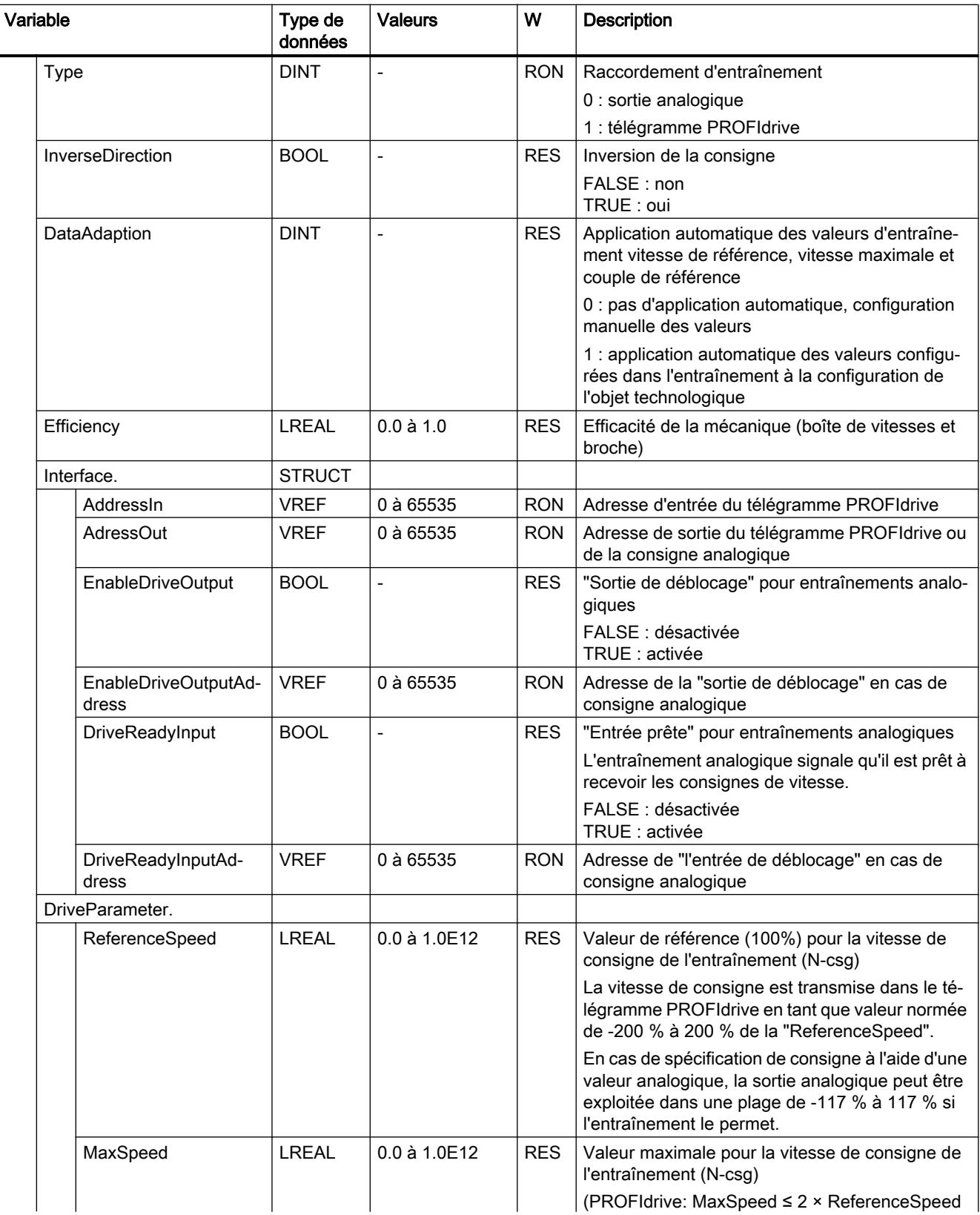

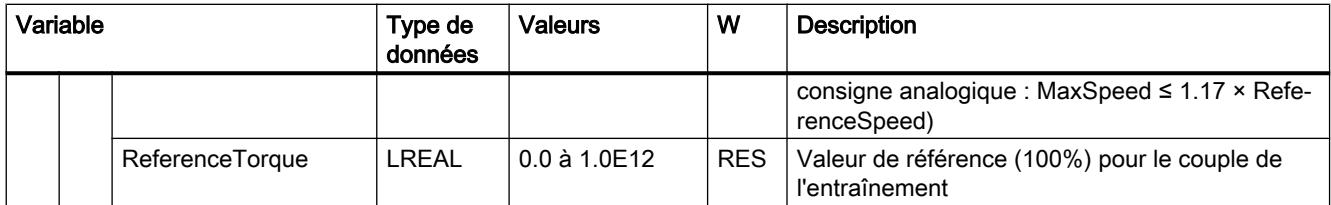

#### Voir aussi

[Exploitation du bloc de données technologique](#page-15687-0) (Page [1932](#page-15687-0))

## Variable TorqueLimiting (axe de positionnement/axe de synchronisme)

La structure de variable <TO>.TorqueLimiting.<nom de variable> contient la configuration de la limitation de couple.

# Variables

[Légende](#page-15765-0) (Page [2010](#page-15765-0))

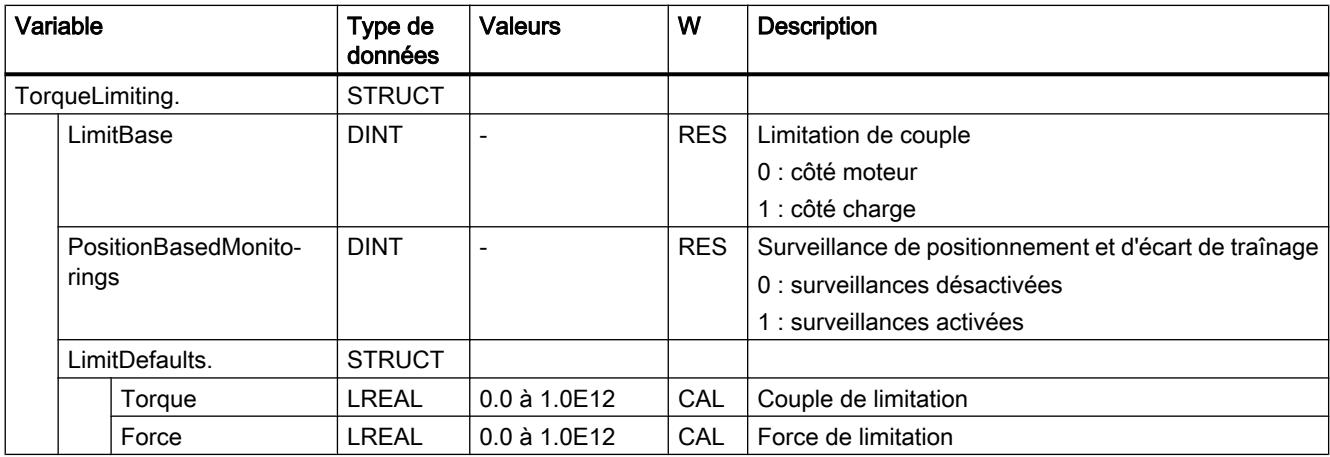

## Variable Clamping (axe de positionnement/axe de synchronisme)

La structure de variable <TO>.Clamping.<nom de variable> contient la configuration de la détection de butée.

# Variables

[Légende](#page-15765-0) (Page [2010\)](#page-15765-0)

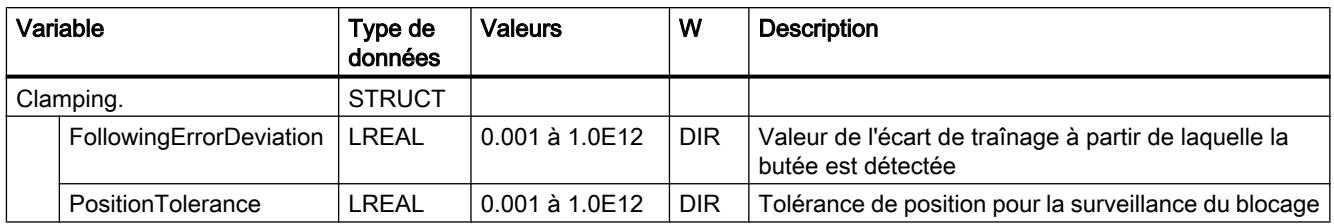

# Variables Sensor[n] (axe de positionnement/axe de synchronisme)

La structure de variable <TO>.Sensor[n].<Nom de variable> contient la configuration côté commande du codeur et la configuration du référencement actif et passif.

# Variables

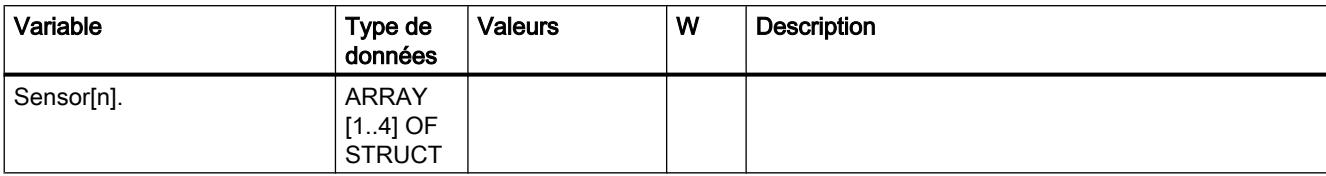

6.1 Motion Control (S7-1200, S7-1500)

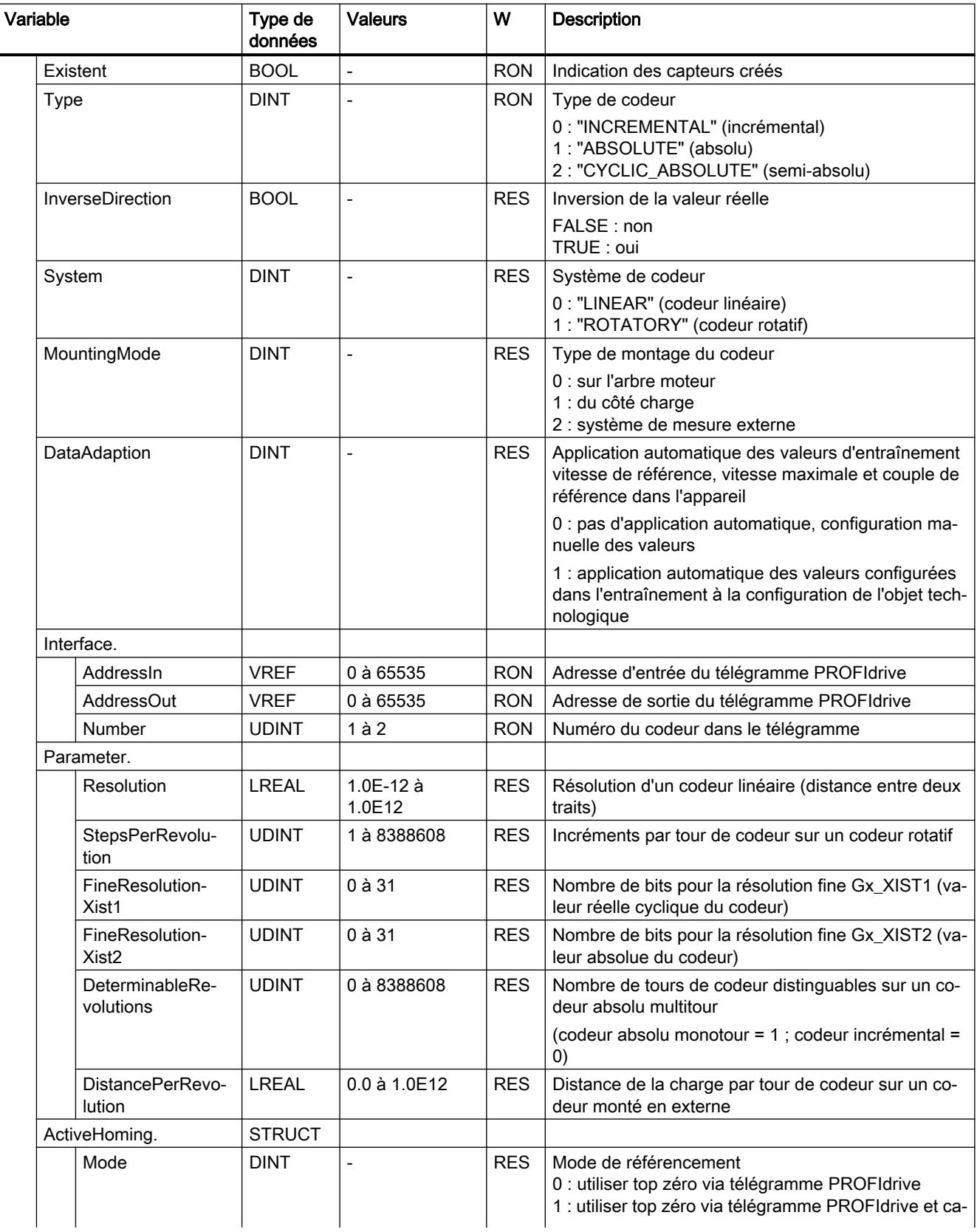

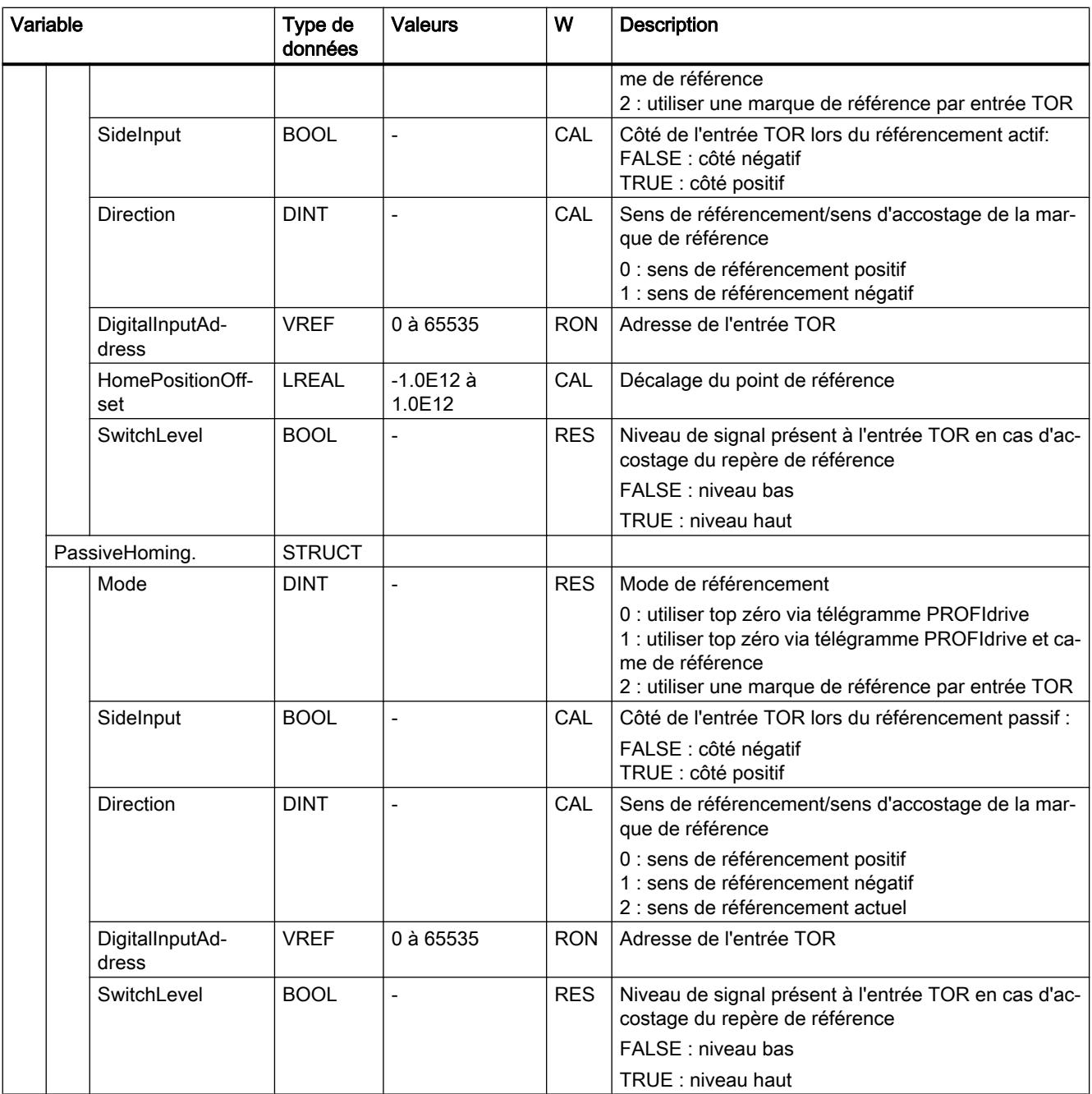

#### Voir aussi

[Exploitation du bloc de données technologique](#page-15687-0) (Page [1932](#page-15687-0))

# Variable Extrapolation (axe de positionnement/axe de synchronisme)

La structure de variable <TO>.Extrapolation.<nom de variable> contient la configuration de l'extrapolation de valeur réelle.

6.1 Motion Control (S7-1200, S7-1500)

# Variables

[Légende](#page-15765-0) (Page [2010\)](#page-15765-0)

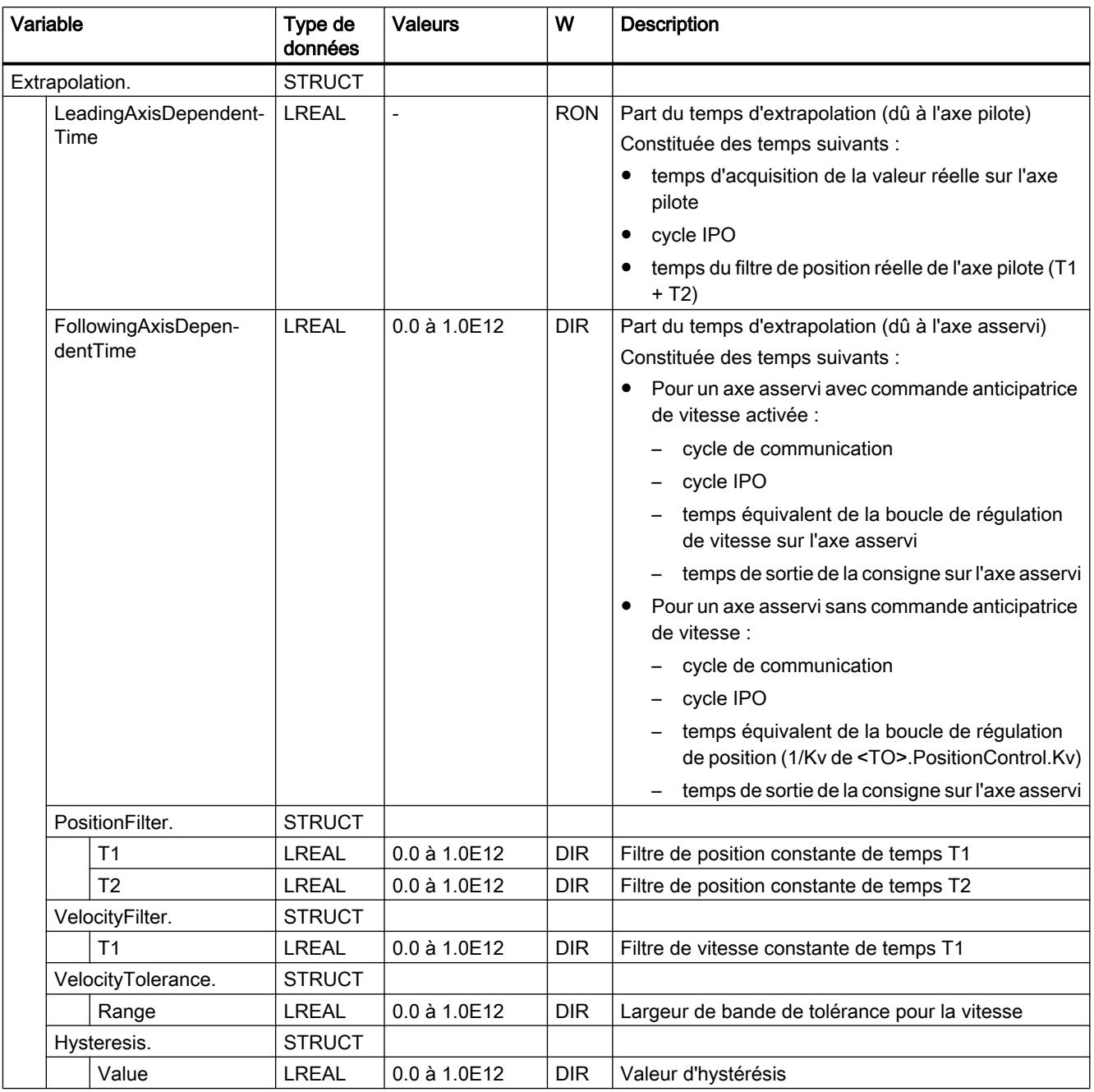

# Variables LoadGear (axe de positionnement/axe de synchronisme)

La structure de variable <TO>.LoadGear.<Nom de variable> contient la configuration du réducteur principal.

# Variables

[Légende](#page-15765-0) (Page [2010](#page-15765-0))

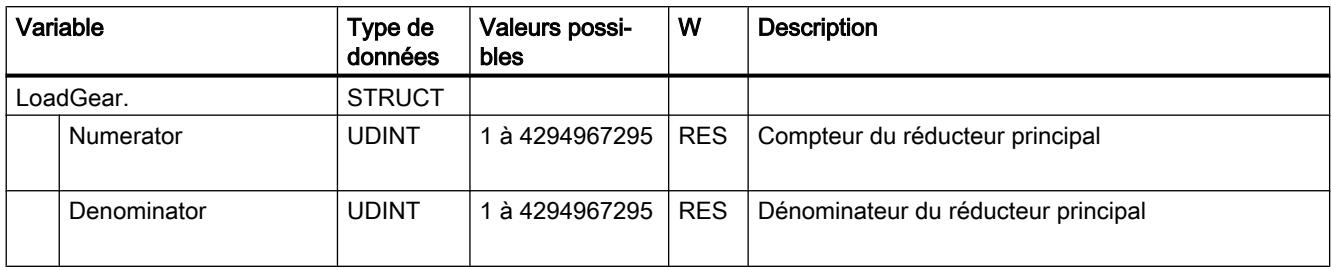

#### Variables Properties (axe de positionnement/axe de synchronisme)

La structure de variable <TO>.Properties.<Nom de variable> contient la configuration du type d'axe et de déplacement.

#### Variables

[Légende](#page-15765-0) (Page [2010](#page-15765-0))

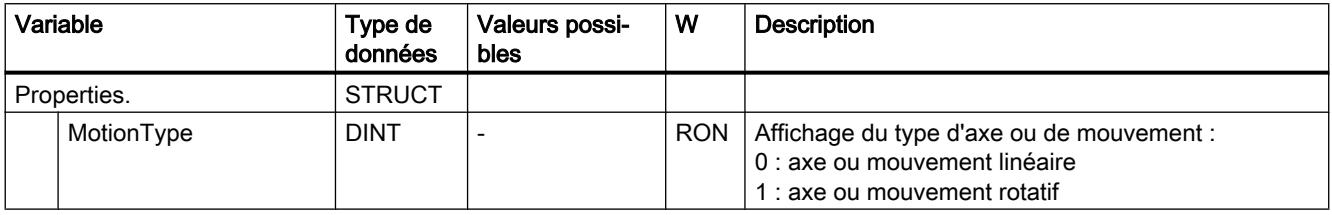

## Variable Units (axe de positionnement/axe de synchronisme)

La structure de variable <TO>.Units.<nom de variable> indique les unités définies.

6.1 Motion Control (S7-1200, S7-1500)

# Variables

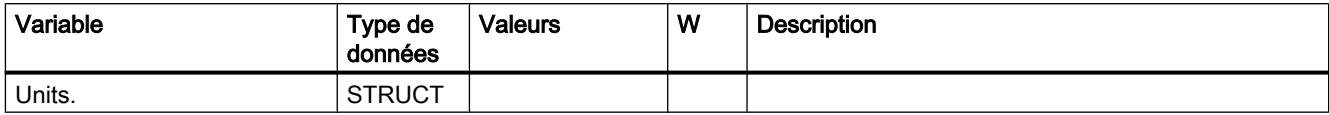

6.1 Motion Control (S7-1200, S7-1500)

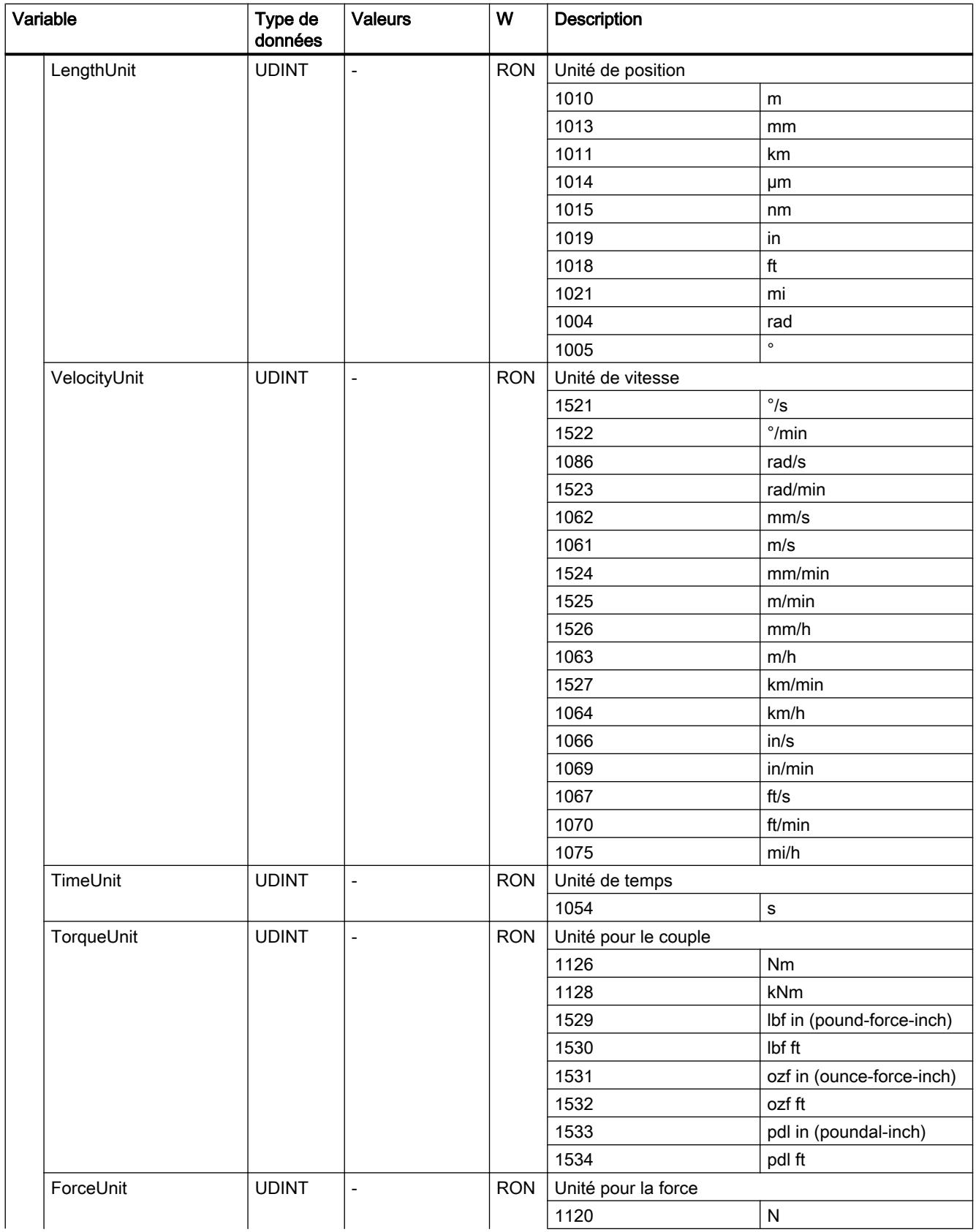

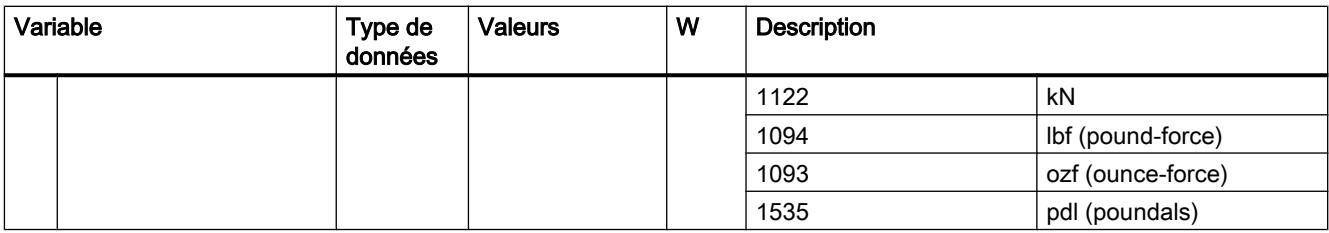

#### Variables Mechanics (axe de positionnement/axe de synchronisme)

La structure de variable <TO>.Mechanics.<Nom de variable> contient la configuration de la mécanique.

#### Variables

[Légende](#page-15765-0) (Page [2010\)](#page-15765-0)

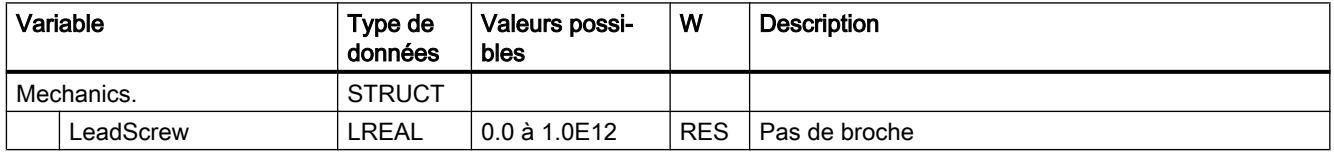

#### Variables Modulo (axe de positionnement/axe de synchronisme)

La structure de variable <TO>.Modulo.<nom de variable> contient la configuration de la fonction modulo.

# Variables

[Légende](#page-15765-0) (Page [2010\)](#page-15765-0)

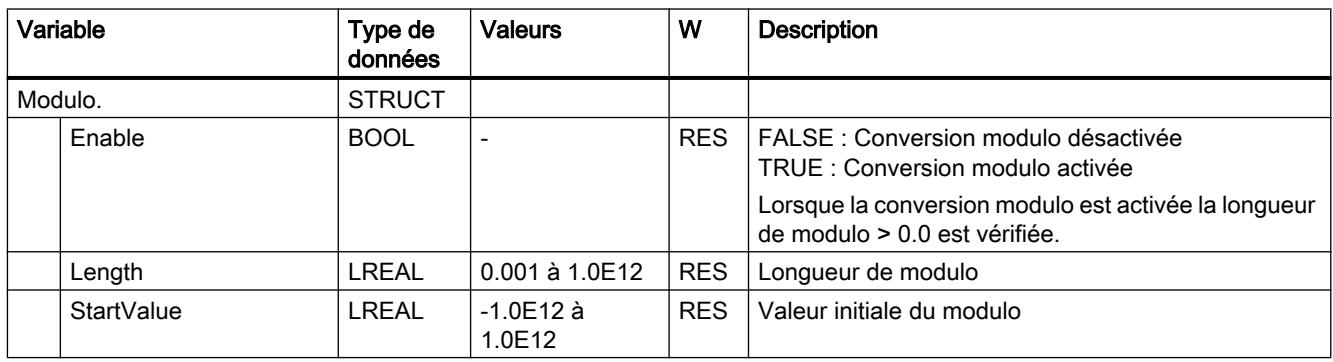

#### Voir aussi

[Exploitation du bloc de données technologique](#page-15687-0) (Page [1932\)](#page-15687-0)

## Variables DynamicLimits (axe de positionnement/axe de synchronisme)

La structure de variable <TO>.DynamicLimits.<Nom de variable> contient la configuration des limitations dynamiques. Des valeurs de dynamique supérieures aux limitations dynamiques ne sont pas autorisées pour le pilotage des déplacements. Lorsque vous entrez des valeurs plus grandes dans une instruction Motion Control, la commande de déplacement est exécutée avec les limites de dynamique et un avertissement (alarme 501 à 503 - Valeurs de dynamique sont limitées) est affiché.

# Variables

[Légende](#page-15765-0) (Page [2010](#page-15765-0))

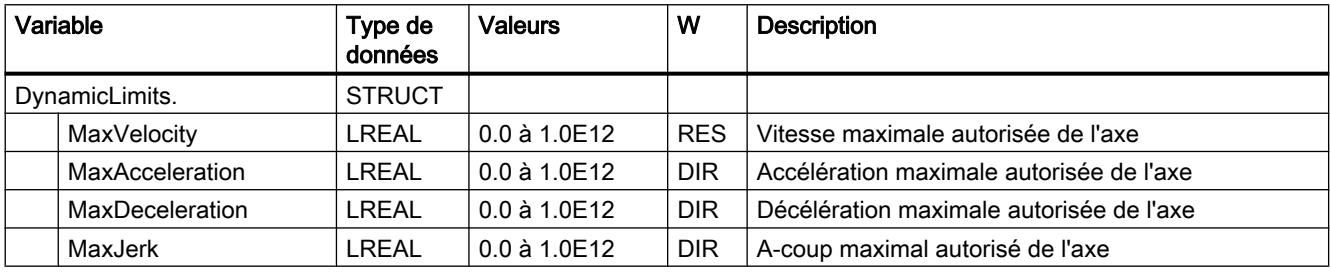

#### Voir aussi

[Exploitation du bloc de données technologique](#page-15687-0) (Page [1932](#page-15687-0))

#### Variables DynamicDefaults (axe de positionnement/axe de synchronisme)

La structure de variable <TO>.DynamicDefaults.<Nom de variable> contient la configuration des valeurs par défaut de dynamique. Ces paramètres sont utilisés lorsque vous indiquez une valeur de dynamique inférieure à 0.0 dans une instruction Motion Control (exceptions : MC\_MoveJog.Velocity, MC\_MoveVelocity.Velocity). Les modifications des valeurs de dynamique par défaut sont appliquées avec le prochain front montant sur le paramètre "Execute" d'une instruction Motion Control.

## Variables

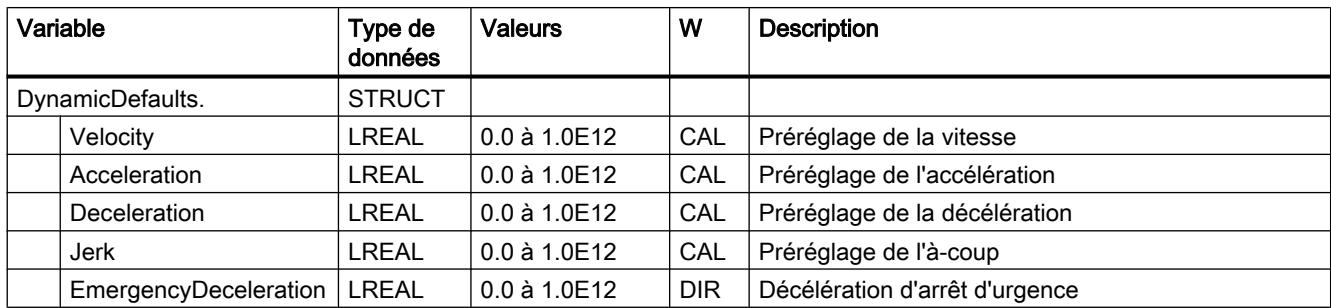

## Voir aussi

[Exploitation du bloc de données technologique](#page-15687-0) (Page [1932\)](#page-15687-0)

# Variables PositionLimits\_SW (axe de positionnement/axe de synchronisme)

La structure de variable <TO>.PositionLimits\_SW.<Nom de variable> contient la configuration de la surveillance de position par fins de course logiciels. Les fins de course logiciels vous permettent de limiter la zone de travail d'un axe de positionnement.

## Variables

[Légende](#page-15765-0) (Page [2010\)](#page-15765-0)

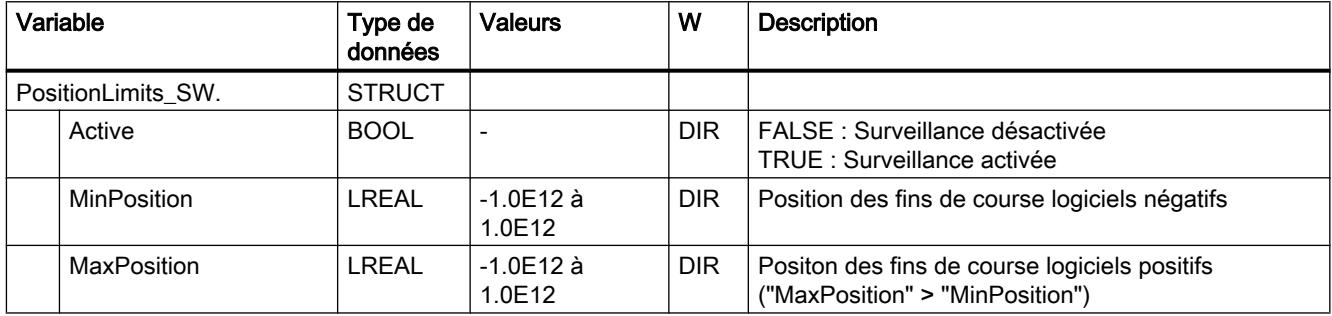

## Voir aussi

[Exploitation du bloc de données technologique](#page-15687-0) (Page [1932\)](#page-15687-0)

## Variables PositionLimits\_HW (axe de positionnement/axe de synchronisme)

La structure de variable <TO>.PositionLimits\_HW.<Nom de variable> contient la configuration de la surveillance de position par fins de course matériels. Les fins de course matériels vous permettent de limiter la zone de déplacement d'un axe de positionnement.

# Variables

[Légende](#page-15765-0) (Page [2010](#page-15765-0))

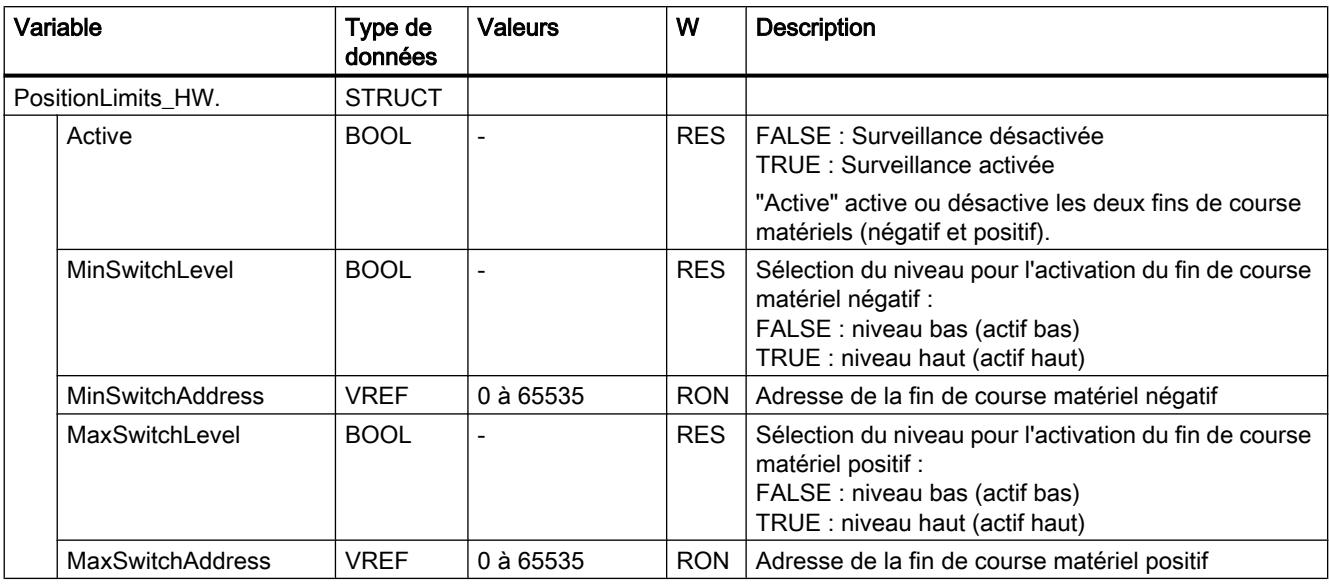

### Voir aussi

[Exploitation du bloc de données technologique](#page-15687-0) (Page [1932](#page-15687-0))

#### Variables Homing (axe de positionnement/axe de synchronisme)

La structure de variable <TO>.Homing.<Nom de variable> contient la configuration permettant de réaliser le référencement de l'objet technologique.

# Variables

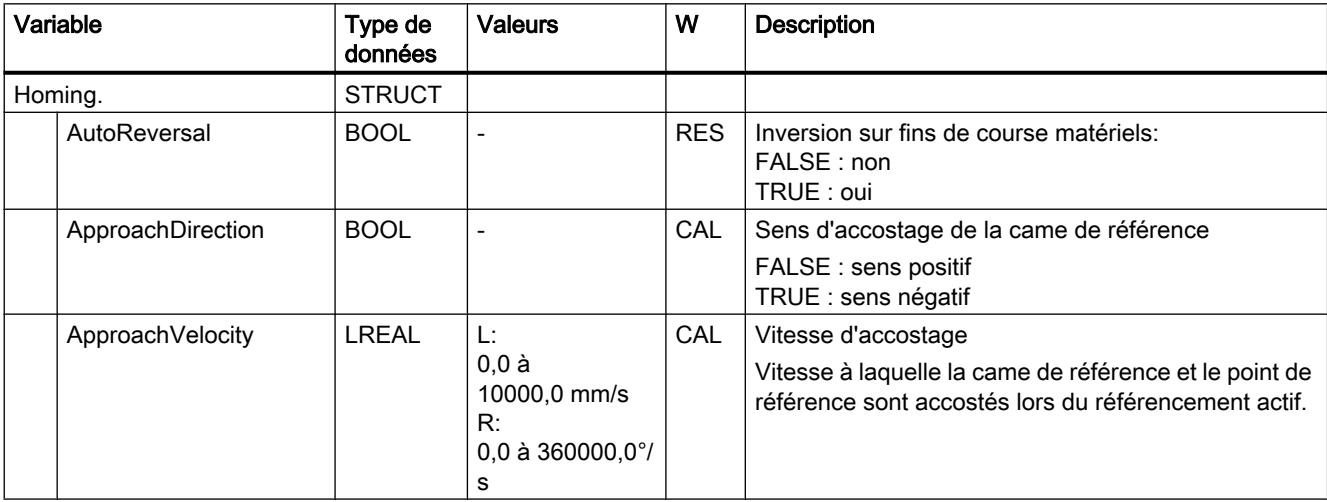

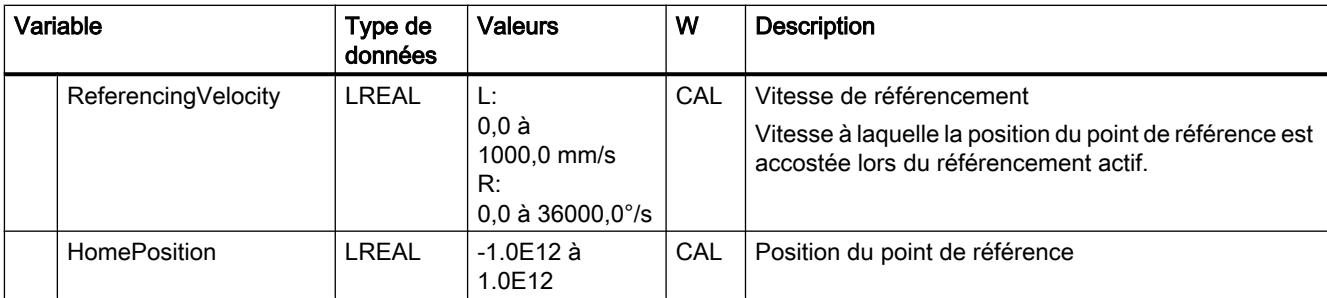

#### Voir aussi

[Exploitation du bloc de données technologique](#page-15687-0) (Page [1932\)](#page-15687-0)

## Variables Override (axe de positionnement/axe de synchronisme)

La structure de variable <TO>.Override.<Nom de variable> contient la configuration de paramètres de correction. Les paramètres de correction permettent d'effectuer une correction en pourcentage des valeurs spécifiées. La modification d'une correction prend immédiatement effet et elle est compensée avec les paramètres de dynamique effectifs sur l'instruction Motion Control.

#### Variables

[Légende](#page-15765-0) (Page [2010\)](#page-15765-0)

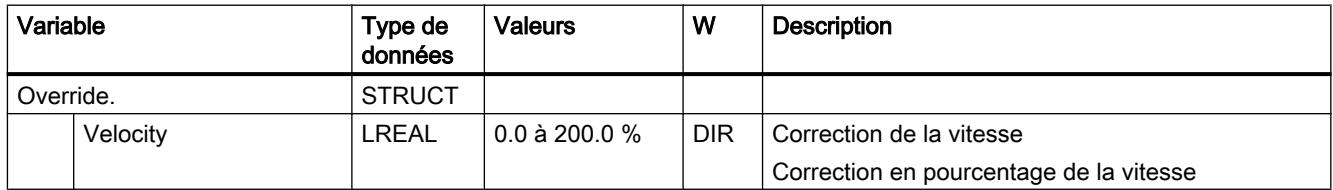

#### Voir aussi

[Exploitation du bloc de données technologique](#page-15687-0) (Page [1932\)](#page-15687-0)

## Variables PositionControl (axe de positionnement/axe de synchronisme)

La structure de variable <TO>.PositionControl.<Nom de variable> contient les paramètres de la régulation de position.

# Variables

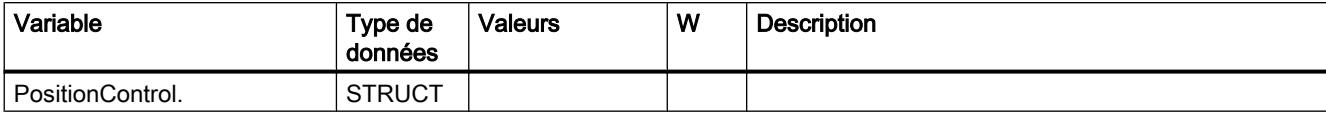

6.1 Motion Control (S7-1200, S7-1500)

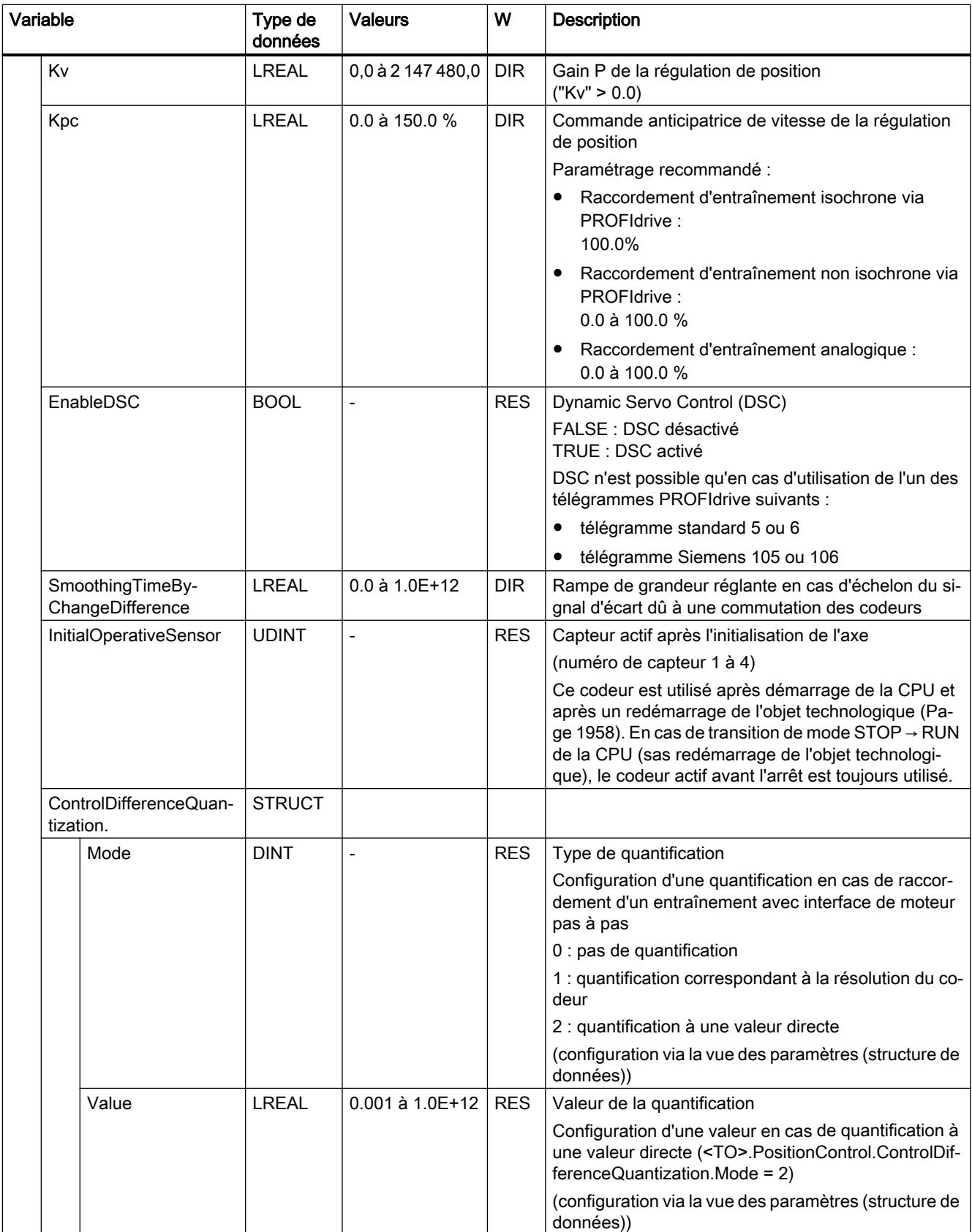

### Voir aussi

[Exploitation du bloc de données technologique](#page-15687-0) (Page [1932](#page-15687-0))

# Variable DynamicAxisModel (axe de positionnement/axe de synchronisme)

La structure de variable <TO>.DynamicAxisModel.<nom de variable> contient les paramètres du filtre de symétrisation.

## Variables

[Légende](#page-15765-0) (Page [2010](#page-15765-0))

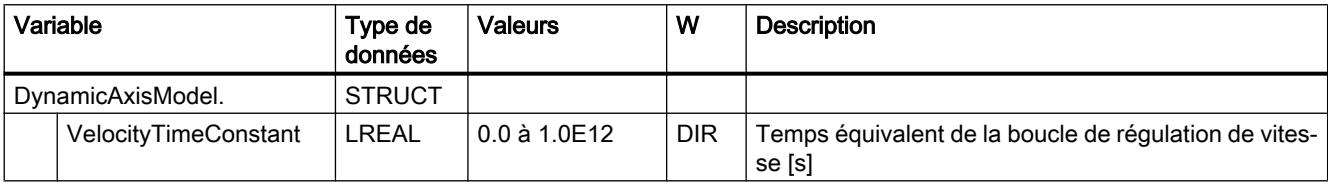

## Variables FollowingError (axe de positionnement/axe de synchronisme)

La structure de variable <TO>.FollowingError.<nom de variable> contient la configuration de la surveillance de l'écart de traînage dynamique.

En cas de dépassement de l'écart de traînage admissible, l'alarme d'objet technologique 521 est déclenchée et l'objet technologique est bloqué (réaction d'alarme : retrait du déblocage).

L'atteinte du niveau d'alerte déclenche un avertissement (alarme technologique 522).

## Variables

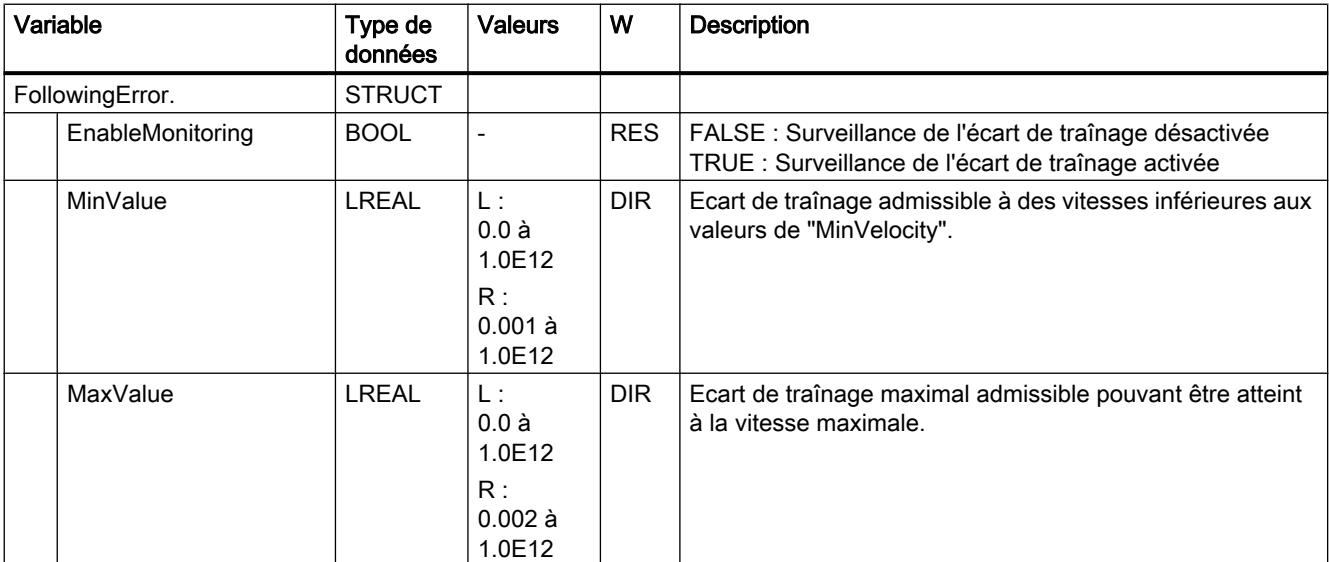

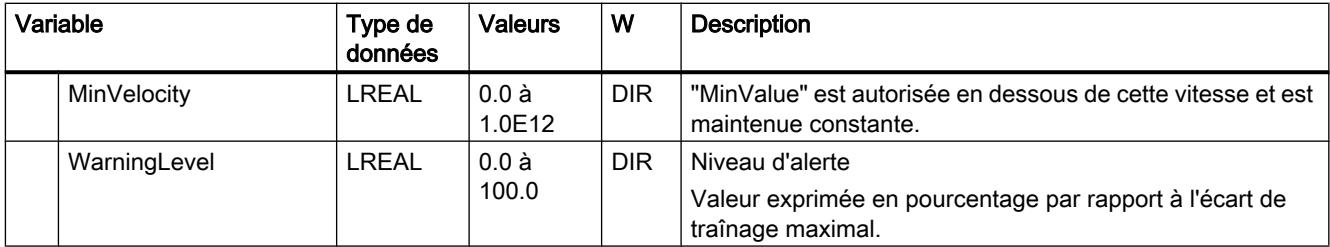

#### Voir aussi

[Exploitation du bloc de données technologique](#page-15687-0) (Page [1932\)](#page-15687-0)

#### Variables PositioningMonitoring (axe de positionnement/axe de synchronisme)

La structure de variable <TO>.PositioningMonitoring.<nom de variable> contient la configuration de la surveillance de positionnement à la fin d'un mouvement de positionnement.

Lorsque la valeur réelle de position atteint la fenêtre de positionnement dans le temps de tolérance à la fin d'un mouvement de positionnement et reste dans cette fenêtre pendant la durée minimale, <TO>.StatusWord.X5 (Done) est mis à 1 dans le bloc de données technologique. La commande de déplacement est alors terminée.

En cas de dépassement du temps de tolérance, l'alarme technologique 541 "Surveillance de positionnement" avec valeur complémentaire 1 : "Zone cible pas atteinte dans le temps de tolérance de positionnement" est affichée.

En cas de séjour inférieur à la durée minimale, l'alarme technologique 541 "Surveillance de positionnement" avec valeur complémentaire 2 : "Zone cible quittée au cours de la durée minimale" est affichée.

#### Variables

[Légende](#page-15765-0) (Page [2010\)](#page-15765-0)

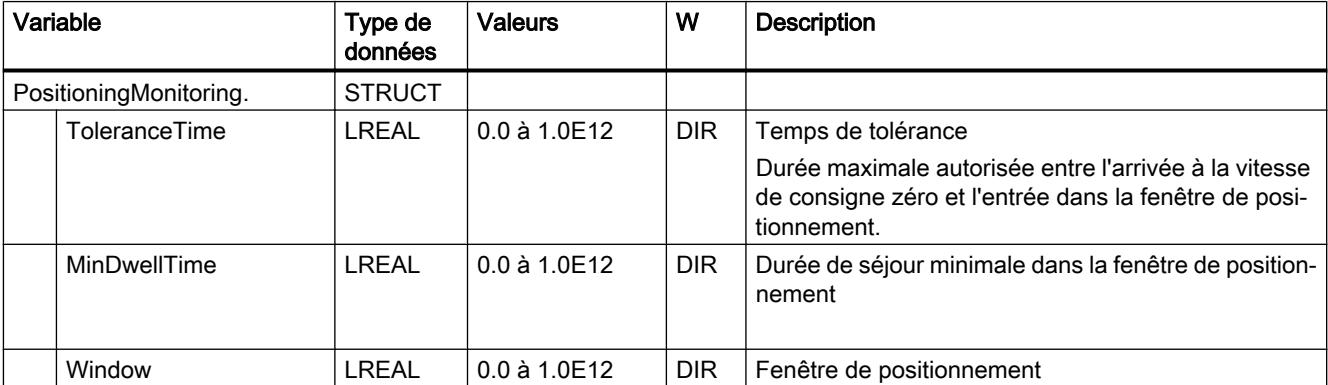

#### Voir aussi

[Exploitation du bloc de données technologique](#page-15687-0) (Page [1932\)](#page-15687-0)

### Variables StandstillSignal (axe de positionnement/axe de synchronisme)

La structure de variable <TO>.StandstillSignal.<nom de variable> contient la configuration du signal d'immobilisation.

Lorsque la vitesse réelle est inférieure au seuil de vitesse et qu'elle ne passe pas au-dessus de ce seuil pendant la durée minimale, le signal d'immobilisation <TO>.StatusWord.X7 (Standstill) est mis à 1.

#### Variables

[Légende](#page-15765-0) (Page [2010](#page-15765-0))

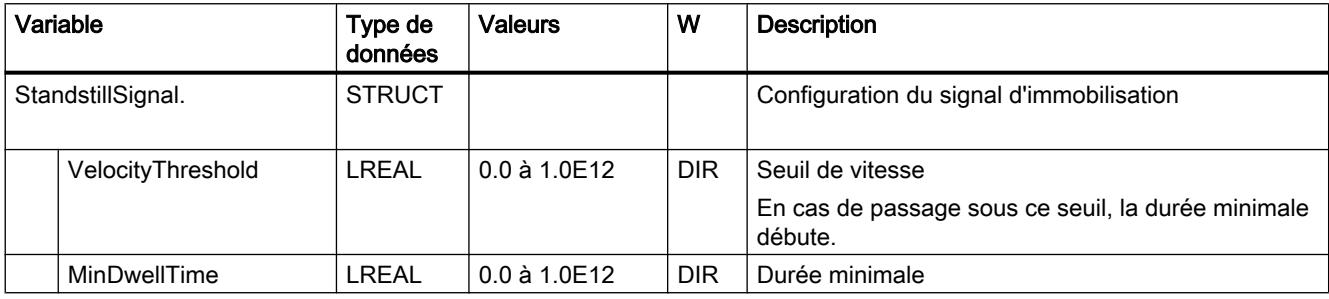

#### Voir aussi

[Exploitation du bloc de données technologique](#page-15687-0) (Page [1932](#page-15687-0))

#### Variables StatusPositioning (axe de positionnement/axe de synchronisme)

La structure de variable <TO>.StatusPositioning.<Nom de variable> indique l'état d'un mouvement de positionnement.

#### Variables

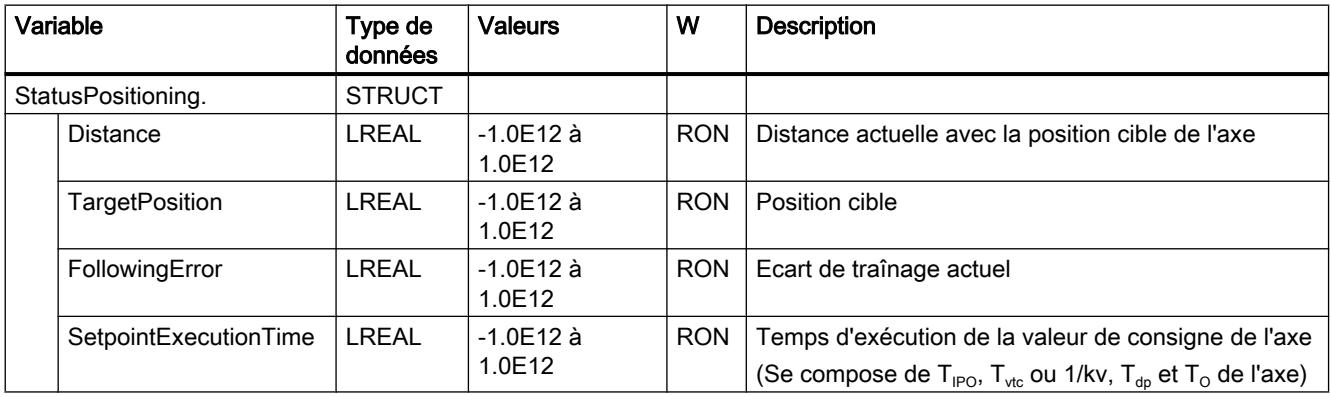

## Voir aussi

[Exploitation du bloc de données technologique](#page-15687-0) (Page [1932\)](#page-15687-0)

# Variables StatusDrive (axe de positionnement/axe de synchronisme)

La structure de variable <TO>.StatusDrive.<Nom de variable> indique l'état de l'entraînement.

### Variables

[Légende](#page-15765-0) (Page [2010\)](#page-15765-0)

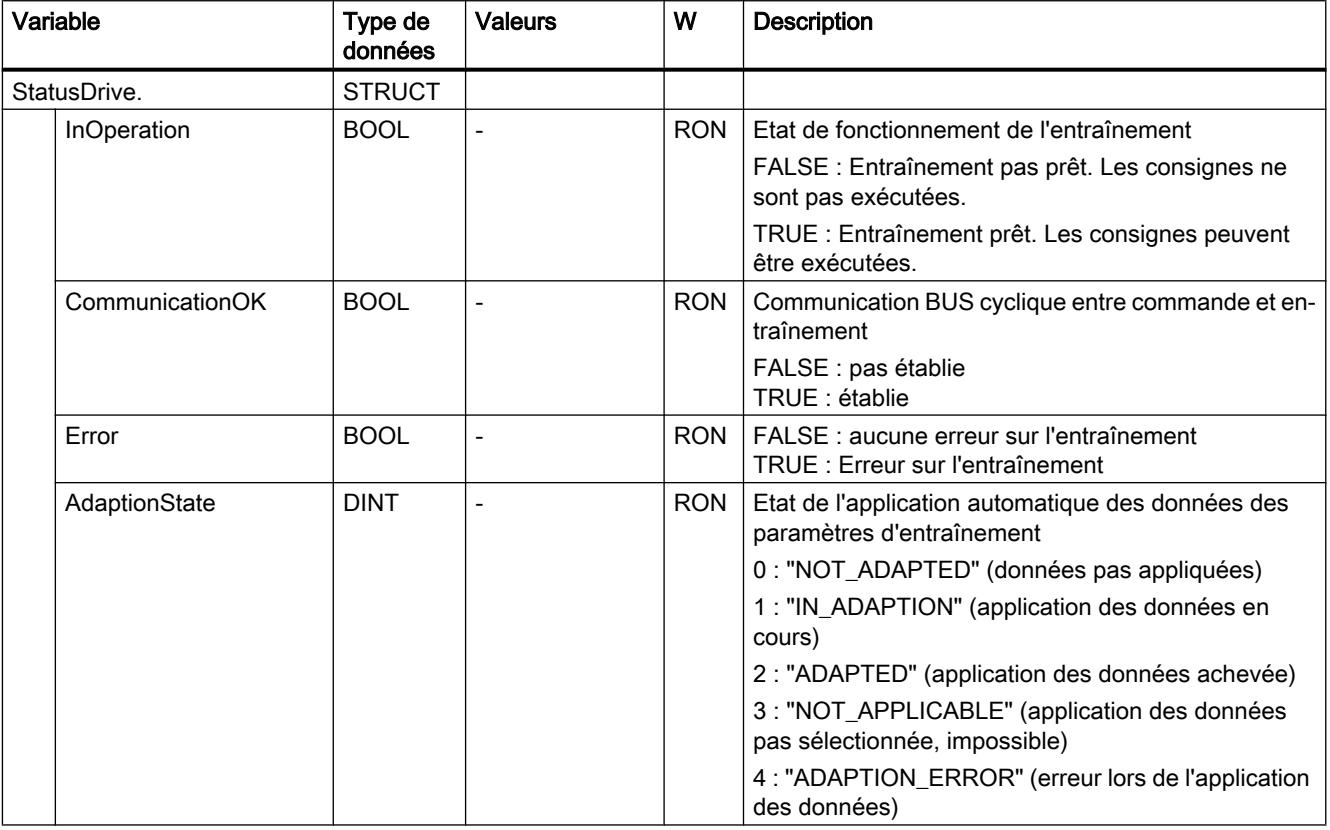

## Voir aussi

[Exploitation du bloc de données technologique](#page-15687-0) (Page [1932\)](#page-15687-0)

# Variable StatusServo (axe de positionnement/axe de synchronisme)

La structure de variable <TO>.StatusServo.<nom de variable> indique l'état pour le filtre de symétrisation.

# Variables

[Légende](#page-15765-0) (Page [2010](#page-15765-0))

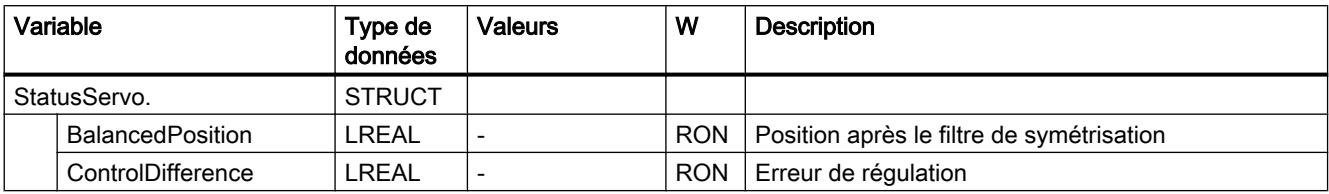

# Variables StatusSensor[n] (axe de positionnement/axe de synchronisme)

La structure de variable <TO>.StatusSensor[n].<Nom de variable> indique l'état du système de mesure.

6.1 Motion Control (S7-1200, S7-1500)

# Variables

[Légende](#page-15765-0) (Page [2010\)](#page-15765-0)

| Variable         |                  | Type de<br>données                         | <b>Valeurs</b> | W          | <b>Description</b>                                                                                                    |
|------------------|------------------|--------------------------------------------|----------------|------------|----------------------------------------------------------------------------------------------------|
| StatusSensor[n]. |                  | <b>ARRAY</b><br>$[14]$ OF<br><b>STRUCT</b> |                |            |                                                                                                    |
|                  | <b>State</b>     | <b>DINT</b>                                |                | <b>RON</b> | Etat de la valeur réelle du codeur<br>0 : "NOT_VALID" (non valide)<br>1 : "WAITING_FOR_VALID" (attendre l'état valide)<br>2 : "VALID" (valide) |
|                  | CommunicationOK  | <b>BOOL</b>                                |                | <b>RON</b> | Communication BUS cyclique entre commande et co-<br>deur<br>FALSE : pas établie<br>TRUE : établie                                              |
|                  | Error            | <b>BOOL</b>                                |                | <b>RON</b> | FALSE : aucune erreur dans le système de mesure<br>TRUE : Erreur dans le système de mesure                                                     |
|                  | AbsEncoderOffset | LREAL                                      |                | <b>RON</b> | Décalage du point de référence de la valeur d'un co-<br>deur absolu. La valeur est enregistrée de façon réma-<br>nente dans la CPU.            |
|                  | Control          | <b>BOOL</b>                                |                | <b>RON</b> | FALSE : le codeur n'est pas actif                                                                                                    |
|                  |                  |                                            |                |            | TRUE : le codeur est actif                                                                                                    |
|                  | Position         | <b>LREAL</b>                               | $\overline{a}$ | <b>RON</b> | Position du codeur                                                                                                    |
|                  | Velocity         | <b>LREAL</b>                               |                | <b>RON</b> | Vitesse du codeur                                                                                                    |
|                  | AdaptionState    | <b>DINT</b>                                |                | <b>RON</b> | Etat de l'application automatique des données des<br>paramètres du codeur                                                                      |
|                  |                  |                                            |                |            | 0 : "NOT_ADAPTED" (données pas appliquées)                                                                                                    |
|                  |                  |                                            |                |            | 1 : "IN_ADAPTION" (application des données en<br>cours)                                                                                        |
|                  |                  |                                            |                |            | 2 : "ADAPTED" (application des données achevée)                                                                                                |
|                  |                  |                                            |                |            | 3 : "NOT_APPLICABLE" (application des données<br>pas sélectionnée, impossible)                                                                 |
|                  |                  |                                            |                |            | 4 : "ADAPTION_ERROR" (erreur lors de l'application<br>des données)                                                                             |

#### Voir aussi

[Exploitation du bloc de données technologique](#page-15687-0) (Page [1932\)](#page-15687-0)

# Variable StatusExtrapolation (axe de positionnement/axe de synchronisme)

La structure de variable <TO>.StatusExtrapolation.<nom de variable> indique l'état de l'extrapolation de la valeur réelle.

# Variables

[Légende](#page-15765-0) (Page [2010](#page-15765-0))

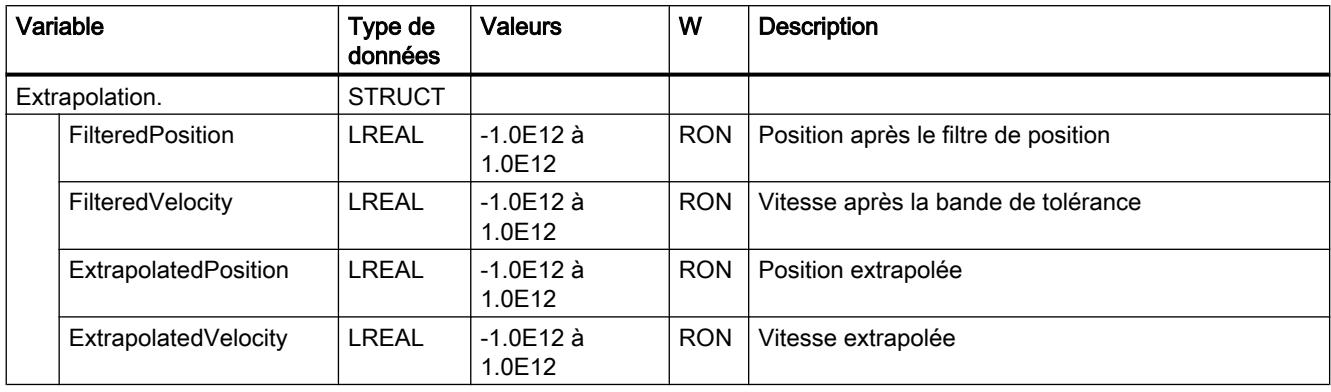

# Variables StatusSynchronizedMotion (axe de synchronisme)

La structure de variable <TO>.StatusSynchronizedMotion.<nom de variable> indique l'état du synchronisme.

6.1 Motion Control (S7-1200, S7-1500)

# Variables

[Légende](#page-15765-0) (Page [2010\)](#page-15765-0)

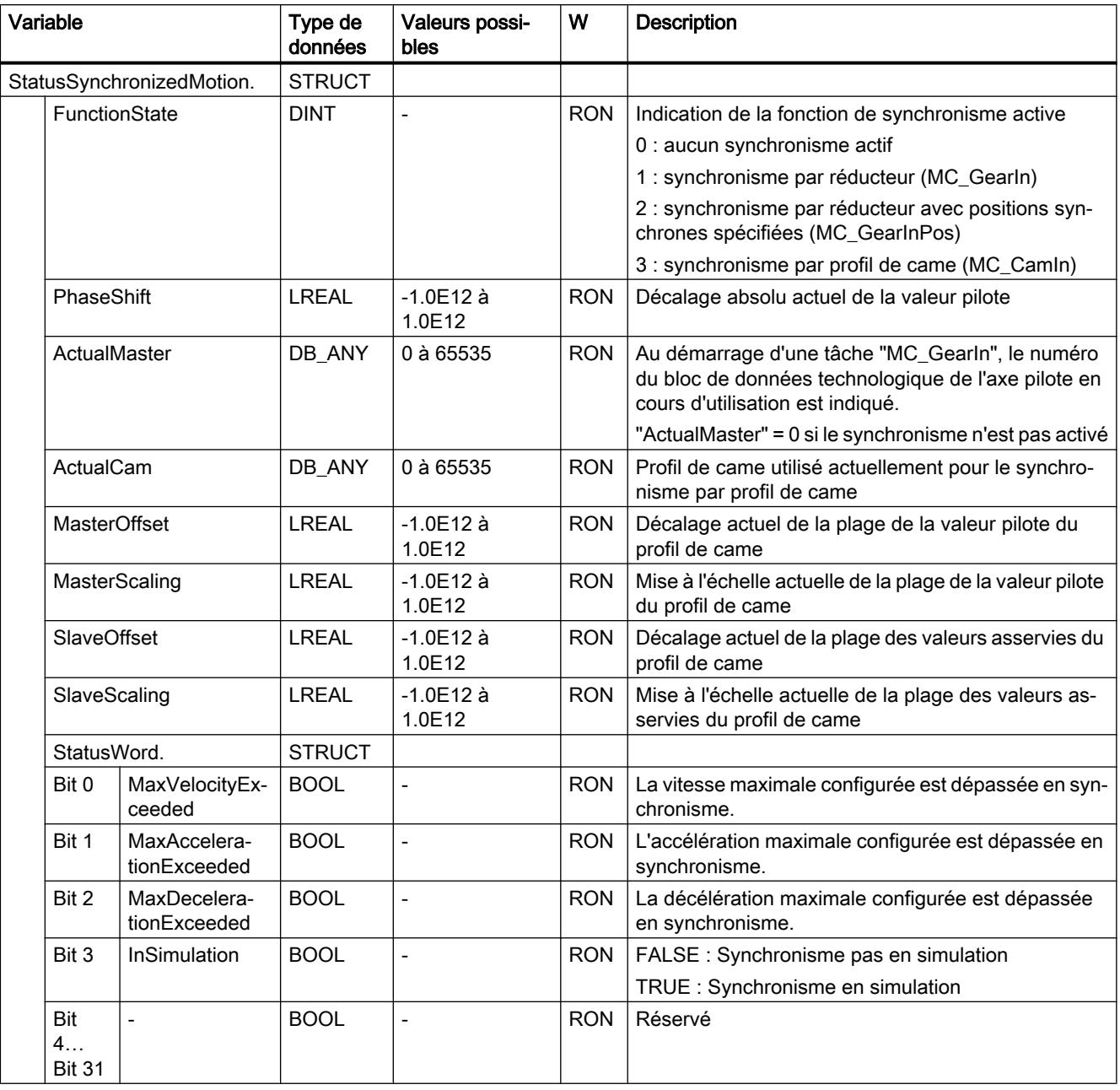

## Voir aussi

[Objet technologique Axe de synchronisme](#page-15492-0) (Page [1737](#page-15492-0))

# Variable StatusWord (axe de positionnement/axe de synchronisme)

La variable <TO>.StatusWord contient les informations d'état de l'objet technologique.

Pour les remarques sur l'exploitation des différents bits (par ex. bit 5 "HomingDone"), référezvous au chapitre [Exploiter StatusWord, ErrorWord et WarningWord](#page-15690-0) (Page [1935\)](#page-15690-0).

#### Variable

[Légende](#page-15765-0) (Page [2010](#page-15765-0))

| Variable        | Type de<br>données       | <b>Valeurs</b>    | W              | Description                                                                                                    |  |
|-----------------|--------------------------|-------------------|----------------|----------------------------------------------------------------------------------------------------|--|
| Status-<br>Word | <b>DWORD</b>             |                   | <b>RON</b>     | Informations d'état de l'objet technologique                                                                                                    |  |
| Bit 0           |                          |                   |                | "Enable"<br>Etat de déblocage<br>0 : Objet technologique bloqué<br>1 : Objet technologique débloqué                                                                                               |  |
| Bit 1           | $\overline{\phantom{a}}$ | $\qquad \qquad -$ | $\overline{a}$ | "Error"<br>$0:$ absence d'erreur<br>1 : Erreur présente                                                                                                    |  |
| Bit 2           |                          |                   | ۳              | "RestartActive"<br>0 : aucun "Restart" activé<br>1 : "Restart" activé. L'objet technologique est réinitialisé.                                                                                    |  |
| Bit 3           | $\overline{\phantom{a}}$ | $\overline{a}$    | $\overline{a}$ | "OnlineStartValuesChanged"<br>0 : variables "Restart" inchangées<br>1 : Modifications des variables "Restart". Il faut réinitialiser l'objet techno-<br>logique pour appliquer les modifications. |  |
| Bit 4           |                          |                   |                | "ControlPanelActive"<br>Tableau de commande de l'axe<br>0 : désactivé<br>1 : activé                                                                                                    |  |
| Bit 5           | $\overline{\phantom{a}}$ | $\qquad \qquad -$ | $\overline{a}$ | "HomingDone"<br>Etat du référencement<br>0 : Objet technologique pas référencé<br>1 : Objet technologique référencé                                                                               |  |
| Bit 6           |                          |                   |                | "Done"<br>0 : Tâche de déplacement en cours ou tableau de commande de l'axe<br>activé<br>1 : aucune tâche de déplacement en cours et tableau de commande de<br>l'axe désactivé                    |  |
| Bit 7           |                          |                   |                | "Standstill"<br>Signal d'arrêt<br>$0:$ Axe en mouvement<br>1 : Axe à l'arrêt                                                                                                    |  |
| Bit 8           |                          |                   |                | "PositioningCommand"<br>0 : aucune tâche de positionnement active<br>1 : Commande de positionnement activée ("MC_MoveRelative", "MC_Mo-<br>veAbsolute")                                           |  |
| Bit 9           |                          |                   | $\overline{a}$ | "JogCommand"<br>0 : aucune tâche "MC_MoveJog" active<br>1 : tâche "MC_MoveJog" active                                                                                                    |  |

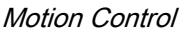

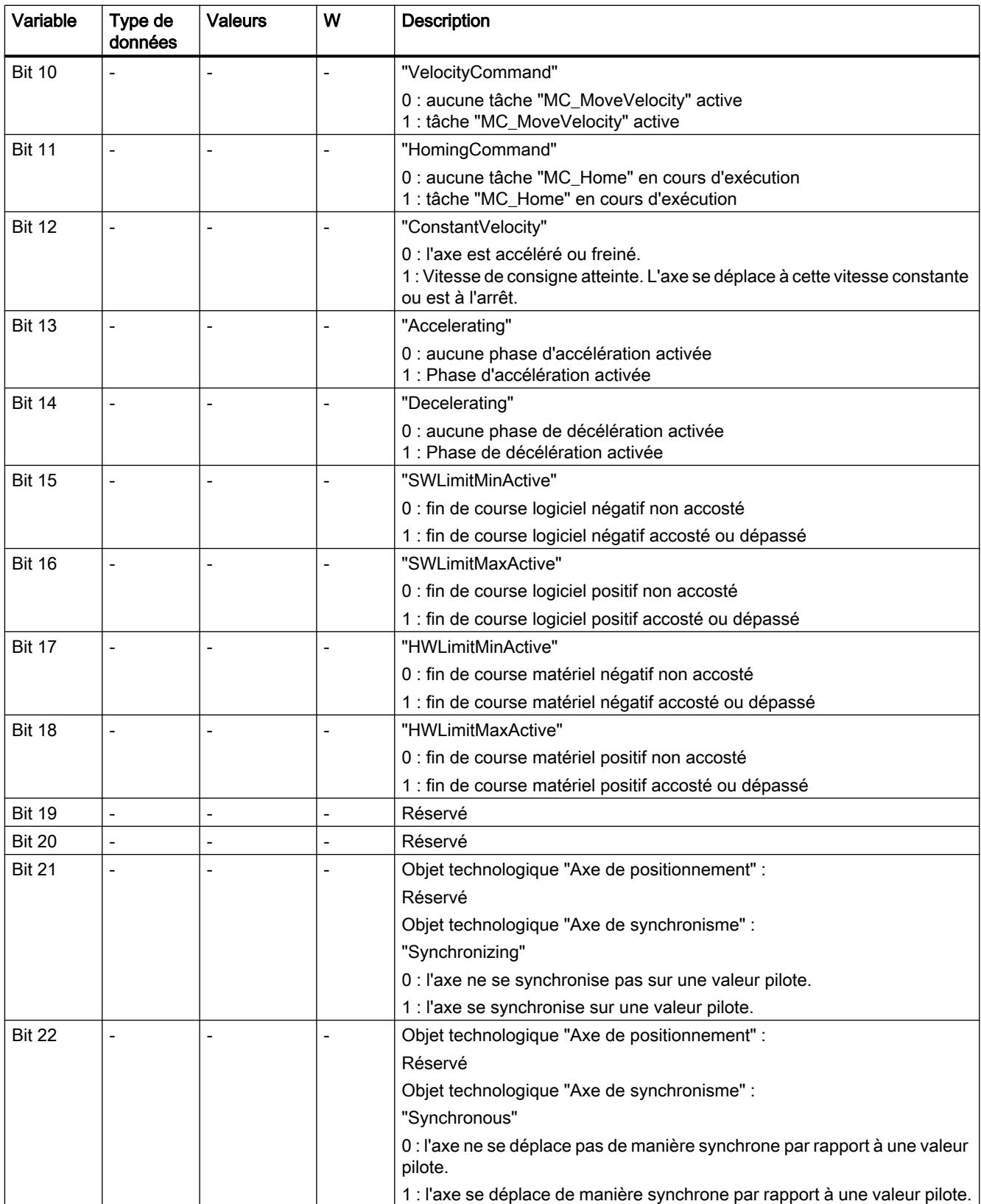

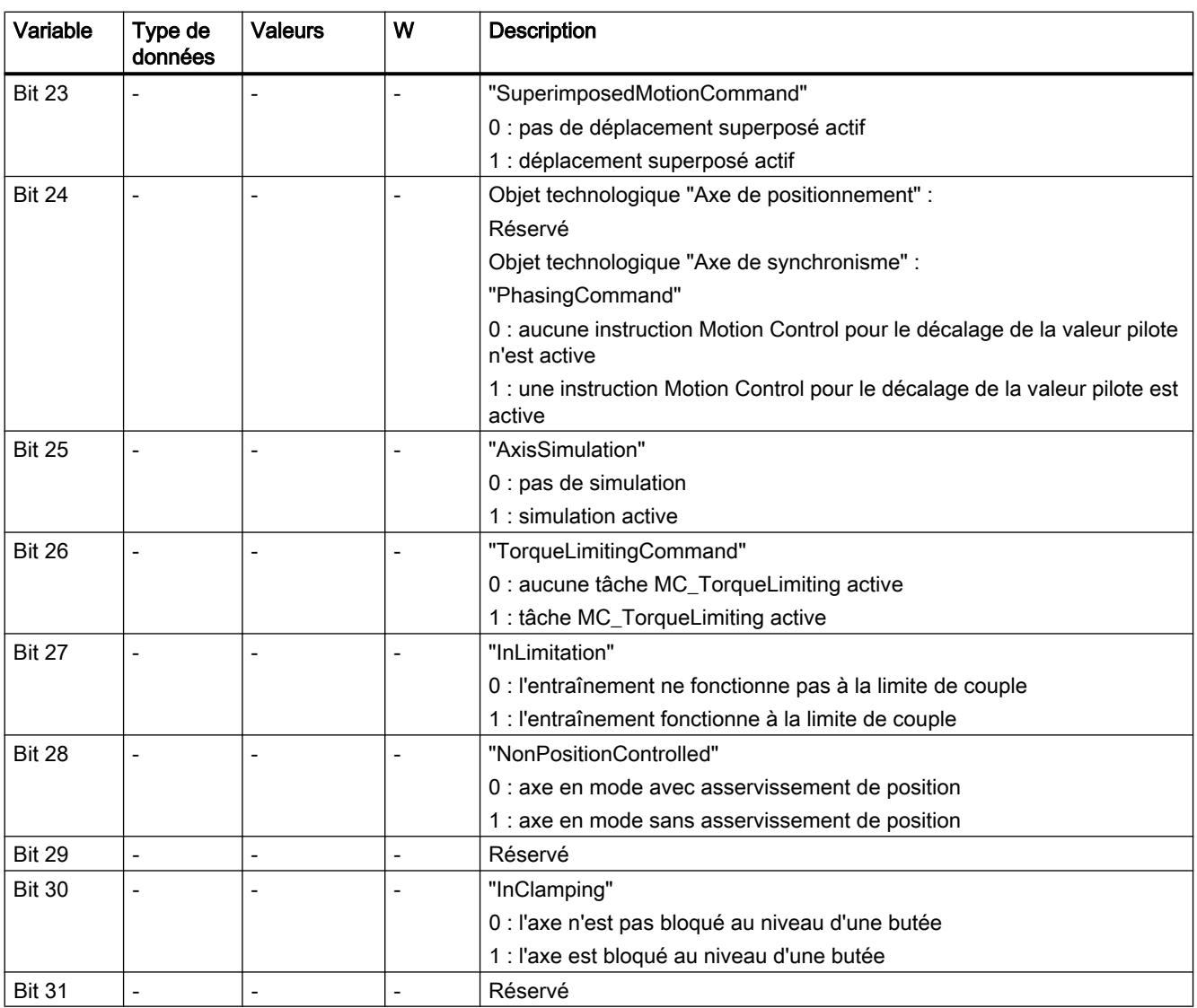

# Voir aussi

[Exploitation du bloc de données technologique](#page-15687-0) (Page [1932](#page-15687-0))

## Variable ErrorWord (axe de positionnement/axe de synchronisme)

La variable <TO>.ErrorWord affiche les erreurs sur l'objet technologique (alarmes technologiques).

Pour les remarques sur l'exploitation des différents bits (par ex. bit 3 "CommandNotAccepted"), référez-vous au chapitre [Exploiter StatusWord, ErrorWord et WarningWord](#page-15690-0) (Page [1935](#page-15690-0)).

6.1 Motion Control (S7-1200, S7-1500)

# Variable

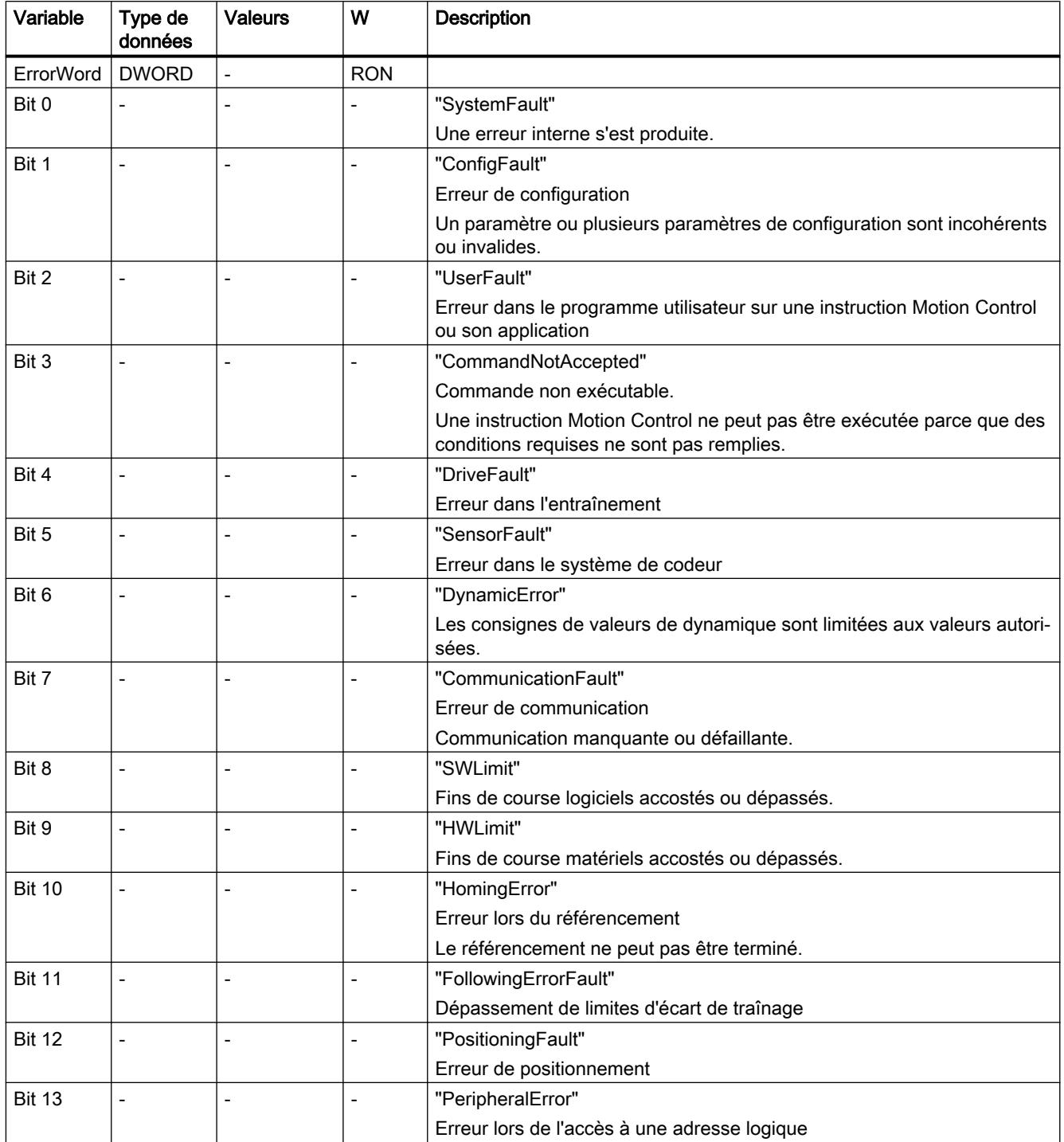

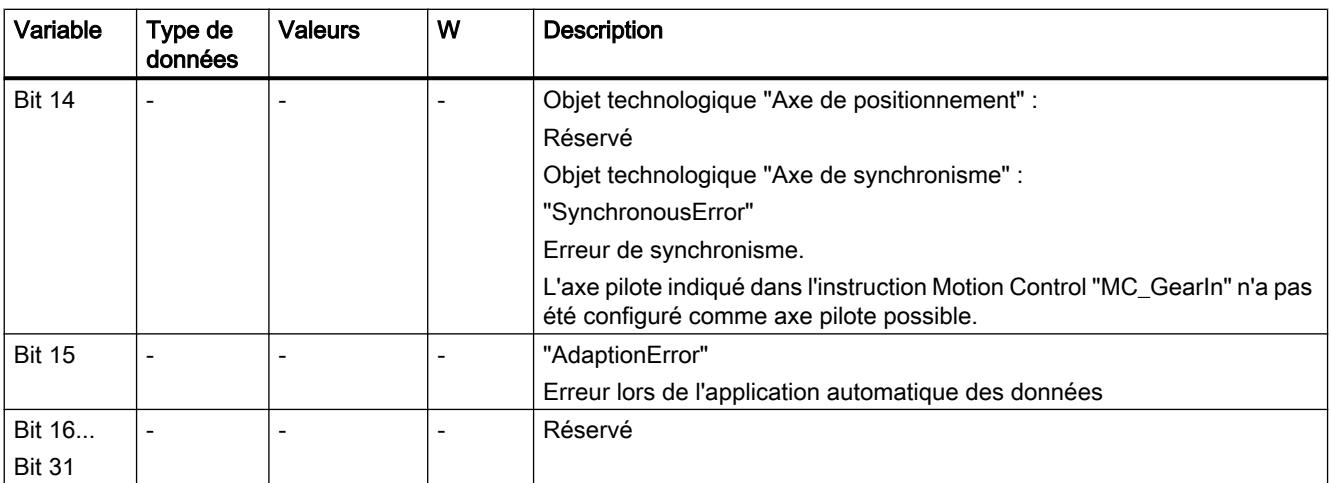

### Voir aussi

[Exploitation du bloc de données technologique](#page-15687-0) (Page [1932](#page-15687-0))

#### Variables ErrorDetail (axe de positionnement/axe de synchronisme)

La structure de variable <TO>.ErrorDetail.<nom de variable> contient le numéro d'alarme et la réaction d'alarme locale opérante correspondant à l'alarme technologique présente actuellement sur l'objet technologique.

Pour une liste des alarmes technologiques et des réactions d'alarme, référez-vous à l'annexe [Alarmes technologiques](#page-15840-0) (Page [2085\)](#page-15840-0).

#### Variables

[Légende](#page-15765-0) (Page [2010](#page-15765-0))

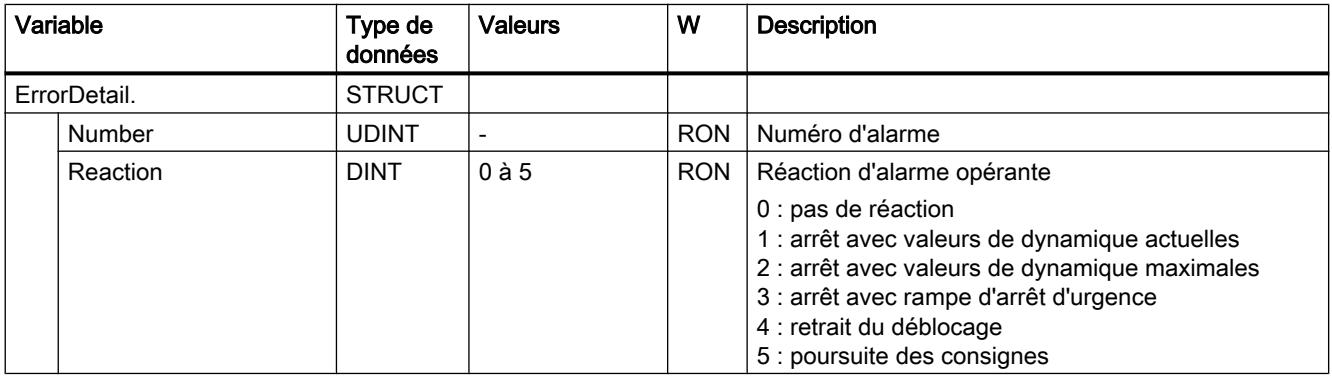

# Voir aussi

[Exploitation du bloc de données technologique](#page-15687-0) (Page [1932](#page-15687-0))

[Alarmes technologiques](#page-15728-0) (Page [1973\)](#page-15728-0)

### Variable WarningWord (axe de positionnement/axe de synchronisme)

La variable <TO>.WarningWord affiche les avertissements en attente sur l'objet technologique.

Pour les remarques sur l'exploitation des différents bits (par ex. bit 13 "PeripheralWarning"), référez-vous au chapitre [Exploiter StatusWord, ErrorWord et WarningWord](#page-15690-0) (Page [1935](#page-15690-0)).

### Variable

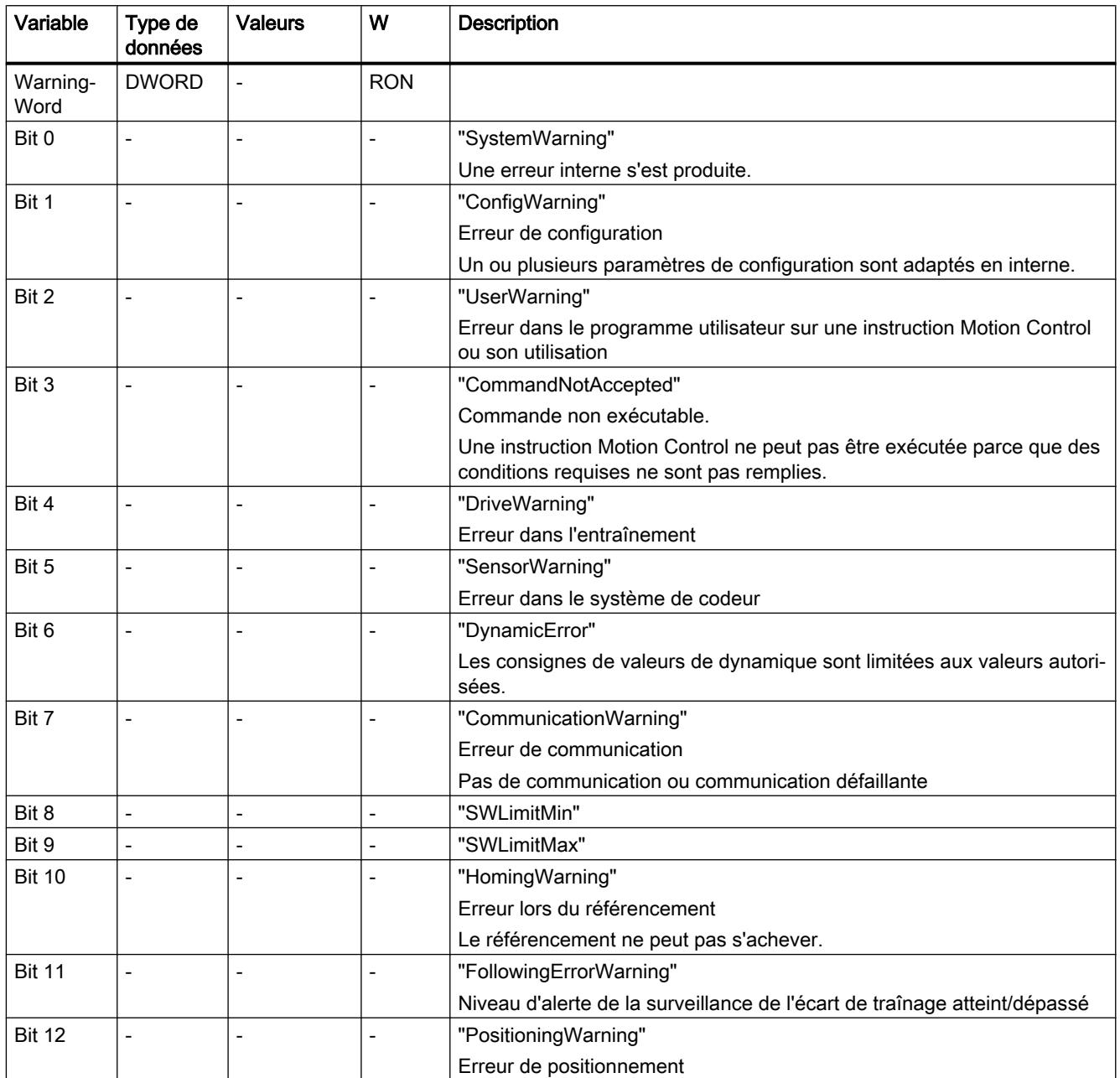

<span id="page-15800-0"></span>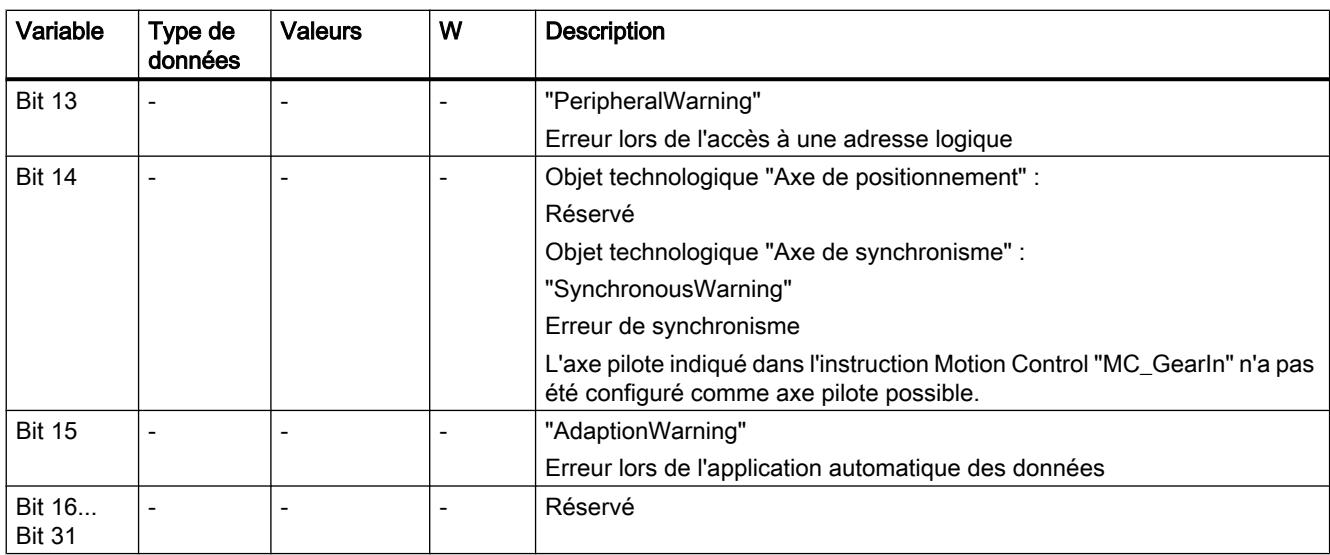

#### Voir aussi

[Exploitation du bloc de données technologique](#page-15687-0) (Page [1932](#page-15687-0))

#### Variables ControlPanel (axe de positionnement/axe de synchronisme)

La structure de variable <TO>.ControlPanel.<nom de variable> ne contient pas de données pertinentes pour l'utilisateur. Cette structure de variable est utilisée en interne.

#### Voir aussi

[Exploitation du bloc de données technologique](#page-15687-0) (Page [1932](#page-15687-0))

#### Variables InternalToTrace (axe de positionnement/axe de synchronisme)

La structure de variable <TO>.InternalToTrace.<nom de variable> ne contient pas de données pertinentes pour l'utilisateur. Cette structure de variable est utilisée en interne.

#### Voir aussi

[Exploitation du bloc de données technologique](#page-15687-0) (Page [1932](#page-15687-0))

#### Variables de l'objet technologique Codeur externe

#### Légende

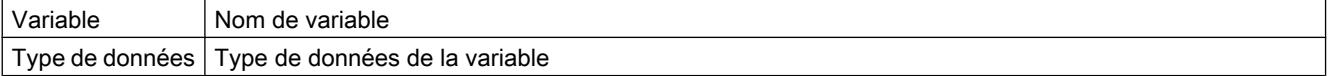

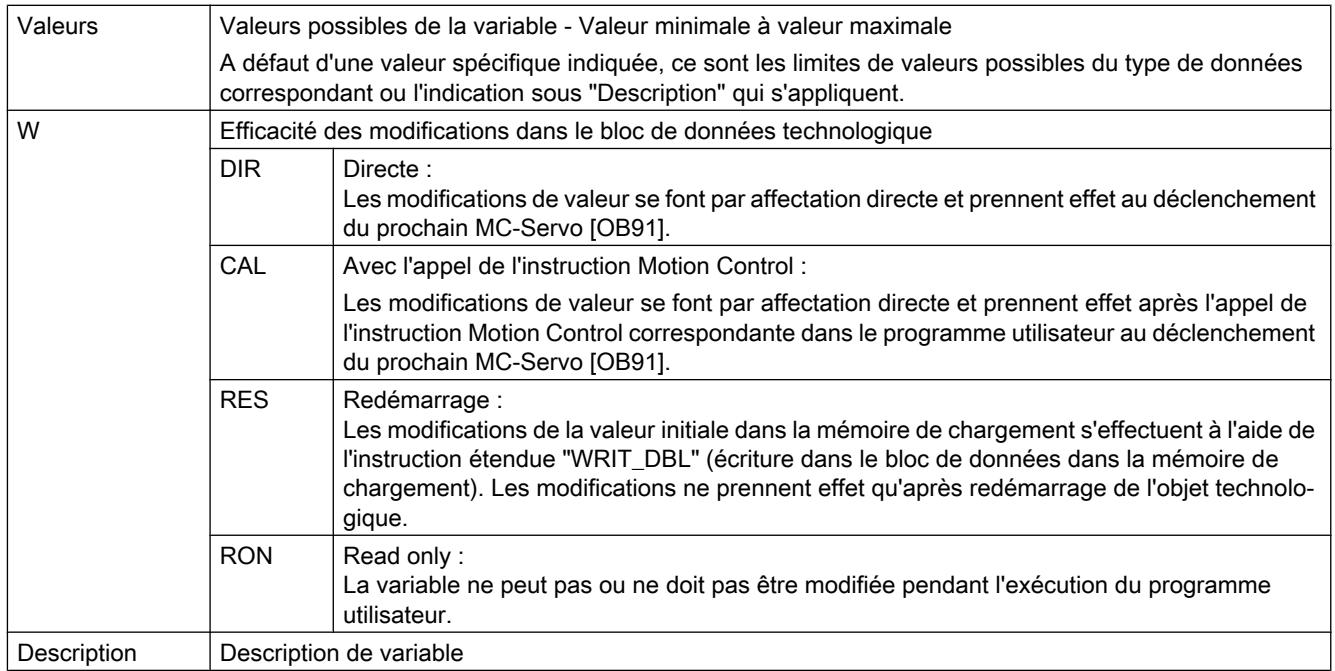

L'accès aux variables s'effectue via "<TO>.<Nom de variable>". <TO> représente le nom de l'objet technologique.

## Valeurs réelles et consignes (Codeur externe)

Les variables suivantes affichent les valeurs réelles et les consignes de l'objet technologique.

## Variables

[Légende](#page-15800-0) (Page [2045\)](#page-15800-0)

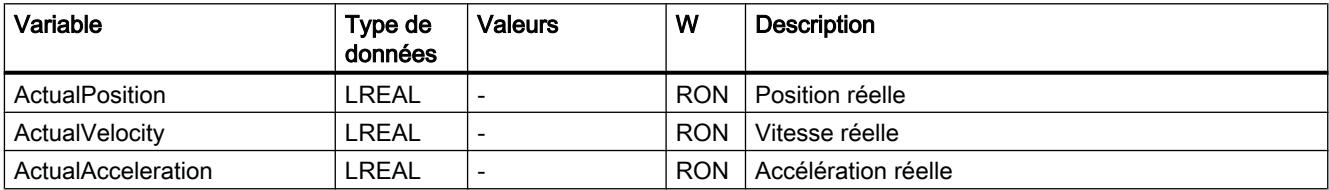

## Variables Sensor (Codeur externe)

La structure de variable <TO>.Sensor.<Nom de variable> contient la configuration côté commande du codeur et la configuration du référencement actif et passif.

# Variables

[Légende](#page-15800-0) (Page [2045](#page-15800-0))

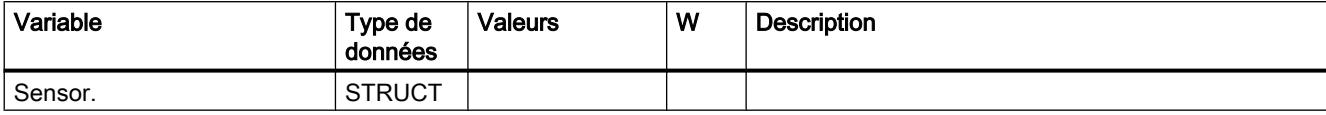

6.1 Motion Control (S7-1200, S7-1500)

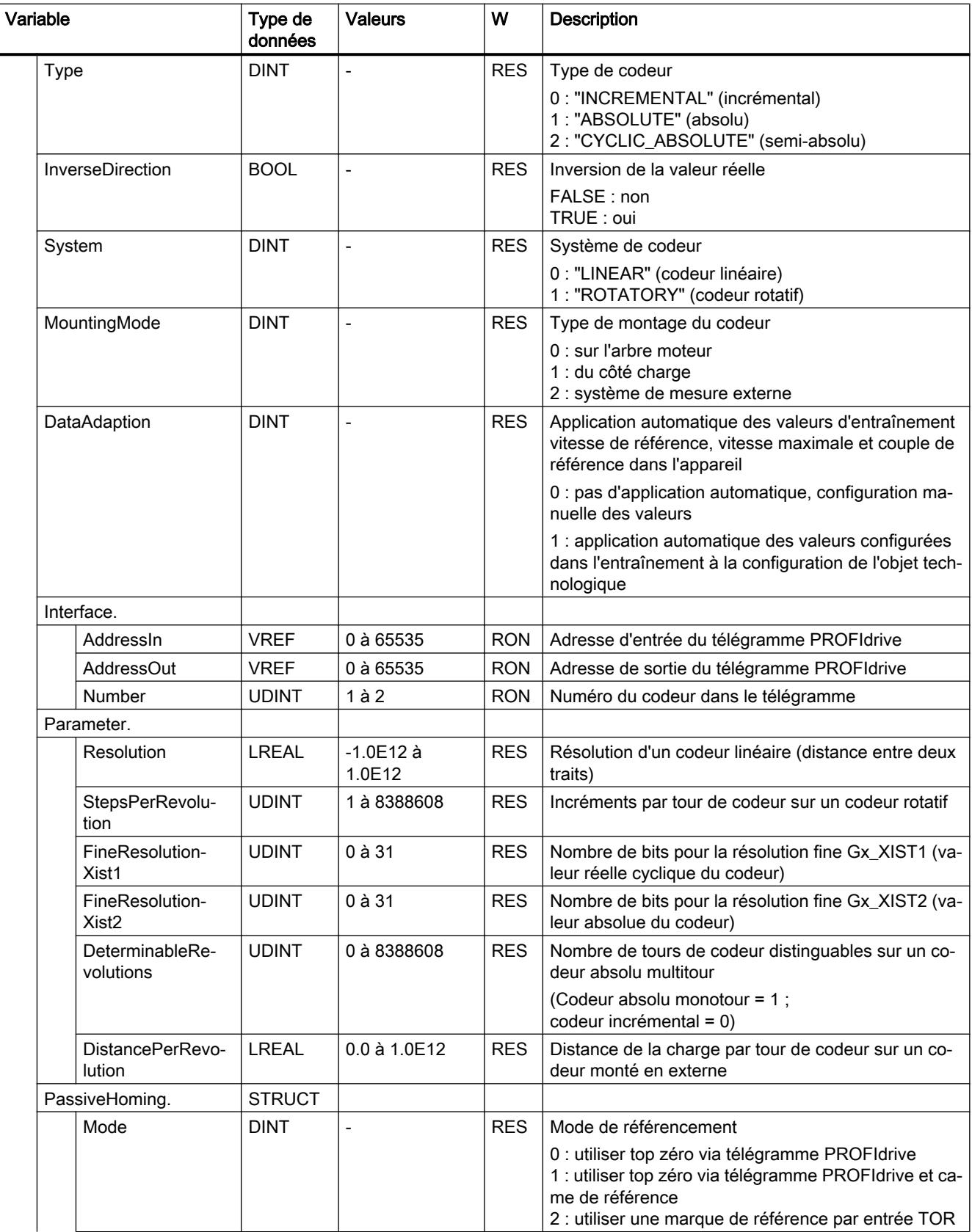
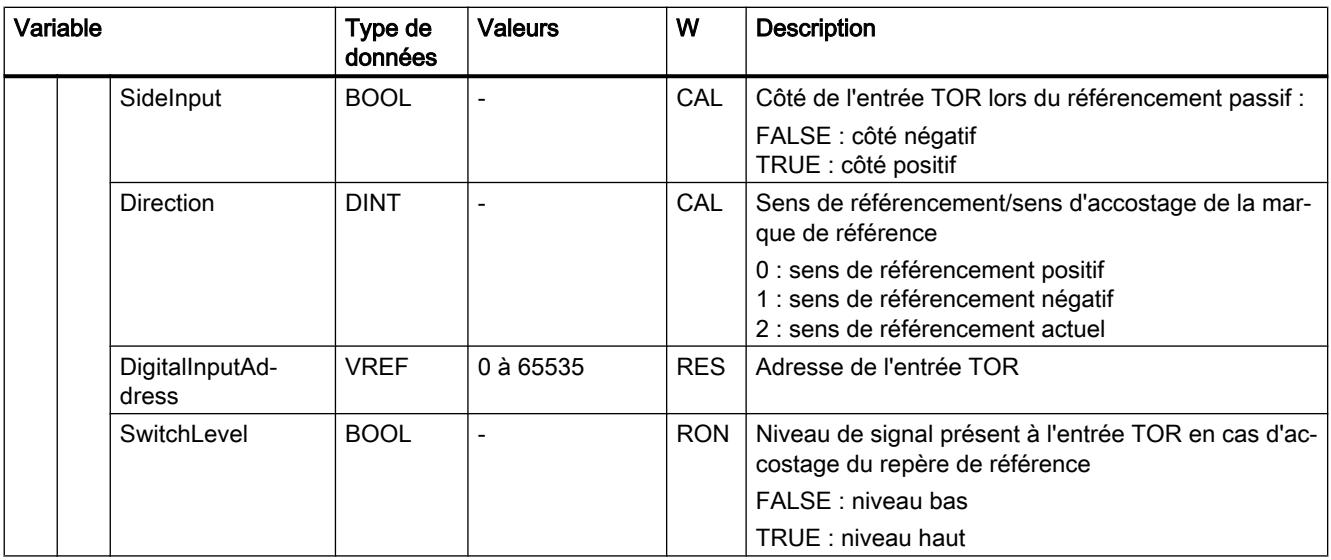

# Variable Extrapolation (codeur externe)

La structure de variable <TO>.Extrapolation.<nom de variable> contient la configuration de l'extrapolation de valeur réelle.

6.1 Motion Control (S7-1200, S7-1500)

## Variables

[Légende](#page-15800-0) (Page [2045\)](#page-15800-0)

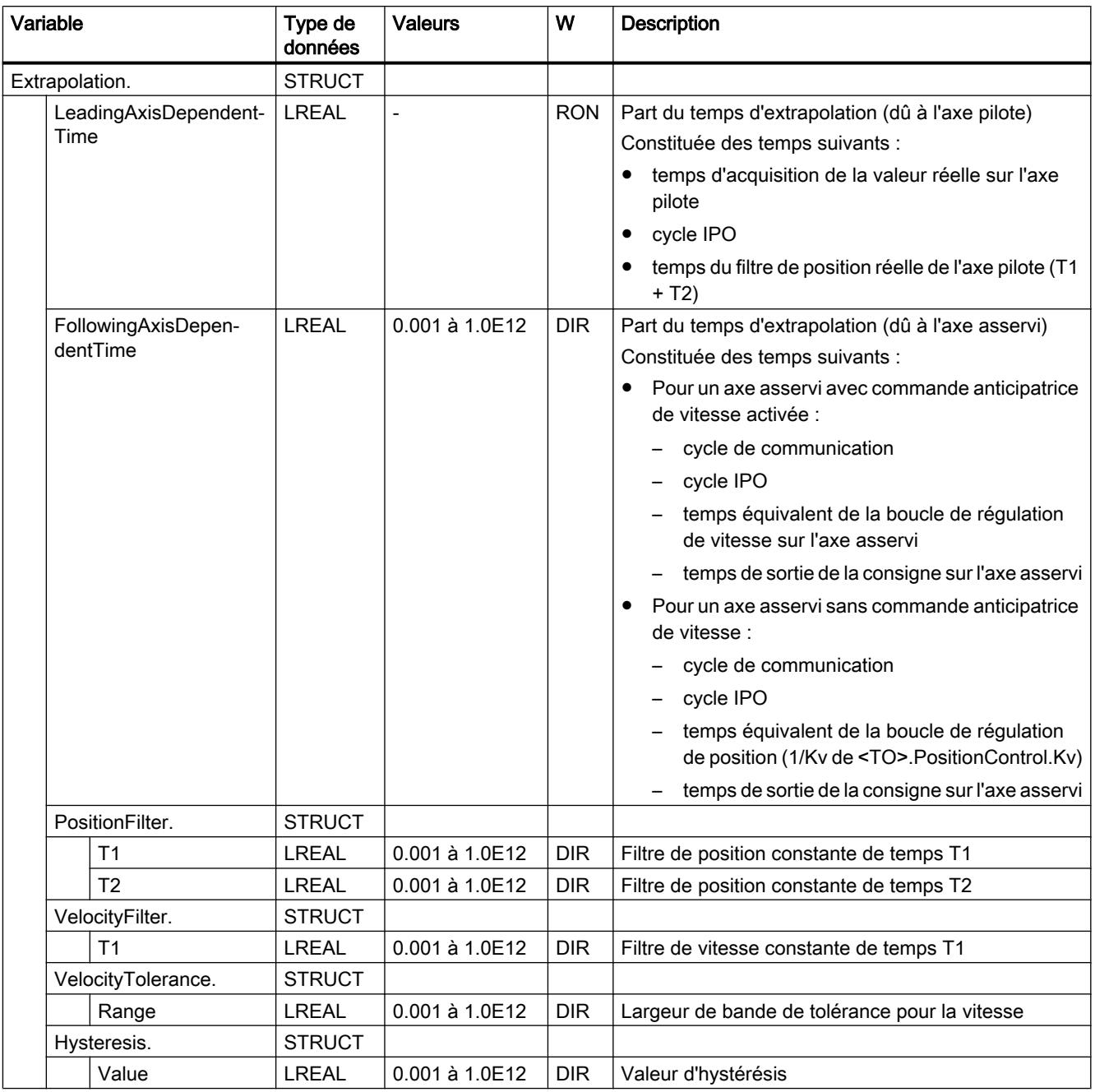

# Variables LoadGear (Codeur externe)

La structure de variable <TO>.LoadGear.<Nom de variable> contient la configuration du réducteur principal.

# Variables

[Légende](#page-15800-0) (Page [2045](#page-15800-0))

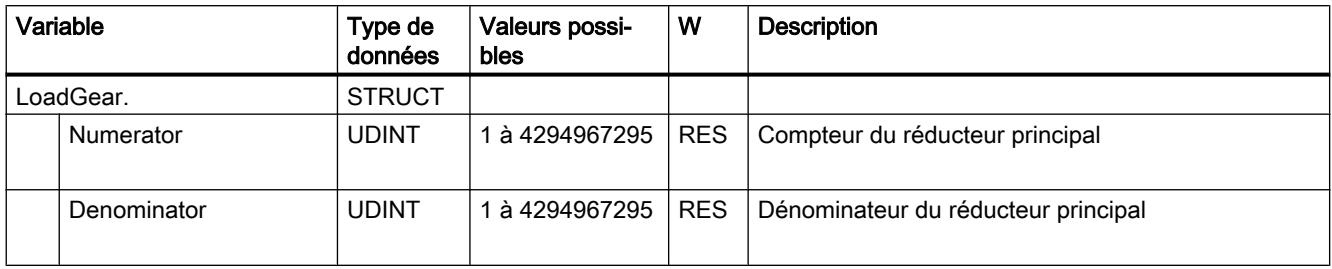

# Variables Properties (Codeur externe)

La structure de variable <TO>.Properties.<Nom de variable> contient la configuration du type d'axe et de déplacement.

#### Variables

[Légende](#page-15800-0) (Page [2045](#page-15800-0))

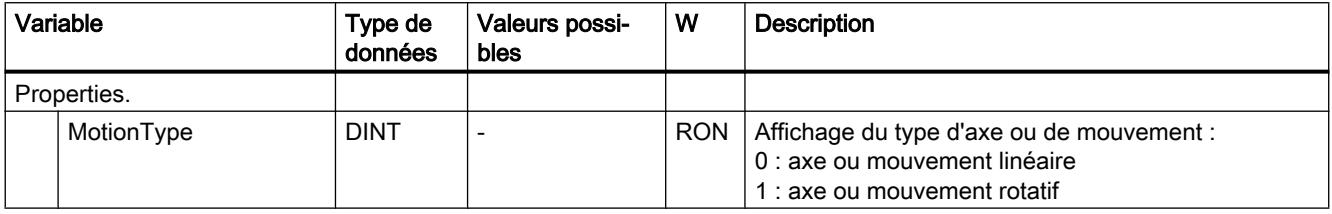

# Variable Units (codeur externe)

La structure de variable <TO>.Units.<nom de variable> indique les unités définies.

6.1 Motion Control (S7-1200, S7-1500)

# Variables

[Légende](#page-15800-0) (Page [2045\)](#page-15800-0)

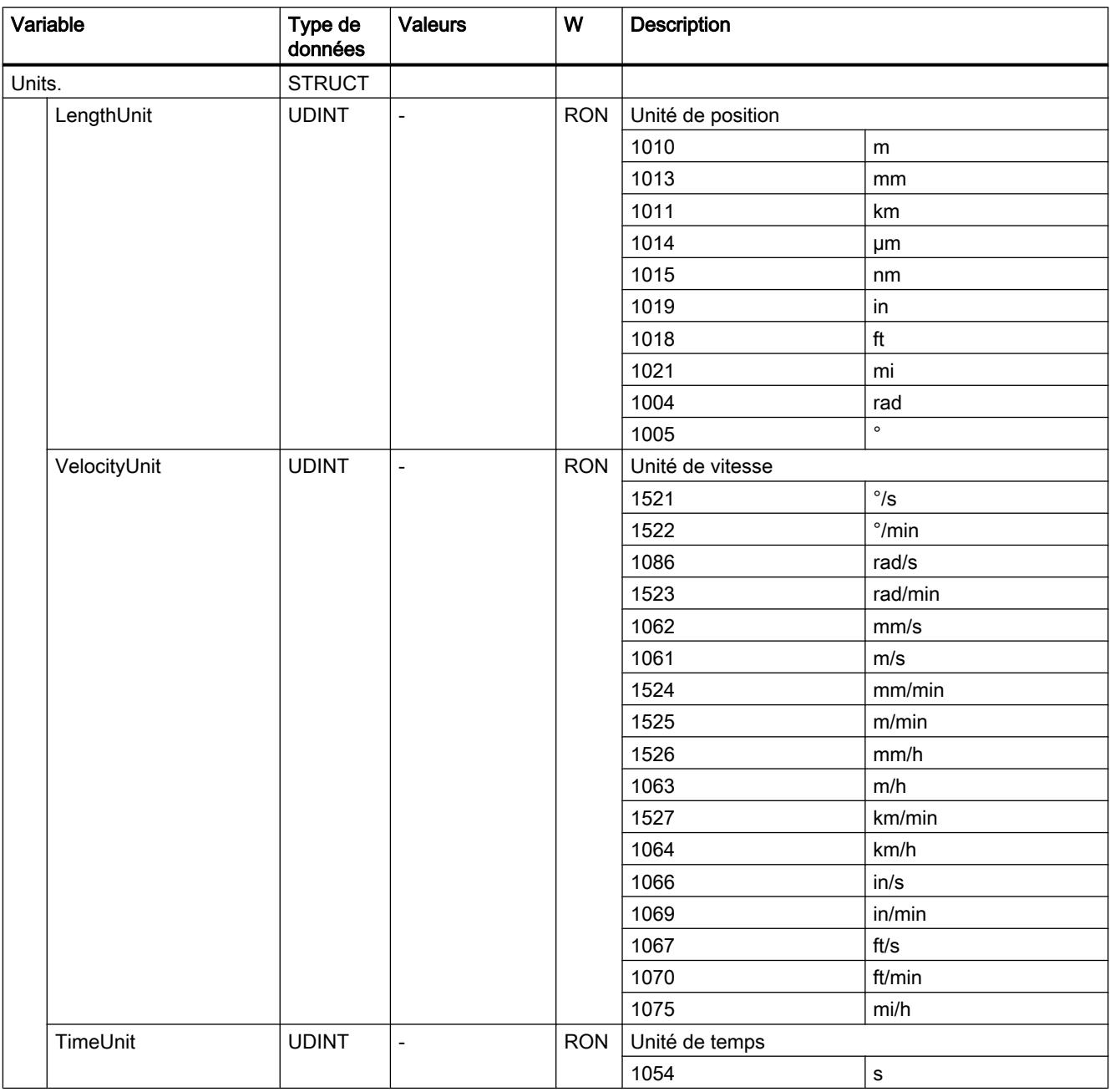

# Variables Mechanics (Codeur externe)

La structure de variable <TO>.Mechanics.<Nom de variable> contient la configuration de la mécanique.

# Variables

[Légende](#page-15800-0) (Page [2045](#page-15800-0))

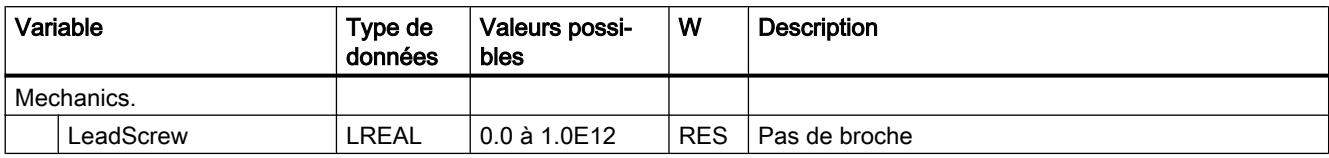

# Variables Modulo (Codeur externe)

La structure de variable <TO>.Modulo.<nom de variable> contient la configuration de la fonction modulo.

#### Variables

[Légende](#page-15800-0) (Page [2045](#page-15800-0))

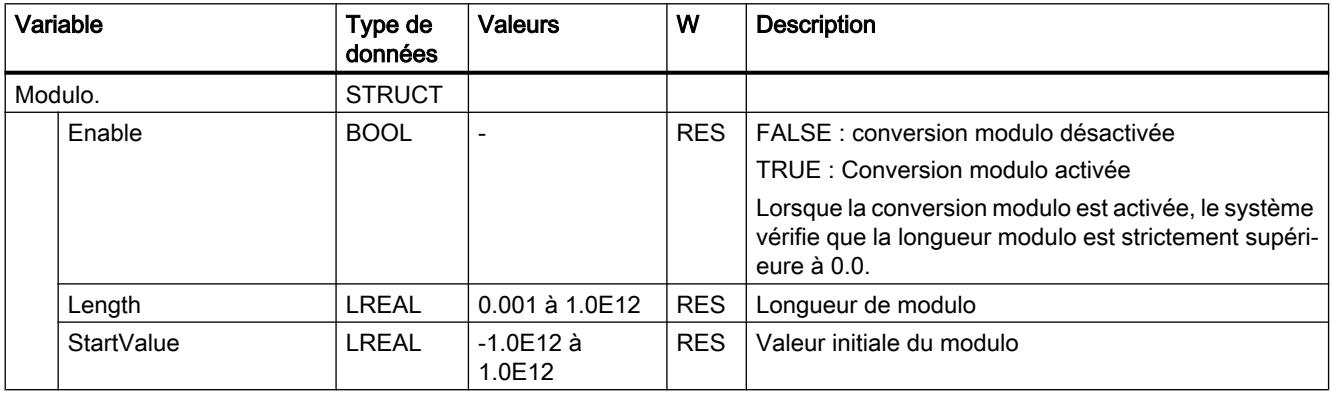

#### Variables Homing (Codeur externe)

La structure de variable <TO>.Homing.<Nom de variable> contient la configuration permettant de réaliser le référencement de l'objet technologique.

#### Variables

[Légende](#page-15800-0) (Page [2045](#page-15800-0))

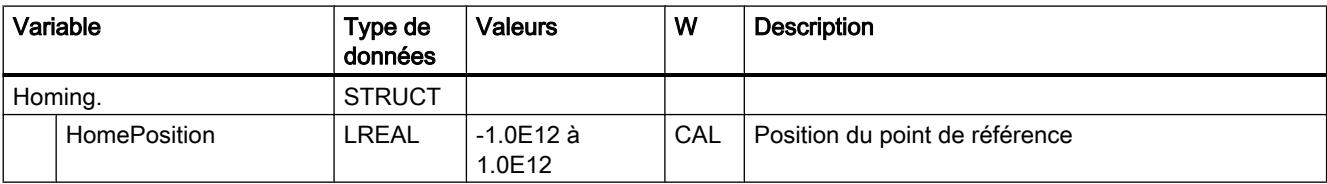

#### Variables StatusSensor (Codeur externe)

La structure de variable <TO>.StatusSensor.<Nom de variable> indique l'état du système de mesure.

# Variables

[Légende](#page-15800-0) (Page [2045\)](#page-15800-0)

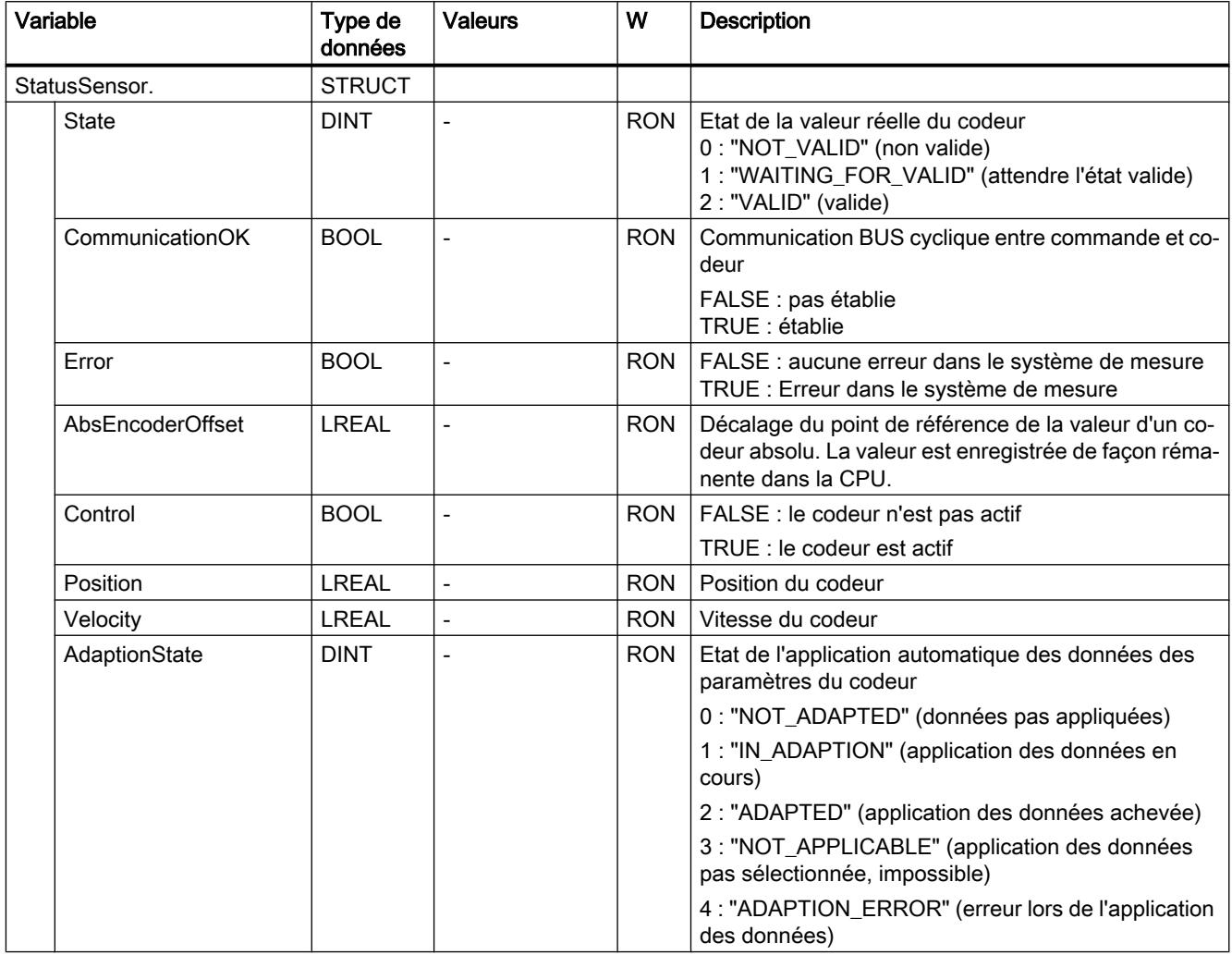

# Variable StatusExtrapolation (codeur externe)

La structure de variable <TO>.StatusExtrapolation.<nom de variable> indique l'état de l'extrapolation de la valeur réelle.

# Variables

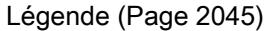

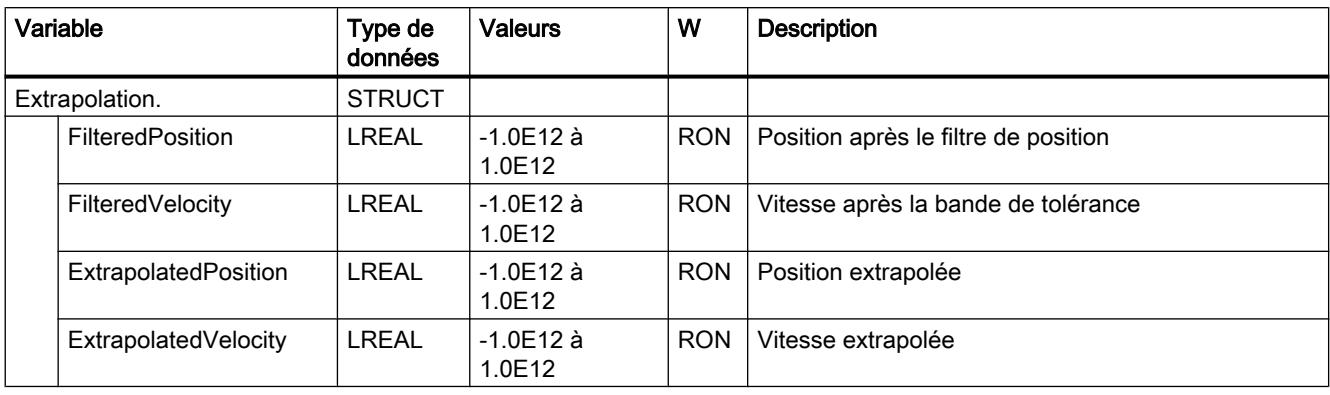

#### Variablen StatusWord (Codeur externe)

La variable <TO>.StatusWord contient les informations d'état de l'objet technologique.

Pour les remarques sur l'exploitation des différents bits (par ex. bit 5 "HomingDone"), référezvous au chapitre [Exploiter StatusWord, ErrorWord et WarningWord](#page-15690-0) (Page [1935\)](#page-15690-0).

#### Variable

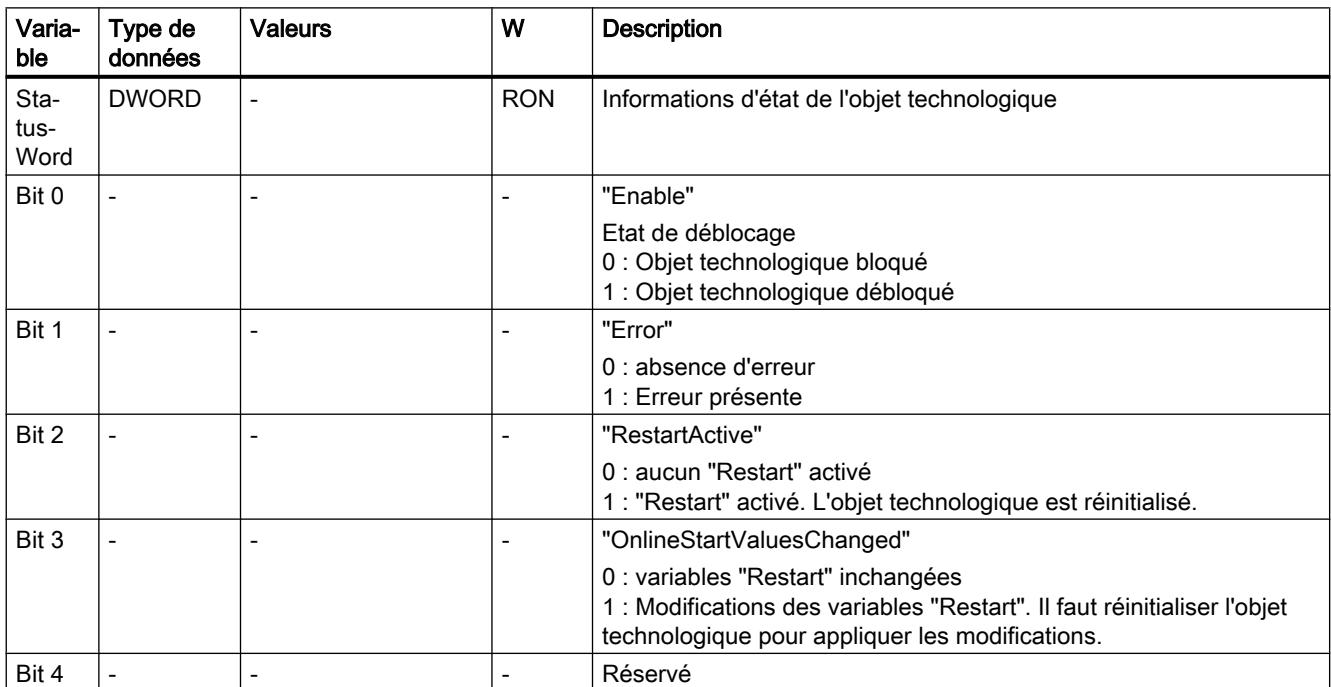

[Légende](#page-15800-0) (Page [2045](#page-15800-0))

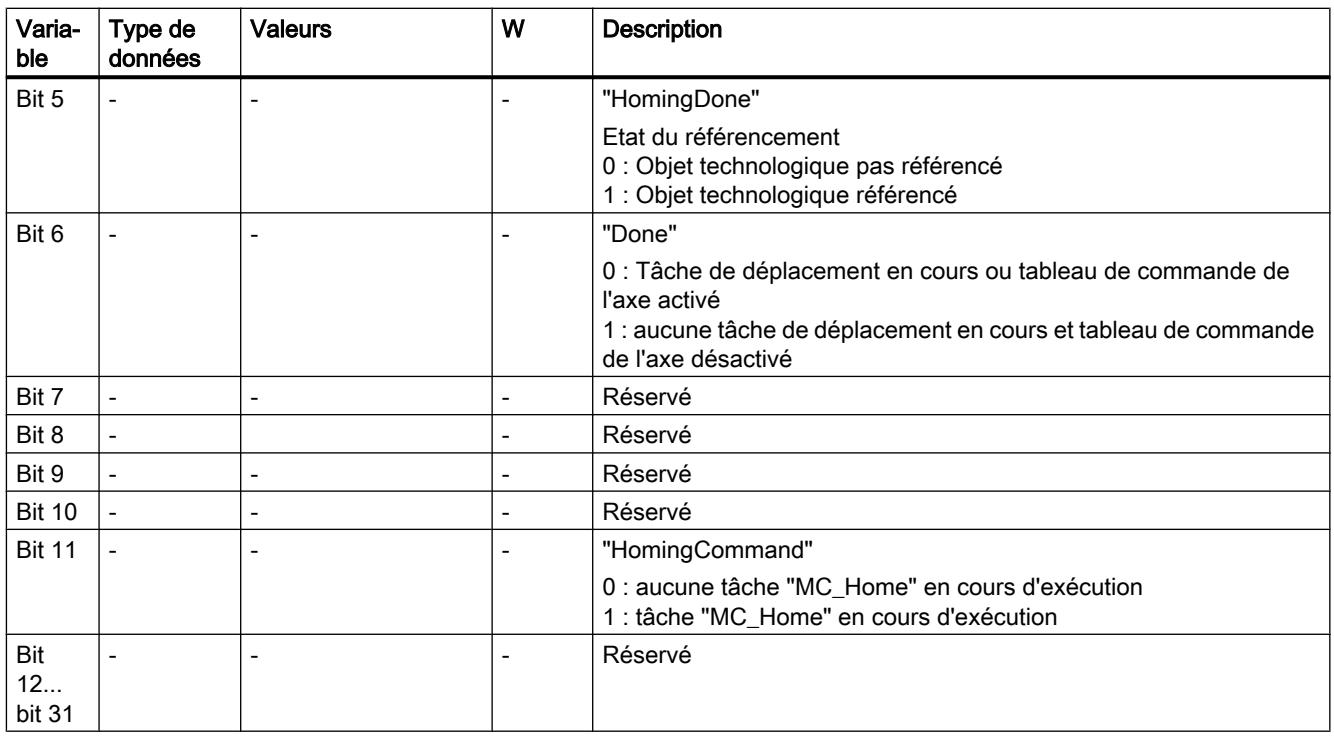

#### Variables ErrorWord (Codeur externe)

La variable <TO>.ErrorWord affiche les erreurs sur l'objet technologique (alarmes technologiques).

Pour les remarques sur l'exploitation des différents bits (par ex. bit 3 "CommandNotAccepted"), référez-vous au chapitre [Exploiter StatusWord, ErrorWord et WarningWord](#page-15690-0) (Page [1935](#page-15690-0)).

#### Variable

[Légende](#page-15800-0) (Page [2045\)](#page-15800-0)

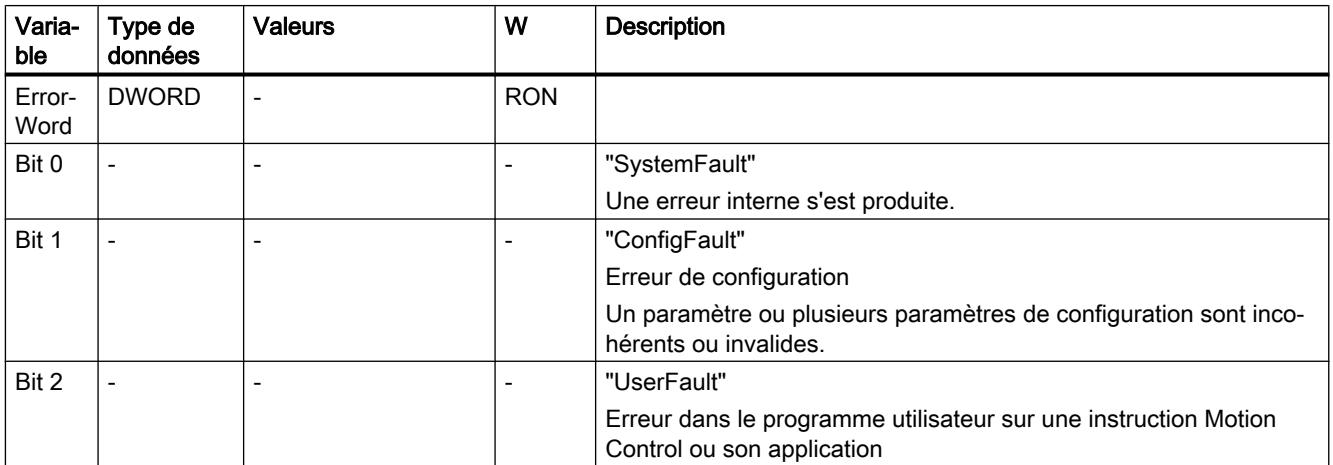

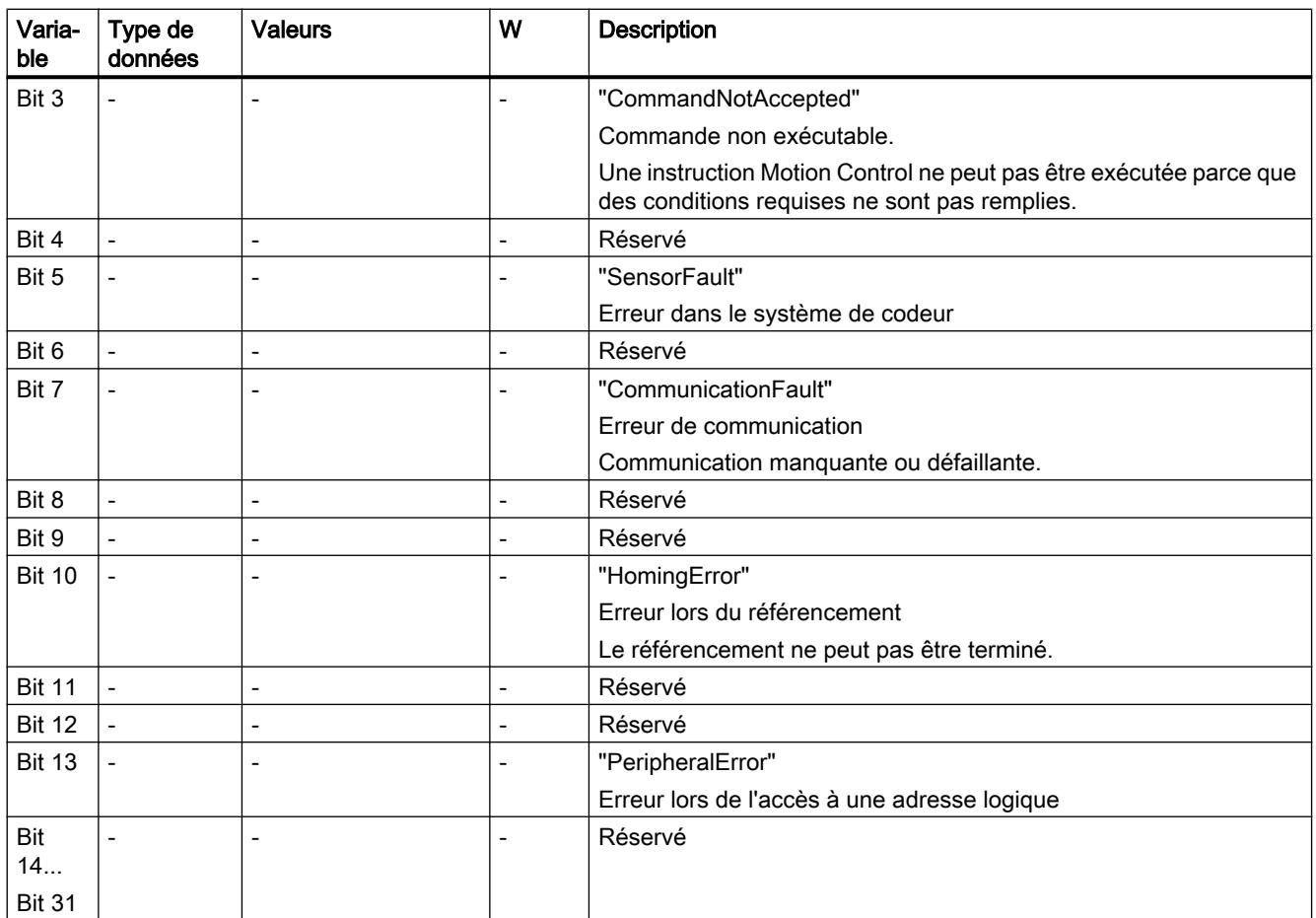

# Variables ErrorDetail (Codeur externe)

La structure de variable <TO>.ErrorDetail.<nom de variable> contient le numéro d'alarme et la réaction d'alarme locale opérante correspondant à l'alarme technologique présente actuellement sur l'objet technologique.

Pour une liste des alarmes technologiques et des réactions d'alarme, référez-vous à l'annexe [Alarmes technologiques](#page-15840-0) (Page [2085\)](#page-15840-0).

6.1 Motion Control (S7-1200, S7-1500)

## Variables

[Légende](#page-15800-0) (Page [2045\)](#page-15800-0)

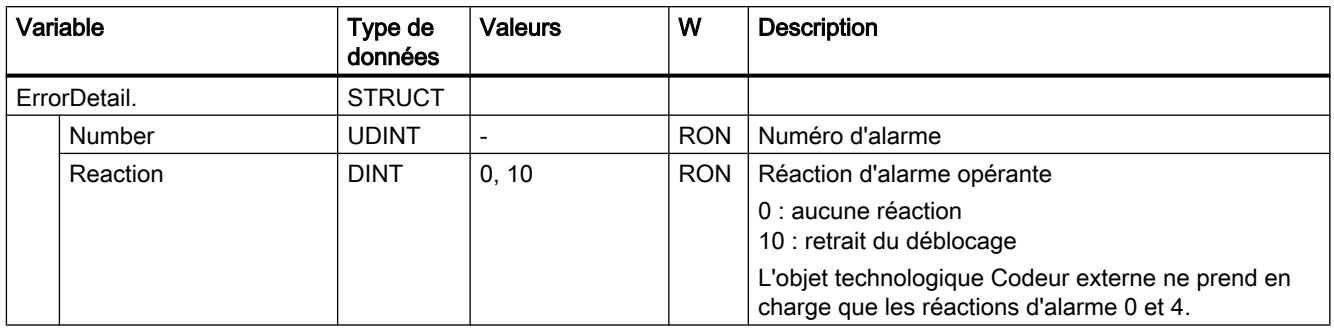

# Variables WarningWord (Codeur externe)

La variable <TO>.WarningWord affiche les avertissements en attente sur l'objet technologique.

Pour les remarques sur l'exploitation des différents bits (par ex. bit 13 "PeripheralWarning"), référez-vous au chapitre [Exploiter StatusWord, ErrorWord et WarningWord](#page-15690-0) (Page [1935](#page-15690-0)).

#### Variable

[Légende](#page-15800-0) (Page [2045\)](#page-15800-0)

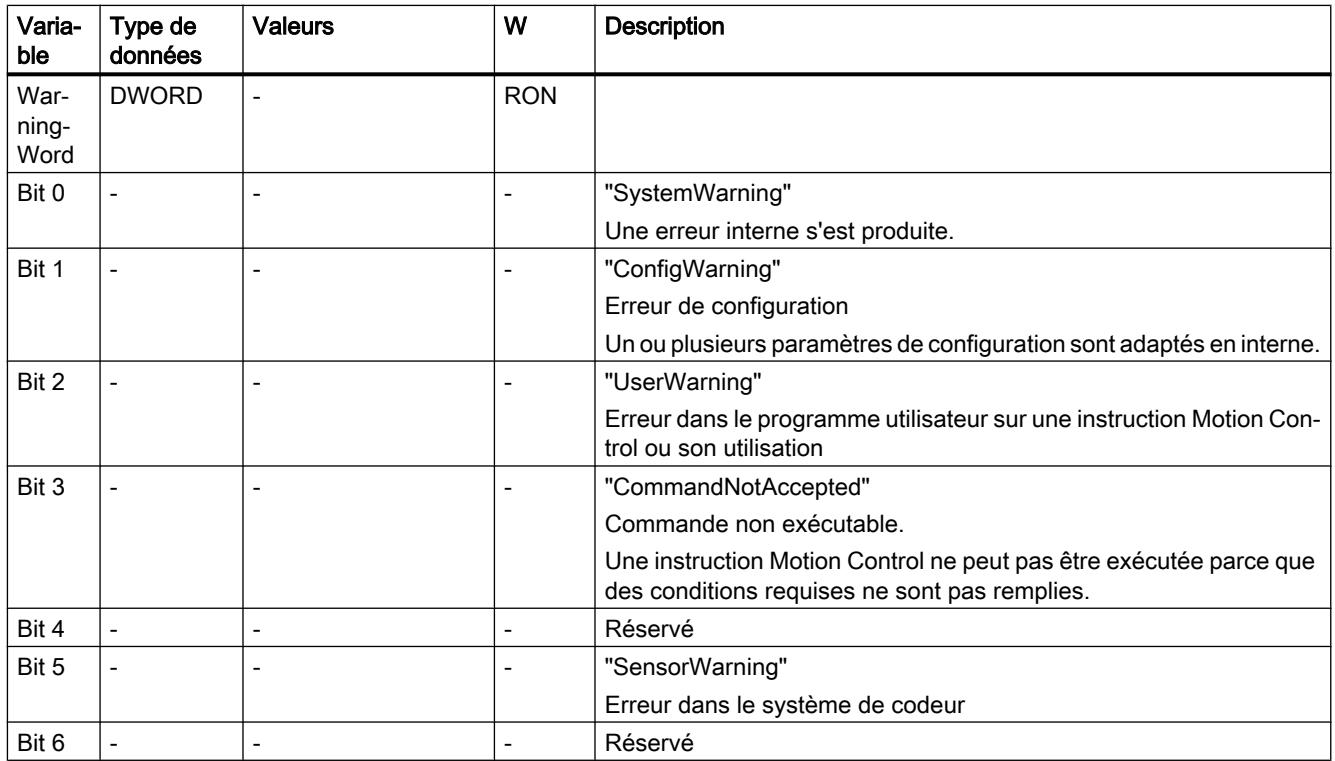

<span id="page-15814-0"></span>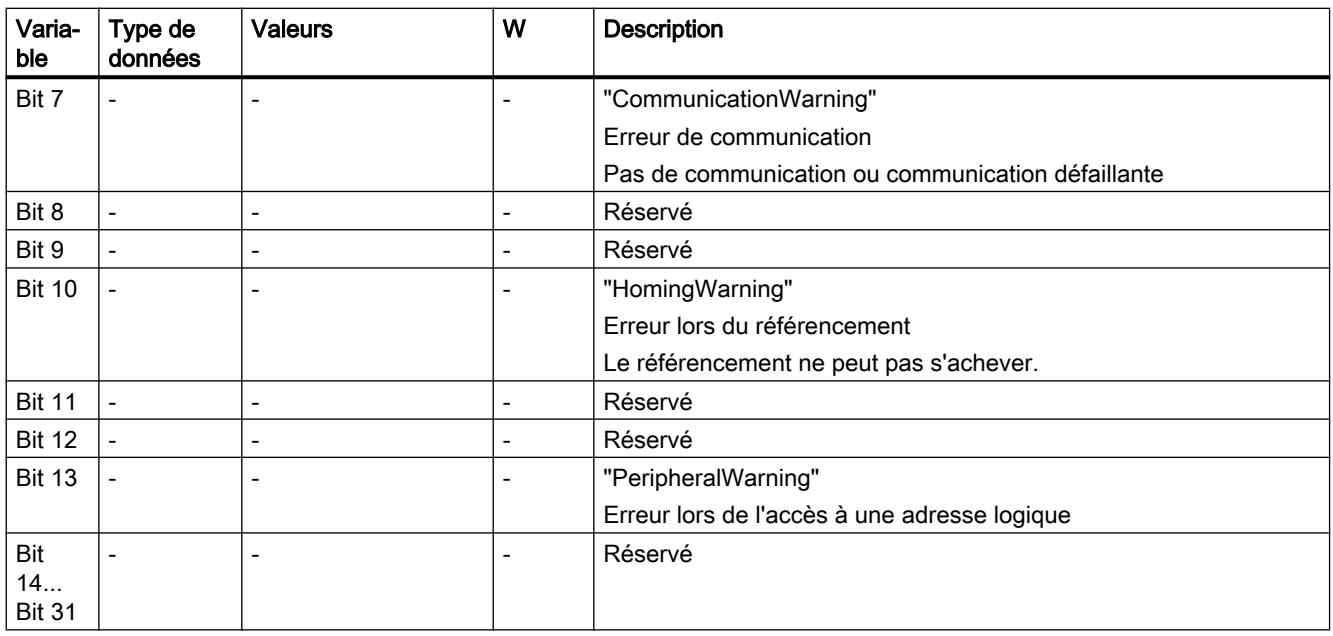

### Variables InternalToTrace (codeur externe)

La structure de variable <TO>.InternalToTrace.<nom de variable> ne contient pas de données pertinentes pour l'utilisateur. Cette structure de variable est utilisée en interne.

#### Variables

[Légende](#page-15800-0) (Page [2045](#page-15800-0))

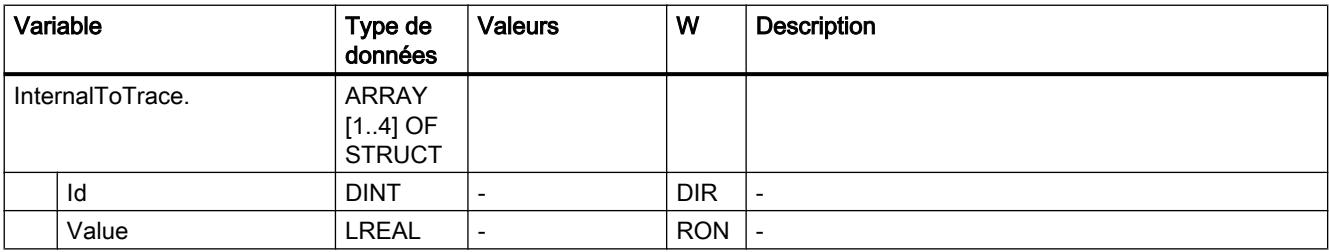

## Variables de l'objet technologique palpeur de mesure

## Légende

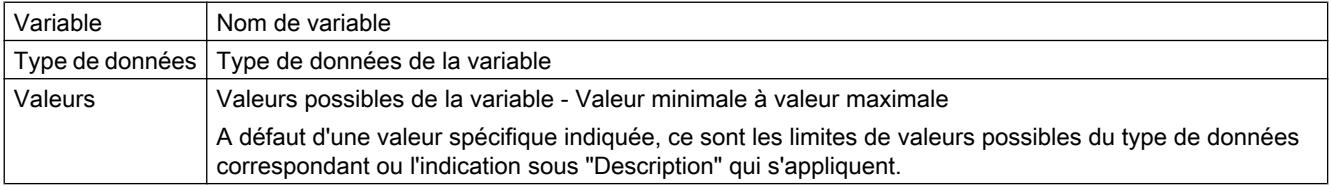

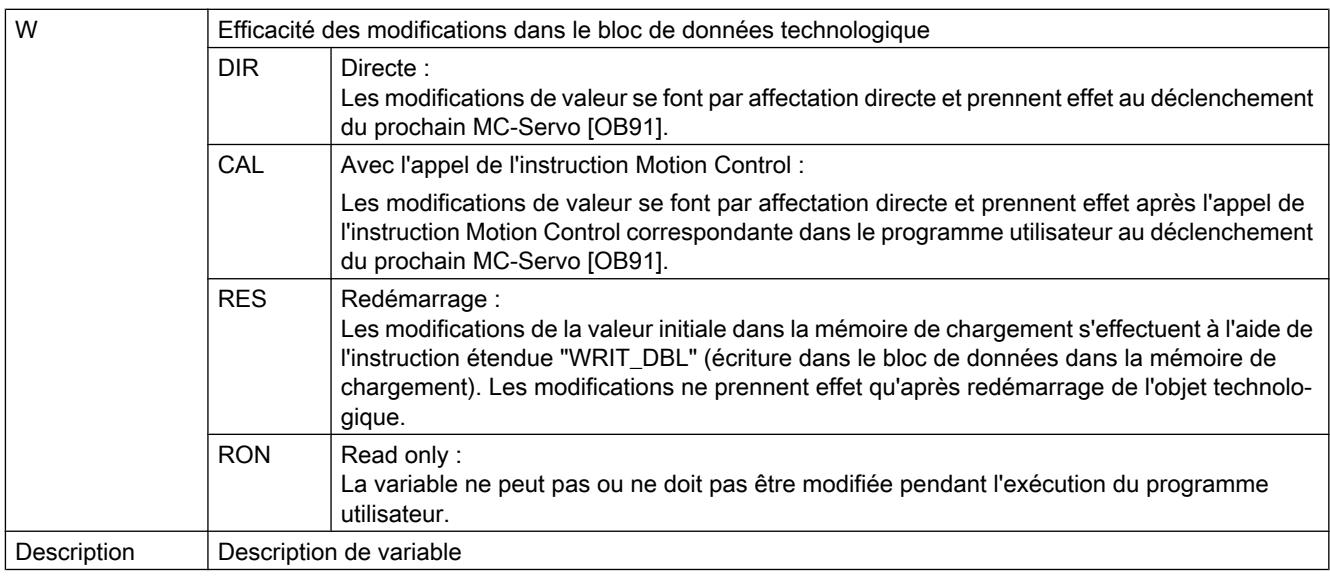

L'accès aux variables s'effectue via "<TO>.<Nom de variable>". <TO> représente le nom de l'objet technologique.

## Données d'affichage (palpeur de mesure)

Les variables <TO>.Status et <TO>.InputState indiquent l'état de la fonction de palpeur de mesure et de l'entrée de palpeur de mesure.

#### Variables

[Légende](#page-15814-0) (Page [2059\)](#page-15814-0)

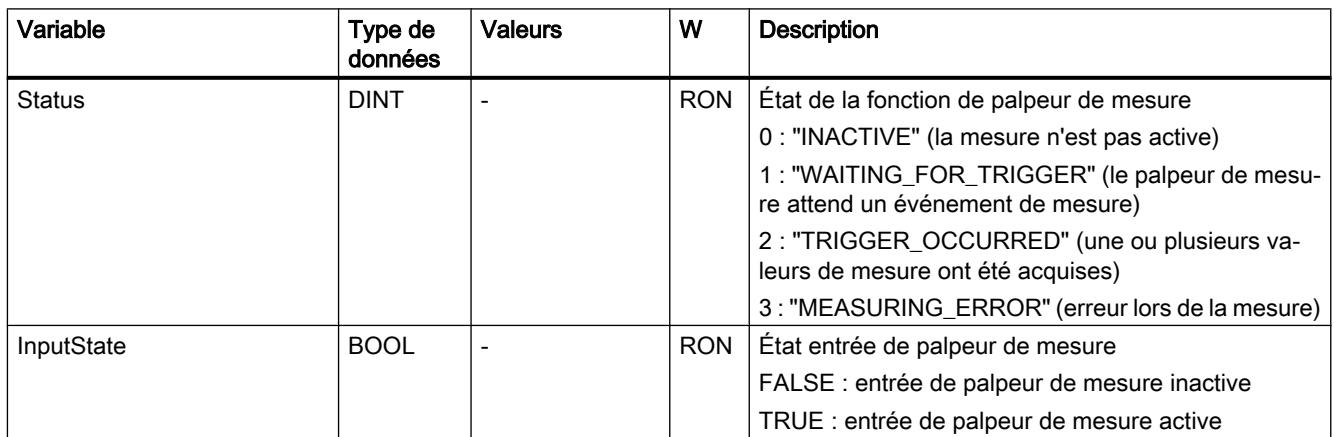

# Variables Paramètres (palpeur de mesure)

La structure de variable <TO>.Parameter.<Nom de variable> contient la configuration des paramètres de base de l'objet technologique Palpeur de mesure.

# Variables

[Légende](#page-15814-0) (Page [2059](#page-15814-0))

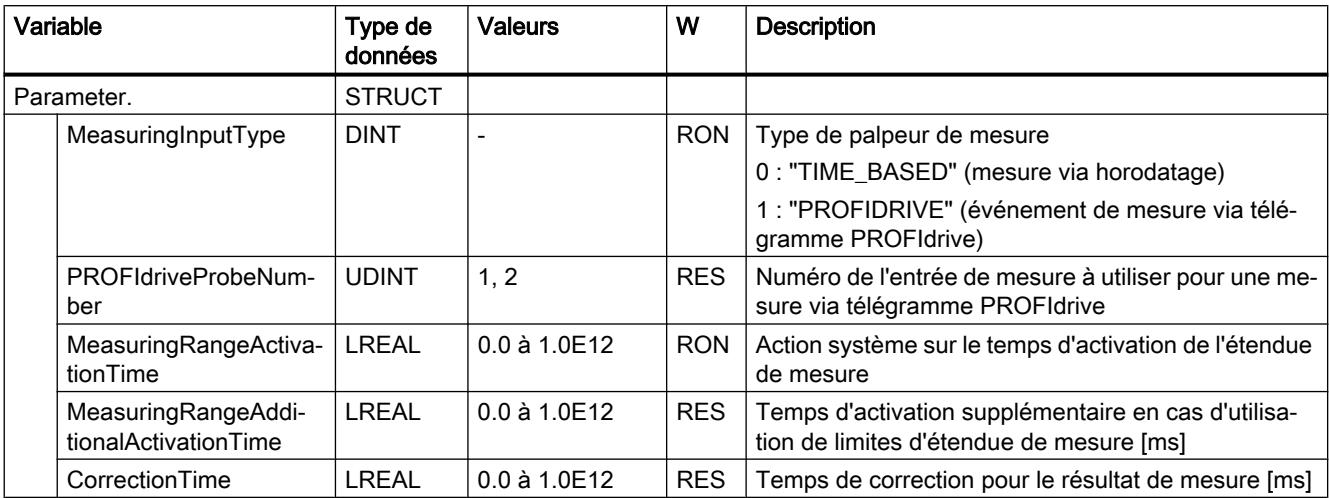

## Variables Interface (palpeur de mesure)

La structure de variable <TO>.Interface.<Nom de variable> contient la configuration des attributs d'entrée de l'objet technologique Palpeur de mesure.

### Variables

[Légende](#page-15814-0) (Page [2059](#page-15814-0))

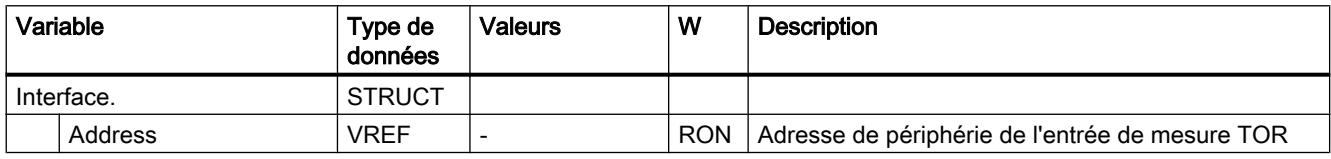

#### Variables Units (palpeur de mesure)

La structure de variable <TO>.Units.<nom de variable> indique les unités définies pour l'objet technologique.

6.1 Motion Control (S7-1200, S7-1500)

# Variables

[Légende](#page-15814-0) (Page [2059\)](#page-15814-0)

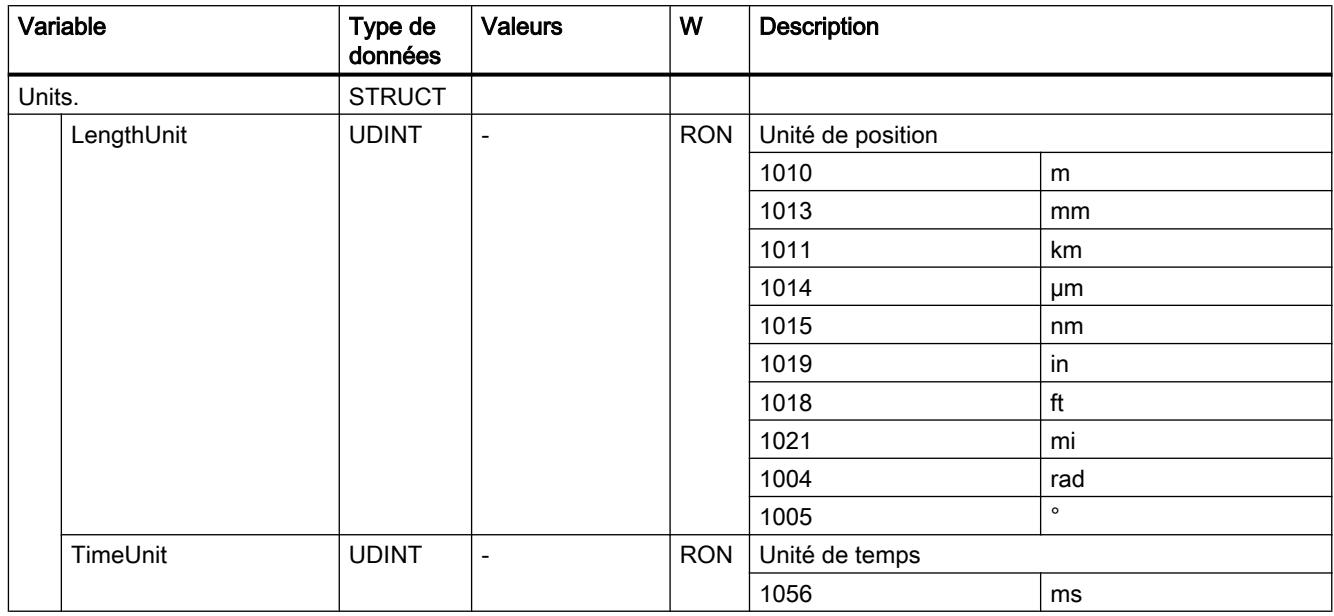

# Variables MeasuredValues (palpeur de mesure)

La structure de variable <TO>.MeasuredValues.<nom de variable> indique les résultats de mesure.

## Variables

[Légende](#page-15814-0) (Page [2059\)](#page-15814-0)

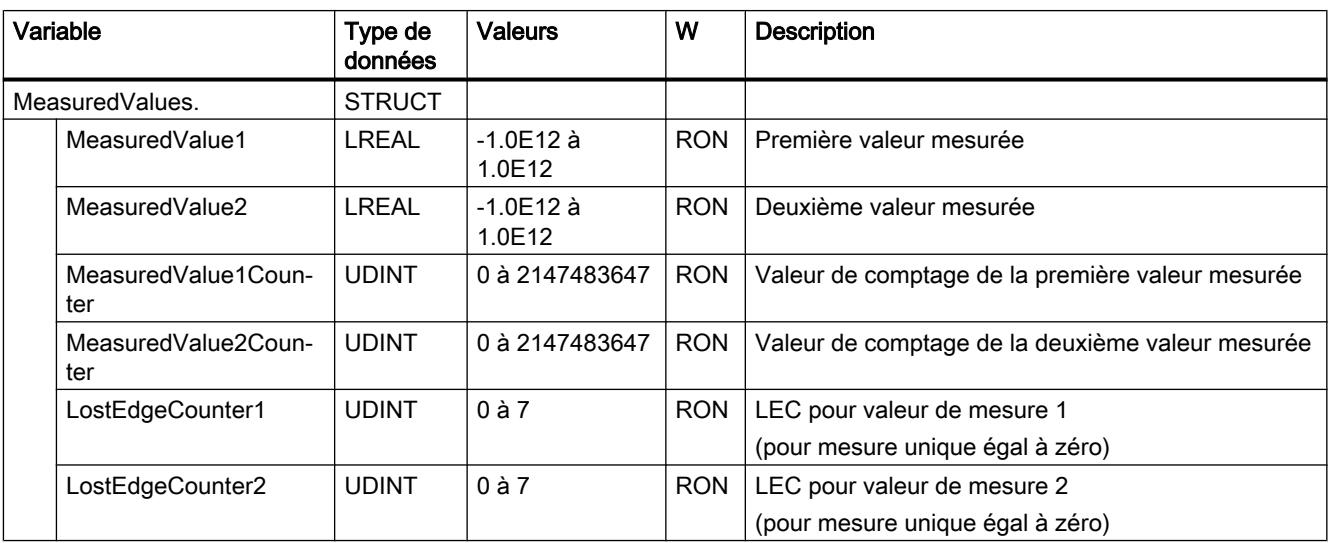

# Variable StatusWord (palpeur de mesure)

La variable <TO>.StatusWord contient les informations d'état de l'objet technologique.

Pour les remarques sur l'exploitation des différents bits (par ex. bit 2 "RestartActive"), référezvous au chapitre [Exploiter StatusWord, ErrorWord et WarningWord](#page-15690-0) (Page [1935\)](#page-15690-0).

## Variables

[Légende](#page-15814-0) (Page [2059](#page-15814-0))

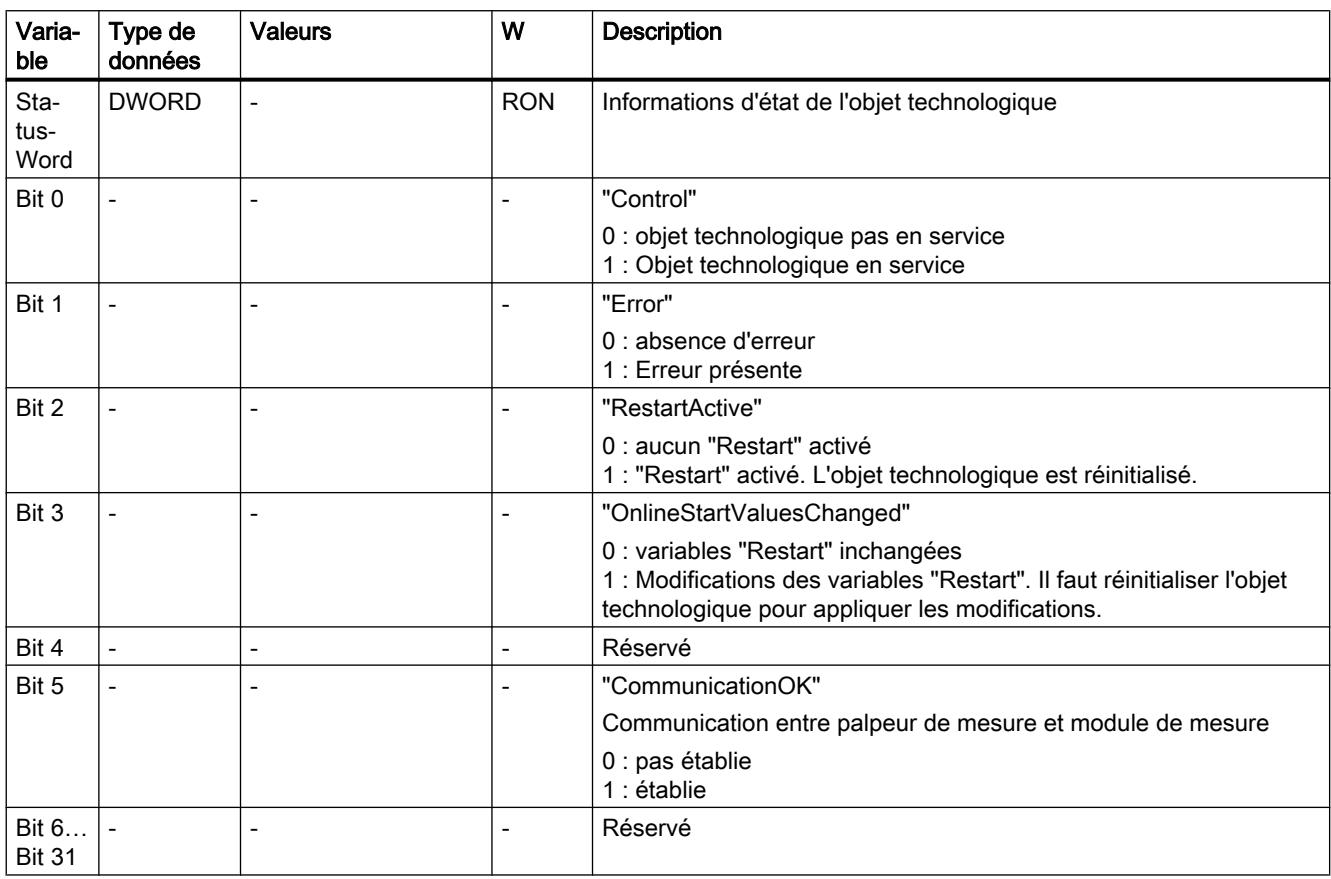

#### Variable ErrorWord (palpeur de mesure)

La variable <TO>.ErrorWord affiche les erreurs sur l'objet technologique (alarmes technologiques).

Pour les remarques sur l'exploitation des différents bits (par ex. bit 3 "CommandNotAccepted"), référez-vous au chapitre [Exploiter StatusWord, ErrorWord et WarningWord](#page-15690-0) (Page [1935](#page-15690-0)).

6.1 Motion Control (S7-1200, S7-1500)

# Variables

[Légende](#page-15814-0) (Page [2059\)](#page-15814-0)

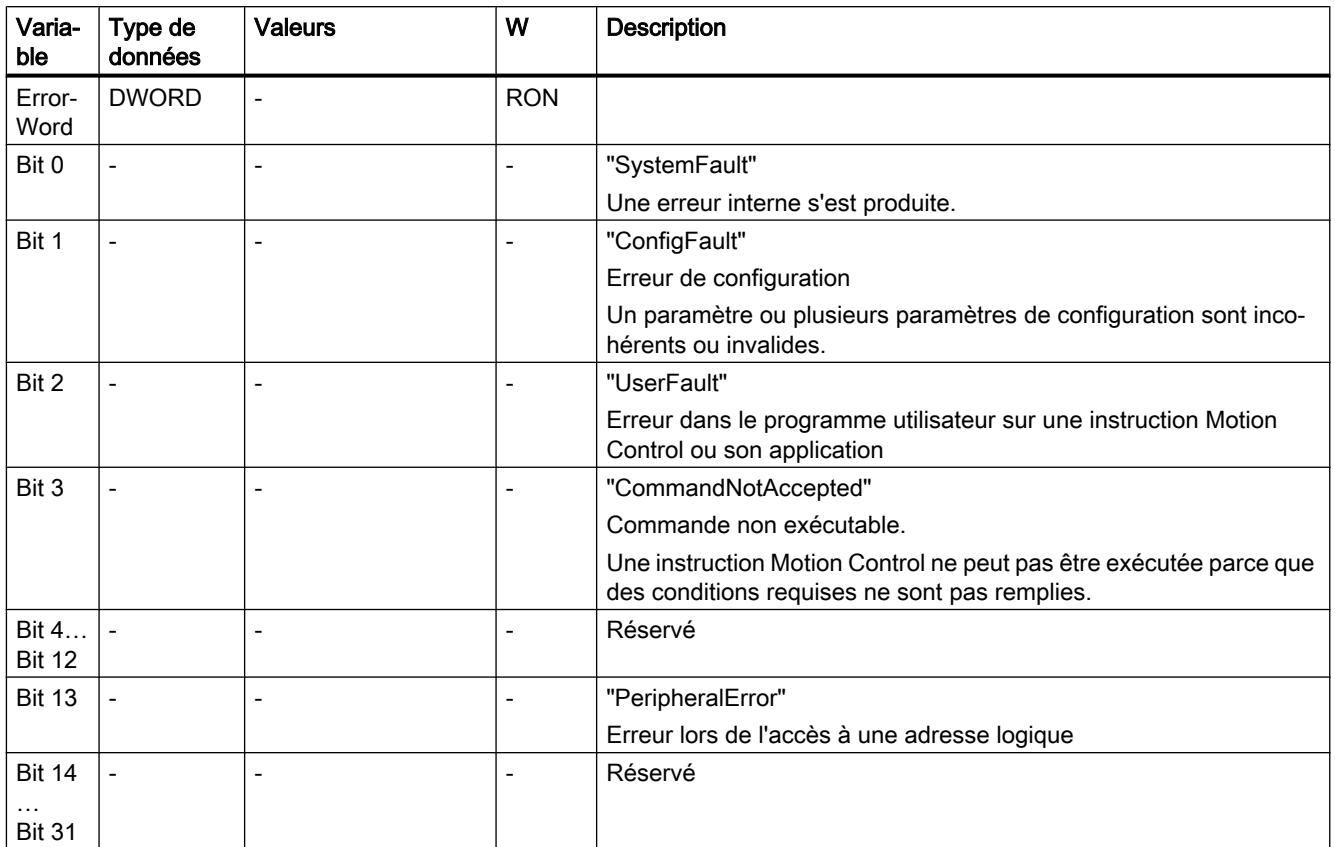

#### Variables ErrorDetail (palpeur de mesure)

La structure de variable <TO>.ErrorDetail.<nom de variable> contient le numéro d'alarme et la réaction d'alarme locale opérante correspondant à l'alarme technologique présente actuellement sur l'objet technologique.

Pour une liste des alarmes technologiques et des réactions d'alarme, référez-vous à l'annexe [Alarmes technologiques](#page-15840-0) (Page [2085\)](#page-15840-0).

## Variables

[Légende](#page-15814-0) (Page [2059\)](#page-15814-0)

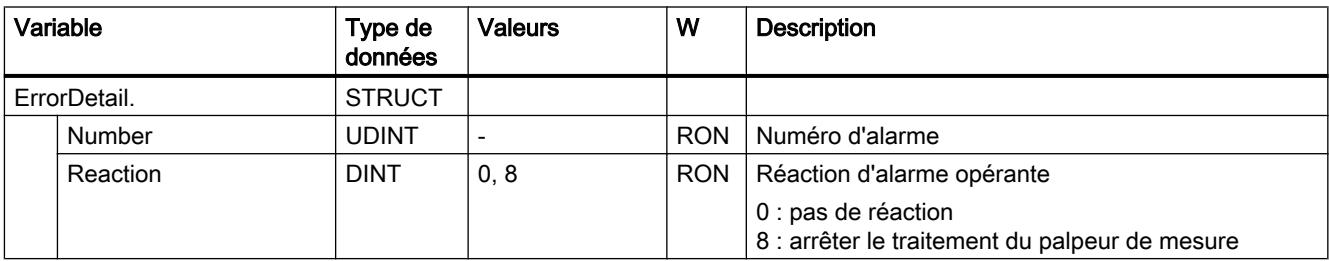

# <span id="page-15820-0"></span>Variable WarningWord (palpeur de mesure)

La variable <TO>.WarningWord affiche les avertissements en attente sur l'objet technologique.

Pour les remarques sur l'exploitation des différents bits (par ex. bit 1 "ConfigWarning"), référezvous au chapitre [Exploiter StatusWord, ErrorWord et WarningWord](#page-15690-0) (Page [1935](#page-15690-0)).

# Variable

[Légende](#page-15814-0) (Page [2059](#page-15814-0))

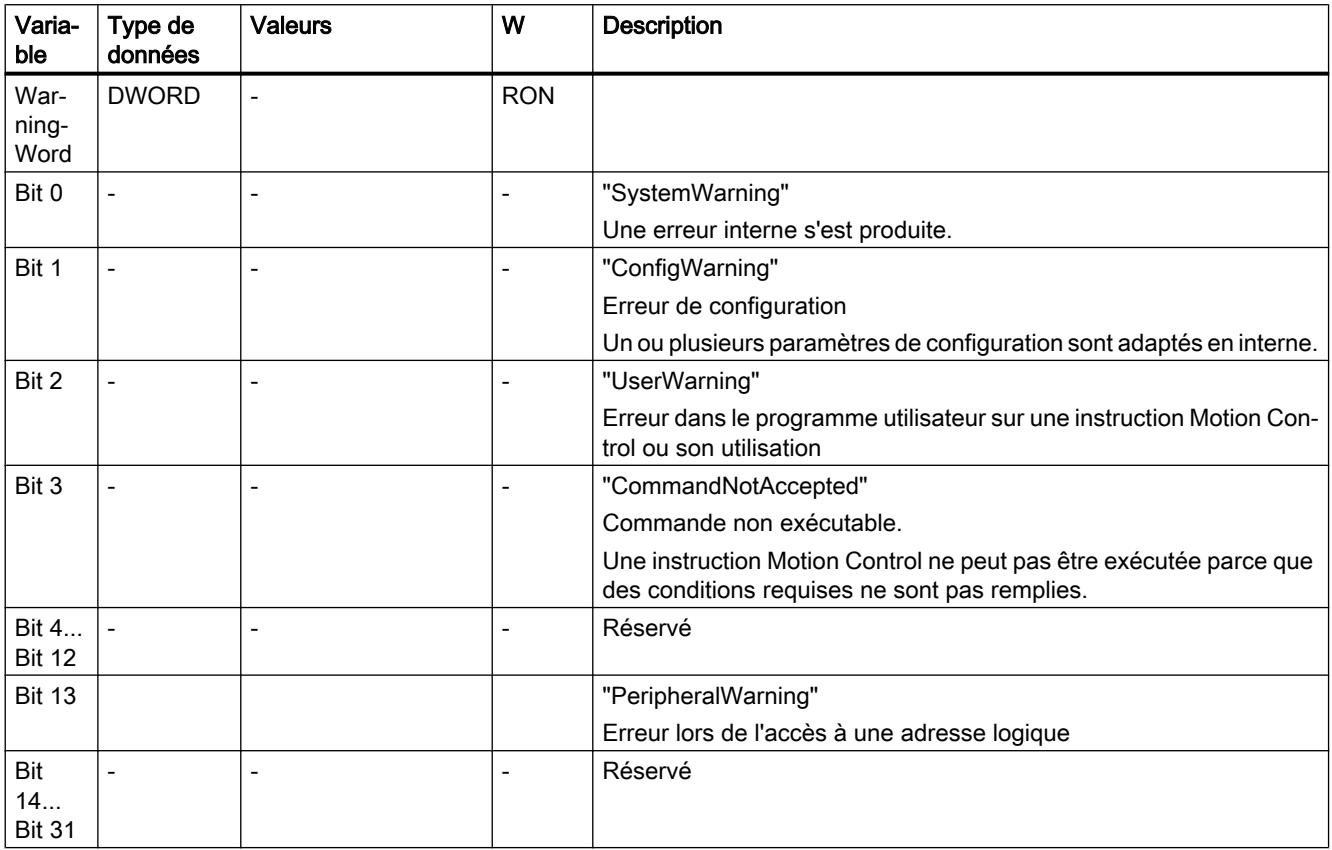

#### Variables de l'objet technologique Came

#### Légende

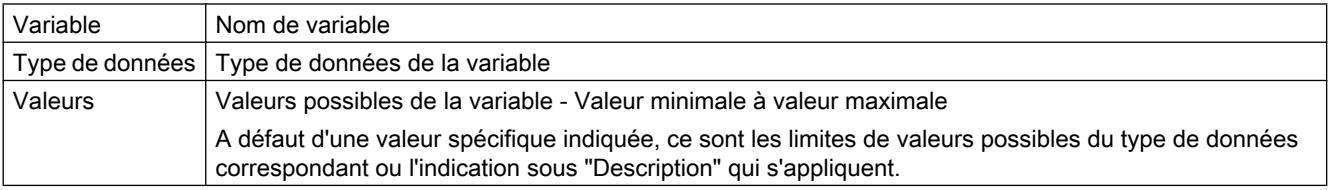

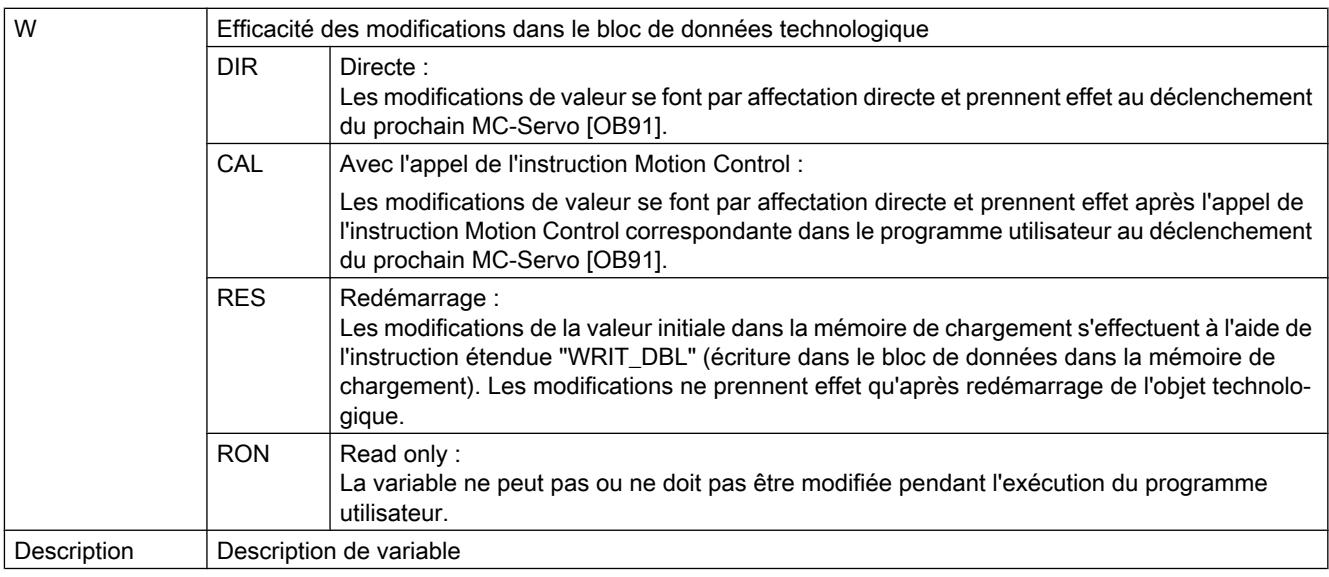

L'accès aux variables s'effectue via "<TO>.<Nom de variable>". <TO> représente le nom de l'objet technologique.

# Données d'affichage (came)

La variable<TO>.CamOutput indique l'état de commutation de la came.

## Variables

[Légende](#page-15820-0) (Page [2065\)](#page-15820-0)

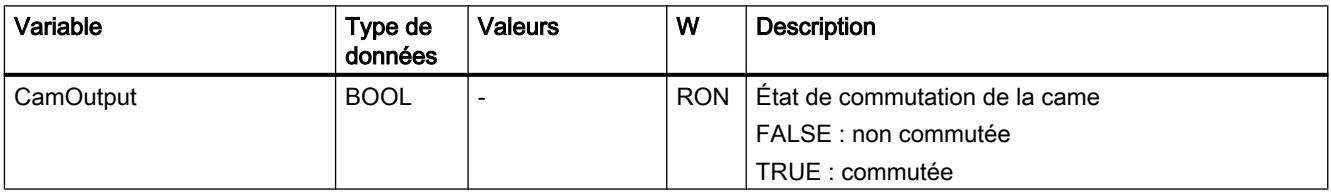

# Variables Paramètres (came)

La structure de variable <TO>.Parameter.<Nom de variable> contient la configuration des paramètres de base de l'objet technologique Came.

# Variables

[Légende](#page-15820-0) (Page [2065](#page-15820-0))

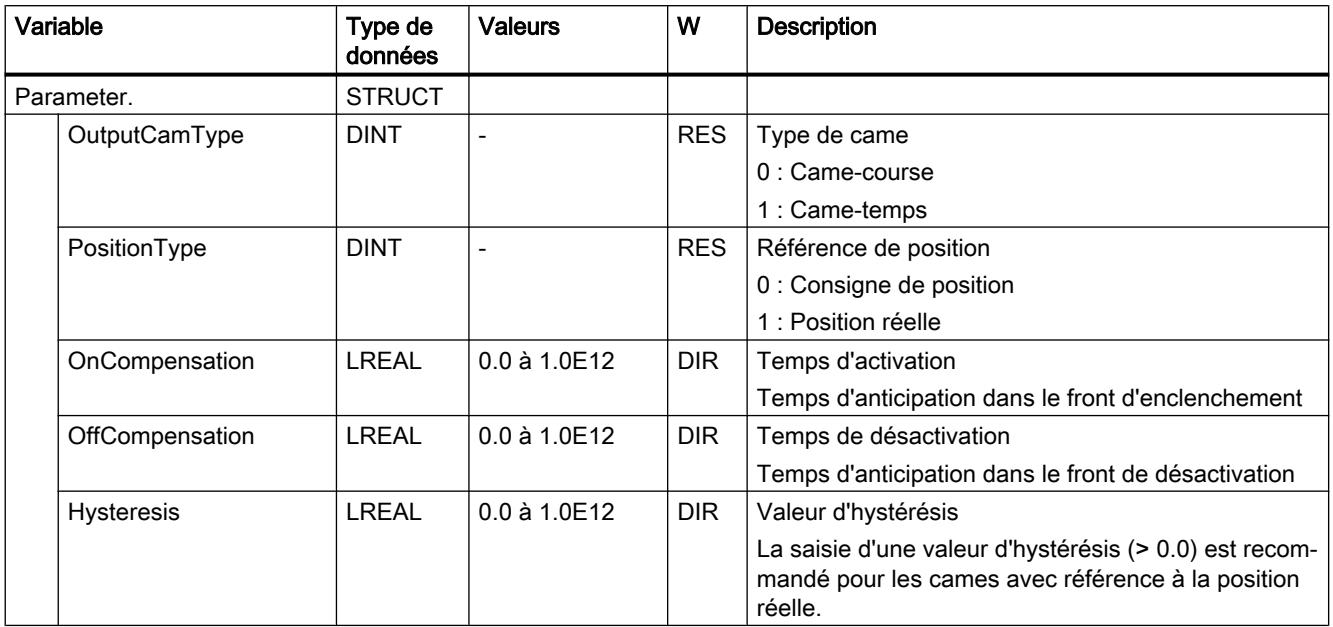

#### Variables Interface (came)

La structure de variable <TO>.Interface.<Nom de variable> contient la configuration des attributs de sortie de l'objet technologique Came.

#### Variables

[Légende](#page-15820-0) (Page [2065](#page-15820-0))

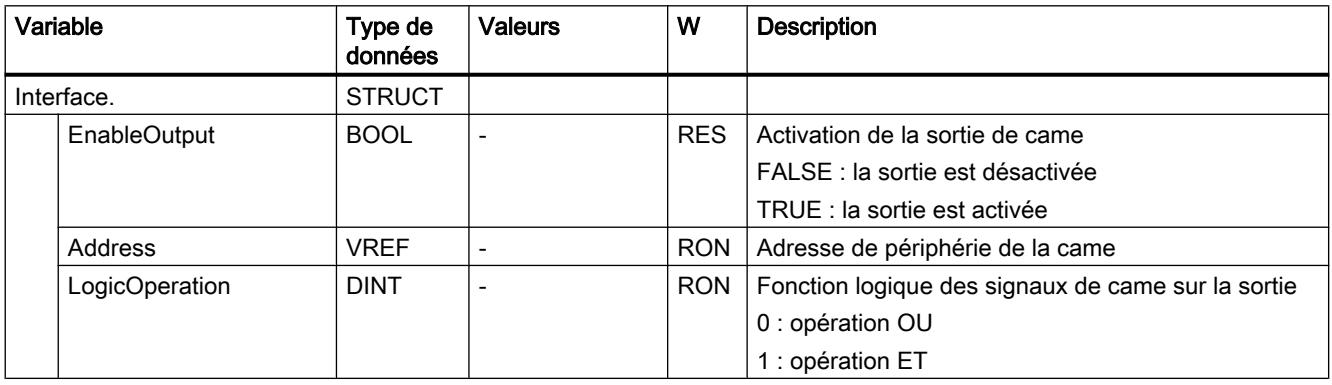

# Variables Units (came)

La structure de variable <TO>.Units.<nom de variable> indique les unités définies pour l'objet technologique.

6.1 Motion Control (S7-1200, S7-1500)

## Variables

[Légende](#page-15820-0) (Page [2065\)](#page-15820-0)

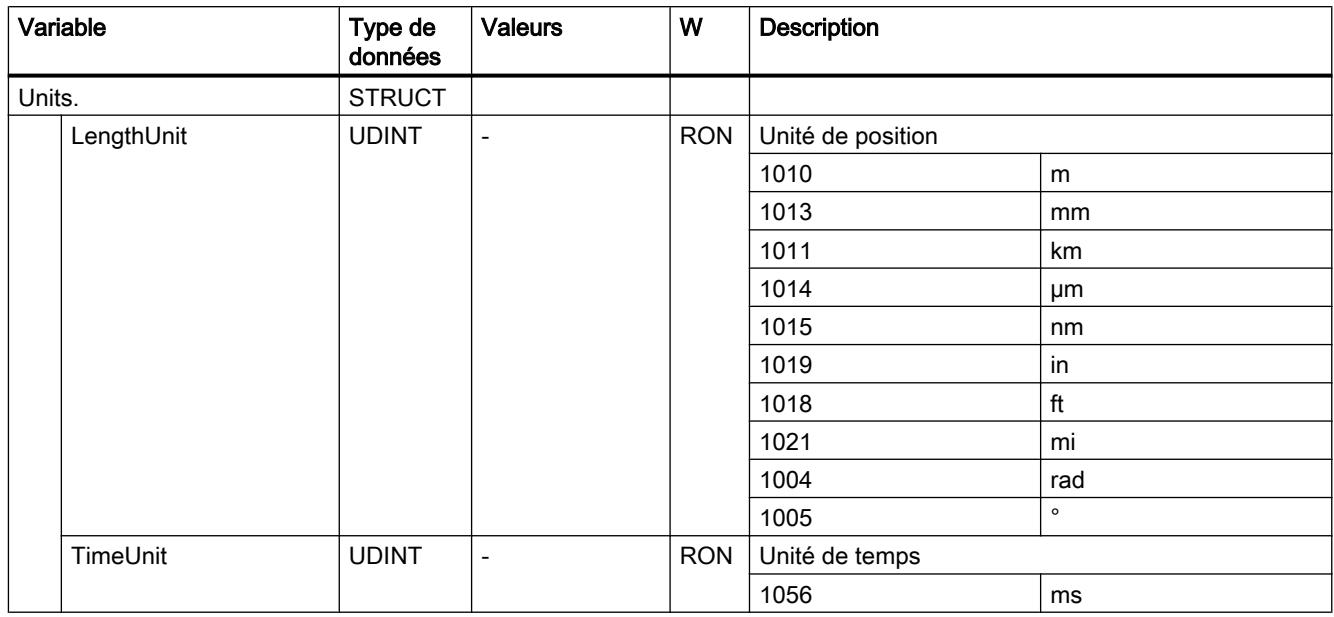

#### Variable StatusWord (came)

La variable <TO>.StatusWord contient les informations d'état de l'objet technologique.

Pour les remarques sur l'exploitation des différents bits (par ex. bit 2 "RestartActive"), référezvous au chapitre [Exploiter StatusWord, ErrorWord et WarningWord](#page-15690-0) (Page [1935\)](#page-15690-0).

# Variables

[Légende](#page-15820-0) (Page [2065\)](#page-15820-0)

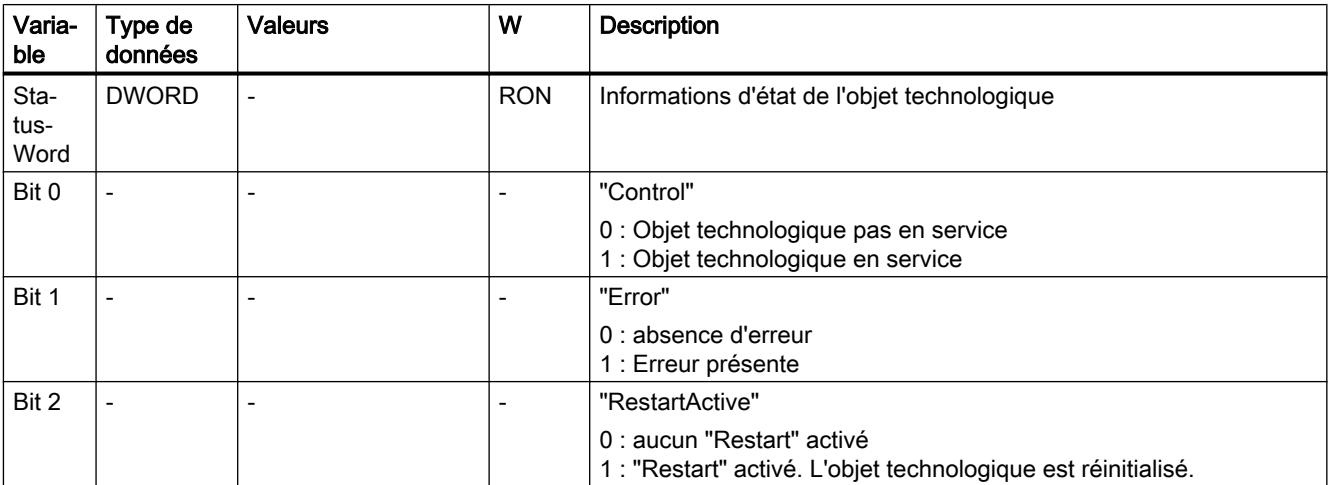

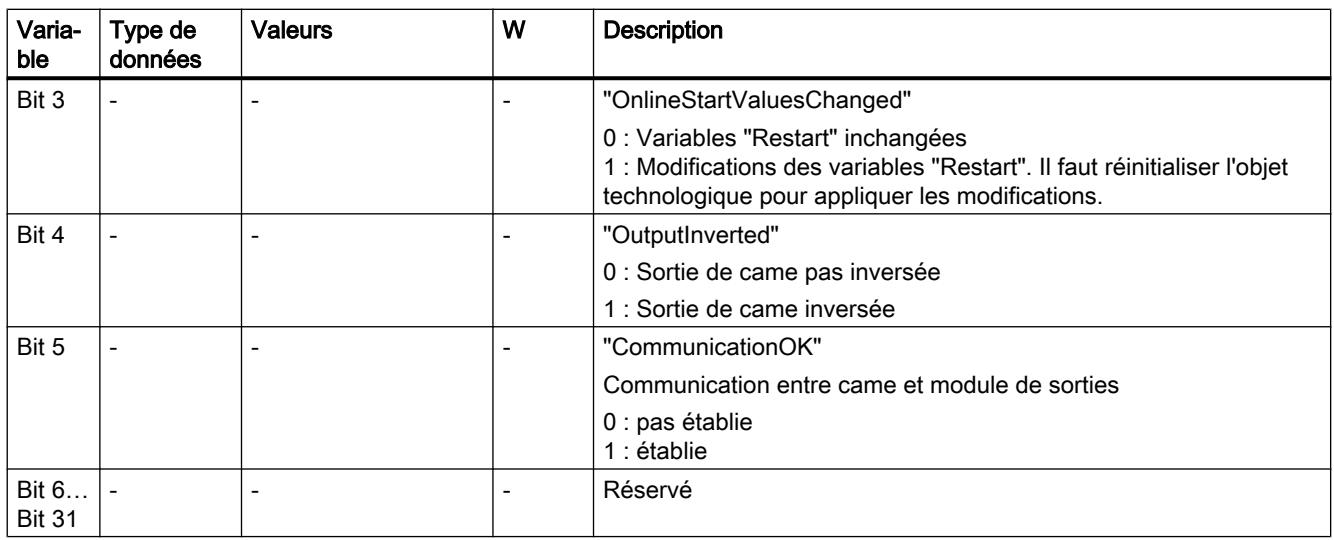

# Variable ErrorWord (came)

La variable <TO>.ErrorWord affiche les erreurs sur l'objet technologique (alarmes technologiques).

Pour les remarques sur l'exploitation des différents bits (par ex. bit 3 "CommandNotAccepted"), référez-vous au chapitre [Exploiter StatusWord, ErrorWord et WarningWord](#page-15690-0) (Page [1935](#page-15690-0)).

#### Variables

[Légende](#page-15820-0) (Page [2065](#page-15820-0))

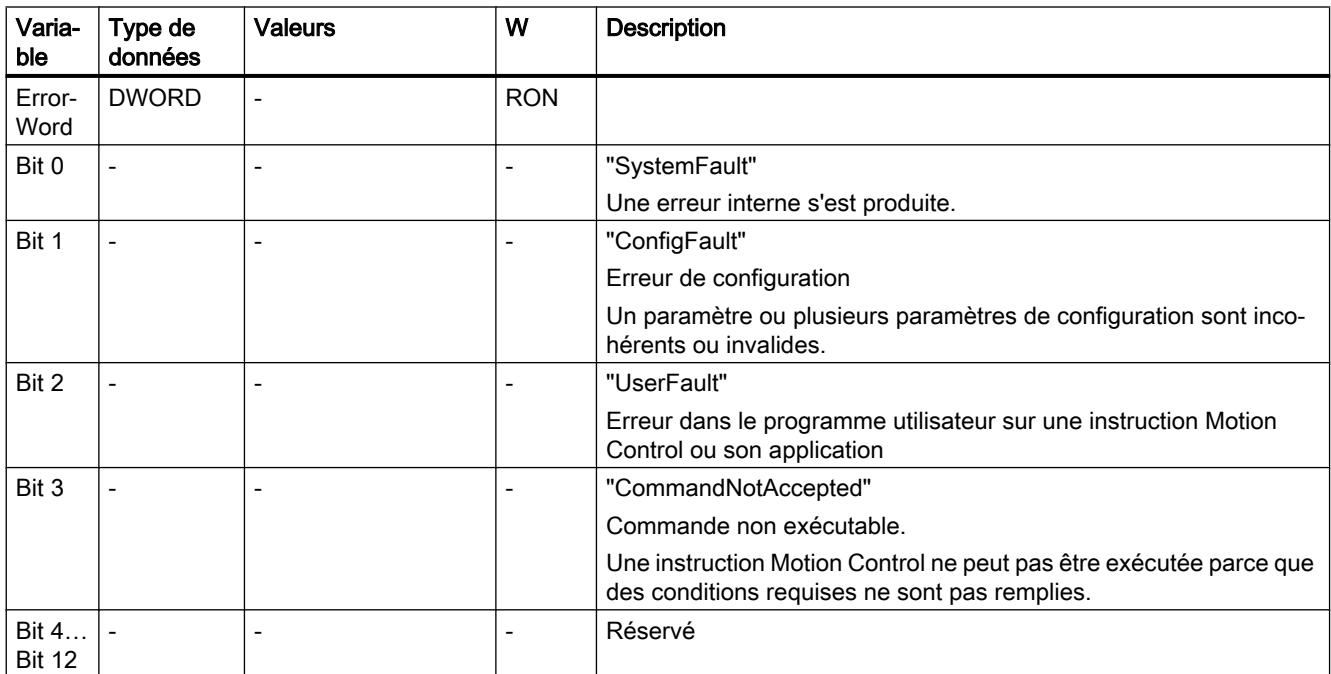

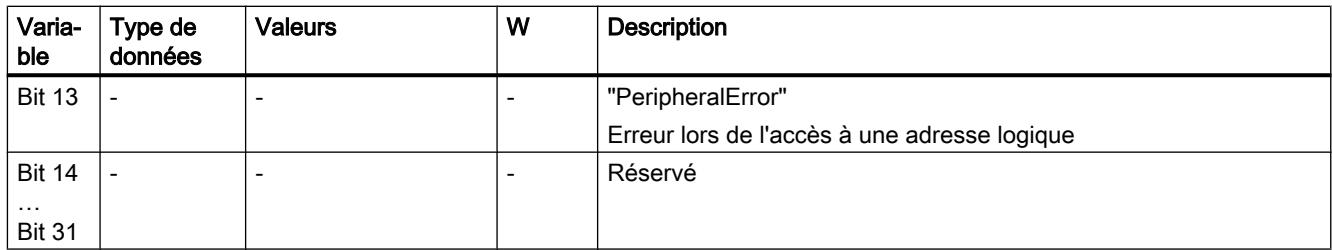

#### Variables ErrorDetail (came)

La structure de variable <TO>.ErrorDetail.<nom de variable> contient le numéro d'alarme et la réaction d'alarme locale opérante correspondant à l'alarme technologique présente actuellement sur l'objet technologique.

Pour une liste des alarmes technologiques et des réactions d'alarme, référez-vous à l'annexe [Alarmes technologiques](#page-15840-0) (Page [2085\)](#page-15840-0).

#### Variables

[Légende](#page-15820-0) (Page [2065\)](#page-15820-0)

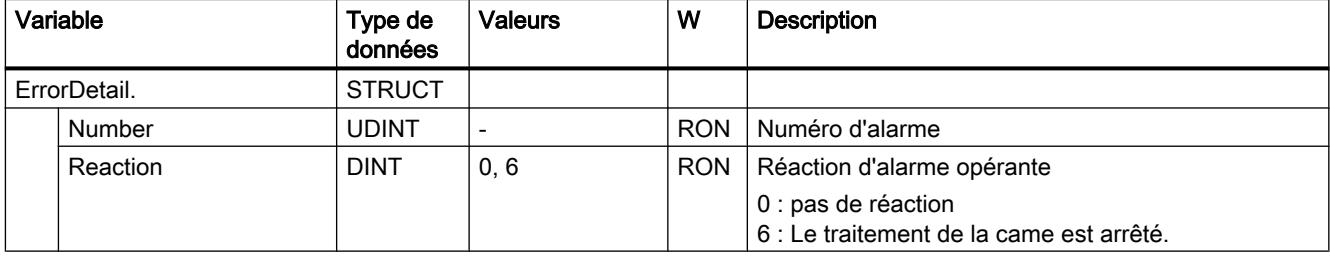

#### Variable WarningWord (came)

La variable <TO>.WarningWord affiche les avertissements en attente sur l'objet technologique.

Pour les remarques sur l'exploitation des différents bits (par ex. bit 1 "ConfigWarning"), référezvous au chapitre [Exploiter StatusWord, ErrorWord et WarningWord](#page-15690-0) (Page [1935\)](#page-15690-0).

## Variable

[Légende](#page-15820-0) (Page [2065\)](#page-15820-0)

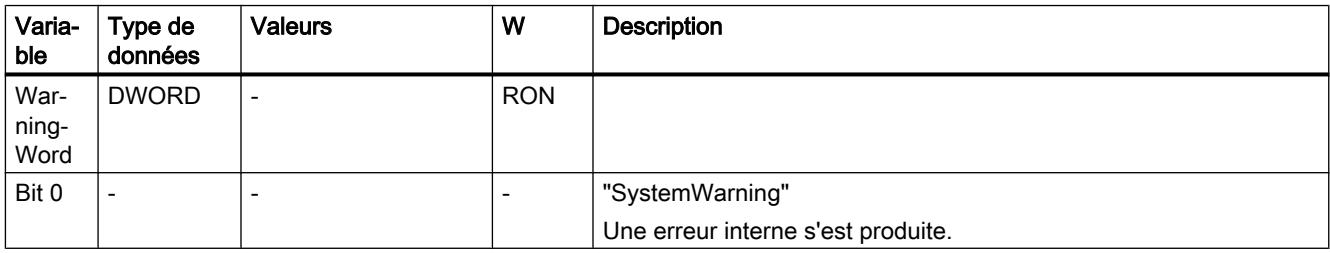

<span id="page-15826-0"></span>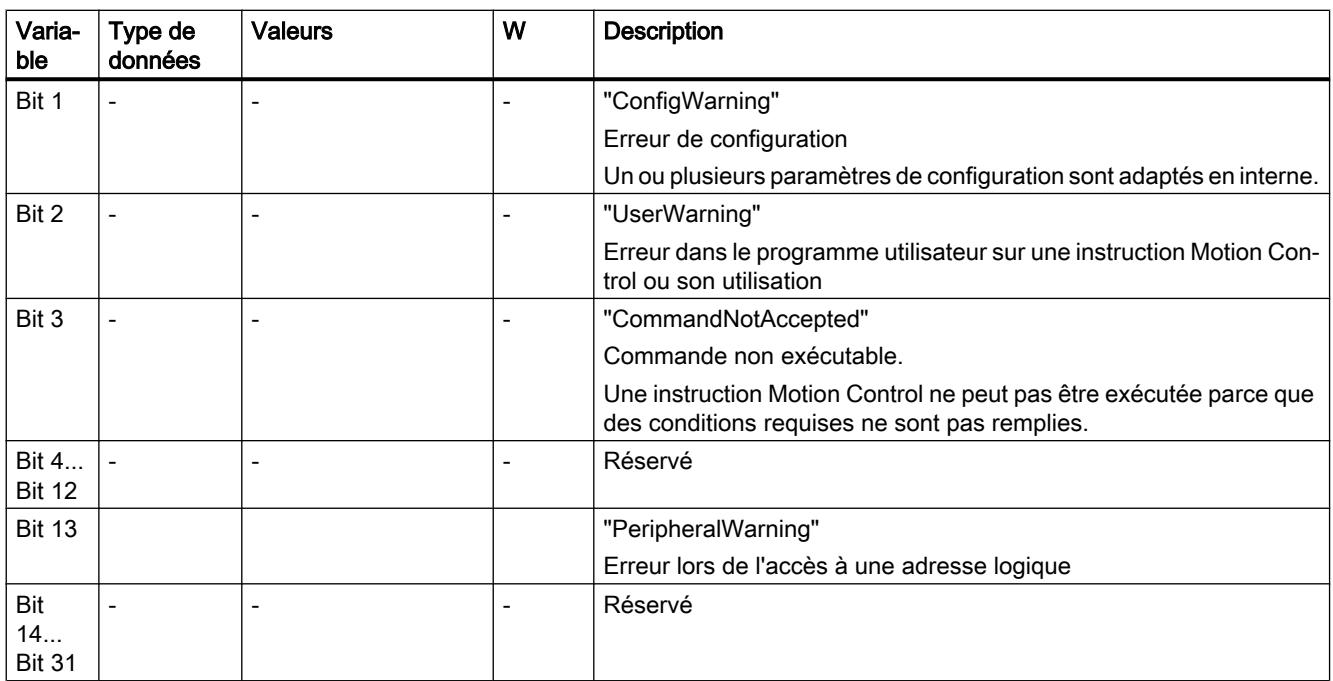

# Variables de l'objet technologique Piste de came

# Légende

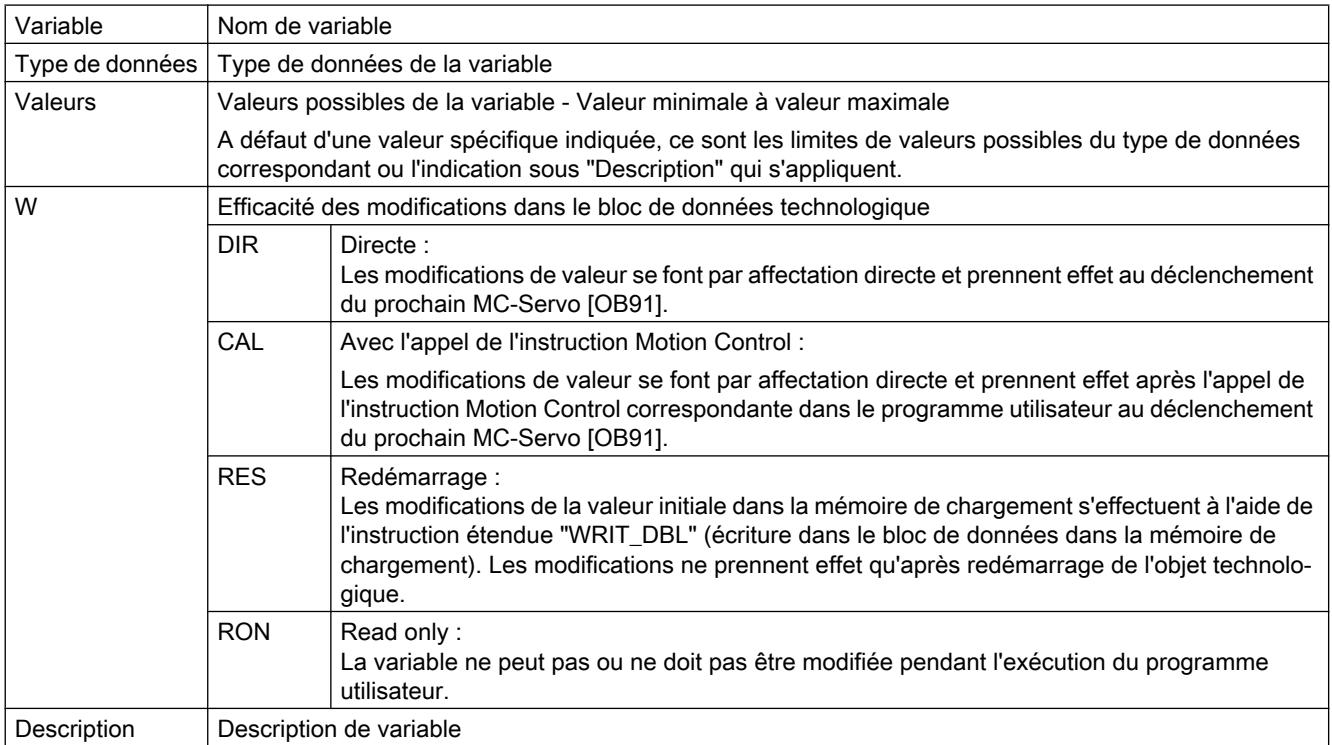

L'accès aux variables s'effectue via "<TO>.<Nom de variable>". <TO> représente le nom de l'objet technologique.

#### Données d'affichage (piste de came)

Les variables suivantes indiquent l'état de la piste de came.

#### Variables

[Légende](#page-15826-0) (Page [2071\)](#page-15826-0)

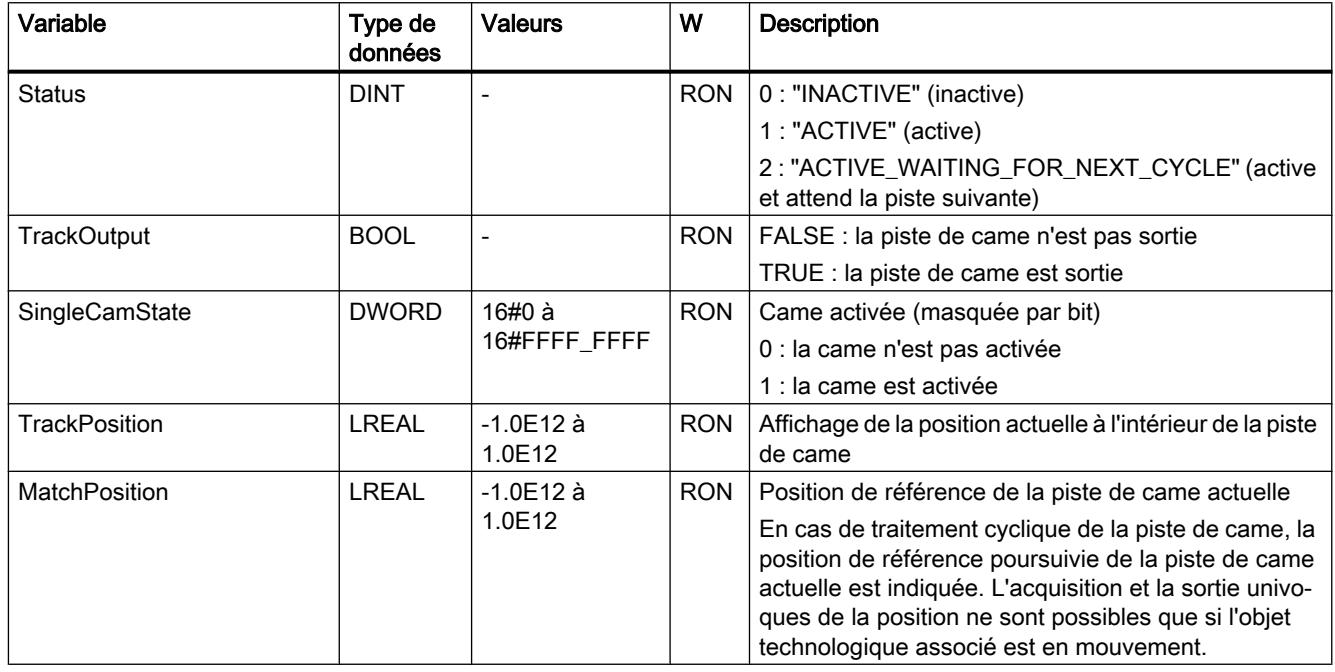

#### Variables Paramètres (piste de came)

La structure de variable <TO>.Parameter.<Nom de variable> contient la configuration des paramètres de base de l'objet technologique Piste de came.

## Variables

[Légende](#page-15826-0) (Page [2071](#page-15826-0))

| Variable   |                          |                | Type de<br>données | <b>Valeurs</b>                  | W          | <b>Description</b>                                                                                                    |
|------------|--------------------------|----------------|--------------------|---------------------------------|------------|----------------------------------------------------------------------------------------------------|
| Parameter. |                          | <b>STRUCT</b>  |                    |                                 |            |                                                                                                    |
|            |                          | CamTrackType   | <b>DINT</b>        |                                 | <b>RES</b> | Type de came                                                                                                    |
|            |                          |                |                    |                                 |            | $0:$ Came-course                                                                                                    |
|            |                          |                |                    |                                 |            | 1: Came-temps                                                                                                    |
|            |                          | PositionType   | <b>DINT</b>        |                                 | <b>RES</b> | Référence de position                                                                                                  |
|            |                          |                |                    |                                 |            | 0 : Consigne de position                                                                                               |
|            |                          |                |                    |                                 |            | 1 : Position réelle                                                                                                    |
|            | <b>ReferencePosition</b> |                | <b>LREAL</b>       | $-1.0F12 \; \text{à}$<br>1.0E12 | <b>DIR</b> | Position de référence                                                                                                  |
|            | CamTrackLength           |                | <b>LREAL</b>       | 0.001 à 1.0E12                  | <b>DIR</b> | Longueur de piste                                                                                                    |
|            | CamMasking               |                | <b>DWORD</b>       | 16#0 à<br>16#FFFF FFFF          | <b>DIR</b> | Masquage de bit des cames individuelles                                                                                |
|            |                          | OnCompensation | <b>LREAL</b>       | 0.0 à 1.0E12                    | <b>DIR</b> | Temps d'activation                                                                                                    |
|            |                          |                |                    |                                 |            | Temps d'anticipation dans le front d'enclenchement                                                                     |
|            | OffCompensation          |                | <b>LREAL</b>       | 0.0 à 1.0E12                    | <b>DIR</b> | Temps de désactivation                                                                                                 |
|            |                          |                |                    |                                 |            | Temps d'anticipation dans le front de désactivation                                                                    |
|            | Hysteresis               |                | <b>LREAL</b>       | 0.0 à 1.0E12                    | <b>DIR</b> | Valeur d'hystérésis                                                                                                    |
|            |                          |                |                    |                                 |            | La saisie d'une valeur d'hystérésis (> 0.0) est recom-<br>mandé pour les cames avec référence à la position<br>réelle. |
|            | Cam[1  32].              |                | <b>STRUCT</b>      |                                 |            |                                                                                                    |
|            |                          | OnPosition     | <b>LREAL</b>       | 0.0 à 1.0E12                    | CAL        | Position de départ (came-course et came-temps)                                                                         |
|            |                          | Offposition    | <b>LREAL</b>       | 0.0 à 1.0E12                    | CAL        | Position de fin (came-course)                                                                                          |
|            |                          | Duration       | <b>LREAL</b>       | 0.001 à 1.0E12                  | CAL        | Durée d'enclenchement (came-temps)                                                                                     |
|            |                          | Existent       | <b>BOOL</b>        |                                 | CAL        | FALSE : came non utilisée                                                                                              |
|            |                          |                |                    |                                 |            | TRUE : came utilisée.                                                                                                  |

# Variables Interface (piste de came)

La structure de variable <TO>.Interface.<Nom de variable> contient la configuration des attributs de sortie de l'objet technologique Piste de came.

6.1 Motion Control (S7-1200, S7-1500)

## Variables

[Légende](#page-15826-0) (Page [2071\)](#page-15826-0)

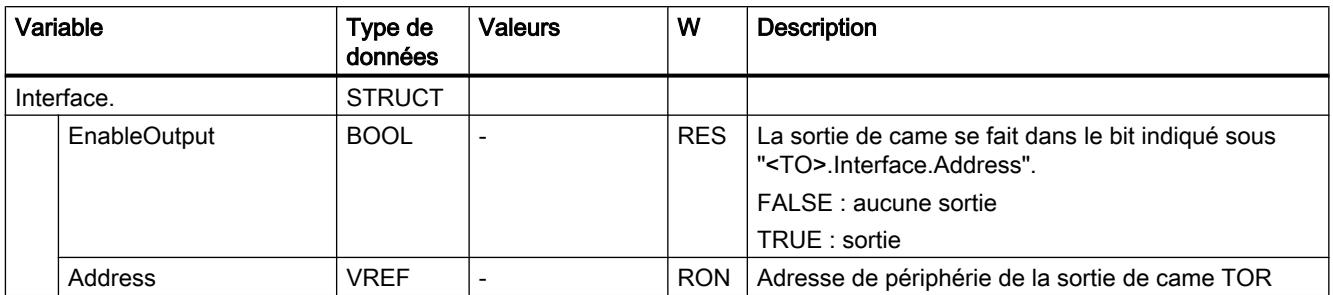

#### Variable Units (piste de came)

La structure de variable <TO>.Units.<nom de variable> indique les unités définies pour l'objet technologique.

#### Variables

[Légende](#page-15826-0) (Page [2071\)](#page-15826-0)

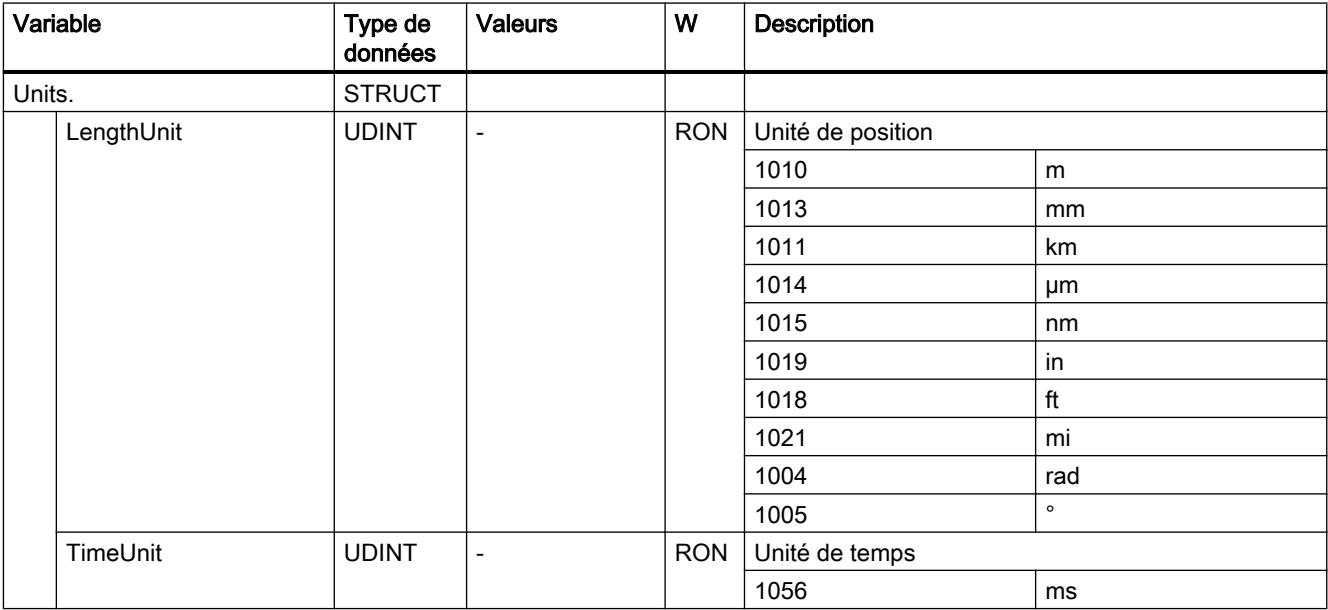

#### Variable StatusWord (piste de came)

La variable <TO>.StatusWord contient les informations d'état de l'objet technologique.

Pour les remarques sur l'exploitation des différents bits (par ex. bit 2 "RestartActive"), référezvous au chapitre [Exploiter StatusWord, ErrorWord et WarningWord](#page-15690-0) (Page [1935\)](#page-15690-0).

# Variables

[Légende](#page-15826-0) (Page [2071](#page-15826-0))

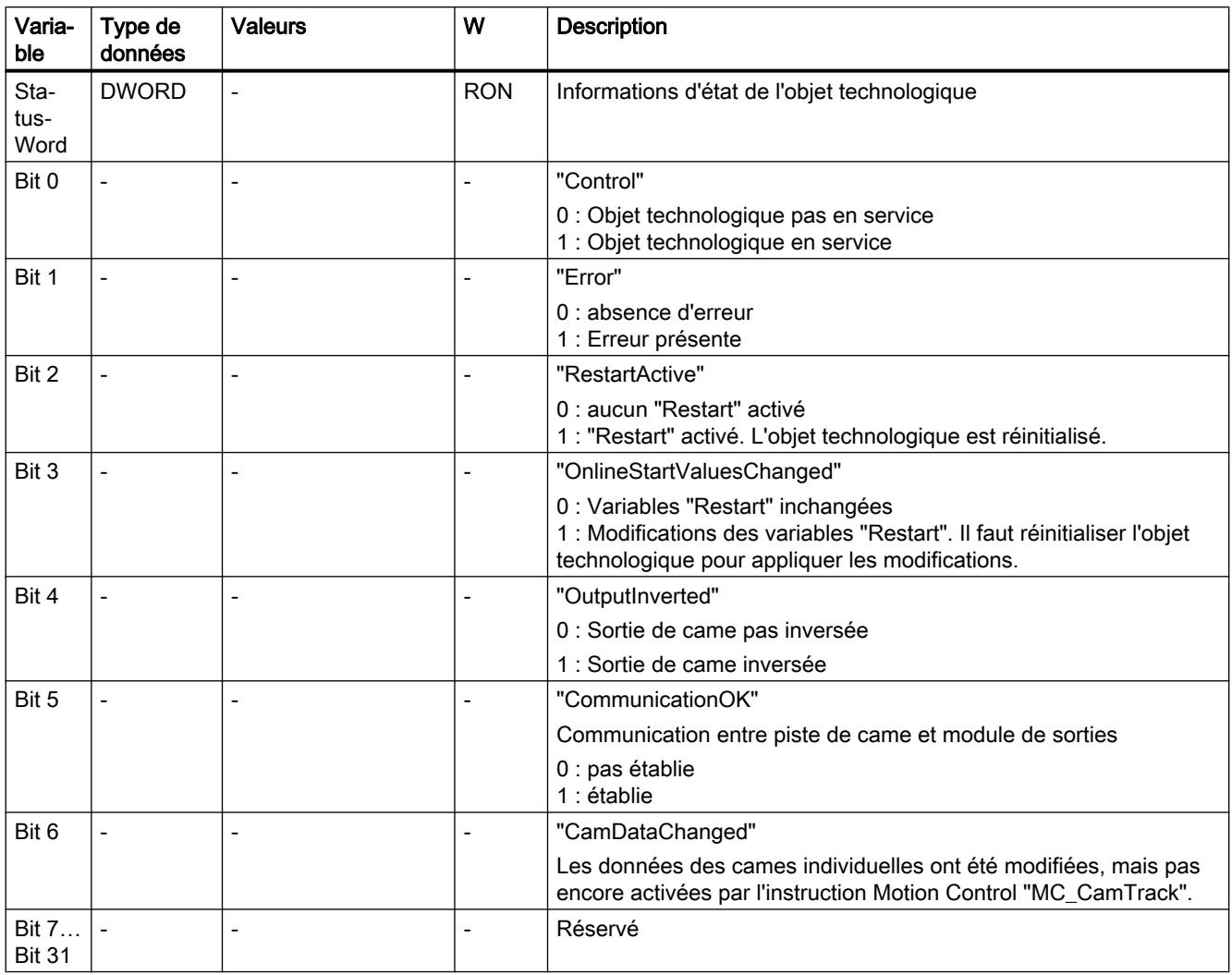

# Variable ErrorWord (piste de came)

La variable <TO>.ErrorWord affiche les erreurs sur l'objet technologique (alarmes technologiques).

Pour les remarques sur l'exploitation des différents bits (par ex. bit 3 "CommandNotAccepted"), référez-vous au chapitre [Exploiter StatusWord, ErrorWord et WarningWord](#page-15690-0) (Page [1935](#page-15690-0)).

6.1 Motion Control (S7-1200, S7-1500)

## Variables

[Légende](#page-15826-0) (Page [2071\)](#page-15826-0)

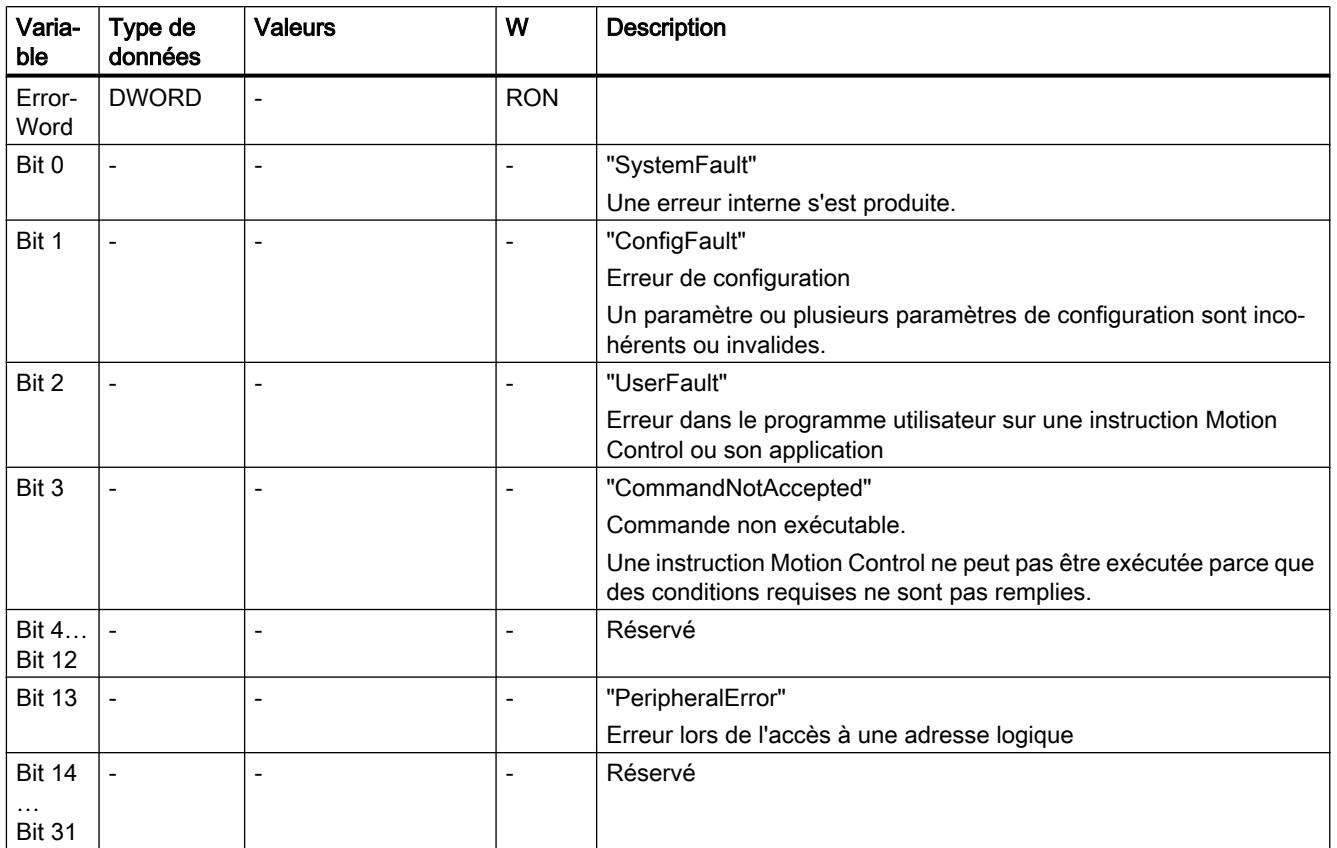

#### Variables ErrorDetail (piste de came)

La structure de variable <TO>.ErrorDetail.<nom de variable> contient le numéro d'alarme et la réaction d'alarme locale opérante correspondant à l'alarme technologique présente actuellement sur l'objet technologique.

Pour une liste des alarmes technologiques et des réactions d'alarme, référez-vous à l'annexe [Alarmes technologiques](#page-15840-0) (Page [2085\)](#page-15840-0).

# Variables

[Légende](#page-15826-0) (Page [2071\)](#page-15826-0)

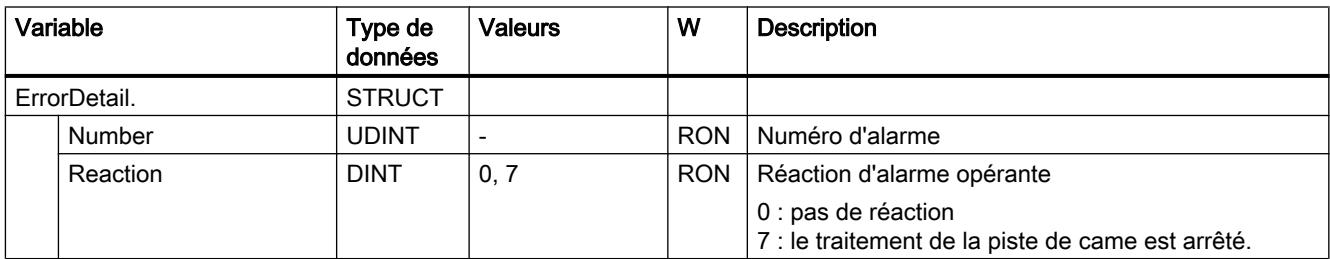

# <span id="page-15832-0"></span>Variable WarningWord (piste de came)

La variable <TO>.WarningWord affiche les avertissements en attente sur l'objet technologique.

Pour les remarques sur l'exploitation des différents bits (par ex. bit 1 "ConfigWarning"), référezvous au chapitre [Exploiter StatusWord, ErrorWord et WarningWord](#page-15690-0) (Page [1935\)](#page-15690-0).

## Variable

[Légende](#page-15814-0) (Page [2059](#page-15814-0))

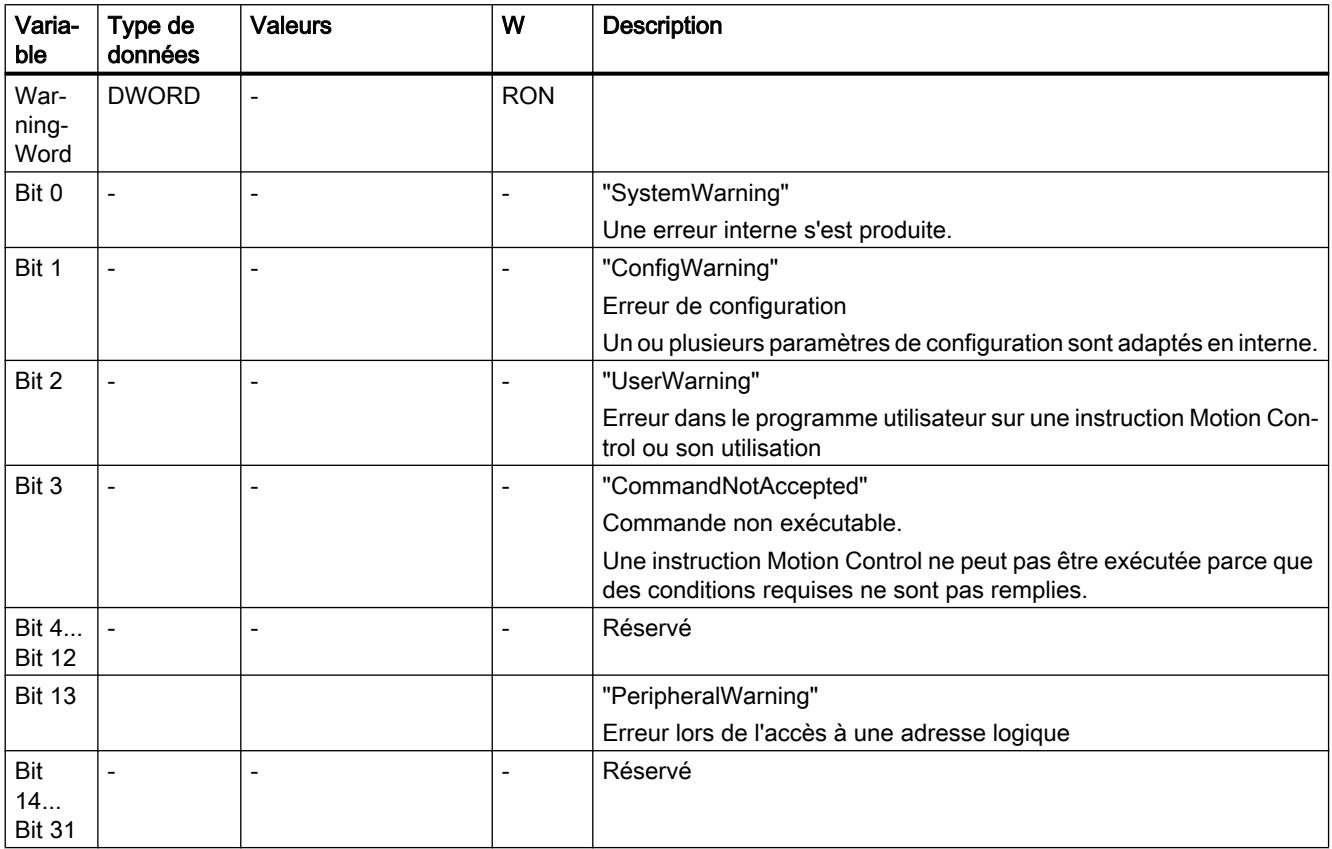

#### Variables de l'objet technologique Profil de came

#### Légende

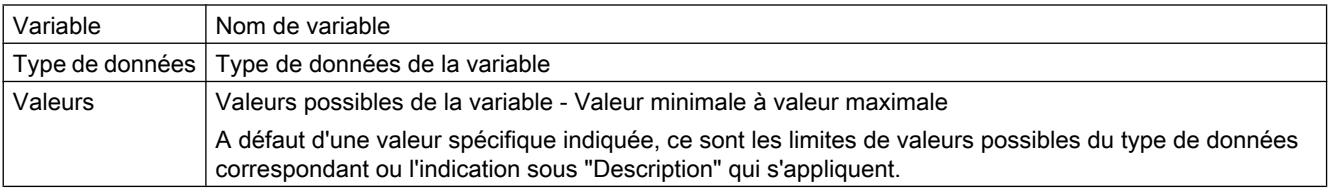

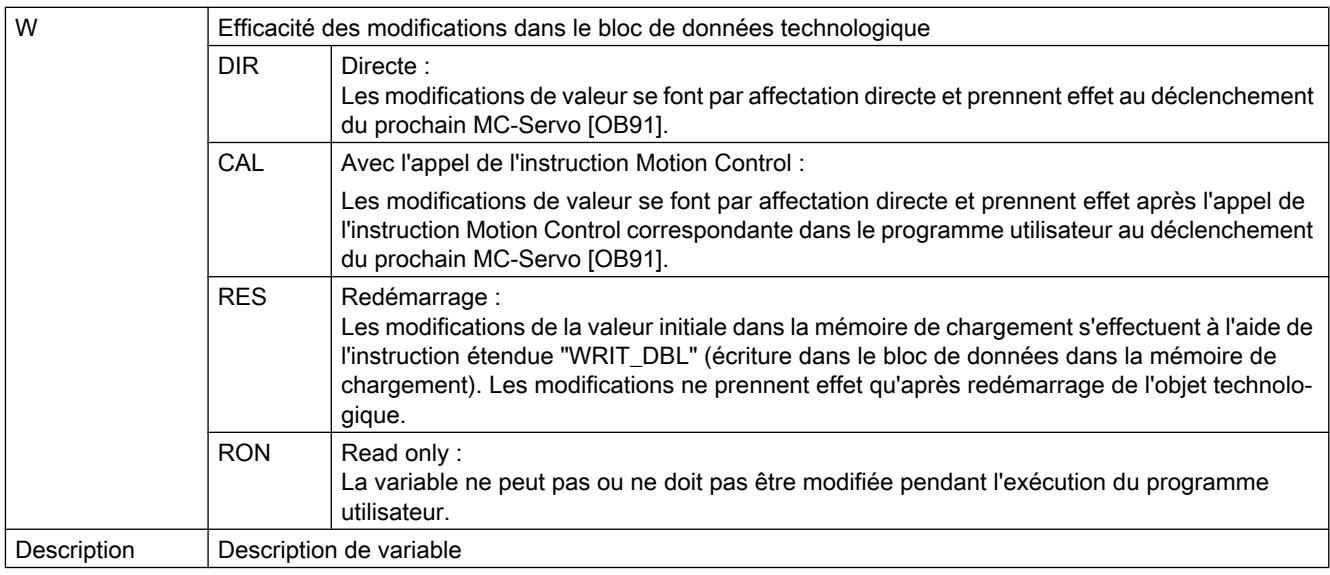

L'accès aux variables s'effectue via "<TO>.<Nom de variable>". <TO> représente le nom de l'objet technologique.

# Variables Point (profil de came)

La structure de variable <TO>.Point.<nom de variable> contient les points définis du profil de came.

#### Variables

Légende

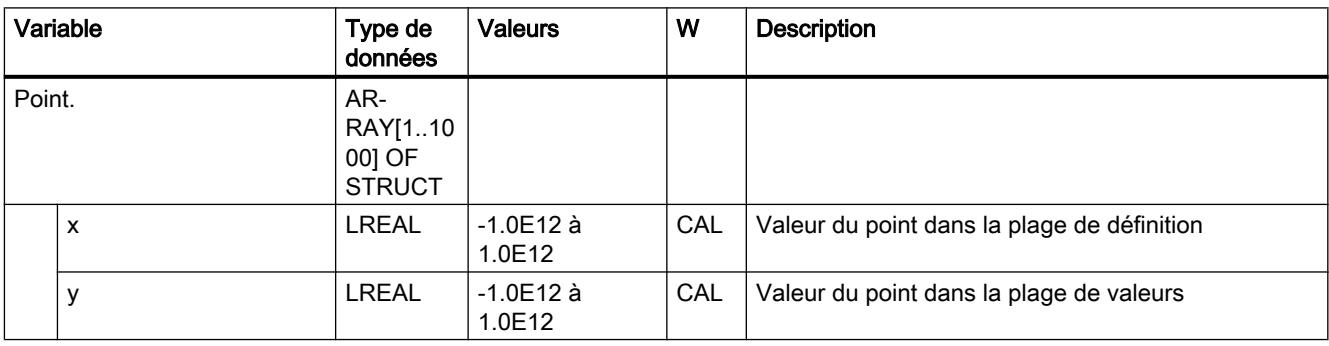

# Variables ValidPoints (profil de came)

La structure de variable <TO>.ValidPoint.<nom de variable> indique la validité des points définis du profil de came.

# Variables

[Légende](#page-15832-0) (Page [2077](#page-15832-0))

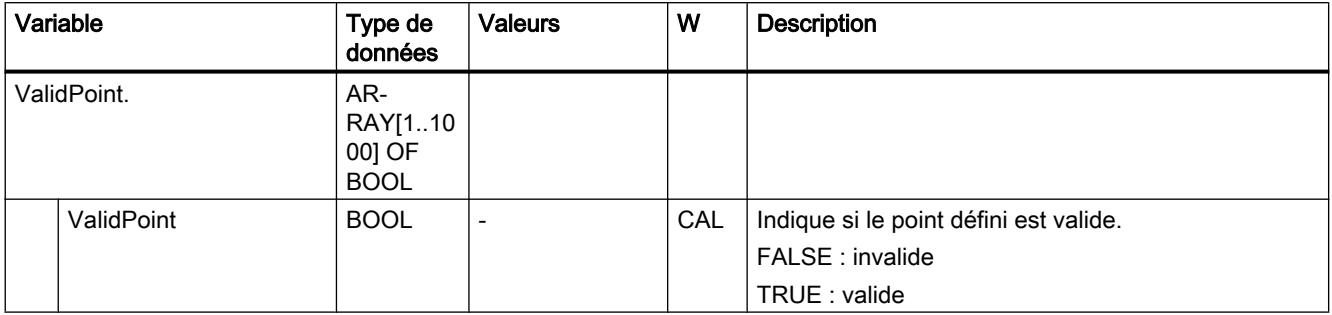

# Variables Segment (profil de came)

La structure de variable <TO>.Segment.<nom de variable> contient les segments définis du profil de came.

6.1 Motion Control (S7-1200, S7-1500)

# Variables

[Légende](#page-15832-0) (Page [2077\)](#page-15832-0)

| Variable |                | Type de<br>données                      | <b>Valeurs</b>        | W   | <b>Description</b>                                             |
|----------|----------------|-----------------------------------------|-----------------------|-----|----------------------------------------------------------------|
| Segment. |                | AR-<br>RAY[150<br>1 OF<br><b>STRUCT</b> |                       |     |                                                                |
|          | xmin           | <b>LREAL</b>                            | $-1.0E12$ à<br>1.0E12 | CAL | Coordonnées de début du segment                                |
|          | xmax           | <b>LREAL</b>                            | $-1.0E12$ à<br>1.0E12 | CAL | Coordonnées de fin du segment                                  |
|          | a <sub>0</sub> | <b>LREAL</b>                            | $-1.0E12$ à<br>1.0E12 | CAL | Coefficient A0 pour x <sup>0</sup> du polynôme pour le segment |
|          | a <sub>1</sub> | <b>LREAL</b>                            | $-1.0E12$ à<br>1.0E12 | CAL | Coefficient A1 pour x <sup>1</sup> du polynôme pour le segment |
|          | a2             | <b>LREAL</b>                            | $-1.0E12$ à<br>1.0E12 | CAL | Coefficient A2 pour x <sup>2</sup> du polynôme pour le segment |
|          | a <sub>3</sub> | <b>LREAL</b>                            | $-1.0E12$ à<br>1.0E12 | CAL | Coefficient A3 pour x <sup>3</sup> du polynôme pour le segment |
|          | a <sub>4</sub> | <b>LREAL</b>                            | $-1.0E12$ à<br>1.0E12 | CAL | Coefficient A4 pour x <sup>4</sup> du polynôme pour le segment |
|          | a <sub>5</sub> | <b>LREAL</b>                            | $-1.0E12$ à<br>1.0E12 | CAL | Coefficient A5 pour x <sup>5</sup> du polynôme pour le segment |
|          | a <sub>6</sub> | <b>LREAL</b>                            | $-1.0E12$ à<br>1.0E12 | CAL | Coefficient A6 pour x <sup>6</sup> du polynôme pour le segment |
|          | sineAmplitude  | <b>LREAL</b>                            | $-1.0E12$ à<br>1.0E12 | CAL | Amplitude de l'élément sinus                                   |
|          | sinePeriod     | <b>LREAL</b>                            | $-1.0E12$ à<br>1.0E12 | CAL | Longueur de période de l'élément sinus [rad]                   |
|          | sinePhase      | <b>LREAL</b>                            | $-1.0E12$ à<br>1.0E12 | CAL | Décalage de phase de l'élément sinus [rad]                     |

# Variables ValidSegments (profil de came)

La structure de variable <TO>.ValidSegment.<nom de variable> indique la validité des segments définis du profil de came.

# Variables

[Légende](#page-15832-0) (Page [2077](#page-15832-0))

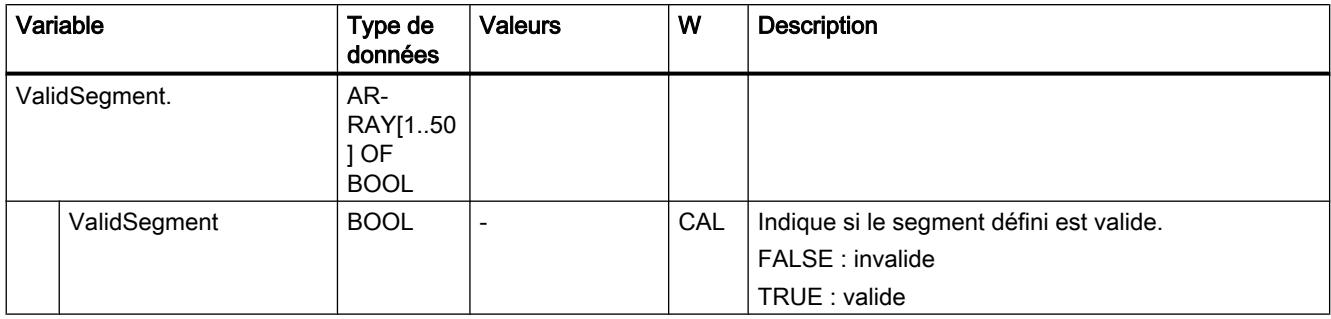

## Variables InterpolationSettings (profil de came)

La structure de variable <TO>.InterpolationSettings.<nom de variable> contient la configuration pour l'interpolation du profil de came.

### Variables

[Légende](#page-15832-0) (Page [2077](#page-15832-0))

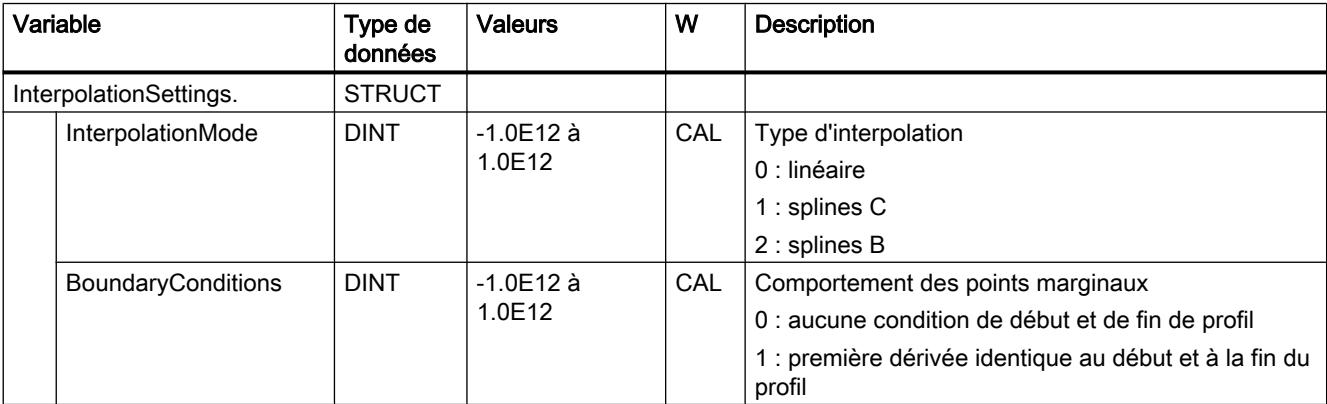

## Variables StatusCam (profil de came)

La structure de variable <TO>.StatusCam.<nom de variable> indique l'état du profil de came.

6.1 Motion Control (S7-1200, S7-1500)

## Variables

[Légende](#page-15832-0) (Page [2077\)](#page-15832-0)

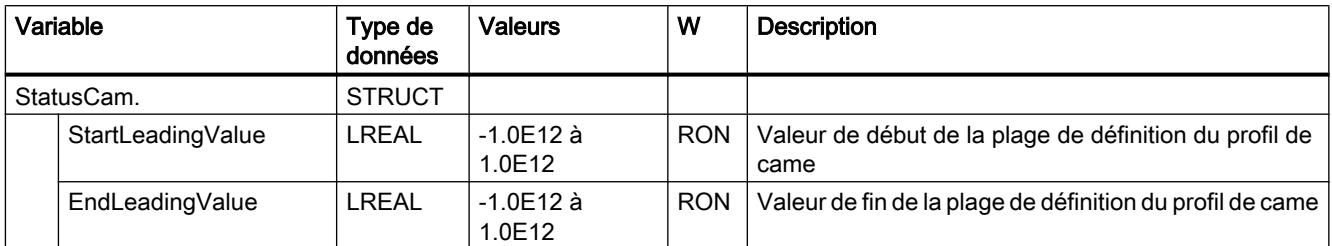

## Variable StatusWord (profil de came)

La variable <TO>.StatusWord contient les informations d'état de l'objet technologique.

Pour les remarques sur l'exploitation des différents bits (par ex. bit 4 "CamDataChanged"), référez-vous au chapitre [Exploiter StatusWord, ErrorWord et WarningWord](#page-15690-0) (Page [1935](#page-15690-0)).

#### Variables

[Légende](#page-15832-0) (Page [2077\)](#page-15832-0)

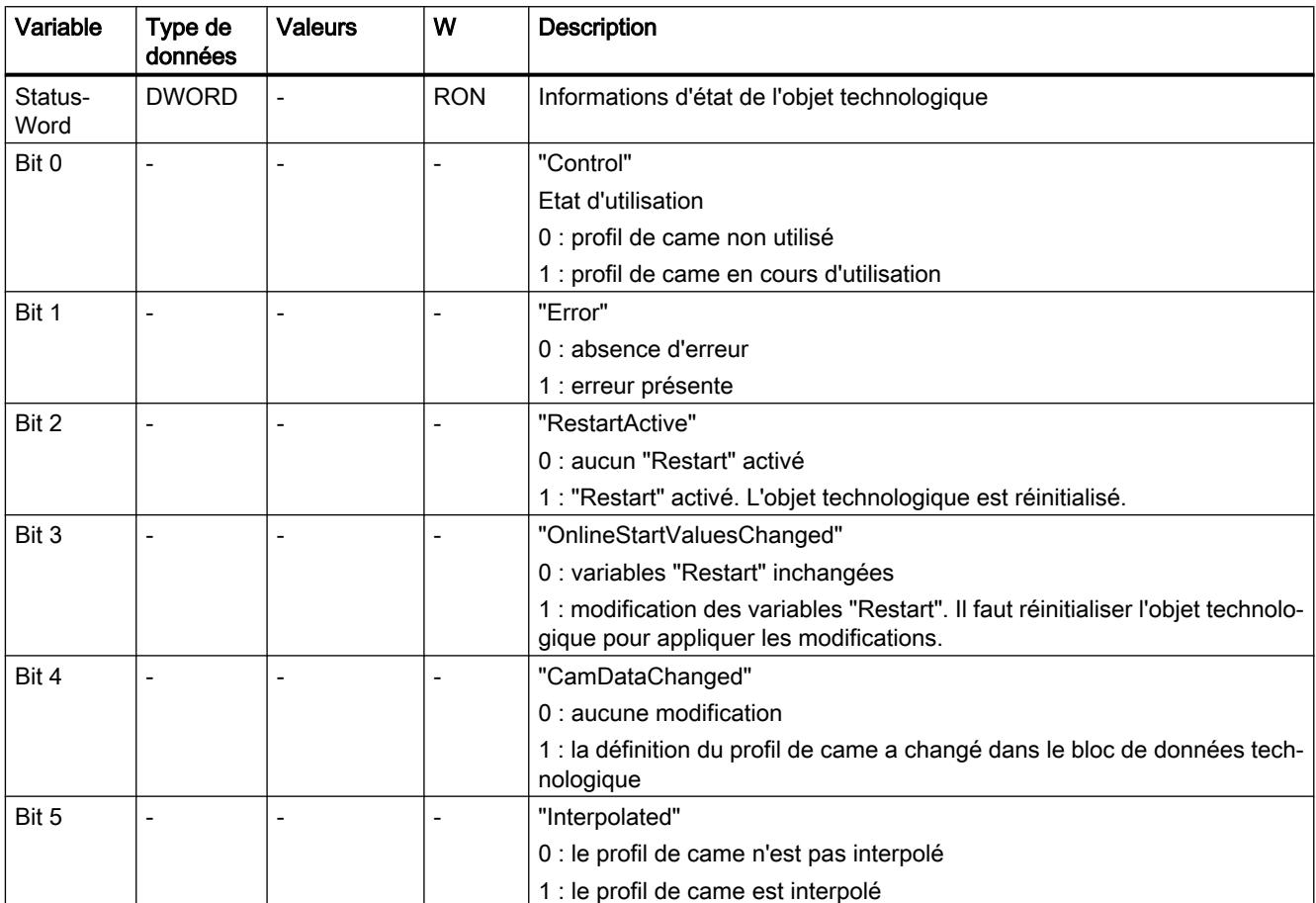

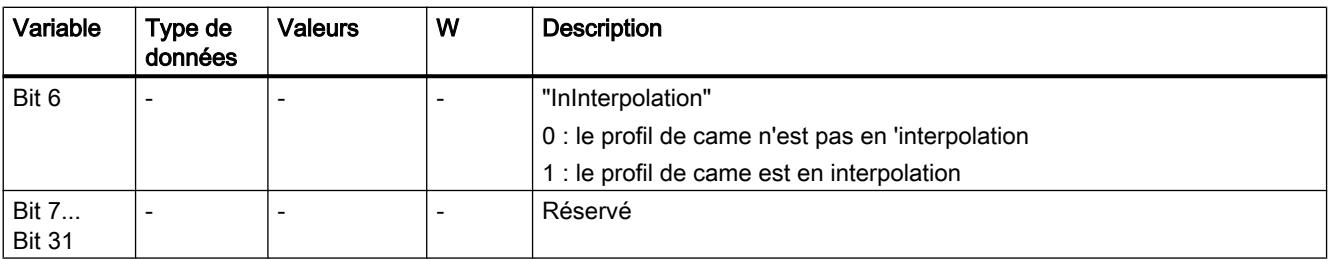

#### Variable ErrorWord (profil de came)

La variable <TO>.ErrorWord signale les erreurs sur l'objet technologique (alarmes technologiques).

Pour les remarques sur l'exploitation des différents bits (par ex. bit 3 "CommandNotAccepted"), référez-vous au chapitre [Exploiter StatusWord, ErrorWord et WarningWord](#page-15690-0) (Page [1935](#page-15690-0)).

#### Variables

[Légende](#page-15832-0) (Page [2077](#page-15832-0))

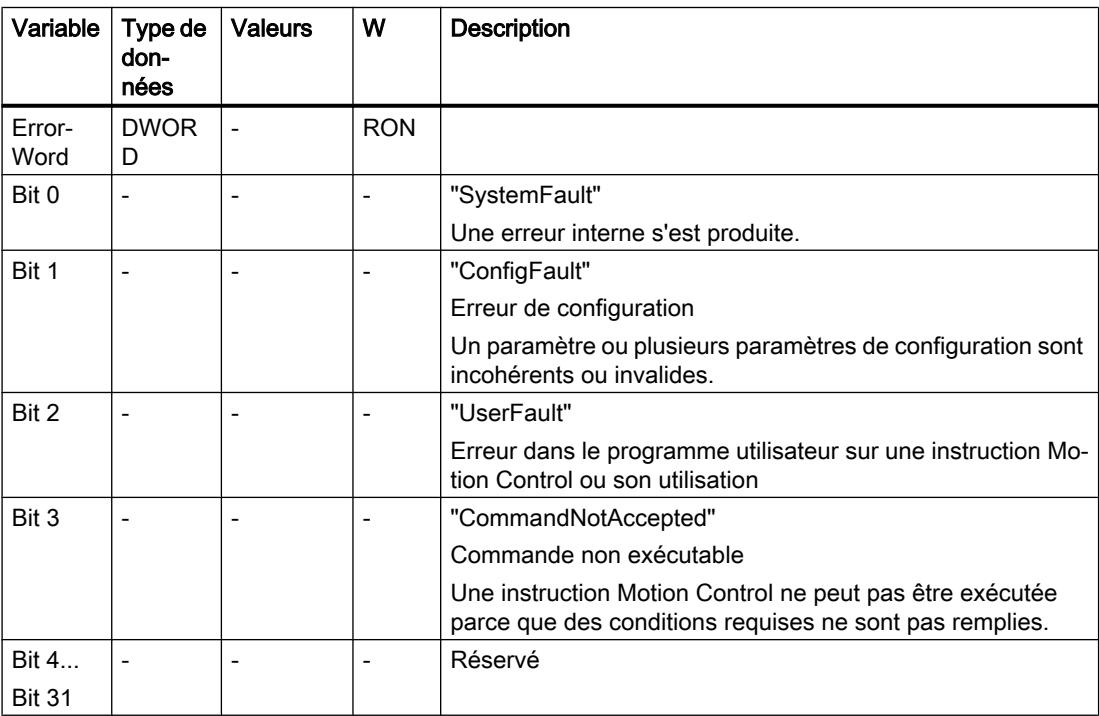

#### Variable ErrorDetail (profil de came)

La structure de variable <TO>.ErrorDetail.<nom de variable> contient le numéro d'alarme et la réaction d'alarme locale opérante correspondant à l'alarme technologique présente actuellement sur l'objet technologique.

Pour une liste des alarmes technologiques et des réactions d'alarme, référez-vous à l'annexe [Alarmes technologiques](#page-15840-0) (Page [2085\)](#page-15840-0).

6.1 Motion Control (S7-1200, S7-1500)

#### Variables

[Légende](#page-15832-0) (Page [2077\)](#page-15832-0)

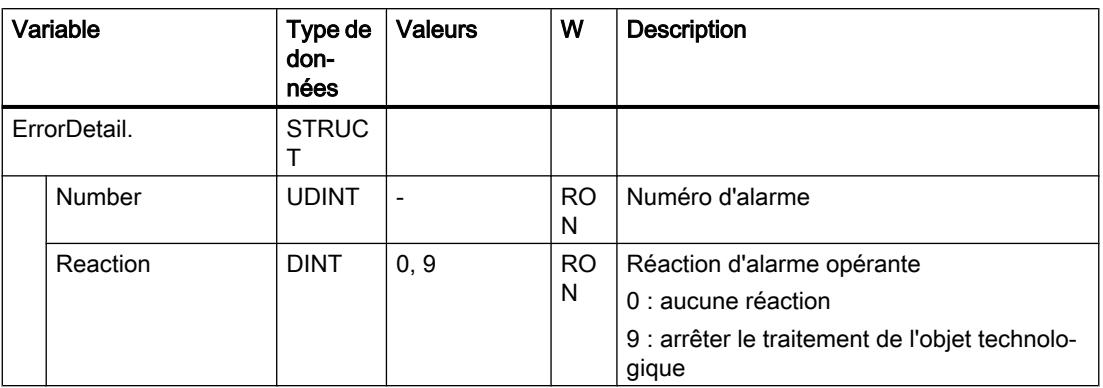

#### Variable WarningWord (profil de came)

La variable <TO>.WarningWord indique les avertissements en attente sur l'objet technologique.

Pour les remarques sur l'exploitation des différents bits (par ex. bit 3 "CommandNotAccepted"), référez-vous au chapitre [Exploiter StatusWord, ErrorWord et WarningWord](#page-15690-0) (Page [1935](#page-15690-0)).

#### Variables

Variable | Type de don‐ nées Valeurs | W | Description Warning‐ Word DWOR D - RON Bit 0  $\vert$  -  $\vert$  -  $\vert$  -  $\vert$  -  $\vert$  "SystemWarning" Une erreur interne s'est produite. Bit 1  $\vert \cdot \vert$  -  $\vert \cdot \vert$  -  $\vert \cdot \vert$  "ConfigWarning" Erreur de configuration Un paramètre ou plusieurs paramètres de configuration sont incohérents ou invalides. Bit 2  $\vert$  -  $\vert$  -  $\vert$  -  $\vert$  -  $\vert$   $\vert$  "UserWarning" Erreur dans le programme utilisateur sur une instruction Mo‐ tion Control ou son utilisation Bit 3 |- |- |- |- | "CommandNotAccepted" Commande non exécutable Une instruction Motion Control ne peut pas être exécutée parce que des conditions requises ne sont pas remplies. Bit 4... Bit 31 - |- |- |- | Réservé

[Légende](#page-15832-0) (Page [2077\)](#page-15832-0)
## <span id="page-15840-0"></span>Alarmes technologiques

### Présentation

Le tableau suivant donne une vue d'ensemble des alarmes technologiques et des réactions d'alarme correspondantes. A l'apparition d'une alarme technologique, analysez tout le texte d'alarme affiché pour déterminer la cause exacte de l'alarme.

## Légende

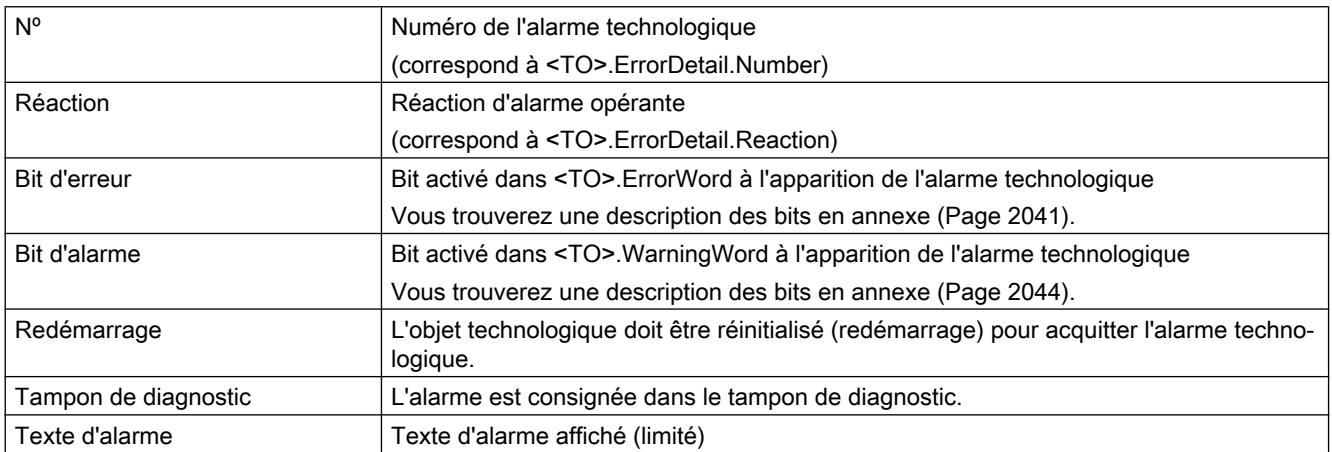

## Liste des alarmes technologiques

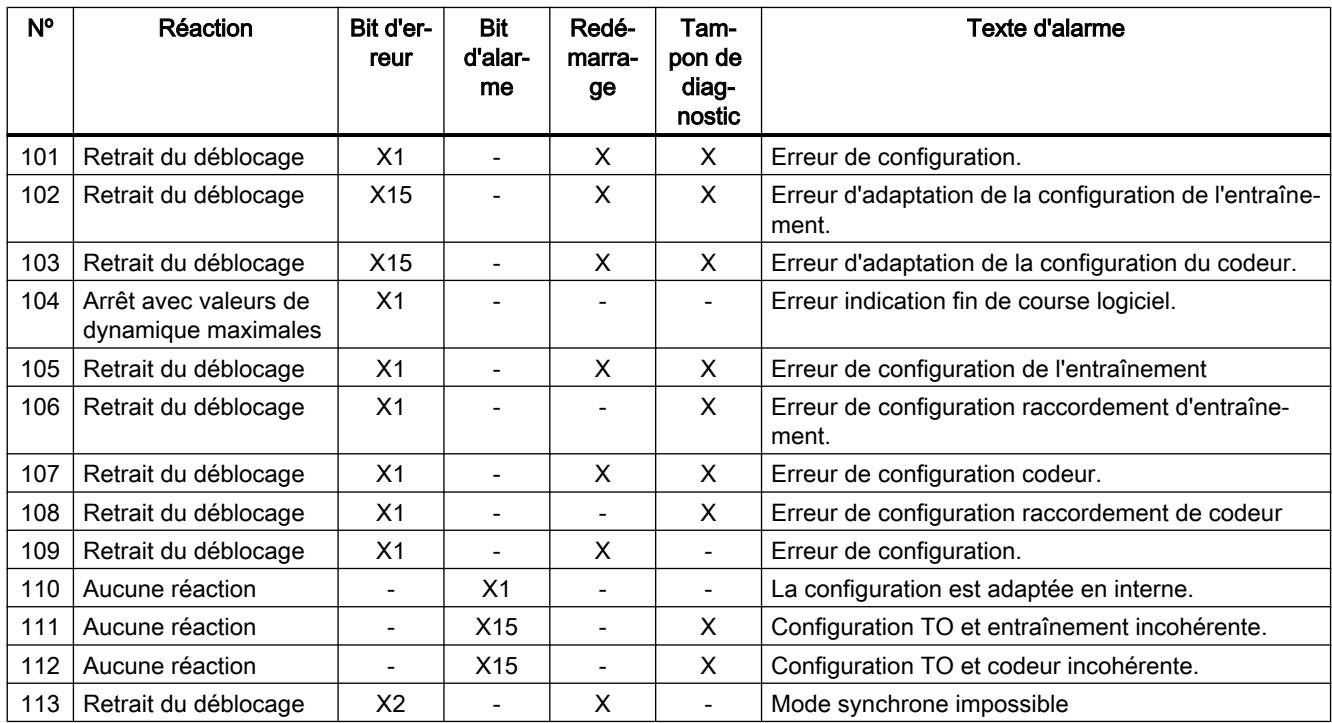

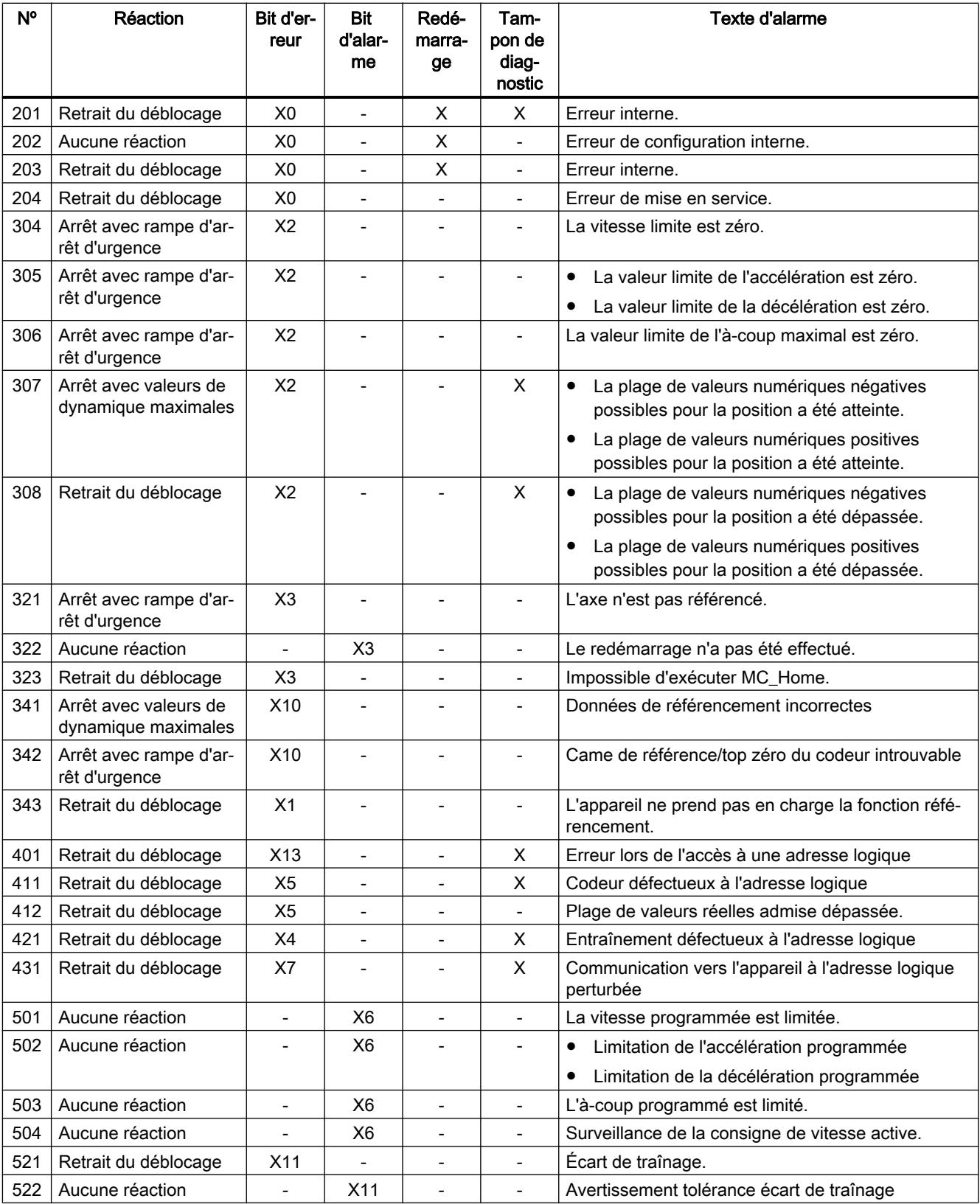

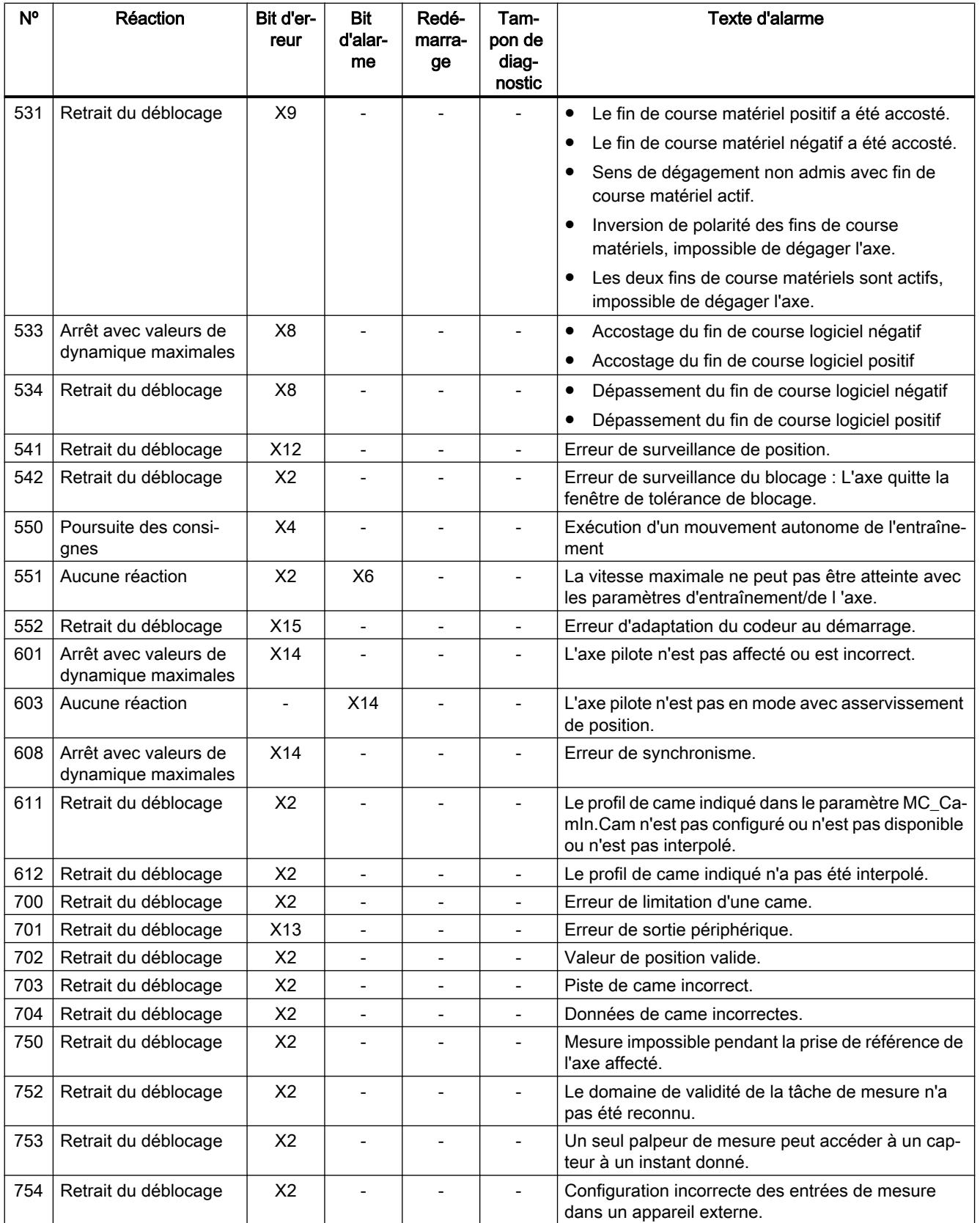

```
Motion Control
```
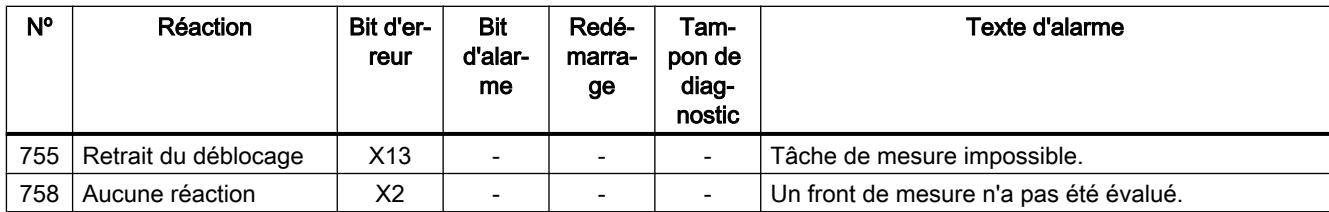

## Voir aussi

[Alarmes technologiques](#page-15728-0) (Page [1973\)](#page-15728-0)

## Alarmes technologiques 101-113

## Alarme technologique 101

Réaction d'alarme : retrait du déblocage

Redémarrage : requis

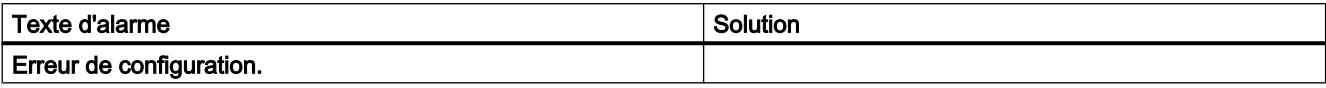

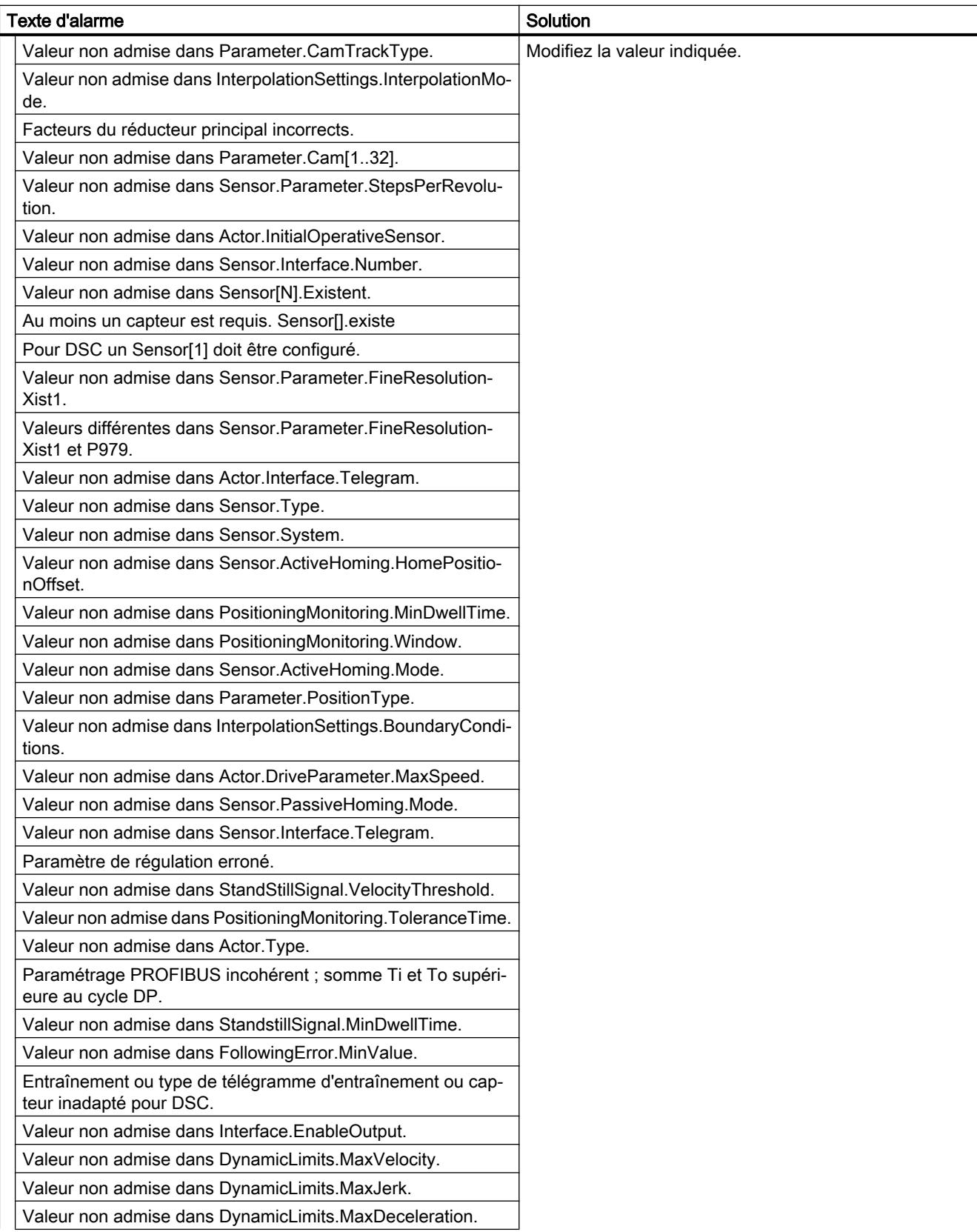

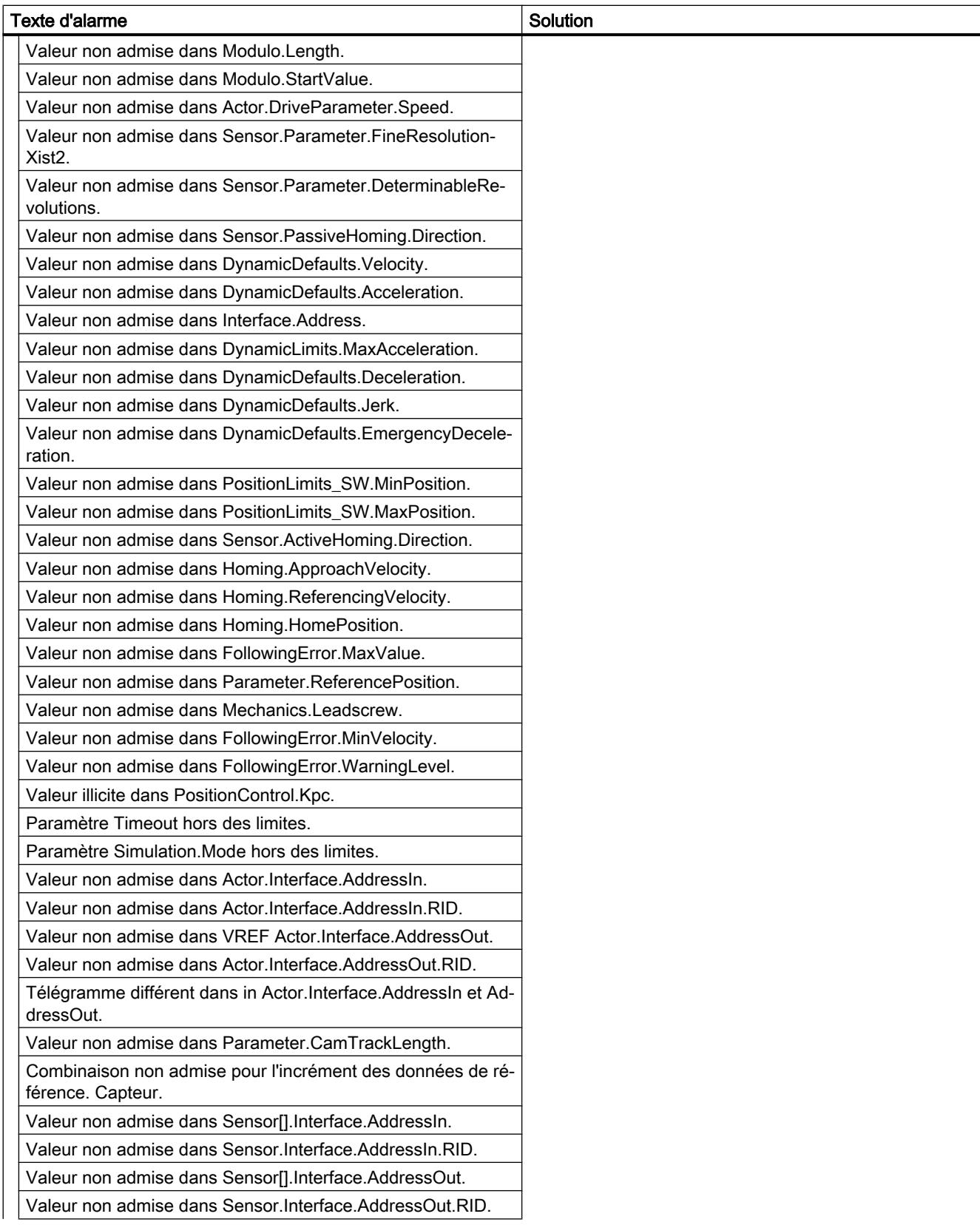

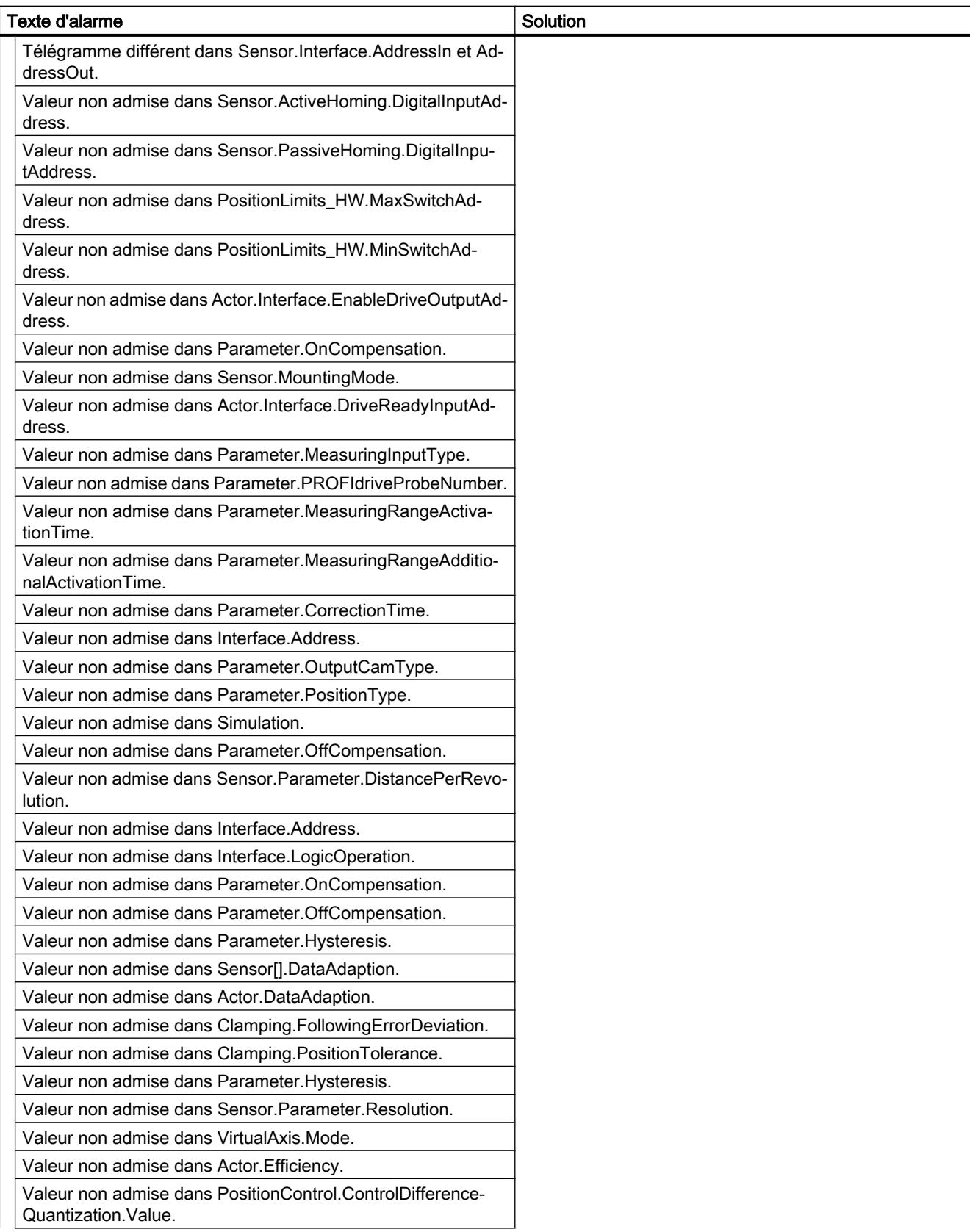

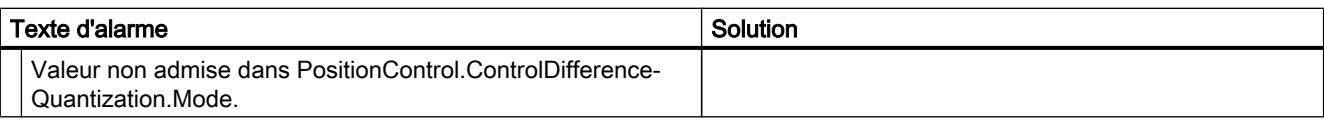

### Alarme technologique 102

Réaction d'alarme : Retrait du déblocage

Redémarrage : requis

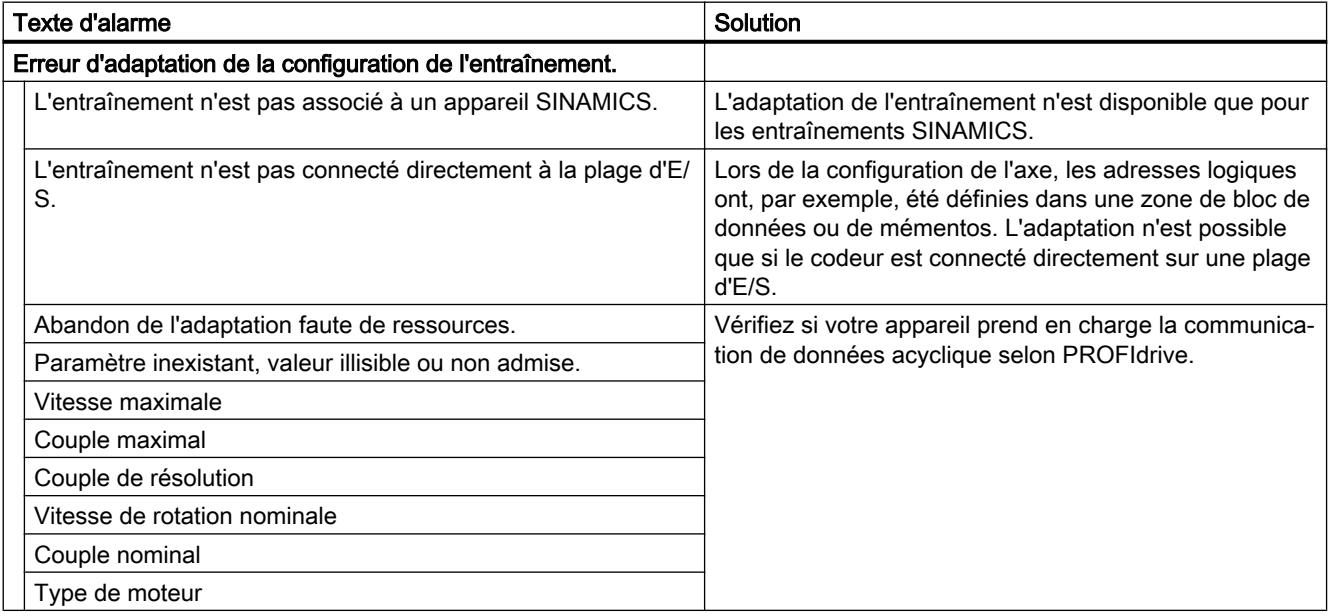

## Alarme technologique 103

Réaction d'alarme : Retrait du déblocage

#### Redémarrage : requis

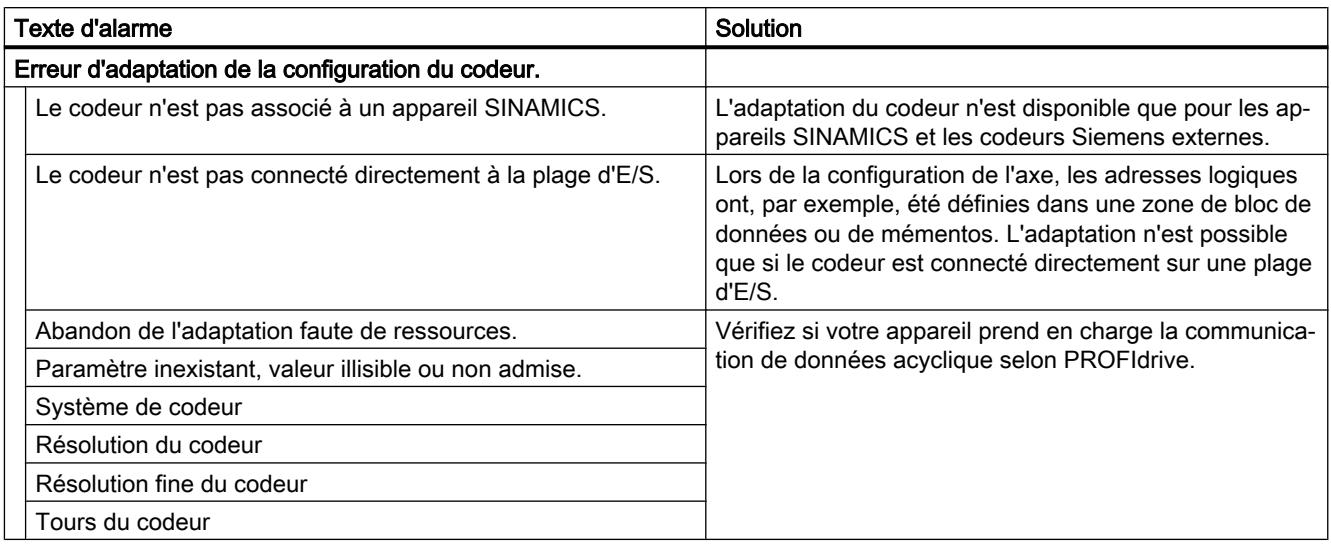

## Alarme technologique 104

Réaction d'alarme : arrêt avec valeurs de dynamique maximales

Redémarrage : pas nécessaire

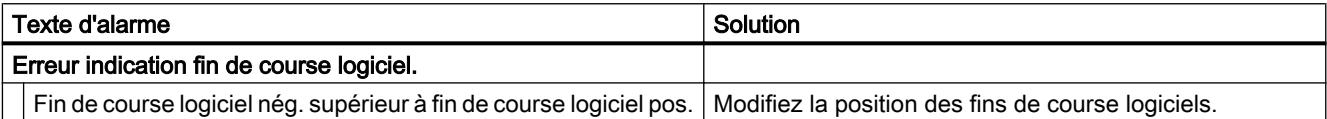

## Alarme technologique 105

Réaction d'alarme : retrait du déblocage

Redémarrage : requis

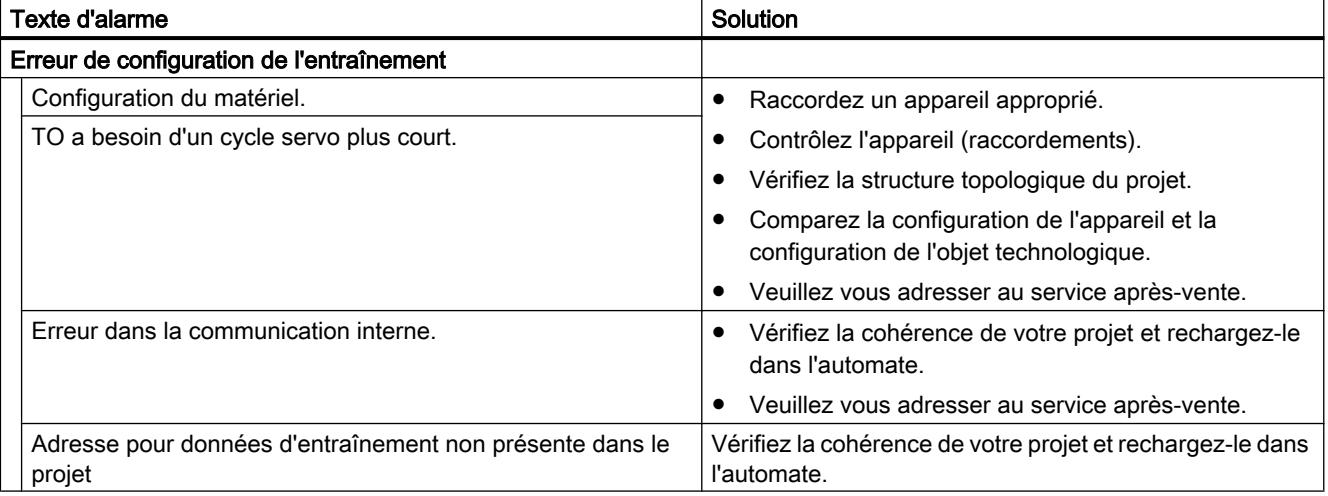

## Alarme technologique 106

#### Réaction d'alarme : retrait du déblocage

Redémarrage : pas nécessaire

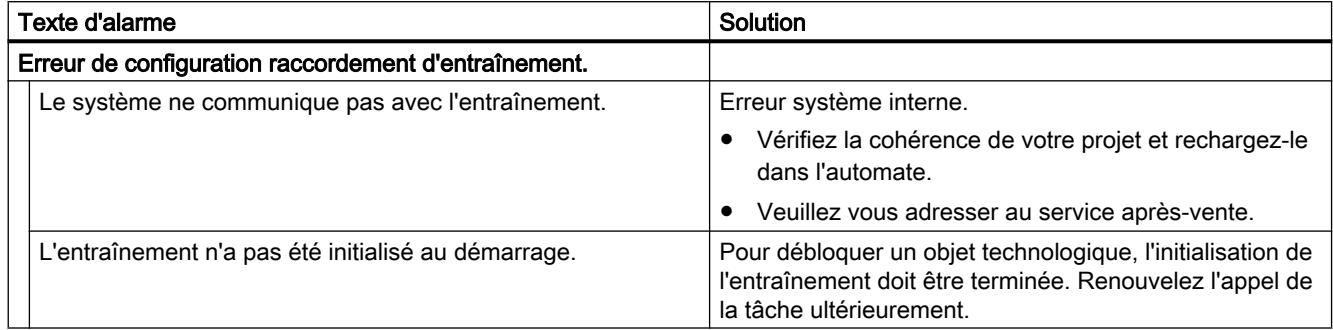

### Alarme technologique 107

Réaction d'alarme : retrait du déblocage

Redémarrage : requis

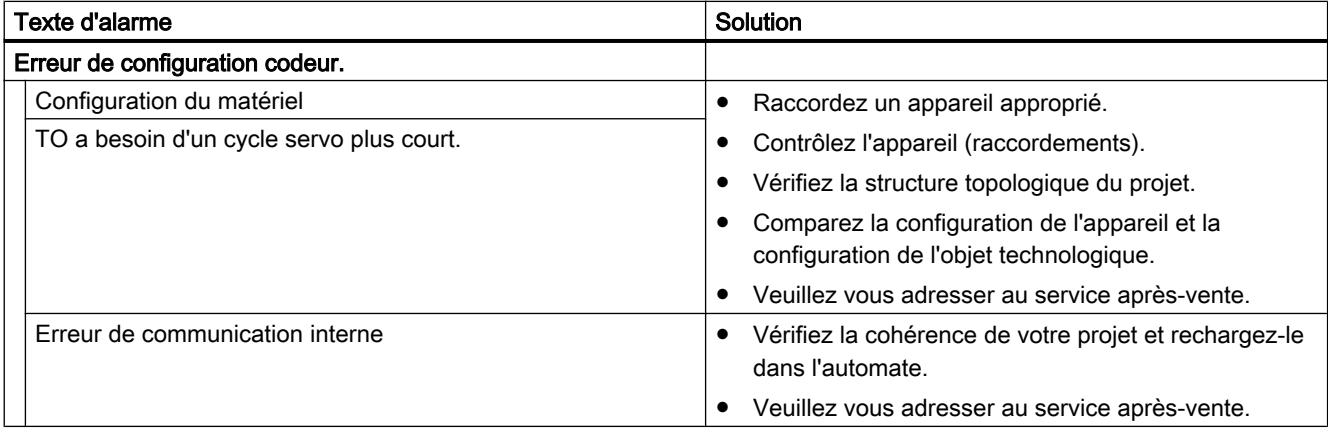

## Alarme technologique 108

Réaction d'alarme : retrait du déblocage

#### Redémarrage : pas nécessaire

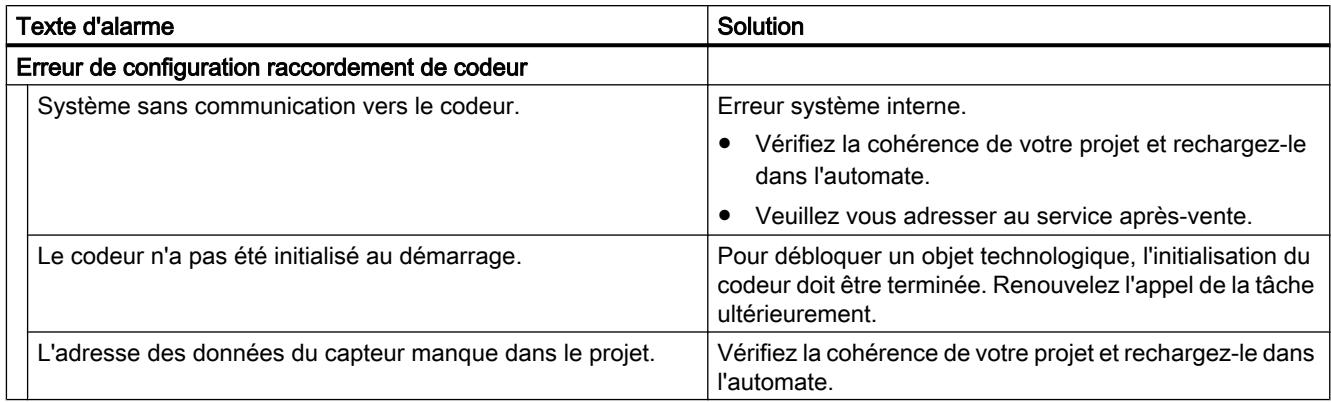

### Alarme technologique 109

Réaction d'alarme : retrait du déblocage

Redémarrage : requis

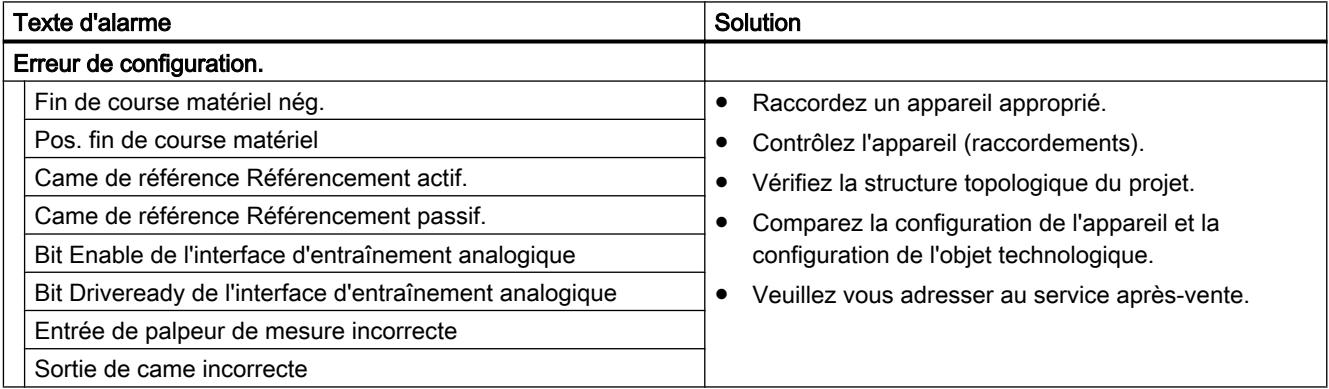

## Alarme technologique 110

Réaction d'alarme : aucune réaction.

#### Redémarrage : pas nécessaire

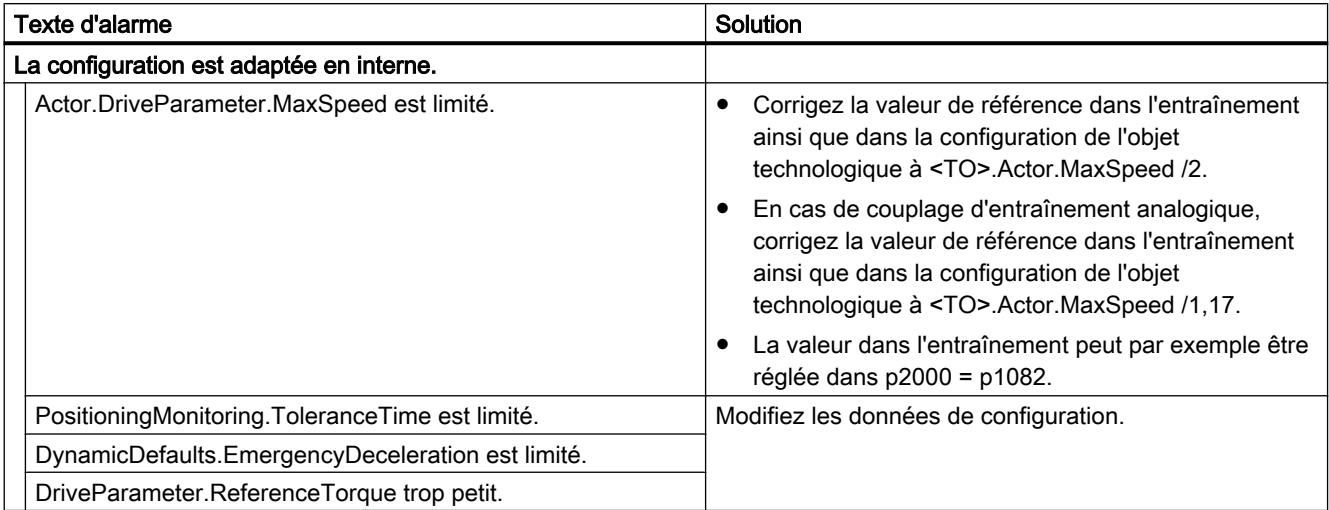

## Alarme technologique 111

Réaction d'alarme : aucune réaction.

Redémarrage : pas nécessaire

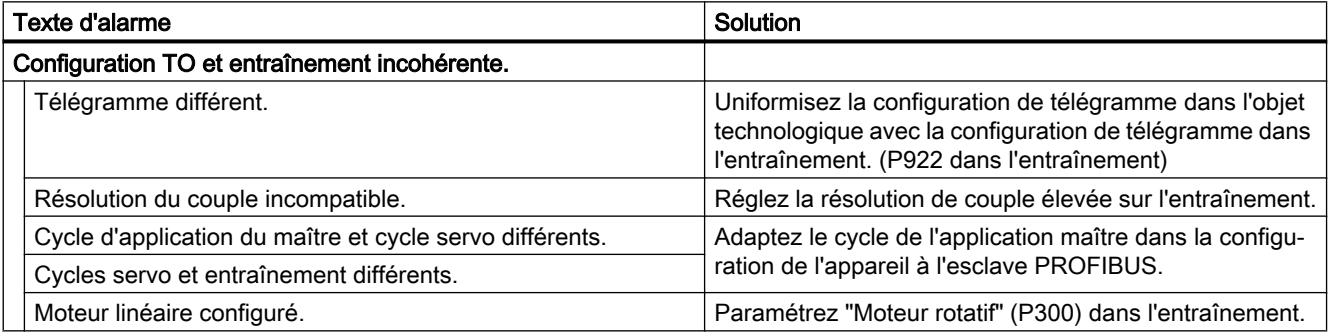

### Alarme technologique 112

Réaction d'alarme : aucune réaction.

Redémarrage : pas nécessaire

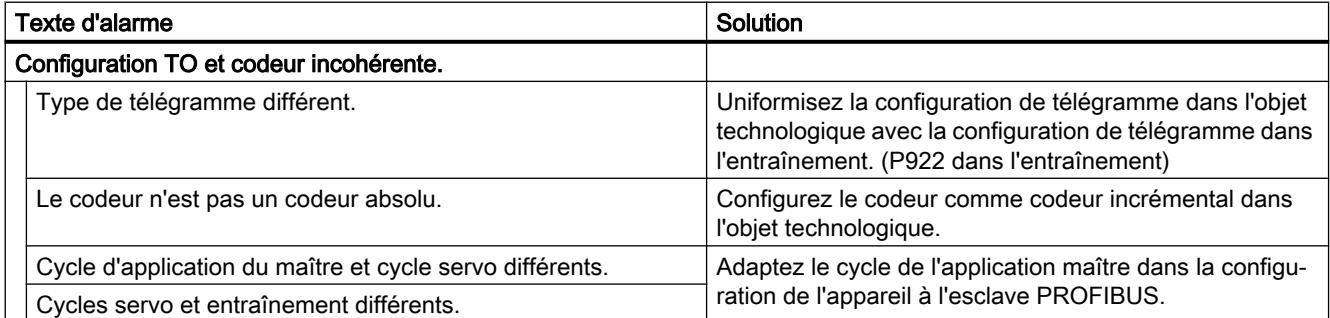

### Alarme technologique 113

Réaction d'alarme : retrait du déblocage

Redémarrage : requis

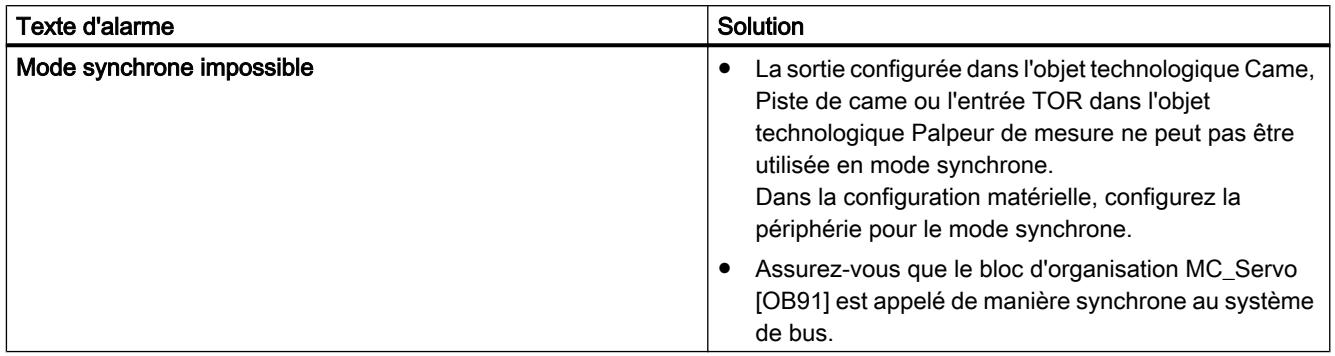

### Alarmes technologiques 201-204

### Alarme technologique 201

Réaction d'alarme : retrait du déblocage

Redémarrage : requis

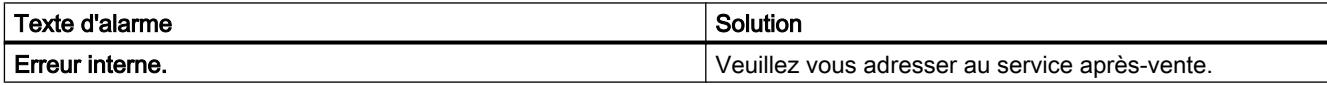

### Alarme technologique 202

Réaction d'alarme : aucune réaction.

Redémarrage : requis

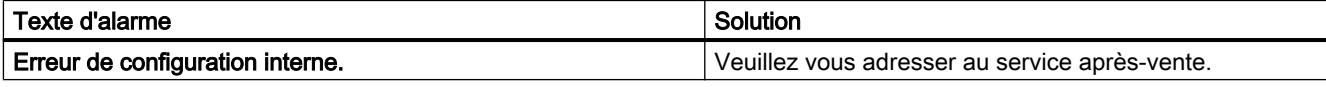

#### Alarme technologique 203

Réaction d'alarme : retrait du déblocage

Redémarrage : requis

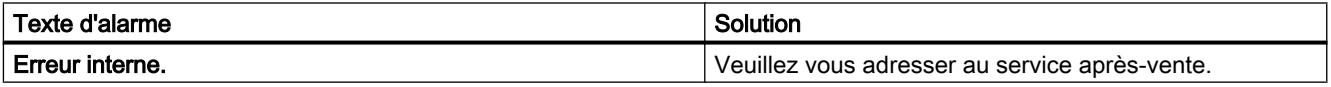

### Alarme technologique 204

Réaction d'alarme : retrait du déblocage

#### Redémarrage : pas nécessaire

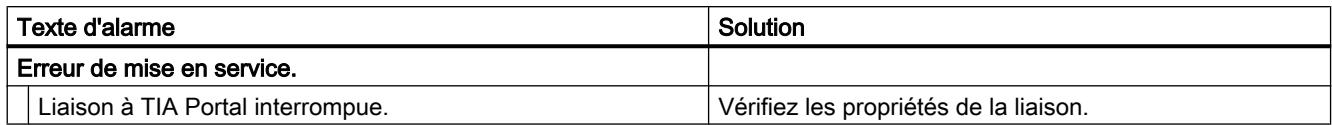

#### Alarmes technologiques 304-343

#### Alarme technologique 304

Réaction d'alarme : arrêt avec rampe d'arrêt d'urgence

Redémarrage : pas nécessaire

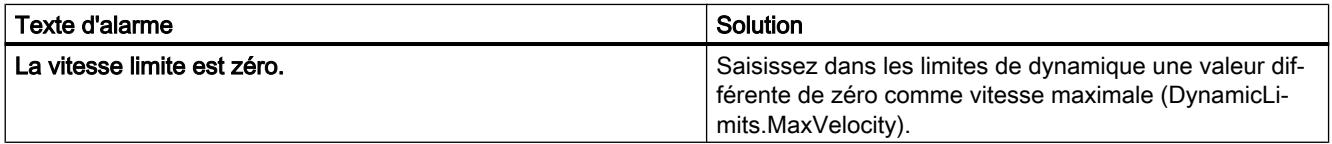

#### Alarme technologique 305

Réaction d'alarme : arrêt avec rampe d'arrêt d'urgence

Redémarrage : pas nécessaire

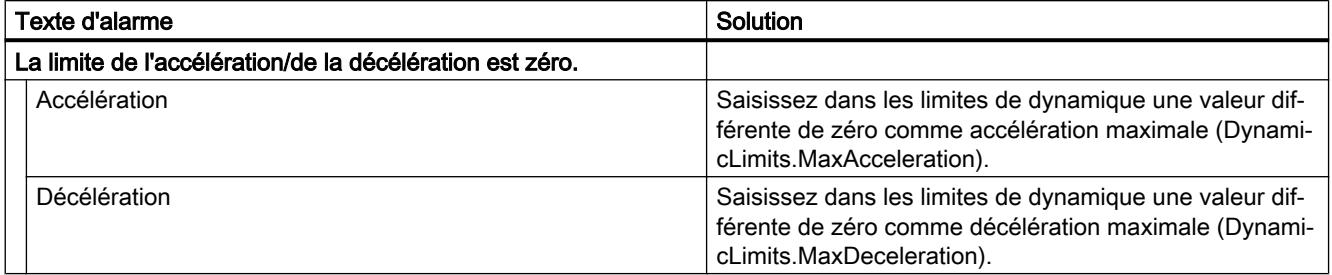

#### Alarme technologique 306

Réaction d'alarme : arrêt avec rampe d'arrêt d'urgence

Redémarrage : pas nécessaire

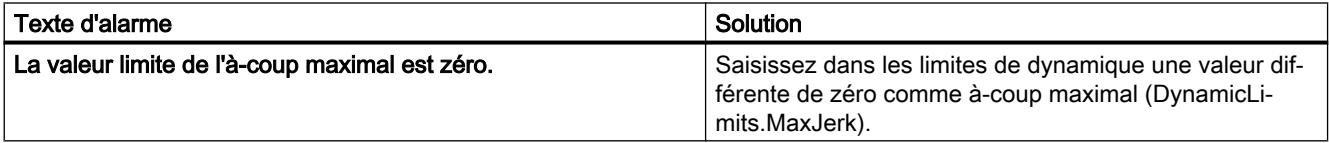

#### Alarme technologique 307

Réaction d'alarme : arrêt avec valeurs de dynamique maximales

#### Redémarrage : pas nécessaire

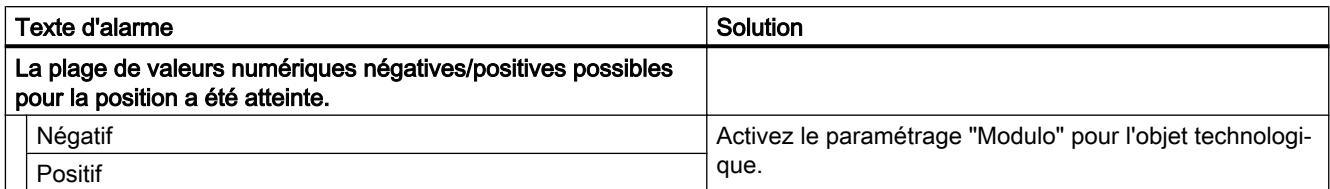

### Alarme technologique 308

Réaction d'alarme : retrait du déblocage

Redémarrage : pas nécessaire

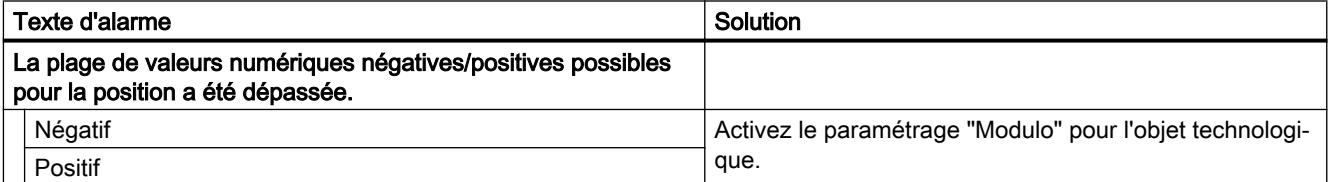

#### Alarme technologique 321

Réaction d'alarme : arrêt avec rampe d'arrêt d'urgence

Redémarrage : pas nécessaire

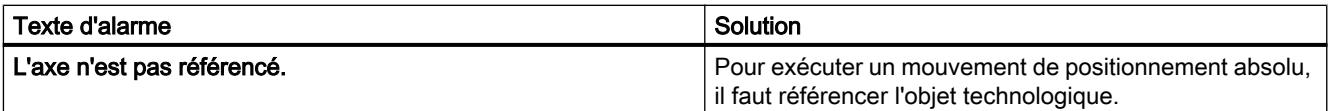

#### Alarme technologique 322

Réaction d'alarme : aucune réaction.

Redémarrage : pas nécessaire

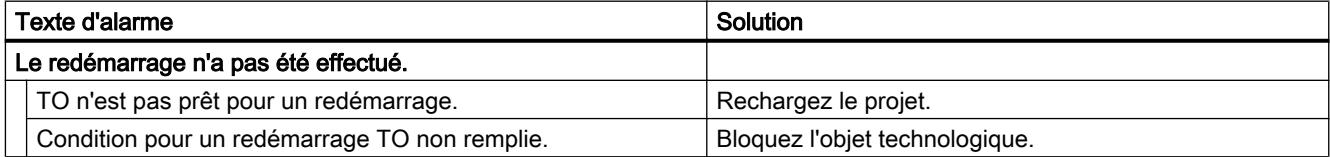

### Alarme technologique 323

Réaction d'alarme : retrait du déblocage

#### Redémarrage : pas nécessaire

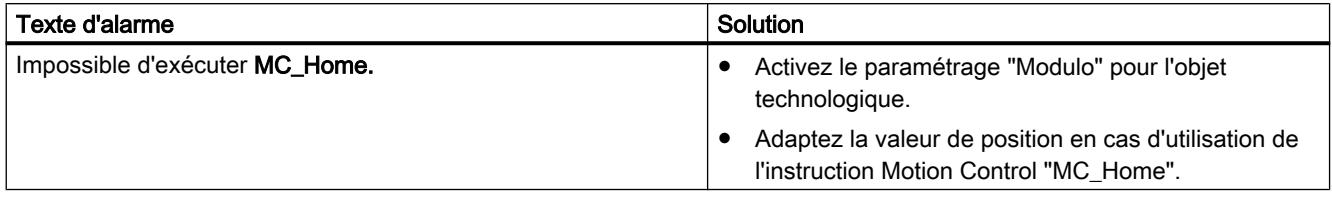

### Alarme technologique 341

Réaction d'alarme : Arrêt avec valeurs de dynamique maximales

Redémarrage : pas nécessaire

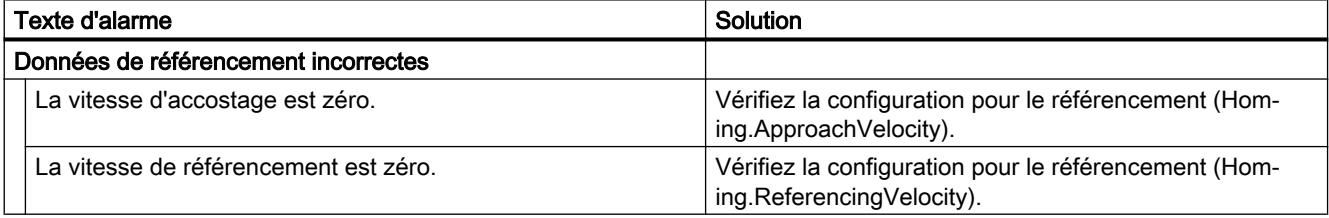

#### Alarme technologique 342

Réaction d'alarme : arrêt avec rampe d'arrêt d'urgence

Redémarrage : pas nécessaire

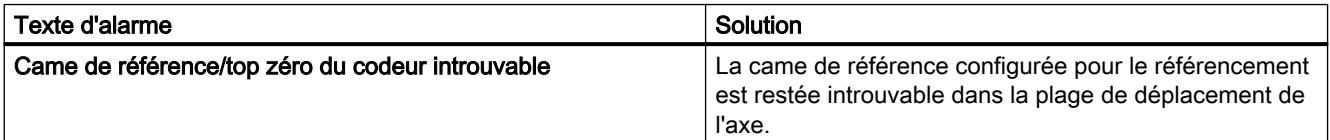

## Alarme technologique 343

Réaction d'alarme : retrait du déblocage

Redémarrage : pas nécessaire

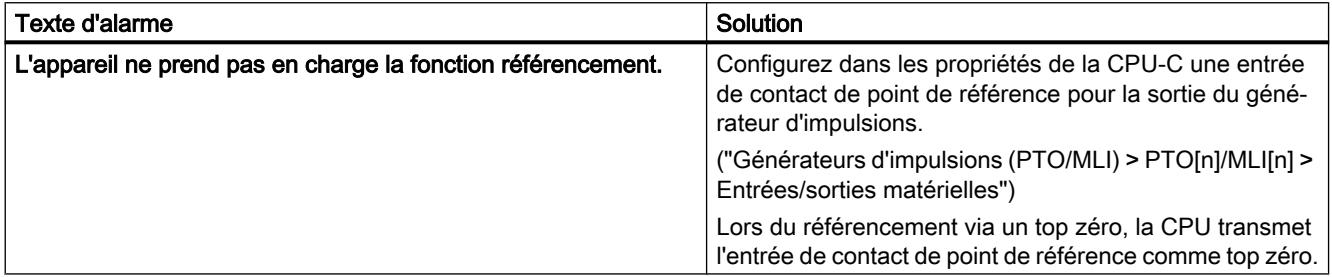

## Alarmes technologiques 401-431

## Alarme technologique 401

Réaction d'alarme : retrait du déblocage

Redémarrage : pas nécessaire

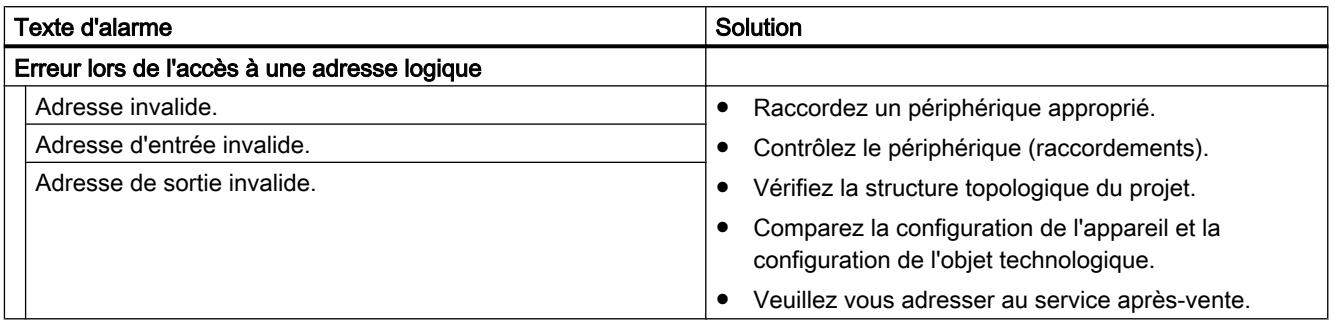

## Alarme technologique 411

Réaction d'alarme : retrait du déblocage

Redémarrage : pas nécessaire

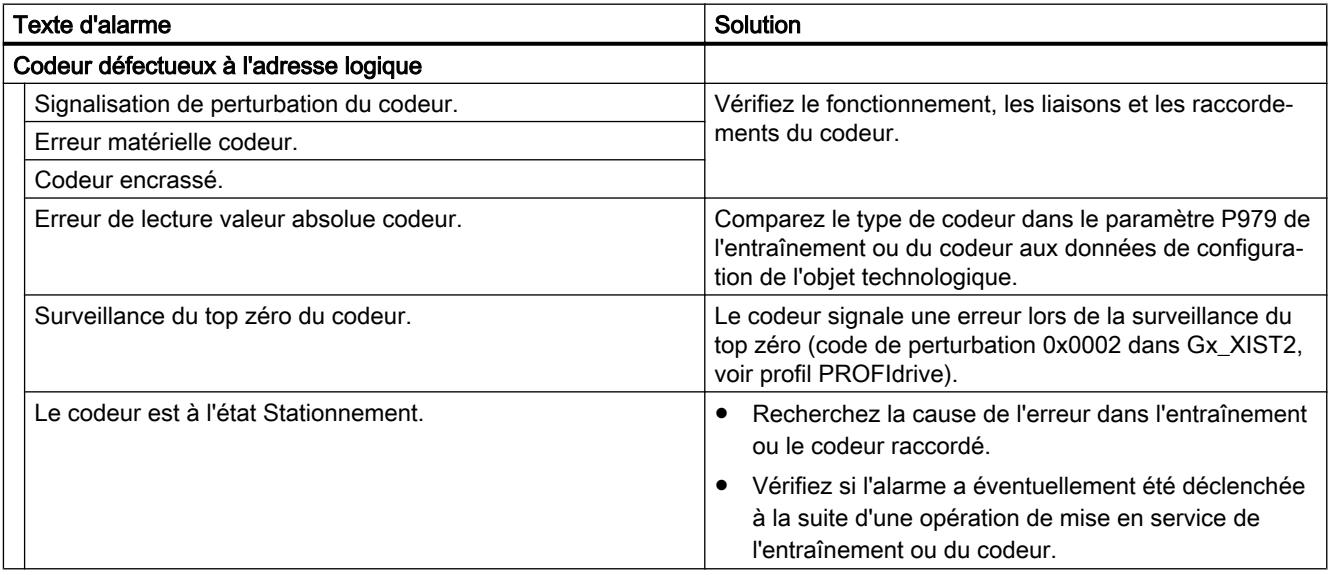

### Alarme technologique 412

Réaction d'alarme : retrait du déblocage

#### Redémarrage : pas nécessaire

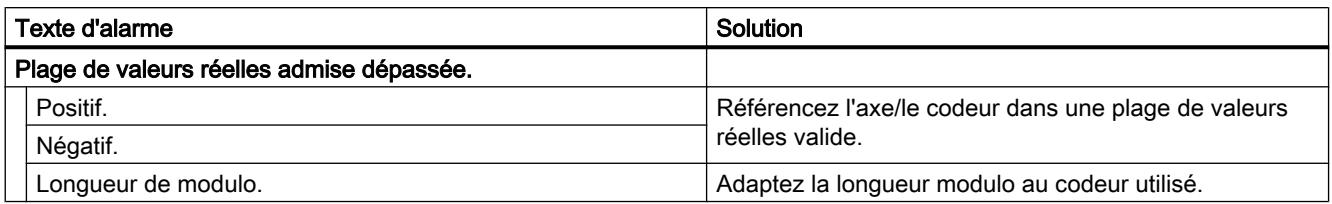

## Alarme technologique 421

Réaction d'alarme : retrait du déblocage

Redémarrage : pas nécessaire

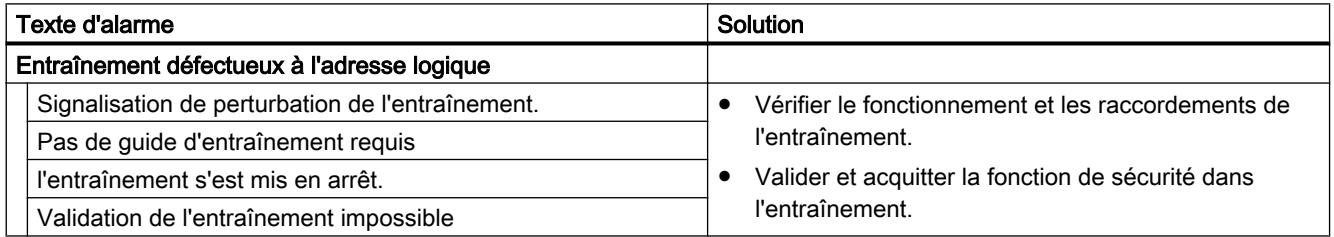

## Alarme technologique 431

Réaction d'alarme : retrait du déblocage

Redémarrage : pas nécessaire

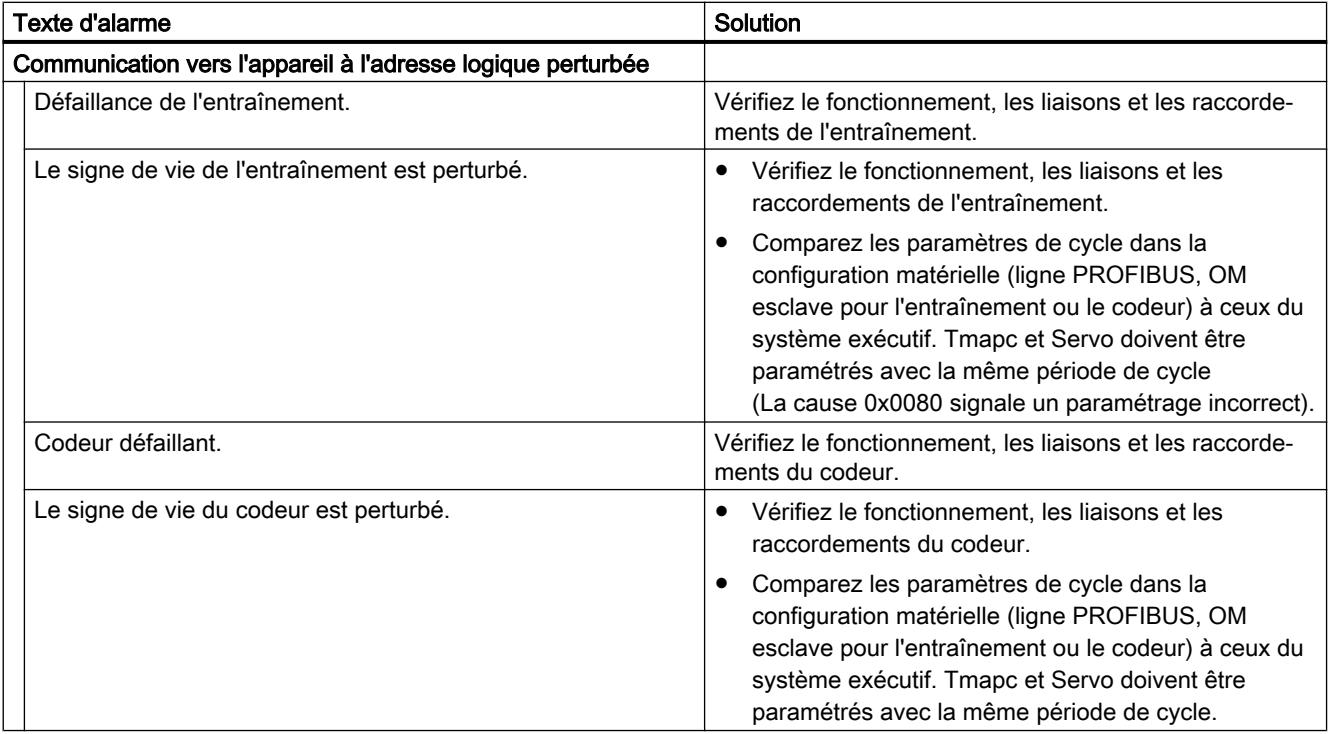

## Alarmes technologiques 501-552

### Alarme technologique 501

Réaction d'alarme : aucune réaction

Redémarrage : pas nécessaire

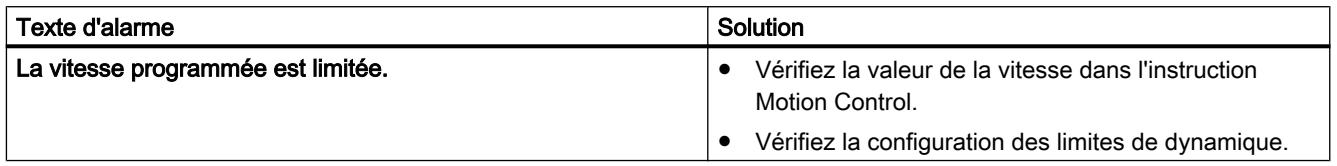

### Alarme technologique 502

Réaction d'alarme : aucune réaction

Redémarrage : pas nécessaire

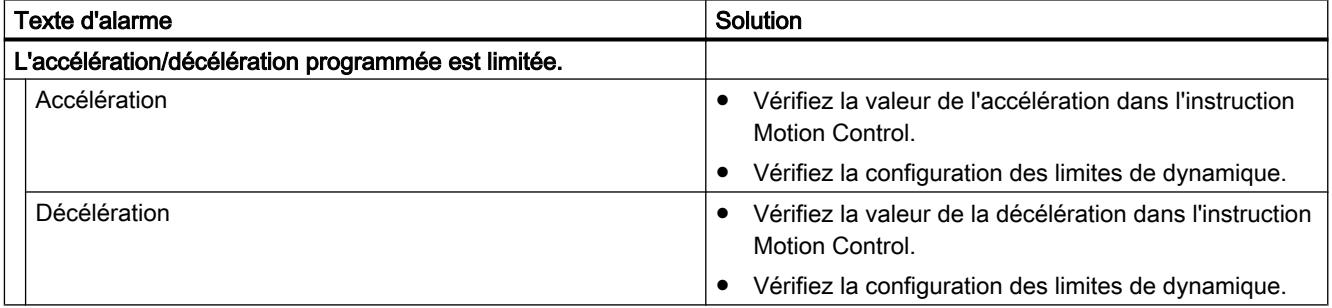

#### Alarme technologique 503

Réaction d'alarme : aucune réaction

Redémarrage : pas nécessaire

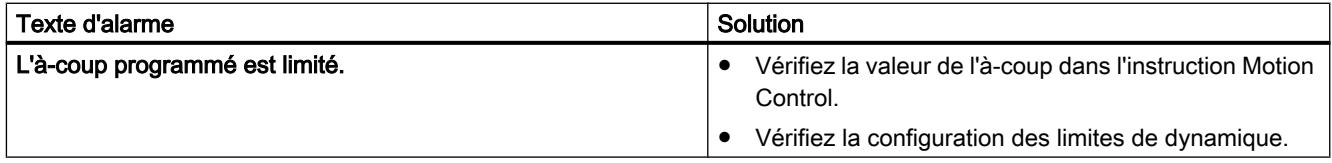

### Alarme technologique 504

Réaction d'alarme : aucune réaction

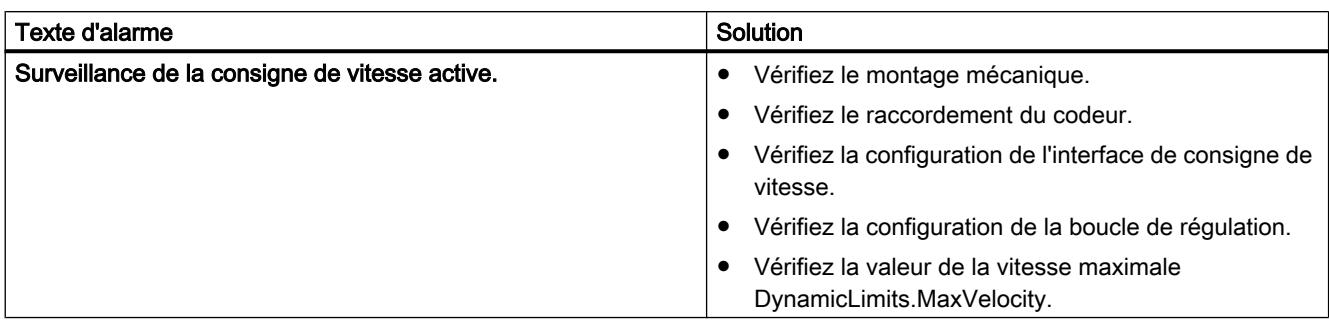

#### Redémarrage : pas nécessaire

## Alarme technologique 521

Réaction d'alarme : retrait du déblocage

Redémarrage : pas nécessaire

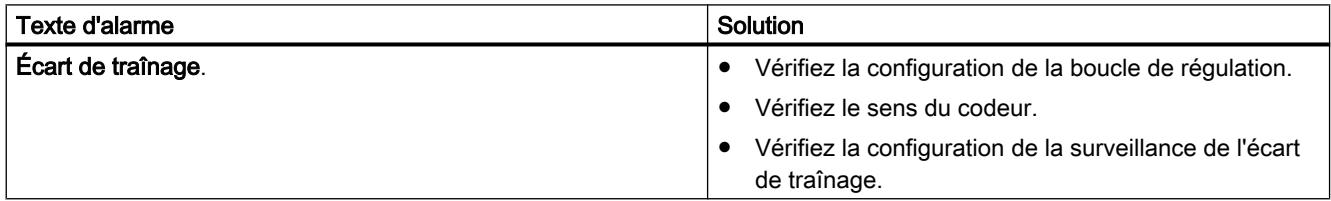

## Alarme technologique 522

Réaction d'alarme : aucune réaction

Redémarrage : pas nécessaire

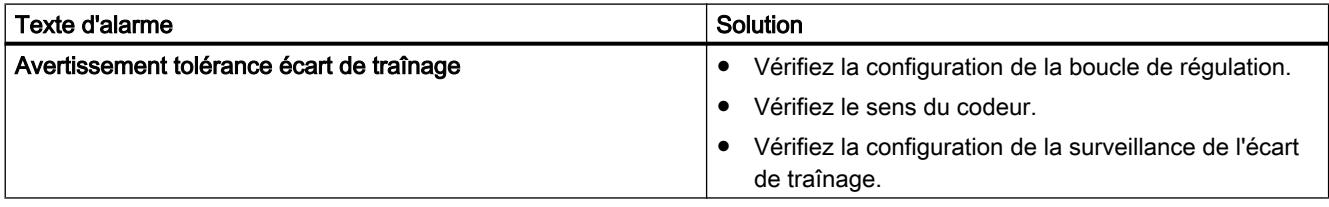

## Alarme technologique 531

Réaction d'alarme : retrait du déblocage

#### Redémarrage : pas nécessaire

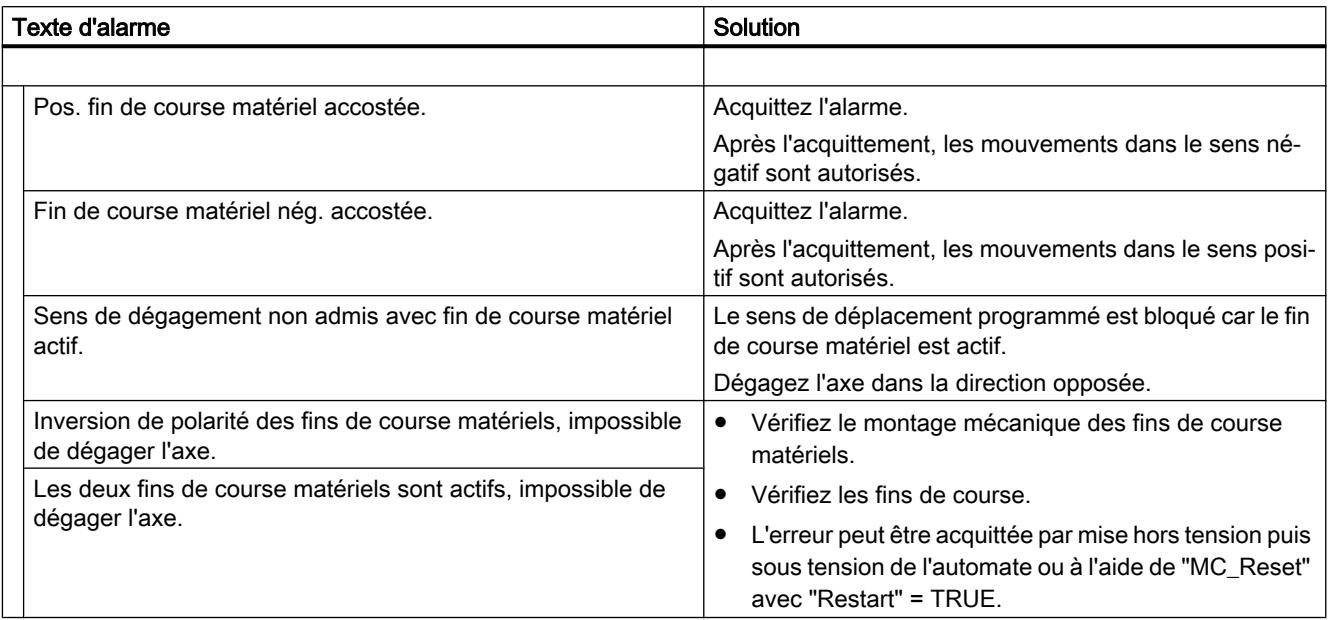

### Alarme technologique 533

Réaction d'alarme : arrêt avec valeurs de dynamique maximales

Redémarrage : pas nécessaire

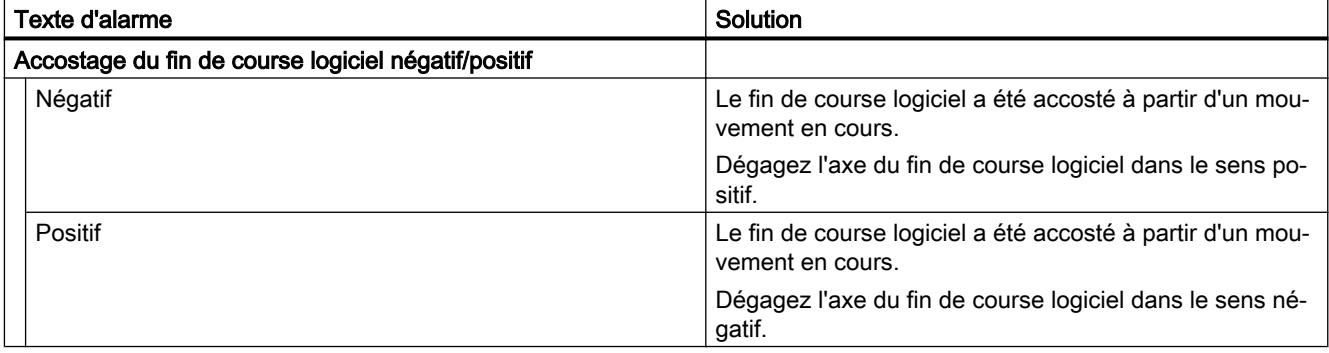

## Alarme technologique 534

Réaction d'alarme : retrait du déblocage

#### Redémarrage : pas nécessaire

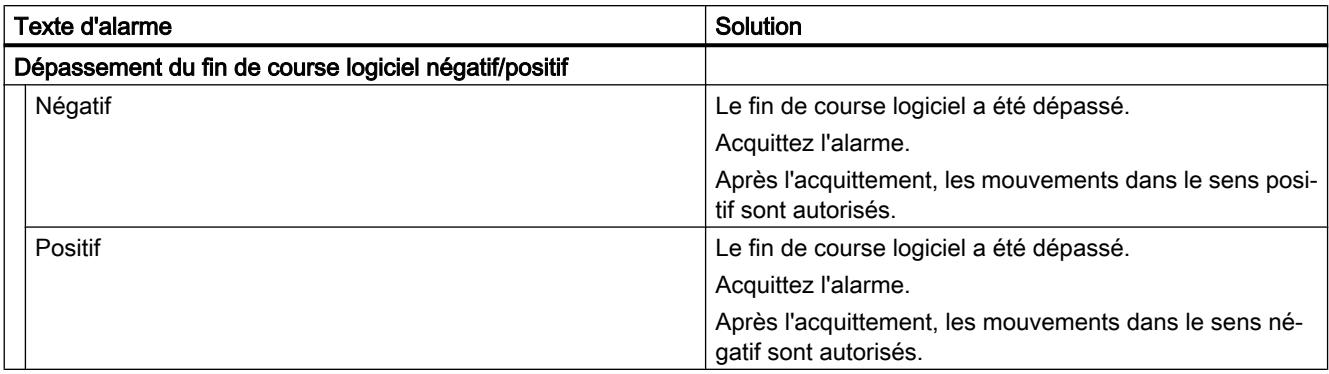

### Alarme technologique 541

Réaction d'alarme : retrait du déblocage

Redémarrage : pas nécessaire

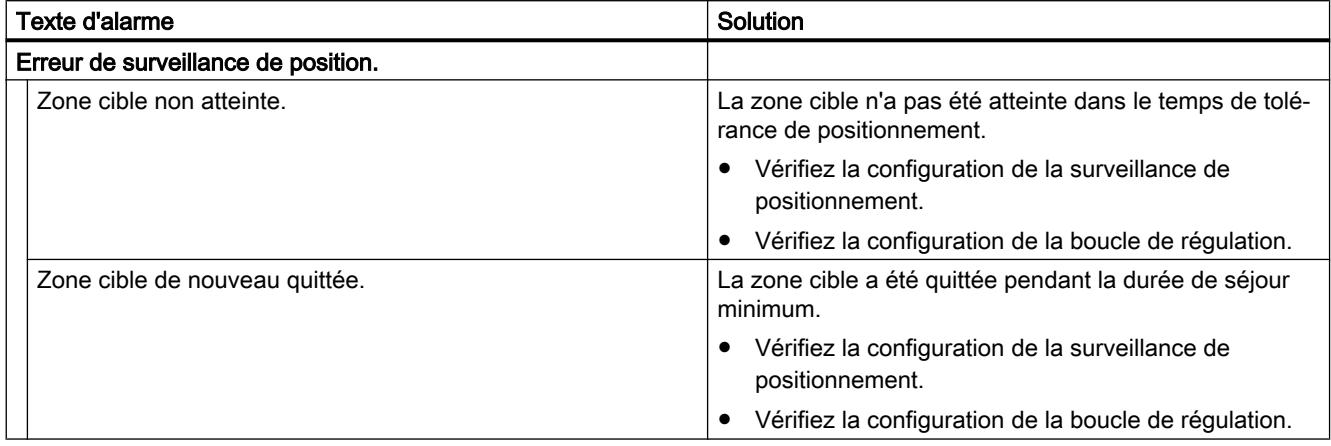

### Alarme technologique 542

Réaction d'alarme : retrait du déblocage

Redémarrage : pas nécessaire

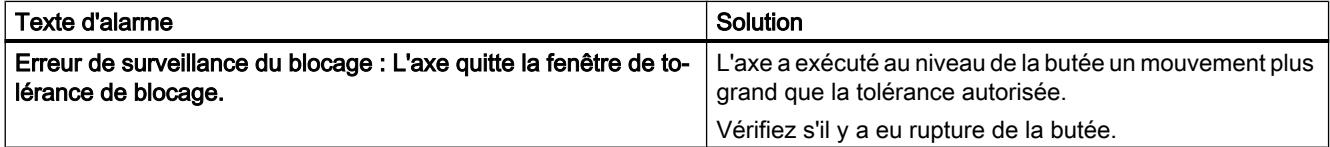

## Alarme technologique 550

Réaction d'alarme : poursuite des consignes

#### Redémarrage : pas nécessaire

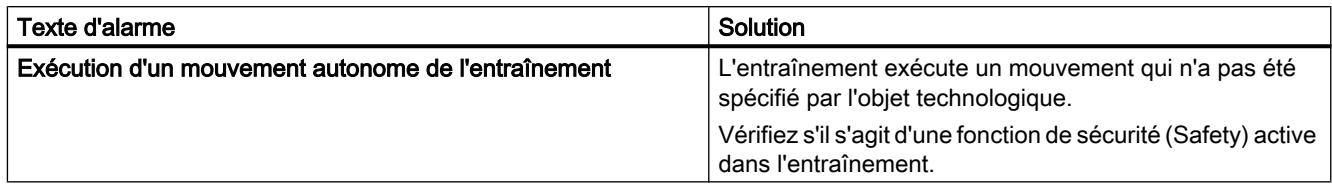

### Alarme technologique 551

Réaction d'alarme : aucune réaction.

Redémarrage : pas nécessaire

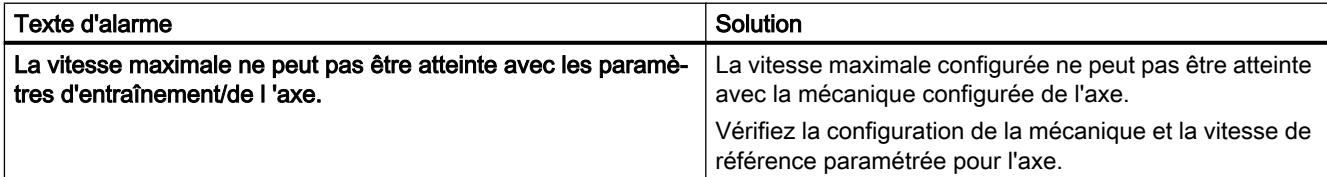

## Alarme technologique 552

Réaction d'alarme : Retrait du déblocage

Redémarrage : pas nécessaire

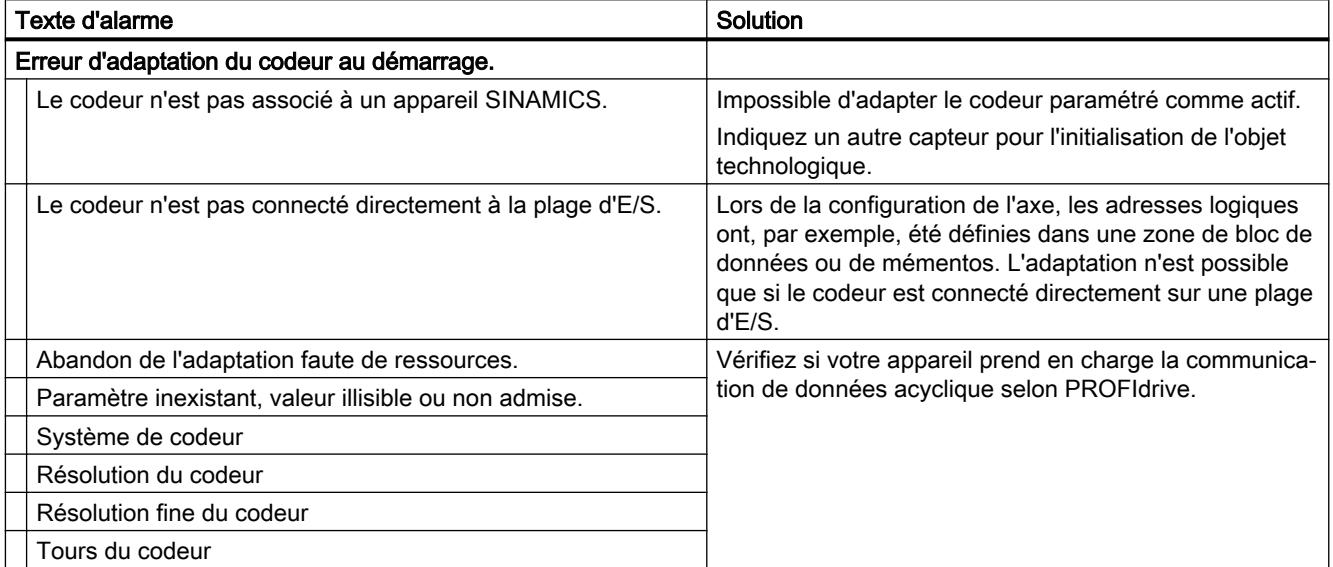

## Alarmes technologiques 601-618

## Alarme technologique 601

Réaction d'alarme : arrêt avec valeurs de dynamique maximales

#### Redémarrage : pas nécessaire

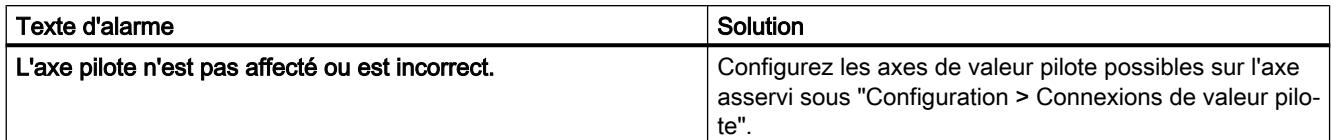

#### Alarme technologique 603

Réaction d'alarme : aucune réaction.

Redémarrage : pas nécessaire

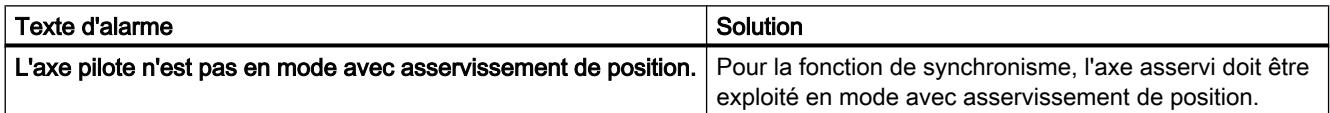

### Alarme technologique 608

Réaction d'alarme : arrêt avec valeurs de dynamique maximales

Redémarrage : pas nécessaire

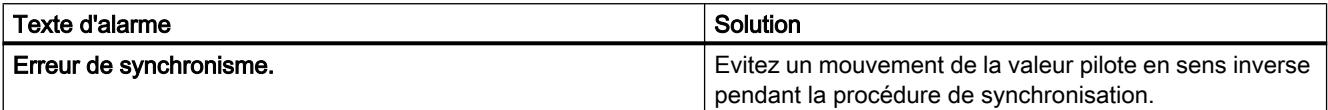

### Alarme technologique 611

Réaction d'alarme : retrait du déblocage

Redémarrage : pas nécessaire

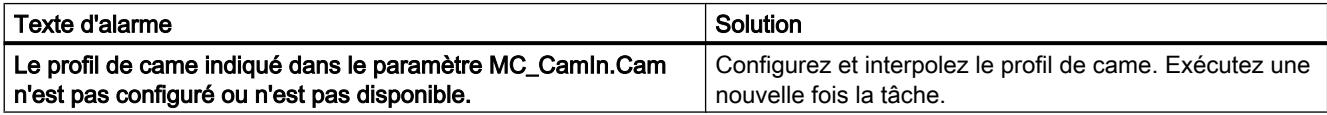

#### Alarme technologique 612

Réaction d'alarme : retrait du déblocage

Redémarrage : pas nécessaire

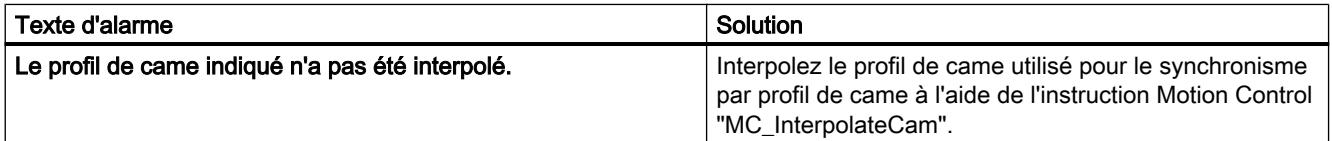

## Alarmes technologiques 700-758

## Alarme technologique 700

Réaction d'alarme : retrait du déblocage

Redémarrage : pas nécessaire

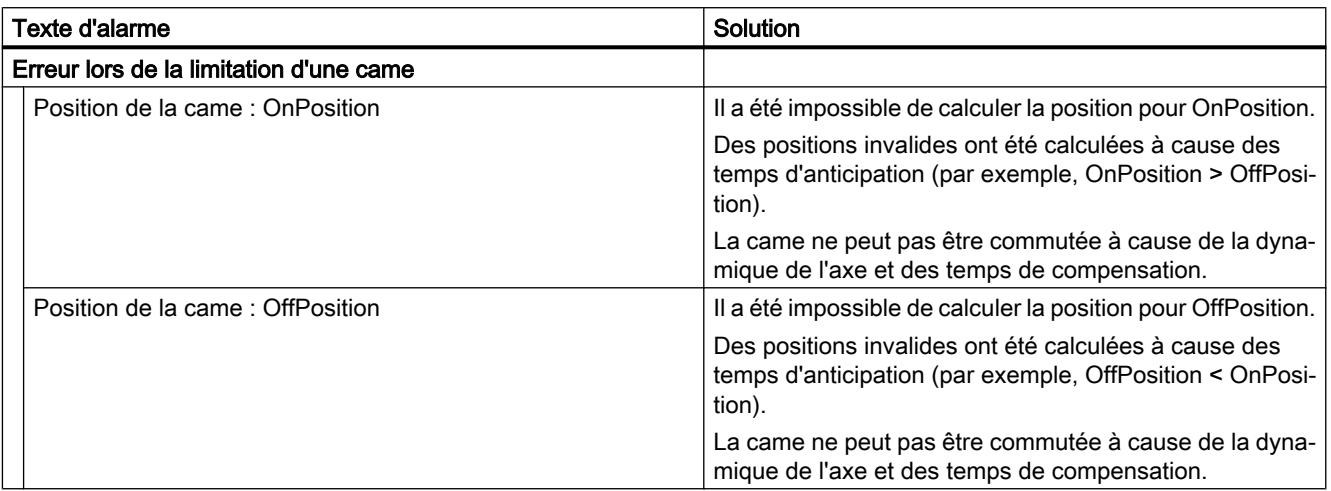

## Alarme technologique 701

Réaction d'alarme : retrait du déblocage

#### Redémarrage : pas nécessaire

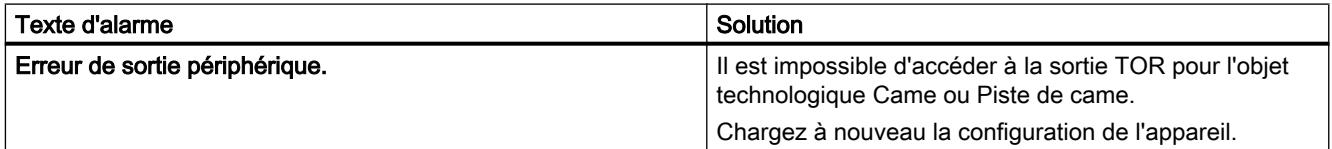

### Alarme technologique 702

Réaction d'alarme : retrait du déblocage

Redémarrage : pas nécessaire

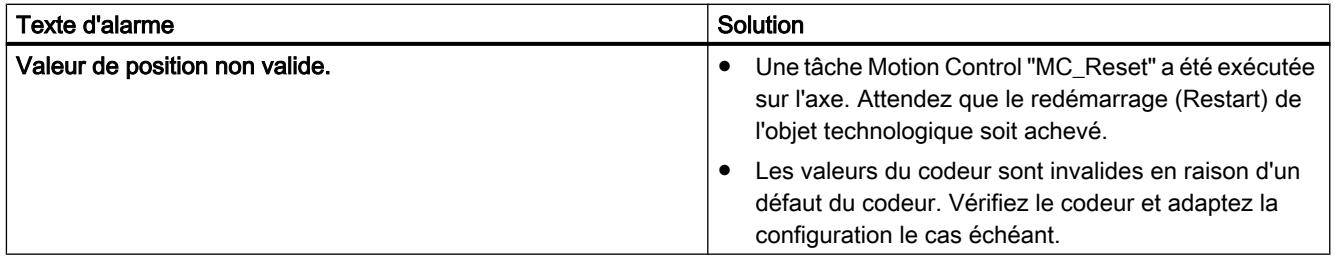

## Alarme technologique 703

Réaction d'alarme : retrait du déblocage

Redémarrage : pas nécessaire

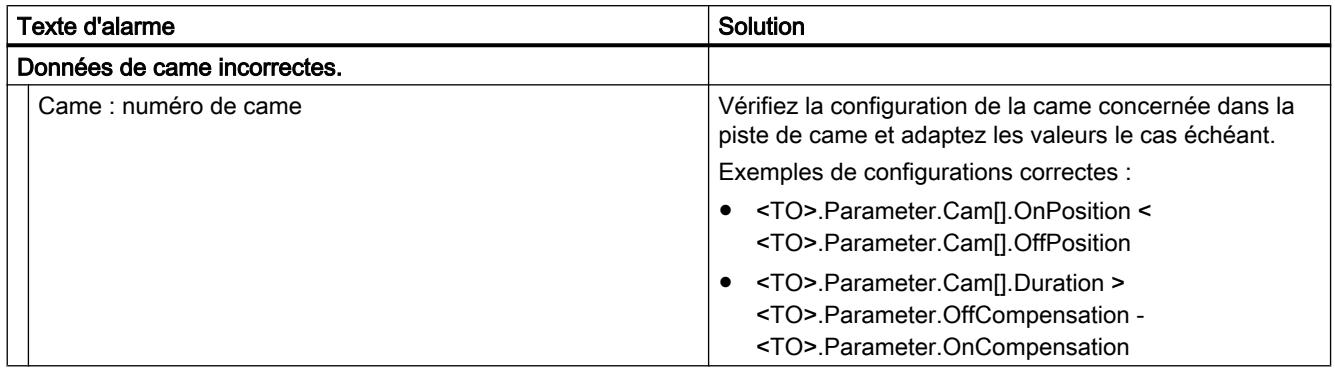

### Alarme technologique 704

Réaction d'alarme : retrait du déblocage

Redémarrage : pas nécessaire

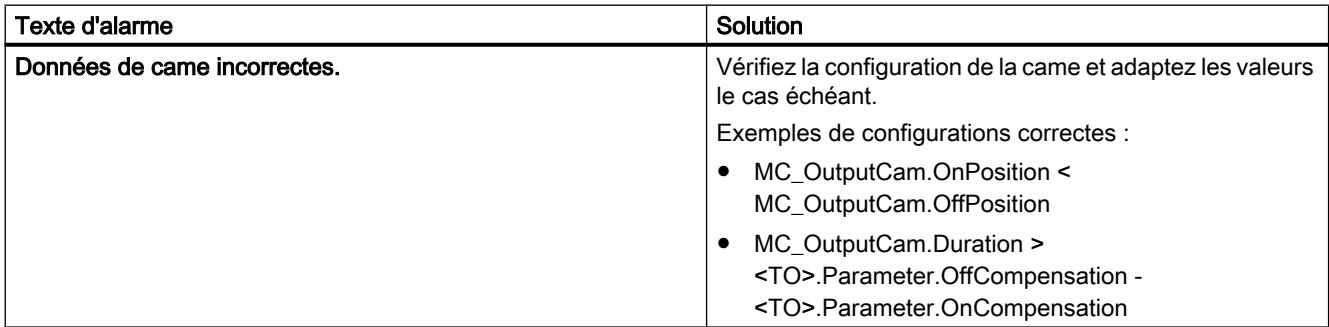

## Alarme technologique 750

Réaction d'alarme : retrait du déblocage

Redémarrage : pas nécessaire

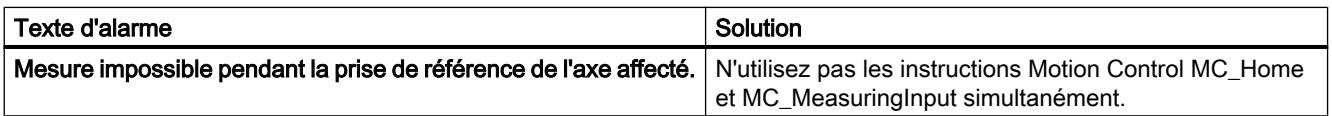

## Alarme technologique 752

Réaction d'alarme : aucune réaction

#### Redémarrage : pas nécessaire

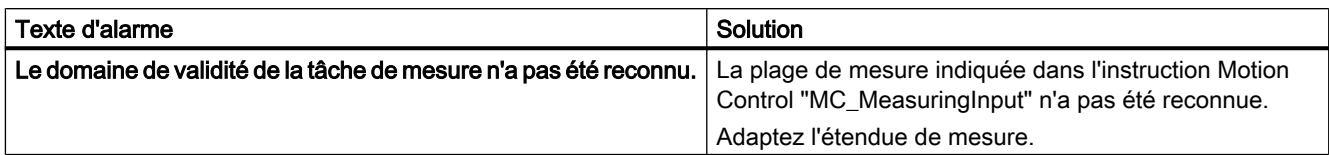

#### Alarme technologique 753

Réaction d'alarme : retrait du déblocage

Redémarrage : pas nécessaire

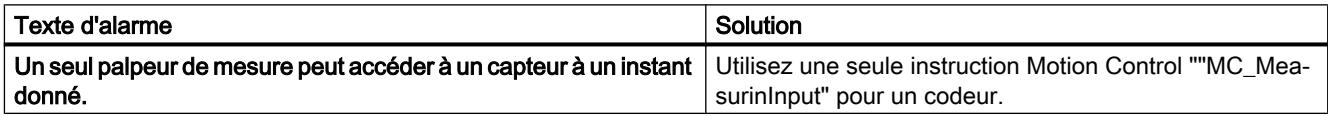

#### Alarme technologique 754

Réaction d'alarme : retrait du déblocage

Redémarrage : pas nécessaire

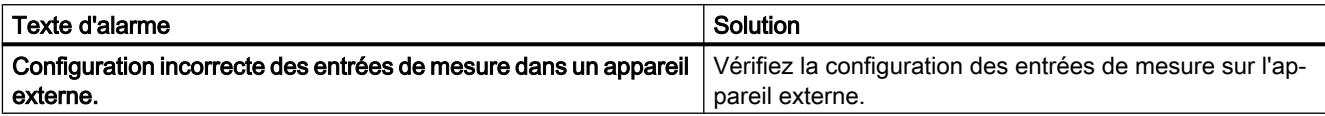

#### Alarme technologique 755

Réaction d'alarme : retrait du déblocage

#### Redémarrage : pas nécessaire

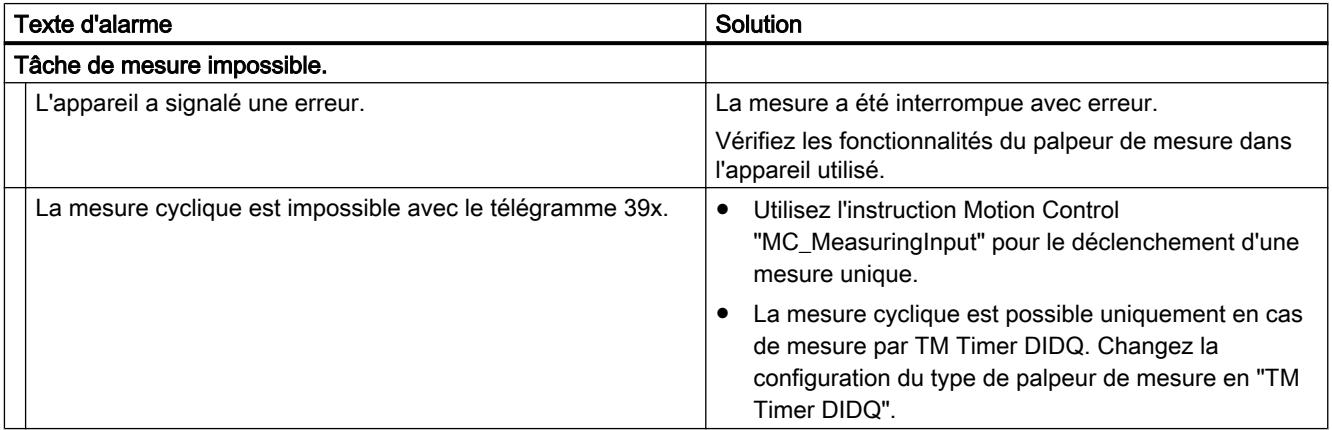

### Alarme technologique 758

Réaction d'alarme : aucune

#### Redémarrage : pas nécessaire

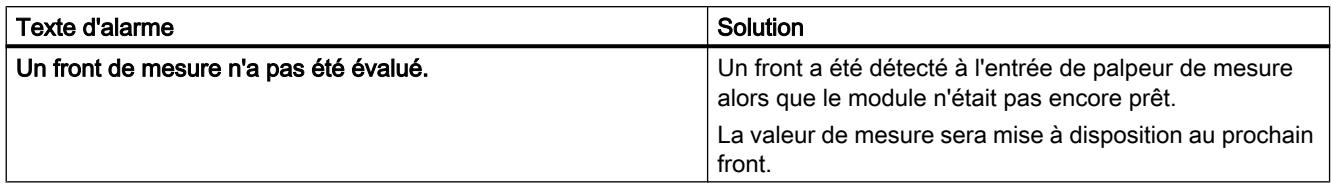

### Identification d'erreur sur les instructions Motion Control

Les erreurs sur des instructions Motion Control sont signalées par les paramètres "Error" et "ErrorID".

Dans l'un des cas suivants, s'affiche dans l'instruction Motion Control "Error" = TRUE et "ErrorID" = 16#8xxx :

- Etat invalide de l'objet technologique, qui empêche l'exécution de la tâche.
- Paramétrage invalide de l'instruction Motion Control, qui empêche l'exécution de la tâche.
- Suite à la réaction d'alarme d'une erreur sur l'objet technologique.

Les tableaux suivants contiennent une liste de tous les "ErrorIDs" susceptibles d'être affichés sur les instructions Motion Control. La cause des erreurs ainsi que des solutions de résolution y sont également indiquées :

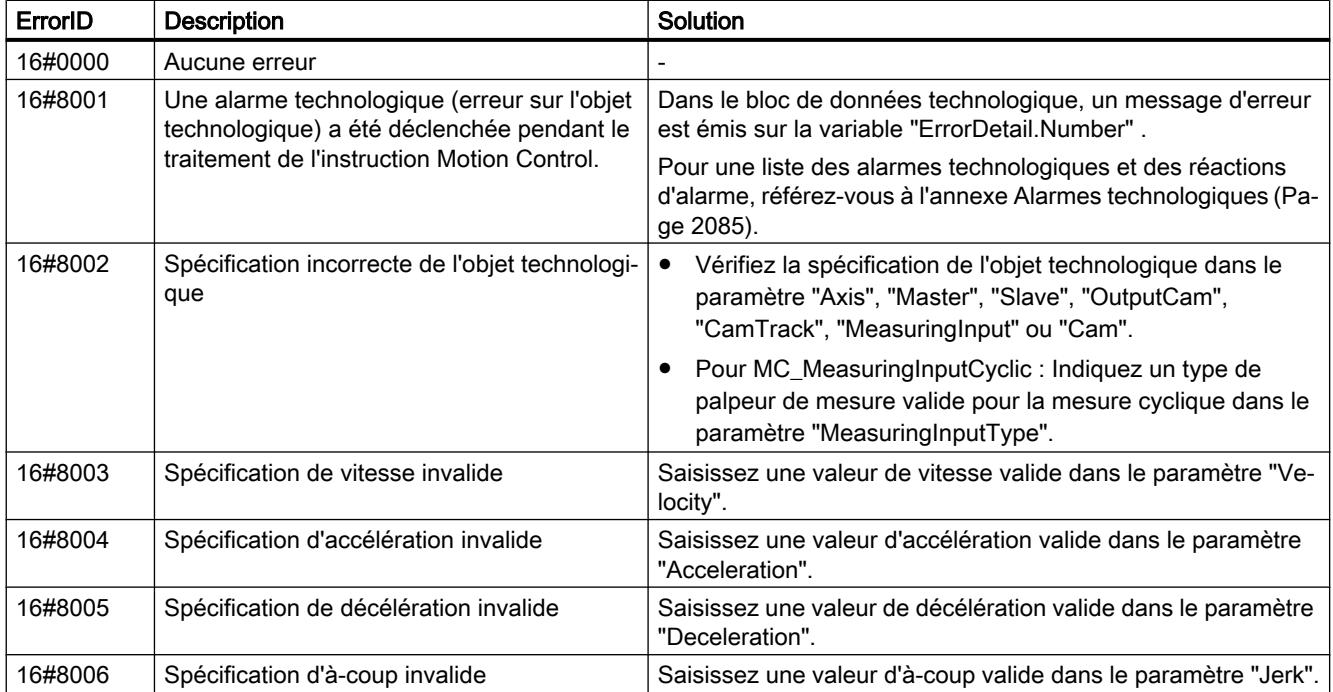

### 16#0000 - 16#800F

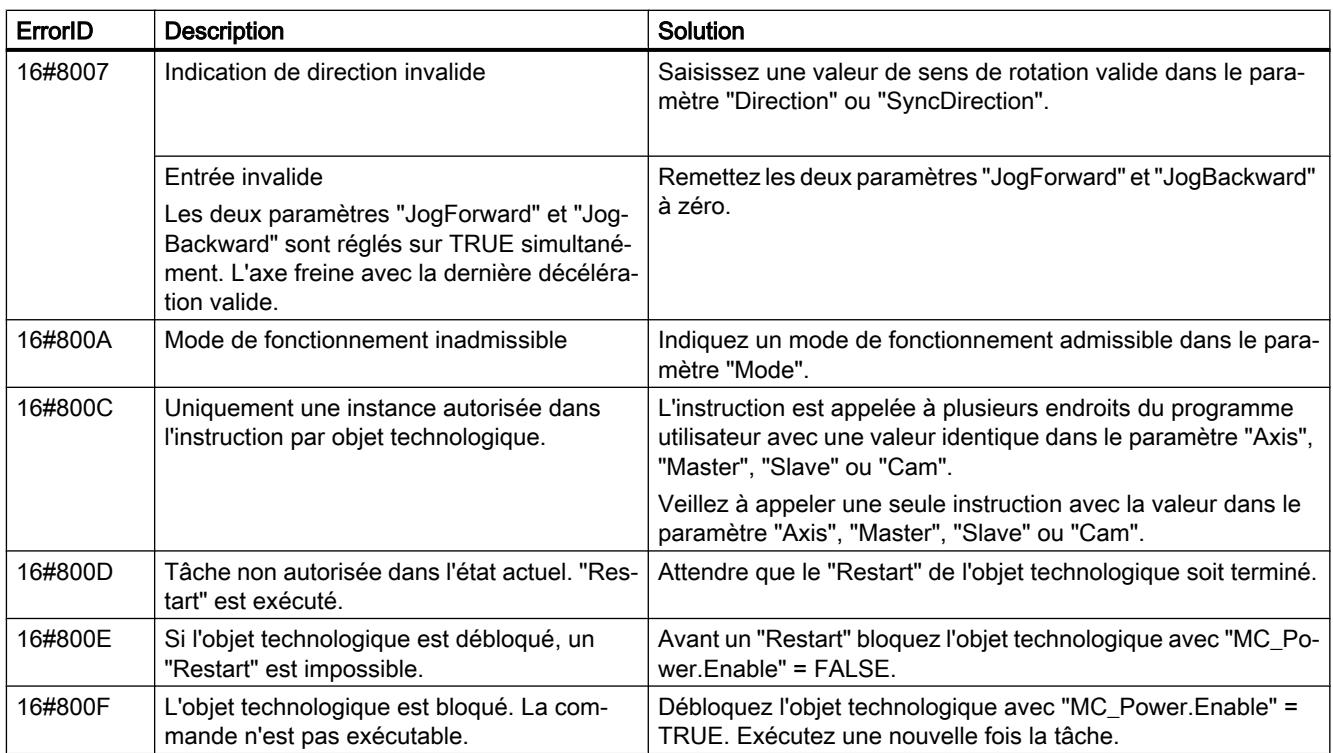

## 16#8010 - 16#802F

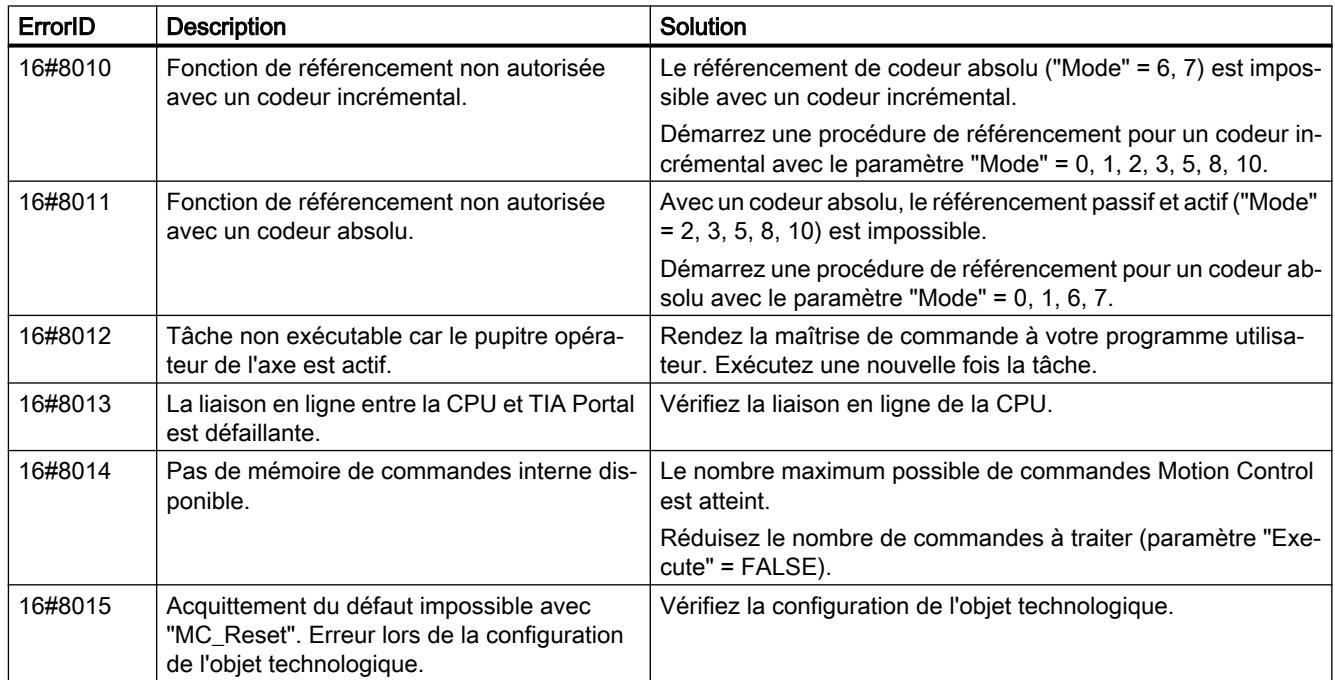

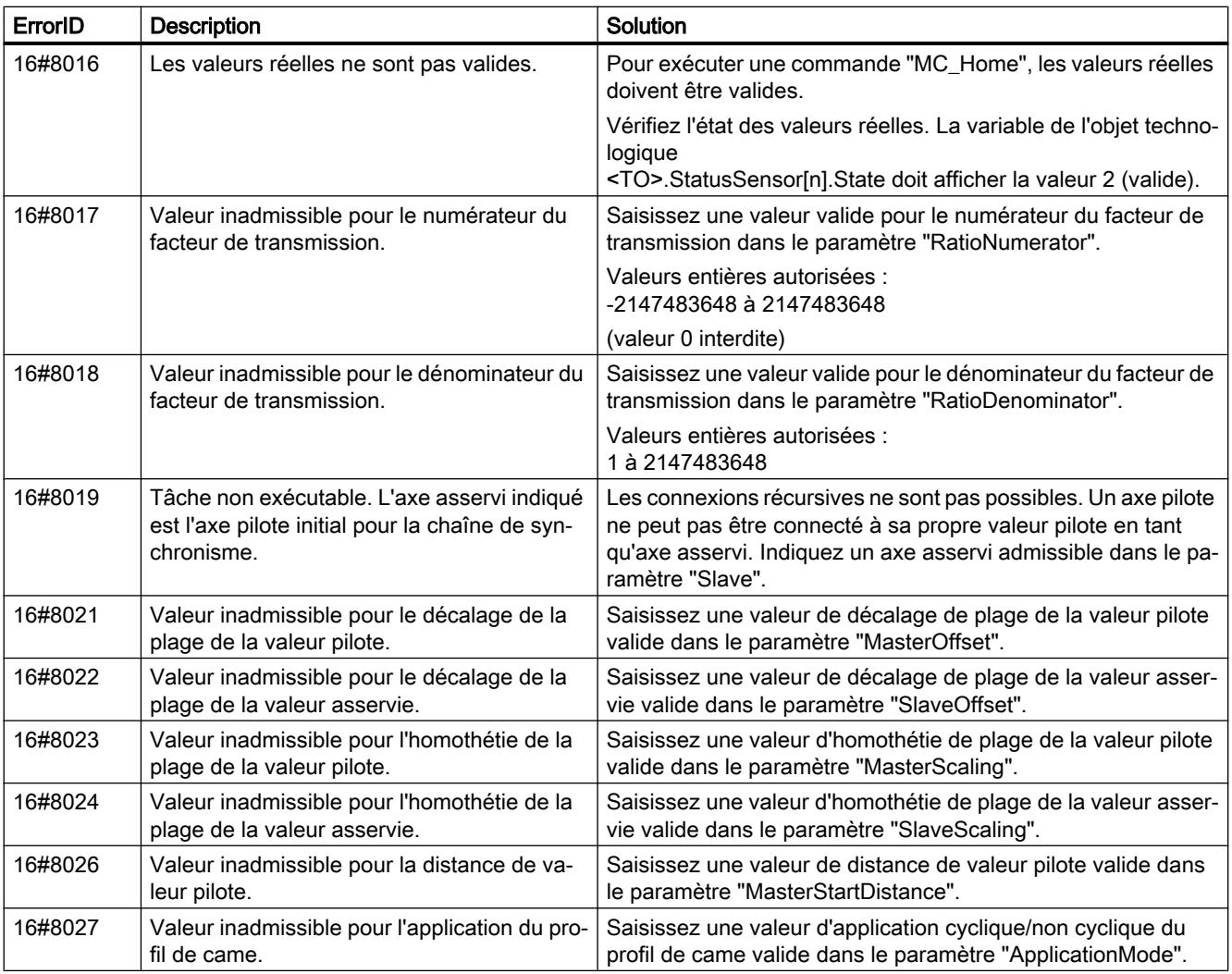

### 16#8030 - 16#807F

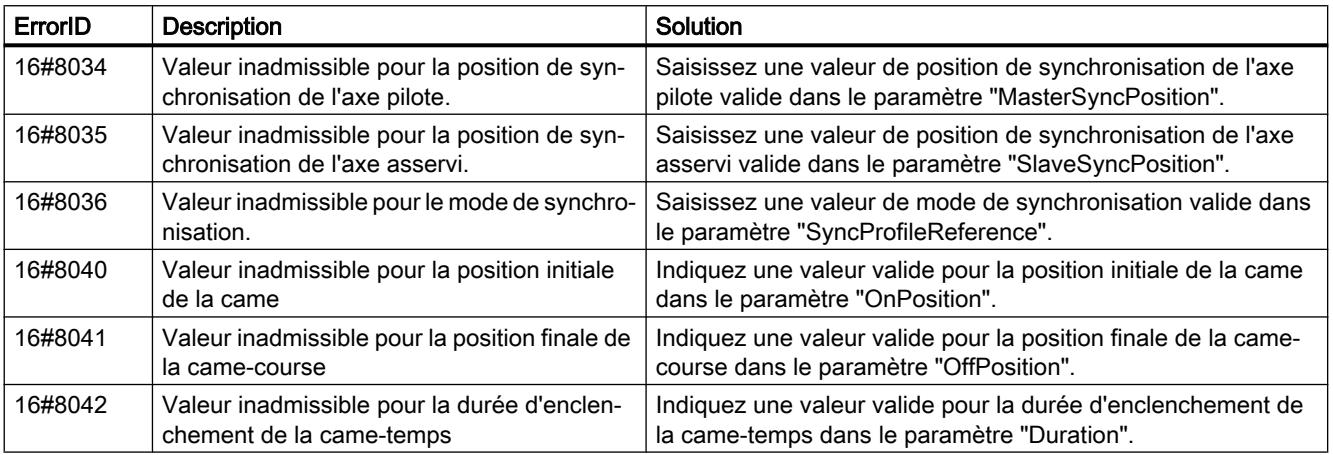

#### Motion Control

6.1 Motion Control (S7-1200, S7-1500)

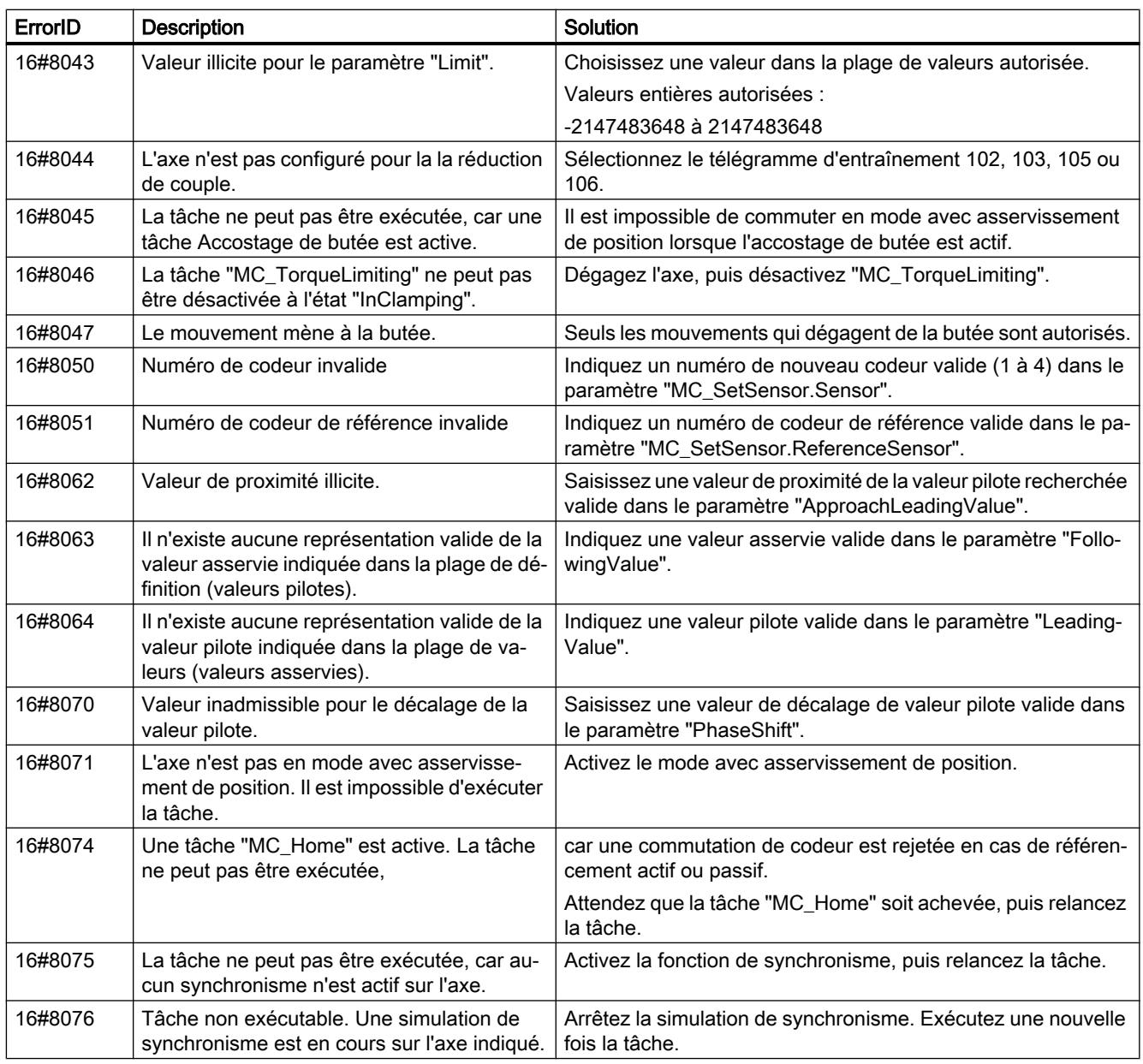

## 16#80A0 - 16#80FF

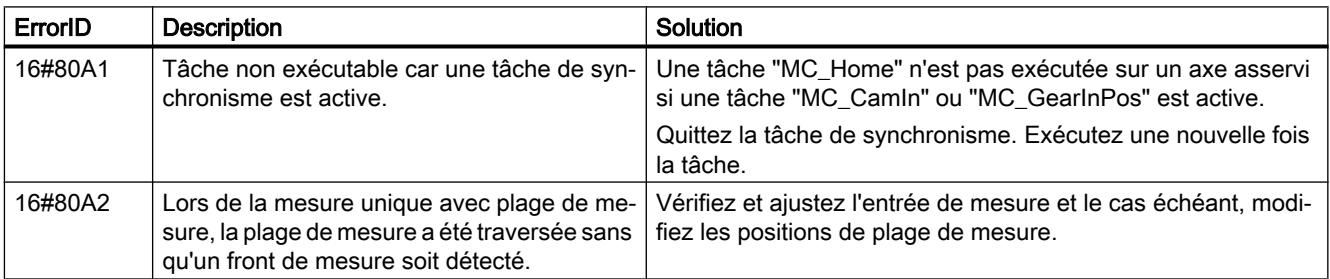

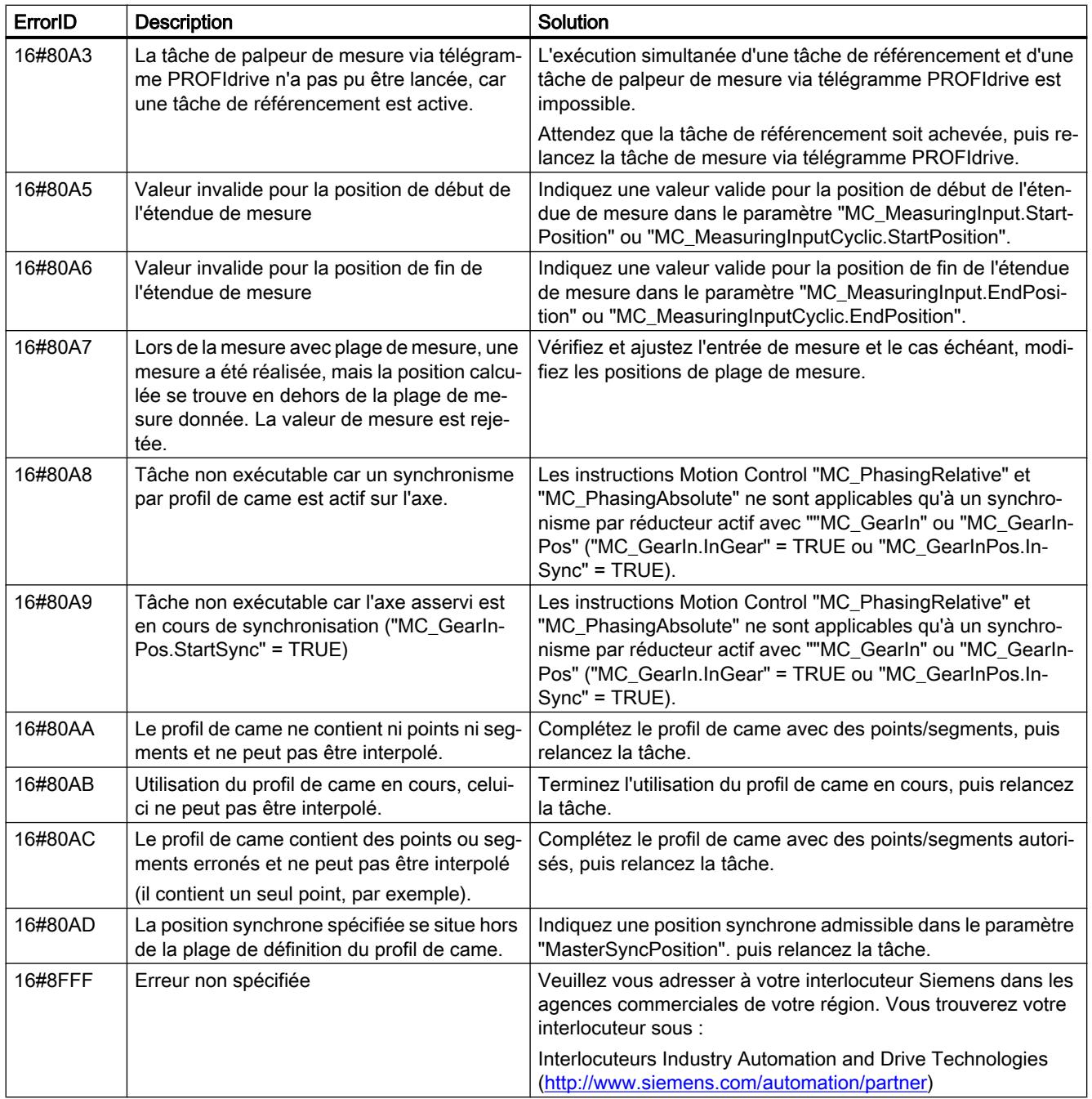

## Voir aussi

[Erreurs dans les instructions Motion Control](#page-15731-0) (Page [1976](#page-15731-0))

#### Diagrammes fonctionnels MC\_Power

#### Raccordement d'entraînement via PROFIdrive

## StopMode 0, 2

## Diagramme fonctionnel : Libérer un objet technologique et bloquer avec "StopMode" = 0, 2

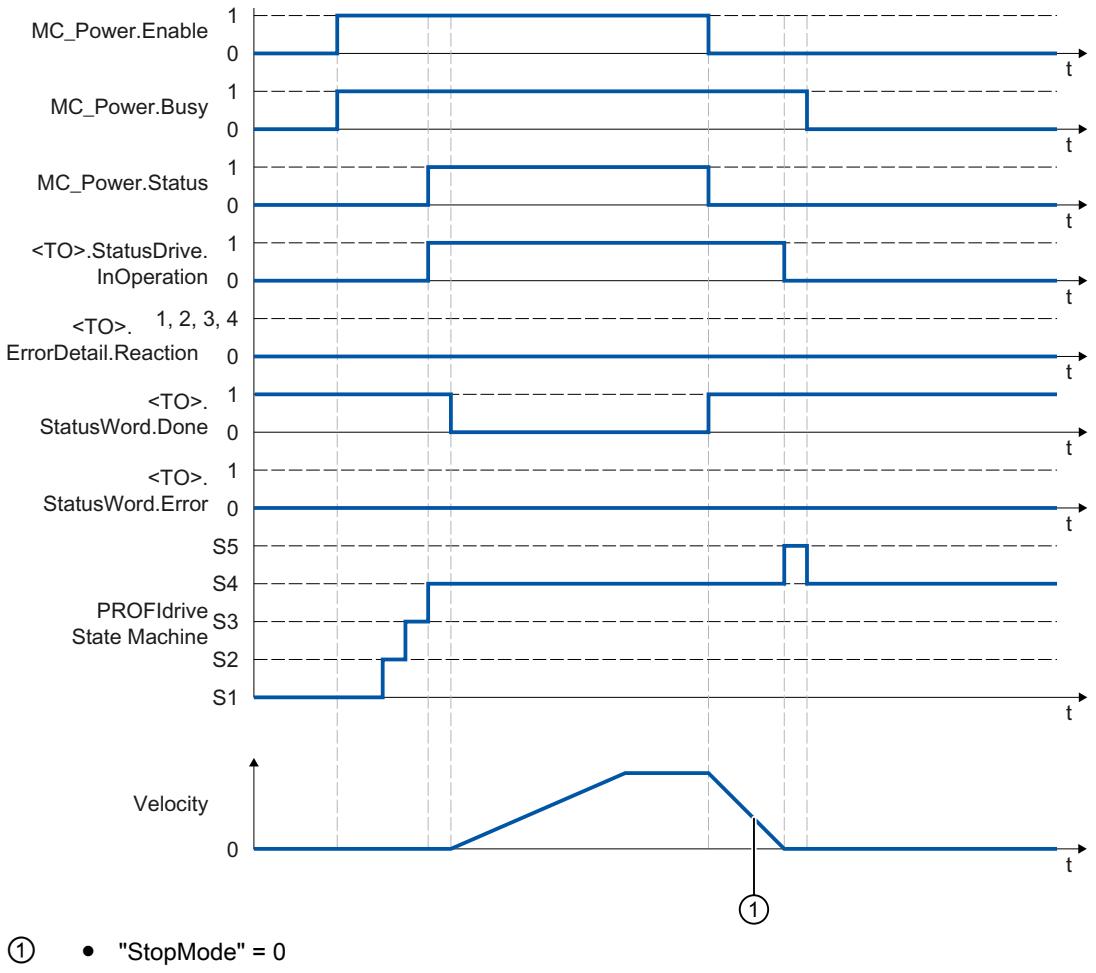

L'axe freine avec la décélération d'arrêt d'urgence configurée.

"StopMode" = 2 L'axe freine avec la décélération maximale configurée.

# StopMode 1

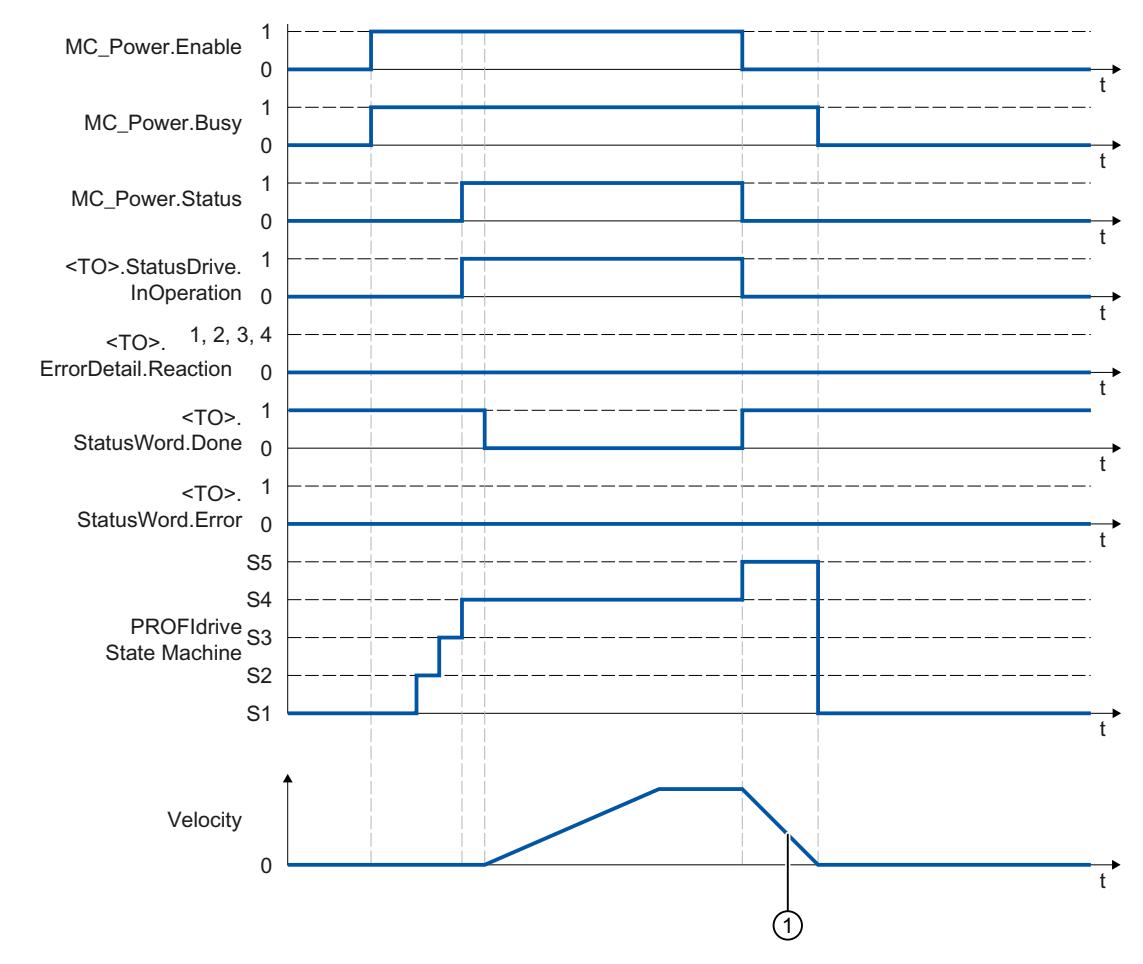

## Diagramme fonctionnel : Libérer un objet technologique et bloquer avec "StopMode" = 1

① La rampe de freinage dépend de la configuration dans l'entraînement.

### Réactions d'alarme avec rampe de freinage par l'objet technologique

### Diagramme fonctionnel : Déblocage d'un objet technologique et apparition d'une alarme technologique avec rampe de freinage par l'objet technologique

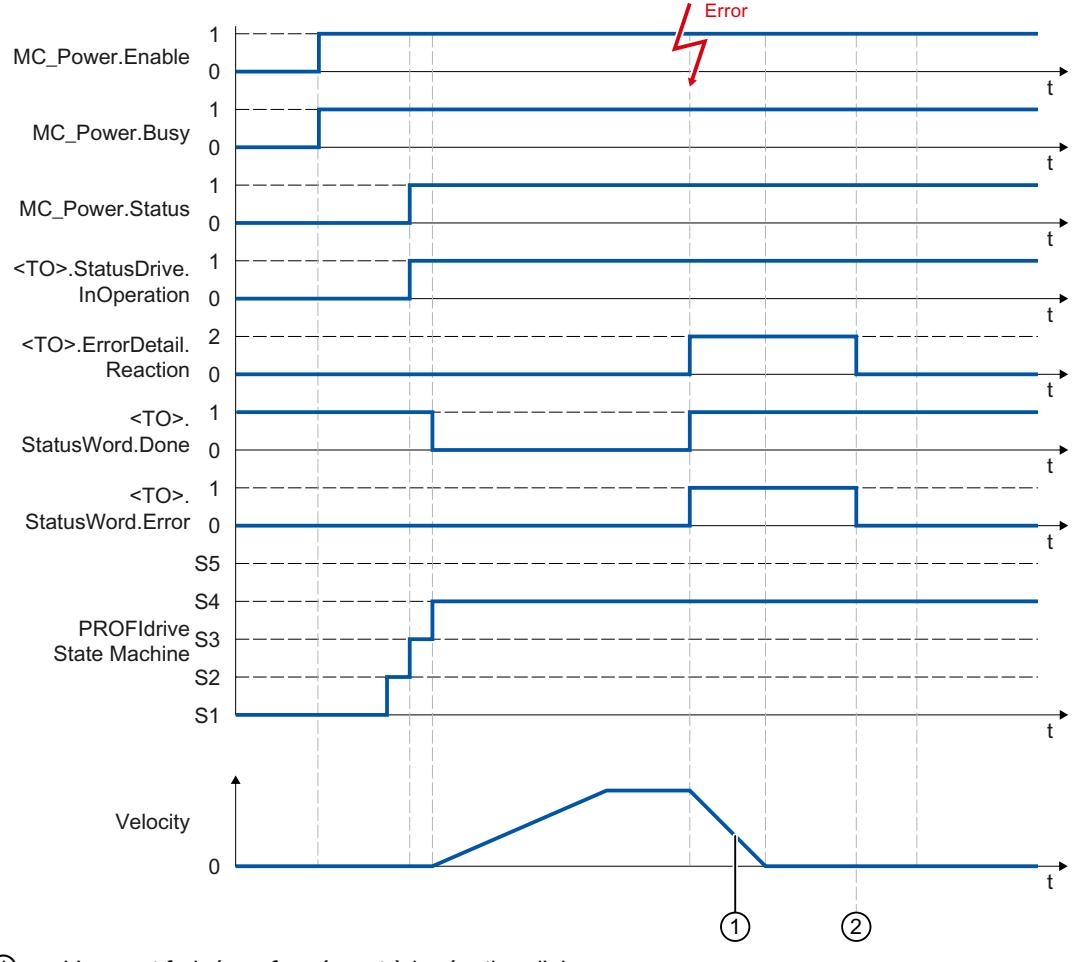

① L'axe est freiné conformément à la réaction d'alarme.

- Arrêt avec valeurs de dynamique actuelles (<TO>.ErrorDetail.Reaction = 1) L'axe freine avec la décélération présente dans l'instruction Motion Control correspondante.
- Arrêt avec valeurs de dynamique maximales (<TO>.ErrorDetail.Reaction = 2) L'axe freine avec la décélération maximale configurée.
- Arrêt avec rampe d'arrêt d'urgence (<TO>.ErrorDetail.Reaction = 3) L'axe freine avec la décélération d'arrêt d'urgence configurée.
- ② L'alarme technologique est acquittée.
# Réaction d'alarme "désactivation du déblocage"

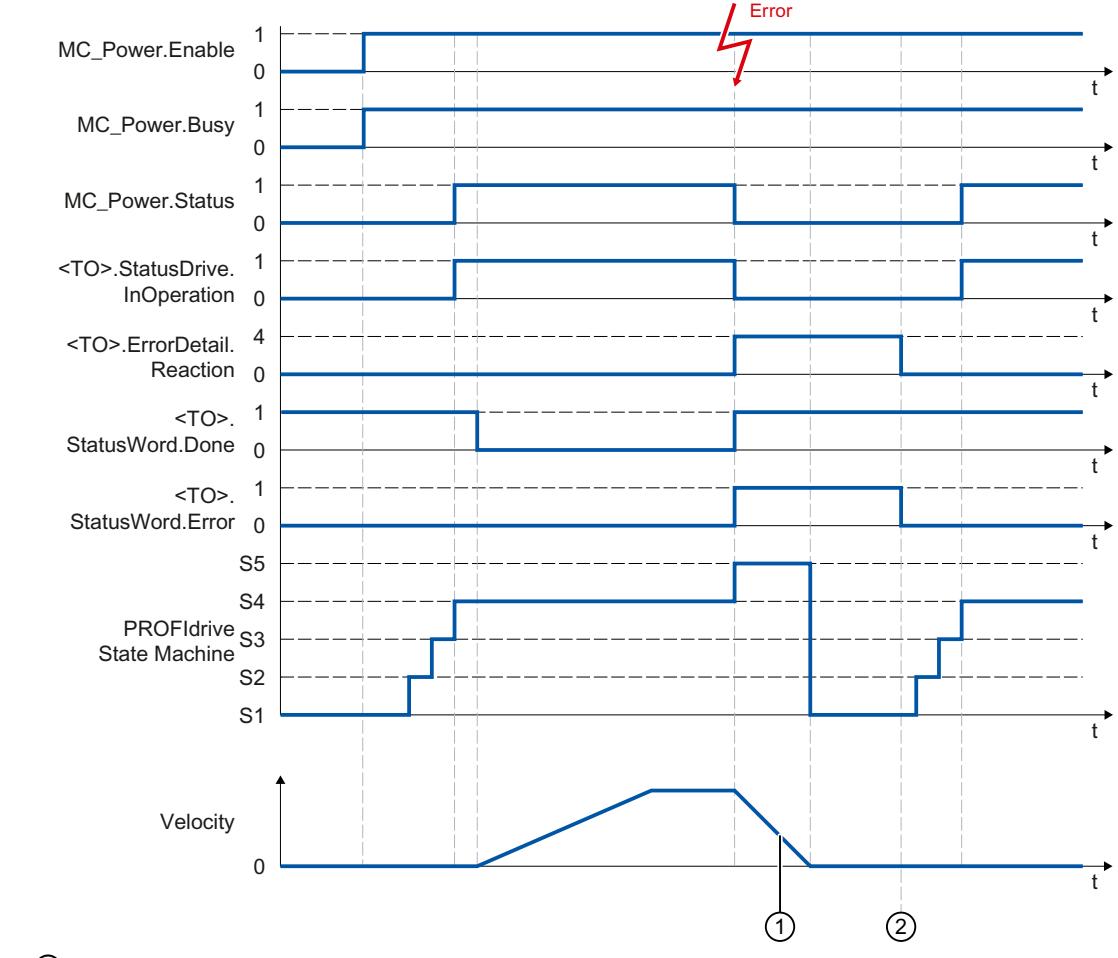

# Diagramme fonctionnel : Libérer un objet technologique et déclenchement d'une alarme technologique à réaction d'alarme "désactivation du déblocage"

① La rampe de freinage dépend de la configuration dans l'entraînement.

② L'alarme technologique est acquittée au moment ②.

# Raccordement d'entraînement analogique

# StopMode 0, 2

# Diagramme fonctionnel : Libérer un objet technologique et bloquer avec "StopMode" = 0, 2

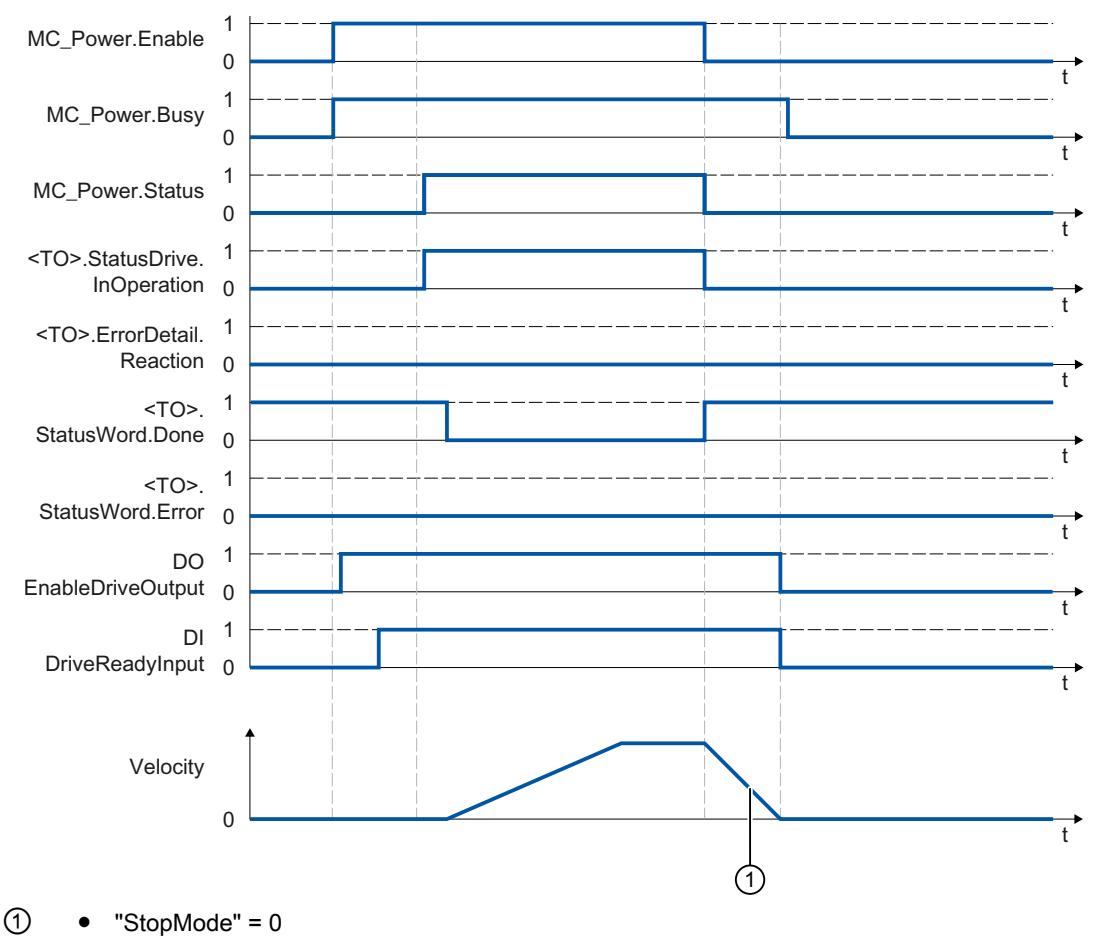

L'axe freine avec la décélération d'arrêt d'urgence configurée.

 $\bullet$  "StopMode" = 2 L'axe freine avec la décélération maximale configurée.

# StopMode 1

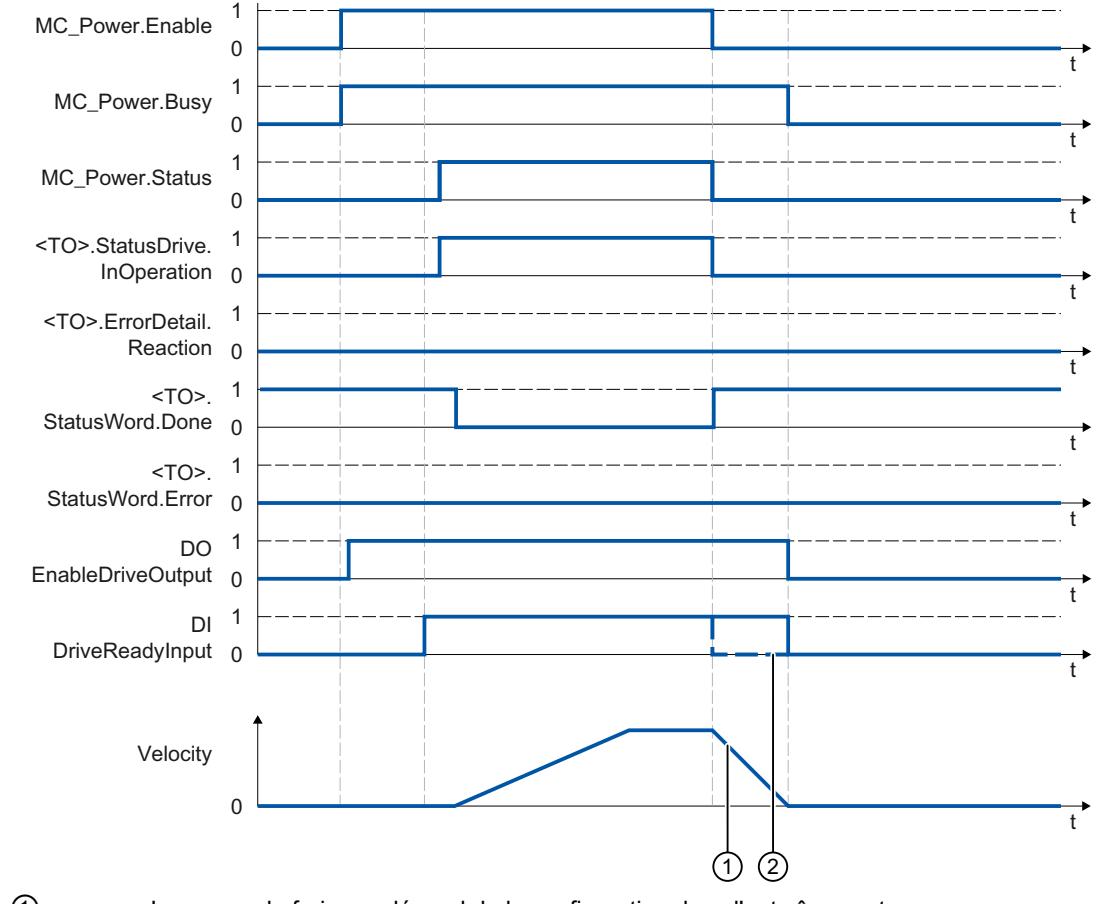

# Diagramme fonctionnel : Libérer un objet technologique et bloquer avec "StopMode" = 1

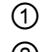

① La rampe de freinage dépend de la configuration dans l'entraînement.

② Le comportement du signal prêt de l'entraînement "DI DriveReadyInput" est spécifique au constructeur.

# Réactions d'alarme avec rampe de freinage par l'objet technologique

# Diagramme fonctionnel : Déblocage d'un objet technologique et apparition d'une alarme technologique avec rampe de freinage par l'objet technologique

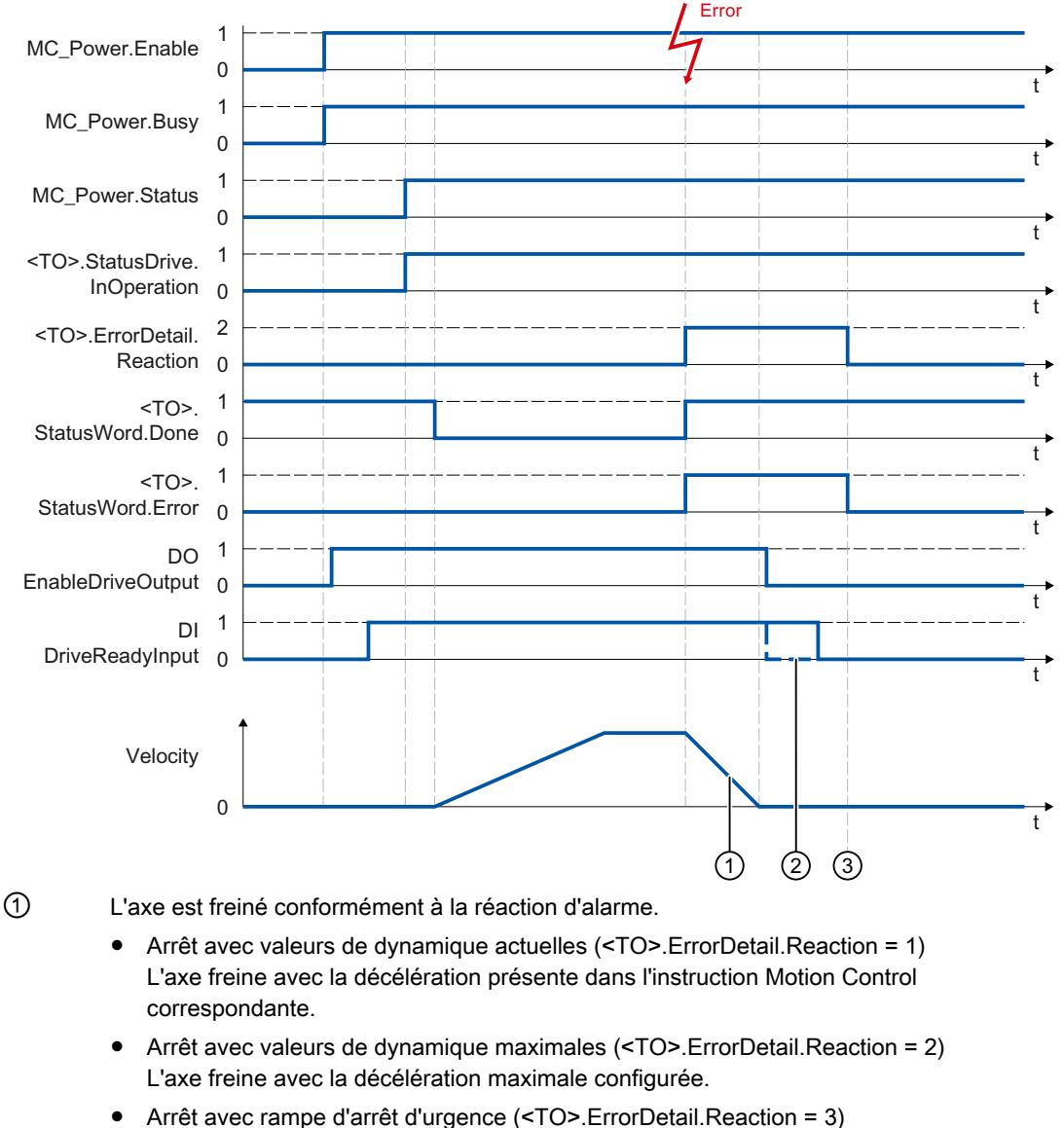

- L'axe freine avec la décélération d'arrêt d'urgence configurée.
- ② Le comportement du signal prêt de l'entraînement "DI DriveReadyInput" est spécifique au constructeur.
- ③ L'alarme technologique est acquittée à l'instant ③.

# Réaction d'alarme "désactivation du déblocage"

# Diagramme fonctionnel : déblocage d'un objet technologique et apparition d'une alarme technologique avec réaction d'alarme "Retrait du déblocage"

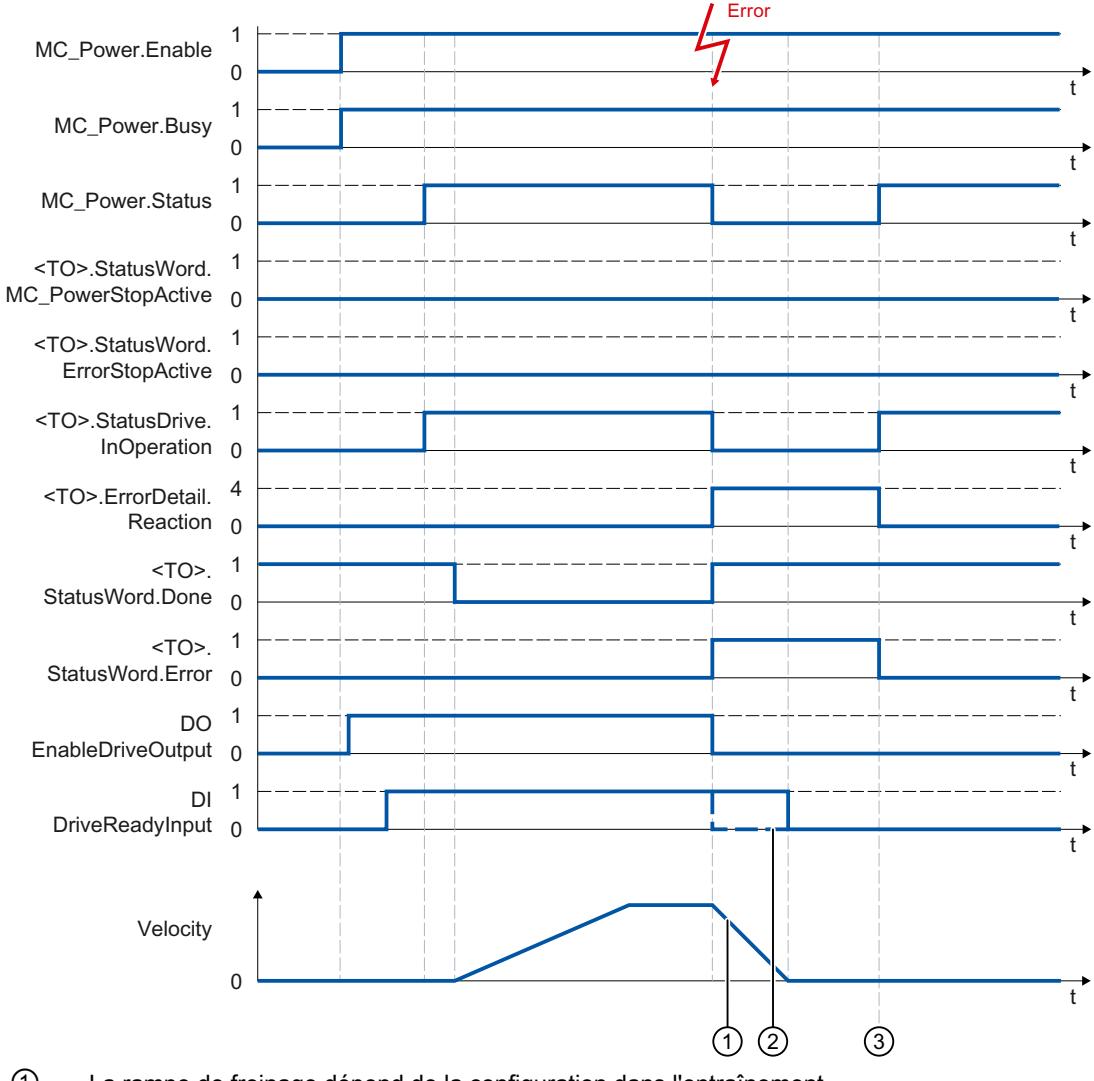

- ① La rampe de freinage dépend de la configuration dans l'entraînement.
- ② Le comportement du signal prêt de l'entraînement "DI DriveReadyInput" est spécifique au constructeur.
- ③ L'alarme technologique est acquittée à l'instant ③.

# Entraînements SINAMICS

# Référencement sur entraînements SINAMICS avec top zéro externe

Dans le cas des entraînements SINAMICS avec top zéro externe, la synchronisation s'effectue toujours sur le côté gauche du signal du top zéro externe lors du référencement. Autrement dit, la synchronisation est effectuée sur un front positif pour le sens positif de déplacement, et sur un front négatif pour le sens négatif.

Par inversion du signal, il est également possible de synchroniser sur le côté droit du signal du top zéro externe. Le paramétrage de l'inversion est réalisable sur l'entraînement : paramètres SINAMICS via P490.

Le référencement sur top zéro du codeur ou sur top zéro externe est paramétré dans P495.

# 6.2 Motion Control (S7-300, S7-400)

# 6.2.1 Notions de base sur la détection de position

# 6.2.1.1 Qu'est-ce que la détection de position ?

### Détection de position

La détection de position est l'acquisition de valeurs réelles qui sont cadrées sur des unités de longueur.

Selon le codeur utilisé, les différences sont les suivantes :

● Avec codeur incrémental

Le module compte les signaux du codeur incrémental. Afin de créer un point de référence pour la position du codeur, il est nécessaire d'effectuer une prise de référence avant la détection de position. Le compteur peut par exemple être mis à "0" sur un repère de référence.

Après la prise de référence (avec axe synchronisé), la valeur en cours du compteur représente une mesure de la position actuelle.

● Avec codeur absolu Une prise de référence n'est pas nécessaire. Le signal émis correspond à une position fixe.

Les valeurs déterminées peuvent être traitées immédiatement dans le programme utilisateur. Cela rend possible une réaction directe aux valeurs de codeur provenant de systèmes mobiles.

# 6.2.1.2 Acquisition de la valeur du codeur

# **Description**

Le codeur absolu transmet ses valeurs au module sous forme de télégrammes. La transmission des télégrammes est déclenchée par le module.

- En mode non isochrone, l'acquisition de la valeur du codeur se fait de manière spontanée.
- En mode isochrone, l'acquisition de la valeur du codeur se fait de manière synchrone par rapport au cycle du bus à chaque T $_i$ .

# Acquisition libre de la valeur du codeur

Le module déclenche la transmission d'un télégramme après écoulement de la période de monostable paramétrée.

Le module traite la valeur acquise du codeur au cycle de son taux d'actualisation, de manière asynchrone par rapport à ces télégrammes libres.

Ainsi, en cas d'acquisition libre des valeurs du codeur, ces valeurs ont un âge différent. La différence entre l'âge maximum et l'âge minimum constitue l'instabilité.

# <span id="page-15883-0"></span>Acquisition isochrone des valeurs du codeur

L'acquisition des valeurs du codeur en mode isochrone se fait automatiquement lorsque le système de bus et les modules de périphérie opèrent de manière synchronisée.

Le module déclenche la transmission d'un télégramme à chaque cycle de bus à l'instant T $_{\rm i}$ .

Le module traite la valeur du codeur transmise en synchronisme avec le cycle de bus.

# 6.2.1.3 Convertisseur Gray/Dual

### Convertisseur Gray/Dual

Le paramètre "Convertisseur Gray/Dual" vous permet de déterminer le traitement du code fourni par le codeur :

- Avec le paramétrage "Gray", la valeur du codeur livrée en code Gray par le codeur absolu est convertie en code Dual.
- Avec le paramétrage Dual, la valeur du codeur livrée reste inchangée.

#### Remarque

Si vous paramétrez "Gray", le module convertit toujours la valeur totale du codeur (13 à 25 bits). Des bits spéciaux placés devant influent alors sur la valeur du codeur et des bits placés derrière peuvent éventuellement être altérés.

# 6.2.1.4 Valeur du codeur et normalisation

#### Valeur du codeur et normalisation

La valeur du codeur transmise contient la position du codeur absolu. Selon le codeur utilisé, d'autres bits sont transmis en plus de la position du codeur ; ils se trouvent avant et après la position du codeur.

Afin que le module puisse déterminer la position du codeur, indiquez les informations suivantes :

- Type de capteur
- Nombre de bits à droite
- Incréments par tour de codeur

Avec la normalisation, vous déterminez la représentation de la valeur du codeur dans l'interface de compte-rendu.

- Avec l'entrée "Nombre de bits à droite = 1, 2 ... 12" (pour SM 338) ou "Normalisation active" (pour ET 200S 1SSI), vous déterminez que les bits à droite et non pertinents seront écartés de la valeur du codeur. La valeur du codeur est alignée à droite dans la plage d'adresses (voir l'exemple ci-après).
- Avec l'entrée "Nombre de bits à droite = 0" (pour SM 338) ou "Normalisation inactive" (pour ET 200S 1SSI), vous déterminez que les bits à droite seront conservés et disponibles pour exploitation.

Cela peut être utile lorsque vous utilisez un codeur absolu qui transmet des informations dans les bits à droite (voir les indications du fabricant) et que vous souhaitez exploiter ces informations. A ce sujet, lisez aussi les informations sur le [convertisseur Gray/Dual](#page-15883-0) (Page [2128\)](#page-15883-0).

# Exemple de normalisation d'une valeur du codeur

Spécifications :

Vous utilisez un codeur monotour à 2<sup>9</sup> pas (soit 9 bits) = 512 incréments / tour (résolution / 360°) avec le paramétrage suivant :

- Type de capteur : SSI-13 Bit
- Nombre de bits à droite : 4 positions
- Incréments par tour de codeur : 512

La figure suivante montre la position des bits pertinents avant et après la normalisation.

Avant le normalisation : valeur du capteur acquise cycliquement 100

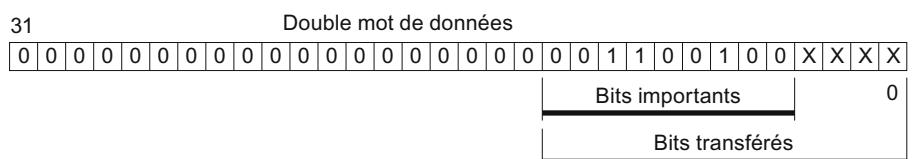

Après le normalisation : valeur du capteur 100

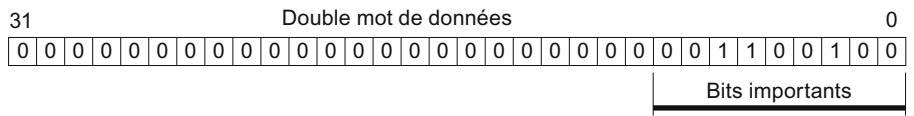

Résultat : les bits 0 à 3 (4 caractères, marqués d'un "x") sont ignorés.

Motion Control

6.2 Motion Control (S7-300, S7-400)

# 6.2.2 Utilisation du SM 338

# 6.2.2.1 Brochage du connecteur frontal du SM 338

### Règles de câblage

Pour câbler le module, respectez les règles suivantes :

- La masse de l'alimentation de capteurs/codeurs et la masse de la CPU sont sans séparation galvanique. Pour cela, reliez la broche 2 du SM 338 (M) à faible impédance à la masse de la CPU.
- Les câbles du capteur (broches 3 à 14) doivent être blindés et torsadés par paires. Connectez le blindage des deux côtés. Pour la connexion du blindage au SM 338, utilisez l'étrier de connexion des blindages (numéro d'article : 6ES7390-5AA00-0AA0).
- Dans le cas d'un dépassement du courant de sortie maximal (900 mA) de l'alimentation de capteurs/codeurs, il convient de raccorder une alimentation externe.

# Brochage du connecteur frontal et schéma de principe

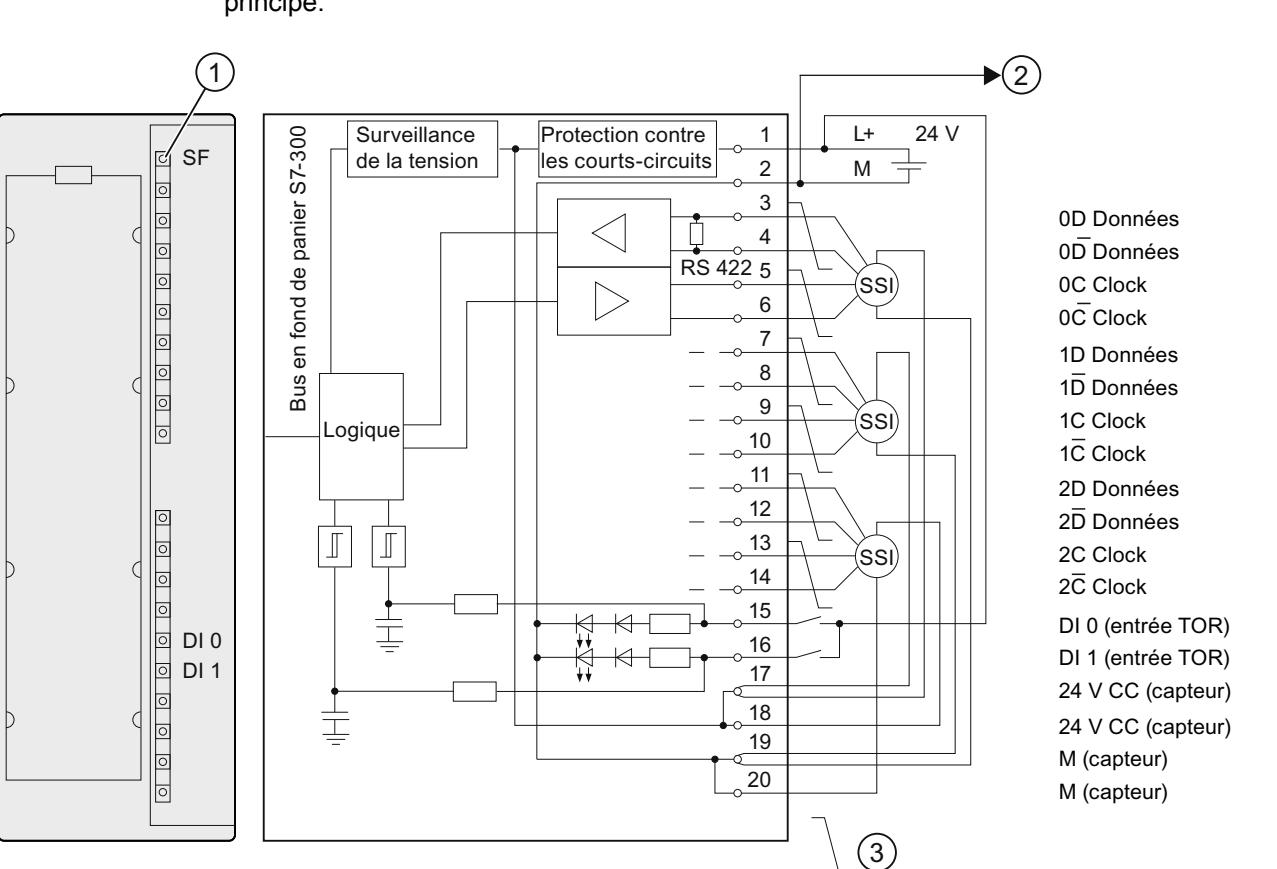

La figure suivante montre le brochage du connecteur frontal du SM 338 ainsi que le schéma principe.

- ① Affichage de défaut rouge
- ② Liaison à la masse de la CPU
- ③ Câbles torsadés par paires

Motion Control

6.2 Motion Control (S7-300, S7-400)

# 6.2.2.2 Configuration du SM 338

## 6.2.2.3 Paramétrage du SM 338

### Mode de fonctionnement

### Activation du Fast Mode

## Fast Mode

Le Fast Mode s'active au moyen de la case à cocher correspondante.

En Fast Mode, le module fonctionne avec une acquisition des valeurs de codeur plus rapide et une interface de compte-rendu compactée. La fonction Freeze n'est pas possible.

### Présentation générale du produit

### Configuration matérielle requise

Pour le mode isochrone du SM 338, le matériel nécessaire est :

- Une CPU prenant en charge l'isochronisme
- Un maître DP prenant en charge les cycles de bus équidistants
- Un coupleur IM 153-x prenant en charge le mode isochrone

#### Propriétés du SM 338 en mode isochrone

En fonction du paramétrage du système, le SM 338 fonctionne soit en mode non isochrone, soit en mode isochrone.

En mode isochrone, l'échange de données entre le maître DP et le SM 338 s'effectue de manière isochrone par rapport au cycle PROFIBUS DP.

En mode isochrone, l'ensemble des 16 octets de l'interface de compte-rendu est cohérent.

En cas de perte de l'isochronisme due à des défauts, une panne ou un retard du Global Control (GC), le SM 338 repasse en mode isochrone lors du cycle suivant sans réaction au défaut.

En cas de perte de l'isochronisme, l'interface de compte-rendu n'est pas actualisée.

#### **Remarque**

Les principes de base du mode isochrone sont décrits dans la description fonctionnelle Isochronisme [\(http://support.automation.siemens.com/WW/view/en/15218045](http://support.automation.siemens.com/WW/view/en/15218045)).

# <span id="page-15888-0"></span>Validation

# Activation des alarmes de diagnostic

# Alarme de diagnostic

Les alarmes ne sont pas réglées par défaut ; autrement dit, elles sont bloquées tant qu'elles n'ont pas été activées.

Les alarmes de diagnostic s'activent au moyen de la case à cocher correspondante.

Si vous avez débloqué les alarmes de diagnostic, les événements de défaut entrants (première occurrence du défaut) et sortants (message après élimination de tous les défauts) vous seront signalés par des [alarmes](#page-15893-0) (Page [2138](#page-15893-0)).

La CPU interrompt l'exécution du programme utilisateur et traite l'OB alarme de diagnostic.

Les informations de diagnostic sont cohérentes jusqu'à la fermeture de l'OB alarme de diagnostic. Au moment où vous quittez l'OB alarme de diagnostic, l'alarme de diagnostic est acquittée sur le module.

# Entrée de codeur n

### Sélection du type de capteur

# Type de capteur

Le SM 338 prend en charge les types de capteurs suivants :

- Codeur absolu (SSI) avec une longueur de télégramme de 13 bits
- Codeur absolu (SSI) avec une longueur de télégramme de 21 bits
- Codeur absolu (SSI) avec une longueur de télégramme de 25 bits

Le type de capteur figure dans les caractéristiques techniques du codeur absolu que vous avez mis en œuvre.

L'entrée de capteur est désactivée si vous sélectionnez "Pas de capteur".

#### Sélection du type de code

#### Type de code

Le paramètre "Type de code" permet de déterminer le traitement du code fourni par le codeur :

- Avec le paramétrage "Gray", la valeur du codeur livrée en code Gray par le codeur absolu est convertie en code Dual.
- Avec le paramétrage Dual, la valeur du codeur livrée reste inchangée.

### <span id="page-15889-0"></span>Sélection de la vitesse de transmission

#### Vitesse de transmission

Avec la "Vitesse de transmission", vous déterminez la vitesse de la transmission des données du codeur SSI au SM 338.

Sélectionnez la vitesse de transmission souhaitée dans la liste déroulante.

Tenez compte du rapport entre la longueur de câble et la vitesse de transmission :

- $\bullet$  jusqu'à 320 m max.  $\rightarrow$  125 kHz
- $\bullet$  jusqu'à 160 m max.  $\rightarrow$  250 kHz
- $\bullet$  jusqu'à 60 m max.  $\rightarrow$  500 kHz
- $\bullet$  jusqu'à 20 m max.  $\rightarrow$  1 MHz

### Sélection de la période de monostable

### Période de monostable

La période de monostable est le temps de pause entre 2 télégrammes SSI.

La période de monostable paramétrée doit être supérieure à celle du codeur absolu utilisé (voir les caractéristiques techniques du fabricant).

A la valeur paramétrée s'ajoute encore le temps 2 × (1 / vitesse de transmission). Pour une vitesse de transmission de 125 kHz et une période de monostable de 16 μs, la période de monostable réellement effective est de 32 μs.

La restriction suivante s'applique à la période de monostable du codeur absolu :

(1 / vitesse de transmission) < période de monostable du codeur absolu <  $64 \,\mathrm{\upmu s}$  + 2  $\times$  (1 / vitesse de transmission)

Sélectionnez la période de monostable appropriée dans la liste déroulante.

L'indication de la période de monostable est importante en cas d'acquisition libre des valeurs de codeur.

# Entrée du nombre de bits à droite

#### Nombre de bits à droite [0..12]

Pour déterminer la position du capteur et pour détecter correctement son sens de déplacement, le SM 338 requiert le nombre de bits à droite.

Vous trouverez cette valeur dans les caractéristiques techniques du codeur absolu utilisé.

# Sélection des incréments/tour

### Incréments/tour

13 bits au maximum sont disponibles pour les incréments/tour. Le nombre d'incréments/tour est calculé automatiquement en fonction de la valeur spécifiée pour le ["Nombre de bits à](#page-15889-0)  [droite](#page-15889-0) (Page [2134](#page-15889-0))".

# Sélectionner l'entrée TOR pour la fonction FREEZE

# Fonction FREEZE

La fonction FREEZE permet de "geler" les valeurs de capteur actuelles du SM 338. La fonction FREEZE est couplée aux entrées TOR DI 0 et DI 1 du SM 338.

L'événement déclencheur du gel est un changement de front (front montant) sur l'entrée TOR DI 0 ou DI 1. Une valeur de capteur gelée se caractérise par la mise à 1 du bit 31 (adresse de sortie). Avec une entrée TOR, il est possible de geler une, deux ou trois valeurs de capteur.

Les valeurs du capteur sont conservées jusqu'à la fin de la fonction FREEZE et peuvent dont être évaluées en fonction de l'événement.

### Activer la fonction FREEZE

Vous devez activer la fonction FREEZE lors du paramétrage.

Pour cela, sélectionnez la sortie TOR sur laquelle un front montant gèle la valeur du capteur :

- Désactivé (la valeur du capteur n'est pas gelée)
- $\bullet$  DI 0
- $\bullet$  DI 1

#### Désactiver la fonction FREEZE

La fonction FREEZE doit être arrêtée selon l'entrée de codeur. La fonction est acquittée dans le programme utilisateur en mettant à 1 le bit 0, 1 ou 2 en fonction de l'entrée de codeur avec l'opération de T PAB "xyz" (voir [Exemple de programme](#page-15891-0) (Page [2136](#page-15891-0))).

Après l'acquittement, le bit 31 de la valeur correspondante du capteur est remis à 0 et les valeurs de capteur sont de nouveau actualisées. Un nouvel gel des valeurs du capteur est de nouveau possible dès que le bit d'acquittement a été supprimé dans l'adresse de sortie du module.

<span id="page-15891-0"></span>En fonctionnement en synchronisme d'horloge, l'acquittement est traité à l'instant T<sub>o</sub>. A partir de cet instant, il peut y avoir un nouveau gel des valeurs du capteur via les entrées TOR.

#### Remarque

La fonction FREEZE est automatiquement acquittée lorsque vous reparamétrez l'entrée de capteur correspondante avec différents paramètres. Lorsque les paramètres sont identiques, la fonction FREEZE n'est pas affectée.

#### Adressage du SM 338

#### Plages de données des valeurs du capteur

Les entrées et sorties du SM 338 sont adressées à partir de l'adresse initiale du module. L'adresse d'entrée et de sortie est déterminée lors de la configuration du SM 338.

# Adresses d'entrée

Le tableau suivant montre les adresses d'entrée du SM 338.

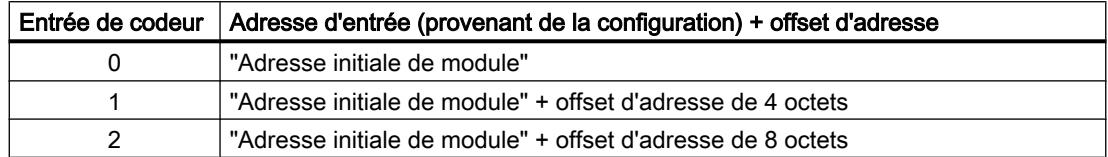

#### Structure du double mot de données en mode standard

La figure suivante illustre la structure du double mot de données en mode standard pour chaque entrée de codeur

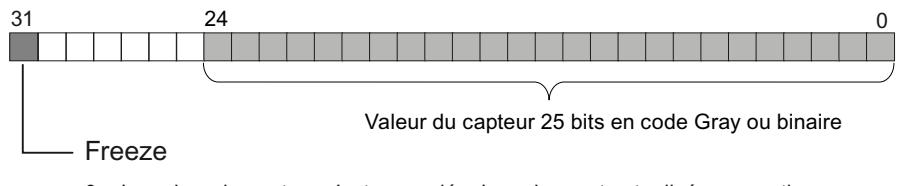

0 = La valeur du capteur n'est pas gelée. La valeur est actualisée en continu.

1 = La valeur du capteur est gelée. La valeur reste constante jusqu'à l'acquittement.

# Structure du double mot de données en Fast Mode

La figure suivante illustre la structure du double mot de données en Fast Mode pour chaque entrée de codeur

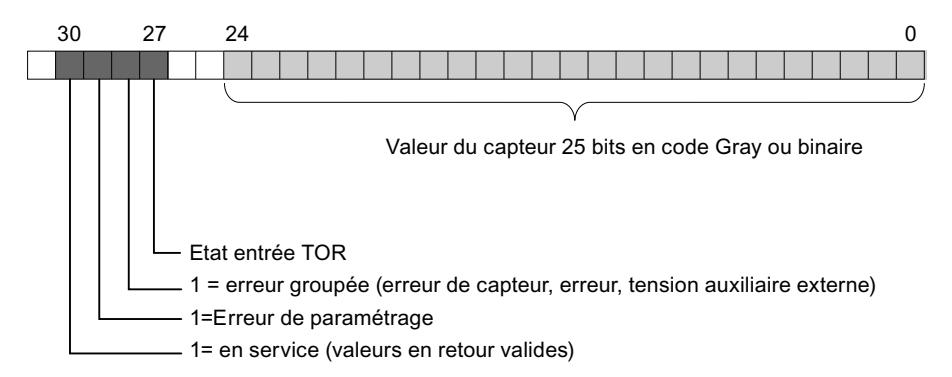

Dans le double mot de données de l'entrée de codeur 0, dans le bit 27 (état de l'entrée TOR), l'état de l'entrée TOR DI 0 est signalé, et dans le double mot de données de l'entrée de codeur 1 l'état de l'entrée TOR DI 1.

Dans le double mot de données de l'entrée de codeur 2, le bit 27 est toujours = 0.

## Données de sortie en mode standard

La figure suivante illustre la structure des données de sortie en mode standard.

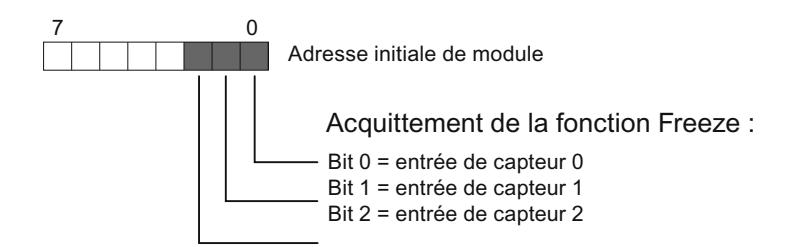

En Fast Mode aucune donnée de sortie n'est prise en charge.

### Lecture des plages de données

Vous pouvez lire les plages de données dans votre programme utilisateur avec l'opération L PED "xyz".

#### Exemple de programme pour l'accès aux valeurs de capteur et l'utilisation de la fonction FREEZE

Vous voulez lire et analyser la valeur du codeur au niveau des entrées de codeur. L'adresse initiale du module est 256.

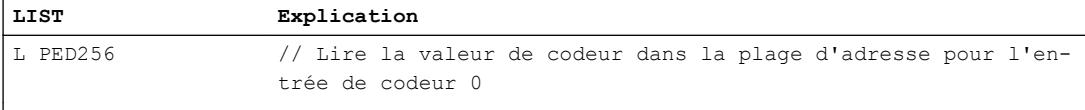

### <span id="page-15893-0"></span>Motion Control

6.2 Motion Control (S7-300, S7-400)

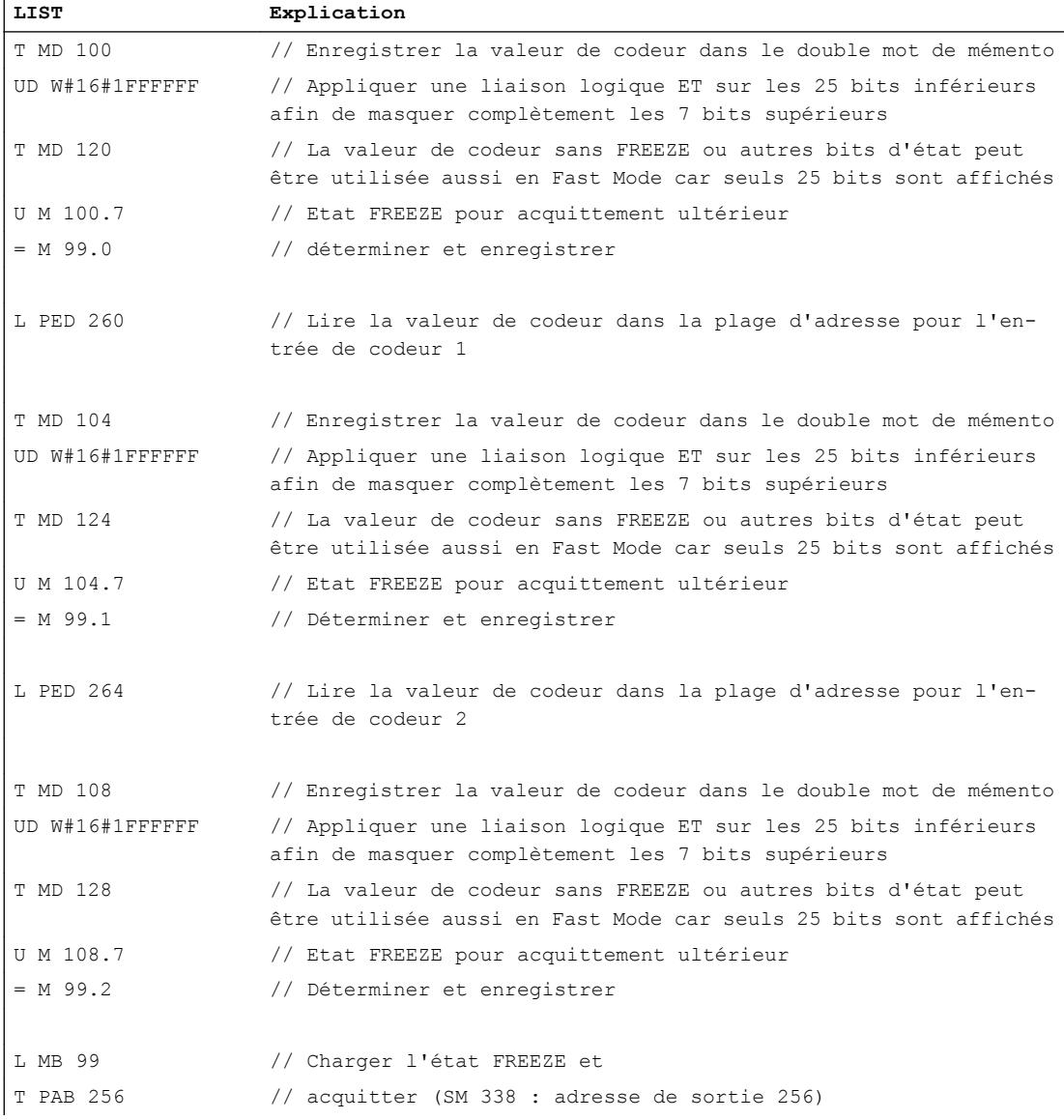

Vous pouvez ensuite poursuivre le traitement des valeurs de codeur à partir de la zone de mémentos MD 100, MD 104 et MD 108. La valeur de codeur se trouve dans les bits 0 à 30 du double mot de mémento.

# 6.2.2.4 SM 338 : Diagnostic en ligne

# Diagnostic du SM 338

Le SM 338 fournit des messages de diagnostic. En d'autres termes, tous les messages de diagnostic sont toujours mis à disposition par le SM 338 sans aucune intervention de votre part.

### Actions après un message de diagnostic

Chaque message de diagnostic entraîne les actions suivantes :

- Le message de diagnostic est écrit dans le diagnostic du module et transmis à la CPU.
- La LED SF du module s'allume.
- Si vous avez paramétré ["Validation des alarmes de diagnostic](#page-15888-0) (Page [2133\)](#page-15888-0)", une alarme de diagnostic est déclenchée et l'OB d'alarme de diagnostic est appelé.

#### Lecture des messages de diagnostic

Vous pouvez lire les messages de diagnostic détaillés au moyen d'instructions dans le programme utilisateur.

Vous pouvez faire afficher la cause du défaut dans le diagnostic du module.

# Message de diagnostic via la LED SF

Le SM 338 indique les défauts via sa LED SF (LED de signalisation groupée de défauts). La LED SF s'allume dès qu'un message de diagnostic est déclenché par le SM 338. Elle s'éteint lorsque tous les défauts sont éliminés.

La LED SF s'allume aussi pour des défauts externes (court-circuit de l'alimentation de capteur), indépendamment de l'état de fonctionnement de la CPU (pour MISE SOUS TENSION).

La LED SF s'allume brièvement lors du démarrage, pendant l'autotest du SM 338.

#### Messages de diagnostic du SM 338

Le tableau suivant montre les messages de diagnostic du SM 338.

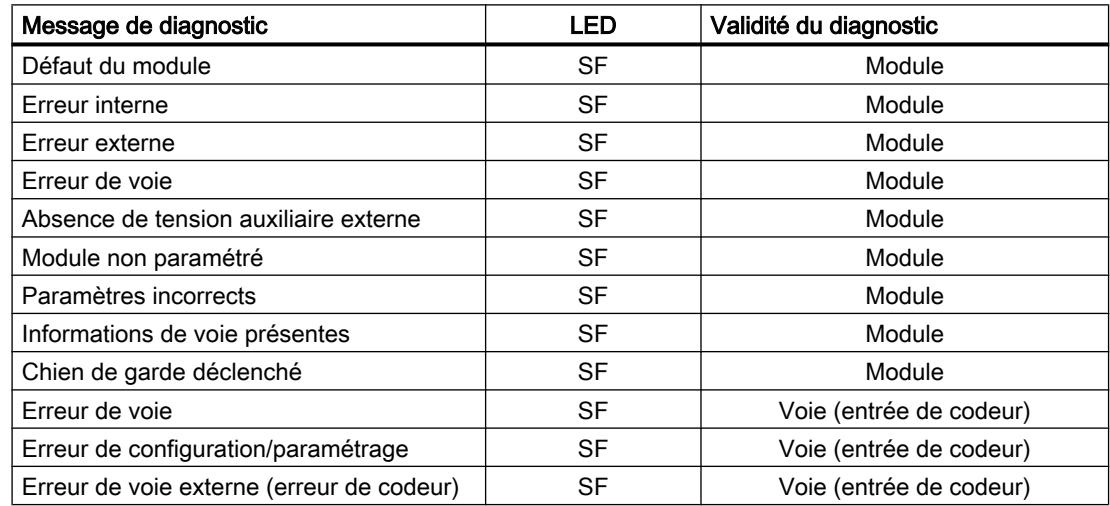

# Causes d'erreur et remèdes

Le tableau suivant montre les causes de défauts et les remèdes pour les messages de diagnostic du SM 338.

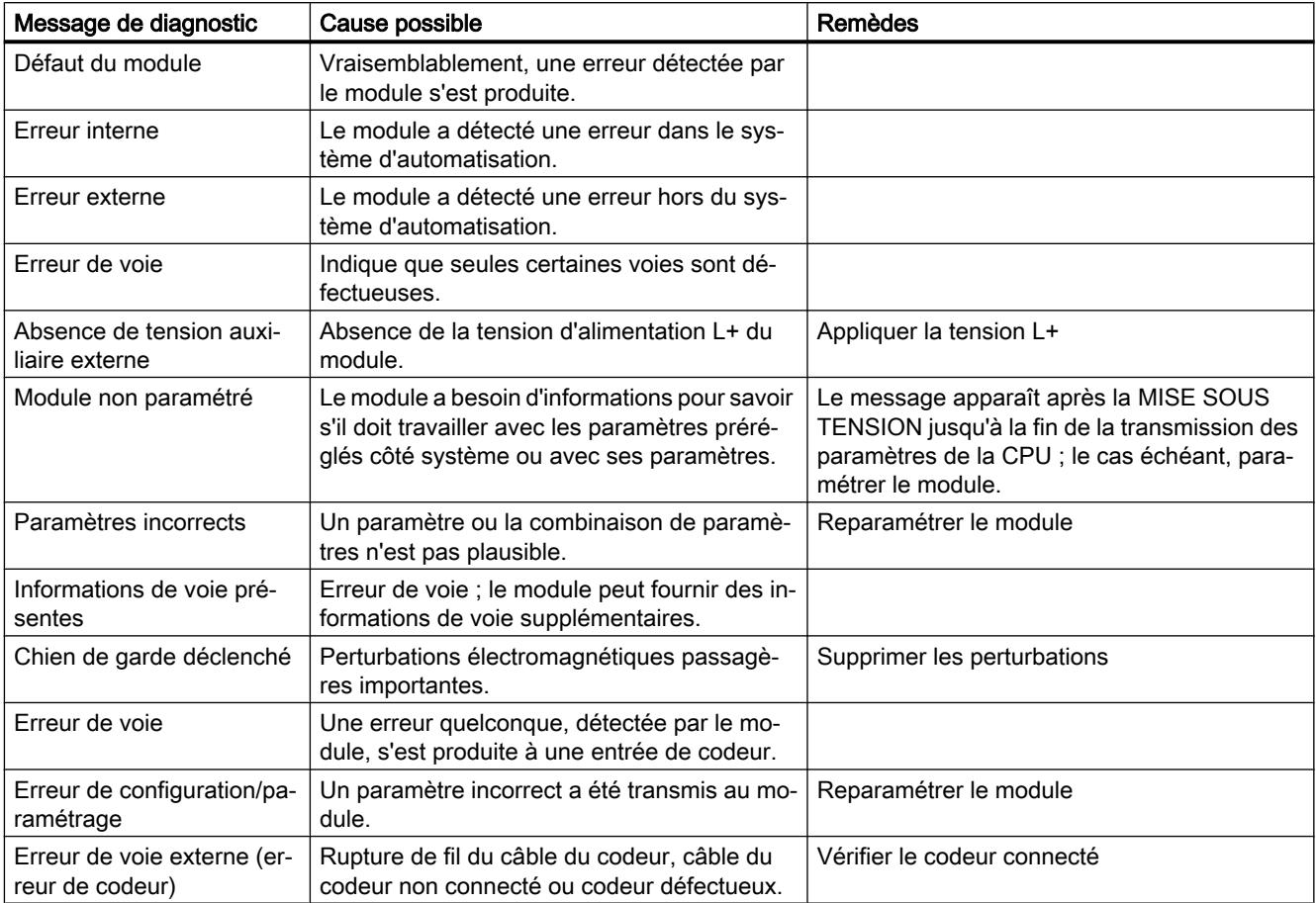

# 6.2.3 Utilisation de l'ET 200S 1SSI

# 6.2.3.1 Brochage du 1SSI

# Règles de câblage

Les câbles (bornes 1 et 5 ainsi que bornes 4 et 8) doivent être blindés et torsadés par paires. Le blindage doit être appliqué des deux côtés. Utilisez pour cela la connexion des blindages (voir l'annexe des instructions de service Système de périphérie décentralisée ET 200S ([http://](http://support.automation.siemens.com/WW/view/fr/1144348) [support.automation.siemens.com/WW/view/fr/1144348\)](http://support.automation.siemens.com/WW/view/fr/1144348)).

# Brochage du 1SSI

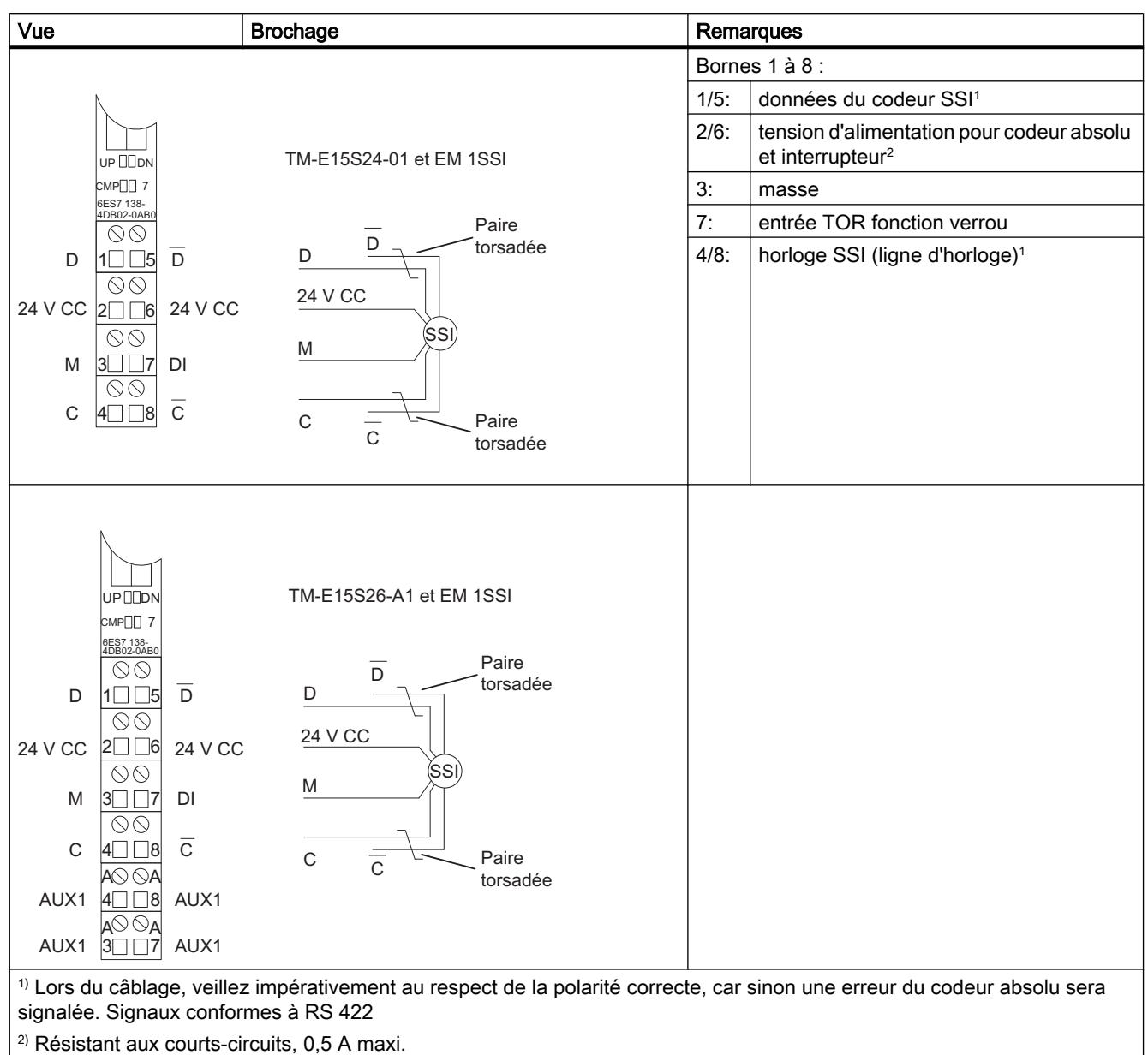

Le tableau suivant indique le brochage pour le 1SSI.

# 6.2.3.2 Configurer et paramétrer 1SSI

# Fonctionnement

# Sélection du mode de fonctionnement

# Mode de fonctionnement

En indiquant un mode de fonctionnement, vous choisissez la manière dont le module 1SSI doit opérer.

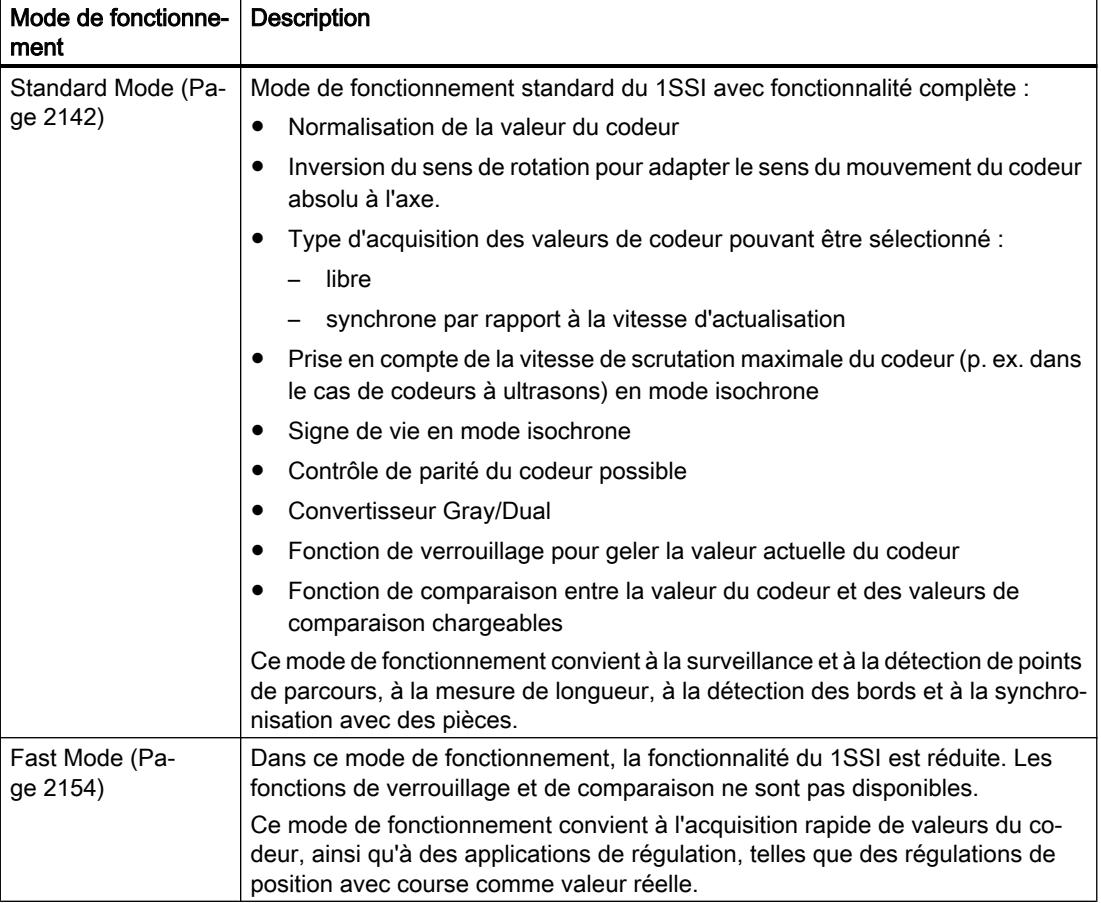

# Paramètres pour le mode standard

# Activation du diagnostic groupé

# Diagnostic groupé

Un diagnostic de voie est réalisé si vous activez le diagnostic groupé dans votre paramétrage.

# <span id="page-15898-0"></span>Sélection de l'acquisition de la valeur du codeur

### **Description**

Vous disposez des solutions suivantes pour l'acquisition de la valeur du codeur :

- Acquisition libre de la valeur du codeur
- Acquisition synchrone de la valeur du codeur
- Acquisition isochrone de la valeur du codeur

Vous sélectionnez l'acquisition libre ou synchrone des valeurs du codeur à l'aide du paramètre "Acquisition". Ce paramètre n'a d'effet qu'en mode non isochrone.

Vous obtenez une acquisition isochrone des valeurs du codeur lorsque le 1SSI fonctionne dans ce mode. Le paramètre "Acquisition" n'est alors pas exploité.

Le tableau suivant montre ces modes d'acquisition des valeurs du codeur.

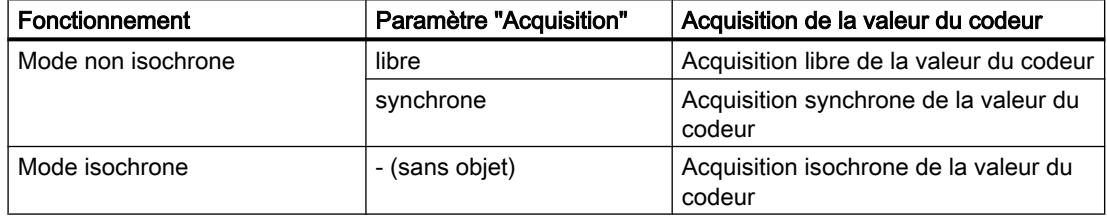

# Acquisition libre de la valeur du codeur

C'est avec l'acquisition libre de la valeur du codeur que vous obtenez la plus grande précision possible pour [verrouillage de la valeur du codeur](#page-15903-0) (Page [2148\)](#page-15903-0).

Le module 1SSI déclenche la transmission d'un télégramme après écoulement de la [période](#page-15900-0)  [de monostable](#page-15900-0) (Page [2145\)](#page-15900-0) paramétrée.

Le module 1SSI traite la valeur de codeur acquise au cycle de son taux d'actualisation, de manière asynchrone par rapport à ces télégrammes libres.

Ainsi, en cas d'acquisition libre des valeurs du codeur, ces valeurs ont un âge différent. La différence entre l'âge maximum et l'âge minimum constitue l'instabilité.

#### Acquisition synchrone de la valeur du codeur

La précision d'acquisition de la valeur du codeur est la plus élevée possible avec l'acquisition de valeur synchrone.

Le module 1SSI déclenche l'émission d'un télégramme au cycle de son taux d'actualisation.

Le module 1SSI traite la valeur de codeur transmise de manière synchrone par rapport à son taux d'actualisation.

# <span id="page-15899-0"></span>Sélection du type de capteur

# Type de capteur

Le module 1SSI prend en charge les types de capteur suivants :

- Codeur absolu (SSI) à 13 bits à
- Codeur absolu (SSI) à 25 bits

Le type de capteur figure dans les caractéristiques techniques du codeur absolu utilisé.

L'entrée de capteur est désactivée si vous sélectionnez "Pas de capteur".

# Sélection du convertisseur Gray/Dual

# Convertisseur Gray/Dual

Le paramètre "Convertisseur Gray/Dual", vous sert à déterminer le traitement du code fourni par le codeur :

- Avec le paramétrage "Gray", la valeur du codeur livrée en code Gray par le codeur absolu est convertie en code Dual.
- Avec le paramétrage Dual, la valeur du codeur livrée reste inchangée.

# Sélection de la vitesse de transmission

### Vitesse de transmission

Avec la "Vitesse de transmission", vous déterminez la vitesse de la transmission des données du codeur SSI au 1SSI.

Sélectionnez la vitesse de transmission souhaitée dans la liste déroulante.

Notez que la vitesse de transmission influence la précision et l'actualité des valeurs du codeur.

La vitesse de transmission maximale dépend de la longueur de câble :

- $\bullet$  320 m  $\rightarrow$  125 kHz
- 160 m  $\rightarrow$  250 kHz
- $\bullet$  60 m  $\rightarrow$  500 kHz
- $\bullet$  20 m  $\rightarrow$  1 MHz
- $\bullet$  10 m  $\rightarrow$  1,5 MHz
- $\bullet$  8 m  $\rightarrow$  2 MHz

#### Voir aussi

[Sélection de la période de monostable](#page-15900-0) (Page [2145](#page-15900-0))

# <span id="page-15900-0"></span>Sélection de la parité

# Parité

La "parité" vous permet d'indiquer s'il ne faut pas transmettre de parité ou s'il faut transmettre une parité paire ou impaire pour le codeur absolu.

Lorsqu'un bit de parité est paramétré, il n'est pas comptabilisé pour le paramètre "[Type de](#page-15899-0)  [capteur](#page-15899-0) (Page [2144](#page-15899-0))". Ainsi, si un codeur à 25 bits est paramétré avec parité, 26 bits du codeur seront lus.

Le bit suivant le bit de poids faible du codeur est exploité comme bit de parité. Une erreur de parité est signalée dans l'[interface de compte-rendu](#page-15908-0) (Page [2153](#page-15908-0)) par le bit ERR\_SSI.

# Sélection de la période de monostable

# Période de monostable

La période de monostable est le temps de pause entre 2 télégrammes SSI.

La période de monostable paramétrée doit être supérieure à celle du codeur absolu utilisé (voir les caractéristiques techniques du fabricant).

La restriction suivante s'applique à la période de monostable du codeur absolu :

(1 / vitesse de transmission) < période de monostable du codeur absolu < 64 µs

Sélectionnez la période de monostable appropriée dans la liste déroulante.

L'indication de la période de monostable est importante en cas d'[acquisition libre des valeurs](#page-15898-0)  [de codeur](#page-15898-0) (Page [2143\)](#page-15898-0).

# Voir aussi

[Sélection de la vitesse de transmission](#page-15899-0) (Page [2144\)](#page-15899-0)

# Activer la normalisation

#### Valeur du codeur et normalisation

La valeur du codeur transmise contient la position du codeur absolu. Selon le codeur utilisé, d'autres bits sont transmis en plus de la position du codeur ; ils se trouvent avant et après la position du codeur.

Afin que le 1SSI puisse déterminer la position du codeur, indiquez les informations suivantes :

- ● [Type de capteur](#page-15899-0) (Page [2144\)](#page-15899-0)
- ● [Nombre de bits à droite](#page-15901-0) (Page [2146](#page-15901-0))
- ● [Incréments par tour de codeur](#page-15902-0) (Page [2147](#page-15902-0))

<span id="page-15901-0"></span>Avec la normalisation, vous déterminez la représentation de la valeur du codeur dans l'[interface de compte-rendu](#page-15908-0) (Page [2153\)](#page-15908-0).

- Avec "Normalisation active", vous déterminez que les bits à droite et non pertinents seront écartés de la valeur du codeur.
- Avec "Normalisation inactive", vous déterminez que les bits à droite seront conservés et disponibles pour exploitation.

# Entrée du nombre de bits à droite

# Nombre de bits à droite

Le 1SSI a besoin du nombre de bits à droite pour déterminer la position du codeur et pour détecter correctement le sens de déplacement du codeur.

Vous trouverez cette valeur dans les caractéristiques techniques du codeur absolu utilisé.

# Activation de l'inversion du sens de rotation

### Détection du sens et inversion du sens de rotation

Pour détecter correctement le sens du mouvement du capteur, le module 1SSI a besoin des informations suivantes :

- ● [Type de capteur](#page-15899-0) (Page [2144](#page-15899-0))
- Nombre de bits à droite (Page 2146)
- ● [Incréments par tour de codeur](#page-15902-0) (Page [2147](#page-15902-0))

Le sens du mouvement déterminé est indiqué dans l'[interface de compte-rendu](#page-15908-0) (Page [2153](#page-15908-0)) et sur la LED.

- LED UP : Variation de la position du codeur de la plus petite à la plus grande valeur
- LED DN : Variation de la position du codeur de la plus grande à la plus petite valeur

L'inversion du sens de rotation permet d'adapter le sens du mouvement du capteur au sens de l'axe.

Deux réglages sont possibles :

- Désactivée : Le sens de la position transmise du capteur est conservé.
- Activée : Le sens de la position transmise du capteur est inversé. Cela signifie que, bien que le capteur fournisse des valeurs croissantes, des valeurs décroissantes sont affichées. L'inversion se réfère aux incréments par tour de codeur réglés dans les paramètres.

### Exemple d'inversion du sens de rotation

Spécifications :

<span id="page-15902-0"></span>Vous utilisez un codeur monotour à 2<sup>10</sup> pas (soit 10 bits) = 1024 incréments / tour (résolution / 360°) avec le paramétrage suivant :

- Type de capteur : SSI-13 Bit
- Nombre de bits à droite : 3 positions
- inversion du sens de rotation : activée
- Incréments par tour de codeur : 1024

Valeur du capteur avant inversion du sens de rotation : position du capteur acquise de manière cyclique 1023

Valeur du capteur après inversion du sens de rotation : position du capteur affichée 0

#### Entrée des incréments par tour de codeur

#### Incréments par tour de codeur

Le paramètre "Incréments par tour de codeur" indique le nombre d'incréments délivrés par un codeur durant un tour.

Vous trouverez cette valeur dans les caractéristiques techniques du codeur absolu utilisé.

#### Plages de valeurs autorisées :

Pour les limites, vous devez faire une distinction selon les différents modèles de codeurs. Seules sont admises des valeurs en puissances de 2.

- Type de codeur 13 bits : 16 à 8192
- Type de codeur 14 bits : 16 à 16384
- Type de codeur 15 bits : 16 à 32768
- Type de codeur 16 bits : 16 à 65536
- Type de codeur 17 bits : 16 à 131072
- Type de codeur 18 bits : 16 à 262144
- Type de codeur 19 bits : 16 à 524288
- Type de codeur 20 bits : 16 à 1048576
- Type de codeur 21 bits : 16 à 2097152
- Type de codeur 22 bits : 16 à 4194304
- Type de codeur 23 bits : 16 à 8388608
- Type de codeur 24 bits : 16 à 16777216
- Type de codeur 25 bits : 16 à 33554432

### <span id="page-15903-0"></span>Sélection du verrouillage de la valeur du codeur

#### Verrouillage de la valeur du codeur

La fonction de verrouillage permet de "figer" la valeur de codeur actuelle en cas de front à l'entrée TOR (DI) du 1SSI.

La valeur du codeur est donc analysable indépendamment des événements.

Une valeur de codeur figée se caractérise par un bit 31 mis à 1 ; elle est conservée jusqu'à la fin de la fonction de verrouillage.

La valeur de codeur figée est inscrite dans l'[interface de compte-rendu](#page-15908-0) (Page [2153\)](#page-15908-0) à la place de la valeur normalement acquise de manière cyclique et porte la mention "bit 31 à 1".

#### **Remarque**

Même lorsque la valeur est gelée, les fonctions détermination du sens, comparaison et surveillance des erreurs sont actives.

#### Conditions requises pour utiliser la fonction de verrouillage

Le paramétrage vous permet de sélectionner le front de l'entrée TOR qui fige la valeur du codeur :

- front descendant sur DI
- front montant sur DI
- les deux fronts sur DI

Via la sélection de front, vous activez la fonction de verrouillage qui est couplée à l'entrée TOR.

Le gel de la valeur du codeur est impossible si vous choisissez "Non actif".

#### Fin de la fonction de verrouillage

La fonction de verrouillage doit être acquittée. Lorsque le programme de commande acquitte l'application de la valeur du codeur, le bit 31 est effacé et la valeur du codeur est réactualisée. Ensuite, le gel redevient possible.

La figure suivante montre le déroulement de la fonction de verrouillage.

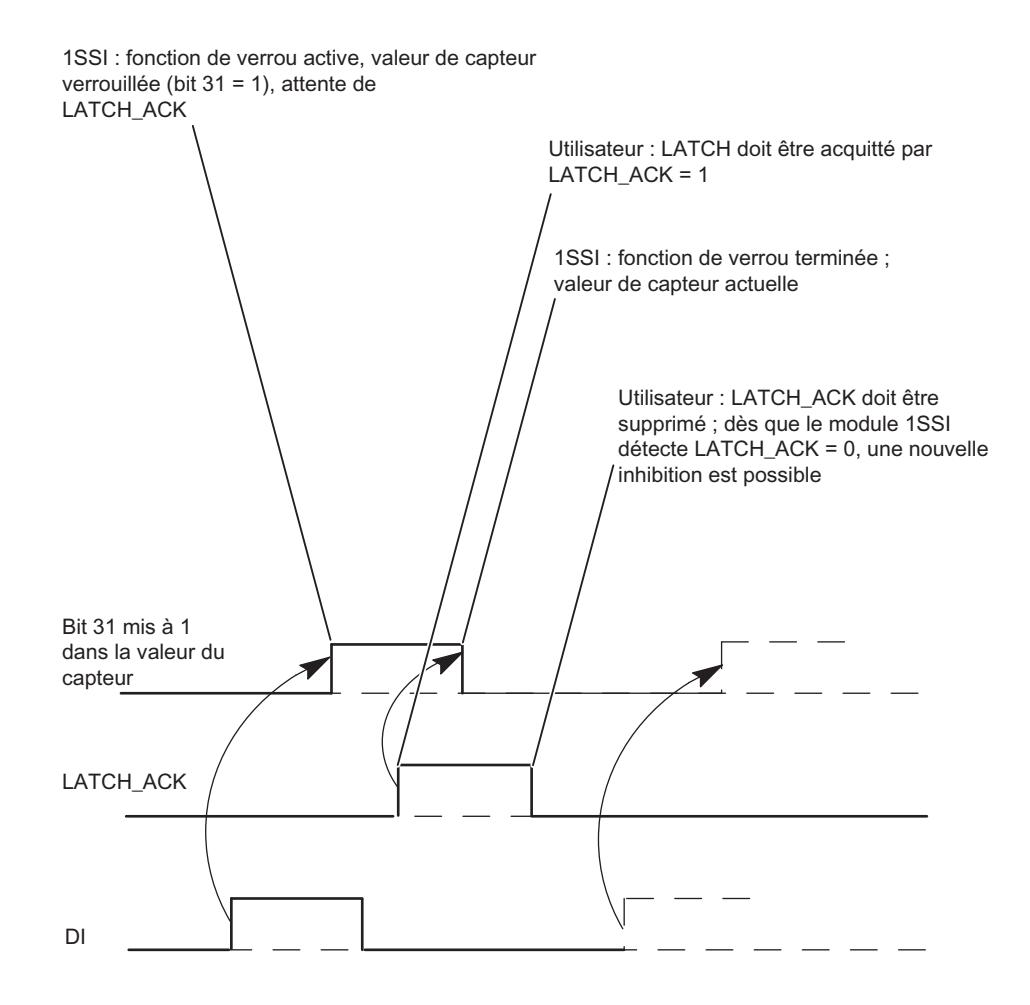

# Sélection du comportement des comparateurs

### Paramétrage des comparateurs

La position acquise du codeur peut être comparée avec un maximum de deux valeurs chargeables. Les deux résultats de comparaison sont déposés dans l['interface de compte](#page-15908-0)[rendu](#page-15908-0) (Page [2153](#page-15908-0)). Le comparateur concerné n'est actif qu'après chargement de la valeur de comparaison.

Motion Control

6.2 Motion Control (S7-300, S7-400)

Vous paramétrez les deux comparateurs au moyen des paramètres "Comparateur 1" et "Comparateur 2" :

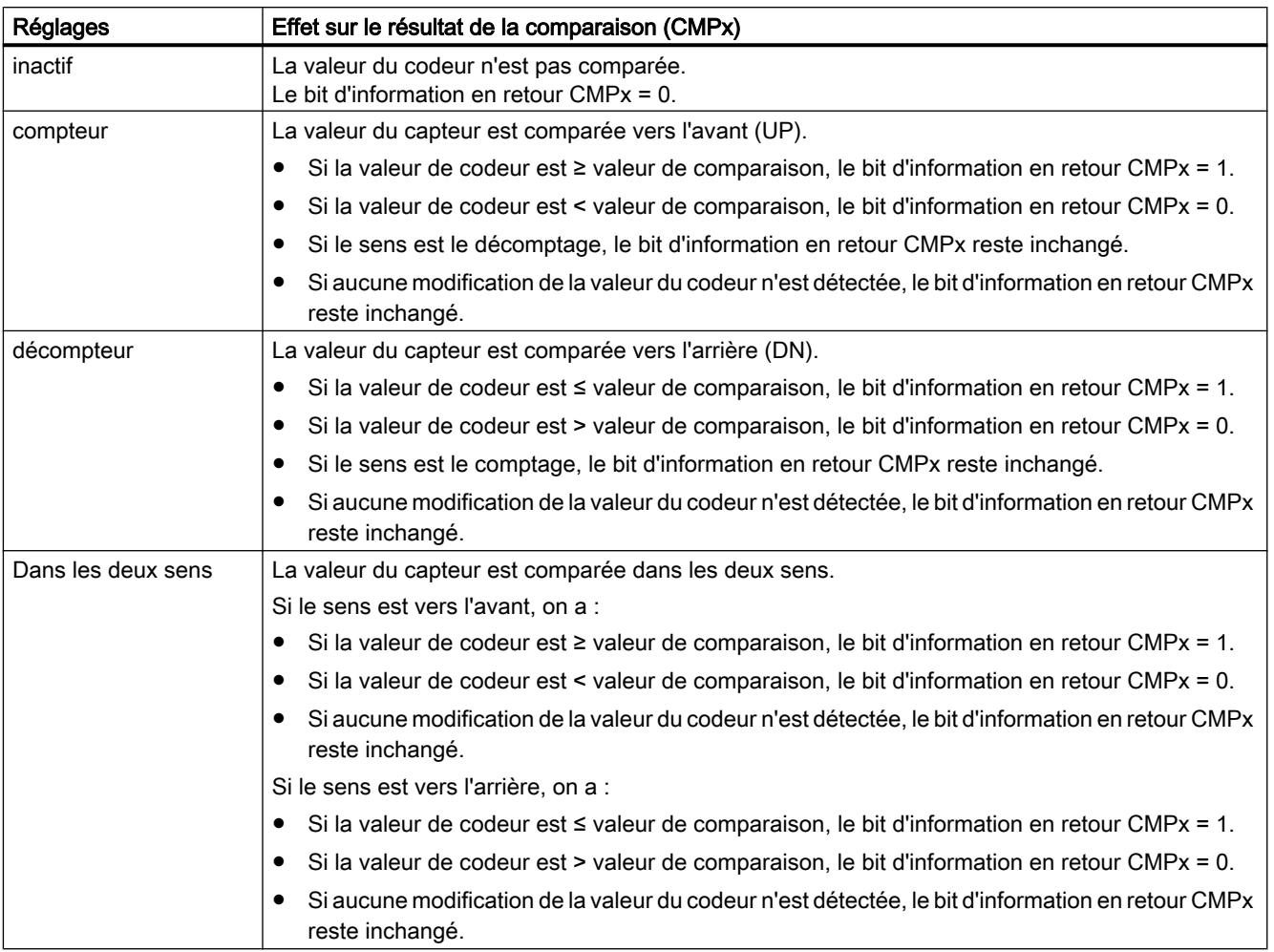

Dès que vous chargez une valeur de comparaison, le résultat de la comparaison est effacé et le nouveau résultat de la comparaison est transmis conformément au paramétrage et au sens.

### Remarque

Un seul bit de commande peut être activé :

CMP\_VAL1 ou CMP\_VAL2

Sinon, l'erreur ERR\_LOAD est signalée jusqu'à ce que ces deux bits de commande soient effacés.

### Charger valeur de comparaison

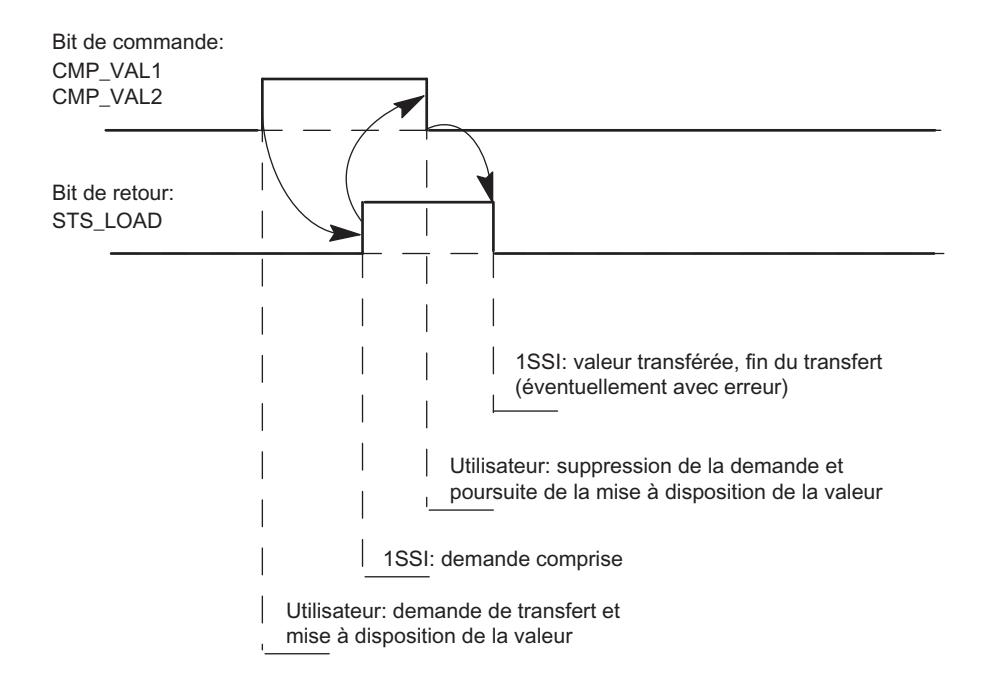

La figure suivante présente le déroulement d'une transmission de valeur.

### Comparateur en mode de synchronisme d'horloge

En mode de synchronisme d'horloge, les valeurs de comparaison sont chargées à l'instant  ${\mathsf T}_{\rm o}$  et sont actives dans le même cycle de bus à l'instant T<sub>i</sub>.

# Activer un signe de vie (Mode standard)

### Signe de vie

Le paramètre est uniquement actif en mode isochrone.

Lorsque le signe de vie est activé, le bit de signe de vie est basculé à chaque valeur lue du codeur en mode isochrone, la dernière valeur lue étant ainsi inversée. Si un facteur de réduction est paramétré avec le paramètre "Fréquence d'échantillonnage capteur (Page 2151)", la valeur n'est basculée que si une valeur du codeur a effectivement été lue.

Le bit de signe de vie est représenté dans l'octet 4 / bit 7 de l'[interface de compte-rendu](#page-15908-0) (Page [2153](#page-15908-0)).

#### Paramétrage de la fréquence d'échantillonnage capteur

#### Fréquence d'échantillonnage capteur

Le paramètre est uniquement actif en mode isochrone.

Vous paramétrez ici la fréquence d'échantillonnage capteur à utiliser éventuellement. Cela permet de mettre en oeuvre des codeurs plus lents (par exemple, des codeurs à ultrasons), même dans le cas d'un cycle de traitement rapide.

Un facteur de réduction entier n est calculé en fonction de la fréquence paramétrée. La lecture du codeur n'est alors effectuée que tous les n-ièmes cycles d'horloge.

# Exemple

- Cycle de traitement 500 μs
- Fréquence d'échantillonnage capteur 1,2 kHz (à env. 833 µs)

Cela donne un facteur de réduction n = 2.

La lecture du codeur n'est alors effectuée que tous les deux cycles de traitement, c'est-à-dire toutes les millisecondes.

# Interface de commande et d'information en retour en mode standard

# Interface de commande pour le mode standard

#### Remarque

Pour le module 1SSI, les données suivantes de l'interface de commande vont ensemble et sont donc cohérentes :

- $\bullet$  Octets  $0...3$
- $\bullet$  Octets 4... 7

# Affectation de l'interface de commande

Le tableau suivant montre l'affectation de l'interface de commande (sorties) du 1SSI pour le mode standard.

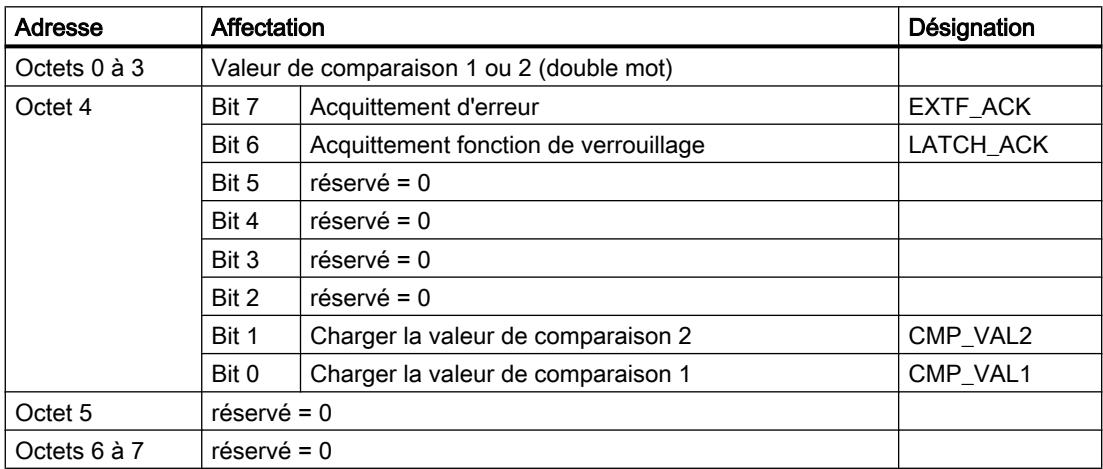

# <span id="page-15908-0"></span>Explications sur les bits de commande

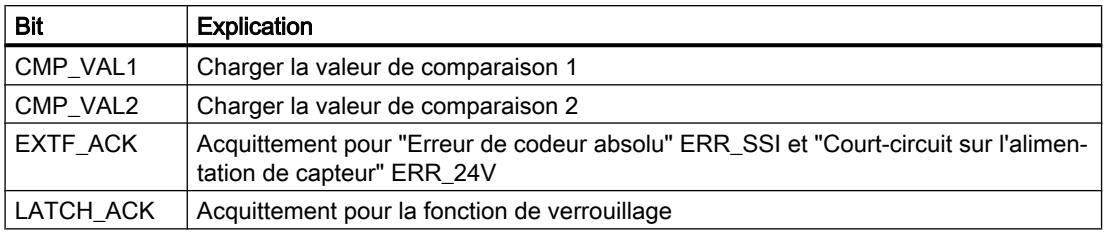

## Interface de compte-rendu pour le mode standard

### Remarque

Pour le module 1SSI, les données suivantes de l'interface de compte-rendu vont ensemble et sont donc cohérentes :

- Octets 0 à 3
- Octets 4 à 7

# Affectation de l'interface de compte-rendu

Le tableau suivant montre l'affectation de l'interface de compte-rendu (entrées) du 1SSI pour le mode standard.

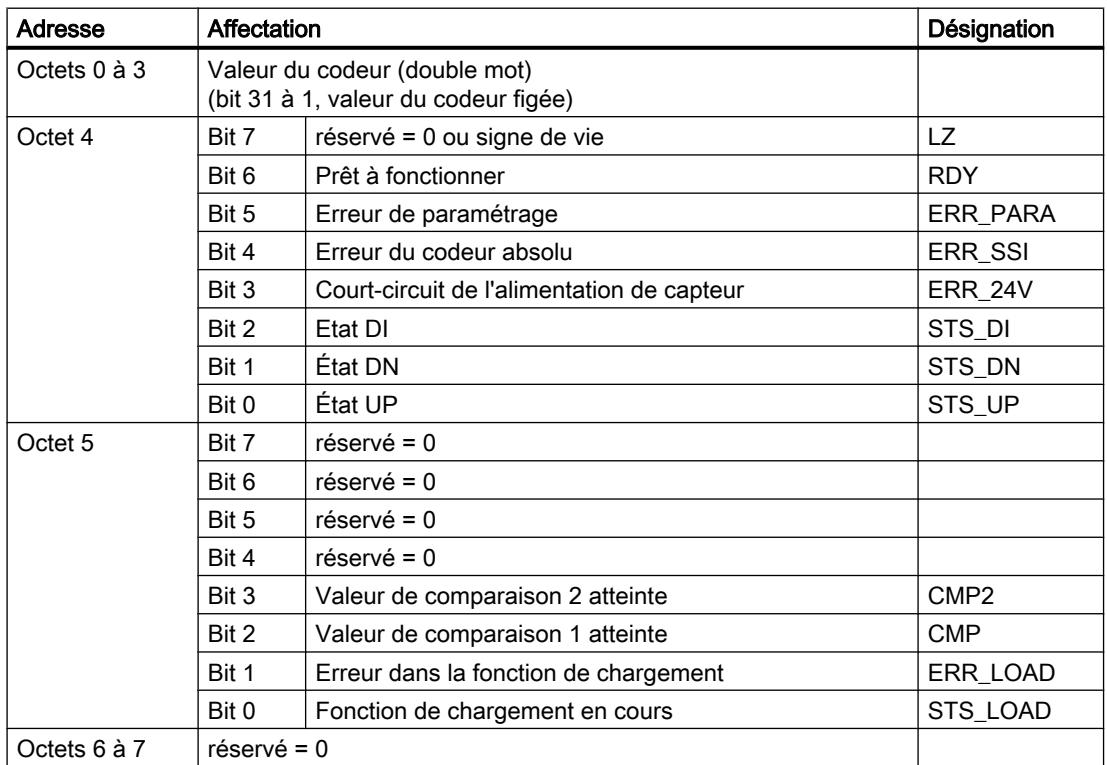

# <span id="page-15909-0"></span>Explications sur les bits d'information en retour

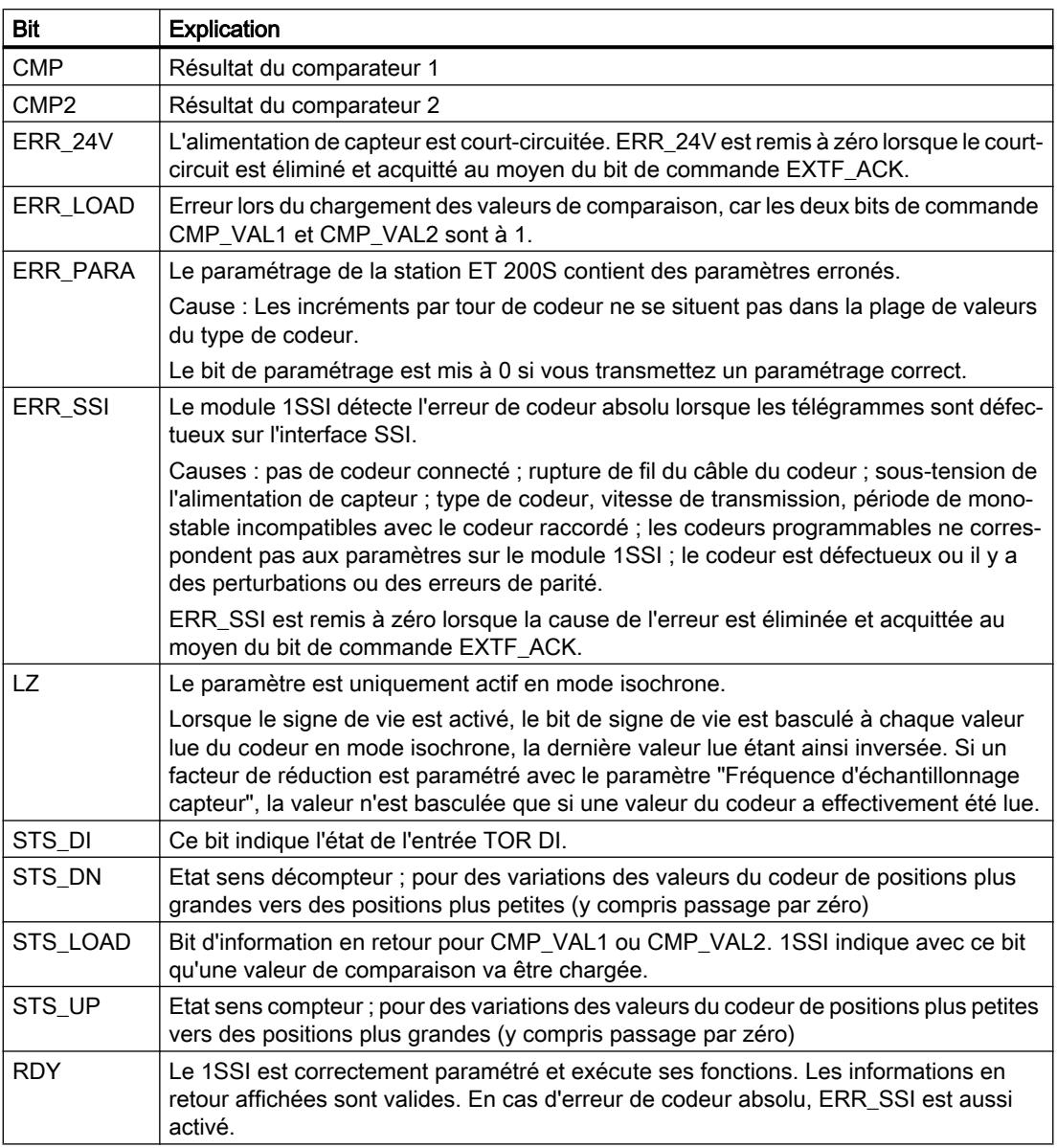

# Paramètres pour le mode Fast Mode

# Activation du diagnostic groupé

# Diagnostic groupé

Un diagnostic de voie est réalisé si vous activez le diagnostic groupé dans votre paramétrage.

# Sélection de l'acquisition de la valeur du codeur

# **Description**

Le codeur absolu transmet ses valeurs au module 1SSI sous forme de télégrammes. La transmission des télégrammes est déclenchée par 1SSI. Vous disposez des solutions suivantes pour l'acquisition de la valeur du codeur :

- Acquisition libre de la valeur du codeur
- Acquisition synchrone de la valeur du codeur
- Acquisition isochrone de la valeur du codeur

Vous sélectionnez l'acquisition libre ou synchrone des valeurs du codeur à l'aide du paramètre "Acquisition". Ce paramètre n'a d'effet qu'en mode non isochrone.

Vous obtenez une acquisition isochrone des valeurs du codeur lorsque le 1SSI fonctionne dans ce mode. Le paramètre "Acquisition" n'est alors pas exploité.

Le tableau suivant montre ces modes d'acquisition des valeurs du codeur.

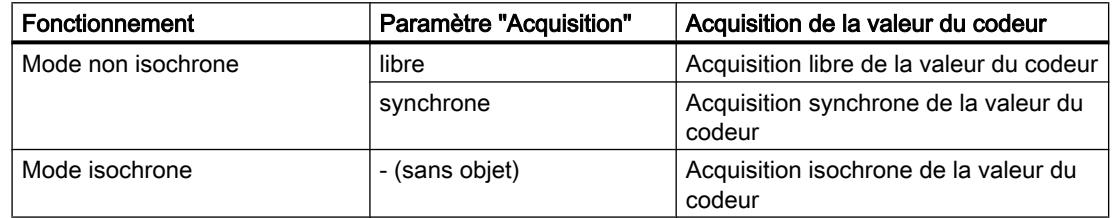

# Acquisition libre de la valeur du codeur

Le module 1SSI déclenche la transmission d'un télégramme après écoulement de la [période](#page-15912-0)  [de monostable](#page-15912-0) (Page [2157\)](#page-15912-0) paramétrée.

Le module 1SSI traite la valeur de codeur acquise au cycle de son taux d'actualisation, de manière asynchrone par rapport à ces télégrammes libres.

Ainsi, en cas d'acquisition libre des valeurs du codeur, ces valeurs ont un âge différent. La différence entre l'âge maximum et l'âge minimum constitue l'instabilité.

#### Acquisition synchrone de la valeur du codeur

La précision d'acquisition de la valeur du codeur est la plus élevée possible avec l'acquisition de valeur synchrone.

Le module 1SSI déclenche l'émission d'un télégramme au cycle de son taux d'actualisation.

Le module 1SSI traite la valeur de codeur transmise de manière synchrone par rapport à son taux d'actualisation.

#### Acquisition isochrone des valeurs du codeur

L'acquisition des valeurs du codeur en mode isochrone se fait automatiquement lorsque le système de bus et les modules de périphérie opèrent de manière synchronisée.

Le module 1SSI déclenche la transmission d'un télégramme à chaque cycle de bus à l'instant  ${\sf T}_{\sf i}$  dans la mesure où la fréquence d'échantillonnage maximale configurée pour le codeur n'entraîne pas de facteur de réduction.

Le module 1SSI traite la valeur du codeur transmise en synchronisme avec le cycle de bus.

### Sélection du type de capteur

# Type de capteur

Le module 1SSI prend en charge les types de capteur suivants :

- Codeur absolu (SSI) à 13 bits à
- Codeur absolu (SSI) à 25 bits

Le type de capteur figure dans les caractéristiques techniques du codeur absolu utilisé.

L'entrée de capteur est désactivée si vous sélectionnez "Pas de capteur".

### Sélection du convertisseur Gray/Dual

### Convertisseur Gray/Dual

Le paramètre "Convertisseur Gray/Dual", vous sert à déterminer le traitement du code fourni par le codeur :

- Avec le paramétrage "Gray", la valeur du codeur livrée en code Gray par le codeur absolu est convertie en code Dual.
- Avec le paramétrage Dual, la valeur du codeur livrée reste inchangée.

# Sélection de la vitesse de transmission

### Vitesse de transmission

Avec la "Vitesse de transmission", vous déterminez la vitesse de la transmission des données du codeur SSI au 1SSI.

Sélectionnez la vitesse de transmission souhaitée dans la liste déroulante.

Notez que la vitesse de transmission influence la précision et l'actualité des valeurs du codeur.

La vitesse de transmission maximale dépend de la longueur de câble :

- $\bullet$  320 m  $\rightarrow$  125 kHz
- $\bullet$  160 m → 250 kHz
- $\bullet$  60 m  $\rightarrow$  500 kHz
- $\bullet$  20 m  $\rightarrow$  1 MHz
- $\bullet$  10 m  $\rightarrow$  1.5 MHz
- $\bullet$  8 m  $\rightarrow$  2 MHz

#### Voir aussi

Sélection de la période de monostable (Page 2157)

## Sélection de la parité

#### Parité

La "parité" vous permet d'indiquer s'il ne faut pas transmettre de parité ou s'il faut transmettre une parité paire ou impaire pour le codeur absolu.

Lorsqu'un bit de parité est paramétré, il n'est pas comptabilisé pour le paramètre "[Type de](#page-15911-0)  [capteur](#page-15911-0) (Page [2156](#page-15911-0))". Ainsi, si un codeur à 25 bits est paramétré avec parité, 26 bits du codeur seront lus.

Le bit suivant le bit de poids faible du codeur est exploité comme bit de parité. Une erreur de parité est signalée dans l'[interface de compte-rendu](#page-15916-0) (Page [2161](#page-15916-0)) par le bit EXTF.

#### Sélection de la période de monostable

#### Période de monostable

La période de monostable est le temps de pause entre 2 télégrammes SSI.

La période de monostable paramétrée doit être supérieure à celle du codeur absolu utilisé (voir les caractéristiques techniques du fabricant).

La restriction suivante s'applique à la période de monostable du codeur absolu :

(1 / vitesse de transmission) < période de monostable du codeur absolu < 64 µs

Sélectionnez la période de monostable appropriée dans la liste déroulante.

L'indication de la période de monostable est importante en cas d'[acquisition libre des valeurs](#page-15910-0)  [de codeur](#page-15910-0) (Page [2155\)](#page-15910-0).

#### Voir aussi

[Sélection de la vitesse de transmission](#page-15911-0) (Page [2156\)](#page-15911-0)

## Activer la normalisation

#### Valeur du codeur et normalisation

La valeur du codeur transmise contient la position du codeur absolu. Selon le codeur utilisé, d'autres bits sont transmis en plus de la position du codeur ; ils se trouvent avant et après la position du codeur.

Afin que le 1SSI puisse déterminer la position du codeur, indiquez les informations suivantes :

- ● [Type de capteur](#page-15911-0) (Page [2156](#page-15911-0))
- Nombre de bits à droite (Page 2158)
- ● [Incréments par tour de codeur](#page-15914-0) (Page [2159](#page-15914-0))

Avec la normalisation, vous déterminez la représentation de la valeur du codeur dans l'[interface de compte-rendu](#page-15916-0) (Page [2161\)](#page-15916-0).

- Avec "Normalisation active", vous déterminez que les bits à droite et non pertinents seront écartés de la valeur du codeur.
- Avec "Normalisation inactive", vous déterminez que les bits à droite seront conservés et disponibles pour exploitation.

## Entrée du nombre de bits à droite

#### Nombre de bits à droite

Le 1SSI a besoin du nombre de bits à droite pour déterminer la position du codeur et pour détecter correctement le sens de déplacement du codeur.

Vous trouverez cette valeur dans les caractéristiques techniques du codeur absolu utilisé.

### Activation de l'inversion du sens de rotation

#### Détection du sens et inversion du sens de rotation

Pour détecter correctement le sens du mouvement du capteur, le module 1SSI a besoin des informations suivantes :

- ● [Type de capteur](#page-15911-0) (Page [2156](#page-15911-0))
- Nombre de bits à droite (Page 2158)
- ● [Incréments par tour de codeur](#page-15914-0) (Page [2159](#page-15914-0))

Le sens du mouvement déterminé est indiqué dans l'[interface de compte-rendu](#page-15916-0) (Page [2161](#page-15916-0)) et sur la LED.

- LED UP : Variation de la position du codeur de la plus petite à la plus grande valeur
- LED DN : Variation de la position du codeur de la plus grande à la plus petite valeur

L'inversion du sens de rotation permet d'adapter le sens du mouvement du capteur au sens de l'axe.

Deux réglages sont possibles :

- Désactivée : Le sens de la position transmise du capteur est conservé.
- Activée : Le sens de la position transmise du capteur est inversé. Cela signifie que, bien que le capteur fournisse des valeurs croissantes, des valeurs décroissantes sont affichées. L'inversion se réfère aux incréments par tour de codeur réglés dans les paramètres.

## <span id="page-15914-0"></span>Exemple d'inversion du sens de rotation

#### Spécifications :

Vous utilisez un codeur monotour à 2<sup>10</sup> pas (soit 10 bits) = 1024 incréments / tour (résolution / 360°) avec le paramétrage suivant :

- Type de capteur : SSI-13 Bit
- Nombre de bits à droite : 3 positions
- inversion du sens de rotation : activée
- Incréments par tour de codeur : 1024

Valeur du capteur avant inversion du sens de rotation : position du capteur acquise de manière cyclique 1023

Valeur du capteur après inversion du sens de rotation : position du capteur affichée 0

#### Entrée des incréments par tour de codeur

#### Incréments par tour de codeur

Le paramètre "Incréments par tour de codeur" indique le nombre d'incréments délivrés par un codeur durant un tour.

Vous trouverez cette valeur dans les caractéristiques techniques du codeur absolu utilisé.

#### Plages de valeurs autorisées :

Pour les limites, vous devez faire une distinction selon les différents modèles de codeurs. Seules sont admises des valeurs en puissances de 2.

- Type de codeur 13 bits : 16 à 8192
- Type de codeur 14 bits : 16 à 16384
- Type de codeur 15 bits : 16 à 32768
- Type de codeur 16 bits : 16 à 65536
- Type de codeur 17 bits : 16 à 131072
- Type de codeur 18 bits : 16 à 262144
- Type de codeur 19 bits : 16 à 524288
- Type de codeur 20 bits : 16 à 1048576
- Type de codeur 21 bits : 16 à 2097152
- Type de codeur 22 bits : 16 à 4194304
- Type de codeur 23 bits : 16 à 8388608
- Type de codeur 24 bits : 16 à 16777216
- Type de codeur 25 bits : 16 à 33554432

# Activer un signe de vie (Mode rapide)

### Signe de vie

Le paramètre est uniquement actif en mode isochrone.

Lorsque le signe de vie est activé, le bit de signe de vie est basculé à chaque valeur lue du codeur en mode isochrone, la dernière valeur lue étant ainsi inversée. Si un facteur de réduction est paramétré avec le paramètre "Fréquence d'échantillonnage capteur (Page 2160)", la valeur n'est basculée que si une valeur du codeur a effectivement été lue.

Le bit de signe de vie se trouve dans l'[interface de compte-rendu](#page-15916-0) (Page [2161\)](#page-15916-0) dans l'octet 0 à 3 / bit 31.

## Paramétrage de la fréquence d'échantillonnage capteur

#### Fréquence d'échantillonnage capteur

Le paramètre est uniquement actif en mode isochrone.

Vous paramétrez ici la fréquence d'échantillonnage capteur à utiliser éventuellement. Cela permet de mettre en oeuvre des codeurs plus lents (par exemple, des codeurs à ultrasons), même dans le cas d'un cycle de traitement rapide.

Un facteur de réduction entier n est calculé en fonction de la fréquence paramétrée. La lecture du codeur n'est alors effectuée que tous les n-ièmes cycles d'horloge.

## Exemple

- Cycle de traitement 500 μs
- Fréquence d'échantillonnage capteur 1,2 kHz (à env. 833 µs)

Cela donne un facteur de réduction n = 2.

La lecture du codeur n'est alors effectuée que tous les deux cycles de traitement, c'est-à-dire toutes les millisecondes.

# <span id="page-15916-0"></span>Interface de compte-rendu pour le mode Fast Mode

# Affectation de l'interface de compte-rendu

Le tableau suivant montre l'affectation de l'interface de compte-rendu (entrées) du 1SSI pour le mode Fast Mode.

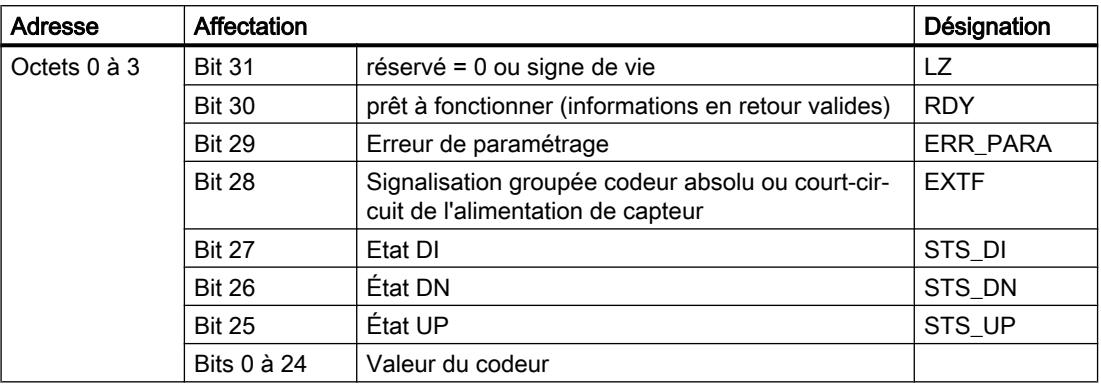

# Explications sur les bits d'information en retour

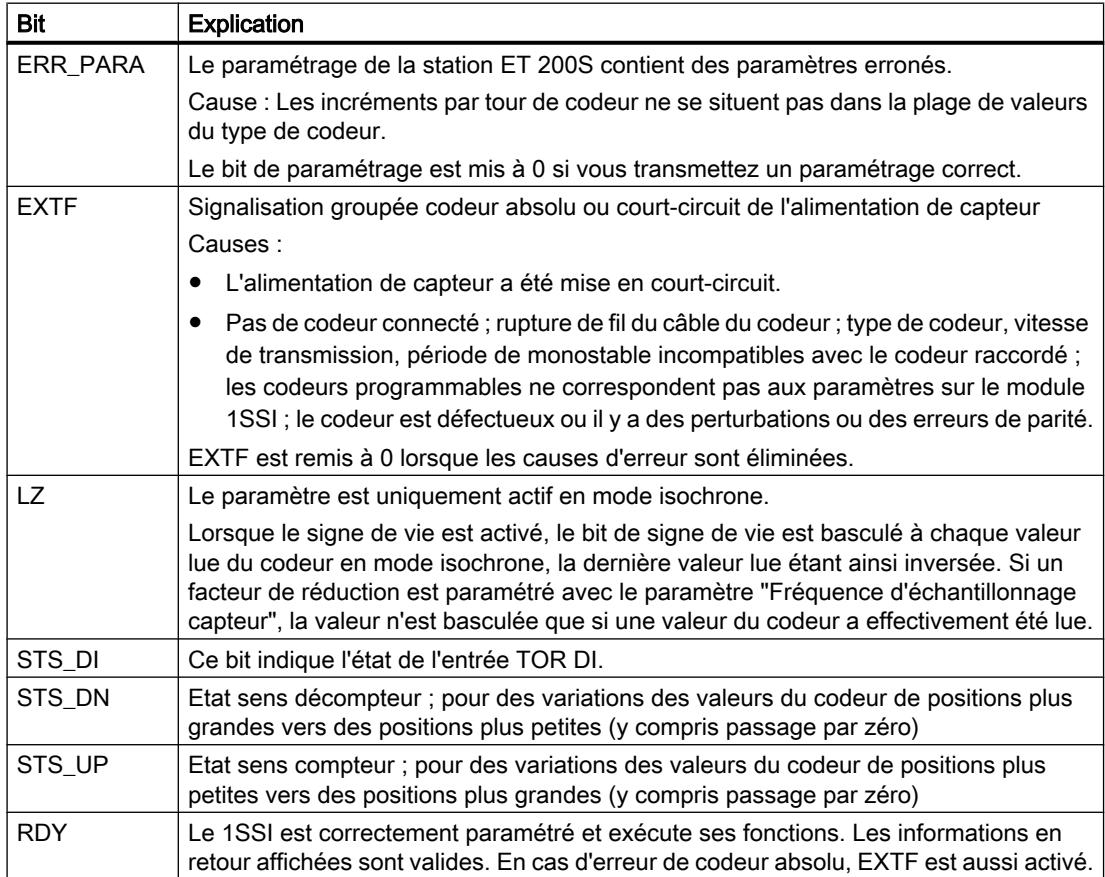

Motion Control

6.2 Motion Control (S7-300, S7-400)

# 6.2.3.3 Diagnostic du 1SSI

## Diagnostic par indicateur à LED

## Indicateurs à LED sur 1SSI

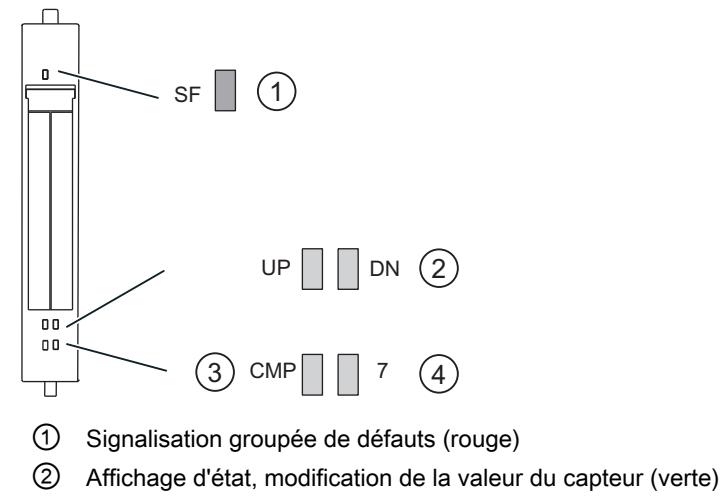

- ③ Affichage d'état, résultat de comparaison
- ④ Affichage d'état pour entrée TOR (verte)

# Signalisation d'état et de défaut par LED sur le 1SSI

Le tableau suivant présente les affichages d'état et de défaut sur le module 1SSI.

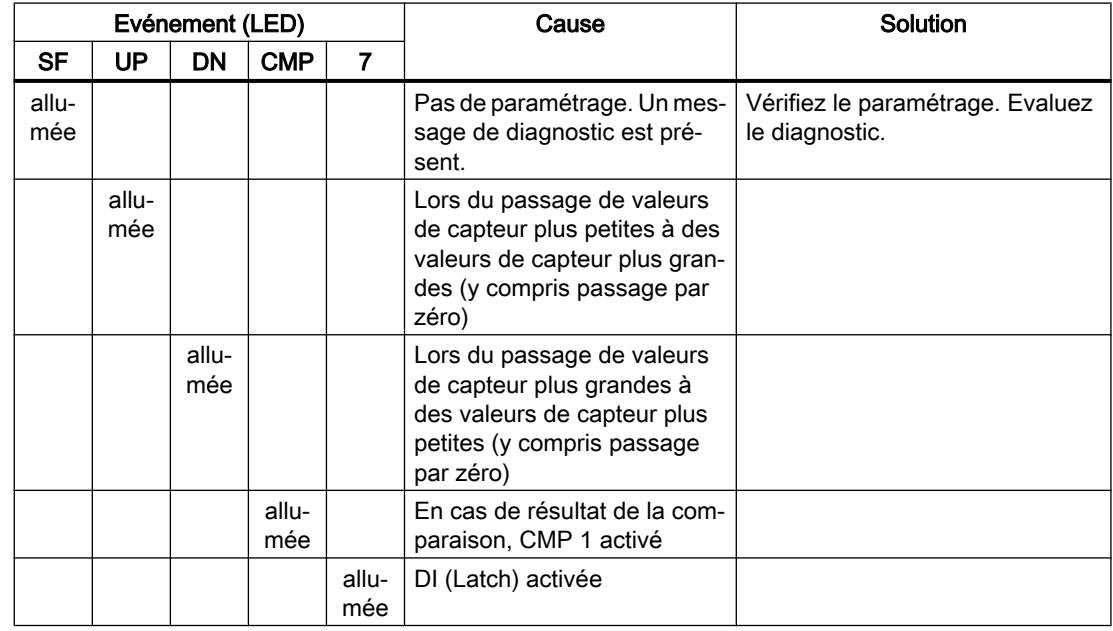

# Types d'erreur

 Pour plus d'informations sur la structure du diagnostic par voie, référez-vous au manuel du module d'interface que vous utilisez dans votre station ET 200S.

# Types d'erreur sur le 1SSI

Le tableau suivant indique les types d'erreur sur 1SSI.

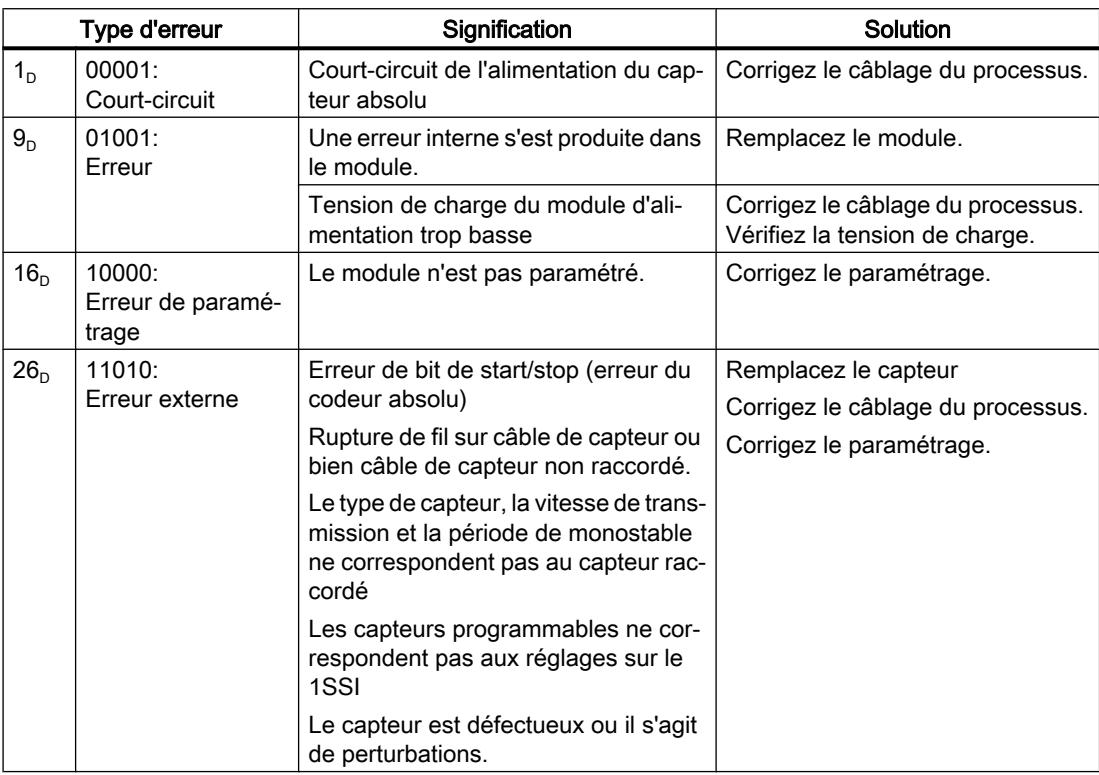

# 6.2.4 Notions de base sur le positionnement avec des modules de fonction

# 6.2.4.1 Qu'est-ce que le positionnement ?

# Positionnement

Le positionnement est la prise d'une position spatiale concrète, définie avant tout d'après des coordonnées.

Dans la technologie SIMATIC, nous entendons par positionnement le déplacement et le positionnement d'axes mécaniques. Différents procédés sont utilisés :

- Commande de position à grande/petite vitesse
- Asservissement de position
- Positionnement avec moteurs pas-à-pas

Il est possible de commander des axes linéaires à plage de déplacement limitée et des axes rotatifs à rotation sans fin.

## 6.2.4.2 Commande de position à grande/petite vitesse

#### Commande de position

Chaque opération de positionnement est caractérisée par :

- une position de démarrage,
- une destination visée par le positionnement,
- des paramètres qui définissent le déroulement du positionnement.

L'approche de la destination s'effectue tout d'abord en avance rapide, la grande vitesse. A une distance définie de la destination intervient le passage à une vitesse plus faible, la petite vitesse. l'entraînement est arrêté juste avant que l'axe atteigne la destination - également à une distance prédéfinie de cette destination. Le module surveille l'arrivée à destination.

l'entraînement est commandé via des sorties TOR à petite vitesse ou à grande vitesse dans la direction adéquate.

## 6.2.4.3 Plages et précotes du module de positionnement

#### **Destination**

La destination est la position absolue ou relative sur l'axe qui est accostée lors d'un positionnement.

#### Définition des précotes et des plages

Pour une commande de position, les plages et positions suivantes sont paramétrables :

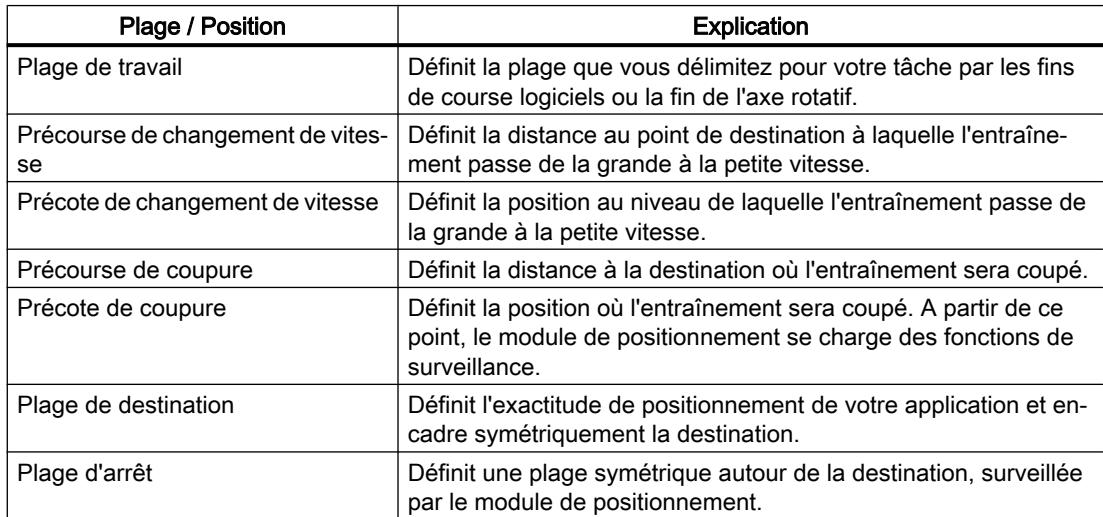

## Précotes et précourses

La figure suivante vous montre comment les précotes et les précourses peuvent être disposées pour un positionnement. Par mesure de simplification, nous supposerons que la vitesse réelle évolue de manière linéaire tout au long du parcours. Les rampes qui apparaissent s'expliquent par l'inertie mécanique ou les possibilités de paramétrage de l'étage de puissance.

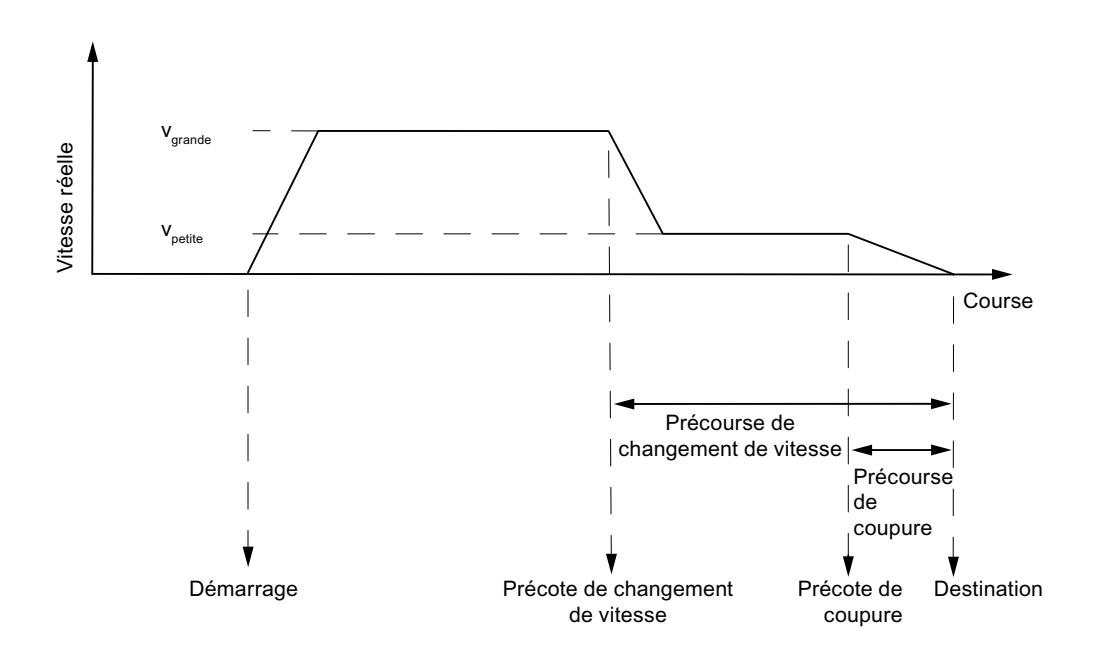

## Plages de commutation

La figure suivante vous montre comment les différentes plages peuvent s'ordonner autour de la destination.

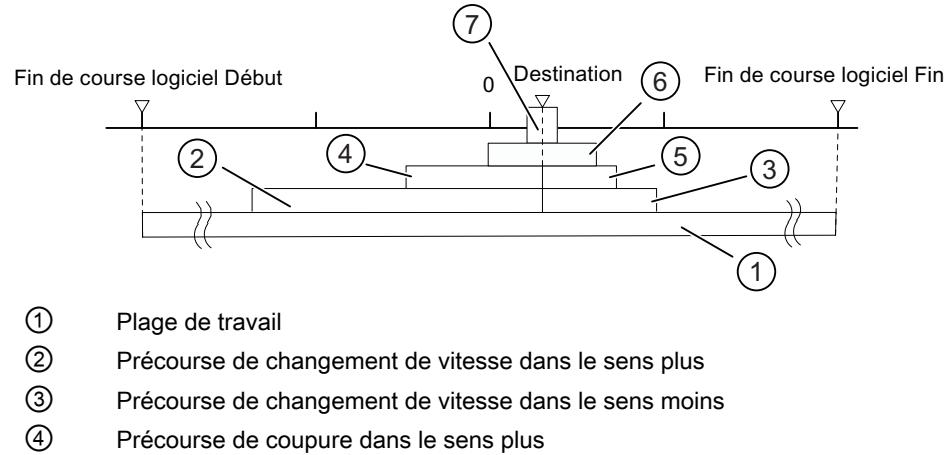

- ⑤ Précourse de coupure dans le sens moins
- ⑥ Plage d'arrêt
- ⑦ Plage de destination

### 6.2.4.4 Signaux de capteur

#### Capteurs raccordables

#### Codeurs incrémentaux raccordables

Des [codeurs incrémentaux](#page-15922-0) (Page [2167\)](#page-15922-0) délivrant deux trains d'impulsions déphasés électriquement de 90° avec ou sans top zéro sont pris en charge :

- Codeurs sans sortie de signaux inversés, niveau 24 V
	- Fréquence limite = 50 kHz
	- Longueur de câble 100 m max (blindé)
- Codeurs avec sortie de signaux inversés à interface d'écart 5 V selon RS 422
	- Fréquence limite = 400 kHz
	- Alimentation en tension 5 V : Longueur de câble 32 m max (blindé)
	- Alimentation en tension 24 V : Longueur de câble 100 m max (blindé)

#### **Remarque**

Si le codeur 5 V ne délivre pas de top zéro et si vous avez activé la surveillance de rupture de fil, il faut établir des connexions externes sur les entrées N et /N afin que ces entrées soient portées à des niveaux différents (par exemple, N à 5 V et /N à la masse).

#### Codeurs absolus raccordables

Des [codeurs absolus](#page-15923-0) (Page [2168](#page-15923-0)) avec interface série sont pris en charge. La transmission de l'information de déplacement s'effectue de manière synchrone selon le protocole SSI (Synchronous Serial Interface). Le FM x51 accepte uniquement le code GRAY. La position des bits de données dans la trame du télégramme génère des formats de données 25 bits (sapin) et 13 bits (demi-sapin).

Les codeurs absolus se subdivisent en

- Codeur monotour Les codeurs monotours représentent toute la plage de mesure sur un seul tour du codeur.
- Codeur multitour Les codeurs multitours représentent toute la plage de mesure sur plusieurs tours du codeur.

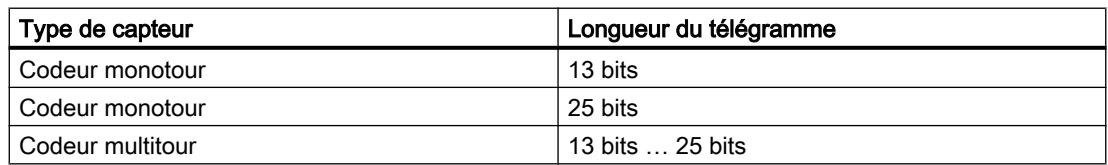

<span id="page-15922-0"></span>La vitesse de transmission des données dépend de la longueur de câble :

- 188 kHz maxi pour câble blindé de 200 m
- 375 kHz maxi pour câble blindé de 100 m
- 750 kHz maxi pour câble blindé de 40 m
- 1,5 MHz maxi pour câble blindé de 12 m

## Codeur incrémental

#### Forme des signaux

Le tableau suivant représente la forme des signaux de codeurs sans sortie de signaux inversés (asymétriques) et avec sortie de signaux inversés (symétriques).

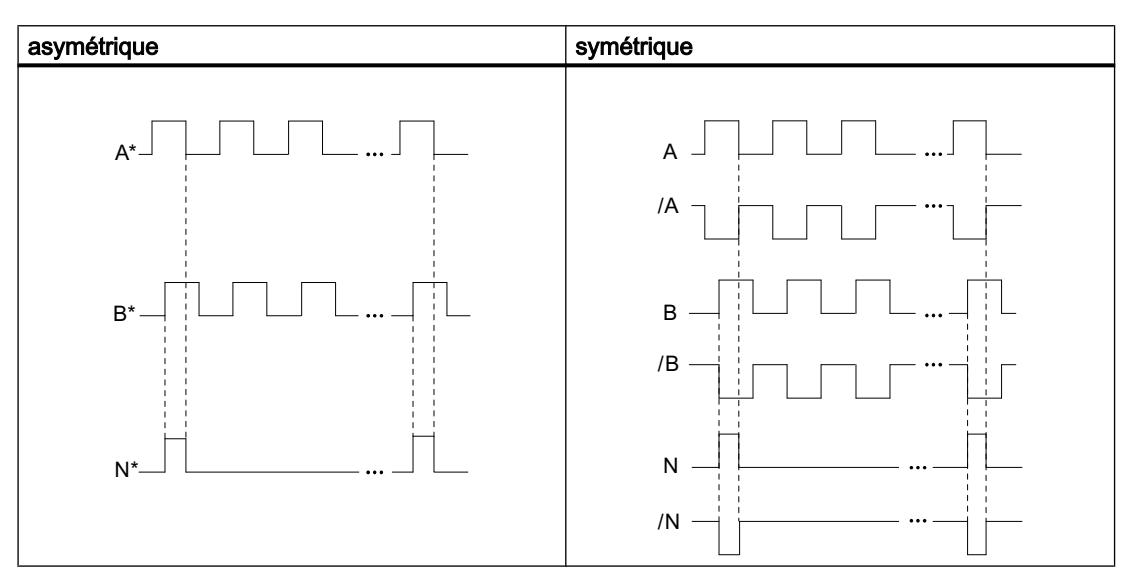

## Exploitation du signal

### Incréments

L'incrément désigne la période des deux signaux A et B d'un codeur. Cette valeur est indiquée dans les caractéristiques techniques du codeur et/ou sur sa plaquette signalétique.

La figure suivante montre le rapport entre incréments et impulsions.

<span id="page-15923-0"></span>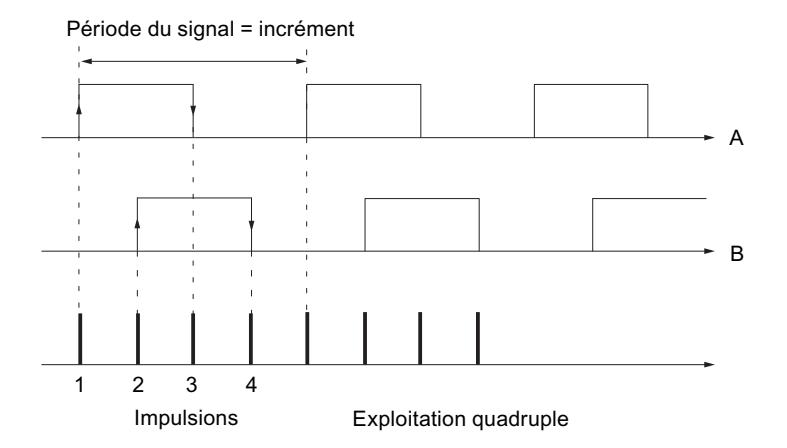

#### Impulsions

Le module de positionnement exploite les 4 fronts des signaux A et B à chaque incrément (exploitation quadruple).

#### Impulsions

1 incrément (présélection de codeur) = 4 impulsions (exploitation du module)

#### Temps de réaction

Pour les codeurs incrémentaux, les temps de réaction du module de positionnement sont les suivants :

## Temps de réaction

temps de réaction = temps de commutation des organes de commutation connectés

#### Remarque

Vous pouvez compenser le temps de réaction minimal par un paramétrage correspondant des précourses de changement de vitesse et de coupure.

#### Imprécision

L'imprécision influe sur la précision du positionnement. Dans le cas des codeurs incrémentaux, l'imprécision est négligeable.

#### Codeur absolu

#### Exploitation des impulsions pour un codeur absolu

Exploitation des impulsions pour un codeur absolu

1 incrément (présélection de codeur) = 1 impulsion (exploitation de FM)

## Temps de réaction

Pour les codeurs absolus, les temps de réaction du FM x51 sont les suivants :

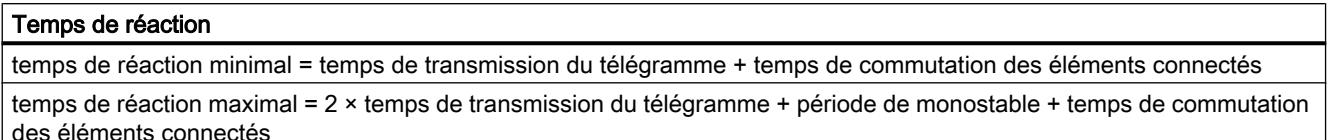

Pour les codeurs absolus programmables :

temps de réaction maximal = temps de transmission du télégramme + période de monostable + temps de commutation des éléments connectés+1/fréquence max. de pas

## Période de monostable

La période de monostable est de 64 µs.

Les codeurs ayant des valeurs dépassant ces limites ne sont pas admissibles.

## Temps de transmission des télégrammes

Les temps de transmission des télégrammes dépendent de la vitesse de transmission des données :

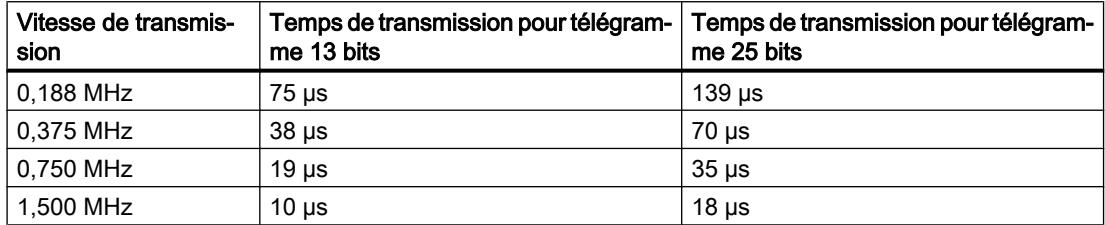

## Exemple de temps de réaction

L'exemple ci-dessous vous indique comment calculer les temps de réaction minimal et maximal. Le codeur utilisé pour l'exemple n'est pas programmable.

- Temps de commutation du matériel : env. 150 µs
- Temps de transmission du télégramme : 18 µs pour un débit de 1,5 MHz (télégramme 25 bits)
- Période de monostable : 64 µs

Temps de réaction minimal = 18  $\mu$ s + 150  $\mu$ s = 168  $\mu$ s

Temps de réaction maximal =  $2 \times 18$  µs +  $64$  µs +  $150$  µs =  $250$  µs

#### **Remarque**

Vous pouvez compenser le temps de réaction minimal par un paramétrage correspondant des précourses de changement de vitesse et de coupure.

## Motion Control

6.2 Motion Control (S7-300, S7-400)

## Imprécision

L'imprécision est donnée par la différence entre les temps de réaction minimal et maximal. Dans le cas des codeurs absolus, elle est de :

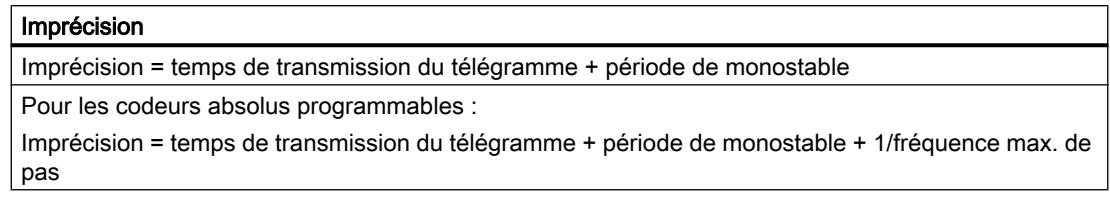

# 6.2.5 Utilisation du FM 351

# 6.2.5.1 Brochage des connecteurs frontaux du FM 351

## Description de l'interface codeur

## Position des connecteurs femelles SUB-D

La figure suivante indique la position de montage et la désignation des connecteurs femelles sur le module. Les deux connecteurs femelles SUB-D permettent de raccorder des codeurs incrémentaux ou absolus (SSI).

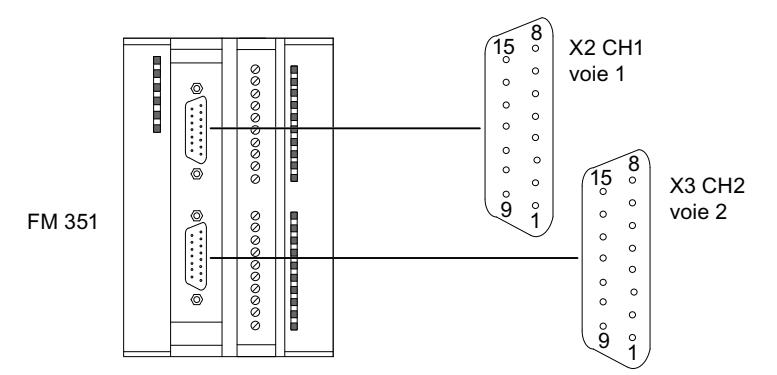

# Brochage des interfaces codeur (X2 et X3)

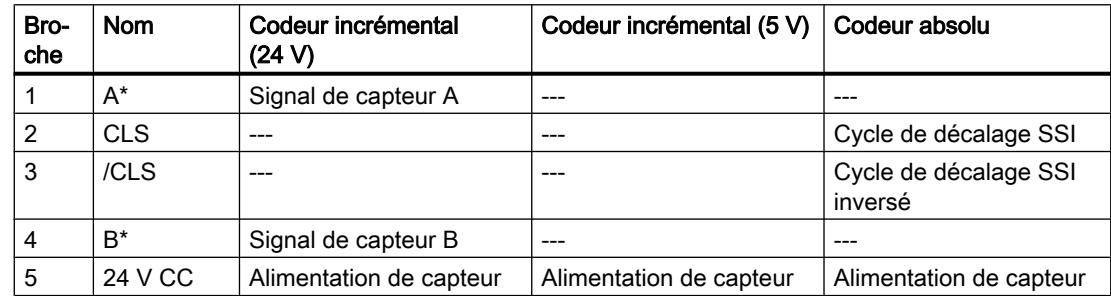

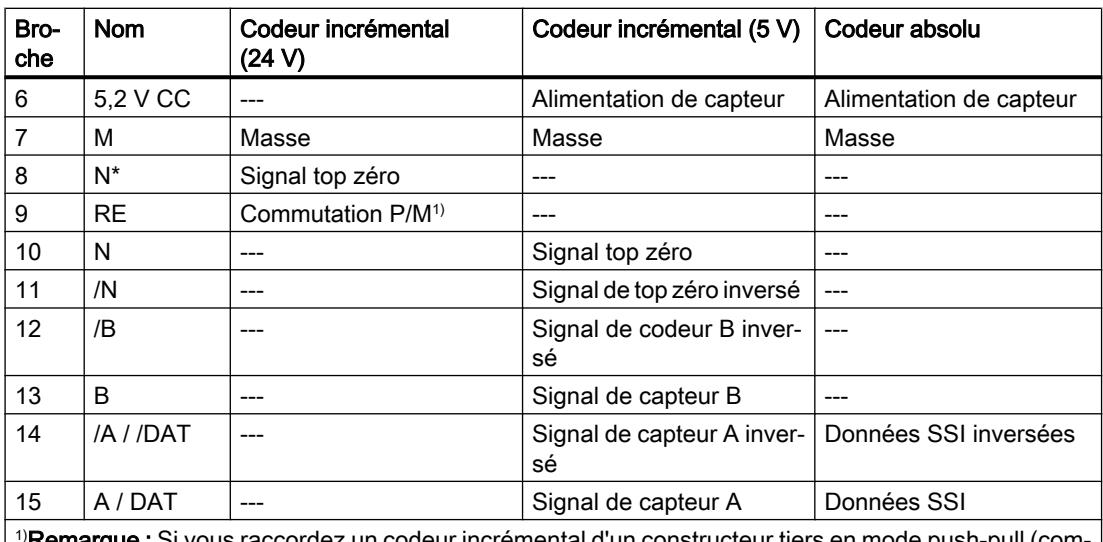

 $\mu$ e : Si vous raccordez un codeur incrémental d'un constructeur tiers en mode push-pull (com mutation P/M), vous devez tenir compte des points suivants :

- Commutation P : relier RE (9) à la masse (7).
- Commutation M : relier RE (9) à l'alimentation +24 V (5).

## Brochage du connecteur frontal

#### Connecteur frontal

Le connecteur frontal à 20 points permet de raccorder :

- les sorties et entrées TOR affectées aux voies
- les tensions d'alimentation des capteurs et des sorties TOR

## Brochage du connecteur frontal (X1)

Le tableau suivant montre le brochage du connecteur frontal du FM 351.

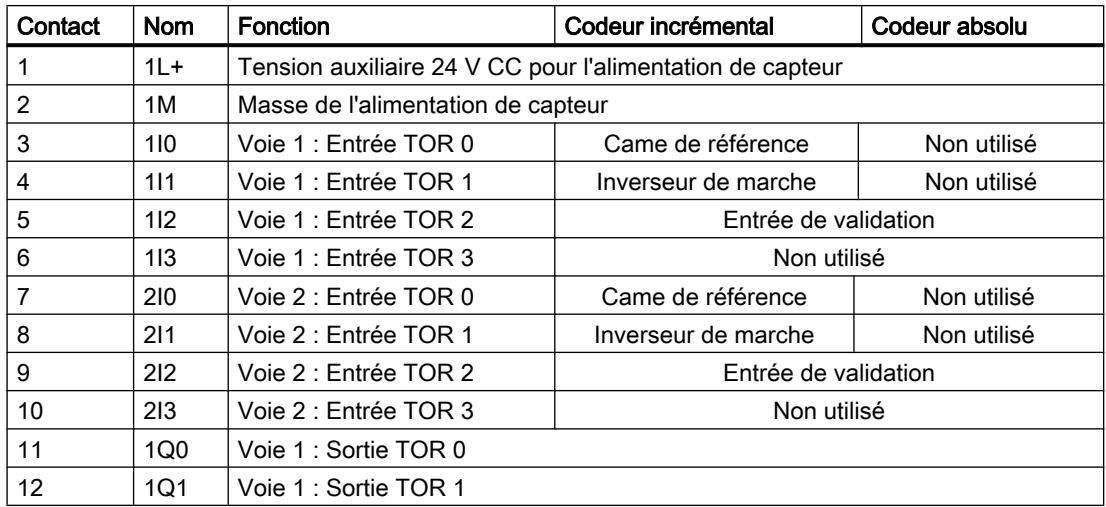

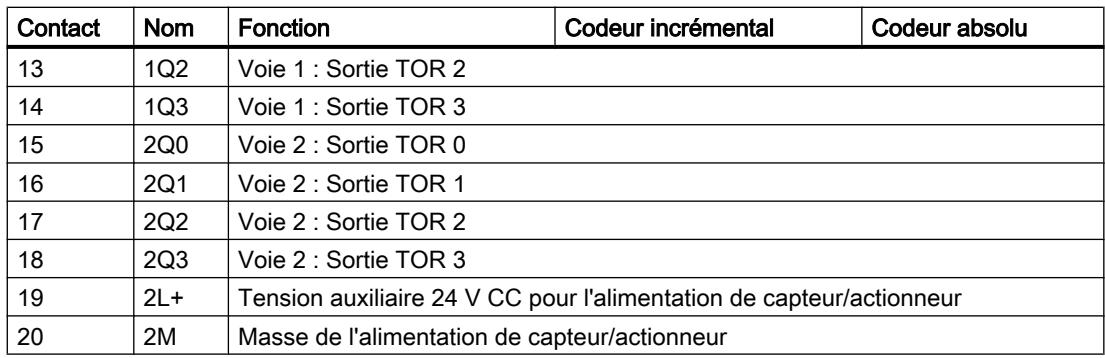

Pour plus d'informations sur la structure et le câblage, consultez les instructions de service (<http://support.automation.siemens.com/WW/view/fr/2103043>) du module de positionnement FM 351.

## Tension auxiliaire pour l'alimentation de capteurs/codeurs (1L+, 1M)

Ici, vous raccordez une tension auxiliaire 24 V CC pour l'alimentation de capteur. Le potentiel de référence de cette alimentation (1M) n'est pas relié à la masse de l'alimentation de capteur/ actionneur (2M) dans le FM 351.

L'alimentation auxiliaire 24 V CC pour l'alimentation de capteur fait l'objet d'une surveillance de sous-tension et de rupture du fil de masse.

Les tensions 24 V CC et 5,2 V CC pour l'alimentation de différents types de codeurs sont mises à disposition au niveau de l'interface codeur (connecteurs femelles SUB-D X2 et X3).

# **PRUDENCE**

Respectez la polarité de la tension auxiliaire 24 V CC pour l'alimentation de capteurs/codeurs  $(1L+, 1M)$ .

Toute inversion de polarité de la tension auxiliaire 24 V CC pour l'alimentation de capteur aurait pour effet d'endommager le module au point de devoir le remplacer.

# Tension auxiliaire pour l'alimentation de capteur/actionneur (2L+, 2M)

Vous devez raccorder aux bornes 2L+ et 2M une tension auxiliaire 24 V CC pour l'alimentation de capteur/actionneur des sorties TOR.

# **PRUDENCE**

Respectez la polarité de la tension auxiliaire 24 V CC pour l'alimentation de capteur/ actionneur (2L+, 2M).

Toute inversion de polarité de la tension auxiliaire 24 V CC pour l'alimentation de capteur/ actionneur aurait pour effet d'endommager le module au point de devoir le remplacer.

## Remarque concernant le câblage pour 24 V CC

Veuillez noter que lors du câblage, les bornes 1L+, 1M et 2L+, 2M doivent être connectées pour obtenir un fonctionnement correct du module.

Si vous raccordez 1L+, 1M et 2L+, 2M à des tensions d'alimentation séparées, la synchronisation des axes est sauvegardée après une coupure de courant à la tension auxiliaire pour l'alimentation de capteur/actionneur (2L+, 2M).

#### Alimentations de capteur/actionneur

L'alimentation CC de capteur/actionneur doit satisfaire aux exigences suivantes :

Seule une très basse tension ≤ 60 V CC avec isolation de sécurité doit être utilisée en tant qu'alimentation de capteur/actionneur. La séparation sûre peut être réalisée, entre autres, selon les exigences dans

- VDE 0100 partie 410 / HD 384-4-41 / CEI 364-4-41 (en tant que très basse tension de protection TBTP) ou
- VDE 0805 / EN 60950 / CEI 950 (en tant que très basse tension de sécurité TBTS) ou
- VDE 0106 partie 101.

## 8 entrées TOR (1I0 à 2I3)

Le FM 351 dispose de 4 entrées TOR par voie.

Les 8 entrées TOR permettent de raccorder des interrupteurs sans rebond (24 V à commutation P) ou des capteurs sans contact (capteurs de proximité à 2 ou 3 fils).

Les entrées TOR ne font pas l'objet d'une surveillance de court-circuit ou de rupture de fil et sont séparées galvaniquement de la masse de l'alimentation de capteurs/codeurs et de la masse de la CPU.

L'état de chaque entrée est signalé par la LED correspondante.

## 8 sorties TOR (1Q0 à 2Q3)

Le FM 351 dispose de 4 sorties TOR par voie.

Les sorties TOR commandent la partie puissance. La fonction des sorties TOR dépend du [mode de commande](#page-15967-0) (Page [2212](#page-15967-0)).

Les sorties TOR ne font pas l'objet d'une surveillance de court-circuit ou de rupture de fil et sont séparées galvaniquement de la masse de l'alimentation de capteurs/codeurs et de la masse de la CPU.

L'état de chaque sortie est signalé par la LED correspondante.

# 6.2.5.2 Fonctions du FM 351

### Présentation des fonctions

En spécifiant un mode de fonctionnement, une tâche ou un sélecteur de fonction, vous choisissez la manière dont le module doit opérer. Le tableau suivant présente une vue d'ensemble de la fonctionnalité du module.

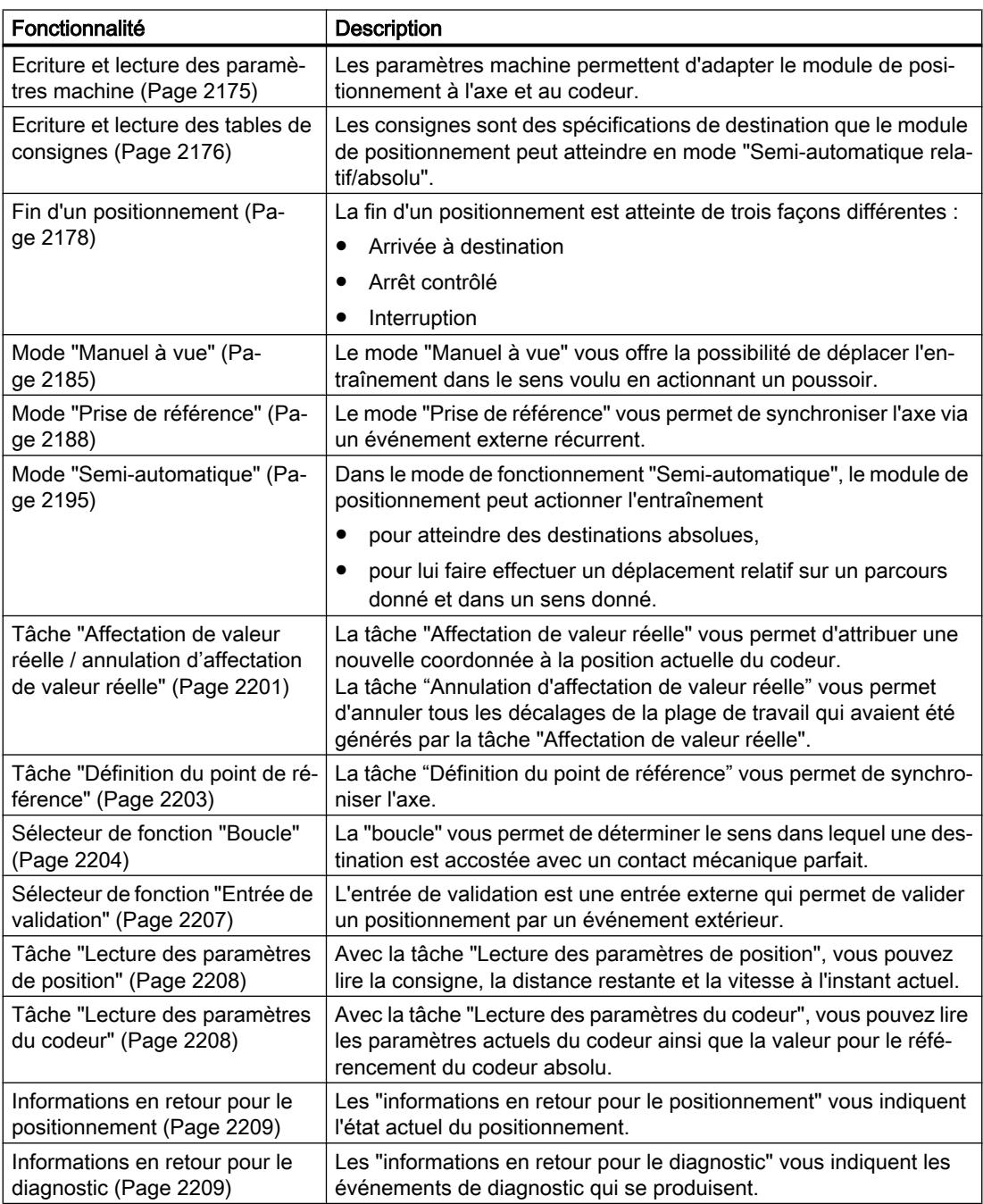

## <span id="page-15930-0"></span>Ecriture et lecture des paramètres machine

#### Ecriture, activation et lecture des paramètres machine

Les paramètres machine permettent d'adapter le module de positionnement à l'axe et au codeur.

Vous pouvez modifier et lire les paramètres machine durant le fonctionnement via le programme utilisateur.

Tous les paramètres sont stockés dans le DB de paramètres :

● Les paramètres machine se trouvent aux adresses 4.0 à 116.0 dans le DB de paramètres.

Vous devez inscrire le numéro du DB de paramètres dans le DB de voie correspondant.

Vous pouvez entrer les paramètres avec l'éditeur de DB ou bien les saisir simplement dans les boîtes de dialogue "Entraînement", "Axe" et "Codeur" et les écrire dans le DB de paramètres avec la fonction "Exportation".

Les paramètres qui sont dans un DB de paramètres existant peuvent être importés dans les boîtes de dialogue avec la fonction "Importation".

#### Premier paramétrage

Si la voie ne possède pas encore de paramètres machine, procédez de la manière suivante lors d'un premier paramétrage sans dialogues de paramétrage :

- 1. Entrez les nouvelles valeurs dans le DB de paramètres et enregistrez-les.
- 2. Chargez le DB de paramètres dans la CPU.
- 3. Mettez à 1 le bit lanceur suivant dans le DB de voie pour la tâche :
	- Ecriture des paramètres machine (MDWR\_EN = 1)
- 4. Appelez l'instruction ABS\_CTRL dans le programme utilisateur cyclique.

#### Modification des paramètres machine

Pour modifier des paramètres machine via le programme utilisateur, procédez de la manière suivante :

- 1. Ecrivez les nouvelles valeurs dans le DB de paramètres.
- 2. Mettez à 1 les bits lanceurs dans le DB de voie pour les tâches :
	- Ecriture des paramètres machine (MDWR\_EN = 1)
	- Activation des paramètres machine (MD\_EN = 1)
- 3. Appelez l'instruction ABS\_CTRL dans le programme utilisateur cyclique.

Si vous mettez simultanément à 1 les bits lanceurs pour ces tâches, l'instruction ABS\_CTRL fait en sorte que les tâches soient traitées dans l'ordre correct.

Sinon, modifiez toujours les paramètres machine dans l'ordre suivant :

- Ecriture des paramètres machine
- Activation des paramètres machine

## <span id="page-15931-0"></span>Lecture des paramètres machine

Pour lire les paramètres machine actuels d'une voie, procédez de la manière suivante :

- 1. Mettez à 1 le bit lanceur suivant dans le DB de voie :
	- Lecture des paramètres machine (MDRD\_EN = 1)
- 2. Appelez l'instruction ABS\_CTRL dans le programme utilisateur cyclique.

Les paramètres machine actuels sont ainsi rangés dans le DB de paramètres sur la CPU.

## Paramètres utilisés dans le DB de voie

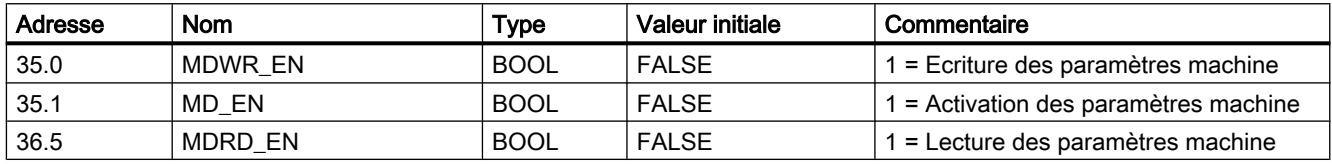

#### **Remarque**

Si des paramètres significatifs pour la synchronisation sont modifiés, le module effectue les opérations suivantes pour la voie concernée lors de l'activation des paramètres machine :

- Effacement de la synchronisation.
- Annulation des sélecteurs de fonction et du décalage d'origine.
- Annulation de la validité de l'ensemble des paramètres machine et des tables de consignes.

Les paramètres nécessaires à la synchronisation sont les suivants :

- Type d'axe
- Fin de l'axe rotatif
- Type de signal
- Course par tour de codeur
- Incréments par tour de codeur
- Nombre de tours
- Coordonnée du point de référence
- Référencement du codeur absolu
- Mode de prise de référence
- Sens de comptage

## Ecriture et lecture des tables de consignes

#### Ecriture et lecture des tables de consignes

Les consignes sont des spécifications de destination que le module de positionnement peut atteindre en mode "Semi-automatique relatif/absolu".

Vous pouvez modifier et lire les paramètres machine durant le fonctionnement via le programme utilisateur.

Tous les paramètres sont stockés dans le DB de paramètres :

● Les tables de consignes se trouvent dans le DB de paramètres, aux adresses 120.0 à 516.0.

Vous devez inscrire le numéro du DB de paramètres dans le DB de voie correspondant.

Vous pouvez entrer les paramètres avec l'éditeur de DB ou bien les saisir simplement dans le dialogue "Consignes" et les écrire dans le DB de paramètres avec la fonction "Exportation".

Les paramètres qui sont dans un DB de paramètres déjà existant peuvent être importés dans le dialogue avec la fonction "Importation".

#### Premier paramétrage

Si la voie ne possède pas encore de tables de consignes, procédez de la manière suivante lors d'un premier paramétrage sans dialogues de paramétrage :

- 1. Entrez les nouvelles valeurs dans le DB de paramètres et enregistrez-les.
- 2. Chargez le DB de paramètres dans la CPU.
- 3. Mettez à 1 les bits lanceurs dans le DB de voie pour les tâches :
	- Ecriture de la table de consignes 1 (TRGL1WR\_EN = 1) et / ou écriture de la table de consignes 2 (TRGL2WR\_EN = 1)
- 4. Appelez l'instruction ABS\_CTRL dans le programme utilisateur cyclique.

#### Modification de tables de consignes

Procédez de la manière suivante pour modifier des tables de consignes via le programme utilisateur :

- 1. Ecrivez les nouvelles valeurs dans le DB de paramètres.
- 2. Mettez à 1 les bits lanceurs dans le DB de voie pour les tâches :
	- Ecriture de la table de consignes 1 (TRGL1WR\_EN = 1) et / ou écriture de la table de consignes 2 (TRGL2WR\_EN = 1)
- 3. Appelez l'instruction ABS\_CTRL dans le programme utilisateur cyclique.

#### Lecture de tables de consignes

Pour lire les tables de consignes d'une voie, procédez de la manière suivante :

- 1. Mettez à 1 les bits lanceurs dans le DB de voie pour les tâches :
	- Lecture de la table de consignes 1 (TRGL1RD\_EN = 1) et / ou lecture de la table de consignes 2 (TRGL2RD\_EN = 1)
- 2. Appelez l'instruction ABS\_CTRL dans le programme utilisateur cyclique.

Les tables des consignes sont ainsi inscrites dans le DB de paramètres sur la CPU.

# <span id="page-15933-0"></span>Paramètres utilisés dans le DB de voie

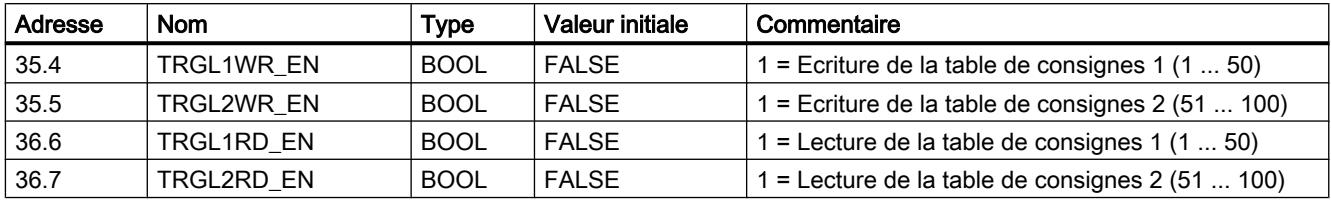

#### Remarque

Si des paramètres significatifs pour la synchronisation sont modifiés, le module effectue les opérations suivantes pour la voie concernée lors de l'activation des paramètres machine :

- Effacement de la synchronisation.
- Annulation des sélecteurs de fonction et du décalage d'origine.
- Annulation de la validité de l'ensemble des paramètres machine et des tables de consignes.

Les paramètres nécessaires à la synchronisation sont les suivants :

- Type d'axe
- Fin de l'axe rotatif
- Type de signal
- Course par tour de codeur
- Incréments par tour de codeur
- Nombre de tours
- Coordonnée du point de référence
- Référencement du codeur absolu
- Mode de prise de référence
- Sens de comptage

#### Fin d'un positionnement

#### Définition

La fin d'un positionnement est indiqué par l'information en retour WORKING = 0. On peut l'atteindre de trois façons différentes :

- Arrivée à destination
- Arrêt contrôlé
- Interruption

## Surveillances

Pendant la phase finale d'un positionnement, les surveillances suivantes sont actives :

- Temps d'enveloppe Le temps d'enveloppe est redéclenché pour la dernière fois au point de coupure et perd sa validité avec la fin du positionnement. Durant cette période, la fin du positionnement doit être atteinte. Sinon, les sorties sont désactivées et l'erreur de fonctionnement "Erreur lors de l'arrivée à destination" (code d'erreur 5) est signalée.
- Surveillance de la plage de destination

Le FM x51 entoure chaque destination d'une plage symétrique et définit ainsi la précision de positionnement de votre application. L'axe doit s'immobiliser à l'intérieur de cette plage lors d'une arrivée à destination. En entrant la valeur 0, vous désactivez la tolérance lors de l'arrivée à destination.

● Surveillance de la vitesse d'arrêt

La vitesse d'arrêt sert à constater que l'entraînement s'immobilise à l'intérieur de la plage de destination. Une fois que la précote de coupure est atteinte, le FM x51 contrôle si la vitesse réelle de l'entraînement est inférieure à la vitesse d'arrêt.

La vitesse d'arrêt doit être dépassée par le bas à l'intérieur de la plage de destination. Sinon, le FM x51 signale l'erreur de fonctionnement "plage de destination dépassée" (code d'erreur 10).

A chaque arrivée à destination, le module ne contrôle qu'une seule fois si la vitesse est inférieure à la vitesse d'arrêt.

Tenez compte du fait que la vitesse d'arrêt peut être brièvement dépassée vers le bas pour la détermination de la vitesse du module quand l'axe se déplace avec une très petite vitesse de positionnement (moins de 2 impulsions par 8 ms).

Surveillance de la plage d'arrêt

Une fois un positionnement terminé, le système surveille si l'entraînement reste sur une position de destination ou s'il en dérive.

La plage d'arrêt fait l'objet d'une surveillance :

- après que le FM x51 a émis l'information en retour "PEH",
- quand le temps d'enveloppe est dépassé,
- quand la vitesse d'arrêt est dépassée vers le bas.

En cas de sortie de la plage d'arrêt sans tâche de déplacement valide, le FM x51 signale l'erreur de fonctionnement "Plage d'arrêt quittée" (code d'erreur 6).

# Arrivée à destination

L'arrivée à destination pour les modes "Semi-automatique absolu" et "relatifs" commence une fois que la précote de coupure est atteinte. A partir de ce point, l'entraînement est désactivé et le FM x51 se charge des fonctions de surveillance.

Selon les surveillances que vous avez paramétrées, il y a différents cas de figure pour la génération de l'information en retour "PEH (POS\_RCD)". Le positionnement est annulé quand l'information en retour "PEH (POS\_RCD)" n'est pas générée.

Cas 1 : Vous avez paramétré :

- Plage de destination (TRG\_RANGE) > 0
- Vitesse d'arrêt (ZSPEED\_L) > 0
- Temps d'enveloppe (MON\_TIME) > 0

PEH est généré quand la vitesse d'arrêt est dépassée vers le bas et que la plage de destination est atteinte. Laquelle des conditions est remplie en premier ne joue ici aucun rôle.

PEH n'est pas généré quand la valeur réelle durant le temps d'enveloppe n'atteint pas la plage de destination ou que la plage de destination est dépassée, sans que la vitesse d'arrêt soit dépassée vers le bas.

La figure suivante présente l'arrivée à destination d'un positionnement en mode semiautomatique avec plage de destination > 0 et vitesse d'arrêt > 0.

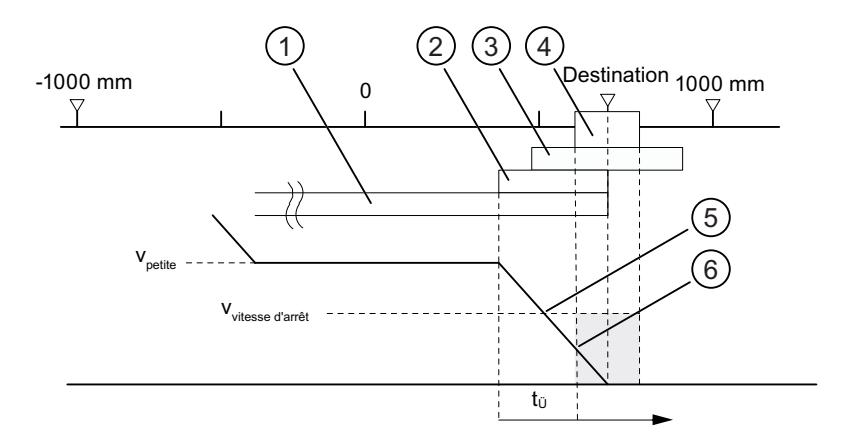

- ① Précourse de changement de vitesse dans le sens plus
- ② Précourse de coupure dans le sens plus
- ③ Plage d'arrêt
- ④ Plage de destination
- ⑤ Vitesse d'arrêt atteinte
- $\circled{6}$  Plage de destination atteinte avec V<sub>arrêt</sub> : PEH est mis à 1
- $t_{\ddot{\theta}}$  Temps d'enveloppe

#### Cas 2 : Vous avez paramétré :

- Plage de destination (TRG\_RANGE) > 0
- Vitesse d'arrêt (ZSPEED\_L) = 0
- Temps d'enveloppe (MON\_TIME) > 0

PEH est généré quand la plage de destination est atteinte.

PEH n'est pas généré quand la valeur réelle durant le temps d'enveloppe n'atteint pas la plage de destination.

La figure suivante présente l'arrivée à destination d'un positionnement en mode semiautomatique avec plage de destination > 0 et vitesse d'arrêt = 0.

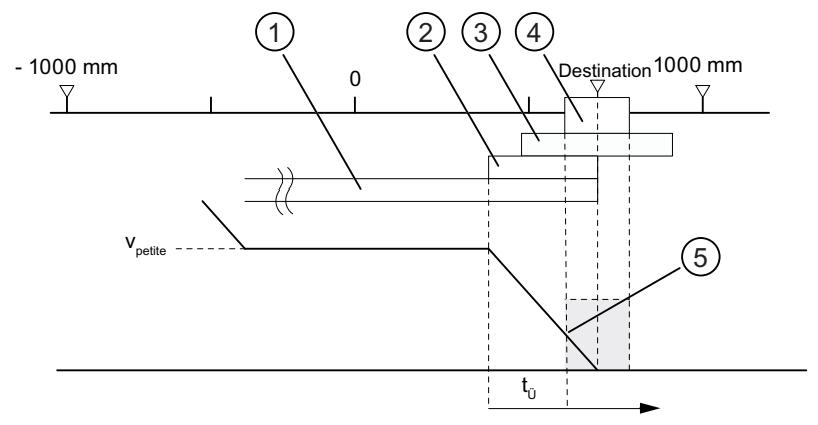

- ① Précourse de changement de vitesse dans le sens plus
- ② Précourse de coupure dans le sens plus
- ③ Plage d'arrêt
- ④ Plage de destination
- **5** Plage de destination atteinte avec V<sub>arrêt</sub> : PEH est mis à 1
- $t_{\rm \hat{U}}$  Temps d'enveloppe

Cas 3 : Vous avez paramétré :

- Plage de destination (TRG\_RANGE) = 0
- Vitesse d'arrêt (ZSPEED\_L) > 0
- Temps d'enveloppe (MON\_TIME) > 0

PEH est généré quand la vitesse d'arrêt est dépassée vers le bas et que la plage de destination est ensuite atteinte.

PEH n'est pas généré quand la valeur réelle durant le temps d'enveloppe n'atteint pas la destination ou que la plage de destination est dépassée sans que la vitesse d'arrêt soit dépassée vers le bas.

La figure suivante présente l'arrivée à destination d'un positionnement en mode semiautomatique avec plage de destination = 0 et vitesse d'arrêt > 0.

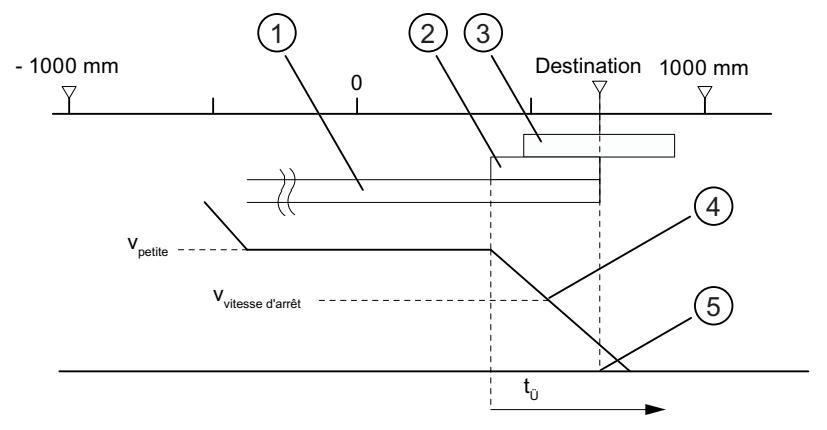

- ① Précourse de changement de vitesse dans le sens plus
- ② Précourse de coupure dans le sens plus
- ③ Plage d'arrêt
- ④ Vitesse d'arrêt atteinte
- ⑤ Destination atteinte : PEH est mis à 1
- $t_{ij}$  Temps d'enveloppe

Cas 4 : Vous avez paramétré :

- Plage de destination (TRG\_RANGE) = 0
- Vitesse d'arrêt (ZSPEED\_L) = 0
- Temps d'enveloppe (MON\_TIME) > 0

PEH est généré quand la plage de destination est atteinte.

PEH n'est pas généré quand la valeur réelle durant le temps d'enveloppe n'atteint pas la destination.

La figure suivante présente l'arrivée à destination d'un positionnement en mode semiautomatique avec plage de destination = 0 et vitesse d'arrêt = 0.

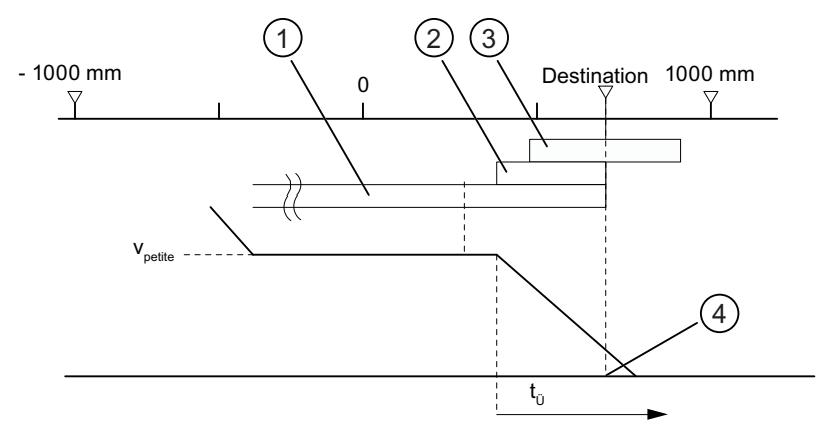

- ① Précourse de changement de vitesse dans le sens plus
- ② Précourse de coupure dans le sens plus
- ③ Plage d'arrêt
- ④ Destination atteinte : PEH est mis à 1
- $t<sub>0</sub>$  Temps d'enveloppe

Cas 5 : Vous avez paramétré :

- Plage de destination (TRG\_RANGE) ≥ 0
- Vitesse d'arrêt (ZSPEED\_L) ≥ 0
- $\bullet$  Temps d'enveloppe (MON TIME) = 0

Si dans ce cas l'entraînement s'immobilise avant la plage de destination, la fin du positionnement n'est pas détectée. PEH n'est pas généré et l'information en retour WORKING reste activée. Vous ne pouvez annuler le positionnement qu'en effaçant le déblocage de l'entraînement (DRV\_EN = 0).

#### Arrêt contrôlé sans destination prescrite

Arrêt contrôlé : Le positionnement s'achève de manière ciblée en respectant les différentes vitesses d'avance (grande/petite vitesse).

L'arrêt contrôlé du positionnement a lieu quand

- $\bullet$  le FM x51 reçoit un signal STOP (STOP = 1),
- les modes de fonctionnement "Manuel à vue" et "Prise de référence" se terminent,
- des erreurs de conduite ou l'erreur de fonctionnement "Destination dépassée" (code d'erreur 9) se produisent.

L'information en retour "PEH (POS\_RCD)" n'est pas activée. Le déroulement est analogue à celui pour l'arrivée à destination.

La figure suivante illustre l'arrêt contrôlé d'un positionnement.

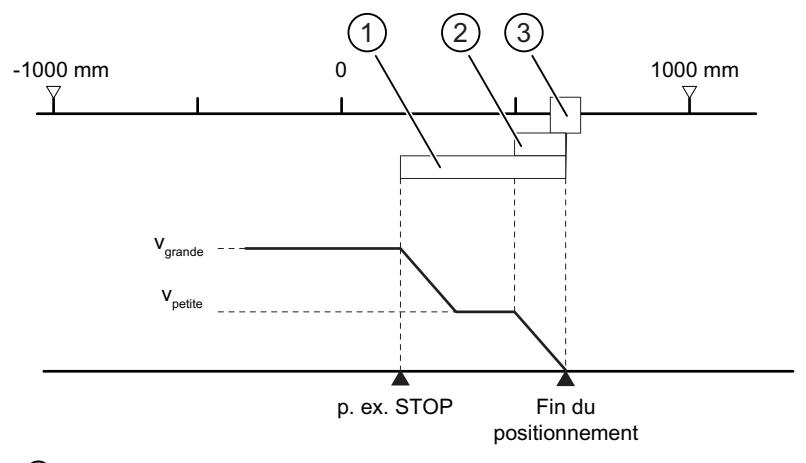

- ① Précourse de changement de vitesse dans le sens plus
- ② Précourse de coupure dans le sens plus
- ③ Plage de destination

#### Interruption

Interruption signifie qu'il est mis immédiatement fin au positionnement après l'arrêt sans utiliser les précourses de changement de vitesse et de coupure, la grande ou la petite vitesse. Toutes les sorties concernées du mode de commande considéré sont immédiatement désactivées et par ailleurs :

- consigne = valeur réelle
- parcours restant = zéro

Le positionnement est interrompu quand

- le signal de déblocage d'entraînement est effacé (DRV\_EN = 0),
- la CPU passe à l'état STOP,
- des erreurs de diagnostic ou toutes les erreurs de fonctionnement sauf l'erreur de fonctionnement "Destination dépassée" (code d'erreur 9) se produisent.

L'information en retour "PEH (POS\_RCD)" n'est pas activée pour le mode "semi-automatique".

Quand la vitesse d'arrêt est paramétrée, la surveillance d'arrêt est activée dès que la vitesse est dépassée vers le bas. Si la vitesse d'arrêt n'est pas paramétrée, la surveillance d'arrêt est activée avec la désactivation des sorties.

La figure suivante illustre l'interruption d'un positionnement.

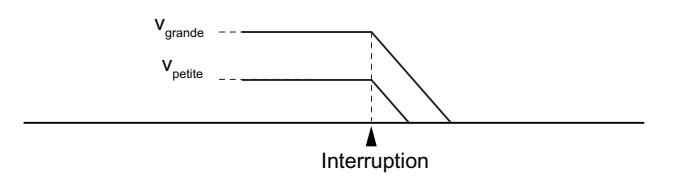

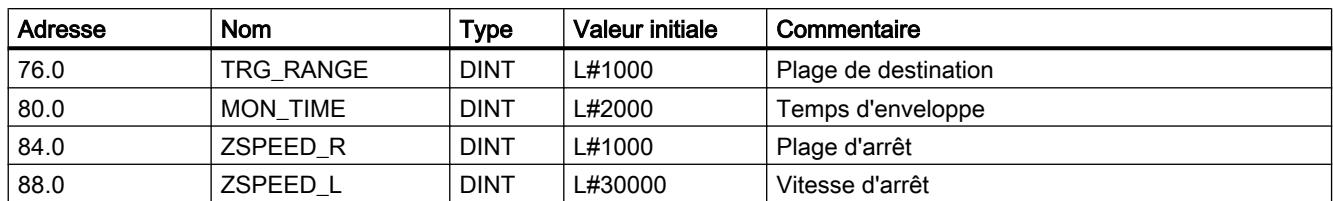

## <span id="page-15940-0"></span>Paramètres utilisés dans le DB de paramètres

#### Informations en retour dans le DB de voie

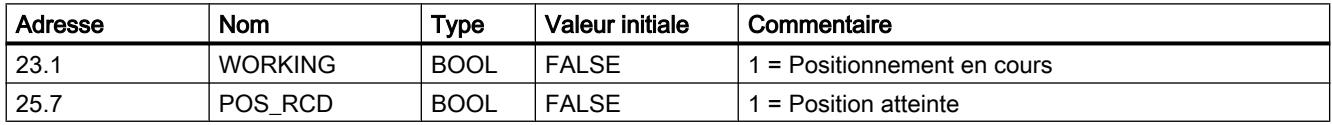

## Mode "Manuel à vue"

## Définition

Le mode "Manuel à vue" vous offre la possibilité de déplacer l'entraînement dans le sens voulu en actionnant un poussoir. Il est nécessaire de prévoir un poussoir pour chaque sens de déplacement (positif et négatif). Vous pouvez utiliser le mode "Manuel à vue" aussi bien pour un axe synchronisé que pour un axe non synchronisé.

Dans le cas d'un axe non synchronisé, le mode manuel à vue correspond à un positionnement dans le sens spécifié.

Dans le cas d'un axe synchronisé (axe linéaire), le mode manuel à vue correspond à un positionnement sur les fins de course logiciels.

### **Condition**

L'axe doit être paramétré.

## Déroulement du mode "Manuel à vue"

- 1. Activez le signal de commande pour le mode de fonctionnement "Manuel à vue"  $(MODE$ <sub>IN</sub> = 1).
- 2. Activez le signal de commande pour le déblocage de l'entraînement (DRV\_EN = 1).
- 3. Activez le sélecteur de fonction pour "Ignorer l'entrée de validation" (EI\_OFF = 1) ou câblez l'entrée de validation pour la voie correspondante.
- 4. Entrez la vitesse de départ.
	- Grande vitesse (MODE\_TYPE = 1)
	- Petite vitesse (MODE\_TYPE = 0)

- 5. Activez le signal de commande pour le déplacement dans le sens positif ou négatif  $(DIR_P = 1 \text{ ou DIR\_M} = 1).$
- 6. Appelez l'instruction ABS\_CTRL.

La figure suivante montre un exemple de mode de fonctionnement "Manuel à vue".

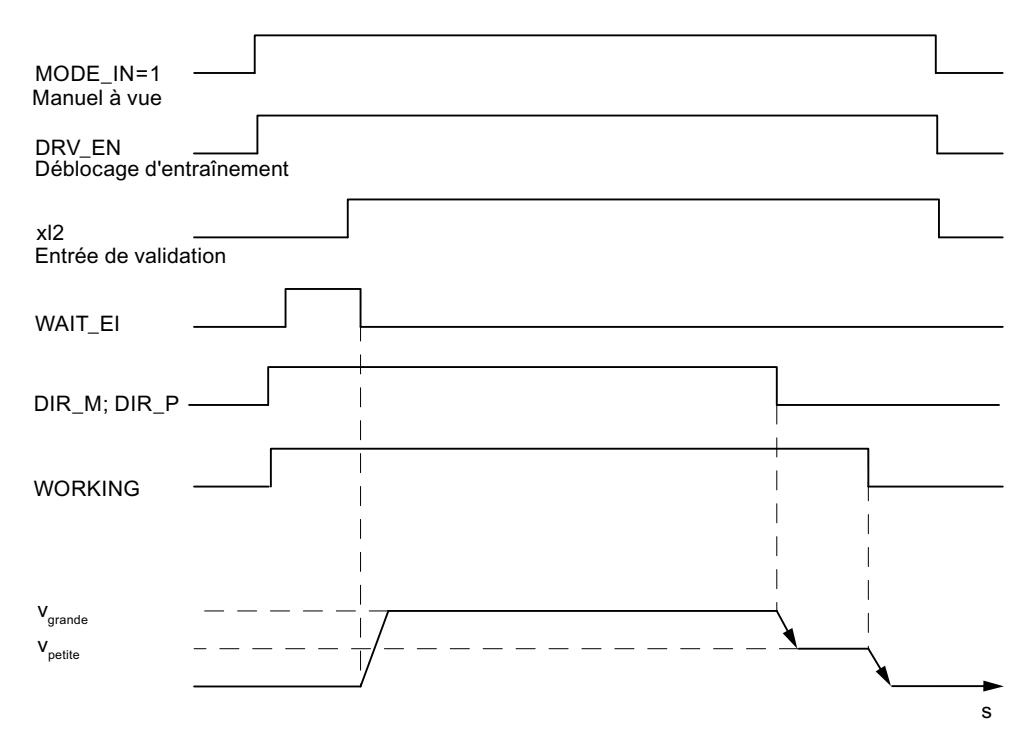

## Paramètres utilisés dans le DB de voie

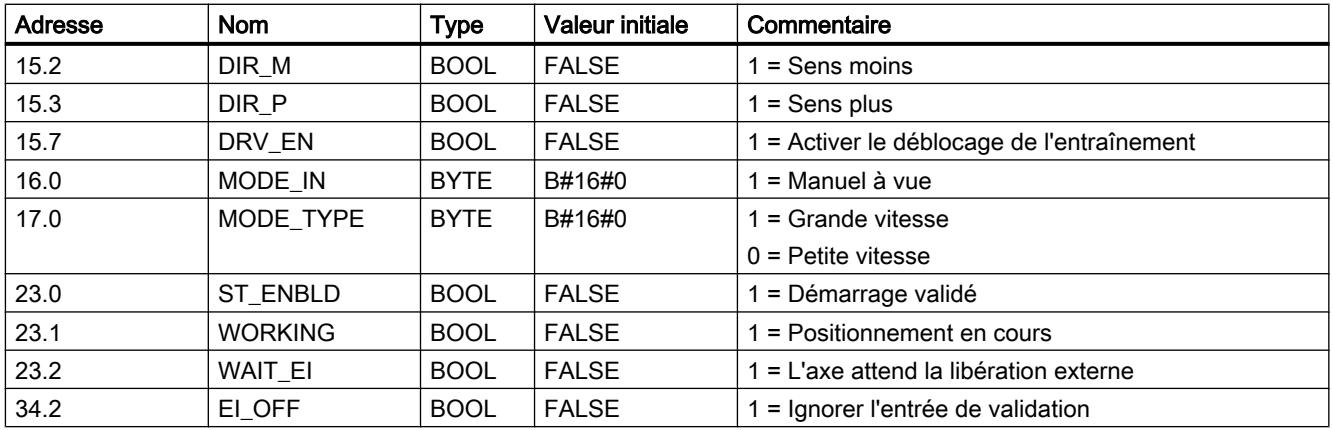

## Arrêt contrôlé du mode manuel à vue

l'arrêt contrôlé du mode "Manuel à vue" a lieu quand

- $\bullet$  vous relâchez le poussoir de "Manuel à vue" (DIR\_M = 0 ou DIR\_P = 0),
- le FM 351 reçoit un signal STOP (STOP = 1).
- pour un axe linéaire synchronisé, la valeur réelle atteint la limite de la plage de travail. Le déplacement ne peut continuer que dans le sens opposé.

Après l'arrêt contrôlé du déplacement, la poursuite du déplacement est possible dans un sens quelconque.

#### Interruption du mode manuel à vue

Le mode "Manuel à vue" est interrompu quand

- le signal de déblocage d'entraînement est effacé (DRV\_EN = 0),
- il y a dépassement d'une limite de déplacement pour un axe linéaire.

## **Surveillances**

Pour le mode "Manuel à vue", les surveillances suivantes ne sont pas actives à la fin du positionnement :

- Surveillance de la plage d'arrêt
- Surveillance de la plage de destination
- Surveillance de la vitesse d'arrêt

Le mode manuel à vue n'aboutit pas à un positionnement correct à la fin duquel le signal "Positionnement atteint" est mis à 1.

## Limite de la plage de travail pour un axe linéaire

Les limites pour le mode "Manuel à vue" sont différentes pour un axe synchronisé et un axe non synchronisé.

#### <span id="page-15943-0"></span>Motion Control

6.2 Motion Control (S7-300, S7-400)

Le tableau suivant montre le mode "Manuel à vue" pour un axe synchronisé et un axe non synchronisé.

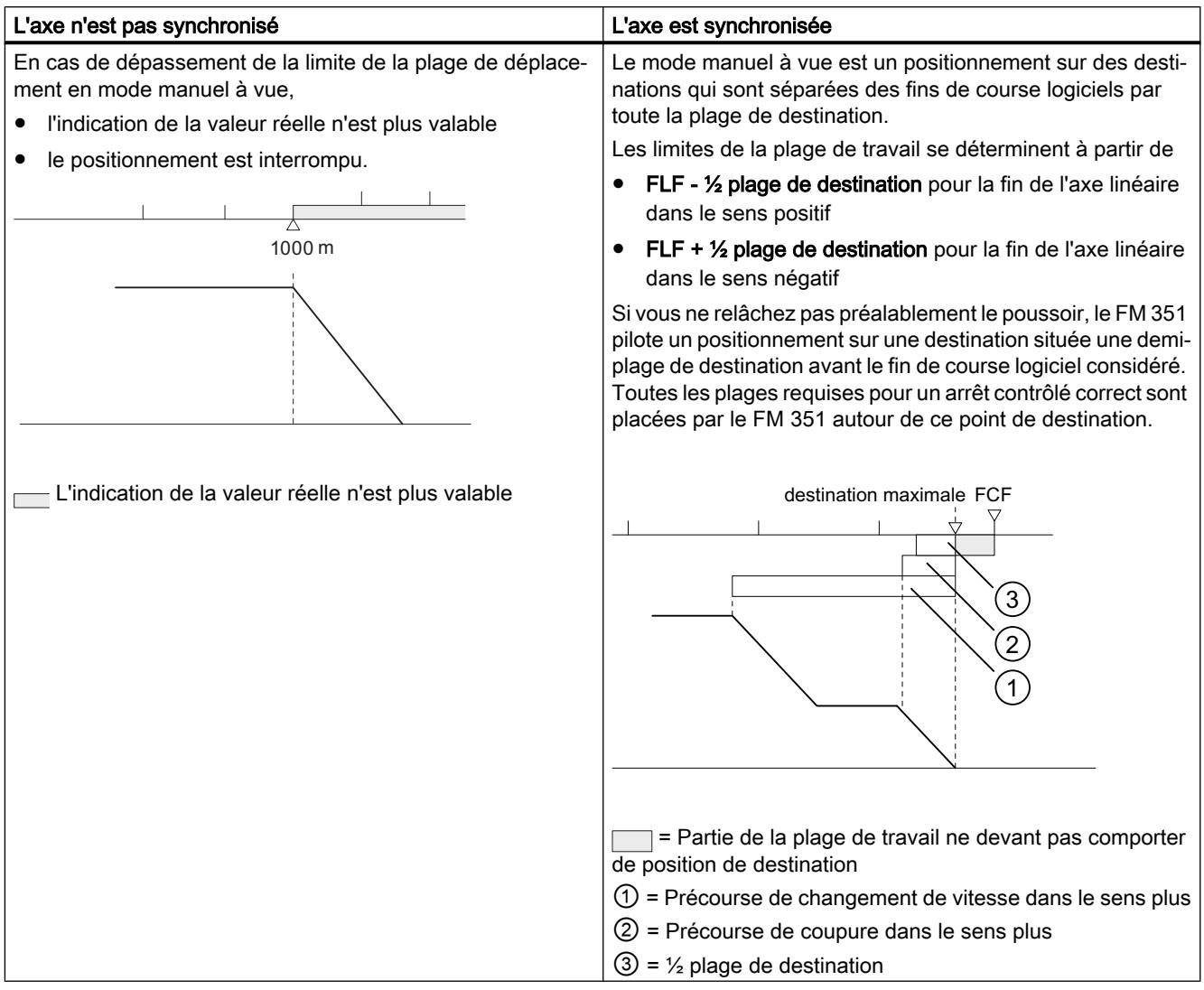

# Mode "Prise de référence"

## Définition

Le mode "Prise de référence" vous permet de synchroniser l'axe via un événement externe récurrent.

# **Conditions**

- Un codeur incrémental avec top zéro.
- L'axe doit être paramétré :

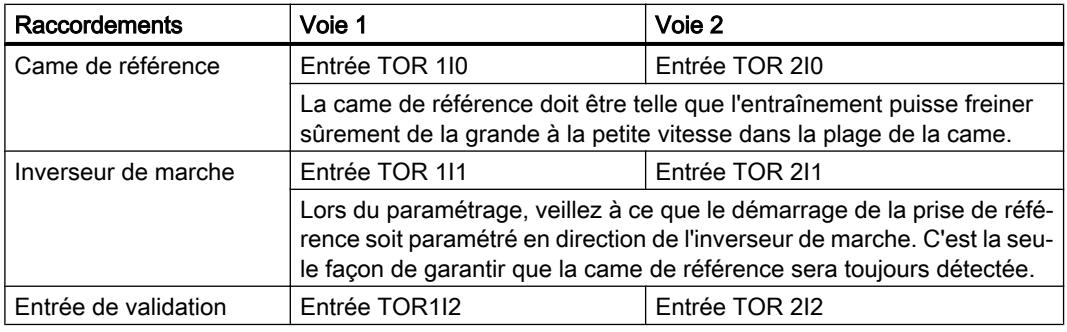

# Déroulement du mode "Prise de référence"

Les poussoirs pour les sens de déplacement positif et négatif doivent être installés pour chaque voie.

- 1. Saisissez la valeur de la coordonnée du point de référence dans le DB de paramètres (REFPT).
- 2. Saisissez la mode de prise de référence dans le DB de paramètres. Pour cela, vous avez les possibilités suivantes :

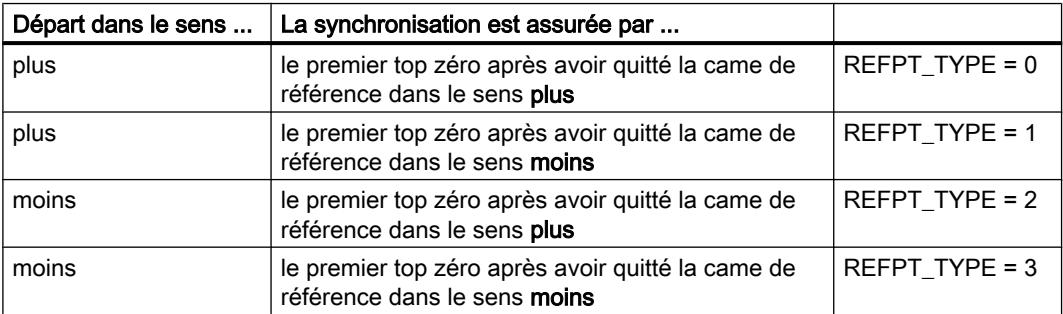

- 3. Entrez la vitesse de départ :
	- Grande vitesse (REFPT\_SPD = 0)
	- Petite vitesse (REFPT\_SPD = 1)
- 4. Ecrivez et activez les paramètres machine.
- 5. Activez le signal de commande pour le mode de fonctionnement "Prise de référence"  $(MODE$ <sub>IN</sub> = 3).
- 6. Activez le signal de commande pour le déblocage de l'entraînement (DRV\_EN = 1).
- 7. Activez le sélecteur de fonction pour "Ignorer l'entrée de validation" (EI\_OFF = 1) ou câblez l'entrée de validation pour la voie correspondante.
- 8. Activez le signal de commande pour le déplacement dans le sens positif ou négatif ou le signal de démarrage (DIR\_P = 1, DIR\_M = 1 ou START = 1)
- 9. Appelez l'instruction ABS\_CTRL.

Le tableau suivant montre les commandes de démarrage d'une prise de référence.

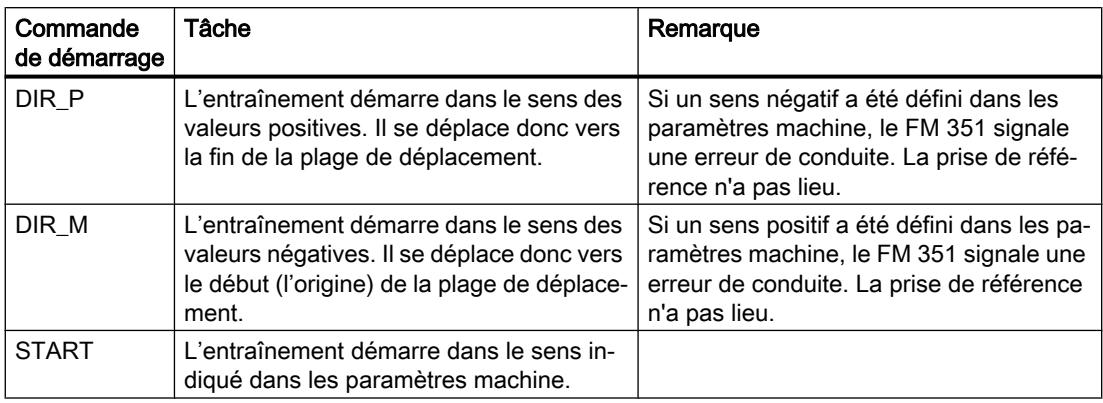

#### Remarque

Pour un axe rotatif : la reproductibilité du point de référence n'est garantie que si le rapport entre la valeur Fin de l'axe rotatif et la valeur Course par tour de codeur est un nombre entier.

La figure suivante montre un exemple de mode de fonctionnement "Prise de référence".

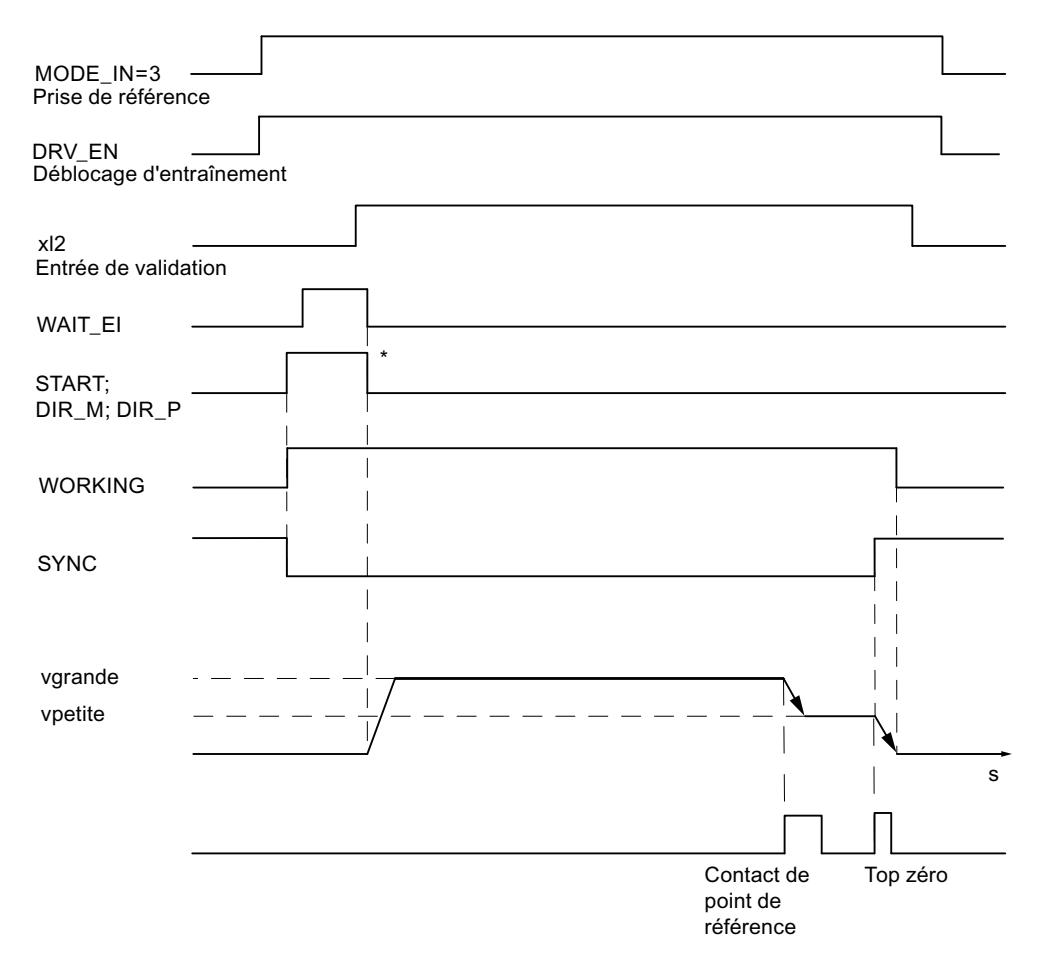

\* Les signaux de démarrage sont remis à 0 par l'instruction ABS\_CTRL.

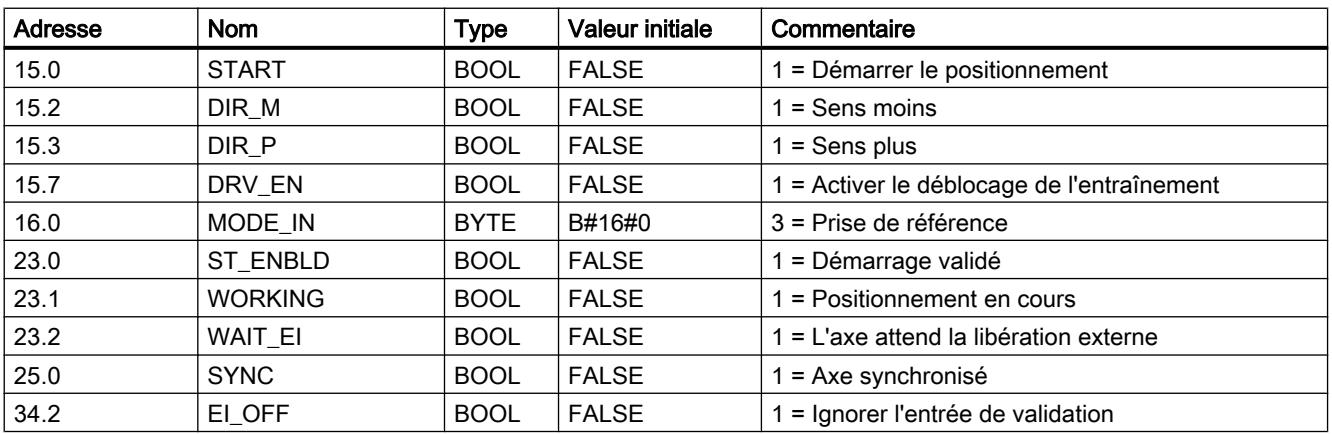

# Paramètres utilisés dans le DB de voie

## Paramètres utilisés dans le DB de paramètres

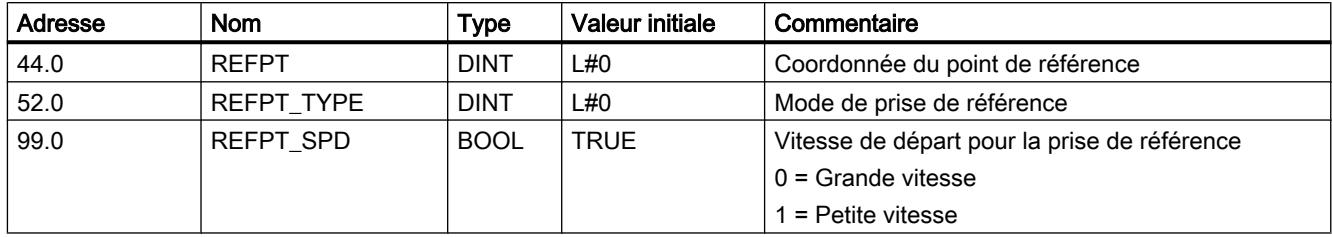

## Effets du mode de fonctionnement

- Quand le déplacement commence, la synchronisation est enlevée.
- La position réelle est fixée à la valeur de la coordonnée du point de référence quand l'information en retour SYNC est activée.
- La plage de travail est déterminée sur l'axe.
- Les différents points à l'intérieur de la plage de travail conservent leur valeur initiale, mais occupent désormais de nouvelles positions physiques.

## Interruption de la prise de référence

Le mode "Prise de référence" est interrompu quand

- le signal de déblocage d'entraînement est effacé (DRV\_EN = 0),
- il y a dépassement d'une limite de déplacement pour un axe linéaire.

## Mode de prise de référence en fonction de la position de départ

Lors d'une prise de référence, il convient de distinguer différents cas qui dépendent

- de la position de l'entraînement lors du démarrage de la prise de référence,
- du sens de démarrage paramétré,
- de la position paramétrée du top zéro par rapport à la came de référence.
Le tableau suivant montre les cas pour REFPT\_TYPE = 0 et REFPT\_TYPE = 1. Les figures sont valables de façon correspondante pour REFPT\_TYPE = 2 et REFPT\_TYPE = 3.

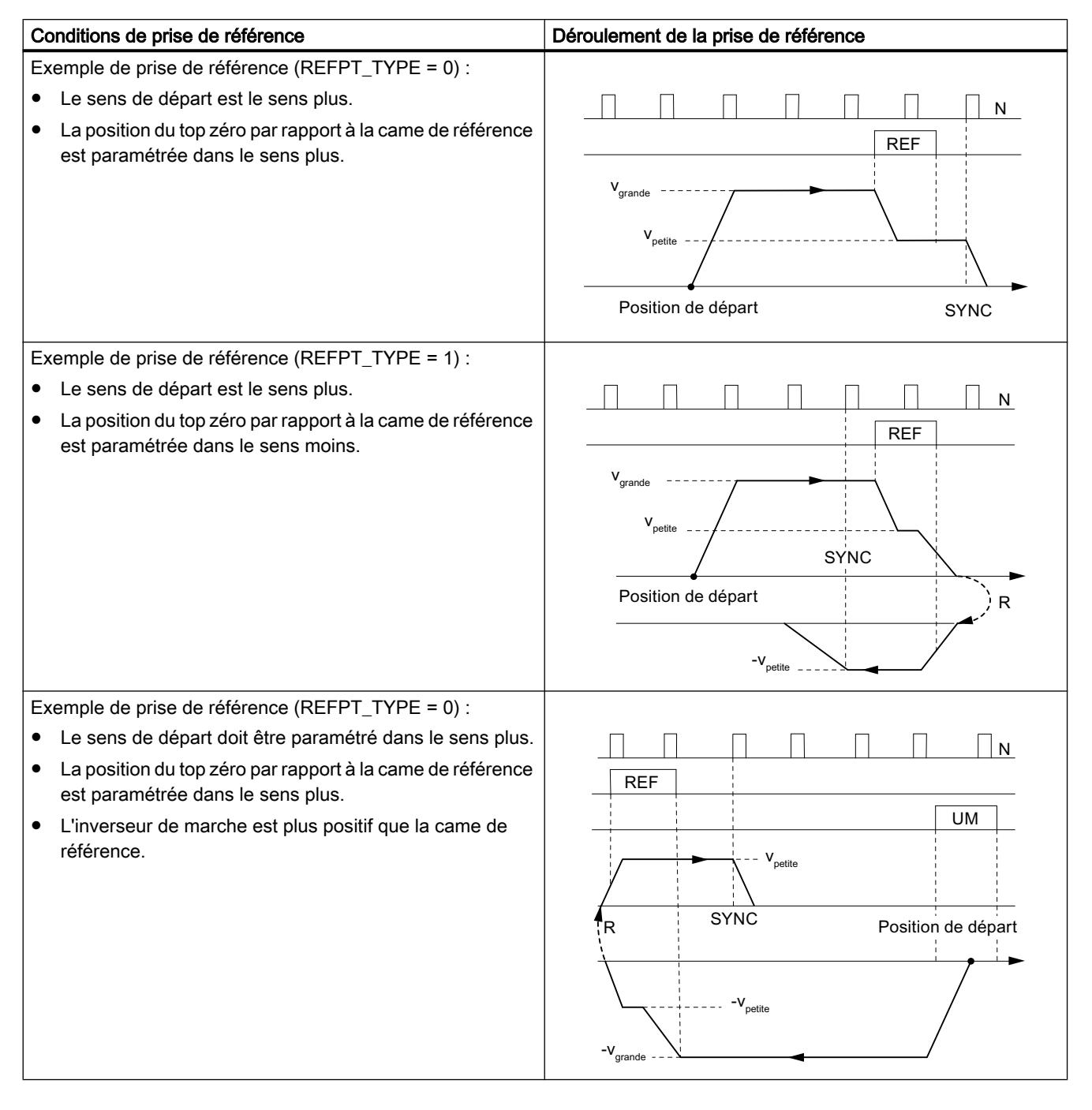

#### Motion Control

# 6.2 Motion Control (S7-300, S7-400)

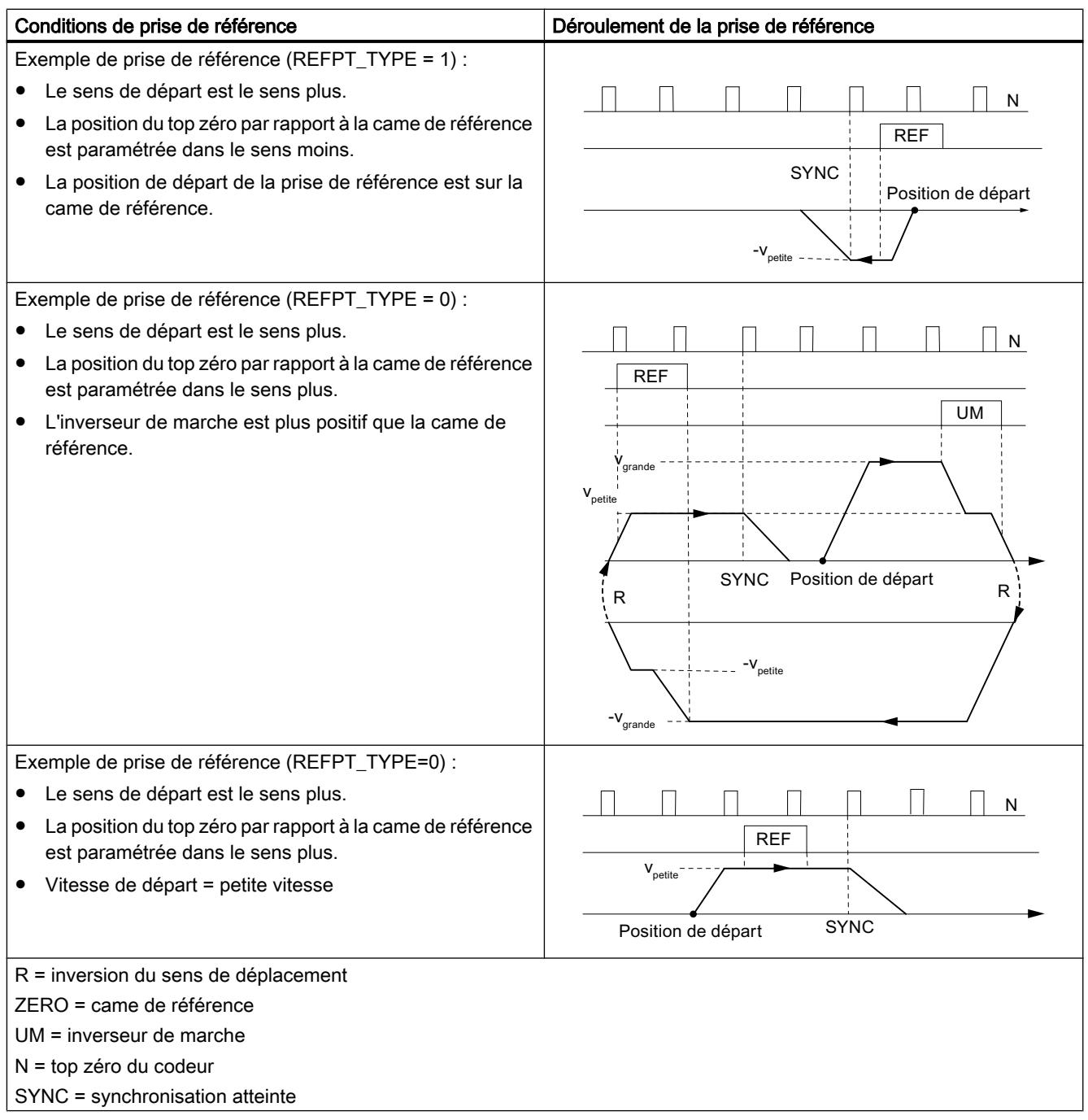

## <span id="page-15950-0"></span>Mode "Semi-automatique"

### Définition

Dans le mode de fonctionnement "semi-automatique", le FM 351 peut actionner l'entraînement

- pour atteindre des destinations absolues,
- lui faire effectuer un déplacement relatif sur un parcours donné et dans un sens donné.

Vous indiquerez au FM 351 la destination ou les déplacements relatifs sous forme de consignes. Vous avez la possibilité d'inscrire dans une table au maximum 100 consignes qui sont valables aussi bien pour le "mode semi-automatique relatif" que pour le "mode semiautomatique absolu". Indépendamment de la table des consignes, vous pouvez utiliser la [consigne 254](#page-15994-0) (Page [2239\)](#page-15994-0) et la [consigne 255](#page-15994-0) (Page [2239](#page-15994-0)) comme spécification de course.

### **Conditions**

- L'axe doit être paramétré.
- L'axe doit être synchronisé.
- Les consignes doivent être présentes sur le module.

#### Interprétation des consignes

L'interprétation des consignes par le FM 351 diffère selon le "mode semi-automatique" choisi.

- Semi-automatique absolu : les consignes sont interprétées comme position de destination absolue.
- Semi-automatique relatif : les consignes sont interprétées comme des parcours de déplacement par rapport à la position de départ.

#### Remarque

Seules des consignes positives sont admissibles pour le mode "semi-automatique relatif".

Le signe des consignes est attribué par les indications de sens DIR\_P ou DIR\_M.

### Déroulement du mode "semi-automatique" avec numéro de consigne 1 à 100

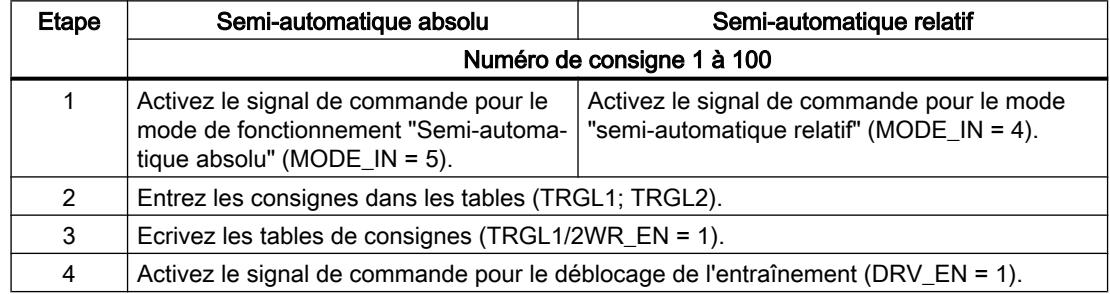

### Motion Control

6.2 Motion Control (S7-300, S7-400)

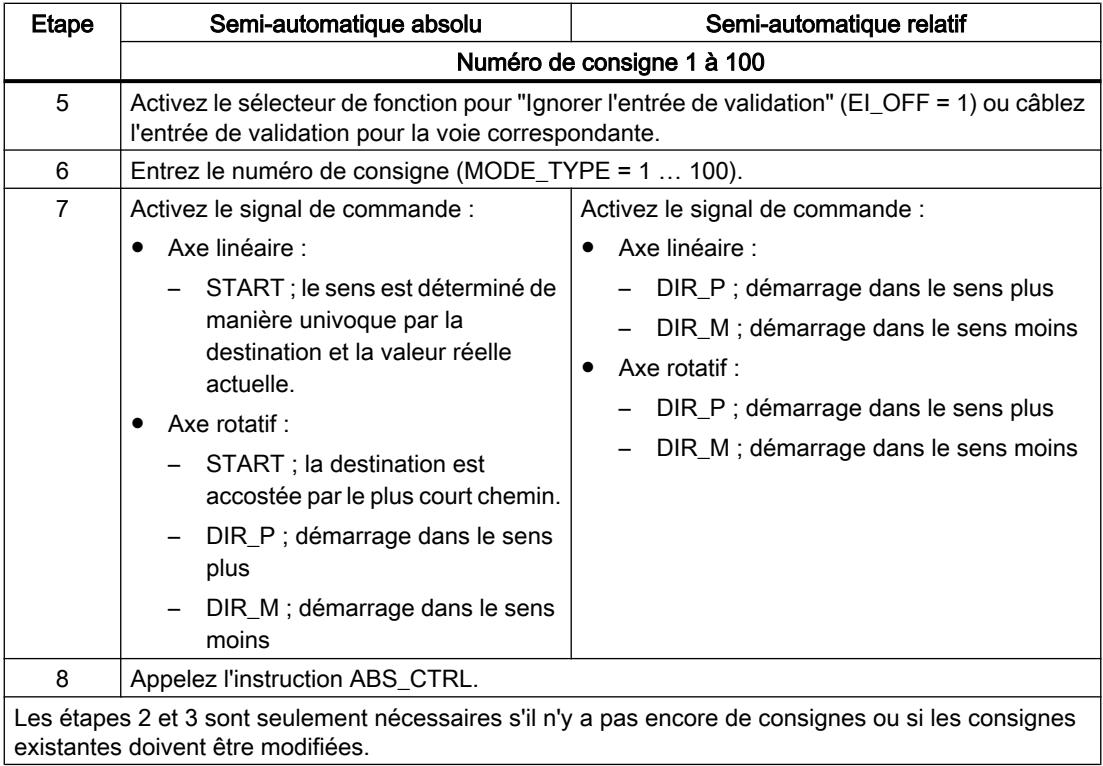

# Déroulement du mode "semi-automatique" avec numéro de consigne 254

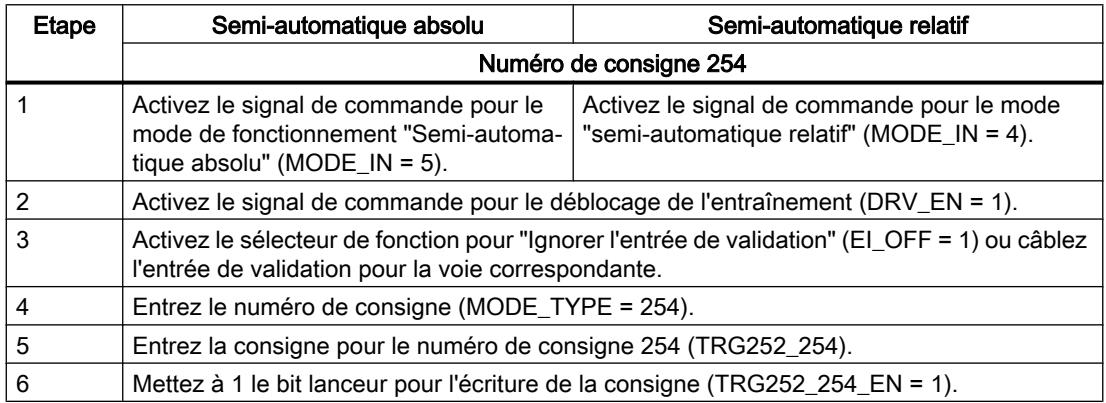

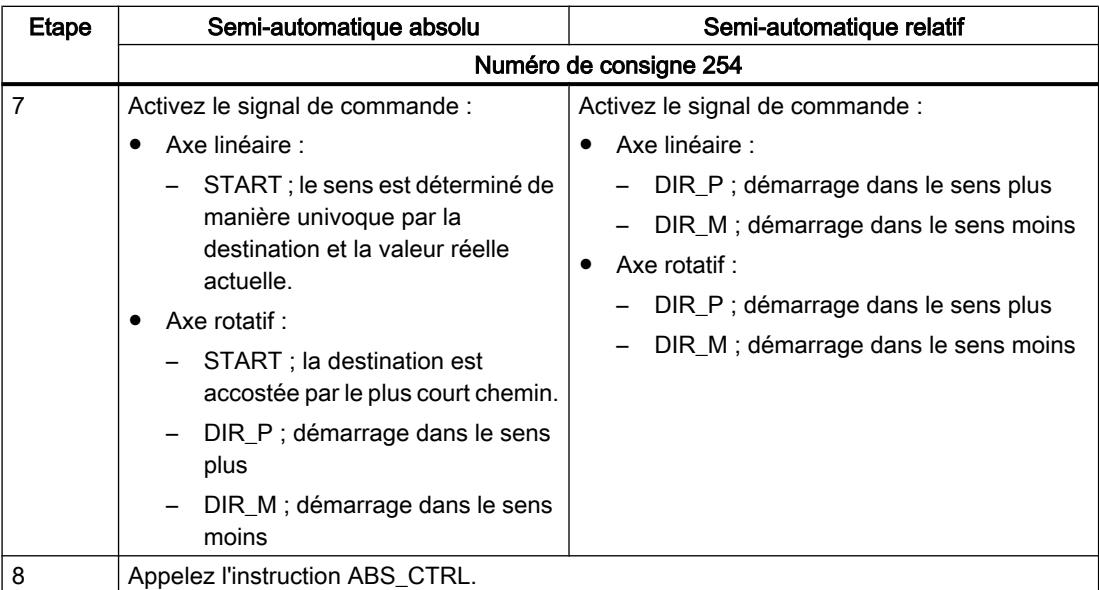

# Déroulement du mode "semi-automatique" avec numéro de consigne 255

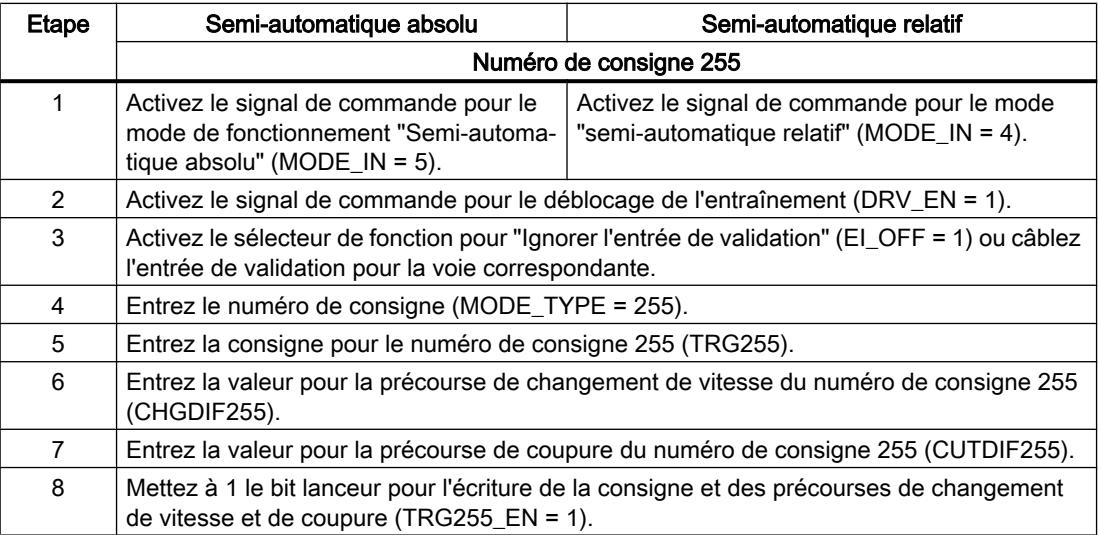

### Motion Control

6.2 Motion Control (S7-300, S7-400)

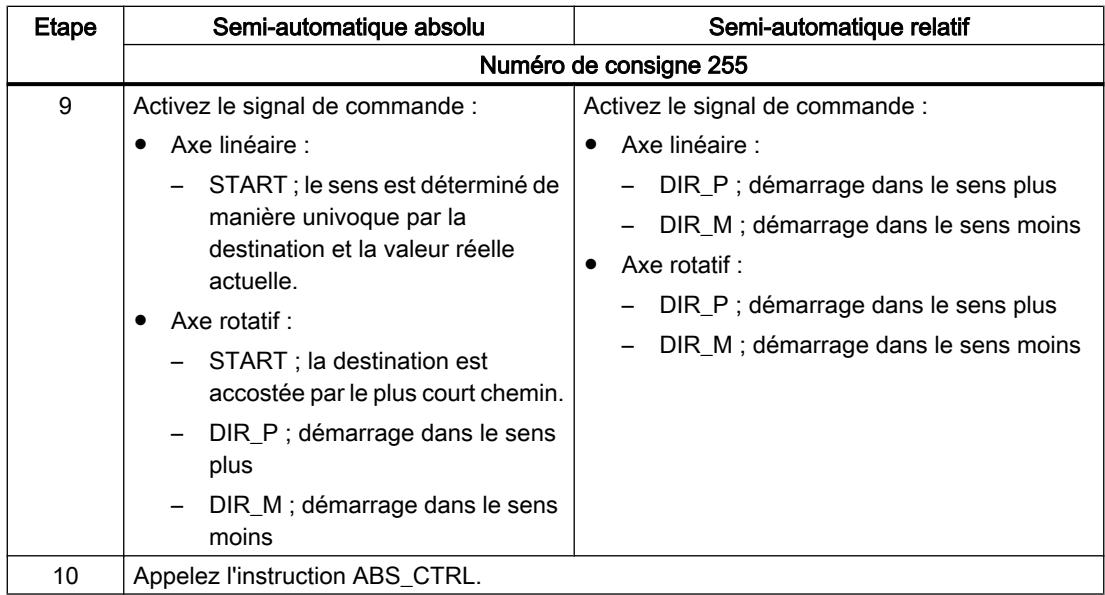

La figure suivante montre un exemple de mode de fonctionnement "semi-automatique".

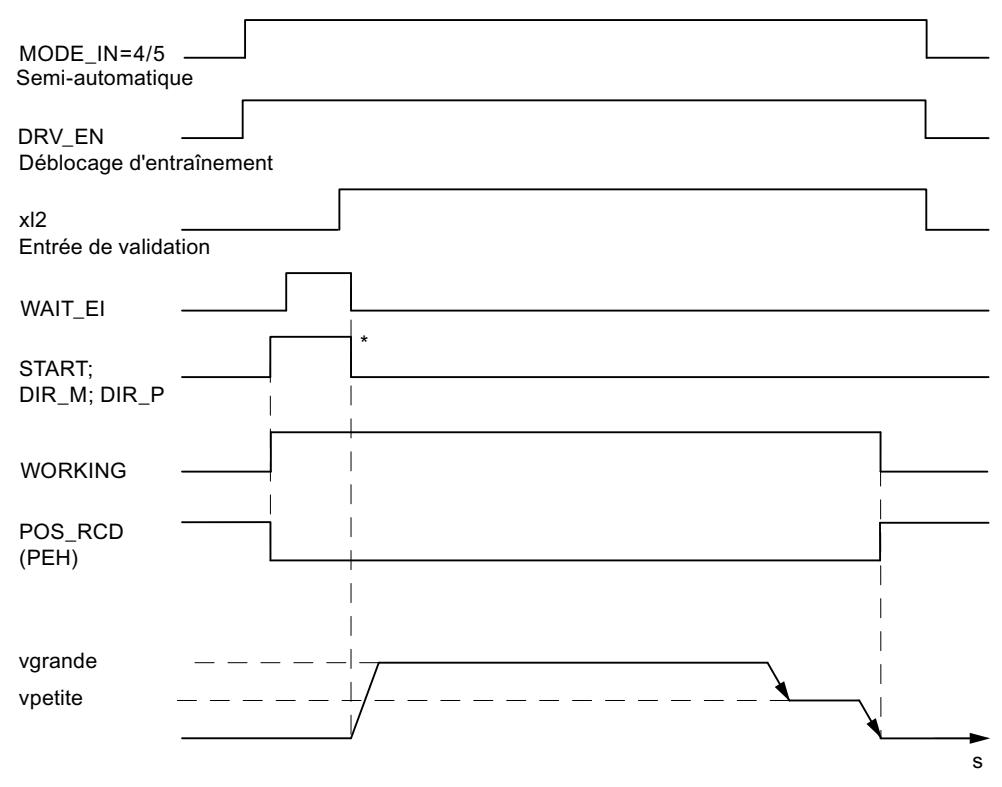

\* Les signaux de démarrage sont remis à 0 par l'instruction ABS\_CTRL.

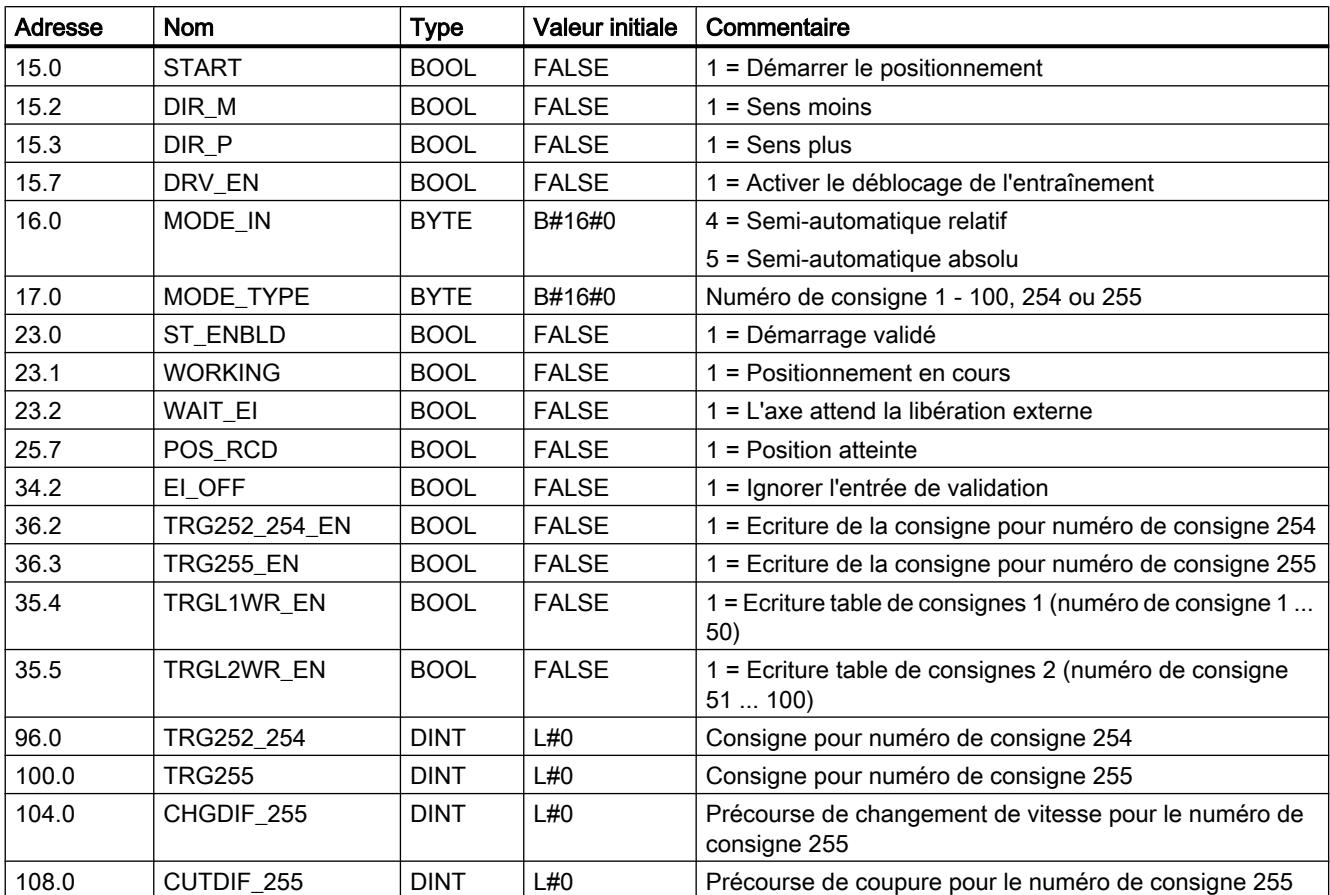

# Paramètres utilisés dans le DB de voie

# Paramètres utilisés dans le DB de paramètres

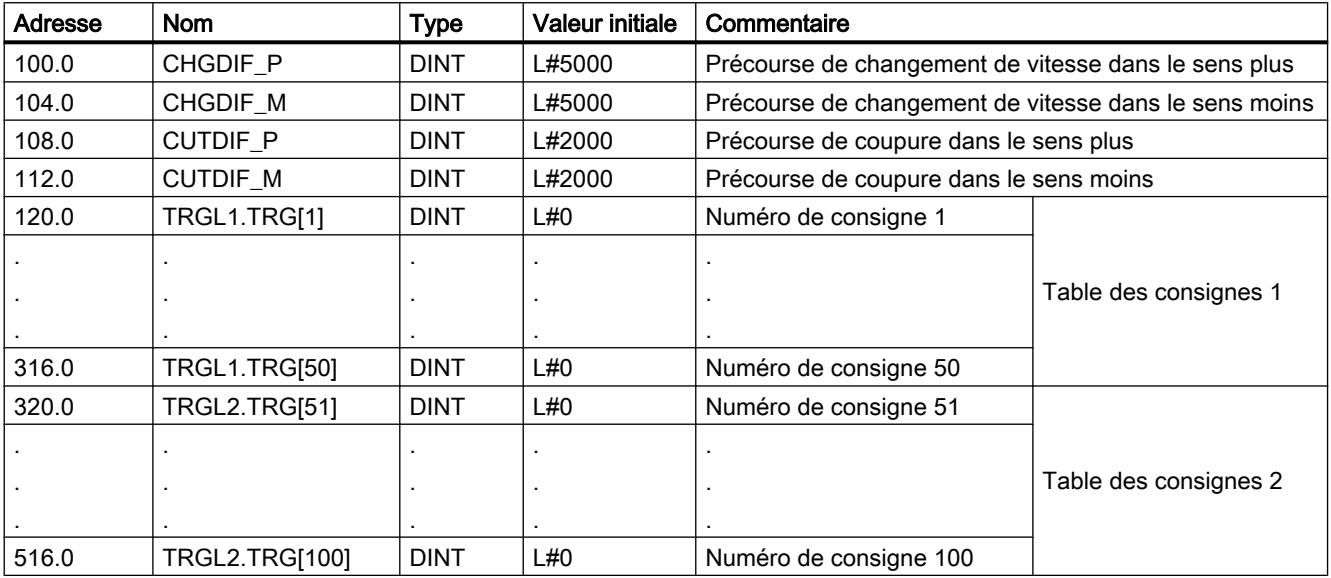

#### Motion Control

6.2 Motion Control (S7-300, S7-400)

### Distance restante

La distance restante est l'écart entre la destination (consigne) et la valeur réelle. La distance restante est

- positive lorsque la destination n'a pas encore été atteinte.
- négative lorsque la destination a déjà été dépassée.

Avec un axe rotatif, la distance restante indiquée n'est pas utilisable.

#### Arrêt contrôlé du mode semi-automatique

Le mode "Semi-automatique" est soumis à un arrêt contrôlé quand le FM 351 reçoit un signal STOP (STOP = 1).

Après l'arrêt contrôlé du déplacement, une distance restante demeure.

En mode "semi-automatique relatif", l'axe peut être déplacé jusqu'au bout de cette distance restante quand

- le mode reste inchangé,
- le numéro de consigne reste inchangé,
- le sens reste inchangé, et que
- la distance restante est supérieure à la précourse de coupure paramétrée.

Pour couvrir la distance restante, il suffit de redémarrer un positionnement en mode "semiautomatique relatif" sans y apporter la moindre modification.

#### Interruption du mode semi-automatique

Le mode "Semi-automatique" est interrompu quand le signal "Déblocage de l'entraînement" est effacé (DRV $EN = 0$ ).

#### Effacer la distance restante

La tâche "Effacer la distance restante" permet d'effacer un éventuel parcours restant.

L'appel d'un autre mode ou le démarrage du mode dans un autre sens ont également pour effet d'effacer la distance restante.

### Paramètre utilisé dans le DB de voie

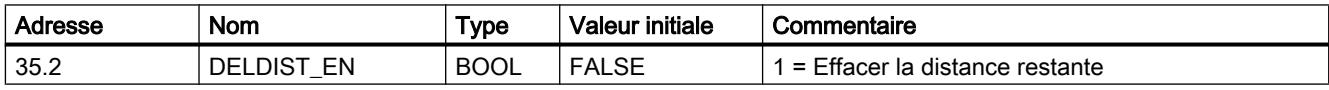

### Tâche "Affectation de valeur réelle / annulation d'affectation de valeur réelle"

#### Définition

Avec la tâche "Affectation de valeur réelle", vous attribuez à la position actuelle du codeur une nouvelle coordonnée. La plage de travail est projetée sur une autre plage de l'axe.

Le décalage de la plage de travail sera déterminé par (REEL<sub>nouveau</sub> - REEL<sub>actuel</sub>).

- REEL<sub>nouveau</sub> est la valeur prescrite
- REEL<sub>actuel</sub> est la valeur réelle de position au moment de l'exécution.

### **Conditions**

- L'axe doit être paramétré.
- L'axe doit être synchronisé.

### Déroulement de la tâche

- 1. Entrez la coordonnée AVAL pour la valeur réelle (REEL<sub>nouveau</sub>).
	- Axe linéaire :

Choisissez la valeur réelle indiquée de sorte que les fins de course logiciels restent dans la plage de déplacement admise après l'appel de la tâche. La valeur du décalage résultant de (REEL<sub>nouveau</sub> - REEL<sub>actuel</sub>) doit être inférieure ou égale à la valeur de la plage de déplacement admise (max. 100 m ou 1000 m).

- Axe rotatif : La valeur réelle spécifiée doit répondre à : 0 ≤ valeur réelle < fin de l'axe rotatif
- 2. Mettez à 1 le bit lanceur correspondant (AVAL\_EN = 1).

Si elle est lancée pendant un positionnement, la tâche "Affectation de valeur réelle" est retardée jusqu'à la fin du positionnement et seulement exécutée lors de l'appel suivant du bloc.

#### Paramètres utilisés dans le DB de voie

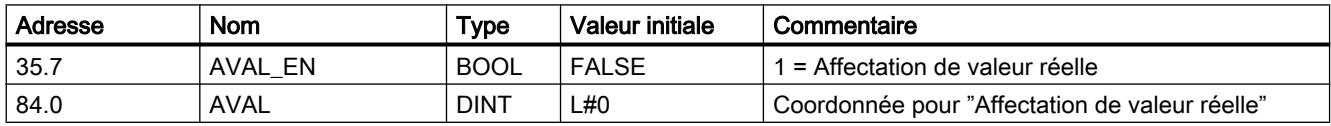

#### Motion Control

6.2 Motion Control (S7-300, S7-400)

## Effets de la tâche

L'exemple "Affectation de valeur réelle" 300 mm montre comment cette tâche a pour effet de projeter la plage de travail sur une position définie de l'axe. Les conséquences sont les suivantes :

- La position réelle se retrouve à la valeur de la coordonnée de valeur réelle.
- La plage de travail est décalée sur l'axe.
- Les différents points (p.ex. le fin de course logiciel Fin) à l'intérieur de la plage de travail conservent leur valeur initiale, mais occupent désormais de nouvelles positions physiques.

Le tableau suivant montre le décalage de la plage de travail sur l'axe à la suite d'une affectation de valeur réelle.

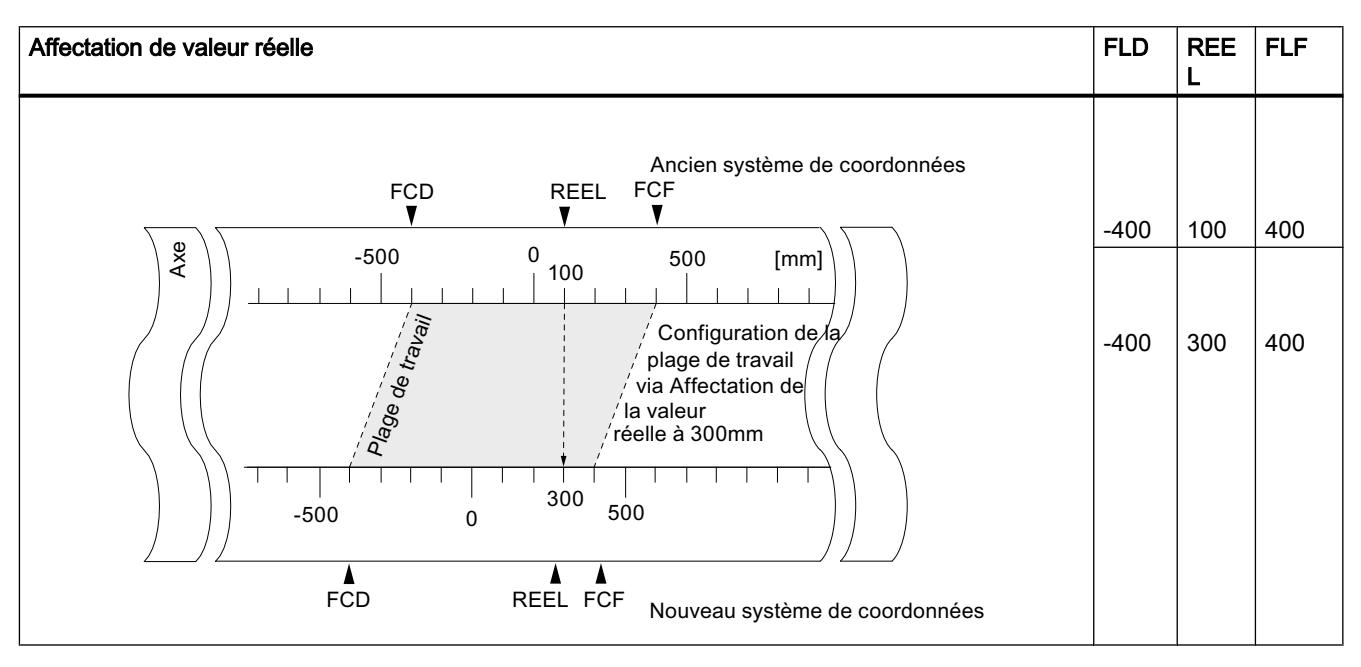

## Annulation de la tâche (annulation d'affectation de valeur réelle)

La tâche "Annulation d'affectation de valeur réelle" vous permet d'annuler tous les décalages de la plage de travail qui avaient été établis par la tâche "Affectation de valeur réelle".

Pour que cette tâche puisse être correctement exécutée, le total de tous les décalages de la plage de travail ne doit pas être supérieur à la plage de déplacement.

#### Paramètres utilisés dans le DB de voie

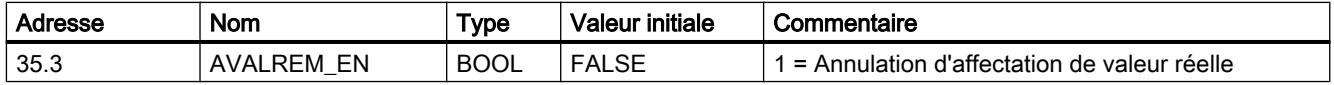

## <span id="page-15958-0"></span>Tâche "Définition du point de référence"

### Définition

La tâche "Définition du point de référence" vous permet de synchroniser l'axe. Cette tâche décale la plage de travail. Tous les décalages qui ont été générés par une affectation de valeur réelle sont conservés.

Le paramétrage configure la plage de travail sur l'axe. En raison d'entrées de valeurs différentes, la plage de travail peut se trouver à diverses positions dans la plage physique de l'axe.

### **Conditions**

- Le positionnement doit être terminé.
- L'axe doit être paramétré.

### Déroulement de la tâche

- 1. Entrez la valeur de la coordonnée du point de référence REFPT.
	- Axe linéaire :

La coordonnée du point de référence ne doit pas se situer en dehors de la plage délimitée par les fins de course logiciels. Il en va de même dans un système de coordonnées translaté.

– Axe rotatif :

La coordonnée du point de référence doit répondre à : 0 ≤ coordonnée du point de référence < fin de l'axe rotatif

2. Mettez à 1 le bit lanceur correspondant (REFPT\_EN = 1).

#### Paramètres utilisés dans le DB de voie

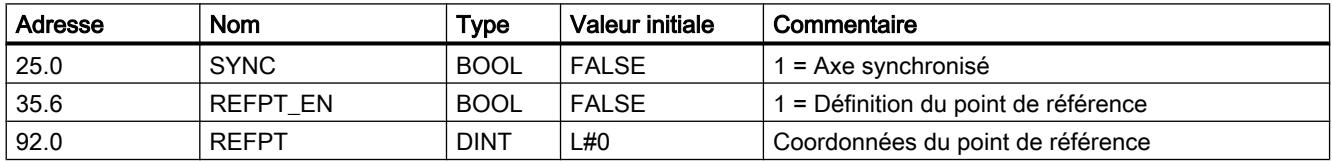

## Effets de la tâche

L'exemple "Définition du point de référence" 400 mm montre comment cette tâche a pour effet de projeter la plage de travail sur une position physique définie de l'axe. Les conséquences sont les suivantes :

- La position réelle prend la valeur de la coordonnée du point de référence.
- La plage de travail est décalée sur l'axe.

- Les différents points (p.ex. le fin de course logiciel Fin) à l'intérieur de la plage de travail conservent leur valeur initiale, mais occupent désormais de nouvelles positions physiques.
- Le bit SYNC est mis à 1 dans les informations en retour.

Le tableau suivant montre le décalage de la plage de travail sur l'axe à la suite d'une définition du point de référence

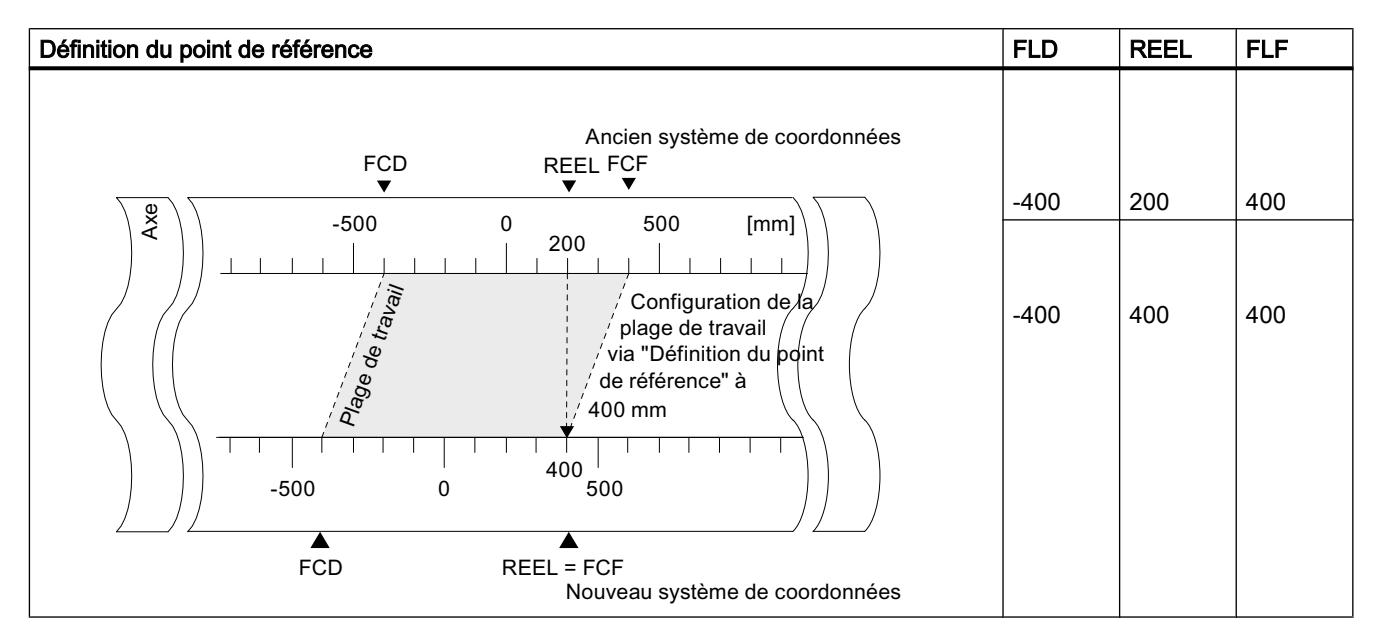

#### Particularités des codeurs absolus

Cette tâche est nécessaire pour un [référencement du codeur absolu](#page-15981-0) (Page [2226\)](#page-15981-0).

#### Sélecteur de fonction "Boucle"

#### Définition

La "boucle" vous permet de déterminer le sens dans lequel une destination est accostée avec un contact mécanique parfait. Vous pouvez utiliser la boucle quand un contact mécanique parfait entre le moteur et l'axe ne peut être garanti que dans un sens.

Une destination accostée dans le sens inverse à celui prescrit sera d'abord dépassée. Ensuite, le module effectue une inversion du sens et accoste la destination dans le sens prescrit.

#### **Conditions**

- L'axe doit être paramétré.
- L'axe doit être synchronisé.
- En cas de boucle dans le sens opposé à celui du déplacement vers la destination, la position maximale de la destination est :
	- pour un sens de déplacement positif destination < FLF - ½ plage de destination - précourse positive de coupure - précourse négative de changement de vitesse
	- pour un sens de déplacement négatif destination > FLD + ½ plage de destination + précourse négative de coupure + précourse positive de changement de vitesse
- Une boucle n'est pas exécutée quand la destination est accostée dans le sens de la boucle. Dans ce cas, c'est un déplacement en semi-automatique sans inversion de sens qui est effectué.
- Le déroulement du [mode "Semi-automatique"](#page-15950-0) (Page [2195\)](#page-15950-0) doit être connu.

#### Déroulement de la boucle

- 1. Activez le signal de commande pour le mode "semi-automatique relatif" (MODE\_IN = 5/4).
- 2. Activez le signal de commande pour le déblocage de l'entraînement (DRV\_EN = 1).
- 3. Activez le sélecteur de fonction pour "Entrée de validation" (EI\_OFF = 1) ou câblez l'entrée de validation pour la voie correspondante.
- 4. Entrez le numéro de consigne (MODE\_TYPE = 1 … 100, 254, 255).
- 5. Activez le sélecteur de fonction "Boucle" (PLOOP\_ON / MLOOP\_ON = 1).
- 6. Démarrez le positionnement en semi-automatique.

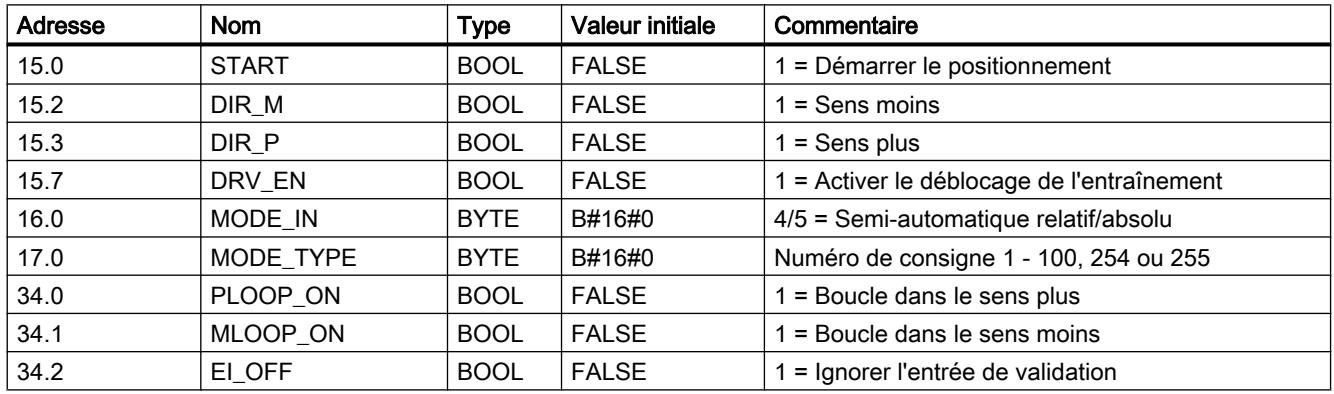

#### Paramètres utilisés dans le DB de voie

#### Destination fictive

Si vous démarrez un positionnement sur une destination située à l'opposé du sens de boucle paramétré, le module détermine pour cette destination une valeur fictive à laquelle il procédera à une inversion de sens afin d'aborder la destination dans le bon sens.

Cette destination fictive doit être au moins d'une demi-plage de destination devant le fin de course logiciel correspondant.

La distance entre la destination fictive et la destination paramétrée sera déterminée en fonction du sens. Le tableau suivant montre le calcul de la position de la destination fictive pour une boucle.

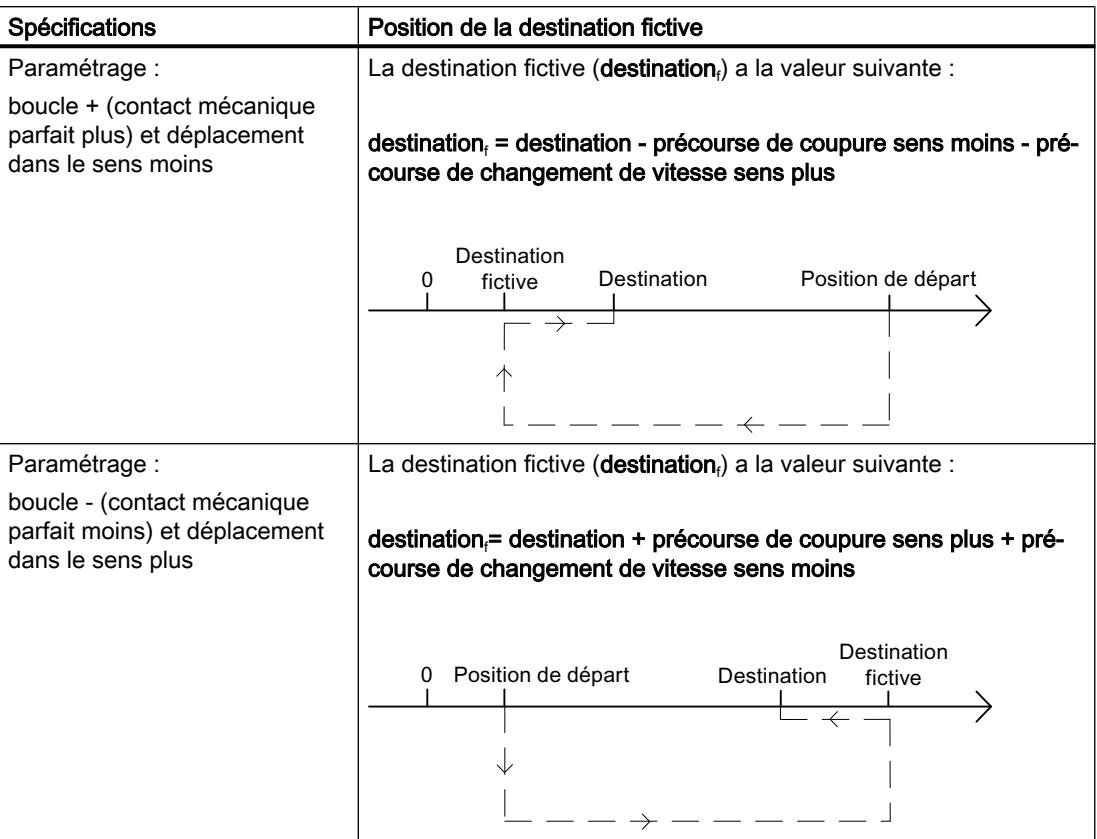

#### Exemple

1  $(2)$   $(3)$ Y petite  $-V<sub>petite</sub>$ Y grande Destinati Destination fictive Fin de course logiciel Fin Inversion du sens ① Précourse de changement de vitesse dans le sens moins

L'exemple vous présente la position de la destination fictive à partir d'un positionnement avec boucle dans le sens négatif sur la position de destination maximale.

- ② Précourse de coupure dans le sens plus
- $\mathcal{O}$  % plage de destination

#### Sélecteur de fonction "Entrée de validation"

### Définition

L'entrée de validation est une entrée externe qui permet de valider un positionnement par un événement extérieur.

#### Exploitation de l'entrée de validation (EI\_OFF = 0)

L'entrée de validation (xI2) correspondante pour la voie doit être câblée.

Vous avez ainsi la possibilité de préparer le démarrage d'un positionnement. Vous démarrez le positionnement indépendamment du déroulement de votre programme utilisateur en appliquant un signal "1" à l'entrée de validation.

Le déplacement commence lorsque vous appliquez un signal "1" à l'entrée de validation et est mis à l'arrêt contrôlé lorsque vous y appliquez un signal "0".

#### Ignorer l'entrée de validation (EI\_OFF = 1)

Si vous désactivez l'exploitation de l'entrée de validation, le mode choisi démarre dès que le signal de démarrage a été détecté. Il n'est alors pas possible de préparer un mode et de le démarrer à un moment ultérieur défini.

### <span id="page-15963-0"></span>Paramètres utilisés dans le DB de voie

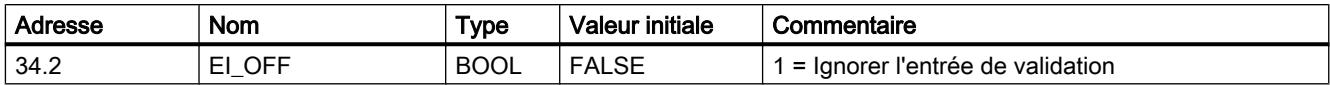

#### Tâche "Lecture des paramètres de position"

#### Définition

Avec la tâche "Lecture des paramètres de position", vous pouvez lire la consigne, la distance restante et la vitesse à l'instant actuel.

#### Déroulement de la tâche

- 1. Mettez à 1 le bit lanceur dans le DB de voie (ACTSPD\_EN = 1).
- 2. Les paramètres sont inscrits dans le DB de voie.

#### Paramètres utilisés dans le DB de voie

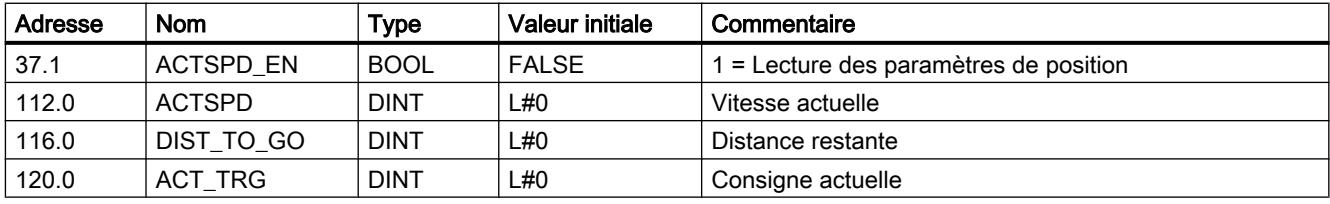

#### Tâche "Lecture des paramètres du codeur"

#### Définition

Avec la tâche "Lecture des paramètres du codeur", vous pouvez lire les paramètres actuels du codeur ainsi que la valeur pour le référencement du codeur absolu.

#### **Conditions**

Vous pouvez lire la valeur pour le [référencement du codeur absolu](#page-15981-0) (Page [2226\)](#page-15981-0) après avoir exécuté la tâche "[Définition du point de référence](#page-15958-0) (Page [2203](#page-15958-0))".

#### Déroulement de la tâche

- 1. Mettez à 1 le bit lanceur dans le DB de voie (ENCVAL\_EN = 1).
- 2. Les paramètres sont inscrits dans le DB de voie.

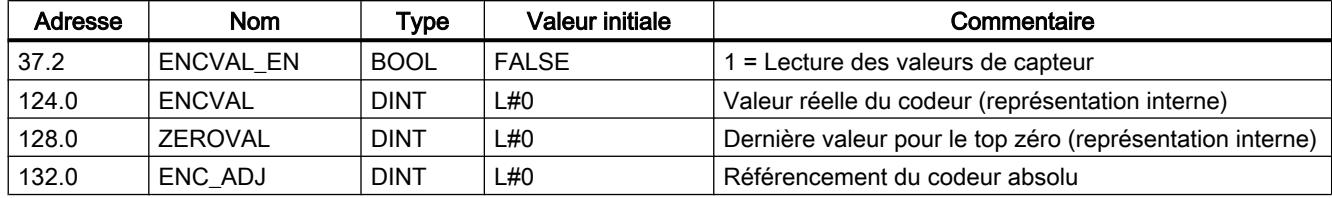

## Paramètres utilisés dans le DB de voie

#### Consulter les informations en retour pour le positionnement

## Définition

Les "informations en retour pour le positionnement" vous indiquent l'état actuel du positionnement.

#### **Déroulement**

1. Les données sont enregistrées dans le DB de voie à chaque appel de l'instruction ABS CTRL.

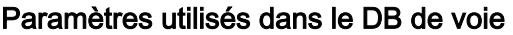

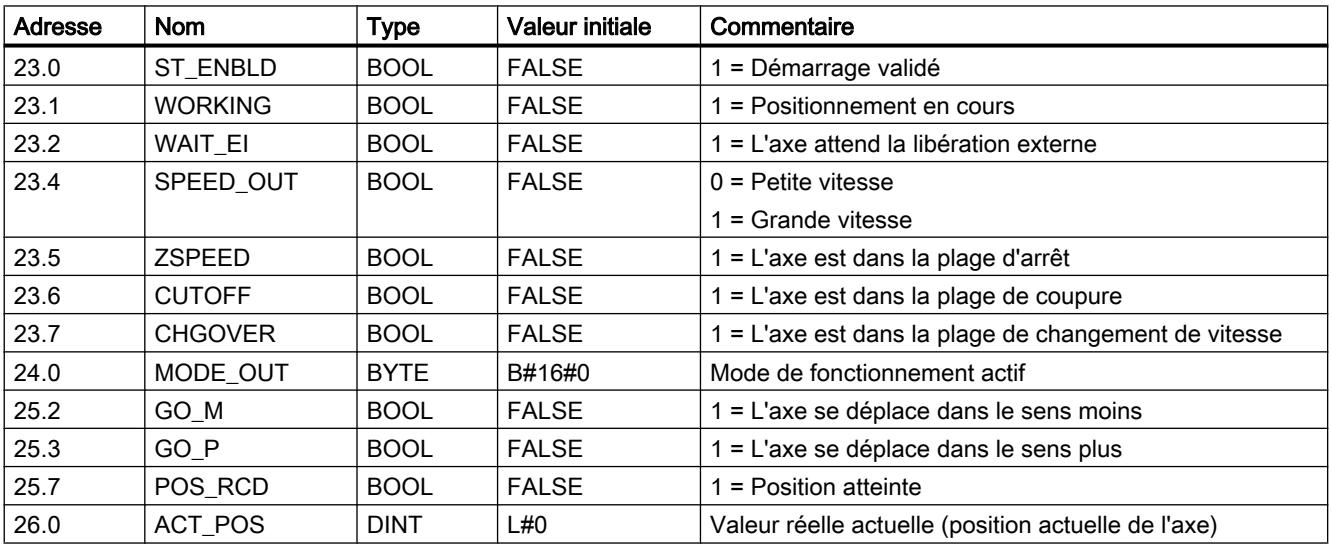

### Consulter les informations en retour pour le diagnostic

#### Définition

Les "informations en retour pour le diagnostic" vous indiquent les événements de diagnostic qui se produisent.

## **Déroulement**

- 1. Quand le module inscrit un nouvel événement dans la mémoire tampon de diagnostic, il met à 1 le bit DIAG de toutes les voies dans l'interface de compte-rendu. Chaque apparition d'une [erreur](#page-16007-0) (Page [2252\)](#page-16007-0) entraîne une entrée dans la mémoire tampon de diagnostic. Lorsque la mémoire tampon de diagnostic est effacée, le bit DIAG est également mis à 1.
- 2. Lorsque l'appel d'un mode ou le pilotage d'un mode actif est impossible ou erroné, le module active une erreur de conduite OT\_ERR dans l'interface de compte-rendu. La cause d'erreur est écrite dans la mémoire tampon de diagnostic. Tant que l'erreur de conduite est présente, vous ne pouvez ni démarrer un nouveau mode de fonctionnement ni poursuive le mode arrêté. Vous pouvez acquitter une erreur de conduite en attente avec OT\_ERR\_A = 1.
- 3. Lorsque le module détecte une tâche d'écriture contenant des données erronées, il met à 1 le bit DATA\_ERR dans l'interface de compte-rendu. La cause d'erreur est écrite dans la mémoire tampon de diagnostic.
- 4. Les informations en retour sont écrites dans le DB de voie.
- 5. Quand la mémoire tampon de diagnostic est lue, le module remet à 0 le bit DIAG dans toutes les voies.

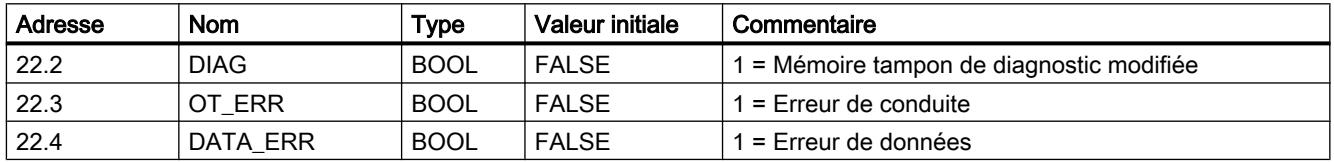

#### Paramètres utilisés dans le DB de voie

## 6.2.5.3 Configuration du FM 351

## 6.2.5.4 Paramétrage du FM 351

#### Spécification des voies

## Sélection de l'unité

## Sélection de l'unité

Vous pouvez choisir parmi les unités suivantes pour l'entrée et la sortie des données :

- Millimètre (valeur par d éfaut)
- Pouce
- Degré

#### **Remarque**

Si vous modifiez l'unité dans le dialogue "Spécification des voies", les valeurs seront converties dans la nouvelle unité. Des erreurs d'arrondi ne sont pas exclues.

Si vous modifiez l'unité à l'aide du paramètre machine, les valeurs ne seront pas converties automatiquement.

#### Paramètres utilisés dans le DB de paramètres

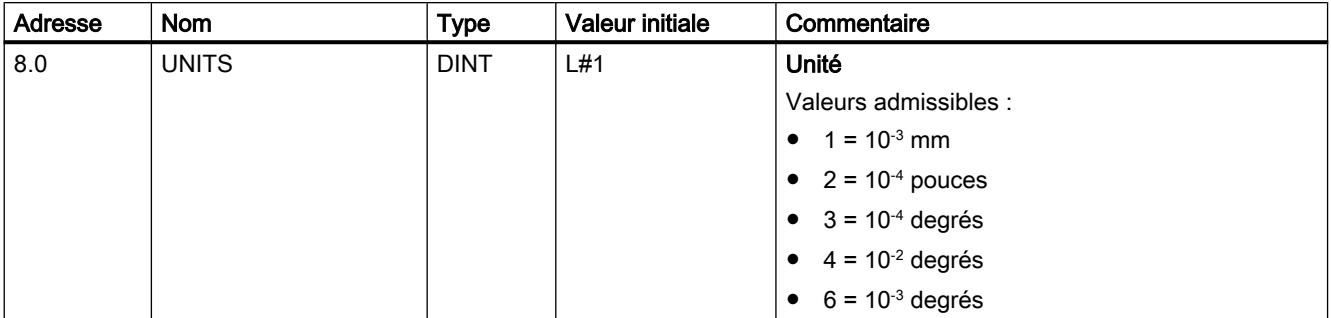

#### Unité standard dans l'aide en ligne

Pour indiquer les valeurs minimales et maximales, nous utilisons l'unité mm. Pour déterminer les valeurs limites dans les autres unités, faites donc le calcul suivant :

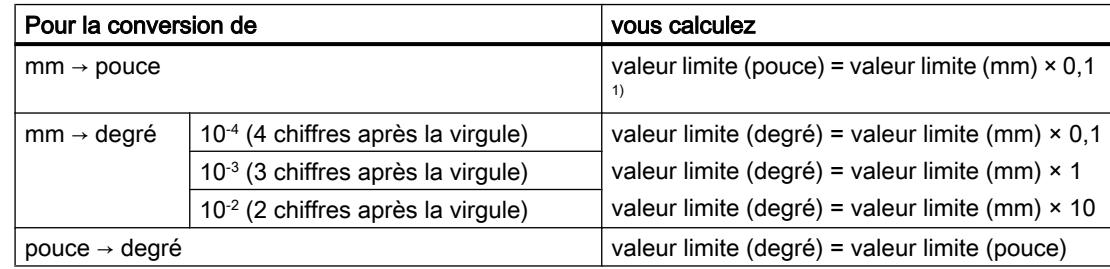

 $1)$  Le nombre de chiffres après la virgule a une influence sur le nombre de chiffres avant la virgule de la valeur maximale. Dans le système de mesure en pouces, il y a 4 chiffres après la virgule et il est donc possible d'entrer au maximum une valeur de 100 000,0000 pouces. Dans le système de mesure en millimètres, il y a 3 chiffres après la virgule et la valeur maximale est de 1 000 000,000 mm.

#### Relation entre incréments et unité

Les signaux d'un codeur connecté sont exploités par le module et convertis dans l'unité actuelle. La [résolution](#page-15987-0) (Page [2232\)](#page-15987-0) est utilisée pour la conversion.

Par exemple,

- si le module de positionnement a compté 10 incréments et
- si une résolution de 100 µm par incrément a été réglée par les paramètres du codeur,

cela signifie que l'axe a effectué un parcours de 1 mm.

## Copier des voies

### Copier des voies

Vous pouvez copier les paramètres d'une voie sur une autre voie.

- 1. Sélectionnez la voie dont les paramètres doivent être copiés (Voie source).
- 2. Activez la voie dans laquelle les paramètres doivent être copiés (Voie cible).
- 3. Cliquez sur le bouton "Copier".

### Voie n entraînement

### Sélection du mode de commande

## Vue d'ensemble des modes d'activation

## Vue d'ensemble

Le mode de commande détermine comment un moteur est entraîné par le biais du bloc de puissance aux 4 sorties TOR (Q) d'une voie. Le module de positionnement dispose de 4 modes d'activation par voie :

- ● [Mode de commande 1](#page-15968-0) (Page [2213\)](#page-15968-0)
- ● [Mode de commande 2](#page-15969-0) (Page [2214\)](#page-15969-0)
- ● [Mode de commande 3](#page-15969-0) (Page [2214\)](#page-15969-0)
- ● [Mode de commande 4](#page-15970-0) (Page [2215\)](#page-15970-0)

Le tableau suivant indique les états des 4 sorties TOR pour chaque mode de commande, x représentant la voie 1 et 2.

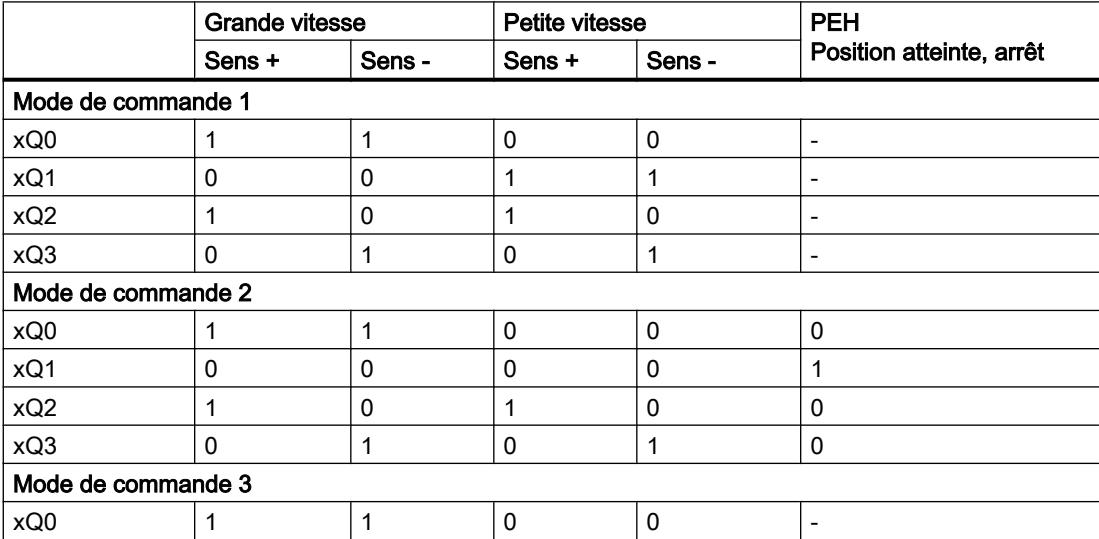

<span id="page-15968-0"></span>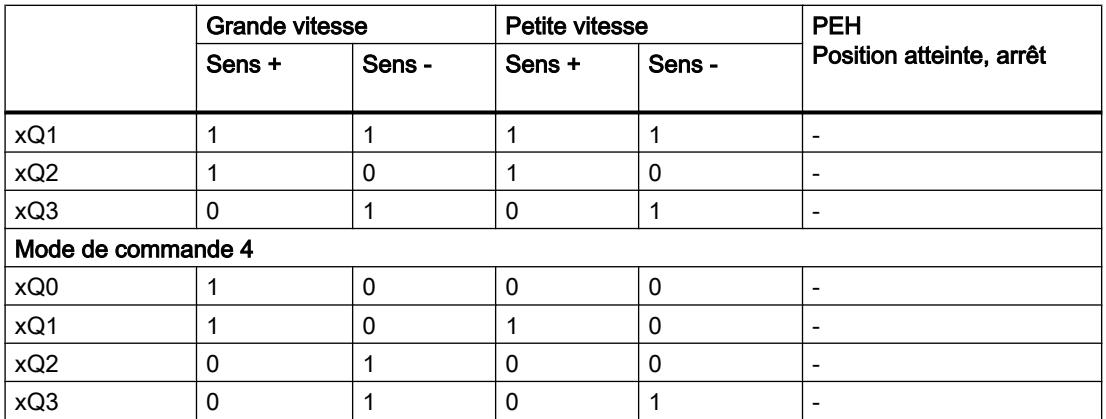

## Mode de commande 1

#### Mode de commande 1

Les réglages suivants s'appliquent en mode de commande 1 (x correspond à voie n) :

- xQ0 : Grande vitesse
- xQ1 : Petite vitesse
- xQ2 : Déplacement sens plus
- xQ3 : Déplacement sens moins

La figure suivante montre la fonction des sorties TOR pour le mode de commande 1.

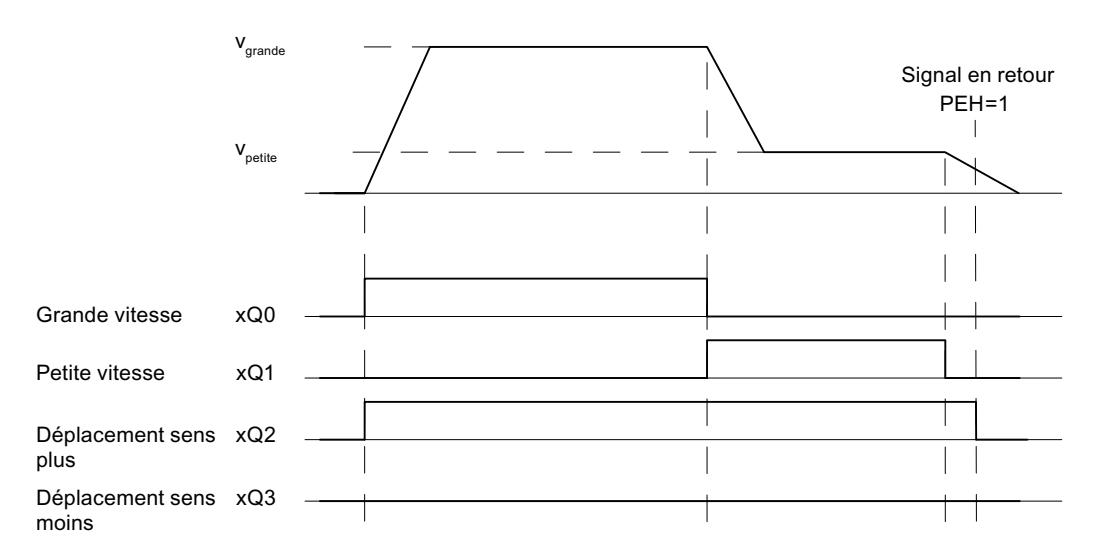

### Paramètres utilisés dans le DB de paramètres

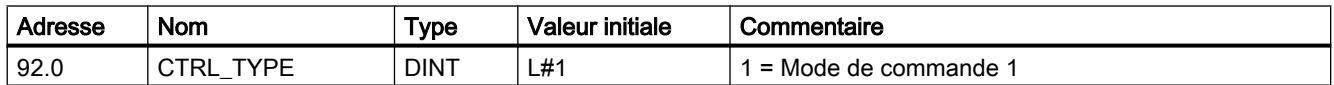

## <span id="page-15969-0"></span>Mode de commande 2

### Mode de commande 2

Les réglages suivants s'appliquent en mode de commande 2 (x correspond à voie n) :

- xQ0 : Grande/petite vitesse
- xQ1 : Position atteinte
- xQ2 : Déplacement sens plus
- xQ3 : Déplacement sens moins

La figure suivante montre la fonction des sorties TOR pour le mode de commande 2.

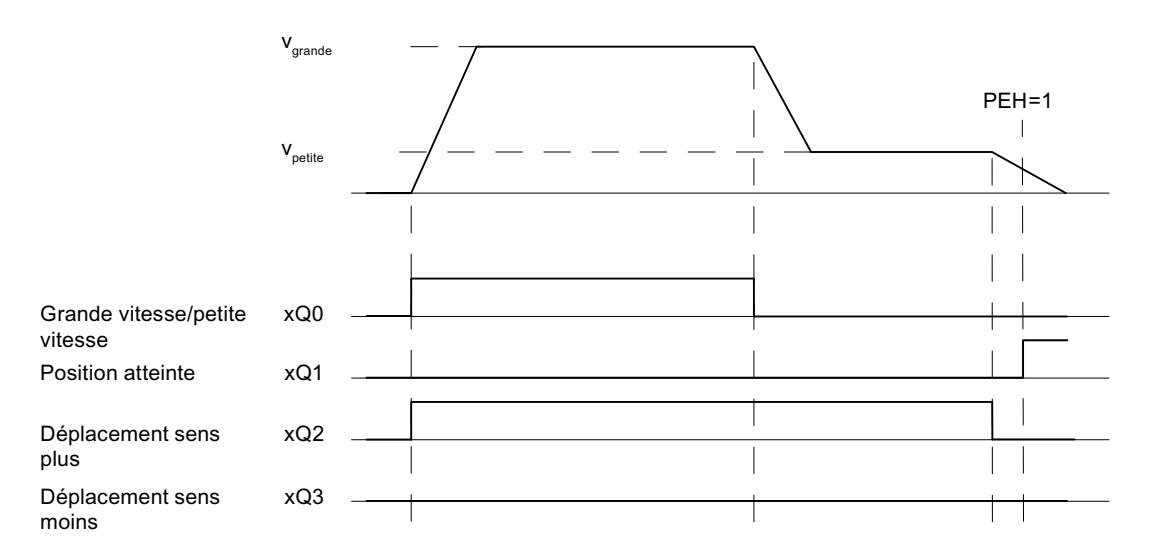

## Paramètres utilisés dans le DB de paramètres

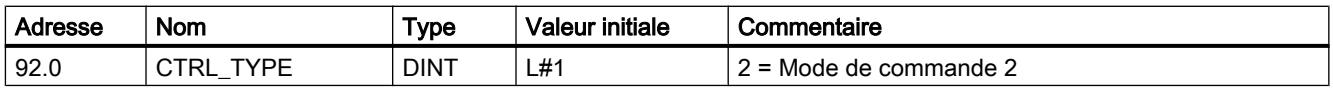

## Mode de commande 3

#### Mode de commande 3

Les réglages suivants s'appliquent en mode de commande 3 (x correspond à voie n) :

- xQ0 : Grande vitesse
- xQ1 : Petite vitesse
- xQ2 : Déplacement sens plus
- xQ3 : Déplacement sens moins

La figure suivante montre la fonction des sorties TOR pour le mode de commande 3.

<span id="page-15970-0"></span>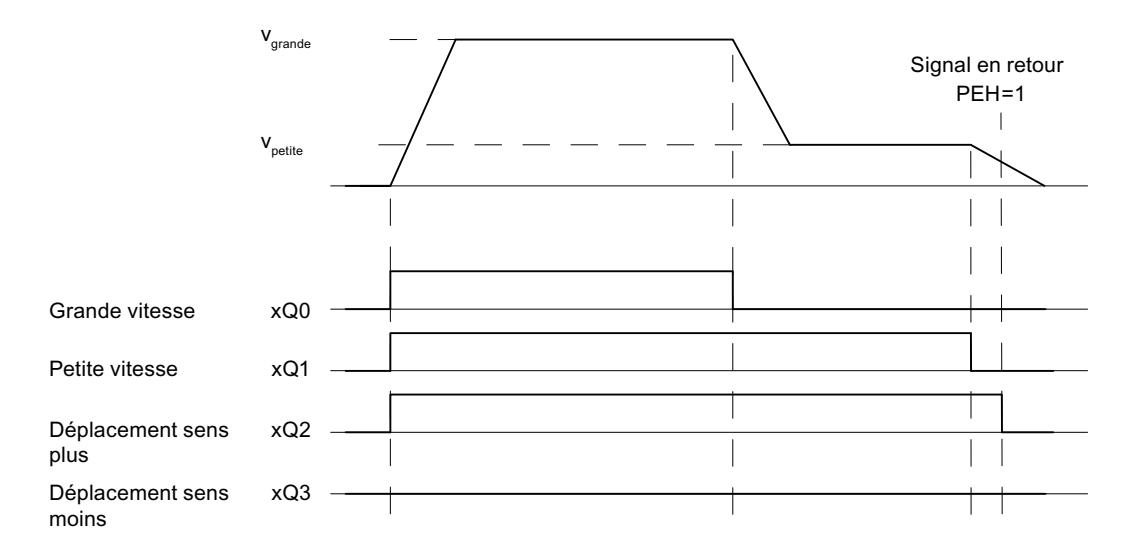

## Paramètres utilisés dans le DB de paramètres

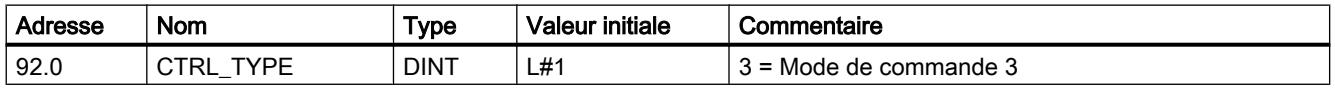

## Mode de commande 4

#### Mode de commande 4

Les réglages suivants s'appliquent en mode de commande 4 (x correspond à voie n) :

- xQ0 : Grande vitesse sens plus
- xQ1 : Petite vitesse sens plus
- xQ2 : Grande vitesse sens moins
- xQ3 : Petite vitesse sens moins

La figure suivante montre la fonction des sorties TOR pour le mode de commande 4.

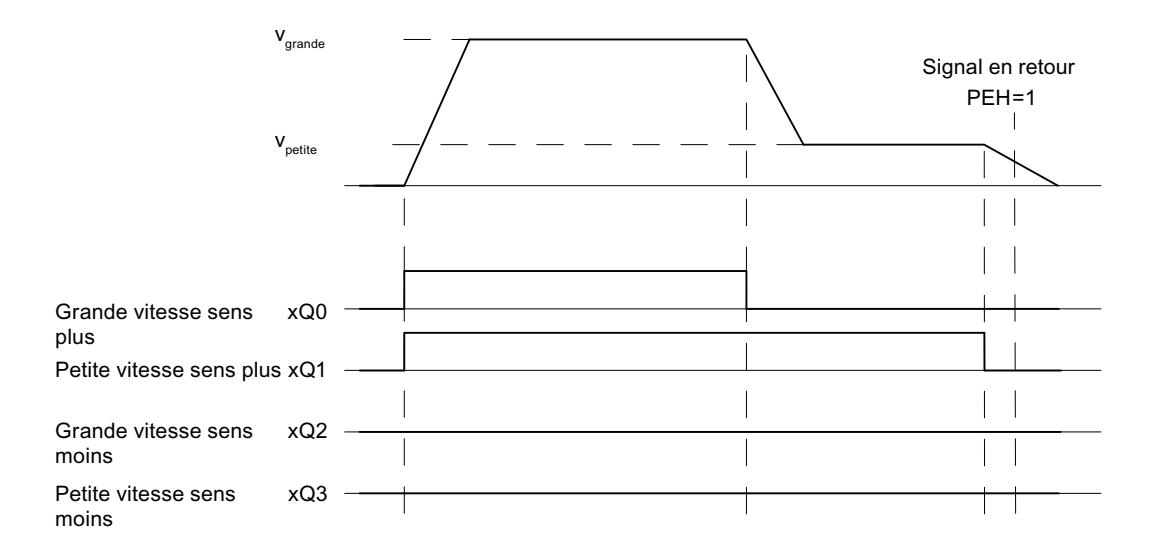

### Paramètres utilisés dans le DB de paramètres

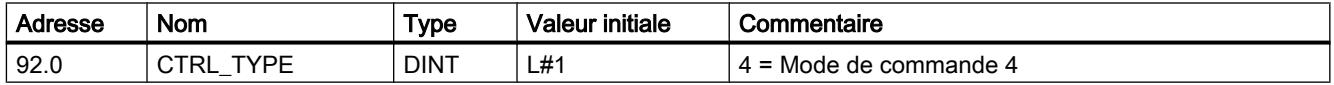

#### Définition de la précourse de changement de vitesse

#### Précourse de changement de vitesse

La "précourse de changement de vitesse" définit la distance à la destination au niveau de laquelle l'entraînement passe de la grande à la petite vitesse.

Les valeurs indiquées s'appliquent à toutes les destinations accessibles au module de positionnement. Le mode semi-automatique avec la consigne 255 constitue une exception pour laquelle une précourse de changement de vitesse spécifique est définie.

#### Règles pour la précourse de changement de vitesse

- La précourse de changement de vitesse dans le sens plus et la précourse de changement de vitesse dans le sens moins ne doivent pas être disposées de façon symétrique autour de la destination. Les valeurs peuvent différer.
- La précourse de changement de vitesse doit être supérieure à la précourse de coupure.
- La précourse de changement de vitesse doit se situer dans la plage de travail.
- La précourse de changement de vitesse doit être inférieure à la fin de l'axe rotatif.
- La distance entre la précote de changement de vitesse et la précote de coupure doit être choisie de sorte que l'entraînement puisse commuter de manière sûre de la grande à la petite vitesse.
- Il doit y avoir un écart d'au moins 8 ms entre la précote de changement de vitesse et la précote de coupure.

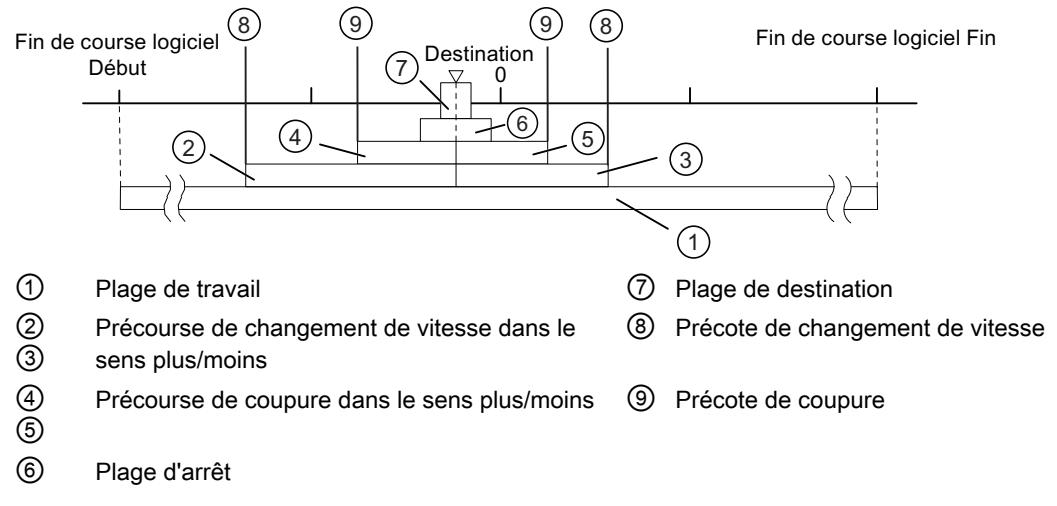

La figure ci-dessous montre la position des plages de commutation autour de la destination.

Vous trouverez des informations supplémentaires sur la disposition des plages sous "Plages et précotes du module de positionnement".

### Paramètres utilisés dans le DB de paramètres

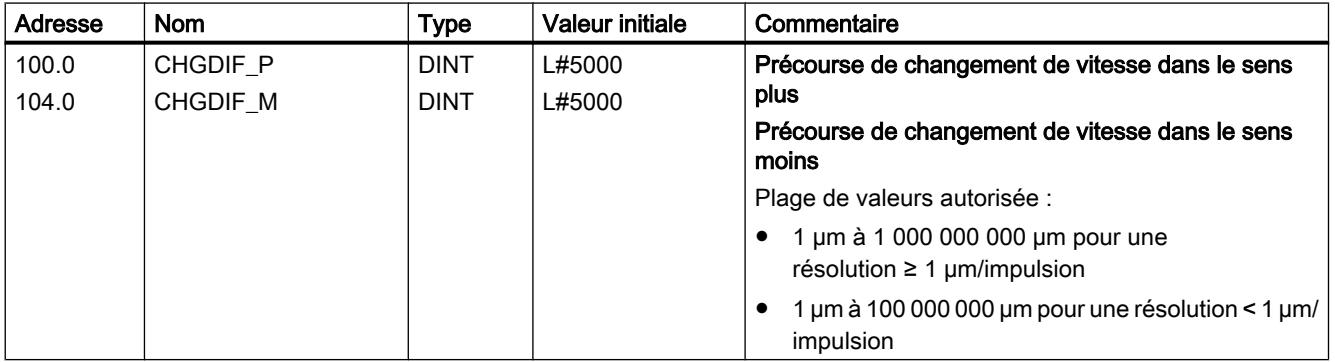

#### Définition de la précourse de coupure

#### Précourse de coupure

La "précourse de coupure" définit la distance à la destination au niveau de laquelle l'entraînement sera arrêté (à petite vitesse). A partir de ce point, le module de positionnement se chargera des fonctions de surveillance.

Les valeurs indiquées s'appliquent à toutes les destinations accessibles au module de positionnement. Le mode semi-automatique avec la consigne 255 constitue une exception pour laquelle une précourse de coupure spécifique est définie.

### Règles pour la précourse de coupure

- La précourse de coupure dans le sens plus et la précourse de coupure dans le sens moins ne doivent pas être disposées de façon symétrique autour de la destination. Les valeurs peuvent différer.
- La précourse de coupure doit être supérieure à la demi-plage de destination.
- La distance entre la précote de coupure et la destination doit être choisie de sorte que l'entraînement s'arrête à l'intérieur de la plage de destination.
- Il doit y avoir un écart d'au moins 8 ms entre la précote de coupure et le début de la plage de destination.

La figure ci-dessous montre la position des plages de commutation autour de la destination.

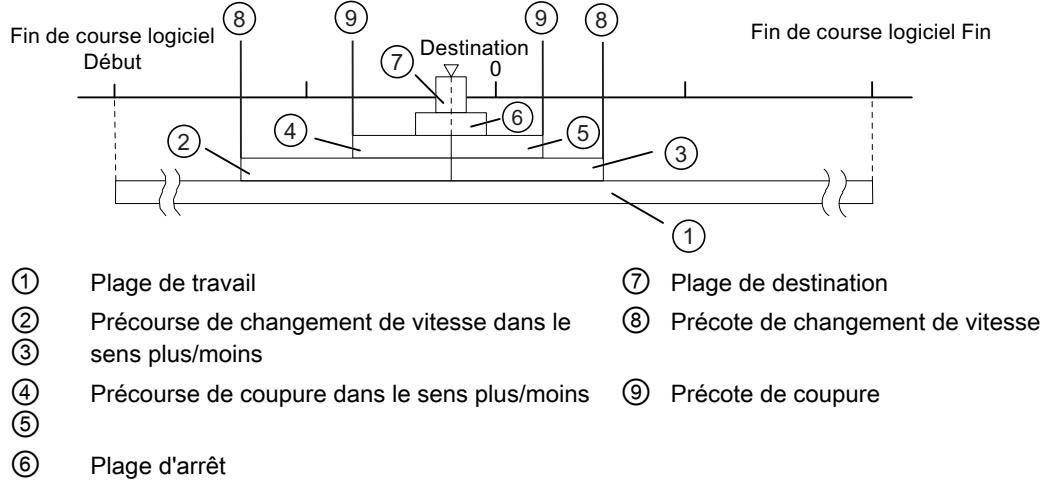

Vous trouverez des informations supplémentaires sur la disposition des plages sous "Plages et précotes du module de positionnement".

#### Paramètres utilisés dans le DB de paramètres

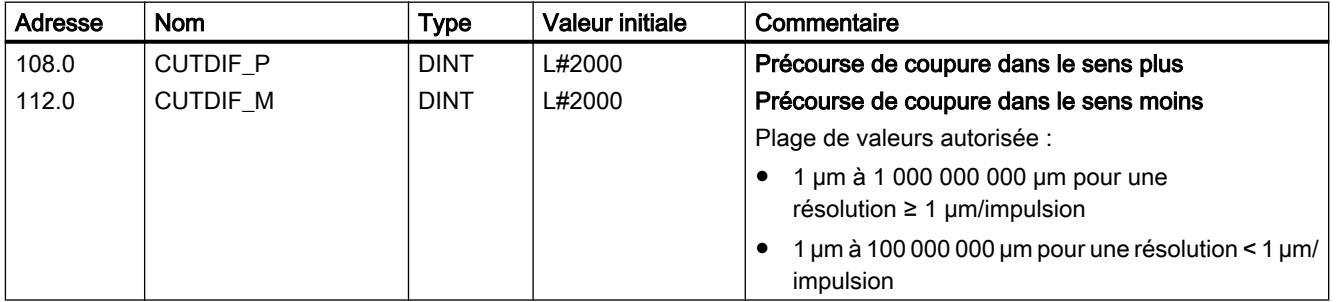

## Définition de l'arrivée à destination

### Définition de la plage de destination

#### Plage de destination

Le module de positionnement entoure chaque destination d'une plage symétrique, la plage de destination. La valeur réelle doit être contenue dans cette plage lors d'une arrivée à destination.

La saisie de la valeur "0" désactive la tolérance lors de l'arrivée à destination. La vitesse lorsque la destination est atteinte doit alors être inférieure à la [vitesse d'arrêt](#page-15976-0) (Page [2221](#page-15976-0)) paramétrée.

#### Règles pour la plage de destination

- La plage de destination entoure symétriquement la destination.
- L'entrée de la valeur zéro désactive la surveillance de la plage de destination.

La figure ci-dessous montre la position des plages autour de la destination.

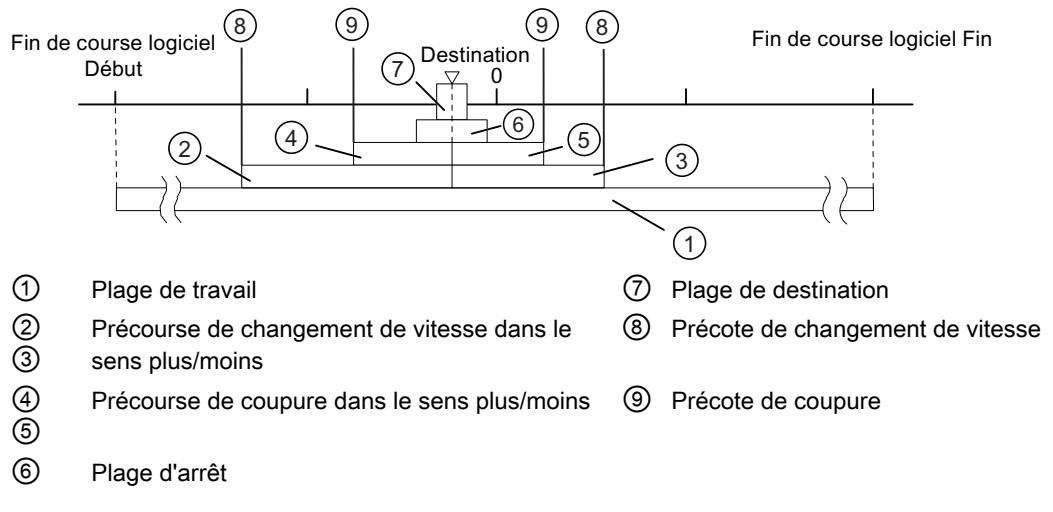

Vous trouverez des informations supplémentaires sur l'arrivée à destination sous "Plages et précotes du module de positionnement", ainsi que sous ["Fin d'un positionnement](#page-15933-0) (Page [2178](#page-15933-0))".

### Paramètres utilisés dans le DB de paramètres

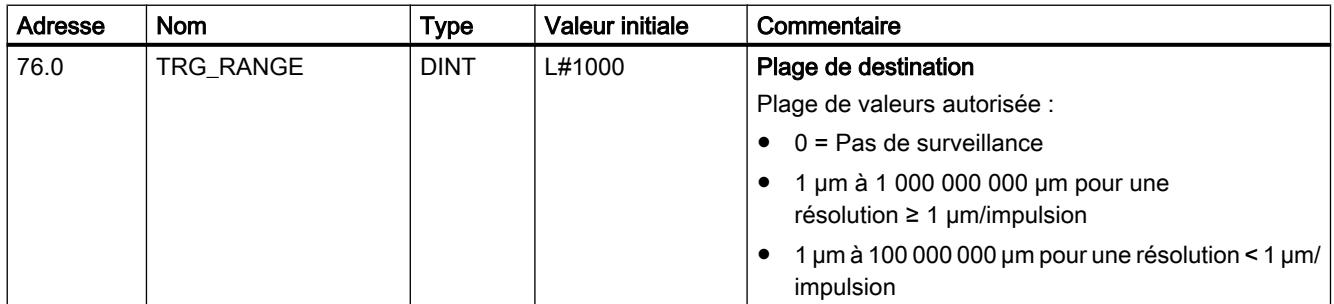

## Définition du temps d'enveloppe

### Temps d'enveloppe

Pendant le temps d'enveloppe, le module surveille :

- le mouvement de l'axe jusqu'à la précote de coupure. Le temps d'enveloppe commence à courir au début d'un positionnement et est réajusté pour chaque modification de valeur réelle dans le sens de déplacement. La valeur réelle doit avoir changé d'au moins un incrément (la course de la résolution) pendant le temps d'enveloppe.
- l'arrivée à destination. Le temps d'enveloppe est réajusté une dernière fois quand la précote de coupure est atteinte.

La plage de destination doit être atteinte pendant le temps d'enveloppe.

Vous trouverez des informations supplémentaires à ce sujet sous "[Fin d'un positionnement](#page-15933-0) (Page [2178](#page-15933-0))".

### Paramètres utilisés dans le DB de paramètres

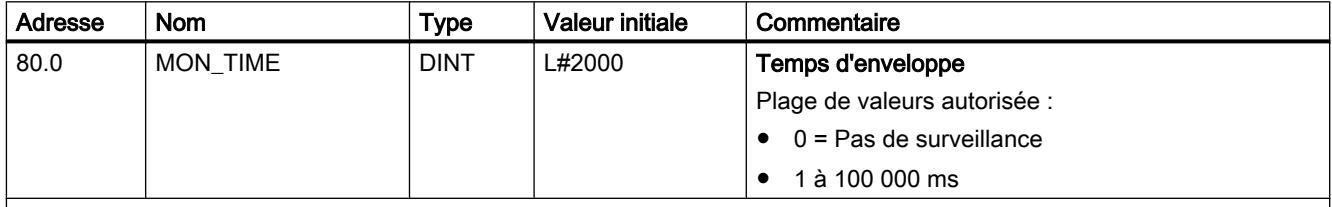

#### Temps d'enveloppe effectif

Vous pouvez indiquer pour le temps d'enveloppe toute valeur appartenant à la plage de valeurs. Le module arrondit le temps indiqué à un multiple de 8 ms (cycle du module).

## Définition de la plage d'arrêt

## Plage d'arrêt

La plage d'arrêt s'étend symétriquement autour de la destination respective. Dans cette plage, le système surveille si l'entraînement reste arrêté à la destination accostée ou s'il a tendance à dériver. La surveillance commence une fois que le module de positionnement a signalé "Position atteinte" (PEH).

En cas de sortie de la plage d'arrêt sans tâche de déplacement valide, le module de positionnement signale une erreur.

## Règles pour la plage d'arrêt

- La plage d'arrêt s'étend symétriquement autour de la destination respective : (destination – ½ × plage d'arrêt) ≤ destination ≤ (destination + ½ × plage d'arrêt)
- La plage d'arrêt doit être supérieure ou égale à la plage de destination.
- <span id="page-15976-0"></span>● Les coordonnées de la plage d'arrêt doivent se trouver à l'intérieur de la plage de travail.
- La valeur 0 désactive la surveillance d'arrêt.

Vous trouverez des informations supplémentaires sur l'arrivée à destination sous "Plages et précotes du module de positionnement", ainsi que sous ["Fin d'un positionnement](#page-15933-0) (Page [2178](#page-15933-0))".

### Paramètres utilisés dans le DB de paramètres

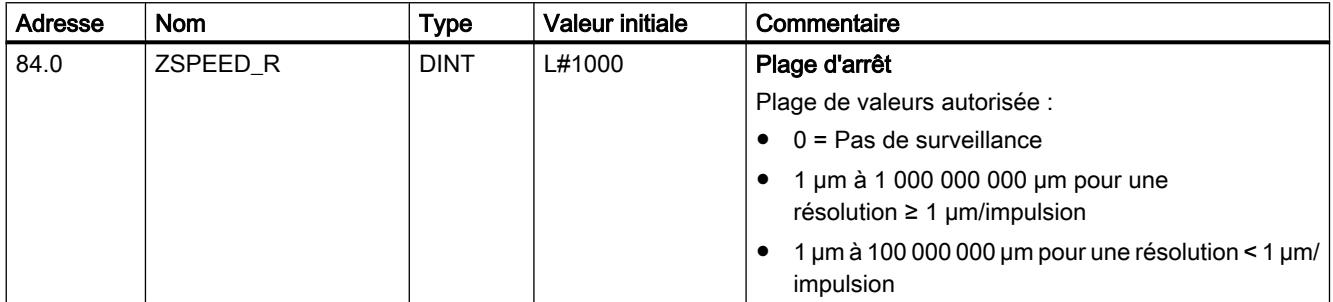

## Définition de la vitesse d'arrêt

### Vitesse d'arrêt

La vitesse d'arrêt sert de vitesse de référence. Si la vitesse réelle atteint la vitesse d'arrêt pendant un positionnement et si l'entraînement se trouve dans la plage de destination, "Position atteinte" (PEH) est signalé. Le positionnement est ainsi terminé avec succès.

La précision du positionnement augmente si la valeur de la vitesse d'arrêt est réduite. La valeur 0 désactive la surveillance d'arrêt.

Vous trouverez des informations supplémentaires à ce sujet sous ["Fin d'un positionnement](#page-15933-0)  (Page [2178](#page-15933-0))".

#### Paramètres utilisés dans le DB de paramètres

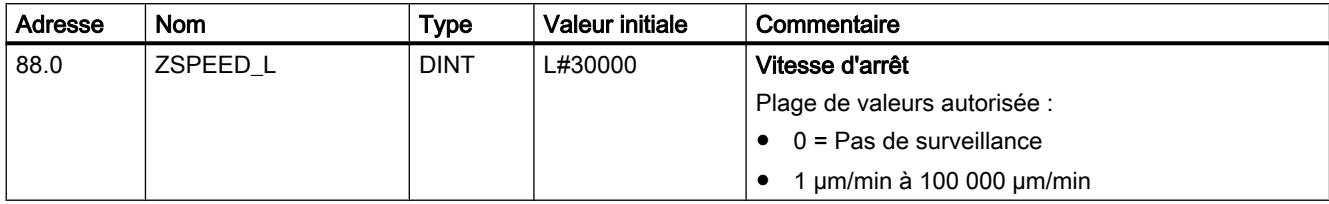

## Voie n axe

Définir le type d'axe

### Sélection du type d'axe

### Types d'axe

Le module de positionnement peut commander les types d'axe suivants :

● Axe linéaire L'axe linéaire est un axe dont la plage de déplacement présente des limites physiques.

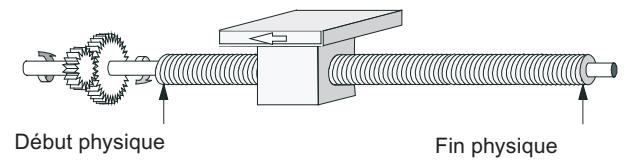

Axe rotatif

L'axe rotatif est un axe dont la plage de déplacement n'est pas limitée par des butées mécaniques.

```
Plus grande valeur
affichable = Fin d'axe
rotatif-1
```
Début d'axe rotatif (coordonnée 0) = Fin d'axe rotatif

## Paramètres utilisés dans le DB de paramètres

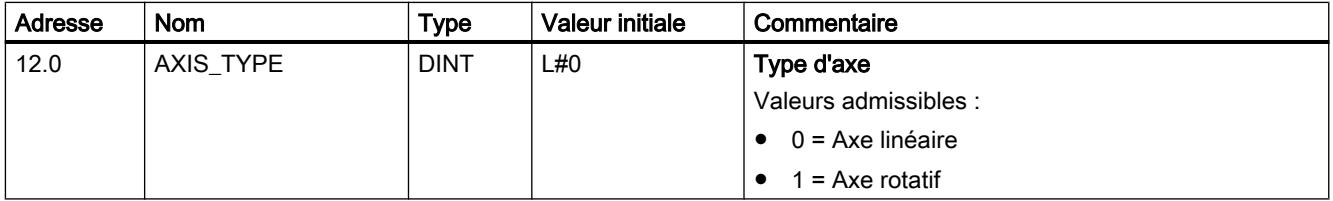

## Définition des fins de course logiciels

#### Fins de course logiciels

Il n'y a des fins de course logiciels que pour l'axe linéaire.

La plage délimitée par les fins de course logiciels est appelée plage de travail.

Le fin de course logiciel début (FLD) doit toujours être inférieur au fin de course logiciel fin (FLF).

Les fins de course logiciels sont surveillés après la synchronisation de l'axe.

- En cas d'utilisation d'un codeur incrémental : La synchronisation de l'axe est atteinte par "prise de référence" ou "définition du point de référence".
- En cas d'utilisation d'un codeur absolu (SSI) : L'axe est synchronisé une fois que le module a reçu un télégramme complet et correct pour la voie correspondante.

Le codeur absolu doit couvrir au moins la plage de travail y compris les fins de course logiciels.

#### Relation entre la plage de travail, la plage du codeur et la plage de déplacement

- La "plage de travail" est la plage que vous délimitez par les fins de course logiciels pour votre tâche.
- La "plage du codeur" est la plage couverte de manière univoque par le codeur. Dans le cas d'un axe linéaire, le module fait en sorte qu'elle couvre de manière symétrique la plage de travail, c'est-à-dire que le module la décale afin que les écarts entre les fins de course logiciels et les limites de la plage du codeur soient respectivement identiques (voir la figure ci-dessous).
- La plage de déplacement correspond à la plage de valeurs que le module de positionnement peut traiter. Elle dépend de la résolution.

La figure suivante montre la relation entre les fins de course logiciels, la plage de travail, la plage du codeur et la plage de déplacement.

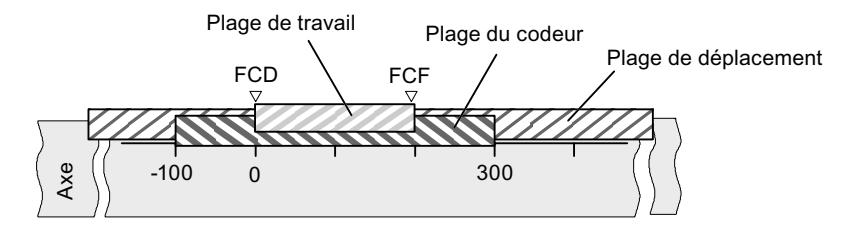

#### Paramètres utilisés dans le DB de paramètres

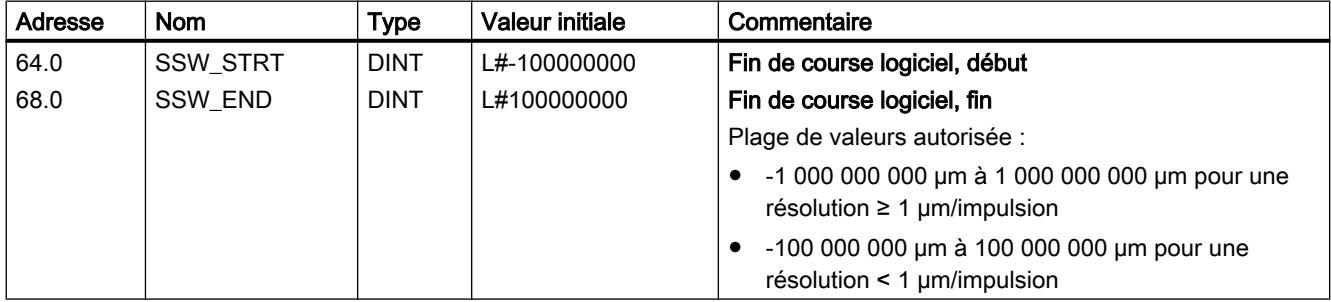

## Définition de la fin de l'axe rotatif

### Fin de l'axe rotatif

La valeur "Fin de l'axe rotatif" est théoriquement la valeur maximale que la valeur réelle peut atteindre. La valeur maximale théorique n'est cependant jamais affichée car elle indique physiquement la même position que le début de l'axe rotatif (0).

Valeur maximale affichée pour un axe rotatif :

fin de l'axe rotatif  $[µm]$  - résolution  $[µm / impulsion] \times 1$  [impulsion]

Exemple : fin de l'axe rotatif 1000 mm, résolution 1000 µm/impulsion

L'affichage saute :

- de 999 mm à 0 mm pour un sens de rotation positif
- de 0 mm à 999 mm pour un sens de rotation négatif

#### Axe rotatif avec codeurs absolus

Dans le cas d'un axe rotatif avec un codeur absolu, la plage d'axe rotatif (de 0 jusqu'à la fin d'axe rotatif) doit correspondre exactement à la plage du codeur absolu : fin de l'axe rotatif  $[\mu m]$  = nombre de tours du codeur × course par tour de codeur  $[\mu m]$ 

#### Paramètres utilisés dans le DB de paramètres

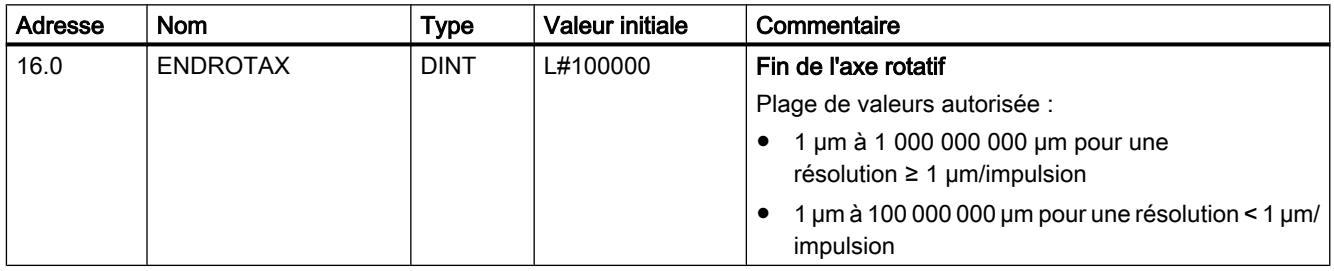

#### Définition de la prise de référence

#### Sélection du mode de prise de référence

#### Mode de prise de référence

Avec Mode de prise de référence, vous déterminez les conditions pour la synchronisation de l'axe :

- Le premier élément définit le sens de démarrage pour la prise de référence.
- Le deuxième élément définit la position du top zéro, qui conduit à la synchronisation, par rapport à la came de référence.

Vous trouverez des informations détaillées sous [Mode "Prise de référence"](#page-15943-0) (Page [2188\)](#page-15943-0).

## Paramètres utilisés dans le DB de paramètres

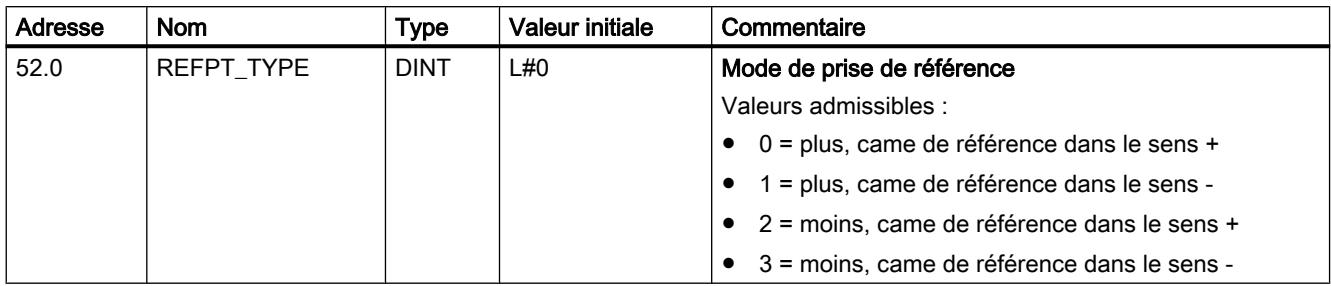

### Définition de la coordonnée du point de référence

### Coordonnée du point de référence

#### ● Codeur incrémental :

La coordonnée du point de référence vous est nécessaire pour le mode "Prise de référence". Si, après l'écriture et l'activation des paramètres machine, l'axe n'est pas synchronisé, la valeur réelle est mise à la valeur des coordonnées du point de référence.

#### ● Codeur absolu (SSI)

Vous avez besoin de la coordonnée du point de référence pour le référencement mécanique du codeur.

Reportez-vous à ce sujet à la description du [référencement du codeur absolu](#page-15981-0) (Page [2226](#page-15981-0)) qui décrit l'interaction entre le référencement du codeur absolu et les autres paramètres.

La coordonnée du point de référence doit être comprise dans les limites de la plage de travail :

#### ● Axe linéaire

Y compris fins de course logiciels.

● Axe rotatif

Supérieur ou égal à 0 et inférieur à la valeur "Fin de l'axe rotatif" (0 ≤ coordonnée du point de référence < fin de l'axe rotatif).

#### Paramètres utilisés dans le DB de paramètres

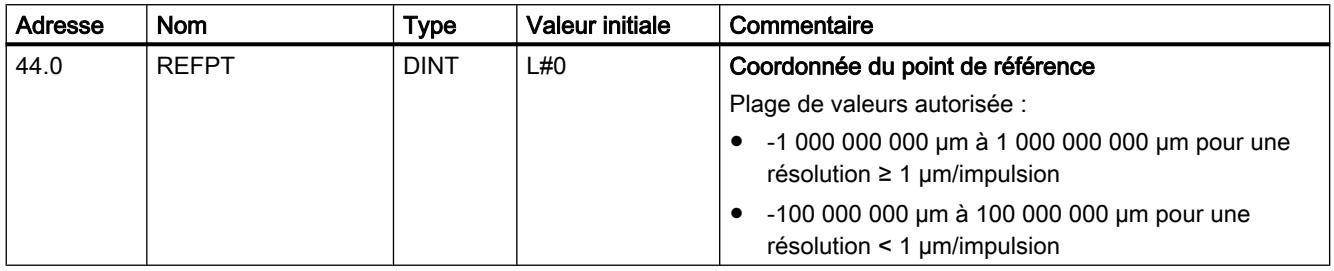

## <span id="page-15981-0"></span>Définition du référencement du codeur absolu

### Détermination du référencement du codeur absolu

#### Référencement du codeur absolu

Le référencement du codeur absolu est seulement nécessaire pour un capteur absolu (SSI).

Le référencement du codeur absolu et la coordonnée du point de référence permettent de reproduire la plage de valeurs du codeur de manière univoque sur le système de coordonnées de l'axe.

Vous trouverez des informations supplémentaires sous "Marche à suivre pour référencer un codeur absolu (Page 2226)" ainsi que dans un [exemple](#page-15982-0) (Page [2227\)](#page-15982-0).

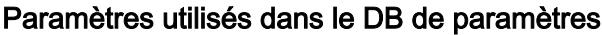

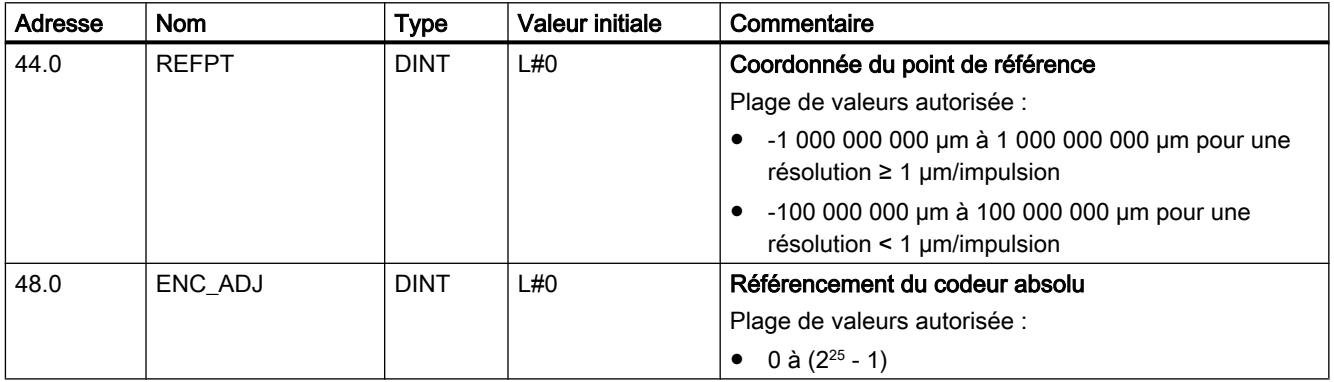

#### Marche à suivre pour référencer un codeur absolu

#### Détermination du référencement correct du codeur absolu

Après le paramétrage initial, d'autres étapes sont nécessaires pour établir une relation correcte entre le codeur et le système de coordonnées. La procédure décrite utilise les boîtes de dialogue de paramétrage.

1. Positionnez l'axe en un point défini et reproductible auquel est affectée une coordonnée univoque.

Il peut, par exemple, s'agir du fin de course logiciel Fin.

2. Appelez la tâche "[Définition du point de référence](#page-15958-0) (Page [2203](#page-15958-0))" avec la coordonnée du point défini sous 1.

Le module de positionnement détermine alors une valeur du codeur pour la coordonnée du point de référence inscrite dans le DB de voie (REFPT dans le DB de voie), appelée référencement du codeur absolu. Vous pouvez lire cette valeur avec la tâche ["Lecture des](#page-15963-0) [paramètres du codeur](#page-15963-0) (Page [2208](#page-15963-0))".

3. Inscrivez la valeur correspondante dans le champ "Référencement de codeur absolu".

- <span id="page-15982-0"></span>4. Enregistrez votre paramétrage dans le DB de paramètres correspondant au moyen de la fonction d'exportation.
- 5. Chargez les données dans la CPU depuis HWCN.
- 6. Afin d'activer ces données, effectuez un redémarrage de la CPU.

#### Remarque

Vous effectuez ce réglage une seule fois lors de la mise en route. Au terme d'un paramétrage, le module de positionnement est synchronisé au démarrage dès qu'il reçoit un télégramme complet et correct de la part du codeur.

#### Autre solution : référencement mécanique d'un codeur

Vous pouvez également établir une relation correcte entre le système de coordonnées et le codeur en procédant comme suit :

1. Positionnez l'axe en un point défini et reproductible auquel est affectée une coordonnée univoque.

Il peut, par exemple, s'agir du fin de course logiciel Début.

- 2. Inscrivez cette valeur de coordonnée en tant que coordonnée du point de référence dans les paramètres machine.
- 3. Relevez la valeur du codeur indiquée en cette position via la tâche [Lecture des paramètres](#page-15963-0) [du codeur](#page-15963-0) (Page [2208\)](#page-15963-0)".
- 4. Reportez cette valeur comme référencement du codeur absolu dans les paramètres machine.

Au terme du paramétrage, la valeur réelle affichée sera toujours correcte.

Au lieu d'effectuer les étapes 3 et 4, vous pouvez également remettre à zéro le codeur via "Reset", si cette possibilité existe. Reportez alors la valeur "0" comme référencement du codeur absolu dans les paramètres machine.

#### Exemple d'un référencement de codeur absolu

#### Exemple de référencement du codeur absolu

Pour cet exemple, nous adopterons les hypothèses suivantes :

- Coordonnée du point de référence = -125 mm
- Plage de travail de SSW\_STRT = -1000 mm à SSW\_END = 1000 mm
- Référencement du codeur absolu = 0
- Plage du codeur = 2048 incréments avec une résolution de 1 mm/impulsion
- Le codeur absolu utilisé ne permet pas un référencement mécanique précis et n'offre pas la possibilité de définir de manière ciblée la valeur du codeur.

La figure suivante montre un exemple de référencement du codeur absolu.

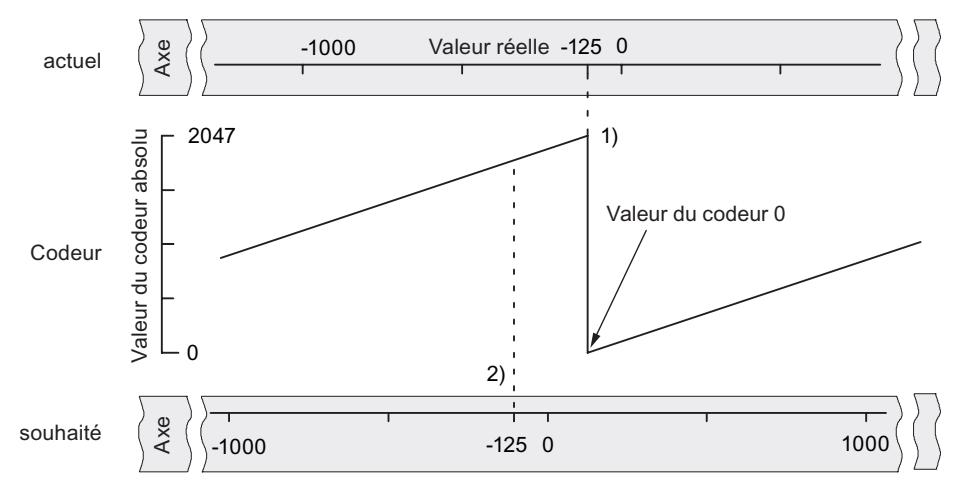

- 1) Mise en correspondance du système de coordonnées et des valeurs du codeur à l'aide du référencement du codeur absolu paramétré. La valeur 0 du codeur correspond à la valeur réelle -125.
- 2) Mise en correspondance souhaitée du système de coordonnées et du codeur. A cette position, la coordonnée doit être -125.

### Résultat après la "Définition du point de référence"

Au terme de la "Définition du point de référence", la relation est la suivante :

La valeur du codeur (1798) déterminée par le référencement du codeur absolu est affectée à la coordonnée du point de référence sur l'axe (-125). La figure suivante montre cette mise en correspondance.

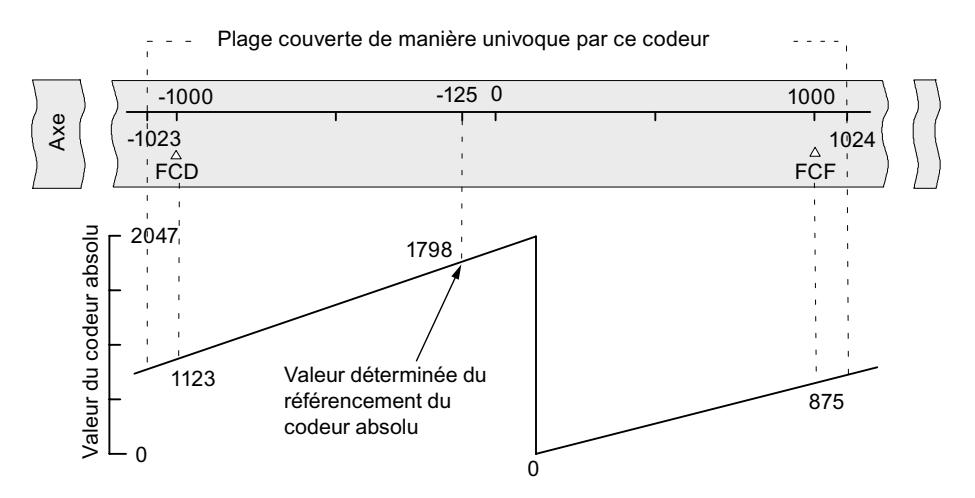

Le codeur délivre 2048 valeurs univoques. La plage de travail est définie par les fins de course logiciels. Du fait de la résolution choisie de 1 mm par impulsion, le codeur est toutefois en mesure de couvrir une plage de travail plus étendue que celle prévue par les fins de course logiciels.

Pour la résolution réglée, 2001 valeurs suffisent pour couvrir la plage de travail. Il reste donc, dans notre exemple, 47 impulsions "en trop", qui se répartissent symétriquement de part et d'autre de la plage de travail.
# <span id="page-15984-0"></span>Sélection de la vitesse de départ

### Vitesse de départ pour la prise de référence

Ce paramètre permet de sélectionner la vitesse pour le démarrage d'une prise de référence.

### Paramètres utilisés dans le DB de paramètres

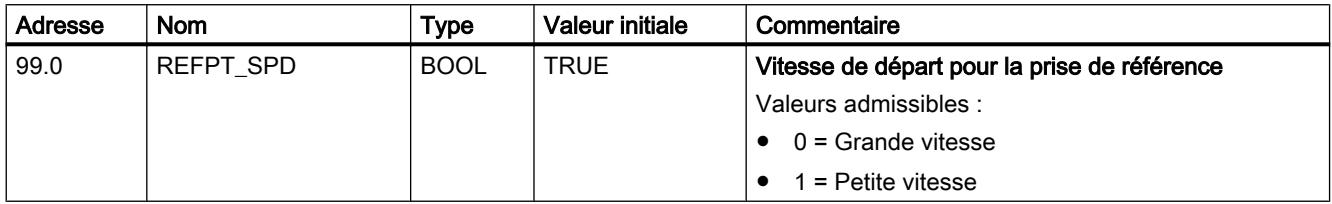

### Voie n capteur

## Sélection du type de signal

## Type de signal

Le codeur délivre des informations de déplacement au module qui les exploite et les convertit en une valeur réelle par le biais de la résolution.

Vous pouvez sélectionner le type de signal parmi l'un des capteurs suivants :

- Codeur incrémental 5 V Sélectionnez le type de signal "5 V signal d'écart" si vous utilisez un codeur incrémental 5 V avec les signaux d'écart A, /A, B, /B et N, /N.
- Codeur incrémental 24 V Sélectionnez le type de signal "24 V piste A+B décalage de phase" si vous utilisez un codeur incrémental 24 V avec les signaux A\*, B\* et N\*.
- Codeur absolu (SSI) Sélectionnez le type de signal "SSI absolu" si vous utilisez un codeur absolu avec interface série.

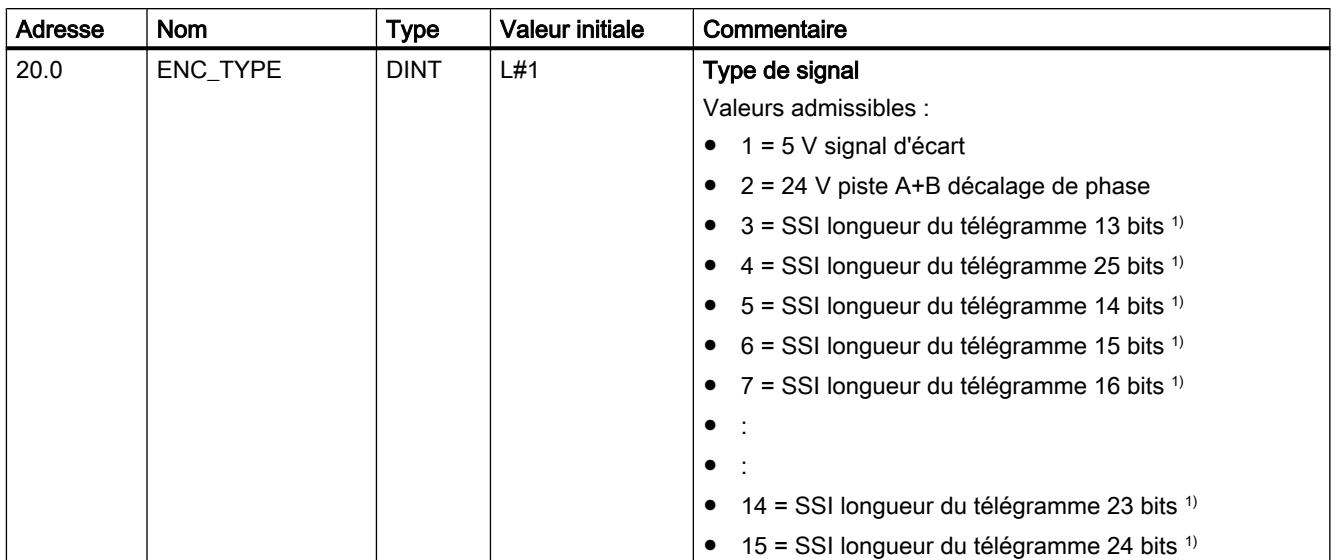

### Paramètres utilisés dans le DB de paramètres

<sup>1)</sup> La sélection de la longueur du télégramme se fait dans la boîte de dialogue "SSI".

## Sélection du sens de comptage

#### Sens de comptage

Le paramètre machine "Sens de comptage" vous permet d'adapter le sens de la mesure du déplacement au sens du mouvement de l'axe. Tenez également compte du sens de rotation de tous les organes de transmission (tels que les accouplements et les engrenages).

- normal = un nombre croissant d'impulsions de comptage (codeur incrémental) ou de valeurs du codeur (codeur absolu) correspondent à des valeurs de position réelles croissantes
- inversé = un nombre croissant d'impulsions de comptage (codeur incrémental) ou de valeurs du codeur (codeur ) correspondent à des valeurs de position réelles décroissantes

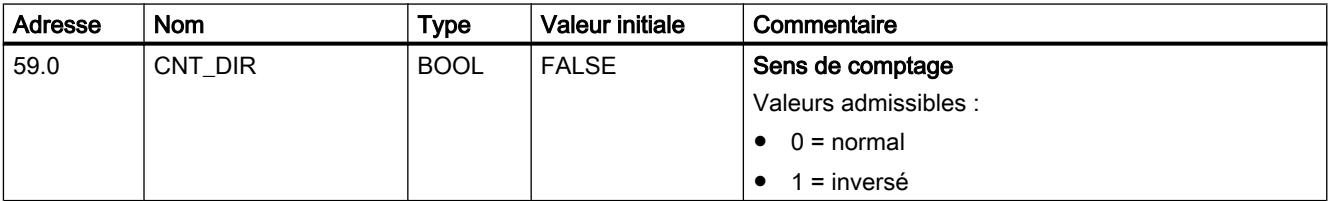

### Paramètres utilisés dans le DB de paramètres

# <span id="page-15986-0"></span>Définition de la résolution

### Définition de la course par tour de codeur

#### Course par tour de codeur

Le paramètre machine "Course par tour de codeur" vous permet d'indiquer au module de positionnement la course parcourue par le système d'entraînement à chaque tour du codeur.

La valeur "Course par tour de codeur" dépend de la configuration de l'axe et de la façon dont le codeur est monté. Pour cette valeur, vous devez tenir compte de tous les organes de transmission, tels que les accouplements ou engrenages. La figure suivante représente deux dispositions de codeur différentes à titre d'exemple.

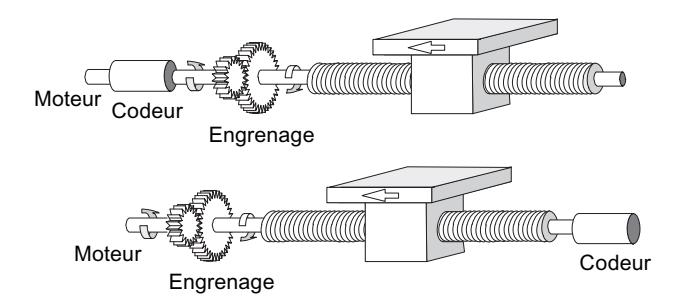

La relation entre les paramètres machine "Course par tour de codeur" et "Incréments par tour de codeur" est décrite sous [Résolution](#page-15987-0) (Page [2232](#page-15987-0)).

### Paramètres utilisés dans le DB de paramètres

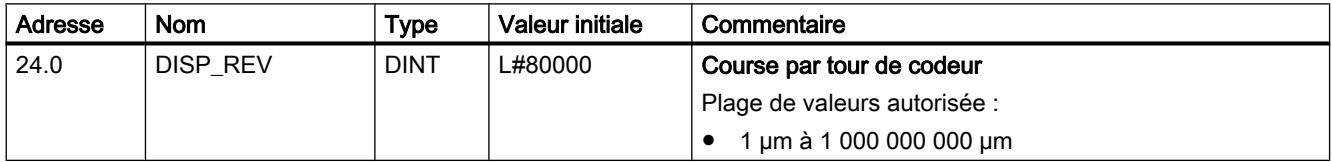

### Définition des incréments par tour de codeur

#### Incréments par tour de codeur

Le paramètre machine "Incréments par tour de codeur" indique le nombre d'incréments qui sont délivrés par un codeur à chaque tour. A partir de cette valeur et du paramètre machine "Course par tour de codeur", le module de positionnement détermine la [résolution](#page-15987-0)  (Page [2232](#page-15987-0)).

#### Codeur incrémental

Toute valeur de la plage des valeurs admises est possible comme entrée. Le module exploite les incréments de manière quadruple.

#### Codeur absolu

### <span id="page-15987-0"></span>Motion Control

6.2 Motion Control (S7-300, S7-400)

Pour les limites, vous devez faire une distinction selon les différents modèles de codeurs. Seules sont admises des valeurs en puissances de 2 comme entrée.

- Codeur monotour (nombre de tours = 1) avec longueur de télégramme de 13 bits :
	- $-$  valeur minimale = 4
	- valeur maximale = 8192
- Codeur multitour (nombre de tours > 1) avec longueur de télégramme de 25 bits :
	- $-$  valeur minimale  $= 4$
	- $-$  valeur maximale = 8192
- Codeur monotour (nombre de tours = 1) avec longueur de télégramme de 25 bits :
	- $-$  valeur minimale = 4
	- valeur maximale =  $2^{25}$

Les impulseurs à règle sont paramétrés en tant que codeurs multitours comme suit :

- incréments par tour de codeur = 8192
- nombre de tours × 8192 ≥ nombre de pas de l'impulseur à règle

### Paramètres utilisés dans le DB de paramètres

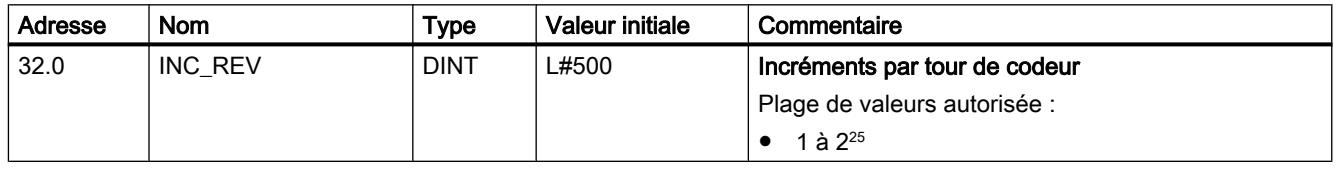

# Résolution

### Résolution

La résolution indique à quelle course de déplacement une impulsion correspond. c'est une mesure pour la précision du positionnement qui définit également la plage de déplacement du module de positionnement.

Le principe de calcul de la résolution (RESOL) est expliqué dans le tableau suivant :

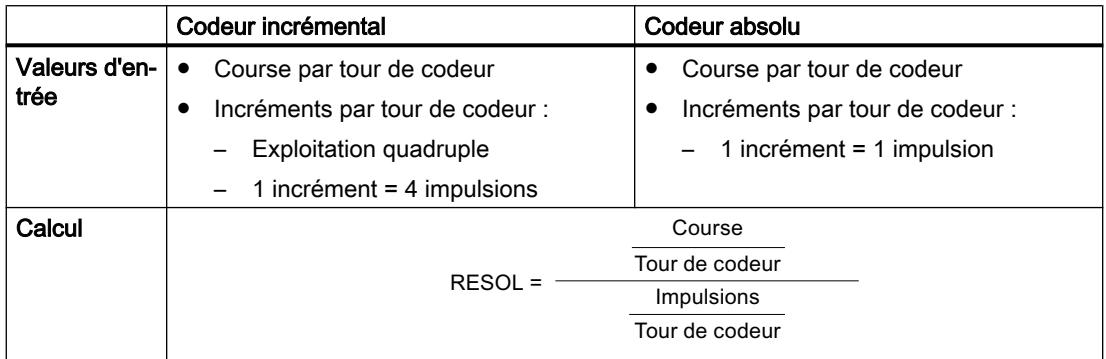

#### **Remarque**

Toutes les indications de position sont arrondies au multiple entier de la résolution. Vous pouvez ainsi distinguer les valeurs saisies et les valeurs utilisées.

#### Plage de valeurs pour la résolution

L'unité choisie définit la plage de valeurs de la résolution :

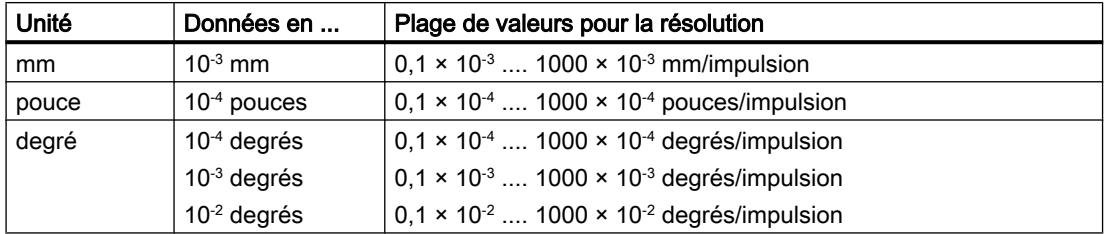

#### Exemple

- Soit un codeur incrémental avec les données suivantes :
	- Incréments par tour de codeur : 5000
	- Course par tour de codeur : 1000 mm
	- 1 incrément = 4 impulsions

Il en résulte la résolution (exploitation quadruple) :

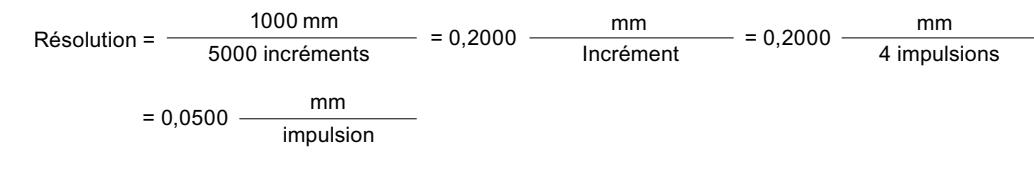

- Soit un codeur SSI avec les données suivantes :
	- Incréments par tour de codeur : 4096
	- Course par tour de codeur : 1000 mm
	- 1 incrément = 1 impulsion

Il en résulte la résolution suivante :

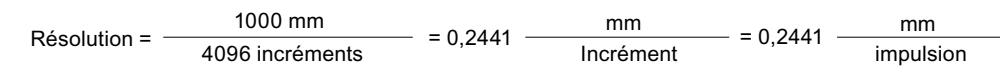

#### Relation entre plage de déplacement et résolution

La plage de déplacement est limitée par le nombre maximal représentable dans le module de positionnement. Celui-ci varie en fonction de la résolution. Il est donc conseillé donc de veiller à spécifier des valeurs toujours comprises dans les limites admissibles.

<span id="page-15989-0"></span>La plage de déplacement maximale est donnée par le tableau suivant :

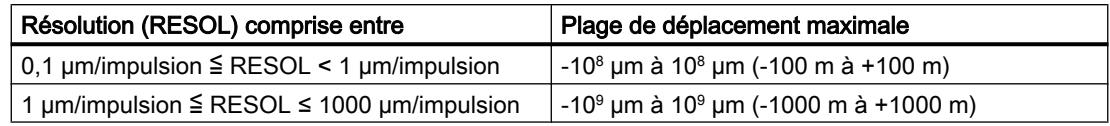

### Sélection des paramètres pour les codeurs absolus (SSI)

### Nombre de tours du codeur

### Nombre de tours du codeur

Le paramètre machine "Nombre de tours du codeur" est seulement utilisé pour les codeurs absolus. Il vous permet d'indiquer le nombre de tours possible avec le codeur en question.

Le nombre total de pas du codeur n'est pas un paramètre machine. Il est calculé comme suit :

nombre total de pas = incréments par tour de codeur × nombre de tours

### Paramètres utilisés dans le DB de paramètres

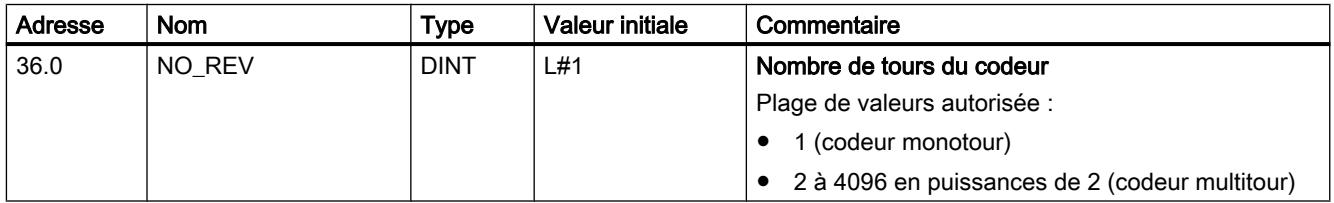

# Vitesse de transmission

### Vitesse de transmission

Le paramètre machine "Vitesse de transmission" vous permet de définir la vitesse de transmission de données du codeur SSI vers le module de positionnement.

La vitesse de transmission maximale dépend de la longueur de câble :

- $\bullet$  200 m  $\rightarrow$  188 kHz
- $\bullet$  100 m  $\rightarrow$  375 kHz
- $\bullet$  40 m  $\rightarrow$  750 kHz
- $\bullet$  12 m → 1500 kHz

### Paramètres utilisés dans le DB de paramètres

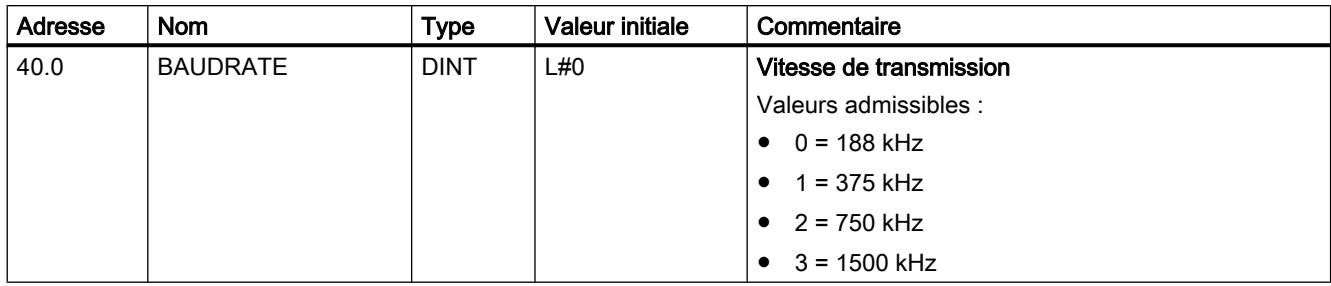

### Longueur du télégramme

### Longueur du télégramme

La "longueur du télégramme" vous permet de déterminer la trame d'horloge émise par le module de positionnement pour le codeur absolu.

Une longueur de télégramme de 13 bits à 25 bits est admissible.

#### Paramètres utilisés dans le DB de paramètres

La longueur de télégramme sélectionnée ici est inscrite avec le type de signal sous le paramètre [ENC\\_TYPE](#page-15984-0) (Page [2229\)](#page-15984-0) dans le DB de paramètres.

### Parité

### Parité

La "parité" vous permet d'indiquer s'il ne faut pas transmettre de parité ou s'il faut transmettre une parité paire ou impaire pour le codeur absolu.

#### Paramètres utilisés dans le DB de paramètres

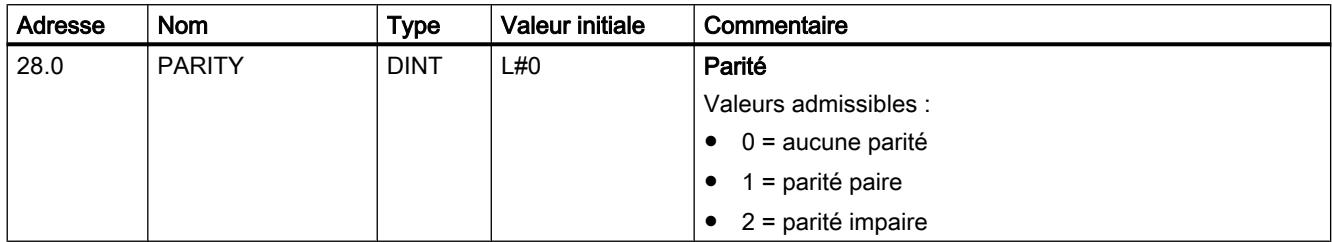

### Sélection de la surveillance

### **Surveillance**

#### Rupture de fil

Après activation de la surveillance, le module de positionnement surveille tous les conducteurs pour un codeur incrémental 5 V et un codeur absolu. La surveillance détecte les défauts suivants :

- Rupture de fil
- Court-circuit des différents conducteurs
- Espacement des fronts des impulsions de comptage (également pour les codeurs incrémentaux 24 V)

Pour surveiller un codeur incrémental 24 V, vous devez régler [un temps d'enveloppe](#page-15975-0)  MON TIME (Page  $2220$ ) > 0.

Pour les codeurs incrémentaux 5 V sans top zéro, vous devez soit désactiver la surveillance de rupture de fil soit réaliser la connexion externe des signaux N et /N.

#### Erreur de télégramme

Le module surveille le télégramme d'un codeur absolu (SSI), à savoir :

● les erreurs de bit de démarrage et d'arrêt.

La surveillance des erreurs de télégrammes ne peut pas être désactivée pour les codeurs absolus (SSI).

#### Impulsions erronées (codeur incrémental)

Un codeur incrémental doit toujours délivrer un même nombre d'incréments entre deux tops zéro successifs.

Le module de positionnement contrôle si le top zéro d'un codeur incrémental correspond au nombre d'incréments spécifiés.

Pour un codeur sans top zéro, il faut désactiver la surveillance des impulsions erronées.

Vous devez également désactiver la surveillance de rupture de fil ou réaliser la connexion externe des entrée N et /N.

#### Paramètres utilisés dans le DB de paramètres

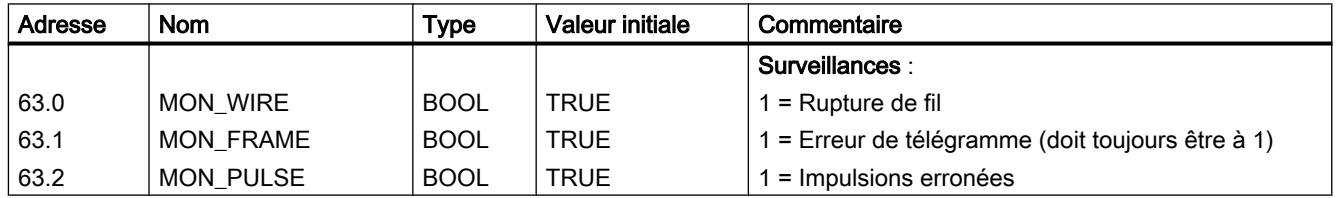

### Voie n consignes

#### Définition des consignes

### Définition

Les consignes sont des spécifications de destination que le module de positionnement peut atteindre avec le mode semi-automatique relatif ou absolu.

### Plage possible des consignes

La destination à accoster doit être se trouver au moins une demi-plage de destination avant le fin de course logiciel respectif. La figure suivante montre les limites pour la définition des consignes.

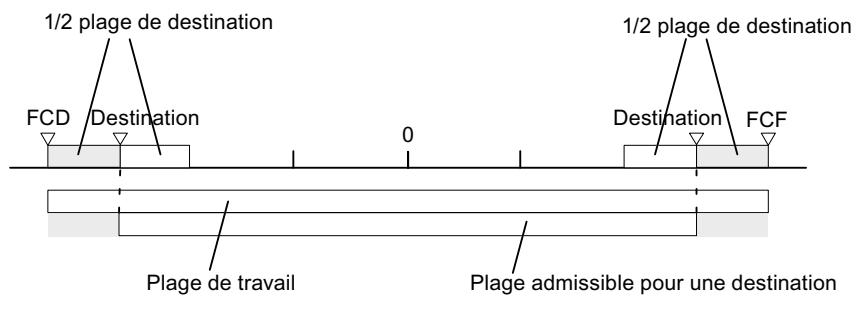

Il ne doit pas y avoir de destination dans cette partie de la plage de travail.

## Numéro de consigne 1 à 100

### Numéro de consigne 1 à 100

Vous avez la possibilité d'inscrire dans une table au maximum 100 consignes qui sont valables aussi bien pour le mode "semi-automatique relatif" que pour le mode "semi-automatique absolu".

Tenez compte du fait que le module de positionnement n'accepte pas de valeurs négatives pour le mode semi-automatique relatif. Les valeurs seront interprétées par le module de positionnement comme une précourse positive ou négative, selon le sens de déplacement.

#### **Remarque**

L'entrée s'effectue dans l'unité paramétrée. Tenez compte des chiffres après la virgule.

Exemple de nombre :

- Consigne : 800 mm
- $\bullet$  Unité : 10<sup>-3</sup> mm
- Entrée dans le DB de paramètres : 800000

Recommandation : Dans la table des consignes, définissez des plages distinctes pour les consignes relatives et les consignes absolues.

### Paramètres utilisés dans le DB de voie

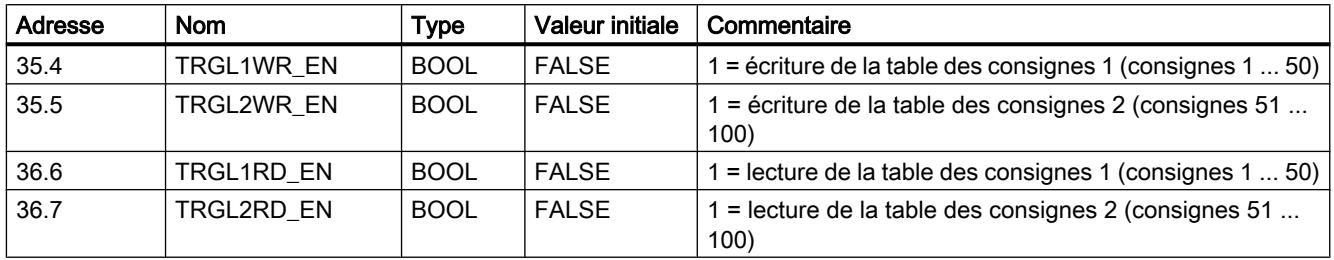

### Paramètres utilisés dans le DB de paramètres

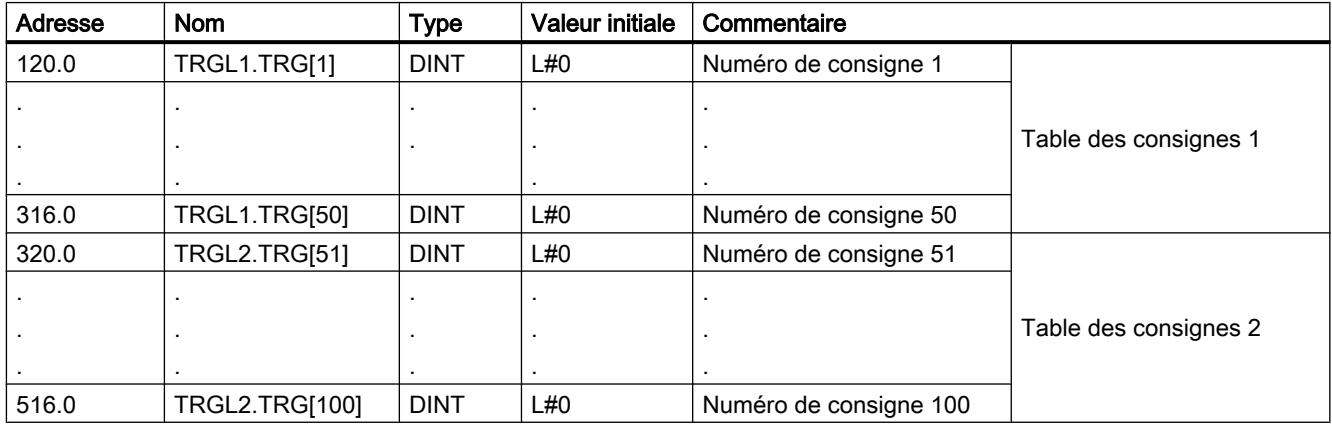

# Numéro de consigne 254

### Numéro de consigne 254

Indépendamment de la table des consignes, vous pouvez utiliser le numéro de consigne 254 comme spécification supplémentaire de déplacement. Pour les précourses de changement de vitesse et de coupure, les entrées tirées du DB de paramètres sont valables pour cette consigne.

### Paramètres utilisés dans le DB de voie

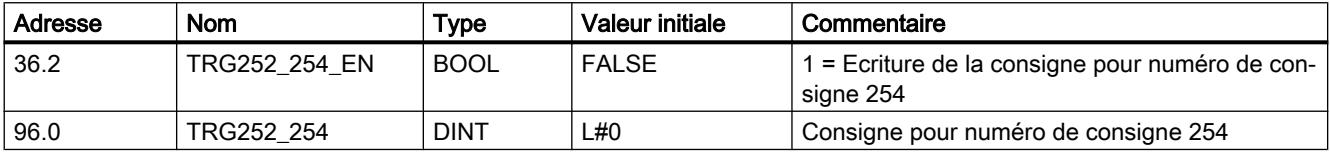

### Paramètres utilisés dans le DB de paramètres

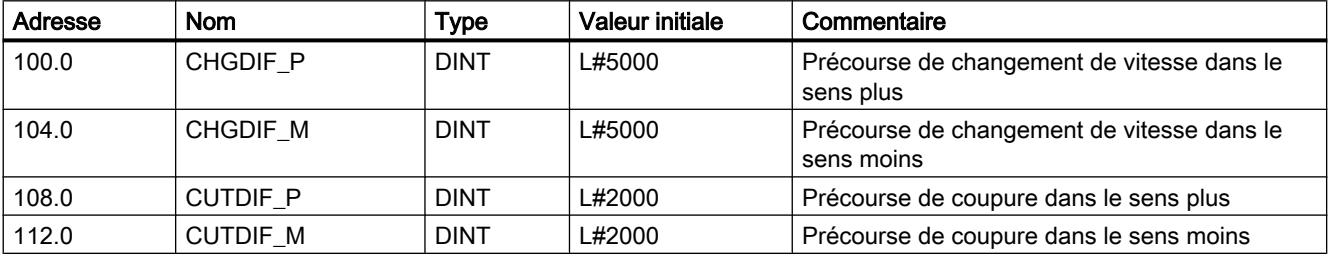

## Numéro de consigne 255

### Numéro de consigne 255

Avec le numéro de consigne 255, vous disposez d'une allocation supplémentaire de déplacement.

Les précourses de coupure et de changement de vitesse seront transmises en même temps que la consigne. A la différence des autres consignes, la consigne 255 utilise les valeurs déterminées dans le DB de voie pour la précourse de changement et de coupure. Les entrées en provenance des paramètres machine ne sont pas valables pour cette consigne.

### Paramètres utilisés dans le DB de voie

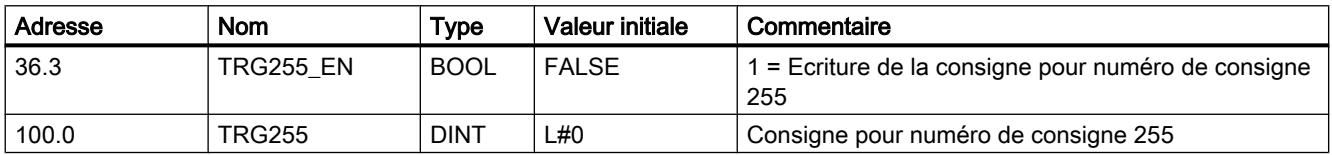

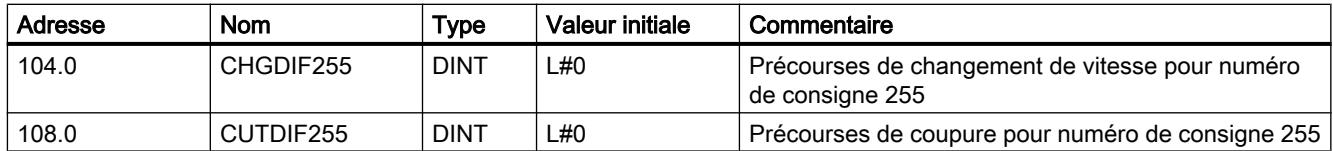

### Interface de commande et de compte-rendu du FM 351

### Application

Dans certaines applications spéciales ou dans un niveau d'alarme, il est nécessaire d'accéder très rapidement aux informations en retour et aux signaux de commande. Vous parvenez à ces données directement via les zones des entrées et des sorties du module.

Afin de coordonner le démarrage après chaque mise en route du module, par exemple après enfichage du module ou passage de la CPU de ARRET à MARCHE, vous devez appeler l'instruction ABS\_CTRL jusqu'à ce que RETVAL = 0 indique la fin de la mise en route. Ensuite, vous n'êtes plus autorisé à utiliser l'instruction ABS\_CTRL.

#### Remarque

L'utilisation de l'instruction ABS\_CTRL avec un accès en écriture n'est pas possible.

### Lecture des informations en retour par accès direct

Les adresses d'octets sont données par rapport à l'adresse de début des sorties de la voie correspondante. Les noms des paramètres correspondent aux noms dans le DB de voie.

Adresse de début voie 1 = adresse de début module

Adresse de début voie 2 = adresse de début module + 8

Dans LIST, vous accédez aux données via les commandes PEB (lecture d'1 octet), PEW (lecture de 2 octets) et PED (lecture de 4 octets).

Le tableau suivant indique l'affectation de l'interface de compte-rendu (entrées) du FM 351.

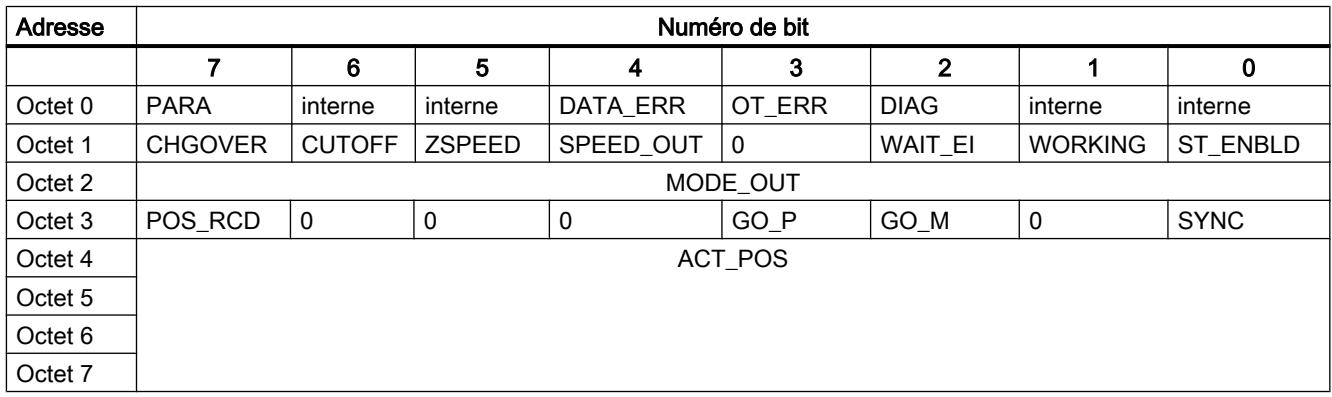

#### Exemple : Position réelle ACT\_POS

L'adresse de début du module est 512.

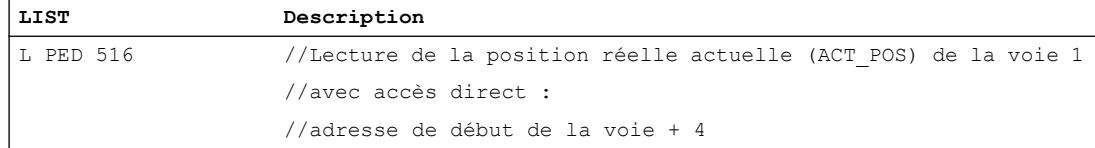

#### Ecriture des signaux de commande par accès direct

Les adresses d'octets sont données par rapport à l'adresse de début des entrées de la voie correspondante. Les noms des paramètres correspondent aux noms dans le DB de voie.

Adresse de début voie 1 = adresse de début module

Adresse de début voie 2 = adresse de début module + 8

Dans LIST, vous accédez aux données via les commandes PAB (écriture d'1 octet), PAW (écriture de 2 octets) et PAD (écriture de 4 octets).

Le tableau suivant indique l'affectation de l'interface de commande (sorties) du FM 351.

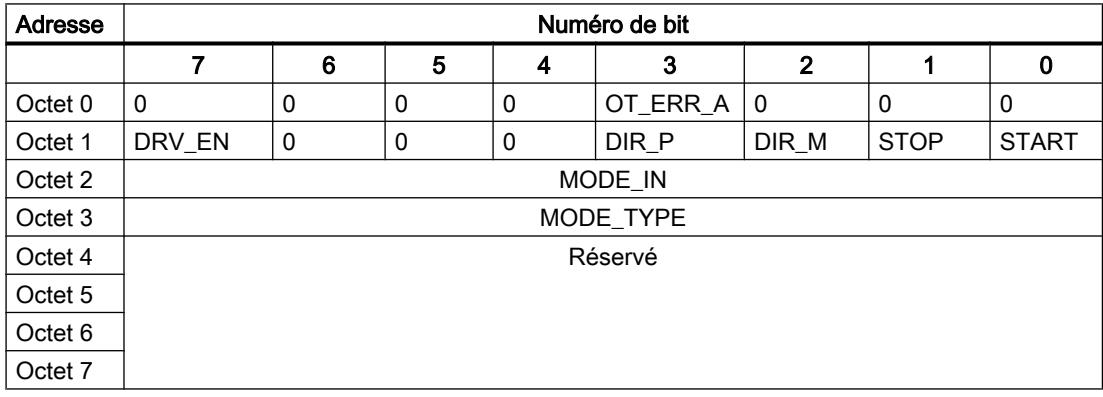

### Exemple : Signaux START voie 2

L'adresse de début du module est 512.

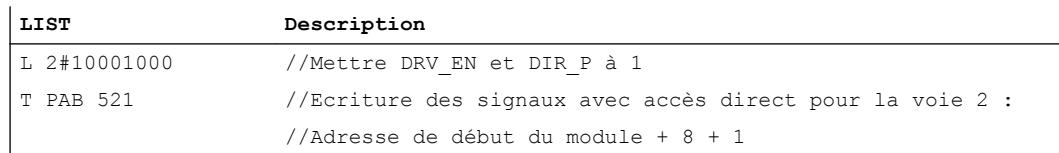

#### Voies de transmission de paramètres

Par paramètres, on entend ici les paramètres machine et les consignes.

La figure suivante illustre les chemins de transmission des paramètres du FM x51.

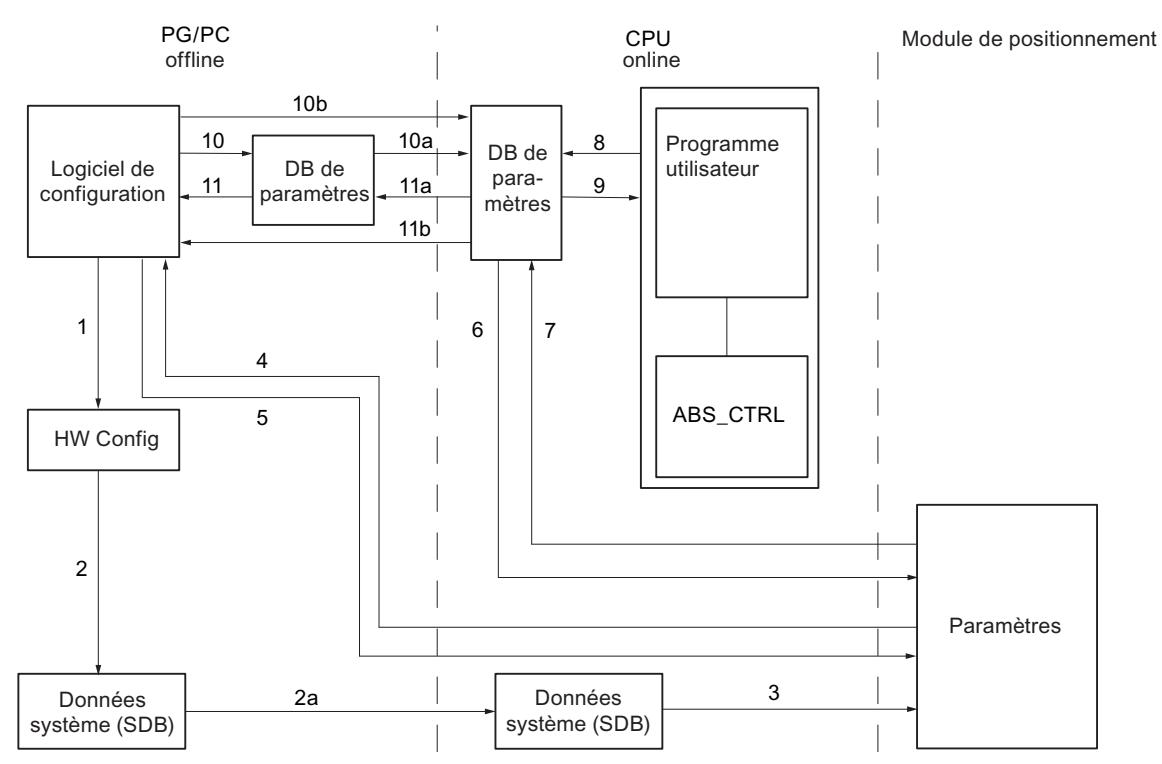

- 1 Sauvegarde des paramètres dans le logiciel de configuration.
- 2 Enregistrement et compilation de la configuration matérielle.
- 2a Chargement de la configuration matérielle dans la CPU. La CPU exécute automatiquement l'étape 3.
- 3 La CPU inscrit les paramètres dans le module lors du paramétrage du système.
- 4 Chargement des paramètres d'une voie du module dans la PG avec la commande "Système cible, Charger dans PG".
- 5 Chargement des paramètres en provenance du logiciel de configuration dans une voie du module avec la commande "Chargement dans le système cible".
- 6 Ecriture des paramètres dans une voie du module avec les tâches du programme utilisateur.
- 7 Lecture des paramètres en provenance d'une voie du module avec les tâches du programme utilisateur.
- 8 Inscription des paramètres du programme utilisateur dans le DB en ligne.
- 9 Reprise des paramètres du DB en ligne dans le programme utilisateur.
- 10 Exportation des paramètres en provenance du logiciel de configuration dans le DB hors ligne.
- 10a Chargement du DB hors ligne dans la CPU.
- 10b Exportation des paramètres en provenance du logiciel de configuration dans le DB en ligne.
- 11 Importation des paramètres en provenance du DB hors ligne dans le logiciel de configuration.
- 11a Chargement des paramètres en provenance du DB en ligne dans la PG.
- 11b Importation des paramètres en provenance du DB en ligne dans le logiciel de configuration.

### Quelques exemples d'application pour la transmission de paramètres

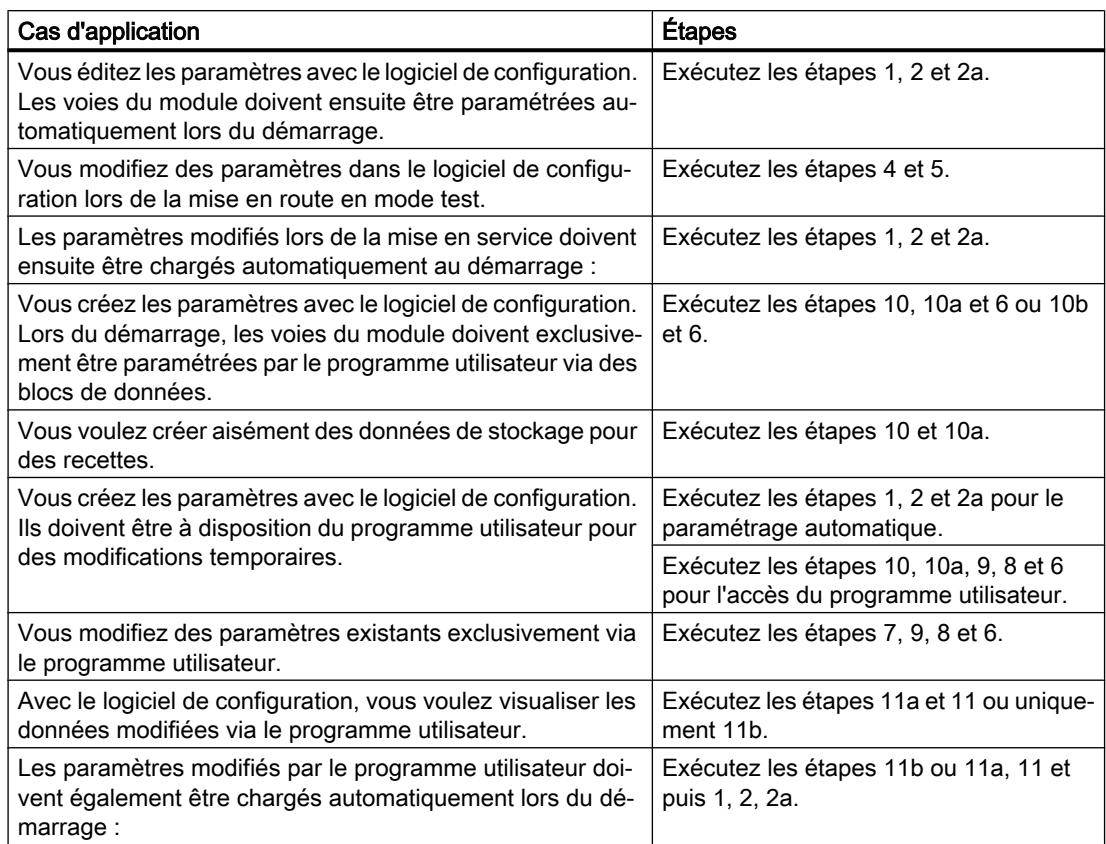

## 6.2.5.5 Utilisation du FM 351 à partir du programme utilisateur

### Intégration du FM 351 dans un programme utilisateur

Pour intégrer le FM 351 dans un programme utilisateur, vous disposez d'instructions qui vous permettent d'utiliser facilement les fonctions dont vous avez besoin.

Les instructions ABS\_INIT et ABS\_CTRL sont appelées dans le programme utilisateur de la CPU. Elles réalisent la communication entre la CPU et le FM 351. Le DB de voie est automatiquement créé comme DB d'instance de l'instruction ABS\_CTRL si vous incluez l'instruction ABS\_CTRL dans le projet.

Toutes les données de paramètres appartenant à une voie du module (données de machine, tableaux de consigne) sont situées dans le DB de paramètres du module. Ajoutez un bloc de données du type ABS\_PARATYPE dans votre projet via "Blocs de programme > Ajouter nouveau bloc".

Par ailleurs, le FM 351 dispose de l'instruction ABS\_DIAG avec laquelle vous pouvez transmettre des informations de diagnostic dans le DB de diagnostic. Le DB de diagnostic est automatiquement créé comme DB d'instance de l'instruction ABS\_DIAG si vous intégrez l'instruction ABS\_DIAG dans le projet.

### Mise en service du module

Même sans programme utilisateur, un premier test du module est possible à l'aide du dialogue "Mise en service". Tenez compte en particulier de l'avertissement suivant.

# **ATTENTION**

Il existe un risque de dommages corporels et de dégâts matériels.

Afin d'éviter les dommages corporels et matériels, respectez les points suivants :

- Installez un bouton d'ARRET D'URGENCE près de l'ordinateur. C'est la seule manière de garantir que l'installation puisse être désactivée de manière sécurisée en cas de défaillance de l'ordinateur ou du logiciel.
- Installez des fins de course matériels agissant directement sur l'étage de puissance de tous les entraînements.
- Assurez-vous que personne n'a accès à la partie de l'installation où des pièces sont en mouvement.
- En cas de commande et de visualisation parallèles du FM 351 par votre programme et à partir du dialogue "Mise en service", il peut y avoir des conflits dont les conséquences sont indéterminées. De ce fait, faites toujours passer la CPU en STOP lorsque vous travaillez avec le dialogue "Mise en service" ou désactivez votre programme.
- 6.2.5.6 Mise en service du FM 351
- 6.2.5.7 FM 351 : Diagnostic en ligne

Informations actuelles sur le module

Diagnostic standard

## Signalisation de défauts par les LED du FM 351

### Où le défaut est-il indiqué ?

Quand la LED rouge de signalisation groupée s'allume, c'est qu'il y a un défaut soit sur le module (erreur interne), soit au niveau des raccordements de câble (erreur externe).

Les LED rouges CH 1 et CH 2 indiquent une erreur de voie.

La figure suivante indique la position des LED de défaut sur le FM 351.

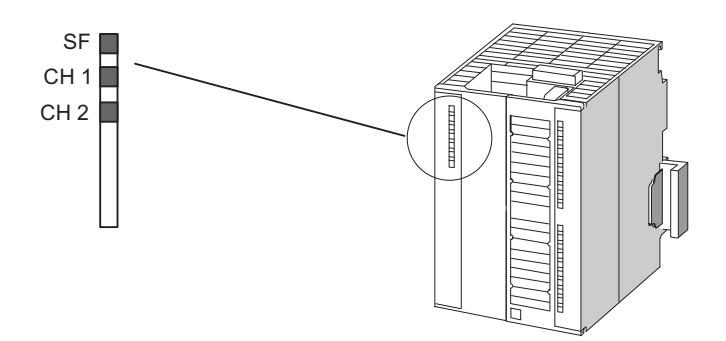

### Quels sont les défauts indiqués ?

Le tableau suivant montre les types de défauts indiqués par les LED de défaut.

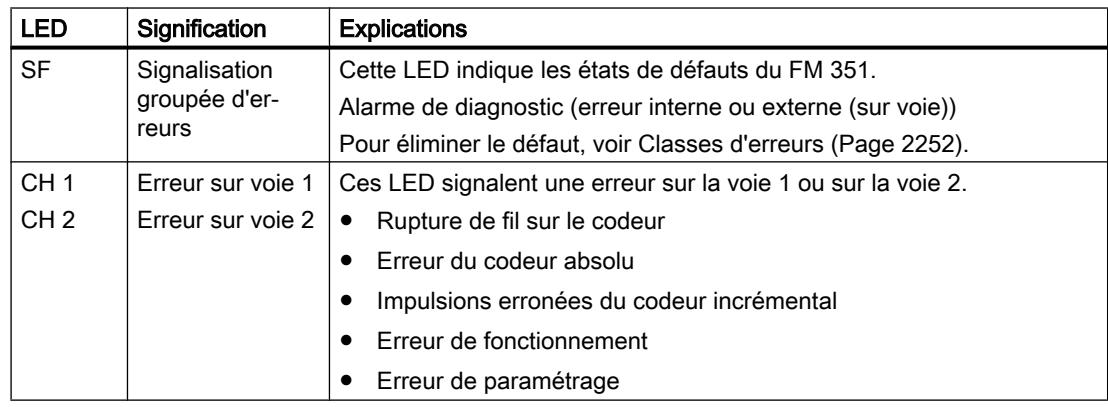

### Diagnostic spécifique de voie

#### Déclenchement d'alarmes de diagnostic

#### Traitement des alarmes

Le module de positionnement peut déclencher des alarmes de diagnostic. Vous traitez ces alarmes dans un OB d'alarme. Si une alarme est déclenchée alors que l'OB correspondant n'est pas chargé, la CPU passe à l'état Arrêt.

Procédez de la manière suivante pour activer le traitement des alarmes de diagnostic :

- 1. Sélectionnez le module dans HWCN.
- 2. Choisissez "Edition > Propriétés de l'objet > Paramètres de base" pour valider l'alarme de diagnostic.
- 3. Enregistrez et compilez la configuration.
- 4. Chargez la configuration dans la CPU.

### Vue d'ensemble des alarmes de diagnostic

Les événements et erreurs suivants déclenchent une alarme de diagnostic :

- Erreur de fonctionnement
- Paramètres machine erronés
- Erreur de diagnostic

Toutes ces erreurs sont décrites en détails dans "[Classes d'erreurs](#page-16007-0) (Page [2252\)](#page-16007-0)".

### Réaction du module de positionnement à une erreur avec alarme de diagnostic

- Le positionnement est interrompu.
- La synchronisation est supprimée pour les alarmes de diagnostic suivantes :
	- Connecteur frontal manquant, absence de tension auxiliaire pour l'alimentation de capteur
	- Erreur de top zéro, erreur de câble (signaux de capteur 5 V)
	- La plage de déplacement a été quittée (signalisation par une erreur de fonctionnement).
	- L'affectation de valeur réelle n'est pas exécutable (signalisation par une erreur de fonctionnement).
- Les signaux de commande START, DIR\_P et DIR\_M ne sont plus traités, à une exception près. Exception :

En cas d'erreur de fonctionnement, le mode manuel à vue dans le sens de la plage de travail est encore possible.

● Le traitement du sélecteur de fonctions et des tâches est poursuivi.

### Le module de positionnement détecte une erreur ("apparaissante")

Une alarme de diagnostic est "apparaissante" lorsqu'une erreur au minimum est présente. Si toutes les erreurs n'ont pas été corrigées, les erreurs encore présentes sont à nouveau signalées comme "apparaissantes".

Déroulement :

- 1. Le module de positionnement détecte une ou plusieurs erreurs et déclenche une alarme de diagnostic. La DEL "SF" et, selon l'erreur, les DEL "CH1" / "CH2" s'allument. L'erreur est inscrite dans la mémoire tampon de diagnostic.
- 2. Le système d'exploitation de la CPU appelle l'OB d'alarme de diagnostic, par exemple l'OB 82.
- 3. Vous pouvez exploiter les informations de déclenchement de l'OB 82.
- 4. Le paramètre OB82\_MOD\_ADDR indique quel module a déclenché l'alarme.
- 5. Pour obtenir des informations complémentaires, appelez l'instruction ABS\_DIAG.

### Le module de positionnement détecte le passage à l'état sans erreur ("erreurs disparaissantes").

Une alarme de diagnostic n'est "disparaissante" que lorsque la dernière erreur présente sur le module a été corrigée.

Déroulement :

- 1. Le module de positionnement détecte que toutes les erreurs ont été corrigées et déclenche une alarme de diagnostic. La DEL "SF" n'est plus allumée. La mémoire tampon de diagnostic n'est pas modifiée.
- 2. Le système d'exploitation de la CPU appelle l'OB d'alarme de diagnostic, par exemple l'OB 82.
- 3. Le paramètre OB82\_MOD\_ADDR indique quel module a déclenché l'alarme.
- 4. Evaluez le bit OB82\_MDL\_DEFECT. Lorsque ce bit est égal à "0", il n'y a plus d'erreur sur le module. Votre analyse peut s'achever à ce stade.

### Alarmes de diagnostic en fonction de l'état de la CPU

- Lorsque la CPU est en STOP, les alarmes de diagnostic du module de positionnement sont inhibées.
- Si toutes les erreurs en attente ne sont pas corrigées à l'état Arrêt de la CPU, le module signalera encore une fois les erreurs non supprimées comme "apparaissantes" après le passage de la CPU à l'état Marche.
- Si toutes les erreurs en attente sont corrigées à l'état Arrêt de la CPU, l'absence d'erreur du module ne sera pas signalée par une alarme de diagnostic après le passage de la CPU à l'état Marche.

### Analyse des erreurs dans le programme utilisateur

### Réaction aux erreurs dans le programme utilisateur

Dans le programme utilisateur, vous pouvez réagir de façon ciblée aux erreurs. Les moyens suivants sont à votre disposition :

- Les valeurs en retour RETVAL des FB standard intégrés : Cette valeur est calculée à chaque appel du bloc. RETVAL = -1 est une signalisation groupée pour une erreur synchrone dans une tâche ou lors de la communication avec le module.
- Chaque tâche comporte un bit d'erreur \_ERR pour la signalisation groupée d'erreurs s'étant produites dans la tâche ou dans l'une des tâches précédentes :

Le bit d'erreur est mis à 1 pour une tâche d'écriture et les tâches qui lui succèdent si une erreur de données a été signalée par le module ou si une erreur de communication s'est produite.

Pour les tâches de lecture, le bit d'erreur est mis à 1 pour la tâche concernée si une erreur de communication s'est produite.

Après le traitement d'une tâche, les bits d'erreur sont à nouveau mis à 1 par l'instruction ABS\_CTRL. Ils doivent être remis à 0 pour une analyse des erreurs par le programme utilisateur.

- L'information en retour DATA\_ERR comme signalisation groupée pour une erreur que le module a détectée dans une tâche d'écriture. L'information est déterminée à nouveau lors de la prochaine tâche d'écriture.
- L'information en retour OT\_ERR (erreur de conduite) comme signalisation groupée pour une erreur que le module a détectée lors du démarrage d'un positionnement. Après l'élimination de la cause, l'erreur doit être acquittée avec OT\_ERR\_A = 1.
- L'information en retour DIAG est activée quand le contenu de la mémoire tampon de diagnostic a changé. Cette information peut arriver plus tard que les signaux DATA\_ERR et OT\_ERR.
- L'erreur de communication JOB\_ERR contient le [code d'erreur](#page-16006-0) (Page [2251](#page-16006-0)) pour un problème de communication entre instruction et module. Après le traitement d'une tâche, la valeur est à nouveau déterminée et inscrite par l'instruction ABS\_CTRL dans le DB de voie et par l'instruction ABS\_DIAG dans le DB de diagnostic.
- Instruction ABS CTRL pour la lecture de la mémoire tampon de diagnostic du module. Vous pouvez ici apprendre les causes d'erreur pour les événements synchrones et asynchrones.
- Les alarmes de diagnostic pour une réaction rapide aux événements dans l'OB d'alarme de diagnostic (par ex. OB 82).

### Exploitation d'une alarme de diagnostic dans le programme utilisateur

Le module de positionnement met à 1 les entrées suivantes dans les données locales de l'OB d'alarme de diagnostic (par ex. OB 82). Les erreurs sont aussi inscrites dans la mémoire tampon de diagnostic ([classe d'erreur 128](#page-16014-0) (Page [2259\)](#page-16014-0)).

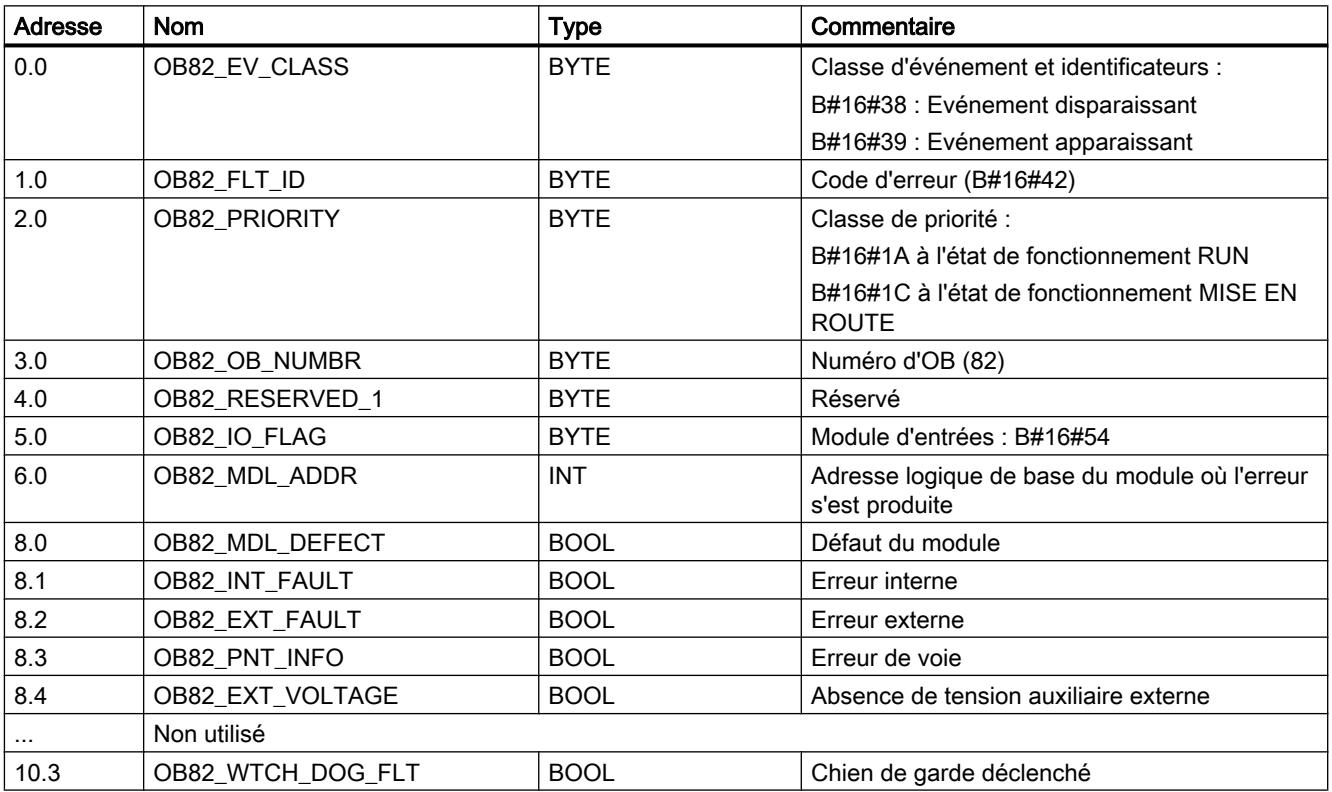

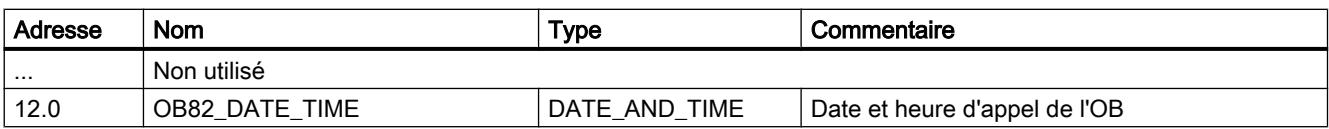

#### Mémoire tampon de diagnostic du module

#### Evénements de diagnostic

La mémoire tampon de diagnostic du module contient au maximum 9 événements de diagnostic et elle est organisée comme tampon FIFO.

Un événement de diagnostic est écrit dans la mémoire tampon quand un message (d'erreur) "arrivant" est détecté. Il peut s'agir d'un message, d'une erreur synchrone (erreur de données, erreur de conduite) ou également d'une erreur asynchrone (erreur de fonctionnement et erreur de diagnostic). Une cause d'erreur peut entraîner plusieurs inscriptions en tant qu'erreurs consécutives. Les messages sortants ne génèrent pas d'entrées dans la mémoire tampon de diagnostic.

Pour chaque événement de diagnostic, les points suivants suivants sont indiqués :

- Etat (toujours apparaissant)
- Erreur interne
- Erreur externe
- Classe d'erreur
- Numéro d'erreur
- Numéro de voie
- Numéro de consigne (en cas d'erreur de table des consignes)

Quand un événement de diagnostic est écrit dans la mémoire tampon de diagnostic, l'information en retour DIAG = 1 est activée dans toutes les voies paramétrées.

La mémoire tampon de diagnostic peut être transférée dans son ensemble avec l'instruction ABS\_DIAG dans un bloc de données (DB de diagnostic) ou être affichée par l'intermédiaire du dialogue d'analyse d'erreurs du logiciel de configuration. Une fois la mémoire tampon de diagnostic lue, le module remet l'information en retour DIAG = 0.

#### Remarque

Si la mémoire tampon de diagnostic est lue en même temps par l'instruction ABS\_DIAG et par le dialogue d'analyse des erreurs, il est possible qu'un événement de diagnostic nouvellement arrivé ne soit pas détecté par le programme.

# Données et structure du DB de diagnostic

### Données et structure du DB de diagnostic

### Remarque

Les données qui ne figurent pas dans le tableau suivant ne doivent pas être modifiées.

Le tableau suivant montre la structure du DB de diagnostic.

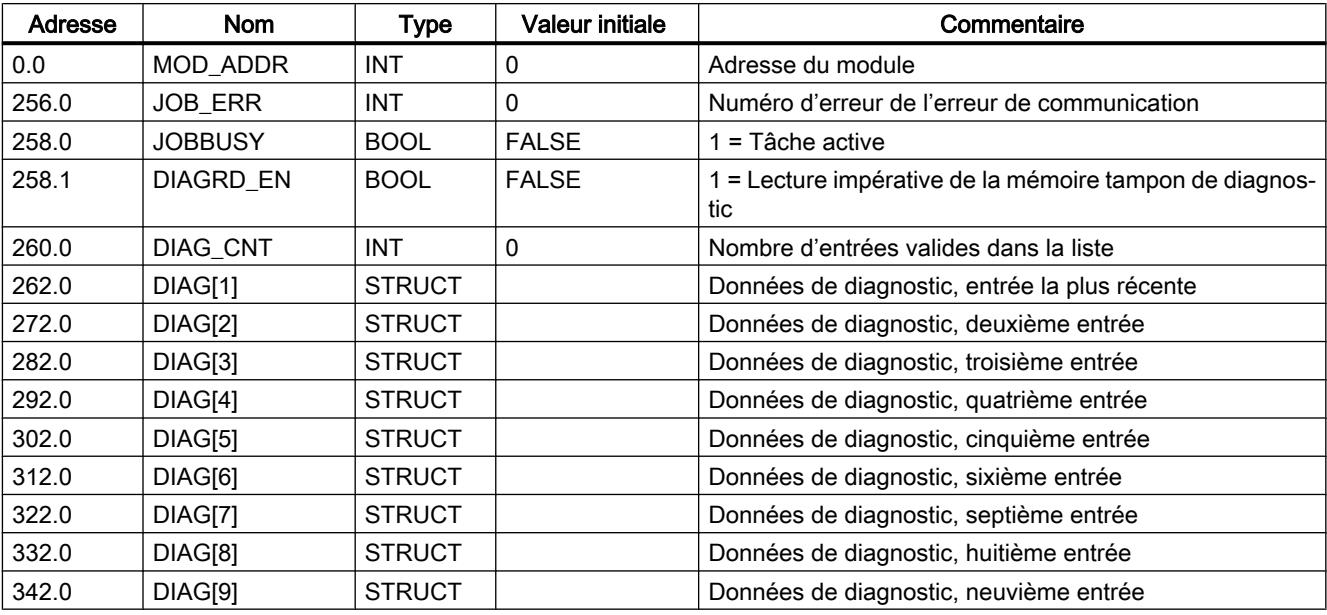

Le tableau suivant montre la structure d'une entrée de diagnostic DIAG[n].

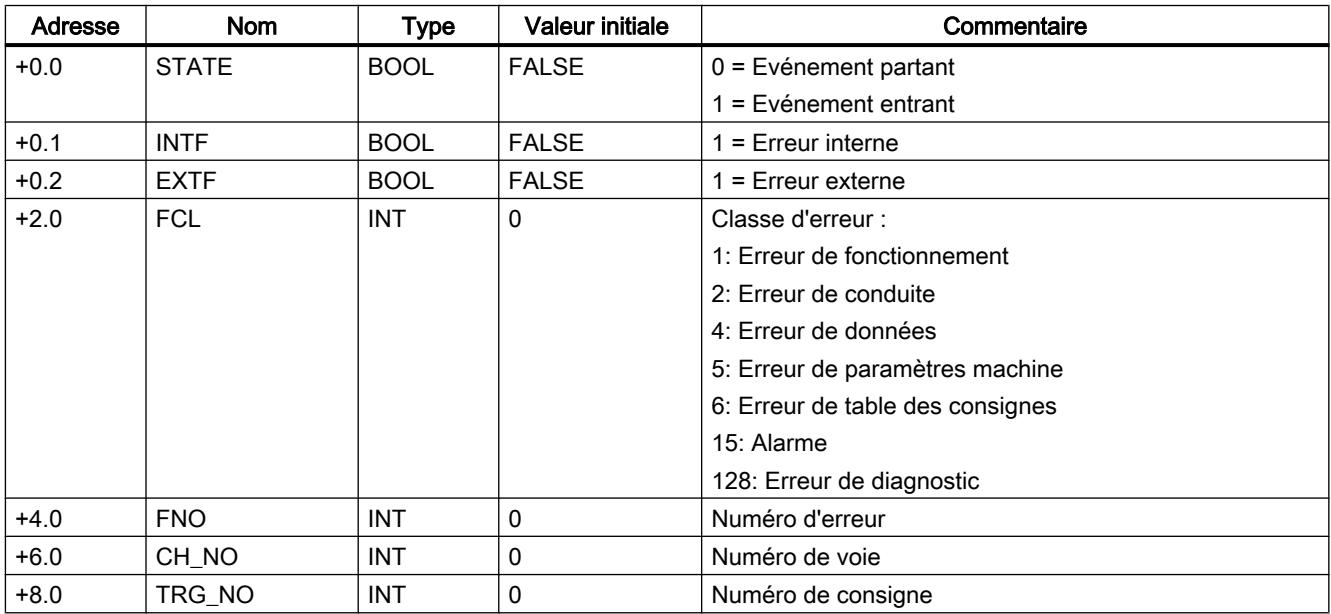

# <span id="page-16006-0"></span>Liste des messages JOB\_ERR

# Messages JOB\_ERR

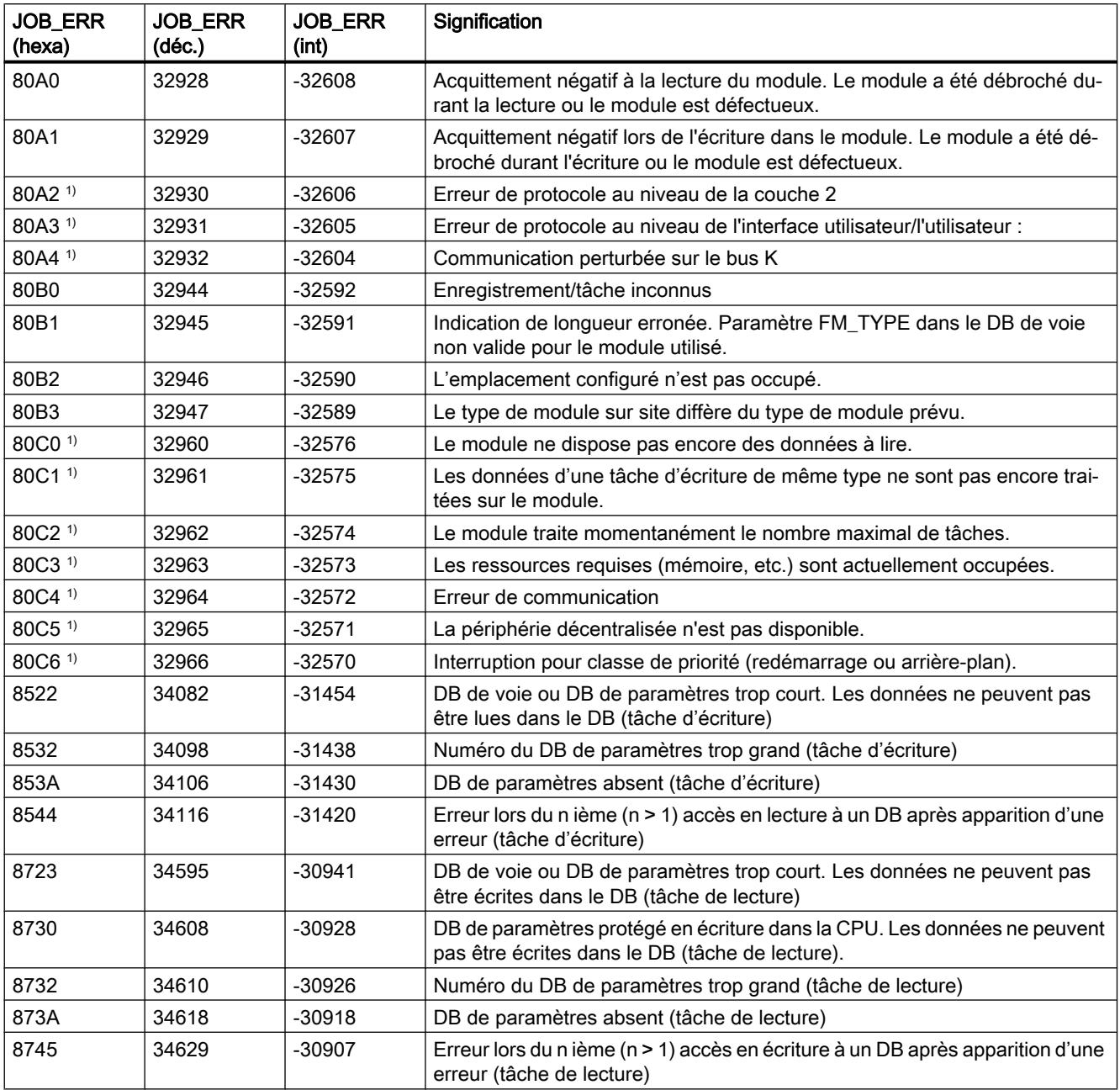

1) Les signalisations d'erreur 80A2...80A4 ainsi que 80Cx sont temporaires, c.-à-d. qu'elles peuvent disparaître d'elles-mêmes après un certain temps.

# <span id="page-16007-0"></span>Classes d'erreur

# Erreur de fonctionnement

## Classe d'erreur 1 : Erreur de fonctionnement

Les erreurs de fonctionnement sont détectées de manière asynchrone à une intervention/ commande. Les erreurs de fonctionnement conduisent à un abandon du positionnement, sauf pour le code d'erreur 9 qui entraîne un arrêt contrôlé du positionnement.

Le tableau suivant affiche les erreurs de fonctionnement éventuelles et leurs causes.

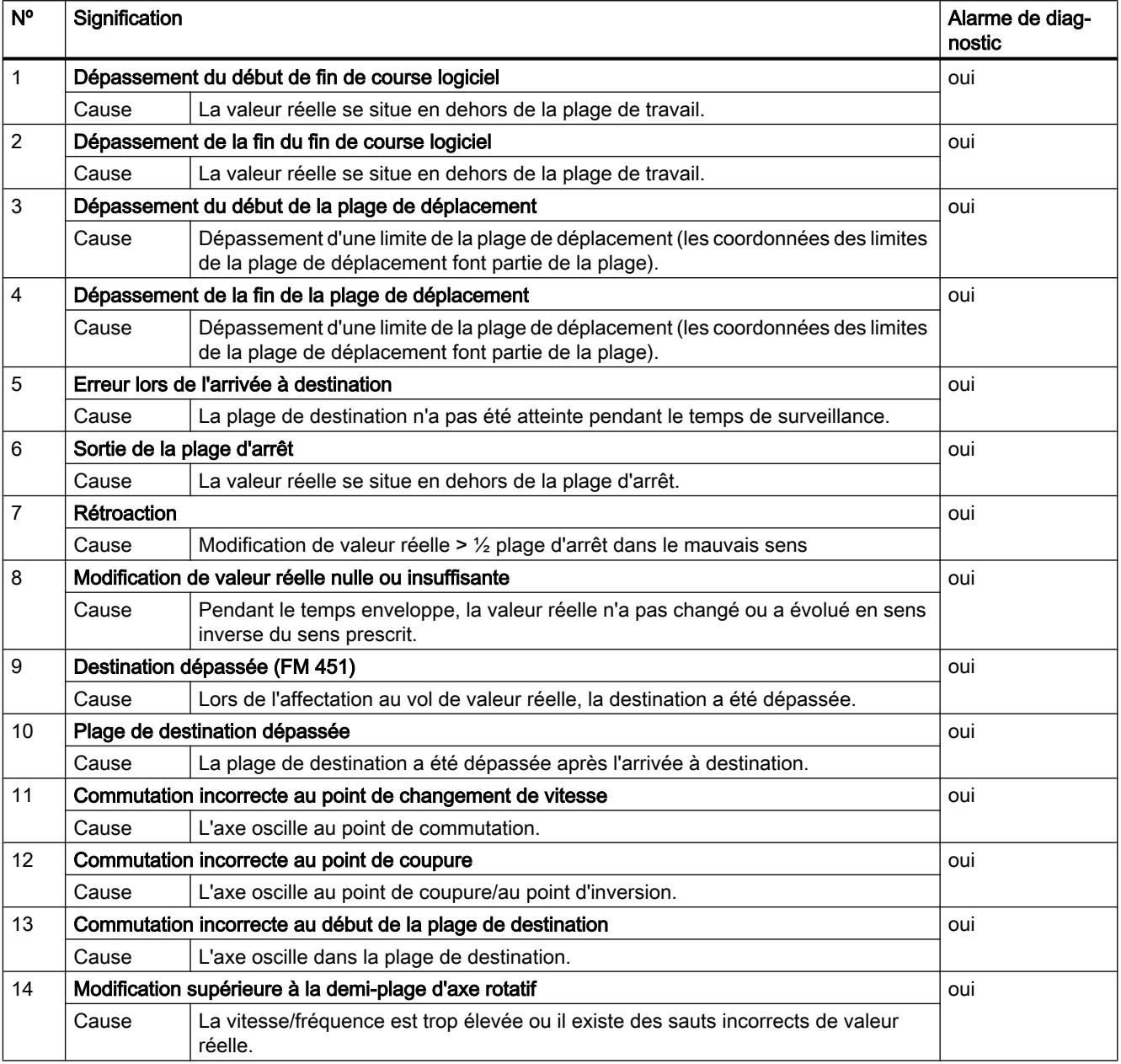

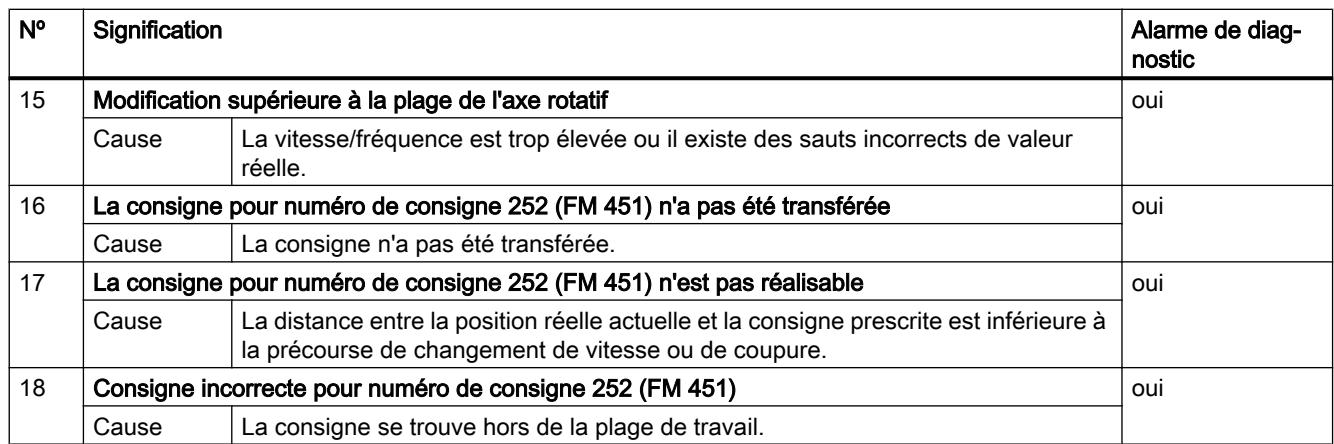

# Erreur de conduite

### Classe d'erreur 2 : Erreur de conduite

Les erreurs de conduite sont détectées dans la plage des données utiles lors de la modification des signaux de commande. Elles conduisent à un arrêt contrôlé du positionnement.

Le tableau suivant présente les erreurs de conduite éventuelles et leurs causes.

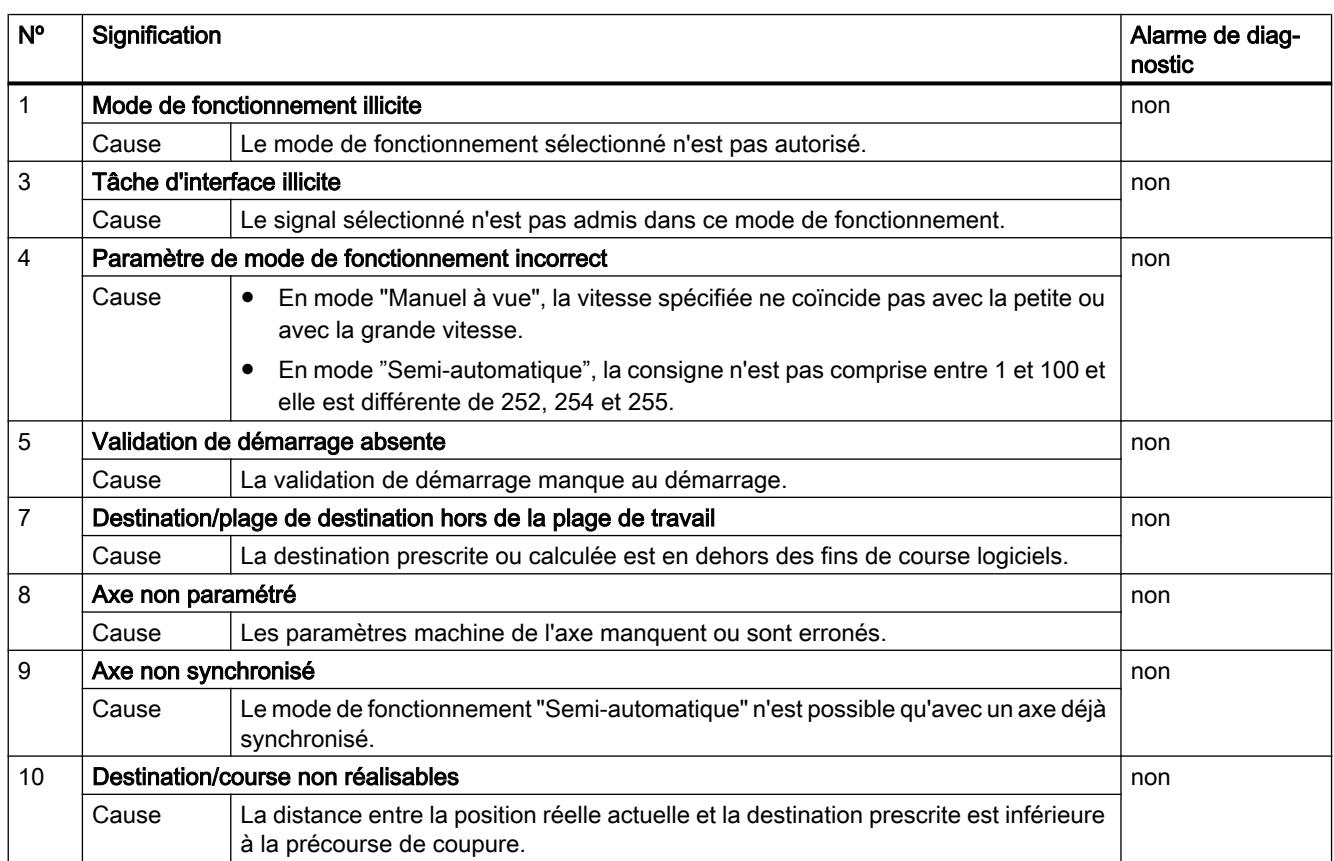

#### Motion Control

6.2 Motion Control (S7-300, S7-400)

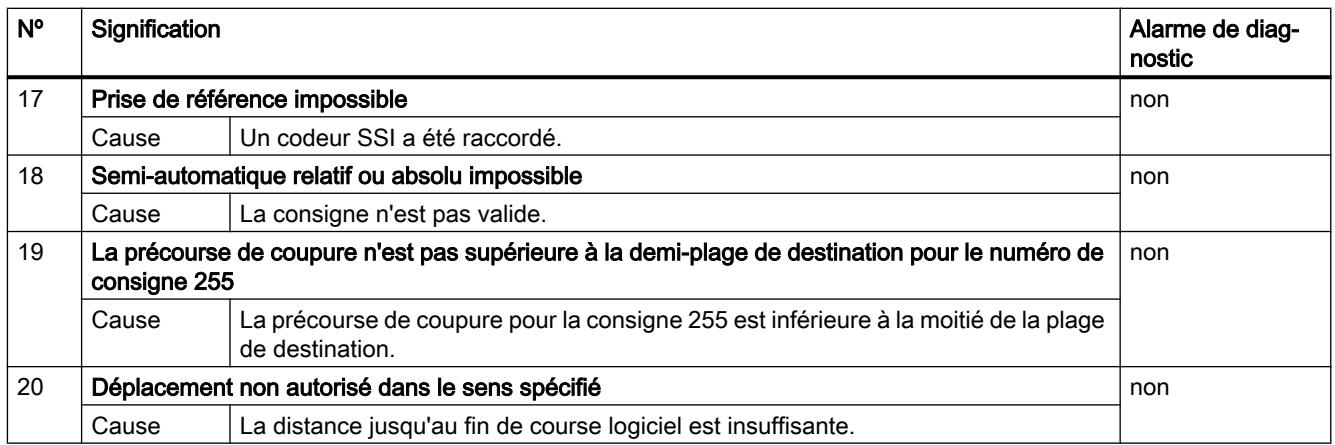

# Erreur de données

### Classe d'erreur 4 : Erreur de données

Les erreurs de données sont détectées de manière synchrone à une intervention/commande. Elles ne conduisent pas à une réaction.

Le tableau suivant présente les erreurs de données éventuelles et leurs causes.

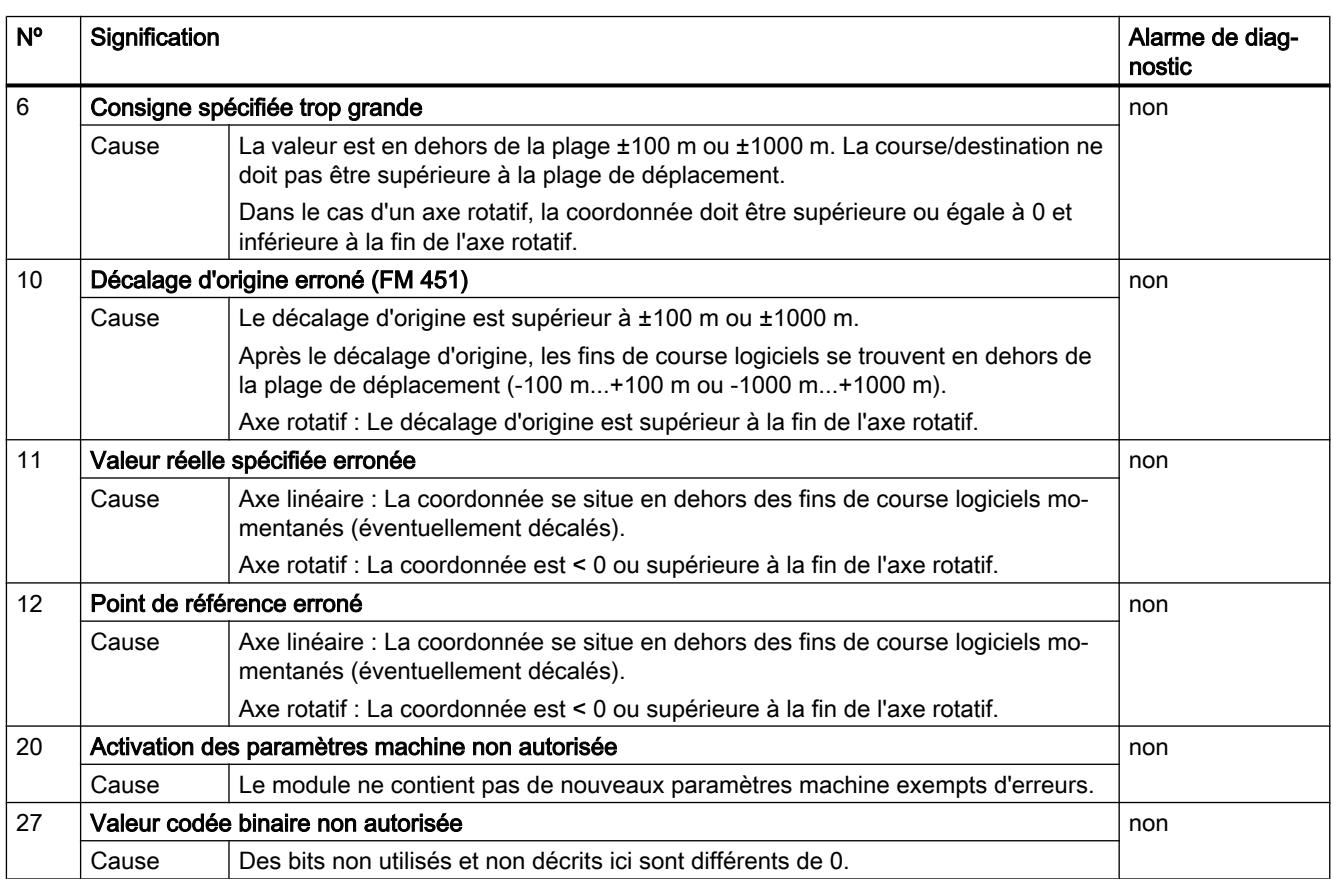

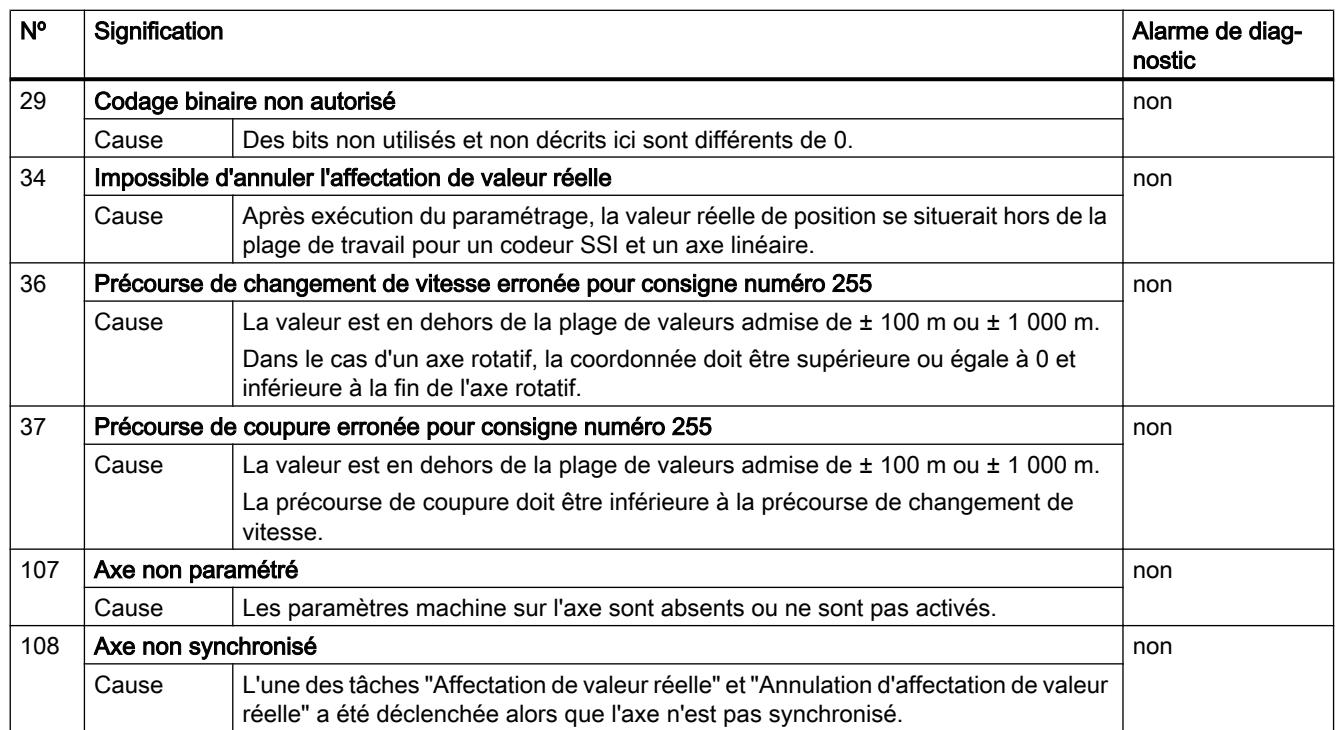

### Erreur de paramètres machine

# Classe d'erreur 5 : Erreur de paramètres machine

L'alarme de diagnostic n'est déclenchée qu'en cas de bloc de données système (SDB) erroné. Les erreurs de paramètres machine ne provoquent pas de réaction à l'erreur.

Le tableau suivant présente les erreurs de paramètres machine possibles et leurs causes.

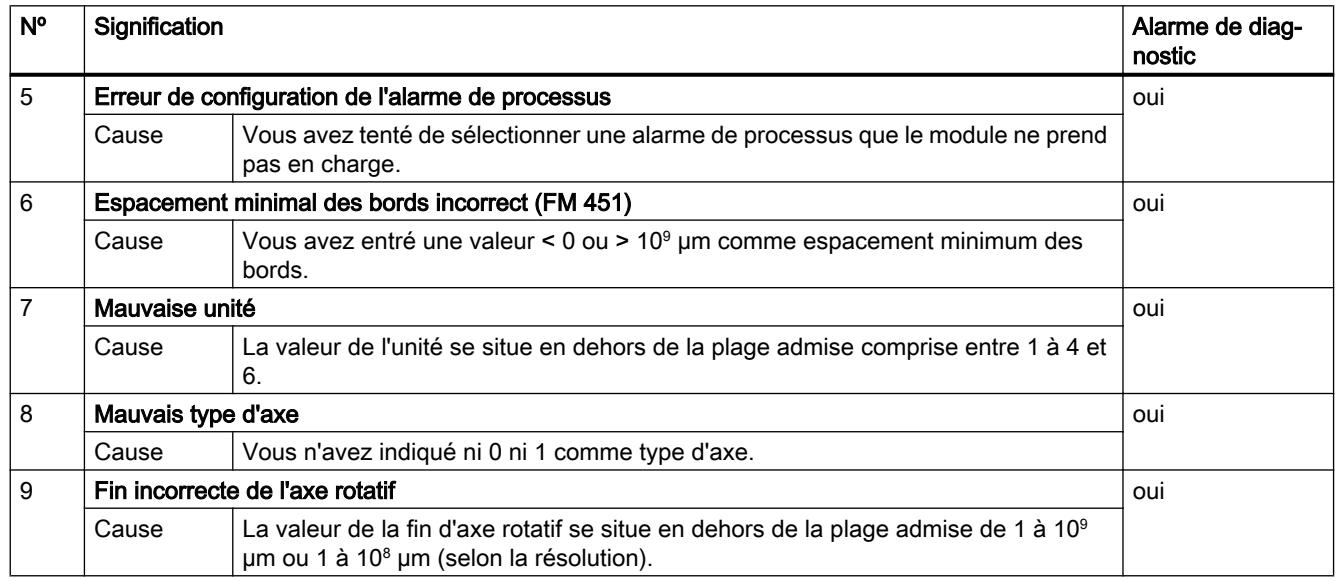

#### Motion Control

6.2 Motion Control (S7-300, S7-400)

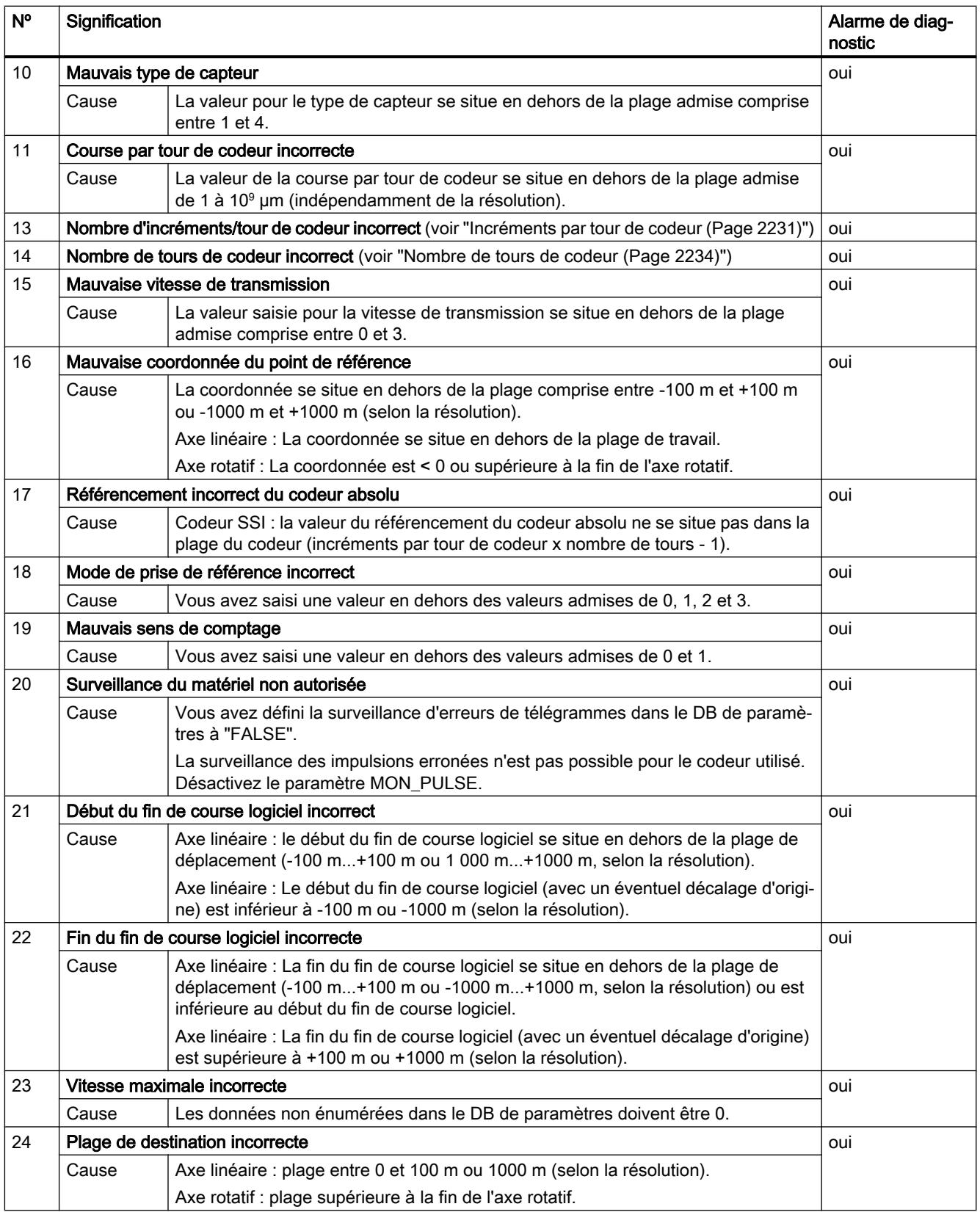

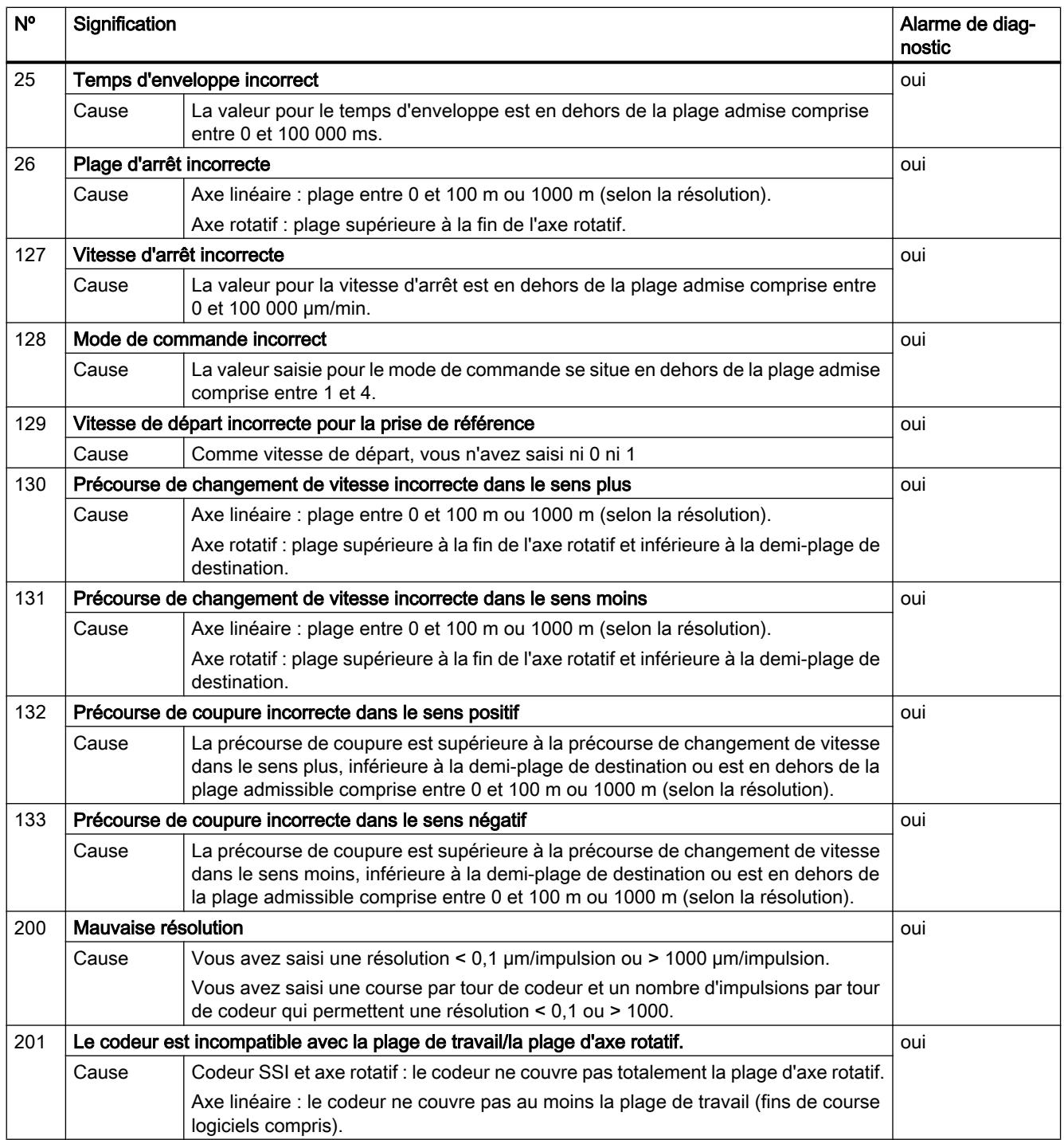

# Erreur de table des consignes

# Classe d'erreur 6 : Erreur de table des consignes

Les erreurs de table des consignes ne provoquent pas de réaction à l'erreur.

Le tableau suivant présente les erreurs de tables de consignes possibles et leurs causes.

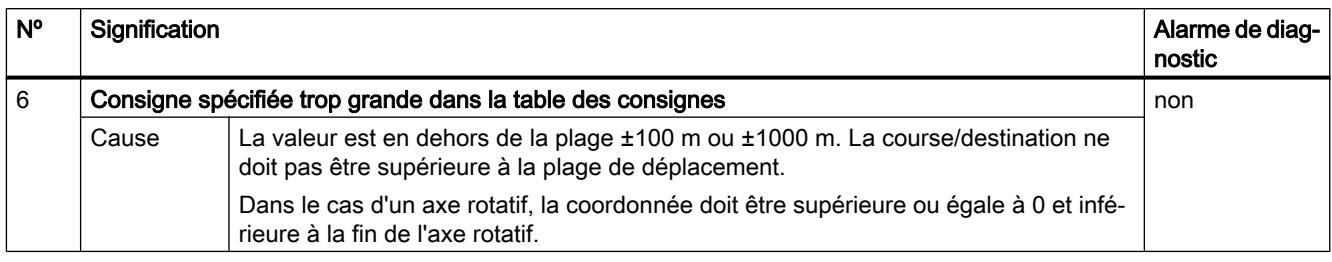

# Alarme

# Classe d'erreur 15 : Alarme

Les alarmes ne provoquent pas de réaction à l'erreur.

Le tableau suivant présente les alarmes possibles et leurs causes.

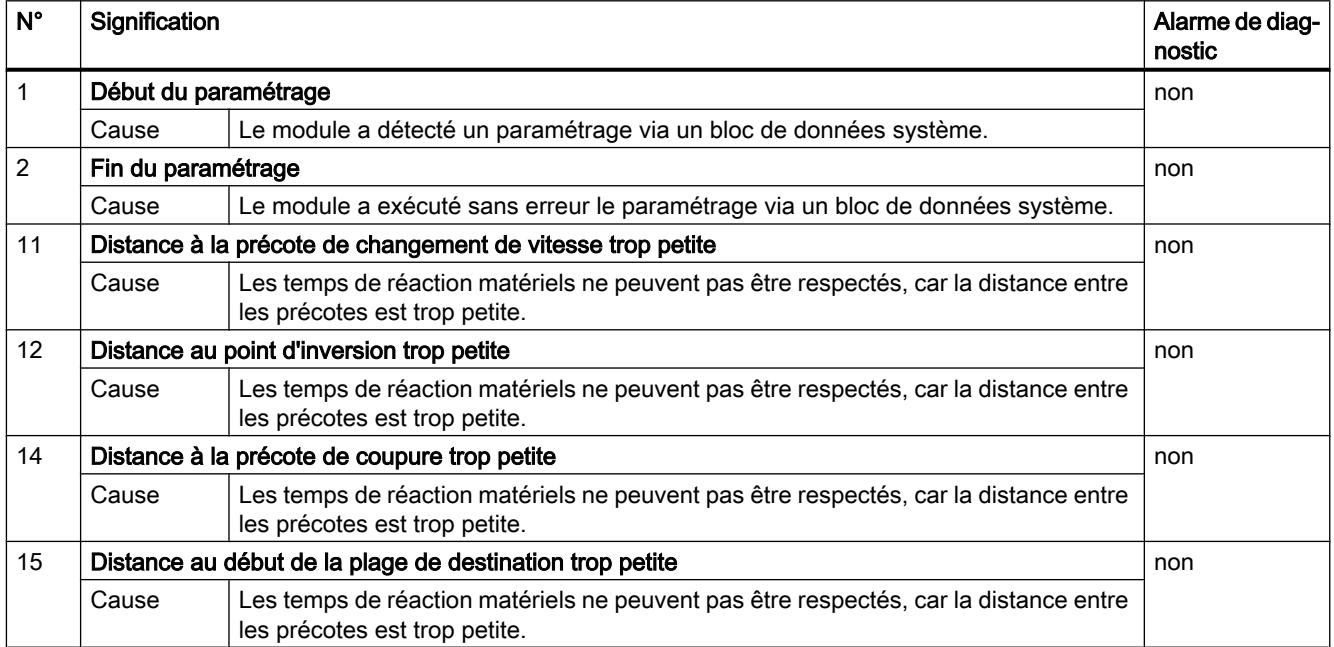

# <span id="page-16014-0"></span>Erreur de diagnostic

# Classe d'erreur 128 : Erreur de diagnostic

Le tableau suivant présente les erreurs de diagnostic possibles avec leurs causes et effets ainsi que les solutions possibles.

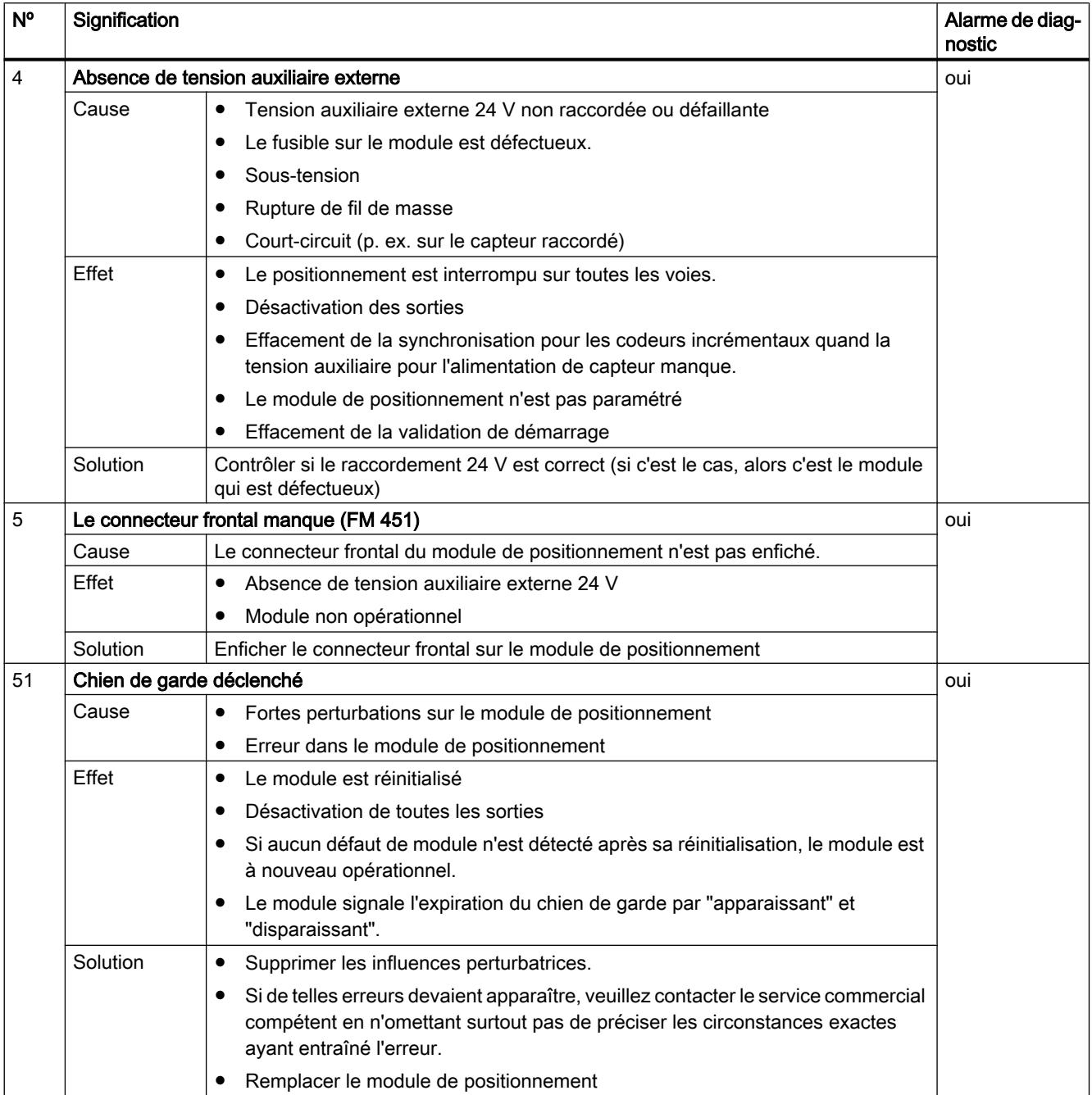

### Motion Control

6.2 Motion Control (S7-300, S7-400)

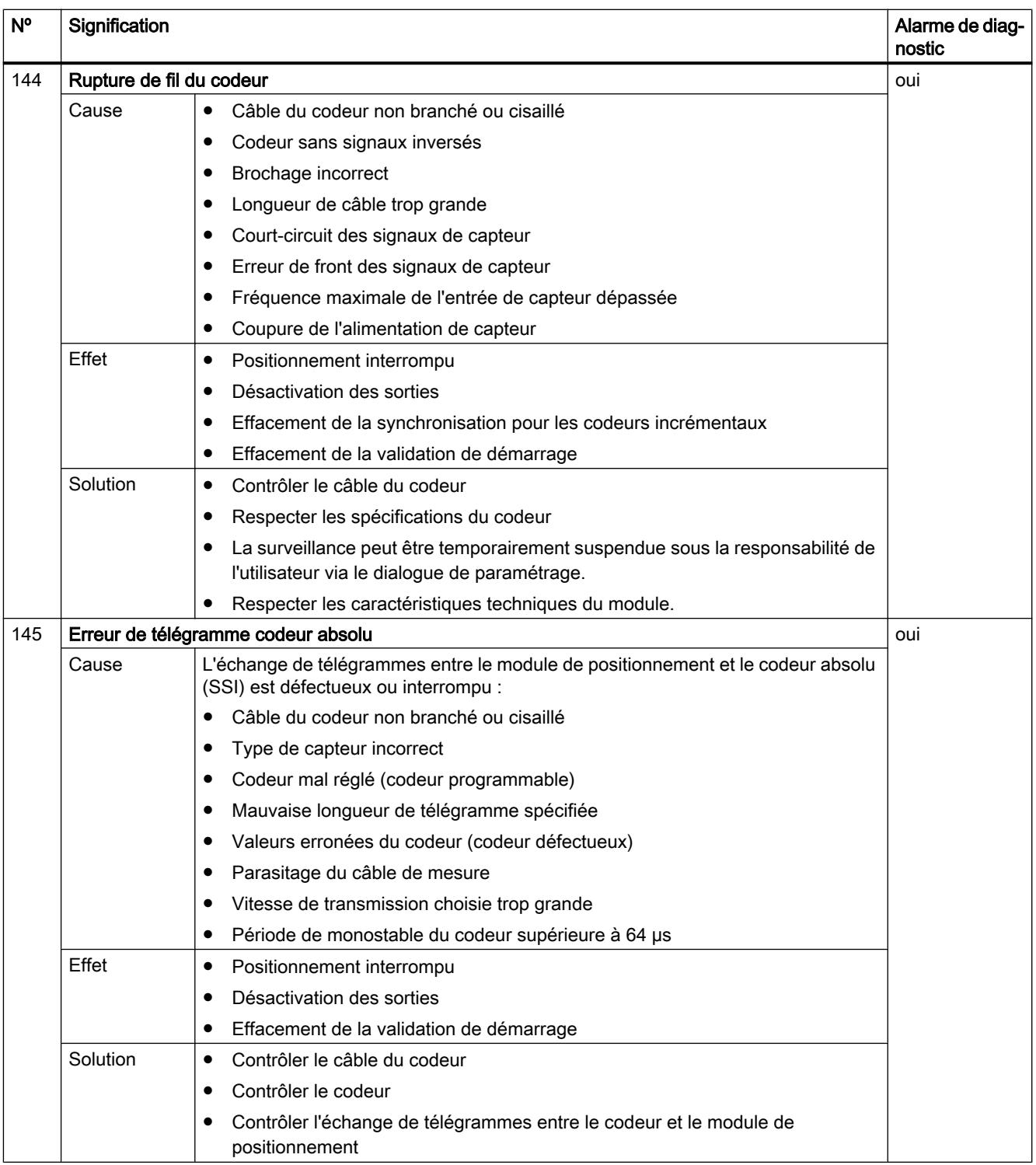

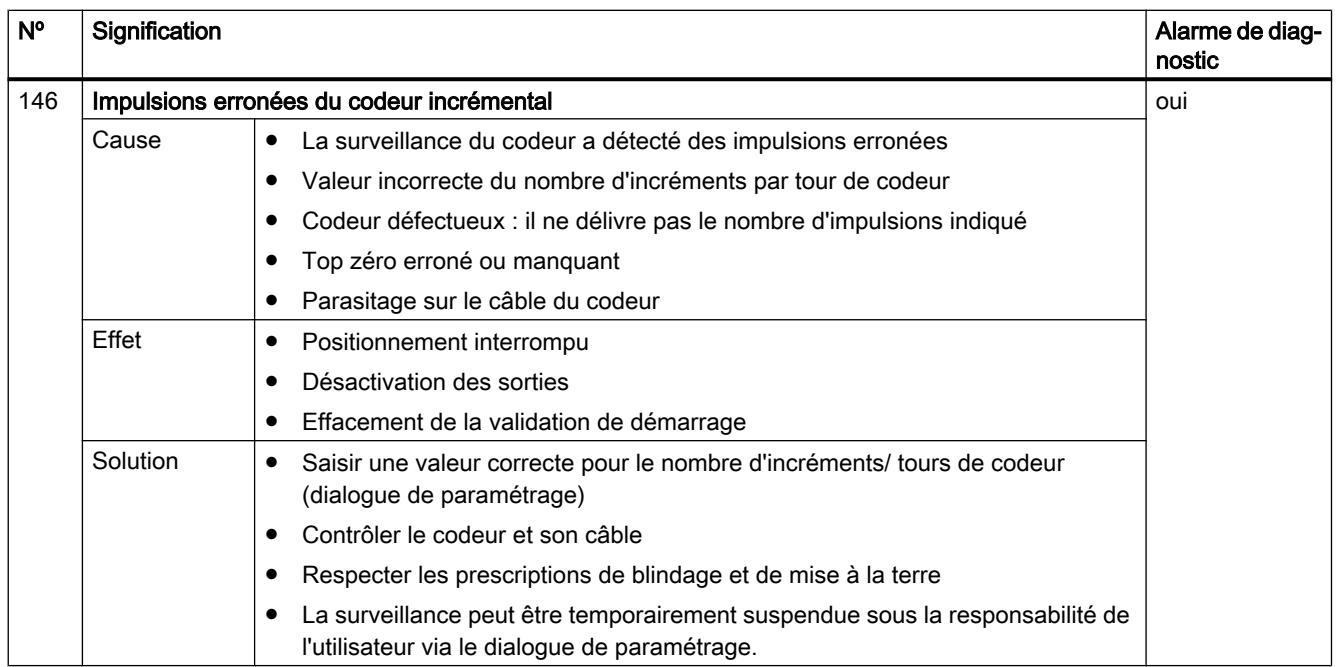

# 6.2.6 Utilisation du FM 451

# 6.2.6.1 Brochage des connecteurs frontaux du FM 451

### Description de l'interface codeur

### Position des connecteurs femelles SUB-D

La figure suivante indique la position de montage et la désignation des connecteurs femelles sur le module. Les connecteurs femelles SUB-D permettent de raccorder des codeurs incrémentaux ou absolus (SSI).

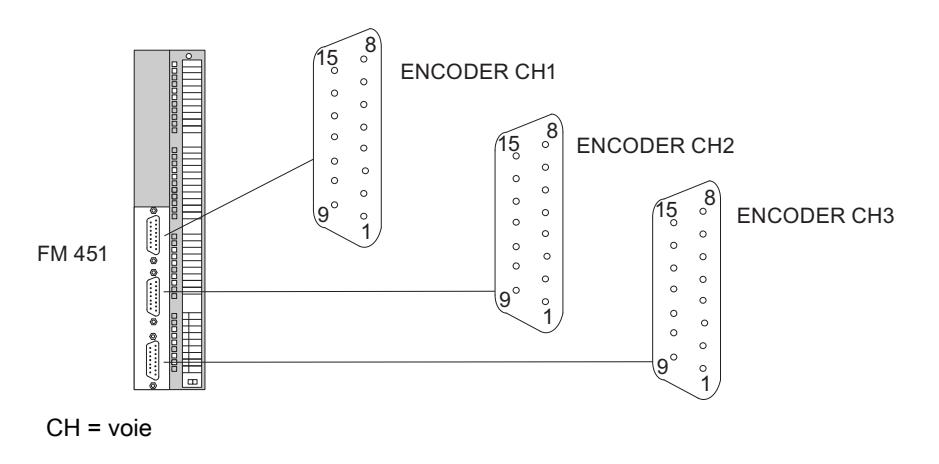

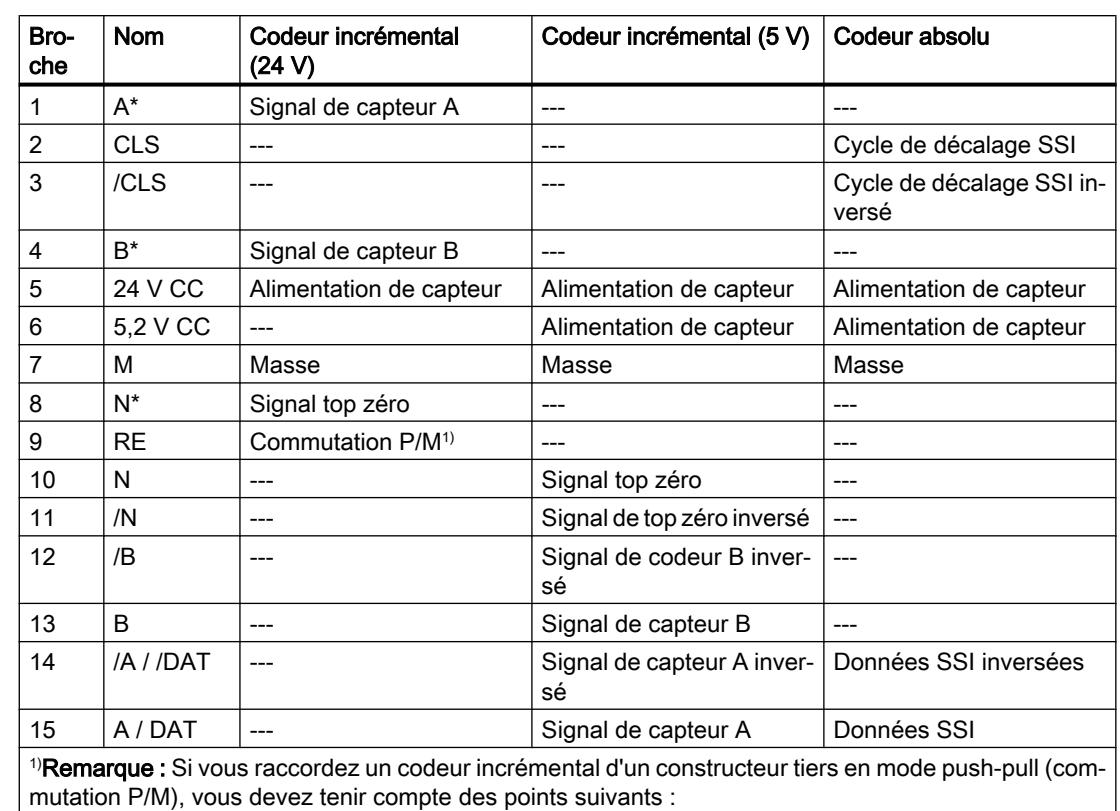

# Brochage des interfaces codeur (codeurs CH1, CH2 et CH3)

● Commutation P : relier RE (9) à la masse (7).

● Commutation M : relier RE (9) à l'alimentation +24 V (5).

## Brochage du connecteur frontal

## Connecteur frontal

Le connecteur frontal à 48 points permet de raccorder :

- les sorties et entrées TOR affectées aux voies
- les tensions d'alimentation des capteurs et des sorties TOR

## Brochage du connecteur frontal (X1)

Le tableau suivant montre le brochage du connecteur frontal du FM 451.

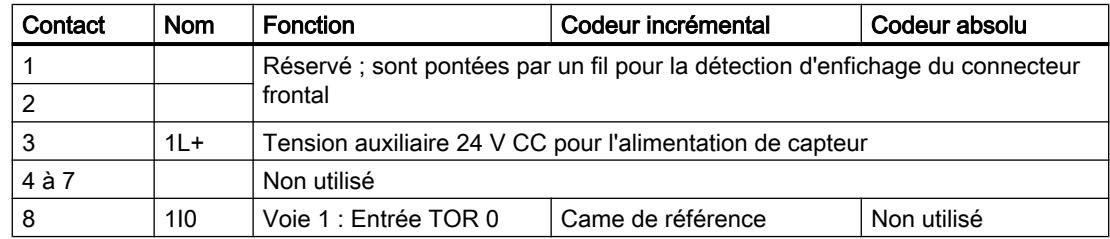

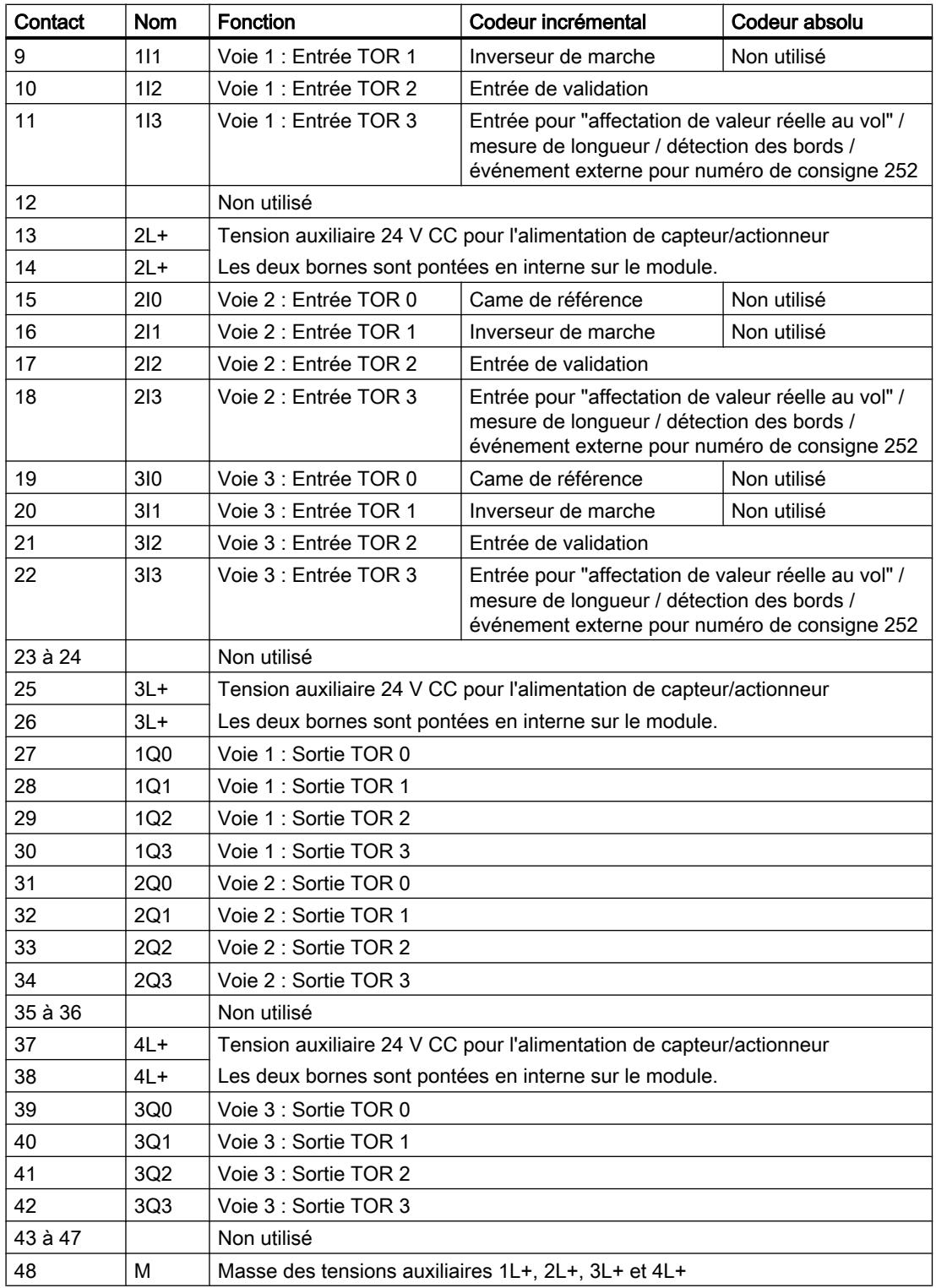

Pour plus d'informations sur la structure et le câblage, consultez les instructions de service [\(http://support.automation.siemens.com/WW/view/fr/1118070](http://support.automation.siemens.com/WW/view/fr/1118070)) du module de positionnement FM 451.

### Tension auxiliaire pour l'alimentation de capteur (1L+, M)

Ici, vous raccordez une tension auxiliaire 24 V CC pour l'alimentation de capteur. Le potentiel de référence de cette alimentation (M) est relié à la masse de l'alimentation de capteurs/ actionneurs (M) dans le FM 451.

La tension auxiliaire 24 V CC pour l'alimentation de capteur fait l'objet d'une surveillance de sous-tension et de rupture du fil.

Les tensions 24 V CC et 5,2 V CC pour les différents types de codeurs sont mises à disposition au niveau de l'interface codeur (connecteurs femelles SUB-D codeur CH1, CH2 et CH3).

# **PRUDENCE**

Respectez la polarité de la tension auxiliaire 24 V CC pour l'alimentation de capteur (1L+, M).

Toute inversion de polarité de la tension auxiliaire 24 V CC pour l'alimentation de capteur aurait pour effet d'endommager le module au point de devoir le remplacer.

### Tension auxiliaire pour l'alimentation de capteur/actionneur (2L+, 3L+, 4L+, M)

Vous devez raccorder aux bornes 2L+, 3L+, 4L+ et M les tensions auxiliaires 24 V CC pour l'alimentation de capteur/actionneur des sorties TOR.

# PRUDENCE

Respectez la polarité de la tension auxiliaire 24 V CC pour l'alimentation de capteur/ actionneur (2L+, 3L+, 4L+, M).

Toute inversion de polarité de la tension auxiliaire 24 V CC pour l'alimentation de capteur/ actionneur aurait pour effet d'endommager le module au point de devoir le remplacer.

## Remarque concernant le câblage pour 24 V CC

Lors du câblage, les bornes 1L+ à 4L+ doivent être câblées pour permettre un fonctionnement correct du module.

Commencez par câbler la tension 24 V CC sur la borne 38, puis reliez la tension auxiliaire de la borne 37 à la borne 26. Procédez de la même manière pour les autres bornes.

Vous pouvez également connecter des alimentations séparées aux raccords 1L+ (codeur), 2L + (voie 1), 3L+ (voie 2) et 4L+ (voie 3). Veillez toutefois à ce que toutes les tensions d'alimentation aient un potentiel de masse commun. Dans ce cas, la synchronisation des axes est sauvegardée même après une panne de courant concernant les tensions auxiliaires pour l'alimentation de capteurs/actionneurs.

### Alimentations de capteur/actionneur

L'alimentation CC de capteur/actionneur doit satisfaire aux exigences suivantes :
Seule une très basse tension ≤ 60 V CC avec isolation de sécurité doit être utilisée en tant qu'alimentation de capteur/actionneur. La séparation sûre peut être réalisée, entre autres, selon les exigences dans

- VDE 0100 partie 410 / HD 384-4-41 / CEI 364-4-41 (en tant que très basse tension de protection TBTP) ou
- VDE 0805 / EN 60950 / CEI 950 (en tant que très basse tension de sécurité TBTS) ou
- VDE 0106 partie 101.

# 12 entrées TOR (1I0 à 3I3)

Le FM 451 dispose de 4 entrées TOR par voie.

Les 12 entrées TOR permettent de raccorder des interrupteurs sans rebond (24 V à commutation P) ou des capteurs sans contact (capteurs de proximité à 2 ou 3 fils).

Les entrées TOR ne font pas l'objet d'une surveillance de court-circuit ou de rupture de fil et sont référencées à la masse de l'alimentation de capteurs/codeurs.

L'état de chaque entrée est signalé par la LED correspondante.

# 12 sorties TOR (1Q0 à 3Q3)

Le FM 451 dispose de 4 sorties TOR par voie.

Les sorties TOR commandent la partie puissance. La fonction des sorties TOR dépend du [mode de commande](#page-16065-0) (Page [2310](#page-16065-0)).

Les sorties TOR ne font pas l'objet d'une surveillance de court-circuit ou de rupture de fil et sont référencées à la masse de l'alimentation de capteurs/codeurs.

L'état de chaque sortie est signalé par la LED correspondante.

## 6.2.6.2 Fonctions du FM 451

### Présentation des fonctions

En spécifiant un mode de fonctionnement, une tâche ou un sélecteur de fonction, vous choisissez la manière dont le module doit opérer. Le tableau suivant présente une vue d'ensemble de la fonctionnalité du module.

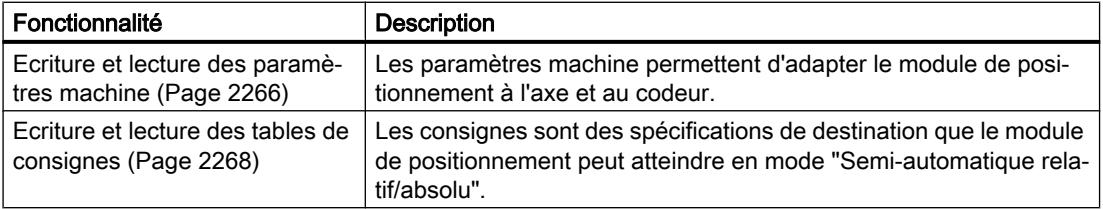

## <span id="page-16021-0"></span>Motion Control

6.2 Motion Control (S7-300, S7-400)

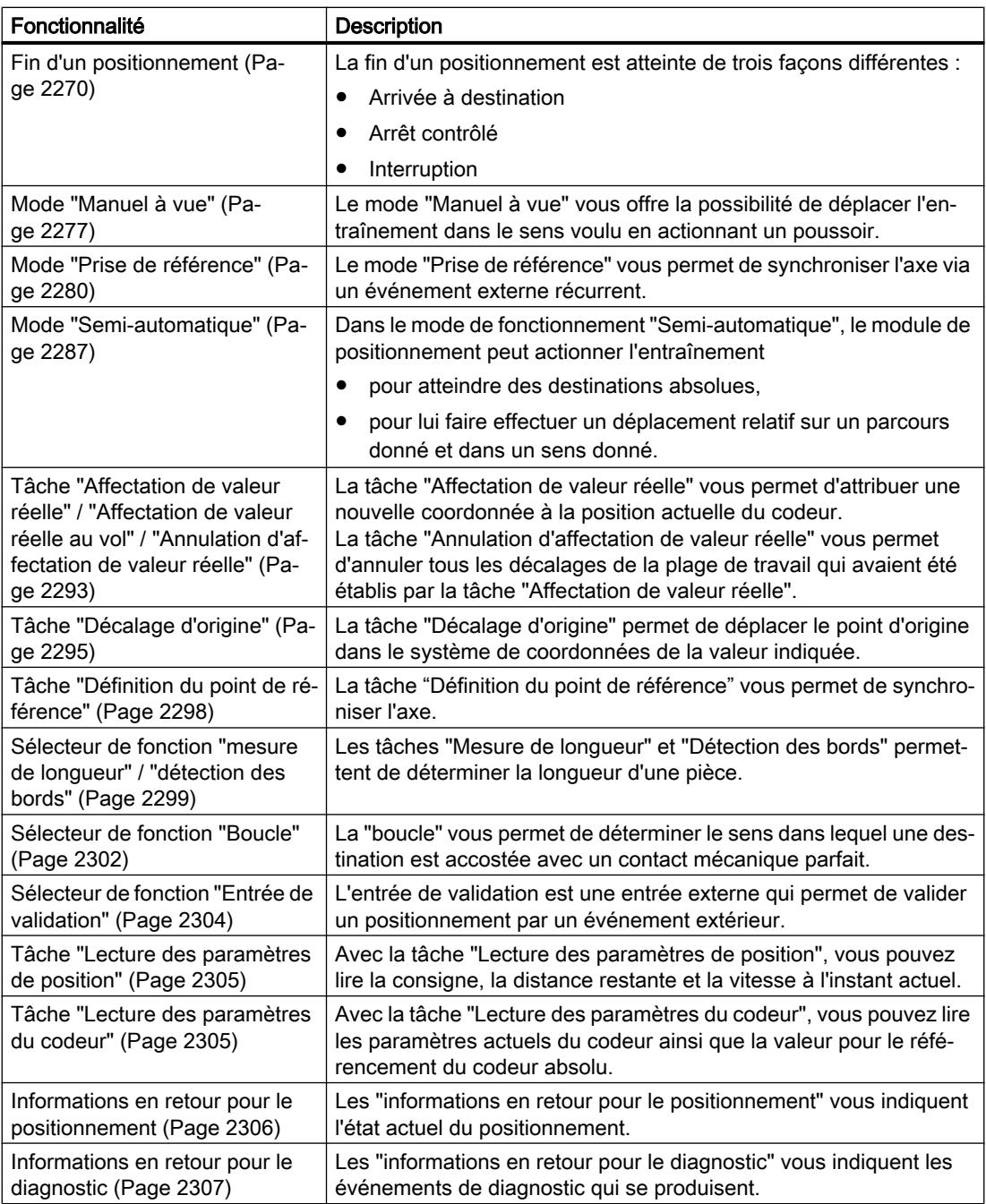

# Ecriture et lecture des paramètres machine

# Ecriture, activation et lecture des paramètres machine

Les paramètres machine permettent d'adapter le module de positionnement à l'axe et au codeur.

Vous pouvez modifier et lire les paramètres machine durant le fonctionnement via le programme utilisateur.

Tous les paramètres sont stockés dans le DB de paramètres :

● Les paramètres machine se trouvent aux adresses 4.0 à 116.0 dans le DB de paramètres.

Vous devez inscrire le numéro du DB de paramètres dans le DB de voie correspondant.

Vous pouvez entrer les paramètres avec l'éditeur de DB ou bien les saisir simplement dans les boîtes de dialogue "Entraînement", "Axe" et "Codeur" et les écrire dans le DB de paramètres avec la fonction "Exportation".

Les paramètres qui sont dans un DB de paramètres existant peuvent être importés dans les boîtes de dialogue avec la fonction "Importation".

### Premier paramétrage

Si la voie ne possède pas encore de paramètres machine, procédez de la manière suivante lors d'un premier paramétrage sans dialogues de paramétrage :

- 1. Entrez les nouvelles valeurs dans le DB de paramètres et enregistrez-les.
- 2. Chargez le DB de paramètres dans la CPU.
- 3. Mettez à 1 le bit lanceur suivant dans le DB de voie pour la tâche :
	- Ecriture des paramètres machine (MDWR\_EN = 1)
- 4. Appelez l'instruction ABS\_CTRL ou ABS\_CTRL\_451 dans le programme utilisateur cyclique.

### Modification des paramètres machine

Pour modifier des paramètres machine via le programme utilisateur, procédez de la manière suivante :

- 1. Ecrivez les nouvelles valeurs dans le DB de paramètres.
- 2. Mettez à 1 les bits lanceurs dans le DB de voie pour les tâches :
	- Ecriture des paramètres machine (MDWR\_EN = 1)
	- Activation des paramètres machine (MD\_EN = 1)
- 3. Appelez l'instruction ABS\_CTRL ou ABS\_CTRL\_451 dans le programme utilisateur cyclique.

Si vous mettez simultanément à 1 les bits lanceurs pour ces tâches, l'instruction ABS\_CTRL (ou ABS\_CTRL\_451) fait en sorte que les tâches soient traitées dans l'ordre correct.

Sinon, modifiez toujours les paramètres machine dans l'ordre suivant :

- Ecriture des paramètres machine
- Activation des paramètres machine

### <span id="page-16023-0"></span>Lecture des paramètres machine

Pour lire les paramètres machine actuels d'une voie, procédez de la manière suivante :

- 1. Mettez à 1 le bit lanceur suivant dans le DB de voie :
	- Lecture des paramètres machine (MDRD\_EN = 1)
- 2. Appelez l'instruction ABS\_CTRL ou ABS\_CTRL\_451 dans le programme utilisateur cyclique.

Les paramètres machine actuels sont ainsi rangés dans le DB de paramètres sur la CPU.

### Paramètres utilisés dans le DB de voie

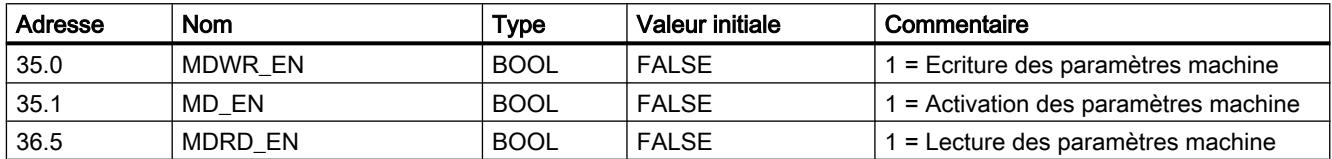

#### Remarque

Si des paramètres significatifs pour la synchronisation sont modifiés, le module effectue les opérations suivantes pour la voie concernée lors de l'activation des paramètres machine :

- Effacement de la synchronisation.
- Annulation des sélecteurs de fonction et du décalage d'origine.
- Annulation de la validité de l'ensemble des paramètres machine et des tables de consignes.

Les paramètres nécessaires à la synchronisation sont les suivants :

- Type d'axe
- Fin de l'axe rotatif
- Type de signal
- Course par tour de codeur
- Incréments par tour de codeur
- Nombre de tours
- Coordonnée du point de référence
- Référencement du codeur absolu
- Mode de prise de référence
- Sens de comptage

### Ecriture et lecture des tables de consignes

### Ecriture et lecture des tables de consignes

Les consignes sont des spécifications de destination que le module de positionnement peut atteindre en mode "Semi-automatique relatif/absolu".

Vous pouvez modifier et lire les paramètres machine durant le fonctionnement via le programme utilisateur.

Tous les paramètres sont stockés dans le DB de paramètres :

● Les tables de consignes se trouvent dans le DB de paramètres, aux adresses 120.0 à 516.0.

Vous devez inscrire le numéro du DB de paramètres dans le DB de voie correspondant.

Vous pouvez entrer les paramètres avec l'éditeur de DB ou bien les saisir simplement dans le dialogue "Consignes" et les écrire dans le DB de paramètres avec la fonction "Exportation".

Les paramètres qui sont dans un DB de paramètres déjà existant peuvent être importés dans le dialogue avec la fonction "Importation".

### Premier paramétrage

Si la voie ne possède pas encore de tables de consignes, procédez de la manière suivante lors d'un premier paramétrage sans dialogues de paramétrage :

- 1. Entrez les nouvelles valeurs dans le DB de paramètres et enregistrez-les.
- 2. Chargez le DB de paramètres dans la CPU.
- 3. Mettez à 1 les bits lanceurs dans le DB de voie pour les tâches :
	- Ecriture de la table de consignes 1 (TRGL1WR\_EN = 1) et / ou écriture de la table de consignes 2 (TRGL2WR\_EN = 1)
- 4. Appelez l'instruction ABS CTRL ou ABS CTRL 451 dans le programme utilisateur cyclique.

### Modification de tables des consignes

Procédez de la manière suivante pour modifier des tables de consignes via le programme utilisateur :

- 1. Ecrivez les nouvelles valeurs dans le DB de paramètres.
- 2. Mettez à 1 les bits lanceurs dans le DB de voie pour les tâches :
	- Ecriture de la table de consignes 1 (TRGL1WR\_EN = 1) et / ou écriture de la table de consignes 2 (TRGL2WR\_EN = 1)
- 3. Appelez l'instruction ABS\_CTRL ou ABS\_CTRL\_451 dans le programme utilisateur cyclique.

### Lecture de tables des consignes

Pour lire les tables de consignes d'une voie, procédez de la manière suivante :

- 1. Mettez à 1 les bits lanceurs dans le DB de voie pour les tâches :
	- Lecture de la table de consignes 1 (TRGL1RD\_EN = 1) et / ou lecture de la table de consignes 2 (TRGL2RD\_EN = 1)
- 2. Appelez l'instruction ABS\_CTRL ou ABS\_CTRL\_451 dans le programme utilisateur cyclique.

Les tables des consignes sont ainsi inscrites dans le DB de paramètres sur la CPU.

# <span id="page-16025-0"></span>Paramètres utilisés dans le DB de voie

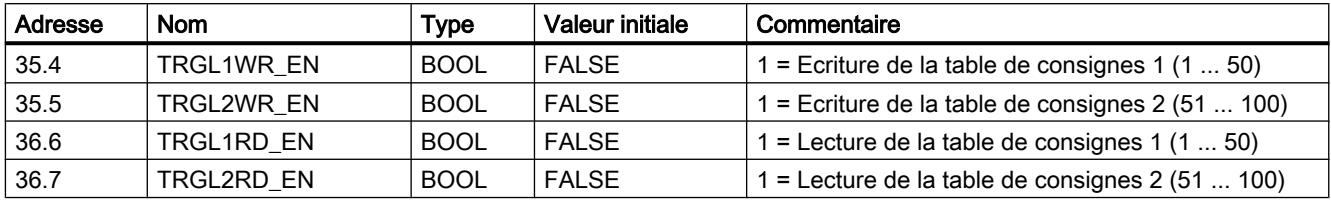

#### Remarque

Si des paramètres significatifs pour la synchronisation sont modifiés, le module effectue les opérations suivantes pour la voie concernée lors de l'activation des paramètres machine :

- Effacement de la synchronisation.
- Annulation des sélecteurs de fonction et du décalage d'origine.
- Annulation de la validité de l'ensemble des paramètres machine et des tables de consignes.

Les paramètres nécessaires à la synchronisation sont les suivants :

- Type d'axe
- Fin de l'axe rotatif
- Type de signal
- Course par tour de codeur
- Incréments par tour de codeur
- Nombre de tours
- Coordonnée du point de référence
- Référencement du codeur absolu
- Mode de prise de référence
- Sens de comptage

### Fin d'un positionnement

### Définition

La fin d'un positionnement est indiqué par l'information en retour WORKING = 0. On peut l'atteindre de trois façons différentes :

- Arrivée à destination
- Arrêt contrôlé
- Interruption

## Surveillances

Pendant la phase finale d'un positionnement, les surveillances suivantes sont actives :

- Temps d'enveloppe Le temps d'enveloppe est redéclenché pour la dernière fois au point de coupure et perd sa validité avec la fin du positionnement. Durant cette période, la fin du positionnement doit être atteinte. Sinon, les sorties sont désactivées et l'erreur de fonctionnement "Erreur lors de l'arrivée à destination" (code d'erreur 5) est signalée.
- Surveillance de la plage de destination

Le FM x51 entoure chaque destination d'une plage symétrique et définit ainsi la précision de positionnement de votre application. L'axe doit s'immobiliser à l'intérieur de cette plage lors d'une arrivée à destination. En entrant la valeur 0, vous désactivez la tolérance lors de l'arrivée à destination.

● Surveillance de la vitesse d'arrêt

La vitesse d'arrêt sert à constater que l'entraînement s'immobilise à l'intérieur de la plage de destination. Une fois que la précote de coupure est atteinte, le FM x51 contrôle si la vitesse réelle de l'entraînement est inférieure à la vitesse d'arrêt.

La vitesse d'arrêt doit être dépassée par le bas à l'intérieur de la plage de destination. Sinon, le FM x51 signale l'erreur de fonctionnement "plage de destination dépassée" (code d'erreur 10).

A chaque arrivée à destination, le module ne contrôle qu'une seule fois si la vitesse est inférieure à la vitesse d'arrêt.

Tenez compte du fait que la vitesse d'arrêt peut être brièvement dépassée vers le bas pour la détermination de la vitesse du module quand l'axe se déplace avec une très petite vitesse de positionnement (moins de 2 impulsions par 8 ms).

Surveillance de la plage d'arrêt

Une fois un positionnement terminé, le système surveille si l'entraînement reste sur une position de destination ou s'il en dérive.

La plage d'arrêt fait l'objet d'une surveillance :

- après que le FM x51 a émis l'information en retour "PEH",
- quand le temps d'enveloppe est dépassé,
- quand la vitesse d'arrêt est dépassée vers le bas.

En cas de sortie de la plage d'arrêt sans tâche de déplacement valide, le FM x51 signale l'erreur de fonctionnement "Plage d'arrêt quittée" (code d'erreur 6).

## Arrivée à destination

L'arrivée à destination pour les modes "Semi-automatique absolu" et "relatifs" commence une fois que la précote de coupure est atteinte. A partir de ce point, l'entraînement est désactivé et le FM x51 se charge des fonctions de surveillance.

Selon les surveillances que vous avez paramétrées, il y a différents cas de figure pour la génération de l'information en retour "PEH (POS\_RCD)". Le positionnement est annulé quand l'information en retour "PEH (POS\_RCD)" n'est pas générée.

Cas 1 : Vous avez paramétré :

- Plage de destination (TRG\_RANGE) > 0
- Vitesse d'arrêt (ZSPEED\_L) > 0
- Temps d'enveloppe (MON\_TIME) > 0

PEH est généré quand la vitesse d'arrêt est dépassée vers le bas et que la plage de destination est atteinte. Laquelle des conditions est remplie en premier ne joue ici aucun rôle.

PEH n'est pas généré quand la valeur réelle durant le temps d'enveloppe n'atteint pas la plage de destination ou que la plage de destination est dépassée, sans que la vitesse d'arrêt soit dépassée vers le bas.

La figure suivante présente l'arrivée à destination d'un positionnement en mode semiautomatique avec plage de destination > 0 et vitesse d'arrêt > 0.

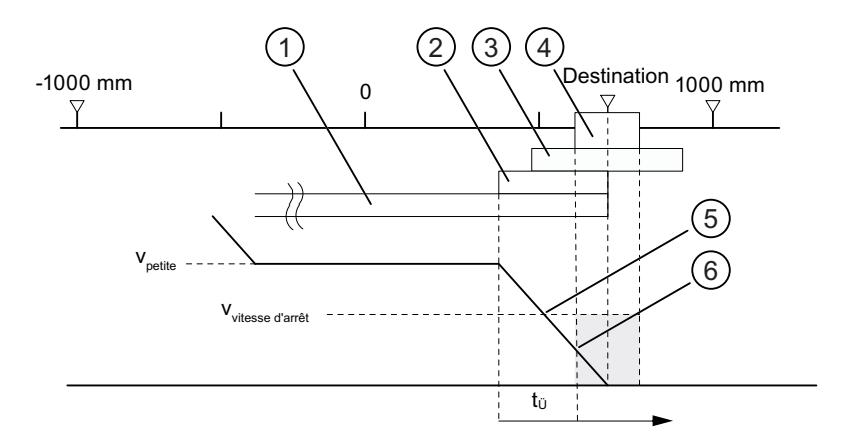

- ① Précourse de changement de vitesse dans le sens plus
- ② Précourse de coupure dans le sens plus
- ③ Plage d'arrêt
- ④ Plage de destination
- ⑤ Vitesse d'arrêt atteinte
- $\circled{6}$  Plage de destination atteinte avec V<sub>arrêt</sub> : PEH est mis à 1
- $t<sub>0</sub>$  Temps d'enveloppe

#### Cas 2 : Vous avez paramétré :

- Plage de destination (TRG\_RANGE) > 0
- Vitesse d'arrêt (ZSPEED\_L) = 0
- Temps d'enveloppe (MON\_TIME) > 0

PEH est généré quand la plage de destination est atteinte.

PEH n'est pas généré quand la valeur réelle durant le temps d'enveloppe n'atteint pas la plage de destination.

La figure suivante présente l'arrivée à destination d'un positionnement en mode semiautomatique avec plage de destination > 0 et vitesse d'arrêt = 0.

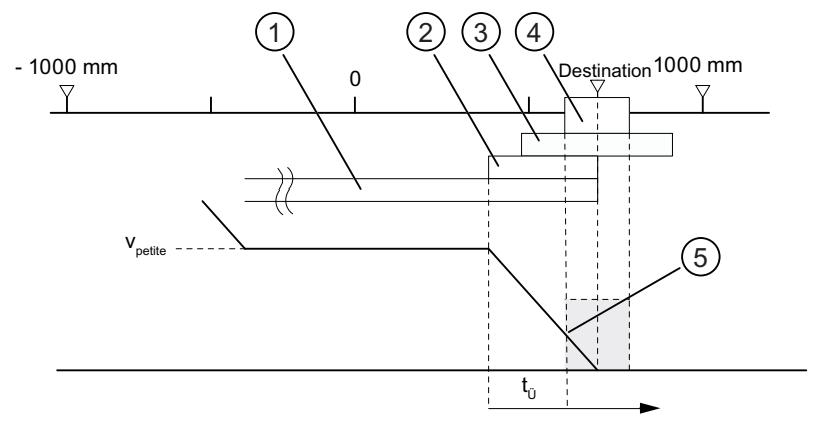

- ① Précourse de changement de vitesse dans le sens plus
- ② Précourse de coupure dans le sens plus
- ③ Plage d'arrêt
- ④ Plage de destination
- **5** Plage de destination atteinte avec V<sub>arrêt</sub> : PEH est mis à 1
- $t_{\rm \hat{U}}$  Temps d'enveloppe

Cas 3 : Vous avez paramétré :

- Plage de destination (TRG\_RANGE) = 0
- Vitesse d'arrêt (ZSPEED\_L) > 0
- Temps d'enveloppe (MON\_TIME) > 0

PEH est généré quand la vitesse d'arrêt est dépassée vers le bas et que la plage de destination est ensuite atteinte.

PEH n'est pas généré quand la valeur réelle durant le temps d'enveloppe n'atteint pas la destination ou que la plage de destination est dépassée sans que la vitesse d'arrêt soit dépassée vers le bas.

La figure suivante présente l'arrivée à destination d'un positionnement en mode semiautomatique avec plage de destination = 0 et vitesse d'arrêt > 0.

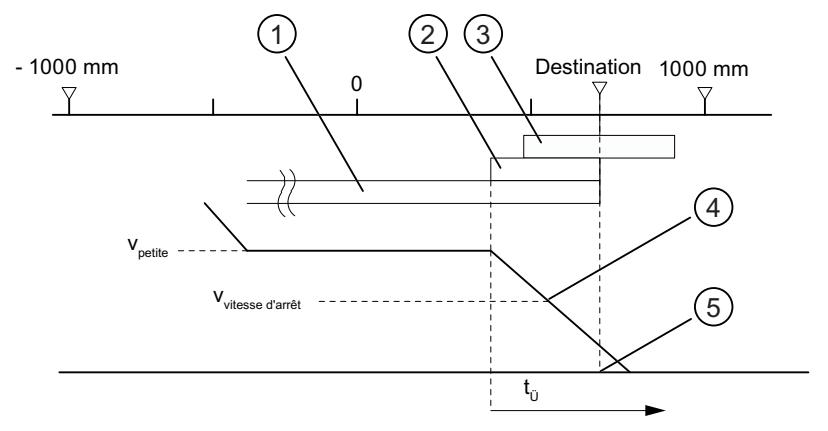

- ① Précourse de changement de vitesse dans le sens plus
- ② Précourse de coupure dans le sens plus
- ③ Plage d'arrêt
- ④ Vitesse d'arrêt atteinte
- ⑤ Destination atteinte : PEH est mis à 1
- $t_{ij}$  Temps d'enveloppe

Cas 4 : Vous avez paramétré :

- Plage de destination (TRG\_RANGE) = 0
- Vitesse d'arrêt (ZSPEED\_L) = 0
- Temps d'enveloppe (MON\_TIME) > 0

PEH est généré quand la plage de destination est atteinte.

PEH n'est pas généré quand la valeur réelle durant le temps d'enveloppe n'atteint pas la destination.

La figure suivante présente l'arrivée à destination d'un positionnement en mode semiautomatique avec plage de destination = 0 et vitesse d'arrêt = 0.

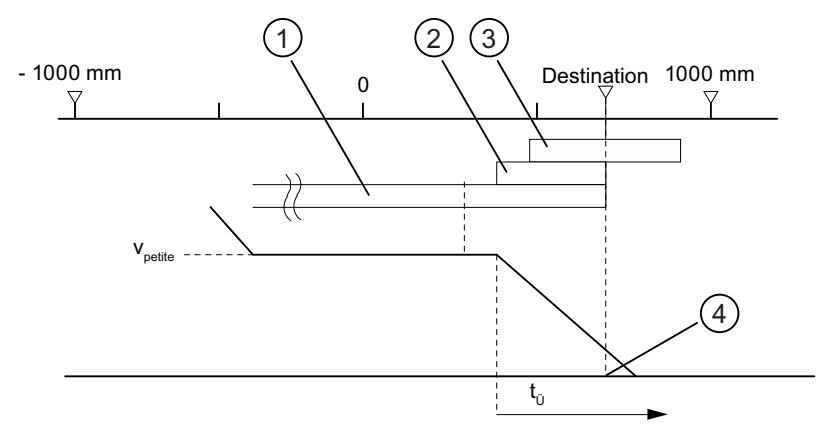

- ① Précourse de changement de vitesse dans le sens plus
- ② Précourse de coupure dans le sens plus
- ③ Plage d'arrêt
- ④ Destination atteinte : PEH est mis à 1
- $t<sub>0</sub>$  Temps d'enveloppe

Cas 5 : Vous avez paramétré :

- Plage de destination (TRG\_RANGE) ≥ 0
- Vitesse d'arrêt (ZSPEED\_L) ≥ 0
- $\bullet$  Temps d'enveloppe (MON TIME) = 0

Si dans ce cas l'entraînement s'immobilise avant la plage de destination, la fin du positionnement n'est pas détectée. PEH n'est pas généré et l'information en retour WORKING reste activée. Vous ne pouvez annuler le positionnement qu'en effaçant le déblocage de l'entraînement (DRV\_EN = 0).

### Arrêt contrôlé sans destination prescrite

Arrêt contrôlé : Le positionnement s'achève de manière ciblée en respectant les différentes vitesses d'avance (grande/petite vitesse).

L'arrêt contrôlé du positionnement a lieu quand

- $\bullet$  le FM x51 reçoit un signal STOP (STOP = 1),
- les modes de fonctionnement "Manuel à vue" et "Prise de référence" se terminent,
- des erreurs de conduite ou l'erreur de fonctionnement "Destination dépassée" (code d'erreur 9) se produisent.

L'information en retour "PEH (POS\_RCD)" n'est pas activée. Le déroulement est analogue à celui pour l'arrivée à destination.

La figure suivante illustre l'arrêt contrôlé d'un positionnement.

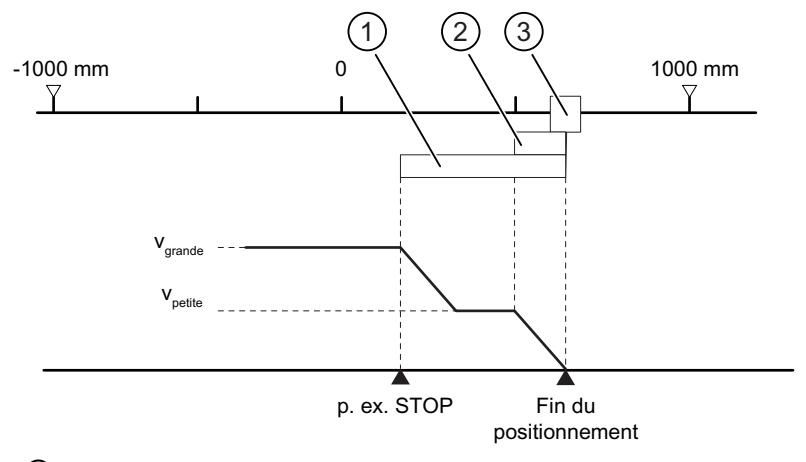

- ① Précourse de changement de vitesse dans le sens plus
- ② Précourse de coupure dans le sens plus
- ③ Plage de destination

### Interruption

Interruption signifie qu'il est mis immédiatement fin au positionnement après l'arrêt sans utiliser les précourses de changement de vitesse et de coupure, la grande ou la petite vitesse. Toutes les sorties concernées du mode de commande considéré sont immédiatement désactivées et par ailleurs :

- consigne = valeur réelle
- parcours restant = zéro

Le positionnement est interrompu quand

- le signal de déblocage d'entraînement est effacé (DRV\_EN = 0),
- la CPU passe à l'état STOP,
- des erreurs de diagnostic ou toutes les erreurs de fonctionnement sauf l'erreur de fonctionnement "Destination dépassée" (code d'erreur 9) se produisent.

L'information en retour "PEH (POS\_RCD)" n'est pas activée pour le mode "semi-automatique".

Quand la vitesse d'arrêt est paramétrée, la surveillance d'arrêt est activée dès que la vitesse est dépassée vers le bas. Si la vitesse d'arrêt n'est pas paramétrée, la surveillance d'arrêt est activée avec la désactivation des sorties.

La figure suivante illustre l'interruption d'un positionnement.

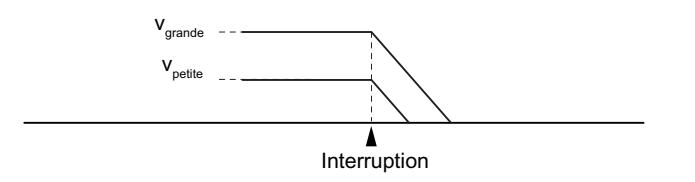

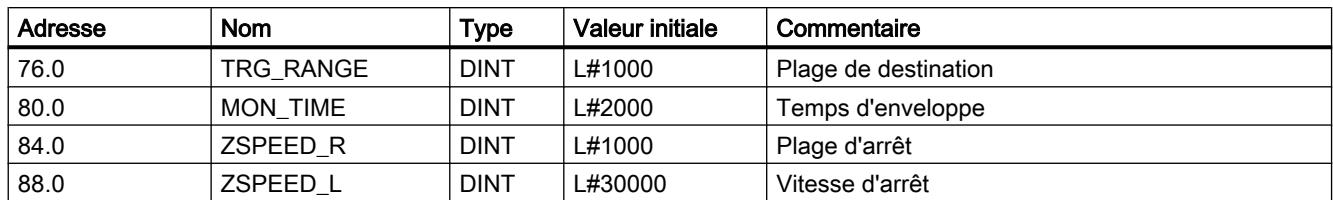

## <span id="page-16032-0"></span>Paramètres utilisés dans le DB de paramètres

### Informations en retour dans le DB de voie

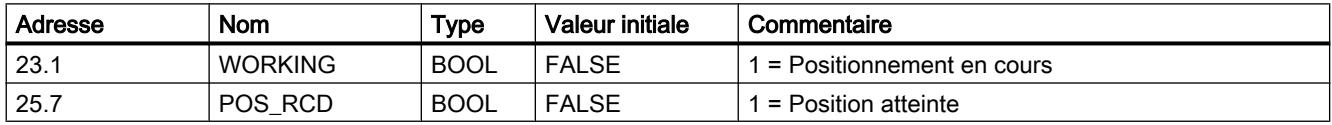

## Mode "Manuel à vue"

## Définition

Le mode "Manuel à vue" vous offre la possibilité de déplacer l'entraînement dans le sens voulu en actionnant un poussoir. Il est nécessaire de prévoir un poussoir pour chaque sens de déplacement (positif et négatif). Vous pouvez utiliser le mode "Manuel à vue" aussi bien pour un axe synchronisé que pour un axe non synchronisé.

Dans le cas d'un axe non synchronisé, le mode manuel à vue correspond à un positionnement dans le sens spécifié.

Dans le cas d'un axe synchronisé (axe linéaire), le mode manuel à vue correspond à un positionnement sur les fins de course logiciels.

### **Condition**

L'axe doit être paramétré.

## Déroulement du mode "Manuel à vue"

- 1. Activez le signal de commande pour le mode de fonctionnement "Manuel à vue"  $(MODE$ <sub>IN</sub> = 1).
- 2. Activez le signal de commande pour le déblocage de l'entraînement (DRV\_EN = 1).
- 3. Activez le sélecteur de fonction pour "Ignorer l'entrée de validation" (EI\_OFF = 1) ou câblez l'entrée de validation pour la voie correspondante.
- 4. Entrez la vitesse de départ.
	- Grande vitesse (MODE\_TYPE = 1)
	- Petite vitesse (MODE\_TYPE = 0)

- 5. Activez le signal de commande pour le déplacement dans le sens positif ou négatif  $(DIR_P = 1 \text{ ou DIR\_M} = 1).$
- 6. Appelez l'instruction ABS\_CTRL ou ABS\_CTRL\_451.

La figure suivante montre un exemple de mode de fonctionnement "Manuel à vue".

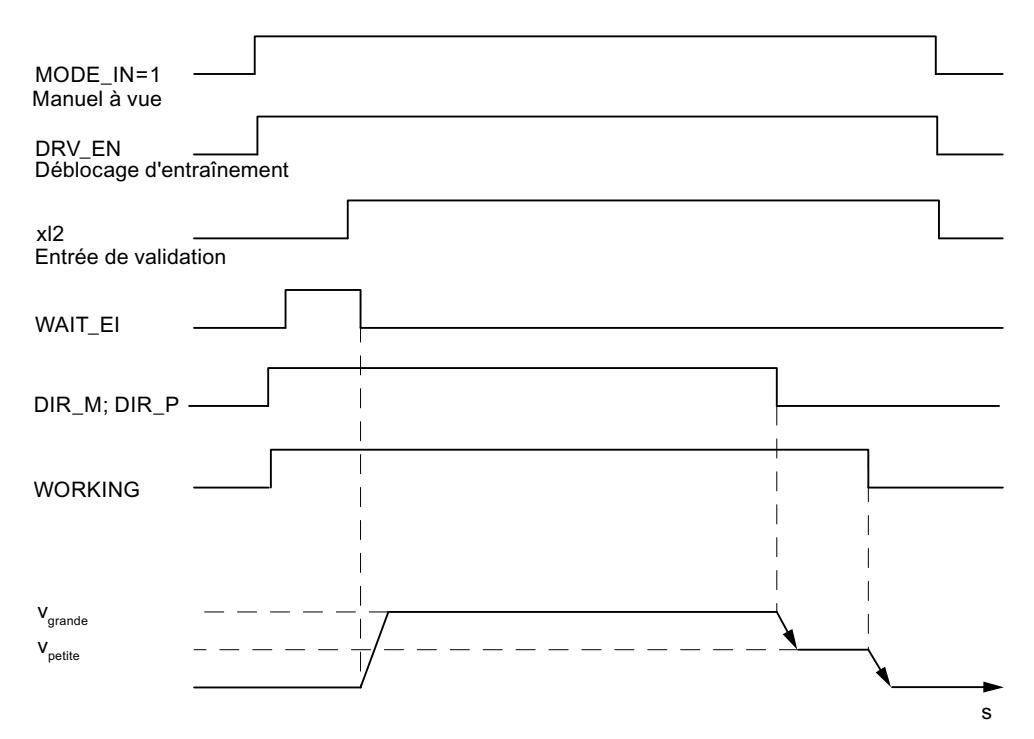

## Paramètres utilisés dans le DB de voie

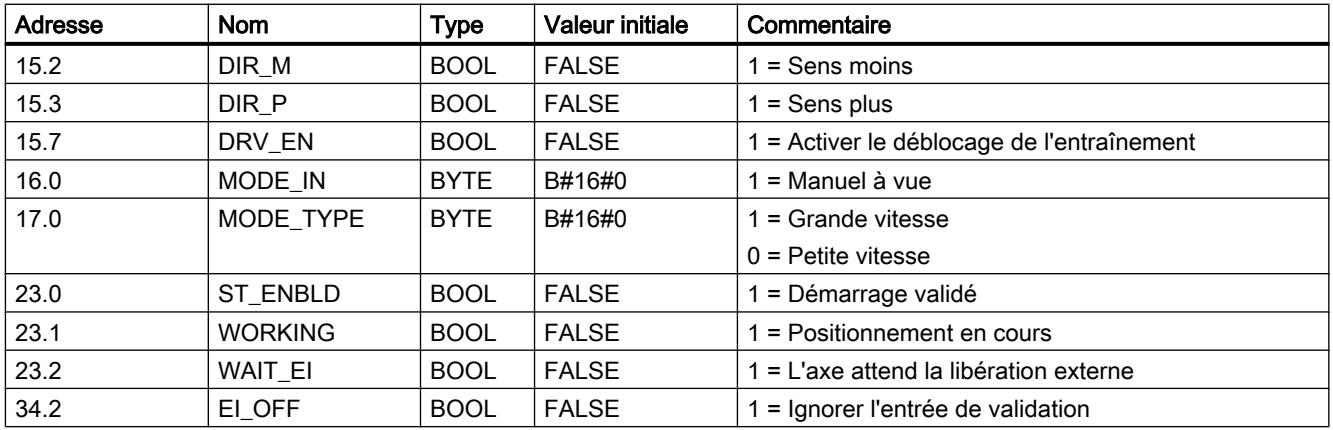

## Arrêt contrôlé du mode manuel à vue

l'arrêt contrôlé du mode "Manuel à vue" a lieu quand

- $\bullet$  vous relâchez le poussoir de "Manuel à vue" (DIR\_M = 0 ou DIR\_P = 0),
- le FM 451 reçoit un signal STOP (STOP = 1),
- pour un axe linéaire synchronisé, la valeur réelle atteint la limite de la plage de travail. Le déplacement ne peut continuer que dans le sens opposé.

Après l'arrêt contrôlé du déplacement, la poursuite du déplacement est possible dans un sens quelconque.

### Interruption du mode manuel à vue

Le mode "Manuel à vue" est interrompu quand

- le signal de déblocage d'entraînement est effacé (DRV\_EN = 0),
- il y a dépassement d'une limite de déplacement pour un axe linéaire.

## **Surveillances**

Pour le mode "Manuel à vue", les surveillances suivantes ne sont pas actives à la fin du positionnement :

- Surveillance de la plage d'arrêt
- Surveillance de la plage de destination
- Surveillance de la vitesse d'arrêt

Le mode manuel à vue n'aboutit pas à un positionnement correct à la fin duquel le signal "Positionnement atteint" est mis à 1.

## Limite de la plage de travail pour un axe linéaire

Les limites pour le mode "Manuel à vue" sont différentes pour un axe synchronisé et un axe non synchronisé.

### <span id="page-16035-0"></span>Motion Control

6.2 Motion Control (S7-300, S7-400)

Le tableau suivant montre le mode "Manuel à vue" pour un axe synchronisé et un axe non synchronisé.

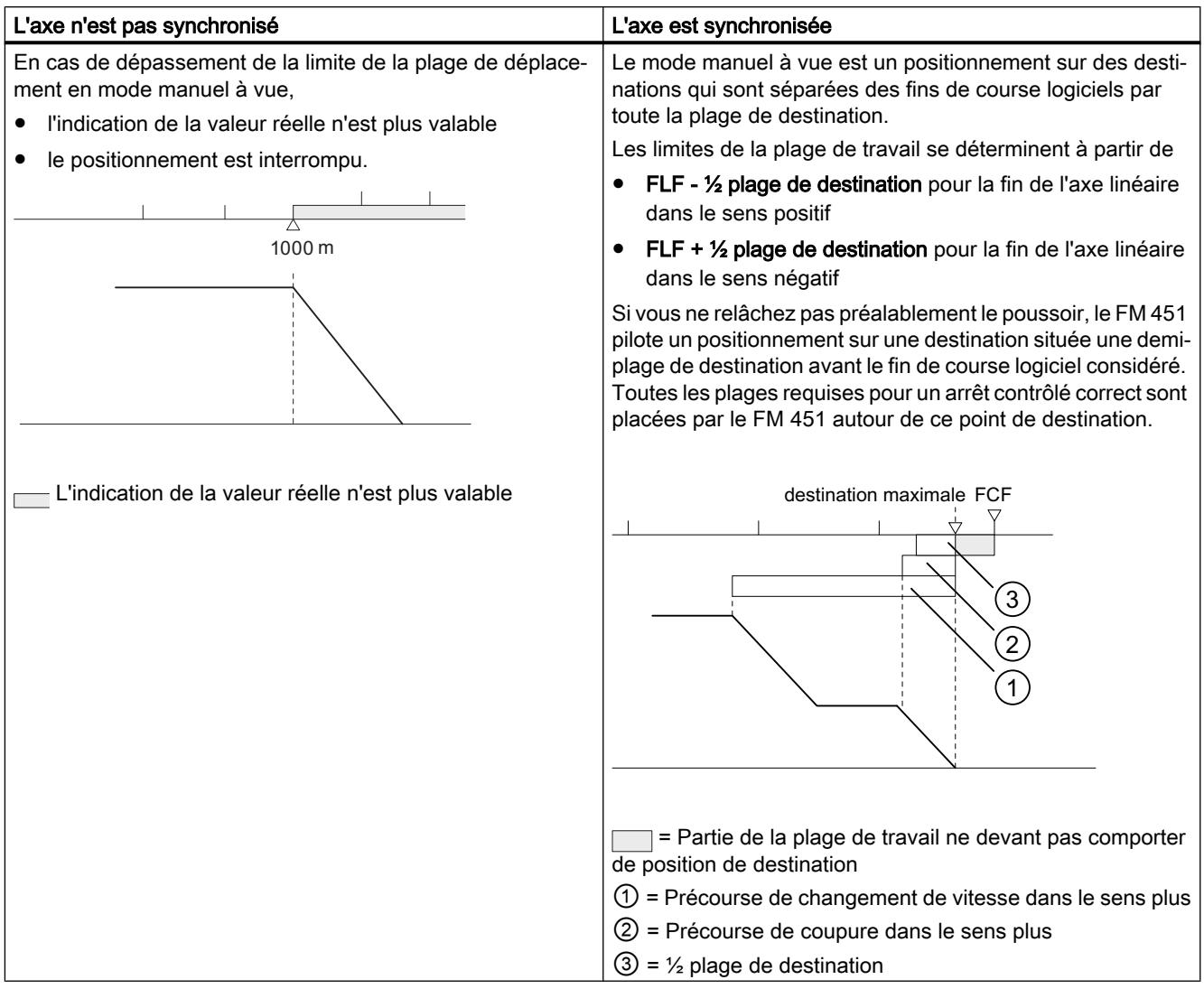

# Mode "Prise de référence"

## Définition

Le mode "Prise de référence" vous permet de synchroniser l'axe via un événement externe récurrent.

# **Conditions**

- Un codeur incrémental avec top zéro.
- L'axe doit être paramétré :

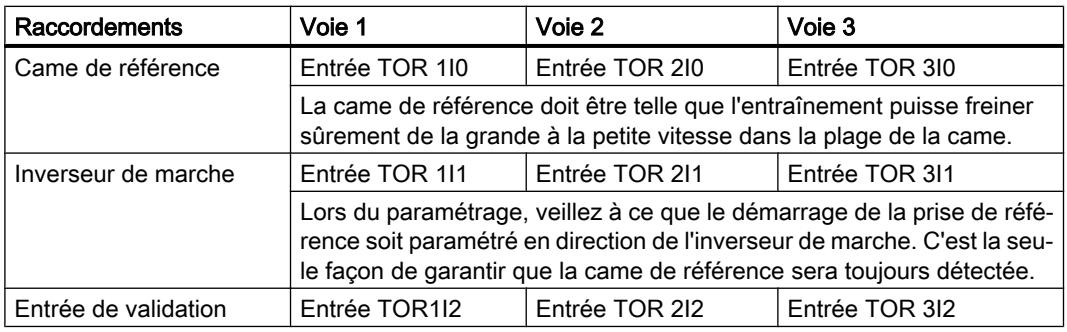

## Déroulement du mode "Prise de référence"

Les poussoirs pour les sens de déplacement positif et négatif doivent être installés pour chaque voie.

- 1. Saisissez la valeur de la coordonnée du point de référence dans le DB de paramètres (REFPT).
- 2. Saisissez la mode de prise de référence dans le DB de paramètres. Pour cela, vous avez les possibilités suivantes :

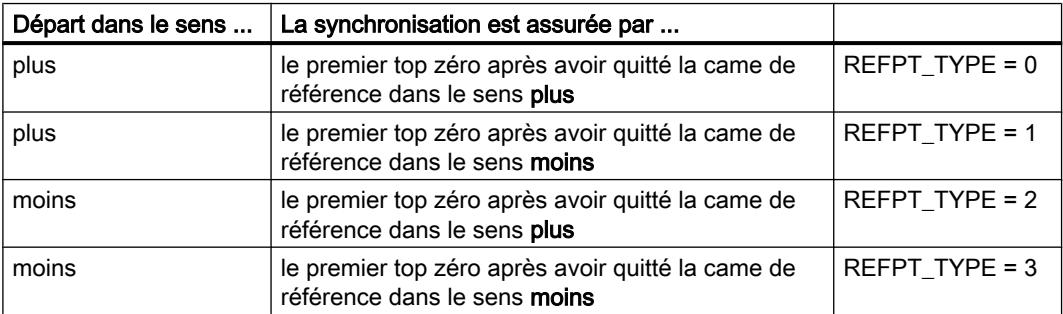

- 3. Entrez la vitesse de départ :
	- Grande vitesse (REFPT\_SPD = 0)
	- Petite vitesse (REFPT\_SPD = 1)
- 4. Ecrivez et activez les paramètres machine.
- 5. Activez le signal de commande pour le mode de fonctionnement "Prise de référence"  $(MODE$ <sub>IN</sub> = 3).
- 6. Activez le signal de commande pour le déblocage de l'entraînement (DRV\_EN = 1).
- 7. Activez le sélecteur de fonction pour "Ignorer l'entrée de validation" (EI\_OFF = 1) ou câblez l'entrée de validation pour la voie correspondante.
- 8. Activez le signal de commande pour le déplacement dans le sens positif ou négatif ou le signal de démarrage (DIR\_P = 1, DIR\_M = 1 ou START = 1)
- 9. Appelez l'instruction ABS\_CTRL ou ABS\_CTRL\_451.

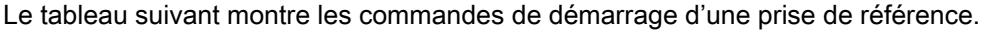

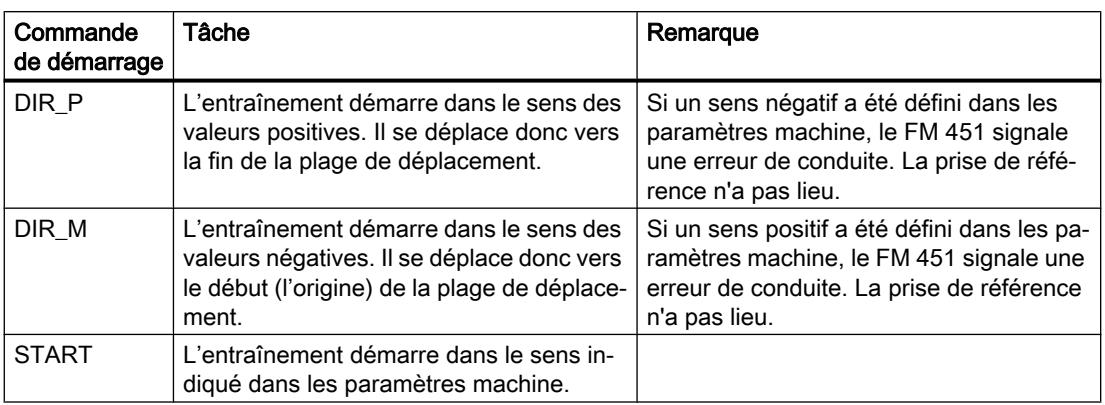

## Remarque

Pour un axe rotatif : la reproductibilité du point de référence n'est garantie que si le rapport entre la valeur Fin de l'axe rotatif et la valeur Course par tour de codeur est un nombre entier.

La figure suivante montre un exemple de mode de fonctionnement "Prise de référence".

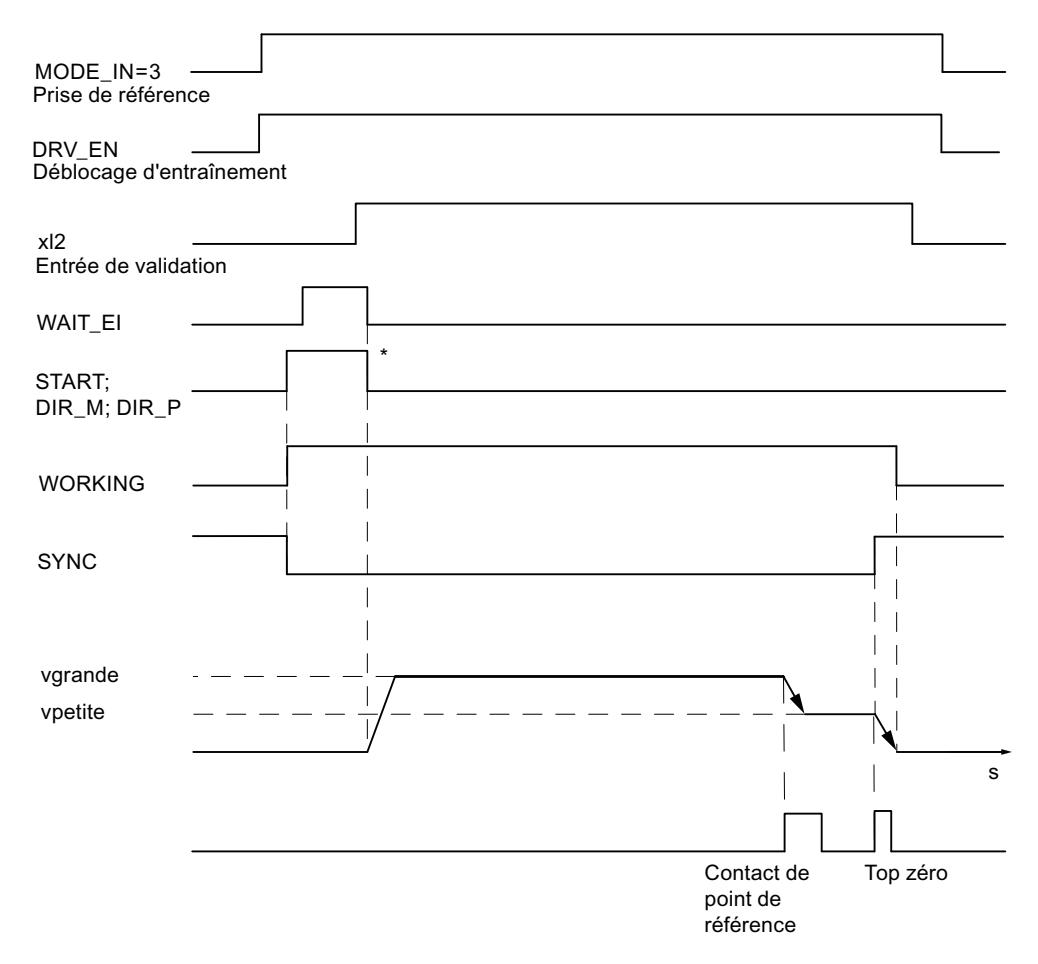

\* Les signaux de démarrage sont remis à 0 par l'instruction ABS\_CTRL ou ABS\_CTRL\_451.

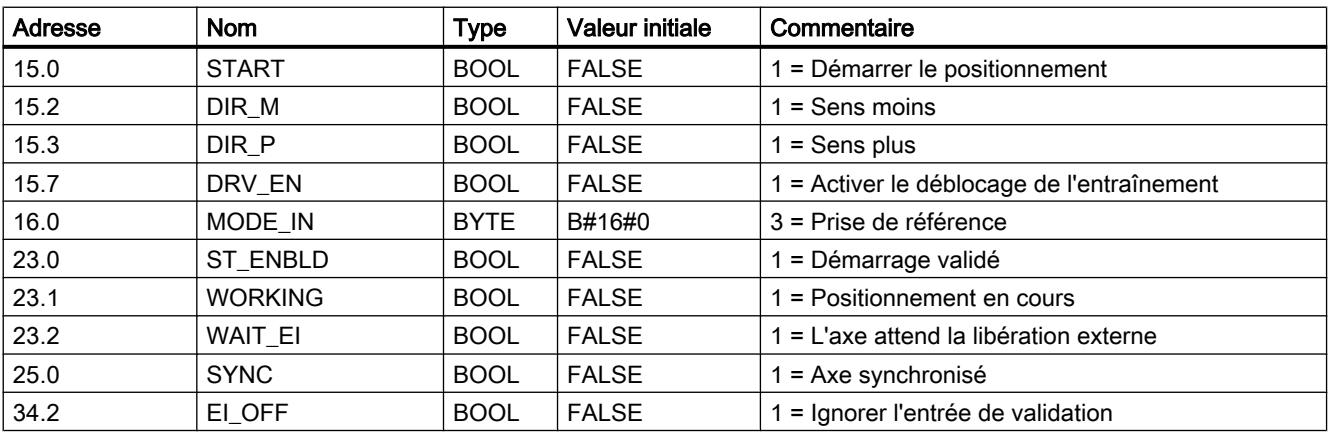

## Paramètres utilisés dans le DB de voie

## Paramètres utilisés dans le DB de paramètres

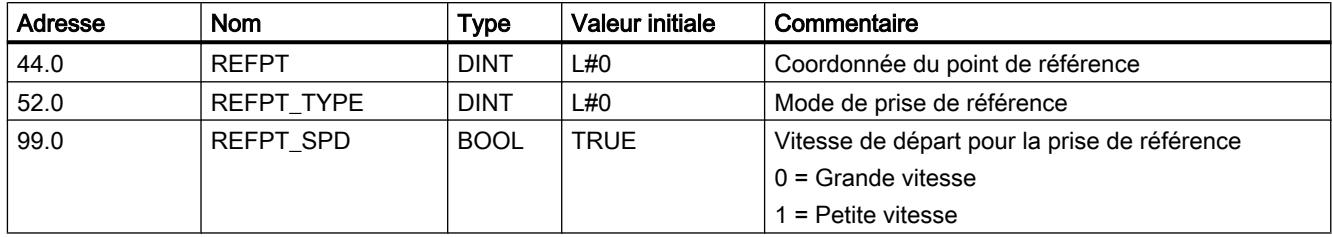

## Effets du mode de fonctionnement

- Quand le déplacement commence, la synchronisation est enlevée.
- La position réelle est fixée à la valeur de la coordonnée du point de référence quand l'information en retour SYNC est activée.
- La plage de travail est déterminée sur l'axe.
- Les différents points à l'intérieur de la plage de travail conservent leur valeur initiale, mais occupent désormais de nouvelles positions physiques.

## Interruption de la prise de référence

Le mode "Prise de référence" est interrompu quand

- le signal de déblocage d'entraînement est effacé (DRV\_EN = 0),
- il y a dépassement d'une limite de déplacement pour un axe linéaire.

## Mode de prise de référence en fonction de la position de départ

Lors d'une prise de référence, il convient de distinguer différents cas qui dépendent

- de la position de l'entraînement lors du démarrage de la prise de référence,
- du sens de démarrage paramétré,
- de la position paramétrée du top zéro par rapport à la came de référence.

Le tableau suivant montre les cas pour REFPT\_TYPE = 0 et REFPT\_TYPE = 1. Les figures sont valables de façon correspondante pour REFPT\_TYPE = 2 et REFPT\_TYPE = 3.

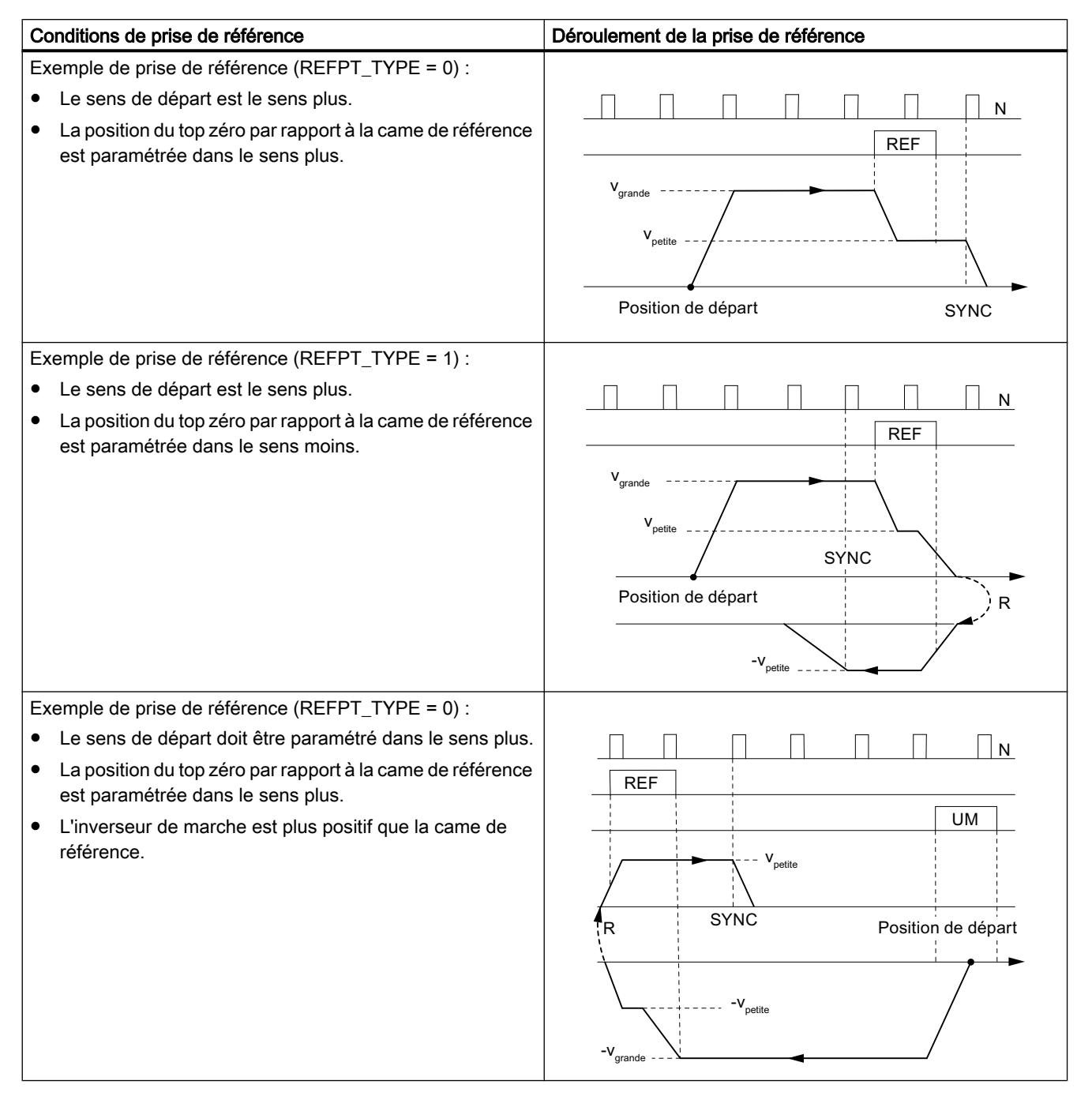

## Motion Control

# 6.2 Motion Control (S7-300, S7-400)

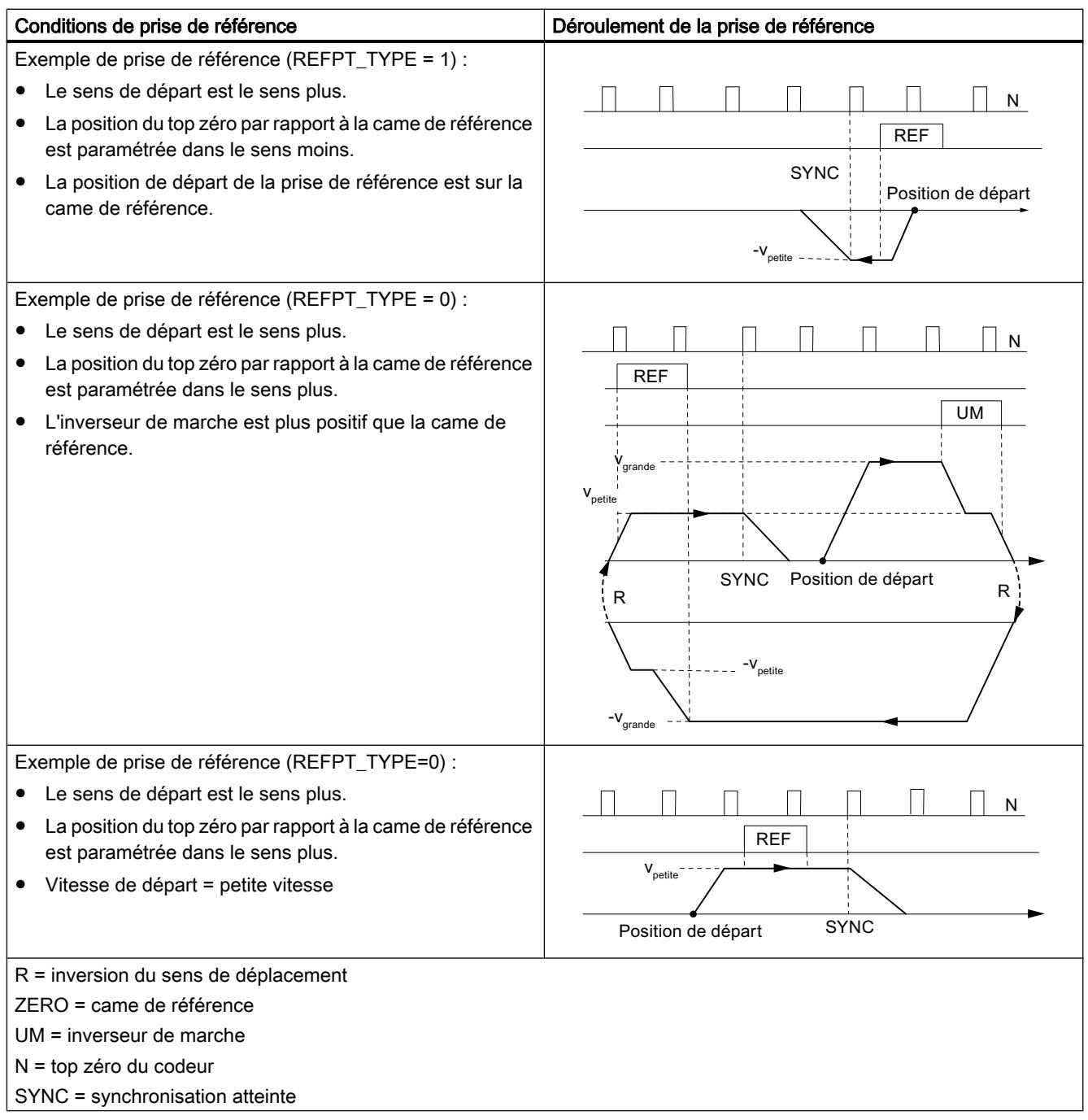

# <span id="page-16042-0"></span>Mode "Semi-automatique"

## Définition

Dans le mode de fonctionnement "semi-automatique", le FM 451 peut actionner l'entraînement

- pour atteindre des destinations absolues,
- lui faire effectuer un déplacement relatif sur un parcours donné et dans un sens donné.

Vous indiquerez au FM 451 la destination ou les déplacements relatifs sous forme de consignes. Vous avez la possibilité d'inscrire dans une table au maximum 100 consignes qui sont valables aussi bien pour le "mode semi-automatique relatif" que pour le "mode semiautomatique absolu". Indépendamment de la table des consignes, vous pouvez utiliser la [consigne 254](#page-16092-0) (Page [2337\)](#page-16092-0) et la [consigne 255](#page-16093-0) (Page [2338](#page-16093-0)) comme spécification de course.

Le [numéro de consigne 252](#page-16092-0) (Page [2337](#page-16092-0)) vous permet de déplacer d'abord l'entraînement sans destination dans le sens prescrit (déplacement sans fin). Quand un événement externe se produit (xl3), le positionnement s'effectue sur la destination paramétrée.

# **Conditions**

- L'axe doit être paramétré.
- L'axe doit être synchronisé.
- Les consignes doivent être présentes sur le module.

## Interprétation des consignes

L'interprétation des consignes par le FM 451 diffère selon le "mode semi-automatique" choisi.

● Semi-automatique absolu : les consignes sont interprétées comme position de destination absolue.

Dans le cas d'un axe rotatif, la fin de l'axe rotatif ne doit pas être dépassée.

Semi-automatique relatif : les consignes sont interprétées comme écart de course par rapport à la position de départ. Dans le cas d'un axe rotatif, la fin de l'axe rotatif peut être dépassée (les multitours sont permis).

## Remarque

Seules des consignes positives sont admissibles pour le mode "semi-automatique relatif".

Le signe des consignes est attribué par les indications de sens DIR P ou DIR M.

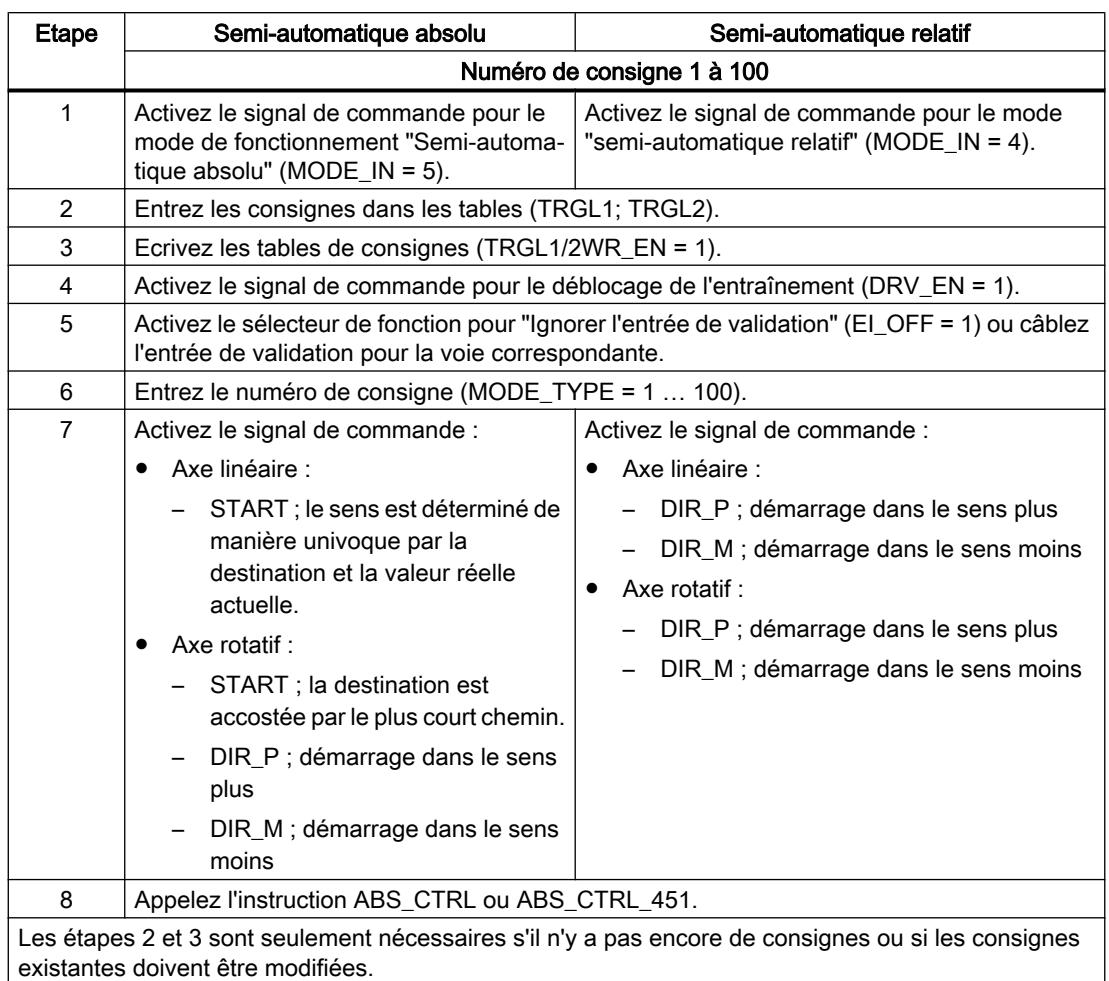

# Déroulement du mode "semi-automatique" avec numéro de consigne 1 à 100

# Déroulement du mode "semi-automatique" avec numéro de consigne 252

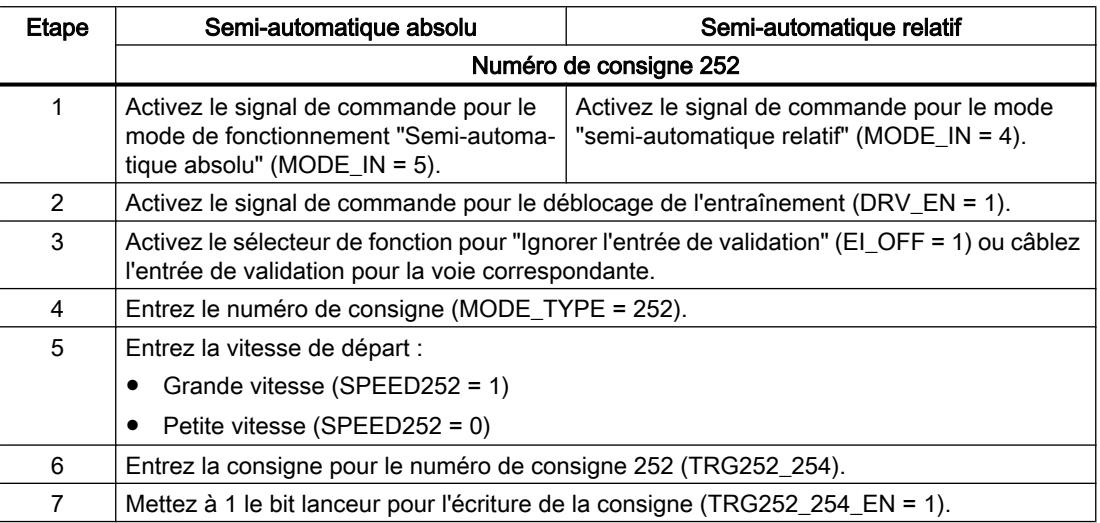

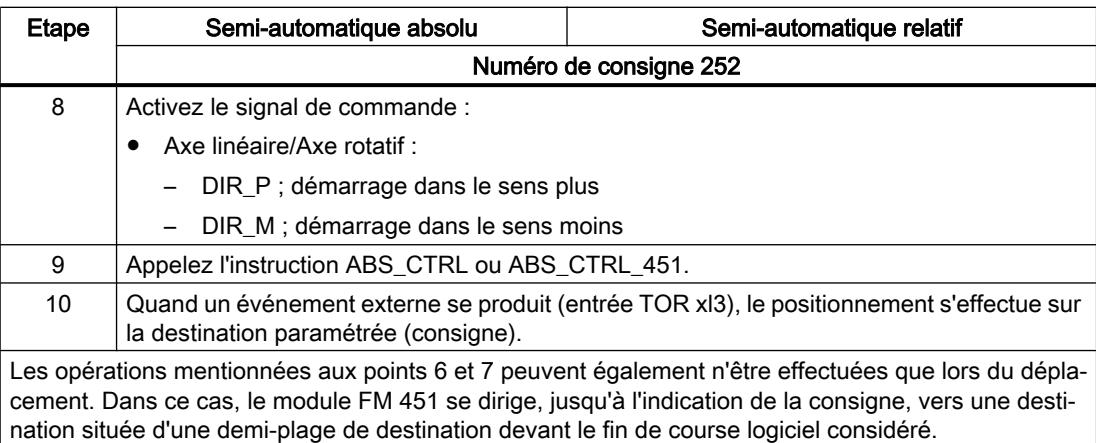

# Déroulement du mode "semi-automatique" avec numéro de consigne 254

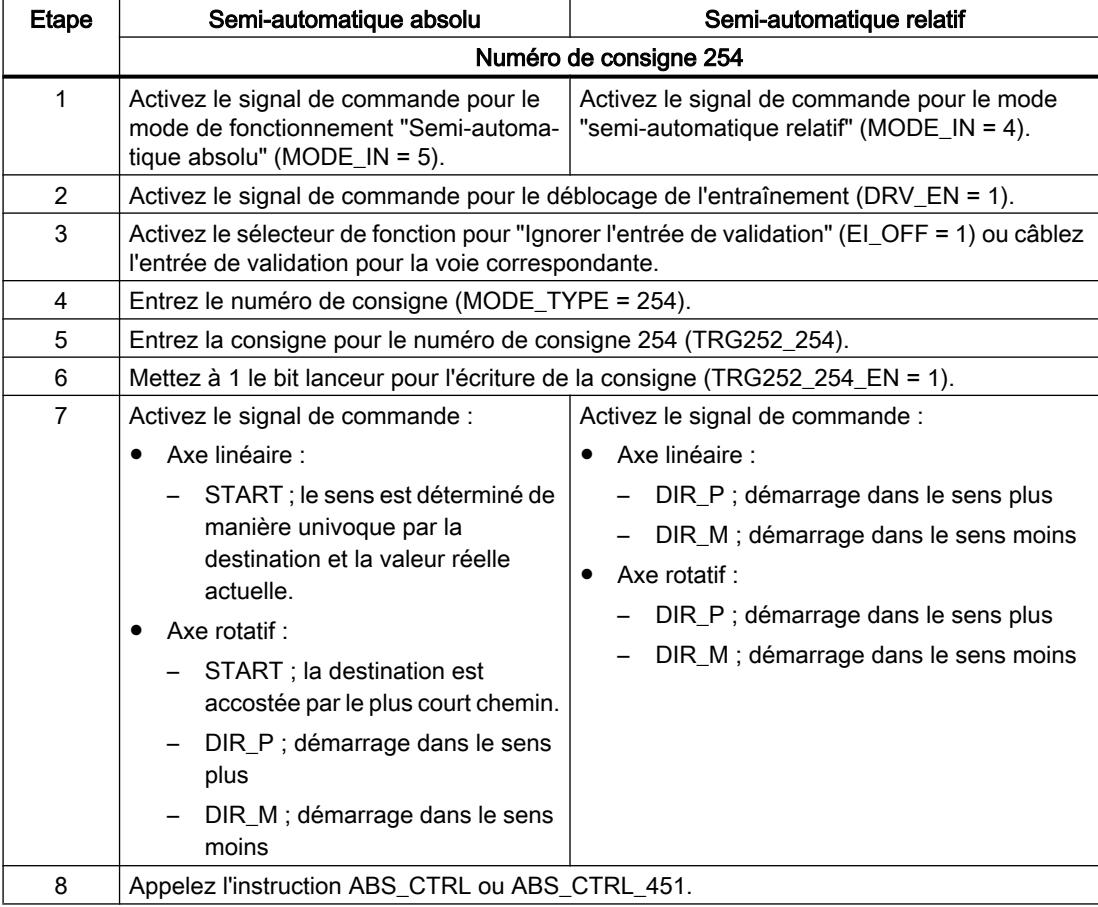

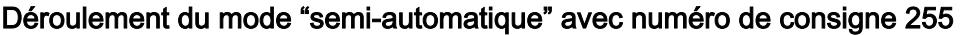

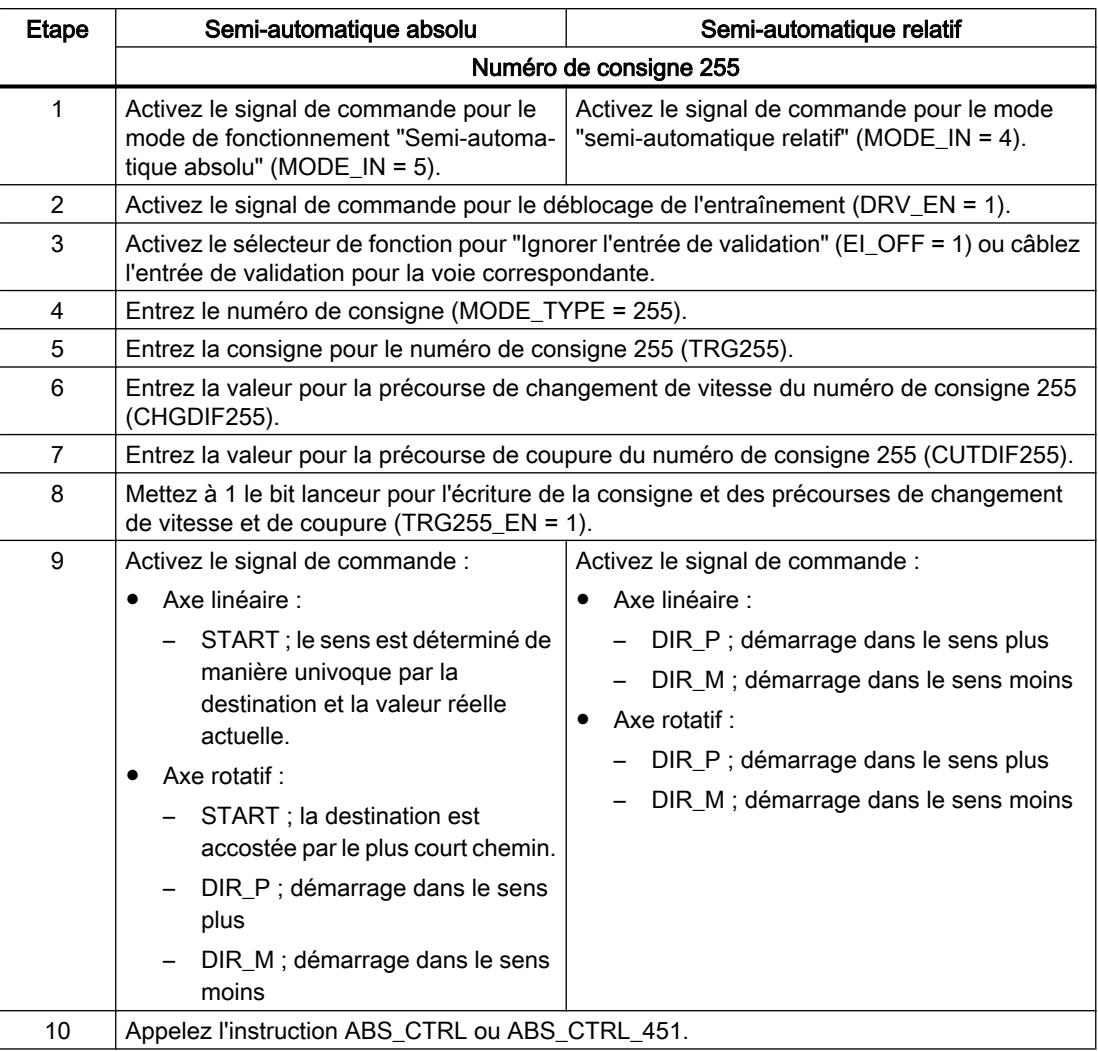

La figure suivante montre un exemple de mode de fonctionnement "semi-automatique".

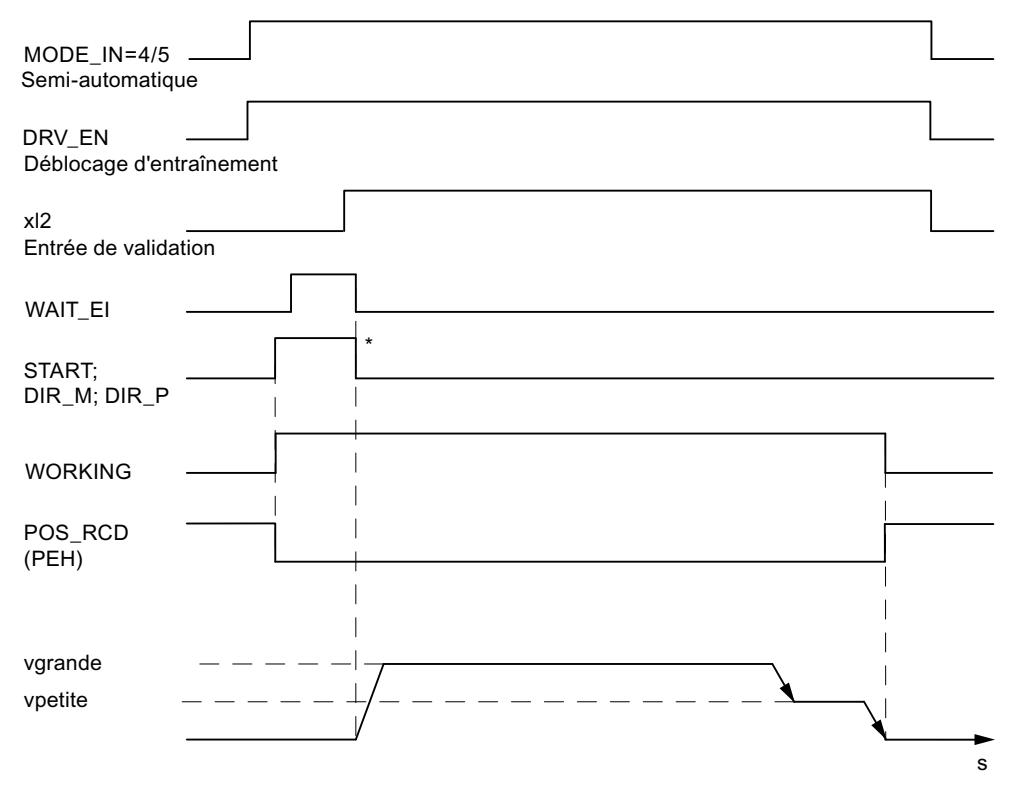

\* Les signaux de démarrage sont remis à 0 par l'instruction ABS\_CTRL ou ABS\_CTRL\_451.

# Paramètres utilisés dans le DB de voie

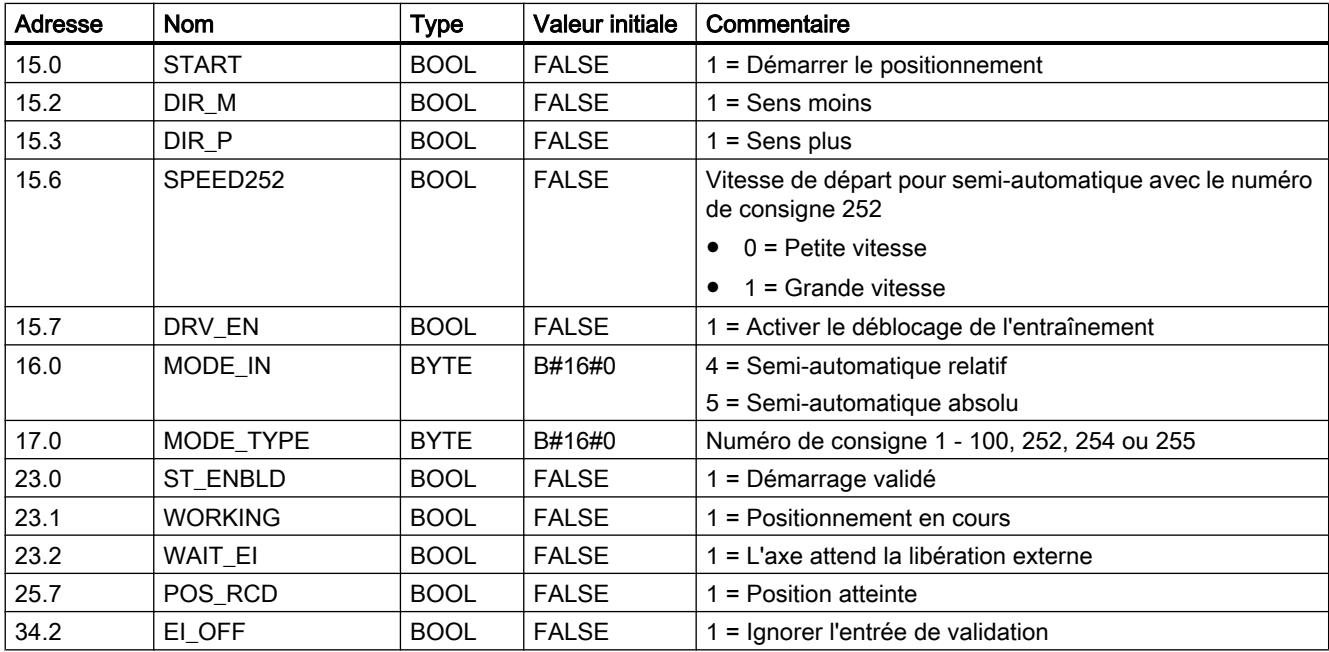

## Motion Control

6.2 Motion Control (S7-300, S7-400)

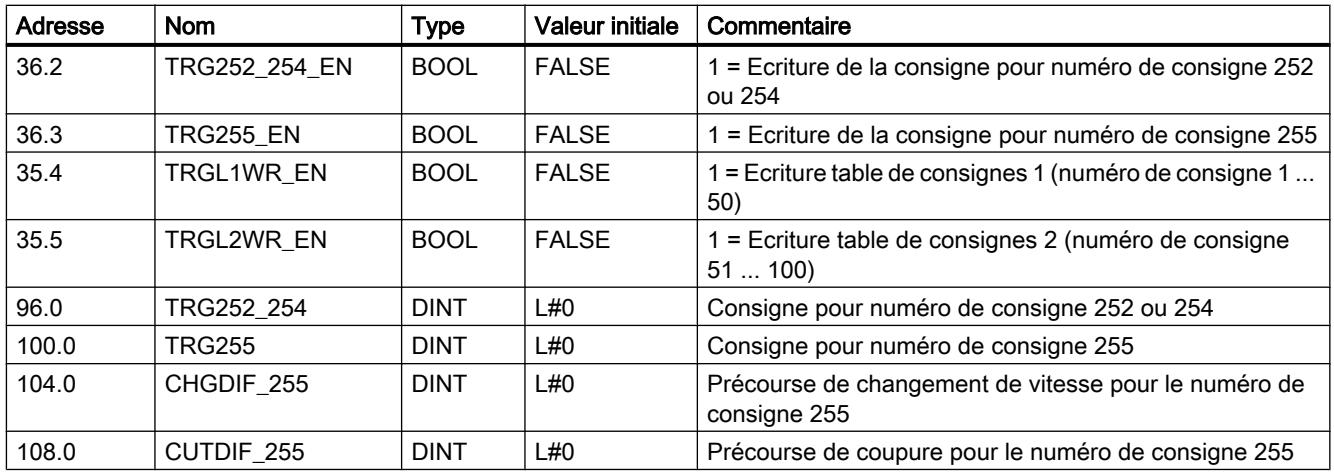

# Paramètres utilisés dans le DB de paramètres

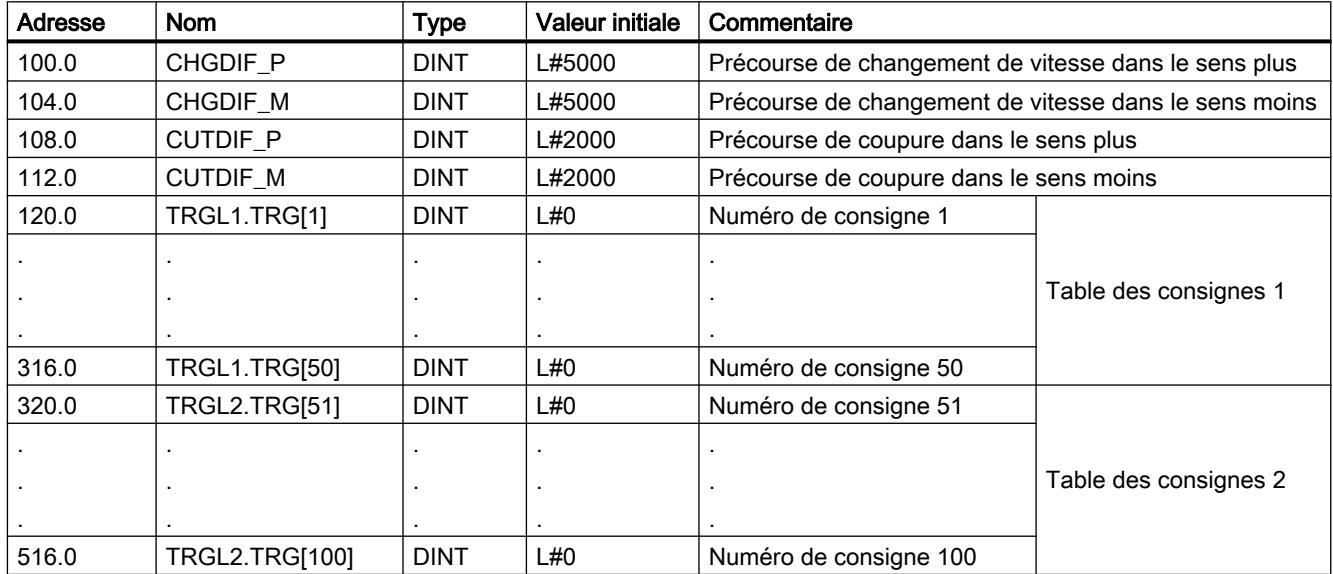

# Distance restante

La distance restante est l'écart entre la destination (consigne) et la valeur réelle. La distance restante est

- positive lorsque la destination n'a pas encore été atteinte.
- négative lorsque la destination a déjà été dépassée.

Avec un axe rotatif, la distance restante indiquée n'est pas utilisable.

# Arrêt contrôlé du mode semi-automatique

Le mode "Semi-automatique" est soumis à un arrêt contrôlé quand le FM 451 reçoit un signal STOP (STOP = 1).

<span id="page-16048-0"></span>Après l'arrêt contrôlé du déplacement, une distance restante demeure.

En mode "semi-automatique relatif" et "semi-automatique absolu avec le numéro de consigne 252", on peut effectuer le déplacement sur la distance restante quand :

- le mode reste inchangé,
- le numéro de consigne reste inchangé,
- le sens reste inchangé, et que
- la distance restante est supérieure à la précourse de coupure paramétrée.

Pour effectuer le déplacement sur la distance restante, démarrez encore une fois sans modification le mode "semi-automatique relatif" ou le mode "semi-automatique absolu avec le numéro de consigne 252".

### Interruption du mode semi-automatique

Le mode "Semi-automatique" est interrompu quand le signal "Déblocage de l'entraînement" est effacé (DRV\_EN = 0).

## Effacer la distance restante

La tâche "Effacer la distance restante" permet d'effacer un éventuel parcours restant.

Dans le cas du mode "semi-automatique avec le numéro de consigne 252", le déplacement retourne au déplacement sans fin après "Effacer la distance restante".

L'appel d'un autre mode ou le démarrage du mode dans un autre sens ont également pour effet d'effacer la distance restante.

# Paramètre utilisé dans le DB de voie

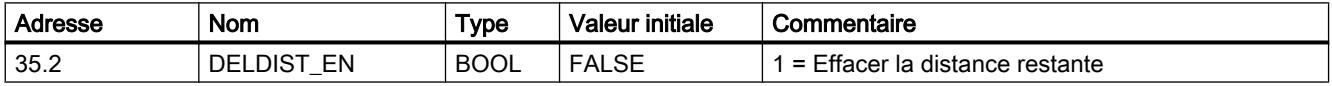

## Tâche "Affectation de valeur réelle" / "Affectation de valeur réelle au vol" / "Annulation d'affectation de valeur réelle"

### Définition

Les tâches "Affectation de valeur réelle" ou "Affectation de valeur réelle au vol" vous permettent d'attribuer une nouvelle coordonnée à la position actuelle du codeur. La plage de travail est projetée sur une autre plage de l'axe.

Le décalage de la plage de travail sera déterminé par (REEL<sub>nouveau</sub> - REEL<sub>actuel</sub>).

- REEL<sub>nouveau</sub> est la valeur prescrite
- REEL<sub>actuel</sub> est la valeur réelle de position au moment de l'exécution.

# **Conditions**

- L'axe doit être paramétré.
- L'axe doit être synchronisé.

Le positionnement doit être terminé pour "Affectation de valeur réelle".

# Déroulement de la tâche

- 1. Entrez la coordonnée AVAL ou FVAL pour la valeur réelle (REEL<sub>nouveau</sub>).
	- Axe linéaire :

Choisissez la valeur réelle indiquée de sorte que les fins de course logiciels restent dans la plage de déplacement admise après l'appel de la tâche. La valeur du décalage résultant de (REEL<sub>nouveau</sub> - REEL<sub>actuel</sub>) doit être inférieure ou égale à la valeur de la plage de déplacement admise (max. 100 m ou 1000 m).

- Axe rotatif : La valeur réelle spécifiée doit répondre à : 0 ≤ valeur réelle < fin de l'axe rotatif
- 2. Mettez à 1 le bit lanceur correspondant (AVAL\_EN = 1 ou FVAL\_EN = 1).

"Affectation de valeur réelle" est exécuté immédiatement.

L'"affectation de valeur réelle au vol" est exécutée lors du prochain front montant sur l'entrée TOR xl3.

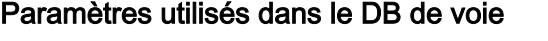

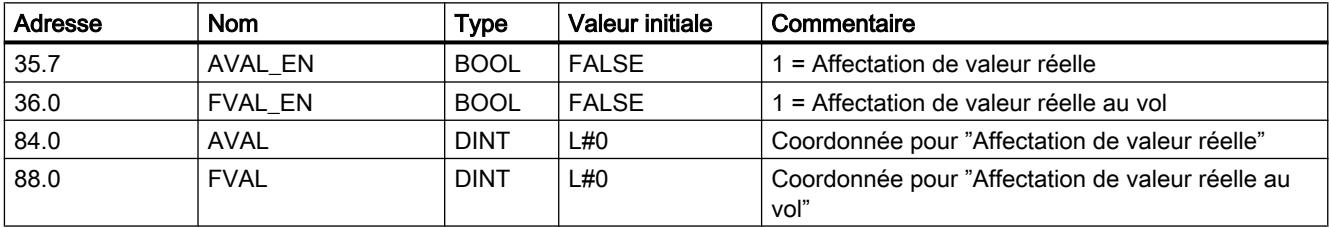

# Effets de la tâche

L'exemple "Affectation de valeur réelle" 300 mm montre comment cette tâche a pour effet de projeter la plage de travail sur une position définie de l'axe. Les conséquences sont les suivantes :

- La position réelle se retrouve à la valeur de la coordonnée de valeur réelle.
- La plage de travail est décalée sur l'axe.
- Les différents points (p.ex. le fin de course logiciel Fin) à l'intérieur de la plage de travail conservent leur valeur initiale, mais occupent désormais de nouvelles positions physiques.

<span id="page-16050-0"></span>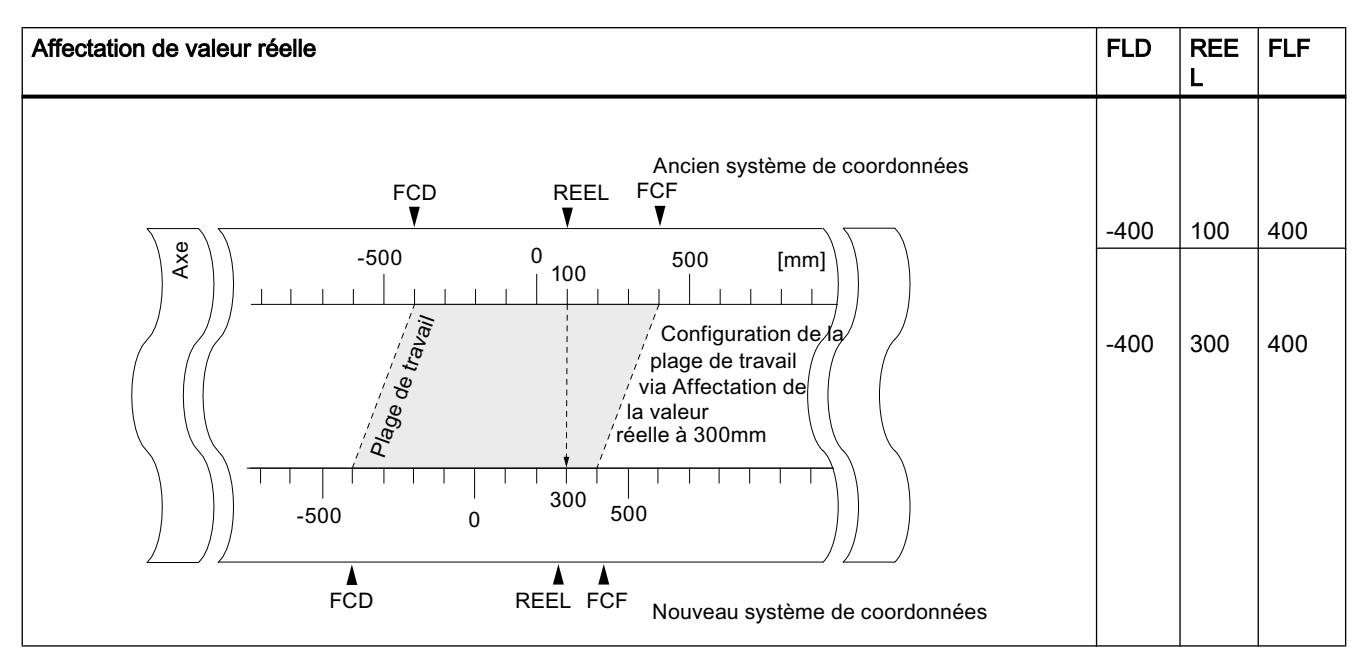

Le tableau suivant montre le décalage de la plage de travail sur l'axe à la suite d'une affectation de valeur réelle.

## Annulation de la tâche (annulation d'affectation de valeur réelle)

La tâche "Annulation d'affectation de valeur réelle" vous permet d'annuler le dernier décalage de la plage de travail qui avait été établi par la tâche "Affectation de valeur réelle".

Une fois qu'une "affectation de valeur réelle au vol" a été lancée, elle ne peut plus être annulée par un font montant sur l'entrée TOP xl3. Elle peut toutefois être remplacée par une nouvelle "Affectation de valeur réelle au vol". Ces tâches sont annulées lors d'un démarrage du module.

## Paramètres utilisés dans le DB de voie

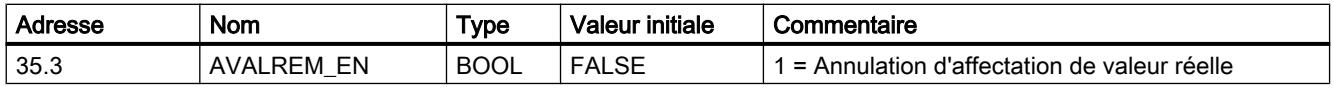

## Tâche "Décalage d'origine"

## Définition

La tâche "Décalage d'origine" permet de déplacer le point d'origine dans le système de coordonnées de la valeur indiquée.

Le signe algébrique détermine le sens du décalage dans le système de coordonnées.

## Déterminer une nouvelle coordonnée

La formule suivante vous permet de calculer toutes les valeurs dans le système de coordonnées décalé :

## $\text{Coordonnée}_{\text{now}} = \text{coordonnée}_{\text{anc.}} - (\text{DO}_{\text{now}} - \text{DO}_{\text{anc.}})$

DOanc. désigne ici un ancien décalage d'origine éventuellement existant.

S'il n'y avait pas de décalage d'origine actif avant l'appel de la fonction, donnez la valeur 0 à DO<sub>anc</sub>.

Vous êtes ainsi en mesure de déterminer les coordonnées prises par exemple par les fins de course logiciels.

# **Conditions**

- Le positionnement doit être terminé.
- L'axe doit être paramétré.

# Déroulement de la tâche

- 1. Entrez la valeur ZOFF pour le décalage d'origine.
	- Axe linéaire : Choisissez le décalage d'origine de sorte que les fins de course logiciels restent dans la plage numérique admise après l'appel de la tâche.
	- Axe rotatif : Le décalage d'origine doit répondre à : valeur du décalage d'origine ≤ fin de l'axe rotatif
- 2. Mettez à 1 le bit lanceur correspondant (ZOFF\_EN = 1).

# Paramètres utilisés dans le DB de voie

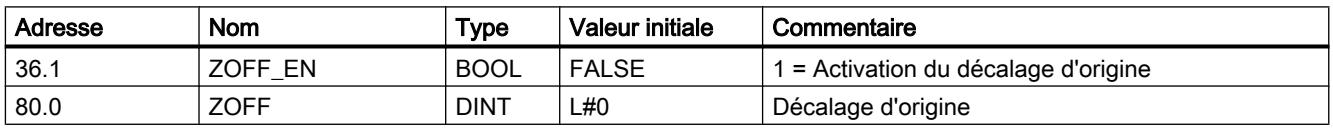

## Effets de la tâche pour un axe linéaire

L'exemple d'un décalage d'origine de -200 mm vous permet de constater que cette tâche décale le système de coordonnées dans le sens positif. Les conséquences sont les suivantes :

- La plage de travail n'est pas décalée physiquement.
- De nouvelles coordonnées sont affectées aux différents points (par exemple, aux fins de course logiciels).

Le tableau suivant montre la translation du système de coordonnées via le décalage d'origine.

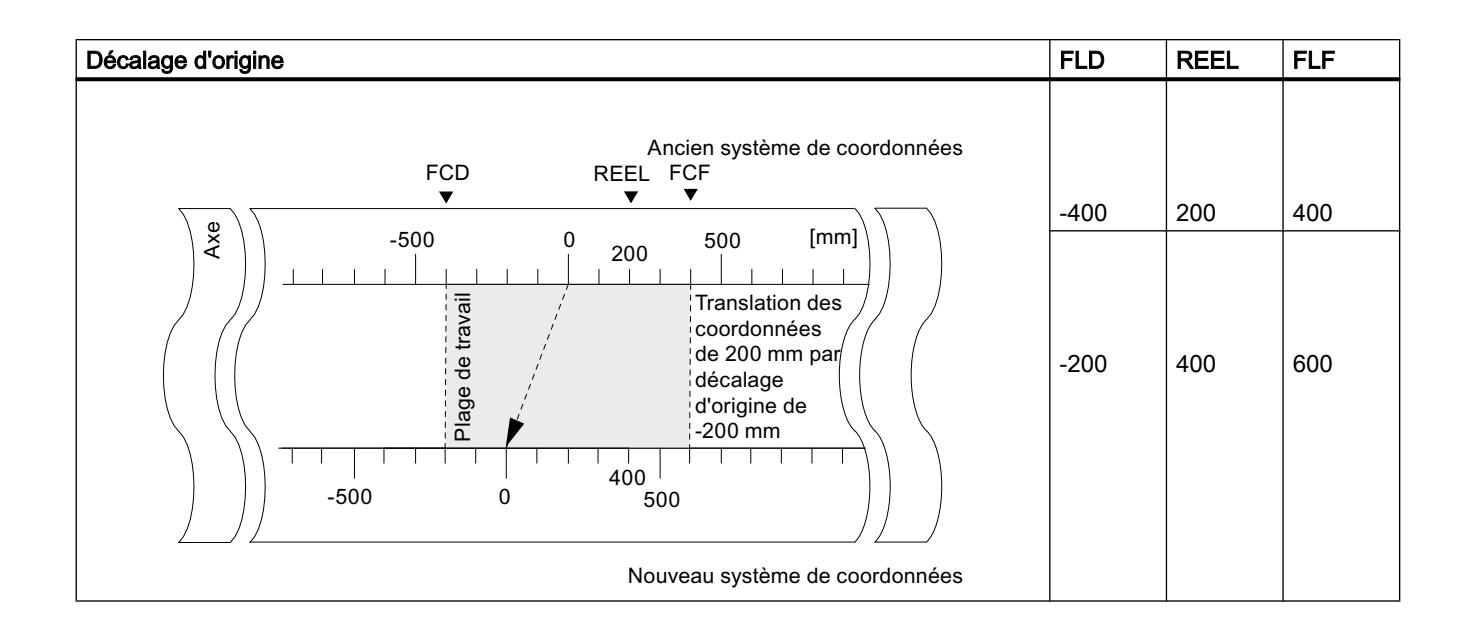

### Effets de la tâche pour un axe rotatif

L'exemple d'un décalage d'origine de -45° vous permet de constater une rotation du système de coordonnées :

La figure suivante montre la rotation du système de coordonnées via le décalage d'origine.

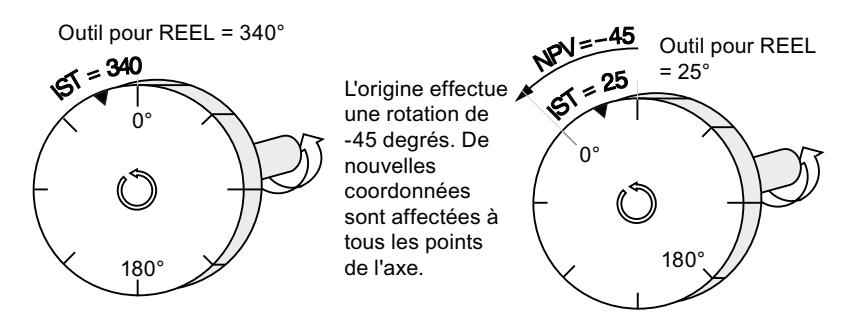

En considérant un  $DO<sub>prec</sub> = 0$  on obtient une nouvelle valeur égale à 385°.

Puisque la valeur réelle recommence à 0 à la fin de l'axe rotatif pour un sens de rotation positif, la valeur réelle effective de 25° résulte du calcul suivant :

```
Coordonnée<sub>nouv.</sub> = coordonnée<sub>anc.</sub> - (DO<sub>nouv.</sub> - DO<sub>anc.</sub>)- fin de l'axe rotatif
```
### Perte de synchronisation

Lorsque la synchronisation est perdue consécutivement à une erreur ou à une redéfinition via "Reprise de référence", un décalage d'origine reste actif.

## Annulation de la tâche

En donnant la valeur 0 mm au décalage d'origine, vous annulez le décalage en vigueur.

## <span id="page-16053-0"></span>Tâche "Définition du point de référence"

### Définition

La tâche "Définition du point de référence" vous permet de synchroniser l'axe. Cette tâche décale la plage de travail. Tous les décalages qui ont été générés par une affectation de valeur réelle sont conservés.

Le paramétrage configure la plage de travail sur l'axe. En raison d'entrées de valeurs différentes, la plage de travail peut se trouver à diverses positions dans la plage physique de l'axe.

## **Conditions**

- Le positionnement doit être terminé.
- L'axe doit être paramétré.

### Déroulement de la tâche

- 1. Entrez la valeur de la coordonnée du point de référence REFPT.
	- Axe linéaire :

La coordonnée du point de référence ne doit pas se situer en dehors de la plage délimitée par les fins de course logiciels. Il en va de même dans un système de coordonnées translaté.

- Axe rotatif : La coordonnée du point de référence doit répondre à : 0 ≤ coordonnée du point de référence < fin de l'axe rotatif
- 2. Mettez à 1 le bit lanceur correspondant (REFPT\_EN = 1).

### Paramètres utilisés dans le DB de voie

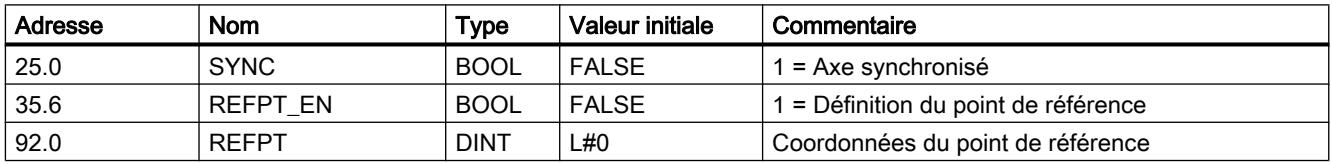

## Effets de la tâche

L'exemple "Définition du point de référence" 400 mm montre comment cette tâche a pour effet de projeter la plage de travail sur une position physique définie de l'axe. Les conséquences sont les suivantes :

- La position réelle prend la valeur de la coordonnée du point de référence.
- La plage de travail est décalée sur l'axe.
- <span id="page-16054-0"></span>● Les différents points (p.ex. le fin de course logiciel Fin) à l'intérieur de la plage de travail conservent leur valeur initiale, mais occupent désormais de nouvelles positions physiques.
- Le bit SYNC est mis à 1 dans les informations en retour.

Le tableau suivant montre le décalage de la plage de travail sur l'axe à la suite d'une définition du point de référence

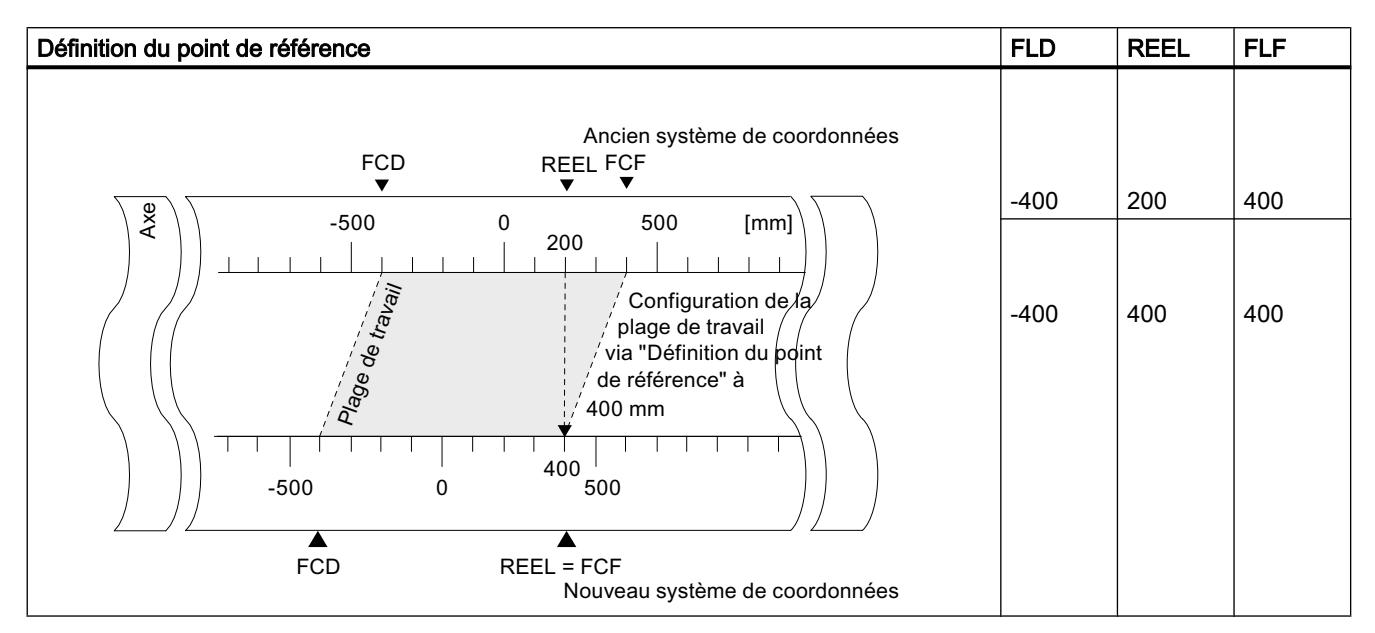

## Particularités des codeurs absolus

Cette tâche est nécessaire pour un [référencement du codeur absolu](#page-16079-0) (Page [2324](#page-16079-0)).

# Sélecteur de fonction "mesure de longueur" / "détection des bords"

## Définition

Les tâches "Mesure de longueur" et "Détection des bords" permettent de déterminer la longueur d'une pièce.

Le sélecteur de fonction "Mesure de longueur" ou "Détection des bords" est actif et le reste tant que vous ne le désactivez pas ou que vous ne choisissez pas l'autre méthode de mesure. Si vous sélectionnez simultanément les deux méthodes de mesure, ABS\_CTRL ou ABS CTRL 451 va activer la mesure de la longueur.

## **Conditions**

- Le positionnement doit être terminé.
- L'axe doit être paramétré.
- L'axe doit être synchronisé.

- Un commutateur sans rebondissement doit être raccordé à l'entrée xl3.
- Si ces sélecteurs de fonction sont sélectionnés pendant un positionnement, la "Mesure de longueur" et la "Détection des bords" ne peuvent être exécutées que lors du positionnement suivant.

## Déroulement des mesures

Selon le type de mesure, le FM 451 actualise les données du module à des instants différents. Chaque actualisation est signalée par le FM 451 à l'interface de compte-rendu par un paramètre.

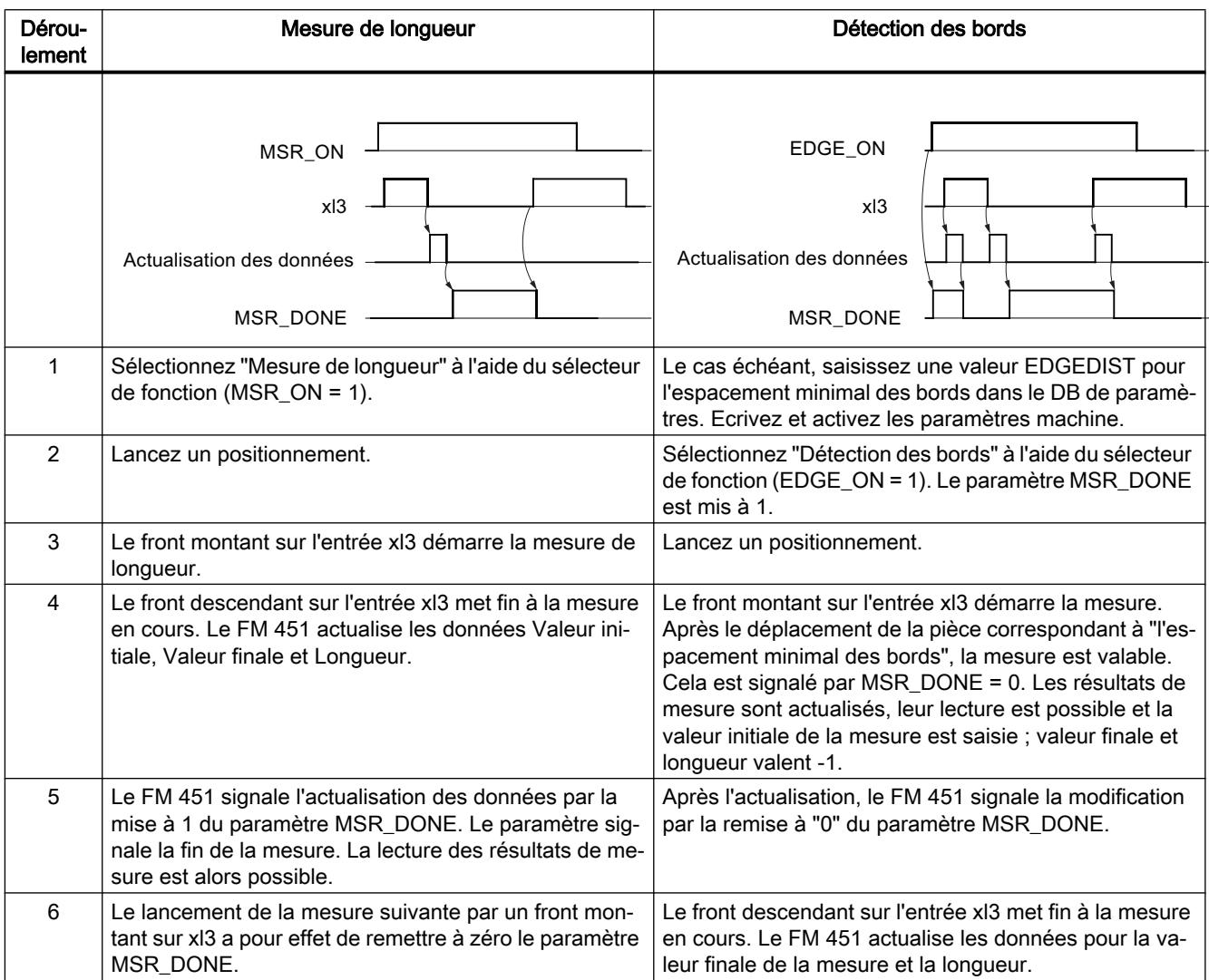

Le tableau suivant montre le déroulement des mesures.
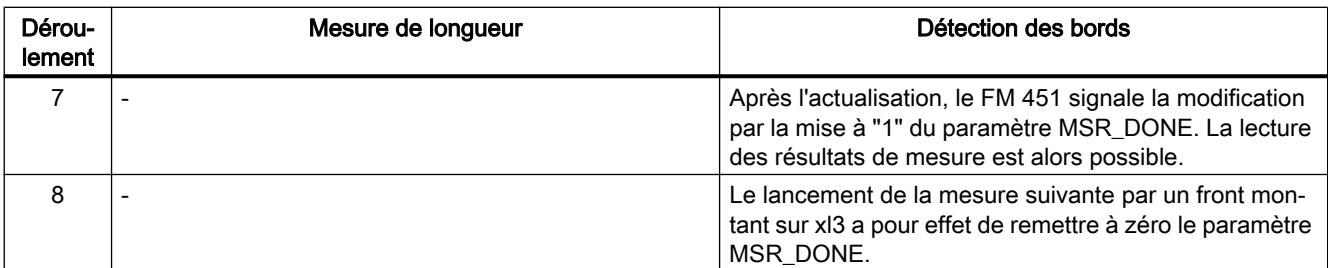

## Paramètres utilisés dans le DB de voie

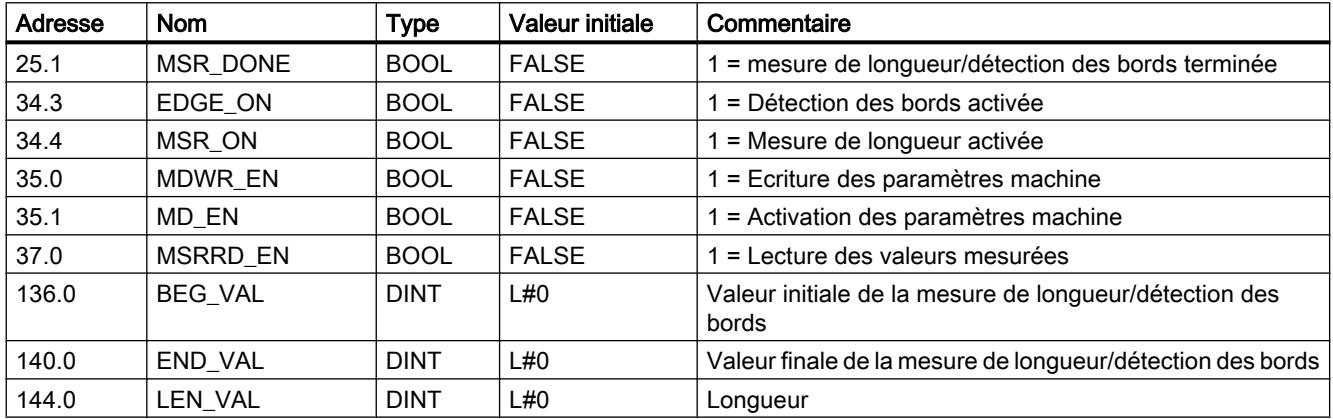

# Paramètres utilisés dans le DB de paramètres

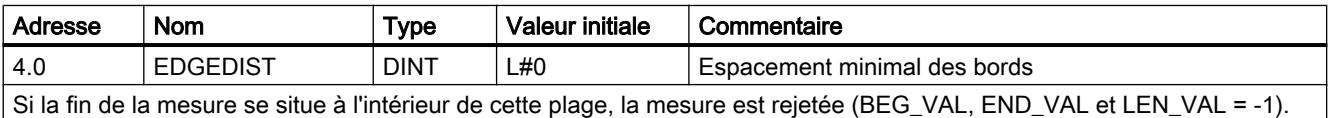

## Conditions générales pour la mesure de longueur

- L'intervalle entre le front de désactivation et le front d'activation sur l'entrée xI3 doit être suffisamment grand pour que votre programme soit en mesure d'analyser correctement le résultat de mesure dans la CPU avant que ne commence la mesure suivante.
- L'intervalle minimal entre le front montant et le front descendant à l'entrée xl3 comme entre le front descendant et le front montant suivant à l'entrée xl3 doit être supérieur à 8 ms.

## Mesure erronée

Dans le cas d'une mesure de longueur/détection des bords incorrecte, le FM 451 indique une longueur égale à -1. Une mesure est considérée comme erronée quand :

- $\bullet$  dans le cas d'un axe rotatif, la longueur mesurée excède  $2^{31}$ ,
- le FM 451 reconnaît simultanément une borne d'activation et une borne de désactivation (par exemple en cas de rebondissement de contact).

# Sélecteur de fonction "Boucle"

## Définition

La "boucle" vous permet de déterminer le sens dans lequel une destination est accostée avec un contact mécanique parfait. Vous pouvez utiliser la boucle quand un contact mécanique parfait entre le moteur et l'axe ne peut être garanti que dans un sens.

Une destination accostée dans le sens inverse à celui prescrit sera d'abord dépassée. Ensuite, le module effectue une inversion du sens et accoste la destination dans le sens prescrit.

## **Conditions**

- L'axe doit être paramétré.
- L'axe doit être synchronisé.
- En cas de boucle dans le sens opposé à celui du déplacement vers la destination, la position maximale de la destination est :
	- pour un sens de déplacement positif destination < FLF - ½ plage de destination - précourse positive de coupure - précourse négative de changement de vitesse
	- pour un sens de déplacement négatif destination > FLD + ½ plage de destination + précourse négative de coupure + précourse positive de changement de vitesse
- Une boucle n'est pas exécutée quand la destination est accostée dans le sens de la boucle. Dans ce cas, c'est un déplacement en semi-automatique sans inversion de sens qui est effectué.
- Le déroulement du [mode "Semi-automatique"](#page-16042-0) (Page [2287](#page-16042-0)) doit être connu.

## Déroulement de la boucle

- 1. Activez le signal de commande pour le mode "semi-automatique relatif" (MODE\_IN = 5/4).
- 2. Activez le signal de commande pour le déblocage de l'entraînement (DRV\_EN = 1).
- 3. Activez le sélecteur de fonction pour "Entrée de validation" (EI\_OFF = 1) ou câblez l'entrée de validation pour la voie correspondante.
- 4. Entrez le numéro de consigne (MODE\_TYPE = 1 … 100, 254, 255).
- 5. Activez le sélecteur de fonction "Boucle" (PLOOP\_ON / MLOOP\_ON = 1).
- 6. Démarrez le positionnement en semi-automatique.

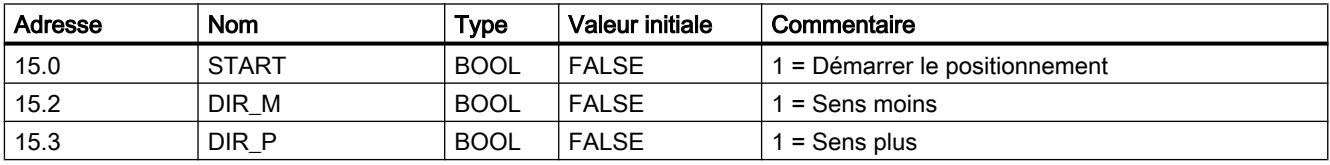

## Paramètres utilisés dans le DB de voie

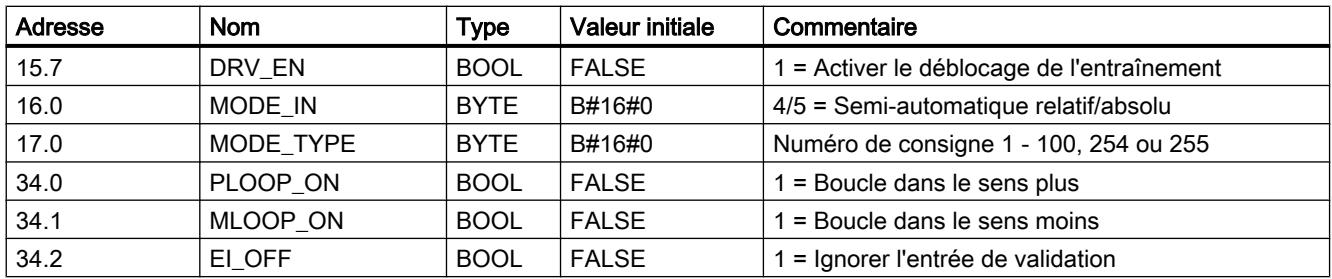

## Destination fictive

Si vous démarrez un positionnement sur une destination située à l'opposé du sens de boucle paramétré, le module détermine pour cette destination une valeur fictive à laquelle il procédera à une inversion de sens afin d'aborder la destination dans le bon sens.

Cette destination fictive doit être au moins d'une demi-plage de destination devant le fin de course logiciel correspondant.

La distance entre la destination fictive et la destination paramétrée sera déterminée en fonction du sens. Le tableau suivant montre le calcul de la position de la destination fictive pour une boucle.

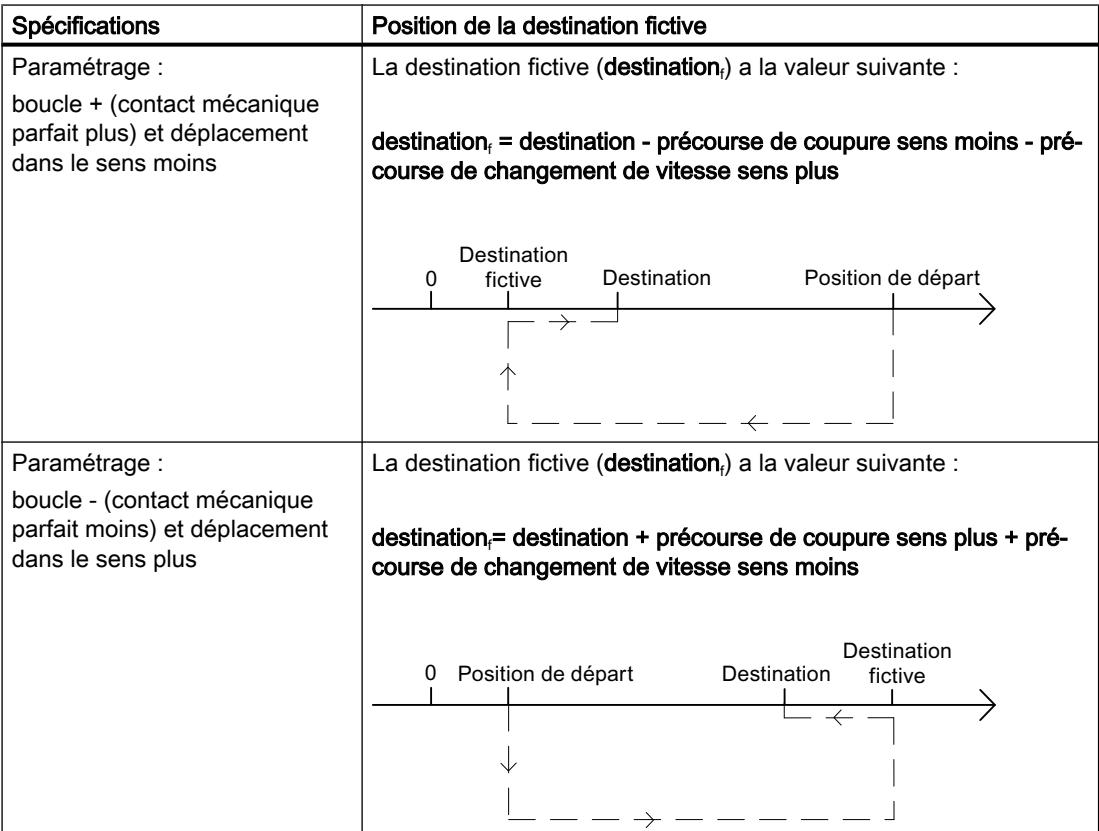

#### Motion Control

6.2 Motion Control (S7-300, S7-400)

## Exemple

L'exemple vous présente la position de la destination fictive à partir d'un positionnement avec boucle dans le sens négatif sur la position de destination maximale.

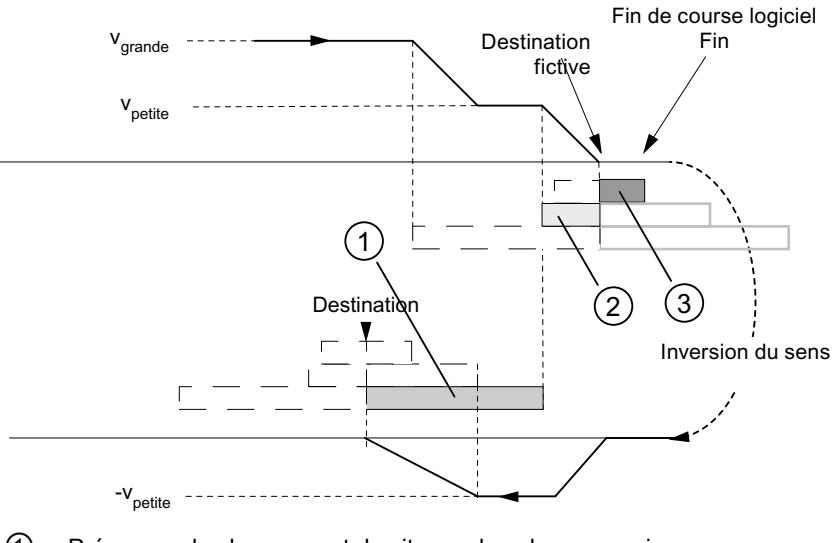

- ① Précourse de changement de vitesse dans le sens moins
- ② Précourse de coupure dans le sens plus
- $\mathcal{O}$   $\mathcal{V}_2$  plage de destination

# Sélecteur de fonction "Entrée de validation"

## Définition

L'entrée de validation est une entrée externe qui permet de valider un positionnement par un événement extérieur.

# Exploitation de l'entrée de validation (EI\_OFF = 0)

L'entrée de validation (xI2) correspondante pour la voie doit être câblée.

Vous avez ainsi la possibilité de préparer le démarrage d'un positionnement. Vous démarrez le positionnement indépendamment du déroulement de votre programme utilisateur en appliquant un signal "1" à l'entrée de validation.

Vous disposez des possibilités suivantes pour le type d'exploitation de l'entrée de validation :

 $\bullet$  À commande par niveau (EI\_TYPE = 0) Le déplacement commence lorsque vous appliquez un signal "1" à l'entrée de validation et est mis en arrêt contrôlé lorsque vous appliquez un signal "0".

#### • À commande par front  $(EI_TYPE = 1)$

Le déplacement commence avec la détection d'un front montant à l'entrée de validation. L'allure ultérieure du signal au niveau de cette entrée n'influe ensuite plus sur le déroulement du déplacement commencé.

# <span id="page-16060-0"></span>Ignorer l'entrée de validation (EI\_OFF = 1)

Si vous désactivez l'exploitation de l'entrée de validation, le mode choisi démarre dès que le signal de démarrage a été détecté. Il n'est alors pas possible de préparer un mode et de le démarrer à un moment ultérieur défini.

## Paramètres utilisés dans le DB de voie

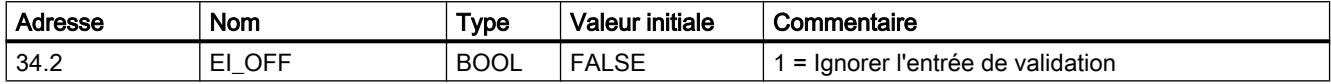

## Paramètres utilisés dans le DB de paramètres

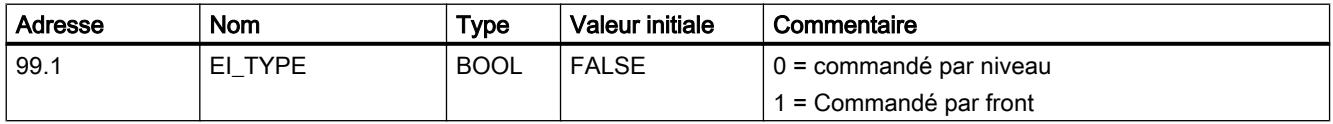

# Tâche "Lecture des paramètres de position"

## Définition

Avec la tâche "Lecture des paramètres de position", vous pouvez lire la consigne, la distance restante et la vitesse à l'instant actuel.

## Déroulement de la tâche

- 1. Mettez à 1 le bit lanceur dans le DB de voie (ACTSPD\_EN = 1).
- 2. Les paramètres sont inscrits dans le DB de voie.

## Paramètres utilisés dans le DB de voie

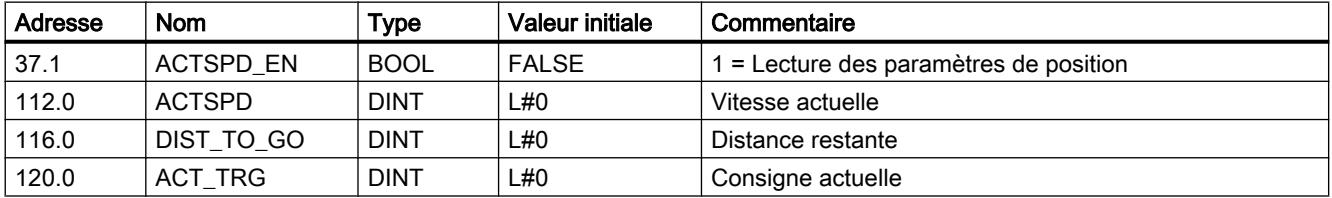

## Tâche "Lecture des paramètres du codeur"

## Définition

Avec la tâche "Lecture des paramètres du codeur", vous pouvez lire les paramètres actuels du codeur ainsi que la valeur pour le référencement du codeur absolu.

#### Motion Control

6.2 Motion Control (S7-300, S7-400)

# **Conditions**

Vous pouvez lire la valeur pour le [référencement du codeur absolu](#page-16079-0) (Page [2324\)](#page-16079-0) après avoir exécuté la tâche "[Définition du point de référence](#page-16053-0) (Page [2298](#page-16053-0))".

# Déroulement de la tâche

- 1. Mettez à 1 le bit lanceur dans le DB de voie (ENCVAL\_EN = 1).
- 2. Les paramètres sont inscrits dans le DB de voie.

## Paramètres utilisés dans le DB de voie

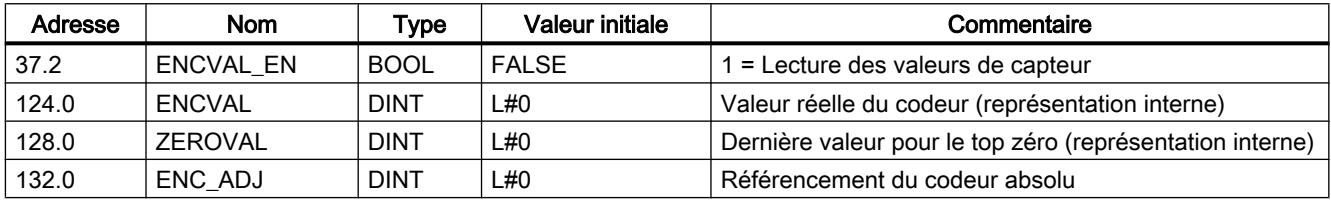

## Informations en retour pour le positionnement

# Définition

Les "informations en retour pour le positionnement" vous indiquent l'état actuel du positionnement.

# Déroulement

Les données sont enregistrées dans le DB de voie à chaque appel de l'instruction ABS\_CTRL ou ABS\_CTRL\_451.

## Paramètres utilisés dans le DB de voie

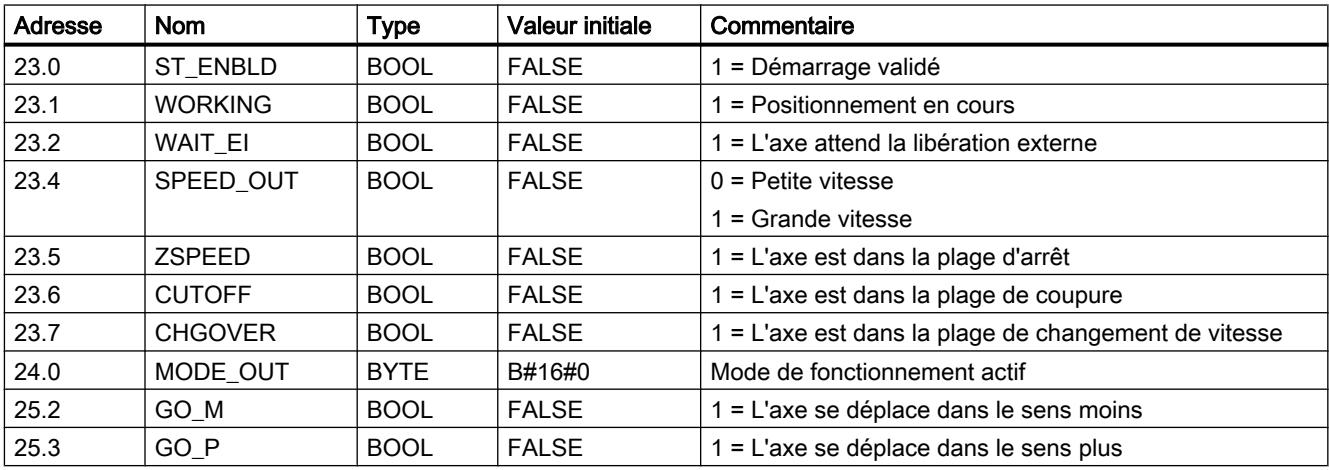

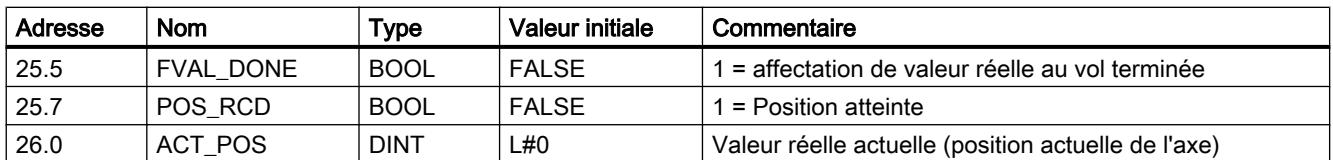

## Consulter les informations en retour pour le diagnostic

## Définition

Les "informations en retour pour le diagnostic" vous indiquent les événements de diagnostic qui se produisent.

## **Déroulement**

- 1. Quand le module inscrit un nouvel événement dans la mémoire tampon de diagnostic, il met à 1 le bit DIAG de toutes les voies dans l'interface de compte-rendu. Chaque apparition d'une [erreur](#page-16106-0) (Page [2351](#page-16106-0)) entraîne une entrée dans la mémoire tampon de diagnostic. Lorsque la mémoire tampon de diagnostic est effacée, le bit DIAG est également mis à 1.
- 2. Lorsque l'appel d'un mode ou le pilotage d'un mode actif est impossible ou erroné, le module active une erreur de conduite OT\_ERR dans l'interface de compte-rendu. La cause d'erreur est écrite dans la mémoire tampon de diagnostic. Tant que l'erreur de conduite est présente, vous ne pouvez ni démarrer un nouveau mode de fonctionnement ni poursuive le mode arrêté. Vous pouvez acquitter une erreur de conduite en attente avec OT\_ERR\_A = 1.
- 3. Lorsque le module détecte une tâche d'écriture contenant des données erronées, il met à 1 le bit DATA\_ERR dans l'interface de compte-rendu. La cause d'erreur est écrite dans la mémoire tampon de diagnostic.
- 4. Les informations en retour sont écrites dans le DB de voie.
- 5. Quand la mémoire tampon de diagnostic est lue, le module remet à 0 le bit DIAG dans toutes les voies.

## Paramètres utilisés dans le DB de voie

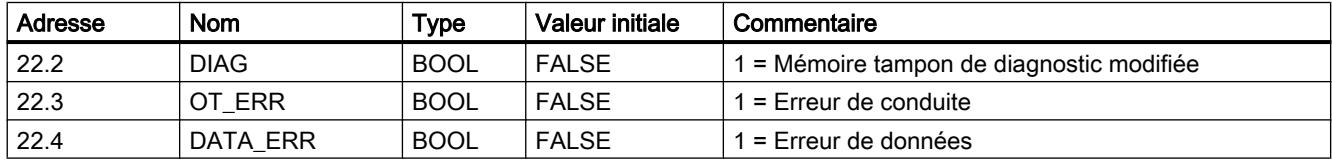

Motion Control

6.2 Motion Control (S7-300, S7-400)

# 6.2.6.3 Configuration du FM 451

## 6.2.6.4 Paramétrage du FM 451

#### Spécification des voies

## Sélection de l'unité

#### Sélection de l'unité

Vous pouvez choisir parmi les unités suivantes pour l'entrée et la sortie des données :

- Millimètre (valeur par d éfaut)
- Pouce
- Degré

#### Remarque

Si vous modifiez l'unité dans le dialogue "Spécification des voies", les valeurs seront converties dans la nouvelle unité. Des erreurs d'arrondi ne sont pas exclues.

Si vous modifiez l'unité à l'aide du paramètre machine, les valeurs ne seront pas converties automatiquement.

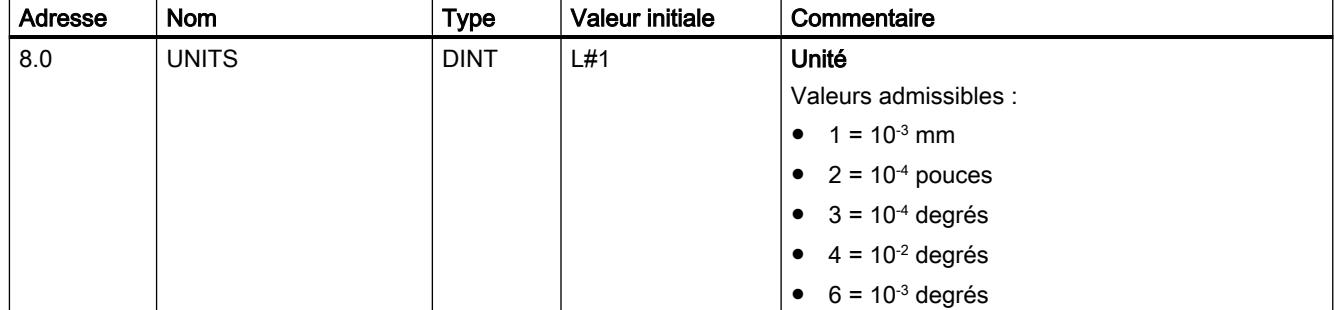

## Unité standard dans l'aide en ligne

Pour indiquer les valeurs minimales et maximales, nous utilisons l'unité mm. Pour déterminer les valeurs limites dans les autres unités, faites donc le calcul suivant :

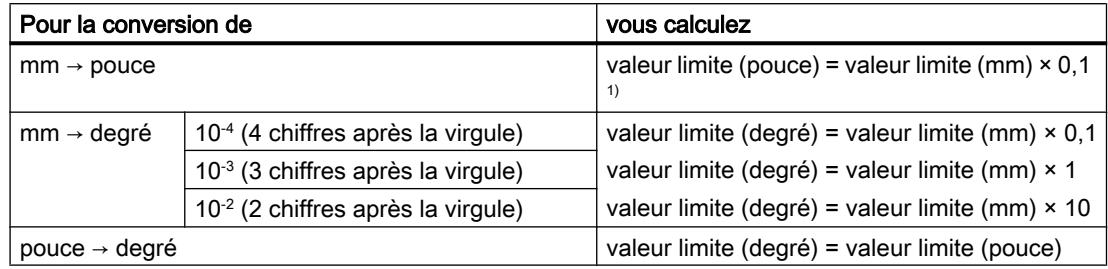

 $1)$  Le nombre de chiffres après la virgule a une influence sur le nombre de chiffres avant la virgule de la valeur maximale. Dans le système de mesure en pouces, il y a 4 chiffres après la virgule et il est donc possible d'entrer au maximum une valeur de 100 000,0000 pouces. Dans le système de mesure en millimètres, il y a 3 chiffres après la virgule et la valeur maximale est de 1 000 000,000 mm.

## Relation entre incréments et unité

Les signaux d'un codeur connecté sont exploités par le module et convertis dans l'unité actuelle. La [résolution](#page-16086-0) (Page [2331\)](#page-16086-0) est utilisée pour la conversion.

Par exemple,

- si le module de positionnement a compté 10 incréments et
- si une résolution de 100 µm par incrément a été réglée par les paramètres du codeur,

cela signifie que l'axe a effectué un parcours de 1 mm.

## Copier des voies

#### Copier des voies

Vous pouvez copier les paramètres d'une voie sur une autre voie.

- 1. Sélectionnez la voie dont les paramètres doivent être copiés (Voie source).
- 2. Activez la voie dans laquelle les paramètres doivent être copiés (Voie cible).
- 3. Cliquez sur le bouton "Copier".

## Voie n entraînement

Sélection du mode de commande

## Vue d'ensemble des modes d'activation

## Vue d'ensemble

Le mode de commande détermine comment un moteur est entraîné par le biais du bloc de puissance aux 4 sorties TOR (Q) d'une voie. Le module de positionnement dispose de 4 modes d'activation par voie :

- ● [Mode de commande 1](#page-16066-0) (Page [2311\)](#page-16066-0)
- ● [Mode de commande 2](#page-16066-0) (Page [2311\)](#page-16066-0)
- ● [Mode de commande 3](#page-16067-0) (Page [2312\)](#page-16067-0)
- ● [Mode de commande 4](#page-16068-0) (Page [2313\)](#page-16068-0)

Le tableau suivant indique les états des 4 sorties TOR pour chaque mode de commande, x représentant la voie 1, 2 et 3.

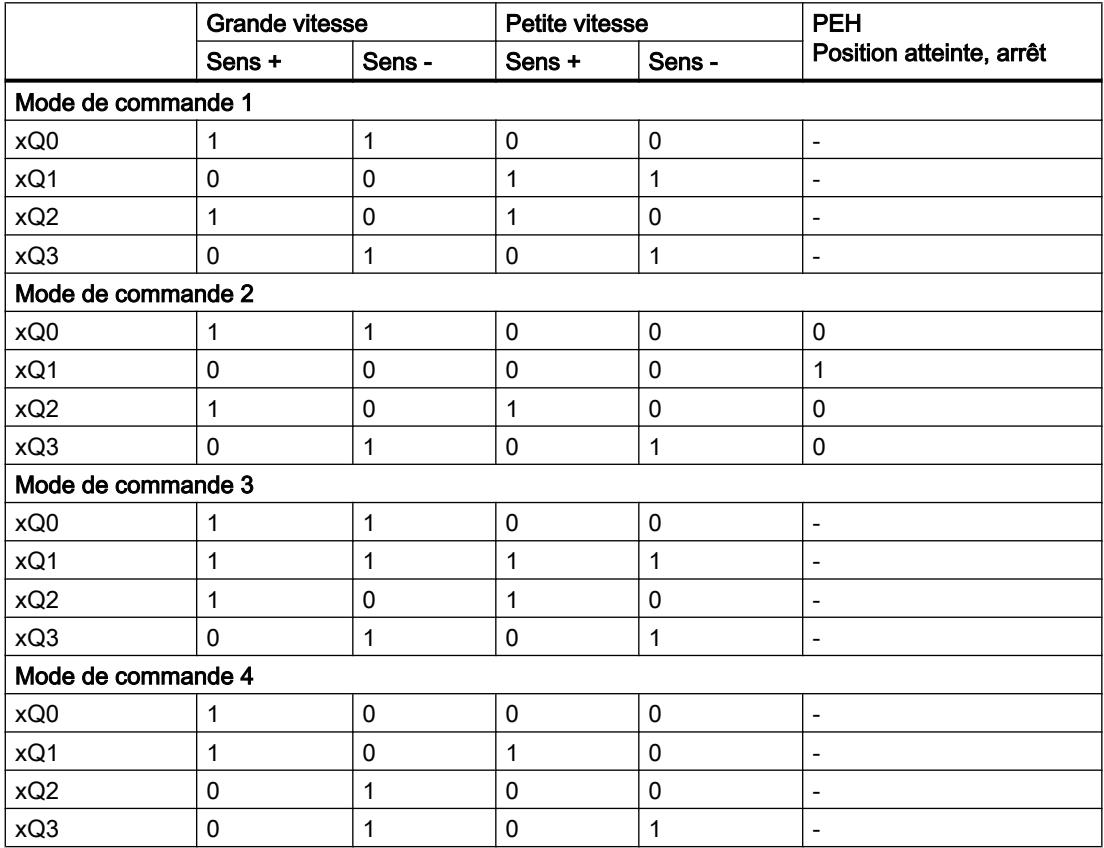

## <span id="page-16066-0"></span>Mode de commande 1

#### Mode de commande 1

Les réglages suivants s'appliquent en mode de commande 1 (x correspond à voie n) :

- xQ0 : Grande vitesse
- xQ1 : Petite vitesse
- xQ2 : Déplacement sens plus
- xQ3 : Déplacement sens moins

La figure suivante montre la fonction des sorties TOR pour le mode de commande 1.

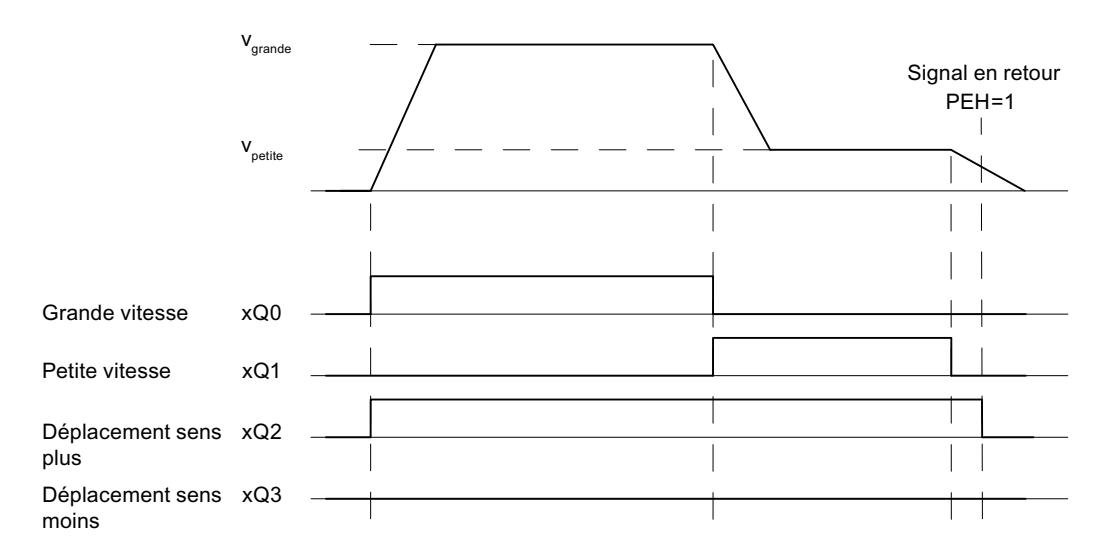

## Paramètres utilisés dans le DB de paramètres

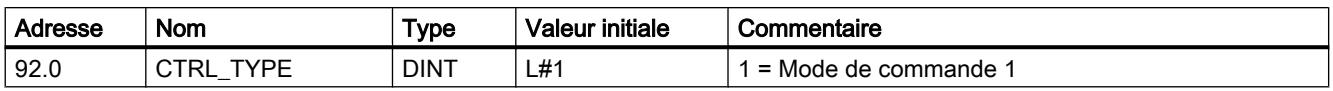

# Mode de commande 2

## Mode de commande 2

Les réglages suivants s'appliquent en mode de commande 2 (x correspond à voie n) :

- xQ0 : Grande/petite vitesse
- xQ1 : Position atteinte
- xQ2 : Déplacement sens plus
- xQ3 : Déplacement sens moins

La figure suivante montre la fonction des sorties TOR pour le mode de commande 2.

<span id="page-16067-0"></span>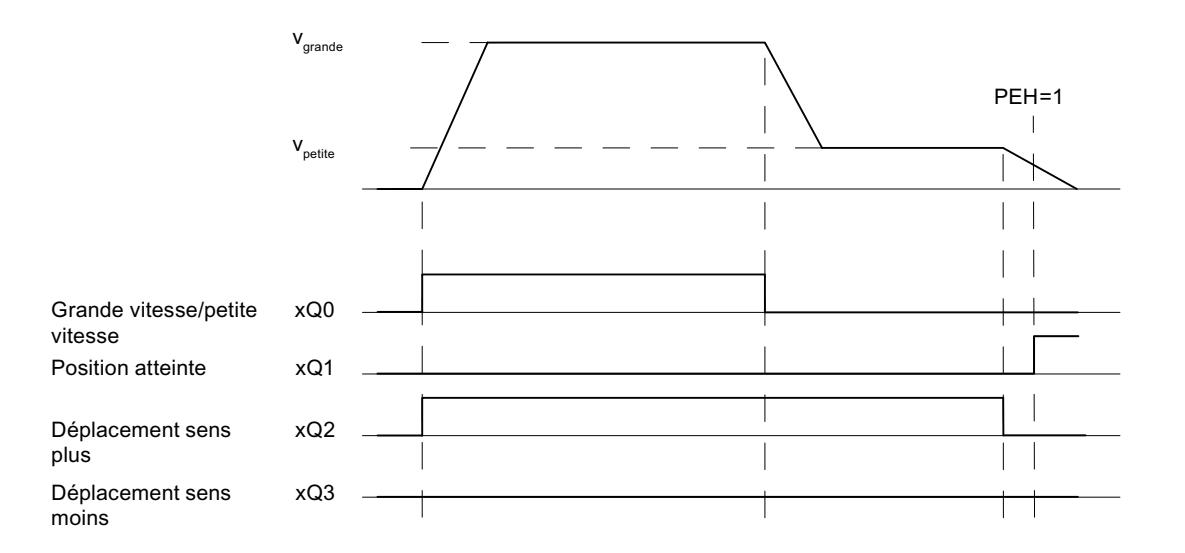

# Paramètres utilisés dans le DB de paramètres

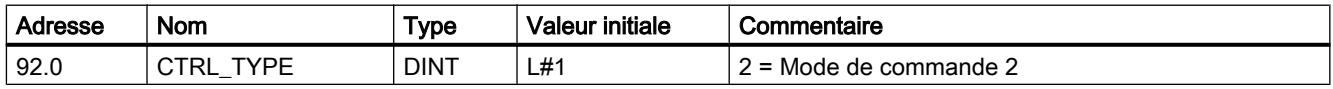

# Mode de commande 3

## Mode de commande 3

Les réglages suivants s'appliquent en mode de commande 3 (x correspond à voie n) :

- xQ0 : Grande vitesse
- xQ1 : Petite vitesse
- xQ2 : Déplacement sens plus
- xQ3 : Déplacement sens moins

La figure suivante montre la fonction des sorties TOR pour le mode de commande 3.

<span id="page-16068-0"></span>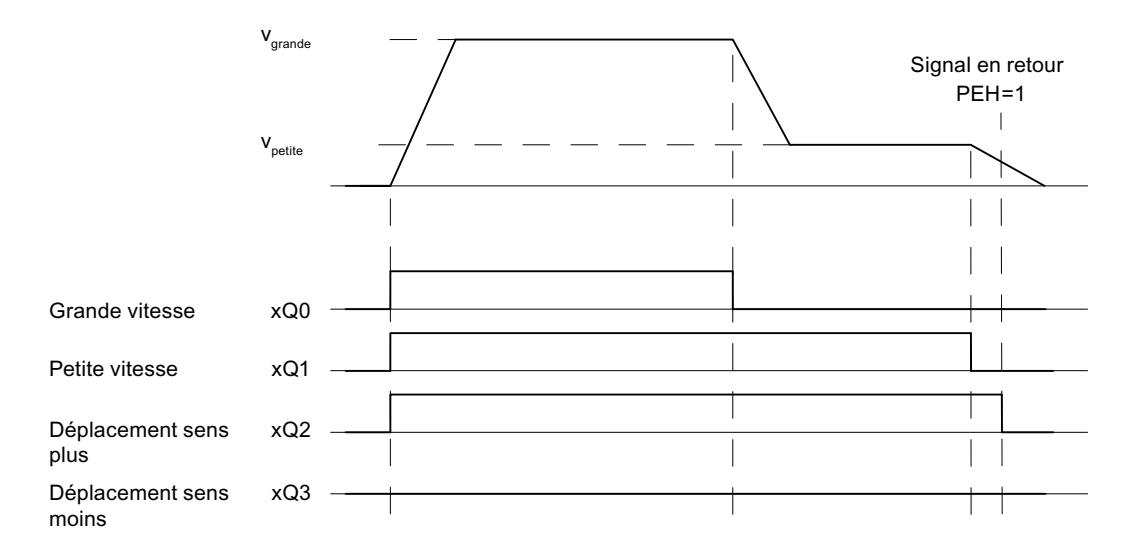

# Paramètres utilisés dans le DB de paramètres

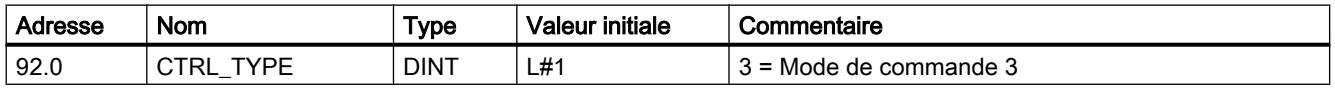

# Mode de commande 4

#### Mode de commande 4

Les réglages suivants s'appliquent en mode de commande 4 (x correspond à voie n) :

- xQ0 : Grande vitesse sens plus
- xQ1 : Petite vitesse sens plus
- xQ2 : Grande vitesse sens moins
- xQ3 : Petite vitesse sens moins

La figure suivante montre la fonction des sorties TOR pour le mode de commande 4.

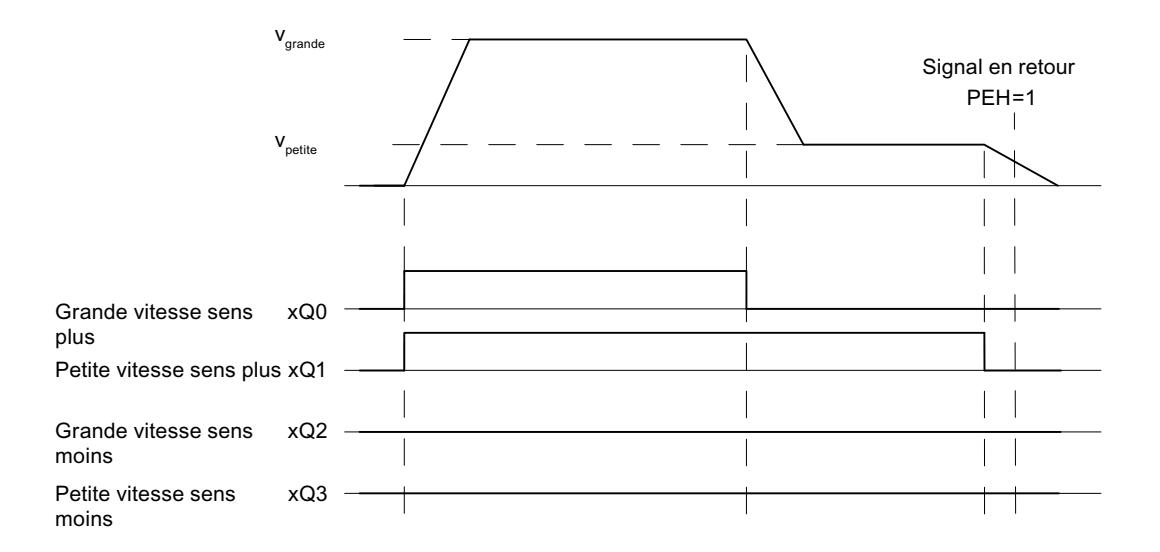

## Paramètres utilisés dans le DB de paramètres

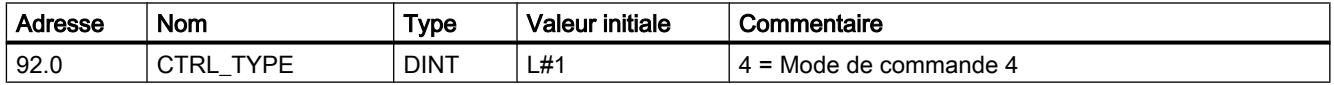

#### Définition de la précourse de changement de vitesse

#### Précourse de changement de vitesse

La "précourse de changement de vitesse" définit la distance à la destination au niveau de laquelle l'entraînement passe de la grande à la petite vitesse.

Les valeurs indiquées s'appliquent à toutes les destinations accessibles au module de positionnement. Le mode semi-automatique avec la consigne 255 constitue une exception pour laquelle une précourse de changement de vitesse spécifique est définie.

#### Règles pour la précourse de changement de vitesse

- La précourse de changement de vitesse dans le sens plus et la précourse de changement de vitesse dans le sens moins ne doivent pas être disposées de façon symétrique autour de la destination. Les valeurs peuvent différer.
- La précourse de changement de vitesse doit être supérieure à la précourse de coupure.
- La précourse de changement de vitesse doit se situer dans la plage de travail.
- La précourse de changement de vitesse doit être inférieure à la fin de l'axe rotatif.
- La distance entre la précote de changement de vitesse et la précote de coupure doit être choisie de sorte que l'entraînement puisse commuter de manière sûre de la grande à la petite vitesse.
- Il doit y avoir un écart d'au moins 8 ms entre la précote de changement de vitesse et la précote de coupure.

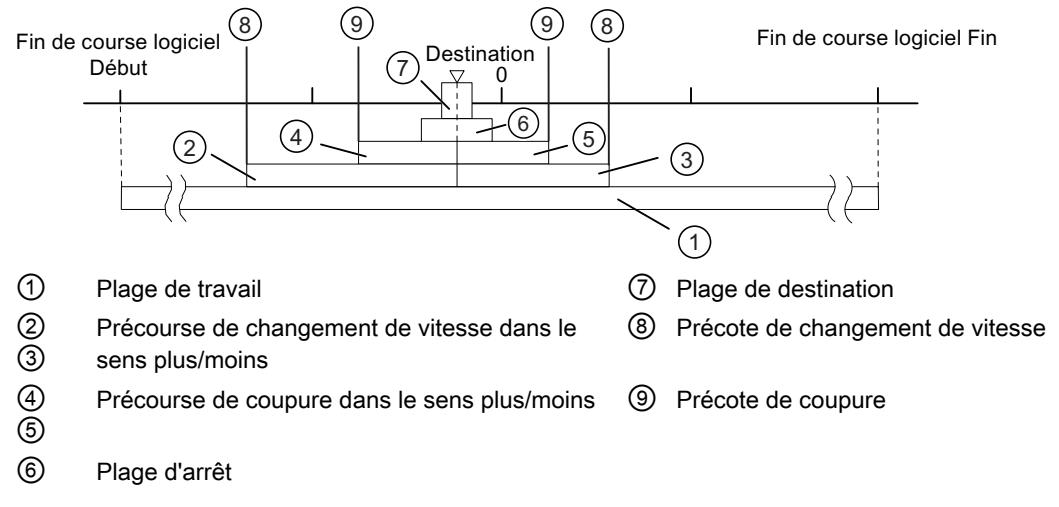

La figure ci-dessous montre la position des plages de commutation autour de la destination.

Vous trouverez des informations supplémentaires sur la disposition des plages sous "Plages et précotes du module de positionnement".

## Paramètres utilisés dans le DB de paramètres

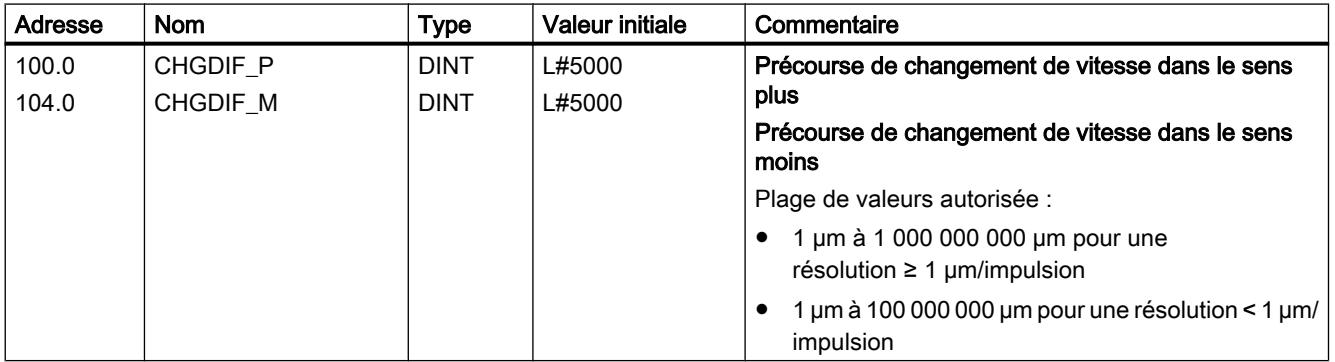

#### Définition de la précourse de coupure

#### Précourse de coupure

La "précourse de coupure" définit la distance à la destination au niveau de laquelle l'entraînement sera arrêté (à petite vitesse). A partir de ce point, le module de positionnement se chargera des fonctions de surveillance.

Les valeurs indiquées s'appliquent à toutes les destinations accessibles au module de positionnement. Le mode semi-automatique avec la consigne 255 constitue une exception pour laquelle une précourse de coupure spécifique est définie.

## Règles pour la précourse de coupure

- La précourse de coupure dans le sens plus et la précourse de coupure dans le sens moins ne doivent pas être disposées de façon symétrique autour de la destination. Les valeurs peuvent différer.
- La précourse de coupure doit être supérieure à la demi-plage de destination.
- La distance entre la précote de coupure et la destination doit être choisie de sorte que l'entraînement s'arrête à l'intérieur de la plage de destination.
- Il doit y avoir un écart d'au moins 8 ms entre la précote de coupure et le début de la plage de destination.

La figure ci-dessous montre la position des plages de commutation autour de la destination.

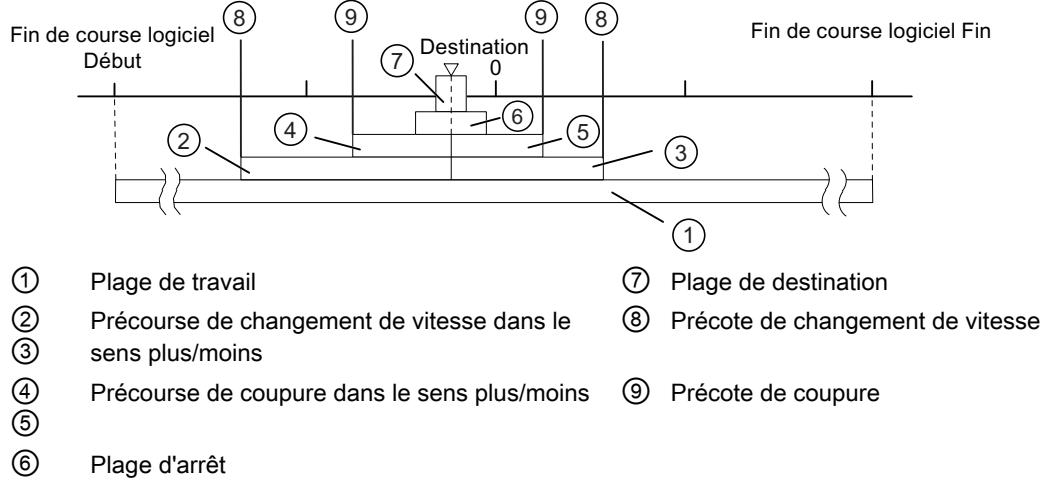

Vous trouverez des informations supplémentaires sur la disposition des plages sous "Plages et précotes du module de positionnement".

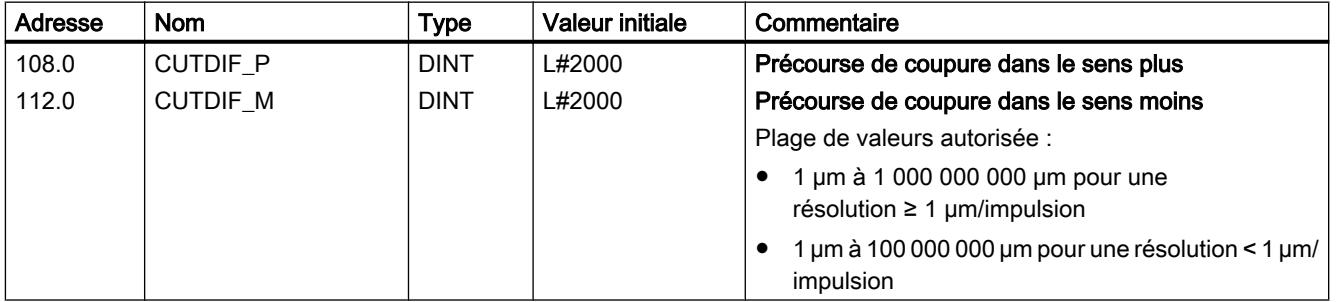

# Définition de l'arrivée à destination

## Définition de la plage de destination

## Plage de destination

Le module de positionnement entoure chaque destination d'une plage symétrique, la plage de destination. La valeur réelle doit être contenue dans cette plage lors d'une arrivée à destination.

La saisie de la valeur "0" désactive la tolérance lors de l'arrivée à destination. La vitesse lorsque la destination est atteinte doit alors être inférieure à la [vitesse d'arrêt](#page-16074-0) (Page [2319](#page-16074-0)) paramétrée.

#### Règles pour la plage de destination

- La plage de destination entoure symétriquement la destination.
- L'entrée de la valeur zéro désactive la surveillance de la plage de destination.

La figure ci-dessous montre la position des plages autour de la destination.

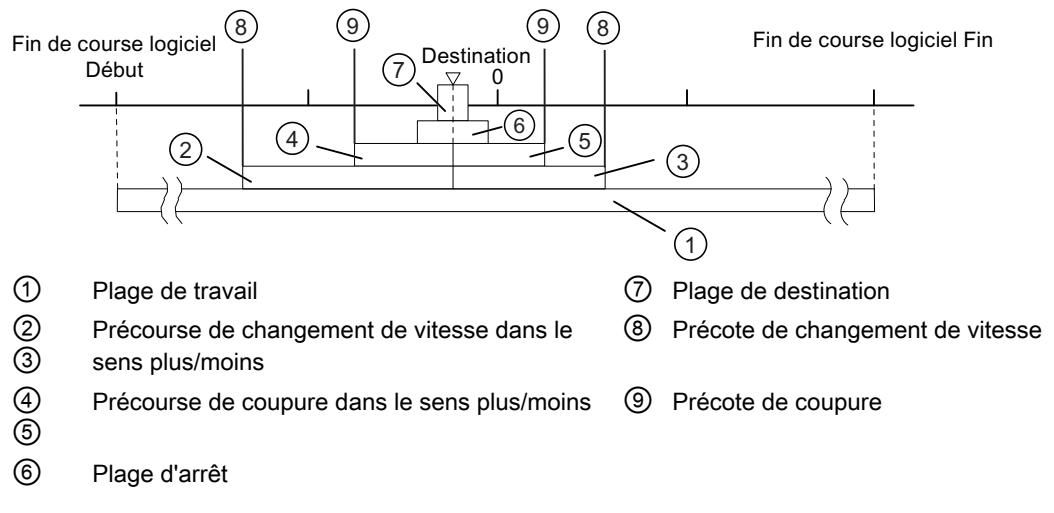

Vous trouverez des informations supplémentaires sur l'arrivée à destination sous "Plages et précotes du module de positionnement", ainsi que sous ["Fin d'un positionnement](#page-16025-0) (Page [2270](#page-16025-0))".

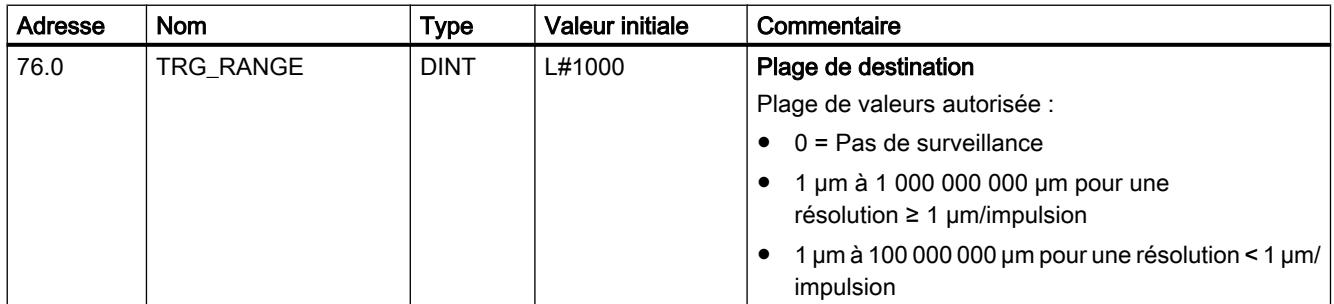

# <span id="page-16073-0"></span>Définition du temps d'enveloppe

## Temps d'enveloppe

Pendant le temps d'enveloppe, le module surveille :

- le mouvement de l'axe jusqu'à la précote de coupure. Le temps d'enveloppe commence à courir au début d'un positionnement et est réajusté pour chaque modification de valeur réelle dans le sens de déplacement. La valeur réelle doit avoir changé d'au moins un incrément (la course de la résolution) pendant le temps d'enveloppe.
- l'arrivée à destination. Le temps d'enveloppe est réajusté une dernière fois quand la précote de coupure est atteinte.

La plage de destination doit être atteinte pendant le temps d'enveloppe.

Vous trouverez des informations supplémentaires à ce sujet sous "[Fin d'un positionnement](#page-16025-0) (Page [2270](#page-16025-0))".

## Paramètres utilisés dans le DB de paramètres

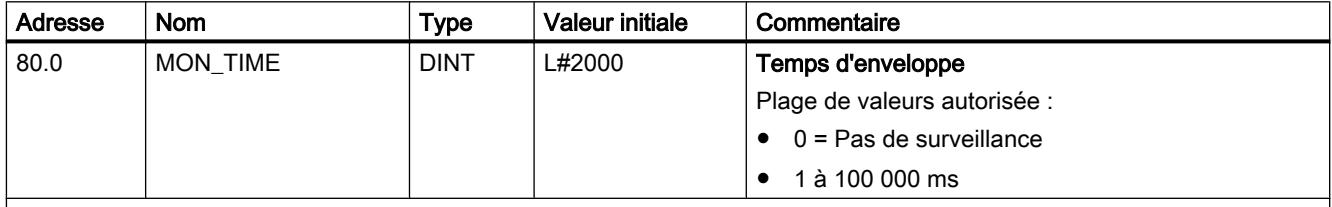

#### Temps d'enveloppe effectif

Vous pouvez indiquer pour le temps d'enveloppe toute valeur appartenant à la plage de valeurs. Le module arrondit le temps indiqué à un multiple de 8 ms (cycle du module).

# Définition de la plage d'arrêt

# Plage d'arrêt

La plage d'arrêt s'étend symétriquement autour de la destination respective. Dans cette plage, le système surveille si l'entraînement reste arrêté à la destination accostée ou s'il a tendance à dériver. La surveillance commence une fois que le module de positionnement a signalé "Position atteinte" (PEH).

En cas de sortie de la plage d'arrêt sans tâche de déplacement valide, le module de positionnement signale une erreur.

# Règles pour la plage d'arrêt

- La plage d'arrêt s'étend symétriquement autour de la destination respective : (destination – ½ × plage d'arrêt) ≤ destination ≤ (destination + ½ × plage d'arrêt)
- La plage d'arrêt doit être supérieure ou égale à la plage de destination.
- <span id="page-16074-0"></span>● Les coordonnées de la plage d'arrêt doivent se trouver à l'intérieur de la plage de travail.
- La valeur 0 désactive la surveillance d'arrêt.

Vous trouverez des informations supplémentaires sur l'arrivée à destination sous "Plages et précotes du module de positionnement", ainsi que sous ["Fin d'un positionnement](#page-16025-0) (Page [2270](#page-16025-0))".

## Paramètres utilisés dans le DB de paramètres

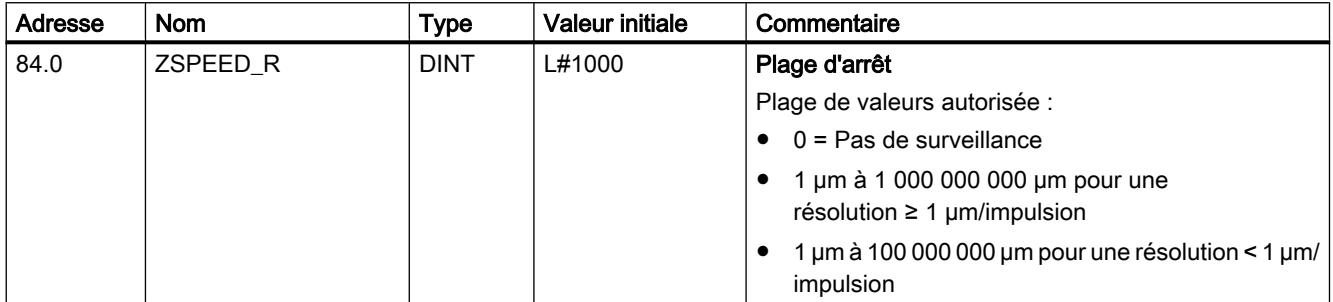

# Définition de la vitesse d'arrêt

## Vitesse d'arrêt

La vitesse d'arrêt sert de vitesse de référence. Si la vitesse réelle atteint la vitesse d'arrêt pendant un positionnement et si l'entraînement se trouve dans la plage de destination, "Position atteinte" (PEH) est signalé. Le positionnement est ainsi terminé avec succès.

La précision du positionnement augmente si la valeur de la vitesse d'arrêt est réduite. La valeur 0 désactive la surveillance d'arrêt.

Vous trouverez des informations supplémentaires à ce sujet sous ["Fin d'un positionnement](#page-16025-0)  (Page [2270](#page-16025-0))".

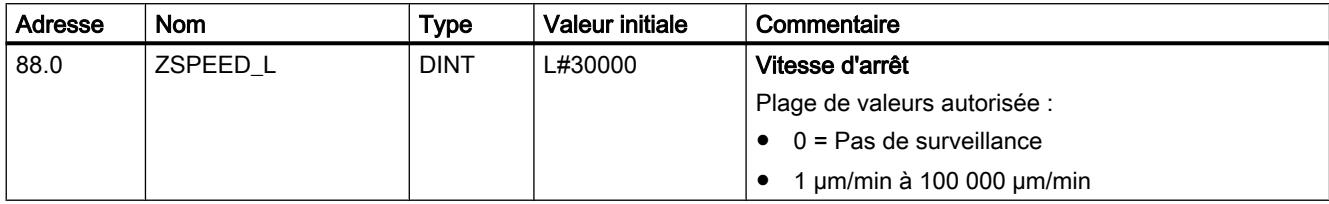

# Voie n axe

Définir le type d'axe

## Sélection du type d'axe

## Types d'axe

Le module de positionnement peut commander les types d'axe suivants :

● Axe linéaire L'axe linéaire est un axe dont la plage de déplacement présente des limites physiques.

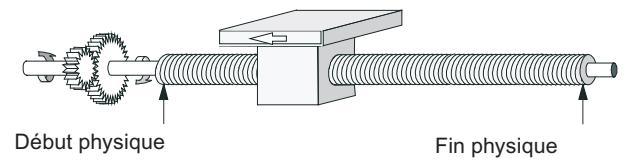

Axe rotatif

L'axe rotatif est un axe dont la plage de déplacement n'est pas limitée par des butées mécaniques.

```
Plus grande valeur
affichable = Fin d'axe
rotatif-1
```
Début d'axe rotatif (coordonnée 0) = Fin d'axe rotatif

# Paramètres utilisés dans le DB de paramètres

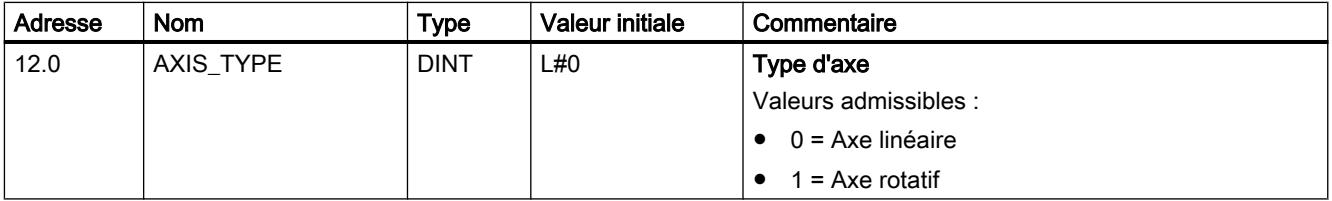

# Définition des fins de course logiciels

## Fins de course logiciels

Il n'y a des fins de course logiciels que pour l'axe linéaire.

La plage délimitée par les fins de course logiciels est appelée plage de travail.

Le fin de course logiciel début (FLD) doit toujours être inférieur au fin de course logiciel fin (FLF).

Les fins de course logiciels sont surveillés après la synchronisation de l'axe.

- En cas d'utilisation d'un codeur incrémental : La synchronisation de l'axe est atteinte par "prise de référence" ou "définition du point de référence".
- En cas d'utilisation d'un codeur absolu (SSI) : L'axe est synchronisé une fois que le module a reçu un télégramme complet et correct pour la voie correspondante.

Le codeur absolu doit couvrir au moins la plage de travail y compris les fins de course logiciels.

## Relation entre la plage de travail, la plage du codeur et la plage de déplacement

- La "plage de travail" est la plage que vous délimitez par les fins de course logiciels pour votre tâche.
- La "plage du codeur" est la plage couverte de manière univoque par le codeur. Dans le cas d'un axe linéaire, le module fait en sorte qu'elle couvre de manière symétrique la plage de travail, c'est-à-dire que le module la décale afin que les écarts entre les fins de course logiciels et les limites de la plage du codeur soient respectivement identiques (voir la figure ci-dessous).
- La plage de déplacement correspond à la plage de valeurs que le module de positionnement peut traiter. Elle dépend de la résolution.

La figure suivante montre la relation entre les fins de course logiciels, la plage de travail, la plage du codeur et la plage de déplacement.

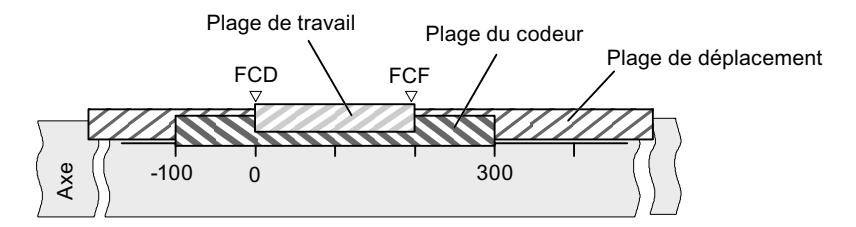

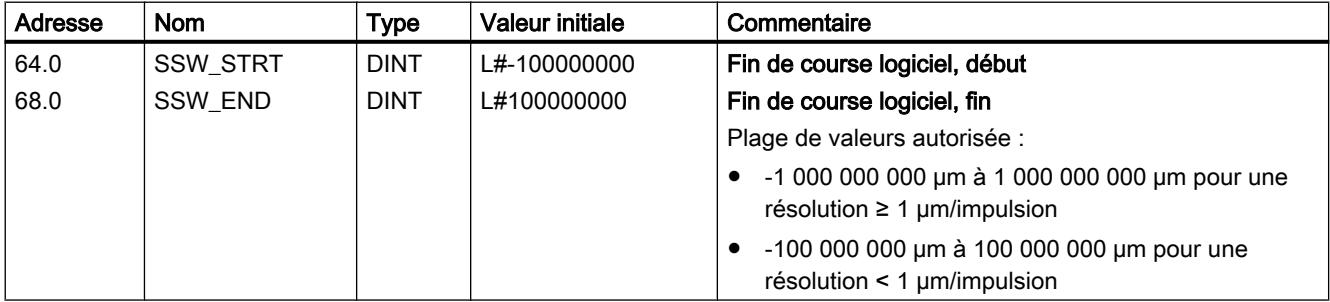

# Définition de la fin de l'axe rotatif

## Fin de l'axe rotatif

La valeur "Fin de l'axe rotatif" est théoriquement la valeur maximale que la valeur réelle peut atteindre. La valeur maximale théorique n'est cependant jamais affichée car elle indique physiquement la même position que le début de l'axe rotatif (0).

Valeur maximale affichée pour un axe rotatif :

fin de l'axe rotatif  $[µm]$  - résolution  $[µm / impulsion] \times 1$  [impulsion]

Exemple : fin de l'axe rotatif 1000 mm, résolution 1000 µm/impulsion

L'affichage saute :

- de 999 mm à 0 mm pour un sens de rotation positif
- de 0 mm à 999 mm pour un sens de rotation négatif

## Axe rotatif avec codeurs absolus

Dans le cas d'un axe rotatif avec un codeur absolu, la plage d'axe rotatif (de 0 jusqu'à la fin d'axe rotatif) doit correspondre exactement à la plage du codeur absolu : fin de l'axe rotatif  $[\mu m]$  = nombre de tours du codeur × course par tour de codeur  $[\mu m]$ 

#### Paramètres utilisés dans le DB de paramètres

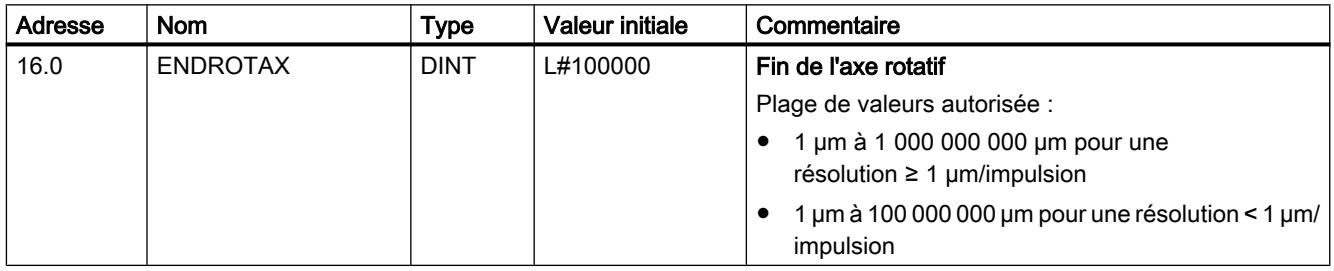

## Définition de la prise de référence

## Sélection du mode de prise de référence

#### Mode de prise de référence

Avec Mode de prise de référence, vous déterminez les conditions pour la synchronisation de l'axe :

- Le premier élément définit le sens de démarrage pour la prise de référence.
- Le deuxième élément définit la position du top zéro, qui conduit à la synchronisation, par rapport à la came de référence.

Vous trouverez des informations détaillées sous [Mode "Prise de référence"](#page-16035-0) (Page [2280\)](#page-16035-0).

# Paramètres utilisés dans le DB de paramètres

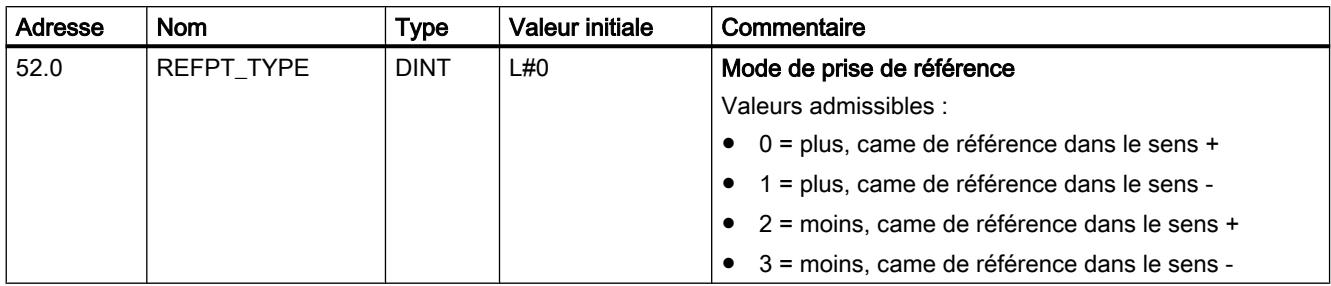

## Définition de la coordonnée du point de référence

## Coordonnée du point de référence

## ● Codeur incrémental :

La coordonnée du point de référence vous est nécessaire pour le mode "Prise de référence". Si, après l'écriture et l'activation des paramètres machine, l'axe n'est pas synchronisé, la valeur réelle est mise à la valeur des coordonnées du point de référence.

#### ● Codeur absolu (SSI)

Vous avez besoin de la coordonnée du point de référence pour le référencement mécanique du codeur.

Reportez-vous à ce sujet à la description du [référencement du codeur absolu](#page-16079-0) (Page [2324](#page-16079-0)) qui décrit l'interaction entre le référencement du codeur absolu et les autres paramètres.

La coordonnée du point de référence doit être comprise dans les limites de la plage de travail :

#### ● Axe linéaire

Y compris fins de course logiciels.

● Axe rotatif

Supérieur ou égal à 0 et inférieur à la valeur "Fin de l'axe rotatif" (0 ≤ coordonnée du point de référence < fin de l'axe rotatif).

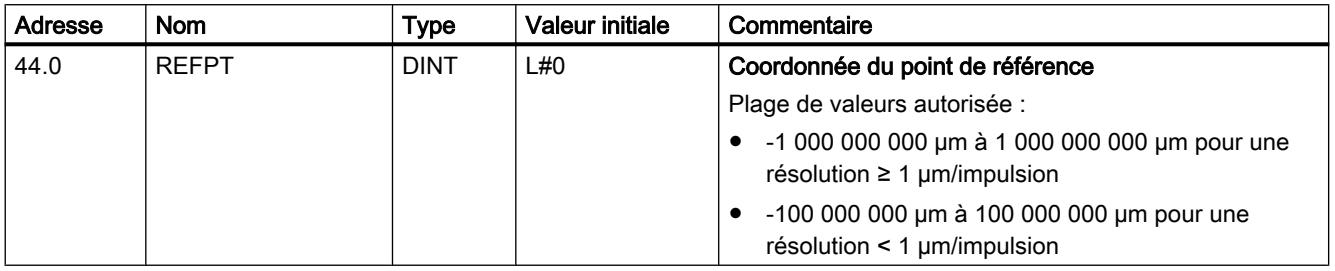

# <span id="page-16079-0"></span>Définition du référencement du codeur absolu

## Détermination du référencement du codeur absolu

## Référencement du codeur absolu

Le référencement du codeur absolu est seulement nécessaire pour un capteur absolu (SSI).

Le référencement du codeur absolu et la coordonnée du point de référence permettent de reproduire la plage de valeurs du codeur de manière univoque sur le système de coordonnées de l'axe.

Vous trouverez des informations supplémentaires sous "Marche à suivre pour référencer un codeur absolu (Page 2324)" ainsi que dans un [exemple](#page-16080-0) (Page [2325\)](#page-16080-0).

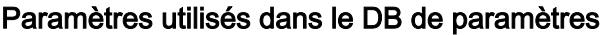

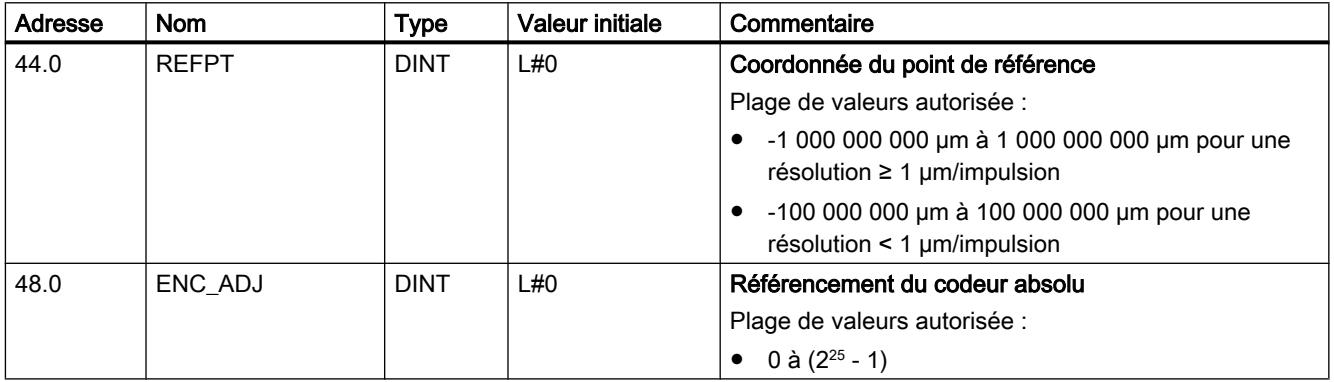

## Marche à suivre pour référencer un codeur absolu

## Détermination du référencement correct du codeur absolu

Après le paramétrage initial, d'autres étapes sont nécessaires pour établir une relation correcte entre le codeur et le système de coordonnées. La procédure décrite utilise les boîtes de dialogue de paramétrage.

1. Positionnez l'axe en un point défini et reproductible auquel est affectée une coordonnée univoque.

Il peut, par exemple, s'agir du fin de course logiciel Fin.

2. Appelez la tâche "[Définition du point de référence](#page-16053-0) (Page [2298](#page-16053-0))" avec la coordonnée du point défini sous 1.

Le module de positionnement détermine alors une valeur du codeur pour la coordonnée du point de référence inscrite dans le DB de voie (REFPT dans le DB de voie), appelée référencement du codeur absolu. Vous pouvez lire cette valeur avec la tâche ["Lecture des](#page-16060-0) [paramètres du codeur](#page-16060-0) (Page [2305](#page-16060-0))".

3. Inscrivez la valeur correspondante dans le champ "Référencement de codeur absolu".

- <span id="page-16080-0"></span>4. Enregistrez votre paramétrage dans le DB de paramètres correspondant au moyen de la fonction d'exportation.
- 5. Chargez les données dans la CPU depuis HWCN.
- 6. Afin d'activer ces données, effectuez un redémarrage de la CPU.

#### Remarque

Vous effectuez ce réglage une seule fois lors de la mise en route. Au terme d'un paramétrage, le module de positionnement est synchronisé au démarrage dès qu'il reçoit un télégramme complet et correct de la part du codeur.

#### Autre solution : référencement mécanique d'un codeur

Vous pouvez également établir une relation correcte entre le système de coordonnées et le codeur en procédant comme suit :

1. Positionnez l'axe en un point défini et reproductible auquel est affectée une coordonnée univoque.

Il peut, par exemple, s'agir du fin de course logiciel Début.

- 2. Inscrivez cette valeur de coordonnée en tant que coordonnée du point de référence dans les paramètres machine.
- 3. Relevez la valeur du codeur indiquée en cette position via la tâche [Lecture des paramètres](#page-16060-0) [du codeur](#page-16060-0) (Page [2305\)](#page-16060-0)".
- 4. Reportez cette valeur comme référencement du codeur absolu dans les paramètres machine.

Au terme du paramétrage, la valeur réelle affichée sera toujours correcte.

Au lieu d'effectuer les étapes 3 et 4, vous pouvez également remettre à zéro le codeur via "Reset", si cette possibilité existe. Reportez alors la valeur "0" comme référencement du codeur absolu dans les paramètres machine.

#### Exemple d'un référencement de codeur absolu

#### Exemple de référencement du codeur absolu

Pour cet exemple, nous adopterons les hypothèses suivantes :

- Coordonnée du point de référence = -125 mm
- Plage de travail de SSW\_STRT = -1000 mm à SSW\_END = 1000 mm
- Référencement du codeur absolu = 0
- Plage du codeur = 2048 incréments avec une résolution de 1 mm/impulsion
- Le codeur absolu utilisé ne permet pas un référencement mécanique précis et n'offre pas la possibilité de définir de manière ciblée la valeur du codeur.

La figure suivante montre un exemple de référencement du codeur absolu.

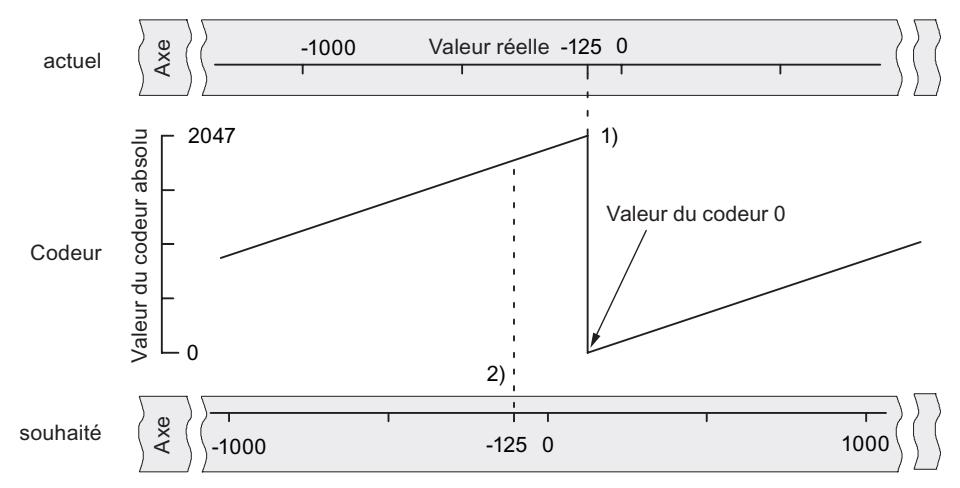

- 1) Mise en correspondance du système de coordonnées et des valeurs du codeur à l'aide du référencement du codeur absolu paramétré. La valeur 0 du codeur correspond à la valeur réelle -125.
- 2) Mise en correspondance souhaitée du système de coordonnées et du codeur. A cette position, la coordonnée doit être -125.

## Résultat après la "Définition du point de référence"

Au terme de la "Définition du point de référence", la relation est la suivante :

La valeur du codeur (1798) déterminée par le référencement du codeur absolu est affectée à la coordonnée du point de référence sur l'axe (-125). La figure suivante montre cette mise en correspondance.

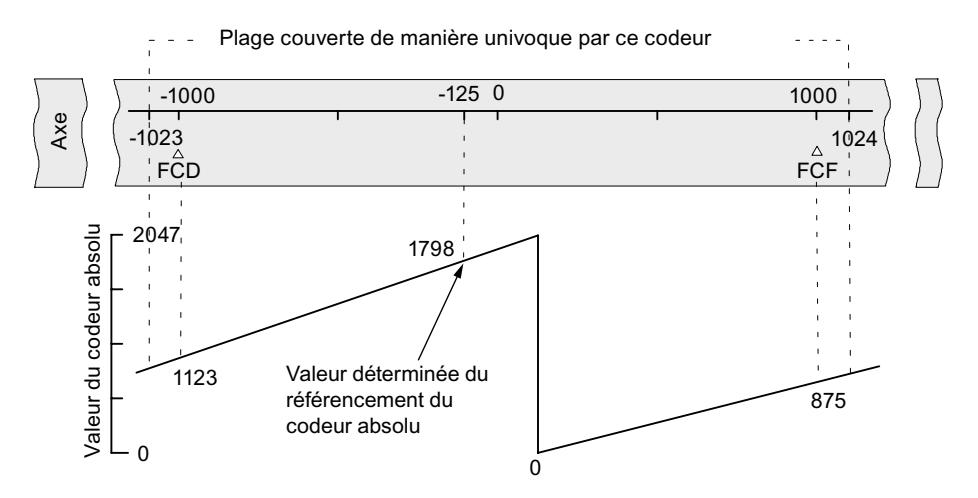

Le codeur délivre 2048 valeurs univoques. La plage de travail est définie par les fins de course logiciels. Du fait de la résolution choisie de 1 mm par impulsion, le codeur est toutefois en mesure de couvrir une plage de travail plus étendue que celle prévue par les fins de course logiciels.

Pour la résolution réglée, 2001 valeurs suffisent pour couvrir la plage de travail. Il reste donc, dans notre exemple, 47 impulsions "en trop", qui se répartissent symétriquement de part et d'autre de la plage de travail.

# <span id="page-16082-0"></span>Sélection de la vitesse de départ

## Vitesse de départ pour la prise de référence

Ce paramètre permet de sélectionner la vitesse pour le démarrage d'une prise de référence.

## Paramètres utilisés dans le DB de paramètres

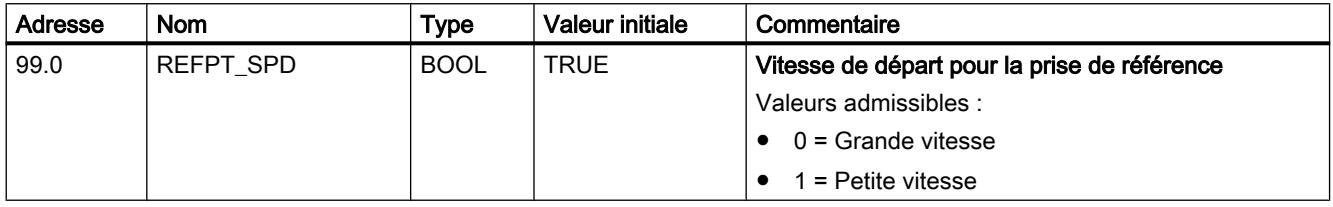

## Définition de l'espacement minimal des bords

## Espacement minimal des bords

Le paramètre machine "espacement minimal des bords" vous permet de définir une plage pour une détection des bords après la détection du début de la mesure. Si la fin de la mesure se situe à l'intérieur de cette plage, la mesure est rejetée.

## Paramètres utilisés dans le DB de paramètres

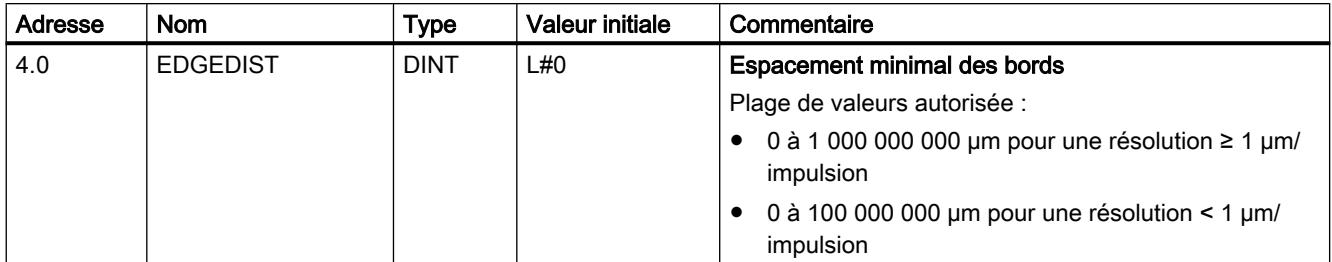

## Voie n capteur

Sélection du type de signal

## Type de signal

Le codeur délivre des informations de déplacement au module qui les exploite et les convertit en une valeur réelle par le biais de la résolution.

Vous pouvez sélectionner le type de signal parmi l'un des capteurs suivants :

- Codeur incrémental 5 V Sélectionnez le type de signal "5 V signal d'écart" si vous utilisez un codeur incrémental 5 V avec les signaux d'écart A, /A, B, /B et N, /N.
- Codeur incrémental 24 V Sélectionnez le type de signal "24 V piste A+B décalage de phase" si vous utilisez un codeur incrémental 24 V avec les signaux A\*, B\* et N\*.
- Codeur absolu (SSI) Sélectionnez le type de signal "SSI absolu" si vous utilisez un codeur absolu avec interface série.

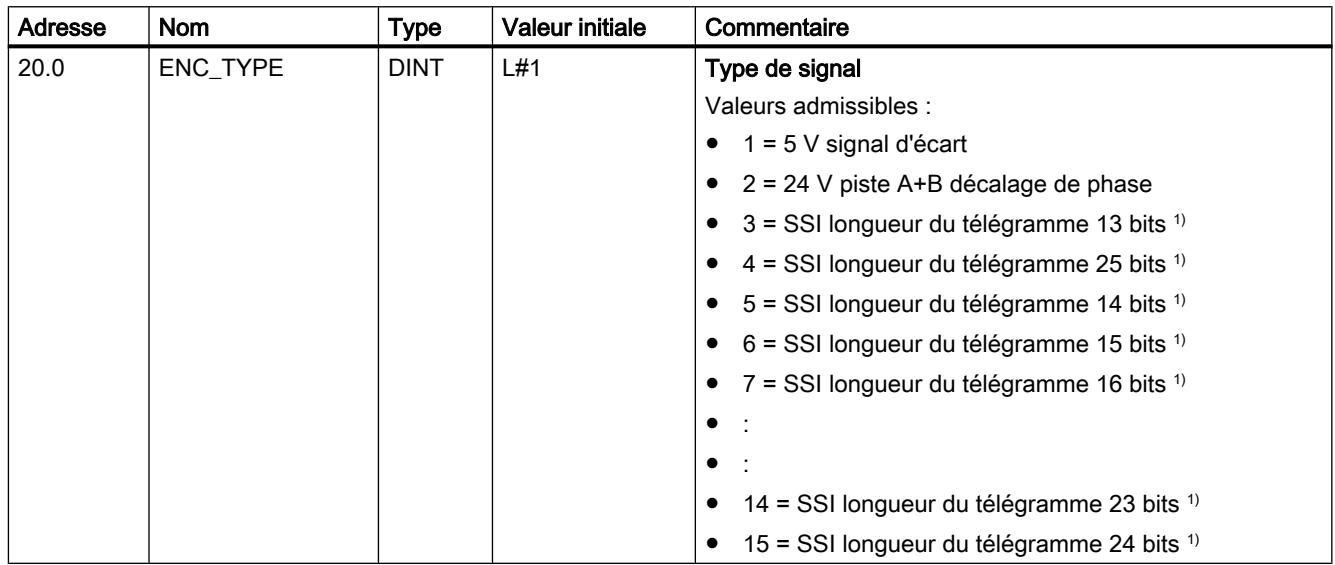

## Paramètres utilisés dans le DB de paramètres

 $1)$  La sélection de la longueur du télégramme se fait dans la boîte de dialogue "SSI".

## Sélection du sens de comptage

## Sens de comptage

Le paramètre machine "Sens de comptage" vous permet d'adapter le sens de la mesure du déplacement au sens du mouvement de l'axe. Tenez également compte du sens de rotation de tous les organes de transmission (tels que les accouplements et les engrenages).

- normal = un nombre croissant d'impulsions de comptage (codeur incrémental) ou de valeurs du codeur (codeur absolu) correspondent à des valeurs de position réelles croissantes
- inversé = un nombre croissant d'impulsions de comptage (codeur incrémental) ou de valeurs du codeur (codeur ) correspondent à des valeurs de position réelles décroissantes

# Paramètres utilisés dans le DB de paramètres

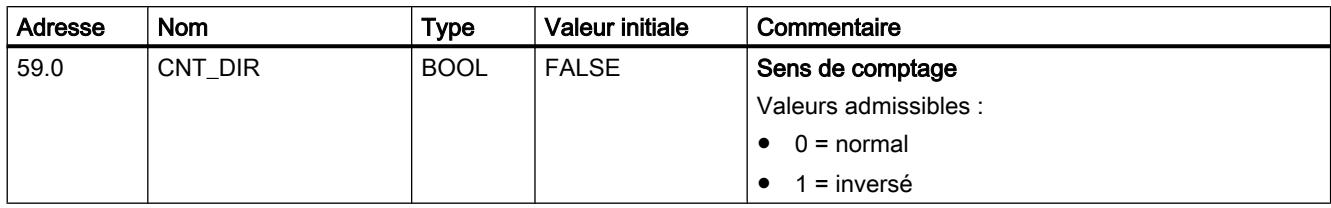

## Définition de la résolution

## Définition de la course par tour de codeur

## Course par tour de codeur

Le paramètre machine "Course par tour de codeur" vous permet d'indiquer au module de positionnement la course parcourue par le système d'entraînement à chaque tour du codeur.

La valeur "Course par tour de codeur" dépend de la configuration de l'axe et de la façon dont le codeur est monté. Pour cette valeur, vous devez tenir compte de tous les organes de transmission, tels que les accouplements ou engrenages. La figure suivante représente deux dispositions de codeur différentes à titre d'exemple.

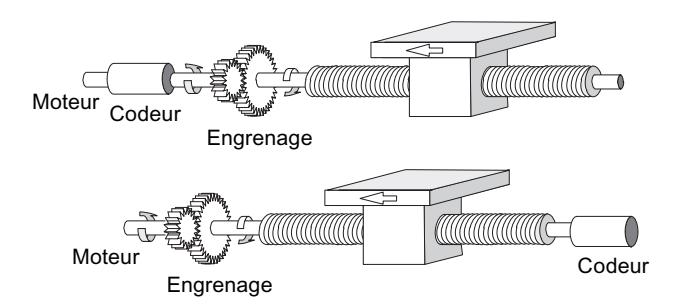

La relation entre les paramètres machine "Course par tour de codeur" et "Incréments par tour de codeur" est décrite sous [Résolution](#page-16086-0) (Page [2331](#page-16086-0)).

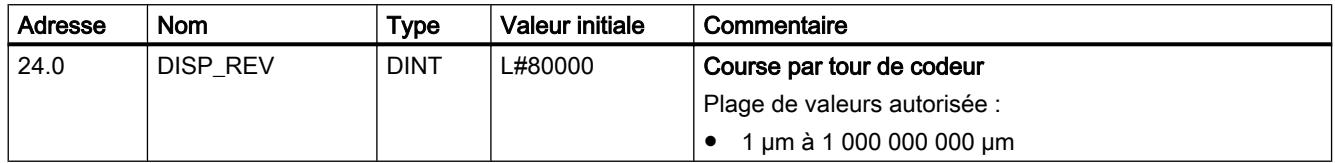

## Définition des incréments par tour de codeur

#### Incréments par tour de codeur

Le paramètre machine "Incréments par tour de codeur" indique le nombre d'incréments qui sont délivrés par un codeur à chaque tour. A partir de cette valeur et du paramètre machine "Course par tour de codeur", le module de positionnement détermine la [résolution](#page-16086-0)  (Page [2331](#page-16086-0)).

#### Codeur incrémental

Toute valeur de la plage des valeurs admises est possible comme entrée. Le module exploite les incréments de manière quadruple.

#### Codeur absolu

Pour les limites, vous devez faire une distinction selon les différents modèles de codeurs. Seules sont admises des valeurs en puissances de 2 comme entrée.

- Codeur monotour (nombre de tours = 1) avec longueur de télégramme de 13 bits :
	- $-$  valeur minimale = 4
	- valeur maximale = 8192
- Codeur multitour (nombre de tours > 1) avec longueur de télégramme de 25 bits :
	- $-$  valeur minimale  $= 4$
	- $-$  valeur maximale = 8192
- Codeur monotour (nombre de tours = 1) avec longueur de télégramme de 25 bits :
	- $-$  valeur minimale = 4
	- valeur maximale =  $2^{25}$

Les impulseurs à règle sont paramétrés en tant que codeurs multitours comme suit :

- incréments par tour de codeur = 8192
- nombre de tours × 8192 ≥ nombre de pas de l'impulseur à règle

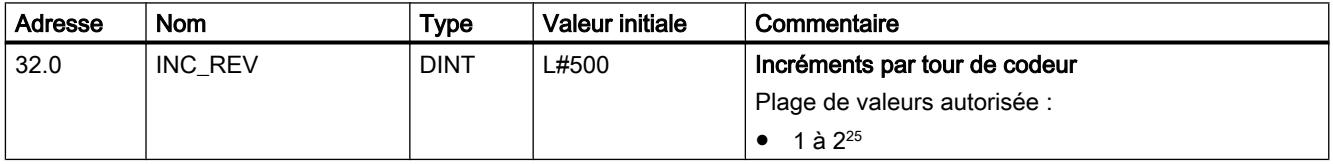

# <span id="page-16086-0"></span>Résolution

## Résolution

La résolution indique à quelle course de déplacement une impulsion correspond. c'est une mesure pour la précision du positionnement qui définit également la plage de déplacement du module de positionnement.

Le principe de calcul de la résolution (RESOL) est expliqué dans le tableau suivant :

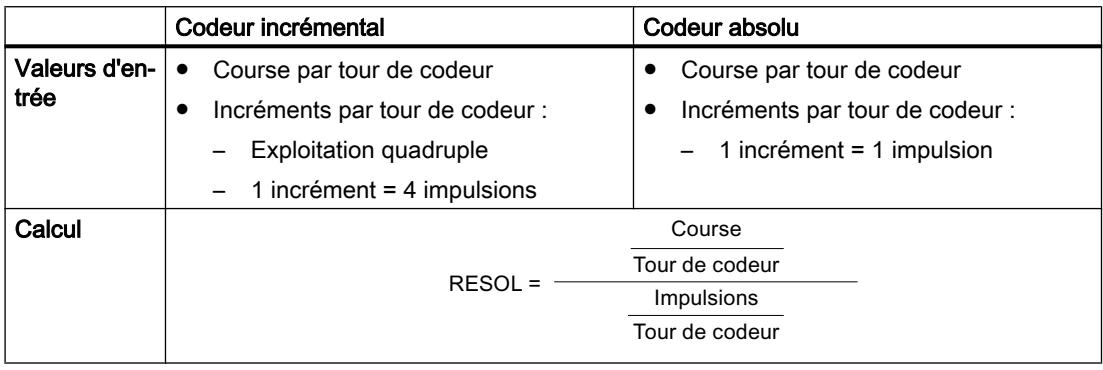

#### Remarque

Toutes les indications de position sont arrondies au multiple entier de la résolution. Vous pouvez ainsi distinguer les valeurs saisies et les valeurs utilisées.

## Plage de valeurs pour la résolution

L'unité choisie définit la plage de valeurs de la résolution :

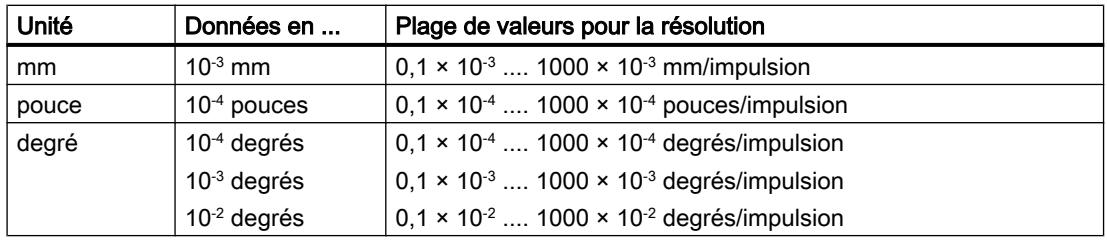

#### Motion Control

6.2 Motion Control (S7-300, S7-400)

## Exemple

- Soit un codeur incrémental avec les données suivantes :
	- Incréments par tour de codeur : 5000
	- Course par tour de codeur : 1000 mm
	- 1 incrément = 4 impulsions

Il en résulte la résolution (exploitation quadruple) :

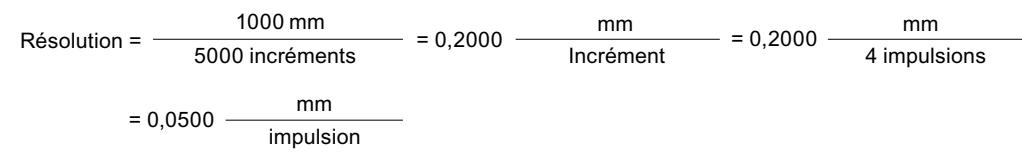

- Soit un codeur SSI avec les données suivantes :
	- Incréments par tour de codeur : 4096
	- Course par tour de codeur : 1000 mm
	- 1 incrément = 1 impulsion

Il en résulte la résolution suivante :

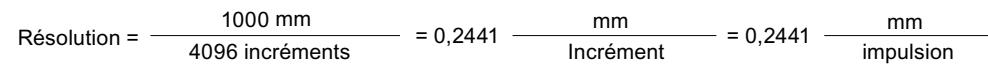

## Relation entre plage de déplacement et résolution

La plage de déplacement est limitée par le nombre maximal représentable dans le module de positionnement. Celui-ci varie en fonction de la résolution. Il est donc conseillé donc de veiller à spécifier des valeurs toujours comprises dans les limites admissibles.

La plage de déplacement maximale est donnée par le tableau suivant :

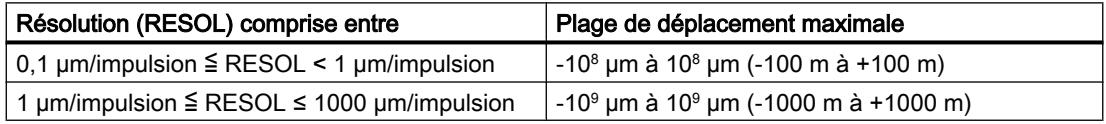

## Paramètres pour les codeurs absolus

## Nombre de tours du codeur

## Nombre de tours du codeur

Le paramètre machine "Nombre de tours du codeur" est seulement utilisé pour les codeurs absolus. Il vous permet d'indiquer le nombre de tours possible avec le codeur en question.

Le nombre total de pas du codeur n'est pas un paramètre machine. Il est calculé comme suit :

nombre total de pas = incréments par tour de codeur × nombre de tours

# Paramètres utilisés dans le DB de paramètres

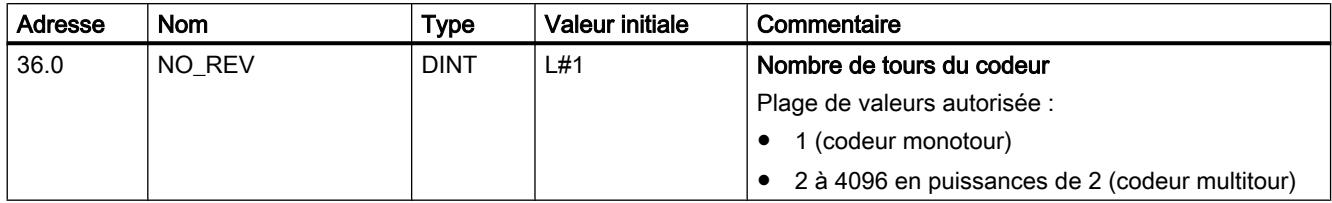

## Vitesse de transmission

## Vitesse de transmission

Le paramètre machine "Vitesse de transmission" vous permet de définir la vitesse de transmission de données du codeur SSI vers le module de positionnement.

La vitesse de transmission maximale dépend de la longueur de câble :

- $\bullet$  320 m  $\rightarrow$  125 kHz
- $\bullet$  160 m  $\rightarrow$  250 kHz
- $\bullet$  63 m  $\rightarrow$  500 kHz
- $\bullet$  20 m  $\rightarrow$  1000 kHz

# Paramètres utilisés dans le DB de paramètres

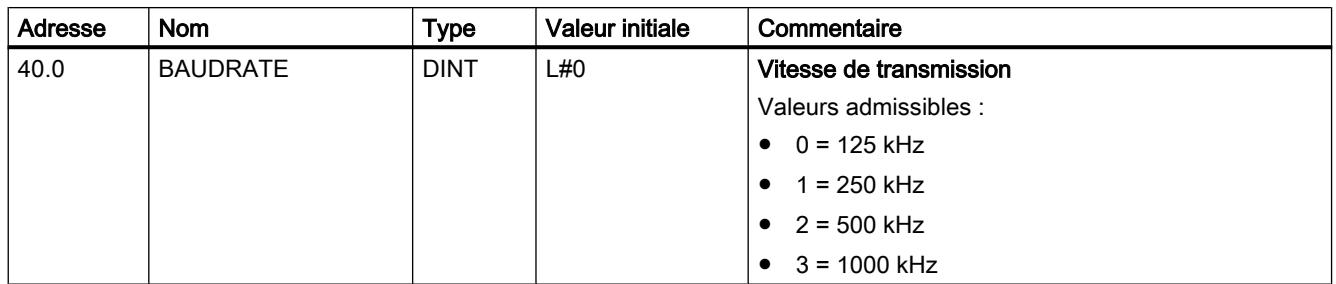

# Longueur du télégramme

## Longueur du télégramme

La "longueur du télégramme" vous permet de déterminer la trame d'horloge émise par le module de positionnement pour le codeur absolu.

Une longueur de télégramme de 13 bits à 25 bits est admissible.

# Paramètres utilisés dans le DB de paramètres

La longueur de télégramme sélectionnée ici est inscrite avec le type de signal sous le paramètre [ENC\\_TYPE](#page-16082-0) (Page [2327\)](#page-16082-0) dans le DB de paramètres.

## Motion Control

6.2 Motion Control (S7-300, S7-400)

# Parité

## Parité

La "parité" vous permet d'indiquer s'il ne faut pas transmettre de parité ou s'il faut transmettre une parité paire ou impaire pour le codeur absolu.

## Paramètres utilisés dans le DB de paramètres

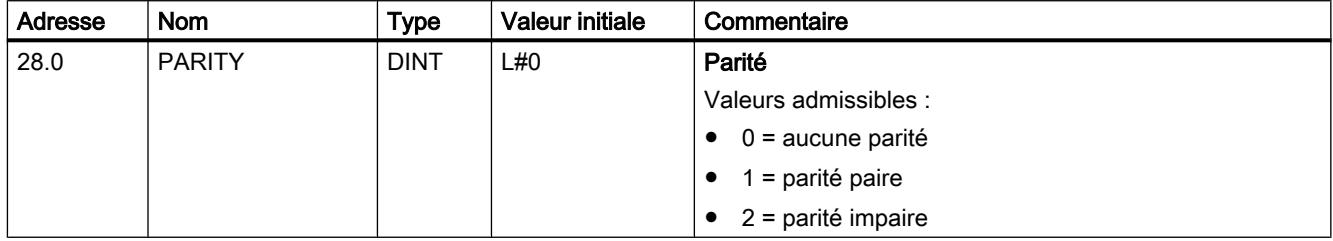

## Sélection de la surveillance

# **Surveillance**

## Rupture de fil

Après activation de la surveillance, le module de positionnement surveille tous les conducteurs pour un codeur incrémental 5 V et un codeur absolu. La surveillance détecte les défauts suivants :

- Rupture de fil
- Court-circuit des différents conducteurs
- Espacement des fronts des impulsions de comptage (également pour les codeurs incrémentaux 24 V)

Pour surveiller un codeur incrémental 24 V, vous devez régler [un temps d'enveloppe](#page-16073-0)  [MON\\_TIME](#page-16073-0) (Page [2318](#page-16073-0)) > 0.

Pour les codeurs incrémentaux 5 V sans top zéro, vous devez soit désactiver la surveillance de rupture de fil soit réaliser la connexion externe des signaux N et /N.

#### Erreur de télégramme

Le module surveille le télégramme d'un codeur absolu (SSI), à savoir :

● les erreurs de bit de démarrage et d'arrêt.

La surveillance des erreurs de télégrammes ne peut pas être désactivée pour les codeurs absolus (SSI).

#### Impulsions erronées (codeur incrémental)

Un codeur incrémental doit toujours délivrer un même nombre d'incréments entre deux tops zéro successifs.

Le module de positionnement contrôle si le top zéro d'un codeur incrémental correspond au nombre d'incréments spécifiés.

Pour un codeur sans top zéro, il faut désactiver la surveillance des impulsions erronées.

Vous devez également désactiver la surveillance de rupture de fil ou réaliser la connexion externe des entrée N et /N.

#### Paramètres utilisés dans le DB de paramètres

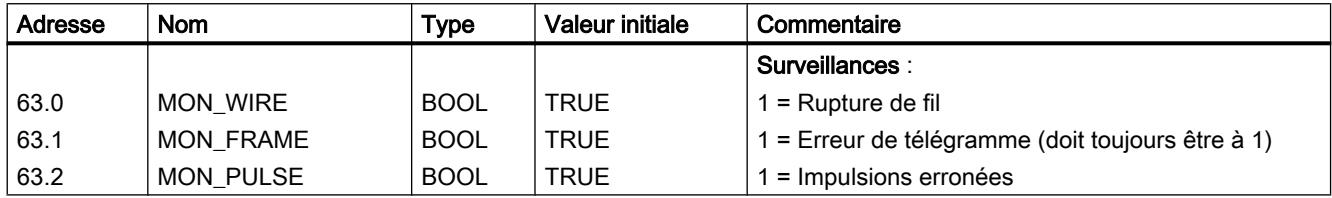

#### Voie n consignes

## Définition des consignes

## Définition

Les consignes sont des spécifications de destination que le module de positionnement peut atteindre avec le mode semi-automatique relatif ou absolu.

#### Plage possible des consignes

La destination à accoster doit être se trouver au moins une demi-plage de destination avant le fin de course logiciel respectif. La figure suivante montre les limites pour la définition des consignes.

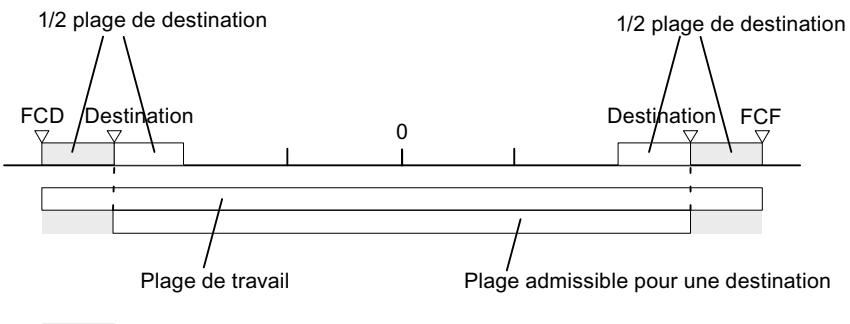

Il ne doit pas y avoir de destination dans cette partie de la plage de travail.

# Numéro de consigne 1 à 100

## Numéro de consigne 1 à 100

Vous avez la possibilité d'inscrire dans une table au maximum 100 consignes qui sont valables aussi bien pour le mode "semi-automatique relatif" que pour le mode "semi-automatique absolu".

Tenez compte du fait que le module de positionnement n'accepte pas de valeurs négatives pour le mode semi-automatique relatif. Les valeurs seront interprétées par le module de positionnement comme une précourse positive ou négative, selon le sens de déplacement.

#### Remarque

L'entrée s'effectue dans l'unité paramétrée. Tenez compte des chiffres après la virgule.

Exemple de nombre :

- Consigne : 800 mm
- $\bullet$  Unité : 10<sup>-3</sup> mm
- Entrée dans le DB de paramètres : 800000

Recommandation : Dans la table des consignes, définissez des plages distinctes pour les consignes relatives et les consignes absolues.

#### Paramètres utilisés dans le DB de voie

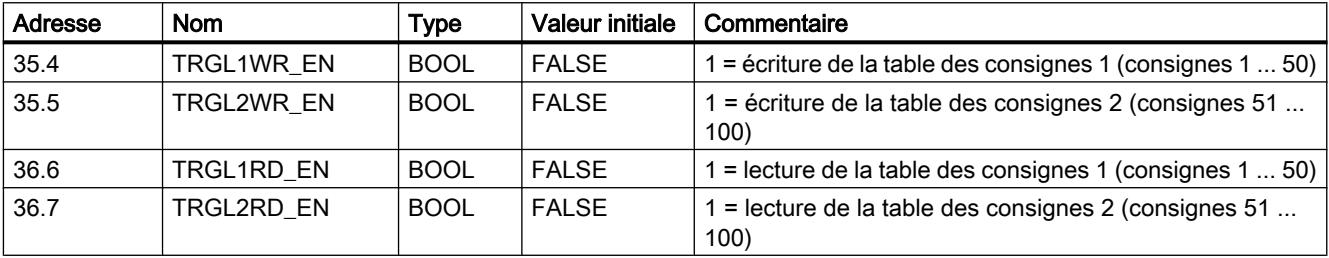

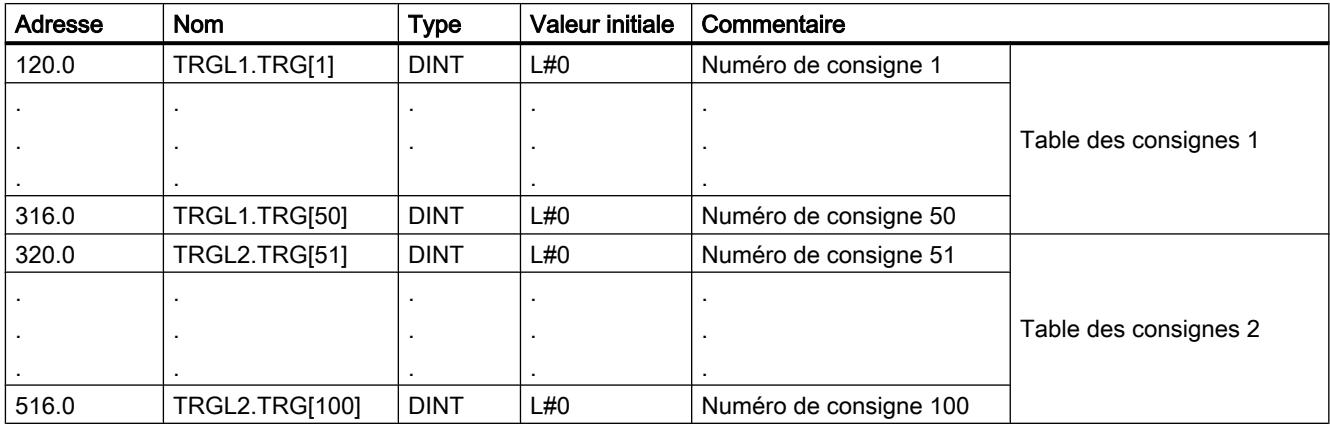
# Numéro de consigne 252

### Numéro de consigne 252

Le numéro de consigne 252 vous permet de déplacer d'abord l'entraînement sans destination dans le sens prescrit (déplacement sans fin) et, quand un événement externe se produit à l'entrée TOR xl3, de procéder à un positionnement sur la destination paramétrée (consigne).

Pour les précourses de changement de vitesse et de coupure, les entrées tirées du DB de paramètres sont valables pour cette consigne.

### Paramètres utilisés dans le DB de voie

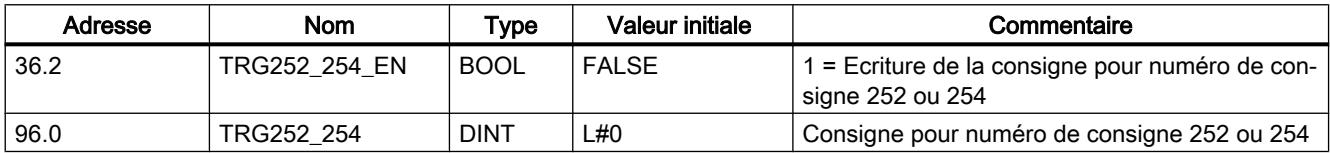

### Paramètres utilisés dans le DB de paramètres

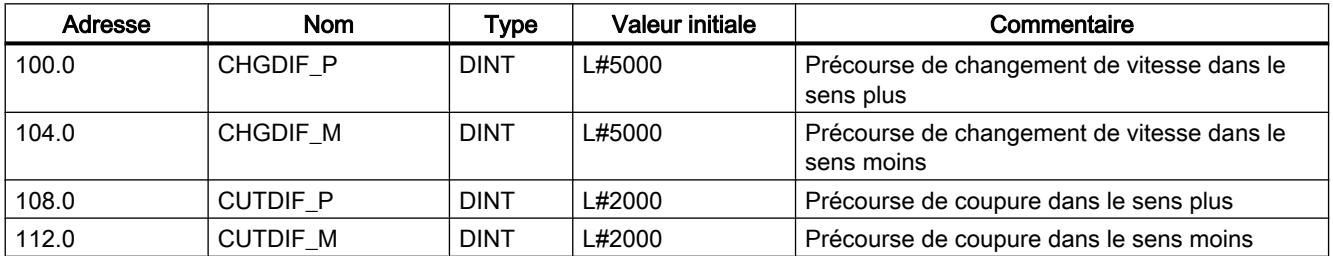

### Numéro de consigne 254

### Numéro de consigne 254

Indépendamment de la table des consignes, vous pouvez utiliser le numéro de consigne 254 comme spécification supplémentaire de déplacement. Pour les précourses de changement de vitesse et de coupure, les entrées tirées du DB de paramètres sont valables pour cette consigne.

### Paramètres utilisés dans le DB de voie

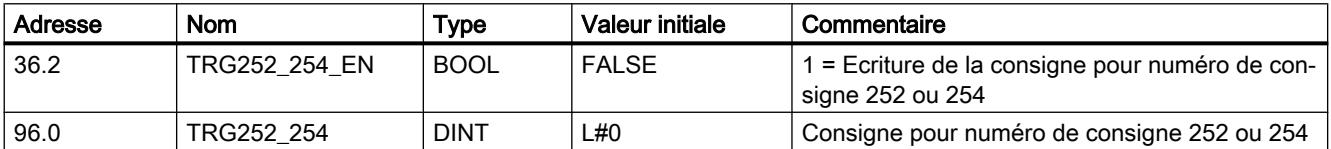

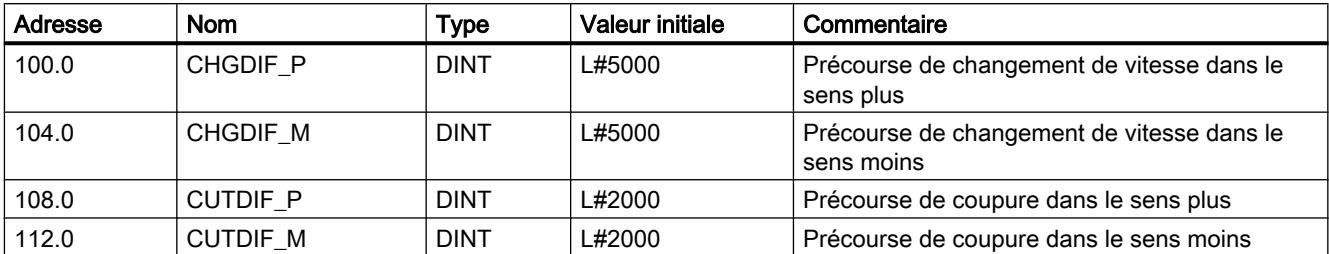

### Paramètres utilisés dans le DB de paramètres

### Numéro de consigne 255

### Numéro de consigne 255

Avec le numéro de consigne 255, vous disposez d'une allocation supplémentaire de déplacement.

Les précourses de coupure et de changement de vitesse seront transmises en même temps que la consigne. A la différence des autres consignes, la consigne 255 utilise les valeurs déterminées dans le DB de voie pour la précourse de changement et de coupure. Les entrées en provenance des paramètres machine ne sont pas valables pour cette consigne.

# Paramètres utilisés dans le DB de voie

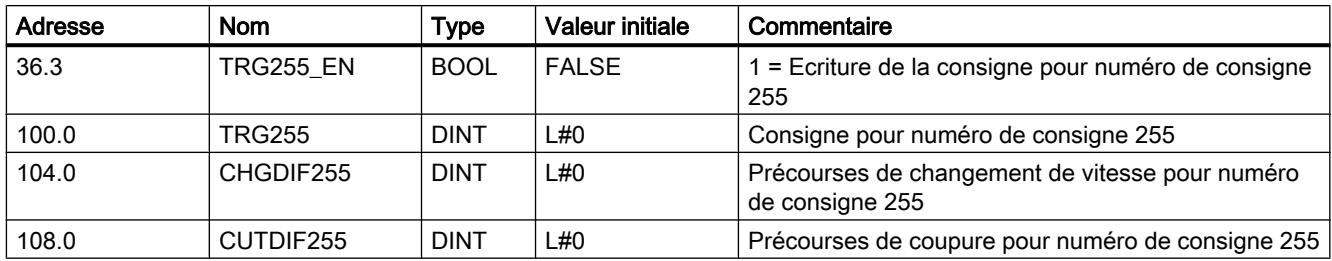

# Interface de commande et de compte-rendu du FM 451

### Application

Dans certaines applications spéciales ou dans un niveau d'alarme, il est nécessaire d'accéder très rapidement aux informations en retour et aux signaux de commande. Vous parvenez à ces données directement via les zones des entrées et des sorties du module.

Afin de coordonner le démarrage après chaque mise en route du module, par exemple après enfichage du module ou passage de la CPU de ARRET à MARCHE, vous devez appeler

l'instruction ABS\_CTRL jusqu'à ce que RETVAL = 0 indique la fin de la mise en route. Ensuite, vous n'êtes plus autorisé à utiliser l'instruction ABS\_CTRL.

#### Remarque

L'utilisation de l'instruction ABS\_CTRL avec un accès en écriture n'est pas possible.

#### Lecture des informations en retour par accès direct

Les adresses d'octets sont données par rapport à l'adresse de début des sorties de la voie correspondante. Les noms des paramètres correspondent aux noms dans le DB de voie.

Adresse de début voie 1 = adresse de début module

Adresse de début voie 2 = adresse de début module + 8

Adresse de début voie 3 = adresse de début module + 16

Dans LIST, vous accédez aux données via les commandes PEB (lecture d'1 octet), PEW (lecture de 2 octets) et PED (lecture de 4 octets).

Le tableau suivant indique l'affectation de l'interface de compte-rendu (entrées) du FM 451.

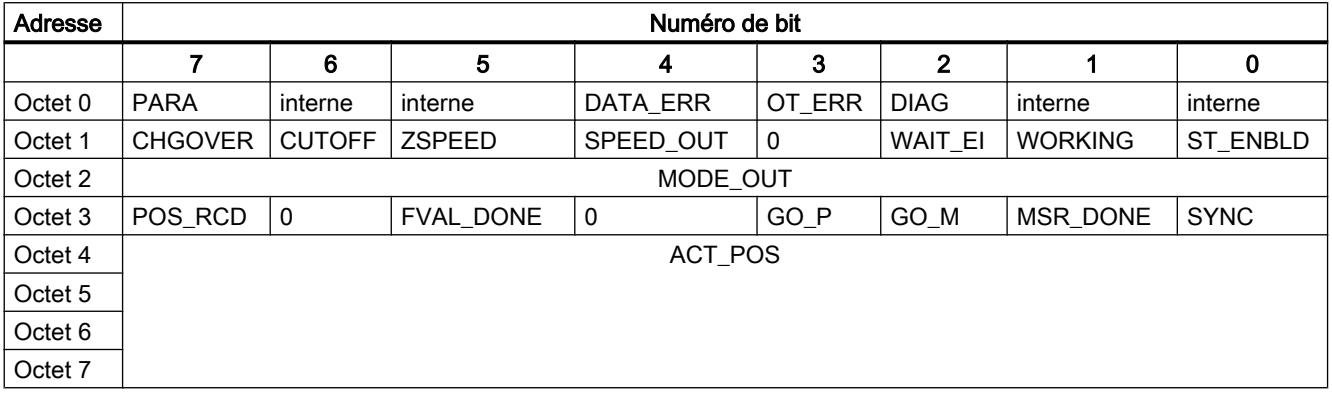

#### Exemple : Position réelle ACT\_POS

L'adresse de début du module est 512

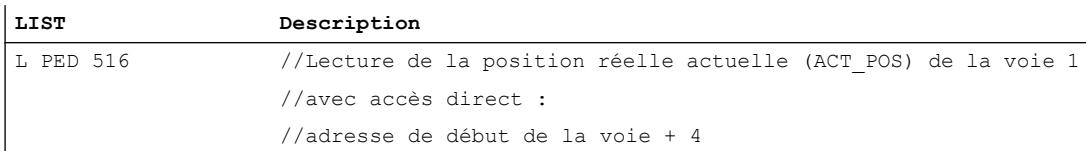

#### Ecriture des signaux de commande par accès direct

Les adresses d'octets sont données par rapport à l'adresse de début des entrées de la voie correspondante. Les noms des paramètres correspondent aux noms dans le DB de voie.

Adresse de début voie 1 = adresse de début module

Adresse de début voie 2 = adresse de début module + 8

Motion Control

6.2 Motion Control (S7-300, S7-400)

Adresse de début voie 3 = adresse de début module + 16

Dans LIST, vous accédez aux données via les commandes PAB (écriture d'1 octet), PAW (écriture de 2 octets) et PAD (écriture de 4 octets).

Le tableau suivant indique l'affectation de l'interface de commande (sorties) du FM 451.

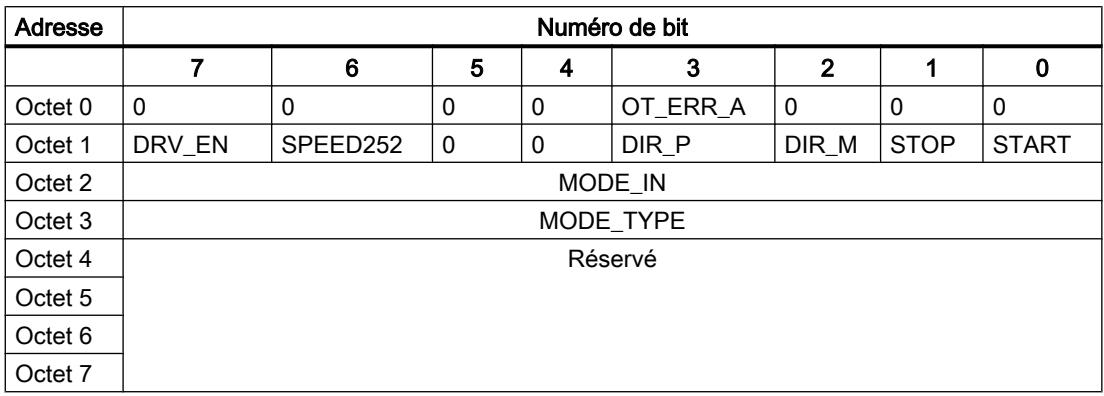

### Exemple : Signaux START voie 2

L'adresse de début du module est 512.

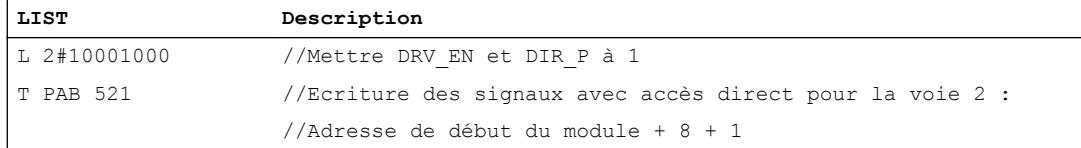

#### Voies de transmission de paramètres

Par paramètres, on entend ici les paramètres machine et les consignes.

La figure suivante illustre les chemins de transmission des paramètres du FM x51.

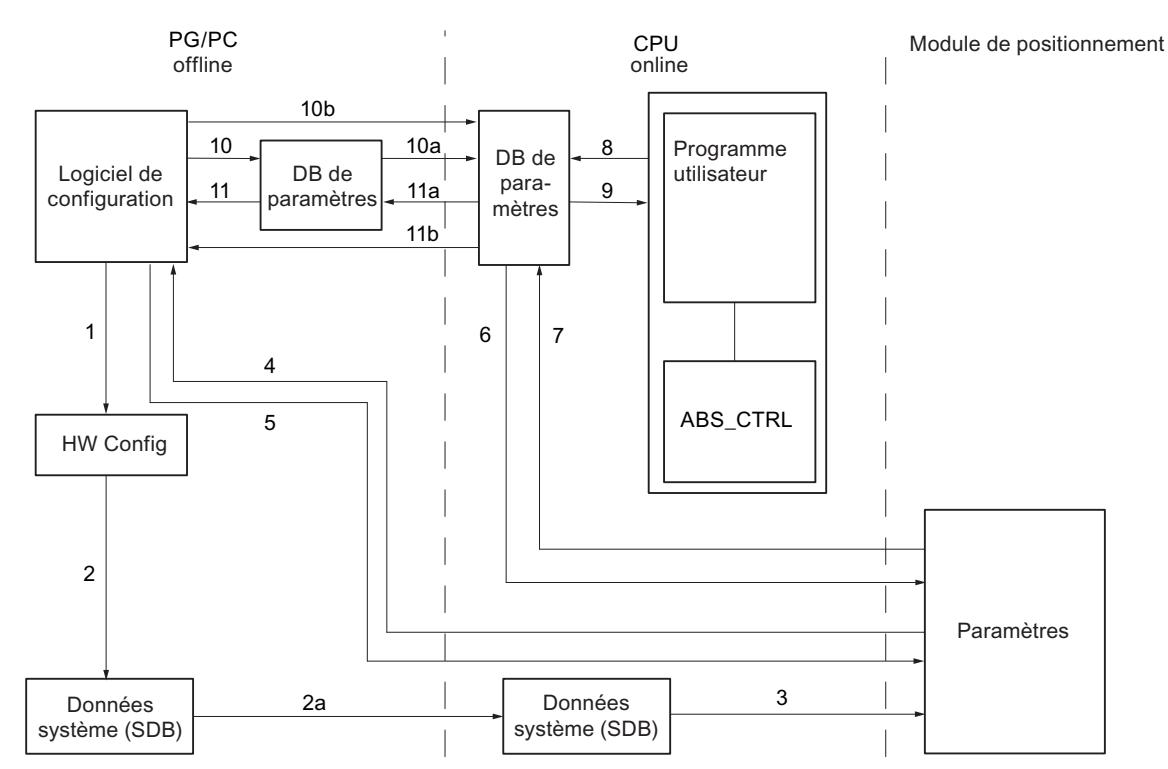

- 1 Sauvegarde des paramètres dans le logiciel de configuration.
- 2 Enregistrement et compilation de la configuration matérielle.
- 2a Chargement de la configuration matérielle dans la CPU. La CPU exécute automatiquement l'étape 3.
- 3 La CPU inscrit les paramètres dans le module lors du paramétrage du système.
- 4 Chargement des paramètres d'une voie du module dans la PG avec la commande "Système cible, Charger dans PG".
- 5 Chargement des paramètres en provenance du logiciel de configuration dans une voie du module avec la commande "Chargement dans le système cible".
- 6 Ecriture des paramètres dans une voie du module avec les tâches du programme utilisateur.
- 7 Lecture des paramètres en provenance d'une voie du module avec les tâches du programme utilisateur.
- 8 Inscription des paramètres du programme utilisateur dans le DB en ligne.
- 9 Reprise des paramètres du DB en ligne dans le programme utilisateur.
- 10 Exportation des paramètres en provenance du logiciel de configuration dans le DB hors ligne.
- 10a Chargement du DB hors ligne dans la CPU.
- 10b Exportation des paramètres en provenance du logiciel de configuration dans le DB en ligne.
- 11 Importation des paramètres en provenance du DB hors ligne dans le logiciel de configuration.
- 11a Chargement des paramètres en provenance du DB en ligne dans la PG.
- 11b Importation des paramètres en provenance du DB en ligne dans le logiciel de configuration.

### Quelques exemples d'application pour la transmission de paramètres

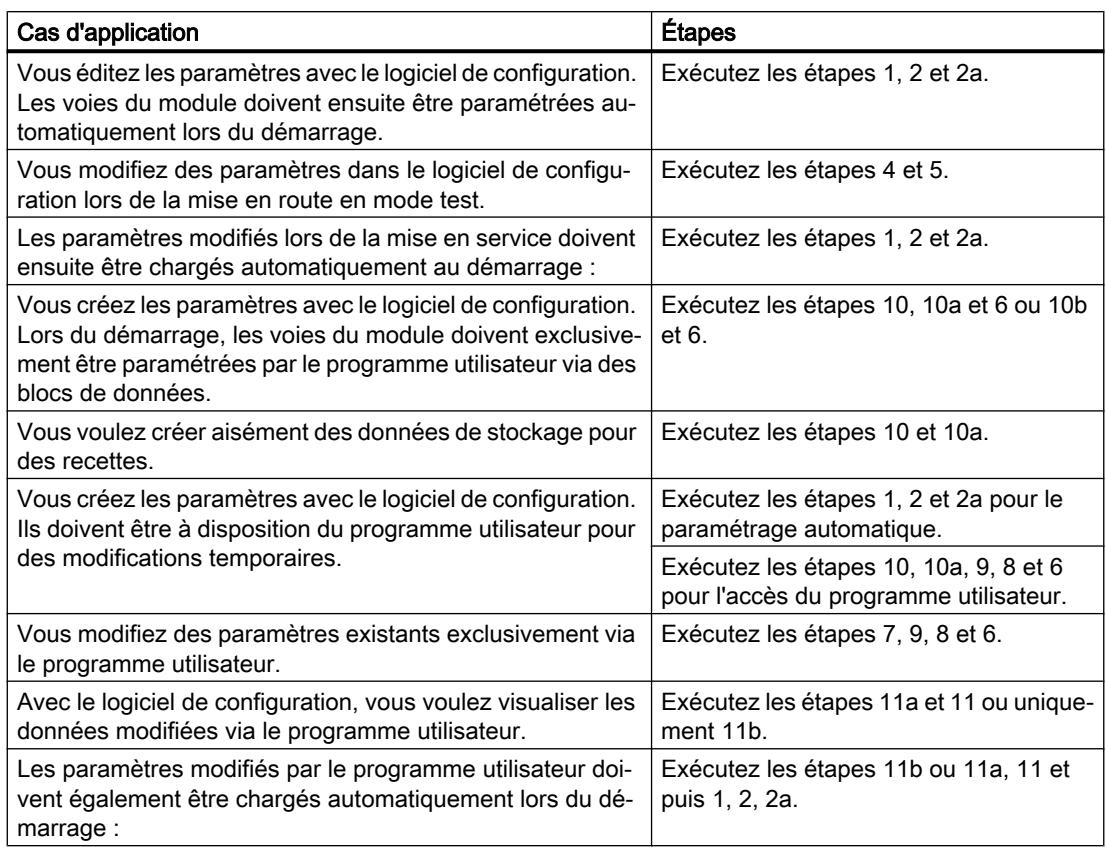

# 6.2.6.5 Utilisation du FM 451 à partir du programme utilisateur

### Intégration du FM 451 dans un programme utilisateur

Pour intégrer le FM 451 dans un programme utilisateur, vous disposez d'instructions qui vous permettent d'utiliser facilement les fonctions dont vous avez besoin.

Les instructions ABS\_INIT et ABS\_CTRL ou ABS\_CTRL\_451 sont appelées dans le programme utilisateur de la CPU. Elles réalisent la communication entre la CPU et le FM 451.

Si vous intégrez l'instruction ABS\_CTRL dans le projet, alors le DB de voie est automatiquement créé comme DB d'instance de l'instruction ABS\_CTRL. Si vous intégrez l'instruction ABS\_CTRL\_451 dans le projet, vous devez ajouter un bloc de données du type ABS\_CHANTYPE en tant que DB de voie dans votre projet, via "Blocs de programme > Ajouter un nouveau bloc".

Toutes les données de paramètres appartenant à une voie du module (données de machine, tableaux de consigne) sont situées dans le DB de paramètres du module. Ajoutez un bloc de données du type ABS\_PARATYPE dans votre projet via "Blocs de programme > Ajouter nouveau bloc".

Par ailleurs, le FM 451 dispose de l'instruction ABS\_DIAG ou ABS\_DIAG\_451 avec laquelle vous pouvez transmettre des informations de diagnostic dans le DB de diagnostic.

Si vous intégrez l'instruction ABS\_DIAG dans le projet, alors le DB de diagnostic est automatiquement créé comme DB d'instance de l'instruction ABS\_DIAG. Si vous intégrez l'instruction ABS\_DIAG\_451 dans le projet, vous devez ajouter un bloc de données du type ABS\_DIAGTYPE en tant que DB de diagnostic dans votre projet, via "Blocs de programme > Ajouter un nouveau bloc".

### Mise en service du module

Même sans programme utilisateur, un premier test du module est possible à l'aide du dialogue "Mise en service". Tenez compte en particulier de l'avertissement suivant.

# **ATTENTION**

Il existe un risque de dommages corporels et de dégâts matériels.

Afin d'éviter les dommages corporels et matériels, respectez les points suivants :

- Installez un bouton d'ARRET D'URGENCE près de l'ordinateur. C'est la seule manière de garantir que l'installation puisse être désactivée de manière sécurisée en cas de défaillance de l'ordinateur ou du logiciel.
- Installez des fins de course matériels agissant directement sur l'étage de puissance de tous les entraînements.
- Assurez-vous que personne n'a accès à la partie de l'installation où des pièces sont en mouvement.
- En cas de commande et de visualisation parallèles du FM 451 par votre programme et à partir du dialogue "Mise en service", il peut y avoir des conflits dont les conséquences sont indéterminées. De ce fait, faites toujours passer la CPU en STOP lorsque vous travaillez avec le dialogue "Mise en service" ou désactivez votre programme.

# 6.2.6.6 Mise en service du FM 451

6.2.6.7 FM 451 : Diagnostic en ligne

Informations actuelles sur le module

Diagnostic standard

Signalisation de défauts par les LED du FM 451

### Où le défaut est-il indiqué ?

Les LED de défaut rouges sur le module indiquent différents états de défaut. Les LED restent allumées pendant 3 s au moins, même pour les défauts de courte durée.

La figure suivante montre la position des LED de défaut sur le FM 451.

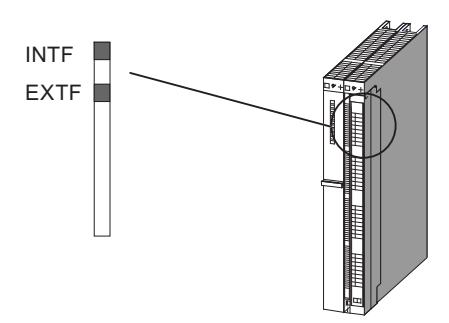

### Quels sont les défauts indiqués ?

Le tableau suivant énumère les types de défaut indiqués par les LED de défaut.

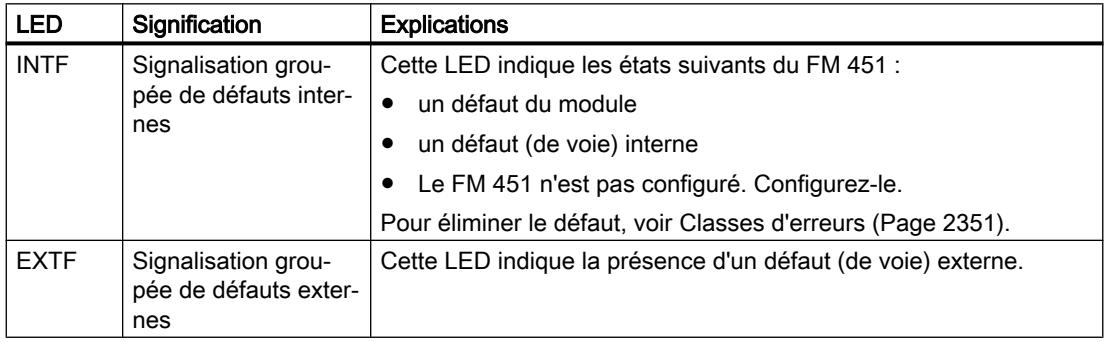

# Diagnostic spécifique de voie

### Déclenchement d'alarmes de diagnostic

### Traitement des alarmes

Le module de positionnement peut déclencher des alarmes de diagnostic. Vous traitez ces alarmes dans un OB d'alarme. Si une alarme est déclenchée alors que l'OB correspondant n'est pas chargé, la CPU passe à l'état Arrêt.

Procédez de la manière suivante pour activer le traitement des alarmes de diagnostic :

- 1. Sélectionnez le module dans HWCN.
- 2. Choisissez "Edition > Propriétés de l'objet > Paramètres de base" pour valider l'alarme de diagnostic.
- 3. Enregistrez et compilez la configuration.
- 4. Chargez la configuration dans la CPU.

#### Vue d'ensemble des alarmes de diagnostic

Les événements et erreurs suivants déclenchent une alarme de diagnostic :

- Erreur de fonctionnement
- Paramètres machine erronés
- Erreur de diagnostic

Toutes ces erreurs sont décrites en détails dans "[Classes d'erreurs](#page-16106-0) (Page [2351\)](#page-16106-0)".

#### Réaction du module de positionnement à une erreur avec alarme de diagnostic

- Le positionnement est interrompu.
- La synchronisation est supprimée pour les alarmes de diagnostic suivantes :
	- Connecteur frontal manquant, absence de tension auxiliaire pour l'alimentation de capteur
	- Erreur de top zéro, erreur de câble (signaux de capteur 5 V)
	- La plage de déplacement a été quittée (signalisation par une erreur de fonctionnement).
	- L'affectation de valeur réelle n'est pas exécutable (signalisation par une erreur de fonctionnement).
- Les signaux de commande START, DIR\_P et DIR\_M ne sont plus traités, à une exception près. Exception :

En cas d'erreur de fonctionnement, le mode manuel à vue dans le sens de la plage de travail est encore possible.

● Le traitement du sélecteur de fonction et des tâches est poursuivi.

#### Le module de positionnement détecte une erreur ("apparaissante")

Une alarme de diagnostic est "apparaissante" lorsqu'une erreur au minimum est présente. Si toutes les erreurs n'ont pas été corrigées, les erreurs encore présentes sont à nouveau signalées comme "apparaissantes".

Déroulement :

- 1. Le module de positionnement détecte une ou plusieurs erreurs et déclenche une alarme de diagnostic. Une des DEL "INTF" ou "EXTF" s'allume. L'erreur est inscrite dans la mémoire tampon de diagnostic.
- 2. Le système d'exploitation de la CPU appelle l'OB d'alarme de diagnostic, par exemple l'OB 82.
- 3. Vous pouvez exploiter les informations de déclenchement de l'OB 82.
- 4. Le paramètre OB82\_MOD\_ADDR indique quel module a déclenché l'alarme.
- 5. Pour obtenir des informations complémentaires, appelez l'instruction ABS\_DIAG ou ABS\_DIAG\_451.

### Le module de positionnement détecte le passage à l'état sans erreur ("erreurs disparaissantes").

Une alarme de diagnostic n'est "disparaissante" que lorsque la dernière erreur présente sur le module a été corrigée.

Déroulement :

- 1. Le module de positionnement détecte que toutes les erreurs ont été corrigées et déclenche une alarme de diagnostic. La DEL "INTF" ou "EXTF" n'est plus allumée. La mémoire tampon de diagnostic n'est pas modifiée.
- 2. Le système d'exploitation de la CPU appelle l'OB d'alarme de diagnostic, par exemple l'OB 82.
- 3. Le paramètre OB82\_MOD\_ADDR indique quel module a déclenché l'alarme.
- 4. Evaluez le bit OB82\_MDL\_DEFECT. Lorsque ce bit est égal à "0", il n'y a plus d'erreur sur le module. Votre analyse peut s'achever à ce stade.

### Alarmes de diagnostic en fonction de l'état de la CPU

- Lorsque la CPU est en STOP, les alarmes de diagnostic du module de positionnement sont inhibées.
- Si toutes les erreurs en attente ne sont pas corrigées à l'état Arrêt de la CPU, le module signalera encore une fois les erreurs non supprimées comme "apparaissantes" après le passage de la CPU à l'état Marche.
- Si toutes les erreurs en attente sont corrigées à l'état Arrêt de la CPU, l'absence d'erreur du module ne sera pas signalée par une alarme de diagnostic après le passage de la CPU à l'état Marche.

### Analyse des erreurs dans le programme utilisateur

### Réaction aux erreurs dans le programme utilisateur

Dans le programme utilisateur, vous pouvez réagir de façon ciblée aux erreurs. Les moyens suivants sont à votre disposition :

- Les valeurs en retour RET\_VAL des instructions intégrées : Cette valeur est calculée à chaque appel de l'instruction. RET VAL = -1 est une signalisation groupée pour une erreur synchrone dans une tâche ou lors de la communication avec le module.
- Chaque tâche comporte un bit d'erreur \_ERR pour la signalisation groupée d'erreurs s'étant produites dans la tâche ou dans l'une des tâches précédentes :

Le bit d'erreur est mis à 1 pour une tâche d'écriture et les tâches qui lui succèdent si une erreur de données a été signalée par le module ou si une erreur de communication s'est produite.

Pour les tâches de lecture, le bit d'erreur est mis à 1 pour la tâche concernée si une erreur de communication s'est produite.

Après le traitement d'une tâche, les bits d'erreur sont à nouveau mis à 1 par l'instruction ABS\_CTRL ou ABS\_CTRL\_451. Ils doivent être remis à 0 pour une analyse des erreurs par le programme utilisateur.

- L'information en retour DATA\_ERR comme signalisation groupée pour une erreur que le module a détectée dans une tâche d'écriture. L'information est déterminée à nouveau lors de la prochaine tâche d'écriture.
- L'information en retour OT\_ERR (erreur de conduite) comme signalisation groupée pour une erreur que le module a détectée lors du démarrage d'un positionnement. Après l'élimination de la cause, l'erreur doit être acquittée avec OT\_ERR\_A = 1.
- L'information en retour DIAG est activée quand le contenu de la mémoire tampon de diagnostic a changé. Cette information peut arriver plus tard que les signaux DATA\_ERR et OT\_ERR.
- L'erreur de communication JOB\_ERR contient le [code d'erreur](#page-16105-0) (Page [2350\)](#page-16105-0) pour un problème de communication entre instruction et module. Après le traitement d'une tâche, la valeur est à nouveau déterminée et enregistrée par l'instruction ABS\_CTRL ou ABS CTRL 451 dans le DB de voie et par l'instruction ABS DIAG ou ABS DIAG 451 dans le DB de diagnostic.
- Instruction ABS\_DIAG ou ABS\_DIAG\_451 pour la lecture de la mémoire tampon de diagnostic du module. Vous pouvez ici apprendre les causes d'erreur pour les événements synchrones et asynchrones.
- Les alarmes de diagnostic pour une réaction rapide aux événements dans l'OB d'alarme de diagnostic (par ex. OB 82).

# Exploitation d'une alarme de diagnostic dans le programme utilisateur

Le module de positionnement met à 1 les entrées suivantes dans les données locales de l'OB d'alarme de diagnostic (par ex. OB 82). Les erreurs sont aussi inscrites dans la mémoire tampon de diagnostic ([classe d'erreur 128](#page-16113-0) (Page [2358](#page-16113-0))).

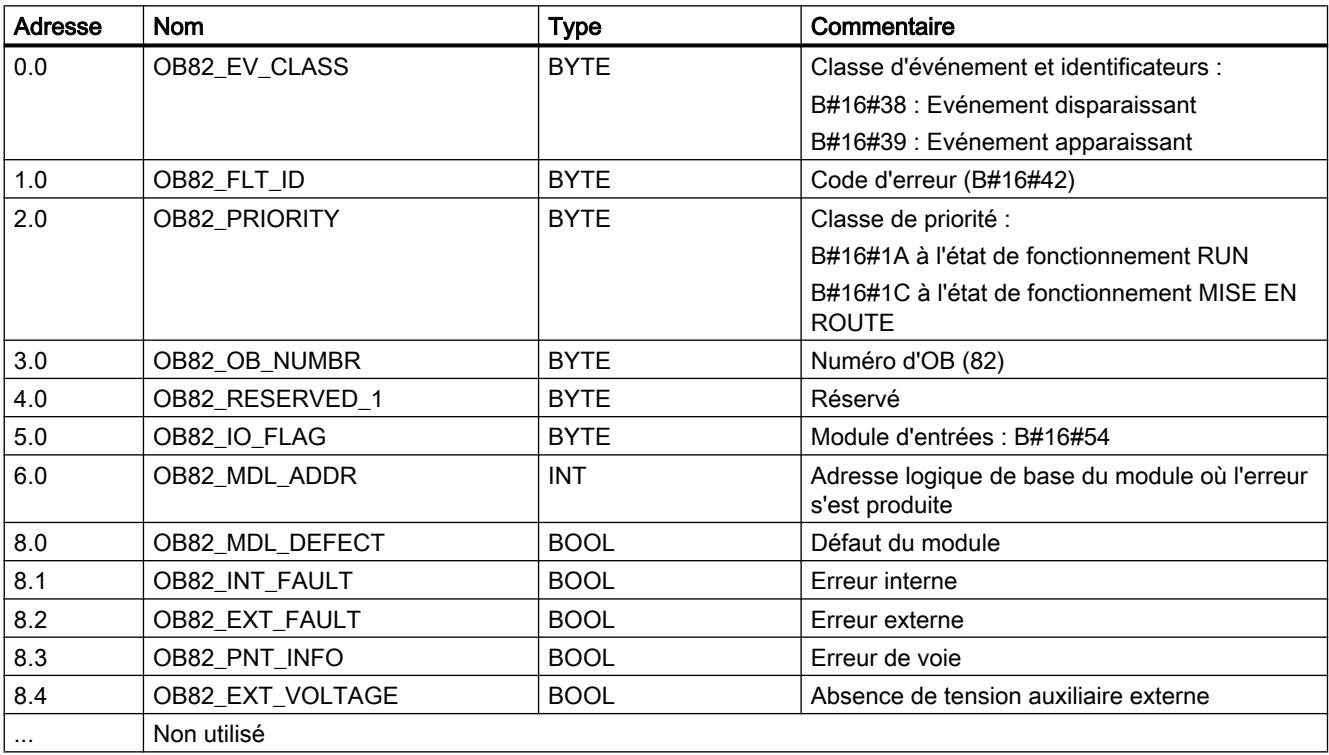

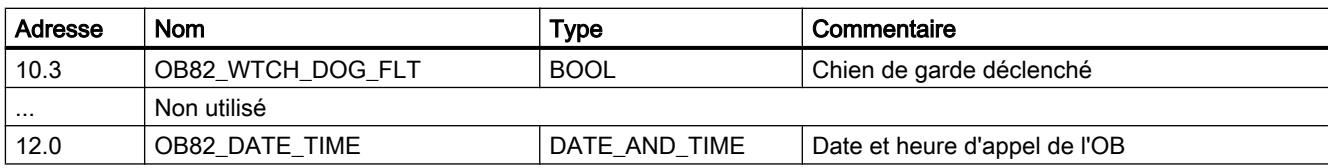

### Mémoire tampon de diagnostic du module

### Evénements de diagnostic

La mémoire tampon de diagnostic du module contient au maximum 9 événements de diagnostic et elle est organisée comme tampon FIFO.

Un événement de diagnostic est écrit dans la mémoire tampon quand un message (d'erreur) "arrivant" est détecté. Il peut s'agir d'un message, d'une erreur synchrone (erreur de données, erreur de conduite) ou également d'une erreur asynchrone (erreur de fonctionnement et erreur de diagnostic). Une cause d'erreur peut entraîner plusieurs inscriptions en tant qu'erreurs consécutives. Les messages sortants ne génèrent pas d'entrées dans la mémoire tampon de diagnostic.

Pour chaque événement de diagnostic, les points suivants sont indiqués :

- Etat (toujours apparaissant)
- Erreur interne
- Erreur externe
- Classe d'erreur
- Numéro d'erreur
- Numéro de voie
- Numéro de consigne (en cas d'erreur de table des consignes)

Quand un événement de diagnostic est écrit dans la mémoire tampon de diagnostic, l'information en retour DIAG = 1 est activée dans toutes les voies paramétrées.

La mémoire tampon de diagnostic peut être transférée dans son ensemble avec l'instruction ABS\_DIAG ou ABS\_DIAG\_451 dans un bloc de données (DB de diagnostic) ou être affichée par l'intermédiaire du dialogue d'analyse d'erreurs du logiciel de configuration. Une fois la mémoire tampon de diagnostic lue, le module remet l'information en retour DIAG = 0.

#### Remarque

Si la mémoire tampon de diagnostic est lue en même temps par l'instruction ABS\_DIAG ou ABS\_DIAG\_451 et par la boîte de dialogue d'analyse des erreurs, il est possible qu'un événement de diagnostic nouvellement arrivé ne soit pas détecté par le programme.

# Données et structure du DB de diagnostic

# Données et structure du DB de diagnostic

### Remarque

Les données qui ne figurent pas dans le tableau suivant ne doivent pas être modifiées.

Le tableau suivant montre la structure du DB de diagnostic.

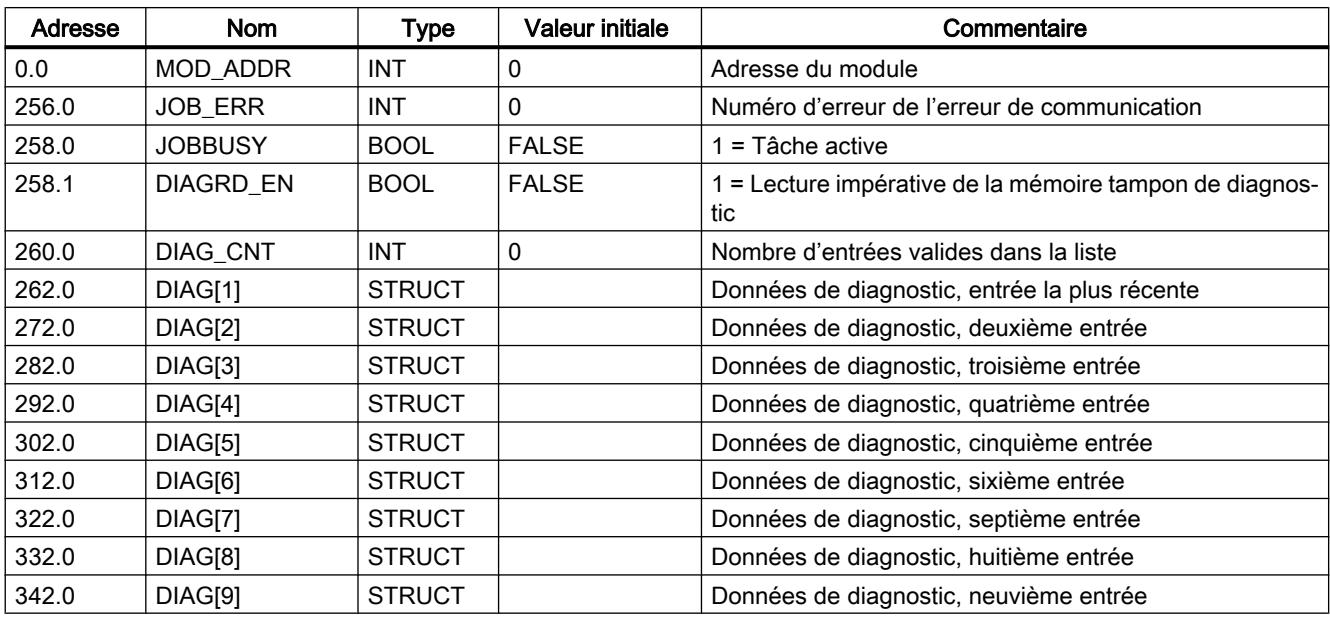

Le tableau suivant montre la structure d'une entrée de diagnostic DIAG[n].

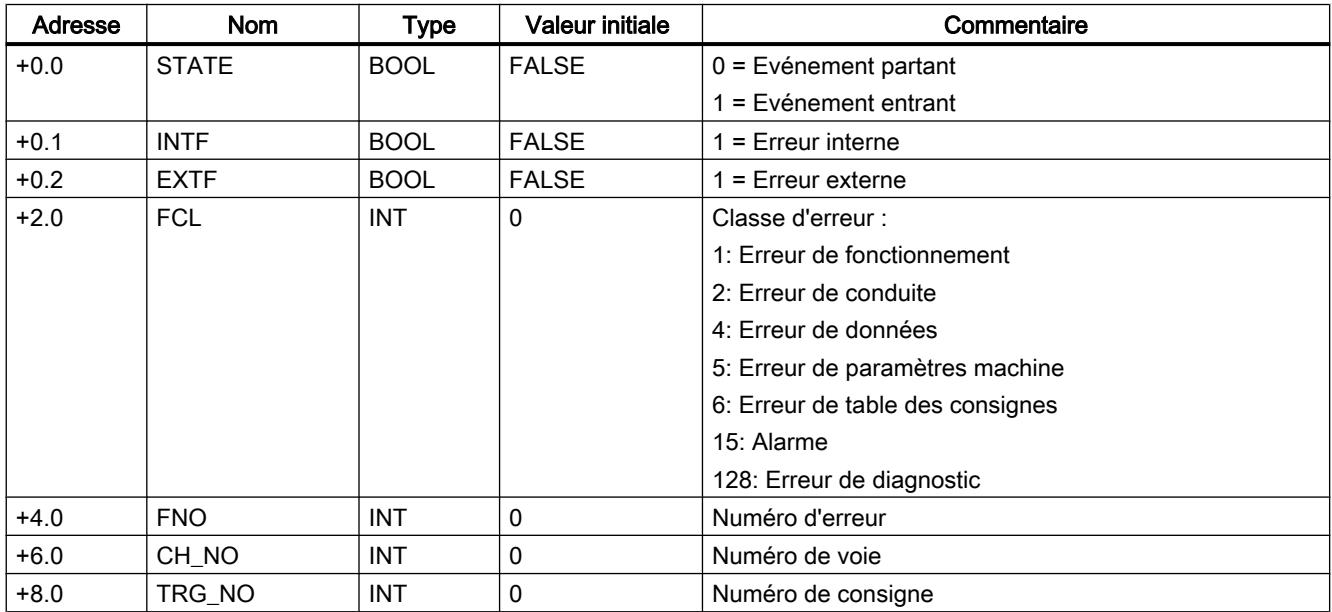

# <span id="page-16105-0"></span>Liste des messages JOB\_ERR

# Messages JOB\_ERR

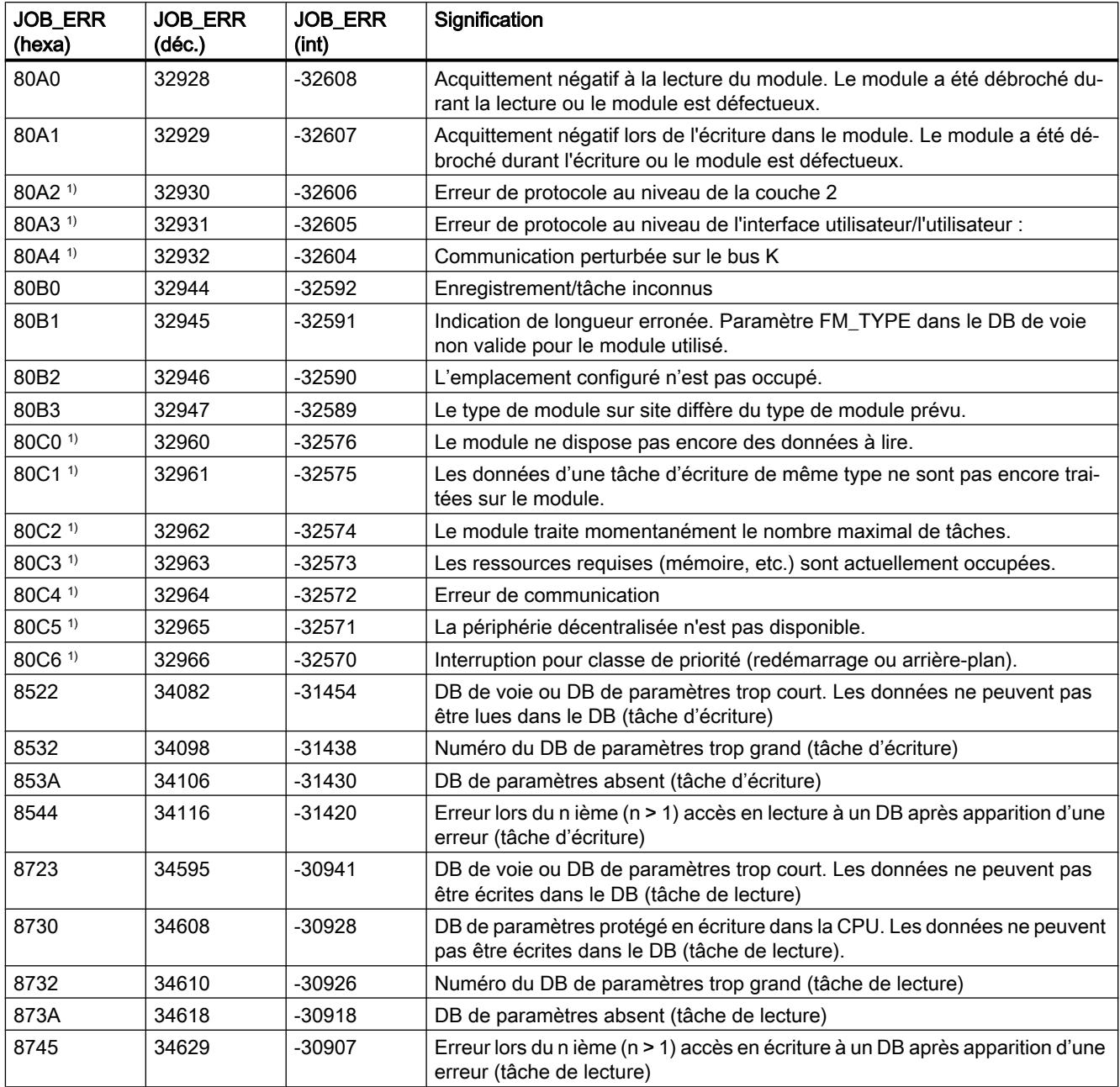

1) Les signalisations d'erreur 80A2...80A4 ainsi que 80Cx sont temporaires, c.-à-d. qu'elles peuvent disparaître d'elles-mêmes après un certain temps.

# <span id="page-16106-0"></span>Classes d'erreur

### Erreur de fonctionnement

### Classe d'erreur 1 : Erreur de fonctionnement

Les erreurs de fonctionnement sont détectées de manière asynchrone à une intervention/ commande. Les erreurs de fonctionnement conduisent à un abandon du positionnement, sauf pour le code d'erreur 9 qui entraîne un arrêt contrôlé du positionnement.

Le tableau suivant affiche les erreurs de fonctionnement éventuelles et leurs causes.

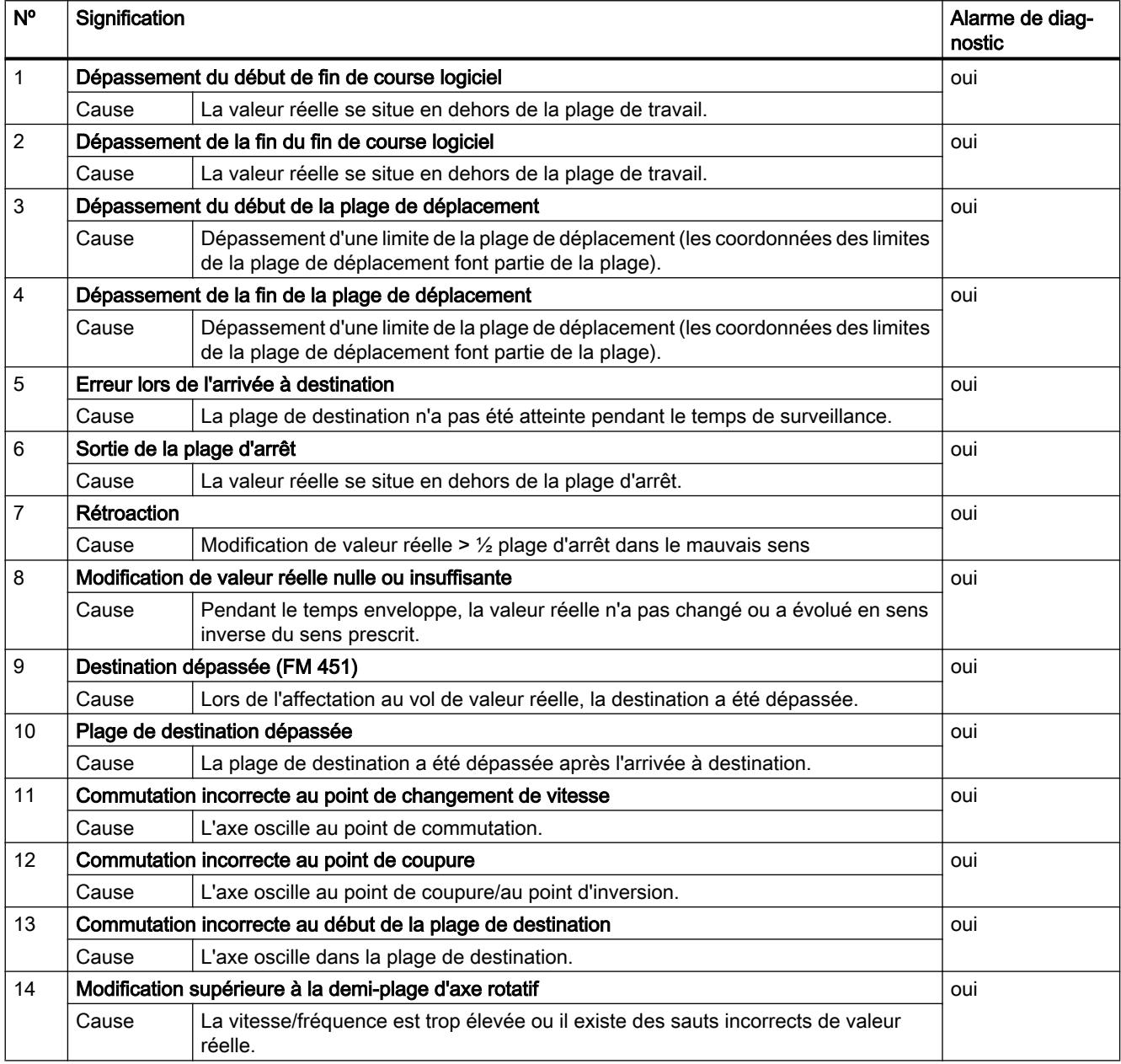

#### Motion Control

6.2 Motion Control (S7-300, S7-400)

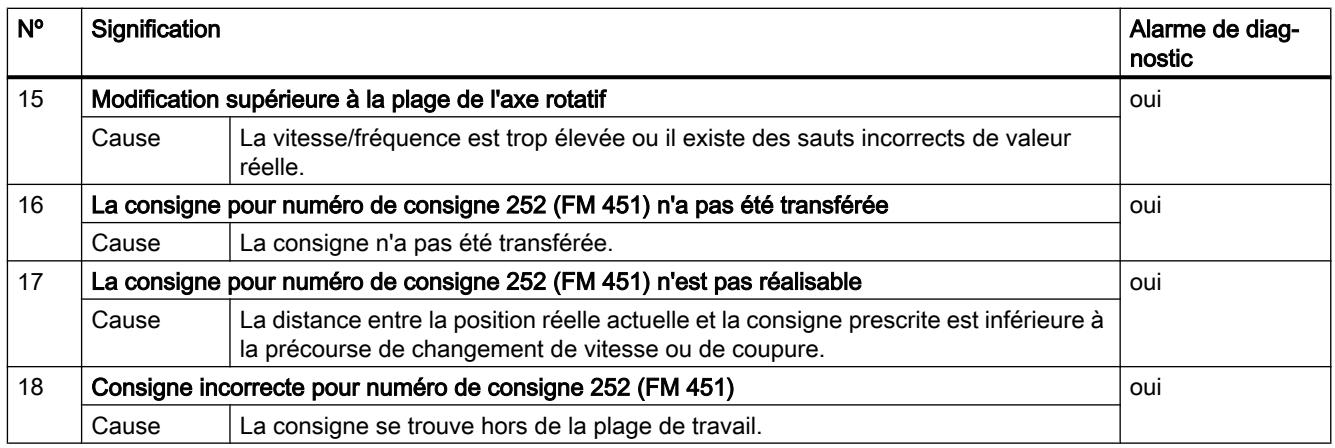

# Erreur de conduite

### Classe d'erreur 2 : Erreur de conduite

Les erreurs de conduite sont détectées dans la plage des données utiles lors de la modification des signaux de commande. Elles conduisent à un arrêt contrôlé du positionnement.

Le tableau suivant présente les erreurs de conduite éventuelles et leurs causes.

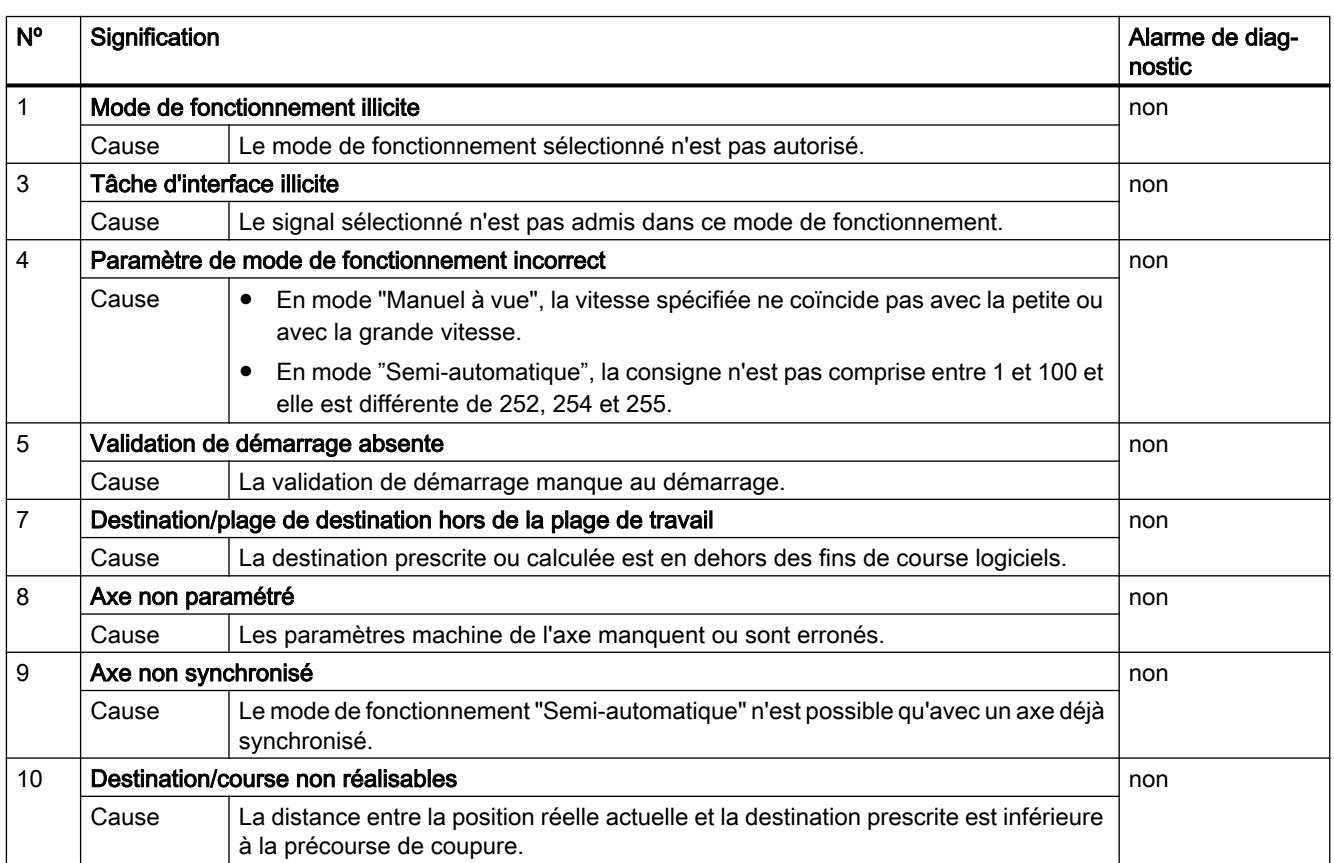

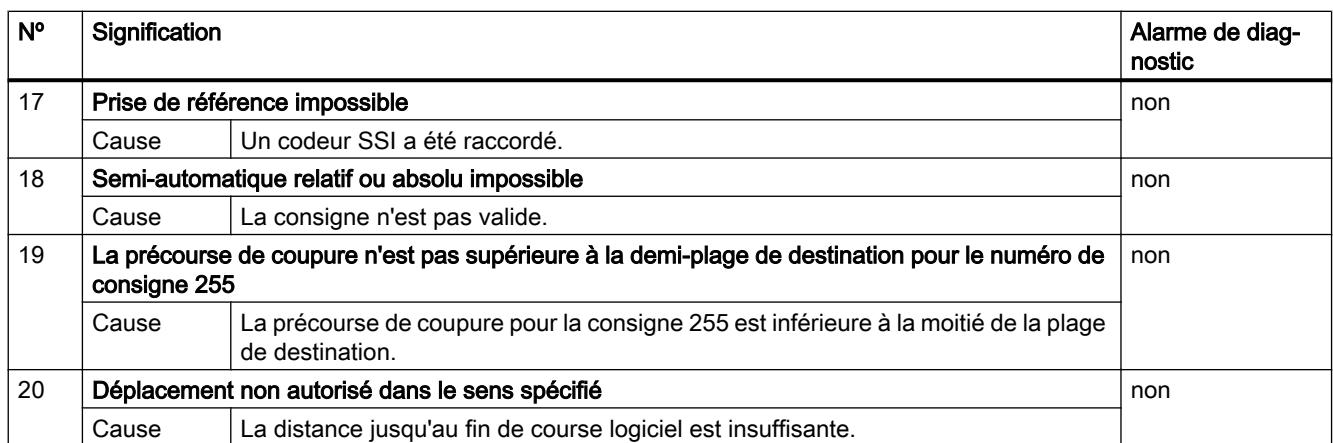

# Erreur de données

# Classe d'erreur 4 : Erreur de données

Les erreurs de données sont détectées de manière synchrone à une intervention/commande. Elles ne conduisent pas à une réaction.

Le tableau suivant présente les erreurs de données éventuelles et leurs causes.

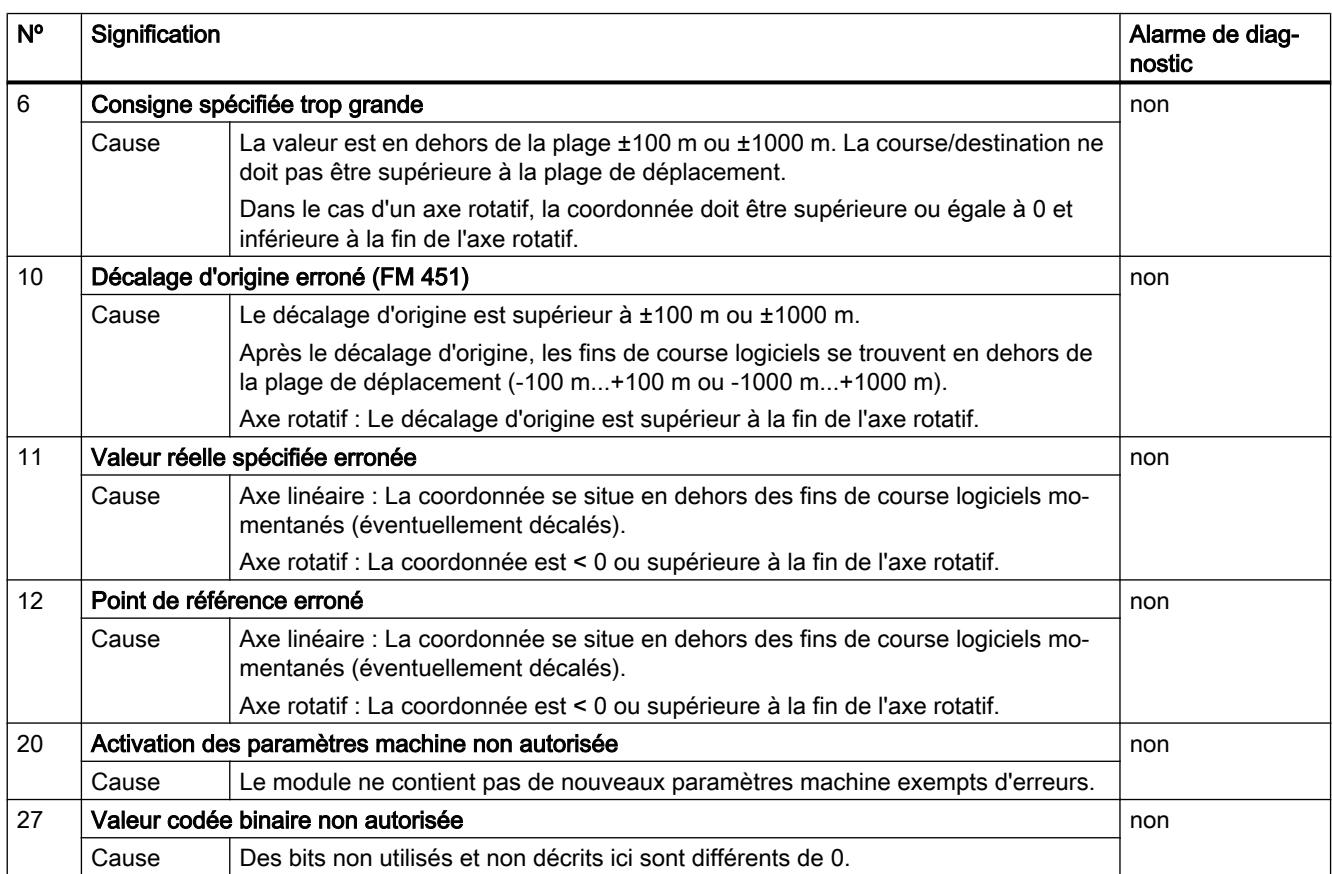

#### Motion Control

6.2 Motion Control (S7-300, S7-400)

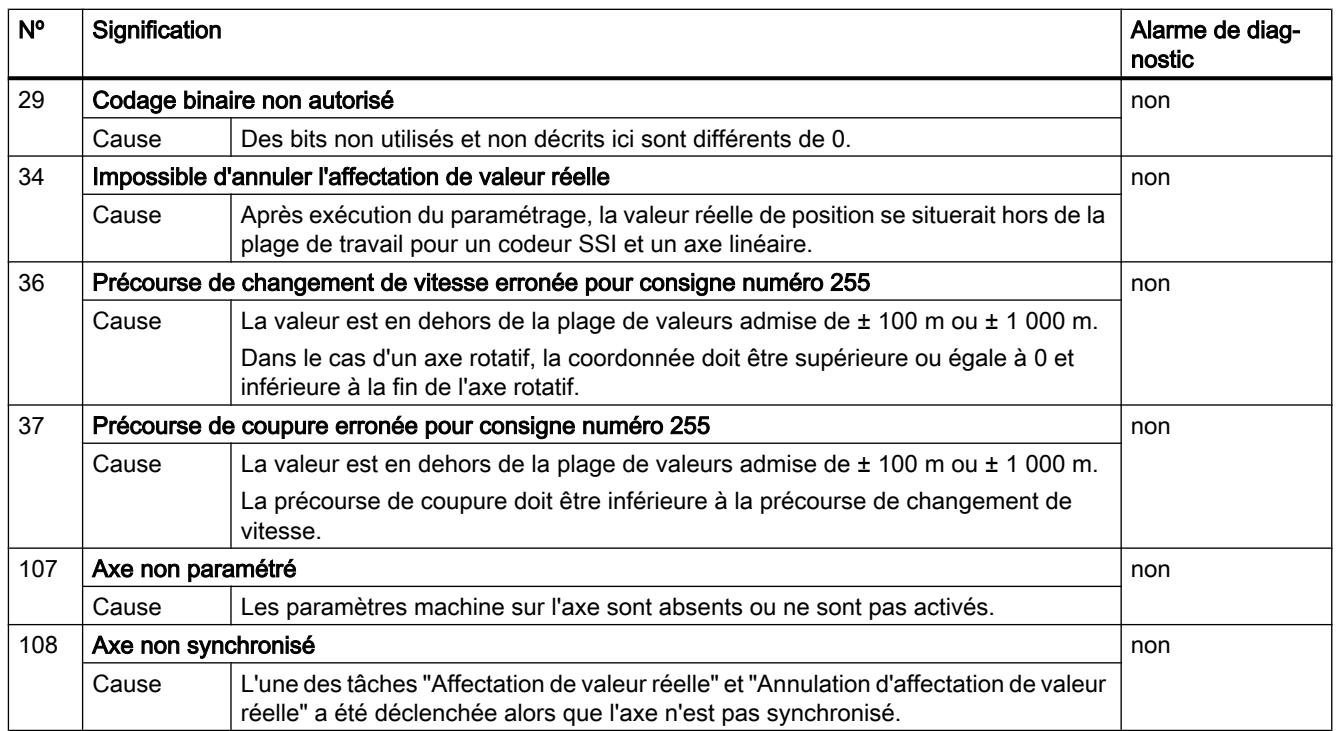

### Erreur de paramètres machine

### Classe d'erreur 5 : Erreur de paramètres machine

L'alarme de diagnostic n'est déclenchée qu'en cas de bloc de données système (SDB) erroné. Les erreurs de paramètres machine ne provoquent pas de réaction à l'erreur.

Le tableau suivant présente les erreurs de paramètres machine possibles et leurs causes.

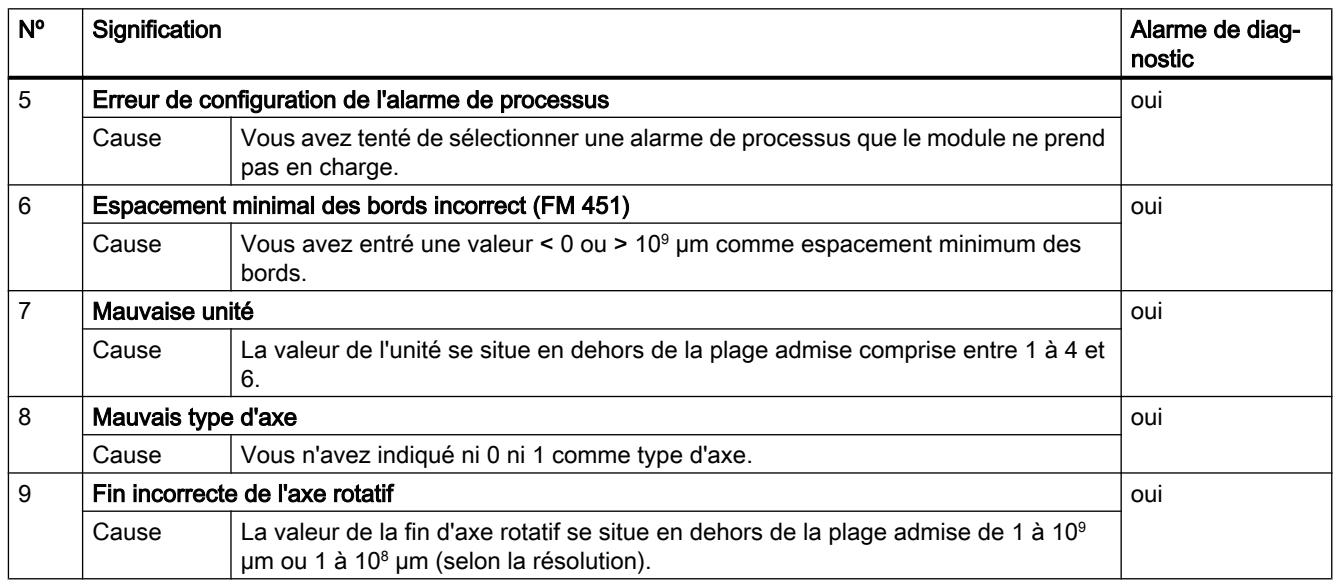

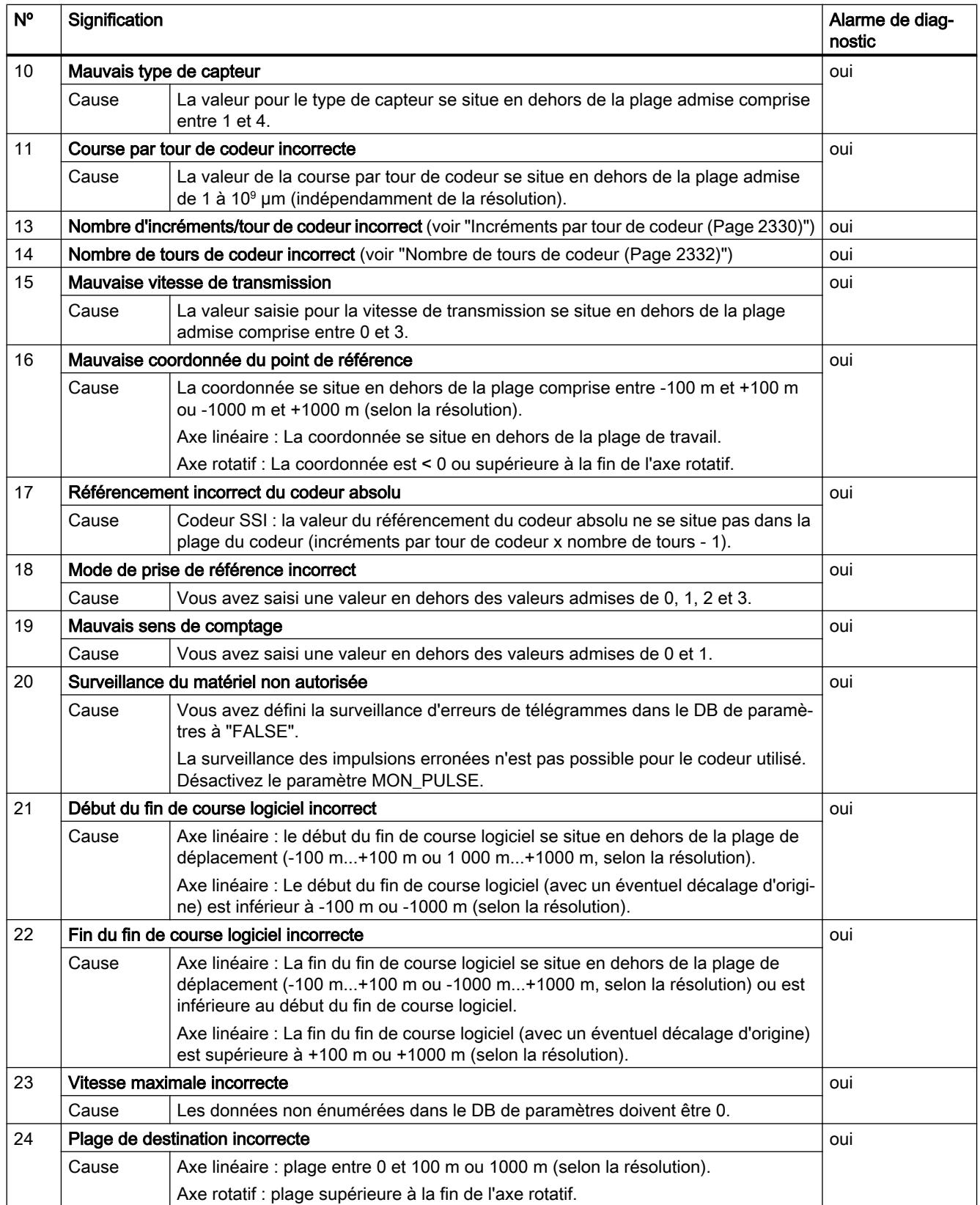

#### Motion Control

6.2 Motion Control (S7-300, S7-400)

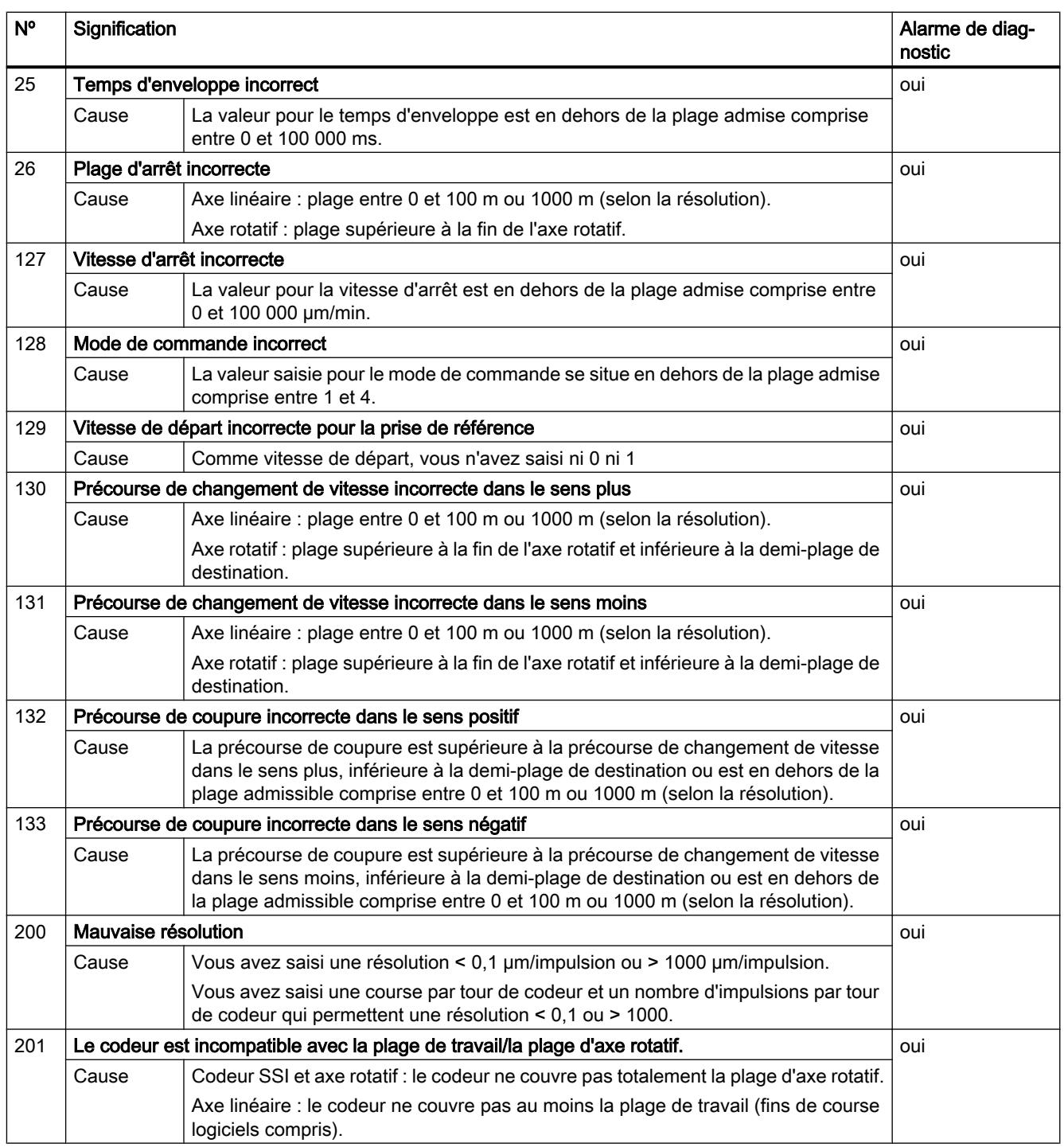

# Erreur de table des consignes

# Classe d'erreur 6 : Erreur de table des consignes

Les erreurs de table des consignes ne provoquent pas de réaction à l'erreur.

Le tableau suivant présente les erreurs de tables de consignes possibles et leurs causes.

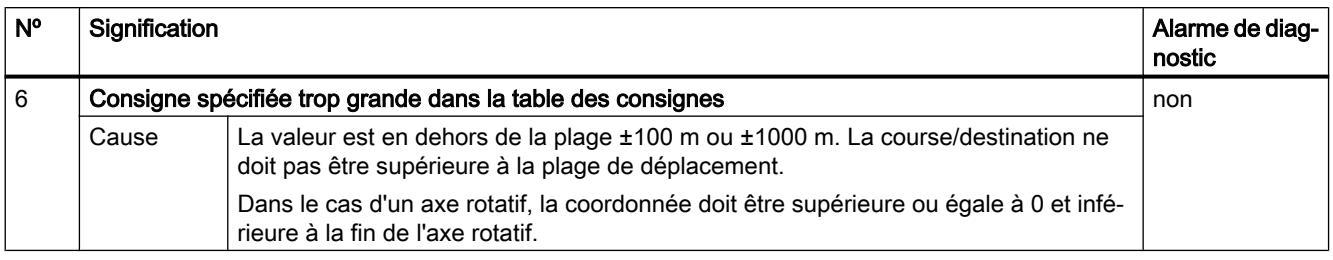

# Alarme

# Classe d'erreur 15 : Alarme

Les alarmes ne provoquent pas de réaction à l'erreur.

Le tableau suivant présente les alarmes possibles et leurs causes.

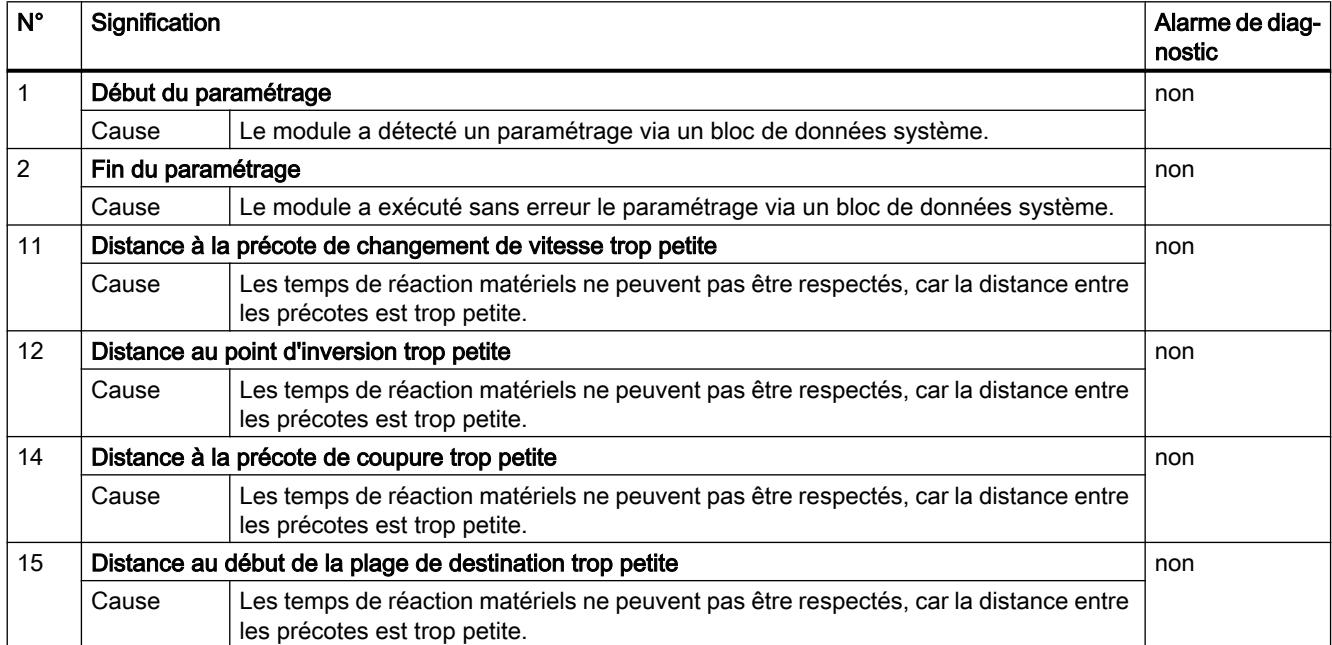

# <span id="page-16113-0"></span>Erreur de diagnostic

# Classe d'erreur 128 : Erreur de diagnostic

Le tableau suivant présente les erreurs de diagnostic possibles avec leurs causes et effets ainsi que les solutions possibles.

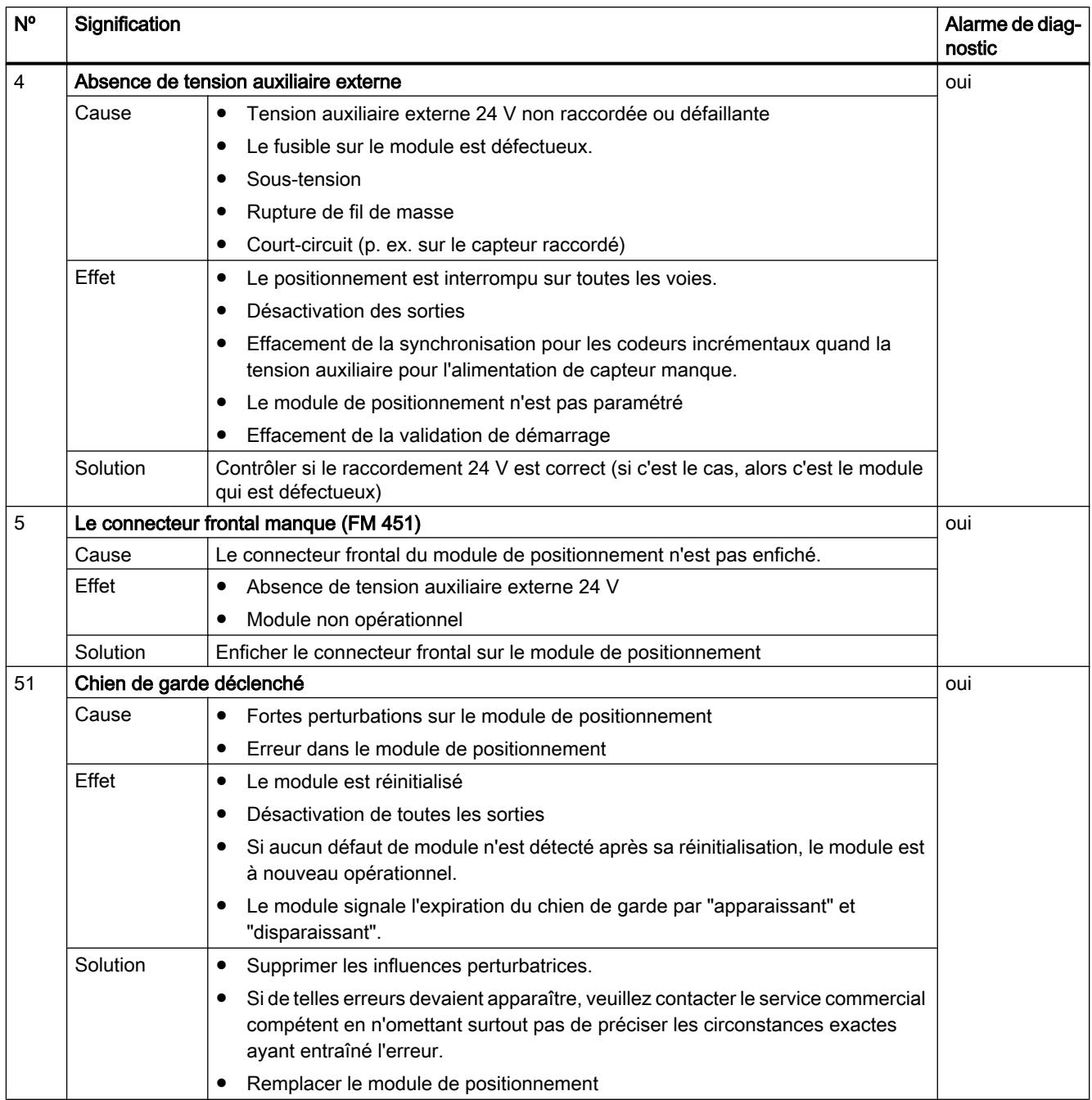

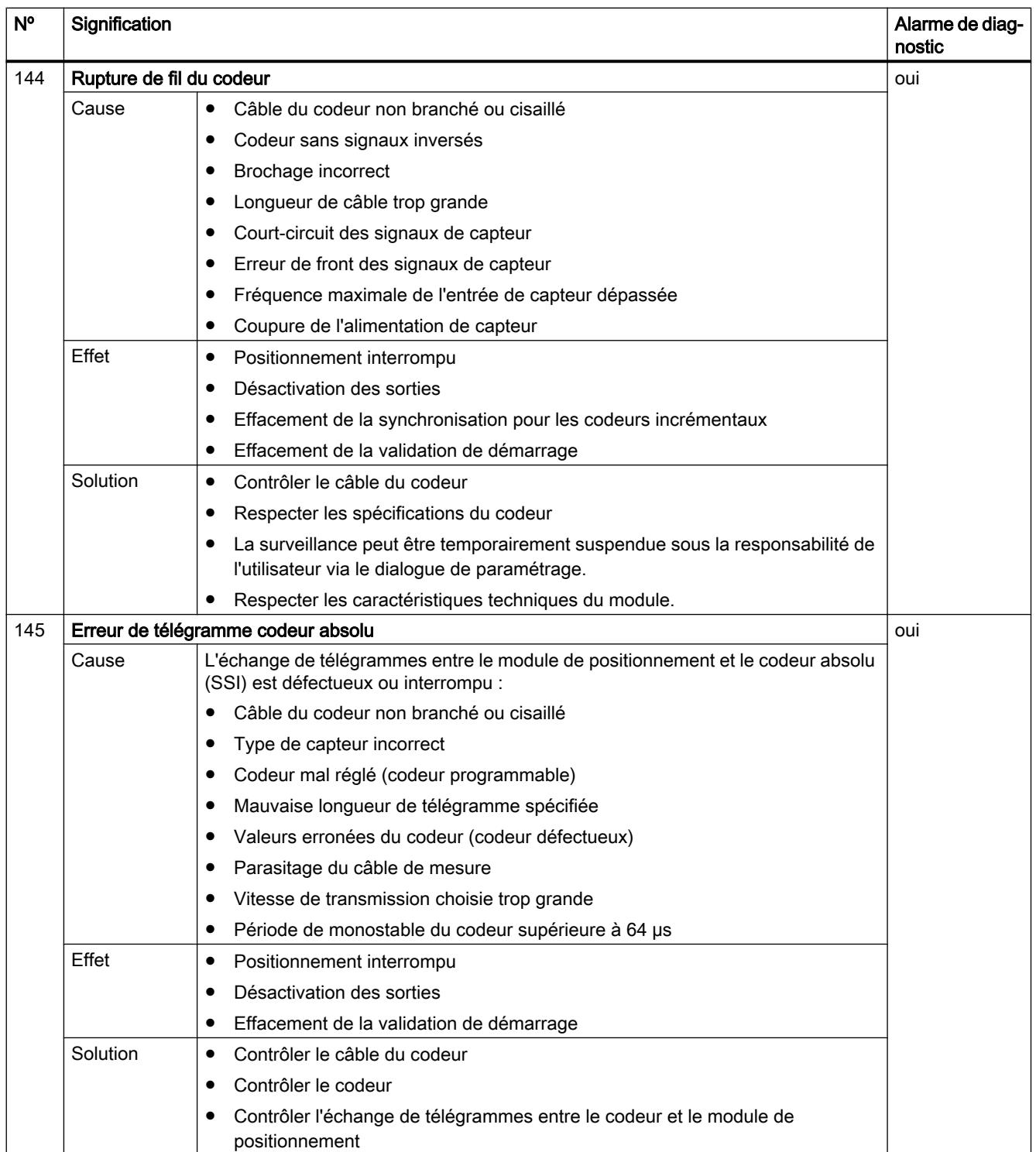

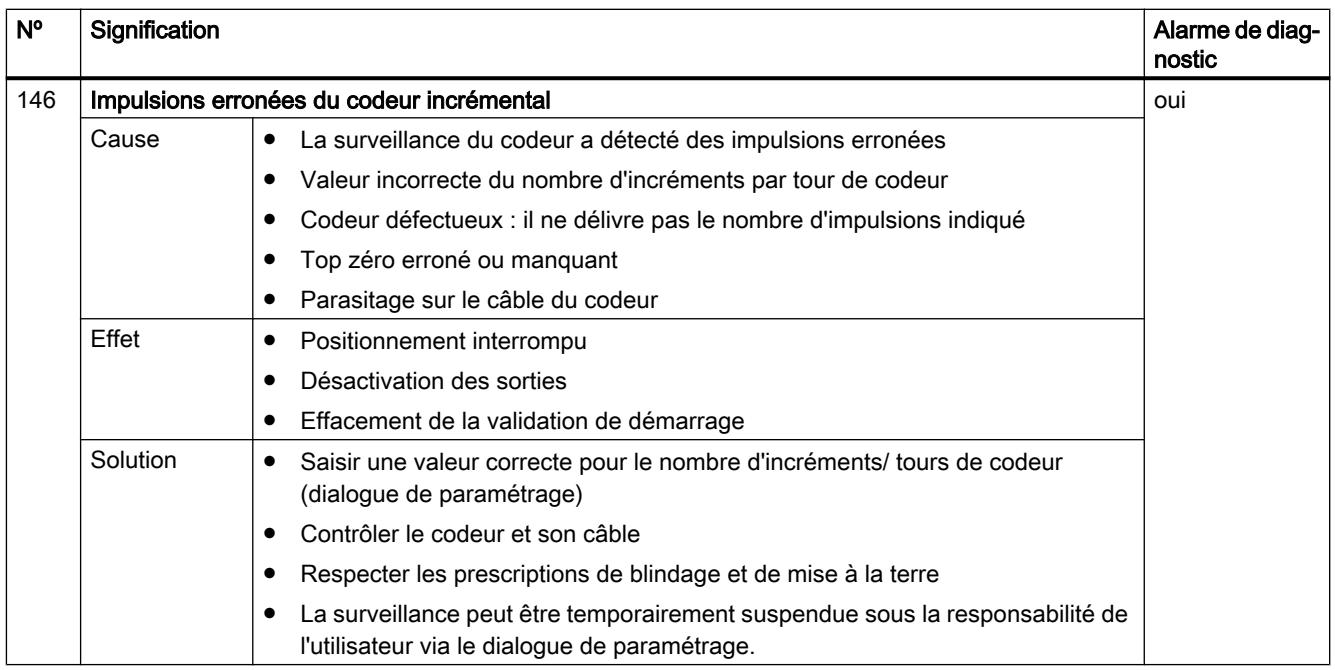

# 6.2.7 Utilisation de l'ET 200S 1PosU

# 6.2.7.1 Brochage du 1PosU

### Règles de câblage

Lorsqu'un capteur de déplacement à signaux d'écart 5 V est utilisé, les câbles raccordés aux bornes 9 et 13, ainsi qu'aux bornes 12 et 16, et pour un codeur incrémental, les câbles raccordés aux bornes 11 et 15, doivent être torsadés par paires et blindés.

Lorsqu'un codeur incrémental à signaux 24 V est utilisé, les câbles raccordés aux bornes 9, 11 et 12 doivent être blindés.

Le blindage doit être appliqué des deux côtés. Utilisez pour cela la connexion des blindages (voir l'annexe des instructions de service Système de périphérie décentralisée ET 200S ([http://](http://support.automation.siemens.com/WW/view/fr/1144348) [support.automation.siemens.com/WW/view/fr/1144348\)](http://support.automation.siemens.com/WW/view/fr/1144348)).

# Brochage

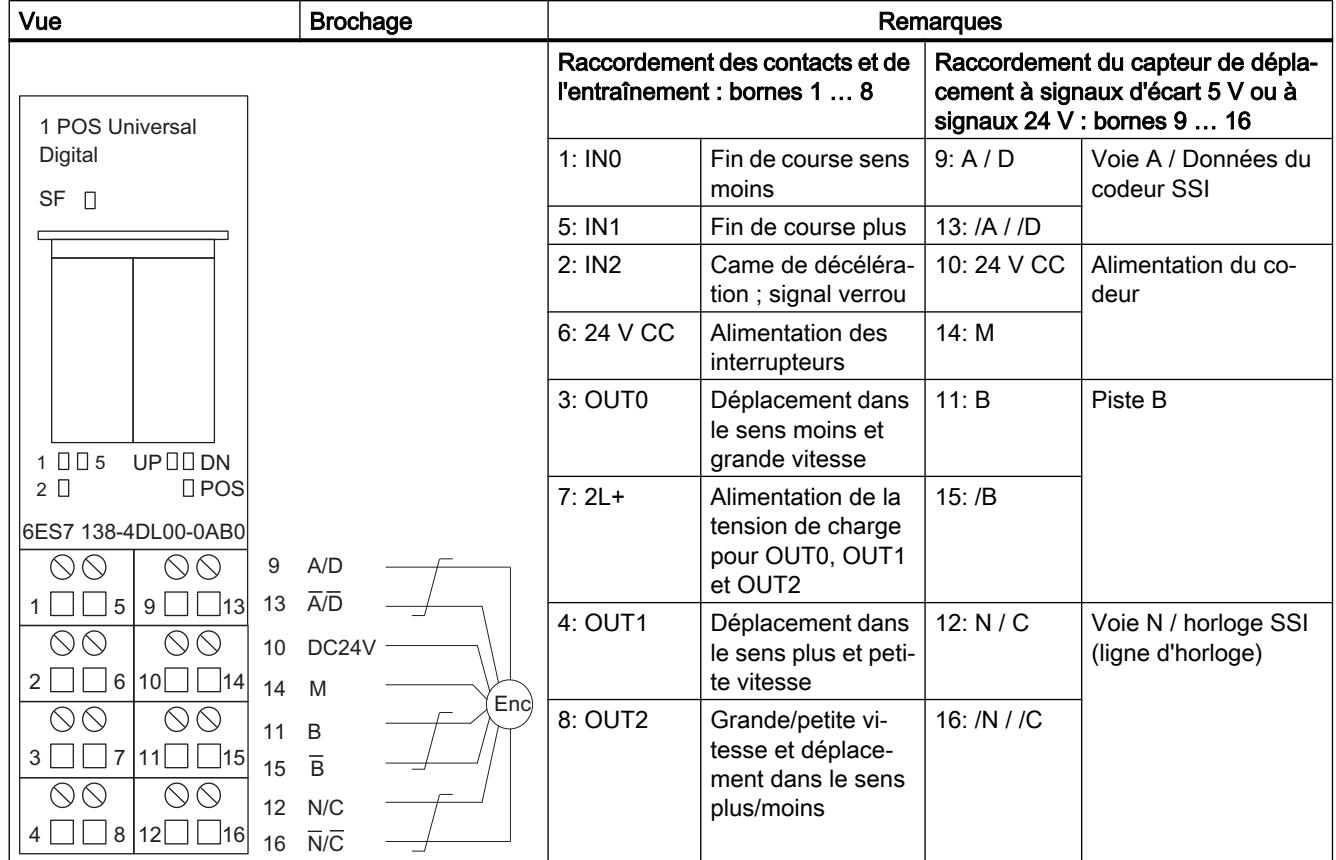

Le tableau suivant indique le brochage pour le 1PosU.

# Raccordement de relais et de contacteurs aux sorties TOR

#### Remarque

Le raccordement direct de charges inductives (par ex. relais ou contacteurs) est possible sans circuit externe. Si les circuits de sortie SIMATIC peuvent être désactivés par des contacts supplémentaires (par ex. contacts de relais), il convient de prévoir des dispositifs de protection contre les surtensions supplémentaires en présence de charges inductives (voir exemple suivant d'une protection contre les surtensions).

### Exemple de protection contre les surtensions

La figure suivante décrit un circuit électrique de sortie qui nécessite des dispositifs additionnels de protection contre les surcharges. Des bobines alimentées par courant continu sont protégées par des diodes ou des diodes Zener.

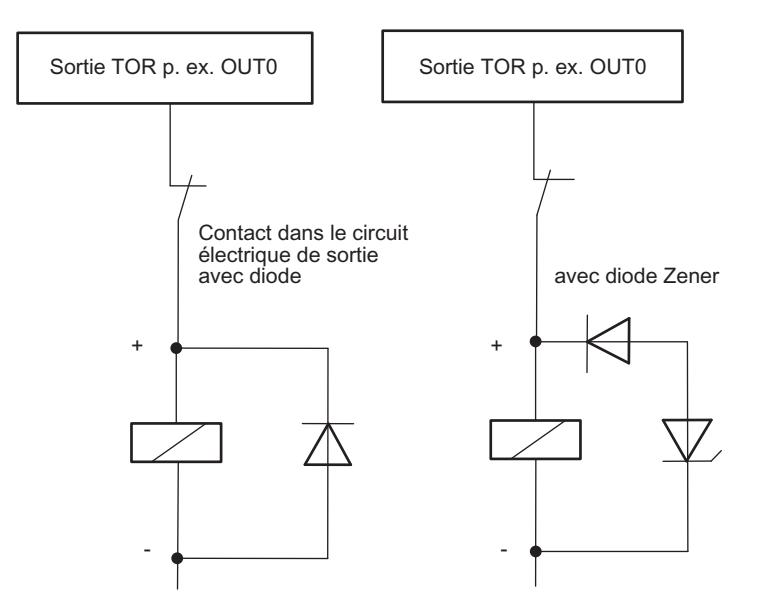

# 6.2.7.2 Notions de base sur le positionnement commandé via grande/petite vitesse

### Positionnement

En partant de la position de départ, on se dirige tout d'abord à une vitesse assez élevée (grande vitesse) vers la destination. Le passage à une vitesse plus faible (petite vitesse) intervient à une distance définie (point de changement de vitesse) de la destination. L'entraînement est arrêté juste avant que l'axe atteigne la destination - également à une distance prédéfinie de cette destination (point de coupure).

L'entraînement est activé via des sorties TOR à petite ou grande vitesse et dans le sens approprié.

La figure suivante montre les précotes et les précourses. A des fins de simplification, la modification de la vitesse est représentée tout au long du parcours.

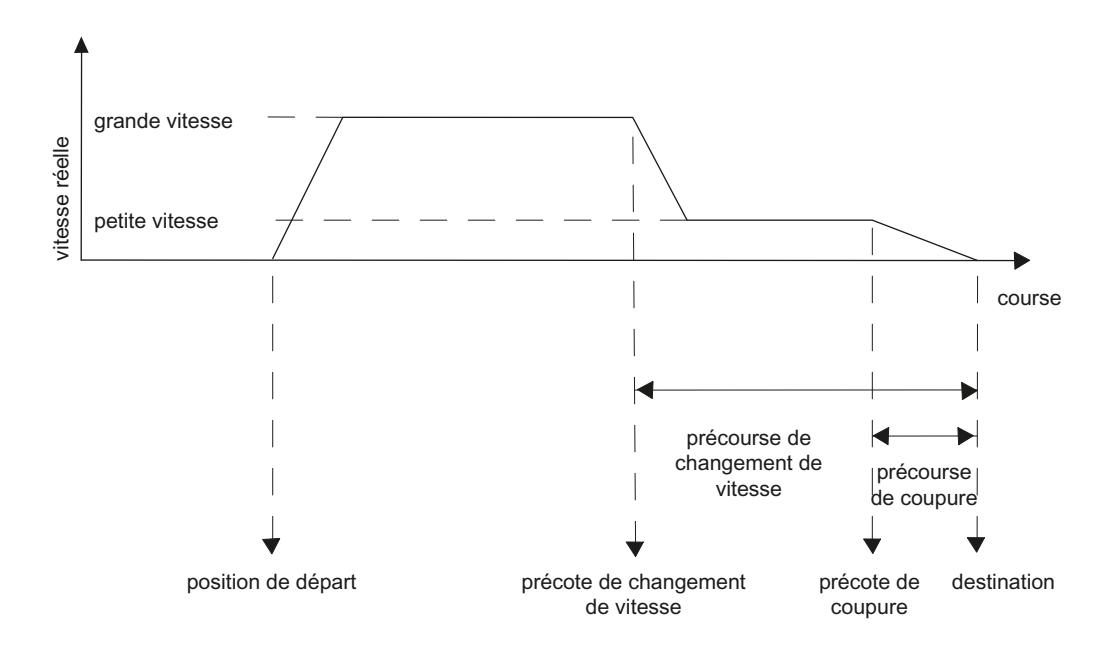

# Définitions

Le tableau suivant contient les concepts de base du positionnement commandé via grande/ petite vitesse.

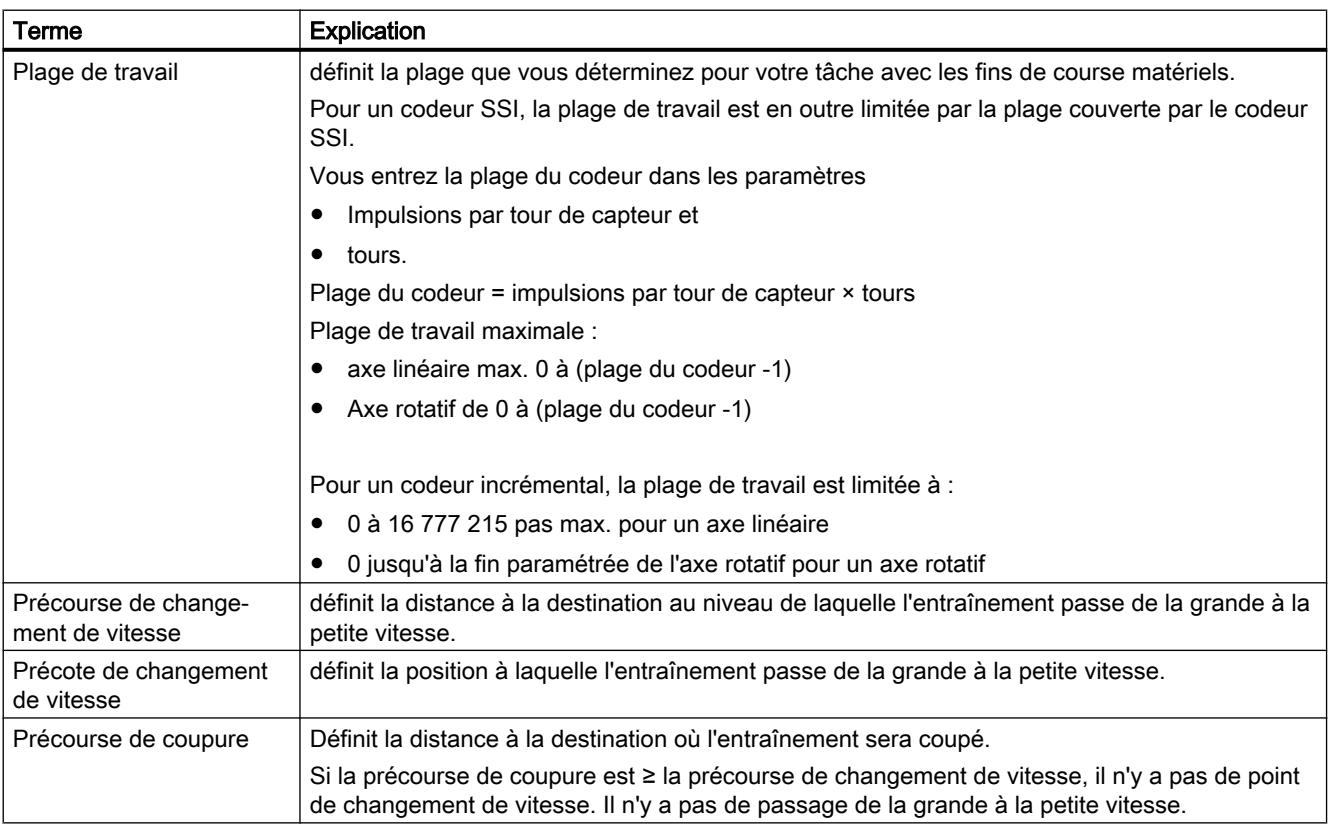

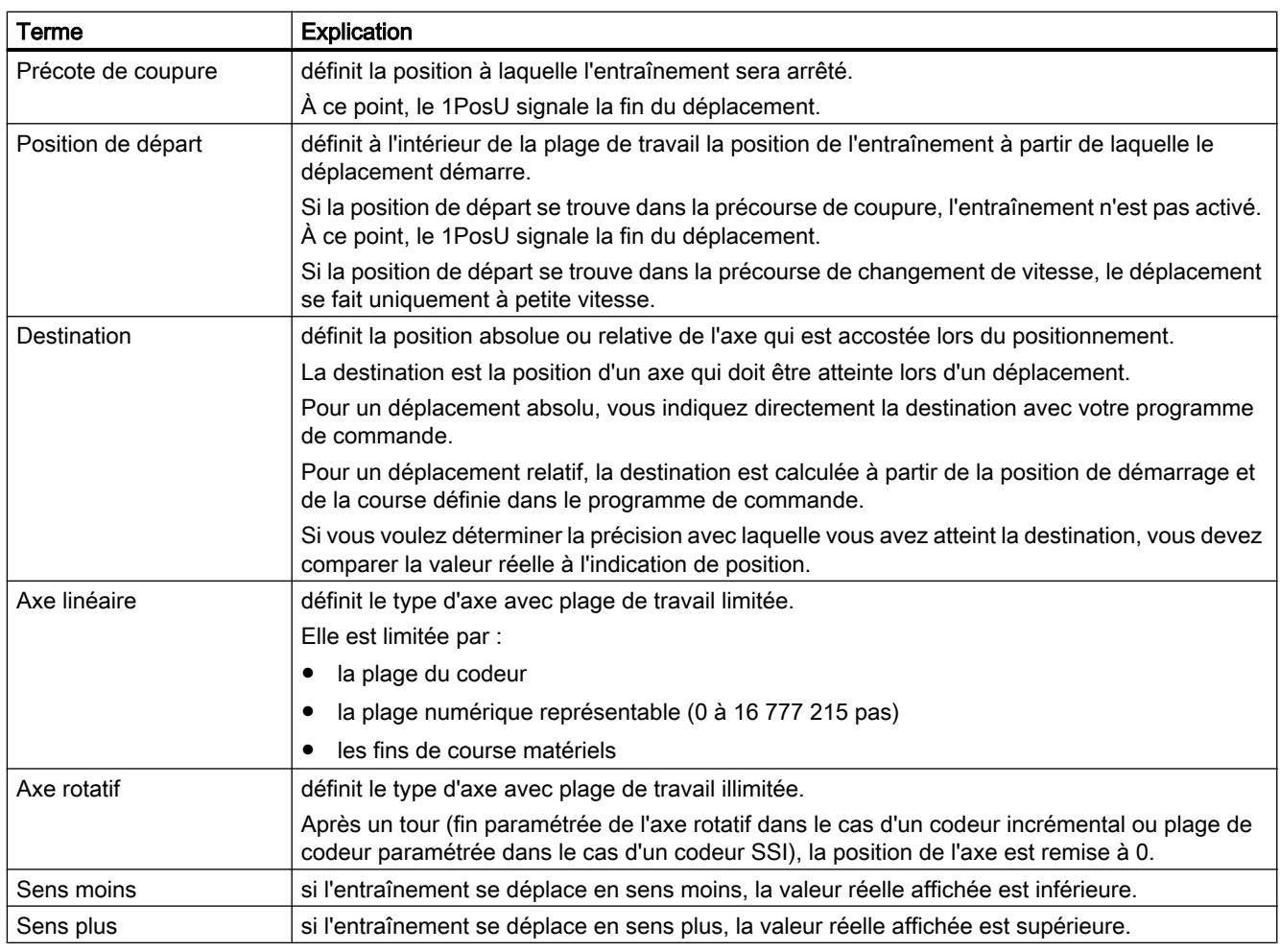

# 6.2.7.3 Fonction du 1PosU

# Présentation des fonctions

# Vue d'ensemble

Le 1PosU dispose des fonctions suivantes pour le mouvement de votre axe :

- ● [Arrêter](#page-16126-0) (Page [2371\)](#page-16126-0)
- ● [Manuel à vue](#page-16126-0) (Page [2371](#page-16126-0))
- [Prise de référence](#page-16128-0) (Page [2373\)](#page-16128-0)
- ● [Positionnement relatif](#page-16134-0) (Page [2379](#page-16134-0))
- ● [Positionnement absolu](#page-16136-0) (Page [2381](#page-16136-0))

Outre les types de mouvement, le module 1PosU connaît les fonctions suivantes :

- ● [Annuler le traitement du JOB](#page-16140-0) (Page [2385\)](#page-16140-0)
- [Affectation de valeur réelle](#page-16141-0) (Page [2386\)](#page-16141-0)
- ● [Déplacer la plage du codeur](#page-16143-0) (Page [2388](#page-16143-0))
- ● [Modifier la précourse de coupure](#page-16144-0) (Page [2389\)](#page-16144-0)
- ● [Modifier la précourse de changement de vitesse](#page-16145-0) (Page [2390](#page-16145-0))
- ● [Exploiter le signal de référence](#page-16146-0) (Page [2391\)](#page-16146-0)
- ● [Fonction de verrouillage](#page-16148-0) (Page [2393](#page-16148-0))
- ● [Régler la surveillance du sens de rotation](#page-16149-0) (Page [2394\)](#page-16149-0)
- ● [Afficher les valeurs actuelles](#page-16151-0) (Page [2396](#page-16151-0))
- ● [Détection d'erreurs / diagnostic](#page-16153-0) (Page [2398\)](#page-16153-0)
- ● [Réaction à l'arrêt de la CPU / du maître](#page-16160-0) (Page [2405\)](#page-16160-0)

### Paramètres

Dans les paramètres, vous définissez une fois pour toutes les grandeurs qui dépendent de l'entraînement, de l'axe et du codeur.

#### Mode dosage

Avec les codeurs incrémentaux, vous pouvez utiliser le 1PosU pour le dosage. Vous réglez le mode dosage dans les paramètres. En mode dosage, le module 1PosU n'exploite que le signal A (/A). La valeur réelle est incrémentée à chaque front montant.

En mode dosage, vous disposez des fonctions "Manuel à vue" et "Positionnement relatif" pour activer les sorties TOR.

Le dosage proprement dit est déclenché via la fonction "Positionnement relatif". Vous indiquez la quantité à doser lors du démarrage via l'interface de commande (course).

A chaque démarrage, la valeur réelle est mise à 0 et les sorties TOR sont activées en fonction des précourses de changement de vitesse et de coupure.

# Fonctionnement du 1PosU

La figure suivante représente le fonctionnement du 1PosU.

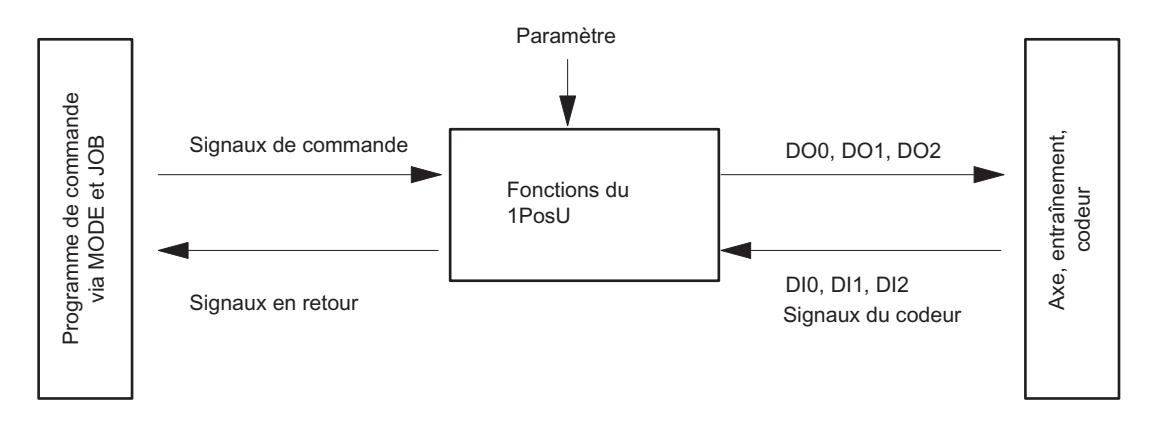

### Interfaces pour le programme de commande et l'axe

Pour l'exécution de la fonction, le module 1PosU dispose, comme interface à l'axe, d'entrées TOR, de signaux de codeur pour le raccordement d'un codeur et de sorties TOR pour activer l'entraînement.

### Démarrage des types de mouvement (MODEs)

 Vous pouvez commander et visualiser les types de mouvement (MODEs) avec votre programme de commande au moyen de signaux de commande et d'informations en retour.

# Démarrage de MODE

Le tableau suivant montre comment lancer les MODEs et quelles sont les réactions du 1PosU.

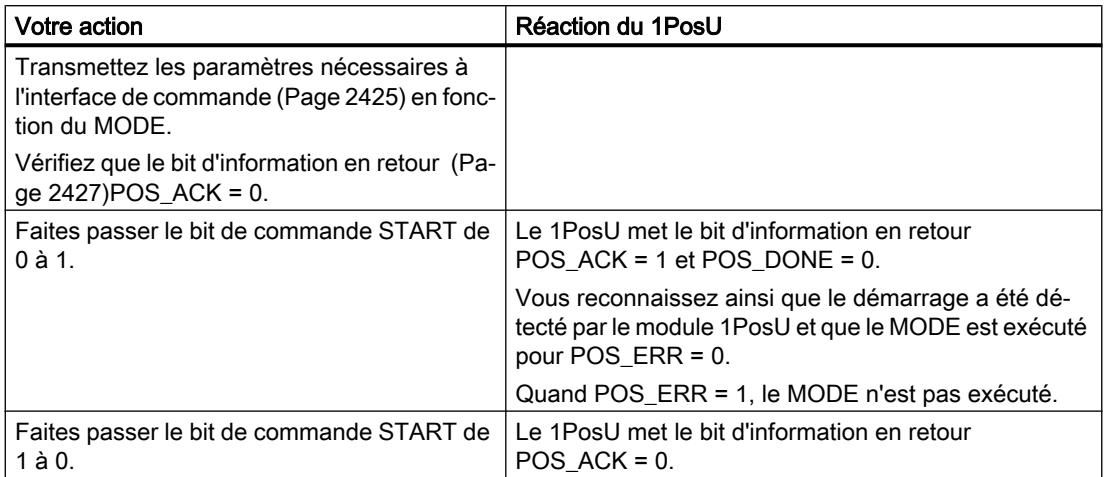

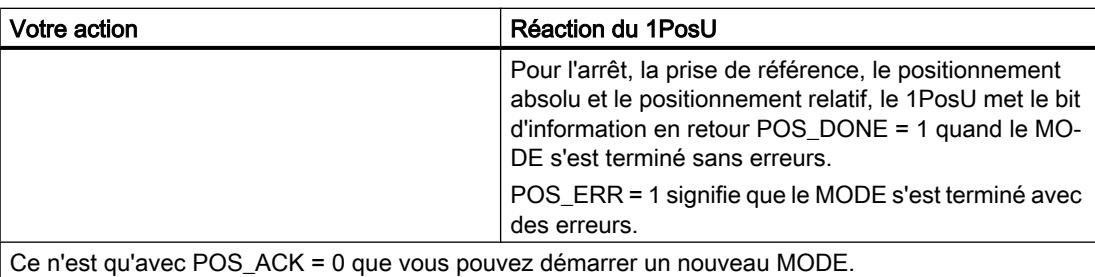

Si vous démarrez quand un MODE est en cours, le module 1PosU applique le nouveau mouvement et procède au besoin à un changement de sens.

La figure suivante montre l'interaction entre les signaux de commande et les informations en retour lors du lancement de MODEs.

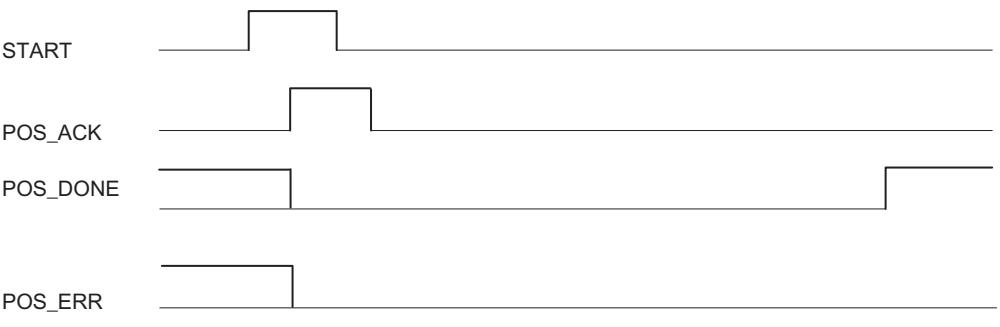

### Activation d'autres fonctions (JOBs)

Vous pouvez commander et visualiser d'autres fonctions (JOBs) avec votre programme de commande au moyen de signaux de commande et d'informations en retour.

# Activation des JOB

Le tableau suivant montre comment lancer les JOBs et quelles sont les réactions du 1PosU.

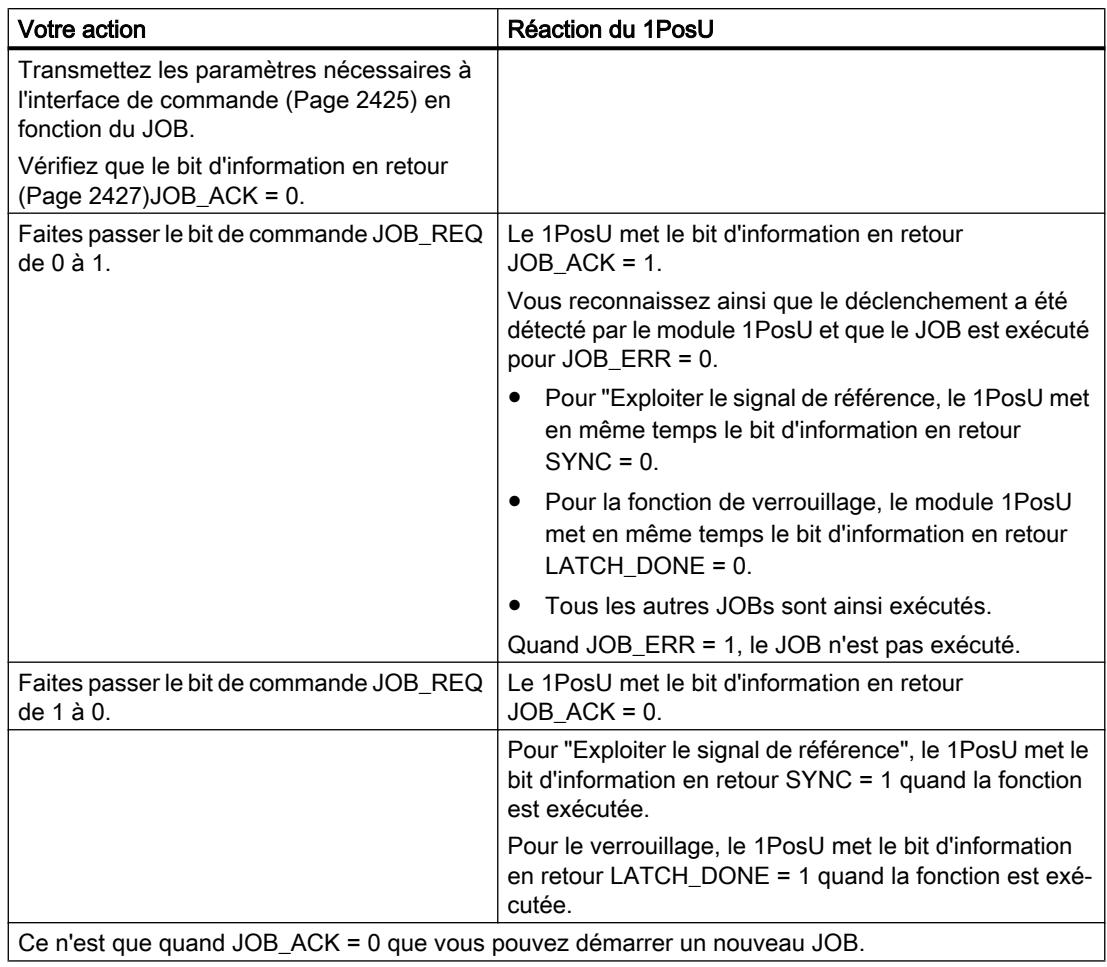

La figure suivante montre l'interaction entre les signaux de commande et les informations en retour lors de l'activation de JOBs.

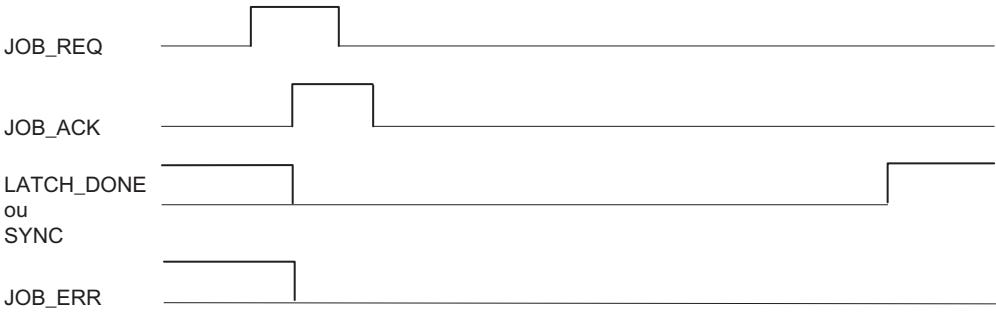

### Axe, entraînement et codeur

#### Exploitation des signaux du codeur

Le 1PosU évalue les signaux du codeur différemment en fonction du type de codeur :

● Codeur SSI :

Le module 1PosU évalue directement en nombre de pas la valeur fournie par le codeur SSI et en déduit la valeur réelle en pas (valeur réelle = valeur du codeur). La valeur réelle se situe dans la plage du codeur de 0 … (nombre de tours × nombre de pas) – 1. Aux limites de la plage du codeur, le module 1PosU génère un débordement haut ou bas de la valeur réelle.

Codeur incrémental :

Le module 1PosU procède à une exploitation quadruple des impulsions du codeur et les additionne en fonction du sens à la valeur réelle. Vous devez tenir compte de l'exploitation quadruple pour toutes les courses définies dans les paramètres et dans l'interface de commande ou d'information en retour :

1 impulsion du codeur incrémental correspond à 4 pas du 1PosU.

La valeur réelle se trouve dans la plage de travail comprise entre 0 - 16 777 215 pas. Aux limites de la plage de travail, le module 1PosU génère un débordement haut ou bas de la valeur réelle.

● Codeur incrémental en mode de dosage : Le module 1PosU n'exploite que les fronts montants du signal de capteur A et les additionne à la valeur réelle.

La valeur réelle se trouve dans la plage de travail comprise entre 0 - 16 777 215 pas. A la limite supérieure de la plage de travail, le module 1PosU génère un débordement de la valeur réelle.

# Activation de l'entraînement

L'entraînement est activé avec les 3 sorties TOR du module 1PosU.

Vous sélectionnez la vitesse via le bit de commande SPEED (SPEED = 0 est la petite vitesse ; SPEED = 1 est la grande vitesse). Vous pouvez modifier la vitesse pendant le déplacement.

Vous influencez le [changement de sens](#page-16168-0) (Page [2413](#page-16168-0)) avec le paramètre " $T_{min}$  Changement de direction".

Vous pouvez consulter l'état de chaque sortie dans [l'interface de compte-rendu](#page-16182-0) (Page [2427\)](#page-16182-0) (DO 0, DO 1 et DO 2).

La fonction des sorties TOR dépend du mode de commande :

La figure suivante montre les états des sorties TOR pour le mode de commande 0.

<span id="page-16125-0"></span>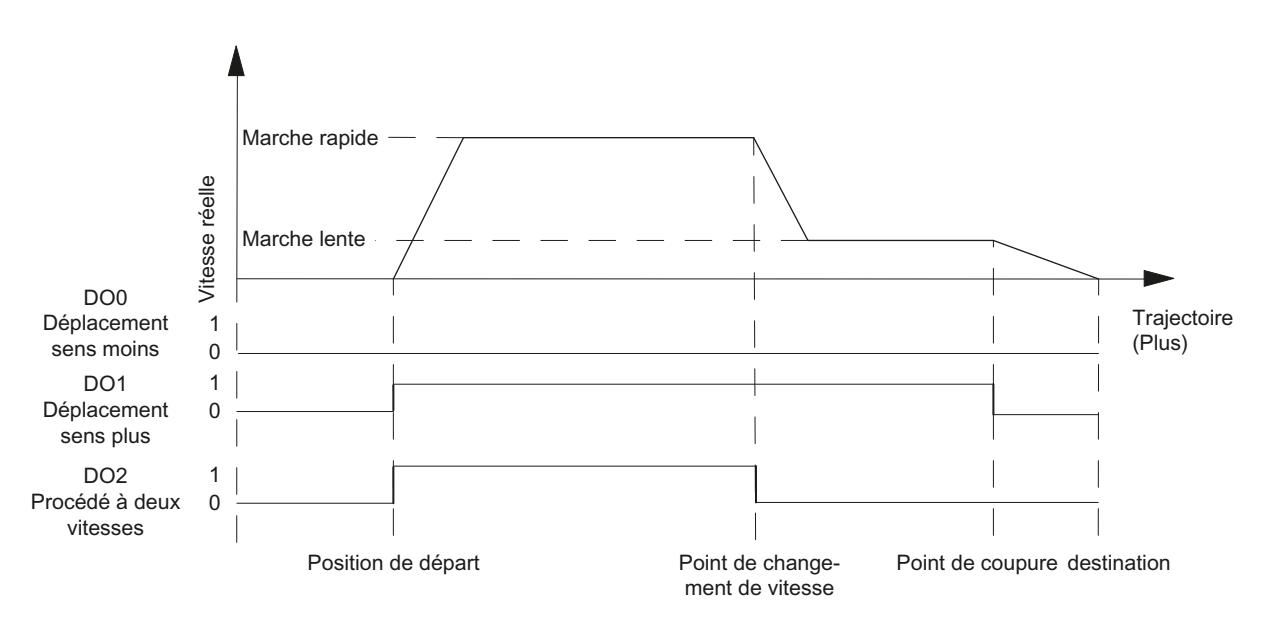

La figure suivante montre les états des sorties TOR pour le mode de commande 1.

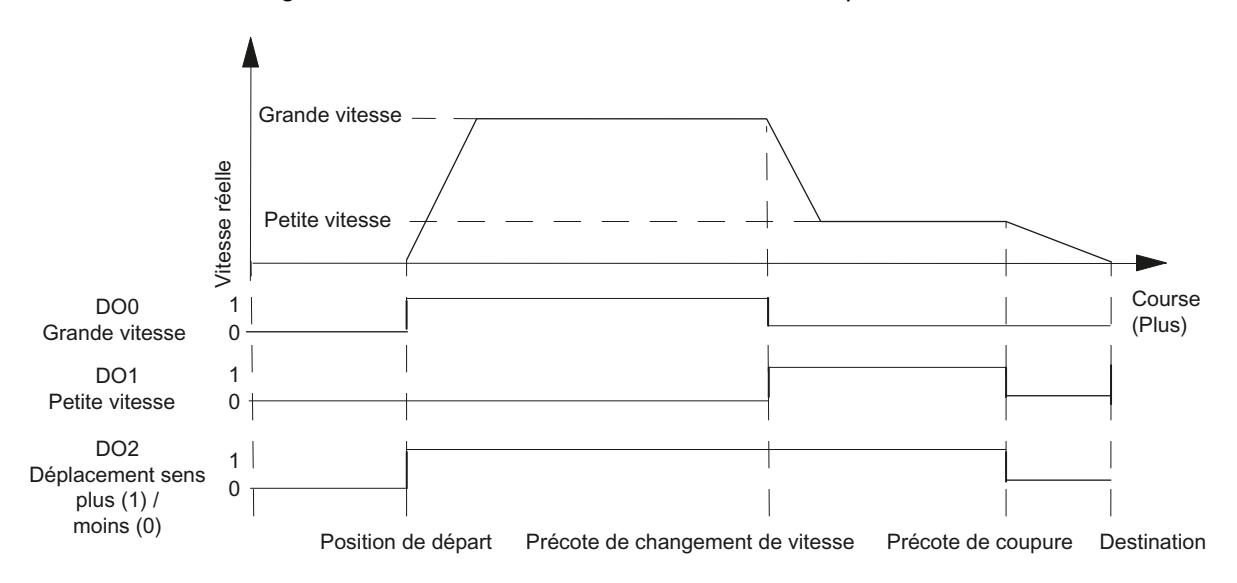

# Effet des validations en fonction du sens

### **Description**

Les bits de commande DIR\_M et DIR\_P vous permettent de valider les sorties TOR en fonction du sens.

- Avec DIR\_M = 1, vous vous déplacez dans le sens moins.
- Avec DIR\_P = 1, vous vous déplacez dans le sens plus.

#### <span id="page-16126-0"></span>Interruption et reprise du déplacement

Si vous remettez à 0 la validation effective en fonction du sens pendant un déplacement, le mouvement de l'axe s'arrête, les 3 sorties TOR passent à 0 et le déplacement est interrompu.

Si vous remettez à 1 la validation effective en fonction du sens, le déplacement reprend.

### Arrêter (MODE 0)

#### Arrêter

Si vous démarrez le MODE 0, le module 1PosU arrête le déplacement en cours, les 3 sorties TOR passent à 0 et le déplacement est terminé (POS\_ERR = 0, POS\_DONE = 1).

Vous ne pouvez pas poursuivre un déplacement terminé avec le MODE 0. Pour remettre l'axe en mouvement, démarrez un nouveau MODE.

#### Signaux de commande

Le tableau suivant montre les paramètres pertinents pour "Arrêter" dan[sl'interface de](#page-16180-0)  [commande](#page-16180-0) (Page [2425\)](#page-16180-0).

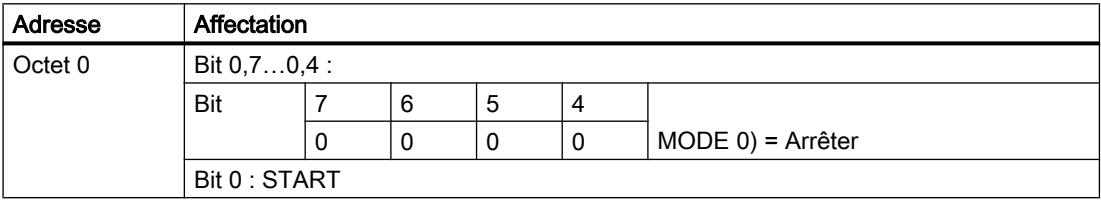

#### Informations en retour

Le tableau suivant montre les paramètres pertinents pour "Arrêter" dans [l'interface de compte](#page-16182-0)[rendu](#page-16182-0) (Page [2427\)](#page-16182-0).

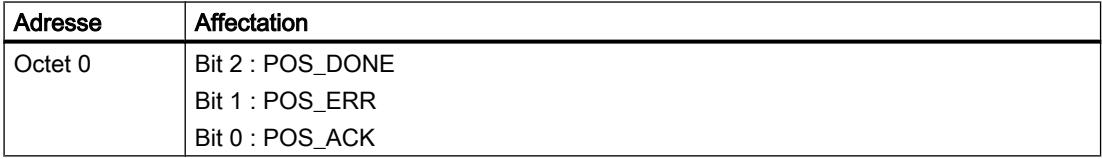

### Manuel à vue (MODE 1)

### Manuel à vue

Avec "Manuel à vue", vous pilotez directement l'entraînement dans un sens via les [bits de](#page-16125-0)  [commande](#page-16125-0) (Page [2370\)](#page-16125-0)DIR\_M ou DIR\_P.

Quand vous démarrez le MODE 1, le module 1PosU pilote l'entraînement à la vitesse prescrite [\(bit de commande](#page-16180-0) (Page [2425](#page-16180-0))SPEED) dans le sens prescrit [\(bits de commande](#page-16180-0) (Page [2425](#page-16180-0))DIR\_M ou DIR\_P).

Vous arrêtez l'entraînement en activant les bits de commande DIR\_M = 0 et DIR\_P = 0.

Un [changement de sens](#page-16168-0) (Page [2413](#page-16168-0)) est exécuté après écoulement du temps  $T_{min}$ .

Le mode manuel à vue est également possible pour un axe non synchronisé (bit d'information en retour SYNC = 0) ou en présence d'une erreur de codeur (bit d'information en retour ERR\_ENCODER = 1) ou en l'absence de codeur raccordé.

La figure suivante montre le déroulement du type de mouvement "Manuel à vue".

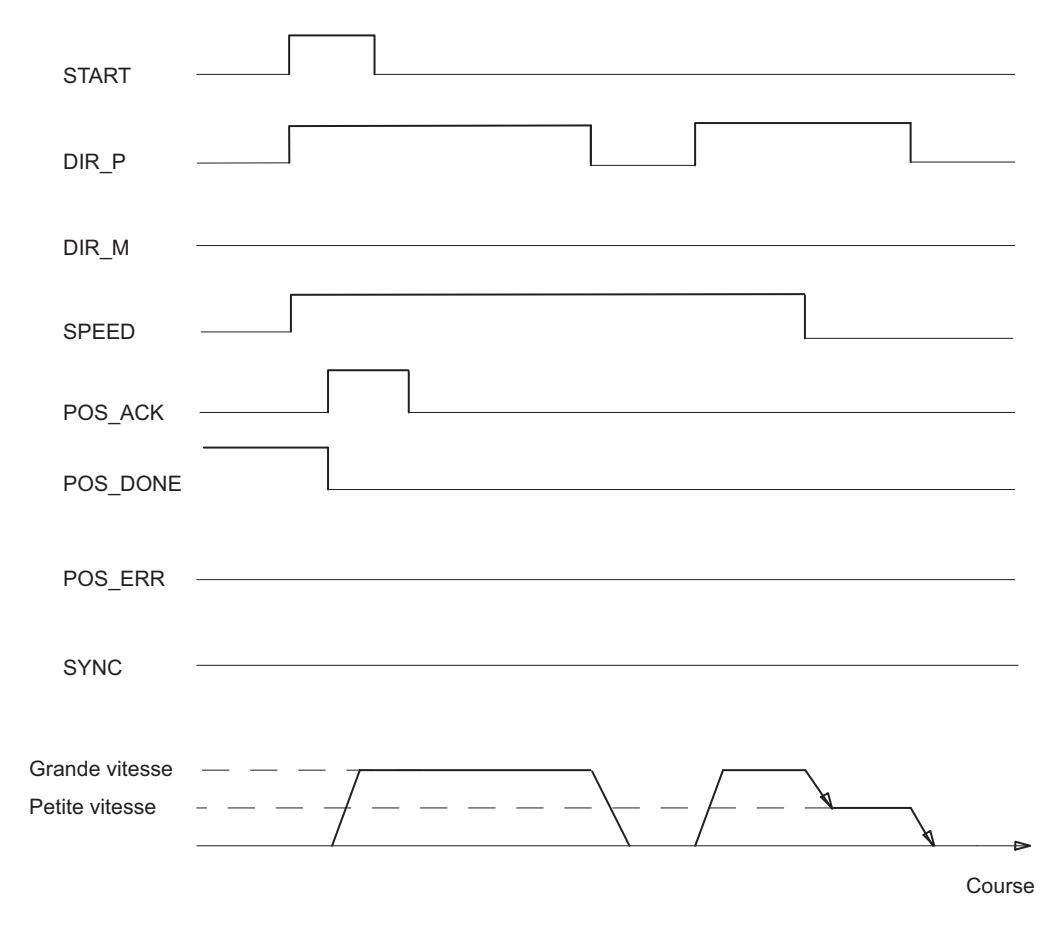

### Signaux de commande

Le tableau suivant montre les paramètres pertinents pour "Manuel à vue" dans [l'interface de](#page-16180-0)  [commande](#page-16180-0) (Page [2425\)](#page-16180-0).

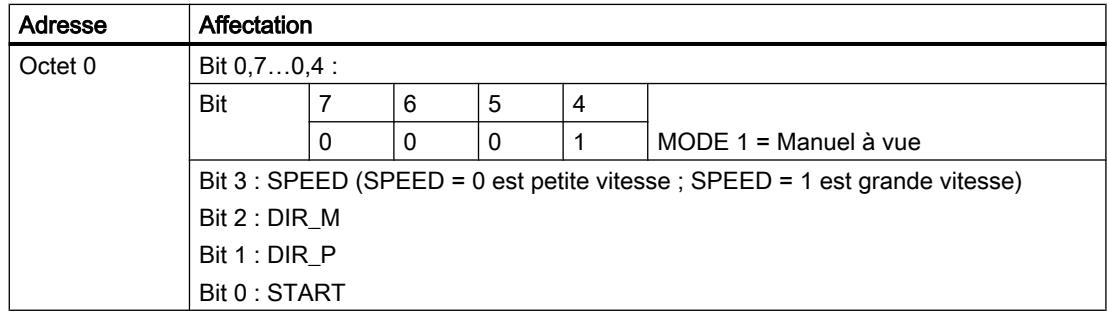
## Informations en retour

Le tableau suivant montre les paramètres pertinents pour "Manuel à vue" dans [l'interface de](#page-16182-0)  [compte-rendu](#page-16182-0) (Page [2427\)](#page-16182-0).

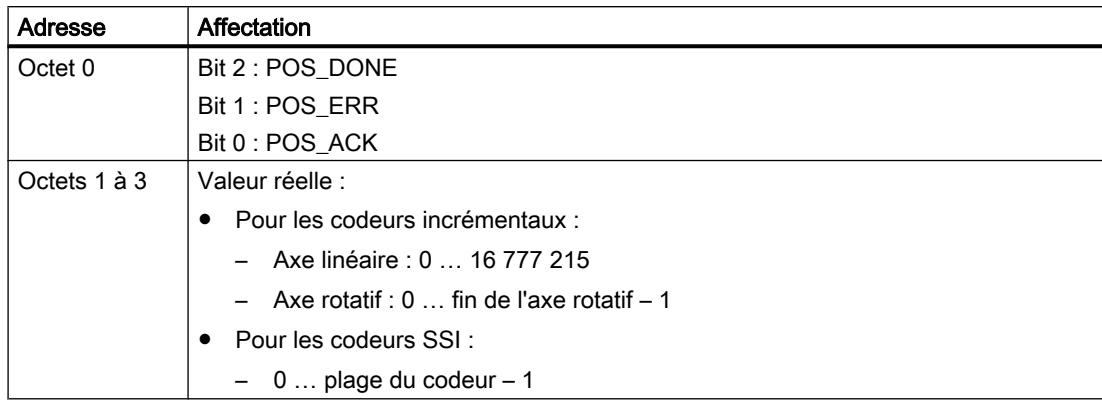

### Causes d'erreur pour POS\_ERR

Vous devez déterminer les causes d'erreur avec le JOB 15 [\(affichage des valeurs actuelles](#page-16151-0)  (Page [2396](#page-16151-0))).

Le tableau suivant montre les codes d'erreur pertinents pour "Manuel à vue" avec les causes d'erreur et les solutions possibles.

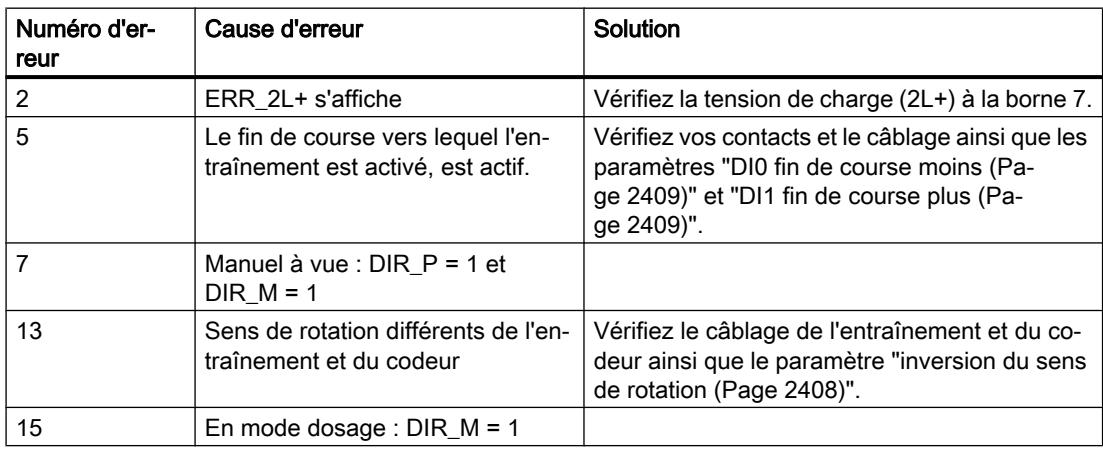

### Prise de référence (MODE 3)

### Prise de référence (MODE 3)

### Prise de référence

Une prise de référence ne peut être démarrée qu'avec un codeur incrémental et mode de dosage non activé.

La prise de référence vous permet de synchroniser l'axe au moyen d'un signal de référence externe. Comme signal de référence, vous disposez au choix des [3 entrées TOR et du top](#page-16131-0)  [zéro](#page-16131-0) (Page [2376](#page-16131-0)).

Vous pouvez paramétrer les entrées TOR DI0 (fin de course moins), DI1 (fin de course plus) et DI2 (came de décélération) comme contacts à ouverture ou contacts à fermeture.

Transmettez la coordonnée du point de référence à l'[interface de commande](#page-16180-0) (Page [2425\)](#page-16180-0) et lancez le MODE 3. Le module 1PosU met l'information en retour SYNC = 0, déplace l'entraînement à la vitesse prescrite (bit de commande SPEED) dans le sens de démarrage paramétré et cherche le signal de référence. Ce faisant, le module 1PosU exécute automatiquement le changement de sens nécessaire aux fins de course ou à la came de décélération.

Mettez à 1 les validations nécessaires [en fonction du sens](#page-16125-0) (Page [2370](#page-16125-0)) (DIR\_M, DIR\_P) afin que l'entraînement soit activé.

Quand le module 1PosU détecte le signal de référence paramétré, il commande l'entraînement à petite vitesse dans le sens de prise de référence. Celui-ci résulte des paramètres "Signal de référence" et "Contact de point de référence" :

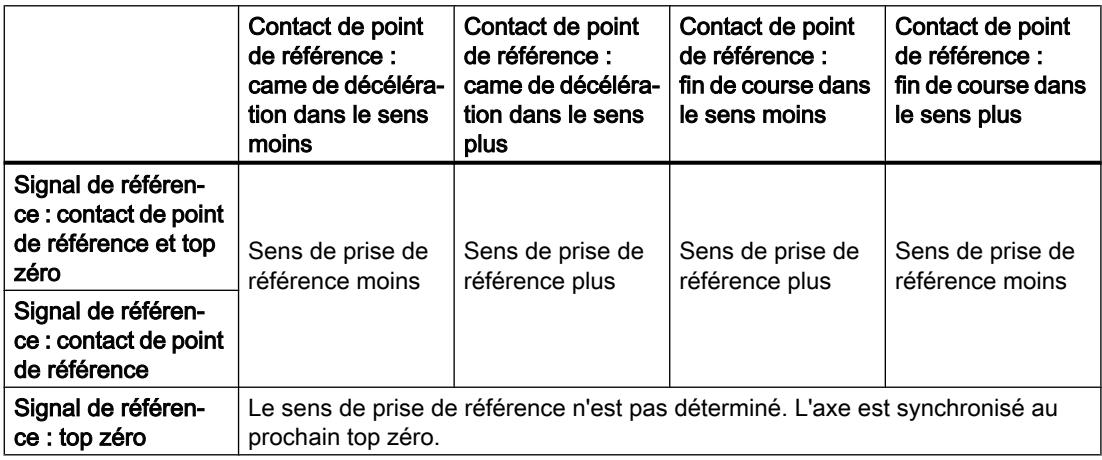

L'axe est synchronisé après le dépassement du signal de référence. Le module 1PosU met l'information en retour SYNC = 1 et affecte à la valeur réelle la coordonnée du point de référence.

Le figure suivante montre le déroulement du type de mouvement "Prise de référence".

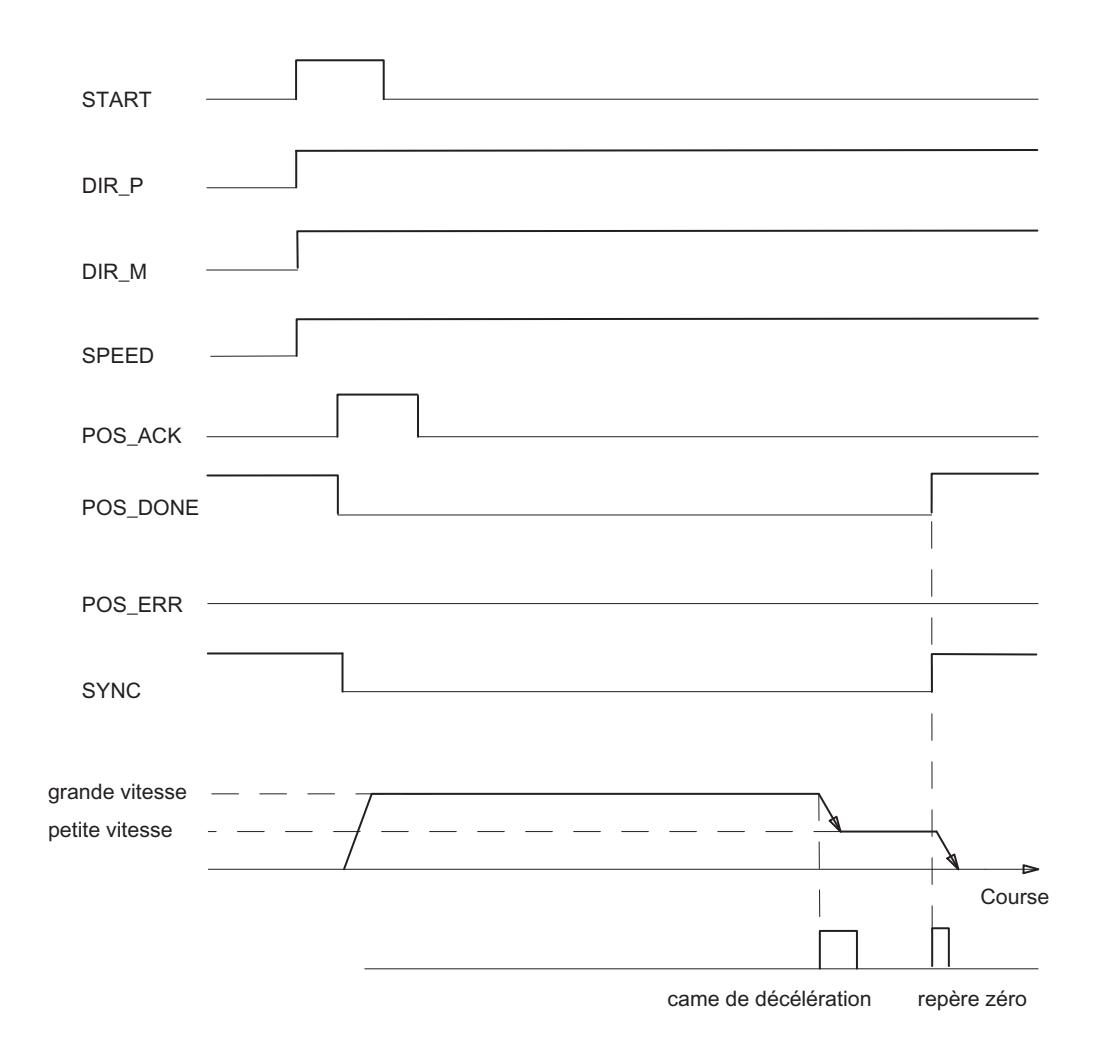

### Signaux de commande

Le tableau suivant montre les paramètres pertinents pour "Prise de référence" dans [l'interface](#page-16180-0)  [de commande](#page-16180-0) (Page [2425\)](#page-16180-0).

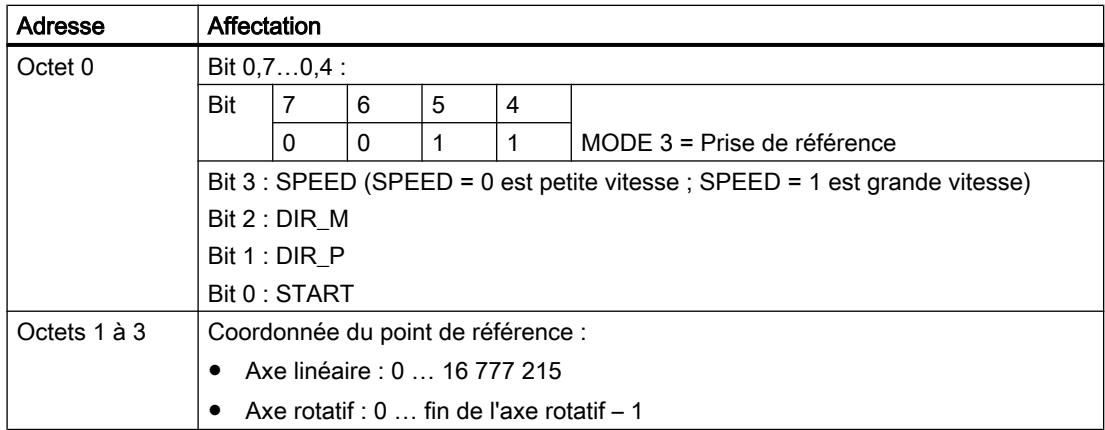

## <span id="page-16131-0"></span>Informations en retour

Le tableau suivant montre les paramètres pertinents pour "Prise de référence" dans [l'interface](#page-16182-0)  [de compte-rendu](#page-16182-0) (Page [2427\)](#page-16182-0).

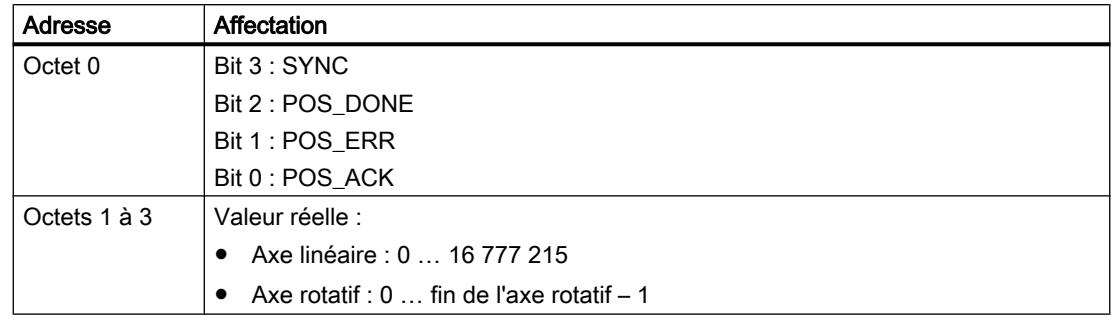

## Causes d'erreur pour POS\_ERR

Vous devez déterminer les causes d'erreur avec le JOB 15 [\(affichage des valeurs actuelles](#page-16151-0)  (Page [2396](#page-16151-0))).

Le tableau suivant montre les codes d'erreur pertinents pour "Prise de référence" avec les causes d'erreur et les solutions possibles.

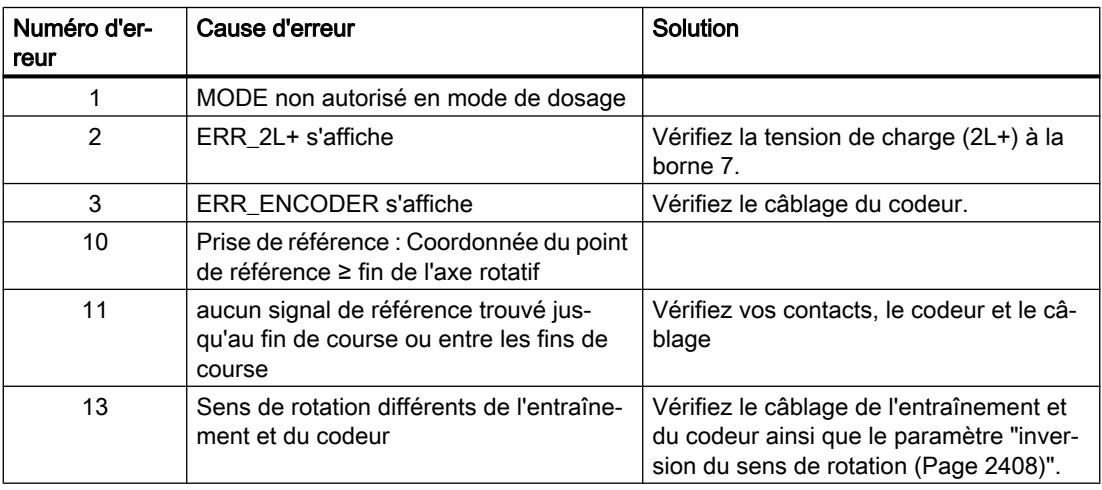

### Déroulement d'une prise de référence

## Déroulement de la prise de référence en fonction du paramétrage et de la position de départ

Le déroulement d'une prise de référence dépend du paramétrage et de la position de démarrage.

Lors d'une prise de référence, vous devez distinguer différents cas qui dépendent

- de la position de départ de l'entraînement lors du démarrage de la prise de référence,
- du sens de démarrage paramétré,

- du signal de référence paramétré et
- du contact de point de référence paramétré.

#### Exemple 1 : Prise de référence avec came de décélération et top zéro

Position de départ et paramétrage :

- Position de départ : entre fin de course moins et came de décélération
- Sens de démarrage : Plus
- Signal de référence : contact de point de référence et top zéro
- Contact de point de référence : came de décélération dans le sens plus

La figure suivante montre une prise de référence avec came de décélération et top zéro.

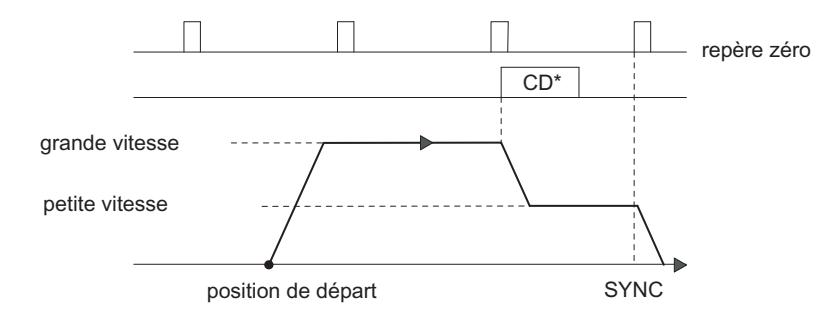

\*CD = came de décélération

Vous pouvez aussi synchroniser à la came de décélération sans top zéro.

Lorsque la position de départ est sur la came de décélération, le 1PosU commande l'entraînement à petite vitesse directement dans le sens de prise de référence.

#### Exemple 2 : prise de référence avec fin de course moins

Position de départ et paramétrage :

- Position de départ : entre le fin de course moins et le fin de course plus
- Sens de démarrage : Moins
- Signal de référence : contact de point de référence
- Contact de point de référence : fin de course sens moins

La figure suivante montre une prise de référence avec fin de course moins.

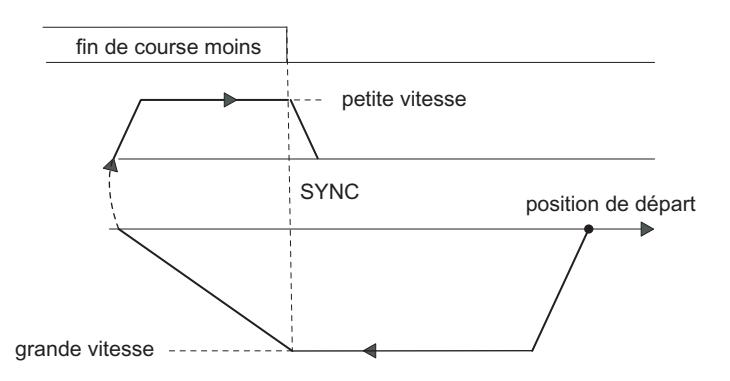

Vous pouvez également synchroniser au fin de course moins avec le top zéro suivant.

Lorsque la position de départ est sur le fin de course, le 1PosU commande l'entraînement à petite vitesse directement dans le sens de prise de référence.

#### Exemple 3 : Prise de référence avec inversion de sens sur le fin de course plus

Position de départ et paramétrage :

- Position de départ : entre fin de course moins et came de décélération
- Sens de démarrage : Plus
- Signal de référence : contact de point de référence et top zéro
- Contact de point de référence : came de décélération dans le sens plus

La figure suivante montre une prise de référence avec inversion du sens sur fin de course plus.

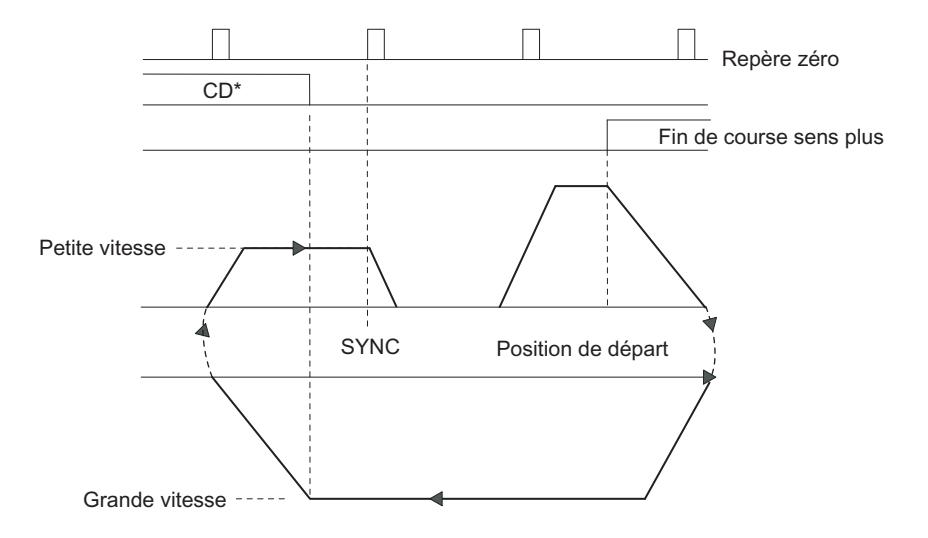

\*CD = came de décélération

Si la position de départ est sur le fin de course plus, le module 1PosU pilote directement l'entraînement à grande vitesse dans le sens opposé au sens de démarrage paramétré.

#### Exemple 4 : Prise de référence avec top zéro uniquement

Position de départ et paramétrage :

- Position de départ : entre le fin de course moins et le fin de course plus
- Sens de démarrage : Moins
- Signal de référence : top zéro
- Contact de point de référence : non significatif

La figure suivante montre une prise de référence uniquement avec le top zéro.

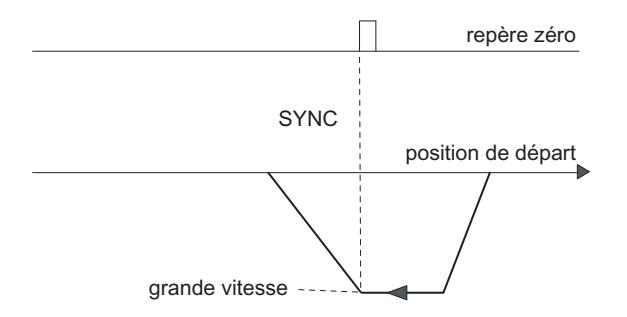

### Positionnement relatif (MODE 4)

#### Positionnement relatif

En positionnement relatif, le 1PosU commande l'entraînement depuis la position de départ sur une course définie dans un sens défini.

Transmettez la course à l'[interface de commande](#page-16180-0) (Page [2425\)](#page-16180-0) et démarrez le MODE 4 avec le sens défini (DIR\_M ou DIR\_P). Le module 1PosU déplace l'entraînement à la vitesse prescrite (bit de commande SPEED) sur la course. Au point de changement de vitesse, le module 1PosU passe de la grande vitesse à la petite vitesse et le 1PosU arrête le déplacement au point de coupure.

Si vous démarrez pendant un déplacement, le module 1PosU exécute un [changement de](#page-16168-0)  [sens](#page-16168-0) (Page [2413](#page-16168-0)) nécessaire après écoulement du temps  $T_{min}$ .

La course prescrite n'est pas contrôlée par le module 1PosU. Vous pouvez ainsi vous déplacer de plus d'un tour pour les axes rotatifs.

En [mode dosage](#page-16119-0) (Page [2364](#page-16119-0)), le positionnement relatif n'est possible que dans le sens plus. Pour cela, la valeur réelle est mise à 0 à chaque démarrage.

La figure suivante montre le déroulement du type de mouvement "Positionnement relatif".

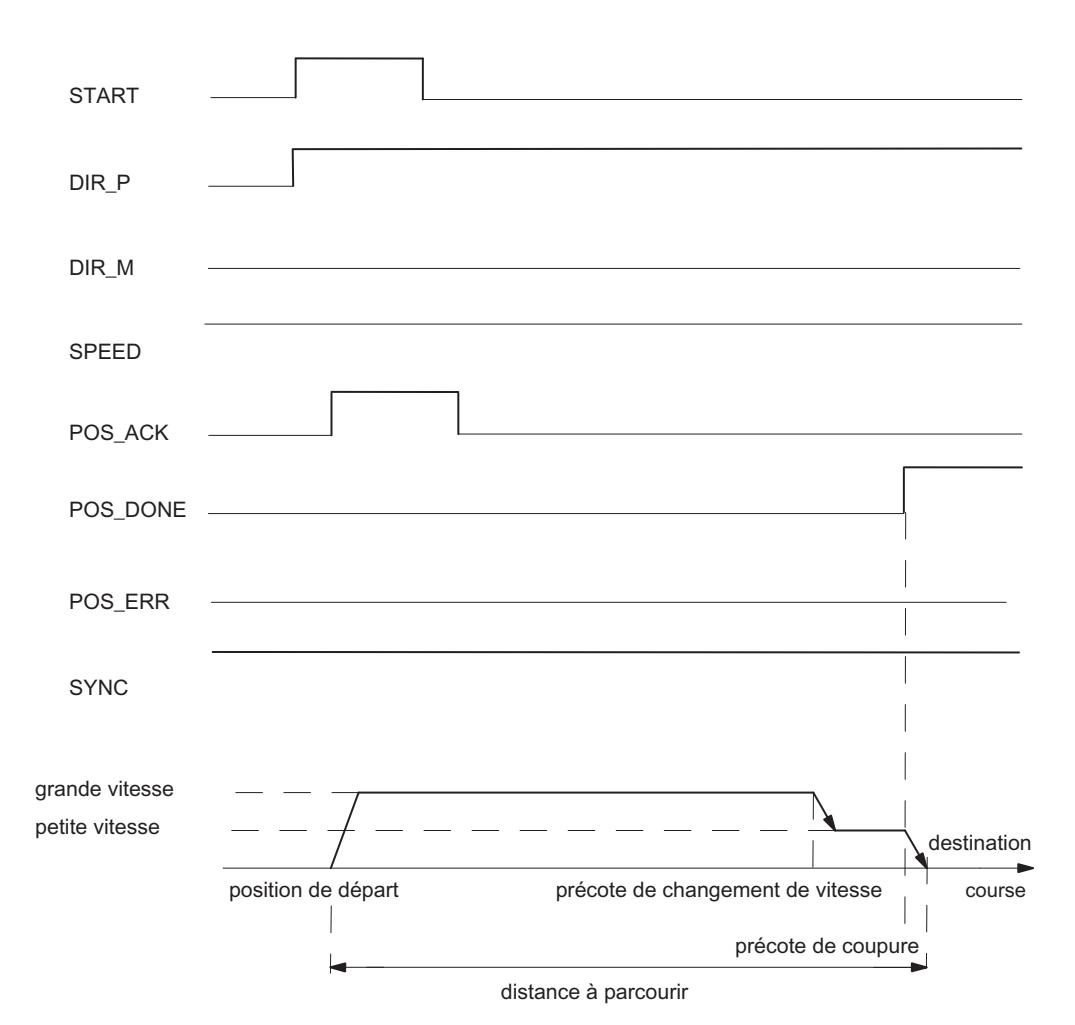

## Signaux de commande

Le tableau suivant montre les paramètres pertinents pour "Positionnement relatif" dans [l'interface de commande](#page-16180-0) (Page [2425\)](#page-16180-0).

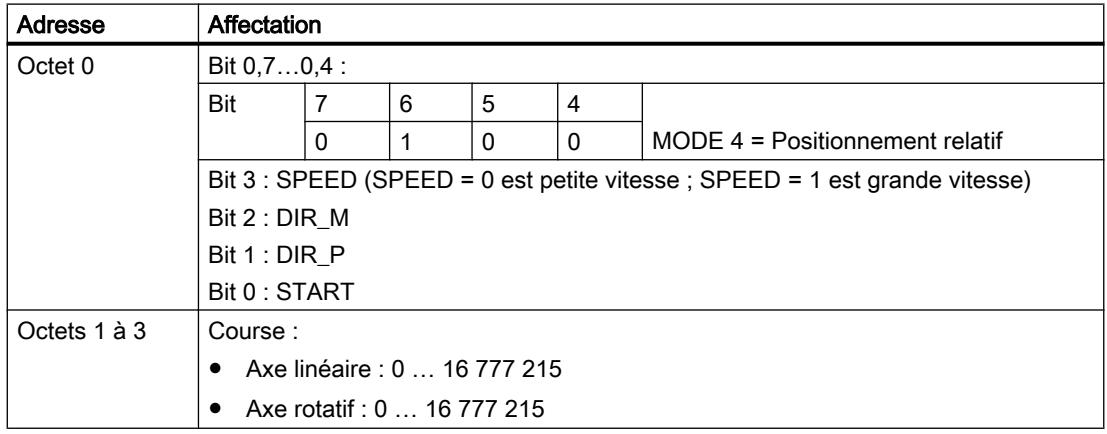

## Informations en retour

Le tableau suivant montre les paramètres pertinents pour "Positionnement relatif" dans [l'interface de compte-rendu](#page-16182-0) (Page [2427](#page-16182-0)).

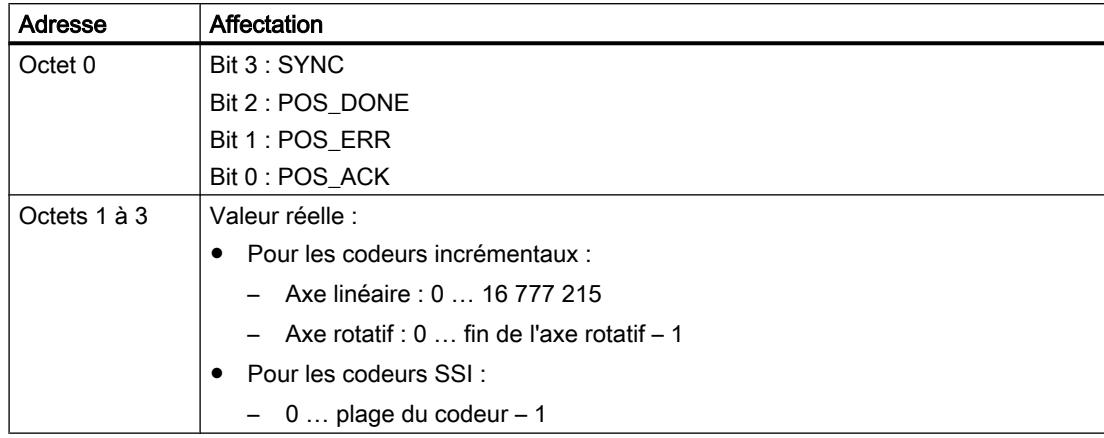

### Causes d'erreur pour POS\_ERR

Vous devez déterminer les causes d'erreur avec le dem JOB 15 [\(affichage des valeurs](#page-16151-0)  [actuelles](#page-16151-0) (Page [2396\)](#page-16151-0)).

Le tableau suivant montre les codes d'erreur pertinents pour "Positionnement relatif" avec les causes d'erreur et les solutions possibles.

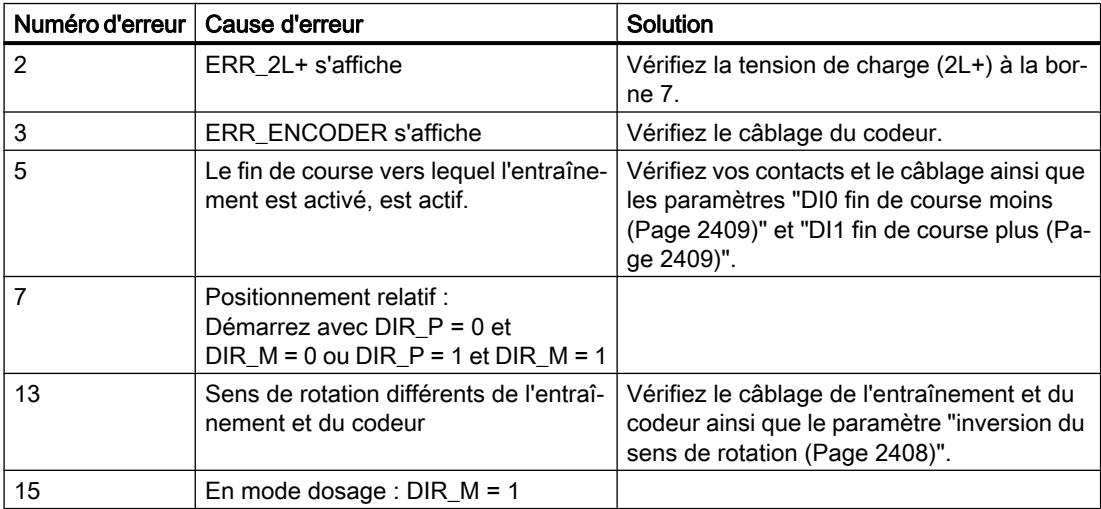

## Positionnement absolu (MODE 5)

#### Positionnement absolu

En positionnement absolu, le 1PosU déplace l'entraînement vers des destinations absolues. Pour ce faire, l'axe doit être synchronisé.

En mode dosage activé, aucun positionnement absolu n'est possible.

Transmettez la destination à l'[interface de commande](#page-16180-0) (Page [2425](#page-16180-0)) et démarrez le MODE 5 avec la [validation en fonction du sens](#page-16125-0) (Page [2370](#page-16125-0)) nécessaire (DIR\_M, DIR\_P). Le module 1PosU déplace l'entraînement à la vitesse prescrite (bit de commande SPEED) vers la destination. Au point de changement de vitesse, le module 1PosU passe de la grande vitesse à la petite vitesse et le 1PosU arrête le déplacement au point de coupure.

Si vous démarrez pendant un déplacement, le module 1PosU exécute un [changement de](#page-16168-0)  [sens](#page-16168-0) (Page [2413](#page-16168-0)) nécessaire après écoulement du temps  $T_{min}$ .

#### Axe linéaire

Le module 1PosU détermine le sens dans lequel la destination est accostée. Pour le démarrage, vous devez accorder la validation en fonction du sens nécessaire (DIR\_M, DIR\_P). Vous pouvez aussi accorder les deux validations.

### Axe rotatif

Vous déterminez le sens dans lequel la destination doit être accostée en sélectionnant la validation selon le sens (DIR\_M, DIR\_P) :

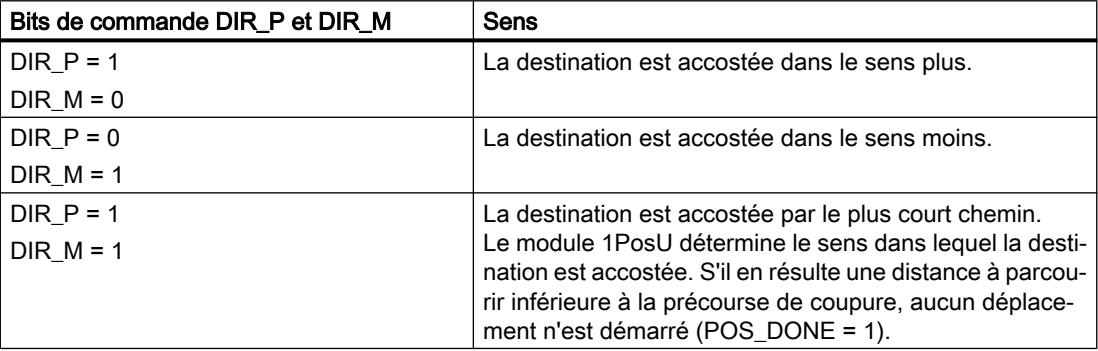

La figure suivante montre le déroulement du type de mouvement "Positionnement absolu".

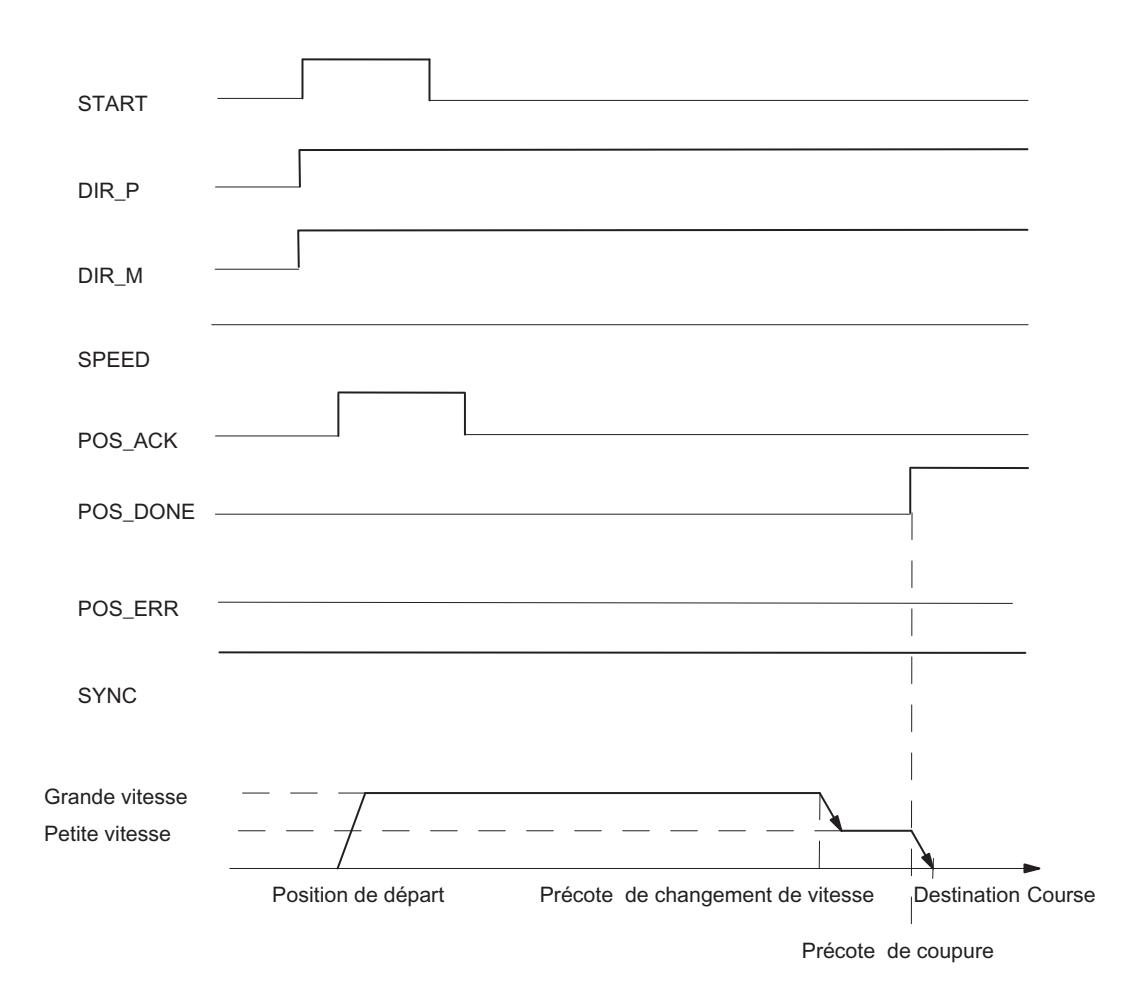

## Signaux de commande

Le tableau suivant montre les paramètres pertinents pour "Positionnement absolu" dans [l'interface de commande](#page-16180-0) (Page [2425\)](#page-16180-0).

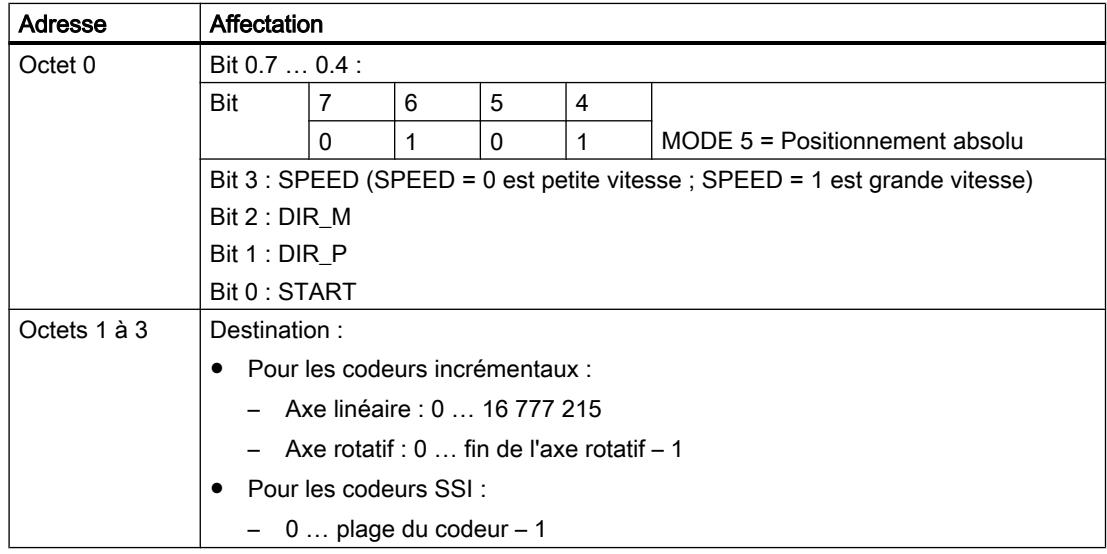

## Informations en retour

Le tableau suivant montre les paramètres pertinents pour "Positionnement absolu" dans [l'interface de compte-rendu](#page-16182-0) (Page [2427\)](#page-16182-0).

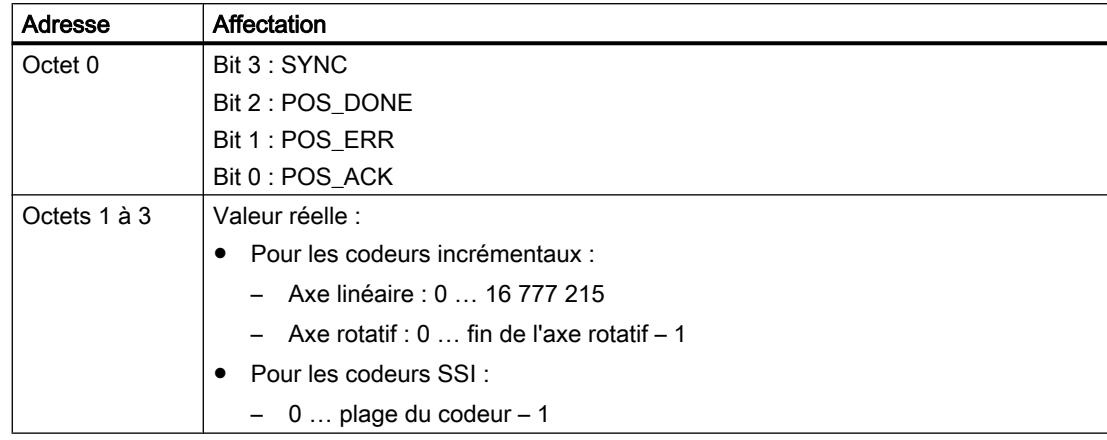

## Causes d'erreur pour POS\_ERR

Vous devez déterminer les causes d'erreur avec le JOB 15 [\(affichage des valeurs actuelles](#page-16151-0)  (Page [2396](#page-16151-0))).

Le tableau suivant montre les codes d'erreur pertinents pour "Positionnement absolu" avec les causes d'erreur et les solutions possibles.

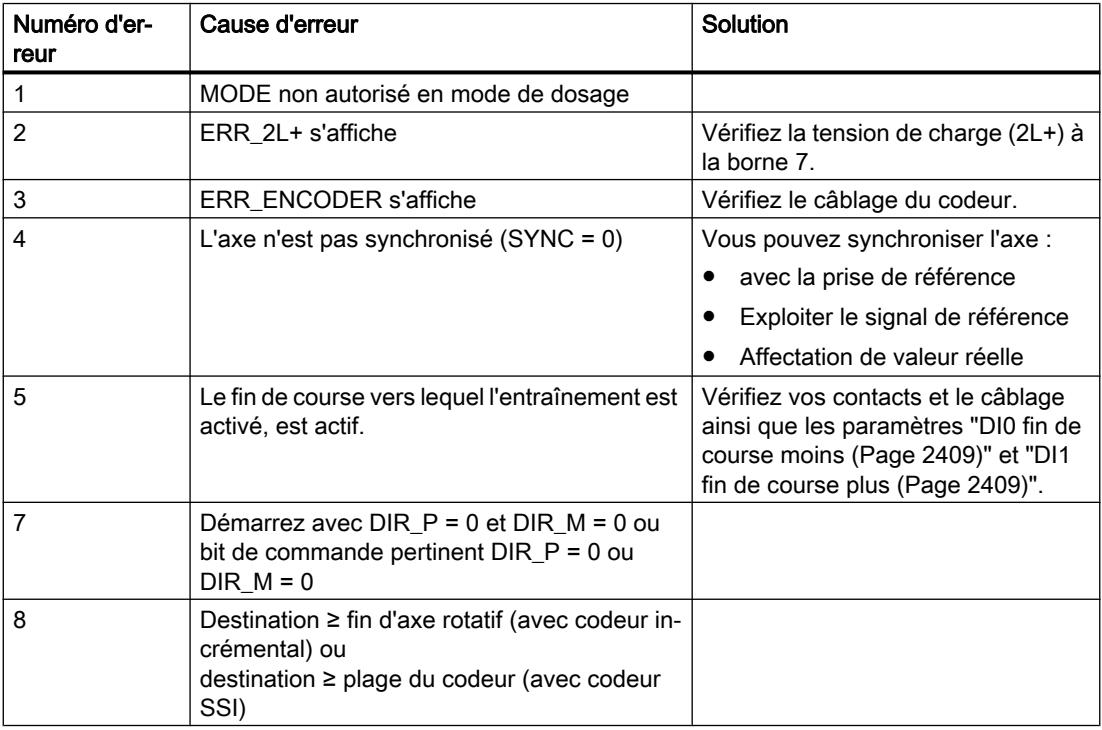

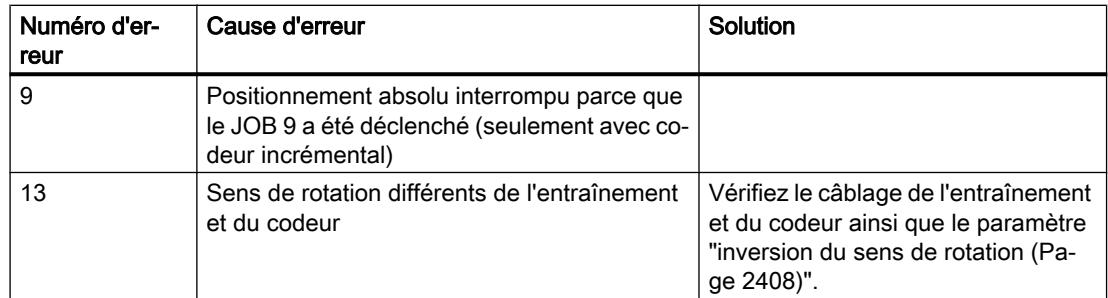

### Annuler le traitement du JOB (JOB 0)

#### Annuler le traitement du JOB

Lorsque vous activez le JOB 0, le module 1PosU réagit de la manière suivante :

- il annule le JOB 9 en cours "Exploiter le signal de référence",
- il annule le JOB 10 en cours "Fonction de verrouillage",
- il efface un JOB\_ERR = 0 en instance.

Vous pouvez activer le JOB 0 dans n'importe quel état de l'axe.

#### Effet produit sur les MODEs

Les MODEs ne sont pas influencés par le JOB 0.

#### Signaux de commande

Le tableau suivant montre les paramètres pertinents pour "Annuler le traitement du JOB" dans [l'interface de commande](#page-16180-0) (Page [2425\)](#page-16180-0).

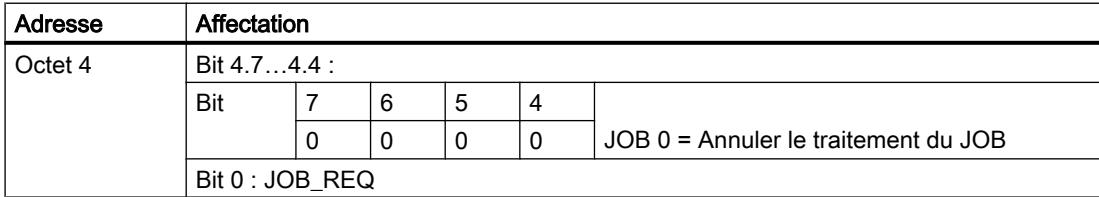

#### Informations en retour

Le tableau suivant montre les paramètres pertinents pour "Annuler le traitement du JOB" dans [l'interface de compte-rendu](#page-16182-0) (Page [2427](#page-16182-0)).

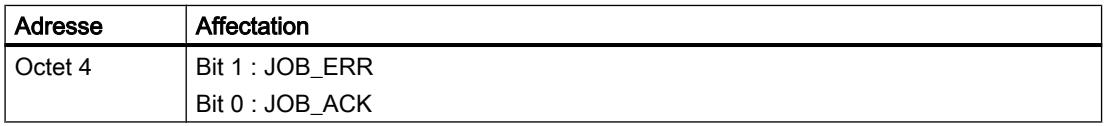

## Affectation de valeur réelle (JOB 1)

### Affectation de valeur réelle

"Affectation de valeur réelle" attribue une nouvelle coordonnée à la valeur réelle affichée. La plage de travail est ainsi déplacée sur une autre plage de l'axe.

En cas de codeur incrémental et mode de dosage non activé, l'axe est synchronisé.

Transmettez la nouvelle coordonnée de valeur réelle à l'[interface de commande](#page-16180-0) (Page [2425\)](#page-16180-0) et activez le JOB 1.

Le module 1PosU met la coordonnée de valeur réelle spécifiée à la valeur réelle indiquée dans [l'interface de compte-rendu](#page-16182-0) (Page [2427\)](#page-16182-0) et met le bit d'information en retour SYNC = 1.

## Effet produit sur les MODEs

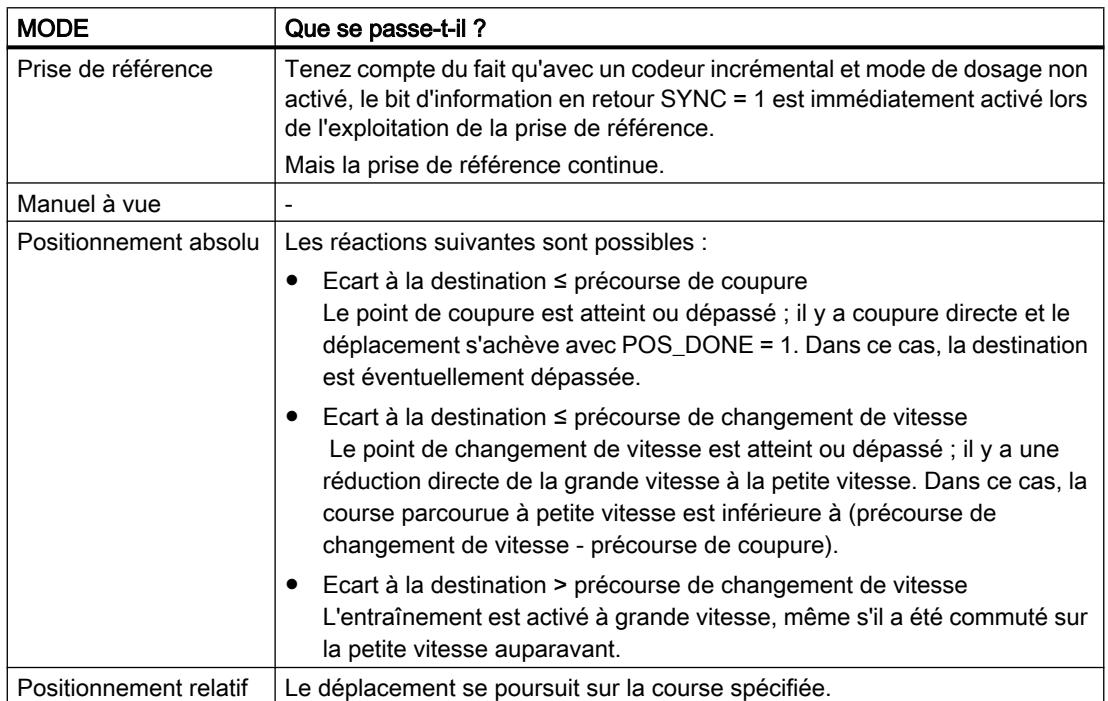

Le tableau suivant montre les effets du JOB 1 sur les différents MODEs.

## Signaux de commande

Le tableau suivant montre les paramètres pertinents pour "Affectation de valeur réelle" dans [l'interface de commande](#page-16180-0) (Page [2425\)](#page-16180-0).

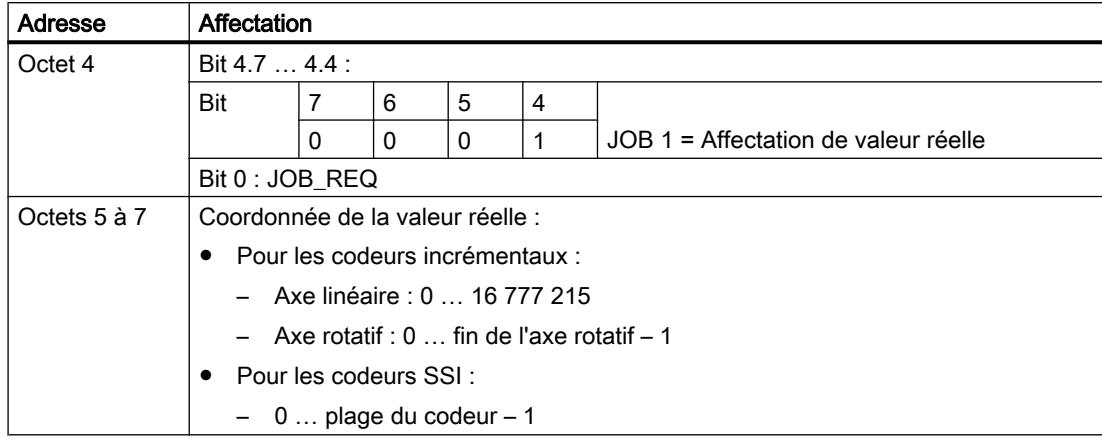

#### Informations en retour

Le tableau suivant montre les paramètres pertinents pour "Affectation de valeur réelle" dans [l'interface de compte-rendu](#page-16182-0) (Page [2427](#page-16182-0)).

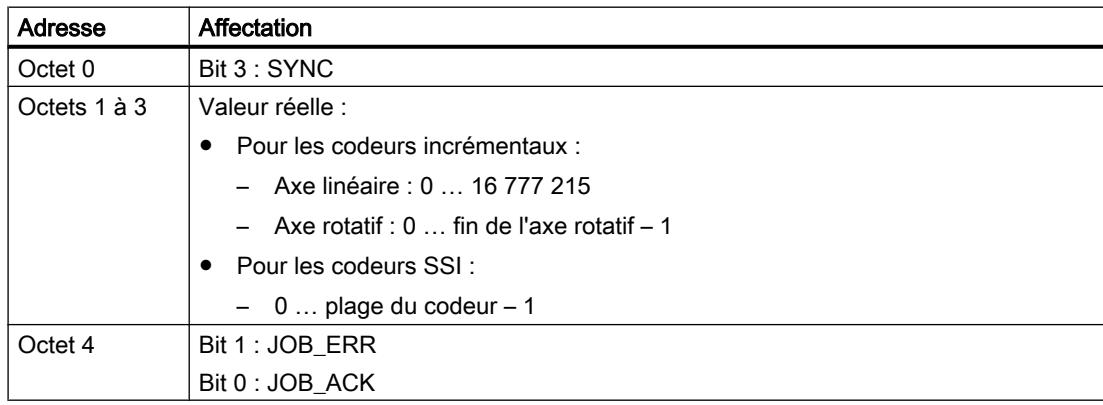

### Causes d'erreur pour JOB\_ERR

Le tableau suivant montre les codes d'erreur pertinents pour "Affectation de valeur réelle" avec les causes d'erreur et les solutions possibles.

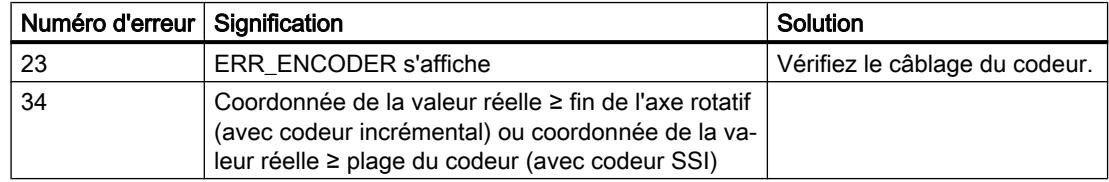

## Déplacer la plage du codeur (JOB 2)

#### Déplacer la plage du codeur

La fonction "Déplacer la plage du codeur" ne peut être exécutée qu'avec un codeur SSI.

"Déplacer la plage du codeur" ajuste la valeur du codeur de façon à ce que la valeur réelle indiquée corresponde à la valeur réelle effective. Pour ce faire, un déplacement en cours doit être terminé.

Transmettez le décalage à l'[interface de commande](#page-16180-0) (Page [2425](#page-16180-0)) et activez le JOB 2.

Vous déterminez le décalage comme suit :

● Décalage = valeur réelle indiquée - valeur réelle effective

Si le résultat est un décalage négatif :

● Décalage = valeur réelle indiquée - valeur réelle effective + (nombre de tours × nombre de pas)

Le module 1PosU applique le décalage spécifié et indique la coordonnée effective de la valeur réelle dans [l'interface de compte-rendu](#page-16182-0) (Page [2427\)](#page-16182-0).

### Effet produit sur les MODEs

Les MODEs ne sont pas influencés par le JOB 2.

#### Signaux de commande

Le tableau suivant montre les paramètres pertinents pour "Déplacer la plage du codeur" dans [l'interface de commande](#page-16180-0) (Page [2425\)](#page-16180-0).

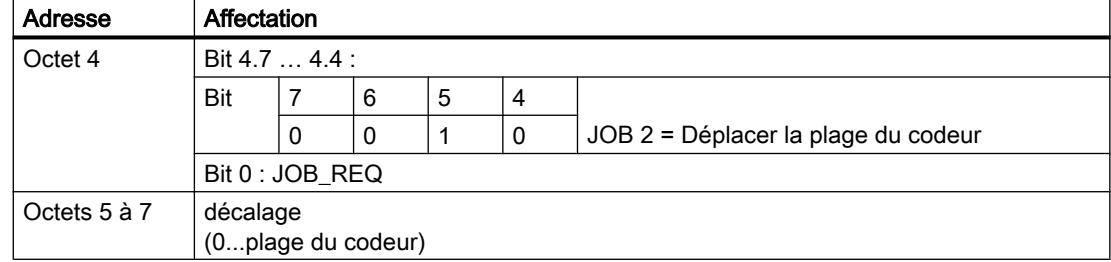

#### Informations en retour

Le tableau suivant montre les paramètres pertinents pour "Déplacer la plage du codeur" dans [l'interface de compte-rendu](#page-16182-0) (Page [2427\)](#page-16182-0).

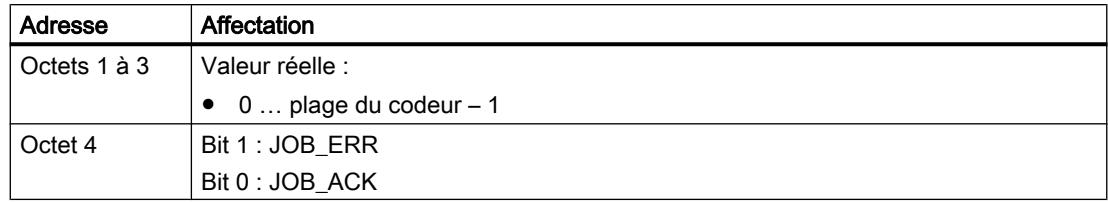

#### Causes d'erreur pour JOB\_ERR

Le tableau suivant montre les codes d'erreur pertinents pour "Déplacer la plage du codeur" avec les causes d'erreur et les solutions possibles.

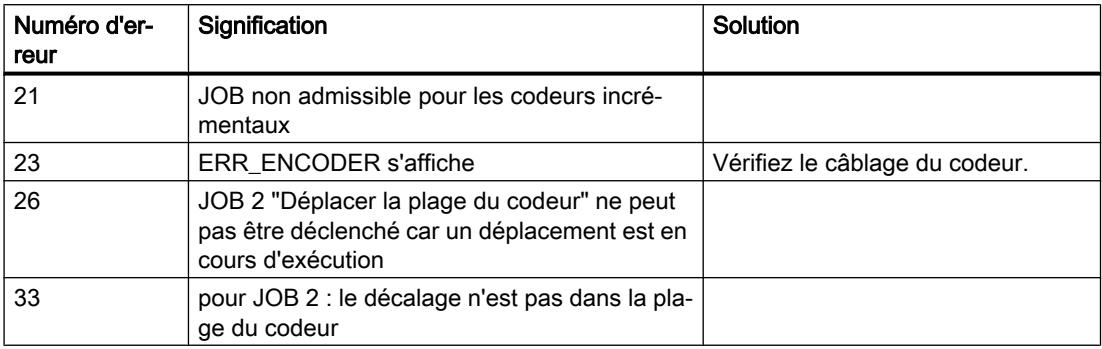

#### Modifier la précourse de coupure (JOB 3)

#### Modifier la précourse de coupure

Avec "Modifier la précourse de coupure", vous pouvez adapter l'activation de l'entraînement à des conditions mécaniques et de charge modifiées.

Transmettez la nouvelle précourse de coupure à l'[interface de commande](#page-16180-0) (Page [2425](#page-16180-0)) et activez le JOB 3.

Le module 1PosU applique la précourse de coupure définie.

La précourse de coupure reste alors valable jusqu'à [nouveau paramétrage](#page-16160-0) (Page [2405](#page-16160-0)) du 1PosU avec des paramètres modifiés.

#### Effet produit sur les MODEs

Le tableau suivant montre les effets du JOB 3 sur les différents MODEs.

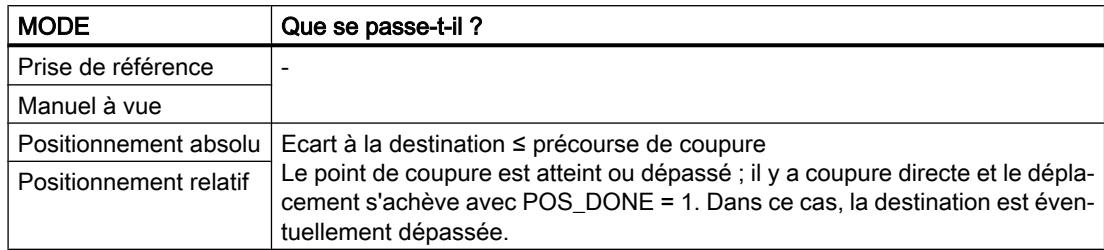

### Signaux de commande

Le tableau suivant montre les paramètres pertinents pour "Modifier la précourse de coupure" dans [l'interface de commande](#page-16180-0) (Page [2425](#page-16180-0)).

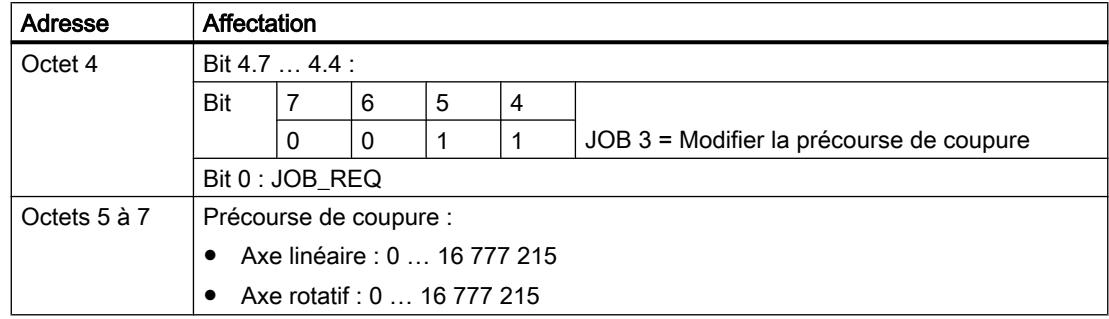

#### Informations en retour

Le tableau suivant montre les paramètres pertinents pour "Modifier la précourse de coupure" dans [l'interface de compte-rendu](#page-16182-0) (Page [2427](#page-16182-0)).

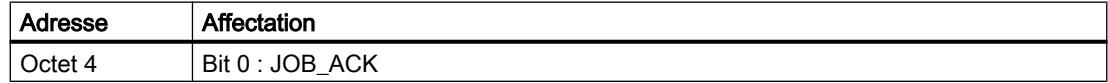

### Modifier la précourse de changement de vitesse (JOB 4)

#### Modifier la précourse de changement de vitesse

Avec "Modifier la précourse de changement de vitesse", vous pouvez adapter l'activation de l'entraînement à des conditions mécaniques et de charge modifiées.

Transmettez la nouvelle précourse de changement de vitesse à l'[interface de commande](#page-16180-0) (Page [2425](#page-16180-0)) et activez le JOB 4.

Le module 1PosU applique la précourse de changement de vitesse définie.

La précourse de changement de vitesse reste alors valable jusqu'à [nouveau paramétrage](#page-16160-0) (Page [2405](#page-16160-0)) du 1PosU avec des paramètres modifiés.

### Effet produit sur les MODEs

Le tableau suivant montre les effets du JOB 4 sur les différents MODEs.

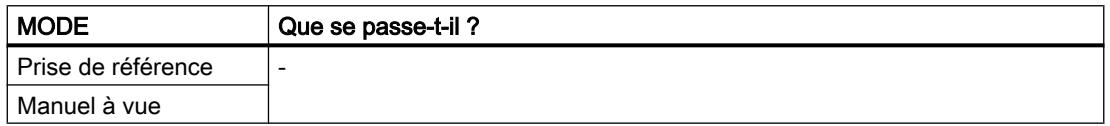

<span id="page-16146-0"></span>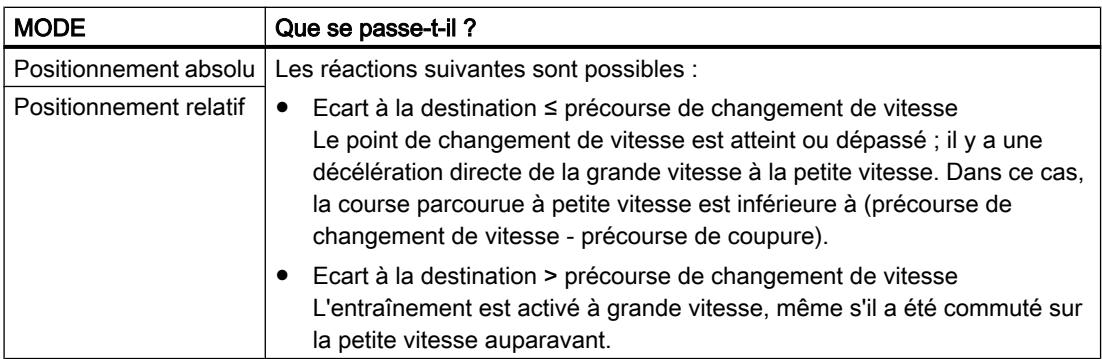

#### Signaux de commande

Le tableau suivant montre les paramètres pertinents pour "Modifier la précourse de changement de vitesse" dans [l'interface de commande](#page-16180-0) (Page [2425](#page-16180-0)).

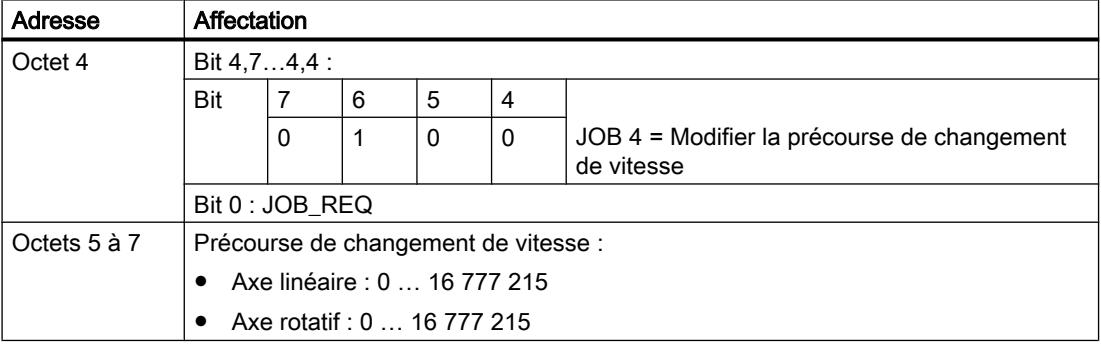

### Informations en retour

Le tableau suivant montre les paramètres pertinents pour "Modifier la précourse de changement de vitesse" dans [l'interface de compte-rendu](#page-16182-0) (Page [2427\)](#page-16182-0).

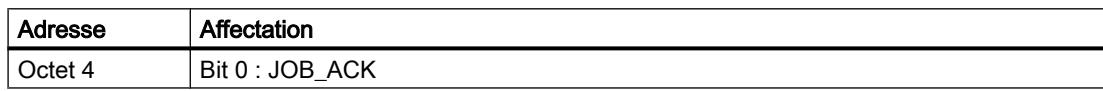

### Exploiter le signal de référence (JOB 9)

#### Exploiter le signal de référence

La fonction "Exploiter le signal de référence" n'est disponible qu'avec un codeur incrémental et le mode de dosage n'étant pas activé.

Avec "Exploiter le signal de référence", vous pouvez synchroniser l'axe au moyen d'un signal de référence externe pendant un déplacement en cours réalisé dans les MODEs "Manuel à vue" et "Positionnement relatif". Comme signal de référence, vous disposez au choix des [3](#page-16131-0)  [entrées TOR et du top zéro](#page-16131-0) (Page [2376](#page-16131-0)).

Vous pouvez paramétrer les entrées TOR DI0 (fin de course moins), DI1 (fin de course plus) et DI2 (came de décélération) comme contacts à ouverture ou contacts à fermeture.

Transmettez la coordonnée du point de référence à l'[interface de commande](#page-16180-0) (Page [2425\)](#page-16180-0) et lancez le JOB 9. Le 1PosU met l'information en retour SYNC = 0.

Quand le module 1PosU détecte le dépassement du signal de référence paramétré dans le sens de prise de référence, l'axe est synchronisé. Le module 1PosU met l'information en retour SYNC = 1 et affecte à la valeur réelle la coordonnée du point de référence.

Le sens de prise de référence résulte des paramètres "Signal de référence" et "Contact de point de référence" :

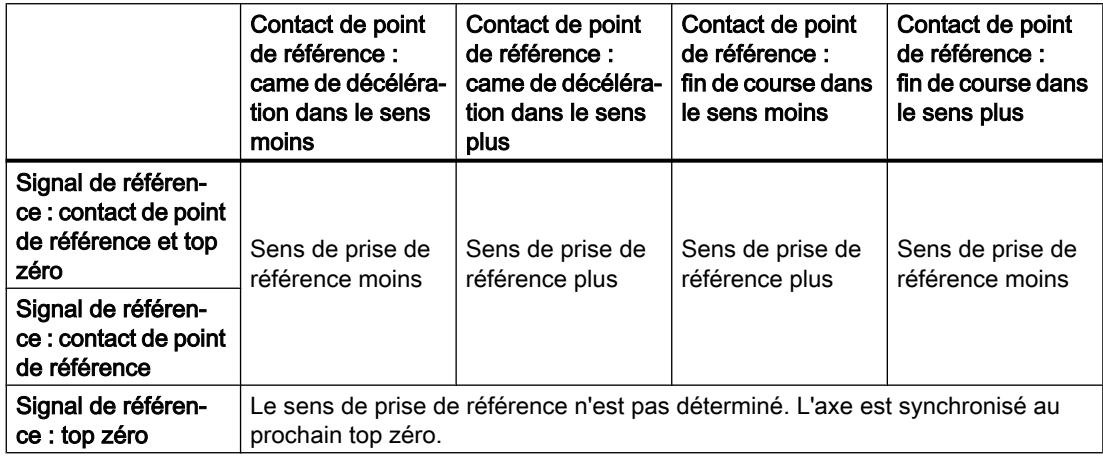

### Effet produit sur les MODEs

Le tableau suivant montre les effets du JOB 9 sur les différents MODEs.

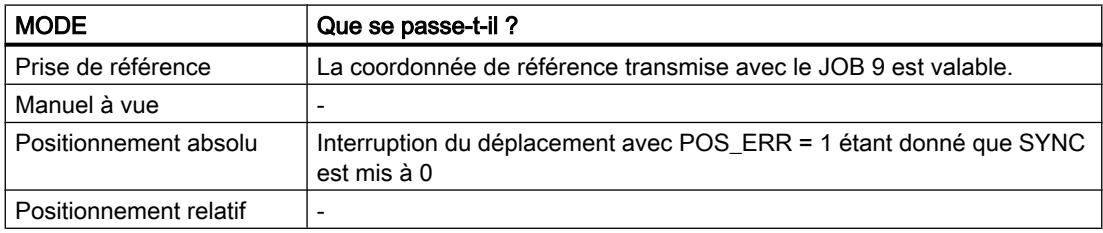

### Signaux de commande

Le tableau suivant montre les paramètres pertinents pour "Exploiter le signal de référence" dans [l'interface de commande](#page-16180-0) (Page [2425](#page-16180-0)).

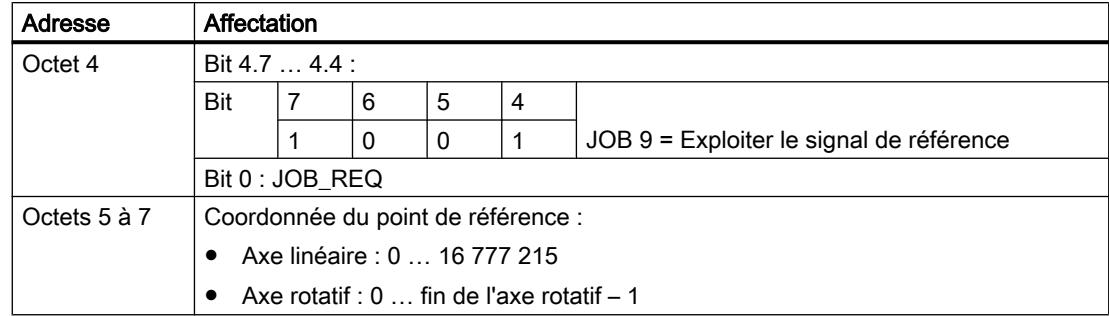

#### <span id="page-16148-0"></span>Informations en retour

Le tableau suivant montre les paramètres pertinents pour "Exploiter le signal de référence" dans [l'interface de compte-rendu](#page-16182-0) (Page [2427\)](#page-16182-0).

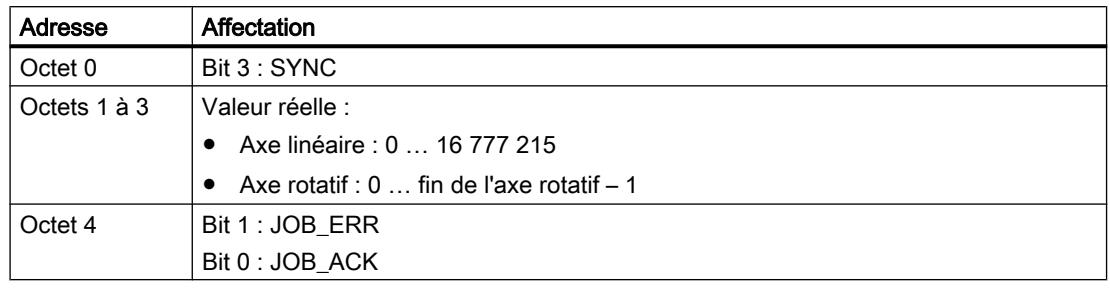

## Causes d'erreur pour JOB\_ERR

Le tableau suivant montre les codes d'erreur pertinents pour "Exploiter le signal de référence" avec les causes d'erreur et les solutions possibles.

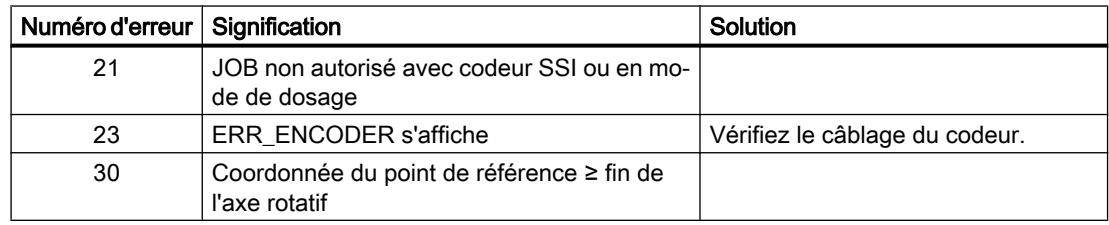

### Fonction de verrouillage (JOB 10)

#### Fonction de verrouillage

La fonction "Verrouillage" vous permet de mémoriser une fois la valeur réelle lorsqu'un front est présent sur l'entrée TOR DI2. Vous pouvez utiliser cette fonction p. ex. pour la détection de bords ou la mesure de longueur.

Transmettez le front souhaité à l['interface de commande](#page-16180-0) (Page [2425](#page-16180-0)) et activez le JOB 10.

Quand le module 1PosU détecte le front prescrit sur la sortie TOR DI2, il mémorise la valeur réelle correspondant, l'indique comme [valeur en retour](#page-16182-0) (Page [2427\)](#page-16182-0) et met le bit d'information en retour LATCH\_DONE = 1.

Vous pouvez ensuite activer à nouveau la fonction de verrouillage.

#### Fonction de verrouillage et prise de référence ou "Exploiter le signal de référence"

Quand le module 1PosU synchronise sur le même front, il mémorise la valeur réelle avant d'affecter la coordonnée du point de référence.

#### Effet produit sur les MODEs

Les MODEs ne sont pas influencés par le JOB 10.

### Signaux de commande

Le tableau suivant montre les paramètres pertinents pour la "Fonction de verrouillage" dans [l'interface de commande](#page-16180-0) (Page [2425\)](#page-16180-0).

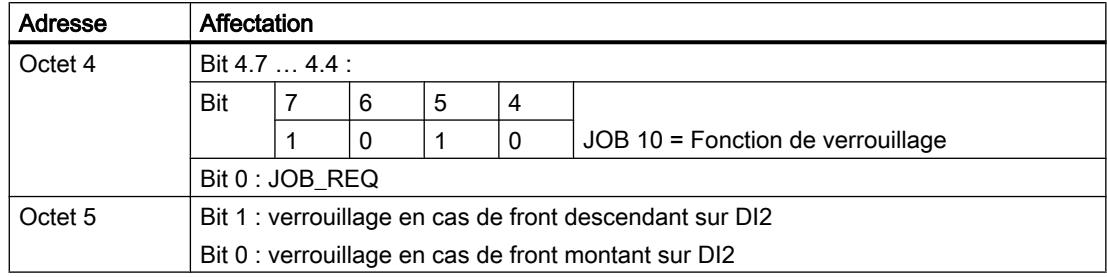

### Informations en retour

Le tableau suivant montre les paramètres pertinents pour la "Fonction de verrouillage" dans [l'interface de compte-rendu](#page-16182-0) (Page [2427\)](#page-16182-0).

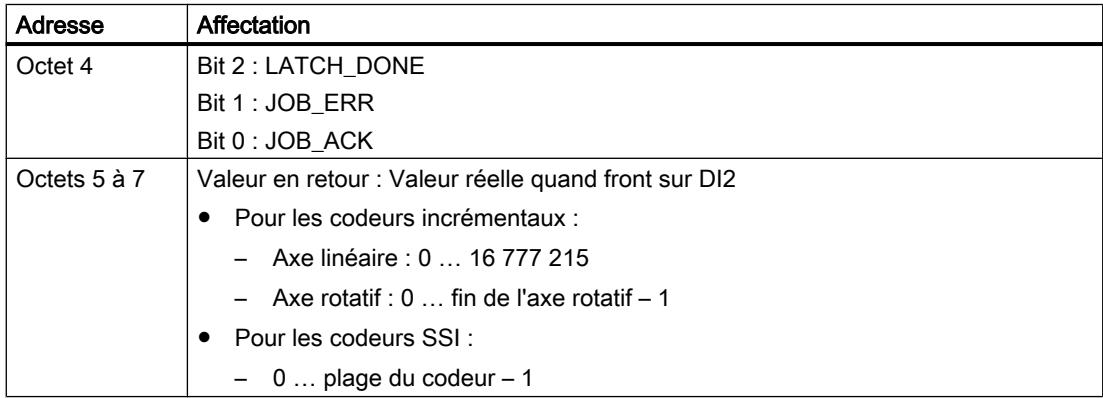

### Causes d'erreur pour JOB\_ERR

Le tableau suivant montre les codes d'erreur pertinents pour la "Fonction de verrouillage" avec les causes d'erreur et les solutions possibles.

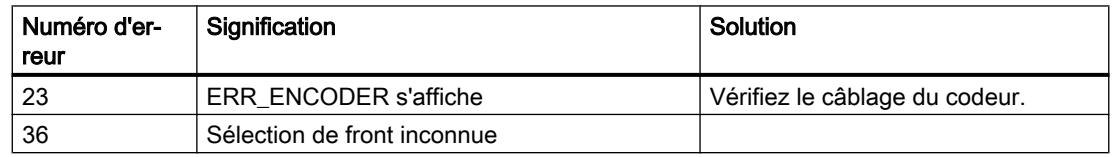

## Régler la surveillance du sens de rotation (JOB 11)

### Régler la surveillance du sens de rotation

La fonction "Régler la surveillance du sens de rotation" n'est pas disponible en mode de dosage.

La fonction Régler la surveillance du sens de rotation permet d'adapter la surveillance de sens de rotation du 1PosU aux conditions mécaniques et de charge.

La surveillance du sens de rotation est toujours active. Le module 1PosU reconnaît si les sens de rotation de l'entraînement et du codeur sont identiques. Un sens de rotation différent pour l'entraînement et le codeur est toléré jusqu'à l'écart de course spécifié pour la surveillance du sens de rotation. Quand l'écart de course est dépassé, le module 1PosU signale POS\_ERR = 1.

Tant que vous n'avez pas activé le JOB 11, c'est le double de la précourse de coupure qui est utilisé comme écart de course pour la surveillance du sens de rotation. JOB 3 "Modifier la précourse de coupure" n'a pas d'influence sur l'écart de course pour la surveillance du sens de rotation.

Transmettez le nouvel écart de course à l'[interface de commande](#page-16180-0) (Page [2425](#page-16180-0)) et activez le JOB 11.

Le module 1PosU applique l'écart de course spécifié pour la surveillance du sens de rotation.

L'écart de course reste alors valable jusqu'à un [nouveau paramétrage](#page-16160-0) (Page [2405\)](#page-16160-0) du module 1PosU avec des paramètres modifiés.

#### Désactiver la surveillance du sens de rotation

La surveillance du sens de rotation se trouve désactivée lorsque l'écart de course est égal à 0.

#### Effet produit sur les MODEs

Les MODEs ne sont pas influencés par le JOB 11.

### Signaux de commande

Le tableau suivant montre les paramètres pertinents pour "Régler la surveillance du sens de rotation" dans [l'interface de commande](#page-16180-0) (Page [2425](#page-16180-0)).

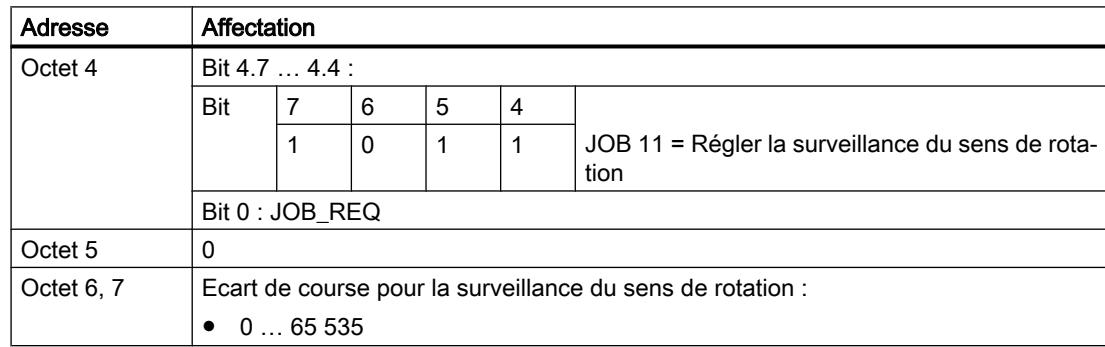

### <span id="page-16151-0"></span>Informations en retour

Le tableau suivant montre les paramètres pertinents pour "Régler la surveillance du sens de rotation" dans [l'interface de compte-rendu](#page-16182-0) (Page [2427](#page-16182-0)).

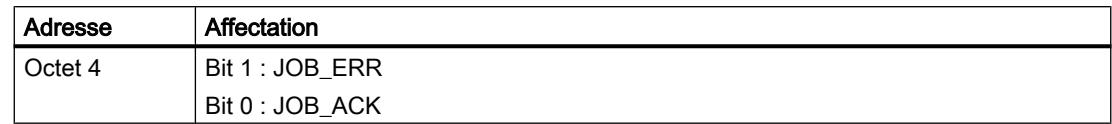

### Causes d'erreur pour JOB\_ERR

Le tableau suivant montre les codes d'erreur pertinents pour "Régler la surveillance du sens de rotation" avec les causes d'erreur et les solutions possibles.

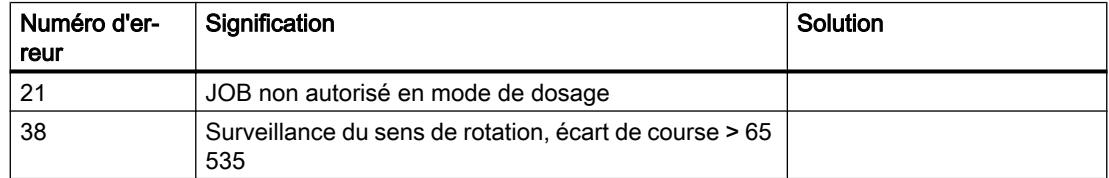

### Afficher les valeurs actuelles (JOB 15)

#### Afficher les valeurs actuelles

Vous pouvez afficher les valeurs suivantes comme valeur en retour dans l'interface de compterendu :

- Distance restante
- Vitesse réelle
- Causes d'erreur pour POS\_ERR et JOB\_ERR

La valeur en retour préréglée par le 1PosU est la distance restante.

Indépendamment de la valeur en retour sélectionnée, le 1PosU affiche en permanence la valeur réelle dans l'interface de compte-rendu

Transmettez la valeur en retour souhaitée à l'[interface de commande](#page-16180-0) (Page [2425\)](#page-16180-0) et activez le JOB 15.

La valeur en retour sélectionnée reste alors valable jusqu'à [nouveau paramétrage](#page-16160-0)  (Page [2405](#page-16160-0)) du 1PosU avec des paramètres modifiés.

#### Afficher les valeurs actuelles et fonction de verrouillage

Quand vous activez la fonction de verrouillage, le module 1PosU met la valeur en retour = 0 et indique la valeur réelle en cas de front sur l'entrée TOR DI2.

Vous pouvez réactiver le JOB 15 seulement quand la fonction de verrouillage est terminée.

#### Distance restante

Le module 1PosU calcule dans les MODEs "positionnement absolu" et "positionnement relatif" l'écart à la destination comme distance restante. La distance restante est positive tant que la valeur réelle se trouve avant la destination. Elle devient négative quand la destination est dépassée. Dans les autres MODEs, la distance restante = 0.

Le module 1PosU indique la distance restante signée entre -8 388 608 et 8 388 607 pas. Les valeurs négatives sont représentées en complément à deux. Si la distance restante réelle est en dehors de ces limites, la valeur limite est affichée.

### Vitesse réelle

Le module 1PosU calcule la vitesse réelle à partir de la variation de la valeur du codeur en pas par 10 ms. Il les affiche entre 0 et 16 777 215.

### Causes d'erreur pour POS\_ERR et JOB\_ERR

Le module 1PosU affiche les causes d'erreur pour POS\_ERR et JOB\_ERR, ainsi que pour le MODE et le JOB inscrits dans l'[interface de commande](#page-16180-0) (Page [2425\)](#page-16180-0).

### Effet produit sur les MODEs

Les MODEs ne sont pas influencés par le JOB 15.

#### Signaux de commande

Le tableau suivant montre les paramètres pertinents pour "Afficher les valeurs actuelles" dans [l'interface de commande](#page-16180-0) (Page [2425\)](#page-16180-0).

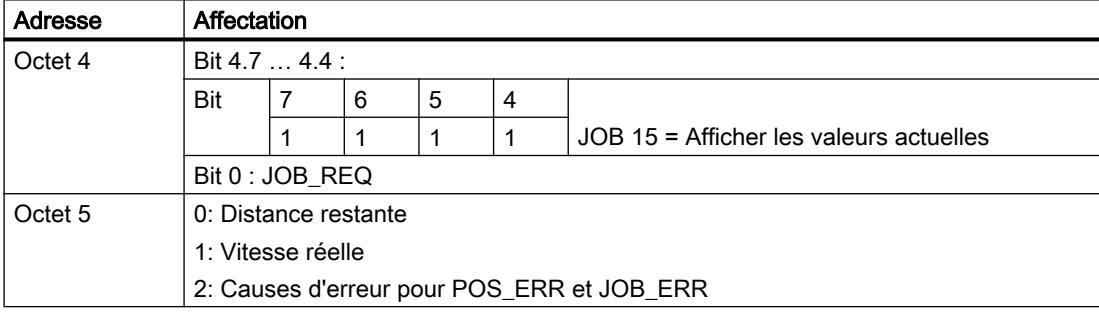

### Informations en retour

Le tableau suivant montre les paramètres pertinents pour "Afficher les valeurs actuelles" dans [l'interface de compte-rendu](#page-16182-0) (Page [2427\)](#page-16182-0).

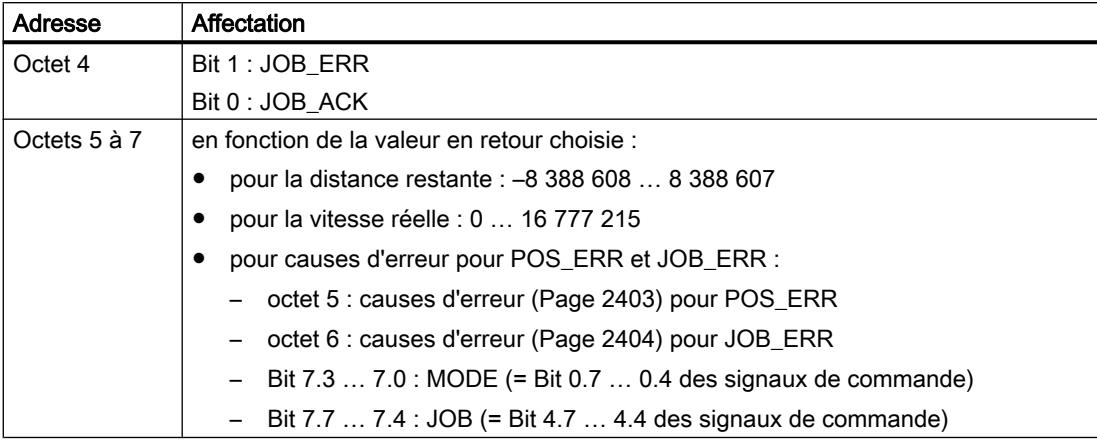

## Causes d'erreur pour JOB\_ERR

Le tableau suivant montre les codes d'erreur pertinents pour "Afficher les valeurs actuelles" avec les causes d'erreur et les solutions possibles.

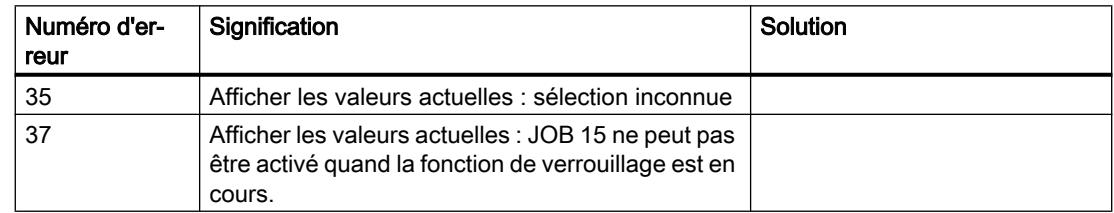

## Détection d'erreurs / diagnostic

### Vue d'ensemble des erreurs avec le module 1PosU

Différentes erreurs peuvent se produire lors de l'utilisation du module 1PosU. On distingue les types d'erreur suivants :

- ● [Erreur de paramétrage](#page-16154-0) (Page [2399](#page-16154-0))
- ● [Erreurs externes](#page-16154-0) (Page [2399](#page-16154-0))
- ● [Erreurs lors de la commande de MODE et JOB](#page-16157-0) (Page [2402\)](#page-16157-0)

Vous devez [acquitter](#page-16157-0) (Page [2402](#page-16157-0)) les erreurs "Absence de tension de charge 2L+", "Courtcircuit de l'alimentation de capteur" et "Rupture de fil/court-circuit des signaux de capteur".

Les erreurs qui surviennent lors du démarrage des MODEs ou de l'activation des JOBs sont regroupées ici :

- ● [Causes d'erreur pour POS\\_ERR](#page-16158-0) (Page [2403\)](#page-16158-0)
- ● [Causes d'erreur pour JOB\\_ERR](#page-16159-0) (Page [2404](#page-16159-0))

## <span id="page-16154-0"></span>Erreur de paramétrage

## Erreur de paramétrage

Le tableau suivant montre les erreurs de paramétrage sur 1PosU.

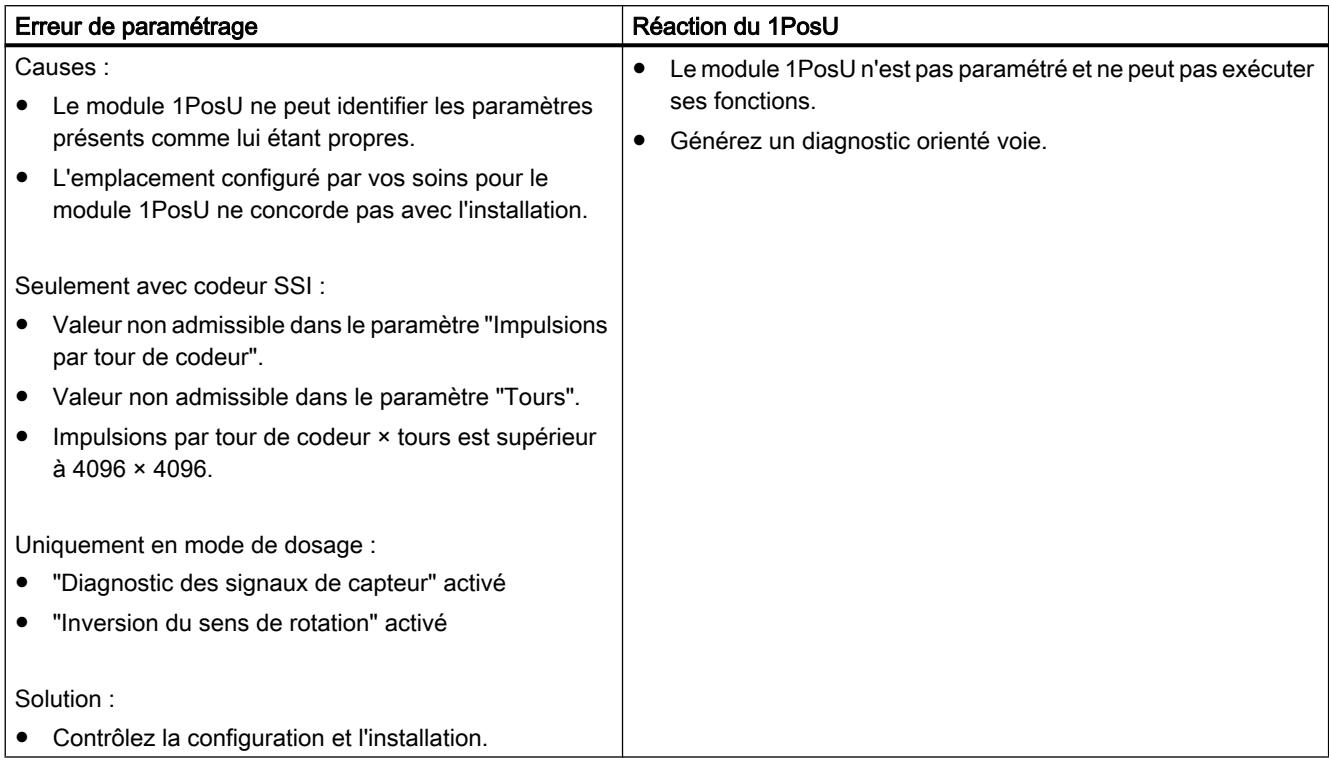

## Erreurs externes

## Erreurs externes

Le tableau suivant montre les erreurs externes sur 1PosU.

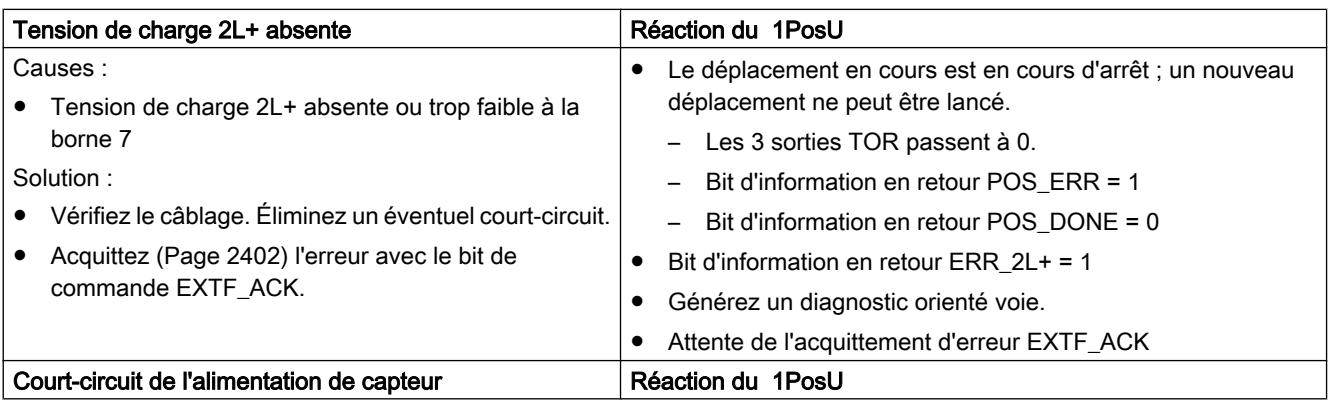

## Motion Control

## 6.2 Motion Control (S7-300, S7-400)

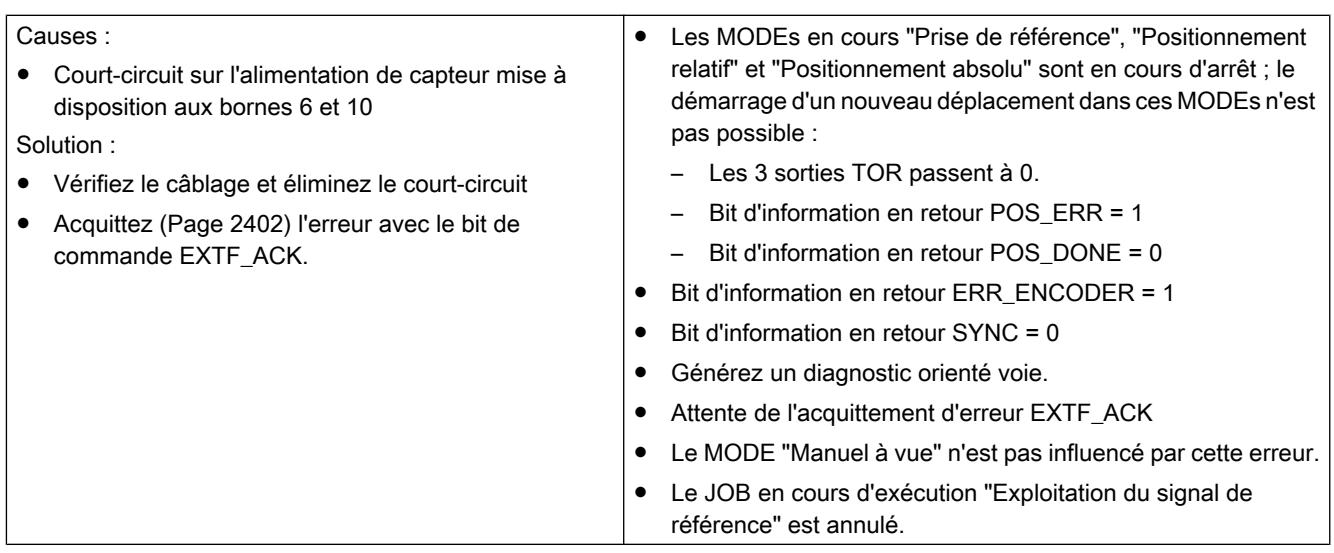

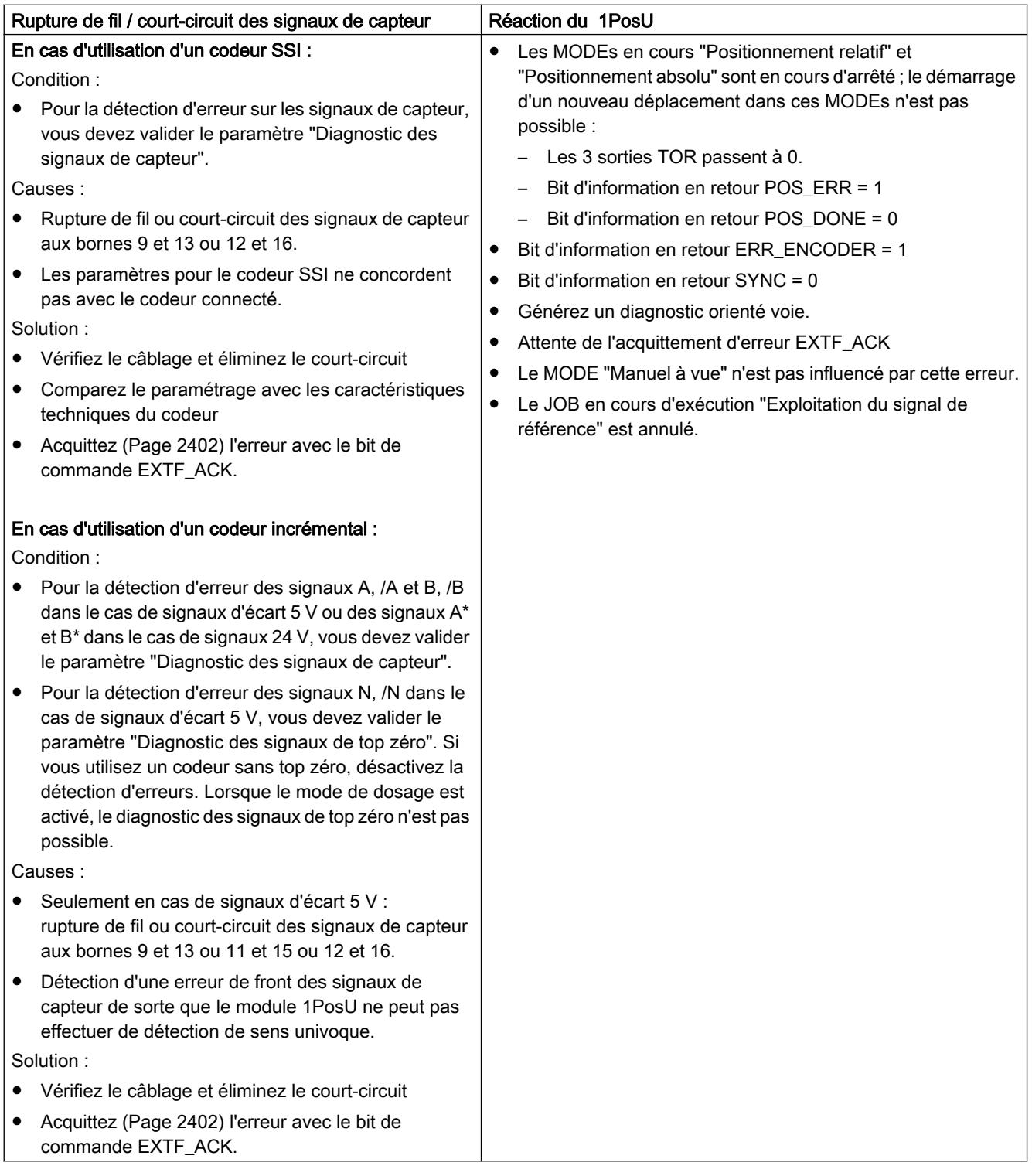

## <span id="page-16157-0"></span>Erreurs lors de la commande de MODE et JOB

### Erreurs lors de la commande de MODE et JOB

Le tableau suivant montre les erreurs lors de la commande de MODEs et de JOBs avec le module 1PosU.

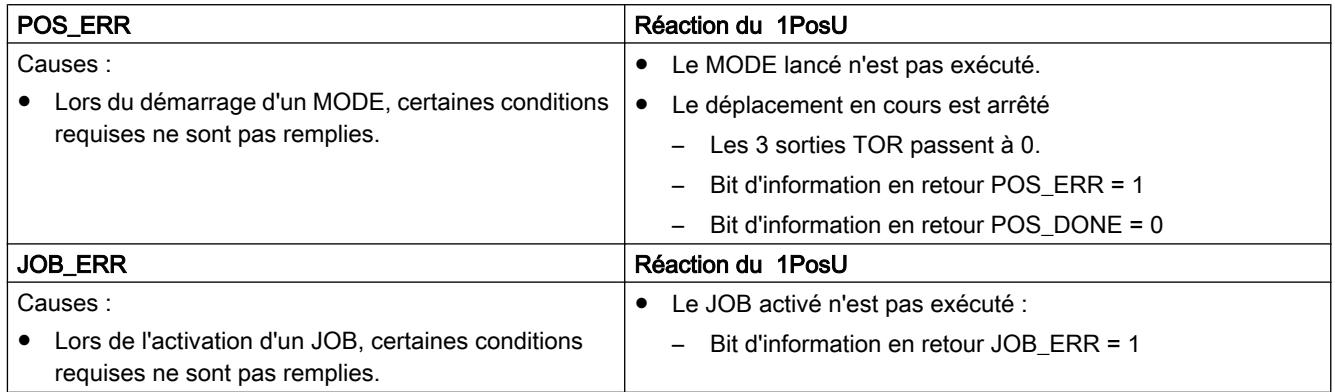

## Acquittement d'erreur EXTF\_ACK

## Acquittement d'erreur EXTF\_ACK

Vous devez acquitter les [les erreurs externes éliminées](#page-16154-0) (Page [2399](#page-16154-0)) : "absence de tension de charge 2L+", "court-circuit de l'alimentation de capteur" et "rupture de fil/court-circuit des signaux de capteur". Le tableau suivant présente la procédure nécessaire.

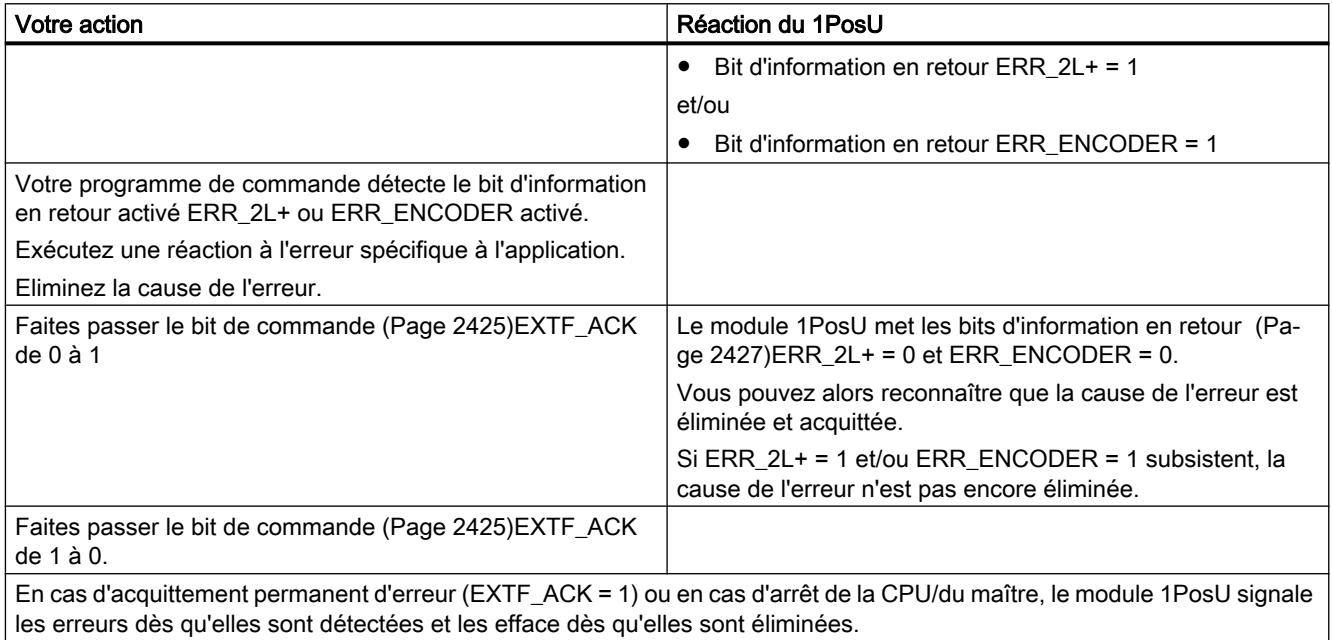

# <span id="page-16158-0"></span>Causes d'erreur pour POS\_ERR

## Causes d'erreur pour POS\_ERR

Le tableau suivant montre les causes d'erreurs et les solutions possibles pour POS\_ERR.

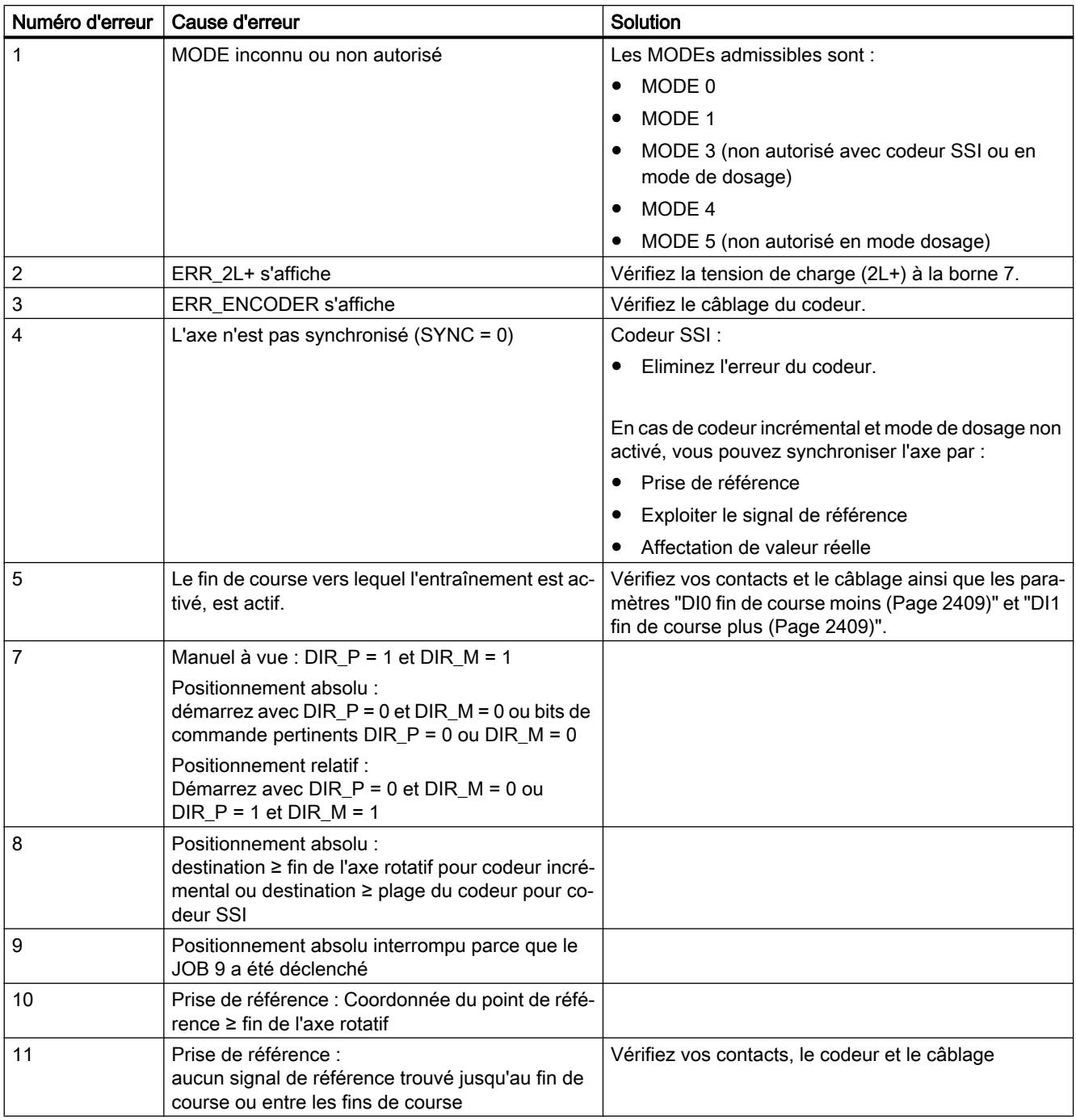

<span id="page-16159-0"></span>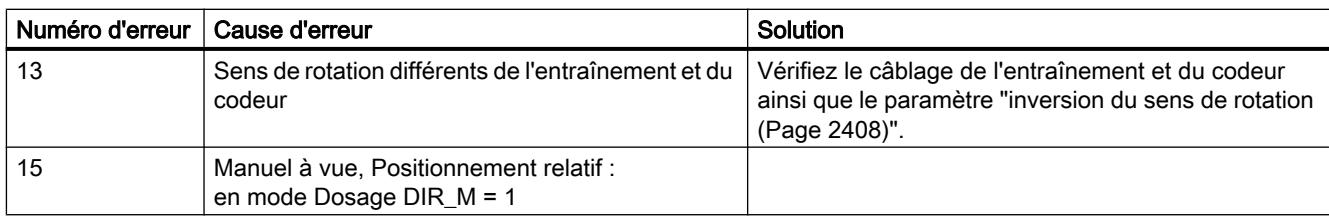

## Causes d'erreur pour JOB\_ERR

## Causes d'erreur pour JOB\_ERR

Le tableau suivant montre les causes d'erreurs et les solutions possibles pour POS\_ERR.

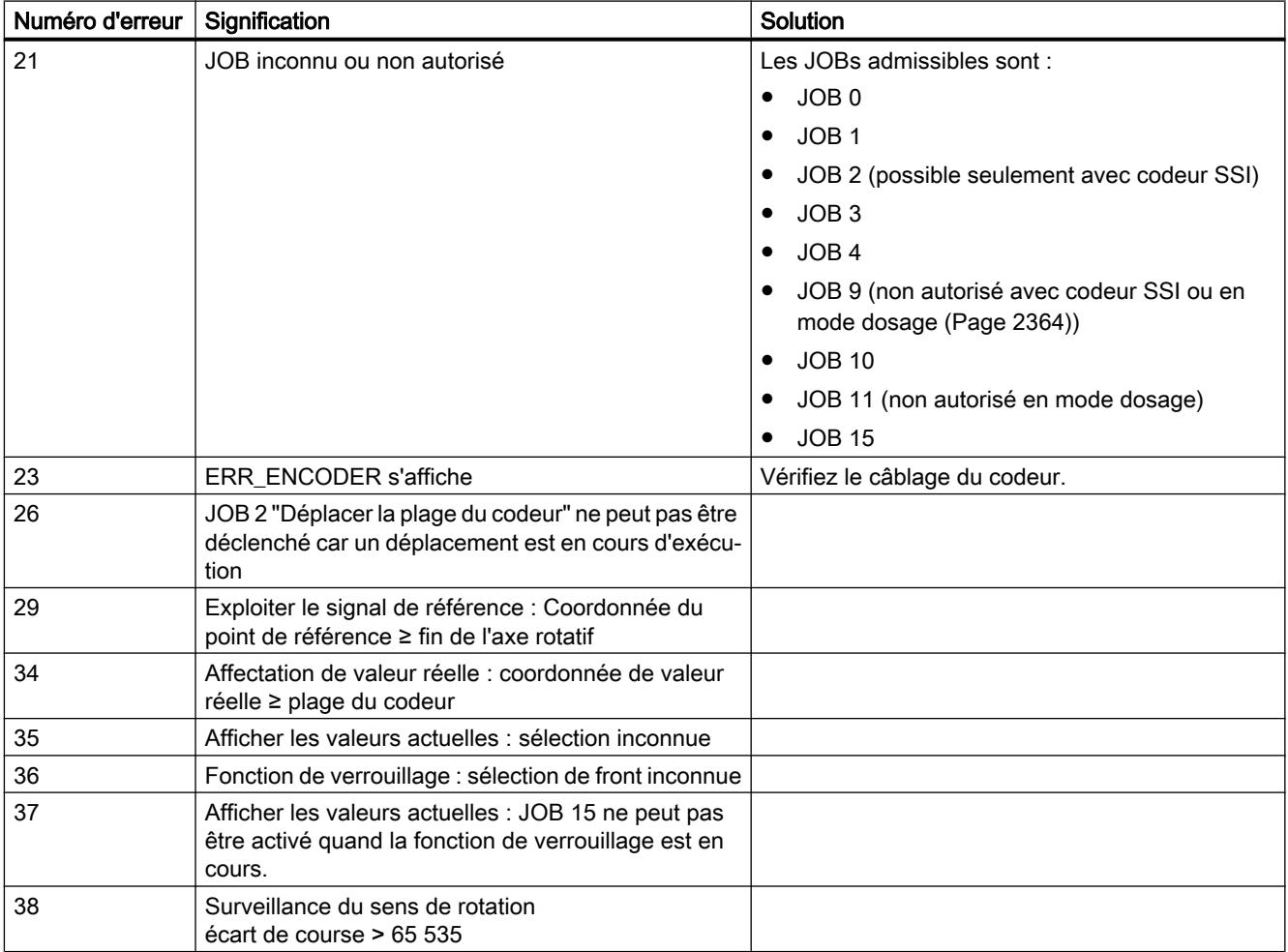

## <span id="page-16160-0"></span>Etat Arrêt de la CPU / du maître et état RESET

## Réaction à l'arrêt de la CPU / du maître

Le tableau suivant montre la réaction du module 1PosU à l'arrêt de la CPU/du maître.

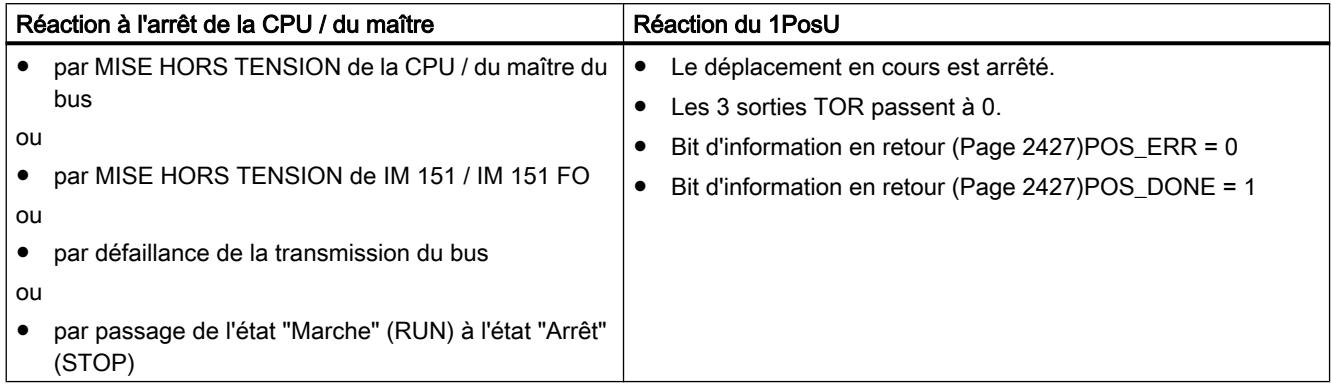

## Sortie de l'état Arrêt de la CPU / du maître

Le tableau suivant montre la réaction du module 1PosU quand la CPU / le maître quitte l'état d'arrêt.

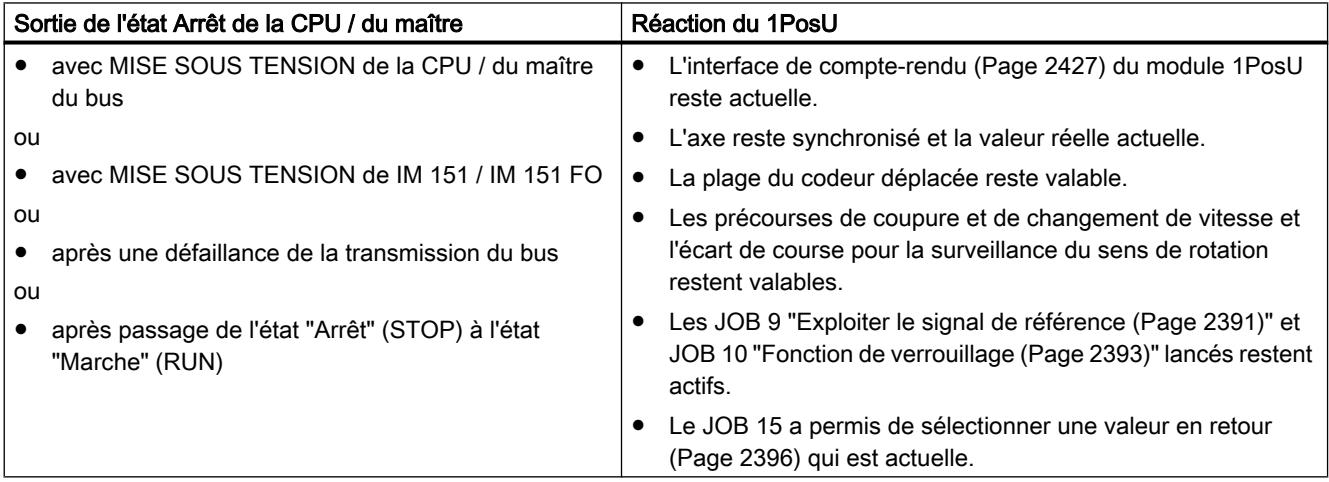

# Etat RESET du module 1PosU

Le tableau suivant montre la réaction du module 1PosU à l'état RESET.

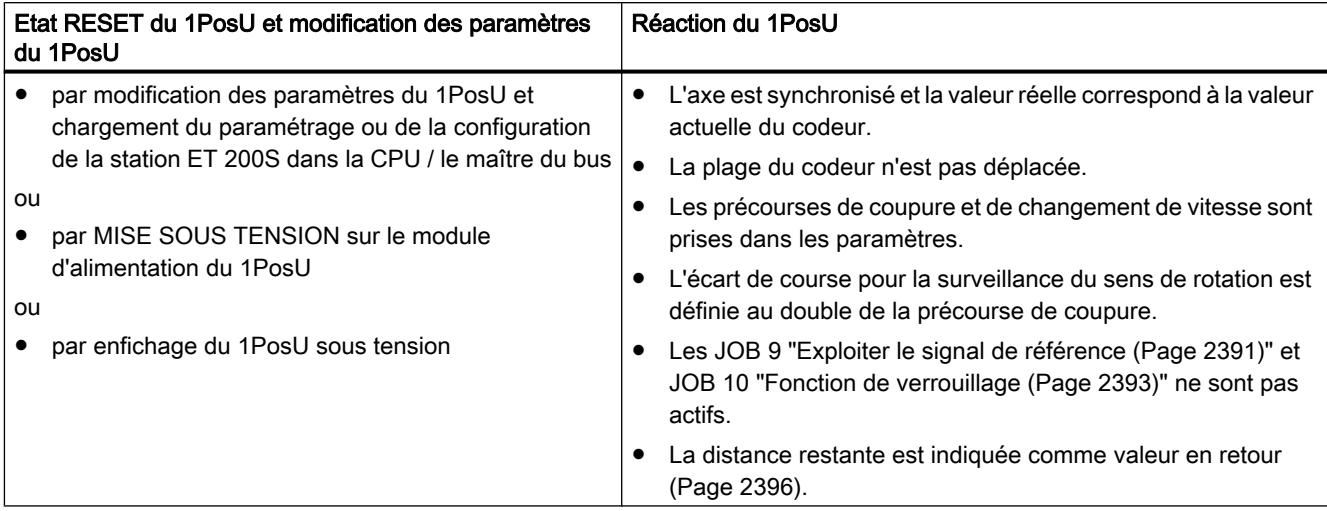

## 6.2.7.4 Configuration et paramétrage du 1PosU

## Fonctionnement

## Sélectionner l'interface codeur

## Interface codeur

En indiquant l'interface codeur, vous choisissez le type de signal avec lequel vous voulez activer le module 1PosU.

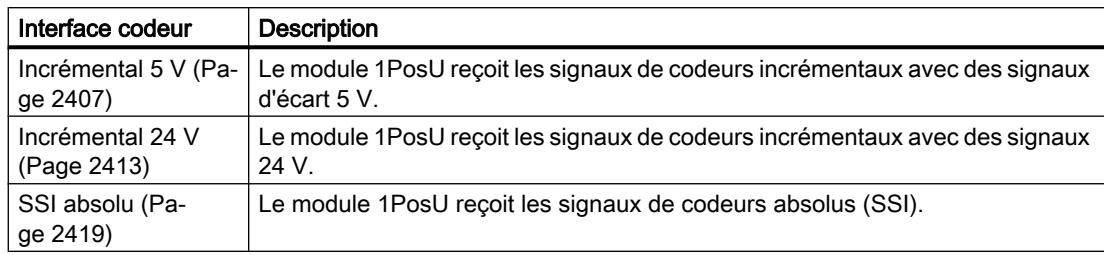

### <span id="page-16162-0"></span>Paramètres pour codeurs incrémentaux avec signaux d'écart 5 V

#### Validations

### Activation du diagnostic groupé

#### Diagnostic groupé

Vous activez le diagnostic groupé en cochant la case correspondante.

Une erreur de codeur ERR\_ENCODER, l'absence de tension de charge ERR\_2L+ ou une erreur de paramétrage conduisent à un diagnostic orienté voie quand le diagnostic groupé est activé.

#### Activation du diagnostic des signaux de capteur

#### Diagnostic des signaux de capteur

Vous activez le diagnostic des signaux de capteur en cochant la case correspondante.

Quand le diagnostic des signaux de capteur est activé, les signaux de capteur A, /A et B, /B sont surveillés quant à un court-circuit ou à une rupture de fil. Si le mode dosage n'est pas activé, une surveillance de la séquence des signaux est en outre effectuée. Un changement de front simultané des signaux A et B provoque une erreur.

### Activation du diagnostic des signaux de top zéro

#### Diagnostic des signaux de top zéro

Vous activez le diagnostic des signaux de top zéro en cochant la case correspondante.

Quand le diagnostic des signaux de top zéro est activé, les signaux de top zéro N, /N sont surveillés quant à un court-circuit ou à une rupture de fil.

#### Capteurs et axes

#### Activation du mode dosage

#### Mode dosage

Vous activez le mode dosage en cochant la case correspondante.

En [mode dosage](#page-16119-0) (Page [2364\)](#page-16119-0), le module 1PosU évalue uniquement les signaux de capteur A et /A. Cela permet seulement un changement de course dans le sens positif. La valeur réelle est incrémentée à chaque front montant.

#### <span id="page-16163-0"></span>Activation de l'inversion du sens de rotation

#### Inversion du sens de rotation

Vous activez l'inversion du sens de rotation en cochant la case correspondante.

Avec le paramètre "Inversion du sens de rotation", vous pouvez adapter le sens de rotation du codeur à celui de l'entraînement et de l'axe.

En [mode dosage](#page-16119-0) (Page [2364\)](#page-16119-0), aucune inversion du sens de rotation n'est possible.

#### Sélection du type d'axe

#### Types d'axe

Le module de positionnement 1PosU peut commander les types d'axe suivants :

● Axe linéaire

L'axe linéaire est un axe dont la plage de déplacement présente des limites physiques.

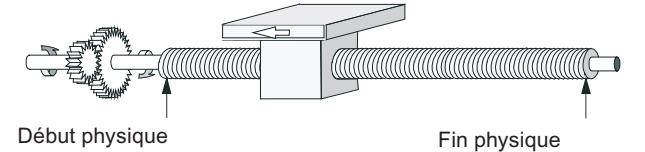

#### Axe rotatif

L'axe rotatif est un axe dont la plage de déplacement n'est pas limitée par des butées mécaniques.

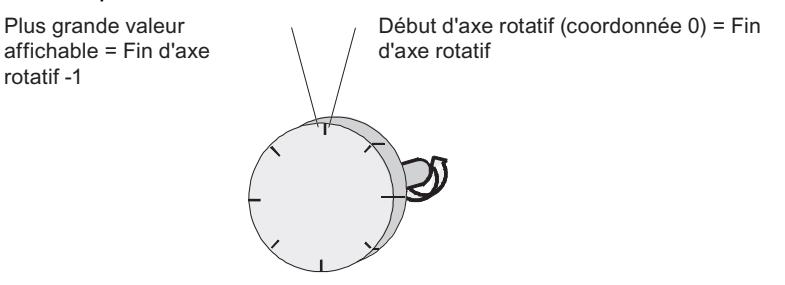

### Définition de la fin de l'axe rotatif

### Fin de l'axe rotatif

Ce paramètre ne joue un rôle que pour le type d'axe "Axe rotatif".

La valeur "Fin de l'axe rotatif" est théoriquement la valeur maximale que la valeur réelle peut atteindre. La valeur maximale théorique n'est cependant jamais affichée car elle indique physiquement la même position que le début de l'axe rotatif (0).
L'affichage saute en cas

- $\bullet$  débordement haut de (fin de l'axe rotatif 1) à 0
- $\bullet$  débordement bas de 0 à (fin de l'axe rotatif 1)

Plage de valeurs admise pour la fin de l'axe rotatif : 1 … 16 777 215 L'entrée "0" provoque une erreur de paramétrage.

## Entrées TOR

#### Sélection du fin de course moins et du fin de course plus

### Effet des fins de course matériels

Les deux entrées TOR DI0 et DI1 sont traitées par le module 1PosU comme des fins de course matériels :

- DI0 est le fin de course moins et limite la plage de travail dans le sens moins
- DI1 est le fin de course plus et limite la plage de travail dans le sens plus

Vous pouvez paramétrer les fins de course matériels séparément comme contact à ouverture ou contact à fermeture.

Les fins de course matériels sont exploités pour les axes linéaires et pour les axes rotatifs.

Seul le fin de course matériel vers lequel l'entraînement est activé, est évalué.

Vous pouvez ainsi, après l'accostage ou le franchissement d'un fin de course matériel, le quitter par déplacemeent dans l'autre sens sans autre acquittement d'erreur.

Le niveau actuel des sorties TOR est représenté dans l'interface de compte-rendu avec décélération de la valeur du taux d'actualisation.

Le tableau suivant montre comment agissent les fins de course matériels dans les différents modes MODE.

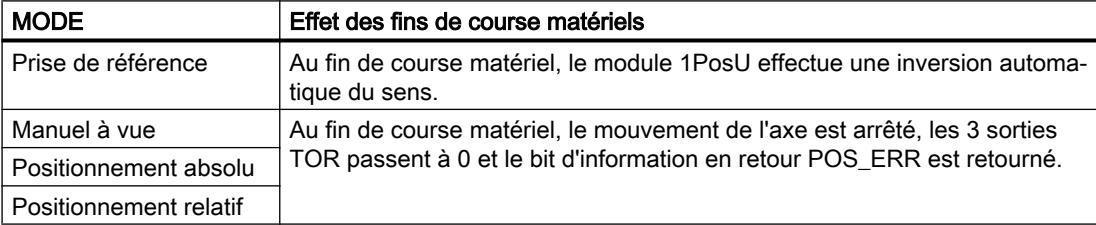

## <span id="page-16165-0"></span>Démarrage au fin de course matériel

Le tableau suivant montre la réaction du module 1PosU lors du démarrage d'un MODE au fin de course matériel.

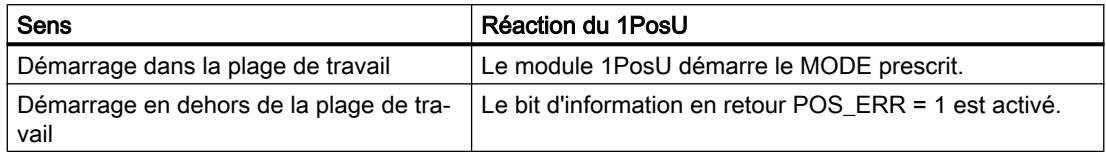

## Sélection de la came de décélération

## Effet de la came de décélération

L'entrée TOR DI2 est évaluée par le module 1PosU comme came de décélération ou entrée de verrouillage :

- comme came de décélération en MODE 3 "[Prise de référence](#page-16128-0) (Page [2373](#page-16128-0))" et pour JOB 9 ["Exploiter le signal de référence](#page-16146-0) (Page [2391](#page-16146-0))"
- comme entrée de verrouillage pour JOB 10 ["Fonction de verrouillage](#page-16148-0) (Page [2393](#page-16148-0))"

Vous pouvez paramétrer la came de décélération comme contact à ouverture ou contact à fermeture.

## Exploiter la prise de référence et le signal de référence

## Sélection du signal de référence

## Signal de référence

Le paramètre "Signal de référence" détermine pour le MODE 3 "[Prise de référence](#page-16128-0) (Page [2373](#page-16128-0))" et le JOB 9 "[Exploiter le signal de référence](#page-16146-0) (Page [2391\)](#page-16146-0)" le contact pertinent ou la combinaison contact et top zéro. Vous pouvez sélectionner :

- Contact de point de référence et top zéro
- Contact de point de référence
- Top zéro

Sélectionnez le type du contact de point de référence avec le paramètre "[Contact de point de](#page-16166-0)  [référence](#page-16166-0) (Page [2411](#page-16166-0))".

## <span id="page-16166-0"></span>Sélection du contact de point de référence

## Contact de point de référence

Le paramètre "Contact de point de référence" détermine le contact pertinent et le sens de prise de référence dans lequel le contact doit être dépassé. Vous pouvez sélectionner :

- Came de décélération dans le sens moins
- Came de décélération dans le sens plus
- Fin de course sens moins
- Fin de course sens plus

Ce paramètre ne joue un rôle que si vous avez sélectionné pour "[Signal de référence](#page-16165-0) (Page [2410](#page-16165-0))" :

- Contact de point de référence et top zéro ou
- Contact de point de référence

## Sélection du sens de démarrage

### Sens de démarrage

Le paramètre "Sens de démarrage" détermine le sens de démarrage pour le MODE 3 ["Prise](#page-16128-0)  [de référence](#page-16128-0) (Page [2373](#page-16128-0))". Vous pouvez sélectionner :

- Plus
- Moins

# Entraînement

## Sélection du mode de commande

## Mode de commande

Le paramètre "Mode de commande" détermine la fonction des sorties TOR pour l'[activation](#page-16124-0)  [de l'entraînement](#page-16124-0) (Page [2369](#page-16124-0)). Vous pouvez sélectionner :

- Mode de commande 0 :
	- DO0 déplacement sens moins
	- DO1 déplacement sens plus
	- DO2 grande/petite vitesse
- Mode de commande 1 :
	- DO0 grande vitesse
	- DO1 petite vitesse (grande vitesse est alors 0)
	- DO2 déplacement sens plus (1) / déplacement sens moins (0)

## Entrée de la précourse de coupure

## Précourse de coupure

La [précourse de coupure](#page-16117-0) (Page [2362\)](#page-16117-0) définit la distance à la destination, au niveau de laquelle l'entraînement est ralenti par passage de la petite vitesse à 0.

Si la précourse de coupure est ≥ la précourse de changement de vitesse, il n'y a pas de point de changement de vitesse. Le mobile n'est pas ralenti de la grande vitesse à la petite vitesse, mais la réaction est exécutée directement au point de coupure.

Plage de valeurs autorisée :

● 0 à 65 535

Vous pouvez modifier la précourse de coupure avec le [JOB 3](#page-16144-0) (Page [2389\)](#page-16144-0).

## Entrée de la précourse de changement de vitesse

### Précourse de changement de vitesse

La [précourse de changement de vitesse](#page-16117-0) (Page [2362\)](#page-16117-0) définit la distance à la destination, au niveau de laquelle l'entraînement est ralenti par passage de la grande vitesse à la petite vitesse.

Plage de valeurs autorisée :

● 0 à 65 535

Vous pouvez modifier la précourse de changement de vitesse avec le [JOB 4](#page-16145-0) (Page [2390\)](#page-16145-0).

## Entrée du temps de retard pour le changement de sens

## $T_{min}$  changement de sens

Le paramètre " $T_{min}$  changement de sens" détermine le temps de retard pour le changement de sens. Les sorties TOR sont désactivées et le changement de sens est effectué avec un retard de  $T_{min}$ .  $T_{min}$  est effectif pour chaque changement de sens pendant un déplacement.

 $T_{min}$  n'est pas opérant au démarrage après POS\_DONE = 1 ou POS\_ERR = 1.

Plage de valeurs autorisée :

● 0 à 255

La valeur saisie est multipliée par 10. Cela signifie que vous spécifiez  $T_{min}$  en pas de 10 ms (par ex. : 0 ms, 10 ms ou 2550 ms).

### Paramètres pour codeurs incrémentaux avec signaux 24 V

## Validations

## Activation du diagnostic groupé

### Diagnostic groupé

Vous activez le diagnostic groupé en cochant la case correspondante.

Une erreur de codeur ERR\_ENCODER, l'absence de tension de charge ERR\_2L+ ou une erreur de paramétrage conduisent à un diagnostic orienté voie quand le diagnostic groupé est activé.

## Activation du diagnostic des signaux de capteur

#### Diagnostic des signaux de capteur

Vous activez le diagnostic des signaux de capteur en cochant la case correspondante.

Quand le diagnostic des signaux de capteur est activé, un changement de front simultané des signaux A\* et B\* provoque une erreur.

#### Capteurs et axes

## Activation du mode dosage

## Mode dosage

Vous activez le mode dosage en cochant la case correspondante.

En [mode dosage](#page-16119-0) (Page [2364\)](#page-16119-0), le module 1PosU n'évalue que le signal de capteur A\*. Cela permet seulement un changement de course dans le sens positif. La valeur réelle est incrémentée à chaque front montant.

### Sélection des entrées de capteur

#### Entrées de capteur

Différents capteurs peuvent être raccordés aux entrées de capteur :

- Commutateur P / mode série
- Commutateur M

#### Remarque

Si vous avez choisi la valeur "Commutateur M" pour le paramètre "Entrées de capteur", vous devez aussi utiliser des capteurs à commutation M.

Sélectionnez dans la liste déroulante le circuit de sortie du capteur utilisé pour les signaux A\*,  $B^*$  et  $N^*$ .

## Activation de l'inversion du sens de rotation

### Inversion du sens de rotation

Vous activez l'inversion du sens de rotation en cochant la case correspondante.

Avec le paramètre "Inversion du sens de rotation", vous pouvez adapter le sens de rotation du codeur à celui de l'entraînement et de l'axe.

En [mode dosage](#page-16119-0) (Page [2364\)](#page-16119-0), aucune inversion du sens de rotation n'est possible.

## Sélection du type d'axe

### Types d'axe

Le module de positionnement 1PosU peut commander les types d'axe suivants :

● Axe linéaire L'axe linéaire est un axe dont la plage de déplacement présente des limites physiques.

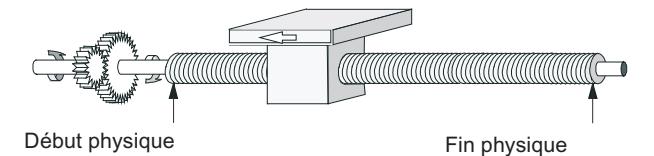

Axe rotatif

L'axe rotatif est un axe dont la plage de déplacement n'est pas limitée par des butées mécaniques.

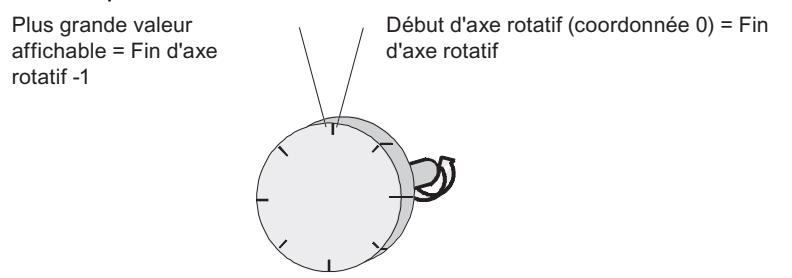

## Définition de la fin de l'axe rotatif

## Fin de l'axe rotatif

Ce paramètre ne joue un rôle que pour le type d'axe "Axe rotatif".

La valeur "Fin de l'axe rotatif" est théoriquement la valeur maximale que la valeur réelle peut atteindre. La valeur maximale théorique n'est cependant jamais affichée car elle indique physiquement la même position que le début de l'axe rotatif (0).

L'affichage saute en cas

- débordement haut de (fin de l'axe rotatif 1) à 0
- $\bullet$  débordement bas de 0 à (fin de l'axe rotatif 1)

Plage de valeurs admise pour la fin de l'axe rotatif : 1 … 16 777 215 L'entrée "0" provoque une erreur de paramétrage.

# Entrées TOR

## Sélection du fin de course moins et du fin de course plus

### Effet des fins de course matériels

Les deux entrées TOR DI0 et DI1 sont traitées par le module 1PosU comme des fins de course matériels :

- DI0 est le fin de course moins et limite la plage de travail dans le sens moins
- DI1 est le fin de course plus et limite la plage de travail dans le sens plus

Vous pouvez paramétrer les fins de course matériels séparément comme contact à ouverture ou contact à fermeture.

Les fins de course matériels sont exploités pour les axes linéaires et pour les axes rotatifs.

Seul le fin de course matériel vers lequel l'entraînement est activé, est évalué.

Vous pouvez ainsi, après l'accostage ou le franchissement d'un fin de course matériel, le quitter par déplacemeent dans l'autre sens sans autre acquittement d'erreur.

Le niveau actuel des sorties TOR est représenté dans l'interface de compte-rendu avec décélération de la valeur du taux d'actualisation.

Le tableau suivant montre comment agissent les fins de course matériels dans les différents modes MODE.

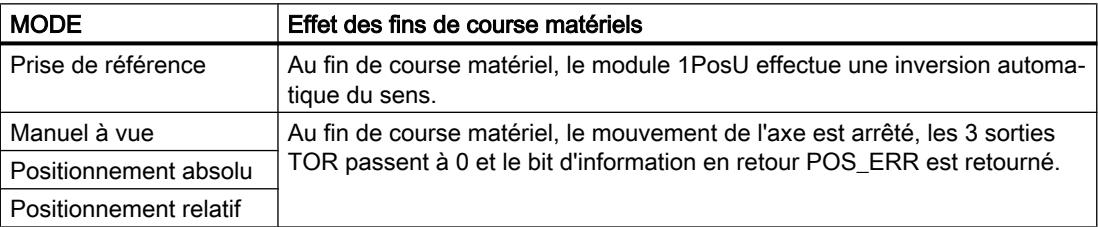

## Démarrage au fin de course matériel

Le tableau suivant montre la réaction du module 1PosU lors du démarrage d'un MODE au fin de course matériel.

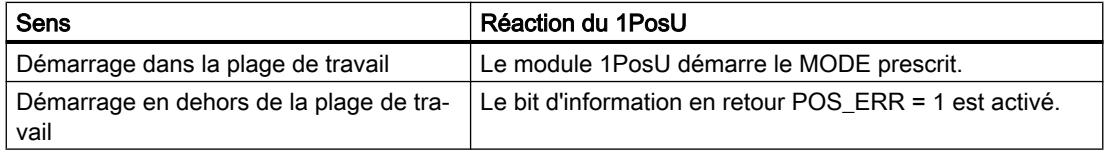

## <span id="page-16172-0"></span>Sélection de la came de décélération

### Effet de la came de décélération

L'entrée TOR DI2 est évaluée par le module 1PosU comme came de décélération ou entrée de verrouillage :

- comme came de décélération en MODE 3 "[Prise de référence](#page-16128-0) (Page [2373](#page-16128-0))" et pour JOB 9 ["Exploiter le signal de référence](#page-16146-0) (Page [2391](#page-16146-0))"
- comme entrée de verrouillage pour JOB 10 ["Fonction de verrouillage](#page-16148-0) (Page [2393\)](#page-16148-0)"

Vous pouvez paramétrer la came de décélération comme contact à ouverture ou contact à fermeture.

### Exploiter la prise de référence et le signal de référence

### Sélection du signal de référence

#### Signal de référence

Le paramètre "Signal de référence" détermine pour le MODE 3 "[Prise de référence](#page-16128-0)  (Page [2373](#page-16128-0))" et le JOB 9 "[Exploiter le signal de référence](#page-16146-0) (Page [2391\)](#page-16146-0)" le contact pertinent ou la combinaison contact et top zéro. Vous pouvez sélectionner :

- Contact de point de référence et top zéro
- Contact de point de référence
- Top zéro

Sélectionnez le type du contact de point de référence avec le paramètre "Contact de point de référence (Page 2417)".

#### Sélection du contact de point de référence

#### Contact de point de référence

Le paramètre "Contact de point de référence" détermine le contact pertinent et le sens de prise de référence dans lequel le contact doit être dépassé. Vous pouvez sélectionner :

- Came de décélération dans le sens moins
- Came de décélération dans le sens plus
- Fin de course sens moins
- Fin de course sens plus

Ce paramètre ne joue un rôle que si vous avez sélectionné pour ["Signal de référence](#page-16172-0) (Page [2417](#page-16172-0))" :

- Contact de point de référence et top zéro ou
- Contact de point de référence

## Sélection du sens de démarrage

## Sens de démarrage

Le paramètre "Sens de démarrage" détermine le sens de démarrage pour le MODE 3 ["Prise](#page-16128-0)  [de référence](#page-16128-0) (Page [2373](#page-16128-0))". Vous pouvez sélectionner :

- Plus
- Moins

## Entraînement

## Sélection du mode de commande

#### Mode de commande

Le paramètre "Mode de commande" détermine la fonction des sorties TOR pour l'[activation](#page-16124-0)  [de l'entraînement](#page-16124-0) (Page [2369](#page-16124-0)). Vous pouvez sélectionner :

- Mode de commande 0 :
	- DO0 déplacement sens moins
	- DO1 déplacement sens plus
	- DO2 grande/petite vitesse
- Mode de commande 1 :
	- DO0 grande vitesse
	- DO1 petite vitesse (grande vitesse est alors 0)
	- DO2 déplacement sens plus (1) / déplacement sens moins (0)

## Entrée de la précourse de coupure

#### Précourse de coupure

La [précourse de coupure](#page-16117-0) (Page [2362\)](#page-16117-0) définit la distance à la destination, au niveau de laquelle l'entraînement est ralenti par passage de la petite vitesse à 0.

Si la précourse de coupure est ≥ la précourse de changement de vitesse, il n'y a pas de point de changement de vitesse. Le mobile n'est pas ralenti de la grande vitesse à la petite vitesse, mais la réaction est exécutée directement au point de coupure.

Plage de valeurs autorisée :

● 0 à 65 535

Vous pouvez modifier la précourse de coupure avec le [JOB 3](#page-16144-0) (Page [2389](#page-16144-0)).

### Entrée de la précourse de changement de vitesse

#### Précourse de changement de vitesse

La [précourse de changement de vitesse](#page-16117-0) (Page [2362](#page-16117-0)) définit la distance à la destination, au niveau de laquelle l'entraînement est ralenti par passage de la grande vitesse à la petite vitesse.

Plage de valeurs autorisée :

● 0 à 65 535

Vous pouvez modifier la précourse de changement de vitesse avec le [JOB 4](#page-16145-0) (Page [2390\)](#page-16145-0).

#### Entrée du temps de retard pour le changement de sens

#### $T_{\text{min}}$  changement de sens

Le paramètre " $T_{min}$  changement de sens" détermine le temps de retard pour le changement de sens. Les sorties TOR sont désactivées et le changement de sens est effectué avec un retard de  $T_{min}$ .  $T_{min}$  est effectif pour chaque changement de sens pendant un déplacement.

 $T_{min}$  n'est pas opérant au démarrage après POS\_DONE = 1 ou POS\_ERR = 1.

Plage de valeurs autorisée :

● 0 à 255

La valeur saisie est multipliée par 10. Cela signifie que vous spécifiez  $T_{min}$  en pas de 10 ms (par ex. : 0 ms, 10 ms ou 2550 ms).

#### Paramètres pour codeurs SSI

Validations

Activation du diagnostic groupé

#### Diagnostic groupé

Vous activez le diagnostic groupé en cochant la case correspondante.

Une erreur de codeur ERR\_ENCODER, l'absence de tension de charge ERR\_2L+ ou une erreur de paramétrage conduisent à un diagnostic orienté voie quand le diagnostic groupé est activé.

## Activation du diagnostic des signaux de capteur

#### Diagnostic des signaux de capteur

Vous activez le diagnostic des signaux de capteur en cochant la case correspondante.

Quand le diagnostic des signaux de capteur est activé, les signaux de capteur D, /D sont surveillés quant à un court-circuit ou une rupture de fil. En plus, une surveillance du télégramme (bit de démarrage et bit d'arrêt) est effectuée.

#### Capteurs et axes

### Sélection du type de capteur

#### Type de capteur

Dans la liste déroulante, choisissez le codeur absolu utilisé :

- Codeur monotour (SSI-13 bits)
- Codeur multitour (SSI-25 bits)

## Sélection de la vitesse de transmission

#### Vitesse de transmission

Le paramètre "Vitesse de transmission" vous permet de définir la vitesse de transmission de données du codeur SSI vers le module de positionnement.

La vitesse de transmission maximale dépend de la longueur de câble :

- $\bullet$  320 m  $\rightarrow$  125 kHz
- $\bullet$  160 m  $\rightarrow$  250 kHz
- $\bullet$  60 m  $\rightarrow$  500 kHz
- $\bullet$  20 m  $\rightarrow$  1 MHz

### Sélection des incréments par tour de codeur

#### Incréments par tour de codeur

Le paramètre "Incréments par tour de codeur" indique le nombre d'incréments délivrés par un codeur absolu durant un tour.

Pour les limites, vous devez faire une distinction selon les différents modèles de codeurs. Seules peuvent être sélectionnées des valeurs en puissances de 2.

- Codeur monotour (nombre de tours = 1) avec longueur de télégramme de 13 bits :
	- $-$  valeur minimale = 4
	- valeur maximale = 8192
- Codeur multitour (nombre de tours > 1) avec longueur de télégramme de 25 bits :
	- $-$  valeur minimale  $= 4$
	- $-$  valeur maximale = 8192

## Sélection du nombre de tours du codeur

### Nombre de tours du codeur

Ce paramètre vous permet d'indiquer le nombre de tours possible avec le codeur en question.

Cette indication ne joue un rôle que pour le codeur multitour. Pour les codeurs monotours, le module 1PosU met le nombre de tours à 1.

Plage de valeurs autorisée :

● 2 à 4096 en puissances de 2

## Activation de l'inversion du sens de rotation

### Inversion du sens de rotation

Vous activez l'inversion du sens de rotation en cochant la case correspondante.

Avec le paramètre "Inversion du sens de rotation", vous pouvez adapter le sens de rotation du codeur à celui de l'entraînement et de l'axe.

# Sélection du type d'axe

## Types d'axe

Le module de positionnement 1PosU peut commander les types d'axe suivants :

● Axe linéaire L'axe linéaire est un axe dont la plage de déplacement présente des limites physiques.

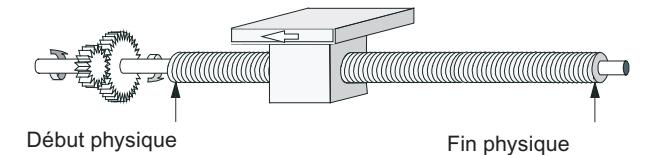

Axe rotatif

L'axe rotatif est un axe dont la plage de déplacement n'est pas limitée par des butées mécaniques.

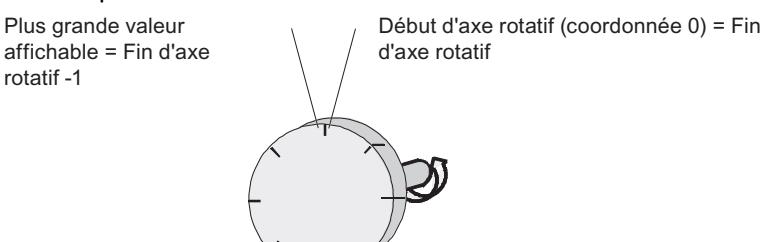

# Entrées TOR

## Sélection du fin de course moins et du fin de course plus

## Effet des fins de course matériels

Les deux entrées TOR DI0 et DI1 sont traitées par le module 1PosU comme des fins de course matériels :

- DI0 est le fin de course moins et limite la plage de travail dans le sens moins
- DI1 est le fin de course plus et limite la plage de travail dans le sens plus

Vous pouvez paramétrer les fins de course matériels séparément comme contact à ouverture ou contact à fermeture.

Les fins de course matériels sont exploités pour les axes linéaires et pour les axes rotatifs.

Seul le fin de course matériel vers lequel l'entraînement est activé, est évalué.

Vous pouvez ainsi, après l'accostage ou le franchissement d'un fin de course matériel, le quitter par déplacemeent dans l'autre sens sans autre acquittement d'erreur.

Le niveau actuel des sorties TOR est représenté dans l'interface de compte-rendu avec décélération de la valeur du taux d'actualisation.

Le tableau suivant montre comment agissent les fins de course matériels dans les différents modes MODE.

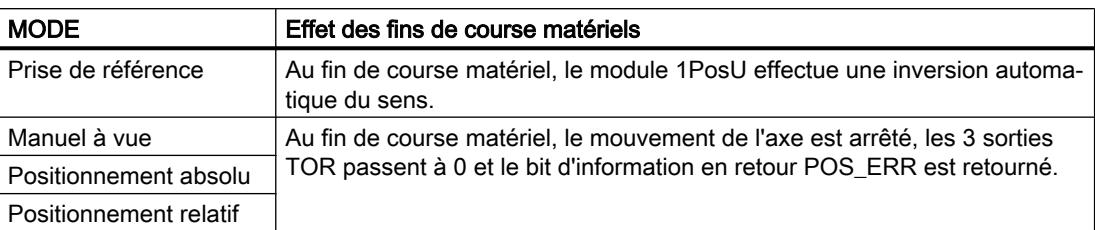

### Démarrage au fin de course matériel

Le tableau suivant montre la réaction du module 1PosU lors du démarrage d'un MODE au fin de course matériel.

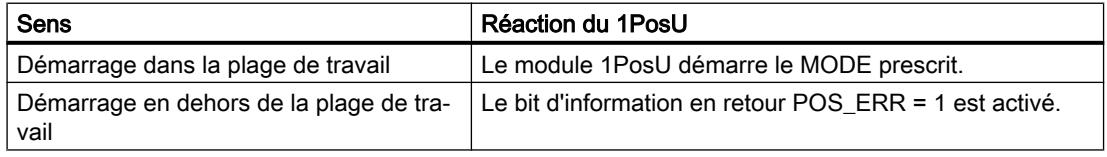

## Sélection de la came de décélération

### Effet de la came de décélération

L'entrée TOR DI2 est évaluée par le module 1PosU comme came de décélération ou entrée de verrouillage :

- comme came de décélération en MODE 3 "[Prise de référence](#page-16128-0) (Page [2373](#page-16128-0))" et pour JOB 9 ["Exploiter le signal de référence](#page-16146-0) (Page [2391](#page-16146-0))"
- comme entrée de verrouillage pour JOB 10 ["Fonction de verrouillage](#page-16148-0) (Page [2393\)](#page-16148-0)"

Vous pouvez paramétrer la came de décélération comme contact à ouverture ou contact à fermeture.

# Entraînement

## Sélection du mode de commande

## Mode de commande

Le paramètre "Mode de commande" détermine la fonction des sorties TOR pour l'[activation](#page-16124-0)  [de l'entraînement](#page-16124-0) (Page [2369](#page-16124-0)). Vous pouvez sélectionner :

- Mode de commande 0 :
	- DO0 déplacement sens moins
	- DO1 déplacement sens plus
	- DO2 grande/petite vitesse
- Mode de commande 1 :
	- DO0 grande vitesse
	- DO1 petite vitesse (grande vitesse est alors 0)
	- DO2 déplacement sens plus (1) / déplacement sens moins (0)

## Entrée de la précourse de coupure

## Précourse de coupure

La [précourse de coupure](#page-16117-0) (Page [2362\)](#page-16117-0) définit la distance à la destination, au niveau de laquelle l'entraînement est ralenti par passage de la petite vitesse à 0.

Si la précourse de coupure est ≥ la précourse de changement de vitesse, il n'y a pas de point de changement de vitesse. Le mobile n'est pas ralenti de la grande vitesse à la petite vitesse, mais la réaction est exécutée directement au point de coupure.

Plage de valeurs autorisée :

● 0 à 65 535

Vous pouvez modifier la précourse de coupure avec le [JOB 3](#page-16144-0) (Page [2389\)](#page-16144-0).

## Entrée de la précourse de changement de vitesse

### Précourse de changement de vitesse

La [précourse de changement de vitesse](#page-16117-0) (Page [2362\)](#page-16117-0) définit la distance à la destination, au niveau de laquelle l'entraînement est ralenti par passage de la grande vitesse à la petite vitesse.

Plage de valeurs autorisée :

● 0 à 65 535

Vous pouvez modifier la précourse de changement de vitesse avec le [JOB 4](#page-16145-0) (Page [2390\)](#page-16145-0).

## Entrée du temps de retard pour le changement de sens

## $T_{min}$  changement de sens

Le paramètre " $T_{min}$  changement de sens" détermine le temps de retard pour le changement de sens. Les sorties TOR sont désactivées et le changement de sens est effectué avec un retard de  $T_{min}$ .  $T_{min}$  est effectif pour chaque changement de sens pendant un déplacement.

 $T_{min}$  n'est pas opérant au démarrage après POS\_DONE = 1 ou POS\_ERR = 1.

Plage de valeurs autorisée :

● 0 à 255

La valeur saisie est multipliée par 10. Cela signifie que vous spécifiez  $T_{min}$  en pas de 10 ms (par ex. : 0 ms, 10 ms ou 2550 ms).

## Interface de commande et d'information en retour du module 1PosU

## Interface de commande du module 1PosU

## Affectation de l'interface de commande

Le tableau suivant indique l'affectation de l'interface de commande (sorties) du 1PosU.

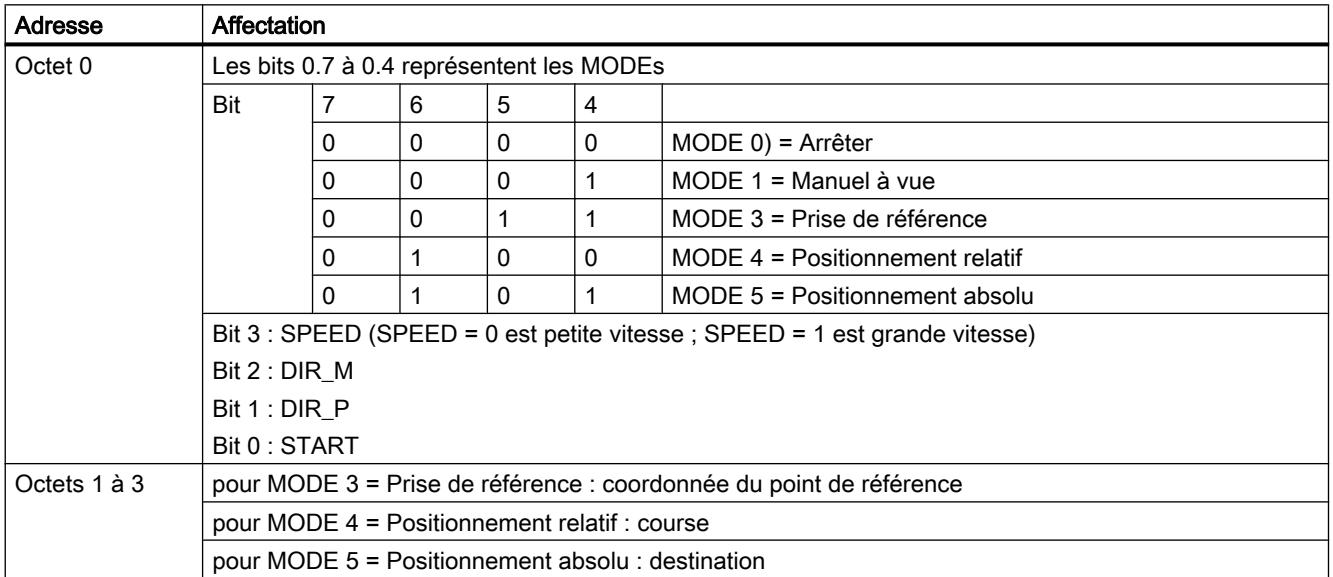

## Motion Control

6.2 Motion Control (S7-300, S7-400)

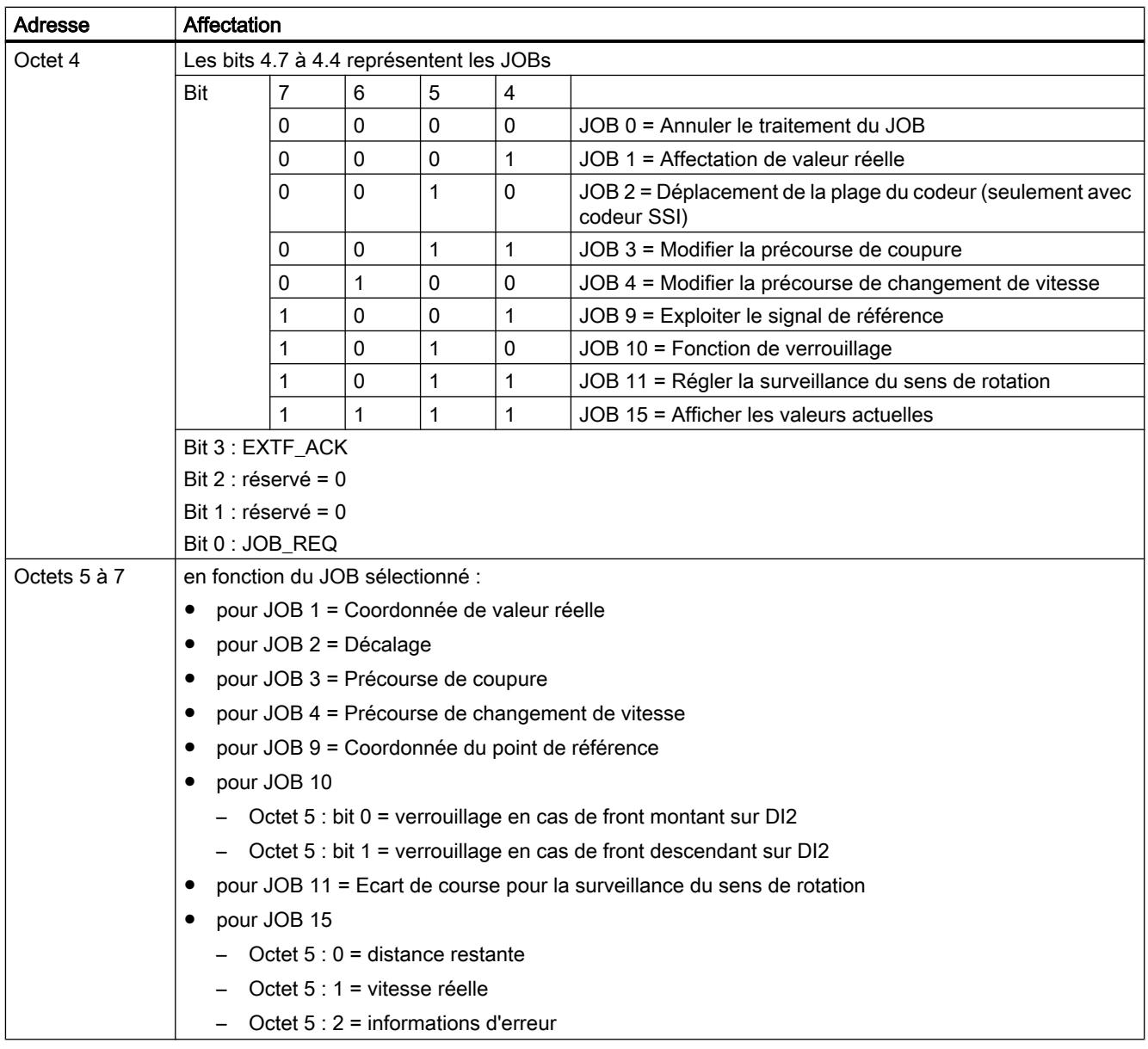

# Interface de compte-rendu du module 1PosU

# Affectation de l'interface de compte-rendu

Le tableau suivant indique l'affectation de l'interface de compte-rendu (entrées) du 1PosU.

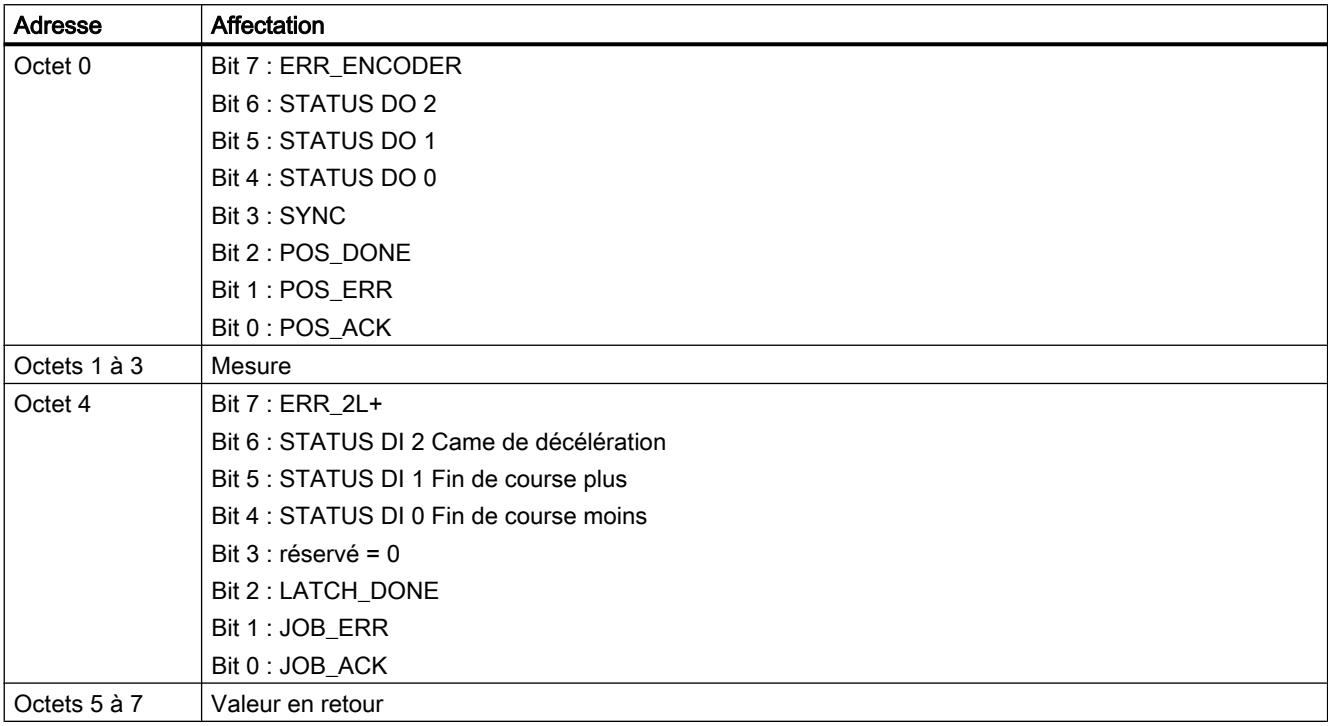

Motion Control

6.2 Motion Control (S7-300, S7-400)

# 6.2.7.5 Diagnostic du 1PosU

## Diagnostic par indicateur à LED

## Indicateurs à LED sur 1PosU

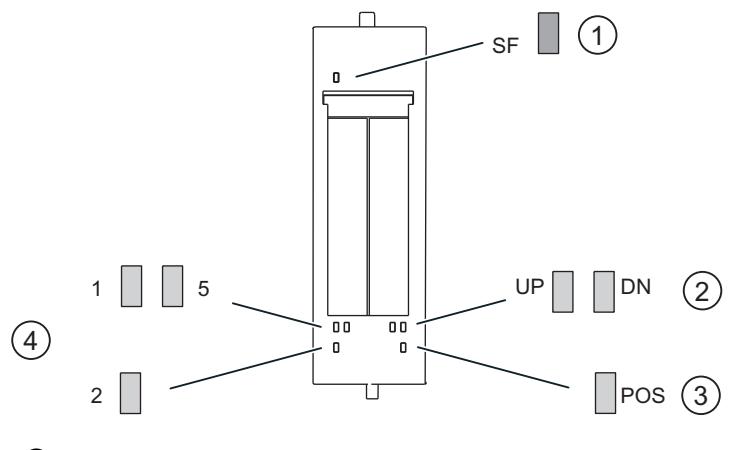

- ① Signalisation groupée de défauts (rouge)
- ② Affichage d'état, modification de la valeur réelle (vert)
- ③ Positionnement en cours (vert)
- ④ Affichages d'état pour entrées TOR (vert)

# Signalisation d'état et de défaut par LED sur le 1PosU

Le tableau suivant présente les affichages d'état et de défaut sur le module 1PosU.

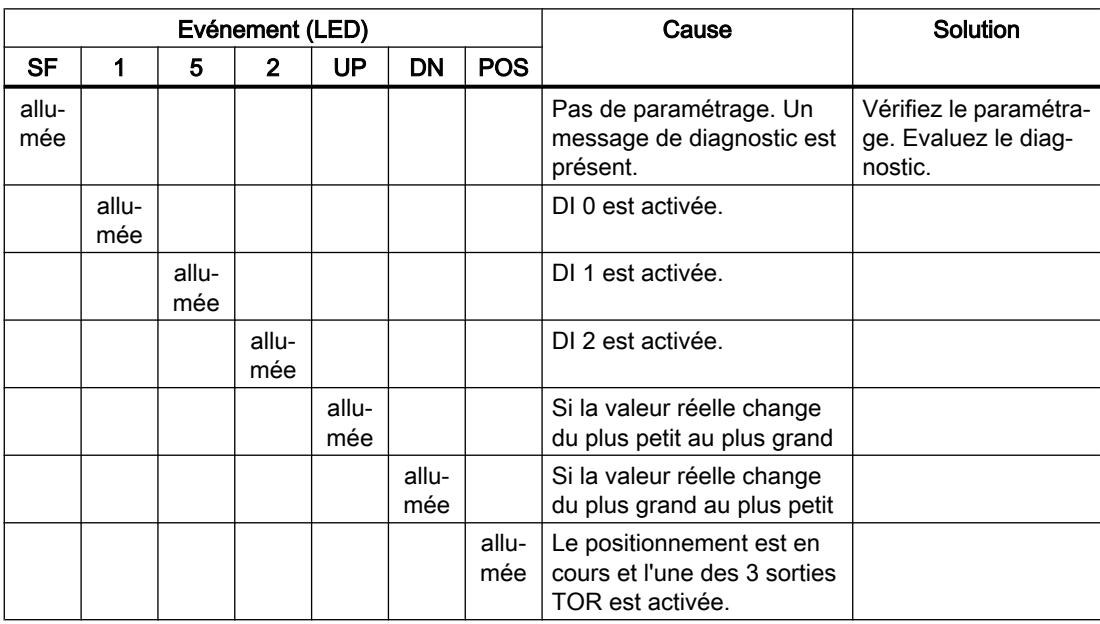

## Types d'erreur

Pour plus d'informations sur la structure du diagnostic par voie, référez-vous au manuel du module d'interface que vous utilisez dans votre station ET 200S.

## Types d'erreur sur le 1PosU

Le tableau suivant indique les types d'erreur sur 1PosU.

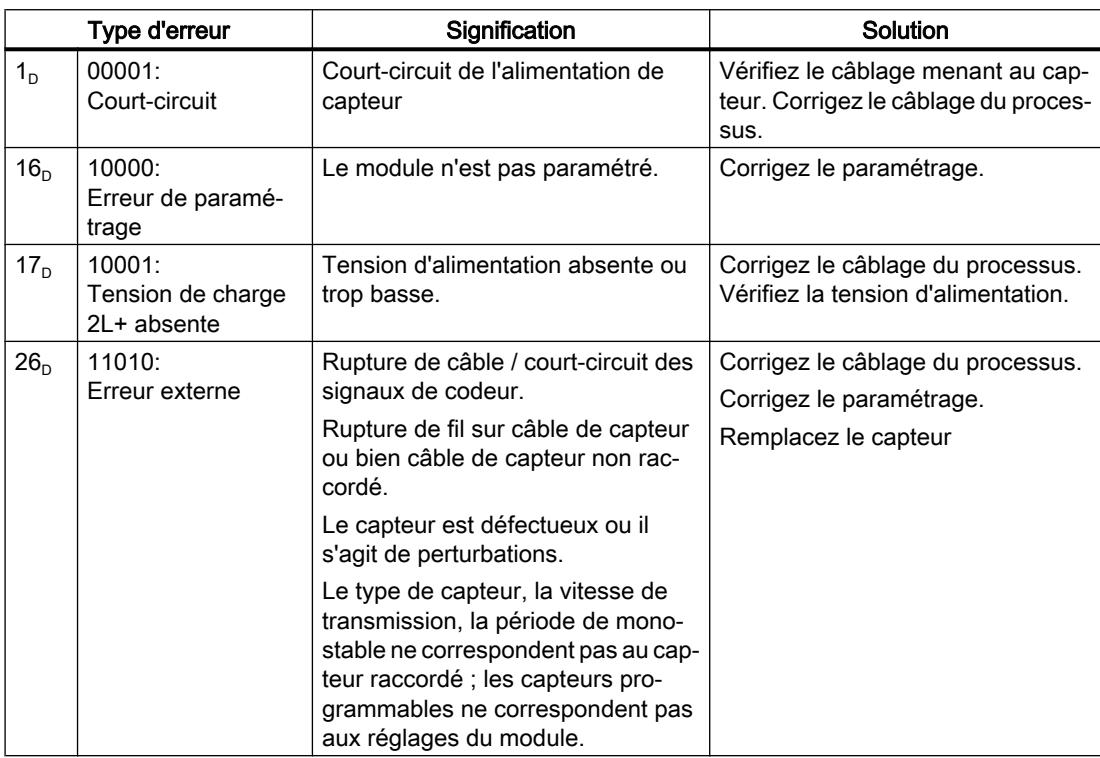

# 6.2.8 Utilisation de l'ET 200S 1STEP 5 V

## 6.2.8.1 Brochage du 1STEP 5V

## Règles de câblage

Les câbles (bornes 1 et 5 ainsi que les bornes 4 et 8) allant à la partie puissance doivent être blindés et torsadés par paires. Le blindage doit être appliqué des deux côtés. Utilisez pour cela la connexion des blindages (voir l'annexe des instructions de service Système de périphérie décentralisée ET 200S [\(http://support.automation.siemens.com/WW/view/fr/](http://support.automation.siemens.com/WW/view/fr/1144348) [1144348\)](http://support.automation.siemens.com/WW/view/fr/1144348)).

## Motion Control

6.2 Motion Control (S7-300, S7-400)

# Brochage

Le tableau suivant indique le brochage pour le 1STEP 5V.

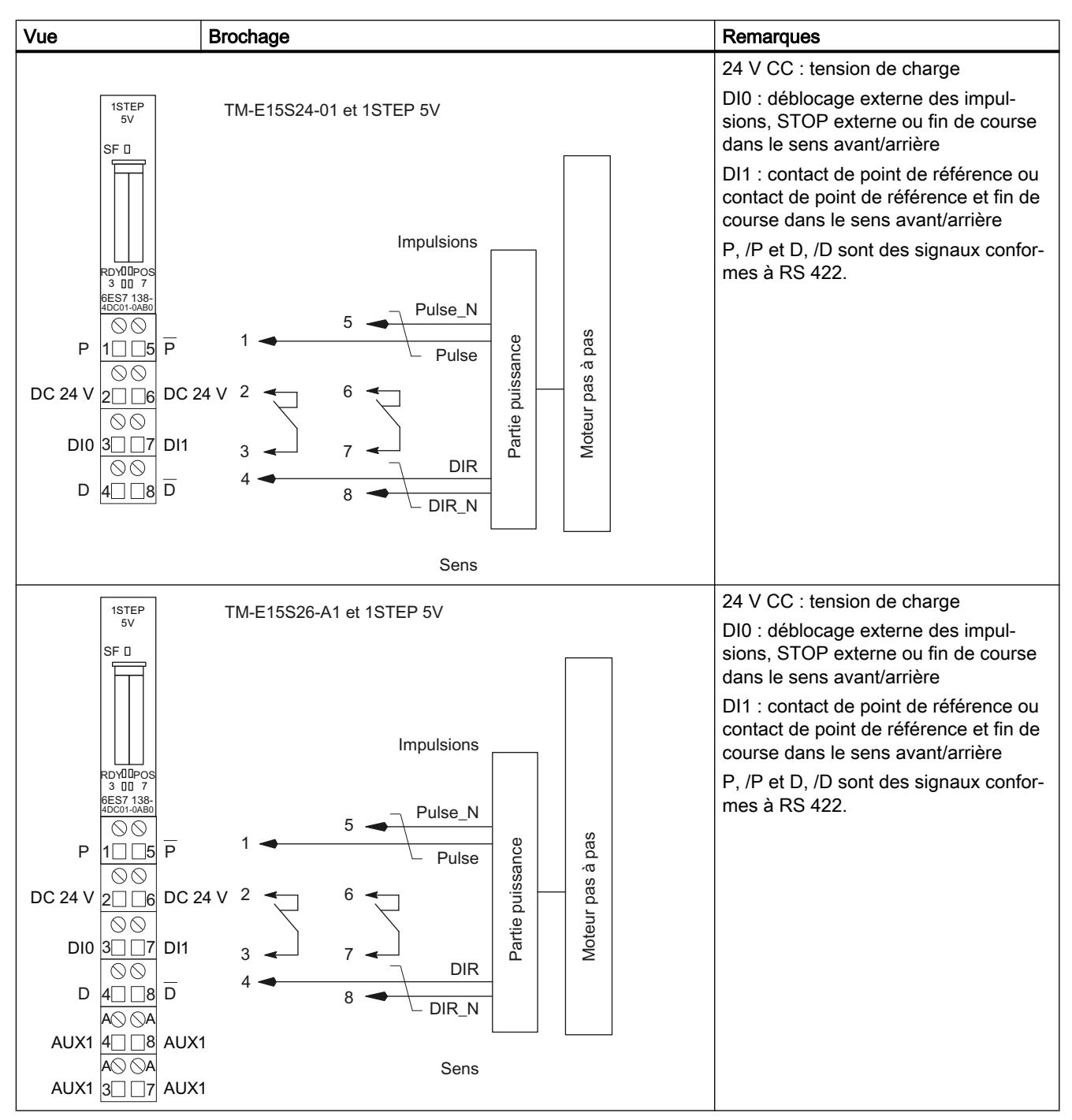

## 6.2.8.2 Notions de base sur le positionnement avec un moteur pas à pas

### Interaction des composants

Les paragraphes suivants sont consacrés aux interactions entre les différents composants pour le positionnement avec un moteur pas à pas.

### 1STEP 5V

Le 1STEP 5V génère des impulsions et un signal de sens de rotation pour les parties puissance de moteur pas à pas. Le nombre d'impulsions générées détermine la longueur du déplacement. La fréquence des impulsions définit la vitesse. La modification de la fréquence d'impulsions par unité de temps (seconde) définit l'accélération ou la décélération. On peut influencer le fonctionnement du 1STEP 5V au moyen de ses paramètres et réglages.

#### Partie puissance pour moteurs pas à pas

La partie puissance est le lien entre le 1STEP 5V et le moteur pas à pas. Le 1STEP 5V émet des signaux d'écart RS 422 pour la fréquence et le sens de rotation. Ces signaux sont convertis dans la partie puissance en courants moteur qui commandent avec une très haute précision les mouvements du moteur.

### Moteurs pas à pas

Les moteurs pas à pas sont utilisés pour le positionnement d'axes. Ils constituent une solution simple et peu coûteuse pour les tâches de positionnement de grande précision dans des gammes de puissance étendues.

L'arbre d'un moteur pas à pas tourne d'un angle déterminé à chaque impulsion ; avec des trains d'impulsions rapides, ce mouvement pas à pas devient un mouvement de rotation continu.

## Paramètres et réglages

### Informations nécessaires

Pour obtenir l'interaction optimale des différents éléments, vous devez fournir certaines informations au module 1STEP 5V :

- Une seule fois ; lors de la configuration des paramètres avec votre logiciel de configuration
	- – [Fréquence de base](#page-16190-0) (Page [2435\)](#page-16190-0)  $F_b$
	- – [Multiplicateur n](#page-16188-0) (Page [2433\)](#page-16188-0) pour le réglage de la fréquence marche-arrêt  $F_{ss}$
	- – [Multiplicateur i](#page-16188-0) (Page [2433](#page-16188-0)) pour le réglage de l'accélération / la décélération
	- Fonction et comportement des [entrées TOR](#page-16210-0) (Page [2455](#page-16210-0))
	- – [Plage de déplacement](#page-16206-0) (Page [2451\)](#page-16206-0)
- En marche ; mouvement du moteur par une tâche de déplacement dans votre programme utilisateur
	- – [Multiplicateur G](#page-16188-0) (Page [2433\)](#page-16188-0) pour la vitesse / fréquence de sortie  $F_a$
	- – [Facteur de réduction R](#page-16190-0) (Page [2435](#page-16190-0))
	- Distance, position ou fréquence
	- Mode de fonctionnement
	- Sens spécifié (tâche de déplacement) pour le démarrage
- En marche ; adaptation à diverses charges par une tâche de paramétrage dans votre programme utilisateur
	- – [Fréquence de base](#page-16190-0) (Page [2435\)](#page-16190-0)  $F_b$
	- – [Multiplicateur n](#page-16188-0) (Page [2433\)](#page-16188-0) pour le réglage de la fréquence marche-arrêt  $F_{ss}$
	- – [Multiplicateur i](#page-16188-0) (Page [2433](#page-16188-0)) pour le réglage de l'accélération / la décélération

## <span id="page-16188-0"></span>Courbe de marche du module 1STEP 5V

### Courbe de marche

Le 1STEP 5V exécute un semi-automatique selon la courbe de marche suivante. Le 1STEP 5V calcule les valeurs caractéristiques de la courbe de marche (fréquence marche-arrêt, fréquence de sortie et accélération/décélération) avec une [fréquence de base](#page-16190-0) (Page [2435](#page-16190-0)) que vous choisissez .

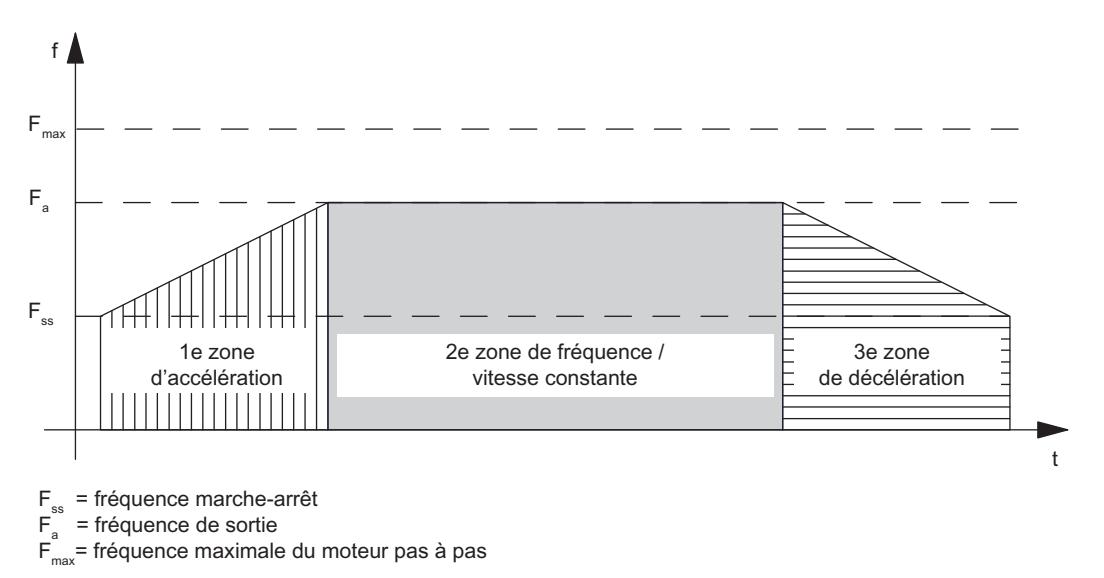

## Fréquence marche-arrêt F<sub>ss</sub>

La fréquence marche-arrêt F<sub>ss</sub> est celle à laquelle le moteur peut être démarré sous charge à partir de la position de repos.

La valeur de F<sub>ss</sub> dépend du moment d'inertie de la charge. Le moyen le plus simple de la déterminer est de procéder à un essai.

La fréquence marche-arrêt  $\mathsf{F}_{\mathrm{ss}}$  est également la plus petite fréquence de sortie  $\mathsf{F}_{\mathsf{a}},$  qui permet de mettre le moteur pas à pas en mouvement.

#### Réglage de la fréquence marche-arrêt F<sub>ss</sub>

Le paramétrage du 1STEP 5V permet un réglage par degrés de la fréquence marche-arrêt F<sub>ss</sub>. Pour cela, vous choisissez entre 1 et 255 le multiplicateur n par lequel la fréquence de base  $\mathsf{F}_\mathsf{b}$  est multipliée. Le facteur de réduction R (1 ou 0,1) dans la tâche de déplacement vous permet d'abaisser davantage la fréquence marche-arrêt F<sub>ss</sub>.

La fréquence marche-arrêt est calculée selon la formule :

 $\mathsf{F}_{\mathsf{ss}}$  =  $\mathsf{F}_{\mathsf{b}}$  × n × R

Pour plus d'informations à ce sujet, reportez-vous au [tableau](#page-16190-0) (Page [2435\)](#page-16190-0) comportant les plages pour la fréquence marche-arrêt, la fréquence de sortie et l'accélération.

## Fréquence / vitesse maximale de l'axe  $F_{\text{max}}$

Il faut tenir compte des points suivants lorsque vous choisissez votre moteur pas à pas :

La fréquence / vitesse maximale est déterminée par votre application. Le moteur doit être en mesure de délivrer un couple suffisant à cette fréquence pour déplacer sa charge.

Tenez compte du fait qu'il ne s'agit pas ici de la fréquence maximale admissible par le moteur ou par la partie puissance.

La fréquence maximale  $F_{\text{max}}$  peut être déterminée à l'aide de la courbe caractéristique correspondante. La figure suivante illustre la caractéristique de couple d'un moteur pas à pas.

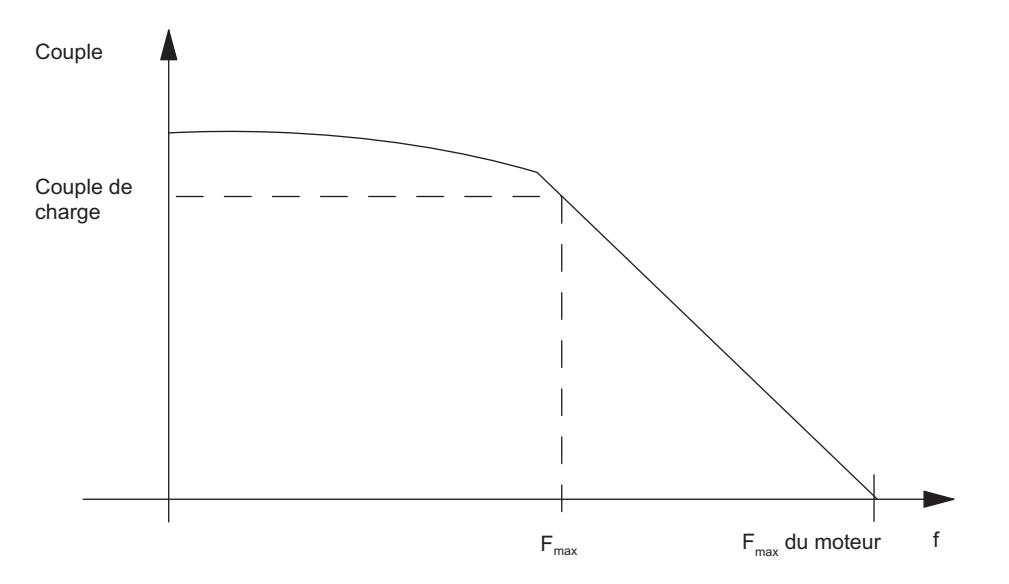

## Fréquence de sortie / vitesse F<sup>a</sup>

La fréquence de sortie peut être réglée différemment pour chaque déplacement.

Lors du choix de la fréquence de sortie, tenez également compte de la durée minimale d'impulsion de votre partie puissance (voir [formule et tableau](#page-16190-0) (Page [2435](#page-16190-0)) avec les plages pour la fréquence marche-arrêt, la fréquence de sortie et l'accélération).

Si la fréquence de sortie choisie est inférieure à la fréquence marche-arrêt F<sub>ss</sub> réglée, le 1STEP 5V prend la fréquence marche-arrêt  $F_{ss}$  comme fréquence de sortie.

Vous devez toujours choisir  $\mathsf{F}_{\mathsf{a}}$  inférieure à  $\mathsf{F}_{\mathsf{max}}$ .

## Réglage de la fréquence de sortie / vitesse F<sup>a</sup>

Le 1STEP 5V permet de régler la fréquence de sortie F<sub>a</sub> par degrés. Pour cela, vous choisissez entre 1 et 255 le multiplicateur G par lequel la fréquence de base  $\mathsf{F}_\mathfrak{b}$  est multipliée. Le facteur de réduction R (1 ou 0,1) dans la tâche de déplacement vous permet d'abaisser davantage la fréquence de sortie F<sub>a</sub>.

La fréquence de sortie est calculée selon la formule :

 $F_a$  =  $F_b \times G \times R$ 

Pour plus d'informations à ce sujet, reportez-vous au tableau (Page 2435) comportant les plages pour la fréquence marche-arrêt, la fréquence de sortie et l'accélération.

## <span id="page-16190-0"></span>Accélération / décélération a

L'accélération / décélération maximale admissible dépend de la charge à déplacer.

Le moteur doit délivrer un couple suffisant pour accélérer ou ralentir la charge sans perte de pas.

Selon l'application, vous devez également tenir compte d'autres critères pour déterminer l'accélération / la décélération, par exemple la douceur du démarrage et du freinage.

## Réglage de l'accélération / décélération a

Le paramétrage du 1STEP 5V permet un réglage par degrés de l'accélération / décélération au moyen du multiplicateur i.

Pendant la phase d'accélération, la fréquence augmente de manière continue à partir de la fréquence marche-arrêt  $\mathsf{F}_{\mathrm{ss}}$  jusqu'à la fréquence de sortie  $\mathsf{F}_{\mathrm{a}}$ .

L'intervalle de temps pour l'augmentation continue de la fréquence est réglable par paliers. Pour cela, vous choisissez un multiplicateur i entre 1 et 255.

Pendant la phase de décélération, la fréquence de sortie est décrémentée de la même manière.

Le facteur de réduction R (1 ou 0,1) dans la tâche de déplacement vous permet d'abaisser davantage l'accélération / décélération a.

L'accélération / décélération est calculée selon la formule :

a = F<sub>b</sub> × R / (i × 0,128 ms)

Pour plus d'informations à ce sujet, reportez-vous au tableau (Page 2435) comportant les plages pour la fréquence marche-arrêt, la fréquence de sortie et l'accélération.

## Réglage de la fréquence de base

## Introduction

Le paramétrage du 1STEP 5V permet un réglage par degrés de la fréquence de base.

La fréquence de base détermine la plage de la fréquence marche-arrêt, de la fréquence de sortie et de l'accélération.

## Marche à suivre

- 1. Suivant la priorité de vos besoins, choisissez la plage qui vous convient dans le tableau ciaprès, soit pour la fréquence marche-arrêt F<sub>ss</sub> et la fréquence de sortie F<sub>a</sub>, soit pour l'accélération a, en vous basant sur les critères suivants :
	- plage de la fréquence marche-arrêt  $F_{ss}$ , par exemple pour un démarrage et un freinage aussi rapides que possible
	- $-$  plage de la fréquence de sortie  $\mathsf{F}_{\mathsf{a}},$ par exemple pour un réglage aussi précis que possible de la vitesse
	- plage de l'accélération a, par exemple pour un positionnement aussi rapide que possible.
- 2. Déterminez la fréquence de base  $\mathsf{F}_\mathsf{b}$  au moyen du tableau. Pour optimiser la fréquence de base  $\mathsf{F}_\mathsf{b}$ , procédez comme suit :
- 3. Vérifiez que les valeurs correspondantes couvrent vos besoins. Sinon choisissez une autre fréquence de base  $\mathsf{F}_\mathsf{b}$  qui réponde mieux à vos exigences.
- 4. Déterminez les multiplicateurs pour le réglage de la fréquence de sortie  $\mathsf{F}_\mathsf{a}$ , de l'accélération / décélération a et de la fréquence marche-arrêt  $F_{ss}$ .
- 5. Tirez du tableau le facteur de réduction R correspondant.

Le tableau suivant indique les plages de la fréquence marche-arrêt, la fréquence de sortie et de l'accélération.

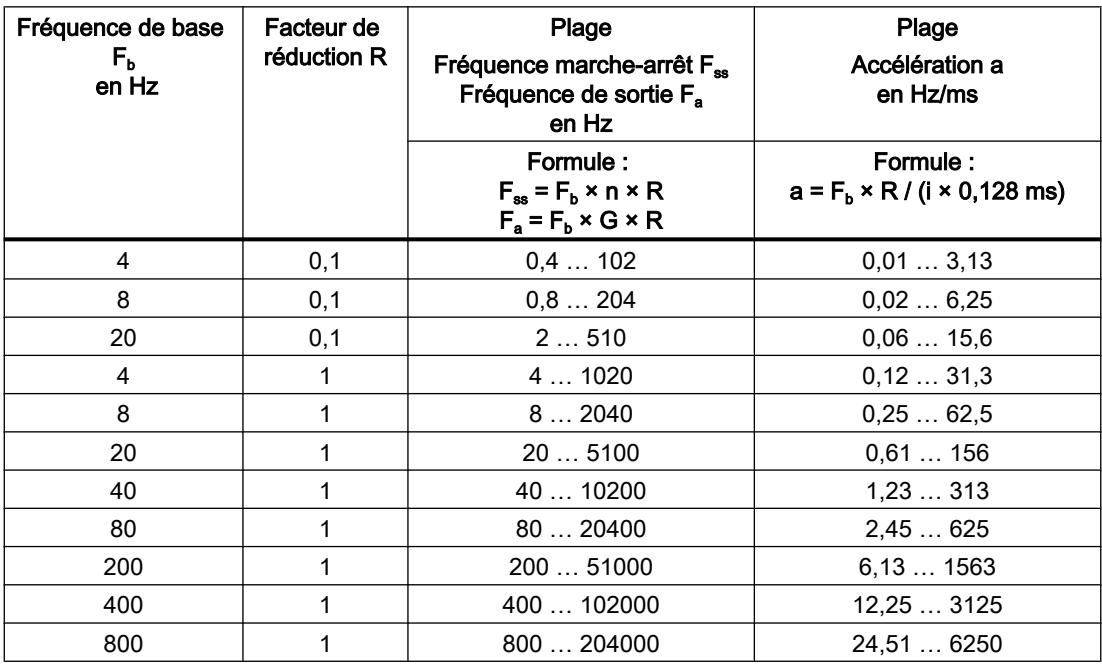

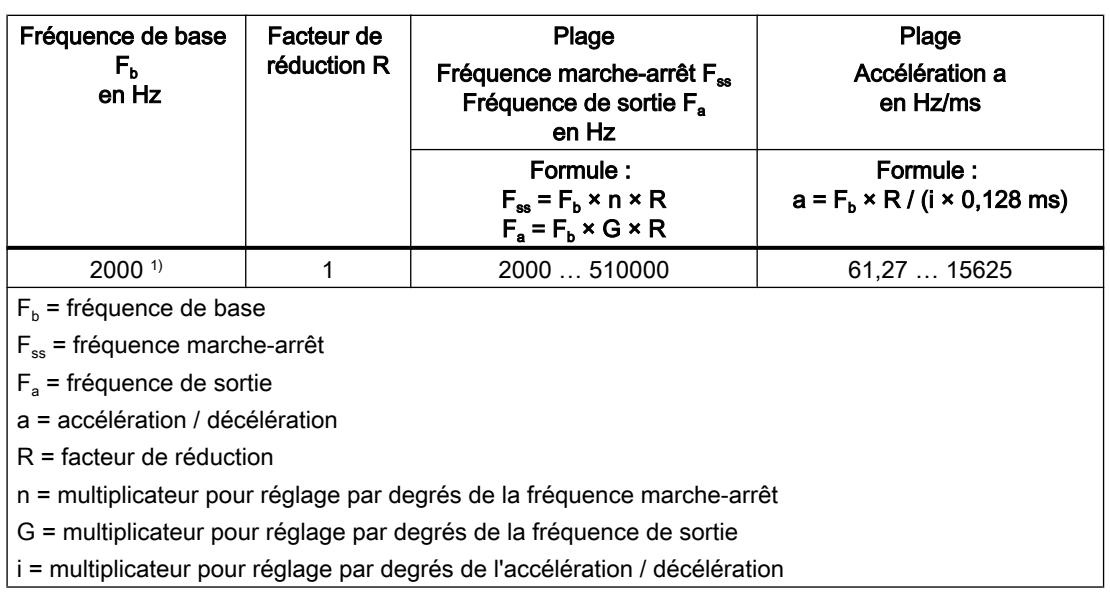

1) (à partir de 6ES7138-4DD01-0AB0)

La durée d'impulsion minimale résulte de la fréquence de sortie réglée  $\mathsf{F}_\mathsf{a}$  et se calcule selon la formule T<sub>impulsion</sub> = 1 / (2  $\times$  F<sub>a</sub>).

## 6.2.8.3 Fonctions du 1STEP 5V

## Présentation des fonctions

#### Vue d'ensemble

La tâche du 1STEP 5V consiste à positionner un entraînement sur des cibles prédéterminées (semi-automatique) et à le déplacer sans fin avec des fréquences spécifiées (vitesse).

Les fonctions suivantes sont disponibles pour remplir cette tâche :

- ● [Prise de référence](#page-16194-0) (Page [2439](#page-16194-0)) : l'axe est synchronisé sur un point de référence.
- ● [Définition du point de référence](#page-16199-0) (Page [2444](#page-16199-0)) (à partir de 6ES7138-4DC01-0AB0) : une valeur est affectée à la position actuelle.
- ● [Semi-automatique relatif](#page-16200-0) (Page [2445\)](#page-16200-0) (positionnement relatif) : l'axe est déplacé d'une distance spécifiée.
- ● [Semi-automatique absolu](#page-16201-0) (Page [2446\)](#page-16201-0) (positionnement absolu) (à partir de 6ES7138‑4DC01‑0AB0) : l'axe est déplacé à une position spécifiée.
- ● [Mode vitesse](#page-16202-0) (Page [2447](#page-16202-0)) (à partir de 6ES7138‑4DC01‑0AB0) l'entraînement est mis en mouvement à une vitesse (fréquence d'impulsions) variable à spécifier.
- ● [Arrêt de la tâche de déplacement](#page-16204-0) (Page [2449\)](#page-16204-0)
- ● [Modification de paramètres pendant le fonctionnement](#page-16209-0) (Page [2454\)](#page-16209-0)

Pour savoir comment activer ces fonctions, reportez-vous à la description de l'[interface de](#page-16217-0)  [commande](#page-16217-0) (Page [2462\)](#page-16217-0).

## Démarrage d'une tâche de déplacement

### Démarrage de la tâche de déplacement

La figure suivante illustre le déroulement depuis la demande de démarrage pour une tâche de déplacement jusqu'à la fin du déplacement.

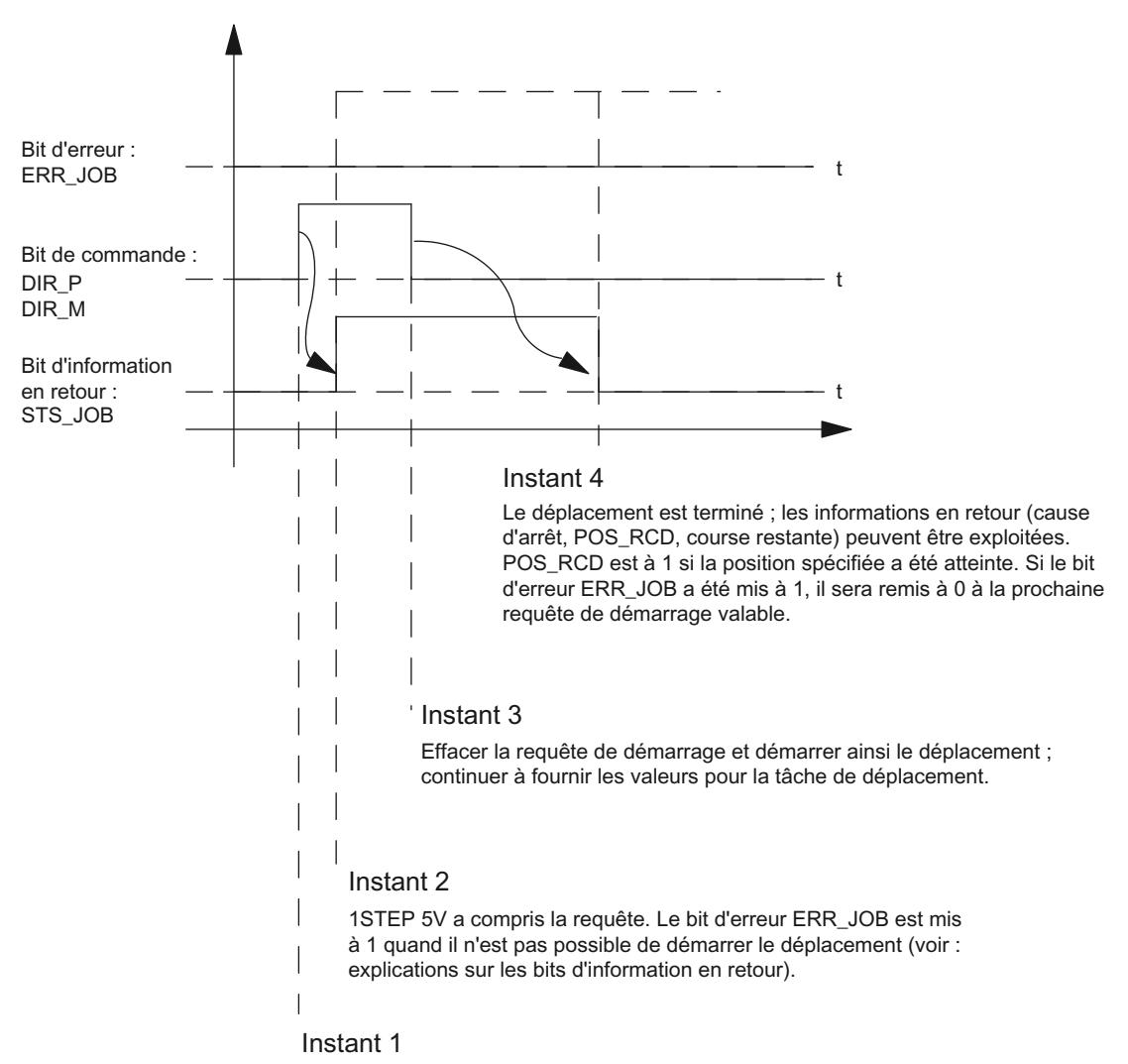

Demander le démarrage et fournir les valeurs pour la tâche de déplacement.

## <span id="page-16194-0"></span>Exploitation du bit d'erreur ERR\_JOB

Dès que le [bit d'information en retour](#page-16221-0) (Page [2466\)](#page-16221-0) STS\_JOB est mis à 0 à l'instant 4, vous analysez le bit d'erreur ERR\_JOB. Notez bien que le bit d'information en retour STS\_JOB est mis à 0 seulement quand les [bits de commande](#page-16217-0) (Page [2462](#page-16217-0)) DIR\_P, DIR\_M et C\_PAR sont mis à 0.

## Prise de référence

## Description de la fonction

Le point de référence est le point auquel votre système d'entraînement se réfère (came de référence) pour les tâches de déplacement qui suivent. Vous pouvez trouver le point de référence en montant par exemple un capteur sur la came de référence et en le raccordant à l'entrée TOR DI1.

Le 1STEP 5V assure la reproductibilité du point de référence avec une précision d'un pas en accostant ce point toujours dans le même sens. Vous fixez ce sens en démarrant la prise de référence toujours dans le même sens.

## Tâche de déplacement pour prise de référence

La tâche de déplacement contient les informations suivantes :

- Multiplicateur G pour la vitesse / fréquence de sortie F<sub>a</sub>
- Facteur de réduction R pour la fréquence de base paramétrée  $F<sub>b</sub>$
- Position du point de référence
- Mode de fonctionnement = 1 pour prise de référence
- ● [Arrêt à la came de référence](#page-16204-0) (Page [2449](#page-16204-0))
- ● [Spécification de sens comme signal de démarrage](#page-16217-0) (Page [2462](#page-16217-0))

#### Remarque

Le 1STEP 5V vérifie que la position spécifiée ne sort pas des limites (minimum 0 et maximum 16777215). Il est possible de paramétrer la valeur de fin.

## Remarque

Si vous avez paramétré le [comportement de l'entrée TOR](#page-16210-0) (Page [2455\)](#page-16210-0) DI1 (7) en tant que "Contact de point de référence et fin de course", le 1STEP 5V choisit automatiquement le sens de démarrage vers le fin de course, quel que soit le sens spécifié dans la tâche de déplacement.

#### **Remarque**

#### État des fins de course

Lorsque vous utilisez des fins de course, il est possible qu'ils ne fournissent pas encore l'état correct au démarrage de la prise de référence. Ceci peut se produire, par exemple, lorsque les fins de course sont paramétrés comme contacts à ouverture (actifs pour niveau 0) et que l'alimentation des fins de course n'est pas encore appliquée avant le démarrage de la prise de référence.

Par suite, la prise de référence peut démarrer dans le mauvais sens.

Avant de démarrer une course, vérifiez que les interrupteurs de fin de course fournissent déjà l'état correct.

## Bit d'état SYNC

Le [bit d'état](#page-16221-0) (Page [2466](#page-16221-0)) SYNC signale la synchronisation de l'axe, c.-à-d. qu'il est à mis 1 après une prise de référence correcte et mis à 0 pendant le déplacement.

Le bit d'état SYNC est à 0

- après le paramétrage de votre station ET 200S
- après l'effacement de la validation d'impulsions
- après un arrêt de la CPU / du maître

Dans ces cas, il est recommandé d'effectuer une prise de référence.

## Bits d'état POS et POS\_RCD

Tant que la prise de référence est en cours, ceci est indiqué par la valeur 1 du [bit d'information](#page-16221-0)  [en retour](#page-16221-0) (Page [2466](#page-16221-0)) POS.

Après la prise de référence correcte, l'arrivée à la position est signalée par la valeur 1 du bit d'information en retour POS\_RCD.

Si la prise de référence est annulée, le bit d'information en retour POS\_RCD reste à 0.

#### Distance restante, position, fréquence

La [valeur en retour](#page-16221-0) (Page [2466\)](#page-16221-0) est sans signification pendant la prise de référence.

#### Remarque

Afin que le 1STEP 5V puisse accoster de nouveau le point de référence avec précision, la durée de période de la fréquence marche-arrêt doit être supérieure au temps d'exécution d'une étape unique allant du 1STEP 5V au moteur pas à pas et revenant au 1STEP 5V par l'intermédiaire de la came de référence (retard des entrées TOR : 4 ms).

En cas d'arrêt à la came de référence ou à l'un des fins de course pendant la phase d'accélération, le 1STEP 5V émet encore pendant 50 ms au plus des impulsions à la fréquence déjà atteinte avant d'amorcer la décélération. Cela permet d'éviter les modifications brusques de fréquence qui pourraient provoquer des pertes de pas.

## Déroulement de la prise de référence

#### Sections de la prise de référence

Une prise de référence se décompose en trois sections au plus :

La première section (1) et la deuxième section (2) assurent que la came de référence soit trouvée.

Ces deux sections sont réalisées à la fréquence de sortie  $\mathsf{F}_\mathsf{a}$  spécifiée.

Dans la troisième section (3), la came de référence est accostée de manière reproductible à la fréquence marche-arrêt  $F_{ss}$  dans le sens sélectionné jusqu'au point de référence  $\bigoplus$ .

#### Remarque

Le nombre d'impulsions générées dans une section équivaut au plus à la longueur paramétrée pour la plage de déplacement diminuée de 1.

#### Divers déroulements possibles

Selon la position  $\left( \mathbf{P}\right)$  au démarrage de la prise de référence, le déplacement va se dérouler différemment (REF est la came de référence connectée à l'entrée TOR DI1). Le sens de démarrage est vers l'avant (DIR\_P).

#### ● Démarrage devant la REF ou sur le fin de course LIMIT\_M

La figure suivante montre une prise de référence démarrant devant la REF.

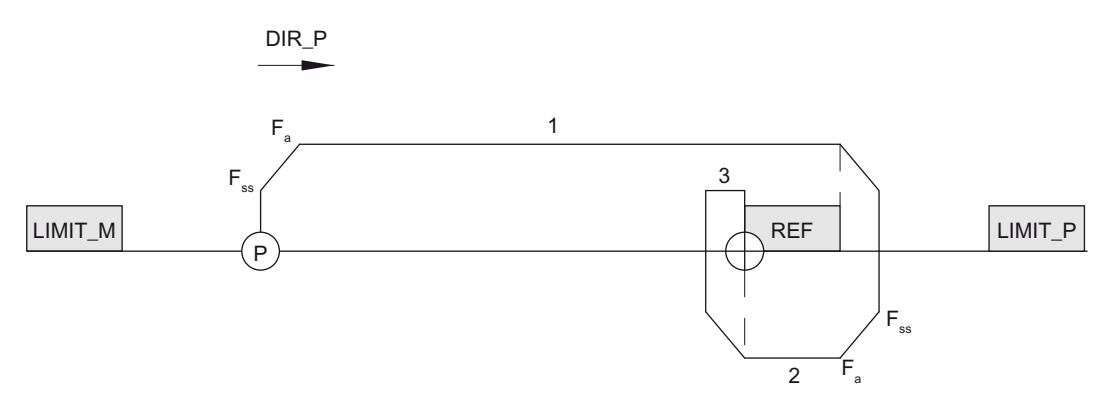

#### ● Démarrage derrière la REF

La figure suivante montre une prise de référence démarrant derrière la REF.

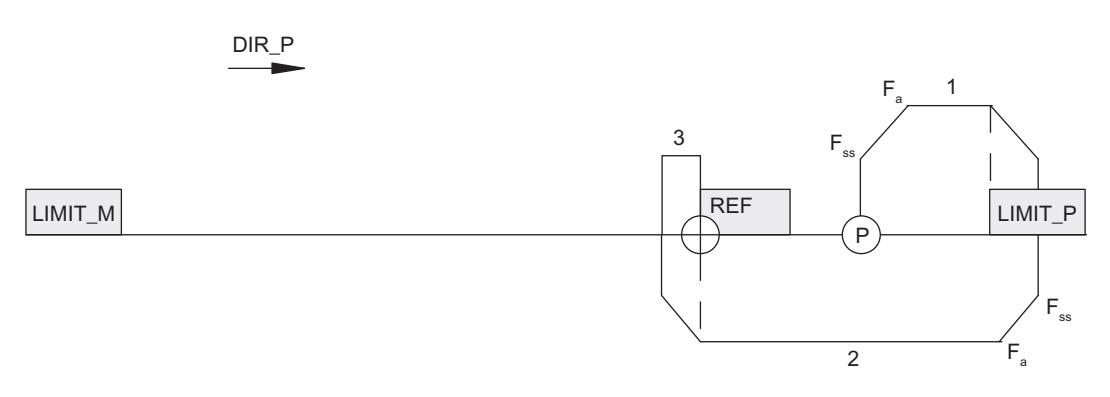

### ● Démarrage sur la REF

La figure suivante montre une prise de référence démarrant sur la REF.

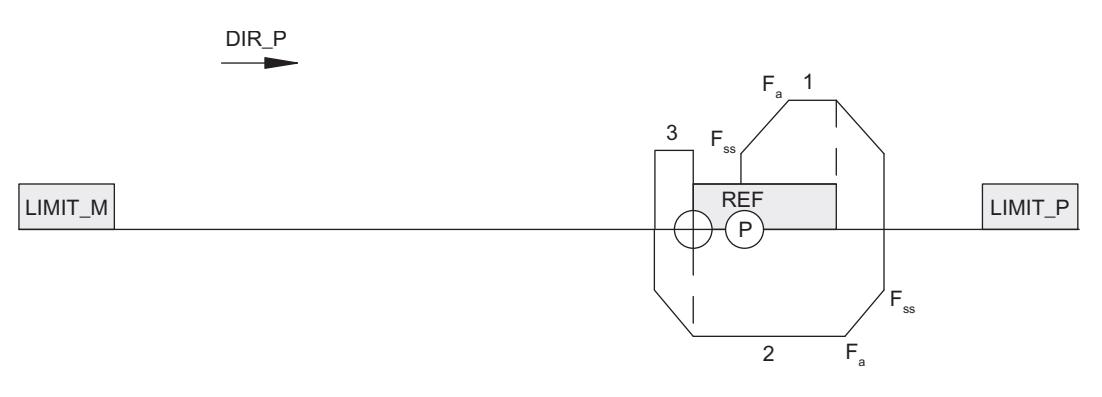

#### ● Démarrage sur le fin de course dans le sens de démarrage

La figure suivante montre une prise de référence démarrant sur le fin de course dans le sens de démarrage.

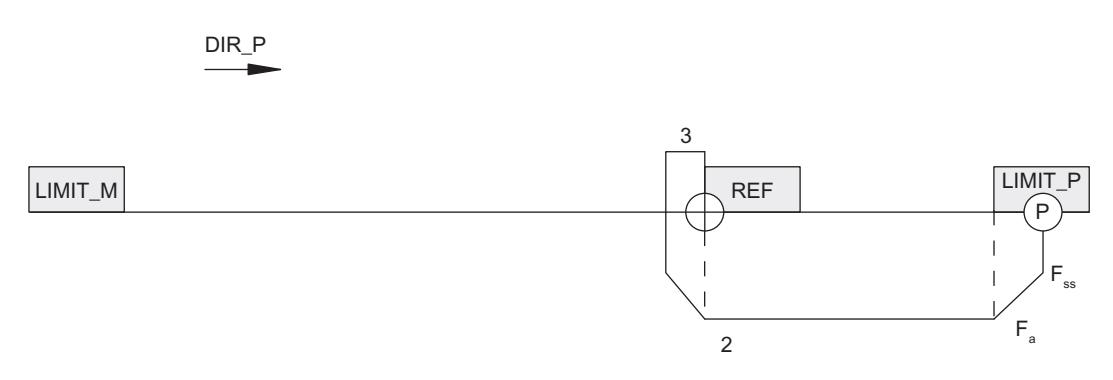

## Le contact de point de référence est également l'interrupteur de fin de course

#### Remarque

Si le Le contact de point de référence est également l'interrupteur de fin de course, 1STEP 5V choisit automatiquement le sens de démarrage vers le fin de course, quel que soit le sens spécifié dans la tâche de déplacement.

● Démarrage dans la plage de déplacement

La figure suivante montre une prise de référence démarrant dans la plage de déplacement, cette dernière étant en en même temps la fin de course LIMIT\_M.

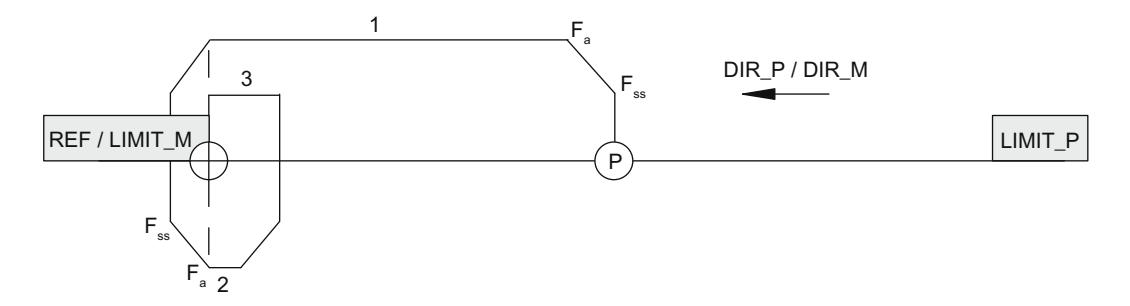

#### ● Démarrage sur la fin de course

La figure suivante montre une prise de référence démarrant sur la fin de course LIMIT\_P, REF étant en même temps LIMIT\_P.

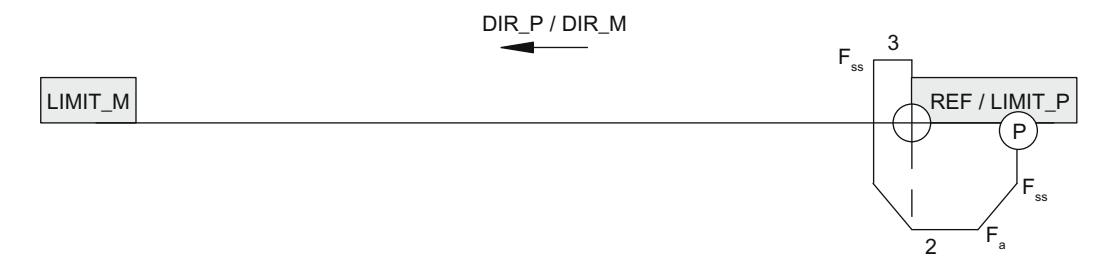

#### Comportement si came de référence défectueuse avec fin de course (annulation du déplacement)

La figure suivante montre une prise de référence avec came de référence défectueuse et démarrage devant la REF.

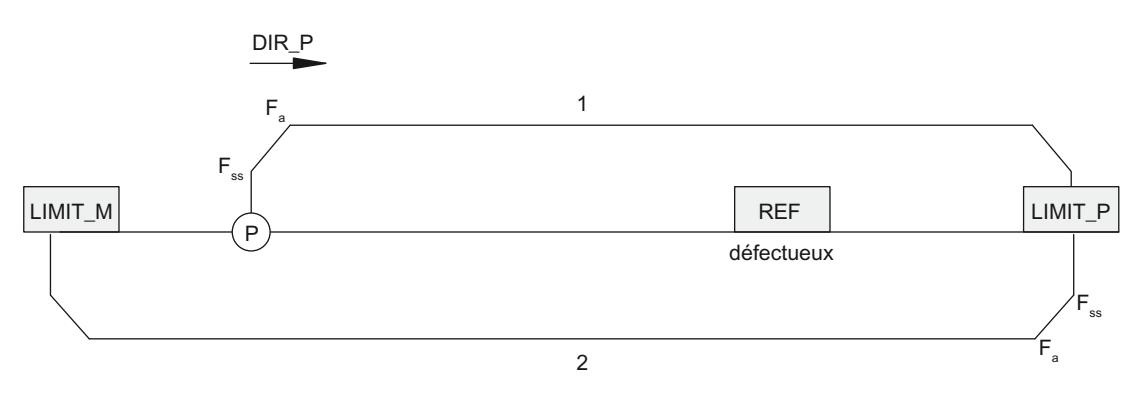

La figure suivante montre une prise de référence avec came de référence défectueuse et démarrage sur la LIMIT\_P.

<span id="page-16199-0"></span>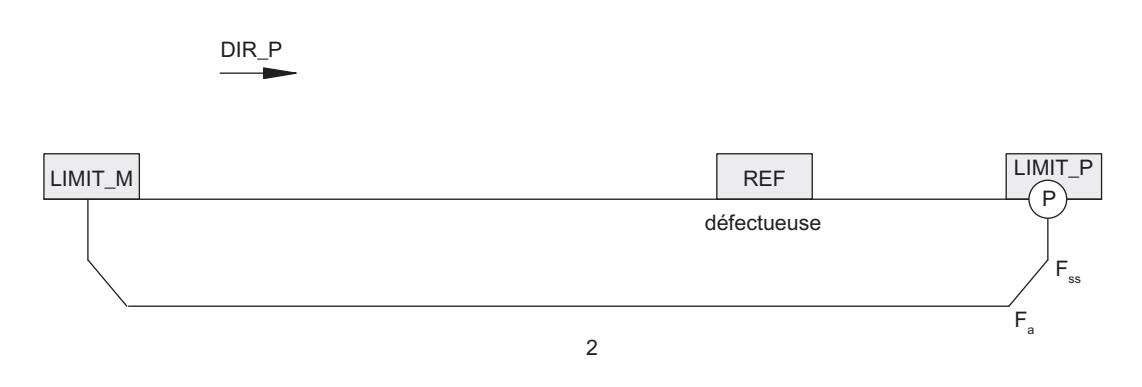

## Comportement avec came de référence activée en permanence, sans fin de course

A la fin de la première partie, après sortie de 16777215 impulsions, le déplacement prend fin avec bits d'état SYNC et POS\_RCD à 0.

## Comportement avec came de référence défaillante, sans fin de course

Les trois parties du déplacement sont exécutées avec chacune 16777215 impulsions émises. Ensuite, le déplacement est annulé avec les bits d'état SYNC et POS\_RCD à 0.

## Fixer un point de référence (à partir de 6ES7138-4DC01-0AB0)

## Description de la fonction

Le point de référence est le point auquel votre système d'entraînement se réfère pour les positionnements semi-automatiques absolus qui suivent et pour la valeur de position dans l'interface de compte-rendu. Vous déterminez le point de référence en spécifiant la valeur absolue pour la position actuelle du moteur pas à pas.

## Tâche pour définition du point de référence

Une tâche pour définir le point de référence est une tâche virtuelle sans déplacement. Elle contient les informations suivantes :

- Position du point de référence
- Mode de fonctionnement = 4 pour Définition du point de référence
- ● [Spécification de sens quelconque comme signal de démarrage](#page-16217-0) (Page [2462\)](#page-16217-0)

#### Remarque

Le 1STEP 5V vérifie que la position spécifiée ne sort pas des limites (minimum 0 et maximum 16777215). Il est possible de paramétrer la valeur de fin.
#### Remarque

Comme vous pouvez donner au point de référence, dans la plage de déplacement, des valeurs comprises entre 0 et 16777215, des situations dans lesquelles un fin de course n'est plus accessible peuvent se présenter.

Exemples :

- Si vous donnez la valeur "0" au point de référence dans la plage de déplacement, la fin de course en marche arrière ne sera plus accessible au moyen d'une tâche de déplacement, puisque vous ne pourrez pas spécifier de valeurs négatives. Assurez-vous que toutes les positions à parcourir se trouve dans la plage de valeurs positive.
- À l'état non synchronisé, l'axe ne peut pas se déplacer d'une distance supérieure à la plage de déplacement paramétrée. Si la plage de déplacement paramétrée est inférieure à la distance entre les deux fins de course et que l'axe se trouve sur la fin de course en marche avant, il ne pourra pas se déplacer jusqu'à la fin de course en marche arrière au moyen d'un déplacement relatif.

### Informations en retour

Après exécution correcte de la tâche, les [bits d'information en retour](#page-16221-0) (Page [2466\)](#page-16221-0) SYNC et POS\_RCD sont mis à 1.

Si le bit d'information en retour SYNC était déjà à 1 avant l'exécution de la tâche, il reste à 1. C'est le changement de la valeur de position dans l'interface de compte-rendu qui vous indique que l'exécution est correcte.

### Positionnement relatif

### Description de la fonction

Avec le semi-automatique relatif, vous pouvez prolonger le déplacement du moteur pas à pas d'une longueur spécifiée et atteindre ainsi une position déterminée.

Vous déterminez le sens du déplacement et sa vitesse au démarrage.

#### Tâche de déplacement pour semi-automatique relatif

La tâche de déplacement contient les informations suivantes :

- Distance (nombre d'impulsions à exécuter)
- $\bullet$  Multiplicateur G pour la vitesse / fréquence de sortie  $F_a$
- **•** Facteur de réduction R pour la fréquence de base paramétrée  $F_b$
- Mode de fonctionnement = 0 pour semi-automatique relatif
- ● [Arrêt à la came de référence](#page-16204-0) (Page [2449](#page-16204-0))
- ● [Spécification de sens comme signal de démarrage](#page-16217-0) (Page [2462](#page-16217-0))

#### Remarque

Le 1STEP 5V vérifie la présence de limites pour la distance spécifiée (minimum 1 impulsion et maximum 16 777 215 impulsions). La distance au fin de course n'est pas contrôlée par le 1STEP 5V. Le déplacement est arrêté au plus tard lorsque le fin de course est atteint.

#### Informations en retour

Le [bit d'information en retour](#page-16221-0) (Page [2466](#page-16221-0))POS RCD est remis à 0 au début du mode semiautomatique.

Tant que le semi-automatique est en cours, ceci est indiqué par la valeur 1 du bit d'information en retour POS.

Après l'exécution correcte du semi-automatique, l'atteinte de la position est indiquée par la valeur 1 du bit d'information en retour POS\_RCD.

Si le semi-automatique est annulé, le bit d'information en retour POS\_RCD reste à 0. Après l'arrêt du mode semi-automatique, la distance restant à parcourir est indiquée si la [valeur en](#page-16221-0)  [retour](#page-16221-0) (Page [2466](#page-16221-0)) est réglée sur "Distance restante".

### Semi-automatique absolu (positionnement absolu) (à partir de 6ES7138-4DC01-0AB0)

#### Description de la fonction

Avec le semi-automatique absolu, vous pouvez faire fonctionner le moteur pas à pas jusqu'à une position spécifiée et atteindre ainsi une position déterminée.

Vous déterminez la vitesse au démarrage. Le 1STEP 5V détermine automatiquement le sens et la distance du déplacement au moyen de la position de départ (valeur réelle de position). Pour un axe modulo, vous pouvez aussi spécifier le sens.

#### **Remarque**

Si vous mettez à 1 simultanément le démarrage en marche avant et le démarrage en marche arrière (DIR\_P et DIR\_M) pour un axe modulo, le 1STEP 5V sélectionnera automatiquement la [distance la plus courte pour atteindre](#page-16206-0) (Page [2451\)](#page-16206-0) la position cible.

### Tâche de déplacement pour semi-automatique absolu

La tâche de déplacement contient les informations suivantes :

- Position cible
- Multiplicateur G pour la vitesse / fréquence de sortie F<sub>a</sub>
- Facteur de réduction R pour la fréquence de base paramétrée  $F<sub>b</sub>$
- Mode de fonctionnement = 2 pour semi-automatique absolu
- [Spécification de sens quelconque comme signal de démarrage](#page-16217-0) (Page [2462\)](#page-16217-0)

### **Remarque**

Le 1STEP 5V vérifie que la position spécifiée ne sort pas des limites (minimum 0 et maximum 16777215). Il est possible de paramétrer la valeur de fin.

La tâche de déplacement ne sera exécutée que si vous avez recherché ou défini auparavant la position du point de référence (le bit SYNC doit être mis à 1, voir chapitre ["Prise de](#page-16194-0)  [référence](#page-16194-0) (Page [2439](#page-16194-0))" ou "[Définition du point de référence](#page-16199-0) (Page [2444](#page-16199-0))").

Le [signal de commande](#page-16217-0) (Page [2462](#page-16217-0)) "Arrêt à la came de référence" n'est pas pris en compte.

# Informations en retour

Le [bit d'information en retour](#page-16221-0) (Page [2466](#page-16221-0))POS\_RCD est remis à 0 au début du mode semiautomatique.

Tant que le semi-automatique est en cours, ceci est indiqué par la valeur 1 du bit d'information en retour POS.

Après l'exécution correcte du semi-automatique, l'atteinte de la position est indiquée par la valeur 1 du bit d'information en retour POS\_RCD.

Si le semi-automatique est annulé, le bit d'information en retour POS\_RCD reste à 0. Après l'arrêt du mode semi-automatique, la distance restant à parcourir est indiquée si la [valeur en](#page-16221-0)  [retour](#page-16221-0) (Page [2466](#page-16221-0)) est réglée sur "Distance restante".

# Mode vitesse (à partir de 6ES7138-4DC01-0AB0)

### Description de la fonction

Dans ce mode de fonctionnement, vous spécifiez la fréquence à laquelle les impulsions (pas) doivent être émises. Lorsque vous modifiez la fréquence, les impulsions sont générées à cette nouvelle fréquence après une phase d'accélération ou de décélération. L'émission est sans fin jusqu'à ce que vous arrêtiez la tâche de déplacement ou qu'une limite de la plage de déplacement soit atteinte pour un axe linéaire.

La figure suivante illustre le mode vitesse avec un axe modulo.

### Motion Control

### 6.2 Motion Control (S7-300, S7-400)

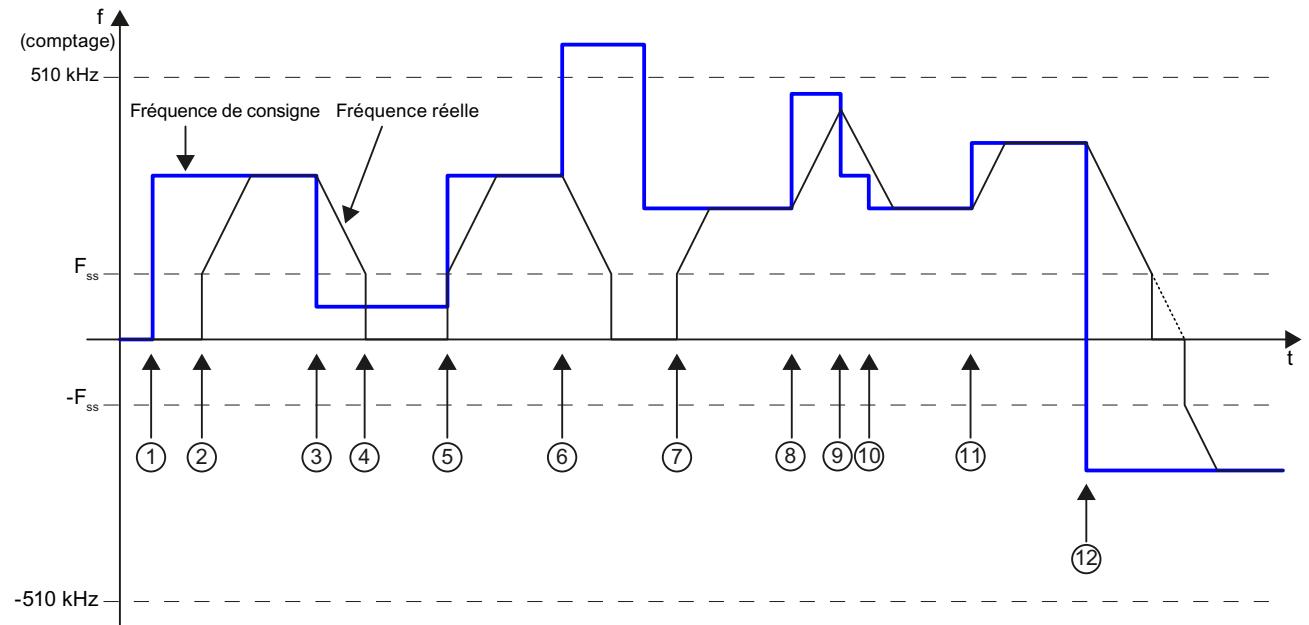

(décomptage)

- ① Spécification de la fréquence de consigne
- $\circled{1}$  Démarrage du mode Vitesse avec la fréquence  $F_{SS}$ , rampe d'accélération jusqu'à la fréquence de consigne
- $\circled{3}$  Nouvelle fréquence de consigne (< F<sub>ss</sub>)
- $\overline{4}$  Rampe de décélération jusqu'à F<sub>SS</sub>, puis arrêt de la sortie d'impulsions (pas d'arrêt du mode Vitesse)
- $\Theta$  Spécification de la fréquence de consigne : Poursuite du mode Vitesse avec F<sub>ss</sub>, rampe d'accélération jusqu'à la fréquence de consigne
- ④ Spécification de la fréquence de consigne non valide : Arrêt du mode Vitesse
- $\oslash$  Démarrage du mode Vitesse avec la fréquence  $F_{ss}$ , rampe d'accélération jusqu'à la fréquence de consigne
- ⑧ Spécification de la fréquence de consigne
- ⑨ Spécification de la fréquence de consigne : Passage de la rampe d'accélération à la rampe de décélération
- ⑩ Spécification de la fréquence de consigne : Poursuite de la rampe de décélération
- ⑩ Spécification de la fréquence de consigne
- ⑫ Spécification de la fréquence de consigne négative : Changement de sens

# Tâche de déplacement pour mode Vitesse

La tâche de déplacement contient les informations suivantes :

- Fréquence de consigne comme valeur sur 32 bits (type de données REAL de STEP 7)
- Sens spécifié par le signe de la consigne (plus : vers l'avant)
- Mode de fonctionnement  $=$  3 pour Mode vitesse
- ● [Spécification de sens quelconque comme signal de démarrage](#page-16217-0) (Page [2462\)](#page-16217-0)

#### <span id="page-16204-0"></span>Remarque

Le 1STEP 5V vérifie que la fréquence spécifiée ne sort pas des limites (minimum -510,0 kHz et maximum +510,0 kHz).

La fréquence spécifiée est démarrée avec l'accélération paramétrée a, compte tenu de la fréquence marche-arrêt F<sub>ss</sub>. Avec les fréquences dont la valeur absolue est inférieure à F<sub>ss</sub>, l'émission d'impulsions n'a pas lieu.

L'émission sans fin de la fréquence est arrêtée par les événements suivants :

- Les limites de la plage de déplacement paramétrée sont atteintes (0 dans le sens arrière) quand aucun axe modulo n'est paramétré.
- Autres conditions d'annulation des tâches de déplacement (Page 2449)

### Informations en retour

Tant que la tâche de déplacement est en cours, ceci est signalé par la valeur 1 du [bit](#page-16221-0)  [d'information en retour](#page-16221-0) (Page [2466\)](#page-16221-0) POS.

Quand une nouvelle fréquence est spécifiée, le bit d'information en retour POS\_RCD est mis à 0. Une fois la nouvelle fréquence atteinte après la phase d'accélération ou de décélération, POS\_RCD est de de nouveau mis à 1.

La fréquence actuelle est indiquée dans l'interface de compte-rendu sous la forme d'une valeur sur 32 bits (type de données REAL de STEP 7) si la [valeur en retour](#page-16221-0) (Page [2466](#page-16221-0)) est réglée sur "Fréquence".

#### Remarque

Si, au cours d'une tâche de déplacement d'une fréquence de 0,0 Hz, vous demandez une fréquence différente de 0,0 Hz et l'arrêt de la tâche de déplacement via le bit de commande STOP, la tâche de déplacement est interrompue. L'état du bit d'information en retour POS\_RCD est ensuite indéfini.

### Arrêt de la tâche de déplacement

#### Arrêt ciblé de la tâche de déplacement

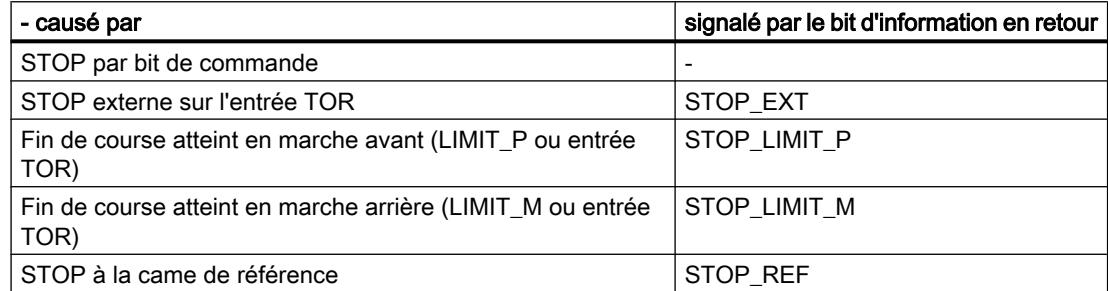

#### Remarque

Notez bien que les fins de course servent aussi à rechercher la came de référence en mode de fonctionnement Prise de référence.

Si une tâche de déplacement a été arrêtée sur LIMIT\_P, vous pouvez dégager l'axe du fin de course par une nouvelle tâche de déplacement avec DIR\_M. Lors d'un arrêt sur LIMIT\_M, vous pouvez dégager l'axe du fin de course avec DIR\_P.

### Arrêt à la came de référence

Si la fonction "Arrêt à la came de référence" est activée lors du démarrage d'un déplacement (le bit de commande STOP\_REF\_EN est à 1) et si la came de référence est détectée pendant le déplacement, le moteur est arrêté et le déplacement est terminé.

### Arrêt exceptionnel de la tâche de déplacement

Dans les cas suivants, la tâche de déplacement est arrêtée avec perte de synchronisation :

- Manipulation incorrecte de l'interface de commande pendant l'exécution de la tâche
- Erreur externe ERR\_24V due à une surcharge de l'alimentation de capteur (par ex. courtcircuit)
- Arrêt de la CPU / du maître
- Pour un axe linéaire : limites de la plage de déplacement atteintes

### Effets

Quand l'une des raisons citées pour arrêter le positionnement en cours se présente, il est arrêté selon une rampe de décélération.

La valeur retournée continue à être mise à jour, même en cas d'arrêt exceptionnel de la tâche de déplacement. Ceci vous permet de parcourir la distance restante après l'arrêt au moyen d'une nouvelle tâche de déplacement en mode "Semi-automatique relatif".

### Fin de course et STOP externe

Le paramétrage vous permet de déterminer si vous câblez des contacts à ouverture ou des contacts à fermeture pour le STOP externe et pour les fins de course.

- Contact à ouverture signifie : Le STOP externe et l'effet des fins de course sont déclenchés par un signal 0. Lorsque les fins de course sont atteints, vous mettez le bit de commande correspondant à 0.
- Contact à fermeture signifie : Le STOP externe et l'effet des fins de course sont déclenchés par un signal 1. Lorsque les fins de course sont atteints, vous mettez le bit de commande correspondant à 1.

### <span id="page-16206-0"></span>**Remarque**

En cas d'arrêt pendant la phase d'accélération, le 1STEP 5V émet encore pendant 50 ms au plus des impulsions à la fréquence déjà atteinte avant d'amorcer la décélération. Cela permet d'éviter les modifications brusques de fréquence qui pourraient provoquer des pertes de pas.

# Type d'axe et plage de déplacement (à partir de 6ES7138-4DC01-0AB0)

### Vue d'ensemble

Lors du paramétrage, vous déterminez quel type d'axe est activé par le moteur pas à pas commandé par le 1STEP 5V. Vous avez le choix entre les types d'axe suivants :

- Axe linéaire
- Axe modulo

# Description de la fonction

### Axe linéaire

La plage de déplacement d'un axe linéaire est réglable. La limite inférieure est toujours 0, la limite supérieure est paramétrée et sa plage de valeurs est de 1 à 16 777 215. La plage de déplacement peut être encore restreinte par des fins de course (plage de travail).

La figure suivante montre un axe linéaire.

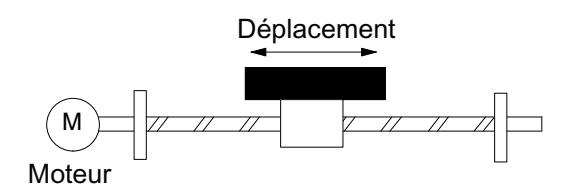

### Axe modulo

Un axe modulo est une variante de l'axe rotatif. La figure suivante montre un axe modulo.

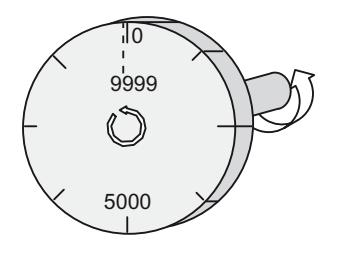

# Fin de l'axe modulo

Le paramètre "Plage de déplacement" permet de définir la fin de l'axe modulo.

La valeur réelle de position ne peut pas atteindre la valeur de la plage de déplacement, car cette valeur maximale coïncide physiquement avec le début de l'axe modulo (0).

Exemple :

Vous spécifiez la valeur 10000 comme plage de déplacement, voir la figure ci-dessus.

En marche avant, la valeur de position indiquée dans l'interface de compte-rendu saute de 9999 à 0 et de 0 à 9999 en marche arrière.

### Prise de référence

Si vous avez sélectionné l'axe modulo lors du paramétrage et que vous avez équipé votre système d'entraînement d'une came de référence, vous pouvez effectuer une [prise de](#page-16194-0)  [référence](#page-16194-0) (Page [2439](#page-16194-0)).

Le déplacement sera annulé sans résultat si la came de référence n'est pas trouvée après sortie du nombre d'impulsions qui correspond à la plage de déplacement paramétrée. Les [bits](#page-16221-0)  [d'état](#page-16221-0) (Page [2466](#page-16221-0))SYNC et POS\_RCD restent alors à 0.

# Définition du point de référence

Pour la position du point de référence, vous n'êtes autorisé à indiquer que des valeurs comprises entre 0 et la fin paramétrée de la plage de déplacement – 1.

### Positionnement relatif

Il est permis de dépasser la fin de la plage de déplacement (fin de l'axe modulo) dans les deux sens.

### Positionnement absolu

Si vous avez sélectionné l'axe modulo lors du paramétrage, vous n'êtes autorisé à indiquer, pour la position cible, que des valeurs comprises entre 0 et la fin paramétrée de la plage de déplacement – 1.

Contrairement à ce qui se passe pour l'axe linéaire, indiquez par le [sens spécifié](#page-16217-0) (Page [2462\)](#page-16217-0) au démarrage de la tâche de déplacement par quel chemin la position cible doit être atteinte :

- Démarrage en marche arrière (DIR\_M) : le 1STEP 5V accoste la position cible dans le sens des positions réelles plus basses (possibilité 1 dans la figure ci-dessous).
- Démarrage en marche avant (DIR\_P) : le 1STEP 5V accoste la position cible dans le sens des positions réelles plus élevées (possibilité 2 dans la figure ci-dessous).
- Démarrage en marche arrière et en marche avant à la fois (DIR\_P et DIR\_M) : le 1STEP 5V choisit lui-même le chemin le plus court pour atteindre la position cible (possibilité 1 dans la figure ci-dessous).

La figure suivante illustre le positionnement absolu avec un axe modulo.

<span id="page-16208-0"></span>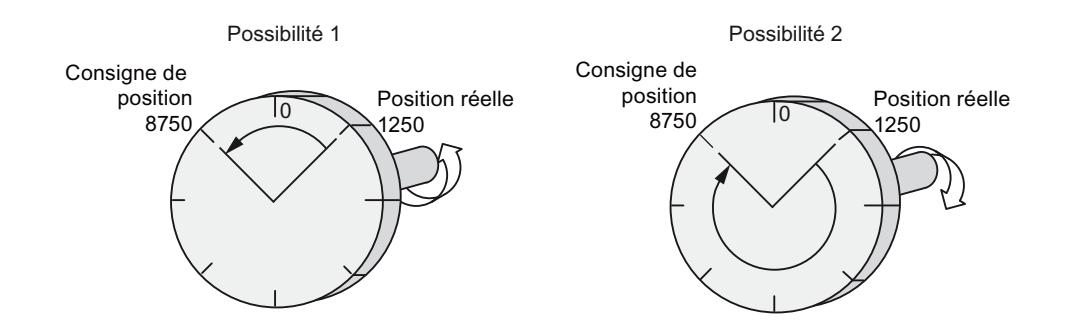

# Validation d'impulsions

# Description de la fonction

La validation d'impulsions autorise la transmission des impulsions du 1STEP 5V à la partie puissance. Aucun déplacement n'est possible sans validation d'impulsions.

### Accorder la validation d'impulsions

Vous accordez la validation d'impulsions soit

● au moyen de l'entrée TOR DI0 quand la "Fonction DI0" est paramétrée comme [validation](#page-16210-0) [d'impulsions externe](#page-16210-0) (Page [2455](#page-16210-0))

soit

● au moyen du bit de commande DRV\_EN lorsque la "Fonction DI0" est paramétrée comme [STOP externe](#page-16210-0) (Page [2455\)](#page-16210-0) ou comme [fin de course en marche avant ou arrière](#page-16210-0) (Page [2455\)](#page-16210-0)

Vous reconnaissez que la validation d'impulsions a été accordée au fait que

- la [LED](#page-16224-0) (Page [2469](#page-16224-0))RDY est allumée sur le 1STEP 5V quand le paramétrage est correct,
- le [bit d'information en retour](#page-16221-0) (Page [2466](#page-16221-0))STS\_DRV\_EN est à 1.

### Effacer la validation d'impulsions

Effacer la validation d'impulsions durant le déplacement y met fin immédiatement, puisqu'aucune impulsion n'est plus fournie à la partie puissance. La distance restante et la position réelle ne sont plus valables. La synchronisation de l'axe au moyen du point de référence est perdue. Le bit d'information en retour SYNC est à 0 et la LED RDY est éteinte.

Effacer la validation d'impulsions à l'arrêt met à 0 le bit d'information en retour SYNC et éteint la LED RDY.

Dans ce cas, il est éventuellement nécessaire d'effectuer une [prise de référence](#page-16194-0) (Page [2439\)](#page-16194-0).

# <span id="page-16209-0"></span>Modification de paramètres pendant le fonctionnement

### Introduction

Vous pouvez modifier certains paramètres du 1STEP 5V pendant le fonctionnement sans être obligé de reparamétrer l'ensemble de la station ET 200S.

### Paramètres modifiables

Les paramètres suivants peuvent être modifiés :

- $\bullet$  Fréquence de base  $F_b$
- Multiplicateur n pour la fréquence marche-arrêt F<sub>ss</sub>
- Multiplicateur i pour accélération / décélération
- Valeur en retour dans l'interface de compte-rendu

Lorsque vous déclenchez la modification des paramètres au moyen du [bit de commande](#page-16217-0) (Page [2462](#page-16217-0))C\_PAR, la validité des valeurs des paramètres est vérifiée. Si vous avez utilisé des valeurs illicites, le [bit d'information en retour](#page-16221-0) (Page [2466\)](#page-16221-0)ERR\_JOB est mis à 1.

La tâche de paramétrage n'a d'influence que sur les bits d'information en retour ERR\_JOB et STS JOB relatifs au traitement de la tâche.

### Exécution d'une modification de paramètres

La figure suivante illustre le déroulement d'une modification de paramètres.

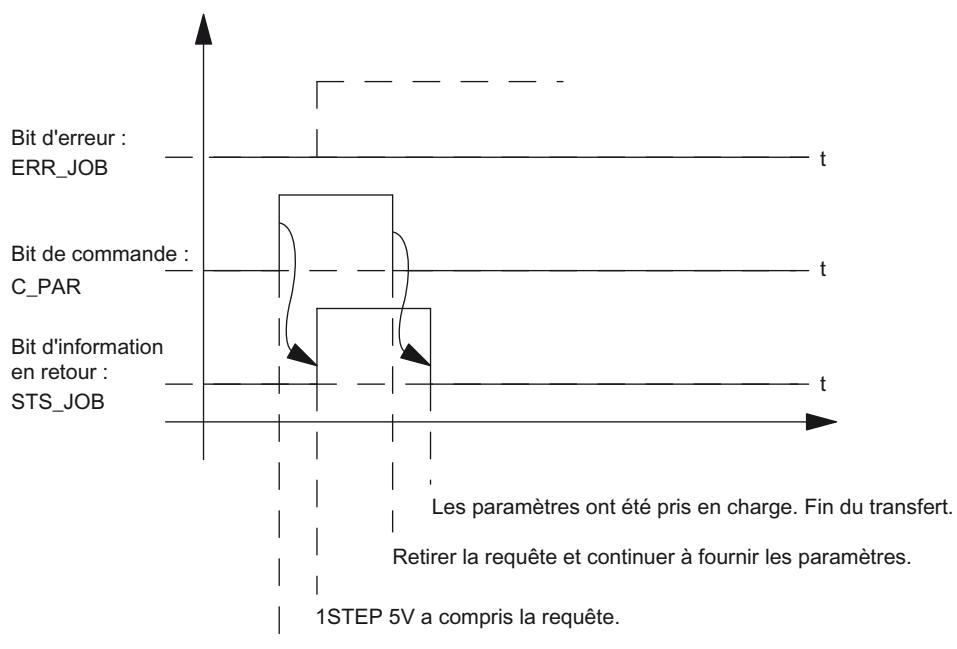

Demander une modification de paramètres et fournir les paramètres.

#### <span id="page-16210-0"></span>Remarque

Un seul des bits de commande suivants peut être activé à la fois :

DIR\_P ou DIR\_M ou C\_PAR.

Dans le cas contraire, l'erreur ERR\_JOB est signalée. Le message d'erreur de la tâche est remis à 0 par le démarrage de la tâche suivante.

### Comportement des entrées TOR

### Introduction

Vous pouvez paramétrer la fonction et le comportement (niveaux actifs) des entrées TOR DI0 (3) et DI1 (7). Ces paramètres ne sont pas modifiables au moyen du programme utilisateur.

### Entrée TOR DI0 (3)

Vous pouvez paramétrer la fonction de l'entrée TOR DI0 (3) comme :

- validation d'impulsions externe
- STOP externe
- Fin de course en marche avant
- Fin de course en marche arrière

De plus, vous pouvez paramétrer le comportement de l'entrée TOR DI0 (3) comme :

- Contact à ouverture
- Contact à fermeture

#### Entrée TOR DI0 (3) en tant que validation d'impulsions externe

L'entrée doit être [à 1](#page-16208-0) (Page [2453\)](#page-16208-0) (activée) pendant le fonctionnement. Lorsque l'entrée est à 1 et que le paramétrage est exempt d'erreur, le 1STEP 5V est prêt à fonctionner.

### Entrée TOR DI0 (3) comme STOP externe

Cette fonction de l'entrée permet d'[arrêter](#page-16204-0) (Page [2449\)](#page-16204-0) une tâche de déplacement en cours par un signal externe.

#### Entrée TOR DI0 (3) comme fin de course en marche avant ou arrière

Avec ces fonctions d'entrée, vous limitez la plage de déplacement par un signal externe en marche avant ou en marche arrière. Ce signal a le même effet que l'un des deux bits de commande LIMIT\_P ou LIMIT\_M dans l'[interface de commande](#page-16217-0) (Page [2462](#page-16217-0)).

# Entrée TOR DI1 (7)

Vous pouvez paramétrer la fonction de l'entrée TOR DI1 (7) comme :

- Contact de point de référence : came de référence
- Contact de point de référence et fin de course en marche avant Ce choix est possible uniquement quand la "fonction DI0" n'est pas paramétrée en tant que "fin de course en marche avant".
- Contact de point de référence et fin de course en marche arrière Ce choix est possible uniquement quand la "fonction DI0" n'est pas paramétrée en tant que "fin de course en marche arrière".

De plus, vous pouvez paramétrer le comportement de l'entrée TOR DI1 (7) comme :

- Contact à ouverture
- Contact à fermeture

# Entrée TOR DI1 (7) en tant que contact de point de référence

Sur cette entrée connectez un contact pour la came de référence.

Vous avez besoin d'une came de référence

- pour la prise de référence
- pour un positionnement semi-automatique avec arrêt à la came de référence

# Entrée TOR DI1 (7) en tant que contact de point de référence et fin de course en marche avant / arrière

Avec ces fonctions d'entrée, vous limitez en plus la plage de déplacement, grâce à la came de référence, en marche avant ou en marche arrière. En outre, ce signal a le même effet que l'un des deux bits de commande LIMIT\_P ou LIMIT\_M dans l'[interface de commande](#page-16217-0) (Page [2462](#page-16217-0)).

Lorsque vous avez paramétré le comportement de l'entrée TOR DI1 (7) en tant que "Contact de point de référence et fin de course", le 1STEP 5V choisit automatiquement le sens de démarrage vers le fin de course, quel que soit le sens spécifié dans la tâche de déplacement.

# Réaction à l'arrêt de la CPU / du maître

# Introduction

Le 1STEP 5V détecte l'arrêt de la CPU / du maître. Il réagit en [arrêtant la tâche de](#page-16204-0)  [déplacement](#page-16204-0) (Page [2449](#page-16204-0)) en cours.

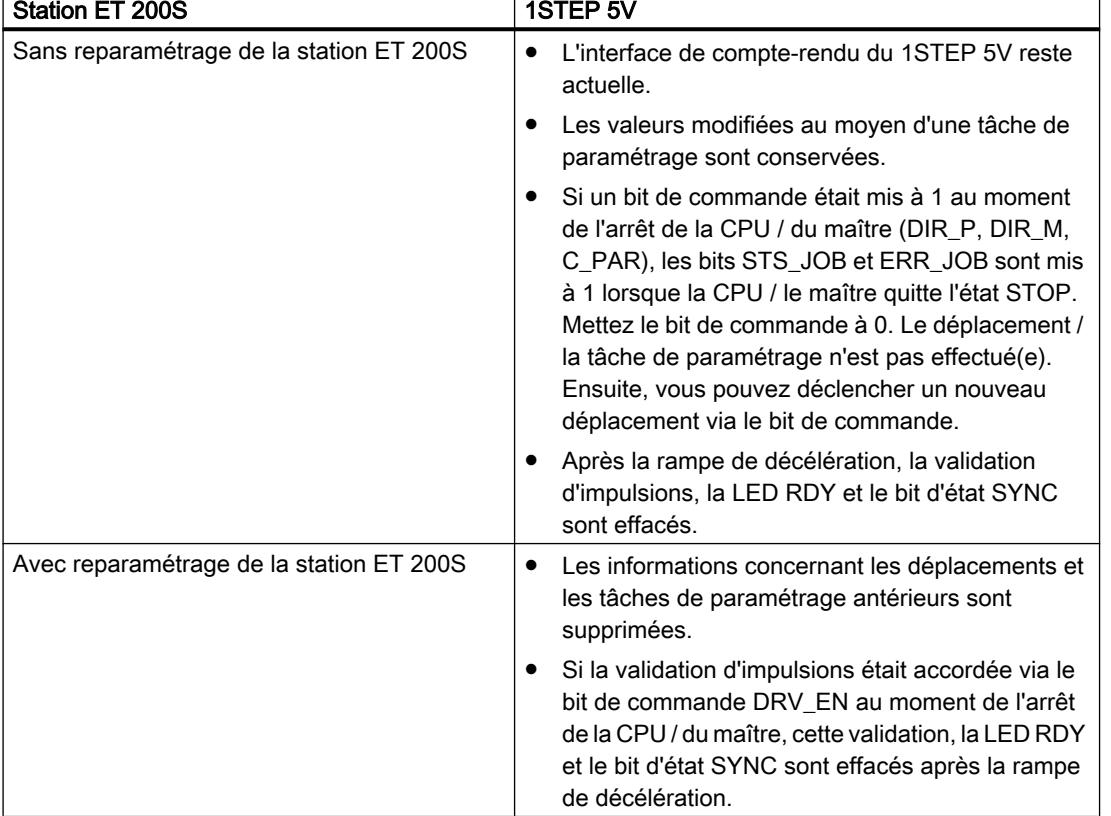

# Sortie de l'état Arrêt de la CPU / du maître

# Reparamétrage de la station ET 200S

Un reparamétrage de la station ET 200S par votre CPU / maître DP est effectué dans les cas suivants :

- MISE SOUS TENSION de la CPU / du maître DP
- MISE SOUS TENSION de IM 151 / IM 151 FO
- Après défaillance de la transmission DP
- Après chargement dans la CPU / le maître DP d'un paramétrage ou d'une configuration modifiés de la station ET 200S.
- Lors de l'enfichage du module 1STEP 5V
- MISE SOUS TENSION ou enfichage du module d'alimentation correspondant

### Voir aussi

[Validation d'impulsions](#page-16208-0) (Page [2453\)](#page-16208-0)

# Comportement des entrées TOR (-4DC00-)

# Entrée TOR DI 3

Vous pouvez paramétrer la fonction de l'entrée TOR DI (3) comme :

- validation d'impulsions externe
- STOP externe

De plus, vous pouvez paramétrer le comportement de l'entrée TOR DI (3) comme :

- Contact à ouverture
- Contact à fermeture

# Entrée TOR DI (3) comme validaton d'impulsions externe

L'entrée doit être à 1 (Page 2458) (activée) pendant le fonctionnement. Lorsque l'entrée est à 1 et que le paramétrage est exempt d'erreur, le 1STEP 5V/204kHz est prêt à fonctionner.

# Entrée TOR DI (3) en tant qu'ARRET externe

Cette fonction d'entrée permet d'arrêter une tâche de déplacement en cours par un signal externe.

# Entrée TOR REF

Sur cette entrée connectez un contact pour la came de référence.

Vous avez besoin d'une came de référence

- pour la prise de référence
- pour un positionnement semi-automatique avec arrêt à la came de référence

# Validation d'impulsions (-4DC00-)

# Description de la fonction

La validation d'impulsions autorise la transmission des impulsions du 1STEP 5V/204kHz à la partie puissance. Aucun déplacement n'est possible sans validation d'impulsions.

# Accorder la validation d'impulsions

Vous accordez la validation d'impulsions soit

● au moyen de l'entrée TOR DI 3 quand la "Fonction DI" est paramétrée comme validation d'impulsions externe (Page 2458)

soit

● au moyen du bit de commande DRV\_EN lorsque la "Fonction DI" est paramétrée comme ARRET externe (Page 2458)

Vous reconnaissez que la validation d'impulsions a été accordée au fait que

- la [LED](#page-16224-0) (Page [2469](#page-16224-0))RDY est allumée sur le 1STEP 5V/204kHz quand le paramétrage est correct,
- le bit d'information en retour STS\_DRV\_EN est à 1.

# Effacer la validation d'impulsions

Effacer la validation d'impulsions durant le déplacement y met fin immédiatement, puisqu'aucune impulsion n'est plus fournie à la partie puissance. Le moteur pas à pas s'arrête sans activer d'impulsions. En conséquence, la distance restante n'est plus valide. La synchronisation de l'axe au moyen du point de référence est perdue. Le bit d'information en retour SYNC est à 0 et la LED RDY est éteinte.

Effacer la validation d'impulsions à l'arrêt met à 0 le bit d'information en retour SYNC et éteint la LED RDY.

Dans ce cas, il est éventuellement nécessaire d'effectuer une prise de référence.

# 6.2.8.4 Configuration et paramétrage du 1STEP 5V

# Paramètres

### Activation du diagnostic groupé

### Diagnostic groupé

Vous activez le diagnostic groupé en cochant la case correspondante.

Un "court-circuit de l'alimentation de capteur" ERR\_24V ou une "erreur de paramétrage" ERR\_PARA n'entraînent pas de diagnostic par voie lorsque le diagnostic groupé est validé.

### Sélection de la fréquence de base

### Fréquence de base  $F_b$

La fréquence de base  $\mathsf{F}_\mathsf{b}$  est la valeur de base pour le réglage de la fréquence marche-arrêt, de la fréquence de sortie et de l'accélération / la décélération.

Sélectionnez la fréquence de base appropriée pour votre application.

Pour plus d'informations, consultez [Réglage de la fréquence de base](#page-16190-0) (Page [2435](#page-16190-0)).

### Définition du multiplicateur n

### Multiplicateur n

Le multiplicateur n permet de régler la fréquence marche- arrêt par paliers :

 $F_{ss}$  =  $F_b \times n$ Plage de valeurs autorisée : 1 … 255

### Voir aussi

[Réglage de la fréquence de base](#page-16190-0) (Page [2435](#page-16190-0))

### Définition de l'intervalle de temps i

### Intervalle de temps i

Le multiplicateur i permet de régler l'accélération / la décélération par paliers :

a = F<sub>b</sub> / (i × 0,128 ms)

Plage de valeurs autorisée : 1 … 255

### Voir aussi

[Réglage de la fréquence de base](#page-16190-0) (Page [2435](#page-16190-0))

# Sélection de la valeur en retour

### Valeur en retour

Sélectionnez la valeur en retour mise à disposition dans l'[interface de compte-rendu](#page-16221-0)  (Page [2466](#page-16221-0)) :

- Distance restante
- Position
- Fréquence

# Sélection de la fonction DI0

### Fonction DI0

Sélectionnez la fonction que doit avoir l'[entrée TOR DI0 \(3\)](#page-16210-0) (Page [2455\)](#page-16210-0) :

- validation d'impulsions externe
- STOP externe
- Fin de course en marche avant
- Fin de course en marche arrière

# Sélection de la fonction DI1

# Fonction DI1

Sélectionnez la fonction que doit avoir l'[entrée TOR DI1 \(7\)](#page-16210-0) (Page [2455](#page-16210-0)) :

- Contact de point de référence (came de référence)
- Contact de point de référence et fin de course en marche avant Ce choix est possible uniquement quand la "fonction DI0" n'est pas paramétrée en tant que "fin de course en marche avant".
- Contact de point de référence et fin de course en marche arrière Ce choix est possible uniquement quand la "fonction DI0" n'est pas paramétrée en tant que "fin de course en marche arrière".

# Sélection du comportement des entrées DI0 et DI1

# Entrée DI0, entrée DI1

Sélectionnez le comportement des entrées TOR DI0 (3) et DI1 (7) :

- Contact à ouverture
- Contact à fermeture

### Voir aussi

[Comportement des entrées TOR](#page-16210-0) (Page [2455](#page-16210-0))

[Arrêt de la tâche de déplacement](#page-16204-0) (Page [2449\)](#page-16204-0)

# Sélection du comportement des fins de course dans l'interface de commande

# Fins de course dans l'interface de commande

Sélectionnez le comportement des fins de course dans l'[interface de commande](#page-16217-0) (Page [2462](#page-16217-0)) :

- Contact à ouverture
- Contact à fermeture

# Voir aussi

[Arrêt de la tâche de déplacement](#page-16204-0) (Page [2449\)](#page-16204-0)

# <span id="page-16217-0"></span>Activation d'un axe modulo

# Axe modulo

Sur le 1STEP 5V, le type d'axe "Axe linéaire" est réglé par défaut. Si vous souhaitez activer un "axe modulo", vous devez cocher la case "Axe modulo".

# Voir aussi

[Type d'axe et plage de déplacement \(à partir de 6ES7138-4DC01-0AB0\)](#page-16206-0) (Page [2451\)](#page-16206-0)

# Définition de la plage de déplacement

### Plage de déplacement

Le paramètre "Plage de déplacement" permet de définir la fin de l'axe modulo. Plage de valeurs autorisée : 1 … 16777216

### Voir aussi

[Type d'axe et plage de déplacement \(à partir de 6ES7138-4DC01-0AB0\)](#page-16206-0) (Page [2451\)](#page-16206-0)

# Interface de commande et de compte-rendu du 1STEP 5V

# Interface de commande du 1STEP 5V

### Remarque

Pour le module 1STEP 5V, les données suivantes de l'interface de commande vont ensemble et sont donc cohérentes :

- $\bullet$  Octets  $0 \ldots 3$
- $\bullet$  Octets 4 ... 7

# Affectation de l'interface de commande

Le tableau suivant indique l'affectation de l'interface de commande (sorties) du 1STEP 5V.

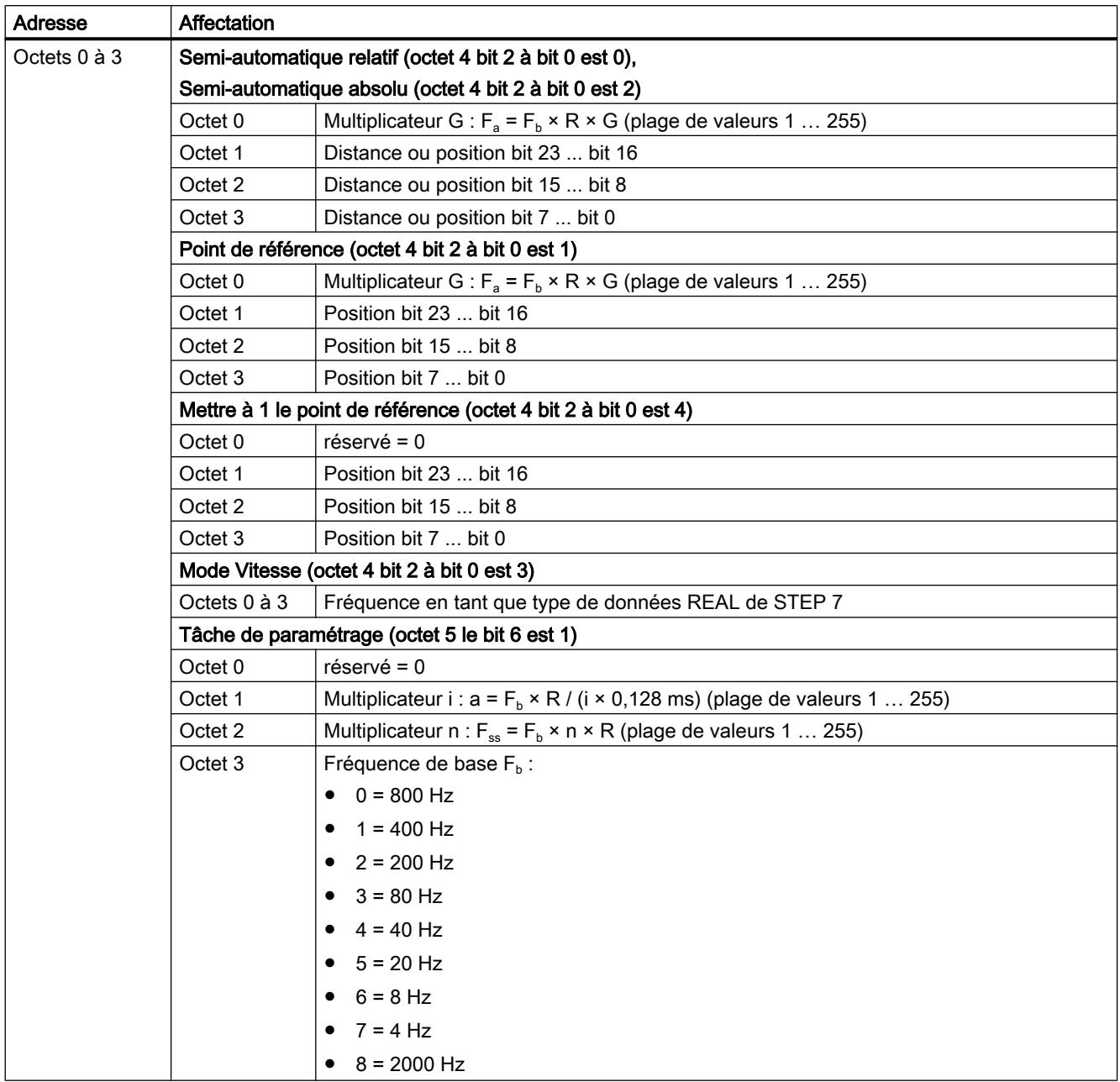

# Motion Control

6.2 Motion Control (S7-300, S7-400)

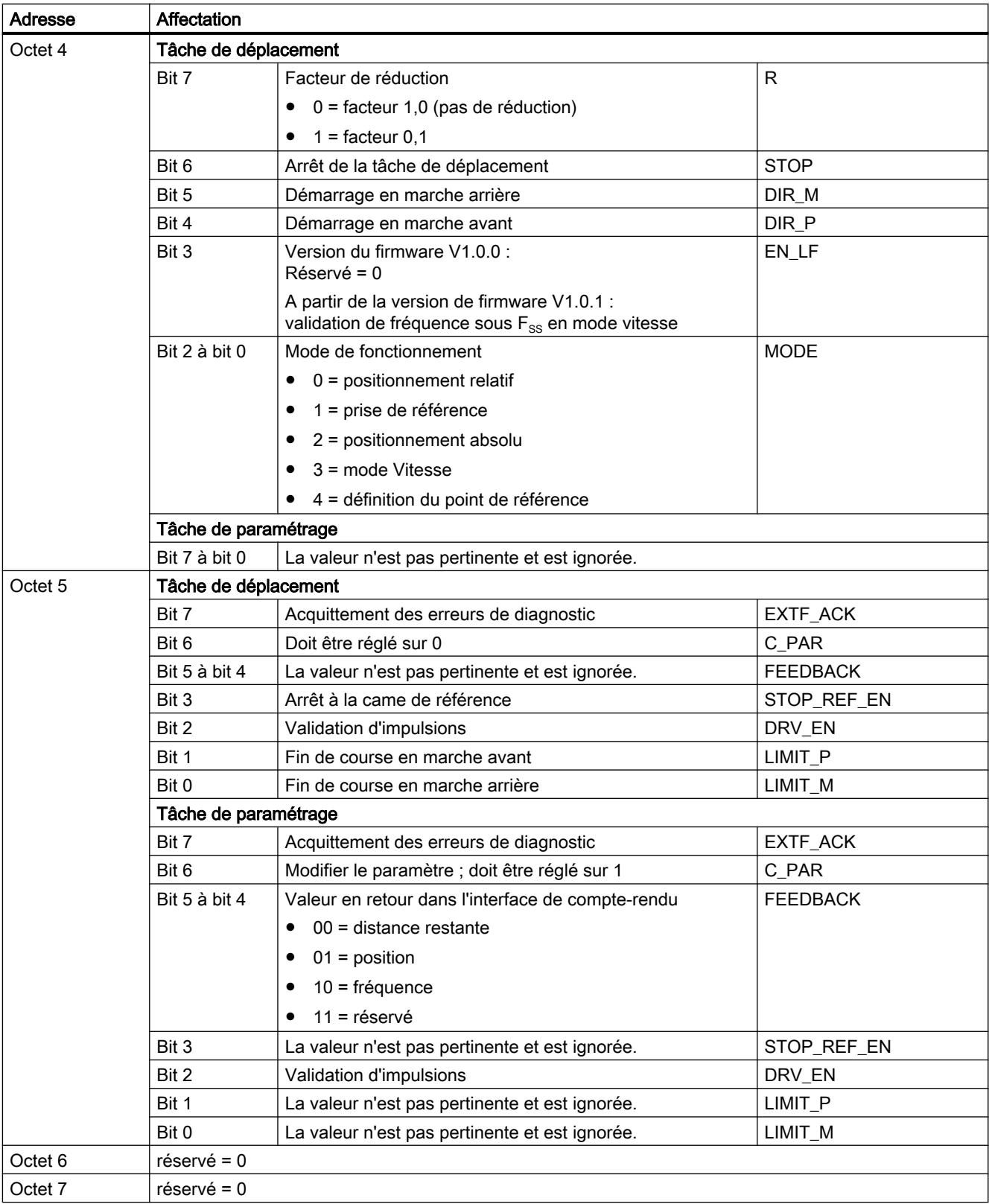

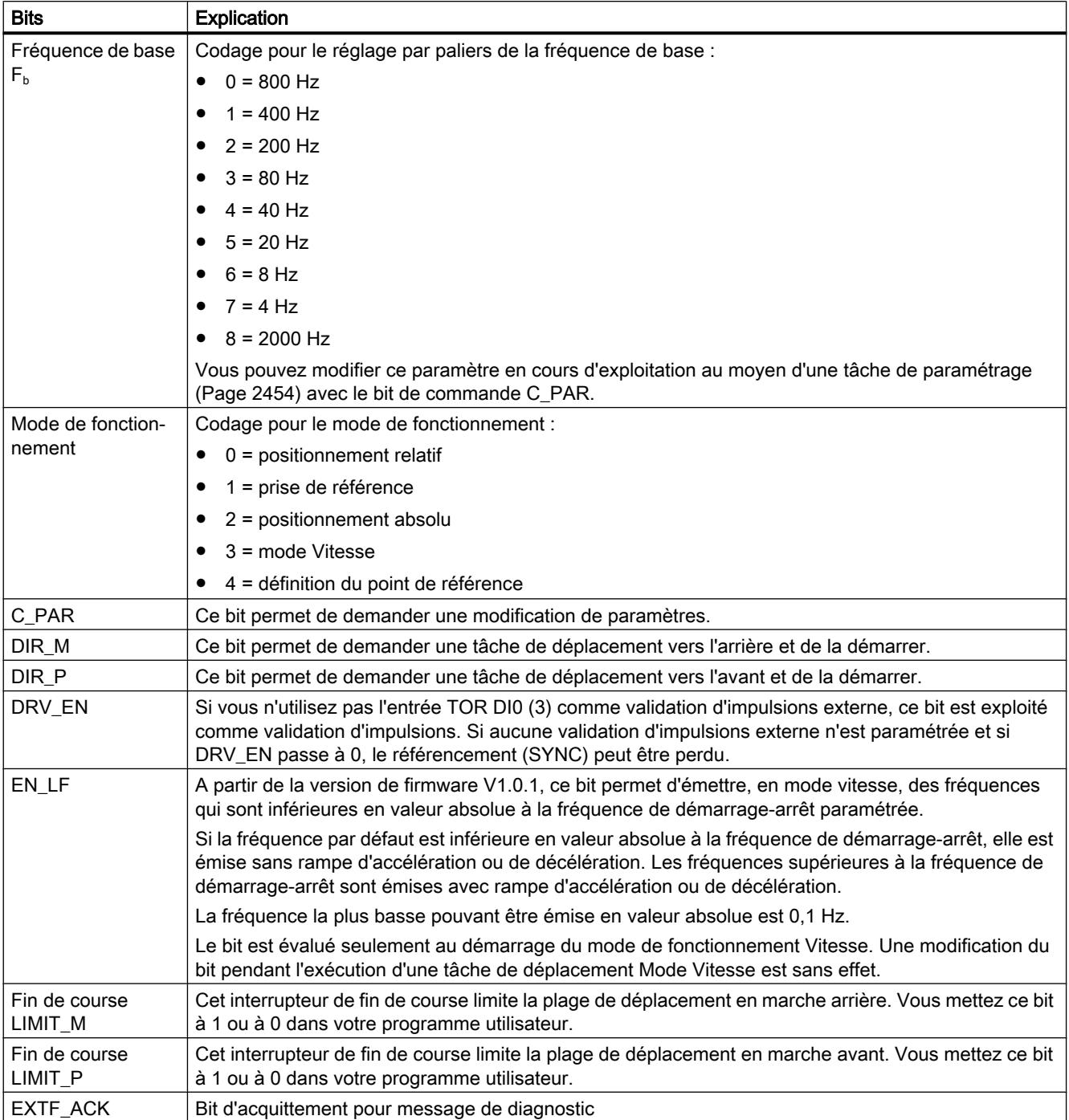

# Explications sur les bits de commande

<span id="page-16221-0"></span>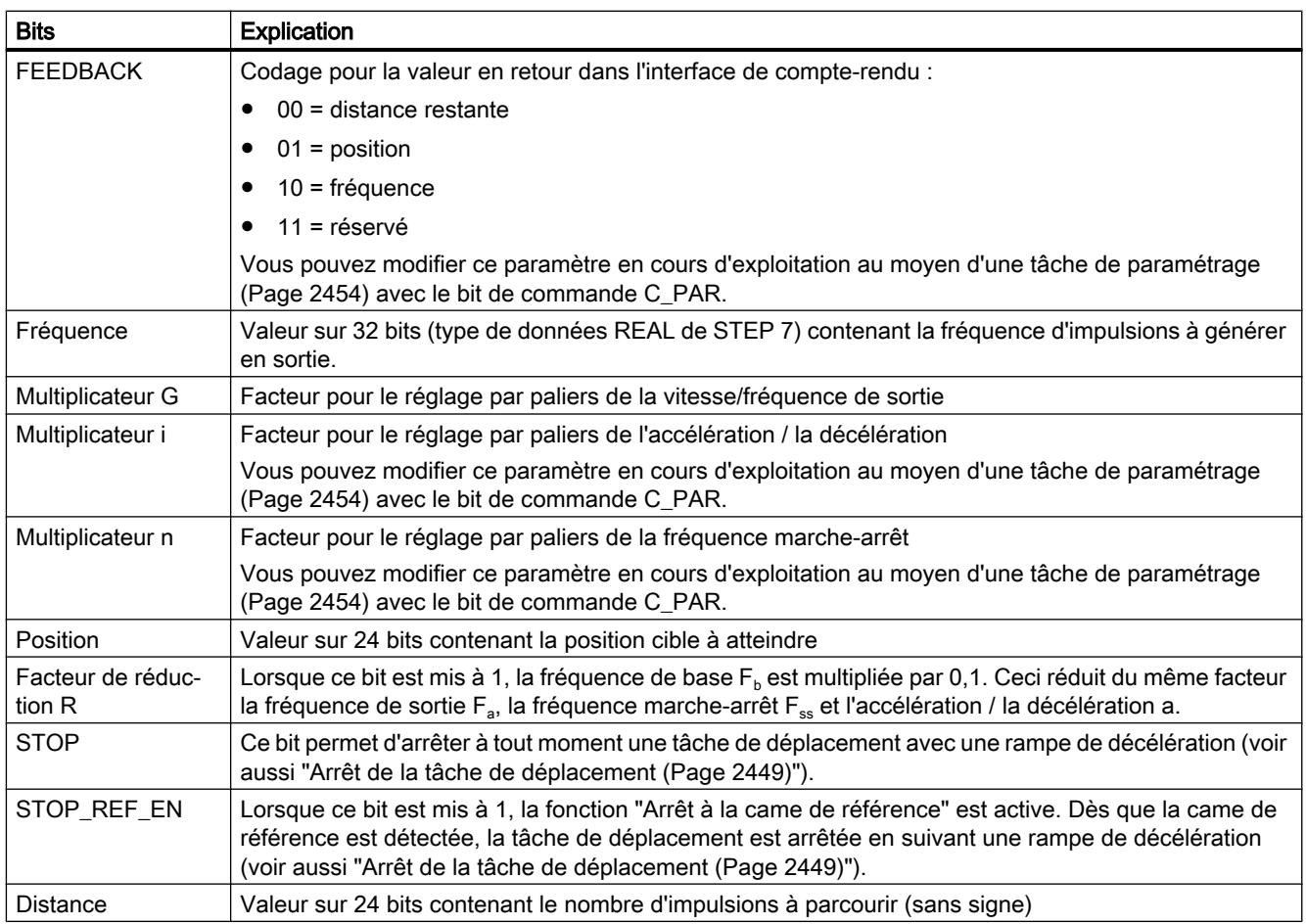

# Interface de compte-rendu du 1STEP 5V

## Remarque

Pour le module 1STEP 5V, les données suivantes de l'interface de compte-rendu vont ensemble et sont donc cohérentes :

- $\bullet$  Octets 0 ... 3
- $\bullet$  Octets 4 ... 7

# Affectation de l'interface de compte-rendu

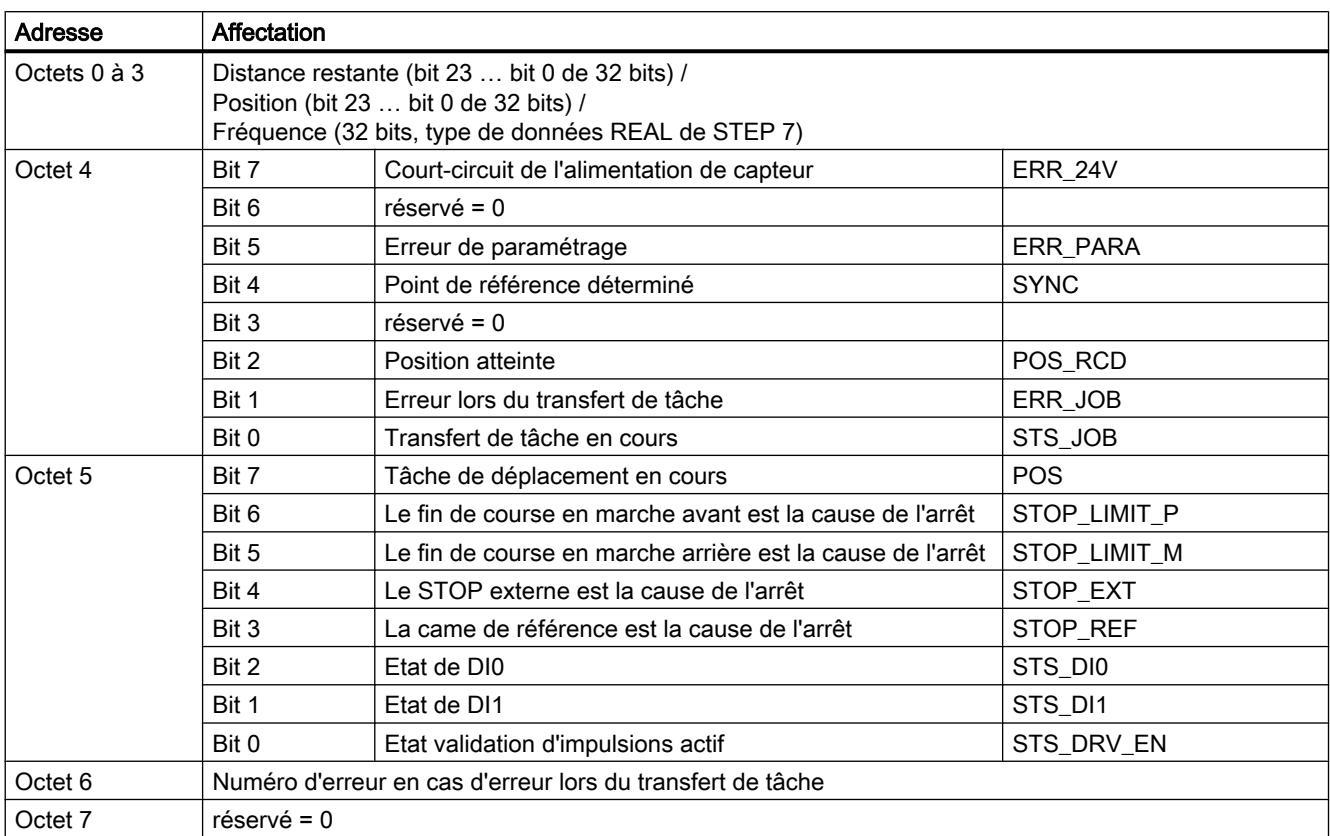

Le tableau suivant indique l'affectation de l'interface de compte-rendu (entrées) du 1STEP 5V.

# Explications sur les bits d'information en retour

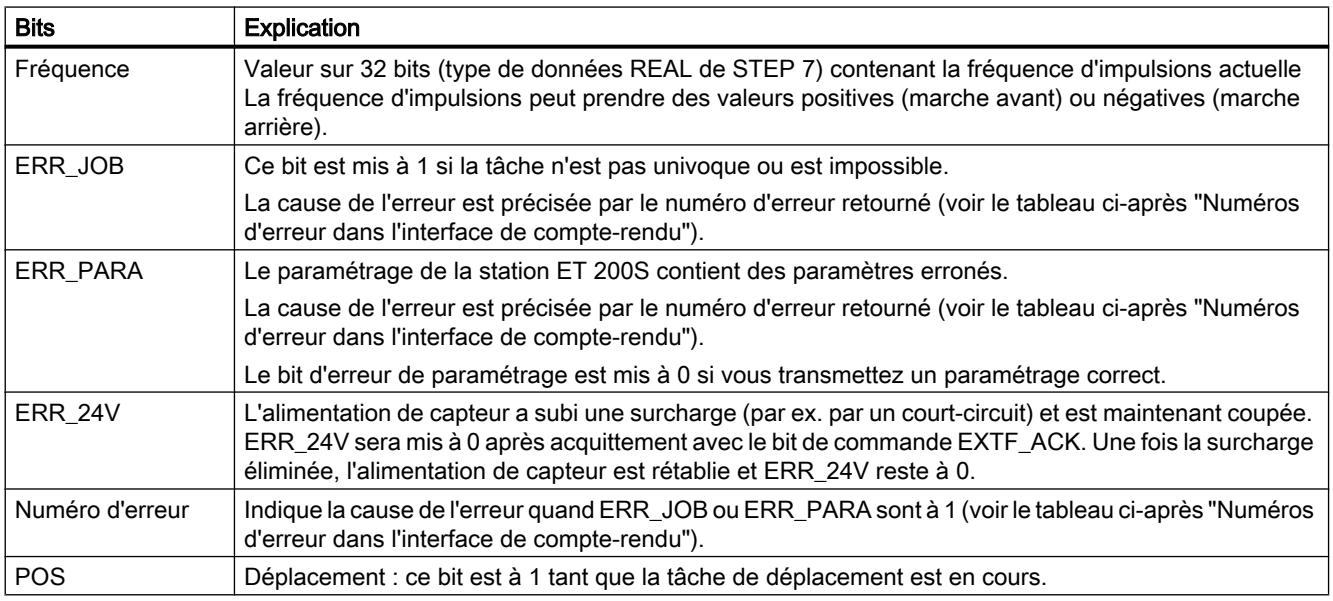

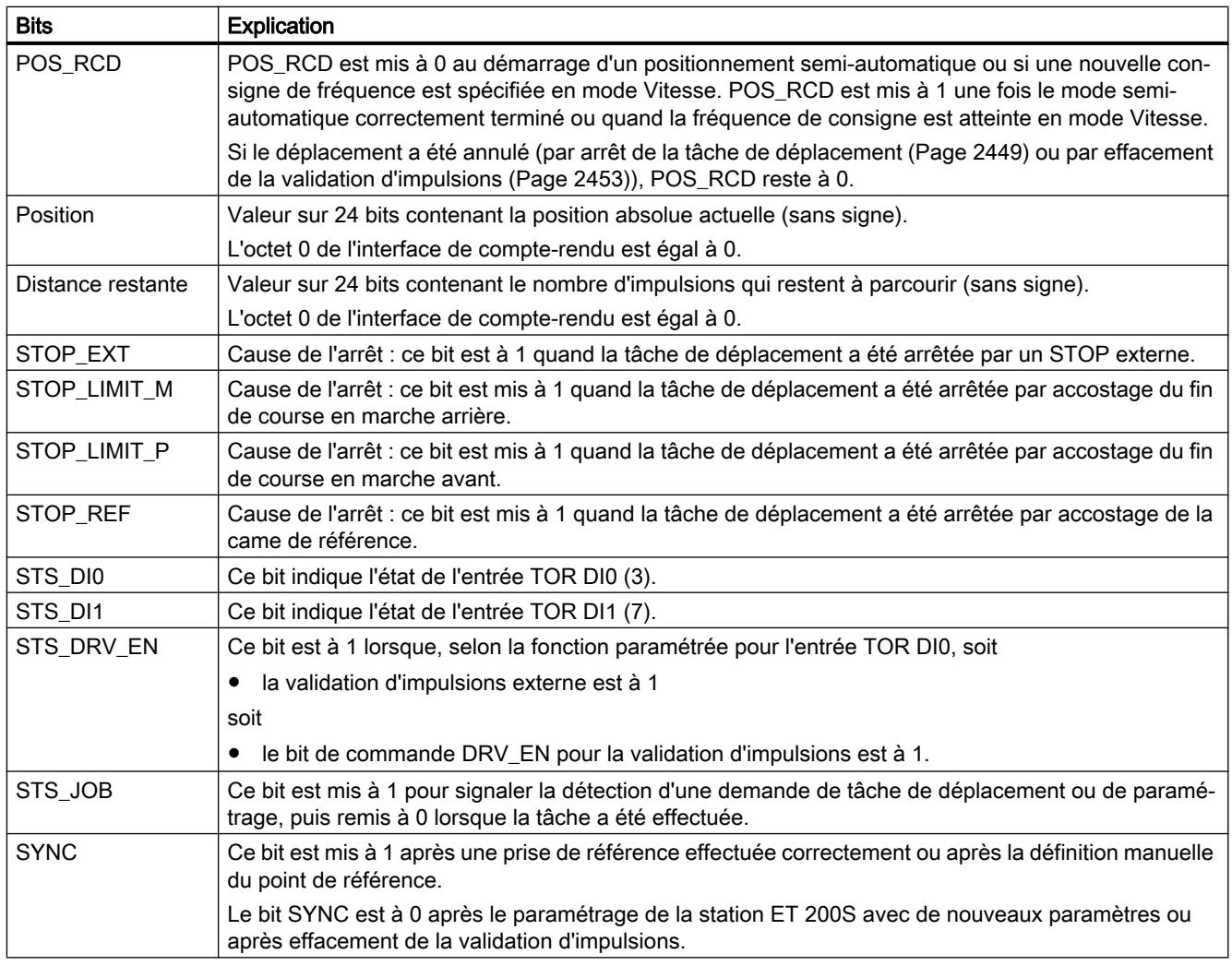

# Numéro d'erreur

Lorsque l'interface de compte-rendu indique une erreur lors du transfert de tâche (ERR\_JOB est à 1) ou une erreur dans le paramétrage de base (ERR\_PARA est à 1), la cause de l'erreur est précisée par un numéro d'erreur.

Le tableau suivant indique les numéros d'erreur dans l'interface de compte-rendu.

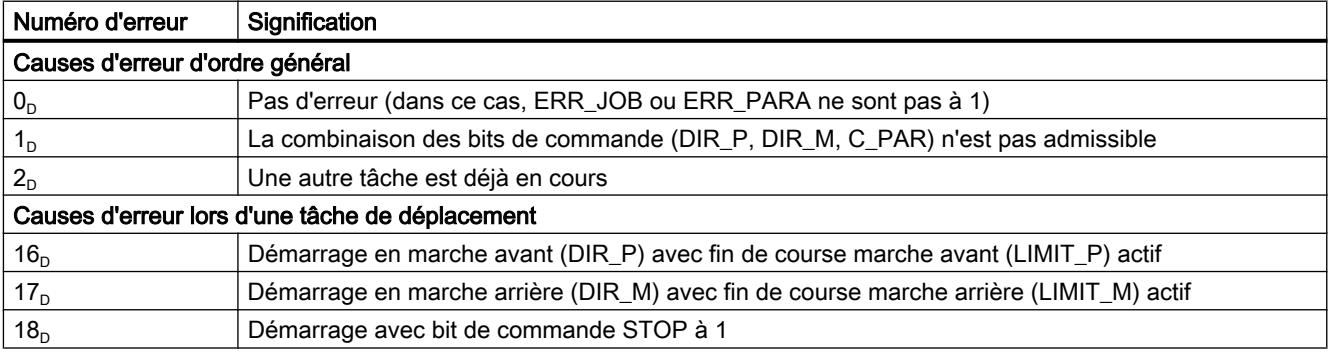

<span id="page-16224-0"></span>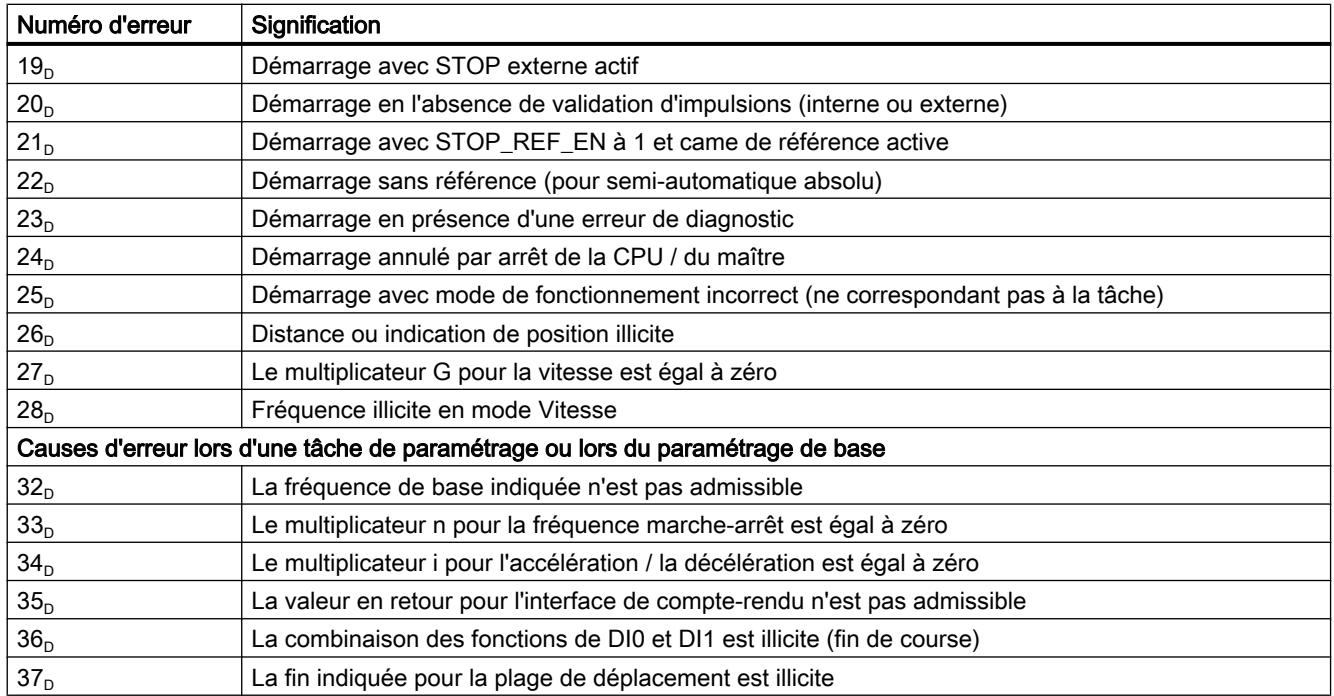

# 6.2.8.5 Diagnostic du 1STEP 5V

# Diagnostic par indicateur à LED

# Indicateurs à LED sur 1STEP 5V

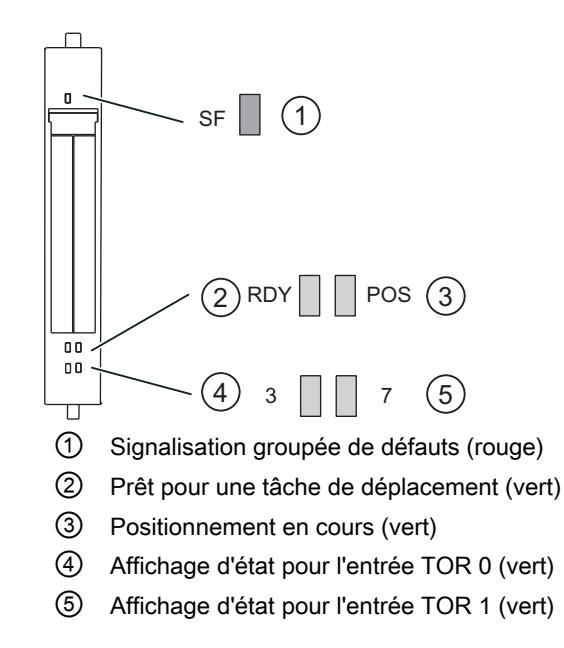

# Signalisation d'état et de défaut par LED sur le 1STEP 5V

Le tableau suivant présente les affichages d'état et de défaut sur le module 1STEP 5V.

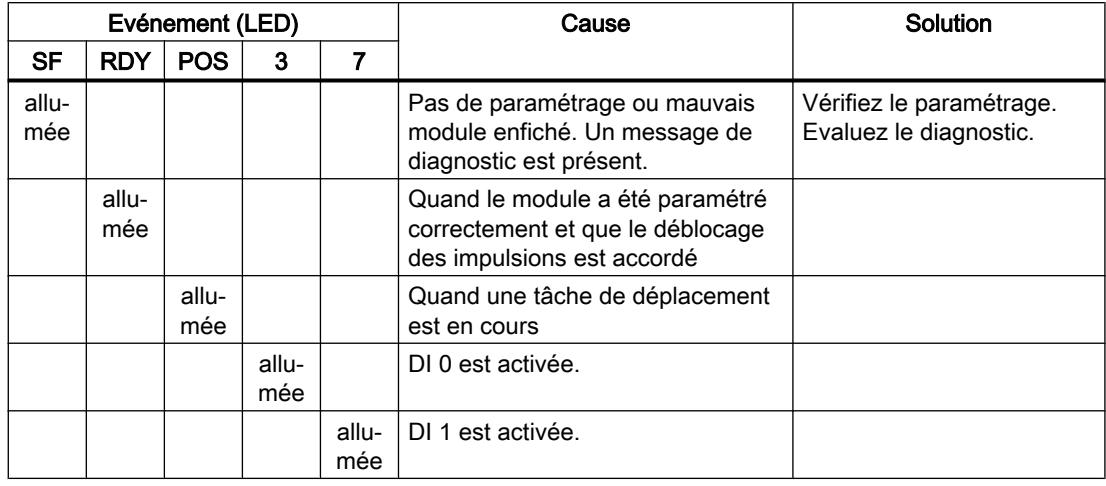

# Types d'erreur

Pour plus d'informations sur la structure du diagnostic par voie, référez-vous au manuel du module d'interface que vous utilisez dans votre station ET 200S.

# Types d'erreur sur le 1STEP 5V

Le tableau suivant indique les types d'erreur sur 1STEP 5V.

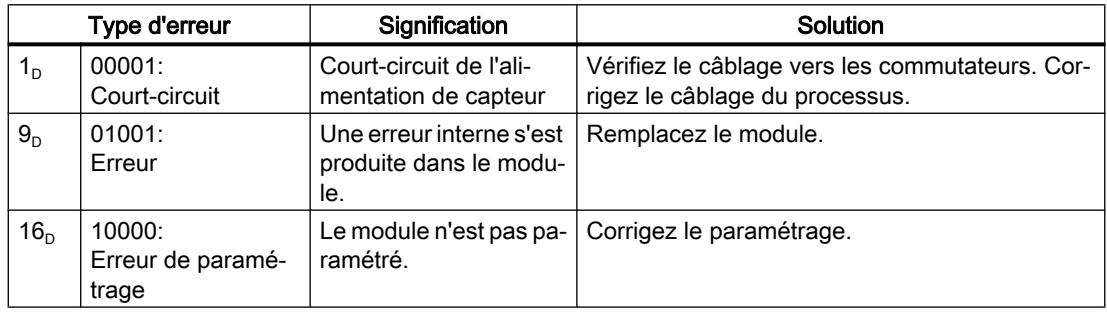

# 6.2.9 Utilisation de l'IM 174

# 6.2.9.1 Configuration et programmation de l'IM174

# Configurer l'IM174

# Etapes nécessaires - Aperçu

Vous configurez l'IM 174 dans la fenêtre d'inspection sous "Propriétés". Vous devez réaliser les étapes suivantes :

- 1. Ajouter un module PROFIBUS à la configuration matérielle
- 2. Paramétrer un PROFIBUS isochrone
- 3. Déterminer les paramètres d'entraînement et de capteur pour les axes

# Paramétrer un PROFIBUS isochrone

1. Dans la zone "Adresse PROFIBUS", sélectionnez le sous-réseau PROFIBUS et affectez une nouvelle adresse PROFIBUS.

### Remarque

### Adresse PROFIBUS au commutateur DIL

Avec le module PROFIBUS IM 174, l'adresse PROFIBUS est paramétrée via un commutateur DIL. Pour qu'une adresse PROFIBUS paramétrée sur le commutateur DIL devienne active, une coupure et une remise de la tension de l'IM 174 est nécessaire. L'adresse PROFIBUS affectée doit être en accord avec l'adresse PROFIBUS paramétrée sur le commutateur DIL.

- 2. Dans la partie "Isochronisme", cochez la case "Synchroniser l'esclave DP au cycle DP équidistant" et paramétrez les temps Ti/To.
- 3. Dans la partie "Capteurs et entraînements", sélectionnez le [type de télégramme](#page-16236-0) (Page [2481\)](#page-16236-0).
- 4. Dans la partie "Adresses", définissez les plages d'adresses pour les paramètres d'entrée et de sortie des axes et attribuez une mémoire image.

# Déterminer les paramètres d'entraînement et de capteur pour les axes

- 1. Dans la partie "Capteurs et entraînements", sélectionnez pour chaque axe le [type](#page-16227-0) [d'entraînement](#page-16227-0) (Page [2472\)](#page-16227-0) et réglez les [paramètres d'entraînement](#page-16227-0) (Page [2472\)](#page-16227-0).
- 2. Dans la partie "Capteurs et entraînements", sélectionnez pour chaque axe le [type de](#page-16227-0) [capteur](#page-16227-0) (Page [2472\)](#page-16227-0) et réglez si besoin les [paramètres de capteur](#page-16232-0) (Page [2477\)](#page-16232-0) nécessaires.
- 3. Dans la partie "Paramètres", vous pouvez régler les [paramètres](#page-16235-0) (Page [2480\)](#page-16235-0) pour le comportement de coupure.

# <span id="page-16227-0"></span>Codeurs et entraînements

Vous pouvez paramétrer les capteurs et entraînements raccordés à l'IM 174 à l'aide de la propriété "Capteurs et entraînements" dans la navigation de zone.

# Types d'entraînement

Les types d'entraînements suivants peuvent être sélectionnés :

- Servo (entraînement analogique)
- Moteur pas à pas (entraînement pas à pas)

# Types de capteur pour entraînements analogiques

Pour les entraînements analogiques, les types de capteur suivants sont proposés :

- Aucun capteur
- TTL
- SSI absolu

# Types de capteur pour entraînements pas à pas

Pour les entraînements pas à pas, les types de capteur suivants sont proposés :

- Aucun capteur
- TTL
- SSI absolu
- Moteur pas à pas

# Paramètres d'entraînement

# Types d'entraînement

Les types d'entraînements suivants peuvent être sélectionnés :

- Servo (entraînement analogique)
- Moteur pas à pas (entraînement pas à pas)

# Type d'entraînement Servo

Si vous avez sélectionné le type d'entraînement Servo, vous pouvez commuter la plage de tension de la sortie analogique via la case d'option "Unipolaire".

# Unipolaire pas sélectionné

Si l'option "Unipolaire" n'est pas active, une tension analogique est émise comme consigne dans la plage de -10V à +10V. L'entraînement peut alors être déplacé dans deux sens.

# Unipolaire sélectionné

Si l'option "Unipolaire" est active, une tension analogique est émise comme consigne dans la plage de 0V à +10V. Le sens de rotation est alors fourni par l'IM 174 selon la consigne actuelle de la vitesse et via une sortie analogique de l'IM 174 :

- Signal du sens de rotation pour axe 1 -> sortie TOR X11, point 13
- Signal du sens de rotation pour axe 2 -> sortie TOR X11, point 15
- Signal du sens de rotation pour axe 3 -> sortie TOR X11, point 17
- Signal du sens de rotation pour axe 4 -> sortie TOR X11, point 19

# Alt.DrvRdy

En fonction de l'entraînement utilisé, le signal présent Drive Ready fournit différents messages d'état :

- L'entraînement signale, via le signal Drive Ready, l'état "Prêt à fonctionner". Pour mettre l'entraînement sous tension, une validation préalable de l'automate est nécessaire.
- L'entraînement signale l'état "Prêt" via le signal Drive Ready. Dans cet état, l'entraînement est prêt pour la régulation et suit directement une consigne.

Ne pas activer la fonction "Alt.DrvRdy" si votre entraînement indique, via le signal Drive Ready, l'état "Prêt à fonctionner" (surtout dans le cas d'entraînements analogiques).

Activer la fonction "Alt.DrvRdy", si votre entraînement indique, via le signal Drive Ready, l'état "Prêt" (surtout dans le cas d'entraînements pas à pas).

Pour plus d'informations sur le message d'état fourni par votre entraînement, référez-vous à l'information produit de votre entraînement.

# Type d'entraînement "stepper"

Dans le cas de l'entraînement "stepper", vous devez saisir dans le champs "Fréquence max. [Hz]" et "Fréquence norm. [Hz]" des valeurs de fréquence [Hz] spécifiques au process ou à l'entraînement. Pour le fonctionnement d'un moteur pas à pas sur un IM 174, vous avez besoin d'une électronique de puissance (par ex. FM Stepdrive) et du moteur pas à pas.

La figure suivante représente la structure générale d'un IM 174 avec des entraînements pas à pas avec et sans codeur :

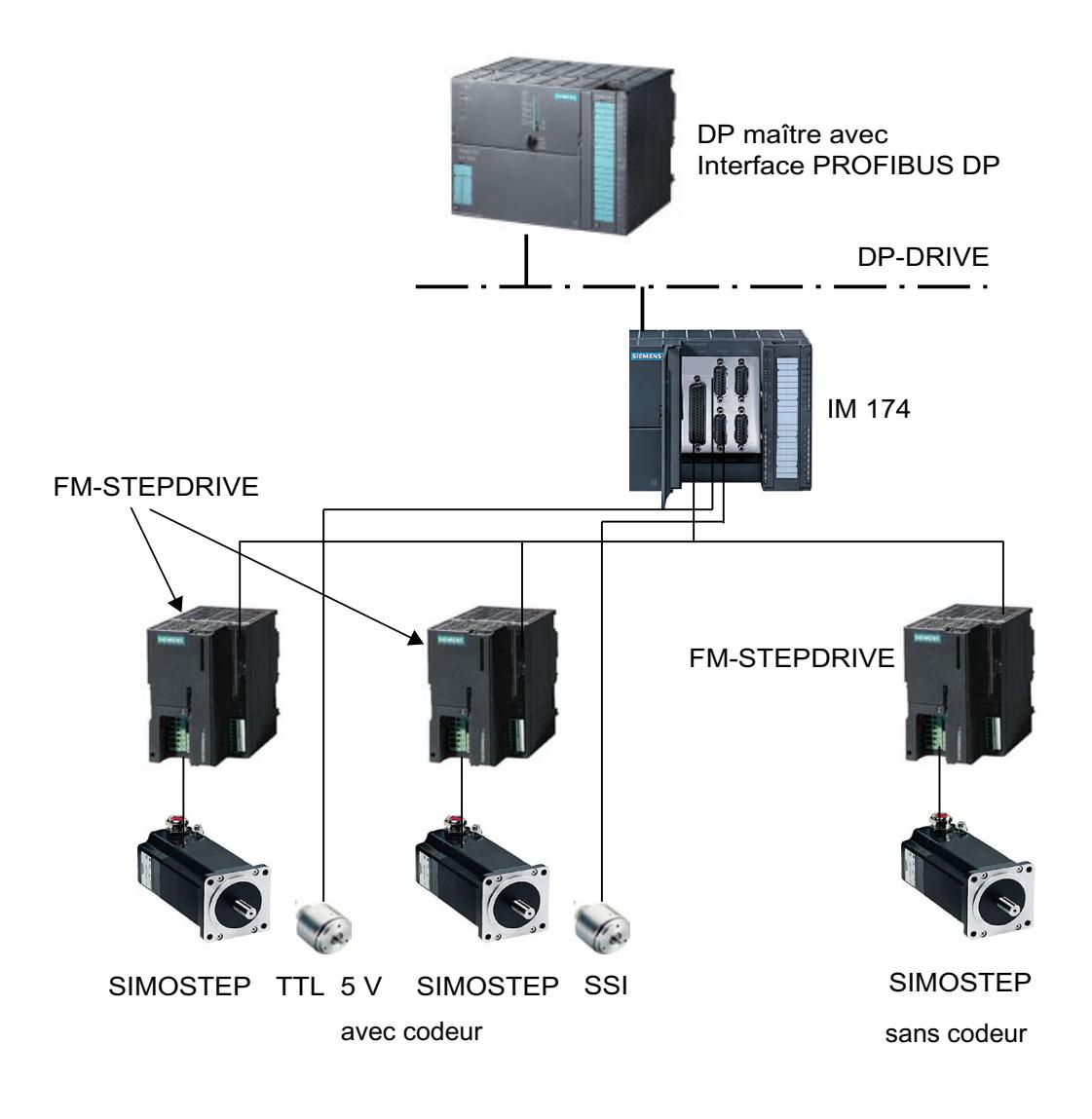

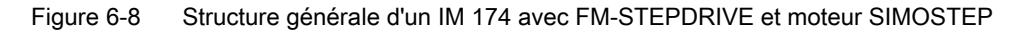

# Alt.DrvRdy

En fonction de l'entraînement utilisé, le signal présent Drive Ready fournit différents messages d'état :

- L'entraînement signale l'état "Prêt à fonctionner" via le signal Drive Ready. Pour mettre l'entraînement sous tension, une validation préalable de l'automate est nécessaire.
- L'entraînement signale l'état "Prêt" via le signal Drive Ready. Dans cet état, l'entraînement est prêt pour la régulation et suit directement une consigne.

Ne pas activer la fonction "Alt.DrvRdy" si votre entraînement indique, via le signal Drive Ready, l'état "Prêt à fonctionner" (surtout dans le cas d'entraînements analogiques).

Activer la fonction "Alt.DrvRdy", si votre entraînement indique, via le signal Drive Ready, l'état "Prêt" (surtout dans le cas d'entraînements pas à pas).

Pour plus d'informations sur le message d'état fourni par votre entraînement, référez-vous à l'information produit de votre entraînement.

# Fréquence max. [Hz] et Fréquence norm. [Hz]

Vous devez saisir dans le champs "Fréquence max. [Hz]" (fréquence maximale) et "Fréquence norm. [Hz]" (fréquence nominale) des valeurs de fréquence [Hz] spécifiques au process ou à l'entraînement.

### Calcul de la fréquence norm.

La fréquence nominale se calcule selon la formule suivante :

#### Fréquence norm. [Hz] = n [tr/min] / 60 \* résolution sur le moteur pas à pas

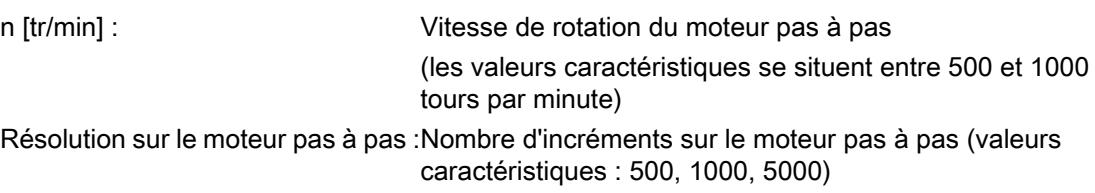

### Calcul de la fréquence max.

La fréquence max. se calcule selon la formule suivante :

# Fréquence max. [Hz] =  $n_{max}$  [tr/min] / 60 \* résolution sur le moteur pas à pas

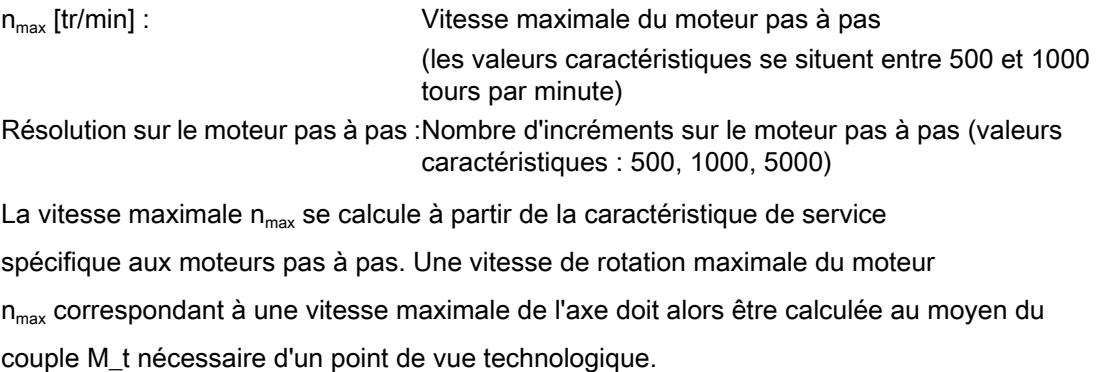

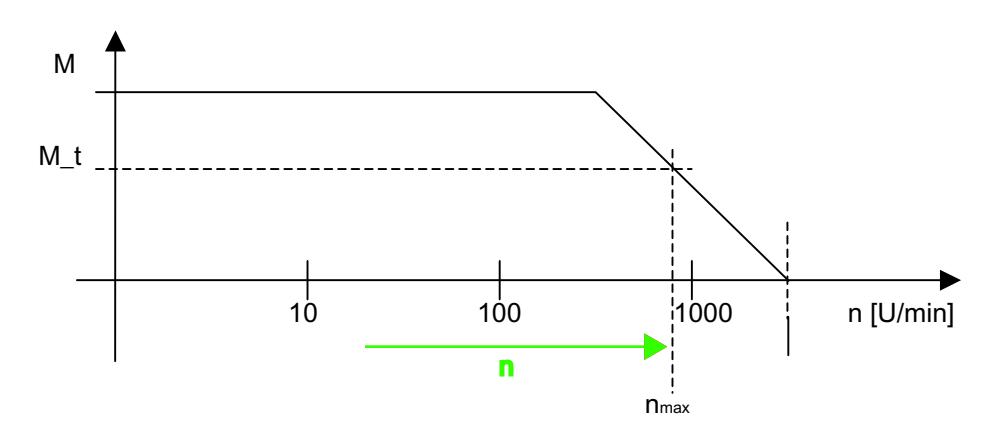

Figure 6-9 Caractéristique de service spécifique à un moteur pas-à-pas

# **Remarque** Plage de surcharge

Pour éviter un service en zone de surcharge, utilisez l'entraînement uniquement à une fréquence norm. !

# Description du comportement d'un moteur pas à pas

Pour des exigences spécifiques au processus, la précision de positionnement, la vitesse ainsi que le couple M appliqué par le moteur sont de grande importance. Le comportement du moteur pas à pas doit être pris en considération pour pouvoir déterminer ces valeurs de manière optimale. A partir d'une certaine vitesse du moteur pas à pas (environ à 500tr/min), le couple de rotation appliqué par le moteur chute du point de logarithmique et à une vitesse de rotation maximale il se rapproche de la valeur 0 (environ à 3000tr/min). Les données concrètes sont indiquées dans la fiche technique du moteur utilisé.

# Poursuite du fonctionnement dans la zone de surcharge

Si le moteur pas à pas n'est une fois pas en mesure d'appliquer le couple nécessaire, il perd la synchronisation sur la fréquence indiquée et sa vitesse chute. Ceci peut conduire à l'arrêt. Une nouvelle reprise du mouvement dans cet état est uniquement garantie après une indication intermédiaire de consigne de 0. Dans le cas d'un axe de positionnement sans codeur supplémentaire, ceci implique la perte de la position de déplacement et donc de la synchronisation de l'axe.

# Remarque

# Entraînement pas-à-pas avec le type de codeur "Moteur pas-à-pas" (mode PULSE REFEED)

Lors de l'exploitation avec un type de codeur "Moteur pas-à-pas" (mode PULSE REFEED), des vibrations peuvent se produire à l'arrêt du moteur pas à pas.

Ceci se produit en présence du paramétrage par défaut d'un projet lorsque le moteur pas à pas a été positionné, par un déplacement précédent, sur une valeur de position se trouvant précisément entre deux incréments de pas naturels du moteur pas à pas.

# <span id="page-16232-0"></span>Entraînement pas à pas avec codeurs TTL/SSI

Lors de l'utilisation de codeurs TTl/SSI, le rapport entre la résolution de codeur (y compris la résolution fine) et la résolution des incréments de pas de l'entraînement pas-à-pas est important.

Afin d'éviter à l'arrêt une oscillation entre deux valeurs de position, les incréments de pas de l'entraînement doivent correspondre à un déplacement inférieur à la valeur de représentation de déplacement de l'information en retour du codeur (en d'autres termes, les incréments de pas de l'entraînement doivent être supérieurs à la résolution de codeur). Il conviendra éventuellement d'utiliser des codeurs à résolution moins élevée ou de régler une résolution de pas supérieure sur l'entraînement pas-à-pas.

# Paramètres de codeur

# Types de capteur pour entraînements analogiques

Pour les entraînements analogiques, les types de capteur suivants sont proposés :

- Aucun capteur
- TTL
- SSI absolu

# Types de capteur pour entraînements pas à pas

Pour les entraînements pas à pas, les types de capteur suivants sont proposés :

- Aucun capteur
- TTL
- SSI absolu
- Moteur pas à pas

# Type de capteur "Aucun capteur"

Pour le type d'entraînement "Servo", sachez que : L'axe x n'est pas présent ou ne doit pas être exploité. Des données utiles vides sont transmises au télégramme PROFIBUS pour cet axe.

Pour le type d'entraînement "Moteur pas à pas", le suivant est valable : Le moteur pas à pas fonctionne sans codeur.

Si le Stepper est paramétré pour une utilisation sans capteur, seule une utilisation comme axe de vitesse est possible.

Si aucun capteur (SSI/TTL) n'est utilisé, il est possible de sélectionner le type de capteur "Stepper" (moteur pas à pas) pour permettre un positionnement même si aucun capteur n'est raccordé.

# Type de capteur TTL

Vous pouvez régler les paramètres de codeur suivants pour le type de codeur "TTL" :

- Résolution : Résolution du codeur en impulsions par tour
- Calcul de la vitesse de rotation activé : IM 174 calcule la vitesse lorsque la case est cochée.
- Vitesse de rotation normalisée : Le champ de saisie n'est visible que si vous avez activé l'option "Calcul de la vitesse de rotation activé". Entrez la vitesse de rotation nominale du moteur en tr/min. Le calcul de la vitesse par l'IM174 permet de déterminer la vitesse avec moins de bruit.
- Bits réservés pour résolution fine : Réglage 0 15

Le paramètre "Bits réservés pour résolution fine" indique la multiplication des impulsions souhaitée des incréments du codeur transmis dans la mesure du codeur G1\_XIST1 et G1\_XIST2.

Le réglage correspond à une multiplication des impulsions comprises entre  $2^0$  = 1 et  $2^{15}$  = 32768.

# Remarque

# Résolution fine minimale dans le cas des codeurs TTL

Dans le cas des codeurs TTL, il faut toujours prendre en considération et régler une résolution fine minimale de  $2^2$  (= 4).

Transmitted actual encoder value G1\_XIST1 or G1\_XIST2

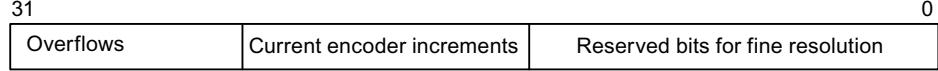

# Type de capteur SSI absolu

Vous pouvez régler les paramètres de capteur suivants pour le type de capteur "SSI absolu" :

- Parité : Cette option doit être sélectionnée si les données du capteur sont transmises du capteur à l'IM174 avec le bit de parité.
- Longueur télégramme : Réglage 0 25 Nombre des bits de données utiles envoyés par le codeur
- Encoding: Les codages suivants des codeurs sont supportés :
	- Binaire
	- Gray
- Vitesse de transmission : La vitesse de transmission doit être réglée de manière identique pour tous les capteurs SSI. Si les vitesses de transmission sont réglées différemment, c'est celle du capteur SSI au numéro de capteur le plus élevé qui est assignée. Les vitesses suivantes sont supportées :
	- 187,5 kbit/s
	- 375 kbit/s
	- 750 kbit/s
	- 1,5 Mbit/s
	- 3,0 Mbit/s

### **Remarque**

Réglez au maximum 187,5 kbit/s. Des vitesses de transmission plus élevées ne sont pas judicieuses pour ce module.

Bits réservés pour résolution fine : Réglage 0 - 15

Le paramètre "Bits réservés pour résolution fine" indique la multiplication des impulsions souhaitée des incréments du codeur transmis dans la mesure du codeur G1\_XIST1 et G1\_XIST2.

Le réglage correspond à une multiplication des impulsions comprises entre 2º = 1 et 2<sup>15</sup> = 32768.

### Type de capteur Moteur pas à pas

### Entraînement pas à pas en mode PULSE REFEED

Un axe x avec le type d'entraînement "Moteur pas à pas" peut être exploité avec le type de codeur "Moteur pas à pas". Dans ce mode de fonctionnement, les consignes sont retournées comme mesures de l'IM 174 à l'automate.

Vous pouvez régler les paramètres de codeur suivants pour le type de codeur "Stepper" :

- Surveillance du moteur : Lorsque vous activez la case à cocher "Surveillance du moteur", le nombre de pas d'un moteur pas à pas est constamment surveillé pour une distance donnée des points de référence (voir "Distance Bero"). En cas de fonctionnement sans codeur, l'entraînement pas à pas utilisé sert en même temps de détecteur de valeur réelle (pulse refeed).
- Diatance Bero : Avec "Distance Bero", le nombre de pas (pour l'entraînement pas à pas utilisé) est saisi entre deux signaux Bero. La distance entre les deux signaux Bero correspond à la distance des points de référence.

<span id="page-16235-0"></span>● Tolérance Bero : Réglage 0 - 65535

Sous "Tolérance Bero", saisissez l'écart admissible du nombre de pas par rapport à la distance Bero. La tolérance de la plage résultante des nombres de pas est définie de la manière suivante :

Plage résultante des nombres de pas = distance Bero ± 1/2 \* Tolérance Bero

● Bits réservés pour résolution fine : Réglage 0 - 15 Le paramètre "Bits réservés pour résolution fine" indique la multiplication des impulsions souhaitée des incréments du codeur transmis dans la mesure du codeur G1\_XIST1 et G1\_XIST2. Le réglage correspond à une multiplication des impulsions comprises entre  $2^0$  = 1 et  $2^{15}$  = 32768.

# Paramètres

La propriété "Paramètres" dans la navigation de zone permet de définir des paramètres importants de l'IM 174.

# Rampe d'arrêt [ms]

La plage de valeurs est 0 - 65535 ms.

Le paramètre "Rampe d'arrêt" permet d'indiquer une fonction linéaire dans le temps selon laquelle tous les entraînements raccordés au module IM 174 sont freinés sur la consigne 0 en cas de défaut détecté.

La rampe d'arrêt prend effet pour les défauts suivants :

- Alarme de température du module (env. 90°C MARCHE, env. 85°C ARRET)
- Erreur de signe de vie
- Défaut de synchronisation entre maître et esclave

# Remarque Valeur du paramètre 0

La valeur de paramètre 0 a pour effet que l'entraînement s'arrête par ralentissement naturel.

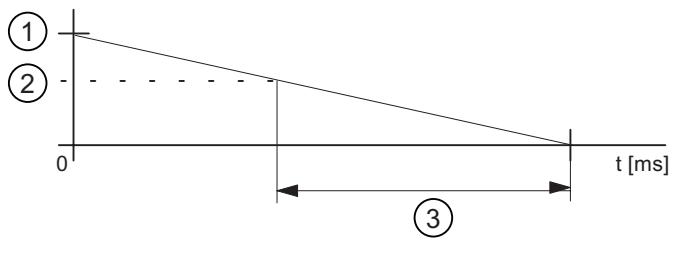

- 1) Consigne maximale
- 2) Consigne actuelle
- 3) Valeur de paramètre : Rampe d'arrêt

Figure 6-10 Paramètres : Rampe d'arrêt
## Temporisation à l'arrêt

La plage de valeurs est 0 - 65535 s.

Le paramètre "Temporisation à l'arrêt" permet de spécifier une temporisation au terme de laquelle la rampe d'arrêt est activée après l'apparition d'une alarme de température.

La temporisation à l'arrêt démarre lorsue la température dépasse 90 °C. Si la température redescend à env. 85 °C pendant que la temporisation s'écoule, la rampe d'arrêt n'est pas activée et la temporisation à l'arrêt est remise à 0.

## Erreurs de signe de vie tolérables

La plage de valeurs est 0 - 15.

Le paramètre "Erreurs de signe de vie tolérables" permet de spécifier le nombre d'erreurs de signe de vie tolérables du maître DP. La rampe d'arrêt est activée dès que le nombre d'erreurs dépasse le nombre paramétré.

# Mode conformité 611U

En mode conformité 611U, la source du signal pour le référencement des axes n'est plus indiquée via le télégramme standard PROFIDrive (STD3, mot de commande du codeur G1\_STW) mais via le mot de sortie TOR supplémentaire dans le télégramme PROFIBUS de l'IM 174 (voir tableau "Structure du télégramme" dans le paragraphe "Type de télégramme").

Mode conformité 611U :

- Non sélectionné L'indication de la source du signal pour le référencement a lieu via le mot de commande du capteur Gx\_STW dans le télégramme standard PROFIDrive.
- Sélectionné

L'indication de la source du signal pour le référencement a lieu via le le mot de sortie TOR supplémentaire dans le télégramme PROFIBUS.

## Sélection du type de télégramme

## Type de télégramme

L'esclave DP IM 174 est exploité avec deux types de télégramme spécifiques : Quatre axes avec respectivement un codeur (télégramme standard 3 et 81) et données E/S.

## Remarque Télégramme standard 81

Le télégramme standard 81 ne peut être utilisé que pour les codeurs.

# Structure du télégramme

# Structure du télégramme

Dans l'aperçu suivant, la structure de télégramme est expliquée.

Tableau 6-2

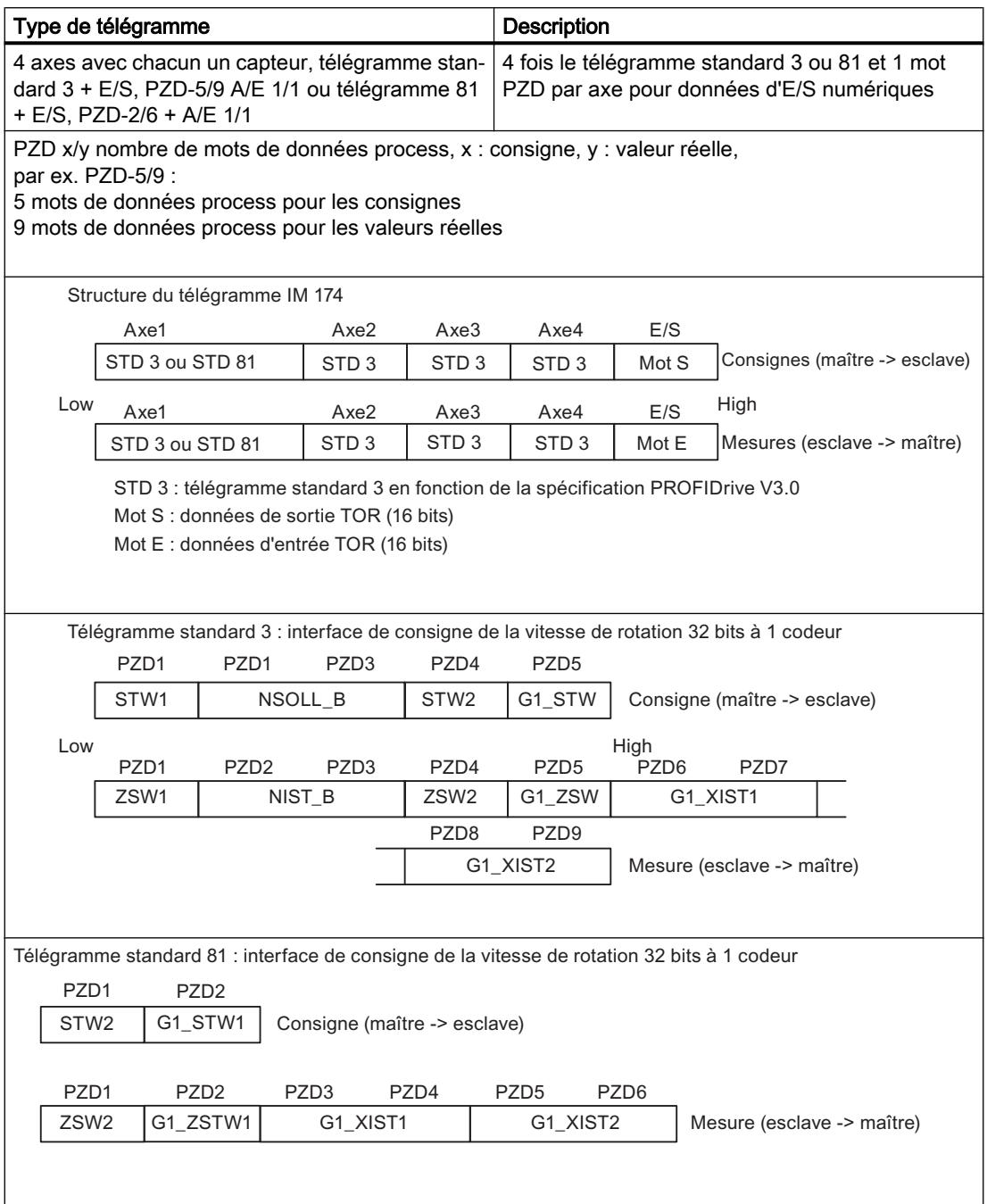

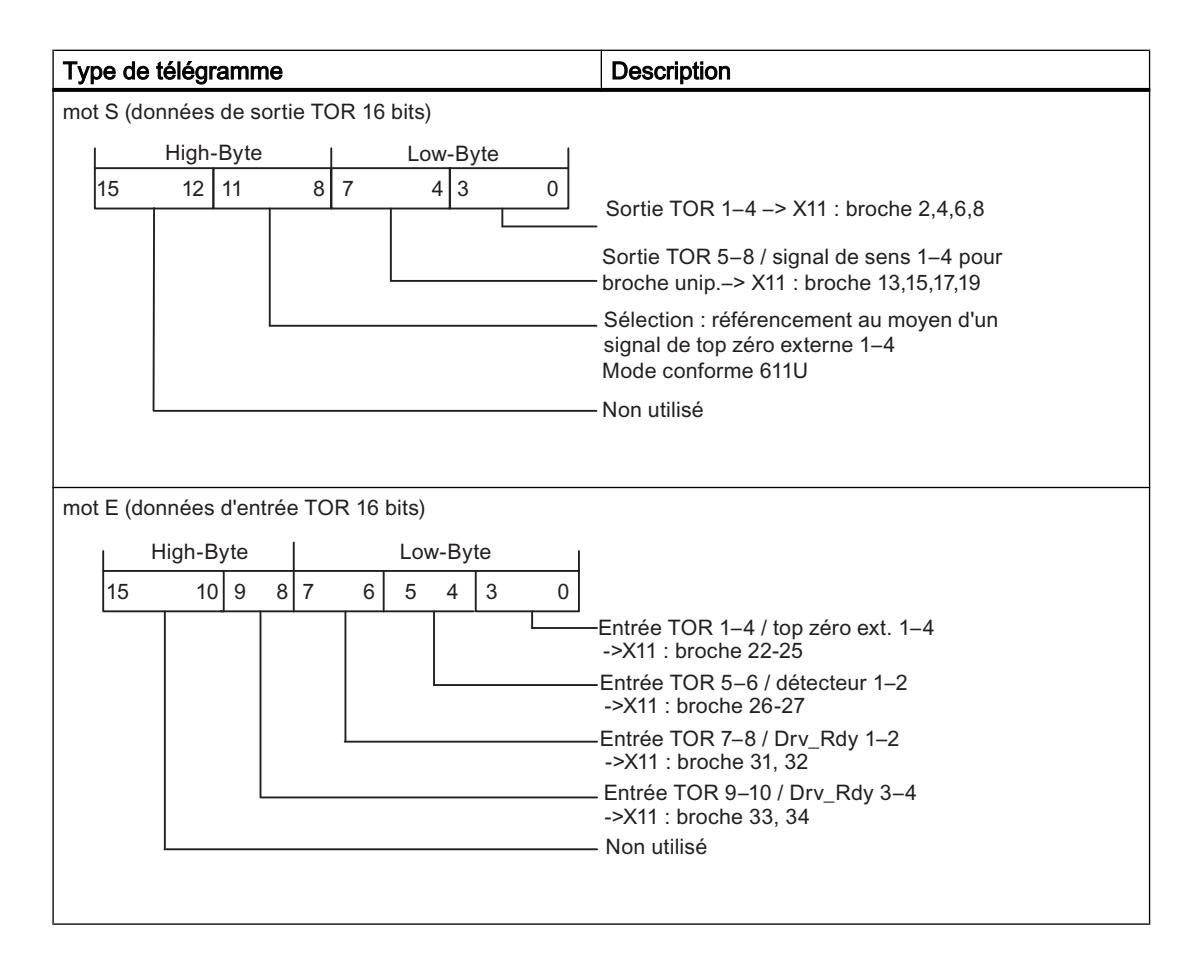

#### Remarque

Le type de télégramme paramétré pour l'esclave DP IM 174 doit coïncider avec le type de télégramme paramétré dans la commande. Il n'y a pas de synchronisation automatique.

## Mot de commande du capteur Gx\_STW

Dans l'aperçu suivant, la description du mot de commande du capteur (extrait) est expliquée. L'aperçu se rapporte aux requêtes suivantes :

- Recherche de repère de référence
- Mesure au vol
- Erreur de codeur

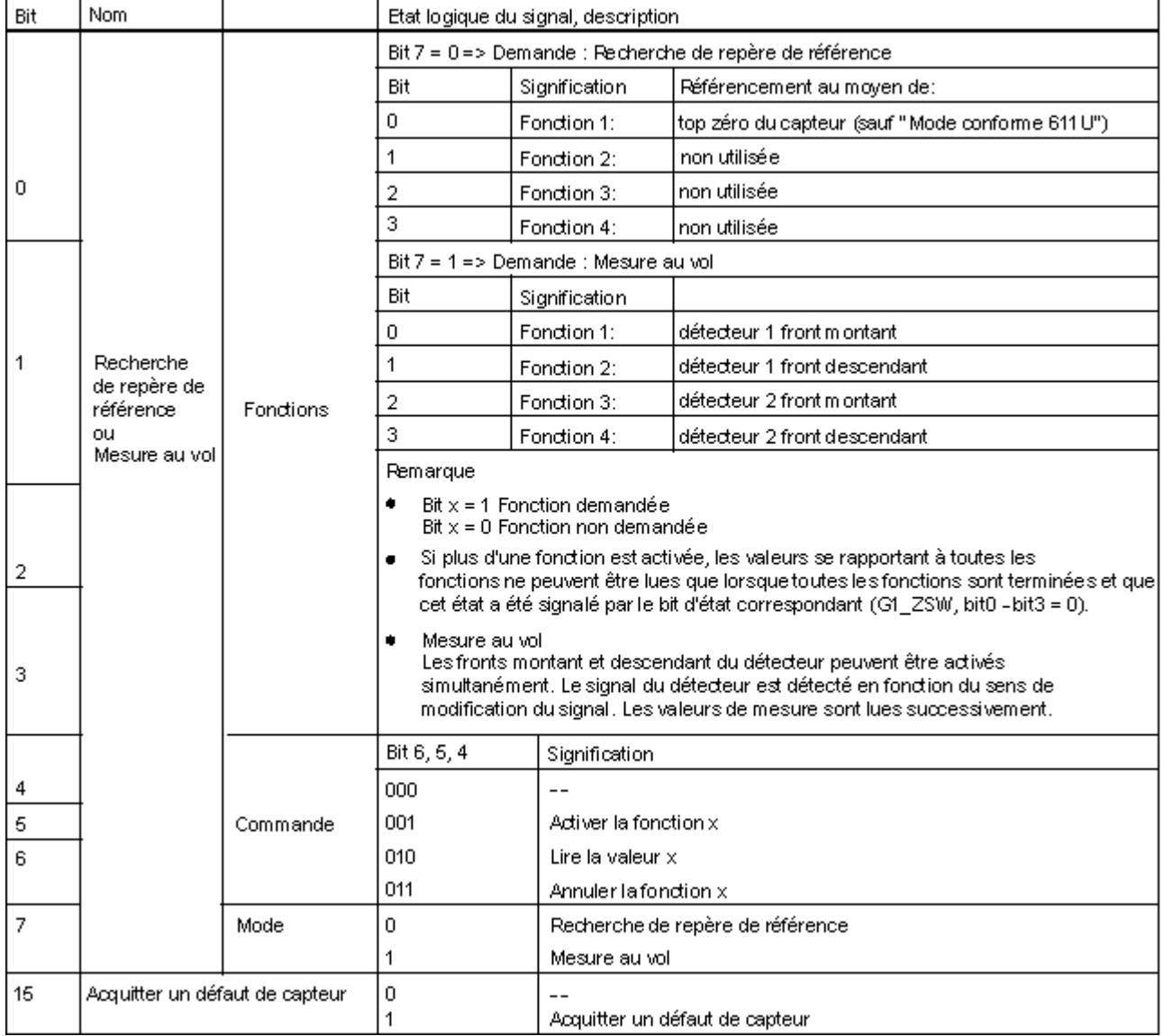

#### Remarque

#### Mesure sur fronts montant ou descendant

L'IM 174 prend en charge uniquement la mesure sur front montant ou sur front descendant.

## Mesure supplémentaire du capteur Gx\_XIST2

Dans l'aperçu suivant, les codes d'erreur de Gx XIST2 avec G1 ZSW, Bit15 == 1 sont décrits :

Tableau 6-3 Codes d'erreur dans Gx\_XIST2

| G1_XIST2          | Signification            | Causes possibles / Description                                                                                                    |
|-------------------|--------------------------|----------------------------------------------------------------------------------------------------|
| $1_{\text{Hexa}}$ | Défaut total du capteur  | Les niveaux des signaux du capteur sont trop faibles ou pertur-<br>bés (blindage insuffisant) ou la surveillance de rupture de fil a<br>réagi. |
| $2_{\text{Hexa}}$ | Surveillance de top zéro | Entre 2 tops zéro du capteur, la mesure de position du rotor<br>présente une fluctuation (perte éventuelle des traits de capteur).             |

## Mot d'état ZSW\_1 - bit 11 à bit 14

Dans l'aperçu suivant, le mot d'état ZSW\_1 à propos des messages spécifiques au module bit 11 à bit 14 sont décrits :

Tableau 6-4 Mot d'état ZSW\_1

| <b>Bit</b> | Nom                                     | <b>Description</b>                                                      |
|------------|-----------------------------------------|-------------------------------------------------------------------------|
| 11         | Erreur de température                   | Une température donnée a été dépassée dans le châssis du module IM 174. |
| 12         | Erreur de synchronisation<br><b>PLL</b> | Impossible de synchroniser l'IM 174 avec le signal de contrôle global.  |
| 13         | Erreur Master Life                      | Impossible de synchroniser l'IM 174 avec le signal signe de vie maître. |
| 14         | Erreur de l'entraînement                | Erreur de l'entraînement par ex. absence du signal Drive Ready.         |

## Surveillance de tops zéro

## Fonctionnement de la surveillance de tops zéro du codeur

La surveillance de tops zéro compare les incréments de codeur détectés entre deux tops zéro avec la résolution configurée du codeur. Si une différence est constatée, une erreur de codeur est signalée.

La voie A et la voie B ainsi que la voie Z du codeur doivent figurer simultanément au niveau haut (Level High), afin de pouvoir exécuter correctement la surveillance de tops zéro.

## Restrictions :

- La panne d'un top zéro ne conduit pas obligatoirement à une erreur, vu que le contrôle est déclenché uniquement lorsqu'un top zéro est atteint.
- La somme des incréments de codeur comptés MOD 16 ne doit pas être égale à zéro pour qu'une erreur soit signalée.
- La somme des incréments de codeur comptés MOD 10 ne doit pas être égale à zéro pour qu'une erreur soit signalée.

## Exemple :

Configuration du codeur : TTL 2048 traits

incréments de codeur comptés 2049 -> erreur de codeur

incréments de codeur comptés 1024 -> pas d'erreur de codeur

#### Programmer l'IM 174

Pour la programmation de l'IM 174, le pack optionnel "Easy Motion Control" est nécessaire.

### Instructions pour IM 174

Dans la liste d'instructions Easy Motion Control, les instructions suivantes sont à disposition pour l'IM 174 :

- EncoderIM174 Utilisation de l'IM 174 en tant que module de mesure du déplacement pour codeurs incrémentaux et absolus
- OutputIM174 Utilisation d'une voie du module IM 174 en tant que module de sortie

## 6.2.9.2 Vue d'ensemble

#### Module interface pour entraînements analogiques et moteurs pas à pas

Un module IM 174 (module interface) est un module d'interface permettant d'exploiter jusqu'à 4 entraînements équipés d'une interface de consigne analogique avec un codeur TTL ou SSI par axe sur le PROFIBUS isochrone.

La communication entre la commande et l'IM 174 est exclusivement réalisée via PROFIBUS, au moyen d'un type de télégramme spécifique à IM 174 lequel contient en plus des données d'entrée/de sortie TOR par entraînement un type de télégramme spécifié selon le profil PROFIDrive (télégramme standard 3 et 81). Dans le cadre de la communication cyclique DP, les mesures de l'entraînement (valeurs du codeur) sont transmises du module IM 174 à la commande via le PROFIBUS isochrone et les consignes de vitesse calculées par la commande sont transmises au module IM 174.

Les consignes de vitesse transmises sont ensuite émises par le module IM 174 comme valeurs analogiques resp. comme impulsions aux entraînements.

#### Domaine d'application

L'IM 174 sert aux tâches à automatiser suivantes :

- commander des entraînements analogiques
- commander des moteurs pas à pas
- lire des données de capteur

# 6.2.10 Utiliser Easy Motion Control

# 6.2.10.1 Positionnement avec Easy Motion Control

## Présentation du produit

## Aperçu

Easy Motion Control est destiné au positionnement commandé d'entraînements. Le mouvement est commandé exclusivement par le logiciel (instructions) dans la CPU. La connexion aux entraînements ne nécessite aucun matériel spécifique, même si la périphérie correspondante doit naturellement être disponible pour l'acquisition des valeurs réelles de position et la sortie des valeurs de consigne de vitesse.

Les instructions Easy Motion Control ont été créées selon la "Technical Specification Function blocks for motion control V1.0" pour PLCopen.

Vous paramétrez à l'aide d'un logiciel de configuration qui prend aussi en charge la mise en service via des fonctions de test. Tous les paramètres d'un axe sont consignés dans un bloc de données : le DB axe..

Vous pouvez connecter les entraînements à la périphérie centralisée ou à la périphérie décentralisée via un maître DP / contrôleur IO intégré à la CPU.

Vous effectuez le déplacement en interconnectant les instructions correspondantes et en les faisant s'exécuter dans le programme utilisateur.

### Composants pour le positionnement

La figure suivante illustre un exemple de configuration avec Easy Motion Control.

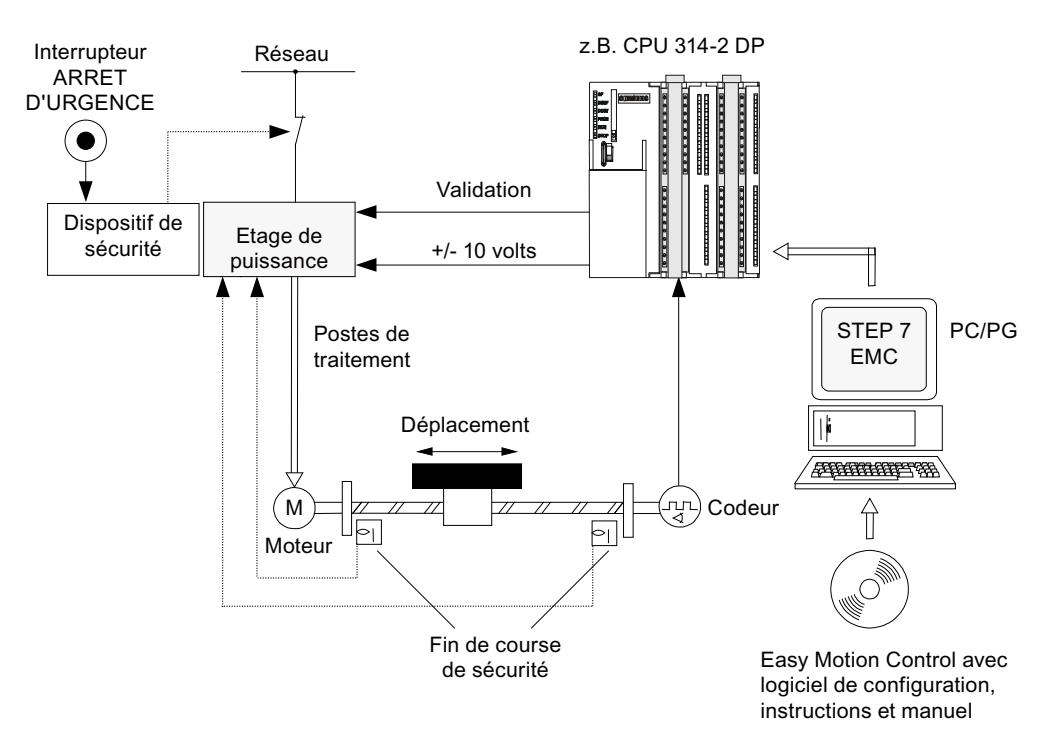

#### Dispositif de sécurité

En cas de réponse du dispositif de sécurité, le commutateur d'ARRET D'URGENCE coupe l'alimentation électrique.

#### Etage de puissance

L'étage de puissance pilote le moteur. Les fins de course de sécurité coupent l'étage de puissance.

#### **Moteur**

Le moteur est piloté par l'étage de puissance et entraîne l'axe.

#### **Codeur**

Le codeur fournit des informations sur le déplacement et le sens.

## Easy Motion Control

Easy Motion Control offre les fonctions suivantes :

- Marche par à-coups
- Prises de référence
- Positionnement absolu/relatif
- Réducteur électronique
- Définition du point de référence
- Toutes les fonctions de surveillance courantes du positionnement
- Correction de vitesse
- Régulation de position
- Simulation
- Pilotes d'entrée ou pilotes de sortie préconfigurés pour l'acquisition des valeurs du codeur ou les modules de sorties analogiques.

## Modules pour la mesure de déplacement et la sortie des valeurs de consigne

Ces modules constituent l'interface entre la CPU et la machine. Ils lisent les positions d'axe et transmettent des valeurs de consigne à l'étage de puissance.

## **CPU**

La CPU exécute le programme utilisateur, qui intègre les instructions Easy Motion Control.

# PC/PG

Les fonctions d'un PC/PG sont les suivantes :

- Paramétrage : Vous paramétrez Easy Motion Control soit avec le logiciel de configuration soit directement dans le bloc de données Axe (voir [Configurer l'objet technologique Axe](#page-16255-0) (Page [2500\)](#page-16255-0)).
- Programmation : Vous intégrez les instructions Easy Motion Control directement au programme.

#### Configurations matérielles prises en charge

Les figures ci-après illustrent des configurations matérielles confortablement prises en charge par les instructions de pilotes. Elles sont fournies avec Easy Motion Control.

Vous pouvez les ajuster à des configurations qui ne sont pas directement prises en charge grâce aux instructions pilotes ouvertes également fournies.

La figure suivante illustre des configurations décentralisées pour Easy Motion Control.

Motion Control

6.2 Motion Control (S7-300, S7-400)

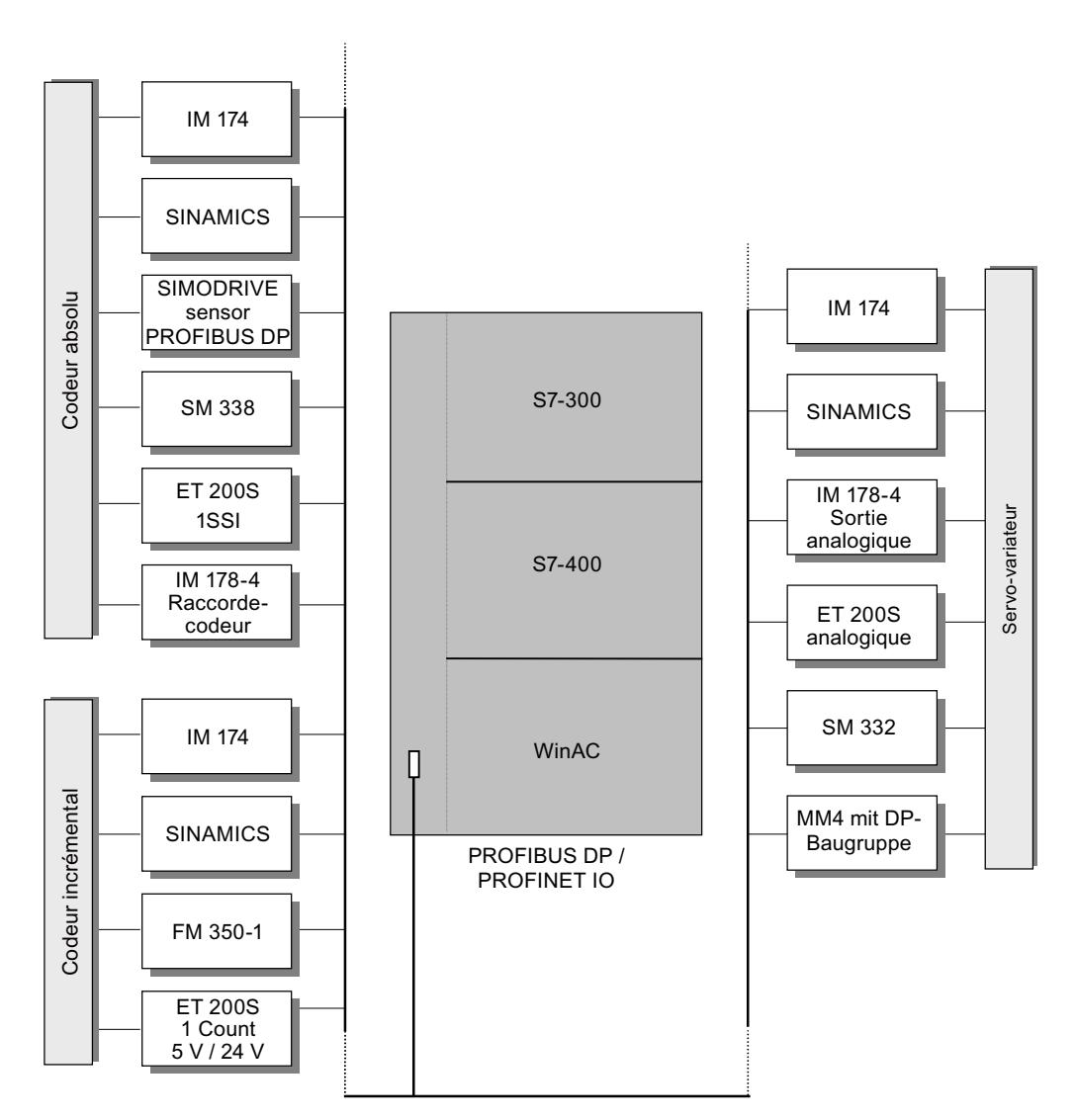

La figure suivante illustre des configurations centralisées pour Easy Motion Control.

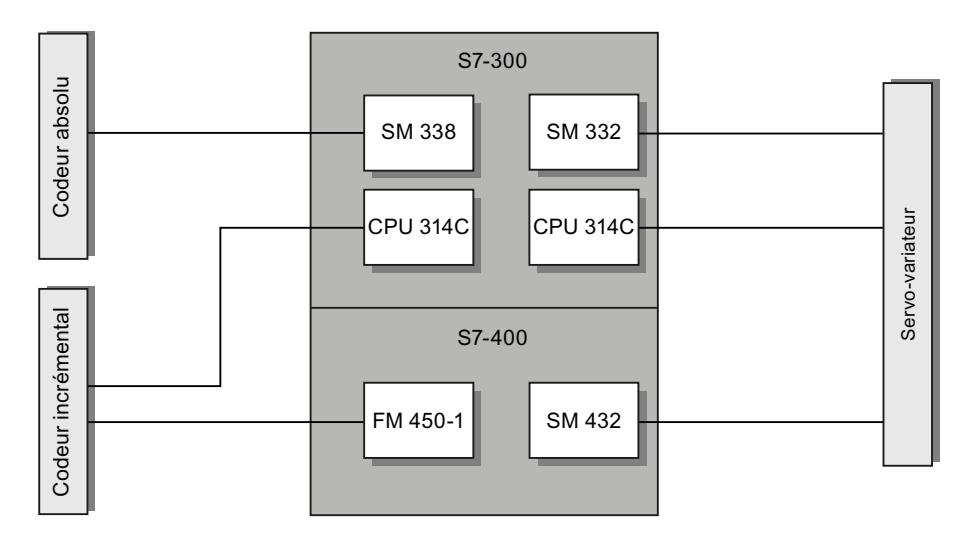

# Notions de base sur le positionnement avec Easy Motion Control

#### Structure de la régulation de position

Lors d'un asservissement de position, la position actuelle de l'axe et la position de consigne sont comparées. Les écarts sont éliminés via le régulateur de position aussi bien lors d'un mouvement de déplacement qu'à l'arrêt.

La figure suivante montre le schéma de principe d'un asservissement de position avec Easy Motion Control. Une [instruction de déplacement](#page-16278-0) (Page [2523\)](#page-16278-0) fixe des valeurs de consigne de position. Le pilote d'entrée saisit la position réelle de l'axe. Le [régulateur de position](#page-16265-0) (Page [2510](#page-16265-0)) compare la position réelle à la position de consigne et calcule une vitesse de consigne à partir de l'écart. Le pilote de sortie sort la vitesse de consigne normalisée.

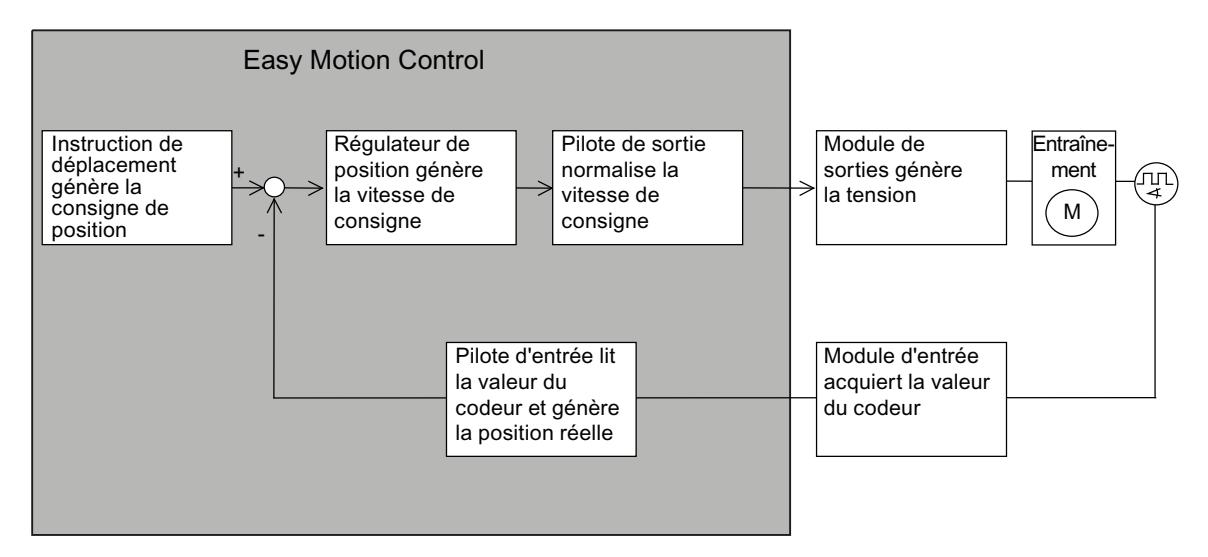

La figure suivante montre la relation entre la vitesse et la distance parcourue par l'axe lors d'un mouvement de déplacement.

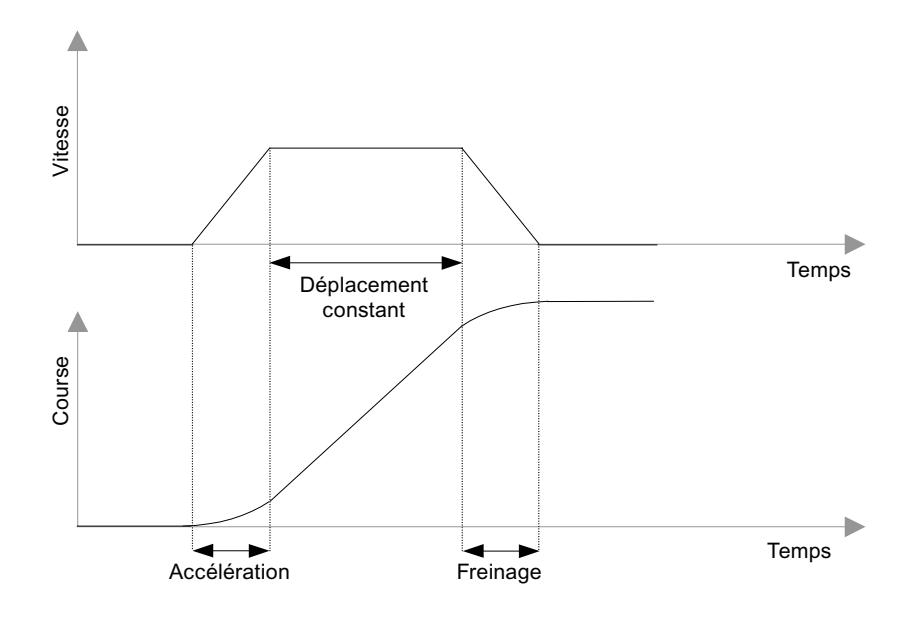

#### Définition des concepts

#### **Destination**

La destination est la position absolue ou relative de l'axe qui est accostée lors d'un positionnement.

#### Mouvement de déplacement

Les mouvements de déplacement sont déclenchés par l'appel d'instructions, que l'on appellera "instructions de déplacement" dans ce qui suit.

### Distance restante

La distance restante est l'écart entre la position de destination et la consigne de position actuelle.

## Ecart de poursuite / erreur de traînage

Lors d'un mouvement de déplacement, l'inertie de l'axe engendre un écart appelé "écart de poursuite" entre la position de consigne actuelle et la position réelle. Lorsque cet écart de poursuite dépasse une certaine valeur, paramétrable, on parle d'une erreur de traînage.

### Plages de surveillance

Plage de travail :

Définit la plage de déplacement de votre axe que vous délimitez pour votre tâche par les fins de course logiciels (Page 2493) ou la fin de l'[axe rotatif](#page-16249-0) (Page [2494](#page-16249-0)).

● Plage d'arrêt :

Définit une certaine plage, paramétrable, que l'axe ne doit pas dépasser à l'arrêt. La plage d'arrêt se situe de part et d'autre du point de destination.

Plage de destination :

Lorsque la valeur de consigne a atteint la destination à la fin d'une course, l'arrivée de l'axe dans la plage de destination est surveillée. La plage de destination sert à surveiller la précision de positionnement de votre application et se situe de part et d'autre de la destination.

La surveillance de la plage d'arrêt commence dès que la plage de destination est atteinte. C'est pourquoi la plage d'arrêt définie doit être plus grande que la plage de destination.

La figure ci-dessous montre la position des différentes plages autour de la destination.

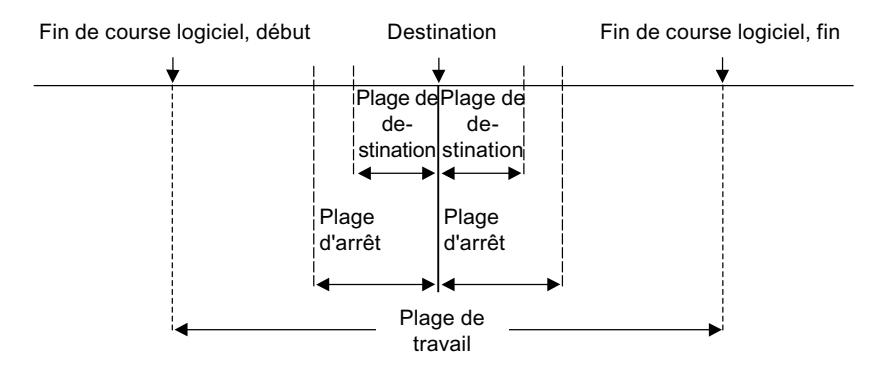

## Axe linéaire

## **Description**

La plage de travail s'étend du fin de course logiciel Début au fin de course logiciel Fin et est limitée à 1  $\times$  2<sup>24</sup> unités de longueur (dans la plage de coordonnées comprise entre -2<sup>24</sup>+6 et  $+2^{24}-6$ ).

La **longueur physique de l'axe** est limitée par les butées mécaniques de votre axe.

La plage des valeurs de Easy Motion Control n'est pertinente que lorsque la surveillance de la plage de travail est désactivée. Elle est limitée à  $2 \times 2^{24}$ -12 unités de longueur (de -2<sup>24</sup>+6 à  $+2^{24}-6$ ).

La plage du codeur est

- pour un codeur absolu, la zone couverte par le codeur ;
- pour un codeur incrémental, le parcours de  $-2^{31}$  à  $+2^{31}$  pas.

Pour un axe linéaire, la plage de travail (= plage de déplacement) est délimitée comme suit :

<span id="page-16249-0"></span>plage de travail < longueur physique de l'axe < plage des valeurs de Easy Motion Control < plage du codeur

La figure suivante montre les différentes plages d'un axe linéaire.

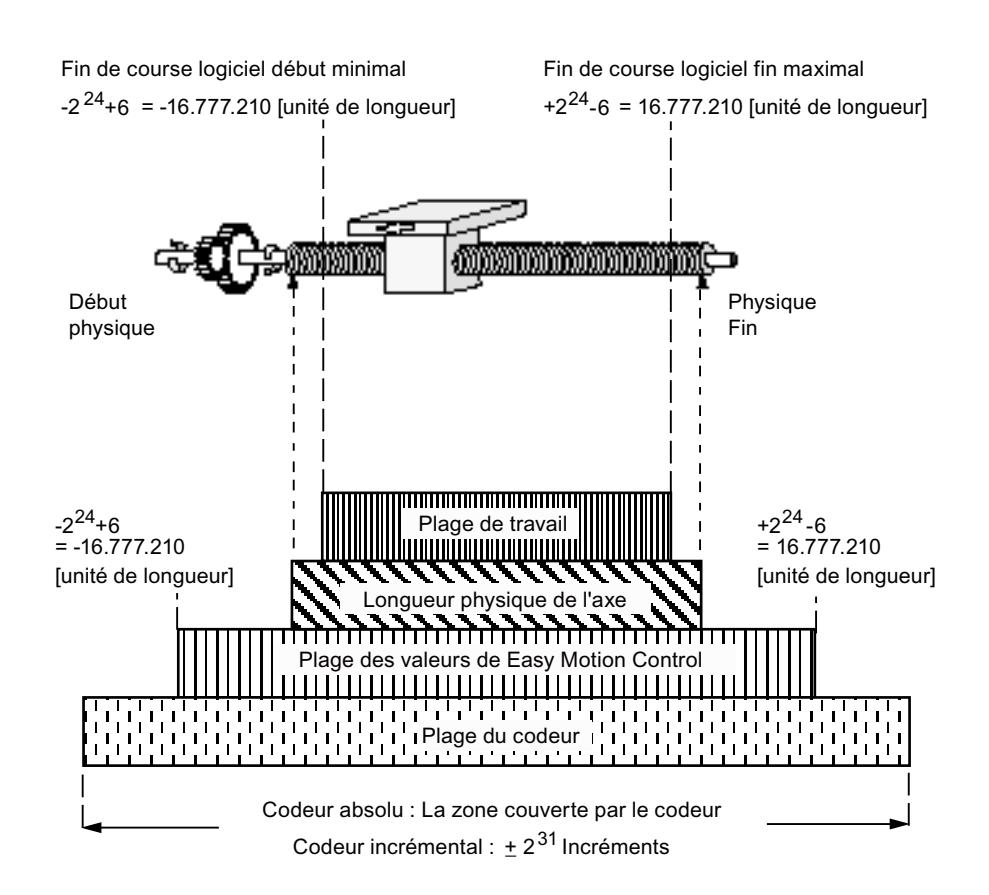

#### Axe rotatif

#### **Description**

La plage de travail s'étend de l'origine de l'axe rotatif à la fin de l'axe rotatif et est limitée à  $1 \times 2^{24}$  unités de longueur (dans la plage de coordonnées comprise entre -2<sup>24</sup>+6 à +2<sup>24</sup>-6).

#### La plage du codeur

- est quelconque dans le cas d'un codeur incrémental.
- Se définit conformément aux consignes suivantes pour un codeur absolu : Plage du codeur = plage de travail × n avec :
	- n = 1 pour codeurs monotours
	- n > 1 et entier pour codeurs multitours

Pour un axe rotatif, la valeur réelle est remise à 0 à la valeur d'origine de l'axe rotatif après chaque tour d'axe. Les axes rotatifs peuvent ainsi être déplacés de façon illimitée, au-delà de l'origine ou de la fin de l'axe rotatif. La position de l'axe est toujours affichée sous forme d'une valeur comprise entre l'origine et la fin de l'axe rotatif.

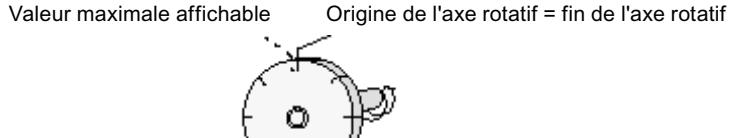

# 6.2.10.2 Fonctions avec Easy Motion Control

#### Vue d'ensemble

Easy Motion Control sert à positionner un axe avec l'accélération, la vitesse et la décélération de votre choix sur une destination donnée ou de le déplacer à une vitesse constante. Les mouvements de déplacement nécessaires à cet effet sont déclenchés par l'appel d'instructions.

En cas de démarrage d'une tâche de déplacement, la destination ou le parcours du mouvement de déplacement et, éventuellement, l'accélération, la vitesse ou la décélération souhaitée est paramétrée sur l'instruction de déplacement. Vous pouvez utiliser le système de mesure (unité de longueur) de votre choix pour ces valeurs (p. ex. mm).

#### Motion Control

6.2 Motion Control (S7-300, S7-400)

#### Marche par à-coups

La fonction "Marche par à-coups" vous offre la possibilité de déplacer l'entraînement dans le sens positif ou négatif. Aucune destination n'est prédéfinie.

La fonction "Marche par à-coups" est réalisée avec l'instruction MC\_MoveJog.

#### Synchronisation

Afin de pouvoir affecter une valeur reproductible du capteur à la position réelle, vous devez établir une relation (synchronisation) entre la position de l'axe et la valeur du capteur.

La fonction "Synchronisation" est réalisée avec l'instruction MC\_Home.

#### Synchroniser avec codeur incrémental

Un codeur incrémental ne donne pas d'indication sur la position actuelle de l'axe lors de la mise en marche de l'installation. Au lieu de cela, il commence à compter à partir de la position actuelle de l'axe.

La synchronisation est toujours nécessaire lors de la remise en marche de l'installation après l'apparition d'erreurs ainsi qu'après le remplacement d'un codeur.

La synchronisation d'un codeur incrémental est possible

- par une prise de référence
- par définition du point de référence

#### Synchroniser avec codeur absolu

Lors de la mise en service de codeurs absolus, la valeur affichée par le codeur doit être synchronisée avec la position réelle de l'axe.

Une nouvelle synchronisation n'est pas nécessaire lors de la remise en marche de l'installation après l'apparition d'erreurs. En revanche, la synchronisation doit de nouveau être effectuée après un remplacement de codeur.

La synchronisation d'un codeur absolu n'est possible que par définition du point de référence (également appelé référencement du codeur absolu).

#### Prise de référence

L'axe est déplacé dans le sens du point de référence. L'axe est synchronisé après le dépassement du point de référence, c'est-à-dire qu'une valeur de position est assignée à la valeur numérique du codeur incrémental. Une nouvelle valeur de coordonnée peut être attribuée comme point de référence à chaque prise de référence.

Une prise de référence est possible avec des codeurs incrémentaux uniquement.

#### Définition du point de référence

Une nouvelle valeur de coordonnée est attribuée en tant que position actuelle lors de la définition du point de référence.

La définition du point de référence est possible avec des codeurs incrémentaux et absolus.

#### Positionnement absolu ou relatif

Easy Motion Control peut déplacer l'axe

- pour atteindre des destinations absolues.
- lui faire effectuer un déplacement relatif dans un sens donné.

Les fonctions "Positionnement absolu" et "Positionnement relatif" sont réalisées avec les instructions MC\_MoveAbsolute et MC\_MoveRelative.

## **Réducteur**

Easy Motion Control permet de réaliser un réducteur électronique entre deux axes avec l'instruction MC\_GearIn.

#### Arrêt d'un déplacement

Vous pouvez arrêter un déplacement en cours à tout moment.

La fonction "Arrêter" est réalisée avec l'instruction MC\_StopMotion.

#### Prendre la relève d'un déplacement

Une opération de déplacement active en cours peut être à tout moment

- relevée par le démarrage d'une autre instruction de déplacement,
- annulée par l'instruction MC\_StopMotion (voir [Exécution des mouvements de](#page-16284-0) [déplacement](#page-16284-0) (Page [2529\)](#page-16284-0)).

## **Tracking**

La fonction "Tracking" permet d'ajuster (actualiser) constamment la position de consigne à la position réelle dans le régulateur de position. En cas d'activation du tracking, le système ne surveille pas si l'axe a quitté la plage d'arrêt.

La fonction est activée par retrait du signal "EnableDrive" sur l'instruction MC\_Control ou après l'apparition d'une erreur.

#### Correction de vitesse

La correction de vitesse vous permet de modifier de façon dynamique la vitesse d'une instruction de déplacement paramétrée. Les valeurs d'accélération et de décélération ne sont pas influencées.

Pour plus d'informations sur la correction de vitesse, voir [Définition de la correction de](#page-16271-0)  [vitesse](#page-16271-0) (Page [2516](#page-16271-0)).

# Simulation

En mode de simulation, vous pouvez tester votre programme de déplacement sans déplacer votre axe.

La fonction "Simulation" est réalisée avec l'instruction MC\_Simulation.

# Réactions à l'erreur et diagnostic

Toutes les erreurs détectées par les instructions sont signalées dans le DB axe par

- activation d'un défaut groupé et
- un affichage spécifique à l'erreur.

Pour les erreurs avec obligation d'acquittement, l'acquittement d'erreur doit être mis à 1 après l'élimination de l'erreur.

Lorsque l'erreur est causée par une instruction de déplacement (p. ex. MC\_MoveJog ou MC\_MoveAbsolute) ou a été détectée par celle-ci, la sortie d'erreur de l'instruction correspondante est mise à "Error".

Par contre, si l'erreur est détectée par une instruction pilote, la cause d'erreur exacte est affichée dans les données statistiques de l'instruction (voir Pilote d'entrée).

Vous trouverez des informations plus détaillées sur la réaction à l'erreur, la signalisation d'erreur et l'acquittement d'erreur au chapitre [Signalisation d'erreur et acquittement d'erreur](#page-16299-0)  [dans le DB axe](#page-16299-0) (Page [2544\)](#page-16299-0).

# 6.2.10.3 Configurer Easy Motion Control

# Guide d'utilisation de Easy Motion Control

Le guide décrit ici montre le procédé de principe pour utiliser Easy Motion Control avec une CPU S7-300/400.

# **Condition**

Pour mettre en œuvre l'objet technologique "Axe", un projet contenant une CPU doit être créé.

## Marche à suivre

Procédez dans l'ordre recommandé ci-après pour utiliser Easy Motion Control avec la CPU S7-300/400. Pour cela, suivez les liens énumérés ci-dessous :

- 1. [Ajout d'un objet technologique axe](#page-16254-0) (Page [2499\)](#page-16254-0)
- 2. [Travailler avec la boîte de dialogue de configuration](#page-16255-0) (Page [2500](#page-16255-0))
- 3. [Chargement dans la CPU](#page-16276-0) (Page [2521](#page-16276-0))
- 4. Réalisez le test fonctionnel dans la fenêtre d'inspection
- 5. [Programmer Easy Motion Control](#page-16278-0) (Page [2523\)](#page-16278-0)
- 6. Diagnostiquez la commande de l'axe

## <span id="page-16254-0"></span>Ajout d'un objet technologique axe

### Ajouter l'objet technologique "Axe" dans le navigateur de projet

Lorsque vous ajoutez un objet technologique, un DB d'instance est généré pour cet objet technologique. Ce DB d'instance contient la configuration de l'axe.

#### **Condition**

Un projet contenant une CPU est créé.

#### Marche à suivre

Pour ajouter un objet technologique "Axe" dans le navigateur de projet, procédez de la manière suivante :

- 1. Dans le navigateur du projet, ouvrez le dossier de la CPU.
- 2. Ouvrez le dossier "Objets technologiques".
- 3. Effectuez un double clic sur "Ajouter nouvel objet". La boîte de dialogue "Ajouter nouvel objet" s'ouvre.
- 4. Choisissez la technologie "Motion".
- 5. Ouvrez le dossier "Motion Control".
- 6. Ouvrez le dossier "Easy Motion Control".
- 7. Sélectionnez l'instruction pour l'objet technologique, dans ce cas AXIS\_REF.
- 8. Entrez un nom spécifique à l'axe dans le champ de saisie "Nom".
- 9. Si vous souhaitez modifier le numéro de bloc de données proposé pour le DB d'instance, sélectionnez l'option "Manuel".
- 10.Pour compléter l'objet technologique avec vos propres informations, cliquez sur "Informations complémentaires".
- 11.Pour ajouter l'objet technologique, cliquez sur le bouton "OK". Pour rejeter vos entrées, cliquez sur le bouton "Annuler".

#### Résultat

Le nouvel objet technologique est généré et rangé dans le dossier "Objets technologiques" dans le navigateur du projet. L'objet technologique est utilisé lorsque les instructions dudit objet technologique sont appelées dans un OB d'alarme d'isochronisme ou d'alarme cyclique.

<span id="page-16255-0"></span>Vous trouverez de plus amples détails au chapitre ["Structure d'un programme utilisateur](#page-16278-0)  (Page [2523](#page-16278-0))".

#### Remarque

Vous pouvez cocher la case "Ajouter et ouvrir" dans le bas de la boîte de dialogue. Ainsi, dès qu'il aura été ajouté, la configuration de l'objet technologique s'ouvrira.

# Configurer l'objet technologique Axe

## Travailler avec la boîte de dialogue de configuration

Vous configurez les propriétés de l'objet technologique dans la fenêtre de configuration. Pour ouvrir cette fenêtre, procédez comme suit :

- 1. Dans le navigateur du projet, ouvrez le groupe de l'objet technologique souhaité.
- 2. Effectuez un double clic sur l'objet "Configuration".

La configuration est composée des catégories suivantes :

● Paramètres de base

Les paramètres de base contiennent tous les paramètres qui doivent être configurés pour que l'axe soit fonctionnel.

● Paramètres avancés

Les paramètres avancés contiennent les paramètres permettant de réaliser une adaptation à votre entraînement ou à votre installation.

## Symboles de la fenêtre de configuration

Dans la navigation de zone de la configuration, des symboles donnent des détails supplémentaires sur l'état de la configuration :

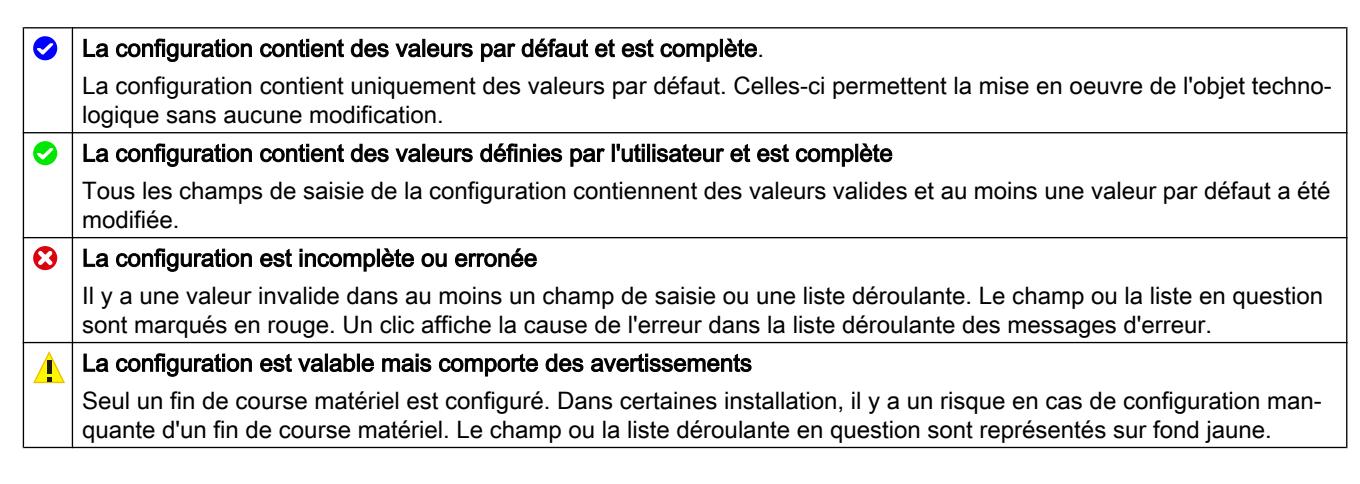

# Paramètres de base

## Définition du nom d'axe

# Nom d'axe

Définissez le nom de l'axe ou de l'objet technologique "Axe" dans ce champ. L'objet technologique sera mentionné sous ce nom dans la liste du navigateur de projet.

## Sélection du type d'axe

### Types d'axe

Easy Motion Control peut commander les types d'axe suivants :

● Axe linéaire

L'axe linéaire est un axe dont la plage de déplacement présente des limites physiques.

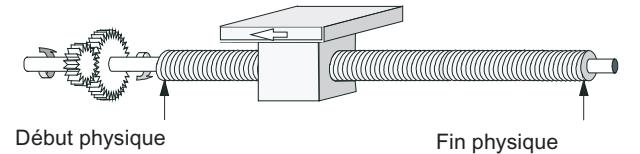

Axe rotatif

L'axe rotatif est un axe dont la plage de déplacement n'est pas limitée par des butées mécaniques.

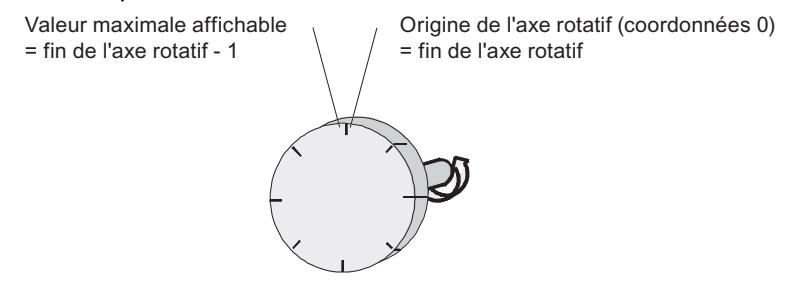

## Paramètres utilisés dans le DB d'axe

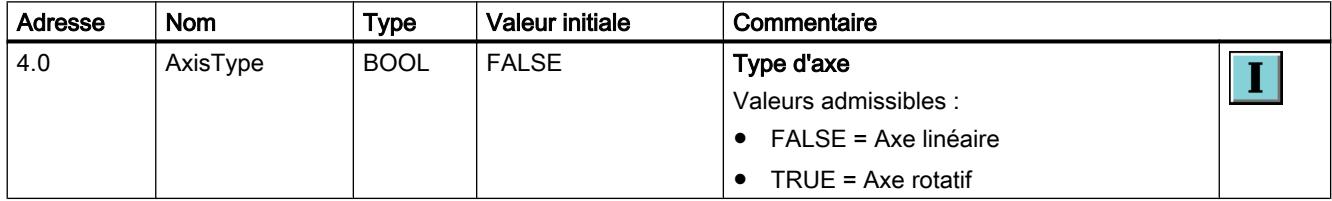

# Sélection de l'unité de longueur

### Unité de longueur

Dans la liste déroulante, sélectionnez l'unité de longueur souhaitée pour le système de mesure de l'axe. L'unité sélectionnée sera utilisée pour la suite de la configuration de l'objet technologique "Axe" et pour l'affichage des données d'axe actuelles.

Vous pouvez choisir parmi les unités de longueur suivantes pour l'entrée et la sortie des données :

- Millimètre (valeur par d éfaut)
- Degré
- Pouce

Les valeurs des paramètres d'entrée (Position, Distance, Velocity, ...) des instructions Easy Motion Control se rapportent également à cette unité.

#### Remarque

La modification de l'unité de longueur n'a pas d'influence sur les valeurs des paramètres. Aucune conversion n'est réalisée.

# Paramètres utilisés dans le DB d'axe

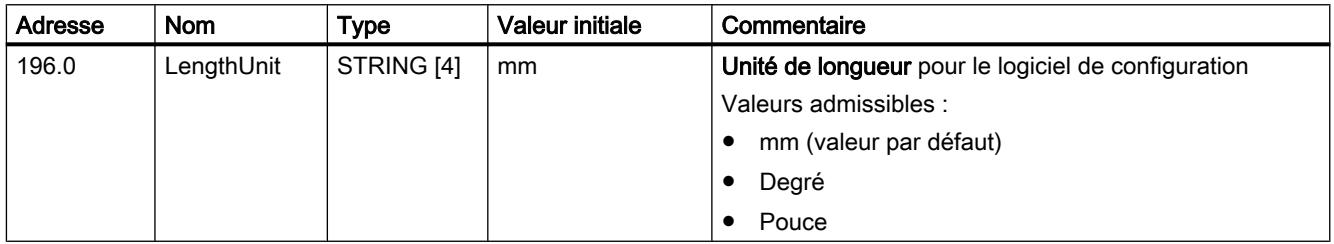

## Activation du mode de simulation

## Mode de simulation

Cochez la case si vous souhaitez tester votre programme de déplacement sans déplacer l'axe.

# Paramètres utilisés dans le DB d'axe

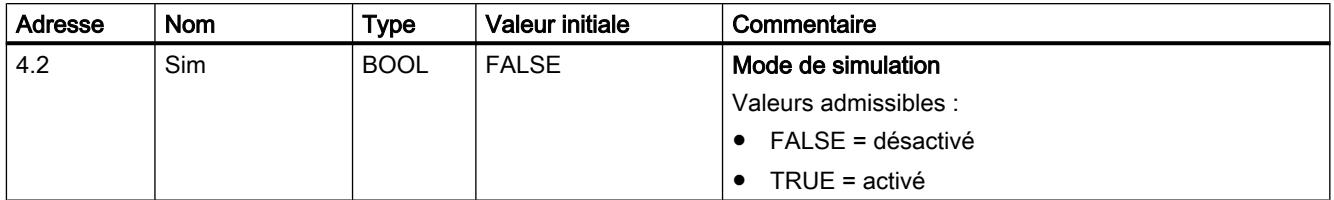

# Paramètres avancés

Interfaces pilotes

Pilote d'entrée

### Sélection du module d'entrée

#### Module d'entrée

Dans la liste déroulante, sélectionnez le module d'entrée auquel est connecté votre codeur.

En fonction de votre choix, le champ "Instruction" affiche le nom de l'instruction que vous devez appeler pour l'acquisition de la valeur réelle.

## Paramètres utilisés dans le DB d'axe

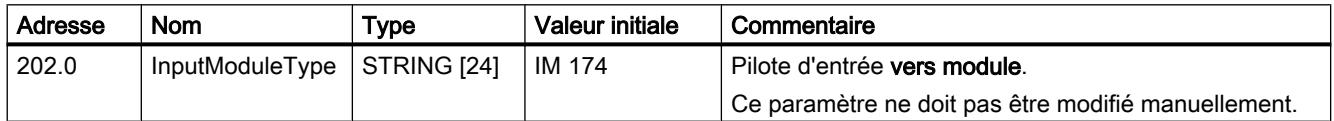

## Sélection du type de codeur

#### Type de codeur

Activez le bouton d'option correspondant au codeur utilisé.

# Paramètres utilisés dans le DB d'axe

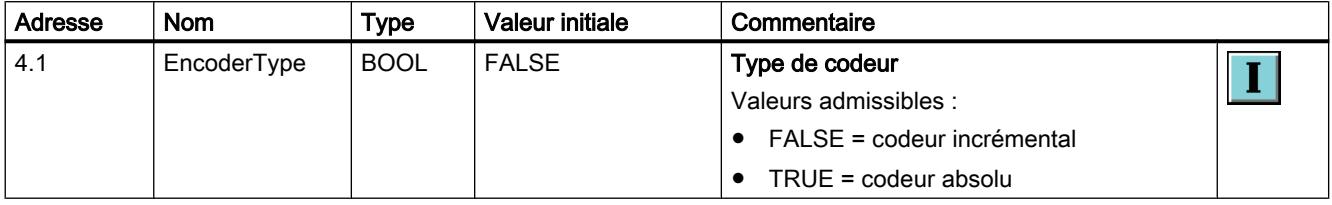

# Module d'entrée : adresse de module entrées

### Adresse de module entrées

Entrez dans le champ de saisie la valeur définie pour le module d'entrée dans la configuration matérielle.

# Paramètres utilisés dans le DB d'axe

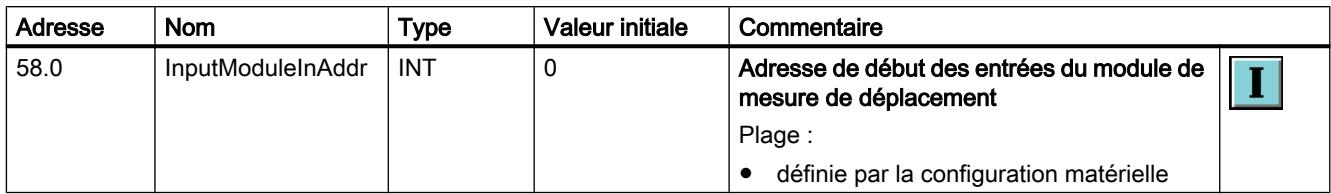

## Module d'entrée : adresse de module sorties

## Adresse de module sorties

Ce paramètre n'est utilisé que pour les modules sur lesquels l'"Adresse de module sorties" peut être réglée séparément de l'"Adresse de module entrées" dans la configuration matérielle.

Entrez dans le champ de saisie la valeur définie pour le module d'entrée dans la configuration matérielle.

## Paramètres utilisés dans le DB d'axe

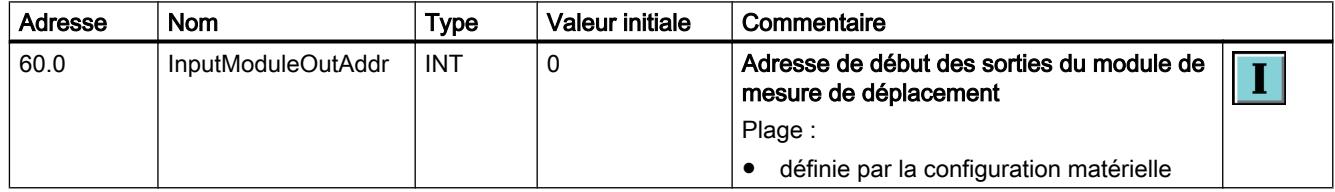

# Module d'entrée : numéro de voie

## Numéro de voie

- Modules à une voie : Le champ de saisie affiche "0" comme valeur par défaut et n'est pas éditable.
- Modules à plusieurs voies : Entrez le numéro de la voie utilisée dans le champ de saisie. Saisissez "0" pour la première voie, etc.

## Paramètres utilisés dans le DB d'axe

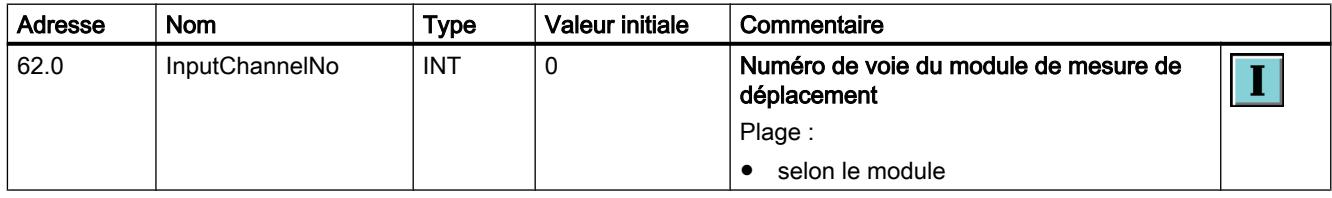

## Pilote de sortie

## Sélection du module de sortie

## Module de sortie

Dans la liste déroulante, sélectionnez le module de sortie auquel est connecté votre entraînement.

En fonction de votre choix, le champ "Instruction" affiche le nom de l'instruction que vous devez appeler pour la sortie de la consigne de vitesse.

## Paramètres utilisés dans le DB d'axe

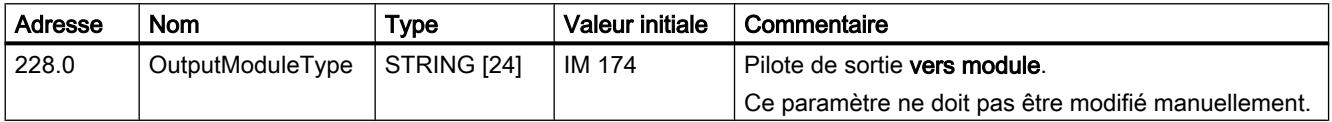

## Module de sortie : adresse de module entrées

#### Adresse de module entrées

Ce paramètre n'est utilisé que pour les modules sur lesquels l'"Adresse de module entrées" peut être réglée séparément de l'"Adresse de module sorties" dans la configuration matérielle.

Entrez dans le champ de saisie la valeur définie pour le module de sortie dans la configuration matérielle.

## Paramètres utilisés dans le DB d'axe

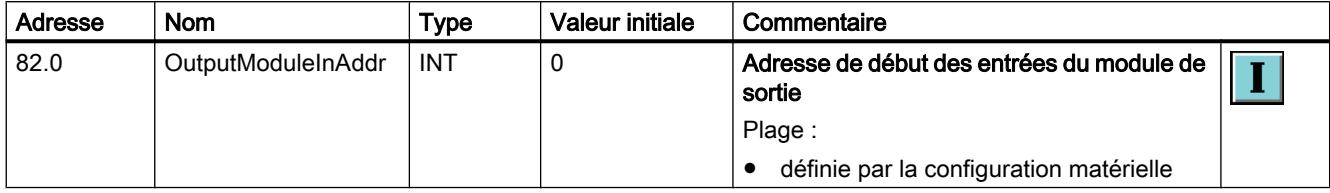

# Module de sortie : adresse de module sorties

#### Adresse de module sorties

Entrez dans le champ de saisie la valeur définie pour le module de sortie dans la configuration matérielle.

### Motion Control

6.2 Motion Control (S7-300, S7-400)

# Paramètres utilisés dans le DB d'axe

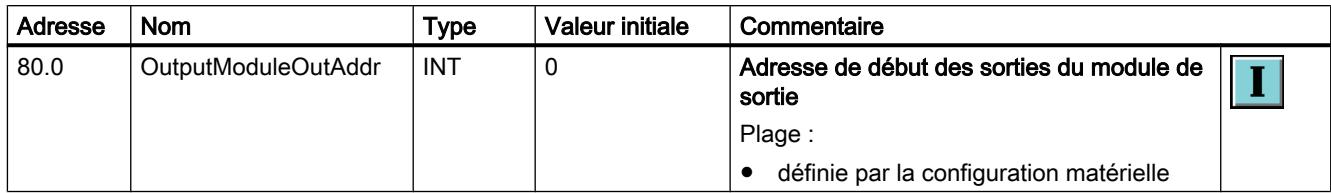

## Module de sortie : Numéro de voie

## Numéro de voie

- Modules à une voie : Le champ de saisie affiche "0" comme valeur par défaut et n'est pas éditable.
- Modules à plusieurs voies : Entrez le numéro de la voie utilisée dans le champ de saisie. Saisissez "0" pour la première voie, etc.

## Paramètres utilisés dans le DB d'axe

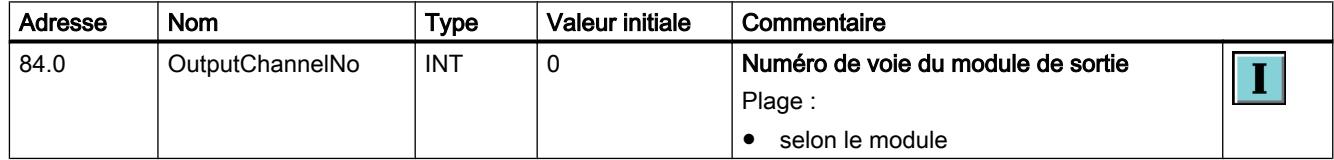

## Mécanique

## **Codeur**

# Définition des pas par tour de codeur

## Pas par tour de codeur

Entrez dans le champ de saisie le nombre de pas que sort votre module de mesure de déplacement par tour de codeur.

Cette valeur et le paramètre "Course de l'axe par tour de codeur" [\(DB d'axe adresse 68.0](#page-16263-0) (Page [2508](#page-16263-0))) sont utilisés pour la conversion des pas en unité de longueur.

## Paramètres utilisés dans le DB d'axe

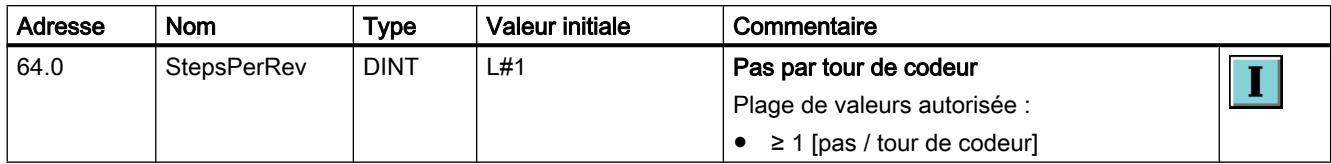

## Codeur incrémental

En cas de lecture du codeur incrémental par un module qui réalise une exploitation double ou quadruple des impulsions, il convient d'en tenir compte lors de la saisie des paramètres.

Exemple :

- Impulsions du codeur par tour : 500
- Exploitation quadruple

Dans le champ de saisie "Pas par tour de codeur", vous entrez : 2000

#### Codeur absolu

Pour les codeurs absolus, le nombre de pas par tour de codeur correspond généralement à une puissance de 2.

Les valeurs courantes sont :

- Codeur monotour : 4096 et 8192
- Codeur multitour (12 × 12 bits avec télégramme de 25 bits) : 4096

En cas de doute, vous pouvez déterminer la valeur correcte en faisant tourner le codeur d'un tour et en observant le changement de la valeur du codeur dans le logiciel de configuration.

En cas d'utilisation d'une échelle linéaire, saisissez comme "Pas par tour de codeur" le nombre total de pas correspondant à la longueur de votre échelle linéaire.

#### Définition du nombre de tours du codeur

#### Nombre de tours du codeur

En cas d'utilisation d'un codeur absolu, entrez le nombre de tours du codeur dans le champ de saisie.

Dans le cas d'un codeur monotour, entrez "1" ici.

Dans le cas d'une échelle linéaire, saisissez "1" comme "Nombre de tours du codeur".

Ce paramètre ne concerne pas les codeurs incrémentaux.

# <span id="page-16263-0"></span>Paramètres utilisés dans le DB d'axe

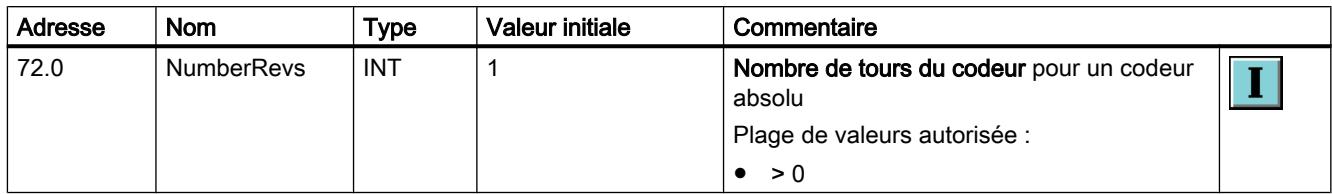

## Définition de la course de l'axe par tour de codeur

## Course de l'axe par tour de codeur

Dans le champ de saisie, entrez la distance parcourue par l'axe lorsque le codeur effectue un tour. La valeur dépend de la configuration de l'axe et de la façon dont le codeur est monté. Pour cette valeur, vous devez tenir compte de tous les organes de transmission, tels que les accouplements ou engrenages.

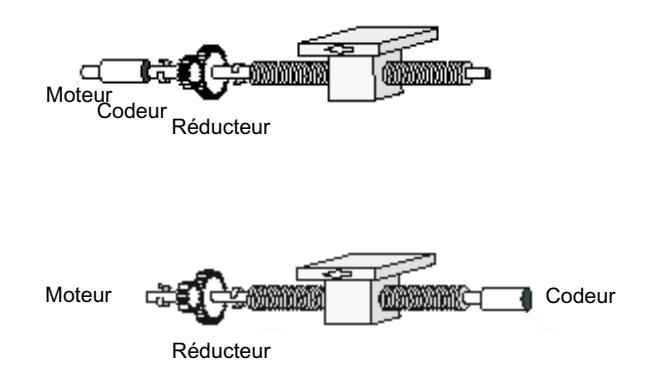

Dans le cas d'une échelle linéaire, indiquez la longueur de votre échelle linéaire comme "Course de l'axe par tour de codeur".

## Paramètres utilisés dans le DB d'axe

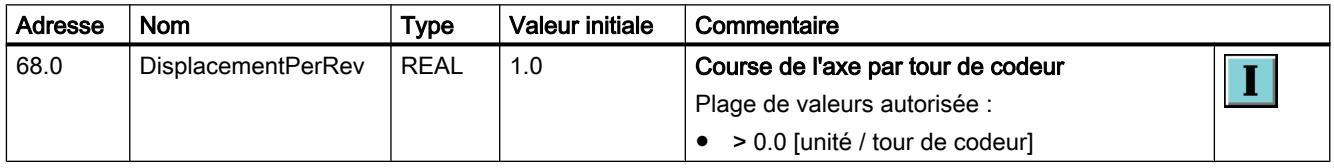

## Particularités des axes rotatifs

Lors d'une rotation de l'axe rotatif, le codeur doit se déplacer d'un nombre multiple entier de pas :

(Fin de l'axe rotatif - origine de l'axe rotatif)

course de l'axe par tour de codeur

 $x$  Pas par tour de codeur = un entier

## <span id="page-16264-0"></span>Particularités des axes rotatifs avec codeurs absolus

Pour garantir la reproductibilité de chaque position, la course de l'axe couverte par le codeur doit être un multiple entier de la distance parcourue par l'axe rotatif lors d'une rotation.

 $\stackrel{\prime}{=}$  un entier (Nombre de tours de codeur) x (course de l'axe par tour de codeur) (Fin de l'axe rotatif - origine de l'axe rotatif)

#### Exemple :

codeur absolu 24 bits => Nombre de tours du codeur = 4096 Origine de l'axe rotatif = 0.0° Fin de l'axe rotatif =  $360.0^\circ$  $\Rightarrow$  Fin de l'axe rotatif - origine de l'axe rotatif = 360.0° Course de l'axe par tour de codeur = 45°  $\frac{4096 \times 45^{\circ}}{40000}$  = 512 (entier)  $\overline{360^\circ}$ 

## Sélection de l'adaptation du sens du codeur

#### Adaptation du sens du codeur

Vous adaptez ici le sens de la mesure de déplacement au sens de déplacement de l'axe :

- positif = un nombre croissant d'impulsions de comptage (codeur incrémental) ou de valeurs du codeur (codeur absolu) correspond à des valeurs de position réelle croissantes
- négatif = un nombre croissant d'impulsions de comptage (codeur incrémental) ou de valeurs du codeur (codeur absolu) correspond à des valeurs de position réelle décroissantes

Sélectionnez l'option appropriée dans la liste déroulante.

#### Paramètres utilisés dans le DB d'axe

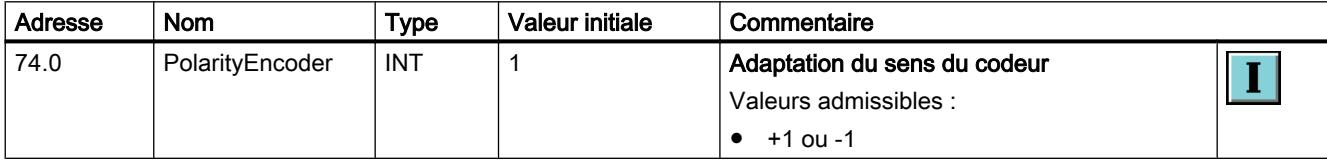

# <span id="page-16265-0"></span>Régulateur

# Définition du gain du régulateur

## Gain du régulateur

Le gain optimal du régulateur peut être déterminé empiriquement sur l'axe.

Augmentez le gain du régulateur par incréments de 1.0, jusqu'à ce que l'axe commence à osciller lors du déplacement ou à l'arrêt. Lorsque c'est le cas, diminuez le gain du régulateur jusqu'à ce qu'aucune tendance à l'oscillation ne soit plus visible.

Entrez la valeur appropriée dans le champ de saisie.

## Paramètres utilisés dans le DB d'axe

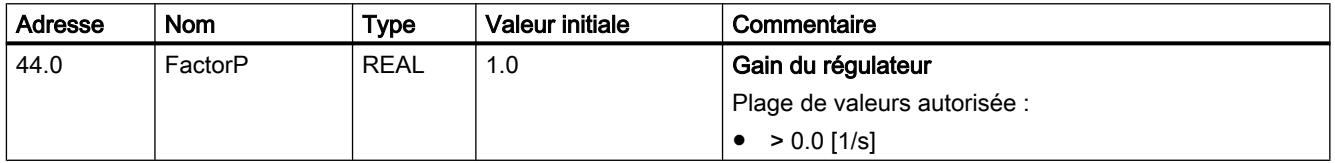

## Définition de la vitesse de consigne en mode manuel

## Vitesse de consigne en mode manuel

Entrez la vitesse de consigne souhaitée pour le mode manuel dans le champ de saisie.

Lorsque le mode manuel est activé, le régulateur sort la valeur "Vitesse de consigne en mode manuel" comme grandeur réglante et limite celle-ci à "MaxVelocity". La position de consigne est ajustée sur la valeur de position réelle.

# Paramètres utilisés dans le DB d'axe

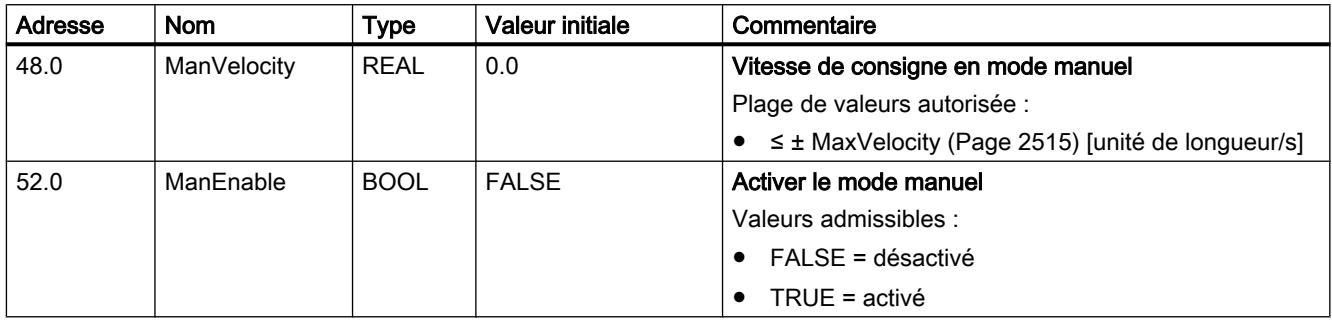

# <span id="page-16266-0"></span>**Moteur**

## Définition de la valeur de référence pour vitesse 100 %

## Valeur de référence pour vitesse 100 %

Ce paramètre n'est pas important si vous utilisez des étages de puissance qui sont commandés avec ±10 V.

En cas d'utilisation du pilote de sortie OutputMM4\_DP (module MICROMASTER DP commandé par bus), saisissez dans ce paramètre la fréquence avec laquelle l'entraînement doit être commandé afin d'atteindre 100 % de sa vitesse de rotation.

# Paramètres utilisés dans le DB d'axe

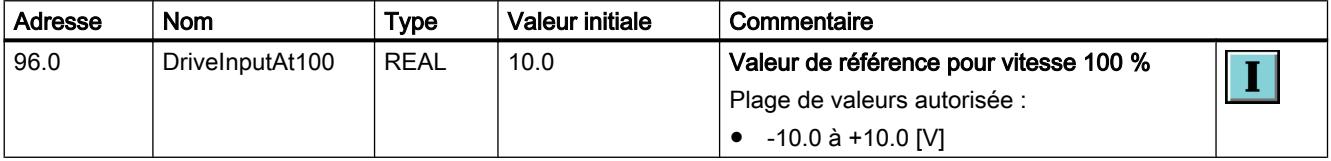

## Exemple

- Vitesse de rotation nominale du moteur (vitesse 100  $\%$ ) : = 1380 tr/min
- Moteur équilibré à : = 1380 tr/min à 50 Hz
- => Saisissez comme "Valeur de référence pour vitesse 100 %" = 50 Hz

## Définition de la valeur de référence pour la vitesse maximale de l'axe

#### Valeur de référence pour la vitesse maximale de l'axe

En cas d'utilisation d'étages de puissance commandés avec ±10 V, entrez dans le champ de saisie la valeur de tension à laquelle la "Vitesse maximale" de l'entraînement est atteinte (voir [DB d'axe adresse 14.0](#page-16270-0) (Page [2515](#page-16270-0))).

Exemple :

- Vitesse de rotation nominale du moteur : = 3000 tr/min
- Moteur équilibré à :  $= 9$  V à 3000 tr/min
- Vitesse maximale souhaitée : = 1500 tr/min

=> Saisissez comme "Valeur de référence pour la vitesse maximale de l'axe" : = 4.5 V

En cas d'utilisation du pilote de sortie OutputMM4\_DP, indiquez dans le champ de saisie la valeur avec laquelle l'entraînement doit être commandé afin d'atteindre la "Vitesse maximale" (voir [DB d'axe adresse 14.0](#page-16270-0) (Page [2515](#page-16270-0))).

Exemple :

- Vitesse de rotation nominale du moteur : = 1380 tr/min
- Moteur équilibré à : = 1380 tr/min à 50 Hz
- Vitesse maximale souhaitée : = 690 tr/min
- => Saisissez comme "Valeur de référence pour la vitesse maximale de l'axe" : = 25 Hz

## Paramètres utilisés dans le DB d'axe

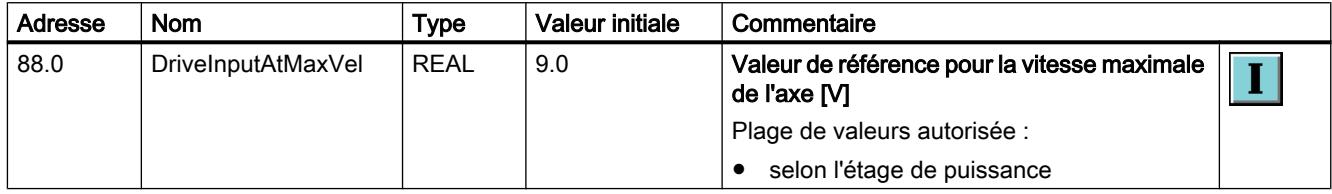

# Définition de la correction du zéro

## Correction du zéro

Ce paramètre vous permet de réaliser une correction du zéro si votre entraînement ne vous offre pas cette possibilité. La valeur paramétrée ici est ajoutée à la valeur de sortie.

Le paramètre n'est pas pris en compte pour le pilote de sortie OutputMM4\_DP.

## Paramètres utilisés dans le DB d'axe

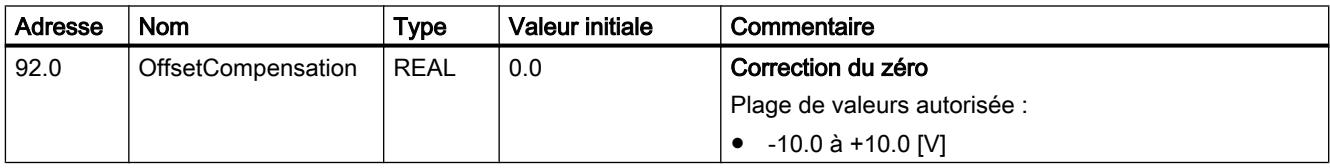

## Sélection de l'adaptation du sens de l'entraînement

## Adaptation du sens de l'entraînement

C'est ici que vous sélectionnez le sens du déplacement de l'entraînement :

- positif = des consignes de vitesse positives provoquent un déplacement dans le sens positif.
- négatif = des consignes de vitesse positives provoquent un déplacement dans le sens négatif.

Sélectionnez l'option appropriée dans la liste déroulante.

Si vous modifiez la valeur "Adaptation du sens de l'entraînement", vous devez aussi modifier la valeur "Adaptation du sens du codeur" [\(DB d'axe adresse 74.0](#page-16264-0) (Page [2509\)](#page-16264-0)).

# Paramètres utilisés dans le DB d'axe

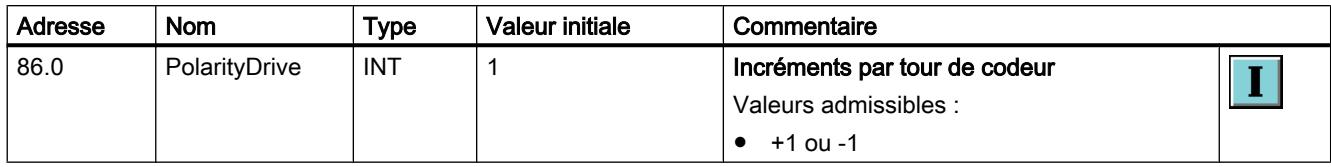

# Fin de course

# Activation des fins de course logiciels

## Fins de course logiciels

Il n'y a des fins de course logiciels que pour les axes linéaires.

La surveillance commence dès que l'axe est synchronisé et que la surveillance des fins de course logiciels est activée.

Les paramètres "Fin de course logiciel Début" et "Fin de course logiciel Fin" (DB d'axe adresse 6.0 et 10.0 (Page 2513)) ne jouent aucun rôle lorsque la surveillance des fins de course logiciels est inactive.

# Paramètres utilisés dans le DB d'axe

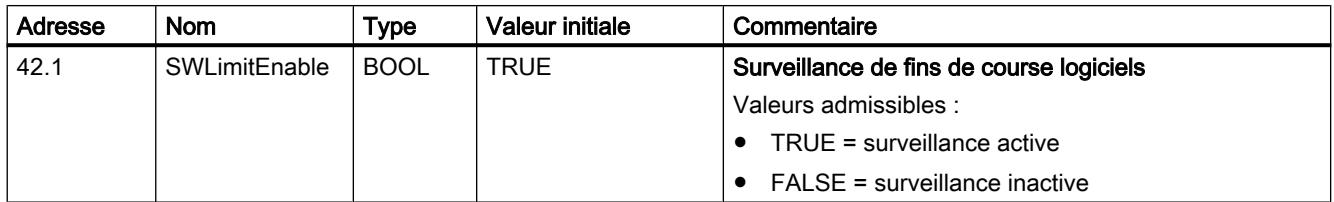

# Définition des fins de course logiciels

## Fins de course logiciels

Il n'y a des fins de course logiciels que pour les axes linéaires.

#### Pour un axe linéaire : fin de course logiciel, début/fin

La surveillance commence dès que l'axe est synchronisé et que la surveillance des fins de course logiciels est activée (voir "Activation des fins de course logiciels (Page 2513)"). La plage de travail est délimitée par les fins de course logiciels.

Le "Fin de course logiciel Début" doit toujours être inférieur au "Fin de course logiciel Fin".

## Codeur incrémental

L'axe n'est dans un premier temps pas synchronisé après un démarrage de la CPU. Ce n'est qu'à l'issue de la prise de référence ou de la définition du point de référence que l'axe est synchronisé et que les fins de course logiciels sont soumis à une surveillance.

## Codeur absolu

Une fois réalisée, la définition du point de référence n'est pas perdue au prochain démarrage de la CPU. Les fins de course logiciels peuvent être surveillés.

La plage du codeur définie pour le codeur absolu doit couvrir au moins la plage de travail.

### Pour un axe rotatif : début d'axe rotatif / fin d'axe rotatif

Le "Début d'axe rotatif" et la "Fin d'axe rotatif" vous permettent de déterminer la plage de valeurs dans laquelle les positions de l'axe sont affichées lors d'une rotation de l'axe.

La valeur "Fin de l'axe rotatif" est théoriquement la valeur maximale que la valeur réelle peut atteindre :

> Valeur maximale affichable = fin de l'axe rotatif -Course par tour de codeur Incréments par tour de codeur

La valeur maximale théorique n'est cependant jamais affichée car elle indique physiquement la même position que le début de l'axe rotatif.

#### Exemple :

- $\bullet$  AxisLimitMin =  $0.0^\circ$
- $\bullet$  AxisLimitMax = 360.0 $^{\circ}$

Dans le sens positif la valeur réelle compte ...359.8, 359.9, 0.0, 0.1, …

En cas d'utilisation d'un codeur absolu, veuillez tenir compte du paramètre ["Course de l'axe](#page-16263-0)  [par tour de codeur](#page-16263-0) (Page [2508\)](#page-16263-0)".

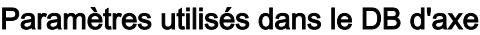

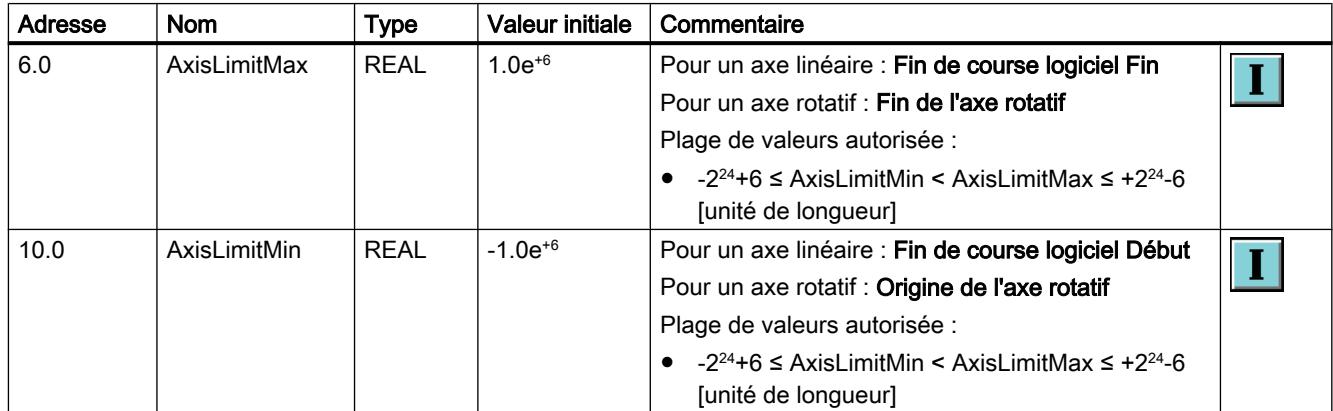

# <span id="page-16270-0"></span>Dynamique

Paramètres généraux

### Définition de la vitesse maximale de l'axe

### Vitesse maximale de l'axe

C'est ici que vous paramétrez la vitesse à atteindre par l'axe lorsque le moteur est commandé à la valeur définie dans le paramètre "Valeur de référence pour la vitesse maximale de l'axe" [\(DB d'axe adresse 88.0](#page-16266-0) (Page [2511](#page-16266-0))).

La "Vitesse maximale de l'axe" sert aussi bien de facteur pour le calcul du signal de sortie vers l'entraînement que pour la limitation de la vitesse de l'axe.

## Particularités des axes rotatifs avec codeurs absolus

Pour pouvoir saisir chaque rotation de l'axe rotatif, la vitesse maximale de l'axe doit être choisie de sorte que la course effectuée par période d'échantillonnage soit inférieure à la moitié de la plage du codeur définie pour le codeur absolu.

#### Exemple pour codeur monotour :

Condition => une rotation de l'axe correspond à un tour de codeur.

Course de déplacement / plage du codeur = 360.0°

Course de déplacement / moitié de la plage du codeur = 180.0°

Période d'échantillonnage = 0.01 s

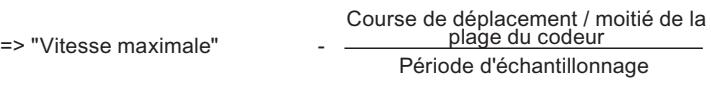

=> "Vitesse maximale" < 180.0° / 0.01s = 18000°/s correspond à 50 rotations de l'axe/s

## Paramètres utilisés dans le DB d'axe

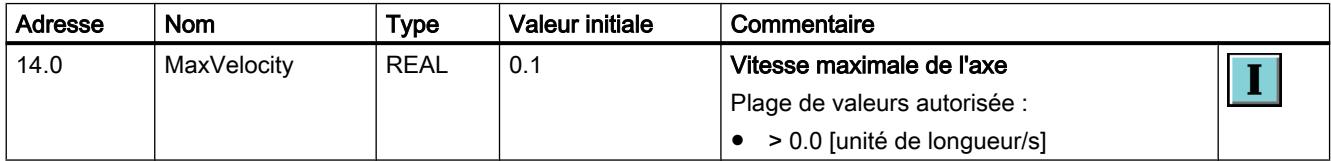

# <span id="page-16271-0"></span>Définition de la correction de vitesse

### Correction de vitesse

La "correction de vitesse" agit constamment sur la vitesse d'une instruction de déplacement paramétrée.

Les valeurs d'accélération et de décélération ne sont pas influencées.

Exemple : Courbes de déplacement avec correction de 50 % et 100 %

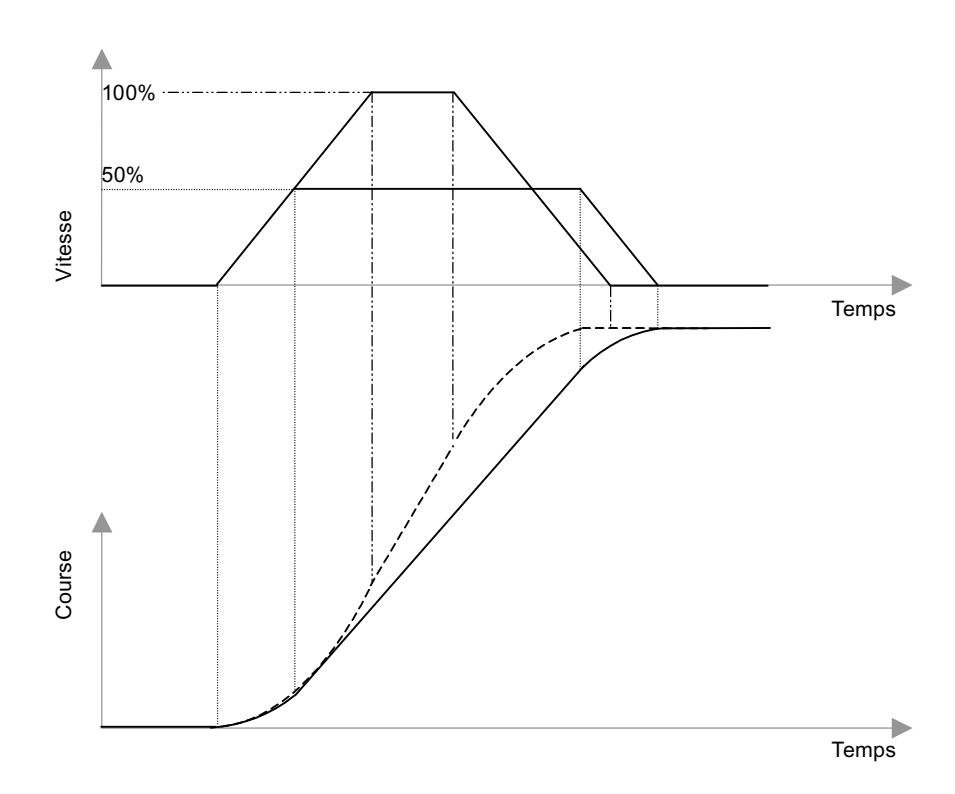

Commuter de 50 % à 100 % fait doubler la vitesse. Etant donné que le paramètre "correction de vitesse" n'influence pas l'accélération ni la décélération, la durée de positionnement n'est pas réduite de moitié pour autant.

## Paramètres utilisés dans le DB d'axe

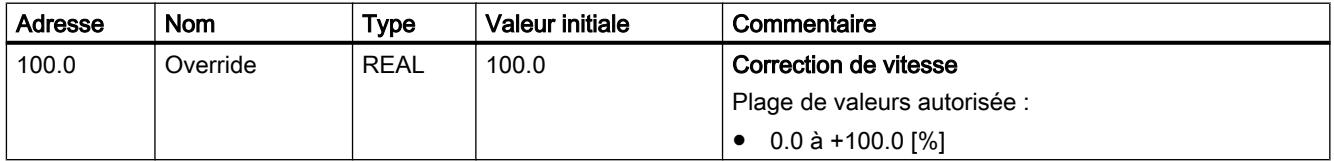
## <span id="page-16272-0"></span>Définition de l'accélération maximale de l'axe

#### Accélération maximale de l'axe

La pente de la rampe d'accélération de l'axe est limitée à cette valeur en mode d'asservissement.

L'accélération maximale possible peut être déterminée empiriquement.

Elle doit être choisie de sorte à ne pas atteindre tout-à-fait la limite de courant de l'entraînement lors de l'accélération à la vitesse maximale (sous charge).

## Paramètres utilisés dans le DB d'axe

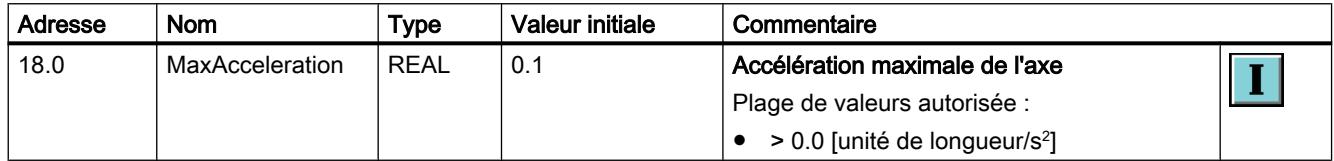

### Définition de la décélération maximale de l'axe

#### Décélération maximale de l'axe

La pente de la rampe de freinage de l'axe est limitée à cette valeur en mode d'asservissement.

La décélération maximale possible peut être déterminée empiriquement.

Elle doit être choisie de sorte à ne pas atteindre tout-à-fait la limite de courant de l'entraînement lors du freinage à partir de la vitesse maximale (sous charge).

## Paramètres utilisés dans le DB d'axe

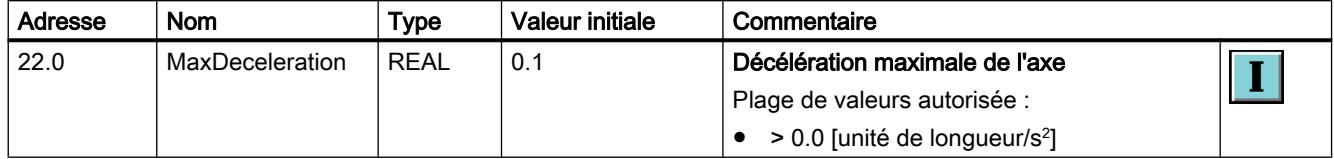

## Définition de la période d'échantillonnage

#### Période d'échantillonnage

La fonction correcte d'une régulation de position n'est garantie que lorsque toutes les fonctions d'un axe sont traitées avec une périodicité définie. Vous réalisez cette périodicité en appelant toutes les instructions d'un axe dans le même OB d'alarme d'isochronisme ou d'alarme cyclique. Vous sélectionnez la périodicité de l'OB concerné dans la configuration matérielle de la CPU.

Comme "Période d'échantillonnage", entrez la périodicité de l'OB dans lequel vous appelez toutes les instructions d'un axe.

#### Exemple :

Vous appelez le programme avec les instructions Easy Motion Control dans l'OB 35. Dans la configuration matérielle, vous avez réglé la base de temps de l'alarme cyclique de l'OB 35 sur 10 ms.

Comme "Période d'échantillonnage", entrez 0.010.

### Paramètres utilisés dans le DB d'axe

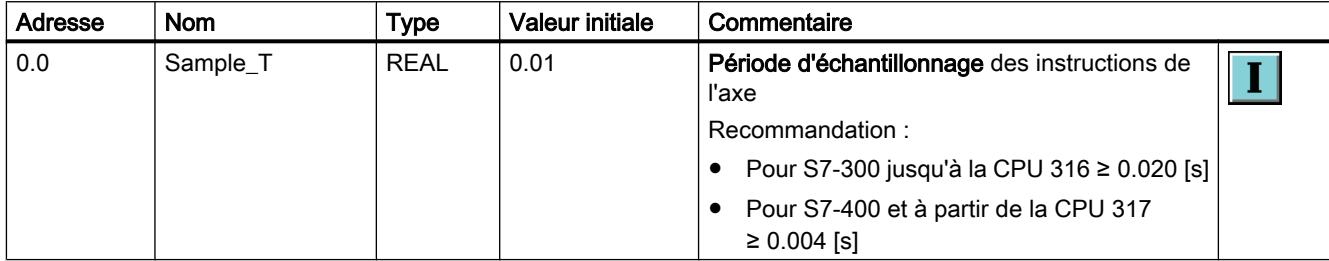

### Affichage du temps d'accélération

#### Temps d'accélération

Le temps d'accélération est le temps pendant lequel l'axe est accéléré de l'arrêt jusqu'à la vitesse maximale.

Le temps d'accélération est calculé à partir des paramètres suivants :

Temps d'accélé‐ ration = vitesse maximale de l'axe × correction de vitesse / accélération maximale

Le champ de sortie affiche le temps d'accélération calculé.

## Affichage du temps de décélération

### Temps de décélération

Le temps de décélération est le temps pendant lequel l'axe est freiné de la vitesse maximale jusqu'à l'arrêt sans limitation du jerk.

Le temps de décélération est calculé à partir des paramètres suivants :

Temps de décé‐ lération = vitesse maximale de l'axe × correction de vitesse / décélération maximale

Le champ de sortie affiche le temps de décélération calculé.

## <span id="page-16274-0"></span>Arrêt d'urgence

## Définition de la décélération pour l'arrêt d'urgence

### Décélération pour l'arrêt d'urgence (arrêt brutal)

C'est ici que vous paramétrez la pente de la rampe de freinage en fonction du temps selon laquelle l'entraînement doit être freiné en cas d'apparition d'une erreur avec arrêt d'urgence.

### Paramètres utilisés dans le DB d'axe

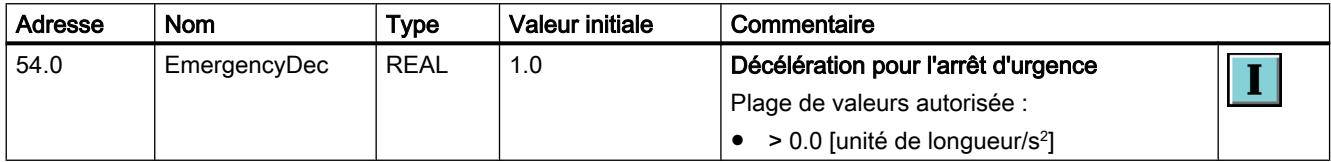

### Affichage du temps de décélération

### Temps de décélération

Le temps de décélération est le temps pendant lequel l'axe est freiné de la vitesse maximale jusqu'à l'arrêt en mode d'arrêt d'urgence.

Le temps de décélération est calculé à partir des paramètres suivants :

Temps de = vitesse maximale de l'axe / décélération d'arrêt d'urgence décéléra‐

tion

Le champ de sortie affiche le temps de décélération calculé.

## **Surveillances**

### Définition de la plage de destination

### Plage de destination

La "plage de destination" se situe de part et d'autre de la destination (voir [Définitions des](#page-16247-0)  [concepts](#page-16247-0) (Page [2492](#page-16247-0))).

## <span id="page-16275-0"></span>Paramètres utilisés dans le DB d'axe

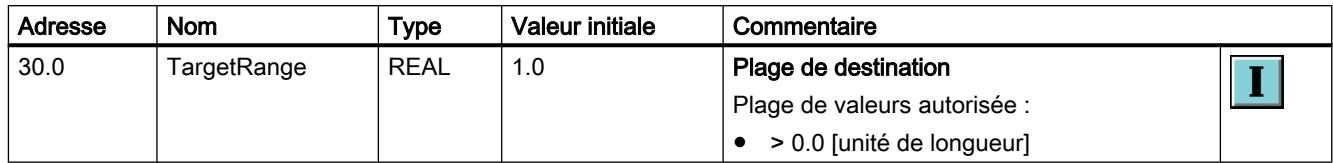

## Définition de la plage d'arrêt

### Plage d'arrêt

A l'arrêt, le système surveille si l'axe reste bien arrêté à une position ou s'il a tendance à dériver. Toute sortie de la "plage d'arrêt" sans une tâche de déplacement active est signalée par un bit d'erreur "Sortie de la plage d'arrêt" ([DB d'axe adresse 130.3](#page-16304-0) (Page [2549](#page-16304-0))) dans le DB d'axe. La "plage d'arrêt" se situe de part et d'autre de la destination (voir [Définitions des concepts](#page-16247-0) (Page [2492](#page-16247-0))).

Recommandation : La "plage d'arrêt" définie doit être plus grande que la "plage de destination" ([DB d'axe adresse 30.0](#page-16274-0) (Page [2519](#page-16274-0))).

## Paramètres utilisés dans le DB d'axe

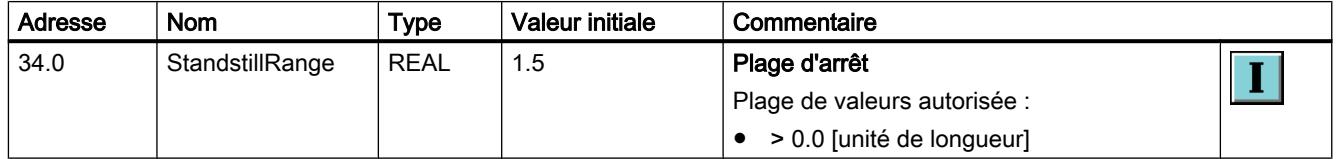

## Surveillance de l'arrivée à destination

### Surveillance de l'arrivée à destination

Lorsque la surveillance de l'arrivée à destination est activée, un déplacement est arrêté dès que la valeur de positionnement réelle atteint la "plage de destination" (DB d'axe adresse 30.0) dans les limites du "temps de surveillance pour l'arrivée à destination" (DB d'axe adresse 26.0).

Lorsque la surveillance de l'arrivée à destination est désactivée, un déplacement est arrêté dès que la position de consigne atteint la destination [\(Définitions des concepts](#page-16247-0) (Page [2492](#page-16247-0))).

### Paramètres utilisés dans le DB d'axe

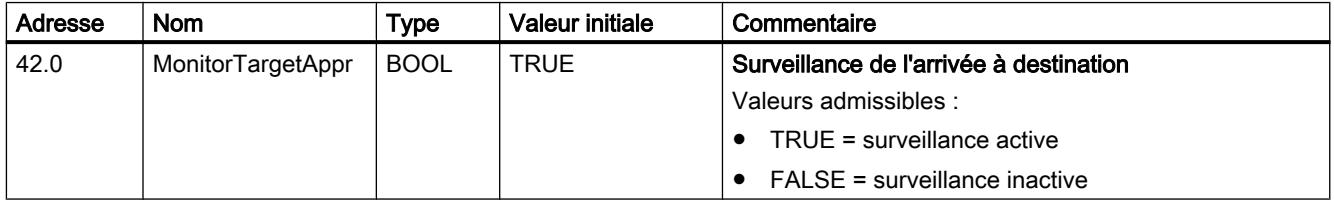

## <span id="page-16276-0"></span>Définition du temps de surveillance pour l'arrivée à destination

### Temps de surveillance pour l'arrivée à destination

Après que la position de consigne a atteint la destination lors d'un déplacement, le "temps de surveillance pour l'arrivée à destination" démarre lorsque le bit "Surveiller l'arrivée à destination" ([DB d'axe adresse 42.0](#page-16275-0) (Page [2520](#page-16275-0))) est à 1. Si la valeur de positionnement réelle n'atteint pas la zone définie dans le paramètre "plage de destination" ([DB d'axe](#page-16274-0)  [adresse 30.0](#page-16274-0) (Page [2519](#page-16274-0))) après écoulement de ce temps, le bit d'erreur "Défaut lors de l'arrivée à destination" ([DB d'axe adresse 130.4](#page-16304-0) (Page [2549](#page-16304-0))) est mis à 1 dans le DB d'axe.

## Paramètres utilisés dans le DB d'axe

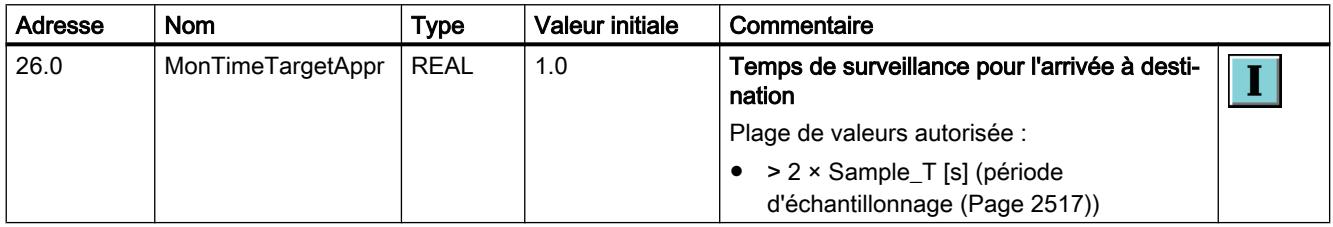

### Définition de l'écart de poursuite maximal admissible

### Ecart de poursuite maximal autorisé

La surveillance de l'écart de poursuite permet de s'assurer que la valeur de positionnement réelle lors d'un déplacement ne reste pas intolérablement en deçà de la position de consigne. Tout dépassement de l'écart de poursuite maximal est signalé par un bit d'erreur "Dépassement d'écart de poursuite" [\(DB d'axe adresse 130.2](#page-16304-0) (Page [2549](#page-16304-0))) dans le DB d'axe.

Recommandation pour le réglage : ("vitesse maximale" / "gain du régulateur") × 1.1 (voir DB d'axe adresse [14.0](#page-16270-0) (Page [2515](#page-16270-0)) et [44.0](#page-16265-0) (Page [2510\)](#page-16265-0))

### Paramètres utilisés dans le DB d'axe

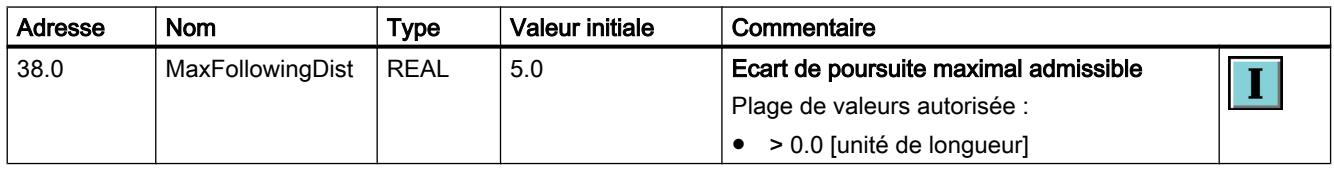

## 6.2.10.4 Chargement dans la CPU

des données de projet nouvelles ou modifiées doivent être chargées dans la CPU.

## Chargement des blocs de programme et de la configuration de l'objet technologique dans la CPU

Pour le chargement, procédez comme suit :

- 1. Dans le navigateur de projet, sélectionnez l'objet "Blocs de programme" ou l'objet "Objets technologiques".
- 2. Sélectionnez la commande "En ligne > Charger dans l'appareil".

#### **Remarque**

Lors du chargement de blocs dans la CPU, le TIA-Portal s'assure toujours qu'après le chargement, les blocs hors ligne dans le projet sont cohérents avec les blocs en ligne dans la CPU.

Indépendamment du marquage dans le navigateur de projet, tous les blocs et objets technologiques hors ligne modifiés ou nouveaux sont toujours chargés dans la CPU.

A chaque chargement, toutes les valeurs effectives des blocs de données sont réinitialisées aux valeurs initiales.

### Chargement de la configuration matérielle dans la CPU

Pour charger la configuration matérielle, procédez comme suit :

- 1. Dans le navigateur de projet, sélectionnez l'objet de la CPU.
- 2. Dans le menu contextuel, sélectionnez la commande "Charger dans l'appareil > Configuration matérielle".

## Chargement de la configuration matérielle, des blocs de programme et de la configuration de l'objet technologique dans la CPU

Pour le chargement, procédez comme suit :

- 1. Dans le navigateur de projet, sélectionnez l'objet de la CPU.
- 2. Sélectionnez la commande "En ligne > Charger dans l'appareil".

## 6.2.10.5 Programmer Easy Motion Control

#### Structure d'un programme utilisateur

#### Interaction des instructions

La figure suivante illustre l'interaction des instructions pour Easy Motion Control.

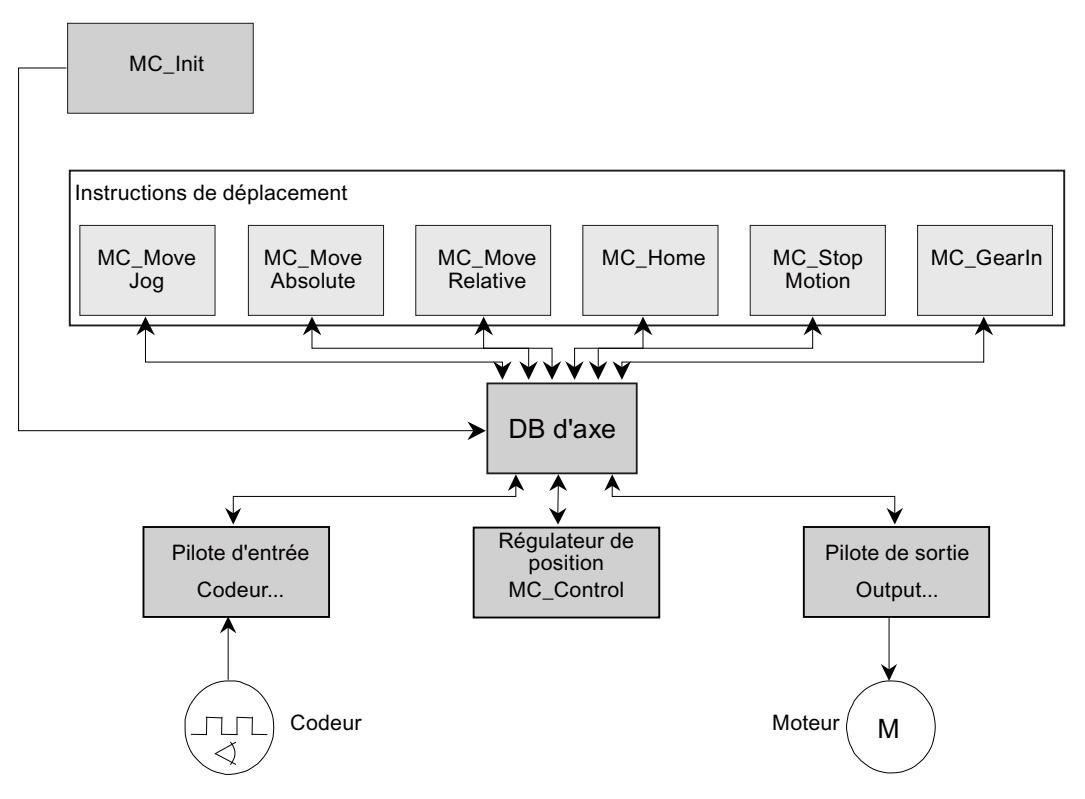

L'instruction MC Init sert à *initialiser* les instructions.

Le pilote d'entrée (instruction Encoder…) assure la lecture de la position réelle d'un axe du module de périphérie et la normalisation de celle-ci à l'unité de longueur sélectionnée.

L'une des instructions de déplacement génère la position de consigne.

Le régulateur de position (instruction MC Control) compare la position réelle à la position de consigne et calcule une vitesse de consigne à partir de l'écart.

Le pilote de sortie (instruction Output…) assure la normalisation de la vitesse de consigne au format approprié et l'écriture de celle-ci dans le module de périphérie connecté.

Le programme d'une **boucle de régulation fermée** se compose d'un pilote d'entrée (Encoder…), d'au moins une instruction de déplacement, du régulateur (MC\_Control) et d'un pilote de sortie (Output…).

Toutes les instructions d'un axe travaillent avec un DB d'axe. Celui-ci contient toutes les données d'axe nécessaires à l'exploitation de l'axe et est disponible pour chaque axe. Veuillez tenir compte des remarques sur le [Chargement du DB d'axe](#page-16288-0) (Page [2533\)](#page-16288-0).

### Environnement d'appel

La fonction correcte d'une régulation de position n'est garantie que lorsque toutes les fonctions d'un axe sont traitées dans une périodicité définie. Cette périodicité est déterminée en appelant des instructions Easy Motion Control dans un niveau d'exécution. Selon la CPU utilisée et selon le type de connexion de la périphérie, il existe deux possibilités :

#### OB d'alarme cyclique (OB 30 à OB 38)

Utilisé en cas de connexion centralisée de la périphérie ou de connexion décentralisée via un bus de périphérie non équidistant. La durée d'alarme cyclique correspond au cycle du régulateur de position.

#### OB d'alarme d'isochronisme (OB 61 à OB 64)

En cas de connexion de la périphérie via un bus de périphérie isochrone, le cycle du régulateur correspond à la valeur que vous avez choisie comme "cycle équidistant" lors du paramétrage du bus.

Dans un cas comme dans l'autre, vous devez écrire cette valeur dans le DB d'axe.

Vous trouverez des remarques générales sur l'isochronisme dans l'aide en ligne du TIA-Portal ainsi que dans la Description fonctionnelle Mode isochrone [\(http://](http://support.automation.siemens.com/WW/view/en/15218045) [support.automation.siemens.com/WW/view/en/15218045](http://support.automation.siemens.com/WW/view/en/15218045)).

Du point de vue de Easy Motion Control, veuillez tenir compte des particularités suivantes :

- Lors de la configuration du bus de périphérie et des esclaves DP / périphériques IO (éventuellement aussi de leurs modules), vous devez sélectionner et paramétrer l'"équidistance".
- Les adresses de périphérie utilisées pour l'acquisition de la position de l'axe ou la sortie des valeurs de consigne d'un axe doivent être contenues dans une seule et même mémoire image partielle (MIP). Pour les axes de réducteurs les deux axes doivent se trouver dans la même MIP.
- Lors de la configuration de la CPU, cette MIP est affectée à l'alarme d'isochronisme utilisée.
- Vous devez mettre cette MIP à jour dans l'OB d'alarme avant/après l'appel des instructions Easy Motion Control avec les instructions système "SYNC\_PI" / "SYNC\_PO".
- Analysez dans votre programme les informations en retour de ces instructions système et réagissez conséquemment. (En cas d'erreur, il se peut que la MIP n'ait pas pu être mise à jour et la valeur réelle lue pourrait ainsi être erronée.)

### Séquence d'appels recommandée

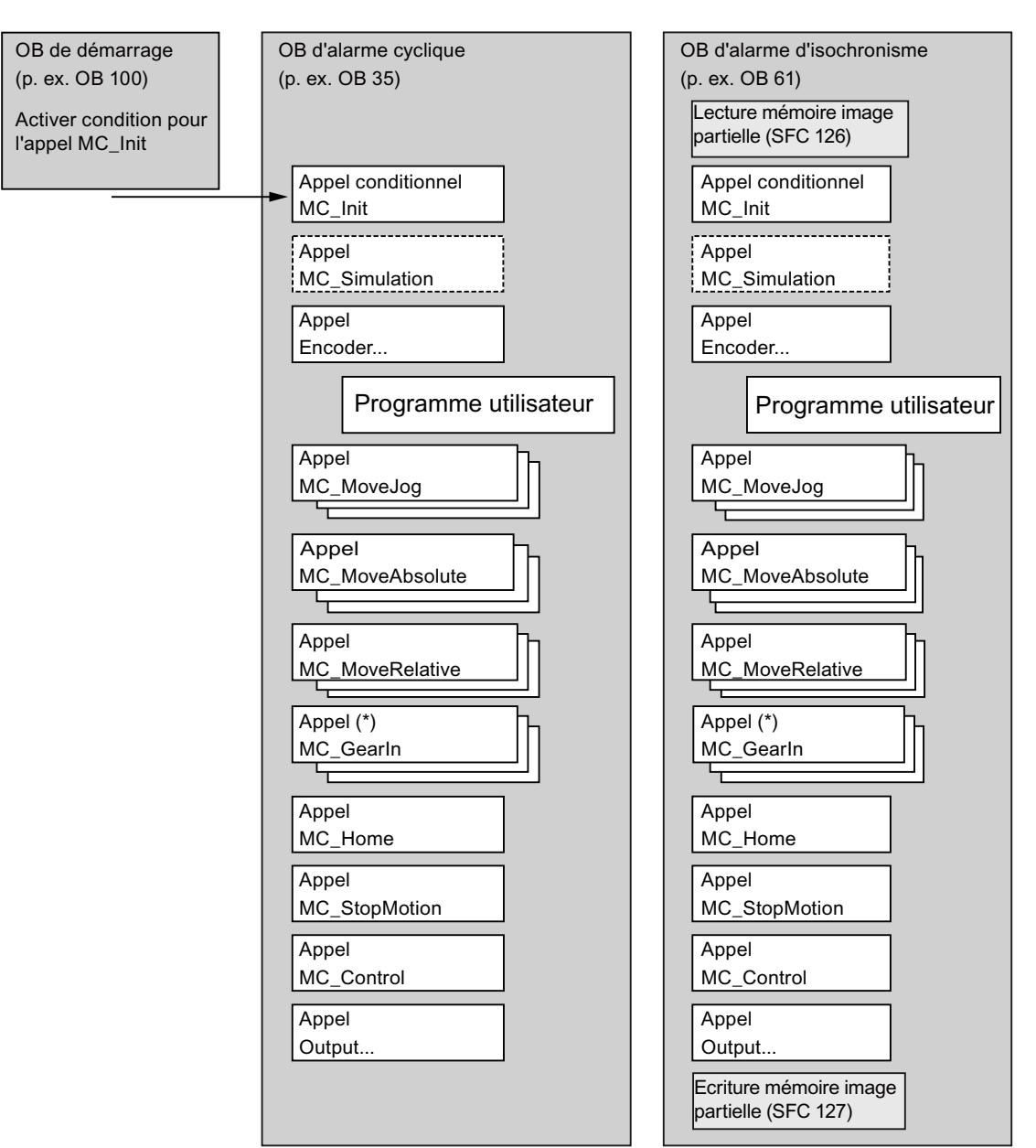

La figure suivante montre l'ordre recommandé pour l'appel des instructions Easy Motion Control.

(\*) L'appel de l'instruction de réducteur MC\_GearIn n'a de sens que pour des axes asservis.

#### Motion Control

6.2 Motion Control (S7-300, S7-400)

### Plusieurs axes

Pour le fonctionnement de plusieurs axes dans une CPU, les structures de programme utilisateur suivantes sont recommandées :

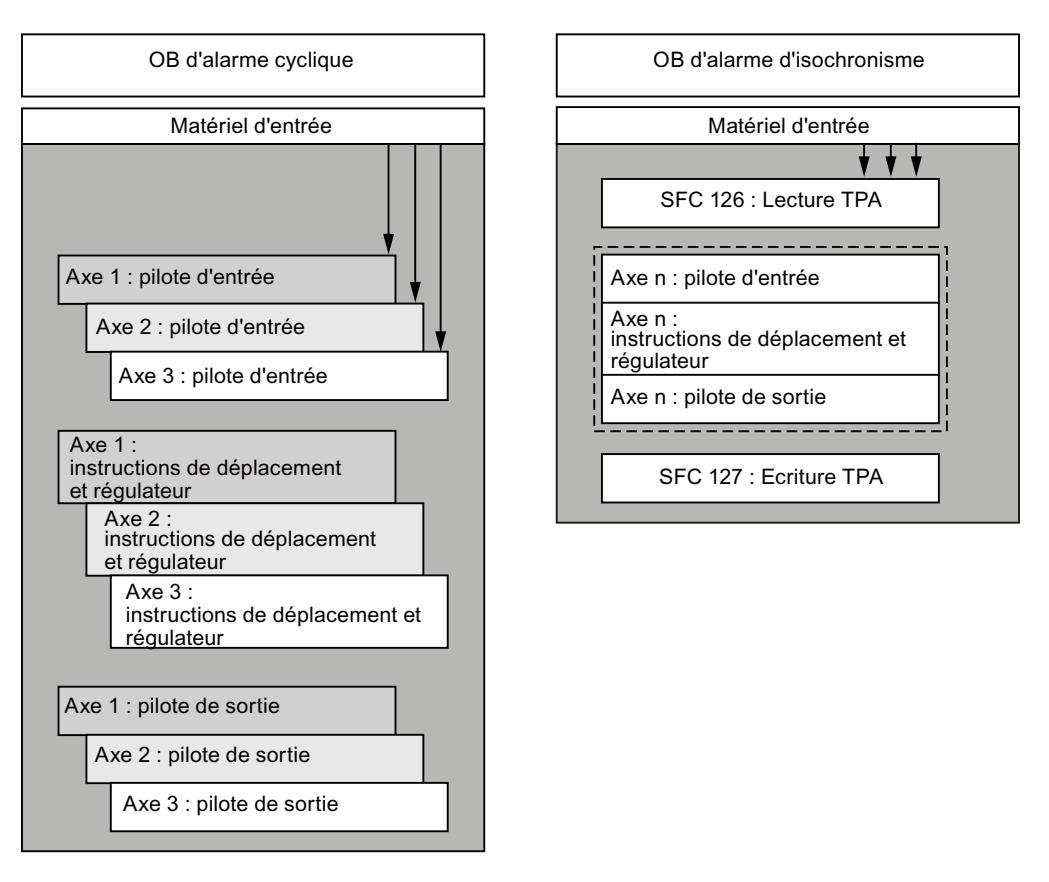

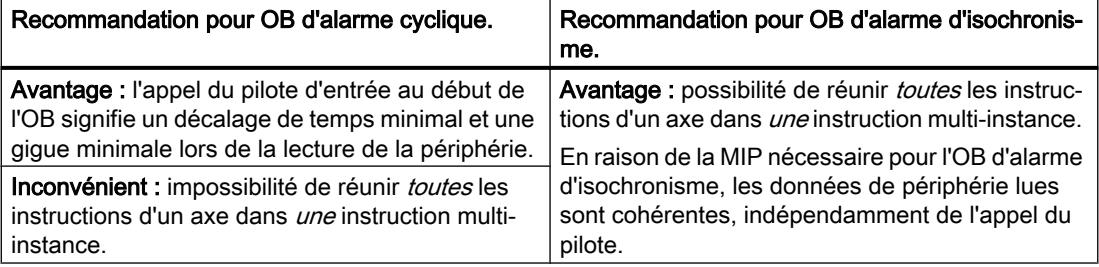

Tous les axes qui ont une relation entre eux doivent être appelés dans le même OB.

Dans une application isochrone, tous les axes concernés doivent être contenus dans la même mémoire image partielle.

### Gestion des données d'instance

Vous pouvez enregistrer les données d'instance de chaque instruction dans un DB propre ou de toutes les instructions dans un DB multi-instance.

Après avoir chargé les données d'instance d'une instruction dans le module, il faut initialiser l'instruction. Pour cela, l'entrée "Init" de l'instruction doit être mise à 1. Voir aussi [Initialisation](#page-16283-0)  [et modifications de paramètres](#page-16283-0) (Page [2528](#page-16283-0)) ainsi que [Enregistrement et chargement du bloc](#page-16288-0)  [de données axe](#page-16288-0) (Page [2533](#page-16288-0)).

#### Interconnexion des instructions

Les connexions entre les instructions et le DB d'axe, représentées dans la figure ci-dessus à la rubrique Interaction des instructions, s'effectuent via les paramètres suivants :

- Axis
- Init

(voir [Signification des paramètres communs](#page-16283-0) (Page [2528\)](#page-16283-0))

En plus, les interconnexions suivantes sont nécessaires :

- L'entrée "EnableDrive" de l'instruction MC\_Control doit être reliée à un commutateur de validation. Ce n'est que quand "EnableDrive" = TRUE que l'instruction MC\_Control sort une consigne de vitesse.
- L'entrée "EnableDrive" de l'instruction Output… doit être reliée à la sortie "DriveEnabled" de l'instruction MC\_Control. Ce n'est que quand "EnableDrive" = TRUE que l'instruction Output… sort une valeur différente de zéro.
- Il convient de relier la sortie "DriveEnabled" de l'instruction MC\_Control à une entrée de validation de votre entraînement.

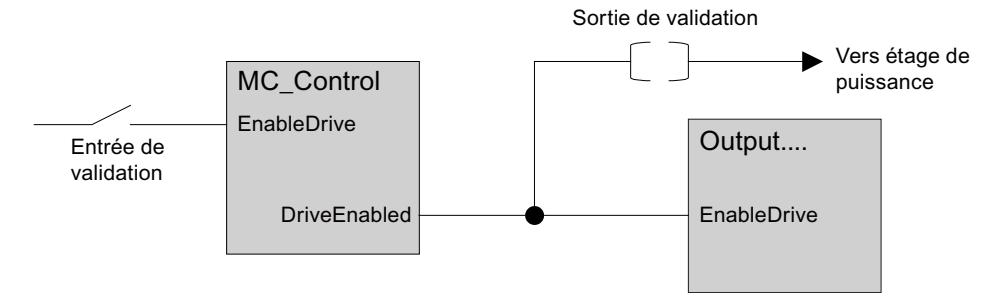

#### Influences sur la régulation de position dans la CPU

Recommandations pour une régulation de position optimale :

- La période d'échantillonnage doit être respectée le plus strictement possible.
	- Paramétrez dans la configuration matérielle de la CPU une priorité la plus élevée possible pour l'OB d'alarme cyclique dans lequel vous réalisez l'appel des instructions.
	- Paramétrez dans la configuration matérielle de la CPU une charge de cycle due à la communication la plus faible possible.
	- Utilisez un environnement isochrone ; des mesures supplémentaires ne sont pas nécessaires dans ce cas
- En cas de connexion de l'acquisition des valeurs du codeur via la périphérie décentralisée (PROFIBUS DP / PROFINET IO), réglez une vitesse de transmission du bus de périphérie la plus élevée possible (p. ex. 12 Mbit/s).

<span id="page-16283-0"></span>Motion Control

6.2 Motion Control (S7-300, S7-400)

#### Signification des paramètres communs

Le tableau suivant montre les paramètres qui sont utilisés dans toutes les instructions.

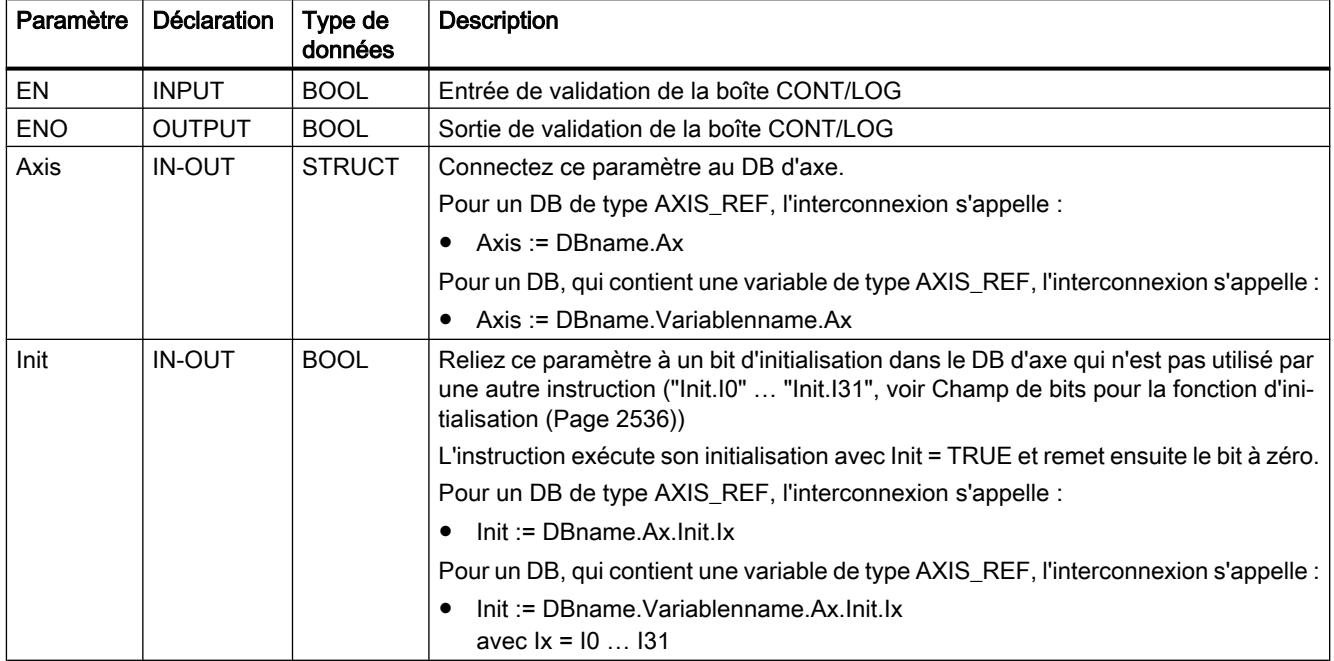

### Initialisation et modifications de paramètres

La fonction des instructions de Easy Motion Control se base sur les données contenues dans le DB d'axe. Là se trouvent aussi les paramètres de base qui décrivent l'axe même. Si vous modifiez ces paramètres, il est nécessaire que chaque instruction Easy Motion Control appelée dans votre programme utilisateur soit initialisée une fois après la modification. Ces paramètres sont caractérisés dans les [chapitres sur la configuration](#page-16255-0) (Page [2500\)](#page-16255-0) par le symbole suivant :

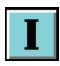

En vue de l'initialisation, le champ de bits "Init.Ix" est défini dans le DB d'axe et chaque instruction contient le paramètre "Init". Les instructions exécutent leur routine d'initialisation lorsque leur entrée "Init" est mise à 1 et remettent ensuite le bit d'initialisation interconnecté à 0.

Les bits du champ de bits "Init.Ix" dans le DB d'axe sont mis à 1 :

- à chaque appel de l'instruction MC Init,
- par le logiciel de configuration en cas de modification des paramètres correspondants du DB d'axe.

Dans chaque instruction de Easy Motion Control appelée dans votre programme utilisateur, connectez le paramètre "Init" à un bit d'initialisation dans le DB d'axe qui n'est pas utilisé par une autre instruction. Cela permet de garantir que l'initialisation des instructions ait lieu que lorsque la modification d'un paramètre ou un démarrage de la CPU l'exige ("Init.I0" … "Init.I31", voir [Champ de bits pour la fonction d'initialisation](#page-16291-0) (Page [2536\)](#page-16291-0)).

<span id="page-16284-0"></span>Vous appelez l'instruction MC\_Init une seule fois dans les cas suivants :

- après chaque démarrage de la CPU,
- lorsque vous avez, sans le logiciel de configuration, modifié l'un des paramètres qui sont caractérisés dans les [chapitres sur la configuration](#page-16255-0) (Page [2500\)](#page-16255-0) par le symbole suivant :

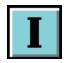

Informations supplémentaires sur l'instruction d'initialisation, voir MC\_Init.

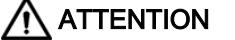

Les paramètres qui sont caractérisés dans les [chapitres sur la configuration](#page-16255-0) (P-pe [2500\)](#page-16255-0) par le symbole suivant ne doivent être modifiés que lorsque l'axe est à l'arrêt :

Un mouvement d'axe contrôlé ne peut être garanti si vous ne respectez pas cette consigne.

# **ATTENTION**

Lors de l'initialisation, des valeurs auxiliaires sont calculées qui sont enregistrées dans les paramètres statiques des instructions et dans le DB d'axe. C'est pourquoi vous ne pouvez écrire dans les blocs de données d'instance et le DB d'axe que lorsque l'axe est à l'arrêt.

Un mouvement d'axe contrôlé ne peut être garanti si vous ne respectez pas cette consigne.

### Exécution des mouvements de déplacement

#### Démarrage d'une tâche de déplacement

Les paramètres d'entrée des instructions de déplacement sont interprétés une fois au démarrage d'une tâche de déplacement. Une modification de ces valeurs lors d'une tâche en cours n'a aucune influence sur le déplacement en cours.

#### Course de déplacement maximale

La course de déplacement est limitée à la course qui correspond à 2<sup>24</sup> pas de codeur par déplasement. Elle est calculée comme de diste par tour de codeur maximale =  $2^{24}$  X -

"Pas par tour de codeur"

#### Exemple :

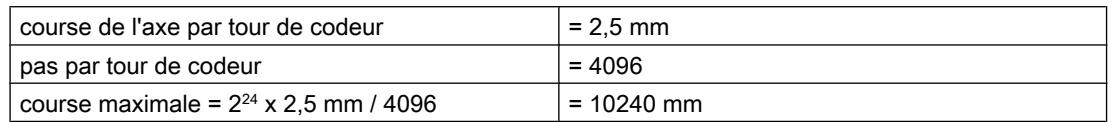

#### Exception :

Les instructions MC<sub>MoveJog</sub> et MC<sub>Gearln</sub> n'ont pas de limitation de course de déplacement quand il s'agit d'un axe rotatif.

### Prendre la relève d'un déplacement

Une opération de déplacement active en cours peut être, à tout moment,

- relevée par démarrage d'une autre instruction de déplacement,
- interrompue par le démarrage de l'instruction MC\_StopMotion,
- interrompue par activation du mode manuel.

En cas de relève par une autre instruction de déplacement, l'axe est accéléré ou freiné à la vitesse de l'instruction prenant la relève et se déplace ensuite sans arrêt intermédiaire vers la nouvelle destination. L'instruction de déplacement relevée met la sortie "CommandAborted" à 1.

Si le nouveau déplacement exige un changement de direction de l'axe, celui-ci est d'abord arrêté avant d'être déplacé en sens inverse (inversion).

Pour des raisons de sécurité, les décélérations appliquées aux deux instructions de déplacement qui se relèvent doivent être cohérentes. Cela permet ainsi d'éviter tout dépassement de la destination *initiale* du déplacement lors de l'inversion.

### Utilisation répétée d'une instruction de déplacement

Vous pouvez appeler une instruction de déplacement plusieurs fois pour un axe si votre programme l'exige.

### Réaction à l'erreur

Toutes les erreurs qui apparaissent sont signalées dans le DB d'axe où l'utilisateur doit les acquitter (voir [Signalisation d'erreur et acquittement d'erreur dans le DB axe](#page-16299-0) (Page [2544\)](#page-16299-0)). Chaque erreur entraîne l'interruption de la tâche de déplacement active en cours. Le démarrage d'une nouvelle tâche de déplacement n'est possible que lorsqu'il n'y a plus d'erreur.

#### Chronogrammes des signaux

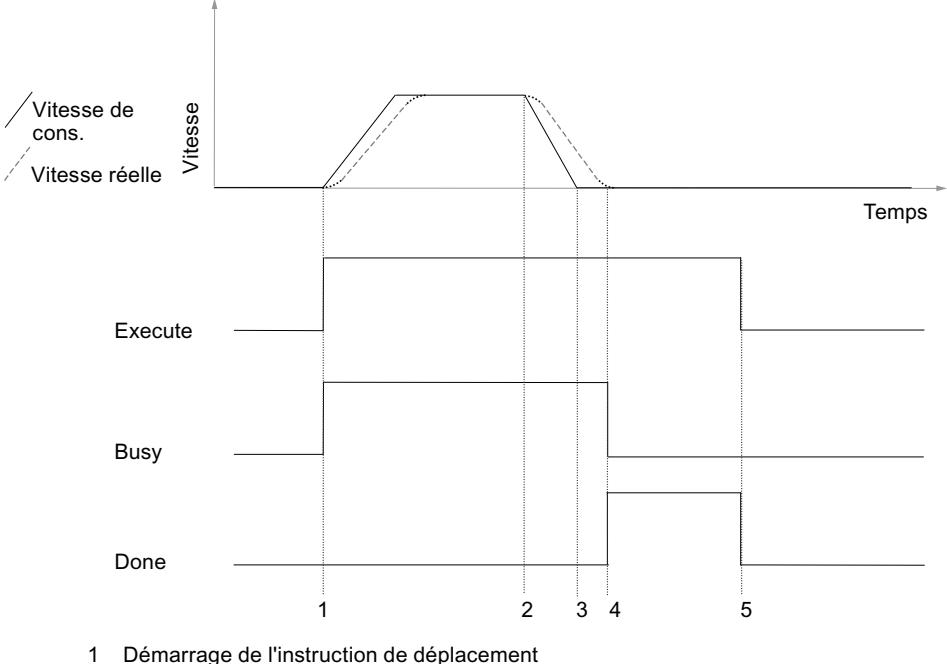

La figure suivante montre les signaux lors d'un déplacement sans erreur.

- 1 Démarrage de l'instruction de déplacement
- 2 Point de début du freinage
- 3 La consigne a atteint la position cible
- 4 L'axe a atteint la plage de destination
- 5 La remise à 0 de "Execute" remet "Done" à 0. L'opération est terminée. Si "Execute" est remis à 0 avant que la position cible ne soit atteinte, "Done" est mis à 1 pour un cycle lorsque la position cible est atteinte, puis remis à 0.

La figure suivante montre les signaux lors d'un déplacement avec erreur.

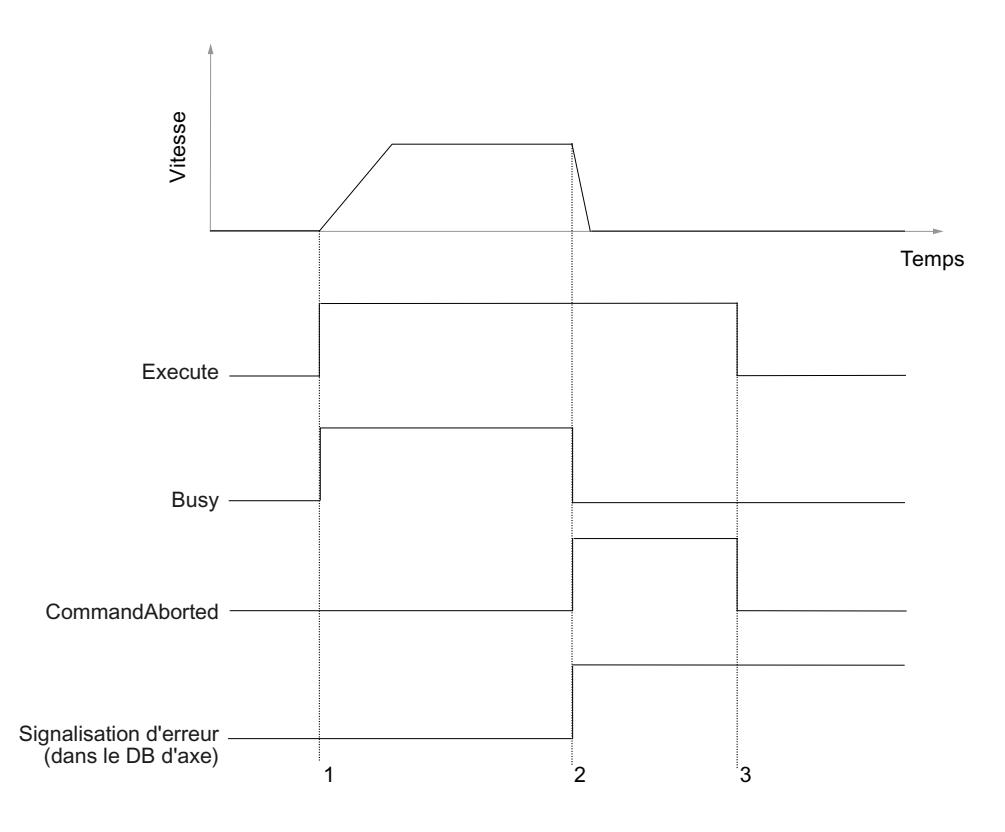

- 1 Démarrage de l'instruction de déplacement
- 2 Une erreur s'est produite
- 3 La remise à 0 de "Execute" remet à 0 l'information en retour "CommandAborted". Si "Execute" est mis à 0 avant l'apparition de l'erreur, "MotionAborted" est mis à 1 pour un cycle à l'apparition de l'erreur, puis remis à 0.

### Bloc de données d'axe

### Tâche

Le DB d'axe représente la gestion des données centralisée de Easy Motion Control. Il contient :

- les paramètres de base qui décrivent l'axe (p. ex. adresses de périphérie),
- les paramètres de la régulation de position, qui sont calculés à partir de ces paramètres de base lors de l'initialisation des instructions de Easy Motion Control,
- les valeurs actuelles de la régulation de position (p. ex. position, états d'erreur, etc.),
- les bits d'initialisation servant à la coordination du démarrage des instructions.

<span id="page-16288-0"></span>L'interaction de ces types de paramètre n'est assurée que lorsque vous appliquez l'une des mesures suivantes :

- éditez et chargez le DB d'axe à l'aide du logiciel de configuration,
- veillez à appeler l'instruction MC\_Init après modification de certains paramètres.

Dans les deux cas, la vraisemblance des paramètres saisis est contrôlée dans la mesure du possible et les valeurs dont Easy Motion Control a besoin en interne sont calculées.

En plus, le logiciel de configuration analyse la nature des modifications et commande les opérations de chargement conséquemment.

#### Enregistrement et chargement du bloc de données axe

#### **ATTENTION**

La réécriture du DB d'axe complet n'est autorisée que lorsque l'axe est à l'arrêt.

Le DB d'axe ne doit PAS être chargé en état de fonctionnement Marche.

Un déplacement correct de l'axe ne peut pas être garanti si vous chargez le DB d'axe dans le module sans respecter les indications données dans les chapitres suivants.

#### Hors ligne

Après avoir modifié certains paramètres, une initialisation de toutes les instructions de Easy Motion Control est nécessaire.

Ces paramètres sont caractérisés dans la description du DB d'axe par le symbole suivant :

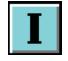

Modifier et charger ces paramètres

- n'est possible que lorsque l'axe est à l'arrêt,
- doit inclure l'activation des bits d'initialisation (voir [Initialisation et modifications de](#page-16283-0) [paramètres](#page-16283-0) (Page [2528\)](#page-16283-0)).

#### En ligne

La reprise des paramètres modifiés en ligne (p. ex. les coordonnées du point de référence des codeurs absolus) dans la gestion des données hors ligne n'est pas prise en charge.

#### Motion Control

6.2 Motion Control (S7-300, S7-400)

### Paramètres d'axe

Toutes les indications de longueur, de vitesse ou de décélération du chapitre "[Configuration](#page-16253-0)  [de Easy Motion Control](#page-16253-0) (Page [2498](#page-16253-0))" se rapportent à une unité de longueur quelconque mais unique. Toutes les indications de temps sont faites en secondes.

Dans les tableaux, la colonne "Nom" indique le nom du paramètre du DB d'axe et la colonne "Commentaire" contient le nom du paramètre utilisé dans le logiciel de configuration.

#### Remarque

Les paramètres qui ne sont pas énumérés lors de la configuration sont réservés à l'usage interne des instructions de Easy Motion Control et ne doivent pas être modifiés.

## Valeurs actuelles

### Vue d'ensemble

Les paramètres suivants dans le DB d'axe montrent les informations actuelles sur l'état de votre axe lors d'un déplacement. Le contenu de ces paramètres ne doit pas être modifié.

#### Position réelle

La position réelle actuelle est affichée ici.

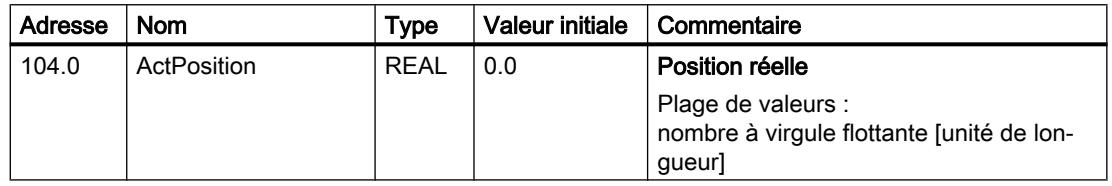

### Ecart de poursuite

Ecart de poursuite = position de consigne actuelle – position réelle actuelle

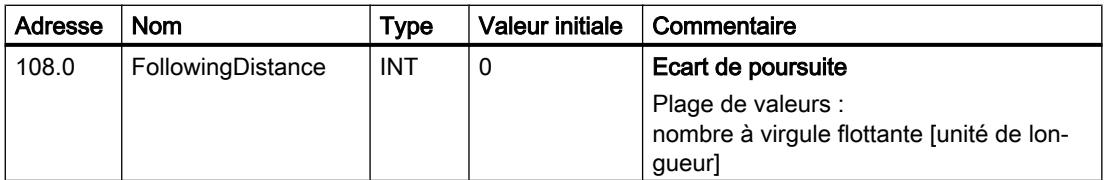

#### Distance restante

Lors d'un déplacement avec indication de destination (MC\_MoveAbsolute, MC\_MoveRelative), la distante restante jusqu'à la position de destination est affichée ici.

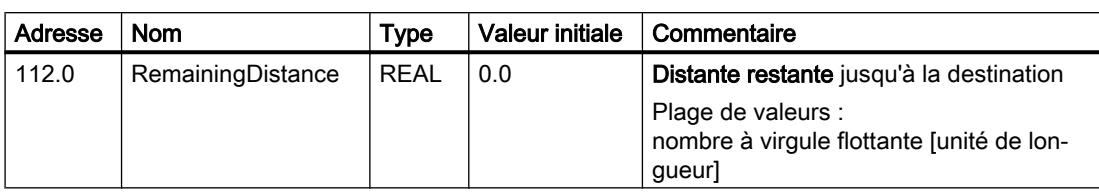

Un déplacement sans destination (MC\_MoveJog, MC\_Home) ainsi qu'une erreur avec arrêt d'urgence mettent la distance restante à 0.

### Vitesse de consigne

La vitesse de consigne de l'axe calculée par l'instruction de déplacement lors d'une course est affichée ici.

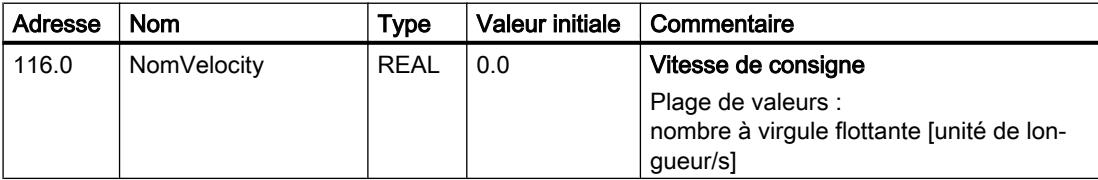

#### Vitesse réelle

La vitesse réelle de l'axe est affichée ici.

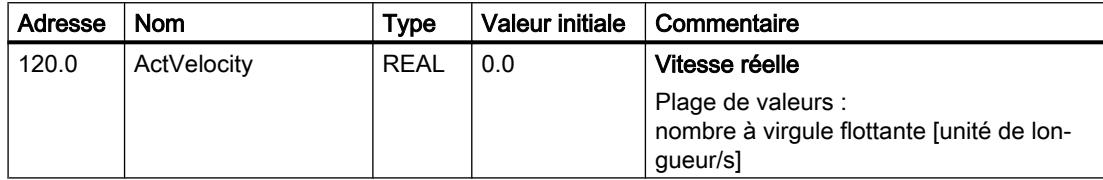

### Axe synchronisé

En cas d'utilisation d'un codeur incrémental :

- FALSE : après démarrage de la CPU ou détection d'une d'erreur de codeur
- TRUE : après exécution d'une prise de référence ou définition du point de référence

En cas d'utilisation d'un codeur absolu :

- FALSE : avant la toute première définition du point de référence
- TRUE : après définition du point de référence

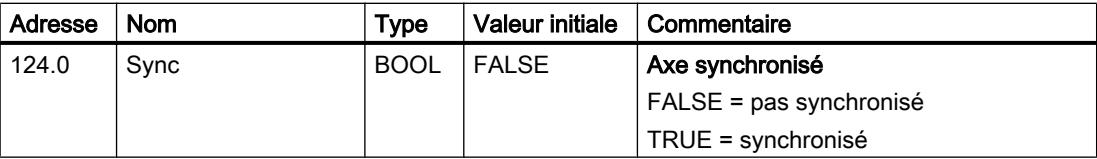

#### <span id="page-16291-0"></span>Valeur du codeur actuelle

La valeur du codeur actuelle est affichée ici.

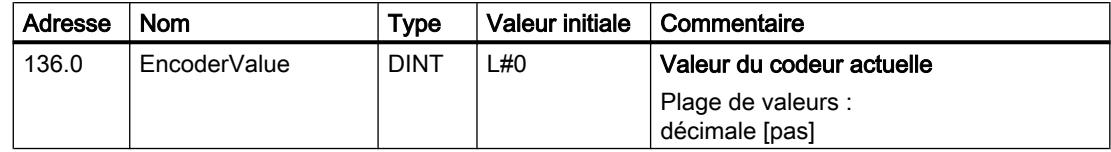

#### Champ de bits pour la fonction d'initialisation

#### Fonction du champ de bits

Toutes les instructions Easy Motion Control doivent être initialisées après chaque démarrage de la CPU et après modification de certains paramètres.

Pour cela, le champ de bits "Init.Ix" est défini dans le DB d'axe et chaque instruction contient le paramètre "Init". Les instructions exécutent leur routine d'initialisation lorsque leur entrée "Init" est mise à 1. Elles remettent ensuite à 0 le bit d'initialisation interconnecté.

A chaque appel de l'instruction, vous devez connecter le paramètre "Init" à un bit du champ de bits. Ce bit ne doit pas être utilisé par une autre instruction (voir [Initialisation et modifications](#page-16283-0)  [de paramètres](#page-16283-0) (Page [2528\)](#page-16283-0)).

Chaque fois que l'instruction MC\_Init est appelée ou que vous modifiez, dans le logiciel de configuration, un paramètre qui n'est activé qu'après l'initialisation des instructions, tous les bits de ce champ sont mis à TRUE en même temps. Toutes les instructions effectuent ainsi une initialisation à leur prochain appel.

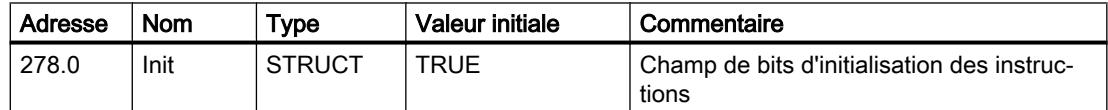

#### Programme utilisateur comme FB multiinstance

Lorsque vous enregistrez tous les paramètres de vos instructions de déplacement dans un DB ou que vous souhaitez utiliser le même programme pour plusieurs axes, créez votre programme utilisateur dans un FB multiinstance.

Enregistrez également les données d'axe dans ce DB multiinstance. Définissez à cet effet dans votre FB multiinstance une variable statique de type AXIS\_REF de la bibliothèque "Easy Motion Control".

Connectez les paramètres Axis et Init des instructions de Easy Motion Control à ces variables.

Réalisez un appel conditionnel de l'instruction MC\_Init dans votre bloc multiinstance comme première instruction. La condition doit être mise à 1 dans l'OB de démarrage (p. ex. OB 100) et remise à 0 après l'appel de l'instruction MC\_Init.

De nouveaux BD multiinstances ne peuvent être créés qu'avec TIA-Portal ou l'éditeur CONT/ LIST/LOG.

## 6.2.10.6 Mettre Easy Motion Control en service

#### Consignes de sécurité

#### Introduction

Avant la mise en service, veuillez tenir compte des consignes suivantes.

### **ATTENTION**

#### Les fonctions de mise en service entraînent un déplacement de l'axe.

Des mouvements de déplacement incontrôlés de l'axe lors de la mise en service et lors du fonctionnement peuvent provoquer des dommages corporels et des dégâts matériels graves.

Pour éviter les dommages personnels et les dégâts matériels, veuillez prendre les mesures suivantes :

- Installez un bouton d'ARRET D'URGENCE près de l'ordinateur. C'est la seule manière de garantir que l'installation puisse être désactivée de manière sûre en cas de défaillance du matériel ou du logiciel.
- Installez des fins de course de sécurité agissant directement sur l'étage de puissance de tous les entraînements.
- Assurez-vous que personne n'a accès à la partie de l'installation où des pièces sont en mouvement.

#### Mise en service de l'objet technologique Axe

L'éditeur de mise en service vous aide à mettre en service l'objet technologique Axe et à tester ses fonctions. Vous pouvez procéder aux tests et mesures suivants :

- ● [Test de câblage](#page-16293-0) (Page [2538\)](#page-16293-0)
- ● [Mesure de vitesse](#page-16293-0) (Page [2538\)](#page-16293-0)
- ● [Référencement de l'axe](#page-16294-0) (Page [2539\)](#page-16294-0)
- ● [Mesure de déplacement](#page-16295-0) (Page [2540\)](#page-16295-0)

#### Marche à suivre

Pour ouvrir l'éditeur de mise en service de l'objet technologique Axe, procédez de la manière suivante :

- 1. Dans la navigation de projet, ouvrez le dossier "Objets technologiques".
- 2. Ouvrez dans la navigation du projet l'instance correspondante de l'objet technologique AXIS\_REF (p. ex. EMC\_AXIS\_1).
- 3. Double-cliquez sur l'objet "Mise en service".

### <span id="page-16293-0"></span>Solution en cas d'erreurs

Si des erreurs surviennent durant la mise en service, vous trouvez des informations quant aux solutions possibles à la rubrique [Situations de défaut lors de la mise en service du programme](#page-16296-0)  [utilisateur et solutions](#page-16296-0) (Page [2541](#page-16296-0)).

#### Informations complémentaires

Vous trouverez des informations détaillées sur les paramètres et les boutons de l'interface de la mise en service dans les infobulles respectives.

#### Test du câblage

Le test de câblage permet de déterminer le sens de rotation de l'axe.

#### Marche à suivre

Pour réaliser le test de câblage, procédez de la manière suivante :

- 1. Cliquez dans la vue de la configuration sur "Test de câblage".
- 2. Cliquez sur le bouton "Activer". Un message vous demandant de confirmer l'activation du mode de commande manuelle s'affiche.
- 3. Cliquez sur le bouton "OK". Une connexion en ligne entre STEP 7 (TIA Portal) et la CPU est établie.
- 4. Entrez une vitesse sous forme de pourcentage de la vitesse maximale dans le champ de saisie "Vitesse prédéfinie".
- 5. Entrez une valeur dans le champ de saisie "Temps de montée".
- 6. Assurez-vous que la position de début de course permet un déplacement de l'axe dans les deux sens.
- 7. Cliquez sur le bouton "Marche par à-coups arrière" ou "Marche par à-coups avant" pour déplacer l'axe.
- 8. Entrez dans "Résultats" si l'axe s'est déplacé dans le sens souhaité.
- 9. Si vous avez choisi "Oui" comme résultat, cliquez dans la fenêtre qui s'affiche sur le bouton "OK".
- 10.Si vous avez choisi "Non" comme résultat, cliquez dans la fenêtre qui s'affiche sur le bouton "Oui".

Les paramètres "Adaptation du sens du codeur" et "Adaptation du sens de l'entraînement" sont modifiés.

### Mesure de la vitesse de l'axe

La mesure de vitesse sert à déterminer la vitesse maximale de l'axe.

### <span id="page-16294-0"></span>Marche à suivre

Pour réaliser la mesure de vitesse, procédez de la manière suivante :

- 1. Cliquez dans la vue de la configuration sur "Mesure de la vitesse".
- 2. Cliquez sur le bouton "Activer". Un message vous demandant de confirmer l'activation du mode de commande manuelle s'affiche.
- 3. Cliquez sur le bouton "OK". Une connexion en ligne entre STEP 7 (TIA Portal) et la CPU est établie.
- 4. Entrez une vitesse sous forme de pourcentage de la vitesse maximale dans le champ de saisie "Vitesse prédéfinie".
- 5. Entrez une valeur dans le champ de saisie "Temps de montée".
- 6. Assurez-vous que la position de début de course permet un déplacement assez grand dans au moins un sens.
- 7. Cliquez sur le bouton "Marche par à-coups arrière" ou "Marche par à-coups avant" et maintenez celui-ci enfoncé jusqu'à ce que la valeur dans le champ de sortie "Sortie réelle" ait atteint la "Sortie de consigne". Easy Motion Control calcule la vitesse maximale de l'axe et l'affiche dans le champ de saisie "Valeur déterminée".
- 8. Si vous souhaitez enregistrer la vitesse calculée de l'axe dans le projet, cliquez sur le bouton "Appliquer".

La valeur calculée écrase la "vitesse maximale" dans la gestion en ligne/hors ligne des données de l'objet technologique.

#### Définition du point de référence

La définition d'un point de référence est prévue pour le codeur absolu et est appelé dans ce cas référencement du codeur absolu.

### Marche à suivre

Pour définir un point de référence pour un codeur absolu, procédez de la manière suivante :

- 1. Cliquez dans la vue de la configuration sur "Référencement de l'axe".
- 2. Cliquez sur le bouton "Activer". Un message vous demandant de confirmer l'activation du mode de commande manuelle s'affiche.
- 3. Cliquez sur le bouton "OK". Une connexion en ligne entre STEP 7 (TIA Portal) et la CPU est établie.
- 4. Entrez une vitesse sous forme de pourcentage de la vitesse maximale dans le champ de saisie "Vitesse prédéfinie".
- 5. Entrez une valeur dans le champ de saisie "Temps de montée".
- 6. Cliquez sur le bouton "Marche par à-coups arrière" ou "Marche par à-coups avant" jusqu'à ce que l'axe ait atteint le point de référence. Alternative : Déplacez l'axe manuellement jusqu'au point de référence.

- <span id="page-16295-0"></span>7. Entrez une valeur de position comme point de référence dans le champ de saisie "Saisie de la position de référence". Le décalage entre la position de référence et la position physique de l'axe est calculé et enregistré dans le DB de l'axe.
- 8. Confirmez dans la fenêtre qui s'affiche si le décalage pour le référencement du coder absolu doit être enregistré dans la base de données hors ligne de l'objet technologique.

#### Remarque

Si vous remplacez le codeur absolu, vous devez de nouveau définir le point de référence.

#### Mesure de la course de l'axe

La mesure de la course sert à déterminer la course de l'axe par tour de codeur.

#### Marche à suivre

Pour réaliser la mesure de déplacement, procédez de la manière suivante :

- 1. Cliquez dans la vue de la configuration sur "Mesure de déplacement".
- 2. Cliquez sur le bouton "Activer". Un message vous demandant de confirmer l'activation du mode de commande manuelle s'affiche.
- 3. Cliquez sur le bouton "OK". Une connexion en ligne entre STEP 7 (TIA Portal) et la CPU est établie.
- 4. Entrez une vitesse sous forme de pourcentage de la vitesse maximale dans le champ de saisie "Vitesse prédéfinie".
- 5. Entrez une valeur dans le champ de saisie "Temps de montée".
- 6. Cliquez sur le bouton "Marche par à-coups arrière" ou "Marche par à-coups avant" jusqu'à ce que l'axe ait atteint la position de début de course. Alternative : Déplacez l'axe manuellement jusqu'à la position de début de course.
- 7. Entrez une valeur de position en tant que position de début de course dans le champ de saisie "Saisie de la position début de course".
- 8. Cliquez sur le bouton "Marche par à-coups arrière" ou "Marche par à-coups avant" jusqu'à ce que l'axe ait atteint la position fin de course. Alternative : Déplacez l'axe manuellement jusqu'à la position fin de course.
- <span id="page-16296-0"></span>9. Entrez une valeur de position en tant que position de fin de course dans le champ de saisie "Saisie de la position fin de course". Easy Motion Control calcule la course de l'axe par tour de codeur et l'affiche dans le champ de sortie "Valeur déterminée".
- 10.Si vous souhaitez enregistrer la course de l'axe par tour de codeur calculée dans le projet, cliquez sur le bouton "Appliquer". La valeur calculée est appliquée dans la gestion en ligne/hors ligne des données de l'objet technologique.

## Situations de défaut lors de la mise en service du programme utilisateur et solutions

### Axe à l'arrêt malgré une tâche de déplacement

Si l'axe est à l'arrêt malgré une tâche de déplacement, veuillez vérifier les points suivants :

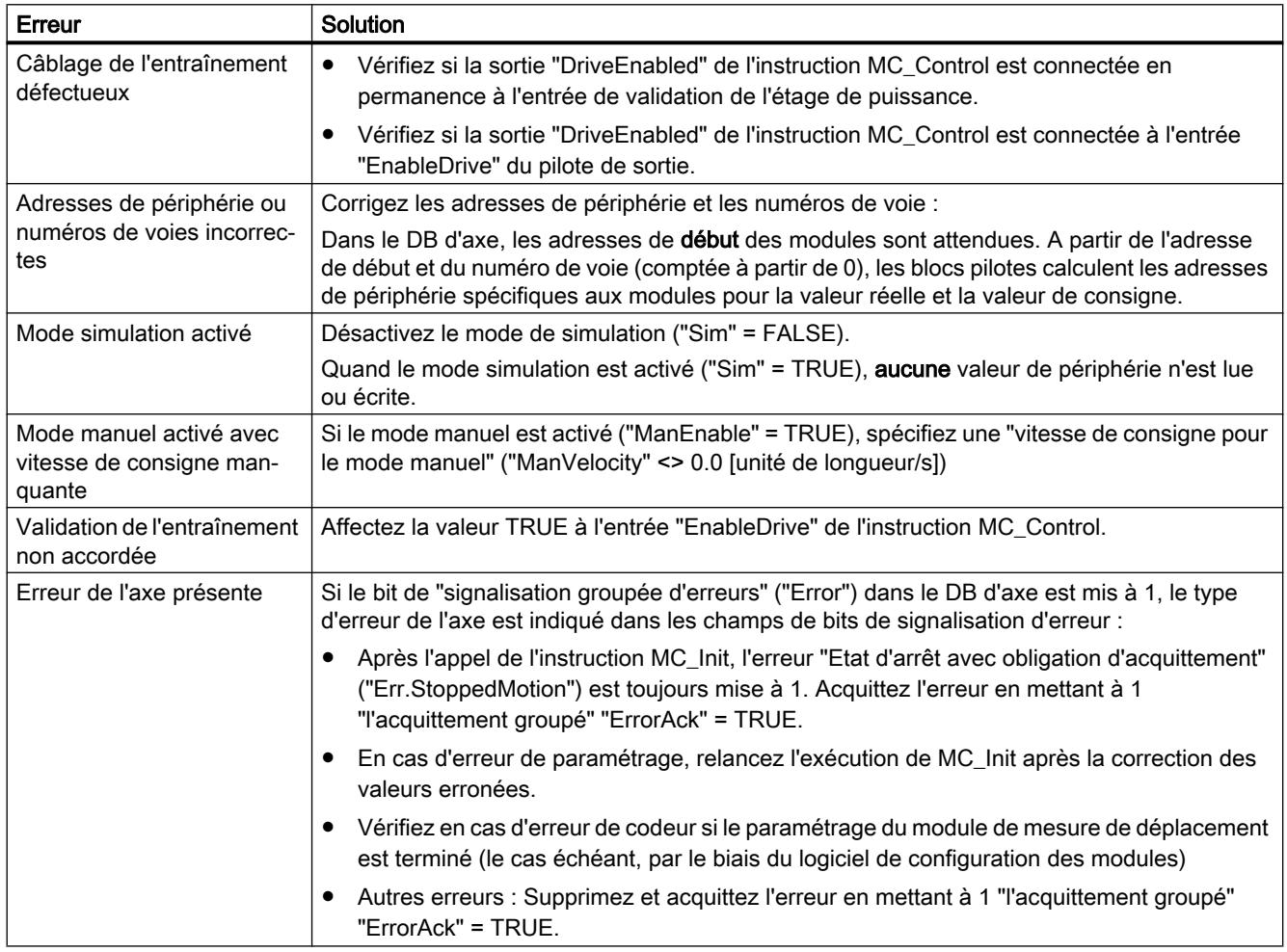

<span id="page-16297-0"></span>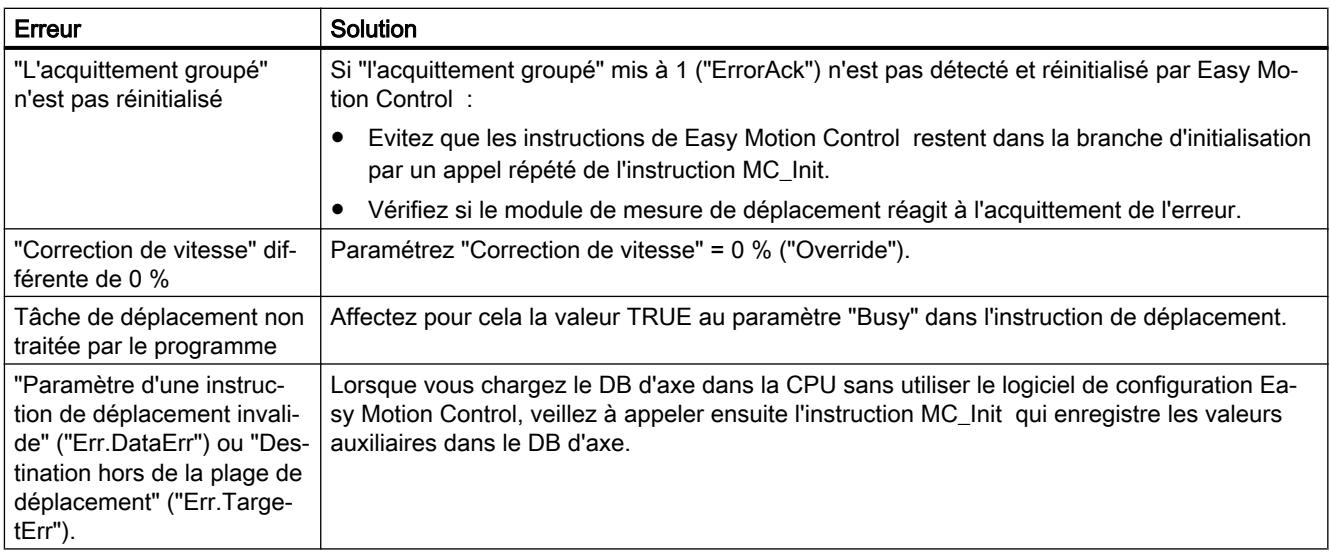

## Déplacement de l'axe sans tâche de déplacement

Un déplacement de l'axe sans tâche de déplacement peut avoir les causes suivantes :

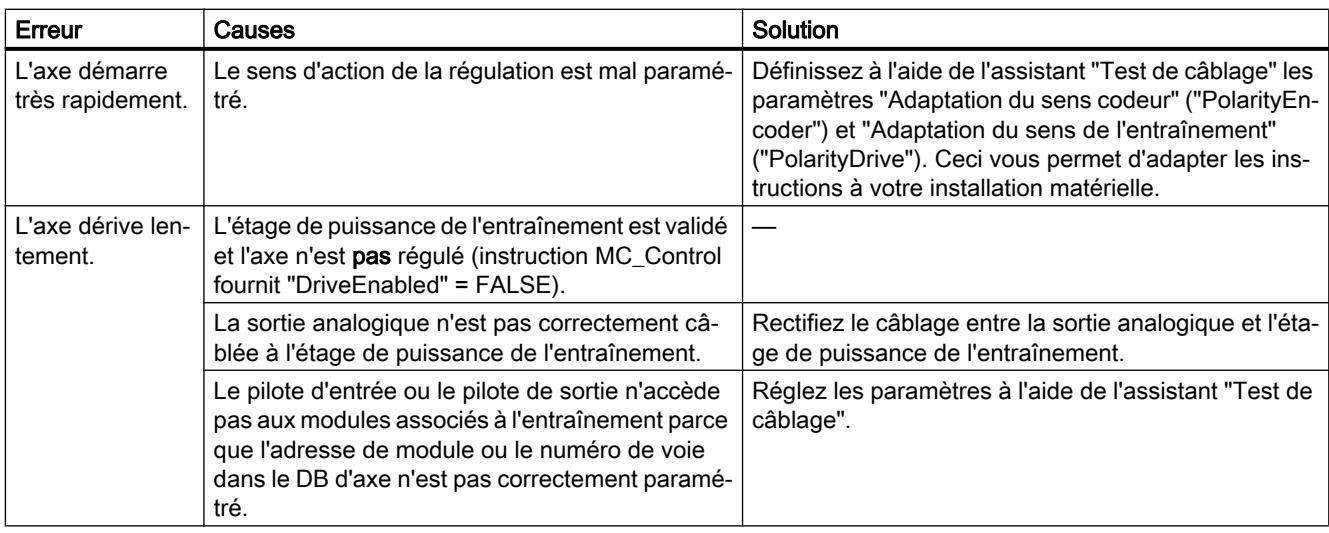

## Vitesse de l'axe différente de celle attendue ou oscillation de l'axe

## Les paramètres qui décrivent l'axe sont-ils corrects ?

Il existe certaines relations entre ces paramètres comme le montre l'exemple suivant.

- "Gain du régulateur" ("FactorP") : Si vous choisissez un "Gain du régulateur" ("FactorP") trop grand, l'axe peut osciller.
- "Vitesse maximale de l'axe" ("MaxVelocity")

"Valeur de référence pour la vitesse maximale de l'axe" ("DriveInputAtMaxVel") : Exemple pour une commande de ±10 V :

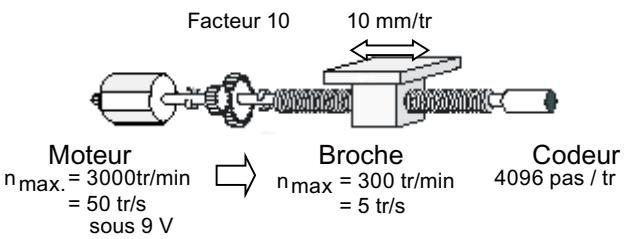

Il existe la relation suivante :

Quand le module de sortie fournit 9 V, l'entraînement tourne à 3000 tr/min. Sur la broche ce sont 300 tr/min ou 5 tr/s. Le chariot se déplace de 10 mm par tour de broche. Il s'ensuit alors une vitesse maximale du chariot de 10 mm/tr • 300tr/min = 50 mm/s. Par conséquent, paramétrez :

- "Vitesse maximale de l'axe" = 50 mm/s et "Valeur de référence pour la vitesse maximale de l'axe" = 9 V.
- "Pas par tour de codeur" ("StepsPerRev") : Vous pouvez vérifier si le nombre de pas fourni par le codeur correspond à la valeur paramétrée en observant le paramètre "Valeur du codeur" à l'aide du logiciel de configuration pendant que vous faites tourner le codeur manuellement d'un tour. Exemple : La "valeur du codeur" varie de 4096 pas lors d'un tour de broche.
- "Course de l'axe par tour de codeur" ("DisplacementPerRev") : Ce paramètre affecte une course définie à un tour du codeur. Vous pouvez vérifier si elle est correcte en observant le paramètre "Position réelle actuelle" à l'aide du logiciel de configuration pendant que vous faites tourner le codeur manuellement d'un tour. Exemple : La "position réelle actuelle" varie de 10 mm lors d'un tour de broche.
- "Période d'échantillonnage" ("Sample\_T") : La période d'échantillonnage et la distance parcourue depuis le dernier échantillonnage sont utilisées pour calculer la vitesse de l'axe. Elle doit correspondre au temps d'appel de l'OB dans lequel les instructions de Easy Motion Control sont appelées. Dans le DB axe, "Sample\_T" doit être indiqué en secondes.

### Positionnement pas assez précis

Lorsque le positionnement n'est pas assez précis, procédez comme suit :

- vérifiez l'indication du paramètre "Pas par tour de codeur" ("StepsPerRev"),
- déterminez le paramètre "Course de l'axe par tour de codeur" ("DisplacementPerRev") le plus exactement possible (assistant "mesure de déplacement").

#### Voir aussi

[Mesure de la course de l'axe](#page-16295-0) (Page [2540\)](#page-16295-0)

### <span id="page-16299-0"></span>Dépassement de l'écart de poursuite maximal

Il y a différentes raisons à un dépassement de l'écart de poursuite maximal :

Pour atteindre la "Vitesse maximale de l'axe" ("MaxVelocity"), les conditions suivantes doit être vérifiées au préalable :

"MaxFollowingDistance" >= <sup>"MaxVelocity"</sup><br>FactorP",

- L'axe réel ne peut pas atteindre l'accélération paramétrée.
- Les paramètres "Vitesse maximale de l'axe" ("MaxVelocity") et "Valeur de référence pour la vitesse maximale de l'axe" ("DriveInputAtMaxVel") ainsi que, le cas échéant, "Valeur de référence pour vitesse 100 %" ("DriveInputAt100") ne sont pas correctement réglés (voir [Vitesse de l'axe différente de celle attendue ou oscillation de l'axe](#page-16297-0) (Page [2542\)](#page-16297-0)).

## L'instruction MC\_GearIn n'affiche ni "InGear", ni "Coupled"

Dans les cas suivants, l'instruction MC\_GearIn n'affiche ni "InGear" ni "Coupled" :

- Le couplage de l'axe asservi à un axe pilote déjà en marche est en cours et l'axe asservi n'a pas (encore) atteint la vitesse du réducteur.
- L'axe asservi a annulé le couplage en raison d'une erreur.

### L'instruction MC\_GearIn affiche "InGear", mais pas "Coupled"

Dans les cas suivants, l'instruction MC\_GearIn affiche "InGear", mais pas "Coupled" :

- L'axe asservi a atteint la vitesse du réducteur (éventuellement pour la durée d'un seul cycle), mais l'a à nouveau perdue par la suite :
	- L'axe pilote a accéléré ou freiné plus fort que ne peut le faire l'axe asservi de par son paramétrage et le facteur de réduction.
	- L'axe asservi ne peut pas atteindre la vitesse qui résulte de la vitesse de consigne de l'axe pilote et du facteur de réduction.

### 6.2.10.7 Diagnostic

### Signalisation d'erreur et acquittement d'erreur dans le DB axe

### Signalisation d'erreur et acquittement d'erreur

Toutes les erreurs détectées par les instructions sont signalées dans le DB axe comme suit :

- par activation d'un défaut groupé "Error",
- par un affichage spécifique à l'erreur "Err.xxxx".

Pour les erreurs avec obligation d'acquittement, l'acquittement d'erreur doit être mis à 1 après l'élimination de l'erreur (paramètre "ErrorAck" dans DB d'axe, voir ci-dessous).

Il existe trois types d'erreur avec différentes réactions à l'erreur :

● Les erreurs après lesquelles la fonction correcte de la régulation de position n'est plus garantie entraînent un arrêt brutal : L'instruction MC\_Control freine l'axe jusqu'à l'arrêt selon la rampe de freinage définie dans "EmergencyDec". Ensuite l'instruction MC\_Control met sa sortie "DriveEnabled" à "0".

Une fois l'erreur corrigée, vous mettez l'acquittement d'erreur dans le DB d'axe à 1. Et "DriveEnabled" est remis à 1.

Les erreurs après lesquelles la régulation de position continue de fonctionner entraînent un arrêt progressif :

L'instruction de déplacement active freine l'axe selon la décélération paramétrée. L'axe reste en régulation, "DriveEnabled" n'est pas remis à 0.

Dans cet état, le déplacement ne peut être relevé que par MC\_StopMotion. Une fois l'erreur corrigée, vous mettez l'acquittement d'erreur dans le DB d'axe à 1.

● Les erreurs dans les paramètres de l'axe (erreurs de paramétrage) :

L'instruction MC\_Init contrôle dans la mesure du possible les paramètres saisis dans le DB d'axe. En cas d'erreur, elle met le bit "Err.ConfigErr" à 1 et entre la cause d'erreur exacte dans "Config.Err\_xxx".

Les erreurs de paramétrage ne peuvent **pas** être éliminées par acquittement. Le démarrage de l'axe est empêché. Après la correction du paramètre erroné, il faut appeler l'instruction MC\_Init à nouveau. Les affichages des erreurs de paramétrage sont alors remis à 0 quand il n'y a plus d'erreur.

#### Remarque

#### Pour les erreurs avec arrêt brutal et progressif :

Aucune tâche de déplacement n'est possible tant qu'il y a présence d'une ou de plusieurs erreurs.

Exception :

Quand il s'agit juste d'un dépassement du fin de course logiciel, une tâche de déplacement en sens inverse est possible. Cette erreur est acquittée automatiquement après que le fin de course logiciel est quitté.

#### Remarque

Lorsque l'erreur a été détectée par une instruction de déplacement (p. ex. MC\_MoveJog ou MC\_MoveAbsolute), la sortie d'erreur de l'instruction correspondante est mise à "Error".

Si l'erreur a été détectée par une instruction pilote, la cause d'erreur exacte est affichée dans cette instruction (voir Pilote d'entrée).

#### Motion Control

6.2 Motion Control (S7-300, S7-400)

### Signalisation d'erreur dans le DB d'axe

La signalisation groupée d'erreurs a la valeur TRUE tant qu'au moins une erreur est présente.

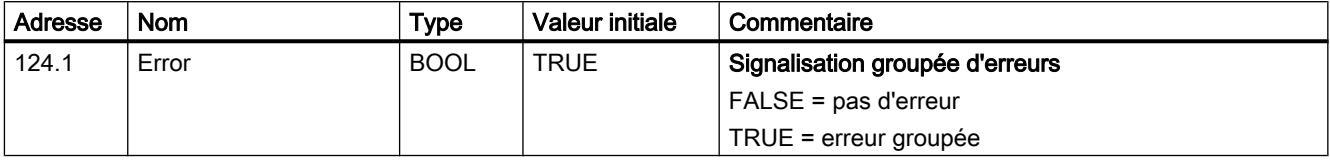

### Acquittement d'erreur dans le DB d'axe

L'activation de l'acquittement groupé supprime tous les affichages de défauts que l'on peut acquitter.

L'acquittement groupé n'est actif qu'à l'arrêt de l'axe et après l'initialisation.

Après analyse de l'acquittement d'erreur, "ErrorAck" est automatiquement remis à 0.

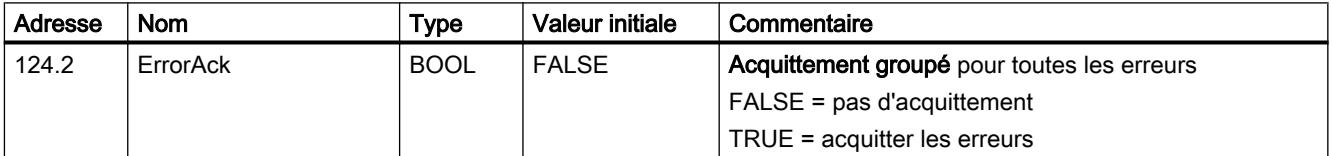

## Erreur de l'axe

### Erreurs avec arrêt progressif

### **Description**

Pour les toutes les erreurs décrites ci-dessous : TRUE = présence d'erreur.

Une erreur qui exige un acquittement d'erreur est caractérisée par le symbole suivant :

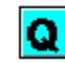

Le tableau suivant montre toutes les erreurs avec arrêt progressif.

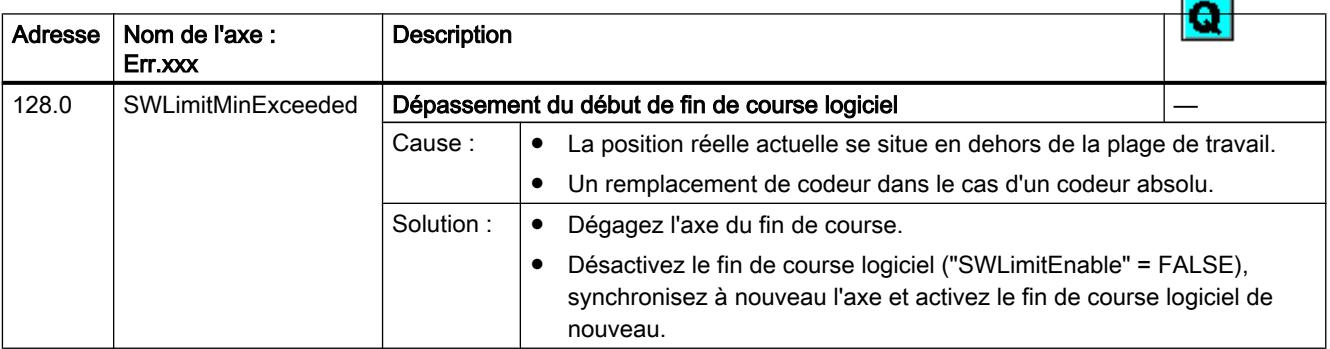

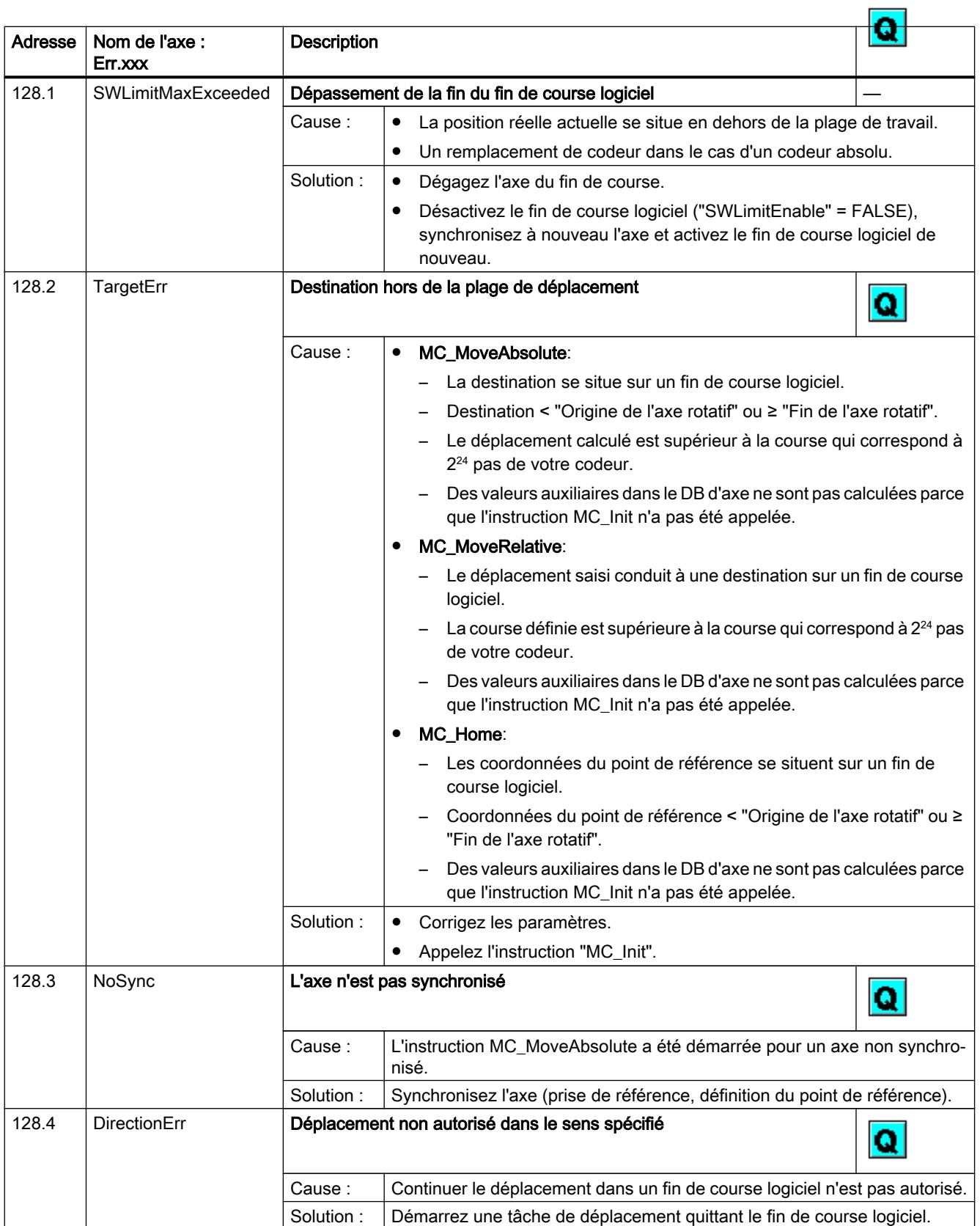

### Motion Control

6.2 Motion Control (S7-300, S7-400)

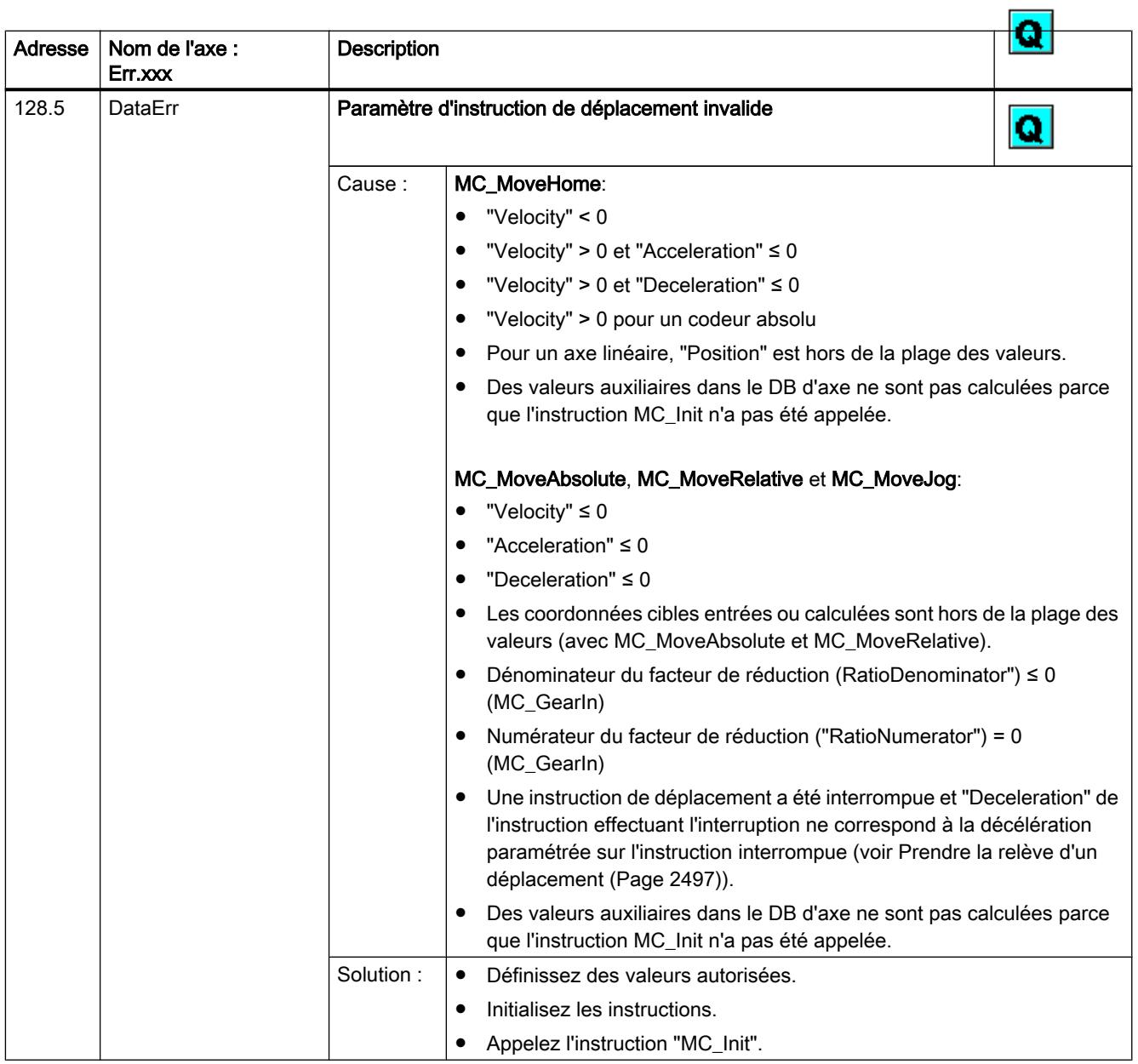

<span id="page-16304-0"></span>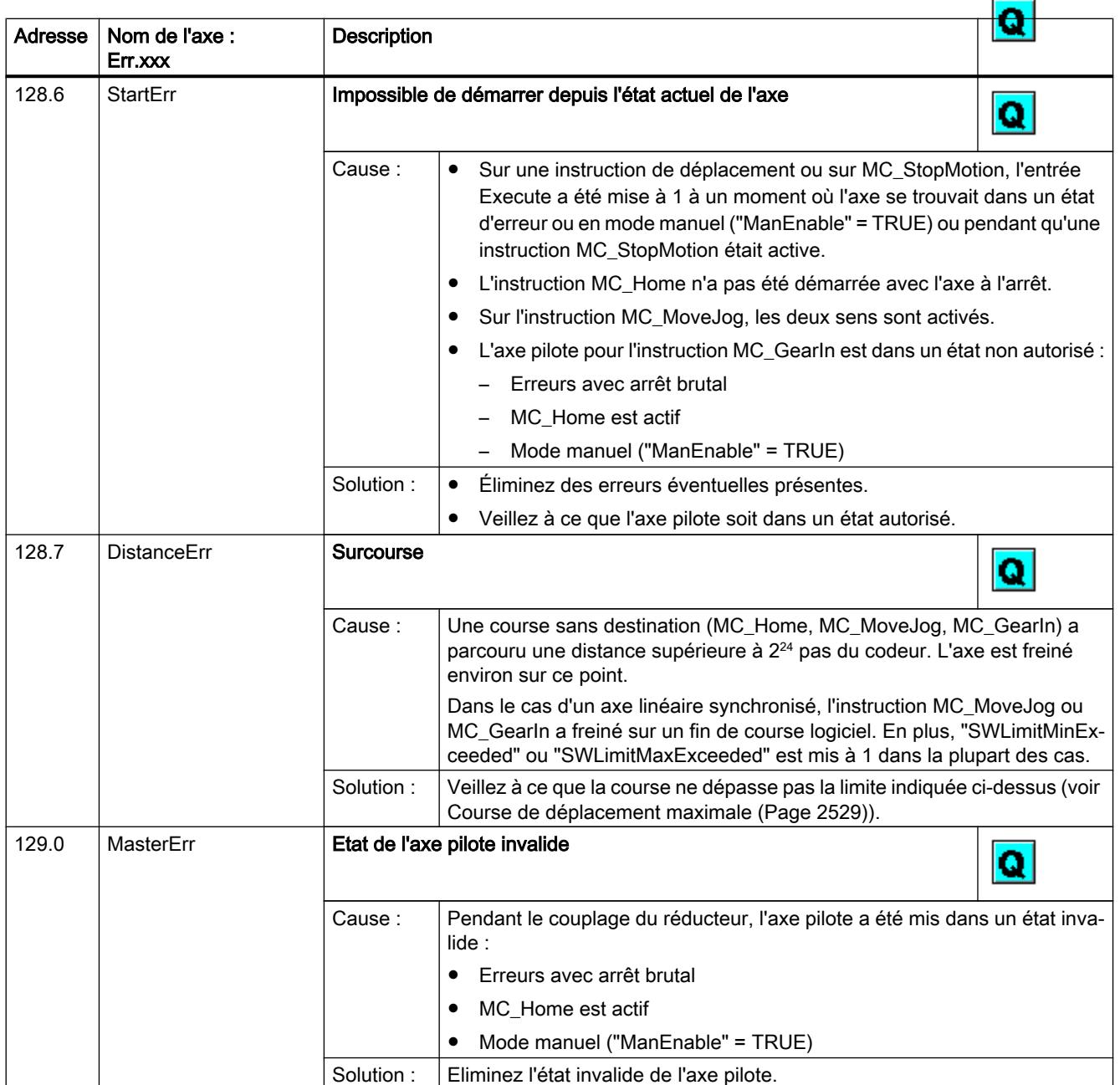

### Erreurs avec arrêt brutal

## **Description**

Pour les toutes les erreurs décrites ci-dessous : TRUE = présence d'erreur.

Une erreur qui exige un acquittement d'erreur est caractérisée par le symbole suivant :

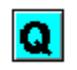

### Motion Control

6.2 Motion Control (S7-300, S7-400)

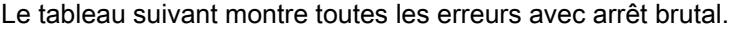

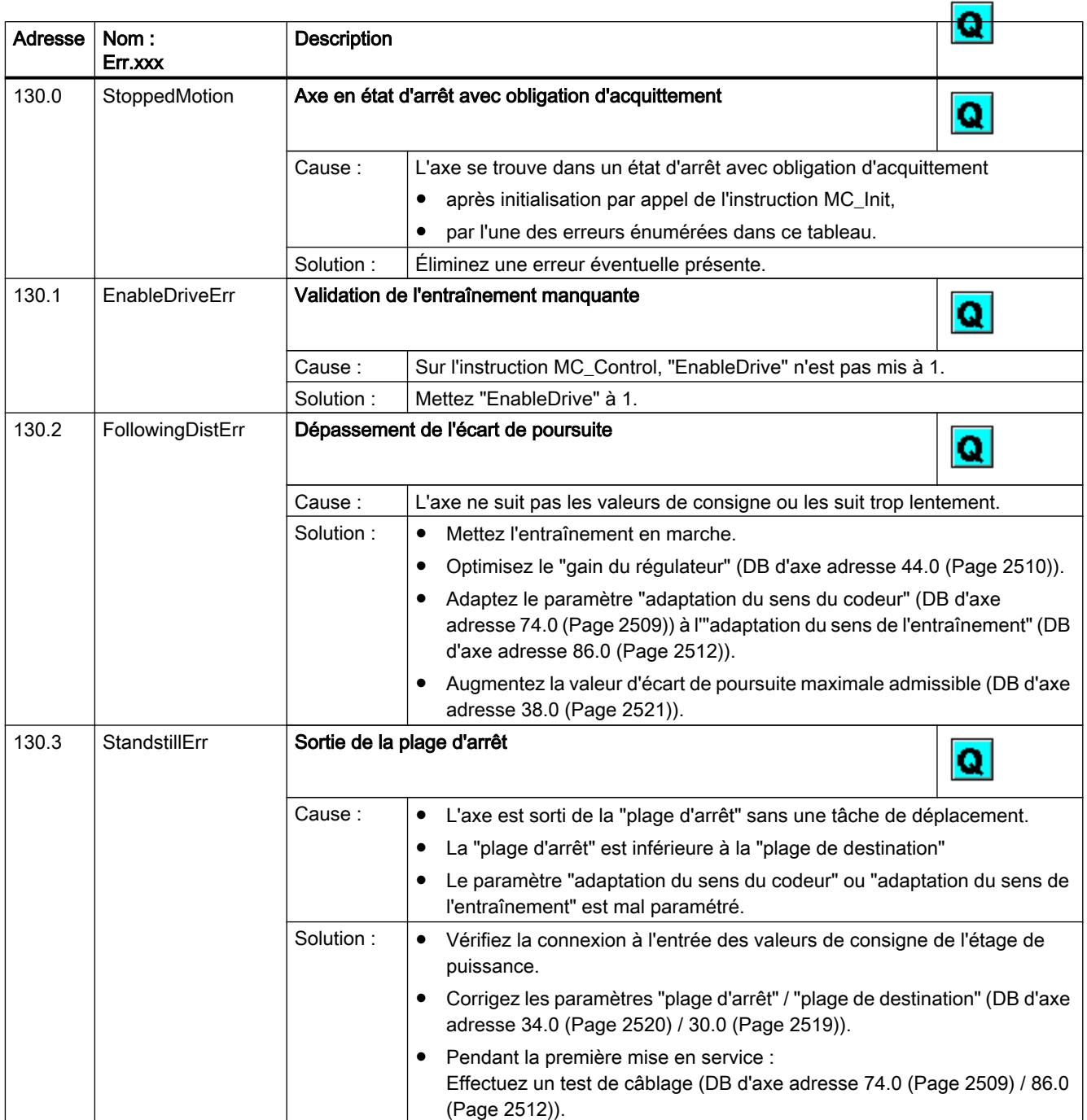

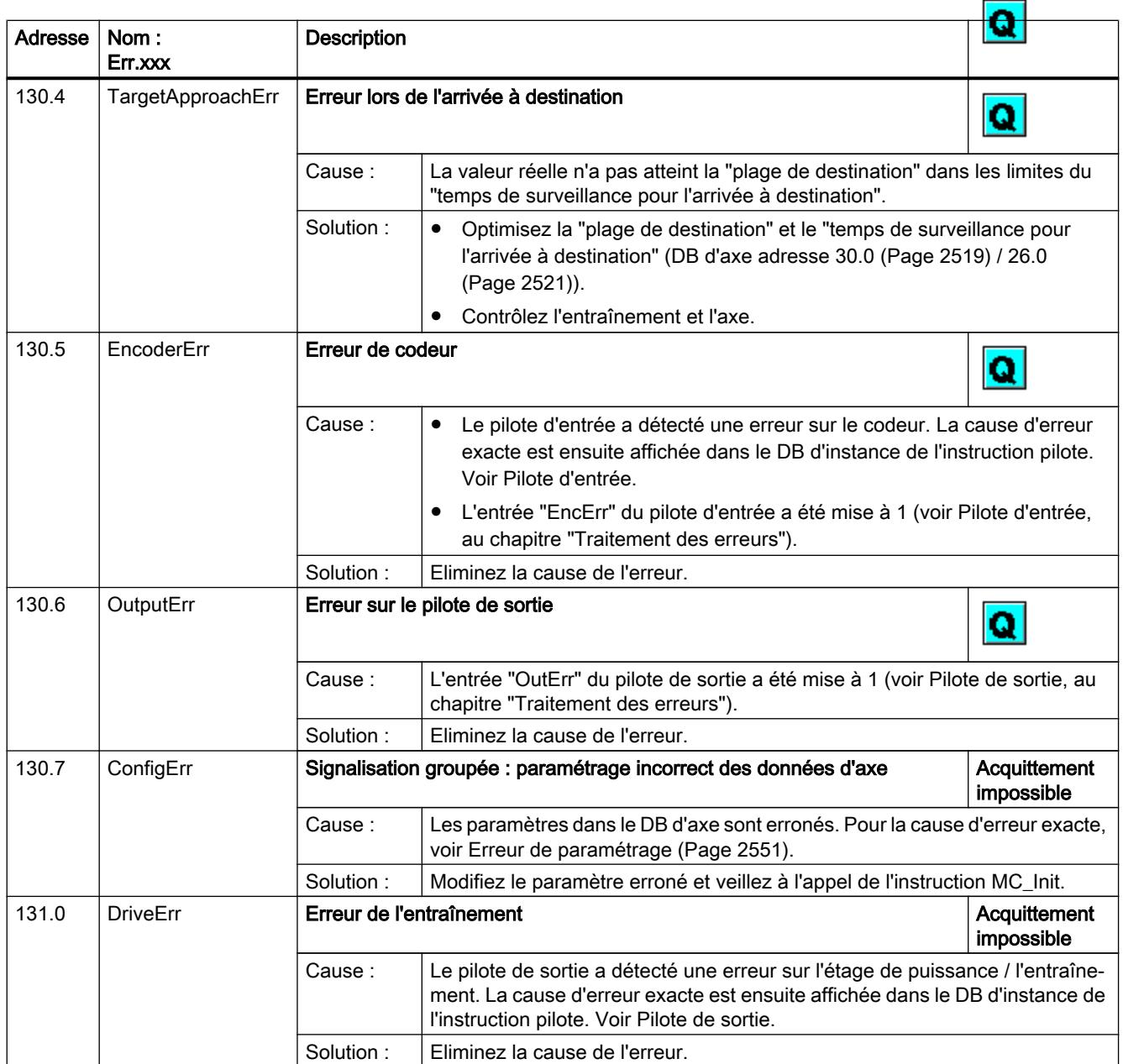

# Erreur de paramétrage

## Erreur de paramétrage

Le tableau suivant montre les erreurs de paramétrage possibles avec Easy Motion Control.

La colonne "Adresse" contient l'adresse de la signalisation d'erreur dans le DB d'axe. La colonne "Adresse des paramètres" indique l'adresse du paramètre erroné dans le DB d'axe (voir Structure du bloc de données d'axe)

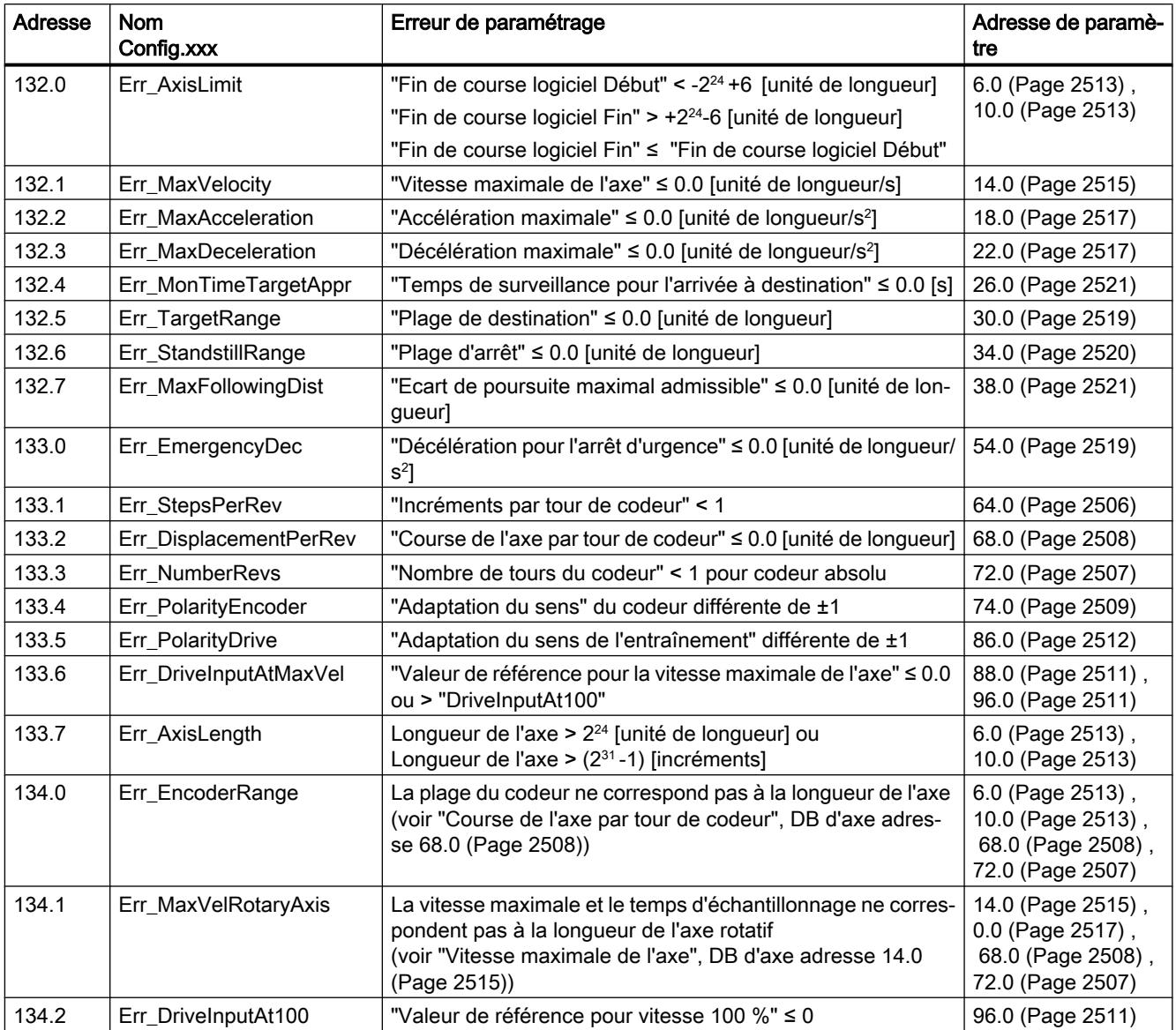
6.2 Motion Control (S7-300, S7-400)

## Messages JOB\_ERR

### Messages JOB\_ERR

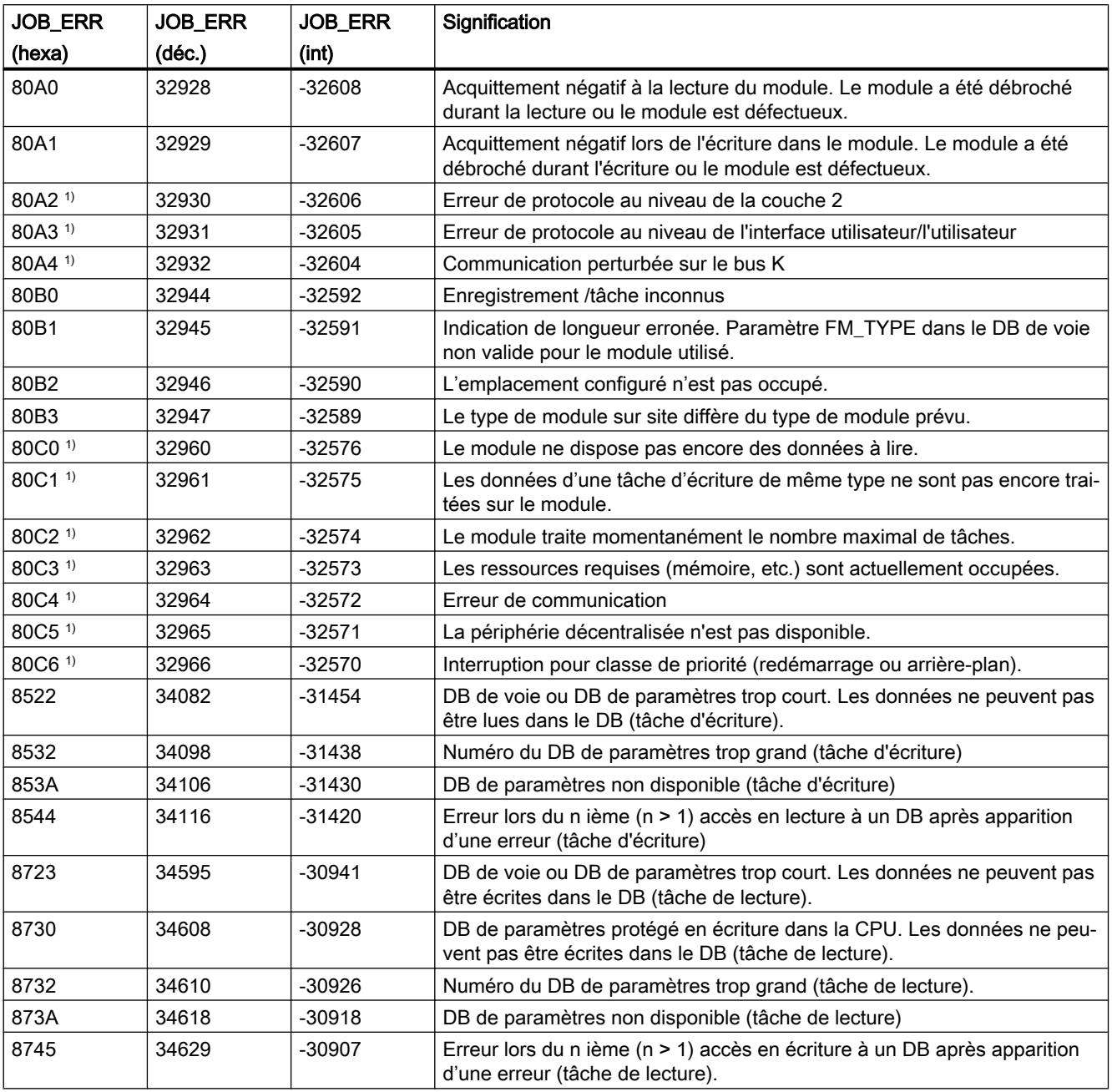

1) Les signalisations d'erreur 80A2...80A4 ainsi que 80Cx sont temporaires, c.-à-d. qu'elles peuvent disparaître d'elles-mêmes après un certain temps.

#### Motion Control

6.2 Motion Control (S7-300, S7-400)

## Index

## 1

1Count24V, [298](#page-14053-0) 1Count5V, [361](#page-14116-0) 1PosU Acquittement d'erreur EXTF\_ACK, [2402](#page-16157-0) Activation de l'entraînement, [2369,](#page-16124-0) [2412,](#page-16167-0) [2418](#page-16173-0), [2424](#page-16179-0) Activation des JOB, [2368](#page-16123-0) Affectation de valeur réelle (JOB 1), [2386](#page-16141-0) Afficher les valeurs actuelles (JOB 15), [2396](#page-16151-0) Annuler le traitement du JOB 0 (JOB 0), [2385](#page-16140-0) Arrêt de la CPU / du maître, [2405](#page-16160-0) Arrêter (MODE 0), [2371](#page-16126-0) Came de décélération, [2410,](#page-16165-0) [2417](#page-16172-0), [2423](#page-16178-0) Causes d'erreur pour JOB\_ERR, [2404](#page-16159-0) Causes d'erreur pour POS\_ERR, [2403](#page-16158-0) Contact de point de référence, [2411](#page-16166-0), [2417](#page-16172-0) Démarrage de MODE, [2366](#page-16121-0) Déplacer la plage du codeur (JOB 2), [2388](#page-16143-0) Entrées de capteur, [2414](#page-16169-0) Erreur de paramétrage, [2399](#page-16154-0) Erreurs externes, [2399](#page-16154-0) Erreurs lors de la commande de MODE et JOB, [2402](#page-16157-0) Etat RESET, [2406](#page-16161-0) Exploitation des signaux du codeur, [2369](#page-16124-0) Exploiter le signal de référence (JOB 9), [2391](#page-16146-0) Fin de l'axe rotatif, [2408](#page-16163-0), [2415](#page-16170-0) Fins de course matériels, [2409,](#page-16164-0) [2416](#page-16171-0), [2422](#page-16177-0) Fonctions, [2364](#page-16119-0) Incréments par tour de codeur, [2420](#page-16175-0) Interface de commande, [2425](#page-16180-0) Interface de compte-rendu, [2427](#page-16182-0) Inversion du sens de rotation, [2408](#page-16163-0), [2414,](#page-16169-0) [2421](#page-16176-0) Manuel à vue (MODE 1), [2371](#page-16126-0) Mode dosage, [2365](#page-16120-0), [2407](#page-16162-0), [2413](#page-16168-0) Modifier la précourse de changement de vitesse (JOB 4), [2390](#page-16145-0) Modifier la précourse de coupure (JOB 3), [2389](#page-16144-0) Nombre de tours du codeur, [2421](#page-16176-0) Positionnement absolu (MODE 5), [2381](#page-16136-0) Positionnement relatif (MODE 4), [2379](#page-16134-0) Précourse de changement de vitesse, [2412](#page-16167-0), [2419,](#page-16174-0) [2424](#page-16179-0) Précourse de coupure, [2412](#page-16167-0), [2418,](#page-16173-0) [2424](#page-16179-0) Prise de référence (MODE 3), [2373](#page-16128-0)

Régler la surveillance du sens de rotation (JOB 11), [2394](#page-16149-0) Sens de démarrage de la prise de référence, [2411](#page-16166-0), [2418](#page-16173-0) Signal de référence, [2410,](#page-16165-0) [2417](#page-16172-0) Tmin changement de sens, [2413,](#page-16168-0) [2419,](#page-16174-0) [2425](#page-16180-0) Type d'axe, [2408](#page-16163-0), [2415](#page-16170-0), [2422](#page-16177-0) Type de capteur, [2420](#page-16175-0) Validation en fonction du sens, [2370](#page-16125-0) Vitesse de transmission, [2420](#page-16175-0) 1SSI Acquisition de la valeur du codeur, [2127,](#page-15882-0) [2143,](#page-15898-0) [2155](#page-15910-0) 1STEP 5V Accélération / décélération a, [2435](#page-16190-0) Arrêt de la tâche de déplacement, [2449](#page-16204-0) Axe modulo, [2451](#page-16206-0) Courbe de marche, [2433](#page-16188-0) Définition du point de référence, [2444](#page-16199-0) Démarrage d'une tâche de déplacement, [2438](#page-16193-0) Entrée TOR DI0 (3), [2455](#page-16210-0) Entrée TOR DI1 (7), [2456](#page-16211-0) Fréquence de base, [2435](#page-16190-0) Fréquence de sortie / vitesse Fa, [2434](#page-16189-0) Fréquence marche-arrêt Fss, [2433](#page-16188-0) Fréquence/vitesse maximale de l'axe Fmax, [2434](#page-16189-0) Mode Vitesse, [2447](#page-16202-0) Modification de paramètres pendant le fonctionnement, [2454](#page-16209-0) Prise de référence, [2439](#page-16194-0) Prise de référence, déroulement, [2441](#page-16196-0) Réaction à l'arrêt de la CPU / du maître, [2456](#page-16211-0) Semi-automatique absolu, [2446](#page-16201-0) Semi-automatique relatif, [2445](#page-16200-0) Type d'axe, [2451](#page-16206-0) Validation d'impulsions, [2453](#page-16208-0)

### 2

2PULSE Commande directe de la sortie TOR, [1151](#page-14906-0) Compteur de séquences, [1150](#page-14905-0) Mesure du courant, [1150](#page-14905-0) Modulation de largeur d'impulsion, [1119](#page-14874-0) Montage des deux voies en parallèle, [1154](#page-14909-0) Retard à la montée/à la retombée, [1136](#page-14891-0) Sortie de fréquence, [1144](#page-14899-0)

Sortie d'impulsions, [1114](#page-14869-0) Train d'impulsions, [1129](#page-14884-0)

## A

Acquisition de la valeur du codeur isochrone, [2128,](#page-15883-0) [2155](#page-15910-0) libre, [2127](#page-15882-0), [2143](#page-15898-0), [2155](#page-15910-0) synchrone, [2143,](#page-15898-0) [2155](#page-15910-0) Actionneur, [1664](#page-15419-0) Activation Paramètres machine, [439](#page-14194-0), [2175,](#page-15930-0) [2267](#page-16022-0) Actualisation des données, (PIP\_Mode) Affectation Enregistrement de diagnostic DS 1 du FM 355-2, [1071](#page-14826-0) Enregistrement de diagnostic DS0, [1070](#page-14825-0) Affectation de valeur réelle, [447](#page-14202-0), [524](#page-14279-0), [2201](#page-15956-0), [2293](#page-16048-0) Condition, [447](#page-14202-0), [525](#page-14280-0), [2201](#page-15956-0), [2294](#page-16049-0) Déroulement, [447](#page-14202-0), [525](#page-14280-0), [2201](#page-15956-0), [2294](#page-16049-0) Effet, [448,](#page-14203-0) [526](#page-14281-0) Effets, [2202](#page-15957-0), [2294](#page-16049-0) Paramètres dans le DB de voie, [447](#page-14202-0), [525,](#page-14280-0) [2201](#page-15956-0), [2294](#page-16049-0) Affectation de valeur réelle au vol, [447,](#page-14202-0) [524,](#page-14279-0) [2293](#page-16048-0) Condition, [447](#page-14202-0), [525](#page-14280-0), [2294](#page-16049-0) Déroulement, [447](#page-14202-0), [525](#page-14280-0), [2294](#page-16049-0) Paramètres dans le DB de voie, [447](#page-14202-0), [525,](#page-14280-0) [2294](#page-16049-0) Ajouter ligne séparateur, [1427](#page-15182-0) Ajouter une ligne vide, [1427](#page-15182-0) Alarme de diagnostic, [54,](#page-13809-0) [232,](#page-13987-0) [260](#page-14015-0), [293](#page-14048-0) déclencher, [1016](#page-14771-0), [1067](#page-14822-0), [1068](#page-14823-0), [1102](#page-14857-0) Définition, [1016](#page-14771-0), [1068](#page-14823-0) en cas d'erreur, [1102](#page-14857-0) OB 82, [1017,](#page-14772-0) [1068,](#page-14823-0) [1103](#page-14858-0) Par défaut, [1017,](#page-14772-0) [1068](#page-14823-0), [1103](#page-14858-0) Qu'est-ce qu'une alarme de diagnostic ?, [1102](#page-14857-0) Qu'est-ce qu'une alarme de diagnostic ?, [1068](#page-14823-0) Validation, [125,](#page-13880-0) [1017,](#page-14772-0) [1068](#page-14823-0), [1103](#page-14858-0), [1189](#page-14944-0) Alarme de processus, [54](#page-13809-0), [73,](#page-13828-0) [216](#page-13971-0), [255](#page-14010-0), [290](#page-14045-0) perdue, [129](#page-13884-0) Validation, [131,](#page-13886-0) [216](#page-13971-0), [256](#page-14011-0), [290](#page-14045-0) Alarmes de diagnostic, [507](#page-14262-0), [587](#page-14342-0), [2245](#page-16000-0), [2344](#page-16099-0) Exploitation, [2248](#page-16003-0), [2347](#page-16102-0) Alarmes de processus Validation, [501,](#page-14256-0) [579](#page-14334-0) Alarmes technologiques Liste des alarmes technologiques, [2085](#page-15840-0) Notions élémentaires, [1972](#page-15727-0), [1973](#page-15728-0) Analyse des erreurs Programme utilisateur, [509,](#page-14264-0) [589,](#page-14344-0) [2247,](#page-16002-0) [2346](#page-16101-0)

Annulation Décalage d'origine, [2297](#page-16052-0) Annulation d'affectation de valeur réelle, [447,](#page-14202-0) [524](#page-14279-0), [2202,](#page-15957-0) [2295](#page-16050-0) AVALREM\_EN, [449,](#page-14204-0) [526](#page-14281-0) Paramètres dans le DB de voie, [2202](#page-15957-0), [2295](#page-16050-0) Annulation de la fonction Annulation d'affectation de valeur réelle, [449,](#page-14204-0) [526](#page-14281-0) Arrêt contrôlé, [2183,](#page-15938-0) [2275](#page-16030-0) Manuel à vue, [2187,](#page-15942-0) [2279](#page-16034-0) Mode Semi-automatique, [2200,](#page-15955-0) [2292](#page-16047-0) Arrêt de la CPU, [123,](#page-13878-0) [1294,](#page-15049-0) [1305](#page-15060-0) Arrêter Easy Motion Control, [2497](#page-16252-0) Arrivée à destination, [2179,](#page-15934-0) [2271](#page-16026-0) Aucun capteur, [2472](#page-16227-0), [2477](#page-16232-0) Axe Coordonnée du point de référence, [475](#page-14230-0), [553,](#page-14308-0) [2225](#page-15980-0), [2323](#page-16078-0) Espacement minimal des bords, [482,](#page-14237-0) [560,](#page-14315-0) [2327](#page-16082-0) Fin de l'axe rotatif, [2224](#page-15979-0), [2322](#page-16077-0) Fins de course logiciels, [472](#page-14227-0), [551](#page-14306-0), [2222](#page-15977-0), [2320](#page-16075-0) Hystérésis, [479,](#page-14234-0) [557](#page-14312-0) Mode de prise de référence, [2224,](#page-15979-0) [2322](#page-16077-0) Référencement du codeur absolu, [476,](#page-14231-0) [554,](#page-14309-0) [2226,](#page-15981-0) [2324](#page-16079-0) Type d'axe, [2222](#page-15977-0), [2320](#page-16075-0) Types d'axe, [472,](#page-14227-0) [550](#page-14305-0) Vitesse de départ pour la prise de référence, [2229,](#page-15984-0) [2327](#page-16082-0) Vitesse de simulation, [481,](#page-14236-0) [559](#page-14314-0) Axe à l'arrêt Easy Motion Control, [2541](#page-16296-0) Axe de positionnement Ajouter, [1807](#page-15562-0) Configuration, [1818](#page-15573-0) Diagnostic, [1981](#page-15736-0), [1985](#page-15740-0), [1986](#page-15741-0) Fonctions, [1665](#page-15420-0) Notions élémentaires, [1662,](#page-15417-0) [1736](#page-15491-0) Variables, [2010](#page-15765-0) Axe de synchronisme Ajouter, [1807](#page-15562-0) Diagnostic, [1981](#page-15736-0), [1985](#page-15740-0), [1986](#page-15741-0) Fonctions, [1665](#page-15420-0) Notions élémentaires, [1662,](#page-15417-0) [1737](#page-15492-0) Variables, [2010](#page-15765-0) Axe de vitesse Ajouter, [1807](#page-15562-0) Configuration, [1810](#page-15565-0) Diagnostic, [1977](#page-15732-0), [1979](#page-15734-0), [1980](#page-15735-0) Fonctions, [1665](#page-15420-0)

Notions élémentaires, [1662,](#page-15417-0) [1735](#page-15490-0) Variables, [1996](#page-15751-0) Axe linéaire, [1669](#page-15424-0) Easy Motion Control, [2493](#page-16248-0) Axe rotatif, [1669](#page-15424-0) Easy Motion Control, [2494](#page-16249-0)

## B

Bloc de données d'axe Charger, [2533](#page-16288-0) Enregistrer, [2533](#page-16288-0) Bloc de données technologique Evaluation, [1932](#page-15687-0) Exploiter StatusWord ErrorWord et WarningWord, [1935](#page-15690-0) Modification de données significatives pour le redémarrage, [1936](#page-15691-0) Notions élémentaires, [1663,](#page-15418-0) [1932](#page-15687-0) Variables de l'objet technologique axe de positionnement, [2010](#page-15765-0) Variables de l'objet technologique axe de synchronisme, [2010](#page-15765-0) Variables de l'objet technologique axe de vitesse, [1996](#page-15751-0) Variables de l'objet technologique Came, [2066](#page-15821-0) Variables de l'objet technologique Codeur externe, [2046](#page-15801-0) Variables de l'objet technologique palpeur de mesure, [2060](#page-15815-0) Variables de l'objet technologique Piste de came, [2072](#page-15827-0) Variables de l'objet technologique Profil de came, [2078](#page-15833-0) Boîte à cames, (Exemples d'application de Timebased IO) Boucle, [2204](#page-15959-0), [2302](#page-16057-0) Condition, [2204,](#page-15959-0) [2302](#page-16057-0) Déroulement, [2205,](#page-15960-0) [2302](#page-16057-0) Paramètres dans le DB de voie, [2205](#page-15960-0), [2302](#page-16057-0) Brochage Connecteur frontal du FM 350-1, [180](#page-13935-0) Connecteur frontal du FM 350-2, [238](#page-13993-0) Connecteur frontal du FM 351, [2171](#page-15926-0) Connecteur frontal du FM 352, [444](#page-14199-0) Connecteur frontal du FM 450-1, [267](#page-14022-0) Connecteur frontal du FM 451, [2262](#page-16017-0) Connecteur frontal du FM 452, [521](#page-14276-0) Connecteur frontal du SM 338, [2131](#page-15886-0) Interface codeur du FM 351, [2170](#page-15925-0) Interface codeur du FM 352, [443](#page-14198-0) Interface codeur du FM 451, [2262](#page-16017-0)

## $\mathsf{C}$

Came Alarme de processus, [501](#page-14256-0), [579](#page-14334-0) Borne de début de came pour les camescourse, [495](#page-14250-0), [573](#page-14328-0) Borne de début de came pour les camestemps, [496,](#page-14251-0) [574](#page-14329-0) Borne de fin de came pour les cames-course, [495,](#page-14250-0) [573](#page-14328-0) Borne de fin de came pour les cames-temps, [496,](#page-14251-0) [574](#page-14329-0) Came valide, [494,](#page-14249-0) [572](#page-14327-0) Comportement en commutation, [500](#page-14255-0), [578](#page-14333-0) Configuration, [1869](#page-15624-0) Décalage dynamique, [498](#page-14253-0), [576](#page-14331-0) Diagnostic, [1992](#page-15747-0) Fonctions, [1666](#page-15421-0) Inversion de sens, [431](#page-14186-0) Nombre limite de cames, [493](#page-14248-0), [571](#page-14326-0) Notions élémentaires, [1765](#page-15520-0) Numéro de piste, [494,](#page-14249-0) [572](#page-14327-0) Paramètres de came, [493](#page-14248-0), [571](#page-14326-0) Sens d'action, [499](#page-14254-0), [577](#page-14332-0) Temps d'action, [496,](#page-14251-0) [574](#page-14329-0) Temps d'anticipation, [497,](#page-14252-0) [575](#page-14330-0) Type de came, [495,](#page-14250-0) [573](#page-14328-0) Variables, [2066](#page-15821-0) Came de référence, [2189](#page-15944-0), [2281](#page-16036-0) Came d'inversion, [1707,](#page-15462-0) [1720](#page-15475-0), [1842](#page-15597-0) Came-course, [425](#page-14180-0), [426](#page-14180-0) Came-temps, [425](#page-14180-0), [426](#page-14180-0) Activation, [446,](#page-14201-0) [524](#page-14279-0) Comportement en commutation, [446](#page-14201-0), [524](#page-14279-0) Influence des fonctions, [446,](#page-14201-0) [524](#page-14279-0) Capteur, [1664](#page-15419-0) Codeur incrémental, [176](#page-13931-0) Course par tour de codeur, [483](#page-14238-0), [561](#page-14316-0), [2231](#page-15986-0), [2329](#page-16084-0) Générateur d'impulsions, [176](#page-13931-0) Incréments par tour de codeur, [484](#page-14239-0), [562,](#page-14317-0) [2231](#page-15986-0), [2330](#page-16085-0) Longueur du télégramme, [490](#page-14245-0), [568](#page-14323-0), [2235](#page-15990-0), [2333](#page-16088-0) Nombre de tours du codeur, [489](#page-14244-0), [567](#page-14322-0), [2234](#page-15989-0), [2332](#page-16087-0) Parité, [2235,](#page-15990-0) [2334](#page-16089-0) raccordable, [176](#page-13931-0) Sélection du type de signal, [192,](#page-13947-0) [247](#page-14002-0), [275](#page-14030-0) Sens de comptage, [487,](#page-14242-0) [565,](#page-14320-0) [2230,](#page-15985-0) [2328](#page-16083-0) Sens du détecteur de proximité, [490,](#page-14245-0) [568](#page-14323-0) Surveillance, [488,](#page-14243-0) [566](#page-14321-0), [2236,](#page-15991-0) [2334](#page-16089-0)

Type de signal, [482,](#page-14237-0) [560](#page-14315-0), [2229](#page-15984-0), [2327](#page-16082-0) Vitesse de transmission, [489,](#page-14244-0) [567,](#page-14322-0) [2234,](#page-15989-0) [2333](#page-16088-0) Capteur NAMUR, [242](#page-13997-0) Capteurs symétriques, [176](#page-13931-0) Capture, [17,](#page-13772-0) [18](#page-13773-0), [24](#page-13779-0), [26,](#page-13781-0) [85](#page-13840-0), [106](#page-13861-0) **Charger** Bloc de données d'axe, [2533](#page-16288-0) Classes d'erreur Alarme, [518,](#page-14273-0) [598,](#page-14353-0) [2258,](#page-16013-0) [2357](#page-16112-0) Erreur de conduite, [2253,](#page-16008-0) [2352](#page-16107-0) Erreur de diagnostic, [518](#page-14273-0), [599,](#page-14354-0) [2259](#page-16014-0), [2358](#page-16113-0) Erreur de données, [513,](#page-14268-0) [593](#page-14348-0), [2254,](#page-16009-0) [2353](#page-16108-0) Erreur de fonctionnement, [512,](#page-14267-0) [592](#page-14347-0), [2252,](#page-16007-0) [2351](#page-16106-0) Erreur de paramètres de came, [517](#page-14272-0), [597](#page-14352-0) Erreur de paramètres machine, [515,](#page-14270-0) [595,](#page-14350-0) [2255,](#page-16010-0) [2354](#page-16109-0) Erreur de table des consignes, [2257](#page-16012-0), [2356](#page-16111-0) CM 4xIO-Link, (IO-Link Device) Code binaire, [54](#page-13809-0) Code de Gray, [54](#page-13809-0) Codes d'erreur Gx\_XIST2, [2485](#page-16240-0) Codeur absolu, [18](#page-13773-0), [434](#page-14189-0), [2166](#page-15921-0) Ecoute, [437](#page-14192-0) Exploitation des impulsions, [437,](#page-14192-0) [2168](#page-15923-0) Incréments par tour de codeur, [2231](#page-15986-0), [2330](#page-16085-0) Période de monostable, [438,](#page-14193-0) [2169](#page-15924-0) Temps de réaction, [438,](#page-14193-0) [2169](#page-15924-0) Temps de transmission des télégrammes, [438,](#page-14193-0) [2169](#page-15924-0) Codeur absolu SSI, [104](#page-13859-0) Codeur externe Ajouter, [1807](#page-15562-0) Configuration, [1854](#page-15609-0) Diagnostic, [1987](#page-15742-0), [1989,](#page-15744-0) [1990](#page-15745-0) Fonctions, [1666](#page-15421-0) Notions élémentaires, [1662](#page-15417-0), [1751](#page-15506-0) Variables, [2046](#page-15801-0) Codeur incrémental, [434](#page-14189-0), [2166](#page-15921-0) Forme des signaux, [435,](#page-14190-0) [2167](#page-15922-0) Impulsion, [436,](#page-14191-0) [2168](#page-15923-0) Incrément, [435](#page-14190-0), [2167](#page-15922-0) Incréments par tour de codeur, [2231](#page-15986-0), [2330](#page-16085-0) Temps de réaction, [436,](#page-14191-0) [2168](#page-15923-0) Commande de validation mode synchrone, [175](#page-13930-0) Commande directe d'une sortie TOR, [1275](#page-15030-0) Commande par validation, [17](#page-13772-0), [21,](#page-13776-0) [45,](#page-13800-0) [67](#page-13822-0), [69,](#page-13824-0) [85](#page-13840-0) Commutateur M, [81](#page-13836-0) Commutateur P, [81](#page-13836-0) Commutateur sans rebondissement, [2300](#page-16055-0)

Comportement des sorties TOR Activation pour la durée d'impulsion lorsque la valeur de comparaison est atteinte en comptage, [207](#page-13962-0), [288](#page-14043-0) Activation pour la durée d'impulsion lorsque la valeur de comparaison est atteinte en comptage/ décomptage, [206](#page-13961-0), [288](#page-14043-0) Activation pour la durée d'impulsion lorsque la valeur de comparaison est atteinte en décomptage, [207](#page-13962-0), [289](#page-14044-0) Activation si valeur en cours du compteur <= valeur de comparaison, [206](#page-13961-0), [287](#page-14042-0) Activation si valeur en cours du compteur >= valeur de comparaison, [205](#page-13960-0), [287](#page-14042-0) Commutation aux valeurs de comparaison, [208](#page-13963-0) Conditions générales, [209](#page-13964-0), [289](#page-14044-0) en mode isochrone, [204](#page-13959-0) Par défaut, [204](#page-13959-0), [251](#page-14006-0) Pas de comparaison, [205](#page-13960-0), [287](#page-14042-0) Pour les modes de comptage, [202](#page-13957-0), [285](#page-14040-0) Pour les modes de mesure, [213](#page-13968-0) Comportement d'un moteur pas à pas, [2476](#page-16231-0) Comportement en commutation Cames-temps, [446](#page-14201-0), [524](#page-14279-0) Comportement temporel Technologie standard, [1172](#page-14927-0) Time-based IO, [1172](#page-14927-0) Comptage continu, [152](#page-13907-0) monocoup, [153](#page-13908-0) périodique, [154](#page-13909-0) Valeur de comparaison, [89](#page-13844-0) Comptage continu, [152](#page-13907-0) Comptage monocoup, [153](#page-13908-0) Comptage périodique, [154](#page-13909-0) Compteur de séquence, [1264](#page-15019-0) Condition Affectation de valeur réelle, [2201](#page-15956-0), [2294](#page-16049-0) Affectation de valeur réelle au vol, [2294](#page-16049-0) Boucle, [2204](#page-15959-0), [2302](#page-16057-0) Décalage d'origine, [2296](#page-16051-0) Définition du point de référence, [2203,](#page-15958-0) [2298](#page-16053-0) Détection des bords, [2299](#page-16054-0) Manuel à vue, [2185,](#page-15940-0) [2277](#page-16032-0) Mesure de longueur, [2299](#page-16054-0) Mode Semi-automatique, [2195,](#page-15950-0) [2287](#page-16042-0) Paramètres du codeur, [2208,](#page-15963-0) [2306](#page-16061-0) Prise de référence, [2189](#page-15944-0), [2281](#page-16036-0) Configuration, (Environnement système) Configuration standard, [1179](#page-14934-0) Configuration de voie, [1292](#page-15047-0) Module technologique, [1188](#page-14943-0)

Configuration matérielle pour Motion Control S7-1200, [1312](#page-15067-0) Configuration matérielle requise, [1174](#page-14929-0) Consignes, [2237,](#page-15992-0) [2335](#page-16090-0) Contrôle de paramètres, [456,](#page-14211-0) [534](#page-14289-0) par le module, [456,](#page-14211-0) [534](#page-14289-0) Coordonnée du point de référence, [475](#page-14230-0), [553,](#page-14308-0) [2225](#page-15980-0), [2323](#page-16078-0) Correction de vitesse Easy Motion Control, [2497](#page-16252-0) Couplage de codeur Motion Control S7-1500, [1663,](#page-15418-0) [1670,](#page-15425-0) [1672,](#page-15427-0) [1677,](#page-15432-0) [1821](#page-15576-0), [1823](#page-15578-0) Couplage de codeur S7-1200 Motion Control, [1323](#page-15078-0) Couplage d'entraînement Motion Control S7-1500, [1663](#page-15418-0), [1670](#page-15425-0), [1672,](#page-15427-0) [1677,](#page-15432-0) [1803,](#page-15558-0) [1819](#page-15574-0) Couplage d'entraînement S7-1200 Motion Control, [1323](#page-15078-0) Couplage par valeur pilote, [1739](#page-15494-0) Course d'anticipation, [432](#page-14187-0) CPU compacte Caractéristiques de service, [9,](#page-13764-0) [11](#page-13766-0), [1203](#page-14958-0) CPU compacte S7-1500, (Module technologique) CPU T, [1666](#page-15421-0) Cycle d'application, [1178,](#page-14933-0) [1183](#page-14938-0)

## D

DB d'axe Tâche, [2532](#page-16287-0) DB de diagnostic Données, [510](#page-14265-0), [590](#page-14345-0), [2250](#page-16005-0), [2349](#page-16104-0) Structure, [510,](#page-14265-0) [590,](#page-14345-0) [2250,](#page-16005-0) [2349](#page-16104-0) DB\_ANY, [1942](#page-15697-0) Décalage Dynamique, [431](#page-14186-0) Décalage des bornes de came, [453,](#page-14208-0) [531](#page-14286-0) Annulation, [455](#page-14210-0), [532](#page-14287-0) Condition, [453](#page-14208-0), [531](#page-14286-0) Définition, [453,](#page-14208-0) [531](#page-14286-0) Déroulement, [454](#page-14209-0), [531](#page-14286-0) Effets, [454,](#page-14209-0) [532](#page-14287-0) Paramètres utilisés dans le DB de voie, [454,](#page-14209-0) [532](#page-14287-0) Décalage d'origine, [2295](#page-16050-0) Annulation, [452](#page-14207-0), [529,](#page-14284-0) [2297](#page-16052-0) Condition, [2296](#page-16051-0) Définition, [449,](#page-14204-0) [527](#page-14282-0) Déroulement, [450](#page-14205-0), [527,](#page-14282-0) [2296](#page-16051-0) Effets, [2296](#page-16051-0) Paramètres dans le DB de voie, [2296](#page-16051-0) Paramètres utilisés dans le DB de voie, [450,](#page-14205-0) [528](#page-14283-0) Sur un axe linéaire, [450](#page-14205-0), [528](#page-14283-0)

Sur un axe rotatif, [451](#page-14206-0), [529](#page-14284-0) ZOFF\_EN, [449](#page-14204-0), [527](#page-14282-0) Décalage dynamique, [431](#page-14186-0), [498](#page-14253-0), [576](#page-14331-0) Décélération d'arrêt d'urgence, [1698](#page-15453-0), [1834](#page-15589-0) Déclencher Alarme de diagnostic, [1068](#page-14823-0) Défaut du transducteur de mesure, [1021](#page-14776-0), [1072](#page-14827-0), [1108](#page-14863-0) Définition Alarme de diagnostic, [1068](#page-14823-0) Définition du point de référence, [452](#page-14207-0), [529](#page-14284-0), [2203](#page-15958-0), [2298](#page-16053-0) Condition, [452,](#page-14207-0) [530,](#page-14285-0) [2203,](#page-15958-0) [2298](#page-16053-0) Définition, [452,](#page-14207-0) [529](#page-14284-0) Déroulement, [452,](#page-14207-0) [530,](#page-14285-0) [2203,](#page-15958-0) [2298](#page-16053-0) Effets, [453,](#page-14208-0) [530](#page-14285-0), [2203,](#page-15958-0) [2298](#page-16053-0) Paramètres dans le DB de voie, [2203](#page-15958-0), [2298](#page-16053-0) Paramètres utilisés dans le DB de voie, [452](#page-14207-0), [530](#page-14285-0) Particularités des codeurs absolus, [453,](#page-14208-0) [531](#page-14286-0) Synchronisation, [2203](#page-15958-0), [2298](#page-16053-0) Démarrage d'une tâche de déplacement Easy Motion Control, [2529](#page-16284-0) Dépassement bas de la plage de mesure, [1021](#page-14776-0), [1072](#page-14827-0), [1108](#page-14863-0) Dépassement haut de la plage de mesure, [1021](#page-14776-0), [1072](#page-14827-0), [1108](#page-14863-0) Déplacement de l'axe sans tâche de déplacement Easy Motion Control, [2542](#page-16297-0) Déroulement Affectation de valeur réelle, [2201](#page-15956-0), [2294](#page-16049-0) Affectation de valeur réelle au vol, [2294](#page-16049-0) Boucle, [2205](#page-15960-0), [2302](#page-16057-0) Décalage d'origine, [2296](#page-16051-0) Définition du point de référence, [2203,](#page-15958-0) [2298](#page-16053-0) Détection des bords, [2300](#page-16055-0) Informations en retour pour le diagnostic, [2210,](#page-15965-0) [2307](#page-16062-0) Informations en retour pour le positionnement, [2209,](#page-15964-0) [2306](#page-16061-0) Lecture des paramètres de position, [2208,](#page-15963-0) [2305](#page-16060-0) Lecture des paramètres du codeur, [2208,](#page-15963-0) [2306](#page-16061-0) Manuel à vue, [2185,](#page-15940-0) [2277](#page-16032-0) Mesure de longueur, [2300](#page-16055-0) Mode semi-automatique avec numéro de consigne 252, [2288](#page-16043-0) Mode semi-automatique avec numéro de consigne 254, [2196](#page-15951-0), [2289](#page-16044-0) Mode semi-automatique avec numéro de consigne 255, [2197](#page-15952-0), [2290](#page-16045-0) Numéro de consigne 1 - 100, [2195](#page-15950-0), [2288](#page-16043-0) Destination, [2164](#page-15919-0)

Destination fictive, [2205,](#page-15960-0) [2303](#page-16058-0) Position, [2206](#page-15961-0), [2303](#page-16058-0) Détecteur de proximité, [434](#page-14189-0), [437,](#page-14192-0) [1706](#page-15461-0) Détection de position avec codeur absolu SSI, [18](#page-13773-0) avec Motion Control, [54](#page-13809-0) Valeur de comparaison, [108](#page-13863-0) Détection des bords, [2299](#page-16054-0) Condition, [2299](#page-16054-0) Déroulement, [2300](#page-16055-0) Erreur, [2301](#page-16056-0) Paramètres dans le DB de paramètres, [2301](#page-16056-0) Paramètres dans le DB de voie, [2301](#page-16056-0) Déterminer une coordonnée Décalage d'origine, [449](#page-14204-0), [527](#page-14282-0) Déterminisme, (Prédictibilité) Diagnostic Easy Motion Control, [2498,](#page-16253-0) [2544](#page-16299-0) High\_Speed\_Counter, [98](#page-13853-0) Module technologique, [134,](#page-13889-0) [147](#page-13902-0), [1201,](#page-14956-0) [1301](#page-15056-0) Motion Control S7-1500, [1972](#page-15727-0), [1973,](#page-15728-0) [1976](#page-15731-0) SSI Absolute Encoder, [118](#page-13873-0) Distance restante, [2200](#page-15955-0), [2292](#page-16047-0) Domaine d'application, [2486](#page-16241-0) Domaine d'utilisation, [2486](#page-16241-0) Dosage, [168](#page-13923-0), (Exemples d'application de Time-based IO) DSC (Dynamic Servo Control), [1727,](#page-15482-0) [1728](#page-15483-0), [1729](#page-15484-0), [1852](#page-15607-0) Durée de période Résolution, [191](#page-13946-0), [336](#page-14091-0), [397](#page-14152-0) Durée d'impulsion, [214](#page-13969-0), [284](#page-14039-0) Par défaut, [214](#page-13969-0), [285](#page-14040-0) Plage de valeurs, [214](#page-13969-0), [284](#page-14039-0) Dynamic Servo Control (DSC), [1727,](#page-15482-0) [1728](#page-15483-0), [1729](#page-15484-0), [1852](#page-15607-0)

## E

Easy Motion Control Arrêter, [2497](#page-16252-0) Axe à l'arrêt, [2541](#page-16296-0) Axe linéaire, [2493](#page-16248-0) Axe rotatif, [2494](#page-16249-0) Champ de bits pour l'initialisation, [2536](#page-16291-0) Configurations matérielles, [2489](#page-16244-0) Correction de vitesse, [2497](#page-16252-0) DB d'axe, [2532](#page-16287-0) Définition du point de référence, [2496](#page-16251-0) Démarrage d'une tâche de déplacement, [2529](#page-16284-0) Déplacement de l'axe sans tâche de déplacement, [2542](#page-16297-0)

Destination, [2492](#page-16247-0) Diagnostic, [2498](#page-16253-0), [2544](#page-16299-0) Distance restante, [2492](#page-16247-0) Ecart de poursuite, [2492](#page-16247-0) Environnement d'appel, [2524](#page-16279-0) Erreur de paramétrage, [2545,](#page-16300-0) [2551](#page-16306-0) Erreur de traînage, [2544](#page-16299-0) Erreurs avec arrêt brutal, [2549](#page-16304-0) Erreurs avec arrêt progressif, [2546](#page-16301-0) FB multiinstance, [2536](#page-16291-0) Interaction des instructions, [2523](#page-16278-0) Interrupteur d'arrêt d'urgence, [2537](#page-16292-0) Marche par à-coups, [2496](#page-16251-0) Mesure de déplacement, [2540](#page-16295-0) Mesure de vitesse, [2538](#page-16293-0) Oscillation de l'axe, [2542](#page-16297-0) Paramètres communs à toutes les instructions, [2528](#page-16283-0) Paramètres d'axe, [2534](#page-16289-0) Plage d'arrêt, [2493](#page-16248-0) Plage de déplacement, [2493](#page-16248-0) Plage de destination, [2493](#page-16248-0) Plage de travail, [2493](#page-16248-0) Plages de surveillance, [2493](#page-16248-0) Positionnement, [2491](#page-16246-0) Positionnement absolu, [2497](#page-16252-0) Positionnement relatif, [2497](#page-16252-0) Prendre la relève d'un déplacement, [2497](#page-16252-0), [2530](#page-16285-0) Prise de référence, [2496](#page-16251-0) Réactions à l'erreur, [2498](#page-16253-0) Réducteur, [2497](#page-16252-0) Référencement du codeur absolu, [2496](#page-16251-0) Séquence d'appel des instructions, [2525](#page-16280-0) Simulation, [2498](#page-16253-0) Structure du programme utilisateur, [2523](#page-16278-0) Synchronisation, [2496](#page-16251-0) Test de câblage, [2538](#page-16293-0) Tracking, [2497](#page-16252-0) Valeurs actuelles, [2534](#page-16289-0) Vitesse de l'axe, [2542](#page-16297-0) **Ecriture** Paramètres de came, [442](#page-14197-0) Paramètres machine, [439](#page-14194-0), [2175](#page-15930-0), [2267](#page-16022-0) Tables de consignes, [2177](#page-15932-0), [2269](#page-16024-0) Editeur de profil de came, [1745,](#page-15500-0) [1904](#page-15659-0) Éditeur de profil de came, [1875,](#page-15630-0) [1878](#page-15633-0) Effacer la distance restante, [2200,](#page-15955-0) [2293](#page-16048-0) Effets Affectation de valeur réelle, [2202](#page-15957-0), [2294](#page-16049-0) Décalage d'origine, [2296](#page-16051-0) Définition du point de référence, [2203,](#page-15958-0) [2298](#page-16053-0) Prise de référence, [2192](#page-15947-0), [2284](#page-16039-0)

Enregistrement de diagnostic, [1017](#page-14772-0), [1068,](#page-14823-0) [1069,](#page-14824-0) [1103](#page-14858-0) Enregistrement de diagnostic DS0 Affectation, [1019,](#page-14774-0) [1070,](#page-14825-0) [1105](#page-14860-0) Enregistrement de diagnostic DS1 Affectation, [1020,](#page-14775-0) [1071,](#page-14826-0) [1106](#page-14861-0) Enregistrement de diagnostic DS1 du FM 355-2 Affectation, [1071](#page-14826-0) **Enregistrer** Bloc de données d'axe, [2533](#page-16288-0) ENSET\_DN, [198,](#page-13953-0) [281](#page-14036-0) ENSET\_UP, [198](#page-13953-0), [281](#page-14036-0) Entraînement Mode de commande 1, [2213](#page-15968-0), [2311](#page-16066-0) Mode de commande 2, [2214](#page-15969-0), [2311](#page-16066-0) Mode de commande 3, [2214](#page-15969-0), [2312](#page-16067-0) Mode de commande 4, [2215](#page-15970-0), [2313](#page-16068-0) Paramètres machine, [2212,](#page-15967-0) [2310](#page-16065-0) Plage d'arrêt, [2220](#page-15975-0), [2318](#page-16073-0) Plage de destination, [2219](#page-15974-0), [2317](#page-16072-0) Précourse de changement de vitesse, [2216,](#page-15971-0) [2314](#page-16069-0) Précourse de coupure, [2217](#page-15972-0), [2315](#page-16070-0) Temps d'enveloppe, [2220,](#page-15975-0) [2318](#page-16073-0) Vitesse d'arrêt, [2221](#page-15976-0), [2319](#page-16074-0) Entraînement pas à pas, [2473](#page-16228-0) Entraînement pas-à-pas avec le type de codeur Moteur pas-à-pas PULSE REFEED, [2476](#page-16231-0) Entrée de validation, [2189,](#page-15944-0) [2207,](#page-15962-0) [2281](#page-16036-0), [2304](#page-16059-0) exploitation, [2207](#page-15962-0), [2304](#page-16059-0) ignorer, [2207,](#page-15962-0) [2305](#page-16060-0) Paramètres dans le DB de paramètres, [2305](#page-16060-0) Paramètres dans le DB de voie, [2208](#page-15963-0), [2305](#page-16060-0) Entrée TOR Configuration, [1197](#page-14952-0) Fonctions, [85,](#page-13840-0) [106](#page-13861-0) Mode de fonctionnement, [1196](#page-14951-0) Entrées TOR Filtres d'entrée, [196,](#page-13951-0) [279](#page-14034-0) Environnement système, [1174](#page-14929-0) Erreur externe, [1016](#page-14771-0), [1067,](#page-14822-0) [1101](#page-14856-0) interne, [1016](#page-14771-0), [1067](#page-14822-0), [1101](#page-14856-0) Erreur de conduite, [237](#page-13992-0), [298](#page-14053-0) Erreur de données, [236,](#page-13991-0) [297](#page-14052-0) Erreur de paramétrage Easy Motion Control, [2545,](#page-16300-0) [2551](#page-16306-0) Erreur de télégramme, [488](#page-14243-0), [566](#page-14321-0), [2236](#page-15991-0), [2334](#page-16089-0) Erreurs avec arrêt brutal Easy Motion Control, [2549](#page-16304-0) Erreurs avec arrêt progressif Easy Motion Control, [2546](#page-16301-0)

Erreurs dans les instructions Motion Control, [1972,](#page-15727-0) [1976](#page-15731-0), [2113](#page-15868-0) Erreurs de signe de vie, [2481](#page-16236-0) Erreurs de signe de vie tolérables, [2481](#page-16236-0) Erreurs externes, [1016,](#page-14771-0) [1067](#page-14822-0), [1101](#page-14856-0) Erreurs internes, [1016,](#page-14771-0) [1067,](#page-14822-0) [1101](#page-14856-0) ErrorID Liste des ErrorIDs, [2113](#page-15868-0) Notions élémentaires, [1972,](#page-15727-0) [1976](#page-15731-0) Espacement minimal des bords, [482,](#page-14237-0) [560,](#page-14315-0) [2327](#page-16082-0) ET 200, [1175,](#page-14930-0) [1180](#page-14935-0) TM Timer DIDQ, [1175](#page-14930-0) Etat de fonctionnement Motion Control S7-1500, [1734](#page-15489-0) Evaluation du signal, [80](#page-13835-0) Evénements de diagnostic, [509](#page-14264-0), [590,](#page-14345-0) [2249](#page-16004-0), [2348](#page-16103-0) Exemple de programmation, [1185](#page-14940-0) Exemples d'application de Time-based IO, [1171](#page-14926-0) **Exploitation** Alarmes de diagnostic, [2248](#page-16003-0), [2347](#page-16102-0) Exploitation double, [179](#page-13934-0) Exploitation du signal, [178](#page-13933-0) Exploitation quadruple, [179](#page-13934-0) Exploitation simple, [179](#page-13934-0)

## F

Facteur de réduction, [1742](#page-15497-0), [1743](#page-15498-0) FB multiinstance Easy Motion Control, [2536](#page-16291-0) Filtres d'entrée, [196,](#page-13951-0) [279](#page-14034-0) Fin Positionnement, [2178,](#page-15933-0) [2270](#page-16025-0) Fin de course, [1692](#page-15447-0), [1694](#page-15449-0), [1834](#page-15589-0) Fin de course logiciel, [1692,](#page-15447-0) [1694](#page-15449-0), [1834](#page-15589-0) Fin de course matériel, [1692,](#page-15447-0) [1834](#page-15589-0) Fin de l'axe rotatif, [2224](#page-15979-0), [2322](#page-16077-0) Fin d'un positionnement Informations en retour dans le DB de voie, [2185](#page-15940-0), [2277](#page-16032-0) Paramètres dans le DB de paramètres, [2185,](#page-15940-0) [2277](#page-16032-0) Fins de course logiciels, [472](#page-14227-0), [551](#page-14306-0), [2222](#page-15977-0), [2320](#page-16075-0) Fins de course matériels et logiciels Fonction, [1337](#page-15092-0) FM 350-1, [180](#page-13935-0) FM 350-2, [238](#page-13993-0) FM 351, [2170](#page-15925-0) FM 352, [443](#page-14198-0) FM 355, [989](#page-14744-0) FM 355-2, [1023](#page-14778-0) FM 450-1, [267](#page-14022-0)

FM 451, [2261](#page-16016-0) FM 452, [521](#page-14276-0) FM 455, [1074](#page-14829-0) FM 350-2 Spécification des voies, [241](#page-13996-0) Fonction Affectation de valeur réelle, [447](#page-14202-0), [524](#page-14279-0) Affectation de valeur réelle au vol, [447,](#page-14202-0) [524](#page-14279-0) Annulation d'affectation de valeur réelle, [447,](#page-14202-0) [524](#page-14279-0) Décalage des bornes de came, [453,](#page-14208-0) [531](#page-14286-0) Décalage d'origine, [449](#page-14204-0), [527](#page-14282-0) Définition du point de référence, [452,](#page-14207-0) [529](#page-14284-0) Fonction de sortie PWM de Dithering, [1270](#page-15025-0) accélération et décélération, [1272](#page-15027-0) amplitude, [1271](#page-15026-0) Exemples de schémas, [1273](#page-15028-0) intervalle de temps, [1272](#page-15027-0) Fonction de validation à annulation, [174](#page-13929-0) à interruption, [174](#page-13929-0) Fonction de validation à annulation, [174](#page-13929-0) Fonction de validation à interruption, [174](#page-13929-0) Fonction d'inhibition logicielle, [172](#page-13927-0) Fonction mesure du courant, [1265](#page-15020-0) précision, [1266](#page-15021-0) Fonction régulation du courant, [1266](#page-15021-0) commande du point de consigne, [1269](#page-15024-0) dithering et temps de cycle, [1270](#page-15025-0) indicateurs de limites atteintes, [1269](#page-15024-0) Paramètres PID, [1268](#page-15023-0) remise à zéro de l'automate PID, [1270](#page-15025-0) Schéma fonctionnel PID, [1266](#page-15021-0) Fonction sortie rapide, [1263](#page-15018-0) Fonctions commande directe d'une sortie TOR, [1275](#page-15030-0) compteur de séquence, [1264](#page-15019-0) mesure du courant, [1265](#page-15020-0) mode synchrone, [1274](#page-15029-0) Présentation, [1205](#page-14960-0) régulation du courant, [1266](#page-15021-0) Sortie PWM de dithering, [1270](#page-15025-0) sortie rapide, [1263](#page-15018-0) Fonctions de comptage, [16](#page-13771-0), [63,](#page-13818-0) [64,](#page-13819-0) [67](#page-13822-0) Fonctions de mesure, [45](#page-13800-0) Fonctions SIMATIC, [1176](#page-14931-0) Fréquence de filtre, [81](#page-13836-0) Fréquence max., [2475](#page-16230-0) Fréquence norm., [2475](#page-16230-0)

## G

Gigue, [1179](#page-14934-0)

Gx\_STW, [2484,](#page-16239-0) [2485](#page-16240-0) Gx\_XIST2, [2485](#page-16240-0)

## H

High\_Speed\_Counter, [74](#page-13829-0) Configurer, [77](#page-13832-0) Diagnostic, [98](#page-13853-0) Mise en service, [97](#page-13852-0) Paramètres de base, [79](#page-13834-0) Programmer, [96](#page-13851-0) Hystérésis, [18](#page-13773-0), [51,](#page-13806-0) [52](#page-13807-0), [93](#page-13848-0), [111](#page-13866-0), [215,](#page-13970-0) [249,](#page-14004-0) [479](#page-14234-0), [557](#page-14312-0) Came-course, [479](#page-14234-0), [557](#page-14312-0) Came-temps, [480](#page-14235-0), [558](#page-14313-0)

## I

Icône pour la comparaison de valeurs, [627](#page-14382-0) Identification de l'erreur, [1976](#page-15731-0), [2113](#page-15868-0) IM 174 configurer, [2471](#page-16226-0) Impulsions erronées du codeur incrémental, [488,](#page-14243-0) [566](#page-14321-0), [2236](#page-15991-0), [2334](#page-16089-0) Informations en retour dans le DB de voie Fin d'un positionnement, [2185,](#page-15940-0) [2277](#page-16032-0) Informations en retour pour le diagnostic, [2209,](#page-15964-0) [2307](#page-16062-0) Déroulement, [2210,](#page-15965-0) [2307](#page-16062-0) Paramètres dans le DB de voie, [2210](#page-15965-0), [2307](#page-16062-0) Informations en retour pour le positionnement, [2209](#page-15964-0), [2306](#page-16061-0) Déroulement, [2209,](#page-15964-0) [2306](#page-16061-0) Paramètres dans le DB de voie, [2209](#page-15964-0), [2306](#page-16061-0) Initialisation du compteur, [196,](#page-13951-0) [279](#page-14034-0) à l'aide du top zéro, [199](#page-13954-0), [282](#page-14037-0) à l'aide d'un signal externe, [197,](#page-13952-0) [280](#page-14035-0) avec l'entrée TOR 1I2, [280](#page-14035-0) avec l'entrée TOR I2, [198](#page-13953-0) Insérer ligne séparateur, [1427](#page-15182-0) Insérer une ligne vide, [1426](#page-15181-0) Instruction Motion Control S7-1500, [1663](#page-15418-0) Achèvement d'une tâche Motion Control, [1957](#page-15712-0) Démarrage d'une tâche Motion Control, [1944](#page-15699-0) Erreurs dans les instructions Motion Control, [1972,](#page-15727-0) [1976,](#page-15731-0) [2113](#page-15868-0) Insérer, [1940](#page-15695-0) Paramètres, [1936](#page-15691-0) Présentation, [1665,](#page-15420-0) [1666](#page-15421-0) Suivi d'une tâche Motion Control, [1946](#page-15701-0) Vue d'ensemble, [1666](#page-15421-0)

Instructions TIO, [1176](#page-14931-0) Enumération des instructions TIO, [1182](#page-14937-0) TM Timer DIDQ, [1176](#page-14931-0) Interface à impulsions Principe, [1317](#page-15072-0) Interface de commande, [135](#page-13890-0) 1Count24V pour la détection de position, [351](#page-14106-0) 1Count24V pour les modes de comptage, [320](#page-14075-0) 1Count24V pour les modes de mesure, [339](#page-14094-0) 1Count5V pour la détection de position, [413](#page-14168-0) 1Count5V pour les modes de comptage, [383](#page-14138-0) 1Count5V pour les modes de mesure, [399](#page-14154-0) 1SSI en mode standard, [2152,](#page-15907-0) [2153](#page-15908-0) 1STEP 5V, [2463](#page-16218-0) 2PULSE (court), [1162](#page-14917-0) 2PULSE (long), [1163](#page-14918-0) FM 350-1 pour modes de comptage, [219](#page-13974-0) FM 350-1 pour modes de mesure, [226](#page-13981-0) FM 351, [2241](#page-15996-0) FM 352, [503](#page-14258-0) FM 451, [2339](#page-16094-0) FM 452, [581](#page-14336-0) Interface de compte rendu, [138](#page-13893-0) Interface de compte-rendu 1Count24V pour Fast Mode, [359](#page-14114-0) 1Count24V pour la détection de position, [352](#page-14107-0) 1Count24V pour les modes de comptage, [322](#page-14077-0) 1Count24V pour les modes de mesure, [341](#page-14096-0) 1Count5V pour Fast Mode, [421](#page-14176-0) 1Count5V pour la détection de position, [414](#page-14169-0) 1Count5V pour les modes de comptage, [385](#page-14140-0) 1Count5V pour les modes de mesure, [401](#page-14156-0) 1SSI en mode Fast Mode, [2161](#page-15916-0) 1STEP 5V, [2467](#page-16222-0) 2PULSE, [1165](#page-14920-0) FM 350-1 pour modes de comptage, [223](#page-13978-0) FM 350-1 pour modes de mesure, [228](#page-13983-0) FM 351, [2240](#page-15995-0) FM 352, [502](#page-14257-0) FM 451, [2339](#page-16094-0) FM 452, [581](#page-14336-0) Interrupteur d'arrêt d'urgence Easy Motion Control, [2537](#page-16292-0) Interruption, [2184](#page-15939-0), [2276](#page-16031-0) Manuel à vue, [2187,](#page-15942-0) [2279](#page-16034-0) Mode Semi-automatique, [2200,](#page-15955-0) [2293](#page-16048-0) Prise de référence, [2192](#page-15947-0), [2284](#page-16039-0) Intervalle de mesure, [46,](#page-13801-0) [49](#page-13804-0) Inverseur de marche, [2189](#page-15944-0), [2281](#page-16036-0) Inversion de sens, [2205,](#page-15960-0) [2303](#page-16058-0) Inversion de sens au fin de course matériel, [1707](#page-15462-0), [1720,](#page-15475-0) [1842](#page-15597-0)

IODD, (IO-Link Device) IO-Link, [1175,](#page-14930-0) [1176](#page-14931-0) Réglage des ports, [1181](#page-14936-0) IO-Link Device, [1175](#page-14930-0), [1179](#page-14934-0), [1180,](#page-14935-0) [1181](#page-14936-0)

## L

Largeur minimale d'impulsion, [196,](#page-13951-0) [279](#page-14034-0) Latch, (Capture) Lecture Paramètres de came, [442](#page-14197-0) Paramètres machine, [441,](#page-14196-0) [2176](#page-15931-0), [2268](#page-16023-0) Tables de consignes, [2177,](#page-15932-0) [2269](#page-16024-0) LED de défaut, [1101](#page-14856-0) LED de signalisation groupée de défauts, [1015,](#page-14770-0) [1067](#page-14822-0) FM 350-1, [231](#page-13986-0) FM 351, [2244](#page-15999-0) FM 352, [506](#page-14261-0) SM 338, [2139](#page-15894-0) Limitation d'à-coup, [1697](#page-15452-0), [1832](#page-15587-0), [1836](#page-15591-0) Limitation de la plage de déplacement, [1692](#page-15447-0), [1694,](#page-15449-0) [1695](#page-15450-0), [1834](#page-15589-0) Limitation des à-coups Fonction, [1338](#page-15093-0) Limitations dynamiques, [1696](#page-15451-0), [1836](#page-15591-0) Limite de comptage supérieure, [185](#page-13940-0), [246,](#page-14001-0) [319,](#page-14074-0) [382](#page-14137-0) Limite de la plage de travail Manuel à vue, [2187,](#page-15942-0) [2279](#page-16034-0) Limites de comptage, [16,](#page-13771-0) [19,](#page-13774-0) [63](#page-13818-0), [64,](#page-13819-0) [67,](#page-13822-0) [68](#page-13823-0), [84,](#page-13839-0) [146](#page-13901-0) Limites de position, [1692,](#page-15447-0) [1694](#page-15449-0), [1695](#page-15450-0), [1834](#page-15589-0) Logiciels de configuration, [1175](#page-14930-0)

## M

Maîtrise de commande, [1962](#page-15717-0) Manuel à vue, [2185,](#page-15940-0) [2277](#page-16032-0) Arrêt contrôlé, [2187,](#page-15942-0) [2279](#page-16034-0) Condition, [2185](#page-15940-0), [2277](#page-16032-0) Déroulement, [2185](#page-15940-0), [2277](#page-16032-0) Interruption, [2187](#page-15942-0), [2279](#page-16034-0) Limite de la plage de travail, [2187,](#page-15942-0) [2279](#page-16034-0) Paramètres dans le DB de voie, [2186](#page-15941-0), [2278](#page-16033-0) Surveillances, [2187](#page-15942-0), [2279](#page-16034-0) Marche par à-coups Easy Motion Control, [2496](#page-16251-0) Marque de référence, [1706](#page-15461-0) Mécanique Motion Control S7-1500, [1690](#page-15445-0), [1691,](#page-15446-0) [1827](#page-15582-0)

Mémoire image partielle MIP1, [1180](#page-14935-0) PIP, [1183](#page-14938-0) Mémoire image partielle "PIP OB Servo", [1731](#page-15486-0) Messages RET\_VALU, [1022, 1023,](#page-14777-0) [1073](#page-14828-0), [1074](#page-14828-0), [1110, 1111](#page-14865-0) Mesure Durée de période, [166](#page-13921-0) Fréquence, [163](#page-13918-0) Vitesse de rotation, [164](#page-13919-0) Mesure au vol, [2484](#page-16239-0) Mesure de déplacement Easy Motion Control, [2540](#page-16295-0) Mesure de fréquence, [45,](#page-13800-0) [163](#page-13918-0) Mesure de la vitesse de rotation, [164](#page-13919-0) Mesure de longueur, [2299](#page-16054-0), (Exemples d'application de Time-based IO) Condition, [2299](#page-16054-0) Déroulement, [2300](#page-16055-0) Erreur, [2301](#page-16056-0) Intervalle fronts, [2301](#page-16056-0) Paramètres dans le DB de voie, [2301](#page-16056-0) Mesure de période, [45,](#page-13800-0) [166](#page-13921-0) Mesure de vitesse, [45](#page-13800-0) Easy Motion Control, [2538](#page-16293-0) Mesure des temps, [201](#page-13956-0) entre deux fronts, [201](#page-13956-0) Mesure du capteur supplémentaire, [2485](#page-16240-0) Mesure supplémentaire du capteur, [2485](#page-16240-0) Mise en service High\_Speed\_Counter, [97](#page-13852-0) SSI\_Absolute\_Encoder, [117](#page-13872-0) Mise en service Motion Control S7-1500, [1959](#page-15714-0), [1962](#page-15717-0), [1965,](#page-15720-0) [1966,](#page-15721-0) [1969](#page-15724-0) MLI Module technologique, [1188](#page-14943-0) Mode conformité 611U, [2481](#page-16236-0) Mode de commande 1, [2213,](#page-15968-0) [2311](#page-16066-0) Mode de commande 2, [2214,](#page-15969-0) [2311](#page-16066-0) Mode de commande 3, [2214,](#page-15969-0) [2312](#page-16067-0) Mode de commande 4, [2215,](#page-15970-0) [2313](#page-16068-0) Mode de fonctionnement, [125,](#page-13880-0) [1293,](#page-15048-0) [1303](#page-15058-0) Comptage continu, [152](#page-13907-0) Comptage monocoup, [153](#page-13908-0) Comptage périodique, [154](#page-13909-0) Dosage, [168](#page-13923-0) Entrée TOR, [1196](#page-14951-0) High\_Speed\_Counter, [89](#page-13844-0) Manuel à vue, [2185,](#page-15940-0) [2277](#page-16032-0) Mesure de fréquence, [163](#page-13918-0) Mesure de la vitesse de rotation, [164](#page-13919-0)

Mesure de période, [166](#page-13921-0) Mode Semi-automatique, [2195,](#page-15950-0) [2287](#page-16042-0) Prise de référence, [2188](#page-15943-0), [2280](#page-16035-0) Sortie TOR, [1190,](#page-14945-0) [1193,](#page-14948-0) [1200](#page-14955-0) Mode de prise de référence, [2224,](#page-15979-0) [2322](#page-16077-0) Mode de trains d'impulsions, [1227](#page-14982-0) comptage des impulsions, [1230](#page-14985-0) cycle de charge, [1231](#page-14986-0) durée de l'intervalle de temps, [1230](#page-14985-0) mesure du courant, [1232](#page-14987-0) retard à l'enclenchement, [1231](#page-14986-0) signaux de commande et de retour d'information, [1234](#page-14989-0) signaux d'entrée et de sortie, [1236](#page-14991-0) table de vérité, [1229](#page-14984-0) Mode modulation de largeur d'impulsion (PWM), [1215](#page-14970-0) cycle de charge, [1219](#page-14974-0) durée de l'intervalle de temps, [1220](#page-14975-0) Durée d'impulsion minimale, [1218](#page-14973-0) mesure du courant, [1223](#page-14978-0) Mode synchrone, [1220](#page-14975-0) paramètres :, [1223](#page-14978-0) réglage de la durée des impulsions minimale, [1222](#page-14977-0) régulation de courant, [1223](#page-14978-0) Retard à l'enclenchement, [1222](#page-14977-0) signaux de commande et de retour d'information, [1224](#page-14979-0) signaux d'entrée et de sortie, [1227](#page-14982-0) table de vérité, [1217](#page-14972-0) Mode moteur à courant continu, [1253](#page-15008-0) Mode synchrone, [1257](#page-15012-0) paramètres du mode moteur à courant continu, [1259](#page-15014-0) régler et modifier la durée de l'intervalle de temps, [1257](#page-15012-0) régler et modifier le cycle de charge d'impulsion et la direction de rotation, [1256](#page-15011-0) signaux de commande et de retour d'information du mode PWM, [1260](#page-15015-0) signaux d'entrée et de sortie du mode PWM, [1262](#page-15017-0) table de vérité, [1255](#page-15010-0) Mode retard à l'enclenchement/au déclenchement, [1237](#page-14992-0) durée d'impulsion minimale, [1239](#page-14994-0) mode synchrone, [1243](#page-14998-0) paramètres, [1243](#page-14998-0) réarmement du retard à l'enclenchement, [1241](#page-14996-0) réarmement du retard au déclenchement, [1241](#page-14996-0) Retard à l'enclenchement, [1242](#page-14997-0)

Retard au déclenchement, [1242](#page-14997-0) signaux de commande et de retour d'information, [1243](#page-14998-0) signaux d'entrée et de sortie, [1246](#page-15001-0) table de vérité, [1239](#page-14994-0) Mode Semi-automatique, [2195](#page-15950-0), [2287](#page-16042-0) absolu, [2195](#page-15950-0), [2287](#page-16042-0) Arrêt contrôlé, [2200,](#page-15955-0) [2292](#page-16047-0) Condition, [2195,](#page-15950-0) [2287](#page-16042-0) Interruption, [2200](#page-15955-0), [2293](#page-16048-0) Numéro de consigne 1 - 100 :, [2195](#page-15950-0), [2288](#page-16043-0) Numéro de consigne 252, [2288](#page-16043-0) Numéro de consigne 254, [2196](#page-15951-0), [2289](#page-16044-0) Numéro de consigne 255, [2197](#page-15952-0), [2290](#page-16045-0) Paramètres dans le DB de paramètres, [2199](#page-15954-0), [2292](#page-16047-0) Paramètres dans le DB de voie, [2199,](#page-15954-0) [2200,](#page-15955-0) [2291,](#page-16046-0) [2293](#page-16048-0) relatif, [2195](#page-15950-0), [2287](#page-16042-0) Mode semi-automatique avec numéro de consigne 252 Déroulement, [2288](#page-16043-0) Mode semi-automatique avec numéro de consigne 254 Déroulement, [2196,](#page-15951-0) [2289](#page-16044-0) Mode semi-automatique avec numéro de consigne 255 Déroulement, [2197,](#page-15952-0) [2290](#page-16045-0) Mode Sortie de fréquence, [1246](#page-15001-0) mode synchrone, [1249](#page-15004-0) paramètres, [1250](#page-15005-0) retard à l'enclenchement, [1249](#page-15004-0) signaux de commande et de retour d'information, [1250](#page-15005-0) signaux d'entrée et de sortie, [1253](#page-15008-0) table de vérité, [1248](#page-15003-0) valeur de sortie (fréquence), [1249](#page-15004-0) Mode sortie d'impulsion (impulsion unique), [1208](#page-14963-0) compteur de séquence, [1211](#page-14966-0) durée d'une impulsion, [1210](#page-14965-0) paramètres :, [1211](#page-14966-0) Retard à l'enclenchement, [1211](#page-14966-0) signaux de commande et de retour d'information, [1212](#page-14967-0) signaux d'entrée et de sortie, [1215](#page-14970-0) table de vérité, [1210](#page-14965-0) Mode synchrone, [61](#page-13816-0), [65,](#page-13820-0) [74](#page-13829-0) mode de modulation de largeur d'impulsion (PWM), [1220](#page-14975-0) Mode moteur à courant continu, [1257](#page-15012-0) Mode retard à l'enclenchement/au déclenchement, [1243](#page-14998-0)

mode Sortie de fréquence, [1249](#page-15004-0) Mode sortie d'impulsion (impulsion unique), [1211](#page-14966-0) présentation, [1274](#page-15029-0) Modèle IPO Comprendre IPO, [1177](#page-14932-0) Modèle OIP Comprendre OIP, [1178](#page-14933-0) Modes, (PIP\_Mode) modulation de largeur d'impulsion (PWM), [1215](#page-14970-0) Moteur à courant continu, [1253](#page-15008-0) Présentation, [1205](#page-14960-0) Retard à l'enclenchement/au déclenchement, [1237](#page-14992-0) Sélection du modèle de traitement de programme, [1177](#page-14932-0) Sortie de fréquence, [1246](#page-15001-0) sortie d'impulsion (impulsion unique), [1208](#page-14963-0) train d'impulsions, [1227](#page-14982-0) Modification Paramètres machine, [2175](#page-15930-0), [2267](#page-16022-0) Tables de consignes, [2177,](#page-15932-0) [2269](#page-16024-0) Modification de la valeur réelle, [446](#page-14201-0), [524](#page-14279-0) Modification rapide de came Annulation, [457,](#page-14212-0) [534](#page-14289-0) Condition, [455,](#page-14210-0) [533](#page-14288-0) Contrôle de paramètres, [456](#page-14211-0), [534](#page-14289-0) Définition, [455](#page-14210-0), [533](#page-14288-0) Déroulement, [455,](#page-14210-0) [533](#page-14288-0) Effets, [457,](#page-14212-0) [534](#page-14289-0) Paramètres utilisés dans le DB de voie, [456](#page-14211-0), [533](#page-14288-0) Module de sorties TOR Caractéristiques de service, [1203](#page-14958-0) Module d'entrées TOR Caractéristiques de service, [9,](#page-13764-0) [11](#page-13766-0) Configuration matérielle, [142](#page-13897-0) Utilisations possibles, [66](#page-13821-0) Module technologique Caractéristiques de service, [9,](#page-13764-0) [11](#page-13766-0), [1203](#page-14958-0) Configuration de voie, [1188](#page-14943-0) Configuration matérielle, [120,](#page-13875-0) [1187,](#page-14942-0) [1291,](#page-15046-0) [1302](#page-15057-0) En ligne & Diagnostic, [134](#page-13889-0), [147,](#page-13902-0) [1201](#page-14956-0), [1301](#page-15056-0) Interface de commande, [135](#page-13890-0) Interface de compte rendu, [138](#page-13893-0) MLI, [1188](#page-14943-0) Navigateur de projet, [121](#page-13876-0) paramétrer, [122](#page-13877-0) Paramètres de base, [123](#page-13878-0) Réaction à un arrêt de la CPU, [1189](#page-14944-0) Retard à l'entrée, [1191](#page-14946-0), [1195](#page-14950-0), [1198](#page-14953-0) Utilisations possibles, [13,](#page-13768-0) [62](#page-13817-0) Module TIO, [1175,](#page-14930-0) [1180](#page-14935-0) Modulo, [1670](#page-15425-0), [1818](#page-15573-0)

Monde TIA, [2486](#page-16241-0) Mot de commande du capteur, [2484](#page-16239-0) Moteur pas à pas, [1312](#page-15067-0) Motion Control CPU S7-1200 Guide, [1341](#page-15096-0) Motion Control S7-1200 Couplage d'entraînement et de codeur, [1323](#page-15078-0) PROFIdrive, [1323](#page-15078-0) Télégramme, [1323](#page-15078-0) Motion Control S7-1500, [1666](#page-15421-0) Alarmes technologiques, [1972](#page-15727-0), [1973](#page-15728-0), [2085](#page-15840-0) Bloc de données technologique, [1663](#page-15418-0), [1932,](#page-15687-0) [1935,](#page-15690-0) [1936](#page-15691-0) Capacités fonctionnelles, [1668](#page-15423-0) Chargement dans la CPU, [1959](#page-15714-0) Comportement d'exécution, [1729,](#page-15484-0) [1731](#page-15486-0), [1732](#page-15487-0), [1734](#page-15489-0) Configuration, [1807,](#page-15562-0) [1808,](#page-15563-0) [1809,](#page-15564-0) [1818](#page-15573-0), [1875](#page-15630-0) Couplage d'entraînement et de codeur, [1663,](#page-15418-0) [1670,](#page-15425-0) [1672,](#page-15427-0) [1677,](#page-15432-0) [1803](#page-15558-0), [1819](#page-15574-0), [1821,](#page-15576-0) [1823](#page-15578-0) Diagnostic, [1972](#page-15727-0), [1973,](#page-15728-0) [1976](#page-15731-0) Fonctionnement, [1660](#page-15415-0) Guide pour la mise en oeuvre, [1795](#page-15550-0) Instruction Motion Control, [1663](#page-15418-0), [1665](#page-15420-0), [1666](#page-15421-0), [1936,](#page-15691-0) [1940,](#page-15695-0) [1944](#page-15699-0) Introduction, [1660](#page-15415-0) Limites de position, [1692](#page-15447-0), [1694](#page-15449-0), [1695,](#page-15450-0) [1834](#page-15589-0) Mécanique, [1690](#page-15445-0), [1691](#page-15446-0), [1827](#page-15582-0) Mise en service, [1959,](#page-15714-0) [1962,](#page-15717-0) [1965,](#page-15720-0) [1966](#page-15721-0), [1969](#page-15724-0) Modulo, [1670](#page-15425-0), [1818](#page-15573-0) Objet technologique, [1662](#page-15417-0), [1665](#page-15420-0), [1666](#page-15421-0), [1735,](#page-15490-0) [1736,](#page-15491-0) [1737](#page-15492-0), [1751,](#page-15506-0) [1753](#page-15508-0), [1765,](#page-15520-0) [1778](#page-15533-0), [1790,](#page-15545-0) [1807](#page-15562-0), [1818,](#page-15573-0) [1875,](#page-15630-0) [1958](#page-15713-0) PROFIdrive, [1671,](#page-15426-0) [1677](#page-15432-0) Programmation, [1932,](#page-15687-0) [1936,](#page-15691-0) [1944](#page-15699-0), [1958](#page-15713-0) Raccordement d'entraînement et de codeur, [1689](#page-15444-0), [1800,](#page-15555-0) [1806](#page-15561-0) Référencement, [1705,](#page-15460-0) [1706,](#page-15461-0) [1707](#page-15462-0), [1708](#page-15463-0), [1715](#page-15470-0), [1720,](#page-15475-0) [1721,](#page-15476-0) [1722,](#page-15477-0) [1723](#page-15478-0), [1840](#page-15595-0), [1841,](#page-15596-0) [1846](#page-15601-0) Régulation, [1727](#page-15482-0), [1728](#page-15483-0), [1729,](#page-15484-0) [1852,](#page-15607-0) [1853](#page-15608-0) Spécifications de dynamique, [1696,](#page-15451-0) [1697,](#page-15452-0) [1698](#page-15453-0), [1703,](#page-15458-0) [1832,](#page-15587-0) [1836](#page-15591-0) Surveillance de la position, [1724,](#page-15479-0) [1725](#page-15480-0), [1726](#page-15481-0), [1850,](#page-15605-0) [1851](#page-15606-0) Synchronisme, [1739,](#page-15494-0) [1742,](#page-15497-0) [1743](#page-15498-0), [1745](#page-15500-0), [1751](#page-15506-0), [1827](#page-15582-0) Télégramme, [1672,](#page-15427-0) [1677](#page-15432-0), [1689](#page-15444-0) Type d'axe, [1668](#page-15423-0) Unité de mesure, [1669](#page-15424-0) Valeur réelle, [1675](#page-15430-0) Versions, [1795](#page-15550-0), [1798](#page-15553-0)

## N

Numéro de consigne 1 - 100, [2195,](#page-15950-0) [2288](#page-16043-0) Numéro de consigne 1 à 100, [2237,](#page-15992-0) [2336](#page-16091-0) Numéro de consigne 252, [2288](#page-16043-0) Numéro de consigne 254, [2196](#page-15951-0), [2239](#page-15994-0), [2289](#page-16044-0) Numéro de consigne 255, [2197](#page-15952-0), [2239](#page-15994-0), [2290,](#page-16045-0) [2338](#page-16093-0) Numéro de consigne 252, [2337](#page-16092-0) Numéro de consigne 254, [2337](#page-16092-0)

## O

OB 82 Alarme de diagnostic, [1017](#page-14772-0), [1068,](#page-14823-0) [1103](#page-14858-0) OB Interpolator, [1333](#page-15088-0), [1334](#page-15089-0), [1729,](#page-15484-0) [1732](#page-15487-0) OB MC-Interpolator, [1333](#page-15088-0), [1334](#page-15089-0), [1729,](#page-15484-0) [1732](#page-15487-0) OB MC-Servo, [1333,](#page-15088-0) [1334,](#page-15089-0) [1729](#page-15484-0), [1732](#page-15487-0) OB Servo, [1333,](#page-15088-0) [1334,](#page-15089-0) [1729](#page-15484-0), [1732](#page-15487-0) Objet technologique Axe de positionnement, [1662](#page-15417-0), [1665](#page-15420-0), [1736](#page-15491-0), [1807,](#page-15562-0) [1818](#page-15573-0), [1981,](#page-15736-0) [1985,](#page-15740-0) [1986](#page-15741-0) Axe de synchronisme, [1662](#page-15417-0), [1665](#page-15420-0), [1737,](#page-15492-0) [1807,](#page-15562-0) [1818](#page-15573-0), [1981,](#page-15736-0) [1985,](#page-15740-0) [1986](#page-15741-0) Axe de vitesse, [1662,](#page-15417-0) [1665,](#page-15420-0) [1735](#page-15490-0), [1807](#page-15562-0), [1810,](#page-15565-0) [1977](#page-15732-0), [1979,](#page-15734-0) [1980](#page-15735-0) Came, [1666](#page-15421-0), [1765](#page-15520-0), [1869,](#page-15624-0) [1992](#page-15747-0) Codeur externe, [1662,](#page-15417-0) [1666](#page-15421-0), [1751](#page-15506-0), [1807](#page-15562-0), [1854,](#page-15609-0) [1987](#page-15742-0), [1989,](#page-15744-0) [1990](#page-15745-0) High\_Speed\_Counter, [74](#page-13829-0) Palpeur de mesure, [1666](#page-15421-0), [1753,](#page-15508-0) [1867,](#page-15622-0) [1990](#page-15745-0) Piste de came, [1666](#page-15421-0), [1778,](#page-15533-0) [1871,](#page-15626-0) [1993](#page-15748-0), [1995](#page-15750-0) Profil de came, [1666,](#page-15421-0) [1790](#page-15545-0), [1792](#page-15547-0), [1875](#page-15630-0), [1904](#page-15659-0) SSI\_Absolute\_Encoder, [100](#page-13855-0) Types de données, [1942](#page-15697-0) Objet technologique Axe de positionnement Actualisation des variables, [1544](#page-15299-0), [1656](#page-15411-0) Ajouter un nouvel objet, [1356](#page-15111-0) Comportement si limitation des à-coups activée, [1383](#page-15138-0) Composants matériels et logiciels, [1351](#page-15106-0) Configuration accélération, [1378](#page-15133-0) Configuration Autoriser l'inversion de sens au fin de course matériel, [1564](#page-15319-0) Configuration côté de la came de référence, [1388,](#page-15143-0) [1389](#page-15144-0), [1563,](#page-15318-0) [1565](#page-15320-0) Configuration de l'entrée pour came de référence, [1387,](#page-15142-0) [1389,](#page-15144-0) [1563,](#page-15318-0) [1564](#page-15319-0) Configuration de l'unité de mesure, [1359](#page-15114-0) Configuration déblocage de l'entraînement, [1560](#page-15315-0)

Configuration décalage du point de référence, [1388,](#page-15143-0) [1565](#page-15320-0) Configuration décélération, [1378](#page-15133-0) Configuration décélération d'arrêt d'urgence, [1381](#page-15136-0) Configuration distance par tour du moteur, [1370](#page-15125-0), [1561](#page-15316-0) Configuration dynamique Général, [1377](#page-15132-0) Configuration entraînement prêt, [1560](#page-15315-0) Configuration impulsions par tour de moteur, [1370,](#page-15125-0) [1561](#page-15316-0) Configuration interface matérielle, [1360](#page-15115-0), [1558](#page-15313-0) Configuration inversion du sens, [1371,](#page-15126-0) [1561](#page-15316-0) Configuration limitation des à-coups, [1379](#page-15134-0) Configuration mécanique, [1370,](#page-15125-0) [1371,](#page-15126-0) [1561](#page-15316-0) Configuration nom d'axe, [1358,](#page-15113-0) [1557](#page-15312-0) Configuration position du point de référence, [1388,](#page-15143-0) [1390,](#page-15145-0) [1563,](#page-15318-0) [1565](#page-15320-0) Configuration PTO et HSC, [1361](#page-15116-0), [1558](#page-15313-0) Configuration référencement actif, [1386,](#page-15141-0) [1563](#page-15318-0) Configuration référencement passif, [1388](#page-15143-0), [1562](#page-15317-0) Configuration sens d'accostage / de référencement, [1387](#page-15142-0), [1565](#page-15320-0) Configuration signaux de l'entraînement, [1362](#page-15117-0), [1560](#page-15315-0) Configuration temps de descente, [1378](#page-15133-0) Configuration temps de lissage, [1380](#page-15135-0) Configuration temps de montée, [1378](#page-15133-0) Configuration unité de la limitation de vitesse, [1378](#page-15133-0) Configuration unité utilisateur, [1560](#page-15315-0) Configuration vitesse de référencement, [1388](#page-15143-0), [1565](#page-15320-0) Configuration vitesse maximale / vitesse de démarrage/d'arrêt, [1378](#page-15133-0) Déroulement du référencement actif, [1390](#page-15145-0) Déroulement du référencement passif, [1391](#page-15146-0) Outils, [1354](#page-15109-0) Paramètres avancés, [1560](#page-15315-0) Paramètres de base, [1358,](#page-15113-0) [1557](#page-15312-0) Paramètres de configuration Modifier la dynamique dans le programme utilisateur, [1384](#page-15139-0) Paramètres de configuration Modifier le référencement dans le programme utilisateur, [1393](#page-15148-0) Symboles de la fenêtre de configuration, [1357](#page-15112-0) Variable ActualPosition, [1510,](#page-15265-0) [1623](#page-15378-0) Variable ActualVelocity, [1510,](#page-15265-0) [1624](#page-15379-0) Variable Mechanics, [1522,](#page-15277-0) [1635](#page-15390-0) Variable Position, [1508,](#page-15263-0) [1622](#page-15377-0) Variable Simulation, [1533, 1534](#page-15288-0) Variable Units, [1521,](#page-15276-0) [1634](#page-15389-0)

Variable Velocity, [1509](#page-15264-0), [1623](#page-15378-0) Variables Actor, [1511,](#page-15266-0) [1625](#page-15380-0) Variables DynamicDefaults., [1524,](#page-15279-0) [1637](#page-15392-0) Variables DynamicLimits., [1523](#page-15278-0), [1636](#page-15391-0) variables ErrorBits, [1542,](#page-15297-0) [1654](#page-15409-0) Variables FollowingError, [1530,](#page-15285-0) [1643](#page-15398-0) Variables Homing, [1528,](#page-15283-0) [1641](#page-15396-0) Variables Modulo, [1522](#page-15277-0), [1635](#page-15390-0) Variables PositionControl, [1530](#page-15285-0), [1643](#page-15398-0) Variables PositioningMonitoring, [1532,](#page-15287-0) [1645](#page-15400-0) Variables PositionLimitsHW, [1527,](#page-15282-0) [1640](#page-15395-0) Variables PositionLimitsSW, [1526](#page-15281-0), [1639](#page-15394-0) Variables Sensor[1], [1514](#page-15269-0), [1627](#page-15382-0) Variables Sensor[1].ActiveHoming, [1518,](#page-15273-0) [1631](#page-15386-0) Variables Sensor[1].Interface, [1515,](#page-15270-0) [1628](#page-15383-0) Variables Sensor[1].Parameter, [1516,](#page-15271-0) [1629](#page-15384-0) Variables Sensor[1].PassiveHoming, [1520](#page-15275-0), [1633](#page-15388-0) Variables StandstillSignal, [1533,](#page-15288-0) [1646](#page-15401-0) variables StatusBits, [1537,](#page-15292-0) [1649](#page-15404-0) Variables StatusDrive, [1535](#page-15290-0), [1647](#page-15402-0) Variables StatusPositioning, [1534,](#page-15289-0) [1646](#page-15401-0) Variables StatusSensor, [1536](#page-15291-0), [1648](#page-15403-0) Vue d'ensemble de la configuration, [1355](#page-15110-0) Vue d'ensemble de la mise en service, [1355](#page-15110-0) Vue d'ensemble du diagnostic, [1355](#page-15110-0) Objet technologique Axe et table des commandes Liste des ErrorID et ErrorInfo, [1483,](#page-15238-0) [1568](#page-15323-0) Objet technologique Table des commandes Ajouter un nouvel objet, [1420](#page-15175-0) Configuration - Général, [1422](#page-15177-0) Configuration Activer les avertissements, [1423](#page-15178-0) Configuration code d'étape, [1426](#page-15181-0) Configuration durée, [1425](#page-15180-0) Configuration étape suivante, [1426](#page-15181-0) Configuration position / course, [1424](#page-15179-0) Configuration table des commandes, [1423](#page-15178-0) Configuration type de commande, [1424](#page-15179-0) Configuration Utiliser paramètres d'axe de, [1423](#page-15178-0) Configuration vitesse, [1425](#page-15180-0) Outils, [1419](#page-15174-0) Paramètres avancés, [1435](#page-15190-0) Paramètres de base, [1422](#page-15177-0) Symboles de la fenêtre de configuration, [1421](#page-15176-0) Utilisation, [1419](#page-15174-0) Variables Command.Command[1...32], [1658](#page-15413-0) Objet technologique Table des commandes: Commandes du menu contextuel, [1426](#page-15181-0) Objets technologiques CONT\_C, [765](#page-14520-0) CONT\_S, [769](#page-14524-0) PID\_3Step, [686](#page-14441-0) PID\_Compact, [654](#page-14409-0)

PID\_CP, [796](#page-14551-0) PID\_ES, [849](#page-14604-0) PID Temp, [721](#page-14476-0) TCONT\_CP, [771](#page-14526-0) TCONT\_S, [792](#page-14547-0) Optimisation, [1442](#page-15197-0) Optimisation Motion Control S7-1500, [1966](#page-15721-0), [1969](#page-15724-0) Optimiser le régulateur de position, [1442,](#page-15197-0) [1966](#page-15721-0), [1969](#page-15724-0) Ordre d'appel, [1183](#page-14938-0)

### P

Palpeur de mesure Configuration, [1867](#page-15622-0) Diagnostic, [1990](#page-15745-0) Fonctions, [1666](#page-15421-0) Notions élémentaires, [1753](#page-15508-0) Variables, [2060](#page-15815-0) Panneau de commande de l'axe, [1962](#page-15717-0), [1965](#page-15720-0) Par défaut Alarme de diagnostic, [1068](#page-14823-0) Paramétrage CPU compacte, [15](#page-13770-0) Module technologique, [15](#page-13770-0), [122](#page-13877-0) Paramètres dans le DB de paramètres Détection des bords, [2301](#page-16056-0) Entrée de validation, [2305](#page-16060-0) Fin d'un positionnement, [2185](#page-15940-0), [2277](#page-16032-0) Mode Semi-automatique, [2199](#page-15954-0), [2292](#page-16047-0) Prise de référence, [2192](#page-15947-0), [2284](#page-16039-0) Paramètres dans le DB de voie Affectation de valeur réelle, [2201,](#page-15956-0) [2294](#page-16049-0) Affectation de valeur réelle au vol, [2294](#page-16049-0) Annulation d'affectation de valeur réelle, [2202](#page-15957-0), [2295](#page-16050-0) Boucle, [2205](#page-15960-0), [2302](#page-16057-0) Décalage d'origine, [2296](#page-16051-0) Définition du point de référence, [2203](#page-15958-0), [2298](#page-16053-0) Détection des bords, [2301](#page-16056-0) Entrée de validation, [2208,](#page-15963-0) [2305](#page-16060-0) Informations en retour pour le diagnostic, [2210](#page-15965-0), [2307](#page-16062-0) Informations en retour pour le positionnement, [2209](#page-15964-0), [2306](#page-16061-0) Manuel à vue, [2186,](#page-15941-0) [2278](#page-16033-0) Mesure de longueur, [2301](#page-16056-0) Mode Semi-automatique, [2199](#page-15954-0), [2200](#page-15955-0), [2291](#page-16046-0), [2293](#page-16048-0) Paramètres de position, [2208](#page-15963-0), [2305](#page-16060-0) Paramètres du codeur, [2209](#page-15964-0), [2306](#page-16061-0) Paramètres machine, [2176,](#page-15931-0) [2268](#page-16023-0)

Prise de référence, [2191](#page-15946-0), [2283](#page-16038-0) Tables de consignes, [2178](#page-15933-0), [2270](#page-16025-0) Paramètres de base High\_Speed\_Counter, [79](#page-13834-0) Module technologique, [123](#page-13878-0) SSI Absolute Encoder, [103](#page-13858-0) Paramètres de came Ecriture, [442](#page-14197-0) Lecture, [442](#page-14197-0) Paramètres de position, [2208](#page-15963-0), [2305](#page-16060-0) Déroulement durant la lecture, [2208](#page-15963-0), [2305](#page-16060-0) Paramètres dans le DB de voie, [2208](#page-15963-0), [2305](#page-16060-0) Paramètres du codeur, [2208](#page-15963-0), [2305](#page-16060-0) Condition, [2208,](#page-15963-0) [2306](#page-16061-0) Déroulement durant la lecture, [2208](#page-15963-0), [2306](#page-16061-0) Paramètres dans le DB de voie, [2209](#page-15964-0), [2306](#page-16061-0) Paramètres machine, [2175,](#page-15930-0) [2266](#page-16021-0) Activation, [439](#page-14194-0) écrire, activer, modifier, lire, [2175,](#page-15930-0) [2267](#page-16022-0) Ecriture, [439](#page-14194-0) Entraînement, [2212,](#page-15967-0) [2310](#page-16065-0) Entrée de validation, [492,](#page-14247-0) [570](#page-14325-0) Lecture, [441](#page-14196-0) Paramètres dans le DB de voie, [2176](#page-15931-0), [2268](#page-16023-0) Paramètres machine du codeur Paramètres dans le DB de paramètres, [485,](#page-14240-0) [563](#page-14318-0) Paramètres PID, [1268](#page-15023-0) Pas de broche, [1690](#page-15445-0), [1691,](#page-15446-0) [1827](#page-15582-0) Passage par zéro, [190](#page-13945-0), [275](#page-14030-0) Période d'actualisation, [45](#page-13800-0) Perte Synchronisation, [2297](#page-16052-0) Perte de synchronisation, [452](#page-14207-0), [529](#page-14284-0) PID\_Temp Applications multi-zones, [762](#page-14517-0) Cascade, [755](#page-14510-0) PIP\_Mode Paramétrage de PIP\_Mode, [1183](#page-14938-0) Piste à cames de comptage, [429](#page-14184-0) Piste à cames de freinage, [430](#page-14185-0) Piste de came Configuration, [1871](#page-15626-0) Diagnostic, [1993](#page-15748-0), [1995](#page-15750-0) Fonctions, [1666](#page-15421-0) Notions élémentaires, [1778](#page-15533-0) Variables, [2072](#page-15827-0) Pistes Commande des sorties de piste, [491,](#page-14246-0) [569](#page-14324-0) Etat de piste, [427](#page-14182-0) Mise à 1 des signaux de piste, [428](#page-14183-0) Piste à cames de comptage, [491,](#page-14246-0) [569](#page-14324-0) Piste à cames de freinage, [491,](#page-14246-0) [569](#page-14324-0)

Pistes spéciales, [491,](#page-14246-0) [569](#page-14324-0) Valeur de comptage supérieure pour la piste à cames de comptage, [492](#page-14247-0), [570](#page-14325-0) Validation, [428](#page-14183-0) Validation externe, [428](#page-14183-0) Pistes de cames, [427](#page-14182-0) Pistes spéciales, [429](#page-14184-0) Plage d'arrêt, [2164,](#page-15919-0) [2220,](#page-15975-0) [2318](#page-16073-0) Plage de comptage, [190](#page-13945-0), [274](#page-14029-0) Plage de destination, [2164](#page-15919-0), [2219,](#page-15974-0) [2317](#page-16072-0) Surveillance, [2179](#page-15934-0), [2271](#page-16026-0) Plage de mesure, [46,](#page-13801-0) [49](#page-13804-0) Plage de surcharge, [2476](#page-16231-0) Plage de travail, [2164](#page-15919-0) Plage d'hystérésis, [430](#page-14185-0) Plages de commutation, [2164](#page-15919-0) Point de référence, [1706](#page-15461-0) Port Configuration Tool, [1175](#page-14930-0), [1179](#page-14934-0), [1181](#page-14936-0) **Ports** Configuration des ports, [1181](#page-14936-0) Positionnement Fin, [2178,](#page-15933-0) [2270](#page-16025-0) Positionnement absolu Easy Motion Control, [2497](#page-16252-0) Positionnement relatif Easy Motion Control, [2497](#page-16252-0) Précision, [1173](#page-14928-0) Calcul de TIO\_Time, [1179](#page-14934-0) Précote de changement de vitesse, [2164](#page-15919-0) Précote de coupure, [2164](#page-15919-0) Précotes, [2164](#page-15919-0) Précourse de changement de vitesse, [2164,](#page-15919-0) [2216](#page-15971-0), [2314](#page-16069-0) Précourse de changement de vitesse dans le sens moins, [2217](#page-15972-0), [2315](#page-16070-0) Précourse de changement de vitesse dans le sens plus, [2217,](#page-15972-0) [2315](#page-16070-0) Précourse de coupure, [2164,](#page-15919-0) [2217,](#page-15972-0) [2315](#page-16070-0) Précourse de coupure dans le sens moins, [2218](#page-15973-0), [2316](#page-16071-0) Précourse de coupure dans le sens plus, [2218,](#page-15973-0) [2316](#page-16071-0) Prédictibilité, [1173](#page-14928-0) Prendre la relève d'un déplacement Easy Motion Control, [2497,](#page-16252-0) [2530](#page-16285-0) Prise de référence, [2188](#page-15943-0), [2280](#page-16035-0) Condition, [2189,](#page-15944-0) [2281](#page-16036-0) Effets, [2192](#page-15947-0), [2284](#page-16039-0) Interruption, [2192](#page-15947-0), [2284](#page-16039-0) Paramètres dans le DB de paramètres, [2192](#page-15947-0), [2284](#page-16039-0) Paramètres dans le DB de voie, [2191](#page-15946-0), [2283](#page-16038-0)

Synchronisation, [2188](#page-15943-0), [2280](#page-16035-0) types, [2192,](#page-15947-0) [2284](#page-16039-0) Vitesse de départ, [2229,](#page-15984-0) [2327](#page-16082-0) PROFIdrive, [1323,](#page-15078-0) [1671,](#page-15426-0) [1677](#page-15432-0) Profil de came, [1790,](#page-15545-0) [1875](#page-15630-0) Configuration, [1875](#page-15630-0), [1878](#page-15633-0), [1904](#page-15659-0) Fonctions, [1666](#page-15421-0) Importation/exportation, [1904](#page-15659-0) Interpolation, [1792](#page-15547-0) Principes de base, [1790](#page-15545-0) Variables, [2078](#page-15833-0) Profil de vitesse, [1697](#page-15452-0) PROFINET, [1175](#page-14930-0), [1179](#page-14934-0), [1180](#page-14935-0) Utilisation de PROFINET IRT, [1176](#page-14931-0) Programmation, [1183](#page-14938-0) Programme utilisateur, (Synchronous Cycle) Analyse des erreurs, [509](#page-14264-0), [589](#page-14344-0), [2247](#page-16002-0), [2346](#page-16101-0) PULSE REFEED, [2476](#page-16231-0)

## R

Raccordement de codeur Motion Control S7-1500, [1689,](#page-15444-0) [1800](#page-15555-0), [1803](#page-15558-0), [1806](#page-15561-0) Raccordement d'entraînement Motion Control S7-1500, [1689,](#page-15444-0) [1800](#page-15555-0), [1806](#page-15561-0) Réaction à l'arrêt de la CPU / du maître 1STEP 5V, [2456](#page-16211-0) Réaction à un arrêt de la CPU, [123,](#page-13878-0) [1294](#page-15049-0), [1305](#page-15060-0) Module technologique, [1189](#page-14944-0) Réactions à l'erreur Easy Motion Control, [2498](#page-16253-0) Recherche de repère de référence, [2484](#page-16239-0) Redémarrage d'objets technologiques, [1463,](#page-15218-0) [1958](#page-15713-0) Réducteur Easy Motion Control, [2497](#page-16252-0) Réducteur principal, [1690,](#page-15445-0) [1691,](#page-15446-0) [1827](#page-15582-0) Réduction de cycle, [1729](#page-15484-0) Référencement Modes de référencement, [1339](#page-15094-0) Référencement actif, [1705](#page-15460-0), [1708,](#page-15463-0) [1711,](#page-15466-0) [1712,](#page-15467-0) [1841](#page-15596-0) Référencement direct, [1705](#page-15460-0), [1721](#page-15476-0) Référencement du codeur absolu, [476](#page-14231-0), [554](#page-14309-0), [1705](#page-15460-0), [1721](#page-15476-0), [2226,](#page-15981-0) [2324](#page-16079-0) Détermination, [476,](#page-14231-0) [555,](#page-14310-0) [2226,](#page-15981-0) [2324](#page-16079-0) Exemple, [477](#page-14232-0), [556](#page-14311-0), [2227](#page-15982-0), [2325](#page-16080-0) Référencement mécanique, [477](#page-14232-0), [555,](#page-14310-0) [2227](#page-15982-0), [2325](#page-16080-0) Référencement Motion Control S7-1500 actif, [1705](#page-15460-0), [1708](#page-15463-0), [1711,](#page-15466-0) [1712,](#page-15467-0) [1841](#page-15596-0) au vol, [1705,](#page-15460-0) [1715](#page-15470-0), [1717](#page-15472-0), [1719,](#page-15474-0) [1846](#page-15601-0) Came d'inversion, [1707,](#page-15462-0) [1720,](#page-15475-0) [1842](#page-15597-0) Configuration, [1840](#page-15595-0)

Détecteur de proximité, [1706](#page-15461-0) direct, [1705,](#page-15460-0) [1721](#page-15476-0) Marque de référence, [1706](#page-15461-0) Mode de référencement, [1706,](#page-15461-0) [1707](#page-15462-0) Notions élémentaires, [1705](#page-15460-0) passif, [1705,](#page-15460-0) [1715](#page-15470-0), [1717](#page-15472-0), [1719](#page-15474-0), [1846](#page-15601-0) Point de référence, [1706](#page-15461-0) Référencement du codeur absolu, [1705](#page-15460-0), [1721](#page-15476-0) Top zéro, [1706](#page-15461-0) Référencement passif, [1705,](#page-15460-0) [1715](#page-15470-0), [1717](#page-15472-0), [1719,](#page-15474-0) [1846](#page-15601-0) Réglage par défaut, [1181](#page-14936-0) Régulateur de logiciel Configuration, [624](#page-14379-0) Régulation, [1396](#page-15151-0), [1727,](#page-15482-0) [1728,](#page-15483-0) [1729,](#page-15484-0) [1852](#page-15607-0), [1853](#page-15608-0) Régulation de position, [1396](#page-15151-0), [1727](#page-15482-0), [1728,](#page-15483-0) [1729,](#page-15484-0) [1852,](#page-15607-0) [1853](#page-15608-0) Réinitialisation d'objets technologiques, [1463,](#page-15218-0) [1958](#page-15713-0) Reprise de référence, [474](#page-14229-0), [553](#page-14308-0) Reproductibilité, [1171](#page-14926-0) Résolution, [485](#page-14240-0), [563](#page-14318-0), [2232](#page-15987-0), [2331](#page-16086-0) Plage de valeurs, [486](#page-14241-0), [564,](#page-14319-0) [2233](#page-15988-0), [2331](#page-16086-0) Résolution de la période, [191,](#page-13946-0) [336,](#page-14091-0) [397](#page-14152-0) Retard à l'entrée Module technologique, [1191](#page-14946-0), [1195](#page-14950-0), [1198](#page-14953-0) Rupture de fil, [124,](#page-13879-0) [488,](#page-14243-0) [566](#page-14321-0), [1021](#page-14776-0), [1072,](#page-14827-0) [1108,](#page-14863-0) [2236,](#page-15991-0) [2334](#page-16089-0)

## S

S7-1500T, [1666](#page-15421-0) S7-PCT, (Port Configuration Tool) Saisir Type de télégramme, [2481](#page-16236-0) Sélection de la commande de validation, [154,](#page-13909-0) [155,](#page-13910-0) [163](#page-13918-0), [164](#page-13919-0), [166,](#page-13921-0) [168](#page-13923-0) Sélection de la fonction de validation, [153](#page-13908-0) Sens de comptage principal, [155](#page-13910-0), [191](#page-13946-0), [247,](#page-14002-0) [314,](#page-14069-0) [375](#page-14130-0) Servomoteur, [1312](#page-15067-0) SET, [196](#page-13951-0) Signal d'arrêt, [1395](#page-15150-0) Signal du sens de rotation, [2473](#page-16228-0) Signal N, [81](#page-13836-0) Signal TM\_CTRL\_DQ, [1275](#page-15030-0) Signalisation d'erreurs, [1015,](#page-14770-0) [1067,](#page-14822-0) [1101](#page-14856-0) Signaux de capteur 24 V, [177](#page-13932-0) Filtres d'entrée, [195,](#page-13950-0) [196,](#page-13951-0) [278](#page-14033-0), [279](#page-14034-0) Signaux de capteur 5 V, [176](#page-13931-0) Surveillance, [177](#page-13932-0) Simulation Easy Motion Control, [2498](#page-16253-0)

SM 338 adresser, [2136](#page-15891-0) Alarme de diagnostic, [2133](#page-15888-0) Messages de diagnostic, [2139](#page-15894-0) Mode isochrone, [2132](#page-15887-0) Vitesse de transmission, [2134](#page-15889-0) Sortie High Speed, [1191](#page-14946-0) Sortie indiquant le sens et sens de marche Rapport, [1318](#page-15073-0) Sortie TOR Fonctions, [89,](#page-13844-0) [108](#page-13863-0) Mode de fonctionnement, [1190,](#page-14945-0) [1193,](#page-14948-0) [1200](#page-14955-0) Sortie High Speed, [1191](#page-14946-0) Valeur de comparaison, [34](#page-13789-0), [89](#page-13844-0), [108](#page-13863-0) Sorties TOR Comportement pour les modes de comptage, [202,](#page-13957-0) [285](#page-14040-0) Comportement pour les modes de mesure, [213](#page-13968-0) Mise à "1" et à "0", [203](#page-13958-0) Validation, [203](#page-13958-0), [213](#page-13968-0), [286](#page-14041-0) Spécification des voies FM 350-2, [241](#page-13996-0) SSI Absolute Encoder, [100](#page-13855-0) Configurer, [102](#page-13857-0) Diagnostic, [118](#page-13873-0) Mise en service, [117](#page-13872-0) Paramètres de base, [103](#page-13858-0) Programmer, [116](#page-13871-0) STEP 7, [1175](#page-14930-0) Structure du télégramme, [2482](#page-16237-0) **Surveillance** Plage de destination, [2179](#page-15934-0), [2271](#page-16026-0) Vitesse d'arrêt, [2179](#page-15934-0), [2271](#page-16026-0) Surveillance de l'écart de traînage, [1394,](#page-15149-0) [1724,](#page-15479-0) [1725,](#page-15480-0) [1726,](#page-15481-0) [1850](#page-15605-0) Surveillance de positionnement, [1394,](#page-15149-0) [1724](#page-15479-0), [1726](#page-15481-0), [1850](#page-15605-0) Surveillance des signaux de capteur 5 V, [177](#page-13932-0) Surveillance des valeurs limites, [160](#page-13915-0) Surveillances, [2179](#page-15934-0), [2271](#page-16026-0) Manuel à vue, [2187,](#page-15942-0) [2279](#page-16034-0) SW\_GATE, [21,](#page-13776-0) [69](#page-13824-0) SYNC\_PI, [1177](#page-14932-0) SYNC\_PO, [1177](#page-14932-0) Synchronisation, [17,](#page-13772-0) [27](#page-13782-0), [85](#page-13840-0) Définition du point de référence, [2203,](#page-15958-0) [2298](#page-16053-0) Easy Motion Control, [2496](#page-16251-0) en cas de signal N, [32,](#page-13787-0) [85](#page-13840-0) par entrée TOR, [30](#page-13785-0) Perte, [452](#page-14207-0), [529](#page-14284-0), [2297](#page-16052-0) Prise de référence, [2188](#page-15943-0), [2280](#page-16035-0) Synchronisme, [1176,](#page-14931-0) [1739,](#page-15494-0) [1742](#page-15497-0), [1743](#page-15498-0), [1745](#page-15500-0), [1827](#page-15582-0)

Synchronisme de réducteur, [1742,](#page-15497-0) [1743](#page-15498-0) Synchronisme par profil de came, [1745](#page-15500-0) Synchronous Cycle, [1183](#page-14938-0) Comprendre les instructions TIO, [1177](#page-14932-0)

## T

Table de vérité mode de trains d'impulsions, [1229](#page-14984-0) Mode modulation de largeur d'impulsion (PWM), [1217](#page-14972-0) Mode moteur à courant continu, [1255](#page-15010-0) Mode retard à l'enclenchement/au déclenchement, [1239](#page-14994-0) mode Sortie de fréquence, [1248](#page-15003-0) mode sortie d'impulsion (impulsion unique), [1210](#page-14965-0) Tables de consignes, [2176](#page-15931-0), [2268](#page-16023-0) Ecriture, [2177](#page-15932-0), [2269](#page-16024-0) Lecture, [2177](#page-15932-0), [2269](#page-16024-0) Modification, [2177](#page-15932-0), [2269](#page-16024-0) Paramètres dans le DB de voie, [2178](#page-15933-0), [2270](#page-16025-0) Tâche Affectation de valeur réelle, [2201](#page-15956-0), [2293](#page-16048-0) Affectation de valeur réelle au vol, [2293](#page-16048-0) Annulation d'affectation de valeur réelle, [2202](#page-15957-0), [2295](#page-16050-0) Décalage d'origine, [2295](#page-16050-0) Définition du point de référence, [2203,](#page-15958-0) [2298](#page-16053-0) Tâches à automatiser, [2486](#page-16241-0) TAPP, (Cycle d'application) Télégramme Motion Control S7-1200, [1323](#page-15078-0) Télégramme Motion Control S7-1500, [1672](#page-15427-0), [1677,](#page-15432-0) [1689](#page-15444-0) Temporisation à l'arrêt, [2481](#page-16236-0) Temps d'accélération, [1832](#page-15587-0), [1836](#page-15591-0) Temps d'actualisation, [158](#page-13913-0) Temps d'anticipation, [431](#page-14186-0) Temps de cycle, [1172](#page-14927-0) Temps de cycle de cames, [493](#page-14248-0), [571](#page-14326-0) Temps de cycle de la CPU, [1171](#page-14926-0) Temps de décélération, [1832](#page-15587-0), [1836](#page-15591-0) Temps de mesure, [158](#page-13913-0) Temps de réaction, [1174](#page-14929-0) Temps de réaction définis, (Exemples d'application de Time-based IO) Temps de réaction minimal, [1174](#page-14929-0) Temps de retard, [1177](#page-14932-0) Temps d'enveloppe, [2179](#page-15934-0), [2180](#page-15935-0), [2220](#page-15975-0), [2271,](#page-16026-0) [2272,](#page-16027-0) [2318](#page-16073-0) Temps d'intégration, [158](#page-13913-0) Test de câblage Easy Motion Control, [2538](#page-16293-0)

Texte de diagnostic, [1018](#page-14773-0), [1069](#page-14824-0), [1104](#page-14859-0) Time-based IO Connaître les fonctions SIMATIC, [1176](#page-14931-0) Paramétrage de Time-based IO, [1180](#page-14935-0) Utilisation de Time-based IO, [1185](#page-14940-0) Utilisation du réglage par défaut, [1181](#page-14936-0) TIO\_SYNC Modules TIO synchronisés, [1177](#page-14932-0) TIO\_Time, [1172,](#page-14927-0) [1182](#page-14937-0) Comprendre TIO\_Time, [1176](#page-14931-0) TO\_PositioningAxis, [1356](#page-15111-0) Top zéro, [1706](#page-15461-0) **Tracking** Easy Motion Control, [2497](#page-16252-0) Type d'axe, [1668](#page-15423-0), [2222](#page-15977-0), [2320](#page-16075-0) Type de capteur, [81,](#page-13836-0) [2472,](#page-16227-0) [2477](#page-16232-0) SSI absolu, [2478](#page-16233-0) TTL, [2478](#page-16233-0) Type de montage du codeur, [1690,](#page-15445-0) [1691,](#page-15446-0) [1827](#page-15582-0) Type de signal, [80](#page-13835-0) Type de télégramme saisir, [2481](#page-16236-0) Type d'entraînement, [2472](#page-16227-0), [2473,](#page-16228-0) [2480](#page-16235-0) Type d'entraînement Moteur pas à pas, [2473](#page-16228-0) Type d'entraînement Servo, [2472](#page-16227-0) types Prise de référence, [2192,](#page-15947-0) [2284](#page-16039-0) Types d'axe, [472,](#page-14227-0) [550](#page-14305-0)

## U

Unité Sélection, [470](#page-14225-0), [549,](#page-14304-0) [2210](#page-15965-0), [2308](#page-16063-0) Unité de mesure, [1669](#page-15424-0)

## V

Valeur de chargement, [170,](#page-13925-0) [197,](#page-13952-0) [280](#page-14035-0) directe, [170](#page-13925-0) préparatoire, [170](#page-13925-0) Valeur de comparaison, [34](#page-13789-0), [89](#page-13844-0), [108](#page-13863-0), [202,](#page-13957-0) [286](#page-14041-0) Comptage, [89](#page-13844-0) Détection de position, [108](#page-13863-0) Module d'entrées TOR, [70](#page-13825-0) Valeur de remplacement, [204](#page-13959-0), [255](#page-14010-0) Valeur initiale, [17,](#page-13772-0) [67](#page-13822-0), [84,](#page-13839-0) [146](#page-13901-0) Valeur limite inférieure, [212,](#page-13967-0) [338,](#page-14093-0) [398](#page-14153-0) Valeur limite supérieure, [212](#page-13967-0), [338](#page-14093-0), [398](#page-14153-0) Valeur par défaut dynamique, [1697](#page-15452-0), [1832](#page-15587-0) Valeur réelle absolue, [1675](#page-15430-0) Valeur réelle incrémentale, [1675](#page-15430-0)

Valeur réelle Motion Control S7-1500, [1675](#page-15430-0) valeurs comparer, [627](#page-14382-0) Valeurs actuelles Easy Motion Control, [2534](#page-16289-0) Validation Alarme de diagnostic, [54,](#page-13809-0) [1068](#page-14823-0) Alarme de processus, [54](#page-13809-0), [73](#page-13828-0) interne, [171](#page-13926-0) logicielle, [171](#page-13926-0) matérielle, [171](#page-13926-0) Validation interne, [171](#page-13926-0) Validation logicielle, [17](#page-13772-0), [21,](#page-13776-0) [67,](#page-13822-0) [69](#page-13824-0), [171](#page-13926-0) Validation et inhibition, [172](#page-13927-0) Validation matérielle, [17](#page-13772-0), [21,](#page-13776-0) [67,](#page-13822-0) [69](#page-13824-0), [85,](#page-13840-0) [171](#page-13926-0) commandée par niveau, [173](#page-13928-0) commandée sur front, [173](#page-13928-0) Variables de l'objet technologique axe de positionnement, [2010](#page-15765-0) Variables de l'objet technologique axe de synchronisme, [2010](#page-15765-0) Variables de l'objet technologique axe de vitesse, [1996](#page-15751-0) Variables de l'objet technologique Came, [2066](#page-15821-0) Variables de l'objet technologique Codeur externe, [2046](#page-15801-0) Variables de l'objet technologique palpeur de mesure, [2060](#page-15815-0) Variables de l'objet technologique Piste de came, [2072](#page-15827-0) Variables de l'objet technologique Profil de came, [2078](#page-15833-0) Verrouillage, [186](#page-13941-0) Verrouillage/Redéclenchement, [188](#page-13943-0) Vitesse d'arrêt, [2221,](#page-15976-0) [2319](#page-16074-0) Surveillance, [2179,](#page-15934-0) [2271](#page-16026-0) Vitesse de départ pour la prise de référence, [2229,](#page-15984-0) [2327](#page-16082-0) Vitesse de simulation, [481](#page-14236-0), [559](#page-14314-0) Vitesse de transmission, [2144,](#page-15899-0) [2156](#page-15911-0)

# **SIEMENS**

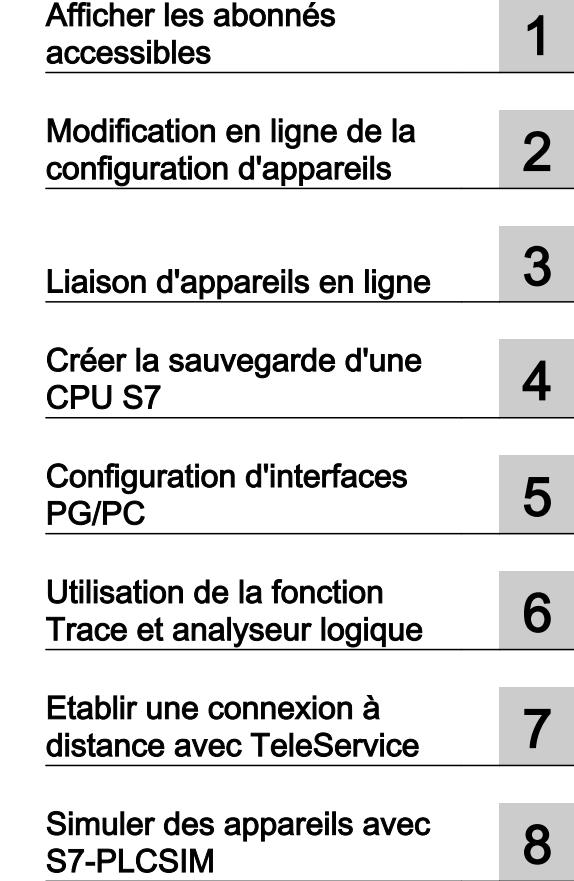

## Utiliser les fonctions en ligne et les fonctions de diagnostic

Manuel de programmation et d'utilisation

#### Mentions légales

#### Signalétique d'avertissement

Ce manuel donne des consignes que vous devez respecter pour votre propre sécurité et pour éviter des dommages matériels. Les avertissements servant à votre sécurité personnelle sont accompagnés d'un triangle de danger, les avertissements concernant uniquement des dommages matériels sont dépourvus de ce triangle. Les avertissements sont représentés ci-après par ordre décroissant de niveau de risque.

#### DANGER

signifie que la non-application des mesures de sécurité appropriées entraîne la mort ou des blessures graves.

#### **ATTENTION**

signifie que la non-application des mesures de sécurité appropriées peut entraîner la mort ou des blessures graves.

#### **PRUDENCE**

signifie que la non-application des mesures de sécurité appropriées peut entraîner des blessures légères.

#### IMPORTANT

signifie que la non-application des mesures de sécurité appropriées peut entraîner un dommage matériel.

En présence de plusieurs niveaux de risque, c'est toujours l'avertissement correspondant au niveau le plus élevé qui est reproduit. Si un avertissement avec triangle de danger prévient des risques de dommages corporels, le même avertissement peut aussi contenir un avis de mise en garde contre des dommages matériels.

#### Personnes qualifiées

L'appareil/le système décrit dans cette documentation ne doit être manipulé que par du **personnel qualifié** pour chaque tâche spécifique. La documentation relative à cette tâche doit être observée, en particulier les consignes de sécurité et avertissements. Les personnes qualifiées sont, en raison de leur formation et de leur expérience, en mesure de reconnaître les risques liés au maniement de ce produit / système et de les éviter.

#### Utilisation des produits Siemens conforme à leur destination

Tenez compte des points suivants:

#### **ATTENTION**

Les produits Siemens ne doivent être utilisés que pour les cas d'application prévus dans le catalogue et dans la documentation technique correspondante. S'ils sont utilisés en liaison avec des produits et composants d'autres marques, ceux-ci doivent être recommandés ou agréés par Siemens. Le fonctionnement correct et sûr des produits suppose un transport, un entreposage, une mise en place, un montage, une mise en service, une utilisation et une maintenance dans les règles de l'art. Il faut respecter les conditions d'environnement admissibles ainsi que les indications dans les documentations afférentes.

#### Marques de fabrique

Toutes les désignations repérées par ® sont des marques déposées de Siemens AG. Les autres désignations dans ce document peuvent être des marques dont l'utilisation par des tiers à leurs propres fins peut enfreindre les droits de leurs propriétaires respectifs.

#### Exclusion de responsabilité

Nous avons vérifié la conformité du contenu du présent document avec le matériel et le logiciel qui y sont décrits. Ne pouvant toutefois exclure toute divergence, nous ne pouvons pas nous porter garants de la conformité intégrale. Si l'usage de ce manuel devait révéler des erreurs, nous en tiendrons compte et apporterons les corrections nécessaires dès la prochaine édition.

## **Sommaire**

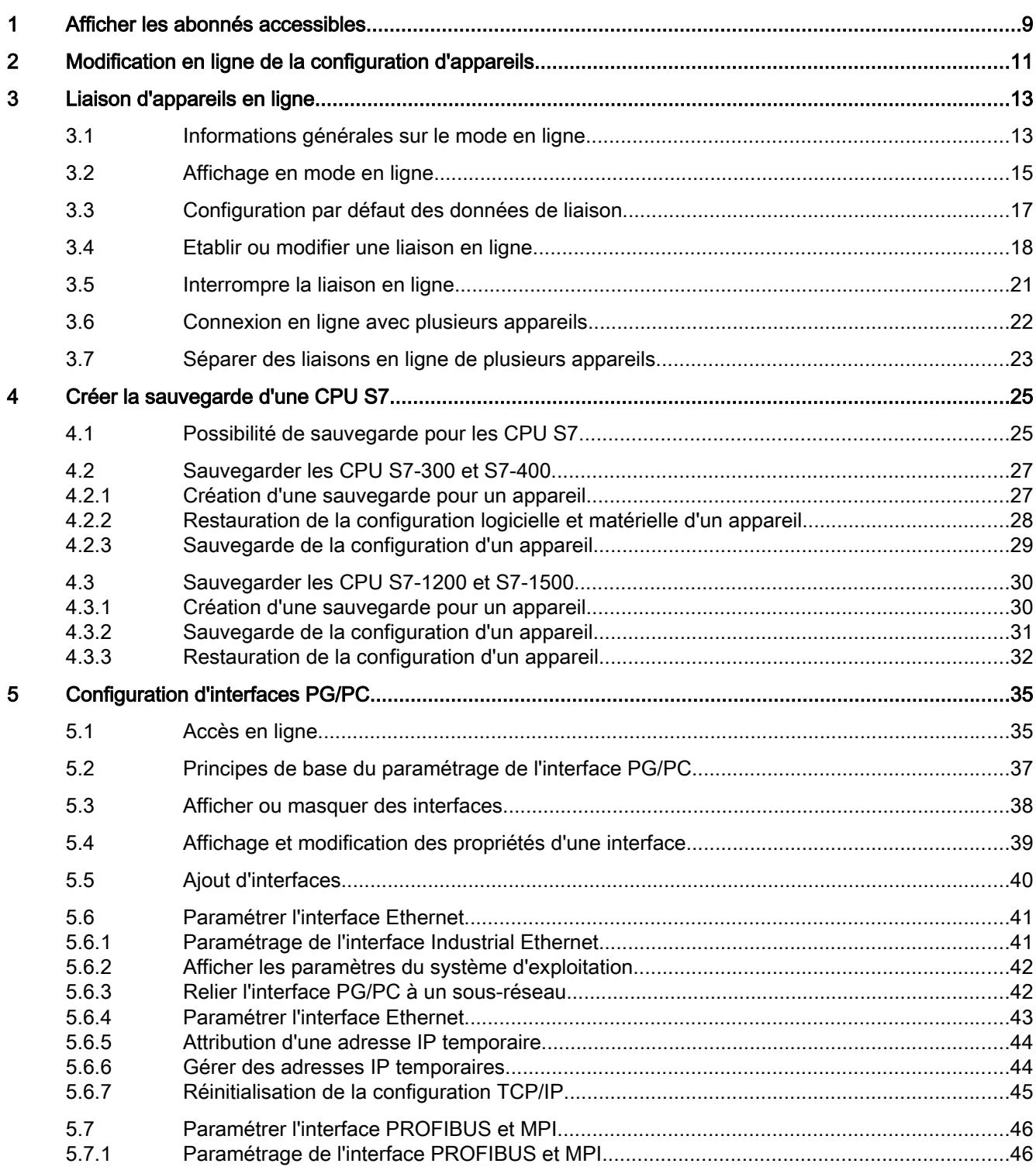

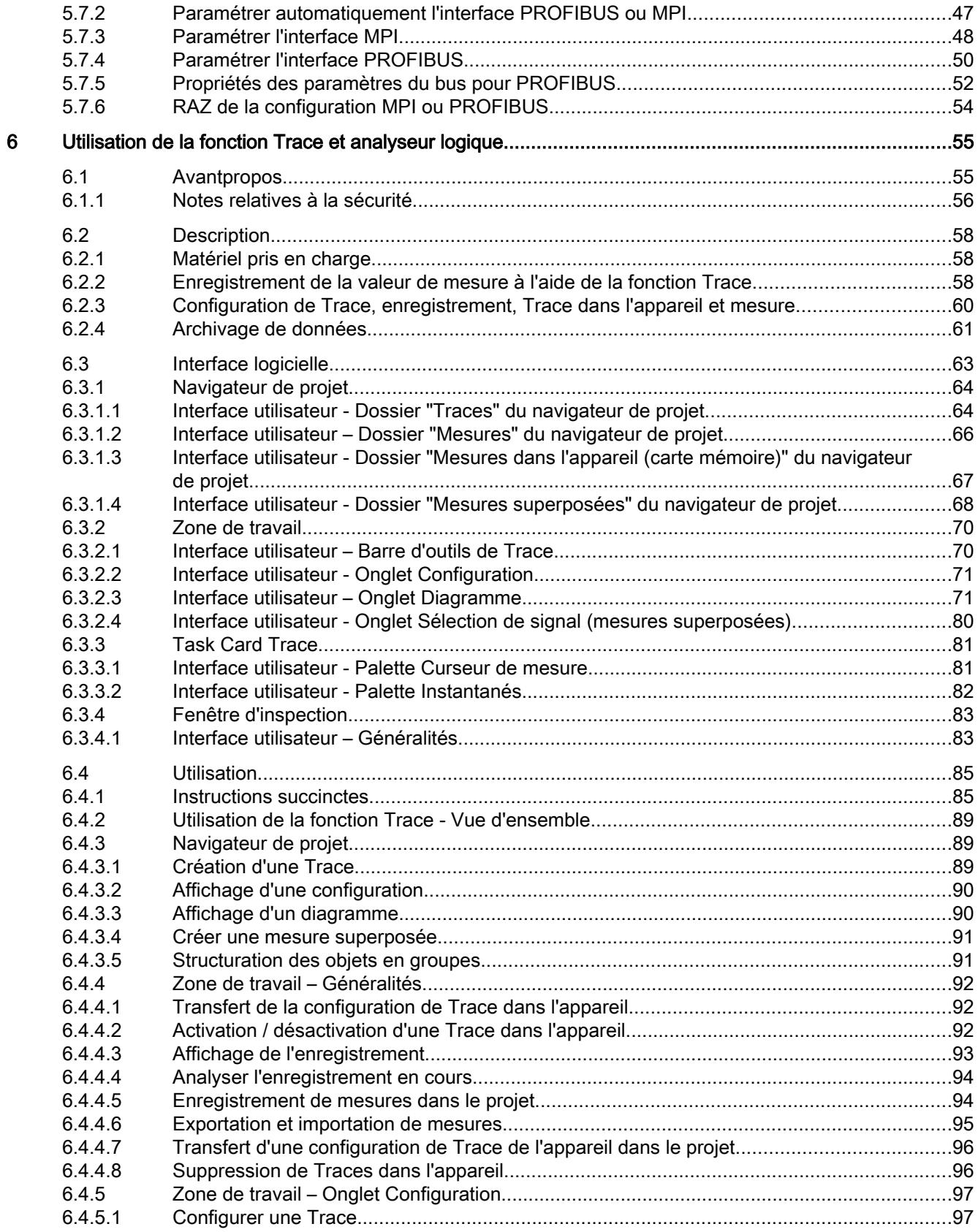

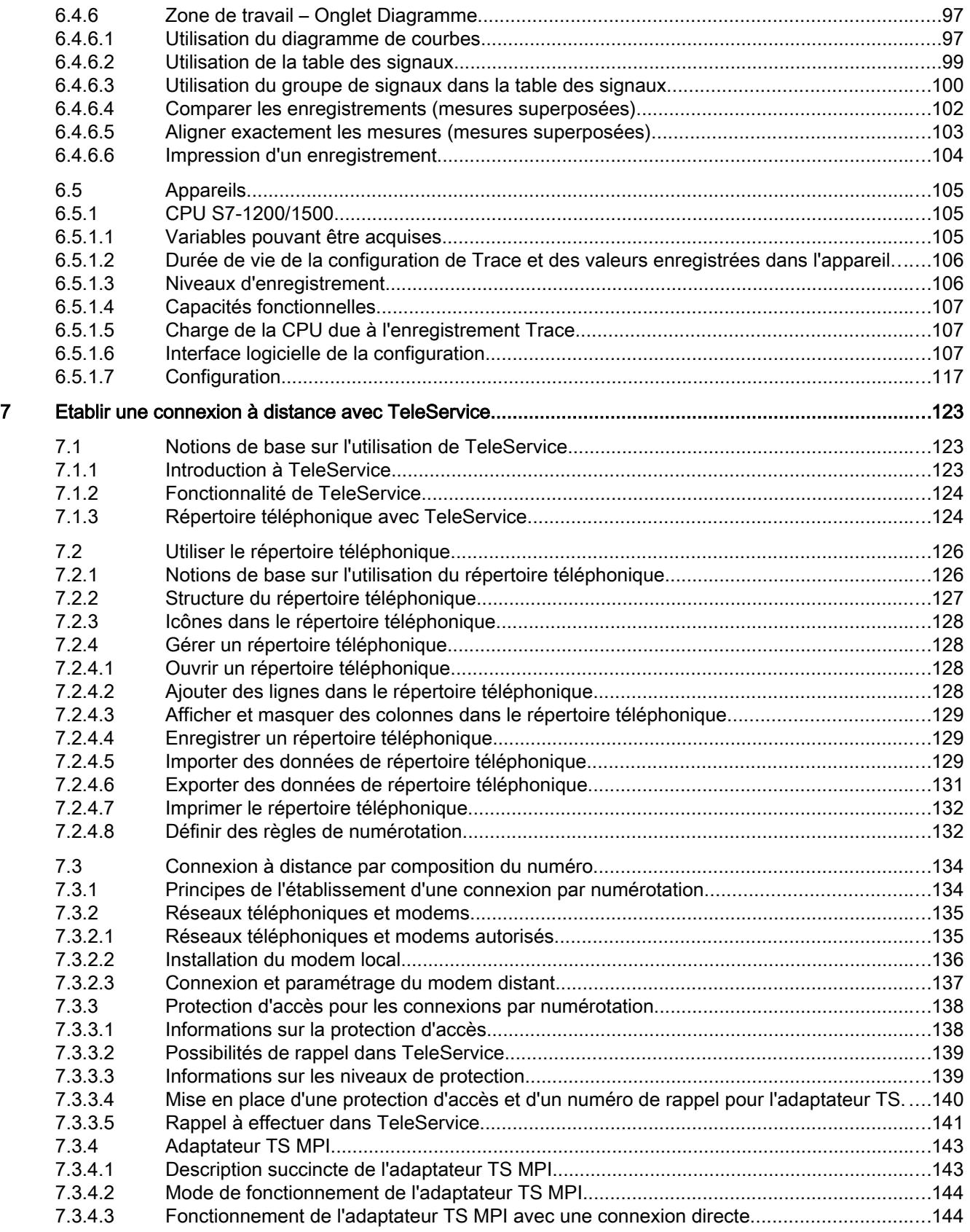

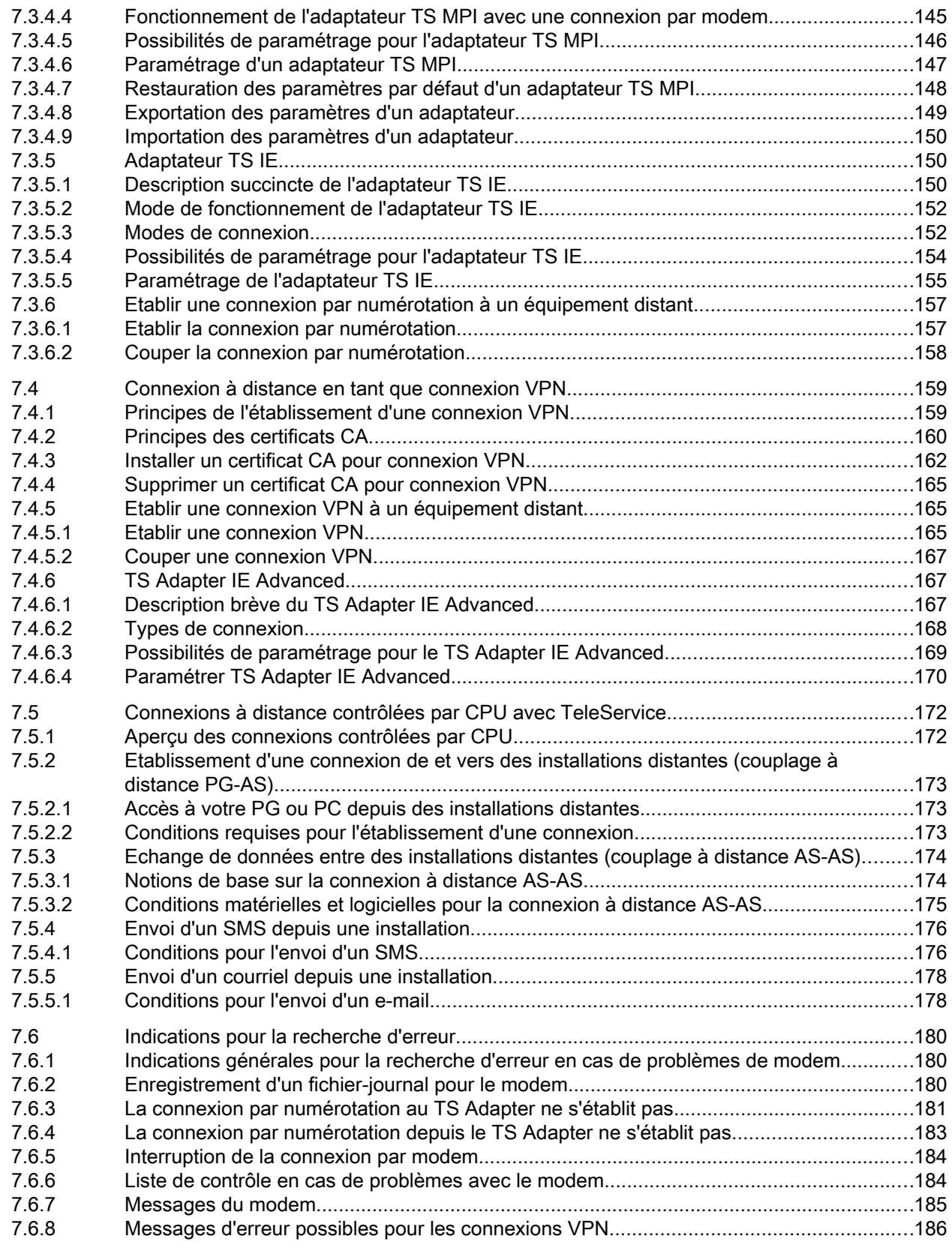

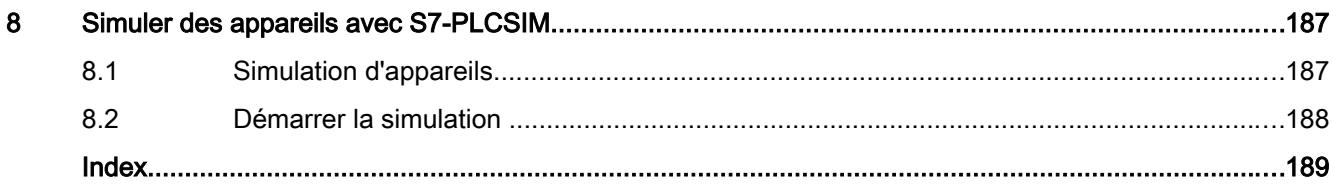

## <span id="page-16336-0"></span>Afficher les abonnés accessibles 1

Les abonnés accessibles désignent tous les appareils reliés à une interface de votre PG/PC. Ainsi, les appareils que vous ne pouvez pas configurer ou seulement de manière restreinte avec les produits actuellement installés sont également affichés.

Pour accélérer l'affichage dans les réseaux importants avec de nombreux abonnés, les noms des appareils PROFINET sont affichés sous forme légèrement adaptée. Les caractères spécifiques à Unicode se trouvant dans les noms des appareils PROFINET sont convertis en caractères compatibles ASCII selon la procédure Pynicode (conformément à la RFC 3492).

#### Affichage des abonnés accessibles dans le navigateur du projet

Pour afficher les abonnés accessibles via une interface du PG/PC, procédez de la manière suivante :

- 1. Ouvrez le dossier "Accès en ligne" dans le navigateur du projet.
- 2. Cliquez sur l'icône flèche à gauche de l'interface, afin d'afficher tous les objets disposés sous l'interface.
- 3. Effectuez un double clic sur la commande "Mettre à jour les abonnés accessibles" sous l'interface.

La progression de la procédure de recherche est visible dans la barre d'état. Si vous avez trouvé l'appareil désiré avant la fin de la recherche, vous pouvez interrompre l'opération. Cliquez pour ce faire sur la croix à droite de l'affichage de progression. L'état de la recherche est indiqué dans l'interface à l'aide d'un symbole.

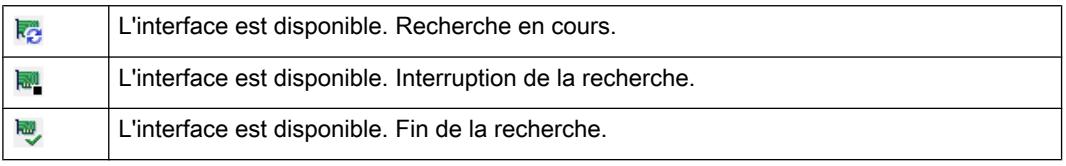

Les abonnés au réseau trouvés par la recherche sont affichés sous l'interface.

4. Optionnel : Sélectionnez l'interface dans le navigateur de projet. Ouvrez ensuite l'aperçu dans la vue de détails pour afficher d'autres informations sur les abonnés : type d'appareil, adresse MAC ou nom de l'appareil configuré.

Si les abonnés sont nombreux, l'affichage détaillé peut prendre du temps, car chaque appareil doit rechercher ses informations détaillées.

#### Affichage des abonnés accessibles dans une table

Pour afficher les abonnés accessibles dans un tableau hors du navigateur de projet, procédez de la manière suivante :

- 1. Sélectionnez la commande "Abonnés accessibles" dans le menu "En ligne". La boîte de dialogue "Abonnés accessibles" s'ouvre.
- 2. Choisissez le type d'interface dans la liste déroulante "Type d'interface PG/PC".
- 3. Sélectionnez l'interface souhaitée de la PG/du PC sous la liste déroulante "Interface PG/ PC".
- 4. Cliquez sur le bouton "Lancer la recherche". Les abonnés accessibles via l'interface choisie de la PG/du PC sont affichés dans la table. Sur le graphique, une ligne continue verte représente la liaison entre la PG/le PC et le réseau. Si aucun appareil n'est accessible via une interface, la ligne de liaison est représentée sous forme discontinue.
- 5. Pour aller à un appareil dans le navigateur du projet, sélectionnez l'appareil dans la liste des abonnés accessibles et cliquez sur le bouton "Afficher". L'appareil sélectionné est identifié dans le navigateur du projet.

#### Affichage d'informations supplémentaires sur les appareils dans le navigateur du projet

Pour afficher des informations supplémentaires sur les différents abonnés accessibles dans le navigateur du projet, procédez comme suit :

1. Dans le navigateur du projet, cliquez sur la flèche placée à gauche d'un abonné accessible. Lorsque les appareils sont connus, toutes les données disponibles en ligne, telles que blocs ou données système, s'affichent. S'il existe d'autres possibilités d'édition pour un appareil via le menu contextuel, l'appareil est affiché en écriture noire. Les objets enregistrés grisés, par exemple les blocs, sont accessibles en lecture seule.

#### Voir aussi

[Modification en ligne de la configuration d'appareils](#page-16338-0) (Page [11](#page-16338-0)) [Configuration par défaut des données de liaison](#page-16344-0) (Page [17](#page-16344-0))

## <span id="page-16338-0"></span>Modification en ligne de la configuration d'appareils 2

Vous pouvez paramétrer certains appareils, de préférence dans de petites configurations matérielles, directement en ligne sur l'appareil. Il est alors inutile de créer un projet et de fournir des données hors ligne. Cela permet de modifier la configuration d'appareils rapidement et simplement. Il ne faut pas compiler la configuration matérielle ni effectuer de téléchargements. Selon l'appareil, toutes les modifications entrent immédiatement en vigueur ou elles sont écrites dans l'appareil après confirmation.

#### Condition requise

- L'appareil doit prendre en charge le paramétrage en ligne. Reportez-vous au manuel de chaque appareil pour savoir si vos appareils acceptent cette fonction.
- L'appareil doit être raccordé à la PG/au PC et doit être disponible dans la liste des abonnés accessibles.

#### Marche à suivre

Procédez comme suit pour modifier la configuration d'appareils en ligne :

- 1. Affichez les abonnés accessibles sur l'interface par l'intermédiaire de laquelle l'appareil est raccordé. Le chapitre ["Affichage des abonnés accessibles](#page-16336-0) (Page [9](#page-16336-0))" explique comment afficher les abonnés accessibles.
- 2. Ouvrez l'appareil afin d'afficher les éléments de niveau inférieur.
- 3. Double-cliquez sur l'entrée "Paramétrer l'appareil". Une page de configuration pour l'appareil s'ouvre dans la zone de travail.
- 4. Procédez à tous les paramétrages nécessaires. Dans certains appareils, les paramètres modifiés entrent immédiatement en vigueur.
- 5. Facultatif en fonction de l'appareil : Cliquez sur le bouton "Transférer dans l'appareil". Les paramétrages sont transférés dans l'appareil.

## <span id="page-16340-0"></span>Liaison d'appareils en ligne

## 3.1 Informations générales sur le mode en ligne

#### Mode en ligne

En mode en ligne, il existe une liaison en ligne entre votre PG/PC et un ou plusieurs appareils. Une liaison en ligne entre votre PG/PC et l'appareil est requise pour les tâches suivantes, p. ex. :

- Test de programmes utilisateur
- Affichage et modification de l'état de fonctionnement de la CPU
- Affichage et réglage de l'heure et de la date de la CPU
- Affichage de l'état du module
- Comparer des blocs
- Diagnostic du matériel

Pour établir une liaison en ligne, votre PG/PC et l'appareil doivent être reliés physiquement ou via une liaison à distance. Sinon, certains appareils prennent en charge un mode de simulation. Dans ce cas, une liaison à l'appareil est simulée via l'interface virtuelle PLCSIM.

Une fois que la liaison est établie, vous pouvez accéder aux données de l'appareil dans la vue en ligne et dans la vue de diagnostic ou via la Task Card "Outils en ligne". De plus, l'état en ligne actuel d'un appareil s'affiche sous forme d'icône à droite de l'appareil dans le navigateur du projet. La signification de chaque icône d'état figure dans l'info-bulle correspondante.

#### **Remarque**

Certaines fonctions en ligne dépendent de l'étendue de l'installation du logiciel ou de l'ouverture ou non d'un projet.

#### Veille ou repos du PG/PC

Si le PG/PC passe en mode veille ou repos alors qu'une liaison en ligne a été établie, toutes les liaisons existantes sont interrompues. Une fois que le PG/PC se réactive, les liaisons en ligne ne sont pas rétablies automatiquement.

Dans ce contexte, il est à signaler que l'interruption brutale de la liaison en ligne peut entraîner une perte des données ou qu'un appareil raccordé peut interrompre l'exécution du programme. 3.1 Informations générales sur le mode en ligne

#### Réalisation d'un test du clignotement LED

Vous pouvez réaliser un test de clignotement des LED dans plusieurs dialogues en ligne si l'appareil relié en ligne prend en charge cette fonction. Si vous cochez la case "Clign. LED", une LED clignote sur l'abonné actuellement sélectionné. Cette fonction est utile par exemple lorsque vous avez un doute sur l'appareil qui correspond à l'abonné sélectionné dans le logiciel au niveau de la structure matérielle.

Tenez compte des autres remarques et restrictions possibles concernant le test du clignotement LED dans la documentation de l'appareil correspondant.

#### Voir aussi

[Affichage en mode en ligne](#page-16342-0) (Page [15](#page-16342-0))

## <span id="page-16342-0"></span>3.2 Affichage en mode en ligne

#### Affichage en ligne

Après l'établissement de la liaison en ligne, l'aspect de l'interface graphique change. Une icône signale si un appareil n'est pas accessible. La figure suivante montre un appareil raccordé et son interface graphique :

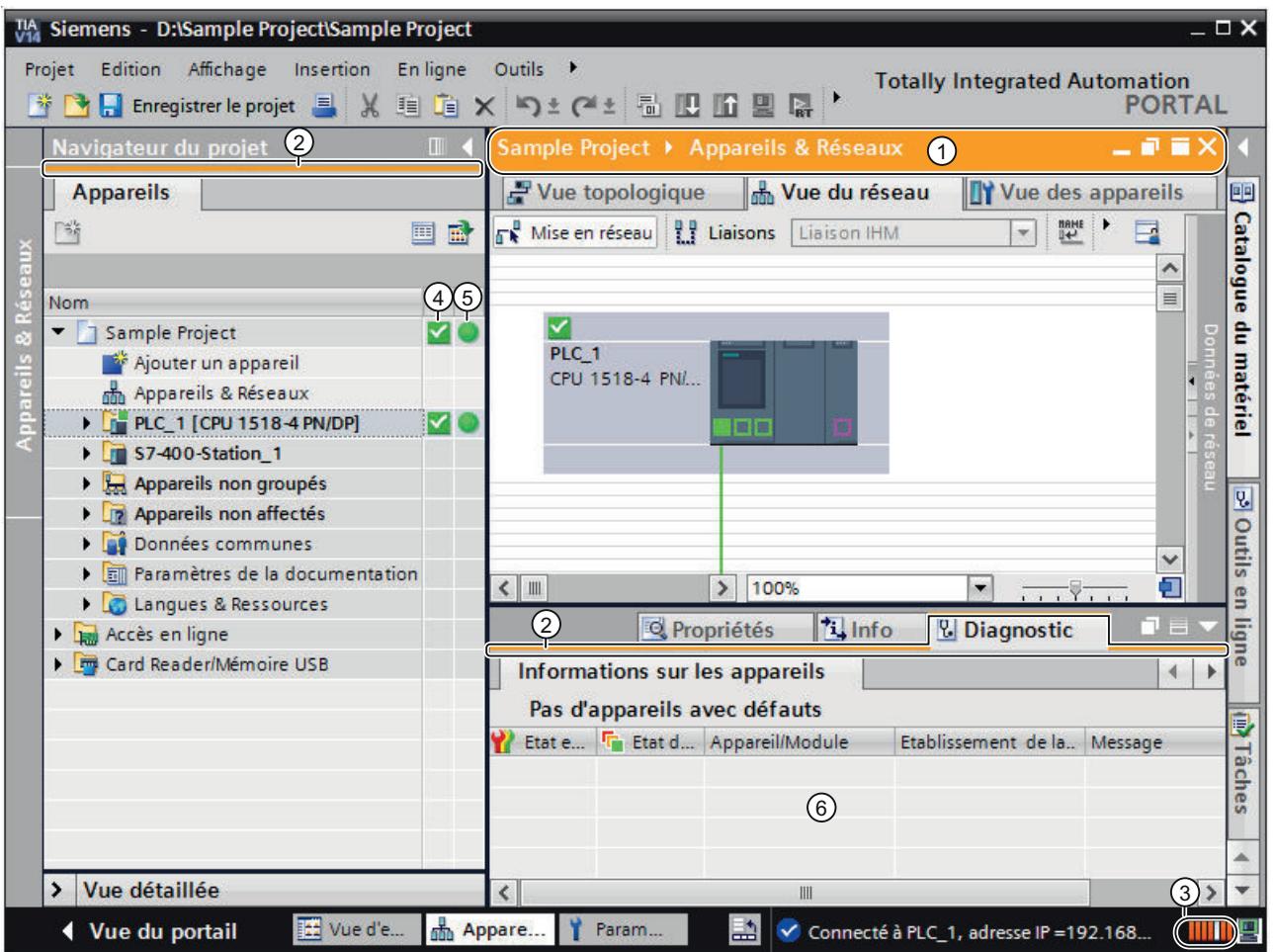

- ① La barre de titre de la fenêtre active s'affiche sur fond orange dès qu'au moins un des appareils actuellement affichés dans l'éditeur a été commuté en ligne. Si un ou plusieurs appareils ne sont pas accessibles, une icône montrant une liaison coupée s'affiche dans la barre de titre de l'éditeur.
- ② La bordure inférieure des barres de titre des liaisons inactives de la station correspon‐ dante s'affiche avec un trait orange.
- ③ Une barre orange pulsatoire s'affiche sur le bord droit de la ligne d'état. Si la liaison est établie, mais défaillante, un symbole représentant une liaison interrompue s'affiche à la place de la barre. La fenêtre d'inspection placée sous "Diagnostic" fournit des indications supplémentaires. Par ailleurs la barre d'état vous indique si la liaison en ligne avec le matériel SIMATIC est réalisée via TIA Portal Cloud Connector.

3.2 Affichage en mode en ligne

- ④ La colonne gauche du navigateur de projet affiche des icônes indiquant l'état de diag‐ nostic des objets matériels en mode en ligne.
- ⑤ La colonne droite du navigateur de projet affiche des icônes indiquant l'état de compa‐ raison des objets logiciels en mode en ligne. La comparaison entre l'état en ligne et l'état hors ligne est effectuée automatiquement. Les différences entre les objets en ligne et hors ligne sont indiquées par des icônes.
- ⑥ Dans la fenêtre d'inspection, la zone "Diagnostic > Information de l'appareil" s'affiche en avant-plan.

#### Rupture de la liaison en ligne

Le mode en ligne et son affichage sont conservés tant qu'au moins un appareil est en ligne. Si une ou plusieurs connexions avec les appareils sont interrompues, TIA Portal reste en mode en ligne. Ce n'est que lorsque toutes les connexions sont terminées que TIA Portal passe en mode hors ligne.

#### Connexion en ligne via TIA Portal Cloud Connector

Si vous utilisez TIA Portal dans un environnement virtuel, vous avez la possibilité d'établir via TIA Portal Cloud Connector une liaison en ligne avec le matériel SIMATIC connecté à votre appareil utilisateur. Lorsqu'une connexion en ligne est réalisée via TIA Portal Cloud Connector, la barre d'état affiche l'icône suivante :

#### ₽

Vous trouverez les instructions d'utilisation de TIA Portal dans un environnement virtuel (Private Cloud) sur le support de données d'installation dans le répertoire "Documents\Readme \<Répertoire de la langue>". Ouvrez-y le document PDF "TIAPortalCloudConnectorHowTo<identification de la langue>.pdf".

#### Voir aussi

[Informations générales sur le mode en ligne](#page-16340-0) (Page [13](#page-16340-0))
3.3 Configuration par défaut des données de liaison

## <span id="page-16344-0"></span>3.3 Configuration par défaut des données de liaison

Si vous préférez utiliser une interface réseau précise de votre PG/PC pour établir une liaison en ligne, vous pouvez la paramétrer par défaut. Ensuite, le routage indiqué est sélectionné automatiquement dans les boîtes de dialogue de connexion en ligne.

## Marche à suivre

Procédez comme suit pour définir un routage par défaut :

- 1. Choisissez la commande "Paramètres" dans le menu "Outils". Les paramètres de TIA Portal s'affichent.
- 2. Dans la navigation locale, choisissez "En ligne & diagnostic".
- 3. Définissez vous-même dans la section "Routage par défaut pour l'accès en ligne" le type d'interface PG/PC ainsi que l'interface à utiliser.
- 4. Cochez la case "Utiliser le routage par défaut pour l'accès en ligne".

### Voir aussi

[Etablir ou modifier une liaison en ligne](#page-16345-0) (Page [18](#page-16345-0)) [Afficher les abonnés accessibles](#page-16336-0) (Page [9\)](#page-16336-0) [Accès en ligne](#page-16362-0) (Page [35](#page-16362-0))

<span id="page-16345-0"></span>3.4 Etablir ou modifier une liaison en ligne

## 3.4 Etablir ou modifier une liaison en ligne

Pour utiliser les fonctions en ligne d'un appareil, définissez le routage lors de la première tentative de connexion.

### **Condition**

Une interface PG/PC au moins, reliée physiquement à un appareil, p. ex. avec un câble Ethernet, est installée. Il est également possible de créer une liaison en ligne virtuelle via PLCSIM.

### Marche à suivre

Pour établir ou modifier une liaison en ligne, procédez de la manière suivante :

- 1. Sélectionnez un ou plusieurs appareils dans le navigateur du projet pour la liaison en ligne.
- 2. Choisissez la commande "Liaison en ligne" dans le menu "En ligne".
	- Si l'appareil a déjà été relié en ligne, la liaison en ligne est établie automatiquement via le routage déterminé auparavant.
	- S'il n'y a pas encore eu de liaison jusque-là ou si l'adresse de l'appareil ne se trouve pas dans le sous-réseau de la PG/du PC, la boîte de dialogue "Liaison en ligne" s'ouvre.

Pour modifier un routage existant, choisissez la commande "Liaison en ligne étendue" dans le menu "En ligne". La boîte de dialogue "Liaison en ligne" s'ouvre à nouveau.

- 3. Sélectionnez un routage :
	- Choisissez le type d'interface dans la liste déroulante "Type d'interface PG/PC".
	- Sélectionnez l'interface PG/PC dans la liste déroulante "Interface PG/PC" Ce choix est inutile si vous avez déjà déterminé une interface PG/PC dans les paramètres.
	- Dans la liste déroulante "Liaison interface/sous-réseau", sélectionnez l'interface ou le sous-réseau devant servir à la liaison. Choisissez une liaison directe si aucune passerelle S7 n'est intercalée. Choisissez le sous-réseau adéquat pour la liaison à la PG/au PC si l'appareil est accessible via une passerelle S7. Si vous ne connaissez pas l'interface qui relie l'appareil à la PG/au PC, choisissez l'entrée "Essayer toutes les interfaces".

Si vous avez sélectionné un sous-réseau MPI ou Profibus, les paramètres de bus définis sont alors repris par l'interface PG/PC.

- Si l'appareil voulu est accessible par une passerelle, sélectionnez sous "1e passerelle", celle qui raccorde les sous-réseaux concernés entre eux.
- 4. Optionnel : Si aucun appareil n'est accessible via le routage choisi, la ligne de liaison entre le PG/PC et l'appareil est représentée sous forme discontinue. Cela se produit par ex. si un appareil est relié au réseau via un routeur NAT. Pour afficher tous les appareils enclenchés et reliés à une interface de la PG/du PC, sélectionnez l'entrée "Afficher les abonnés accessibles" dans la liste déroulante et cliquez de nouveau sur "Lancer la recherche".

3.4 Etablir ou modifier une liaison en ligne

- 5. Optionnel : Pour accéder à l'appareil malgré un sous-réseau différent, il y a deux possibilités. N'utilisez ces deux possibilités dans les réseaux administrés qu'après en avoir discuté avec l'administrateur.
	- Attribuez une adresse IP statique à l'interface PG/PC sous Windows.
	- A l'établissement de la liaison en ligne, l'interface de la PG/du PC reçoit temporairement une autre adresse IP qui se trouve dans le même sous-réseau que l'appareil. Cliquez sur "Connecter" et confirmez.
- 6. Cliquez sur le bouton "Lancer la recherche". Les appareils accessibles via le routage réglé s'affichent dans la table des appareils cible. La ligne de connexion du côté gauche du graphique est représentée en continu.
- 7. Optionnel : Exécutez un test de clignotement. Dans la partie gauche du graphique, cochez la case "Clign. LED". Vous pouvez ainsi vous assurer d'avoir sélectionné l'abonné correct. Le test de clignotement n'est pas pris en charge par tous les appareils.
- 8. Sélectionnez l'appareil cible dans la table et confirmez ce choix par "Connecter". La liaison en ligne est établie avec l'appareil cible sélectionné.

### Résultat

Après la création de la liaison en ligne, les barres de titre de l'éditeur s'affichent en orange. Par ailleurs, une barre de progression orange s'affiche respectivement dans la barre de titre d'un éditeur et dans la barre d'état. Dans la navigation du projet, les icônes d'état signalent les différences entre les objets en ligne et hors ligne.

Le routage configuré est enregistré pour de futures tentatives de liaison.

Quand l'adresse de la PG/du PC est attribuée automatiquement, la boîte de dialogue s'affiche de nouveau quand l'ordinateur a été redémarré. Dans ce cas, il faut établir de nouveau la liaison.

#### Remarque

#### Annulation d'actions

Les actions ne peuvent plus être annulées après que vous avez établi une liaison en ligne.

## Remarque

#### Utilisation de liaisons directes ou de sous-réseaux

Une liaison en ligne entre PG/PC et les appareils raccordés est possible soit par une connexion directe, soit par un sous-réseau.

Une connexion simultanée des appareils via des sous-réseaux différents n'est pas possible si ces appareils sont connectés physiquement via la même interface. Des connexions simultanées à des sous-réseaux différents ne sont possibles que par des connexions par routeur.

Une connexion simultanée d'appareils par le biais d'un sous-réseau et par le biais de connexions directes via la même interface n'est pas possible.

3.4 Etablir ou modifier une liaison en ligne

## Voir aussi

[Configuration par défaut des données de liaison](#page-16344-0) (Page [17](#page-16344-0)) [Interrompre la liaison en ligne](#page-16348-0) (Page [21](#page-16348-0)) [Connexion en ligne avec plusieurs appareils](#page-16349-0) (Page [22\)](#page-16349-0) [Affichage en mode en ligne](#page-16342-0) (Page [15](#page-16342-0)) [Attribution d'une adresse IP temporaire](#page-16371-0) (Page [44](#page-16371-0))

3.5 Interrompre la liaison en ligne

## <span id="page-16348-0"></span>3.5 Interrompre la liaison en ligne

### Marche à suivre

Pour interrompre la liaison en ligne établie, procédez de la manière suivante :

- 1. Dans le navigateur du projet, sélectionnez l'appareil pour lequel vous souhaitez interrompre la liaison en ligne.
- 2. Sélectionnez la commande "Interrompre la liaison en ligne" dans le menu "En ligne". La liaison en liaison est interrompue.

#### Remarque

#### Annulation d'actions

Les actions ne peuvent plus être annulées après que vous avez coupé une liaison en ligne.

## Voir aussi

[Etablir ou modifier une liaison en ligne](#page-16345-0) (Page [18](#page-16345-0))

<span id="page-16349-0"></span>3.6 Connexion en ligne avec plusieurs appareils

## 3.6 Connexion en ligne avec plusieurs appareils

Vous pouvez établir en une seule fois une liaison en ligne vers plusieurs appareils sans devoir au préalable les sélectionner dans le navigateur de projet ou dans la vue de réseau.

## Condition requise

- Aucun appareil n'est sélectionné
- Une interface PG/PC au moins, reliée physiquement à un appareil, p. ex. avec un câble Ethernet, est installée. Il est également possible de créer une liaison en ligne virtuelle via PLCSIM ou via une liaison distante.

## Marche à suivre

Pour créer une liaison en ligne vers plusieurs appareils, procédez de la manière suivante :

- 1. Sélectionnez le projet dans le navigateur du projet.
- 2. Sélectionnez la commande "Liaison en ligne" dans le menu "En ligne". Le dialogue "Sélectionner l'appareil pour l'établissement de la liaison en ligne" avec un tableau de tous les appareils disponibles s'ouvre.
- 3. Dans la colonne "Liaison en ligne", sélectionnez les appareils avec lesquels vous souhaitez établir une liaison en ligne.
- 4. Cliquez sur le bouton "Liaison en ligne".

## Résultat

Une liaison avec tous les appareils sélectionnés est établie sans autre question s'ils ont été connectés au moins une fois. En l'absence de liaison en ligne antérieure, la boîte de dialogue "Liaison en ligne" s'affiche. Dans ce cas, configurez en premier la liaison en ligne comme indiqué au chapitre ["Etablir et suspendre la liaison en ligne](#page-16345-0) (Page [18](#page-16345-0))".

#### Voir aussi

[Etablir ou modifier une liaison en ligne](#page-16345-0) (Page [18\)](#page-16345-0) [Attribution d'une adresse IP temporaire](#page-16371-0) (Page [44](#page-16371-0))

3.7 Séparer des liaisons en ligne de plusieurs appareils

## 3.7 Séparer des liaisons en ligne de plusieurs appareils

Vous pouvez interrompre les liaisons en ligne à plusieurs appareils en une seule fois sans devoir sélectionner ces derniers un à un dans le navigateur de projet ou dans la vue de réseau au préalable.

## Condition requise

- Aucun appareil n'est sélectionné.
- Une liaison en ligne existe pour au moins un appareil.

## Marche à suivre

Pour interrompre les liaisons en ligne à plusieurs appareils simultanément, procédez de la manière suivante :

- 1. Sélectionnez la commande "Interrompre la liaison en ligne" dans le menu "En ligne". La boîte de dialogue "Sélectionner des appareils" affiche une table regroupant tous les appareils disponibles.
- 2. Dans la colonne "Interrompre la liaison en ligne", sélectionnez les appareils dont vous souhaitez interrompre la liaison en ligne.
- 3. Cliquez sur le bouton "Interrompre la liaison en ligne".

## Résultat

La liaison en ligne à tous les appareils sélectionnés est interrompue.

3.7 Séparer des liaisons en ligne de plusieurs appareils

## <span id="page-16352-0"></span>4.1 Possibilité de sauvegarde pour les CPU S7

Au cours du temps, vous apporterez de nombreuses modifications à votre installation d'automatisation, p.ex. en ajoutant des appareils, en en remplaçant certains ou en adaptant le programme utilisateur. Si les modifications produisent des comportements indésirables, vous pouvez restaurer l'état antérieur de l'installation d'automatisation. Pour pouvoir travailler sans heurt après le remplacement des appareils, vous pouvez reprendre les programmes et valeurs existants. Les CPU proposent plusieurs options de sauvegarde et de restauration de la configuration du matériel et du logiciel.

### Possibilités de sauvegarde

Le tableau suivant présente une vue d'ensemble des possibilités de sauvegarde et de restauration des CPU S7 :

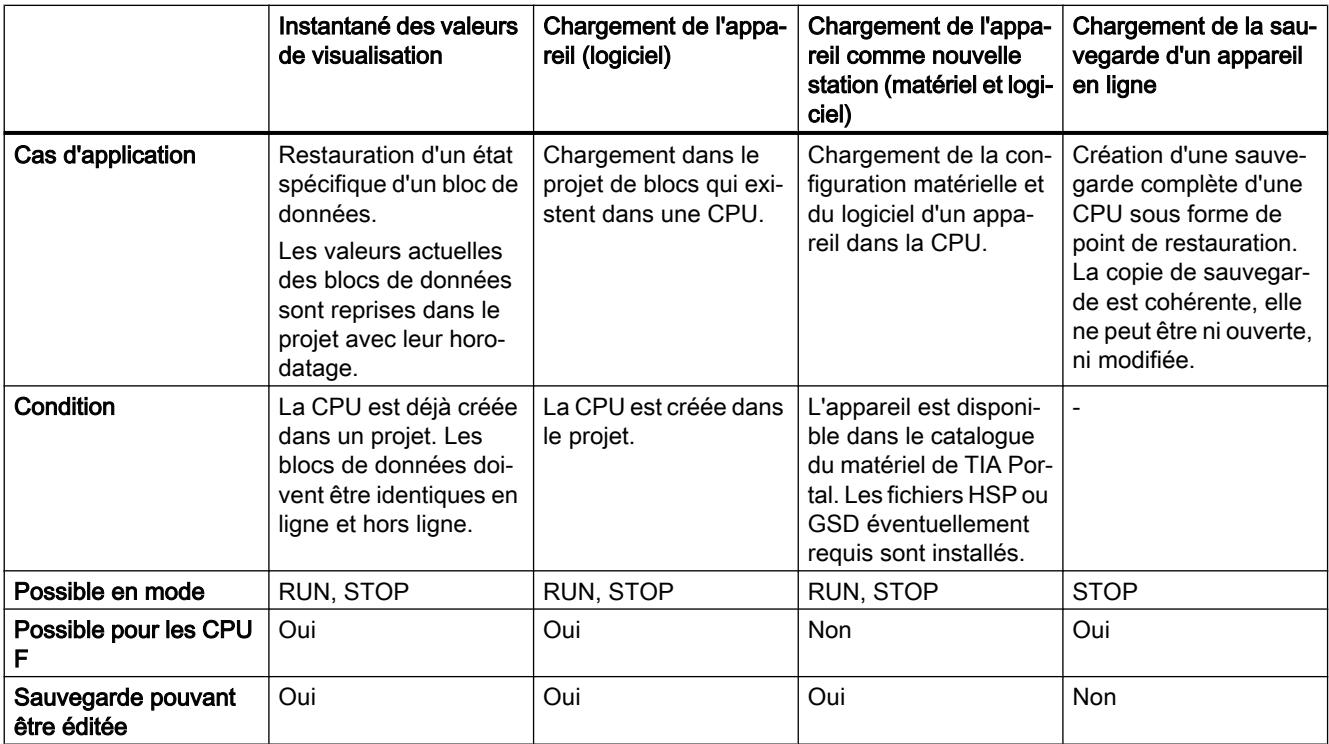

4.1 Possibilité de sauvegarde pour les CPU S7

## Contenu de la sauvegarde

Le tableau suivant indique quelles données peuvent être chargées et sauvegardées et par quel moyen :

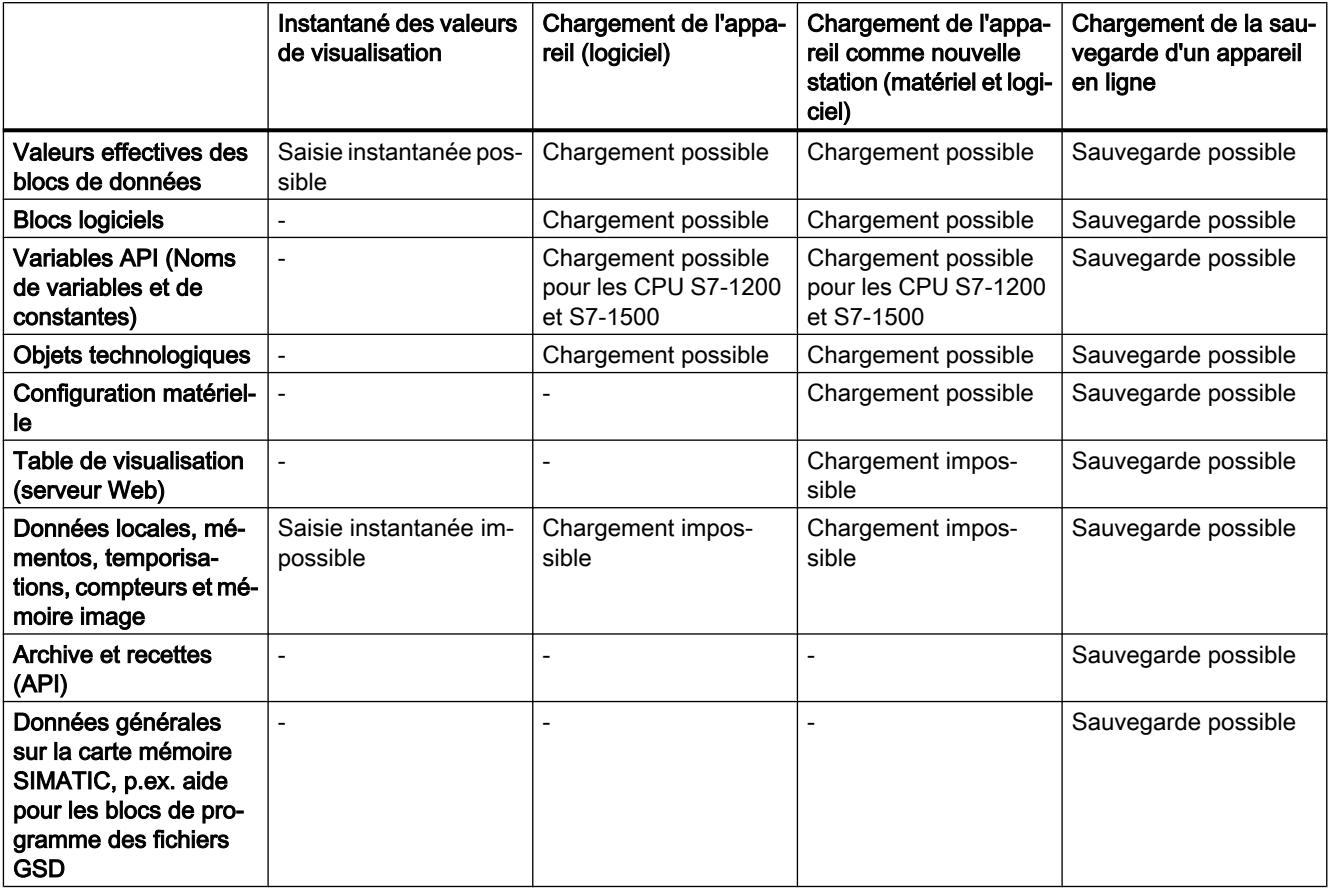

#### Particularités de la sauvegarde des valeurs actuelles

Le type de sauvegarde "Charger la sauvegarde de l'appareil en ligne" sauvegarde les valeurs actuelles des variables définies comme rémanentes. Afin de garantir la cohérence des données rémanentes, vous devez désactiver tous les accès en écriture aux données rémanentes durant la sauvegarde.

Les valeurs actuelles des données non rémanentes sont réinitialisées à leur valeur de départ en cas de passage de l'état de fonctionnement ARRET à MARCHE. Lors d'une sauvegarde de la CPU, seules les valeurs de départ sont sauvegardées pour les données non rémanentes.

#### Voir aussi

[Création d'une sauvegarde pour un appareil](#page-16354-0) (Page [27\)](#page-16354-0)

[Création d'une sauvegarde pour un appareil](#page-16357-0) (Page [30\)](#page-16357-0)

## <span id="page-16354-0"></span>4.2.1 Création d'une sauvegarde pour un appareil

#### Sauvegarde de la configuration logicielle et matérielle d'une CPU S7-300/400

Si vous avez déjà chargé une configuration sur une CPU S7-300/400, il peut s'avérer utile de la sauvegarder. Il se peut que vous ayez modifié la configuration et que vous souhaitiez essayer la nouvelle configuration. Avant de charger la nouvelle configuration sur la CPU, créez une sauvegarde de l'état actuel de l'appareil et vous pourrez ainsi rétablir la configuration actuelle ultérieurement. La sauvegarde s'effectue avec les valeurs effectives de la CPU. Pour les CPU S7-400 avec fonction Failsafe, ce sont les valeurs initiales qui sont sauvegardées.

Vous pouvez créer autant de sauvegardes que vous le souhaitez et disposez ainsi de différentes configurations pour une CPU. Les sauvegardes sont désignées par le nom de la CPU ainsi que par l'heure et la date de la sauvegarde. La sauvegarde se trouve dans le navigateur du projet, sous la CPU correspondante, dans le dossier "Sauvegardes en ligne".

La figure suivante illustre une CPU S7-319 à partir de laquelle deux sauvegardes ont été créées :

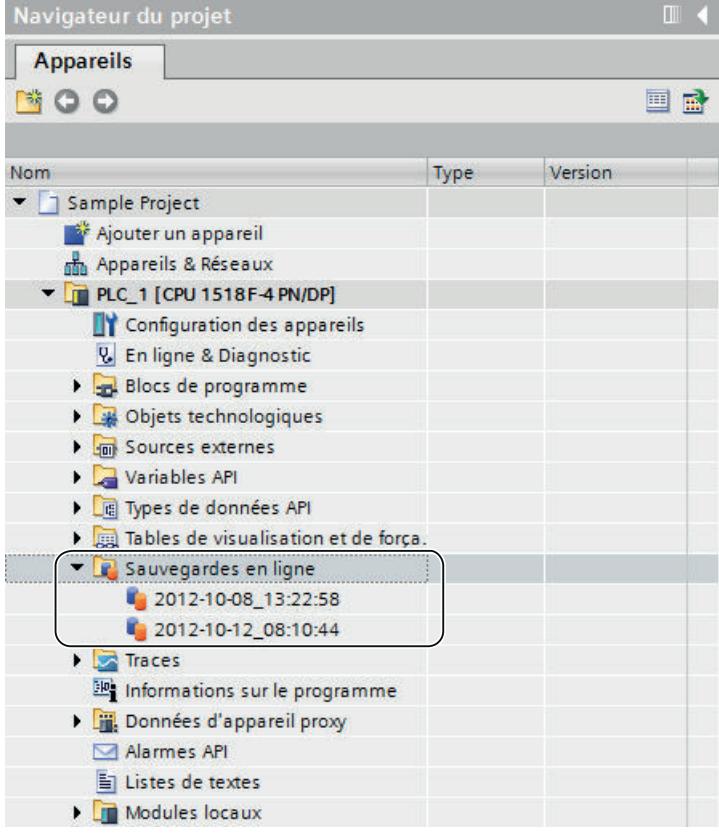

### Voir aussi

[Possibilité de sauvegarde pour les CPU S7](#page-16352-0) (Page [25](#page-16352-0))

## 4.2.2 Restauration de la configuration logicielle et matérielle d'un appareil

Si vous avez sauvegardé la configuration d'un appareil à un moment antérieur, vous avez la possibilité de transférer à nouveau la sauvegarde à l'appareil. La configuration enregistrée est alors restaurée sur l'appareil.

### Condition requise

Vous devez avoir configuré l'appareil et enregistré une sauvegarde de l'appareil dans le projet.

## Marche à suivre

Pour restaurer une configuration logicielle et matérielle antérieure sur un appareil, procédez comme suit :

- 1. Ouvrez le dossier de l'appareil dans le navigateur du projet pour afficher les objets des niveaux hiérarchiques inférieurs.
- 2. Ouvrez le dossier "Sauvegardes en ligne".
- 3. Sélectionnez la sauvegarde que vous souhaitez rétablir.
- 4. Choisissez la commande "Charger dans l'appareil" dans le menu "En ligne".
	- Si vous avez déjà défini une liaison en ligne, la boîte de dialogue "Aperçu du chargement" s'ouvre. Cette boîte de dialogue affiche des messages et propose les actions requises pour le chargement.
	- Si vous n'avez jusqu'à présent pas encore créé de liaison en ligne, la boîte de dialogue "Chargement étendu" s'ouvre et vous devrez d'abord sélectionner les interfaces via lesquelles vous souhaitez établir la liaison à l'appareil. Voir aussi : Etablir une liaison en ligne et interrompre une liaison en ligne
- 5. Contrôlez les messages dans la boîte de dialogue "Aperçu de chargement" et, le cas échéant, activez les actions dans la colonne "Action".

#### Remarque

L'exécution des actions proposées durant le fonctionnement de l'installation peut entraîner des blessures graves et des dégâts matériels importants en cas de dysfonctionnements ou d'erreurs dans le programme.

- 6. Dès que le chargement est possible, le bouton "Charger" est actif.
- 7. Cliquez sur le bouton "Charger". La sauvegarde est transmise à l'appareil et l'appareil est rétabli. Ensuite, la boîte de dialogue "Résultats du chargement" s'ouvre. Dans cette boîte de dialogue, vous pouvez vérifier si la procédure de chargement s'est déroulée correctement et éventuellement sélectionner des actions supplémentaires.
- 8. Cliquez sur le bouton "Terminer".

## 4.2.3 Sauvegarde de la configuration d'un appareil

Vous pouvez sauvegarder la configuration d'une CPU S7-300/400 dans TIA Portal. Ainsi, vous pouvez charger et tester sans danger une nouvelle configuration sur un appareil. Si besoin, vous pouvez rétablir la configuration d'origine de la CPU.

## Condition requise

- La CPU est déjà créée dans le projet.
- La CPU doit être connectée en ligne. S'il n'existe pas encore de liaison en ligne, elle est établie lors de la sauvegarde.

### Marche à suivre

Pour créer une sauvegarde de la configuration actuelle d'une CPU, procédez comme suit :

- 1. Sélectionnez la CPU dans le navigateur de projet.
- 2. Sélectionnez la commande "Charger la sauvegarde de l'appareil en ligne" dans le menu "En ligne".

### Résultat :

Une sauvegarde de toute la configuration matérielle et du logiciel est générée. La sauvegarde est enregistrée dans le dossier "Nom de la CPU > Sauvegardes en ligne" dans le navigateur du projet. La sauvegarde porte le nom de la CPU avec l'heure et la date de la sauvegarde. Il est possible de renommer la sauvegarde, mais toutefois impossible d'en modifier les contenus.

## <span id="page-16357-0"></span>4.3 Sauvegarder les CPU S7-1200 et S7-1500

## 4.3.1 Création d'une sauvegarde pour un appareil

#### Sauvegarde de la configuration logicielle et matérielle d'une CPU

Si vous avez déjà chargé une configuration sur une CPU S7-1200 ou S7-1500, il peut s'avérer utile de sauvegarder la configuration. Il se peut que vous ayez modifié la configuration et que vous souhaitiez essayer la nouvelle configuration. Avant de charger la nouvelle configuration sur la CPU, créez une sauvegarde de l'état actuel de l'appareil. Vous pourrez ainsi rétablir la configuration actuelle ultérieurement.

Vous pouvez créer autant de sauvegardes que vous le souhaitez et disposez ainsi de différentes configurations pour une CPU. Les sauvegardes sont désignées par le nom de la CPU ainsi que par l'heure et la date de la sauvegarde. La sauvegarde se trouve dans le navigateur du projet, sous la CPU correspondante, dans le dossier "Sauvegardes en ligne".

La figure suivante montre une CPU S7-1500 à partir de laquelle deux sauvegardes ont été créées :

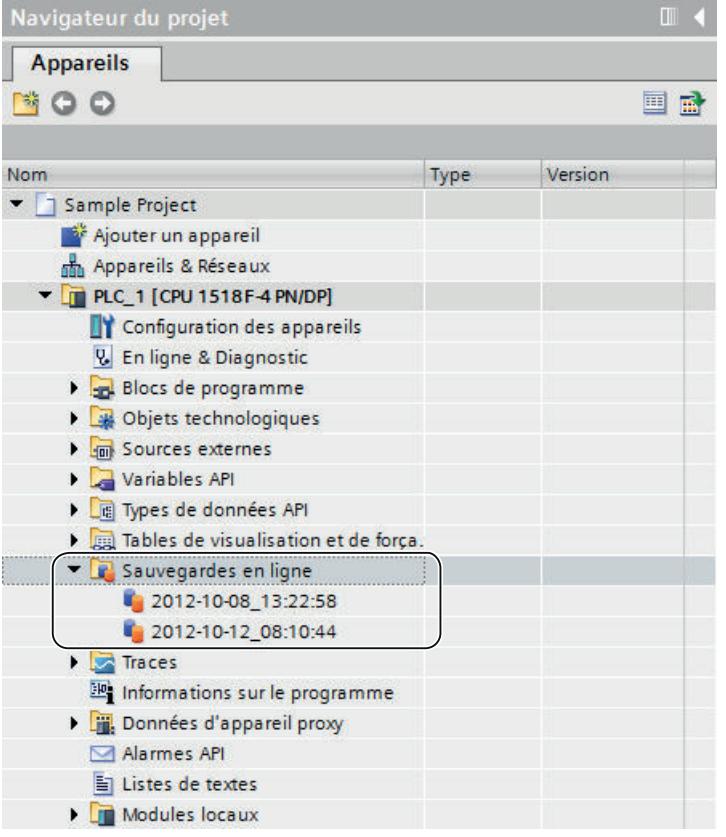

#### Etendue de la sauvegarde

La sauvegarde comprend toutes les données qui sont nécessaires pour rétablir un état de configuration défini de la CPU. Par exemple, les données suivantes sont sauvegardées :

- Les contenus de la carte mémoire
- Les zones de mémoire rémanentes, par ex. des blocs de données, compteurs et mémentos
- D'autres contenus de mémoire rémanents tels que les paramètres d'adresses IP

La sauvegarde s'effectue avec les valeurs effectives de la CPU. Les entrées du tampon de diagnostic ne font pas partie de la sauvegarde. L'heure actuelle n'est pas sauvegardée sur une CPU S7-1500.

#### Voir aussi

[Possibilité de sauvegarde pour les CPU S7](#page-16352-0) (Page [25](#page-16352-0))

## 4.3.2 Sauvegarde de la configuration d'un appareil

Vous pouvez sauvegarder la configuration d'une CPU dans TIA Portal. Ainsi, vous pouvez charger et tester sans danger une nouvelle configuration sur un appareil. Si besoin, vous pouvez rétablir la configuration d'origine de la CPU.

La CPU passe à l'état ARRET pendant la création d'une sauvegarde. Lorsqu'un niveau d'accès est configuré, vous avez besoin du mot de passe pour l'accès en lecture à la CPU.

#### Condition requise

- La CPU est déjà créée dans le projet.
- L'appareil est relié directement à la PG/au PC via l'interface PROFINET de la CPU. Les interfaces PROFIBUS de la CPU ainsi que les interfaces des CM/CP ne sont pas prises en charge.
- La CPU est connectée en mode en ligne. S'il n'existe pas encore de liaison en ligne, elle est établie lors de la sauvegarde.
- La CPU est à l'état de fonctionnement ARRET.

#### Marche à suivre

Pour créer une sauvegarde de la configuration actuelle d'une CPU, procédez comme suit :

- 1. Sélectionnez la CPU dans le navigateur de projet.
- 2. Sélectionnez la commande "Charger la sauvegarde de l'appareil en ligne" dans le menu "En ligne".

Au besoin, vous devrez saisir le mot de passe requis pour l'accès en lecture à la CPU et confirmer que la CPU soit commutée à l'état de fonctionnement "ARRET".

## Résultat :

Une sauvegarde de toute la configuration matérielle et du logiciel est générée. La sauvegarde est enregistrée dans le dossier "Nom de la CPU > Sauvegardes en ligne" dans le navigateur du projet. La sauvegarde porte le nom de la CPU avec l'heure et la date de la sauvegarde. Il est possible de renommer la sauvegarde, mais toutefois impossible d'en modifier les contenus.

Une entrée est créée dans le tampon de diagnostic de la CPU pour chaque opération de sauvegarde.

#### Voir aussi

Restauration de la configuration d'un appareil (Page 32)

## 4.3.3 Restauration de la configuration d'un appareil

Si vous avez sauvegardé la configuration d'un appareil à un moment antérieur, vous avez la possibilité de transférer à nouveau la sauvegarde à l'appareil. La configuration enregistrée est alors restaurée sur l'appareil.

La CPU passe à l'état ARRET pendant le chargement d'une sauvegarde. Lorsqu'un niveau d'accès est configuré, vous avez besoin du mot de passe pour l'accès en écriture à la CPU.

## **ATTENTION**

#### Chargement des sauvegardes avec un contenu inconnu

L'activation des actions proposées lors du chargement alors que l'installation est en service risque de provoquer de dégâts matériels ou des dommages corporels graves en cas de défaillances fonctionnelles ou d'erreurs de programme !

Assurez-vous que le contenu de la sauvegarde ne comprend pas de configuration pouvant provoquer un comportement imprévu.

#### **Condition**

- L'appareil est configuré et une sauvegarde de l'appareil est enregistrée dans le projet.
- L'appareil est relié directement à la PG/au PC via l'interface PROFINET de la CPU.
- La CPU est à l'état de fonctionnement ARRET.
- Vous disposez du mot de passe pour l'accès en lecture à la CPU au cas où un niveau d'accès aurait été configuré pour la CPU.

### Marche à suivre

Pour restaurer une configuration logicielle et matérielle antérieure sur un appareil, procédez comme suit :

- 1. Ouvrez le dossier de l'appareil dans le navigateur du projet pour afficher les objets des niveaux hiérarchiques inférieurs.
- 2. Ouvrez le dossier "Sauvegardes en ligne".
- 3. Sélectionnez la sauvegarde que vous souhaitez rétablir.
- 4. Choisissez la commande "Charger dans l'appareil" dans le menu "En ligne".
	- Si vous avez déjà défini une liaison en ligne, la boîte de dialogue "Aperçu du chargement" s'ouvre. Cette boîte de dialogue affiche des messages et propose les actions requises pour le chargement.
	- Si vous n'avez jusqu'à présent pas encore créé de liaison en ligne, la boîte de dialogue "Chargement étendu" s'ouvre et vous devrez d'abord sélectionner les interfaces via lesquelles vous souhaitez établir la liaison à l'appareil. Voir aussi : AUTOHOTSPOT
- 5. Contrôlez les messages dans la boîte de dialogue "Aperçu de chargement" et, le cas échéant, activez les actions dans la colonne "Action".
- 6. Dès que le chargement est possible, le bouton "Charger" est actif.
- 7. Cliquez sur le bouton "Charger". La sauvegarde est transmise à l'appareil et l'appareil est rétabli. Ensuite, la boîte de dialogue "Résultats du chargement" s'ouvre. Dans cette boîte de dialogue, vous pouvez vérifier si la procédure de chargement s'est déroulée correctement et éventuellement sélectionner des actions supplémentaires.
- 8. Cliquez sur le bouton "Terminer".

Au besoin, vous devrez saisir le mot de passe requis pour l'accès en lecture à la CPU et confirmer que la CPU soit commutée à l'état de fonctionnement "ARRET". Les contenus de la sauvegarde sont restaurés sur la CPU. Puis, la CPU est redémarrée.

# <span id="page-16362-0"></span>Configuration d'interfaces PG/PC

## 5.1 Accès en ligne

#### Accès en ligne du projet

Toutes les interfaces actives de votre PG/PC se trouvent dans le dossier "Accès en ligne" du navigateur de projet. Chaque icône d'interface fournit des informations sur l'état respectif. Vous pouvez afficher les abonnés accessibles, ainsi qu'afficher et modifier les propriétés d'une interface via le menu contextuel.

La figure suivante montre le dossier "Accès en ligne" dans le navigateur du projet.

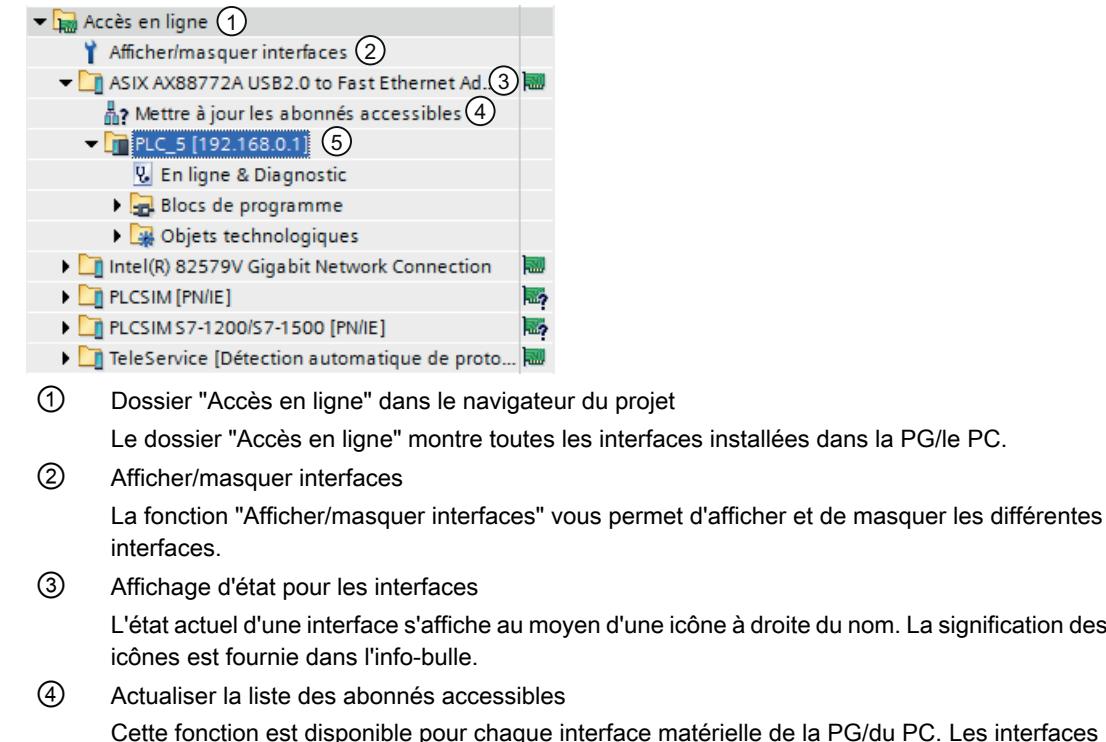

G/du PC. Les interfaces logicielles, une liaison distante par exemple, ne disposent pas de cette fonction.

⑤ Appareils qui sont reliés à la PG/au PC par le biais de l'interface concernée Le type et l'état de l'appareil correspondant sont indiqués à l'aide de l'icône placée devant.

nom. La signification des

5.1 Accès en ligne

#### Afficher ou mettre à jour les abonnés accessibles

Vous avez les possibilités suivantes pour afficher les abonnés accessibles en ligne sur votre PG/PC :

- Affichage des abonnés accessibles via une interface spécifique de votre PG/PC dans le navigateur du projet. Les informations supplémentaires relatives à chaque abonné accessible peuvent de plus être affichées dans le navigateur du projet.
- Affichage des abonnés accessibles via l'ensemble des interfaces dans une liste.

Voir aussi :AUTOHOTSPOT

### Vue d'ensemble des icônes pour les abonnés accessibles

Les abonnés accessibles sont caractérisés par une icône correspondant à leur type et à leur état. Vous trouverez dans le tableau suivant une présentation de toutes les icônes avec leur signification.

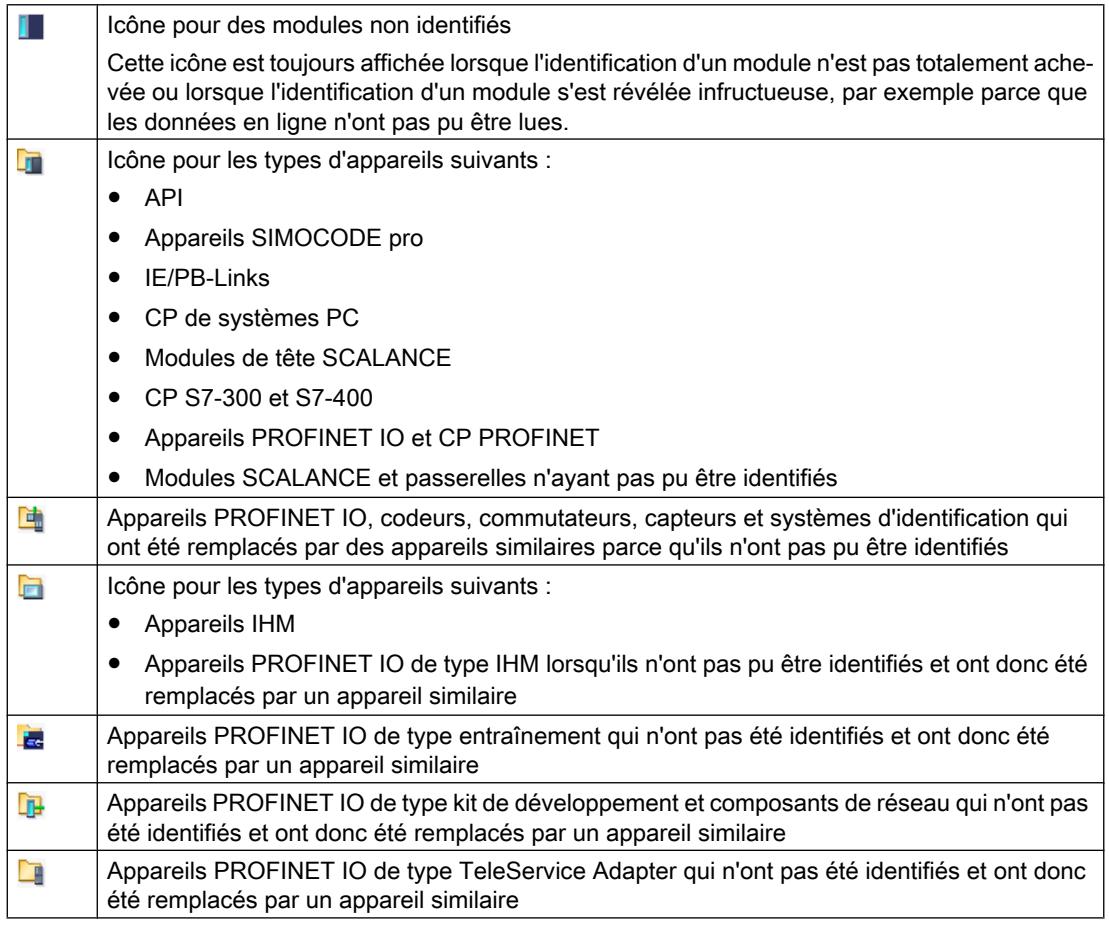

#### Voir aussi

[Affichage et modification des propriétés d'une interface](#page-16366-0) (Page [39](#page-16366-0))

## <span id="page-16364-0"></span>5.2 Principes de base du paramétrage de l'interface PG/PC

#### Possibilités de liaison aux systèmes cible

Si les appareils du projet sont reliés par des sous-réseaux différents, vous devez affectez l'interface PG/PC à l'accès réseau voulu pour pouvoir établir une liaison en ligne aux systèmes cible. Les interfaces suivantes sont prises en charge automatiquement :

- MPI
- PROFIBUS
- Industrial Ethernet (ISO et TCP/IP)

Les interfaces sont paramétrables dans une plus ou moins grande mesure. Les possibilités de paramétrage sont abordées dans les chapitres suivants.

#### Remarque

Tenez compte du fait que les modifications des paramètres d'interface ont une influence directe sur le système d'exploitation et les PG/PC. La modification de certains paramètres requiert par conséquent des droits d'utilisateur suffisants.

#### Voir aussi

[Paramétrage de l'interface Industrial Ethernet](#page-16368-0) (Page [41](#page-16368-0)) [Paramétrage de l'interface PROFIBUS et MPI](#page-16373-0) (Page [46\)](#page-16373-0) 5.3 Afficher ou masquer des interfaces

## 5.3 Afficher ou masquer des interfaces

Pour améliorer la lisibilité, il est possible de masquer les différentes interfaces du PG/PC dans le navigateur du projet et de les afficher à nouveau si nécessaire.

## Marche à suivre

Pour afficher ou masquer les différentes interfaces, procédez comme suit :

- 1. Ouvrez le dossier "Accès en ligne" dans le navigateur du projet.
- 2. Double-cliquez sur l'icône "Afficher/masquer interfaces". La boîte de dialogue "Afficher/masquer interfaces" s'ouvre.
- 3. Activez ou désactivez les interfaces souhaitées dans la colonne "Afficher dans la navigation du projet".
- 4. Cliquez sur le bouton "Appliquer". Les modifications sont appliquées. La vue des interfaces dans le dossier "Accès en ligne" est actualisée.

## <span id="page-16366-0"></span>5.4 Affichage et modification des propriétés d'une interface

## Introduction

Pour chaque interface, vous pouvez afficher et, le cas échéant, modifier des propriétés telles que type de réseau, adresse et état.

## Marche à suivre

Pour ouvrir les propriétés, procédez de la manière suivante :

- 1. Dans le navigateur du projet, cliquez avec le bouton droit de la souris sur l'interface souhaitée sous "Accès en ligne".
- 2. Sélectionnez la commande "Propriétés" dans le menu contextuel. La boîte de dialogue des propriétés de l'interface s'ouvre. Le navigateur de zone se trouve dans la partie gauche de la boîte de dialogue. Sous les différentes entrées dans le navigateur de la zone, vous pouvez visualiser et, le cas échéant, modifier les paramètres en cours.

5.5 Ajout d'interfaces

## 5.5 Ajout d'interfaces

Vous avez la possibilité d'ajouter d'autres interfaces après l'installation de TIA Portal.

## Marche à suivre

Procédez comme suit pour installer une interface après coup et l'ajouter dans TIA Portal :

- 1. Installez ou actualisez les pilotes dans le système d'exploitation après avoir installé les interfaces côté matériel.
- 2. Fermez TIA Portal s'il est encore ouvert.
- 3. Ouvrez le panneau de configuration Windows.
- 4. Dans le Panneau de configuration, ouvrez l'entrée "Paramétrage de l'interface PG/PC". La boîte de dialogue "Paramétrage de l'interface PG/PC" s'ouvre.
- 5. Modifiez la configuration d'interface si nécessaire et confirmez les modifications avec "OK". Cliquez dans tous les cas sur le bouton "OK" (même si vous n'avez pas apporté de modifications).
- 6. Redémarrez TIA Portal.

### Résultat

La nouvelle interface installée s'affiche dans le navigateur du projet, sous le dossier "Accès en ligne".

## <span id="page-16368-0"></span>5.6.1 Paramétrage de l'interface Industrial Ethernet

#### Possibilités de paramétrage de l'interface Industrial Ethernet

Il existe les possibilités suivantes pour paramétrer l'interface Industrial Ethernet :

- Paramètres déterminés par le système d'exploitation L'interface Industrial Ethernet possède des paramètres qui sont définis dans le système d'exploitation et qui sont valables pour tous les appareils raccordés. Ces paramètres sont seulement affichés et leur modification peut être réalisée dans les paramètres réseau du système d'exploitation.
- Paramètres définissables dans le logiciel

#### **Remarque**

Tenez compte du fait que les modifications des paramètres d'interface ont une influence directe sur le système d'exploitation et les PG/PC. La modification de certains paramètres requiert par conséquent des droits d'utilisateur suffisants.

#### Paramètres de l'interface Industrial Ethernet

Le tableau suivant donne un aperçu des paramètres de l'interface Industrial Ethernet qui sont prédéfinis par le système d'exploitation et de ceux qui peuvent être modifiés par l'utilisateur.

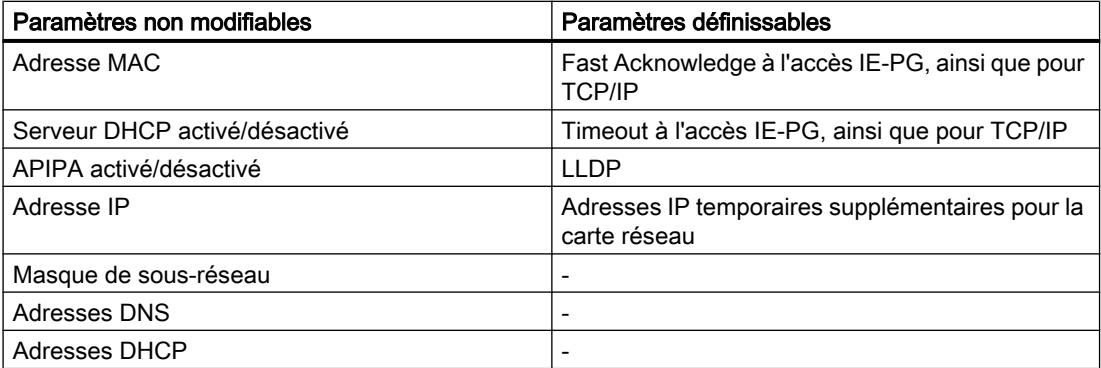

#### Voir aussi

[Principes de base du paramétrage de l'interface PG/PC](#page-16364-0) (Page [37](#page-16364-0)) [Afficher les paramètres du système d'exploitation](#page-16369-0) (Page [42\)](#page-16369-0) [Relier l'interface PG/PC à un sous-réseau](#page-16369-0) (Page [42](#page-16369-0)) [Paramétrer l'interface Ethernet](#page-16370-0) (Page [43\)](#page-16370-0) [Attribution d'une adresse IP temporaire](#page-16371-0) (Page [44](#page-16371-0)) [Gérer des adresses IP temporaires](#page-16371-0) (Page [44\)](#page-16371-0)

## <span id="page-16369-0"></span>5.6.2 Afficher les paramètres du système d'exploitation

L'interface Ethernet fait partie du système d'exploitation. Il est donc possible d'adapter entièrement les paramètres de la carte réseau dans les paramètres réseau du système d'exploitation.

Vous pouvez afficher les paramètres suivants dans le logiciel :

- Adresse physique de la carte réseau
- Attribution de l'adresse IP par un serveur DHCP activée ou désactivée
- Attribution d'une adresse IP privée par le système d'exploitation activé ou désactivée
- Adresse IP fixe actuellement attribuée
- Masque de sous-réseau affecté
- Adresses DNS
- Adresses DHCP

Pour savoir comment modifier les paramètres, référez-vous à la documentation du système d'exploitation ou de la carte réseau.

### Afficher les paramètres actuels de l'interface Ethernet

Pour afficher les paramètres actuels de l'interface Ethernet, procédez de la manière suivante :

- 1. Sélectionnez l'interface Ethernet dans le navigateur du projet, sous "Accès en ligne".
- 2. Choisissez la commande "Propriétés" dans le menu contextuel de l'interface. La boîte de dialogue de configuration de l'interface s'ouvre.
- 3. Sélectionnez "Configurations > Industrial Ethernet" dans le navigateur de la zone.

#### Voir aussi

[Paramétrer l'interface Ethernet](#page-16370-0) (Page [43\)](#page-16370-0)

## 5.6.3 Relier l'interface PG/PC à un sous-réseau

Après avoir créé plusieurs sous-réseaux, vous pouvez définir celui auquel raccorder l'interface Ethernet.

## Marche à suivre

Pour sélectionner le sous-réseau auquel l'interface Ethernet est reliée, procédez de la manière suivante :

- 1. Sélectionnez l'interface Ethernet dans le navigateur du projet, sous "Accès en ligne".
- 2. Choisissez la commande "Propriétés" dans le menu contextuel de l'interface. La boîte de dialogue de configuration de l'interface s'ouvre.

- <span id="page-16370-0"></span>3. Dans la liste déroulante "Liaison au sous-réseau" sous "Général > Affectation", sélectionnez le sous-réseau auquel vous souhaitez relier l'interface Ethernet de votre PG/ PC.
- 4. Fermez la boîte de dialogue avec "OK".

## 5.6.4 Paramétrer l'interface Ethernet

Vous pouvez personnaliser certains paramètres concernant le protocole du réseau directement dans le logiciel.

#### Condition requise

Vous devez disposez de droits d'utilisateur suffisants.

Voir aussi : Influence des droits d'utilisateur.

#### Marche à suivre

Pour modifier des paramètres concernant le protocole du réseau, procédez de la manière suivante :

- 1. Sélectionnez l'interface Ethernet dans le navigateur du projet, sous "Accès en ligne".
- 2. Sélectionnez la commande "Propriétés" dans le menu contextuel de l'interface. La boîte de dialogue de configuration de l'interface s'ouvre.
- 3. Pour adapter des paramètres du protocole significatifs pour la gestion du réseau, sélectionnez "Configurations > Accès IE-PG".
	- Activez la case à cocher "Fast Acknowledge" pour obtenir des temps de réaction plus rapides dans le cas de petits paquets réseau.
	- Dans la liste déroulante "Timeout", sélectionnez le temps qui peut s'écouler au maximum jusqu'à la détection d'un abonné réseau.
- 4. Pour activer le protocole LLDP permettant une détermination plus précise de la topologie du réseau, activez la case à cocher "LLDP actif" sous "Configurations > LLDP".
- 5. Pour adapter le protocole TCP/IP du trafic réseau durant le fonctionnement, choisissez "Configurations > TCP/IP".
	- Activez la case à cocher "Fast Acknowledge" pour obtenir des temps de réaction plus rapides dans le cas de petits paquets réseau.
	- Dans la liste déroulante "Timeout", sélectionnez le temps maximal pouvant s'écouler avant un dépassement de temps lors de la communication avec un abonné réseau.

#### Voir aussi

[Afficher les paramètres du système d'exploitation](#page-16369-0) (Page [42\)](#page-16369-0)

## <span id="page-16371-0"></span>5.6.5 Attribution d'une adresse IP temporaire

#### Ajout d'une adresse IP temporaire

Si l'adresse IP d'un appareil se trouve dans un autre sous-réseau que l'adresse IP de la carte réseau, vous devez d'abord attribuer à la carte réseau une adresse IP supplémentaire avec la même adresse de sous-réseau que l'appareil. Une communication entre l'appareil et votre PG/PC n'est possible qu'après.

L'affectation d'une adresse IP temporaire supplémentaire est le cas échéant automatiquement proposée quand vous souhaitez exécuter une action en ligne et si l'adresse IP momentanée du PG/PC ne se trouve pas encore dans le bon sous-réseau.

Une adresse IP temporaire affectée est valide jusqu'au prochain démarrage du PG/PC ou jusqu'à ce qu'elle soit manuellement supprimée.

#### **Remarque**

Vous devez disposer de droits d'utilisateur suffisants pour affecter une adresse IP temporaire.

Voir aussi : Influence des droits d'utilisateur

#### Voir aussi

Gérer des adresses IP temporaires (Page 44)

#### 5.6.6 Gérer des adresses IP temporaires

Si l'adresse IP d'un appareil se trouve dans un autre sous-réseau que l'adresse IP définie de la carte réseau, une adresse IP appropriée du sous-réseau est attribuée temporairement à la carte réseau.

Vous pouvez afficher toutes les adresses affectées de manière temporaire et les effacer. Veuillez noter que les adresses IP que vous avez affectées manuellement dans le système d'exploitation ne sont pas affichées dans TIA Portal.

## **Condition**

La suppression requiert des droits d'utilisateur suffisants.

#### Marche à suivre

Pour afficher et supprimer des adresses affectées de manière temporaire, procédez de la manière suivante :

- 1. Sélectionnez l'interface Ethernet dans le navigateur du projet, sous "Accès en ligne".
- 2. Sélectionnez la commande "Propriétés" dans le menu contextuel de l'interface. La boîte de dialogue de configuration de l'interface s'ouvre.
- 3. Sélectionnez "Configurations > Accès IE-PG". Une table s'affiche avec les adresses IP affectées.
- 4. Pour supprimer toutes les adresses IP en une seule phase, cliquez sur le bouton "Supprimer les adresses IP spécifiques au projet".

## 5.6.7 Réinitialisation de la configuration TCP/IP

Si vous avez modifié les paramètres du protocole TCP/IP, vous pouvez rétablir leurs valeurs par défaut.

### Marche à suivre

Pour rétablir les valeurs par défaut de la configuration TCP/IP, procédez comme suit :

- 1. Sélectionnez l'interface Ethernet dans le navigateur du projet, sous "Accès en ligne".
- 2. Choisissez la commande "Propriétés" dans le menu contextuel de l'interface. La boîte de dialogue de configuration de l'interface s'ouvre.
- 3. Choisissez "Configurations > TCP/IP".
- 4. Cliquez sur le bouton "Standard" pour rétablir toutes les configurations.

## <span id="page-16373-0"></span>5.7 Paramétrer l'interface PROFIBUS et MPI

## 5.7.1 Paramétrage de l'interface PROFIBUS et MPI

#### Possibilités de paramétrage de l'interface PROFIBUS et MPI

Les possibilités de paramétrage de l'interface MPI et PROFIBUS sont les suivantes :

- Configuration automatique : Vous pouvez détecter automatiquement si un appareil est relié à l'interface PG/PC via PROFIBUS ou MPI.
- Sélection d'une configuration par défaut pour PROFIBUS ou MPI qui peut ensuite être modifiée.

## Possibilité de paramétrage de PROFIBUS et MPI en fonction des appareils et du réseau

Pour les interfaces MPI et PROFIBUS, vous pouvez configurer les paramètres en fonction des appareils et du réseau. Les paramètres spécifiques aux appareils sont des configurations locales de l'interface. Les paramètres spécifiques au réseau doivent en revanche être cohérents sur l'ensemble des appareils.

### Paramètres modifiables de l'interface MPI

Pour l'interface MPI, les paramètres par défaut suivants sont modifiables :

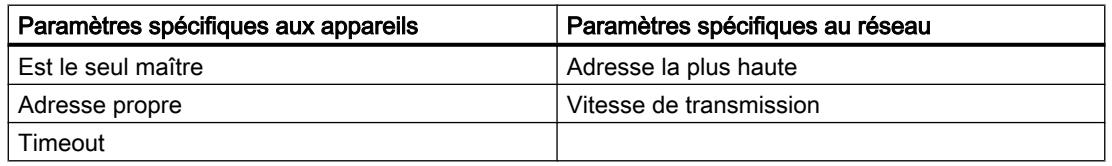

## Paramètres modifiables de l'interface PROFIBUS

Pour l'interface PROFIBUS, les paramètres par défaut suivants sont modifiables :

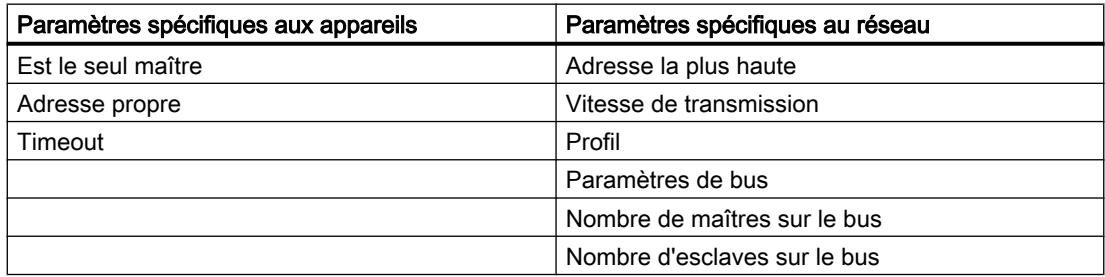

#### <span id="page-16374-0"></span>**Remarque**

#### Comportement en cas d'attribution d'un sous-réseau

Si vous attribuez à l'interface un sous-réseau défini du projet, ce sont les paramètres de sousréseau du projet qui ont la priorité. Dans ce cas, vous ne pourrez pas modifier les paramètres de l'interface correspondante.

#### Voir aussi

[Principes de base du paramétrage de l'interface PG/PC](#page-16364-0) (Page [37](#page-16364-0))

## 5.7.2 Paramétrer automatiquement l'interface PROFIBUS ou MPI

#### Créer une reconnaissance automatique des paramètres de bus

Lorsque vous sélectionnez une interface avec reconnaissance automatique des paramètres de bus, p. ex. CP5611 (auto), vous pouvez raccorder le PG/PC à MPI ou PROFIBUS sans avoir à régler les paramètres de bus. Si la vitesse de transmission est inférieure à 187,5 kbit/ s, le temps d'attente peut atteindre une minute.

#### **Condition**

- Les maîtres raccordés au bus distribuent les paramètres de bus de manière cyclique.
- Sur les réseaux PROFIBUS, la distribution cyclique des paramètres de bus est activée.
- L'interface n'est affectée à aucun sous-réseau. Si vous affectez un sous-réseau à l'interface dans les propriétés, ce sont les paramètres du sous-réseau dans le projet qui ont la priorité. Dans ce cas, vous ne pourrez pas modifier les paramètres pour la configuration d'interface automatique.

#### Marche à suivre

Pour activer la reconnaissance automatique des paramètres de bus, procédez comme suit :

- 1. Sélectionnez l'interface dans le navigateur de projet.
- 2. Sélectionnez la commande "Propriétés" dans le menu contextuel de l'interface. La boîte de dialogue de configuration de l'interface s'ouvre.
- 3. Sous "Général -> Configurations -> Configuration active", choisissez "Reconnaissance automatique de protocole".
- 4. Sous "Configurations > Configuration auto > Paramètres locaux", choisissez sur la liste déroulante "Adresse propre" l'adresse de l'interface PG/PC.
- 5. Pour afficher ensuite les paramètres de bus actifs, cliquez sur le bouton "Reconnaissance du réseau".

## Voir aussi

Paramétrer l'interface MPI (Page 48) [Paramétrer l'interface PROFIBUS](#page-16377-0) (Page [50](#page-16377-0))

## 5.7.3 Paramétrer l'interface MPI

#### Modifier les paramètres de l'interface MPI

Pour l'interface MPI, les paramètres spécifiques au réseau et les paramètres de bus sont modifiables. Vous devez en premier lieu choisir des paramètres par défaut et les adapter si nécessaire.

### **Condition**

L'interface n'est affectée à aucun sous-réseau. Si vous affectez un sous-réseau à l'interface dans les propriétés, ce sont les paramètres du sous-réseau dans le projet qui ont la priorité. Dans ce cas, vous ne pourrez pas modifier la configuration d'interface.

#### Paramétrer une interface MPI avec des valeurs par défaut

Pour modifier les paramètres de l'interface MPI, procédez comme suit :

- 1. Sélectionnez l'interface dans le navigateur de projet.
- 2. Sélectionnez la commande "Propriétés" dans le menu contextuel de l'interface. La boîte de dialogue de configuration de l'interface s'ouvre.

- 3. Dans la liste déroulante "Liaison au sous-réseau" sous "Général > Affectation", sélectionnez le sous-réseau auquel vous souhaitez relier l'interface Ethernet de votre PG/ PC.
- 4. Sous "Général -> Configurations", sélectionnez les valeurs par défaut des paramètres relatifs aux appareils et au réseau. Les valeurs par défaut sont adaptées à la plupart des configurations. Sélectionnez l'un des paramètres suivants :
	- Reconnaissance automatique de protocole Vous pouvez raccorder le PG à MPI ou PROFIBUS sans avoir à régler les paramètres de bus. Si la vitesse de transmission est inférieure à 187,5 kbits/s, le temps d'attente peut atteindre une minute. La condition préalable pour la reconnaissance automatique est le raccordement au maître du bus répartissant les paramètres de bus cycliques. Dans les sous-réseaux PROFIBUS, la distribution cyclique des paramètres de bus ne peut pas être désactivée (paramètre réseau PROFIBUS par défaut).
	- MPI

Le protocole de transfert "MPI" est sélectionné. Des paramètres courants adaptés à la plupart des configurations sont paramétrés. Vous pouvez cependant modifier ces paramètres si nécessaire.

– PROFIBUS

Le protocole de transfert "PROFIBUS" est sélectionné. Des paramètres courants adaptés à la plupart des configurations sont paramétrés. Vous pouvez cependant modifier ces paramètres si nécessaire.

#### Modifier les paramètres par défaut

Pour adapter les valeurs par défaut à vos besoins, modifiez les paramètres correspondants sous "Configurations > MPI".

Les paramètres spécifiques aux appareils suivants sont réglables :

● Est le seul maître

Ce paramètre permet de désactiver une fonction de sécurité supplémentaire contre les pannes de bus lors du couplage du pupitre opérateur au réseau, car le PG/PC est le seul maître du bus.

- Activez cette option uniquement si vous n'avez raccordé que des esclaves au PG/PC.
- Si la case à cocher '"Est le seul maître" est activée, la détection des appareils raccordés directement n'est pas possible via la fenêtre "Abonnés accessibles".
- Adresse propre

Cette entrée se réfère au PG/PC, sur lequel vous avez appelé le paramétrage de l'interface. Saisissez l'adresse d'abonné locale du PG/PC.

- L'adresse doit être unique dans le réseau.
- Le PG/PC est accédé sur le réseau MPI via cette adresse.

<span id="page-16377-0"></span>● Vérifier

Cette case à cocher vous permet d'activer une fonction de sécurité supplémentaire contre des défaillances du bus lors du couplage du PG/PC au réseau. Ce pilote vérifie si l'adresse propre est déjà occupée par un autre abonné. Dans ce cas, les abonnés passifs sont également pris en compte en plus des abonnés actifs. Le pilote "écoute" sur le PROFIBUS. Si la vérification automatique est activée, le couplage du PG/PC au réseau dure plus longtemps. Pour utiliser la vérification, le pilote doit prendre en charge cette fonction. Par ailleurs, l'option "Est le seul maître" ne doit pas être activée.

● Timeout

Augmentez la valeur du temps de surveillance de liaison, si vous avez p. ex. des problèmes dus à des temps de réponse élevés dans le réseau.

Les paramètres spécifiques au réseau suivants sont réglables :

- Adresse la plus élevée : Sélectionnez l'adresse d'abonné configurée la plus haute. Assurez-vous que la même adresse la plus haute est paramétrée pour tous les partenaires d'un réseau MPI.
- Vitesse de transmission : Choisissez la vitesse de transmission à utiliser dans le réseau MPI.

### Voir aussi

[Paramétrer automatiquement l'interface PROFIBUS ou MPI](#page-16374-0) (Page [47\)](#page-16374-0)

## 5.7.4 Paramétrer l'interface PROFIBUS

## Modifier les paramètres de l'interface PROFIBUS

Pour l'interface PROFIBUS, les paramètres spécifiques au réseau et les paramètres de bus sont modifiables. Vous devez en premier lieu choisir des paramètres par défaut et les adapter si nécessaire.

## **Condition**

L'interface n'est affectée à aucun sous-réseau. Si vous affectez un sous-réseau à l'interface dans les propriétés, ce sont les paramètres du sous-réseau dans le projet qui ont la priorité. Dans ce cas, vous ne pourrez pas modifier la configuration d'interface.

## Paramétrer une interface PROFIBUS avec des valeurs par défaut

Pour modifier les paramètres de l'interface PROFIBUS, procédez comme suit :

- 1. Sélectionnez l'interface dans le navigateur de projet.
- 2. Sélectionnez la commande "Propriétés" dans le menu contextuel de l'interface. La boîte de dialogue de configuration de l'interface s'ouvre.

- 3. Dans la liste déroulante "Liaison au sous-réseau" sous "Général > Affectation", sélectionnez le sous-réseau auquel vous souhaitez relier l'interface Ethernet de votre PG/ PC.
- 4. Sous "Général -> Configuration", sélectionnez les valeurs par défaut des paramètres relatifs aux appareils et au réseau. Les valeurs par défaut sont adaptées à la plupart des configurations. Sélectionnez l'un des paramètres suivants :
	- Reconnaissance automatique de protocole Vous pouvez raccorder le PG à MPI ou PROFIBUS sans avoir à régler les paramètres de bus. Si la vitesse de transmission est inférieure à 187,5 kbits/s, le temps d'attente peut atteindre une minute. La condition préalable pour la reconnaissance automatique est le raccordement au maître du bus répartissant les paramètres de bus cycliques. Dans les sous-réseaux PROFIBUS, la distribution cyclique des paramètres de bus ne peut pas être désactivée (paramètre réseau PROFIBUS par défaut).
	- MPI

Le protocole de transfert "MPI" est sélectionné. Des paramètres courants adaptés à la plupart des configurations sont paramétrés. Vous pouvez cependant modifier ces paramètres si nécessaire.

– PROFIBUS

Le protocole de transfert "PROFIBUS" est sélectionné. Des paramètres courants adaptés à la plupart des configurations sont paramétrés. Vous pouvez cependant modifier ces paramètres si nécessaire.

#### Modifier les paramètres par défaut

Pour adapter les valeurs par défaut à vos besoins, modifiez les paramètres correspondants sous "Configurations > PROFIBUS".

Les paramètres spécifiques aux appareils suivants sont réglables :

● Est le seul maître

Ce paramètre permet de désactiver une fonction de sécurité supplémentaire contre les pannes de bus lors du couplage du pupitre opérateur au réseau, car le PG/PC est le seul maître du bus.

- Activez cette option uniquement si vous n'avez raccordé que des esclaves au PG/PC.
- Si la case à cocher '"Est le seul maître" est activée, la détection des appareils raccordés directement n'est pas possible via la fenêtre "Abonnés accessibles".
- Adresse propre

Cette entrée se réfère au PG/PC, sur lequel vous avez appelé le paramétrage de l'interface. Saisissez l'adresse d'abonné locale du PG/PC.

- L'adresse doit être unique dans le réseau.
- Le PG/PC est accédé sur le réseau PROFIBUS via cette adresse.

● Vérifier

Cette case à cocher vous permet d'activer une fonction de sécurité supplémentaire contre des défaillances du bus lors du couplage du PG/PC au réseau. Ce pilote vérifie si l'adresse propre est déjà occupée par un autre abonné. Dans ce cas, les abonnés passifs sont également pris en compte en plus des abonnés actifs. Le pilote "écoute" sur le PROFIBUS. Si la vérification automatique est activée, le couplage du PG/PC au réseau dure plus longtemps. Pour utiliser la vérification, le pilote doit prendre en charge cette fonction. Par ailleurs, l'option "Est le seul maître" ne doit pas être activée.

● Timeout

Augmentez la valeur du temps de surveillance de liaison, si vous avez p. ex. des problèmes dus à des temps de réponse élevés dans le réseau.

Les paramètres spécifiques au réseau suivants sont réglables :

- Adresse la plus élevée : Sélectionnez l'adresse d'abonné configurée la plus haute. Assurez-vous que la même adresse la plus haute est paramétrée pour tous les partenaires d'un réseau PROFIBUS.
- Vitesse de transmission : Sélectionnez la vitesse de transmission à utiliser dans le réseau PROFIBUS.
- Profil :

Vous disposez de quatre options de paramétrage de PROFIBUS. "DP", "Standard" et "Universal (DP/FMS)" sont des valeurs par défaut qui ne sont pas modifiables. Vous pouvez adapter les paramètres de bus en choisissant "Personnalisé".

- Si vous choisissez "Personnalisée", basculez dans la navigation de zone sur "Configurations > PROFIBUS > Paramètre de bus".
- Si vous avez sélectionné une des valeurs par défaut (DP, Standard ou Universal (DP/ FMS)), vous devez activer la case à cocher "Prendre en compte" sous "Configurations > PROFIBUS > Paramètre de bus > Paramètres supplémentaires". Vous pouvez régler le nombre de maîtres et d'esclaves sur le bus. Les paramètres du bus sont ainsi calculés précisément et les défaillances de bus éventuelles sont exclues. L'option ne peut pas être activée en cas de profil personnalisé.

#### Voir aussi

Propriétés des paramètres du bus pour PROFIBUS (Page 52) [Paramétrer automatiquement l'interface PROFIBUS ou MPI](#page-16374-0) (Page [47\)](#page-16374-0)

## 5.7.5 Propriétés des paramètres du bus pour PROFIBUS

#### Introduction

Un fonctionnement correct du sous-réseau PROFIBUS n'est possible que si les paramètres du profil de bus sont harmonisés. Ne modifiez les valeurs par défaut que si vous maîtrisez le paramétrage du profil de bus pour PROFIBUS.
5.7 Paramétrer l'interface PROFIBUS et MPI

Les paramètres du bus sont réglables ou non en fonction du profil du bus. Ce sont toujours les valeurs hors ligne des paramètres du bus qui sont affichées, même si elles sont reliées en ligne avec le système cible.

Les paramètres affichés sont valables pour l'ensemble du sous-réseau PROFIBUS.

### Signification des différents paramètres

- Tslot : Temps d'attente de réception (slot time) Définit le temps d'attente maximum de l'émetteur avant d'obtenir une réponse du partenaire adressé.
- Tsdr max. : temps maximal de traitement du protocole (max. station delay responder). Définit le temps après lequel le partenaire qui répond doit avoir exécuté le protocole.
- Tsdr min.: temps minimal de traitement du protocole (min. station delay responder). Définit le temps minimum requis par le partenaire qui répond pour exécuter le protocole.
- Tset : Temps de déclenchement (setup time) Temps de déclenchement pouvant s'écouler entre la réception d'un télégramme de données et la réaction consécutive.
- Tqui : Temps d'atténuation du modulateur (quiet time for modulator) Définit le temps nécessaire pour le passage de "Emetteur" à "Récepteur".
- Facteur Gap : Facteur d'actualisation GAP (facteur Gap) Définit le nombre de rotations du jeton après lequel un partenaire qui s'ajoute est intégré au cycle.
- Retry Limit : nombre maximal de répétitions d'appel (retry limit). Définit le nombre maximum de tentatives effectuées pour atteindre un abonné.
- Trdy : Temps de disponibilité (ready time) Il s'agit du temps requis pour un acquittement ou une réponse.
- Tid1 : Temps de repos 1 (idle time 1) Le temps de repos 1 définit le temps de retard après réception d'une réponse.
- Tid2 : Temps de repos 2 (idle time 2) Le temps de repos 2 définit le temps de retard après émission d'un appel sans réponse.
- Ttr : Temps cible de rotation du jeton (target rotation time) Temps maximal disponible pour une rotation du jeton. Durant ce temps, tous les partenaires actifs (maîtres) obtiennent le droit d'émettre à une reprise (jeton). La différence entre le temps de cycle du jeton théorique et le temps de cycle du jeton effectif détermine le temps restant aux maîtres pour l'émission de télégrammes de données aux esclaves. Sélectionnez un temps de rotation de jeton minimal (Target-Rotation Time, Ttr) minimum = 5000 fois HSA (plus grande adresse de station).
- Surveillance de réponse : Délai de réponse (watchdog) Définit le délai d'accès à un partenaire. Sélectionnez le délai de scrutation minimal = 6250 fois HSA.

5.7 Paramétrer l'interface PROFIBUS et MPI

#### Remarque

Si vous voulez créer un profil de bus personnalisé, notez que le temps cible de rotation du jeton (Ttr) minimal doit être de 5000 fois HSA (adresse PROFIBUS la plus haute). De plus, le délai de réponse minimal (Watchdog) doit être de 6250 fois HSA.

### Voir aussi

[Paramétrer l'interface PROFIBUS](#page-16377-0) (Page [50](#page-16377-0))

### 5.7.6 RAZ de la configuration MPI ou PROFIBUS

Si vous avez modifié les paramètres du protocole MPI ou PROFIBUS, vous pouvez les ramener à leurs valeurs par défaut.

### **Condition**

L'interface n'est affectée à aucun sous-réseau. Si vous affectez un sous-réseau à l'interface dans les propriétés, ce sont les paramètres du sous-réseau dans le projet qui ont la priorité. Dans ce cas, vous ne pourrez pas restaurer les valeurs par défaut de la configuration d'interface.

### Marche à suivre

Pour rétablir les valeurs par défaut de la configuration MPI et PROFIBUS, procédez comme suit :

- 1. Sélectionnez l'interface MPI/PROFIBUS dans le navigateur du projet, sous "Accès en ligne".
- 2. Sélectionnez la commande "Propriétés" dans le menu contextuel de l'interface. La boîte de dialogue de configuration de l'interface s'ouvre.
- 3. Sélectionnez "Configurations > MPI" ou "Configurations > PROFIBUS", en fonction des propriétés d'interface que vous voulez restaurer.
- 4. Cliquez sur le bouton "Standard" pour rétablir toutes les configurations.

# Utilisation de la fonction Trace et analyseur logique 6

### 6.1 Avantpropos

#### Objet de la documentation

Dans la présente documentation sont décrites les possibilités de diagnostic avec la fonction Trace et analyseur logique. Les possibilités d'enregistrement peuvent différer en fonction de l'appareil utilisé.

#### Connaissances de base requises

Les connaissances suivantes sont requises pour la compréhension de la documentation :

- connaissances générales dans le domaine de l'automatisation
- connaissances sur l'utilisation d'ordinateurs fonctionnant sous Windows
- S7-1200/1500 CPUs, ET 200SP, ET 200Pro
	- connaissances du système d'automatisation industrielle SIMATIC
	- connaissances sur l'utilisation de STEP 7
- SINAMICS G120
	- connaissances sur l'utilisation du variateur de vitesse
- SINAMICS S120
	- connaissances sur l'utilisation du variateur de vitesse

### Validité de la documentation

La présente documentation est valable pour tous les produits des familles S7-1200, S7-1500, SINAMICS G120 et SINAMICS S120 à partir de TIA Portal V14.

#### **Conventions**

La présente documentation contient des illustrations des appareils décrits. Dans le détail, les illustrations peuvent différer de l'appareil livré.

#### 6.1 Avantpropos

Tenez également compte des remarques identifiées de la façon suivante :

#### **Remarque**

Une remarque contient des informations importantes sur le produit décrit dans la documentation, sur la manipulation du produit ou sur une partie de la documentation nécessitant une attention particulière.

### "mySupport"

"mySupport", votre espace de travail personnel, vous permet de tirer profit au mieux de votre Industry Online Support.

Dans "mySupport", vous pouvez créer des filtres, des favoris et des tags, demander des "données CAx" et compiler votre bibliothèque personnelle dans le volet "Documentation". De même, les champs sont déjà renseignés avec vos données dans les demandes d'assistance et vous disposez à tout moment d'une vue d'ensemble de vos requêtes en cours.

Pour utiliser la fonctionnalité complète de "mySupport", il suffit de vous enregistrer une seule fois.

Vous trouverez "mySupport" sur Internet (<https://support.industry.siemens.com/My/ww/fr/>).

#### "mySupport" - Documentation

Le volet Documentation dans "mySupport" vous permet de créer votre propre manuel avec les manuels entiers ou uniquement des parties de ceux-ci. Vous pouvez exporter le manuel sous forme de fichier PDF ou dans un format éditable.

Vous trouverez la documentation "mySupport" sur Internet [\(http://](http://support.industry.siemens.com/My/ww/fr/documentation) [support.industry.siemens.com/My/ww/fr/documentation\)](http://support.industry.siemens.com/My/ww/fr/documentation).

### Aide supplémentaire

- L'offre de documentation technique pour les différents produits et systèmes d'automatisation SIMATIC est disponible sur Internet ([http://www.siemens.com/simatic](http://www.siemens.com/simatic-tech-doku-portal)[tech-doku-portal\)](http://www.siemens.com/simatic-tech-doku-portal).
- Vous trouverez le catalogue en ligne et le système de commande en ligne dans Internet [\(https://mall.industry.siemens.com\)](https://mall.industry.siemens.com).

### Notes relatives à la sécurité

Siemens commercialise des produits et solutions comprenant des fonctions de sécurité industrielle qui contribuent à une exploitation sûre des installations, solutions, machines, équipements et réseaux.

Pour garantir la sécurité des installations, systèmes, machines et réseaux contre les cybermenaces, il est nécessaire d'implémenter (et de préserver) un concept de sécurité industrielle global et moderne. Les produits et solutions de Siemens ne constituent qu'une partie d'un tel concept.

6.1 Avantpropos

Il incombe au client d'empêcher tout accès non autorisé à ses installations, systèmes, machines et réseaux. Les systèmes, machines et composants doivent uniquement être connectés au réseau d'entreprise ou à Internet si et dans la mesure où c'est nécessaire et si des mesures de protection correspondantes (p. ex. utilisation de pare-feux et segmentation du réseau) ont été prises.

En outre, vous devez tenir compte des recommandations de Siemens concernant les mesures de protection correspondantes. Pour plus d'informations sur la sécurité industrielle, rendezvous sur (<http://www.siemens.com/industrialsecurity>).

Les produits et solutions Siemens font l'objet de développements continus pour être encore plus sûrs. Siemens vous recommande donc vivement d'effectuer des actualisations dès que les mises à jour correspondantes sont disponibles et de ne toujours utiliser que les versions de produit actuelles. L'utilisation de versions obsolètes ou qui ne sont plus prises en charge peut augmenter le risque de cybermenaces.

Afin d'être informé des mises à jour produit dès qu'elles surviennent, abonnez-vous au flux RSS Siemens Industrial Security sous [\(http://www.siemens.com/industrialsecurity\)](http://www.siemens.com/industrialsecurity).

### 6.2 Description

### 6.2.1 Matériel pris en charge

Si un appareil prend en charge la fonction Trace et analyseur logique, "Traces" est proposé dans le dossier de l'appareil ouvert dans le navigateur de projet.

Les [appareils](#page-16432-0) (Page [105\)](#page-16432-0) suivants prennent en charge la fonction Trace et analyseur logique :

- CPU SIMATIC S7-1200 (à partir de la version de firmware V4.0)
- CPU SIMATIC S7-1500, ET 200SP et ET 200Pro
- SIMATIC S7-1500 Software Controller
- SINAMICS G120
- SINAMICS S120
- SIRIUS SIMOCODE pro (avec Simocode ES)
- Démarreur progressif SIRIUS 3RW (avec Soft Starter ES)

### 6.2.2 Enregistrement de la valeur de mesure à l'aide de la fonction Trace

#### Introduction

La fonction Trace et analyseur logique est accessible dans le [navigateur de projet](#page-16390-0) (Page [63](#page-16390-0)) par double-clic sur une entrée du dossier système "Traces". Par ailleurs les mesures sur la carte mémoire peuvent être lues et affichées via l'interface de diagnostic du serveur Web.

Avec la fonction Trace et analyseur logique, vous enregistrez des variables d'un appareil et vous exploitez les enregistrements. Les variables sont par ex. les paramètres d'entraînement ou les variables système et utilisateur d'une CPU. Le nombre de Traces dans l'appareil dépend du matériel.

Les enregistrements sont mémorisés sur l'appareil et peuvent être lus au besoin avec le système de configuration (système d'ingénierie) et sauvegardés de façon permanente. Par conséquent, la fonction Trace et analyseur logique convient à la supervision de processus extrêmement dynamiques. Les valeurs enregistrées sont écrasées lors d'une réactivation de l'enregistrement.

Les enregistrements actifs du tableau de commande axe sont affichés en tant que Traces dans l'appareil dans le dossier système "Traces". Des enregistrements peuvent être ajoutés aux mesures dans le diagramme de courbes du tableau de commande axe ou du PID au moyen d'une commande du menu contextuel.

Les possibilités d'enregistrement peuvent différer en fonction de l'[appareil](#page-16432-0) (Page [105\)](#page-16432-0) utilisé.

Au chapitre Utilisation, vous trouverez des [instructions succinctes](#page-16412-0) (Page [85](#page-16412-0)) pour l'utilisation de la fonction Trace et analyseur logique.

La figure suivante illustre le fonctionnement de "Traces" :

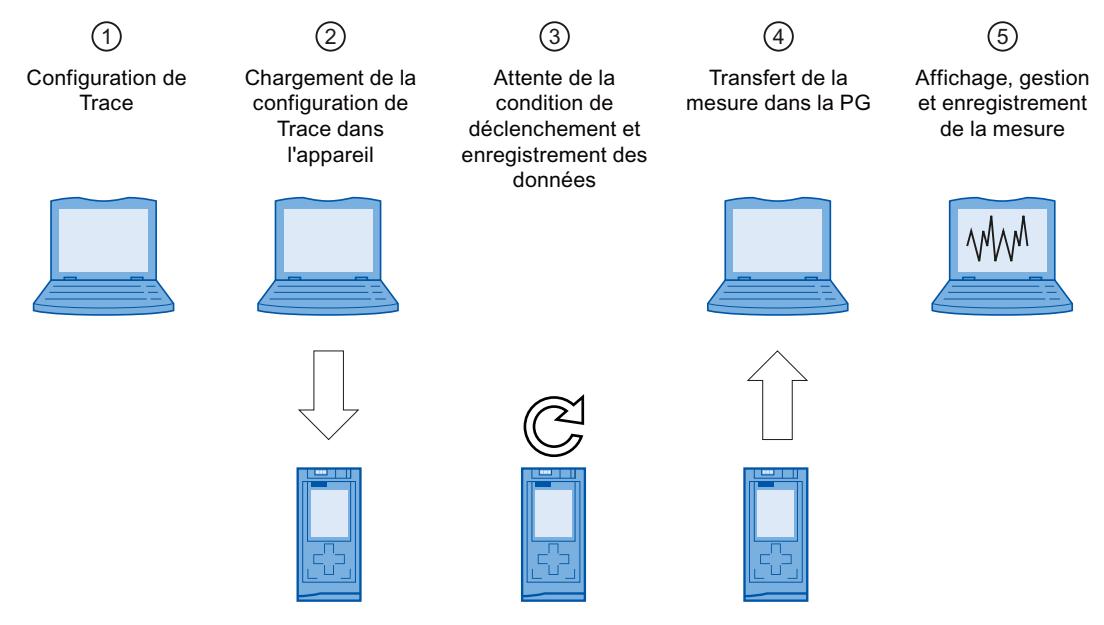

### ① Configuration de Trace sur la console de programmation (PG) dans TIA Portal

Dans la configuration de Trace, vous déterminez les signaux à enregistrer, la durée de l'enregistrement et la condition de déclenchement. La configuration de Trace dépend de l'appareil ; elle est donc décrite pour chaque [appareil](#page-16432-0) (Page [105](#page-16432-0)).

### ② Transfert de la configuration de Trace de la PG sur l'appareil

En présence d'une connexion en ligne, vous transférez la [configuration Trace](#page-16419-0) (Page [92](#page-16419-0)) complète dans l'appareil.

### ③ Attente de l'enregistrement

Si la configuration de Trace est [activée](#page-16419-0) (Page [92](#page-16419-0)) dans l'appareil, l'enregistrement s'effectue indépendamment de la PG. Dès que la condition de déclenchement est remplie, l'enregistrement démarre.

### ④ Transfert de la mesure de l'appareil sur la PG

Lors de [l'enregistrement de la mesure dans le projet](#page-16421-0) (Page [94](#page-16421-0)), celle-ci est rangée dans le projet ouvert de TIA Portal. La mémorisation de la mesure ne dépend pas du moment de la mesure et peut également être effectuée à tout moment une fois l'enregistrement terminé.

#### ⑤ Evaluation, gestion et enregistrement de la mesure

Il existe de nombreuses possibilités d'évaluation de la mesure dans le diagramme de courbes et la [table des signaux](#page-16420-0) (Page [93\)](#page-16420-0). Différentes formes de représentation sont possibles, par ex. une représentation par bits pour les signaux binaires.

Les courbes de signaux provenant de différentes mesures peuvent être compilées et comparées entre elles en tant que mesure superposée.

Les mesures peuvent aussi être exportées et importées sous forme de fichier.

Lors de [l'enregistrement du projet](#page-16421-0) (Page [94\)](#page-16421-0) dans TIA Portal, les mesures transférées dans le projet sont également enregistrées.

### Caractéristiques de TIA Portal prises en charge

Les caractéristiques de TIA Portal suivantes sont prises en charge à partir de V14 :

- Enregistrement de configurations de Trace et de mesures dans des bibliothèques
- Prise en charge de plusieurs utilisateurs pour les configurations de Trace et les mesures (données hors ligne)

### 6.2.3 Configuration de Trace, enregistrement, Trace dans l'appareil et mesure

Ce chapitre explique la signification des termes Configuration de Trace, Enregistrement, Trace dans l'appareil et Mesure et détaille les contextes dans lesquels ils sont utilisés.

### Configuration de Trace

Dans la configuration de Trace , procédez aux réglages suivants :

- Signaux à enregistrer
- Conditions d'enregistrement
	- Echantillonnage
	- Déclenchement
	- Mesures dans l'appareil (carte mémoire)

### **Enregistrement**

Un enregistrement a lieu dans l'appareil. Il n'y a qu'un seul enregistrement pour chaque configuration de Trace dans l'appareil. Lorsqu'un enregistrement est redémarré, l'ancien enregistrement est écrasé.

Un enregistrement dans l'appareil est non rémanent (c.-à-d. perdu après mise hors puis sous tension de l'appareil) et peut être sauvegardé de façon durable en tant que mesure dans le projet.

### Trace dans l'appareil

Une Trace dans l'appareil est constituée d'une configuration de Trace et, éventuellement, d'un enregistrement. Le nombre maximal de Traces dans l'appareil dépend de l'appareil.

La configuration de Trace est enregistrée de façon rémanente dans l'appareil. Selon l'appareil, la sauvegarde rémanente de la configuration de Trace peut aussi être configurable, comme par ex. pour le S120.

### **Mesure**

Une mesure est constituée d'une configuration de Trace et d'un enregistrement, dans la mesure où des données enregistrées sont disponibles. Chaque Trace dans l'appareil peut être enregistrée dans le projet en tant que mesure.

L'enregistrement d'une mesure peut être observé en mode hors ligne.

La configuration d'une mesure peut être reprise par glisser-déplacer dans le dossier "Traces".

### Mesures dans l'appareil (carte mémoire)

Les mesures enregistrées dans l'appareil (par ex. sur la carte mémoire) se trouvent dans le dossier  $\Gamma$ . Ces mesures sont rémanentes et peuvent être effacées uniquement par l'utilisateur.

Les mesures dans l'appareil peuvent être reprises par glisser-déposer dans le dossier Mesures et ainsi être enregistrées comme mesure dans le projet.

### Configuration de Trace avec Trace dans l'appareil de même nom

En règle générale, il existe pour une Trace dans l'appareil une configuration de Trace de même nom dans le projet. Si une connexion en ligne est établie, cette Trace est représentée par l'icône **dans le navigateur de projet.** 

Voir aussi [Interface utilisateur - Dossier "Traces" du navigateur de projet](#page-16391-0) (Page [64\)](#page-16391-0).

### Mesure superposée

La mesure superposée **permet l'analyse et la comparaison entre eux de signaux de** différentes mesures.

Les mesures peuvent être synchronisées entre elles et représentées sous forme superposée.

### 6.2.4 Archivage de données

La barre d'outils de Trace et le diagramme de courbes permettent notamment le transfert de la configuration de Trace et la visualisation de l'enregistrement.

La figure suivante illustre de manière schématique l'archivage de données :

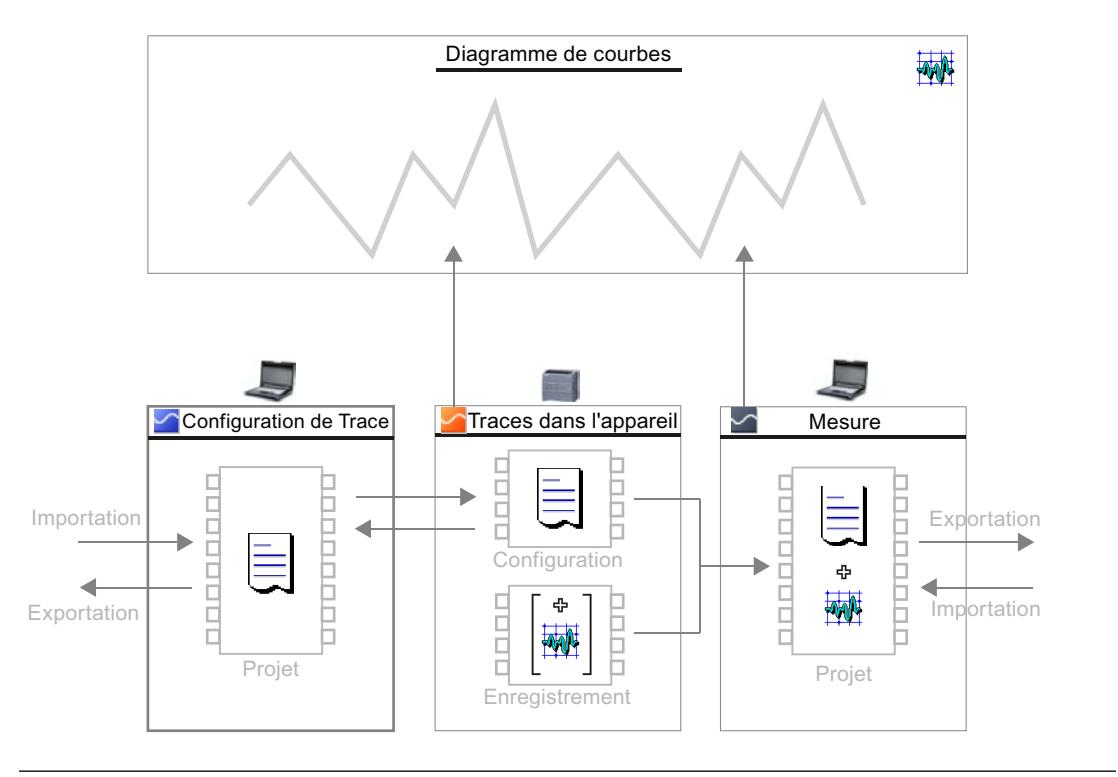

### Remarque

### Enregistrement de la configuration de Trace et de la mesure

La configuration de Trace et la mesure sont automatiquement enregistrées avec le projet dans TIA Portal.

Si vous fermez le projet sans l'enregistrer, les configurations de Trace et les mesures transférées dans le projet seront rejetées. L'éditeur de Trace peut être fermé et rouvert sans perte de données jusqu'à la fermeture du projet.

# <span id="page-16390-0"></span>6.3 Interface logicielle

### Zones d'affichage

L'interface utilisateur de la fonction Trace et analyseur logique est constituée de plusieurs zones.

La figure suivante illustre à titre d'exemple la répartition de l'interface dans TIA Portal :

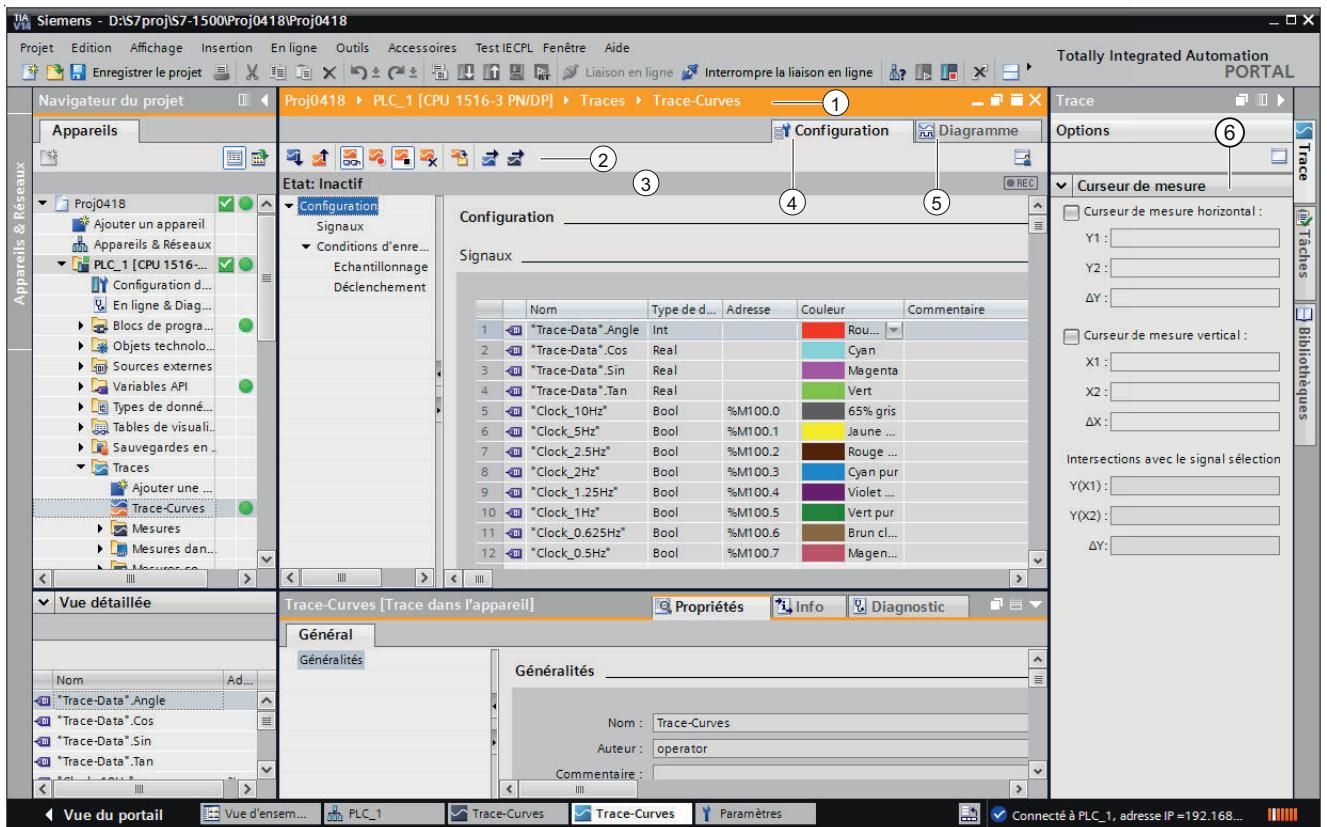

#### Navigateur de projet

Gestion et création de Traces et de mesures directement dans le navigateur de projet et au moyen de commandes du menu contextuel.

Zone de travail

<span id="page-16391-0"></span>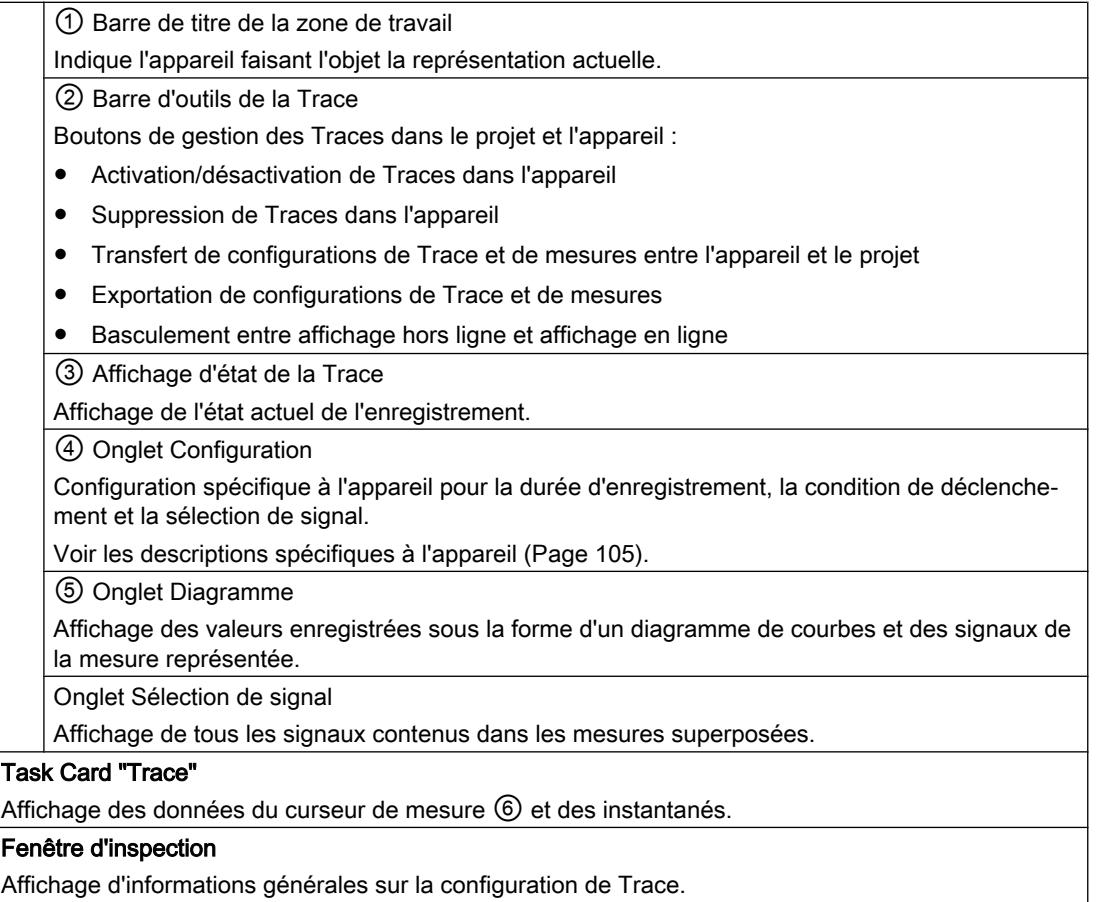

### 6.3.1 Navigateur de projet

### 6.3.1.1 Interface utilisateur - Dossier "Traces" du navigateur de projet

Les configurations de Trace et les Traces dans l'appareil sont représentées dans le dossier **Ex** "Traces".

Les sous-dossiers de "Traces" sont décrits dans les chapitres suivants.

Double-cliquez sur une Trace pour ouvrir l'onglet "Diagramme" ou "Configuration" correspondant dans la zone de travail.

### Icônes dans le dossier "Traces"

Le tableau ci-dessous explique les icônes figurant dans le dossier a "Traces" :

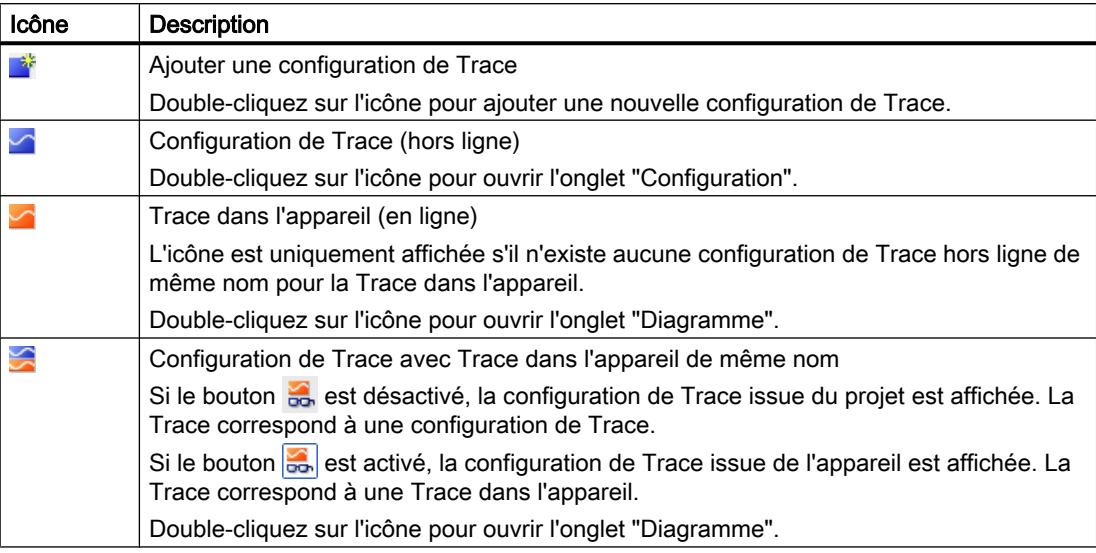

### Etat

Si une connexion en ligne est établie, l'état est affiché dans la colonne de droite du navigateur de projet. L'état est également affiché sous la forme d'une info-bulle sur l'icône respective.

Le tableau suivant montre la signification des icônes :

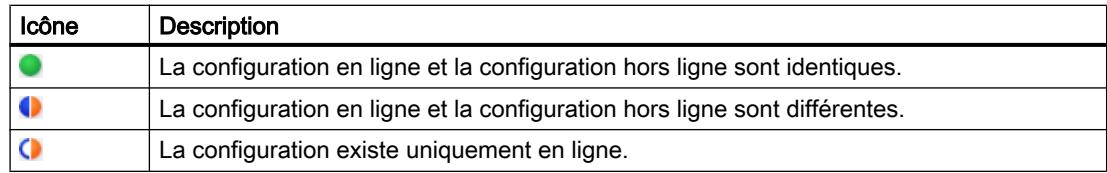

### Commandes du menu contextuel

Le tableau ci-dessous indique les commandes du menu contextuel pour le dossier système **E** "Traces" :

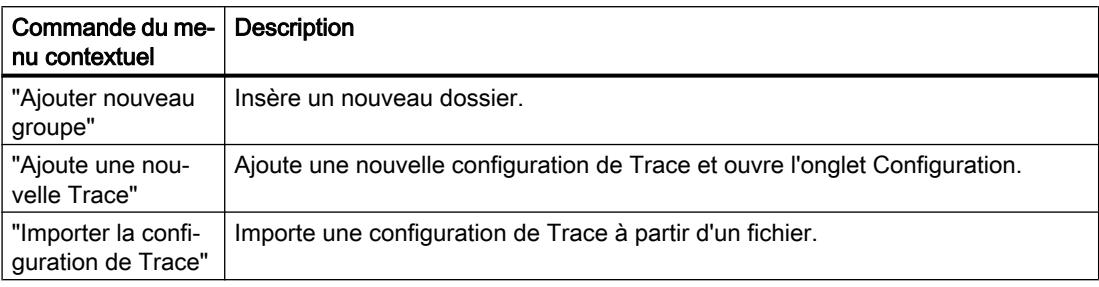

Le tableau ci-dessous indique les commandes du menu contextuel pour les configurations de Trace et les Traces dans l'appareil  $\leq$  /  $\sim$  :

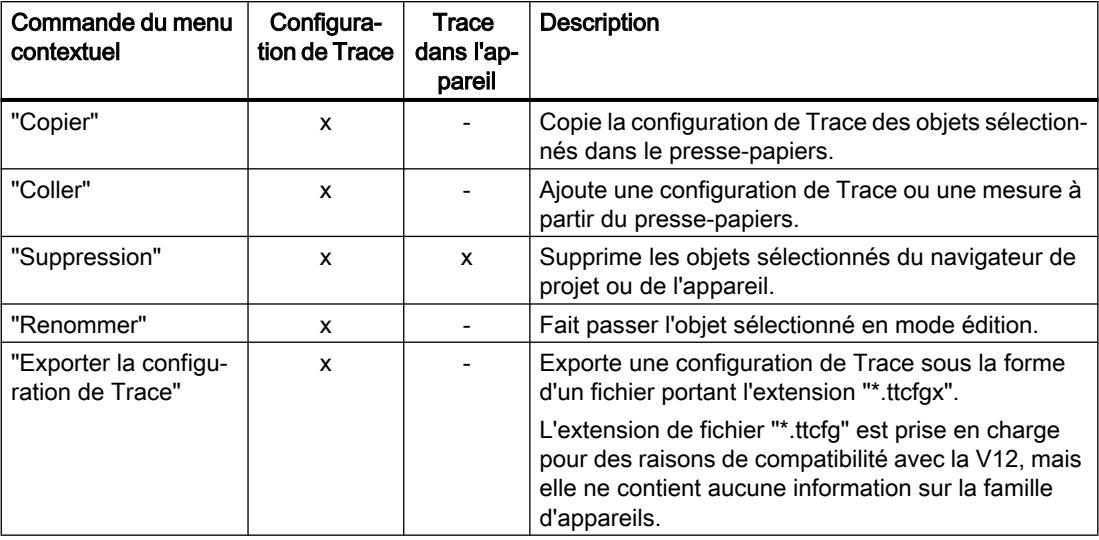

La copie de la configuration de Trace peut également intervenir globalement pour tous les appareils.

Il est possible de sélectionner plusieurs objets.

### 6.3.1.2 Interface utilisateur – Dossier "Mesures" du navigateur de projet

Les mesures enregistrées sont représentées dans le dossier a "Mesures".

### Icônes dans le dossier "Mesures"

Le tableau ci-dessous explique les icônes dans le dossier  $\blacktriangleright$  "Mesures" :

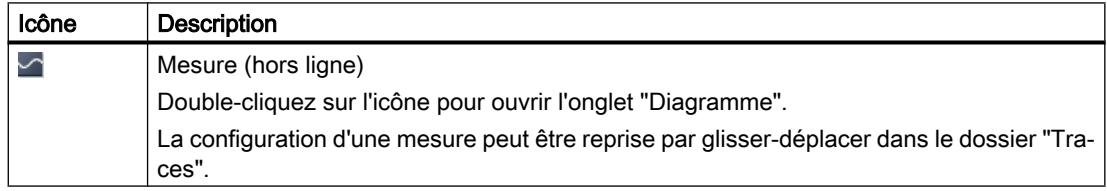

### Commandes du menu contextuel

Le tableau ci-dessous indique les commandes du menu contextuel pour le dossier système **Mesures**" :

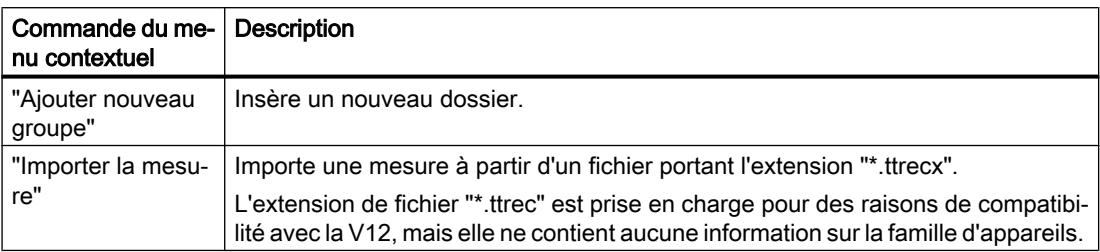

Le tableau ci-dessous indique les commandes du menu contextuel pour les mesures  $\triangleright$  :

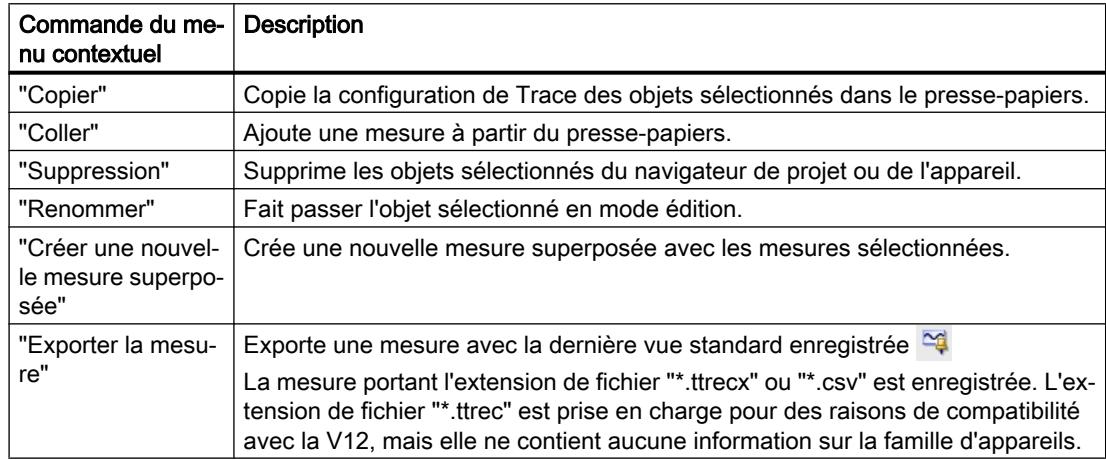

La copie de mesures est également possible globalement pour tous les appareils.

Il est possible de sélectionner plusieurs objets.

### 6.3.1.3 Interface utilisateur - Dossier "Mesures dans l'appareil (carte mémoire)" du navigateur de projet

Les mesures présentes sur la carte mémoire sont représentées dans le dossier  $\Gamma_m$ . Le dossier est affiché seulement en cas de connexion en ligne avec l'appareil.

Faites glisser les dossiers ou mesures qu'il contient dans le dossier système "Mesures". Les mesures sont ainsi reprises dans le projet.

### Icônes dans le dossier "Traces"

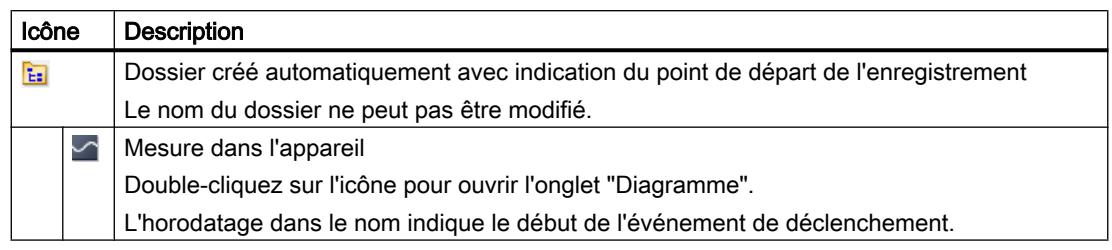

Le tableau ci-dessous explique les icônes dans le dossier système  $\Box$ :

### Commandes du menu contextuel

Le tableau ci-dessous indique les commandes du menu contextuel pour le dossier  $\epsilon$ .

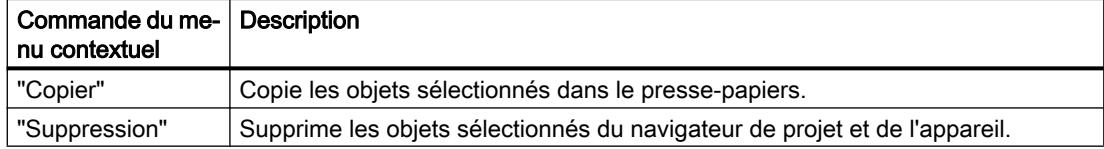

Le tableau ci-dessous indique les commandes du menu contextuel pour les mesures  $\blacktriangleright$  :

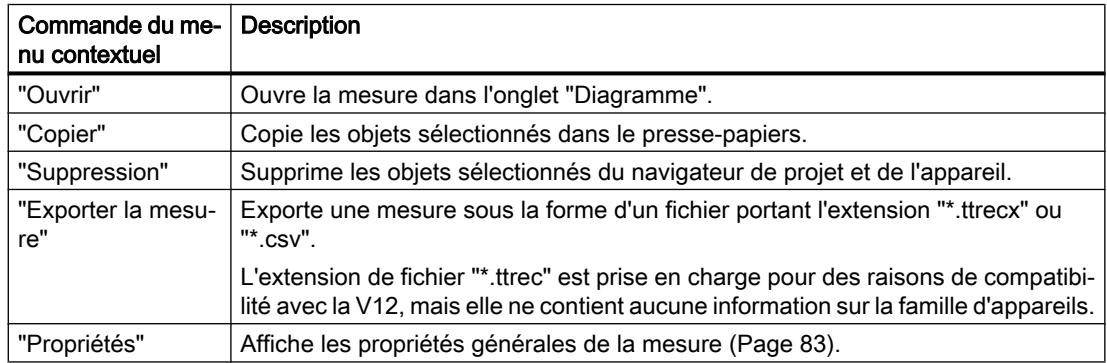

Il est possible de sélectionner plusieurs objets.

### 6.3.1.4 Interface utilisateur - Dossier "Mesures superposées" du navigateur de projet

Les mesures superposées configurées sont représentées dans le dossier système **les** "Mesures superposées".

### Icônes dans le dossier "Mesures superposées"

Le tableau ci-dessous explique les icônes dans le dossier système **et l'années** superposées" :

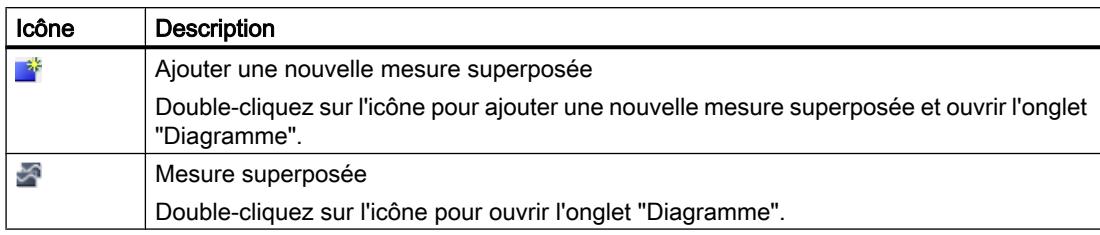

### Commandes du menu contextuel

Le tableau ci-dessous indique les commandes du menu contextuel pour le dossier système Mesures superposées" ou l'un des dossiers de groupe **ta** qu'il contient :

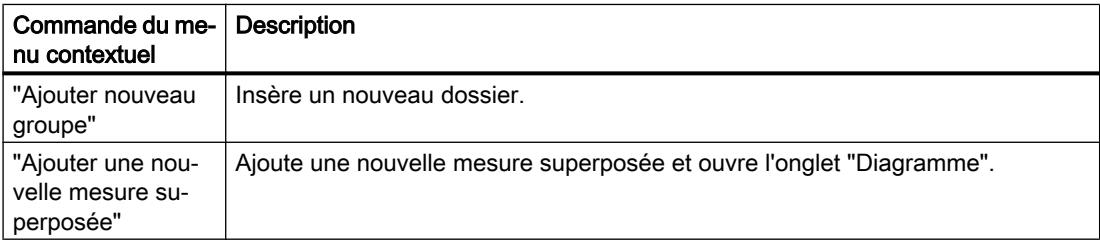

Le tableau ci-dessous indique les commandes du menu contextuel pour les mesures superposées <sub>of</sub> :

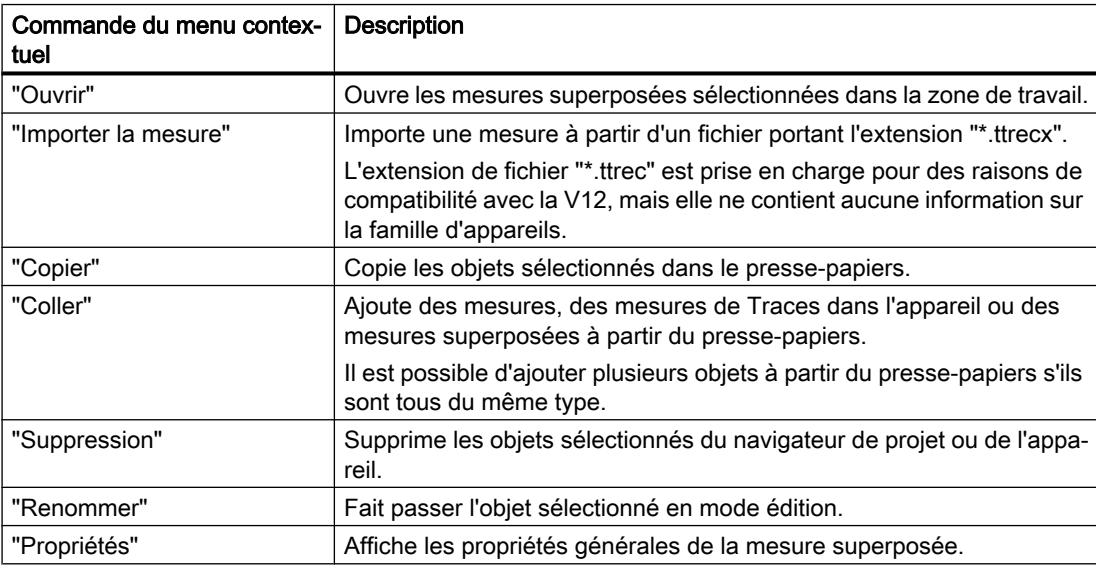

La copie de mesures superposées est également possible globalement pour tous les appareils.

Il est possible de sélectionner plusieurs objets.

## 6.3.2 Zone de travail

### 6.3.2.1 Interface utilisateur – Barre d'outils de Trace

Des boutons permettent d'accéder à des outils de gestion des Traces.

Le tableau suivant illustre les fonctions des boutons :

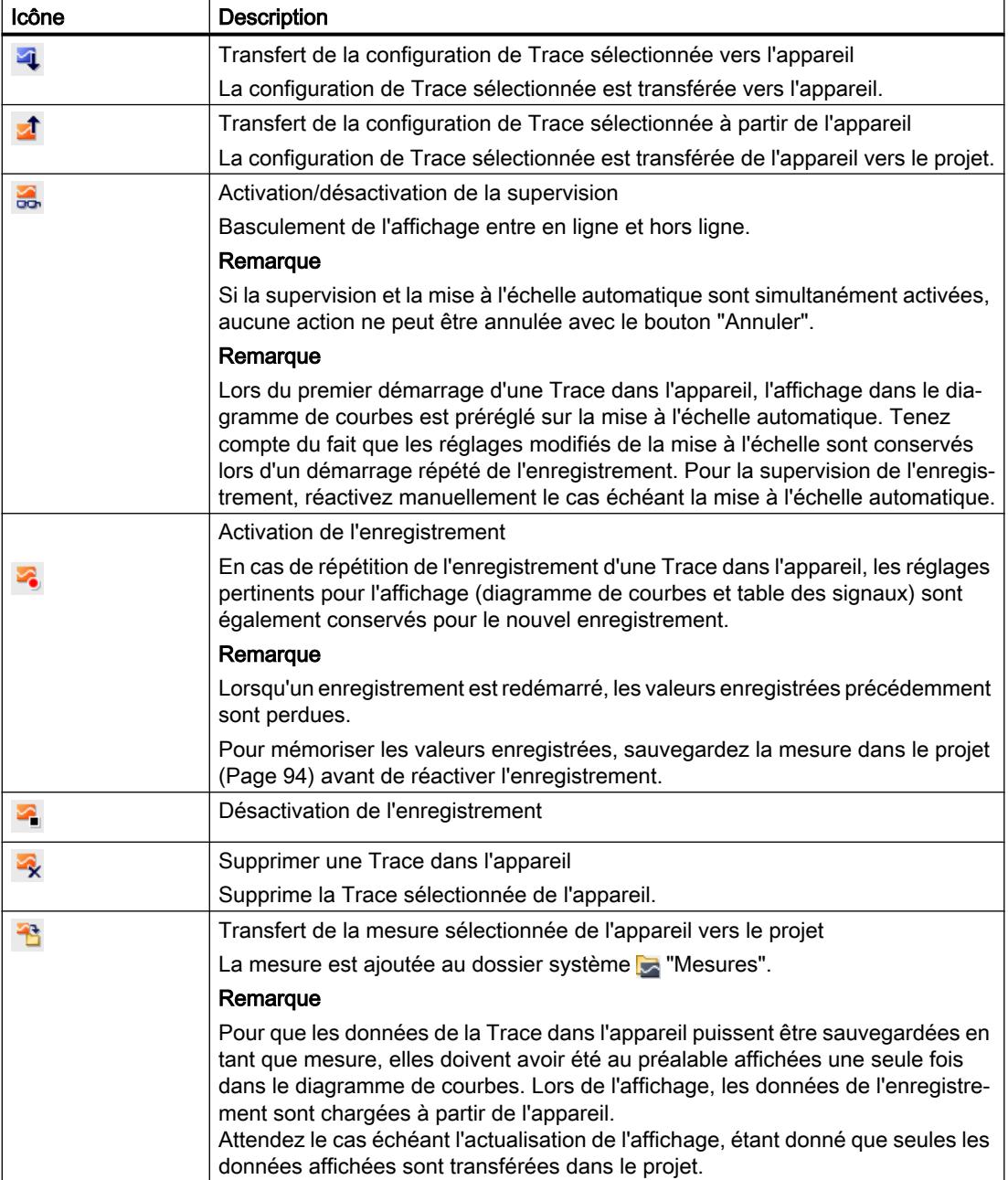

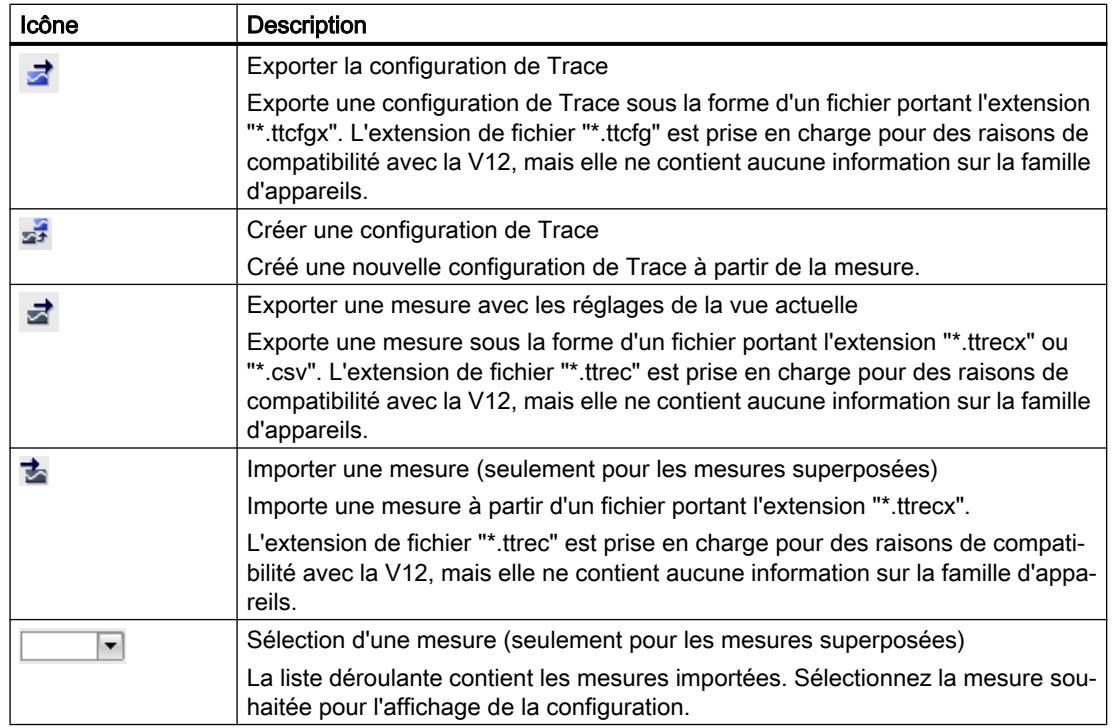

### 6.3.2.2 Interface utilisateur - Onglet Configuration

### Interface utilisateur - Configuration

La configuration de Trace dépend de l'appareil et elle est décrite pour chaque [appareil](#page-16432-0) (Page [105\)](#page-16432-0).

### 6.3.2.3 Interface utilisateur – Onglet Diagramme

### Interface utilisateur - Diagramme de courbes

Le diagramme de courbes affiche les signaux sélectionnés d'un enregistrement. Les bits sont représentés à la partie inférieure du diagramme sous forme de piste de bits. Vous adaptez la représentation des signaux dans la [table des signaux](#page-16403-0) (Page [76\)](#page-16403-0) et à l'aide de la barre d'outils du diagramme de courbes.

### Possibilités de réglage et affichage dans le diagramme de courbes

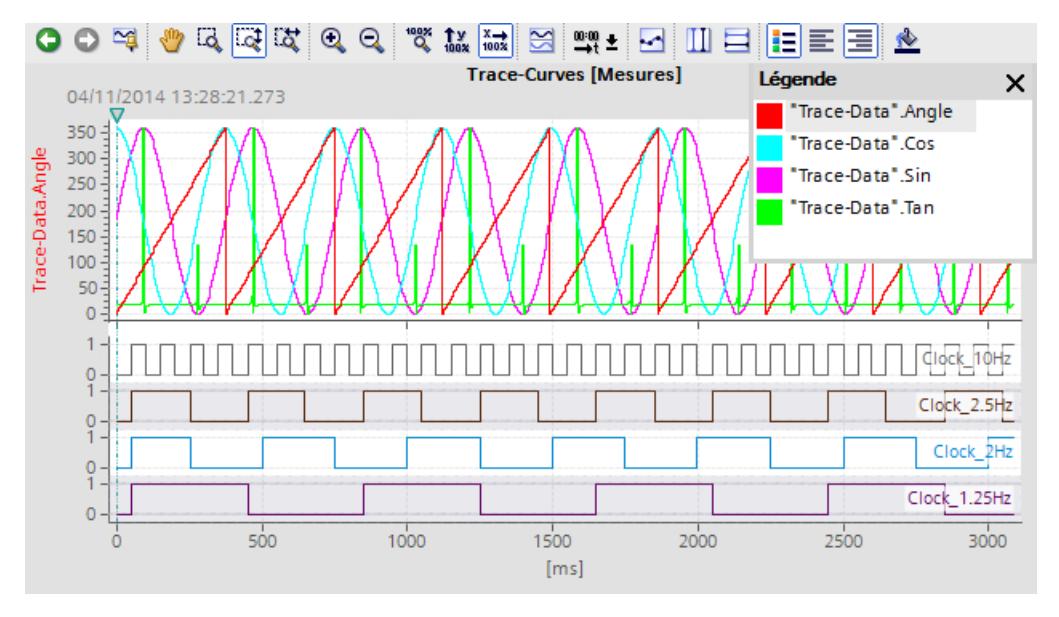

La figure suivante présente un exemple d'affichage dans TIA Portal :

L'échelle représentée dans le diagramme est valable pour le signal sélectionné (sur fond gris) dans la légende. Vous pouvez décaler la légende et adapter sa taille à l'aide de la souris.

L'icône  $\sigma$  indique par une ligne verticale le moment de déclenchement avec l'heure de déclenchement de l'appareil.

### Fonctions avec la molette de la souris

Le tableau suivant montre les fonctions possibles avec la molette de la souris dans le diagramme de courbes :

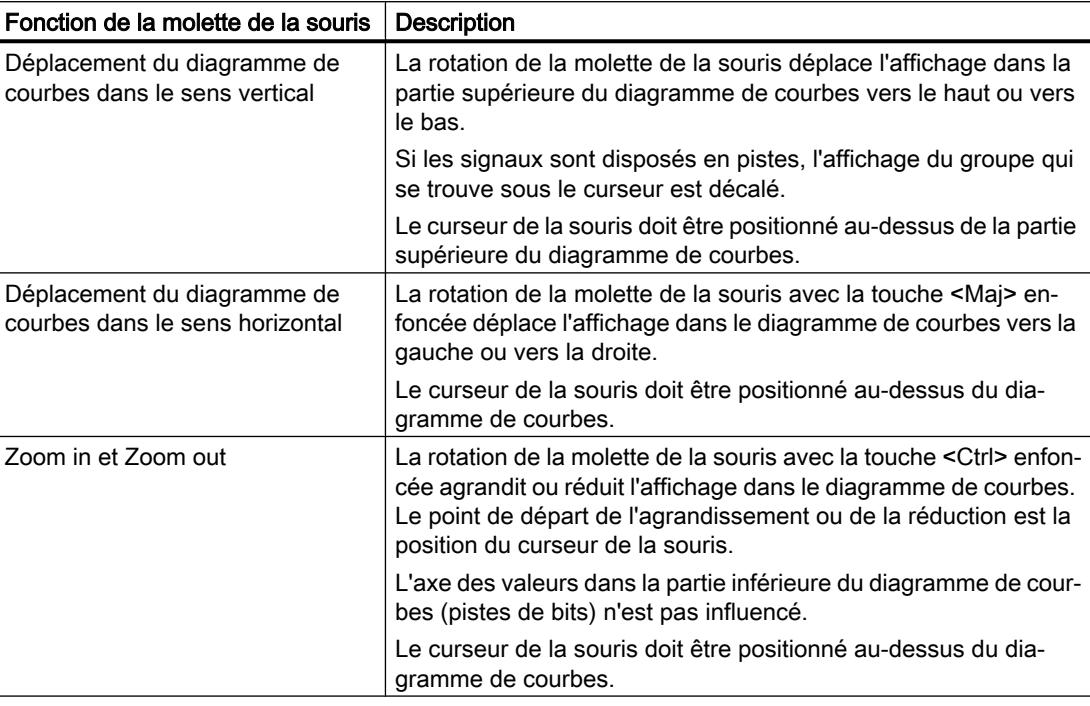

### Commandes du menu contextuel

Le tableau suivant présente les commandes du menu contextuel dans le diagramme de courbes :

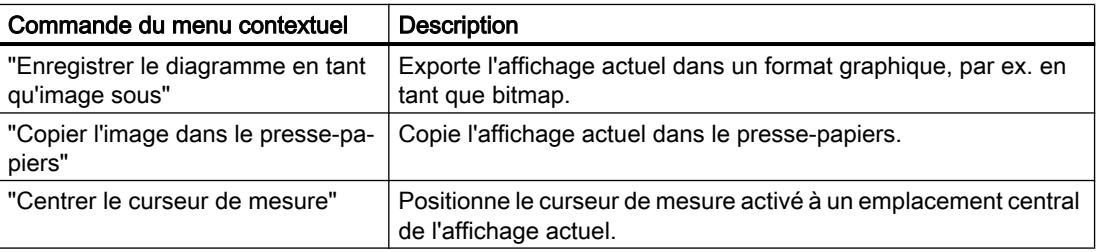

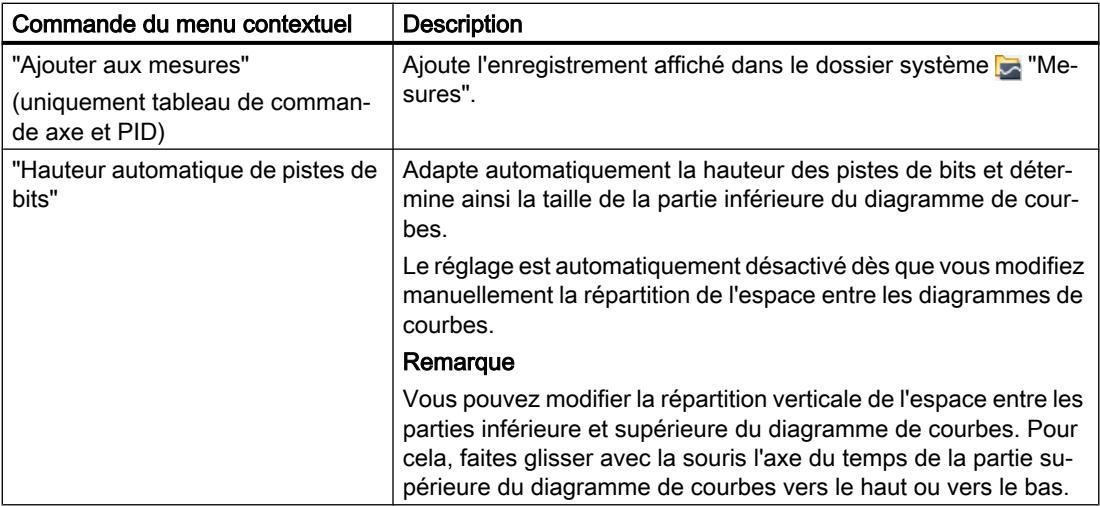

### Barre d'outils du diagramme de courbes

Des outils sont disponibles via les boutons pour l'adaptation de la représentation.

Le tableau suivant illustre les fonctions des boutons :

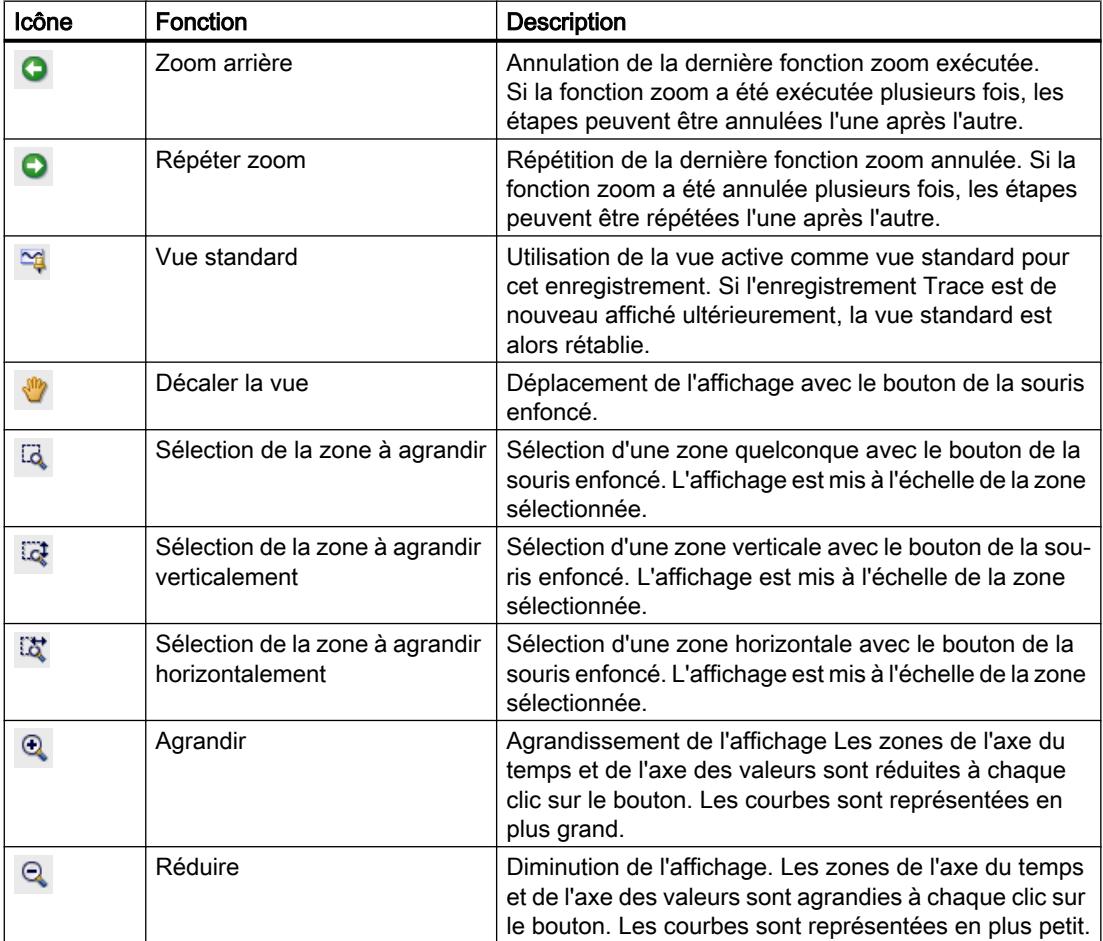

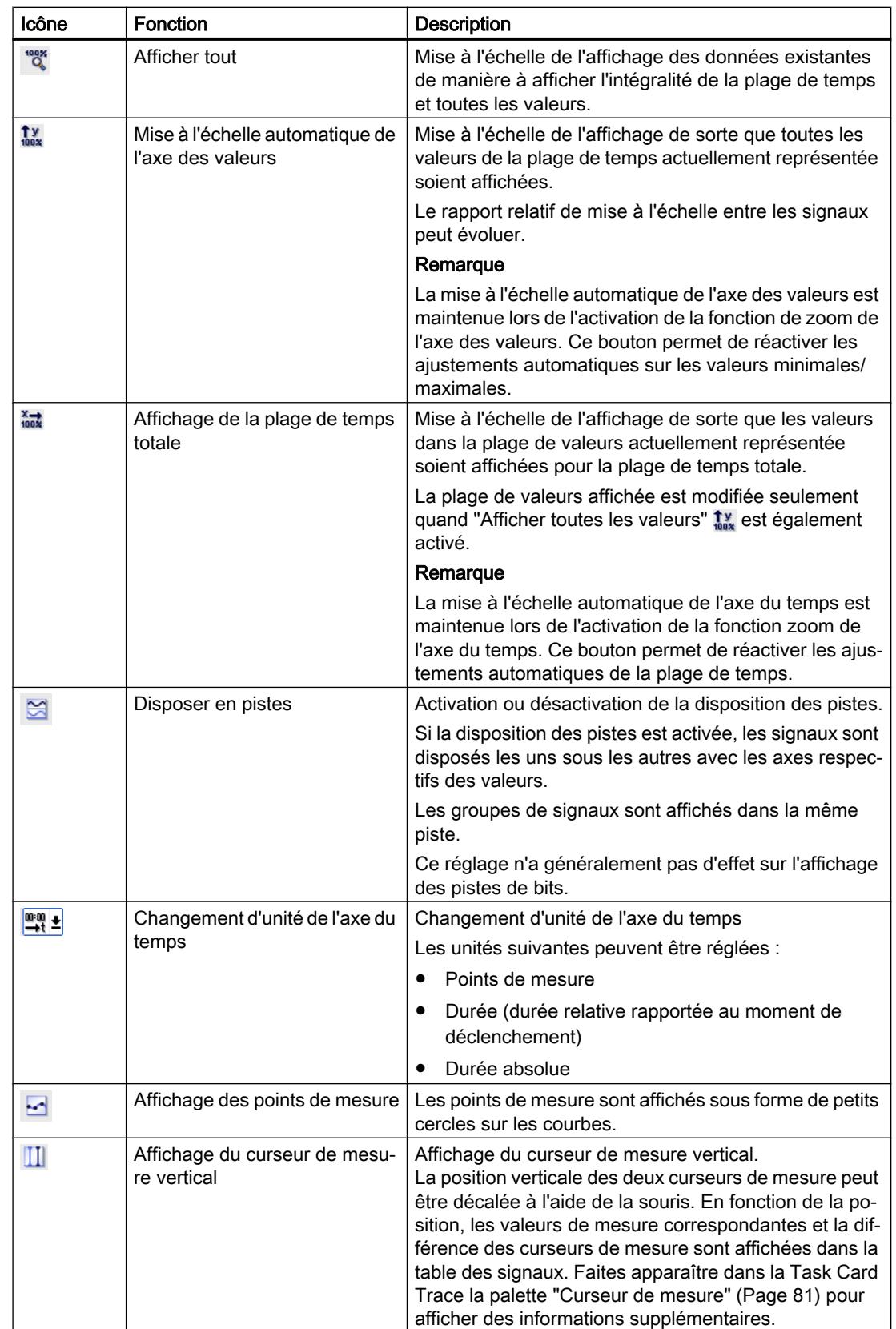

<span id="page-16403-0"></span>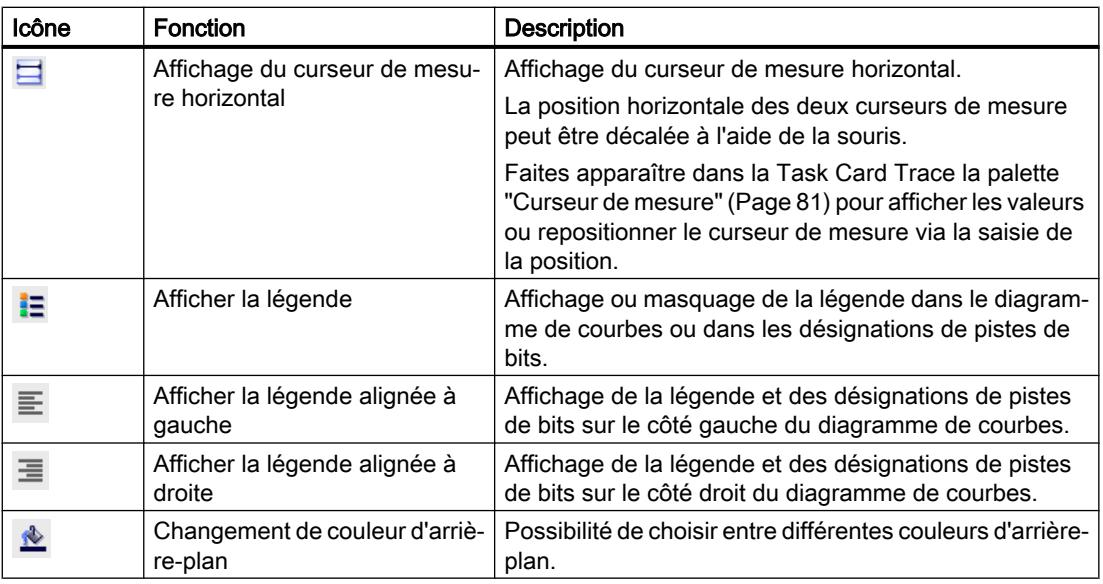

### Interface utilisateur - Table des signaux

La table des signaux liste les signaux de la mesure sélectionnée et offre des possibilités de réglage pour certaines propriétés. Si les données d'enregistrement de Traces dans l'appareil sont affichées et que les réglages sont modifiés dans la table des signaux, ces réglages sont seulement conservés jusqu'au passage en mode hors ligne. Lors de l'ajout de la Trace dans l'appareil aux mesures, les réglages actuels de la table des signaux sont sauvegardés dans la mesure.

Il est possible de trier les signaux par glisser-déposer. Les bits d'un signal peuvent faire l'objet d'un nouveau tri au sein d'un signal.

### Possibilités de réglage et affichage dans la table des signaux

La figure suivante présente un exemple d'affichage dans TIA Portal :

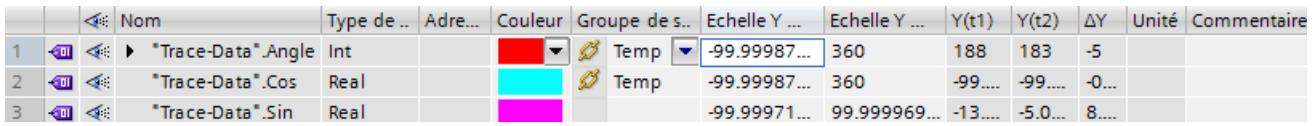

Le tableau suivant présente les réglages et l'affichage des signaux enregistrés :

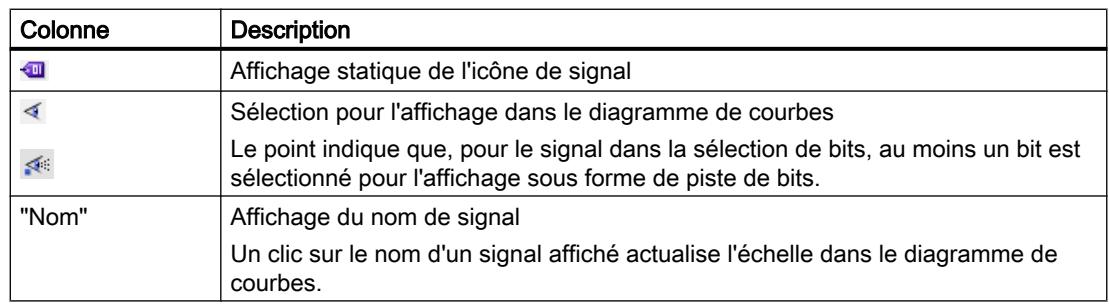

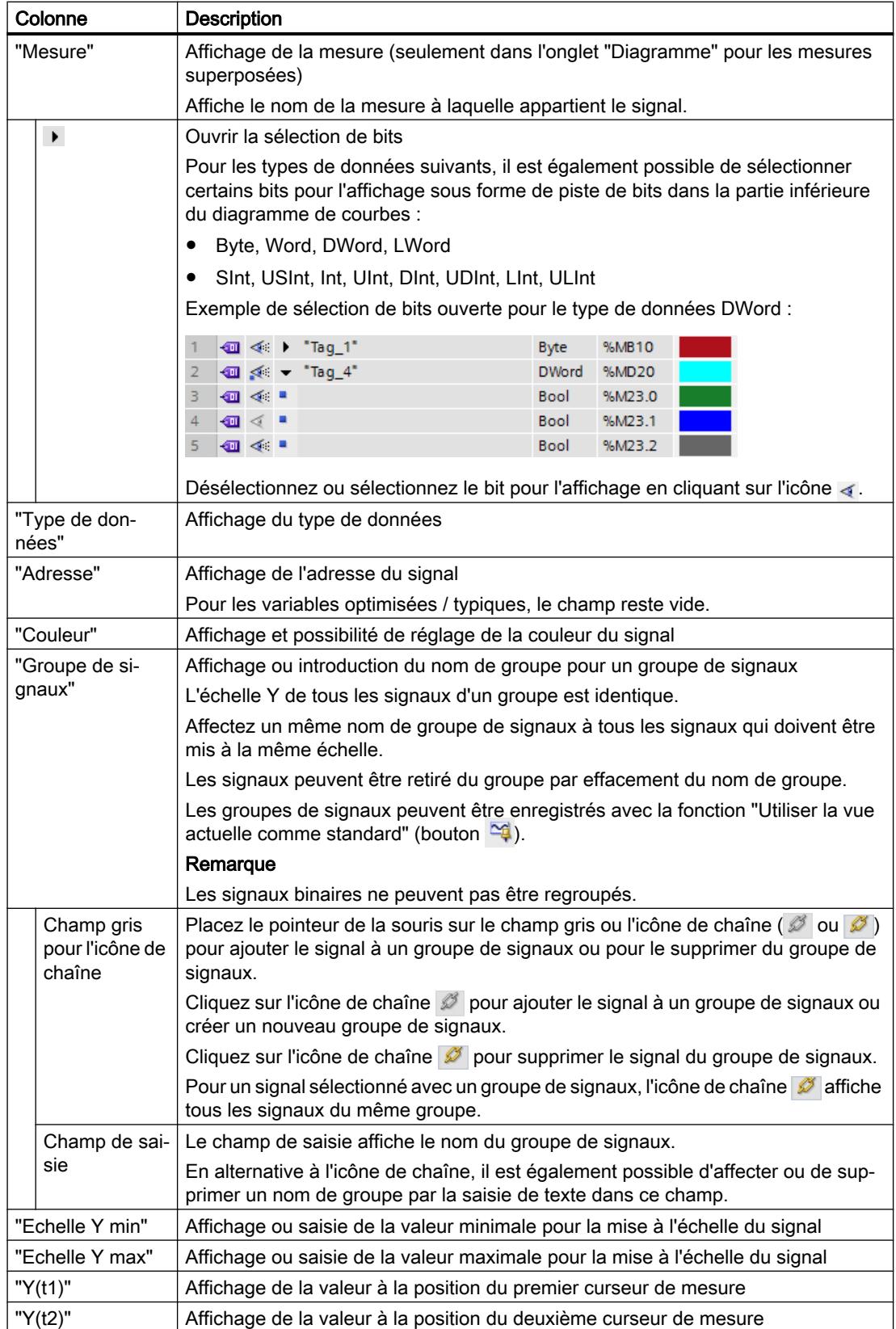

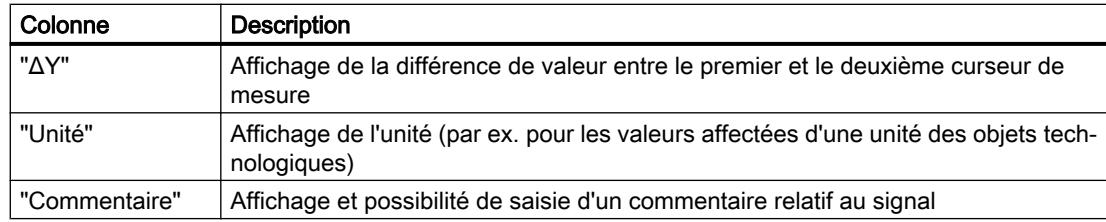

### Commandes du menu contextuel

Le tableau suivant présente les commandes du menu contextuel de la table des signaux :

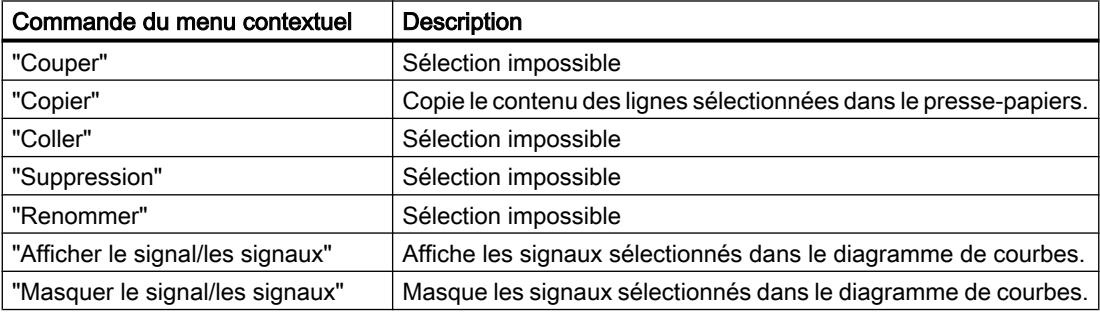

### Voir aussi

[Utilisation de la table des signaux](#page-16426-0) (Page [99](#page-16426-0))

[Utilisation du groupe de signaux dans la table des signaux](#page-16427-0) (Page [100](#page-16427-0))

### Interface utilisateur - Mesures (mesures superposées)

L'onglet Mesures affiche les différentes mesures et propose des possibilités de réglage pour la synchronisation.

### Possibilités de réglage et affichages dans l'onglet Mesures

La figure suivante présente un exemple d'affichage dans TIA Portal :

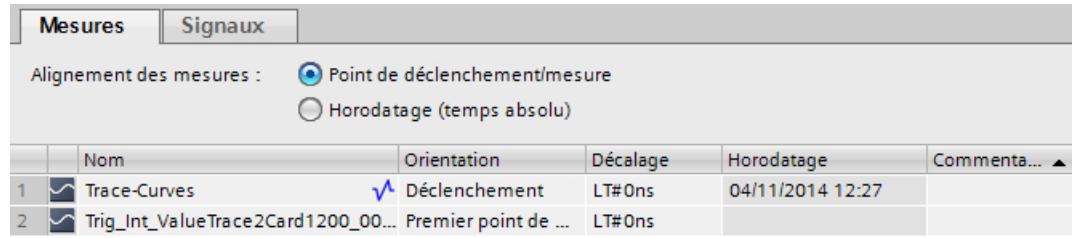

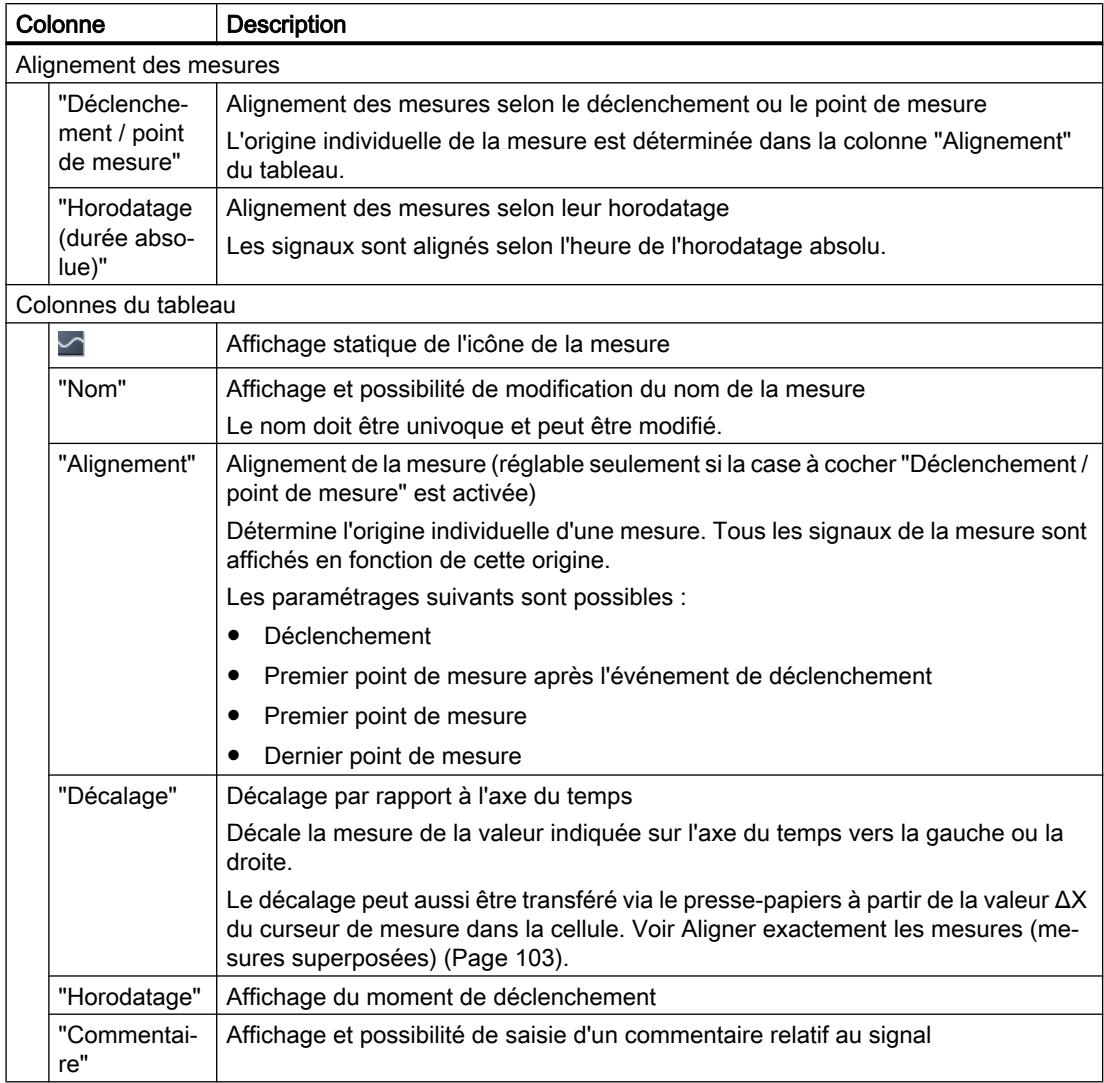

Le tableau suivant présente les réglages et affichages pour les mesures :

### Commandes du menu contextuel

Le tableau suivant présente les commandes du menu contextuel de la table des signaux :

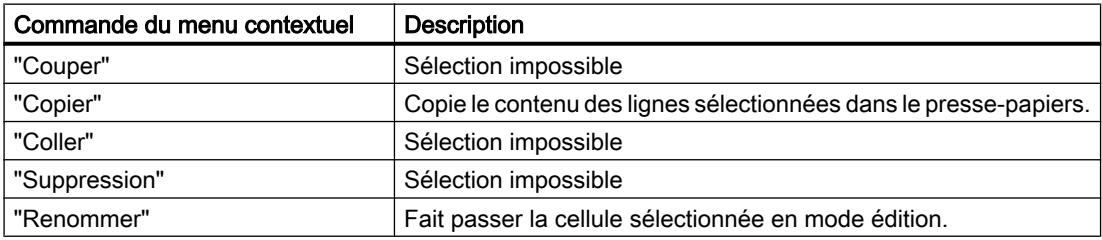

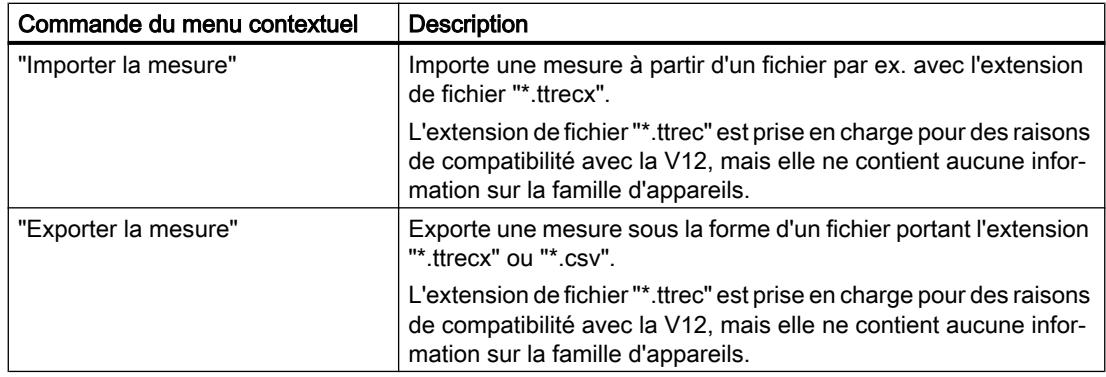

### 6.3.2.4 Interface utilisateur - Onglet Sélection de signal (mesures superposées)

### Interface utilisateur - Sélection de signal (mesures superposées)

L'onglet Sélection de signal affiche les signaux de toutes les mesures et permet une présélection de signaux représentés dans la table des signaux du diagramme.

### Possibilités de réglage et affichage dans l'onglet Sélection de signal

La figure suivante présente un exemple d'affichage dans TIA Portal :

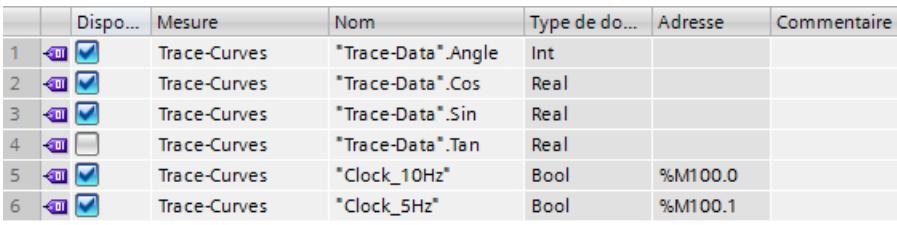

Le tableau suivant présente les réglages et affichages du tableau :

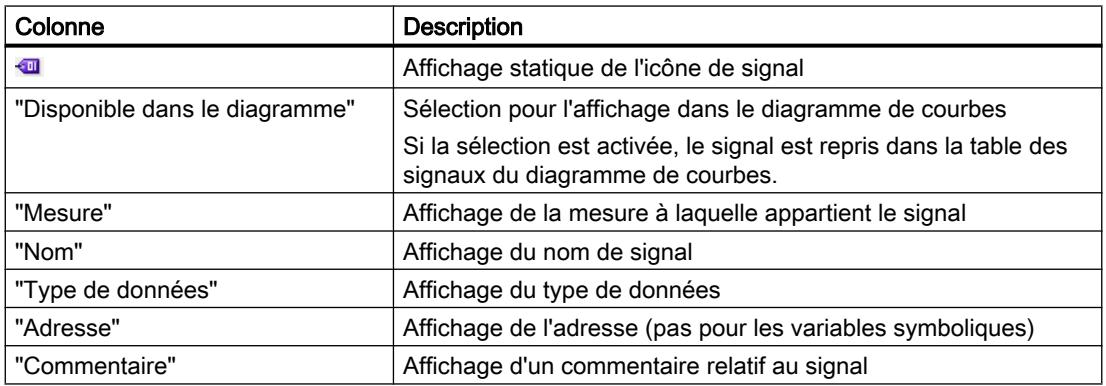

Vous trouverez des informations complémentaires sur les différents réglages dans [Interface](#page-16403-0)  [utilisateur - Table des signaux](#page-16403-0) (Page [76\)](#page-16403-0).

### <span id="page-16408-0"></span>Commandes du menu contextuel

Le tableau suivant présente les commandes du menu contextuel de sélection de signal :

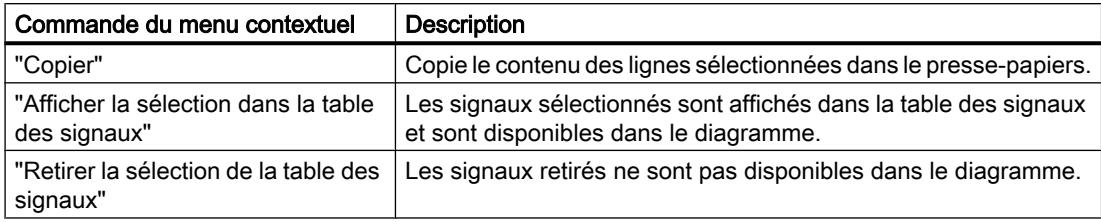

Il est possible de sélectionner plusieurs objets.

### 6.3.3 Task Card Trace

### 6.3.3.1 Interface utilisateur - Palette Curseur de mesure

La palette "Curseur de mesure" indique la position du curseur de mesure dans le diagramme de courbes et les valeurs aux points d'intersection.

### Possibilités de réglage et affichages de la palette "Curseur de mesure"

La figure suivante montre la palette "Curseur de mesure" :

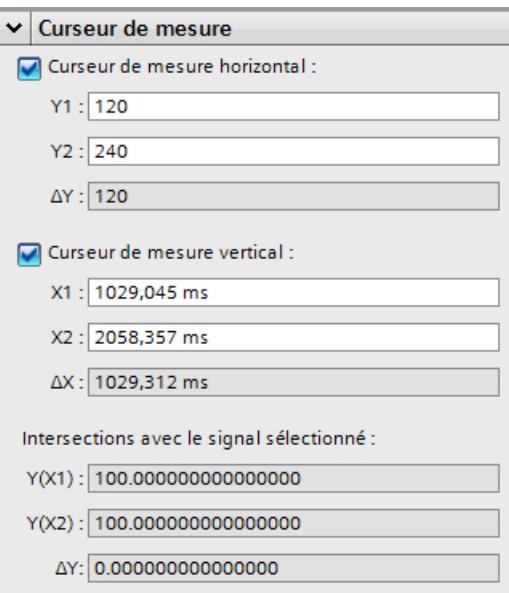

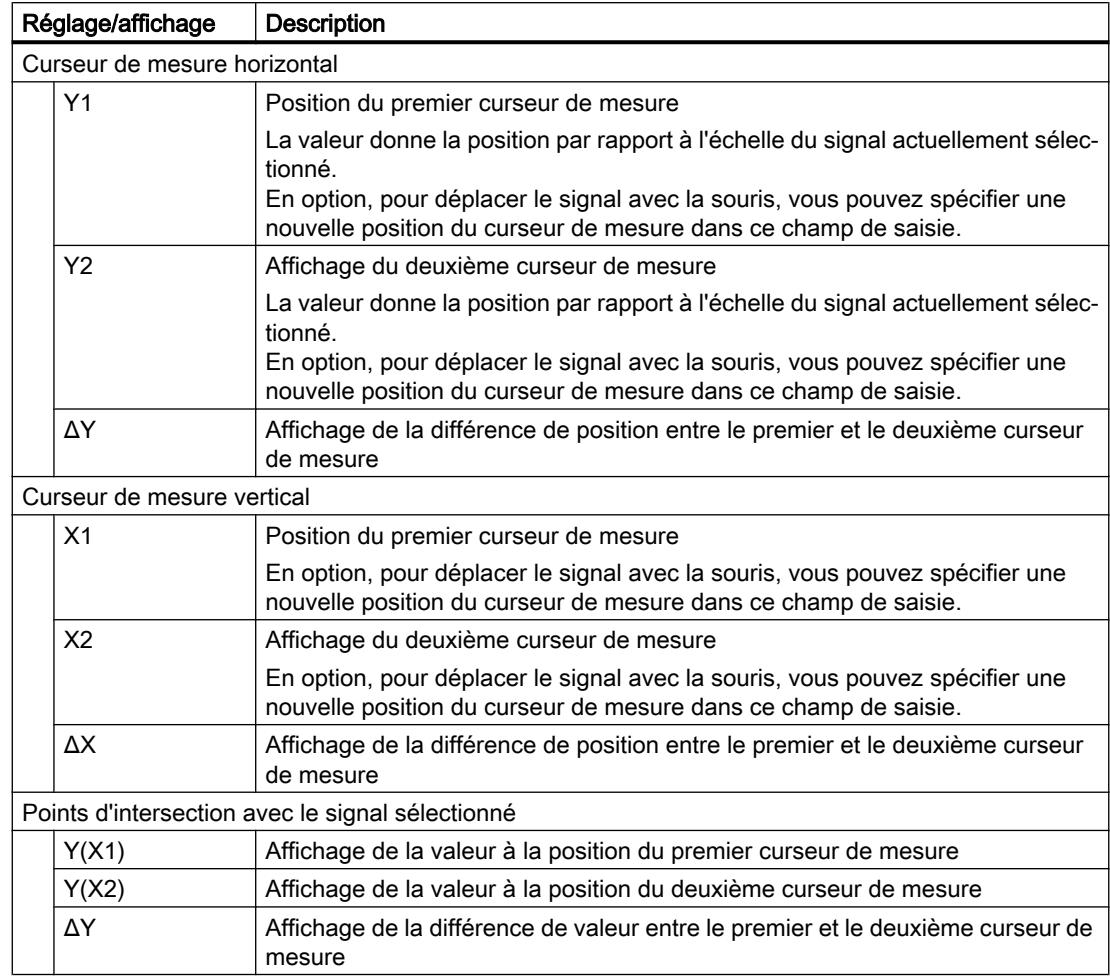

Le tableau suivant décrit les réglages et affichages :

### 6.3.3.2 Interface utilisateur - Palette Instantanés

La palette "Instantanés" permet l'enregistrement et le rétablissement de différentes vues d'une mesure.

Un instantané est réalisé à partir d'une vue actuelle dans l'onglet "Diagramme". Les instantanés sont enregistrés dans la mesure avec le projet.

### Possibilités de réglage et affichages de la palette "Instantanés"

La figure suivante montre la palette "Instantanés" :

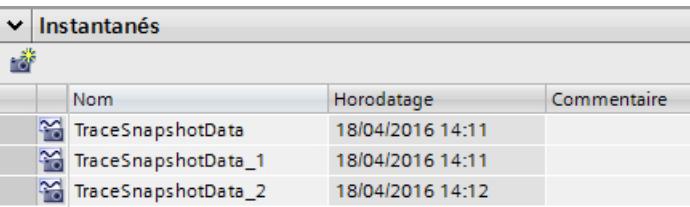

<span id="page-16410-0"></span>Le tableau suivant illustre les fonctions des boutons :

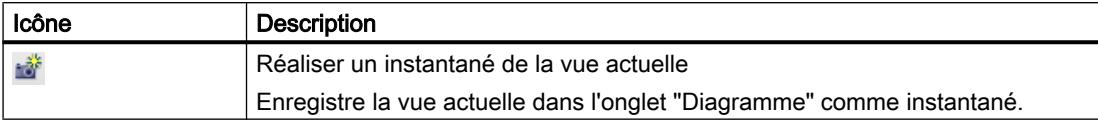

Le tableau suivant présente les paramétrages et affichages :

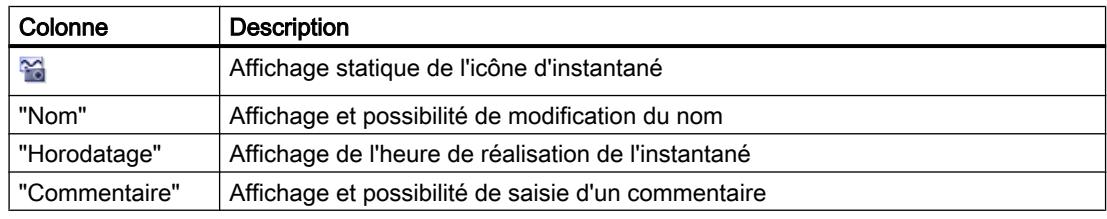

La sélection et la suppression de plusieurs lignes sont possibles.

Double-cliquez sur une ligne pour ouvrir la mesure avec la vue enregistrée dans l'onglet "Diagramme".

### Commandes du menu contextuel

Le tableau suivant illustre les commandes du menu contextuel du tableau :

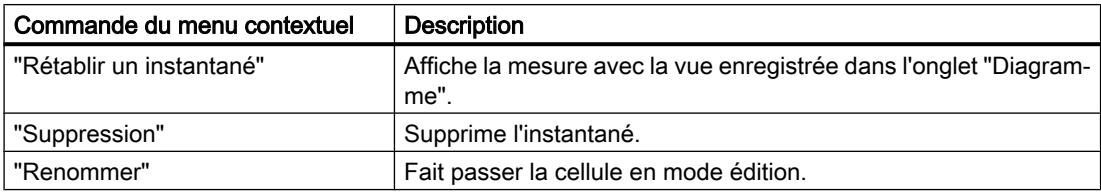

La sélection et la suppression de plusieurs lignes sont possibles.

### 6.3.4 Fenêtre d'inspection

### 6.3.4.1 Interface utilisateur – Généralités

La zone "Généralités" affiche le nom de la configuration de Trace et les champs de saisie pour l'auteur et un commentaire.

### Possibilités de saisie et affichage sous Généralités

La figure suivante présente un exemple d'affichage dans TIA Portal :

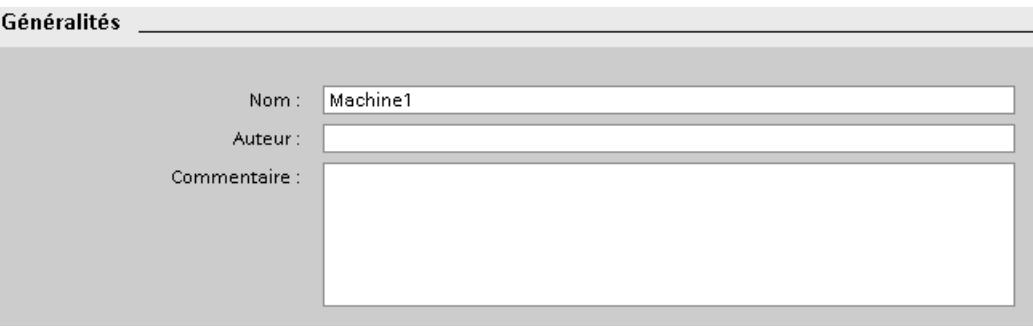

Le tableau suivant présente les champs de saisie et les affichages :

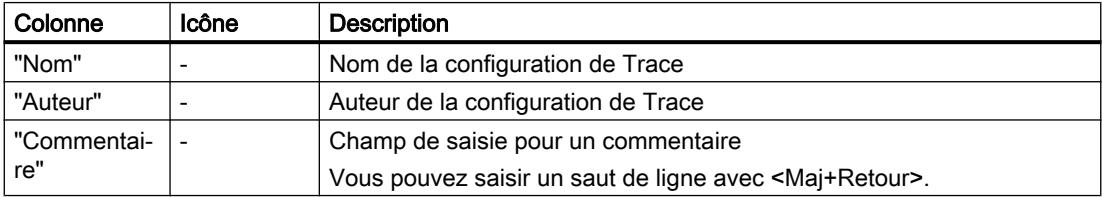

# <span id="page-16412-0"></span>6.4 Utilisation

### 6.4.1 Instructions succinctes

Cette description montre comment on procède pour réaliser un enregistrement en prenant pour exemple la CPU S7-1500. Les paramètres indiqués peuvent diverger en fonction de l'appareil.

### **Condition**

Un appareil prenant en charge la fonction Trace et analyseur logique est configuré.

### Création d'une Trace

La figure suivante montre le navigateur de projet avec le dossier système s'urraces" audessous de l'appareil :

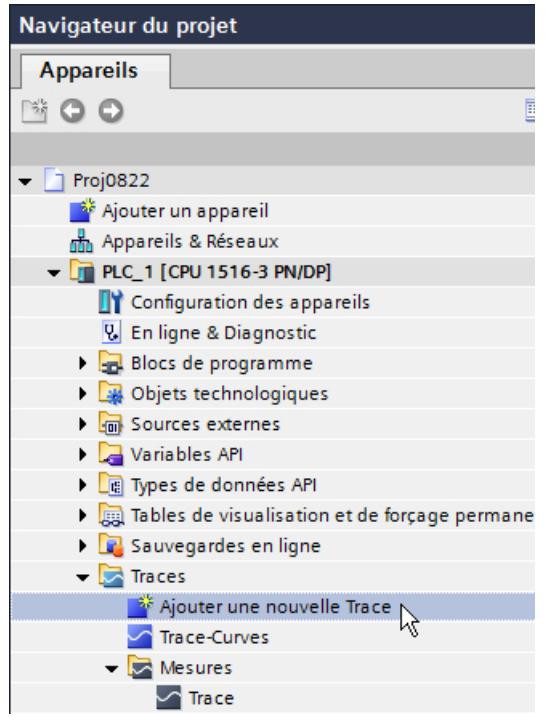

Marche à suivre :

- 1. Double-cliquez sur l'entrée "Ajouter une nouvelle Trace". Une nouvelle configuration de Trace est créée et l'onglet "Configuration" s'ouvre dans la zone de travail.
- 2. Modifiez le nom de la configuration de Trace en cliquant sur le texte.

### Sélection des signaux

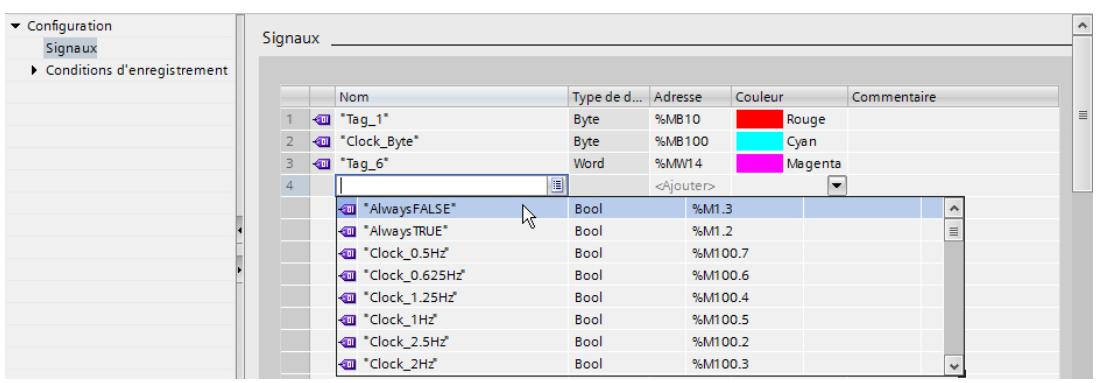

La figure suivante montre la configuration des signaux :

Marche à suivre :

- 1. Dans la zone "Signaux", sélectionnez les signaux à enregistrer. Ou :
- 2. Faites glisser dans la table des signaux un ou plusieurs signaux à partir d'une table de variables par exemple.

### Configuration du temps de cycle d'enregistrement

La figure suivante montre la configuration de l'échantillonnage :

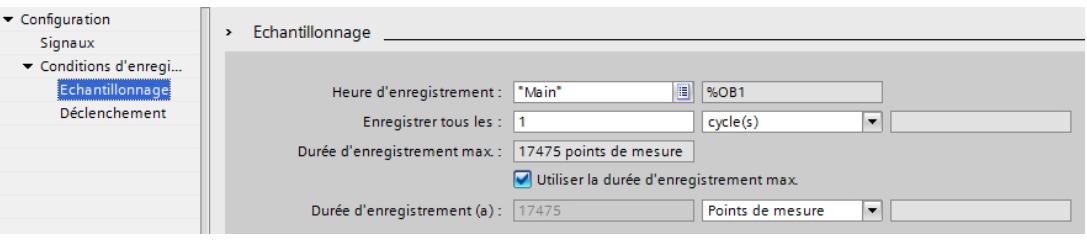

Marche à suivre :

1. Configurer l'échantillonnage.

### Configuration du déclenchement

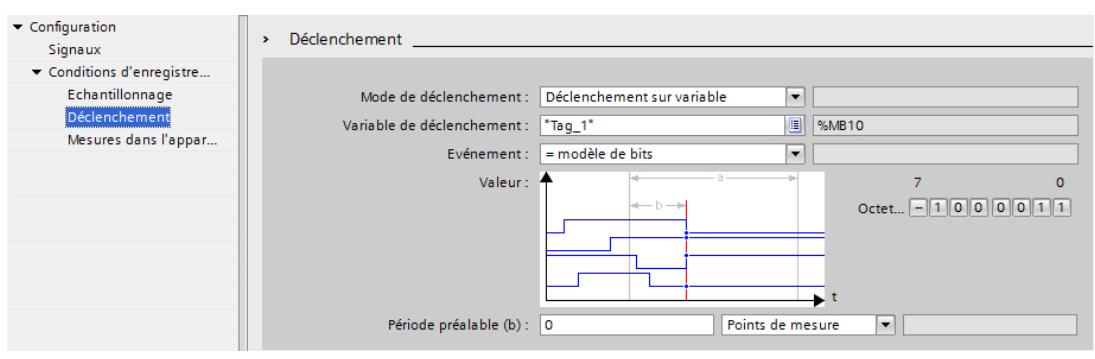

La figure suivante montre la configuration du déclenchement :

Marche à suivre :

1. Configurer le mode de déclenchement et la condition pour le déclencheur sélectionné.

### Transfert de la configuration de Trace dans l'appareil

Marche à suivre :

- 1. Transférez la configuration de Trace dans l'appareil au moyen du bouton 4. Les fonctions suivantes sont exécutées :
	- Une connexion en ligne est établie avec l'appareil.
	- La configuration de Trace est transférée vers l'appareil.
	- La supervision est activée.
	- L'onglet "Diagramme" s'affiche.

### Activation de l'enregistrement

Marche à suivre :

1. Cliquez sur le bouton  $\mathbb{Z}$ .

### Affichage de l'enregistrement

La figure ci-dessous montre le diagramme de courbes avec un enregistrement :

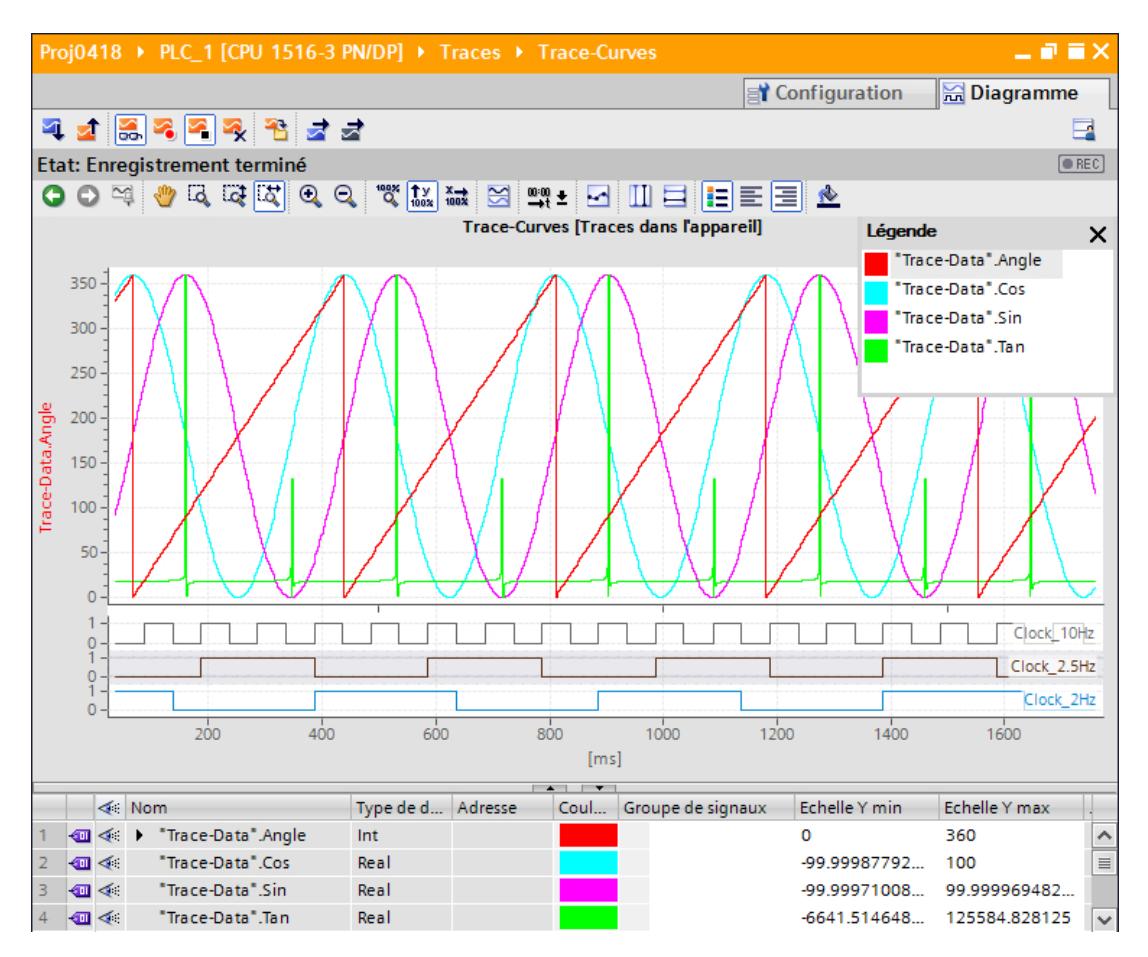

Marche à suivre :

- 1. Attendez que l'état "Enregistrement en cours" ou "Enregistrement terminé" s'affiche dans la zone d'affichage de l'état de la Trace.
- 2. Accédez à l'onglet "Diagramme".
- 3. Cliquez sur l'icône  $\rightarrow$  d'un signal dans la table des signaux. Les différents bits du signal sont proposés pour l'affichage sous forme de piste de bits.
- 4. Dans la table des signaux, sélectionner ou désélectionner, à l'aide de l'icône  $\leq \leq \leq$ , les différents signaux et bits pour la représentation.

### Enregistrement de la mesure dans le projet

Marche à suivre :

1. Transférez la mesure dans le projet au moyen du bouton  $\frac{18}{12}$ . La mesure est affichée sous le dossier système is "Mesures" du navigateur de projet.
## Voir aussi

[Interface utilisateur – Barre d'outils de Trace](#page-16397-0) (Page [70](#page-16397-0))

## 6.4.2 Utilisation de la fonction Trace - Vue d'ensemble

#### **Condition**

Un appareil prenant en charge la fonction Trace et analyseur logique a été configuré dans TIA Portal et une connexion en ligne a été établie avec cet appareil.

## Marche à suivre

Le tableau suivant illustre un synoptique avec les étapes typiques lors de l'utilisation de la fonction Trace et analyseur logique.

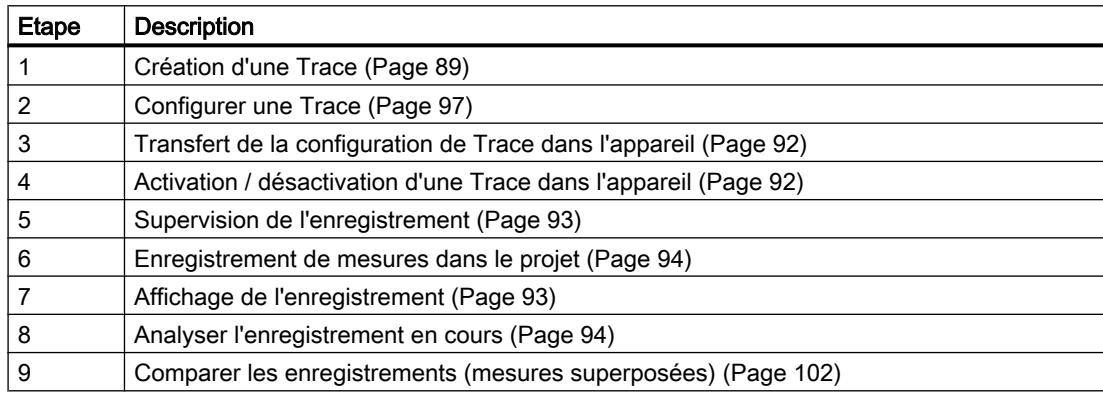

#### Voir aussi

[Affichage d'une configuration](#page-16417-0) (Page [90\)](#page-16417-0)

## 6.4.3 Navigateur de projet

#### 6.4.3.1 Création d'une Trace

Dans le navigateur de projet, il est possible de créer des Traces sous la forme de configurations de Trace.

Vous trouverez ci-dessous la procédure à suivre pour créer une configuration de Trace sous le dossier système **a** "Traces".

## <span id="page-16417-0"></span>Marche à suivre

Pour créer une configuration de Trace, procédez comme suit :

1. Double-cliquez sur l'entrée "Ajouter une nouvelle Trace".

Une nouvelle configuration de Trace est créée.

## 6.4.3.2 Affichage d'une configuration

#### **Condition**

Le dossier système  $\Box$  "Traces" contient une configuration de Trace, une Trace dans l'appareil, une mesure ou une mesure superposée.

#### Marche à suivre

Pour afficher une configuration de Trace, procédez comme suit :

- 1. Dans le navigateur de projet, double-cliquez sur l'icône correspondant à la configuration de Trace, à une Trace dans l'appareil, à une mesure ou à une mesure superposée. L'onglet "Configuration" ou "Diagramme" s'ouvre dans la zone de travail.
- 2. Le cas échéant, cliquez sur l'onglet "Configuration" pour l'afficher.

#### **Remarque**

#### Protection en écriture

Les données de configuration d'une Trace dans l'appareil ou de toutes les mesures sont affichées avec une protection en écriture.

## Voir aussi

[Interface utilisateur - Dossier "Traces" du navigateur de projet](#page-16391-0) (Page [64\)](#page-16391-0)

## 6.4.3.3 Affichage d'un diagramme

#### **Condition**

Le dossier système  $\blacktriangleright$  "Traces" contient une Trace dans l'appareil, une mesure ou une mesure superposée.

## Marche à suivre

Pour afficher un diagramme, procédez comme suit :

- 1. Dans le navigateur de projet, double-cliquez sur l'icône correspondant à une Trace dans l'appareil, à une mesure ou à une mesure superposée. L'onglet "Configuration" ou "Diagramme" s'ouvre dans la zone de travail.
- 2. Le cas échéant, cliquez sur l'onglet "Diagramme" pour l'afficher.

## Voir aussi

[Interface utilisateur - Dossier "Traces" du navigateur de projet](#page-16391-0) (Page [64\)](#page-16391-0)

#### 6.4.3.4 Créer une mesure superposée

Dans le navigateur de projet, des mesures superposées avec une fonctionnalité de comparaison peuvent être créées pour différentes mesures.

La procédure ci-dessous décrit comment créer une mesure superposée dans le dossier système **Ta** "Mesures superposées".

## Condition

Un appareil prenant en charge la fonction Trace et analyseur logique est configuré.

#### Marche à suivre

Pour créer une mesure superposée, procédez comme suit :

- 1. Sélectionnez une ou plusieurs mesures dans le dossier système "Mesures".
- 2. Faites glisser les mesures dans le dossier système <sub>et</sub> "Mesures superposées".

Une nouvelle mesure superposée est créée.

#### 6.4.3.5 Structuration des objets en groupes

Vous pouvez créer des groupes dans les dossiers système dans le navigateur de projet. Utilisez cette possibilité pour structurer la vue en présence de nombreux objets.

Les instructions suivantes décrivent la façon de regrouper les mesures dans des groupes. La même fonctionnalité est disponible pour les dossiers système Traces et Mesures superposées.

#### **Condition**

Des mesures sont présentes dans le dossier système  $\blacktriangleright$  "Mesures".

## <span id="page-16419-0"></span>Marche à suivre

Pour structurer des mesures en groupes, procédez comme suit :

- 1. Cliquez avec le bouton droit de la souris sur le dossier système  $\sim$  "Mesures" et sélectionnez la commande "Ajouter nouveau groupe" du menu contextuel. Un nouveau dossier de groupe **E** est créé.
- 2. Attribuez un nom explicite au nouveau groupe créé.
- 3. Répétez l'étape 1 jusqu'à ce que tous les groupes souhaités soient créés. (Il est également possible de créer des sous-groupes (groupes dans les groupes)).
- 4. Faites glisser les mesures correspondantes dans le dossier de groupe créé.

## 6.4.4 Zone de travail – Généralités

## 6.4.4.1 Transfert de la configuration de Trace dans l'appareil

## **Condition**

- Le dossier système "Traces" contient une configuration de Trace valide.
- Le nombre maximal de Traces dans l'appareil n'est pas encore atteint.

#### Marche à suivre

Pour transférer une configuration de Trace dans l'appareil, procédez comme suit :

- 1. Ouvrez une configuration de Trace valide dans la zone de travail.
- 2. Cliquez sur le bouton  $\Box$ .

#### Résultat

La configuration de Trace est transférée vers l'appareil.

## 6.4.4.2 Activation / désactivation d'une Trace dans l'appareil

#### **Condition**

- Une connexion en ligne a été établie avec l'appareil.
- Une Trace se trouve dans l'appareil.
- La Trace dans l'appareil est affichée dans la zone de travail.
- Le bouton **B**est activé pour observer la Trace affichée.

## <span id="page-16420-0"></span>Activation d'une Trace dans l'appareil

Pour activer l'enregistrement pour une Trace dans l'appareil, procédez comme suit :

1. Cliquez sur le bouton  $\mathbb{R}$ .

La Trace dans l'appareil est activée et démarre l'enregistrement en fonction de la condition de déclenchement configurée. La condition de déclenchement est spécifique à l'appareil. Elle est décrite au chapitre Configuration sous l'[appareil](#page-16432-0) (Page [105](#page-16432-0)) concerné. L'état actuel de l'enregistrement s'affiche dans la zone d'affichage de l'état de la Trace.

#### **Remarque**

Lorsqu'un enregistrement est redémarré, les valeurs enregistrées précédemment sont perdues.

Pour sauvegarder les valeurs enregistrées, [mémorisez la mesure dans le projet](#page-16421-0) (Page [94\)](#page-16421-0) avant de réactiver l'enregistrement.

## Désactivation d'une Trace dans l'appareil

Pour désactiver une Trace dans l'appareil activée, procédez comme suit :

- 1. Cliquez sur le bouton  $\blacksquare$ .
	- La Trace dans l'appareil est désactivée. La zone d'affichage de l'état de la Trace passe à "inactif".

## 6.4.4.3 Affichage de l'enregistrement

## **Condition**

- Une connexion en ligne a été établie avec l'appareil.
- Une Trace avec enregistrement se trouve dans l'appareil.

#### Ou :

● Une mesure est présente dans le dossier système "Mesures".

## Marche à suivre

Pour afficher l'enregistrement, procédez comme suit :

- 1. Sélectionnez une Trace dans l'appareil.
- 2. Double-cliquez sur la Trace sélectionnée.
- 3. Le cas échéant, activez le bouton  $\frac{1}{20}$  pour la supervision.

#### Ou :

- 1. Dans le dossier système  $\Box$  "Mesures", sélectionnez une mesure  $\Box$ .
- 2. Double-cliquez sur la mesure sélectionnée.

#### <span id="page-16421-0"></span>Résultat

L'enregistrement s'affiche dans l'onglet "Diagramme".

#### Voir aussi

[Interface utilisateur - Dossier "Traces" du navigateur de projet](#page-16391-0) (Page [64\)](#page-16391-0)

## 6.4.4.4 Analyser l'enregistrement en cours

## **Conditions**

Un enregistrement en cours s'affiche dans l'onglet "Diagramme"

#### Sauvegarde des données actuellement enregistrées en tant que mesure

Pour analyser une plage de temps définie dans un enregistrement en cours, procédez comme suit :

1. Cliquez sur le bouton  $\frac{1}{12}$ . Les données enregistrées jusque-là sont ajoutées aux mesures. Cela n'influence pas l'enregistrement actuel, qui se poursuit sans interruption.

#### Analyse de la mesure

Pour afficher la mesure sauvegardée, procédez comme suit :

1. Ouvrez la mesure que vous venez de sauvegarder dans le dossier système par un double-clic L'onglet "Diagramme" de la mesure s'ouvre dans la zone de travail.

#### Voir aussi

[Affichage de l'enregistrement](#page-16420-0) (Page [93](#page-16420-0)) [Zone de travail – Onglet Diagramme](#page-16424-0) (Page [97\)](#page-16424-0)

## 6.4.4.5 Enregistrement de mesures dans le projet

#### **Condition**

- Une connexion en ligne a été établie avec l'appareil.
- Une Trace avec enregistrement se trouve dans l'appareil.
- Les données de la Trace dans l'appareil doivent avoir été affichées au moins une fois dans le diagramme de courbes. Pour l'affichage, les données de l'enregistrement sont chargées à partir de l'appareil.

## Marche à suivre

Pour sauvegarder un enregistrement dans un projet, procédez comme suit :

- 1. Ouvrez la Trace dans l'appareil avec les données enregistrées.
- 2. Le cas échéant, activez le bouton  $\frac{2}{50}$  pour vous assurer que les données actuelles ont été chargées à partir de l'appareil.
- 3. Après l'activation du bouton 3. attendez que toutes les données soient chargées et affichées.
- 4. Cliquez sur le bouton  $\mathbf{B}$ . La mesure est ajoutée au dossier système a "Mesures".
- 5. Enregistrez le projet dans TIA Portal.

#### **Remarque**

#### Créer des mesures

Une mesure peut être créée à tout moment à partir d'une Trace dans l'appareil.

Utilisez cette fonctionnalité par exemple pour sauvegarder les données enregistrées jusquelà pendant un enregistrement puis pour les analyser en tant que mesure statique.

## 6.4.4.6 Exportation et importation de mesures

#### Condition

Il existe au moins une mesure dans le dossier système "Mesures" pour l'exportation.

#### Exportation de mesures

Pour exporter une mesure, procédez comme suit :

- 1. Cliquez avec le bouton droit de la souris sur une mesure dans le dossier systèmes "Mesures" et sélectionnez la commande "Exporter la mesure" du menu contextuel.
- 2. Sélectionnez un dossier, un nom de fichier et un type de fichier pour enregistrer la mesure.
- 3. Cliquez sur le bouton "Enregistrer".

#### Importation de mesures

Pour importer une mesure, procédez comme suit :

- 1. Cliquez avec le bouton droit de la souris sur le dossier système  $\blacksquare$  "Mesures" et sélectionnez la commande "Importer la mesure" du menu contextuel.
- 2. Sélectionnez le fichier à importer, par exemple de type "\*.ttrecx", qui contient la mesure.
- 3. Cliquez sur le bouton "Ouvrir". La mesure importée s'affiche avec le nom de fichier dans le dossier système **[betal]** "Mesures".

#### Remarque

#### Importer et exporter des configurations de Trace

La même fonctionnalité est disponible pour l'importation et l'exportation des configurations de Trace.

#### 6.4.4.7 Transfert d'une configuration de Trace de l'appareil dans le projet

#### **Condition**

- Une connexion en ligne a été établie avec l'appareil.
- Une Trace se trouve dans l'appareil.

#### Marche à suivre

Pour transférer une configuration de Trace dans le projet, procédez comme suit :

- 1. Ouvrez une Trace dans l'appareil.
- 2. Le cas échéant, activez le bouton  $\frac{1}{20}$  pour la supervision.
- 3. Cliquez sur le bouton  $\triangleleft$  pour transférer la configuration de Trace depuis l'appareil.

#### Résultat

La configuration est appliquée en tant que nouvelle configuration de Trace dans le dossier système **La** "Traces".

Toute configuration de Trace du même nom dans le dossier système est écrasée.

## 6.4.4.8 Suppression de Traces dans l'appareil

#### **Condition**

- Une connexion en ligne a été établie avec l'appareil.
- Une Trace se trouve dans l'appareil.

#### Marche à suivre

Pour supprimer une Trace dans l'appareil, procédez comme suit :

- 1. Ouvrez une Trace dans l'appareil.
- 2. Le cas échéant, activez le bouton  $\frac{1}{20}$  pour la supervision.

- <span id="page-16424-0"></span>3. Cliquez sur le bouton  $\mathbb{R}$ . Une boîte de dialogue de confirmation s'ouvre.
- 4. Confirmez la suppression.

OU

- 1. Dans le navigateur de projet, sélectionnez une ou plusieurs Traces dans l'appareil  $\leq$  /  $\sim$
- 2. Appuyez sur <Suppr> pour supprimer les Traces dans l'appareil. Une boîte de dialogue de confirmation s'ouvre.
- 3. Le cas échéant, sélectionnez une option de suppression et confirmez la suppression dans la boîte de dialogue.

## 6.4.5 Zone de travail – Onglet Configuration

## 6.4.5.1 Configurer une Trace

## **Condition**

L'onglet "Configuration" est ouvert dans la zone de travail.

## Configurer une Trace

Lors de la configuration, vous déterminez les conditions d'enregistrement et de déclenchement et sélectionnez les signaux à enregistrer.

Voir le chapitre Configuration sous l'[appareil](#page-16432-0) (Page [105](#page-16432-0)) correspondant.

#### **Remarque**

#### Enregistrer la configuration de Trace

Vous enregistrez la configuration de Trace avec le projet dans TIA Portal.

Si vous fermez le projet sans l'enregistrer, la configuration est rejetée.

## Voir aussi

[Affichage d'une configuration](#page-16417-0) (Page [90\)](#page-16417-0)

## 6.4.6 Zone de travail – Onglet Diagramme

#### 6.4.6.1 Utilisation du diagramme de courbes

Le diagramme de courbes affiche les signaux sélectionnés d'un enregistrement dans la table des signaux.

La zone de représentation peut être zoomée à volonté. Différentes valeurs peuvent être sélectionnées à l'aide de curseurs de mesure pour l'affichage dans la table des signaux.

Les instructions suivantes décrivent à titre d'exemple l'utilisation du diagramme de courbes et du curseur de mesure.

#### **Conditions**

- Une Trace dans l'appareil ou une mesure a été sélectionnée pour l'affichage.
- Dans le cas d'une Trace dans l'appareil, le bouton  $\frac{12}{100}$  est activé pour la supervision.
- L'onglet "Diagramme" est ouvert dans la zone de travail.

#### Supervision d'un enregistrement en cours

Pour afficher toutes les données d'un enregistrement en cours, procédez comme suit :

1. Activez "Afficher tout" à l'aide du bouton  $\frac{100}{3}$ .

L'intégralité de la plage de temps et toutes les valeurs de l'enregistrement en cours sont affichées.

Pour afficher une fenêtre de temps constante d'un enregistrement en cours, procédez comme suit :

- 1. Activez "Afficher tout" à l'aide du bouton "&".
- 2. Sélectionnez la plage de temps souhaitée à l'aide du bouton  $\frac{d\mathbf{x}}{d\mathbf{x}}$ .

L'affichage de la courbe est actualisé avec une mise à l'échelle constante de la plage de temps.

#### Évaluation d'un instant défini d'un enregistrement

Pour afficher les valeurs pour un point de mesure défini, procédez comme suit :

- 1. Faites apparaître le curseur de mesure vertical à l'aide du bouton ...
- 2. À l'aide de la souris, déplacez un curseur de mesure à la position souhaitée de l'enregistrement.

Les valeurs des signaux sont affichées dans la table des signaux et dans la palette "Curseur de mesure" de la Task Card "Trace".

## Évaluation de la différence entre deux points de mesure

Pour afficher la différence, procédez comme suit :

- 1. Faites apparaître le curseur de mesure vertical à l'aide du bouton  $\prod$ .
- 2. À l'aide de la souris, déplacez les deux curseurs de mesure sur les points de mesure souhaités de l'enregistrement. Les valeurs des signaux et la différence sont affichées dans la table des signaux et dans la palette "Curseur de mesure" de la Task Card "Trace".

## Utiliser le curseur de mesure horizontal

Pour vérifier l'obtention d'une valeur définie, procédez comme suit :

- 1. Faites apparaître le curseur de mesure horizontal à l'aide du bouton  $\Box$ .
- 2. À l'aide de la souris, déplacez un curseur de mesure sur la valeur souhaitée de l'enregistrement.

Les valeurs du curseur de mesure pour le signal sélectionné sont affichées dans la palette "Curseur de mesure" de la Task Card "Trace".

## Déplacer la plage de temps affichée

Procédez de la manière suivante pour déplacer la plage de temps affichée :

- 1. Sélectionnez une plage de temps à l'aide du bouton  $\frac{1}{2}$ .
- 2. Déplacez la courbe en tournant la molette de la souris dans la plage de temps souhaitée tout en maintenant la touche <Maj> enfoncée.

## Amener un signal au premier plan

- 1. Faites apparaître la légende à l'aide du bouton  $\mathbf{E}$ .
- 2. Cliquez sur un signal dans la légende.

Ou :

1. Cliquez sur un signal dans le diagramme de courbes.

Le signal est représenté au premier plan et souligné/sélectionné dans la table des signaux. L'axe des valeurs est actualisé pour le signal sélectionné.

## Voir aussi

[Affichage d'un diagramme](#page-16417-0) (Page [90\)](#page-16417-0)

[Interface utilisateur - Diagramme de courbes](#page-16398-0) (Page [71](#page-16398-0))

[Interface utilisateur - Table des signaux](#page-16403-0) (Page [76\)](#page-16403-0)

## 6.4.6.2 Utilisation de la table des signaux

La table des signaux indique les signaux d'une Trace dans l'appareil ou d'une mesure. Pour une mesure superposée, les signaux présélectionnés dans la sélection de signal sont affichés. Dans la table, vous pouvez afficher ou masquer différents signaux et adapter les propriétés de l'affichage.

Pour certains types de données, il est également possible de sélectionner individuellement des bits et de les afficher sous forme de piste de bits.

Les instructions suivantes décrivent l'utilisation de la table des signaux.

## **Conditions**

- Une Trace dans l'appareil ou une mesure est ouverte dans l'onglet "Diagramme".
- Dans le cas d'une Trace dans l'appareil, le bouton **et le**s est activé pour la supervision.
- Pour l'affichage de bits individuels sous forme de piste de bits : au moins un signal enregistré prend en charge l'affichage sous forme de piste de bits.

#### Afficher ou masquer des signaux individuels et modifier la couleur

Pour adapter l'affichage à vos exigences, procédez comme suit :

- 1. Dans la colonne «, cliquez sur l'icône du signal en question pour le désélectionner ou le sélectionner pour l'affichage.
- 2. Cliquez dans la colonne "Couleur" au niveau du signal concerné et sélectionnez une couleur.

La couleur prédéfinie pour le signal est modifiée.

#### Amener un signal au premier plan

1. Dans la table des signaux, sélectionnez la ligne du signal. L'échelle Y du signal s'affiche. La courbe du signal est amenée au premier plan dans le diagramme de courbes.

#### Sélectionner des bits individuels pour l'affichage sous forme de piste de bits

Pour afficher des bits individuels sous forme de piste de bits dans la partie inférieure du diagramme de courbes, procédez comme suit :

- 1. Cliquez sur l'icône  $\Box$  d'un signal dans la table des signaux.
- 2. Cliquez sur l'icône  $\leq$  dans la sélection de bits ouverte du signal. Les bits sont sélectionnés ou désélectionnés pour l'affichage.

## Voir aussi

[Affichage de l'enregistrement](#page-16420-0) (Page [93](#page-16420-0))

#### 6.4.6.3 Utilisation du groupe de signaux dans la table des signaux

Le groupe de signaux permet de mettre différents signaux à la même échelle, ce qui permet par exemple une meilleure comparaison des tracés de courbes.

Les signaux binaires ne peuvent pas être regroupés.

Les instructions ci-dessous décrivent l'utilisation du groupe de signaux.

#### **Remarque**

#### Enregistrement des groupes de signaux

Les groupes de signaux peuvent être enregistrés individuellement pour chaque mesure avec la fonction "Utiliser la vue actuelle comme standard" (bouton  $\mathbb{Q}$ ).

Si les groupes de signaux et le projet ne sont pas enregistrés, les groupes de signaux créés sont perdus à la fermeture de l'onglet "Diagramme".

## **Conditions**

- Une Trace dans l'appareil ou une mesure est affichée.
- Dans le cas d'une Trace dans l'appareil, le bouton **et la** est activé pour la supervision.
- L'onglet "Diagramme" est ouvert dans la zone de travail.
- La table des signaux contient au moins deux signaux qui ne sont pas du type BOOL.

#### Affecter des signaux à un groupe de signaux

Pour créer un groupe de signaux et lui affecter des signaux, procédez comme suit :

- 1. Dans la table des signaux, sélectionnez la ligne ou la cellule du signal souhaité.
- 2. Cliquez sur le champ gris dans la colonne "Groupe de signaux" L'icône de chaîne est affichée dans le champ gris et un nom est affecté par défaut au groupe de signaux :  $\beta$  Group  $\boxed{\bullet}$
- 3. Cliquez sur le champ gris des autres signaux à affecter à ce groupe de signaux.

#### Ou :

- 1. Pour un signal à intégrer au groupe, cliquez sur le champ de texte de la colonne "Groupe de signaux".
- 2. Entrez un nom pour le groupe.
- 3. Indiquez le même nom de groupe pour les autres signaux dans le champ de texte correspondant ou sélectionnez le nom du groupe à l'aide de la liste déroulante.

Les échelles Y des signaux regroupés sont définies selon les valeurs du premier signal sélectionné. Les modifications apportées à une valeur d'échelle se répercutent toujours sur l'ensemble du groupe.

#### Supprimer des signaux d'un groupe de signaux

Pour annuler l'affectation d'un signal à un groupe de signaux, procédez comme suit :

1. Cliquez sur l'icône de chaîne dans la colonne "Groupe de signaux" au niveau du signal souhaité.

<span id="page-16429-0"></span>Ou :

- 1. Cliquez sur le champ de texte dans la colonne "Groupe de signaux" au niveau du signal souhaité.
- 2. Appuyez sur la touche <SUPPR>.

Ou :

- 1. Dans le cas de plusieurs signaux, sélectionnez le champ de texte correspondant dans la colonne "Groupe de signaux" à l'aide des touches <Maj> et <Ctrl>.
- 2. Appuyez sur la touche <SUPPR>.

Les signaux sont retirés du groupe de signaux ou le groupe de signaux est supprimé.

#### 6.4.6.4 Comparer les enregistrements (mesures superposées)

#### **Condition**

● Une mesure superposée est créée ou bien sera créée implicitement en faisant glisser les mesures dans le dossier système  $\blacktriangleright$  "Mesures superposées". Voir aussi AUTOHOTSPOT.

#### Ajouter des mesures pour comparaison

Pour comparer des mesures, ajoutez à la mesure superposée les mesures à comparer. Procédez comme suit :

1. Dans le navigateur de projet, faites glisser une ou plusieurs mesures sur l'icône de la mesure superposée a à partir du dossier système a "Mesures".

Ou :

1. Importez les mesures sauvegardées via la commande "Importer la mesure" du menu contextuel.

Une copie des mesures est ajoutée à la mesure superposée.

#### Remarque

Les modifications des réglages des mesures dans la mesure superposée n'ont pas d'effet sur les mesures originales. Les mesures originales restent inchangées.

#### Sélectionner des signaux des mesures pour la table des signaux

Procédez comme suit pour sélectionner les signaux pour la table des signaux dans l'onglet "Diagramme" :

- 1. Dans le navigateur de projet, double-cliquez sur l'icône de la mesure superposée . Les onglets de la mesure superposée sont affichés dans la zone de travail.
- 2. Cliquez sur l'onglet "Sélection de signal" dans la zone de travail. Les signaux de toutes les mesures sont affichés dans la table.
- 3. Activez ou désactivez les cases à cocher des signaux qui doivent être visibles ou invisibles dans la table des signaux.

Les signaux activés sont affichés dans la table des signaux de l'onglet "Diagramme".

#### Utilisation de la table des signaux

Procédez comme suit pour ouvrir et utiliser la table des signaux :

- 1. Cliquez sur l'onglet "Diagramme" dans la zone de travail.
- 2. Dans l'onglet "Diagramme", cliquez sur l'onglet "Signaux".
- 3. Utilisez la table des signaux comme décrit dans AUTOHOTSPOT.

#### Aligner les mesures

Procédez comme suit pour aligner l'axe du temps des mesures pour la comparaison :

- 1. Dans l'onglet "Diagramme", cliquez sur l'onglet "Mesures".
- 2. Sélectionnez l'alignement des mesures via les cases à cocher.
- 3. Réglez l'alignement et le cas échéant un décalage pour l'alignement des différentes mesures.

Les mesures sont alignées sur l'axe du temps les unes par rapport aux autres.

(L'alignement exact de deux mesures est décrit dans le chapitre suivant.)

#### Utilisation du diagramme de courbes

Procédez comme suit pour ouvrir et utiliser le diagramme de courbes :

- 1. Cliquez sur l'onglet "Diagramme" dans la zone de travail.
- 2. Utilisez le diagramme des courbes comme décrit dans AUTOHOTSPOT.

#### 6.4.6.5 Aligner exactement les mesures (mesures superposées)

#### **Condition**

- Une mesure superposée est créée.
- Les mesures à comparer sont ajoutées à la mesure superposée.

- Les signaux des mesures pour la table des signaux sont sélectionnés.
- L'onglet "Diagramme" de la mesure superposée est ouvert dans la zone de travail.

#### Aligner exactement les mesures avec la différence de position ΔX

Procédez comme suit pour aligner exactement l'axe du temps de deux mesures :

- 1. Faites apparaître le curseur de mesure vertical à l'aide du bouton  $\prod$ .
- 2. Agrandissez la plage de temps par exemple avec le bouton  $\mathbb{R}$  jusqu'à ce que vous puissiez positionner le premier curseur de mesure exactement sur le point de référence souhaité de la première mesure.
- 3. À l'aide de la souris, déplacez le premier curseur de mesure à la position souhaitée.
- 4. Cherchez le point de référence de la deuxième mesure par exemple en passant à "Afficher tout" avec le bouton  $\mathbb{R}$ .
- 5. Agrandissez la plage temps par exemple avec le bouton  $\mathbb{R}$  jusqu'à ce que vous puissiez positionner le deuxième curseur de mesure exactement sur le point de référence souhaité de la deuxième mesure.
- 6. À l'aide de la souris, déplacez le deuxième curseur de mesure à la position souhaitée.
- 7. Ouvrez la Task Card "Trace".
- 8. Sélectionnez dans la palette "Curseur de mesure" la valeur de la différence de position ΔX.
- 9. Copiez la valeur dans le presse-papiers.
- 10.Ajoutez la valeur du presse-papiers dans la cellule Décalage de la première ou de la deuxième mesure.

Les deux mesures sont alignées exactement entre elles aux points de mesure souhaités.

#### **Remarque**

Tenez compte du fait que lors de l'ajout de la différence de position en tant que décalage, vous devrez éventuellement adapter le signe.

#### 6.4.6.6 Impression d'un enregistrement

Le diagramme de courbes prend en charge la sauvegarde de l'affichage sous forme de graphique et la copie de l'affichage dans le presse-papiers. Utilisez également [ces fonctions](#page-16398-0) (Page [71](#page-16398-0)) pour l'impression.

# <span id="page-16432-0"></span>6.5 Appareils

6.5.1 CPU S7-1200/1500

# 6.5.1.1 Variables pouvant être acquises

## Acquisition de variables dépendante de l'appareil

L'énumération suivante indique les plages d'opérandes à partir desquelles les variables peuvent être enregistrées :

- Mémoire image des entrées
- Mémoire image des sorties
- Mémento
- Blocs de données

## Types de données

Les types de données élémentaires peuvent être enregistrés. La disponibilité des différents types de données dépend de l'appareil utilisé.

Le tableau suivant dresse la liste des types de données élémentaires :

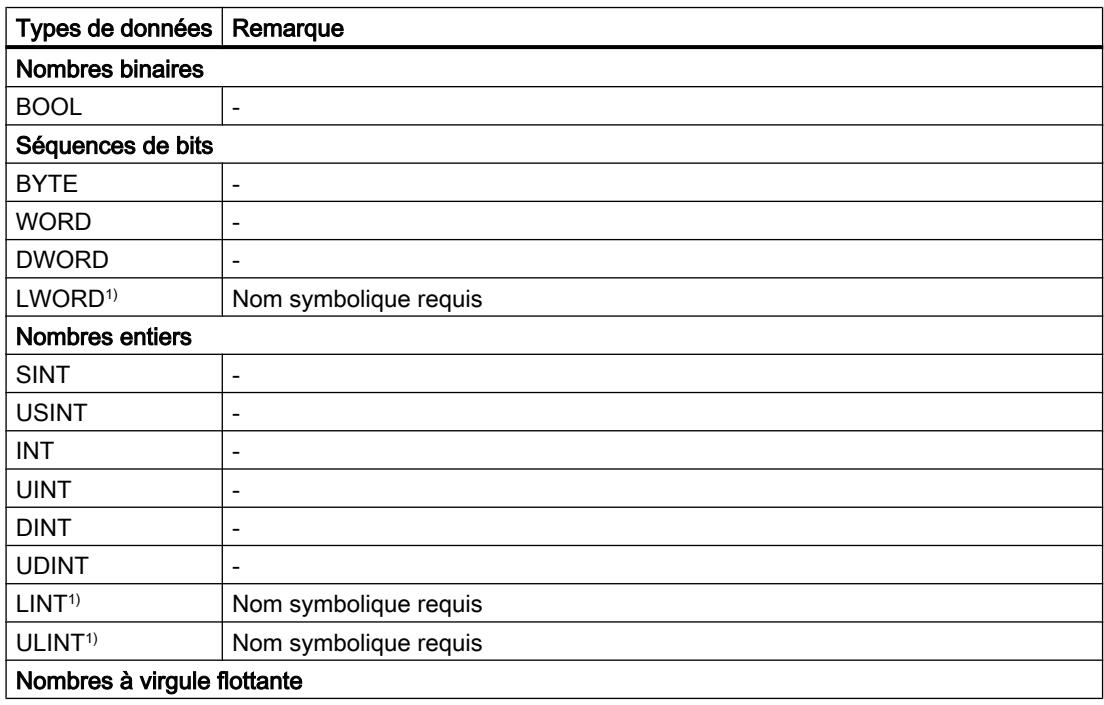

<span id="page-16433-0"></span>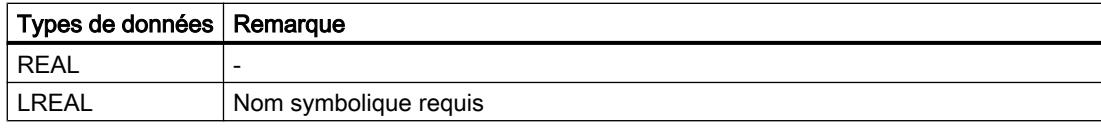

1) Non pris en charge par les S7-1200.

#### 6.5.1.2 Durée de vie de la configuration de Trace et des valeurs enregistrées dans l'appareil

Les configurations de Trace dans l'appareil sont conservées à la mise hors tension. L'enregistrement est réactivé après le redémarrage de la CPU.

Les valeurs enregistrées sont perdues au redémarrage.

#### Remarque

#### Chargement d'une configuration dans l'appareil à l'état de fonctionnement "STOP"

Après le chargement d'une configuration dans l'état de fonctionnement "STOP", vous devez vérifier les Traces dans l'appareil et, le cas échéant, les réactiver ou les retransférer.

#### Remarque

Lors de modifications de variables de déclenchement ayant une incidence sur l'adresse, vous devez également retransférer la configuration de Trace vers l'appareil.

C'est par exemple le cas lorsqu'un bloc de données est raccourci ou rallongé, ou lorsque le type de données est modifié.

#### 6.5.1.3 Niveaux d'enregistrement

L'énumération suivante présente les niveaux d'exécution qui peuvent être sélectionnés pour le cycle d'enregistrement :

- Cycle de programme OB 1
- Alarme horaire OB 1x
- Alarme temporisée OB 2x
- Alarme cyclique OB 3x
- Cycles de traitement synchronisés OB 6x, sauf OB 60
- MC-PreServo OB 67
- MC-Servo OB 91
- MC-Interpolator OB 92
- MC-PostServo OB 95

#### **Remarque**

Les valeurs de mesure sont enregistrées respectivement à la fin de l'OB après le traitement du programme utilisateur.

## 6.5.1.4 Capacités fonctionnelles

Le tableau suivant indique les capacités fonctionnelles maximales qui peuvent être enregistrées avec la fonction Trace et analyseur logique :

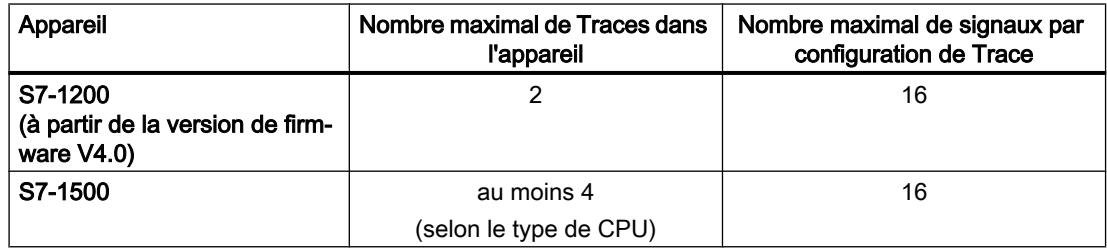

#### Exemple de la CPU 1516-4 PN/DP

- 3854 points de mesure au maximum pour 16 signaux de variables AP du type de données DWORD
- 21 844 points de mesure au maximum pour 16 signaux de variables AP du type de données BOOL
- 58 250 points de mesure au maximum pour un signal d'une variable AP du type de données BOOL

Vous trouverez de plus amples informations à ce sujet sous forme de FAQ sous le n° de contribution 102781176 [\(http://support.automation.siemens.com/WW/view/fr/102781176\)](http://support.automation.siemens.com/WW/view/fr/102781176).

## 6.5.1.5 Charge de la CPU due à l'enregistrement Trace

Un enregistrement Trace augmente le temps d'exécution du niveau d'enregistrement correspondant, qui peut entraîner un dépassement de niveau d'exécution en cas de charge élevée de la CPU.

Remède en cas de débordement du niveau d'exécution :

#### ● Modifier la configuration de Trace

1) Configurez moins de variables et de signaux.

2) Augmentez ensuite progressivement le nombre de variables et de signaux jusqu'au nombre maximal de signaux sans dépassement de niveau d'exécution.

● Sélectionnez un niveau d'enregistrement plus lent

## 6.5.1.6 Interface logicielle de la configuration

## Structure de l'interface

#### Zones d'affichage dans l'onglet "Configuration" de la zone de travail

Les possibilités de réglage diffèrent en fonction de l'appareil configuré.

La figure suivante présente un exemple d'affichage dans TIA Portal :

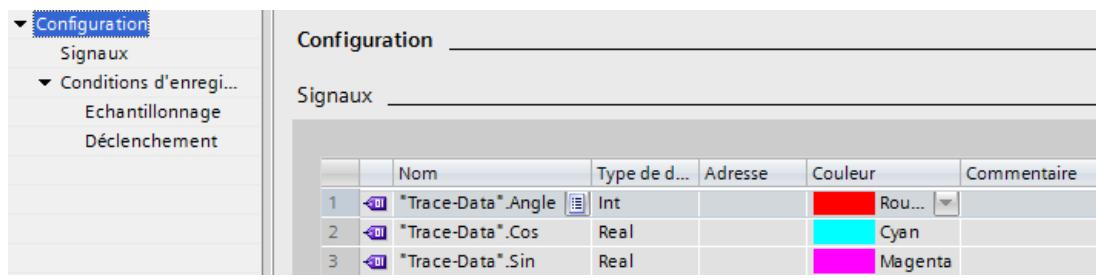

La navigation par onglets offre les entrées suivantes à la sélection :

- Configuration
	- Signaux (Page 108)
	- [Conditions d'enregistrement](#page-16436-0) (Page [109](#page-16436-0))

#### Affichage et modification des propriétés d'une configuration de Trace

Une Trace est sélectionnée dans le navigateur de projet et affichée dans l'onglet "Configuration".

La configuration de Trace peut seulement être modifiée en mode hors ligne et est protégée en écriture pour l'affichage en ligne.

#### Interface utilisateur - Signaux

La zone "Signaux" présente un tableau dans lequel les signaux à enregistrer sont configurés pour la configuration de Trace sélectionnée.

Les signaux peuvent également être insérés dans le tableau par glisser-déposer. Il est possible de trier les signaux par glisser-déposer.

#### Possibilités de réglage et affichage sous "Signaux"

La figure suivante présente un exemple d'affichage dans TIA Portal :

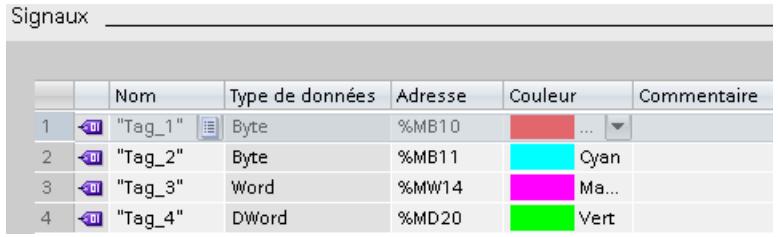

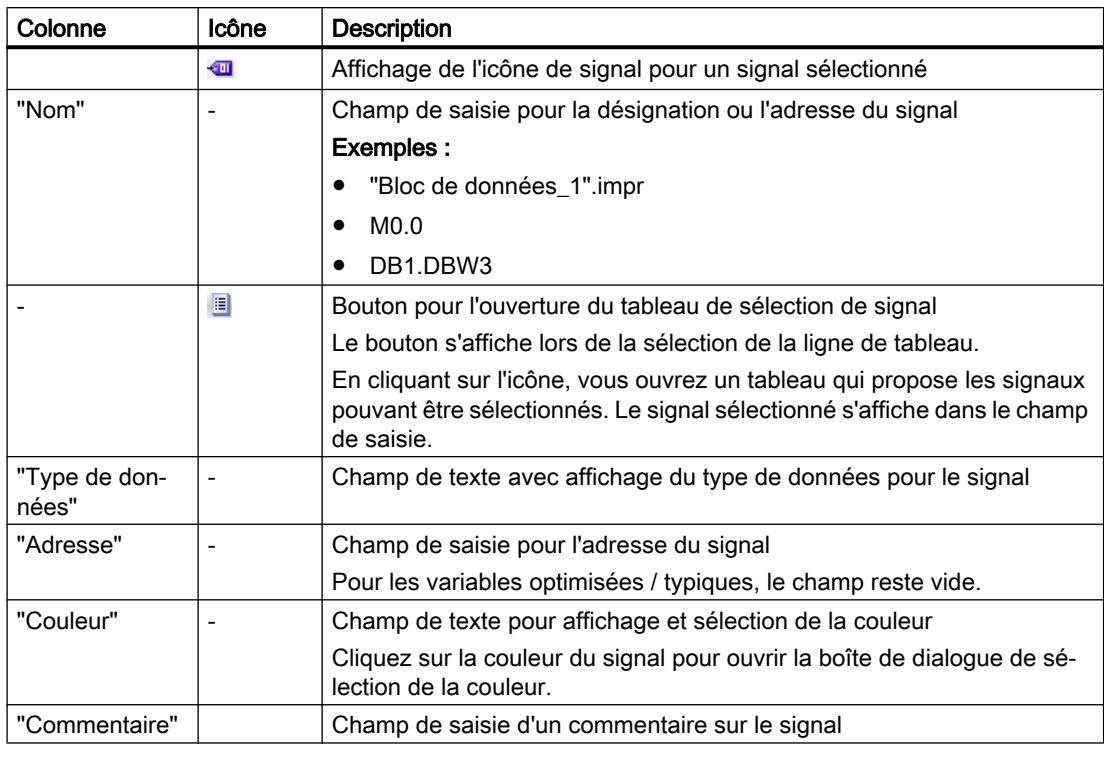

<span id="page-16436-0"></span>Le tableau suivant présente les paramétrages et affichages :

## Commandes du menu contextuel

Le tableau suivant illustre les commandes du menu contextuel du tableau :

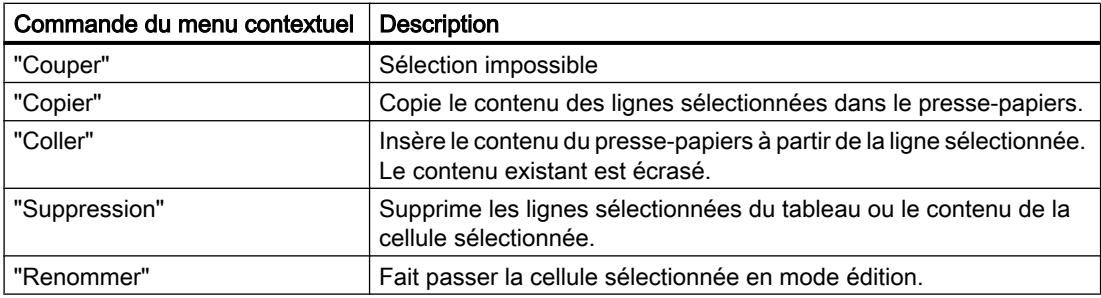

## Conditions d'enregistrement

#### Interface utilisateur - Conditions d'enregistrement

La zone "Conditions d'enregistrement" indique la condition de déclenchement pour la configuration de Trace sélectionnée, ainsi que le temps de cycle, la vitesse et la durée de l'enregistrement. La configuration est possible si la configuration de Trace est affichée en mode hors ligne ou en mode en ligne avec la supervision  $\frac{1}{20}$  désactivée.

## Possibilités de réglage et affichage sous "Conditions d'enregistrement"

La figure suivante présente un exemple de réglages pour l'échantillonnage dans TIA Portal :

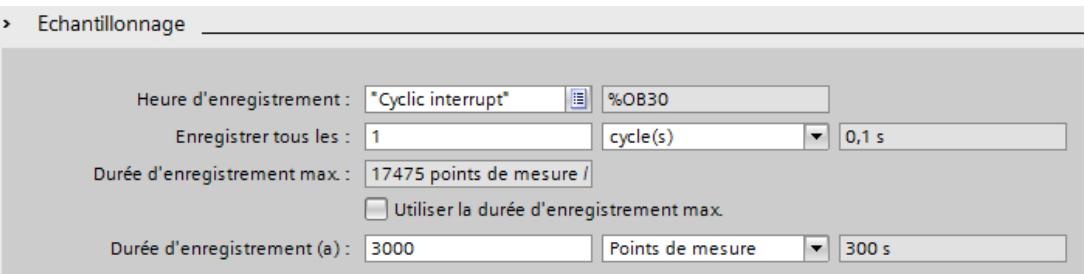

Le tableau suivant explique les paramétrages et affichages :

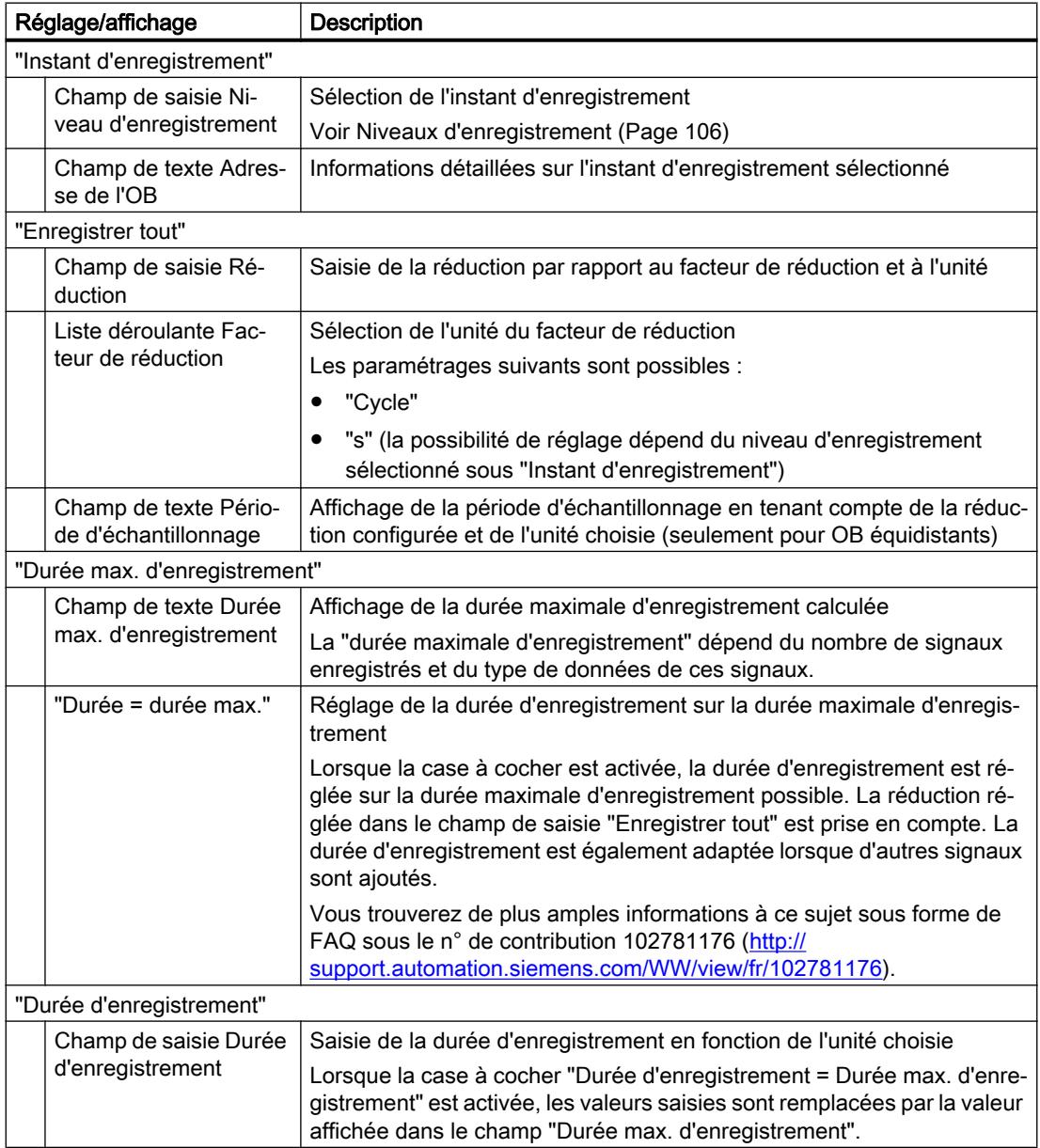

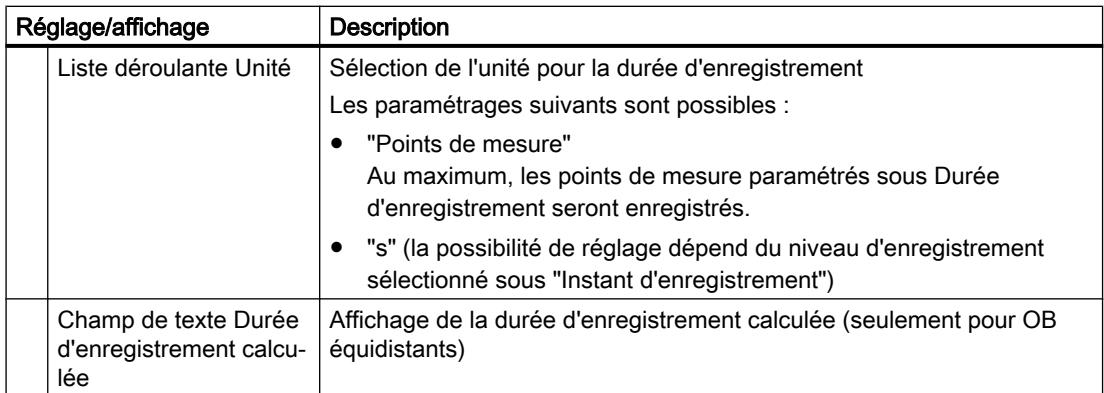

#### La figure suivante présente un exemple de réglages pour le déclenchement dans TIA Portal :

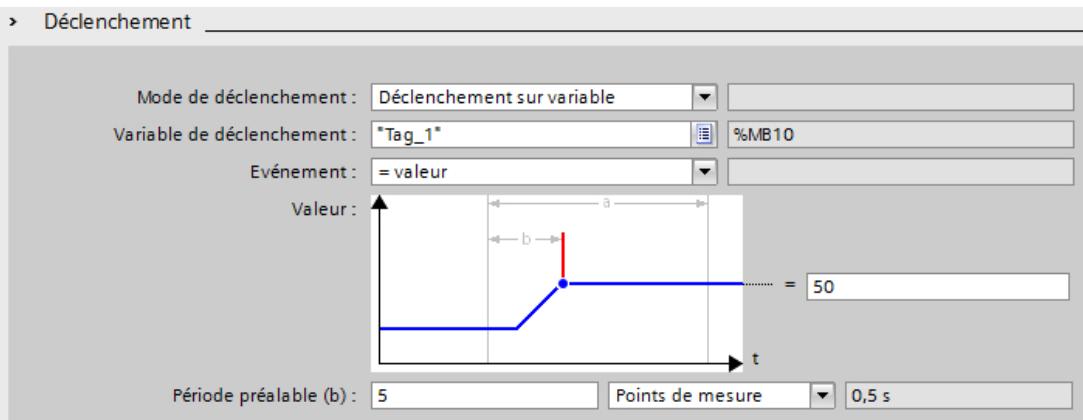

Le tableau suivant explique les paramétrages et affichages :

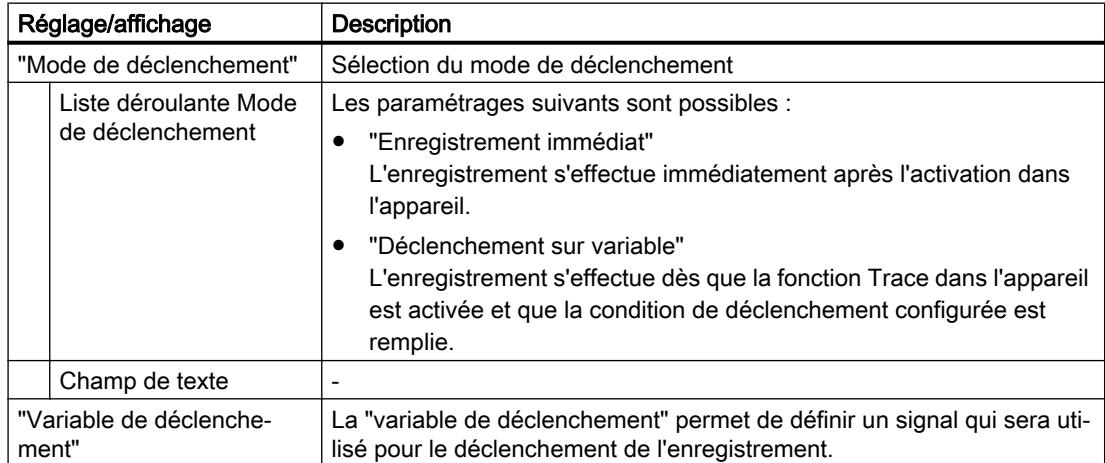

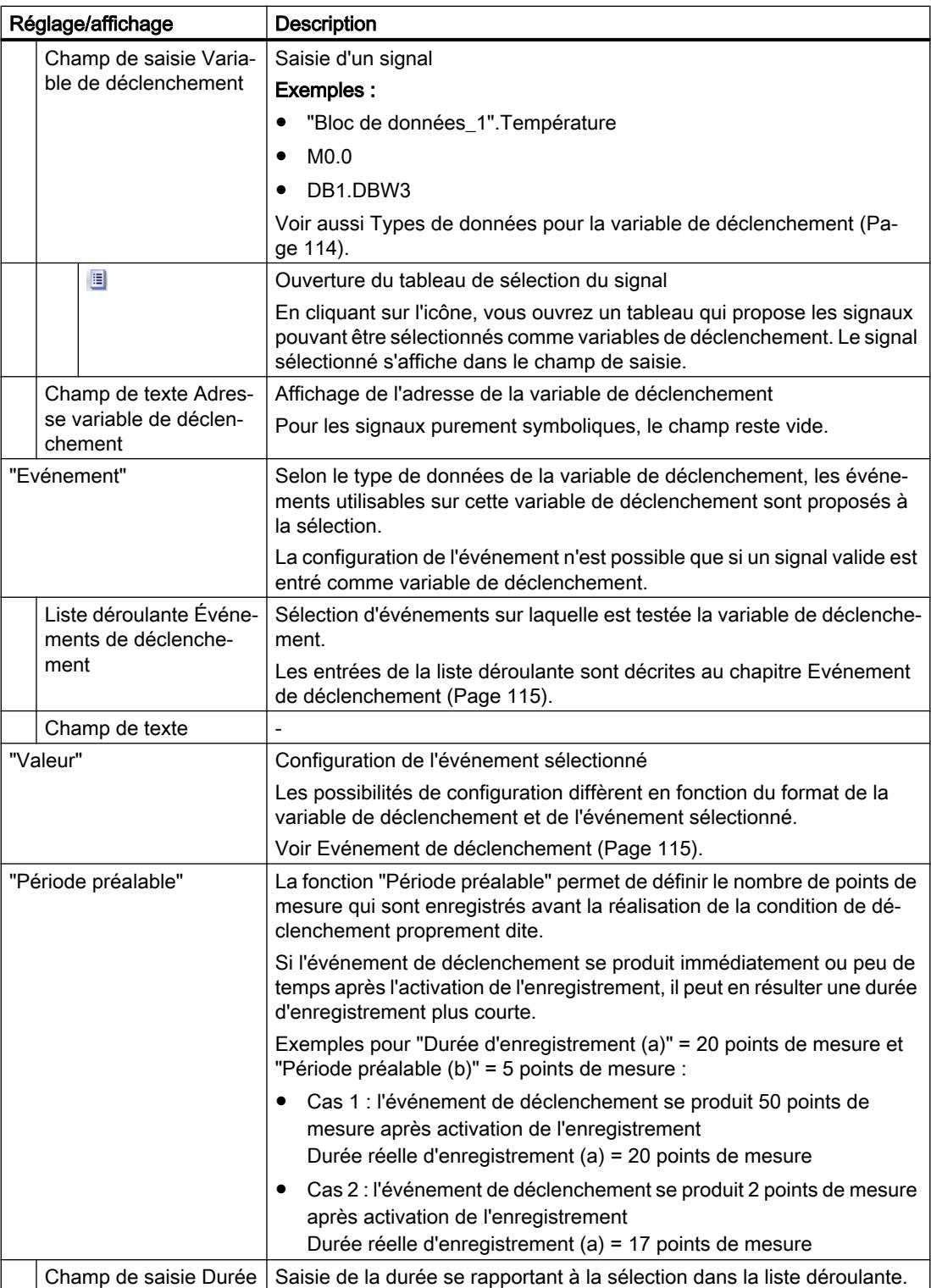

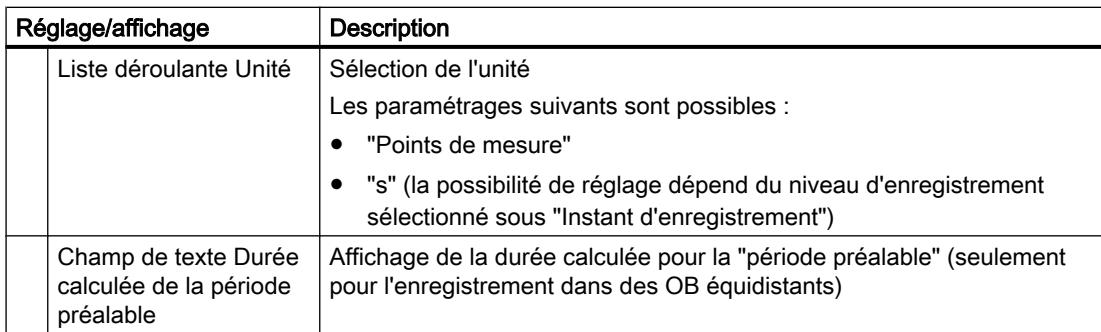

La figure suivante présente un exemple de réglages pour la sauvegarde de mesures dans l'appareil :

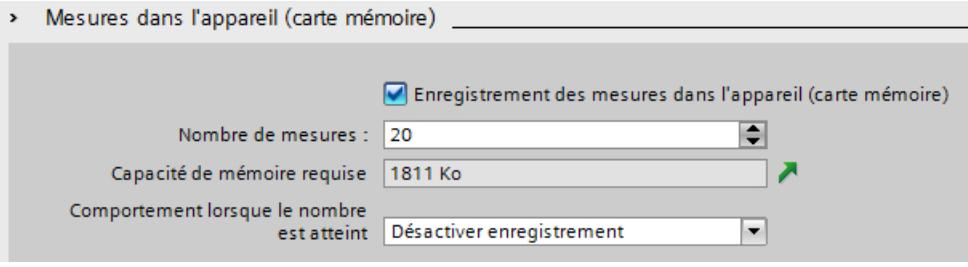

#### Remarque

#### Mémoire disponible dans l'appareil (carte mémoire)

La mémoire de l'appareil (carte mémoire) est partiellement utilisée par des fonctions système ou réservée à cet effet.

La totalité de la mémoire ne peut donc pas être utilisée pour enregistrer des mesures.

D'autres informations sont disponibles dans la Description fonctionnelle Structure et utilisation de la mémoire dans la CPU [\(https://support.industry.siemens.com/cs/fr/fr/view/59193101\)](https://support.industry.siemens.com/cs/fr/fr/view/59193101).

#### Remarque

#### Mémoire requise au démarrage

Après un redémarrage de l'appareil, autant de mesures sont sauvegardées dans l'appareil que le nombre paramétré sous "Nombre de mesures".

Tenez compte du fait qu'en cas de démarrage répété, les mesures déjà sauvegardées ne sont pas écrasées et que le "Nombre de mesures" paramétré est à nouveau sauvegardé dans l'appareil.

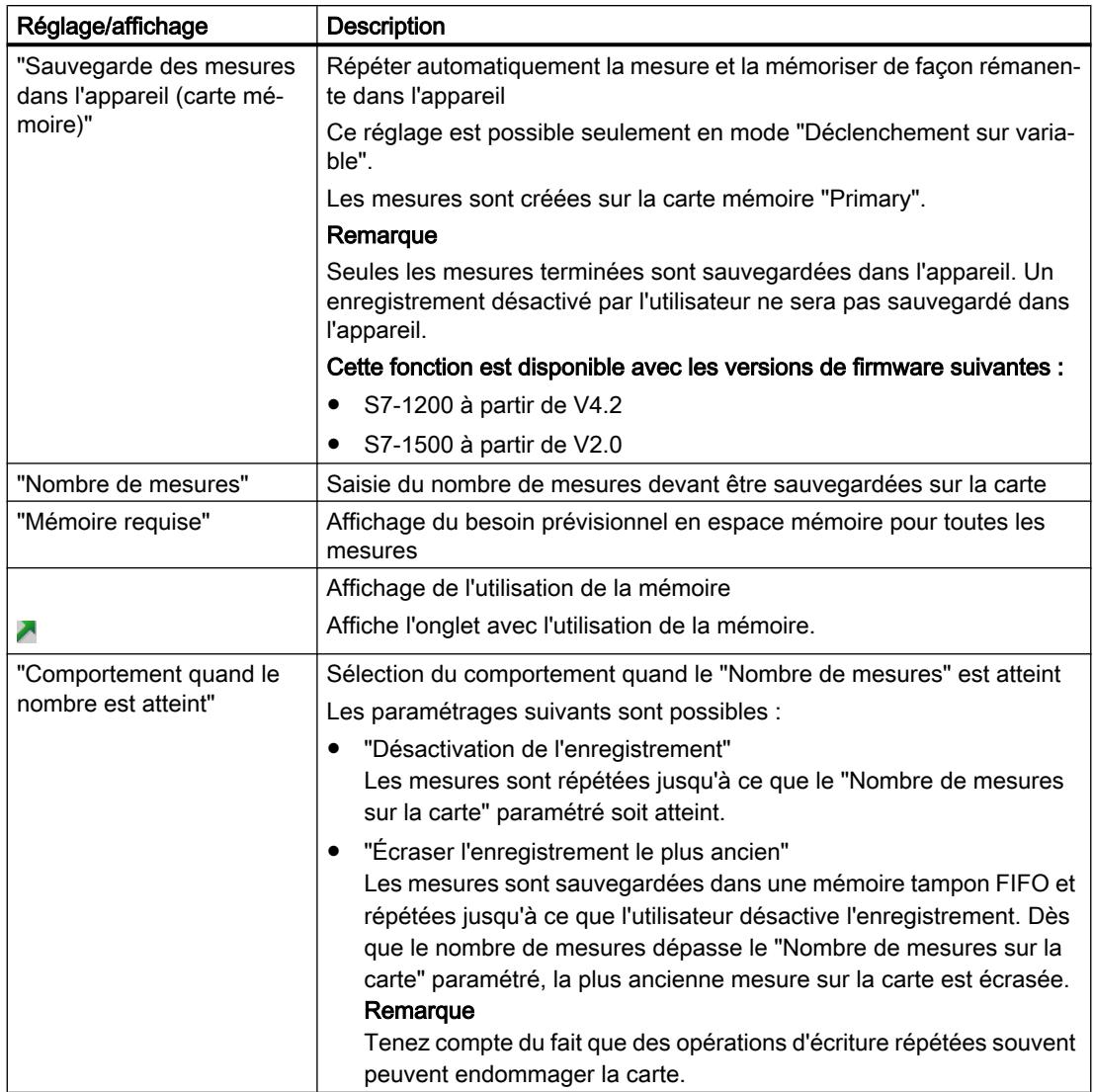

<span id="page-16441-0"></span>Le tableau suivant explique les paramétrages et affichages :

## Types de données pour la variable de déclenchement

Le tableau suivant présente les types de données pris en charge pour la variable de déclenchement :

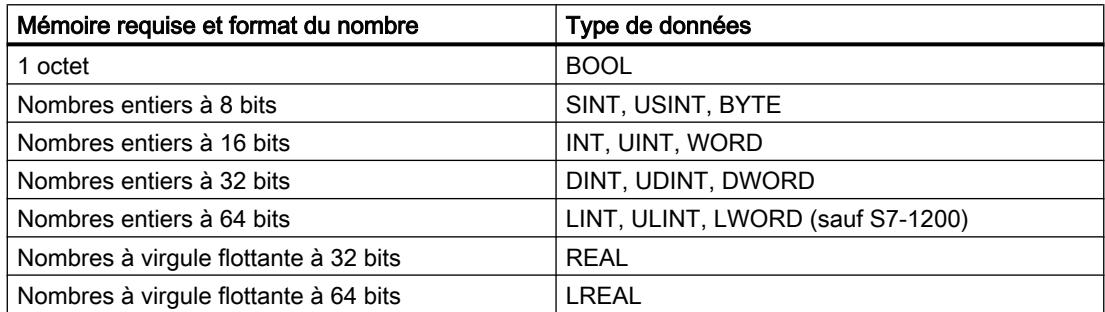

#### <span id="page-16442-0"></span>Evénement de déclenchement

En fonction de la sélection dans la liste déroulante, les autres réglages diffèrent pour "Evénement".

Les différents événements sont décrits ci-après.

## "=TRUE"

Types de données pris en charge : [Bit](#page-16441-0) (Page [114](#page-16441-0))

L'enregistrement démarre en présence de l'état TRUE du déclencheur.

## "=FALSE"

Types de données pris en charge : [Bit](#page-16441-0) (Page [114](#page-16441-0)) L'enregistrement démarre en présence de l'état FALSE du déclencheur.

## "Front montant"

Types de données pris en charge : [Bit](#page-16441-0) (Page [114](#page-16441-0))

L'enregistrement démarre lorsque le déclencheur passe de l'état FALSE à TRUE. Après l'activation de la Trace dans l'appareil, au moins deux cycles sont nécessaires pour la détection du front.

#### "Signal montant"

Types de données pris en charge : [Entiers et nombres à virgule flottante](#page-16441-0) (Page [114](#page-16441-0))

L'enregistrement démarre lorsque la valeur croissante du déclencheur atteint ou dépasse vers le haut la valeur configurée pour cet événement. Après l'activation de la Trace dans l'appareil, au moins deux cycles sont nécessaires pour la

détection du front.

#### "Front descendant"

Types de données pris en charge : [Bit](#page-16441-0) (Page [114](#page-16441-0))

L'enregistrement démarre lorsque le déclencheur passe de l'état TRUE à FALSE. Après l'activation de la Trace dans l'appareil, au moins deux cycles sont nécessaires pour la détection du front.

#### "Signal descendant"

Types de données pris en charge : [Entiers et nombres à virgule flottante](#page-16441-0) (Page [114](#page-16441-0))

L'enregistrement démarre lorsque la valeur décroissante du déclencheur atteint ou dépasse vers le bas la valeur configurée pour cet événement.

Après l'activation de la Trace dans l'appareil, au moins deux cycles sont nécessaires pour la détection du front.

## "Dans la plage"

Types de données pris en charge : [Entiers et nombres à virgule flottante](#page-16441-0) (Page [114](#page-16441-0))

L'enregistrement démarre dès que la valeur du déclencheur se trouve dans la plage de valeurs configurée pour cet événement.

#### "En dehors de la plage"

Types de données pris en charge : [Entiers et nombres à virgule flottante](#page-16441-0) (Page [114](#page-16441-0))

L'enregistrement démarre dès que la valeur du déclencheur se trouve en dehors de la plage de valeurs configurée pour cet événement.

#### "Changement de valeur"

Tous les types de données sont pris en charge.

A partir de l'activation de l'enregistrement, la valeur est vérifiée de manière à identifier une éventuelle modification. L'enregistrement démarre lorsque la valeur du déclencheur a changé.

Cet événement de déclenchement est pris en charge à partir de la version V13 SP1. Les versions antérieures de TIA Portal ne peuvent pas interpréter le déclencheur. Veuillez noter qu'aucune remarque spécifique n'est générée dans ce cas. Cela peut par exemple se produire si la Trace est transférée d'une CPU vers un TIA Portal dont la version est antérieure à V13 SP1 ou si une configuration de Trace est importée.

#### "= valeur"

Types de données pris en charge : [Nombres entiers](#page-16441-0) (Page [114\)](#page-16441-0)

L'enregistrement démarre lorsque la valeur du déclencheur est égale à la valeur configurée pour cet événement.

#### "<> valeur"

Types de données pris en charge : [Nombres entiers](#page-16441-0) (Page [114\)](#page-16441-0)

L'enregistrement démarre lorsque la valeur du déclencheur est différente de la valeur configurée pour cet événement.

#### "= modèle de bits"

Types de données pris en charge : [Nombres entiers](#page-16441-0) (Page [114\)](#page-16441-0)

L'enregistrement démarre lorsque la valeur du déclencheur concorde avec le modèle de bits configuré pour cet événement.

La figure suivante montre les possibilités de réglage d'un "modèle de bits" :

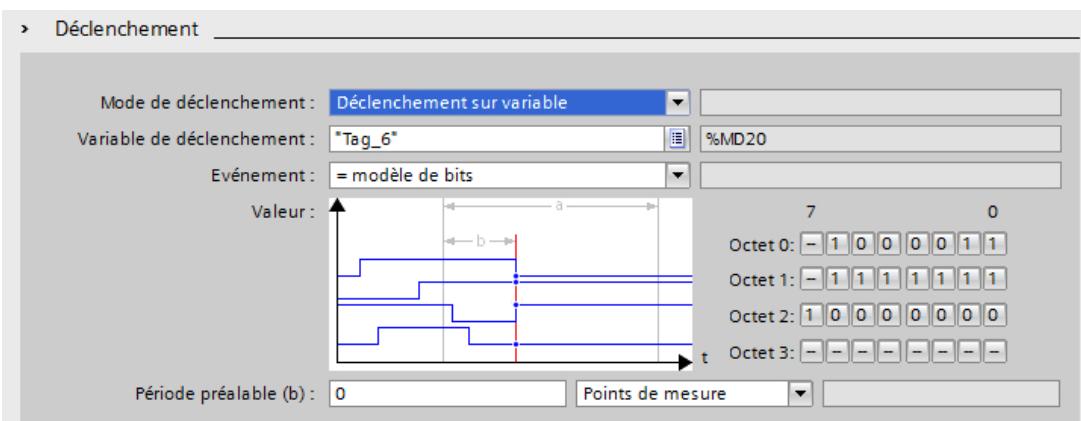

Cliquez sur le bouton correspondant pour basculer entre les icônes.

Le tableau suivant présente les icônes :

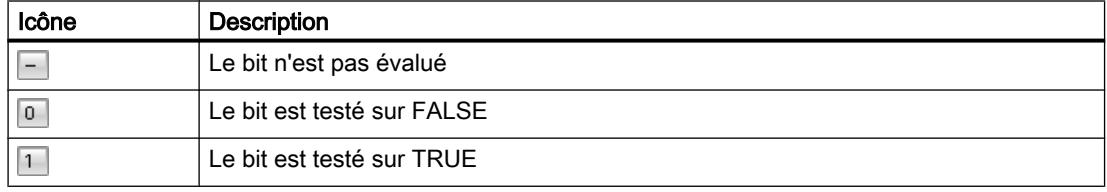

#### "<> modèle de bits"

Types de données pris en charge : [Nombres entiers](#page-16441-0) (Page [114\)](#page-16441-0)

L'enregistrement démarre lorsque la valeur du déclencheur ne concorde pas avec le modèle de bits configuré pour cet événement.

#### Voir aussi

[Configuration des conditions de déclenchement](#page-16446-0) (Page [119](#page-16446-0))

## 6.5.1.7 Configuration

#### Configuration de Trace - Vue d'ensemble

La configuration des conditions d'enregistrement et des signaux à enregistrer est spécifique à l'appareil.

## **Condition**

Une configuration de Trace est créée puis affichée dans l'onglet "Configuration" de la zone de travail.

## Marche à suivre

Le tableau suivant présente la marche à suivre pour la configuration.

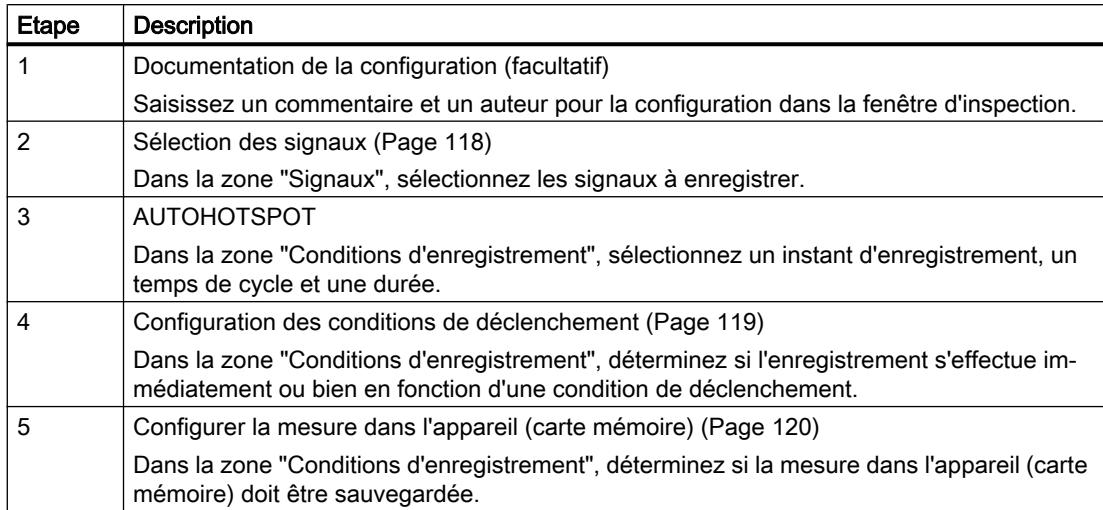

## Sélection des signaux

## **Condition**

- Une configuration de Trace est créée et ouverte.
- La zone "Signaux" est ouverte dans l'onglet "Configuration".

## Marche à suivre

Procédez comme suit pour configurer les signaux à enregistrer :

- 1. Sélectionnez un signal. Vous avez les possibilités suivantes :
	- Dans la colonne "Nom", cliquez sur le bouton **et sélectionnez une variable**.
	- Dans la colonne "Nom", saisissez la désignation symbolique de la variable dans la cellule.
	- Dans la colonne "Adresse", saisissez directement l'adresse.
	- Faites glisser un signal dans le tableau.
- 2. Cliquez dans la colonne "Couleur" et sélectionnez une couleur pour la représentation du signal.
- 3. Cliquez dans la colonne "Commentaire" et saisissez un commentaire sur le signal.
- 4. Répétez la procédure à partir de l'étape 1 jusqu'à ce que tous les signaux à enregistrer soient saisis dans le tableau.

## <span id="page-16446-0"></span>Configuration du temps de cycle d'enregistrement et de la durée

## **Condition**

- Une configuration de Trace est créée et ouverte.
- La zone "Conditions d'enregistrement" est ouverte dans l'onglet "Configuration".

## Marche à suivre

Pour configurer le temps de cycle et la durée d'un enregistrement, procédez comme suit :

- 1. Cliquez sur le bouton **pour l'instant d'enregistrement.**
- 2. Sélectionnez un [OB pour l'instant d'enregistrement](#page-16433-0) (Page [106](#page-16433-0)).
- 3. Dans la liste déroulante "Enregistrer tout", sélectionnez une unité pour le rapport de réduction.
- 4. Dans le champ de saisie pour "Enregistrer tout", saisissez le facteur du rapport de réduction.
- 5. Sélectionnez une unité dans la liste déroulante de la "Durée d'enregistrement".
- 6. Définissez la durée d'enregistrement. Vous avez les possibilités suivantes :
	- Dans le champ de saisie pour "Durée d'enregistrement", saisissez une valeur pour la durée.
	- Activez la case à cocher "Utiliser la durée d'enregistrement max."

## Configuration des conditions de déclenchement

## **Condition**

- Une configuration de Trace est créée et ouverte.
- La zone "Conditions d'enregistrement" est ouverte dans l'onglet "Configuration".

## Condition de déclenchement "Enregistrement immédiat"

Procédez comme suit pour démarrer immédiatement l'enregistrement :

- 1. Dans la liste déroulante du "Mode de déclenchement", sélectionnez l'entrée "Enregistrement immédiat".
	- Les champs de saisie pour la variable de déclenchement s'affichent.

#### <span id="page-16447-0"></span>Condition de déclenchement "Déclenchement sur variable"

Procédez comme suit pour démarrer l'enregistrement en fonction d'une condition :

- 1. Dans la liste déroulante du "Mode de déclenchement", sélectionnez l'entrée "Déclenchement sur variable".
- 2. Sélectionnez une variable de déclenchement. Vous avez les possibilités suivantes :
	- $-$  Cliquez sur le bouton  $\equiv$  pour la variable de déclenchement et sélectionnez une variable.
	- Saisissez directement l'adresse ou la désignation symbolique de la variable dans le champ de saisie pour la variable de déclenchement.

Une liste déroulante contenant les événements et les champs de saisie s'affiche. L'affichage dépend du type de données de la variable.

- 3. Configurez l'événement.
- 4. Dans la liste déroulante de la "Période préalable", sélectionnez une unité pour la période préalable.
- 5. Pour enregistrer un intervalle de temps avant l'événement de déclenchement, saisissez une valeur supérieure à 0 dans le champ de saisie pour la période préalable.

#### **Remarque**

#### Contrôle cyclique de la condition de déclenchement

La condition de déclenchement est vérifiée dans chaque cycle indépendamment du réglage dans "Enregistrer tous les". Pour la détection sûre du déclenchement, le signal de déclenchement doit être présent pendant au moins un cycle complet.

#### **Remarque**

#### Pas d'évaluation du déclenchement pendant la sauvegarde

Tant que l'enregistrement est sauvegardé, aucun déclenchement ne peut être évalué.

#### Configurer la mesure dans l'appareil (carte mémoire)

#### **Condition**

- Une configuration de Trace est créée et ouverte.
- La zone "Conditions d'enregistrement" est ouverte dans l'onglet "Configuration".
- Le mode de déclenchement "Déclenchement sur variable" est réglé.
- Le firmware de l'appareil prend en charge l'enregistrement d'une mesure dans l'appareil.

## Marche à suivre

Pour sauvegarder la mesure dans l'appareil (sur la carte mémoire), procédez comme suit :

- 1. Activez la case à cocher "Sauvegarder les mesures dans l'appareil (carte mémoire)".
- 2. Saisissez dans le champ de saisie "Nombre de mesures" le nombre de mesures devant être sauvegardées sur la carte.
- 3. Réglez dans la liste déroulante "Comportement quand le nombre est atteint" le comportement souhaité une fois le "Nombre de mesures" atteint.

# Etablir une connexion à distance avec TeleService  $\overline{\phantom{a}}$

# 7.1 Notions de base sur l'utilisation de TeleService

## 7.1.1 Introduction à TeleService

#### Introduction

TeleService permet de rendre votre automatisme apte à la télécommunication. Vous pouvez gérer, commander et surveiller des installations décentralisées de manière centralisée via des connexions à distance.

#### Fonctions

Avec TeleService, vous pouvez utiliser l'ensemble des fonctions de TIA Portal via un réseau téléphonique ou une connexion Internet en établissant une connexion à distance à un équipement distant. Cette connexion en ligne vous permet d'utiliser un équipement distant de la manière habituelle avec TIA Portal.

#### Avantages

L'utilisation de TeleService vous apporte les avantages suivants :

- Vous pouvez aussi atteindre aisément des parties d'installation distantes et les intégrer dans un système global.
- En cas d'erreur sur une installation éloignée, vous pouvez rapidement apporter une aide et un support sans devoir être sur place.
- Vous pouvez utiliser vos ressources efficacement.
- Les coûts sont fortement réduits.
- Les temps d'arrêt des installations peuvent être considérablement réduits.
- La rentabilité de votre installation augmente.

#### Voir aussi

[Fonctionnalité de TeleService](#page-16451-0) (Page [124](#page-16451-0))

<span id="page-16451-0"></span>7.1 Notions de base sur l'utilisation de TeleService

## 7.1.2 Fonctionnalité de TeleService

#### Utilisations possibles de TeleService

TeleService vous offre les possibilités d'application suivantes :

● Accès à des installations distantes (télémaintenance) :

Vous pouvez gérer, commander et surveiller des installations décentralisées de manière centralisée au moyen de connexions à distance. Ceci est possible avec une CPU S7-300/400, une CPU S7-1200 et une CPU S7-1500, munies chacune d'un TS Adapter MPI ou d'un TS Adapter IE.

● Etablissement d'une connexion de et vers des installations distantes (couplage à distance PG-AS) :

Avec PRODAVE MPI V5.0 et les versions ultérieures, vous pouvez établir une connexion à distance à une installation éloignée et avec l'instruction de communication "PG\_DIAL", vous pouvez établir une connexion à distance depuis une installation éloignée. Cela est possible avec une CPU S7-300/400 et un TS Adapter MPI.

● Echange de données entre installations (couplage à distance AS-AS) :

Grâce à l'instruction de communication "AS\_DIAL", deux systèmes d'automatisation peuvent échanger des données du processus via le réseau téléphonique. Cela est possible avec une CPU S7-300/400 et un TS Adapter MPI.

● Envoi d'un SMS à partir d'une installation :

Grâce à l'instruction de communication "SMS\_SEND", un système d'automatisation peut envoyer un message (SMS) via un modem radio pour le réseau GSM. Cela est possible avec une CPU S7-300/400 et un TS Adapter MPI.

#### ● Envoi d'un e-mail à partir d'une installation :

Grâce aux instructions de communication suivantes et à un TS Adapter IE , un système d'automatisation peut aussi envoyer un e-mail.

- Les CPU S7-300/400 (CPU S7-31x-2PN/DP ou CPU 41x-3PN/D) utilisent l'instruction "AS\_MAIL"
- Les CPU S7-1200 utilisent l'instruction "TM\_MAIL"
- Les CPU S7-1500 utilisent l'instruction "TMAIL\_C"

## 7.1.3 Répertoire téléphonique avec TeleService

#### Introduction

Double-cliquez sur le dossier "Répertoire téléphonique" dans la navigation du projet pour ouvrir l'éditeur du répertoire téléphonique qui affiche le contenu du répertoire de TeleService.

Chaque version de TIA Portal dispose de son propre "répertoire global". Quand un répertoire global d'une version précédente de TIA Portal se trouve dans une nouvelle version de TIA Portal, le système vous demande une seule fois si vous souhaitez importer ce répertoire.
7.1 Notions de base sur l'utilisation de TeleService

Cela présente l'avantage de tenir à votre disposition les données de l'installation issues de la version précédente dans la nouvelle version de TIA Portal.

## Propriétés du répertoire global

Dans TeleService, le répertoire global sert à gérer les données spécifiques aux installations qui sont nécessaires à l'établissement d'une connexion à distance.

Lorsque vous ouvrez le répertoire téléphonique pour la première fois, un répertoire téléphonique vide avec toutes les colonnes disponibles s'ouvre, sinon c'est le répertoire téléphonique édité en dernier qui s'affiche.

Vous pouvez entrer un nombre quelconque d'installations dans un répertoire téléphonique. Les installations contiennent les données nécessaires à l'établissement d'une connexion à distance, telles que le nom et le lieu de l'abonné ainsi que le numéro de téléphone à composer avec les détails spécifiques au pays. Pour les connexions VPN, vous pouvez écrire une adresse IP ou un nom DNS à la place du numéro de téléphone.

Les adaptateurs TS utilisés sont représentés par des couleurs différentes selon qu'un TS Adapter MPI ou un TS Adapter IE sert à établir la connexion.

# 7.2 Utiliser le répertoire téléphonique

## 7.2.1 Notions de base sur l'utilisation du répertoire téléphonique

## Utiliser le répertoire téléphonique

Les possibilités suivantes sont à votre disposition pour travailler avec un répertoire téléphonique :

- Ouvrir un répertoire téléphonique
- Enregistrer un répertoire téléphonique
- Importer des données de répertoire téléphonique
- Exporter des données de répertoire téléphonique
- Imprimer les données du répertoire téléphonique
- Utiliser les données d'un répertoire téléphonique pour établir une connexion à distance

Vous pouvez exécuter ces fonctions très facilement en utilisant les icônes proposées par la barre d'outils du répertoire.

#### **Remarque**

#### Accès aux répertoires téléphoniques

Le répertoire est enregistré dans TeleService selon le choix de l'utilisateur. Toutefois, il n'est pas possible d'accéder au répertoire global simultanément avec plus d'une instance de TIA Portal.

## Voir aussi

[Ouvrir un répertoire téléphonique](#page-16455-0) (Page [128](#page-16455-0))

[Enregistrer un répertoire téléphonique](#page-16456-0) (Page [129\)](#page-16456-0)

[Exporter des données de répertoire téléphonique](#page-16458-0) (Page [131\)](#page-16458-0)

[Imprimer le répertoire téléphonique](#page-16459-0) (Page [132](#page-16459-0))

[Structure du répertoire téléphonique](#page-16454-0) (Page [127\)](#page-16454-0)

## <span id="page-16454-0"></span>7.2.2 Structure du répertoire téléphonique

## Introduction

Dans TeleService, un répertoire global sert à gérer les données dont vous avez besoin pour établir une connexion à distance. Une fois les données de connexion créées et enregistrées dans le répertoire téléphonique, vous pouvez y accéder à tout moment pour établir une connexion à distance.

## Structure du répertoire téléphonique

Le répertoire global intégré à TeleService comporte les colonnes suivantes :

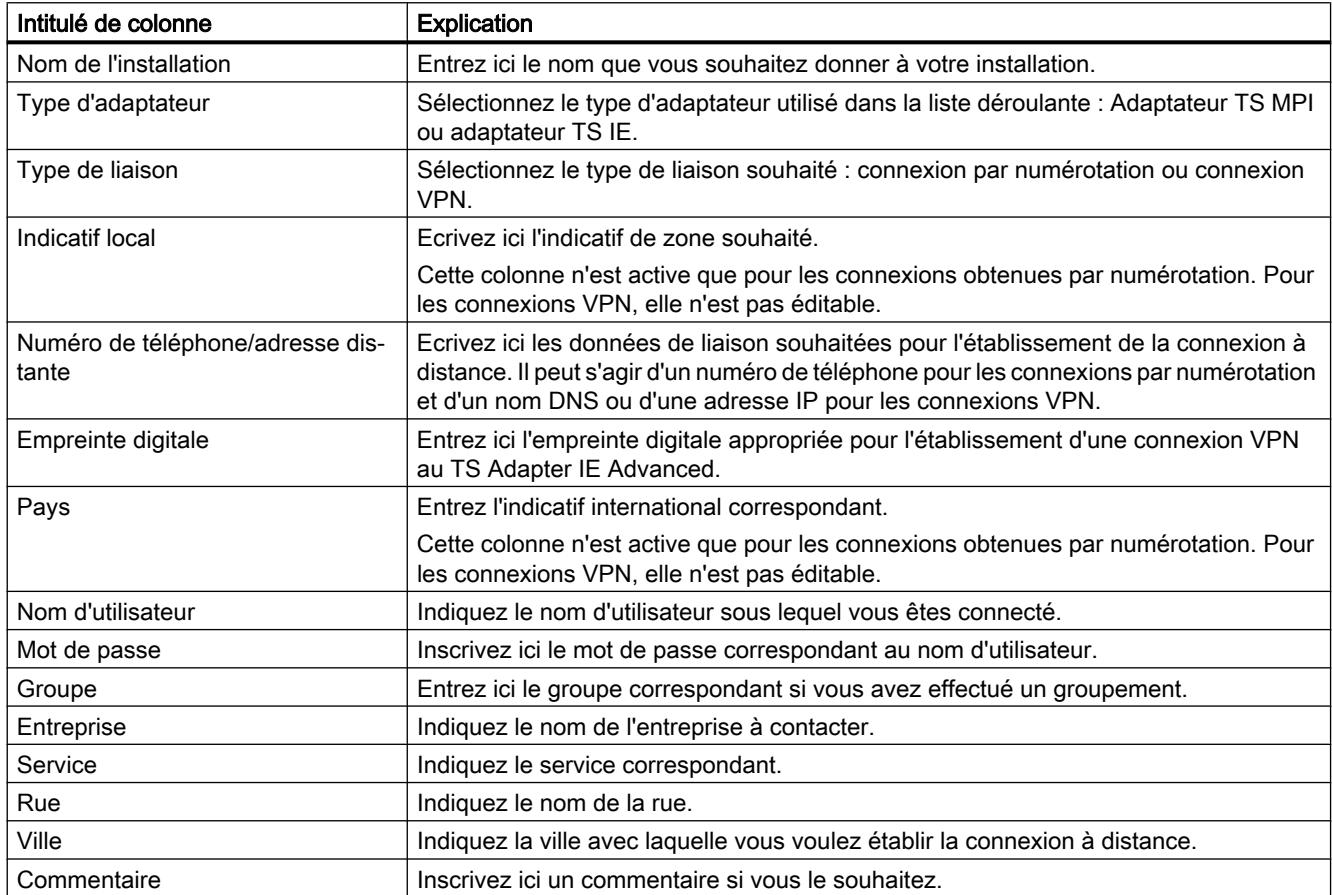

## Afficher ou masquer les colonnes

Vous pouvez afficher ou masquer certaines colonnes si nécessaire. Sélectionnez à cet effet l'en-tête de colonne souhaité et ouvrez le menu contextuel avec le bouton droit de la souris.

## <span id="page-16455-0"></span>7.2.3 Icônes dans le répertoire téléphonique

## Signification des icônes dans TeleService

Le tableau suivant explique les icônes utilisées dans TeleService :

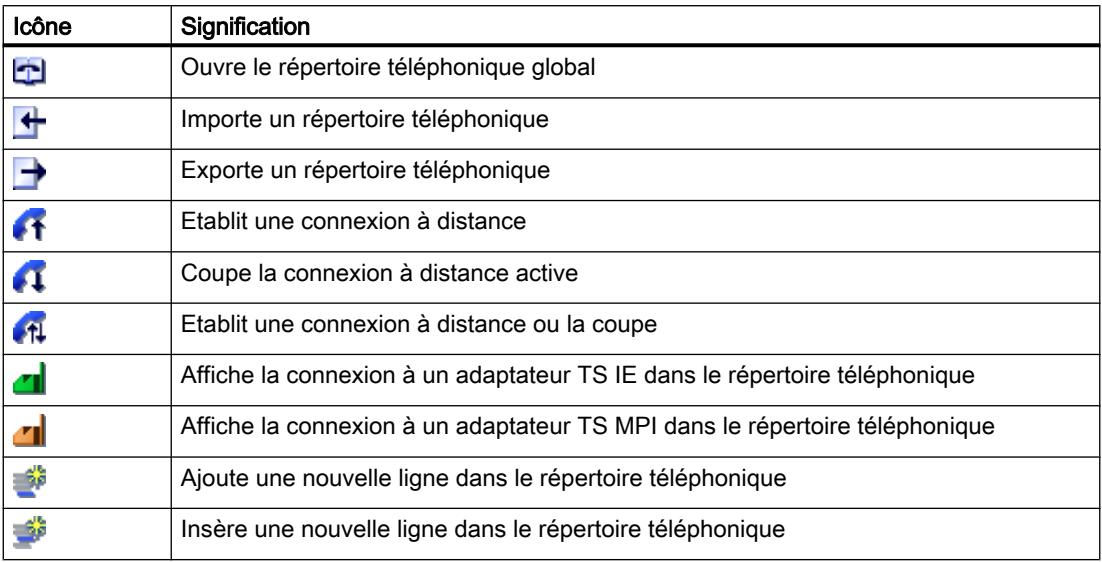

## 7.2.4 Gérer un répertoire téléphonique

## 7.2.4.1 Ouvrir un répertoire téléphonique

## Ouvrir des répertoires téléphoniques

Pour ouvrir le répertoire téléphonique , procédez de la manière suivante :

- 1. Double-cliquez sur le dossier « Répertoire téléphonique » sous « Accès en ligne » > « TeleService » dans la navigation du projet.
- 2. Le répertoire téléphonique s'ouvre ; vous pouvez alors entrer ou traiter les données d'installation souhaitées.

## 7.2.4.2 Ajouter des lignes dans le répertoire téléphonique

## Ajouter des lignes dans le répertoire téléphonique

Pour insérer une nouvelle ligne dans le répertoire téléphonique, procédez de la manière suivante :

- 1. Sélectionnez la ligne avant laquelle vous souhaitez insérer une nouvelle ligne.
- 2. Cliquez sur le bouton "Insérer ligne" dans la barre d'outils.

## <span id="page-16456-0"></span>Résultat

Une nouvelle ligne est ajoutée dans le répertoire téléphonique avant la ligne sélectionnée.

## 7.2.4.3 Afficher et masquer des colonnes dans le répertoire téléphonique

#### Afficher et masquer des colonnes

Procédez comme suit pour afficher ou masquer des colonnes dans le répertoire téléphonique :

- 1. Cliquez sur un en-tête de colonne.
- 2. Choisissez la commande "Afficher/masquer les colonnes" dans le menu contextuel. La sélection des colonnes disponibles s'affiche.
- 3. Pour afficher une colonne, activez la case d'option correspondant à la colonne.
- 4. Pour masquer une colonne, désactivez la case d'option correspondant à la colonne.

## Résultat

Les colonnes respectives sont affichées ou masquées lorsque le répertoire téléphonique s'affiche.

## 7.2.4.4 Enregistrer un répertoire téléphonique

## Enregistrer des répertoires téléphoniques

Lorsque vous quittez l'éditeur de répertoire ou bien TIA Portal, un message vous demande si vous voulez enregistrer le répertoire global.

Pour enregistrer le répertoire, cliquez sur "Oui".

## 7.2.4.5 Importer des données de répertoire téléphonique

## Introduction

Il est possible d'importer les données d'un répertoire téléphonique à partir d'un fichier externe ou d'une version plus ancienne de TIA Portal.

## **Condition**

Vous avez déjà créé un fichier de répertoire téléphonique prêt à l'importation. Vous avez déjà créé un répertoire téléphonique avec une version plus ancienne de TIA Portal.

#### Importer des données de répertoire téléphonique à partir d'un fichier de répertoire téléphonique

Procédez de la manière suivante pour importer des données de répertoire à partir d'un fichier de répertoire :

- 1. Ouvrez le dossier "TeleService" sous "Accès en ligne" dans le navigateur du projet.
- 2. Double-cliquez sur le dossier "Répertoire".
- 3. Cliquez sur le bouton "Importer" dans la barre d'outils du répertoire téléphonique.
- 4. Si vous souhaitez enregistrer l'état actuel du répertoire de travail, cliquez sur "Oui" et choisissez l'endroit où vous souhaitez l'enregistrer dans la boîte de dialogue suivante.
- 5. Si vous ne souhaitez pas enregistrer l'état actuel du répertoire de travail, cliquez sur "non". Dans la boîte de dialogue ci-dessous, sélectionnez le fichier du répertoire téléphonique que vous souhaitez enregistrer dans le répertoire actuel.
- 6. Quittez la boîte de dialogue en cliquant sur "OK".

#### Résultat

Les données de répertoire téléphonique importées s'affichent dans le répertoire global.

#### Remarque

#### Définir des règles de numérotation

Pour que les colonnes "Indicatif de zone" et "Pays" soient éditables dans le répertoire importé pour connexions par composition du numéro, il faut que des règles de numérotation soient définies.

Pour définir ces règles, suivez le lien indiqué dans le texte.

#### Importer des données de répertoire d'une version plus ancienne de TIA Portal

Pour importer des données de répertoire d'une version plus ancienne de TIA Portal, procédez de la manière suivante :

- 1. Ouvrez le dossier "TeleService" sous "Accès en ligne" dans le navigateur du projet.
- 2. Double-cliquez sur le dossier "Répertoire".
- 3. Cliquez sur le bouton "Importer" dans la barre d'outils du répertoire téléphonique.
- 4. Si vous souhaitez enregistrer l'état actuel du répertoire de travail, cliquez sur "Oui" et choisissez l'endroit où vous souhaitez l'enregistrer dans la boîte de dialogue suivante.
- 5. Si vous ne souhaitez pas enregistrer l'état actuel du répertoire de travail, cliquez sur "non".
- 6. Tapez le chemin suivant dans la boîte de dialogue qui s'ouvre : "%appdata%\siemens \automation\TeleService\GlobalTeleServicePhoneBook.tel".
- 7. Quittez la boîte de dialogue en cliquant sur "OK".

### <span id="page-16458-0"></span>Résultat

Les données du répertoire téléphonique importées à partir de la version précédente de TIA Portal sont affichées dans le répertoire global.

#### **Remarque**

#### Définir des règles de numérotation

Pour que les colonnes "Indicatif de zone" et "Pays" soient éditables dans le répertoire importé pour connexions par composition du numéro, il faut que des règles de numérotation soient définies.

Pour définir ces règles, suivez le lien indiqué dans le texte.

#### Voir aussi

[Définir des règles de numérotation](#page-16459-0) (Page [132\)](#page-16459-0)

## 7.2.4.6 Exporter des données de répertoire téléphonique

#### Introduction

Il est possible d'exporter les données du répertoire téléphonique dans un fichier externe.

#### Condition

Vous avez déjà créé un répertoire téléphonique sous TeleService avec les données d'installation correspondantes.

#### Marche à suivre

Procédez de la manière suivante pour exporter les données du répertoire :

- 1. Dans la navigation du projet, ouvrez le dossier "TeleService".
- 2. Double-cliquez sur le dossier "Répertoire".
- 3. Cliquez sur le bouton "Exporter" dans la barre d'outils du répertoire téléphonique.
- 4. Dans la boîte de dialogue suivante, sélectionnez l'endroit où vous souhaitez exporter le répertoire téléphonique actuel.
- 5. Quittez la boîte de dialogue en cliquant sur "OK".

## Résultat

Les données du répertoire téléphonique exportées sont enregistrées dans le fichier d'exportation spécifié.

## <span id="page-16459-0"></span>7.2.4.7 Imprimer le répertoire téléphonique

#### Impression de répertoires téléphoniques

Vous pouvez imprimer tout ou une partie des données d'un répertoire téléphonique.

## Procédez de la manière suivante :

- 1. Ouvrez le répertoire téléphonique.
- 2. Choisissez la commande Projet > Imprimer ou cliquez sur l'icône correspondante de la barre d'outils. La boîte de dialogue "Imprimer" s'ouvre alors.
- 3. Indiquez si vous désirez imprimer tout ou une partie du répertoire téléphonique et choisissez les autres options.
- 4. Cliquez sur "OK" pour lancer l'impression.

#### Résultat

Les données du répertoire téléphonique sont imprimées sur l'imprimante par défaut. Si cette sortie imprimée comporte plusieurs pages, le numéro de page en bas à droite de la feuille est suivi d'un indicateur de page suivante. La dernière page de la sortie imprimée ne contient pas de tel indicateur.

## 7.2.4.8 Définir des règles de numérotation

## Marche à suivre

Procédez de la manière suivante pour définir des règles de numérotation spécifiques au lieu d'appel :

- 1. Ouvrez le dossier "Accès en ligne" dans TIA Portal et sélectionnez le dossier "TeleService".
- 2. Grâce au menu contextuel, ouvrez les propriétés de "TeleService".
- 3. Dans la boîte de dialogue qui s'ouvre, sélectionnez l'onglet "Paramètres avancés" et activez l'option "Utiliser des règles de numérotation".
- 4. Cliquez sur le bouton "Adapter".
- 5. Dans la boîte de dialogue suivante, entrez les informations sur le lieu souhaité pour l'établissement de connexion respectif.
	- Pour les nouveaux lieux, indiquez le pays ou la région et l'indicatif de zone correspondant.
	- Si nécessaire, réglez le numéro de réseau et l'indicatif corrects pour communications urbaines/interurbaines.
	- Sélectionnez le type de numérotation souhaité pour le lieu en question.
- 6. Quittez cette boîte de dialogue en cliquant sur "OK".
- 7. Dans la boîte de dialogue suivante, sélectionnez le lieu à partir duquel le numéro doit être composé et cliquez sur "OK".
- 8. Vérifiez, dans la boîte de dialogue TeleService qui s'ouvre ensuite, que le lieu souhaité est bien écrit sous "Lieu".
- 9. Confirmez vos saisies en cliquant sur "OK".

#### **Remarque**

#### Modem exploité sur ligne principale ou sur poste supplémentaire

Si vous exploitez votre modem sur une ligne principale, inutile d'indiquer un indicatif. Les champs de l'indicatif pour communications urbaines et pour communications interurbaines doivent être vides.

Si vous exploitez votre modem sur un poste supplémentaire, il convient d'entrer l'indicatif à composer pour obtenir une ligne principale.

#### Exemple d'utilisation de règles de numérotation

L'exemple suivant montre l'utilisation de règles de numérotation spécifiques au lieu pour la ville de Karlsruhe en Allemagne.

● Dans le répertoire de TeleService, vous entrez le numéro d'abonné "1234567" pour une installation, sans indicatif ni code pays. Résultat :

Le numéro composé est toujours le "1234567", indépendamment du lieu de l'appel.

● Dans le répertoire de TeleService, vous entrez en plus du numéro d'abonné "1234567" les paramètres de numérotation spécifiques au lieu, à savoir l'indicatif de Karlsruhe "0721" et le code pays "+49" pour l'Allemagne.

#### Résultat :

Depuis Karlsruhe, c'est le numéro "1234567" qui est composé.

Depuis une autre ville en Allemagne, c'est le numéro "07211234567" qui est composé. Depuis un autre pays, c'est le numéro "00497211234567" qui est composé.

#### Remarque

## Affichage dans le répertoire

Dans le répertoire de TeleService, les colonnes "Indicatif de zone" et "Pays" ne sont éditables que si vous avez défini les règles de numérotation comme il est décrit ci-dessus.

# 7.3 Connexion à distance par composition du numéro

## 7.3.1 Principes de l'établissement d'une connexion par numérotation

## Utilisation d'un adaptateur TS pour connexions par numérotation

Pour établir une connexion distante par numérotation avec TeleService, il est nécessaire d'utiliser un adaptateur TS.

L'adaptateur TS Adapter sert à raccorder par l'intermédiaire d'un modem un système d'automatisation à un réseau téléphonique afin de le préparer au TeleService. A cet effet, l'adaptateur TS dispose d'une mémoire de paramètres contenant un ensemble de paramètres pour le fonctionnement du TeleService.

La fonction "Exportation des paramètres d'un adaptateur" permet d'enregistrer plusieurs jeux de paramètres dans des fichiers externes et la fonction "Importation des paramètres d'un adaptateur" permet de les recharger dans l'adaptateur TS Adapter .

## Etablissement de la connexion à distance par composition du numéro

Vous avez le choix entre différents adaptateurs TS proposant diverses fonctionnalités et possibilités de raccordement.

La figure suivante montre deux configurations possibles pour établir une connexion par numérotation à une installation avec le TS Adapter IE.

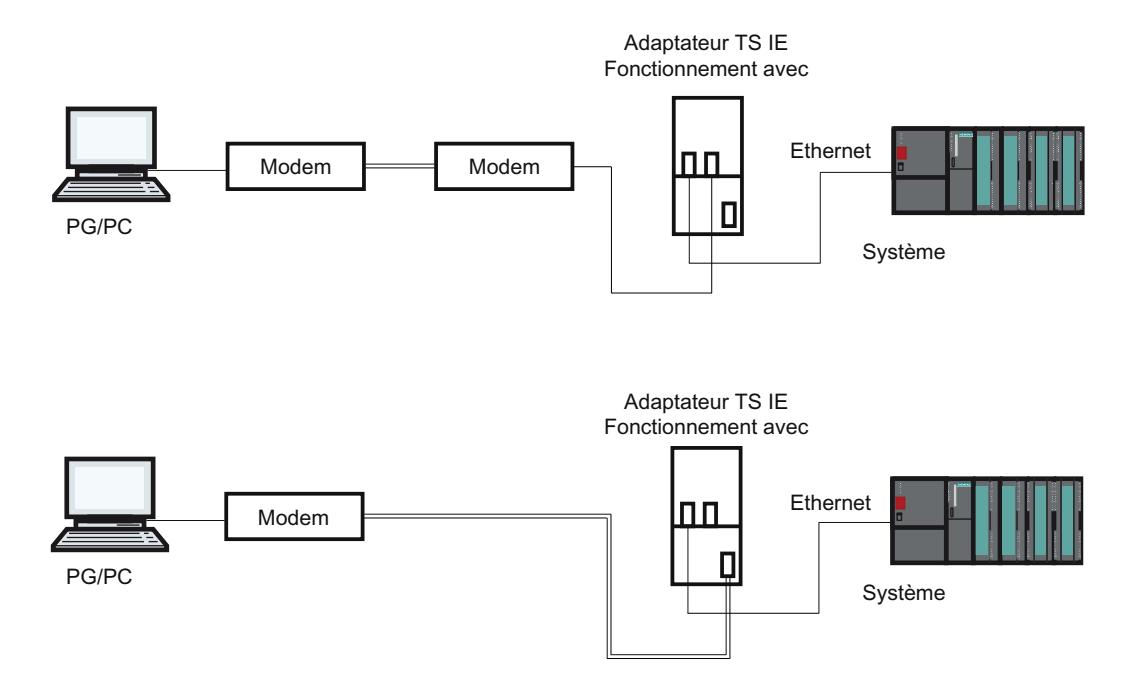

## Vue d'ensemble des adaptateurs TS Adapter pouvant être utilisés :

L'adaptateur TS existe dans les modèles suivants :

- TS Adapter II (aussi appelé "TS Adapter MPI")
- TS Adapter IE Standard (aussi appelé "TS Adapter IE")
- TS Adapter IE Basic (aussi appelé "TS Adapter IE")

## Désignation "TS Adapter"

Dans ce qui suit, "TS Adapter" désigne tous les modèles. Les déclarations ne concernant qu'un seul modèle mentionnent ce modèle explicitement, par ex. "TS Adapter II" ou "TS Adapter IE Standard".

#### **Remarque**

Pour plus d'informations sur le modèle de TS Adapter que vous utilisez, veuillez vous référer à la documentation fournie avec votre TS Adapter.

#### Voir aussi

[Description succincte de l'adaptateur TS MPI](#page-16470-0) (Page [143\)](#page-16470-0) [Description succincte de l'adaptateur TS IE](#page-16477-0) (Page [150\)](#page-16477-0) [Exportation des paramètres d'un adaptateur](#page-16476-0) (Page [149](#page-16476-0)) [Importation des paramètres d'un adaptateur](#page-16477-0) (Page [150\)](#page-16477-0)

## 7.3.2 Réseaux téléphoniques et modems

## 7.3.2.1 Réseaux téléphoniques et modems autorisés

#### Réseaux téléphoniques utilisables

TeleService peut être utilisé avec des réseaux numériques (RNIS), des réseaux analogiques ou des réseaux radio utilisant la technologie GSM. Cette version permet une connexion à distance avec un adaptateur TS.

#### Modems pris en charge

TeleService a été conçu pour pouvoir fonctionner avec tous types de modems. Ainsi, tous les modems courants du marché pouvant être installés dans le panneau de configuration de Windows peuvent également être utilisés par TeleService.

Le choix des types de modems dépend en premier lieu du matériel existant de la PG ou du PC et du réseau téléphonique utilisé.

#### Les types de modems/médias suivants sont utilisables :

- modems (externes connectés à une interface COM, internes et cartes PCMCIA)
- Adaptateur RNIS externe connecté à une interface COM ou à un port USB
- Adaptateur RNIS interne avec interface COM virtuelle (par exemple port AVM CAPI)
- modems RNIS externes (adaptateur RNIS avec fonctionnalité de modem analogique intégrée) connectés à une interface COM ou à un port USB
- modems GSM, carte d'adaptation PCMCIA ou câble de transmission de données et téléphone mobile

## **Passerelles**

Des passerelles sont théoriquement possibles entre les différents réseaux téléphoniques. Les connexions à distance depuis un adaptateur RNIS vers un modem analogique et inversement fonctionnent uniquement avec des adaptateurs téléphoniques RNIS.

#### Performances dans les réseaux téléphoniques

Le débit de données d'une connexion à distance dépend du modem mis en œuvre, du réseau téléphonique utilisé et de la qualité de la ligne téléphonique.

#### 7.3.2.2 Installation du modem local

#### Introduction

Si vous avez déjà installé un modem pour la transmission de données sous votre système d'exploitation, vous pouvez également utiliser ce modem pour TeleService.

Si votre système d'exploitation ne détecte encore aucun modem, vous devez en installer un pour pouvoir établir une connexion à distance avec TeleService.

#### Marche à suivre

Procédez de la manière suivante :

- 1. Assurez‐vous que votre PG/PC et que le modem sont hors tension.
- 2. Connectez physiquement le modem externe à une interface COM ou USB de votre PG/PC. Vous pouvez également installer un modem interne ou une carte PCMCIA conformément aux indications du fabricant.
- 3. Mettez d'abord le modem externe sous tension, puis la PG ou le PC.

## Résultat

Les modems prêts à l'utilisation immédiate sont automatiquement détectés et installés par votre système d'exploitation. Des boîtes de dialogues vous guident tout au long du procédé d'installation.

#### **Remarque**

#### Modems non prêts à l'utilisation immédiate

Si votre modem n'est pas détecté automatiquement lors de la mise sous tension, vous devez l'installer vous-même dans le panneau de configuration.

Observez pour ce faire les indications contenues dans la documentation fournie avec votre modem.

## 7.3.2.3 Connexion et paramétrage du modem distant

#### Introduction

Pour travailler avec TeleService, il faut qu'un modem soit également connecté à l'installation distante. Ce modem est nommé "modem distant".

#### Paramétrage du modem distant

L'adaptateur TS Adapter connecté fournit au modem tous les paramètres requis pour son fonctionnement. Il s'agit entre autres des données pour l'initialisation du modem et des paramètres pour la transmission série entre l'adaptateur TS Adapter et le modem.

Les données requises pour le modem distant sont déjà définies lors du paramétrage de l'adaptateur TS.

Selon l'adaptateur TS Adapter utilisé, il peut s'agir d'un modem interne ou externe.

#### Marche à suivre pour la connexion d'un adaptateur TS Adapter à un modem interne

- 1. Mettez l'adaptateur TS Adapter hors tension.
- 2. Raccordez l'adaptateur TS Adapter au système d'automatisation.
- 3. Raccordez l'adaptateur TS Adapter au réseau téléphonique.
- 4. Mettez l'adaptateur TS Adapter sous tension.

#### Marche à suivre pour la connexion d'un adaptateur TS Adapter à un modem externe

- 1. Mettez le modem hors tension.
- 2. Raccordez l'adaptateur TS Adapter au système d'automatisation.
- 3. Raccordez l'adaptateur TS Adapter au modem à l'aide d'un câble de modem.
- 4. Raccordez le modem au réseau téléphonique.

- 5. Mettrez le modem sous tension.
- 6. Mettez l'adaptateur TS Adapter sous tension.

#### **Remarque**

#### Observez les remarques suivantes pour le paramétrage du modem distant :

- Les paramètres prédéfinis pour le modem et l'interface série dans l'adaptateur TS Adapter doivent garantir dans la plupart des cas un fonctionnement correct, de manière à ce qu'une modification du paramétrage ne soit que rarement nécessaire.
- Une modification du paramétrage de l'adaptateur TS Adapter n'est utile que lorsque la connexion par modem ne peut être établie ou lorsqu'il faut adapter ou optimiser les paramètres d'usine.
- Le paramétrage de l'adaptateur TS Adapter peut être modifié à l'aide d'une connexion directe ou d'une connexion distante.

## 7.3.3 Protection d'accès pour les connexions par numérotation

## 7.3.3.1 Informations sur la protection d'accès

### Introduction

Lorsque vous configurez votre adaptateur TS, vous pouvez protéger aussi bien l'accès aux paramètres de l'adaptateur TS que l'accès à des installations distantes.

## Etendue de la protection d'accès

La protection d'accès ne concerne que les connexions à distance avec l'adaptateur TS MPI; dans une connexion directe, le paramétrage de l'adaptateur TS est accessible à tout moment.

Avec l'adaptateur TS IE, la protection d'accès concerne également la connexion directe.

## Informations sur la protection d'accès

A la livraison de l'adaptateur TS MPI, la protection d'accès n'est pas activée. Avec l'adaptateur TS IE, il y a un mot de passe par défaut.

Le premier utilisateur qui va configurer l'adaptateur peut donc activer la protection d'accès en définissant un mot de passe pour un utilisateur et/ou un numéro de rappel.

Il s'agit d'une protection d'accès multiniveau avec plusieurs utilisateurs, respectivement avec ou sans droits d'administrateur. Avec l'adaptateur TS MPI, il n'y a qu'un administrateur et maximum deux utilisateurs.

Seul un administrateur est autorisé à créer d'autres utilisateurs, à modifier leurs paramètres et, si besoin est, à les supprimer. Si vous vous connectez en tant qu'utilisateur sans droits d'administrateur, vous ne pouvez modifier que votre mot de passe et numéro de rappel

personnels. Avec l'adaptateur TS MPI et dans une connexion directe, le paramétrage de l'adaptateur TS est toutefois accessible de manière illimitée.

## Avantages

La protection d'accès offre les avantages suivants :

- L'accès non autorisé de personnes étrangères à l'entreprise est pratiquement exclu.
- La plus grande partie du prix de la communication est à la charge de l'utilisateur.

## 7.3.3.2 Possibilités de rappel dans TeleService

#### Types de rappel

Normalement, les frais de communication sont pris en charge par l'appelant, c'est-à-dire par celui qui établit la connexion par numérotation.

TeleService peut cependant être mis en œuvre de sorte qu'après une brève prise de ligne, la communication par modem soit établie dans l'autre sens (rappel), c'est-à-dire à partir de l'adaptateur TS Adapter. Dans ce cas, c'est l'exploitant de l'installation qui prend en charge les frais de rappel.

## TeleService distingue deux types de rappel :

- 1. Rappel vers un numéro de rappel mentionné lors de l'établissement de la connexion.
- 2. Rappel vers un numéro de rappel enregistré dans l'adaptateur TS.

## 7.3.3.3 Informations sur les niveaux de protection

#### Introduction

Dans la mise en place de la protection de l'accès à l'adaptateur TS Adapter via TeleService, il existe deux niveaux de protection liés à différentes options.

## Options de la protection d'accès

#### Niveau de protection 1 :

L'adaptateur TS Adapter est protégé par le nom d'utilisateur et le mot de passe. Vous pouvez accéder à l'adaptateur TS Adapter via des connexions téléphoniques quelconques et, le cas échéant, saisir un numéro de rappel quelconque lors de l'établissement de la connexion.

#### Niveau de protection 2 :

L'adaptateur TS Adapter est protégé par le nom d'utilisateur, le mot de passe et le numéro de rappel. L'accès à l'adaptateur TS Adapter ne se fait que par l'intermédiaire d'une seule connexion téléphonique par utilisateur.

<span id="page-16467-0"></span>Le tableau suivant illustre les conditions précitées pour les différents niveaux de protection :

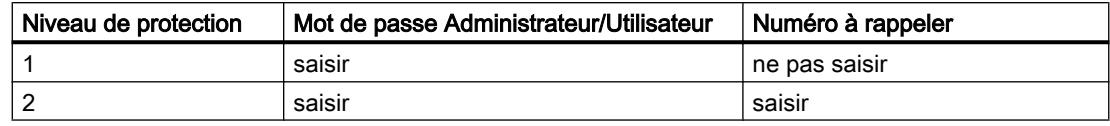

#### Connexion à l'adaptateur TS Adapter

Lors de la connexion à l'adaptateur TS Adapter, saisissez le nom d'utilisateur, le mot de passe correspondant et, en option, le numéro de rappel après avoir mis en place la protection d'accès.

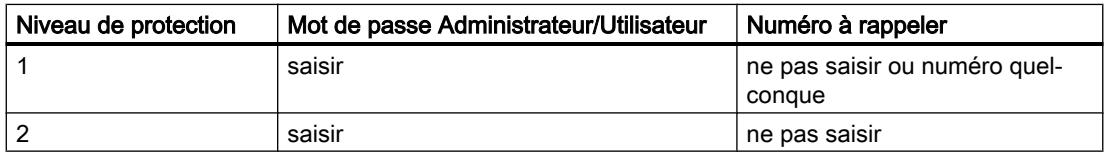

Si vous avez configuré un numéro de rappel lors de l'établissement de la connexion (niveau de protection d'accès 1) ou enregistré un numéro de rappel dans TS Adapter (niveau de protection d'accès 2), la connexion par modem est coupée et le TS Adapter rappelle le numéro indiqué.

## 7.3.3.4 Mise en place d'une protection d'accès et d'un numéro de rappel pour l'adaptateur TS

## Introduction

Dans TeleService, vous pouvez créer une protection d'accès et un numéro de rappel pour le paramétrage de l'adaptateur et la connexion à l'installation distante lors du paramétrage de l'adaptateur TS . Ci-après, vous trouverez la description du paramétrage pour un adaptateur TS MPI. Le paramétrage d'un adaptateur TS IE se fait de manière analogique. La marche à suivre correcte est décrite dans l'aide en ligne de cet adaptateur.

## **Condition**

Un adaptateur TS MPI est connecté à votre ordinateur et est affiché sous « Abonnés accessibles » dans la navigation du projet.

## Marche à suivre

Pour mettre en place la protection d'accès pour l'adaptateur TS, procédez comme suit :

- 1. Dans la navigation du projet, cliquez sur la commande « Configurer l'adaptateur TS MPI ».
- 2. Ouvrez l'onglet « Protection d'accès ».

- 3. Entrez ici pour votre nom d'utilisateur un mot de passe et/ou un numéro que le modem doit rappeler après la connexion.
	- Si vous êtes connecté comme administrateur, vous pouvez modifier tous les paramètres pour les administrateurs et les utilisateurs, de même que créer et supprimer des utilisateurs.
	- Si vous êtes connecté comme utilisateur, vous ne pouvez modifier que vos paramètres personnels (mot de passe et numéro de rappel).
- 4. Confirmez toutes les saisies avant de quitter la boîte de dialogue avec « OK ».
- 5. Appuyez sur la touche « Oui » pour confirmer la question suivante.

## Résultat

Le paramétrage pour la protection d'accès et le numéro de rappel est enregistré dans la mémoire rémanente de l'adaptateur TS MPI.

#### **Remarque**

#### Lors de la création d'une protection d'accès, il faut absolument observer les points suivants :

- Pour garantir l'activation de la fonction de rappel, assurez-vous que les paramètres définis dans l'onglet "Modem" correspondent bien aux données de l'installation.
- Si vous inscrivez un numéro de rappel incorrect sous l'utilisateur "ADMIN", vous ne pouvez plus accéder à l'adaptateur TS MPI avec une connexion distante.
- Avant d'entrer le numéro de rappel sous le nom d'utilisateur « ADMIN », testez-le en rappelant l'un des numéros que vous avez saisis au cours de l'établissement d'une connexion (niveau de protection 1).

## 7.3.3.5 Rappel à effectuer dans TeleService

#### Possibilités de rappel

Dans TeleService, il est possible de mettre en place deux types de rappel.

Vous disposez des possibilités de rappel suivantes :

- Rappel vers un numéro de rappel mentionné lors de l'établissement de la connexion.
- Rappel vers un numéro de rappel enregistré dans l'adaptateur TS Adapter

#### Rappel vers un numéro de rappel mentionné lors de l'établissement de la connexion

- 1. Dans la navigation du projet de TIA Portal, cliquez sur le dossier "Accès en ligne".
- 2. Cliquez sur le dossier "TeleService" qu'il contient.
- 3. Double-cliquez sur l'entrée "Etablir/couper une connexion à distance". La boîte de dialogue "Etablir la connexion avec l'installation distante" s'ouvre.

- 4. Choisissez le type d'adaptateur utilisé dans la liste déroulante "Type d'adaptateur".
- 5. Choisissez la "Connexion par numérotation" sous "Type de connexion" si elle n'a pas encore été choisie.
- 6. Choisissez le modem utilisé sous « Paramètres locaux ».
- 7. Entrez le numéro de téléphone à composer dans le champ de saisie correspondant ou ouvrez le répertoire téléphonique en cliquant sur le bouton placé derrière et sélectionnez le numéro de téléphone souhaité dans le répertoire.
- 8. Entrez le nom d'utilisateur et le mot de passe correspondant de l'adaptateur TS Adapter.
- 9. Si vous souhaitez "Etablir une connexion avec numéro de rappel", sélectionnez la case d'option correspondante.
- 10.Cliquez sur le bouton "Etablir" pour établir la connexion à distance souhaitée. Ce bouton ne s'active que si vous avez saisi tous les paramètres nécessaires à l'établissement d'une connexion à distance. Sous "Etat", vous verrez si une connexion à distance existe déjà ou pas.
- 11.Le cas échéant, entrez le numéro de rappel souhaité dans la boîte de dialogue ci-dessous.

## Résultat

La connexion à distance avec l'installation souhaitée est établie avec rappel.

Dans la navigation du projet, l'installation connectée apparaît avec le symbole correspondant.

#### Remarque

Cette procédure est à privilégier si les coûts de la connexion par modem doivent être pris en charge par l'installation et si le numéro à rappeler effectivement doit être géré au cas par cas, c'est-à-dire lorsque l'appel en retour n'est pas systématiquement redirigé vers le même destinataire. Elle est particulièrement intéressante pour les utilisateurs nomades.

## Rappel vers un numéro de rappel enregistré dans l'adaptateur TS Adapter

- 1. Configurez le numéro de rappel souhaité dans l'adaptateur TS.
- 2. Etablissez une connexion à l'adaptateur TS, tel que décrit ci-dessus, et notez les particularités suivantes :
	- Entrez le nom d'utilisateur et le mot de passe dont le numéro de rappel est configuré dans l'adaptateur TS.
	- La case d'option "Etablir une connexion avec rappel" ne doit pas être sélectionnée vu que le numéro de rappel est reconnu par l'adaptateur TS.

## <span id="page-16470-0"></span>Résultat

Le rappel vers un numéro de rappel enregistré dans l'adaptateur TS est mis en place. Si une connexion à distance est établie, le rappel a lieu depuis l'installation distante.

## **Remarque**

Cette procédure représente le niveau de protection d'accès le plus élevé. Attention cependant, si le numéro à rappeler enregistré dans l'adaptateur TS Adapter est erroné, celui-ci n'est plus accessible via une connexion par modem et doit être reprogrammé sur site, afin de le remettre en service.

## 7.3.4 Adaptateur TS MPI

## 7.3.4.1 Description succincte de l'adaptateur TS MPI

## TS Adapter MPI:

La désignation "TS Adapter MPI" est un terme général englobant tous les adaptateurs TS Adapter qui disposent d'une interface MPI/DP.

L'adaptateur TS Adapter MPI existe dans les modèles suivants :

- en tant que TS Adapter I (ne peut pas être configuré avec TIA Portal)
- en tant que TS Adapter II

Les tableaux suivants donnent une description rapide des fonctionnalités respectives. Pour obtenir des informations détaillées sur le TS Adapter que vous utilisez, veuillez vous référer à la documentation livrée avec votre TS Adapter.

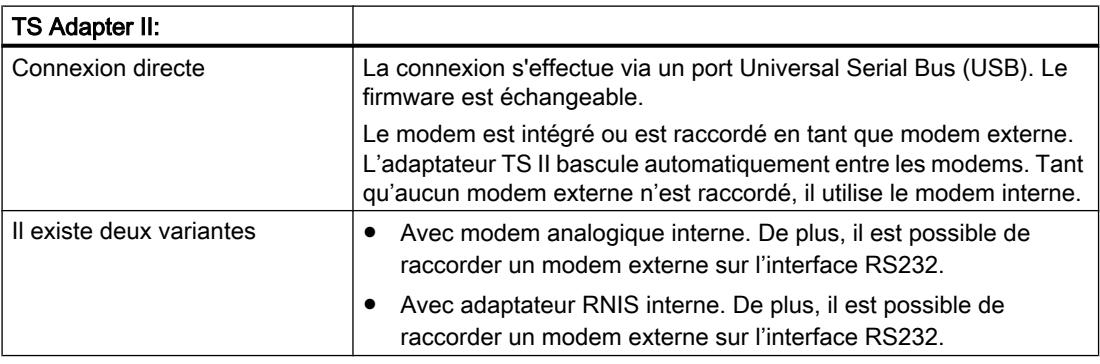

## Utilisation de la désignation "TS Adapter"

Avec TeleService, la désignation "TS Adapter" est générale à tous les modèles. Lorsque les descriptions ne concernent qu'un seul adaptateur TS, le nom du modèle (p. ex. "TS Adapter II", "TS Adapter IE Standard" ou "TS Adapter IE Basic") est indiqué de manière explicite.

## 7.3.4.2 Mode de fonctionnement de l'adaptateur TS MPI

## Mode de fonctionnement de l'adaptateur TS MPI

En fonction de la configuration, l'adaptateur TS Adapter MPI relie l'interface série ou l'interface USB de votre PG/PC (connexion directe) ou l'interface série d'un modem (connexion par modem) avec le réseau MPI/PROFIBUS de votre système d'automatisation.

L'adaptateur TS Adapter MPI dispose d'une mémoire rémanente. Celle-ci contient les paramètres des fonctions suivantes :

- le réseau MPI/PROFIBUS (paramètres de réseau)
- le fonctionnement du modem utilisé
- l'interface série du modem
- la protection d'accès

#### Paramétrage standard

L'adaptateur TS Adapter est livré avec un paramétrage standard. Les paramètres peuvent être réglés lors de la configuration et enregistrés dans la mémoire rémanente de l'adaptateur TS.

Dans la configuration "connexion directe", seuls les paramètres réseau pour l'accès au réseau MPI/PROFIBUS sont utilisés par l'adaptateur TS Adapter.

Dans la configuration "connexion par modem", tous les paramètres inscrits dans la mémoire de l'adaptateur TS sont activés.

#### **Remarque**

Vous trouverez des indications supplémentaires sur le paramétrage de votre adaptateur TS dans la documentation qui a été fournie avec celui-ci.

## 7.3.4.3 Fonctionnement de l'adaptateur TS MPI avec une connexion directe

## Connexion directe avec TS Adapter MPI

La connexion directe sert au paramétrage de l'adaptateur TS MPI. Dans la même configuration, vous pouvez également vous rendre dans TIA Portal en ligne et vérifier ainsi que les paramètres MPI/PROFIBUS définis sont compatibles avec le bus. Vous pouvez ainsi accéder (comme avec un adaptateur PC) aux systèmes SIMATIC S7/C7 via l'interface MPI/ DP, sans qu'un emplacement PG/PC ne soit occupé par une carte MPI/PROFIBUS.

Avec une connexion directe, aucune protection d'accès n'est activée pour l'adaptateur TS Adapter. Vous pouvez ainsi modifier le paramétrage de l'adaptateur TS Adapter sans restrictions, par exemple par importation des paramètres d'un adaptateur.

#### Remarque

#### Affichage de l'adaptateur TS MPI dans TIA Portal

Dès que vous avez connecté un adaptateur TS Adapter MPI à la PG/au PC via le port USB, le dossier "Adaptateur TS" s'affiche dans le navigateur de projet de TIA Portal.

Lorsque vous ouvrez le dossier, vous pouvez configurer l'adaptateur TS MPI connecté comme bon vous semble via la boîte de dialogue ci-dessous.

#### Etablissement de la connexion directe pour TS Adapter MPI

Un raccordement direct signifie qu'une connexion directe existe entre une PG ou un PC doté de TeleService et le système d'automatisation ; cette connexion est réalisée par l'intermédiaire d'un adaptateur TS Adapter MPI. Aucun modem n'est requis.

La figure suivante montre la configuration de l'adaptateur TS MPI en mode "connexion directe".

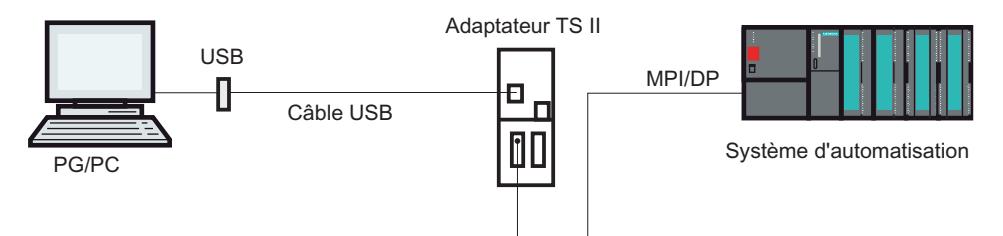

#### 7.3.4.4 Fonctionnement de l'adaptateur TS MPI avec une connexion par modem

#### Introduction à la connexion par modem avec TS Adapter MPI

Cette configuration vous permet de vous connecter à une installation distante. Ainsi, vous pouvez établir une connexion à distance avec une installation éloignée avec TeleService via un réseau téléphonique. La connexion établie via modem vous permet alors de traiter l'installation appelée comme d'habitude sous TIA Portal.

#### Etablissement de la connexion par modem avec TS Adapter MPI

La connexion entre la PG ou le PC, sur lesquels est installé le TeleService, et le système d'automatisation, sur l'interface MPI/DP duquel l'adaptateur TS Adapter MPI est enfiché, est établie par modem.

La configuration permet donc de raccorder la PG ou le PC via le réseau téléphonique et l'adaptateur TS Adapter MPI à l'interface MPI/DP du système d'automatisation.

La figure suivante illustre la structure du raccordement du modem.

<span id="page-16473-0"></span>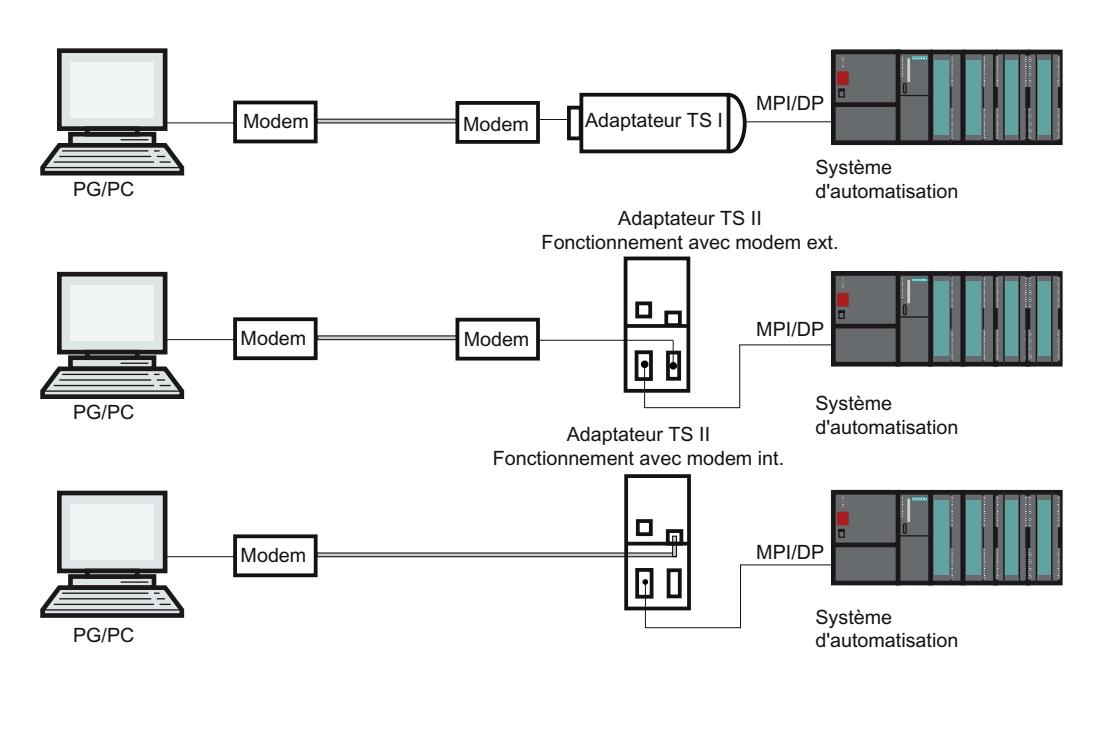

## Remarque

## Fonctionnement en parallèle entre une connexion directe et par modem

L'adaptateur TS II dispose de deux connexions pour la communication avec la PG/le PC, qui peuvent être tous les deux connectés en même temps. Ils raccordent le port USB à la PG/au PC et simultanément l'interface du modem au réseau téléphonique.

Dans cette configuration, vous pouvez soit utiliser la connexion directe, soit la connexion par modem.

Un fonctionnement en parallèle n'est pas possible !

## 7.3.4.5 Possibilités de paramétrage pour l'adaptateur TS MPI

## Ce qu'il faut savoir sur la configuration de l'adaptateur TS Adapter MPI

L'adaptateur TS Adapter MPI peut aussi bien être paramétré en mode "connexion directe" que par l'intermédiaire d'une connexion distante existante.

Vous disposez des possibilités de paramétrage suivantes :

- ● [Reparamétrage](#page-16474-0) (Page [147](#page-16474-0))
- Rétablissement du paramétrage par défaut (Page [148\)](#page-16475-0)
- Importation des paramètres d'un adaptateur (Page [150\)](#page-16477-0)
- ● [Exportation des paramètres d'un adaptateur](#page-16476-0) (Page [149](#page-16476-0))
- ● [Création de la protection d'accès](#page-16467-0) (Page [140](#page-16467-0))

## <span id="page-16474-0"></span>Paramétrage

Paramétrez votre adaptateur TS Adapter en tenant compte de la documentation qui a été fournie avec celui-ci. Vous y trouverez les informations requises sur la manière exacte de procéder pour le paramétrage.

#### **Remarque**

Lors du paramétrage de l'adaptateur TS MPI, observez les points suivants :

- Si vous modifiez les paramètres en cours en mode de connexion par modem, vous risquez ensuite de ne plus pouvoir établir de connexion par modem avec les paramètres modifiés. L'adaptateur TS Adapter MPI peut alors uniquement être paramétré en connexion directe.
- Cela signifie que le paramétrage avec une PG ou un PC doit être réalisé sur le lieu de l'installation ou que l'adaptateur TS Adapter MPI doit être amené à l'endroit où se trouve la PG ou le PC local pour y être paramétré.

## Acquittement positif

Lors du paramétrage, les données sont inscrites dans la mémoire rémanente de l'adaptateur TS MPI. La procédure de paramétrage n'est acquittée positivement que lorsque toutes les précautions ont été prises pour que la modification de paramètres soit effectuée correctement et puisse résister à une perte de tension.

## Pour l'adaptateur TS Adapter MPI, les modifications prennent effet comme suit :

- Les paramètres série, les paramètres du modem ainsi que les paramètres pour les droits d'accès sont activés après déconnexion de la connexion à distance.
- Les paramètres réseau modifiés sont activés immédiatement.

## 7.3.4.6 Paramétrage d'un adaptateur TS MPI

## Introduction

Vous pouvez configurer l'adaptateur TS Adapter MPI aussi bien dans une connexion directe que par l'intermédiaire d'une connexion à distance établie dans une connexion par modem.

Vous trouverez ci-après la description de la procédure de paramétrage.

## Condition

Un adaptateur TS Adapter MPI est connecté à votre ordinateur et le dossier "Adaptateur TS" est affiché sous "Accès en ligne" dans le navigateur du projet.

## <span id="page-16475-0"></span>Marche à suivre

Pour paramétrer l'adaptateur TS Adapter MPI en connexion directe, procédez comme suit :

- 1. Dans la navigation du projet, double-cliquez sur le dossier « Accès en ligne ».
- 2. Ouvrez le dossier de votre choix :
	- Dans le cas d'une connexion directe, sur le dossier « Adaptateur TS ».
	- Dans le cas d'une connexion à distance, sur le dossier « TeleService » puis sur le dossier avec le nom d'installation souhaité.
- 3. Choisissez la commande « Paramétrage de l'adaptateur TS MPI ». La boîte de dialogue « Paramétrage de l'adaptateur TS MPI" s'ouvre alors.
- 4. Définissez les paramètres souhaités dans chaque onglet de la boîte de dialogue.
- 5. Confirmez votre saisie avec "OK".

#### Résultat

Les paramètres définis sont enregistrés dans la mémoire rémanente de l'adaptateur TS MPI . Le paramétrage est terminé.

## 7.3.4.7 Restauration des paramètres par défaut d'un adaptateur TS MPI

#### Introduction

Pour l'adaptateur TS Adapter MPI, il est possible de rétablir les paramètres par défaut avec lesquels il a été livré.

## **Condition**

Un adaptateur TS Adapter MPI est connecté à votre ordinateur et est affiché dans le dossier "TeleService" sous "Accès en ligne" dans le navigateur du projet.

## Marche à suivre

Pour rétablir les paramètres par défaut du TS Adapter MPI, procédez comme suit :

- 1. Dans la navigation du projet, ouvrez le dossier « TeleService ».
- 2. Double-cliquez sur le dossier « Adaptateur TS MPI ».
- 3. Choisissez la commande « Paramétrage de l'adaptateur TS MPI ». La boîte de dialogue « Paramétrage de l'adaptateur TS MPI" s'ouvre alors.
- 4. Cliquez sur le bouton « Initialisation » sous « Généralités ».
- 5. Confirmez votre saisie avec « OK ».

## <span id="page-16476-0"></span>Résultat

Les paramètres par défaut avec lesquels l'adaptateur TS Adapter MPI a été livré sont restaurés.

#### Voir aussi

[Possibilités de paramétrage pour l'adaptateur TS MPI](#page-16473-0) (Page [146\)](#page-16473-0)

## 7.3.4.8 Exportation des paramètres d'un adaptateur

## Introduction

Il est possible d'exporter le paramétrage d'un adaptateur TS MPI dans un fichier externe. Vous pouvez ensuite importer le paramétrage enregistré dans ce fichier dans autant d'adaptateurs TS Adapter MPI que vous le souhaitez.

Ceci s'avère utile lorsque, par exemple, vous souhaitez paramétrer de manière identique plusieurs adaptateurs TS Adapter MPI ou lorsque vous souhaitez enregistrer, documenter ou distribuer le jeu de paramètres.

#### Condition

Un adaptateur TS Adapter MPI est connecté à votre ordinateur et est affiché dans le dossier "TeleService" sous "Accès en ligne" dans le navigateur du projet.

Le paramètre est enregistré sur le TS Adapter.

## Marche à suivre

Pour exporter les paramètres du TS Adapter MPI, procédez de la manière suivante :

- 1. Dans la navigation du projet, ouvrez le dossier « TeleService ».
- 2. Double-cliquez sur le dossier « Adaptateur TS MPI ».
- 3. Choisissez la commande « Paramétrage de l'adaptateur TS MPI ». La boîte de dialogue « Paramétrage de l'adaptateur TS MPI » s'ouvre alors.
- 4. Cliquez sur le bouton « Exporter ».
- 5. Dans la fenêtre ci-dessous, choisissez le fichier dans lequel vous souhaitez exporter le paramétrage de l'adaptateur TS MPI.
- 6. Confirmez par "Enregistrer".

#### Résultat

Les paramètres de l'adaptateur TS MPI sont enregistrés dans le fichier spécifié (\*.tap). L'exportation des paramètres de l'adaptateur est terminée.

## <span id="page-16477-0"></span>7.3.4.9 Importation des paramètres d'un adaptateur

#### Introduction

Il est possible d'importer le paramétrage d'un adaptateur TS MPI depuis un fichier d'exportation (\*.tap) préalablement créé.

Vous pouvez importer le paramétrage enregistré dans ce fichier dans autant d'adaptateurs TS Adapter que vous le souhaitez. Cela s'avère utile lorsque, par exemple, vous souhaitez paramétrer de manière identique plusieurs adaptateurs TS Adapter MPI.

Vous pouvez effectuer l'importation en mode "connexion directe" ou par l'intermédiaire d'une connexion distante établie en mode "connexion par modem".

#### **Condition**

Un adaptateur TS Adapter MPI est connecté à votre ordinateur et est affiché dans le dossier "TeleService" sous "Accès en ligne" dans le navigateur du projet.

#### Marche à suivre

Pour importer les paramètres d'un adaptateur TS MPI, procédez comme suit :

- 1. Dans la navigation du projet, ouvrez le dossier « TeleService ».
- 2. Double-cliquez sur le dossier « Adaptateur TS MPI ».
- 3. Choisissez la commande « Paramétrage de l'adaptateur TS MPI ». La boîte de dialogue « Paramétrage de l'adaptateur TS MPI » s'ouvre alors.
- 4. Cliquez sur le bouton "Importer".
- 5. Choisissez alors le fichier dans lequel vous souhaitez importer le paramétrage de l'adaptateur TS MPI.
- 6. Validez la boîte de dialogue suivante en cliquant sur « Oui ».

## Résultat

Les paramètres sélectionnés sont enregistrés dans la mémoire rémanente de l'adaptateur TS MPI. L'importation des paramètres de l'adaptateur est terminée.

## 7.3.5 Adaptateur TS IE

## 7.3.5.1 Description succincte de l'adaptateur TS IE

## TS Adapter IE

La désignation "TS Adapter IE" est un terme général englobant tous les adaptateurs TS Adapter qui disposent d'une interface Ethernet.

L'adaptateur TS Adapter IE existe dans les modèles suivants :

- en tant que TS Adapter IE Standard
- en tant que TS Adapter IE Basic

Les tableaux suivants donnent une description rapide des fonctionnalités respectives. Vous trouverez des informations supplémentaires sur le modèle de TS Adapter que vous utilisez dans la documentation livrée de votre TS Adapter.

#### TS Adapter IE Standard:

Connexion directe via Industrial Ethernet (IE). Mise à jour du firmware possible. Modem intégré ou raccordement en tant que modem externe. Pas de basculement automatique comme pour l'adaptateur TS Adapter II. Le paramétrage s'effectue via l'interface Web.

#### Il existe deux variantes :

- Avec modem analogique interne. De plus, il est possible de raccorder un modem externe sur l'interface RS232.
- Avec adaptateur RNIS interne. De plus, il est possible de raccorder un modem externe sur l'interface RS232.

#### TS Adapter IE Basic:

Connexion directe via Industrial Ethernet (IE). Mise à jour du firmware possible. Module enfichable. Le paramétrage s'effectue via l'interface Web.

#### Il existe quatre variantes :

- Adaptateur TS IE Basic MODEM : Appareil de base Adaptateur TS IE Basic avec Module TS MODEM pour l'exploitation sur le réseau téléphonique analogique.
- Adaptateur TS IE Basic RNIS : Appareil de base Adaptateur TS IE Basic avec Module TS ISDN pour l'exploitation sur le réseau RNIS.
- Adaptateur TS IE Basic GSM : Appareil de base Adaptateur TS IE Basic avec Module TS GSM pour l'exploitation sur le réseau GSM.
- Adaptateur TS IE Basic RS232 : Appareil de base Adaptateur TS IE Basic avec Module TS RS232 pour le branchement d'un modem externe.

#### Utilisation de la désignation "TS Adapter"

Dans l'aide en ligne de TeleService, la désignation "TS Adapter" est employée de manière générale pour toutes les variantes. Lorsque les descriptions ne concernent qu'un seul adaptateur TS, le nom du modèle (p. ex. "TS Adapter I", "TS Adapter II", "TS Adapter IE Standard" ou "TS Adapter IE Basic") est indiqué de manière explicite.

## 7.3.5.2 Mode de fonctionnement de l'adaptateur TS IE

#### Mode de fonctionnement de l'adaptateur TS IE

L'adaptateur TS Adapter IE relie le réseau téléphonique ou l'interface série d'un modem avec l'Industrial Ethernet de votre système d'automatisation.

L'adaptateur TS Adapter IE dispose d'une mémoire rémanente. Celle-ci contient les paramètres des fonctions suivantes :

- le fonctionnement du modem utilisé
- l'interface série du modem
- la protection d'accès

#### Paramétrage standard

L'adaptateur TS Adapter IE est livré avec un paramétrage standard. Les paramètres peuvent être réglés lors de la configuration et enregistrés dans la mémoire rémanente de l'adaptateur TS.

#### Remarque

Vous trouverez des indications supplémentaires sur le paramétrage de votre adaptateur TS Adapter dans la documentation qui a été fournie avec ce produit.

## 7.3.5.3 Modes de connexion

#### Modes de connexion du TS Adapter IE Basic

Les figures suivantes illustrent les modes de connexion possibles de l'adaptateur TS Adapter IE Basic.

## Connexion directe

Par connexion directe au PG/PC, vous pouvez paramétrer le TS Adapter IE Basic via Ethernet.

#### **Remarque**

L'utilisation du TS Adapter IE Basic sans module TS est interdite.

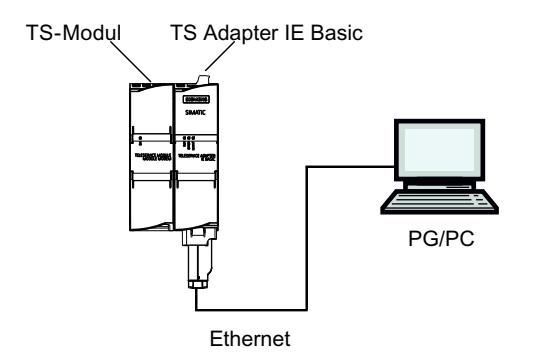

Figure 7-1 Connexion directe

## Raccordement au réseau téléphonique

Pour la connexion directe au réseau téléphonique, vous devez utiliser le TS Adapter IE Basic avec l'un des modules TS suivants :

- TS Module Modem
- TS Module ISDN

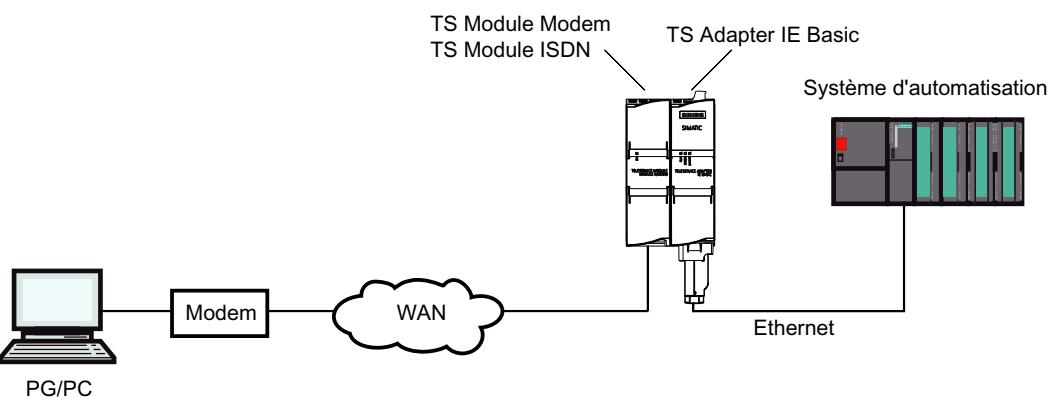

Figure 7-2 Raccordement au réseau téléphonique

Vous trouverez d'autres informations sur les modules TS dans le manuel TS Adapter modulaire.

## Connexion au réseau GSM

Pour la connexion au réseau GSM, vous devez utiliser le TS Adapter IE Basic avec ce module TS :

● TS Module GSM

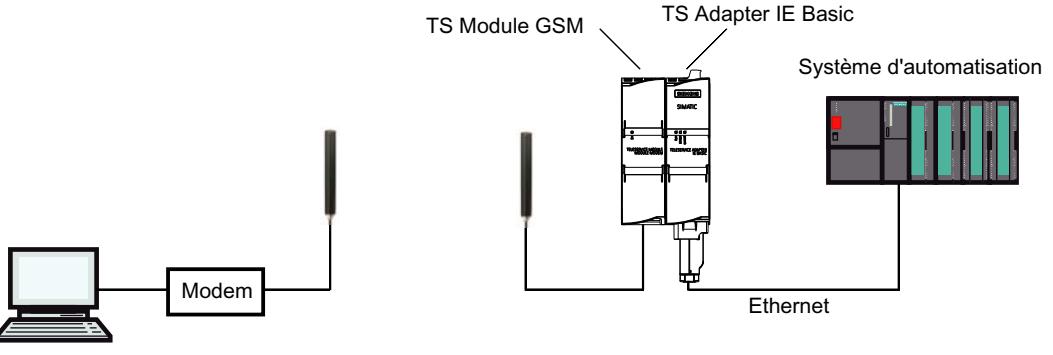

PG/PC

Figure 7-3 Connexion au réseau GSM

Vous trouverez d'autres informations sur les modules TS dans le manuel TS Adapter modulaire.

## Connexion au réseau téléphonique via un modem externe

Pour la connexion à un modem externe, vous devez utiliser le TS Adapter IE Basic avec ce module :

● TS Module RS232

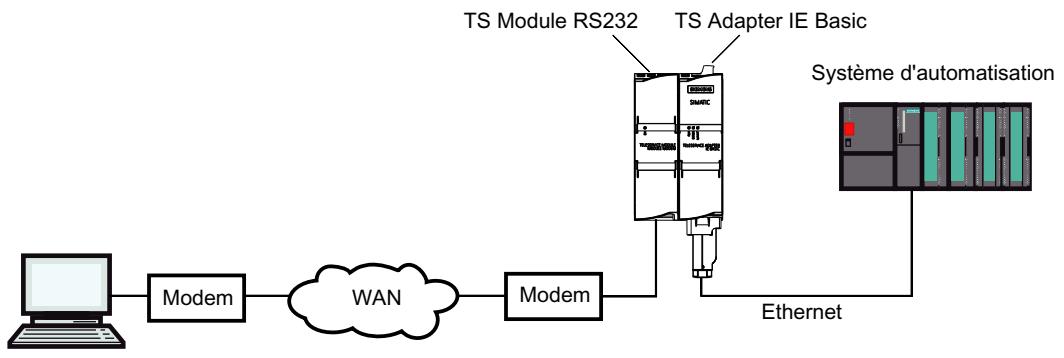

PG/PC

Figure 7-4 Connexion sur modem externe

Vous trouverez d'autres informations sur les modules TS dans le manuel TS Adapter modulaire.

## 7.3.5.4 Possibilités de paramétrage pour l'adaptateur TS IE

## Ce qu'il faut savoir pour le paramétrage de l'adaptateur TS IE

L'adaptateur TS IE est configuré via une interface Web.

Une aide disponible en ligne concernant l'interface Web est disponible pour le paramétrage de l'adaptateur TS IE.

Vous disposez des possibilités de paramétrage suivantes :

- Reparamétrage
- Rétablissement du paramétrage par défaut
- Importation des paramètres d'un adaptateur
- Exportation des paramètres d'un adaptateur

## **Remarque** Paramétrage

Configurez votre adaptateur TS en tenant compte de la documentation fournie avec celui-ci. Vous y trouverez les informations requises sur la manière exacte de procéder pour le paramétrage.

## 7.3.5.5 Paramétrage de l'adaptateur TS IE

## Introduction

Vous pouvez configurer l'adaptateur TS Adapter IE aussi bien dans une connexion directe que par l'intermédiaire d'une connexion à distance établie dans une connexion par modem.

Les deux possibilités de paramétrage sont décrites ci-après.

Vous trouverez des détails spécifiques concernant le paramétrage de l'adaptateur TS IE dans la documentation fournie avec celui-ci.

#### Paramétrage de l'adaptateur TS IE avec une connexion directe

#### Condition

Il existe une connexion LAN avec votre adaptateur TS Adapter IE. L'adaptateur TS Adapter IE Basic est connecté à l'alimentation.

#### Marche à suivre

Pour paramétrer l'adaptateur TS Adapter IE , procédez comme suit :

- 1. Dans la navigation de projet de TIA Portal, ouvrez le dossier "Accès en ligne".
- 2. Double-cliquez sur l'interface Ethernet de votre ordinateur.
- 3. Double-cliquez sur la commande "Afficher les abonnés accessibles". L'adaptateur TS IE s'affiche alors.

- 4. Double-cliquez sur le dossier <Adaptateur TS IE> puis sur « En ligne et diagnostic » et attribuez à l'adaptateur TS IE l'adresse IP souhaitée dans les boîtes de dialogue ci-dessous. Veillez à ce que l'adresse IP de la carte d'interface de la PG/du PC se situe dans le même sous-réseau que l'adresse IP que vous avez attribuée à l'adaptateur TS IE.
- 5. Actualisez l'affichage dans la navigation du projet pour les « Abonnés accessibles » afin que l'adaptateur TS IE apparaisse avec sa nouvelle adresse IP.
- 6. Ouvrez le dossier <Adaptateur TS IE> dans la liste des abonnés.
- 7. Double-cliquez sur la commande "Paramétrer l'adaptateur TS IE". L'interface Web de paramétrage de l'adaptateur TS IE s'ouvre alors.
- 8. Exécutez la procédure de connexion à l'interface Web.
- 9. Définissez les paramètres souhaités dans chaque onglet de la boîte de dialogue.
- 10.Confirmez vos saisies avec "Enregistrer les paramètres".

## Résultat

Les paramètres définis sont enregistrés dans la mémoire rémanente de l'adaptateur TS IE. Le paramétrage est terminé.

## Paramétrage de l'adaptateur TS IE avec une connexion à distance

## **Condition**

Il existe une connexion à distance à un TS Adapter IE .

## Marche à suivre

- 1. Dans la navigation du projet, ouvrez le dossier "Accès en ligne " dans TIA Portal.
- 2. Dans la navigation du projet, ouvrez le dossier « TeleService » puis le dossier d'installation souhaité.
- 3. Double-cliquez sur la commande "Paramétrer l'adaptateur TS IE". L'interface Web correspondant au paramétrage de l'adaptateur TS IE s'ouvre alors. La connexion à l'interface Web s'effectue alors automatiquement avec les données de connexion de la connexion à distance.
- 4. Définissez les paramètres souhaités dans chaque onglet de la boîte de dialogue.
- 5. Confirmez vos saisies avec "Enregistrer les paramètres".

## Résultat

Les paramètres définis sont enregistrés dans la mémoire rémanente de l'adaptateur TS IE. Le paramétrage est terminé.

## 7.3.6 Etablir une connexion par numérotation à un équipement distant

## 7.3.6.1 Etablir la connexion par numérotation

#### Introduction à l'établissement d'une connexion à distance par composition du numéro

Une connexion par numérotation s'établit lorsque vous composez le numéro d'une installation distante avec TeleService via un réseau téléphonique. Pour ce faire, la PG/le PC doté(e) de TeleService est connecté(e) au réseau téléphonique via un modem local. A l'autre extrémité, le système d'automatisation est raccordé à la ligne téléphonique à l'aide d'un TS Adapter configuré et d'un modem.

## **Conditions**

Un modem local est installé et configuré.

Un adaptateur TS se trouve dans l'installation distante.

Un modem à distance est installé et configuré.

#### Procédez comme suit :

- 1. Dans la navigation du projet de TIA Portal, cliquez sur le dossier "Accès en ligne".
- 2. Cliquez sur le dossier "TeleService" qu'il contient.
- 3. Double-cliquez sur l'entrée "Etablir/couper une connexion à distance". La boîte de dialogue "Etablir la connexion avec l'installation distante" s'ouvre.
- 4. Choisissez le type d'adaptateur utilisé dans la liste déroulante "Type d'adaptateur".
- 5. Choisissez la "Connexion par numérotation" sous "Type de connexion".
- 6. Choisissez le modem que vous utilisez sous "Paramètres locaux".
- 7. Entrez le numéro de téléphone à composer dans le champ de saisie correspondant ou ouvrez le répertoire téléphonique en cliquant sur le bouton placé derrière et sélectionnez le numéro de téléphone souhaité dans le répertoire.
- 8. Entrez votre nom d'utilisateur et le mot de passe correspondant.
- 9. Si vous souhaitez "Etablir une connexion avec numéro de rappel", sélectionnez la case d'option correspondante.
- 10.Cliquez sur le bouton "Etablir" pour établir la connexion à distance souhaitée. Ce bouton ne s'active que si vous avez saisi tous les paramètres nécessaires à l'établissement d'une connexion à distance. Sous "Etat", vous verrez si une connexion à distance existe déjà ou pas.

## Résultat

La connexion par numérotation est établie avec l'installation souhaitée.

Dès que la connexion par numérotation est établie, la boîte de dialogue se referme. La barre d'état de TIA Portal affiche le message suivant : "Connexion à distance établie". Vous pouvez

maintenant utiliser la connexion à distance avec TIA Portal et communiquer avec le système d'automatisation.

#### Etablissement de la connexion impossible

S'il n'est pas possible d'établir la connexion, essayez de déterminer la cause de l'erreur à l'aide des "Indications pour la recherche d'erreur".

#### Couper la connexion

Si vous avez terminé le traitement de l'installation distante, alors coupez la connexion à distance dans la navigation du projet en double-cliquant sur l'entrée "Etablir/couper une connexion à distance".

En vous déconnectant de TIA Portal, vous interrompez également la connexion à distance.

## 7.3.6.2 Couper la connexion par numérotation

#### Coupure d'une connexion par numérotation active

#### **Remarque**

## Couper la connexion par numérotation

Mettez TIA Portal hors ligne avant de couper la connexion à distance.

#### Procédez comme suit :

- 1. Double-cliquez sur l'entrée "Etablir/couper une connexion à distance" dans TIA Portal.
- 2. Confirmez par "Oui" la demande qui s'affiche dans la boîte de dialogue suivante.

#### Résultat

La connexion est coupée.

7.4 Connexion à distance en tant que connexion VPN

# 7.4 Connexion à distance en tant que connexion VPN

## 7.4.1 Principes de l'établissement d'une connexion VPN

## Utilisation d'un TS Adapter IE Advanced pour connexions VPN

Pour établir une connexion VPN avec TeleService, il est nécessaire d'utiliser un TS Adapter IE Advanced.

## Définition de VPN

VPN signifie "Virtual Private Network". Il s'agit d'un réseau d'ordinateurs privé et fermé qui repose sur une infrastructure de réseau publique.

VPN sert à relier le plus sûrement possible les abonnés séparés d'un réseau privé au moyen d'un point de raccordement dans un autre réseau.

Chaque abonné VPN dispose de l'accès direct au point de raccordement dans l'autre réseau via une connexion cryptée.

## Connexions VPN

Lorsque vous établissez une connexion VPN avec TeleService, le TS Adapter IE Advanced est identifié de manière univoque au moyen d'un certificat CA et d'une empreinte digitale unique générée à partir de ce certificat. La connexion VPN assure une communication anti écoute et anti manipulation entre le PC distant et le TS Adapter.

Pour établir une connexion VPN à plusieurs réseaux distants, vous aurez besoin d'un TS Adapter IE Advanced particulier comme interface pour chaque réseau. Les réseaux reliés via le TS Adapter peuvent avoir en interne des adresses IP identiques. Seules les adresses IP externes (WAN) des TS Adapter respectifs doivent être différentes.

Il n'est possible d'établir qu'une connexion VPN à un TS Adapter à la fois.

## **Remarque** Authentification

Veuillez noter que le certificat CA authentifie exclusivement le TS Adapter IE Advanced.

Un utilisateur est authentifié au moyen d'un Login (nom d'utilisateur et mot de passe), comme pour les connexions par numérotation.

N'utilisez donc que des mots de passe sûrs pour le login.

7.4 Connexion à distance en tant que connexion VPN

## Voir aussi à ce sujet

- ● [Etablir une connexion VPN](#page-16492-0) (Page [165](#page-16492-0))
- [Couper une connexion VPN](#page-16494-0) (Page [167\)](#page-16494-0)

## 7.4.2 Principes des certificats CA

#### Introduction

Pour pouvoir établir une connexion VPN sécurisée avec TeleService, vous devez générer, lors de la configuration du TS Adapter IE Advanced, un certificat CA avec une empreinte digitale unique.

Vous pouvez installer ce certificat CA comme suit sur chaque PC qui doit pouvoir accéder au TS Adapter IE Advanced :

- Par téléchargement automatique dans le dialogue de connexion de TeleService, en y entrant l'empreinte digitale correspondant au certificat CA
- Par installation manuelle à l'aide de la Microsoft® Management Console.

## Définition du certificat CA

Un certificat CA est un certificat numérique délivré par une autorité certifiante ("certificate authority" ou "certification authority", "CA" dans la suite du texte). Dans le cas du TS Adapter IE Advanced, des certificats à signature automatique sont utilisés ; dans ce cas, l'autorité certifiante est le TS Adapter IE Advanced lui-même.

Les certificats pour "SSTP" (Secure Socket Tunneling Protocol) et "HTTPS" (Hypertext Transfer Protocol Secure) sont dérivés du certificat CA.

Les certificats CA contiennent un "chiffre" et des informations complémentaires qui servent à authentifier des données confidentielles ainsi qu'à les crypter et décrypter. Les informations complémentaires sont, par exemple, la durée de validité, des renvois à des listes de blocage de certificat, etc. ; elles sont intégrées au certificat par la CA.

## Utilisation de certificats CA dans TeleService

Afin de prouver son identité de manière univoque comme partenaire de connexion auprès du PC distant, le TS Adapter IE Advanced génère un certificat CA avec une empreinte digitale unique.

Pour établir une connexion VPN, il est absolument nécessaire de stocker ce certificat CA dans la mémoire de certificats Windows de votre PG/PC. Lorsque vous appelez le serveur Web par
connexion directe, vous voyez s'afficher, en cas d'absence du certificat CA, un avertissement de sécurité que vous pouvez accepter.

# Remarque

### Manipulation de certificats CA

La manipulation des certificats CA exige des connaissances spéciales sur le système d'exploitation et doit être confiée uniquement au personnel formé pour cela.

Vous aurez besoin des droits d'administrateur pour gérer les certificats CA.

#### Définition de l'empreinte digitale

L'empreinte digitale est une expression hexadécimale d'une longueur de 20 octets. Elle représente une valeur unique pour un certificat CA et sert à identifier un certificat CA déterminé.

L'empreinte digitale est calculée de manière dynamique avec l'algorithme SHA1 et elle ne se trouve pas physiquement dans le certificat CA.

#### Utilisation de l'empreinte digitale pour TeleService

Le certificat CA sert à identifier le TS Adapter IE Advanced de manière univoque comme partenaire de connexion. Une empreinte digitale univoque de ce certificat CA, d'une longueur de 20 octets est automatiquement générée à chaque génération de certificat CA de l'adaptateur TS IE Advanced. Elle est calculée automatiquement par le TS Adapter IE Advanced lors de la génération du certificat. Chaque certificat possède sa propre empreinte digitale unique et spécifique. Cette empreinte digitale doit être transmise à votre ordinateur par une voie sécurisée, par ex. par téléphone ou dans un courriel crypté. Lorsque vous établissez une connexion VPN avec TeleService, vous devez entrer cette empreinte digitale dans le dialogue de connexion, dans la mesure où le certificat CA n'est pas déjà stocké dans la mémoire de certificats Windows de votre PC.

L'empreinte digitale correspondant à votre TS Adapter IE Advanced se trouve dans l'interface Web du TS Adapter IE Advanced. Pour ouvrir l'interface Web, double-cliquez sur la commande "Paramétrer l'adaptateur TS IE" depuis la liste des abonnés dans TIA Portal. Exécutez la procédure de connexion au Web pour afficher l'empreinte digitale dans le dossier "Sécurité > Certificats".

#### Téléchargement du certificat CA lors de l'établissement de connexion

Lors de l'établissement d'une connexion, TeleService vérifie si un certificat CA approprié est installé dans la mémoire de certificats Windows de votre PG/PC. Quand il trouve un certificat CA approprié, il établit la connexion VPN en tant que connexion SSTP (Secure Socket Tunneling Protocol).

Quand il ne trouve pas de certificat CA approprié, il charge d'abord le certificat CA du TS Adapter IE Advanced correspondant. Pour cela, il appelle le TS Adapter IE Advanced via l'adresse distante indiquée dans le dialogue de connexion. Une fois le certificat CA téléchargé correctement, son empreinte digitale est calculée et comparée à celle qui est indiquée dans le dialogue de connexion. Quand les deux empreintes digitales concordent, une boîte de dialogue s'ouvre et vous demande s'il faut enregistrer le certificat CA dans la mémoire de

<span id="page-16489-0"></span>certificats Windows de votre PG/PC. Vous aurez besoin des droits d'administrateur pour enregistrer le certificat CA.

Après cela, la connexion VPN est établie.

#### Voir aussi à ce sujet

- Installer un certificat CA pour connexion VPN (Page 162)
- ● [Supprimer un certificat CA pour connexion VPN](#page-16492-0) (Page [165\)](#page-16492-0)

#### 7.4.3 Installer un certificat CA pour connexion VPN

#### Installation de certificats CA

Pour établir avec TeleService une connexion VPN sécurisée entre votre PG/PC et une installation distante, vous avez besoin d'un certificat CA valide créé par le TS Adapter IE Advanced. Ce certificat doit être stocké dans la mémoire de certificats Windows de votre PG/ PC.

Un certificat CA peut être installé par téléchargement automatique ou manuellement.

La gestion des certificats CA se fait à l'aide de Microsoft® Management Console.

#### Remarque

#### Manipulation de certificats CA

La manipulation des certificats CA exige des connaissances spéciales sur le système d'exploitation et doit être confiée uniquement au personnel formé pour cela.

Vous aurez besoin des droits d'administrateur pour gérer les certificats CA.

#### **Condition**

Il n'y a pas encore de certificat CA installé dans la mémoire de certificats Windows sur votre ordinateur.

#### Installation de certificats CA par téléchargement automatique

Procédez comme suit :

- 1. Connectez-vous au système en tant qu'administrateur.
- 2. Transmettez l'empreinte digitale correspondant au certificat CA du TS Adapter IE Advanced à votre ordinateur par une "voie sécurisée", par ex. par téléphone ou dans un courriel crypté. L'empreinte digitale correspondant à votre TS Adapter IE Advanced se trouve dans l'interface Web du TS Adapter IE Advanced. Pour ouvrir l'interface Web, double-cliquez sur la commande "Paramétrer l'adaptateur TS IE " depuis la liste des abonnés dans TIA Portal. Exécutez la procédure de connexion au Web pour afficher l'empreinte digitale dans le dossier "Sécurité > Certificats".
- 3. Dans la navigation du projet de TIA Portal, cliquez sur le dossier "Accès en ligne".
- 4. Cliquez sur le dossier "TeleService" qu'il contient.
- 5. Double-cliquez sur l'entrée "Etablir/couper une connexion à distance". La boîte de dialogue "Etablir la connexion avec l'installation distante" s'ouvre.
- 6. Choisissez "TS Adapter IE" comme Type d'adaptateur.
- 7. Choisissez "VPN" comme "Type de connexion".
- 8. Entrez dans le champ approprié l'adresse IP ou le nom DNS du TS Adapter IE Advanced à contacter. Vous pouvez aussi reprendre des données éventuellement existantes dans le répertoire en cliquant sur le bouton qui les suit.
- 9. Entrez votre nom d'utilisateur et le mot de passe correspondant.
- 10.Copiez dans la colonne "Empreinte digitale" l'empreinte digitale affichée dans l'interface Web du TS Adapter IE Advanced.
- 11.Cliquez sur le bouton "Etablir" pour établir la connexion à distance souhaitée. Ce bouton ne s'active que si vous avez saisi tous les paramètres nécessaires à l'établissement d'une connexion à distance.
- 12.Comme il n'y avait pas encore de certificat CA installé sur votre ordinateur, aucun certificat CA valide n'est trouvé.

C'est donc une connexion "normale" qui est établie (et pas une connexion VPN) et le certificat requis est téléchargé du TS Adapter IE Advanced dans la mémoire de travail de votre ordinateur. Ensuite, l'empreinte digitale est calculée (algorithme SHA1) et comparée à celle qui est indiquée dans le dialogue de connexion. Quand les deux empreintes digitales concordent, une boîte de dialogue s'ouvre et vous demande s'il faut enregistrer le certificat CA dans la mémoire de certificats Windows de votre PG/PC.

13.Confirmez l'enregistrement du certificat CA.

#### **Remarque**

#### Nécessité de redémarrer STEP 7 après avoir renouvelé le certificat CA

Après que le certificat CA a été renouvelé sur le TS Adapter IE Advanced, il faut redémarrer STEP 7 pour que la connexion à distance puisse être établie à l'aide de la nouvelle empreinte digitale. Sans cela, il peut s'avérer impossible d'enregistrer le certificat CA dans la mémoire de certificats Windows et d'établir la connexion à distance.

#### Résultat

La connexion VPN au TS Adapter IE Advanced souhaité est établie. Dès que la connexion est établie, la boîte de dialogue se referme.

#### Installation manuelle de certificats CA

Procédez comme suit :

- 1. Connectez-vous au système en tant qu'administrateur.
- 2. Ouvrez la gestion de certificats Windows sur votre PG/PC à l'aide de Microsoft® Management Console. Pour cela, cliquez sur "Démarrer", entrez "mmc" dans le champ de recherche et appuyez sur la touche ENTRÉE. La console s'ouvre.
- 3. Dans le menu "Fichier", cliquez sur la commande "Ajouter/supprimer Snap-In". La boîte de dialogue "Ajouter/supprimer Snap-In" s'ouvre.
- 4. Dans la liste "Snap-In", double-cliquez sur "Certificats" et sélectionnez "Compte d'ordinateur" dans la boîte de dialogue suivante.
- 5. Dans la boîte de dialogue suivante sélectionnez "Ordinateur local" et cliquez sur "Terminer" et sur "OK".
	- L'arborescence de la console s'ouvre et affiche le dossier "Certificats (ordinateur local)".
- 6. Ouvrez le dossier "Certificats (ordinateur local)" affiché et cliquez sur "Autorités certifiantes fiables".
- 7. Cliquez sur le dossier "Certificats" et activez, dans le menu contextuel, la commande "Toutes les tâches" > "Importer...".
- 8. Tenez compte des informations affichées dans le dialogue "Certificat assistant d'importation" et cliquez sur "Suivant".
- 9. Cliquez dans la boîte de dialogue suivante sur "Parcourir..." et sélectionnez le certificat CA souhaité.
- 10.Cliquez ensuite deux fois sur "Suivant" puis sur "Terminer" pour installer le certificat CA.

### Résultat

Le certificat CA sélectionné est installé à l'emplacement indiqué dans la mémoire de certificats Windows.

#### Remarque

#### Pour plus d'informations...

...sur l'installation de certificats CA, voir l'aide en ligne de votre système d'exploitation (touche "F1").

# <span id="page-16492-0"></span>7.4.4 Supprimer un certificat CA pour connexion VPN

#### Suppression de certificats CA

Procédez comme suit :

- 1. Connectez-vous au système en tant qu'administrateur.
- 2. Ouvrez la gestion de certificats Windows sur votre PG/PC à l'aide de Microsoft® Management Console. Pour cela, cliquez sur "Démarrer", entrez "mmc" dans le champ de recherche et appuyez sur la touche ENTRÉE. La console s'ouvre.
- 3. Dans le menu "Fichier", cliquez sur "Ajouter/Supprimer un composant logiciel enfichable". La boîte de dialogue qui s'ouvre vous permet de sélectionner un composant logiciel enfichable.
- 4. Dans la liste "Snap-In", double-cliquez sur "Certificats" et sélectionnez "Compte d'ordinateur" dans la boîte de dialogue suivante.
- 5. Dans la boîte de dialogue suivante sélectionnez "Ordinateur local" et cliquez sur "Terminer" et sur "OK".
	- L'arborescence de la console s'ouvre et affiche le dossier "Certificats (ordinateur local)".
- 6. Ouvrez le dossier "Certificats (ordinateur local)" affiché et cliquez sur "Autorités certifiantes fiables".
- 7. Ouvrez le dossier "Certificats", sélectionnez le certificat CA souhaité et cliquez sur "Supprimer" dans le menu contextuel.
- 8. Validez la question suivante en cliquant sur "Oui".

#### Résultat

Le certificat CA sélectionné est supprimé de la liste des certificats disponibles.

### 7.4.5 Etablir une connexion VPN à un équipement distant

#### 7.4.5.1 Etablir une connexion VPN

#### Introduction à l'établissement d'une connexion VPN

Une connexion VPN s'établit lorsque vous vous connectez à une installation distante avec TeleService via Internet.

Pour cela, d'un côté, votre PG/PC, sur lequel TIA Portal est installé, est connecté à Internet. Le système d'automatisation est connecté à Internet de l'autre côté via l'interface WAN (Wide Area Network) du TS Adapters IE Advanced paramétré.

#### <span id="page-16493-0"></span>**Condition**

Votre PG/PC est connecté à Internet.

Il y a un TS Adapter IE Advanced dans l'installation distante.

Le TS Adapter IE Advanced est paramétré et connecté à Internet.

Le certificat CA requis pour identifier le TS Adapter a été généré et il est installé dans la mémoire de certificats Windows de votre PG/PC.

#### Procédez comme suit :

- 1. Dans la navigation du projet de TIA Portal, cliquez sur le dossier "Accès en ligne".
- 2. Cliquez sur le dossier "TeleService" qu'il contient.
- 3. Double-cliquez sur l'entrée "Etablir/couper une connexion à distance". La boîte de dialogue "Etablir la connexion avec l'installation distante" s'ouvre.
- 4. Choisissez "TS Adapter IE" comme "Type d'adaptateur".
- 5. Entrez "VPN" comme "Type de connexion".
- 6. Entrez dans le champ approprié l'adresse IP ou le nom DNS du TS Adapter IE Advanced à contacter. Vous pouvez aussi reprendre des données éventuellement existantes dans le répertoire en cliquant sur le bouton qui les suit.
- 7. Entrez votre nom d'utilisateur et le mot de passe correspondant.
- 8. Cliquez sur le bouton "Etablir" pour établir la connexion VPN souhaitée. Ce bouton ne s'active que si vous avez saisi tous les paramètres nécessaires à l'établissement de la connexion à distance.

#### Résultat

La connexion VPN est établie avec l'installation souhaitée. La progression de l'opération s'affiche dans "Etat". Dès que la connexion VPN est établie, la boîte de dialogue se referme. La barre d'état de TIA Portal affiche le message suivant : "Connexion à distance établie". Vous pouvez maintenant utiliser la connexion à distance avec TIA Portal et communiquer avec le système d'automatisation.

#### Etablissement de la connexion impossible

S'il n'est pas possible d'établir la connexion, essayez de déterminer la cause de l'erreur à l'aide des "Indications pour la recherche d'erreur".

#### Remarque

#### Règles pour les adresses IP

- Utilisez exclusivement des adresses IP qui ne sont pas encore attribuées dans le réseau de l'installation.
- Quand l'adresse IP paramétrée pour le TS Adapter IE Advanced est déjà attribuée dans le réseau de l'installation, il n'est accessible que via son adresse MAC.

#### <span id="page-16494-0"></span>Voir aussi

[Installer un certificat CA pour connexion VPN](#page-16489-0) (Page [162\)](#page-16489-0)

7.4.5.2 Couper une connexion VPN

#### Couper une connexion VPN active

**Remarque** Couper la connexion VPN Mettez TIA Portal hors ligne avant de couper la connexion VPN.

#### Procédez comme suit :

- 1. Double-cliquez sur l'entrée "Etablir/couper une connexion à distance" dans TIA Portal.
- 2. Confirmez par "Oui" la demande qui s'affiche dans la boîte de dialogue suivante.

#### Résultat

La connexion VPN est coupée.

## 7.4.6 TS Adapter IE Advanced

#### 7.4.6.1 Description brève du TS Adapter IE Advanced

#### TS Adapter IE Advanced

Le TS Adapter IE Advanced possède les propriétés suivantes :

- Connexion directe via Industrial Ethernet (IE), 2 ports.
- Interface WAN (Wide Area Network) pour connexions VPN
- Mise à jour du firmware possible
- Modules enfichables.
- Le paramétrage s'effectue via une interface Web.

#### <span id="page-16495-0"></span>**Remarque**

#### Pour plus d'informations sur le TS Adapter IE Advanced...

Pour obtenir des informations détaillées sur le TS Adapter que vous utilisez, veuillez vous référer à la documentation livrée avec votre TS Adapter.

#### 7.4.6.2 Types de connexion

#### Types de connexion du TS Adapter IE Advanced

Les figures suivantes montrent les types de connexion possibles du TS Adapter IE Advanced.

#### Connexion directe

En connexion directe au PG/PC, vous pouvez paramétrer le TS Adapter IE Advanced via Ethernet.

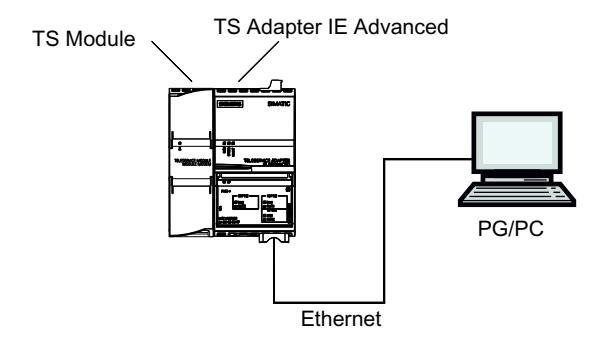

Figure 7-5 TS Adapter IE Advanced - connexion directe

#### Connexion à Internet (modem/routeur DSL)

Pour la connexion à Internet, vous devez utiliser le modem/routeur DSL à l'interface WAN du TS Adapter IE Advanced.

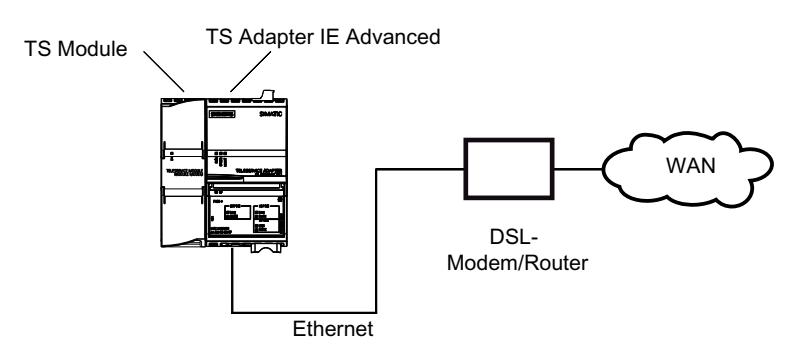

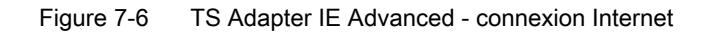

#### <span id="page-16496-0"></span>Connexion au réseau de l'entreprise (intranet)

Pour la connexion à l'intranet, vous devez utiliser le réseau de l'installation (Ethernet) à l'un des deux ports LAN du TS Adapter IE Advanced.

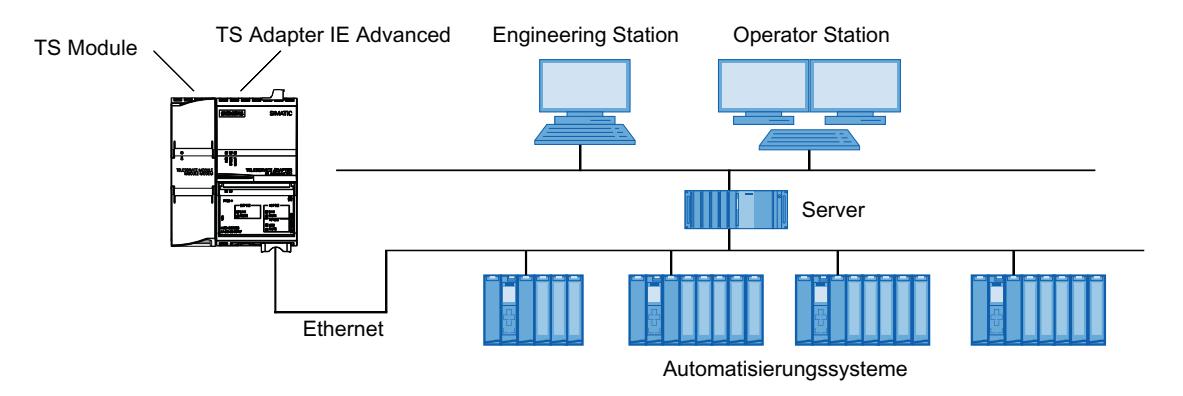

Figure 7-7 TS Adapter IE Advanced - connexion au réseau de l'entreprise (intranet)

#### Informations complémentaires

Pour plus d'informations sur les modules TS, référez-vous à la documentation livrée avec votre TS Adapter IE Advanced.on.

#### 7.4.6.3 Possibilités de paramétrage pour le TS Adapter IE Advanced

#### Principes du paramétrage du TS Adapter IE

Le TS Adapter IE Advanced se paramètre via une interface Web.

Pour paramétrer le TS Adapter IE Advanced, vous disposez d'une aide en ligne associée à l'interface Web.

Les possibilités de paramétrage suivantes vous sont offertes, par ex. :

- Nouveau paramétrage
- Restauration du paramétrage par défaut
- Importation de paramètres d'adaptateur
- Exportation de paramètres d'adaptateur

#### Remarque

#### Effectuer le paramétrage

Paramétrez votre TS Adapter IE Advanced en tenant compte de la documentation fournie avec celui-ci. Vous y trouverez les informations nécessaires sur la manière exacte de procéder au paramétrage.

### <span id="page-16497-0"></span>7.4.6.4 Paramétrer TS Adapter IE Advanced

#### Introduction

Vous pouvez paramétrer TS Adapter IE Advanced aussi bien dans une connexion directe qu'au moyen d'une connexion à distance déjà établie.

Les deux possibilités de paramétrage sont décrites ci-après.

Vous trouverez des détails spécifiques concernant le paramétrage de l'adaptateur TS Adapter IE Advanced dans la documentation fournie avec celui-ci.

#### Paramétrage de l'adaptateur TS Adapter IE Advanced avec une connexion directe

#### **Condition**

Il existe une connexion LAN avec votre TS Adapter IE Advanced.

#### Marche à suivre

Pour paramétrer le TS Adapter IE Advanced, procédez comme suit :

- 1. Dans la navigation du projet de TIA Portal, ouvrez le dossier "Accès en ligne".
- 2. Double-cliquez sur l'interface Ethernet de votre ordinateur.
- 3. Double-cliquez sur la commande "Afficher les abonnés accessibles". Ceci affiche le TS Adapter IE Advanced.
- 4. Double-cliquez sur le dossier "TS Adapter IE Advanced", puis sur "En ligne & diagnostic" et attribuez à l'adaptateur TS l'adresse IP souhaitée dans les boîtes de dialogue qui suivent. Ce faisant, veillez à ce que l'adresse IP de la carte d'interface de la PG/du PC se trouve dans le même sous-réseau que l'adresse IP que vous attribuez au TS Adapter IE Advanced.
- 5. Actualisez l'affichage des "Abonnés accessibles" dans la navigation du projet afin que le TS Adapter IE Advanced apparaisse avec sa nouvelle adresse IP.
- 6. Ouvrez le dossier "TS Adapter IE Advanced" dans la liste des abonnés.
- 7. Double-cliquez sur la commande "Paramétrer l'adaptateur TS IE". Ceci ouvre l'interface Web affectée pour le paramétrage de l'adaptateur TS.
- 8. Exécutez la procédure de connexion à l'interface Web.
- 9. Définissez les paramètres souhaités dans chaque onglet de la boîte de dialogue.
- 10.Confirmez vos saisies avec "Enregistrer les paramètres".

#### Résultat

Les paramètres définis sont enregistrés dans la mémoire non volatile du TS Adapters IE Advanced. Le paramétrage est terminé.

### Paramétrage de l'adaptateur TS Adapter IE Advanced avec une connexion à distance

#### **Condition**

Une connexion à distance est établie à un TS Adapter IE Advanced.

#### Marche à suivre

- 1. Dans le navigateur du projet de TIA Portal, ouvrez le dossier "Accès en ligne".
- 2. Ouvrez le dossier "TeleService", puis le dossier de l'installation souhaitée.
- 3. Double-cliquez sur la commande "Paramétrer l'adaptateur TS IE". L'interface Web correspondant au paramétrage de l'adaptateur TS IE s'ouvre alors. La connexion à l'interface Web s'effectue alors automatiquement avec les données de connexion de la connexion à distance.
- 4. Définissez les paramètres souhaités dans chaque onglet de la boîte de dialogue.
- 5. Confirmez vos saisies avec "Enregistrer les paramètres".

#### Résultat

Les paramètres définis sont enregistrés dans la mémoire non volatile du TS Adapters IE Advanced. Le paramétrage est terminé.

# <span id="page-16499-0"></span>7.5 Connexions à distance contrôlées par CPU avec TeleService

### 7.5.1 Aperçu des connexions contrôlées par CPU

#### Introduction

Selon le type de CPU utilisé, TeleService vous offre différentes possibilités d'établir une connexion à distance. L'établissement d'une connexion est chaque fois réalisé à l'initiative de la CPU. Les instructions de communication citées ci-après sont utilisées pour chaque possibilité de connexion.

#### Possibilités d'établir une connexion avec les CPU S7-300 et S7-400

Les instructions de communication suivantes sont à votre disposition :

- Instructions de communication "PG\_DIAL" : Etablir une liaison à distance à la PG/au PC
- Instructions de communication "SMS\_SEND" : Envoyer un SMS
- Instructions de communication "AS\_DIAL" : Etablir une liaison à distance à l'AS
- Instructions de communication "AS\_MAIL" : Envoyer un courriel

#### Possibilités d'établir une connexion avec les CPU S7-1200

L'instruction de communication suivante est à votre disposition :

● Instructions de communication "TM\_MAIL" : Envoyer un courriel

#### Possibilités d'établir une connexion avec les CPU S7-1500

L'instruction de communication suivante est à votre disposition :

● Instructions de communication "TMAIL\_C" : Envoyer un courriel

#### **Remarque**

#### Description des instructions de communication

Vous trouverez de plus amples informations sur les instructions de communication dans le répertoire "Références > Communication > TeleService" du système d'informations de TIA Portal.

### Voir aussi

[Possibilités de paramétrage pour l'adaptateur TS IE](#page-16481-0) (Page [154](#page-16481-0))

# <span id="page-16500-0"></span>7.5.2 Etablissement d'une connexion de et vers des installations distantes (couplage à distance PG-AS)

### 7.5.2.1 Accès à votre PG ou PC depuis des installations distantes

#### Introduction

Avec l'application TeleService et un adaptateur TS Adapter MPI, vous pouvez établir une connexion à distance avec une installation éloignée et ainsi communiquer avec elle. Dans ce cas, l'établissement de la connexion à distance est réalisé à l'initiative de la PG ou du PC.

Certains événements nécessitant une intervention rapide surviennent cependant souvent sur une installation distante. Dans ce cas, le système d'automatisation est en mesure d'initier l'établissement d'une connexion à distance avec une PG ou un PC lorsqu'un événement asynchrone survient.

La figure suivante représente les composants requis pour l'établissement de la connexion depuis une installation vers une PG ou un PC.

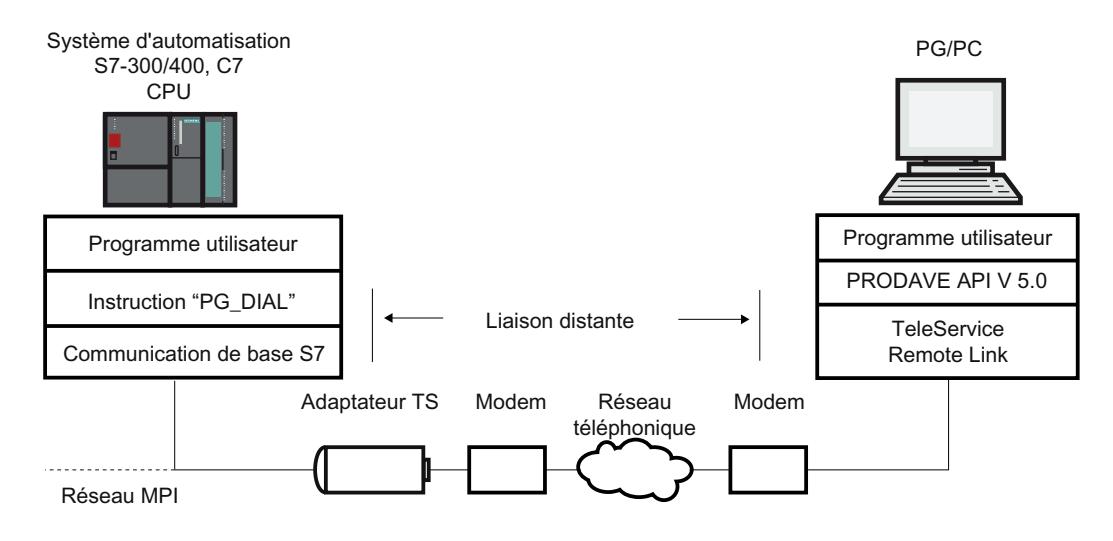

Figure 7-8 Fonction des instructions de communication "PG\_DIAL"

#### 7.5.2.2 Conditions requises pour l'établissement d'une connexion

#### Introduction

Pour qu'une installation éloignée puisse établir une connexion à distance vers une PG ou un PC, certaines conditions matérielles et logicielles doivent être remplies. Ces exigences sont décrites ci-après.

#### <span id="page-16501-0"></span>Conditions matérielles :

Pour établir une connexion à distance depuis une installation distante vers une PG ou un PC, aucune condition matérielle autre que celles qui sont requises pour l'accès de votre PG/PC à l'installation distante n'est nécessaire.

Pour établir la connexion, votre programme utilisateur appelle l'instruction de communication "PG\_DIAL" . Cette instruction ne peut être exécutée que sur une CPU S7-300 ou S7-400 sur laquelle la communication de base S7 est mise en œuvre.

Il faut utiliser un TS Adapter I de version V5.0 ou supérieure ou un TS Adapter II .

#### Conditions logicielles côté installation :

L'instruction de communication "PG\_DIAL", installée en même temps que TIA Portal, est livrée avec TeleService. Vous trouverez les instructions de communication installées dans la Task Card de l'éditeur de blocs dans le dossier "Communication > TeleService".

Lorsqu'une installation éloignée doit établir une connexion à distance avec une PG ou un PC, le programme utilisateur de l'installation doit appeler l'instruction de communication "PG\_DIAL".

#### Conditions logicielles requises côté PG/PC :

Côté PG/PC, vous devez disposer d'un produit logiciel qui, en liaison avec TeleService, attend l'appel d'une installation distante, le reconnaît et en informe votre programme utilisateur.

### 7.5.3 Echange de données entre des installations distantes (couplage à distance AS-AS)

#### 7.5.3.1 Notions de base sur la connexion à distance AS-AS

#### Introduction

La connexion à distance AS-AS permet à deux systèmes d'automatisation d'échanger des données de processus via le réseau téléphonique.

#### **Condition**

Vous ne disposez de l'instruction de communication "AS\_DIAL" que lorsque vous utilisez une CPU de la famille S7-300/400.

#### Définition : Système d'automatisation local et système d'automatisation distant

- Le système d'automatisation qui prend l'initiative d'établir la connexion à distance est appelé système d'automatisation local.
- Le système d'automatisation vers lequel la connexion à distance doit être établie est appelé système d'automatisation distant.

#### <span id="page-16502-0"></span>Echange de données via une connexion à distance AS-AS

L'échange de données est réalisé au moyen d'instructions de communication spécifiques pour liaisons S7 non configurées. Utilisez l'instruction de communication "AS\_DIAL" pour établir une connexion distante vers un système d'automatisation.

Vous trouverez de plus amples informations sur l'établissement de connexions dans le répertoire "Références > Communication > TeleService" du système d'informations.

La figure suivante représente les composantes requises pour l'établissement d'une connexion entre un système d'automatisation local et un système d'automatisation distant.

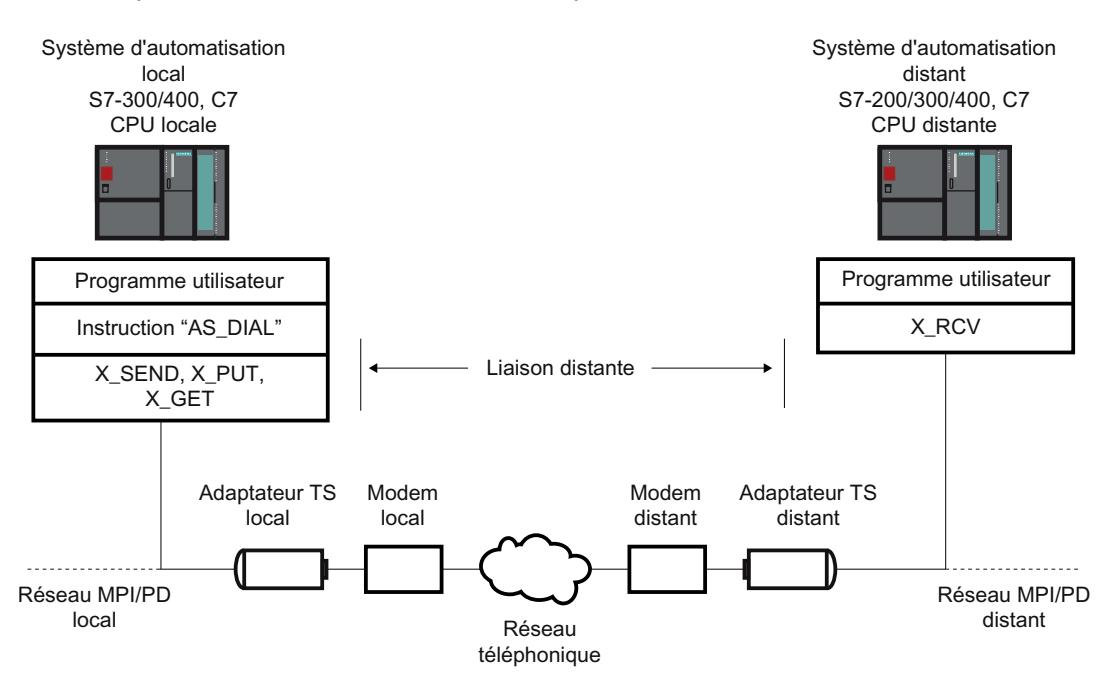

Figure 7-9 Echange de données via une connexion à distance AS-AS

#### 7.5.3.2 Conditions matérielles et logicielles pour la connexion à distance AS-AS

#### Introduction

Pour qu'un système d'automatisation local soit en mesure d'établir une connexion à distance avec un système d'automatisation distant, certaines conditions matérielles et logicielles doivent être remplies. Ces exigences sont décrites ci-après.

#### Conditions matérielles

La transmission des données de processus entre un système d'automatisation local et un système d'automatisation distant ne requiert aucun matériel autre que celui qui est nécessaire pour accéder au système d'automatisation respectif depuis votre PG/PC.

Pour établir ou interrompre la connexion à distance, le programme utilisateur de TIA Portal de la CPU locale appelle des instructions de communication. Ces instructions sont exécutables sur une CPU S7-300/400 ou une CPU C7. Ces instructions de communication supposent la

<span id="page-16503-0"></span>réalisation de la communication de base S7 sur la CPU. La CPU distante doit également prendre en charge la communication de base S7.

Il faut utiliser un TS Adapter I d'une version V5.1 ou ultérieure ou un TS Adapter II.

#### Conditions logicielles

L'instruction de communication "AS\_DIAL", livrée avec TeleService, est intégrée dans la bibliothèque de TIA Portal lors de l'installation. Vous la trouvez dans la Task Card dans le dossier des instructions de communication sous TeleService. Pour établir ou couper une connexion à distance entre un système d'automatisation local et un système d'automatisation distant, vous devez appeler l'instruction de communication "AS\_DIAL" dans votre programme utilisateur TIA Portal de la CPU locale.

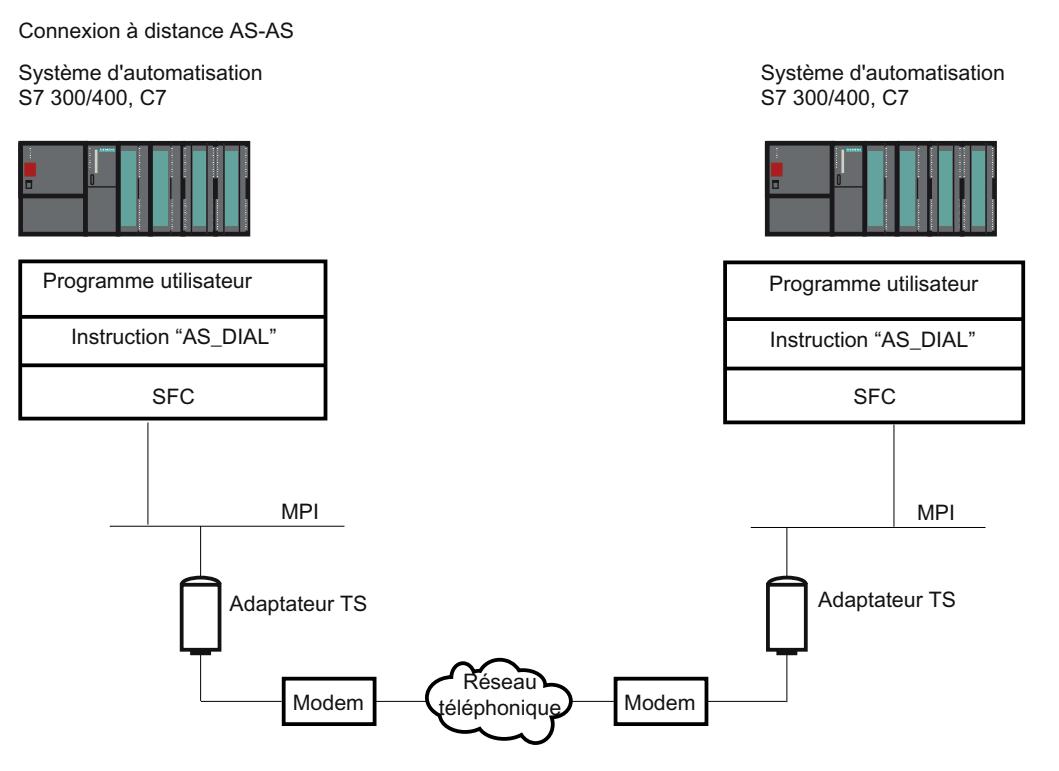

Figure 7-10 Conditions matérielles et logicielles pour la connexion à distance AS-AS

### 7.5.4 Envoi d'un SMS depuis une installation

#### 7.5.4.1 Conditions pour l'envoi d'un SMS

#### Introduction

Les conditions matérielles et logicielles suivantes doivent être remplies pour qu'une installation puisse envoyer un SMS. Ces exigences sont décrites ci-après.

#### <span id="page-16504-0"></span>Conditions matérielles

Pour envoyer un SMS depuis une installation, vous avez besoin d'un un modem de radiotéléphonie pour le réseau GSM et d'un adaptateur TS Adapter MPI.

Il faut utiliser un TS Adapter I de version supérieure ou égale à V5.2 ou un TS Adapter II .

#### Conditions logicielles côté installation

L'instruction de communication "SMS\_SEND", livrées avec TeleService, est intégrée dans la bibliothèque de TIA Portal lors de l'installation. Vous la trouvez dans la Task Card dans le dossier des instructions de communication sous TeleService. Si une installation doit envoyer un SMS, le programme utilisateur de l'installation doit appeler l'instruction de communication "SMS\_SEND".

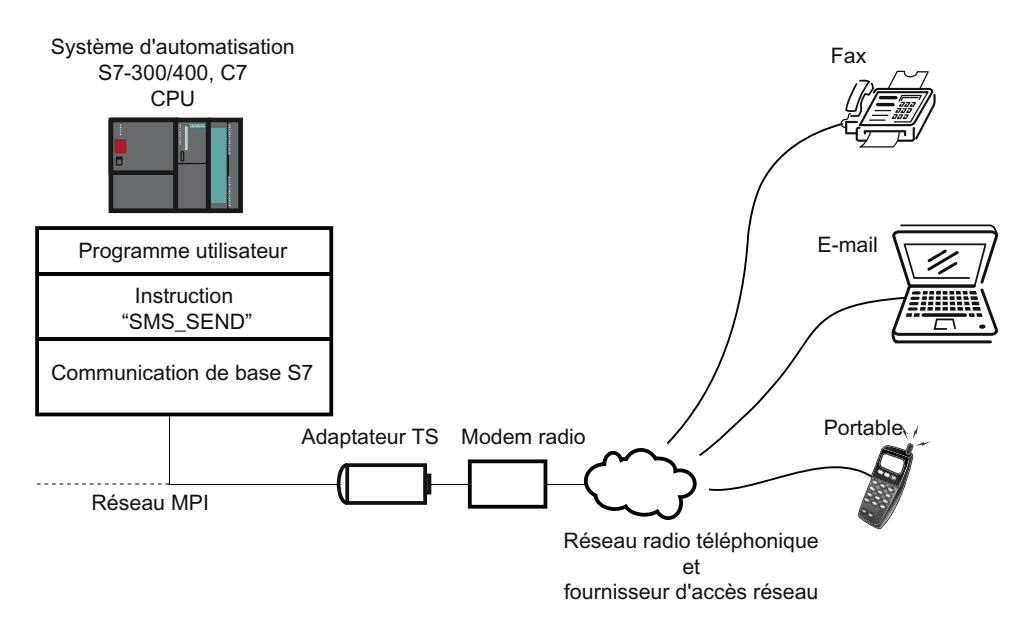

Figure 7-11 Mode de fonctionnement des instructions de communication « SMS\_SEND »

#### **Remarque**

Par le biais des services supplémentaires de l'opérateur de téléphonie mobile, un SMS peut être envoyé non seulement à un téléphone portable, mais aussi à une adresse e-mail ou un fax le cas échéant.

### <span id="page-16505-0"></span>7.5.5 Envoi d'un courriel depuis une installation

#### 7.5.5.1 Conditions pour l'envoi d'un e-mail

#### Introduction

Les conditions matérielles et logicielles suivantes doivent être remplies pour qu'une installation puisse envoyer un e-mail :

#### Conditions matérielles

Pour envoyer un e-mail à partir d'une installation, vous avez besoin d'un TS Adapter IE et de l'une des CPU suivantes ;

- une CPU 31x-2 PN/DP à partir du firmware V2.5
- une CPU 41x-3 PN/DP
- une CPU de la famille S7-1200
- une CPU de la famille S7-1500

#### Conditions logicielles côté installation

Selon la CPU, diverses instructions de communication, livrées avec TeleService, sont intégrées dans la bibliothèque de TIA Portal lors de l'installation. Vous les trouvez dans la Task Card dans le dossier des instructions de communication sous TeleService.

Si une installation doit envoyer un e-mail, le programme utilisateur de l'installation doit appeler l'instruction de communication correspondante dépendant de la CPU.

Les instructions de communication suivantes sont à votre disposition pour l'envoi d'un e-mail :

- CPU S7-300/400 : Utilise l'instruction de communication "AS\_MAIL" : Envoyer un courriel
- CPU S7-1200 V2.x et V3.x : Utilise l'instruction de communication "TM\_MAIL" : Envoyer un courriel
- CPU S7-1200 > V4.0 : Utilise l'instruction de communication "TMAIL\_C" : Envoyer un courriel
- CPU S7-1500 : Utilise l'instruction de communication "TMAIL\_C" : Envoyer un courriel

L'instruction respective de communication transmet un e-mail à partir d'une CPU et vers un serveur mail au moyen du Simple Mail Transfer Protocol (SMTP) avec le processus d'authentification ("LOGIN"). Avec ce processus SMTP, les données sont transmises sans être cryptées.

La figure suivante montre un exemple avec l'instruction de communication "AS\_MAIL" :

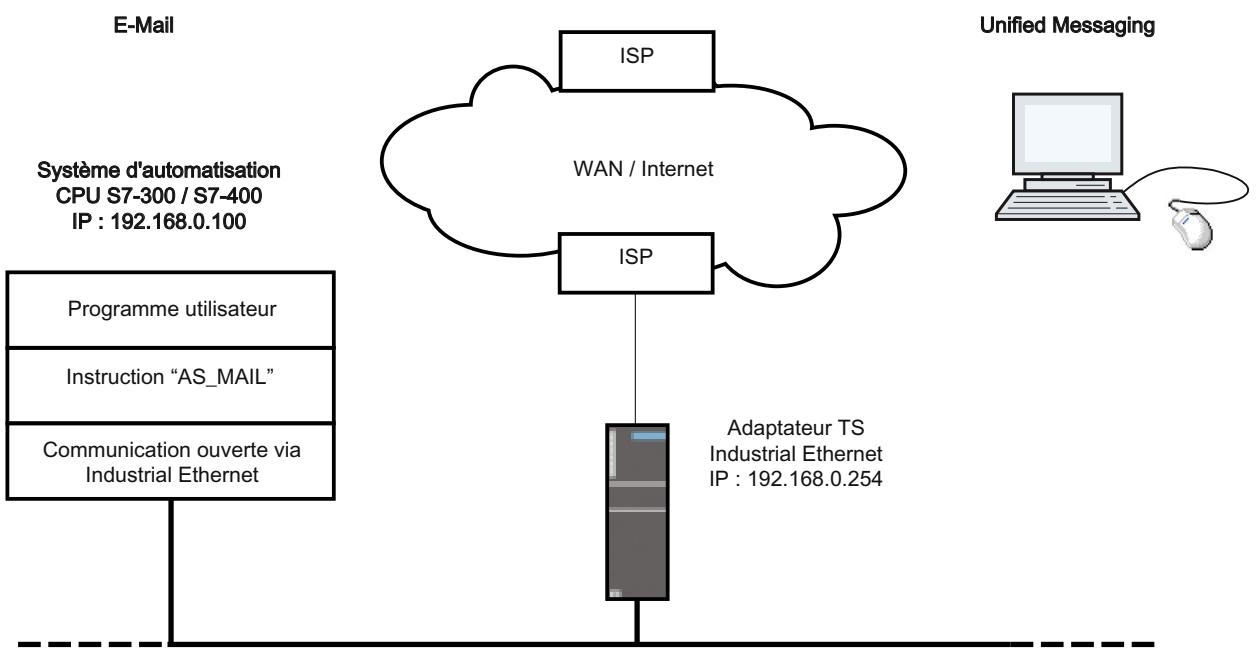

Réseau local Industrial Ethernet

Lors de la configuration de la CPU (sur laquelle s'exécute l'instruction de communication "AS\_MAIL"), vous devez en outre paramétrer la propriété "Routeur / Utiliser un routeur" pour l'interface Ethernet. (située dans la configuration d'appareil sous les adresses Ethernet, et sous le protocole IP) L'adresse IP de l'interface Ethernet de l'adaptateur TS IE est à indiquer comme "Adresse".

#### Remarque

Vous trouverez de plus amples informations à ce sujet sous TeleService dans le dossier "Instructions de communication" de la Task Card.

# <span id="page-16507-0"></span>7.6 Indications pour la recherche d'erreur

### 7.6.1 Indications générales pour la recherche d'erreur en cas de problèmes de modem

#### Introduction

Les remarques suivantes vous aideront à trouver les origines d'éventuels problèmes de modem et à y remédier :

- 1. Activez "l'enregistrement d'un fichier-journal" relatif à l'échange de données entre votre PG/ PC et le modem. Les entrées de ce fichier peuvent vous apporter des informations précieuses lors de la recherche des causes d'erreurs.
- 2. Activez le haut-parleur sur votre modem local. Sélectionnez un volume suffisant. Vous pourrez alors entendre :
	- s'il y a bien une tonalité sur la ligne téléphonique,
	- si le modem appelé est occupé ou
	- si le modem appelé accepte l'appel.

#### Problèmes les plus fréquents liés au modem

Les problèmes les plus fréquemment rencontrés avec un modem sont liés à la connexion par modem :

- Pas d'établissement de la connexion par modem
- Interruption de la connexion par modem

Dans les sujets suivants, vous trouverez des tableaux décrivant les origines possibles des erreurs et donnant des indications sur la manière de remédier à chacune d'entre elles.

#### Voir aussi

[La connexion par numérotation au TS Adapter ne s'établit pas](#page-16508-0) (Page [181\)](#page-16508-0) [La connexion par numérotation depuis le TS Adapter ne s'établit pas](#page-16510-0) (Page [183\)](#page-16510-0) [Interruption de la connexion par modem](#page-16511-0) (Page [184](#page-16511-0)) [Messages du modem](#page-16512-0) (Page [185](#page-16512-0)) Enregistrement d'un fichier-journal pour le modem (Page 180)

### 7.6.2 Enregistrement d'un fichier-journal pour le modem

#### Introduction

Afin d'identifier plus facilement les causes d'erreurs possibles rencontrées avec un modem, il est recommandé d'enregistrer un fichier-journal.

#### <span id="page-16508-0"></span>Marche à suivre

Procédez comme suit :

- 1. En sélectionnant l'icône "Téléphone et modem" dans le panneau de configuration, ouvrez la boîte de dialogue des propriétés du modem utilisé.
- 2. Vérifiez le paramétrage de l'option "Protocole" dans la page d'onglet "Diagnostic" et modifiez si nécessaire le paramétrage du fichier-journal afin de l'enregistrer.

#### Résultat :

Les échanges entre votre PG/PC et le modem sont enregistrés dans le fichier-journal. Vous pouvez en évaluer les entrées en cas de problèmes lors de l'établissement de la connexion afin d'obtenir des indices sur la cause de l'erreur.

## 7.6.3 La connexion par numérotation au TS Adapter ne s'établit pas

### La connexion par numérotation au TS Adapter ne s'établit pas

Le tableau suivant indique les causes d'erreurs possibles et la manière d'y remédier lorsque la connexion à distance avec l'adaptateur TS Adapter ne peut pas être établie.

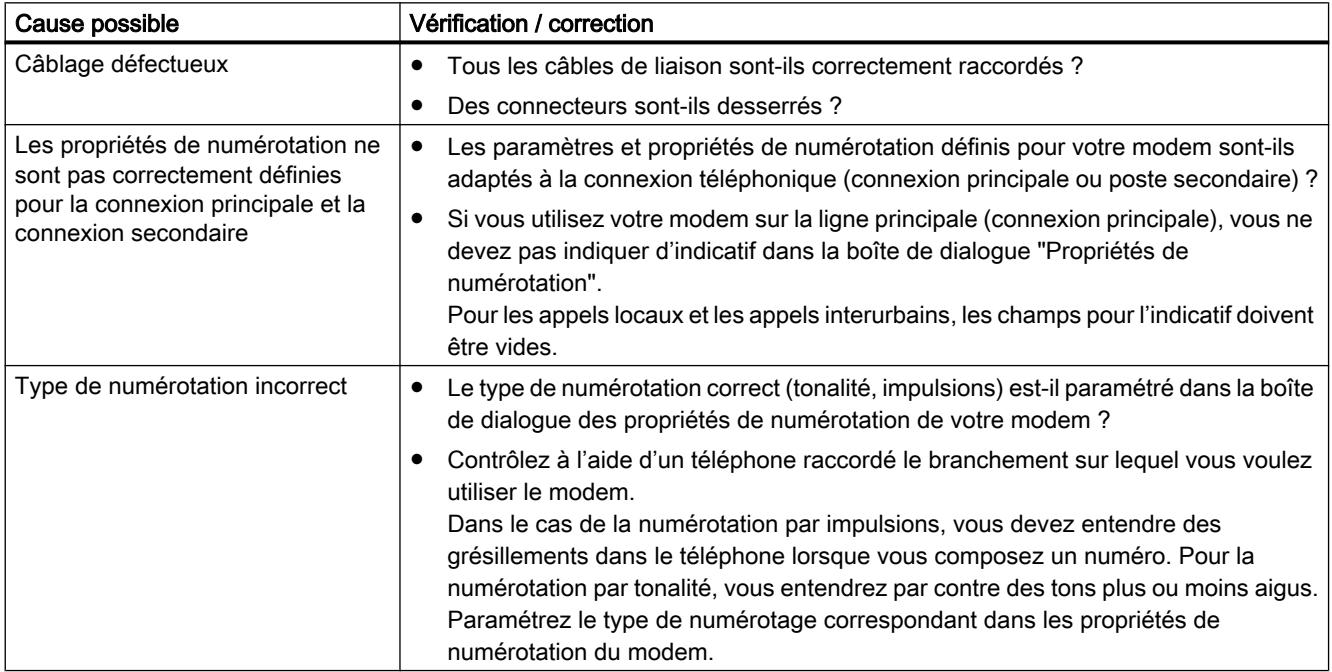

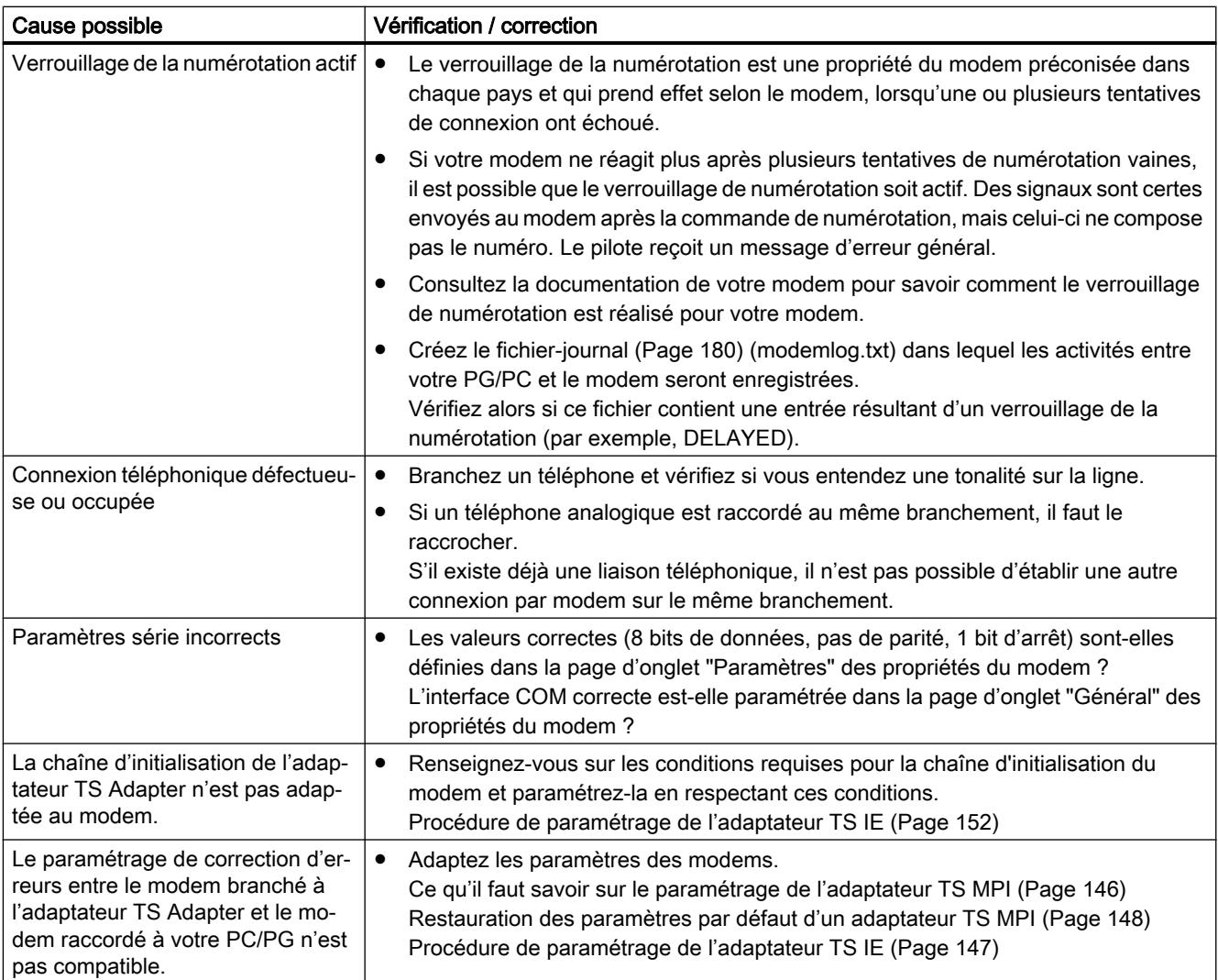

# <span id="page-16510-0"></span>7.6.4 La connexion par numérotation depuis le TS Adapter ne s'établit pas

#### Le rappel de l'adaptateur TS Adapter n'a pas lieu

Le tableau suivant indique les causes d'erreurs possibles et la manière d'y remédier lorsqu'aucun rappel de l'adaptateur TS n'a lieu.

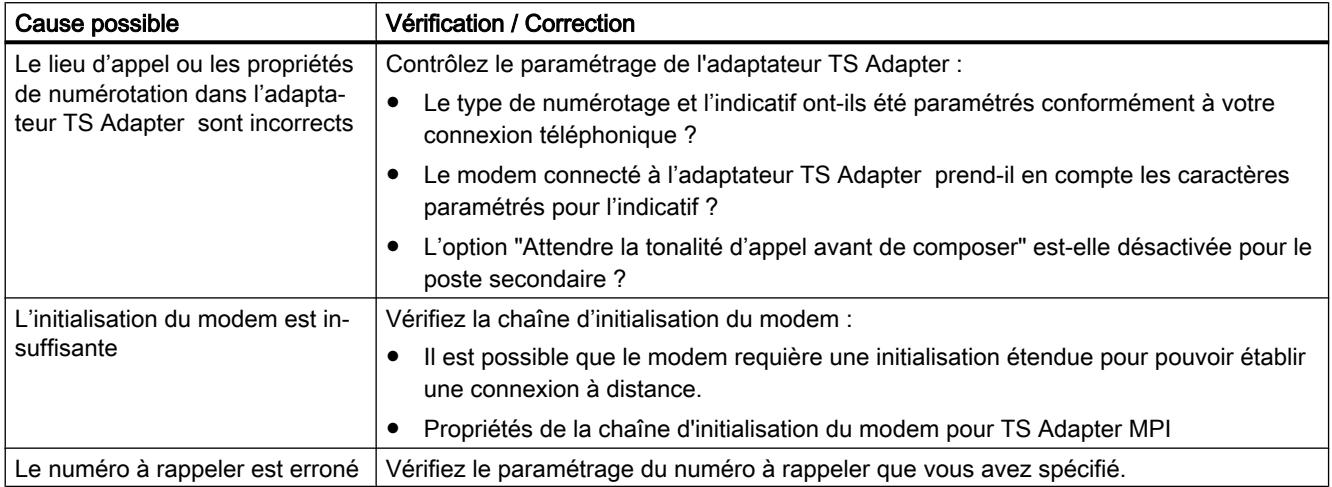

#### L'appel de l'adaptateur TS Adapter MPI n'a pas lieu.

Le tableau suivant indique les causes possibles et la manière d'y remédier lorsqu'aucun appel de l'adaptateur TS Adapter MPI n'a lieu.

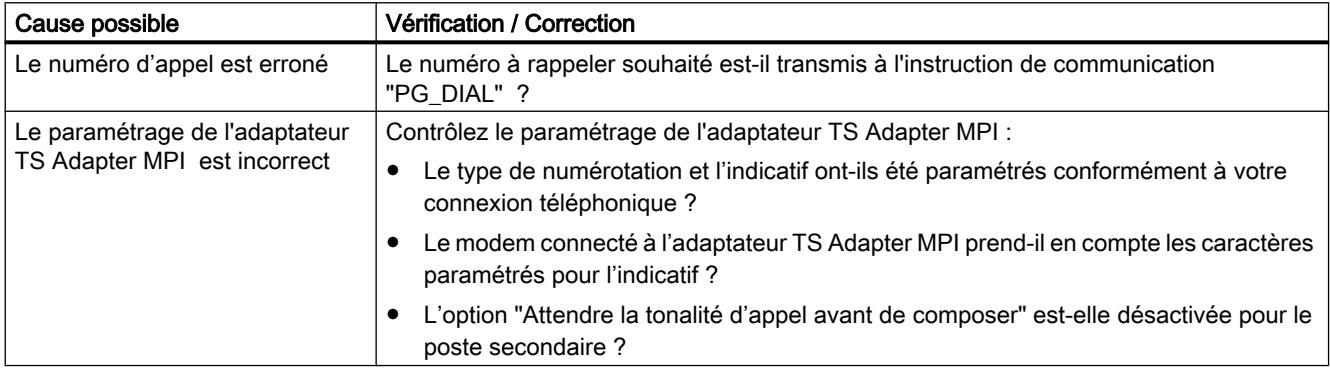

# <span id="page-16511-0"></span>7.6.5 Interruption de la connexion par modem

#### Interruption de la connexion par modem

Le tableau suivant indique les causes possibles et la manière d'y remédier lorsque la connexion par modem est interrompue.

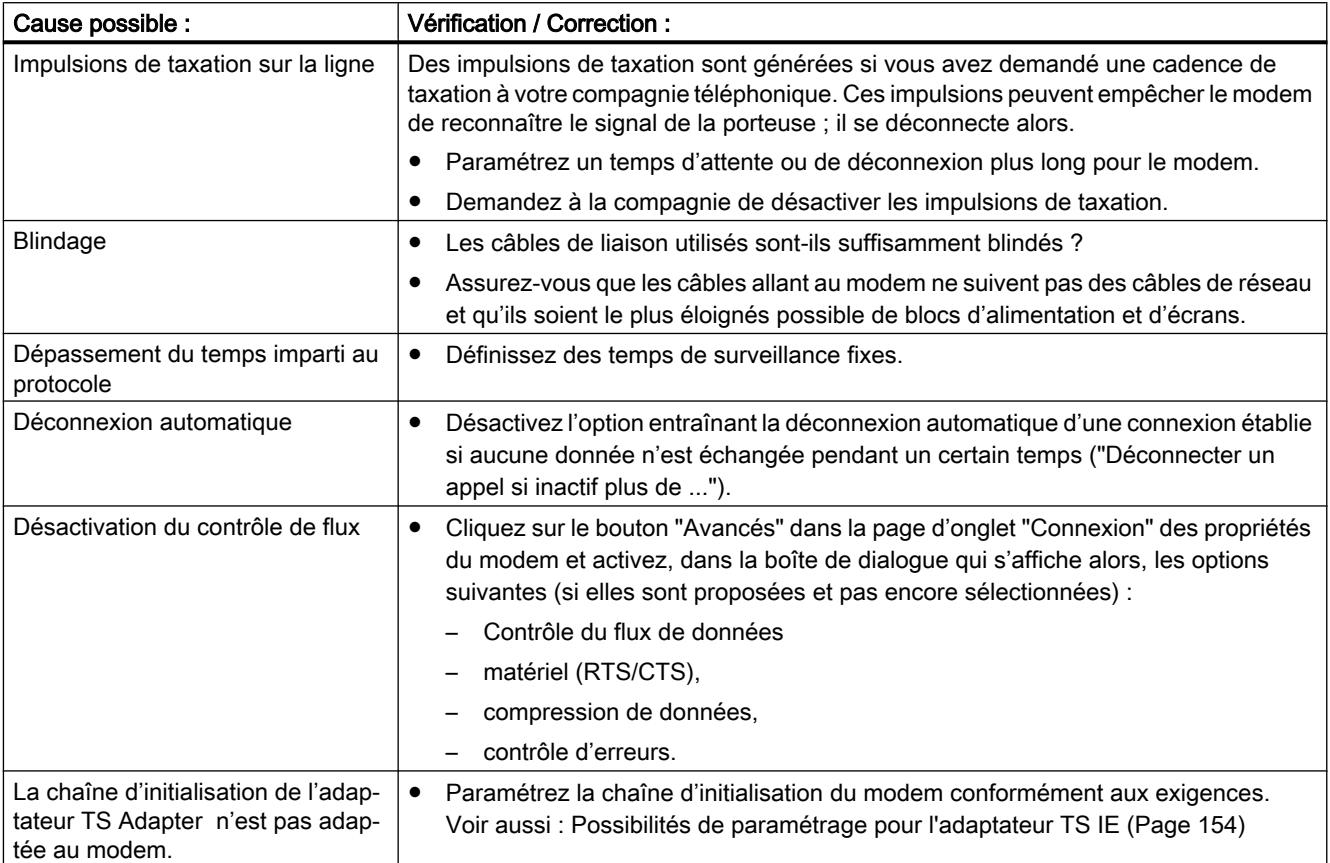

#### Voir aussi

[Possibilités de paramétrage pour l'adaptateur TS MPI](#page-16473-0) (Page [146\)](#page-16473-0)

## 7.6.6 Liste de contrôle en cas de problèmes avec le modem

#### Introduction

En cas de problèmes avec le modem, la liste suivante doit vous aider à en trouver la cause possible. Les rubriques d'aide ci-après précisent comment et dans quelles boîtes de dialogue vous devez définir les paramètres correspondants.

#### <span id="page-16512-0"></span>La connexion par modem ne peut pas être établie :

- Vérifiez le câblage et les raccordements.
- Vérifiez si la procédure de numérotation (tonalité/impulsion) est correctement paramétrée.
- Si votre modem ne réagit plus après plusieurs tentatives de numérotation infructueuses, il est possible qu'un verrouillage de numérotation soit actif. Renseignez-vous sur la manière dont le verrouillage est réalisé dans votre modem.
- Votre modem est-il connecté à une connexion principale ou secondaire ? Sélectionnez les paramètres et propriétés de numérotation du modem en conséquence.
- Activez l'option de création d'un fichier-journal dans les propriétés étendues. La prochaine tentative de connexion sera ainsi inscrite dans un fichier du répertoire Windows.
- Assurez-vous que les adaptateurs RNIS-TA utilisés fonctionnent avec le même protocole de canal B et D.

#### La connexion par modem est coupée :

- Les impulsions de taxation peuvent avoir un effet négatif sur la connexion. Faites désactiver ces impulsions par votre société de télécommunication.
- Définissez des temps de surveillance fixes.
- Désactivez l'option qui permet de déconnecter automatiquement une connexion établie lorsqu'aucune transmission de données n'a lieu après un temps défini (connexion à vide).
- Assurez-vous d'avoir activé le protocole RTS/CTS pour le contrôle du flux de données.

## 7.6.7 Messages du modem

#### Informations contenues dans le fichier-journal

Les messages du modem sont inscrits dans un fichier-journal si vous avez activé l'enregistrement d'un tel fichier.

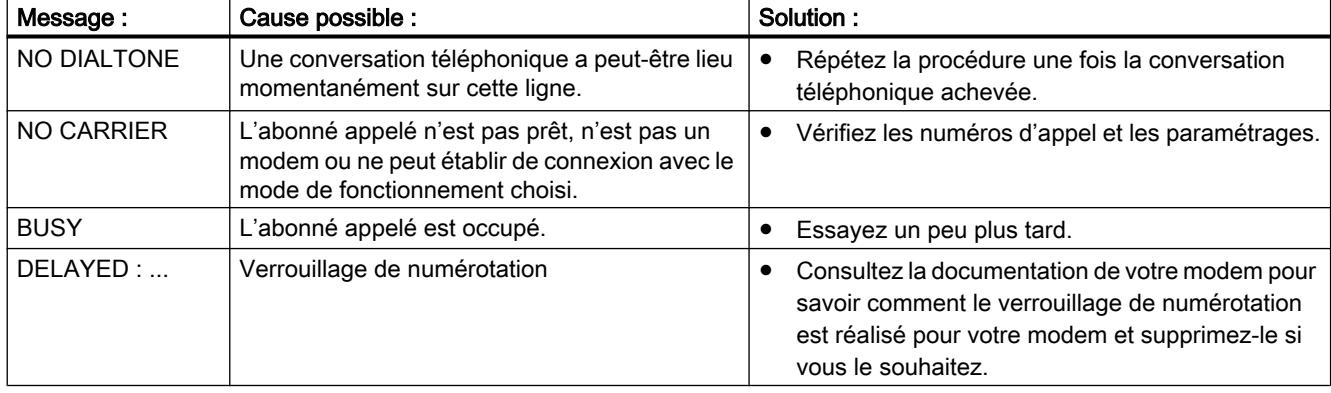

Le fichier-journal comporte les informations suivantes :

# <span id="page-16513-0"></span>7.6.8 Messages d'erreur possibles pour les connexions VPN

### La connexion VPN au TS Adapter IE Advanced ne s'établit pas

Le tableau suivant indique les erreurs possibles et comment les corriger quand une connexion VPN au TS Adapter IE Advanced ne peut pas être établie.

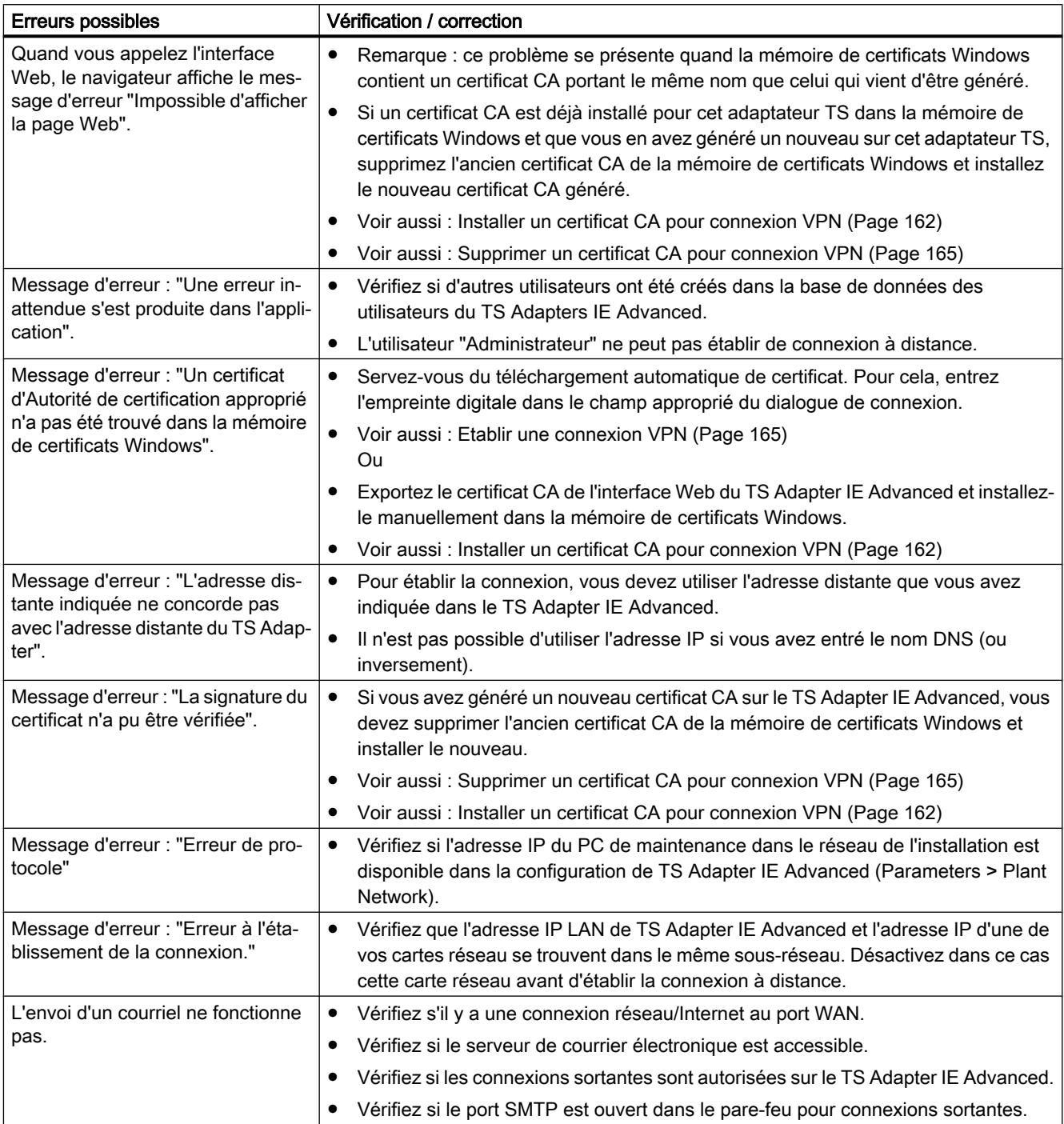

# <span id="page-16514-0"></span>Simuler des appareils avec S7-PLCSIM 8

# 8.1 Simulation d'appareils

#### Introduction

TIA Portal vous permet de réaliser et de tester le matériel et le logiciel du projet dans un environnement simulé. La simulation s'exécute directement sur la PG/le PC. C'est pourquoi aucun matériel supplémentaire n'est requis.

Le logiciel de simulation offre une interface-utilisateur graphique pour le contrôle et la modification de la configuration. Il se distingue en fonction de l'appareil actuellement sélectionné.

#### Intégration dans TIA Portal

Le logiciel de simulation est entièrement intégré dans TIA Portal mais n'est utilisable que par certains appareils définis. C'est pourquoi le bouton d'appel du logiciel de simulation ne peut être commuté que lorsque l'appareil sélectionné prend en charge la simulation.

Le logiciel de simulation de certains appareils requiert sa propre interface virtuelle afin de pouvoir communiquer avec les appareils simulés. L'interface virtuelle se trouve dans le navigateur du projet sous l'entrée "Accès en ligne", à côté des interfaces physiques de la PG/ du PC.

Un lien visible dans le logiciel ouvert vous guide jusqu'à une aide supplémentaire relative au logiciel de simulation.

#### Voir aussi

[Démarrer la simulation](#page-16515-0) (Page [188](#page-16515-0))

<span id="page-16515-0"></span>8.2 Démarrer la simulation

# 8.2 Démarrer la simulation

Quelques appareils peuvent être simulés par un logiciel supplémentaire. C'est pourquoi il n'est pas nécessaire de disposer de ces appareils pour tester votre projet de manière exhaustive.

#### Marche à suivre

Procédez de la manière suivante pour démarrer la fonction de simulation :

- 1. Sélectionnez l'appareil que vous désirez simuler, par ex. dans le navigateur du projet.
- 2. Choisissez la commande "Simulation > Démarrer" dans le menu "En ligne". Le logiciel de simulation est appelé.

#### Voir aussi

[Simulation d'appareils](#page-16514-0) (Page [187](#page-16514-0))

# Index

# A

Accès à votre PG ou PC depuis des installations distantes, [173](#page-16500-0) Accès en ligne, [35](#page-16362-0) Accès réseau Ouvrir les propriétés, [39](#page-16366-0) Adaptateur TS IE Description rapide, [150](#page-16477-0) Mode de fonctionnement, [152](#page-16479-0) Paramétrage standard, [152](#page-16479-0) Adaptateur TS IE Basic Connexion au réseau GSM, [154](#page-16481-0) Connexion au réseau téléphonique via un modem externe, [154](#page-16481-0) Modes de connexion, [152](#page-16479-0) Raccordement au réseau téléphonique, [153](#page-16480-0) Adaptateur TS MPI Connexion directe, [144](#page-16471-0) Connexion par modem, [145](#page-16472-0) Description rapide, [143](#page-16470-0) Etablissement de la connexion directe, [145](#page-16472-0) Etablissement de la connexion par modem, [145](#page-16472-0) Exporter les paramètres d'un adaptateur, [149](#page-16476-0) Importer les paramètres d'un adaptateur, [150](#page-16477-0) Mise en place de la protection d'accès, [140](#page-16467-0) Mode de fonctionnement, [144](#page-16471-0) Paramétrage, [147](#page-16474-0) Paramétrage standard, [144](#page-16471-0) Possibilités de paramétrage, [146](#page-16473-0) Restauration des paramètres par défaut, [148](#page-16475-0) Afficher l'état en ligne, [19](#page-16346-0) Afficher/masquer interfaces, [38](#page-16365-0) Aperçu des adaptateurs TS utilisables, [135](#page-16462-0) Avantages avec l'utilisation de TeleService, [123](#page-16450-0)

# C

Ce qu'il faut savoir sur le paramétrage de l'adaptateur TS MPI, [146](#page-16473-0) Certificat CA, [160](#page-16487-0) Charge de la CPU due à Trace, [107](#page-16434-0) Chargement d'une sauvegarde d'un appareil en ligne, [29,](#page-16356-0) [31](#page-16358-0) Conditions logicielles côté installation Instructions de communication "AS\_MAIL", [178](#page-16505-0)

Instructions de communication « PG\_DIAL », [174](#page-16501-0) Instructions de communication « SMS\_SEND », [177](#page-16504-0) Conditions logicielles pour la connexion à distance AS-AS Instructions de communication « AS\_DIAL », [176](#page-16503-0) Conditions logicielles requises côté PG/PC Instructions de communication « PG\_DIAL », [174](#page-16501-0) Conditions matérielles Instructions de communication "AS\_MAIL", [178](#page-16505-0) Instructions de communication « PG\_DIAL », [174](#page-16501-0) Instructions de communication « SMS\_SEND », [177](#page-16504-0) Conditions matérielles pour la connexion à distance AS-AS Instructions de communication « AS\_DIAL », [175](#page-16502-0) Conditions pour l'envoi d'un courriel, [178](#page-16505-0) Conditions pour l'envoi d'un SMS, [176](#page-16503-0) Conditions pour l'établissement d'une connexion à distance, [157](#page-16484-0) Conditions pour l'établissement d'une connexion VPN, [166](#page-16493-0) Connexion d'un adaptateur TS à un modem externe, [137](#page-16464-0) Connexion d'un adaptateur TS à un modem interne, [137](#page-16464-0) Connexion en ligne Définir le routage par défaut, [17](#page-16344-0) Connexion par numérotation couper, [158](#page-16485-0) Etablir, [157](#page-16484-0) Connexion VPN couper, [167](#page-16494-0) Etablir, [165](#page-16492-0) Installer un certificat CA, [162](#page-16489-0) Supprimer un certificat CA, [165](#page-16492-0) Couper la connexion à distance, [158](#page-16485-0)

# D

Démarrer la simulation, [188](#page-16515-0) **Désignation** Adaptateur TS, [135,](#page-16462-0) [143](#page-16470-0), [151](#page-16478-0)

# E

Echange de données via une connexion à distance AS-AS

Instructions de communication « AS\_DIAL », [175](#page-16502-0) En ligne Afficher les abonnés accessibles, [9](#page-16336-0) Couper la connexion, [21](#page-16348-0) Etablir la liaison, [18](#page-16345-0) Modifier le routage, [18](#page-16345-0) Représentation du mode en ligne, [19](#page-16346-0) Enregistrement d'un fichier-journal pour le modem, [180](#page-16507-0) Enregistrer des répertoires téléphoniques, [129](#page-16456-0) Etablissement d'une connexion à distance, [157](#page-16484-0) Marche à suivre, [157](#page-16484-0) Etablissement d'une connexion depuis une installation distante ("PG\_DIAL"), [173](#page-16500-0) Etablissement d'une connexion impossible, [158](#page-16485-0)

# F

Fichier-journal Messages du modem, [185](#page-16512-0) Fonction analyseur logique, [58](#page-16385-0) Fonction Trace, [58](#page-16385-0)

# I

Icônes dans TeleService, [128](#page-16455-0) Installation du modem local, [136](#page-16463-0) Installer un certificat CA, [162](#page-16489-0) Instructions de communication "AS\_MAIL", [178](#page-16505-0) « AS\_DIAL », [174](#page-16501-0), [175](#page-16502-0) « PG\_DIAL », [173](#page-16500-0), [174](#page-16501-0) « SMS\_SEND », [176](#page-16503-0) Interface Ajouter, [40](#page-16367-0) Interface Ethernet Afficher les paramètres, [42](#page-16369-0) Interface PG/PC Liaison en ligne, [21](#page-16348-0) Paramètres réglables de l'interface PROFIBUS, [46](#page-16373-0) Paramètres réglables sur l'interface MPI, [46](#page-16373-0) Interruption de la connexion par modem, [184](#page-16511-0) Causes et correction, [184](#page-16511-0)

# L

La connexion à distance avec l'adaptateur TS n'est pas établie, [181](#page-16508-0) La connexion à distance depuis l'adaptateur TS n'est pas établie, [183](#page-16510-0) La connexion par modem est coupée, [185](#page-16512-0) La connexion par modem ne peut pas être établie, [185](#page-16512-0) La connexion VPN n'est pas établie Vérification et correction, [186](#page-16513-0) Liaison distante comme liaison distante pilotée par la CPU, [172](#page-16499-0) en tant que connexion par numérotation, [134](#page-16461-0) en tant que connexion VPN, [159](#page-16486-0) Liaison en ligne, [13,](#page-16340-0) [18](#page-16345-0) Connecter plusieurs appareils, [22,](#page-16349-0) [23](#page-16350-0) Liste de contrôle en cas de problèmes avec le modem, [184](#page-16511-0)

# M

Messages du modem Fichier-journal, [185](#page-16512-0) Mesures Navigateur de projet, [66](#page-16393-0) Mode en ligne, [13](#page-16340-0) Affichage du mode en ligne, [15](#page-16342-0) Liaison en ligne, [18](#page-16345-0), [21](#page-16348-0) Veille ou repos du PG/PC, [13](#page-16340-0) Modem distant, [137](#page-16464-0) local, [136](#page-16463-0) Problèmes, [180](#page-16507-0) Modems non prêts à l'utilisation immédiate, [137](#page-16464-0) Modification en ligne de la configuration, [11](#page-16338-0) Modification en ligne de la configuration d'appareils, [11](#page-16338-0)

# O

O, [13](#page-16340-0) Ouvrir des répertoires téléphoniques, [128](#page-16455-0)

# P

Paramétrage du modem distant, [137](#page-16464-0) Paramétrer l'interface Ethernet, [43](#page-16370-0) Ajout d'une adresse IP temporaire, [44](#page-16371-0)

Paramètres modifiables, [41](#page-16368-0) Possibilités de paramétrage, [41](#page-16368-0) Relier au sous-réseau, [42](#page-16369-0) Supprimer des adresses IP temporaires, [44](#page-16371-0) Paramétrer l'interface PG/PC, [37](#page-16364-0) Paramétrer l'interface MPI, [48](#page-16375-0) Paramétrer l'interface PROFIBUS, [50](#page-16377-0) Reconnaissance automatique des paramètres de bus, [47](#page-16374-0) Possibilités de rappel dans TeleService, [141](#page-16468-0) Protection d'accès Avantages, [139](#page-16466-0) en usine, [138](#page-16465-0) Niveau de protection 1, [139](#page-16466-0) Niveau de protection 2, [139](#page-16466-0) Validité, [138](#page-16465-0)

# R

Rappel vers un numéro de rappel mentionné lors de l'établissement de la connexion, [141](#page-16468-0) RAZ des paramètres MPI/PROFIBUS, [54](#page-16381-0) RAZ des paramètres TCP/IP, [45](#page-16372-0) Règles de numérotation dans les répertoires, [132](#page-16459-0) Remarques générales pour la recherche d'erreurs, [180](#page-16507-0) Remarques pour le paramétrage d'un modem à distance, [138](#page-16465-0) Répertoire téléphonique avec TeleService, [125](#page-16452-0) Restaurer une sauvegarde, [28,](#page-16355-0) [33](#page-16360-0) Rétablir un appareil, [28](#page-16355-0), [33](#page-16360-0)

# S

Simuler des appareils, [187](#page-16514-0) Simuler des modules, [187](#page-16514-0) Simuler du matériel, [187](#page-16514-0) Simuler un logiciel, [187](#page-16514-0) Supprimer un certificat CA, [165](#page-16492-0) Système d'automatisation distant, [174](#page-16501-0) local, [174](#page-16501-0)

# T

#### **TeleService**

Accès aux répertoires téléphoniques, [126](#page-16453-0) Afficher ou masquer des colonnes dans le répertoire téléphonique, [129](#page-16456-0) Ajouter des lignes dans le répertoire téléphonique, [129](#page-16456-0)

AS\_DIAL, [174](#page-16501-0)

Définir des règles de numérotation, [132](#page-16459-0) Enregistrer un répertoire téléphonique, [129](#page-16456-0) établissement d'une liaison à l'AS, [174](#page-16501-0) Exporter un répertoire téléphonique, [131](#page-16458-0) Fonctionnalité, [124](#page-16451-0) Importer un répertoire téléphonique, [129](#page-16456-0) Imprimer le répertoire téléphonique, [132](#page-16459-0) Instruction de communication "AS\_DIAL", [124](#page-16451-0) Instruction de communication "AS\_MAIL", [124](#page-16451-0) Instruction de communication "SMS\_SEND", [124](#page-16451-0) Instruction de communication "TM\_MAIL", [124](#page-16451-0) Instruction de communication "TMAIL\_C", [124](#page-16451-0) Instruction de communication : "PG\_DIAL", [124](#page-16451-0) Modems pris en charge, [135](#page-16462-0) Ouvrir un répertoire téléphonique, [128](#page-16455-0) Passerelles, [136](#page-16463-0) Performances dans les réseaux téléphoniques, [136](#page-16463-0) Possibilités d'établir une connexion : CPU S7-1200, [172](#page-16499-0) Possibilités d'établir une connexion : CPU S7-1500, [172](#page-16499-0) Possibilités d'établir une connexion : CPU S7-300 et S7-400, [172](#page-16499-0) Propriétés du répertoire téléphonique, [125](#page-16452-0) Répertoire téléphonique, [125](#page-16452-0) Signification des icônes, [128](#page-16455-0) Structure du répertoire téléphonique, [127](#page-16454-0) Types de modems/supports, [136](#page-16463-0) Types de rappel, [139](#page-16466-0) Utiliser le répertoire téléphonique, [126](#page-16453-0) Trace, [58](#page-16385-0), (Moment de déclenchement) Affichage d'un diagramme, [91](#page-16418-0) Affichage d'une configuration de Trace, [90](#page-16417-0) Aligner les mesures superposées, [104](#page-16431-0) Analyser l'enregistrement en cours, [94](#page-16421-0) Appareils pris en charge, [58](#page-16385-0) Archivage de données, [61](#page-16388-0) Capacités fonctionnelles, [107](#page-16434-0) Charge de la CPU, [107](#page-16434-0) Conditions d'enregistrement, [109,](#page-16436-0) [114,](#page-16441-0) [115](#page-16442-0) Configuration de Trace, [60](#page-16387-0), [61](#page-16388-0), [92,](#page-16419-0) [96,](#page-16423-0) [97](#page-16424-0), [118](#page-16445-0) Création de la configuration de Trace, [89](#page-16416-0) Créer une mesure superposée, [91](#page-16418-0) Curseur de mesure, [97](#page-16424-0) Déclenchement, [119](#page-16446-0) Diagramme de courbes, [71,](#page-16398-0) [97](#page-16424-0) Durée de vie des valeurs, [106](#page-16433-0) Durée d'enregistrement, [119](#page-16446-0) Echantillonnage, [86](#page-16413-0) Enregistrement, [60,](#page-16387-0) [93](#page-16420-0)

Enregistrer la configuration de Trace, [97](#page-16424-0) Etat, [65](#page-16392-0) Groupe de signaux, [101](#page-16428-0) imprimer, [104](#page-16431-0) Instructions succinctes, [85](#page-16412-0) Interface utilisateur, [63,](#page-16390-0) [83,](#page-16410-0) [107](#page-16434-0) Mesure, [60,](#page-16387-0) [61](#page-16388-0), [95](#page-16422-0) Mesure superposée, [61,](#page-16388-0) [68](#page-16395-0), [78](#page-16405-0), [102](#page-16429-0) Mesures dans l'appareil (carte mémoire), [61](#page-16388-0), [67](#page-16394-0) Mode de déclenchement, [111](#page-16438-0) Molette de la souris, [73](#page-16400-0) Navigateur de projet, [64](#page-16391-0) Niveaux d'enregistrement, [106](#page-16433-0) Palette Curseur de mesure, [81](#page-16408-0) Palette Instantanés, [82](#page-16409-0) Période préalable, [112](#page-16439-0) Piste de bits, [71](#page-16398-0) Réduction, [110](#page-16437-0) Sauvegarder les mesures dans l'appareil, [114,](#page-16441-0) [121](#page-16448-0) Signaux, [108](#page-16435-0), [118](#page-16445-0) Structurer le navigateur de projet en groupes, [91](#page-16418-0) Table des signaux, [76,](#page-16403-0) [100](#page-16427-0) Temps de cycle d'enregistrement, [86](#page-16413-0), [119](#page-16446-0) Trace dans l'appareil, [60](#page-16387-0) Variable de déclenchement, [111](#page-16438-0), [114](#page-16441-0) variables pouvant être acquises, [105](#page-16432-0) Trace S7-1200/1500, [105](#page-16432-0) TS Adapter IE Paramétrage, [155,](#page-16482-0) [170](#page-16497-0) TS Adapter IE Advanced Description rapide, [167](#page-16494-0) Modes de connexion, [168](#page-16495-0) Paramétrage, [170](#page-16497-0) Possibilités de paramétrage, [169](#page-16496-0)

# U

Utilisation d'un adaptateur TS pour TeleService, [134](#page-16461-0), [159](#page-16486-0)

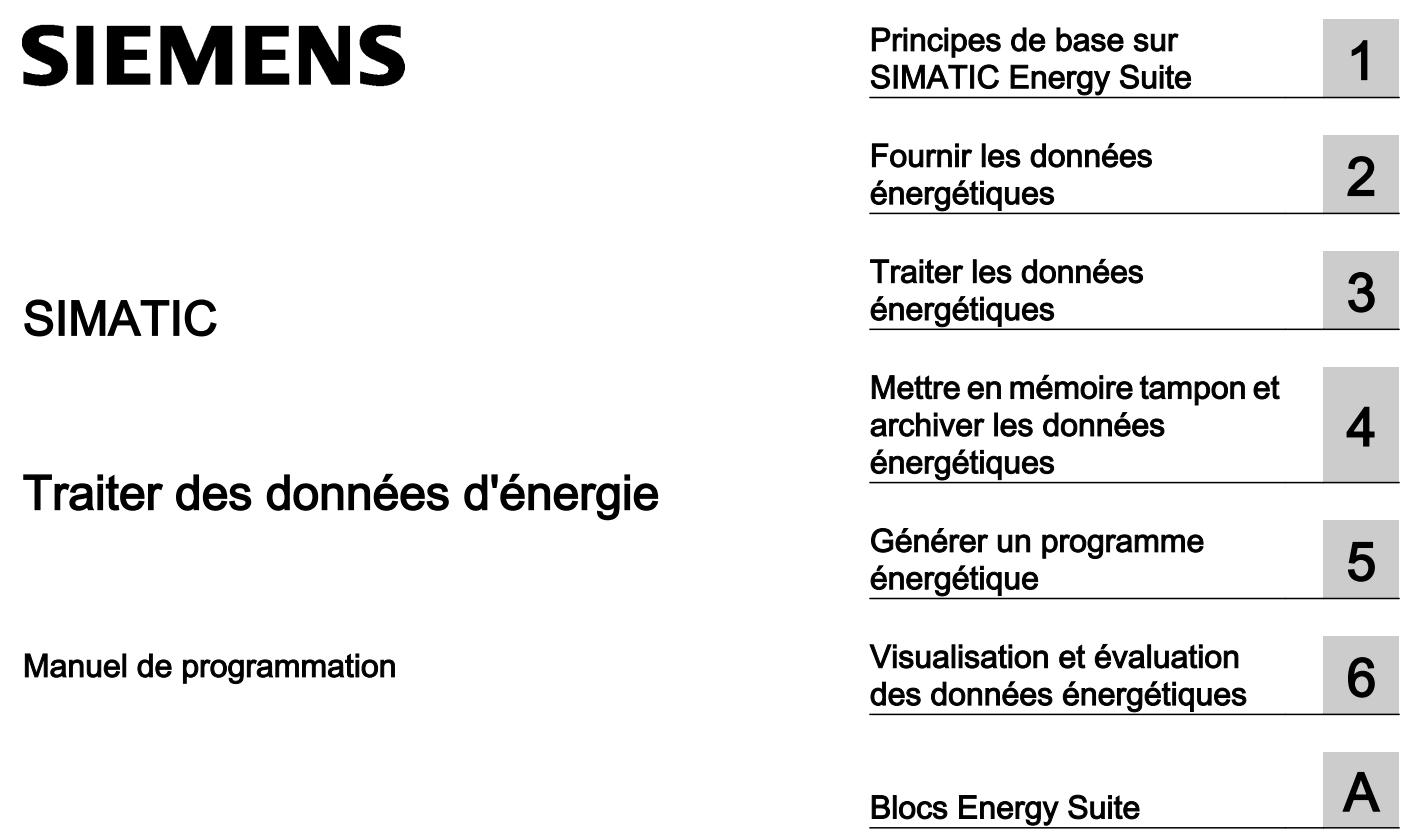

#### Mentions légales

#### Signalétique d'avertissement

Ce manuel donne des consignes que vous devez respecter pour votre propre sécurité et pour éviter des dommages matériels. Les avertissements servant à votre sécurité personnelle sont accompagnés d'un triangle de danger, les avertissements concernant uniquement des dommages matériels sont dépourvus de ce triangle. Les avertissements sont représentés ci-après par ordre décroissant de niveau de risque.

#### DANGER

signifie que la non-application des mesures de sécurité appropriées entraîne la mort ou des blessures graves.

### **ATTENTION**

signifie que la non-application des mesures de sécurité appropriées peut entraîner la mort ou des blessures graves.

#### **PRUDENCE**

signifie que la non-application des mesures de sécurité appropriées peut entraîner des blessures légères.

#### IMPORTANT

signifie que la non-application des mesures de sécurité appropriées peut entraîner un dommage matériel.

En présence de plusieurs niveaux de risque, c'est toujours l'avertissement correspondant au niveau le plus élevé qui est reproduit. Si un avertissement avec triangle de danger prévient des risques de dommages corporels, le même avertissement peut aussi contenir un avis de mise en garde contre des dommages matériels.

#### Personnes qualifiées

L'appareil/le système décrit dans cette documentation ne doit être manipulé que par du **personnel qualifié** pour chaque tâche spécifique. La documentation relative à cette tâche doit être observée, en particulier les consignes de sécurité et avertissements. Les personnes qualifiées sont, en raison de leur formation et de leur expérience, en mesure de reconnaître les risques liés au maniement de ce produit / système et de les éviter.

#### Utilisation des produits Siemens conforme à leur destination

Tenez compte des points suivants:

#### **ATTENTION**

Les produits Siemens ne doivent être utilisés que pour les cas d'application prévus dans le catalogue et dans la documentation technique correspondante. S'ils sont utilisés en liaison avec des produits et composants d'autres marques, ceux-ci doivent être recommandés ou agréés par Siemens. Le fonctionnement correct et sûr des produits suppose un transport, un entreposage, une mise en place, un montage, une mise en service, une utilisation et une maintenance dans les règles de l'art. Il faut respecter les conditions d'environnement admissibles ainsi que les indications dans les documentations afférentes.

#### Marques de fabrique

Toutes les désignations repérées par ® sont des marques déposées de Siemens AG. Les autres désignations dans ce document peuvent être des marques dont l'utilisation par des tiers à leurs propres fins peut enfreindre les droits de leurs propriétaires respectifs.

#### Exclusion de responsabilité

Nous avons vérifié la conformité du contenu du présent document avec le matériel et le logiciel qui y sont décrits. Ne pouvant toutefois exclure toute divergence, nous ne pouvons pas nous porter garants de la conformité intégrale. Si l'usage de ce manuel devait révéler des erreurs, nous en tiendrons compte et apporterons les corrections nécessaires dès la prochaine édition.

# **Sommaire**

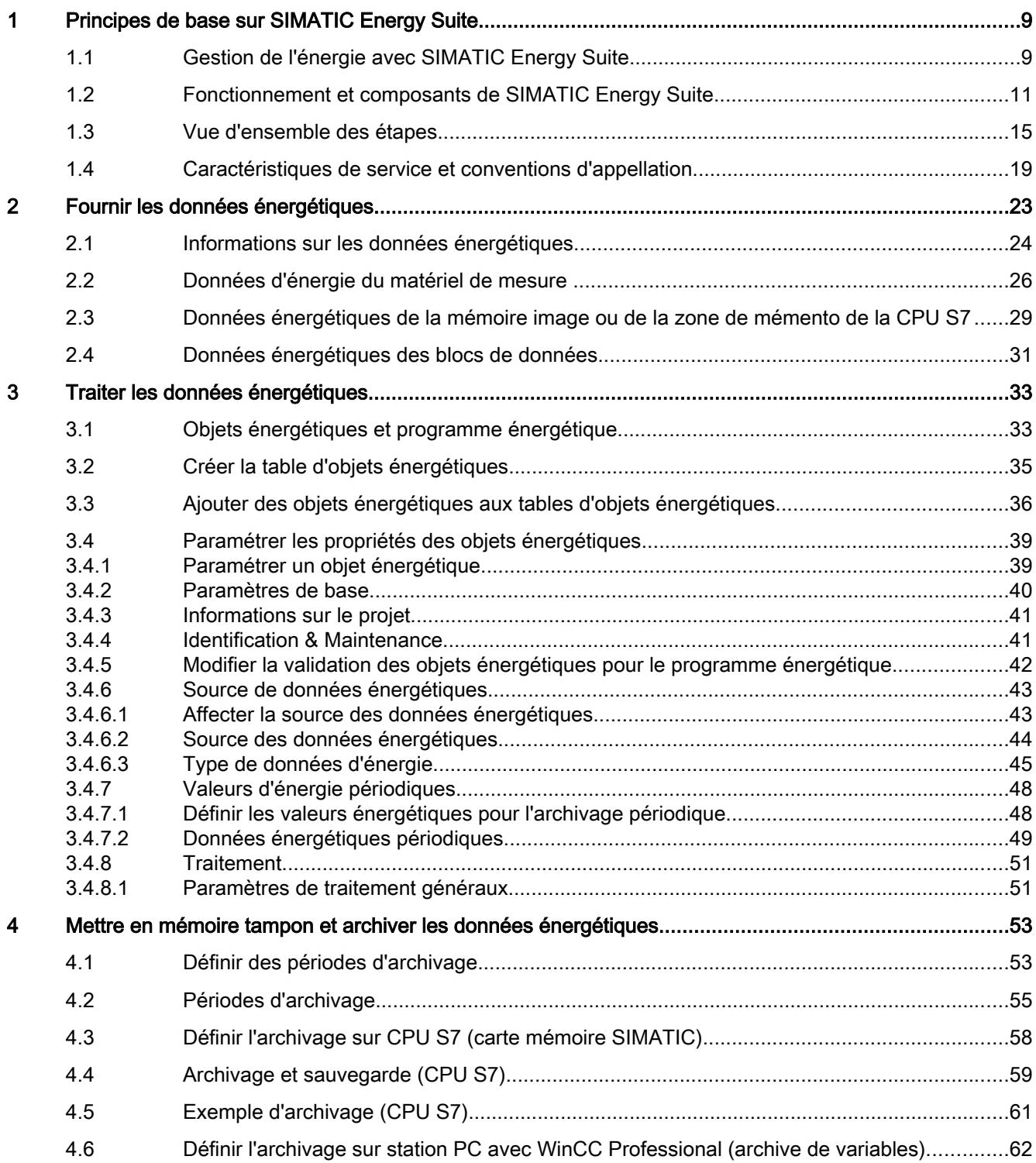

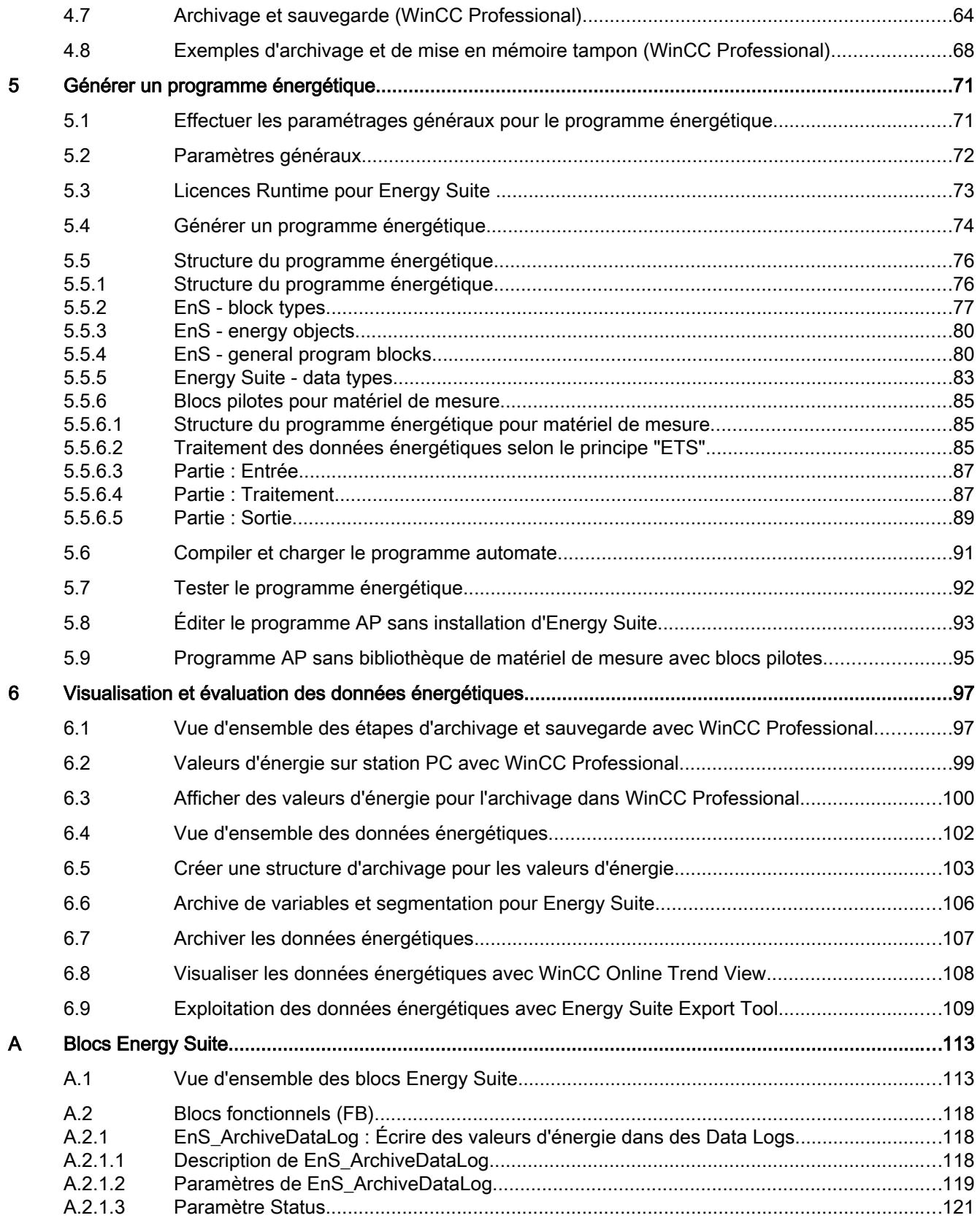
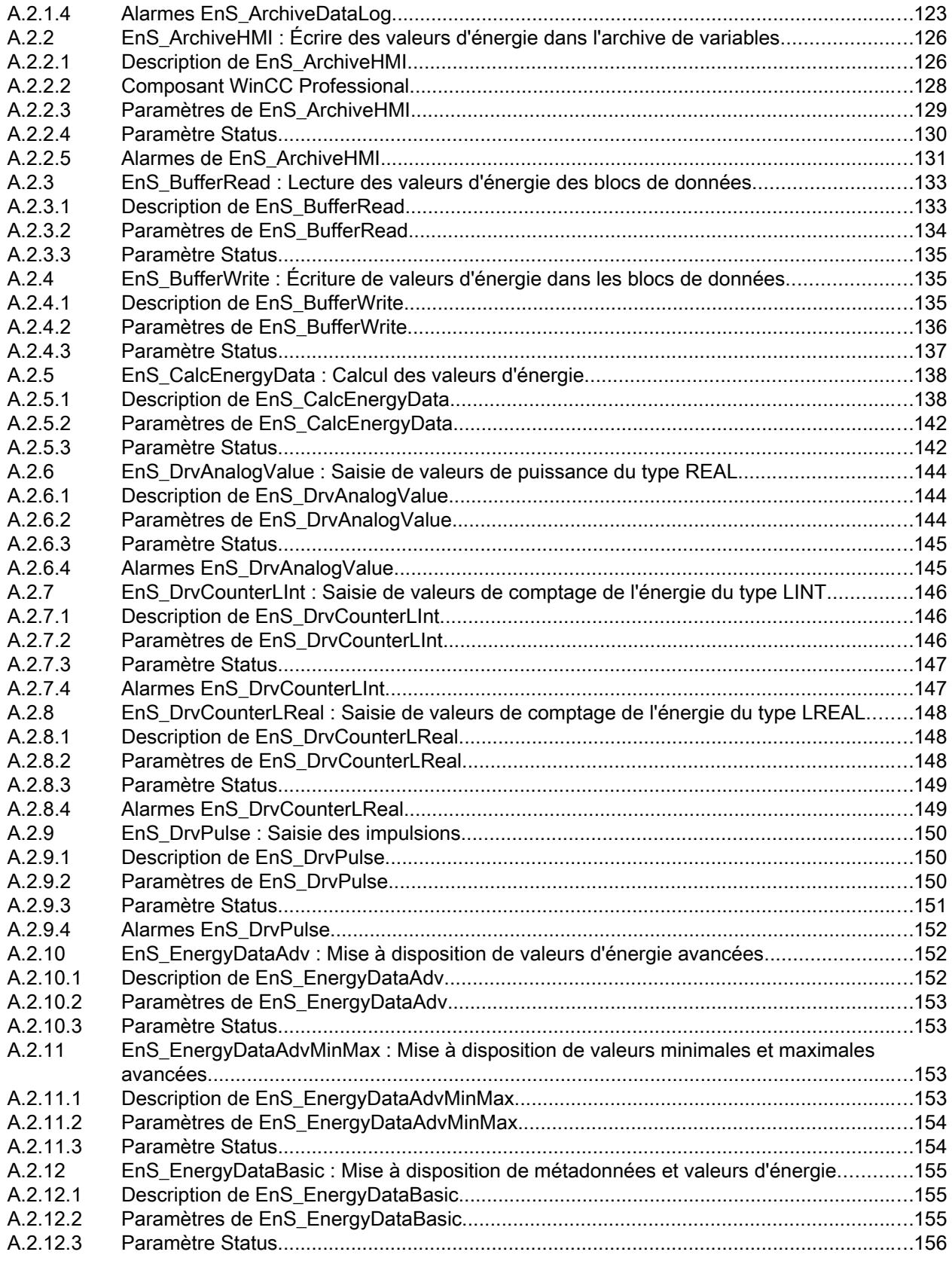

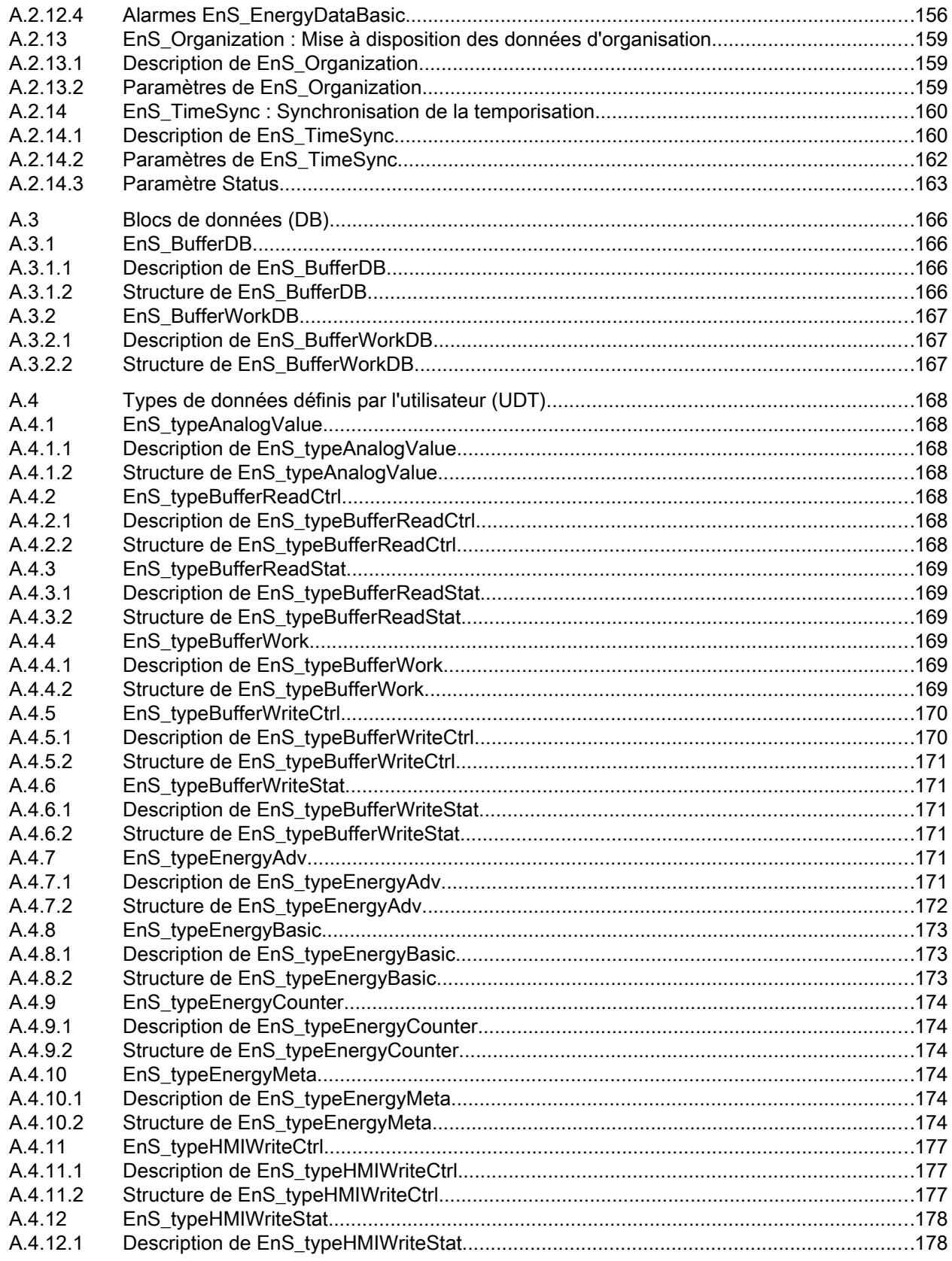

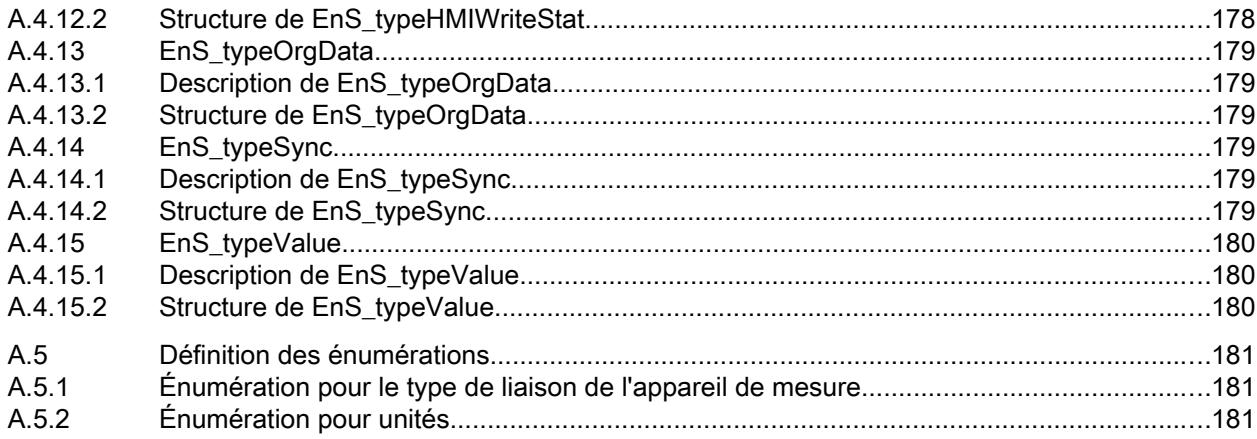

# Principes de base sur SIMATIC Energy Suite 1

# 1.1 Gestion de l'énergie avec SIMATIC Energy Suite

#### Gestion de l'énergie

Dans un contexte de hausse globale des prix de l'énergie et de réglementations de plus en plus strictes visant à la réalisation des objectifs mondiaux en matière de protection climatique, le secteur industriel se voit de plus en plus dans l'obligation de se préoccuper de la mesure des données énergétiques ainsi que la gestion de l'énergie. Identifier les principaux flux énergétiques et différents postes consommateurs d'énergie dans une entreprise ou installation de production, afin d'en analyser les besoins énergétiques, est l'étape préalable à toute gestion durable de l'énergie. Cette étape se nomme "transparence énergétique".

Les données énergétiques mesurées peuvent servir de base à la définition de mesures visant à améliorer l'efficacité énergétique. Ces mesures sont ensuite mises en œuvre par ordre croissant d'efficacité sur un plan aussi bien technique que économique. La mise en œuvre de ces mesures est largement déterminée par deux facteurs : "potentiel d'économies d'énergie" et "coûts de mise en œuvre". Ainsi, des mesures à moyen potentiel d'économies d'énergie et à faibles coûts de mise en œuvre peuvent être appliquées avant des mesures à fort potentiel d'économies, mais nécessitant des coûts de mise en œuvre disproportionnés.

Un autre élément important en la matière sont les conditions légales de surveillance et de rapport à intervalle régulier sur les émissions de gaz à effet de serre qu'il faut respecter. Les données énergétiques mesurées fournissent une grande transparence quant aux besoins énergétiques de toute l'entreprise et permettent de créer un bilan cohérent des énergies et des matières premières.

Outre la mesure des données énergétiques, leur visualisation et archivage, la détermination d'indicateurs et les rapports énergétiques sont les autres enjeux majeurs de la gestion de l'énergie.

#### SIMATIC Energy Suite dans STEP 7 et WinCC (TIA Portal)

Grâce aux composants de SIMATIC Energy Suite qui seront ensuite désignés par Energy Suite, vous intégrez des tâches centrales de gestion de l'énergie dès au niveau de votre système d'automatisation. La configuration, facile et confortable, s'effectue directement dans TIA Portal (STEP 7 et WinCC).

Energy Suite mesure, archive et met à disposition les données énergétiques normalisées sur la CPU. Vous pouvez ensuite visualiser ces données énergétiques et les utiliser dans votre application d'automatisation (par ex. de surveillance).

Des vues modèles et des éléments graphiques sont disponibles dans Siemens Industry Online Support pour la visualisation des données énergétiques mesurées dans WinCC Professional ou WinCC Basic, Comfort bzw. Advanced.

1.1 Gestion de l'énergie avec SIMATIC Energy Suite

En plus, vous pouvez exploiter les données énergétiques dans SIMATIC Energy Manager PRO :

- pour la détermination d'indicateurs, par ex. coûts énergétiques par pièce produite, émissions annuelles de CO<sub>2</sub>,
- pour la génération confortable de rapports énergétiques, par ex. en vue d'optimiser les achats d'énergie.

#### Traitement ultérieur de données énergétiques dans SIMATIC Energy Manager PRO

Vous pouvez reprendre directement des informations de configuration de Energy Suite dans SIMATIC Energy Manager PRO sans frais de configuration supplémentaires. SIMATIC Energy Manager PRO, appelé Energy Manager PRO dans la suite du texte, offre avant tout des fonctions visant à l'analyse de la consommation d'énergie d'un point de vue comptable dans toute l'entreprise. Pour optimiser la consommation d'énergie, les principaux flux d'énergie sur les différents fluides dans toute l'entreprise doivent être transparents.

Energy Manager PRO vous permet par ex. d'établir des bilans énergétiques et des matières premières ou de déterminer des indicateurs. Ces indicateurs (anglais : Key Performance Indicator (KPI)) vous permettent d'évaluer et de comparer différents processus et installations sur le plan énergétique. Cette analyse comparative est également appelée "Benchmarking". L'affectation des coûts énergétiques aux consommateurs réel contribue à la transparence des coûts et à la sensibilisation du personnel par rapport à la consommation énergétique des machines, des processus et des installations.

Pour plus d'informations sur Energy Manager PRO , référez-vous à l'assistance en ligne Siemens Industry Online Support [\(https://support.industry.siemens.com/cs/ww/fr/ps/14711](https://support.industry.siemens.com/cs/ww/fr/ps/14711)).

# 1.2 Fonctionnement et composants de SIMATIC Energy Suite

### Principe ETS

Le traitement des données énergétiques peut être subdivisé selon le principe "ETS" en "Entrée", "Traitement" et "Sortie" :

- Entrée : fourniture des données mesurées à l'entrée pour le traitement, par ex. par matériel de mesure ou calculs à l'intérieur de la CPU S7.
- Traitement : acquisition, calcul et mise à disposition des valeurs d'énergie à d'autres systèmes par objets énergétiques dans la CPU S7.
- Sortie : visualisation et archivage des valeurs d'énergie sur les systèmes IHM ou SCADA raccordés.

### Présentation

La figure suivante présente les différents composants Energy Suite et les étapes de traitement correspondantes:

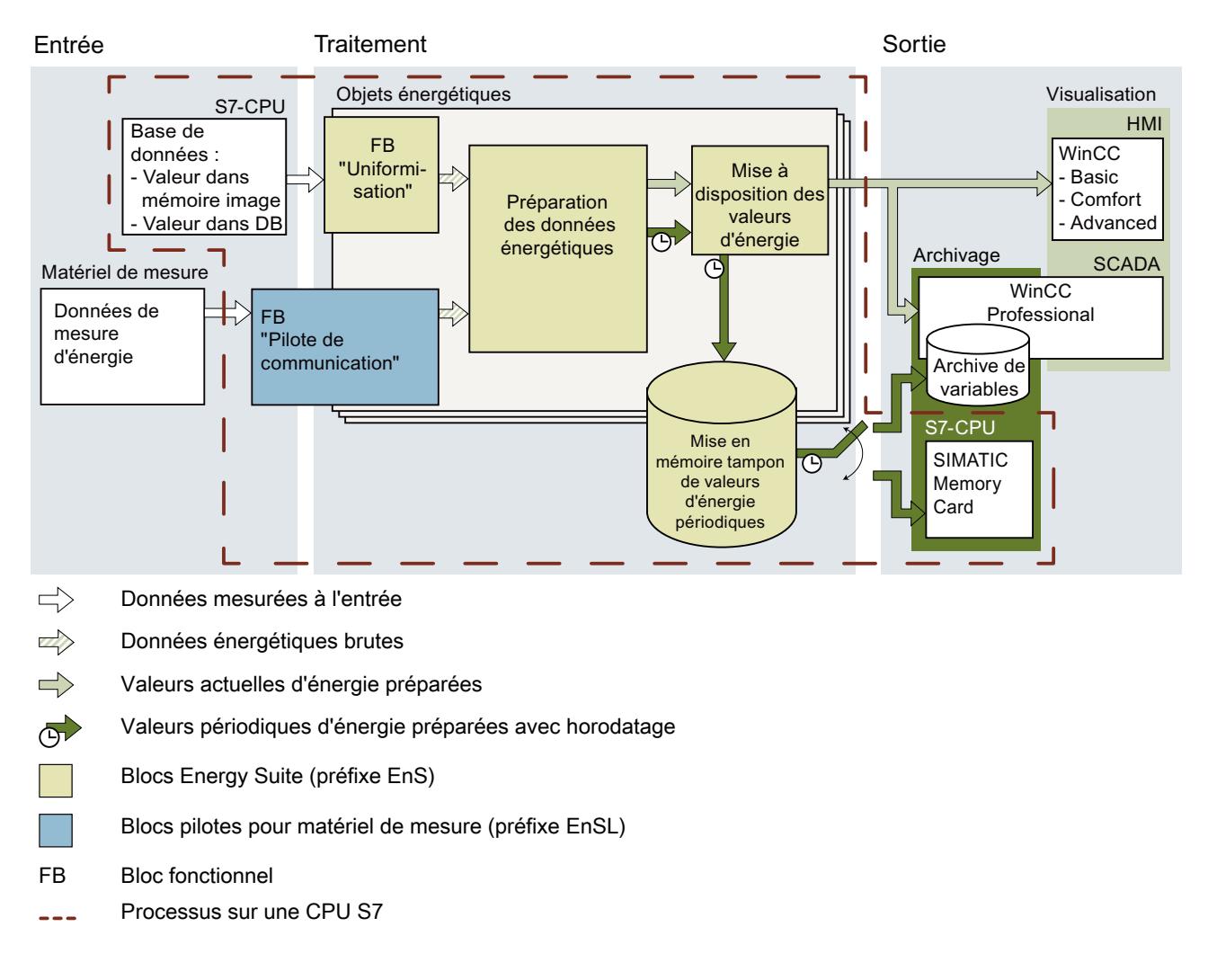

# **Composants**

Le tableau suivant montre les composants requis pour la gestion de données énergétiques avec Energy Suite :

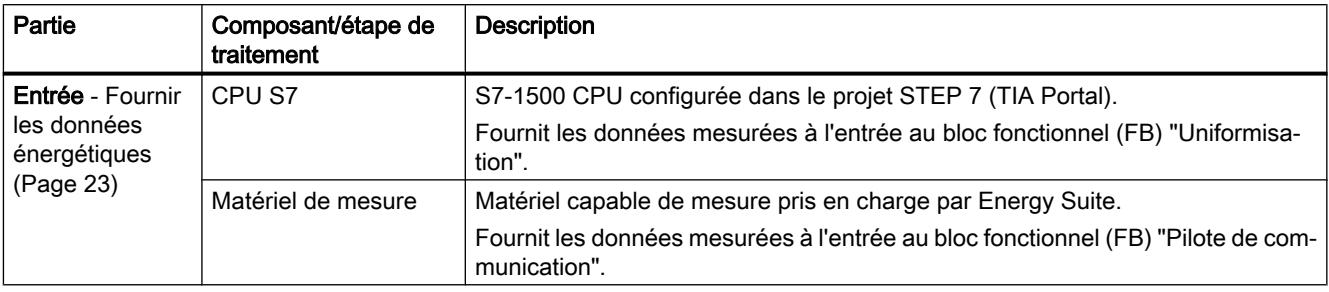

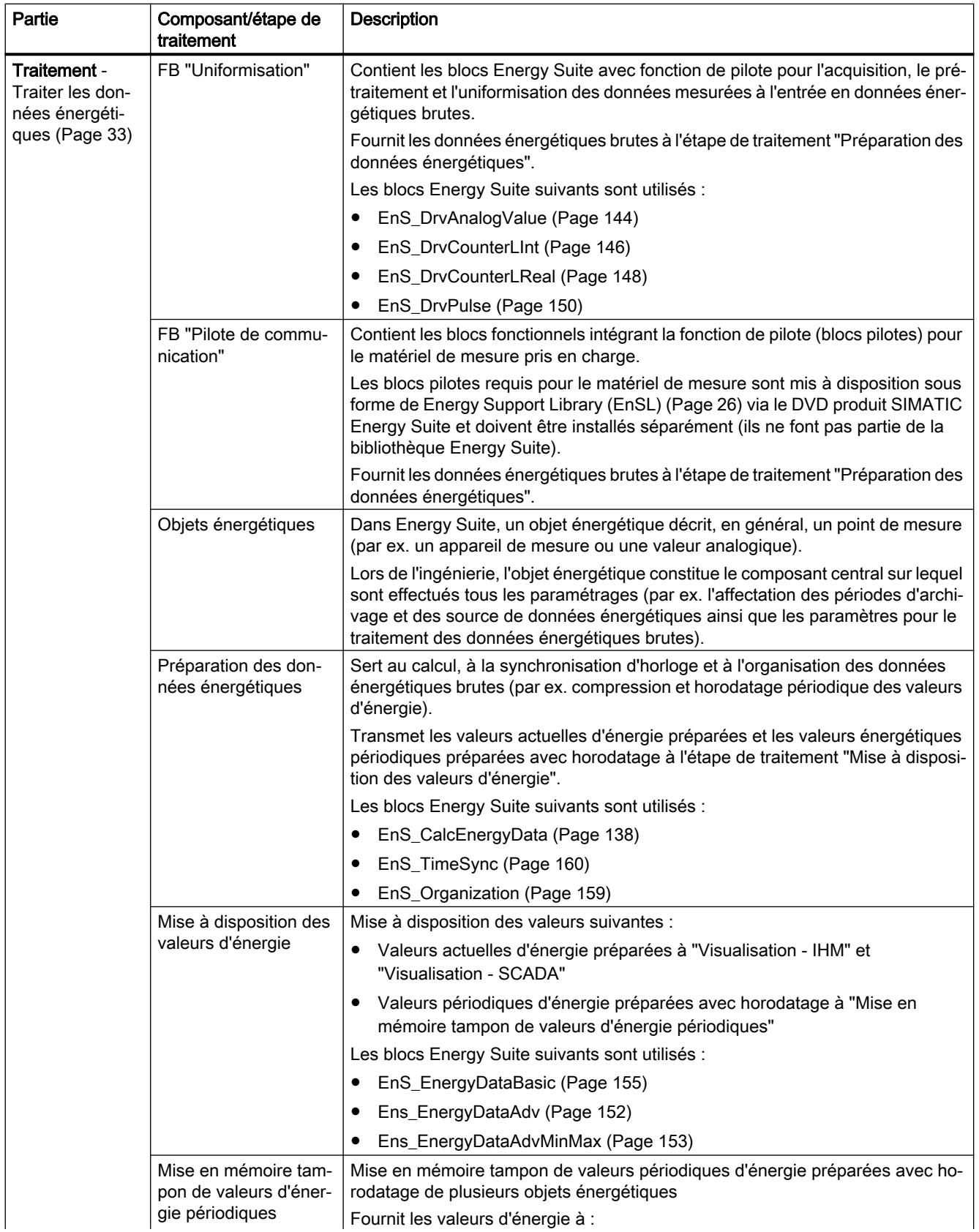

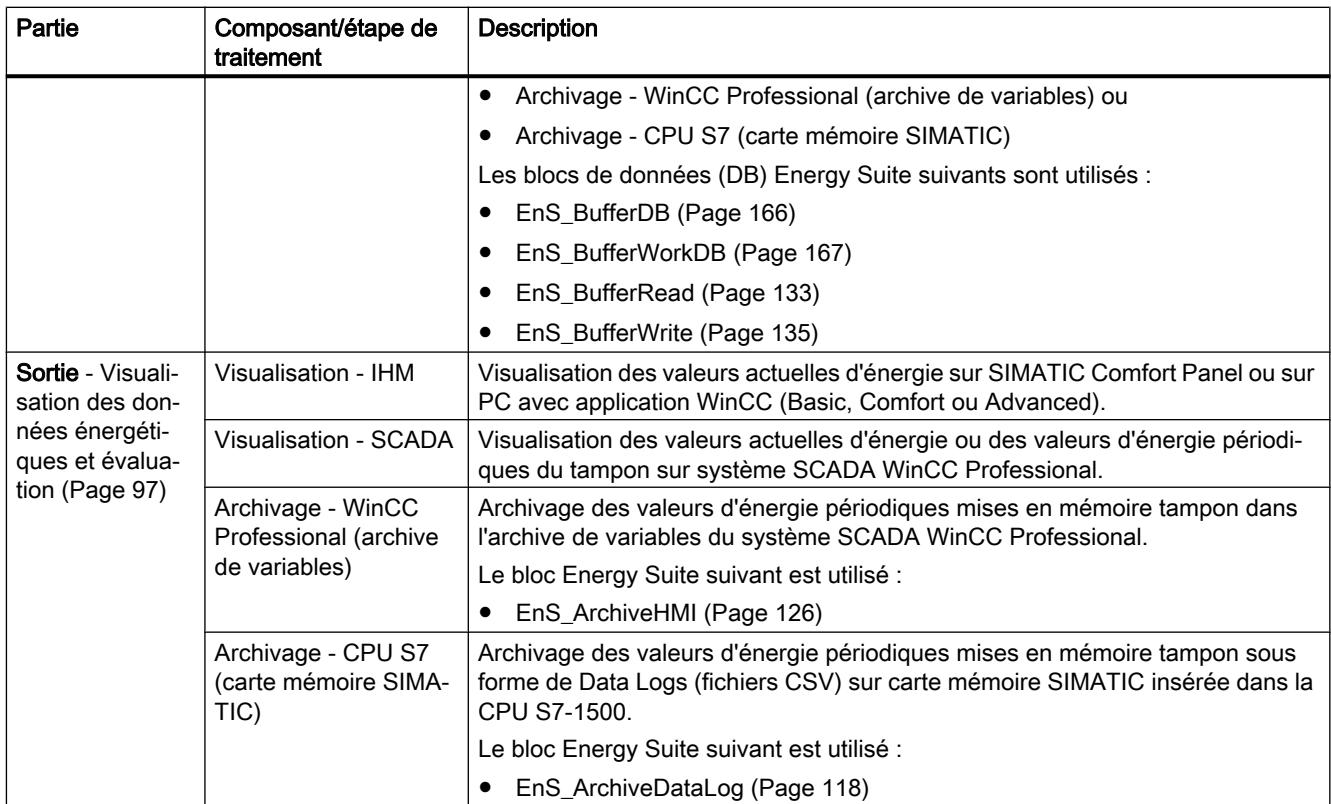

# 1.3 Vue d'ensemble des étapes

#### Conditions requises

Pour effectuer les étapes de configuration ci-dessous, les conditions suivantes doivent être remplies dans STEP 7 (TIA Portal) :

- Le logiciel optionnel "SIMATIC Energy Suite" est installé. Pour plus d'informations à ce sujet, référez-vous au guide d'installation d'Energy Suite sur le DVD.
- Un projet STEP 7 est créé et configuré avec une CPU S7-1500.

En plus, en cas d'utilisation d'un matériel de mesure comme source de données énergétiques :

- La Energy Support Library du matériel de mesure utilisé est installée. Pour plus d'informations à ce sujet, référez-vous à la documentation produit du matériel de mesure.
- Le matériel de mesure est créé et configuré dans le projet STEP 7. Pour plus d'informations à ce sujet, référez-vous à la documentation produit du matériel de mesure.

En plus, pour la visualisation ou l'archivage dans les archives de variables :

● La station PC contenant WinCC Professional ou WinCC Basic, Comfort ou Advanced est créée et configurée dans le projet STEP 7.

# Étapes de configuration

Le tableau suivant montre une vue d'ensemble des principales étapes de configuration requises pour la gestion de données énergétiques avec les composants Energy Suite :

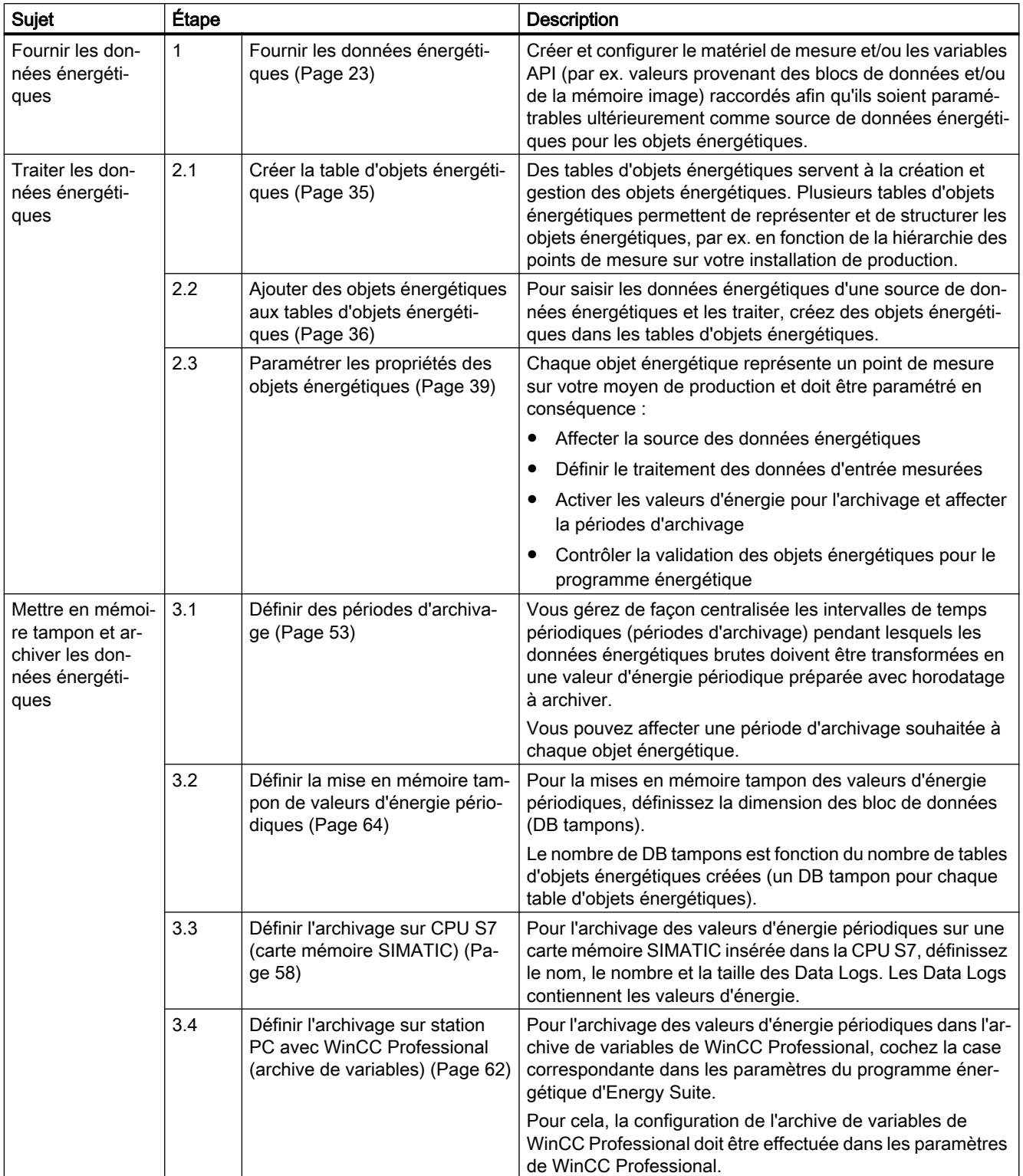

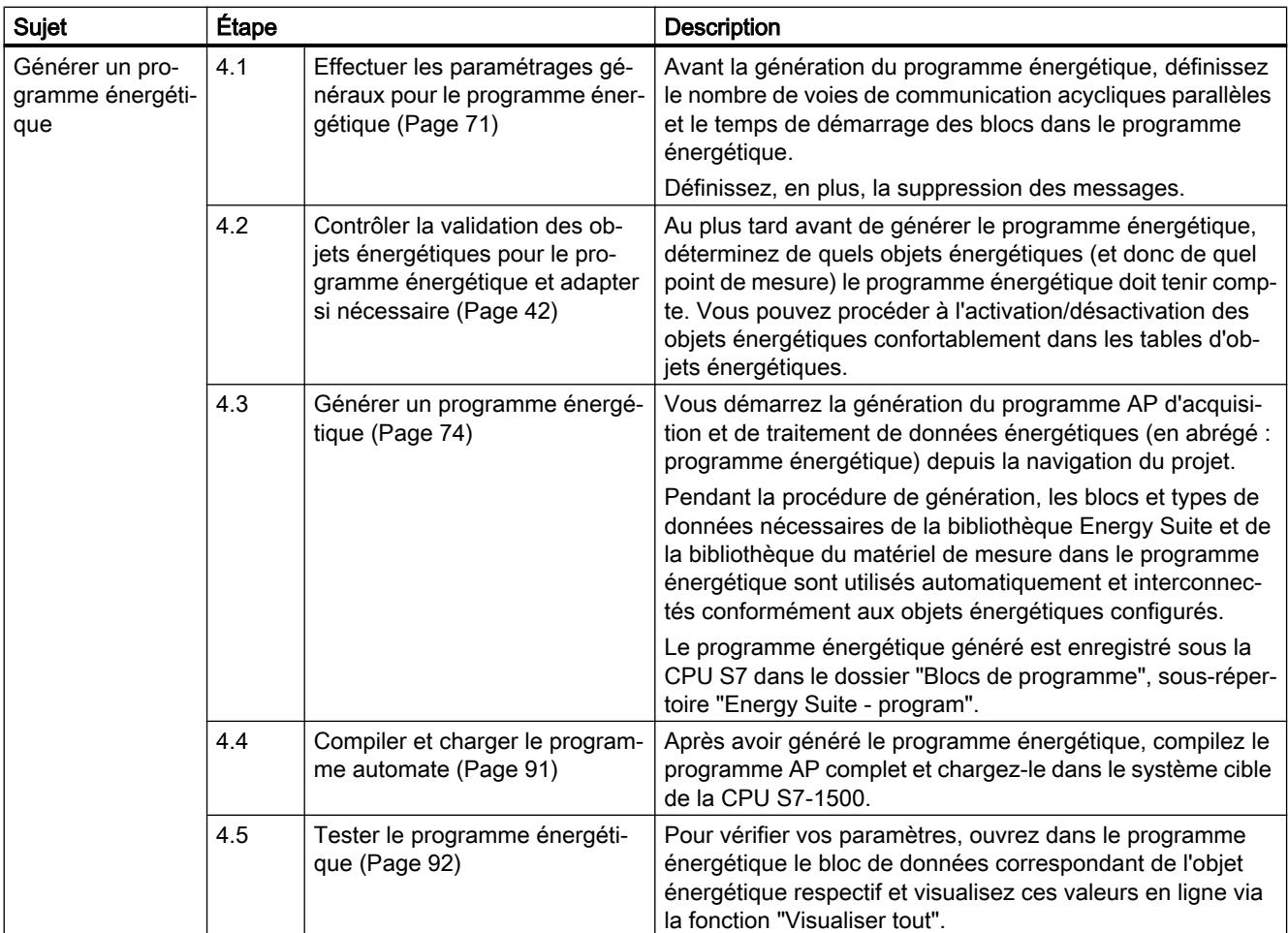

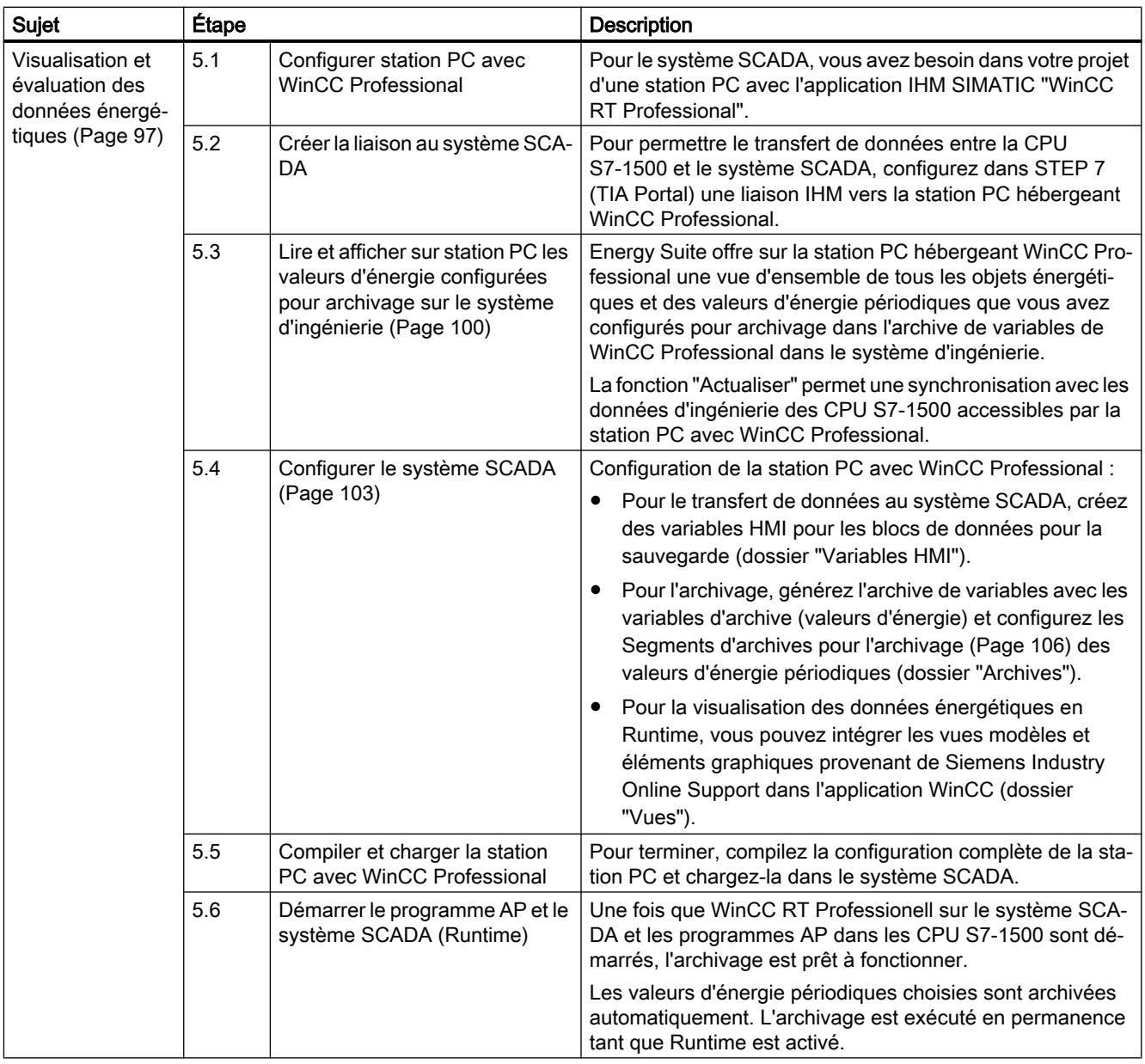

# <span id="page-16538-0"></span>1.4 Caractéristiques de service et conventions d'appellation

#### Compatibilité Energy Suite avec CPU et FW

Le tableau suivant montre quelle CPU est compatible avec quelle version d'Energy Suite

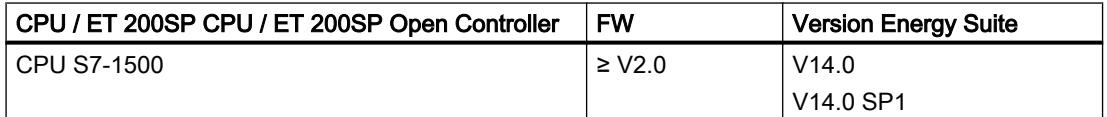

#### Caractéristiques d'Energy Suite

Le tableau suivant montre les caractéristiques d'Energy Suite :

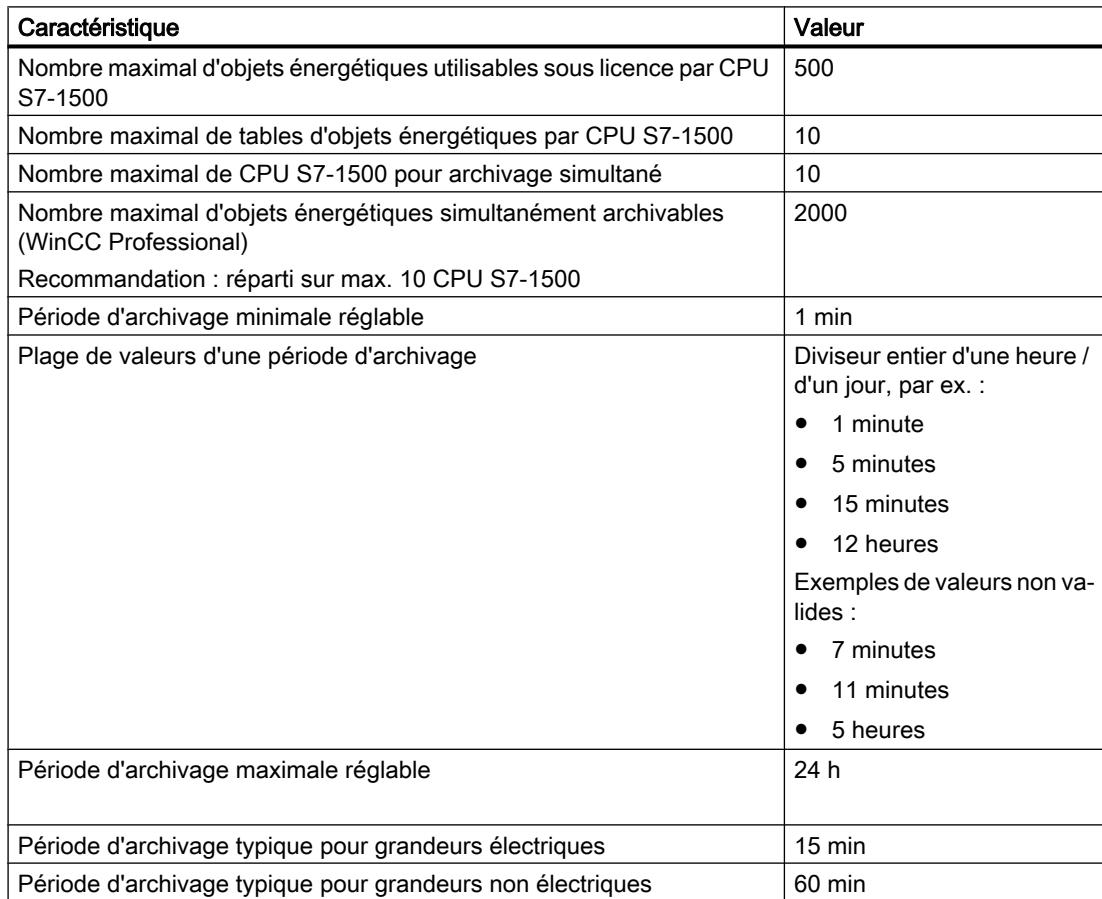

## Conventions de nom

Le tableau suivant montre les conventions de nom utilisées pour l'ingénierie avec Energy Suite :

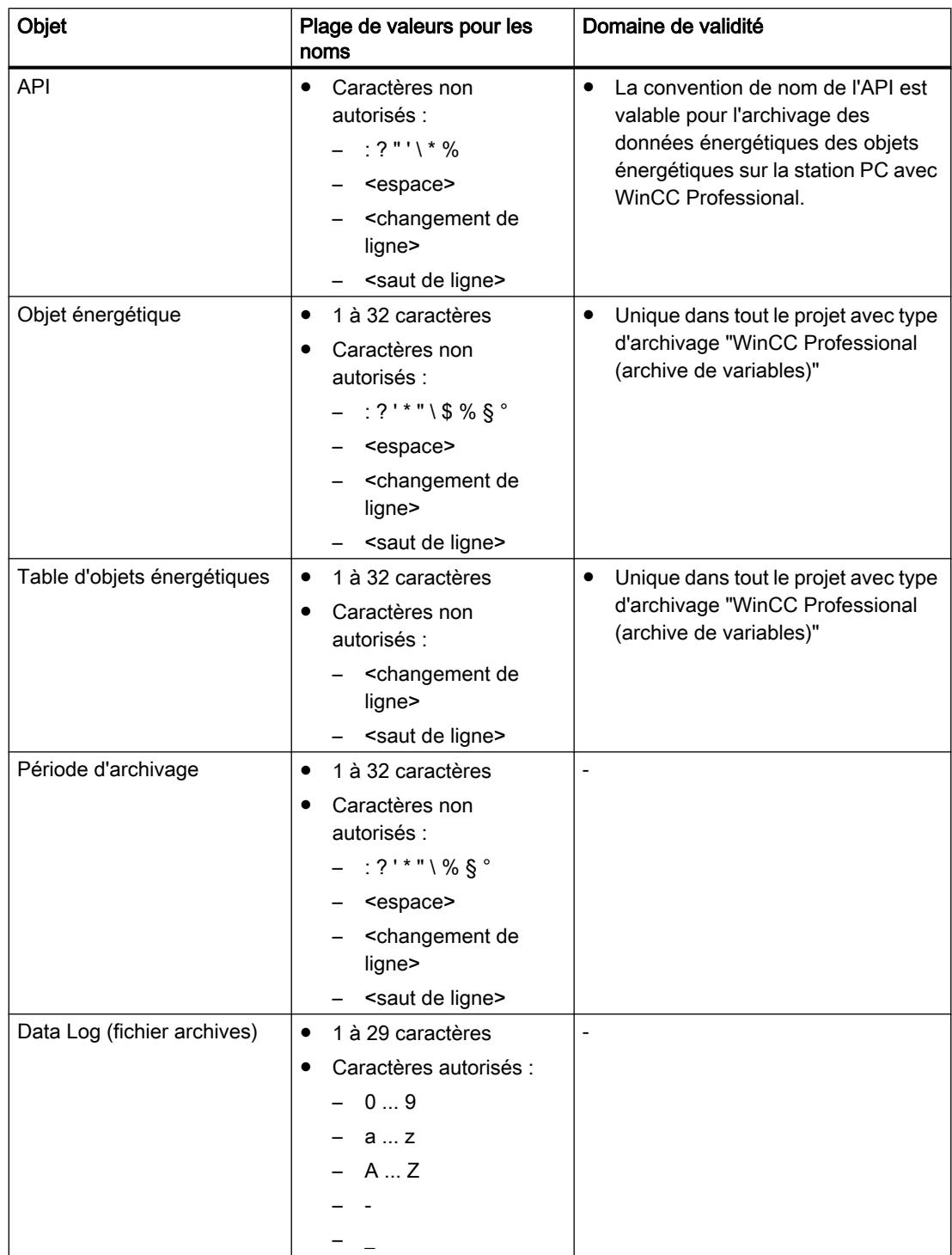

#### Remarque Nom unique

Les objets doivent porter des noms uniques au moins au sein d'une CPU. Vous ne pouvez pas utiliser pour un nouvel objet un nom qui déjà été attribué à un bloc, une variable API ou une constante à l'intérieur d'une CPU. Le contrôle d'univocité ne respecte pas la casse.

# <span id="page-16542-0"></span>Fournir les données énergétiques 2

Les sources de données énergétiques fournissent les données énergétiques pour traitement (saisie, traitement, déploiement) à l'[objet énergétique](#page-16552-0) (Page [33\)](#page-16552-0). Les sources de données suivantes sont paramétrables comme sources de données énergétiques :

- ● [données mesurées à l'entrée du matériel de mesure connecté](#page-16545-0) (Page [26\)](#page-16545-0)
- ● [données énergétiques de la mémoire image ou de la zone de mémento de la CPU](#page-16548-0) [\(variables API\)](#page-16548-0) (Page [29\)](#page-16548-0)
- ● [données énergétiques des blocs de données \(variables DB\)](#page-16550-0) (Page [31](#page-16550-0))

L'échange des données énergétiques périodiques (Impulsion, Compteur d'énergie, Valeur de puissance) dont résultent les données énergétiques de base s'effectue de façon cyclique via la mémoire image. Le matériel de mesure fournit des données énergétiques aux objets énergétiques en utilisant la communication cyclique et acyclique. Des données énergétiques avancées, telle que la valeur de tension, de courant ou de fréquence, sont transmises par le matériel de mesure à l'objet énergétique dans un enregistrement. Ce faisant, le nombre maximal de voies de communication acycliques parallèles est limité à 10.

Vous procédez à l'affectation des sources de données énergétiques pour le programme énergétique lors du paramétrage des systèmes énergétiques. Une source de données énergétiques est affectée à chaque objet énergétique.

2.1 Informations sur les données énergétiques

# 2.1 Informations sur les données énergétiques

On distingue les données énergétiques suivantes :

- Données énergétiques de base
- Données énergétiques avancées

#### Données énergétiques de base

Les données énergétiques de base (en anglais : Basic) incluent les données énergétiques suivantes :

- Consommation d'énergie périodique calculée
- Puissance moyenne par période d'archivage
- Valeurs actuelles de consommation d'énergie et de puissance absorbée

Les données énergétiques de base sont des données d'énergie significatives pour la comptabilité, nécessaires pour la représentation des flux énergétiques sur une installation.

Les données énergétiques de base sont principalement transmises par communication cyclique via la mémoire image.

#### Données énergétiques avancées

Les données énergétiques avancées (en anglais : advanced) sont uniquement lues à partir l'appareil de mesure, qui peut mettre à disposition ces données. Les données énergétiques avancées incluent les données énergétiques suivantes :

- Valeurs de courant, tension, puissance et facteur de puissance spécifiques aux phases
- Valeurs globales de puissance, d'énergie et facteur de puissance total
- Valeurs de fréquence

Si, et avec quel volume, les données énergétiques avancées sont mises à disposition dépend de l'appareil de mesure. En plus de la valeur de mesure d'entrée, l'appareil de mesure ou le bloc de pilote met également à disposition les valeurs minimales et maximales des données énergétiques avancées, par exemple pour l'affichage dans un bloc d'affichage de WinCC Professional.

Les données énergétiques avancées sont transmises par communication acyclique dans un enregistrement.

#### Communication cyclique

Vous utilisez la communication cyclique pour les données énergétiques pertinentes pour la comptabilité (par ex. puissance, compteur d'énergie) qui sont exploitées pour les fonctions de surveillance et de calcul dans la CPU. Ces données sont lues rapidement et de façon fiable à travers la mémoire image.

De plus amples informations concernant la mémoire image vous sont proposées dans l'aide en ligne du système d'information de TIA Portal sous l'entrée "Mémoire image".

2.1 Informations sur les données énergétiques

### Communication acyclique

Vous utilisez la communication acyclique pour les données énergétiques pertinentes pour la visualisation (par ex. courant, tension) qui sont représentées sur un SIMATIC Comfort Panel ou PC. Ces données sont communiquées par ex. pour la visualisation en cas d'appel d'image pour la durée d'un appel d'image.

Pour ce faire, les données énergétiques sont lues du module correspondant dans un enregistrement de données à l'aide de l'instruction "RDREC". De plus amples informations concernant l'instruction "RDREC" vous sont proposées dans l'aide en ligne du système d'information de TIA Portal sous l'entrée "RDREC".

Les blocs pilotes du matériel de mesure appellent l'instruction "RDREC" en interne pour la communication acyclique.

#### Remarque

Selon le cas d'application, utilisez l'un ou l'autre type de communication. Veillez à ne pas surcharger les voies de communication.

<span id="page-16545-0"></span>2.2 Données d'énergie du matériel de mesure

# 2.2 Données d'énergie du matériel de mesure

De nombreux appareils sont conçus pour fournir des données énergétiques. A côté des appareils de mesure (par ex. ET 200SP AI EnergyMeter 480VAC ST, SENTRON PAC), dont la seule tâche est la mesure de l'énergie, il existe plusieurs automates programmables (par ex. variateur de vitesse ou modules logiques de sécurité et autre appareillage) qui, en plus de leurs véritables fonctions d'automatisation (par ex. de régulation de vitesse), mettent également à disposition des données d'énergie. Par conséquent, ces appareils sont également appelés matériel de mesure dans ce qui suit.

#### Vue d'ensemble du matériel de mesure pour Energy Suite

Le tableau suivant montre quelques exemples d'appareils utilisables comme matériel de mesure qui sont pris en charge par SIMATIC Energy Suite. Des blocs fonctionnels (FB) spécifiques avec fonctionnalité pilote sont mis à la disposition du matériel de mesure via Energy Support Library (EnSL) à cet effet.

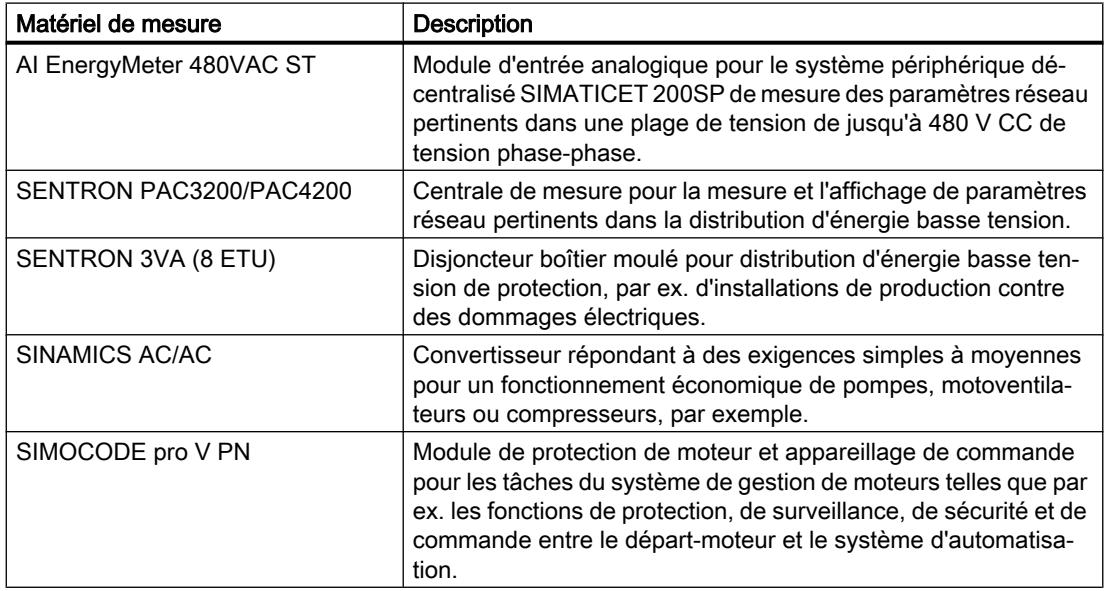

#### Configuration de l'appareil du matériel de mesure dans STEP 7 (TIA Portal)

La configuration de l'appareil du matériel de mesure a lieu dans STEP 7 (TIA Portal). Vous avez le choix entre les solutions suivantes pour ajouter le matériel de mesure à la configuration matérielle dans votre projet :

- Insérer l'appareil directement depuis le catalogue du matériel dans la vue réseau ou topologique.
- Ajouter un appareil inexistant dans le catalogue du matériel via un fichier GSD ou un HSP (Hardware Support Package).

Si vous souhaitez configurer un matériel de mesure configuration qui n'existe pas dans le catalogue du matériel, vous devez d'abord installer le fichier GSD ou le HSP fourni par le fabricant. Le matériel de mesure installé via fichiers GSD ou HSP apparaît alors dans le catalogue du matériel et peut ensuite être sélectionné et configuré dans le projet.

2.2 Données d'énergie du matériel de mesure

Vous trouverez de plus amples informations sur la configuration du matériel via fichier GSD ou HSP dans l'aide en ligne du système d'information de TIA Portal.

#### Blocs pilotes du matériel de mesure pour STEP 7 (TIA Portal)

Les données énergétiques (données mesurées à l'entrée) du matériel de mesure sont mises à disposition sous différentes formes (par ex. différences de format de données ou d'adresse d'enregistrement).

En plus des blocs Energy Suite, des blocs fonctionnels (FB) spécifiques avec fonctionnalité pilote sont mis à la disposition du matériel de mesure via la bibliothèque Energy Support Library (EnSL). Ces blocs fonctionnels spécifiques au matériel (appelés blocs pilotes dans ce qui suit) forment l'interface entre le matériel de mesure spécifique et votre système d'automatisation.

A l'aide des blocs pilotes les données énergétiques sont lues du matériel de mesure et uniformisées avant d'être mises à la disposition du système d'automatisation. Les données énergétiques brutes sont ainsi entrées plus facilement et plus rapidement dans votre programme automate et Energy Suite. Les données énergétiques brutes sont ensuite préparées et traitées grâce aux blocs Energie Suite.

### Energy Support Library (EnSL)

Vous pouvez installer la Energy Support Library du matériel de mesure depuis le DVD SIMATIC Energy Suite.

Procédez à l'installation de Energy Support Library conformément aux instructions de montage du matériel de mesure. Vous trouverez également les instructions de montage sur le DVD SIMATIC Energy Suite.

Une fois Energy Support Library installée avec succès :

- la bibliothèque du matériel de mesure contenant les blocs pilotes dans STEP 7 (TIA Portal) est disponible comme bibliothèque globale. Les blocs pilotes peuvent être utilisés dans leprogramme AP.
- le matériel de mesure peut être attribué à un objet énergétique lors de la sélection de la source des données énergétiques.

Vous trouverez de plus amples informations sur l'utilisation de bibliothèques globales dans l'aide en ligne du système d'information de TIA Portal.

#### Type de communication

La CPU peut lire les données énergétiques du matériel de mesure de deux manières : par le biais de la communication cyclique ou acyclique. Les données énergétiques cycliques du matériel de mesure sont transmises via la mémoire image des entrées et sorties et les données énergétiques acycliques, dans un enregistrement logique, à Energy Suite.

Le type de communication entre la CPU et le matériel de mesure dépend du matériel de mesure utilisé et de ses blocs pilotes. Normalement, les données énergétiques de base sont

2.2 Données d'énergie du matériel de mesure

transmises par communication cyclique et les données énergétiques avancées, par communication acyclique :

- Vous utilisez la communication cyclique pour les données énergétiques pertinentes pour la comptabilité (par ex. puissance, compteur d'énergie) qui sont exploitées pour les fonctions de surveillance et de calcul dans la CPU.
- Vous utilisez la communication acyclique pour les données énergétiques pertinentes pour la visualisation (par ex. courant, tension) qui sont représentées sur un SIMATIC Comfort Panel ou PC.

Pour plus d'informations sur la communication entre la CPU et le matériel de mesure utilisé, référez-vous à la documentation du matériel de mesure correspondant.

#### Remarque

En cas d'utilisation de plusieurs appareils de mesure, respectez à la charge des voies de communication prise en charge par la CPU utilisée.

#### Voir aussi

[Affecter la source des données énergétiques](#page-16562-0) (Page [43](#page-16562-0))

2.3 Données énergétiques de la mémoire image ou de la zone de mémento de la CPU S7

# <span id="page-16548-0"></span>2.3 Données énergétiques de la mémoire image ou de la zone de mémento de la CPU S7

### Variables API

Vous pouvez utiliser des variables API comme source de données énergétiques pour des objets énergétiques. Pour cela, créez de nouvelles variables API ou utilisez des variables API déjà existantes dans le programme automate. Selon le type de données d'énergie souhaité (impulsion, valeur de puissance ou valeur de comptage de l'énergie), affectez le type de données correspondant à la variable API créée. Vous attribuez le type de données de la variable API lors de la déclaration de la table de variables API. Vous affectez les type de données d'énergie aux sources de données énergétiques lors de la configuration de l'objet énergétique.

#### Exemples

- Un appareil de mesure qui n'est pas pris en charge par la Energy Support Library, fournit une valeur de puissance et une valeur de comptage de l'énergie. Affectez ces valeurs aux variables API.
- 10 moteurs de motoventilateur possèdent chacun une puissance nominale de 1,5 kW. Les moteurs sont commandés par un API. La consommation théorique dans l'API est calculée à l'aide des états de l'appareillage et de la puissance nominale. Si, par ex., 5 moteurs sont enclenchés, la puissance absorbée est égale à 7,5 kW. Ce calcul est effectué dans l'API et peut être attribué à la variable API.

### Vue d'ensemble des types de données utilisés pour les variables API

Le tableau suivant montre les types de données utilisés avec les variables API pour l'acquisition de données énergétiques :

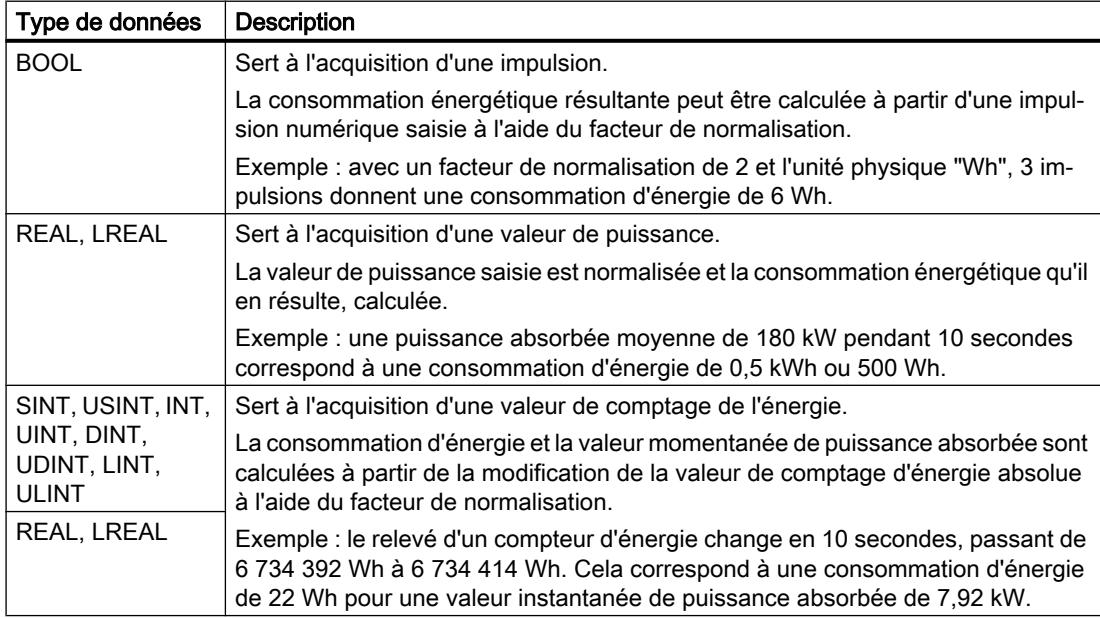

2.3 Données énergétiques de la mémoire image ou de la zone de mémento de la CPU S7

#### Déclarer des variables API pour l'acquisition de données énergétiques

Pour déclarer des variables API pour l'acquisition de données énergétiques, créez les variables API dans une table des variables API selon la procédure standard. Selon le type de données d'énergie, affectez le type de données correspondant aux variables API.

Vous trouverez de plus amples informations sur la marche à suivre dans l'aide en ligne du système d'information de TIA Portal sous l'entrée "Déclarer des variables dans la table de variables API".

#### Voir aussi

[Affecter la source des données énergétiques](#page-16562-0) (Page [43](#page-16562-0))

2.4 Données énergétiques des blocs de données

# <span id="page-16550-0"></span>2.4 Données énergétiques des blocs de données

### Variables DB

Vous pouvez utiliser des variables DB comme source de données énergétiques pour des objets énergétiques. Pour cela, créez de nouvelles variables DB dans des blocs de données ou utilisez des variables DB déjà existantes dans le programme automate.

Selon le type de données d'énergie souhaité (Impulsion, Valeur de puissance ou Valeur de comptage de l'énergie), affectez le type de données correspondant à la variable DB créée. Vous attribuez le type de données d'une variable DB ou d'un élément dans la table de déclaration des blocs de données. Vous affectez les type de données d'énergie aux sources de données énergétiques lors de la configuration de l'objet énergétique.

#### Vue d'ensemble des types de données utilisés pour les variables DB

Le tableau suivant montre les types de données utilisés avec les variables DB pour l'acquisition de données énergétiques :

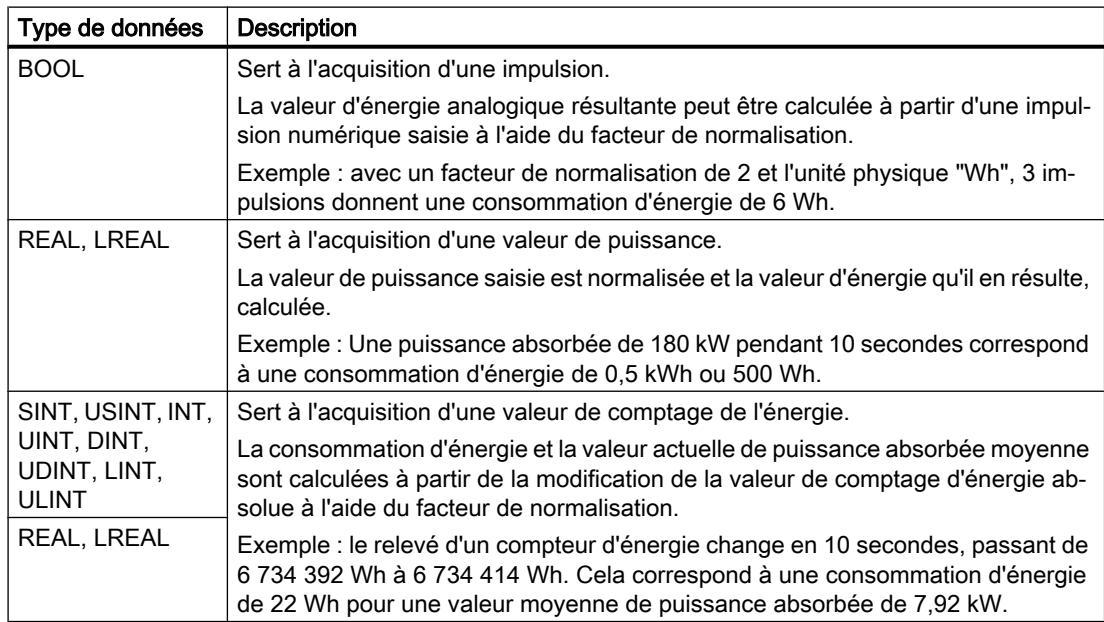

#### Déclarer des variables DB pour l'acquisition de données énergétiques

Pour déclarer des variables DB pour l'acquisition de données énergétiques, créez les blocs de données correspondants et définissez leur structure selon la procédure standard.

Vous trouverez de plus amples informations sur la marche à suivre dans l'aide en ligne du système d'information de TIA Portal sous l'entrée "Editer les propriétés des variables dans les blocs de données".

#### Voir aussi

[Affecter la source des données énergétiques](#page-16562-0) (Page [43\)](#page-16562-0)

2.4 Données énergétiques des blocs de données

# <span id="page-16552-0"></span>Traiter les données énergétiques 3

# 3.1 Objets énergétiques et programme énergétique

Pour le traitement des données énergétiques brutes, vous définissez des objets énergétiques dans STEP 7 (TIA Portal) dans le navigateur de projet, sous la CPU S7-1500. Les objets énergétiques servent au paramétrage spécifique du traitement des données énergétiques brutes et à la génération d'un programme énergétique consécutif.

Après avoir installé SIMATIC Energy Suite avec succès, un nouveau dossier "Objets énergétiques" existe à cet effet dans le navigateur de projet. La figure suivante présente le dossier "Objets énergétiques" dans le navigateur de projet.

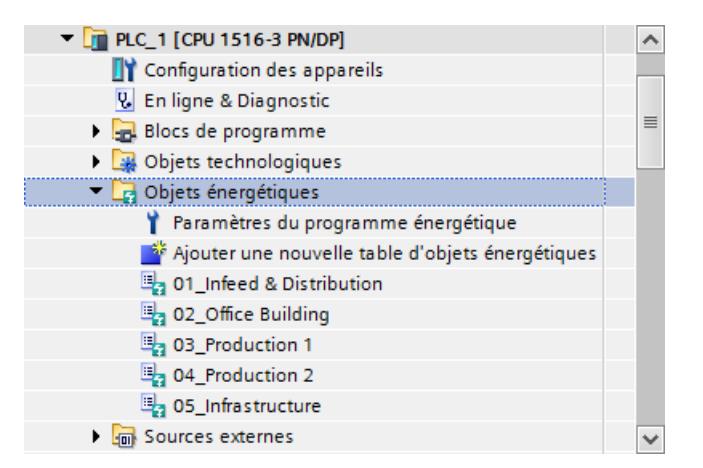

#### Objets énergétiques

Chaque objet énergétique représente un point de mesure sur votre moyen de production. Le paramétrage de l'objet énergétique vous permet de définir la transformation des données d'entrée mesurées en valeurs d'énergie exploitables.

Pour spécifier le calcul périodique de valeurs de l'énergie, affectez une période d'archivage à chaque objet énergétique. Vous indiquez ainsi à quel intervalle les données énergétiques brutes mesurées sont regroupées en une valeur d'énergie périodique et archivées avec l'horodatage correspondant. Une valeur d'énergie électrique est souvent archivée par périodes de 15 minutes, une valeur d'énergie non électrique (par ex. gaz), par périodes de 60 minutes. Vous pouvez créer et gérer de manière centralisée plusieurs périodes d'archivage indépendamment des objets énergétiques.

Vous créez et gérez des objets énergétiques dans des tables d'objets énergétiques. Plusieurs tables d'objets énergétiques permettent de structurer les objets énergétiques, par ex. en fonction de la hiérarchie des points de mesure sur votre installation de production.

Pour plus d'informations sur le nombre d'objets énergétiques et les tables d'objets énergétiques, référez-vous à la section ["Caractéristiques de service et conventions](#page-16538-0)  [d'appellation](#page-16538-0) (Page [19\)](#page-16538-0)".

#### 3.1 Objets énergétiques et programme énergétique

#### Programme énergétique

Un programme AP, appelé programme énergétique dans ce qui suit, est généré pour l'acquisition, le traitement et l'archivage des données énergétiques sur la base des objets énergétiques et périodes d'archivage paramétrés.

Lors de la génération, des blocs sont automatiquement créés de la bibliothèque Energy Suite fournie ainsi que de la bibliothèque du matériel de mesure (Energy Support Library) et interconnectés conformément à la configuration des objets énergétiques. Avant de démarrer la génération du programme énergétique, vous avez la possibilité, via la validation des objets énergétiques, de choisir les points de mesure dont le programme énergétique doit tenir compte.

Après la génération, le programme énergétique est créé dans le navigateur de projet sous la CPU dans le dossier "Blocs de programme > "Energy Suite - program" avec tous les blocs nécessaires.

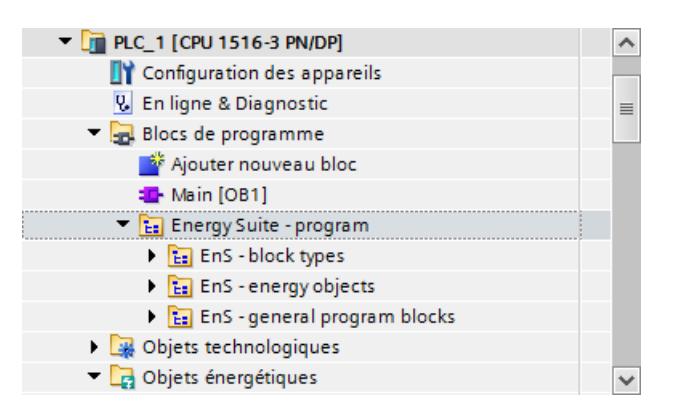

#### Règles de programmation

#### Remarque

Le préfixe "EnS " est un préfixe réservé pour Energy Suite.

Avant la génération du programme énergétique, vérifiez que le préfixe "EnS\_" n'est pas utilisé dans votre programme AP existant (blocs utilisateur, variables, types de données utilisateur ou objets technologiques). Cela vous permet d'exclure un écrasement par mégarde suite à la génération du programme énergétique.

#### Remarque

Le dossier "Energy Suite - program" est une zone réservée pour Energy Suite.

Avant la génération du programme énergétique, vérifiez que des parties de votre programme automate existant ne se trouvent pas le dossier "Energy Suite - program". Cela vous permet d'exclure un écrasement par mégarde suite à la génération du programme énergétique.

3.2 Créer la table d'objets énergétiques

# <span id="page-16554-0"></span>3.2 Créer la table d'objets énergétiques

Vous créez d'abord les tables d'objets énergétiques sous la CPU dans le dossier "Objets énergétiques". Réfléchissez bien avant à la manière dont vous souhaiter structurer les objets énergétiques sur plusieurs tables d'objets énergétiques. Le nombre de tables d'objets énergétiques influence la [durée maximale du tampon](#page-16583-0) (Page [64](#page-16583-0)).

Pour plus d'informations sur le nombre de tables d'objets énergétiques et les conventions de nom, référez-vous à la section "[Caractéristiques de service et conventions d'appellation](#page-16538-0)  (Page [19](#page-16538-0))".

#### Conditions requises

● Une CPU S7-1500 est créée dans le projet.

#### Marche à suivre

Pour créer une table d'objets énergétiques, procédez comme suit :

- 1. Dans le navigateur du projet, ouvrez la CPU S7-1500.
- 2. Sous la CPU S7-1500, ouvrez le dossier "Objets énergétiques".
- 3. Double-cliquez sur l'objet "Ajouter une nouvelle table d'objets énergétiques". Une nouvelle table d'objets énergétiques est créée directement dans le dossier "Objets énergétiques".
- 4. Dans le menu contextuel de la nouvelle table d'objets énergétiques, sélectionnez la commande "Renommer" et saisissez le nom souhaité, en respectant les [conventions de](#page-16538-0) [nom](#page-16538-0) (Page [19\)](#page-16538-0).

Créez au besoin des tables d'objets énergétiques supplémentaires de la même façon. Poursuivez, le cas échéant, la création de tables d'objets énergétiques sous d'autres CPU S7-1500.

<span id="page-16555-0"></span>3.3 Ajouter des objets énergétiques aux tables d'objets énergétiques

# 3.3 Ajouter des objets énergétiques aux tables d'objets énergétiques

Pour traiter les données énergétiques, créez des objets énergétiques dans les tables d'objets énergétiques pour les points de mesure présents dans votre moyen de moyen de production. Vous pouvez structurer les objets énergétiques sur plusieurs tables d'objets énergétiques.

Pour plus d'informations sur le nombre d'objets énergétiques possibles et les conventions de nom, référez-vous à la section "[Caractéristiques de service et conventions d'appellation](#page-16538-0) (Page [19](#page-16538-0))".

#### Conditions requises

● Une table d'objets énergétiques est créée dans le dossier "Objets énergétiques" sous la CPU S7-1500.

#### Marche à suivre

Pour créer un objet énergétique, procédez comme suit :

- 1. Dans le navigateur du projet, sous la CPU S7-1500, ouvrez le dossier "Objets énergétiques".
- 2. Double-cliquez sur la table d'objets énergétiques dans laquelle vous souhaitez créer l'objet énergétique.

La table d'objets énergétiques s'ouvre dans la zone de travail.

3. Double-cliquez dans la table d'objets énergétiques dans la colonne "Nom" sur "<<Ajouter>>".

Un nouvel objet énergétique est créé dans la table d'objets énergétiques.

Créez au besoin d'autres objets énergétiques de la même façon pour toutes les table d'objets énergétiques. Poursuivez, le cas échéant, la création d'objets énergétiques sous d'autres CPU S7-1500.

#### Résultat

Chaque ligne d'une table d'objets énergétiques représente un objet énergétique. Vous pouvez voir une vue d'ensemble des principales propriétés des objets énergétiques directement dans la table d'objets énergétiques et modifier celles-ci si nécessaire. Font partie de la vue d'ensemble :

- Nom de l'objet énergétique
- Source des données énergétiques de l'objet énergétique
- État de validation de l'objet énergétique pour le programme énergétique
- Configuration des propriétés spécifiques de l'objet énergétique (propriétés de traitement)
- Périodes d'archivage de l'objet énergétique

La figure suivante montre une table d'objets énergétiques dans la zone de travail de STEP 7 (TIA Portal) :

3.3 Ajouter des objets énergétiques aux tables d'objets énergétiques

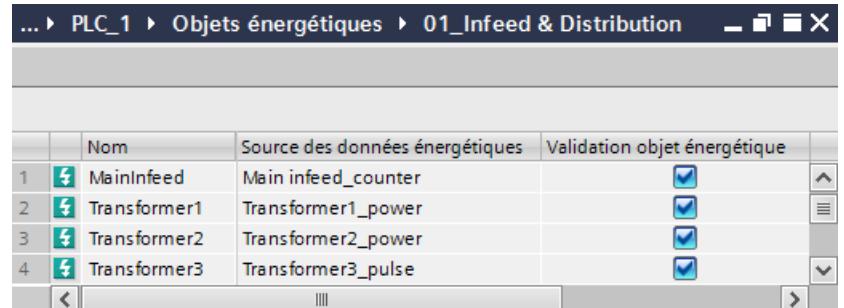

Lorsque vous sélectionnez un objet énergétique dans la table d'objets énergétiques de la zone de travail, les propriétés spécifiques de l'objet énergétique sont affichées dans la fenêtre d'inspection de STEP 7 (TIA Portal). Le paramétrage de ces propriétés est décrit dans les sections ci-après.

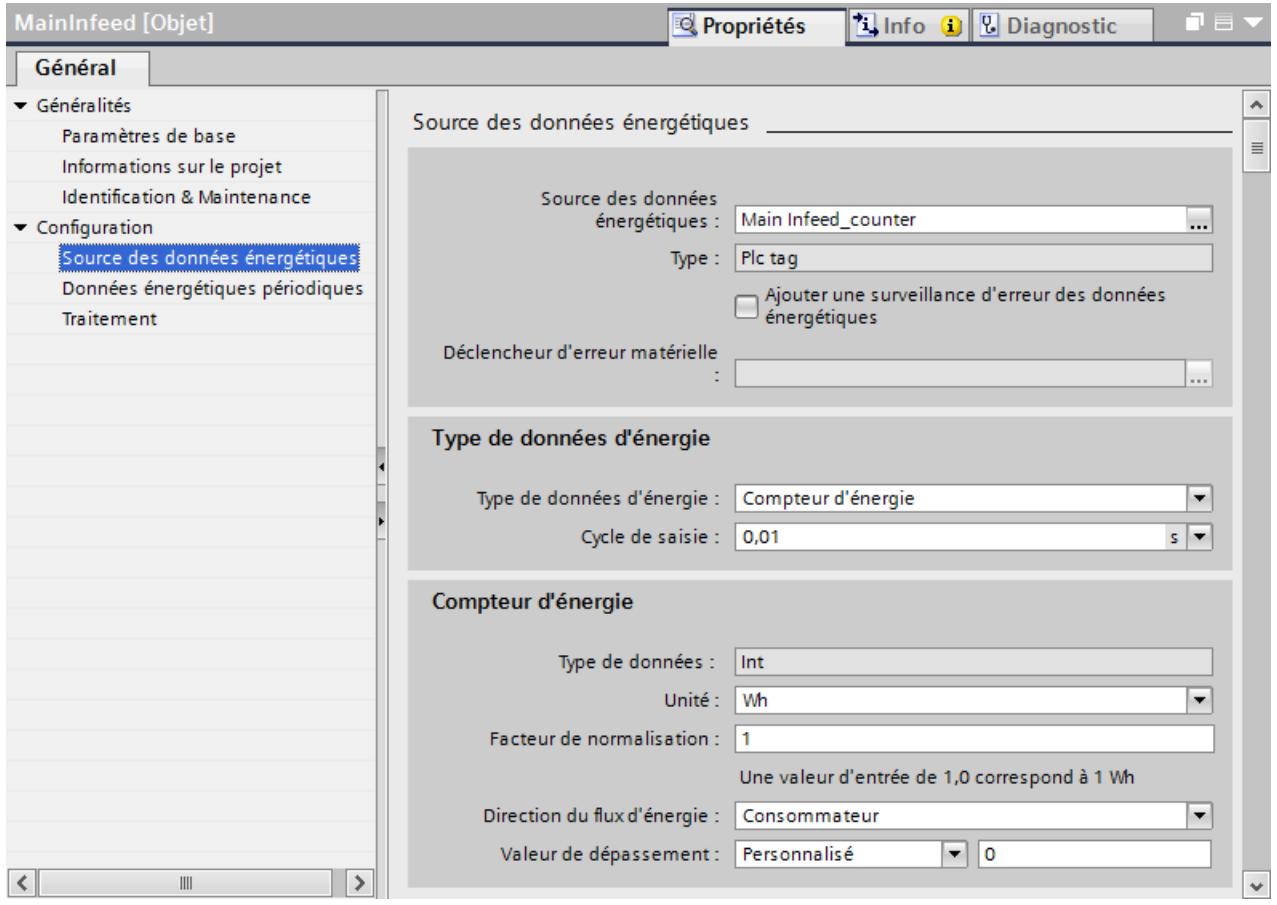

3.3 Ajouter des objets énergétiques aux tables d'objets énergétiques

#### Copie d'objets énergétiques

Des objets énergétiques peuvent être copiés via le menu contextuel entre les tables d'objets énergétiques.

#### Remarque

#### Copier des objets énergétiques

Veuillez noter que, lors de l'opération de copie d'un objet énergétique dans une autre table d'objets énergétiques, les paramètres pour "Source des données énergétiques" et "Périodes d'archivage" ne sont pas copiés.

Contrôlez les propriétés de l'objet énergétique après l'opération de copie et modifiez au besoin les paramètres copiés.

#### Voir aussi

[Paramétrer un objet énergétique](#page-16558-0) (Page [39\)](#page-16558-0)

[Modifier la validation des objets énergétiques pour le programme énergétique](#page-16561-0) (Page [42\)](#page-16561-0)

# <span id="page-16558-0"></span>3.4 Paramétrer les propriétés des objets énergétiques

## 3.4.1 Paramétrer un objet énergétique

Chaque objet énergétique représente un point de mesure sur votre moyen de production et doit être paramétré en conséquence. Vous procédez au paramétrage d'un objet énergétique dans la fenêtre d'inspection "Propriétés".

#### Remarque

Autre solution : vous pouvez afficher ou masquer les principaux paramètres d'un objet énergétique dans la table d'objets énergétiques (via le menu contextuel dans l'en-tête du tableau). Dans la table d'objets énergétiques que vous venez ainsi de composer, les paramètres des objets énergétiques peuvent être représentés dans une vue d'ensemble qu'il est également possible de modifier.

Pour chaque objet énergétique, définissez les propriétés suivantes :

- Source des données énergétiques brutes
- Paramètres pour l'acquisition et le traitement des données énergétiques
- Paramètres pour l'archivage des données énergétiques (par ex. période d'archivage)
- Validation de l'objet énergétique pour le programme énergétique

Le programme énergétique est généré sur la base des propriétés paramétrées.

#### Conditions requises

● Un objet énergétique est créé dans la table d'objets énergétiques.

#### Marche à suivre

Pour ouvrir la fenêtre d'inspection "Propriétés" d'un objet énergétique, procédez de la manière suivante :

- 1. Dans la navigation de projet, ouvrez le dossier "Objets énergétiques".
- 2. Double-cliquez sur la table d'objets énergétiques dans laquelle l'objet énergétique est créé. La table d'objets énergétiques contenant les objets énergétiques s'ouvre.
- 3. Cliquez sur l'objet énergétique dans la table d'objets énergétiques. Dans la fenêtre d'inspection "Propriétés", tous les paramètres de l'objet énergétique sont affichés.
- Le paramétrage de l'objet énergétique est décrit de façon détaillée dans les sections ci-après.

#### Voir aussi

[Paramètres de base](#page-16559-0) (Page [40](#page-16559-0))

[Source de données énergétiques](#page-16562-0) (Page [43](#page-16562-0))

<span id="page-16559-0"></span>3.4 Paramétrer les propriétés des objets énergétiques

[Valeurs d'énergie périodiques](#page-16567-0) (Page [48\)](#page-16567-0)

[Traitement](#page-16570-0) (Page [51\)](#page-16570-0)

# 3.4.2 Paramètres de base

Le tableau suivant montre les paramètres de base d'un objet énergétique.

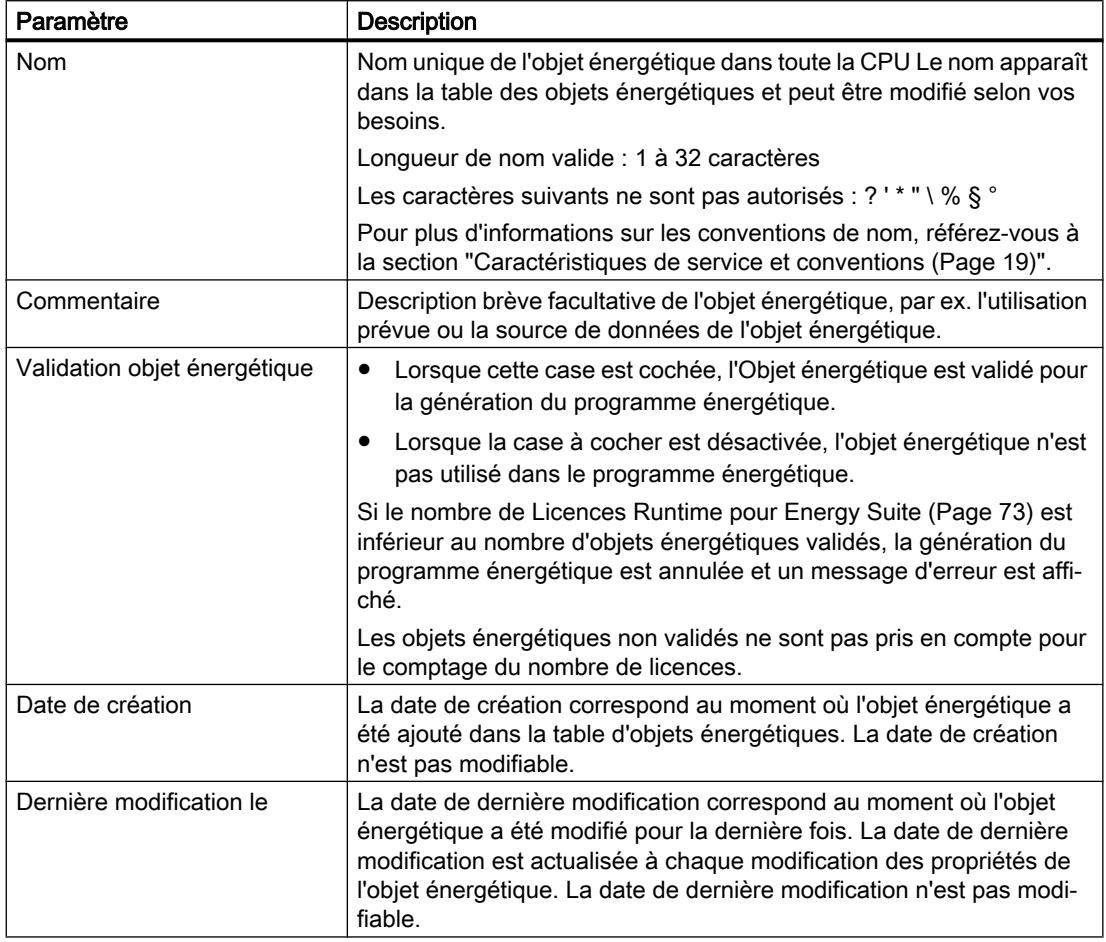

### Voir aussi

[Paramétrer un objet énergétique](#page-16558-0) (Page [39\)](#page-16558-0)

[Modifier la validation des objets énergétiques pour le programme énergétique](#page-16561-0) (Page [42\)](#page-16561-0)
# 3.4.3 Informations sur le projet

Le tableau suivant montre les paramètres de l'objet énergétique visibles sous "Informations sur le projet".

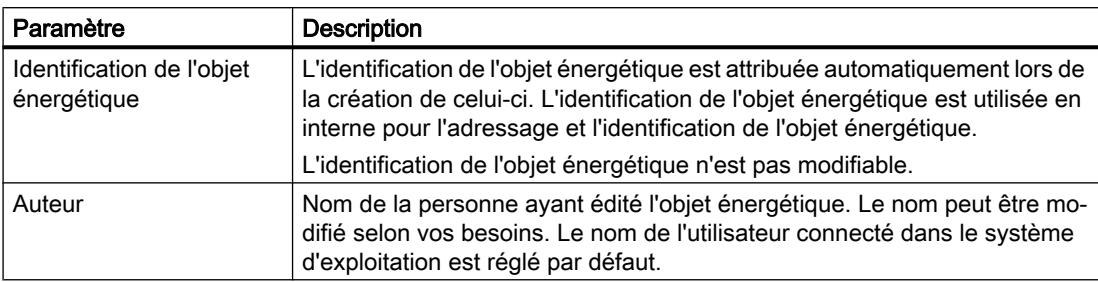

### Voir aussi

[Paramétrer un objet énergétique](#page-16558-0) (Page [39](#page-16558-0))

### 3.4.4 Identification & Maintenance

Le tableau suivant montre les paramètres de l'objet énergétique visibles sous "Identification & Maintenance".

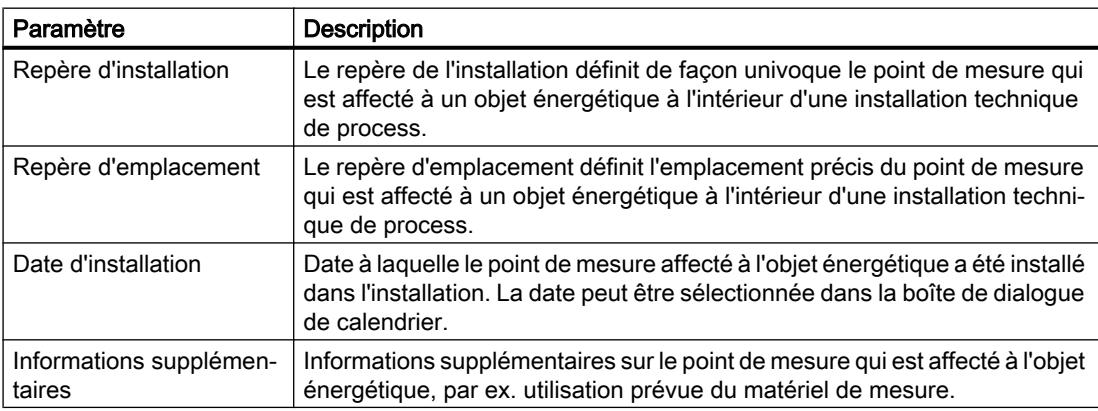

### Voir aussi

[Paramétrer un objet énergétique](#page-16558-0) (Page [39](#page-16558-0))

### <span id="page-16561-0"></span>3.4.5 Modifier la validation des objets énergétiques pour le programme énergétique

Vous pouvez modifier la prise en compte d'objets énergétiques individuels pour la génération du programme énergétique. Après l'ajout d'un objet énergétique, la validation est activée (réglage par défaut). Pour certaines applications, il peut s'avérer utile de désactiver ce réglage (par ex. à des fins de test ou pour une exploitation optimale de licences Runtime).

### Remarque

Les objets énergétiques non validés ne sont pas pris en compte pour l'[Affectation de licences](#page-16592-0)  [Runtime](#page-16592-0) (Page [73](#page-16592-0)).

Vous disposez pour cela des possibilités suivantes :

- Dans la fenêtre d'inspection : lors de la création et du paramétrage de l'objet énergétique
- Dans la table d'objets énergétiques : de manière centrale et avec une vue d'ensemble de tous les objets énergétiques associés

### Marche à suivre

Pour modifier la validation de l'objet énergétique pour le programme énergétique dans la fenêtre d'inspection, procédez comme suit :

- 1. Dans la navigation de projet, ouvrez le dossier "Objets énergétiques".
- 2. Double-cliquez sur la table d'objets énergétiques dans laquelle l'objet énergétique est créé. La table d'objets énergétiques contenant les objets énergétiques s'ouvre.
- 3. Cliquez sur l'objet énergétique souhaité dans la table d'objets énergétiques. Dans la fenêtre d'inspection "Propriétés", tous les paramètres de l'objet énergétique sont affichés.
- 4. Dans les paramètres de base, activez/désactivez la case à cocher "Validation objet énergétique".
	- Activée : l'objet énergétique est validé pour la génération du programme énergétique.
	- Désactivée : l'objet énergétique n'est pas utilisé pour la génération du programme énergétique.

Ce réglage de l'objet énergétique est également actualisé dans la colonne "Validation objet énergétique" dans la table des objets énergétiques. Autre solution : vous pouvez également cocher/décocher la cas dans la table des objets énergétiques.

# <span id="page-16562-0"></span>3.4.6 Source de données énergétiques

### 3.4.6.1 Affecter la source des données énergétiques

Pour créer un programme énergétique, chaque objet énergétique a besoin d'une source qui fournit les données énergétiques. Les sources suivantes sont utilisables comme source de données énergétiques pour les objets énergétiques :

- [Données mesurées à l'entrée du matériel de mesure connecté](#page-16545-0) (Page [26](#page-16545-0))
- ● [Données énergétiques de la mémoire image ou de la zone de mémento de la CPU](#page-16548-0) [\(variables API\)](#page-16548-0) (Page [29\)](#page-16548-0)
- ● [Données énergétiques des blocs de données \(variables DB\)](#page-16550-0) (Page [31](#page-16550-0))

Pour affecter une source des données énergétiques, vous disposez des possibilités suivantes :

- Dans la fenêtre d'inspection : lors de la création et du paramétrage de l'objet énergétique
- Dans la table d'objets énergétiques : de manière centrale et avec une vue d'ensemble de tous les objets énergétiques associés

### Conditions requises

- Les variables API et les variables DB sont déclarées pour l'acquisition de données énergétiques.
- Le matériel de mesure pour l'acquisition des données énergétiques est configuré dans la CPU S7-1500.
- La Energy Support Library contenant les blocs pilotes pour le matériel de mesure est installée.

### Dans la fenêtre d'inspection

Pour affecter une source de données énergétiques à un objet énergétique, procédez comme suit :

- 1. Dans la navigation de projet, ouvrez le dossier "Objets énergétiques".
- 2. Double-cliquez sur la table d'objets énergétiques dans laquelle l'objet énergétique est créé. La table d'objets énergétiques contenant les objets énergétiques s'ouvre.
- 3. Cliquez sur l'objet énergétique souhaité dans la table d'objets énergétiques. Dans la fenêtre d'inspection "Propriétés", toutes les propriétés de l'objet énergétique sont affichées.
- 4. Sélectionnez l'entrée "Configuration > Source des données énergétiques" dans la navigation locale.
- 5. Effectuez un clic droit sur le champ "Source des données énergétiques". La boîte de dialogue de sélection avec les variables API/DB déclarées pour la CPU ou avec les modules des matériels de mesure existants s'ouvre.
- 6. Dans la boîte de dialogue de sélection, naviguez jusqu'à la source de données énergétiques souhaitée.
- 7. Appliquez la sélection en cliquant sur la coche verte dans la boîte de dialogue de sélection.

Selon la source de données énergétiques affectée, les type de données d'énergie sélectionnables sont actualisés dans la zone "Type de données d'énergie". Dans la fenêtre d'inspection, vous pouvez effectuer les [réglages supplémentaires du type de données](#page-16564-0)  [d'énergie](#page-16564-0) (Page [45\)](#page-16564-0).

La source de données énergétiques affectée est également actualisé dans la colonne "Source des données énergétiques" dans la table des objets énergétiques.

### Dans la table d'objets énergétiques :

Pour affecter une source de données énergétiques à plusieurs objets énergétiques ou la modifier, procédez comme suit :

- 1. Dans la navigation de projet, ouvrez le dossier "Objets énergétiques".
- 2. Double-cliquez sur la table d'objets énergétiques dans laquelle les objets énergétiques sont créés.

La table d'objets énergétiques contenant les objets énergétiques s'ouvre.

- 3. Dans la colonne "Source des données énergétiques" cliquez dans la ligne de la colonne de l'objet énergétique. La boîte de dialogue de sélection avec les variables API/DB déclarées pour la CPU ou avec les modules des matériels de mesure existants s'ouvre.
- 4. Dans la boîte de dialogue de sélection, naviguez jusqu'à la source de données énergétiques souhaitée.
- 5. Appliquez la sélection en cliquant sur la coche verte dans la boîte de dialogue de sélection.

La source de données énergétiques affectée est également actualisée dans la fenêtre d'inspection "Propriétés". Dans la fenêtre d'inspection, vous pouvez effectuer les [réglages](#page-16564-0)  [supplémentaires du type de données d'énergie](#page-16564-0) (Page [45\)](#page-16564-0).

### 3.4.6.2 Source des données énergétiques

Le tableau suivant montre les paramètres de l'objet énergétique visibles sous "Source des données énergétiques".

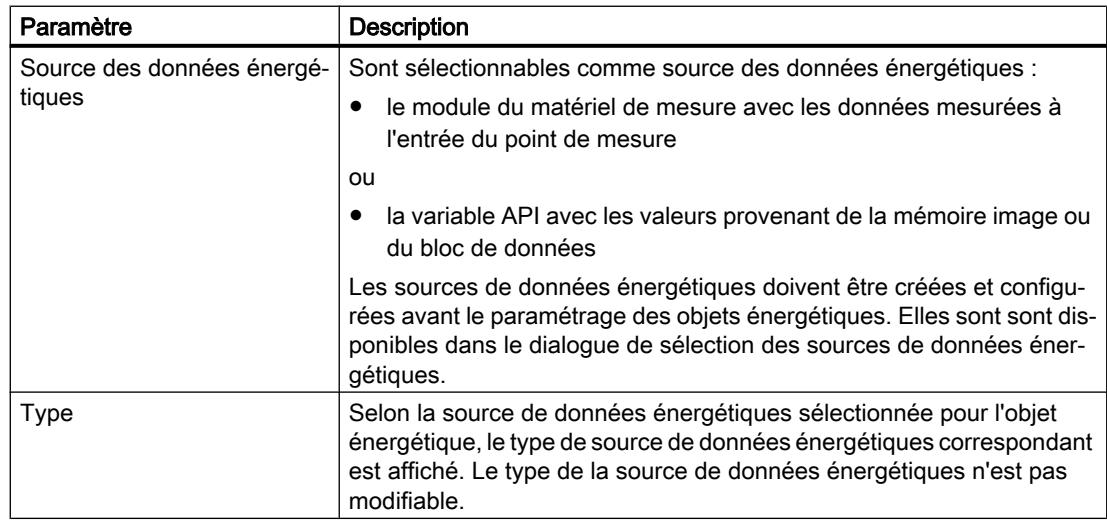

<span id="page-16564-0"></span>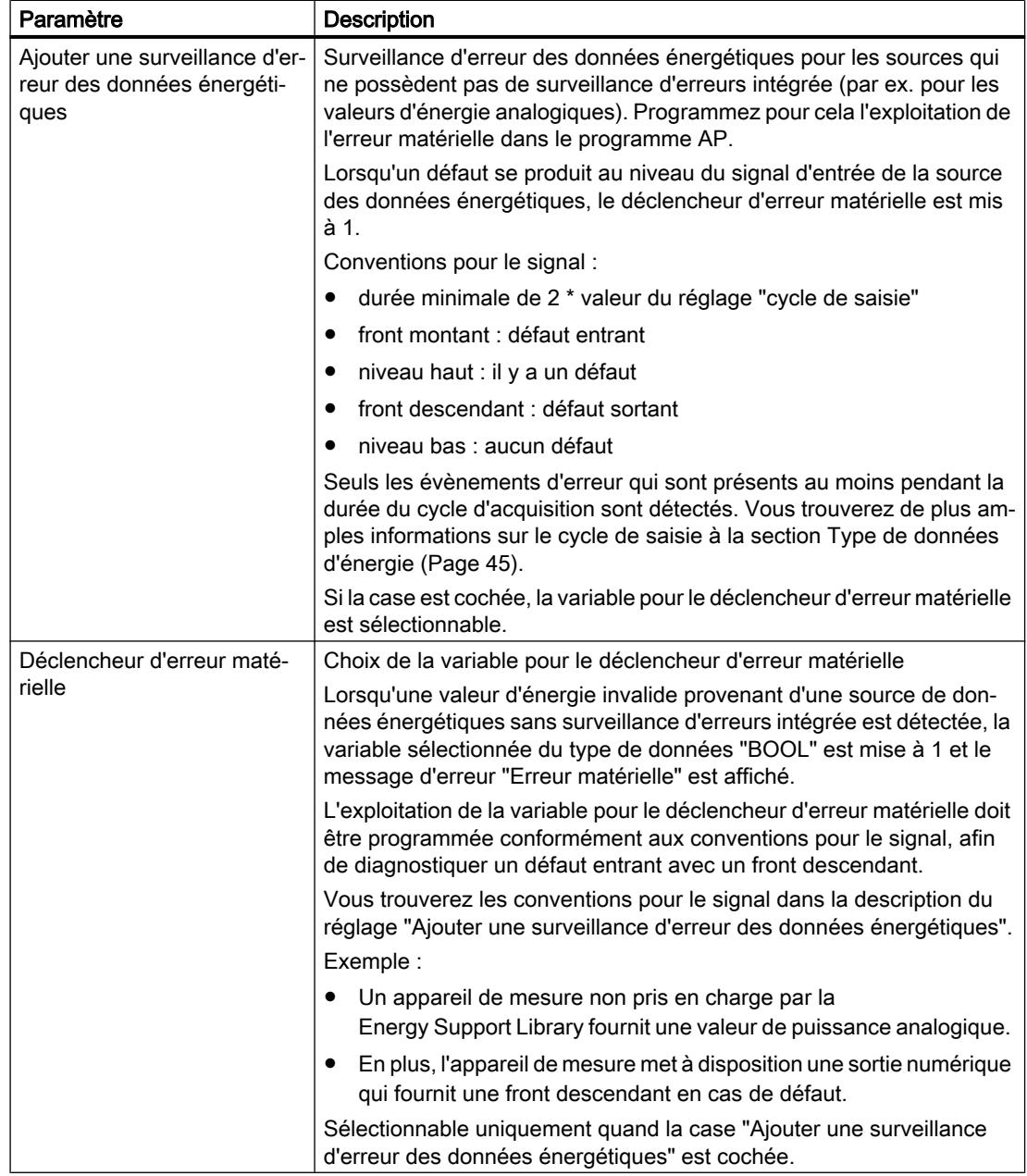

### Voir aussi

[Affecter la source des données énergétiques](#page-16562-0) (Page [43\)](#page-16562-0)

### 3.4.6.3 Type de données d'énergie

En fonction de la source des données énergétiques de l'objet énergétique , les types de données d'énergie suivants sont traités.

### Type de données d'énergie

Le tableau suivant montre les types de données d'énergie disponibles, les unités correspondantes et des exemples.

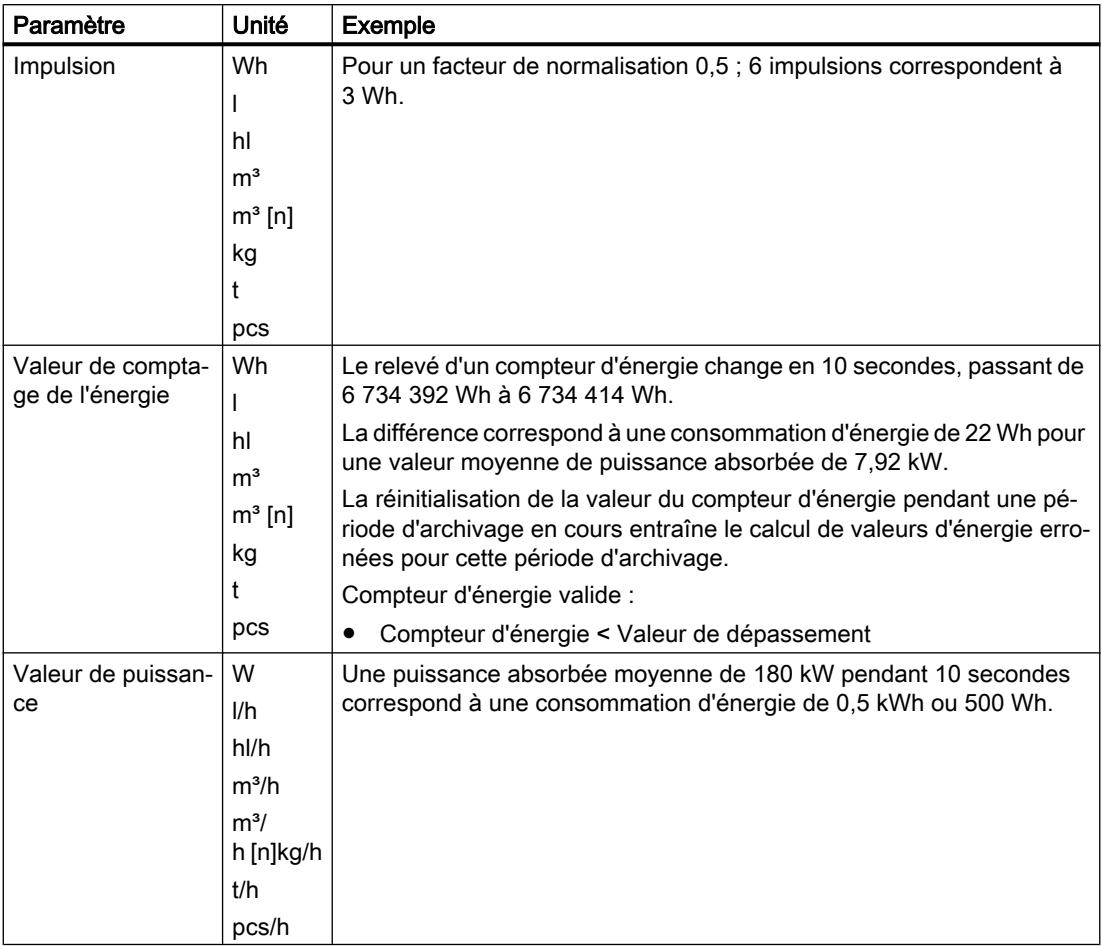

### Cycle de saisie

Les blocs pilotes pour l'acquisition des données énergétiques sont appelés une fois par cycle de saisie.

Les cycles de saisie suivants sont sélectionnables :

- 0,01 s
- 0,02 s
- 0,05 s
- 0,1 s
- $\bullet$  0,2 s
- $\bullet$  0,3 s
- $\bullet$  0,5 s

- 1 s
- 2 s

Les valeurs suivantes sont paramétrées par défaut :

- Impulsion : 0,01 s
- Compteur d'énergie : 1 s
- Valeur de puissance : 0,1 s

# Paramètres pour le type de données d'énergie sélectionné

Le tableau suivant montre les réglages supplémentaires du type de données d'énergie sélectionné :

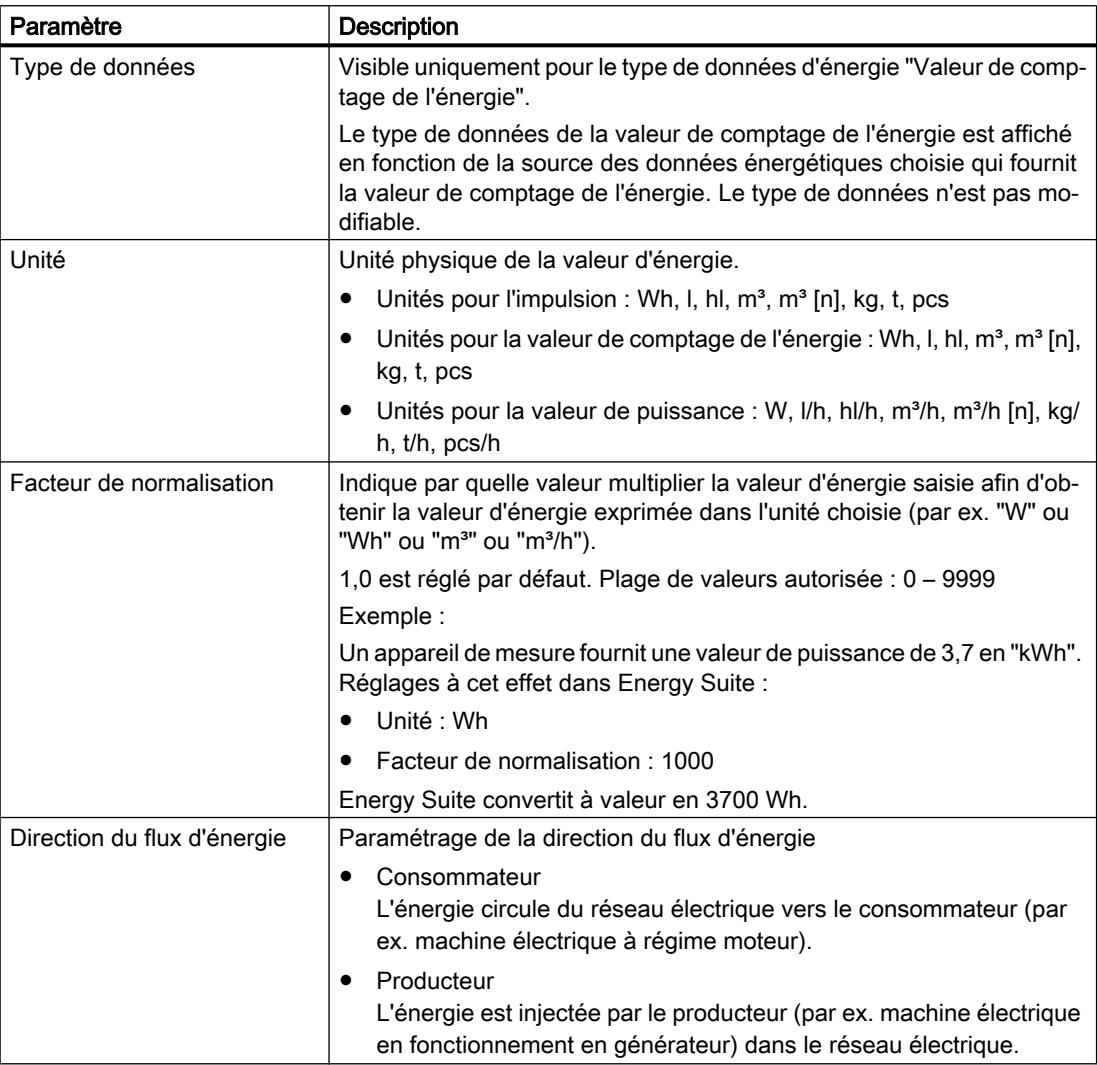

<span id="page-16567-0"></span>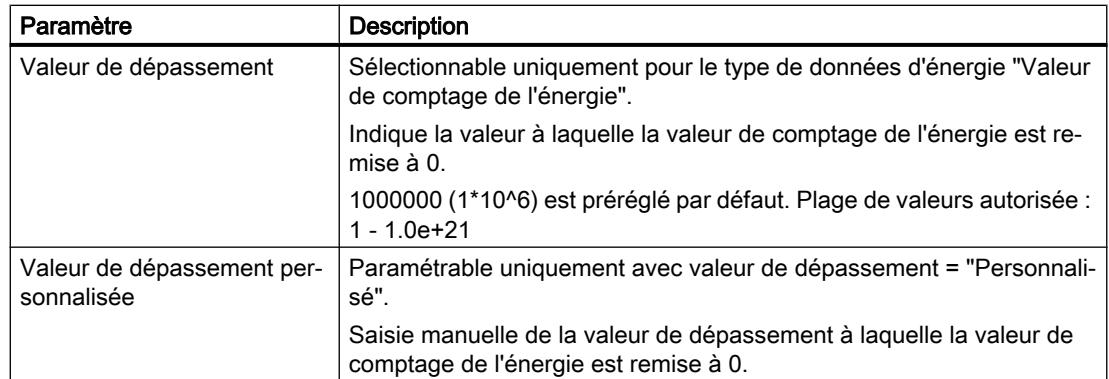

### Voir aussi

[Affecter la source des données énergétiques](#page-16562-0) (Page [43](#page-16562-0))

# 3.4.7 Valeurs d'énergie périodiques

### 3.4.7.1 Définir les valeurs énergétiques pour l'archivage périodique

Les données énergétiques mesurées sont archivées après traitement comme valeurs d'énergie périodiques en même temps que l'horodatage correspondant. Selon le type de données d'énergie sélectionné, différentes valeurs d'énergie sont réglables pour l'archivage.

Lors du paramétrage de l'objet énergétique, vous sélectionnez pour cela les valeurs d'énergie périodiques et la période d'archivage dans la fenêtre d'inspection.

### Conditions requises

● Les périodes d'archivage avec différentes valeurs de temps sont créées de façon centralisée dans les paramètres du programme énergétique. Pour de plus amples informations à ce sujet, reportez-vous à la section ["Définir des](#page-16572-0) [périodes d'archivage](#page-16572-0) (Page [53](#page-16572-0))".

### Marche à suivre

Pour définir les valeurs énergétiques périodiques à archiver pour un objet énergétique, procédez comme suit :

- 1. Dans la navigation de projet, ouvrez le dossier "Objets énergétiques".
- 2. Double-cliquez sur la table d'objets énergétiques dans laquelle l'objet énergétique est créé. La table d'objets énergétiques contenant les objets énergétiques s'ouvre.
- 3. Cliquez sur l'objet énergétique souhaité dans la table d'objets énergétiques. Dans la fenêtre d'inspection "Propriétés", toutes les propriétés de l'objet énergétique sont affichées.
- 4. Sélectionnez l'entrée "Configuration > Données énergétiques périodiques" dans la navigation locale.
- 5. Cochez les cases des Valeurs d'énergie (Page 49) souhaitées :
	- Puissance absorbée
	- Consommation d'énergie
	- Valeur de comptage de l'énergie (activable uniquement avec le type de données d'énergie "Valeur de comptage de l'énergie")
- 6. Effectuez un clic droit sur le champ "Période d'archivage". Le tableau contenant les [Périodes d'archivage créées de façon centralisée](#page-16572-0) (Page [53\)](#page-16572-0) pour le programme énergétique s'ouvre. Si aucune période d'archivage personnalisée n'a été créée au préalable, seulement deux périodes d'archivage par défaut (15 min, 60 min) sont disponibles au choix.
- 7. Cliquez sur la période d'archivage souhaitée et appliquez la sélection en cliquant sur la coche verte dans la boîte de dialogue de sélection.

### 3.4.7.2 Données énergétiques périodiques

Les données énergétiques mesurées sont archivées après traitement comme valeurs d'énergie périodiques préparées en même temps que l'horodatage correspondant. Selon le type de données d'énergie sélectionné, différentes valeurs d'énergie sont disponibles pour l'archivage.

### Valeurs d'énergie périodiques

Le tableau suivant montre les valeurs d'énergie périodiques disponibles pour l'archivage :

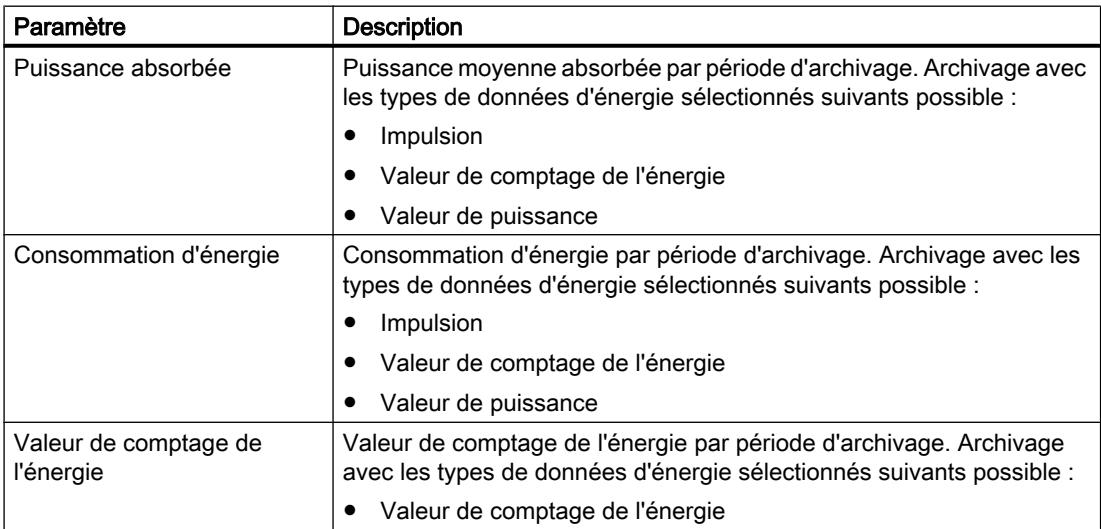

### Affectation de la période d'archivage

La sélection de la période d'archivage permet d'affecter à l'objet énergétique et ainsi aussi à la valeur d'énergie sélectionnée l'intervalle de temps pour le calcul et l'archivage périodiques. Vous déterminez de nouvelles périodes d'archivage dans les [paramétrages centraux pour le](#page-16572-0)  [programme énergétique](#page-16572-0) (Page [53\)](#page-16572-0) . A chaque objet énergétique, affectez exactement une période d'archivage.

### **Remarque**

### Évitez d'utiliser plusieurs fois le même matériel de mesure comme source de données énergétiques.

Veillez à ce que le matériel de mesure soit utilisé seulement une fois comme source des données énergétiques dans le programme énergétique pour ne pas surcharger les voies de communication.

### Exemple d'affectation de plusieurs périodes d'archivage

Pour définir respectivement une période d'archivage de 15 min et de 60 min, par ex. pour l'archivage de la consommation d'énergie, créez un objet énergétique par période d'archivage.

- 1. Pour l'objet énergétique avec une période d'archivage de 15 min, sélectionnez le matériel de mesure comme source des données énergétiques et activez l'archivage de la consommation d'énergie. Générez ensuite le programme énergétique.
- 2. Pour l'objet énergétique avec une période d'archivage de 60 min, sélectionnez le paramètre de sortie "energy" du bloc pilote du matériel de mesure comme source des données énergétiques. Ensuite activez l'archivage de la consommation d'énergie pour l'objet énergétique et générez de nouveau le programme énergétique.

Ainsi deux périodes d'archivage différentes peuvent être définies pour la consommation d'énergie d'un point de mesure en utilisant le matériel de mesure une seule fois comme source de données énergétiques dans le programme énergétique.

### Voir aussi

[Définir les valeurs énergétiques pour l'archivage périodique](#page-16567-0) (Page [48\)](#page-16567-0)

# 3.4.8 Traitement

# 3.4.8.1 Paramètres de traitement généraux

Le tableau suivant montre les paramètres de l'objet énergétique visibles sous "Traitement".

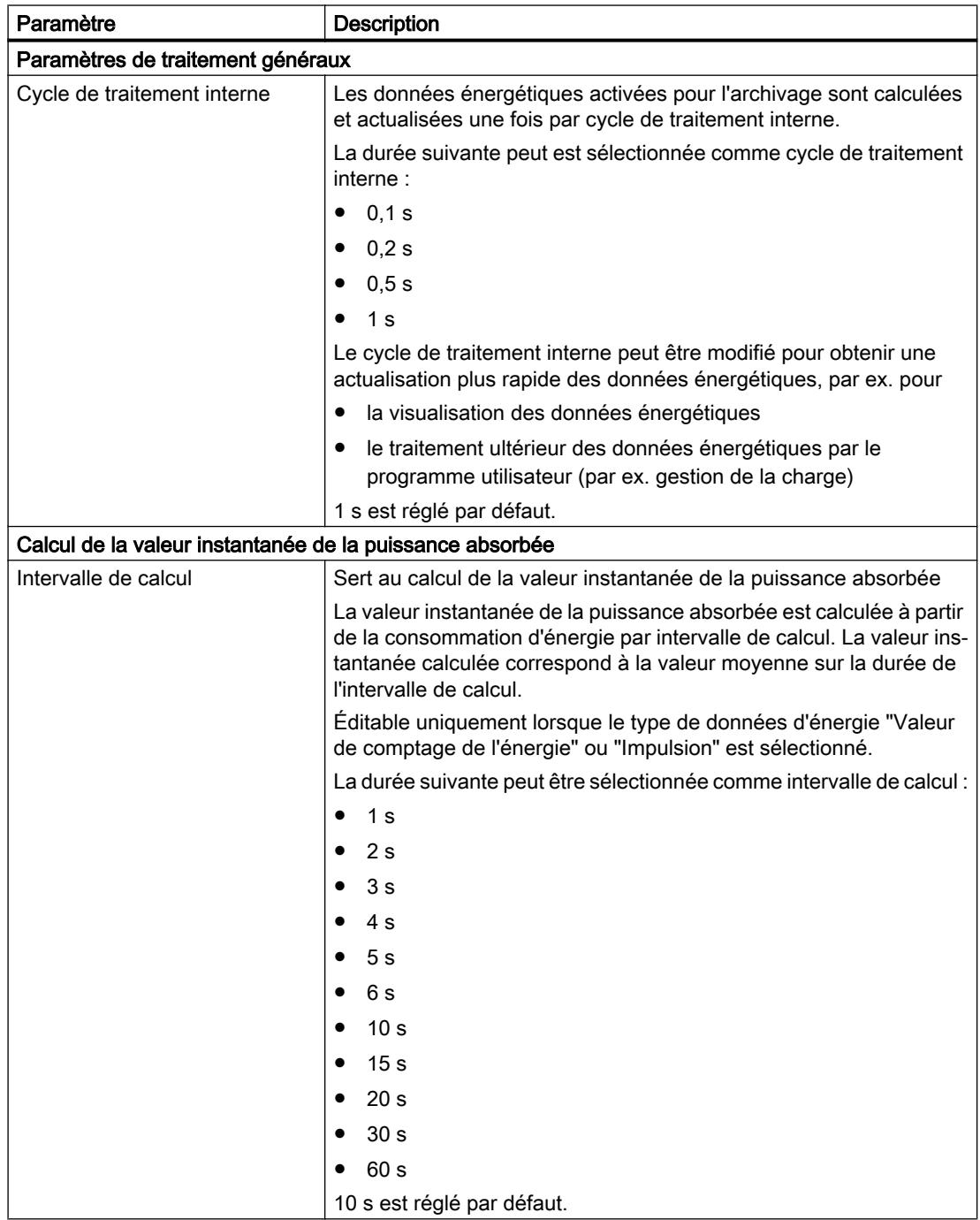

### Traiter les données énergétiques

3.4 Paramétrer les propriétés des objets énergétiques

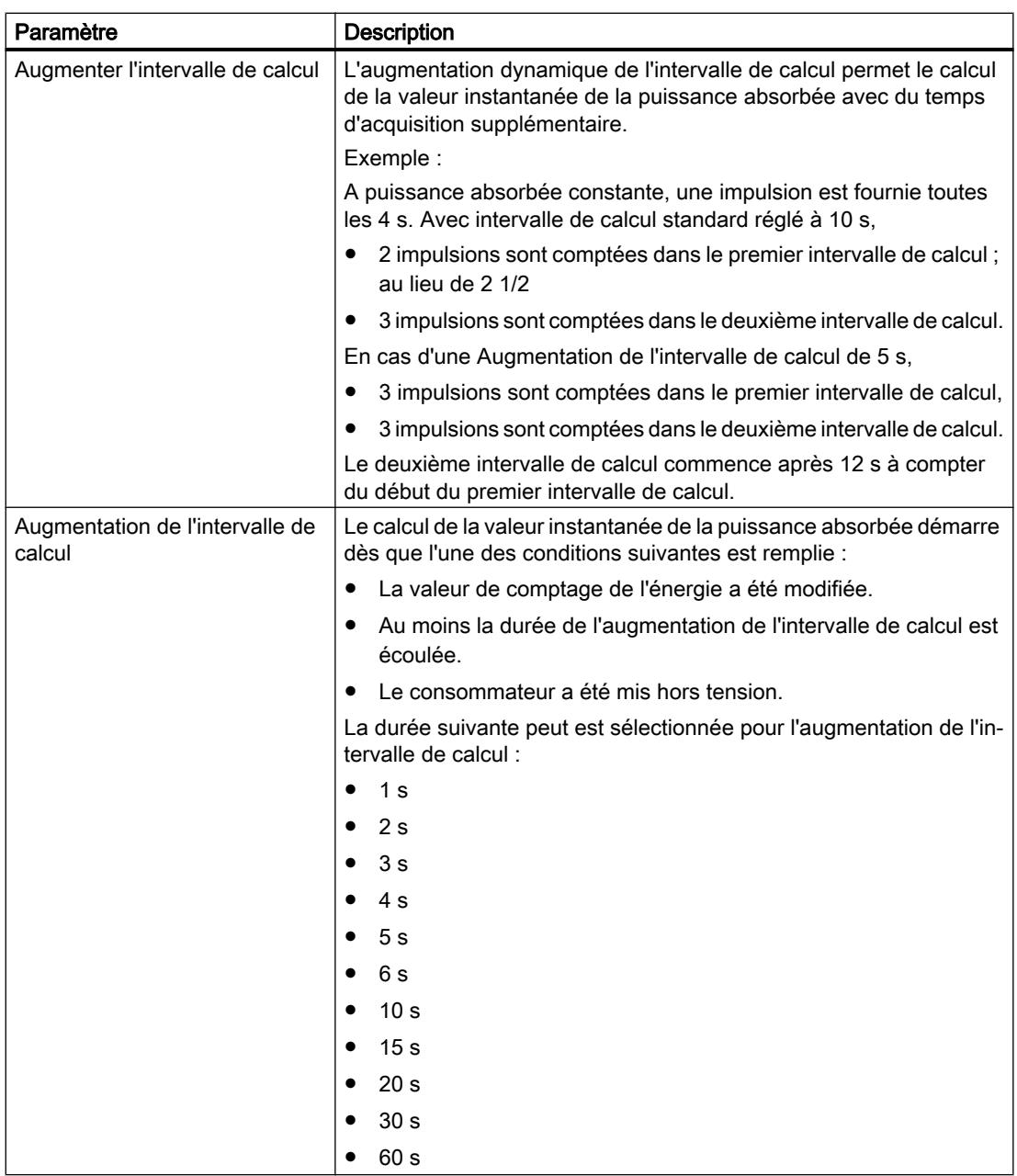

# <span id="page-16572-0"></span>Mettre en mémoire tampon et archiver les données énergétiques de la construction de la component de la component de la component de la component de la componen<br>énergétiques

# 4.1 Définir des périodes d'archivage

# Périodes d'archivage

Les périodes d'archivage sont des intervalles de temps périodiques dans lesquels les données énergétiques brutes de l'objet énergétique correspondant sont transformées dans la CPU en une valeur d'énergie périodique préparée avec horodatage pour être ensuite archivées - selon le réglage - dans la CPU (SIMATIC Memory Card) ou dans WinCC Professional (archive de variables) (par ex. toutes les 15 minutes).

Pour pouvoir archiver en même temps des valeurs d'énergie de toute l'installation provenant de tous les objets énergétiques, la durée de la période d'archivage configurée peut être synchronisée avec un générateur d'horloge interne ou externe :

- Par défaut, c'est l'heure de la CPU interne qui sert de générateur d'horloge pour tous les blocs du programme énergétique. Pour cela, synchronisez l'heure de la CPU avec une serveur de temps externe (par ex. par synchronisation NTP). Vous trouverez de plus amples informations à ce sujet dans l'aide en ligne du système d'information de TIA Portal sous l'entrée "Synchronisation de l'heure (S7-1500)".
- Pour effectuer une synchronisation avec un générateur d'horloge externe (par ex. signal de synchronisation d'un énergéticien), activez l'impulsion externe et configurez sa Source d'impulsion.

Créez les différentes périodes d'archivage de façon centralisée dans les paramètres du programme énergétique. Lors de la configuration des objets énergétiques, affectez ensuite la période d'archivage respective individuellement à l'objet énergétique correspondant.

Vous trouverez des informations complémentaires sur les conventions de nom des périodes d'archivage dans la section ["Caractéristiques de service et conventions d'appellation](#page-16538-0)  (Page [19](#page-16538-0))".

### Heure UTC

### Remarque

Réglez l'horloge de la CPU sur l'heure UTC pour éviter par ex. le décalage lié aux fuseaux horaires ainsi que la gestion heure été/heure hiver.

Le réglage de l'heure de la CPU correspond à la procédure standard et s'effectue, par conséquent, à l'extérieur d'Energy Suite - dans la vue en ligne et de diagnostic de la CPU.

Vous trouverez de plus amples informations à ce sujet dans l'aide en ligne du système d'information de TIA Portal sous l'entrée "Déterminer et régler l'heure d'une CPU".

4.1 Définir des périodes d'archivage

### Marche à suivre

Pour créer de nouvelles périodes d'archivage dans la boîte de dialogue de l'administration centrale, procédez comme suit :

- 1. Dans la navigation de projet, ouvrez le dossier "Objets énergétiques".
- 2. Double-cliquez sur l'objet "Paramètres du programme énergétique". La boîte de dialogue avec les paramètres du programme énergétique s'ouvre dans la zone de travail.
- 3. Sélectionnez l'entrée "Périodes d'archivage" dans la navigation locale. Le tableau avec l'administration centrale des périodes d'archivage s'ouvre. Chaque ligne dans le tableau représente une période d'archivage. Si aucune période d'archivage personnalisée n'a encore été créée, seulement deux périodes d'archivage par défaut (15 min, 60 min) sont disponibles dans le tableau.
- 4. Pour périodes d'archivage de 24 h uniquement : Via la case à cocher "Appliquer les paramètres de fuseau horaire des paramètres régionaux du PC d'ingénierie local", réglez le Fuseau horaire (différence par rapport à l'heure UTC) pour la synchronisation :
	- Activée : Le fuseau horaire du PC d'ingénierie local est utilisé.
	- Désactivée : Le fuseau horaire de la liste déroulante suivante est utilisé. Sélectionnez pour cela un fuseau horaire dans la liste déroulante.
- 5. Pour créer une nouvelle période d'archivage, double-cliquez dans la table dans la colonne "Nom" sur "<<Ajouter>>". Une nouvelle période d'archivage est créée dans le tableau.
- 6. Créez au besoin des périodes d'archivage supplémentaires de la même façon.
- 7. Définissez les paramètres pour chaque période d'archivage :
	- Nom de la période d'archivage
	- Durée de la période d'archivage
	- Unité de la durée de la période d'archivage
	- Synchronisation avec impulsion externe (générateur d'horloge) et sélection de la Source d'impulsion

La signification des paramètres est décrite de façon détaillée dans la section "[Périodes](#page-16574-0)  [d'archivage](#page-16574-0) (Page [55\)](#page-16574-0)".

4.2 Périodes d'archivage

# <span id="page-16574-0"></span>4.2 Périodes d'archivage

Créez les différentes périodes d'archivage de façon centralisée dans les paramètres du programme énergétique. Lors de la configuration des objets énergétiques, affectez ensuite la période d'archivage respective individuellement à l'objet énergétique correspondant.

Deux périodes d'archivage (15 min, 60 min) avec générateur d'horloge interne sont préréglées par défaut pour la synchronisation.

### Fuseau horaire

Le tableau suivant montre les paramètres de fuseaux horaires pour la synchronisation visibles sous "Périodes d'archivage". Les paramètres de fuseaux horaires ne s'appliquent que la synchronisation des périodes d'archivage ayant une durée de 24 h.

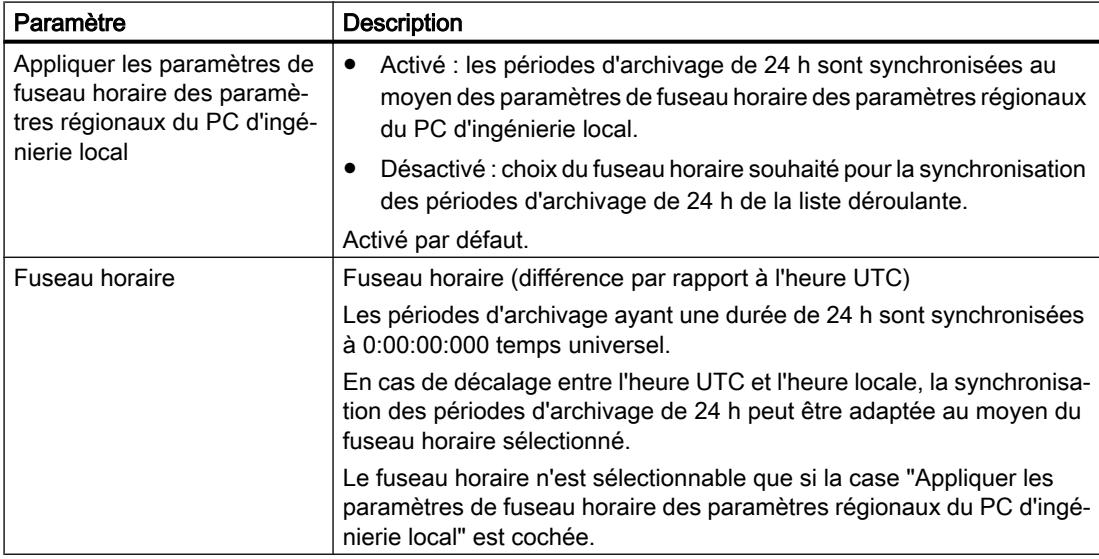

4.2 Périodes d'archivage

## Périodes d'archivage

Le tableau suivant montre les paramètres de nouvelles périodes d'archivage dans l'administration centrale :

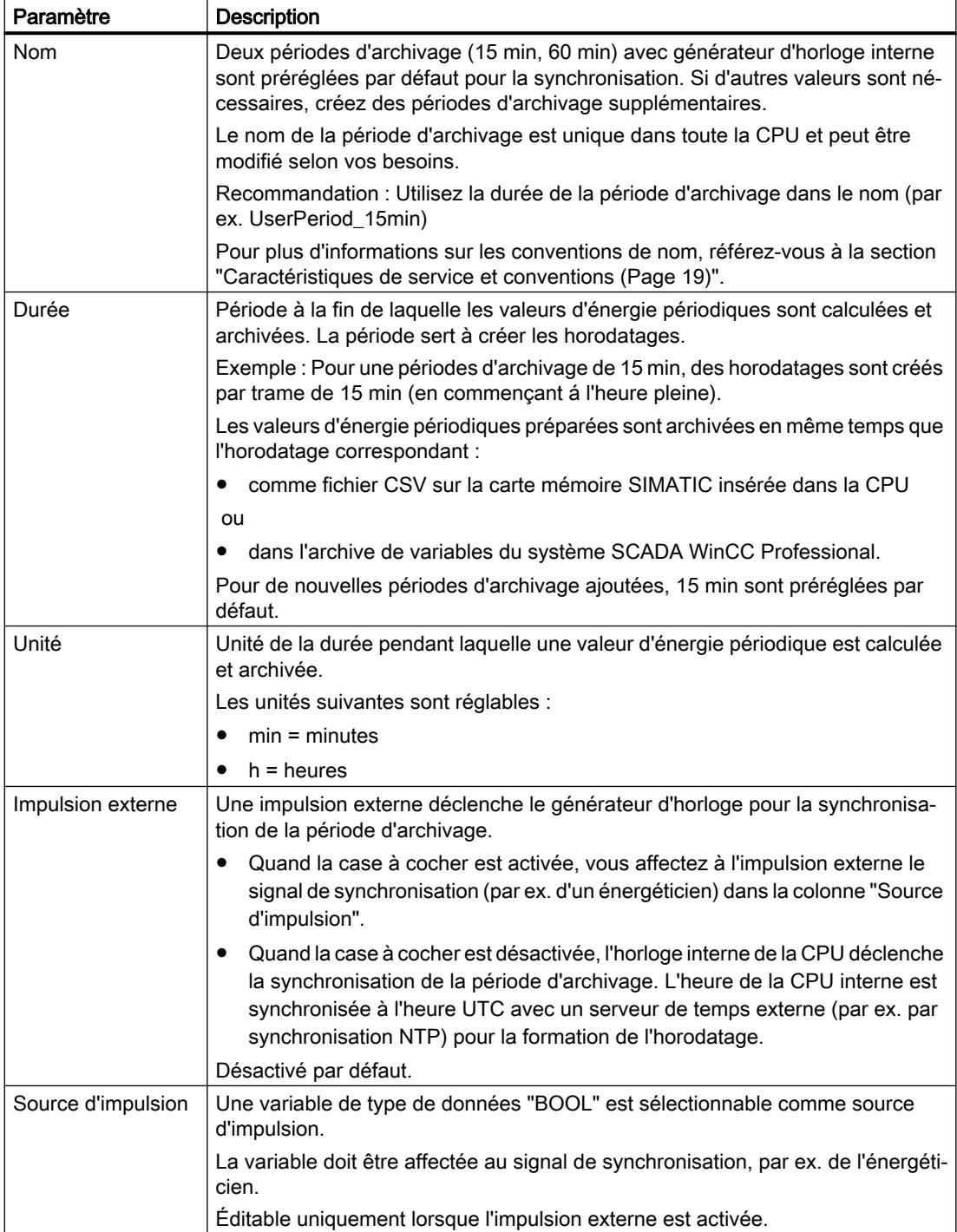

4.2 Périodes d'archivage

# Voir aussi

[Définir des périodes d'archivage](#page-16572-0) (Page [53\)](#page-16572-0)

<span id="page-16577-0"></span>4.3 Définir l'archivage sur CPU S7 (carte mémoire SIMATIC)

# 4.3 Définir l'archivage sur CPU S7 (carte mémoire SIMATIC)

Les valeurs d'énergie périodiques préparées avec horodatage sont enregistrées temporairement dans des blocs de données avant d'être archivées sur la CPU S7-1500 (sur la carte mémoire SIMATIC insérée).

Le nombre de blocs de données pour la mise en mémoire tampon correspond au nombre de tables d'objets énergétiques.

Les valeurs d'énergie sont ensuite enregistrées dans des Data Log (fichiers CSV) sur la CPU S7-1500 (carte mémoire SIMATIC). Par période d'archivage, un enregistrement est écrit dans le Data Log. Un enregistrement logique contient une valeur d'énergie avec horodatage et état.

Vous trouverez des informations générales sur les Data Log dans l'aide en ligne du système d'information de TIA Portal sous "Data Logging - Vue d'ensemble".

Pour l'archivage sur la carte mémoire SIMATIC, définissez le nombre et la taille des fichiers Data Log.

### Conditions requises

● Les valeurs périodiques d'énergie préparées avec horodatage (puissance absorbée, consommation d'énergie, valeur de comptage de l'énergie) sont activées pour l'archivage. Pour de plus amples informations à ce sujet, reportez-vous à la section ["Définir les valeurs](#page-16567-0) [énergétiques pour l'archivage périodique](#page-16567-0) (Page [48](#page-16567-0))".

### Marche à suivre

Pour définir les paramètres requis pour l'archivage sur la CPU S7-1500, procédez comme suit :

- 1. Dans la navigation de projet, ouvrez le dossier "Objets énergétiques".
- 2. Double-cliquez sur l'objet "Paramètres du programme énergétique". La boîte de dialogue avec les paramètres du programme énergétique s'ouvre dans la zone de travail.
- 3. Sélectionnez l'entrée "Archivage et sauvegarde" dans la navigation locale.
- 4. Dans la zone "Archivage", activez le bouton d'option "API (carte mémoire SIMATIC)".
	- Les paramètres nécessaires au Data Log apparaissent sous le bouton d'option.
	- Le nombre et la taille des blocs de données s'affichent dans la zone "Sauvegarde".
- 5. Définissez dans la zone "Archivage" les paramètres des Data Logs (archives de données au format CSV) à transférer sur la carte mémoire :
	- Nom du Data Log
	- Nombre de Data Logs
	- Dimension du Data Log
- 6. Dans la zone "Sauvegarde", vérifiez les paramètres de dimension affichés et la zone de mémoire des des blocs de données.

La signification des paramètres est décrite de façon détaillée dans la section "[Archivage et](#page-16578-0)  [sauvegarde \(CPU S7\)](#page-16578-0) (Page [59\)](#page-16578-0)".

4.4 Archivage et sauvegarde (CPU S7)

# <span id="page-16578-0"></span>4.4 Archivage et sauvegarde (CPU S7)

### Archivage

Les valeurs d'énergie périodiques préparées avec horodatage sont archivées dans des Data Logs (fichiers CSV) sur la CPU S7-1500 (sur la carte mémoire SIMATIC). Vous trouverez des informations générales sur les Data Log et la structure des fichiers CSV dans l'aide en ligne du système d'information de TIA Portal sous "Data Logging - Vue d'ensemble".

Le nombre et la taille des fichiers Data Log sont importants pour l'archivage sur la carte mémoire SIMATIC.

Le tableau suivant montre les paramètres de la zone "Archivage" pour le type d'archivage "API (carte mémoire SIMATIC)" :

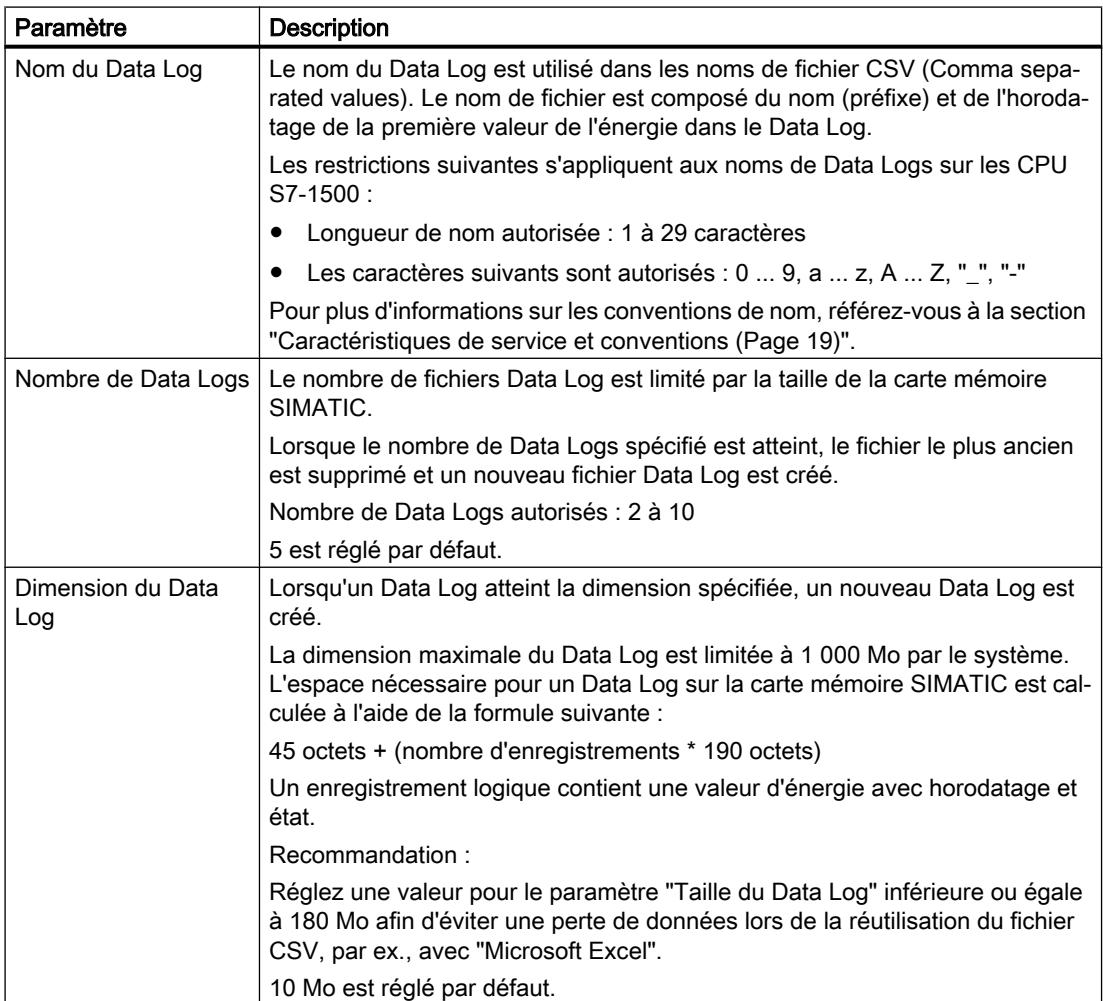

4.4 Archivage et sauvegarde (CPU S7)

### Mise en mémoire tampon

Les valeurs d'énergie périodiques sont enregistrées temporairement dans des blocs de données en même temps que les horodatages correspondants avant d'être archivées sur la CPU S7-1500 (sur la carte mémoire SIMATIC). La mise en mémoire tampon évite les pertes de données, par ex. lorsque la carte mémoire SIMATIC est pleine parce que le nombre de Data Logs paramétré est atteint.

Le tableau suivant montre les paramètres de la zone "Sauvegarde" pour le type d'archivage "API (carte mémoire SIMATIC)" :

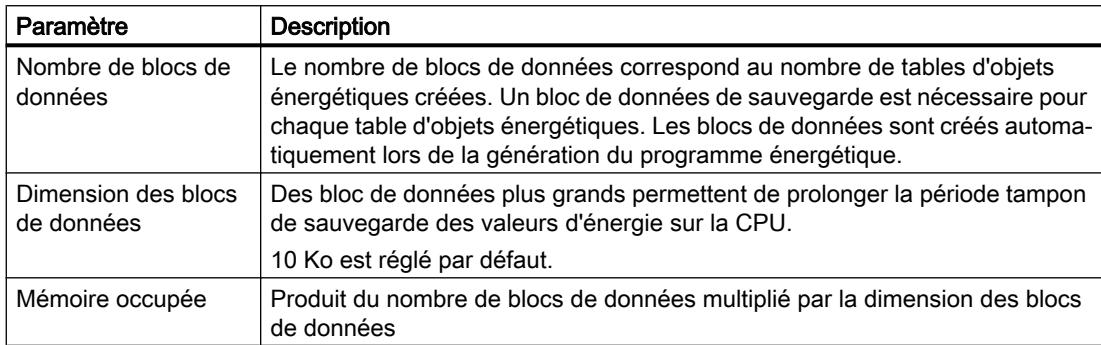

### Voir aussi

[Exemple d'archivage \(CPU S7\)](#page-16580-0) (Page [61](#page-16580-0))

[Définir l'archivage sur CPU S7 \(carte mémoire SIMATIC\)](#page-16577-0) (Page [58](#page-16577-0))

4.5 Exemple d'archivage (CPU S7)

# <span id="page-16580-0"></span>4.5 Exemple d'archivage (CPU S7)

L'espace nécessaire pour un Data Log sur la carte mémoire SIMATIC est calculée selon la formule suivante :

45 octets + (nombre d'enregistrements \* 190 octets)

La dimension maximale d'un Data Log est limitée à 1 Go de par le système. Ainsi, 5 500 000 enregistrements logiques d'un objet énergétique, pour lequel l'archivage de la puissance absorbée, consommation d'énergie et valeur de comptage de l'énergie est activé, peuvent être archivés dans un Data Log.

Ce qui correspond à un archivage sur 19097 jours (52 ans) pour un objet énergétique ou sur 95 jours pour 200 objets énergétiques avec le même paramétrage.

<span id="page-16581-0"></span>4.6 Définir l'archivage sur station PC avec WinCC Professional (archive de variables)

# 4.6 Définir l'archivage sur station PC avec WinCC Professional (archive de variables)

Les valeurs d'énergie périodiques préparées avec horodatage sont enregistrées temporairement dans des blocs de données avant d'être archivées sur le système SCADA WinCC Professional. Les valeurs d'énergie sont ensuite transmises dans l'archive de variables sur le système SCADA WinCC Professional. Ce type de communication mise en tampon contribue à la sécurité d'archivage et donc à une augmentation substantielle de la qualité et de la cohérence des données énergétiques significatives pour la comptabilité.

Le nombre de blocs de données pour la mise en mémoire tampon correspond au nombre de tables d'objets énergétiques.

#### Remarque

#### WinCC Professional (archive de variables)

Dans Energy Suite, vous cochez la case correspondante si vous souhaitez l'archivage des valeurs d'énergie de la mémoire tampon dans des archive de variables de WinCC Professional.

La configuration de l'archive de variables de WinCC Professional s'effectue dans les paramètres de WinCC Professional.

#### Conditions requises

● Les valeurs périodiques d'énergie souhaitées (puissance absorbée, consommation d'énergie et/ou valeur de comptage de l'énergie) sont activées pour l'archivage. Pour de plus amples informations à ce sujet, reportez-vous à la section ["Définir les valeurs](#page-16567-0) [énergétiques pour l'archivage périodique](#page-16567-0) (Page [48](#page-16567-0))".

#### Marche à suivre

Pour définir les paramètres requis pour l'archivage sur station PC dans l'archive de variables de WinCC Professional, procédez comme suit :

- 1. Dans la navigation de projet, ouvrez le dossier "Objets énergétiques".
- 2. Double-cliquez sur l'objet "Paramètres du programme énergétique". La boîte de dialogue avec les paramètres du programme énergétique s'ouvre dans la zone de travail.
- 3. Sélectionnez l'entrée "Archivage et sauvegarde" dans la navigation locale.

4.6 Définir l'archivage sur station PC avec WinCC Professional (archive de variables)

- 4. Dans la zone "Archivage", activez le bouton d'option "WinCC Professional (archive de variables)".
	- Un message apparaît sous le bouton d'option pour signaler que pour ce type d'archivage, le paramétrage de l'archive de variables doit être effectué dans WinCC Professional.

Pour de plus amples informations à ce sujet, reportez-vous à la section ["Créer une](#page-16622-0) [structure d'archivage pour les valeurs d'énergie](#page-16622-0) (Page [103](#page-16622-0))".

- La case à cocher "Paramètres de communication avancés (entre API et WinCC)" vous permet d'effectuer en option des réglages supplémentaires pour la surveillance de l'échange de données et de la liaison entre l'API et WinCC Professional.
- Le nombre et la taille des blocs de données s'affichent dans la zone "Sauvegarde". Le champ d'affichage "Nombre de blocs de données" indique le nombre de blocs de données. Ce nombre correspond au nombre de tables d'objets énergétiques créées et n'est pas modifiable.
- 5. Dans la zone Sauvegarde, indiquez la taille des blocs de données pour la mise en mémoire tampon.

Le champ d'affichage "Mémoire utilisée" indique le produit du nombre de blocs de données spécifié multiplié par la dimension des blocs de données.

La signification des paramètres est décrite de façon détaillée dans la section "[Archivage et](#page-16583-0)  [sauvegarde \(WinCC Professional\)](#page-16583-0) (Page [64](#page-16583-0))".

# <span id="page-16583-0"></span>4.7 Archivage et sauvegarde (WinCC Professional)

### Archivage

Les valeurs d'énergie périodiques préparées avec horodatage sont archivées dans des archives de variables sur le système SCADA WinCC Professional.

### Remarque

### WinCC Professional (archive de variables)

La configuration de l'archive de variables de WinCC Professional s'effectue dans les paramètres de WinCC Professional.

Pour de plus amples informations à ce sujet, reportez-vous à la section "[Créer une structure](#page-16622-0)  [d'archivage pour les valeurs d'énergie](#page-16622-0) (Page [103](#page-16622-0))".

Le tableau suivant montre les paramètres de communication avancés (entre API et WinCC) pour le type d'archivage "WinCC Professional (archive de variables)" sélectionné.

## PRUDENCE

### Paramètres de communication avancés

Vous n'avez pas besoin de modifier les paramètres de communication avancés réglés par défaut.

En cas d'éventuelles questions sur l'archivage, veuillez vous adresser à AUTOHOTSPOT.

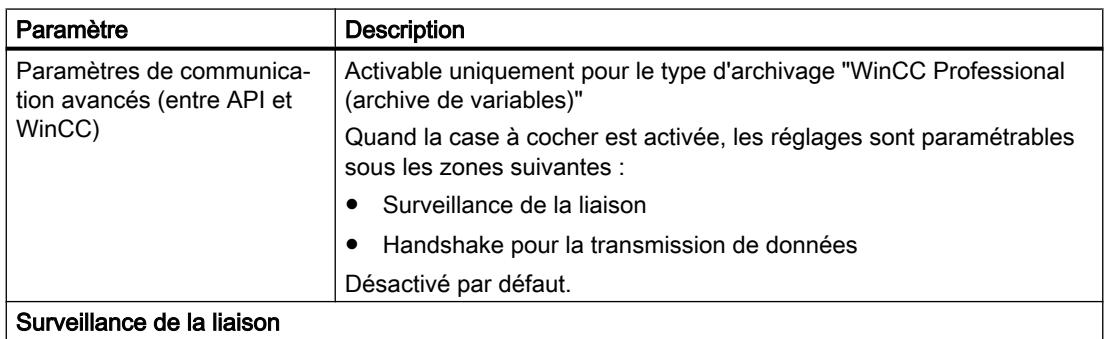

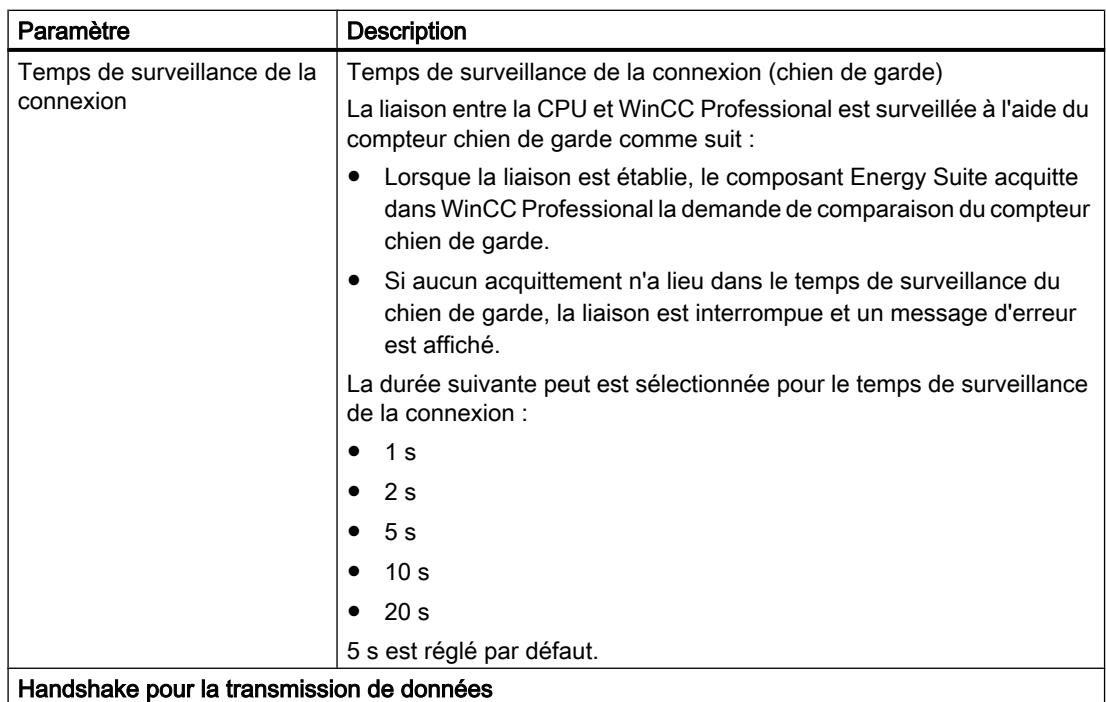

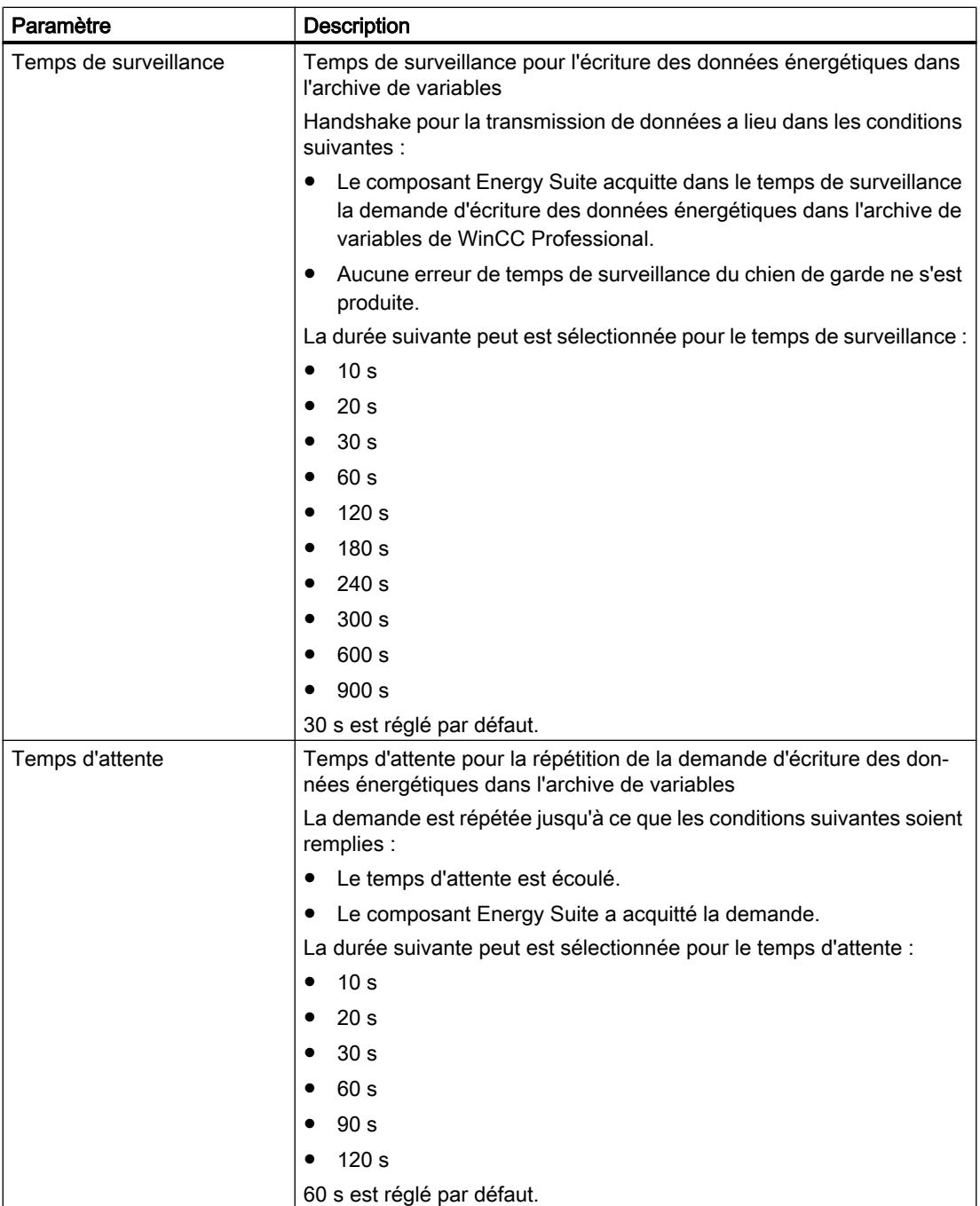

### Mise en mémoire tampon

Les valeurs d'énergie périodiques sont enregistrées temporairement dans des blocs de données (DB) en même temps que les horodatages correspondants avant d'être archivées dans l'archive de variables de WinCC Professional. La mise en mémoire tampon évite les pertes de données, par ex. en cas d'interruption de la liaison à WinCC Professional.

Le nombre et la dimension des bloc de données sont déterminants pour la durée de la mise en mémoire tampon des valeurs d'énergie périodiques. Le nombre des valeurs d'énergie à

archiver et la période d'archivage spécifiée sont déterminants pour la durée maximale de la mise en mémoire tampon.

Le tableau suivant montre les paramètres de la zone "Mise en mémoire tampon" pour le type d'archivage "WinCC Professional (archive de variables)" :

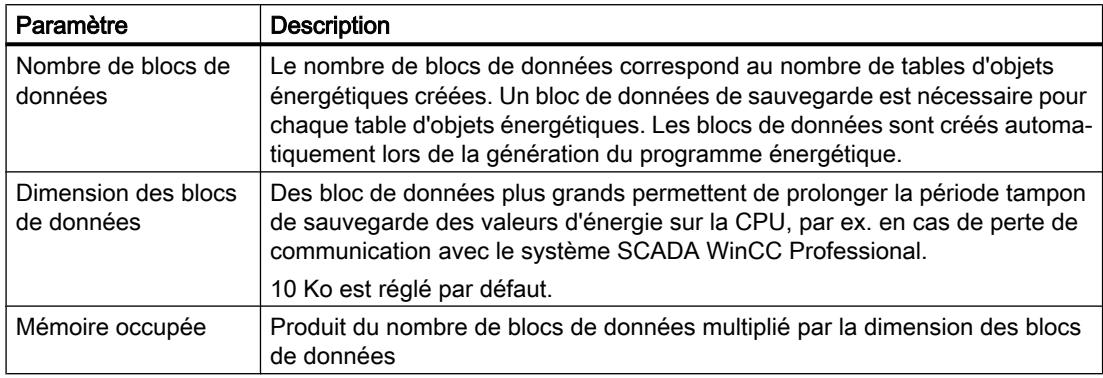

### Voir aussi

[Exemples d'archivage et de mise en mémoire tampon \(WinCC Professional\)](#page-16587-0) (Page [68](#page-16587-0))

[Définir l'archivage sur station PC avec WinCC Professional \(archive de variables\)](#page-16581-0) (Page [62](#page-16581-0))

<span id="page-16587-0"></span>4.8 Exemples d'archivage et de mise en mémoire tampon (WinCC Professional)

# 4.8 Exemples d'archivage et de mise en mémoire tampon (WinCC Professional)

### Exemples de mise en mémoire tampon

Les exemples suivants montrent la corrélation entre le nombre de tables d'objets énergétiques et la durée de la mise en mémoire tampon, en fonction de la CPU. Les exemples illustrent le calcul avec une ou deux tables d'objets énergétiques.

- La durée de la mise en mémoire tampon dépend du nombre de tables d'objets énergétiques parce que un seul bloc de données est créé par table d'objets énergétiques pour la mise en mémoire tampon.
- L'affectation individuelle des objets énergétiques à la table d'objets énergétiques a également un impact sur la durée maximale de mise en mémoire tampon.

Le tableau suivant montre la dimension maximale du bloc de données pour la mise en mémoire tampon et les valeurs indicatives de durée de la mise en mémoire tampon d'un enregistrement (par ex. puissance absorbée) pour une période d'archivage de 15 min, dans différentes CPU S7-1500. La taille d'une valeur archivée, horodatage compris, est de 150 octets.

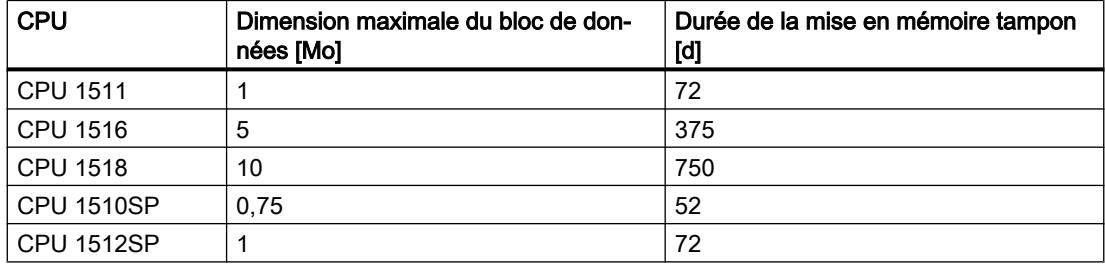

### Exemple avec une table d'objets énergétiques

La durée de la mise en mémoire tampon est calculée sur la base des conditions suivantes :

- CPU utilisée : CPU 1518
- Dimension maximale du bloc de données pour la mise en mémoire tampon : 10 Mo
- Nombre de tables d'objets énergétiques : 1
- Nombre d'objets énergétiques : 50
- Données énergétiques à archiver par objet énergétique :
	- puissance absorbée
	- consommation d'énergie
- Durée de la période d'archivage : 15 min
- Durée de la mise en mémoire tampon : 7 1/2 jours

La durée de la mise en mémoire tampon est calculée de la manière suivante :

750 jours / 2 données énergétiques / 50 objets énergétiques = 7 1/2 jours

4.8 Exemples d'archivage et de mise en mémoire tampon (WinCC Professional)

### Exemple avec deux tables d'objets énergétiques

La durée de la mise en mémoire tampon est calculée sur la base des conditions suivantes :

- CPU utilisée : CPU 1518
- Dimension maximale du bloc de données pour la mise en mémoire tampon : 10 Mo
- Nombre de tables d'objets énergétiques : 2
	- Par table d'objets énergétiques : 25 objets énergétiques
- Nombre d'objets énergétiques : 50
- Données énergétiques à archiver par objet énergétique :
	- puissance absorbée
	- consommation d'énergie
- Durée de la période d'archivage : 15 min
- Durée de la mise en mémoire tampon : 15 jours

La durée de la mise en mémoire tampon est calculée de la manière suivante :

1500 jours / 2 données énergétiques / 50 objets énergétiques = 15 jours

La durée de la mise en mémoire tampon dépend directement du nombre de tables d'objets énergétiques parce que un seul bloc de données est créé par table d'objets énergétiques pour la mise en mémoire tampon.

4.8 Exemples d'archivage et de mise en mémoire tampon (WinCC Professional)

# <span id="page-16590-0"></span>Générer un programme énergétique

# 5.1 Effectuer les paramétrages généraux pour le programme énergétique

Après avoir terminé la configuration des objets énergétiques et les paramétrages pour la mise en mémoire tampon et l'archivage, paramétrez au besoin les propriétés générales suivantes avant la génération du programme énergétique :

- Validation de la suppression des messages
- Temps de démarrage des blocs Energy Suite

### Marche à suivre

Pour ouvrir la boîte de dialogue pour les paramétrages généraux du programme énergétique, procédez de la manière suivante :

- 1. Dans la navigation de projet, ouvrez le dossier "Objets énergétiques".
- 2. Double-cliquez sur l'objet "Paramètres du programme énergétique". La boîte de dialogue "Général" avec les paramètres du programme énergétique s'ouvre dans la zone de travail.
- 3. Effectuez les paramétrages souhaités dans la boîte de dialogue "Général". La signification des paramètres est décrite de façon détaillée dans la section ["Paramètres généraux](#page-16591-0) (Page [72](#page-16591-0))" ci-après.

### Voir aussi

[Définir des périodes d'archivage](#page-16572-0) (Page [53\)](#page-16572-0)

[Définir l'archivage sur CPU S7 \(carte mémoire SIMATIC\)](#page-16577-0) (Page [58\)](#page-16577-0)

[Définir l'archivage sur station PC avec WinCC Professional \(archive de variables\)](#page-16581-0) (Page [62](#page-16581-0))

<span id="page-16591-0"></span>5.2 Paramètres généraux

# 5.2 Paramètres généraux

Le tableau suivant montre les paramètres du programme énergétique visibles sous "Général" :

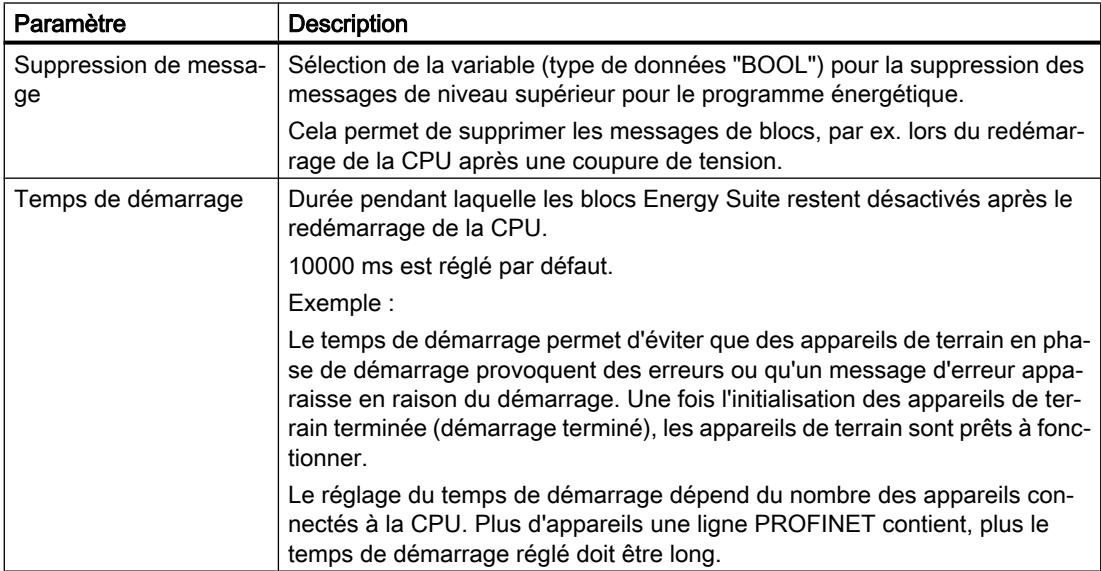

### Voir aussi

[Effectuer les paramétrages généraux pour le programme énergétique](#page-16590-0) (Page [71](#page-16590-0))

[Périodes d'archivage](#page-16574-0) (Page [55](#page-16574-0))

[Archivage et sauvegarde \(CPU S7\)](#page-16578-0) (Page [59](#page-16578-0))

[Archivage et sauvegarde \(WinCC Professional\)](#page-16583-0) (Page [64](#page-16583-0))

5.3 Licences Runtime pour Energy Suite

# <span id="page-16592-0"></span>5.3 Licences Runtime pour Energy Suite

Energy Suite requiert des licences Runtime sur la CPU en fonction du nombre d'objets énergétiques configurés.

Les licences Runtime suivantes sont réglables pour Energy Suite :

- Licence de type "5 objets énergétiques"
- Licence de type "10 objets énergétiques"

Les licences Runtime disponibles pour Energy Suite sont affichées lors de la configuration de la CPU dans la fenêtre d'inspection "Propriétés" sous :

Licences Runtime > Energy Suite > Licences Runtime > Nombre de licences achetées

#### **Remarque**

#### Licences Runtime

Avant de générer le programme énergétique, assurez-vous que le nombre de licences Runtime existant sur votre système d'ingénierie est suffisant. Les objets énergétiques désactivés ne sont pas pris en compte dans une licence Runtime.

Des licences Runtime manquantes ou insuffisantes entraînent l'annulation de la génération du programme.

### Exemple

La figure suivante montre la configuration des licences Runtime pour l'exemple suivant :

Si vous utilisez 32 objets énergétiques dans le programme énergétique, vous avez besoin de :

● 1 \* licence de type "5 objets énergétiques" et 3 \* licences de type "10 objets énergétiques"

#### ou

7<sup>\*</sup> licences de type "5 objets énergétiques"

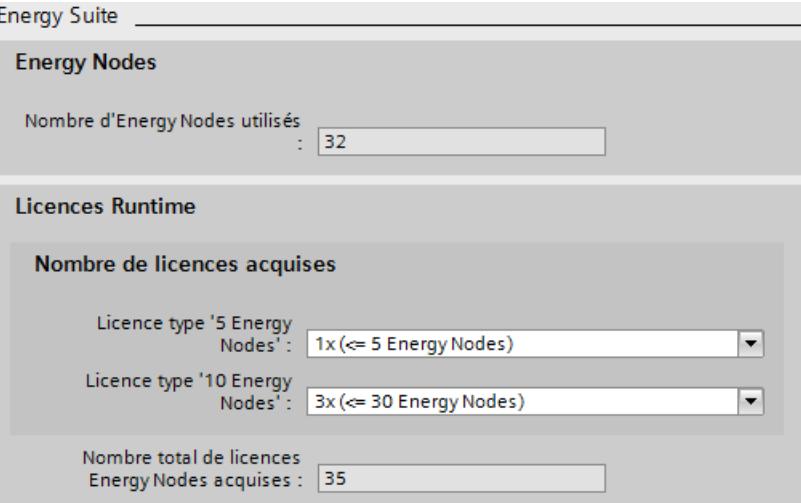

5.4 Générer un programme énergétique

# 5.4 Générer un programme énergétique

Après la configuration complète des objets énergétiques et des paramètres du programme énergétique, vous générez le programme énergétique sur la base de ces spécifications.

### Conditions requises

- Tous les objets énergétiques dont il faut tenir compte sont validés pour le programme énergétique.
- Les objets énergétiques validés pour le programme énergétique sont complètement configurés.
- Les paramétrages généraux pour le programme énergétique sont effectués.
- Le nombre de licences Runtime requis pour Energy Suite est suffisant. Pour de plus amples informations à ce sujet, reportez-vous à la section ["Licences Runtime](#page-16592-0) [pour Energy Suite](#page-16592-0) (Page [73\)](#page-16592-0)".

### Marche à suivre

Pour générer le programme énergétique, procédez comme suit :

- 1. Dans le navigateur du projet, ouvrez la CPU S7-1500.
- 2. Sous la CPU S7-1500, cliquez sur l'objet "Objets énergétiques" et sélectionnez la commande de génération dans le menu contextuel. Vous pouvez sélectionner trois options :
	- Générer le programme d'énergie > Données énergétiques de base
	- Générer le programme énergétique > Données énergétiques de base et avancées
	- Générer un programme énergétique > Données énergétiques de base et avancées (avec valeurs minimales et maximales)

Le générateur vérifie l'intégralité et la cohérence de la configuration des objets énergétiques et lance la génération du programme énergétique. Dans la fenêtre d'inspection sous "Info > Energy Suite", les informations et résultats de la génération du programme énergétique sont affichés.

- 3. La fonction"Aller à" vous permet de sauter à l'endroit de la configuration pertinent pour l'événement en cours.
- 4. Au besoin, modifiez la configuration et redémarrez la génération du programme énergétique.

### Résultat

Après une configuration complète et exempte d'erreur des objets énergétiques, les instances des blocs nécessaires sont générées à partir de la bibliothèque Energy Suite et de la bibliothèque du matériel de mesure dans le dossier "Blocs de programme" sous la CPU S7-1500. En plus, dans le dossier "Blocs de programme", d'autres blocs requis (blocs d'organisation et bloc de données, par ex.) sont complétés et les connexions nécessaires sont réalisées.

5.4 Générer un programme énergétique

Les instances des types de données sont générées à partir de la bibliothèque Energy Suite et de la bibliothèque du matériel de mesure dans le dossier "Types de données API" sous la CPU S7-1500.

La génération du programme énergétique est effectuée pour tous les objets énergétiques activés (indépendamment de l'affectation dans les tables d'objets énergétiques).

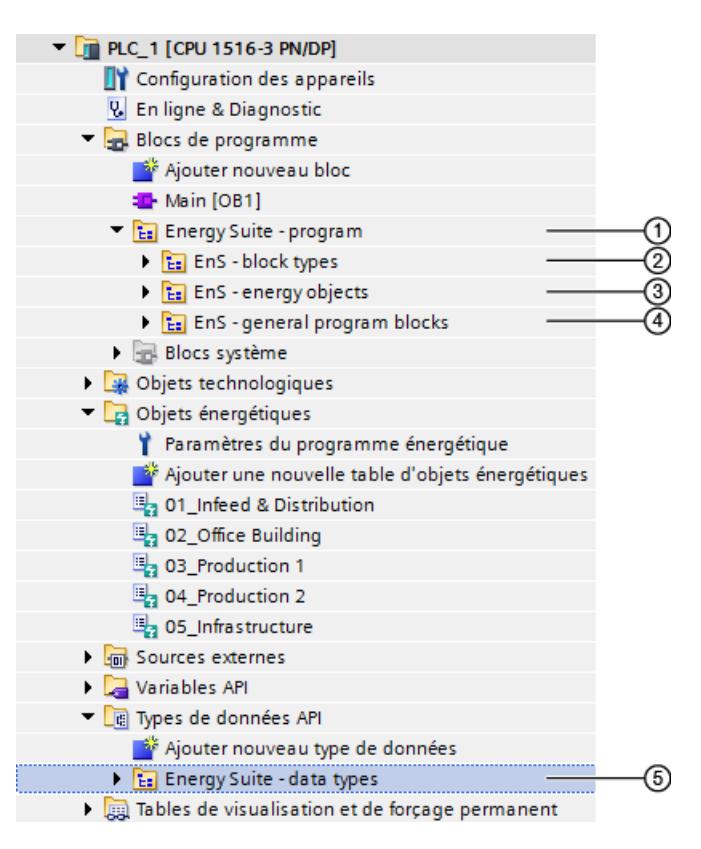

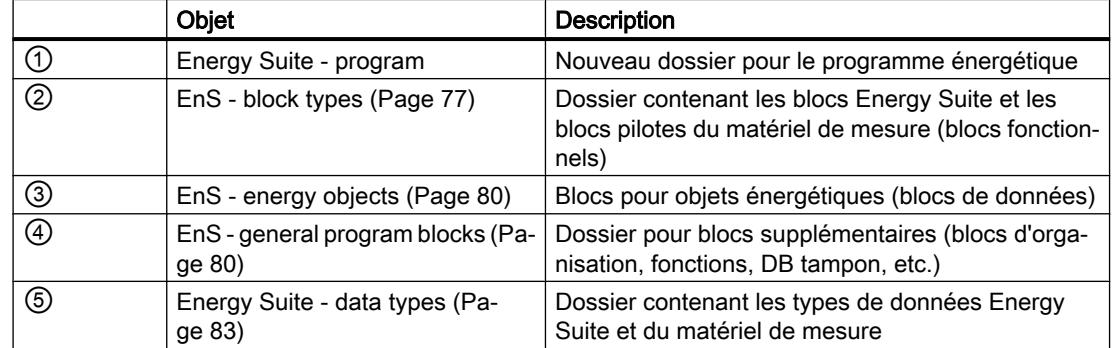

### Voir aussi

[Modifier la validation des objets énergétiques pour le programme énergétique](#page-16561-0) (Page [42](#page-16561-0)) [Effectuer les paramétrages généraux pour le programme énergétique](#page-16590-0) (Page [71](#page-16590-0)) [Informations sur les données énergétiques](#page-16543-0) (Page [24](#page-16543-0))

5.5 Structure du programme énergétique

# 5.5 Structure du programme énergétique

### 5.5.1 Structure du programme énergétique

Lors de la génération du programme énergétique, les dossiers suivants sont automatiquement créés sous la CPU S7-1500 :

- le dossier "Energy Suite program" sous "Blocs de programme" avec sous-répertoires.
	- – [EnS block types](#page-16596-0) (Page [77](#page-16596-0))
	- – [EnS energy objects](#page-16599-0) (Page [80](#page-16599-0))
	- – [EnS general program blocks](#page-16599-0) (Page [80\)](#page-16599-0)
- le dossier "[Energy Suite data types](#page-16602-0) (Page [83\)](#page-16602-0)" sous "Types de données API".

### **Remarque**

### Blocs du programme énergétique

SIMATIC Energy Suite génère automatiquement pour vous tous les blocs et types de données nécessaires ainsi que les connexions correspondantes sur la base des objets énergétiques configurés et des paramètres du programme énergétique.

Vous n'avez pas besoin de modifier ces blocs pour l'application Energy Suite standard.

# **PRUDENCE**

#### Modification manuelle des blocs du programme énergétique

Si vous apportez manuellement des modifications aux blocs après la génération du programme énergétique, vous êtes seul responsable du fonctionnement sans erreur des blocs et du programme énergétique.

### **PRUDENCE**

#### Utilisation de blocs Energy Suite dans d'autres programmes automates

En cas d'utilisation des blocs Energy Suite de la bibliothèque globale dans d'autres programmes AP, vous êtes seul responsable de l'utilisation sans erreur des blocs Energy Suite.

### Voir aussi

[Objets énergétiques et programme énergétique](#page-16552-0) (Page [33](#page-16552-0))
## 5.5.2 EnS - block types

La structure de votre programme énergétique dépend des configurations suivantes :

- ● [Sources des données énergétiques](#page-16542-0) (Page [23\)](#page-16542-0)
- ● [Objets énergétiques validés](#page-16558-0) (Page [39\)](#page-16558-0)
- ● [Paramètres du programme énergétique](#page-16590-0) (Page [71](#page-16590-0))

La figure suivante présente les principes de fonctionnement des blocs Energy Suite dans un programme énergétique pour données énergétiques provenant de la mémoire image de la CPU (variables API) ou de blocs de données (variables DB).

A cela s'ajoutent les blocs fonctionnels (FB) spécifiques avec fonctionnalité pilote spécifiques du matériel de mesure, pour les données mesurées à l'entrée du matériel de mesure connecté. Pour de plus amples informations à ce sujet, reportez-vous à la section ["Structure du](#page-16604-0)  [programme énergétique pour matériel de mesure](#page-16604-0) (Page [85\)](#page-16604-0)".

### Fonctionnement des blocs Energy Suite

Les caractères génériques "xxx" dans la figure signifient qu'il existe différents types pour ce bloc, par ex. pour "EnS\_Drvxxx" :

- EnS DrvPulse
- EnS\_DrvCounterLInt

D'autres types se trouvent dans le tableau "EnS - block types" après la figure ci-dessous.

La figure suivante montre le fonctionnement des blocs Energy Suite.

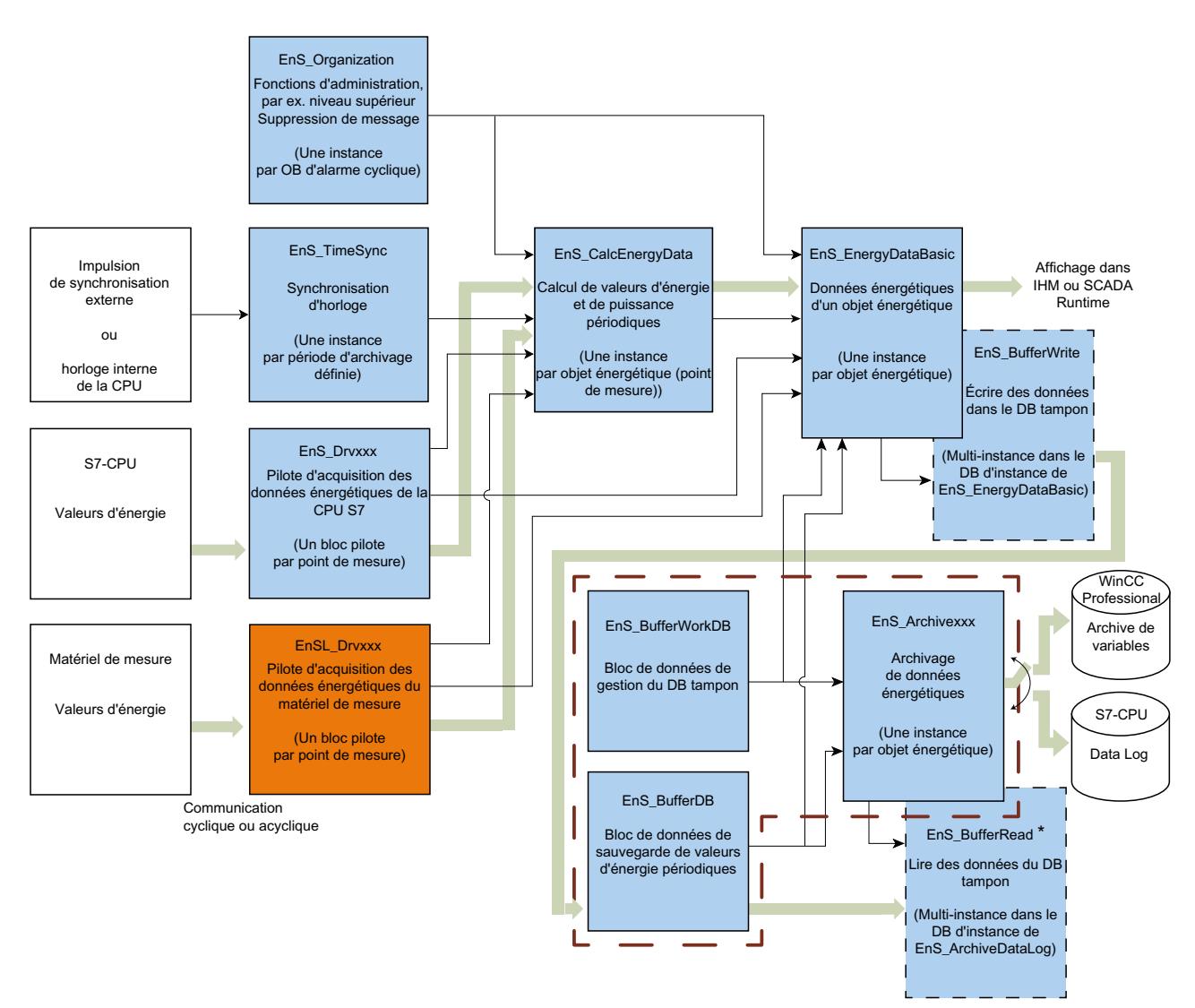

- \* EnS\_BufferRead n'est pas appelé lors de l'archivage dans WinCC Professional
- Flux de données d'énergie a de la f
- Données de paramétrage
- Blocs utilisés en interne
- Blocs associés à une table d'objets énergétiques  $-$

## EnS - block types

Le dossier "EnS - block types" contient, après la génération du programme, les instances de tous les blocs fonctionnels de la bibliothèque Energy Suite. Lorsque l'appareil de mesure est la source des données énergétiques, le dossier "EnS - block types" reçoit en plus un sousdossier "S7-1500 blocks" avec les instances des [blocs de pilote issu de la bibliothèque des](#page-16604-0)  [appareils de mesure](#page-16604-0) (Page [85\)](#page-16604-0).

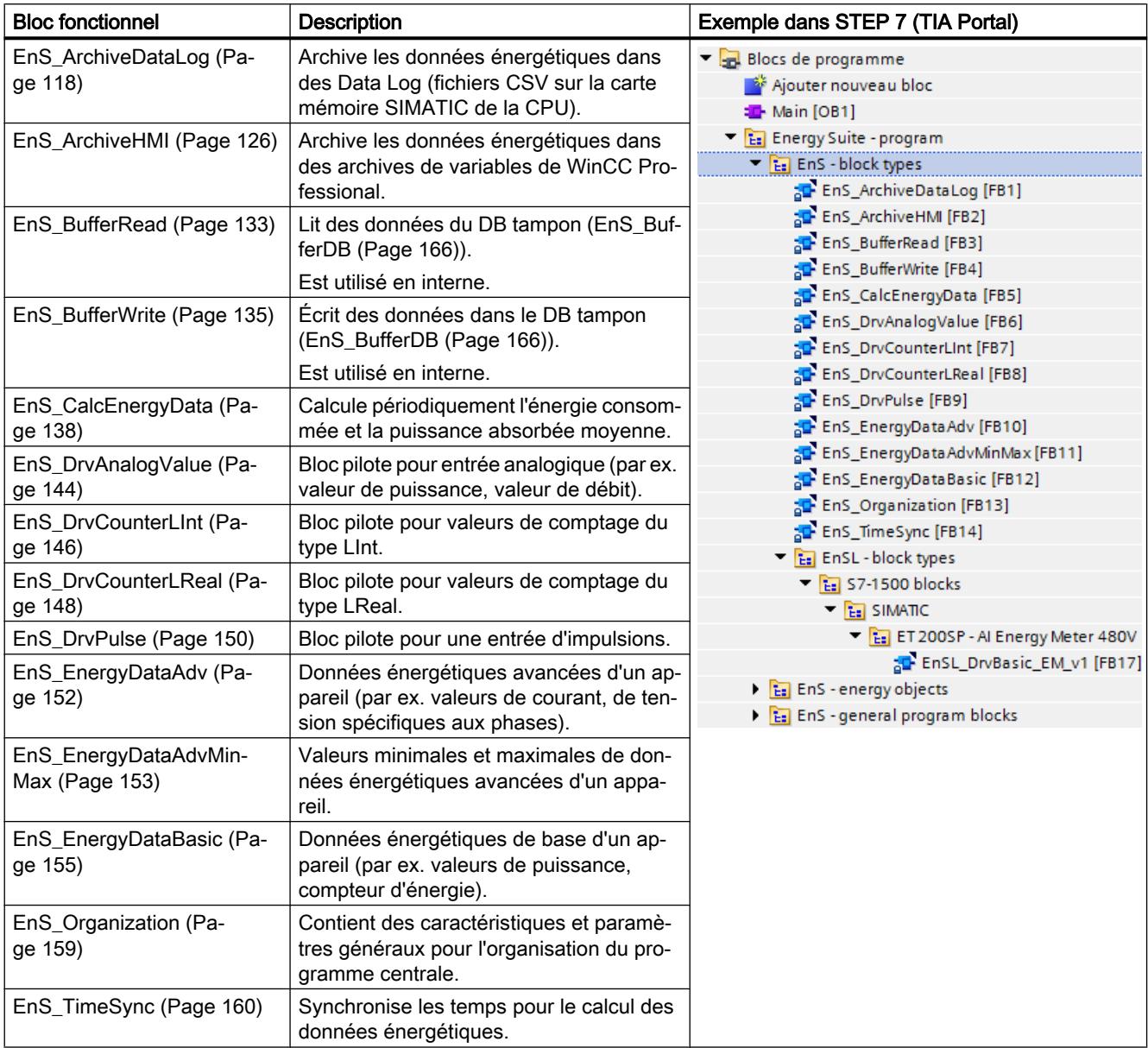

## 5.5.3 EnS - energy objects

Le dossier "EnS - energy objects" contient, après la génération du programme, pour chaque 'objet énergétique un sous-répertoire avec le nom de l'objet énergétique "EO - <Nom de l'objet énergétique>".

Le dossier "EO - <Nom de l'objet énergétique>" contient les blocs de données d'instance

- pour les blocs fonctionnels requis pour l'objet énergétique dans le programme énergétique,
- avec les valeurs d'énergie périodiques de l'objet énergétique, qui sont disponibles pour la mise en mémoire tampon et l'archivage.

### EO - <Nom de l'objet énergétique>

Selon la configuration de l'objet énergétique, le dossier "EnS\_<Nom de l'objet énergétique>" peut contenir les blocs de données suivants :

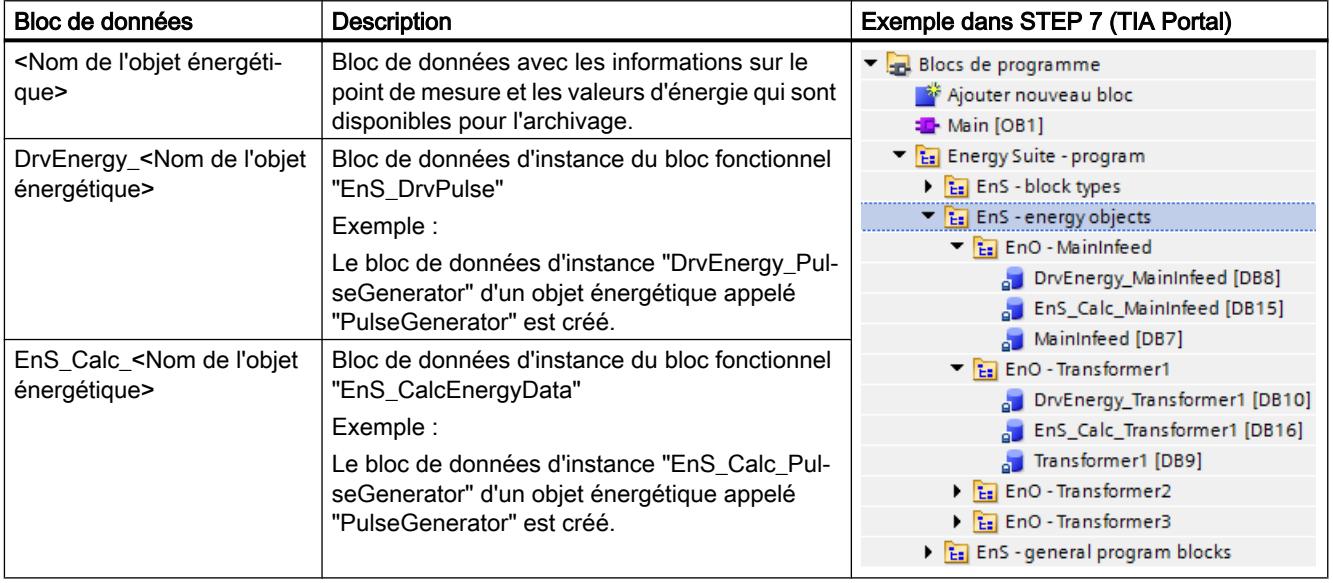

## 5.5.4 EnS - general program blocks

Le dossier "EnS - general program blocks" contient, après la génération du programme, des blocs supplémentaires (blocs d'organisation, blocs de données, fonctions FC) nécessaires pour le programme énergétique. Les bloc de données pour la sauvegarde des données énergétiques sont également créés sous forme d'instances de la bibliothèque Energy Suite dans ce dossier.

## EnS - general program blocks

Le dossier "EnS - general program blocks" contient, après la génération du programme, les blocs suivants :

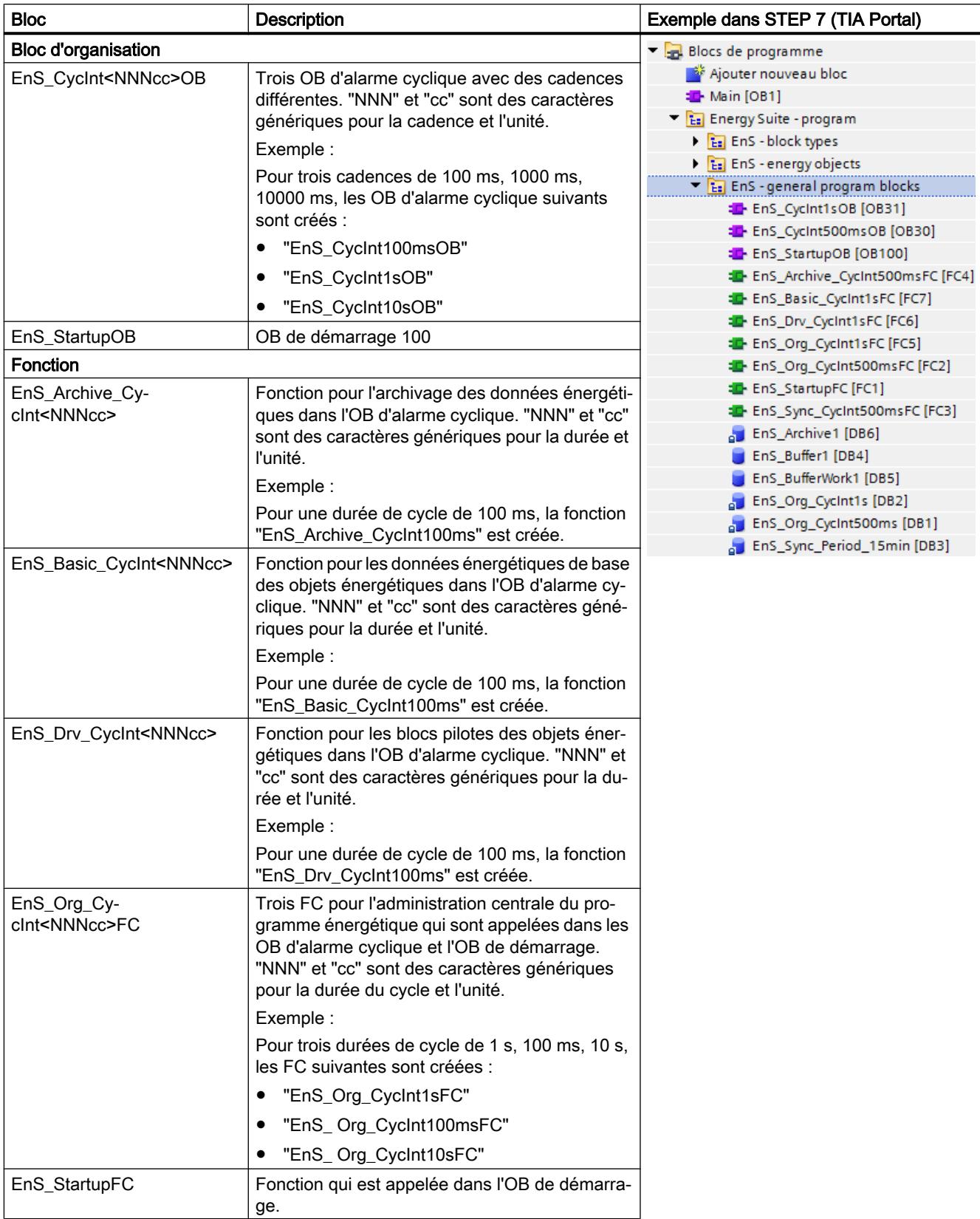

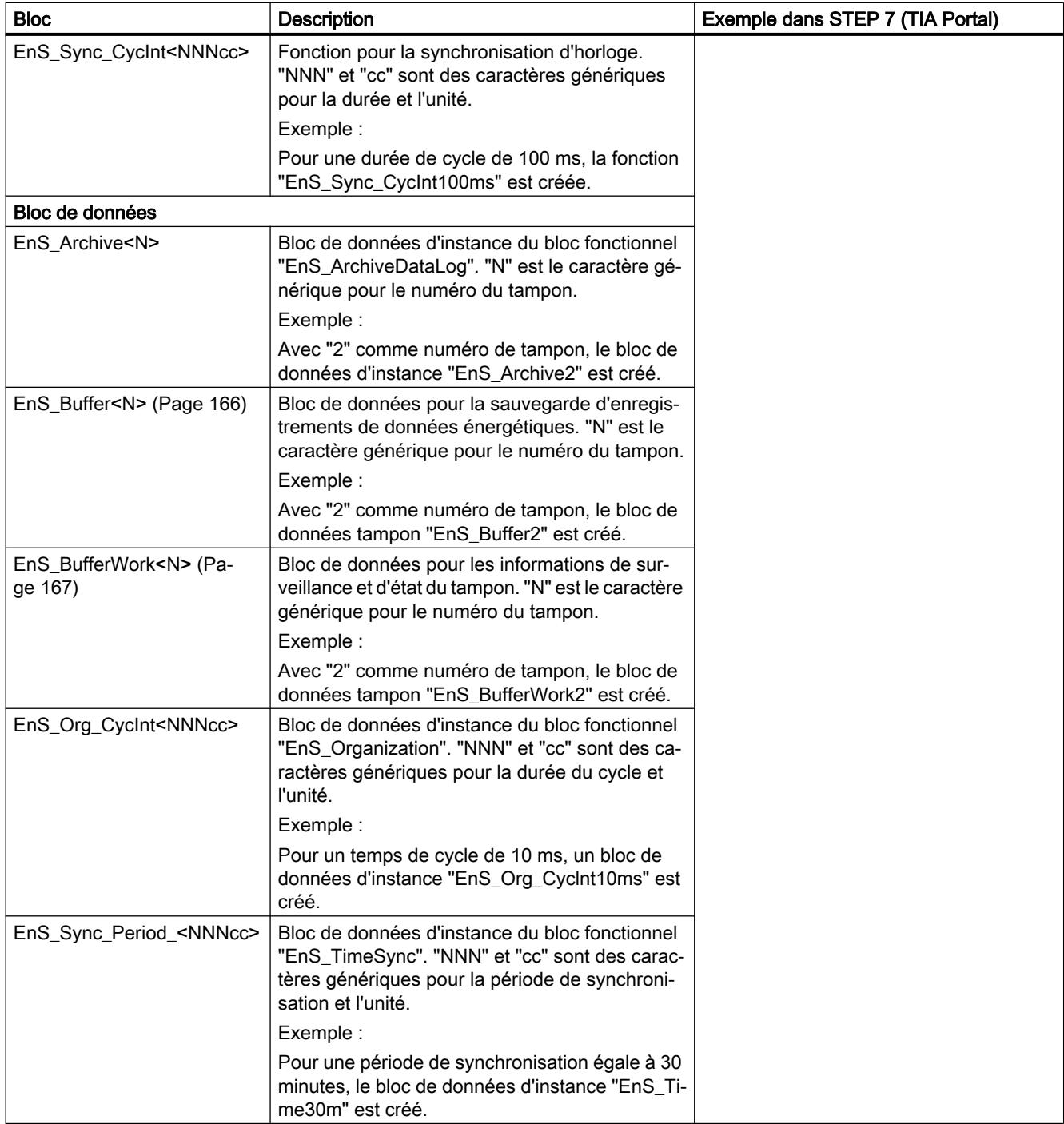

## 5.5.5 Energy Suite - data types

La bibliothèque Energy Suite contient les types de données requis pour le programme énergétique.

## Energy Suite - data types

Le dossier "Energy Suite - data types" contient, après la génération du programme, les instances des types de données suivants de la bibliothèque Energy Suite.

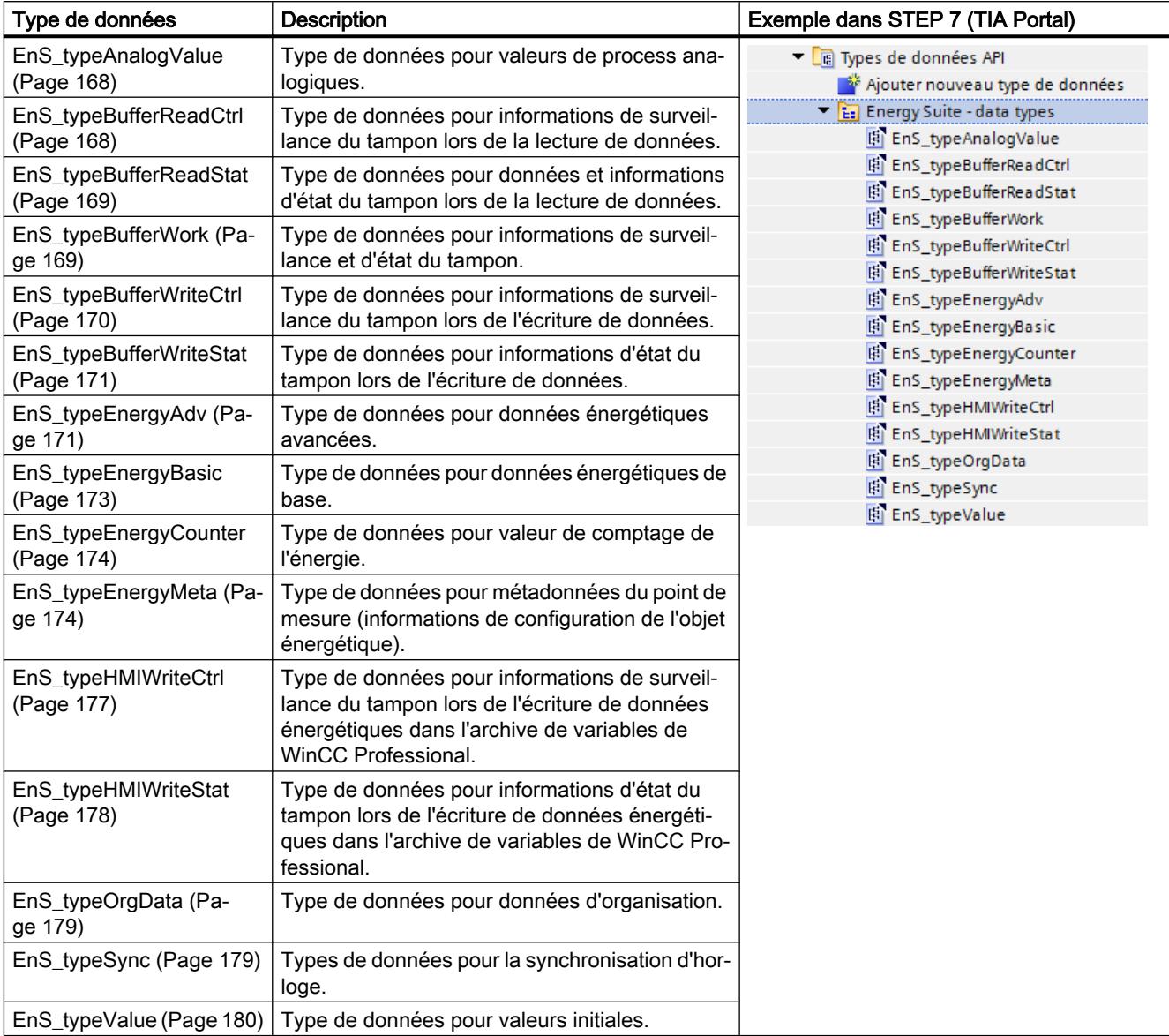

## <span id="page-16604-0"></span>5.5.6 Blocs pilotes pour matériel de mesure

### 5.5.6.1 Structure du programme énergétique pour matériel de mesure

#### Blocs pilotes du matériel de mesure pour STEP 7 (TIA Portal)

Les données énergétiques (données mesurées à l'entrée) du matériel de mesure sont mises à disposition sous différentes formes (par ex. différences de format de données ou d'adresse d'enregistrement). Ces différences rendent difficiles l'accès et le traitement ultérieur des données énergétiques du matériel de mesure dans le programme automate.

En plus des blocs Energy Suite, des blocs fonctionnels (FB) spécifiques avec fonctionnalité pilote sont mis à la disposition du matériel de mesure via une Energy Support Library (EnSL) à cet effet. Ces blocs fonctionnels spécifiques au matériel (appelés blocs pilotes dans ce qui suit) forment l'interface entre le matériel de mesure correspondant et votre système d'automatisation.

A l'aide des blocs pilotes les données énergétiques sont lues du matériel de mesure et uniformisées avant d'être mises à la disposition du système d'automatisation. Les données énergétiques brutes sont ainsi entrées plus facilement et plus rapidement dans votre programme automate et Energy Suite. Les données énergétiques brutes sont ensuite préparées et traitées grâce aux composants Energy Suite.

#### Interaction entre les blocs Energy Suite et les blocs pilotes pour matériel de mesure

Lors de la génération du programme énergétique, les instances des blocs pilotes spécifiques au matériel de mesure sont automatiquement créées (en fonction des sources de données énergétiques sélectionnées) dans le dossier "EnS - block types" du programme énergétique et interconnectées.

Dans la présente documentation, les sections ci-après décrivent les principes de l'interaction entre les blocs Energy Suite et les blocs pilotes spécifiques au matériel de mesure dans le programme énergétique.

#### Documentation des blocs pilotes spécifiques au matériel de mesure

Pour une description détaillée du fonctionnement et des paramètres des blocs pilotes, référezvous à la documentation du matériel de mesure. La documentation du matériel de mesure fait partie de la Energy Support Library (EnSL).

#### 5.5.6.2 Traitement des données énergétiques selon le principe "ETS"

Le traitement des données énergétiques peut être subdivisé selon le principe "ETS" en "Entrée", "Traitement" et "Sortie".

### Mode de fonctionnement des blocs fonctionnels

La figure suivante montre le fonctionnement général des blocs pilotes pour matériel de mesure selon le principe "ETS" :

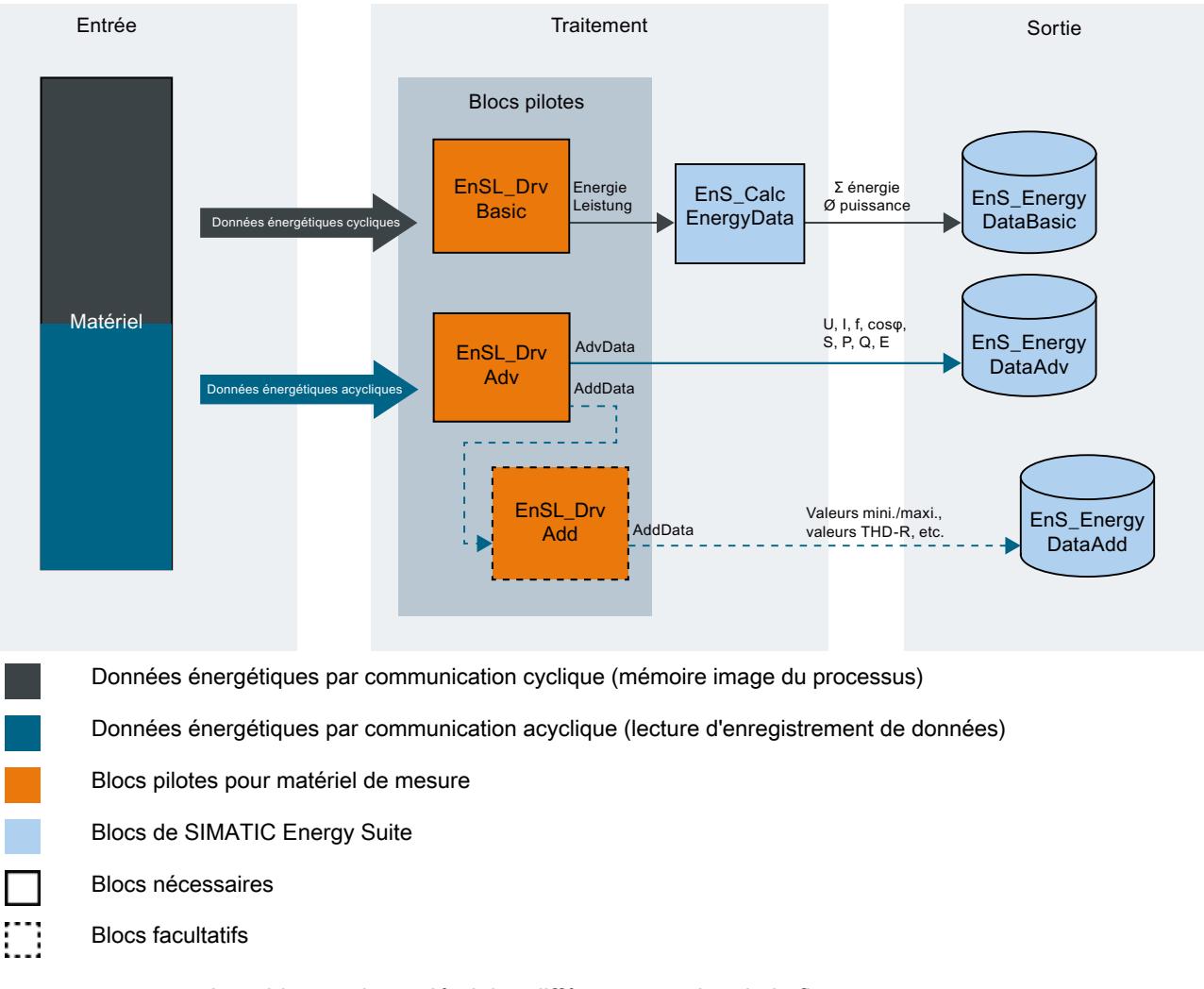

#### Le tableau suivant décrit les différentes parties de la figure :

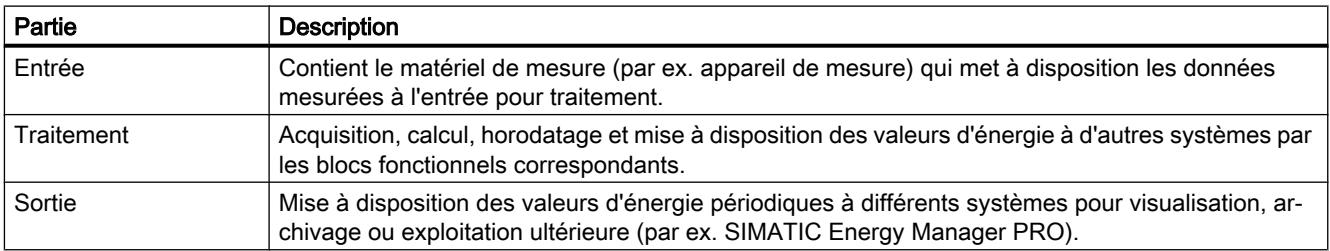

### 5.5.6.3 Partie : Entrée

La partie "entrée" contient le matériel de mesure. Les blocs pilotes lisent les données d'énergie mesurées du matériel de mesure. Cela a lieu par communication cyclique (mémoire image) et/ou par communication acyclique (lecture d'enregistrement de données).

La figure suivante montre l'"entrée" selon le principe "ETS" :

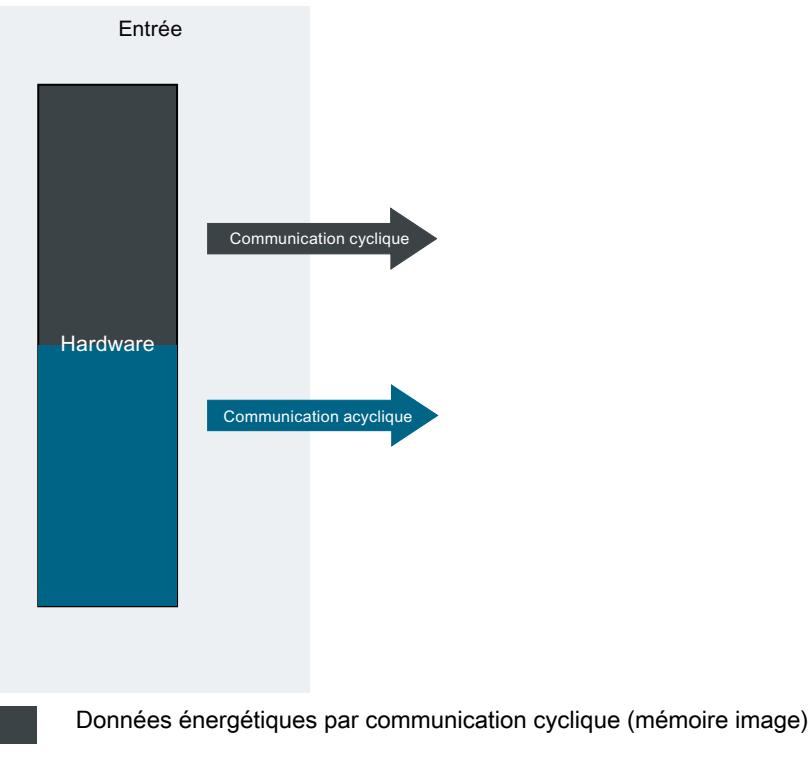

Données énergétiques par communication acyclique (lecture d'enregistrement)

Pour une description détaillée du matériel de mesure, référez-vous à la documentation de l'appareil de mesure correspondant.

#### 5.5.6.4 Partie : Traitement

Dans la partie "traitement", les données énergétiques sont saisies par les blocs pilotes correspondants, normalisées et transformées en données énergétiques brutes pour la poursuite du traitement.

Les blocs "Basic", "Adv", "Add" se trouvent dans la zone "Blocs pilotes". Le bloc pilote "EnSL\_DrvBasic" transmet les données énergétiques de base actuelles au bloc fonctionnel Energy Suite "[EnS\\_CalcEnergyData](#page-16657-0) (Page [138](#page-16657-0))". Le bloc fonctionnel "EnS\_CalcEnergyData" calcule la consommation d'énergie et la puissance moyenne sur la période d'archivage spécifique configurée (par ex. 15 min).

Pour une description détaillée des blocs pilotes, référez-vous à la documentation du matériel de mesure correspondant.

La figure suivante montre un exemple de "traitement" selon le principe "ETS". La connexion des paramètres peut varier selon le matériel de mesure utilisé.

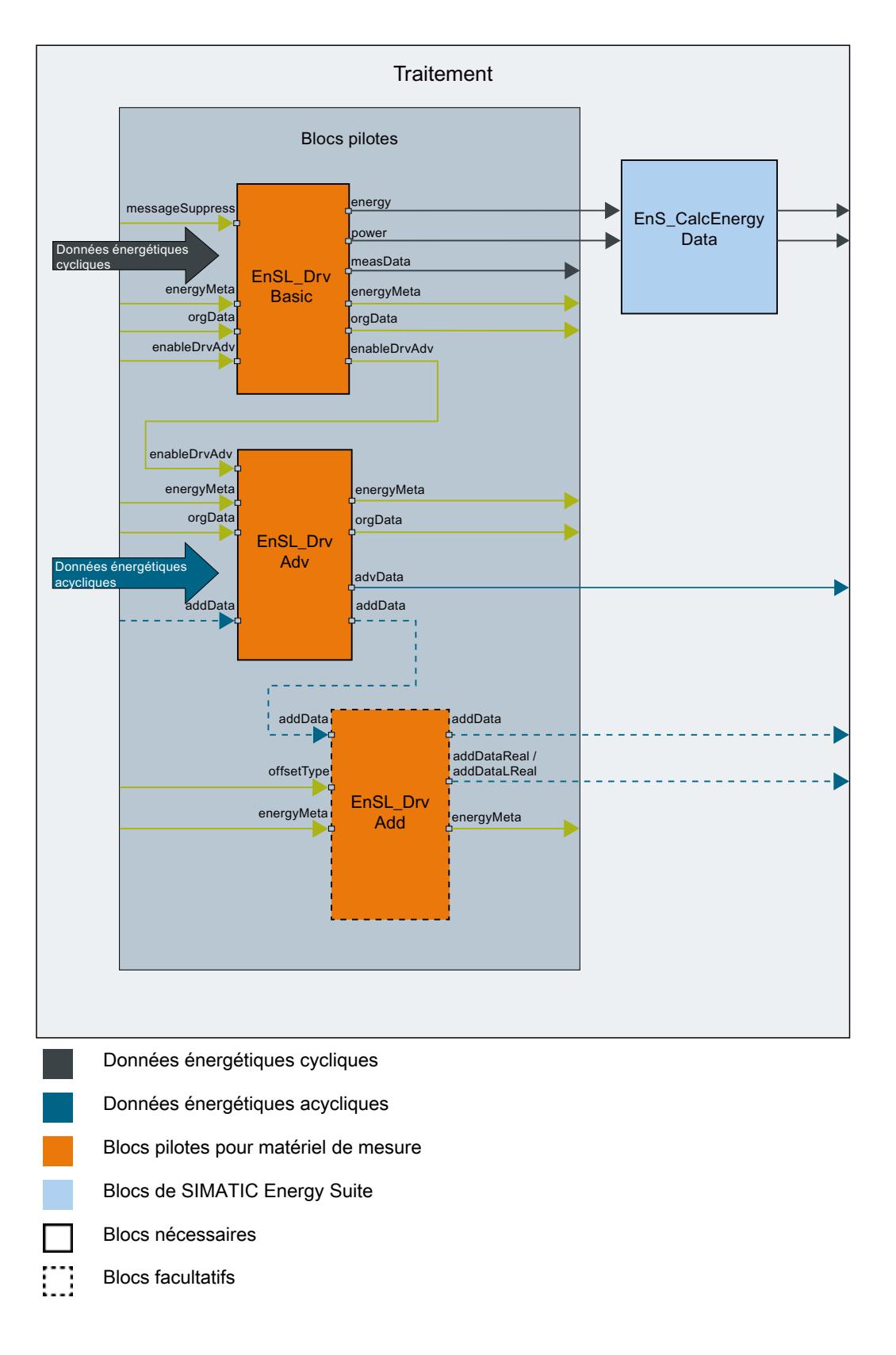

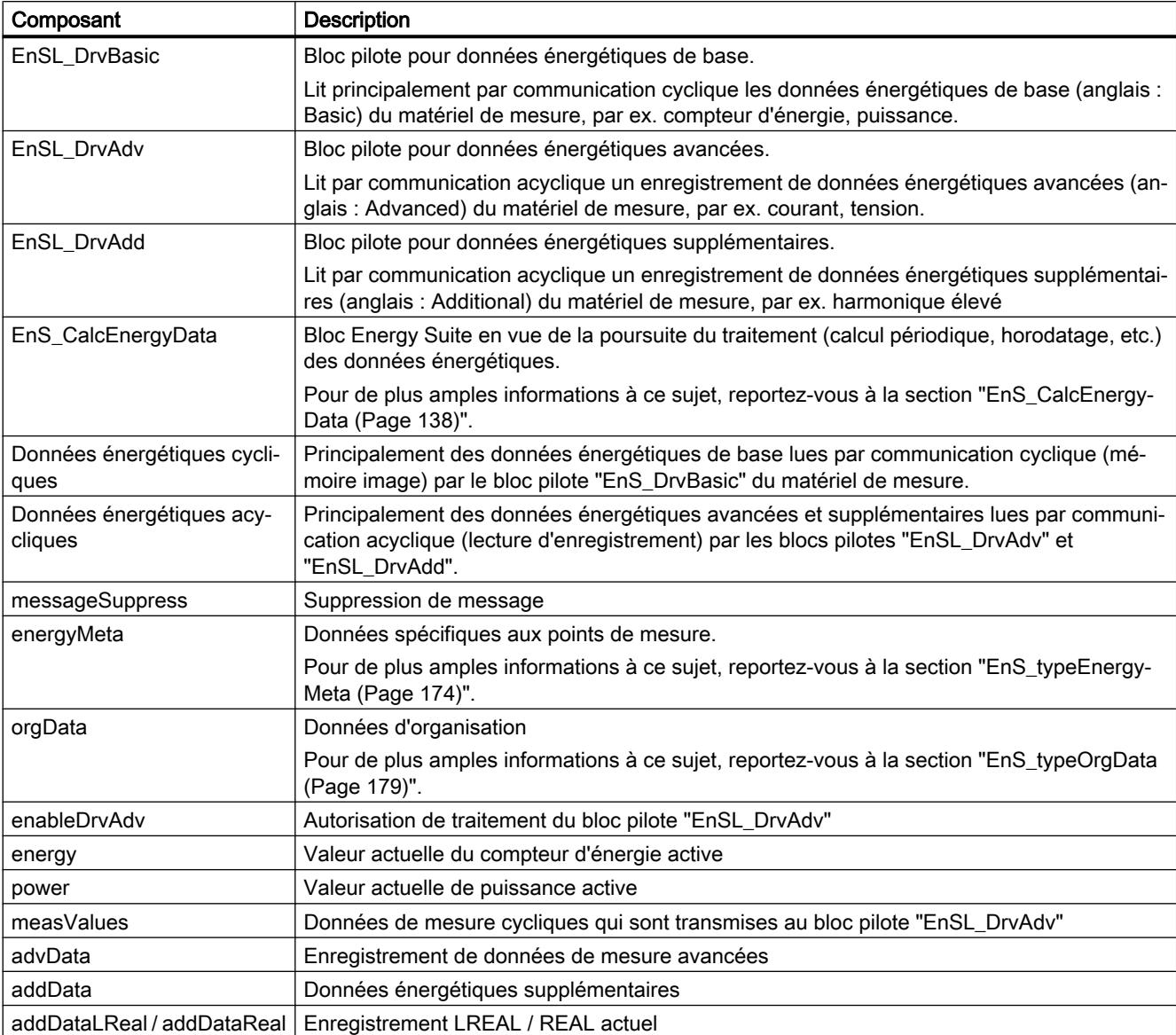

Le tableau suivant décrit les composants de la figure :

### Voir aussi

[Informations sur les données énergétiques](#page-16543-0) (Page [24](#page-16543-0))

### 5.5.6.5 Partie : Sortie

Les données énergétiques sont regroupées à la "sortie" après acquisition et traitement. La "sortie" sert d'interface pour la visualisation avec SIMATIC WinCC ou d'autres systèmes (tels que SIMATIC Energy Manager PRO).

La figure suivante montre la "sortie" selon le principe "ETS" :

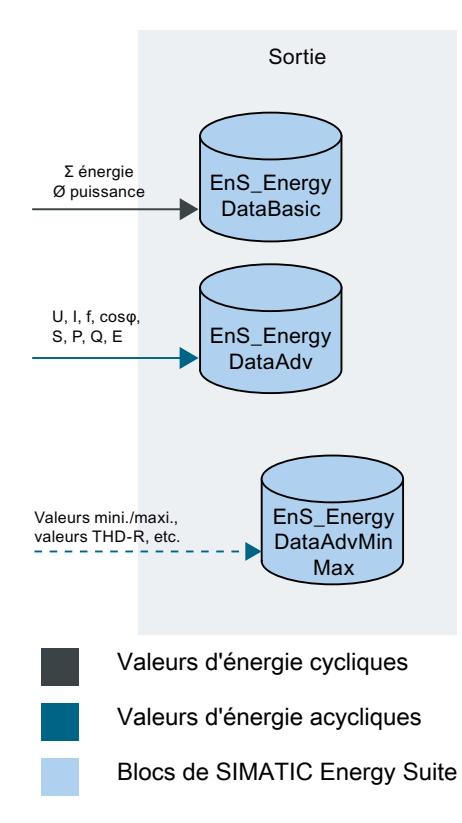

Le tableau suivant décrit les composants de la figure :

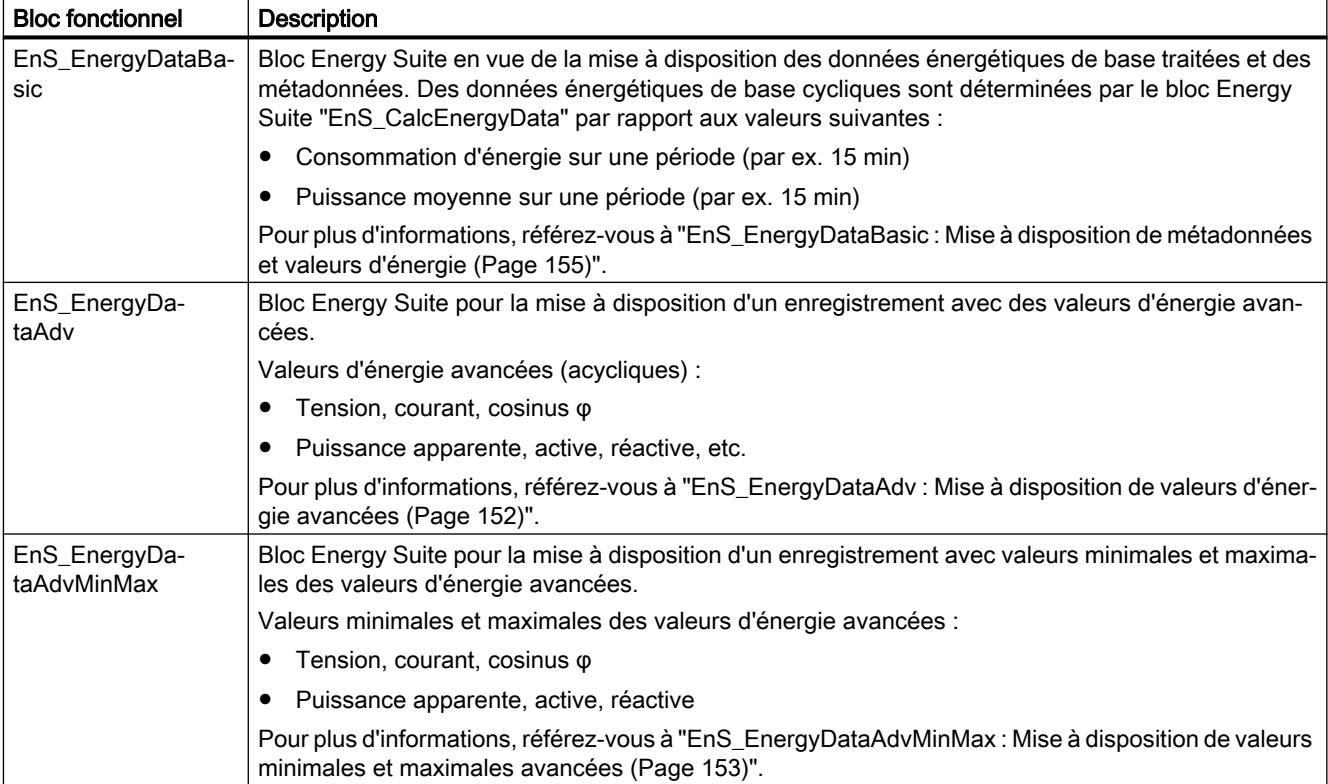

#### 5.6 Compiler et charger le programme automate

## 5.6 Compiler et charger le programme automate

Après avoir généré le programme énergétique, compilez le programme AP complet et chargezle dans la CPU S7-1500 système cible.

Vous disposez de plusieurs possibilités pour compiler et charger des données de projet dans la CPU. Une possibilité est décrite ci-après. Vous trouverez de plus amples informations à ce sujet dans l'aide en ligne du système d'information de TIA Portal.

#### Conditions requises

- Le programme énergétique a été généré complètement et correctement.
- Le programme automate également est complet et correct.

#### **Compilation**

Pour compiler tout le programme AP (y compris le programme énergétique), procédez comme suit :

- 1. Dans le navigateur du projet, ouvrez la CPU S7-1500.
- 2. Sous la CPU S7-1500, cliquez sur l'objet "Blocs de programme" et sélectionnez la commande "Compiler > Logiciel (compilation complète des blocs)" dans le menu contextuel. Le programme AP est compilé. Dans la fenêtre d'inspection sous "Info > Compiler", vous pouvez vérifier si la compilation s'est effectuée correctement.
- 3. Corrigez, le cas échéant, les causes d'erreurs de compilation possibles et redémarrez la compilation.

### **Chargement**

Pour charger tout le programme automate dans la CPU, procédez comme suit :

- 1. Dans le navigateur du projet, ouvrez la CPU S7-1500.
- 2. Sous la CPU S7-1500, cliquez sur l'objet "Blocs de programme" et sélectionnez la commande "Charger dans l'appareil > Logiciel (modifications seulement)" dans le menu contextuel.
- 3. Suivez les instructions affichées par l'assistant pour la procédure de chargement. Sélectionnez éventuellement l'interface pour la liaison en ligne avec le système cible. La liaison en ligne avec la CPU est établie.
- 4. Cliquez sur le bouton "Charger", puis sur le bouton "Terminer".

Si la procédure de chargement s'est effectué correctement, le programme AP complet (programme énergétique compris) est chargé dans la CPU. Si la procédure de chargement échoue, vous trouverez d'autres actions nécessaires dans l'aide en ligne du système d'information de TIA Portal.

5.7 Tester le programme énergétique

## 5.7 Tester le programme énergétique

Vous pouvez tester la saisie et le traitement des valeurs d'énergie avec les fonctions standard de STEP 7 (TIA-Portal).

#### Conditions requises

- Le programme énergétique a été généré complètement et correctement.
- Le programme AP a été correctement compilé et chargé dans la CPU S7-1500.
- Une liaison en ligne à la CPU S7-1500 est établie.
- Le traitement de programme est actif (la CPU est en "RUN").

#### Marche à suivre

Pour tester le programme énergétique, procédez comme suit :

- 1. Dans le dossier "EO <Nom de l'objet énergétique>" ouvrez le bloc de données de l'objet énergétique : <Nom de l'objet énergétique> [DBx]. Le contenu du bloc de données avec les métadonnées et données énergétiques de l'objet énergétique s'ouvre dans la zone de travail.
- 2. Lancez la visualisation en cliquant sur l'icône Visualiser tout". La colonne supplémentaire "Valeur de visualisation" est affichée dans le tableau. Elle affiche les valeurs de données actuelles. Sous la structure "energyData", vous pouvez suivre les valeurs d'énergie périodiques actuels et les forcer en cas de besoin.

#### Comportement après régénération du programme énergétique

En cas de régénération du programme énergétique, Energy Suite réagit de la manière suivante :

- 1. Le programme énergétique complet est supprimé.
- 2. Le programme énergétique, modifications compris, est créé de nouveau. Tous les objets énergétiques non modifiés sont créés exactement comme précédemment.
- 3. Les adresses (noms symboliques) des blocs de données sont modifiées en cas de modification des paramètres suivants :
	- Nom de l'objet énergétique (bloc de données d'instance de EnS\_Drvxxx, EnS\_CalcEnergyData, EnS\_EnergyDataBasic).
	- Nom du matériel de mesure dans la configuration matérielle (bloc de données d'instance de EnSL\_DrvBasicxxx).
	- Nom de la période d'archivage (bloc de données d'instance de EnS\_TimeSync).

#### **Remarque**

Les numéros de bloc de données sont attribués automatiquement par STEP 7 (TIA Portal).

5.8 Éditer le programme AP sans installation d'Energy Suite

## 5.8 Éditer le programme AP sans installation d'Energy Suite

Les projets STEP 7 (TIA Portal), qui contiennent des objets énergétiques configurés et des composants d'un programme énergétique, peuvent également être ouverts et édités sur des ordinateurs STEP 7 (TIA Portal) sur lesquels Energy Suite n'est pas installé.

Cela vous permet, par ex., de poursuivre le traitement de la configuration de l'appareil ou du programme automate restant. La configuration des objets énergétiques existante et le programme énergétique généré restent inchangés dans le projet.

### Comportement sur système d'ingénierie sans installation Energy Suite

Lorsque vous ouvrez un tel projet STEP 7 (TIA Portal) sur un système d'ingénierie sans installation Energy Suite, une boîte de dialogue s'ouvre avec un message signalant qu'aucune installation d'Energy Suite n'est présente sur le système. Après avoir confirmé la boîte de dialogue, vous pouvez modifier le projet (excepté les objets Energy Suite), le compiler et le charger dans les systèmes cibles (CPU S7-1500, station PC).

### Cas d'application possibles

La figure suivante et les tableaux suivantes montrent les cas d'application possibles d'édition de projet sans installation Energy Suite :

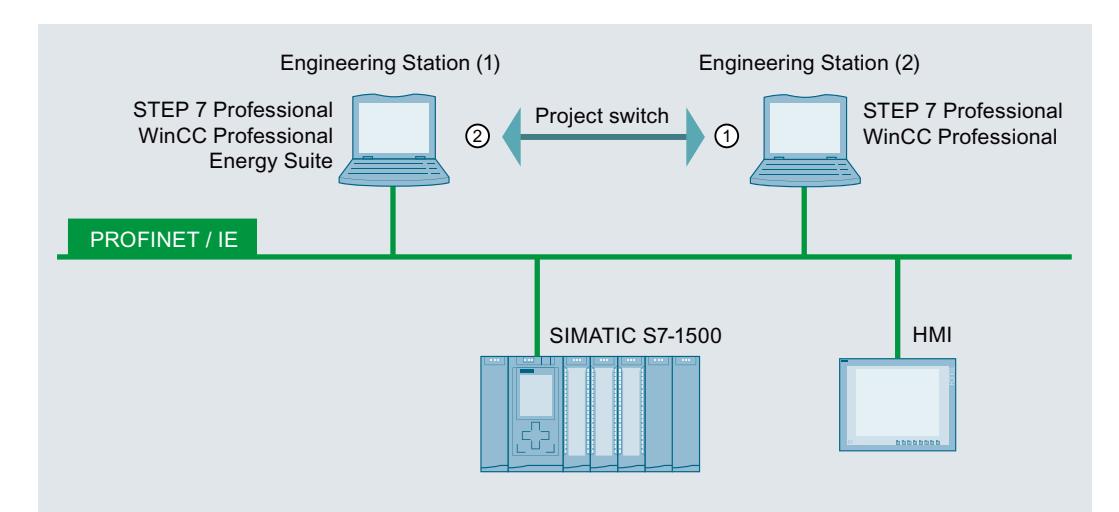

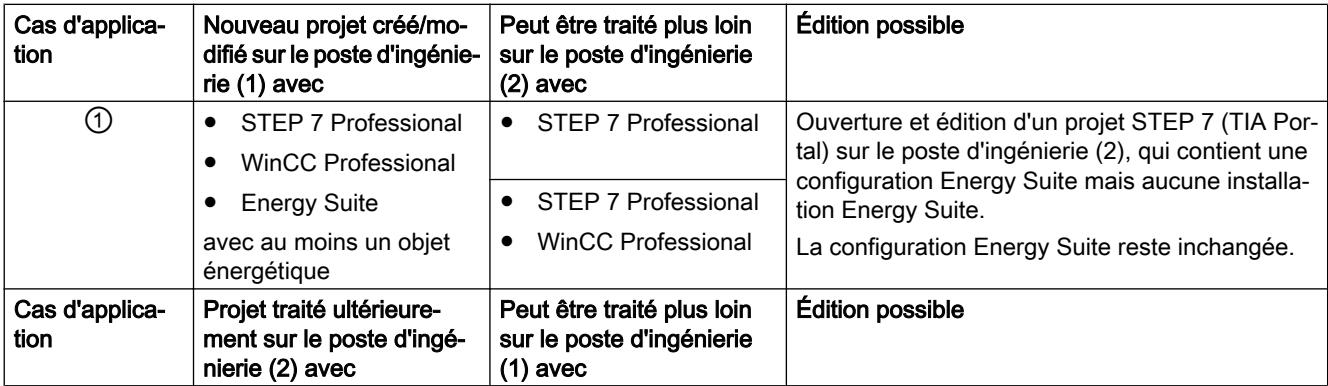

### Générer un programme énergétique

## 5.8 Éditer le programme AP sans installation d'Energy Suite

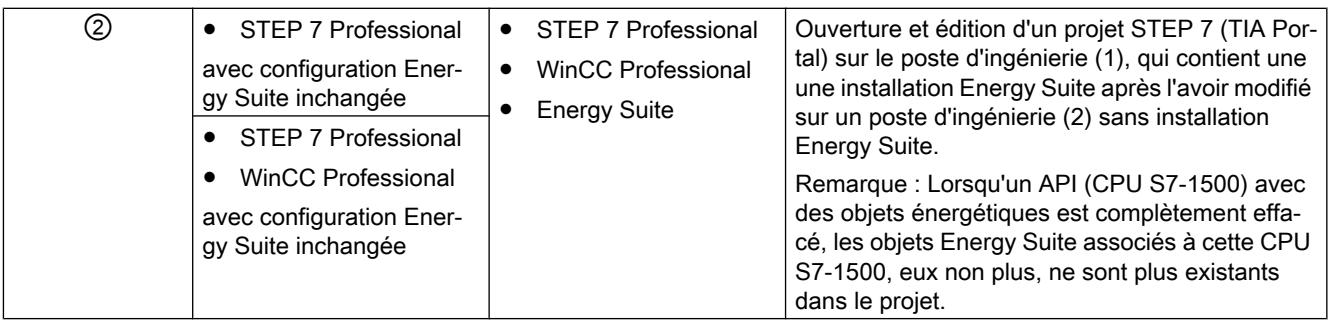

## 5.9 Programme AP sans bibliothèque de matériel de mesure avec blocs pilotes

Les projets STEP 7 (TIA Portal), qui contiennent des objets énergétiques configurés et des composants d'un programme énergétique du matériel de mesure, peuvent également être ouverts et édités sur des ordinateurs STEP 7 (TIA Portal) sur lesquels Energy Support Library n'est pas installé.

Cela vous permet, par ex., de poursuivre le traitement de la configuration de l'appareil ou du programme automate restant. La configuration des objets énergétiques existante et le programme énergétique du matériel de mesure généré restent inchangés dans le projet.

#### Comportement sur système d'ingénierie sans Energy Support Library

Lors de la configuration des objets énergétiques, le matériel de mesure associé à la Energy Support Library qui n'est plus existante (par ex. après désinstallation de la Energy Support Library) n'est plus affiché dans la liste des sources de données énergétiques possibles lors de l'affectation de la source des données énergétiques.

Un matériel de mesure déjà affecté comme source de données énergétiques à une Energy Support Library désormais inexistante empêche la régénération du programme énergétique. Le lien manquant est affiché dans la zone de liste de la source des données énergétiques. La nouvelle génération du programme énergétique est annulée tant que le lien manquant n'est pas corrigé (par ex. en changeant de source de données énergétiques ou en installant Energy Support Library).

Vous pouvez poursuivre la modification, la compilation et le chargement dans les systèmes cibles (CPU S7-1500, station PC) de la partie du programme AP qui n'est pas concernée par le programme énergétique.

5.9 Programme AP sans bibliothèque de matériel de mesure avec blocs pilotes

# Visualisation et évaluation des données énergétiques 6

## 6.1 Vue d'ensemble des étapes d'archivage et sauvegarde avec WinCC Professional

#### Conditions requises

Pour effectuer les étapes de configuration ci-dessous, les conditions suivantes doivent être remplies dans STEP 7 (TIA Portal), dans le navigateur de projet sous la CPU S7-1500 :

- Sur chaque CPU, qui fournit des données énergétiques, le type d'archivage "WinCC Professional (archive de variables)" est activé. Pour de plus amples informations à ce sujet, reportez-vous à la section "[Définir l'archivage](#page-16581-0) [sur station PC avec WinCC Professional \(archive de variables\)](#page-16581-0) (Page [62\)](#page-16581-0)".
- Le programme énergétique a été généré complètement et correctement.
- Le programme AP a été correctement compilé et chargé dans la CPU S7-1500.

#### Étapes de configuration

Le tableau suivant montre une vue d'ensemble des principales étapes de configuration requises pour la visualisation et l'archivage des données énergétiques périodiques avec le système SCADA WinCC Professional.

6.1 Vue d'ensemble des étapes d'archivage et sauvegarde avec WinCC Professional

Ces étapes sont exécutées dans STEP 7 (TIA Portal) dans le navigateur de projet, sous la station PC.

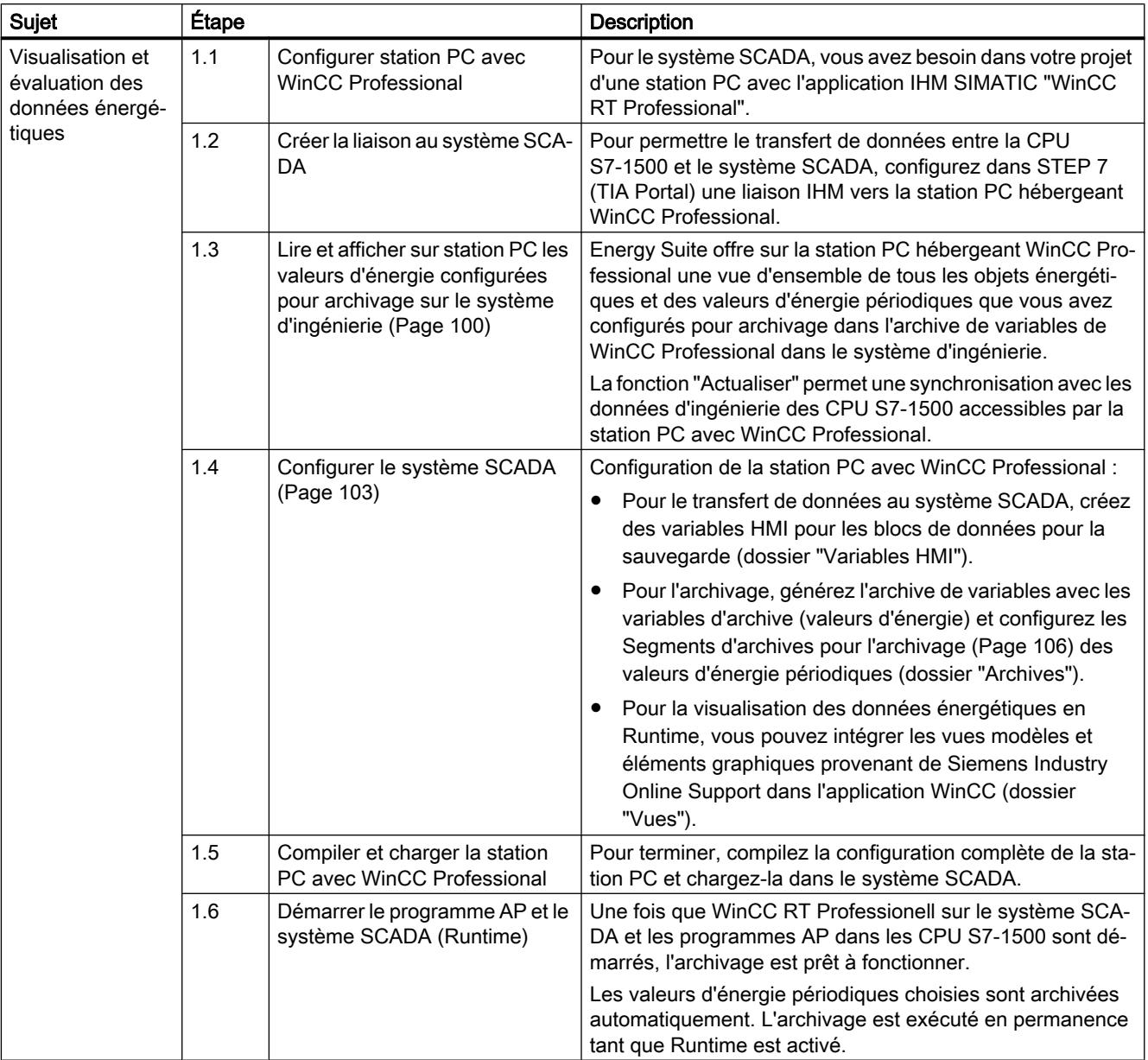

## <span id="page-16618-0"></span>6.2 Valeurs d'énergie sur station PC avec WinCC Professional

Les valeurs d'énergie périodiques préparées sur la CPU S7-1500 peuvent être transférées dans l'archive de variables de WinCC Professional pour archivage de longue durée. Cela permet, par ex.

- de créer des rapports à partir de valeurs d'énergie,
- de visualiser les valeurs d'énergie dans l'environnement WinCC Professional,
- de transférer les valeurs d'énergie à SIMATIC Energy Manager PRO pour traitement ultérieur dans la couche gestion.

Energy Suite offre sur la station PC hébergeant WinCC Professional une vue d'ensemble de tous les objets énergétiques et des valeurs d'énergie périodiques que vous avez activés pour archivage dans l'archive de variables de WinCC Professional.

Après avoir installé SIMATIC Energy Suite avec succès, un nouveau dossier "Données énergétiques" existe à cet effet dans le navigateur de projet sous la station PC hébergeant WinCC Professional.

La figure suivante présente le dossier "Données énergétiques" dans le navigateur de projet.

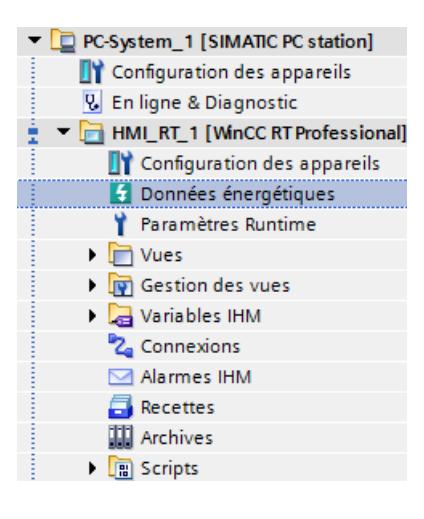

#### Voir aussi

[Afficher des valeurs d'énergie pour l'archivage dans WinCC Professional](#page-16619-0) (Page [100\)](#page-16619-0)

<span id="page-16619-0"></span>6.3 Afficher des valeurs d'énergie pour l'archivage dans WinCC Professional

## 6.3 Afficher des valeurs d'énergie pour l'archivage dans WinCC Professional

Vous souhaitez avoir une vue d'ensemble de tous les objets énergétiques et des valeurs d'énergie périodiques correspondantes, que vous avez configurés pour archivage dans l'archive de variables de WinCC Professional.

#### Conditions requises

- Sur chaque CPU, qui fournit des données énergétiques, le type d'archivage "WinCC Professional (archive de variables)" est activé. Pour de plus amples informations à ce sujet, reportez-vous à la section ["Définir l'archivage](#page-16581-0) [sur station PC avec WinCC Professional \(archive de variables\)](#page-16581-0) (Page [62](#page-16581-0))".
- Une station PC avec l'application IHM SIMATIC "WinCC RT Professional" est configurée dans votre projet.
- Il existe une connexion IHM valide entre la CPU S7-1500 et la station PC avec WinCCProfessional. Vous trouverez de plus amples informations à ce sujet dans l'aide en ligne du système d'information de TIA Portal sous "Configurer des connexions IHM > Créer graphiquement une liaison".

#### Marche à suivre

Pour afficher les valeurs d'énergie en vue de la journalisation et de l'archivage, procédez de la manière suivante :

- 1. Dans le navigateur du projet, ouvrez la station PC.
- 2. Sous la station PC, ouvrez l'application "WinCC RT Professional". L'objet "Données énergétiques" est visible sous l'application.
- 3. Double-cliquez sur l'objet "Données énergétiques". Un tableau contenant tous les objets énergétiques de la CPU S7-1500 de l'ensemble du projet s'ouvre dans la zone de travail. Vous obtenez ainsi une vue d'ensemble de tous les objets énergétiques disponibles et des valeurs d'énergie périodiques correspondantes à archiver dans l'archive de variables de WinCC Professional.
- 4. Cliquez sur l'icône **de l'Actualiser"**. Les données affichées dans la table sont lues de nouveau. Une synchronisation avec les données d'ingénierie des CPU S7-1500 accessibles par la station PC avec WinCC Professional a lieu.

#### Résultat

Pour chaque objet énergétique, la validation pour le programme énergétique et la configuration des valeurs d'énergie suivantes pour l'archivage sont affichées :

- Puissance absorbée
- Consommation d'énergie
- Valeur de comptage de l'énergie

6.3 Afficher des valeurs d'énergie pour l'archivage dans WinCC Professional

La signification des affichages est décrite de façon détaillée dans la section "[Vue d'ensemble](#page-16621-0)  [des données énergétiques](#page-16621-0) (Page [102\)](#page-16621-0)".

## Remarque

## Capacités fonctionnelles

- Jusqu'à 2000 objets énergétiques peuvent être archivés avec WinCC Professional.
- Les objets énergétiques de jusqu'à 10 CPU S7-1500 peuvent être archivés.

<span id="page-16621-0"></span>6.4 Vue d'ensemble des données énergétiques

## 6.4 Vue d'ensemble des données énergétiques

Le tableau "Données énergétiques" dans l'application "WinCC RT Professional" offre une vue d'ensemble des objets énergétiques paramétrés et des valeurs d'énergie périodiques correspondantes à archiver dans l'archive de variables de WinCC Professional.

#### **Remarque**

#### Modification des valeurs d'énergie périodiques

Les valeurs d'énergie périodiques sont uniquement affichées dans WinCC Professional. Pour modifier les paramètres des valeurs d'énergie périodiques, vous devez basculer dans le paramétrage des objets énergétiques et les paramètres du programme énergétique sous la CPU S7-1500.

Le tableau suivant montre les paramètres en vue de l'acquisition et l'archivage des valeurs d'énergie dans l'archive de variables de WinCC Professional :

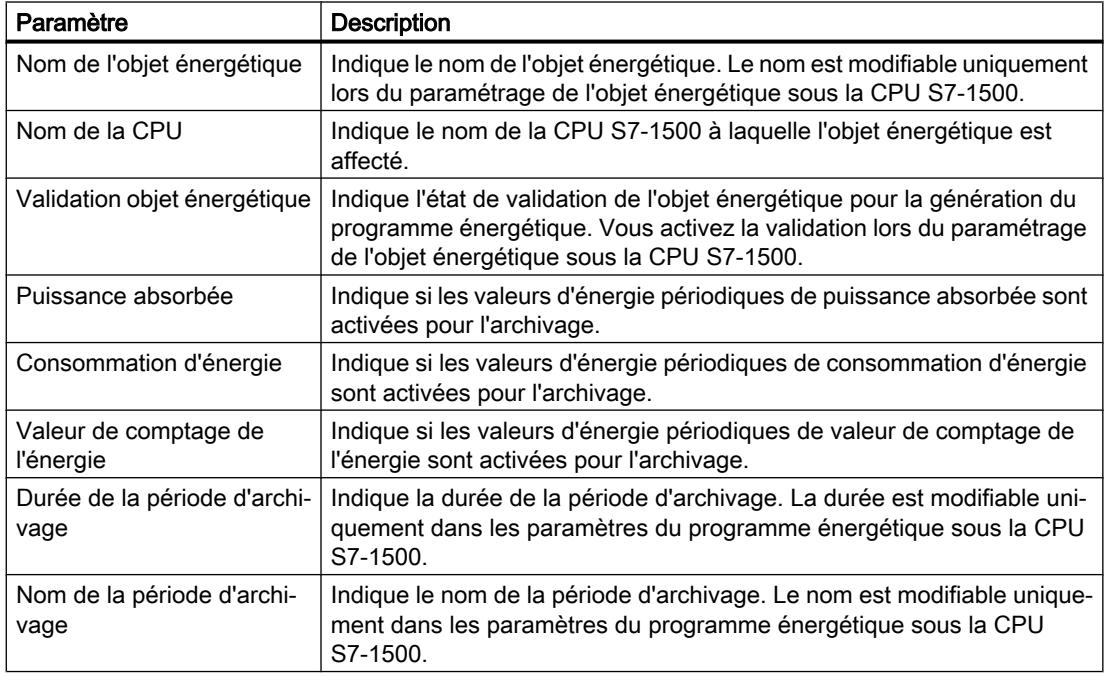

#### Remarque

#### Capacités fonctionnelles

- Jusqu'à 2000 objets énergétiques peuvent être archivés avec WinCC Professional.
- Les objets énergétiques de jusqu'à 10 CPU S7-1500 peuvent être archivés.

#### Voir aussi

[Afficher des valeurs d'énergie pour l'archivage dans WinCC Professional](#page-16619-0) (Page [100\)](#page-16619-0) [Valeurs d'énergie sur station PC avec WinCC Professional](#page-16618-0) (Page [99](#page-16618-0))

6.5 Créer une structure d'archivage pour les valeurs d'énergie

## <span id="page-16622-0"></span>6.5 Créer une structure d'archivage pour les valeurs d'énergie

Après la synchronisation entre les données énergétiques du système d'ingénierie et les données énergétiques sur la station PC avec WinCC Professional, créez les variables HMI et l'archive de variables avec les variables d'archive pour les valeurs d'énergie à archiver. Cette procédure de génération s'effectue automatiquement via un bouton - une nouvelle définition manuelle n'est pas nécessaire.

Ensuite, les données générées peuvent être compilées et chargées dans le système SCADA ou mises à disposition pour la visualisation en Runtime.

### Conditions requises

- Sur chaque CPU, qui fournit des données énergétiques, le type d'archivage "WinCC Professional (archive de variables)" est activé. Pour de plus amples informations à ce sujet, reportez-vous à la section "[Définir l'archivage](#page-16581-0) [sur station PC avec WinCC Professional \(archive de variables\)](#page-16581-0) (Page [62\)](#page-16581-0)".
- Une station PC avec l'application IHM SIMATIC "WinCC RT Professional" est configurée dans votre projet.
- Il existe une connexion IHM valide entre la CPU S7-1500 et la station PC avec WinCCProfessional. Vous trouverez de plus amples informations à ce sujet dans l'aide en ligne du système

d'information de TIA Portal sous "Configurer des connexions IHM > Créer graphiquement une liaison".

### Marche à suivre

Pour générer une structure d'archivage pour les valeurs d'énergie, procédez de la manière suivante :

- 1. Dans le navigateur du projet, ouvrez la station PC.
- 2. Sous la station PC, ouvrez l'application "WinCC RT Professional". L'objet "Données énergétiques" est visible sous l'application.
- 3. Double-cliquez sur l'objet "Données énergétiques". Un tableau contenant tous les objets énergétiques et les valeurs d'énergie périodiques correspondantes à archiver, structurés selon les CPU S7-1500 de tout le projet, s'ouvre dans la zone de travail.
- 4. Cliquez sur l'icône il "Créer archive de variable".

6.5 Créer une structure d'archivage pour les valeurs d'énergie

#### Résultat : Variables HMI créées

Dans le dossier "Variables HMI" du navigateur de projet, sous la station PC, un nouveau dossier "Energy Suite - variables HMI" est automatiquement créé avec toutes les variables pour les blocs de données nécessaires en vue de la sauvegarde.

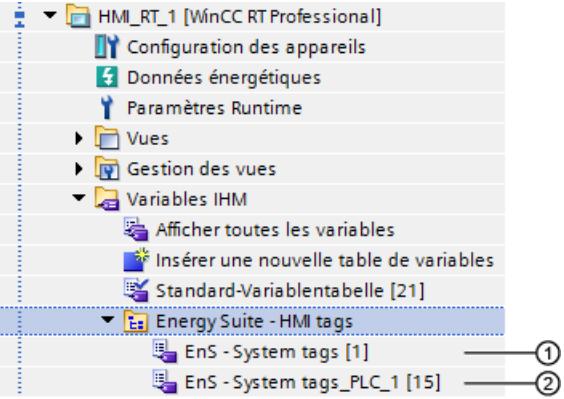

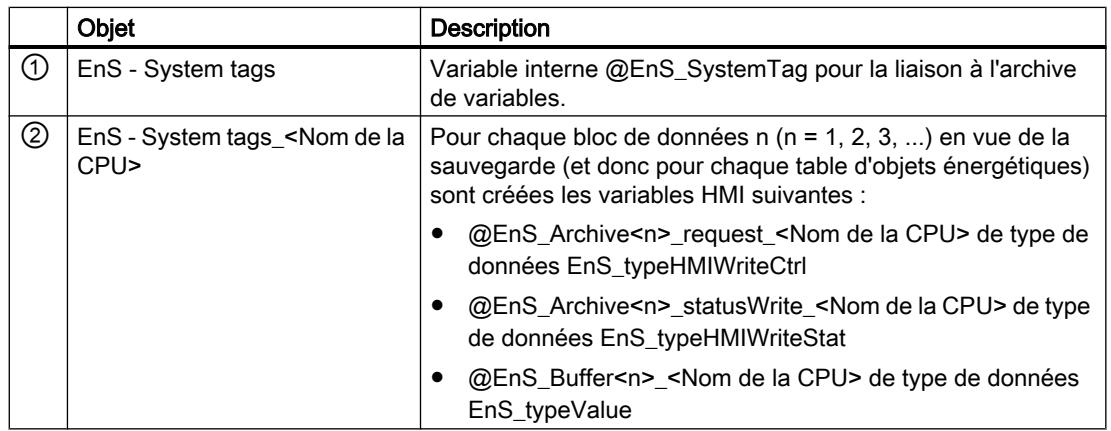

Le tableau correspondant affiche dans la zone de travail les variables HMI créées et les connexions IHM correspondantes à la CPU S7-1500. Les variables HMI ne sont pas modifiables.

#### Résultat : archive de variables avec variables d'archive.

Dans la zone de travail, en plus du dossier "Archive", une nouvelle archive de variables est automatiquement créée sous le nom "EnS\_EnergyArchive" avec les paramètres par défaut. Les paramètres "Verrouillé", "Saisies manuelles autorisées" peuvent être vérifiés et modifiés au besoin.

Dans la zone"Variables d'archive" est créée, pour chaque valeur d'énergie à archiver de tous les objets énergétiques configurés, une variable d'archive sous le nom de l'objet énergétique et avec les extensions \_energy, \_power ou \_energyCounter. Les variables d'archive générées sont protégées en écriture et reliées à la variable interne "@EnS\_SystemTag".

Dans la colonne "Commentaire pour Runtime" sont créées des valeurs de paramètre qui peuvent être interprétées par SIMATIC Energy Manager PRO pour la poursuite du traitement. 6.5 Créer une structure d'archivage pour les valeurs d'énergie

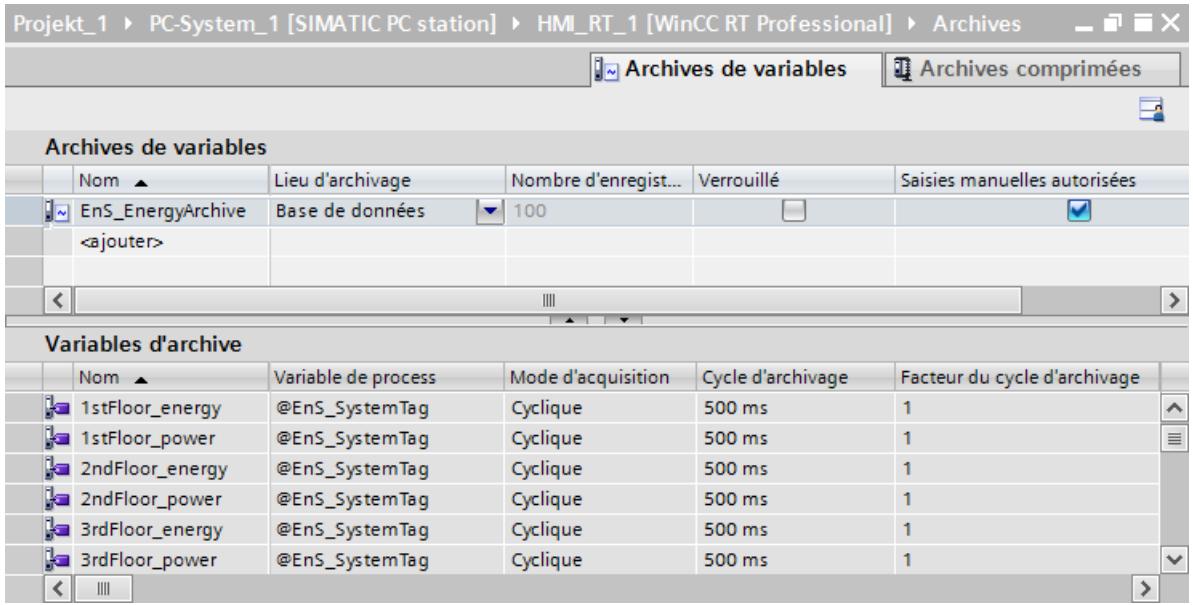

En plus, le composant Energy Suite est inscrit dans la liste de démarrage de WinCC Runtime sous :

Paramètres Runtime > Service > Tâches/applications supplémentaires

Les données générées peuvent être compilées et chargées dans le système SCADA ou mises à disposition pour la visualisation en Runtime.

Avant la compilation, vérifiez encore une fois les [Paramètres des segments d'archive de](#page-16625-0)  [l'archive de variables](#page-16625-0) (Page [106\)](#page-16625-0) dans les Paramètres Runtime de la station PC.

<span id="page-16625-0"></span>6.6 Archive de variables et segmentation pour Energy Suite

## 6.6 Archive de variables et segmentation pour Energy Suite

L'archive de variables créée automatiquement sur la station PC avec WinCC Professional permet l'archivage de longue durée des valeurs d'énergie horodatées de sorte que les données historiques archivées peuvent être utilisées pour l'établissement de statistiques empiriques.

En plus, dans les Paramètres Runtime sous la station PC avec WinCC Professional, vous avez la possibilité de segmenter l'archive de variables et de définir ainsi sa taille.

Vous créez les segments d'archive en vue de l'archivage des valeurs d'énergie périodiques dans la zone de travail sous :

Paramètres Runtime > Archivage > Segments d'archive.

#### Recommandation pour la segmentation de l'archive de variables

Dans une archive circulaire segmentée, plusieurs segments d'archive de même taille successivement remplis de données énergétiques périodiques (valeurs du processus) sont créés. Lorsque tous les segments sont entièrement pleins, le segment le plus ancien est écrasé et les données énergétiques contenues sont perdues.

Pour l'archivage de longue durée, le système n'accède qu'aux données énergétiques qui se situent dans un intervalle de temps couvrant tous les segments. Un intervalle de temps de 1 semaine est réglé par défaut.

Pour l'archivage longue durée continu des données énergétiques, les recommandations Energy Suite suivantes s'appliquent :

- Intervalle de temps couvrant tous les segments : 2 ans
- Taille maximale de tous les segments : 24 Go
- Intervalle de temps pour un segment individuel : 1 mois
- Taille maximale d'un segment : 1 Go
- Sauvegarde : activée

En plus, réglez le chemin pour la sauvegarde sur un serveur de sauvegarde.

## 6.7 Archiver les données énergétiques

Une fois que WinCC RT Professionell et le programme automate sont lancés, l'archivage est prêt à fonctionner. Les valeurs d'énergie périodiques sont archivées automatiquement. L'archivage est exécuté en permanence tant que Runtime est activé.

### Conditions requises

- Le projet a été compilé et chargé dans les systèmes cibles (CPU et station PC avec WinCC Professional).
- Les liaisons en ligne aux CPU S7-1500 sont établies.
- Le traitement de programme sur les CPU S7-1500 est actif (la CPU est en "RUN").
- La station PC avec WinCC Professional se trouve en Runtime ("Démarrer Runtime").

### Résultat

Les données archivées comprennent les éléments suivants :

- Horodatage créé par la CPU
- Paramètre des objets énergétiques, par ex. :
	- Nom de l'objet énergétique
	- Identification de l'objet énergétique
	- Limites supérieure/inférieure
	- Nom de l'archive de variables
- Valeurs Valeurs d'énergie périodiques sur une période d'archivage :
	- Valeur de comptage de l'énergie
	- Consommation d'énergie
	- Puissance absorbée
- Attributs de variables (par ex. Qualitiy code)

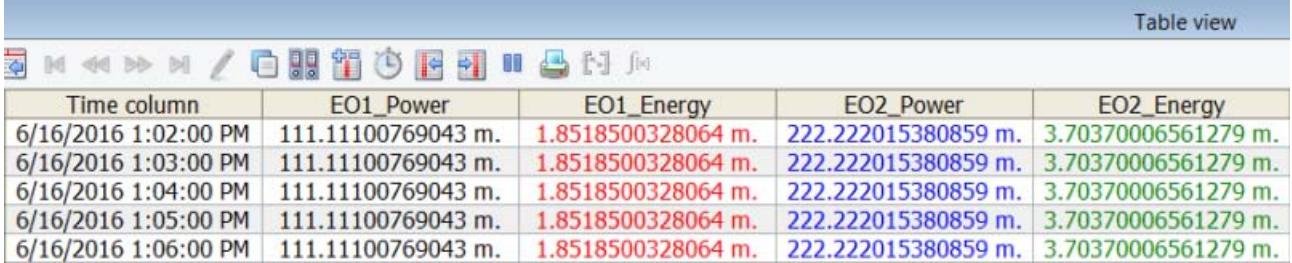

6.8 Visualiser les données énergétiques avec WinCC Online Trend View

## 6.8 Visualiser les données énergétiques avec WinCC Online Trend View

Vous pouvez suivre le déroulement des valeurs d'énergie périodiques sous forme

- graphique via WinCC Online Trend View (connexion à l'archive de variables)
- numérique via [Energy Suite Export Tool](#page-16628-0) (Page [109](#page-16628-0)) (fait partie de l'installation de Energy Suite)

#### Visualisation avec WinCC Online Trend View

WinCC Online Trend View permet de représenter les valeurs d'énergie périodiques archivées dans les archives de variables sous forme de courbe en Runtime. Vous pouvez configurer vous-même la représentation graphique des valeurs d'énergie. Pour cela, créez une fenêtre de courbes et relier les valeurs dans la courbe aux variables d'archive des valeurs d'énergie souhaitées.

Vous trouverez de plus amples informations à ce sujet dans le système d'information de WinCC à l'aide du mot-clé "WinCC Online Trend View".

La figure suivante montre un exemple d'affichage de valeurs d'énergie dans WinCC Online Trend View :

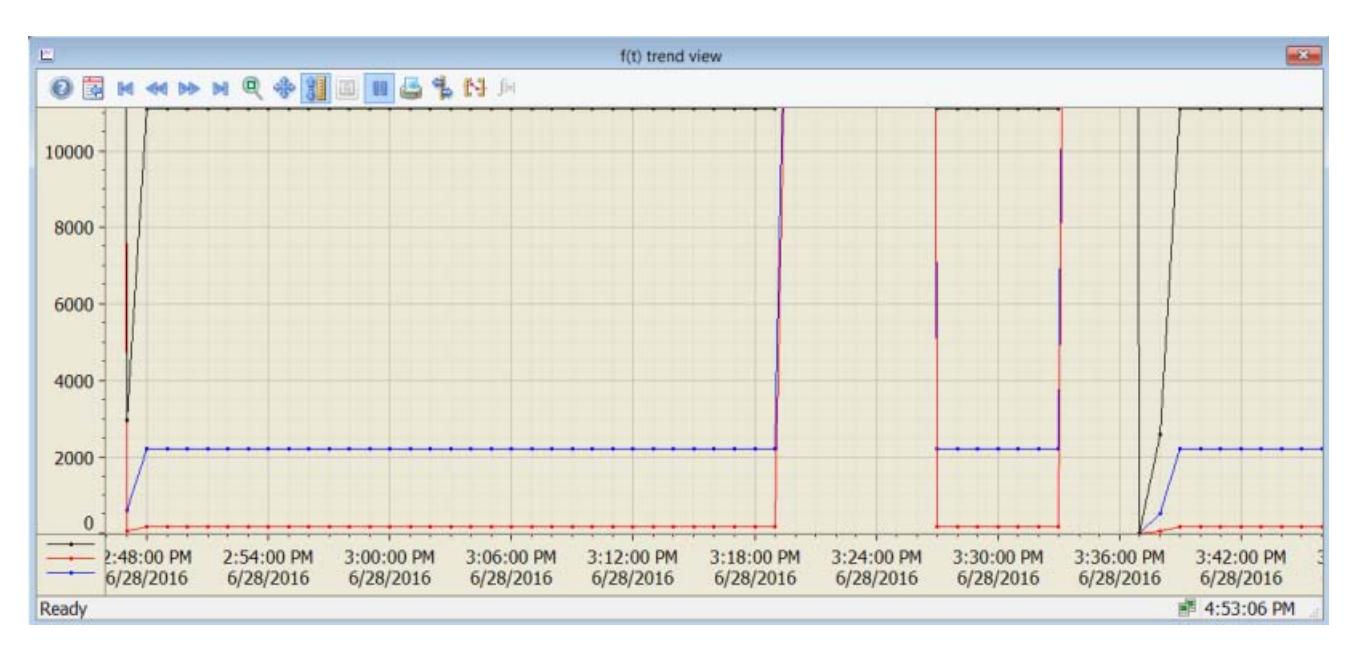

## <span id="page-16628-0"></span>6.9 Exploitation des données énergétiques avec Energy Suite Export Tool

L'Energy Suite Export Tool vous aide dans l'exploitation visuelle des valeurs d'énergie saisies au format Microsoft Excel.

Energy Suite Export Tool fait partie intégrante de SIMATIC Energy Suite Runtime est est installé conjointement sur la station PC avec WinCC Professional. Pour plus d'informations à ce sujet, référez-vous au guide d'installation d'Energy Suite sur le DVD.

Avec Energy Suite Export Tool, vous pouvez exporter les valeurs d'énergie périodiques archivées dans les archives de variables en Runtime dans un fichier externe. Vous pouvez ensuite ouvrir et exploiter les données ainsi exportées dans Microsoft Excel.

Format d'exportation possible :

- .xlsx
- Compatible avec Microsoft Excel version 2010 ou supérieure

Possibilités de créations de rapports :

- Rapport manuel
- Rapport automatique

#### Lancer Energy Suite Export Tool et créer un rapport manuel

- 1. Sélectionnez la commande de menu Démarrer > Siemens Automation > Options and Tools > SIMATIC Energy Suite Runtime Toolbox > SIMATIC Energy Suite Export Tool. Energy Suite Export Tool s'ouvre.
- 2. Vérifiez le nom de WinCC Server :
	- Si WinCC Professional est en Runtime, le nom du serveur (nom du PC Runtime local) est inscrit automatiquement.
	- Sinon, vous pouvez configurer la connexion serveur manuellement via la commande de menu Paramètres > WinCC Server.
- 3. Sélectionnez la langue de l'interface utilisateur (Allemand, Anglais) via la commande de menu Paramètres > Langue.
- 4. Configurez le modèle des rapports via le menu Rapport. Par ex., vous avez le choix entre les options suivantes :
	- Type de rapport Exportation de valeurs de mesure d'archive
	- Exécution en mode "Manuel"
	- Nom du rapport
	- Le nom du fichier (comprend le nom du rapport, la date et l'heure de sa création)
	- Chemin d'archivage
	- Archive de variables et variables d'archive pour exploitation
	- Période analysée par le rapport (Période du rapport)
- 5. Démarrez l'exportation dans Microsoft Excel via la commande de menu Rapport > Créer ou cliquez sur l'icône **...** Cette étape suppose qu'il existe une liaison à WinCC Server avec WinCC Professional en Runtime.

#### Résultat

La figure suivante montre un exemple d'affichage de valeurs d'énergie via Energy Suite Export Tool :

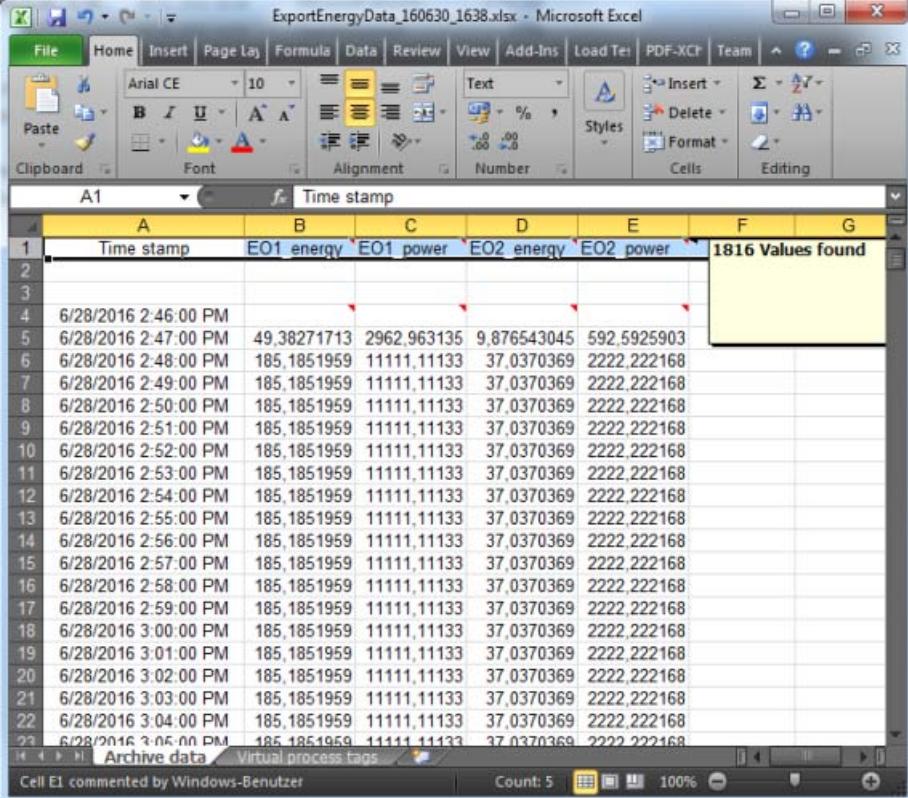

#### Lancer Energy Suite Export et créer un rapport automatique

- 1. Sélectionnez la commande de menu Démarrer > Siemens Automation > Options and Tools > SIMATIC Energy Suite Runtime Toolbox > SIMATIC Energy Suite Export Tool. Energy Suite Export Tool s'ouvre.
- 2. Vérifiez le nom de WinCC Server :
	- Si WinCC Professional est en Runtime, le nom du serveur (nom du PC Runtime local) est inscrit automatiquement.
	- Sinon, vous pouvez configurer la connexion serveur manuellement via la commande de menu Paramètres > WinCC Server.
- 3. Sélectionnez la langue de l'interface utilisateur (Allemand, Anglais) via la commande de menu Paramètres > Langue.

- 4. Configurez le modèle de rapport par le biais du menu rapport. Le tableau suivant présente tous les paramétrages possibles. La dernière colonne du tableau indique les valeurs concrètes pour les exemples suivants :
	- Exemple 1 : Le rapport automatique doit être créé tous les lundi à 12:15 AM pour la semaine écoulée, pour la période de congés, du 17/07/2017 au 18/08/2017.
	- Exemple 2 : Le rapport automatique doit être créé durablement le deuxième jour de chaque mois à 09:00 AM pour le dernier mois.

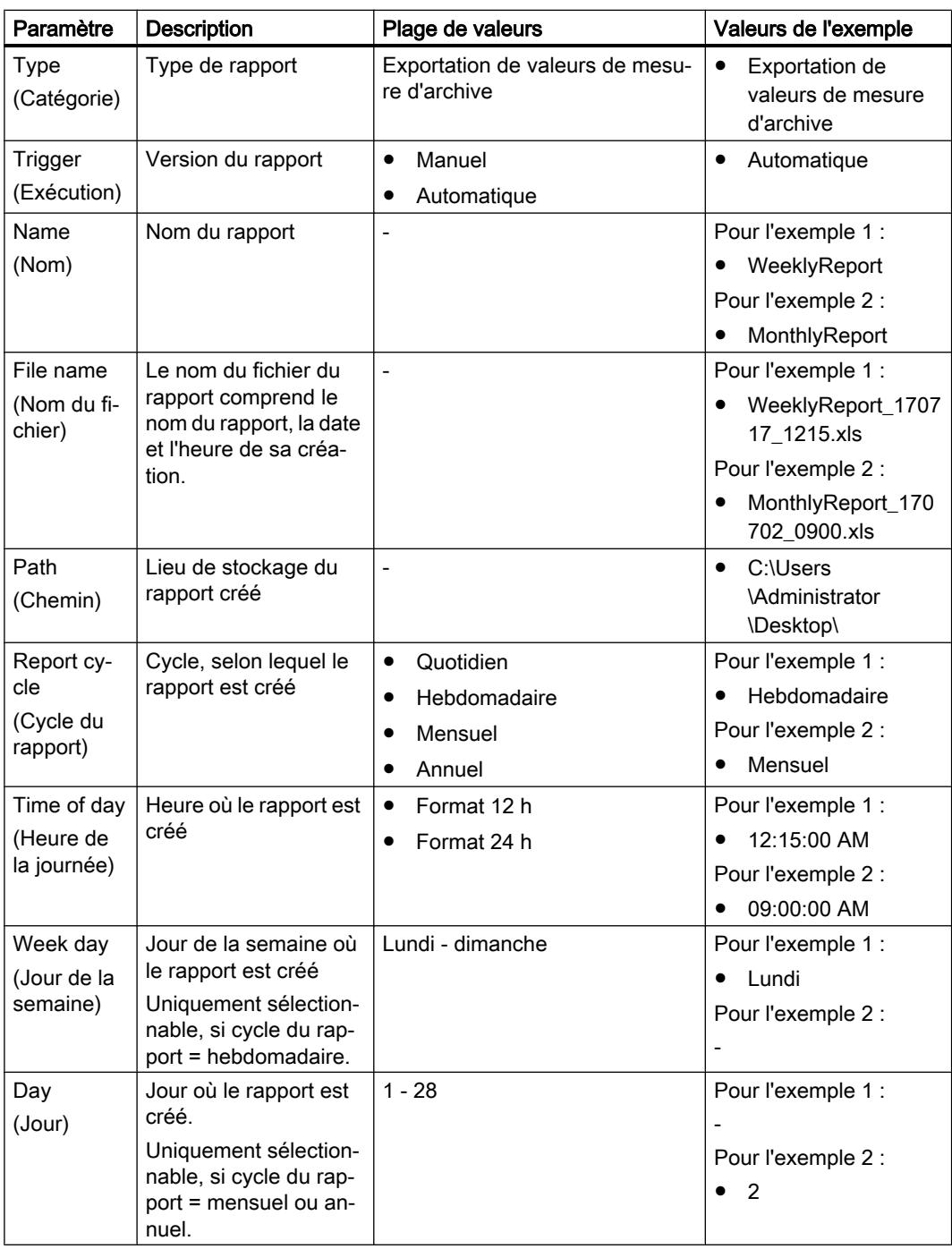

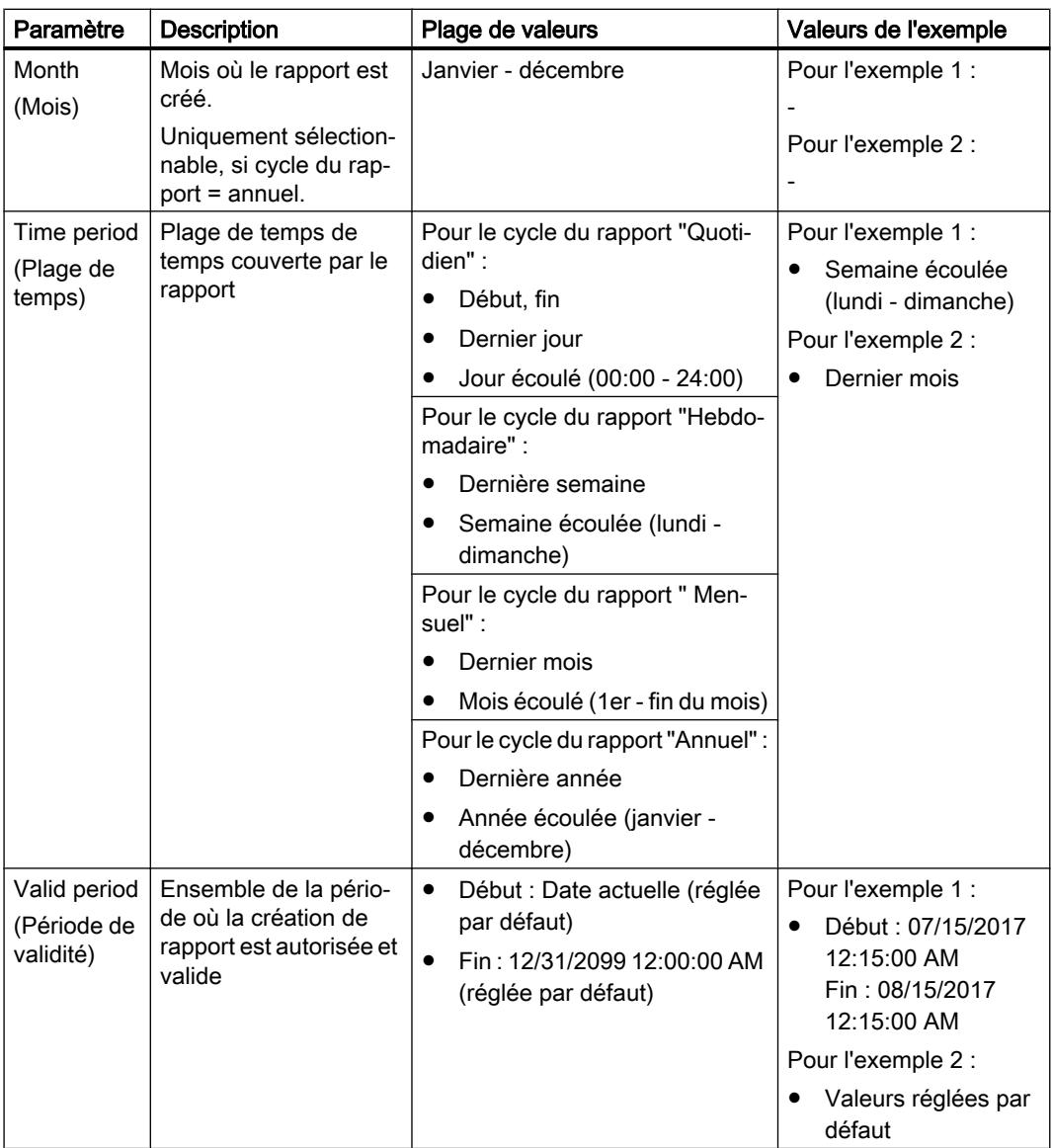

5. Cliquez sur "Terminer " lorsque la configuration du modèle de rapport est achevée. Une tâche est automatiquement ajoutée au Windows Task Scheduler et exécutée dans le cycle de rapport configuré. Les rapports sont enregistrés dans le chemin de stockage configuré.

### Comportement en cas d'erreur

#### Remarque

EN cas de comportement inattendu (par ex. base de données WinCC Professional non démarrée) les messages d'erreur sont enregistrés dans le fichier "Siemens.Simatic.EnergyMgmt.WinCCprof.DataExportTool.txt" sous "C:\Program Files (x86)\Siemens\Automation\SCADA-RT\_V11\WinCC\bin\config".
# Blocs Energy Suite  $\mathbb A$

# A.1 Vue d'ensemble des blocs Energy Suite

#### **Remarque**

#### Description des blocs Energy Suite pour experts

Les sections suivantes contiennent une description détaillée du fonctionnement et des paramètres de chaque bloc.

Vous n'avez pas besoin de ces informations dans le cadre d'une application standard avec SIMATIC Energy Suite. SIMATIC Energy Suite génère automatiquement pour vous tous les blocs nécessaires ainsi que les connexions correspondantes sur la base des objets énergétiques configurés et des paramètres du programme énergétique.

## **PRUDENCE**

#### Modification manuelle des blocs du programme énergétique

Si vous apportez manuellement des modifications aux blocs et à leurs connexions après la génération du programme énergétique, vous êtes seul responsable du fonctionnement sans erreur des blocs et du programme énergétique.

## **PRUDENCE**

#### Utilisation de blocs Energy Suite dans d'autres programmes automates

En cas d'utilisation des blocs Energy Suite de la bibliothèque globale dans d'autres programmes AP, vous êtes seul responsable de l'utilisation sans erreur des blocs Energy Suite.

Cette section donne une vue d'ensemble de tous les blocs Energy Suite disponibles. Après l'installation de SIMATIC Energy Suite, les blocs suivants sont visibles sous "Bibliothèques globales" dans STEP 7 (TIA Portal) :

- [Blocs fonctionnels](#page-16637-0) (Page [118](#page-16637-0))
- ● [Blocs de données](#page-16685-0) (Page [166](#page-16685-0))
- ● [Type de données](#page-16687-0) (Page [168](#page-16687-0)) avec [énumérations](#page-16700-0) (Page [181\)](#page-16700-0)

#### Fonctionnement des blocs Energy Suite

La figure suivante présente les principes de fonctionnement des blocs Energy Suite dans un programme énergétique pour données énergétiques provenant de la mémoire image de la CPU (variables API) ou de blocs de données (variables DB).

#### A.1 Vue d'ensemble des blocs Energy Suite

Les caractères génériques "xxx" dans la figure signifient qu'il existe différents types pour ce bloc, par ex. pour "EnS\_Drvxxx" :

- EnS\_DrvPulse
- EnS\_DrvCounterLInt

D'autres types se trouvent dans le tableau "Blocs fonctionnels" après la figure ci-dessous.

La figure suivante montre le fonctionnement des blocs Energy Suite.

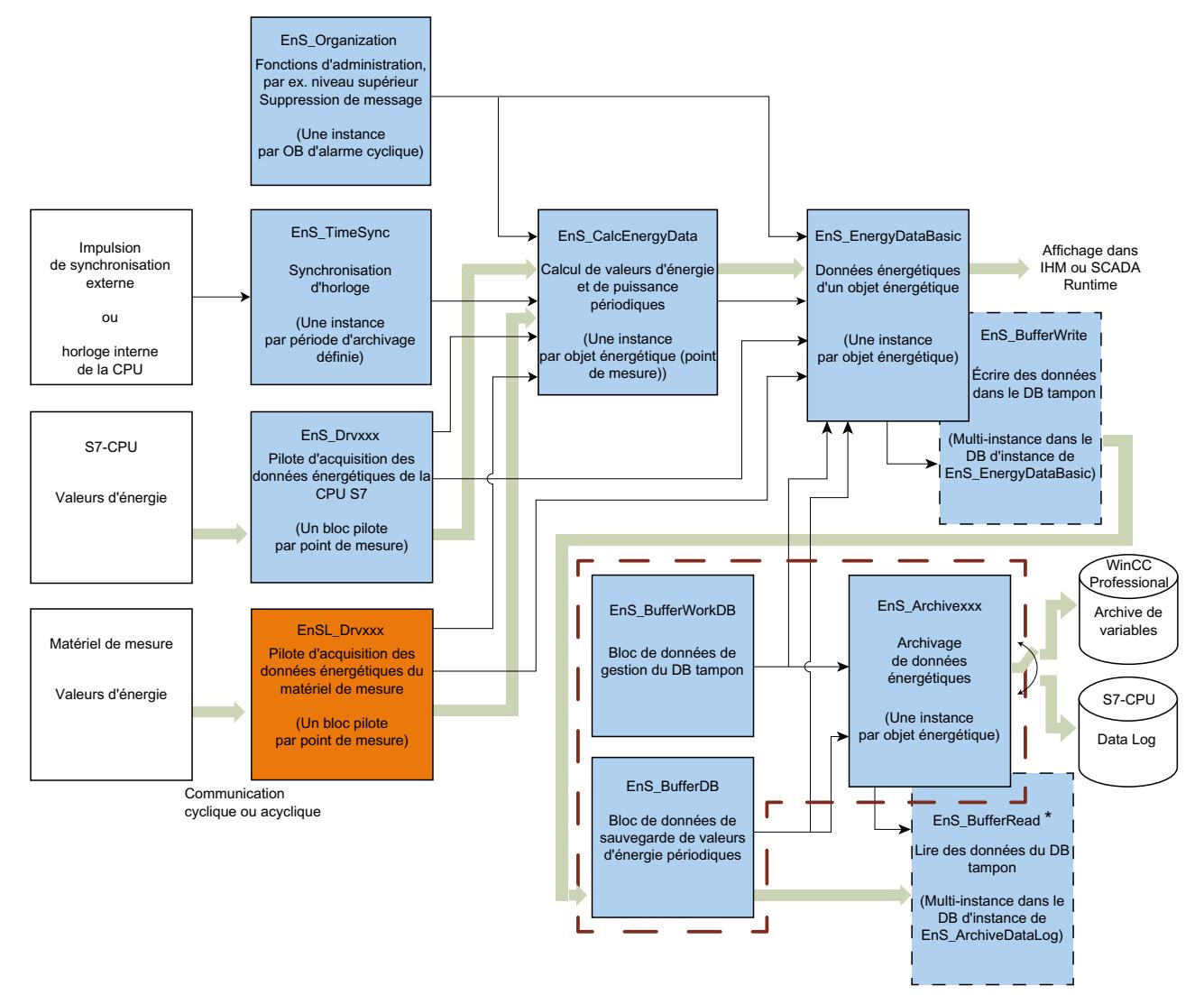

- \* EnS\_BufferRead n'est pas appelé lors de l'archivage dans WinCC Professional
- Flux de données d'énergie and in 1910.<br>Nati
- Données de paramétrage
- Blocs utilisés en interne
- Blocs associés à une table d'objets énergétiques  $\rightarrow$   $\rightarrow$

## Blocs fonctionnels

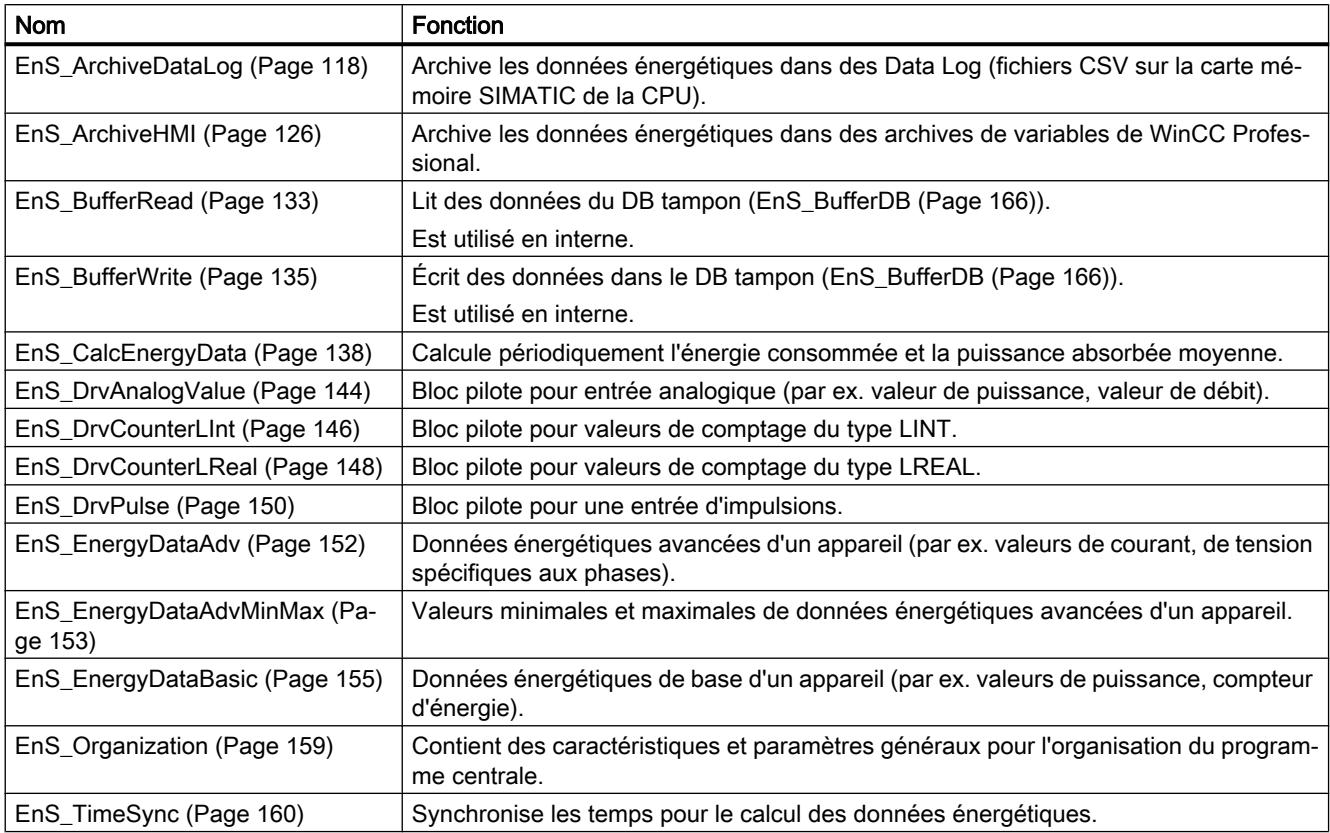

# Blocs de données

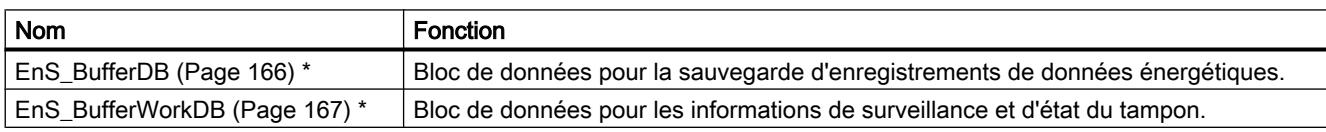

\* Le nom peut être modifié

## Types de données définis par l'utilisateur

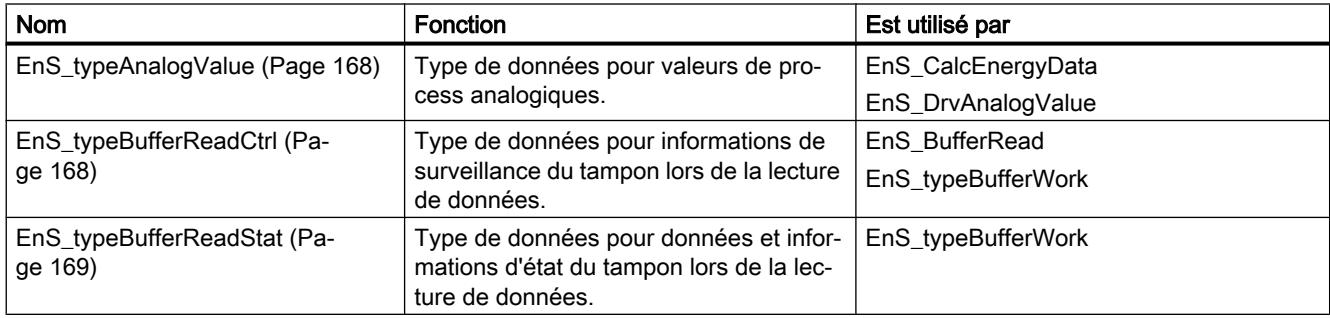

A.1 Vue d'ensemble des blocs Energy Suite

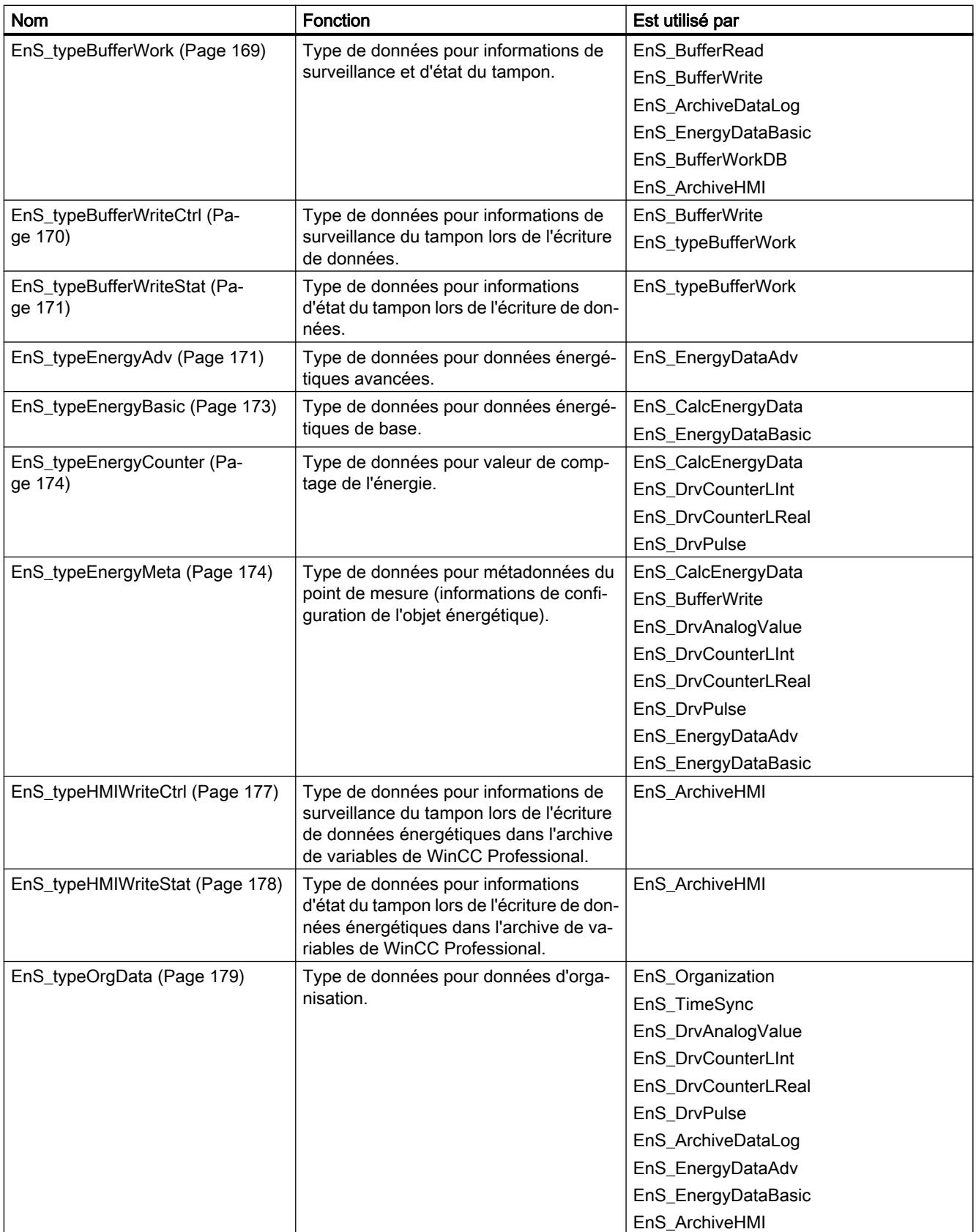

## A.1 Vue d'ensemble des blocs Energy Suite

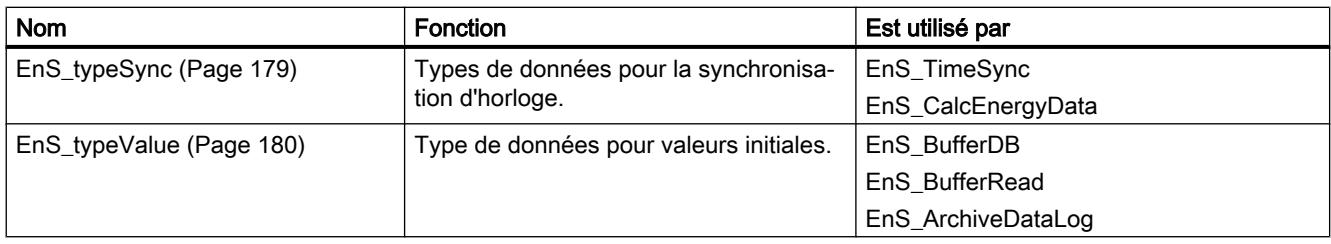

# <span id="page-16637-0"></span>A.2.1 EnS\_ArchiveDataLog : Écrire des valeurs d'énergie dans des Data Logs

## A.2.1.1 Description de EnS\_ArchiveDataLog

#### **Description**

Le bloc fonctionnel "EnS ArchiveDataLog" écrit régulièrement des données énergétiques provenant du bloc de données de sauvegarde ["EnS\\_BufferDB](#page-16685-0) (Page [166\)](#page-16685-0)" (paramètre "bufferDB") dans des "Data Logs" sur la carte mémoire SIMATIC de la CPU. L'opération d'écriture n'a lieu que si les paramètres "archiveEnergy", "archivePower", "archiveEnergyCounter" des [Métadonnées](#page-16693-0) (Page [174\)](#page-16693-0) correspondantes sont mis à "TRUE". Les données sont enregistrées sur la carte mémoire SIMATIC dans un fichier CSV.

Pour éviter des conflits d'accès à la carte mémoire SIMATIC de la CPU, utilisez une seule instance du bloc fonctionnel par CPU.

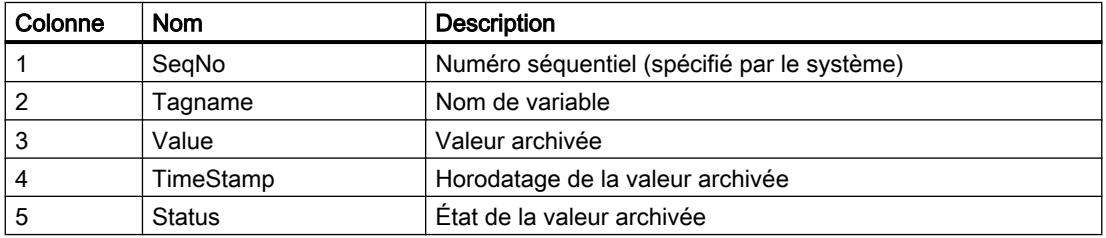

Le tableau suivant montre la structure d'un fichier CSV.

Le nom des données archivées se compose du <DataLogName>+<YYYYMMDD\_hhmm (horodatage de la date et heure de création au format UTC)>

Exemple : DataLog\_20141117\_2315

La dimension du Data Log est limitée à 1 Go par le système. Le nombre d'enregistrements correspondant doit être défini au paramètre "noRecords" (voir l'exemple de calcul suivant).

Exemple : L'espace nécessaire pour un Data Log sur la carte mémoire est calculée selon la formule suivante : 45 octets + (nombre d'enregistrements \* 190 octets)

Le nombre de Data Logs est défini par le paramètre "noDataLogs". La taille de la carte mémoire limite le nombre de Data Log disponibles (nombre valide : 1 à 100).

## Écriture de Data Logs

L'archivage des données énergétiques est exécutée lorsque le bloc de données tampon contient de nouvelles données (bufferWork.noItems > 0). Le bloc fonctionnel lit ensuite les nouvelles données au moyen du bloc fonctionnel ["EnS\\_BufferRead](#page-16652-0) (Page [133\)](#page-16652-0)" et les écrit dans le Data Log.

#### **Remarque**

La vitesse d'écriture dépend de la CPU utilisée, de la carte mémoire utilisée et de la position des données sur la carte mémoire. Le nombre de cycles nécessaires pour l'écriture d'un enregistrement de données énergétiques est variable. Le système ne peut pas écrire plus de 1 enregistrement de données par cycle.

## Nombre de Data Logs

Lorsqu'un Data Log est plein, la sortie "full" est mise à 1 pour un cycle et une alarme est émise.

Lorsque le nombre maximale de Data Logs ("noDataLogs", nombre valide : 2 à 10) spécifié est atteint et que le dernier Data Log aussi est plein, le fichier le plus ancien est supprimé et un nouveau fichier Data Log est créé. Lorsqu'un Data Log est supprimé ou créé, une alarme est émise. Vous pouvez visualiser l'alarme sur un système SCADA par exemple.

## Démarrage

Ce bloc ne possède pas de comportement au démarrage.

## Comportement en cas d'erreur

Si une erreur se produit, le paramètre de sortie "error" est mis à 1. Le paramètre "[Status](#page-16640-0)  (Page [121\)](#page-16640-0)" contient des informations d'erreur supplémentaires. Les informations d'erreur du bloc fonctionnel de niveau inférieur "EnS BufferRead (Page [133\)](#page-16652-0)" sont ajoutées au paramètre "status". L'information d'erreur est affichée dans le paramètre "status" jusqu'à la résolution du défaut. C'est alors seulement que les informations sur la prochaine erreur active sont affichées.

## A.2.1.2 Paramètres de EnS\_ArchiveDataLog

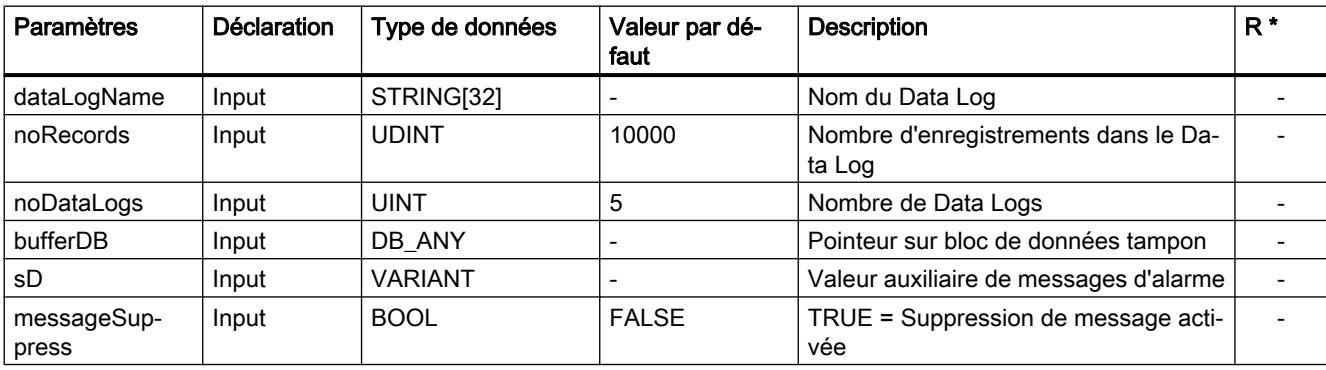

Le tableau suivant présente les paramètres du bloc fonctionnel "EnS\_ArchiveDataLog" :

## Blocs Energy Suite

A.2 Blocs fonctionnels (FB)

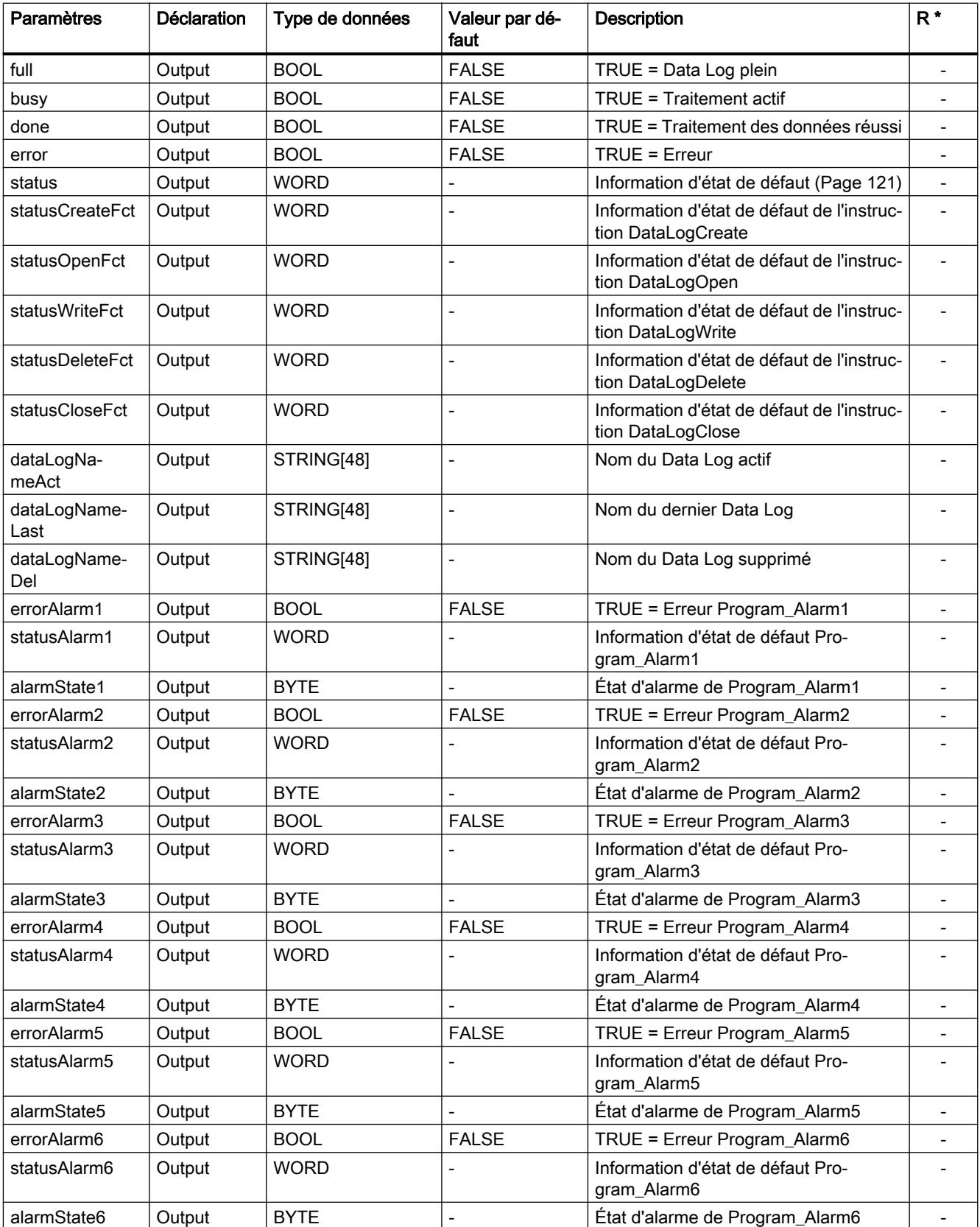

<span id="page-16640-0"></span>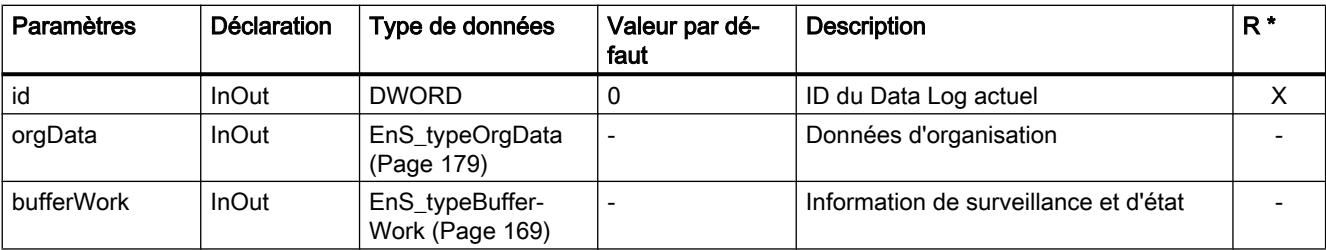

\* Les paramètres sélectionnés reçoivent l'attribut système "Retain" et sont stockés dans la zone de mémoire rémanente de la CPU.

## A.2.1.3 Paramètre Status

Le tableau suivant indique les codes d'erreur émis au paramètres de sortie "status" du bloc fonctionnel "EnS\_ArchiveDataLog" lorsque des erreurs se produisent :

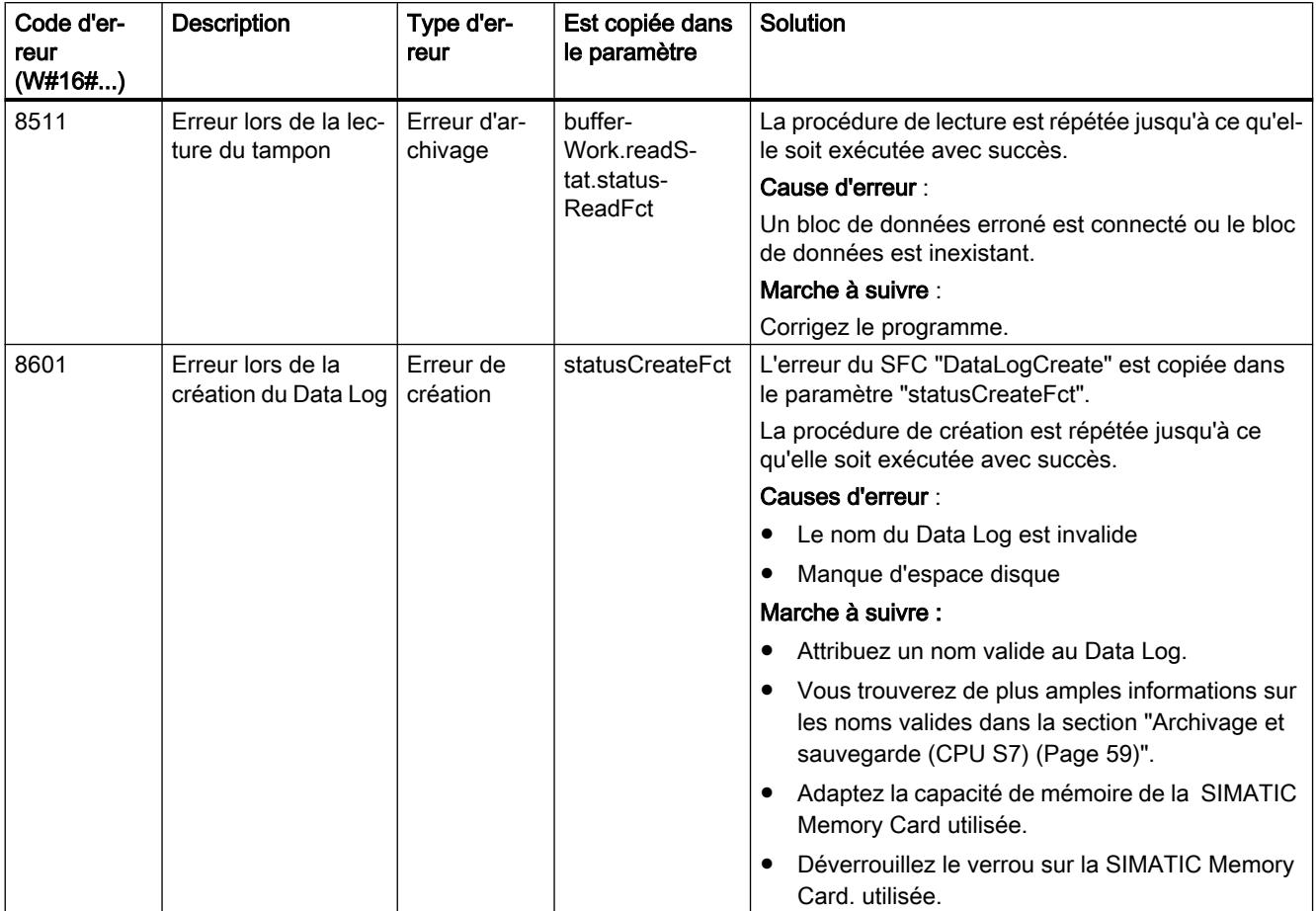

## Blocs Energy Suite

A.2 Blocs fonctionnels (FB)

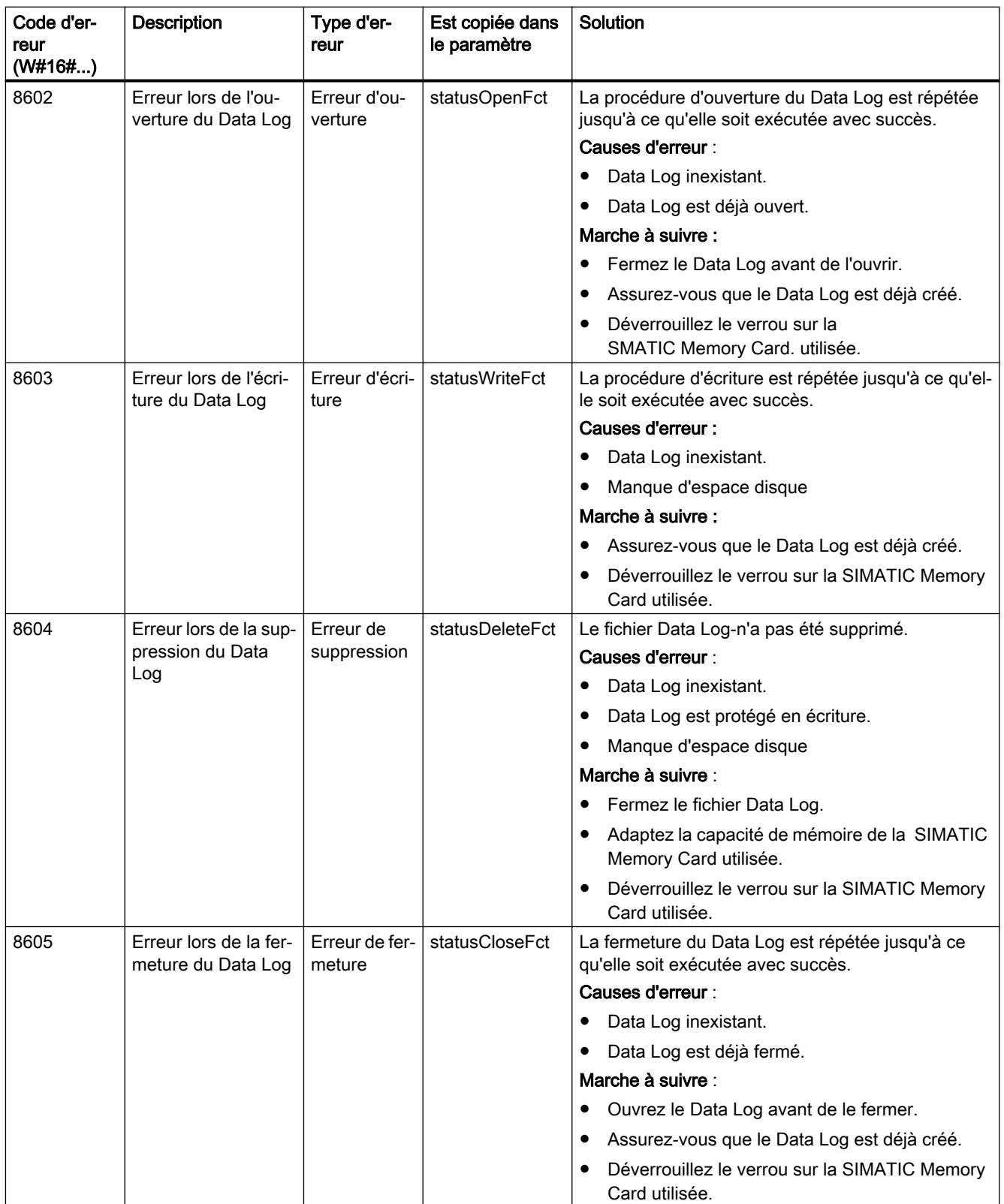

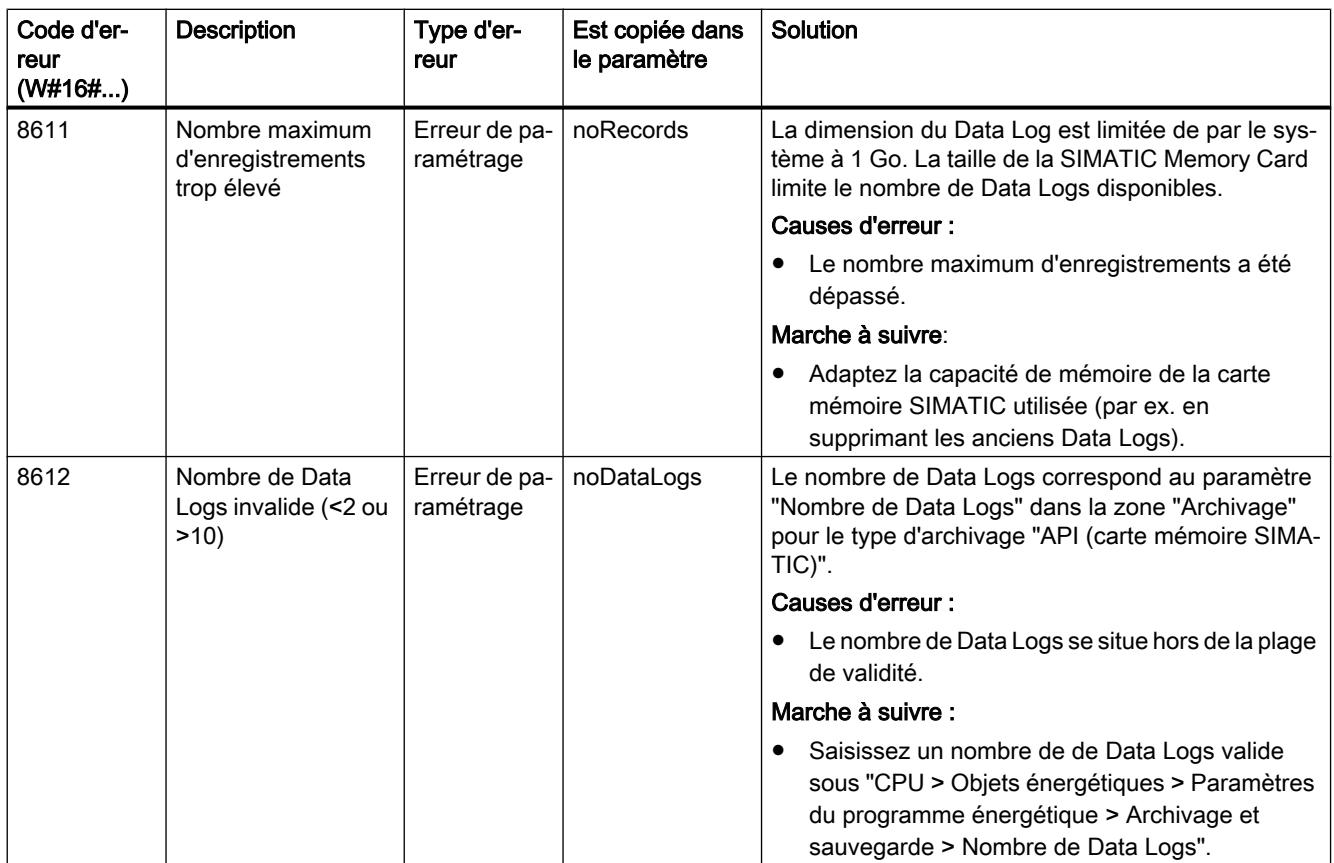

Les textes d'alarme supplémentaires (colonne "Description") sont décrits dans la liste des textes "EnS\_Alarms" du bloc de signalisation "Program\_Alarm2" et sont affichés avec les codes d'erreur dans l'alarme.

## Voir aussi

[Description de EnS\\_BufferRead](#page-16652-0) (Page [133\)](#page-16652-0)

## A.2.1.4 Alarmes EnS\_ArchiveDataLog

Les alarmes sont générées à l'aide de l'instruction "Program\_Alarm". Pour chaque alarme, une multi-instance de type de données "Program\_Alarm" est créée sous les variables "Static" du bloc fonctionnel "EnS\_ArchiveDataLog". Vous trouverez de plus amples informations sur "Program\_Alarm" dans l'aide en ligne du système d'information de TIA Portal sous "Instructions étendues > Alarmes".

Le tableau suivant montre les alarmes créées par le bloc fonctionnel "EnS\_ArchiveDataLog" :

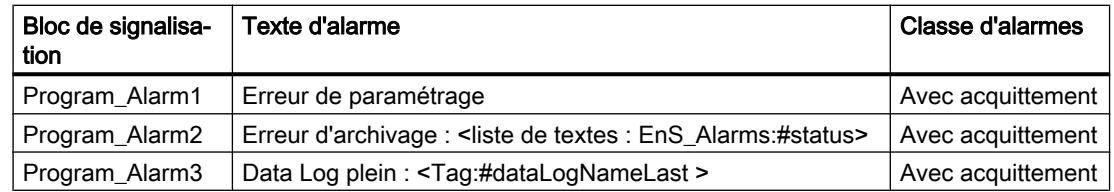

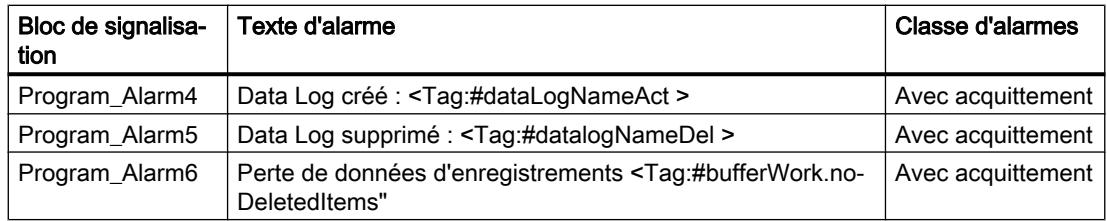

\* Le paramètre "bufferWork.noDeletedItems" contient le nombre d'enregistrements qui sont écrasés en cas de débordement du tampon.

Les textes d'alarme supplémentaires pour "Program\_Alarm2" sont décrits dans la liste des textes "EnS\_Alarms". Les codes d'erreur (Status) sont affichés dans le texte d'alarme et contiennent le texte de message supplémentaire du code d'erreur correspondant.

Le tableau suivant montre les codes d'erreur avec des textes d'alarme supplémentaires du bloc de signalisation "Program\_Alarm2" :

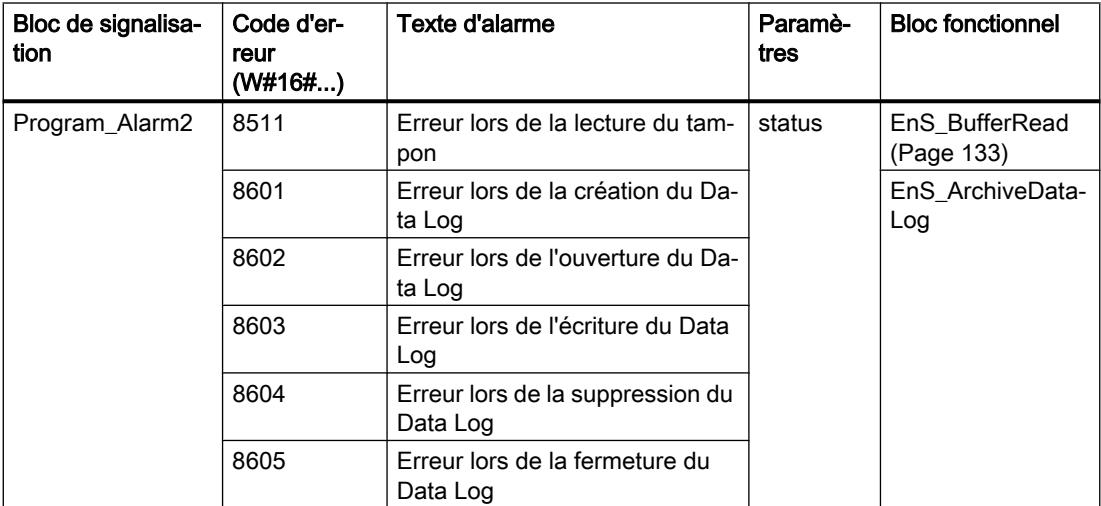

Les valeurs auxiliaires de messages d'alarme sont affectées comme suit :

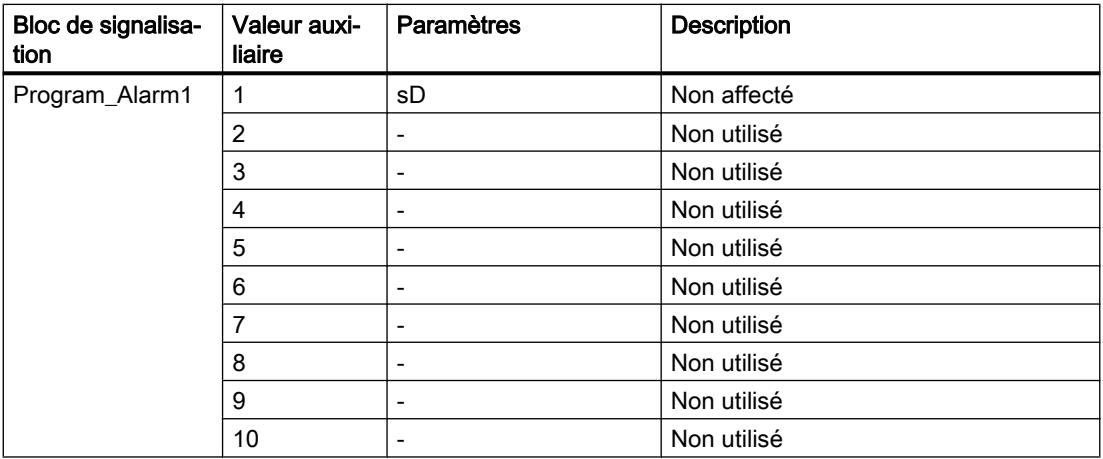

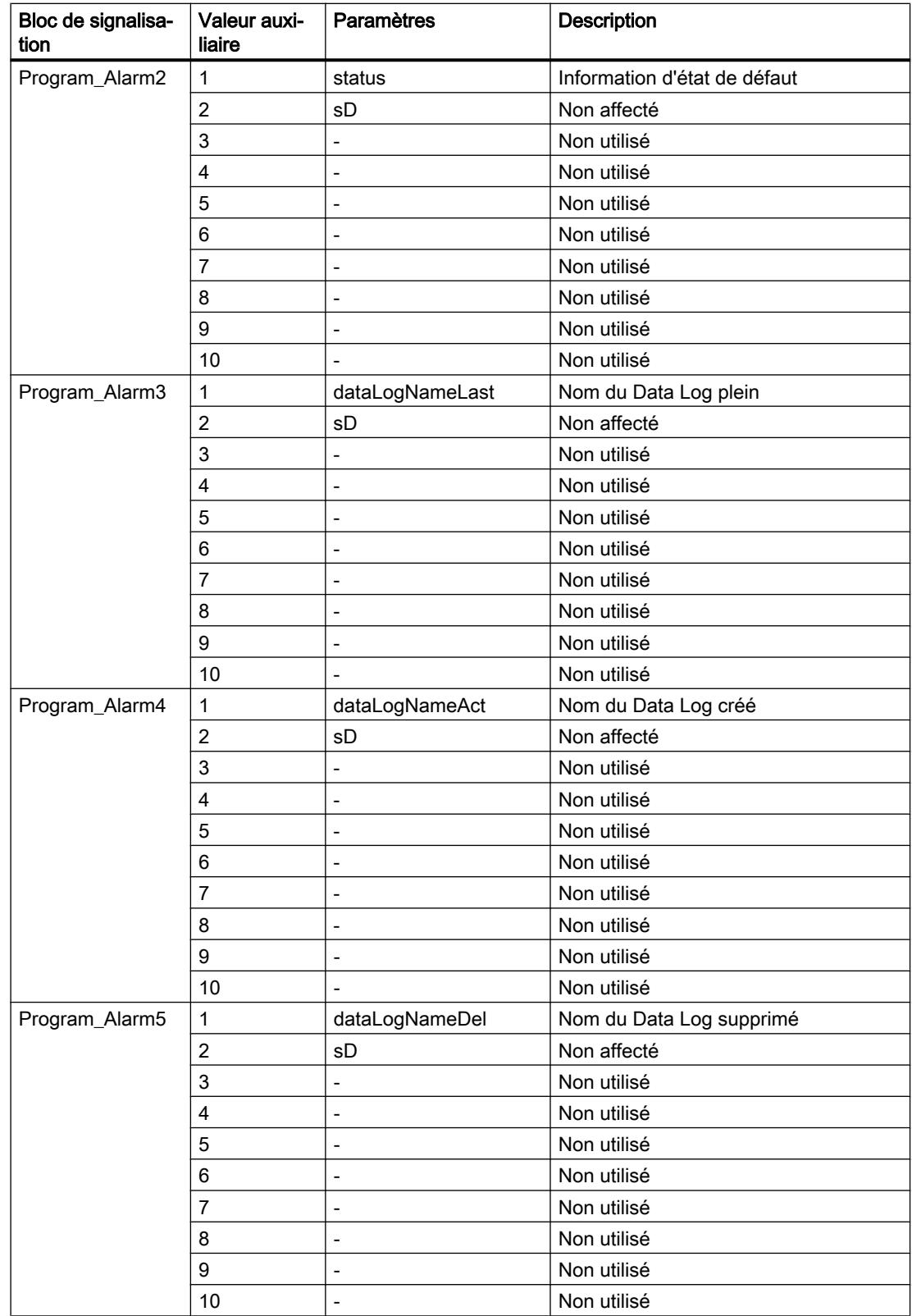

#### <span id="page-16645-0"></span>Blocs Energy Suite

A.2 Blocs fonctionnels (FB)

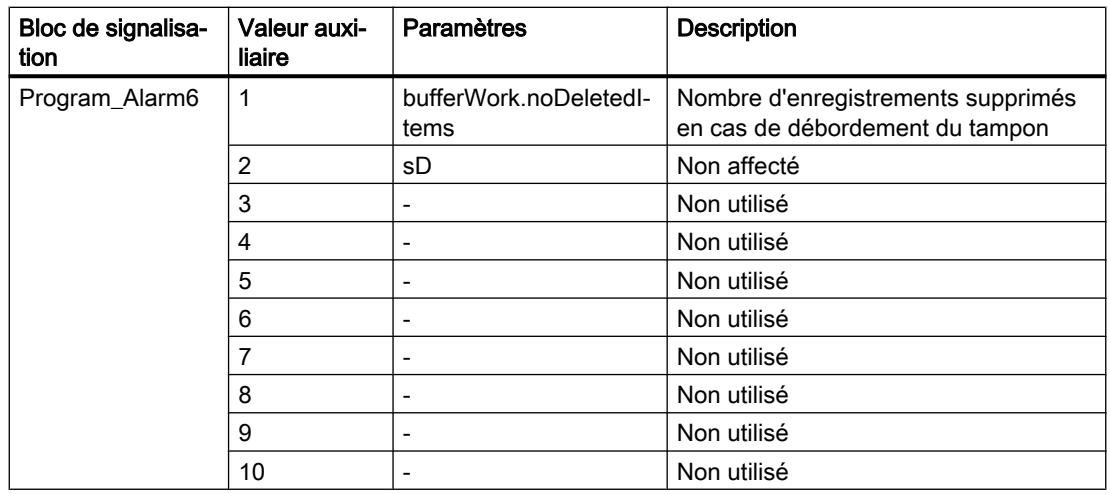

Les alarmes sont modifiables.

Le paramètre d'entrée "SD" est utilisé comme valeur auxiliaire de messages d'alarme. Vous pouvez interconnecter ce paramètre à des informations supplémentaires, qui apparaissent dans l'alarme.

Les alarmes peuvent être supprimées avec "messageSuppress" ou avec "orgData.messageSuppress" du bloc fonctionnel ["EnS\\_Organization](#page-16678-0) (Page [159\)](#page-16678-0)" de niveau supérieur.

# A.2.2 EnS\_ArchiveHMI : Écrire des valeurs d'énergie dans l'archive de variables

## A.2.2.1 Description de EnS\_ArchiveHMI

## **Description**

Le bloc fonctionnel (FB) "EnS\_ArchiveHMI" écrit des données énergétiques périodiques provenant du bloc de données (DB) pour sauvegarde "[EnS\\_BufferDB](#page-16685-0) (Page [166\)](#page-16685-0)" dans l'archive de variables de WinCC Professional. Pour cela, le bloc fonctionnel "EnS\_ArchiveHMI" interroge de façon cyclique le DB pour sauvegarde "EnS\_BufferDB" sur la présence d'enregistrements contenant des données énergétiques. Lorsque des enregistrements sont présents, le bloc fonctionnel (FB) "EnS\_ArchiveHMI" envoie une requête au composant Energy Suite WinCC Professional afin de lire les données énergétiques du bloc de données de sauvegarde et de les écrire dans l'archive de variables.

## Écriture des archives de variables

L'archivage des données énergétiques dans les archives de variables n'a lieu que si les conditions suivantes sont remplies :

- Le bloc de données pour sauvegarde contient de nouveaux enregistrements de données (bufferWork.noItems > 0).
- Le bloc de données pour sauvegarde est disponible (bufferWork.busy = FALSE).
- La connexion IHM avec WinCCProfessional est établie.

Une fois ces conditions remplies, la lecture de données du DB pour sauvegarde est activée. Le bloc fonctionnel "EnS\_ArchiveHMI" envoie une requête de transfert de données à WinCC Professional. La requête du paramètre "request" du type de données ["EnS\\_typeHMIWriteCtrl](#page-16696-0) (Page [177\)](#page-16696-0)" contient un pointeur de lecture/écriture et le nombre d'enregistrements qui sont archivés.

Ensuite, le composant Energy Suite dans WinCC Professional lit les données du DB pour sauvegarde et écrit celles-ci dans l'archive de variables. Le paramètre "statusWrite" du type de données "[EnS\\_typeHMIWriteStat](#page-16697-0) (Page [178\)](#page-16697-0)" contient le nombre d'enregistrements écrits et le pointeur de lecture actualisé. Pendant l'opération d'écriture, le composant Energy Suite dans WinCC Professional actualise le nombre d'enregistrements écrits et le pointeur de lecture chaque fois qu'un enregistrement a été écrit.

#### Remarque

Des instances individuelles de "[EnS\\_BufferWrite](#page-16654-0) (Page [135](#page-16654-0))", ["EnS\\_BufferRead](#page-16652-0) (Page [133](#page-16652-0))" ou script WinCC peuvent accéder au bloc de données pour sauvegarde. Seul l'accès en lecture au bloc de données est possible simultanément.

les informations de surveillance et d'état du bloc de données globale "[EnS\\_BufferWorkDB](#page-16686-0)  (Page [167\)](#page-16686-0)" sont fournies sur le paramètre ""bufferWork".

## Délai de réponse

La liaison entre la CPU et WinCC Professional est surveillée à l'aide du compteur watchdog. Le bloc fonctionnel "EnS\_ArchiveHMI" met à 1 le compteur watchdog au paramètre "request.watchdog". Le contenu du paramètre "request.watchdog" est copié dans le paramètre "statusWrite.watchdog".

- Si le composant Energy Suite dans WinCC Professional confirme le délai de réponse, le FB "EnS\_ArchiveHMI" incrémente le compteur watchdog.
- Si aucune confirmation n'intervient pendant le délai de réponse, le code d'erreur "16#8606" est émis au paramètre "status". En plus, une tâche active est réinitialisée et aucune nouvelle tâche n'est envoyée, jusqu'à la résolution de l'erreur watchdog. Après l'élimination de l'erreur, un message contenant des informations sur la perte de données est créé.

## **Démarrage**

Ce bloc ne possède pas de comportement au démarrage.

## Comportement en cas d'erreur

Si une erreur se produit, le paramètre de sortie "error" est mis à 1. Le paramètre ["Status](#page-16649-0)  (Page [130\)](#page-16649-0)" contient des informations d'erreur supplémentaires.

Si le composant Energy Suite WinCC Professional ne répond pas à la requête du FB "EnS\_ArchiveHMI" pendant le délai de réponse et que une erreur watchdog ne n'est pas produite, le code d'erreur "16#8605" est émis au paramètre "[status](#page-16649-0) (Page [130](#page-16649-0))". Dès que le temps d'attente est écoulé et que la tâche a été traitée avec succès par le composant Energy Suite WinCC Professional, la requête est envoyée de nouveau.

## A.2.2.2 Composant WinCC Professional

#### **Description**

Le composant Energy Suite WinCC Professional écrit les données énergétiques dans l'archive de variables de WinCC Professional.

#### Alarmes

Lorsque des erreurs se produisent, le composant WinCC Professional crée des alarmes système dans WinCC Professional.

Le tableau suivant présente les alarmes suivantes :

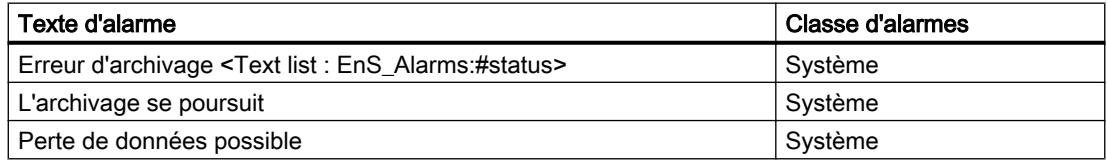

#### Comportement en cas d'erreur

Si une erreur se produit, le code d'erreur avec le texte d'alarme supplémentaire est affiché dans l'alarme système par WinCC Professional. La colonne "Description" du tableau suivant indique le texte d'alarme supplémentaire.

En outre, les codes d'erreur avec les textes d'alarme supplémentaires sont fournis au paramètre "statusWrite.status"/"statusHMI" du bloc de données d'instance du bloc fonctionnel "EnS\_ArchiveHMI" de la CPU.

Le tableau suivant présente les codes d'erreur du composant WinCC Professional :

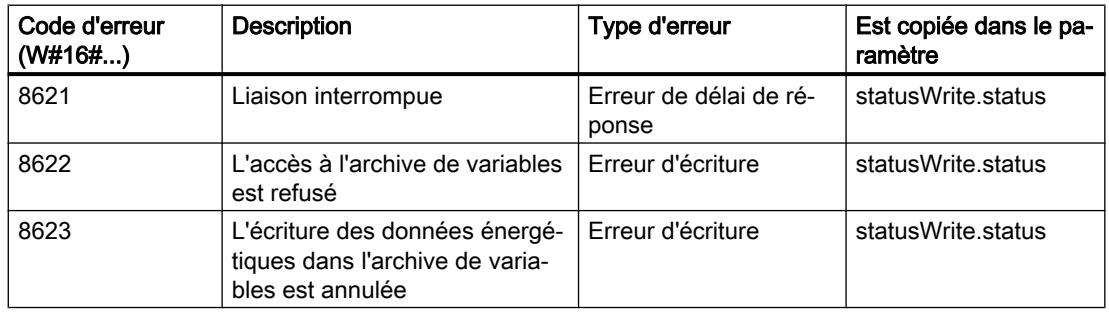

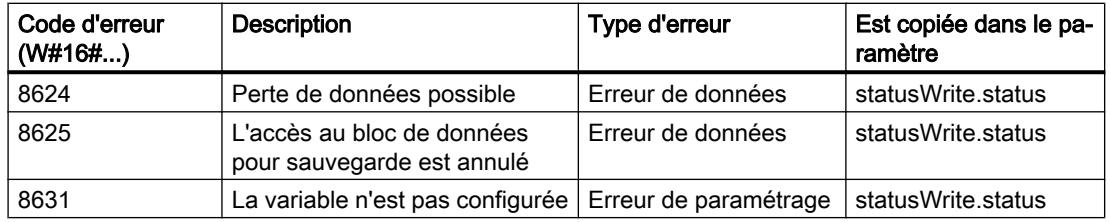

## A.2.2.3 Paramètres de EnS\_ArchiveHMI

Le tableau suivant présente les paramètres du bloc fonctionnel "EnS\_ArchiveHMI" :

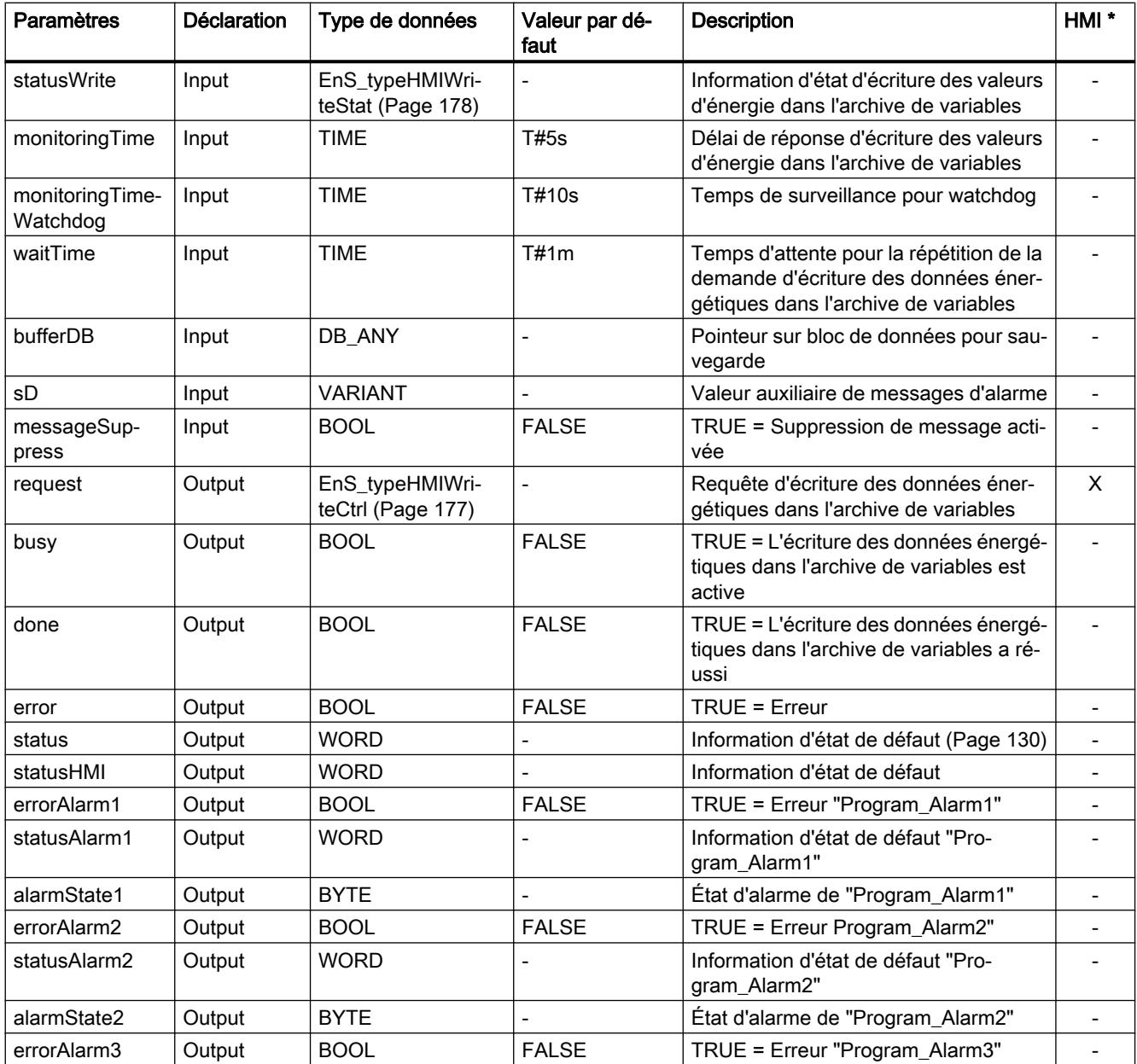

<span id="page-16649-0"></span>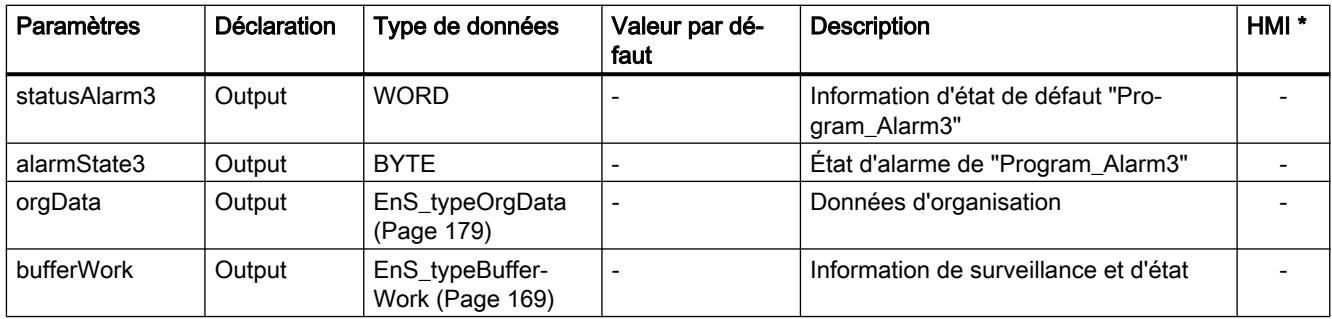

## A.2.2.4 Paramètre Status

Le tableau suivant indique les codes d'erreur émis au paramètres de sortie "status" lorsque des erreurs se produisent :

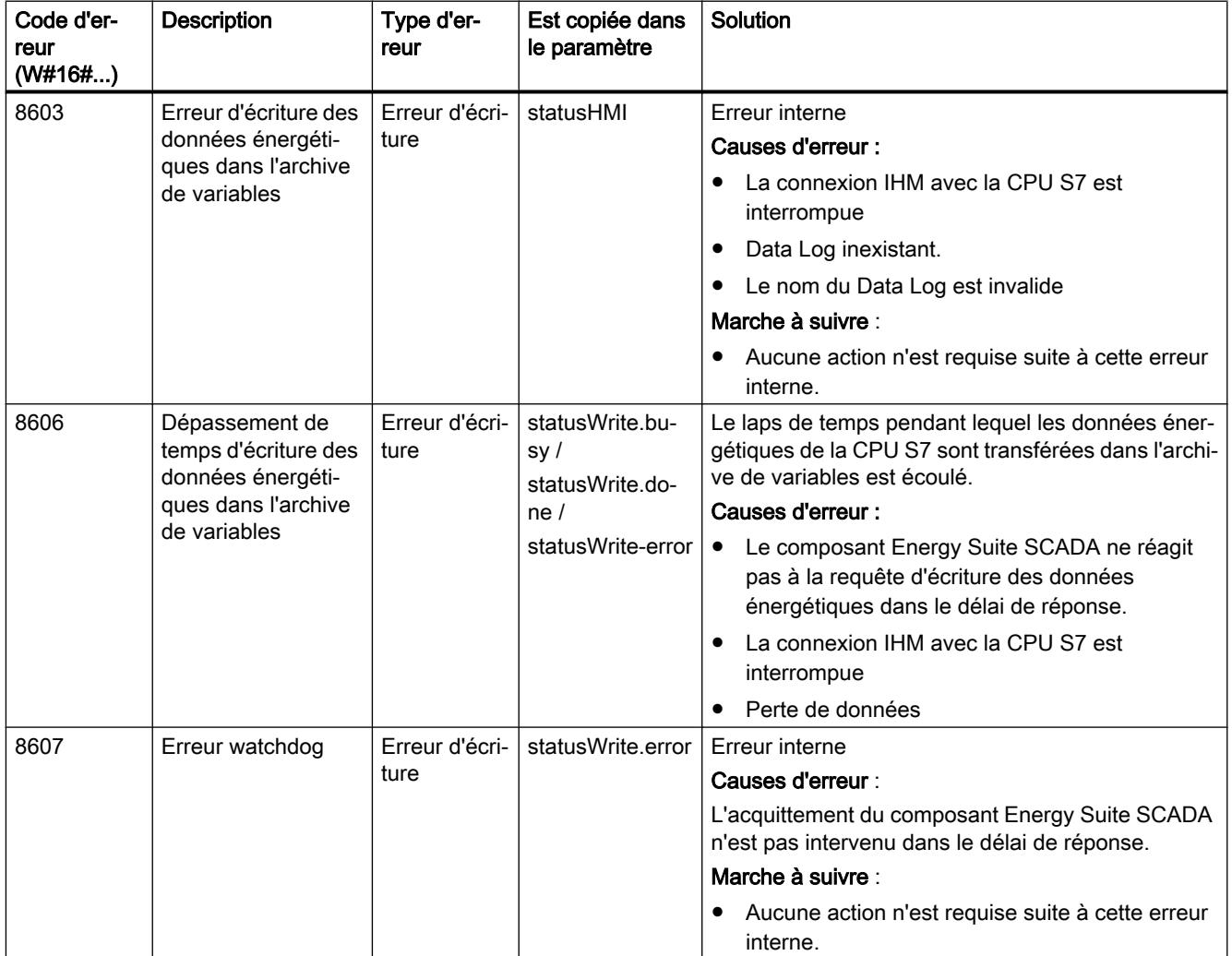

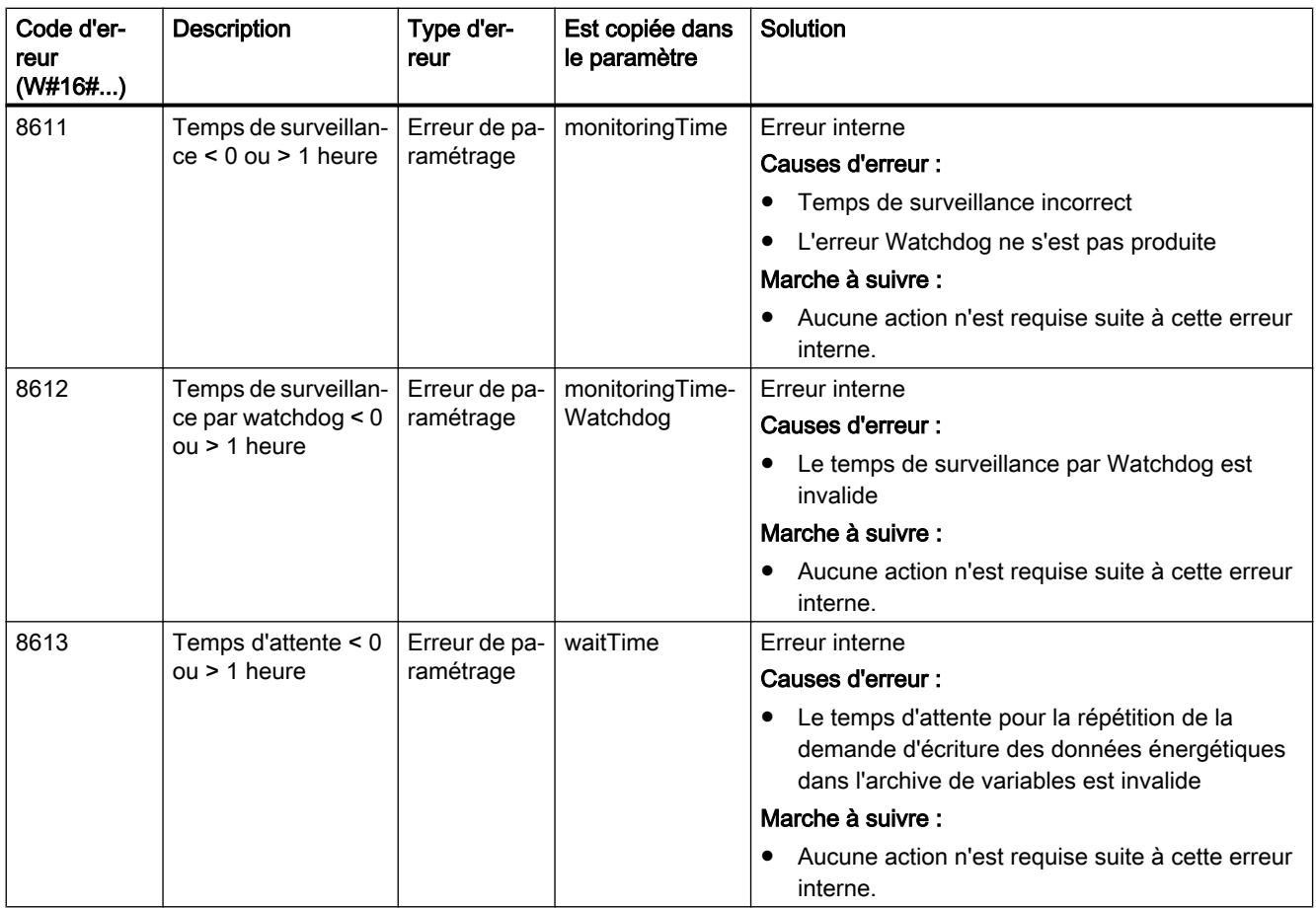

Les textes d'alarme supplémentaires (colonne "Description") sont décrits dans la liste des textes "EnS\_Alarms" du bloc de signalisation "Program\_Alarm2" et sont affichés avec les codes d'erreur dans l'alarme.

## A.2.2.5 Alarmes de EnS\_ArchiveHMI

Les alarmes sont générées à l'aide de l'instruction "Program\_Alarm". Pour chaque alarme, une multi-instance de type de données "Program\_Alarm" est créée sous les variables "Static" du bloc fonctionnel "EnS\_ArchiveHMI". Vous trouverez de plus amples informations sur "Program\_Alarm" dans l'aide en ligne du système d'information de TIA Portal sous "Instructions étendues > Alarmes".

Le tableau suivant présente les alarmes du bloc fonctionnel "EnS\_ArchiveHMI" :

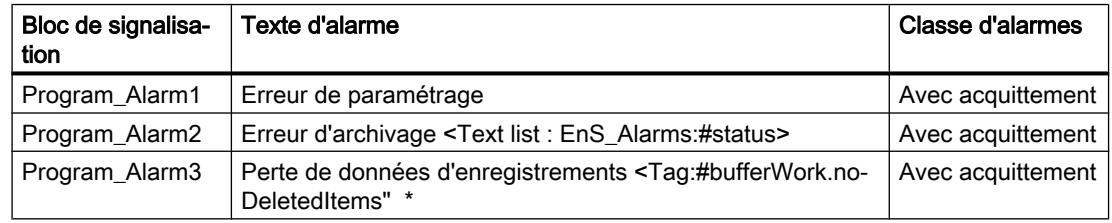

\* Le paramètre ""bufferWork.noDeletedItems"" contient le nombre d'enregistrements qui sont écrasés en cas de débordement du tampon. A chaque débordement du tampon, le bloc de données pour mise en mémoire tampon est vidé (bufferWork.noItems = 0).

Les textes d'alarme supplémentaires du bloc de signalisation "Program\_Alarm2" sont décrits dans la liste des textes "EnS\_Alarms". Les codes d'erreur (Status) sont affichés dans le texte d'alarme et contiennent le texte de message supplémentaire du code d'erreur correspondant.

Le tableau suivant montre les codes d'erreur avec des textes d'alarme supplémentaires du bloc de signalisation "Program\_Alarm2" :

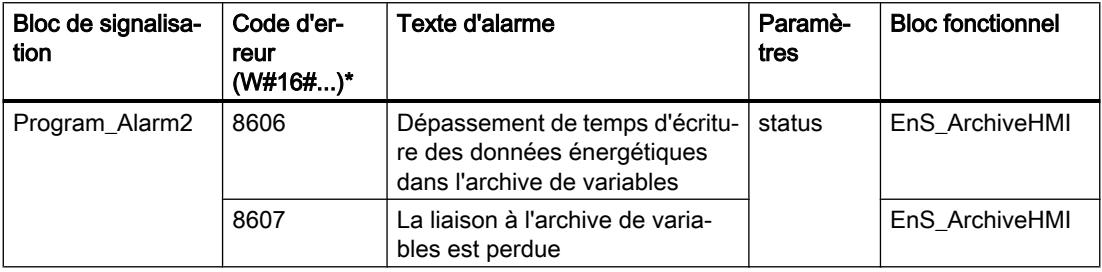

\* Les codes d'erreur peuvent également être représentés sous forme de valeur entière ou hexadécimale dans l'éditeur de programme. Vous trouverez des informations sur la commutation des formats d'affichage dans l'aide en ligne du système d'information de TIA Portal sous "Commuter les formats d'affichage dans l'état du programme".

Le tableau suivant présente les blocs de signalisation avec les valeurs auxiliaires affectées :

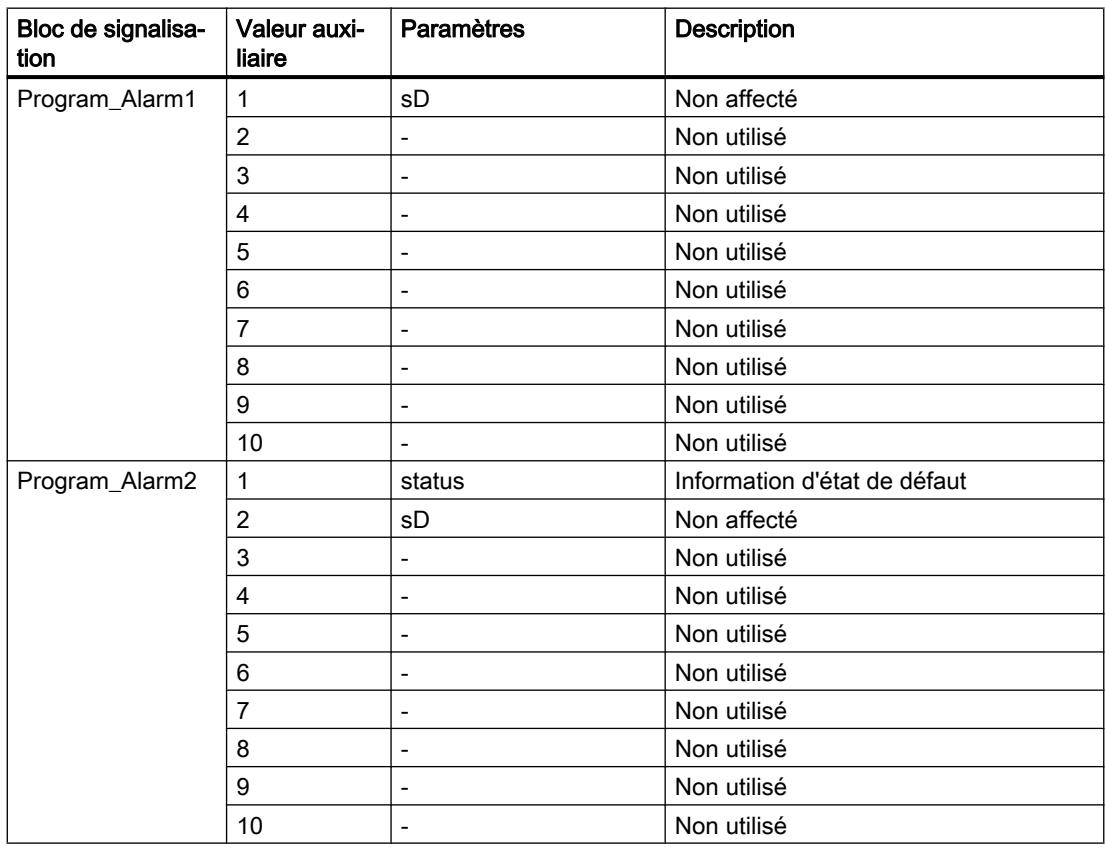

<span id="page-16652-0"></span>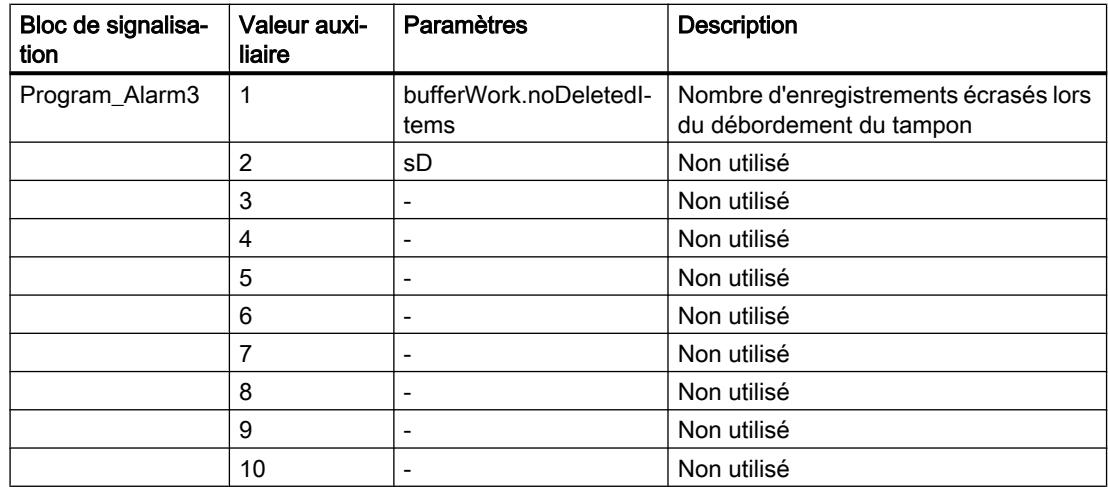

Les alarmes sont modifiables.

Le paramètre d'entrée "sD" est utilisé comme valeur auxiliaire de messages d'alarme. Vous pouvez interconnecter ce paramètre à des informations supplémentaires, qui apparaissent dans l'alarme.

Les alarmes peuvent être supprimées avec "messageSuppress" ou avec "orgData.messageSuppress" du bloc fonctionnel "[EnS\\_Organization](#page-16678-0) (Page [159](#page-16678-0))" de niveau supérieur.

## A.2.3 EnS\_BufferRead : Lecture des valeurs d'énergie des blocs de données

## A.2.3.1 Description de EnS\_BufferRead

#### **Description**

Le bloc fonctionnel "EnS\_BufferRead" lit les données du bloc de données "[EnS\\_BufferDB](#page-16685-0) (Page [166\)](#page-16685-0)".

Le bloc fonctionnel "EnS\_BufferRead" est appelé en interne par le bloc fonctionnel ["EnS\\_ArchiveDataLog](#page-16637-0) (Page [118](#page-16637-0))".

La figure suivante montre la connexion des paramètres :

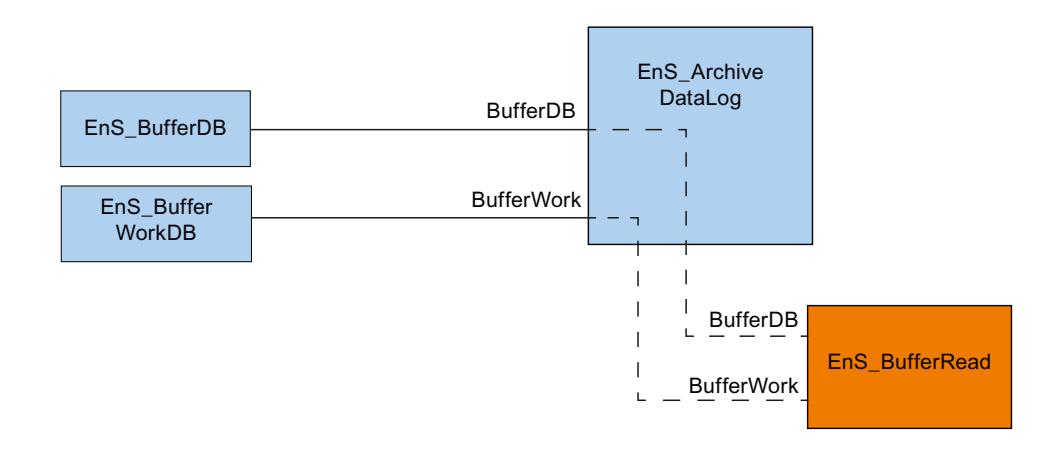

#### Démarrage

Ce bloc ne possède pas de comportement au démarrage.

#### Comportement en cas d'erreur

Si une erreur se produit, le paramètre de sortie "error" est mis à 1. Le paramètre ["Status](#page-16654-0)  (Page [135\)](#page-16654-0)" contient des informations d'erreur supplémentaires.

## Alarmes

Ce bloc ne possède pas de comportement de signalisation. Les alarmes sont créées par le bloc fonctionnel appelant.

#### Voir aussi

[EnS\\_BufferWorkDB](#page-16686-0) (Page [167](#page-16686-0))

## A.2.3.2 Paramètres de EnS\_BufferRead

Le tableau suivant présente les paramètres du bloc fonctionnel "EnS\_BufferRead" :

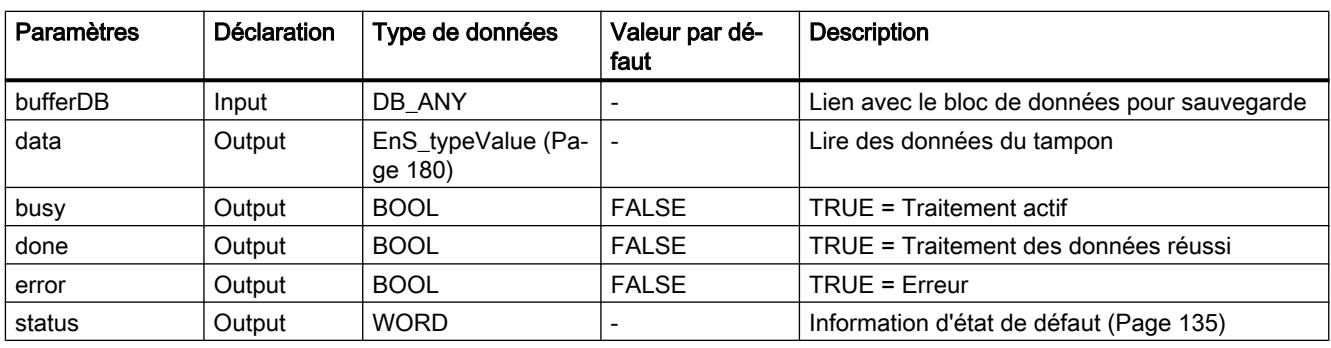

<span id="page-16654-0"></span>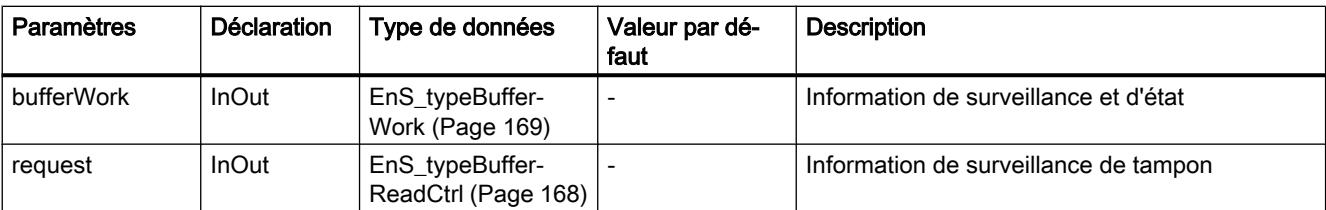

## A.2.3.3 Paramètre Status

Le tableau suivant indique les codes d'erreur émis au paramètres de sortie "status" lorsque des erreurs se produisent :

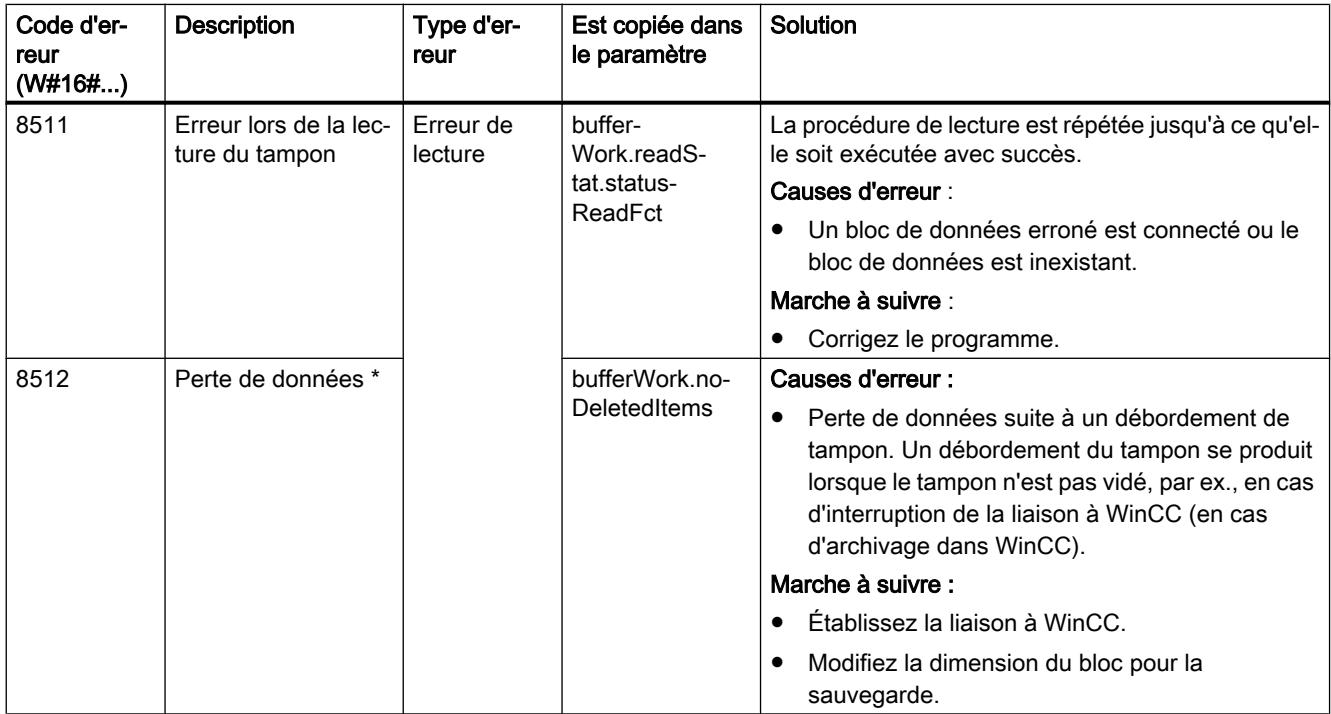

\* Le paramètre "bufferWork.noDeletedItems" contient les enregistrements qui sont écrasés en cas de débordement du tampon. Le nombre d'enregistrements supprimés fait partie de l'alarme émise par le FB ["EnS\\_ArchiveDataLog](#page-16637-0) (Page [118](#page-16637-0))".

## A.2.4 EnS\_BufferWrite : Écriture de valeurs d'énergie dans les blocs de données

## A.2.4.1 Description de EnS\_BufferWrite

#### **Description**

Le bloc fonctionnel "EnS\_BufferWrite" écrit des données (données énergétiques périodiques) dans le bloc de données ["EnS\\_BufferDB](#page-16685-0) (Page [166\)](#page-16685-0)".

Le bloc fonctionnel "EnS\_BufferWrite" est appelé en interne par le bloc ["EnS\\_EnergyDataBasic](#page-16674-0) (Page [155](#page-16674-0))".

"EnS\_BufferWrite" est relié à "[EnS\\_BufferWorkDB](#page-16686-0) (Page [167\)](#page-16686-0)" (paramètre "bufferWork") pour le contrôle d'accès.

La figure suivante montre la connexion des paramètres :

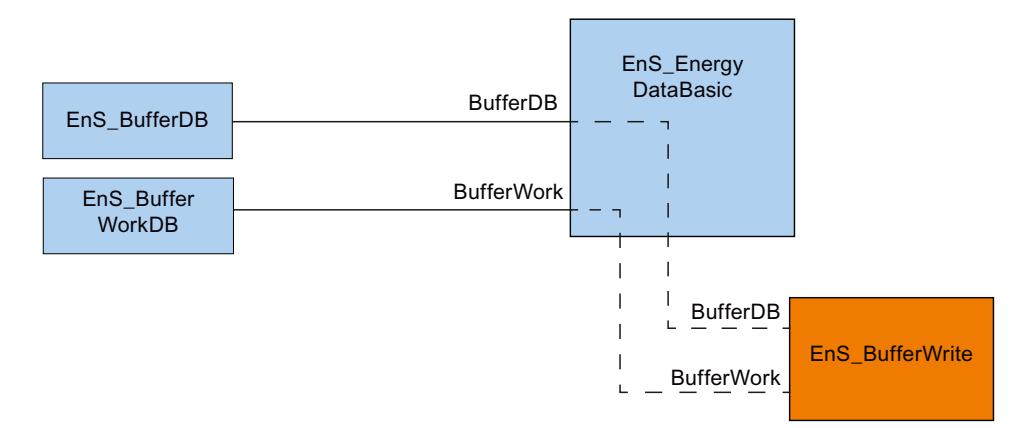

#### Démarrage

Ce bloc ne possède pas de comportement au démarrage.

#### Comportement en cas d'erreur

Si une erreur se produit, le paramètre de sortie "error" est mis à 1. Le paramètre ["Status](#page-16656-0)  (Page [137\)](#page-16656-0)" contient des informations d'erreur supplémentaires.

#### Alarmes

Ce bloc ne possède pas de comportement de signalisation. Les alarmes sont créées par le bloc fonctionnel appelant.

## A.2.4.2 Paramètres de EnS\_BufferWrite

Le tableau suivant présente les paramètres du bloc fonctionnel "EnS\_BufferWrite" :

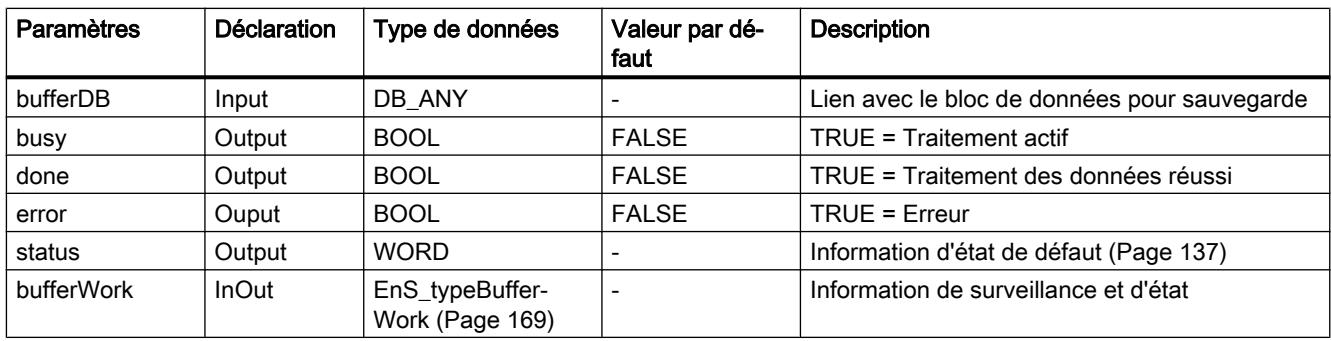

<span id="page-16656-0"></span>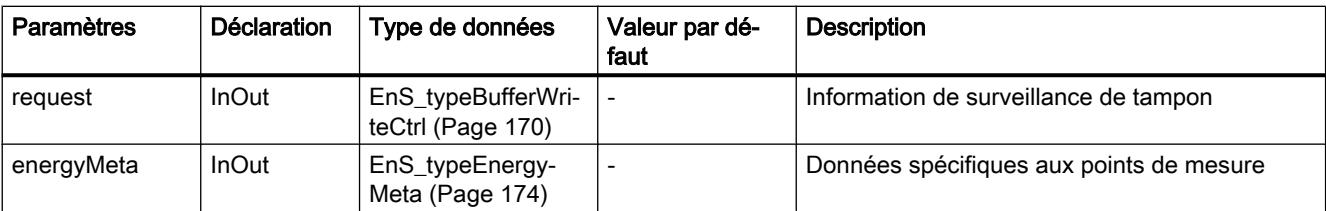

## A.2.4.3 Paramètre Status

Le tableau suivant indique les codes d'erreur émis au paramètres de sortie "status" lorsque des erreurs se produisent :

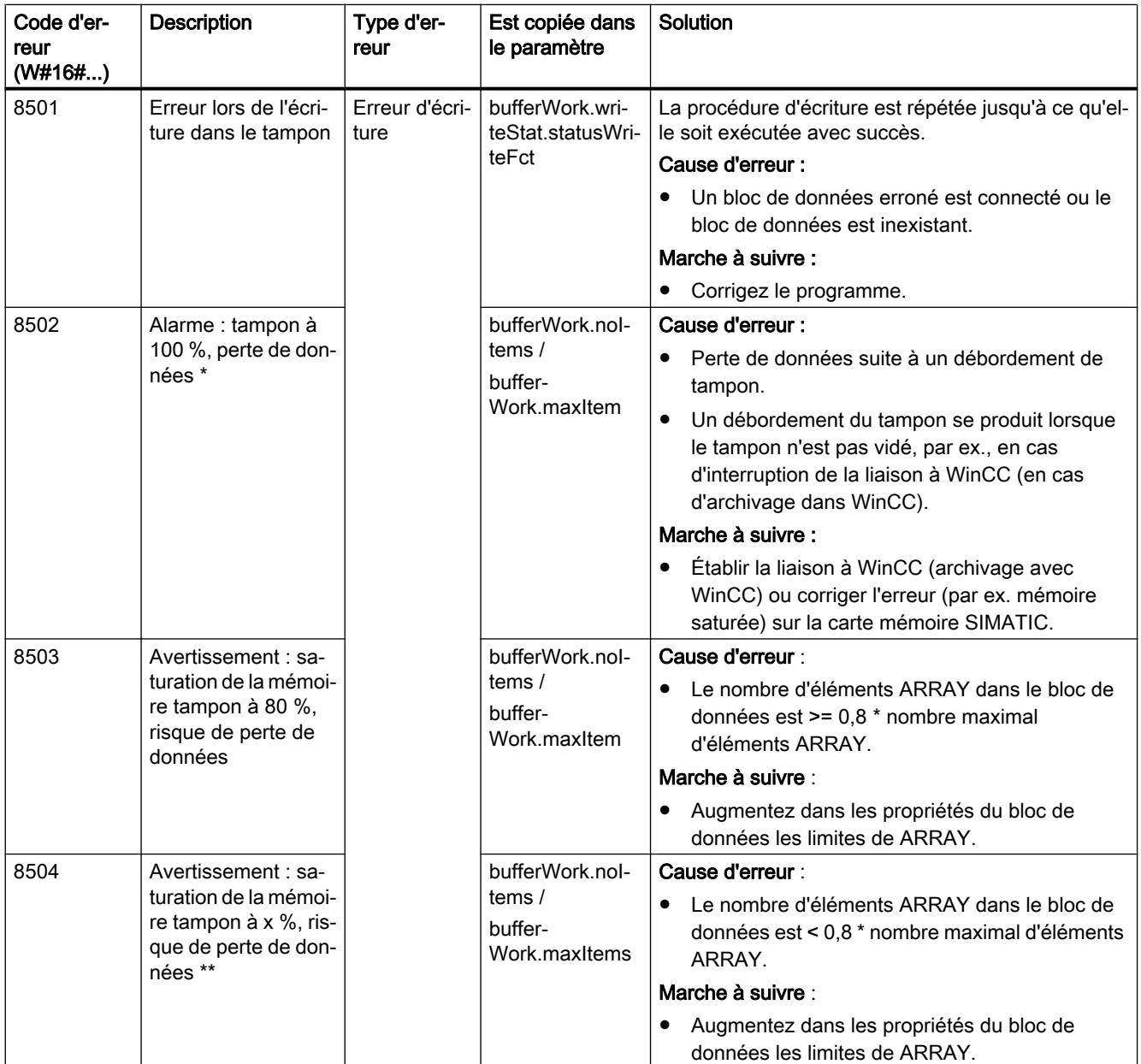

<span id="page-16657-0"></span>\* Le paramètre "bufferWork.noDeletedItems" contient les enregistrements qui sont écrasés en cas de débordement du tampon. Le nombre d'enregistrements supprimés fait partie de l'alarme émise par le FB "[EnS\\_ArchiveDataLog](#page-16637-0) (Page [118\)](#page-16637-0)".

\*\* La plage d'avertissement est configurée sous "bufferWork.bufferLimit".

## A.2.5 EnS\_CalcEnergyData : Calcul des valeurs d'énergie

## A.2.5.1 Description de EnS\_CalcEnergyData

#### **Description**

Le bloc fonctionnel "EnS\_CalcenergyBasic" calcule la consommation d'énergie et la puissance moyenne sur une période d'archivage spécifique configurée (par ex. 15 min).

Vous pouvez connecter le bloc de la façon suivante :

- Entrée de puissance
- Entrée d'énergie
- Entrée de puissance et d'énergie

#### Structure de bloc en cas de connexion de l'entrée de puissance

Le graphique ci-dessus illustre la structure de bloc lorsque l'entrée de puissance est connectée :

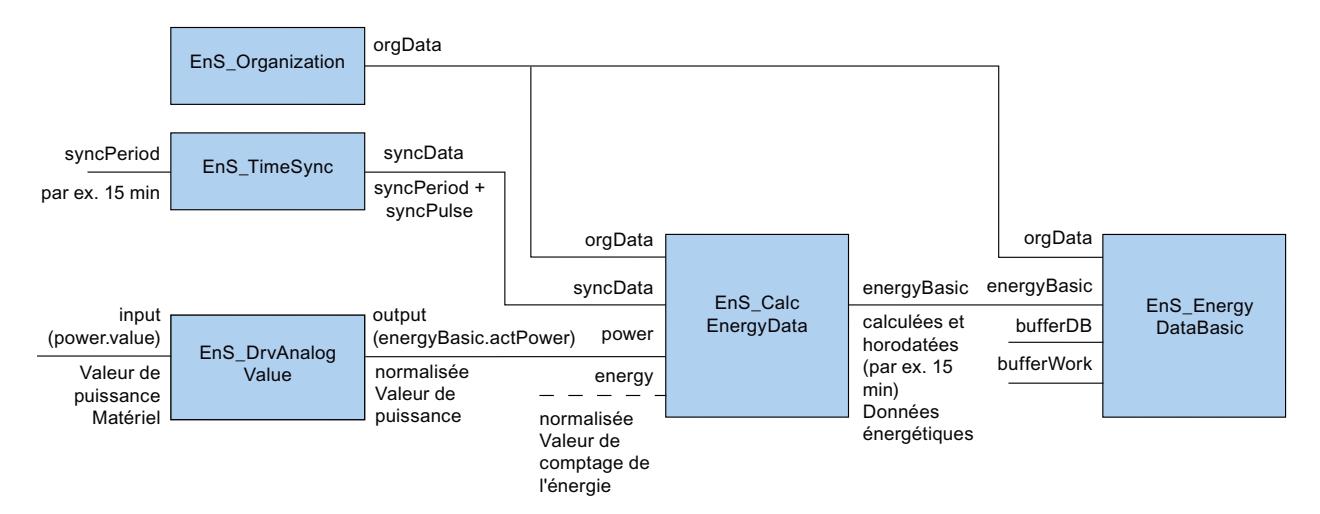

#### Puissance actuelle

"power.value" est transmis à la sortie de puissance "energyBasic.actPower".

Une fonction bande morte peut être configurée pour la valeur de puissance calculée (paramètre "zeroCut"). Si la valeur de puissance est inférieure à la valeur configurée, la valeur de puissance calculée est mise à "0". Désactivez la fonction bande morte en attribuant "0" comme valeur à "zeroCut".

#### Énergie actuelle

Avec le début d'une nouvelle période d'archivage, la valeur d'énergie "actEnergy" et la durée de la période d'archivage "syncData.syncPeriod" écoulée sont remises à 0.

La consommation d'énergie actuelle "energyBasic.actEnergy" pendant la période d'archivage est calculée à l'aide de la valeur de puissance actuelle.

La valeur d'énergie calculée est ajoutée de façon cyclique à la valeur d'énergie actuelle "energyBasic.actEnergy".

#### Valeur de comptage de l'énergie

"energyBasic.actEnergyCounter" et "energyBasic.energyCounter" sont mis à 0.

## Structure de bloc en cas de connexion de l'entrée d'énergie

Le graphique ci-dessous illustre la structure de bloc lorsque l'entrée d'énergie est connectée :

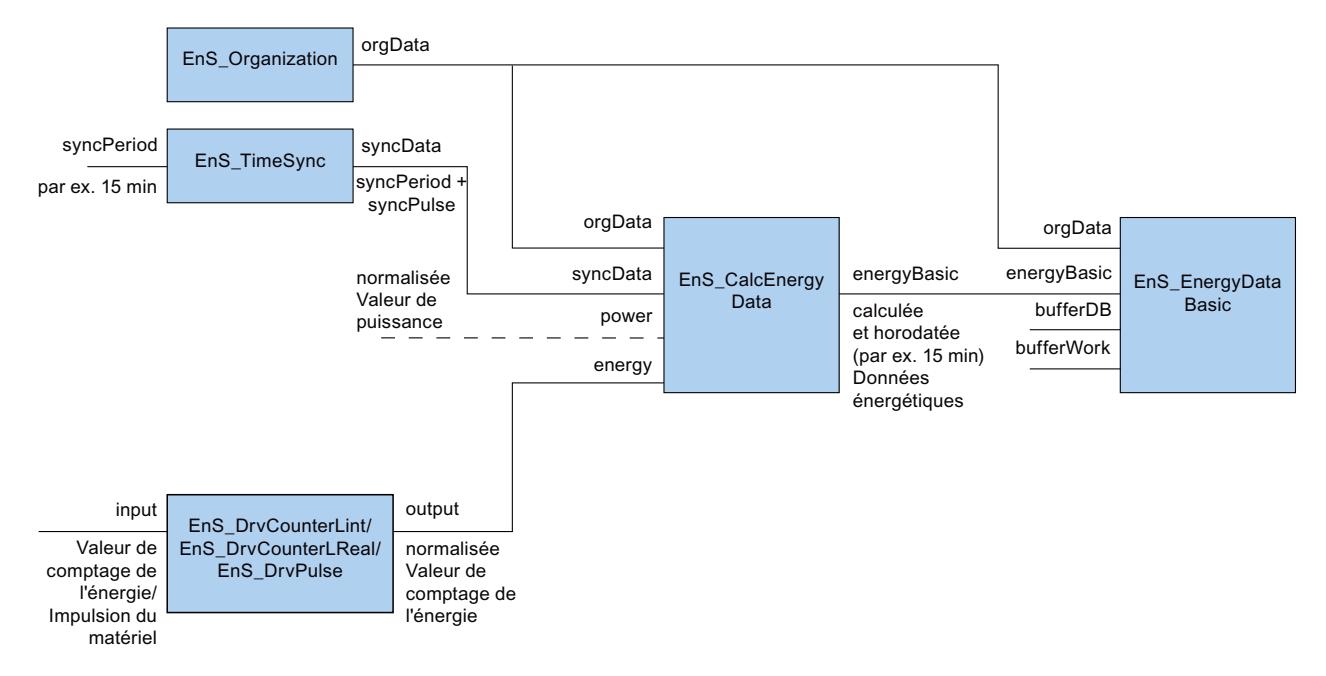

## Énergie actuelle

La consommation d'énergie actuelle "energyBasic.actEnergy" est déterminée par soustraction de la valeur actuelle de comptage de l'énergie "energy.value" de la valeur de comptage précédente.

Avec le début d'une nouvelle période d'archivage, la valeur d'énergie "energyBasic.ectEnergy" actuelle et la durée de la période d'archivage "syncData.syncPeriod" écoulée sont remises à 0.

#### Puissance actuelle

La puissance actuelle "energyBasic.actPower" est déterminée à la fin de l'intervalle de msure ("baseAcqTime" + "addAcqTime") via la consommation d'énergie.

Intervalle de mesure :

L'intervalle de mesure pour le calcul de la puissance est défini via les paramètres "baseAcqTime" et "addAcqTime". "baseAcqTime" spécifie l'intervalle de mesure minimale. "addAcqTime" spécifie l'intervalle de mesure supplémentaire.

La différence du relevé de compteur est calculée entre le début et la fin de l'intervalle de mesure.

Le bloc attend au moins l'intervalle de mesure standard "baseAcqTime" avant de déterminer la puissance actuelle. Le calcul de la puissance actuelle "energyBasic.actPower" démarre dès que l'une des conditions suivantes est remplie :

- La valeur de comptage a été modifiée.
- L'intervalle de mesure supplémentaire "addAcqTime" est écoulé.
- Le consommateur a été mis hors tension. Dans ce cas, le paramètre "energy.consumerStatus" est mis à FALSE. Cette condition n'est prise en compte que si l'état du consommateur est disponible ("energyMeta.consumerStatusEnable" = TRUE)

#### Valeur de comptage de l'énergie

La valeur actuelle de comptage de l'énergie "energy.value" est copiée à la fin de la période d'archivage dans "energyBasic.actEnergyCounter" et "energyBasic.energyCounter".

#### Structure de bloc en cas de connexion de l'entrée de puissance et d'énergie

Le graphique ci-dessus illustre la structure de bloc lorsque l'entrée de puissance et d'énergie est connectée :

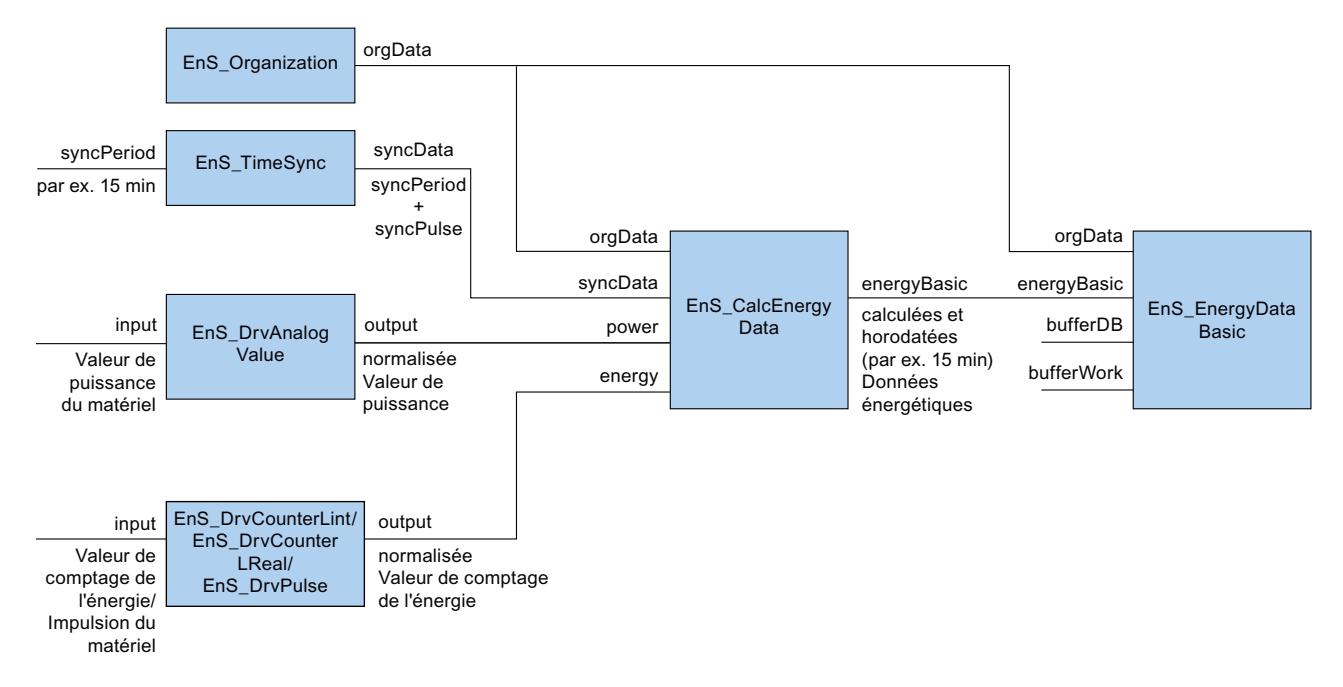

#### Puissance actuelle

"power.value" est transmis à la sortie de puissance "energyBasic.actPower".

Une fonction bande morte peut être configurée pour la valeur de puissance calculée (paramètre "zeroCut"). Si la valeur de puissance est inférieure à la valeur configurée, la valeur de puissance calculée est mise à "0". Désactivez la fonction bande morte en attribuant "0" comme valeur à "zeroCut".

#### Énergie actuelle

La consommation d'énergie actuelle "energyBasic.actEnergy" est déterminée par soustraction de la valeur de comptage actuelle "energy.value" de la valeur de comptage initiale.

Avec le début de la nouvelle période d'archivage, la valeur d'énergie actuelle "energyBasic.actEnergy" et la durée de la période d'archivage "syncData.syncPeriod" écoulée sont remises à 0.

#### Valeur de comptage de l'énergie

La valeur actuelle de comptage de l'énergie "energy.value" est copiée à la fin de la période d'archivage dans "energyBasic.actEnergyCounter" et "energyBasic.energyCounter".

#### Puissance moyenne / énergie consommée

A la fin de la période d'archivage "syncData.syncPeriod", la puissance moyenne absorbée "energyBasic.power" est déterminée à partir de l'énergie consommée "energyBasic.energy".

#### État

Les calculs ne sont exécutés que si la valeur d'entrée est valide.

L'état de la valeur d'entrée est décrit dans les structures de données "energy" ("energy.status") et "power" ("power.status").

Si la valeur d'entrée est invalide, les paramètres de sortie correspondants sont mis à 16#FFFF\_FFFF . Pour les blocs en aval, l'état est disponible pour journalisation et exploitation ultérieures.

Les valeurs actuelles possédant le statut 16#8301 sont valides. Toutefois, elles ne sont pas adaptées pour le calcul de l'énergie consommée ni de la puissance absorbée en moyenne dans la période d'archivage actuelle (par ex. période de 15 minutes). Les valeurs correspondant à la moyenne de puissance absorbée actuelle et à l'énergie consommée sont caractérisées par le statut 18#8001 .

#### Démarrage

Au démarrage, toutes les valeurs sont remises à 0 et les temps redémarrés.

#### Remarque

Pendant une période d'archivage inachevée, les valeurs reçoivent l'état "16#8301" (valeurs d'entrée erronées pendant la période d'archivage).

#### Comportement en cas d'erreur

Si une erreur se produit, le paramètre de sortie "error" est mis à 1. Le paramètre "[Status](#page-16661-0)  (Page [142\)](#page-16661-0)" contient des informations d'erreur supplémentaires.

## <span id="page-16661-0"></span>Alarmes

Ce bloc ne possède pas de comportement de signalisation.

## A.2.5.2 Paramètres de EnS\_CalcEnergyData

Le tableau suivant présente les paramètres du bloc fonctionnel "EnS\_CalcEnergyData" :

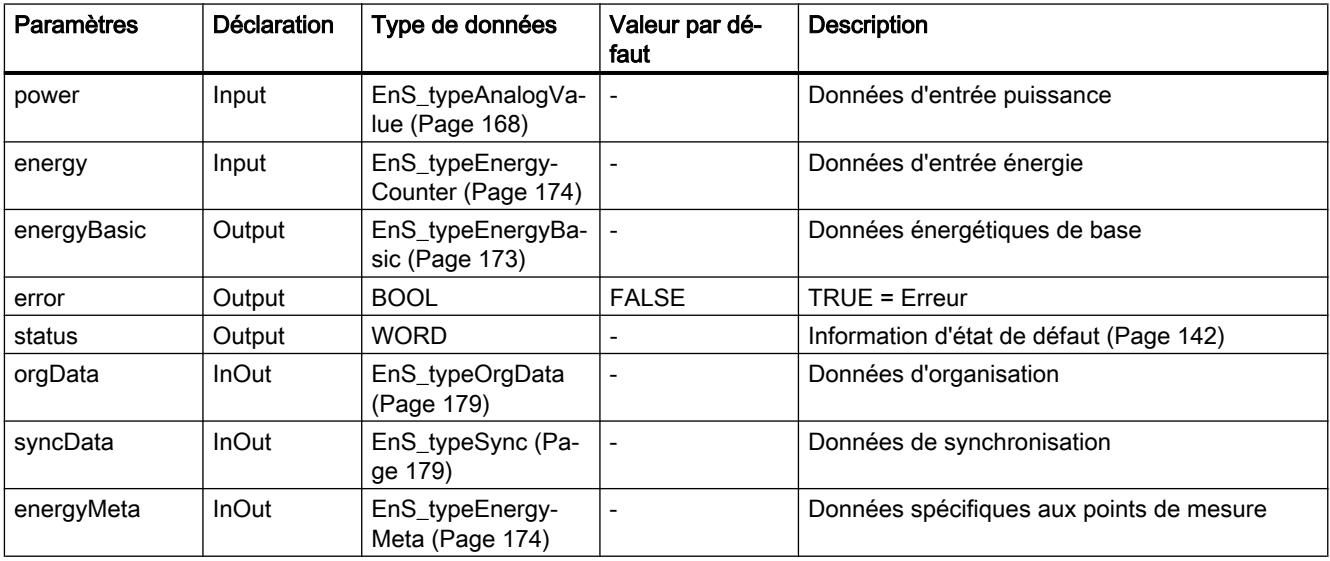

## A.2.5.3 Paramètre Status

Le tableau suivant indique les codes d'erreur émis au paramètres de sortie "status" lorsque des erreurs se produisent :

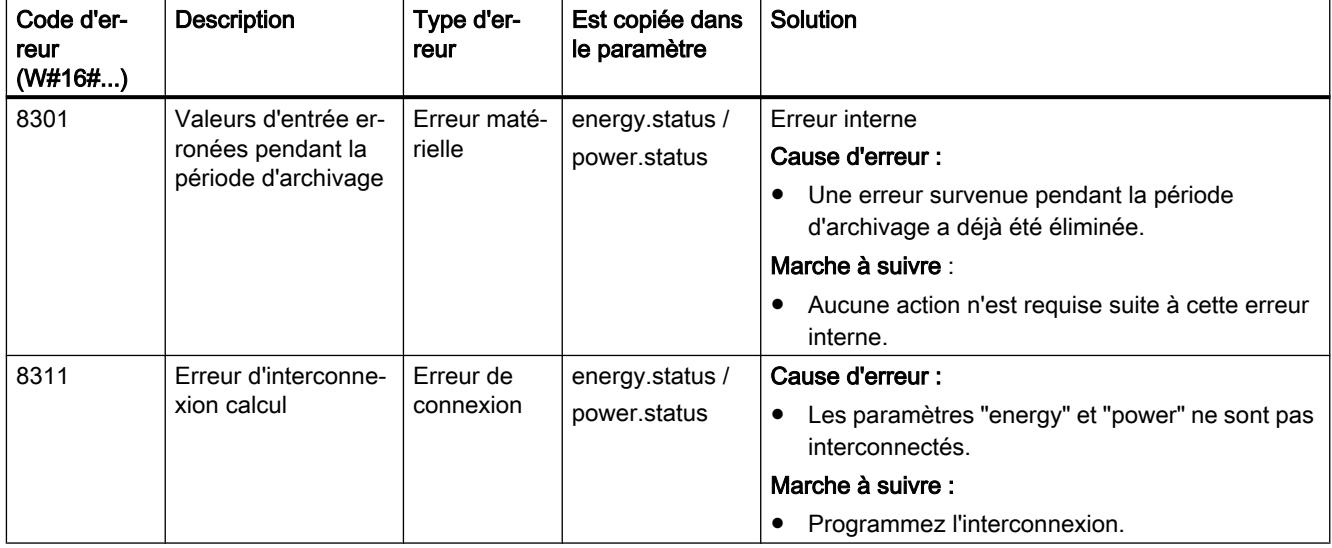

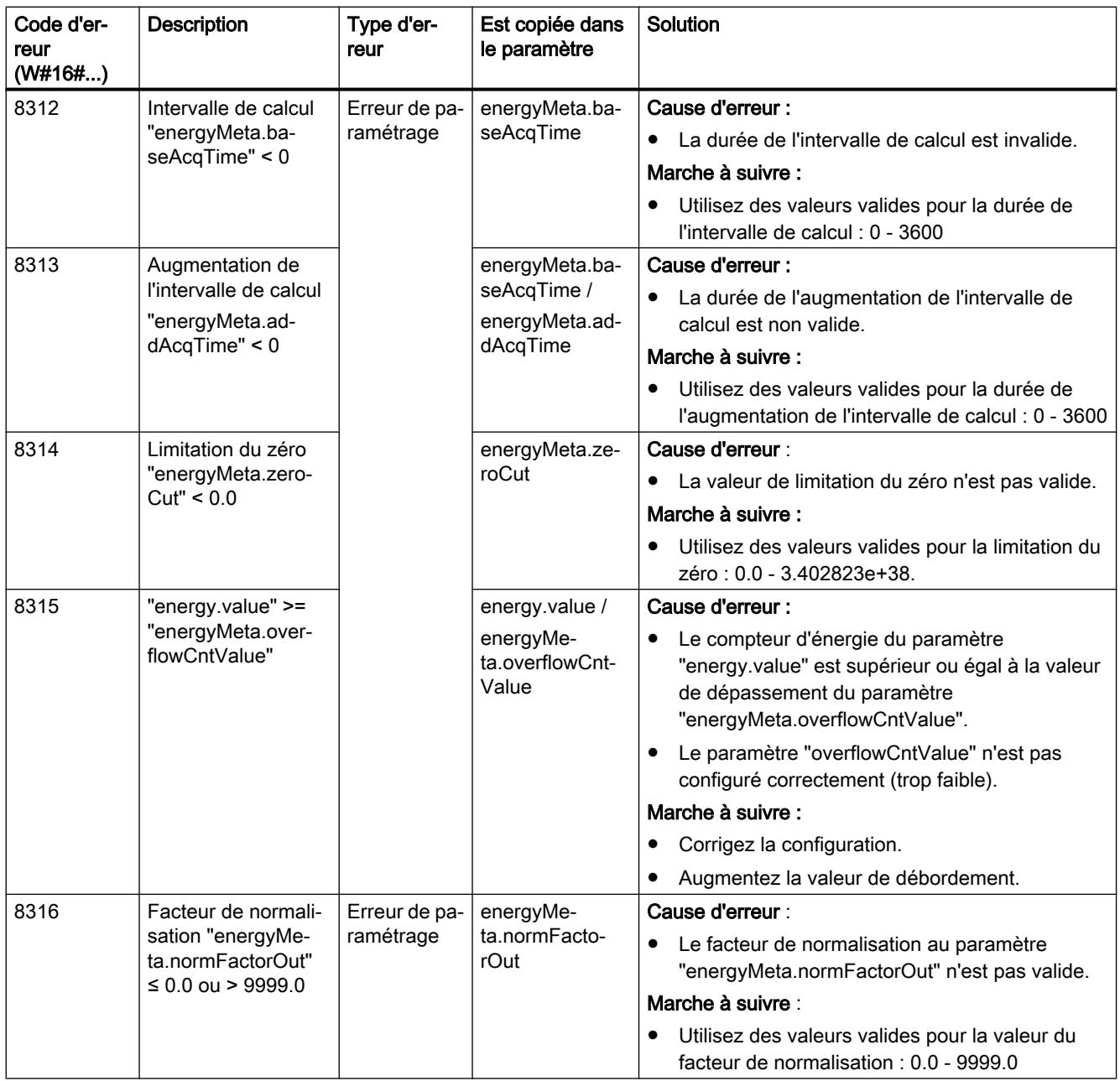

# <span id="page-16663-0"></span>A.2.6 EnS\_DrvAnalogValue : Saisie de valeurs de puissance du type REAL

## A.2.6.1 Description de EnS\_DrvAnalogValue

#### **Description**

Le bloc fonctionnel "EnS\_DrvAnalogValue" permet de saisir une valeur de puissance. Le signal d'entrée est normalisé.

La valeur de sortie est transmise dans la structure "Output" au bloc fonctionnel ["EnS\\_CalcEnergyData](#page-16657-0) (Page [138\)](#page-16657-0)".

En cas de mesure de l'énergie électrique, la valeur fournie possède l'unité "Wh". En cas de mesure d'une grandeur de mesure non électrique comme le débit, la valeur fournie possède, par ex., l'unité "m<sup>3</sup>/h".

#### Démarrage

Ce bloc ne possède pas de comportement au démarrage.

#### Comportement en cas d'erreur

Si une erreur se produit, le paramètre de sortie "error" est mis à 1. Le paramètre ["Status](#page-16664-0)  (Page [145\)](#page-16664-0)" contient des informations d'erreur supplémentaires.

## A.2.6.2 Paramètres de EnS\_DrvAnalogValue

Le tableau suivant présente les paramètres du bloc fonctionnel "EnS\_DrvAnalogValue" :

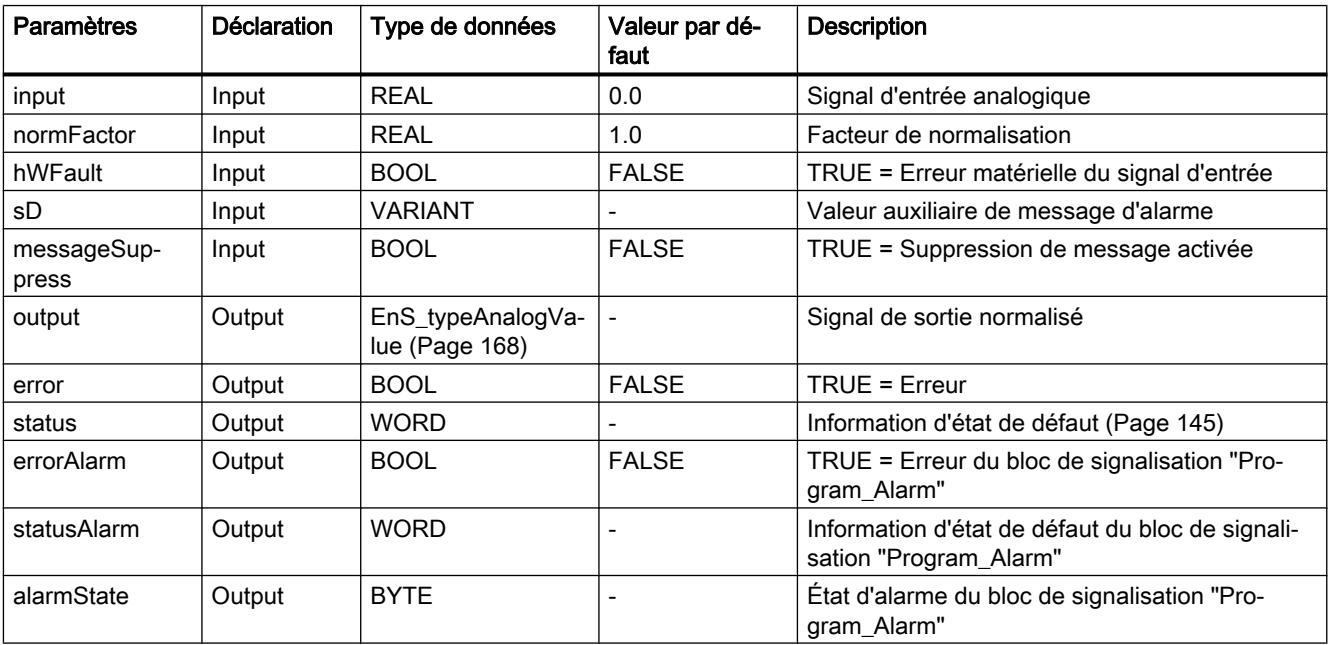

<span id="page-16664-0"></span>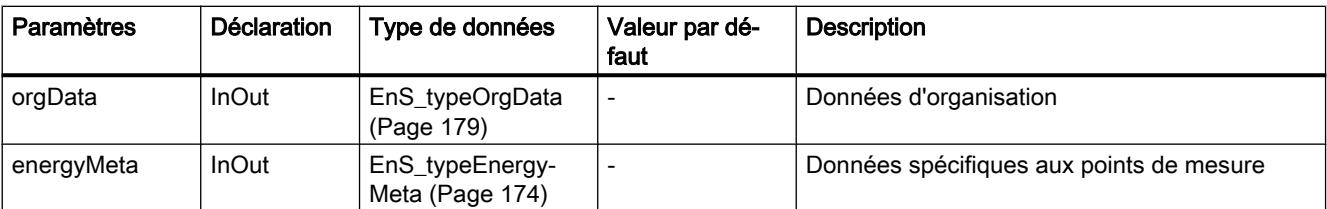

## A.2.6.3 Paramètre Status

Le tableau suivant indique les codes d'erreur émis au paramètres de sortie "status" lorsque des erreurs se produisent :

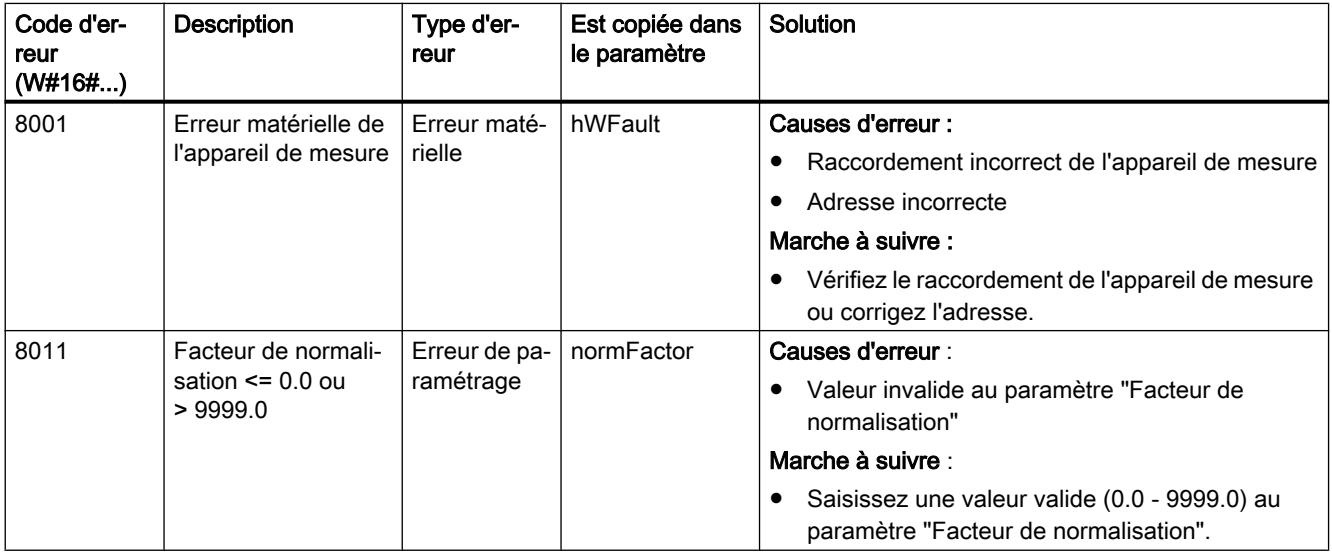

## A.2.6.4 Alarmes EnS\_DrvAnalogValue

Les alarmes sont générées à l'aide de l'instruction "Program\_Alarm". Vous trouverez de plus amples informations sur "Program\_Alarm" dans l'aide en ligne du système d'information de TIA Portal sous "Instructions étendues > Alarmes".

Le tableau suivant présente les alarmes du bloc fonctionnel "EnS\_DrvAnalogValue" :

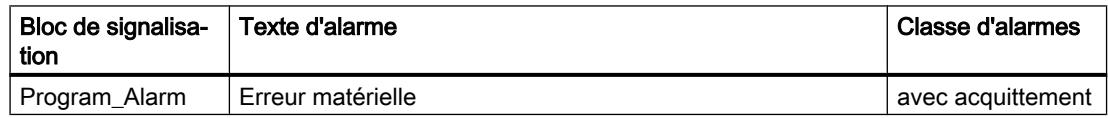

L'alarme est modifiable.

Le paramètre d'entrée "sD" est utilisé comme valeur auxiliaire de messages d'alarme. Vous pouvez interconnecter ce paramètre à des informations supplémentaires qui doivent apparaître dans l'alarme.

L'alarme peut être supprimée avec "messageSuppress" ou avec "orgData.messageSuppress" du bloc fonctionnel ["EnS\\_Organization](#page-16678-0) (Page [159\)](#page-16678-0)" de niveau supérieur.

# <span id="page-16665-0"></span>A.2.7 EnS\_DrvCounterLInt : Saisie de valeurs de comptage de l'énergie du type LINT

## A.2.7.1 Description de EnS\_DrvCounterLInt

#### **Description**

Le bloc fonctionnel "EnS\_DrvCounterLInt" permet de saisir une valeur de comptage d'énergie en nombres entiers du type LInt (64 bits). Le signal d'entrée est converti en une valeur de comptage normalisée d'énergie.

La valeur de sortie est traitée par le bloc fonctionnel "[EnS\\_CalcEnergyData](#page-16657-0) (Page [138\)](#page-16657-0)" comme valeur de comptage de l'énergie.

#### Démarrage

Ce bloc ne possède pas de comportement au démarrage.

#### Comportement en cas d'erreur

Si une erreur se produit, le paramètre de sortie "error" est mis à 1. Le paramètre ["Status](#page-16666-0)  (Page [147\)](#page-16666-0)" contient des informations d'erreur supplémentaires.

#### A.2.7.2 Paramètres de EnS\_DrvCounterLInt

Le tableau suivant présente les paramètres du bloc fonctionnel "EnS\_DrvCounterLInt" :

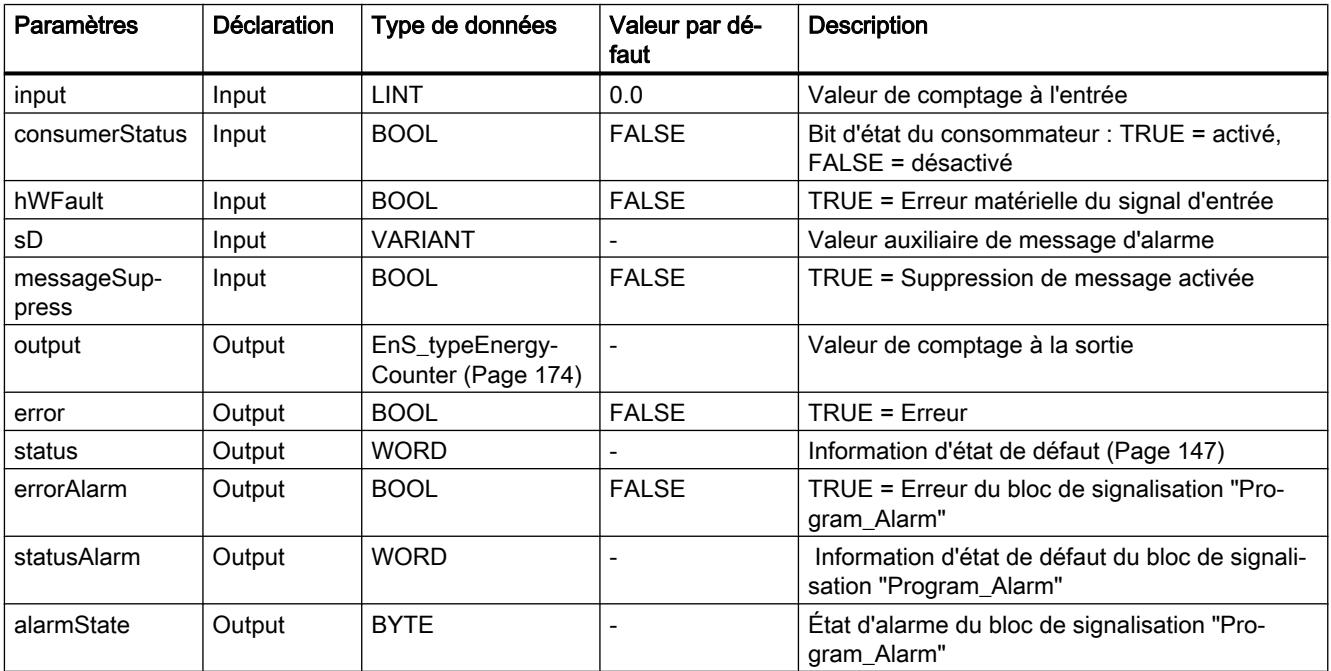

<span id="page-16666-0"></span>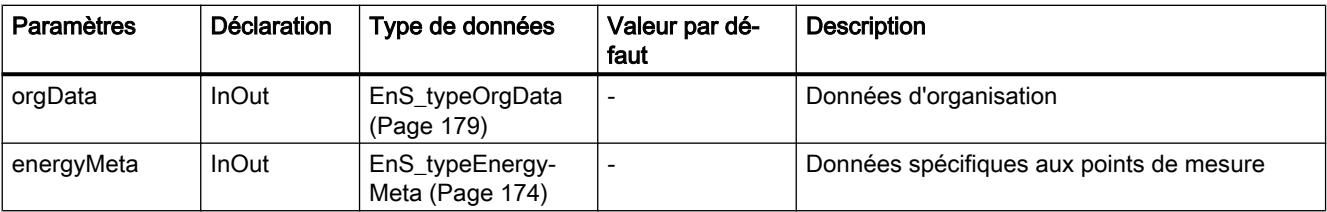

## A.2.7.3 Paramètre Status

Le tableau suivant indique les codes d'erreur émis au paramètres de sortie "status" lorsque des erreurs se produisent :

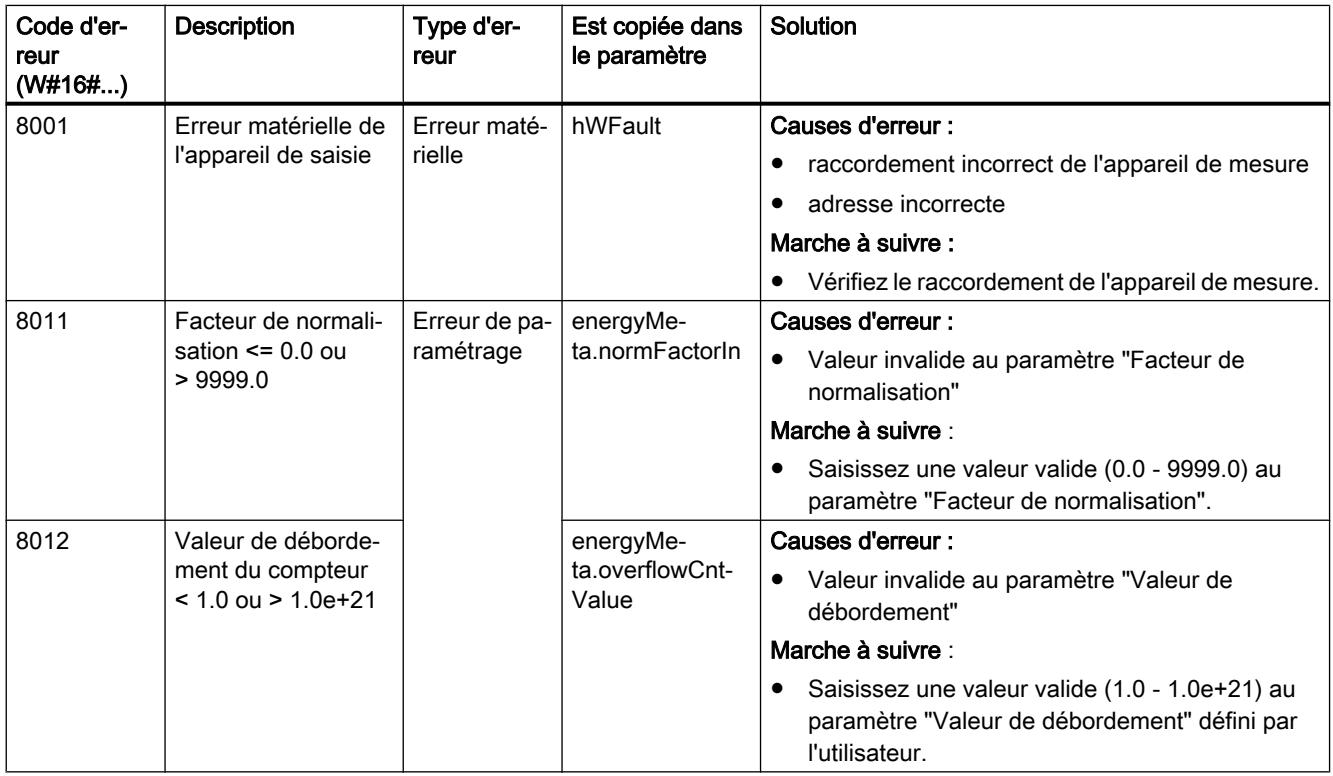

## A.2.7.4 Alarmes EnS\_DrvCounterLInt

Les alarmes sont générées à l'aide de l'instruction "Program\_Alarm". Vous trouverez de plus amples informations sur "Program\_Alarm" dans l'aide en ligne du système d'information de TIA Portal sous "Instructions étendues > Alarmes".

Le tableau suivant présente les alarmes du bloc fonctionnel "EnS\_DrvCounterLInt" :

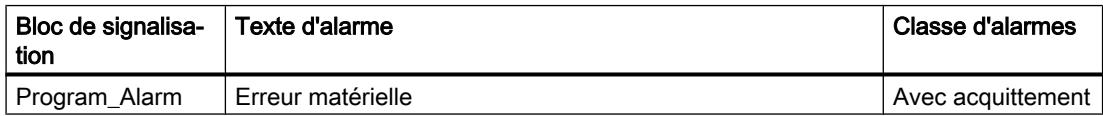

L'alarme est modifiable.

<span id="page-16667-0"></span>Le paramètre d'entrée "sD" est utilisé comme valeur auxiliaire de messages d'alarme. Vous pouvez interconnecter ce paramètre à des informations supplémentaires qui doivent apparaître dans l'alarme.

L'alarme peut être supprimée avec "messageSuppress" ou avec "orgData.messageSuppress" du bloc fonctionnel ["EnS\\_Organization](#page-16678-0) (Page [159\)](#page-16678-0)" de niveau supérieur.

## A.2.8 EnS\_DrvCounterLReal : Saisie de valeurs de comptage de l'énergie du type LREAL

#### A.2.8.1 Description de EnS\_DrvCounterLReal

#### **Description**

Le bloc fonctionnel "EnS\_DrvCounterLInt" permet de saisir une valeur à virgule flottante de comptage d'énergie du type LREAL (64 bits). Le signal d'entrée est converti en une valeur d'énergie normalisée.

La valeur de sortie est traitée par le bloc fonctionnel "[EnS\\_CalcEnergyData](#page-16657-0) (Page [138\)](#page-16657-0)" comme valeur de comptage de l'énergie.

#### Démarrage

Ce bloc ne possède pas de comportement au démarrage.

#### Comportement en cas d'erreur

Si une erreur se produit, le paramètre de sortie "error" est mis à 1. Le paramètre ["Status](#page-16668-0)  (Page [149\)](#page-16668-0)" contient des informations d'erreur supplémentaires.

#### A.2.8.2 Paramètres de EnS\_DrvCounterLReal

Le tableau suivant présente les paramètres du bloc fonctionnel "EnS\_DrvCounterLReal" :

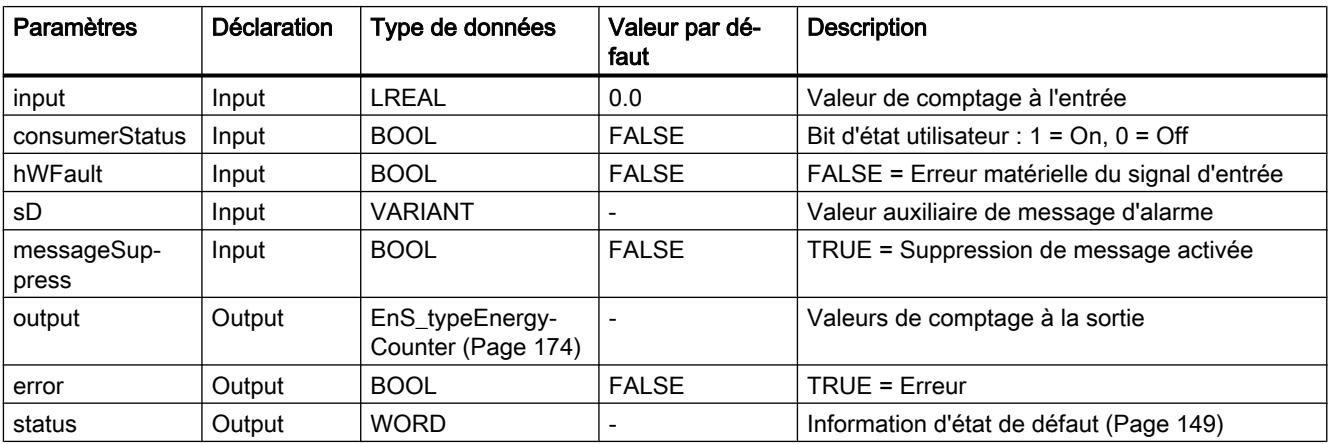
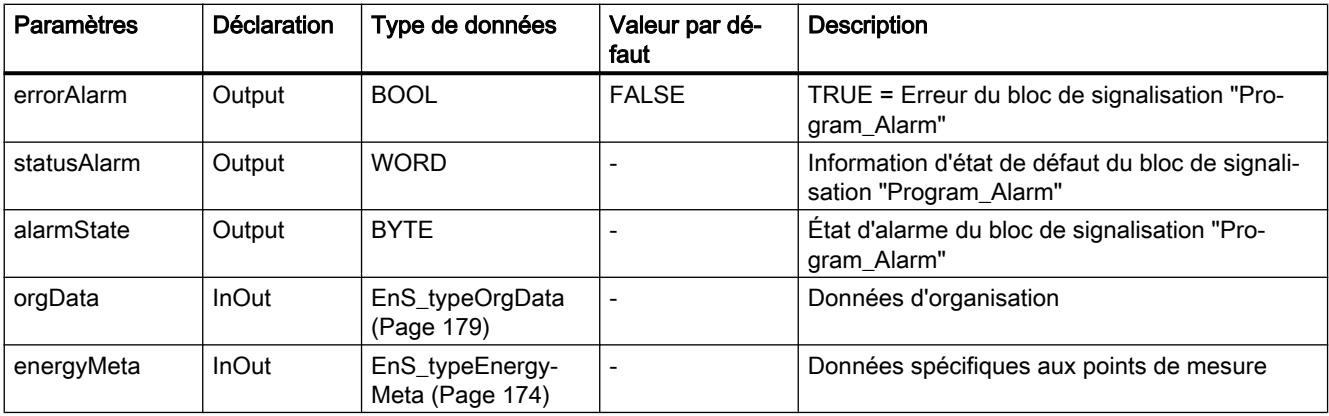

## A.2.8.3 Paramètre Status

Le tableau suivant indique les codes d'erreur émis au paramètres de sortie "status" lorsque des erreurs se produisent :

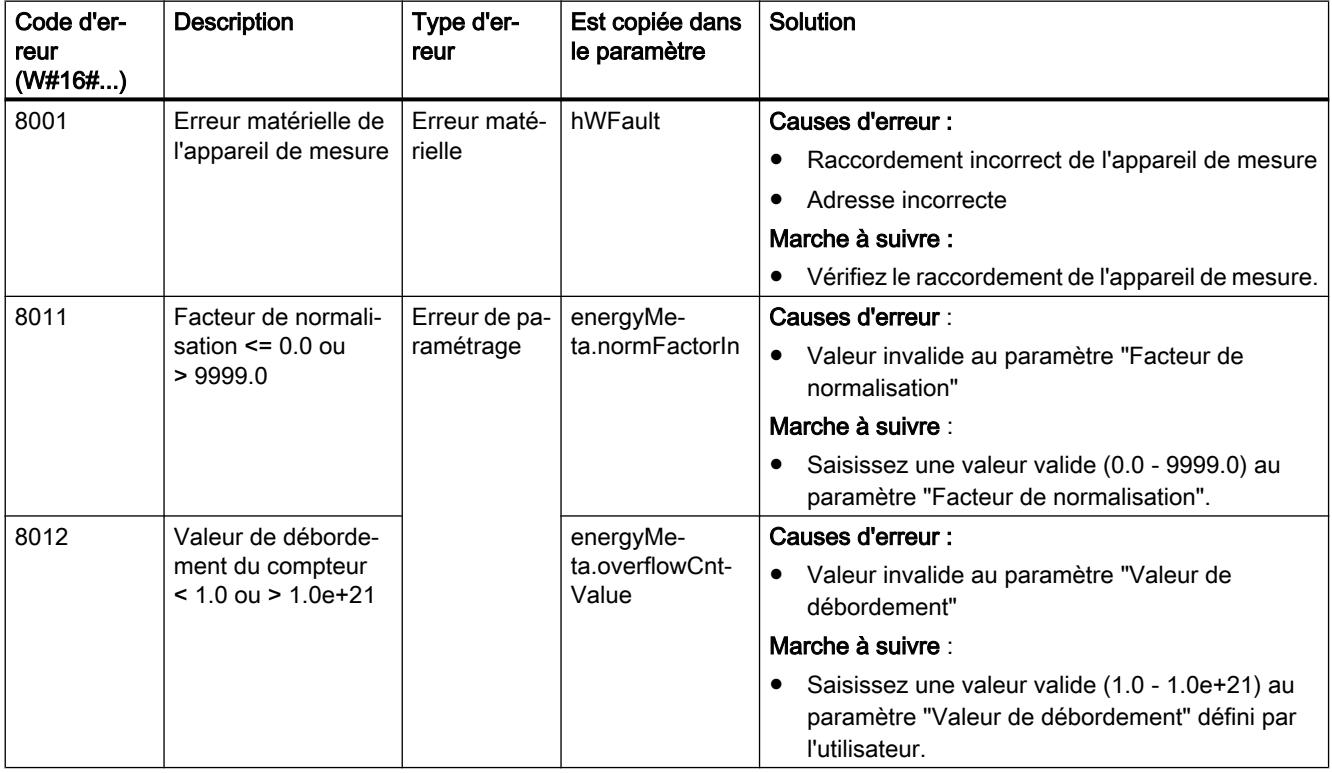

## A.2.8.4 Alarmes EnS\_DrvCounterLReal

Les alarmes sont générées à l'aide de l'instruction "Program\_Alarm". Vous trouverez de plus amples informations sur "Program\_Alarm" dans l'aide en ligne du système d'information de TIA Portal sous "Instructions étendues > Alarmes".

Le tableau suivant présente les alarmes du bloc fonctionnel "EnS\_DrvCounterLReal" :

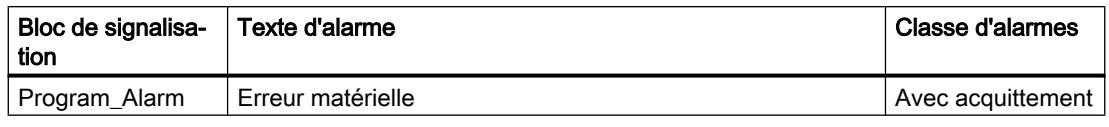

L'alarme est modifiable.

Le paramètre d'entrée "sD" est utilisé comme valeur auxiliaire de messages d'alarme. Vous pouvez interconnecter ce paramètre à des informations supplémentaires, qui apparaissent dans l'alarme.

L'alarme peut être supprimée avec "messageSuppress" ou avec "orgData.messageSuppress" du bloc fonctionnel ["EnS\\_Organization](#page-16678-0) (Page [159\)](#page-16678-0)" de niveau supérieur.

## A.2.9 EnS\_DrvPulse : Saisie des impulsions

## A.2.9.1 Description de EnS\_DrvPulse

#### **Description**

Le bloc fonctionnel "EnS\_DrvPulse" additionne les impulsions mesurées, les calcule avec le facteur de normalisation configuré et détermine une valeur de compteur d'énergie du type LREAL. La valeur de sortie est interprétée par "[EnS\\_CalcEnergyData](#page-16657-0) (Page [138\)](#page-16657-0)" comme une valeur de compteur d'énergie normalisée.

#### Démarrage

Ce bloc ne possède pas de comportement au démarrage.

#### Comportement en cas d'erreur

Si une erreur se produit, le paramètre de sortie "error" est mis à 1. Le paramètre ["Status](#page-16670-0)  (Page [151\)](#page-16670-0)" contient des informations d'erreur supplémentaires.

#### A.2.9.2 Paramètres de EnS\_DrvPulse

Le tableau suivant présente les paramètres du bloc fonctionnel "EnS\_DrvPulse" :

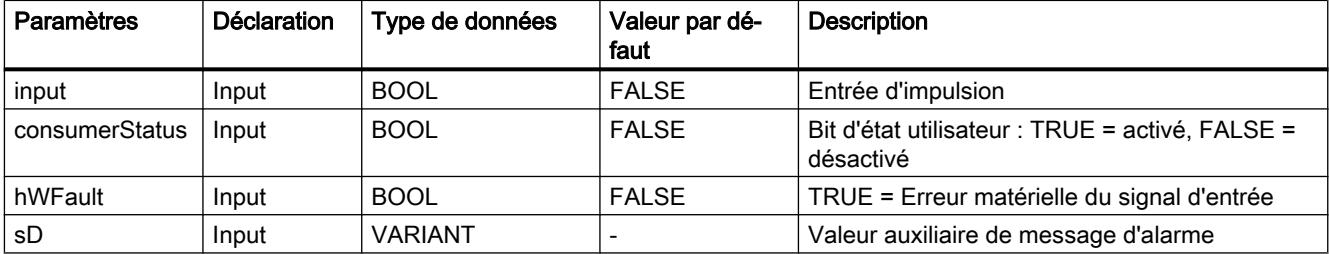

<span id="page-16670-0"></span>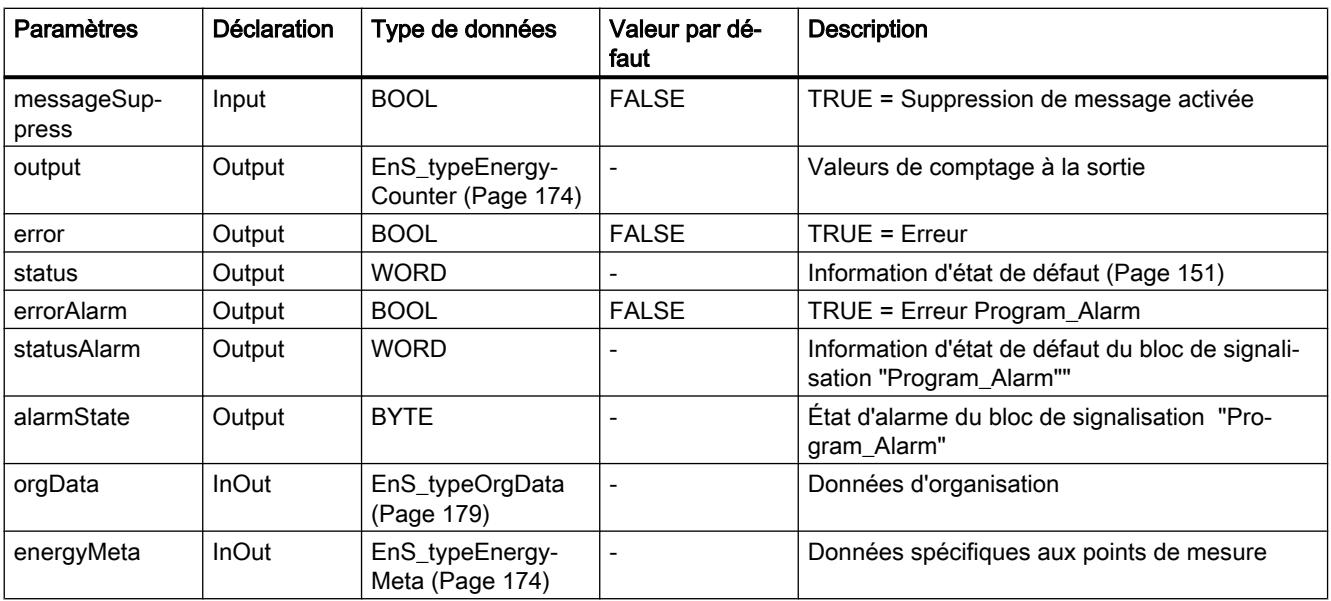

## A.2.9.3 Paramètre Status

Le tableau suivant indique les codes d'erreur émis au paramètres de sortie "status" lorsque des erreurs se produisent :

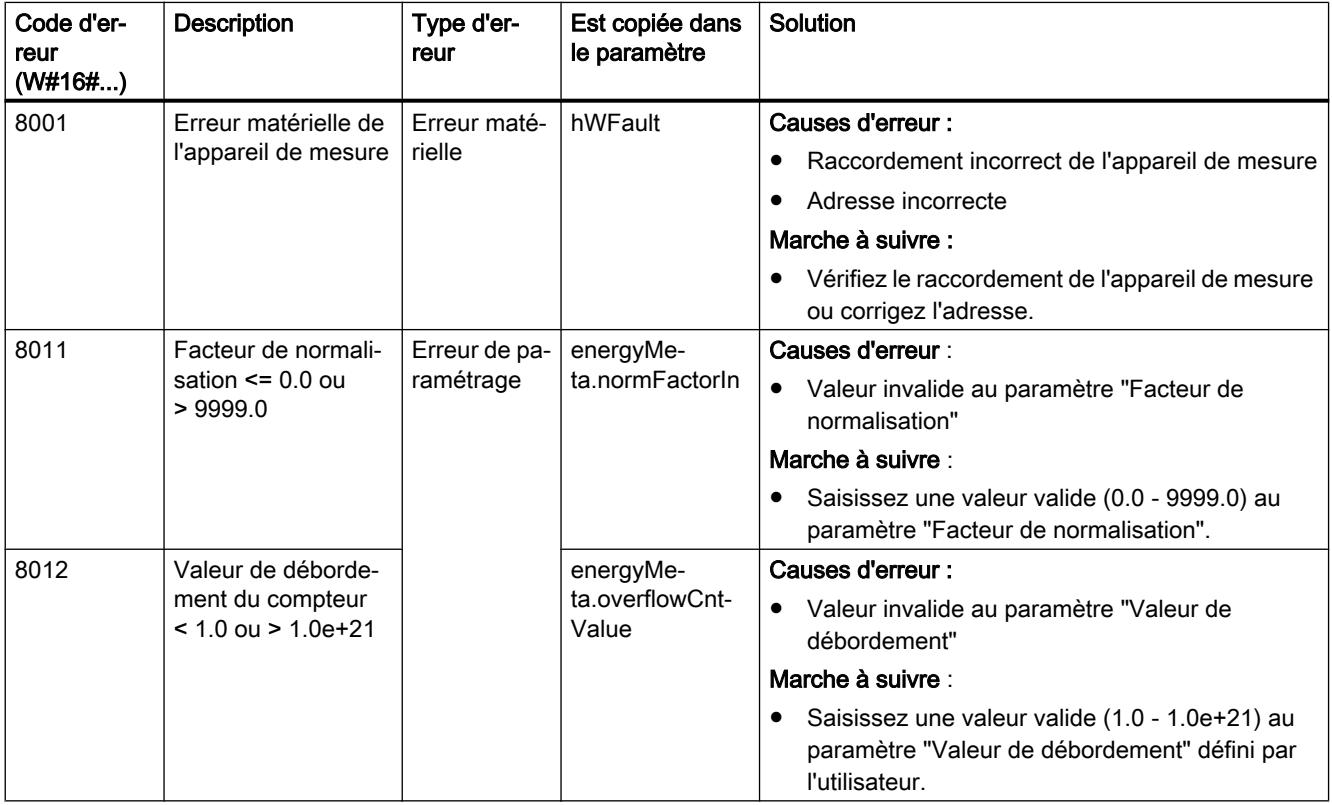

## A.2.9.4 Alarmes EnS\_DrvPulse

Les alarmes sont générées à l'aide de l'instruction "Program\_Alarm". Vous trouverez de plus amples informations sur "Program\_Alarm" dans l'aide en ligne du système d'information de TIA Portal sous "Instructions étendues > Alarmes".

Le tableau suivant présente les alarmes du bloc fonctionnel "EnS\_DrvPulse" :

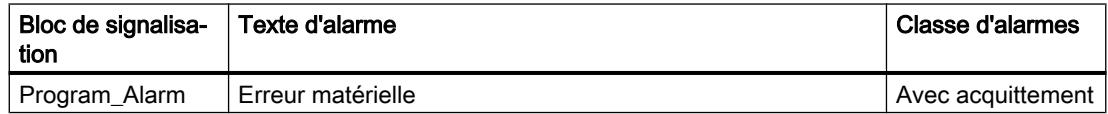

L'utilisateur peut modifier l'alarme.

Le paramètre d'entrée "sD" est utilisé comme valeur auxiliaire de messages d'alarme. Vous pouvez interconnecter ce paramètre à des informations supplémentaires qui doivent apparaître dans l'alarme.

L'alarme peut être supprimée avec "messageSuppress" ou avec "orgData.messageSuppress" du bloc fonctionnel ["EnS\\_Organization](#page-16678-0) (Page [159\)](#page-16678-0)" de niveau supérieur.

## A.2.10 EnS\_EnergyDataAdv : Mise à disposition de valeurs d'énergie avancées

#### A.2.10.1 Description de EnS\_EnergyDataAdv

#### **Description**

Le bloc fonctionnel "EnS\_EnergyDataAdv" met à disposition un enregistrement de données énergétiques avancées collectées par un point de mesure. Le bloc fonctionnel sert d'interface centrale à WinCC Professional ou d'autres programmes (par ex. SIMATIC Energy Manager Pro).

#### Démarrage

Ce bloc ne possède pas de comportement au démarrage.

#### Comportement en cas d'erreur

Si une erreur se produit, le paramètre de sortie "error" est mis à 1. Le paramètre ["Status](#page-16672-0)  (Page [153\)](#page-16672-0)" contient des informations d'erreur supplémentaires.

#### Alarmes

Ce bloc ne possède pas de comportement de signalisation.

## <span id="page-16672-0"></span>A.2.10.2 Paramètres de EnS\_EnergyDataAdv

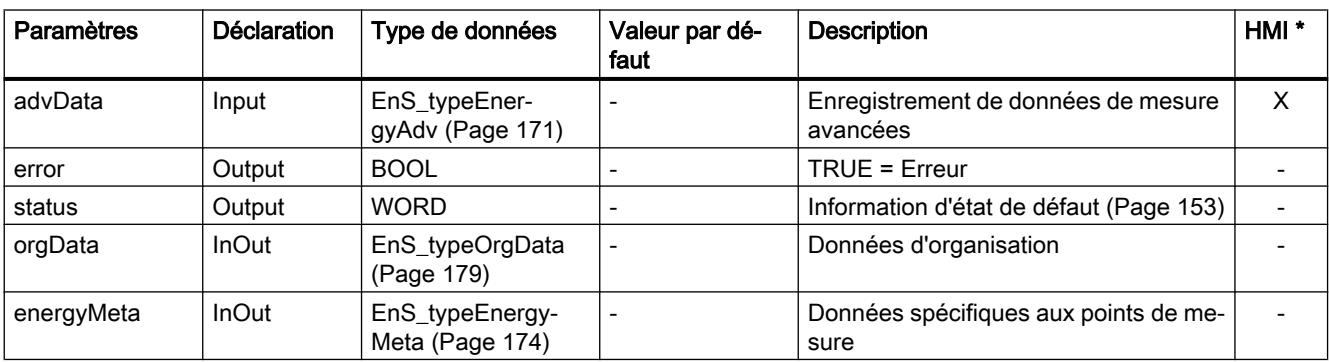

Le tableau suivant présente les paramètres du bloc "EnS\_EnergyDataAdv" :

\* Les paramètres sélectionnés reçoivent l'attribut système "Accessible pour IHM" et "Visible pour IHM". Ils sont utilisés pour la fonction de contrôle-commande dans l'appareil IHM, par ex. pour afficher une valeur actuelle dans un bloc d'affichage.

## A.2.10.3 Paramètre Status

Le paramètre de sortie "error" est mis à 1 lorsqu'une erreur se produit dans un bloc fonctionnel de niveau inférieur.

Le paramètre "status" contient des informations d'erreur supplémentaires. L'information d'erreur est affichée dans le paramètre "status" jusqu'à la résolution du défaut. C'est alors seulement que les informations sur la prochaine erreur active sont affichées.

## A.2.11 EnS\_EnergyDataAdvMinMax : Mise à disposition de valeurs minimales et maximales avancées

## A.2.11.1 Description de EnS\_EnergyDataAdvMinMax

#### **Description**

Le bloc fonctionnel "EnS\_EnergyDataAdvMinMax" met à disposition des valeurs minimales et maximales des données énergétiques avancées pour la sortie, par ex. dans WinCC Professional.

#### Démarrage

Ce bloc ne possède pas de comportement au démarrage.

#### Comportement en cas d'erreur

Si une erreur se produit, le paramètre de sortie "error" est mis à 1. Les informations d'erreur du bloc fonctionnel de niveau inférieur (par ex. du matériel de mesure) sont fournies à la sortie "status (Page 154)". L'information d'erreur est affichée dans le paramètre "status" jusqu'à la résolution du défaut. C'est alors seulement que les informations sur la prochaine erreur active sont affichées.

#### Alarmes

Ce bloc ne possède pas de comportement de signalisation.

#### A.2.11.2 Paramètres de EnS\_EnergyDataAdvMinMax

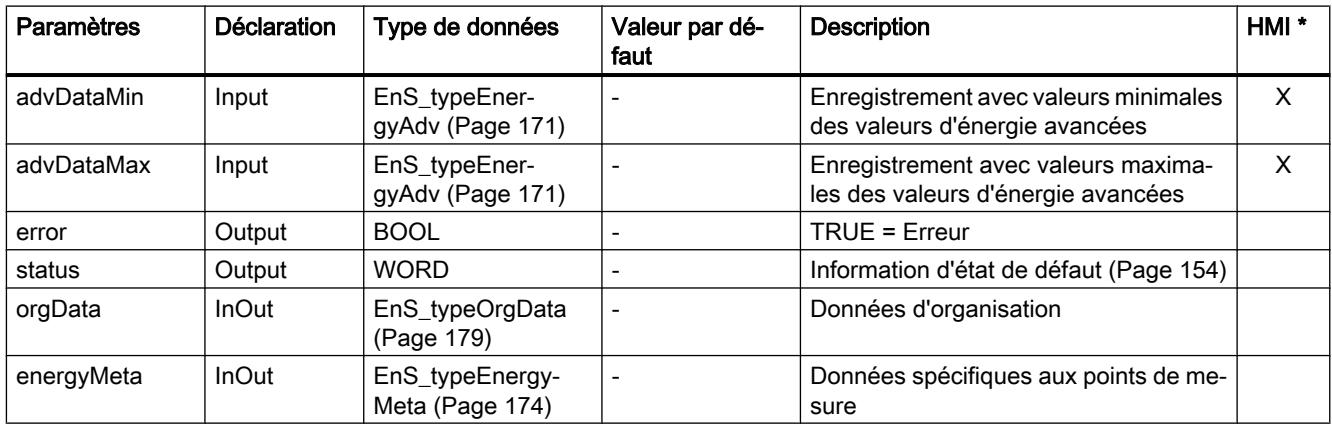

Le tableau suivant présente les paramètres du bloc fonctionnel "EnS\_EnergyDataAdvMinMax" :

\* Les paramètres sélectionnés reçoivent l'attribut système "Accessible pour IHM" et "Visible pour IHM". Ils sont utilisés pour la fonction de contrôle-commande dans l'appareil IHM, par ex. pour afficher une valeur actuelle dans le bloc d'affichage.

#### A.2.11.3 Paramètre Status

Le paramètre de sortie "error" est mis à 1 lorsqu'une erreur se produit dans un bloc fonctionnel de niveau inférieur.

Le paramètre "status" contient des informations d'erreur supplémentaires. L'information d'erreur est affichée dans le paramètre "status" jusqu'à la résolution du défaut. C'est alors seulement que les informations sur la prochaine erreur active sont affichées.

## <span id="page-16674-0"></span>A.2.12 EnS\_EnergyDataBasic : Mise à disposition de métadonnées et valeurs d'énergie

## A.2.12.1 Description de EnS\_EnergyDataBasic

#### **Description**

Le bloc fonctionnel "EnS\_EnergyDataBasic" met à disposition des métadonnées et des données énergétiques collectées par un point de mesure. Le bloc fonctionnel sert d'interface centrale à WinCC Professional ou d'autres programmes (par ex. SIMATIC Energy Manager Pro).

#### Métadonnées

Les métadonnées au paramètre "energyMeta" de type de données ["EnS\\_typeEnergyMeta](#page-16693-0)  (Page [174\)](#page-16693-0)" contiennent des informations générales sur l'objet énergétique ou le matériel de mesure.

#### Démarrage

Ce bloc ne possède pas de comportement au démarrage.

#### Comportement en cas d'erreur

Si une erreur se produit, le paramètre de sortie "error" est mis à 1. Le paramètre "[Status](#page-16675-0)  (Page [156\)](#page-16675-0)" contient des informations d'erreur supplémentaires.

#### A.2.12.2 Paramètres de EnS\_EnergyDataBasic

Le tableau suivant présente les paramètres du bloc fonctionnel "EnS\_EnergyDataBasic" :

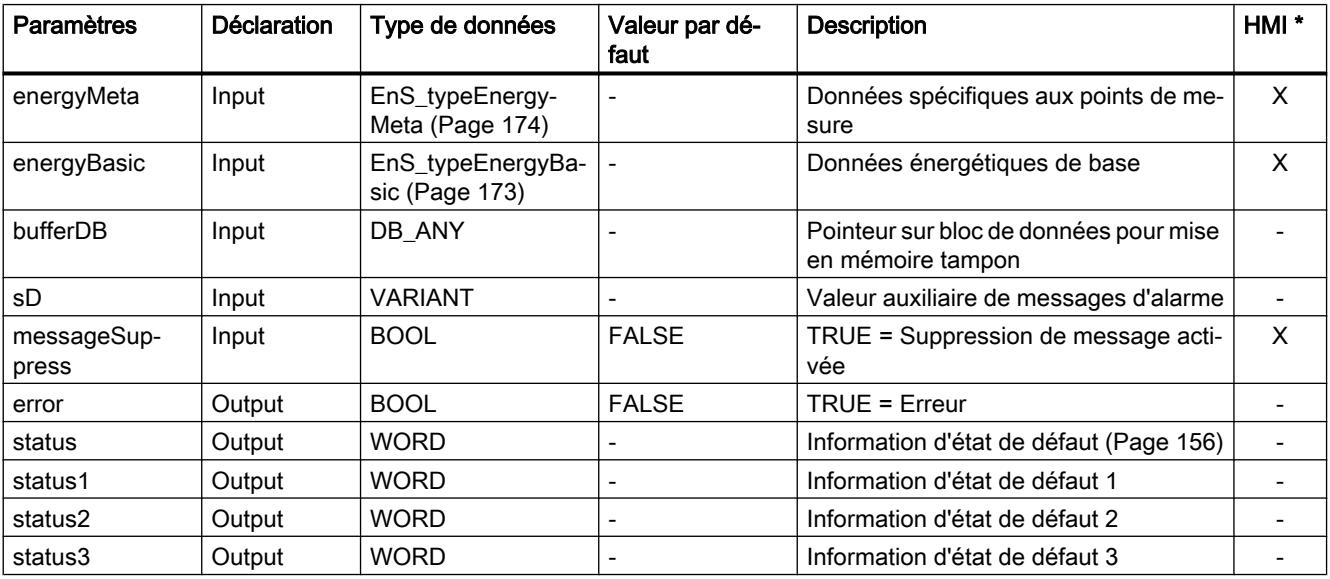

#### <span id="page-16675-0"></span>Blocs Energy Suite

A.2 Blocs fonctionnels (FB)

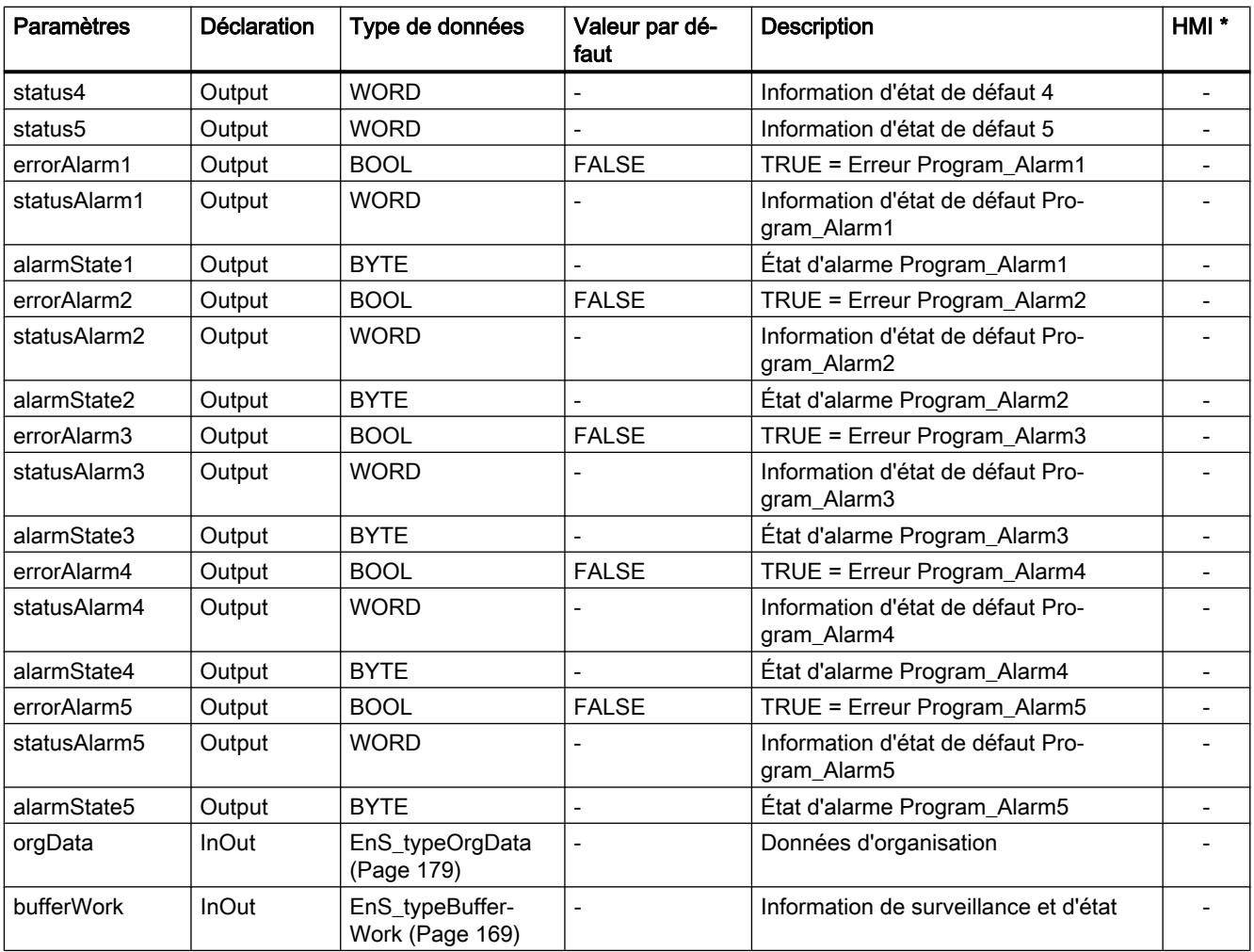

\* Les paramètres sélectionnés reçoivent l'attribut système "Accessible pour IHM" et "Visible pour IHM". Ils sont utilisés pour la fonction de contrôle-commande dans l'appareil IHM, par ex. pour afficher une valeur actuelle dans le bloc d'affichage.

#### A.2.12.3 Paramètre Status

Les informations d'erreur des blocs fonctionnels de niveau inférieur (par ex. "EnS\_TimeSync") sont ajoutées au paramètre de sortie "status1", "status5". L'information d'erreur est affichée dans le paramètre "status" jusqu'à la résolution du défaut. C'est alors seulement que les informations sur la prochaine erreur active sont affichées.

## A.2.12.4 Alarmes EnS\_EnergyDataBasic

Les alarmes sont générées à l'aide de l'instruction "Program\_Alarm". Vous trouverez de plus amples informations sur "Program\_Alarm" dans l'aide en ligne du système d'information de TIA Portal sous "Instructions étendues > Alarmes".

Le tableau suivant présente les alarmes du bloc fonctionnel "EnS\_EnergyDataBasic" :

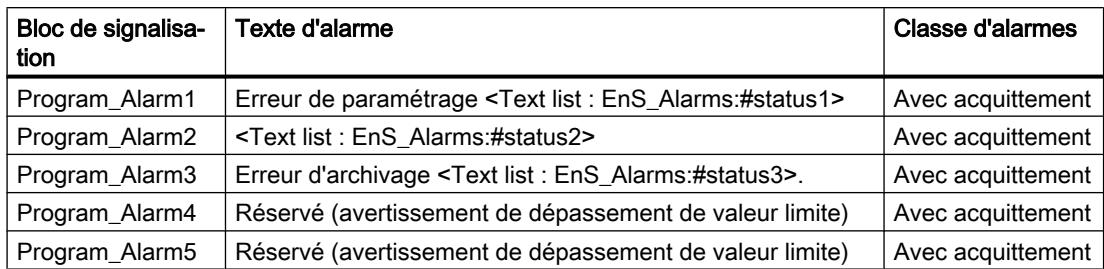

Les textes d'alarme supplémentaires sont décrits dans la liste des textes "EnS\_Alarms". Les paramètres de sortie "status1" à "status5" contiennent la valeur des informations d'erreur du bloc fonctionnel "EnS\_EnergyDataBasic" et de ses blocs fonctionnels subordonnés.

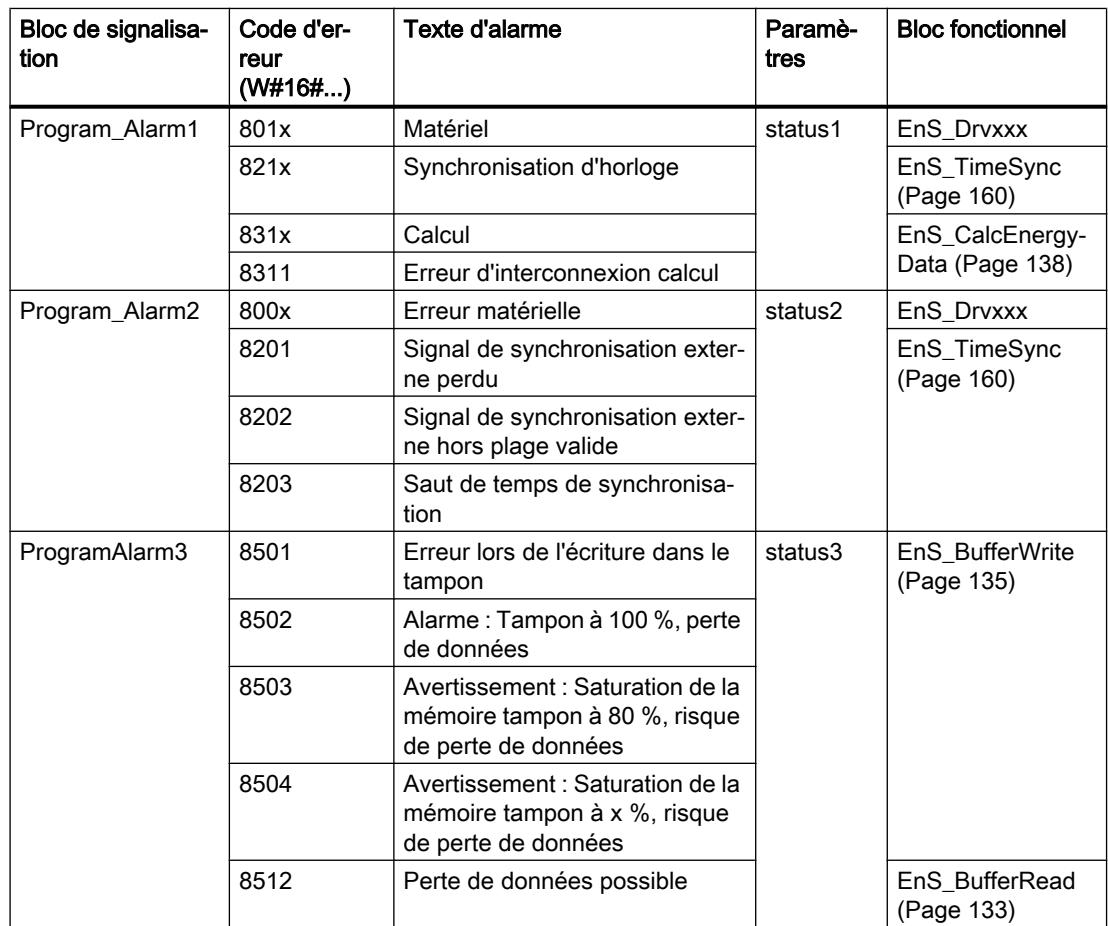

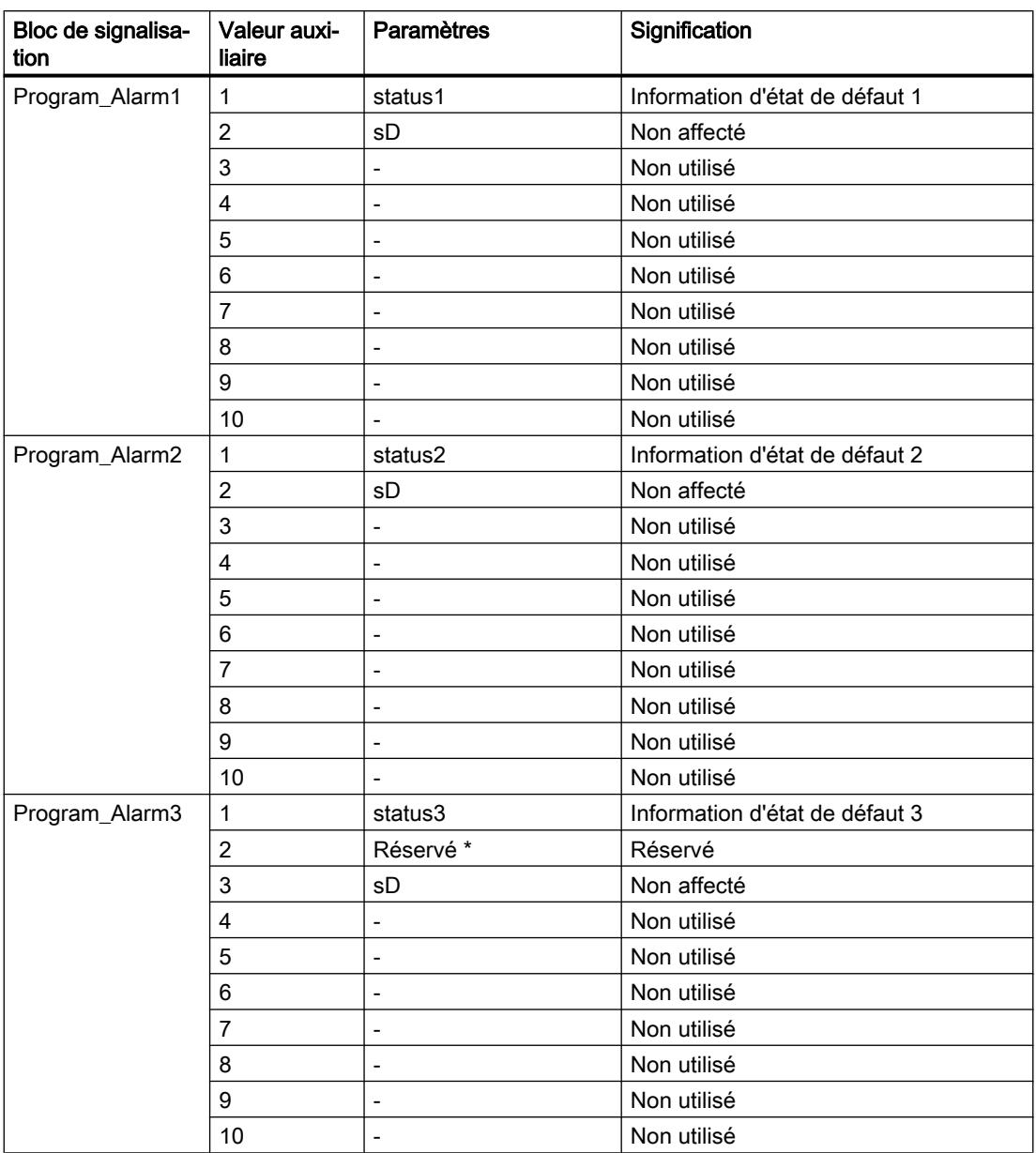

Les valeurs auxiliaires sont affectées comme suit :

\* Les valeurs auxiliaires sont réservées pour une utilisation ultérieure.

L'alarme est modifiable.

Le paramètre d'entrée "sD" est utilisé comme valeur auxiliaire de messages d'alarme. Vous pouvez interconnecter ce paramètre à des informations supplémentaires, qui apparaissent dans l'alarme.

L'alarme peut être supprimée avec "messageSuppress" ou avec "orgData.messageSuppress" du bloc fonctionnel ["EnS\\_Organization](#page-16678-0) (Page [159\)](#page-16678-0)" de niveau supérieur.

## <span id="page-16678-0"></span>A.2.13 EnS\_Organization : Mise à disposition des données d'organisation

## A.2.13.1 Description de EnS\_Organization

#### **Description**

Le bloc fonctionnel "EnS\_Organization" met à disposition des données d'organisation centrales auxquelles d'autres blocs fonctionnels ont accès. Le bloc doit être appelé une fois par chaque OB d'alarme cyclique.

Le bloc administre les données suivantes :

- Start-up Flag ("orgData.startup") Start-up Flag est un paramètre du type BOOL. Le paramètre est connecté au paramètre de sortie "orgData.startup" du bloc fonctionnel "EnS\_Organization". Le bloc fonctionnel signale via ce paramètre si le programme se trouve en phase de lancement. Vous indiquez le nombre de cycles pour la phase de lancement au paramètre d'entrée "runUpCyc" du bloc fonctionnel. Une phase de lancement de dix cycles est préréglée.
- Suppression de message ("orgData.messageSuppress") Le paramètre de suppression des messages vous permet d'indiquer si les alarmes du programme utilisateur de la CPU sont masquées.
- Horodatage actuel (UTC) de la CPU La date/heure actuelle correspond à la date/heure système de la CPU.

#### Démarrage

Le bloc met le paramètre de sortie "orgData.startup" à 1 pour le nombre de cycles de lancement configuré "runUpCyc" et supprime les alarmes via le paramètre "orgData.messageSuppress".

#### Comportement en cas d'erreur

Si une erreur se produit, le paramètre de sortie "error" est mis à 1. Le paramètre "status" contient des informations d'erreur supplémentaires.

#### Alarmes

Ce bloc ne possède pas de comportement de signalisation.

#### A.2.13.2 Paramètres de EnS\_Organization

Le tableau suivant présente les paramètres du bloc fonctionnel "EnS\_Organization" :

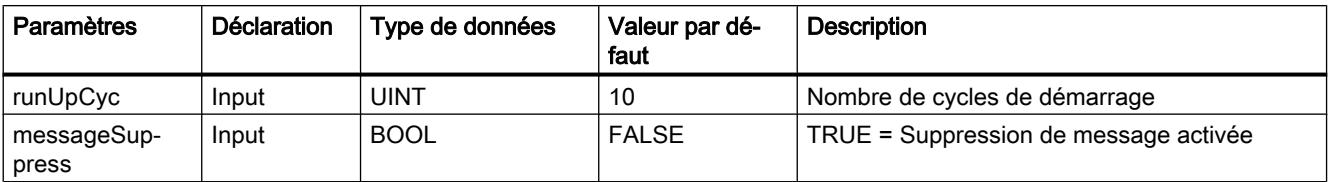

<span id="page-16679-0"></span>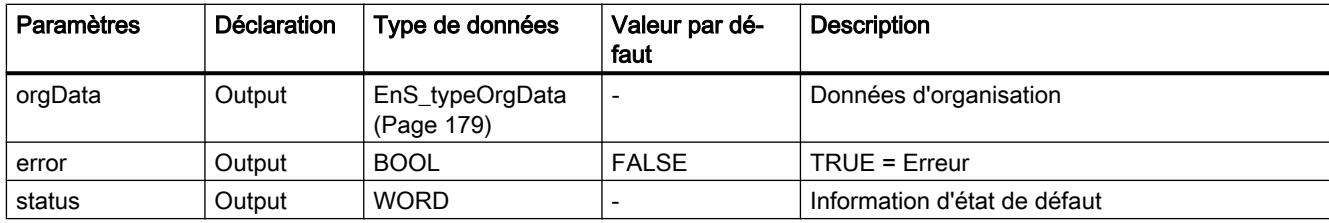

## A.2.14 EnS\_TimeSync : Synchronisation de la temporisation

## A.2.14.1 Description de EnS\_TimeSync

#### **Description**

Le bloc sert de générateur d'horloge central en vue de la synchronisation pour le bloc d'acquisition de données énergétiques ["EnS\\_CalcEnergyData](#page-16657-0) (Page [138\)](#page-16657-0)".

La cadence peut être définie de la manière suivante :

Le générateur d'horloge "syncData.syncPulse" est déclenché par une impulsion de synchronisation externe "extSyncPulse", par ex. d'une entreprise de production et de distribution d'électricité, ou par l'heure de la CPU interne. Le module évalue le front montant de l'impulsion de synchronisation. La date/heure pour l'impulsion de synchronisation est arrondie à la hausse ou à la baisse à la valeur de temps pleine la plus proche, par ex. 15 minutes, au paramètre "syncData.syncTimeStamp".

L'impulsion de synchronisation est mesurée uniquement à l'intérieur d'une plage valable définie. Vous définissez cette plage valable via le paramètre de bloc "validTimeRange". Une tolérance est prévue pour les impulsions de synchronisation prématurées. Les impulsions de synchronisation prématurées sont considérées comme valides, même si elles sont mesurées au plus un cycle de CPU trop tôt. Les impulsions de synchronisation prématurées dépendent du temps de cycle du bloc d'organisation de l'alarme cyclique dans lequel le bloc "EnS\_TimeSync" est appelé.

Lorsque le bloc d'organisation de l'alarme cyclique est appelé une fois par seconde, l'impulsion de synchronisation externe doit être émise au plus tôt à la seconde 59.

Lorsque le bloc d'organisation de l'alarme cyclique est appelé une fois toutes les deux secondes, l'impulsion de synchronisation externe doit être émise au plus tôt à la seconde 58.

Lorsque l'impulsion de synchronisation externe d'un distributeur d'électricité est émise trop prématurément, l'impulsion de synchronisation du bloc n'est pas émise et l'état d'erreur 16#8202 est mis.

Les impulsions non valides reçoivent l'état "16#8202" et sont confirmées avec une alarme.

- Synchronisation externe "extEnable" = TRUE Exemples :
	- Impulsion de synchronisation externe "extSyncPulse" mise à 1 prématurément : Le laps de temps entre la date/heure de la CPU actuelle et la période suivante est plus court que l'intervalle de calcul du bloc fonctionnel. Dans ce cas, la date/heure de synchronisation est arrondie à la hausse à la valeur de période pleine la plus proche. Intervalle de calcul : 1 s Période : 15 min Heure de CPU actuelle : 6:59:59:500 Date/heure de synchronisation : 7:00:00:000
	- Impulsion de synchronisation externe "extSyncPulse" mise à 1 tardivement : Le laps de temps entre la date/heure de la CPU actuelle et la période précédente est plus court que la plage valide "validTimeRange". Dans ce cas, la date/heure de synchronisation est arrondie à la baisse à la valeur de période pleine la plus proche. Intervalle de calcul : 1 s Période : 15 min Plage valable : 10 s Heure de CPU actuelle : 7:00:00:001 Date/heure de synchronisation : 7:00:00:000
	- Impulsion de synchronisation externe "extSyncPulse" hors de la plage valable : Le laps de temps entre la date/heure de la CPU actuelle et la période précédente est plus long que la plage valide "vvalidTimeRange". Dans ce cas, la date/heure de synchronisation est rejetée et un message d'erreur (état = 16#8202) est affiché. Intervalle de calcul : 1 s Période : 15 min Plage valable : 10 s Heure de CPU actuelle : 7:00:20:000 Date/heure de synchronisation : Message d'erreur (état = 16#8202)
- Définition par le paramètre "syncPeriod" Si la synchronisation externe est désactivée "extEnable" = FALSE, le paramètre "syncPeriod" contient la période de synchronisation, par ex. 15 minutes.
- À défaut d'une impulsion de synchronisation, l'archivage des données énergétiques des objets énergétiques se comporte de la manière suivante :
	- Les données énergétiques pour la période d'archivage sont calculées jusqu'à l'émission de l'impulsion de synchronisation.
	- Les valeurs de service sont accumulées sur toute la période d'archivage à partir de la dernière impulsion de synchronisation.
	- Les valeurs du compteur d'énergie sont accumulées sur toute la période d'archivage à partir de la dernière impulsion de synchronisation.

L'horodatage est affiché en temps universel TUC standard.

Vous pouvez créer plusieurs instances de ce bloc et réaliser ainsi plusieurs périodes d'archivage. On utilise habituellement des périodes de 15 minutes pour l'énergie électrique et de 60 minutes pour les grandeurs non électriques.

#### Démarrage

Pendant le lancement, les valeurs de temps qui s'écoulent en interne sont redémarrées.

#### Comportement en cas d'erreur

Si une erreur se produit, le paramètre de sortie "error" est mis à 1. Le paramètre ["Status](#page-16682-0)  (Page [163\)](#page-16682-0)" contient des informations d'erreur supplémentaires.

#### Alarmes

Ce bloc ne possède pas de comportement de signalisation.

## A.2.14.2 Paramètres de EnS\_TimeSync

Le tableau suivant présente les paramètres du bloc fonctionnel "EnS\_TimeSync" :

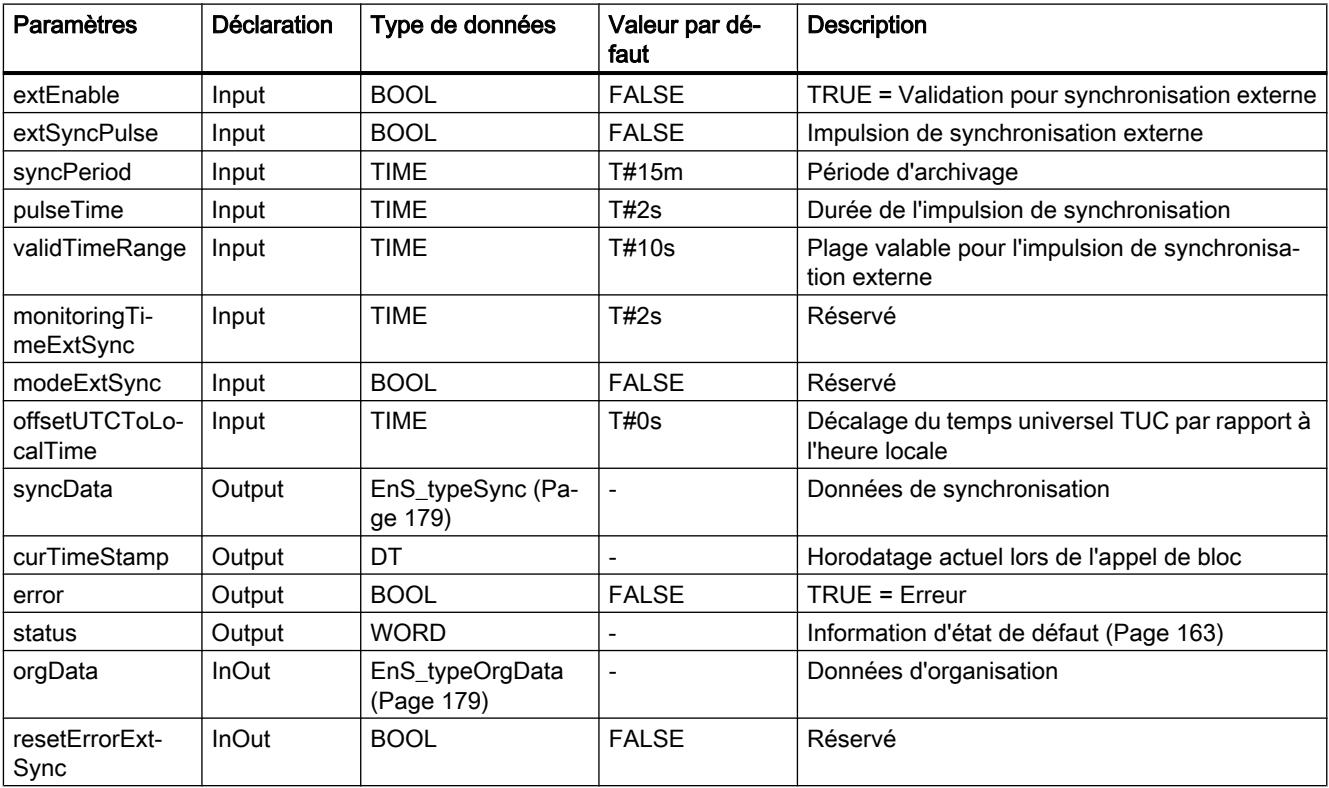

## <span id="page-16682-0"></span>A.2.14.3 Paramètre Status

Le tableau suivant indique les codes d'erreur émis au paramètres de sortie "status" lorsque des erreurs se produisent :

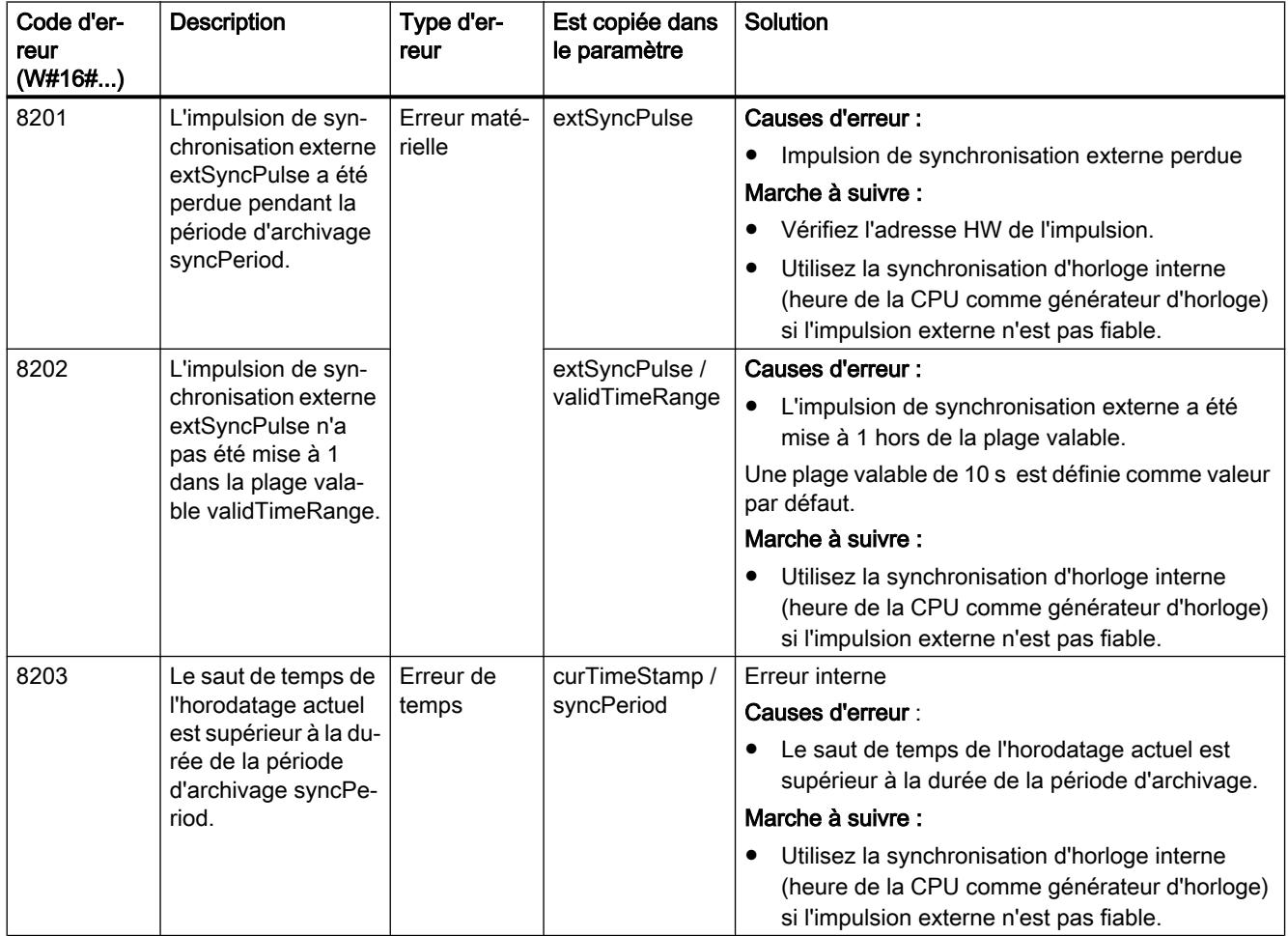

## Blocs Energy Suite

## A.2 Blocs fonctionnels (FB)

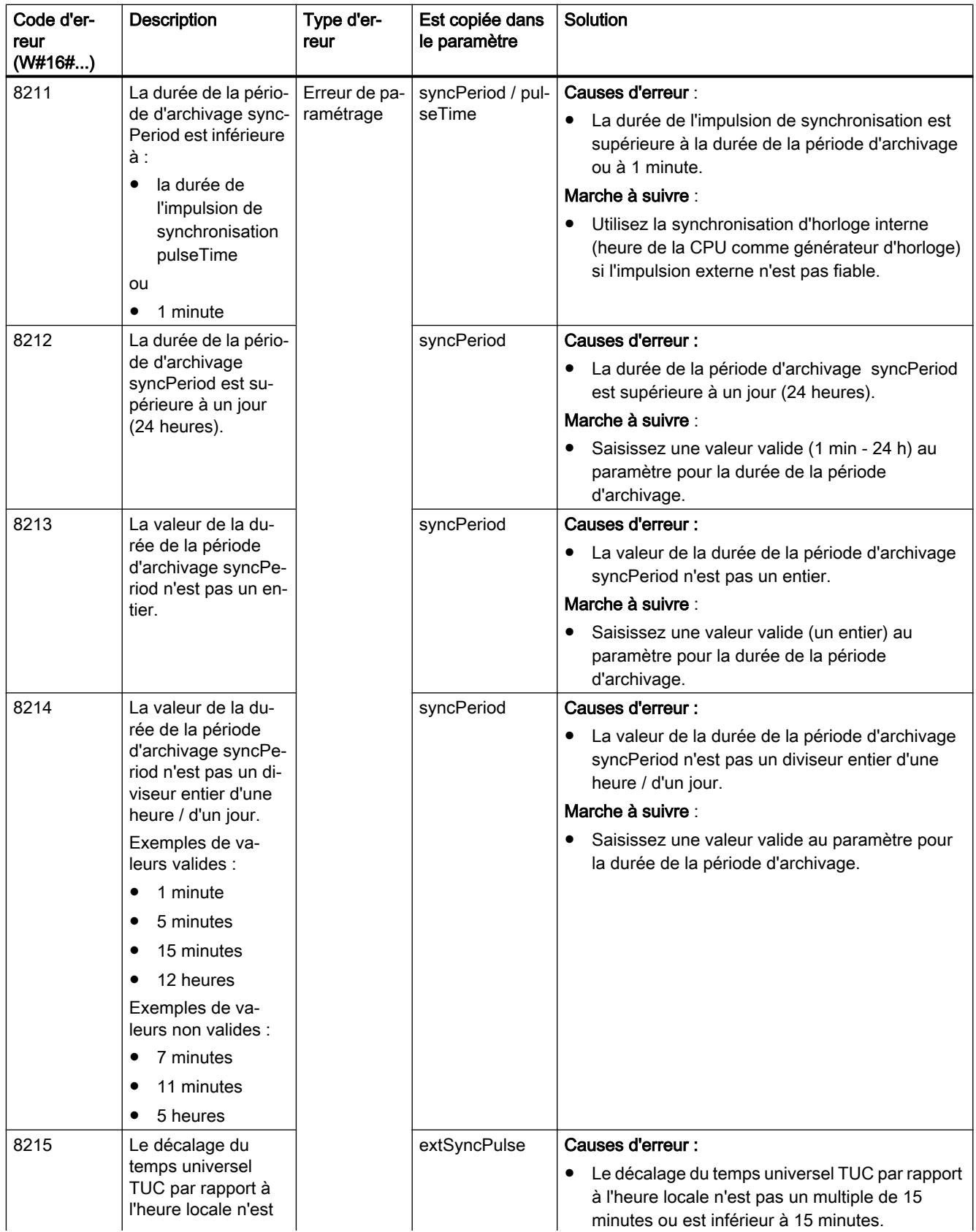

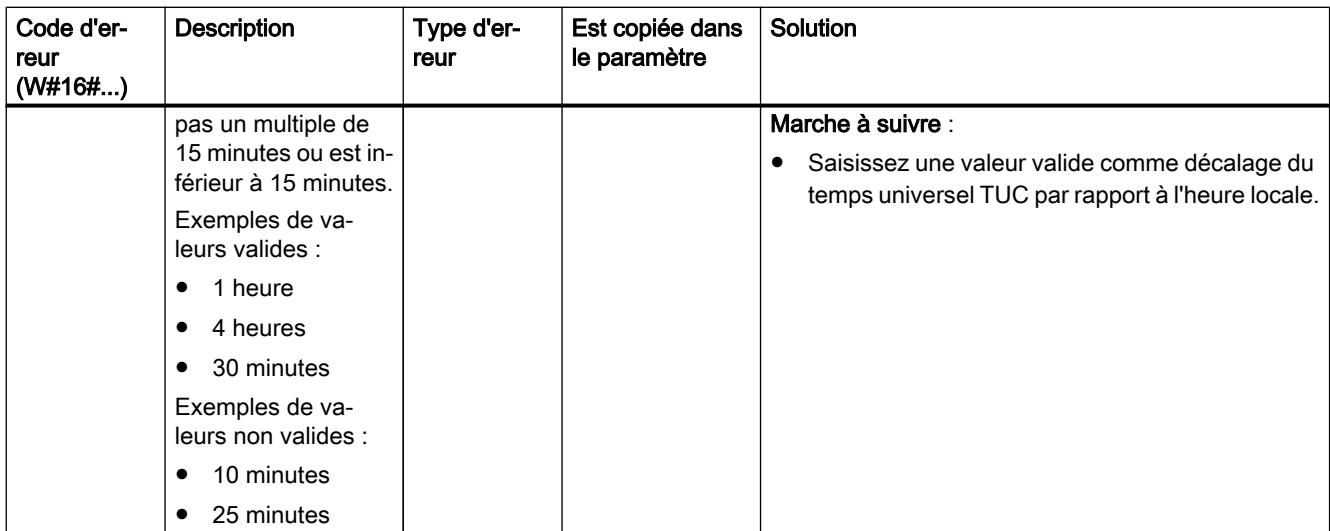

<span id="page-16685-0"></span>A.3 Blocs de données (DB)

## A.3 Blocs de données (DB)

## A.3.1 EnS\_BufferDB

#### A.3.1.1 Description de EnS\_BufferDB

#### **Description**

Le bloc de données global "EnS\_BufferDB" contient dans un tableau les données énergétiques saisies régulièrement. Les données énergétiques sont écrites dans le bloc fonctionnel ["EnS\\_EnergyDataBasic](#page-16674-0) (Page [155](#page-16674-0))" dans le bloc de données "EnS\_BufferDB". Pour cela, le bloc fonctionnel ["EnS\\_BufferWrite](#page-16654-0) (Page [135](#page-16654-0))" est appelé en interne par le bloc fonctionnel "EnS\_EnergyDataBasic".

La lecture des données énergétiques du bloc de données "EnS\_BufferDB" est effectuée par le bloc fonctionnel "[EnS\\_ArchiveDataLog](#page-16637-0) (Page [118\)](#page-16637-0)" ou le composant Energy Suite SCADA. Pour cela, le bloc fonctionnel ["EnS\\_BufferRead](#page-16652-0) (Page [133\)](#page-16652-0)" est appelé en interne par le bloc fonctionnel "EnS\_ArchiveDataLog".

Vous pouvez adapter la taille du tableau selon vos besoins et la capacité de mémoire de la CPU. Pour cela, indiquez dans les propriétés du bloc de données "EnS\_BufferDB" le nombre d'éléments de tableau souhaités. Dans le bloc "[EnS\\_BufferWorkDB](#page-16686-0) (Page [167](#page-16686-0))" définissez, en plus, un certain nombre de paramètres supplémentaire, par ex. un avertissement en cas de saturation.

Chaque élément de tableau correspond à la valeur des type ["EnS\\_typeValue](#page-16699-0) (Page [180](#page-16699-0))". Elle contient, en plus, les quatre valeurs suivantes :

- Nom de variable
- Valeur
- Horodatage
- État

Vous pouvez ajouter plusieurs blocs de données pour sauvegarde dans une CPU tant qu'il y a suffisamment d'espace libre sur la CPU. Une paire contient toujours deux blocs de données : "EnS\_BufferDB" et "EnS\_BufferWorkDB".

#### A.3.1.2 Structure de EnS\_BufferDB

Le tableau suivant montre la structure du bloc de données "EnS\_BufferDB" :

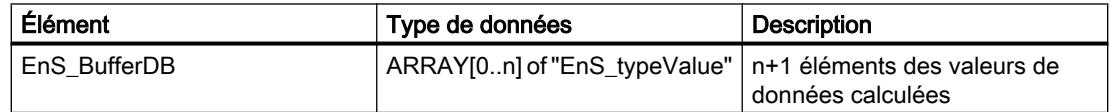

## <span id="page-16686-0"></span>A.3.2 EnS\_BufferWorkDB

## A.3.2.1 Description de EnS\_BufferWorkDB

#### **Description**

Le bloc de données "EnS\_BufferWorkDB" est un bloc de données global de type ["EnS\\_typeBufferWork](#page-16688-0) (Page [169](#page-16688-0))". Le bloc de données contient les informations de surveillance et d'état du bloc de données tampon "[EnS\\_BufferDB](#page-16685-0) (Page [166](#page-16685-0))". Les valeurs du bloc de données "EnS\_BufferWorkDB" sont exploitées et écrites en interne par les blocs fonctionnes ["EnS\\_BufferRead](#page-16652-0) (Page [133\)](#page-16652-0)" et "[EnS\\_BufferWrite](#page-16654-0) (Page [135\)](#page-16654-0)" en vue de coordonner les accès en lecture et en écriture au bloc de données tampon "EnS\_BufferDB".

#### A.3.2.2 Structure de EnS\_BufferWorkDB

Le tableau suivant montre la structure du bloc de données "EnS\_BufferWorkDB" :

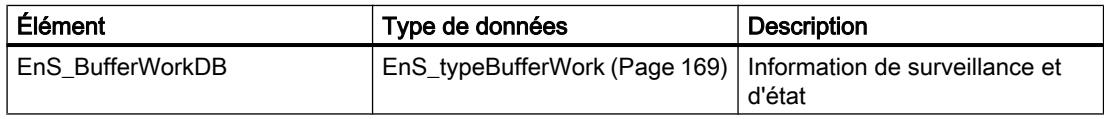

# <span id="page-16687-0"></span>A.4 Types de données définis par l'utilisateur (UDT)

## A.4.1 EnS\_typeAnalogValue

## A.4.1.1 Description de EnS\_typeAnalogValue

#### **Description**

Le type de données API "EnS\_typeAnalogValue" décrit l'interface entre le bloc fonctionnel pour entrées analogiques "[EnS\\_DrvAnalogValue](#page-16663-0) (Page [144\)](#page-16663-0)" et le bloc fonctionnel de calcul périodique des données énergétiques ["EnS\\_CalcEnergyData](#page-16657-0) (Page [138\)](#page-16657-0)".

#### A.4.1.2 Structure de EnS\_typeAnalogValue

Le tableau suivant indique les paramètres du type de données API "EnS typeAnalogValue" :

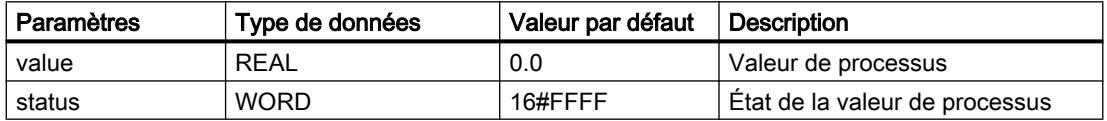

## A.4.2 EnS\_typeBufferReadCtrl

#### A.4.2.1 Description de EnS\_typeBufferReadCtrl

#### **Description**

Le type de données API "EnS typeBufferReadCtrl" contient les informations de surveillance requises pour la lecture des données du bloc de données pour mise en mémoire tampon ["EnS\\_BufferDB](#page-16685-0) (Page [166\)](#page-16685-0)".

#### A.4.2.2 Structure de EnS\_typeBufferReadCtrl

Le tableau suivant indique le paramètre du type de données API "EnS\_typeBufferReadCtrl".

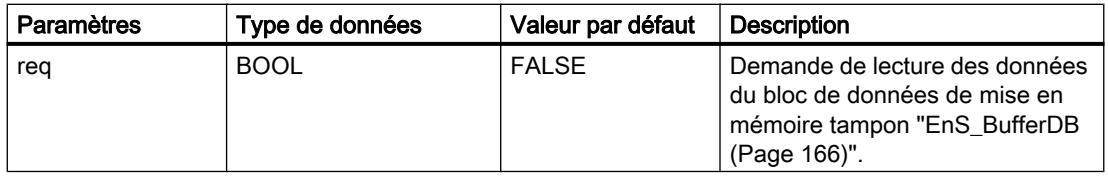

## <span id="page-16688-0"></span>A.4.3 EnS\_typeBufferReadStat

## A.4.3.1 Description de EnS\_typeBufferReadStat

#### **Description**

Le type de données API "EnS typeBufferReadStat" contient les données à lire et les informations d'état pour la lecture du bloc de données pour mise en mémoire tampon ["EnS\\_BufferDB](#page-16685-0) (Page [166\)](#page-16685-0)".

#### A.4.3.2 Structure de EnS\_typeBufferReadStat

Le tableau suivant indique les paramètres du type de données API "EnS\_typeBufferReadStat" :

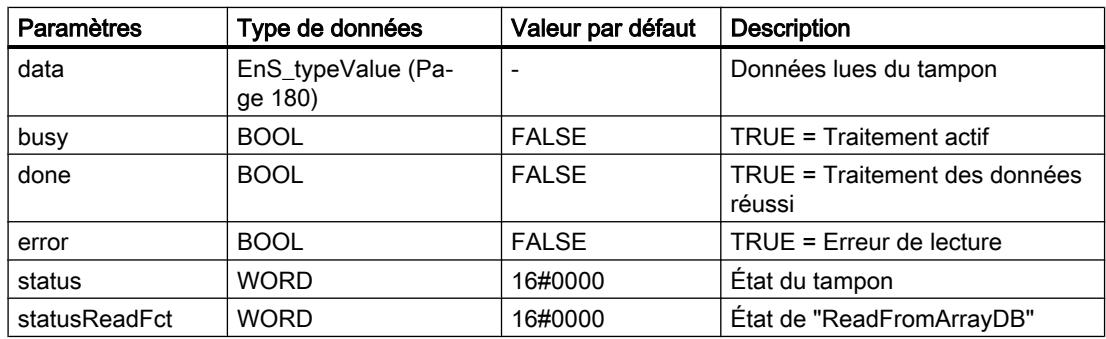

## A.4.4 EnS\_typeBufferWork

#### A.4.4.1 Description de EnS\_typeBufferWork

#### **Description**

Le type de données API "EnS\_typeBufferWork" contient toutes les informations de surveillance et d'état pour l'écriture et la lecture de données dans le bloc de données de mise en mémoire tampon ["EnS\\_BufferDB](#page-16685-0) (Page [166\)](#page-16685-0)".

#### A.4.4.2 Structure de EnS\_typeBufferWork

Le tableau suivant indique les paramètres du type de données API "EnS\_typeBufferWork" :

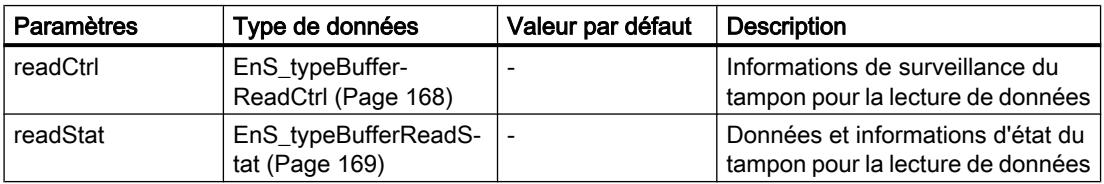

#### Blocs Energy Suite

A.4 Types de données définis par l'utilisateur (UDT)

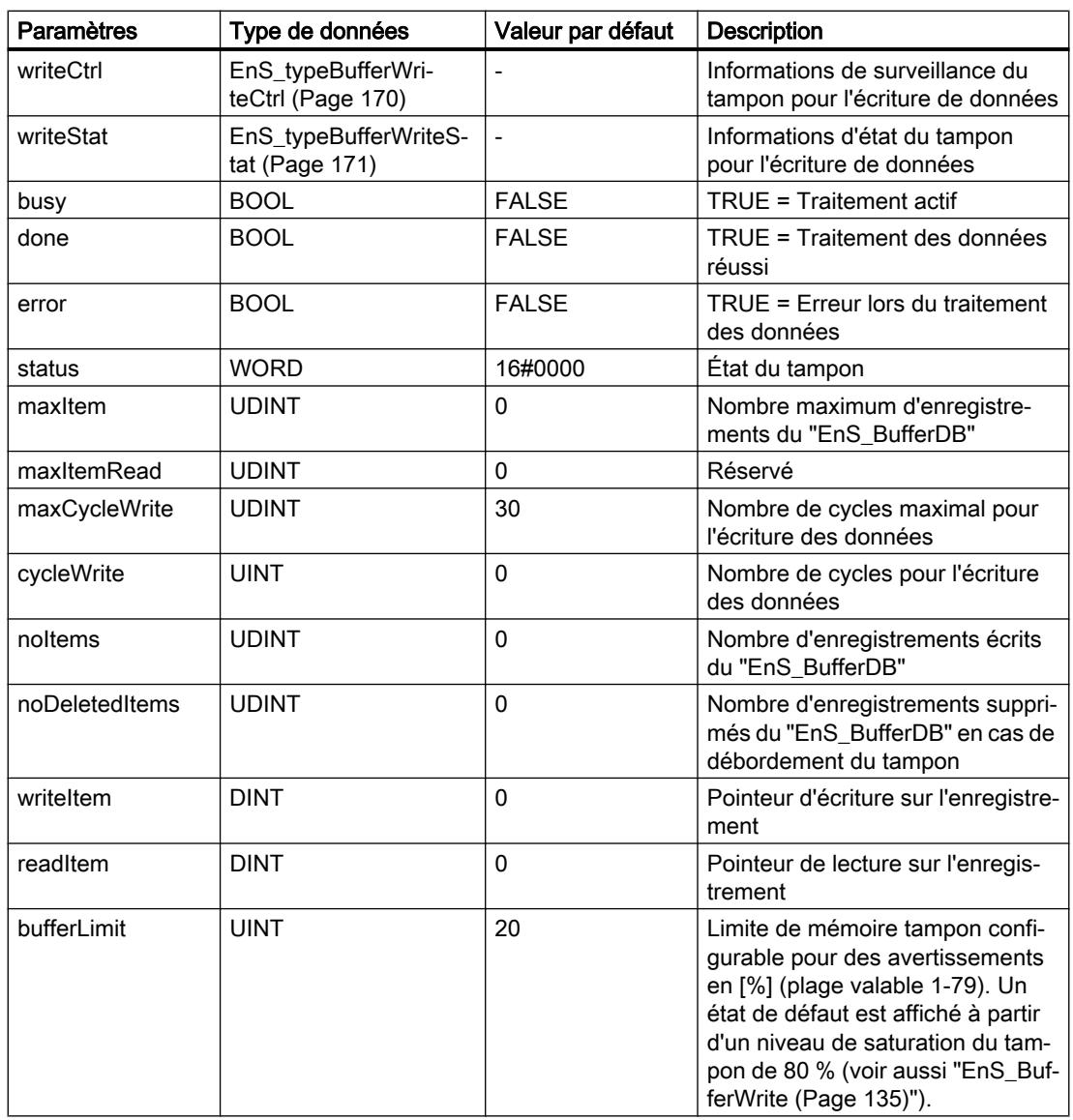

## A.4.5 EnS\_typeBufferWriteCtrl

#### A.4.5.1 Description de EnS\_typeBufferWriteCtrl

#### **Description**

Le type de données API "EnS\_typeBufferWriteCtrl" contient des données énergétiques périodiques à écrire dans le bloc de données pour mise en mémoire tampon ["EnS\\_BufferDB](#page-16685-0) (Page [166\)](#page-16685-0)" et les informations de surveillance nécessaires (par ex. requête) pour l'écriture des données.

## <span id="page-16690-0"></span>A.4.5.2 Structure de EnS\_typeBufferWriteCtrl

Le tableau suivant indique les paramètres du type de données API "EnS\_typeBufferWriteCtrl" :

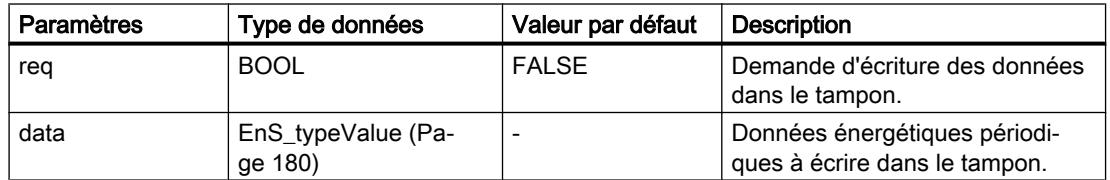

## A.4.6 EnS\_typeBufferWriteStat

#### A.4.6.1 Description de EnS\_typeBufferWriteStat

#### **Description**

Le type de données API "EnS\_typeBufferWriteStat" contient toutes les informations d'état pour l'écriture de données énergétiques périodiques dans le bloc de données de mise en mémoire tampon ["EnS\\_BufferDB](#page-16685-0) (Page [166\)](#page-16685-0)".

#### A.4.6.2 Structure de EnS\_typeBufferWriteStat

Le tableau suivant indique les paramètres du type de données API "EnS typeBufferWriteStat" :

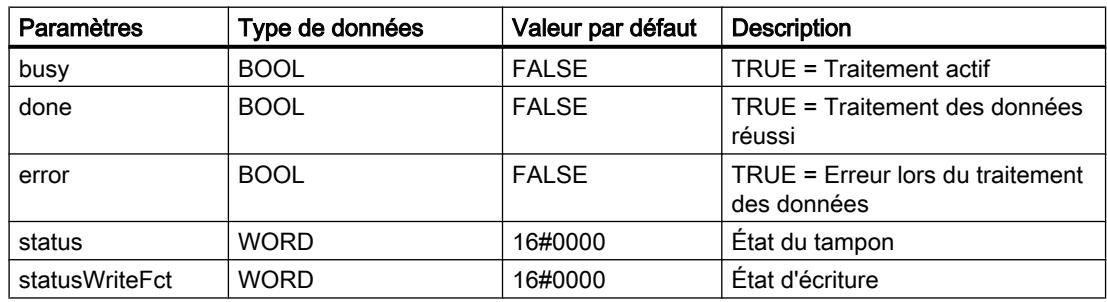

## A.4.7 EnS\_typeEnergyAdv

#### A.4.7.1 Description de EnS\_typeEnergyAdv

#### **Description**

Le type de données API "EnS\_typeEnergyAdv" contient des données énergétiques avancées qui sont lues par des appareils de mesure et mises à la disposition d'une CPU ou d'un système IHM.

## A.4.7.2 Structure de EnS\_typeEnergyAdv

Le tableau suivant indique les paramètres du type de données API "EnS\_typeEnergyAdv" :

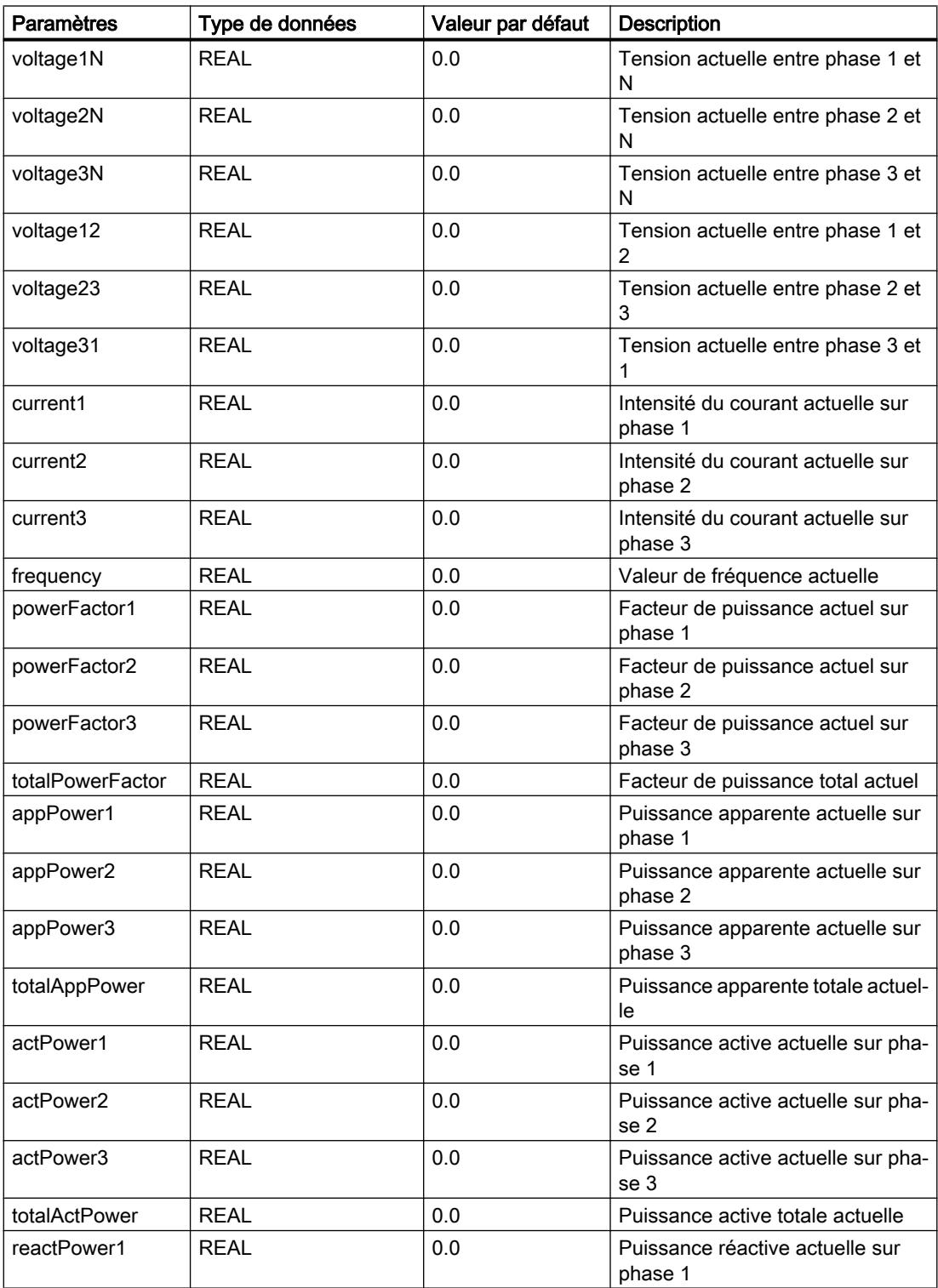

<span id="page-16692-0"></span>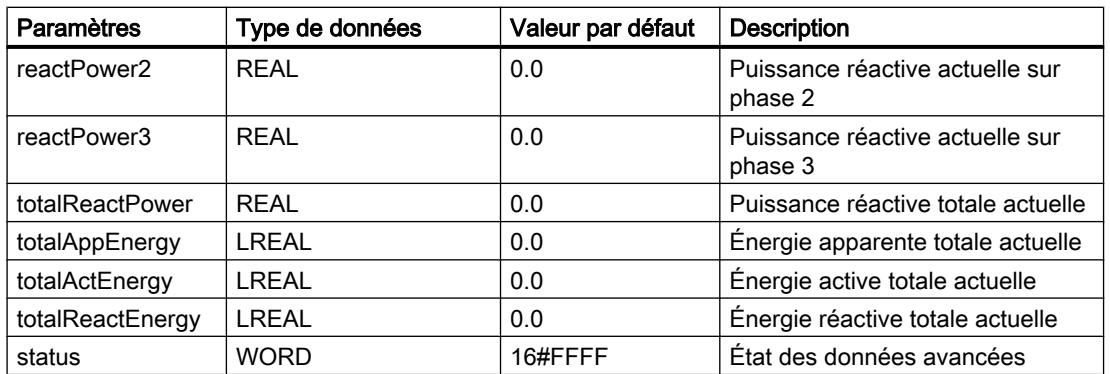

## A.4.8 EnS\_typeEnergyBasic

## A.4.8.1 Description de EnS\_typeEnergyBasic

#### **Description**

Le type de données API "EnS\_typeEnergyBasic" contient des données énergétiques de base mises à la disposition d'une CPU, d'un système IHM et de l'archivage, par ex. :

- Consommation d'énergie périodique calculée
- Puissance moyenne sur la période définie
- Valeurs actuelles de consommation d'énergie et de puissance absorbée

#### A.4.8.2 Structure de EnS\_typeEnergyBasic

Le tableau suivant indique les paramètres du type de données API "EnS\_typeEnergyBasic" :

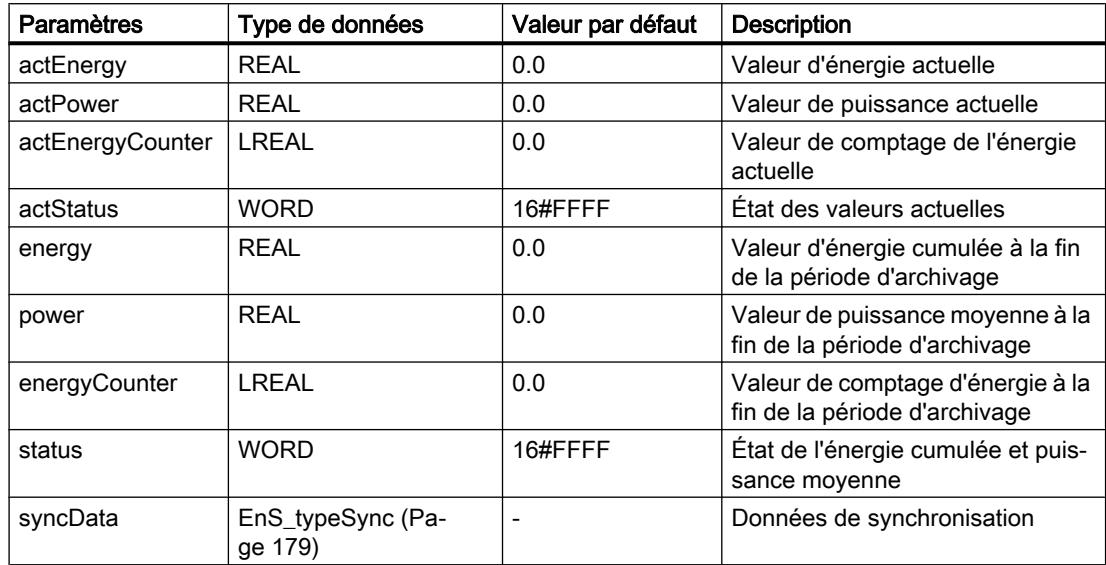

<span id="page-16693-0"></span>Blocs Energy Suite

A.4 Types de données définis par l'utilisateur (UDT)

## A.4.9 EnS\_typeEnergyCounter

#### A.4.9.1 Description de EnS\_typeEnergyCounter

#### **Description**

Le type de données API "EnS typeEnergyCounter" contient une interface entre le bloc fonctionnel pilote pour les valeurs de comptage d'énergie "[EnS\\_DrvCounterLInt](#page-16665-0) (Page [146](#page-16665-0))", ["EnS\\_DrvCounterLReal](#page-16667-0) (Page [148](#page-16667-0))" et le bloc fonctionnel de calcul périodique des données énergétiques "[EnS\\_CalcEnergyData](#page-16657-0) (Page [138](#page-16657-0))".

#### A.4.9.2 Structure de EnS\_typeEnergyCounter

Le tableau suivant indique les paramètres du type de données API "EnS\_typeEnergyCounter" :

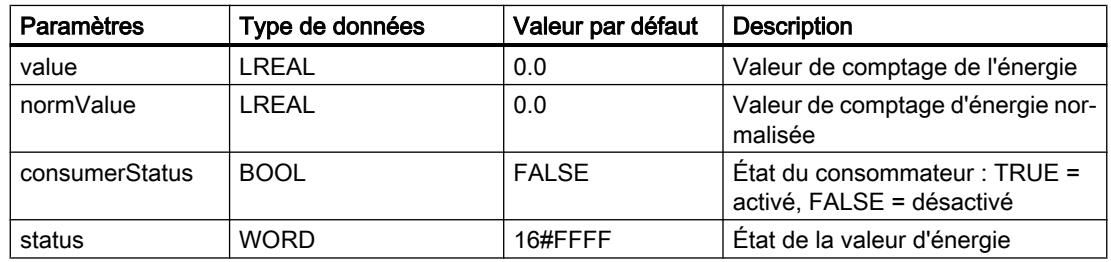

## A.4.10 EnS\_typeEnergyMeta

#### A.4.10.1 Description de EnS\_typeEnergyMeta

#### **Description**

Le type de données API "EnS\_typeEnergyMeta" contient des informations sur le point de mesure. Ces informations servent à l'affichage dans la CPU ou dans un système IHM.

#### A.4.10.2 Structure de EnS\_typeEnergyMeta

Le tableau suivant indique les paramètres du type de données API "EnS\_typeEnergyMeta" :

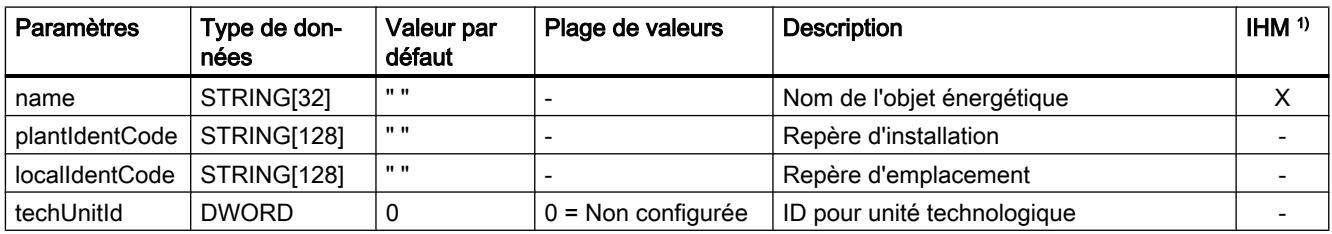

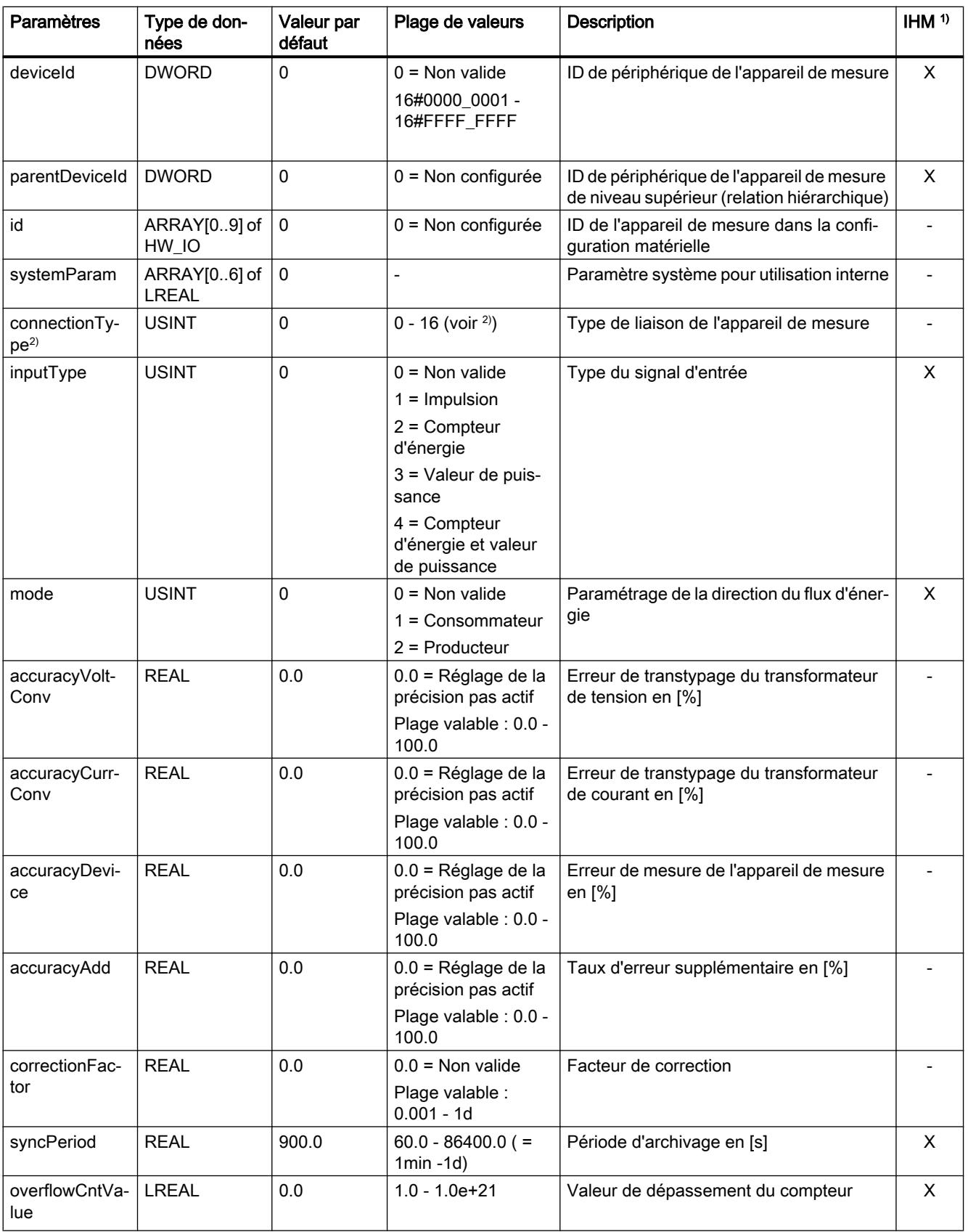

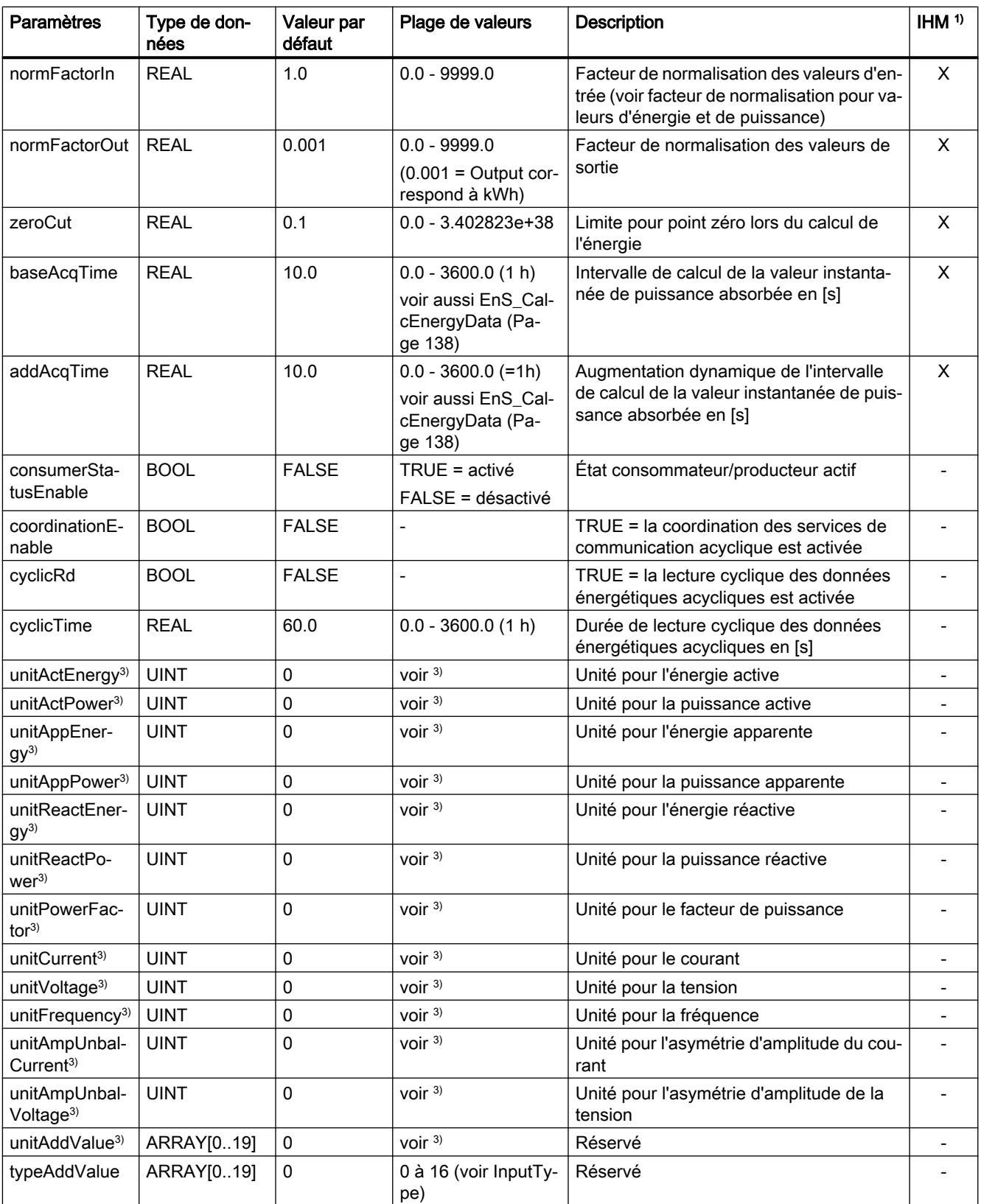

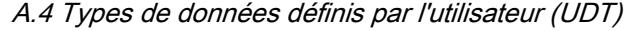

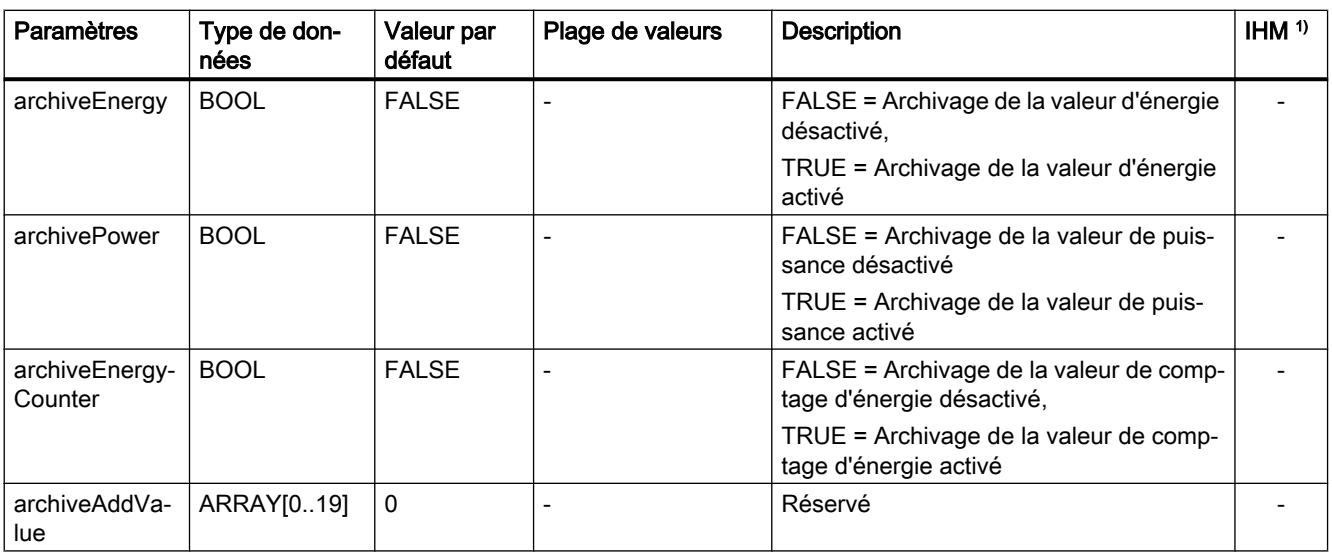

1) Les paramètres sélectionnés reçoivent l'attribut système "Accessible pour IHM" et "Visible pour IHM". Ils sont utilisés pour la fonction de contrôle-commande dans l'appareil IHM, par ex. pour afficher une valeur actuelle dans un bloc d'affichage.

<sup>2)</sup> [Énumération pour le type de liaison de l'appareil de mesure](#page-16700-0) (Page [181\)](#page-16700-0)

3) [Énumération pour unités](#page-16700-0) (Page [181\)](#page-16700-0)

#### Voir aussi

[Paramètre Status](#page-16656-0) (Page [137](#page-16656-0))

## A.4.11 EnS\_typeHMIWriteCtrl

#### A.4.11.1 Description de EnS\_typeHMIWriteCtrl

Le type de données API EnS\_typeHMIWriteCtrl contient des informations de surveillance pour l'écriture des données énergétiques dans le système SCADA.

#### A.4.11.2 Structure de EnS\_typeHMIWriteCtrl

Le tableau suivant indique les paramètres du type de données API "EnS\_typeHMIWriteCtrl" :

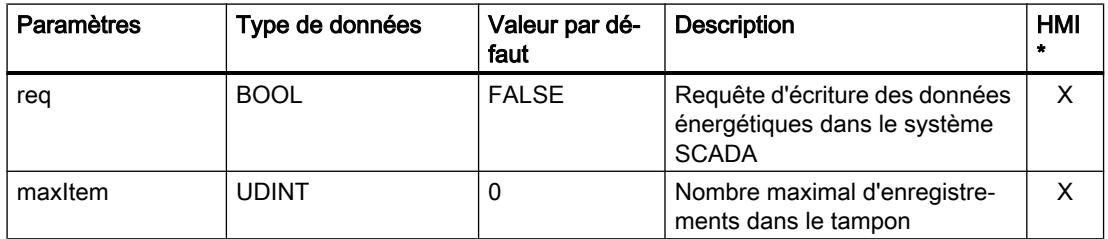

#### Blocs Energy Suite

A.4 Types de données définis par l'utilisateur (UDT)

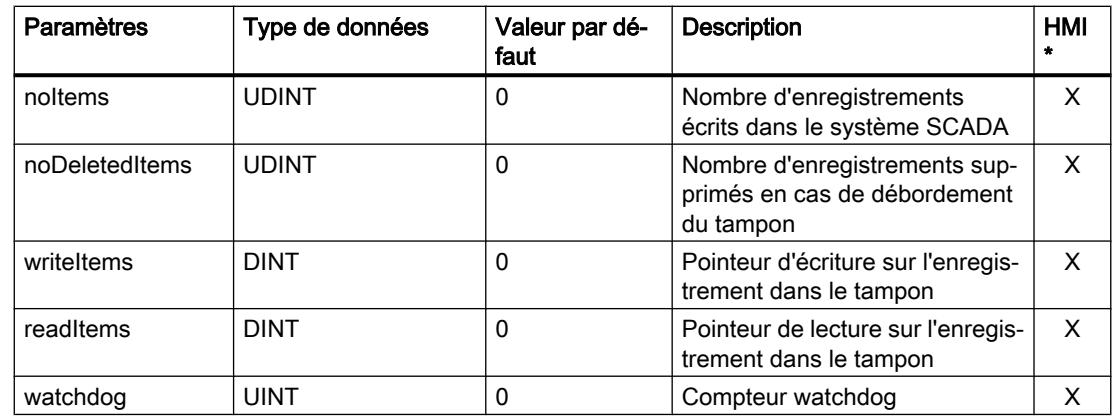

\* Les paramètres sélectionnés sont affectés aux paramètres système "Accessible pour IHM" et "Visible pour IHM". Les paramètres sont utilisés pour l'échange de données avec le composant Energy Suite SCADA.

## A.4.12 EnS\_typeHMIWriteStat

#### A.4.12.1 Description de EnS\_typeHMIWriteStat

Le type de données API EnS\_typeHMIWriteStat contient des informations d'état pour l'écriture des données énergétiques dans l'archive de variables du système SCADA.

#### A.4.12.2 Structure de EnS\_typeHMIWriteStat

Le tableau suivant indique les paramètres du type de données API EnS\_typeHMIWriteStat :

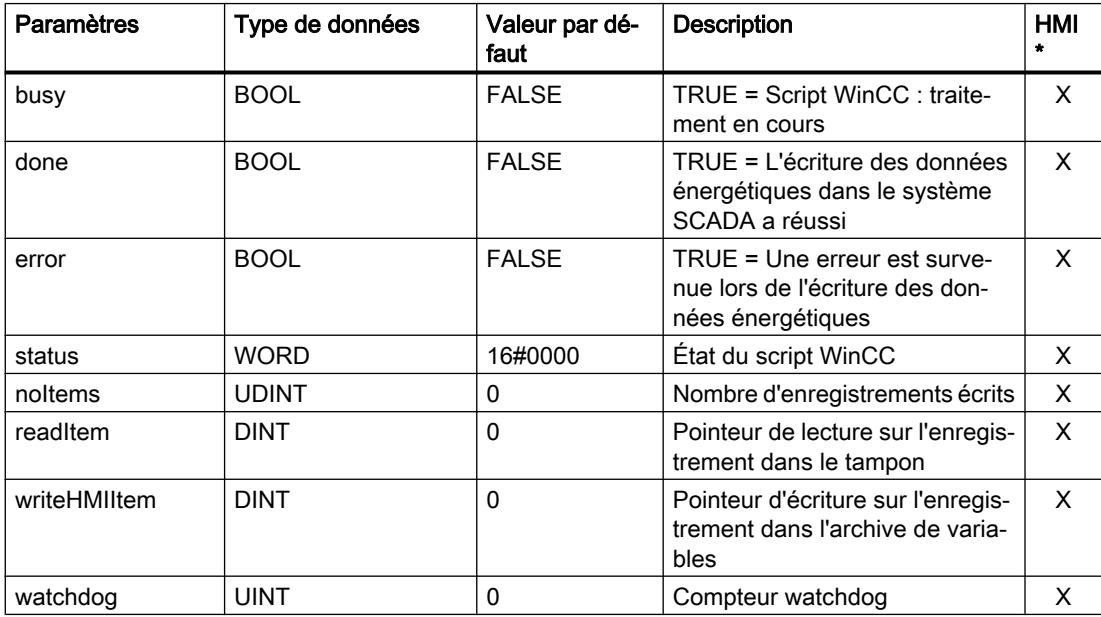

<span id="page-16698-0"></span>\* Les paramètres sélectionnés sont affectés aux paramètres système "Accessible pour IHM" et "Visible pour IHM". Les paramètres sont utilisés pour l'échange de données avec le composant Energy Suite SCADA.

## A.4.13 EnS\_typeOrgData

#### A.4.13.1 Description de EnS\_typeOrgData

#### **Description**

Le type de données API "EnS\_typeOrgData" contient des données et paramètres de niveau supérieur auxquels tous les blocs ont accès. Les informations peuvent ainsi être transmises de façon centrale aux blocs, par ex. blocage d'alarmes.

#### A.4.13.2 Structure de EnS\_typeOrgData

Le tableau suivant indique les paramètres du type de données API "EnS\_typeOrgData" :

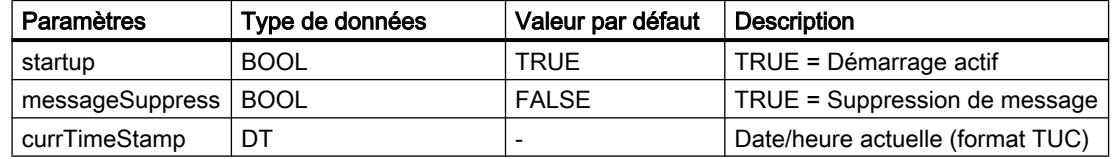

## A.4.14 EnS\_typeSync

#### A.4.14.1 Description de EnS\_typeSync

#### **Description**

Le type de données API "EnS\_typeSync" contient toutes les informations sur la période d'archivage, y compris de l'impulsion de synchronisation.

#### A.4.14.2 Structure de EnS\_typeSync

Le tableau suivant indique les paramètres du type de données API "EnS\_typeSync" :

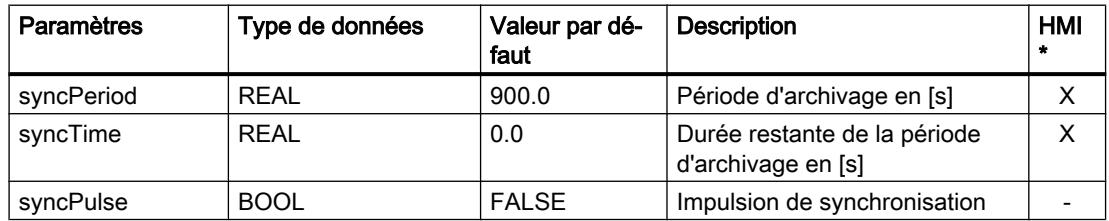

#### <span id="page-16699-0"></span>Blocs Energy Suite

A.4 Types de données définis par l'utilisateur (UDT)

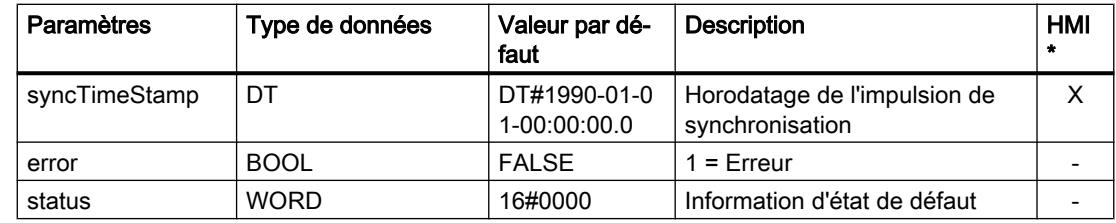

\* Les paramètres sélectionnés sont affectés aux paramètres système "Accessible pour IHM" et "Visible pour IHM". Ils peuvent être utilisés pour la fonction de contrôle-commande dans l'appareil IHM.

## A.4.15 EnS\_typeValue

#### A.4.15.1 Description de EnS\_typeValue

#### **Description**

Le type de données API "EnS\_typeValue" contient toutes les informations sur les données énergétiques périodiques saisies qui doivent être archivées, par ex. dans l'archive de variables. Le bloc de données global ["EnS\\_BufferDB](#page-16685-0) (Page [166\)](#page-16685-0)" est composé d'un ARRAY du-type de données API "EnS\_typeValue".

#### A.4.15.2 Structure de EnS\_typeValue

Le tableau suivant indique les paramètres du type de données API "EnS\_typeValue" :

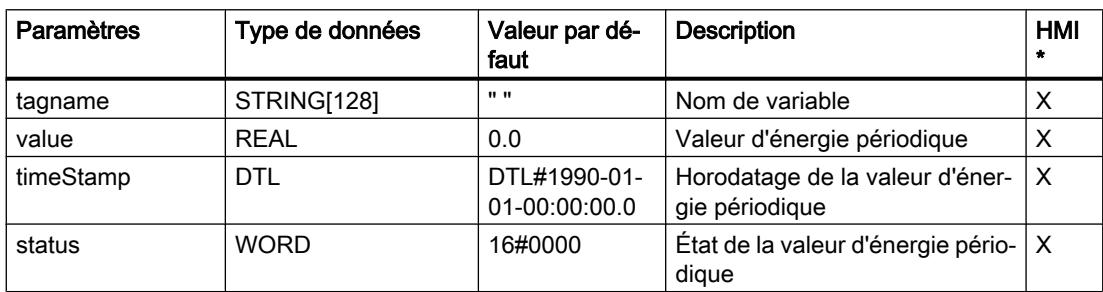

# <span id="page-16700-0"></span>A.5 Définition des énumérations

## A.5.1 Énumération pour le type de liaison de l'appareil de mesure

Le tableau suivant indique l'énumération pour le type de liaison de l'appareil de mesure :

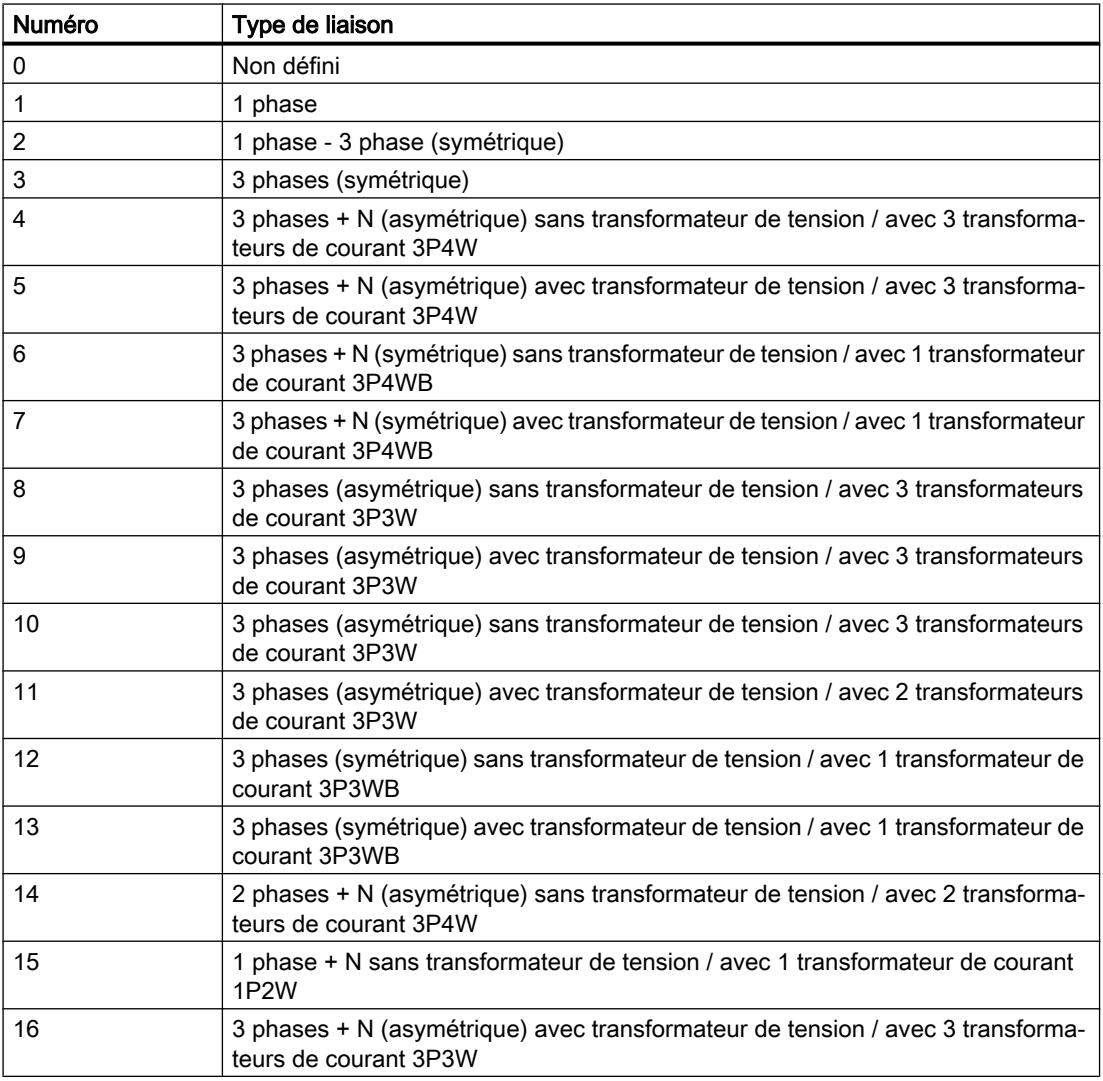

## A.5.2 Énumération pour unités

Le tableau suivant indique l'énumération pour les unités :

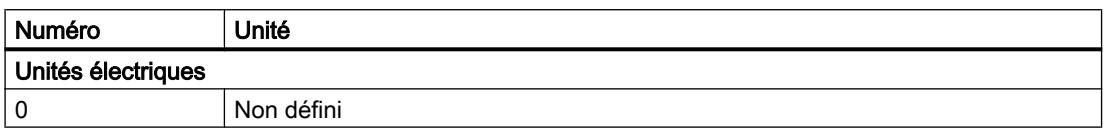

## Blocs Energy Suite

A.5 Définition des énumérations

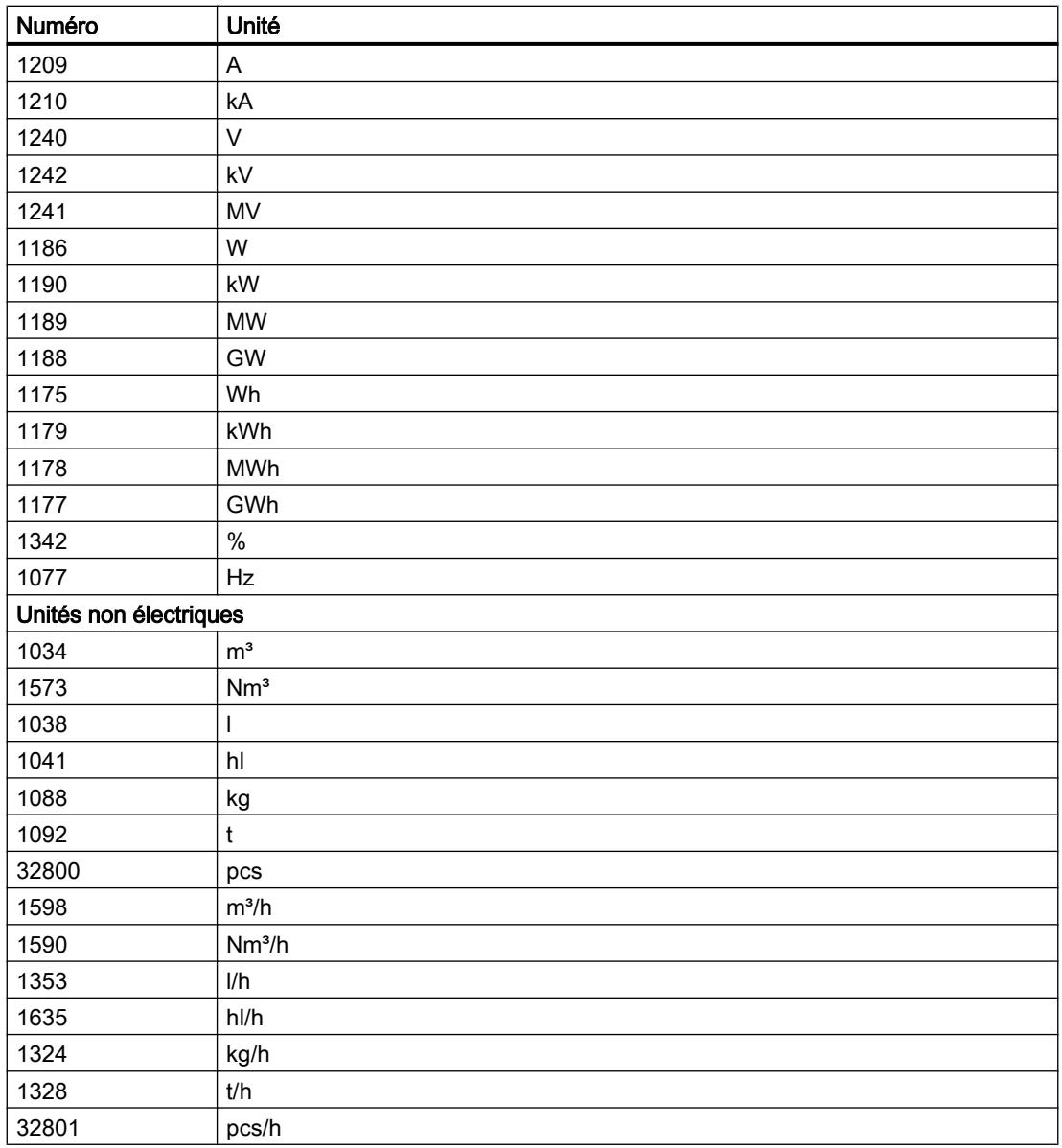

# **SIEMENS**

[Mise en service commune de](#page-16708-0) **1**<br>projets

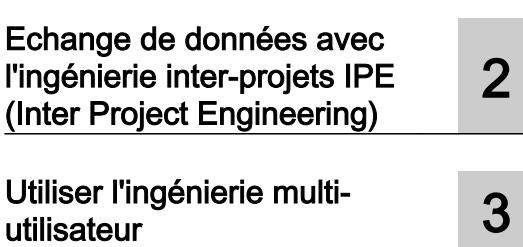

# Mise en œuvre de l'ingénierie collaborative

Manuel de programmation et d'utilisation

#### Mentions légales

#### Signalétique d'avertissement

Ce manuel donne des consignes que vous devez respecter pour votre propre sécurité et pour éviter des dommages matériels. Les avertissements servant à votre sécurité personnelle sont accompagnés d'un triangle de danger, les avertissements concernant uniquement des dommages matériels sont dépourvus de ce triangle. Les avertissements sont représentés ci-après par ordre décroissant de niveau de risque.

#### DANGER

signifie que la non-application des mesures de sécurité appropriées entraîne la mort ou des blessures graves.

#### **ATTENTION**

signifie que la non-application des mesures de sécurité appropriées peut entraîner la mort ou des blessures graves.

#### **PRUDENCE**

signifie que la non-application des mesures de sécurité appropriées peut entraîner des blessures légères.

#### IMPORTANT

signifie que la non-application des mesures de sécurité appropriées peut entraîner un dommage matériel.

En présence de plusieurs niveaux de risque, c'est toujours l'avertissement correspondant au niveau le plus élevé qui est reproduit. Si un avertissement avec triangle de danger prévient des risques de dommages corporels, le même avertissement peut aussi contenir un avis de mise en garde contre des dommages matériels.

#### Personnes qualifiées

L'appareil/le système décrit dans cette documentation ne doit être manipulé que par du **personnel qualifié** pour chaque tâche spécifique. La documentation relative à cette tâche doit être observée, en particulier les consignes de sécurité et avertissements. Les personnes qualifiées sont, en raison de leur formation et de leur expérience, en mesure de reconnaître les risques liés au maniement de ce produit / système et de les éviter.

#### Utilisation des produits Siemens conforme à leur destination

Tenez compte des points suivants:

#### **ATTENTION**

Les produits Siemens ne doivent être utilisés que pour les cas d'application prévus dans le catalogue et dans la documentation technique correspondante. S'ils sont utilisés en liaison avec des produits et composants d'autres marques, ceux-ci doivent être recommandés ou agréés par Siemens. Le fonctionnement correct et sûr des produits suppose un transport, un entreposage, une mise en place, un montage, une mise en service, une utilisation et une maintenance dans les règles de l'art. Il faut respecter les conditions d'environnement admissibles ainsi que les indications dans les documentations afférentes.

#### Marques de fabrique

Toutes les désignations repérées par ® sont des marques déposées de Siemens AG. Les autres désignations dans ce document peuvent être des marques dont l'utilisation par des tiers à leurs propres fins peut enfreindre les droits de leurs propriétaires respectifs.

#### Exclusion de responsabilité

Nous avons vérifié la conformité du contenu du présent document avec le matériel et le logiciel qui y sont décrits. Ne pouvant toutefois exclure toute divergence, nous ne pouvons pas nous porter garants de la conformité intégrale. Si l'usage de ce manuel devait révéler des erreurs, nous en tiendrons compte et apporterons les corrections nécessaires dès la prochaine édition.
# **Sommaire**

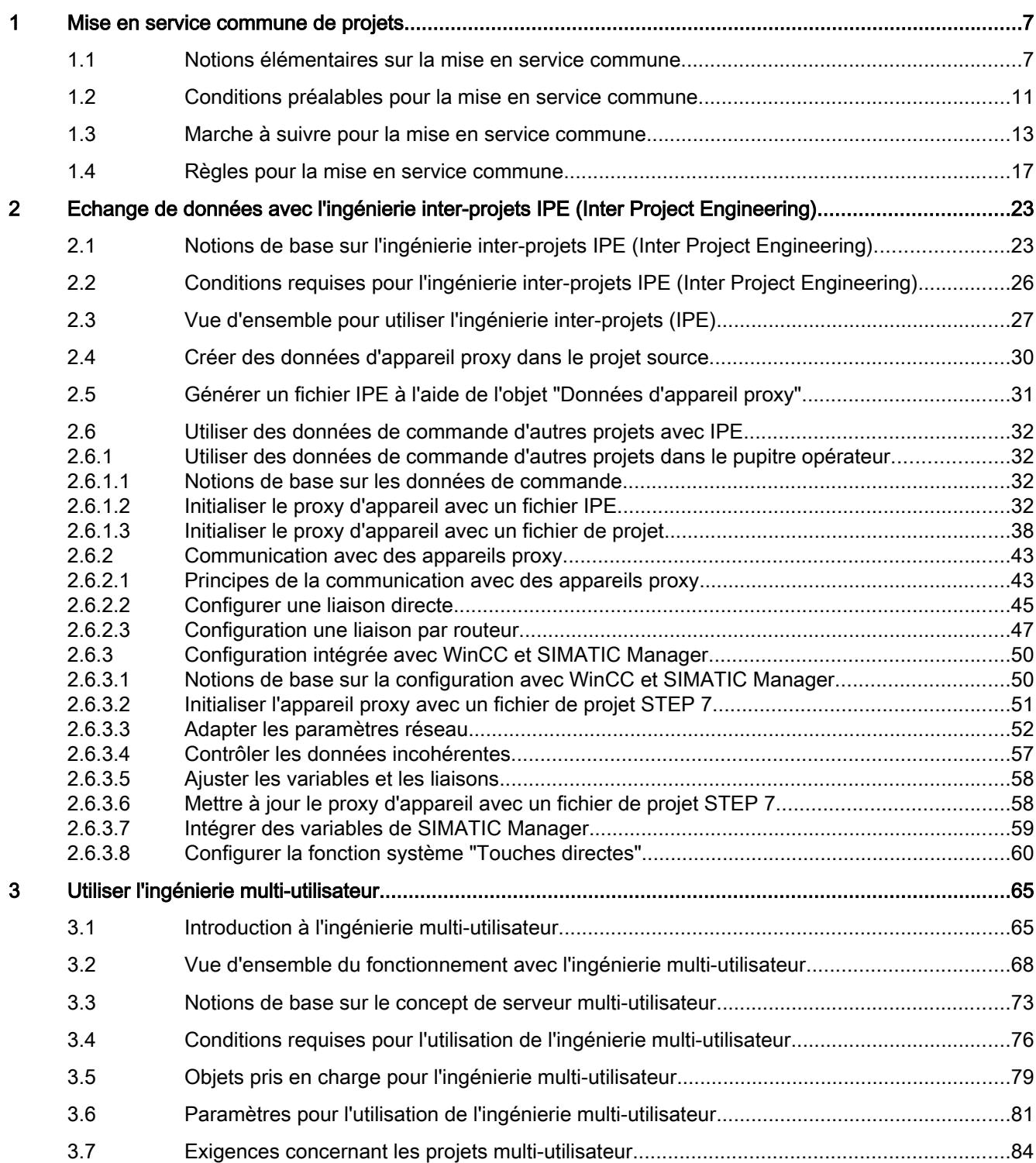

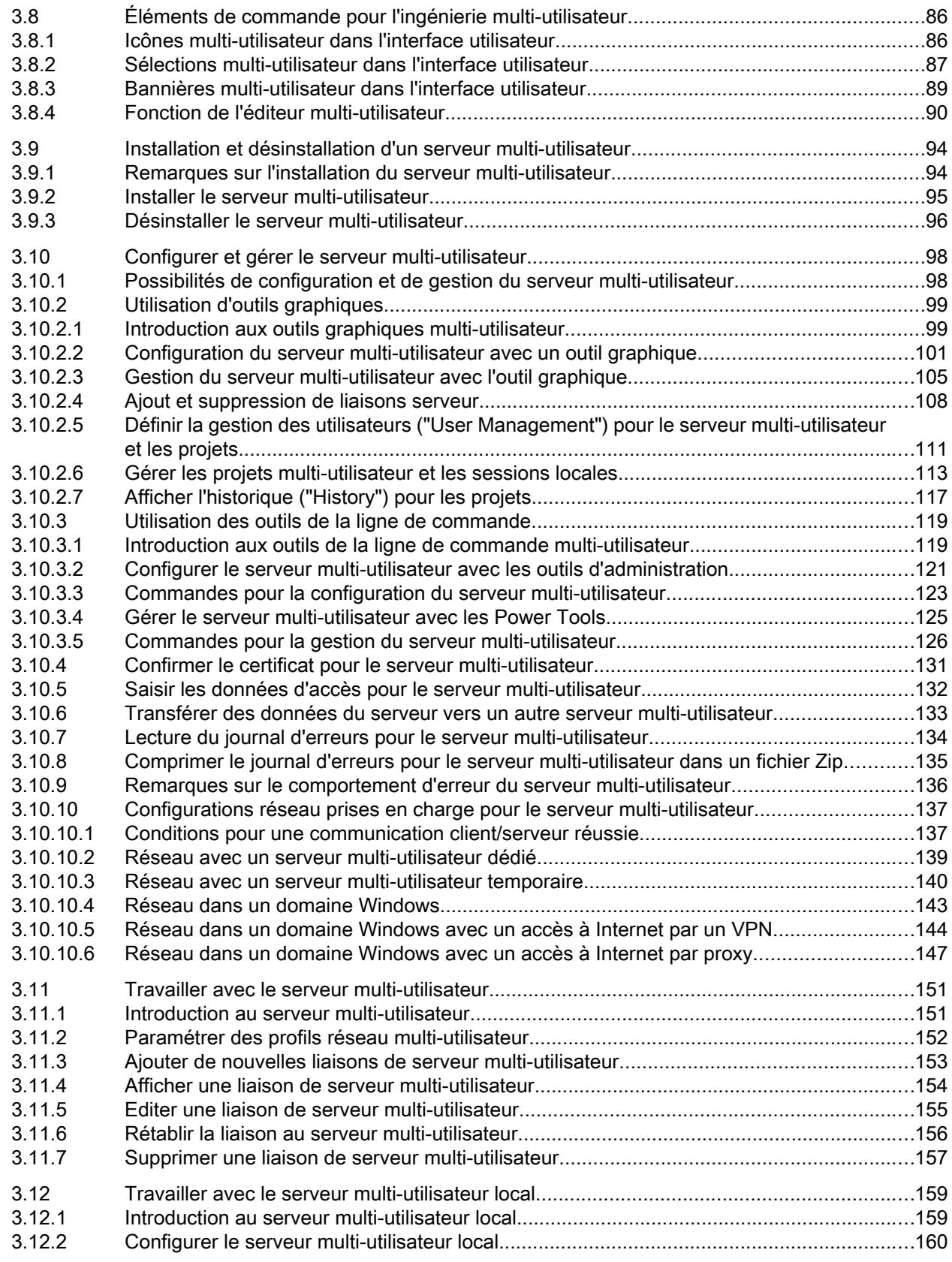

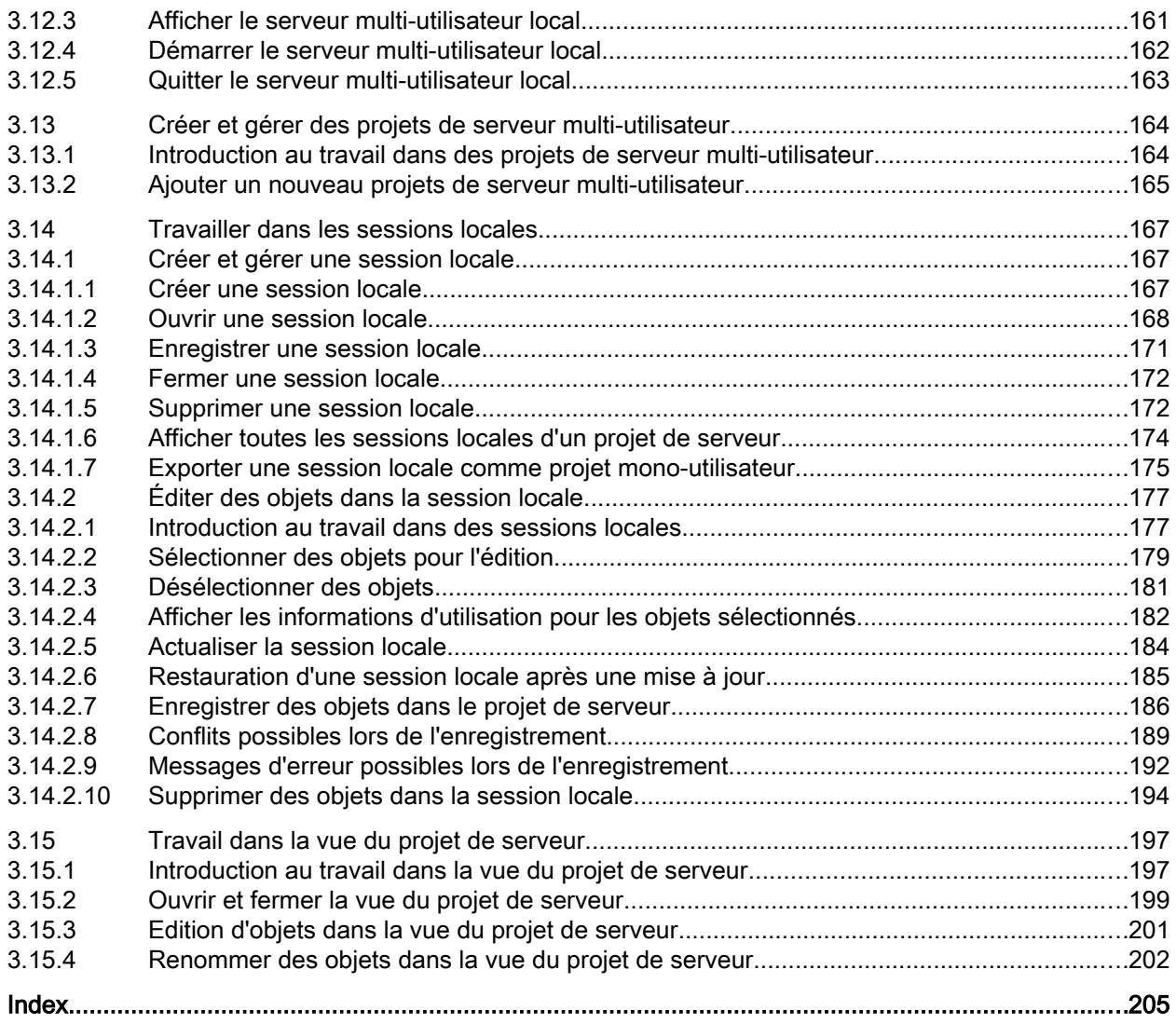

# <span id="page-16708-0"></span>Mise en service commune de projets 1

# 1.1 Notions élémentaires sur la mise en service commune

# Introduction

Dans le cadre de l'ingénierie collaborative ( Team Engineering , vous avez la possibilité de mettre des projets en service en commun. Plusieurs utilisateurs peuvent accéder parallèlement à une CPU commune, avec au maximum cinq systèmes d'ingénierie (ES).

Un des principaux avantages réside dans la possibilité d'éditer, parallèlement et indépendamment l'une de l'autre, des parties d'un projet maître dans la phase de mise en service. Lors du chargement, les modifications des autres utilisateurs impliqués sont affichées dans un dialogue en vue de la "synchronisation logicielle" et, dans la mesure du possible, synchronisées automatiquement.

En fonction de la version de firmware de la CPU utilisée, certaines fonctions en ligne peuvent être exécutées simultanément et en parallèle par plusieurs systèmes d'ingénierie sur la CPU utilisée en commun, telles que :

- la visualisation de blocs sur la CPU
- le forçage et le forçage permanent de blocs sur la CPU
- les fonctions Trace

Les fonctions en ligne suivantes ne peuvent pas être exécutées simultanément :

● Chargement : un seul ES à la fois peut charger dans la CPU.

Vous trouverez des informations complémentaires sur l'ingénierie collaborative également sous Service et assistance dans Siemens Industry Online Support [\(http://](http://support.automation.siemens.com/WW/view/fr/82142829) [support.automation.siemens.com/WW/view/fr/82142829\)](http://support.automation.siemens.com/WW/view/fr/82142829) .

1.1 Notions élémentaires sur la mise en service commune

# Création d'un projet maître

Un ["projet maître" structuré selon les règles spécifiées](#page-16718-0) (Page [17\)](#page-16718-0) et comportant déjà la configuration matérielle entièrement configurée avec toutes les variables et tous les blocs requis sert de base pour la mise en service commune. Ce projet est chargé dans la CPU utilisée en commun puis distribué comme "projet maître" à jusqu'à cinq systèmes d'ingénierie impliqués à l'aide de copies du projet.

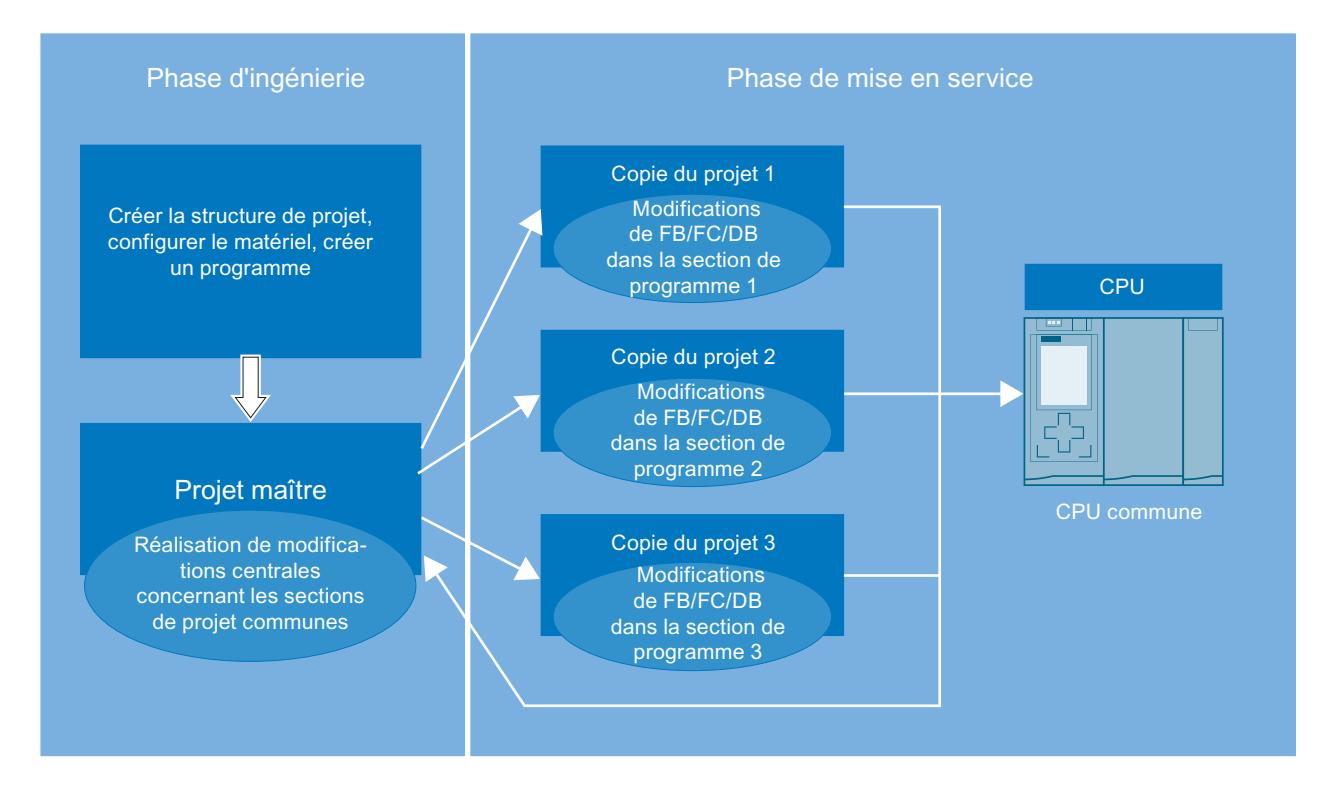

#### Travail avec les copies du projet

Chaque système d'ingénierie traite exclusivement les parties qui lui sont affectées dans la copie du projet concernée. Ceci est particulièrement important afin d'éviter des conflits lors du chargement et l'écrasement involontaire d'autres blocs déjà modifiés par d'autres ES.

Une fois l'édition terminée, chaque ES charge ses propres parties de projet dans la CPU utilisée en commun. Le TIA Portal vous aide lors du chargement dans la CPU. Les modifications effectuées depuis le dernier chargement sont affichées dans la boîte de dialogue "Synchronisation logicielle avant le chargement dans un appareil" (appelé ci-après "dialogue de synchronisation"), après une comparaison en ligne-hors ligne. Vous obtenez des propositions sur les possibilités de synchroniser, lors du chargement dans la CPU, les données hors ligne que vous avez modifiées avec les données en ligne existantes.

Des modifications dites "concurrentes" doivent, le cas échéant, être synchronisées manuellement.

Des modifications concurrentes apparaissent :

- Lorsque différentes personnes éditent en parallèle le même bloc dans différentes copies du projet.
- Lorsque des variables API (I, Q, M, T, C) sont ajoutées, modifiées ou supprimées dans les copies du projet.
- Lorsque des blocs qui sont en rapport avec la configuration matérielle sont édités dans les copies du projet.
- Lorsque des blocs F sont édités dans les copies du projet.

Chaque personne impliquée charge ses modifications dans la CPU uniquement après que tous les conflits ont été éliminés.

La procédure de modification et de chargement des copies du projet peut être répétée aussi souvent que nécessaire depuis les différents systèmes d'ingénierie jusqu'à ce que la mise en service commune soit achevée.

#### Réintégration des copies du projet dans le projet maître

Pour achever la mise en service commune, il est nécessaire de réintégrer les différentes copies du projet dans le projet maître. Vous sauvegardez ainsi également les données qui sont uniquement disponibles dans les projets hors ligne, c'est-à-dire qui ne sont pas encore chargées dans la CPU. Il s'agit par exemple des langues de projet et des listes de textes créées dans les copies du projet.

Pour ce faire, ouvrez le projet maître ainsi qu'une copie du projet en tant qu'objet de référence. A l'aide d'une comparaison hors ligne-en ligne dans l'éditeur de comparaison, vous pouvez déterminer les différences entre les deux projets. Copiez les objets modifiés de la copie du projet concernée dans le projet maître. Procédez ainsi pour toutes les copies du projet existantes.

Vous obtenez ainsi, à la fin de la mise en service commune, un projet maître exécutable, avec toutes les données de projet créées.

L'intégration des copies du projet dans le projet maître est également nécessaire lorsque vous constatez, pendant la phase de mise en service, que des extensions ou des corrections des éléments utilisés en commun s'avèrent encore nécessaires, telles qu'une extension de la table des variables API ou l'ajout d'un nouveau composant matériel.

#### Remarques relatives à la compatibilité

Les règles de compatibilité suivantes s'appliquent à la mise en service commune :

- Lorsqu'un système d'ingénierie avec la version V13 de TIA Portal ou supérieure est en ligne sur la CPU et exécute un chargement, un deuxième ES ne peut pas établir une liaison en ligne, quelle que soit sa version.
- Lorsqu'un système d'ingénierie avec TIA Portal < V13 est en ligne sur la CPU, un deuxième ES ne peut pas établir une liaison en ligne, quelle que soit sa version.

1.1 Notions élémentaires sur la mise en service commune

#### Ingénierie collaborative

Dans le cadre de l'ingénierie collaborative ( Team Engineering , vous avez la possibilité de mettre des projets en service en commun. Plusieurs utilisateurs peuvent accéder parallèlement et simultanément à une CPU commune, avec plusieurs systèmes d'ingénierie (ES).

#### Mise en service commune

Lors de la mise en service commune, plusieurs systèmes d'ingénierie travaillent ensemble, parallèlement, sur une CPU dans le cadre de l'ingénierie collaborative.

# Projet maître

Le projet maître est le projet de base pour la mise en service commune. Il s'agit d'un projet structuré selon des règles définies et contenant la configuration matérielle entièrement configurée avec toutes les variables et blocs requis. Ce projet est chargé dans la CPU utilisée en commun, puis distribué comme "projet maître" aux systèmes d'ingénierie impliqués à l'aide de copies du projet. Chaque système d'ingénierie traite exclusivement les parties qui lui sont affectées dans la copie du projet concernée. Les copies du projet sont ensuite réintégrées dans le projet maître.

# Copie du projet

Des copies du projet sont créées à partir de projets maîtres structurés lors du travail en ingénierie collaborative et distribuées aux systèmes d'ingénierie impliqués pour y être traitées. Chaque système d'ingénierie traite exclusivement les parties qui lui sont affectées dans la copie du projet concernée dans le cadre de la mise en service commune. Pour achever la mise en service commune, les différentes copies du projet sont réintégrées dans le projet maître.

### Voir aussi

[Conditions préalables pour la mise en service commune](#page-16712-0) (Page [11](#page-16712-0))

[Marche à suivre pour la mise en service commune](#page-16714-0) (Page [13](#page-16714-0))

# <span id="page-16712-0"></span>1.2 Conditions préalables pour la mise en service commune

#### Conditions logicielles et matérielles requises

Pour permettre la mise en service commune d'un projet, il faut que les conditions logicielles et matérielles minimales requises pour l'installation de la version V13 de TIA Portal ou supérieure soient remplies.

Les conditions suivantes sont requises en outre :

Logiciel :

- Vous avez installé la version V13 de TIA Portal ou supérieure et le progiciel "SIMATIC STEP 7 Professional" sur les systèmes d'ingénierie concernés.
- La même version logicielle doit être installée sur tous les systèmes d'ingénierie.
- Le projet maître doit être créé avec la version V13 ou une version supérieure et avoir été actualisé à la version de TIA Portal utilisée dans le système d'ingénierie.
- Après le passage d'une version inférieure à une version supérieure de TIA Portal, tous les systèmes d'ingénierie concernés doivent utiliser cette version.
- Après le passage d'une version inférieure à une version supérieure de TIA Portal, le projet maître doit être adapté de manière centralisée et de nouvelles copies du projet transmises aux systèmes d'ingénierie concernés.

Matériel :

- Vous disposez d'une CPU S7-1500 configurée et avec une version de firmware V1.5 ou supérieure.
- Les systèmes d'ingénierie sont capables d'établir une liaison en ligne avec cette CPU.

#### Conditions préalables pour le travail commun en parallèle

Les conditions suivantes sont requises pour la mise en service commune de projets :

- Vous avez créé un projet avec une configuration matérielle complète et achevé le programme utilisateur de manière à pouvoir le mettre en service.
- Le projet a été chargé sur la CPU et défini comme "projet maître"
- Plusieurs systèmes d'ingénierie ont accès à cette CPU et peuvent établir une liaison en ligne avec cette CPU.
- Vous connaissez les règles et les procédures définies pour le travail commun sur une CPU.

#### Remarque relative au mode de compatibilité

La fonctionnalité pour la mise en service commune n'est pas disponible en mode de compatibilité.

1.2 Conditions préalables pour la mise en service commune

# Voir aussi

[Notions élémentaires sur la mise en service commune](#page-16708-0) (Page [7](#page-16708-0)) [Marche à suivre pour la mise en service commune](#page-16714-0) (Page [13](#page-16714-0)) [Règles pour la mise en service commune](#page-16718-0) (Page [17](#page-16718-0))

# <span id="page-16714-0"></span>Introduction

Lors de la mise en service commune d'un projet dans le cadre du Team Engineering, il est essentiel que toutes les personnes travaillant sur le projet respectent une procédure définie.

Seul le respect de la procédure définie garantit que toutes les modifications et corrections apportées au projet puissent être automatiquement synchronisées et appliquées, et qu'aucune modification d'un participant au projet ne soit écrasée involontairement lors du chargement, voire perdue, dans le cas de modifications concurrentes.

#### Marche à suivre pour la création d'un projet maître

Le projet maître est créé à l'aide des étapes suivantes :

- 1. Créez un projet maître contenant déjà une structure de projet complète.
- 2. Configurez le matériel au complet pour le projet maître.
- 3. Comme langue du projet, définissez une langue qui sera également utilisée de manière exclusive par tous les systèmes d'ingénierie impliqués.
- 4. Créez toutes les variables et tous les blocs qui sont nécessaires dans le projet maître.
- 5. Créez vos propres dossiers et groupes pour les blocs à éditer dans les différents systèmes d'ingénierie.
- 6. Créez et programmez un programme utilisateur complet et exécutable.
- 7. Chargez le projet maître dans la CPU commune.
- 8. Enregistrez le projet maître après chaque chargement.

Pour cela, tenez compte également des [règles pour la mise en service commune](#page-16718-0) (Page [17\)](#page-16718-0).

#### Marche à suivre pour la mise en service commune

La mise en service commune est réalisée selon les étapes suivantes :

- 1. Chargez le projet maître dans la CPU commune.
- 2. Créez des copies du projet maître et distribuez-les aux personnes impliquées, sur les systèmes d'ingénierie correspondants.
- 3. Informez tous les participants des parties des copies du projet qu'ils sont autorisés à modifier et à charger dans la CPU.
- 4. Faites modifier les copies du projet dans les différents systèmes d'ingénierie.
- 5. Une fois les modifications achevées, les différents systèmes d'ingénierie chargent, l'un après l'autre, les modifications dans la CPU.

- 6. Lors du chargement, toutes les modifications sont détectées automatiquement à l'aide d'une comparaison hors ligne-en ligne. Dans la boîte de dialogue de synchronisation, vous obtenez, dans la mesure du possible, des propositions relatives à la synchronisation des données modifiées. Il est possible que vous deviez charger d'abord sur votre ES les blocs qui ont été modifiés par d'autres personnes, avant de pouvoir charger vos modifications dans la CPU. Ceci est nécessaire afin d'actualiser dans votre copie du projet les corrections des autres participants qui ont déjà été chargées dans la CPU. Les possibilités de synchronisation suivantes sont disponibles :
	- Charger les blocs : des blocs modifiés que vous devez actualiser dans votre copie du projet sont disponibles sur la CPU.
	- Charger les blocs : des nouveaux blocs que vous devez charger dans votre copie du projet sont disponibles sur la CPU.
	- Blocs avec modifications concurrentes : une synchronisation assistée par le système n'est pas possible dans ce cas, le conflit doit être résolu manuellement.
- 7. Résolvez les conflits éventuels dus à des modifications concurrentes ou des modifications portant sur des objets centraux.
- 8. Chargez votre copie du projet dans la CPU après que tous les conflits ont été éliminés.
- 9. Enregistrez la copie de projet après chaque chargement.
- 10.Répétez l'édition des copies du projet et le chargement dans la CPU aussi souvent que nécessaire jusqu'à achèvement de la mise en service.
- 11.Intégrez les copies du projet achevées dans le projet maître, afin d'enregistrer aussi les données du projet disponibles uniquement hors ligne.

Tenez compte à ce sujet également des [Règles pour la mise en service commune](#page-16718-0) (Page [17](#page-16718-0)).

#### Marche à suivre pour la synchronisation manuelle de modifications concurrentes

La synchronisation manuelle de modifications concurrentes est réalisée selon les étapes suivantes :

- 1. Démarrez l'éditeur de comparaison pour résoudre manuellement un conflit signalé dans la boîte de dialogue de synchronisation lors du chargement dans la CPU. Pour cela, sélectionnez la CPU commune dans la navigation du projet et sélectionnez la commande "Comparer > Hors ligne/en ligne" dans le menu contextuel. Vous pouvez définir certaines actions en fonction de l'état des objets. Veuillez toutefois tenir compte du fait que vous ne pouvez exécuter des actions que dans un sens lors d'une synchronisation.
- 2. Choisissez tout d'abord l'action "Charger de l'appareil" pour tous les blocs modifiés par d'autres personnes sur la CPU devant être repris.
- 3. Le cas échéant, effectuez une comparaison détaillée des blocs pour identifier les différences entre vos blocs hors ligne et les blocs en ligne chargés sur la CPU.
- 4. Eliminez manuellement les modifications concurrentes des blocs.
- 5. Chargez ensuite les blocs concernés dans la CPU à l'aide de la commande "Poursuivre sans synchronisation".
- 6. Enregistrez votre projet ou votre copie du projet après chaque chargement.

Pour cela, tenez compte également des [règles pour la mise en service commune](#page-16718-0) (Page [17](#page-16718-0)).

#### Remarque

Pour éviter l'apparition de nouvelles modifications en ligne pendant qu'un système d'ingénierie est en cours de synchronisation manuelle, il convient de faire en sorte qu'aucun autre système d'ingénierie impliqué n'effectue de chargement vers la CPU commune.

#### Marche à suivre pour l'intégration des copies du projet dans le projet maître

L'intégration des copies du projet dans le projet maître est réalisée selon les étapes suivantes :

- 1. Ouvrez le projet maître et la copie du projet à intégrer en tant qu'objet de référence.
- 2. Copiez les sous-programmes que vous avez modifiés de la copie du projet dans le projet maître, et confirmez l'écrasement des objets existants. Une autre solution consiste à utiliser l'éditeur de comparaison pour intégrer les sous-programmes dans le projet maître.
- 3. Enregistrez le projet maître et chargez-le dans la CPU commune à l'aide de la commande "Poursuivre sans synchronisation".
- 4. Enregistrez le projet maître après chaque chargement.

Pour cela, tenez compte également des [règles pour la mise en service commune](#page-16718-0) (Page [17\)](#page-16718-0).

#### Marche à suivre pour la modification d'objets centraux dans le projet maître

La modification d'objets centraux qui concernent toutes les sections du programme est réalisée selon les étapes suivantes :

- 1. Arrêtez d'abord toute modification aux copies du projet.
- 2. Intégrez l'une après l'autre toutes les copies du projet existantes dans le projet maître en procédant comme décrit plus haut.
- 3. Chargez le projet maître dans la CPU commune à l'aide de la commande "Poursuivre sans synchronisation".
- 4. Apportez les modifications voulues aux objets d'utilisation commune, par ex. dans la configuration matérielle ou dans la table des variables API. Procédez de manière analogue pour modifier d'autres objets centraux, tels que des objets technologiques, des blocs F, des OB, etc.
- 5. Chargez une nouvelle fois le projet maître dans la CPU lorsque la modification est terminée.
- 6. Enregistrez le projet maître après chaque chargement.
- 7. Distribuez les copies du projet actualisées aux systèmes d'ingénierie impliqués, afin de poursuivre l'édition.

Pour cela, tenez compte également des [règles pour la mise en service commune](#page-16718-0) (Page [17\)](#page-16718-0).

# Voir aussi

[Notions élémentaires sur la mise en service commune](#page-16708-0) (Page [7](#page-16708-0)) [Conditions préalables pour la mise en service commune](#page-16712-0) (Page [11](#page-16712-0)) [Règles pour la mise en service commune](#page-16718-0) (Page [17](#page-16718-0))

# <span id="page-16718-0"></span>1.4 Règles pour la mise en service commune

# Introduction

Lors de la mise en service commune d'un projet dans le cadre du Team Engineering, il est essentiel pour le succès de la collaboration que toutes les personnes travaillant sur le projet respectent des règles prédéfinies.

# Règles pour le projet maître

Respectez les règles suivantes :

- Créez un projet maître convenant pour une édition commune.
- Divisez le programme utilisateur en sections de programme indépendantes les unes des autres.
- Utilisez des "Groupes" pour séparer aussi visuellement les sections de programme.
- Utilisez un OB principal et, pour chaque section de programme, un FC central qui appelle les fonctions du sous-programme.
- Dans la mesure du possible, créez pour chaque section une propre table de variables API.
- Dans le projet maître, définissez une langue de projet qui ne devra pas être modifiée dans les copies du projet.
- Si vous voulez échanger des données entre les sections de programme, utilisez les paramètres d'interface des FC et des FB (IN, OUT, INOUT) ou des blocs de données globaux.
- Utilisez des blocs de données globaux pour le stockage des données des différentes sections de programme, et non pas des mémentos.
- N'attribuez pas de noms différents à des blocs ayant des adresses identiques.
- N'attribuez pas de noms identiques à des blocs ayant des adresses différentes.

#### Exemple de structure de programme dans le projet maître

L'exemple suivant montre un projet maître structuré pour l'ingénierie collaborative et convenant pour l'édition en parallèle pendant la mise en service commune.

Les sections de programme que les différents systèmes d'ingénierie doivent traiter sont subdivisées comme suit :

- Section de programme 1 : "Conveyer"
- Section de programme 2 : "Drill"
- Section de programme 3 : "FurtherProgrammPart"

Dans chaque section de programme, il y a un "Main FB" qui appelle les fonctions subordonnées de la section de programme en question.

Exemple : Dans la section de programme "Conveyer", le "ConveyerMainFB" appelle la fonction "ConveyerStartupFC".

#### Mise en service commune de projets

1.4 Règles pour la mise en service commune

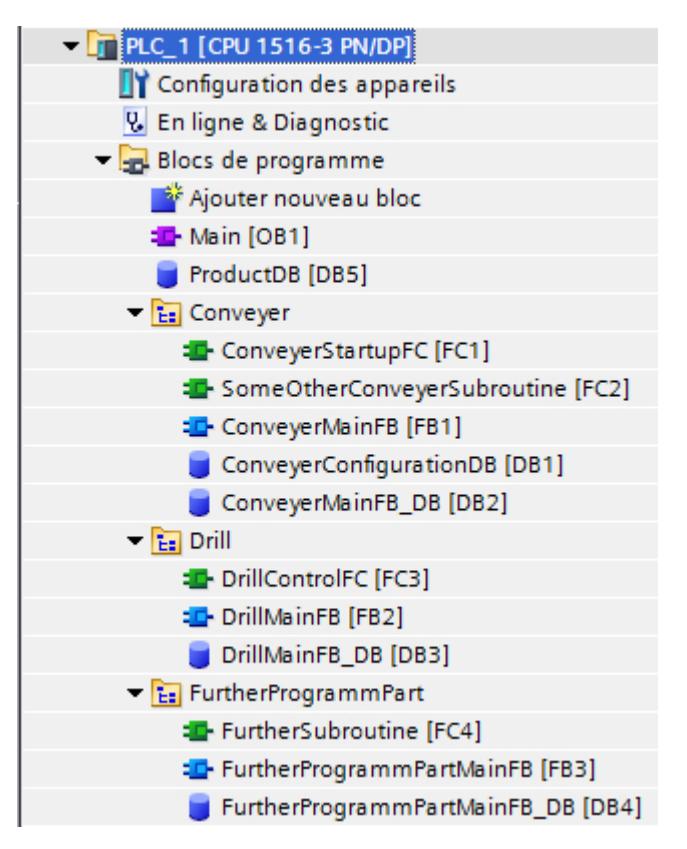

Une telle répartition au sein de la structure de projet permet, dans le cadre de l'ingénierie collaborative, le traitement parallèle des différentes sections de programme et la synchronisation automatique des modifications pendant la phase de mise en service commune.

#### Règles pour le travail commun sur une CPU

Les règles suivantes pour le travail commun doivent être respectées :

- Chaque participant au projet édite, dans sa copie du projet, exclusivement les blocs qui lui sont affectés, dans les groupes qui lui sont affectés.
- Seuls les OB, FB, DB, FC et UDT peuvent être modifiés dans les copies du projet, autrement dit, les éléments de programme suivants ne doivent pas être édités dans les copies du projet :
	- Configuration matérielle
	- Table des variables API
	- Objets technologiques
	- Listes de textes et langue du projet
	- Blocs F
- Il convient d'utiliser des blocs de données globaux pour la programmation, et non pas des mémentos.

- Il convient d'utiliser des temporisations et des compteurs CEI pour la programmation, et non pas des temporisations et des compteurs SIMATIC.
- La langue de projet définie dans le projet maître ne doit pas être modifiée dans les copies du projet.

#### Règles pour l'édition des objets centraux utilisés en commun

Les règles suivantes doivent être respectées pour les objets centraux utilisés en commun :

- Les modifications des objets centraux utilisés en commun doivent être effectuées exclusivement dans le projet maître. Parmi ces données, on a :
	- Configuration matérielle
	- Table des variables API
	- Objets technologiques
	- Listes de textes et langue du projet
	- Blocs F
- Avant de pouvoir modifier les objets centraux utilisés en commun dans le projet maître, il faut réintégrer les différentes versions des copies du projet dans le projet maître.
- Ensuite, il est possible de procéder aux modifications dans le projet maître, puis de charger le projet maître dans la CPU utilisée en commun.
- Une fois la modification achevée, de nouvelles copies du projet peuvent être créées et redistribuées aux systèmes d'ingénierie afin d'y être à nouveau éditées.

#### Règles pour l'édition des blocs d'organisation

Les règles suivantes doivent être respectées lors de l'édition de blocs d'organisation :

- Les OB peuvent uniquement être créés dans le projet maître ! Si vous créez de nouveaux OB dans une copie de projet, vous ne pouvez pas les synchroniser.
- Les OB déjà présents dans le projet maître et qui ont déjà été chargés dans la CPU peuvent être modifiés dans les différentes copies de projet. Ces OB sont synchronisés automatiquement lors du chargement.

#### Règles pour le chargement dans la CPU

Les règles suivantes doivent être respectées pour le chargement :

- Les participants au projet peuvent charger les copies du projet successivement, c'est-àdire qu'un seul système d'ingénierie à la fois peut effectuer un chargement.
- Lors du chargement des blocs (le matériel ne doit être chargé que dans le projet maître), la liaison en ligne des systèmes d'ingénierie concernés peut être conservée.
- Lors du chargement, effectuez la synchronisation proposée automatiquement via le dialogue de synchronisation. Ainsi vous garantissez que les modifications faites par d'autres participants au projet ne soient pas écrasées.

- Eliminez les conflits de nom indiqués dans la boîte de dialogue de synchronisation en renommant votre bloc hors ligne avant le chargement dans la CPU. Un conflit de nom apparaît si vous tentez de charger dans la CPU un bloc qui s'y trouve déjà sous un nom identique.
- Les modifications dites "concurrentes" doivent être synchronisées manuellement. Des modifications concurrentes se produisent lorsque deux participants éditent simultanément le même bloc dans deux systèmes d'ingénierie. Le premier participant peut charger ses modifications sans problème dans la CPU. Toutefois, lorsque le deuxième participant souhaite charger le même bloc avec ses propres modifications dans la CPU, la boîte de dialogue de synchronisation signale un conflit qu'il n'est pas possible de résoudre automatiquement. Lors du chargement, les modifications précédentes de ce bloc seraient annulées par écrasement. Dans ce cas, les participants doivent choisir la modification à reprendre et celle à rejeter. De manière alternative, vous pouvez synchroniser manuellement les modifications à l'aide de la comparaison détaillée des blocs dans l'éditeur de comparaison.

Dans tous les cas, il est préférable d'éviter de telles modifications par une bonne structure de projet et une communication adéquate entre les personnes travaillant sur le projet.

- Les modifications apportées aux objets centraux sont affichées dans la boîte de dialogue de synchronisation, mais ne peuvent pas faire l'objet d'une synchronisation automatique. Les modifications des objets centraux et de la configuration matérielle doivent systématiquement être effectuées dans le projet maître.
- Enregistrez votre projet ou votre copie du projet après chaque chargement.

#### Remarque

#### Création et suppression consécutive d'objets dans les copies du projet

Notez qu'une synchronisation logicielle est également nécessaire avant le chargement si vous créez un nouvel objet dans une copie du projet et que vous le supprimez directement après.

La création d'un objet entraîne une modification de l'organisation interne des données qui ne peut plus être annulée par la suppression de l'objet. C'est pourquoi une synchronisation est nécessaire avant le prochain chargement même si l'objet nouvellement créé a été supprimé directement après et qu'aucune modification n'est visible dans la copie du projet en ce qui concerne les objets s'y trouvant.

#### Règles pour les fonctions en ligne

Il convient de respecter les règles suivantes lors de l'utilisation de fonctions en ligne :

#### Chargement :

- Un seul système d'ingénierie peut charger des données dans la CPU à un moment donné.
- Pendant le chargement, d'autres systèmes d'ingénierie peuvent utiliser des fonctions en ligne supplémentaires comme, par exemple, la visualisation et le forçage.

#### Visualisation et forçage :

- Jusqu'à cinq systèmes d'ingénierie peuvent visualiser et forcer des blocs simultanément sur la CPU.
- Un bloc de code spécifique ne peut être visualisé et forcé que par un système d'ingénierie à la fois.
- Toutefois, les autres systèmes d'ingénierie peuvent visualiser et forcer d'autres blocs de code pendant ce temps.

# IMPORTANT

#### Danger lors du forçage en parallèle d'un opérande identique avec différentes valeurs de forçage dans plusieurs tables de visualisation

Lors de l'utilisation de plusieurs tables de visualisation, évitez le forçage permanent d'opérandes identiques avec différentes valeurs de forçage !

En effet, lorsqu'un opérande identique est forcé en permanence dans plusieurs tables de visualisation simultanément avec différentes valeurs de forçage, c'est la dernière valeur forcée qui est affichée comme valeur visualisée dans toutes les tables de visualisation étant donné que, dans ce cas, c'est toujours la dernière valeur affectée qui est forcée.

#### Forçage permanent

- Seul un système d'ingénierie peut être à l'origine d'un forçage permanent sur la CPU.
- Le système d'ingénierie qui a lancé le forçage permanent prend en charge la tâche de forçage permanent de manière exclusive. Les autres systèmes d'ingénierie reçoivent certes l'information qu'une tâche de forçage permanent est en cours, mais ils ne peuvent pas accéder à cette tâche pour la modifier. La commande "Actualiser les opérandes forcés" permet d'actualiser tous les opérandes et valeurs en cours de forçage sur la CPU dans la table de forçage permanent. Tous les opérandes et valeurs en cours de forçage dans la table de forçage permanent ouverte sont actualisés aux valeurs correspondantes. Un "F" rouge s'affiche dans la première colonne pour indiquer quels sont les opérandes forcés.
- Dès que le système d'ingénierie à l'origine de la tâche de forçage permanent coupe la liaison en ligne, la tâche de forçage peut être prise en charge par un autre système d'ingénierie, qui a établi une liaison en ligne avec la CPU et modifié la commande "Actualiser les opérandes forcés". Cela débloque les boutons "Forçage permanent toutes" et "Arrêter forçage permanent" et vous pouvez exécuter ces fonctions.

#### Fonctions Trace :

- Jusqu'à quatre systèmes d'ingénierie peuvent exécuter des fonctions Trace simultanément.
- Le système d'ingénierie qui a lancé Trace prend en charge la tâche Trace de manière exclusive. Les autres systèmes d'ingénierie peuvent certes voir cette tâche dans l'éditeur Trace, mais ne peuvent pas y accéder.
- Dès que le système d'ingénierie à l'origine de la tâche Trace ferme l'éditeur Trace, la tâche Trace peut être reprise par un autre système d'ingénierie qui rouvre l'éditeur Trace.

# Voir aussi

[Notions élémentaires sur la mise en service commune](#page-16708-0) (Page [7](#page-16708-0)) [Conditions préalables pour la mise en service commune](#page-16712-0) (Page [11](#page-16712-0)) [Marche à suivre pour la mise en service commune](#page-16714-0) (Page [13](#page-16714-0))

# <span id="page-16724-0"></span>2.1 Notions de base sur l'ingénierie inter-projets IPE (Inter Project Engineering)

# Introduction à l'l'ingénierie inter-projets IPE (Inter Project Engineering)

Grâce à la fonctionnalité Inter Project Engineering, IPE en abrégé dans ce qui suit, vous pouvez échanger des données de commande disponibles dans un projet source entre différents projets par le biais d'un appareil proxy.

Vous pouvez reprendre ces données dans d'autres projets, par ex. pour la visualisation dans l'IHM, où vous pouvez les utiliser pour la suite de la configuration.

L'ingénierie inter-projets IPC permet ainsi de mettre facilement à disposition des données de commande inter-projets de la programmation API pour une configuration IHM.

L'objet "Données d'appareil proxy" permet un échange cohérent et convivial des données de commande entre différents projets, sans travail redondant de configuration.

Le configurateur IHM peut ainsi travailler à un projet sans nécessiter de configuration matérielle dans son projet. Les travaux sur le projet API et sur le projet IHM peuvent donc être effectués simultanément et parallèlement.

Vous pouvez échanger les données de commande suivantes par le biais de l'appareil proxy entre différents projets :

- Blocs de programme
- Objets technologiques
- Variables API
- Alarmes API

Les données suivantes sont transmises automatiquement lors de l'échange :

- Interfaces de l'automate
- Processeurs et modules de communication configurés

Cet échange automatique de données permet d'assurer simultanément la transmission des interfaces et des processeurs et modules de communication configurés, en plus du transfert des données sélectionnées. Ces données sont requises pour pouvoir continuer à travailler sans problème et de façon cohérente dans votre projet cible.

#### Echange de données entre projets

Vous avez les possibilités suivantes pour échanger des données entre différents projets avec IPE :

- Echange de données de commande avec un fichier IPE
- Echange de données de commande avec un fichier de projet

2.1 Notions de base sur l'ingénierie inter-projets IPE (Inter Project Engineering)

# Echange de données de commande avec un fichier IPE

La figure suivante montre l'échange de données inter-projets avec un fichier IPE.

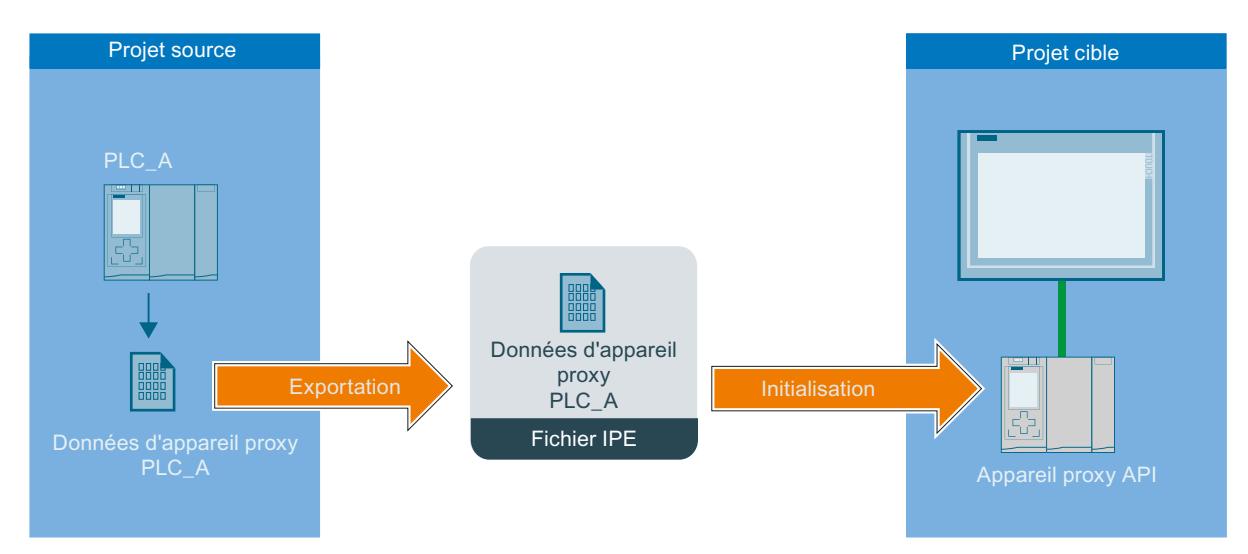

Les données de commande de l'API du projet source sont transmises à l'API dans le projet cible avec l'objet "Données d'appareil proxy".

Les données de commande qui sont échangées au moyen d'un fichier IPE doivent provenir de projets TIA Portal de version V13 ou supérieure.

# Echange de données de commande avec un fichier de projet

La figure suivante présente l'échange de données inter-projets avec un fichier de projet.

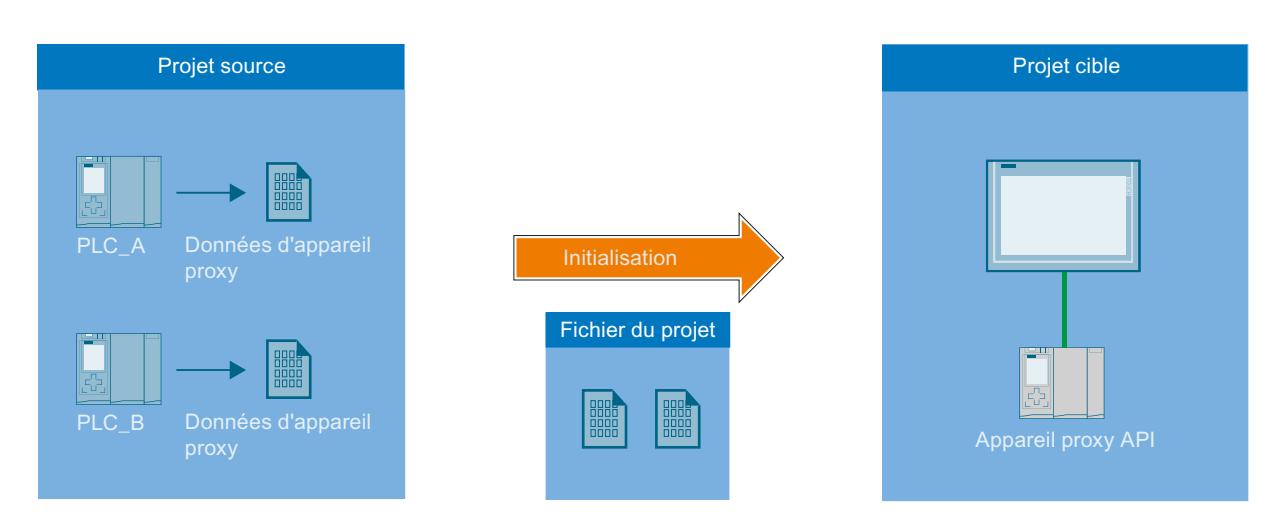

Les données de commande de l'API du projet source sont transmises à l'API dans le projet cible avec un fichier de projet.

Vous pouvez reprendre confortablement des données de commande d'anciens projets TIA Portal ou de projets STEP 7 Classic non intégrés dans TIA Portal et les utiliser dans vos projets TIA Portal actuels.

2.1 Notions de base sur l'ingénierie inter-projets IPE (Inter Project Engineering)

# Inter Project Engineering (IPE)

Grâce à la fonctionnalité Inter Project Engineering, également appelée "IPE", vous pouvez échanger des données de commande disponibles dans un projet source entre différents projets par le biais de l'objet "Données d'appareil proxy".

#### IPE

Grâce à la fonctionnalité Inter Project Engineering, également appelée "IPE", vous pouvez échanger des données de commande disponibles dans un projet source entre différents projets par le biais de l'objet "Données d'appareil proxy".

# Fichier IPE

Le fichier IPE contient les données de commande de la CPU d'un projet source, qui sont transmises à la CPU dans le projet cible avec l'objet "Données d'appareil proxy".

#### Fichier du projet

Le fichier de projet transmet les données de commande de la CPU depuis un projet source à la CPU dans le projet cible. Vous pouvez reprendre confortablement ces données de commande d'anciens projets TIA Portal ou de projets STEP 7 Classic non intégrés dans TIA Portal et les utiliser dans vos projets TIA Portal actuels.

#### Données d'appareil proxy

L'objet "Données d'appareil proxy" permet l'échange cohérent de données de commande entre un projet source et un projet cible, sans travail de configuration redondant.

#### Echange de données entre projets avec IPE

La fonctionnalité Inter Project Engineering (IPE) vous fournit les possibilités suivantes pour un échange de données cohérent entre différents projets :

- Echange de données de commande avec un fichier IPE
- Echange de données de commande avec un fichier de projet

Les deux fichiers transmettent les données de commande de la CPU depuis un projet source à une CPU dans le projet cible.

### Voir aussi

[Conditions requises pour l'ingénierie inter-projets IPE \(Inter Project Engineering\)](#page-16727-0) (Page [26\)](#page-16727-0) [Vue d'ensemble pour utiliser l'ingénierie inter-projets \(IPE\)](#page-16728-0) (Page [27](#page-16728-0))

# <span id="page-16727-0"></span>2.2 Conditions requises pour l'ingénierie inter-projets IPE (Inter Project Engineering)

# Conditions logicielles et matérielles requises

Pour que vous puissiez utiliser les fonctions Inter Project Engineering, il faut que les conditions logicielles et matérielles minimales requises pour l'installation de la version V13 ou d'une version supérieure de TIA Portal soient remplies.

Respectez en plus les conditions suivantes :

- Installez la version V13 de TIA Portal ou une version supérieure et le pack logiciel "SIMATIC STEP 7 Professional".
- Utilisez une CPU de la famille S7-1200/1500 ou S7-300/400.
- Installez la même version du logiciel sur les automates concernés.

# Conditions requises pour IPE

Les conditions suivantes sont requises pour la reprise de données de commande d'autres projets :

- Vous avez créé un projet avec une configuration matérielle et des données API pouvant être transférées dans un autre projet.
- Vous vous êtes assuré que le projet est cohérent avant de transmettre les données de commande au moyen de l'objet "Données d'appareil proxy".
- Vous connaissez les marches à suivre définies pour l'ingénierie inter-projets (IPE).

# Remarques sur le mode de compatibilité

La fonctionnalité d'ingénierie inter-projets (IPE) n'est pas disponible en mode de compatibilité.

#### Voir aussi

[Notions de base sur l'ingénierie inter-projets IPE \(Inter Project Engineering\)](#page-16724-0) (Page [23](#page-16724-0)) [Vue d'ensemble pour utiliser l'ingénierie inter-projets \(IPE\)](#page-16728-0) (Page [27](#page-16728-0))

2.3 Vue d'ensemble pour utiliser l'ingénierie inter-projets (IPE)

# <span id="page-16728-0"></span>2.3 Vue d'ensemble pour utiliser l'ingénierie inter-projets (IPE)

### Echange de données de commande entre projets

Avec les fonctions Inter Project Engineering, vous pouvez utiliser un "appareil proxy" pour échanger des données de commande existantes entre projets et les réutiliser dans un autre projet. L'appareil proxy permet l'échange cohérent et convivial de données entre projets, sans travail de configuration redondant.

#### Marche à suivre pour échanger des données de commande au moyen d'un fichier IPE

Pour l'échange de données avec un fichier IPE, procédez de la manière suivante :

- 1. Créez un projet muni de toutes les données de commande requises et un programme utilisateur exécutable avec TIA Portal.
- 2. Configurez le matériel requis pour le projet.
- 3. Compilez le projet pour assurer la cohérence de votre projet.
- 4. Créez l'objet "Données d'appareil proxy" sous la CPU souhaitée de votre projet en cliquant sur la commande "Ajouter données d'appareil proxy" dans le dossier "Données d'appareil proxy".

Résultat : L'objet "Données d'appareil proxy" a été créé.

- 5. Sélectionnez les données d'appareil proxy souhaitées dans le navigateur de projet et ouvrez l'objet en double-cliquant dans l'éditeur.
- 6. Entrez dans ce dernier, sous "Général", les données souhaitées pour les données d'appareil proxy ou reprenez le paramétrage par défaut. Vous pouvez modifier le nom et ajouter un commentaire pour l'exportation des données de commande. Sélectionnez les données de commande que vous souhaitez exporter parmi celles existantes dans la zone "Définir le contenu" de l'éditeur et cliquez sur la commande "Exporter les données d'appareil proxy".
- 7. Dans la boîte de dialogue qui s'ouvre, saisissez le nom et l'emplacement cible du fichier IPE à créer et cliquez sur "Enregistrer". Un message s'affiche dès que l'exportation a été exécutée avec succès.

Résultat : Les données de commande sélectionnées ont été exportées comme fichier IPE.

- 8. Dans votre projet cible, générez un appareil proxy afin d'importer les données de commande disponibles dans le fichier IPE. Cliquez pour cela sur la commande "Ajouter nouvel appareil" et sélectionnez dans la boîte de dialogue l'appareil proxy souhaité.
- 9. Cliquez sur le nouvel appareil proxy créé et choisissez la commande "Initialiser appareil proxy" dans le menu contextuel.
- 10.Sélectionnez le fichier IPE préalablement créé à utiliser pour l'initialisation et validez la sélection dans la boîte de dialogue suivante avec "OK". L'initialisation est alors lancée. Résultat : Les données de commande du projet source contenues dans le fichier IPE sont alors transférées sur l'appareil proxy dans le projet cible.

Après la transmission réussie des données de commande, vous pouvez maintenant poursuivre la configuration dans votre projet cible et relier par ex. les variables API aux variables IHM. En cas de modification des données de commande dans le projet source, vous pouvez les actualiser aussi souvent que vous le désirez.

2.3 Vue d'ensemble pour utiliser l'ingénierie inter-projets (IPE)

### Marche à suivre pour échanger des données de commande au moyen d'un fichier de projet

Lors de l'échange de données de commande avec un fichier de projet, les données d'appareil proxy peuvent être soit prédéfinies dans le projet source, soit définies et sélectionnées depuis le projet cible.

Pour l'échange de données avec un fichier de projet, procédez de la manière suivante :

- 1. Créez avec TIA Portal V13 ou une version supérieure un projet avec toutes les données de commande requises et un programme utilisateur exécutable.
- 2. Configurez le matériel requis pour le projet.
- 3. Compilez le projet pour assurer la cohérence de votre projet.
- 4. Ouvrez le projet TIA Portal dont vous souhaitez transférer les données de commande dans le projet cible.
- 5. Créez l'objet "Données d'appareil proxy" sous la CPU souhaitée de votre projet en cliquant sur la commande "Ajouter données d'appareil proxy" dans le dossier "Données d'appareil proxy".

Résultat : L'objet "Données d'appareil proxy" a été créé.

- 6. Entrez dans ce dernier, sous "Général", les données souhaitées pour les données d'appareil proxy ou reprenez le paramétrage par défaut. Vous pouvez modifier le nom et ajouter un commentaire pour les données d'appareil proxy.
- 7. Sélectionnez les données de commande que vous souhaitez mettre à disposition via les données d'appareil proxy parmi celles existantes dans la zone "Définir le contenu" de l'éditeur.
- 8. Cliquez sur "Enregistrer" pour sauvegarder les modifications dans le projet. Résultat : Vous avez enregistré correctement les données de commande dans vos données d'appareil proxy.
- 9. Créez un appareil proxy dans votre projet cible afin de pouvoir importer les données de commande disponibles dans le fichier de projet. Cliquez pour cela sur la commande "Ajouter nouvel appareil" et sélectionnez dans la boîte de dialogue l'appareil proxy souhaité.
- 10.Cliquez sur le nouvel appareil proxy créé et choisissez la commande "Initialiser appareil proxy" dans le menu contextuel.
- 11.Sélectionnez le fichier de projet préalablement créé avec les données d'appareil proxy et à utiliser pour l'initialisation, puis validez la sélection dans la boîte de dialogue suivante avec "OK". L'initialisation est alors lancée.

Résultat : Les données de commande du projet source contenues dans le fichier de projet sont alors transférées sur l'appareil proxy dans le projet cible.

 Après la transmission réussie des données de commande, vous pouvez maintenant poursuivre la configuration dans votre projet cible et relier par ex. les variables API aux variables IHM. En cas de modification des données de commande dans le projet source, vous pouvez les actualiser aussi souvent que vous le désirez.

#### Marche à suivre pour actualiser des données de commande déjà transmises

Conditions requises pour l'actualisation :

2.3 Vue d'ensemble pour utiliser l'ingénierie inter-projets (IPE)

Les conditions suivantes doivent être remplies pour actualiser les données de commande déjà transmises à l'aide de l'objet "Données d'appareil proxy" déjà créé.

- Vous utilisez le même projet pour l'actualisation que pour la transmission des données de commande effectuée au préalable.
- Vous utilisez pour la transmission des données de commande les "Données d'appareil proxy" déjà créées.
- Vous n'avez entre temps effectué aucune modification sur la configuration matérielle et les interfaces de communication. L'ajout de nouveaux composants matériels est autorisé.

#### Marche à suivre pour l'actualisation :

- 1. Ouvrez le projet TIA Portal dont vous souhaitez actualiser les données de commande dans le projet cible.
- 2. Double-cliquez sur l'objet "Données d'appareil proxy" déjà existant et sélectionnez sous "Contenu" les données de commande que vous souhaitez mettre à disposition pour l'actualisation.
- 3. Enregistrez le projet ou ré-exportez le fichier IPE.
- 4. Ouvrez le projet cible souhaité dans TIA Portal.
- 5. Cliquez sur l'appareil proxy déjà existant dans le projet cible et choisissez la commande "Mettre à jour appareil proxy" dans le menu contextuel.
- 6. Sélectionnez la source à utiliser pour l'actualisation et validez la sélection.
- 7. Dans la boîte de dialogue suivante, sélectionnez sous "Appareil" la CPU ayant été utilisée comme CPU source à partir de laquelle les données de commande doivent être de nouveau importées.
- 8. Sélectionnez l'objet souhaité sous "Données d'appareil proxy définies" et cliquez sur "OK" pour quitter la boîte de dialogue.
- 9. L'actualisation est démarrée et toutes les données d'appareil proxy sélectionnées sont transférées du projet source sur l'appareil proxy dans le projet cible.

Après l'actualisation réussie des données de commande, vous pouvez maintenant poursuivre la configuration dans votre projet cible et relier par ex. les variables API aux variables IHM. En cas de modification des données de commande dans le projet source, vous pouvez les actualiser aussi souvent que vous le désirez.

#### Voir aussi

[Notions de base sur l'ingénierie inter-projets IPE \(Inter Project Engineering\)](#page-16724-0) (Page [23](#page-16724-0)) [Conditions requises pour l'ingénierie inter-projets IPE \(Inter Project Engineering\)](#page-16727-0) (Page [26\)](#page-16727-0) <span id="page-16731-0"></span>2.4 Créer des données d'appareil proxy dans le projet source

# 2.4 Créer des données d'appareil proxy dans le projet source

# Introduction

Pour échanger des données de commande entre projets, il faut disposer dans le projet source de l'objet "Données d'appareil proxy" qui est en mesure de transmettre les données de commande de la CPU en question sous forme de fichier IPE.

# Créer l'objet "Données d'appareil proxy" dans le projet source

Pour créer un nouvel objet "Données d'appareil proxy", procédez comme suit :

- 1. Ouvrez le dossier "Données d'appareil proxy" sous la CPU pour laquelle vous voulez créer l'objet.
- 2. Cliquez sur la commande "Ajouter de nouvelles données d'appareil proxy".

#### Résultat

L'objet "Données d'appareil proxy" a été créé et il s'affiche sous la CPU correspondante dans le navigateur du projet.

L'objet "Données d'appareil proxy" généré contient les données de commande de la CPU correspondante.

2.5 Générer un fichier IPE à l'aide de l'objet "Données d'appareil proxy"

# <span id="page-16732-0"></span>2.5 Générer un fichier IPE à l'aide de l'objet "Données d'appareil proxy"

# Ouvrir les données d'appareil proxy et définir le contenu du fichier IPE

Pour générer un fichier IPE à l'aide d'un objet "Données d'appareil proxy", procédez comme suit :

- 1. Dans le dossier "Données d'appareil proxy" situé sous la CPU respective dans le navigateur de projet, double-cliquez sur l'objet "Données d'appareil proxy" souhaité pour l'ouvrir.
- 2. Saisissez dans l'éditeur, sous "Général", les paramètres souhaités pour l'objet "Données d'appareil proxy" ou acceptez les paramètres par défaut. Vous pouvez modifier le nom et ajouter un commentaire pour l'exportation des données de commande.
- 3. Dans la zone "Définir le contenu" de l'éditeur, sélectionnez parmi les données de commande existantes de la CPU celles que vous souhaitez exporter en tant que fichier IPE et cliquez sur la commande "Exporter les données d'appareil proxy".
- 4. Dans la boîte de dialogue qui s'ouvre, saisissez le nom et l'emplacement cible du fichier IPE à créer et cliquez sur "Enregistrer". Un message s'affiche dès que l'exportation a été exécutée avec succès.

#### Résultat

Les données de commande sélectionnées ont été exportées comme fichier IPE.

# <span id="page-16733-0"></span>2.6 Utiliser des données de commande d'autres projets avec IPE

# 2.6.1 Utiliser des données de commande d'autres projets dans le pupitre opérateur

# 2.6.1.1 Notions de base sur les données de commande

#### Introduction

Dans le projet source de l'automate, vous pouvez sélectionner les données de commande que vous voulez archiver comme données d'appareil proxy.

Pour ce faire, vous générez des données d'appareil proxy à partir d'un automate configuré.

# Quelles sont les données de commande pouvant être échangées ?

Avec IPE, vous pouvez échanger les données de commande suivantes :

- Blocs de données
- Objets technologiques
- Variables API
- Surveillances API et alarmes API

Les informations suivantes sont échangées automatiquement :

- Interfaces de l'automate
- Processeurs de communication et modules de communication configurés sur l'automate

# 2.6.1.2 Initialiser le proxy d'appareil avec un fichier IPE

# Initialisation de proxys d'appareil avec un fichier IPE

#### Comment fonctionne l'initialisation d'un proxy d'appareil avec un fichier IPE ?

Vous pouvez échanger les données de commande entre deux projets ou plus à l'aide des fichiers IPE.

Compte tenu du faible volume de données, vous pouvez par exemple envoyer des fichiers IPE par e-mail.

Vous pouvez générer plusieurs fichiers IPE par automate avec différentes données de proxys d'appareil.

Dans le projet cible, un proxy d'appareil peut uniquement être renseigné par un enregistrement de proxy d'appareil.

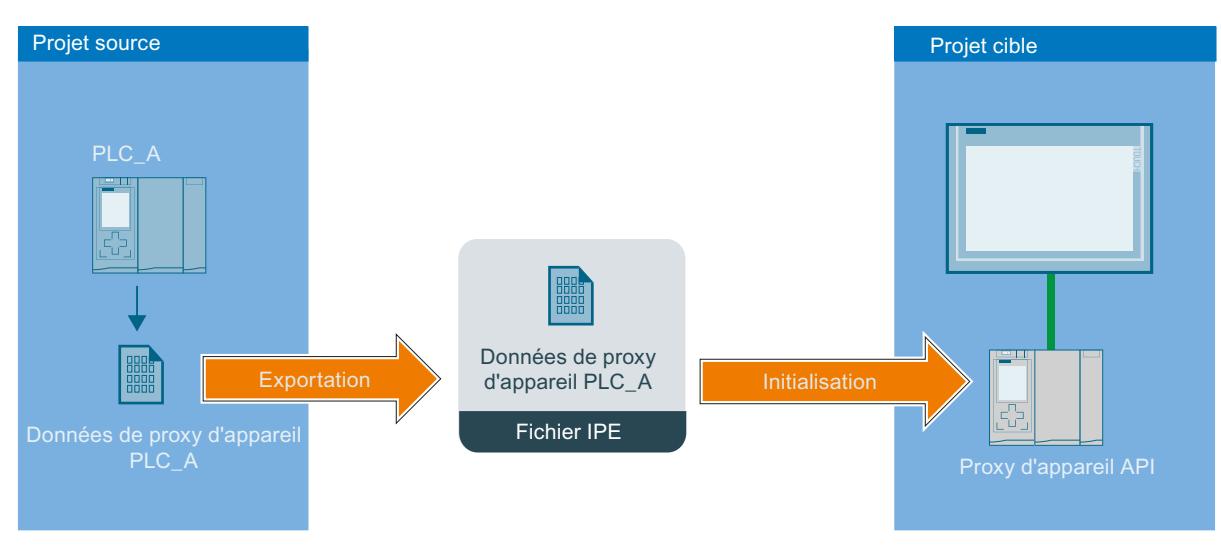

- Un fichier IPE est exporté à partir du projet source. Le fichier IPE comporte les données de proxy d'appareil de l'automate "PLC\_A".
- Un proxy d'appareil est créé dans le projet cible.
- Le proxy d'appareil est ensuite initialisé avec des données de proxy d'appareil via les fichier IPE dans le projet cible.
- Après l'initialisation, toutes les données de proxy d'appareil du fichier IPE se trouvent dans le proxy d'appareil.
- En cas de modifications dans le projet source, le proxy d'appareil du PLC\_A se trouvant dans le projet source peut être mis à jour avec le nouveau fichier IPE généré.

#### Initialiser le proxy d'appareil avec un fichier IPE

#### Introduction

Dans le TIA Portal, initialisez les proxys d'appareil via une boîte de dialogue dans le proxy d'appareil.

Le fichier IPE contient les données de proxy d'appareil du projet source.

# **Condition**

Le fichier IPE existe.

# Marche à suivre

- 1. Dans la navigation du projet, effectuez un double clic sur "Ajouter un nouvel appareil".
- 2. Sélectionnez le proxy d'appareil dans "Régulateur".

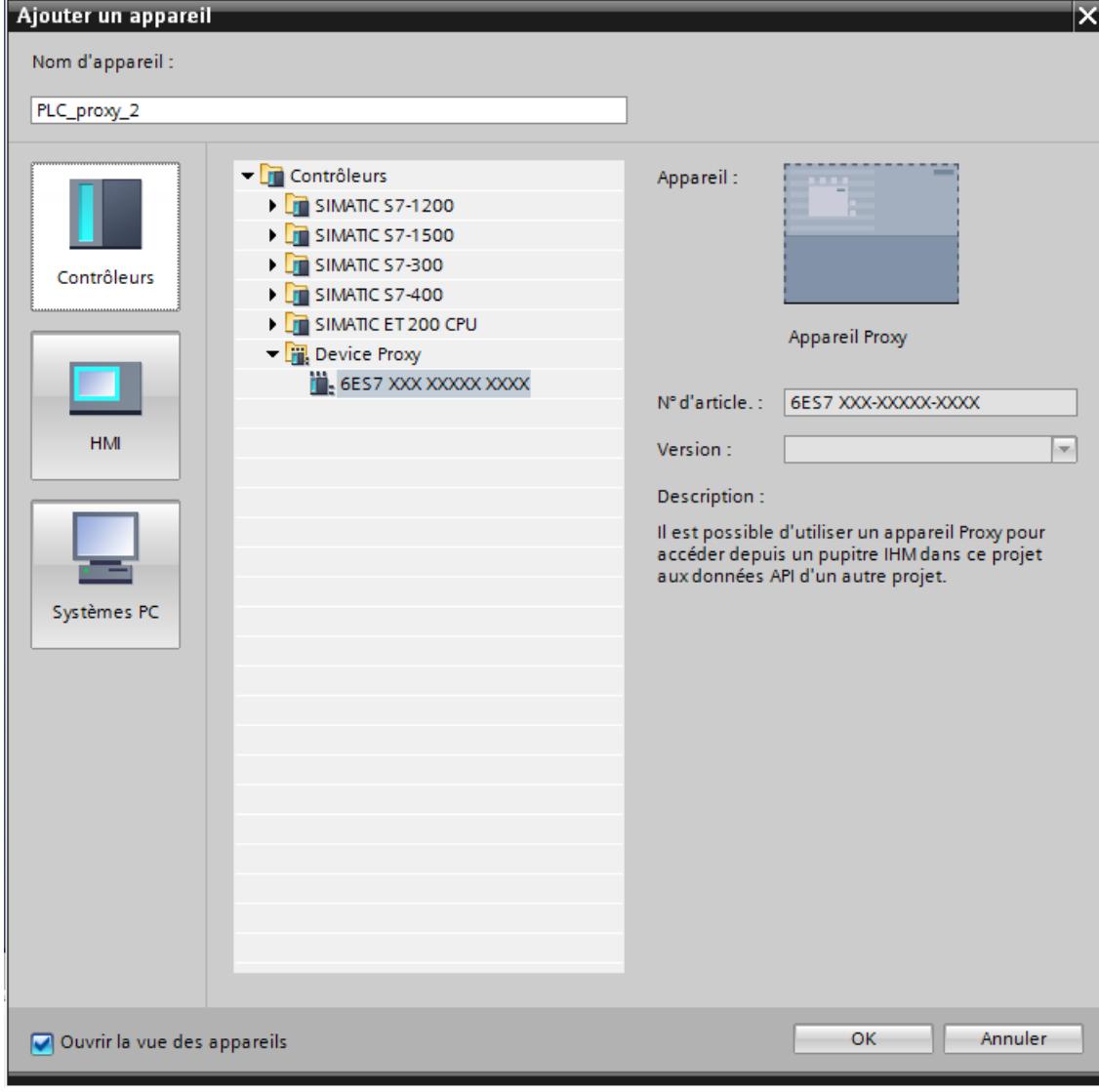

Un nouvel appareil est créé dans l'éditeur "Appareils & réseaux".

3. Sélectionnez le proxy d'appareil dans la navigation du projet.

4. Cliquez sur "Initialiser le proxy d'appareil" dans le menu contextuel.

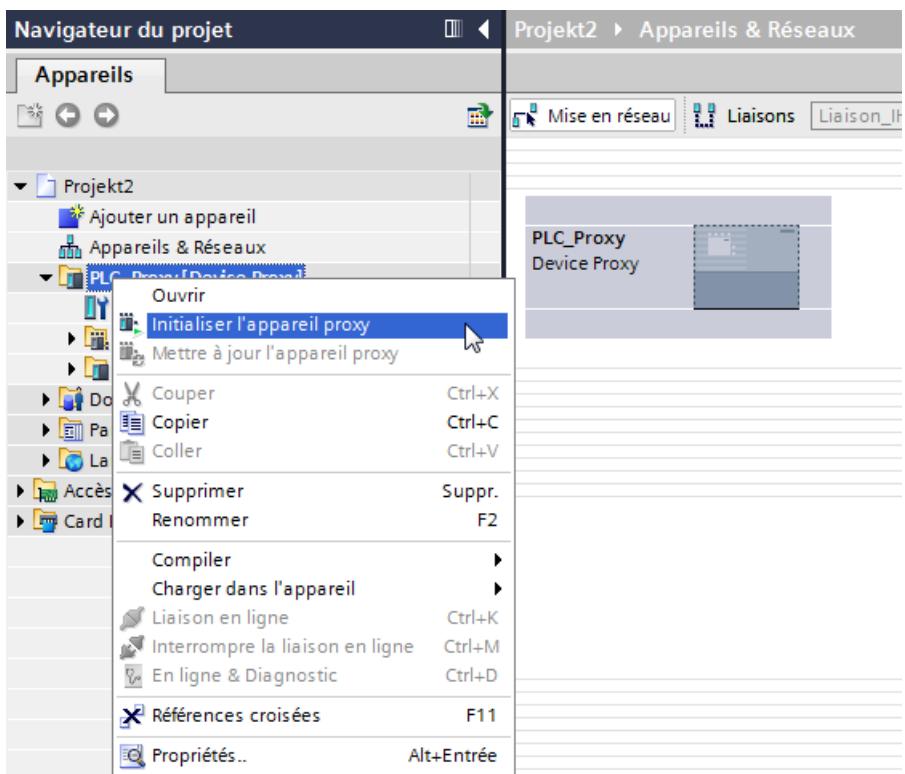

5. Sélectionnez le fichier IPE et cliquez sur "Ouvrir". Le dialogue "Initialiser le proxy d'appareil" s'ouvre.

#### **Remarque**

Dans le projet cible, il n'est pas possible de sélectionner les données de proxy d'appareil avant l'initialisation.

Toutes les données de proxy d'appareil que contient le fichier IPE sont reprises.

Si vous voulez sélectionner des données de proxy d'appareil de manière ciblée avant une initialisation, initialisez le proxy d'appareil avec un fichier de projet : [Initialiser le proxy](#page-16739-0)  [d'appareil avec un fichier de projet](#page-16739-0) (Page [38](#page-16739-0))

6. Cliquez sur "OK". L'initialisation du proxy d'appareil démarre.

#### Résultat

Après une initialisation correcte, les données de proxy d'appareil du fichier IPE sont définies dans le proxy d'appareil.

Vous pouvez maintenant configurer une connexion IHM avec le proxy d'appareil et p. ex. connecter des variables API du proxy d'appareil avec les variables IHM.

# Mettre à jour le proxy d'appareil avec un fichier IPE

# Introduction

Si les données d'appareil proxy ont été modifiées dans le projet source de l'appareil proxy, vous pouvez mettre à jour les données d'appareil proxy dans le projet cible.

# **Condition**

- Nouveau fichier IPE avec les données d'appareil proxy du projet source
- Un appareil proxy est déjà initialisé avec un fichier IPE dans le projet cible.

# Marche à suivre

- 1. Cliquez sur l'appareil proxy dans la navigation du projet.
- 2. Cliquez sur "Mettre à jour l'appareil proxy" dans le menu contextuel.

- 3. Sélectionnez le fichier IPE. Mettre à jour les données d'appareil proxy - PLC\_1 Données d'appareil proxy existantes : Mettre à jour les données d'appareil proxy du fichier : Donnée ⊠ Appareil source : Appareil source : PLC\_1 [CPU 1516-3 PN/DP] PLC\_1 [CPU 1516-3 PN/DP]  $\overline{\phantom{a}}$  $\left\vert \psi\right\rangle$ Conten Généré le : Généré le : lundi 18 avril 2016 08:58:44 lundi 18 avril 2016 08:58:44 ⊦ ⊠∃ D ⊌ Commentaire : Commentaire : ☑ Ä  $\widehat{\phantom{a}}$  $\sim$ Actualiser les adresses d'interface
	- 4. Sélectionnez si vous voulez mettre à jour les adresses PROFINET ou PROFIBUS.
	- 5. Cliquez sur "OK".

# <span id="page-16739-0"></span>2.6.1.3 Initialiser le proxy d'appareil avec un fichier de projet

#### Initialisation de proxys d'appareil avec un fichier de projet

#### Comment fonctionne une initialisation avec un fichier de projet ?

Vous pouvez reprendre des données de commande à l'aide d'un fichier de projet dans votre projet TIA Portal :

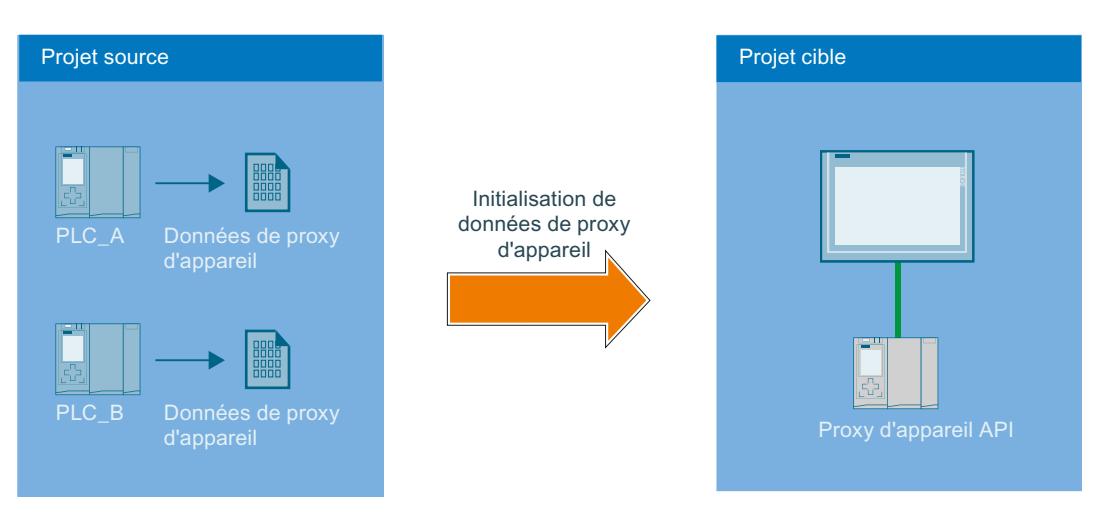

- Deux automates sont p. ex. disponibles dans le projet source.
- Les deux automates créent des objets de données de proxy d'appareil dans le projet source.
- Le projet source est enregistré.
- Un proxy d'appareil est créé dans le projet cible.
- Le projet source (\*.ap13) est d'abord sélectionné via l'entrée pour l'initialisation des proxys d'appareil dans le menu contextuel de l'appareil.
- Les automates "PLC\_A" et "PLC\_B" et leurs données de proxy d'appareil sont proposés.
- Après avoir sélectionné des données de proxy d'appareil du "PLC\_A", les données sont définies dans le PLC\_Proxy du projet cible.
- Il est possible de reprendre les modifications du projet source par une mise à jour via le fichier de projet.

#### Initialiser le proxy d'appareil avec un fichier de projet

#### Introduction

Vous initialisez les appareils proxy par le biais d'un fichier de projet.

#### **Condition**

Le fichier de projet (\*.ap\*) est présent.
## Marche à suivre

- 1. Dans la navigation du projet, effectuez un double clic sur "Ajouter un nouvel appareil".
- 2. Sélectionnez l'appareil proxy sous "Automate".

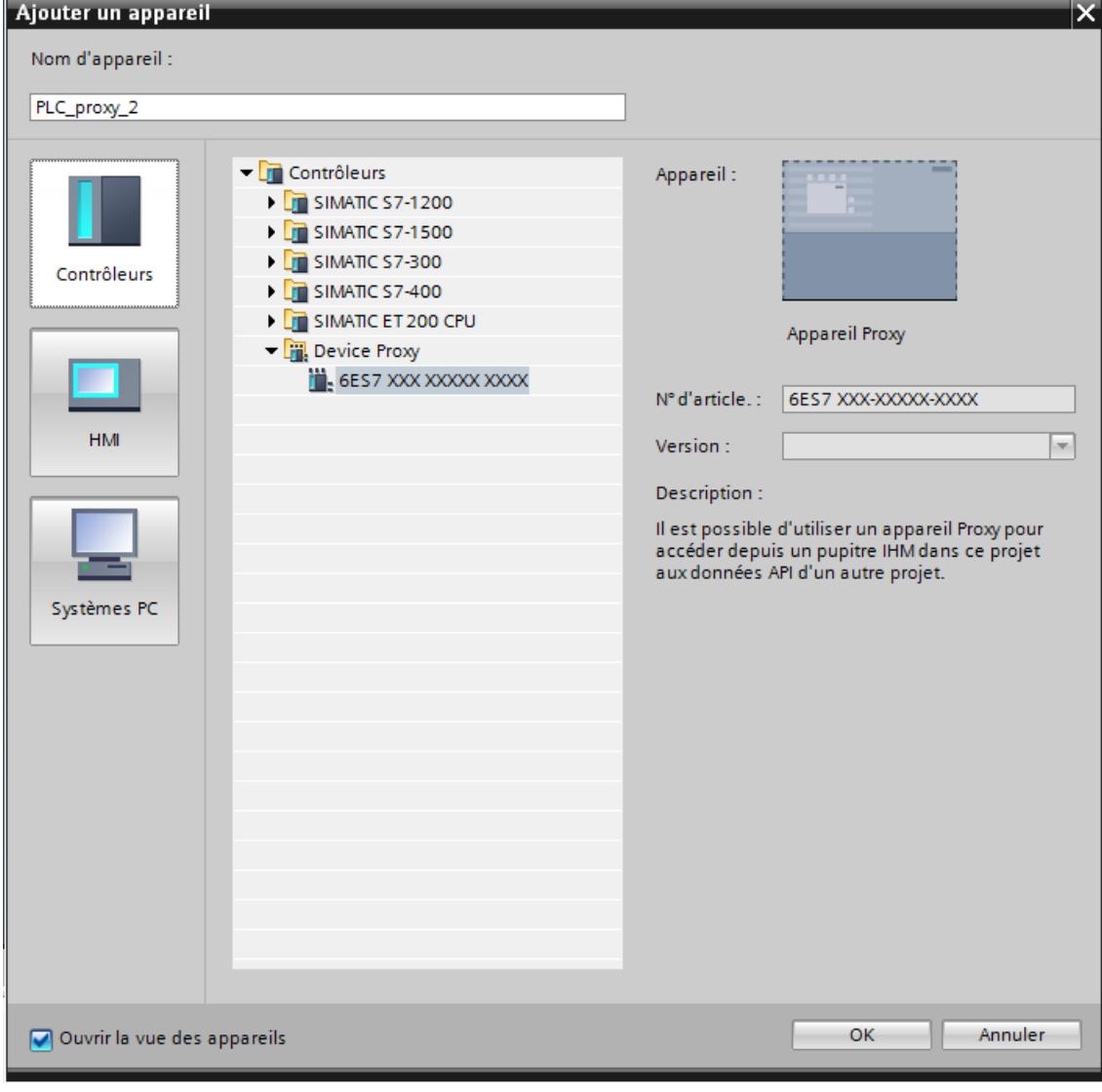

Un nouvel appareil est créé dans l'éditeur "Appareils & réseaux".

3. Sélectionnez l'appareil proxy dans la navigation du projet.

- Navigateur du projet  $\Box$  4 Projekt2 → Appareils & Réseaux **Appareils** SOO 盛  $\overline{\mathbb{R}}$ <sup>n</sup> Mise en réseau  $\left|\begin{array}{cc} 0 & 0 \\ 1 & 1 \end{array}\right|$  Liaisons Liaison  $\blacksquare$  Projekt2 Ajouter un appareil PLC\_Proxy h Appareils & Réseaux Device Proxy  $-\sqrt{2}$  PLC materials of Ouvrir П۲ ili<sub>k,</sub> Initialiser l'appareil proxy ▸■ Mettre à jour l'appareil proxy ۰ū X Couper  $Ctrl+X$  $\blacksquare$  Do **E** Copier  $Ctrl + C$  $\triangleright$   $\boxed{\Box}$  Pa 面 Coller  $Ctrl + V$  $\triangleright$   $\blacksquare$  La Accès X Supprimer Suppr. ▶ **b** Card I Renommer F<sub>2</sub> Compiler  $\bullet$ Charger dans l'appareil  $\mathbf{r}$ Liaison en ligne  $Ctrl+K$ Interrompre la liaison en ligne  $Ctrl + M$ & En ligne & Diagnostic  $Ctrl + D$ Références croisées F11 O Propriétés.. Alt+Entrée
- 4. Cliquez sur "Initialiser l'appareil proxy" dans le menu contextuel.

- 5. Sélectionnez l'entrée suivante dans la boîte de dialogue "Ouvrir la source des données d'appareil proxy" : "Projets TIA Portal (\*.ap\*)"
- 6. Sélectionnez un fichier de projet et cliquez sur "Ouvrir". La boîte de dialogue "Initialiser l'appareil proxy" s'ouvre.
- 7. Sélectionnez un objet Données d'appareil proxy déjà créé dans un API disponible afin d'initialiser l'appareil proxy avec cet objet.
- 8. Cliquez sur "OK".

#### Remarque

Lors de l'initialisation de l'appareil proxy, un contrôle automatique est réalisé pour vérifier si les données sélectionnées sont cohérentes et peuvent être appliquées dans le projet cible. Si le projet source comporte des données incohérentes, compilez votre projet source.

## Résultat

Après l'initialisation, les données de l'automate contenues dans l'objet Données d'appareil proxy sélectionné du fichier de projet sont stockées dans l'appareil proxy.

Vous pouvez maintenant configurer une liaison IHM avec l'appareil proxy et par ex. relier des variables API de l'appareil proxy avec des variables IHM.

## Initialisation avec des projets STEP 7 V5.5

Pour plus d'informations sur l'importation des données d'automatisation issues de projets antérieurs à TIA Portal V11, référez-vous au chapitre [Configuration intégrée avec WinCC et](#page-16751-0)  [SIMATIC Manager](#page-16751-0) (Page [50\)](#page-16751-0).

Pour plus d'informations, voir dans la FAQ le numéro de contribution : 73502293 [\(http://](http://support.automation.siemens.com/WW/view/fr/73502293) [support.automation.siemens.com/WW/view/fr/73502293\)](http://support.automation.siemens.com/WW/view/fr/73502293)

#### Voir aussi

[Configuration intégrée avec WinCC et SIMATIC Manager](#page-16751-0) (Page [50\)](#page-16751-0)

#### Mettre à jour le proxy d'appareil avec un fichier de projet

#### Introduction

Si des modifications des données de commande ont été effectuées dans le projet source du proxy d'appareil, vous pouvez actualiser le proxy d'appareil dans votre projet TIA Portal.

## **Condition**

- Un fichier de projet a été créé à partir du projet source du proxy d'appareil.
- Le projet cible contient un proxy d'appareil déjà initialisé.

## Marche à suivre

- 1. Cliquez sur le proxy d'appareil dans la navigation du projet.
- 2. Cliquez sur "Mettre à jour le proxy d'appareil" dans le menu contextuel.

3. Sélectionnez le fichier de projet.

La boîte de dialogue "Mettre à jour le proxy d'appareil" s'ouvre.

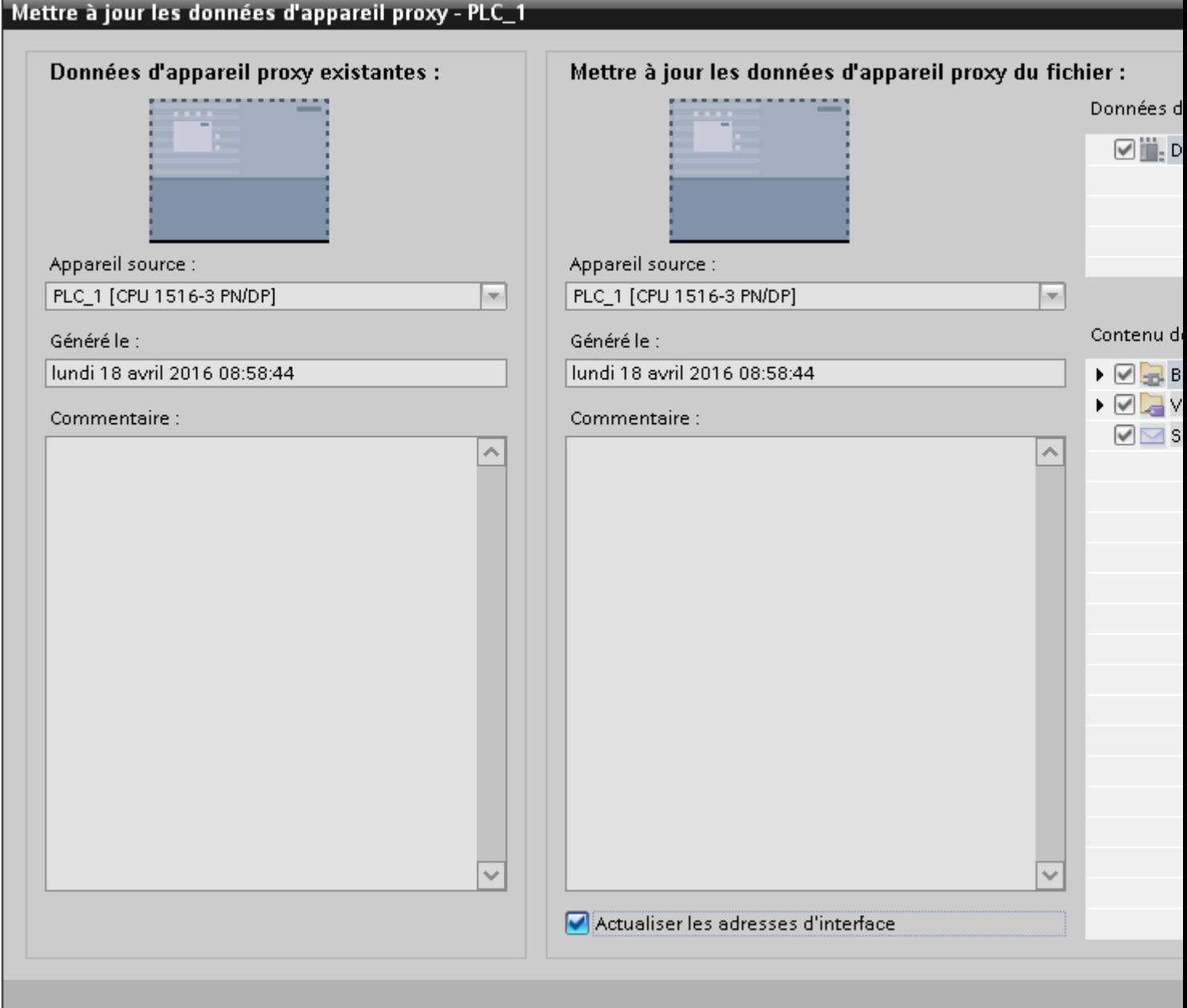

4. Sélectionnez un appareil.

#### Remarque

Si vous avez créé plusieurs objets de données de proxy d'appareil dans le projet source, vous devez sélectionner un objet de données de proxy d'appareil.

#### **Remarque**

Les proxys d'appareil déjà initialisés ne peuvent pas être écrasés par des données de commande d'un autre automate.

- 5. Sélectionnez si vous voulez mettre à jour les adresses PROFINET ou PROFIBUS.
- 6. Cliquez sur "OK".

## 2.6.2 Communication avec des appareils proxy

#### 2.6.2.1 Principes de la communication avec des appareils proxy

#### Introduction

L'échange de données entre le pupitre opérateur de votre projet cible et l'automate existant du projet source est rendu possible dans TIA Portal à l'aide dappareils proxy. Vous initialisez un appareil proxy avec les données d'appareil proxy issues du projet source et vous mettez le pupitre opérateur en réseau avec l'API appareil proxy dans le projet cible.

Le pupitre opérateur et les API appareils proxy peuvent communiquer soit directement via un sous-réseau, soit par l'intermédiaire de plusieurs sous-réseaux. Pour la communication par plusieurs sous-réseaux, vous configurez un API appareil proxy comme routeur reliant le pupitre opérateur et l'API cible.

La communication entre partenaires de liaison est possible par les liaisons suivantes :

- PROFINET
- PROFIBUS
- **MPI**

#### Régler les paramètres réseau

Dans TIA Portal, vous reliez le pupitre opérateur et l'API appareil proxy dans l'éditeur "Appareils & réseaux".

Après avoir mis un pupitre opérateur IHM en réseau avec l'API appareil proxy, vous adaptez les propriétés des paramètres réseau. Vous notez les

paramètres réseau issus du projet source et vous les écrivez dans les propriétés de la liaison réseau entre l'API appareil proxy et le pupitre IHM.

#### Remarque

IPE ne transmet pas de données à la configuration réseau. C'est pourquoi vous configurez manuellement les réseaux requis dans le projet cible de sorte que la configuration réseau dans le projet cible soit adaptée à la configuration dans le projet source. Les ID de sous-réseau des appareils du projet cible doivent notamment être adaptés les uns aux autres et aux ID des appareils du projet source. Si tel n'est pas le cas, la communication entre l'appareil source et les appareils IHM n'est pas possible en Runtime

Vous transférez les paramètres suivants selon la connexion :

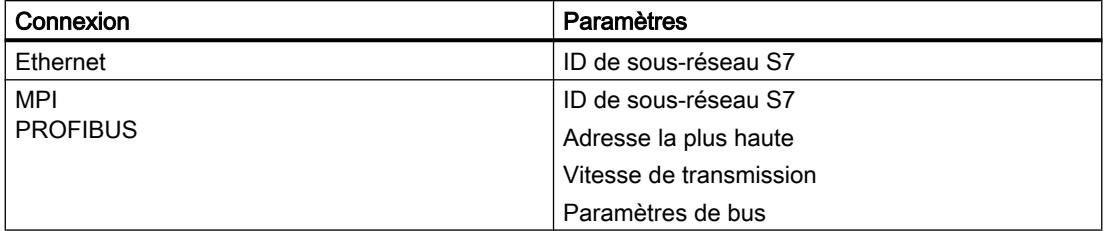

#### Communication via routage S7

Il est nécessaire d'intercaler un routeur pour pouvoir établir une liaison par routeur entre les partenaires de liaison. Configurez non seulement le routeur, mais aussi l'API cible comme appareil proxy.

Le routeur et l'API cible peuvent être initialisés avec un fichier IPE, un fichier de projet TIA Portal ou bien un fichier de projet STEP 7 V5.5.

Les modules aptes à communiquer (CPU ou CP) qui doivent assurer des fonctions de passerelle entre les sous-réseaux, doivent être "routables".

Les paramètres de routage S7 peuvent être modifiés au moyen des propriétés d'interface concernées.

Vous configurez la liaison de routage S7 dans l'éditeur "Appareils & réseaux".

#### Remarque

Pour une liaison par routeur à un partenaire qui a été chargé avec les données du projet source, il faut qu'une liaison par routeur soit également configurée dans le projet source.

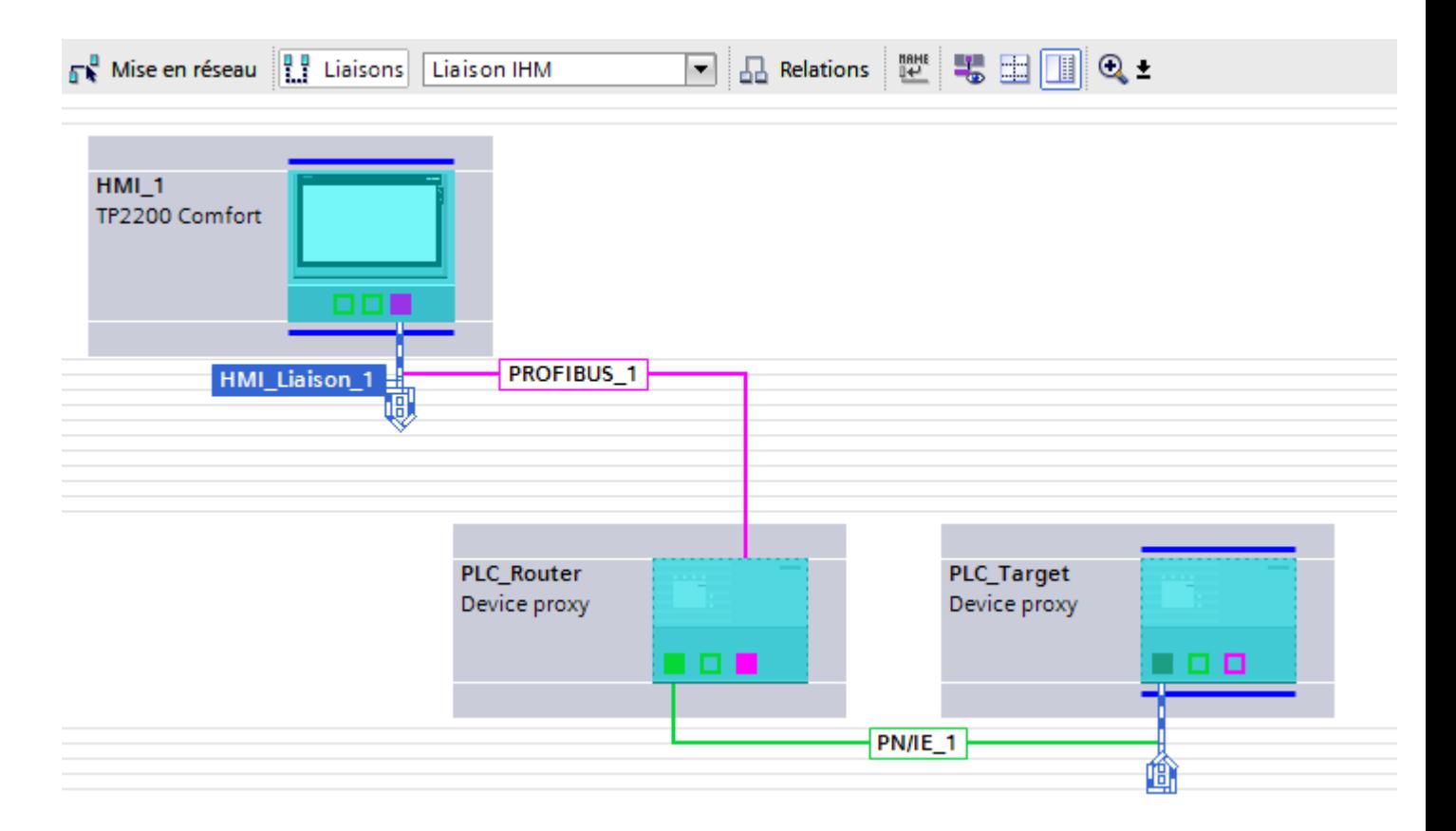

Le chemin de routage est déterminé par le système au runtime et ne peut pas être influencé par l'utilisateur. Par conséquent, aucune information ne sera fournie durant la configuration sur une liaison incorrecte. Tous les chemins de routage pertinents doivent être reproduits dans TIA Portal exactement comme ils étaient configurés dans le projet source STEP 7.

## 2.6.2.2 Configurer une liaison directe

#### Introduction

Vous configurez dans le projet cible, dans l'éditeur "Appareils & réseaux", une liaison directe entre un API appareil proxy et un pupitre opérateur. La configuration suivante décrit un réseau constitué des partenaires de communication suivants :

- Pupitre opérateur IHM
- API appareil proxy

## **Conditions**

- Des données d'appareil proxy ont été exportées du projet source.
- Un pupitre opérateur IHM est créé dans le projet cible
- Un appareil proxy est créé.

## Marche à suivre

- 1. Notez l'ID de sous-réseau de la liaison dans le projet source. Pour une liaison MPI ou PROFIBUS, notez en outre l'adresse la plus élevée, la vitesse de transmission et les paramètres de bus.
- 2.

Initialisez l'appareil proxy dans le projet cible avec les données d'appareil proxy issues de votre projet source.

3. Reliez les interfaces de communication du pupitre opérateur IHM et de l'API appareil proxy. Le sous-réseau S7 approprié est créé automatiquement.

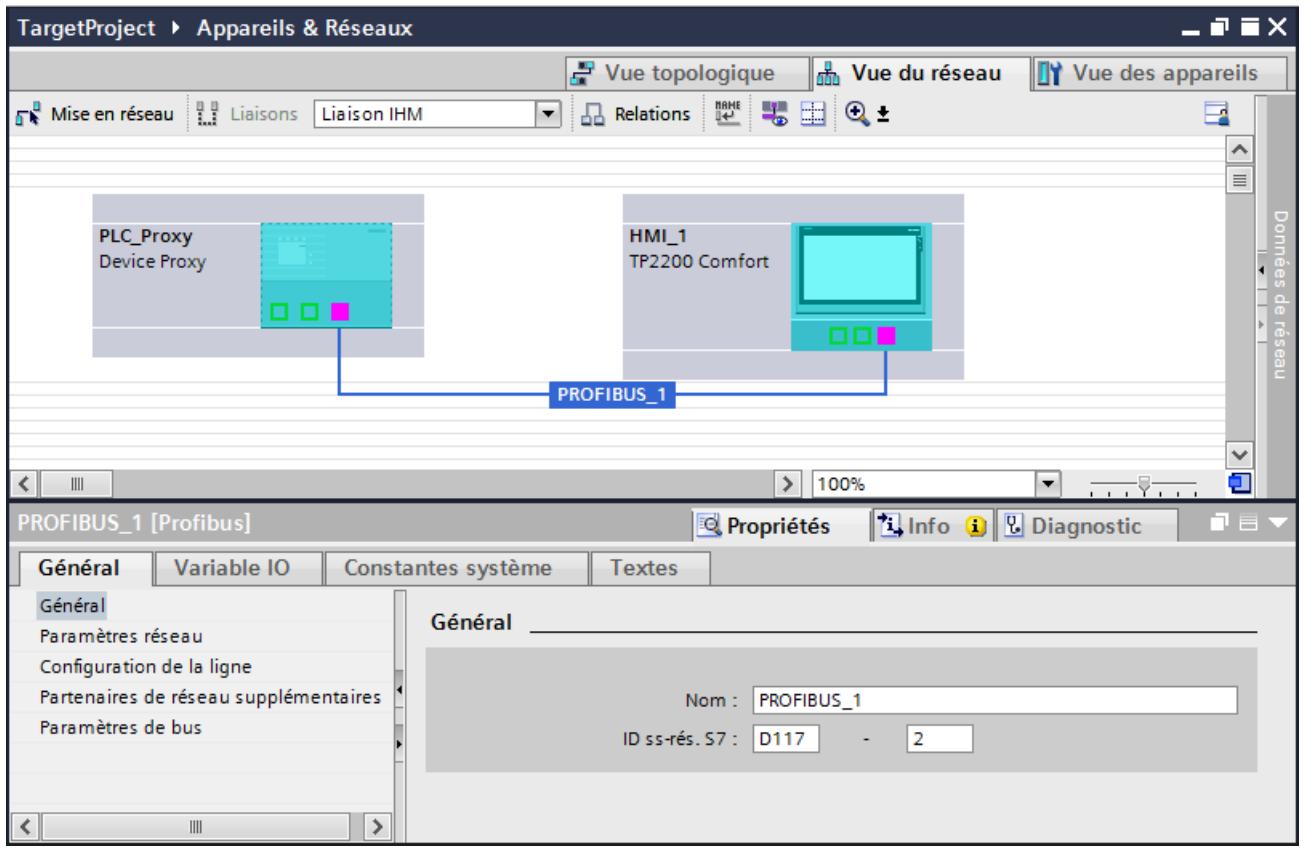

- 4. Transférez les paramètres que vous avez notés dans le projet source dans les paramètres du projet TIA :
	- Vous saisissez l'ID de sous-réseau S7 sous "Propriétés > Général".
	- Vous entrez l'adresse la plus haute et la vitesse de transmission sous "Propriétés > Paramètres réseau".
	- Vous saisissez les paramètres de bus sous "Propriétés > Paramètres de bus".

## 2.6.2.3 Configuration une liaison par routeur

#### Introduction

Le pupitre opérateur et les API appareils proxy peuvent communiquer par l'intermédiaire de plusieurs sous-réseaux. Pour une liaison par routeur, configurez un API appareil proxy comme routeur entre le pupitre opérateur et l'API cible.

#### Remarque

Pour une liaison par routeur au partenaire dans le projet source, il faut qu'une liaison par routeur soit également configurée dans le projet source.

La configuration suivante décrit un réseau constitué des partenaires de communication suivants :

- Pupitre opérateur IHM
- API appareils proxy comme routeur
- API appareils proxy comme API cible Tous les sous-réseaux qui participent au routage entre le pupitre IHM et l'API cible doivent être configurés dans le projet source. Il faut les configurer à l'identique dans le projet cible.

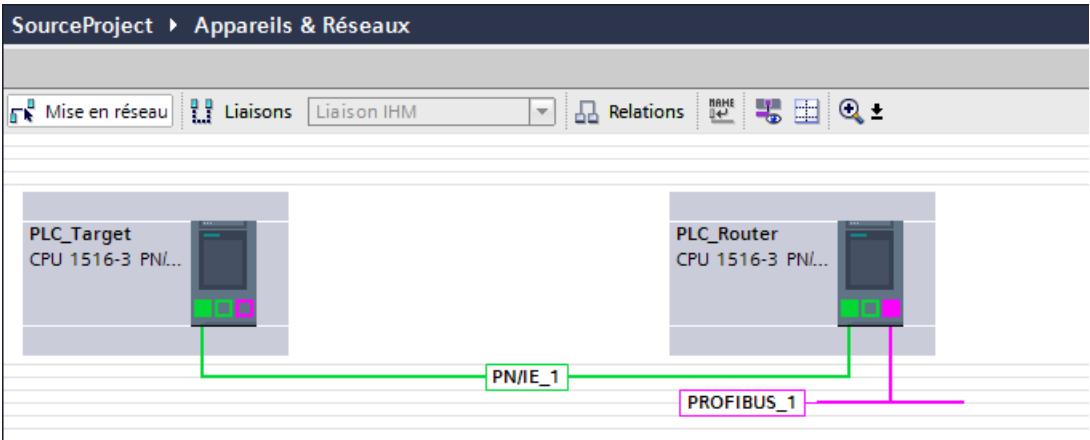

#### **Conditions**

- Des données d'appareil proxy ont été exportées du projet source.
- Un pupitre opérateur IHM a été créé
- Deux appareils proxy sont ajoutés

## Marche à suivre

- 1. Notez les ID de sous-réseau des liaisons dans le projet source. Pour une liaison PROFIBUS, notez en outre l'adresse la plus élevée, la vitesse de transmission et les paramètres de bus.
- 2. Initialisez le proxy source dans le projet cible avec les données d'appareil proxy issues de votre projet source.
- 3. Créez la liaison réseau entre le pupitre HMI et le routeur ainsi qu'entre le routeur et l'API cible, comme cela était configuré dans le projet source.
- 4. Cliquez sur le bouton "Connexions".
- 5. Reliez les interfaces de communication du pupitre opérateur IHM et du routeur. Le routeur et l'API cible sont reliés automatiquement.
- 6. Créez une liaison IHM entre l'appareil IHM et l'API cible à l'aide d'un glisser-déplacer. La boîte de dialogue "Raccorder à un sous-réseau" s'ouvre.

7. Choisissez "Ajouter une liaison routée S7". La liaison de routage est créée.

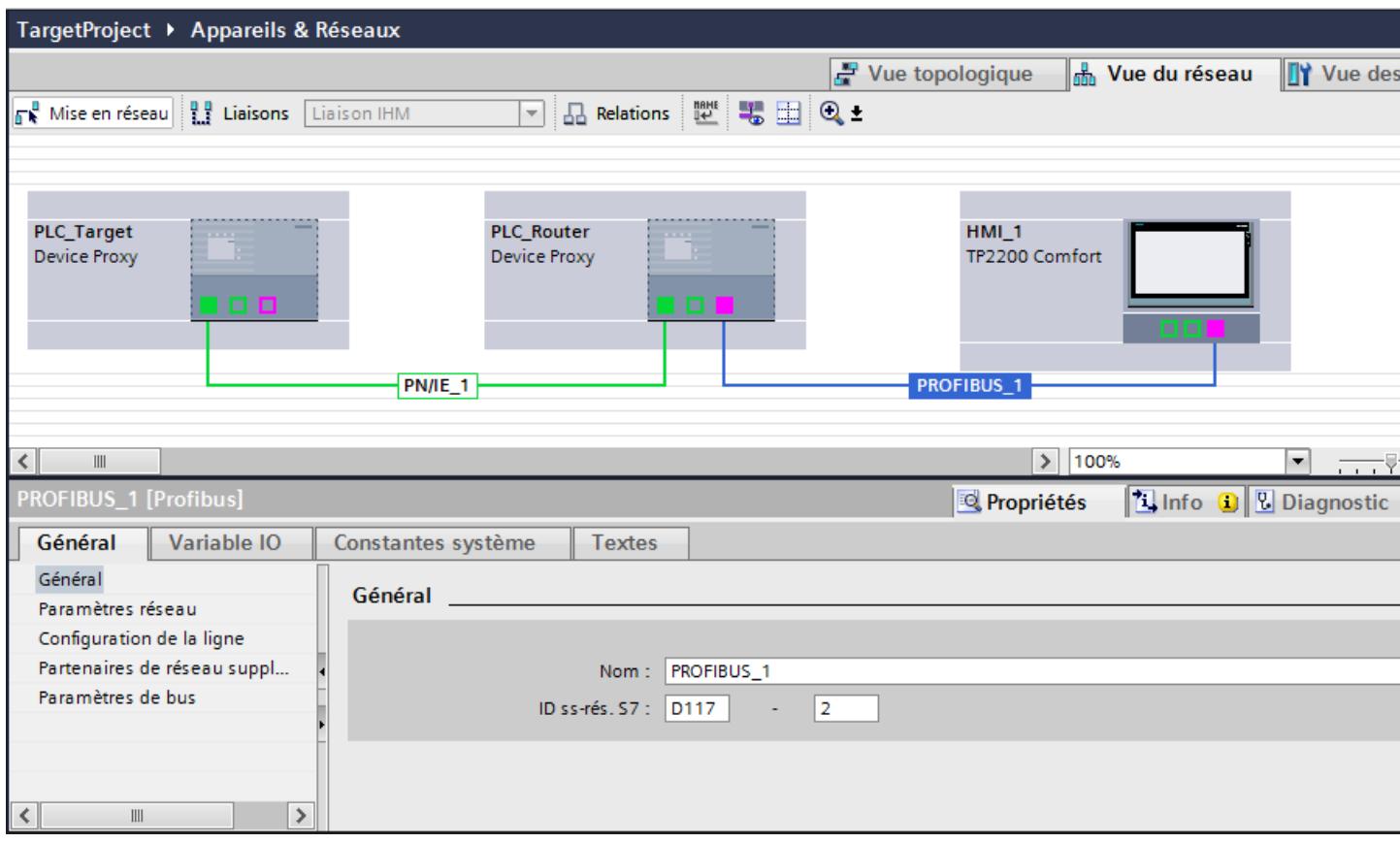

- 8. Transférez les paramètres que vous avez notés dans le projet source dans les paramètres du projet TIA :
	- Vous saisissez l'ID de sous-réseau S7 sous "Propriétés > Général".
	- Vous entrez l'adresse la plus haute et la vitesse de transmission sous "Propriétés > Paramètres réseau".
	- Vous saisissez les paramètres de bus sous "Propriétés > Paramètres de bus".

## <span id="page-16751-0"></span>Résultat

Vous pouvez voir la liaison créée dans l'éditeur "Connexions IHM".

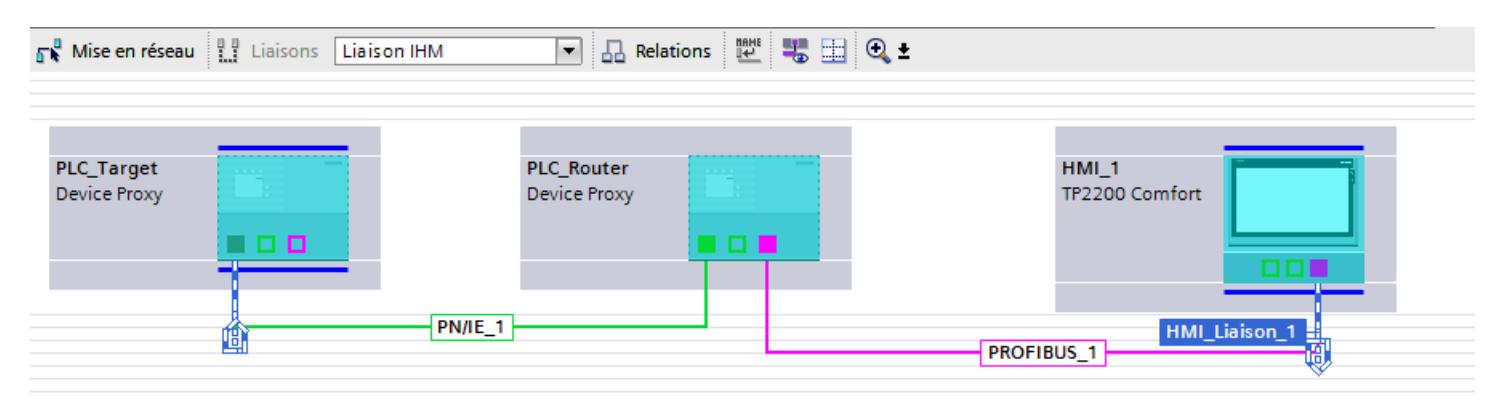

## 2.6.3 Configuration intégrée avec WinCC et SIMATIC Manager

## 2.6.3.1 Notions de base sur la configuration avec WinCC et SIMATIC Manager

## Configuration intégrée avec WinCC et SIMATIC Manager

Le portail TIA offre la possibilité de créer des programmes API et des configurations IHM avec une unique interface logicielle.

Dans certains cas, pour des raisons techniques ou spécifiques au client, il est nécessaire, comme par le passé, de créer le programme API avec le logiciel "STEP 7 V5.x" et la configuration IHM avec le logiciel WinCC (TIA Portal).

Vous pouvez accéder directement aux automates configurés dans SIMATIC Manager et à leurs données actuelles par l'intermédiaire de l'API appareil proxy et les intégrer dans WinCC (TIA Portal).

## **Condition**

- WinCC avec version à partir de V13
- SIMATIC Manager STEP 7 avec version à partir de V5.4 SP3
- Dans SIMATIC Manager, tous les packs logiciels optionnels requis qui sont utilisés dans le projet STEP 7 doivent être installés.
- Le projet dans SIMATIC Manager doit être cohérent.

## Automates pris en charge

- Automate S7-300
- Automate S7-300F
- Automate S7-400

- Automate S7-400F
- Automate T S7-300
- Automate ET200 (IM 151-x CPU)

## Procédés de signalisation pris en charge

- Procédé d'alarme par bit
- Procédé d'alarme analogique
- Signalisation d'erreur système (SFM)
- Alarm\_S, Alarm\_SQ, Alarm\_D, Alarm\_DQ

## 2.6.3.2 Initialiser l'appareil proxy avec un fichier de projet STEP 7

#### Introduction

Lors de l'initialisation, une liaison vers une CPU est établie dans SIMATIC Manager. Une fois l'initialisation réussie, les variables et les messages se trouvant dans SIMATIC Manager sont disponibles également dans le projet WinCC.

#### Initialiser un API appareil proxy

- 1. Initialisez l'appareil proxy avec le fichier de projet (\*.s7p) de votre projet STEP 7. Dans la boîte de dialogue "Initialiser l'appareil proxy", sélectionnez la CPU, les blocs de programmes, les icônes et les alarmes API pour l'appareil proxy.
- 2. Une fois l'initialisation réussie, les données sélectionnées sont affichées dans les dossiers de programme dans le navigateur du projet.

#### **Remarque**

Les données ne sont pas traitées dans WinCC (TIA Portal). Il n'y a qu'un accès en lecture aux variables. Les modifications du programme STEP 7 sont toujours réalisées dans SIMATIC Manager.

#### **Remarque**

#### Prise en charge d'API H

La fonctionnalité IPE dans TIA Portal prend également en charge l'utilisation d'API H issus de STEP 7 à partir de V5.5. Lors de l'initialisation de l'appareil proxy, seul l'API H maître est pertinent.

#### Affichage du nom d'origine de l'appareil source

- 1. Ouvrez la configuration de l'API appareil proxy.
- 2. Sélectionnez la "Vue des appareils".
- 3. Ouvrez "Propriétés > Général > Général > Informations d'appareil proxy". Le nom d'origine est indiqué sous "Source proxy".

## Etablir une liaison réseau entre IHM et API

Comme pour l'utilisation d'un "API standard", vous configurez une liaison réseau entre le pupitre opérateur IHM utilisé et l'API appareil proxy.

- 1. Sélectionnez la "Vue de réseau" dans la configuration d'appareil.
- 2. Sélectionnez l'API appareil proxy et entrez sous "Propriétés" les mêmes propriétés de liaison que celles du programme API dans SIMATIC Manager.
- 3. Reliez et connectez les deux appareils.

#### **Remarque**

#### Connexion réseau et adresses

Indépendamment du fait que vous ayez établi une liaison Ethernet ou PROFIBUS, contrôlez et modifiez éventuellement les adresses correspondantes et paramètres de bus des modules utilisés. Si vous utilisez PROFIBUS, tenez compte de l'information supplémentaire suivante : Adapter les paramètres réseau (Page 52).

## 2.6.3.3 Adapter les paramètres réseau

#### Introduction

Si vous avez mis en réseau un pupitre opérateur IHM avec l'API appareil proxy, vous devez adapter les propriétés des paramètres dans le projet STEP 7 5.x dans les cas suivants :

- Vous avez un projet STEP 7 V5.x. Les pupitres opérateurs IHM se trouvant dans ce projet et créés avec WinCC flexible ont été migrés vers WinCC (TIA Portal) et mis en réseau avec l'API appareil proxy.
- Vous avez un projet STEP 7 V5.x. Les pupitres opérateur IHM ont été configurés avec WinCC (TIA Portal) uniquement et sont mis en réseau avec l'API appareil proxy.

Vous transférez les paramètres suivants selon la connexion :

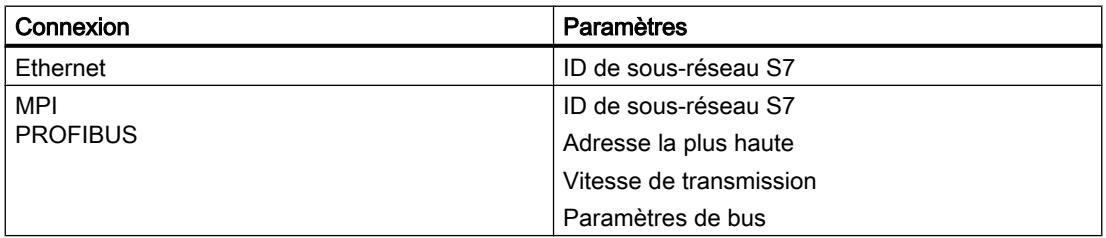

Vous notez les paramètres dans le projet STEP 7 et les entrez dans TIA Portal dans les propriétés de la liaison réseau.

#### Adapter les paramètres réseau

- 1. Ouvrez la configuration matérielle de la CPU dans SIMATIC Manager.
- 2. Ouvrez les propriétés d'objet de l'interface PROFIBUS de la CPU.
- 3. Dans la boîte de dialogue "Propriétés MPI/DP", sous "Général", sélectionnez le bouton "Propriétés...".

La boîte de dialogue "Propriétés – Interface PROFIBUS" s'ouvre.

- 4. Dans la boîte de dialogue "Propriétés Interface PROFIBUS", sous "Paramètres", sélectionnez le bouton "Propriétés...". Le dialogue "Propriétés - PROFIBUS" s'ouvre.
- 5. Notez l'ID du sous-réseau S7.

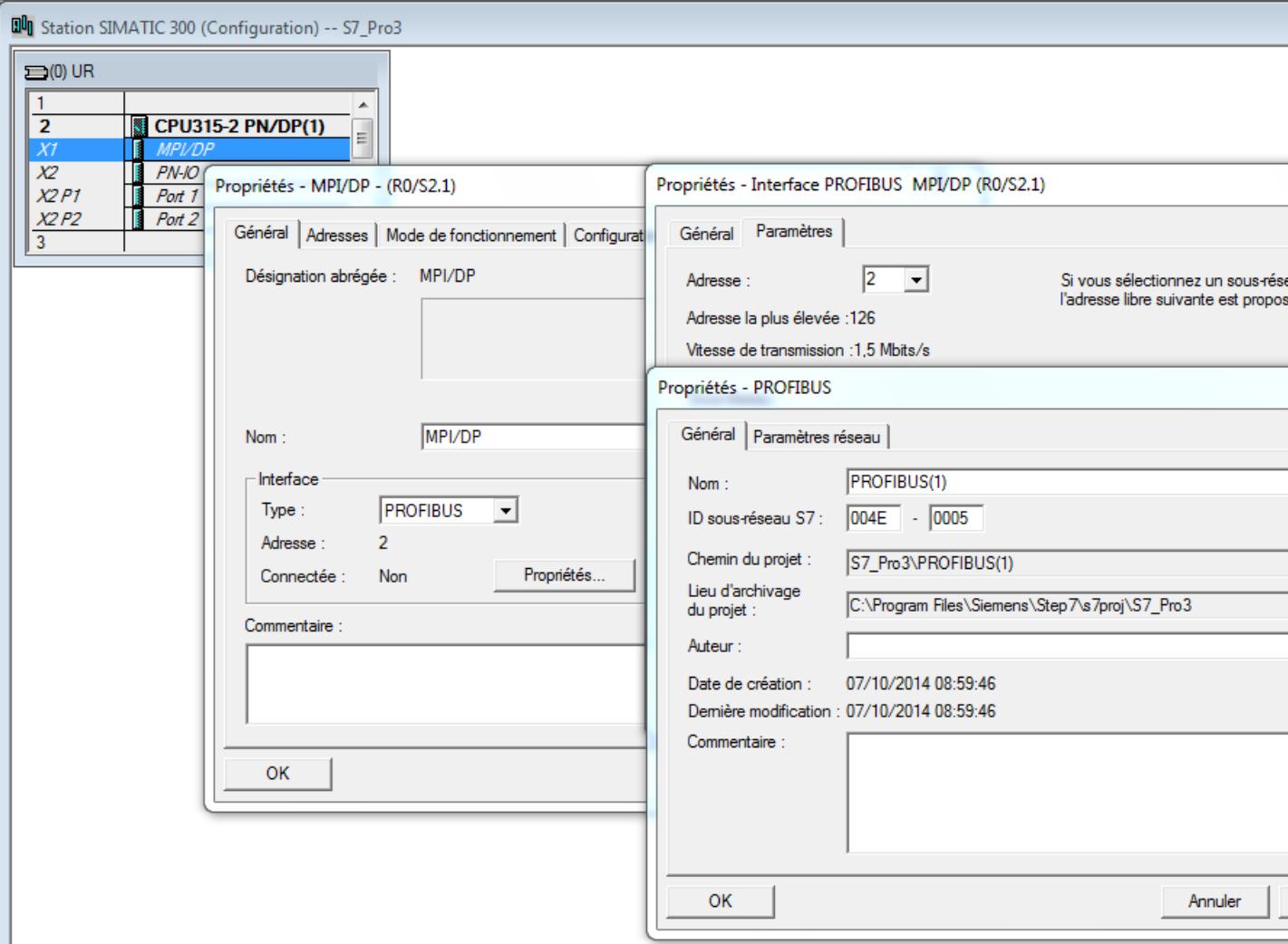

6. Si vous adaptez la liaison PROFIBUS, notez les paramètres "Adresse la plus haute" et "Vitesse de transmission" dans la boîte de dialogue "Paramètres réseau".

- 7. Si vous adaptez la liaison PROFIBUS, sélectionnez le bouton "Paramètres de bus" dans la fenêtre "Propriétés – PROFIBUS", sous "Paramètres réseau". Notez les paramètres de bus qui y ont été saisis.
- 8. Dans l'éditeur "Appareils & réseaux" dans TIA Portal, sélectionnez la liaison réseau entre l'API appareil proxy et le pupitre opérateur IHM.

9. Sous "Propriétés > Général > Paramètres réseau", sélectionnez le profil "Défini par l'utilisateur".

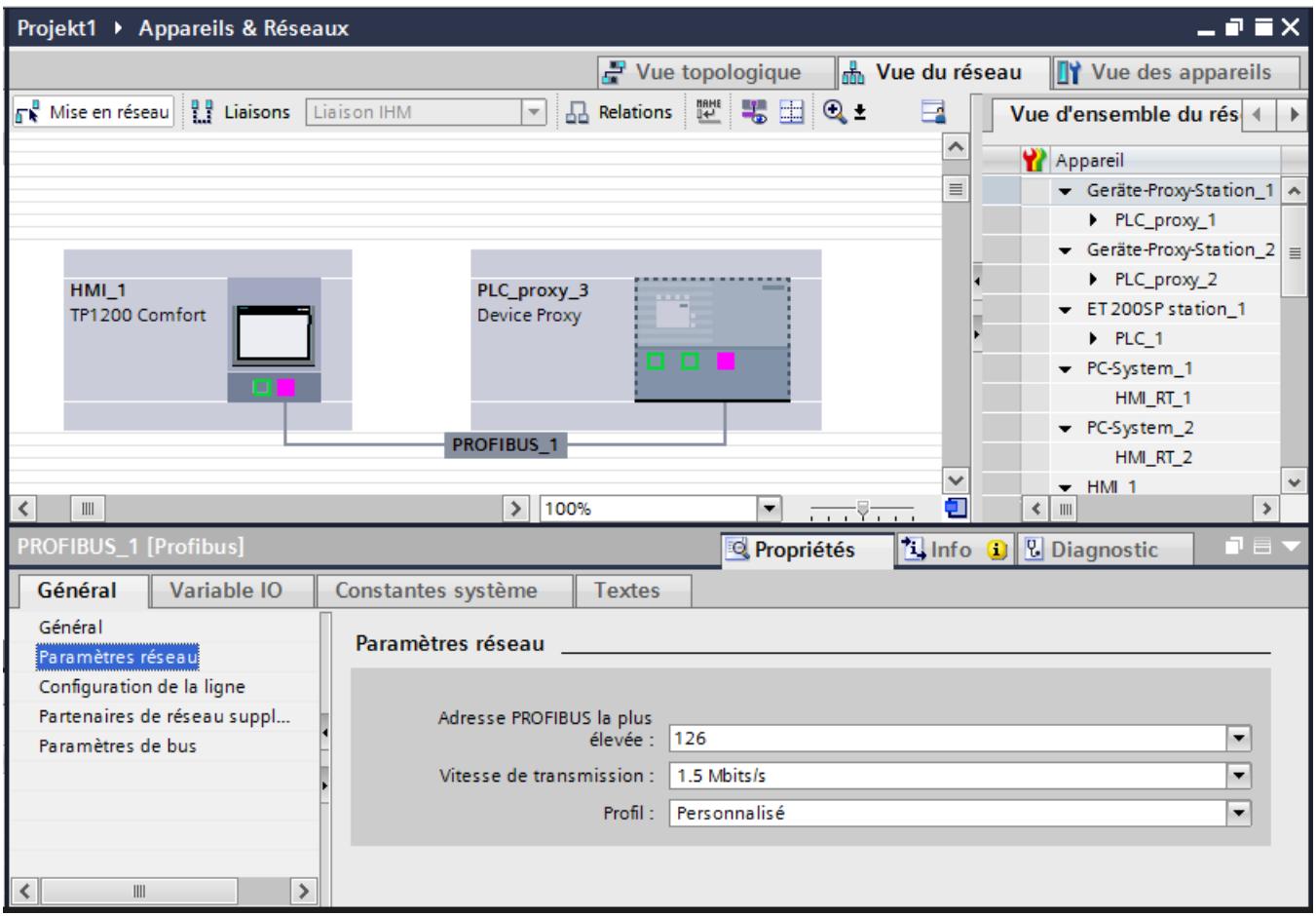

- 10.Transférez les paramètres que vous avez notés à partir de la configuration STEP 7 dans les paramètres du projet TIA :
	- Vous saisissez l'ID de sous-réseau S7 sous "Propriétés > Général".
	- Vous entrez l'adresse la plus haute et la vitesse de transmission sous "Propriétés > Paramètres réseau".
	- Vous saisissez les paramètres de bus sous "Propriétés > Paramètres de bus".

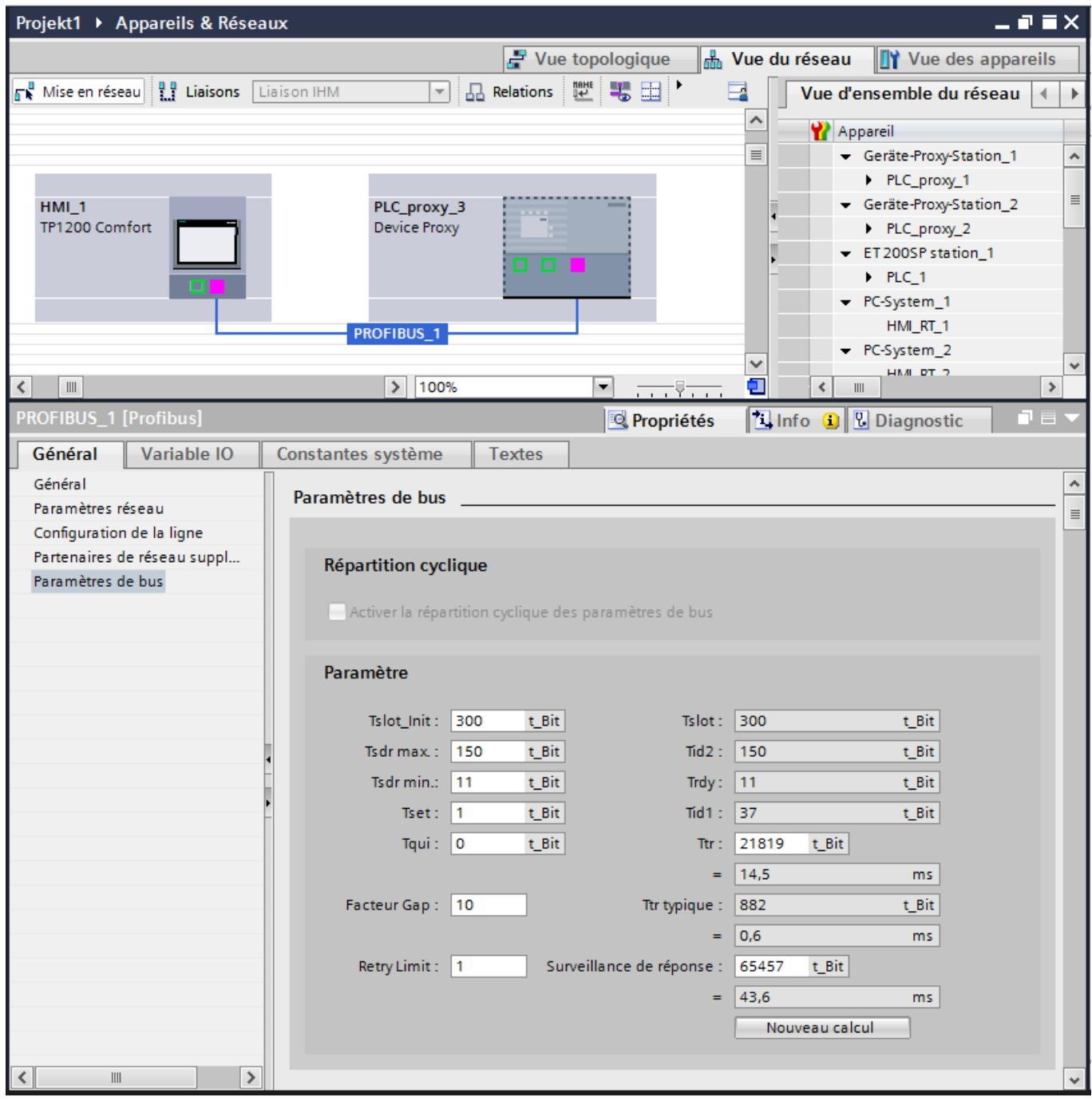

## 2.6.3.4 Contrôler les données incohérentes

#### Introduction

Lors de l'initialisation d'un appareil proxy, un contrôle automatique est réalisé pour vérifier si les données sélectionnées dans le projet source sont cohérentes et peuvent être appliquées dans le projet cible. Si le projet source comporte des données incohérentes, réparez ces dernières dans le projet source dans SIMATIC Manager.

Dans STEP 7 V5.x, vous disposez des outils suivants pour détecter et corriger les données incohérentes :

- "Vérification de la cohérence des blocs" pour le contrôle de blocs de données et messages
- "Symbol Editor" pour le contrôle des icônes

#### Remarque

Pour plus d'informations sur "Vérification de la cohérence des blocs" et "Symbol Editor", référez-vous à la documentation de STEP 7 V5.x.

#### Contrôler les blocs de données et messages

- 1. Ouvrez le projet source dans S7 SIMATIC Manager.
- 2. Sélectionnez le dossier de blocs dans la fenêtre de configuration.
- 3. Choisissez l'entrée "Vérification de la cohérence des blocs..." dans le menu contextuel. L'éditeur "Vérification de la cohérence des blocs" s'ouvre.
- 4. Choisissez la commande "Programme > Compiler" dans le menu. Les incohérences dans les blocs sont corrigées automatiquement et les objets sont compilés.
- 5. Si une incohérence ne peut pas être corrigée automatiquement, un message d'erreur est émis. Vous accédez à l'objet défectueux en double-cliquant sur le message d'erreur. Corrigez les incohérences manuellement, puis enregistrez le projet.

#### Contrôler les icônes

- 1. Ouvrez le projet source dans S7 SIMATIC Manager.
- 2. Lancez l'éditeur d'icônes en double-cliquant sur la table des icônes. L'éditeur d'icônes s'ouvre.
- 3. Les icônes globales invalides sont marquées en rouge dans le tableau.
- 4. Réparez ou supprimez les icônes invalides.

## 2.6.3.5 Ajuster les variables et les liaisons

## Introduction

Pour l'établissement de liaison après la migration, adaptez le nom de liaison et synchronisez les variables.

Lors de la mise en réseau du pupitre opérateur IHM avec l'appareil proxy API, le système établit une liaison et attribue un nom de liaison. S'il y avait déjà une liaison IHM, adaptez le nouveau nom de liaison.

## Adapter le nom de liaison

- 1. Copiez l'ancien nom de la liaison.
- 2. Supprimez la liaison existante.
- 3. Remplacez le nouveau nom de liaison par le nom précédent.

#### Affectation symbolique des variables

- 1. Appelez l'éditeur de variables.
- 2. Sélectionnez toutes les variables.
- 3. Cliquez sur "Synchronisation pour le mappage avec la variable API". La fenêtre contextuelle "Options pour la synchronisation de variables WinCC" s'ouvre.
- 4. Dans la fenêtre, sélectionnez les options "Le type de données et l'adresse absolue correspondent" et "Remplacer le nom de la variable WinCC par le nom de la variable API".
- 5. Cliquez sur le bouton "Synchroniser". La synchronisation des variables est exécutée.

## 2.6.3.6 Mettre à jour le proxy d'appareil avec un fichier de projet STEP 7

#### Introduction

Les données de l'API appareil proxy doivent toujours être mises à jour quand vous avez effectué dans SIMATIC Manager des modifications concernant le pupitre opérateur IHM. C'est le cas par exemple lorsque des plages d'adresses ont été modifiées ou étendues dans des blocs de données.

#### Mettre à jour les données d'appareil proxy

- 1. Mettez les données d'appareil proxy à jour avec le fichier de projet (\*.s7p) de votre projet STEP 7.
- 2. Dans la boîte de dialogue de mise à jour, sélectionnez, en tant que source de données, la même CPU que celle que vous avez utilisée pour initialiser l'API appareil proxy. Une mise à jour avec une autre configuration matérielle n'est pas autorisée.

3. La boîte de dialogue vous permet de sélectionner également des blocs de données nouvellement créés dans SIMATIC Manager. Seuls les objets sélectionnés sont repris dans le projet TIA Portal.

#### **Remarque**

Toutes les données sélectionnées lors de l'initialisation précédente sont automatiquement sélectionnées à nouveau. Ne modifiez ce paramétrage par défaut que si vous souhaitez délibérément supprimer des données de l'API appareil proxy. Par exemple, si le DB1 a été intégré dans le projet TIA Portal par l'initialisation et que vous désactivez maintenant le DB1, le DB1 sera supprimé du projet TIA Portal lors de la mise à jour des données.

- 4. Confirmez votre sélection avec le bouton "OK". La mise à jour des variables est lancée.
- 5. Grâce à l'affectation symbolique des variables, les adresses des variables ont été ajustées automatiquement.

La mise à jour des variables est alors terminée.

#### 2.6.3.7 Intégrer des variables de SIMATIC Manager

#### Introduction

En initialisant l'API appareil proxy, vous avez intégré les variables issues de SIMATIC Manager dans le projet WinCC.

Dans WinCC, vous insérez les variables de l'API appareil proxy directement dans une vue IHM ou dans un objet graphique.

#### Insérer une variable dans la configuration IHM

- 1. Dans le navigateur du projet, ouvrez le dossier avec les blocs de programme de l'API appareil proxy.
- 2. Sélectionnez le bloc dans lequel se trouvent les variables.
- 3. Toutes les variables du bloc sélectionné sont affichées dans la vue détaillée.
- 4. Faites glisser la variable de la vue détaillée vers la zone de travail. Un champ d'E/S avec la variable sélectionnée est créé. Vous procédez aux autres réglages dans la fenêtre d'inspection.

De manière alternative, configurez un champ d'E/S dans la vue IHM et faites glisser la variable dans le champ d'E/S.

#### Résultat

La variable d'un bloc de l'API appareil proxy est ajoutée dans le projet IHM et reliée au champ d'E/S.

## 2.6.3.8 Configurer la fonction système "Touches directes"

#### Introduction

Si vous souhaitez intégrer, dans la configuration matérielle de SIMATIC Manager, des pupitres opérateur IHM configurables uniquement avec WinCC (TIA Portal), par ex. les SIMATIC HMI Comfort Panels, il vous faut pour cela des fichiers GSD/GSDML adéquats.

Vous trouverez les fichiers GSD/GSDML requis pour WinCC à l'endroit suivant : FAQ Configuration commune avec WinCC (TIA Portal) et STEP 7 V5.x [\(http://](http://support.automation.siemens.com/WW/llisapi.dll?aktprim=4&lang=fr&referer=%2fWW%2f&func=cslib.csinfo&siteid=csius&groupid=4000002&extranet=standard&viewreg=WW&nodeid4=20229806&objaction=csopen) [support.automation.siemens.com/WW/llisapi.dll?aktprim=4&lang=fr&referer=%2fWW](http://support.automation.siemens.com/WW/llisapi.dll?aktprim=4&lang=fr&referer=%2fWW%2f&func=cslib.csinfo&siteid=csius&groupid=4000002&extranet=standard&viewreg=WW&nodeid4=20229806&objaction=csopen) [%2f&func=cslib.csinfo&siteid=csius&groupid=4000002&extranet=standard&viewreg=WW&n](http://support.automation.siemens.com/WW/llisapi.dll?aktprim=4&lang=fr&referer=%2fWW%2f&func=cslib.csinfo&siteid=csius&groupid=4000002&extranet=standard&viewreg=WW&nodeid4=20229806&objaction=csopen) [odeid4=20229806&objaction=csopen\)](http://support.automation.siemens.com/WW/llisapi.dll?aktprim=4&lang=fr&referer=%2fWW%2f&func=cslib.csinfo&siteid=csius&groupid=4000002&extranet=standard&viewreg=WW&nodeid4=20229806&objaction=csopen)

## Installer des fichiers GSD

- 1. Ouvrez la configuration matérielle dans SIMATIC Manager.
- 2. Choisissez la commande de menu "Outils > Installer fichiers GSD...". La boîte de dialogue "Installer fichiers GSD" s'ouvre.
- 3. A l'aide du bouton "Parcourir", sélectionnez le dossier de fichiers où se trouvent les fichiers GSD.

#### **Remarque**

#### Chemins de stockage PROFINET / PROFIBUS dans SIMATIC Manager

Vous trouverez les fichiers GSDML pour les pupitres opérateurs IHM dans le catalogue du matériel : "PROFINET IO > HMI > SIMATIC HMI > GSD > KP/x".

Vous trouverez les fichiers GSD pour les pupitres opérateurs IHM dans le catalogue du matériel : "PROFIBUS DP > Weitere FELDGERÄTE > MMI > SIMATIC\_HMI > HMI CP\_x".

4. Sélectionnez tous les fichiers et cliquez sur le bouton "Installer".

## Liaison PROFINET : touches directes PROFINET IO

- 1. Notez les propriétés utilisées du pupitre opérateur à remplacer. Apportez une attention particulière aux adresses d'E/S, nom d'appareil, numéro d'appareil et adresses de diagnostic s'ils doivent être exploités.
- 2. Supprimez le fichier GSD existant.
- 3. Faites glisser le type de pupitre opérateur configuré du catalogue du matériel vers le bus PROFINET IO représenté.
- 4. Ajustez les propriétés comme noté précédemment.

#### Remarque

Pour le nom d'appareil, tenez compte des règles s'appliquant aux noms des appareils PROFINET IO. Utilisez uniquement des lettres minuscules dans le nom d'appareil, sans caractères spéciaux.

5. Confirmez la saisie avec OK.

6. Enregistrez et compilez la configuration, puis transférez la configuration matérielle vers l'automate.

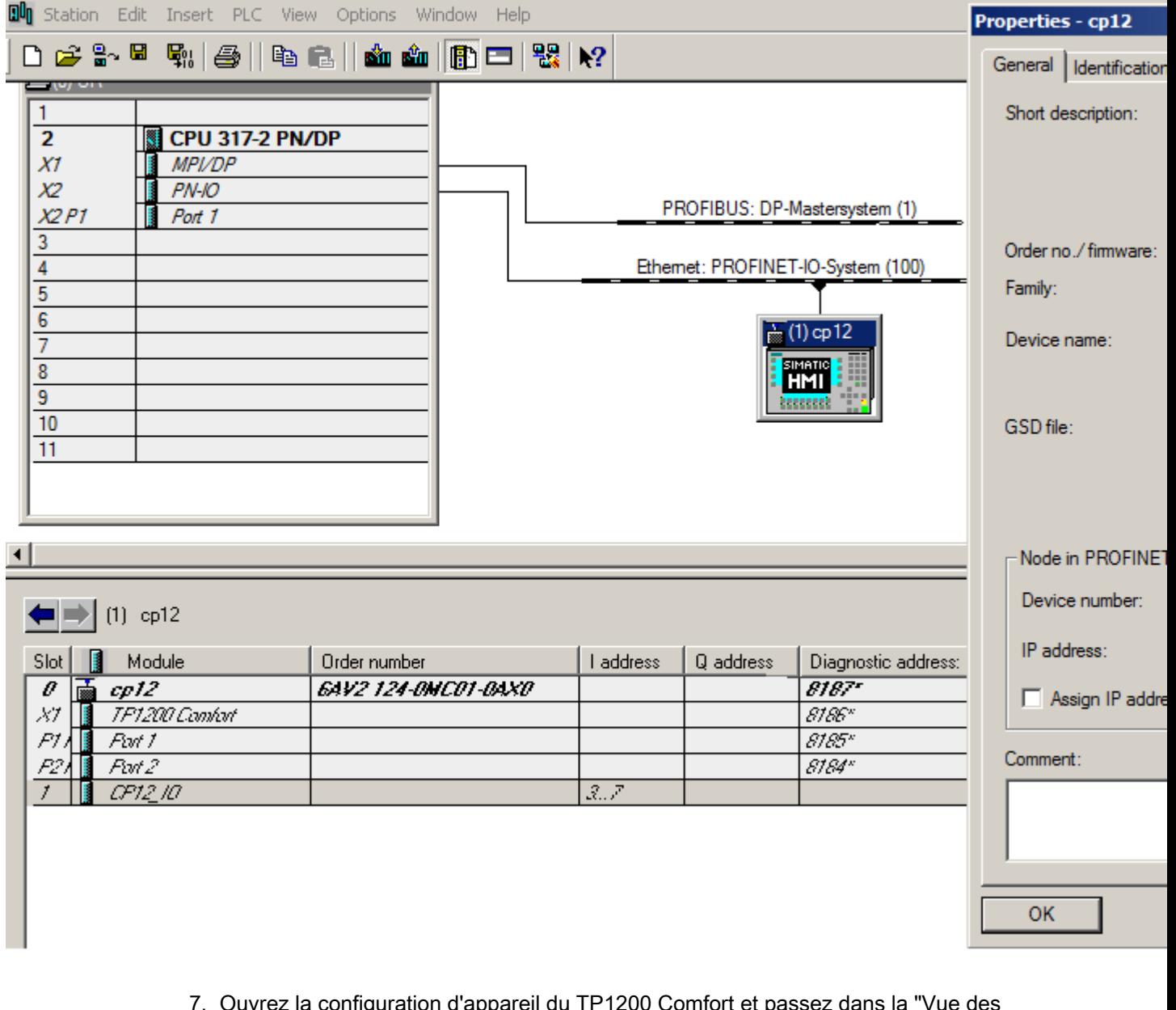

- 7. Ouvrez la configuration d'appareil du TP1200 Comfort et passez dans la "Vue des appareils".
- 8. Dans WinCC sous "Propriétés > Général > Interface PROFINET X1 > Adresses Ethernet", écrivez le nom d'appareil PROFINET dans les propriétés du pupitre opérateur configuré. Pour attribuer le nom d'appareil PROFINET, désactivez l'option "Générer le nom d'appareil PROFINET automatiquement".

#### **Remarque**

Le nom PROFINET dans la configuration WinCC doit être identique au nom PROFINET enregistré dans SIMATIC Manager.

## Liaison PROFIBUS : touches directes PROFIBUS DP

Notez que les touches directes sont configurées dans SIMATIC Manager.

#### **Remarque**

Si des touches directes sont configurées pour plusieurs CPU sur un Panel, les touches directes ne fonctionnent que sur une CPU.

Les autres CPU signalent une erreur groupée/de bus.

- 1. Notez les propriétés utilisées du pupitre opérateur à remplacer. Apportez une attention particulière aux adresses E/S, nom d'appareil et adresses de diagnostic s'ils doivent être exploités.
- 2. Supprimez le fichier GSD existant.
- 3. Faites glisser le module GSD dans lequel se trouve le pupitre opérateur configuré du catalogue du matériel vers le bus PROFIBUS DP représenté.
- 4. Ajustez les propriétés d'adresses E/S, nom d'appareil, adresse PROFIBUS et adresse de diagnostic comme noté précédemment.
- 5. Confirmez la saisie avec OK.

6. Enregistrez et compilez la configuration, puis transférez la configuration matérielle vers l'automate.

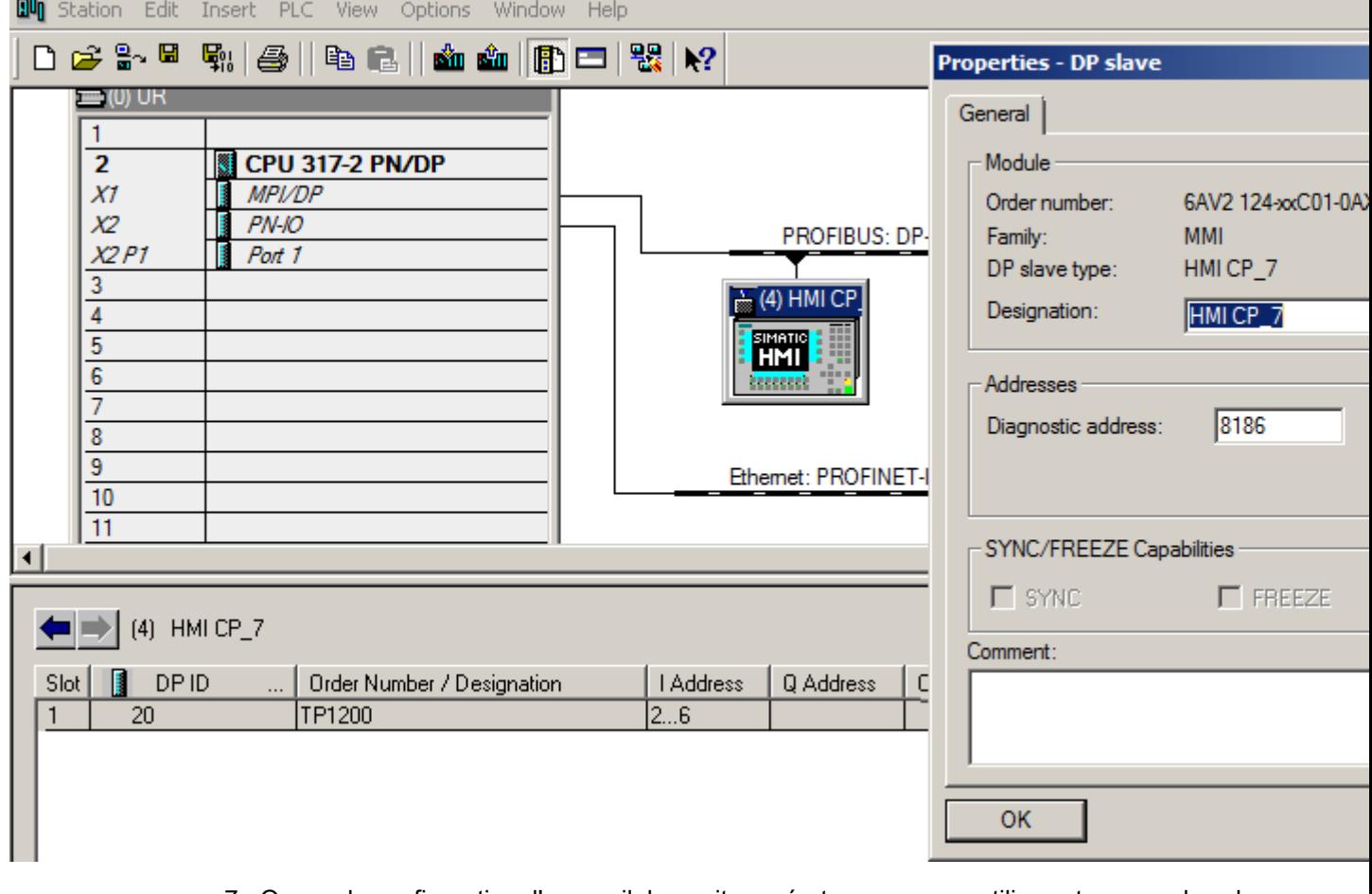

- 7. Ouvrez la configuration d'appareil du pupitre opérateur que vous utilisez et passez dans la "Vue des appareils".
- 8. Raccordez l'interface PROFIBUS dans les propriétés du pupitre opérateur configuré sous "Propriétés > Général > Interface MPI/DP X2 > Adresse PROFIBUS > Raccorder l'interface avec".
- 9. Indiquez l'adresse PROFIBUS dans "Paramètres".

#### **Remarque**

L'adresse PROFIBUS dans la configuration WinCC doit être identique à l'adresse PROFIBUS enregistrée dans SIMATIC Manager.

# Utiliser l'ingénierie multi-utilisateur 3

## 3.1 Introduction à l'ingénierie multi-utilisateur

#### Introduction

Dans TIA Portal V14, vous avez la possibilité de travailler avec Multiuser Engineering .

Cela représente pour vous l'avantage de pouvoir travailler en commun et simultanément avec plusieurs utilisateurs dans des projets multi-utilisateur. Les temps de configuration pour vos projets s'en trouvent considérablement réduits. Vous pouvez mettre en service votre installation plus rapidement et être ainsi productif.

Dans l'ingénierie multi-utilisateur, vous avez la possibilité d'utiliser également d'autres fonctionnalités Team Engineering , comme le travail en commun sur une CPU et l'échange de données via Inter Project Engineering (IPE).

Voilà comment fonctionne Multiuser Engineering dans TIA Portal :

- 1. La gestion du projet est située sur un serveur local ou externe.
- 2. Différents utilisateurs travaillent dans des sessions locales, sur la base des projets gérés par le serveur.
- 3. Le travail dans les sessions locales est indépendant.
- 4. Les modifications dans les sessions locales sont transférées dans le projet de serveur via l'enregistrement.
- 5. Les modifications enregistrées des autres utilisateurs s'affichent et peuvent être reprises confortablement.

#### **Remarque**

#### Efficacité du travail avec l'ingénierie multi-utilisateur

En cas de travail en parallèle sur plusieurs sessions locales, vous devez corriger rapidement les erreurs qui surviennent, afin que le travail partagé relatif à un projet commun reste effectif.

Il est donc recommandé de compiler les modifications présentes avant l'enregistrement dans l'éditeur multi-utilisateurs. Vous disposez à cet effet de plusieurs options de compilation. Si des erreurs de compilation s'affichent, vous devez les éliminer avant l'enregistrement.

La compilation des modifications présentes avant l'enregistrement vous permet de vous assurer d'enregistrer et de transmettre un projet sans erreur à d'autres utilisateurs.

3.1 Introduction à l'ingénierie multi-utilisateur

Vous disposez de plusieurs possibilités pour le travail simultané sur un projet multi-utilisateur, comme le montre le tableau suivant :

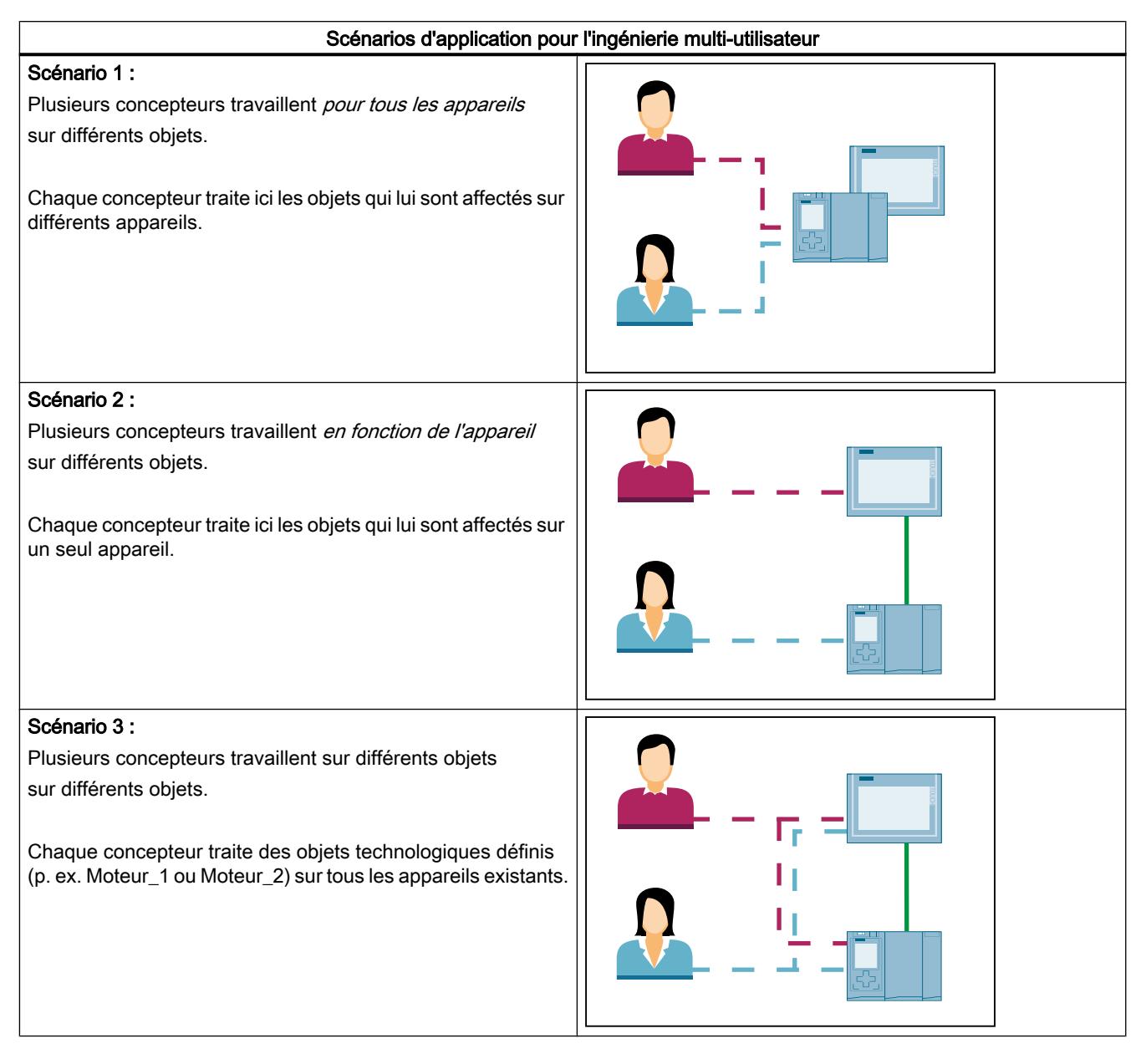

Le traitement en parallèle de différents objets, comme p. ex. différents variables, blocs, variables API, alarmes, vues, listes de textes et de graphiques, objets technologiques etc. sur un ou plusieurs appareils au sein d'un projet multi-utilisateur vous permettent d'aménager vos temps de conception plus efficacement et de les réduire sensiblement.

3.1 Introduction à l'ingénierie multi-utilisateur

## Voir aussi

[Vue d'ensemble du fonctionnement avec l'ingénierie multi-utilisateur](#page-16769-0) (Page [68\)](#page-16769-0) [Notions de base sur le concept de serveur multi-utilisateur](#page-16774-0) (Page [73](#page-16774-0)) [Conditions requises pour l'utilisation de l'ingénierie multi-utilisateur](#page-16777-0) (Page [76\)](#page-16777-0) [Objets pris en charge pour l'ingénierie multi-utilisateur](#page-16780-0) (Page [79](#page-16780-0))

<span id="page-16769-0"></span>3.2 Vue d'ensemble du fonctionnement avec l'ingénierie multi-utilisateur

## 3.2 Vue d'ensemble du fonctionnement avec l'ingénierie multi-utilisateur

#### Introduction

Si vous travaillez en commun et simultanément avec plusieurs utilisateurs dans des projets multi-utilisateur, certaines procédures doivent être respectées.

Vous trouverez ci-après une vue d'ensemble du fonctionnement général avec Multiuser Engineering.

#### Exemple d'application

Vous trouverez un exemple d'application pour l'utilisation de l'ingénierie multi-utilisateur sous le lien suivant :

https://support.industry.siemens.com/cs/ww/de/view/109740141 [\(https://](https://support.industry.siemens.com/cs/ww/en/view/109740141) [support.industry.siemens.com/cs/ww/en/view/109740141\)](https://support.industry.siemens.com/cs/ww/en/view/109740141)

#### Règles pour l'utilisation de l'ingénierie multi-utilisateur

Tenez impérativement compte des règles suivantes pour le travail dans des projets multiutilisateur :

● Les projets à éditer doivent contenir la configuration matérielle complète, les blocs, liaisons et paramétrages globaux nécessaires avant de pouvoir être utilisés comme projet multiutilisateur.

Vous trouverez des informations supplementaires à ce sujet au lien suivant : [Exigences](#page-16785-0) [concernant les projets multi-utilisateur](#page-16785-0) (Page [84\)](#page-16785-0)

- Evitez le travail simultané sur les mêmes objets en vous accordant à temps avec les autres utilisateurs.
- Vous devez effectuer tous les paramétrages globaux, tels que les modifications dans la configuration de l'appareil, dans la vue de projet de serveur (c'est-à-dire dans le projet de serveur central).
- Tous les objets d'un projet multi-utilisateur peuvent être édités dans la vue de projet de serveur. Vous pouvez également éditer les objets qui ne prennent pas en charge la fonctionnalité de l'ingénierie multi-utilisateur.

3.2 Vue d'ensemble du fonctionnement avec l'ingénierie multi-utilisateur

## Vue d'ensemble du fonctionnement avec Multiuser Engineering

Pour utiliser la fonctionnalité Multiuser Engineering, exécutez les étapes suivantes :

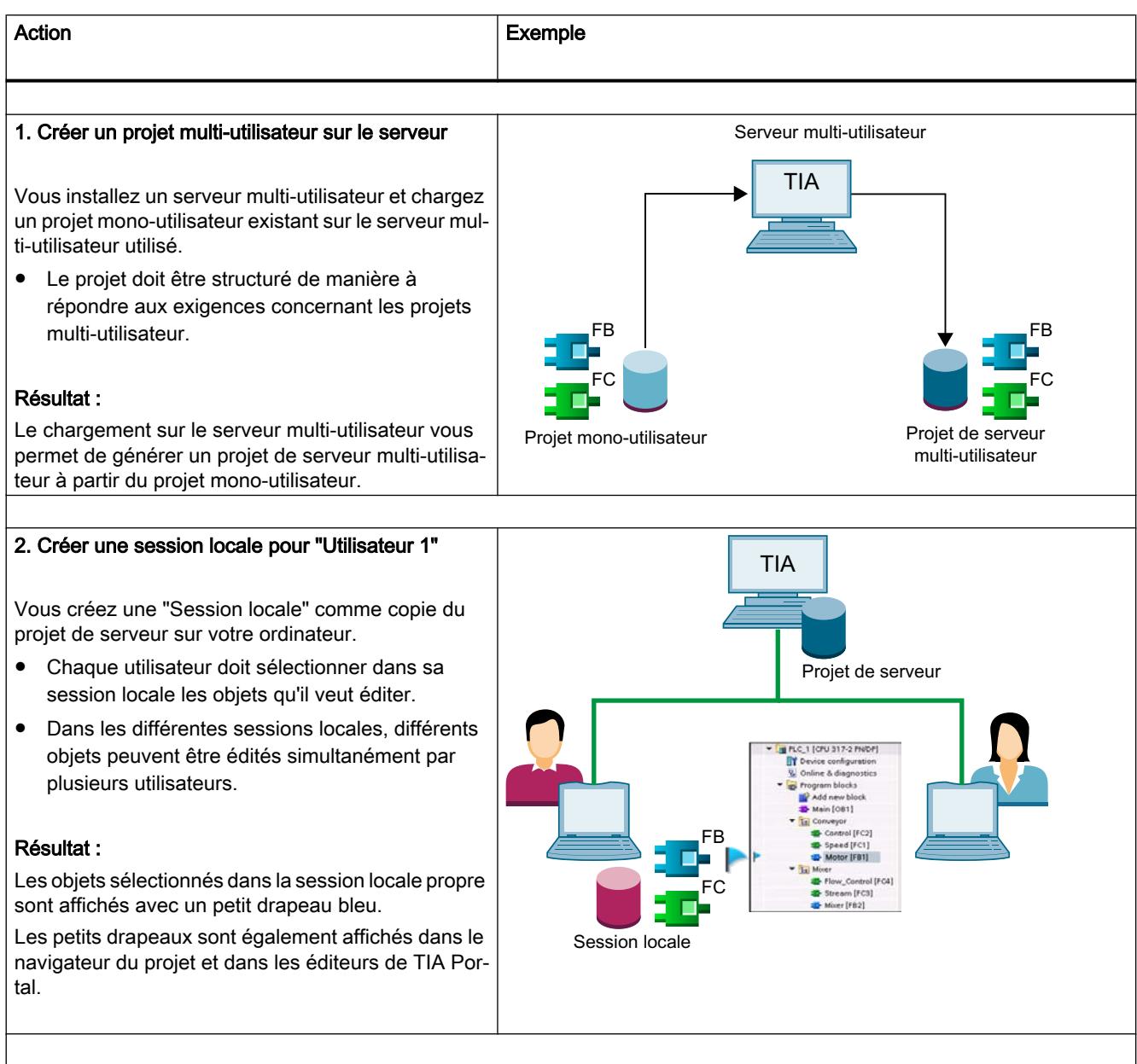

#### Utiliser l'ingénierie multi-utilisateur

#### 3.2 Vue d'ensemble du fonctionnement avec l'ingénierie multi-utilisateur

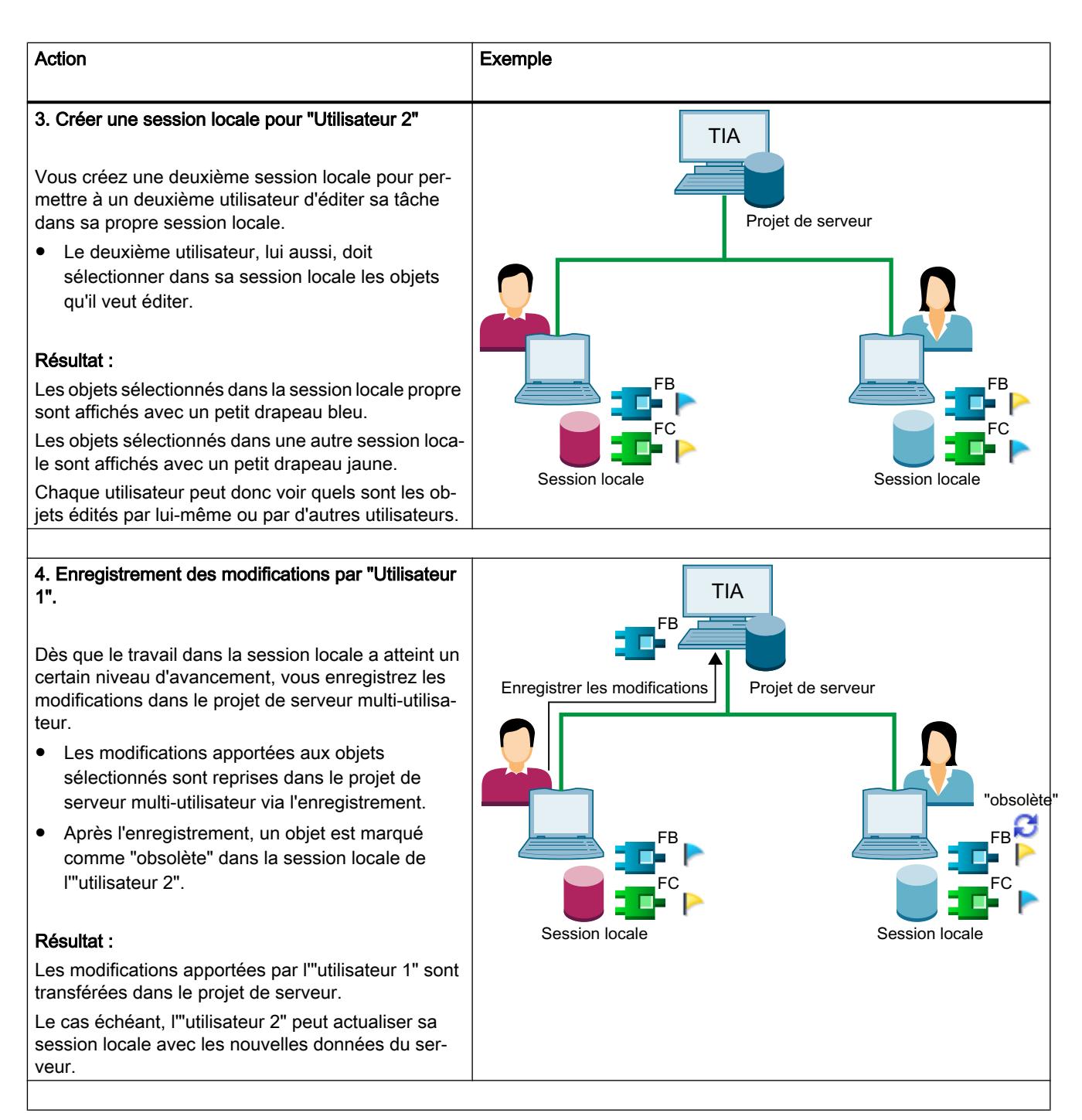

3.2 Vue d'ensemble du fonctionnement avec l'ingénierie multi-utilisateur

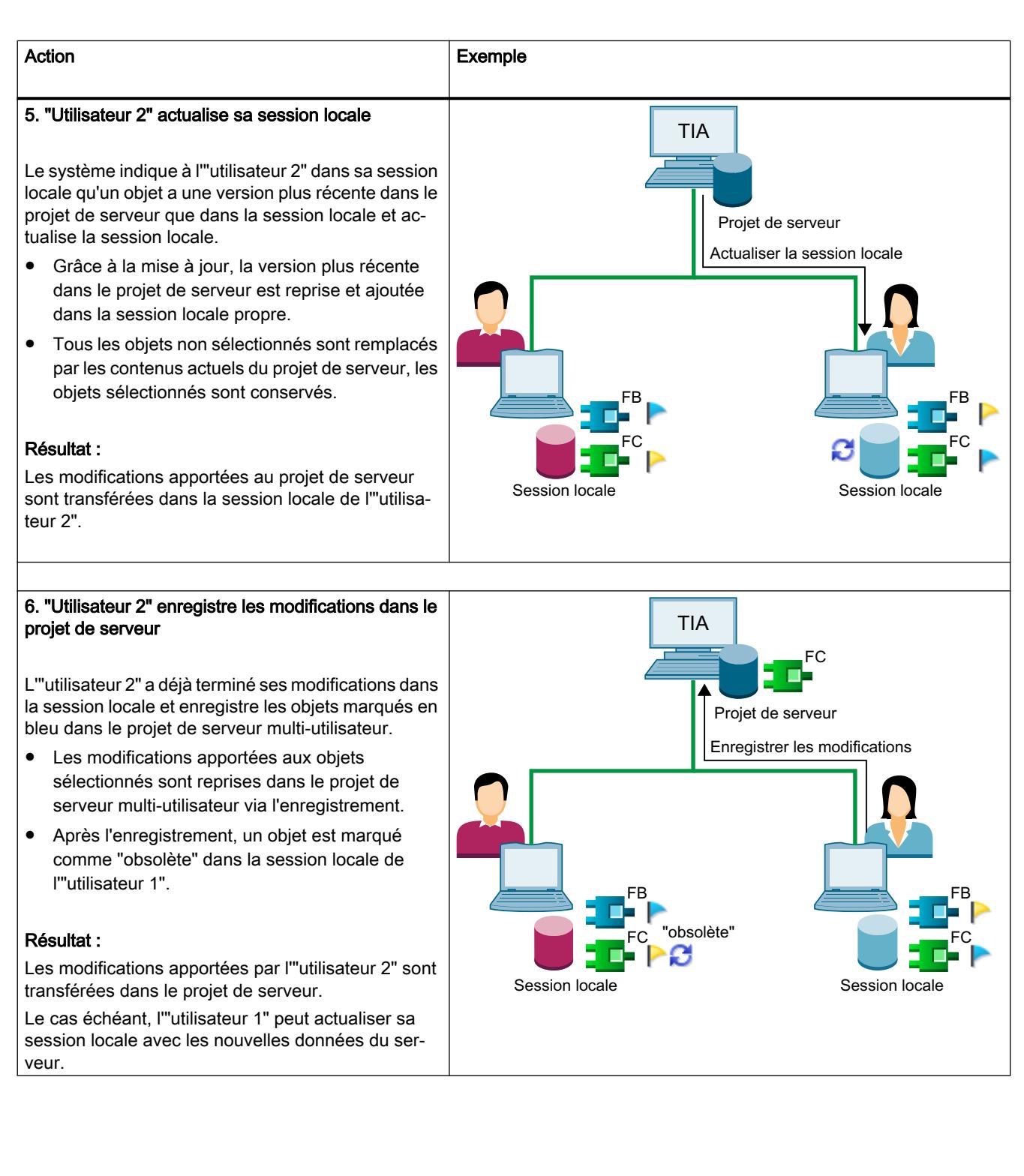

#### 3.2 Vue d'ensemble du fonctionnement avec l'ingénierie multi-utilisateur

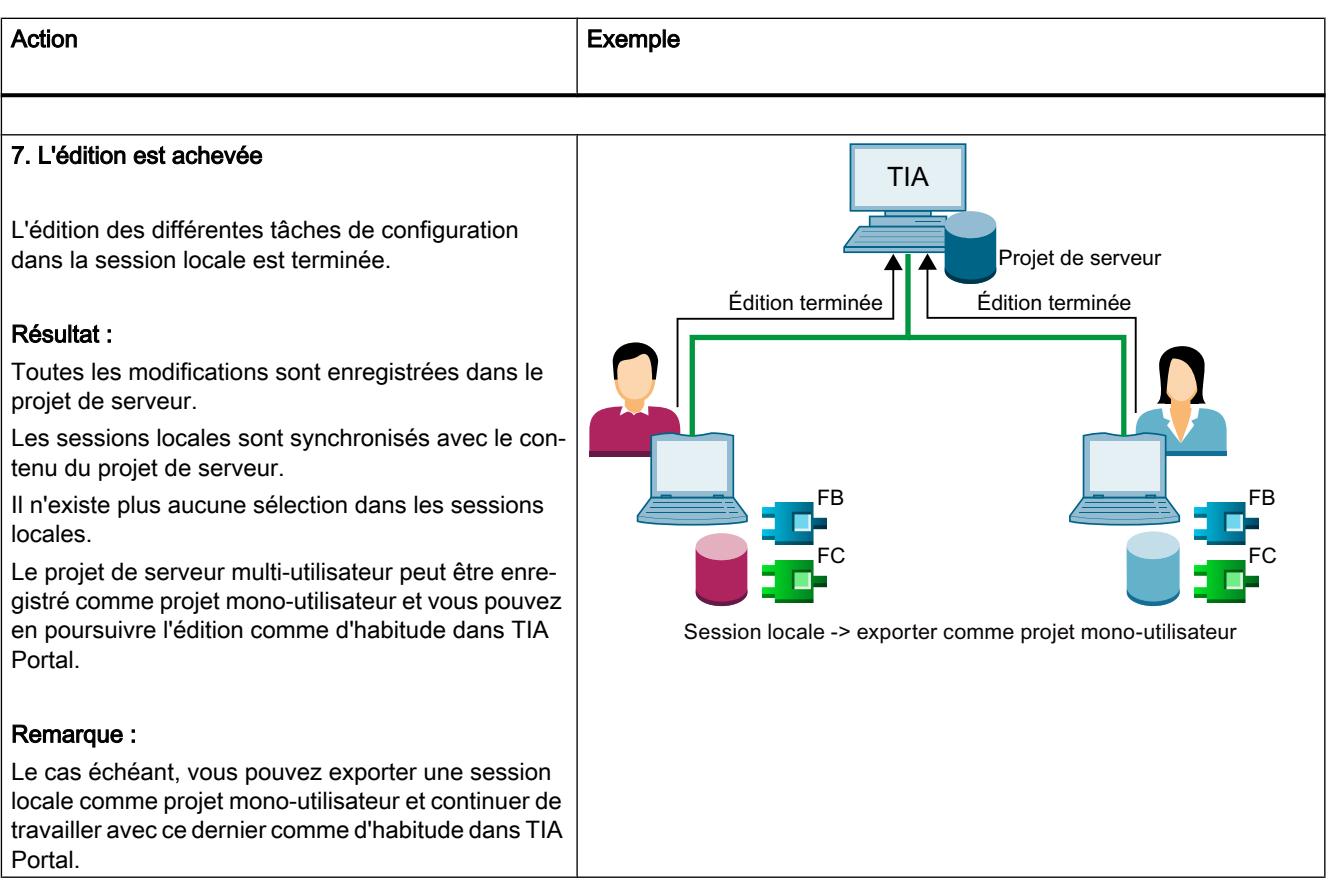

## Voir aussi

[Conditions requises pour l'utilisation de l'ingénierie multi-utilisateur](#page-16777-0) (Page [76](#page-16777-0)) [Notions de base sur le concept de serveur multi-utilisateur](#page-16774-0) (Page [73](#page-16774-0)) [Objets pris en charge pour l'ingénierie multi-utilisateur](#page-16780-0) (Page [79](#page-16780-0)) [Exigences concernant les projets multi-utilisateur](#page-16785-0) (Page [84\)](#page-16785-0) [Exporter une session locale comme projet mono-utilisateur](#page-16876-0) (Page [175\)](#page-16876-0)

## <span id="page-16774-0"></span>3.3 Notions de base sur le concept de serveur multi-utilisateur

## Introduction

Afin de pouvoir travailler avec Multiuser Engineering , vous avez besoin d'un serveur multiutilisateur qui gère vos projets multi-utilisateur et les sessions locales.

Grâce au serveur multi-utilisateur, vous pouvez :

- Créer des projets multi-utilisateur sur lesquels plusieurs utilisateurs peuvent travailler en parallèle..
- Afficher et gérer les projets de serveur déjà existants.
- Créer et gérer des sessions locales.

#### Condition requise

Pour pouvoir utiliser la fonctionnalité de serveur multi-utilisateur, vous devez avoir installé pour votre version de TIA Portal les logiciels adaptés pour le serveur multi-utilisateur (p. ex. TIA Portal V14 et Multiuser Server V14) ou vous utilisez le serveur multi-utilisateur local installé par défaut.

#### Constellations de serveurs possibles

Vous disposez dans TIA Portal à partir de la version V14 de différentes constellations de serveurs pour la fonctionnalité de Multiuser Engineering :

- 1. Le "Serveur multi-utilisateur local" qui est automatiquement installé dans TIA Portal.
- 2. Le "Serveur multi-utilisateur temporaire" pour lequel la fonctionnalité de serveur est réalisée sur une station de travail.
- 3. Le serveur multi-utilisateur réalisé comme serveur externe dédié pour une collaboration à long terme.

Vous trouverez dans le tableau suivant une vue d'ensemble du travail avec les constellations de serveurs possibles.

3.3 Notions de base sur le concept de serveur multi-utilisateur

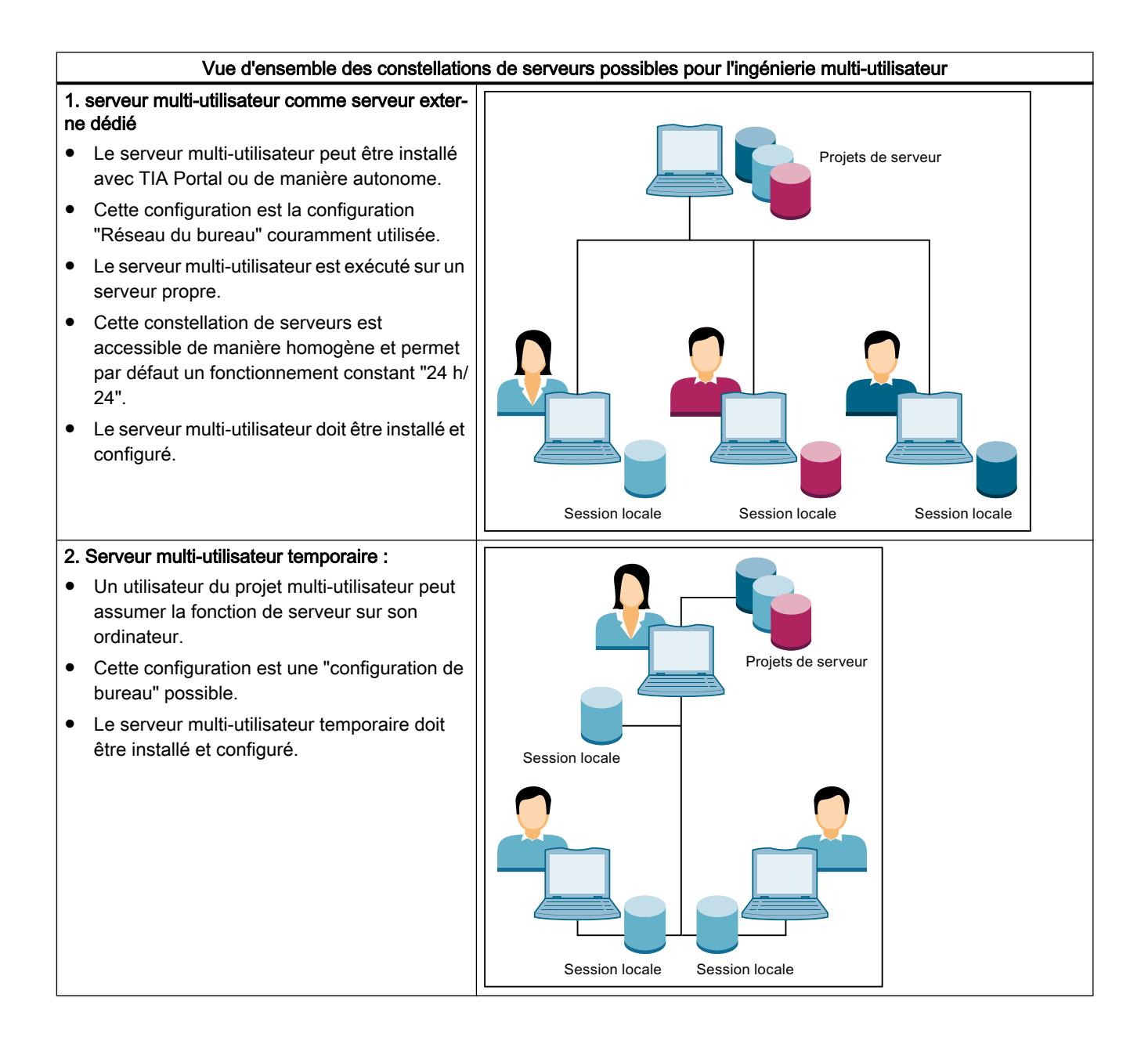
#### 3.3 Notions de base sur le concept de serveur multi-utilisateur

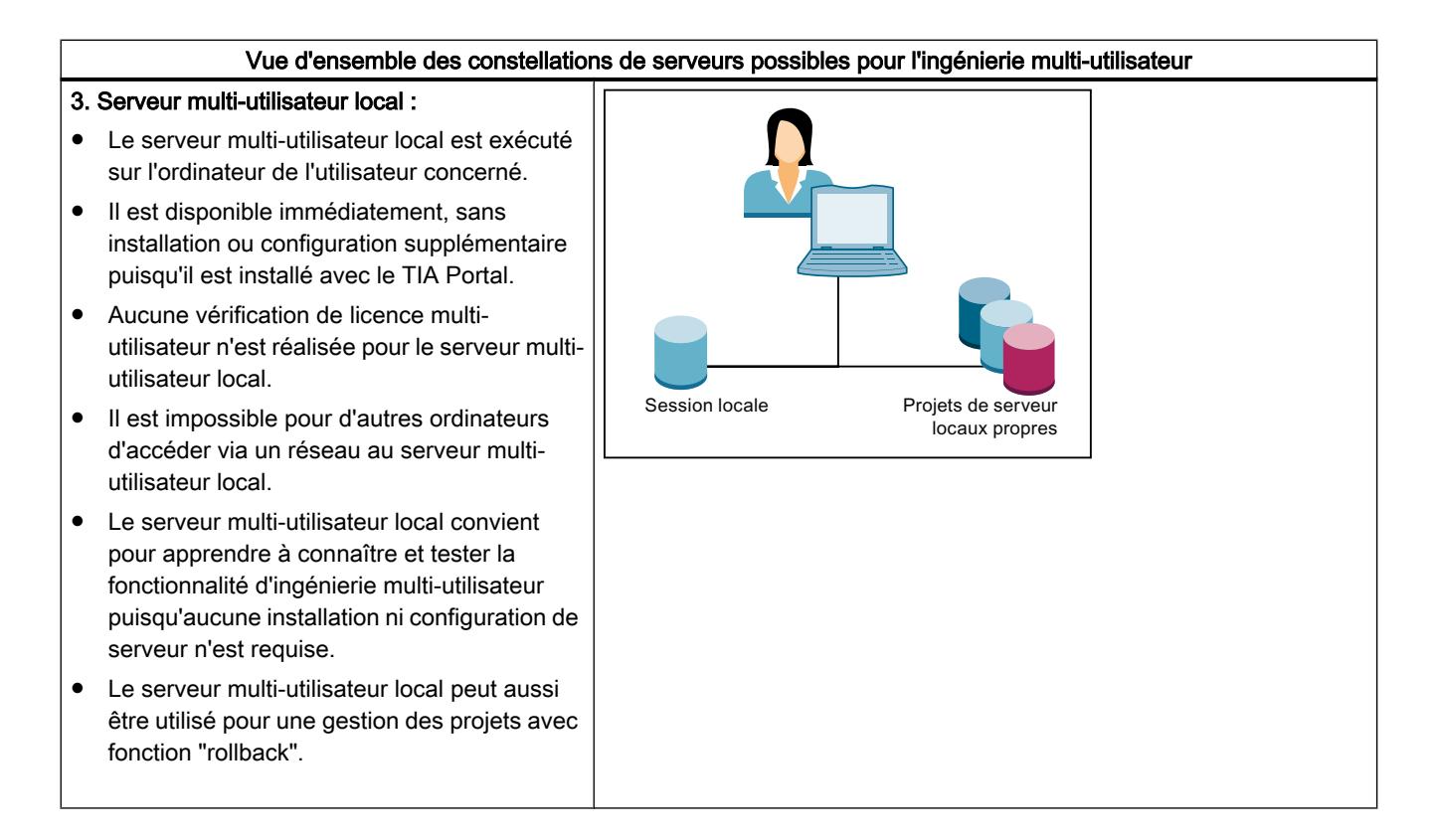

# Voir aussi

[Vue d'ensemble du fonctionnement avec l'ingénierie multi-utilisateur](#page-16769-0) (Page [68\)](#page-16769-0) [Conditions requises pour l'utilisation de l'ingénierie multi-utilisateur](#page-16777-0) (Page [76\)](#page-16777-0) [Objets pris en charge pour l'ingénierie multi-utilisateur](#page-16780-0) (Page [79](#page-16780-0))

<span id="page-16777-0"></span>3.4 Conditions requises pour l'utilisation de l'ingénierie multi-utilisateur

# 3.4 Conditions requises pour l'utilisation de l'ingénierie multi-utilisateur

#### Configuration système requise

Les mêmes logiciels et matériels requis s'appliquent à l'utilisation de Multiuser Engineering V14 qu'à l'utilisation de TIA Portal V14.

Informez-vous sur les dispositions applicables pour les produits que vous installez sous "Installation" > "Configuration système requise pour l'installation".

#### **Remarque**

#### Installation identique du logiciel préalable à l'utilisation de l'ingénierie multi-utilisateur

Pour pouvoir travailler sans restrictions avec l'ingénierie multi-utilisateur, il est essentiel d'installer sur tous les systèmes d'ingénierie utilisés des logiciels identiques avec les mêmes numéros de version des produits logiciels TIA Portal.

#### Remarque

#### Accès au serveur multi-utilisateur

Les utilisateurs ne peuvent recevoir l'accès au serveur multi-utilisateur que s'ils ne sont pas inscrits dans le groupe administrateur local du serveur multi-utilisateur.

#### Remarque

#### Paramétrer l'accès au serveur multi-utilisateur

Les utilisateurs ne peuvent recevoir l'accès au projet serveur multi-utilisateur que s'ils sont inscrits au moins en tant que membre ("Member") dans la gestion des utilisateurs ("User-Management") du serveur multi-utilisateur.

#### Serveur multi-utilisateur

Pour pouvoir travailler avec toutes les fonctionnalités de l'ingénierie multi-utilisateur, vous avez besoin d'un serveur multi-utilisateur installé.

Vous avez besoin des droits d'administrateur pour l'installation, la configuration et la gestion du serveur multi-utilisateur.

La configuration et la gestion du serveur multi-utilisateur sont exécutées via les outils multiutilisateur fournis.

Deux méthodes sont pour cela disponibles :

- Utilisation de l'interface graphique
- Utilisation des outils d'administration multi-utilisateur et des Power Tools qui sont exécutés à partir de la ligne de commande.

La configuration et la gestion du serveur multi-utilisateur sont possibles à partir d'une interface graphique conviviale ou de la ligne de commande. Les deux méthodes conduisent au même résultat.

Vous trouverez une description détaillée de la marche à suivre sous "[Installer le serveur multi](#page-16795-0)[utilisateur](#page-16795-0) (Page [94\)](#page-16795-0)" et sous ["Configurer et gérer le serveur multi-utilisateur](#page-16799-0) (Page [98](#page-16799-0))"

### Profils réseau multi-utilisateur

Vous avez la possibilité de définir dans les paramètres de TIA Portal les performances souhaitées pour le profil réseau que vous utilisez.

Sélectionnez pour cela dans TIA Portal le profil souhaité dans la liste déroulante sous "Outils" > "Paramètres" > "Multi-utilisateur" > "Profils réseau multi-utilisateur".

Pour une description détaillée des profils réseau, référez-vous à [Paramétrer des profils réseau](#page-16853-0)  [multi-utilisateur](#page-16853-0) (Page [152\)](#page-16853-0).

# Licences pour l'ingénierie multi-utilisateur

Pour travailler avec Multiuser Engineering , vous avez alors uniquement besoin d'une licence liée au logiciel (Floating License) et d'une License Key correspondante si vous travaillez avec un serveur multi-utilisateur.

Vous n'avez besoin d'aucune licence supplémentaire pour le TIA Portal installé tant que vous n'utilisez le serveur multi-utilisateur local qu'avec une fonctionnalité limitée.

Vous pouvez installer la License Key dès l'installation de TIA Portal ou la transférer après l'installation avec le Automation License Manager . Multiuser Engineering vérifie la présence d'une clé de licence valide si vous ouvrez une session locale pour éditer des objets.

Si une clé de licence valide est trouvée, la session locale s'ouvre et vous pouvez y travailler sans restrictions.

Si aucune clé de licence valide n'est trouvée, vous recevez un message d'erreur.

A titre transitoire, vous pouvez activer une licence d'essai (Trial) afin de pouvoir travailler dans une session locale.

Une fois la licence d'essai arrivée à échéance, vous avez besoin d'une licence multi-utilisateur valide pour pouvoir travailler dans les sessions locales.

Aucune licence n'est requise pour les actions suivantes dans le contexte de l'ingénierie multiutilisateur :

- Configurer et démarrer le serveur multi-utilisateur
- Ouvrir la gestion de projets multi-utilisateur
- Ajouter des projets au serveur multi-utilisateur
- Créer des sessions locales
- Supprimer des sessions locales
- Exporter des sessions locales comme projets mono-utilisateur

3.4 Conditions requises pour l'utilisation de l'ingénierie multi-utilisateur

# **Remarque** Manipulation des licences

Tenez impérativement compte des consignes générales pour la manipulation des licences dans TIA Portal. Vous trouverez une description de ces informations dans le chapitre "Installation" pour les produits respectifs dans le système d'informations.

# Archivage et désarchivage de projets

L'archivage et le désarchivage de sessions locales n'est pas pris en charge par l'ingénierie multi-utilisateur.

L'archivage ou le désarchivage de projets multi-utilisateur entraîne des sessions locales non valides car la connexion au serveur multi-utilisateur est interrompue par ces actions.

### Ouvrir une session locale comme projet de référence

Lorsque vous travaillez avec l'ingénierie multi-utilisateur, vous ne pouvez pas ouvrir une session locale comme projet de référence. Ce qui doit empêcher qu'une session locale soit ouverte plusieurs fois simultanément et soit donc invalide.

### Longueur des noms de chemins et de fichiers avec l'ingénierie multi-utilisateur

Si les noms de chemins et de fichiers dépassent au total 259 caractères, vous recevez un message d'erreur lorsque vous travaillez avec l'ingénierie multi-utilisateur. Ce message vous informe que les noms utilisés sont trop longs et que l'action voulue ne peut donc pas être exécutée. Dans ce cas, raccourcissez les noms de chemins ou de fichiers pour pouvoir exécuter l'action voulue.

#### Voir aussi

[Paramétrer des profils réseau multi-utilisateur](#page-16853-0) (Page [152](#page-16853-0))

# <span id="page-16780-0"></span>3.5 Objets pris en charge pour l'ingénierie multi-utilisateur

# Introduction

La fonctionnalité Multiuser Engineering est à votre disposition dans TIA Portal à partir de la version V14 pour presque tous les objets.

Les objets qui ne prennent pas encore en charge cette fonctionnalité ne peuvent pas être sélectionnés dans la session locale.

Ils ne sont donc pas repris dans le projet de serveur lors de l'enregistrement. Les modifications apportées à ces objets sont à nouveau écrasées par les contenus du projet de serveur après l'enregistrement et perdues après la mise à jour de la session locale.

Vous pouvez éditer les objets non sélectionnés dans la vue du projet de serveur.

Vous devez également effectuer les modifications de version des instructions dans la vue du projet de serveur.

Dans l'ingénierie multi-utilisateur, vous avez la possibilité d'utiliser également d'autres fonctionnalités de l'ingénierie collaborative, comme le travail sur une CPU commune et l'échange de données via Inter Project Engineering (IPE).

# Objets pris en charge par STEP 7 pour l'ingénierie multi-utilisateur

Les objets mentionnés ci-dessous pour le produit STEP 7 sont pris en charge :

- Blocs : OB, FB, FC, DB globaux et DB d'instance
- Types de données API et constantes : À l'exception des types de données système générés automatiquement par le système.
- Variables : À l'exception des variables système qui sont créées et supprimées par le système lui-même.
- Alarmes : À l'exception des alarmes système. Les alarmes de programme peuvent uniquement être sélectionnées avec le FB ou DB correspondant pour l'édition.
- Classes d'alarmes : À l'exception des classes d'alarmes système.
- Listes de textes : À l'exception des listes de textes système.
- Tables de visualisation et de forçage
- Éléments des bibliothèques de projet
- Objets technologiques : À l'exception des objets technologiques pour Standard Motion Control et Advanced Motion Control.
- Fonction Trace : À l'exception des configurations en ligne.

3.5 Objets pris en charge pour l'ingénierie multi-utilisateur

# Objets pris en charge par WinCC pour l'ingénierie multi-utilisateur

Les objets mentionnés ci-dessous pour le produit WinCC sont pris en charge :

● Vues :

À l'exception de la vue globale, de la vue d'ensemble, des vues coulissantes (Slide-in) et des filtres globaux de la vue des alarmes.

● Scripts :

À l'exception du fichier d'en-tête "GlobalDefinitions.h".

● Variables :

À l'exception des variables système, des variables de recette, des variables d'archive et des variables de données brutes générées par le système.

● Messages :

À l'exception des alarmes système, des messages de commande, des classes de message système prédéfinies (également "Safety Warnings" pour KTP700F, KTP900F), des groupes de classes système, des groupes d'alarmes système ainsi que des blocs d'alarmes.

Listes de textes et de graphiques et entrées de listes de textes C

# IMPORTANT

#### Edition d'objets non pris en charge dans la session locale

Les objets non pris en charge peuvent certes être édités dans une session locale mais ils ne peuvent pas être sélectionnés. Les modifications apportées aux objets non pris en charge ne sont pas reprises dans le projet de serveur lors de l'enregistrement !

Les modifications apportées à ces objets sont perdues après l'enregistrement et après un rafraichissement dans la session locale, car elles sont à nouveau écrasées par les contenus du projet de serveur.

Vous pouvez toutefois éditer ce type d'objets non pris en charge comme d'habitude dans la vue du projet de serveur.

# 3.6 Paramètres pour l'utilisation de l'ingénierie multi-utilisateur

# Introduction

Pour le travail avec Multiuser Engineering vous pouvez configurer dans TIA Portal sous "Outils > Paramètres", onglet "Multi-utilisateur"

les paramètres spécifiques multi-utilisateur suivants :

- Général
- Liaison de serveur multi-utilisateur
- Profils réseau multi-utilisateur
- Recherche dans le projet
- Paramètres d'enregistrement
- Options de compilation

Les différentes possibilités de paramétrage sont décrites ci-après.

### Général

Sous "Général", vous pouvez déterminer si les éditeurs ouverts dans la session locale doivent être masqués à l'ouverture de la vue du projet de serveur.

Cette option est désactivée par défaut.

### Liaison de serveur multi-utilisateur

Cette boite de dialogue permet d'ajouter de nouvelles liaisons de serveur pour un serveur multiutilisateurs sélectionné.

- Cliquez sur le bouton "Ajouter une liaison de serveur" pour créer cette liaison.
- Dans la boîte de dialogue suivante, entrez sous "Nom du serveur" le nom du serveur, ainsi que son hôte et le port.
- Choisissez le protocole de transmission souhaité pour la liaison de serveur. Le protocole "http" est sélectionné par défaut.
- Cliquez sur le bouton "Ajouter".

La nouvelle liaison de serveur multi-utilisateurs est ajoutée et affichée.

Voir aussi [Introduction au serveur multi-utilisateur](#page-16852-0) (Page [151\)](#page-16852-0).

### Profils réseau multi-utilisateur

Vous pouvez choisir dans la liste déroulante le profil réseau qui convient à la performance souhaitée du réseau que vous utilisez.

Le profil réseau multi-utilisateur sélectionné définit le temps avant l'émission d'un message de timeout.

Pour une description détaillée des profils réseau, référez-vous à [Paramétrer des profils réseau](#page-16853-0)  [multi-utilisateur](#page-16853-0) (Page [152\)](#page-16853-0).

3.6 Paramètres pour l'utilisation de l'ingénierie multi-utilisateur

# Recherche dans le projet

Pour que la recherche globale fonctionne également dans les sessions locales, les données doivent être indexées pour la recherche. Cette option est activée par défaut, afin que l'indexation pour la recherche soit toujours exécutée pendant l'enregistrement.

Il s'agit du paramétrage recommandé.

Si vous désactivez cette option, l'indexation a lieu à un autre moment.

Les données d'indexation sont transmises sous forme de fichier au serveur multi-utilisateur. La recherche dans les sessions locales n'est cependant possible qu'après indexation. En l'absence d'indexation au moment de l'enregistrement, la recherche peut durer un certain temps et augmenter les durées d'enregistrement pour les autres utilisateurs qui ont activé cette option.

# Paramètres d'enregistrement

Vous pouvez définir ici l'emplacement de stockage des sessions locales et des projets de serveur multi-utilisateur.

- Lieu de stockage utilisé actuellement Cette option est activée par défaut.
- Définition du lieu de stockage par défaut Sélectionnez le lieu de stockage voulu en naviguant jusqu'à l'emplacement souhaité. Cliquez pour ce faire sur le bouton "Rechercher". Vos paramètres sont enregistrés comme réglage par défaut.

# Options de compilation

Définissez les paramètres de compilation voulus pour les sessions locales. Les réglages effectués ici sont repris comme valeurs par défaut dans l'éditeur multi-utilisateur où elles ne peuvent plus être modifiées.

Sélectionnez les paramètres de votre choix.

- Compiler avant le chargement Cette option est activée par défaut. Elle indique qu'une compilation est lancée avant enregistrement.
- Options de compilation : Cette option définit l'étendue de la compilation des modifications. Vous disposez des options suivantes :
	- Objets sélectionnés (uniquement les modifications) Les modifications apportées aux objets sélectionnés sont compilées avec les objets locaux de l'appareil.
	- Logiciel de l'appareil (uniquement les modifications) Les modifications apportées aux objets sélectionnés sont compilées, ainsi que la version du logiciel qui se trouve sur les appareils affectés. Exemple : Vous avez sélectionné et modifié plusieurs objets qui appartiennent à plus d'un appareil (p. ex. à la CPU\_1 et à la CPU\_2). Lors de la compilation, ces objets sélectionnés sont compilés avec les versions logicielles des deux CPU.
- Désactiver les paramètres de compilation dans l'éditeur multi-utilisateur Si vous activez cette option, les paramètres de compilation ne sont plus modifiables dans l'éditeur multi-utilisateur. Les réglages définis ici s'appliquent alors par défaut.

# Voir aussi

[Paramétrer des profils réseau multi-utilisateur](#page-16853-0) (Page [152](#page-16853-0)) [Introduction au serveur multi-utilisateur](#page-16852-0) (Page [151\)](#page-16852-0)

3.7 Exigences concernant les projets multi-utilisateur

# 3.7 Exigences concernant les projets multi-utilisateur

### Introduction

Pour pouvoir travailler simultanément et en parallèle avec Multiuser Engineering , il est très important que le projet de serveur multi-utilisateur utilisé comme base de travail soit bien structuré.

#### Exigences concernant les projets de serveur multi-utilisateur

Pour la création de projets de serveur compatibles avec la fonction multi-utilisateur, commencez par un projet mono-utilisateur qui satisfait aux exigences suivantes :

- Le projet doit déjà contenir la configuration matérielle avec toutes les liaisons nécessaires.
- Divisez le programme utilisateur en sections de programme indépendantes les unes des autres.
- Créez une structure de projet judicieuse et à orientation technologique avec des dossiers et des groupes pour les objets à éditer par les différents utilisateurs.
- Lors de la structuration du projet, veillez à ce que plusieurs utilisateurs puissent travailler simultanément et de manière exclusive avec les différents répertoires de projet. Exemple : un utilisateur édite les blocs dans le groupe 1, un autre utilisateur édite simultanément les blocs dans le groupe 2.
- Utilisez un OB principal et, pour chaque partie de programme, un FC ou FB central qui appelle les fonctions du sous-programme.
- Dans la mesure du possible, créez une table de variables API pour chaque groupe.
- Définissez au préalable dans le projet mono-utilisateur toutes les langues de projet requises, qui doivent être utilisées par les systèmes d'ingénierie participants.
- Créez toutes les liaisons qui sont nécessaires dans le projet multi-utilisateur.
- Définissez la résolution d'écran et réglez la taille des vues IHM.
- Utilisez des blocs de données globaux pour le stockage des données des différentes sections de programme, et non pas des mémentos.
- Chargez un projet mono-utilisateur créé selon ces règles sur un serveur multi-utilisateur, il devient ainsi un projet multi-utilisateur.
- Editez les objets définis du projet multi-utilisateur en parallèle avec plusieurs utilisateurs dans les sessions locales. Notez que des noms symboliques différents doivent être utilisés lors de la création de nouveaux objets dans les sessions locales.

#### Exemple de projet de serveur compatible avec la fonction multi-utilisateur

Le graphique suivant montre un exemple de projet de serveur compatible avec la fonction multi-utilisateur avec une bonne structuration qui permet une édition en parallèle de différents objets dans le contexte de Multiuser Engineering .

Dans chaque section de programme, il y a un "Main FB" qui appelle les fonctions subordonnées de la section de programme en question.

3.7 Exigences concernant les projets multi-utilisateur

Les parties de programme devant être éditées par les différents systèmes d'ingénierie sont divisées de la manière suivante :

- Section de programme 1 : "Conveyer"
- Section de programme 2 : "Drill"
- Section de programme 3 : "FurtherProgrammPart"

Dans la partie de programme "Conveyer", le "ConveyerMainFB" appelle la fonction "ConveyerStartupFC".

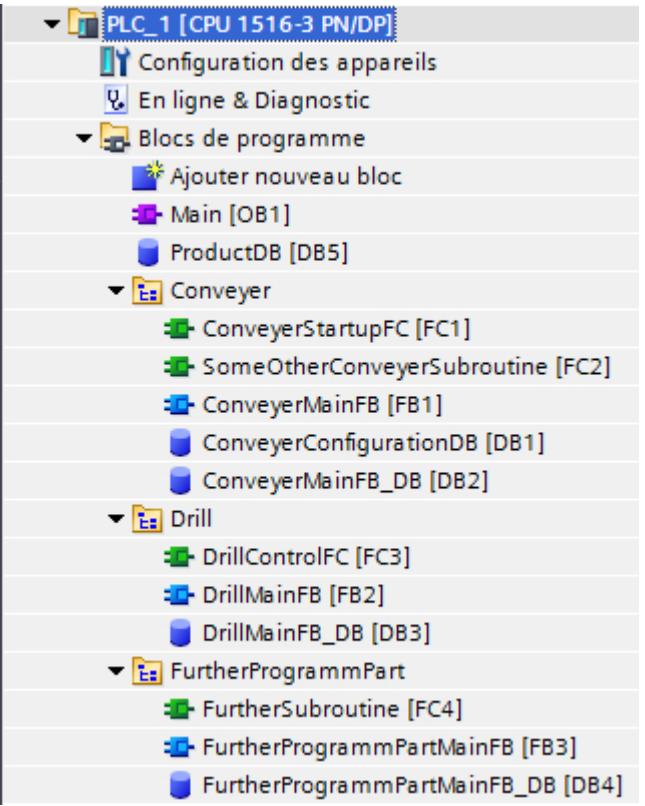

# 3.8 Éléments de commande pour l'ingénierie multi-utilisateur

# 3.8.1 Icônes multi-utilisateur dans l'interface utilisateur

#### Introduction

Si vous travaillez avec Multiuser Engineering et avez ouvert une session locale, vous apercevez des icônes spécifiques à la fonction multi-utilisateur dans l'interface utilisateur de TIA Portal.

# Icônes multi-utilisateur dans la barre d'outils

L'interface utilisateur de Multiuser Engineering affiche les icônes suivantes dans la barre d'outils si une session locale est ouverte :

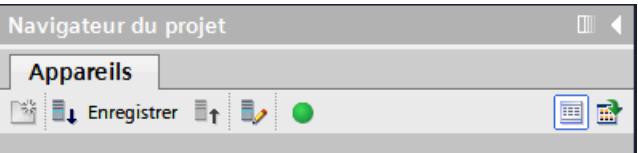

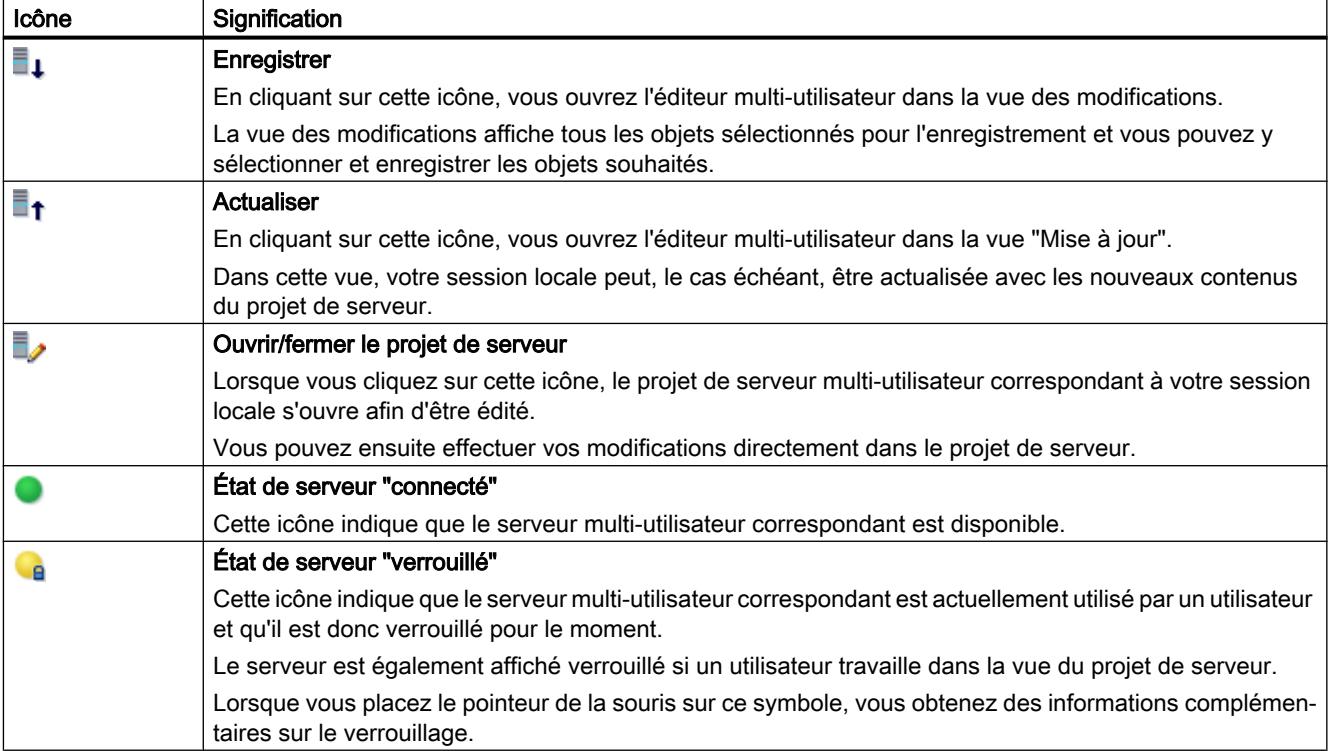

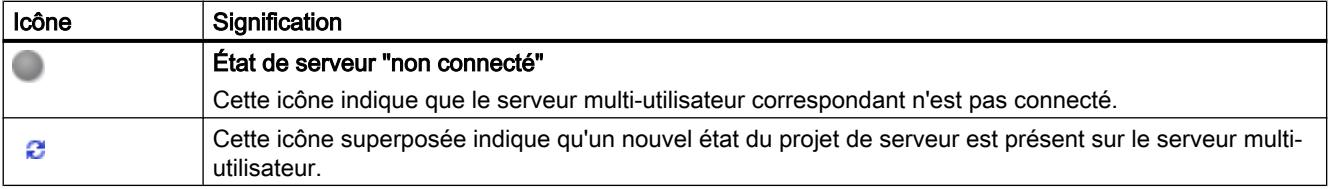

### Icônes pour l'affichage de projets multi-utilisateur

Les icônes suivantes s'affichent sur l'interface utilisateur pour les projets multi-utilisateur et les sessions locales :

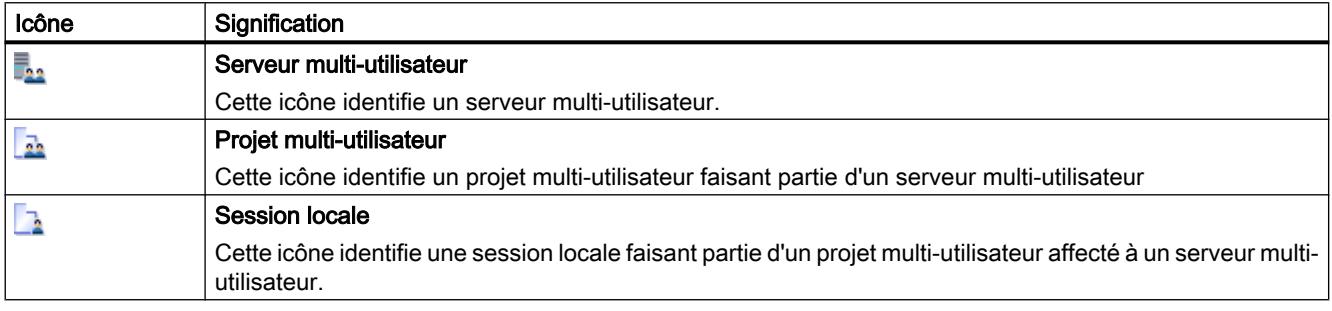

# 3.8.2 Sélections multi-utilisateur dans l'interface utilisateur

#### Introduction

Lorsque vous travaillez avec Multiuser Engineering , des icônes spécifiques à la fonction multiutilisateur s'affichent dans l'interface utilisateur de TIA Portal et doivent vous faciliter le travail en parallèle avec plusieurs utilisateurs. Une visualisation univoque et spécifique à l'utilisateur doit rendre plus efficace et plus transparente la collaboration au sein de projets multi-utilisateur et dans les sessions locales.

### Sélection d'objets

Pour pouvoir éditer un objet dans le cadre de l'ingénierie multi-utilisateur, il doit d'abord être "sélectionné". Seuls les objets qui ont été sélectionnés pour l'enregistrement peuvent être transférés à nouveau dans le projet de serveur après l'édition.

Les sélections peuvent être ajoutées uniquement pour les "objets sélectionnables". Les objets qui ne peuvent pas être édités dans la session locale ne peuvent pas non plus être sélectionnés.

De tels objets peuvent toutefois être édités dans la vue du projet de serveur.

Les icônes décrites ci-après vous indiquent quels objets ont été sélectionnés par vos soins ou par d'autres utilisateurs.

#### Icônes pour les sélections dans l'ingénierie multi-utilisateur

Les icônes suivantes pour les sélections sont utilisées dans l'ingénierie multi-utilisateur :

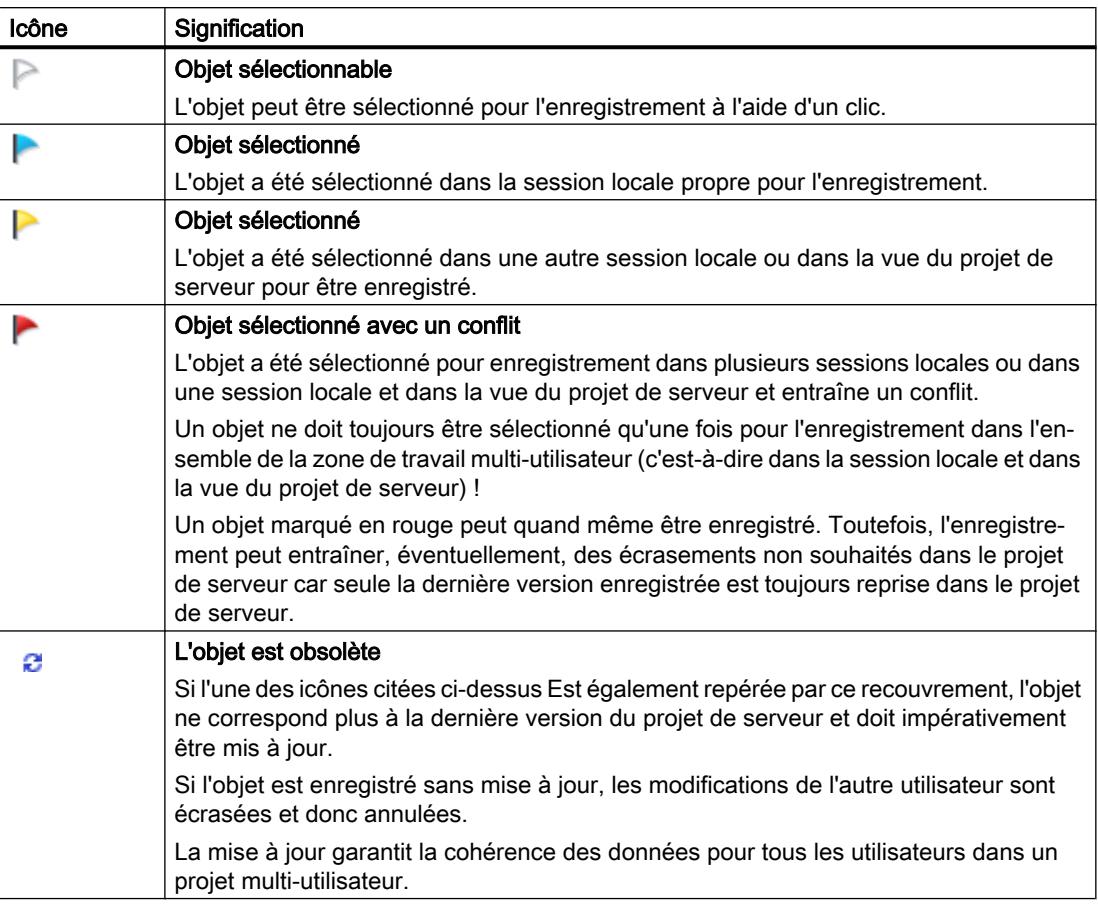

# Remarque

### Objets sans petit drapeau

Veuillez noter que les objets sans petit drapeau ne peuvent pas être édités dans la session locale mais exclusivement dans la vue du projet de serveur.

# Affichage de sélections multi-utilisateur dans TIA Portal

Si vous travaillez avec l'ingénierie multi-utilisateur dans la session locale ou dans le projet de serveur, les sélections spécifiques à la fonction multi-utilisateur sont représentées dans tous les éditeurs dans les vues suivantes de TIA Portal :

- dans le navigateur du projet
- dans la vue détaillée
- dans la fenêtre de vue d'ensemble
- dans les vues des bibliothèques

Lorsque vous travaillez avec l'ingénierie multi-utilisateur, les tableaux représentés dans le navigateur du projet contiennent une première colonne supplémentaire. Cette première

colonne de tableau est prévue pour les sélections spécifiques à la fonction multi-utilisateur décrites ci-dessus.

Le graphique suivant montre un exemple avec plusieurs objets sélectionnés au sein du navigateur de projet.

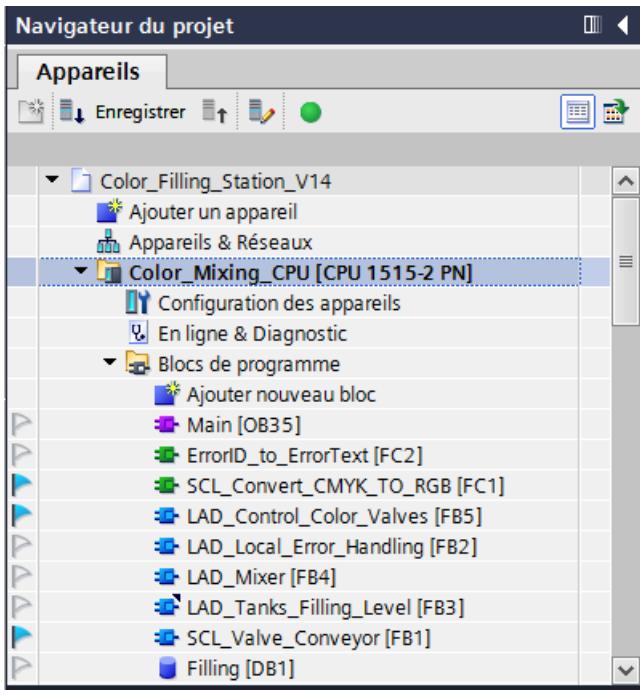

# 3.8.3 Bannières multi-utilisateur dans l'interface utilisateur

#### Introduction

Lorsque vous travaillez avec Multiuser Engineering , vous bénéficiez d'une assistance via l'affichage dans les éditeurs de textes de bannière spécifiques à la fonction multi-utilisateur.

Les textes de bannière contiennent des remarques et des avertissements pour la marche à suivre qui doivent vous faciliter le travail.

Vous pouvez ouvrir et fermer les textes de bannière en cliquant sur le cercle jaune avec le point d'exclamation.

#### Exemple de texte de bannière multi-utilisateur

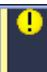

Seuls les objets sélectionnés sont pris en compte pour l'enregistrement. Sélectionner l'objet pour l'enregistrement.

 $\overline{\mathbf{x}}$ 

# Fonctionnalité des textes de bannière multi-utilisateur

Les textes de bannière sont affichés aussi bien lors du travail dans la session locale que lors du travail dans la vue du projet de serveur.

Dès que avez besoin d'informations supplémentaires pour travailler avec Multiuser Engineering , un texte de bannière sur fond jaune apparait.

Les textes de bannière multi-utilisateur ont la fonction suivante :

- Informations pour l'édition de l'objet ouvert :
	- Les textes de bannière indiquent p. ex. que l'objet ouvert n'a pas encore été sélectionné pour l'enregistrement et que les modifications ne peuvent donc pas être reprises dans le projet de serveur.
	- Ils indiquent que cet objet spécifique ne peut pas être édité dans la session locale, mais uniquement dans la vue du projet de serveur.
- Les liens facilitent l'exécution des étapes de travail qui sont encore nécessaires.
	- Les liens vous permettent p. ex. d'effectuer aisément la sélection pour l'objet ouvert ou d'ouvrir la vue du projet de serveur afin d'y poursuivre l'édition.

Lorsque vous avez exécuté les étapes de travail requises dans les différents éditeurs, les textes de bannière dans l'éditeur sont à nouveau partiellement supprimés et vous pouvez continuer à travailler comme d'habitude.

# 3.8.4 Fonction de l'éditeur multi-utilisateur

### Introduction

Vous pouvez appeler l'éditeur multi-utilisateur via les boutons "Enregistrer" et "Actualiser la session locale" dans la barre d'outils de l'ingénierie multi-utilisateur.

L'éditeur multi-utilisateur dispose de deux différentes vues selon le bouton que vous avez utilisé dans la barre d'outils multi-utilisateur pour démarrer l'éditeur :

- Vue "Enregistrer" : s'ouvre par un clic sur le bouton "Enregistrer" dans la barre d'outils du navigateur du projet.
- Vue "Actualiser" : s'ouvre par un clic sur le bouton "Actualiser la session locale" dans la barre d'outils du navigateur du projet. Il est toujours possible d'ouvrir la vue "Actualiser" même si la session locale ne contient pas d'objets pouvant être actualisés.

La structure de l'éditeur multi-utilisateur est identique dans les deux vues mais différents boutons et différentes options sont proposés.

#### Remarque

#### Affichage dans l'éditeur multi-utilisateur

Si vous avez ouvert l'éditeur multi-utilisateur et que vous apportez, simultanément, des modifications dans votre session locale, ces modifications ne seront visibles dans l'éditeur ouvert qu'après une actualisation. Cliquez pour ce faire sur le bouton "Actualiser" (flèches en forme de cercle) dans l'éditeur ouvert.

#### Editeur multi-utilisateur dans la vue "Enregistrer"

Le graphique suivant montre un exemple pour l'éditeur multi-utilisateur dans la vue "Enregistrer"

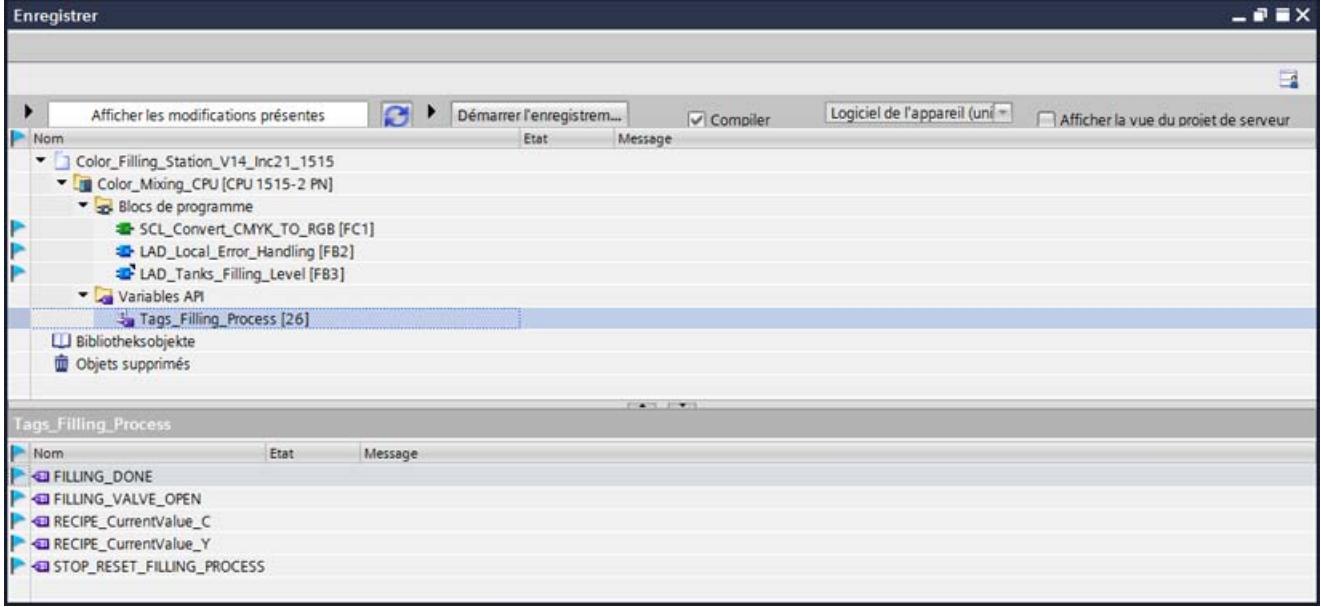

# Éditeur multi-utilisateur dans la vue "Mise à jour"

Le graphique suivant montre un exemple pour l'éditeur multi-utilisateur dans la vue "Mise à jour" :

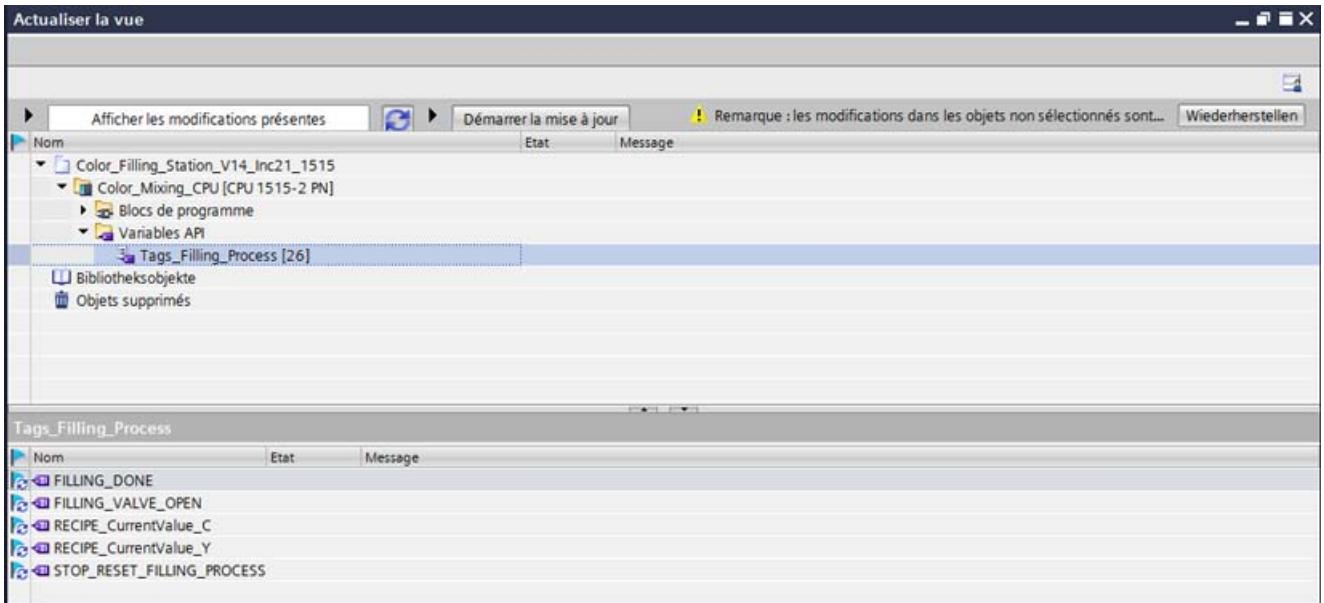

#### Structure de l'éditeur multi-utilisateur

L'éditeur multi-utilisateur est structuré comme suit :

#### 1. Barre d'outils :

Affiche l'icône pour l'enregistrement des paramètres de mise en page.

#### 2. Zone des boutons :

Affiche les boutons multi-utilisateur spécifiques pour l'enregistrement et la mise à jour.

#### 3. Espace de travail :

Affiche la vue des modifications avant l'enregistrement ou la mise à jour.

- Affiche tous les objets sélectionnés dans la session locale pour l'enregistrement et la mise à jour de la même manière qu'ils sont représentés dans le navigateur du projet.
- Affiche les messages d'état avec les résultats pour l'enregistrement et pour la mise à jour.
- Le dossier "Variables\_API" peut s'ouvrir. Lorsque vous cliquez sur la table de variables, les variables sélectionnées pour l'enregistrement s'affichent dans la fenêtre inférieure dans la vue détaillée.
- Le dossier "Eléments de bibliothèque" s'affiche uniquement si des éléments de bibliothèques ont été sélectionnés pour l'enregistrement. Si ce dossier est sélectionné, les éléments de bibliothèque sélectionnés s'affichent dans la vue détaillée.
- Le dossier "Objets supprimés" s'affiche uniquement si des objets ont été supprimés dans la session locale.

Si ce dossier est sélectionné, tous les objets supprimés dans la session locale s'affichent dans la vue détaillée.

### 4. Vue détaillée :

Fournit les informations concernant les éléments de niveau inférieur (ici les variables API sélectionnées) et les messages d'état.

# Remarque

# Marche à suivre pour utiliser l'éditeur multi-utilisateur

Les procédures pour l'utilisation de l'éditeur multi-utilisateur sont décrites en détail dans les chapitres suivants.

# <span id="page-16795-0"></span>3.9 Installation et désinstallation d'un serveur multi-utilisateur

# 3.9.1 Remarques sur l'installation du serveur multi-utilisateur

#### Introduction

L'installation du serveur multi-utilisateur vous permet d'utiliser la fonctionnalité "Multiuser Engineering" qui est disponible avec TIA Portal V14.

Vous pouvez installer le serveur multi-utilisateur comme suit :

- Avec l'installation de TIA Portal.
- Comme installation autonome via un processus d'installation propre sans TIA Portal.

#### Remarque

Des droits d'administrateur sont requis pour l'installation du serveur.

#### Installation du serveur multi-utilisateur avec le TIA Portal

Le serveur multi-utilisateur est installé avec l'installation des produits TIA Portal suivants :

- SIMATIC STEP 7 Basic V14.0
- SIMATIC STEP 7 Professional V14.0
- SIMATIC WinCC Basic V14.0
- SIMATIC WinCC Comfort/Advanced V14.0
- SIMATIC WinCC Professional V14.0

Le serveur multi-utilisateur est activé par défaut dans la sélection de ces produits et il est alors installé avec eux. Vérifiez les paramètres durant l'installation de TIA Portal. Vous trouverez le paramétrage par défaut pour le serveur multiutilisateur durant le setup lors de la sélection des produits dans le répertoire "Outils". Choisissez ici, en cochant ou en décochant la case, si le serveur multiutilisateur doit être installé ou non durant l'installation de TIA Portal.

#### Installation du serveur multi-utilisateur comme installation autonome

Le serveur multi-utilisateur peut également être installé de manière autonome.

Vous trouverez également une description de l'installation automatisée sur le DVD du produit, dans le répertoire "Documents\Lisezmoi\<Répertoire de langues>".

#### Versions TIA Portal identiques lors de l'installation

Lors de l'installation de produits TIA Portal sur différents clients, veillez à ce que les partenaires utilisent les mêmes versions logicielles pour l'installation.

Si vous avez installé p.ex. STEP 7 Professional, WinCCAdvanced et Safety, ainsi que le serveur multi-utilisateur avec la version V14.0, tous les partenaires de Team Engineering doivent également installer la même version des logiciels.

L'installation de Service Pack et de mises à jour doit s'effectuer au même moment pour tous les produits.

# Chemin d'installation

N'utilisez pas de caractères Unicode (p. ex. caractères chinois) dans le chemin d'installation.

#### Scanner antivirus

Il peut s'avérer nécessaire pendant l'installation d'accéder en lecture et en écriture à des fichiers déjà installés. Certains logiciels antivirus empêchent ceci. Il est donc recommandé de désactiver le logiciel antivirus durant l'installation du serveur multi-utilisateur et de ne le réactiver qu'ensuite.

# 3.9.2 Installer le serveur multi-utilisateur

### Introduction

Le serveur multi-utilisateur V14 peut être installé dans le cadre de l'installation de TIA Portal V14 ou bien de manière autonome.

Vous trouverez également une description de l'installation automatisée sur le DVD du produit, dans le répertoire "Documents\Lisezmoi\<Répertoire de langues>".

### Règles pour l'installation

Plusieurs versions du serveur multi-utilisateur peuvent être installées sur un ordinateur. Dans tous les cas, seule une version du serveur multi-utilisateur est toutefois exécutable avec la version correspondante de TIA Portal.

Exemple : Le serveur multi-utilisateur V14.0 peut uniquement être exécuté avec TIA Portal V14.0.

#### Conditions requises pour l'installation

Les mêmes conditions requises s'appliquent pour l'installation du serveur multi-utilisateur V14.0 que pour celle de TIA Portal V14.0.

Voir à ce sujet : AUTOHOTSPOT

# Installer le serveur multi-utilisateur avec le TIA Portal

Pour l'installation, procédez comme suit :

- 1. Tenez compte des conditions requises pour l'installation du progiciel sélectionné.
- 2. Lancez le programme d'installation du produit souhaité en insérant le support de données d'installation dans le lecteur correspondant.
- 3. Sélectionnez les options voulues et cliquez sur le bouton "Installer".
- 4. Assurez-vous que le serveur multi-utilisateur est coché dans la sélection des produits et suivez les instructions dans les boîtes de dialogue d'installation.

# Résultat

Le serveur multi-utilisateur a été installé sur votre ordinateur avec TIA Portal.

#### Installer le serveur multi-utilisateur de manière autonome

Pour l'installation, procédez comme suit :

- 1. Tenez compte des conditions requises pour l'installation du serveur multi-utilisateur.
- 2. Lancez le setup pour l'installation autonome du serveur multi-utilisateur en double-cliquant sur le fichier .exe auto-extractible "TIA\_Portal\_Multiuser\_Server\_V14.exe". Vous trouverez ce fichier dans le répertoire "Support" sur le DVD du produit.
- 3. Sélectionnez les options voulues et cliquez sur le bouton "Installer".
- 4. Suivez les instructions dans les boîtes de dialogue d'installation.

### Résultat

Le serveur multi-utilisateur a été installé sur votre ordinateur.

# 3.9.3 Désinstaller le serveur multi-utilisateur

### Introduction

Le serveur multi-utilisateur peut être désinstallé via le panneau de configuration.

### Conditions requises pour la désinstallation

Un serveur multi-utilisateur est installé sur votre ordinateur.

### Désinstaller le serveur multi-utilisateur

Procédez comme suit pour la désinstallation :

- 1. Ouvrez le panneau de configuration.
- 2. Dans le panneau de configuration, effectuez un double-clic sur l'entrée "Ajouter ou supprimer des programmes". La boîte de dialogue "Ajouter ou supprimer des programmes" s'ouvre.
- 3. Sélectionnez dans la boîte de dialogue "Ajouter ou supprimer des programmes" l'entrée pour le "Serveur multi-utilisateur" et cliquez sur le bouton "Supprimer". Une demande de confirmation s'affiche.
- 4. Confirmez en cliquant sur le bouton "Désinstaller".

# Résultat

Le serveur multi-utilisateur a été désinstallé de votre ordinateur.

# <span id="page-16799-0"></span>3.10 Configurer et gérer le serveur multi-utilisateur

# 3.10.1 Possibilités de configuration et de gestion du serveur multi-utilisateur

#### Introduction

Pour la configuration et la gestion du serveur multi-utilisateur, vous disposez des possibilités suivantes :

- Utilisation des outils graphiques (Configuration Tool et Administration Tool).
- Utilisation des outils de la ligne de commande (Multiuser Administrative Tools et Multiuser Power Tools).

Ces deux méthodes vous permettent de configurer et gérer le serveur multi-utilisateur.

Les outils graphiques peuvent être utilisés de manière conviviale grâce à l'interface utilisateur graphique. Les outils de ligne de commande ont des fonctions un peu plus étendues concernant le journal d'erreurs. Vous pouvez comprimer ici les journaux d'erreurs dans un fichier Zip et les envoyer.

Vous avez la possibilité d'utiliser la méthode que vous préférez.

Des droits d'administrateur sont requis pour la configuration du serveur multi-utilisateur quelle que soit la méthode sélectionnée.

Pour les tâches de gestion, des droits d'administrateur ("User Manangement") et des droits utilisateur sont en partie requis.

# **Remarque** Langues disponibles

Les outils de configuration et de gestion du serveur multi-utilisateur sont disponibles en anglais uniquement.

### Configuration et gestion avec les outils graphiques

L'outil graphique vous permet de configurer et gérer le serveur multi-utilisateur très aisément.

Vous voyez d'un seul coup d'œil toutes les possibilité de paramétrage et vous pouvez les activer en sélectionnant les options correspondantes.

Vous trouverez les méthodes exactes dans : [Utilisation d'outils graphiques](#page-16800-0) (Page [99\)](#page-16800-0)

### Configuration et gestion avec les outils de la ligne de commande

La configuration du serveur multi-utilisateur est effectuée avec les outils d'administration.

Les Power Tools sont utilisés pour la gestion du serveur multi-utilisateur.

Les Power Tools sont également disponibles dans TIA Portal pour exécuter des tâches de gestion sur le serveur multi-utilisateur.

<span id="page-16800-0"></span>Vous trouverez les méthodes exactes dans : [Utilisation des outils de la ligne de commande](#page-16820-0) (Page [119\)](#page-16820-0)

### **Remarque** Utilisation des outils de la ligne de commande

Pour utiliser les outils de la ligne de commande, vous devez avoir déjà de l'expérience dans l'utilisation de saisies dans la ligne de commande.

Si vous n'avez pas d'expérience dans ce domaine, utilisez une interface utilisateur graphique plus conviviale pour la configuration et la gestion du serveur multi-utilisateur.

### Voir aussi

[Utilisation des outils de la ligne de commande](#page-16820-0) (Page [119\)](#page-16820-0) Utilisation d'outils graphiques (Page 99)

# 3.10.2 Utilisation d'outils graphiques

### 3.10.2.1 Introduction aux outils graphiques multi-utilisateur

### Introduction

Le serveur multi-utilisateur peut être aisément configuré et géré à l'aide des outils graphiques.

Utilisez l'outil "ConfigurationTool" pour la configuration du serveur multi-utilisateur.

Utilisez l'outil "AdministrationTool" pour l'administration.

Des droits d'administrateur sont en partie requis pour la configuration du serveur multiutilisateur.

#### Remarque

#### Outil de configuration et outil d'administration

Les interfaces utilisateur pour les deux outils sont disponibles en anglais uniquement.

### Conditions requises

Le serveur multi-utilisateur est installé.

# Étapes de configuration du serveur multi-utilisateur avec l'outil "Configuration Tool"

Pour configurer le serveur multi-utilisateur, vous devez exécuter les étapes suivantes :

- Appelez l'outil graphique pour la configuration du serveur multi-utilisateur avec des droits d'administrateur.
- Ouvrez le menu Démarrer en cliquant sur la commande "Démarrer > Tous les programmes > Siemens Automation".
- Cliquez sur l'entrée "Multiuser Server V14 Configuration" pour ouvrir l'outil de configuration.
- Saisissez les informations souhaitées et cliquez sur "Install service".

Vous trouverez les méthodes exactes dans : [Configuration du serveur multi-utilisateur avec](#page-16802-0)  [un outil graphique](#page-16802-0) (Page [101\)](#page-16802-0)

# Étapes de gestion du serveur multi-utilisateur avec l'outil "Administration Tool"

Pour gérer le serveur multi-utilisateur, vous devez exécuter les étapes suivantes :

- Appelez l'outil graphique pour la gestion du serveur multi-utilisateur.
- Ouvrez le menu Démarrer en cliquant sur la commande "Démarrer > Tous les programmes > Siemens Automation".
- Cliquez sur l'entrée "Multiuser Server V14 Administration" pour ouvrir cet outil d'administration.
- Ajoutez une liaison au serveur multi-utilisateur souhaité et saisissez les données de gestion du serveur.
- Attribuez sous "User Management" les rôles et droits souhaités pour l'utilisation de la nouvelle liaison établie avec le serveur multi-utilisateur.
- Gérez vos sessions locales sous "Sessions".
- L'historique complet avec toutes les activités relatives à vos projets se trouve dans "History".

Vous trouverez les méthodes exactes dans : [Gestion du serveur multi-utilisateur avec l'outil](#page-16806-0)  [graphique](#page-16806-0) (Page [105\)](#page-16806-0)

### Voir aussi

[Configuration du serveur multi-utilisateur avec un outil graphique](#page-16802-0) (Page [101](#page-16802-0)) [Gestion du serveur multi-utilisateur avec l'outil graphique](#page-16806-0) (Page [105](#page-16806-0))

# <span id="page-16802-0"></span>3.10.2.2 Configuration du serveur multi-utilisateur avec un outil graphique

# Introduction

Utilisez l'outil graphique "Configuration Tool" pour la configuration du serveur multi-utilisateur.

### Remarque

# Outil de configuration (Configuration Tool)

- L'interface utilisateur pour l'outil de configuration est disponible en anglais uniquement.
- Pour utiliser l'outil de configuration, vous devez disposer de droits d'administrateur.

Les fonctions suivantes peuvent être exécutées avec le "Configuration Tool" :

### Zone "Server status"

- Comprend les contenus affichés ci-dessus lors de la première ouverture et n'est pas éditable.
- Après que la configuration a été effectuée avec succès, le serveur peut être désinstallé, démarré et arrêté grâce aux boutons dans cette zone.

#### Zone "Connection settings"

● Permet de sélectionner les données de connexion.

### Zone "Security"

● Offre la possibilité, pour une liaison https sélectionnée de créer un nouveau certificat ou d'utiliser un certificat existant.

### Zone "Storage"

- Permet de sélectionner l'emplacement d'enregistrement pour les projets multi-utilisateur.
- Définit combien de versions du projet sont disponibles comme "Rollback".

#### Remarque

#### Modifications apportées à des saisies déjà effectuées

Pour appliquer des modifications apportées à des saisies déjà effectuées dans l'outil de configuration, vous devez cliquer sur le bouton "Apply".

#### Remarque

#### Espace mémoire sur le serveur multi-utilisateur

Pour la gestion du projet, vous avez besoin d'un espace mémoire libre suffisant sur le serveur multi-utilisateur en fonction de la taille du projet et du nombre de révisions de projet stockées.

En principe, l'espace mémoire mis à disposition doit être équivalent à au moins cinq fois la taille de projet attendue.

Si vous utilisez plus de trois révisions de projet, l'espace mémoire disponible doit être augmenté en conséquence. Vous définissez le nombre de révisions de projet à disposition lors de la configuration du serveur multi-utilisateur.

En général, vous devez mettre à disposition une capacité de mémoire suffisante et également tenir compte des messages du système d'exploitation - ou les analyser - lorsque l'espace mémoire diminue.

# Condition requise

Le serveur multi-utilisateur est installé.

# Interface utilisateur de l'outil de configuration

L'interface utilisateur de l'outil de configuration affiche le contenu suivant lors de la première ouverture :

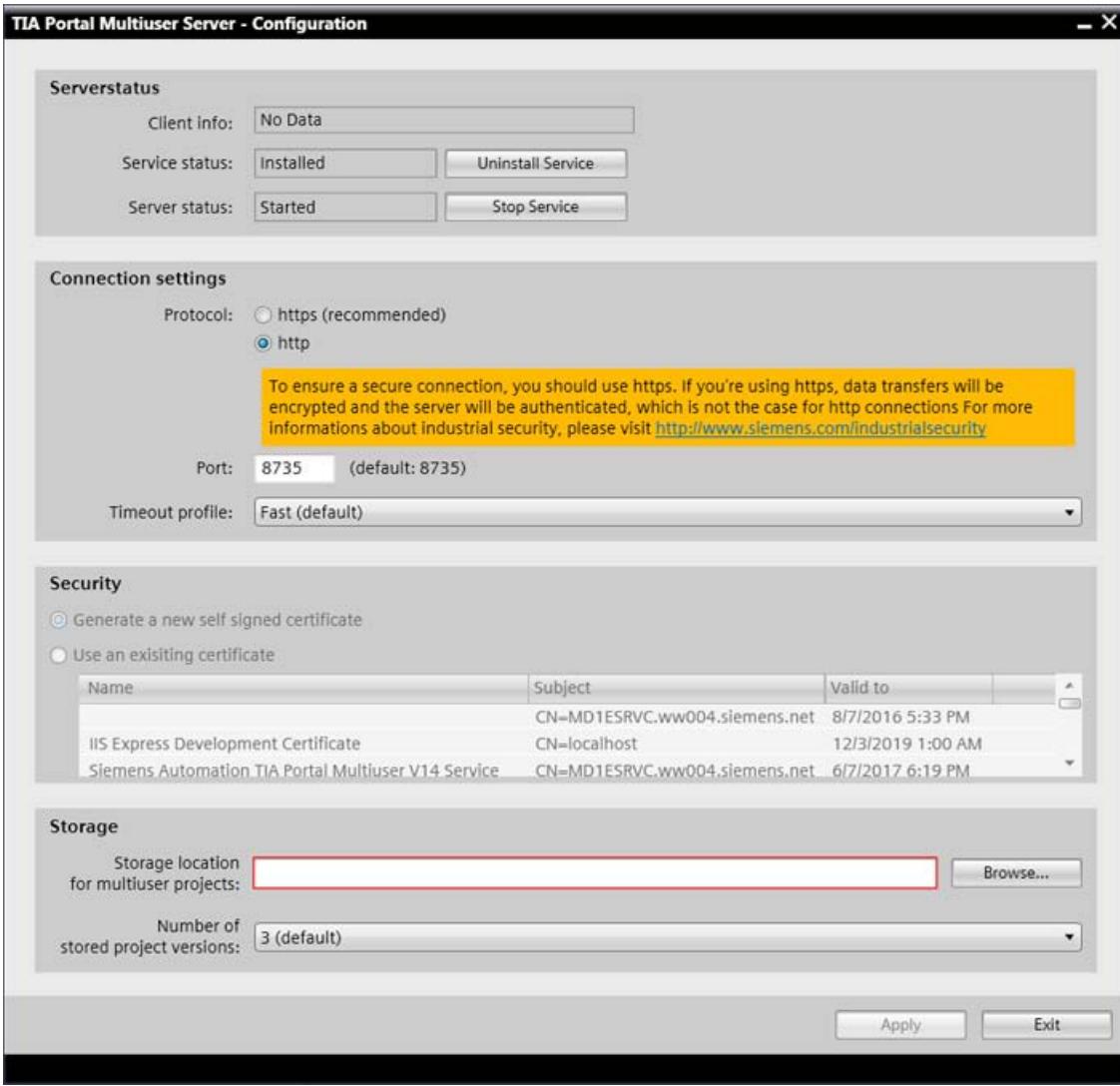

### Configuration du serveur multi-utilisateur avec l'outil "Configuration Tool"

Procédez comme suit pour configurer le serveur multi-utilisateur :

- 1. Appelez l'outil graphique pour la configuration du serveur multi-utilisateur avec des droits d'administrateur. Ouvrez le menu Démarrer en cliquant sur la commande "Démarrer > Tous les programmes > Siemens Automation". Cliquez sur l'entrée "Multiuser Server V14 Configuration". Ensuite, l'interface utilisateur du Configuration Tool s'ouvre.
- 2. Sélectionnez le protocole souhaité dans la zone "Connection settings". "http" est activé par défaut. Le texte sur fond jaune est masqué dès que vous cliquez sur "https".

Avec "https", la communication est cryptée et un certificat est exigé. La communication est ainsi plus sécurisée qu'avec la communication "http" non cryptée.

- 3. Entrez le port souhaité pour la liaison de serveur, si vous ne voulez pas utiliser le paramétrage par défaut.
- 4. Sélectionnez le "Timeout profile" souhaité pour le serveur dans la liste déroulante. Vous définissez ainsi le comportement de timeout du serveur. Vous pouvez choisir entre trois profils : "Fast", "Middle" et "Slow", "Fast" étant paramétré par défaut.
- 5. Zone "Security" : Si vous avez sélectionné le protocole "https", la zone "Security" est activée.

Sélectionnez l'option souhaitée pour le certificat.

Vous avez la possibilité de créer un nouveau certificat ou d'utiliser un certificat existant déjà sur votre ordinateur.

Si vous activez la première option, un nouveau certificat est créé une fois la configuration terminée avec succès.

Si vous activez la deuxième option, vous pouvez sélectionner le certificat souhaité en cliquant dessus dans la liste des certificats affichés.

- 6. Définissez sous "Storage" l'emplacement d'enregistrement souhaité pour les projets multiutilisateur. Vous pouvez saisir le chemin directement ou aller à l'emplacement souhaité en cliquant sur "Browse".
- 7. Sélectionnez le nombre de versions du projet à enregistrer dans la liste déroulante suivante. Trois versions du projet sont enregistrées par défaut. Vous pouvez choisir entre "1" et "10" versions du projet à enregistrer.
- 8. Cliquez sur "Install service" pour terminer la configuration.

### Résultat

Un message vous informe que la configuration du serveur multi-utilisateur a été effectuée avec succès.

Action completed sucessfully View Log

Vous trouverez l'URL du serveur multi-utilisateur et l'empreinte numérique du certificat créé dans la zone "Server status" sous "Client info".

Exemple : https://XY12345.ww00X.siemens.net:8735/

 $\times$ 

#### <span id="page-16806-0"></span>C35F81B179062BA92A3EAE4DBF18B0DEA9F50D8A

Si vous accédez au serveur du côté client, vous devez toujours vérifier le certificat pour garantir une communication sécurisée avec le serveur multi-utilisateur. La configuration du serveur multi-utilisateur est ainsi terminée.

# Correction des erreurs dans l'outil de configuration

Si des avertissements ou des erreurs sont apparus, vous trouverez des informations spécifiques à ce sujet dans ServerConfiguration.log.

Action completed with 4 Warnings View Log

Procédez comme suit :

- 1. Cliquez sur "View Log" dans la zone sur fond jaune pour ouvrir ServerConfiguration.log.
- 2. Corrigez les erreurs et avertissements affichés dans le fichier journal.
- 3. Redémarrez l'outil de configuration s'il n'est plus ouvert.
- 4. Cliquez sur le bouton "Install Service".

### Résultat

Un message vous informe que la configuration du serveur multi-utilisateur a été effectuée avec succès.

La configuration du serveur multi-utilisateur est ainsi terminée.

# 3.10.2.3 Gestion du serveur multi-utilisateur avec l'outil graphique

### Introduction

Utilisez l'outil graphique "Administration Tool" pour la gestion du serveur multi-utilisateur.

# **Remarque**

#### Outil d'administration

- L'interface utilisateur pour l'outil d'administration est disponible en anglais uniquement.
- Pour utiliser l'outil d'administration, vous devez disposer de droits d'administrateur pour "User Management".
- L'outil d'administration est également à votre disposition en dehors du serveur multiutilisateur.

Les fonctions suivantes peuvent être exécutées avec l'outil d'administration :

- 1. Ajouter et supprimer des liaisons serveur ("Add server" et "Remove server")
- 2. Définir la gestion des utilisateurs pour les liaisons de serveur ("Manager", "Contributor", "Member")

- 3. Gérer les projets multi-utilisateur et les sessions existants
	- Définir la gestion des utilisateurs pour les projets et les sessions : ("Manager", "Contributor", "Member")
	- Projets : verrouiller, déverrouiller et supprimer ("Lock/Unlock project", "Delete project")
	- Sessions : Afficher et supprimer ("Delete selected session")
- 4. Afficher l'historique ("History") : Historique des projets avec toutes les données et affichage des révisions de projet enregistrées ("Rollback to selected revision" et "Export selected revision")

# Conditions requises

Le serveur multi-utilisateur est installé.

Le serveur multi-utilisateur a déjà été configuré.

Vous avez déjà créé des projets en tant que projets multi-utilisateur dans TIA Portal et établi des sessions locales.

#### **Remarque**

#### Projets multi-utilisateur et sessions locales

Si vous n'avez pas encore créé de projet multi-utilisateur et de session locale dans TIA Portal sur le serveur multi-utilisateur, aucune information n'est affichée à ce sujet lors de l'administration du serveur multi-utilisateur.

#### Interface utilisateur de l'outil d'administration

L'interface utilisateur de l'outil d'administration se présente comme suit à la première ouverture :

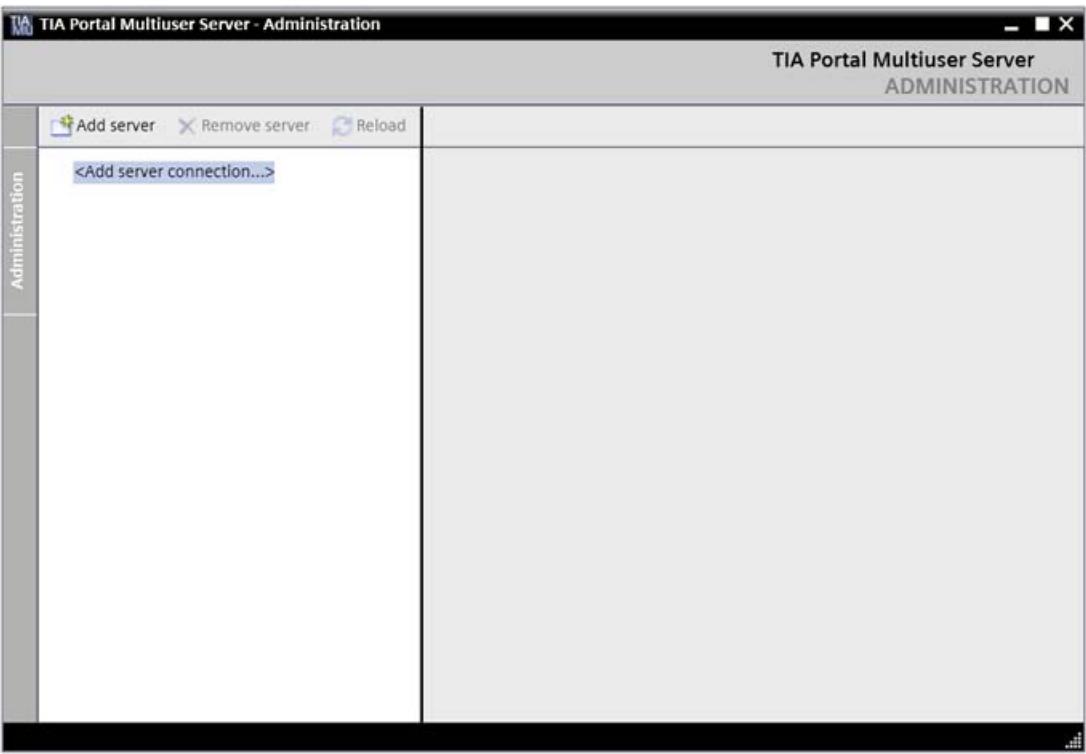

#### Structure de l'outil d'administration

Sur le côté gauche de l'outil, vous voyez une liste des liaisons de serveur configurées si vous avez configuré une liaison au serveur multi-utilisateur avec "Add server connection" (ajouter une liaison de serveur).

Sur le côté droit, vous recevez, dans une vue détaillée, des informations complémentaires sur les objets sélectionnés à gauche.

Les deux côtés possèdent leur propre barre d'outils pour exécuter les fonctions de gestion affichées.

La vue peut être ouverte et fermée en cliquant sur le bouton "Administration".

#### Remarque

#### Bouton "Reload"

Cliquer sur ce bouton permet d'actualiser l'affichage pour l'objet sélectionné dans l'outil d'administration.

La marche à suivre précise pour utiliser l'outil d'administration est décrite ci-après.

#### Voir aussi

[Configuration du serveur multi-utilisateur avec un outil graphique](#page-16802-0) (Page [101](#page-16802-0))

# 3.10.2.4 Ajout et suppression de liaisons serveur

#### Introduction

Vous pouvez ajouter et supprimer de nouvelles liaisons au serveur multi-utilisateur grâce à l'outil graphique "Administration".

Il est possible d'exécuter ces commandes en utilisant aussi bien les commandes de la barre d'outils que le menu contextuel.

#### **Remarque**

#### Outil d'administration

- L'interface utilisateur pour l'outil d'administration est disponible en anglais uniquement.
- Pour utiliser l'outil d'administration, vous devez disposer de droits d'administrateur.

#### Conditions requises

Le serveur multi-utilisateur est installé.

Le serveur multi-utilisateur a déjà été configuré.

Vous avez déjà créé des projets en tant que projets multi-utilisateur dans TIA Portal et établi des sessions locales.

#### **Remarque**

#### Projets multi-utilisateur et sessions locales

Si vous n'avez pas encore créé de projet multi-utilisateur et de session locale dans TIA Portal sur le serveur multi-utilisateur, aucune information n'est affichée à ce sujet lors de l'administration du serveur multi-utilisateur.

#### Ajout d'une nouvelle liaison serveur

Procédez comme suit :

- 1. Appelez l'outil graphique pour la gestion du serveur multi-utilisateur. Ouvrez le menu Démarrer en cliquant sur la commande "Démarrer > Tous les programmes > Siemens Automation". Cliquez sur l'entrée "Multiuser Server V14 Configuration" pour ouvrir l'outil de configuration.
- 2. Cliquez sur "Add server connection".

3. Dans la boîte de dialogue suivante, entrez les données de liaison souhaitées pour votre liaison de serveur, comme représenté par exemple dans le graphique.

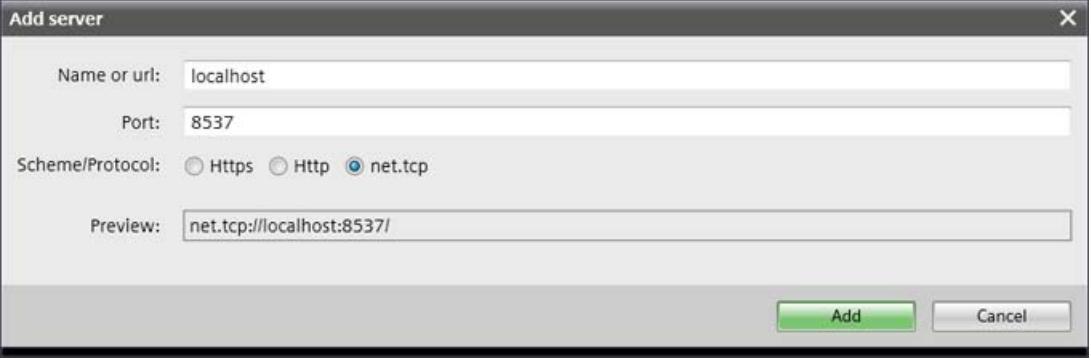

#### **Remarque**

#### Données de liaison pour le serveur multi-utilisateur local

Si vous voulez établir une liaison au serveur multi-utilisateur local, vous devez d'abord démarrer ce dernier.

Le serveur multi-utilisateur local est démarré automatiquement lorsque vous ouvrez une session locale dans TIA Portal.

Vous pouvez également démarrer le serveur multi-utilisateur local en double-cliquant sur le fichier "Siemens.Automation.Portal.LocalServer.exe" sous "bin" dans le répertoire d'installation de TIA Portal.

Vous trouverez également les données de liaison pour le serveur multi-utilisateur local une fois la fenêtre de commande affichée.

4. Cliquez sur "Add" pour ajouter la liaison serveur. Serveurs dans

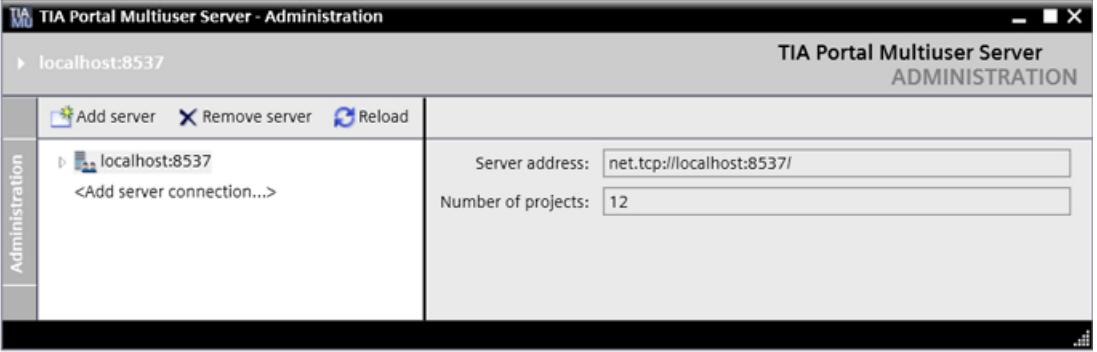

5. Cliquez sur le triangle de la nouvelle liaison de serveur pour activer la liaison et afficher la liste de projets.

6. Si vous utilisez une liaison "https", il vous sera demandé de confirmer la validité du certificat affiché.

Vous avez déjà défini le protocole de connexion utilisé lors de la configuration du serveur multi-utilisateur, sous "Connection settings".

Comparez l'empreinte numérique du certificat affiché avec le certificat généré lors de la configuration.

Cliquez sur "OK", si les deux empreintes numériques correspondent.

7. Si les informations de connexion que vous utilisez ne sont pas connues du serveur multiutilisateur, il vous sera demandé de saisir d'autres données de connexion pour accéder au serveur.

Saisissez d'autres données de connexion connues du serveur multi-utilisateur dans la boîte de dialogue "Sign in" affichée, sous "Sign in as another user".

# Résultat

La nouvelle liaison serveur est affichée dans la zone de gauche de l'outil d'administration.

À droite, vous voyez le nombre de projets multi-utilisateur existants.

Si vous ouvrez la nouvelle liaison de serveur dans la zone de gauche, vous voyez la liste de tous les projets existants et d'autres possibilités de paramétrage.

### Suppression d'une liaison de serveur existante

Procédez comme suit :

- 1. Sélectionnez la liaison serveur souhaitée du côté gauche de l'outil d'administration.
- 2. Cliquez sur le bouton "Remove server" ou appelez la commande "Remove" avec le menu contextuel.
- 3. Validez la question suivante en cliquant sur "Oui".

### Résultat

La liaison serveur sélectionnée est supprimée.

### Accessibilité du serveur multi-utilisateur

Si le serveur multi-utilisateur n'est pas accessible, vous recevez le message d'erreur suivant :

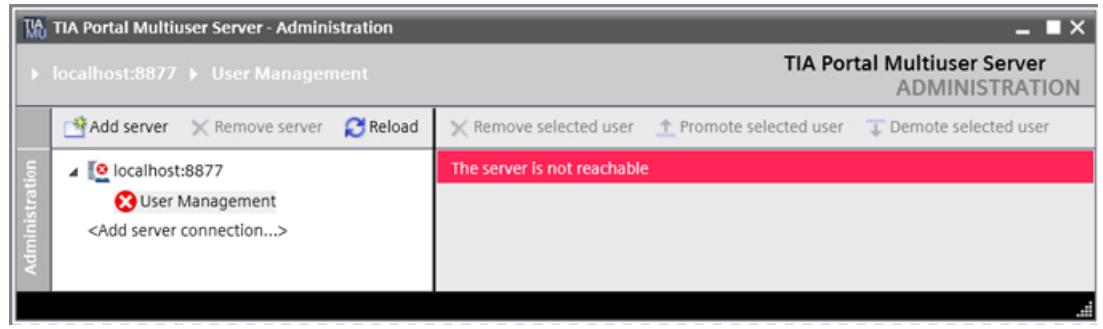
Procédez comme suit :

- 1. Vérifiez les données de connexion affichées.
- 2. Assurez-vous que le serveur sélectionné a été démarré.
- 3. Supprimez la liaison de serveur non valide en cliquant sur celle-ci puis sur "Remove server".
- 4. Validez la question suivante en cliquant sur "Oui".
- 5. Cliquez sur "Add server" et établissez une nouvelle liaison serveur avec un serveur multiutilisateur démarré à l'aide de données de connexion valides.

## Résultat

La nouvelle liaison de serveur avec les données de liaison valides s'affiche à gauche.

## 3.10.2.5 Définir la gestion des utilisateurs ("User Management") pour le serveur multi-utilisateur et les projets

## **Introduction**

L'outil graphique "Administration Tool" vous permet de définir, sous "User Management", les droits d'utilisation des liaisons de serveur multi-utilisateur, des projets multi-utilisateur et des sessions locales. Ce concept de droits repose sur les droits d'accès Windows pour les dossiers et les fichiers.

Vous trouverez l'entrée "User Management" dans Adminstration Tool aussi bien sous chaque liaison de serveur que sous chaque projet et chaque session locale. Vous déterminez les autorisations adéquates, en fonction de l'emplacement d'où vous appelez "User Management".

"User Management" permet de définir des autorisations explicitement personnalisées pour les rôles suivants :

- Manager (accès complet)
- Contributor (accès partiel, suppression interdite)
- Member (droit d'accès en lecture)

Les boutons permettent d'exécuter les fonctions suivantes pour chaque rôle :

- "Add new" : Ajoute de nouveaux utilisateurs possédant les autorisations correspondantes.
- "Remove selected user : Supprime l'utilisateur sélectionné.
- "Promote selected user" : Déplace l'utilisateur sélectionné vers le haut dans le groupe d'autorisations se trouvant juste au-dessus.
- "Demote selected user" : Déplace l'utilisateur sélectionné vers le bas dans le groupe d'autorisations se trouvant juste en dessous.

Les droits que vous avez définis pour les liaisons de serveur sont appliqués aux autorisations pour les projets et sessions locales.

### Remarque

#### Outil d'administration

- L'interface utilisateur pour l'outil d'administration est disponible en anglais uniquement.
- Pour utiliser "User management", vous devez disposer de droits d'administrateur.
- Le projet doit être redémarré après la modification des autorisations.

### Conditions requises

Le serveur multi-utilisateur est installé.

Le serveur multi-utilisateur a déjà été configuré.

Vous avez déjà créé des projets en tant que projets multi-utilisateur dans TIA Portal et établi des sessions locales.

#### **Remarque**

#### Projets multi-utilisateur et sessions locales

Si vous n'avez pas encore créé de projet multi-utilisateur et de session locale dans TIA Portal sur le serveur multi-utilisateur, aucune information n'est affichée à ce sujet lors de l'administration du serveur multi-utilisateur.

## Attribution des droits d'accès

Procédez comme suit :

- 1. Appelez l'outil graphique pour la gestion du serveur multi-utilisateur.
	- Ouvrez le menu Démarrer en cliquant sur la commande "Démarrer > Tous les programmes > Siemens Automation".
	- Cliquez sur l'entrée "Multiuser Server V14 Administration" pour ouvrir cet outil d'administration.
- 2. Sous l'entrée de votre choix, double-cliquez sur "User Management", du côté gauche.
	- Si vous cliquez sur "User Management" sous un serveur, vous attribuez les droits pour l'utilisation de ce serveur.
	- Si vous double-cliquez sur "User Management" sous un projet, vous attribuez les droits pour l'utilisation de ce projet.

3. "User Management" s'ouvre et affiche les paramétrages possibles sur le côté droit. Vous voyez les droits qui ont déjà été attribués pour la liaison serveur correspondante. Ces droits sont appliqués aux projets.

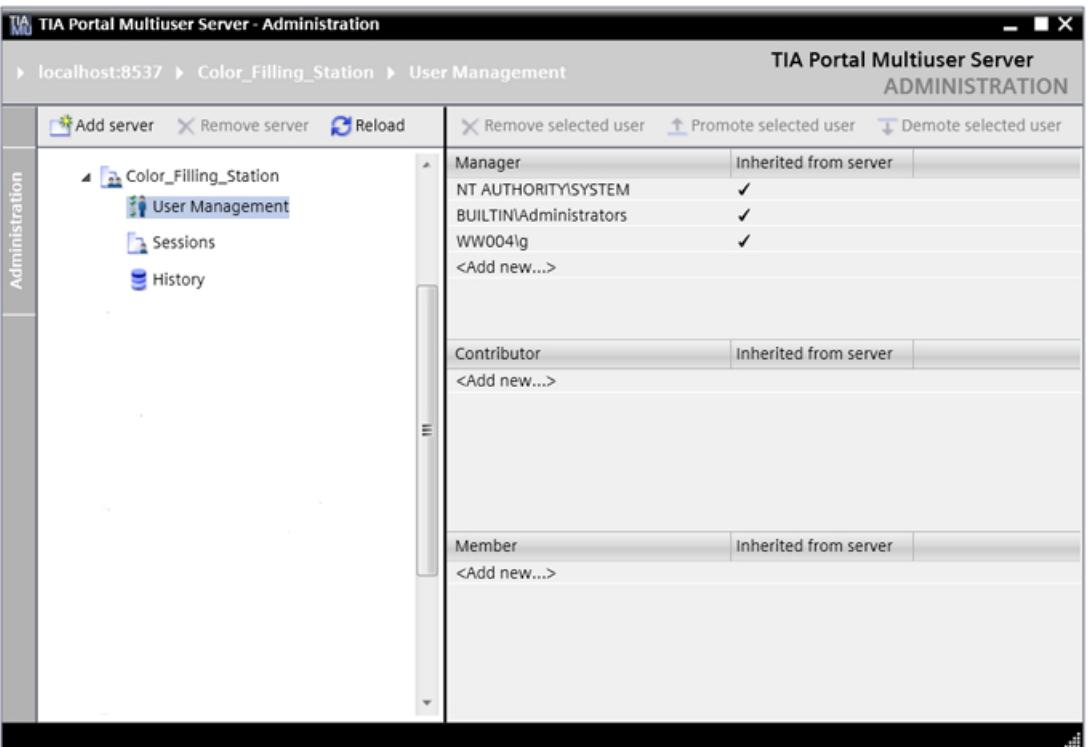

- 4. Cliquez sur "Add new" pour ajouter de nouveaux utilisateurs aux rôles affichés.
- 5. Saisissez les informations requises dans la boîte de dialogue Windows suivante et et cliquez sur "OK".
- 6. Les boutons "Demote selected user" et "Promote selected user" vous permettent de déplacer des utilisateurs vers le bas et vers le haut dans d'autres groupes d'autorisations.
- 7. Le bouton "Remove selected user" vous permet de supprimer à nouveau l'utilisateur sélectionné.
- 8. Attribuez les droits et rôles souhaités avec la "User Management" aussi bien pour le serveur que pour les projets et sessions subordonnés.

## 3.10.2.6 Gérer les projets multi-utilisateur et les sessions locales

### Introduction

L'outil "Administration Tool" graphique vous permet de gérer les sessions créées pour un projet.

Les sessions locales existantes pour le projet multi-utilisateur sélectionné sont affichées sous "Sessions".

Vous trouvez l'entrée "Sessions" dans "Administration Tool" sous chaque projet.

## Remarque Outil d'administration

L'interface utilisateur pour l'outil d'administration est disponible en anglais uniquement.

## Conditions requises

Le serveur multi-utilisateur est installé.

Le serveur multi-utilisateur a déjà été configuré.

Vous avez déjà créé des projets en tant que projets multi-utilisateur dans TIA Portal et établi des sessions locales.

### Remarque

## Projets multi-utilisateur et sessions locales

Si vous n'avez pas encore créé de projet multi-utilisateur et de session locale dans TIA Portal sur le serveur multi-utilisateur, aucune information n'est affichée à ce sujet lors de l'administration du serveur multi-utilisateur.

## Afficher les détails de projet et gérer les projets

Procédez comme suit :

- 1. Appelez l'outil graphique pour la gestion du serveur multi-utilisateur.
	- Ouvrez le menu Démarrer en cliquant sur la commande "Démarrer > Tous les programmes > Siemens Automation".
	- Cliquez sur l'entrée "Multiuser Server V14 Administration" pour ouvrir cet outil d'administration.
- 2. Cliquez sur le projet souhaité pour afficher les détails du projet sur le côté droit. Les informations de projet suivantes sont affichées :

"Project name" : affiche le nom du projet.

"State" : affiche l'état du projet ("locked" ou "unlocked").

"Created by / date" : Utilisateur qui a créé le projet et date de création du projet.

"Last changed by / date" : utilisateur qui a modifié le projet en dernier et date de modification du projet.

"Number of sessions" : nombre de sessions locales appartenant à ce projet. "Comment" : affiche le commentaire du projet, si disponible.

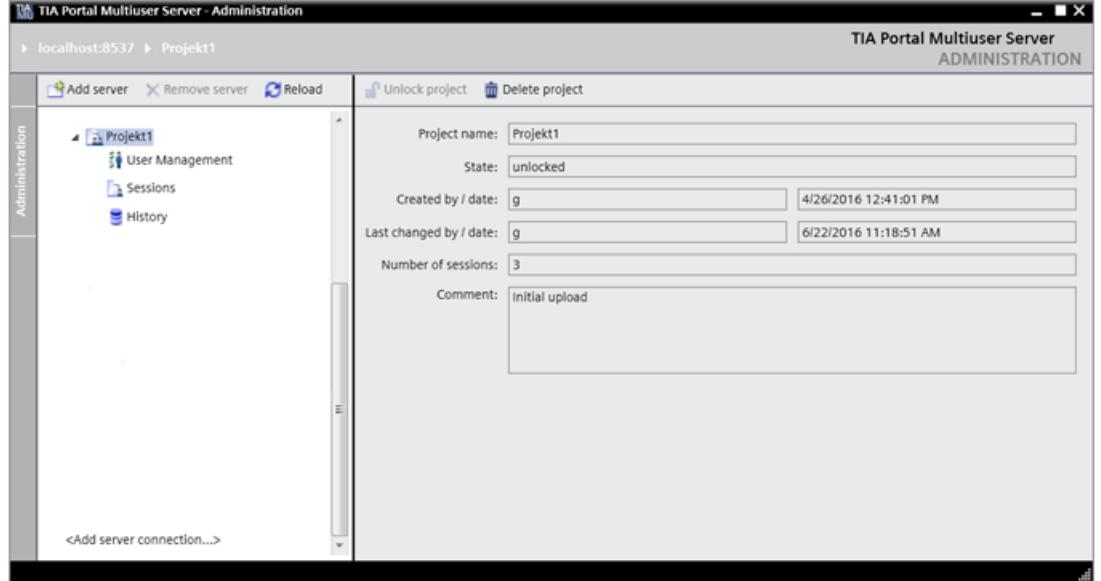

- 3. Pour supprimer un projet, sélectionnez le projet correspondant et cliquez ensuite sur le bouton "Delete project". Les projets peuvent être ensuite supprimés uniquement si aucune session locale n'existe pour ces projets.
- 4. Validez la question suivante pour supprimer le projet.
- 5. Pour déverrouiller un projet verrouillé, sélectionnez le projet correspondant et cliquez ensuite sur le bouton "Unlock project".
- 6. Validez la question suivante pour déverrouiller le projet.

## Afficher et supprimer des sessions locales

Procédez comme suit :

- 1. Appelez l'outil graphique pour la gestion du serveur multi-utilisateur.
	- Ouvrez le menu Démarrer en cliquant sur la commande "Démarrer > Tous les programmes > Siemens Automation".
	- Cliquez sur l'entrée "Multiuser Server V14 Administration" pour ouvrir cet outil d'administration.
- 2. Sous le projet multi-utilisateur de votre choix, cliquez sur "Sessions sur le côté gauche.
- 3. Les informations suivantes sur les sessions disponibles s'affichent sur le côté droit dans "Administration Tool".

"Id" : incrémente les sessions disponibles.

"Local path" : affiche l'espace mémoire local paramétré pour les sessions.

"Computer name" : affiche le nom de l'ordinateur sur lequel se trouve la session. "Created by" : affiche le nom du créateur.

"Project revision" : affiche à quelle révision de projet la session appartient.

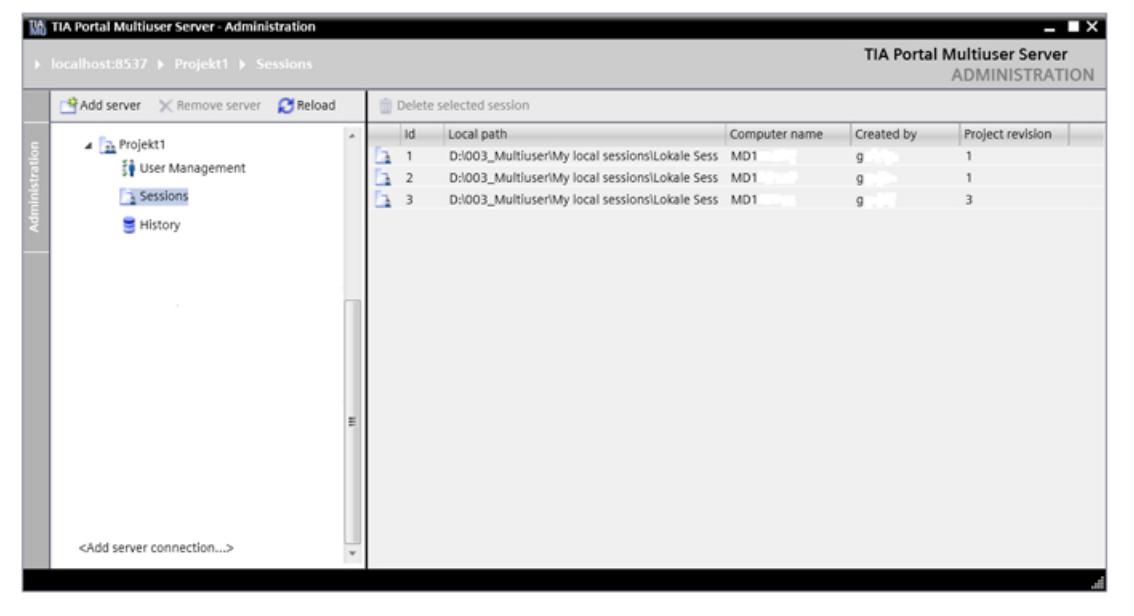

- 4. Sélectionnez la session souhaitée et cliquez sur le bouton "Delete selected session" pour la supprimer.
- 5. Cliquez dans la boîte de dialogue suivante sur "OK" pour supprimer la session sélectionnée.

## Remarque Nombre de révisions de projet

Vous définissez le nombre de révisions de projet à disposition lors de la configuration du serveur multi-utilisateur.

Voir à ce sujet : [Configuration du serveur multi-utilisateur avec un outil graphique](#page-16802-0) (Page [101\)](#page-16802-0)

## Voir aussi

[Configuration du serveur multi-utilisateur avec un outil graphique](#page-16802-0) (Page [101](#page-16802-0))

## 3.10.2.7 Afficher l'historique ("History") pour les projets

### Introduction

L'outil "Administration Tool" graphique vous permet d'afficher l'historique pour les projets créés.

Vous pouvez en outre effectuer un "Rollback" pour une révision souhaitée et exporter un projet comme "projet mono-utilisateur".

Vous trouvez l'entrée "History" dans "Administration Tool" sous chaque projet.

# **Remarque** Outil d'administration

L'interface utilisateur pour l'outil d'administration est disponible en anglais uniquement.

## Conditions requises

Le serveur multi-utilisateur est installé.

Le serveur multi-utilisateur a déjà été configuré.

Vous avez déjà créé des projets en tant que projets multi-utilisateur dans TIA Portal et établi des sessions locales.

### **Remarque**

### Projets multi-utilisateur et sessions locales

Si vous n'avez pas encore créé de projet multi-utilisateur et de session locale dans TIA Portal sur le serveur multi-utilisateur, aucune information n'est affichée à ce sujet lors de l'administration du serveur multi-utilisateur.

## Afficher l'historique ("History")

Procédez comme suit :

- 1. Appelez l'outil graphique pour la gestion du serveur multi-utilisateur.
	- Ouvrez le menu Démarrer en cliquant sur la commande "Démarrer > Tous les programmes > Siemens Automation".
	- Cliquez sur l'entrée "Multiuser Server V14 Administration" pour ouvrir cet outil d'administration.
- 2. Sous le projet multi-utilisateur de votre choix, cliquez sur "History sur le côté gauche. L'historique affiche toutes les révisions de projet existantes.

Les informations suivantes sur les sessions disponibles s'affichent sur le côté droit dans "Administration Tool".

"Availability" : indique si la session est encore disponible sur le serveur.

"Revision number" : indique le numéro de la révision.

"Computer name" : indique le nom de l'ordinateur sur lequel la révision a été créée. "Created by" : affiche le nom du créateur.

"Creation date" : indique la date de création de la révision.

"Comment" : indique le commentaire pour la révision, si disponible.

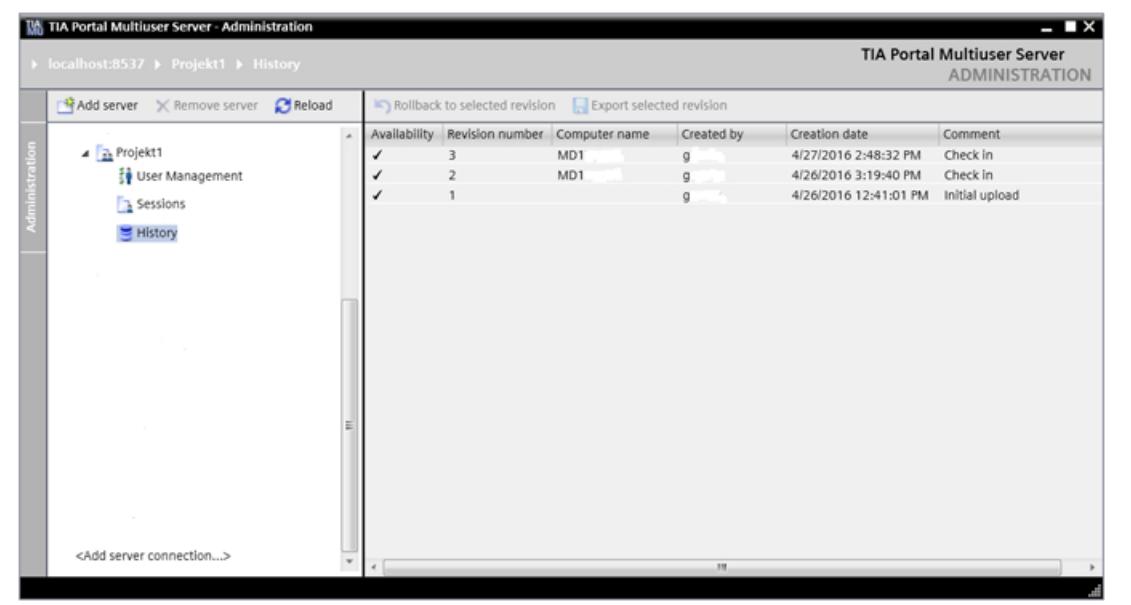

- 3. Le bouton "Rollback to selected revision" vous permet de réinitialiser la session sélectionnée sur la révision sélectionnée.
- 4. Une nouvelle ligne est ensuite créée dans laquelle la nouvelle révision s'affiche avec le commentaire "Rollback to revision <number>".
- 5. Pour exporter une révision comme projet mono-utilisateur, cliquez sur le bouton "Export selected revision".
- 6. Sélectionnez le chemin d'archivage souhaité dans la boîte de dialogue suivante et cliquez sur "OK".

# 3.10.3 Utilisation des outils de la ligne de commande

## 3.10.3.1 Introduction aux outils de la ligne de commande multi-utilisateur

### Introduction

Le serveur multi-utilisateur peut être configuré et géré à l'aide des Multiuser Administrative Tools et des Multiuser Power Tools .

Des droits d'administrateur sont requis pour la configuration du serveur multi-utilisateur avec les Administrative Tools.

Des droits utilisateur sont nécessaires pour les tâches de gestion avec les Power Tools.

Les Multiuser Power Tools sont également disponibles dans TIA Portal pour exécuter des tâches de gestion sur le serveur multi-utilisateur.

### Condition requise

Le serveur multi-utilisateur est installé.

### Etapes de configuration du serveur multi-utilisateur avec les outils d'administration.

L'installation et la gestion du serveur s'effectuent à partir de la ligne de commande.

Pour configurer le serveur multi-utilisateur, vous devez exécuter les étapes suivantes :

- Appelez les outils d'administration du serveur multi-utilisateur avec des droits d'administrateur.
- L'installation complète est lancée avec la commande : musrv.exe install –r d:\TIA\SRV –p 5080 –b https
- La création du dossier de projets (repository) est automatique.
- La commande contient déjà la définition du protocole et de l'adresse de port, ainsi que la gestion intégrée des certificats pour une communication HTTPS sécurisée.
- La création de nouveaux certificats et la sélection des certificats existants s'effectue avec les ressources Windows.
- Vous trouverez des commandes supplémentaires pour la configuration du serveur multiutilisateur sous : [Commandes pour la configuration du serveur multi-utilisateur](#page-16824-0) (Page [123](#page-16824-0))

### Remarque

### Activation du port de pare-feu

Le port indiqué dans le pare-feu est automatiquement activé pour accéder au serveur multiutilisateur.

### Gestion du serveur multi-utilisateur avec les Power Tools.

Pour gérer le serveur multi-utilisateur, vous devez exécuter les étapes suivantes une fois le serveur installé :

- Un port doit être activé dans le pare-feu pour accéder au serveur multi-utilisateur.
- La gestion multi-utilisateur ou les Power Tools du serveur multi-utilisateur doivent être appelés pour la gestion du serveur multi-utilisateur.
- Vous trouverez des commandes supplémentaires pour la gestion du serveur multiutilisateur sous : [Commandes pour la gestion du serveur multi-utilisateur](#page-16827-0) (Page [126\)](#page-16827-0)

## Gestion des utilisateurs et des droits d'accès

La gestion des utilisateurs et des droits d'accès pour le serveur multi-utilisateur s'appuie sur la gestion des utilisateurs pour les comptes Windows.

- Il est possible d'attribuer des droits au niveau du projet.
- La gestion des stratégies de groupes permet d'attribuer les droits de manière simple, rapide et claire.

### Gestion de projets

La gestion de projets offre une vue d'ensemble rapide des projets existants et des sessions locales associées.

Les projets multi-utilisateur et les sessions locales peuvent être gérées facilement.

La gestion de projets est automatisée à l'aide de scripts (fichiers séquentiels).

### Messages d'erreur

Un message d'erreur s'affiche si une action n'a pas été exécutée correctement.

Vous trouverez la description des erreurs dans les outils correspondants en appelant l'aide relative aux outils :

#### Appel de l'aide pour les outils d'administration :

- Ouvrez les Administrative Tools comme suit :
- Copiez la commande "musrv" dans la ligne de commande et appuyez sur la touche "Entrée".

#### Appel de l'aide pour les outils performants :

- Ouvrez les Power Tools comme suit :
- Copiez la commande "mupt" dans la ligne de commande et appuyez sur la touche "Entrée".

## Voir aussi

[Commandes pour la configuration du serveur multi-utilisateur](#page-16824-0) (Page [123\)](#page-16824-0) [Commandes pour la gestion du serveur multi-utilisateur](#page-16827-0) (Page [126\)](#page-16827-0)

# <span id="page-16822-0"></span>3.10.3.2 Configurer le serveur multi-utilisateur avec les outils d'administration

## Introduction

Le serveur multi-utilisateur externe installé doit être configuré avant de pouvoir être utilisé dans le cadre de Multiuser Engineering .

Si la configuration du serveur multi-utilisateur est effectuée via les Multiuser Administrative Tools , utilisez les commandes décrites ci-après que vous exécutez via la ligne de commande.

Les actions suivantes sont exécutées automatiquement dès la saisie de la commande "Install" décrite ci-dessous :

- Le service Windows pour le serveur multi-utilisateur est installé.
- L'activation du pare-feu pour le port spécifié via une liaison TCP est ajoutée.
- La surveillance de performance pour l'observation du serveur multi-utilisateur est installée.
- Le répertoire d'archivage appelé "Repository" est créé s'il n'existe pas encore.
- Le "Lien" est défini, si vous souhaitez utiliser le protocole de transfert "https" (recommandé) ou http.
- L'"empreinte numérique" de confirmation d'un certificat valide est transmise au serveur.

Ensuite, le serveur multi-utilisateur peut être utilisé.

#### **Remarque**

Des droits d'administrateur sont requis pour la configuration du serveur multi-utilisateur.

## Condition requise

Le serveur multi-utilisateur est installé.

#### **Remarque**

Les commandes ainsi que les aides et textes d'information correspondants dans la ligne de commande sont disponibles exclusivement en anglais.

## Marche à suivre

Procédez comme suit pour configurer le serveur multi-utilisateur :

- 1. Appelez l'outil pour la configuration du serveur multi-utilisateur avec des droits d'administrateur. Double-cliquez pour cela sur le fichier dans le répertoire d'installation de TIA Portal sous "bin". "start-musrv.bat".
- 2. Copiez la commande suivante pour la configuration du serveur avec les paramètres voulus dans la ligne de commande et appuyez sur la touche "Entrée".

```
Commande :
```
hash>

```
=> musrv install -r <repository-path> -p <port> -b <br/> <br/>binding> -h
<certificate-hash>
=> musrv install
Exemple de saisie :
musrv install -r c:\TIA\SERVER -p 5080 -b https -h <certificate-
```
3. Si la commande "musrv install" n'a pas pu être exécutée avec succès, vous obtenez un message d'erreur pour lequel vous pouvez afficher une explication.

```
Une fois ces commandes exécutées avec succès, le serveur multi-utilisateur est configuré.
```
## Exemple de configuration

Si vous n'entrez aucun paramètre, le système vous demande de manière interactive les paramètres requis.

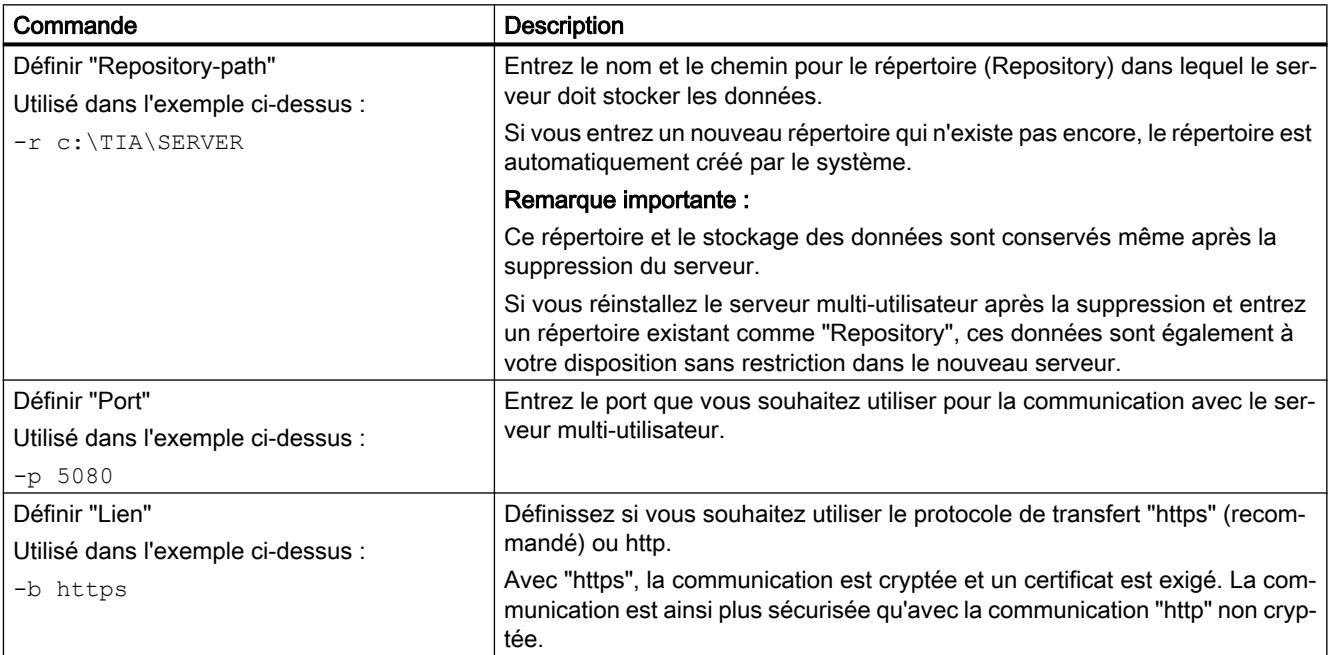

<span id="page-16824-0"></span>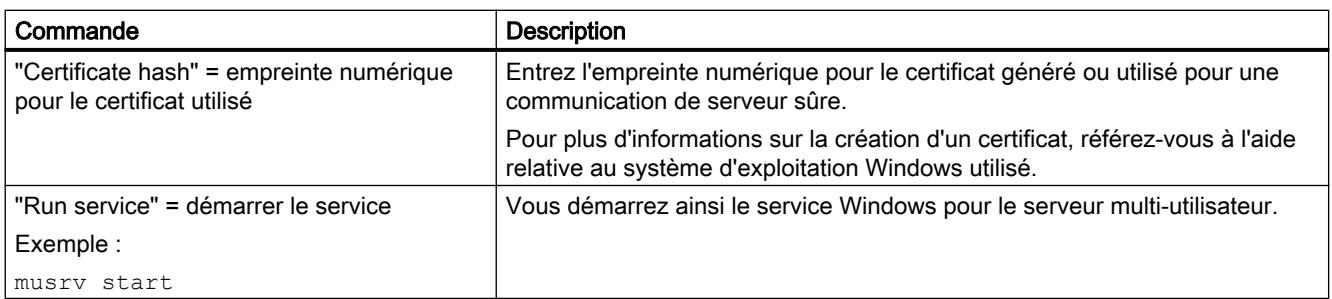

Vous trouverez des commandes supplémentaires pour la configuration du serveur multiutilisateur sous : Commandes pour la configuration du serveur multi-utilisateur (Page 123)

## Voir aussi

Commandes pour la configuration du serveur multi-utilisateur (Page 123)

## 3.10.3.3 Commandes pour la configuration du serveur multi-utilisateur

### Introduction

Les commandes pour la configuration du serveur multi-utilisateur sont à votre disposition dans les Multiuser Administrative Tools .

Tenez compte de la marche à suivre pour la configuration du serveur multi-utilisateur : [Configurer le serveur multi-utilisateur avec les outils d'administration](#page-16822-0) (Page [121](#page-16822-0))

#### **Remarque**

Les commandes ainsi que les aides et textes d'information correspondants dans la ligne de commande sont disponibles exclusivement en anglais.

# Commandes pour la configuration du serveur multi-utilisateur

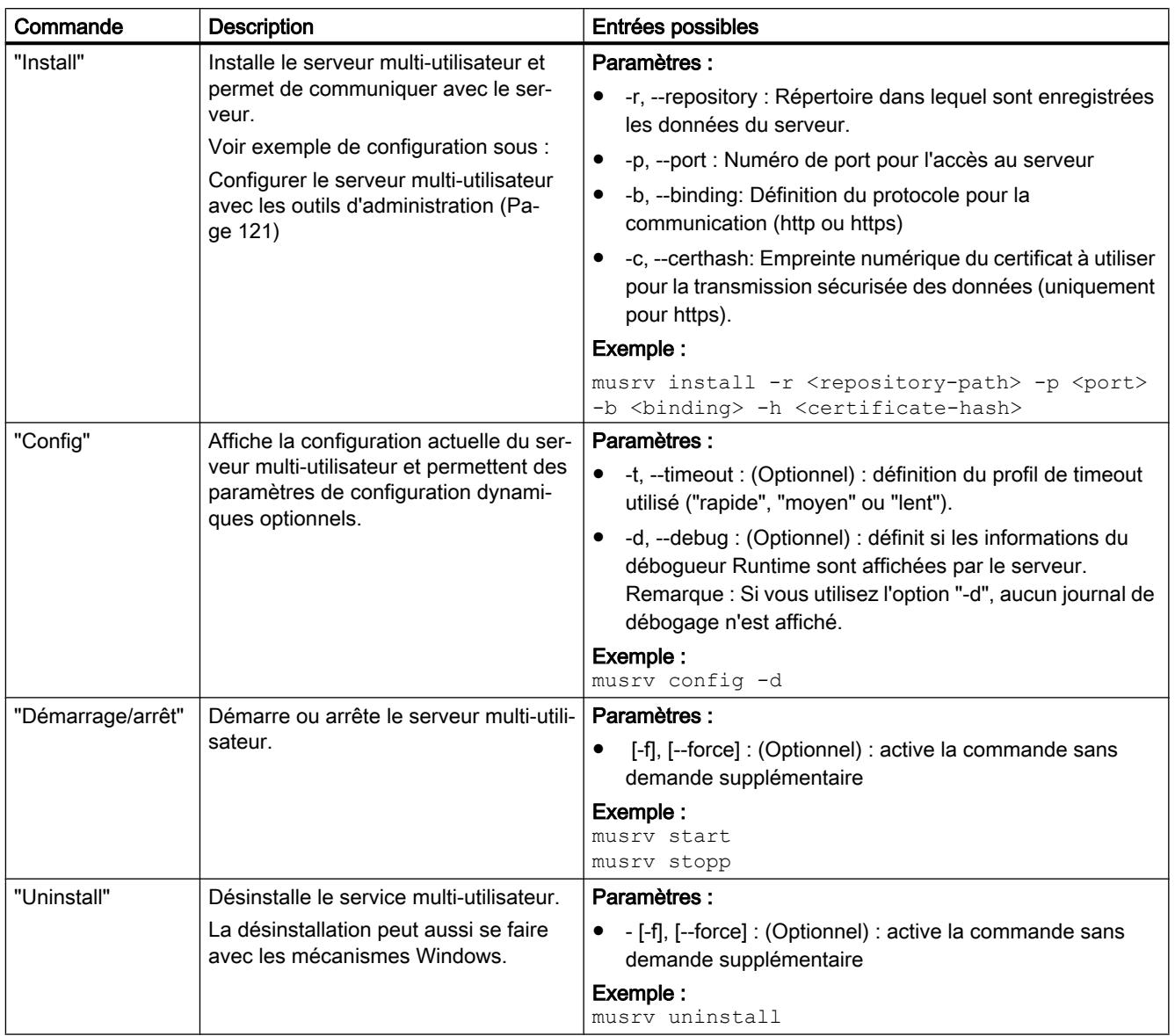

Les commandes listées ci-après sont à votre disposition :

## Voir aussi

[Configurer le serveur multi-utilisateur avec les outils d'administration](#page-16822-0) (Page [121\)](#page-16822-0)

# 3.10.3.4 Gérer le serveur multi-utilisateur avec les Power Tools

### Introduction

Pour gérer des projets de serveur et des sessions locales sur le serveur multi-utilisateur dans le cadre de Team Engineering , vous disposez des commandes décrites ci-après qui peuvent être exécutées à l'aide des Power Tools via la ligne de commande.

Le serveur multi-utilisateur peut être géré à partir de tout ordinateur sur lequel sont installés TIA Portal et les Power Tools.

Les saisies sont conservées dans une "mémoire de session" et sont disponibles à l'ouverture suivante des Power Tools.

#### Remarque

Vous avez besoin de droits utilisateur pour gérer le serveur multi-utilisateur.

### Condition requise

Le serveur multi-utilisateur est installé et un port est activé dans le pare-feu Windows afin que le serveur multi-utilisateur soit accessible.

## Marche à suivre

Procédez comme suit pour gérer le serveur multi-utilisateur :

- 1. Appelez le Power Tool pour la gestion du serveur multi-utilisateur avec des droits d'administrateur. Double-cliquez pour cela sur le fichier "start-mupt.bat" dans le répertoire d'installation de TIA Portal sous "bin".
- 2. Copiez la commande "mupt" dans la ligne de commande et appuyez sur la touche "Entrée". L'aide relative aux outils performants multi-utilisateur s'affiche.
- 3. Entrez la commande voulue pour la gestion du serveur dans la ligne de commande et appuyez sur la touche "Entrée". Vous trouverez une description des commandes disponibles sous : [Commandes pour la](#page-16827-0) [gestion du serveur multi-utilisateur](#page-16827-0) (Page [126](#page-16827-0))
- 4. Si la commande n'a pas pu être exécutée avec succès, un message d'erreur s'affiche.

## Voir aussi

[Commandes pour la gestion du serveur multi-utilisateur](#page-16827-0) (Page [126\)](#page-16827-0)

## <span id="page-16827-0"></span>3.10.3.5 Commandes pour la gestion du serveur multi-utilisateur

### Introduction

Les commandes pour la gestion du serveur multi-utilisateur sont à votre disposition dans les Multiuser Power Tools .

### **Remarque**

Les commandes ainsi que les aides et textes d'information correspondants dans la ligne de commande sont disponibles exclusivement en anglais.

## "User names" et "Role names"

#### "User names" :

Tous les "User names" utilisés doivent être au format suivant :

- <domain-or-machine-name>\<account>, e.g ww004\adgrfl0 or MD17E4MC\adgrfl0.
- Si le <domain-or-machine-name> n'est pas attribué, Windows suggère un domaine pour le compte.

### "Role names" :

Les "Role names" suivants avec leurs droits d'accès sont disponibles :

- Member (only read access)
- Contributor (read & write access)
- Manager (read and write access and role management).

# Commandes pour la gestion du serveur multi-utilisateur

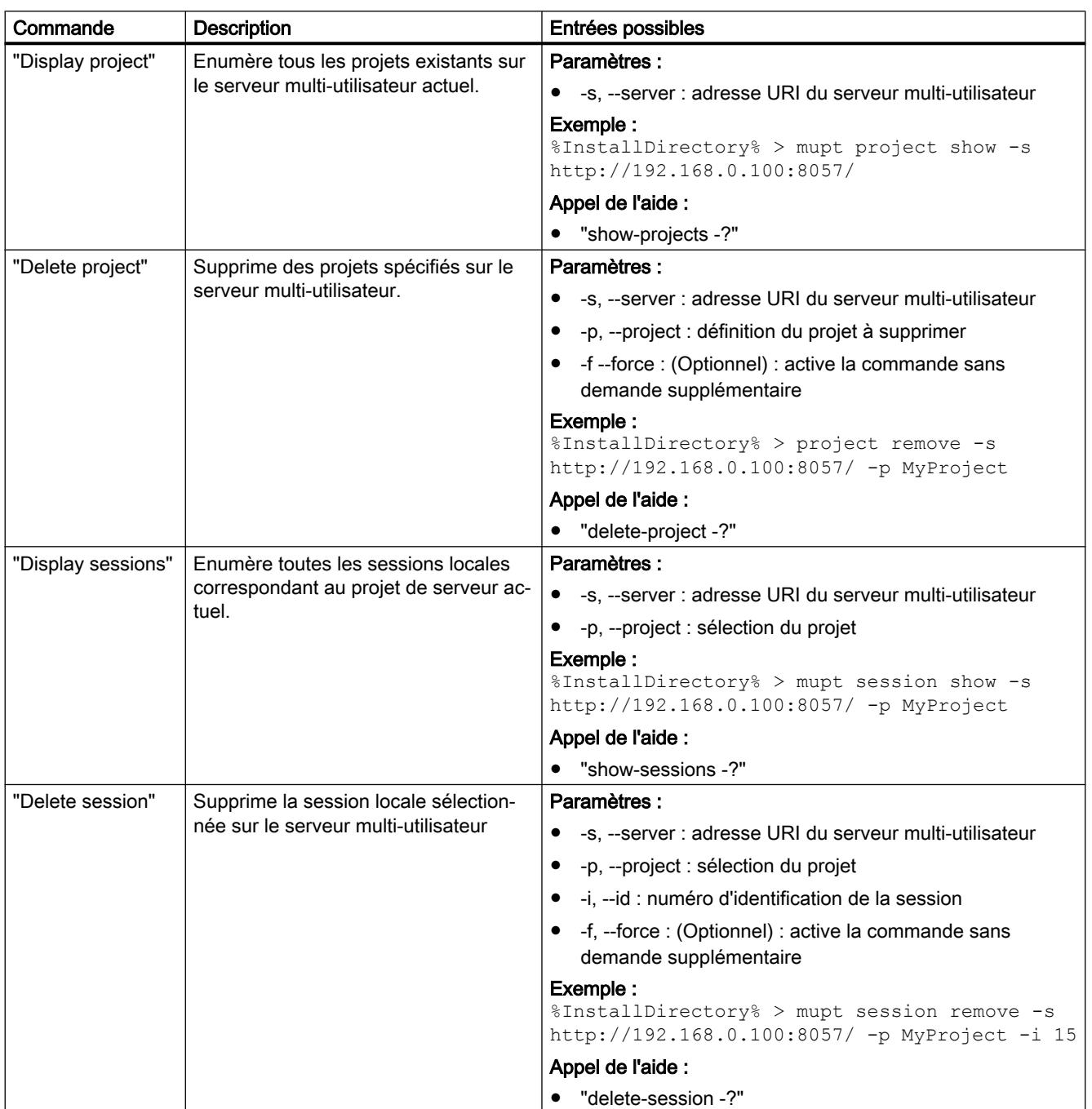

Les commandes listées ci-après sont à votre disposition :

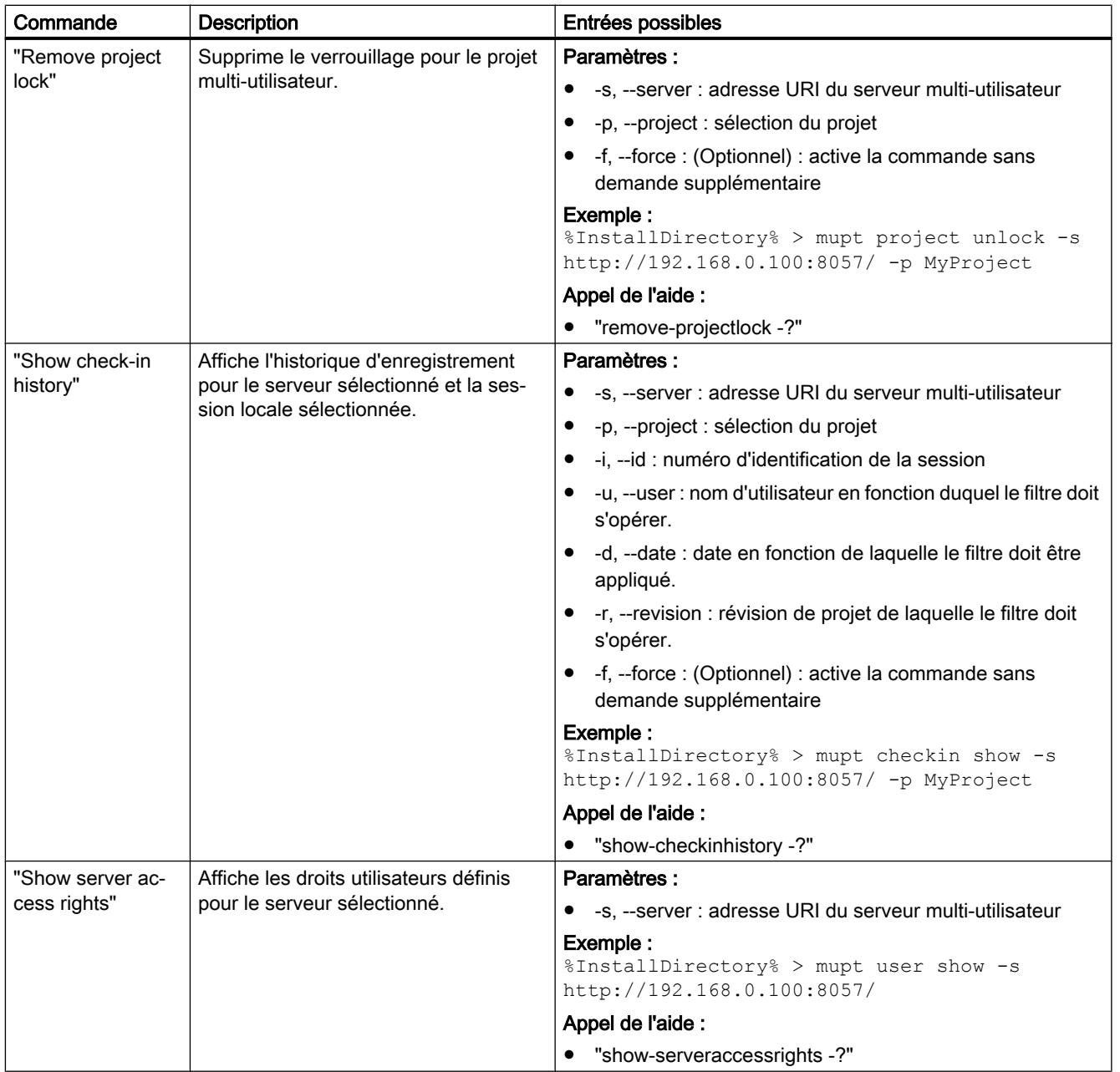

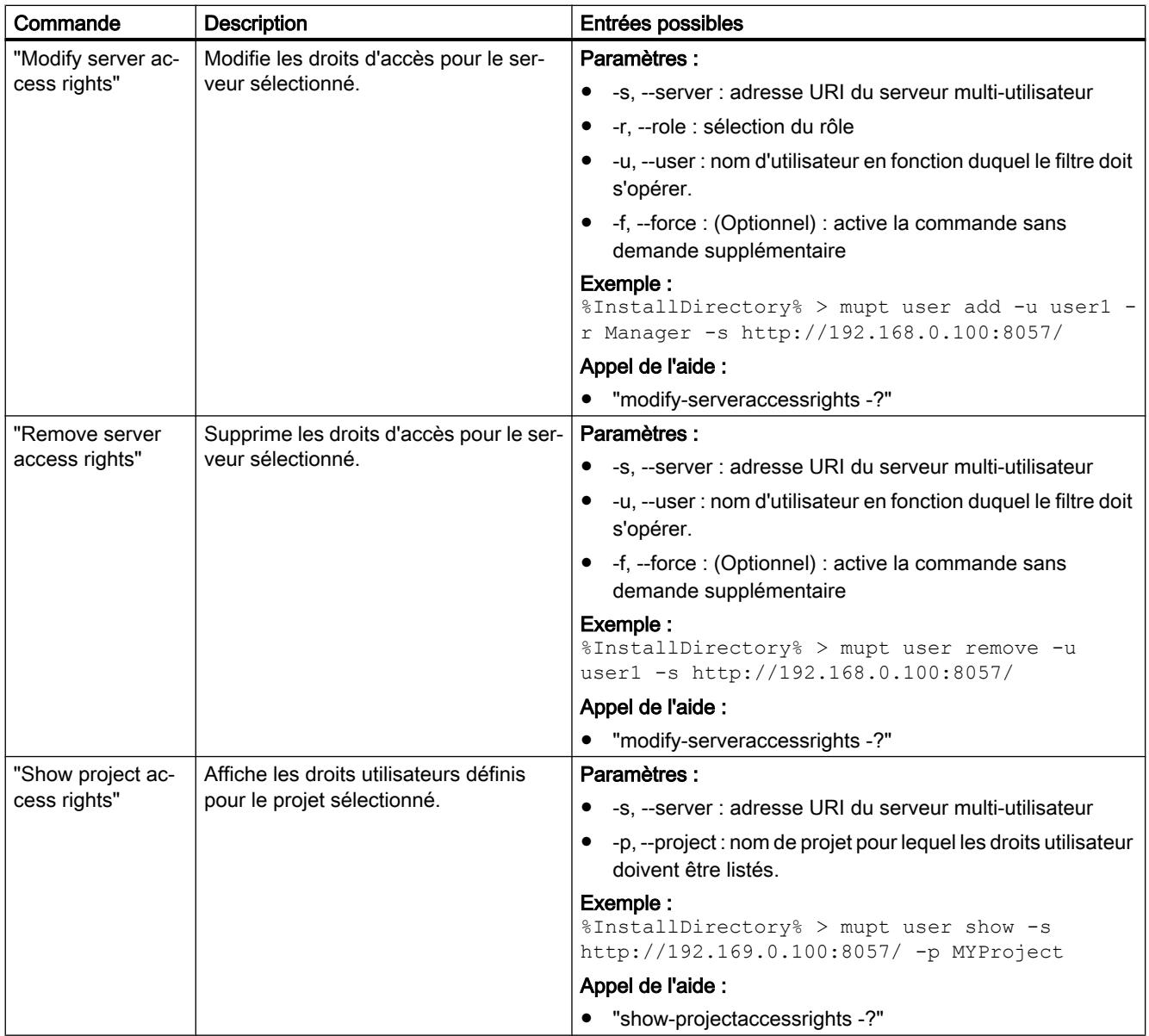

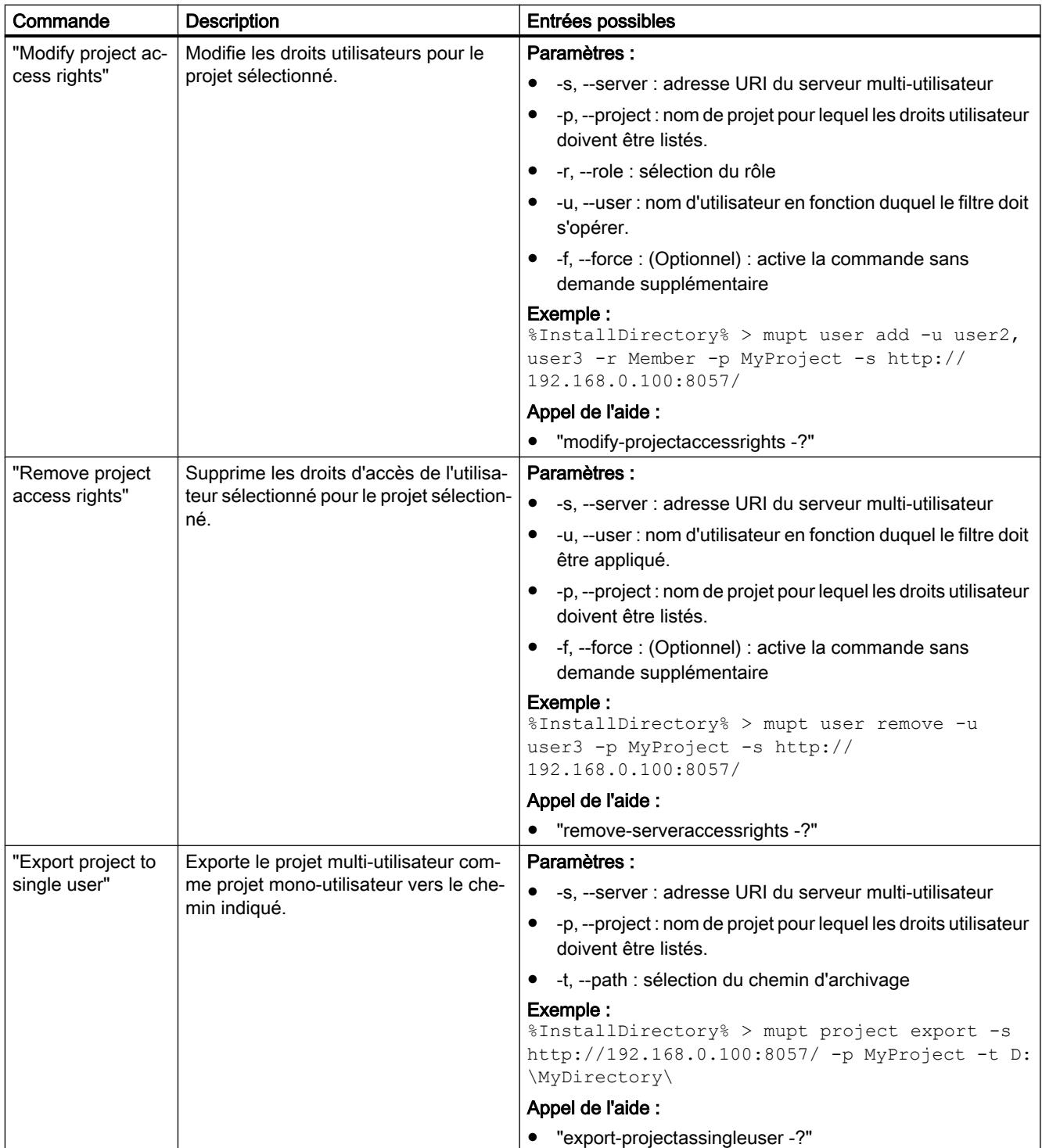

## Commande permettant de restaurer une révision plus ancienne du serveur

La commande suivante est disponible. Cette commande est exécutable uniquement si le serveur n'est pas verrouillé.

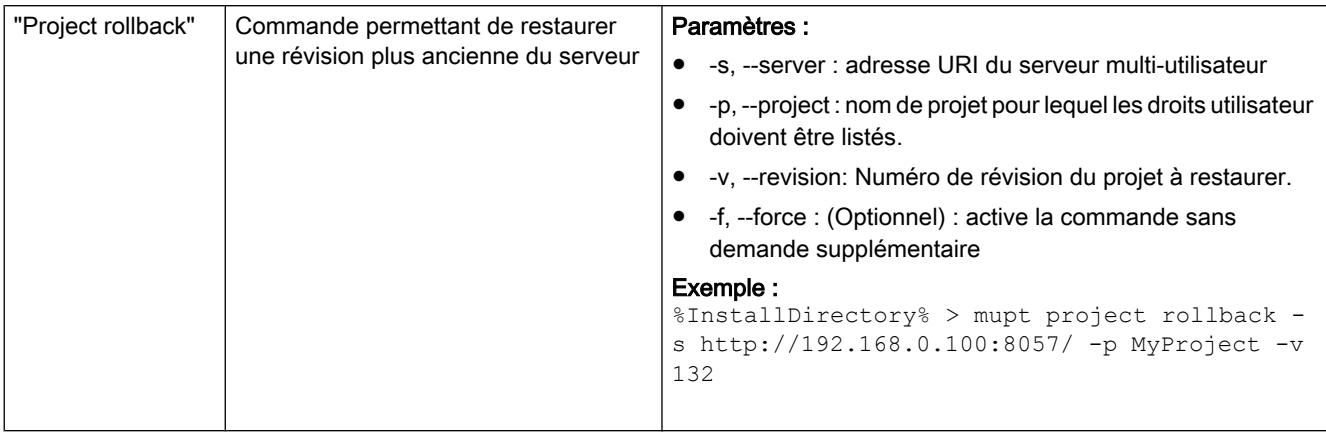

# 3.10.4 Confirmer le certificat pour le serveur multi-utilisateur

## Introduction

Pour pouvoir établir une liaison sécurisée avec un serveur multi-utilisateur installé, vous devez d'abord définir le certificat de serveur SSL lorsque vous travaillez avec Multiuser Engineering . Lorsque vous travaillez pour la première fois dans une session locale après l'installation du serveur, vous êtes invité à confirmer le certificat affiché.

Si un certificat existant a expiré, vous êtes à nouveau invité à confirmer.

Les mécanismes fournis par Windows sont utilisés pour la gestion des certificats de serveur SSL.

Si vous ne confirmez pas le certificat de serveur SSL, aucune liaison ne peut être établie avec le serveur multi-utilisateur.

### Condition requise

Vous avez installé TIA Portal à partir de la version V14 et le logiciel requis pour le serveur multi-utilisateur.

Le serveur multi-utilisateur doit être configuré et démarré à l'aide des outils multi-utilisateur.

Vous travaillez pour la première fois dans la session locale.

### Confirmer le certificat pour le serveur multi-utilisateur

Procédez comme suit pour confirmer le certificat pour le serveur multi-utilisateur :

- 1. Lorsque vous travaillez pour la première fois avec un serveur multi-utilisateur connecté, p. ex. lors de l'ouverture d'une session locale, le système d'exploitation demande automatiquement la confirmation du certificat de serveur pour le serveur multi-utilisateur.
- 2. Vérifiez que le certificat affiché est digne de confiance. Si c'est le cas, confirmez dans la boîte de dialogue qui s'affiche le certificat pour le "TIA\_Multiuser\_Server" en cliquant sur "OK".

## Résultat

La boîte de dialogue se ferme. Le certificat pour le serveur multi-utilisateur est considéré comme digne de confiance et enregistré de façon permanente.

## 3.10.5 Saisir les données d'accès pour le serveur multi-utilisateur

### Introduction

Si vous travaillez avec Multiuser Engineering et avez installé un serveur multi-utilisateur, vous devez vous connecter au serveur multi-utilisateur si une authentification est requise.

Vous êtes dans ce cas invité par le serveur multi-utilisateur à vous connecter. Une boîte de dialogue s'affiche dans laquelle vous pouvez entrer vos données d'accès.

Vous avez deux possibilités pour la connexion :

- Connexion avec votre nom d'utilisateur Windows actuel ainsi que le mot de passe.
- Connexion avec les données d'accès d'un autre utilisateur

### Condition requise

Vous avez installé TIA Portal à partir de la version V14 et un serveur multi-utilisateur.

Le serveur multi-utilisateur doit être configuré et démarré à l'aide des Power Tools.

### Saisir les données d'accès pour le serveur multi-utilisateur

Procédez comme suit pour entrer les données utilisateur :

- 1. Dans la boîte de dialogue qui s'affiche, sélectionnez l'option souhaitée en la cochant.
	- En cas de connexion avec votre identifiant actuel, le nom d'utilisateur utilisé est déjà prédéfini et ne peut être édité.
	- Vous pouvez également vous connecter avec les données d'accès d'un autre utilisateur
- 2. Sélectionnez pour cela la seconde option et entrez les données souhaitées pour "Nom d'utilisateur" et "Mot de passe".
- 3. Cliquez sur "OK".

## Résultat

Si vous vous êtes authentifié avec succès, la boîte de dialogue se ferme et la liaison au serveur multi-utilisateur est établie.

# 3.10.6 Transférer des données du serveur vers un autre serveur multi-utilisateur

## Introduction

Si vous travaillez avec Multiuser Engineering et avez installé unserveur multi-utilisateur, vous pouvez transférer des données du serveur vers un autre serveur multi-utilisateur sans perte de données.

Les données peuvent être transférées sur le même ordinateur ou vers un autre ordinateur.

## Condition requise

Vous avez installé TIA Portal à partir de la version V14 et au moins un serveur multi-utilisateur.

Le serveur multi-utilisateur doit être configuré et démarré.

### Transférer des données du serveur multi-utilisateur vers un autre serveur multi-utilisateur

Pour transférer les données d'un serveur multi-utilisateur sur un autre serveur multi-utilisateur, procédez comme suit :

- 1. Arrêter le serveur multi-utilisateur actif.
	- Appelez le ConfigurationTool graphique pour la configuration du serveur multi-utilisateur avec des droits d'administrateur.
	- Ouvrez le menu Démarrer avec la commande "Démarrer > Tous les programmes > Siemens Automation".
	- Cliquez sur l'entrée "Multiuser Server V14 Configuration". L'interface utilisateur du Configuration Tool s'ouvre alors.
	- Cliquez sur le bouton "Stop Service" dans la zone "État du serveur".
- 2. Désinstallez l'ancien serveur multi-utilisateur. Voir à ce sujet : [Installation et désinstallation d'un serveur multi-utilisateur](#page-16795-0) (Page [94\)](#page-16795-0)
- 3. Copiez le répertoire d'archivage (Repository) complet avec les données de serveur existantes dans le nouveau lieu d'archivage, par exemple sur un autre ordinateur.
- 4. Installez le serveur multi-utilisateur sur le nouvel ordinateur. Voir à ce sujet : [Installation et désinstallation d'un serveur multi-utilisateur](#page-16795-0) (Page [94\)](#page-16795-0)

- 5. Configurez le nouveau répertoire d'archivage pour le nouveau serveur multi-utilisateur. Voir à ce sujet : [Configuration du serveur multi-utilisateur avec un outil graphique](#page-16802-0) (Page [101\)](#page-16802-0)
- 6. Démarrez le nouveau serveur multi-utilisateur. Pour cela, cliquez dans Configuration Tool sur le bouton "Start Service" dans la zone "État du serveur".

## Résultat

 Les données du serveur sont transférées sur le nouveau serveur multi-utilisateur sans perte de données.

## Voir aussi

[Configuration du serveur multi-utilisateur avec un outil graphique](#page-16802-0) (Page [101](#page-16802-0)) [Installation et désinstallation d'un serveur multi-utilisateur](#page-16795-0) (Page [94\)](#page-16795-0)

# 3.10.7 Lecture du journal d'erreurs pour le serveur multi-utilisateur

## Introduction

Pour vérifier la fonctionnalité du serveur multi-utilisateur, vous pouvez lire les journaux d'erreurs. Les journaux d'erreurs vous fournissent des informations supplémentaires sur les messages d'erreur affichés sur l'interface si des erreurs de serveur se produisent.

Un fichier journal séparé est créé automatiquement pour chaque jour par le serveur. Les fichiers journaux ne sont pas automatiquement supprimés.

## Lire des journaux d'erreurs pour un serveur multi-utilisateur

Procédez comme suit pour lire le journal d'erreurs :

- 1. Ouvrez dans votre archivage le répertoire pour le serveur multi-utilisateur souhaité.
- 2. Sélectionnez le fichier journal souhaité sous le chemin <Repository>\logs.
- 3. Ouvrez le fichier journal souhaité pour vérifier le contenu.

## Lire des journaux d'erreurs pour un projet multi-utilisateur

Procédez comme suit pour lire le journal d'erreurs :

- 1. Ouvrez dans votre archivage le répertoire pour le serveur multi-utilisateur souhaité.
- 2. Sélectionnez le fichier journal souhaité sous le chemin <Repository>\proj\<Nom de projet> \logs.
- 3. Ouvrez le fichier journal souhaité pour vérifier le contenu.

### **Remarque**

#### Lecture du journal d'erreurs

Notez qu'aucun journal d'erreurs ne peut être lu lorsque vous travaillez en mode débogage.

Vérifiez ou modifiez la configuration du serveur avec la commande "musrv config" dans la ligne de commande via les outils d'administration.

Veillez à ce que l'option "-d" ne soit pas activée.

### Lire l'observateur d'événements Windows

L'observateur d'événements Windows est un outil qui permet d'afficher des informations détaillées sur des événements importants sur l'ordinateur. L'observateur d'événements peut s'avérer utile dans le traitement de problèmes et défauts.

Les événements touchant à la sécurité du serveur multi-utilisateur suivants font également l'objet d'une entrée dans l'observateur d'événements Windows :

- Si un utilisateur qui n'est pas "connu" du serveur multi-utilisateur, c'est-à-dire qui n'est pas déclaré auprès du serveur en tant que utilisateur, souhaite démarrer le serveur multiutilisateur.
- Si un utilisateur tente de se connecter au serveur multi-utilisateur avec un mot de passe incorrect.

Pour lire l'observateur d'événements, procédez comme suit :

- 1. Cliquez sur "Démarrer" > "Panneau de configuration" > "Système et sécurité" > "Gestion". Vous pouvez également cliquer sur "Démarrer" et saisir "observateur d'événements" dans la zone de recherche.
- 2. Ouvrez l'observateur d'événements en double-cliquant dessus.
- 3. Cliquez sous "Journaux Windows" sur "Sécurité" pour afficher les événements touchant à la sécurité du serveur multi-utilisateur, qui ont été journalisés.

## Résultat

Les événements touchant à la sécurité du serveur multi-utilisateur, qui ont été journalisés, sont présentés dans une liste.

## 3.10.8 Comprimer le journal d'erreurs pour le serveur multi-utilisateur dans un fichier Zip

### Introduction

Pour vérifier la fonctionnalité du serveur multi-utilisateur, vous pouvez lire les journaux d'erreurs. Les journaux d'erreurs vous fournissent des informations supplémentaires sur les messages d'erreur affichés sur l'interface si des erreurs de serveur se produisent.

Vous avez la possibilité de comprimer tous les journaux d'erreurs existants dans un fichier Zip afin de le transmettre par ex. au Customer Support si nécessaire.

Pour cela, vous devez ouvrir une session en tant qu'administrateur directement sur le serveur. Vous ne pouvez pas exécuter cette action via TIA Portal ou via les outils d'administration ni les Power Tools.

## Comprimer les journaux d'erreurs dans un fichier Zip

Pour créer un fichier Zip avec les journaux d'erreurs, procédez comme suit :

- 1. Ouvrez une session en tant qu'administrateur sur le serveur multi-utilisateur.
- 2. Exécutez la commande "musrv ziplogs".
- 3. Vous pouvez également exécuter la commande avec les options suivantes :
	- -n, --name : saisie du chemin d'archivage du fichier Zip
	- -f, --force : écrase d'éventuels fichiers Zip déjà existants sans demande supplémentaire.

## Résultat

Le fichier Zip est créé avec tous les journaux d'erreurs existants sur le serveur multi-utilisateur.

## 3.10.9 Remarques sur le comportement d'erreur du serveur multi-utilisateur

## Introduction

Le comportement du serveur multi-utilisateur après l'apparition d'une erreur est décrit ci-après. Vous recevez un message d'erreur correspondant si une erreur se produit.

## Comportement du serveur après l'apparition d'une erreur

Le serveur multi-utilisateur a les comportements suivants après l'apparition d'une erreur :

### Blocage de projet :

- Il se peut que l'information indiquant quel projet est bloqué soit perdue après une erreur de serveur.
- Cette information n'est plus disponible au nouveau démarrage du serveur.

### Erreurs qui se produisent lors du "Chargement de l'appareil" ou du "Chargement dans l'appareil" :

- Impossible d'effectuer la mise à jour de la session locale. L'action est annulée avec un message d'erreur.
- Impossible d'effectuer l'enregistrement. L'action est annulée avec un message d'erreur.
- D'éventuelles données déjà chargées sont de nouveau supprimées du serveur, le serveur a le même état que celui qu'il possédait avant le début de l'action erronée.

### Remarque

### Redémarrage manuel du serveur

Après l'apparition d'une erreur, le serveur doit être redémarré manuellement.

Un démarrage automatique du serveur n'est possible qu'après le redémarrage de l'ordinateur sur lequel le serveur est exécuté.

# 3.10.10 Configurations réseau prises en charge pour le serveur multi-utilisateur

## 3.10.10.1 Conditions pour une communication client/serveur réussie

### Introduction

Vous trouverez ci-après une vue d'ensemble des conditions pour une communication client/ serveur réussie dans le contexte de Multiuser Engineering :

- Communication de réseau
- Gestion des certificats
- Authentification

### Conditions pour la communication de réseau

Le réseau utilisé doit permettre une communication HTTPS entre le client et le serveur.

Vous avez pour cela deux possibilités :

- Communication TCP directe entre le client et le serveur multi-utilisateur via le port de serveur activé.
	- Aucun paramètre de pare-feu sortant ne bloque la communication sur les postes de travail.
	- Aucun paramètre de pare-feu entrant ne bloque la communication sur le serveur.
	- Le serveur multi-utilisateur mais aussi tous les postes de travail se trouvent dans le même réseau IP (sans routage).
	- Si un routeur est intercalé, le routeur ne peut pas bloquer la communication via le port de serveur sélectionné.
- Communication indirecte via un serveur proxy HTTPS.
	- Un serveur proxy HTTPS est disponible.
	- Le serveur proxy HTTPS est configuré côté client dans le système Windows et activé pour la communication.

### Conditions pour la gestion des certificats

Vous devez utiliser "HTTPS" pour établir une communication sécurisée. "HTTPS" permet de crypter la communication et d'exiger un certificat. La communication est ainsi plus sécurisée qu'avec la communication "HTTP" non cryptée.

Pour établir une communication HTTPS, le serveur multi-utilisateur doit être configuré de sorte à utiliser un certificat HTTPS valide pour le cryptage des données.

- Le certificat enregistré dans le magasin de certificats Windows est utilisé sur le serveur multi-utilisateur.
- Le certificat doit être actuellement valide et enregistré pour l'utilisation avec "http.sys".
- L'empreinte numérique du certificat doit être transmise au client.

## Conditions pour l'authentification

Les mécanismes Windows sont utilisés pour authentifier la communication avec le serveur multi-utilisateur.

L'ingénierie multi-utilisateur prend aussi bien en charge l'authentification avec des comptes de domaine que l'authentification avec des comptes Windows locaux.

- Authentification avec un compte de domaine
	- Le client comme le serveur multi-utilisateur sont membres du même domaine Windows.
	- Un compte d'utilisateur valide est utilisé pour ce domaine.
	- Le client comme le serveur multi-utilisateur peuvent établir une communication de réseau vers le serveur de domaine.
	- Les exigences pour l'utilisation d'une communication https sécurisée doivent être satisfaites.
- Authentification avec un compte local
	- Un compte local doit être utilisé sur le serveur multi-utilisateur pour l'authentification.
	- Les exigences pour l'utilisation d'une communication HTTPS sécurisée doivent être satisfaites.

### Remarque

#### Authentification NTLM sur le serveur multi-utilisateur

NTLM est utilisé pour l'authentification sur le serveur multi-utilisateur. Pour des raisons de sécurité, nous recommandons d'utiliser le NTLM V2 activé par défaut depuis Windows 2000 et de ne pas activer NTLM V1.

NTLM V2 dispose d'une méthode de connexion plus sûre que NTLM V1.

### Remarque

Pour plus d'informations sur les configurations réseau prises en charge pour le serveur multi-utilisateur, référez-vous aux chapitres suivants.

## Voir aussi

Réseau avec un serveur multi-utilisateur dédié (Page 139) [Réseau avec un serveur multi-utilisateur temporaire](#page-16841-0) (Page [140\)](#page-16841-0) [Réseau dans un domaine Windows](#page-16844-0) (Page [143\)](#page-16844-0) [Réseau dans un domaine Windows avec un accès à Internet par un VPN](#page-16845-0) (Page [144](#page-16845-0)) [Réseau dans un domaine Windows avec un accès à Internet par proxy](#page-16848-0) (Page [147](#page-16848-0))

## 3.10.10.2 Réseau avec un serveur multi-utilisateur dédié

### Introduction

Vous trouverez ci-après des informations sur une configuration de serveur avec un serveur multi-utilisateur dédié dans un réseau de bureau.

Le graphique montre la structure possible d'une telle configuration :

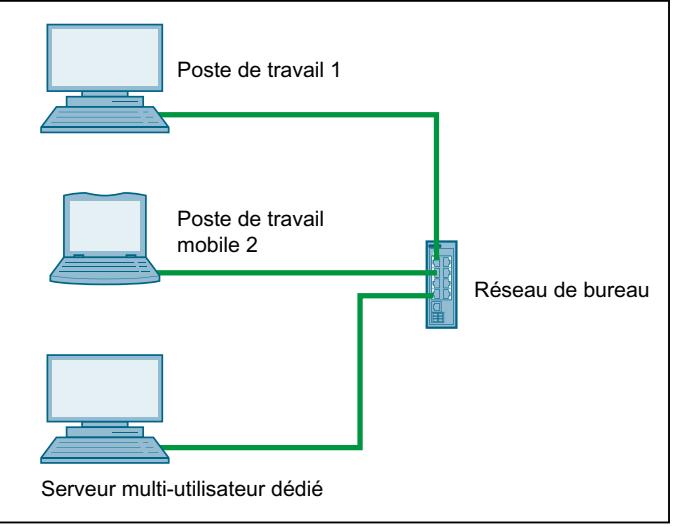

Réseau de bureau avec un serveur multi-utilisateur dédié

## <span id="page-16841-0"></span>Description de la configuration réseau avec un serveur multi-utilisateur dédié

Configuration **Description** Environnement réseau Structure : Différents postes de travail Windows sur lesquels TIA Portal est installé. ● Un serveur Windows dédié installé comme serveur multi-utilisateur. ● Les postes de travail et le serveur se trouvent dans le même réseau. Réseau **Conditions :** ● Il existe une liaison TCP directe entre les postes de travail et le serveur multi-utilisateur via le port sélectionné. ● Aucun paramètre de pare-feu sortant ne bloque la communication sur les postes de travail. Aucun paramètre de pare-feu entrant ne bloque la communication sur le serveur. ● Le serveur multi-utilisateur mais aussi tous les postes de travail se trouvent dans le même réseau IP (sans routage). Si un routeur est intercalé, le routeur ne peut pas bloquer la communication via le port de serveur sélectionné. ● Aucun serveur proxy n'est configuré ou il existe un contournement local. L'option "Contourner le serveur proxy pour les adresses locales" doit pour cela être cochée pour un réseau local dans les paramètres Windows. Authentification <br> Comptes d'utilisateurs et groupes de travail Windows : ● Ceux-ci doivent être créés localement sur le serveur multi-utilisateur. ● Ils doivent être configurés conformément aux droits et rôles multi-utilisateur pour les serveurs et les projets. ● Le nom et le mot de passe pour l'authentification sont demandés sur tous les postes de travail. ● Seuls des comptes locaux du système de serveurs peuvent être utilisés pour l'authentification. Remarque : L'authentification Windows peut être utilisée pour demander le nom et le mot de passe. Vous devez pour cela créer des comptes locaux qui sont identiques aux comptes qui existent sur le serveur multi-utilisateur. Grâce à cette méthode, le serveur peut automatiquement authen‐ tifier un compte local avec des données de connexion identiques à un compte de serveur existant. Restriction : Les comptes d'utilisateurs et les groupes ne peuvent pas être gérés de manière centralisée. Des utilisateurs et groupes locaux sont requis à cet effet. Cette configuration n'est donc pas appropriée pour des réseaux d'entreprise.

La configuration réseau doit remplir les conditions suivantes.

## 3.10.10.3 Réseau avec un serveur multi-utilisateur temporaire

## Introduction

Vous trouverez ci-après des informations sur une configuration de serveur avec un serveur multi-utilisateur temporaire dans un réseau de bureau.

### Le graphique montre la structure possible d'une telle configuration :

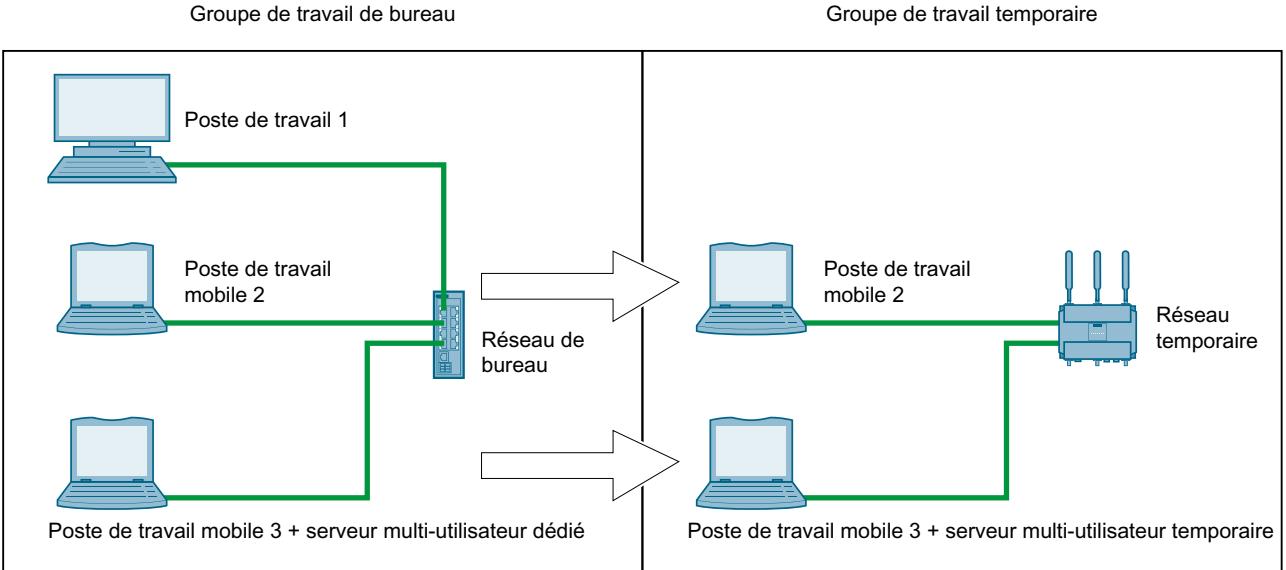

# Description de la configuration réseau avec un serveur multi-utilisateur temporaire

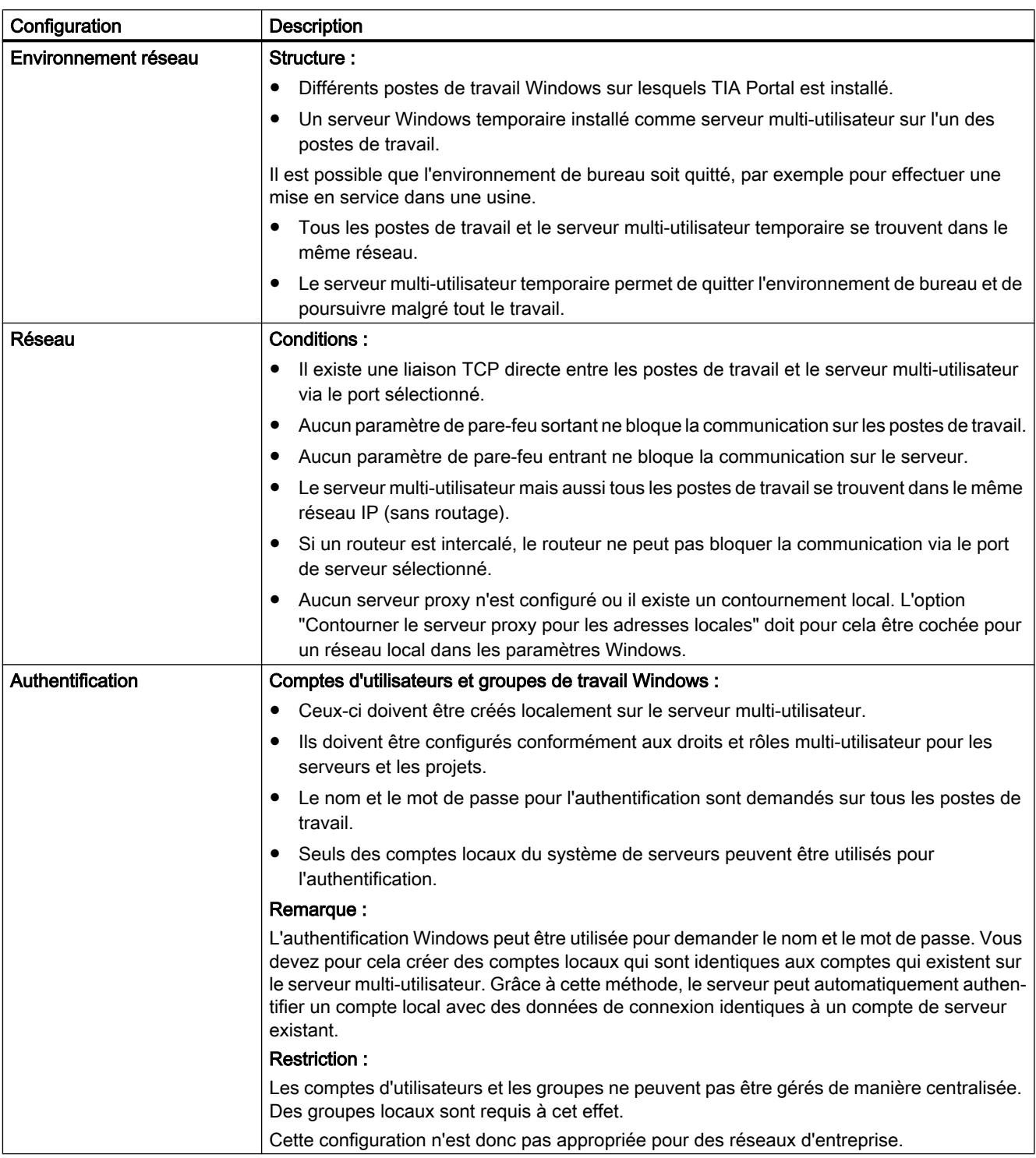

La configuration réseau doit remplir les conditions suivantes.

# <span id="page-16844-0"></span>3.10.10.4 Réseau dans un domaine Windows

## Introduction

Vous trouverez ci-après des informations sur une configuration de serveur avec un serveur multi-utilisateur dédié dans un domaine Windows.

Le graphique montre la structure possible d'une telle configuration :

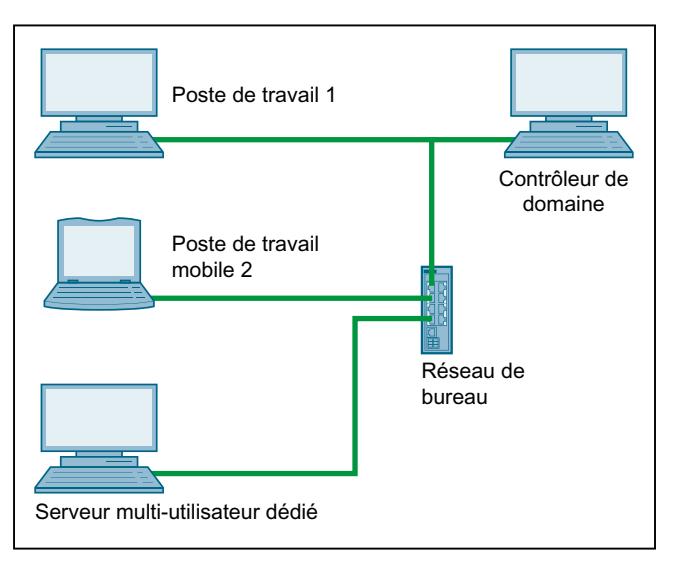

Réseau dans un domaine Windows

## <span id="page-16845-0"></span>Description de la configuration réseau dans un domaine Windows

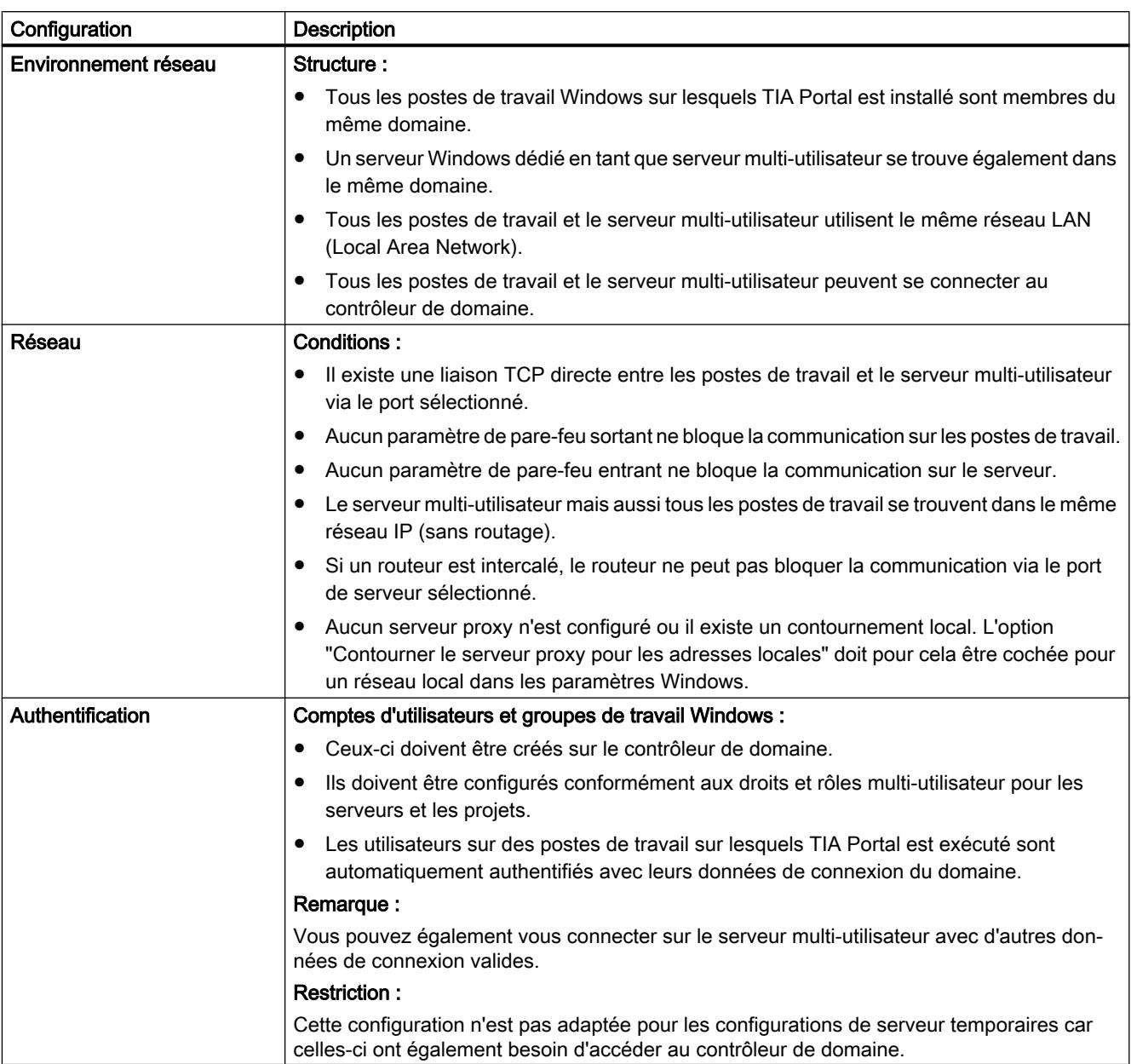

La configuration réseau doit remplir les conditions suivantes.

# 3.10.10.5 Réseau dans un domaine Windows avec un accès à Internet par un VPN

### Introduction

Vous trouverez ci-après des informations sur une configuration de serveur avec un serveur multi-utilisateur dédié dans un domaine Windows avec VPN (Virtual Private Network).

Le graphique montre la structure possible d'une telle configuration :

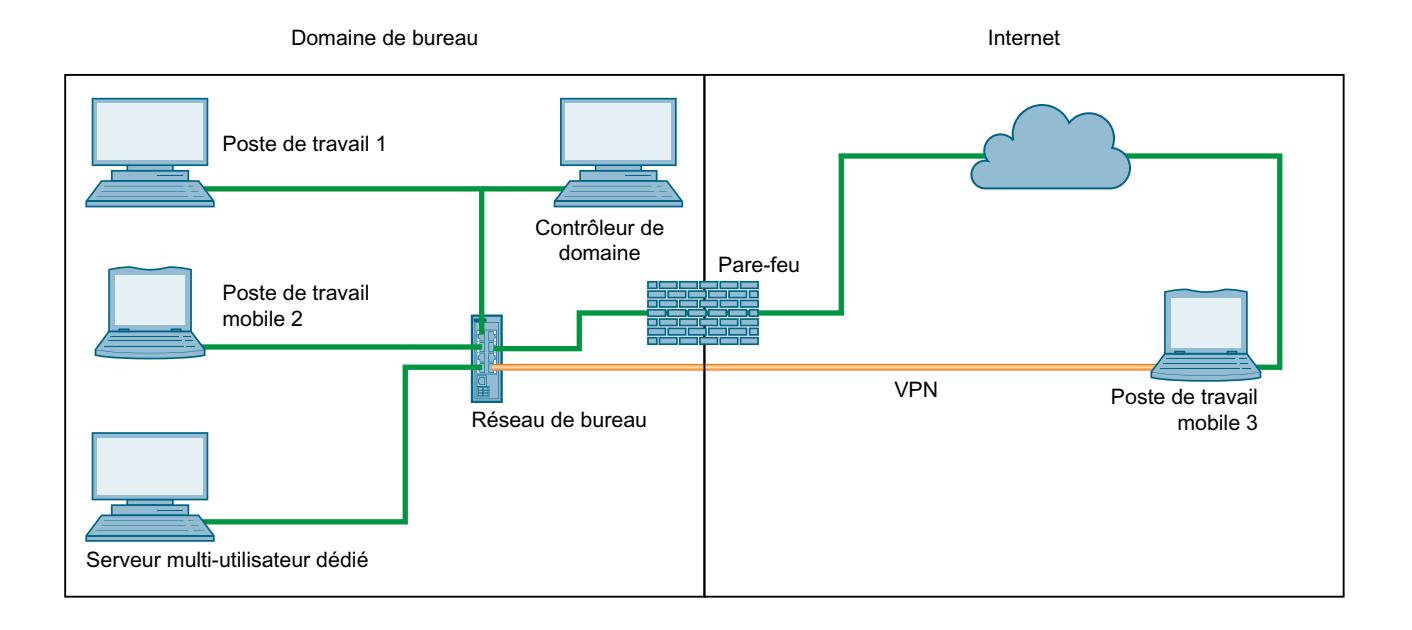

# Description de la configuration réseau dans un domaine Windows avec VPN

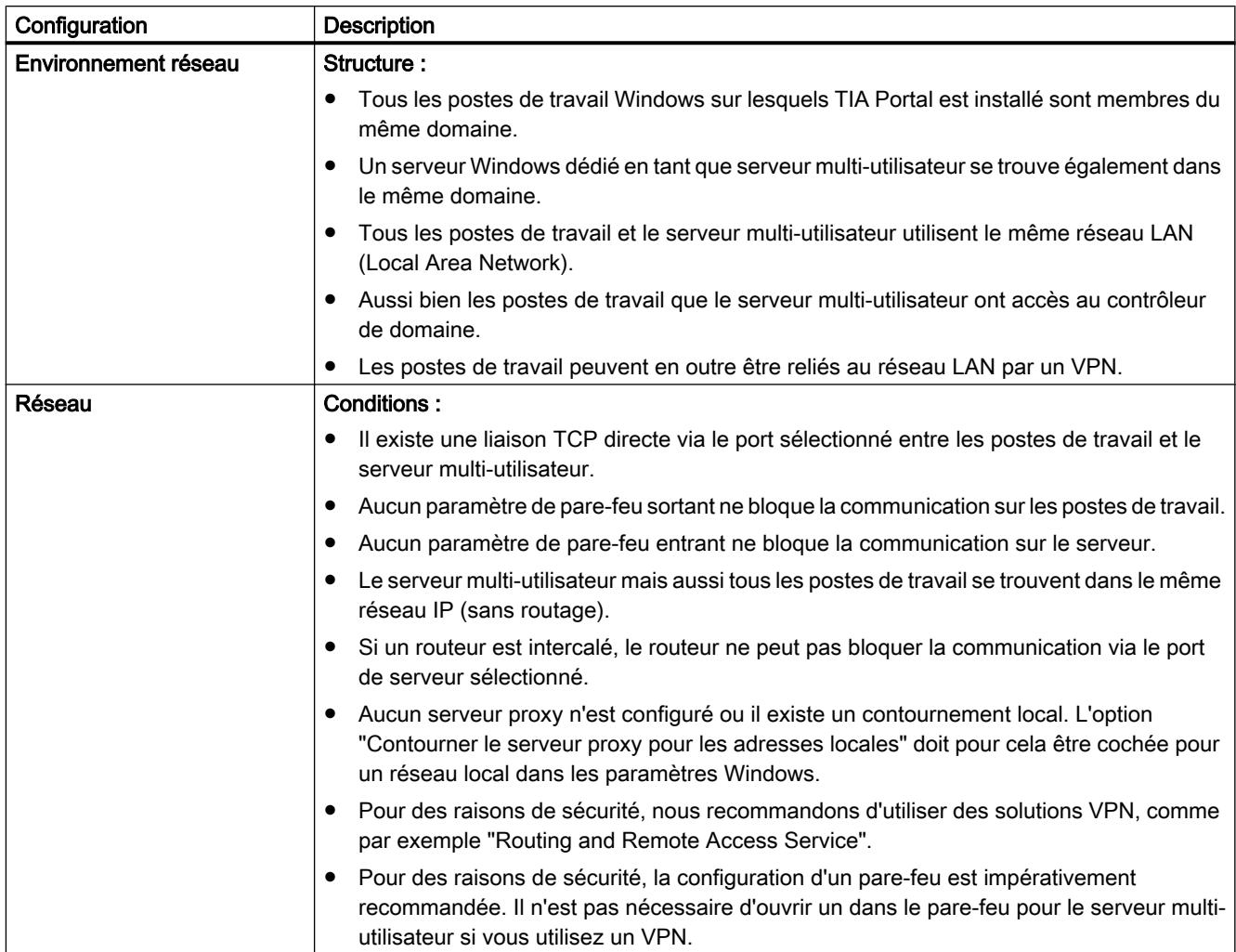

La configuration réseau doit remplir les conditions suivantes.
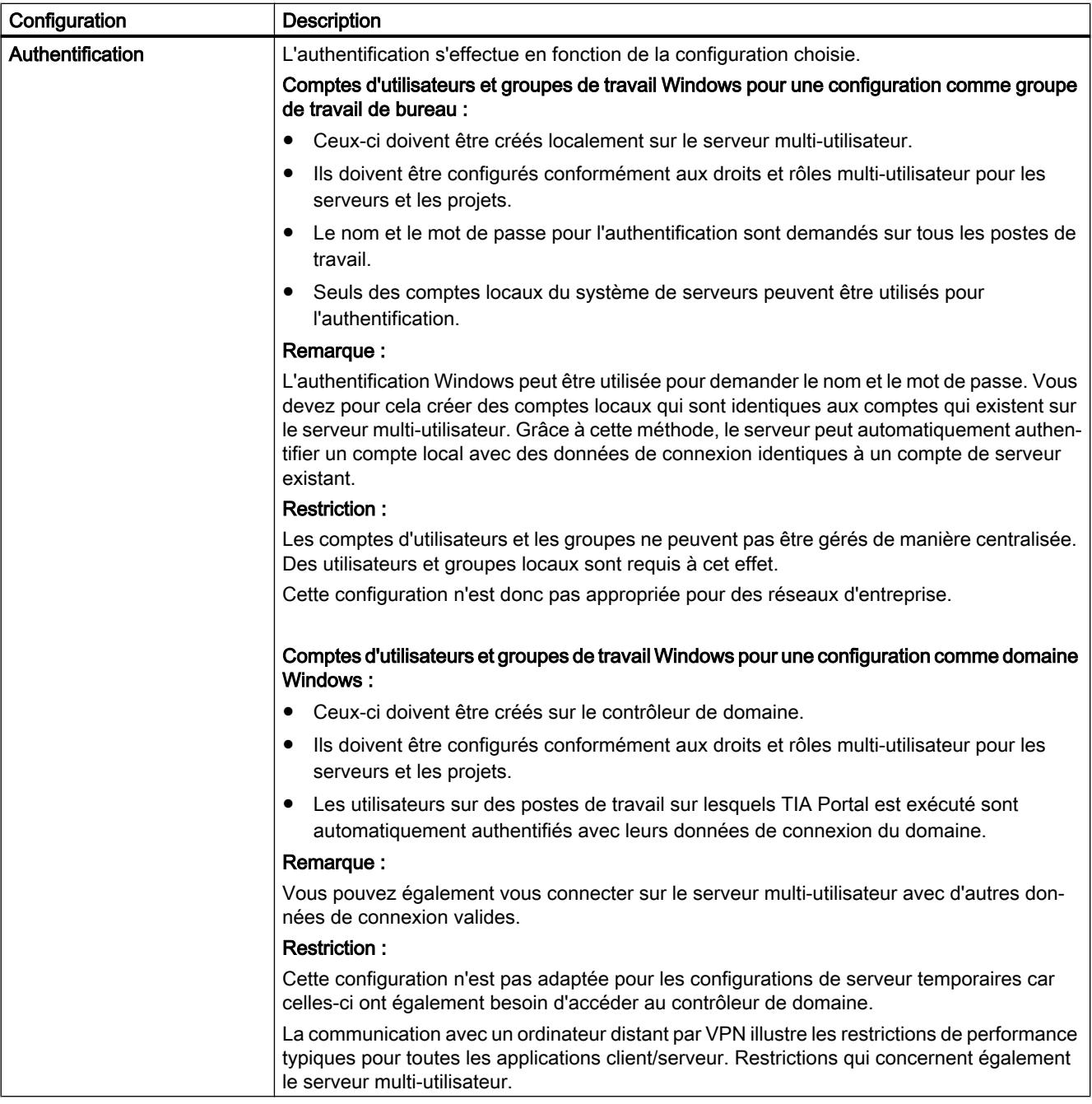

# 3.10.10.6 Réseau dans un domaine Windows avec un accès à Internet par proxy

# Introduction

Vous trouverez ci-après des informations sur une configuration de serveur avec un serveur multi-utilisateur dédié dans un domaine Windows avec un accès à l'Intranet/Internet via un proxy.

Le graphique montre la structure possible d'une telle configuration :

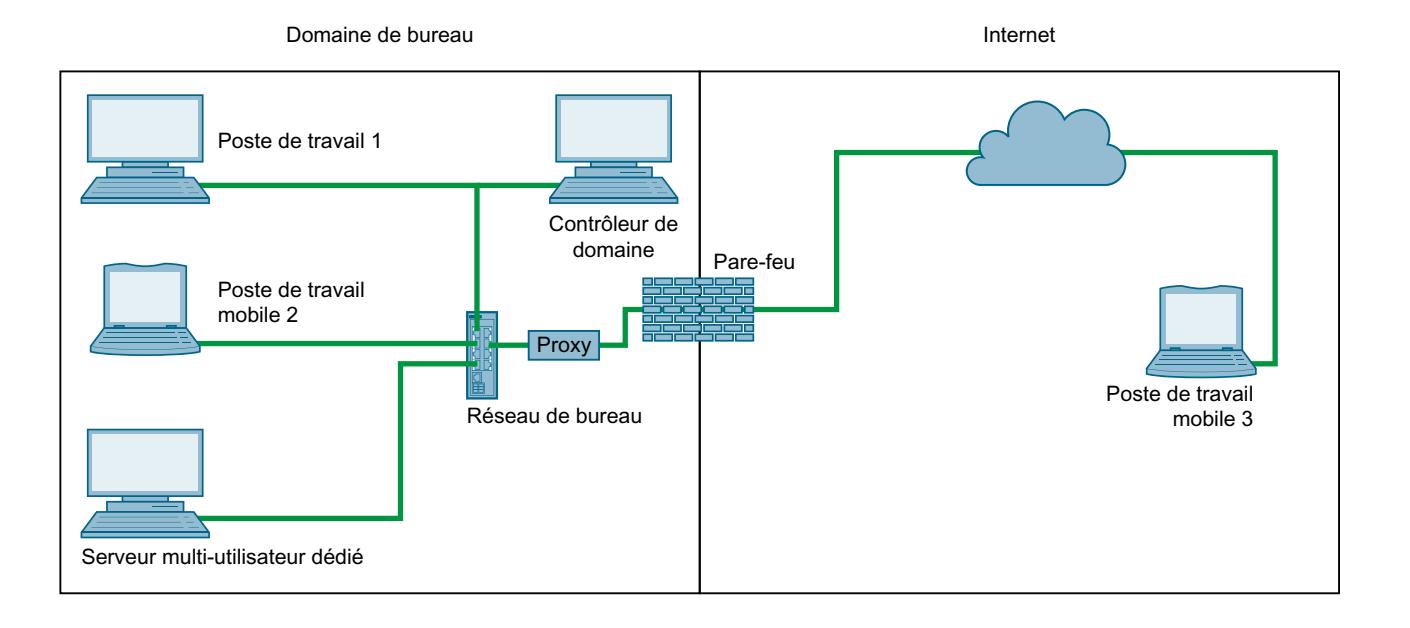

# Description de la configuration réseau dans un domaine Windows avec un proxy

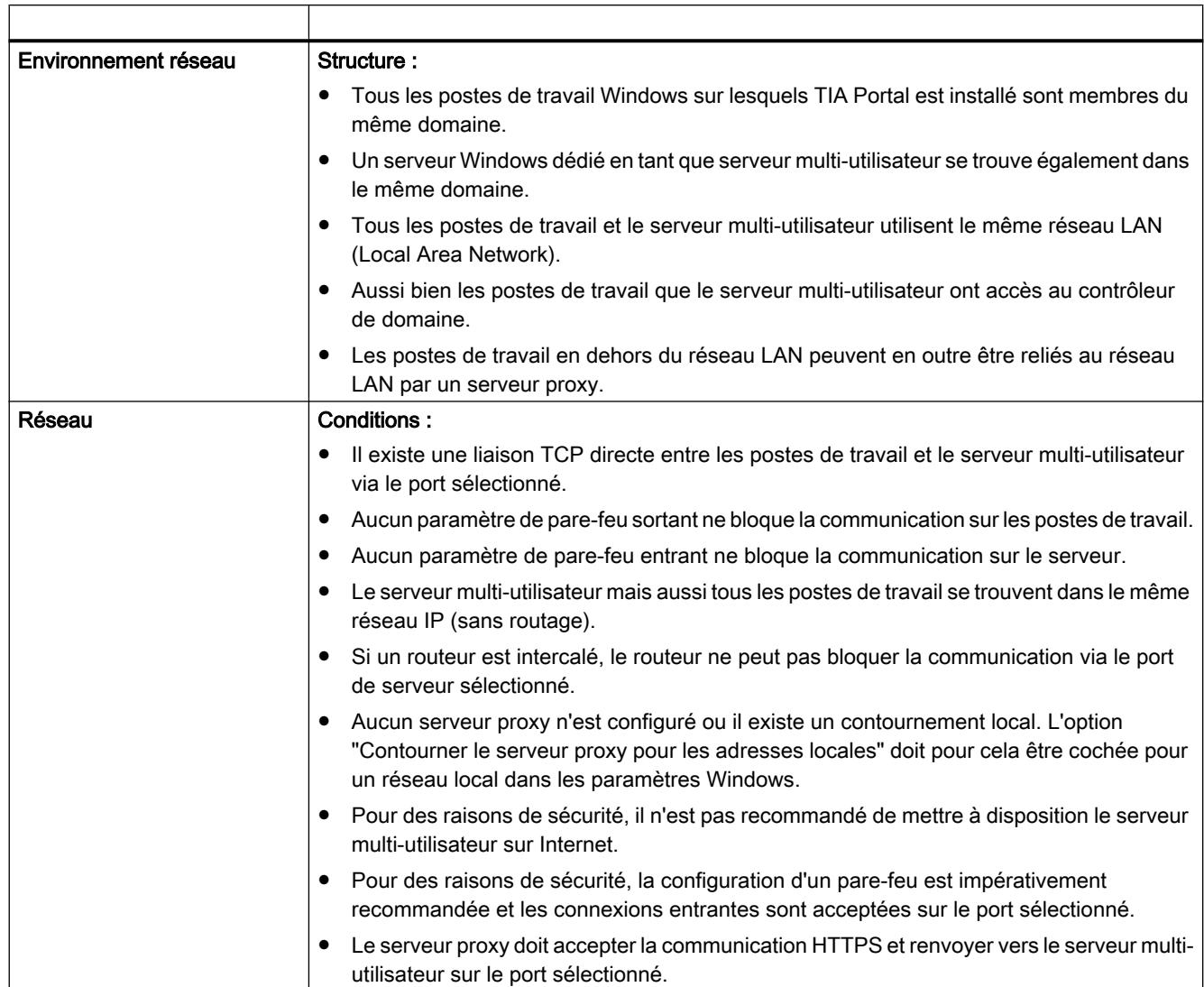

La configuration réseau doit remplir les conditions suivantes.

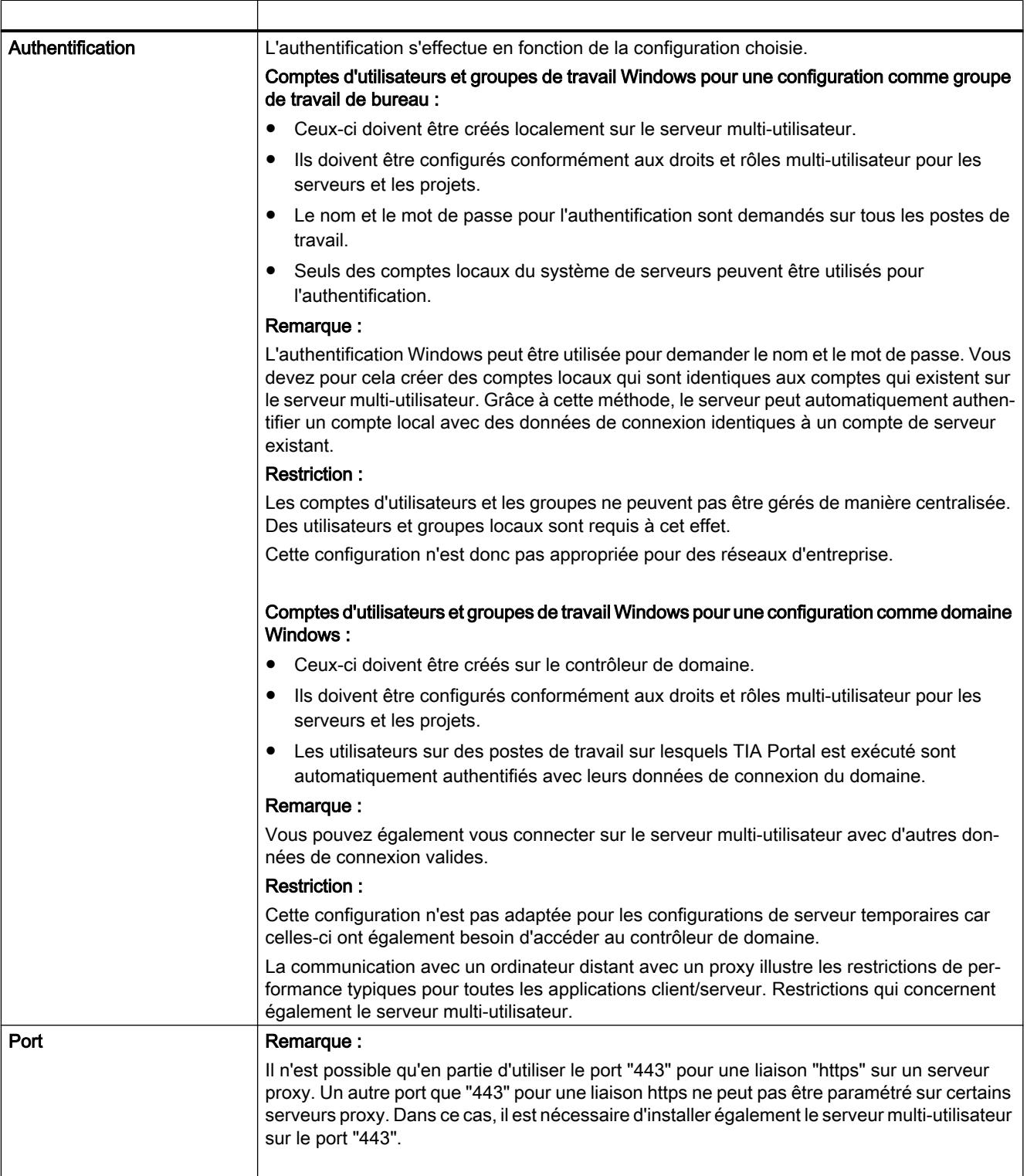

# 3.11 Travailler avec le serveur multi-utilisateur

# 3.11.1 Introduction au serveur multi-utilisateur

## Introduction

Afin de pouvoir travailler avec toutes les fonctionnalités de Multiuser Engineering , vous avez besoin d'un serveur multi-utilisateur qui gère vos projets multi-utilisateur.

Le serveur multi-utilisateur doit d'abord être installé et configuré à l'aide des outils multiutilisateur.

Les liaisons au serveur multi-utilisateur peuvent ensuite être configurées et gérées dans TIA Portal avec la commande "Outils > Paramètres > Multi-utilisateur".

Vous pouvez exécuter les actions suivantes dans TIA Portal pour les liaisons au serveur :

- Ajouter de nouvelles liaisons de serveur multi-utilisateur.
- Afficher, éditer et supprimer les liaisons de serveur multi-utilisateur existantes.

#### Propriétés du serveur multi-utilisateur

Le serveur multi-utilisateur possède les propriétés suivantes :

- Des droits d'administrateur sont requis pour l'installation et la configuration du serveur multiutilisateur.
- L'installation du serveur nécessite des paramétrages dans le pare-feu Windows et, le cas échéant, un certificat.
- Le serveur multi-utilisateur est configuré et géré par un administrateur avec les outils multiutilisateur fournis.
- Il est à la disposition de tous les utilisateurs du projet multi-utilisateur en fonction des droits attribués et il est également accessible de manière externe.
- Le serveur multi-utilisateur peut être démarré et géré à l'extérieur de TIA Portal.
- L"alias" attribué comme nom pour le serveur multi-utilisateur sert d'identificateur et ne doit plus être modifié par la suite.

#### Capacités fonctionnelles pour le serveur multi-utilisateur

Pour un travail efficace avec l'ingénierie multi-utilisateur, vous pouvez créer jusqu'à 100 liaisons de serveur multi-utilisateur.

Lorsque ce nombre est atteint, vous recevez un message vous indiquant que plus aucune liaison de serveur ne peut être créée. Après la suppression des liaisons de serveur qui ne sont plus requises, vous pouvez rajouter de nouvelles liaisons jusqu'au nombre maximum.

En fonction du matériel, les capacités fonctionnelles suivantes sont disponibles pour un serveur multi-utilisateur :

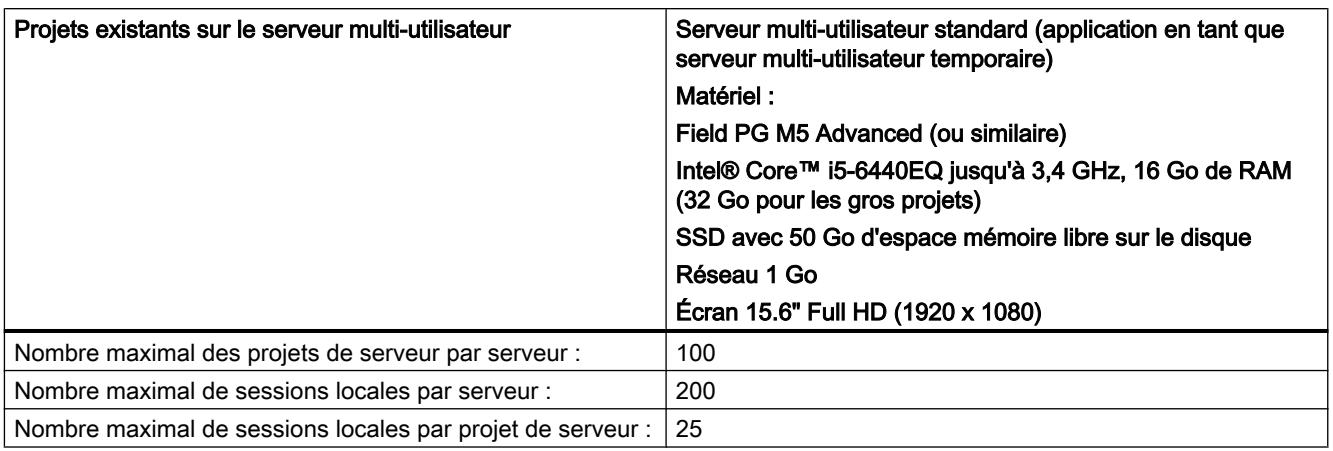

## Remarque Matériel du serveur

Si vous utilisez un matériel de serveur plus performant, les capacités fonctionnelles pourront également être plus élevées.

## Voir aussi

[Afficher une liaison de serveur multi-utilisateur](#page-16855-0) (Page [154](#page-16855-0)) [Editer une liaison de serveur multi-utilisateur](#page-16856-0) (Page [155](#page-16856-0)) [Supprimer une liaison de serveur multi-utilisateur](#page-16858-0) (Page [157](#page-16858-0))

# 3.11.2 Paramétrer des profils réseau multi-utilisateur

## Introduction

Lorsque vous travaillez avec Multiuser Engineering , vous avez la possibilité de choisir entre trois profils réseau différents en fonction des performances de votre propre réseau.

Le profil réseau sélectionné définit le temps avant l'émission d'un message de timeout.

## Profils réseau multi-utilisateur disponibles

Les profils réseau multi-utilisateur suivants sont à votre disposition pour le travail avec le serveur multi-utilisateur :

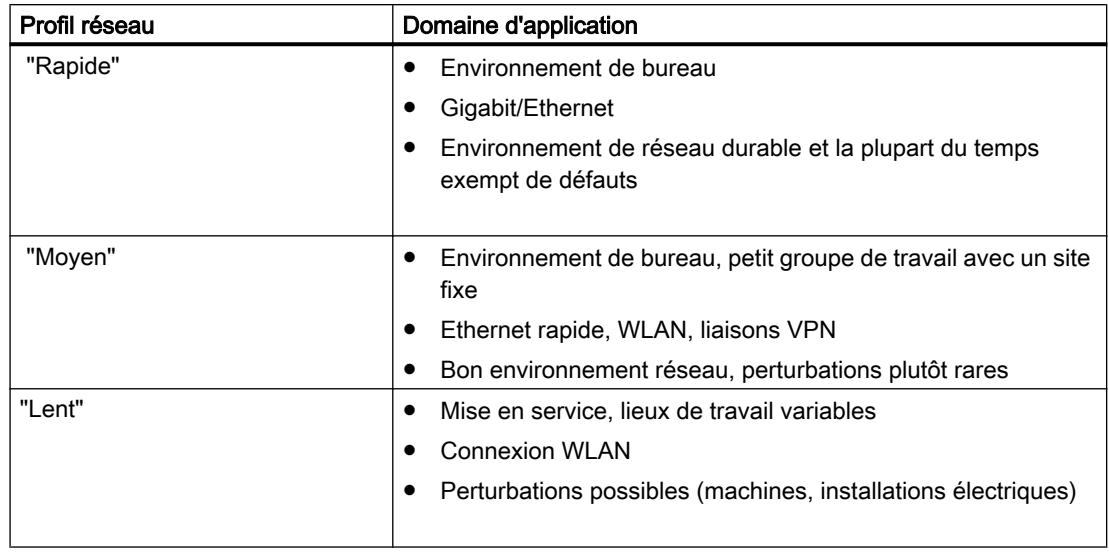

## Paramétrage de profils réseau multi-utilisateur

Procédez comme suit pour paramétrer des profils réseau dans TIA Portal :

- 1. Dans TIA Portal, choisissez la commande "Outils > Paramètres > Multi-utilisateur". La boîte de dialogue suivante affiche les options disponibles pour les profils réseau.
- 2. Sélectionnez le profil souhaité dans la liste déroulante "Profils réseau multi-utilisateur".

## Résultat

Le profil sélectionné est activé.

#### Remarque

En cas de changement, le comportement de time-out du profil réseau actuel n'est pas altéré.

# 3.11.3 Ajouter de nouvelles liaisons de serveur multi-utilisateur

### Introduction

Si vous travaillez avec Multiuser Engineering et si un serveur multi-utilisateur est installé, vous pouvez lui ajouter jusqu'à 100 liaisons de serveur dans TIA Portal.

## Condition requise

Vous avez installé TIA Portal à partir de la version V14 et un serveur multi-utilisateur.

Le serveur multi-utilisateur doit être configuré et démarré à l'aide des Power Tools.

### <span id="page-16855-0"></span>Ajouter de nouvelles liaisons de serveur multi-utilisateur

Procédez comme suit pour ajouter un liaison de serveur multi-utilisateur :

1. Dans TIA Portal, choisissez la commande "Outils > Paramètres > Multi-utilisateur". L'onglet "Liaisons de serveur multi-utilisateur" s'ouvre et affiche toutes les liaisons existantes.

Si aucune liaison de serveur multi-utilisateur n'est configurée, seule l'entrée "serveur multiutilisateur local" est affichée.

2. Dans l'éditeur suivant, cliquez dans la colonne "Nom du serveur" sur la commande "Ajouter un serveur".

Si le nombre maximum de 100 liaisons de serveur est déjà atteint, vous recevez un message vous indiquant que vous devez d'abord supprimer une liaison avant de pouvoir en ajouter une nouvelle.

Si l'ajout d'une nouvelle liaison est possible, la boîte de dialogue "Ajouter une nouvelle liaison de serveur multi-utilisateur" s'ouvre.

- 3. Dans le champ "Nom du serveur", inscrivez le nom du serveur multi-utilisateur. Pour le nom et le chemin d'accès, vous disposez d'un maximum de 256 caractères. Les lettres, chiffres et virgules sont autorisés. Si le nom de serveur entré est déjà utilisé ou si le nom et le chemin d'accès dépassent 256 caractères au total, un message vous le signale.
- 4. Sélectionnez le protocole de transmission souhaité (https ou http) pour le serveur multiutilisateur. Le protocole "http" est sélectionné par défaut.
- 5. Entrez l'hôte souhaité et le port pour la liaison de serveur. Si l'hôte et/ou le port entré(s) est/sont déjà utilisé(s), un message vous le signale.
- 6. Cliquez sur le bouton "Ajouter".

## Résultat

La nouvelle liaison de serveur multi-utilisateur est ajoutée et affichée sous "Outils > Paramètres > Serveurs multi-utilisateur".

# 3.11.4 Afficher une liaison de serveur multi-utilisateur

## Introduction

Lorsque vous travaillez avec Multiuser Engineering , vous pouvez afficher dans les paramètres de TIA Portal les liaisons existantes au serveur multi-utilisateur.

## Condition requise

Vous avez installé TIA Portal à partir de la version V14 et un serveur multi-utilisateur.

Le serveur multi-utilisateur doit être configuré et démarré à l'aide des outils multi-utilisateur.

#### <span id="page-16856-0"></span>Afficher une liaison de serveur multi-utilisateur

Procédez comme suit pour afficher les liaisons de serveur multi-utilisateur existantes :

- 1. Dans TIA Portal, choisissez la commande "Outils > Paramètres > Multi-utilisateur". Les liaisons de serveur multi-utilisateur existantes s'affichent dans la colonne "Nom de serveur" de l'éditeur suivant.
- 2. Cliquez sur les titres de colonne "Nom de serveur" ou "Hôte" pour trier le contenu, le cas échéant, si vous recherchez une liaison de serveur précise.

#### Résultat

Les liaisons de serveur multi-utilisateur sont affichées dans l'éditeur sous "Outils > Paramètres > Multi-utilisateur".

# 3.11.5 Editer une liaison de serveur multi-utilisateur

## Introduction

Lorsque vous travaillez avec Multiuser Engineering , vous pouvez éditer dans les paramètres de TIA Portal les liaisons existantes au serveur multi-utilisateur .

### Condition requise

Vous avez installé TIA Portal à partir de la version V14 et un serveur multi-utilisateur.

Le serveur multi-utilisateur doit être configuré et démarré à l'aide des outils multi-utilisateur.

## Editer une liaison de serveur multi-utilisateur

1. Dans TIA Portal, choisissez la commande "Outils > Paramètres > Multi-utilisateur". Dans la boîte de dialogue suivante, une liste de toutes les liaisons de serveur multiutilisateur s'affiche dans la colonne "Nom de serveur".

#### **Remarque**

Vous n'avez pas le droit d'éditer une liaison de serveur multi-utilisateur qui est utilisée dans une session locale actuellement ouverte.

- 2. Le cas échant, cliquez sur les titres de colonne "Nom de serveur" ou "Hôte" pour trier le contenu.
- 3. Double-cliquez sur la liaison de serveur que vous souhaitez éditer. Résultat : la boîte de dialogue "Editer les liaisons de serveur multi-utilisateur" s'ouvre.

- 4. Entrez ici les modifications souhaitées.
	- Le champ "Nom de serveur" n'est pas éditable.
	- L'entrée dans le champ "Hôte" peut être éditée. Vous pouvez naviguer jusqu'à l'hôte souhaité en cliquant sur le bouton avec les points.
	- L'entrée dans le champ "Port" peut être éditée.
- 5. Dans la mesure du possible, sélectionnez "https" comme protocole de transmission afin d'obtenir un échange de données sécurisé avec un cryptage et un certificat.
- 6. Cliquez sur le bouton "OK" afin que les modifications soient appliquées.

# Résultat

Vos modifications pour la liaison de serveur multi-utilisateur sélectionnée sont reprises et affichées sous "Outils > Paramètres > Multi-utilisateur".

# 3.11.6 Rétablir la liaison au serveur multi-utilisateur

## Introduction

Lorsque vous travaillez avec Multiuser Engineering , la liaison existante au serveur multiutilisateur peut être interrompue.

Si c'est le cas, vous recevez un message d'erreur correspondant dans un délai d'env. 30 secondes.

Vous disposez de différentes options selon que vous travaillez dans la session locale ou dans la vue du projet de serveur.

Vous disposez des options suivantes si vous travaillez dans la session locale :

- Rétablir la liaison au serveur
- Enregistrer et fermer la session locale
- Fermer la session locale sans enregistrer

Vous disposez des options suivantes si vous travaillez dans la vue du projet de serveur :

- Rétablir la liaison au serveur
- Annuler les modifications

#### <span id="page-16858-0"></span>Marches à suivre possibles dans la session locale

Procédez comme suit pour réinitialiser une liaison de serveur multi-utilisateur :

- 1. Dans la boîte de dialogue qui s'affiche, cliquez sur le bouton "Réinitialiser" Si la liaison de serveur peut être réinitialisée, la boîte de dialogue se ferme et vous pouvez continuer à travailler sans restrictions.
- 2. Cliquez sur le bouton "Enregistrer et fermer la session locale" si vous ne pouvez pas continuer à travailler pour le moment mais souhaitez tout de même enregistrer vos modifications.
- 3. Cliquez sur "Fermer la session locale" si vous souhaitez quitter la session locale sans enregistrer.

#### Marches à suivre possibles dans la vue du projet de serveur

Procédez comme suit pour réinitialiser une liaison de serveur multi-utilisateur :

- 1. Dans la boîte de dialogue qui s'affiche, cliquez sur le bouton "Réinitialiser" Si la liaison de serveur peut être réinitialisée, la boîte de dialogue se ferme et vous pouvez continuer à travailler sans restrictions.
- 2. Cliquez sur "Annuler les modifications" si vous souhaitez quitter la vue du projet de serveur sans enregistrer et annuler vos modifications éventuellement effectuées. La vue du projet de serveur se ferme alors. La session locale correspondante ne s'ouvre pas puisqu'il n'y a actuellement aucune liaison au serveur multi-utilisateur.

# 3.11.7 Supprimer une liaison de serveur multi-utilisateur

#### Introduction

Lorsque vous travaillez avec Multiuser Engineering , vous pouvez supprimer dans les paramètres de TIA Portal les liaisons existantes au serveur multi-utilisateur.

Dans TIA Portal, vous pouvez créer, éditer et supprimer jusqu'à 100 liaisons de serveur multiutilisateur.

#### **Remarque**

Notez qu'une liaison de serveur ne peut être supprimée que si toutes les sessions locales existantes utilisant cette liaison ont été au préalable supprimées.

Notez qu'une liaison d'une session locale à une liaison de serveur multi-utilisateur supprimée n'est plus possible !

#### Condition requise

Vous avez installé TIA Portal à partir de la version V14 et un serveur multi-utilisateur.

Le serveur multi-utilisateur doit être configuré et démarré à l'aide des outils multi-utilisateur.

## Supprimer une liaison de serveur multi-utilisateur

Procédez comme suit pour supprimer une liaison de serveur multi-utilisateur existante :

- 1. Dans TIA Portal, choisissez la commande "Outils > Paramètres > Multi-utilisateur". La colonne "Nom de serveur" de l'éditeur suivant énumère toutes les liaisons de serveur multi-utilisateur existantes.
- 2. Le cas échant, cliquez sur les titres de colonne "Nom de serveur" ou "Hôte" pour trier le contenu.
- 3. Sélectionnez une ou plusieurs liaisons de serveur que vous souhaitez supprimer et cliquez dans le menu contextuel sur la commande "Supprimer". La boîte de dialogue "Supprimer" s'ouvre.
- 4. Cliquez sur le bouton "Oui" pour confirmer le message suivant et supprimer définitivement la liaison de serveur sélectionnée.

## Résultat

La liaison de serveur multi-utilisateur sélectionnée est supprimée et n'est plus affichée sous "Outils > Paramètres > Multi-utilisateur".

# 3.12 Travailler avec le serveur multi-utilisateur local

# 3.12.1 Introduction au serveur multi-utilisateur local

## Introduction

Afin de pouvoir travailler avec Multiuser Engineering , vous avez besoin d'un serveur multiutilisateur qui gère vos projets multi-utilisateur.

Un serveur multi-utilisateur local est toujours automatiquement installé lors de l'installation du TIA Portal et ne peut pas être supprimé. Aucune installation logicielle supplémentaire n'est nécessaire.

Le serveur multi-utilisateur local s'affiche en premier dans la liste des serveurs multi-utilisateur dans toutes les langues sous le nom non modifiable "Serveur multi-utilisateur local" et peut être appelé avec la commande "Outils" > "Paramètres" > "Multi-utilisateur".

## Avantages du serveur multi-utilisateur local

Le serveur multi-utilisateur local vous offre les avantages suivants :

- Vous pouvez tester Multiuser Engineering sans effectuer d'installation préalable d'un serveur multi-utilisateur dédié.
- Vous pouvez effectuer une sauvegarde intermédiaire de la progression de votre travail sur le serveur multi-utilisateur local.

## Condition requise

TIA Portal à partir de la version V14 doit être installé afin de pouvoir utiliser la fonctionnalité du serveur multi-utilisateur local.

## Propriétés du serveur multi-utilisateur local

Contrairement au serveur multi-utilisateur dédié, le serveur multi-utilisateur local ne dispose que d'une fonctionnalité limitée.

Le serveur multi-utilisateur local possède les propriétés suivantes :

- Il n'est disponible que pour un utilisateur sur son ordinateur et ne peut pas être supprimé.
- Il ne peut être démarré qu'au sein du TIA Portal.
- Il ne peut être appelé que par l'ordinateur sur lequel la session locale affectée à ce serveur multi-utilisateur local est également exécutée.
- Il ne prend pas en charge les tâches de gestion.
- Il ne nécessite aucune adaptation dans les paramètres de pare-feu ni aucun certificat.
- Seul le port est éditable, le nom de serveur et l'hôte ne peuvent pas être modifiés.

## Voir aussi

Configurer le serveur multi-utilisateur local (Page 160) [Afficher le serveur multi-utilisateur local](#page-16862-0) (Page [161](#page-16862-0)) [Démarrer le serveur multi-utilisateur local](#page-16863-0) (Page [162\)](#page-16863-0) [Quitter le serveur multi-utilisateur local](#page-16864-0) (Page [163\)](#page-16864-0)

# 3.12.2 Configurer le serveur multi-utilisateur local

## Introduction

Un serveur multi-utilisateur local est également installé par défaut lors de l'installation du TIA Portal.

Il s'affiche en premier dans la liste des serveurs multi-utilisateur et peut être appelé via la commande "Outils > Paramètres > Serveurs multi-utilisateur".

## Condition requise

Vous avez installé TIA Portal à partir de la version V14.

#### Configurer le serveur multi-utilisateur local

Procédez comme suit pour configurer le serveur multi-utilisateur local :

- 1. Dans TIA Portal, choisissez la commande "Outils > Paramètres > Serveurs multi-utilisateur". La colonne "Nom de serveur" de la boîte de dialogue suivante affiche tous les serveurs multi-utilisateur existants.
- 2. Le cas échant, cliquez sur les titres de colonne "Nom de serveur" ou "Hôte" pour trier le contenu.
- 3. Double-cliquez sur l'entrée "Serveur multi-utilisateur local". Ceci ouvre la boîte de dialogue "Liaison serveur".
- 4. Entrez vos modifications.
	- Les champs "Nom de serveur" et "Hôte" ne sont pas éditables pour le serveur multiutilisateur local.
	- L'entrée dans le champ "Port" peut être éditée. Entrez ici le port souhaité.
- 5. Cliquez sur le bouton "OK" afin que les modifications soient appliquées. Résultat : Vos modifications pour le serveur multi-utilisateur local sont reprises et affichées sous "Outils > Paramètres > Serveurs multi-utilisateur".

#### <span id="page-16862-0"></span>**Remarque**

Vous n'avez le droit de configurer le serveur multi-utilisateur local lorsque celui-ci est relié à une session locale actuellement ouverte.

Si une session locale a déjà été créée et que le serveur multi-utilisateur local a été reconfiguré seulement après, le serveur doit d'abord être arrêté puis redémarré afin que la session locale existante reste valide.

## Voir aussi

[Quitter le serveur multi-utilisateur local](#page-16864-0) (Page [163\)](#page-16864-0)

# 3.12.3 Afficher le serveur multi-utilisateur local

## Introduction

Un serveur multi-utilisateur local est également installé par défaut lors de l'installation du TIA Portal.

### Condition requise

Vous avez installé TIA Portal à partir de la version V14.

## Afficher le serveur multi-utilisateur

Procédez comme suit pour afficher le serveur multi-utilisateur local :

1. Dans TIA Portal, choisissez la commande "Outils > Paramètres > Serveurs multi-utilisateur". Le serveur multi-utilisateur local s'affiche en premier dans la colonne "Nom du serveur" de l'éditeur suivant.

Les serveurs multi-utilisateur dédiés que vous avez créés s'affichent ensuite.

#### Remarque

Le serveur multi-utilisateur local ne peut pas être supprimé.

Le serveur multi-utilisateur local s'affiche dans toutes les langues avec le nom de serveur non modifiable "Serveur multi-utilisateur local".

# <span id="page-16863-0"></span>3.12.4 Démarrer le serveur multi-utilisateur local

## Introduction

Un serveur multi-utilisateur local est également installé par défaut lors de l'installation du TIA Portal.

Il s'affiche en premier dans la liste des serveurs multi-utilisateur et peut être appelé via la commande "Outils > Paramètres > Serveurs multi-utilisateur".

## Démarrer le serveur multi-utilisateur local

Procédez comme suit pour démarrer le serveur multi-utilisateur local :

- 1. Dans TIA Portal, choisissez la commande "Projet > Gérer les projets multi-utilisateur". La boîte de dialogue "Gérer les projets multi-utilisateur" s'ouvre.
- 2. Sélectionnez dans le champ "Sélectionner le serveur" le serveur multi-utilisateur local dans la liste déroulante. Il s'affiche sous le nom "Local Multiuser Server".
	- Si des projets de serveur existent déjà, ceux-ci sont listés. Les différentes colonnes vous donnent des informations détaillées sur le projet concerné et vous indique quelles modifications ont été effectuées, quand et par quel utilisateur. Si vous le souhaitez, vous pouvez modifier la disposition des colonnes.
	- Si aucune liaison au serveur sélectionné n'est possible, vous en êtes informé.
	- Si le serveur multi-utilisateur local n'a pas encore été démarré, le système vous demande si vous souhaitez le démarrer maintenant.
- 3. Confirmez en cliquant sur "Oui" lorsque le système vous demande ensuite si le serveur multi-utilisateur local doit être démarré sur votre ordinateur.

# Résultat

La liaison au serveur multi-utilisateur local est établie. Une fenêtre de commande s'ouvre et indique que le serveur est désormais activé.

#### Remarque

La fermeture de TIA Portal interrompt la liaison au serveur multi-utilisateur local, mais celui-ci ne s'arrête pas automatiquement.

Pour arrêter le serveur multi-utilisateur local, il faut fermer la ligne de commande affichée.

## Ouvrir la session locale affectée au serveur multi-utilisateur local

Si vous ouvrez une session locale affectée au serveur multi-utilisateur local et que ce dernier n'a pas encore été démarré, un message vous demande si vous voulez le démarrer.

Répondez à la question par "Oui" afin que le serveur multi-utilisateur local démarre et que la session locale s'ouvre pour être éditée.

Avec "Non", l'opération est annulée.

#### <span id="page-16864-0"></span>Remarque

Notez qu'une liaison de serveur ne peut être supprimée que si toutes les sessions locales existantes utilisant cette liaison ont été au préalable supprimées.

Notez qu'il n'est plus possible d'établir une connexion entre la session locale existante et un projet serveur multi-utilisateur supprimé.

# 3.12.5 Quitter le serveur multi-utilisateur local

## Introduction

Quand vous ouvrez une session locale affectée au serveur multi-utilisateur local, un message vous demande si vous voulez le démarrer. Si vous fermez la session locale ou TIA Portal, le serveur multi-utilisateur local ne se ferme automatiquement.

Le serveur multi-utilisateur local doit être fermé explicitement.

## Condition requise

Le serveur multi-utilisateur local a été démarré.

## Marche à suivre

Procédez comme suit pour quitter le serveur multi-utilisateur local :

1. Quittez le serveur multi-utilisateur local en refermant la ligne de commande affichée.

3.13 Créer et gérer des projets de serveur multi-utilisateur

# 3.13 Créer et gérer des projets de serveur multi-utilisateur

# 3.13.1 Introduction au travail dans des projets de serveur multi-utilisateur

## Introduction

Une fois le serveur multi-utilisateurinstallé et configuré puis démarré à l'aide des outils multiutilisateur , vous pouvez gérer les projets de serveur multi-utilisateur dans TIA Portal.

## Gérer les projets de serveur multi-utilisateur

Si vous exécutez la commande "Projet" > "Gérer les projets de serveur multi-utilisateur", la boîte de dialogue suivante affiche tous les projets de serveur existants pour les liaisons de serveur existantes.

Le serveur multi-utilisateur local s'affiche en premier dans la liste des liaisons serveur existantes car celui-ci est par défaut toujours disponible.

Si vous n'avez encore ajouté aucun projet de serveur multi-utilisateur, la liste est vide.

S'il existe déjà des projets de serveur, ceux-ci sont affichés. La zone de liste déroulante vous permet de sélectionner la liaison de serveur souhaitée pour laquelle tous les projets de serveur existants sont ensuite listés.

Les différents boutons vous permettent d'exécuter les actions suivantes :

- Ajouter et supprimer des liaisons serveur
- Ajouter de nouveaux projets de serveur à la liaison de serveur sélectionnée.
- Supprimer des projets de serveur existants.
- Créer de nouvelles sessions locales pour un projet de serveur.
- Ouvrir les sessions locales existantes.

#### **Remarque**

### Affichage des projets de serveur

Des projets de serveur peuvent alors uniquement être affichés si une liaison au serveur multiutilisateur existe et si celui-ci a été démarré.

Si aucune liaison n'a pu être établie, vous recevez un message.

3.13 Créer et gérer des projets de serveur multi-utilisateur

#### Remarque

#### Supprimer des projets de serveur

Afin d'éviter les incohérences de gestion des projets, les projets de serveur ne peuvent pas être supprimés "manuellement" via l'explorateur dans le répertoire de travail.

Les projets de serveur doivent toujours être supprimés dans le contexte de l'ingénierie multiutilisateur via les outils multi-utilisateur.

Avant de pouvoir supprimer un projet de serveur, il faut au préalable supprimer toutes les sessions locales associées.

## 3.13.2 Ajouter un nouveau projets de serveur multi-utilisateur

## Introduction

Un projet de serveur multi-utilisateur doit d'abord être créé quand vous travaillez avec Multiuser Engineering. Un projet de serveur multi-utilisateur est obtenu par l'ajout d'un projet standard (projet mono-utilisateur) à un serveur multi-utilisateur déjà installé afin de pouvoir ensuite utiliser ce projet comme projet de serveur multi-utilisateur.

#### Remarque

#### Projets de serveur multi-utilisateur

Tenez compte des conditions qu'un projet compatible avec la fonction multi-utilisateur doit remplir décrites sous [Exigences concernant les projets multi-utilisateur](#page-16785-0) (Page [84\)](#page-16785-0).

#### Conditions requises

- TIA Portal V14 est installé sur votre ordinateur et prêt à fonctionner.
- Multiuser-Server V14 est installé et accessible.

## Marche à suivre

Pour créer un projet de serveur multi-utilisateur, procédez comme suit :

- 1. Dans TIA Portal, cliquez sur la commande de menu "Projet > Gérer les projets de serveur multi-utilisateur".
- 2. Dans la boîte de dialogue suivante, sélectionnez la liaison de serveur souhaitée dans la liste déroulante.
- 3. Cliquez dans la dernière ligne sur le bouton "Ajouter un projet au serveur".
- 4. Paramétrez le chemin voulu pour le projet mono-utilisateur ou naviguez via le bouton "..." jusqu'au répertoire souhaité.

3.13 Créer et gérer des projets de serveur multi-utilisateur

- 5. Sélectionnez le projet que vous souhaitez ajouter comme projet de serveur multi-utilisateur.
- 6. Sous "Détails", entrez les indications souhaitées : Le nom du projet de serveur est toujours prédéfini et ne peut pas être édité.
- 7. Le bouton "Créer une session locale" est activé par défaut. Désactivez ce bouton si aucune session locale ne doit être créée pour le nouveau projet de serveur multi-utilisateur ajouté.
- 8. Cliquez le bouton "Ajouter". Si le projet sélectionné existe déjà comme projet de serveur multi-utilisateur ou s'il est actuellement ouvert par un autre utilisateur, vous en êtes informé.

# Résultat

Le projet mono-utilisateur sélectionné est ajouté comme projet de serveur multi-utilisateur et affiché sous "Projet > Gérer les projets de serveur multi-utilisateur".

Si l'option "Créer une session locale" était activée, une nouvelle session locale est créée et ouverte.

## Voir aussi

[Exigences concernant les projets multi-utilisateur](#page-16785-0) (Page [84\)](#page-16785-0)

# <span id="page-16868-0"></span>3.14 Travailler dans les sessions locales

# 3.14.1 Créer et gérer une session locale

# 3.14.1.1 Créer une session locale

## Introduction

Vous devez créer une session locale afin de pouvoir travailler avec Multiuser Engineering . La session locale est toujours affectée à un projet de serveur multi-utilisateur spécifique.

## Condition requise

Vous avez installé TIA Portal à partir de la version V14 et un serveur multi-utilisateur.

Vous avez créé un projet de serveur multi-utilisateur exécutable.

## Marche à suivre

Pour créer une session locale, procédez comme suit :

- 1. Dans TIA Portal, choisissez la commande "Projet > Gérer les projets multi-utilisateur". La boîte de dialogue "Gérer les projets multi-utilisateur" s'ouvre.
- 2. Sélectionnez le serveur multi-utilisateur souhaité dans la liste déroulante.
- 3. Sélectionnez le projet souhaité dans la liste affichée et cliquez sur le bouton "Créer une session locale". La boîte de dialogue "Créer une session locale" s'ouvre.
- 4. Dans la boîte de dialogue "Créer une session locale", vérifiez votre sélection concernant le serveur multi-utilisateur et le projet de serveur multi-utilisateur. La sélection affichée ne peut pas être modifiée dans cette boîte de dialogue. Si la sélection affichée ne correspond pas à vos souhaits, cliquez sur le bouton "Annuler" et recommencez au point 1.

- <span id="page-16869-0"></span>5. Insérez les informations détaillées sur la session locale :
	- Entrez un chemin valide pour l'archivage de la session locale ou utilisez le bouton correspondant pour aller à l'emplacement souhaité.
	- Attribuez un nom au répertoire dans lequel la session locale doit être enregistrée. Le répertoire est créé de manière implicite s'il n'existe pas encore.
	- Si vous le souhaitez, entrez ici un commentaire sur la session locale.

#### Remarque

Notez que l'auteur de la session locale est déjà entré par défaut et ne peut pas être édité.

- Le bouton "Ouvrir la session locale" est activé par défaut et entraîne l'ouverture de la nouvelle session locale dès que celle-ci a été créée. Si vous le souhaitez, désactivez ce bouton.
- 6. Cliquez sur le bouton "Créer" pour exécuter l'action. Un message indique que la session locale est créée.

#### Résultat

La nouvelle session locale créée est ouverte et affichée.

## Voir aussi

Ouvrir une session locale (Page 168)

[Enregistrer une session locale](#page-16872-0) (Page [171](#page-16872-0))

[Fermer une session locale](#page-16873-0) (Page [172\)](#page-16873-0)

[Supprimer une session locale](#page-16873-0) (Page [172\)](#page-16873-0)

[Afficher toutes les sessions locales d'un projet de serveur](#page-16875-0) (Page [174\)](#page-16875-0)

[Exporter une session locale comme projet mono-utilisateur](#page-16876-0) (Page [175\)](#page-16876-0)

## 3.14.1.2 Ouvrir une session locale

## Introduction

Vous avez plusieurs possibilités pour ouvrir une session locale :

- Dans TIA Portal via les "projets utilisés en dernier"
- Dans TIA Portal via le projet de serveur multi-utilisateur correspondant
- Avec Windows Explorer si TIA Portal est fermé

Si vous ouvrez une session locale affectée au serveur multi-utilisateur local, un message vous demande si vous voulez le démarrer, si ce n'est pas encore fait. Cliquez sur "Oui" pour démarrer le serveur multi-utilisateur local et ouvrir la session locale sélectionnée.

#### Remarque

#### Remarques sur l'ouverture de sessions locales :

- Une session locale renommée ou supprimée ne peut plus être ouverte.
- Une session locale ne peut pas être ouverte si le serveur correspondant n'est pas disponible.
- Une session locale ne peut pas être ouverte comme projet de référence.

Lorsque vous ouvrez une session locale qui correspond à l'un de ces critères, un message s'affiche vous précisant que l'ouverture est impossible. Dans ce cas, un message vous demande si vous souhaitez exporter cette session locale comme projet mono-utilisateur.

## Condition requise

Vous avez installé TIA Portal à partir de la version V14 et un serveur multi-utilisateur.

Vous avez créé un projet de serveur multi-utilisateur exécutable et une session locale valide.

## Ouvrir une session locale

Pour ouvrir une session locale récemment utilisée, procédez comme suit :

- 1. Dans TIA Portal, choisissez la commande "Projet" > Ouvrir". La boîte de dialogue "Ouvrir le projet" s'affiche avec une liste des projets et sessions utilisés en dernier. Les icônes affichées dans la première colonne servent à distinguer les projets monoutilisateur des projets multi-utilisateur.
- 2. Sélectionnez la session locale souhaitée et cliquez sur le bouton "Ouvrir".

# Résultat

La session locale sélectionnée s'ouvre.

#### Ouvrir une session locale via le projet de serveur correspondant

Pour ouvrir une session locale via le projet de serveur correspondant, procédez comme suit :

- 1. Dans TIA Portal, choisissez la commande "Projet > Gérer les projets multi-utilisateur". La boîte de dialogue "Gérer les projets multi-utilisateur" s'ouvre.
- 2. Sélectionnez le serveur multi-utilisateur souhaité dans la liste déroulante.
- 3. Sélectionnez la session locale souhaitée dans la liste affichée et cliquez sur le bouton "Afficher la session locale". La boîte de dialogue "Ouvrir session locale" s'ouvre et affiche toutes les sessions locales disponibles pour le serveur sélectionné. L'entrée dans la première ligne est activée par défaut.
- 4. Sélectionnez la session locale souhaitée et cliquez sur le bouton "Ouvrir".

## Résultat

Toutes les boîtes de dialogue ouvertes se referment et la session locale sélectionnée s'ouvre.

# Ouvrir une session locale via Windows Explorer

Pour ouvrir une session locale via Windows Explorer, procédez comme suit :

- 1. Lorsque le TIA Portal est fermé, naviguez dans Windows Explorer jusqu'au répertoire dans lequel vos sessions locales sont archivées.
- 2. Sélectionnez la session locale souhaitée avec l'identifiant de fichier "\*.als14" et ouvrez-la en double-cliquant dessus.

## Résultat

TIA Portal est démarré et la session locale sélectionnée s'ouvre.

#### Remarque

La fermeture d'une session locale s'effectue comme pour un projet mono-utilisateur avec la commande de menu "Projet" > "Fermer".

## Ouvrir une session locale depuis un autre lieu d'archivage

Pour supprimer une session locale qui a été entre-temps déplacée dans un autre lieu d'archivage, procédez comme suit :

- 1. Dans TIA Portal, choisissez la commande "Projet" > Ouvrir". La boîte de dialogue "Ouvrir le projet" s'affiche avec une liste des projets et sessions utilisés en dernier.
- 2. Sélectionnez la session locale souhaitée et cliquez sur le bouton "Ouvrir". Un message vous informe que vous essayez d'ouvrir une session locale depuis un autre lieu d'archivage.
- 3. Confirmez la question affichée par "OK" si vous voulez exécuter l'action.

## Résultat

La session locale sélectionnée s'ouvre à partir du nouveau lieu d'archivage.

Les informations concernant le nouveau lieu d'archivage sont enregistrées dans le serveur correspondant.

## Voir aussi

[Créer une session locale](#page-16868-0) (Page [167\)](#page-16868-0) [Enregistrer une session locale](#page-16872-0) (Page [171](#page-16872-0)) [Fermer une session locale](#page-16873-0) (Page [172\)](#page-16873-0) [Supprimer une session locale](#page-16873-0) (Page [172\)](#page-16873-0)

[Afficher toutes les sessions locales d'un projet de serveur](#page-16875-0) (Page [174\)](#page-16875-0) [Exporter une session locale comme projet mono-utilisateur](#page-16876-0) (Page [175\)](#page-16876-0)

## <span id="page-16872-0"></span>3.14.1.3 Enregistrer une session locale

#### Introduction

Vous disposez des possibilités suivantes pour enregistrer une session locale :

- comme "Session locale" avec l'identification de fichier "\*.als14"
- après une exportation comme "Projet mono-utilisateur" avec l'identification de fichier "\*.ap14"

Si vous exportez puis enregistrez une session locale comme projet mono-utilisateur, vous pouvez poursuivre l'édition de ce projet comme d'habitude sans fonctionnalité multi-utilisateur.

Pendant le travail dans une session locale, vous l'enregistrez comme d'habitude comme session locale afin de poursuivre le travail dans le cadre de Multiuser Engineering .

#### Condition requise

Vous avez installé TIA Portal à partir de la version V14 et un serveur multi-utilisateur.

Vous avez créé un projet de serveur multi-utilisateur exécutable et une session locale valide.

#### Marche à suivre

Pour enregistrer une session locale, procédez comme suit :

- 1. Ouvrez la session locale.
- 2. Effectuez les modifications souhaitées.
- 3. Dans TIA Portal, choisissez la commande "Projet" > Enregistrer".

## Résultat

La session locale est enregistrée dans le serveur multi-utilisateur correspondant avec l'identifiant de fichier "\*.als14".

## Voir aussi

[Créer une session locale](#page-16868-0) (Page [167\)](#page-16868-0) [Ouvrir une session locale](#page-16869-0) (Page [168\)](#page-16869-0) [Fermer une session locale](#page-16873-0) (Page [172\)](#page-16873-0) [Supprimer une session locale](#page-16873-0) (Page [172\)](#page-16873-0) [Afficher toutes les sessions locales d'un projet de serveur](#page-16875-0) (Page [174\)](#page-16875-0) [Exporter une session locale comme projet mono-utilisateur](#page-16876-0) (Page [175\)](#page-16876-0)

## <span id="page-16873-0"></span>3.14.1.4 Fermer une session locale

## Introduction

La fermeture d'une session locale s'effectue comme pour un projet mono-utilisateur avec la commande de menu "Projet" > "Fermer".

## Condition requise

Vous avez installé TIA Portal à partir de la version V14 et un serveur multi-utilisateur.

Vous avez créé un projet de serveur multi-utilisateur exécutable et une session locale valide qui est ouverte.

# Marche à suivre

Pour fermer une session locale, procédez comme suit :

- 1. Dans TIA Portal, choisissez la commande "Projet" > Fermer".
- 2. Répondez à la question suivante en cliquant sur "Oui" si vous souhaitez enregistrer les modifications.

## Résultat

La session locale est fermée.

## Voir aussi

[Créer une session locale](#page-16868-0) (Page [167\)](#page-16868-0) [Ouvrir une session locale](#page-16869-0) (Page [168\)](#page-16869-0) [Enregistrer une session locale](#page-16872-0) (Page [171](#page-16872-0)) [Afficher toutes les sessions locales d'un projet de serveur](#page-16875-0) (Page [174\)](#page-16875-0) [Exporter une session locale comme projet mono-utilisateur](#page-16876-0) (Page [175\)](#page-16876-0)

# 3.14.1.5 Supprimer une session locale

#### Introduction

Pour éviter des incohérences dans les projets multi-utilisateur, la suppression d'une session locale ne peut pas s'effectuer comme d'habitude avec la commande "Projet" > Supprimer le projet...".

Les sessions locales peuvent uniquement être supprimées dans le contexte de la fonctionnalité multi-utilisateur et en fonction du projet de serveur multi-utilisateur associé.

#### **Remarque**

Si vous avez supprimé manuellement une session locale depuis le répertoire d'archivage avec Windows Explorer, elle reste affichée dans la boîte de dialogue "Sessions locales" mais ne peut plus être ouverte.

Supprimez alors encore une fois cette session locale de manière explicite dans le contexte multi-utilisateur en respectant la marche à suivre ci-dessous.

Les sessions locales qui se trouvent sur le serveur multi-utilisateur peuvent également être supprimées dans le cadre de la gestion des serveurs via les outils multi-utilisateur. Voir pour cela : [Commandes pour la gestion du serveur multi-utilisateur](#page-16827-0) (Page [126](#page-16827-0))

#### Condition requise

Vous avez installé TIA Portal à partir de la version V14 et un serveur multi-utilisateur.

Vous avez créé un projet de serveur multi-utilisateur exécutable et une session locale valide.

La session locale à supprimer ne doit pas être ouverte.

#### Marche à suivre

Pour supprimer une session locale dans TIA, procédez comme suit :

- 1. Dans TIA Portal, choisissez la commande "Projet > Gérer les projets multi-utilisateur...". La boîte de dialogue "Gérer les projets multi-utilisateur" s'affiche avec une liste des sessions existantes pour le serveur sélectionné.
- 2. Sélectionnez le serveur souhaité dans la liste déroulante.
- 3. Sélectionnez le projet de serveur souhaité dans la liste et cliquez sur le bouton "Afficher la session locale".
- 4. Sélectionnez la session souhaitée dans la boîte de dialogue suivante "Session locale" et cliquez sur le bouton "Supprimer".

#### **Remarque**

Si une session locale est ouverte, elle ne peut pas être supprimée. La commande pour la suppression est alors inactive.

Dans ce cas, fermez d'abord la session locale et cliquez à nouveau sur le bouton "Supprimer".

5. Validez la question suivante sur la suppression en cliquant sur "Oui".

## Résultat

La session locale sélectionnée est supprimée et elle est également supprimée de la liste des sessions locales disponibles.

## <span id="page-16875-0"></span>Voir aussi

[Créer une session locale](#page-16868-0) (Page [167\)](#page-16868-0) [Ouvrir une session locale](#page-16869-0) (Page [168\)](#page-16869-0) [Enregistrer une session locale](#page-16872-0) (Page [171](#page-16872-0)) [Fermer une session locale](#page-16873-0) (Page [172\)](#page-16873-0) Afficher toutes les sessions locales d'un projet de serveur (Page 174) [Exporter une session locale comme projet mono-utilisateur](#page-16876-0) (Page [175\)](#page-16876-0) [Commandes pour la gestion du serveur multi-utilisateur](#page-16827-0) (Page [126\)](#page-16827-0)

# 3.14.1.6 Afficher toutes les sessions locales d'un projet de serveur

## Introduction

Vous avez la possibilité d'afficher dans TIA Portal toutes les sessions locales appartenant à un projet de serveur multi-utilisateur.

## Condition requise

Vous avez installé TIA Portal à partir de la version V14 et un serveur multi-utilisateur.

Vous avez créé un projet de serveur multi-utilisateur exécutable et une session locale valide.

## Afficher toutes les sessions locales

Procédez comme suit pour afficher toutes les sessions locales d'un projet de serveur :

- 1. Dans TIA Portal, choisissez la commande "Projet > Gérer les projets multi-utilisateur". La boîte de dialogue "Gérer les projets multi-utilisateur" s'ouvre et affiche toutes les liaisons existantes au serveur multi-utilisateur.
- 2. Sélectionnez la liaison de serveur souhaitée. Une liste affiche tous les projets de serveur existants pour cette liaison de serveur.
- 3. Sélectionnez le projet de serveur souhaité et cliquez sur le bouton "Afficher les sessions locales".
- 4. La boîte de dialogue "Ouvrir session locale" s'ouvre et affiche toutes les sessions locales disponibles pour le projet de serveur sélectionné. L'entrée dans la première ligne est activée par défaut. Si vous voulez ouvrir une session locale, sélectionnez la session locale souhaitée et cliquez sur le bouton "Ouvrir".

## Résultat

Toutes les sessions locales disponibles pour le projet de serveur sélectionné s'affichent.

## <span id="page-16876-0"></span>Voir aussi

[Créer une session locale](#page-16868-0) (Page [167\)](#page-16868-0) [Ouvrir une session locale](#page-16869-0) (Page [168\)](#page-16869-0) [Enregistrer une session locale](#page-16872-0) (Page [171\)](#page-16872-0) [Fermer une session locale](#page-16873-0) (Page [172\)](#page-16873-0) [Supprimer une session locale](#page-16873-0) (Page [172\)](#page-16873-0) Exporter une session locale comme projet mono-utilisateur (Page 175)

## 3.14.1.7 Exporter une session locale comme projet mono-utilisateur

## Introduction

Lorsque vous travaillez avec l'ingénierie multi-utilisateur, vous avez la possibilité d'exporter une session locale comme projet mono-utilisateur.

Ceci constitue un avantage si une session locale ne peut pas être ouverte à un moment donné, p. ex. parce que le serveur multi-utilisateur n'est pas disponible.

Il est également possible qu'une session locale soit invalide et ne puisse donc plus être ouverte.

Une session locale n'est pas valide dans les cas suivants :

- Si la session locale a été renommée.
- Si la session locale a été déplacée dans un autre lieu d'archivage.
- Si les paramètres pour le serveur correspondant ont été modifiés et que le serveur n'est ainsi plus disponible.

Si une session locale est détectée comme étant non valide lors de l'ouverture, vous recevez un message vous demandant si vous voulez effectuer une exportation comme projet monoutilisateur.

Vous pouvez ainsi sauvegarder les résultats du travail dans un projet mono-utilisateur à partir de la session locale et continuer à les utiliser.

Vous reprendre les modifications en les recopiant depuis la session locale exportée vers votre projet de serveur multi-utilisateur.

Vous avez également la possibilité d'exporter une session locale avec les utilitaires Multiuser Power Tools.

Voir pour cela : [Commandes pour la gestion du serveur multi-utilisateur](#page-16827-0) (Page [126\)](#page-16827-0)

#### Exporter une session locale comme projet mono-utilisateur

Pour exporter une session locale comme projet mono-utilisateur, procédez de la manière suivante :

- 1. Cliquez sur la commande "Projet > Gérer les projets multi-utilisateur".
- 2. Dans la boîte de dialogue qui s'affiche, sélectionnez le serveur souhaité dans la liste déroulante.

- 3. Sélectionnez le projet de serveur souhaité et cliquez sur le bouton "Afficher les sessions locales".
- 4. Sélectionnez la session locale et cliquez sur la commande "Exporter comme projet monoutilisateur" dans le menu contextuel. Dans la boîte de dialogue suivante, le nom pour la session locale et l'ID de fichier "ap14" sont déjà prédéfinis.
- 5. Entrez sous "Exporter vers" le lieu d'archivage souhaité ou naviguez jusqu'au lieu d'archivage souhaité et cliquez sur "Exporter". Ou lorsque vous ouvrez une session locale, le système vous informe que la session locale est invalide.
- 6. Confirmez par "Oui" la question suivante vous demandant si vous souhaitez exporter la session locale non valide comme projet mono-utilisateur. La boîte de dialogue "Exporter comme projet mono-utilisateur" s'ouvre. Le nom de la session locale et le nom du fichier d'exportation sont prédéfinis et ne peuvent pas être modifiés.
- 7. Entrez le chemin d'exportation souhaité ou naviguez jusqu'au lieu d'archivage souhaité et cliquez sur "Exporter".

# Résultat

La session locale est exportée comme projet mono-utilisateur et enregistrée sous le chemin d'archivage paramétré.

La boîte de dialogue d'exportation se ferme et la liste des projets de serveur s'affiche à nouveau.

# Voir aussi

[Créer une session locale](#page-16868-0) (Page [167\)](#page-16868-0) [Ouvrir une session locale](#page-16869-0) (Page [168\)](#page-16869-0) [Enregistrer une session locale](#page-16872-0) (Page [171](#page-16872-0)) [Fermer une session locale](#page-16873-0) (Page [172\)](#page-16873-0)

[Supprimer une session locale](#page-16873-0) (Page [172\)](#page-16873-0)

[Afficher toutes les sessions locales d'un projet de serveur](#page-16875-0) (Page [174\)](#page-16875-0)

[Commandes pour la gestion du serveur multi-utilisateur](#page-16827-0) (Page [126\)](#page-16827-0)

# <span id="page-16878-0"></span>3.14.2 Éditer des objets dans la session locale

# 3.14.2.1 Introduction au travail dans des sessions locales

### Introduction

Afin de pouvoir travailler simultanément avec plusieurs utilisateurs dans un projet multiutilisateur dans le cadre de Multiuser Engineering , chaque utilisateur doit créer une session locale propre.

L'utilisateur peut entrer ses modifications en une ou plusieurs sessions locales, puis les enregistrer et les publier dans le projet de serveur multi-utilisateur.

Après l'enregistrement, les modifications de la session locale sont de nouveau à la disposition de tous les utilisateurs dans le projet de serveur et peuvent, le cas échéant, être réutilisées et encore modifiées dans les sessions locales suivantes.

#### Marche à suivre pour l'utilisation de sessions locales

Les étapes suivantes sont nécessaires pour pouvoir éditer en tant que multi-utilisateur dans une session locale les tâches d'ingénierie qui vous ont été attribuées.

- Vous avez installé TIA Portal à partir de la version V14 et un serveur multi-utilisateur.
- Vous pouvez également utiliser le serveur multi-utilisateur local installé par défaut.
- Vous avez créé un projet exécutable et préparé pour un travail avec l'ingénierie multiutilisateur.
- Vous avez chargé le projet préparé sur le serveur multi-utilisateur et créé ainsi un projet multi-utilisateur.
- Vous vous êtes accordé avec les autres utilisateur concernant les tâches et les capacités fonctionnelles pour le travail dans les sessions locales.
- Vous avez créé une session locale pour chaque tâche d'ingénierie.

#### Règles pour l'utilisation de sessions locales

Les règles suivantes s'appliquent pour l'utilisation dans des sessions locales :

- Une session locale est toujours affectée à un serveur multi-utilisateur défini et à un projet de serveur multi-utilisateur défini.
- Chaque session locale contient différentes tâches pour différents utilisateurs qui sont affectés à un projet de serveur multi-utilisateur.
- Lors de l'enregistrement, une session locale a l'ID de fichier "\*.als14" et ne doit pas être renommée dans Windows Explorer.
- Lorsqu'une session locale est ouverte, la liaison de serveur multi-utilisateur correspondante et le projet de serveur multi-utilisateur correspondant ne doivent pas être renommés, déplacés ou supprimés.
- Les sessions locales ne peuvent plus être ouvertes ou éditées si le serveur multi-utilisateur correspondant ou le projet de serveur multi-utilisateur correspondant a été supprimé.

- Une session locale ne peut pas être ouverte s'il n'existe aucune liaison avec le serveur.
- Une session locale ne peut pas être ouverte comme projet de référence.
- Une session locale peut être exportée comme projet mono-utilisateur et peut continuer à être éditée sans fonctionnalité multi-utilisateur.
- Une session locale ne peut pas être archivée ou désarchivée. Ces actions sont possibles lorsque la session locale est de nouveau éditée comme projet mono-utilisateur.
- Il n'est pas possible de travailler avec des outils externes dans la session locale. Les modifications apportées par des outils externes dans une session locale sont perdues après l'enregistrement et l'actualisation de la session locale. Les outils externes qui apportent des modifications à la structure des fichiers d'un projet multi-utilisateur, ne peuvent être utilisés que dans la vue de projet de serveur.
- Il n'est pas possible de modifier la documentation personnalisée dans la session locale. Les modifications apportées à la documentation personnalisée existante sont perdues après l'enregistrement et l'actualisation de la session locale. La documentation personnalisée ne peut être modifiée que dans la vue de projet de serveur.

## **Remarque**

## Renommer des objets dans les sessions locales

Les objets doivent uniquement être renommés dans la vue de projet de serveur car cela n'entraîne aucune incohérence dans le projet de serveur.

Lorsque vous renommez des objets dans la session locale, vous devez vous assurer que tous les objets concernés ainsi que leurs occurrences sont également sélectionnés et enregistrés dans le projet de serveur. Si ce n'est pas le cas, des changements de nom incomplets entraînent des erreurs de compilation et un projet de serveur incohérent.

Avant d'enregistrer les occurrences de l'objet renommé, vous devez veiller à ne générer aucun conflit (petits drapeaux rouges) lors de la sélection et à ne pas sélectionner d'objets obsolètes car vous écraseriez dans ce cas le travail d'un autre utilisateur lors de l'enregistrement.

## **Remarque**

#### Édition d'objets de bibliothèque dans les sessions locales

Les objets de bibliothèque doivent uniquement être édités dans la vue de projet de serveur car cela n'entraîne aucune incohérence dans le projet de serveur.

Lorsque vous effectuez des modifications de version dans des objets de bibliothèque dans la session locale, par exemple lors de la création de nouvelles versions d'objets d'instance de type, vous devez vous assurer que tous les objets concernés avec une modification de version ont été sélectionnés et enregistrés dans le projet de serveur.

Si ce n'est pas le cas, la création de nouvelles versions entraîne des erreurs de compilation et un projet de serveur incohérent.

#### <span id="page-16880-0"></span>Remarque

La marche à suivre exacte pour l'utilisation de sessions locales est décrite dans les chapitres suivants.

## Voir aussi

[Afficher les informations d'utilisation pour les objets sélectionnés](#page-16883-0) (Page [182](#page-16883-0))

[Désélectionner des objets](#page-16882-0) (Page [181\)](#page-16882-0)

[Enregistrer des objets dans le projet de serveur](#page-16887-0) (Page [186\)](#page-16887-0)

[Conflits possibles lors de l'enregistrement](#page-16890-0) (Page [189\)](#page-16890-0)

[Messages d'erreur possibles lors de l'enregistrement](#page-16893-0) (Page [192](#page-16893-0))

## 3.14.2.2 Sélectionner des objets pour l'édition

## Introduction

Pour que des objets puissent être édités en parallèle dans le cadre de Multiuser Engineering, chaque utilisateur doit sélectionner dans sa session locale les objets qu'il veut éditer.

Vous pouvez sélectionner des objets comme suit dans la session locale :

- Via la commande du menu contextuel "Sélectionner les objets pour l'enregistrement".
- En cliquant sur les petits drapeaux affichés dans le navigateur du projet et dans les différents éditeurs de TIA Portal.

Les objets édités ne sont automatiquement sélectionnés dans cette version de TIA Portal que lors de la suppression ds objets.

Les sélections multiples d'objets sont également possibles via le menu contextuel pour la sélection d'objets. Pour cela, au moins un objet sélectionnable doit être contenu dans la sélection. Si aucun objet sélectionnable n'est contenu dans la sélection multiple, les commandes du menu contextuel ne sont peut-être pas actives.

#### Règles pour la sélection d'objets

Les règles suivantes s'appliquent pour la sélection :

- Les sélections et la colonne de sélection dans le navigateur du projet et dans les différents éditeurs s'affichent uniquement dans le contexte de l'ingénierie multi-utilisateur.
- Les objets sélectionnables sont repérés dans le navigateur du projet et dans les éditeurs par l'affichage d'un petit drapeau gris.
- Seuls les objets pouvant être traités avec l'ingénierie multi-utilisateurs peuvent être sélectionnés.

- Si un objet n'est pas précédé d'un petit drapeau gris, cet objet n'est pas sélectionnable et ne peut pas être édité dans la session locale, car les modifications ne peuvent pas être enregistrées dans le projet de serveur. Les objets non sélectionnables peuvent être édités dans la vue du projet de serveur.
- Certains répertoires de niveau supérieur ne peuvent pas être sélectionnés, mais les différents objets dans ce dossier sont sélectionnables. Exemple : "Table de variables API" : La table des variables API n'est pas sélectionnable mais les différentes variables dans la table ouverte le sont.
- La sélection s'effectue en cliquant sur le petit drapeau gris ou via le menu contextuel. Le petit drapeau est représenté en couleur lorsqu'un objet est sélectionné.
- Les couleurs des petits drapeaux fournissent des informations supplémentaires sur la sélection :

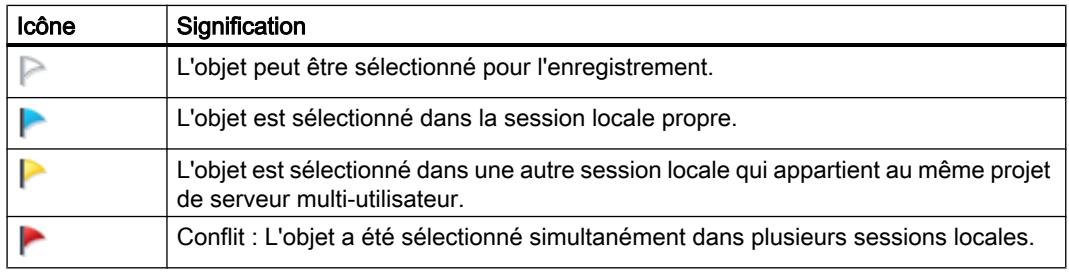

## Remarque

### Modifications sur des objets non sélectionnés

Des modifications peuvent certes être apportées aux objets non sélectionnés dans la session locale, mais elles ne peuvent pas être reprises dans le projet de serveur.

Ces modifications seront perdues après une mise à jour de la session locale car elles seront à nouveau écrasées par le contenu du projet de serveur.

Si vous voulez éditer un objet non sélectionné, un texte de bannière s'affiche dans l'éditeur ouvert. Vous obtenez dans ce texte de bannière des informations sur la marche à suivre.

# Marche à suivre pour la sélection d'objets

Procédez comme suit pour sélectionner des objets dans une session locale :

- 1. Ouvrez la session locale souhaitée et cliquez sur le petit drapeau gris qui s'affiche afin de sélectionner un objet pour l'enregistrement.
- 2. Vous pouvez également sélectionner l'objet souhaité et effectuer la sélection via la commande de menu contextuel "Sélectionner l'objet pour l'enregistrement".
- 3. Dans votre session locale, sélectionnez tous les objets que vous souhaitez actuellement éditer. Des sélections multiples sont possibles. Après la sélection, vous pouvez éditer et enregistrer les objets comme d'habitude.

## <span id="page-16882-0"></span>Remarque Sélections multiples

Si vous avez sélectionné >=50 objets dans la session locale, les deux commandes de menu contextuel sont actives simultanément, aussi bien la commande pour la sélection des objets que celle pour la désélection.

## Résultat

Les objets sélectionnés sont affichés avec un petit drapeau bleu ou rouge.

Si un petit drapeau bleu est affiché, l'objet peut être édité dans la session locale.

Si un petit drapeau rouge est affiché, il y a un conflit qui doit être résolu par un accord entre les utilisateurs.

#### Remarque

#### Sélections avec un conflit (petit drapeau rouge)

Un conflit de sélection doit être clarifié via un accord entre les utilisateurs et un ordre d'édition des objets sélectionnés doit être défini. Pour résoudre le conflit, un utilisateur doit retirer sa sélection.

## Voir aussi

[Introduction au travail dans des sessions locales](#page-16878-0) (Page [177](#page-16878-0)) Désélectionner des objets (Page 181) [Afficher les informations d'utilisation pour les objets sélectionnés](#page-16883-0) (Page [182](#page-16883-0))

## 3.14.2.3 Désélectionner des objets

## Introduction

Pour que des objets puissent être édités dans le cadre de Multiuser Engineering, chaque utilisateur doit sélectionner dans sa session locale les objets qu'il veut éditer. Les objets sélectionnés pour l'enregistrement peuvent également être à nouveau désélectionnés.

<span id="page-16883-0"></span>Ceci est nécessaire avant tout en cas de conflit (indiqué par un petit drapeau rouge) lorsque plusieurs utilisateurs ont sélectionné dans leur session locale respective un objet identique pour l'enregistrement.

#### **Remarque**

#### Sélections avec un conflit (petit drapeau rouge)

Un conflit de sélection doit être clarifié via un accord entre les utilisateurs et un ordre d'édition des objets sélectionnés doit être défini. Pour résoudre le conflit, un utilisateur doit retirer sa sélection.

## Marche à suivre

Procédez comme suit pour désélectionner des objets dans une session locale :

- 1. Ouvrez la session locale souhaitée et cliquez sur le petit drapeau bleu ou rouge qui s'affiche afin de désélectionner un objet.
- 2. Vous pouvez également sélectionner l'objet souhaité et supprimer la sélection via la commande de menu contextuel "Désélectionner".

## Résultat

Les objets qui ne sont plus sélectionnés et les objets sélectionnés comme conflit sont représentés comme suit :

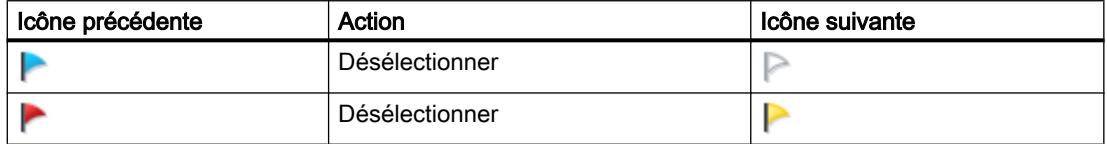

#### Voir aussi

[Introduction au travail dans des sessions locales](#page-16878-0) (Page [177](#page-16878-0)) [Sélectionner des objets pour l'édition](#page-16880-0) (Page [179\)](#page-16880-0) Afficher les informations d'utilisation pour les objets sélectionnés (Page 182)

# 3.14.2.4 Afficher les informations d'utilisation pour les objets sélectionnés

## Introduction

Pour que des objets puissent être édités en parallèle dans le cadre de Multiuser Engineering, chaque utilisateur doit sélectionner dans sa session locale les objets qu'il veut éditer.
Pour éviter la sélection multiple d'objets et les conflits de sélection qu'elle entraîne, vous recevez les informations suivantes sur les objets sélectionnés :

- Utilisateur : indique qui a sélectionné l'objet
- Ordinateur : indique sur quel ordinateur a été sélectionné l'objet.
- Lieu d'archivage : indique où l'objet a été sélectionné, dans une session locale ou dans la vue du projet de serveur.

Ces informations vous permettent de vous accorder plus facilement avec les autres utilisateurs pour les objets sélectionnés ou les objets avec un conflit.

#### Afficher les informations d'utilisation

Procédez comme suit pour afficher les informations d'utilisation pour les objets sélectionnés :

- 1. Sélectionnez un objet marqué en jaune ou en rouge dans votre session locale ou dans la vue du projet de serveur.
- 2. Appelez la commande "Information d'utilisation" via le menu contextuel.

## Résultat

La boîte de dialogue "Information d'utilisation" s'ouvre et affiche les informations mentionnées ci-dessus sur l'objet sélectionné.

#### **Remarque**

#### Sélections avec un conflit (petit drapeau rouge)

Un conflit de sélection doit être clarifié via un accord entre les utilisateurs et un ordre d'édition des objets sélectionnés doit être défini. Pour résoudre le conflit, un utilisateur doit retirer sa sélection.

## Voir aussi

[Sélections multi-utilisateur dans l'interface utilisateur](#page-16788-0) (Page [87\)](#page-16788-0) [Introduction au travail dans des sessions locales](#page-16878-0) (Page [177](#page-16878-0)) [Sélectionner des objets pour l'édition](#page-16880-0) (Page [179\)](#page-16880-0) [Désélectionner des objets](#page-16882-0) (Page [181\)](#page-16882-0)

## 3.14.2.5 Actualiser la session locale

#### Introduction

Pour que des objets puissent être édités en parallèle dans le cadre de Multiuser Engineering, chaque utilisateur doit sélectionner dans sa session locale les objets qu'il veut éditer. Les objets sont marqués comme "obsolètes" si ceux-ci ont une version plus récente dans le projet de serveur que dans la session locale.

Ces objets peuvent être actualisés dans la session locale en cliquant sur l'icône "Actualiser session locale" dans la barre d'outils multi-utilisateur.

Il est possible que d'autres utilisateurs aient créé ou supprimé des objets dans le projet de serveur et que l'affichage de ces derniers ne soit pas encore actuel dans votre session locale.

Ces objets s'affichent également dans votre session locale après une mise à jour.

Lors de la mise à jour des objets "obsolètes", les contenus dans la session locale sont écrasés par les contenus actuels du projet de serveur.

#### Remarque

#### Actualiser la session locale

- Le bouton de mise à jour de la session locale ouvre la vue "Actualisation" même si aucun objet ne doit être actualisé dans votre session locale. Dans ce cas, le bouton "Démarrer la mise à jour" est désactivé dans l'éditeur ouvert.
- Lors de la mise à jour, toutes les modifications apportées dans votre session locale aux objets non sélectionnés sont écrasées par les contenus du projet de serveur. Les objets sélectionnés restent inchangés.
- Vous pouvez, le cas échéant, annuler la mise à jour de la session locale en cliquant sur le bouton "Restaurer". Les contenus existant avant la mise à jour sont alors restaurés dans votre session locale.

## Marche à suivre pour l'actualisation

Procédez comme suit pour actualiser des objets dans une session locale :

- 1. Ouvrez la session locale qui contient des objets à mettre à jour.
- 2. Cliquez sur le bouton "Actualiser session locale" dans la barre d'outils multi-utilisateur. L'éditeur multi-utilisateur s'ouvre alors dans la vue Actualiser et affiche tous les objets sélectionnés dans votre session locale. Les objets que vous avez sélectionnés ne sont pas écrasés lors de la mise à jour. Seuls les objets non sélectionnés sont synchronisés avec les contenus du projet de serveur.
- 3. Cliquez sur le bouton "Démarrer la mise à jour" pour effectuer la mise à jour. Vous êtes informé sur l'avancement de la mise à jour. Vous recevez un message d'erreur si des erreurs se produisent.
- 4. Un message signalant que la mise à jour a été effectuée avec succès s'affiche. Cliquez sur "OK".

## Résultat

Tous les objets non sélectionnés dans votre session locale ont été mis à jour.

Les objets sélectionnés dans votre session locale n'ont pas été synchronisés avec la version du serveur.

#### **Remarque**

#### Différences en ligne-hors ligne après la mise à jour

Après chargement dans l'appareil, des informations en ligne concernant les objet chargés sont enregistrées dans la session locale dans TIA Portal. Ceci permet d'effectuer une comparaison des versions en ligne et hors ligne. Comme ces informations en ligne ne sont pas enregistrées sur le serveur, elles ne sont plus disponibles dans la session locale après une mise à jour. Si on utilise l'appareil en ligne après une mise à jour, TIA Portal ne peut pas effectuer de comparaison car il ne dispose pas de ces informations. Les objets sont affichés avec des différences en ligne-hors ligne bien que les contenus soient identiques.

Afin de corriger le problème, il est recommandé exécuter un nouveau chargement complet dans l'appareil après une mise à jour de la session locale.

## 3.14.2.6 Restauration d'une session locale après une mise à jour

## Introduction

Dans la session locale, les objets non sélectionnés dont la version est plus récente dans le projet de serveur peuvent être mis à jour. Lors de la mise à jour, les objets non sélectionnés dans la session locale sont écrasés par les contenus plus actuels du projet de serveur.

Vous pouvez, le cas échéant, annuler la mise à jour de la session locale. Cliquez pour cela sur le bouton "Restaurer" dans l'éditeur multi-utilisateurs. Les contenus existant avant la mise à jour sont alors restaurés dans votre session locale.

#### **Remarque**

#### Bouton "Restaurer"

Le bouton "Restaurer" est uniquement activé après une mise à jour s'il est possible de restaurer la dernière version des contenus de la session locale.

Le bouton "Restaurer" est désactivé s'il n'est pas possible de restaurer la session locale, par ex. parce qu'il n'y a pas eu de mise à jour.

La fermeture et la réouverture de l'éditeur n'a aucun effet sur le bouton "Restaurer". S'il existe une mise à jour qui peut être annulée, le bouton est activé même après fermeture et réouverture de l'éditeur.

#### Procédure de restauration de la session locale

Pour restaurer la session locale après une mise à jour, procédez comme suit :

- 1. Ouvrez la session locale mise à jour si elle a été fermée. Si la vue de mise à jour est encore ouverte, commencez à l'étape 3.
- 2. Cliquez sur le bouton "Actualiser session locale" dans la barre d'outils multi-utilisateur pour ouvrir l'éditeur multi-utilisateur dans la vue de mise à jour.
- 3. Cliquez sur le bouton "Restaurer" pour restaurer la version de la session locale existant avant la mise à jour.
- 4. Dans la boîte de dialogue suivante, répondez à la demande par "Oui".
- 5. En cas d'erreur, un message vous en informe et vous devez le confirmer.
- 6. Une fois la restauration terminée avec succès, un message s'affiche. Cliquez sur "OK".

#### Résultat

La version de la session locale avant la mise à jour a été restaurée.

## Voir aussi

[Introduction au travail dans des sessions locales](#page-16878-0) (Page [177](#page-16878-0))

## 3.14.2.7 Enregistrer des objets dans le projet de serveur

## Introduction

Une fois les objets sélectionnés édités dans la session locale, les modifications peuvent être enregistrées dans le projet de serveur.

Les règles suivantes s'appliquent pour l'enregistrement :

- Lors de l'enregistrement dans le projet de serveur, seules les modifications apportées aux objets sélectionnés sont reprises.
- Si vous avez édité dans la session locale des objets sélectionnés ou également des objets non sélectionnés, ces modifications ne sont pas reprises lors de l'enregistrement.
- Lors de la mise à jour de votre session locale après l'enregistrement, les modifications apportées aux objets non sélectionnés et aux objets non sélectionnables sont écrasés par les contenus du projet de serveur.
- Si vous supprimez des objets non sélectionnables dans la session locale, ces objets figurent à nouveau dans la session locale après la mise à jour. Ces objets étant encore disponibles dans le projet de serveur, ils sont à nouveau ajoutés dans la session locale.

- Vous recevez un message d'erreur avec de plus amples informations si des erreurs se produisent lors de l'enregistrement. Corrigez les erreurs survenues comme indiqué dans la session locale ou dans la vue du projet de serveur. Redémarrez ensuite l'enregistrement.
- Lors de l'enregistrement et de l'édition d'objets dans la vue du projet de serveur, l'utilisateur respectif travaille exclusivement sur le serveur multi-utilisateur. C'est pourquoi le serveur est verrouillé pour tous les autres utilisateurs. L'état du serveur est marqué comme "non disponible" dans la barre d'outils pendant l'édition exclusive. Il est cependant possible de créer et de mettre à jour des sessions locales.

## Options pour l'enregistrement

#### **Compiler**

Vous pouvez compiler les modifications effectuées dans la session locale avant l'enregistrement.

#### Remarque

#### Options affichées pour la compilation lors de l'enregistrement

Les options affichées pour la compilation lors de l'enregistrement dépendent des paramètres réglés dans TIA Portal sous "Extras > Paramètres > Multi-utilisateur", "Options de compilation".

En fonction de ces réglages, les options de compilation peuvent éventuellement être désactivées dans l'éditeur multi-utilisateurs.

## Type de compilation

Le type de compilation définit l'étendue de la compilation des modifications. Vous pouvez sélectionner les options suivantes dans la liste déroulante :

- Objets sélectionnés (uniquement les modifications) Les modifications apportées aux objets sélectionnés sont compilées avec les objets locaux de l'appareil.
- Logiciel de l'appareil (uniquement les modifications) Les modifications apportées aux objets sélectionnés sont compilées, ainsi que la version du logiciel qui se trouve sur les appareils affectés. Exemple : Vous avez sélectionné et modifié plusieurs objets qui appartiennent à plus d'un appareil (p. ex. à la CPU\_1 et à la CPU\_2). Lors de la compilation, ces objets sélectionnés sont compilés avec les versions logicielles des deux CPU.

## Afficher la vue du projet de serveur

En activant cette option, vous pouvez afficher dans la vue du projet de serveur les modifications apportées aux objets sélectionnés, ainsi que les contenus en cours du projet de serveur avant de les enregistrer.

Dans la vue du projet de serveur, vous pouvez sélectionner et éditer tous les objets et supprimer des sélections existantes. Ensuite, vous pouvez soit enregistrer les modifications dans le projet du serveur, soit annuler les modifications et quitter la vue du projet de serveur sans autre action.

## Conditions requises

La liaison au serveur multi-utilisateur existe et le serveur est disponible.

Vous avez sélectionné les objets édités dans la session locale pour l'enregistrement.

## Marche à suivre pour l'enregistrement des modifications

Procédez comme suit pour enregistrer les modifications depuis la session locale dans le projet de serveur :

- 1. Ouvrez la session locale que vous souhaitez enregistrer.
- 2. Cliquez sur le bouton "Enregistrer" dans la barre d'outils multi-utilisateur. L'éditeur multi-utilisateur s'ouvre alors dans la vue Enregistrer et affiche tous les objets sélectionnés dans la session locale qui sont repris dans le projet de serveur lors de l'enregistrement.
- 3. Ouvrez les dossiers affichés et vérifiez les objets affichés et sélectionnés pour l'enregistrement.
- 4. Sélectionnez les options souhaitées pour l'enregistrement :
	- "Compiler" : Sélectionnez dans la liste déroulante l'option voulue.
	- "Ouvrir la vue du projet de serveur" : si vous cochez cette option, la vue du projet de serveur s'ouvre dans le navigateur du projet avant l'enregistrement.
- 5. Cliquez après vérification sur le bouton "Démarrer l'enregistrement" pour enregistrer les objets affichés dans le projet de serveur multi-utilisateur.
	- Si vous avez ouvert la vue du projet de serveur, vous pouvez enregistrer vos modifications via le bouton "Enregistrer les modifications". Lorsque vous cliquez sur le bouton "Annuler les modifications", vos modifications sont annulées et ne sont pas appliquées dans le projet de serveur.
	- Si vous voulez conserver les sélections dans la session locale après l'enregistrement, vous devez cocher l'option "Conserver les sélections pour les objets".
	- Si vous n'avez sélectionné et enregistré qu'une partie de vos modifications, n'effectuez aucune mise à jour pour pouvoir conserver vos modifications apportées aux objets non sélectionnés.
- 6. Si l'enregistrement a réussi, vous recevez un message correspondant.
- 7. Si l'enregistrement a échoué et a été interrompu en raison d'erreurs, vous recevez un message d'erreur correspondant. Corrigez les erreurs mentionnées dans votre session locale ou dans la vue du projet de serveur. Redémarrez ensuite l'enregistrement.

## Résultat

Une fois l'enregistrement réussi, votre session locale est mise à jour et s'ouvre avec les contenus du projet de serveur.

- Après la mise à jour, la session locale contient toutes les modifications qui ont été enregistrées entre-temps dans le projet de serveur.
- Si de nouveaux objets ont été ajoutés dans le projet de serveur, ces objets sont désormais également visibles dans votre session locale.

- Si des objets ont été supprimés dans le projet de serveur, ces objets ne sont plus disponibles dans votre session locale.
- Vos sélections dans la section locale sont automatiquement supprimées si vous n'avez pas coché l'option "Conserver les sélections pour les objets".
- La liaison de serveur est à nouveau validée après l'enregistrement. L'état du serveur passe dans l'affichage de la barre d'outils de "occupé" à "disponible".

## Voir aussi

Conflits possibles lors de l'enregistrement (Page 189) [Messages d'erreur possibles lors de l'enregistrement](#page-16893-0) (Page [192](#page-16893-0)) [Introduction au travail dans des sessions locales](#page-16878-0) (Page [177](#page-16878-0)) [Introduction au travail dans la vue du projet de serveur](#page-16898-0) (Page [197\)](#page-16898-0) [Edition d'objets dans la vue du projet de serveur](#page-16902-0) (Page [201\)](#page-16902-0)

## 3.14.2.8 Conflits possibles lors de l'enregistrement

#### Introduction

Lors de l'enregistrement des modifications depuis la session locale vers le projet de serveur multi-utilisateur correspondant, des erreurs empêchant l'enregistrement peuvent se produire.

Les constellations d'erreurs mentionnées ci-après peuvent être facilement évitées grâce à un accord en conséquence entre les utilisateurs ou en respectant les procédures recommandées.

#### Conflits de noms possibles lors de l'enregistrement

Des conflits de noms lors de l'enregistrement se produisent toujours lorsque des noms identiques sont utilisés dans différentes sessions locales pour différents objets.

#### Exemple :

- L'utilisateur 1 crée dans sa session locale la variable "Moteur\_1".
- L'utilisateur 2 crée également dans sa session locale une variable "Moteur\_1".

#### Résultat :

L'utilisateur 1 peut enregistrer ses modifications sans erreur.

L'utilisateur 2 ne peut pas enregistrer ses modifications. Il reçoit un message d'erreur dû à un conflit de nom et l'enregistrement est annulé. L'erreur doit être corrigée dans la session locale.

#### Conflits de noms possibles lors de la création d'appareils dans la session locale

Si un utilisateur ajoute dans une session locale de nouveaux appareils avec des objets sélectionnés, p. ex. la création d'une nouvelle CPU avec des blocs, cela entraîne un conflit lors de l'enregistrement.

## Exemple :

- L'utilisateur 1 crée dans sa session locale une CPU avec deux blocs fonctionnels.
- L'utilisateur 1 sélectionne les blocs correctement avant de les éditer.

### Résultat :

L'utilisateur 1 reçoit un message d'erreur lors de l'enregistrement car la nouvelle CPU créée localement n'a pas été trouvée dans le projet de serveur. Le transfert d'appareils n'est actuellement pas pris en charge par l'ingénierie multi-utilisateur. Dans ce cas, l'enregistrement est annulé et la vue du projet de serveur s'ouvre. L'utilisateur 1 peut copier ses nouveaux objets créés directement dans le projet de serveur. Ainsi, l'édition n'est pas perdue.

## Conflits possibles lorsque vous renommez des objets dans la session locale

Les objets doivent uniquement être renommés dans la vue de projet de serveur car cela n'entraîne aucune incohérence dans le projet de serveur.

Lorsque vous renommez des objets dans la session locale, vous devez vous assurer que tous les objets concernés ainsi que leurs occurrences sont également sélectionnés et enregistrés dans le projet de serveur. Si ce n'est pas le cas, des changements de nom incomplets entraînent des erreurs de compilation et un projet de serveur incohérent.

Avant d'enregistrer les occurrences de l'objet renommé, vous devez veiller à ne générer aucun conflit (petits drapeaux rouges) lors de la sélection et à ne pas sélectionner d'objets obsolètes car vous écraseriez dans ce cas le travail d'un autre utilisateur lors de l'enregistrement.

## Conflits possibles lors de la modification du type d'appareil dans la session locale

Si le type d'un appareil est modifié dans une session locale, p. ex. une "CPU\_1" du type S7-15xx qui serait remplacée ou renommée, il est alors possible que les objets sélectionnés dans l'"ancienne" CPU ne s'affichent ensuite plus dans la session locale.

## Conflits de noms possibles lors de la suppression d'appareils dans le projet de serveur

Si des appareils existants dans le projet de serveur sont supprimés avec les objets qu'ils contiennent, cela peut entraîner une erreur de transfert.

#### Exemple :

- L'utilisateur 1 travaille dans sa session locale sur des objets sélectionnés appartenant à la "CPU\_1".
- Entre-temps, l'utilisateur 2 supprime la "CPU\_1" dans la vue du projet de serveur et enregistre ses modifications dans le projet de serveur.

#### Résultat :

L'utilisateur 1 reçoit un message d'erreur lors de l'enregistrement car la "CPU\_1" n'est plus disponible dans le projet de serveur. Dans ce cas, l'utilisateur 1 peut insérer dans la vue du projet de serveur les objets qu'il a édités. Soit il copie la "CPU\_1" entièrement dans le projet de serveur, soit il insère ses blocs édités dans une autre CPU déjà existante dans le projet de serveur.

## Scénarios possibles lors de l'enregistrement d'objets qui sont supprimés dans le projet de serveur

Lors de l'enregistrement d'objets qui sont supprimés dans le projet de serveur, les objets sont reconstitués.

#### Exemple :

- L'utilisateur 1 édite dans sa session locale la variable sélectionnée "Tag\_1" qui appartient à un groupe contenant une table de variables avec plusieurs variables.
- L'utilisateur 2 supprime ce groupe avec la table des variables complète dans la vue du projet de serveur et enregistre ses modifications dans le projet de serveur.

#### Résultat :

L'utilisateur 1 ignore le message indiquant que la variable "Tag\_1" est obsolète, poursuit son travail et enregistre ses modifications. Dans le projet de serveur, le groupe avec la table de variables qui ne contient toutefois plus que la variable "Tag\_1" est reconstitué.

## Renommer des objets

Il faut éviter de renommer des objets dans la session locale, car cela entraîne des conflits de noms lors de l'enregistrement. Si des objets doivent être renommés, ils doivent l'être directement dans la vue du projet de serveur. Pendant ce temps, aucune session locale avec des objets sélectionnés appartenant à ce projet de serveur ne doit être établie.

## Conflits de noms possibles lors de l'enregistrement d'objets supprimés mais non sélectionnés

Dans la vue des modifications, vous pouvez également adapter les sélections pour les objets affichés. Dans la vue des modifications, si la sélection pour un objet supprimé, qui a en outre un conflit de nom avec un autre objet dans le projet de serveur, est retirée, l'enregistrement ne peut pas être effectué.

En l'absence de sélection, l'information sur la suppression de l'objet ne peut pas être transférée au serveur. Pour cette raison, un nom identique est attribué à un nouvel objet créé dans la session locale ou à un objet renommé dans le projet de serveur, lequel contient encore l'objet précédent. Cela entraîne lors de l'enregistrement une erreur de transfert critique qui doit être corrigée dans la session locale.

#### Exemple :

- L'utilisateur 1 supprime dans sa session locale la liste de textes "TL\_1" : la liste de textes supprimée est automatiquement sélectionnée et ainsi transférée vers le serveur lors du prochain enregistrement.
- L'utilisateur supprime par inadvertance la sélection pour la liste de textes "TL\_1" supprimée avant l'enregistrement dans l'éditeur de modifications. La suppression de la sélection empêche le transfert vers le projet de serveur de l'information selon laquelle la liste de textes "TL\_1" a été supprimée dans la session locale. La liste de textes "TL\_1" est toujours présente dans le projet de serveur.
- L'utilisateur crée maintenant une nouvelle liste de textes dans la session locale, également appelée "TL\_1". Il sélectionne cette nouvelle liste de textes créée et souhaite l'enregistrer dans le projet de serveur.

#### <span id="page-16893-0"></span>Résultat :

- La liste de textes "TL 1" d'origine étant toutefois toujours présente dans le projet de serveur, la nouvelle liste de textes "TL\_1" créée dans la session locale entraîne une erreur de transfert critique lors de l'enregistrement.
- L'erreur doit être corrigée dans la session locale en renommant la nouvelle liste "TL\_1" créée, par exemple en "TL\_1\_nouvelle".
- L'enregistrement peut ensuite être réalisé avec une mise à jour de la session locale. Après la mise à jour, les deux listes de textes sont à nouveau présentes dans la session locale et l'utilisateur 1 peut supprimer la liste de textes "TL\_1" qui n'est plus requise et enregistrer la modification.

## Langues de projet différentes dans le projet de serveur et dans la session locale

Si une langue de projet est modifiée dans une session locale, ces modifications seront perdues après l'enregistrement et la mise à jour dans la session locale.

Si une langue de projet est supprimée ultérieurement dans la vue du projet de serveur, cette langue de projet n'existe plus alors dans le projet de serveur.

Les modifications apportées aux langues de projet ne doivent toujours être effectuées que directement dans la vue du projet de serveur. Faites attention à ce qu'aucune session locale avec des sélections pour ce projet de serveur ne soit ouverte ou en cours d'édition.

## Voir aussi

[Introduction au travail dans des sessions locales](#page-16878-0) (Page [177](#page-16878-0)) [Ouvrir et fermer la vue du projet de serveur](#page-16900-0) (Page [199\)](#page-16900-0)

## 3.14.2.9 Messages d'erreur possibles lors de l'enregistrement

## Introduction

Lors de l'enregistrement des modifications sélectionnées depuis la session locale vers le projet de serveur multi-utilisateur, les messages d'erreur décrits ci-après peuvent s'afficher :

- Erreur de transfert
- Erreur de compilation

La marche à suivre en cas d'apparition de ces messages d'erreur est décrite ci-après.

## Erreur de transfert

Les actions suivantes sont automatiquement exécutées si une erreur de transfert survient à l'enregistrement :

- Un message d'erreur vous informe sur le type d'erreur survenue et sur la marche à suivre. Lorsque vous confirmez ce message, celui-ci se ferme.
- En cas d'erreur critique de transfert, l'état avant le début de l'enregistrement est restauré dans la session locale tout comme dans le projet de serveur. Aucune modification n'est perdue. Corrigez l'erreur dans votre session locale.
- Si l'erreur de transfert peut être corrigée dans la vue du projet de serveur, la vue du projet de serveur s'affiche. Corrigez l'erreur dans la vue du projet de serveur.
- Les objets erronés sont affichés et repérés dans la vue "Enregistrer" dans l'éditeur multiutilisateur.
- Le serveur multi-utilisateur verrouillé pour l'enregistrement est à nouveau déverrouillé si la correction de l'erreur est effectuée dans la session locale.
- Le serveur multi-utilisateur reste verrouillé dans la vue du projet de serveur pendant la correction de l'erreur. Notez que pendant ce temps, aucun autre utilisateur ne peut enregistrer ses modifications.

## Correction des erreurs de transfert

Après l'apparition d'une erreur de transfert, vous pouvez procédez comme suit :

- 1. Corrigez les erreurs affichées dans votre session locale ou dans la vue du projet de serveur.
- 2. Redémarrez ensuite l'enregistrement, pour qu'un projet sans erreur puisse être enregistré.

#### Erreur de compilation

Si l'option "Compiler" est cochée lors de l'enregistrement, une compilation est effectuée après le transfert des modifications sélectionnées dans le projet de serveur en tenant compte de l'option choisie. Les types de compilation suivants sont disponibles :

- Objets sélectionnés (uniquement les modifications) Les modifications apportées aux objets sélectionnés pour l'appareil choisi sont compilées avec les objets locaux de l'appareil.
- Logiciel de l'appareil (uniquement les modifications) Les modifications apportées aux objets sélectionnés sont compilées, ainsi que la version du logiciel qui se trouve sur les appareils affectés.

#### Remarque

#### Options affichées pour la compilation lors de l'enregistrement

Les options affichées pour la compilation lors de l'enregistrement dépendent des paramètres réglés dans TIA Portal sous "Outils > Paramètres > Multi-utilisateur", "Options de compilation".

En fonction de ces réglages, les options de compilation peuvent éventuellement être désactivées dans l'éditeur multi-utilisateur.

Une fois la compilation réussie, les modifications de la session locale sont transférées automatiquement dans le projet de serveur.

Les actions suivantes sont exécutées en cas d'erreur de compilation :

- La barre de progression de l'enregistrement se ferme et l'enregistrement est arrêté.
- Les objets erronés sont affichés et repérés dans la vue "Enregistrer" dans l'éditeur multiutilisateur.
- Le serveur multi-utilisateur reste verrouillé dans la vue du projet de serveur pendant la correction de l'erreur. Veuillez noter que pendant ce temps, aucun autre utilisateur ne peut enregistrer ses modifications.

#### Correction des erreurs de compilation

Après l'apparition d'une erreur de compilation, vous pouvez procédez comme suit :

- 1. Corrigez les erreurs affichées dans votre session locale ou dans la vue du projet de serveur.
- 2. Redémarrez ensuite l'enregistrement avec la compilation, pour qu'un projet sans erreur puisse être enregistré.

#### Ignorer les erreurs de compilation

Vous avez la possibilité d'ignorer les erreurs de compilation affichées et d'enregistrer un projet erroné.

#### IMPORTANT

#### Enregistrement avec des erreurs de compilation

Cette procédure est certes possible, mais elle n'est pas recommandée !

Pour que tous les utilisateurs concernés puissent continuer de travailler efficacement, vous ne devez enregistrer que des projets dépourvus d'erreur sur le serveur multi-utilisateur dans la mesure du possible.

#### Voir aussi

[Introduction au travail dans des sessions locales](#page-16878-0) (Page [177](#page-16878-0))

## 3.14.2.10 Supprimer des objets dans la session locale

## Introduction

Lorsque vous travaillez avec Multiuser Engineering , vous pouvez supprimer des objets dans la session locale.

Les règles suivantes s'appliquent pour la suppression d'objets :

- Les objets supprimés ne s'affichent plus dans la session locale.
- Vous pouvez annuler l'action "Supprimer" dans la session locale via la fonction "Annuler".
- Les objets supprimés sont automatiquement repérés par le système et s'affichent dans l'éditeur multi-utilisateur dans le dossier "Objets supprimés".
- Lorsque vous annulez la sélection pour un objet supprimé dans l'éditeur multi-utilisateur, l'objet supprimé n'est pas enregistré dans le projet de serveur. Autrement dit, l'objet supprimé dans la session locale n'est pas supprimé dans le projet de serveur. Dans la session locale, l'objet qui est supprimé mais pas encore enregistré n'est affiché qu'après la mise à jour.
- Si vous supprimez des objets non sélectionnables dans la session locale, ces objets figurent à nouveau dans la session locale après la mise à jour. Lors de l'enregistrement, seuls les objets sélectionnés sont transférés. Les objets supprimés n'étant pas sélectionnables, la suppression n'est pas reprise dans le projet de serveur. Ces objets sont à nouveau ajoutés dans la session locale à la prochaine mise à jour de la session locale.

## Conditions requises

La liaison au serveur multi-utilisateur existe et le serveur est disponible.

#### Marche à suivre pour la suppression d'objets

Pour supprimer des objets dans la session locale, procédez comme suit :

- 1. Ouvrez la session locale souhaitée.
- 2. Supprimez l'objet sélectionné souhaité ou supprimez un objet sélectionnable mais non sélectionné.
- 3. Cliquez sur le bouton "Enregistrer" dans la barre d'outils multi-utilisateur. L'éditeur multi-utilisateur s'ouvre alors dans la vue Enregistrer et affiche tous les objets sélectionnés dans la session locale qui sont repris dans le projet de serveur lors de l'enregistrement. Les objets supprimés dans la session locale s'affichent dans le dossier "Objets supprimés".
- 4. Vérifiez les objets affichés et sélectionnés pour la suppression. Vous pouvez supprimer des sélections si vous ne souhaitez pas encore supprimer des objets déjà sélectionnés.
- 5. Sélectionnez les options souhaitées pour l'enregistrement :
	- "Compiler" : si vous cochez cette option, vos modifications sont compilées avant l'enregistrement avec l'option "Logiciel, modifications uniquement". Cela signifie que les modifications logicielles que vous avez effectuées sont compilées dans le projet de serveur avec tous les objets qui en dépendent.
	- "Ouvrir la vue du projet de serveur" : si vous cochez cette option, la vue du projet de serveur s'ouvre dans le navigateur du projet avant l'enregistrement. La vue du projet de serveur vous montre au préalable le contenu du projet de serveur actuel avec vos modifications sélectionnées pour l'enregistrement. Dans la vue du projet de serveur, vous pouvez sélectionner et éditer tous les objets et supprimer des sélections existantes.

- 6. Cliquez sur le bouton "Enregistrer" pour enregistrer les objets affichés dans le projet de serveur multi-utilisateur. Si vous voulez conserver les sélections dans la session locale après l'enregistrement, vous devez cochez l'option "Conserver les sélections".
- 7. Si l'enregistrement a échoué et a été interrompu en raison d'erreurs, vous recevez des messages d'erreur correspondants. Corrigez les erreurs dans votre session locale ou dans la vue du projet de serveur. Redémarrez ensuite l'enregistrement.

## Résultat

Une fois l'enregistrement réussi, votre session locale est mise à jour et s'ouvre avec les contenus du projet de serveur.

- Après la mise à jour, la session locale contient toutes les modifications qui ont été enregistrées entre-temps dans le projet de serveur.
- Si de nouveaux objets ont été ajoutés dans le projet de serveur, ces objets sont désormais également visibles dans votre session locale.
- Les objets supprimés dans le projet de serveur ne sont plus disponibles dans votre session locale.
- Vos sélections dans la section locale sont automatiquement supprimées si vous n'avez pas coché l'option "Conserver les sélections pour les objets".
- La liaison de serveur est à nouveau validée après l'enregistrement. L'état du serveur passe dans l'affichage de la barre d'outils de "occupé" à "disponible".

## <span id="page-16898-0"></span>3.15 Travail dans la vue du projet de serveur

## 3.15.1 Introduction au travail dans la vue du projet de serveur

#### Introduction

Avec Multiuser Engineering , outre le travail dans la session locale, vous avez également la possibilité de travailler directement dans la vue du projet de serveur.

Vous pouvez ouvrir la vue du projet de serveur afin d'effectuer une édition en cliquant sur l'icône dans la barre d'outils multi-utilisateur.

#### Structure de la vue du projet de serveur

La vue du projet de serveur affiche le contenu actuel du projet de serveur dans le navigateur du projet, sous la session locale, sur fond jaune.

Le graphique suivant montre un exemple de projet multi-utilisateur ouvert dans la vue du projet de serveur :

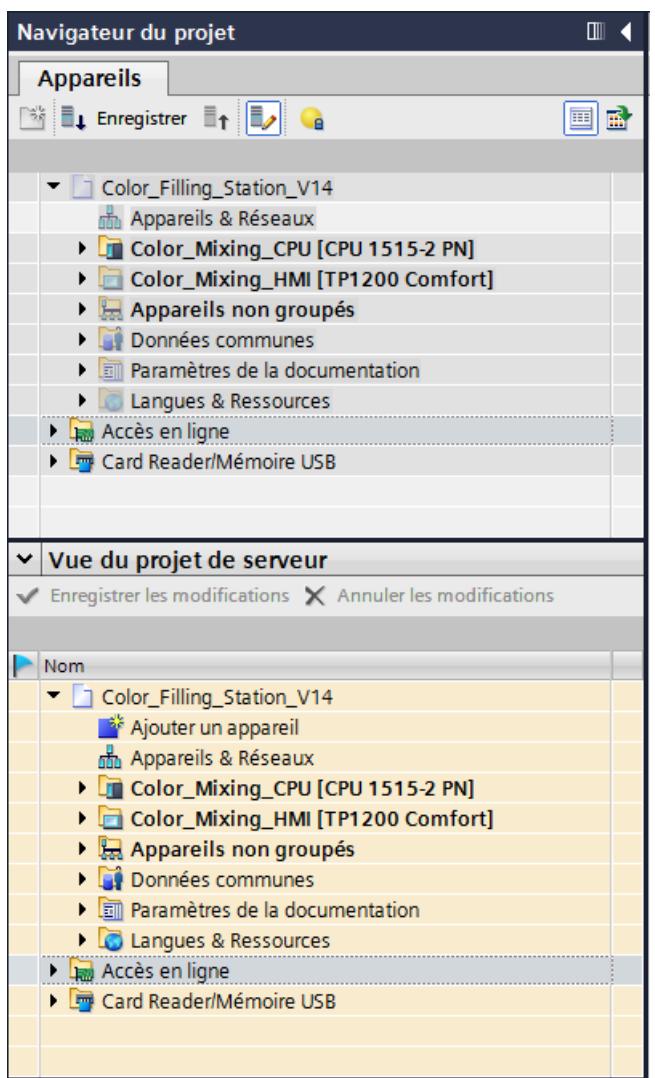

## Actions dans la vue du projet de serveur

Dans la vue du projet de serveur, vous pouvez exécuter les actions suivantes :

- La vue du projet de serveur permet de travailler directement dans le projet de serveur.
- Dans la vue du projet de serveur, vous pouvez éditer tous les objets existants, y compris ceux qui ne sont pas modifiables dans les sessions locales.
- Dans la vue du projet de serveur, vous pouvez travailler avec l'ingénierie inter-projets IPE (Inter Project Engineering) et échanger des données entre la CPU et l'IHM via un PLC-Proxy.
- Le travail commun sur une CPU dans le cadre d'une mise en service commune est également pris en charge.
- Le chargement de blocs ou de parties importantes de programme à partir d'une CPU n'est possible que dans la vue du projet de serveur.

- <span id="page-16900-0"></span>● Vous pouvez également modifier la configuration dans la vue du projet de serveur à l'aide d'outils externes. Ceci n'est pas pris en charge dans les sessions locales.
- Les modifications apportées à la documentation personnalisée, comme l'ajout de nouveaux textes utilisateur, doivent également être effectuées dans la vue du projet de serveur exclusivement.
- Les objets qui sont édités doivent également être sélectionnés pour l'édition dans la vue du projet de serveur, afin que les autres utilisateurs puissent voir que ces objets sont en cours de modification.
- Les boutons "Enregistrer les modifications" et "Annuler les modifications" vous permettent d'enregistrer ou d'annuler les modifications effectuées dans la vue du projet de serveur.
- L'enregistrement permet d'enregistrer les modifications effectuées directement dans le projet de serveur.

#### Remarque

#### Restrictions concernant le travail dans la vue du projet de serveur

Dès que la vue du projet de serveur est ouverte, les conditions suivantes s'appliquent :

- La session locale est verrouillée pour l'édition.
- Le serveur est verrouillé pour les autres utilisateurs.
- L'icône indiquant l'état du serveur est représentée en jaune dans la barre d'outils.

## Voir aussi

Ouvrir et fermer la vue du projet de serveur (Page 199) [Edition d'objets dans la vue du projet de serveur](#page-16902-0) (Page [201\)](#page-16902-0)

## 3.15.2 Ouvrir et fermer la vue du projet de serveur

## Introduction

La vue du projet de serveur vous permet d'éditer tous les objets qui se trouvent dans le projet de serveur.

Vous disposez des possibilités suivantes pour ouvrir la vue du projet de serveur :

- via l'icône dans la barre d'outils multi-utilisateur
- via le lien affiché dans les textes de bannière
- via le bouton dans la vue "Enregistrer" de l'éditeur multi-utilisateur

Vous recevez un message s'il est impossible d'ouvrir la vue du projet de serveur car le serveur est actuellement utilisé par un autre utilisateur et verrouillé.

## Contenus affichés dans la vue du projet de serveur

La vue du projet de serveur affiche toujours l'état actuel du projet de serveur multi-utilisateur.

Si la vue du projet de serveur est ouverte dans la vue "Enregistrer" de l'éditeur multi-utilisateur, elle affiche les modifications effectuées dans la session locale en plus du contenu actuel du projet de serveur. Elle donne donc déjà un aperçu de l'apparence du projet de serveur après l'enregistrement des modifications effectuées dans la session locale.

## Ouverture de la vue du projet de serveur

Procédez comme suit pour ouvrir la vue du projet de serveur :

- 1. Ouvrez la session locale souhaitée.
- 2. Dans la barre d'outils multi-utilisateur, cliquez sur l'icône "Ouvrir/fermer la vue du projet de serveur".

Ou cliquez dans la barre d'outils multi-utilisateur sur "Enregistrer" puis dans l'éditeur multiutilisateur ouvert ensuite sur le bouton "Ouvrir la vue du projet de serveur avant l'enregistrement".

Vous pouvez également cliquer sur le lien dans un texte de bannière affiché.

## Fermeture de la vue du projet de serveur

Procédez comme suit pour fermer la vue du projet de serveur :

- 1. Dans la barre d'outils multi-utilisateur, cliquez à nouveau sur l'icône "Ouvrir/fermer la vue du projet de serveur".
- 2. Si vous avez effectué des modifications dans la vue du projet de serveur, vous recevez un message vous demandant si vous souhaitez enregistrer ou annuler les modifications.
- 3. Cliquez sur "Oui" pour enregistrer vos modifications ou sur "Non" pour annuler vos modifications.

Vous pouvez également cliquer avant la fermeture sur le bouton correspondant dans la vue du projet de serveur pour enregistrer ou annuler vos modifications.

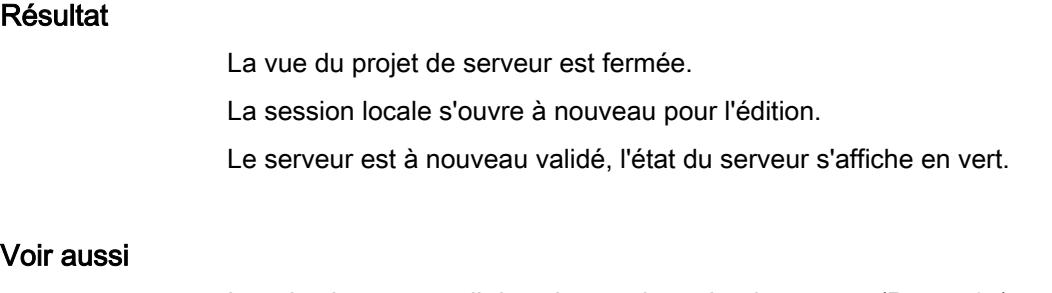

[Introduction au travail dans la vue du projet de serveur](#page-16898-0) (Page [197\)](#page-16898-0) [Edition d'objets dans la vue du projet de serveur](#page-16902-0) (Page [201\)](#page-16902-0)

## <span id="page-16902-0"></span>3.15.3 Edition d'objets dans la vue du projet de serveur

## Introduction

Dans le cadre de Multiuser Engineering, vous pouvez également éditer des objets directement dans la vue du projet de serveur.

La vue du projet de serveur vous permet d'éditer tous les objets contenus dans le projet de serveur, y compris ceux qui ne doivent pas être édités dans les sessions locales.

Le travail dans la vue du projet de serveur est un travail exclusif directement dans le projet de serveur multi-utilisateur. Pendant que vous travaillez dans la vue du projet de serveur, l'accès au serveur multi-utilisateur reste bloqué pour d'autres utilisateurs. La session locale correspndante n'est pas éditable pendant que vous travaillez dans la vue du projet de serveur.

Vous devez également sélectionner les objets que vous souhaitez éditer dans la vue du projet de serveur. Ainsi, vous faites en sorte que d'autres utilisateurs voient dans votre session locale que vous êtes en train d'éditer ces objets. Cela permet d'éviter des conflits de sélection.

#### **Remarque**

#### Sélection d'objets identiques dans la session locale et dans la vue du projet de serveur

Notez qu'un conflit de sélection est affiché avec un petit drapeau rouge lorsque vous sélectionnez un objet plusieurs fois, même si les deux sélections appartiennent à un seul et même utilisateur.

## Edition d'objets dans la vue du projet de serveur

Dans la vue du projet de serveur, vous pouvez par ex. exécuter les actions suivantes :

- Ajouter de nouveaux objets, qui n'étaient pas encore disponibles dans le projet de serveur.
- Ajouter ou modifier la configuration matérielle et des liaisons.
- Effectuer des modifications de version sur les instructions utilisées.
- Travailler avec l'ingénierie inter-projets IPE (Inter Project Engineering).
- Editer tous les objets, qu'ils soient sélectionnables ou non.
- Renommer, déplacer et supprimer des objets.
- Etablir une connexion en ligne vers une CPU et charger des objets de et dans la CPU.
- Exécuter toutes les fonctions de TIA Portal prises en charge par l'ingénierie multi-utilisateur.

### Marche à suivre pour l'édition d'objets dans la vue du projet de serveur

Pour éditer des objets dans la vue du projet de serveur, procédez comme suit :

- 1. Ouvrez la session locale souhaitée.
- 2. Dans la barre d'outils multi-utilisateur, cliquez sur l'icône "Ouvrir/fermer la vue du projet de serveur".

La vue du projet de serveur s'affiche alors sous la session locale dans le navigateur du projet et est représentée en jaune.

Si vous cliquez de nouveau sur l'icône, la vue du projet de serveur se referme.

- 3. Sélectionnez les objets que vous souhaitez éditer dans la vue du projet de serveur en cliquant sur les petits drapeaux situés devant les objets. Vous pouvez également éditer des objets non sélectionnés dans la vue du projet de serveur.
- 4. Effectuez les modifications souhaitées.
- 5. Enregistrez vos modifications en cliquant sur le bouton "Enregistrer les modifications". Ou cliquez sur le bouton "Annuler les modifications" lorsque vous ne souhaitez pas appliquer vos modifications dans le projet de serveur.

## Résultat

Les modifications effectuées dans la vue du projet de serveur sont enregistrées dans le projet de serveur.

- La vue du projet de serveur se referme et la session locale est à nouveau validée pour l'édition.
- Les sélections dans la vue du projet de serveur sont annulées.
- La session locale n'est pas automatiquement actualisée avec les nouveaux contenus du projet de serveur.

#### Voir aussi

[Introduction au travail dans la vue du projet de serveur](#page-16898-0) (Page [197\)](#page-16898-0) [Ouvrir et fermer la vue du projet de serveur](#page-16900-0) (Page [199\)](#page-16900-0)

## 3.15.4 Renommer des objets dans la vue du projet de serveur

#### Introduction

Lorsque vous travaillez avec Multiuser Engineering , vous pouvez renommer des objets.

#### Règles pour renommer des objets

Les règles suivantes s'appliquent pour renommer des objets :

- Il faut éviter de renommer des objets dans la session locale, car cela peut entraîner des conflits de noms lors de l'enregistrement.
- Les modifications apportées aux noms d'objets doivent toujours être effectuées directement dans la vue du projet de serveur.
- Lorsque les objets sont renommés dans la vue de projet du serveur, ceux-ci ne doivent pas être sélectionnés dans les sessions locales.
- Renommer des objets peut entraîner des conflits de noms. Veillez à ne pas attribuer des noms déjà utilisés en renommant des objets.
- Les conflits qui surviennent lorsque vous renommez des objets ne sont pas automatiquement résolus pour éviter des références involontaires aux objets.
- Renommer des appareils n'entraîne aucun conflit pour les objets au sein d'un appareil, car les appareils ne sont pas identifiés par leur nom mais par leur ID.
- Toutefois, renommer des appareils peut entraîner des conflits lorsque des références entre appareils existent (API et IHM).
- Une fois que les objets sont renommés, les autres utilisateurs doivent réactualiser leur session locale.

## Condition préalable

La liaison au serveur multi-utilisateur existe et le serveur est disponible.

Aucune autre session locale appartenant à ce projet de serveur n'est ouverte.

#### Renommer des objets

Pour renommer des objets dans la vue du projet de serveur, procédez comme suit :

- 1. Ouvrez la session locale souhaitée.
- 2. Dans la barre d'outils multi-utilisateur, cliquez sur l'icône "Ouvrir/fermer la vue du projet de serveur".

La vue du projet de serveur s'affiche alors sous la session locale dans le navigateur du projet sur fond jaune.

Si vous cliquez de nouveau sur l'icône, la vue du projet de serveur se referme.

- 3. Sélectionnez les objets souhaités dans la vue du projet de serveur et renommez-les.
- 4. Cliquez sur le bouton "Enregistrer les modifications" pour appliquer les modifications dans le projet de serveur multi-utilisateur.

## Résultat

Les modifications effectuées dans la vue du projet de serveur sont enregistrées dans le projet de serveur.

- La vue du projet de serveur se referme et la session locale est à nouveau validée pour l'édition.
- Les sélections dans la vue du projet de serveur sont annulées.
- La session locale n'est pas automatiquement actualisée avec les nouveaux contenus du projet de serveur.

# Index

## A

adapter Nom de la liaison, [58](#page-16759-0) Affectation symbolique Variable, [58](#page-16759-0) Afficher Nom de programme, [52](#page-16753-0) Appareil proxy Initialiser, [38](#page-16739-0) Mise à jour, [36](#page-16737-0)

## C

Communication Routage, [43](#page-16744-0) Routage S7, [47](#page-16748-0) Configuration intégrée, [50](#page-16751-0) Liaison directe, [45](#page-16746-0) Créer Liaison réseau, [52](#page-16753-0)

## D

Données API, [32](#page-16733-0) Données de commande, [32](#page-16733-0) initialiser, [33](#page-16734-0) Données IPE Mise à jour, [36](#page-16737-0), [41](#page-16742-0)

## E

échanger, [32](#page-16733-0)

## F

Fichier du projet Initialisation, [38](#page-16739-0) Initialiser, [38](#page-16739-0) Fichier IPE, [32](#page-16733-0) Initialisation, [32](#page-16733-0) initialiser, [33](#page-16734-0)

## I

Ingénierie collaborative Conditions préalables pour le travail commun en parallèle, [11](#page-16712-0) Exemple de structure de programme dans le projet maître, [17](#page-16718-0) Marche à suivre pour la création d'un projet maître, [13](#page-16714-0) Marche à suivre pour la mise en service commune, [13](#page-16714-0) Marche à suivre pour la modification d'objets centraux dans le projet maître, [15](#page-16716-0) Marche à suivre pour la synchronisation manuelle de modifications concurrentes, [14](#page-16715-0) Marche à suivre pour l'intégration des copies du projet dans le projet maître, [15](#page-16716-0) Règles pour le chargement dans la CPU, [19](#page-16720-0) Règles pour le projet maître, [17](#page-16718-0) Règles pour le travail commun sur une CPU, [18](#page-16719-0) Règles pour l'édition des blocs d'organisation, [19](#page-16720-0) Règles pour l'édition des objets centraux utilisés en commun, [19](#page-16720-0) Règles pour les fonctions en ligne, [20](#page-16721-0) Réintégration des copies du projet dans le projet maître, [9](#page-16710-0) Remarques relatives à la compatibilité, [9](#page-16710-0) Travail avec les copies du projet, [8](#page-16709-0) Ingénierie collaborative (Team Engineering) Introduction à la mise en service commune, [7](#page-16708-0) Ingénierie multi-utilisateur Démarrer l'installation du serveur multiutilisateur, [95](#page-16796-0) Désinstallation du serveur multi-utilisateur, [96](#page-16797-0) Installation du serveur multi-utilisateur avec TIA Portal, [94](#page-16795-0) Installation du serveur multi-utilisateur comme installation autonome, [94](#page-16795-0) Introduction, [65](#page-16766-0), [68,](#page-16769-0) [94](#page-16795-0) Règles et condition requise pour l'installation, [95](#page-16796-0) Initialisation Fichier du projet, [38](#page-16739-0) Fichier IPE, [32](#page-16733-0) initialiser Fichier du projet, Fichier IPE, [33](#page-16734-0) Insérer Variable, [59](#page-16760-0)

#### intégrée

Configuration, [50](#page-16751-0)

Inter Project Engineering

Conditions logicielles et matérielles requises, [26](#page-16727-0) Conditions requises, [26](#page-16727-0)

Créer des données d'appareil proxy dans le projet source, [30](#page-16731-0)

Echange de données de commande entre projets, [27](#page-16728-0)

Exporter le fichier IPE à l'aide de l'objet "Données d'appareil proxy", [31](#page-16732-0)

Marche à suivre pour actualiser des données de commande déjà transmises, [28](#page-16729-0)

Marche à suivre pour échanger des données de commande au moyen d'un fichier de projet, [28](#page-16729-0) Marche à suivre pour échanger des données de commande au moyen d'un fichier IPE, [27](#page-16728-0)

## Inter Project Engineering (IPE)

Echange de données de commande avec un fichier de projet, [24](#page-16725-0) Echange de données de commande avec un

fichier IPE, [24](#page-16725-0) Introduction, [23](#page-16724-0)

### IPE

Conditions logicielles et matérielles requises, [26](#page-16727-0) Créer des données d'appareil proxy dans le projet source, [30](#page-16731-0) Echange de données de commande entre projets, [27](#page-16728-0)

Exporter les données de commande de l'objet "Données d'appareil proxy" comme fichier IPE, [31](#page-16732-0) Fichier, [32](#page-16733-0), [33](#page-16734-0) Introduction, [23](#page-16724-0)

## L

Liaison de routage Configurer, [43](#page-16744-0) Liaison directe Configurer, [45](#page-16746-0) Liaison par routeur Configurer, [47](#page-16748-0) Liaison réseau Créer, [52](#page-16753-0)

## M

Marche à suivre pour l'utilisation de sessions locales, [177](#page-16878-0)

Mise à jour Appareil proxy, [36](#page-16737-0) Données IPE, [36,](#page-16737-0) [41](#page-16742-0) Proxy d'appareil, [41](#page-16742-0)

## N

Nom de la liaison adapter, [58](#page-16759-0) Nom de programme Afficher, [52](#page-16753-0)

## O

Objets pris en charge pour l'ingénierie multi-utilisateur Ingénierie multi-utilisateur, (Objets pris en charge)

## P

Proxy Routage, [43](#page-16744-0) Proxy d'appareil Mise à jour, [41](#page-16742-0)

## R

Règles pour l'utilisation de sessions locales, [177](#page-16878-0) Routage S7 Configurer, [47](#page-16748-0)

## S

SIMATIC Manager, [50](#page-16751-0)

## T

Team Engineering Conditions logicielles et matérielles requises, [11](#page-16712-0) Création d'un projet maître, [8](#page-16709-0)

## U

Utilisation de l'ingénierie multi-utilisateur, [65,](#page-16766-0) [68](#page-16769-0) Utilisation de sessions locales, [177](#page-16878-0)

**Index** 

## V

Variable Affectation symbolique, [58](#page-16759-0) Insérer, [59](#page-16760-0) Vue d'ensemble du fonctionnement avec l'ingénierie multi-utilisateur, [65,](#page-16766-0) [68](#page-16769-0)